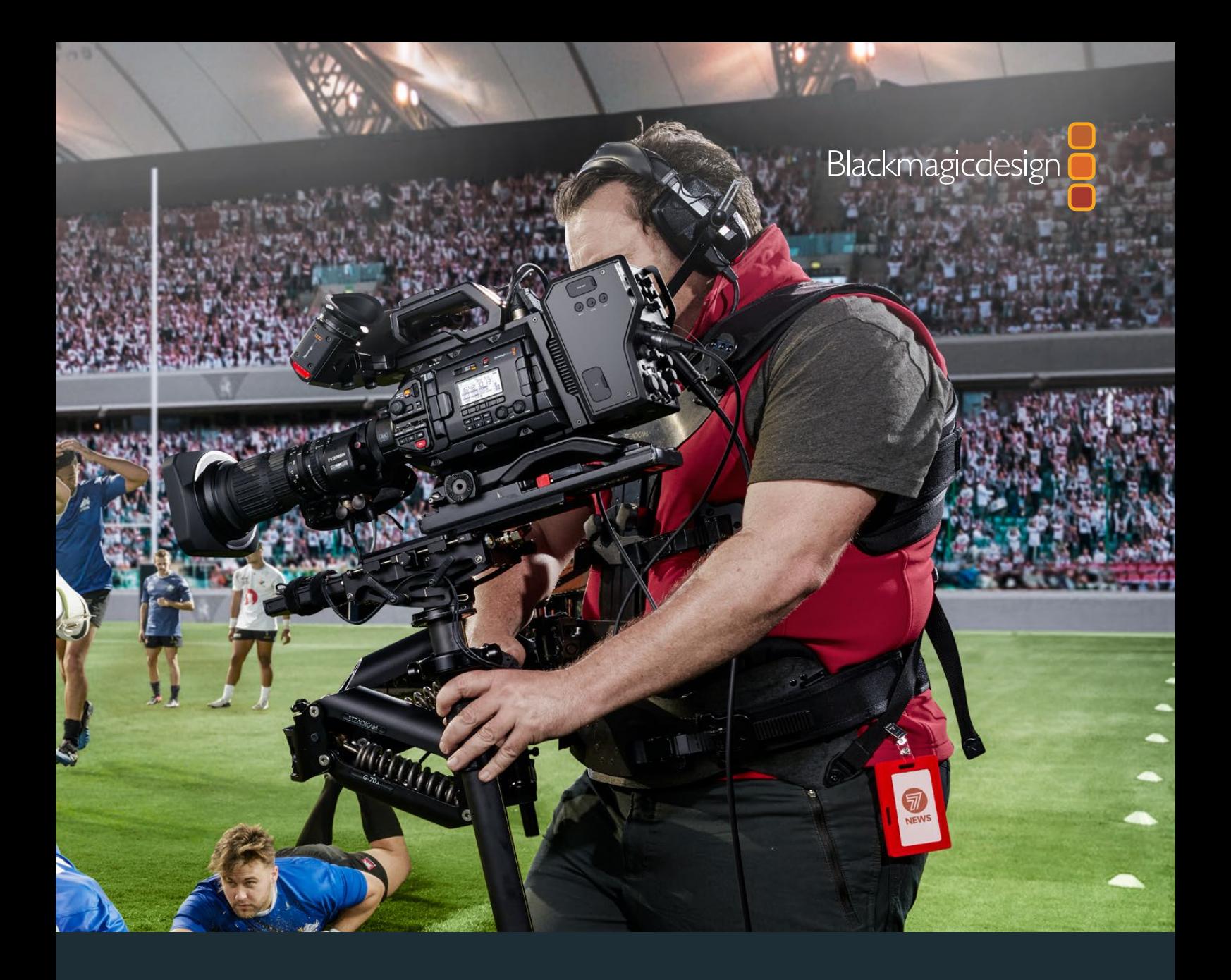

**Installation and Operation Manual**

# Blackmagic URSA Broadcast

**Includes Blackmagic Camera Fiber Converter, Studio Fiber Converter, Blackmagic URSA Viewfinder, URSA Studio Viewfinder, URSA Mini Shoulder Kit and URSA Mini SSD Recorder**

April 2020

[English,](#page-2-0) [日本語](#page-260-0), [Français](#page-507-0), [Deutsch,](#page-754-0) [Español](#page-1001-0), [中文](#page-1260-0), [한국어](#page-1507-0), [Русский](#page-1754-0), [Italiano](#page-2001-0), [Português](#page-2248-0) and [Türkçe.](#page-2495-0)

# **Languages**

To go directly to your preferred language, simply click on the hyperlinks listed in the contents below.

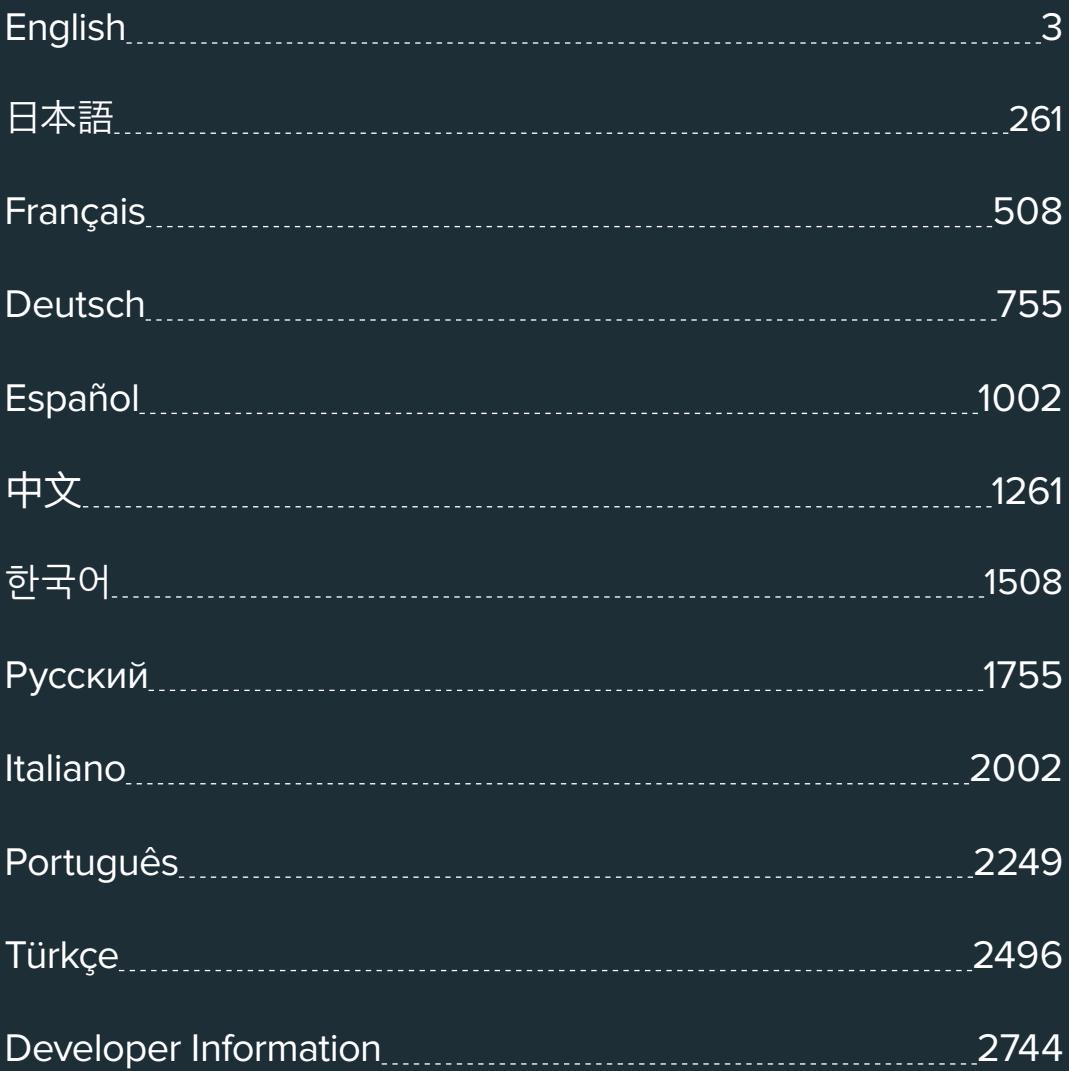

<span id="page-2-0"></span>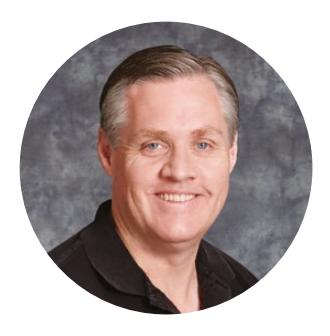

### Welcome

Thank you for purchasing Blackmagic URSA Broadcast!

Since we released our first digital film camera a few years ago we have been privileged to have received some of the best guidance and feedback we have ever had for a new product! We all grew up admiring the work of the world's leading cinematographers and DOPs and it's been an honor to spend hours in conversations with these legendary experts on the features we need to add to our cameras. Of course, everyone we speak to has good ideas also!

With URSA Broadcast, we've packaged an amazing broadcast sensor into a super small, light and sturdy metal chassis.

We're also proud to include our Blackmagic RAW codec, offering the flexibility of RAW processing all in a single file, providing massive performance increases with reduced file sizes.

URSA Broadcast's beautiful user interface is designed for single operators who need quick, easy access to all of their camera's functions, while comprehensive ATEM switcher integration and extremely low latency gives you the perfect solution for live studio production, combined with full CCU features for incredible control over your camera directly from the switcher. You can even use Blackmagic Fiber Converters, so you can use a single SMPTE fiber cable to connect an URSA Broadcast to your live production switcher!

We also listened to single operators when we developed our URSA Viewfinder which is perfect for mobile ENG style shooting on the shoulder.

Additional features include ergonomic controls, interchangeable lens mounts and internal ND filters. If you are familiar with ENG cameras, we believe you will find these ergonomic controls and the built in ND filters extremely powerful.

We hope you use your URSA Broadcast to produce some of the world's most exciting television programming, documentaries and live studio content. We are extremely excited to see what creative work you produce and to get your feedback on new features you would like to see us add to URSA!

Grant 1

**Grant Petty** CEO Blackmagic Design

# **Contents**

# **Blackmagic URSA Broadcast**

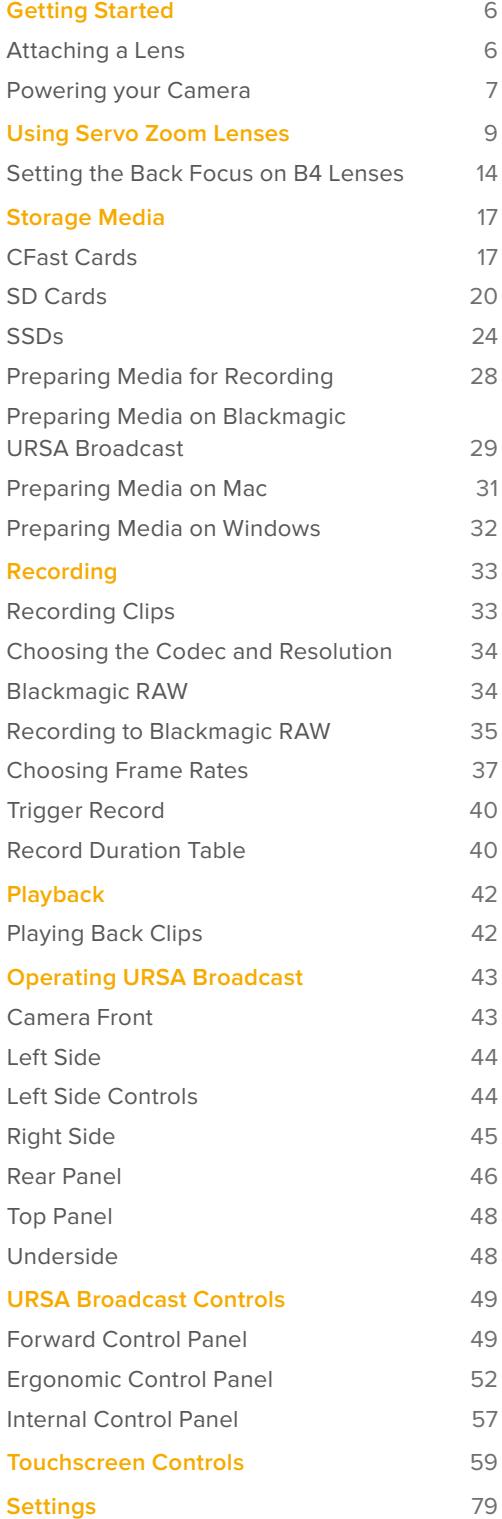

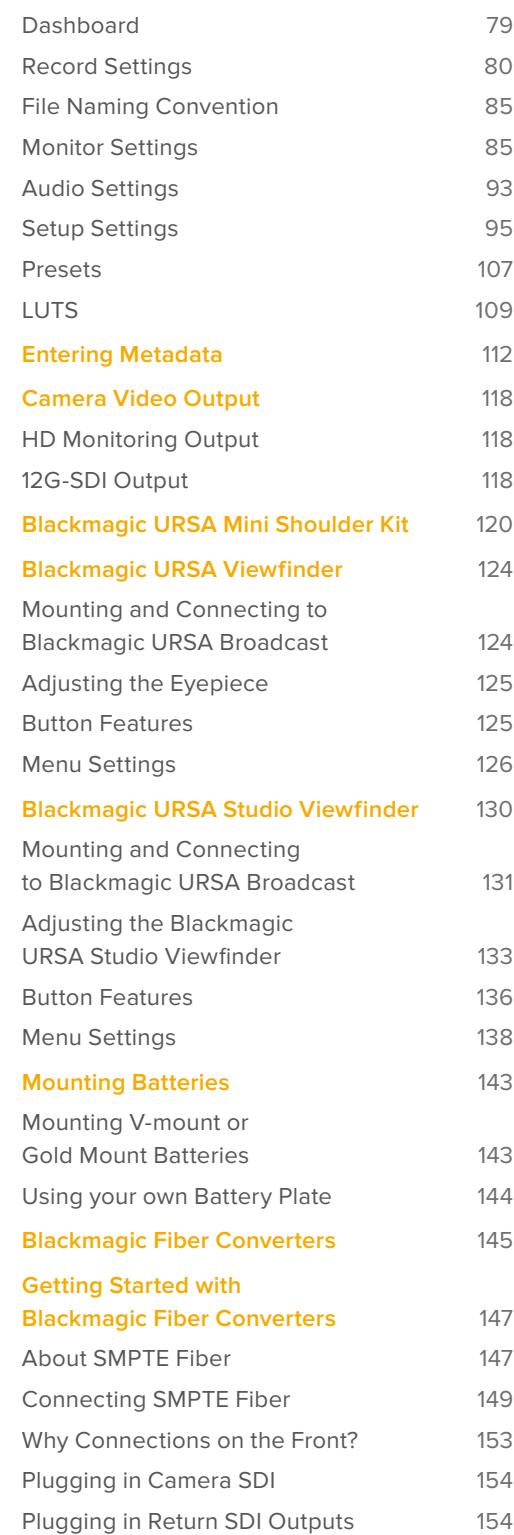

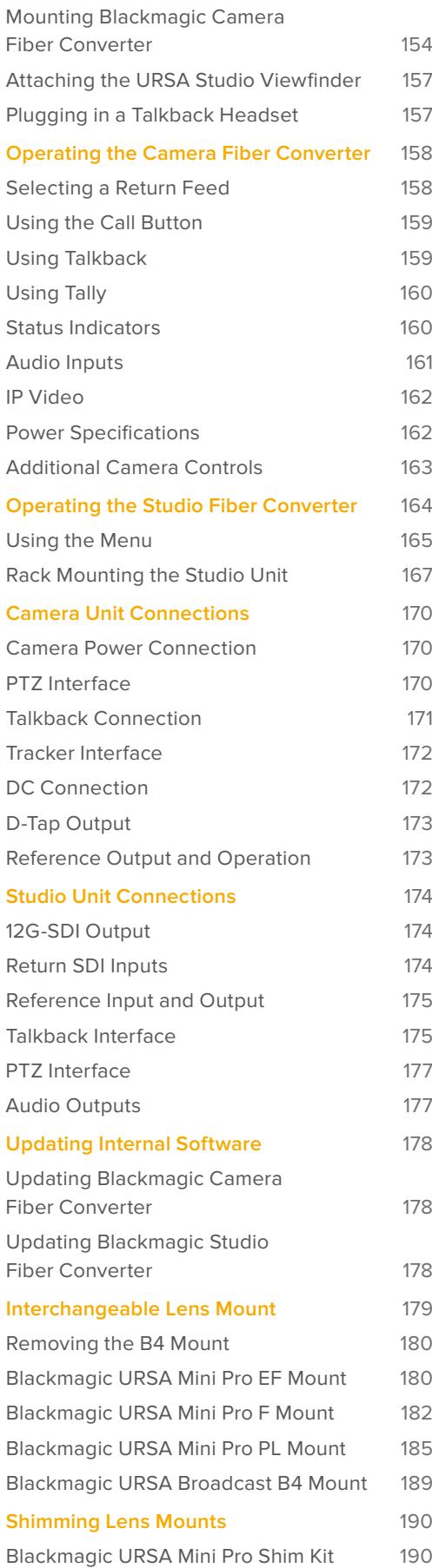

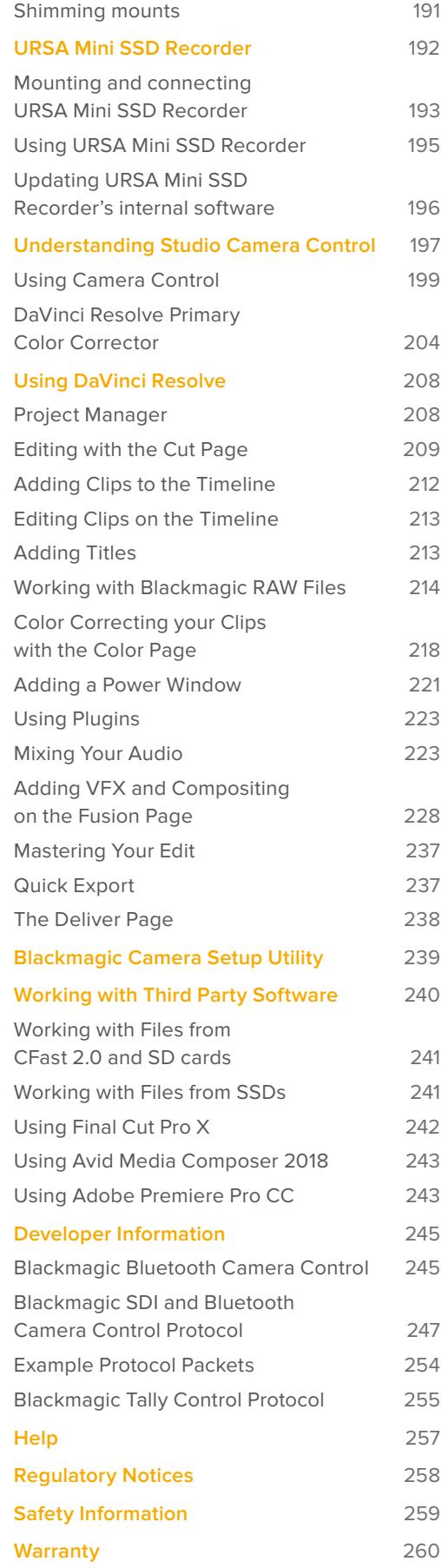

# <span id="page-5-0"></span>**Getting Started**

Getting started with URSA Broadcast is always as simple as mounting a lens and powering your camera.

# **Attaching a Lens**

URSA Broadcast is shipped with a B4 mount for attaching B4 mount lenses. These lenses typically have a built in handle and strap that lets you hold the camera securely on your shoulder, plus control the zoom rocker and iris controls.

URSA Broadcast's B4 mount features optics specifically designed to work with your camera's Ultra HD sensor to produce the same field of view and depth of field as traditional broadcast cameras with 2/3" sensors. This means that if you already have a broadcast background, you can be comfortable mounting your existing B4 lenses to URSA Broadcast and capture footage straight away.

To remove the protective dust cap from the camera, rotate the outer locking ring counterclockwise and pull the dust cap away from the mount.

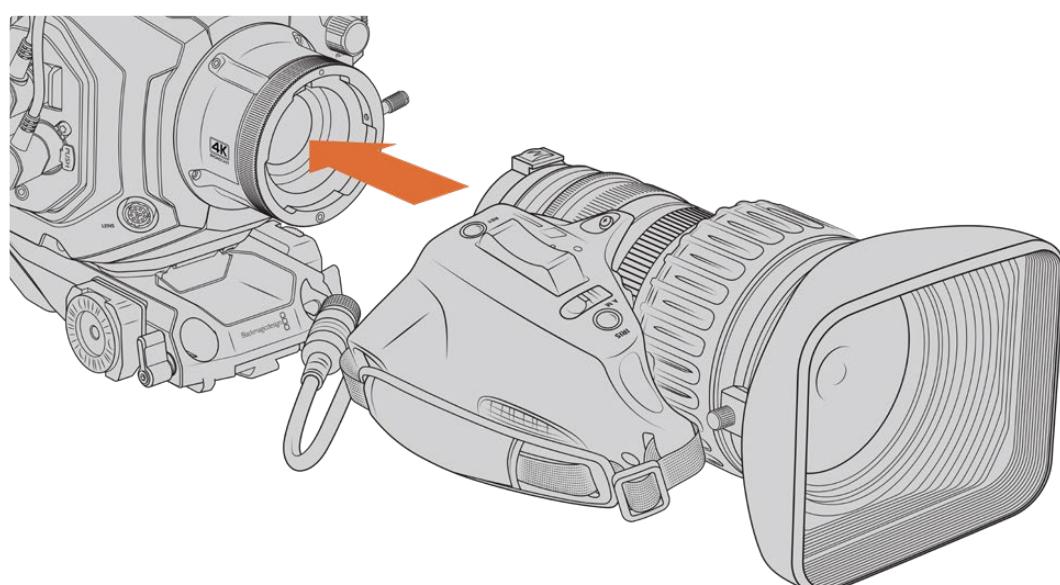

#### To attach a B4 mount lens:

Attaching and removing a B4 lens on Blackmagic URSA Broadcast

- **1** Turn the B4 lens locking ring counterclockwise to reveal the alignment slot inside the top of the mount. Align the B4 lens to your URSA Broadcast's B4 mount so the alignment pin on the lens matches the position of the alignment slot.
- **2** Hold the lens against the B4 mount so the mount plates are against each other.

Make sure the alignment pin is secured inside the alignment slot.

- **3** Turn the locking ring clockwise to tighten the lens against the mount and lock it into position.
- **4** To power the lens and provide lens control, simply plug the lens cable into the connector marked 'Lens' on the front of your URSA Broadcast's turret. Most B4 lenses will have the 12 pin lens connector and cable built in. This will provide power and control signals from your URSA Broadcast to the lens.

<span id="page-6-0"></span>For information on the types of B4 lenses and how to use them with your camera, refer to the 'Using Servo Zoom Lenses' section in this manual.

**NOTE** When no lens is attached to the camera, the optical element of URSA Broadcast's B4 mount is exposed to dust and other debris. Ensure that you keep the dust cap on whenever possible.

Many B4 lenses can be quite long due to their extreme zoom range. When using URSA Broadcast with B4 lenses, your camera's center of gravity will move forward. Therefore we recommend using the URSA Mini Shoulder Mount Kit or mounting the camera to a tripod head to help stabilize the camera before attaching your lens.

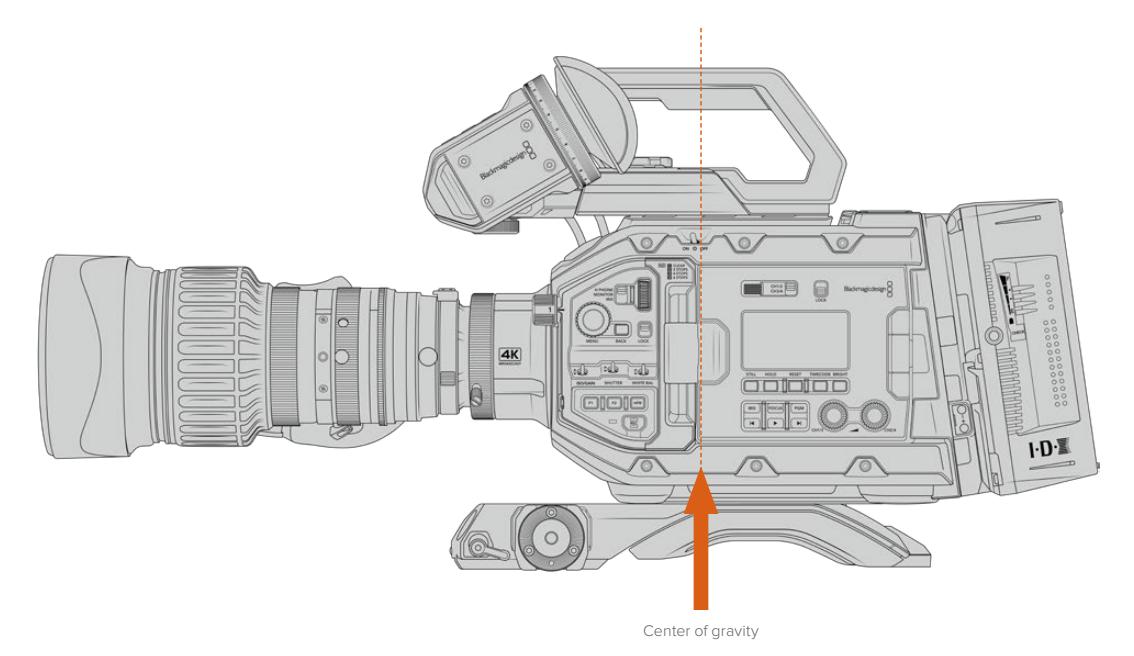

When mounting URSA Broadcast on the URSA Mini Shoulder Mount kit, it's also a good idea to mount the camera towards the rear of the shoulder mount base. This moves your camera rig's center of gravity back over the middle of the mount, making it easier to balance on your shoulder and rest steadily when sitting on a desk or flat surface. See 'Blackmagic URSA Mini Shoulder Kit' for more information on fitting the base.

**NOTE** Blackmagic URSA Broadcast features an interchangeable lens mount, which is capable of accepting EF and PL lenses, as well as additional lens mounts with accessories. For more information on switching between mount types on URSA Broadcast, refer to the 'interchangeable lens mount' section in this manual.

### **Powering your Camera**

Now that you've attached a lens, you will need to supply power. The quickest way to power your camera is to connect external power using the supplied AC to 12V DC adapter.

#### To plug in external power:

- **1** Connect the AC to 12V DC adapter plug to your mains power socket.
- **2** Connect the AC to 12V DC adapter's 4 pin XLR connector to the 12-20V DC power connector on the camera.

If you have both external and battery power connected, only external power will be used. If you remove external power while a charged battery is connected, your camera will switch to battery power without interruption.

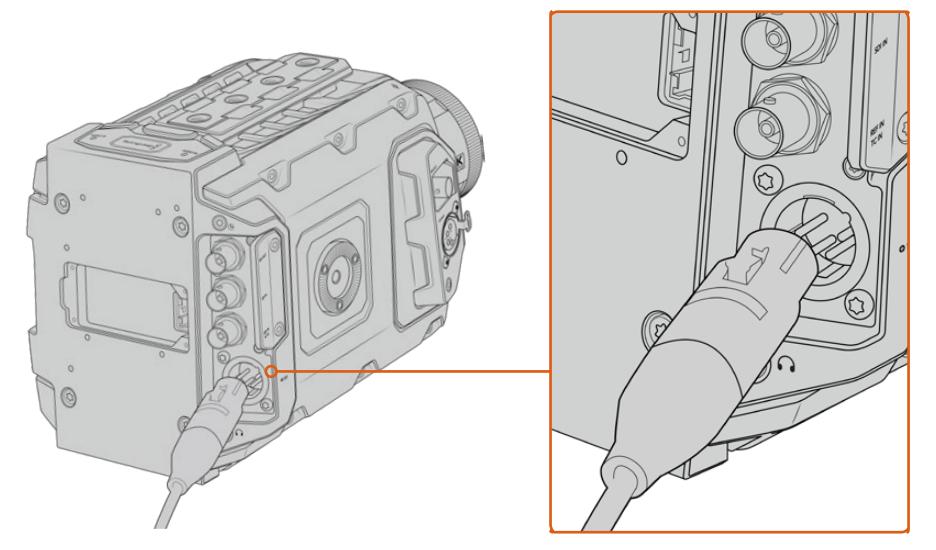

Use the supplied AC to 12V DC adapter to power your Blackmagic URSA Broadcast

You can use industry standard third party external batteries such as V mount or Gold Mount batteries with your URSA Broadcast. Refer to the 'mounting batteries' section for more information about mounting the different types of battery plates to support different batteries.

#### To turn on URSA Broadcast:

- **1** Move the power switch, located above the fold out LCD, to the 'on' position.
- **2** To turn the camera off, move the switch to the 'off' position.

You are now ready to insert your media and start recording!

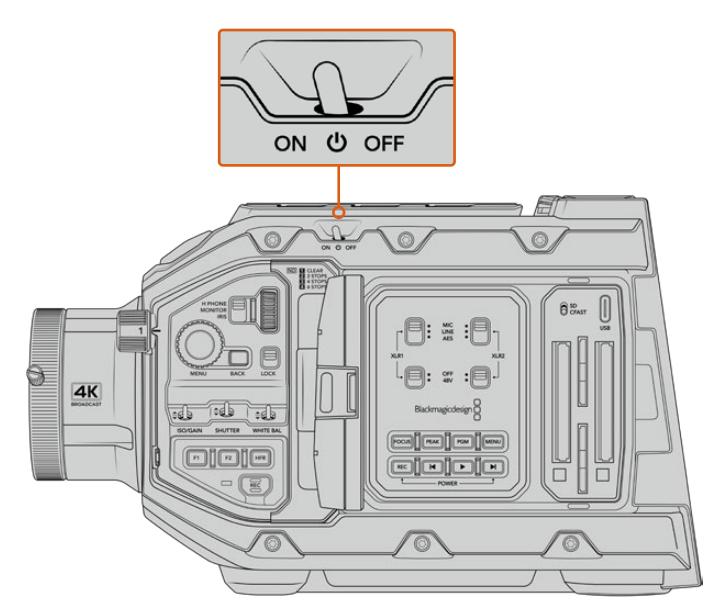

Move the power switch to 'on' to power your camera

<span id="page-8-0"></span>URSA Broadcast also features a redundant power switch, which allows the camera to be turned on and off by holding down the 'rec' and 'forward skip' buttons on the inside control panel. While you wouldn't normally power your camera using this method, it is provided as a helpful alternative if the power switch along the top edge is obscured, for example when mounted on a custom rig.

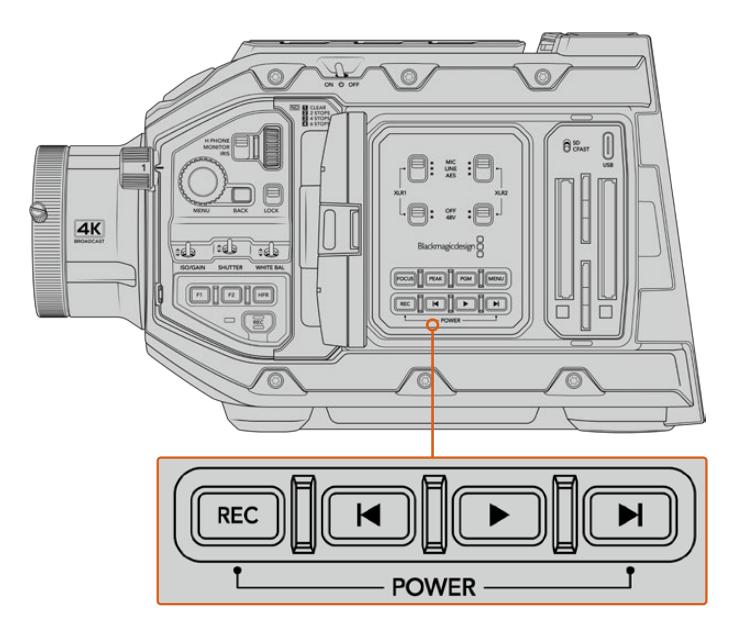

If you need to, you can also hold down the record and forward skip buttons on the control panel behind the LCD to power your camera on or off

**TIP** If your URSA Broadcast is turned off when the power switch is set to 'on', your camera may have been powered down via Bluetooth® control or by holding down the record and forward skip control panel buttons. Simply toggle the power switch 'off' and 'on,' or hold down the relevant control panel buttons to power the camera on.

# **Using Servo Zoom Lenses**

Your URSA Broadcast camera natively supports servo driven B4 broadcast lenses.

**TIP** Using the optional URSA Mini Pro PL mount fitted, URSA Broadcast is also compatible with servo driven PL cine lenses.

B4 broadcast lenses offer several features that aren't typically present in still photography and cinema lenses. In addition to the ability to hold focus through a large zoom range, these lenses are distinguished by handgrip controls and servo driven iris and zoom functions. Some lenses also feature servo driven focus. With the lens connector fitted, iris and zoom can be controlled from the handgrip, from your camera or even remotely through an ATEM switcher. Lenses with servo focus can all accept auto focus commands from a camera or switcher.

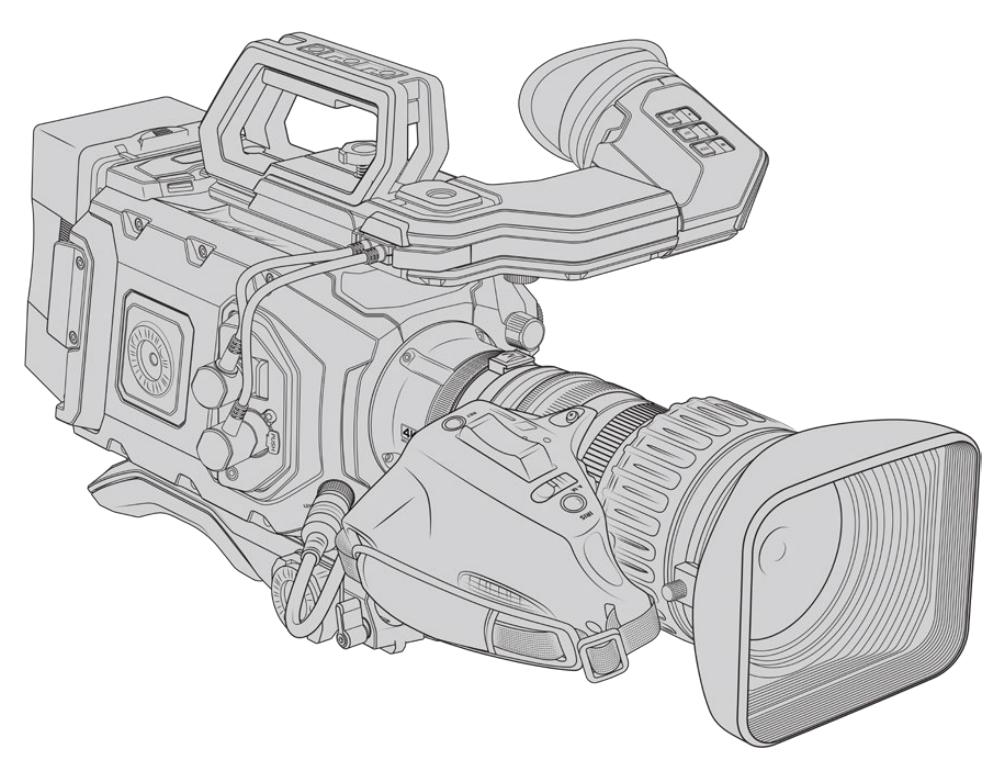

#### **B4 Lenses with iris and zoom control include:**

- Fujinon B4 lens models with HA, ZA, XA, UA and LA prefixes in their model name and RM in their suffix. For example, Fujinon **XA**20sxB**RM**.
- Canon B4 lens models with HJ, KJ and CJ prefixes and IRSE or IRSD in their suffix. For example for example Canon **KJ**20x8.2B **IRSD**.

#### **B4 Lenses with full servo control for focus, iris and zoom include:**

- Fujinon B4 lens models with HA, ZA and UA prefixes in their name and the letters RD or ZD in the suffix. For example, Fujinon **HA**22x7.8 BE**RD**.
- Canon B4 lens models with HJ, KJ..ex and CJ prefixes in their name and the letters IASE or IASD in the suffix. For example, Canon **HJ**24ex7.5B **IASE**.

It's important to set these functions properly so your URSA Broadcast operates as expected. Follow these simple steps to configure your B4 lens and start shooting.

### **B4 lens controls**

#### Iris

On the top of most B4 handgrips, you'll find an 'auto/manual' or 'A/M' switch, and a 'push auto' or 'iris' switch. These control your lenses' aperture ring.

#### **Auto**

Set this switch to 'auto' or 'a' to adjust your lens aperture via your URSA Broadcast or an ATEM switcher. You can adjust lens aperture from URSA Broadcast using the iris wheel, internal control panel buttons, touchscreen controls, or iris based auto exposure modes. See the 'URSA Broadcast controls' and 'touchscreen controls' sections in this manual for more details. While in 'auto' mode, the aperture ring on your B4 lens cannot be moved manually.

#### **Manual**

Set this switch to 'manual' or 'm' to adjust your lens aperture by turning the iris ring on the lens barrel. In this mode, your lens will not accept aperture commands from your URSA Broadcast or ATEM switcher.

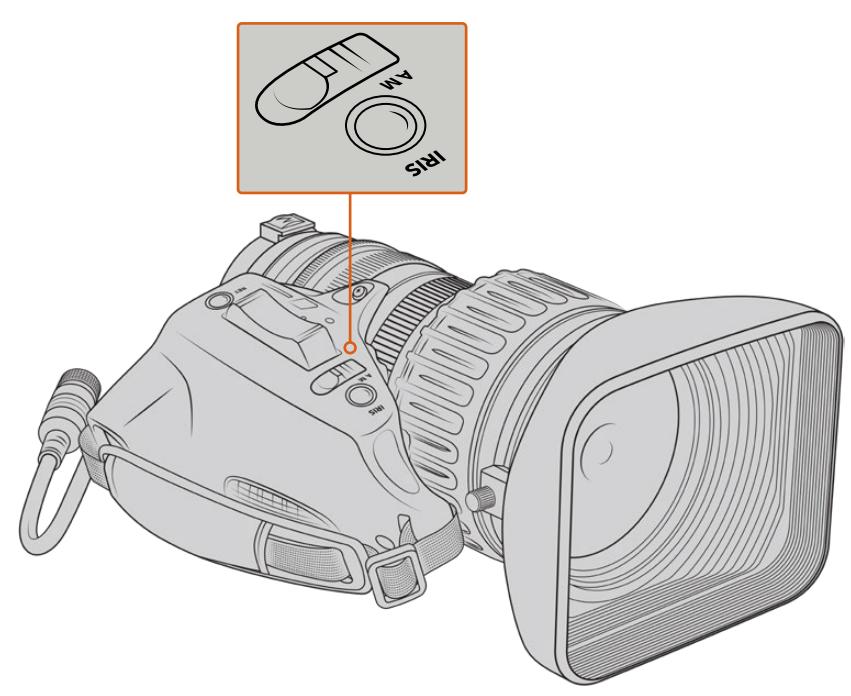

#### **Push Auto / Iris**

Use this button to momentarily activate 'auto' aperture control while in 'manual' mode. This can be combined with iris controls on your camera or ATEM switcher to great effect.

For example, with your camera set to an iris based auto exposure mode and your lens aperture set to 'manual,' you can freely adjust your lens iris by using the aperture ring on the lens barrel, however tapping the 'push auto' / 'iris' button will momentarily activate auto exposure, adjusting your iris for the current lighting conditions.

Alternatively, you can set an iris value using the controls on your URSA Broadcast's LCD touchscreen. While in 'manual' mode, you are free to adjust lens aperture using the aperture ring on the lens barrel, but tapping the 'push auto' / 'iris' button will return the lens to the preset value on your touchscreen.

#### Zoom

On the underside of most B4 handgrips, you'll find a 'zoom' switch that can be set to 'servo' or 'manual.' This controls zoom behavior.

#### **Servo**

Set this switch to 'servo' or 's' to enable servo zoom control. In this mode, the rocker switch on your handset can be used to zoom your lens in and out, as well as any other zoom related controls, such as zoom speed and quickzoom. Your lens will also accept zoom commands from URSA Broadcast and ATEM switchers, so long as it is connected to the camera via the lens connector. In this mode, you typically can't adjust your lens's manual zoom ring.

**TIP** Handgrip zoom rockers are typically linked to zoom speed. Push the rocker down gently to zoom slowly, push down harder to zoom more rapidly.

#### **Manual**

Set this switch to 'manual' or 'm' to disable servo control and adjust zoom using the zoom ring on your lens barrel. In this mode, your lens will not accept zoom commands from the handgrip, URSA Broadcast, or ATEM switchers.

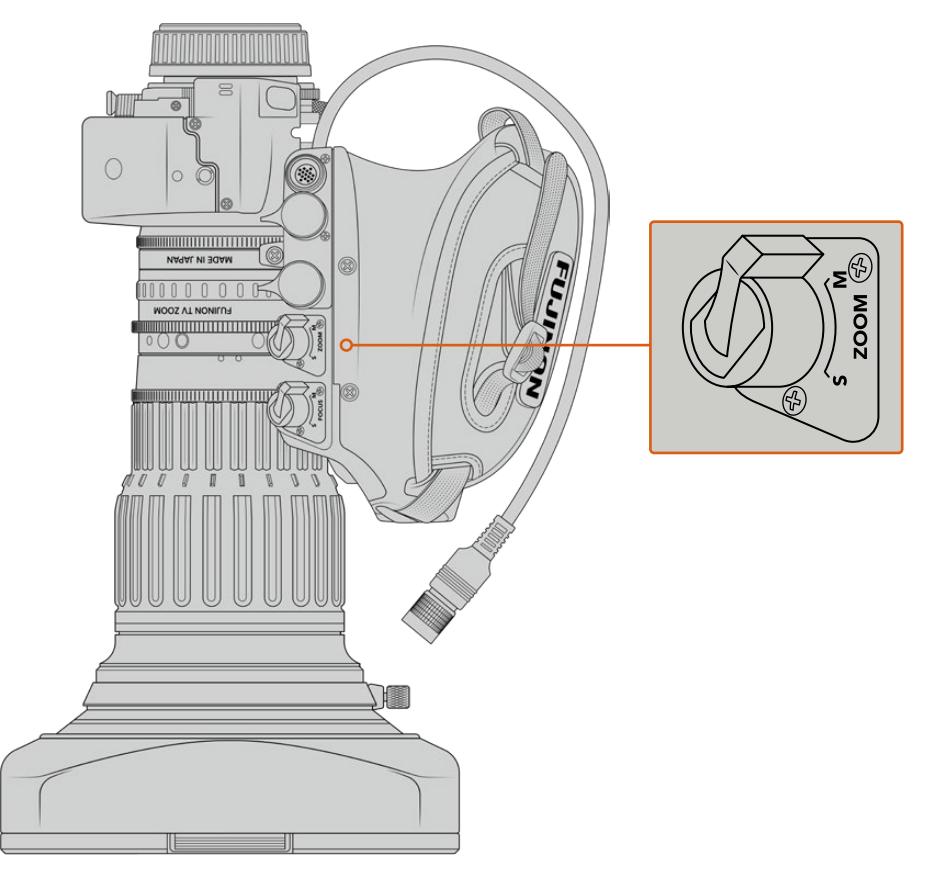

#### Focus

Some B4 lenses also have focus servo controls. If this control is present on your lens, you'll see a 'focus' switch on the underside of the handgrip with two settings, 'servo' and 'manual.'

#### **Servo**

Set this switch to 'servo' or 's' to enable servo focus control. In this mode, your lens can accept focus commands from URSA Broadcast or an ATEM switcher via the lens connector.

#### **Manual**

Set this switch to 'manual' to use the focus ring on the lens barrel to control focus. B4 lenses tend to autofocus quite slowly, so using manual control is more common.

**NOTE** Analog B4 lenses with servos are also supported although the camera will only power the zoom servo and support electronic iris control. Many of them are standard definition and may not have the standard 12 pin broadcast connector. If you are going to use an analog B4 lens, it's important to make sure it is compatible with your camera first as some have limited feature sets. It is also worth testing them for their image circle coverage as some of them may reveal resolution and light fall off towards the edge of the frame.

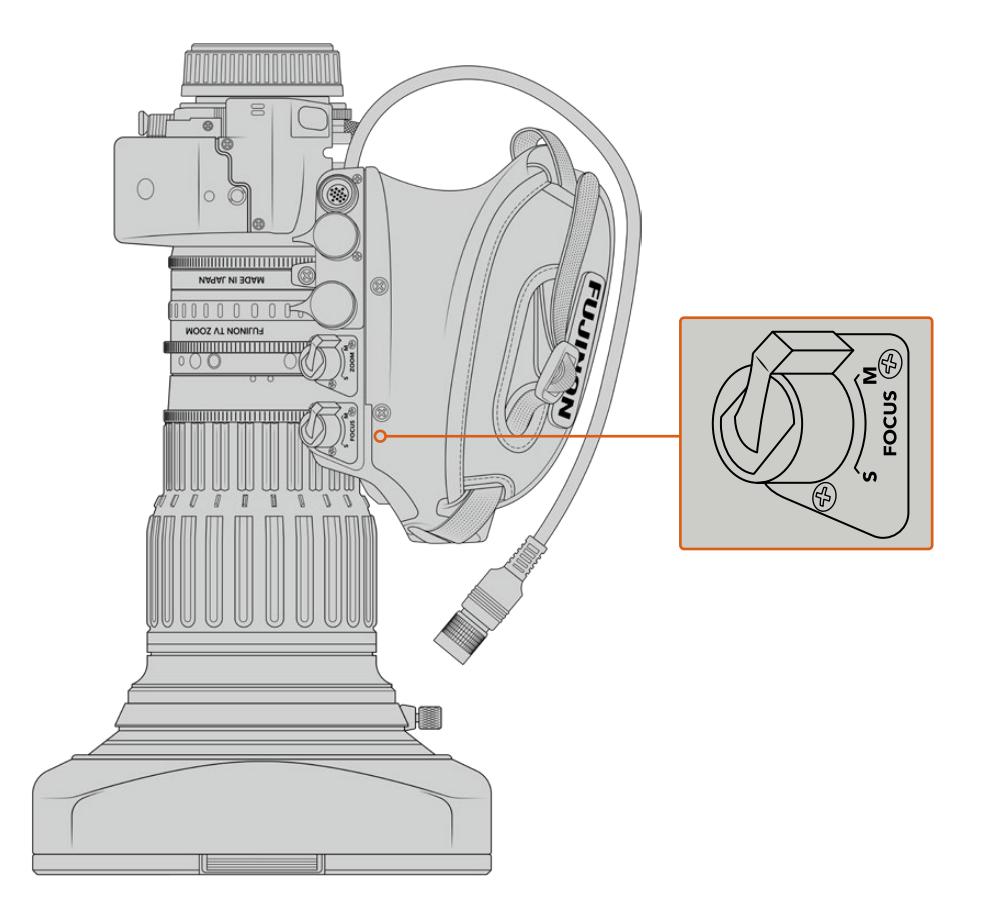

#### Ret and VTR

On a B4 lens, the 'vtr' button toggles recording and the 'ret' button is for 'program return'. For information on how you can configure the 'vtr' and 'ret' button as function buttons, see the 'set function button' section.

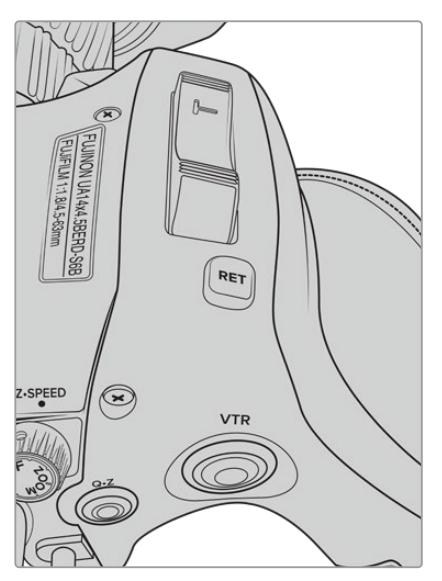

The 'ret' and 'vtr' buttons on a B4 lens

### <span id="page-13-0"></span>**Setting the Back Focus on B4 Lenses**

One of the huge advantages of B4 lenses is that they are designed to be 'parfocal' which means they hold focus all the way through the zoom range. This means you can zoom in, get focus on an object and then when you zoom out it will remain in focus.

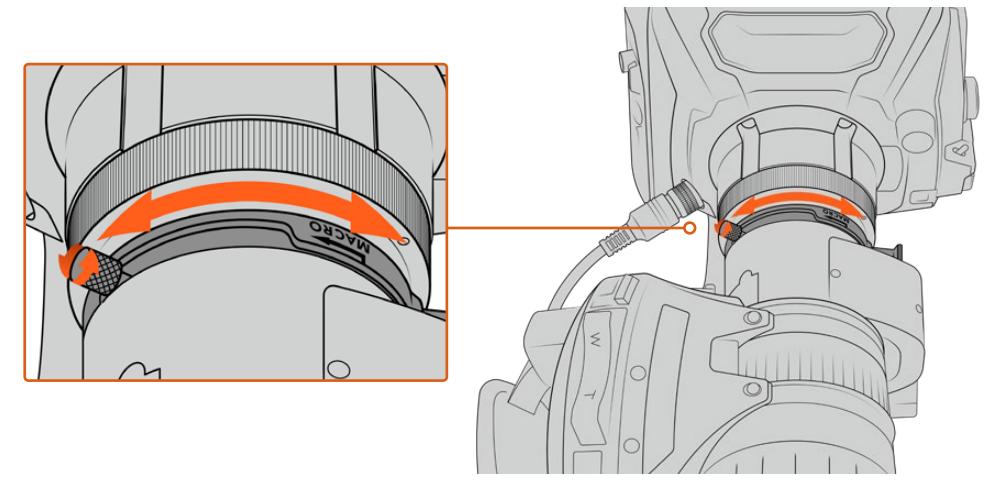

The back focus ring is typically located at the rear of the lens, close to the mount

Back focus is critical in ensuring that your HD or 4K B4 lenses retain focus right through the zoom range. When you first mount a B4 lens on your camera you should check that the back focus is correct. Back focus should also be checked when you swap lenses, and it's a good idea to periodically check back focus at the start of major projects.

To check the back focus of a B4 lens:

- Place a focus test chart, or a flat white item with good high contrast detail, approximately seventy feet, or as far away as possible, from the camera.
- **2** Set the iris on the lens wide open and compensate for exposure by using the built in NDs if you need to. You'll want a shallow depth of field so you can exaggerate any focus issues.
- **3** Zoom into the chart and set focus.
- **4** Now zoom out. If you reach maximum wide and the focus remains sharp, then your back focus is correct and you don't need to make any adjustments.

However, if you zoomed out and the chart drifted out of focus, the back focus is incorrect. Zoom all the way out and adjust the back focus ring on the rear of the lens close to the mount. The back focus ring typically has a twist knob used to loosen and tighten. Simply loosen the twist knob and rotate the ring until your chart is in focus.

- **5** Now zoom in and out slowly and check if your chart remains in focus all the way through the zoom.
- **6** Repeat steps 4 and 5, zooming in and out and making adjustments to the back focus ring. If your lens holds focus all the way through the zoom range your back focus is now set correctly.

**TIP** As temperature changes and wear over time can have subtle effects on the back focus, it's worth regularly checking the back focus on B4 lenses to ensure it stays accurate.

#### Using Box Lenses

Large studio box lenses like Fujinon's UA27x6.5, UA80x9 and UA107x8.4 and Canon's UHD Digisuper series lenses can also be used with URSA Broadcast or URSA Mini Pro's B4 mount. These types of box lenses allow horizontal and vertical image stabilization on studio style 27x lenses, as well as extreme zoom ranges with 80x, 86x, 90x and even 107x magnification which are incredible for broadcasting sports and outdoor events.

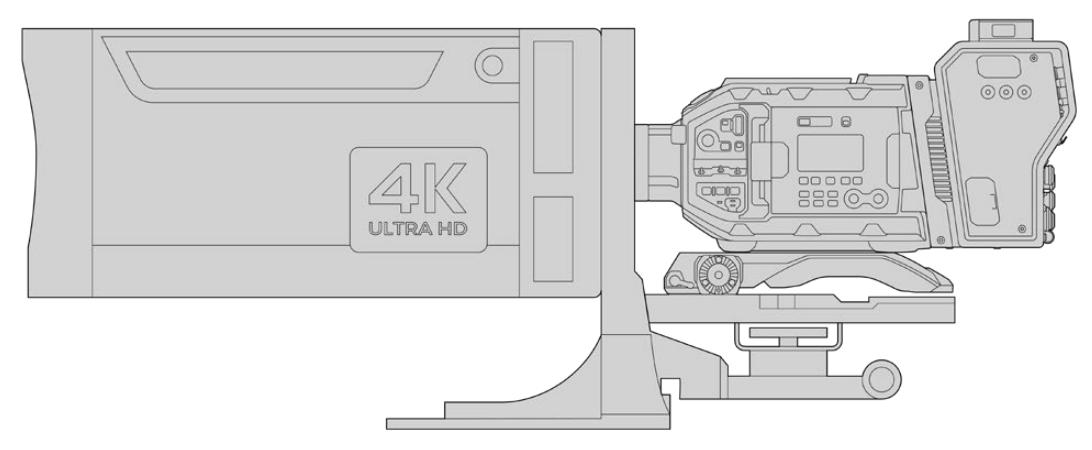

The large size of box lenses means that you will need to setup your camera correctly on a heavy duty tripod or pedestal, with adequate spacing. This is possible with URSA Mini Shoulder Kit, a VCT-14 plate and a box lens adapter.

Box lenses have a high power draw, and need to be powered separately. You can add additional power to the lens by using an URSA 12 volt power supply, or if you are using Blackmagic Camera Fiber Converter, you can run additional power from the 12 volt D-tap output on the side of the unit. Plug the lens connector from the lens into URSA Broadcast or URSA Mini Pro.

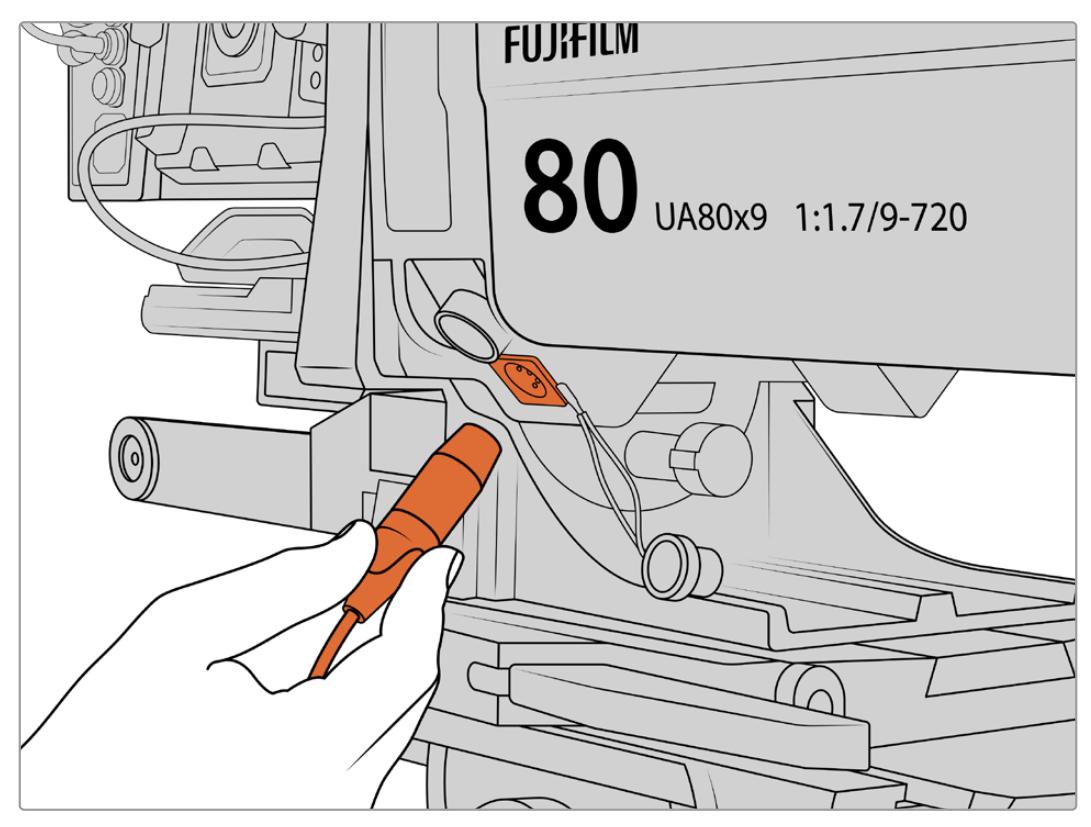

Add additional power to your box lens by plugging in a 4 pin XLR cable

Once additional power is connected, you can power up your camera and control the lens with your URSA Broadcast or URSA Mini Pro.

#### PL Servo Zoom Lenses

PL zoom lenses used for motion pictures can also be used with your URSA Broadcast. These lenses are designed for super 35mm which is a larger format compared to 2/3" sensors, so the image from the lens will have a narrower field of view to when it is used on a Super 35mm sensor camera. This can be effective as it decreases your field of view, so you get the effect of zooming in even tighter. If you need to go wider, you may need to compensate for the crop factor by using a shorter focal length lens.

| <b>Brand</b> | <b>Series</b> | Model                   | Range      | Max. Aperture    |
|--------------|---------------|-------------------------|------------|------------------|
| Fujinon      | Cabrio        | ZK2.5x14-SAF            | $14-35$ mm | T <sub>2.9</sub> |
| Fujinon      | Cabrio        | ZK4.7x19-SAFB           | 19-90mm    | T <sub>2.9</sub> |
| Fujinon      | Cabrio        | ZK3.5x85-SAF            | 85-300mm   | $T2.9-T4$        |
| Fujinon      | Cabrio        | XK6x20                  | 20-120mm   | T <sub>3.5</sub> |
| Fujinon      | Cabrio        | ZK12x25 with ESM-15A-SA | 25-300mm   | T3.5-3.85        |
| Canon        | Cine-servo    | CN7x17KASS              | 17-120mm   | $T2.9 - 3.9$     |
| Canon        | Cine-servo    | CN20x50                 | 50-1000mm  | T5-8.9           |

**Super 35mm PL lenses with full servo control of focus, iris and zoom include:**

Focus and zoom controls can also be used to drive focus and zoom from the pan handles in a studio environment on all of the servo zoom lenses listed above.

#### Hybrid Compact Servo Zoom Lenses

Recently, a new category of lenses known as 'compact-servo' zoom lenses have been introduced. These have some of the functionality of B4 and PL servo zoom lenses but use an EF mount. The zoom rocker for these lenses can be powered through the lens mount from URSA Broadcast and information such as lens name, iris, focus and zoom position values are all able to be read and recorded by URSA Broadcast's lens metadata system.

Electronic control of the focus, iris and zoom is available with these lenses. When connected to a switcher, these can also be controlled remotely via ATEM Software Control. If you are operating in a live broadcast or studio environment, use of Canon digital focus and zoom control is possible, but additional custom cables are required from 3rd party manufacturers for full functionality.

#### **Lenses in this range include:**

- Canon CN-E 18-80mm T4.4 Compact-servo
- Canon CN-E 70-200mm T4.4 Compact-servo

# <span id="page-16-0"></span>**Storage Media**

URSA Broadcast uses CFast 2.0 cards or fast UHS-II and UHS-I SD cards to record Ultra HD or HD video.

Using the optional URSA Mini SSD Recorder, URSA Broadcast can record to high capacity solid state drives, or 'SSDs'.

#### Important Notes About CFast 2.0 and SD Card Speeds

Write and read speeds published by recording media manufacturers are often based on peak speeds for small files such as still images, and may not accurately reflect write speeds for a continuous stream of high speed video.

Blackmagic has thoroughly tested all of the cards listed below for URSA Broadcast. For reliable recording with your chosen frame rates, use only the cards recommended by Blackmagic Design.

**NOTE** For more information on connecting URSA Mini SSD Recorder to your camera see the section 'URSA Mini SSD Recorder' in this manual.

### **CFast Cards**

CFast 2.0 cards are capable of supporting very high data rates, so are perfect for recording HD and 4K video at high frame rates. Refer to the record duration table in the 'recording' section for details on the maximum frame rates that can be recorded in each format.

**NOTE** While CFast 2.0 cards are generally high speed cards, some cards have slower write speeds compared to read speeds, and maximum data rates can differ between models. To ensure reliable recording in your chosen frame rates, use only the recommended cards listed in this section.

#### Inserting a CFast Card

To record using CFast cards you need to set your camera accordingly. To do this, set the storage media switch above the media slots to the 'CFAST' position.

#### **To insert a CFast card.**

- **1** Open the fold out monitor to access the CFast slots.
- **2** Insert the CFast card into the CFast card slot until you feel it lock into place. The card should insert easily without the need for excessive force. Push the CFast card ejector button to eject the card.

The storage information at the bottom of the LCD touchscreen will show the name and record time remaining of the detected CFast cards.

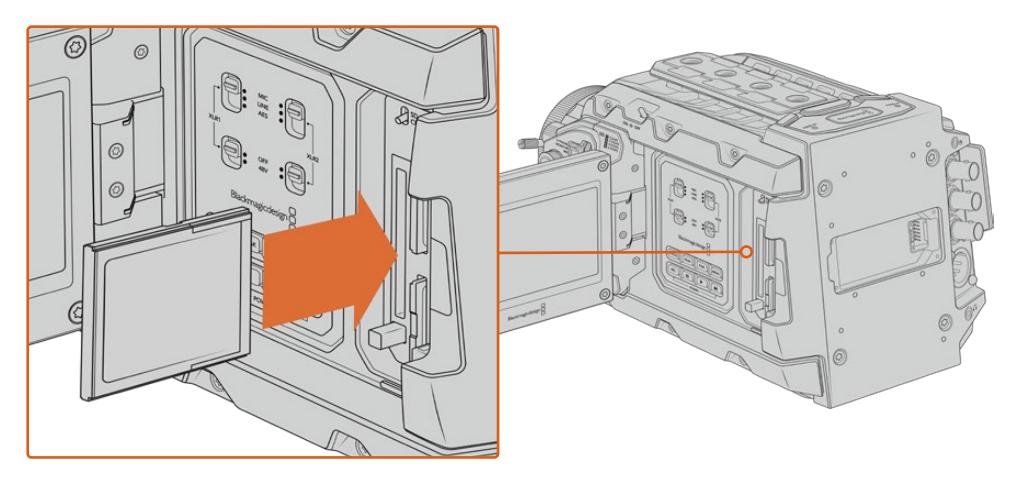

Blackmagic URSA Broadcast has two CFast slots for continuous recording

#### Choosing a CFast 2.0 Card

When working with high data rate video it's important to carefully check the CFast card you would like to use. This is because CFast 2.0 cards have different read and write speeds. The tables below identify the CFast cards recommended for use.

#### **Which CFast cards should I use with the Blackmagic URSA Broadcast?**

The following CFast 2.0 cards are recommended for recording 2160p Blackmagic RAW 3:1 up to 30 fps.

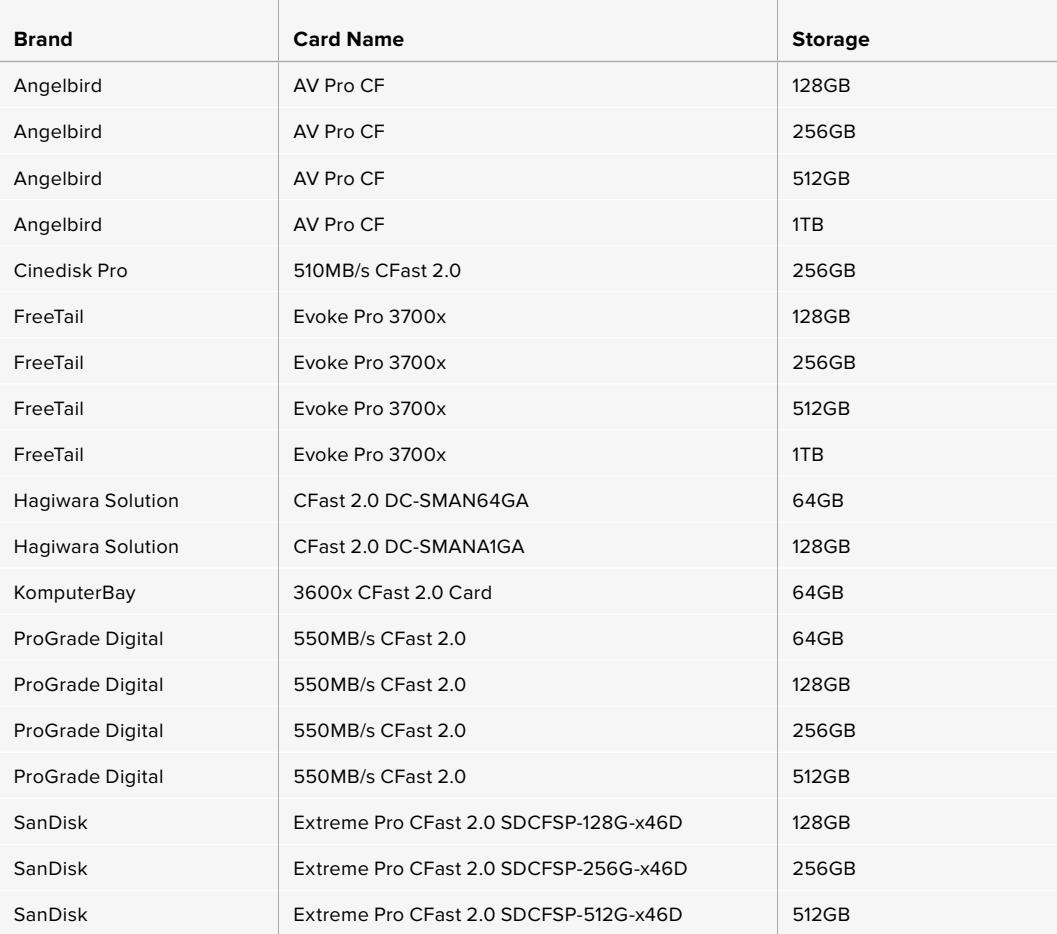

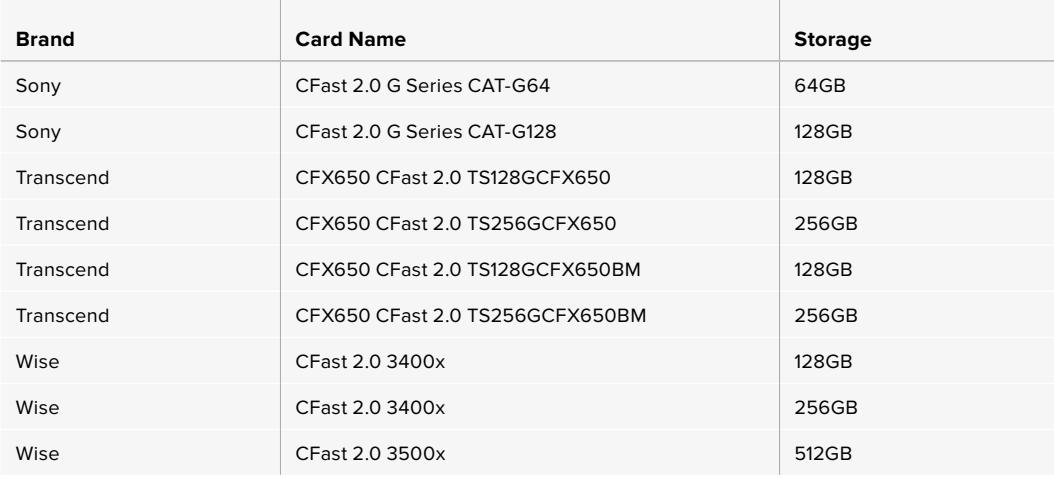

**NOTE** Only the 'D-series' of Sandisk CFast 2.0 cards have been certified for use with Blackmagic URSA Broadcast. These cards can be identified by a large 'D' printed on the back of the card in the lower left corner, and we have also listed the model numbers to make them easier to identify. This model number varies slightly from region to region, with the 'x' in the model number changing in different markets. For example, an 'A' in the United States and a 'G' in the Asia Pacific and Europe region.

The following CFast 2.0 cards are recommended for recording 2160p ProRes 422 HQ up to 60 fps.

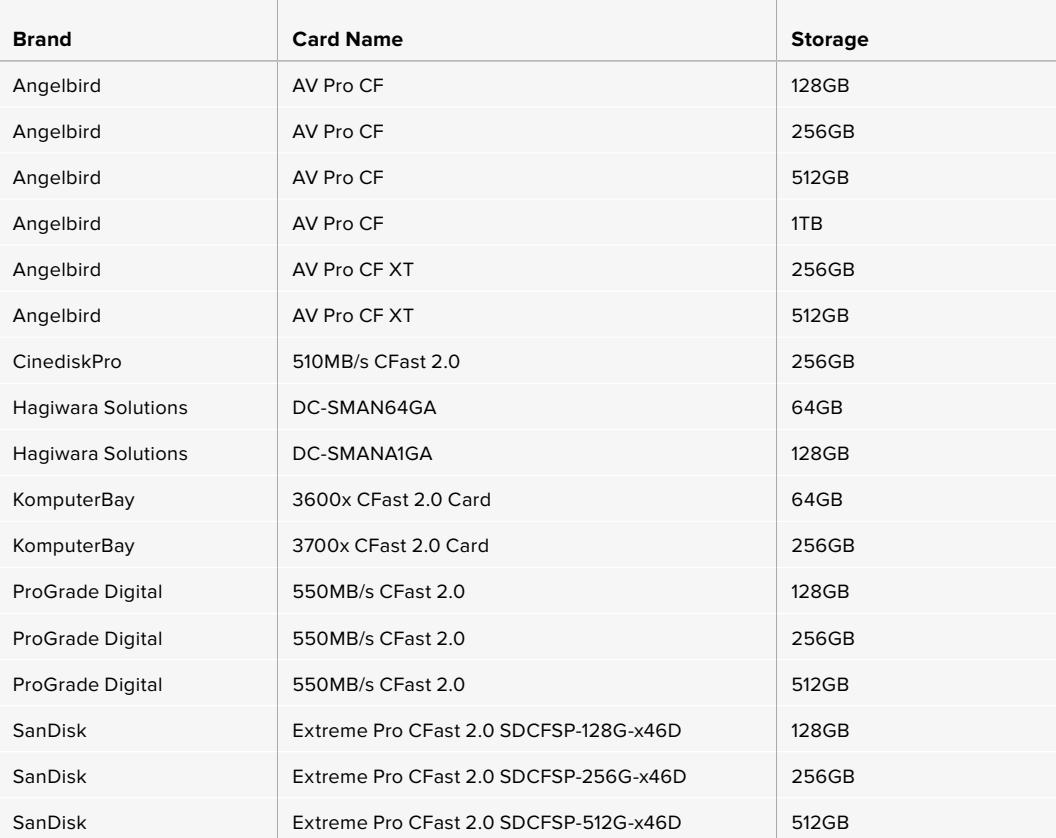

<span id="page-19-0"></span>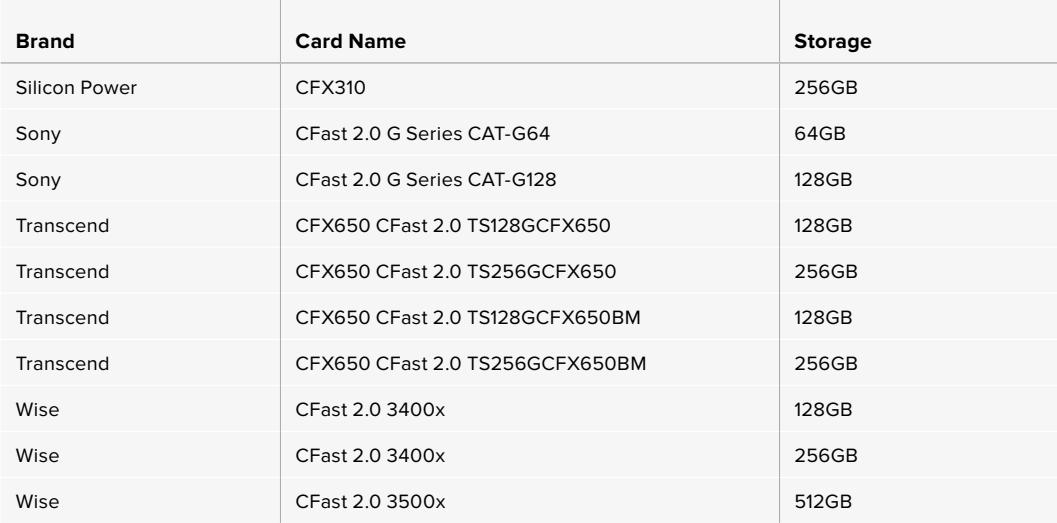

The following CFast 2.0 cards are recommended for recording 2160p ProRes 422 HQ up to 60 fps but have been discontinued by the manufacturers.

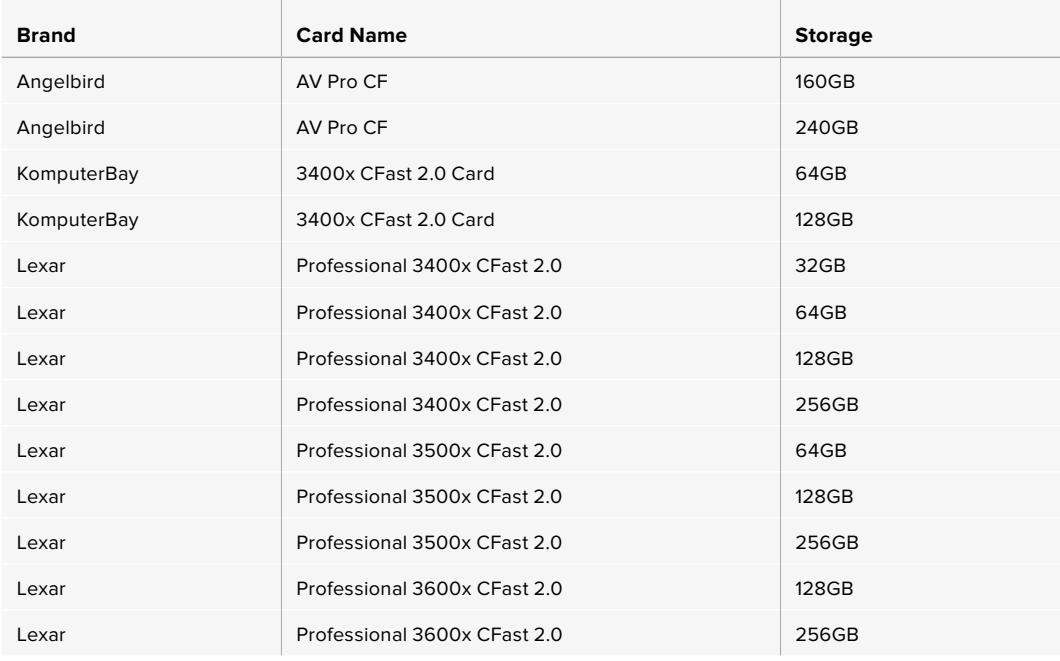

For the most up to date information on supported CFast cards for Blackmagic URSA Broadcast please refer to the Blackmagic Design support center at [www.blackmagicdesign.com/support.](http://www.blackmagicdesign.com/support)

# **SD Cards**

In addition to CFast 2.0 cards, Blackmagic URSA Broadcast can record on high speed UHS-I and UHS-II type SD cards. Using high end SDXC UHS-II cards, you can even record ProRes HQ footage in 2160p for Ultra HD content!

With SD cards, you can use more affordable storage media when shooting compressed video formats in HD. SDXC and SDHC are a very common media storage format for consumer still and video cameras.

If you've ever shot video using a DSLR, or use a Blackmagic Micro Cinema Camera, Pocket Cinema Camera or Blackmagic Video Assist, you probably already have compatible SD cards to use.

For projects that don't require the highest resolution Blackmagic RAW files, or for when long recording durations are needed, using SD cards can be very economical. Lower capacity and lower speed SD cards can also be used for storing and loading LUTs and Presets.

#### Inserting an SD Card

#### **To insert an SD Card.**

- **1** Open the fold out monitor to access the SD card slots. These are the smaller slots located between the CFast slots.
- **2** Set the storage media toggle switch above the slots to 'SD'.
- **3** With the label on the SD card facing away from the touchscreen, insert the card until you feel it lock into place. To remove an SD card, push the SD card in to eject it.
- **4** The storage indicator at the bottom of the LCD touchscreen will show the name and record time remaining of detected cards.

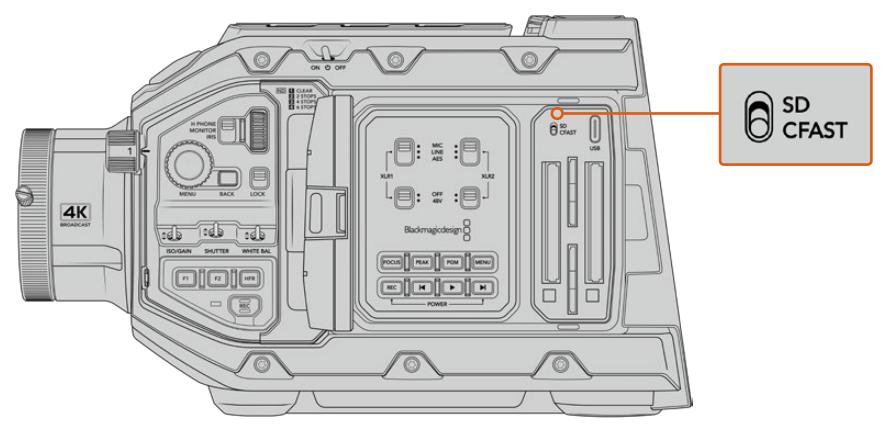

When recording to SD cards on URSA Broadcast make sure the storage media selection switch is set to 'SD'

#### Choosing a fast SD Card

If you are recording Ultra HD, then we recommend using the fastest high speed UHS-II type SD cards available. It's important to use high speed UHS-II SD cards for Ultra HD and HD recording, or UHS-1 cards for HD recording. These cards are rated for fast data speeds and support larger storage sizes. Generally the faster the cards, the better. Refer to the recommended SD cards table in this section for more information.

Before using your cards, you will need to format them to either HFS+ or exFAT formats. You can format your media with the storage manager or your computer. For more information, see the 'preparing media for recording' section.

If you want to, you can format your cards using a Mac or Windows computer. When using your media on macOS, you can use HFS+ which is the Mac disk format. If you are using Windows then you should use exFAT format, which is the Windows disk format that Mac computers can also read.

The tables below identify the SD cards recommended for use when shooting with Blackmagic URSA Broadcast. It's worth regularly checking the latest version of this manual for more up to date information. Updated manuals are available for download from the Blackmagic Design website at [www.blackmagicdesign.com/support](http://www.blackmagicdesign.com/support)

**NOTE** When filming high frame rate or Ultra HD footage on your URSA Broadcast, we recommend CFast 2.0 or SD UHS-II recording media, which are typically faster and available in higher storage capacities than SD UHS-I media.

#### **Which SD cards should I use with URSA Broadcast?**

The following SD cards are recommended for 2160p Blackmagic RAW 12:1 up to 30 fps.

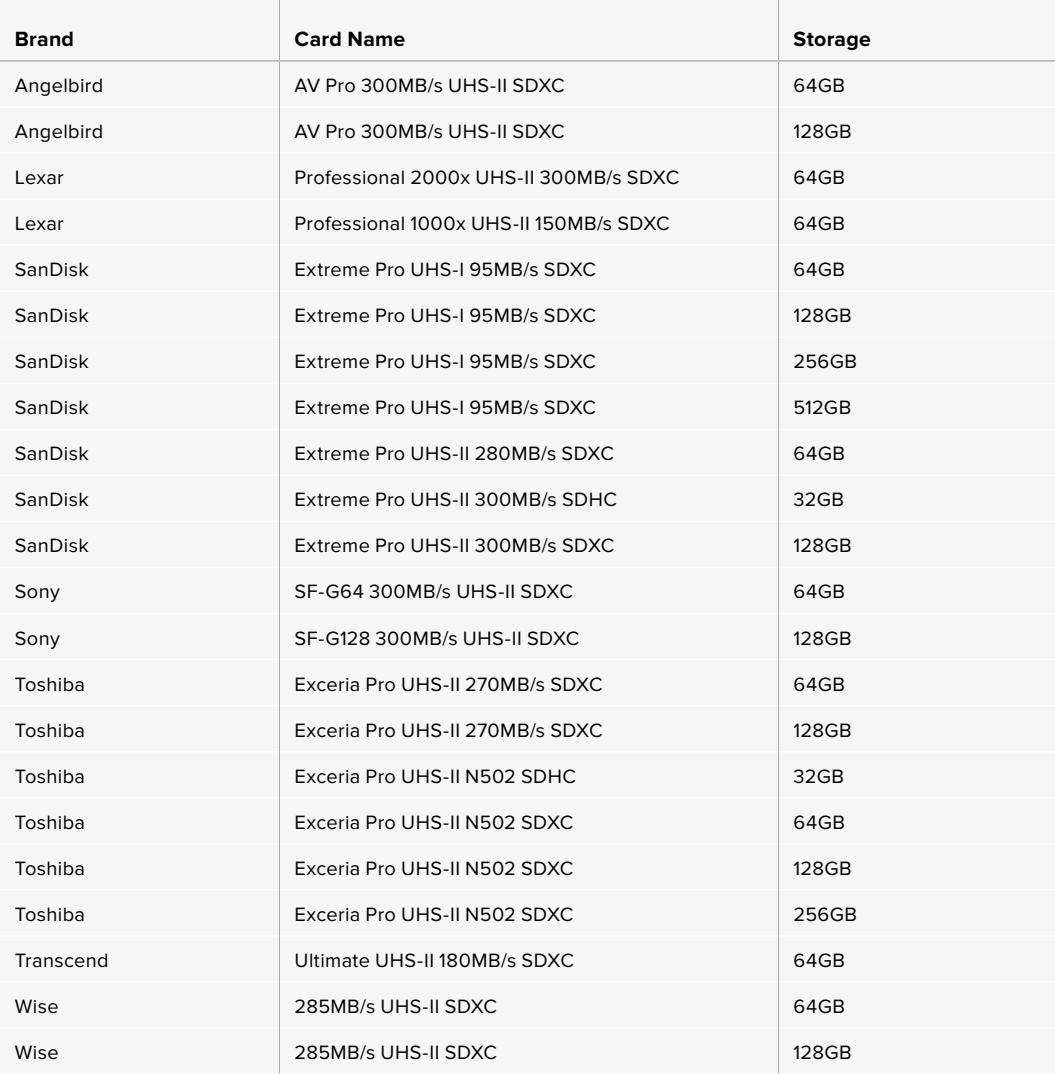

The following SD cards are recommended for 2160p ProRes 422 HQ up to 30 fps.

the control of the control of the control of

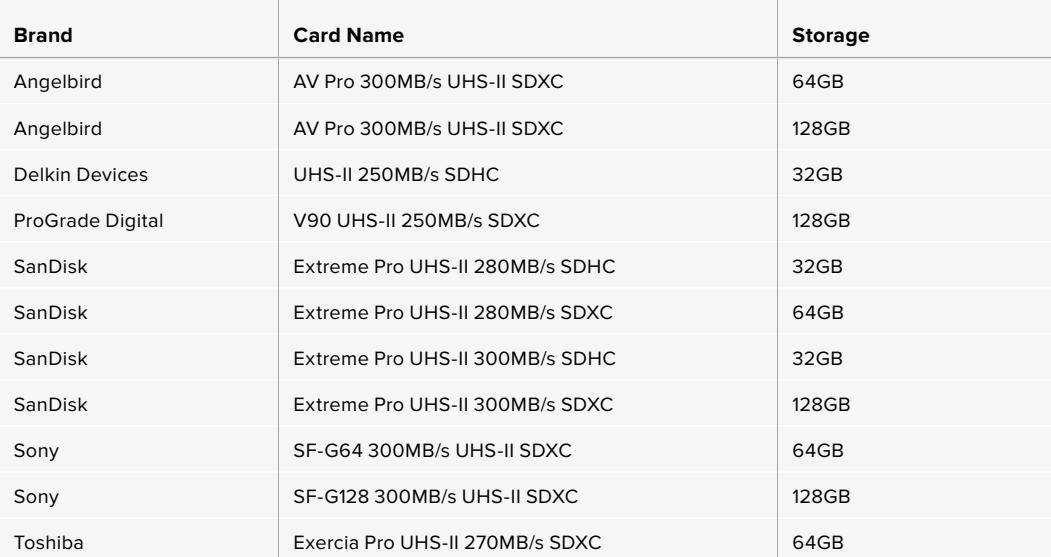

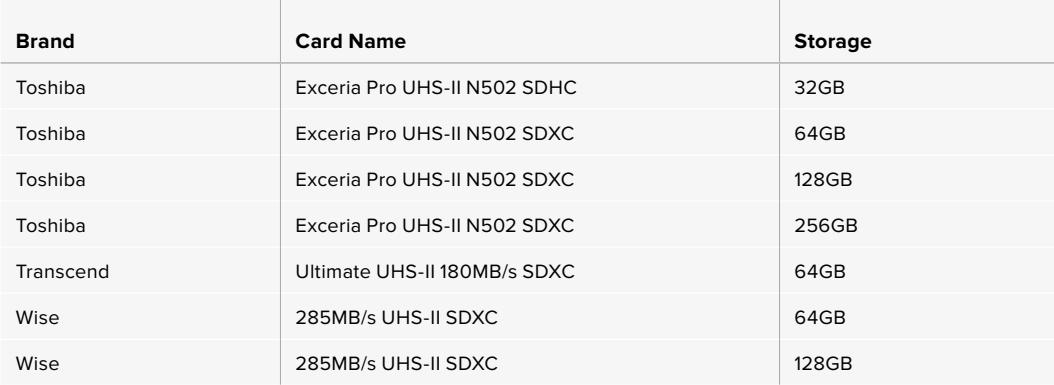

The following SD cards are recommended for 1080p ProRes 422 HQ up to 60 fps.

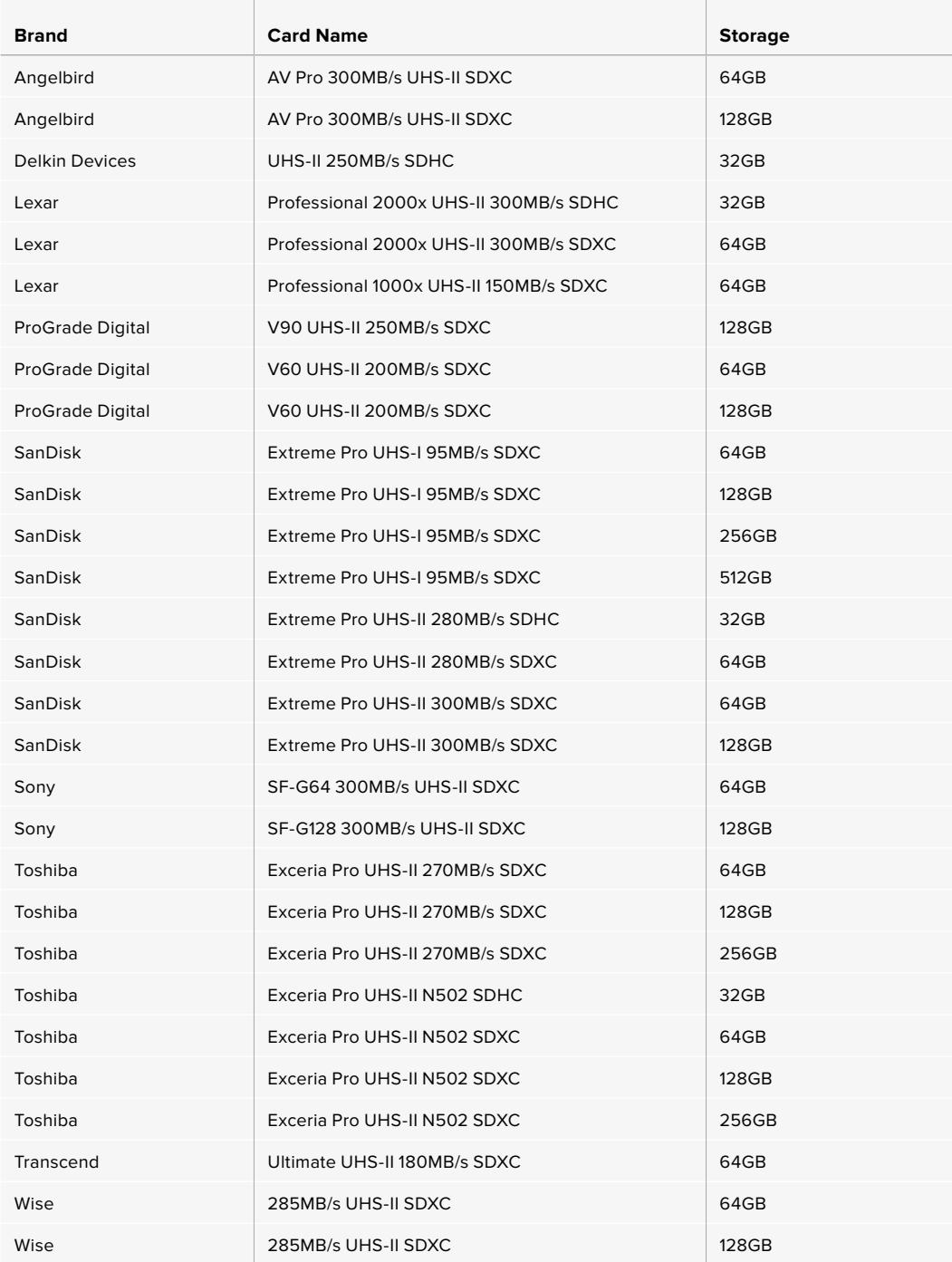

<span id="page-23-0"></span>For the most up to date information on supported SD cards please refer to the Blackmagic Design support center at [www.blackmagicdesign.com/support](http://www.blackmagicdesign.com/support).

#### Locking and Unlocking SD Cards

SD cards can be write protected, or 'locked', to prevent data from being overwritten.

When inserting an SD card, make sure the card is not write protected. Write protection is disabled by moving the plastic switch on the left side of the card to the position closest to the connectors. After recording, you can then write protect the card by sliding the switch back down to the bottom position.

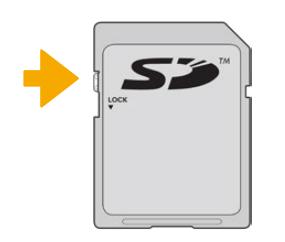

Move the lock tab up or down to lock or unlock an SD card

Your URSA Broadcast will let you know if you've inserted a locked SD card by displaying a 'locked' icon on the LCD touchscreen and storage menu. If the card is locked, you won't be able to record video, capture stills, or export LUTs and presets until it is unlocked.

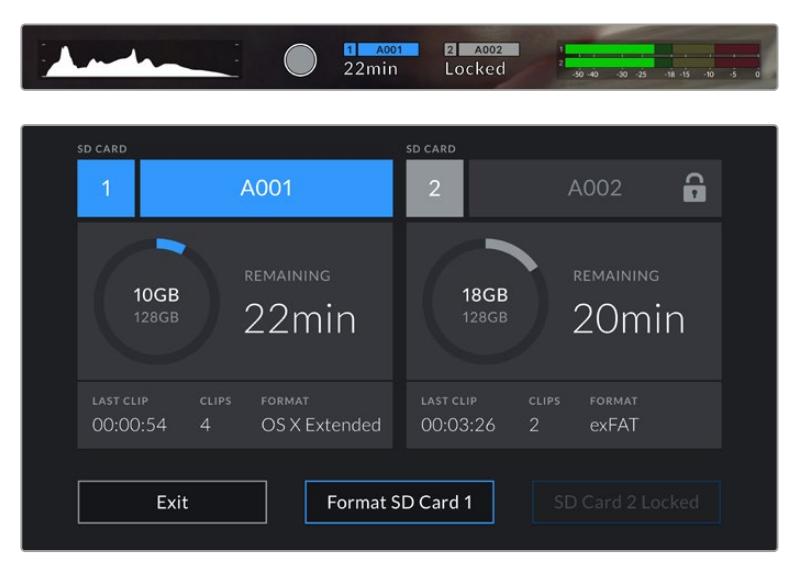

Your URSA Broadcast will indicate when locked SD storage media is inserted

### **SSDs**

With the optional Blackmagic URSA Mini SSD Recorder, URSA Broadcast can record video directly to solid state drives, or 'SSDs'. These fast, high capacity drives can are readily available from a variety of consumer electronics outlets.

**NOTE** See the section 'Blackmagic URSA Mini SSD Recorder' in this manual for information on installing Blackmagic URSA Mini SSD Recorder.

#### Inserting an SSD

#### **To insert an SSD:**

- **1** Hold your SSD with the connection pins facing towards the front of your camera.
- **2** Open the spring loaded cover on URSA Mini SSD Recorder and gently insert the SSD into the slot.

**TIP** URSA Mini SSD Recorder has a pressure plate to keep different sized SSDs in place, so there's no need to use spacers to fit your drive.

**3** Once your SSD is all the way into the slot gently push it home until you feel it register, then lower URSA Mini SSD Recorder's cover.

#### **To remove an SSD:**

Open URSA Mini SSD Recorder's cover and gently grasp the drive between your thumb and forefinger. There's a small recess in the top of the bay to let you get a grip on the drive. Simply pull the drive out and close the cover.

**NOTE** Blackmagic URSA Mini SSD Recorder occupies the second storage slot in URSA Broadcast's operating system. This means that, while URSA Mini SSD Recorder is connected and a compatible SSD is inserted, your camera's second CFast 2.0 and SD card slot will be unavailable.

To use these slots instead, disconnect the SSD Recorder SDI connection from URSA Broadcast. There is no need to remove the SSD Recorder itself from your camera. For more information, see the section 'URSA Mini SSD Recorder' in this manual.

#### Choosing a fast SSD

SSDs are designed to offer fast, affordable storage for a wide range of devices it's important to note that film making is only one part of the SSD market though, so choosing the right drive is vital to ensuring that you have enough bandwidth to record Blackmagic RAW or Ultra HD footage. Many SSDs are designed for home computing and aren't fast enough to record Ultra HD video.

We highly recommend using only the SSDs from our recommended list, which have been tested with Blackmagic URSA Broadcast to ensure support for continuous filming at the specified resolutions. For the most up to date list of recommended SSDs please go to [www.blackmagicdesign.com/support](http://www.blackmagicdesign.com/support)

#### **Blackmagic URSA Broadcast SSD Recorder SSDs**

The following SSDs are recommended for 2160p Blackmagic RAW 3:1 up to 60 fps.

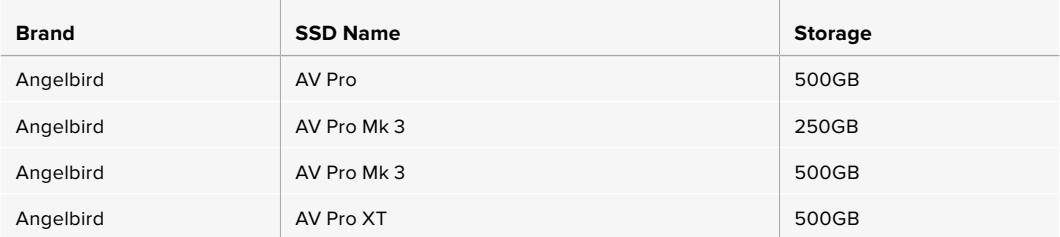

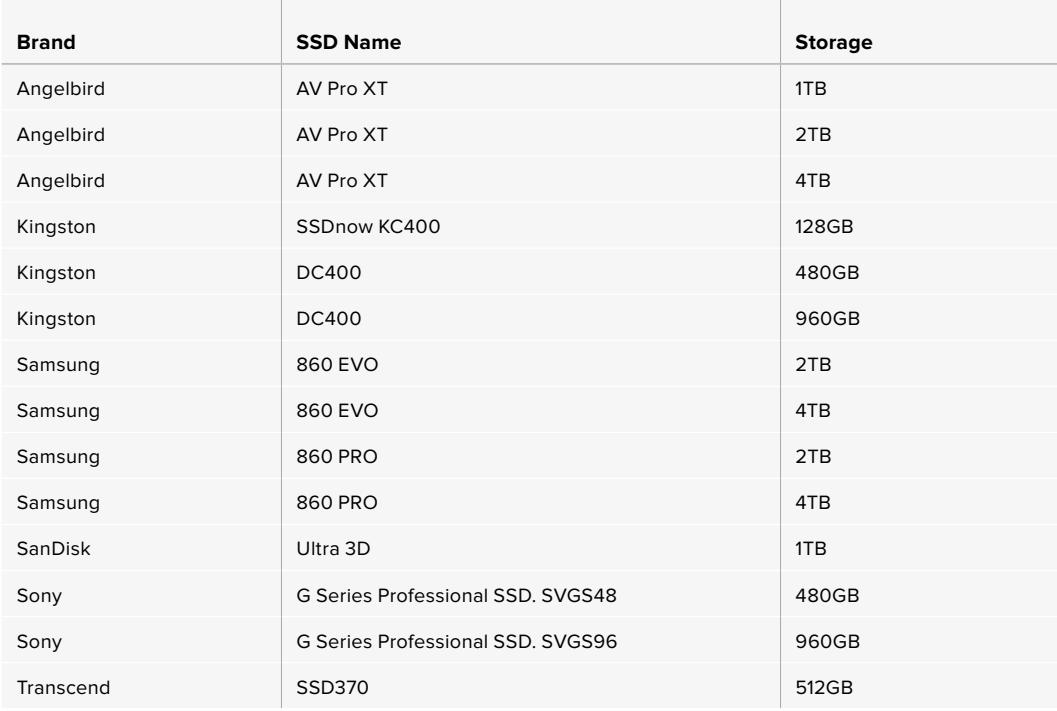

The following SSDs are recommended for 2160p Blackmagic RAW 3:1 up to 60 fps, but have been discontinued by the manufacturer.

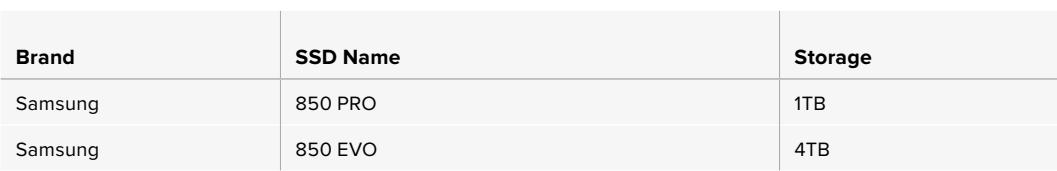

 $\mathbf{r}$ 

The following SSDs are recommended for 2160p ProRes 444 XQ up to 30 fps.

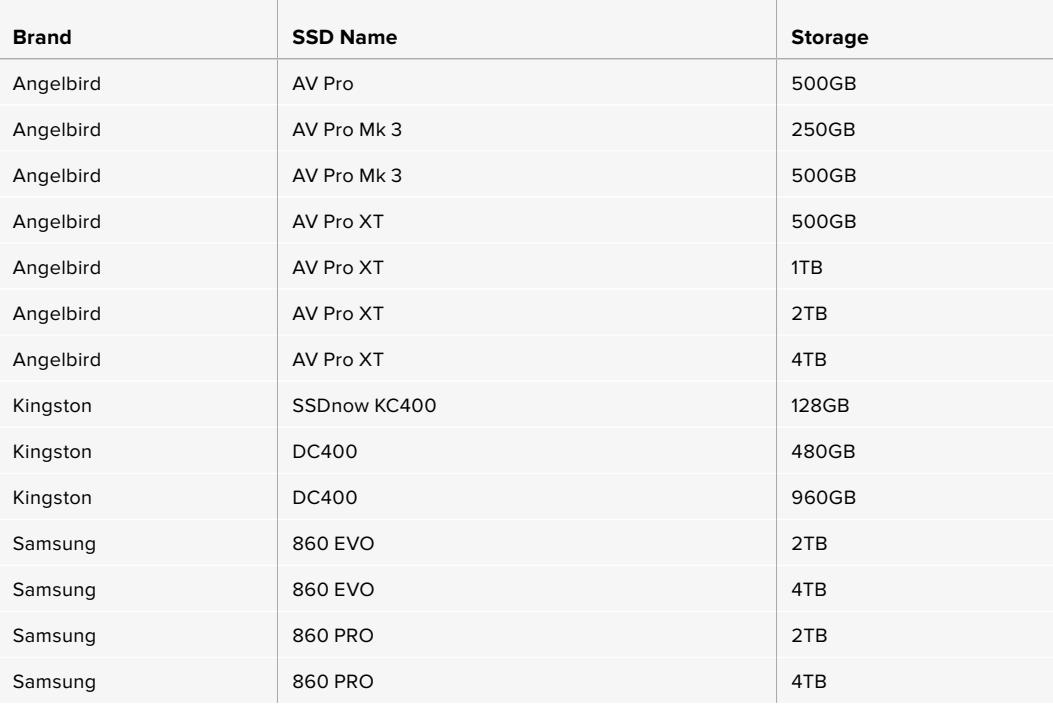

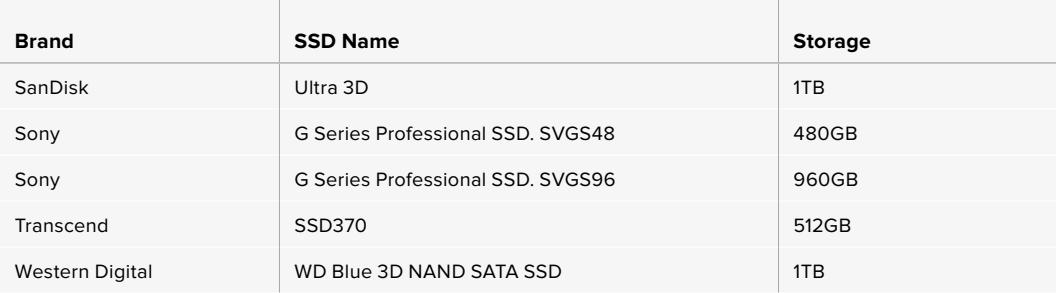

The following SSDs are recommended for 2160p ProRes 444 XQ up to 30 fps, but have been discontinued by the manufacturer.

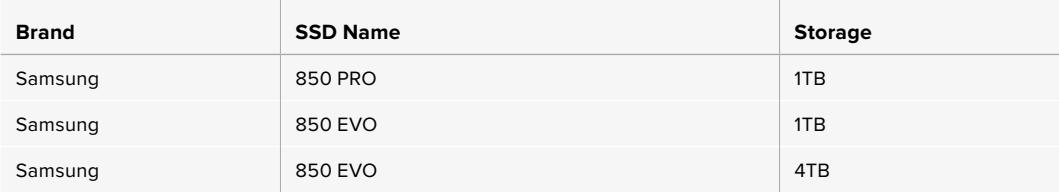

the control of the control of the control of the

The following SSDs are recommended for 2160p ProRes 422 HQ up to 60 fps.

 $\sim$ 

the contract of the contract of the contract of the

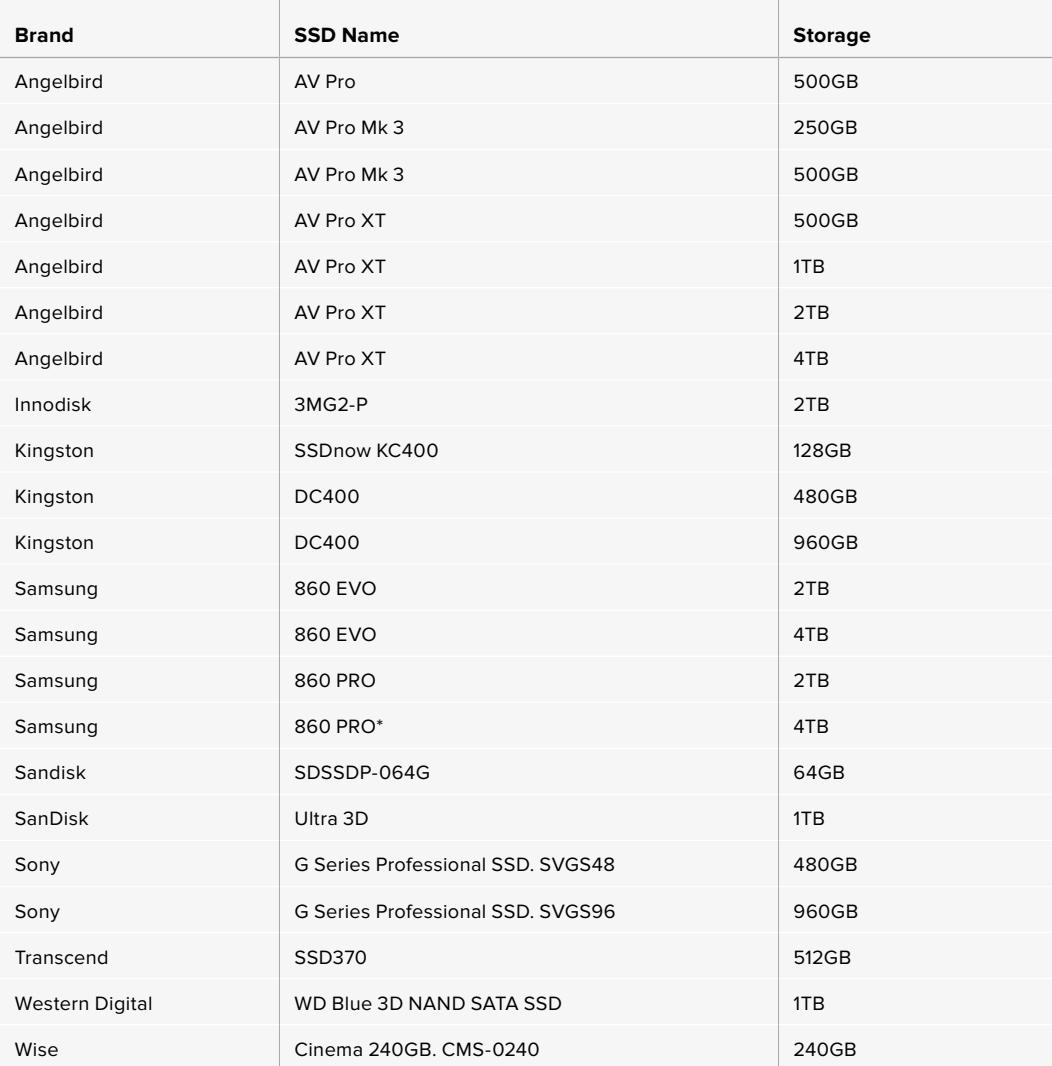

\*Recording 1080p60 ProRes HQ for longer than 20 hours to Samsung 860 PRO SSDs is not recommended.

<span id="page-27-0"></span>The following SSDs are recommended for 2160p ProRes 422 HQ up to 60 fps, but have been discontinued by the manufacturer.

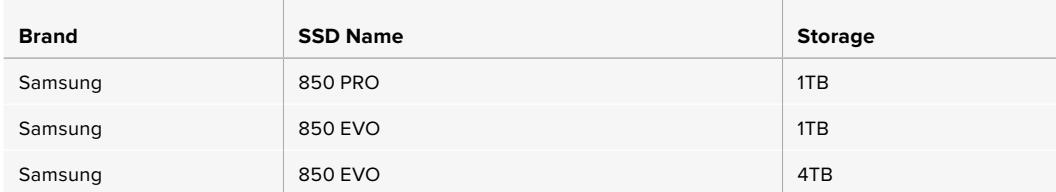

#### Important Notes About SSD Speed

Some models of SSD can't save video data at the speed the manufacturer claims. This is due to the disk using hidden data compression to attain higher write speeds. This data compression can only save data at the manufacturer's claimed speed when storing data such as blank data or simple files. Video data includes video noise and pixels which are more random so compression will not help, therefore revealing the true speed of the disk.

Some SSDs can have up to 50% lower write speed than the manufacturer's claimed speed. Even though the disk specifications claim an SSD has speeds fast enough to handle video, in reality the disk isn't fast enough when used to store video data for real time capture.

Use Blackmagic Disk Speed Test to accurately measure whether your SSD will be able to handle high data rate video capture and playback. Blackmagic Disk Speed Test uses data to simulate the storage of video so you get results similar to what you'll see when capturing video to a disk. During Blackmagic's rigorous testing, we have found newer, larger models of SSD and larger capacity SSDs are generally faster.

### **Preparing Media for Recording**

You can format your CFast , SD cards or SSDs using the storage manager, or via a Mac or Windows computer. We recommend formatting storage media using URSA Broadcast for best performance.

HFS+ is also known as OS X Extended and is the recommended format as it supports 'journaling'. Data on journaled media is more likely to be recovered in the rare event that your media becomes corrupted. HFS+ is natively supported by macOS. ExFAT is supported natively by macOS and Windows without needing to purchase any additional software. However, exFAT does not support journaling.

**NOTE** Before formatting your media, it's important to make sure the media storage switch has been set correctly to either SD card or CFast card. Always check the settings carefully before formatting.

# <span id="page-28-0"></span>**Preparing Media on Blackmagic URSA Broadcast**

- **1** Tap either storage indicator at the bottom of the LCD touchscreen to enter the storage manager.
- **2** Tap a format button at the bottom of the touchscreen to format the card in slot 1 or 2, respectively.

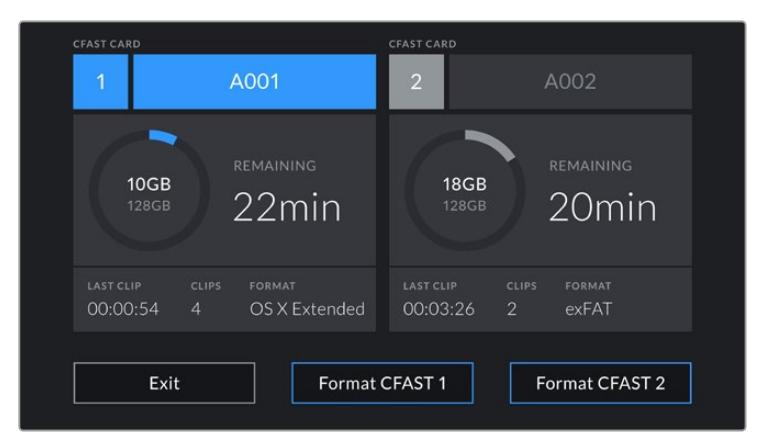

Use your URSA Broadcast's storage manager to format your camera's storage media

- **3** Tap 'edit reel number' if you would like to manually change the reel number.
- **4** Choose OS X Extended or exFAT format and tap the format button.

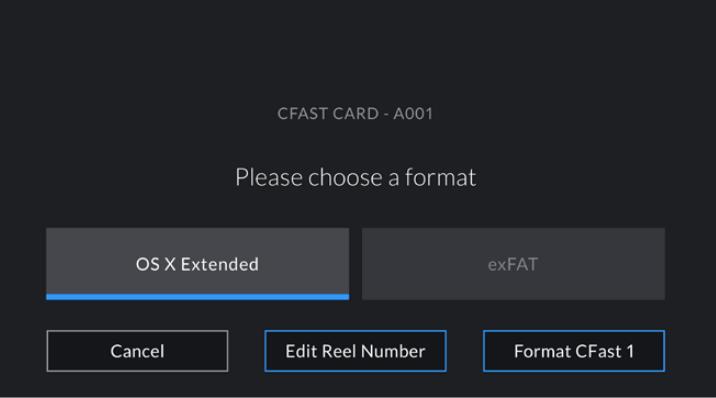

Tap 'edit reel number' to manually edit the reel number

**5** You will be asked to confirm your selection. Tap the format button again to continue or 'cancel' to cancel the format.

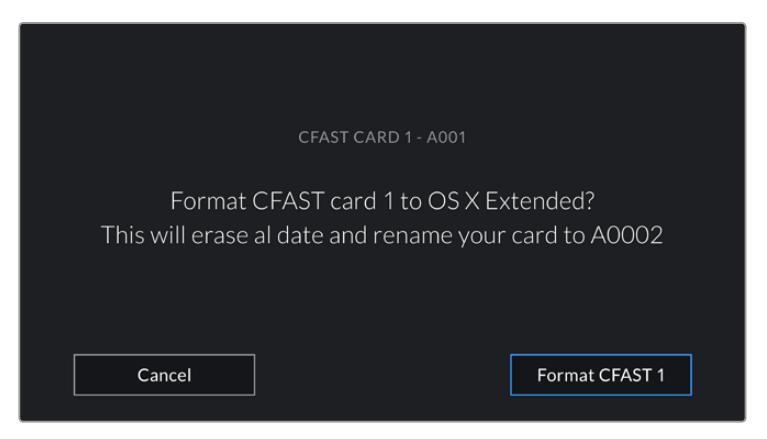

Check that you have selected the correct card before formatting

- **6** You will be notified when the format is complete.
- **7** Tap 'ok' to return to the storage manager.
- **8** Tap 'exit' to leave the storage manager.

When formatting CFast cards, SD cards or SSDs using the storage manager, your URSA Broadcast will use the Camera ID from the slate and reel number to name the card. Your camera automatically increments reel numbers each time you format. If you need to manually enter a specific reel number, tap the 'edit reel number' and enter the number you want to format the card as.

When you start a new project, reel numbering will reset to 1 when you tap on 'reset project data' in the 'project' tab of the slate.

When URSA Mini SSD Recorder is connected and an SSD is loaded, the recorder takes over from URSA Broadcast's number '2' storage slot and you'll see an 'SSD' indicator over slot 2 on your camera's storage manager.

**TIP** If your URSA Broadcast is set to record to SD cards and you have inserted a locked card, you will be unable to format that card. A padlock icon will appear next to the card's name in the storage manager. Simply unlock the card to format and record. For more information on locking SD cards, see the 'SD cards' section of this manual.

**NOTE** If you have the optional URSA Mini SSD Recorder connected, an 'SSD' indicator will appear over storage slot 2.

It's worth mentioning that if your camera's media storage switch is set to SD or CFast, only the selected card type will be formatted when you tap 'format card'.

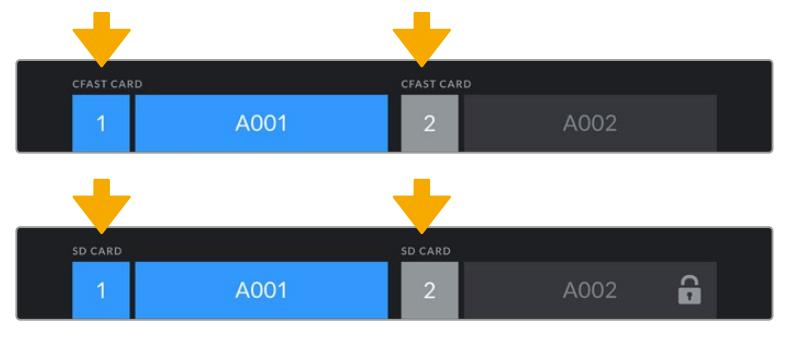

The storage manager on your URSA Broadcast will indicate whether you are currently managing CFast, SD or SSD media

When formatting storage media on your URSA Broadcast, you will be prompted to hold the 'format' button for 3 seconds. The camera will notify you once formatting is complete.

<span id="page-30-0"></span>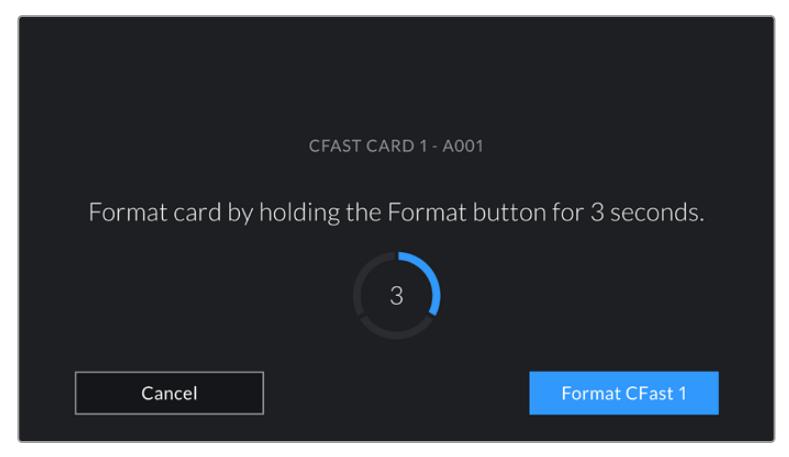

Hold the format button for 3 seconds to begin formatting your media

For information on switching between CFast and SD storage see the 'SD Cards' section earlier in this manual.

# **Preparing Media on Mac**

Use the Disk Utility application included with macOS to format your CFast card, SD card, or SSD in the HFS+ or exFAT formats. Remember to back up anything important from your media as all data will be lost when it is formatted.

- **1** Connect the storage media to your computer using a card reader, dock or adapter, and dismiss any message offering to use your media for Time Machine backups.
- **2** Go to applications/utilities and launch Disk Utility.
- **3** Click on the disk icon for your camera's storage media and then click the 'erase' tab.
- **4** Set the 'format' to 'Mac OS extended (journaled)' or 'exFAT'.
- **5** Type a 'name' for the new volume and then click 'erase'. Your camera's storage media will quickly be formatted and made ready for use.

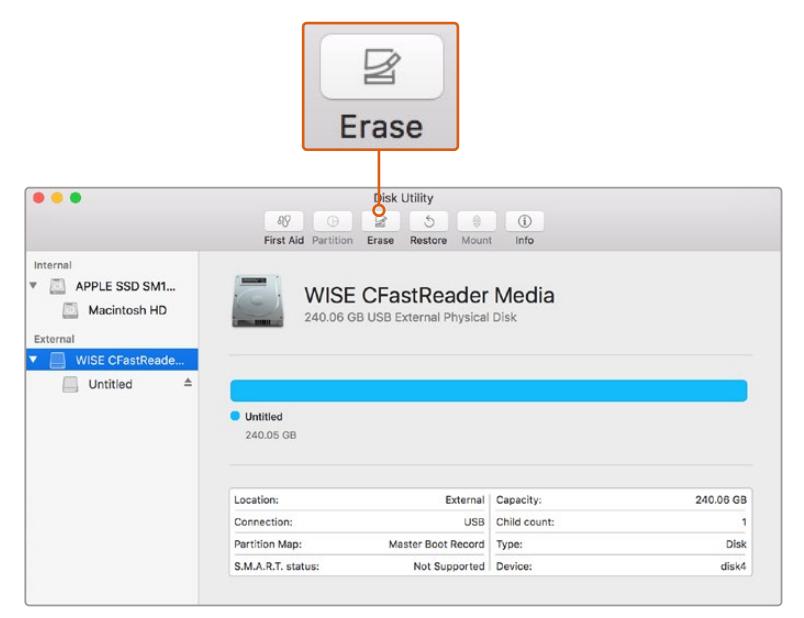

Use Disk Utility on macOS to erase your CFast card in the Mac OS extended (journaled) or exFAT format

# <span id="page-31-0"></span>**Preparing Media on Windows**

The 'format' dialog box can format a drive in the exFAT format on a Windows PC. Remember to back up anything important from your media as all data will be lost when it is formatted.

- **1** Connect your camera's storage media to your computer using an external reader/writer or SSD dock or adapter.
- **2** Open the 'start' menu or 'start' screen and choose 'computer'. Right click on your camera's storage media.
- **3** From the contextual menu, choose 'format'.
- **4** Set the file system to 'exFAT' and the allocation unit size to 128 kilobytes.
- **5** Type a volume label, select 'quick format' and click 'start'.
- **6** Your storage media will quickly be formatted and made ready for use.

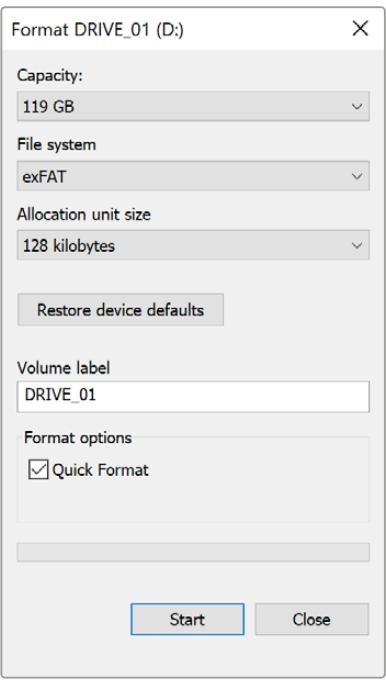

Use the 'format' dialog box feature in Windows to format your CFast, SD card or SSD in the exFAT format

**NOTE** If your recordings are dropping frames, check that your card is on our list of recommended media for the codec and frame size you are using. For lower data rates try lowering your frame rate, resolution, or try a compressed codec such as ProRes. Check the Blackmagic Design website for the latest information at [www.blackmagicdesign.com](http://www.blackmagicdesign.com)

# <span id="page-32-0"></span>**Recording**

# **Recording Clips**

B4 broadcast lenses typically have a record button positioned on the lens handle where your thumb would be when shooting from the shoulder. Simply press the record button on the handle to start recording. Press again to stop recording.

Your camera has record buttons built into the camera itself. A record button is located on the inside control panel, and on the forward control panel for convenient access when shooting from the shoulder.

Another option for starting and stopping record is to attach an external LANC controller to your URSA Broadcast's LANC input and trigger the record externally. For example, you may want to attach a LANC controller to your tripod so you can trigger the recording without taking your hands off the focus ring and tripod handle.

You can also trigger record on one or more URSA Broadcast cameras using a Blackmagic 3G-SDI Shield for Arduino and the Blackmagic SDI Camera Control protocol. For more information, see the 'Developer Information' section of this manual or visit [www.blackmagicdesign.com/developer](http://www.blackmagicdesign.com/developer) and download the manual for Blackmagic 3G-SDI Shield for Arduino.

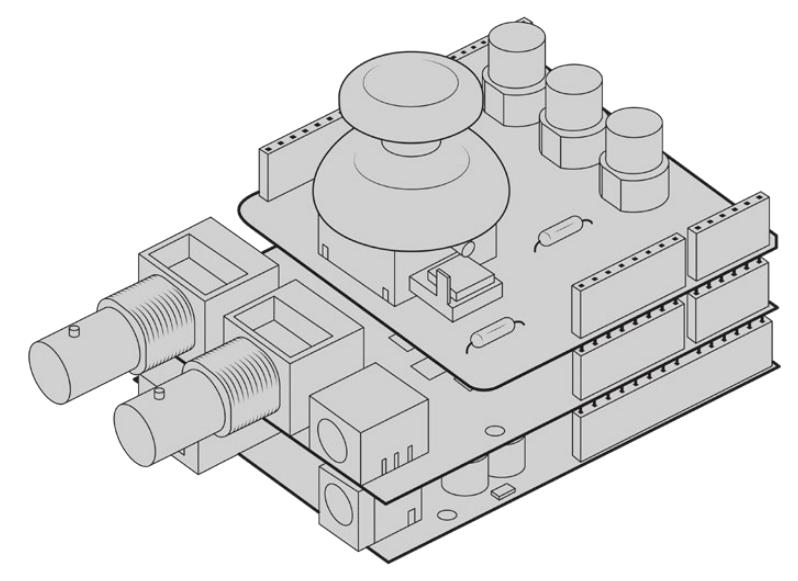

You can create your own hardware controller and plug it into your Blackmagic 3G-SDI Shield for Arduino for more interactive and refined control.

**NOTE** If you toggle the 'storage media selection' switch mid-recording, the camera will complete the current recording before switching to the other type of media. This ensures that you can not damage your recording if the switch is adjusted during a take.

# <span id="page-33-0"></span>**Choosing the Codec and Resolution**

URSA Broadcast uses Blackmagic RAW or ProRes for Ultra HD recording, and ProRes or DNxHD for HD recording. Sensor frame rate options vary depending on the codec and resolution you choose.

Blackmagic RAW lets you use either a constant quality or constant bitrate compression. Blackmagic RAW 8:1, 12:1 or Q5 compression is recommended for ENG style shooting as its high compression offers long recording times with minimal visual reduction of image quality.

It's worth noting that clips recorded using Blackmagic RAW are compatible with DaVinci Resolve, Blackmagic RAW Player and other applications that support Blackmagic RAW SDK. Blackmagic RAW has already been adopted by many post production platforms. It may not be supported natively in all editing software but most work with the plugins provided in our Camera Update and Blackmagic RAW installer. For more information, see the 'Working with Third Party Software' section.

# **Blackmagic RAW**

Blackmagic URSA Broadcast supports the new Blackmagic RAW file format. This format offers superior image quality, wide dynamic range and a broad selection of compression ratios. Blackmagic RAW keeps all the benefits of RAW recording, but the files are very fast because part of the de–bayer is performed in the camera where it can be hardware accelerated.

The Blackmagic RAW format is also intelligent because it understands the image sensor in the camera. This means you get much better quality for a smaller file format. Smaller files that are higher quality means Blackmagic RAW is a good alternative to other video and RAW file formats.

Blackmagic RAW also includes powerful metadata support so the software reading the files knows your camera settings. If you like shooting in video gamma because you need to turn around edits quickly and you don't have time for color correction, then this metadata feature means you can select video gamma, shoot in video gamma, and the file will display with video gamma applied when you open it in software. However underneath, the file is actually film gamma and the metadata in the file is what's telling the software to apply the video gamma.

So what all this means is if you want to color grade your images at some point, then you have all that film dynamic range preserved in the file. You don't have your images hard clipped in the whites or the blacks, so you retain detail and you can color grade to make all your images look cinematic. However, if you don't have time for color grading, that's fine because your images will have the video gamma applied and look like normal video camera images. You are not locked in on the shoot and you can change your mind later during post production.

Blackmagic RAW files are extremely fast and the codec is optimized for your computer's CPU and GPU. This means it has fast smooth playback and eliminates the need for hardware decoder boards, which is important for laptop use. Software that reads Blackmagic RAW also gets the advantage of processing via Apple Metal, Nvidia CUDA and OpenCL.

This means that Blackmagic RAW plays back at normal speed like a video file on most computers, without needing to cache it first or lower the resolution.

It's also worth mentioning that lens information is recorded in the metadata on a frame by frame basis. For example, when using compatible lenses, any zoom or focus changes performed over the length of a clip will be saved, frame by frame, to the metadata in the Blackmagic RAW file.

# <span id="page-34-0"></span>**Recording to Blackmagic RAW**

Blackmagic RAW works in 2 different ways. You have a choice to use either the constant bitrate codec, or the constant quality codec.

The constant bitrate codec works in a similar way to most codecs. It tries to keep the data rate at a consistent level and won't let the data rate go too high. This means even if you are shooting a complex image that might need a bit more data to store the image, a constant bitrate codec will just compress the image harder to make sure the images fit within the space allocated.

This can be fine for video codecs, however when shooting RAW you really want to ensure the quality is predictable. What would happen if the images you were shooting needed more data, but the codec just compresses harder to make a specified data rate? It's possible you could lose quality, but not be sure it's happening until you return from a shoot.

To solve this problem, Blackmagic RAW also has an alternative codec choice called constant quality. This codec is technically called a variable bitrate codec, but what it's really doing is allowing the size of the file to grow if your images need extra data. There is no upper limit on the file size if you need to encode an image but maintain quality.

So Blackmagic RAW set to the constant quality setting will just let the file grow as big as it needs to be to encode your images. It also means the files could be larger or smaller depending on what you are shooting. I guess if you leave your lens cap on the lens, you won't waste space on your media!

It is also worth noting that the quality settings for Blackmagic RAW are not obscure names. but are more meaningful as they are derived from what's happening technically. So for example when you have selected the constant bitrate codec, you will see quality settings of 3:1, 5:1, 8:1 and 12:1. These are the ratios of the uncompressed RAW file size vs the file sizes you should expect when shooting in Blackmagic RAW. 3:1 is better quality as the file is larger, while 12:1 is the smallest file size with the lowest quality. Many users of Blackmagic RAW find that 12:1 has been perfectly ok and they have not seen any quality limitations. However it's best to experiment and try various settings for yourself.

When using Blackmagic RAW in constant quality you will see the settings are Q0 and Q5. These are the compression parameters passed to the codec and they are setting how much compression is applied in a more technical way. This setting is different because the codec operates differently between constant bitrate vs constant quality. In this constant quality setting, you really cannot tell what the file size ratio will become as it varies a lot based on what you are shooting. So in this case the setting is different and the file will become the size needed to store your media.

#### Constant Bitrate Settings

The names for 3:1, 5:1, 8:1 and 12:1 represent the compression ratio. For example, 12:1 compression produces a file size roughly 12 times smaller than uncompressed RAW.

#### Constant Quality Settings

Q0 and Q5 refer to different levels of quantization. Q5 has a greater level of quantization but offers a greatly improved data rate. As mentioned above, the constant quality setting can result in files that grow and shrink quite a lot, depending on what you are shooting. This also means it's possible to shoot something and see the file size increase to beyond what your media card can keep up with. It could result in dropped frames. However the benefit is that you can instantly see if this happens on a shoot and then investigate your settings vs quality.

#### Blackmagic RAW Player

The Blackmagic RAW player included in your Blackmagic camera's software installer is a streamlined application for reviewing clips. Simply double click on a Blackmagic RAW file to open it, and you can quickly play and scroll through the file with its full resolution and bit depth.

When decoding frames, the CPU acceleration in the SDK library supports all main architectures, and also supports GPU acceleration via Apple Metal, Nvidia CUDA and OpenCL. It also works with the Blackmagic eGPU for extra performance. Blackmagic RAW player is available for Mac, Windows and Linux.

#### Sidecar Files

Blackmagic RAW sidecar files let you override metadata in a file without overwriting embedded metadata in the original file. This metadata includes the RAW settings as well as information on iris, focus, focal length, while balance, tint, color space, project name, take number and more. Metadata is encoded frame by frame over the duration of the clip, which is important for lens data if the lens is adjusted during a shot. You can add or edit metadata in sidecar files with DaVinci Resolve or even a text editor because it's a human readable format.

Sidecar files can be used to automatically add new RAW settings to a playback simply by moving the sidecar file into the same folder as the corresponding RAW file. If you move the sidecar file out of the folder and reopen the Blackmagic RAW file, the RAW settings are not applied and you see the file as it was originally shot. Any software that uses the Blackmagic RAW SDK can access these settings. Changes made are saved in the sidecar file and can then be seen by Blackmagic RAW Player or any other software capable of reading Blackmagic RAW files.

When shooting video gamma, the file stays in film gamma, and the metadata tells the Blackmagic RAW processing to display using video gamma. Video gamma is great when you don't want to grade the image and want to deliver content quickly, however if you want to pull up the black parts of the image, or pull down the white areas, all the detail is retained. You never clip the video and all the detail is still there if you want to access it at any time.

#### Blackmagic RAW in DaVinci Resolve

Settings can be adjusted for each Blackmagic RAW file, and then saved as a new sidecar file from the RAW tab in DaVinci Resolve for creative effect or optimized viewing. This also means you can copy your media for another DaVinci Resolve artist and they will have access to your modified gamma settings automatically on import. In addition to the other metadata your camera files contain, DaVinci Resolve can read your selected dynamic range, so your clips will automatically display in DaVinci Resolve with 'film', 'extended video' or 'video' dynamic range.

You can then customize these settings by adjusting the saturation, contrast and midpoint, as well as the highlight and shadow rolloff. Any adjustments can then be saved as a sidecar file, so the changes can be seen by anyone else working with the files in post. You can always return to the original camera metadata at any time.

You can also export a single Blackmagic RAW frame from the RAW tab in DaVinci Resolve, which contains all adjustments, metadata, full resolution and color information so it is easy to share a single frame grab or reference file with others.

For more information on how to use Blackmagic RAW in DaVinci Resolve, see the 'Using DaVinci Resolve' chapter in this manual.
# Blackmagic RAW Software Development Kit

The Blackmagic RAW Software Development Kit is an API developed by Blackmagic Design. You can use the Blackmagic RAW SDK to write your own applications to use the Blackmagic RAW format. This SDK library can be used by any developer to add support for reading, editing, and saving Blackmagic RAW files. The Blackmagic RAW SDK includes all the generation 4 color science so you can achieve organic cinematic images across any app that supports it. The Blackmagic RAW SDK supports Mac, Windows and Linux, and is available as a free download from the developer page of the Blackmagic website at [www.blackmagicdesign.com/developer](http://www.blackmagicdesign.com/developer)

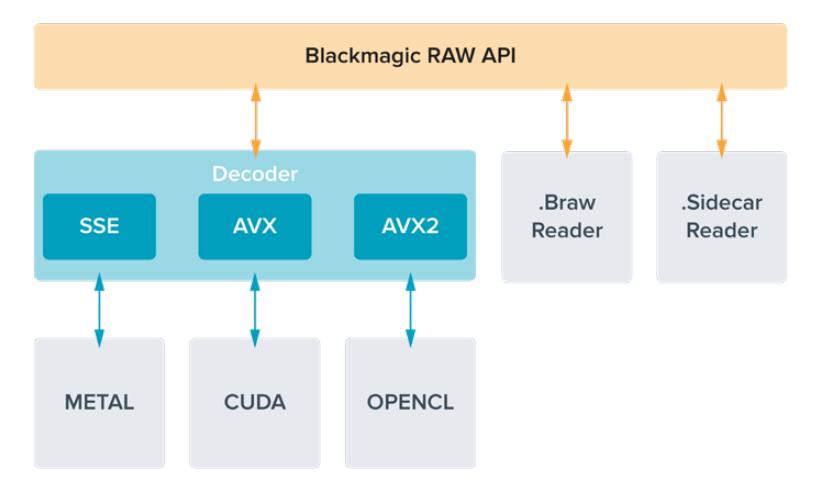

The following diagram illustrates the components of the Blackmagic RAW API:

# **Choosing Frame Rates**

Your camera is able to shoot video using many different frame rates and you may be wondering which is the best one to use. Your camera's sensor frame rate can also have a big impact on the 'look' of footage. Generally, when selecting a sensor frame rate, there are some common items to consider. For many years, there have been presentation standards for film and television. These have set frame rates that differ between countries, but all share the same purpose; to display an efficient number of frames every second that portrays pleasing and convincing motion.

Cinema, for example, uses a standard 24 frames per second and while there have been recent experiments with faster frame rates, 24 frames per second remains widely accepted for international audiences. Television frame rates have generally conformed to technical broadcast standards for each country. For example, if you were making television content you would typically record using 29.97 frames per second for North American distribution, and 25 frames per second for Europe.

However, as technology has improved, today we have more choices and broadcast standards are changing. It is now common for sporting events to be recorded and broadcasted at higher frame rates. For example, some sporting events are recorded and broadcasted at up to 59.94 frames per second in North America, and 50 frames per second in Europe. This provides smoother motion on fast action and appears more lifelike. Alternatively, streaming and online broadcasters normally use frame rates similar to television, however there is more freedom to experiment due to user selectable viewing formats, and being limited only to what the audience's screens are capable of displaying.

Generally, when choosing a frame rate for a project, let your delivery format guide your choice. Your camera's project frame rate should be set to this, and your sensor frame should be set to 'match'. This means your clips will play back at the same speed the event happened in real life. If you are looking to create an interesting effect, for example slow motion, then you can set the sensor frame rate to a higher setting. The higher the sensor frame rate compared to the project frame rate, the slower the playback speed.

For more information on using off speed sensor frame rates to achieve creative effects, refer to the 'touchscreen controls' section.

# Shooting at High Frame Rates

When shooting at high frame rates, your camera captures an increased number of frames per second when compared with the traditional sync speed frame rates of 24, 25 and 30 frames per second. This means that the image sensor has less time to collect light for each frame it captures and the resulting image from your camera will be darker.

So for example, if you switch from 25 to 50 frames per second, the amount of light reaching the sensor will be halved. To maintain your exposure you need to compensate for this change by opening up your lens an extra stop, by opening up your shutter angle from 180º to 360º or by adding some extra lighting to the scene that you are shooting.

When shooting at 60 frames per second you have 2.5 times less light than 24 frames per second so you may need to adjust multiple things such as lens aperture, shutter angle and lighting to achieve the same level of exposure.

Another thing to be mindful of when shooting at higher frame rates, is the fact that electronic light sources can add flicker to your recorded image. Artificial light sources such as tungsten, fluorescent and LED may introduce some flicker to your images. You may not see these flicker issues when previewing the scene on your LCD and SDI feed or while recording, so it's important to perform a test shoot with the lights you plan to use and to play the clip back to check for flicker.

Your shutter setting can also affect the visibility of flicker when shooting under lights, so your URSA Broadcast can automatically calculate and display flicker free shutter options for your current frame rate. Note that the characteristics of individual light sources may still cause flicker even when using flicker free values. For more information, refer to the 'touchscreen controls' section.

If you have opened up your shutter to the slowest shutter speed or widest shutter angle possible and are still seeing flicker in recorded footage, you may need to consider using different light sources for your scene or look into using a faster lens.

# Maximum Sensor Frame Rates and Data Rates

The table below contains available codecs and resolutions with their maximum sensor frame rates and data rates. It should be noted that the references to Blackmagic RAW, ProRes 444 and ProRes 422 are references to all of the supported variants within each particular codec.

Because of the data rates required for recording high resolutions in slow motion you will need to choose a fast CFast card or SSD. Refer to the 'storage media' section for recommended media for continuous high speed recording.

**TIP** You can test the speed your card can sustain by switching on the 'stop rec if card drops frames' feature and recording a test clip. This will allow you to test how long you can shoot at a particular frame rate in any given resolution. If the card stops recording too quickly, moving to the next available compression setting or resolution will lower the data rate and make it easier for the card to maintain.

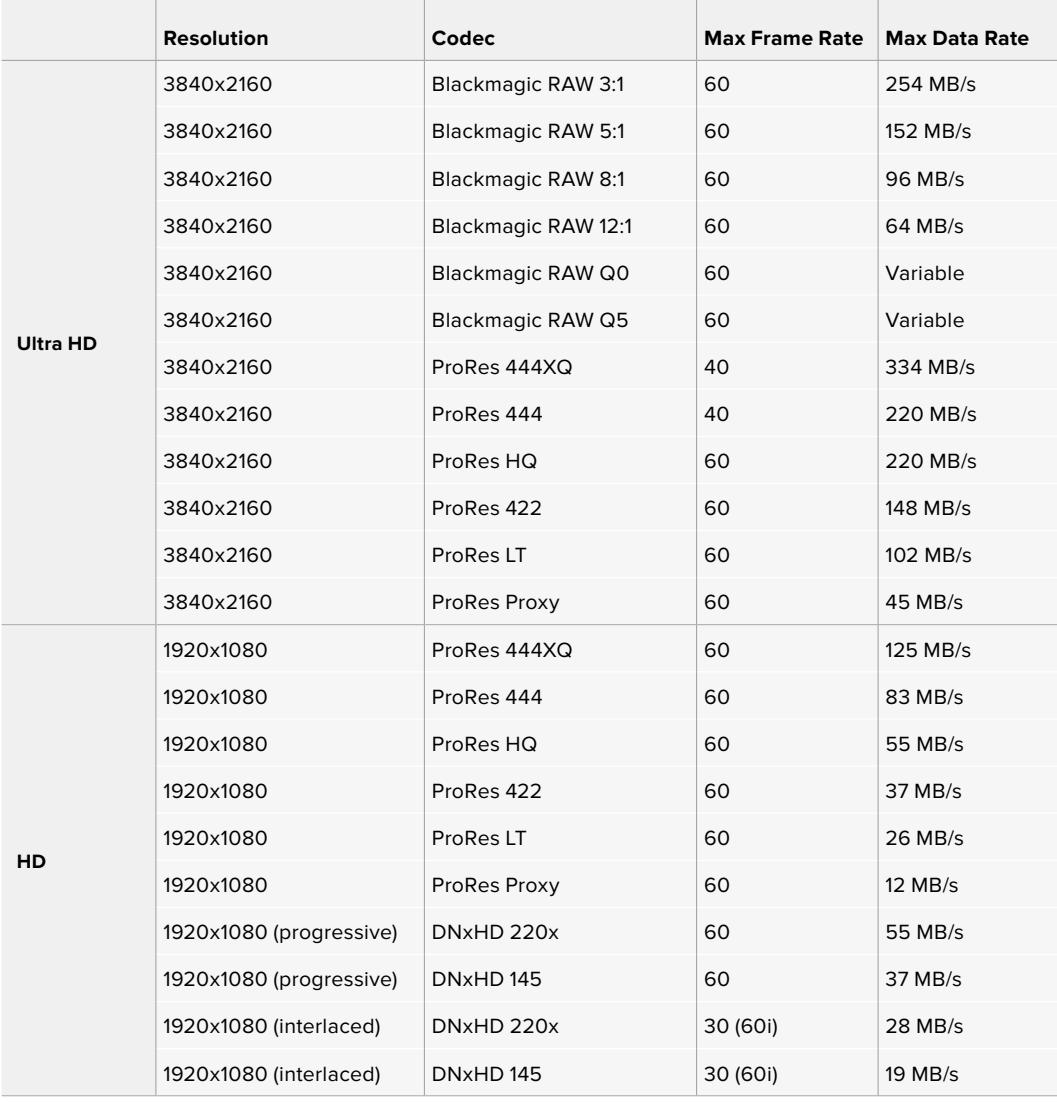

It's important to note that Blackmagic RAW Q0 and Q5 use variable bit rate compression to achieve constant quality. Q0 and Q5 data rates depend on the complexity of the image subject matter and can vary considerably throughout a clip.

**NOTE** Off speed frame rates are not available when using interlaced formats.

## **To select your desired codec and resolution:**

- **1** Press the 'menu' button on the control panel.
- **2** Navigate to the first page of the 'record' tab.
- **3** Tap your desired combination of codec, quality, and resolution.
- **4** Press 'menu' to exit.

# Recording Formats and Project Frame Rates

After setting your codec and resolution, you should set your 'project' and 'sensor' frame rates. Refer to the 'recording' section in this manual for more information about frame rates.

The project frame rates available are:

23.98, 24, 25, 29.97, 30, 50, 59.94, and 60 frames per second.

When using Blackmagic RAW and ProRes codecs up to ProRes 422 HQ, the maximum project frame rate is 60 frames per second at all resolutions. When using ProRes 444 and ProRes 444 XQ codecs, the maximum project frame rate is dependent on the resolution.

# **Trigger Record**

Your URSA Broadcast automatically sends a signal via the SDI outputs that will trigger recording when connected to equipment that supports the SDI trigger record feature, such as Blackmagic Video Assist. This means when you press record on your camera, your external SDI equipment will also start recording, and will stop recording when you press record again.

You will also need to set your equipment to enable SDI trigger recording to make sure it responds to the trigger signal from your URSA Broadcast. If your SDI equipment supports SDI trigger recording, it can usually be enabled using your SDI equipment's settings menu.

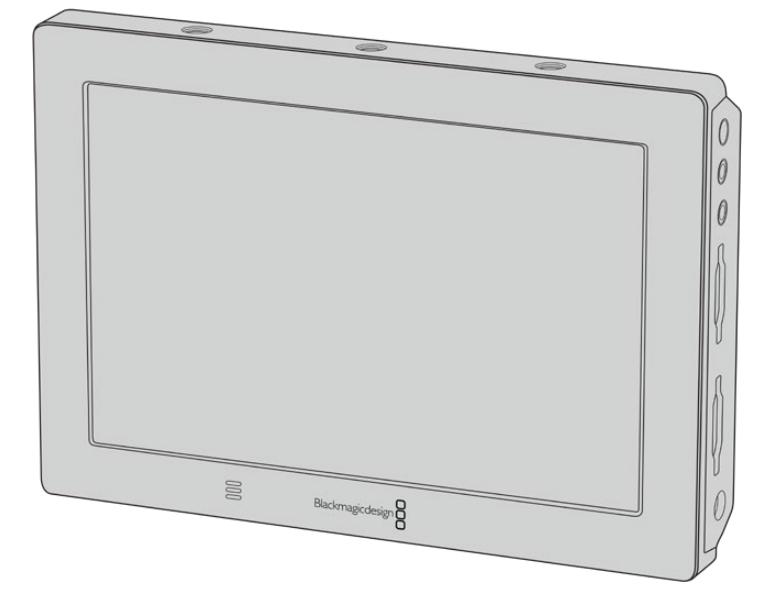

You can trigger recording on other SDI video equipment, for example Blackmagic Video Assist 4K, using the trigger record feature on your camera

# **Record Duration Table**

Tables are provided showing approximate record duration in minutes and seconds compared to format, project frame rate and media size. The maximum recording duration for your storage media depends on its capacity, the recording format and the frame rate. For example, the storage rate for Apple ProRes 422 HQ at 3840 x 2160 is approximately 880 Mbps. At 24 frames per second, you can record approximately 47 minutes of video on a 256GB CFast 2.0 or SD card. At the same settings you can record approximately 23 minutes of video on a 128GB CFast 2.0 or SD card, which is approximately half the record duration of the 256GB card.

It should be noted that record duration on CFast 2.0 and SD cards can also vary slightly between cards from different manufacturers. It can also vary depending on whether the storage media is formatted as ExFat or Mac OS Extended.

Simple scenes containing less detail tend to require less data than more dense compositions. The values in these tables assume shots with a high complexity, which means you may get slightly longer record times depending on the nature of your shoot.

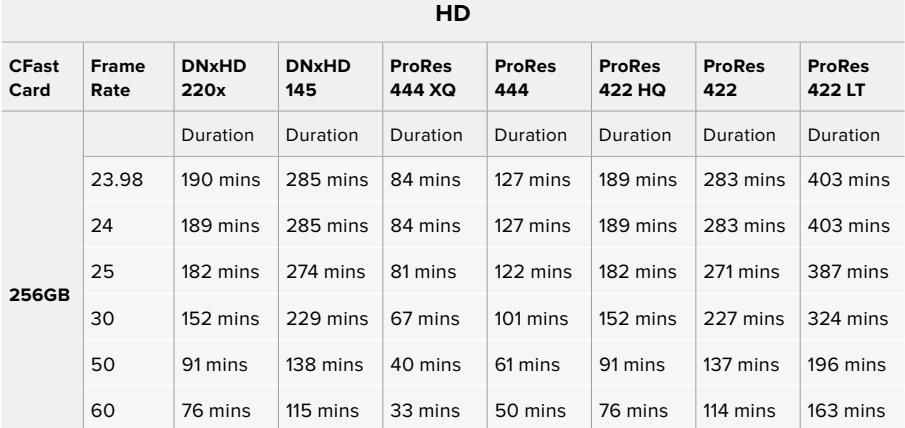

# **HD Interlaced**

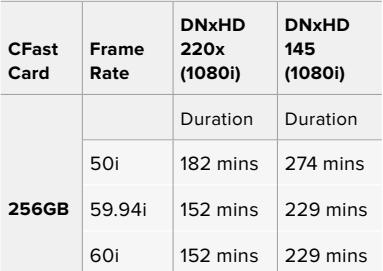

#### **ULTRA HD**

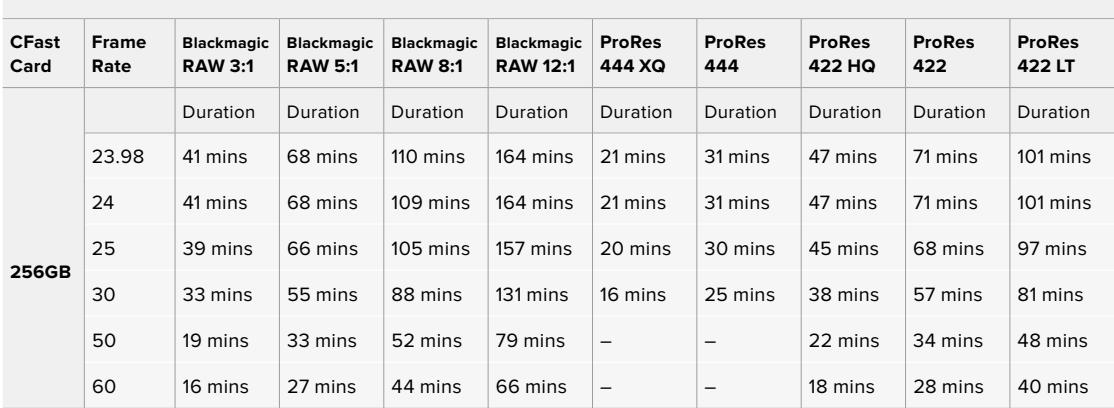

# **Playback**

# **Playing Back Clips**

Once you have recorded your video, you can use the transport control buttons to play back your clips.

Press the 'play' button once for instant playback and you'll see your recorded video on URSA Broadcast's LCD touchscreen. Your clips can also be viewed on any display connected to your URSA Broadcast's SDI outputs.

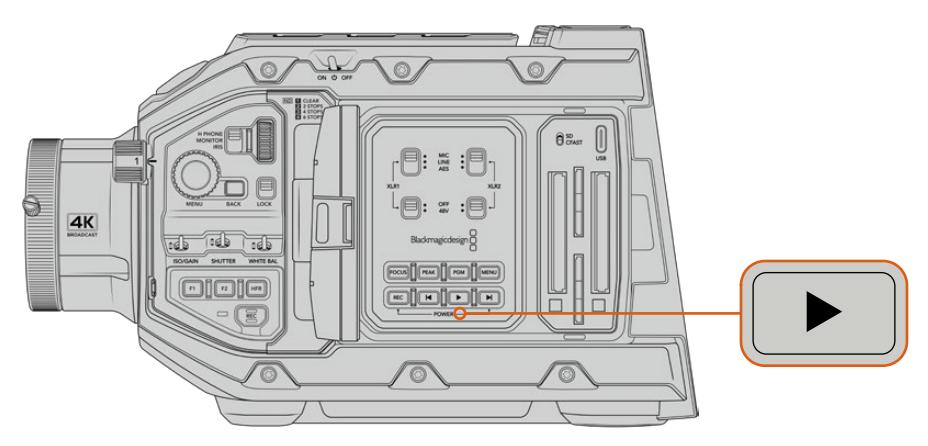

URSA Broadcast

**TIP** Blackmagic URSA Broadcast has playback and transport controls buttons on both the internal and ergonomic control panels.

**NOTE** Blackmagic URSA Broadcast will play back clips sharing the same codec family, frame rate and resolution. For example, if you want to play back HD clips recorded using ProRes 422 HQ at 29.97 fps, make sure your camera is set to the same frame rate and resolution, and a ProRes codec.

The controls of your camera work just like a CD player, so pressing the 'forward skip' button will skip to the start of the next clip. Press the 'reverse skip' button once to go to the start of the current clip or press twice to skip back to the start of the previous clip. Hold the 'forward' or 'reverse skip' button to play or reverse at 2x speed. Once shuttling forward or backwards, press the 'fast forward' or 'reverse skip' buttons twice for 4x, three times for x8 and four times for x16. You can also use the forward and reverse skip buttons to open or close the iris on compatible lenses while recording clips.

When recording a clip using a sensor frame rate that differs from your project frame rate, your clip's playback speed will also differ. For example, imagine you have set your camera's project frame rate to match your post production timeline of 24 frames per second. If you record a clip with your sensor frame rate set to 60 frames per second, your clips will play back in slow motion on both the camera and on your post production timeline.

**TIP** Refer to the 'recording' section of this manual for more information about frame rate.

# **Operating URSA Broadcast**

Industry standard BNC connectors are located on the right and rear panel of your URSA Broadcast for SDI connections. There are also two separate LANC inputs, one for the optional URSA side handle and one at the rear of the camera for an external LANC controller.

XLR inputs are on the top panel behind the mounting points for professional balanced analog audio and AES digital audio. A 4 pin XLR connector is provided on the rear panel for external power input, and an output is available on the right side for powering accessories such as Blackmagic URSA Viewfinder.

The USB port above the storage media slots is for connecting to a computer when updating your camera's internal software.

**NOTE** Your camera has additional ergonomic controls that make it easy to quickly access the camera's essential settings and functions without opening the foldout touchscreen.

# **Camera Front**

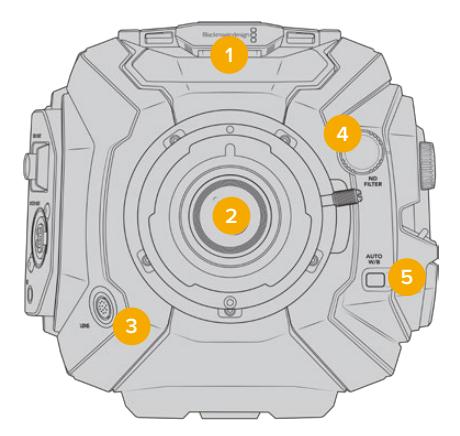

URSA Broadcast with B4 mount

#### **1 Stereo Microphone**

Built in high quality stereo microphone. Refer to the 'settings' section for information on microphone audio settings.

# **2 Lens Mount**

URSA Broadcast is shipped with a B4 mount, however the mount is interchangeable and compatible with URSA Mini Pro 4.6K EF, PL and F mounts. Refer to the 'interchangeable lens mount' section for more information.

### **3 Broadcast Lens Connector**

This connector provides power and control to compatible PL and B4 mount lenses with 12 pin connections. Refer to the 'using servo zoom lenses' section in this manual for a list of compatible lenses, including PL and B4 models.

#### **4 ND Filters**

Use this wheel to cycle through three built in neutral density filters, as well as a clear setting. See the section 'URSA Broadcast Controls' for more information.

## **5 Auto White Balance**

The auto white balance button is marked 'Auto W/B' and is used when you want to set the white balance based on what is currently in the center of the screen. For example, setting auto white balance on a gray card placed in front of the lens. See the section 'URSA Broadcast Controls' for more information.

# **Left Side**

URSA Broadcast's left side panel lets you insert CFast 2.0 cards, SDXC or SDHC cards, access the control panel and change settings. The USB-C port is located just above the CFast slots so you can easily plug into a computer when updating your URSA Broadcast's internal software.

# **Left Side Controls**

The left side panel features additional controls for easy access to all of your camera's essential functions. These controls are split between the forward control panel, the ergonomic control panel located on the outside of the foldout touchscreen monitor, and a control panel on the inside of the foldout monitor.

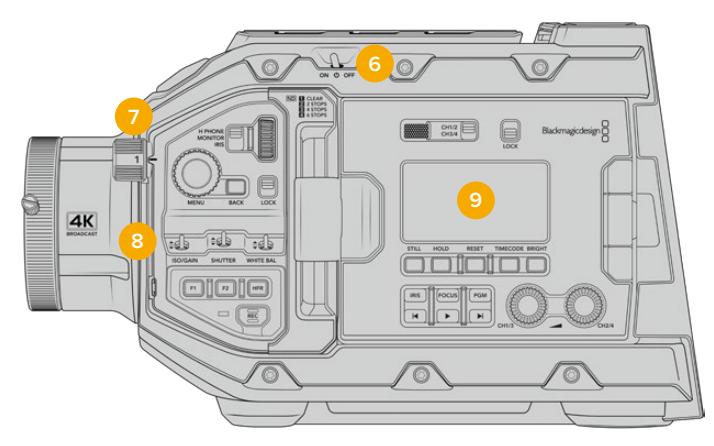

URSA Broadcast with touchscreen closed

#### **6 Power Switch**

Power switch for turning on the camera. There is also a backup power switch inside the fold out monitor that allows the camera to be powered on by pressing both the record and forward skip buttons at the same time.

# **7 ND Filters**

Your URSA Broadcast has three internal neutral density filters to adjust the amount of light reaching the sensor. Four settings are available, ranging from clear to six stops of light reduction. Simply turn this wheel to move through the available settings. The filter will click into place for each setting. For more information see the section 'URSA Broadcast controls' in this manual.

# **8 Forward Control Panel**

The forward control panel provides quick access to all of your URSA Broadcast's essential functions. These controls are located for easy access when shooting on a tripod or on the shoulder, and you can use them to adjust settings such as ISO, shutter speed, iris, white balance, frame rate, and more. See the section 'URSA Broadcast controls' for more information.

#### **9 Ergonomic Control Panel**

On the outside of your URSA Broadcast's foldout touchscreen monitor, you'll find an LCD status monitor and a variety of controls for fast, powerful monitoring control. Here you can see all of your camera's status information at a glance, as well as controlling a variety of powerful monitoring functions. See the section 'URSA Broadcast controls' for more information.

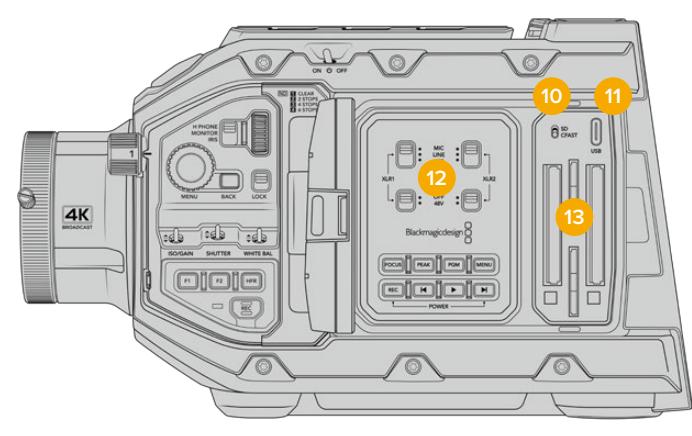

URSA Broadcast with touchscreen open

#### **10 Storage Media Selection Switch**

Use this switch to choose between CFast and SD storage media.

### **11 USB Port**

USB-C port for updating internal software. See the section 'Blackmagic Camera Setup Utility' for more information.

#### **12 Internal Control Panel**

When your URSA Broadcast's foldout monitor is open, you have access to the internal control panel. Use the controls here to set your audio inputs as well as phantom power settings. You can also access iris, focus, menu and playback controls and more. See the section 'URSA Broadcast controls' for more information.

## **13 Memory Card Slots**

Insert CFast 2.0 cards, SDXC or SDHC cards for record and playback. Please note that you should check the list of certified cards in this manual or on our website. See the section 'storage media' for more information.

# **Right Side**

URSA Broadcast's right side panel gives you access to all the video, audio and power connectors plus the side handle rosette mount.

### **14 Side Rosette Mount**

Standard rosette mount for the side handle. Refer to the 'Getting Started' and 'Blackmagic URSA Mini Shoulder Mount Kit' sections.

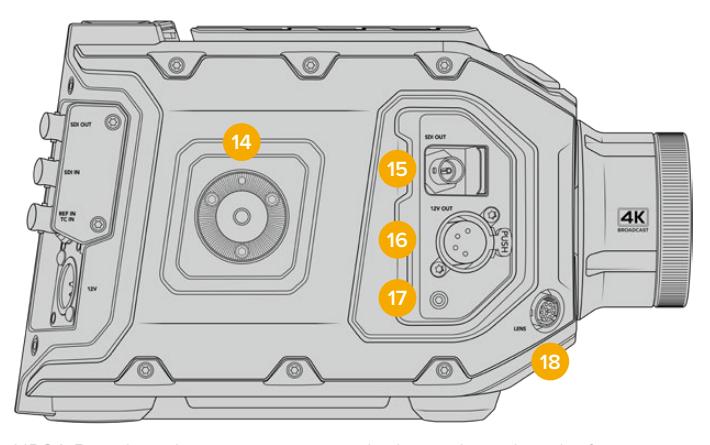

URSA Broadcast has a rosette mount built into the right side if you need to attach an optional URSA Mini side handle

#### **15 HD Monitoring Output**

3G-SDI connector for down converted 1080HD output. Use with Blackmagic URSA Viewfinder or external monitors. Refer to the 'camera video output' and 'Blackmagic URSA Viewfinder' sections for more information.

#### **16 +12V Power Output**

4 pin XLR connector for powering Blackmagic URSA Viewfinder, Blackmagic URSA Studio Viewfinder or external monitors and accessories. Refer to the 'Blackmagic URSA Viewfinder' and 'Blackmagic URSA Studio Viewfinder' sections for more information. This output combined with the Broadcast Lens Connector supplies 12 Volts at up to 2 Amps in total.

# **17 LANC Input**

Dedicated 2.5mm TRS LANC connector for Blackmagic URSA Mini side handle. Refer to the 'getting started' section for more information on connecting the side handle.

# **18 Broadcast Lens Control Connector**

Provides power and control to compatible PL and B4 mount lenses with 12 pin connections. This output combined with the +12V Power Output supplies 12 Volts at up to 2 Amps in total.

# **Rear Panel**

#### **19 Battery Mount Plate**

Your Blackmagic URSA Broadcast has mounting points and a recessed molex connector to supply power to and from the camera as well as carrying some data information. The mounting holes are positioned so that you can attach optional accessories such as battery plates, Blackmagic Camera Fiber Converter or URSA Mini SSD Recorder onto the back of the camera. When in use, the recessed molex connector can output a regulated 12 Volts at up to 1.5 Amps. For more information, see the chapters for 'Mounting Batteries', 'Getting Started with Blackmagic Fiber Converters' and 'URSA Mini SSD Recorder'.

# **20 LANC**

This 2.5mm jack is used for external LANC remote control, such as an external record start stop control mounted to a tripod arm. LANC supports record start and stop, plus iris and focus control using compatible EF lenses.

# **21 12G-SDI Out**

Blackmagic URSA Broadcast's 12G-SDI output is used to send HD and Ultra HD video to SDI equipment such as routers, monitors, SDI capture devices, and broadcast switchers. You can also connect the 12G-SDI output to an external recorder such as the Blackmagic Video Assist for backup recording.

### **22 12G-SDI In**

The 12G-SDI input is used for connecting to a switcher or external recorder. This means if you're using URSA Broadcast in a live broadcast, you can plug in the switcher's program output and monitor it during the shoot, or check playback from an external recorder. Press and hold the program button to see your program feed.

For more information, refer to the 'Ergonomic Control Panel' section in this manual.

You can also use an ATEM switcher's 'camera control' feature to remotely adjust many URSA Broadcast functions. See the section 'Understanding Studio Camera Control' for more information. Blackmagic 3G-SDI Shield for Arduino can also be used to provide custom control of the camera over SDI.

To receive tally and talkback via the SDI input, make sure you have set your ATEM Camera ID in the camera's setup menu. If you want to use the SDI input to receive an external reference signal, you will need to select 'program' as your reference source in the setup settings. 'REF' will appear next to the timecode display on your camera's LCD screen when the external reference is locked. Refer to the 'setup settings' in the manual for more information.

On URSA Broadcast the SDI Input can be used for feeding external timecode to the camera as well. This will lock to the incoming timecode automatically if the frame rate of the incoming SDI signal matches and has valid timecode. The 'EXT' logo will appear on URSA Broadcast's LCD when external timecode is locked. If you unplug the cable timecode will remain jammed and the logo will switch to 'INT' to let you know it is now running from URSA Broadcast's internal timecode clock.

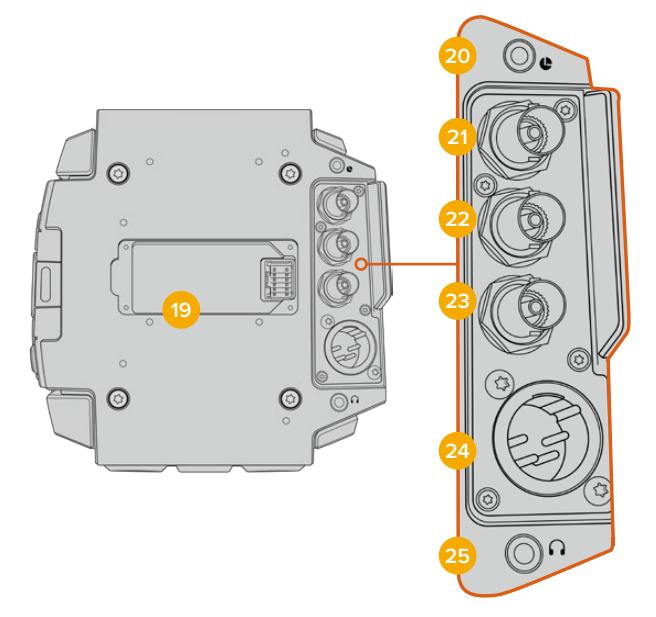

# **23 Reference and Timecode In**

This input automatically recognizes and switches between timecode and reference input signals. Synchronize Blackmagic URSA Broadcast to a common reference signal, such as tri-level sync, by connecting to the 'reference' BNC input marked 'REF In'. It's worth noting that to use a reference signal through this input, you must set your reference source to 'external' in your URSA Broadcast's setup menu.

Alternatively you can use this connector to match an external timecode source to sync up multiple cameras, or audio and picture when shooting dual-system. This ensures audio and picture, or video from multiple cameras, can be easily synchronized during post production. When external timecode with a matching frame rate is plugged into this connector the camera will lock to the incoming timecode automatically. The 'EXT' logo will appear on URSA Broadcast's LCD when external timecode is locked. If you unplug the cable, timecode will remain jammed and the logo will switch to 'INT' to let you know it is now running from URSA Broadcast's internal timecode clock.

You can also set your camera to use the reference signal from an ATEM switcher via the Program SDI Input. This is helpful when working with ATEM switchers because all cameras can receive program return, camera control and be referenced together using a single SDI signal. See the 'setup settings' section in this manual for more information.

# **24 12V+ Power Input**

Use the 4 pin 12-20 Volt DC XLR connector to plug in power from external sources such as the supplied power adapter, or portable batteries.

#### **25 Headphone/Headset**

The 3.5mm jack output is used for headphone monitoring and talkback. You can plug in iPhone and Android compatible headsets that have a built in microphone for quick and easy talkback. Talkback audio is embedded in channels 15 and 16 of the SDI output.

**TIP** When using URSA Broadcast's 3.5mm jack for talkback, a very affordable option is using an iPhone or Android compatible headset. These typically feature an inline button that can be used to mute and unmute their microphone. If you would like to use a broadcast headset without this inline switch you can configure your URSA Broadcast's function buttons to offer the same functionality. See the 'setup settings' section of this manual for more information.

# **Top Panel**

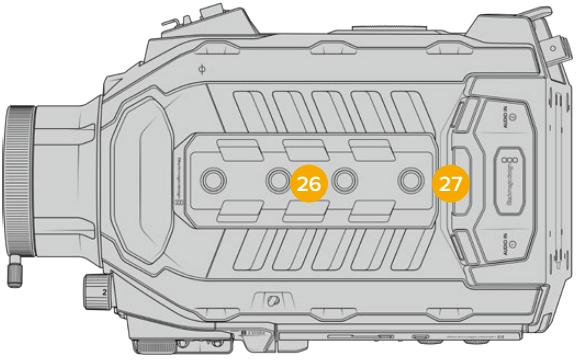

External analog audio can be plugged into the balanced XLR connectors on the top panel

# **26 1/4 Inch Mounting Points**

Your camera's top panel contains 4 strong mounting points for attaching the top handle and accessories.

# **27 XLR Audio In**

Use the balanced XLR inputs to plug in external analog audio from professional equipment such as audio mixers, PA systems or external microphones. The XLR connectors supply 48V phantom power so you can use microphones that aren't self powered. Refer to the 'URSA Broadcast controls/internal control panel' section for more information on phantom power.

# **Underside**

# **28 1/4 Inch Mounting Points**

The 5 mounting points on the underside are used for attaching tripod heads, the optional URSA Mini shoulder mount kit and other accessories.

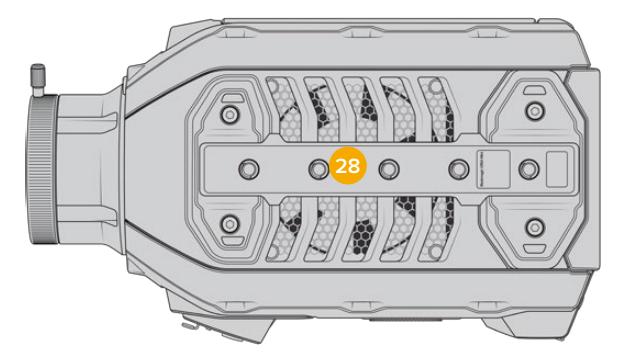

# **URSA Broadcast Controls**

Blackmagic URSA Broadcast has control panels on the chassis, outside and inside of the foldout touchscreen monitor to give you quick, easy access to all of its essential functions as well as powerful monitoring tools. These panels are designed to be close to hand whether shooting from a tripod, handheld or with the shoulder mount kit.

# **Forward Control Panel**

Your camera's forward control panel groups together all of the controls you might need to adjust when setting up a shot and recording. These are all designed for easy access while shooting with the foldout monitor closed, such as when using the shoulder mount kit.

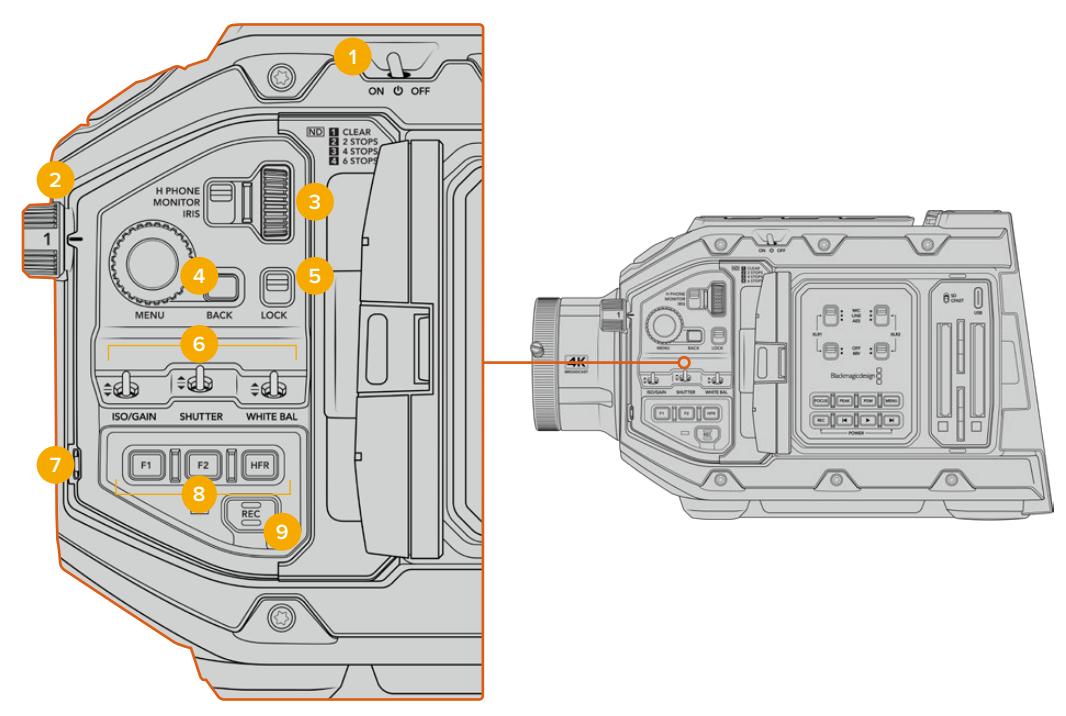

URSA Broadcast forward control panel

# **1 Power Switch**

Power your URSA Broadcast by moving this switch to the 'on' position. Power off by moving the switch to the 'off' position.

**TIP** You can also power your URSA Broadcast on or off via a combination of control panel switches. Holding the 'rec' and 'forward skip' buttons will power up the camera if it is turned off, or power it off if it is turned on. If your camera's power switch is set to 'on' but your camera is powered down, it may have been powered down via the control panel. Toggle the power switch to return it to normal operation.

# **2 ND Filters**

Your URSA Broadcast has three internal neutral density filters. Together with a clear filter, the available settings are 1/4, 1/16th and 1/64th. These filters allow you to reduce the amount of light reaching your URSA Broadcast's sensor by a preset fraction. By reducing the exposure, you can continue shooting at wide apertures in bright conditions such as outdoors on sunny days.

To adjust your neutral density setting, rotate the wheel upwards or downwards. The 'clear' setting means there is no ND filter being used. From settings 1/4 to 1/64th, the ND filters gradually increase in density so you can decrease light if you need to.

Because different people prefer to use different terms for each ND filter, the measurement of your ND settings can be customized in the LCD menu. You can identify the ND filter number, amount of stops in light reduction, or the fraction representing the amount of light reduced for the filters to suit your preference.

# **Neutral Density Filter Settings**

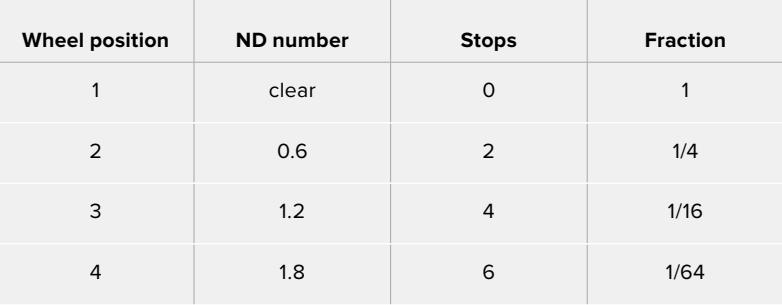

#### **3 Settings Wheel**

Set this wheel's function by adjusting the adjacent three position switch next to the wheel. The options are 'headphone,' 'monitor' and 'iris'.

#### **Headphone**

When set to 'headphone', the settings wheel will adjust headphone audio levels. Rotate the wheel upwards to increase volume, and downwards to decrease.

#### **Monitor**

When set to 'monitor', the settings wheel adjusts audio levels on your camera's built in monitor speaker. The speaker is located on the outside of the LCD monitor door and can be used to monitor audio without headphones. Rotate the wheel upwards to increase volume, and downwards to decrease. This function is disabled while recording from the camera's internal microphone to prevent unwanted feedback.

#### **Iris**

When set to 'iris', the settings wheel is used to adjust the aperture of compatible lenses mounted to your URSA Broadcast. Rotating the wheel downwards opens the iris, and turning the wheel upwards closes the iris. These directions mimic the operation of aperture on adjustable still and cinema lenses.

**TIP** To change aperture settings via the settings wheel, URSA Broadcast must be fitted with a lens that supports changing aperture via the camera. If you are using a B4 or PL lens connected via the broadcast 12 pin connector, make sure that the lens iris switch on the handgrip is set to 'A' or 'auto'.

### **4 Menu Wheel**

When 'status text' is turned on for your camera's front SDI output, you can use the menu wheel to navigate many of the head up display features usually accessed via the LCD touchscreen.

Simply press the menu wheel as you would a button to access your URSA Broadcast's head up display on an external monitor such as Blackmagic SmartView, Video Assist or URSA Viewfinder. While the menu wheel is active, turn the wheel to select features

such as LCD monitor options, frame rate, ISO, white balance and tint. Press the wheel to confirm selections and make additional changes, and use the 'back' button next to the wheel to cancel. You can also use the back button to move up a menu level, or exit the menu completely if you're at the top level. The menu will automatically close after one minute of inactivity.

For more information on setting status text and the controls available, see the 'touchscreen controls' and 'monitor settings' sections of this manual.

#### **5 Lock**

Toggle this switch to lock all of the controls on the forward control panel to prevent them from being accidentally adjusted while shooting. Move this switch to the lower position to lock, and the upper position to unlock.

**TIP** When shooting in busy or uncontrolled environments, you can lock your URSA Broadcast's forward control panel when you leave your camera unattended. This ensures that your settings are not changed unintentionally by others.

#### **6 ISO, Shutter and White Balance Switches**

These small switches are used to adjust your ISO/Gain, white balance, and shutter settings. They are helpful when you want to make fast adjustments without taking your eyes off the shot. Gently push the switches up or down to make setting adjustments. The switches are spring loaded so they always return to a neutral position.

#### **ISO/Gain**

Push this switch up or down to adjust your camera's gain setting. Pushing up will increase the setting by 1/3 stop, and pushing down will decrease by 1/3 stop. The available settings are -6, -4, -2, 0, 2, 4, 6, 8, 10, 12, 14, 16 and 18dB.

#### **Shutter**

Use this switch to adjust the camera's shutter speed. Pushing up will increase the shutter speed to the next available preset, and pushing down will decrease to the next available preset. Holding the switch up or down will move more quickly through available values. There are twelve shutter speed presets between 1/24 and 1/2000.

**TIP** Your URSA Broadcast can also suggest flicker free shutter speeds based on the power frequency in your region. These must be selected through the LCD touchscreen menu. For more information see the 'touchscreen controls' section in this manual.

#### **White Balance**

This switch is used to adjust the camera's white balance. Pushing up will increase the color temperature by 50K, and pushing down will decrease it by 50K. Holding the switch up or down will move more quickly through available values.

# **7 Auto White Balance**

Pressing this button will reveal a white 'auto white balance' box in the center of the LCD for five seconds. This box will also appear on any SDI output that has 'status text' enabled in the menu settings. The white box indicates the specific area of your image where the white balance will be calculated from, so your gray card should be positioned within this box. Pressing and holding the 'Auto W/B' button for three seconds will perform an 'auto white balance', and the square will change from white to green to confirm that this has been performed successfully.

For more information on enabling status text for your URSA Broadcast's front or main SDI outputs, see the 'monitor settings' section in this manual.

# **8 F1 and F2**

The F1 and F2 keys are 'function' keys that can be programmed to a variety of commonly used functions using your URSA Broadcast's 'setup' menu. By default, F1 is set to 'false color' while F2 is set to 'display LUT'.

For more information, see the 'touchscreen controls' section of this manual.

### **HFR**

Use the HFR or high frame rate button to toggle off speed frame rates. To use this button, simply set the off speed frame rate you'd like to use in your URSA Broadcast's 'frame rate' menu. Pressing this button will toggle between your chosen off speed frame rate and project frame rate. It's worth mentioning that this setting can only be adjusted when the recording is stopped. The HFR button can also operate as a function button that you can program to a variety of commonly used functions, or can be disabled.

For more information on project and off speed frame rates, see the 'touchscreen controls' section in this manual.

#### **9 Record**

The 'record' button is marked REC on your Blackmagic URSA Broadcast's left side. Press the record button to start and stop recording. Refer to the 'recording' section for more information.

# **Ergonomic Control Panel**

On the outside of your URSA Broadcast's touchscreen monitor, you'll find an LCD status monitor and a variety of monitoring controls. This panel lets you see all of your camera's status information at a glance, as well as monitoring and adjusting audio levels. Automatic focus can be set using compatible lenses and the transport controls let you playback clips.

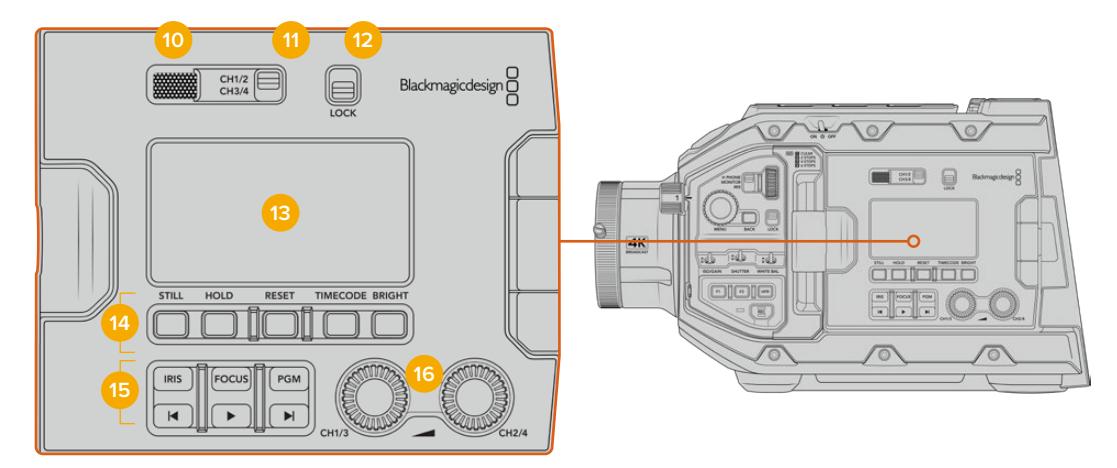

URSA Broadcast ergonomic control panel

#### **10 Monitor Speaker**

The small speaker built into the outside control panel lets you monitor audio when in playback. It is located where your ear would normally be when shooting with the camera on your shoulder.

To adjust the volume of the speaker, simply rotate the settings wheel as described in the 'URSA Broadcast Controls' section.

### **11 Monitor Channel Select**

Your URSA Broadcast supports two channels of audio.

#### **12 Lock**

Use this switch to lock all of the settings on your URSA Broadcast's ergonomic control panel. The only controls that will remain active while the lock switch is 'on' are the monitor channel select switches.

### **13 Status LCD**

This display shows you your URSA Broadcast's essential settings at a glance, without needing to open the internal touchscreen. This screen is designed to be visible even in bright daylight. The following information is available:

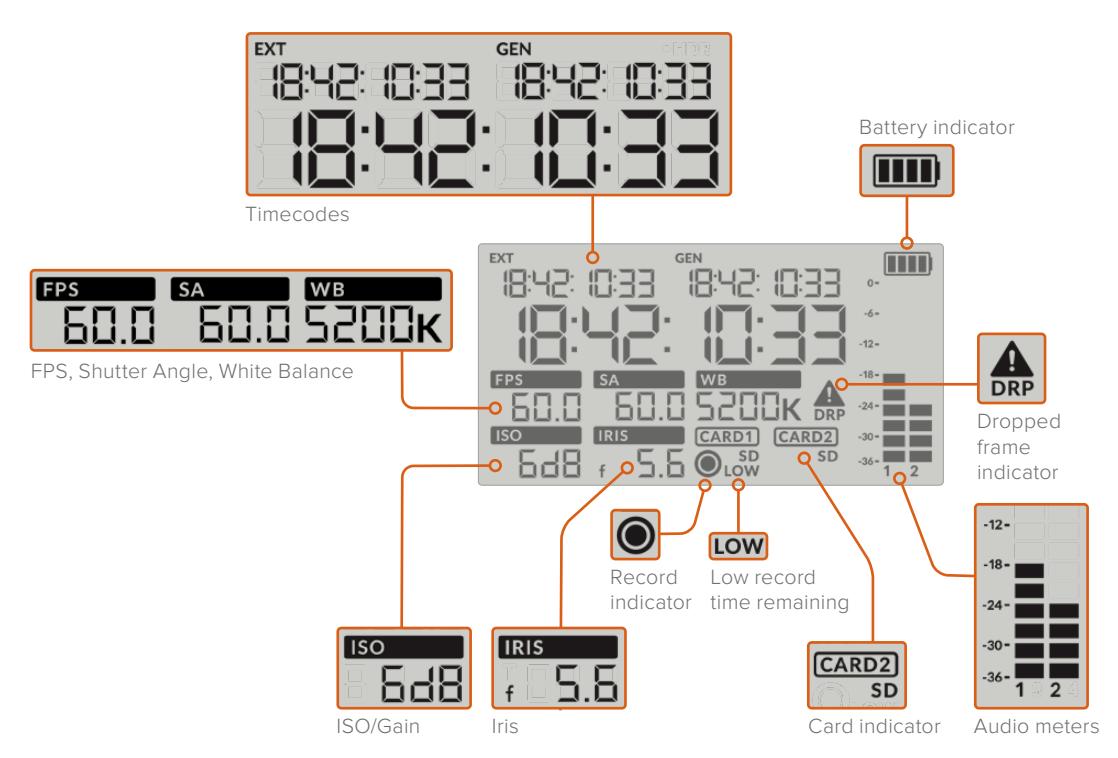

#### **Timecodes**

Your URSA Broadcast displays three timecodes. If you have an external timecode connected, this will be shown under the 'ext' indicator in the top left of the status LCD. Your camera's internally generated timecode is shown next to this under the 'gen' indicator. Both the external and generated timecodes are shown in hours, minutes, seconds and frames.

The larger, main timecode indicator displays your current timecode as either clip duration or timecode. You can switch between these two display modes by pressing the 'timecode' button underneath the status LCD.

# **Battery indicator**

If your URSA Broadcast is running on battery power, this indicator displays remaining battery life in 25% increments. Each of the battery indicator's four bars corresponds to 25% battery life remaining. When your battery drops below 20% charge, the color of the status LED, near the record button begins to flash. It will alternate slowly between red and orange during recording and alternate between white and orange during standby mode.

This indicator is not shown when your camera is running off mains power.

#### **FPS, Shutter Angle, White Balance**

The 'FPS,' 'SA,' and 'WB' indicators display your camera's current frame rate, shutter angle and white balance. The 'fps' indicator shows the current sensor frame rate.

For more information on sensor and project frame rates, see the 'touchscreen controls' section in this manual.

### **ISO/Gain**

Displays your camera's currently set gain.

#### **Iris**

Displays your current lens aperture. Depending on your lens type, this will be displayed as an 'f' or 'T' stop.

# **Card Information**

The 'card 1' and 'card 2' indicators will appear on your URSA Broadcast's status LCD when these slots are occupied.

The 'SD' indicator appears if you are recording on SD cards, and disappears if you are recording on CFast cards. When URSA Mini SSD Recorder is connected and an SSD is loaded, the 'card 2' indicator on the status LCD will represent the SSD.

## **Record Indicator**

While recording, a circular indicator will appear under the card or cards being currently written to.

#### **Low Time Remaining**

A 'low' indicator will appear under the relevant card when you have approximately 5 minutes of record time remaining.

# **Audio Meters**

The peak audio meters display audio levels when using the internal microphone, or via external audio when connected. The display is calibrated to dBFS units and features peak hold indicators which stay visible for a short time so you can clearly see the maximum levels reached.

To achieve optimum audio quality, ensure your audio levels do not reach 0 dBFS. This is the maximum level that your camera can record, meaning that any audio that exceeds this level will be clipped, resulting in distortion.

#### **Dropped Frame Indicator**

This indicator will flash when your camera detects dropped frames. Once you stop recording, the indicator will remain on the screen to let you know that the previous clip detected dropped frames. This warning disappears the next time you start recording, or if you power cycle the camera. For more information on avoiding dropped frames, see the 'storage media' section in this manual.

**NOTE** You can set your URSA Broadcast to stop recording if dropped frames are detected. See the 'record settings' section in this manual for more information. This feature is user selectable as you may be able to get away with brief periods of 'burst' recording at higher frame rates or resolutions when shooting to slower media.

#### **14 Status LCD Controls**

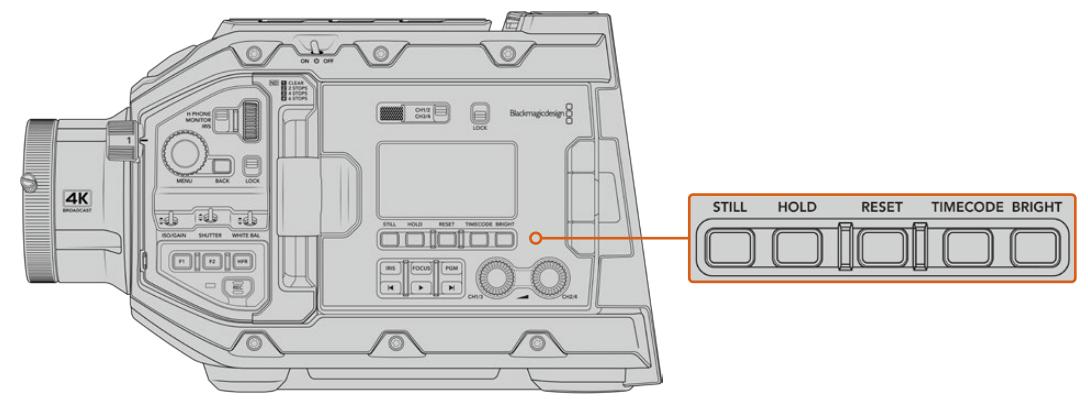

URSA Broadcast status LCD controls

### **Still**

Press this button to capture a still image as a single uncompressed DNG frame. Image files will be saved to the 'stills' folder in the root directory of the media you are currently recording to. These will follow the file naming convention for video clips but the filename will have an 'S001' representing the 'still number' as the last four digits of the filename. To confirm you have successfully saved a still, an image of a camera will show in the top right corner of the URSA Broadcast touchscreen, and the record indicator on the status LCD will flash three times.

#### **Hold**

Use this button to temporarily hold the main status LCD timecode when the timecode is in free running time of day code. The timecode will continue to run in the background and return to its actual position when you release the 'hold' button. While holding you can take note of the timecode for a particular event. This can be useful in electronic news gathering or documentary situations for noting key timecode points.

#### **Reset**

The reset button allows you to reset the timecode to 00:00:00:00 when you are setting your preset timecode.

#### **Timecode**

Press the 'timecode' button to toggle the main timecode display's format between clip duration and timecode. By default the timecode will be free running time of day code as this is the most frequently used. If you press and hold the 'timecode' button for five seconds it will switch the camera into record run timecode and the timecode generator will flash as well as the first two digits of the large timecode display. This indicates that you are now editing your preset timecode and allows you to set a specific timecode number for your preset timecode.

Pressing 'reset' at this stage will zero the timecode and then you can turn and press the menu wheel to set the desired value starting with hours, minutes, seconds and then frames. When you are happy with the timecode, press and hold the 'timecode' button again for three seconds to set this as your preset timecode point. You will notice that the timecode generator now shows this value and will only increment when the camera is recording giving you continuous ascending timecode values. To switch your timecode back to free running time of day code, press the 'timecode' and 'hold' buttons simultaneously for three seconds.

#### **Bright**

Press the 'bright' button to cycle through four brightness settings for your URSA Broadcast's LCD status display. The settings are 'off,' 'low,' 'medium' and 'high.'

#### **15 Control and Playback Buttons**

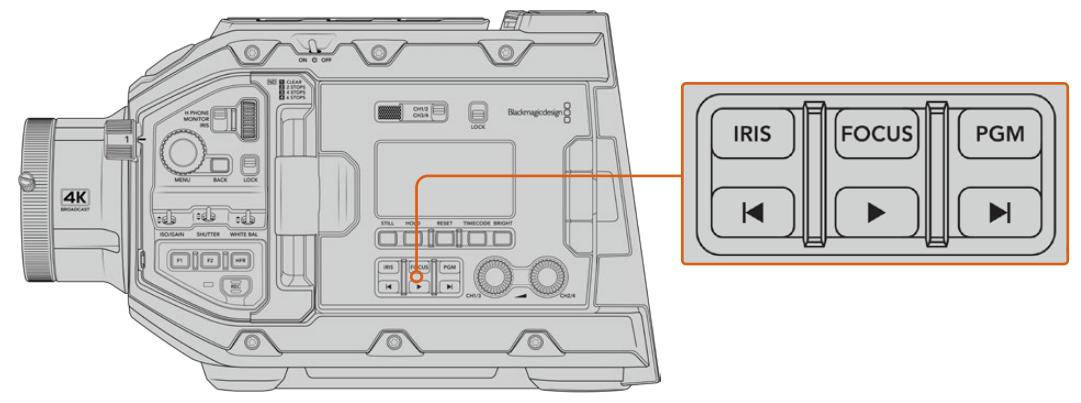

URSA Broadcast control and playback buttons

# **Iris**

The 'iris' button activates the automatic aperture setting on compatible lenses. When using video dynamic range settings, a single press of the iris button will set an average exposure based on the highlights or shadows in your shot. When using film dynamic range settings, pressing the iris button sets your exposure to the brightest highlight in your shot. This button works with compatible EF lenses and PL lenses connected with a compatible broadcast lens controller.

To set your aperture manually, press the forward and reverse skip transport buttons.

#### **Focus**

When using a B4 or EF lens that supports electronic focus adjustments, press the 'focus' button to activate auto focus. A white focus square will appear on any viewfinder or monitor connected to your URSA Broadcast. Anything within the square will be correctly focused. When the lens is focused, the square will disappear.

**NOTE** To use the 'focus' button, your B4 lens must have servo focus control, with the servo activated. See the 'getting started' section for more information. Some EF lenses have both manual and auto focus modes. If using the optional EF lens mount, in order for URSA Broadcast to be able to auto focus with your lens, you need to ensure that your lens is set to auto focus mode.

#### **Program**

The program button is marked PGM and lets you switch the LCD between the camera view and any signal plugged into the 12G-SDI input on the rear panel. This means if you're using the camera in a live broadcast, you can plug in the switcher's program output and monitor it during the shoot. Press and hold the program button to see your program feed. The program feed will continue to display whilst the program button is being held.

If you want to lock the monitor to display the program input feed, then double press the program button to lock the display to the program feed. Pressing the program button again will exit the program feed and return to the camera view.

#### **Playback Control Buttons**

The playback buttons let you start and stop playback, plus skip to the next or previous clip. When using an EF lens, the forward and reverse skip buttons can also be used to open or close the iris when using compatible lenses. Refer to the 'playback' section for more information on how to use the playback buttons.

#### **16 Audio Level Adjustment Knobs**

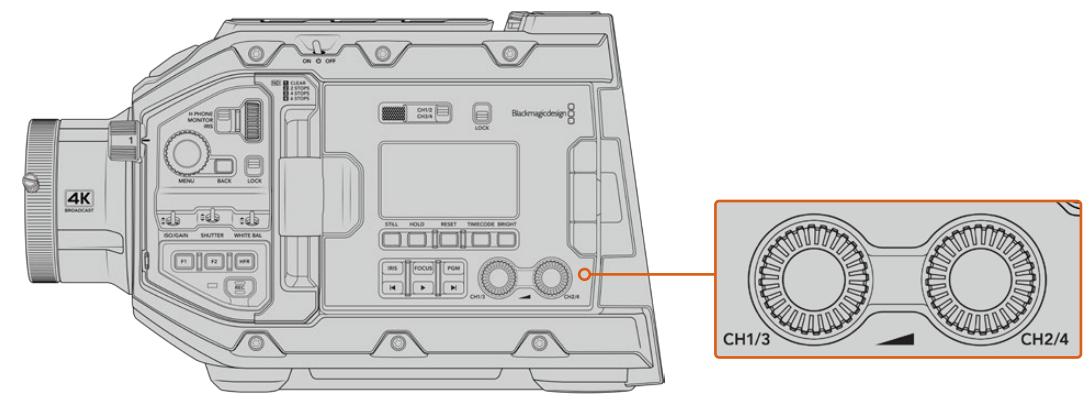

URSA Broadcast audio adjustment knobs

Use the built in adjustment knobs to set the recording levels for audio channels 1 and 2. Turn each knob clockwise or counterclockwise to increase or decrease the recording level for each channel of audio. Monitor the corresponding on screen audio meters as you adjust each knob so you can see the best level to set it to.

# **Internal Control Panel**

With your URSA Broadcast's foldout monitor open, you can access the internal control panel. Use the controls here to set your audio inputs as well as phantom power settings, iris, focus, menu and playback controls and more.

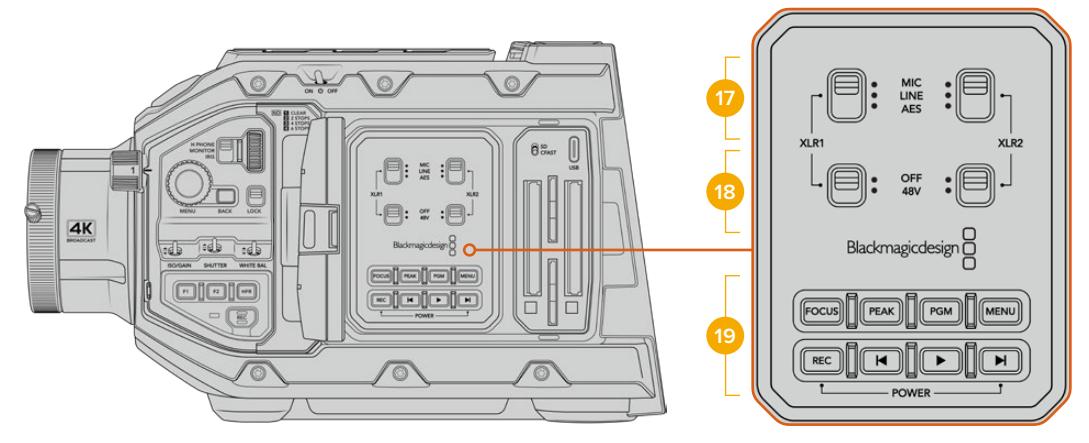

URSA Broadcast internal control panel

# **17 XLR1 / XLR2**

Use these switches to set how your URSA Broadcast's XLR inputs behave when selected as an input source. The options available are mic audio, line level audio and AES digital audio.

#### **18 Phantom Power**

The camera's XLR inputs can provide 48V phantom power so you can use microphones that aren't self powered. Move this switch to '48V' to enable phantom power for any microphone connected to the XLR above, or 'off' to disable phantom power.

**NOTE** It is standard practice to plug in your XLR cable before switching phantom power on. It is also important to switch phantom power to 'off' when you no longer have a phantom powered microphone connected. Connecting

devices that don't have phantom power protection built into their AES XLR outputs whilst still sending phantom power from the camera's XLR audio inputs may damage your equipment. Always ensure that the +48V switch is turned 'off' when you disconnect your microphone.

#### **19 Control and Playback Buttons**

#### **Focus**

When using a B4 or EF lens supports electronic focus adjustments, press the 'focus' button to activate auto focus. A white focus square will appear on the fold out monitor. Anything within the square will be correctly focused. When the lens is focused, the square will disappear.

**NOTE** To use the 'focus' button, your B4 lens must have servo focus control, with the servo activated. See the 'getting started' section for more information. Some EF lenses also have both manual and auto focus modes. In order for URSA Broadcast to be able to auto focus with your lens, you need to ensure that your lens is set to auto focus mode.

#### **Peak**

Press the 'Peak' button to activate focus peaking. Your camera has two focus peaking modes, traditional focus peaking, which artificially sharpens areas of the image that are in focus, and 'colored lines' with overlays the sharp areas of your image with black, white, red, green or blue colored lines. See the 'monitor settings' section of this manual for more information.

**TIP** If you are recording your video output to a Blackmagic Video Assist or Hyperdeck Studio Mini, you may want to ensure that you don't have peaking switched on for that output. This can be done by using our 'clean feed' feature on your front SDI or main SDI.

For more information on outputting a 'clean feed' see the 'monitor settings' section in this manual.

#### **Program**

The program button is marked PGM and lets you switch the LCD between the camera view and any signal plugged into the camera's 12G-SDI input. This means if you're using your camera in a live broadcast, you can plug in the switcher's program output and monitor it during the shoot. Press and hold the program button to see your program feed. Double press the button to lock the program feed on. Press again to turn the program feed off.

To display a switcher's program output, your camera and switcher must be set to the same resolution and frame rate.

#### **Menu**

Press the 'menu' button to open the dashboard. Refer to the 'settings' section for more information about the dashboard feature and how to adjust settings.

#### **Record**

Press any of the record buttons marked REC to start and stop recording. Refer to the 'recording' section for more information.

#### **Playback Control Buttons**

The playback buttons let you start and stop playback, plus skip to the next or previous clip. When using the EF mount, the forward and reverse skip buttons can also be used to open or close the iris when using compatible lenses. Refer to the 'playback' section for more information on how to use the playback buttons.

**NOTE** You can power your URSA Broadcast on or off via a combination of internal control panel buttons. Holding the 'rec' and 'forward skip' buttons will power up the camera if it is turned off, or power it off if it is turned on. If your camera's power switch is set to 'on' but your camera is powered down, it may have been powered down via the control panel. Toggle the power switch to return it to normal operation.

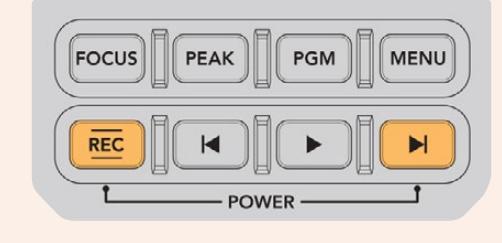

# **Touchscreen Controls**

# **Touchscreen**

Your Blackmagic URSA Broadcast's fold out LCD touchscreen pivots for shooting high and low angles. Buttons on the outside of the LCD panel let you control your URSA Broadcast when mounted on your shoulder using the URSA Viewfinder and the LCD closed.

# **Touchscreen Features**

The LCD touchscreen features a touch and gesture based interface that is specifically designed for fast and intuitive user operation. By touching and swiping on different areas of URSA Broadcast's LCD touchscreen, you can quickly access the camera's functions while shooting.

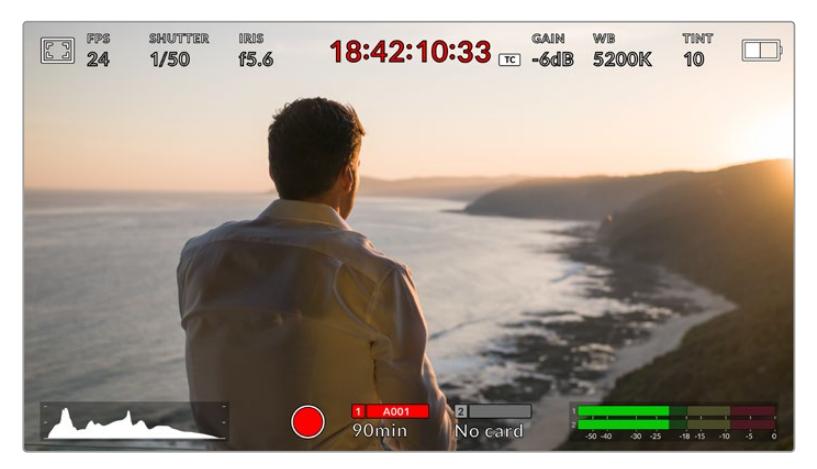

Your URSA Broadcast's LCD touchscreen has a comprehensive head up display and gives you easy access to your camera's most used settings

# LCD Monitor Options

Tap the 'monitor' icon at the top left of your URSA Broadcast's LCD touchscreen to access the LCD monitor settings. These settings let you toggle and adjust the appearance of your URSA Broadcast's monitoring features, including zebra, focus assist, frame guide, and grids. When accessing LCD monitor options, the controls for these features appear in a tabbed menu along the bottom edge of the LCD touchscreen.

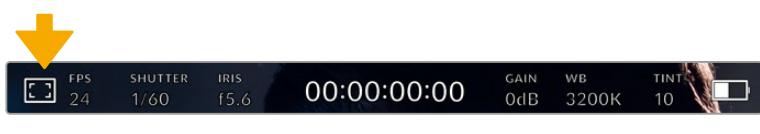

Tap the icon at the top left of your URSA Broadcast's LCD touchscreen to access LCD monitor options

# **Zebra**

The 'zebra' setting toggles the appearance of zebra on the LCD touchscreen, as well as setting the zebra level for all URSA Broadcast's outputs.

Zebra displays diagonal lines over areas of your image that exceed a set exposure level. For example, setting zebra to 100% shows which areas are completely overexposed. This is useful for achieving optimum exposure in fixed lighting conditions.

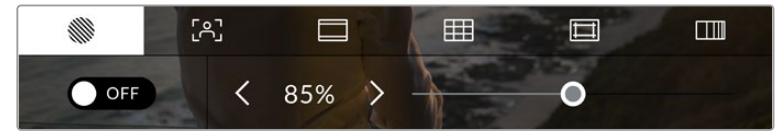

Tap the 'zebra' icon while accessing 'LCD monitor options' to access your URSA Broadcast's zebra settings

To toggle zebra for the LCD touchscreen, tap the switch icon in the bottom left of the screen while in the 'zebra' tab.

Set the exposure level that zebra appears at by dragging the slider left and right, or tapping the arrow buttons next to the zebra level percentage. Zebra level is adjustable in five percent increments between 75 and 100 percent exposure.

For information on enabling zebra on your camera's front and main SDI outputs, see the 'monitor settings' section in this manual.

**TIP** If you're shooting in variable light such as outdoors on a partly overcast day, setting your zebra level lower than 100 can warn you of potential overexposure.

# **Focus Assist**

The 'focus assist' setting toggles the appearance of focus assist on the LCD touchscreen, as well as setting the level of focus assistance for all outputs on your URSA Broadcast.

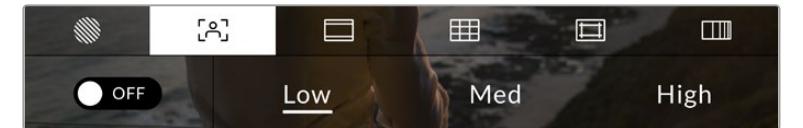

Tap the 'focus assist' icon while accessing 'LCD monitor options' to access your URSA Broadcast's focus assist settings

To toggle focus assistance for the LCD touchscreen, tap the switch icon in the bottom left of the screen while in the 'focus assist' tab.

To set the level of focus assistance for all outputs on your URSA Broadcast, tap the 'low,'

'medium' or 'high' titles along the bottom of your touchscreen.

The optimum level of focus assistance varies shot by shot. When focusing on actors, for example, a higher level of focus assistance can help resolve edge detail in faces. A shot of foliage or brickwork, on the other hand, may show distracting amounts of focus information at higher settings.

For information on enabling focus assist on your camera's front and main SDI outputs, see the 'monitor settings' section in this manual.

**TIP** Your URSA Broadcast has two focus assist modes. You can switch between 'peak' and 'colored lines' focus assistance in the 'monitor' settings menu. For more information, see the 'monitor settings' section and the 'focus assist' section.

#### **Frame Guides**

The 'frame guide' setting toggles the appearance of frame guides on the LCD touchscreen. You can also choose from frame guide options for all outputs on your URSA Broadcast.

Frame guides include aspect ratios for various cinema, television and online standards.

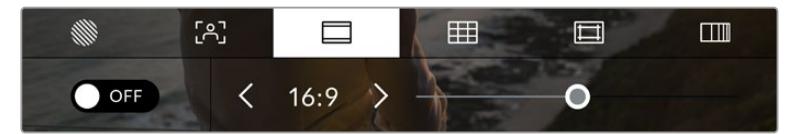

Tap the 'frame guides' icon while accessing 'LCD monitor options' to access your URSA Broadcast's frame guide settings

To toggle the appearance of frame guides on your URSA Broadcast's LCD touchscreen, tap the switch icon in the bottom left of the screen.

Choose the frame guide you want to use by dragging the slider left and right, or tapping the arrow buttons on either side of the currently selected aspect ratio.

The available guides are:

#### **2.35:1, 2.39:1 and 2.40:1**

Displays the broad widescreen aspect ratio compatible with anamorphic or flat widescreen cinema presentation. The three widescreen settings differ slightly based on the changing cinema standards over time. 2.39:1 is one of the most prominent cinema widescreen standards in use today.

#### **2:1**

Displays a ratio slightly wider than 16:9 but not as wide as 2.35:1.

**1.85:1**

Displays another common flat widescreen cinema aspect ratio. This ratio is slightly wider than HDTV 1.78:1 but not as wide as 2.39:1.

**16:9**

Displays a 1.78:1 aspect ratio compatible with 16:9 HD television and computer screens.

This ratio is most commonly used for HD broadcasting and online videos. The same aspect ratio has also been adopted for Ultra HD broadcasting.

**14:9**

Displays a 14:9 aspect ratio used by some television broadcasters as a compromise between 16:9 and 4:3 television sets. Ideally, both 16:9 and 4:3 footage remains legible when center cropped to fit 14:9. You can use this as a compositional guide if you know your project may be broadcast by a television station that uses 14:9 cropping.

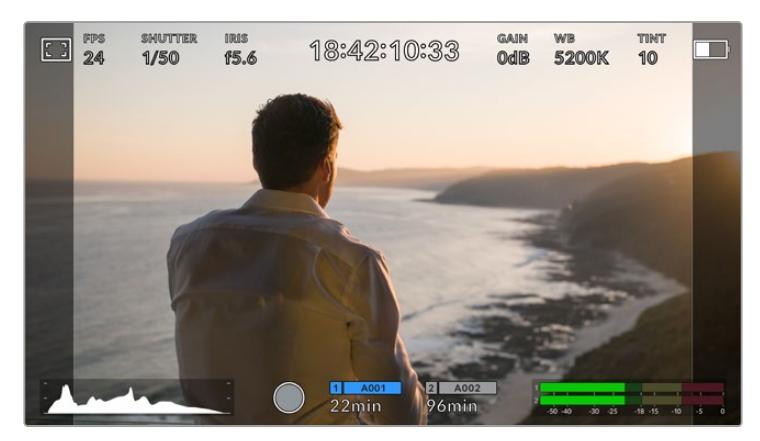

URSA Broadcast LCD touchscreen with 14:9 frame guides enabled

#### **4:3**

Displays the 4:3 aspect ratio compatible with SD television screens, or to help with framing when using 2x anamorphic adapters.

**1:1**

Displays a 1:1 ratio slightly narrower than 4:3. This square ratio is growing in popularity on social media.

### **4:5**

Displays a 4:5 aspect ratio. This vertical aspect ratio is ideal for portraits and viewing on smartphones.

#### **Custom Frame Guide Ratio**

To create your own frame guide ratio for a unique appearance, tap on the ratio displayed between the arrow buttons. On the 'custom frameguide' screen tap the backspace button to delete the current ratio, then use the numeric keypad to specify a new ratio. Tap 'update' to apply your custom frame guide ratio and return to shooting.

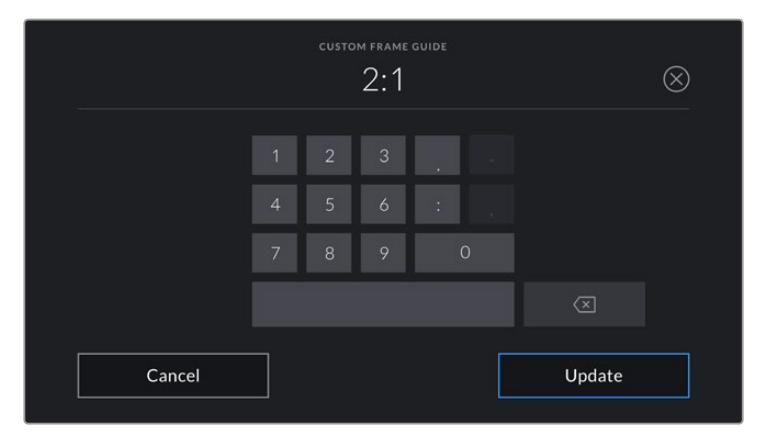

Use the numeric keypad on the 'custom frame guide' screen to enter a new frame guide ratio

**TIP** You can change the opacity of frame guide overlays. For more information see the 'monitor settings' section of this manual.

**NOTE** For information on enabling frame guides on your camera's front and main SDI outputs, see the 'monitor settings' section in this manual.

## **Grids**

The 'grids' setting toggles the appearance of a rule of thirds grid, crosshair or center dot on the LCD touchscreen, as well as setting the overlay that will be visible on all URSA Broadcast's outputs.

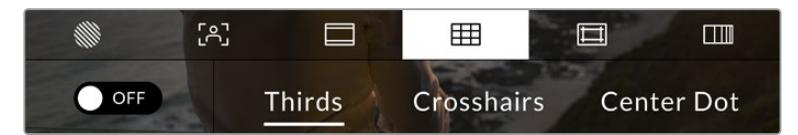

Tap the 'grids' icon while accessing 'LCD monitor options' to access your URSA Broadcast's grid settings

Grids and crosshairs are overlays that can help with image composition. When 'grids' are enabled, your URSA Broadcast can show a rule of thirds grid, crosshairs, or center dot.

To toggle the appearance of grids on your URSA Broadcast touchscreen, tap the switch icon in the bottom left of the screen while in the 'frame guides' tab.

When your URSA Broadcast is set up and connected to an ATEM switcher as the current program source, and 'grids' are set to 'on', the red 'program' tally outline will automatically illuminate on the LCD.

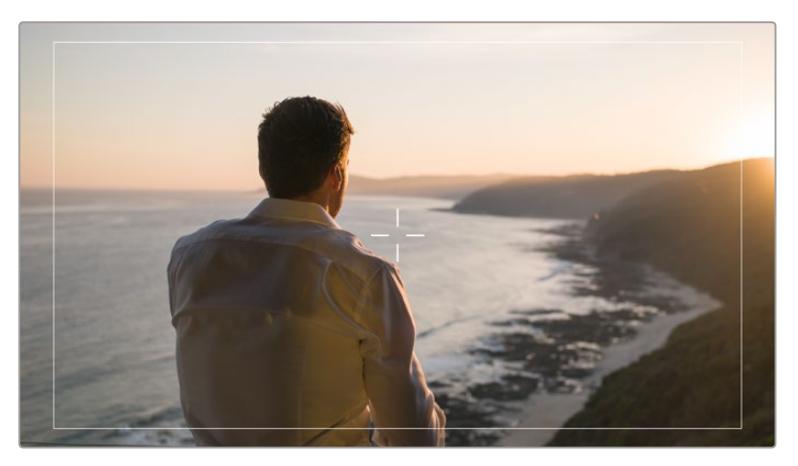

When connected to an ATEM switcher sending a tally signal, a red border will appear around your camera's image preview when grids are set to 'on'

To set which overlay you want to display on all URSA Broadcast outputs, tap the 'thirds,' 'crosshairs,' or 'center dot' options.

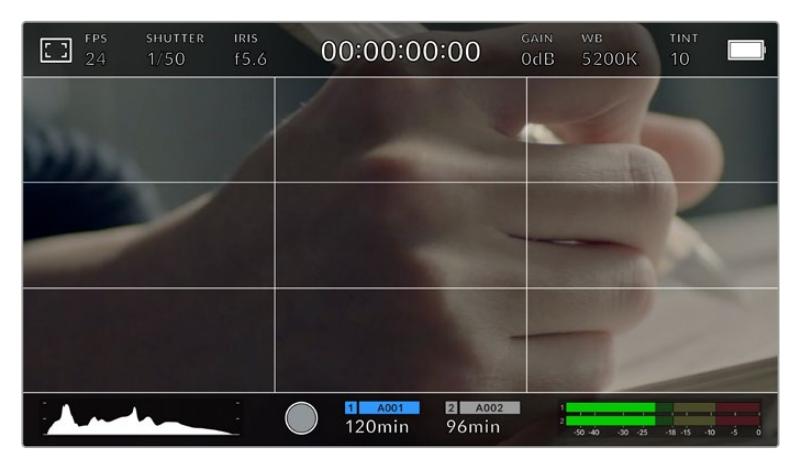

The rule of thirds grid automatically scales to any on screen frame guides

#### **Thirds**

The 'thirds' setting displays a grid with two vertical and horizontal lines placed in each third of the image. Thirds are an extremely powerful tool to help compose your shots. For example, the human eye typically looks for action near the points where the lines intersect, so it's helpful to frame key points of interest in these zones. An actor's eyeline is commonly framed along the top third of the screen, so you can use the top horizontal third to guide your framing. Thirds are also useful to maintain framing consistency between shots.

# **Crosshairs**

The 'crosshair' setting places a crosshair in the center of the frame. Like thirds, the crosshair is a very useful compositional tool, making it easy to frame the subject of a shot in the very center of a frame. This is sometimes used when filming scenes that will be assembled using very fast cuts. Keeping viewers' eyes focused on the center of a frame can make rapid editing easier to follow.

# **Center Dot**

The 'center dot' setting places a dot in the center of the frame. This works in exactly the same way as the 'crosshair' setting, albeit with a smaller overlay that you may find less intrusive.

You can enable a combination of 'thirds' and 'crosshairs' or 'thirds' and 'center dot' by tapping both options in the 'grids' menu. 'Crosshairs' and 'center dot' cannot be selected together.

**TIP** For information on enabling grids on your URSA Broadcast's front and main SDI outputs, see the 'monitor settings' section in this manual.

# **Safe Area Guides**

The 'safe area guides' setting toggles the safe area guides on or off the LCD touchscreen, as well as setting the size of safe area guides for all outputs on your URSA Broadcast.

Safe areas can be used in broadcast production to ensure that the most important parts of a shot can be seen by viewers. By keeping the most important parts of your shot within a central 'safe area,' you can avoid cropping on some televisions, as well as leaving space for a broadcaster to add bugs, news tickers and other overlays along the edges of the screen. Many broadcasters require footage to be submitted within a 90% safe area.

Safe area guides can also be used to assist with framing your shot where you know that the shot will be stabilized in post production, which can crop the edges of the image. They can also be used to indicate a specific crop. For example by setting it to 50% whilst recording at Ultra HD 3840x2160 you can see what a 1920x1080 crop of the frame would look like. The safe area guides also scale to your frame guides, so they will adjust to indicate the chosen percentage of your target frame.

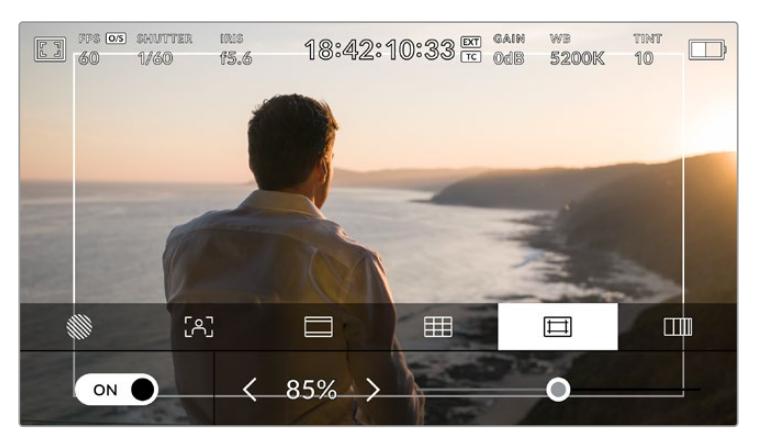

The 'safe area' indicator set to 85%

To toggle safe area guides for the LCD touchscreen, tap the switch icon in the bottom left of the screen while in the 'safe area guides' tab. To set the level of safe area guides for all outputs on your URSA Broadcast, tap the left or right arrows on either side of the current numerical value at the bottom of your touchscreen. Alternatively, you can drag the slider left or right.

#### **False Color**

The 'false color' setting toggles the appearance of false color exposure assistance on the LCD touchscreen.

False color overlays different colors onto your image that represent exposure values for different elements in your image. For example, pink represents optimum exposure for lighter skin tones, while green is a good match to darker skin tones. By monitoring the pink or green false color when recording people, you can maintain consistent exposure for their skin tones.

Similarly, when elements in your image change from yellow to red, that means they are now over exposed.

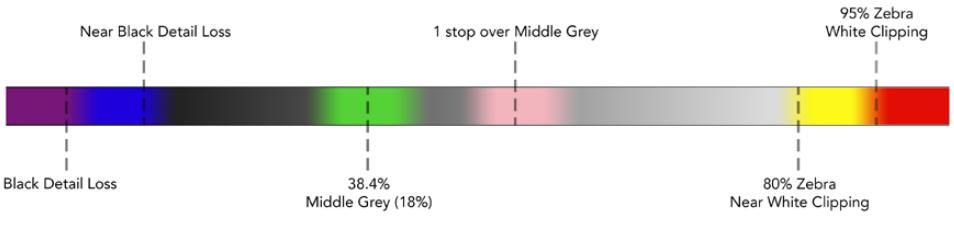

False Color Chart

To toggle false color for the LCD touchscreen, tap the switch icon in the bottom left of the screen while in the 'false color' tab.

|     | $r_{0}$ | u kalendar | 田 |  |
|-----|---------|------------|---|--|
| OFF |         |            |   |  |

The 'false color' exposure assistance tab

# ND Filter indicator

Your URSA Broadcast has an ND filter indicator in the top left of the LCD touchscreen and any SDI outputs set to show status text. The indicator uses the format you've selected in the 'setup' menu.

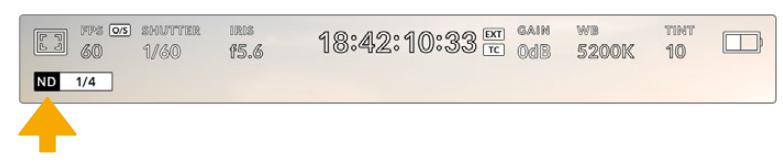

ND filter setting indicator on your URSA Broadcast

**NOTE** You can adjust the terminology used by the ND filter indicator to reflect the conventions you're used to. The options are ND number, stops and fractions. You can set your preferred format in your URSA Broadcast's 'setup' menu.

# LUT indicator

The LUT icon will be visible on the LCD, front SDI or main SDI when 'status text' is switched on and you have a LUT applied to that output.

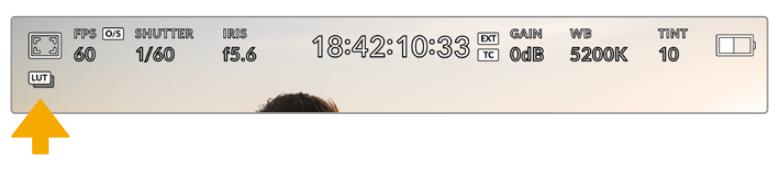

The LUT icon lets you know that you have a LUT applied to the image

# Frames Per Second

The 'FPS' indicator displays your currently selected frames per second.

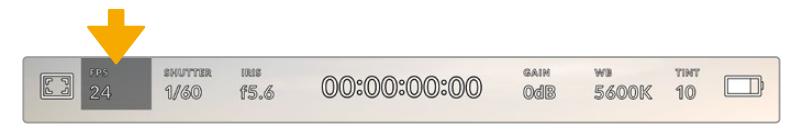

URSA Broadcast's frames per second indicator. Tap this to access frame rate settings

Tapping the 'FPS' indicator lets you change your camera's sensor and project frame rates via a menu at the bottom of your LCD touchscreen.

### **Project frame rate**

The project frame rate is URSA Broadcast's recording format frame rate and provides a selection of common frame rates used in the film and television industry. This frame rate is normally set to match your playback speed used in your post production workflow.

Your Blackmagic URSA Broadcast has 8 project frame rate settings including 23.98, 24, 25, 29.97, 30, 50, 59.94 and 60 frames per second.

To adjust your URSA Broadcast's project frame rate while in the 'FPS' menu, tap the left or right arrows next to the current frame rate at the bottom left of your touchscreen. Alternatively, you can drag the slider left or right.

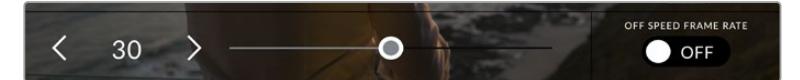

Tap the arrows on either side of the project frame rate or move the slider to make adjustments

**TIP** Your URSA Broadcast's project frame rate also sets the frame rate of the front and main SDI outputs.

# **Sensor frame rate**

The sensor frame rate sets how many actual frames from the sensor are recorded every second. This frame rate will affect how fast or slow your video will play back at your set project frame rate.

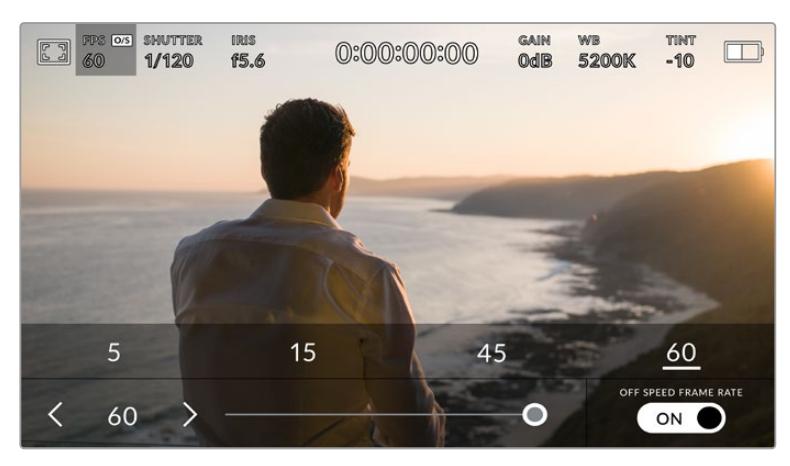

With 'off speed frame rate' enabled, tap a preset or the arrows on either side of the sensor frame rate or move the slider to make adjustments

By default, your URSA Broadcast's project and sensor frame rates are matched for a natural playback speed. However, by tapping the 'off speed frame rate' switch icon in the bottom right hand side of your URSA Broadcast's 'FPS' menu, you can independently set your sensor frame rate.

To change your sensor frame rate, tap the arrows next to the sensor frame rate indicator in the lower left of your touchscreen. You can also drag the slider left or right to increase or decrease the frame rate. Once you release the slider, the sensor frame rate will be selected. Above the slider, you can tap on a common off speed frame rate. These are based on your current project frame rate.

You can create dynamic and interesting speed effects in your clips by varying the sensor frame rate. Setting the sensor frame rate higher than your project frame rate will create slow motion during playback. Alternatively, the lower your sensor frame rate, the faster your clips will appear. The principle is similar to overcranking and undercranking a film camera. Overcranking speeds up the sensor frame rate so you can stretch out moments in time during playback to enhance emotion. Undercranking slows down the sensor frame rate so you can increase the action in fast moving scenes. The creative possibilities are endless and entirely up to you!

For information on the maximum frame rates available for each recording format and codec, refer to the table in the 'recording' section of this manual.

**NOTE** When 'off speed frame rate' is selected your URSA Broadcast's audio and video are no longer synced. This is true even if you set the same project and sensor frame rate. For this reason, 'off speed frame rate' should never be selected if you want to guarantee audio syncing.

# **Shutter**

The 'Shutter' indicator displays your shutter speed. By tapping this indicator, you can manually change your URSA Broadcast's shutter speed or configure shutter priority auto exposure modes.

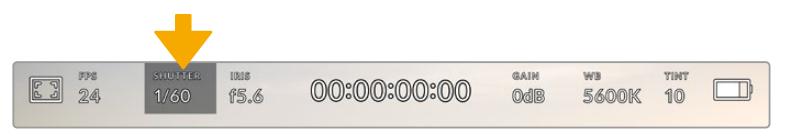

URSA Broadcast's shutter indicator. Tap this to access shutter settings

Shutter speed defines the level of motion blur in your video, and can be used to compensate for varying light conditions. The shutter speed setting for natural motion blur, and the settings available, depend on the frame rate you are using. For example, when shooting at 30p, a 1/60 of a second shutter speed is the equivalent of a 180 degree shutter angle, a very common setting for film projects. However if you are shooting at 25p, you will need to set the shutter to 1/50 for the same look.

For natural motion blur you can calculate the shutter speed by doubling your frame rate. So at 30p, set your shutter speed to 1/60 of a second for natural motion blur.

If you need more light on the sensor, you can set the shutter at the slowest setting corresponding with your frame rate. For example, 1/25 for 25p, or 1/30 for 30p. At the slowest shutter speed, your motion blur will appear slightly exaggerated.

If you want to reduce the motion blur so action appears sharper and more defined, set the shutter to a faster speed, such as 1/120 of a second for 30p, or 1/100 of a second for 25p. If you are familiar with shutter angles, this equates to a shutter angle of 90 degrees.

It's worth experimenting with different shutter speeds to see how this setting can provide different levels of motion blur to your image.

**NOTE** When shooting under lights, your shutter speed can affect the visibility of flicker. Your URSA Broadcast will automatically calculate flicker free shutter speeds for your current frame rate. These speeds are affected by mains power frequency in your region. You can set your local power frequency to 50Hz or 60Hz in your URSA Broadcast's setup menu. See the 'setup settings' section in this manual for more information.

Tapping the 'shutter' indicator brings up the shutter speed menu along the bottom of your URSA Broadcast's touch screen. If you have auto exposure set to 'off,' this screen will show you your currently selected shutter speed, as well as the available flicker free shutter speeds, based on the mains power frequency you have selected in your URSA Broadcast's 'setup' menu. For more information, see the 'setup settings' section in this manual.

**NOTE** The characteristics of different light sources may still cause flicker even when using flicker free shutter speeds. We recommend always performing a test shoot when not using continuous lights.

To select one of the flicker free shutter speeds, simply tap on one of the displayed shutter values. Using the arrows on either side of the current shutter value indicator will cycle through some of the most commonly used values.

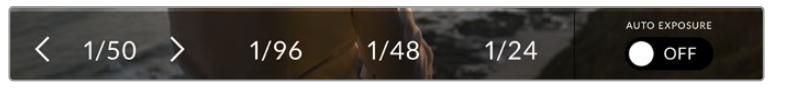

Your URSA Broadcast will suggest flicker free shutter speeds based on the mains power frequency you choose in the 'setup' menu

If you would like to choose a specific shutter value, you can do so by double tapping the current shutter indicator at the bottom left of your screen. This will bring up a keypad that allows you to type in any shutter value you wish.

If you type in a shutter value that is less than your current frame rate, for example 1/25th when shooting at 29.97 frames per second, the nearest achievable shutter value will be used. The nearest shutter speed in this example would be 1/30th.

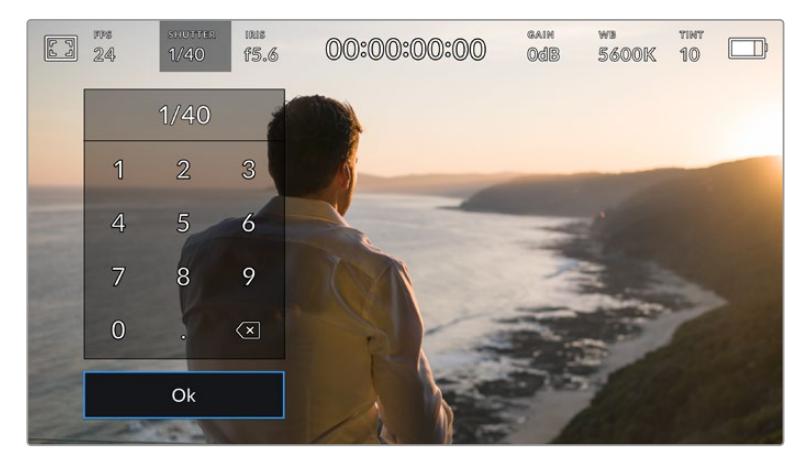

The manual shutter keypad allows you to type in any shutter value you wish

Your URSA Broadcast has three shutter based auto exposure modes. To select one of these, tap the 'auto exposure' button in the far right of the shutter menu.

#### **Shutter**

This setting automatically adjusts shutter speed to maintain a constant exposure while keeping iris aperture constant. If you want to maintain a fixed depth of field, this is the setting to choose. It's worth mentioning that the subtle automatic adjustments of the shutter may have an effect on motion blur. It's also worth keeping an eye out for any flicker that may be introduced from various light fixtures on indoor shoots. URSA Broadcast's auto iris feature is not available when the 'shutter' auto exposure mode is selected.

## **Shutter + Iris**

Maintains the correct exposure levels by adjusting the shutter, then the aperture. If the maximum or minimum available shutter speed is reached and exposure still cannot be maintained, URSA Broadcast will begin adjusting the aperture to keep exposure constant.

## **Iris + Shutter**

Maintains the correct exposure levels by adjusting the aperture, then the shutter speed. If the maximum or minimum available aperture is reached and exposure still cannot be maintained, URSA Broadcast will begin adjusting the shutter speed to keep exposure constant.

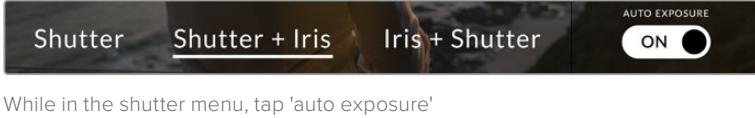

to access shutter based auto exposure modes

**TIP** When an auto exposure mode that effects the shutter is enabled, a small "A" will appear next to the shutter speed indicator at the top of your URSA Broadcast touchscreen.

#### Iris

The 'Iris' indicator displays your current lens aperture. By tapping this indicator, you can change the aperture of compatible lenses and configure iris based auto exposure modes.

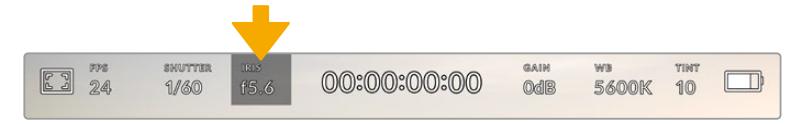

Your URSA Broadcast's iris indicator. Tap this to access iris settings

**NOTE** To adjust your iris from the LCD touchscreen, your URSA Broadcast must be fitted with a lens that supports changing aperture via the camera. If you are using a B4 or PL lens connected via the broadcast 12 pin connector, make sure that the lens iris switch on the handgrip is set to 'A' or 'auto.'

Tapping the 'iris' indicator once brings up the iris menu along the bottom of your URSA Broadcast touchscreen. You'll see your current lens aperture at the far left of this menu. You can change the aperture by tapping the left and right arrows on either side of the current aperture, or moving the slider left or right.

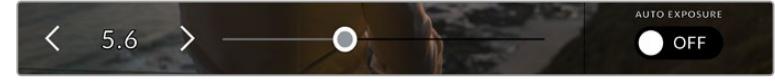

While in the 'iris' menu, tap the arrows on either side of the iris indicator or use the slider to adjust iris settings

Tapping the 'auto exposure' switch icon at the far right of the iris menu opens the iris auto exposure menu.

This gives you the following auto exposure options.

#### **Iris**

This setting automatically adjusts the aperture to maintain a constant exposure, while keeping shutter speed constant. This will keep motion blur constant, but may affect your depth of field.

#### **Iris + Shutter**

Maintains the correct exposure levels by adjusting the aperture, then the shutter speed. If the maximum or minimum available aperture is reached and exposure still cannot be maintained, URSA Broadcast will begin adjusting the shutter speed to keep exposure constant.

#### **Shutter + Iris**

Maintains the correct exposure levels by adjusting the shutter, then the aperture. If the maximum or minimum available shutter speed is reached and exposure still cannot be maintained, URSA Broadcast will begin adjusting the aperture to keep exposure constant.

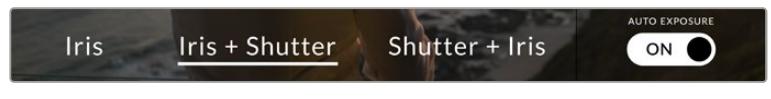

While in the iris menu, tap 'auto exposure' to access iris based auto exposure modes

When an auto exposure mode that effects the iris is enabled, a small "A" will appear next to the iris indicator at the top of your URSA Broadcast touchscreen.

**TIP** Automatic exposure works smoothly with compatible B4 or PL lenses which are designed for video or film production. EF lenses may produce noticeable 'steps' in exposure when changing aperture. For this reason, we recommend using only 'shutter' auto exposure mode if shooting with EF lenses.

# Duration Display

At the top of your URSA Broadcast LCD touchscreen, you'll see your camera's duration display.

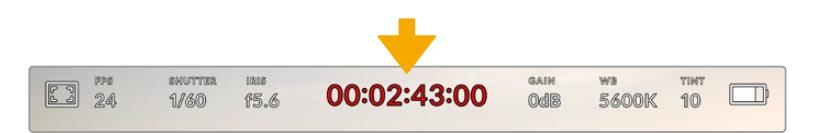

Your URSA Broadcast's duration display. This will turn red while recording

The duration display provides a timecode counter for checking the duration of your clips and monitoring timecode during recording and playback. The counter displays a time sequence showing Hours:Minutes:Seconds:Frames and will progress through the sequence as you record or play back clips. The timecode will turn red during recording.

The displayed duration of each clip starts from 00:00:00:00 for each clip. The clip duration of the current, or last recorded, clip is displayed on the touchscreen. Time of day timecode is embedded into clips for easier post production.

To see the timecode, simply tap the duration display. Tap the duration display again to return to clip duration.

## **Additional status indicators may appear around the duration display:**

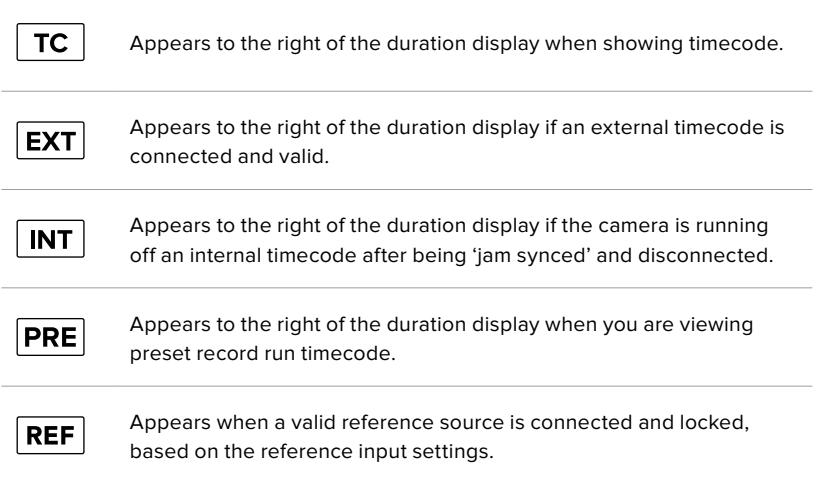

# Gain

The 'Gain' indicator displays your URSA Broadcast's current gain setting, or light sensitivity. Tapping this indicator lets you adjust your gain to suit varying lighting conditions.

The optimum setting for URSA Broadcast is 0dB.

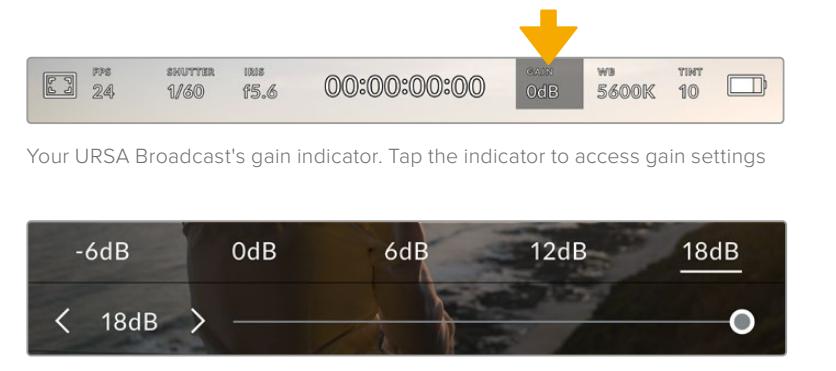

While in the 'gain' menu, your URSA Broadcast's gain settings appear along the bottom of the LCD touchscreen. The slider and arrows below the presets let you adjust the gain in 1/3 stop increments.

Depending on your situation, you may choose a lower or higher gain setting. For example, in low light conditions +18dB can be suitable but may introduce some visible noise. In bright conditions -6dB can provide richer colors.

# White Balance

The 'WB' and 'TINT' indicators display your camera's current white balance and tint. Tapping these indicators lets you adjust your camera's white balance and tint to suit varying lighting conditions.

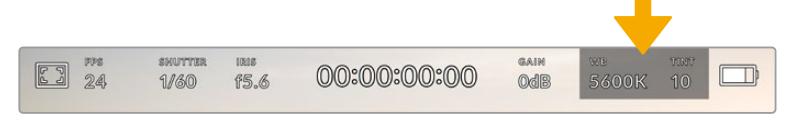

Tap the white balance and tint indicators to access white balance and tint settings

Every light source emits a color. For example, a candle flame emits a warm color, and an overcast sky emits a cool color. White balance settings are used to color balance your image so white stays white by adjusting the mix of orange and blue in your image. For example, when shooting under tungsten lamps which emit a warm, orange light, selecting 3200K adds some blue to the image. This balances the color so white is accurately recorded.

Your URSA Broadcast comes with white balance presets for a variety of color temperature conditions. These are:

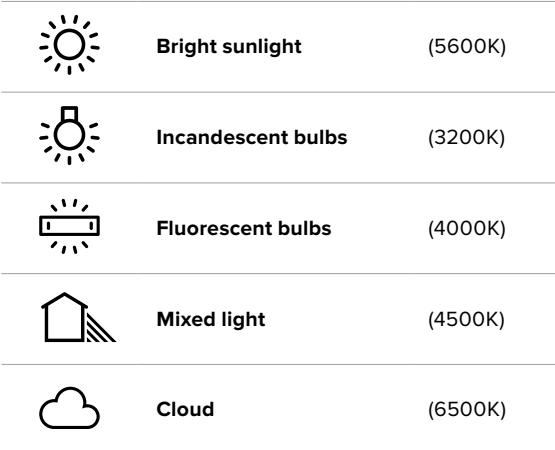
You can customize any of these presets by tapping or holding the arrow icons to the left and right of the temperature indicator in the bottom left of the 'white balance' menu. Each tap moves the color temperature up or down 50K, but holding the arrow icons down will increase these increments for faster changes. Alternatively, you can move the temperature slider in the middle of the 'white balance' menu.

To further dial in your image, you can adjust the 'tint.' This adjusts the mix of green and magenta in your image. For example, adding some magenta can compensate for the green cast of many fluorescent lights. Many of your URSA Broadcast's white balance presets include some tint.

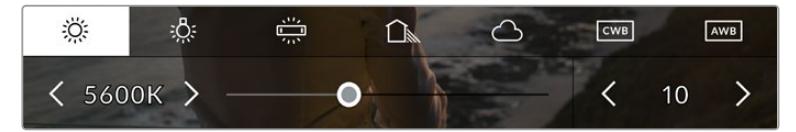

Tapping the white balance and tint indicator on your URSA Broadcast gives you access to five presets, as well as a white balance indicator and slider on the left, and a tint indicator on the right. Adjust these to set a custom white balance for your lighting conditions

While in the 'white balance' menu, your camera's current tint setting is shown at the bottom right of the screen. To adjust the tint, simply tap or hold the arrows to the left and right of the tint indicator. The available range is -50 to +50 in one unit increments. Holding down on the arrows speeds up adjustment.

**NOTE** Customizing the white balance or tint will change your preset to 'CWB,' or custom white balance. Custom white balances are persistent; your CWB settings will stay configured between power cycles, and when switching to a preset and back to CWB. This makes it easy to compare a custom white balance to the last preset used.

### **Auto White Balance**

Your URSA Broadcast can set white balance automatically. Tapping 'AWB' will bring up the white balance screen.

When setting white balance automatically, a square will be overlaid on the center of your image. Fill this square with a neutral surface such as a white or gray card and tap 'update.' Your URSA Broadcast will automatically adjust its white balance and tint values to ensure that the average of the white or gray within the white balance square is as neutral as possible. Once updated, this will be set as your camera's custom white balance.

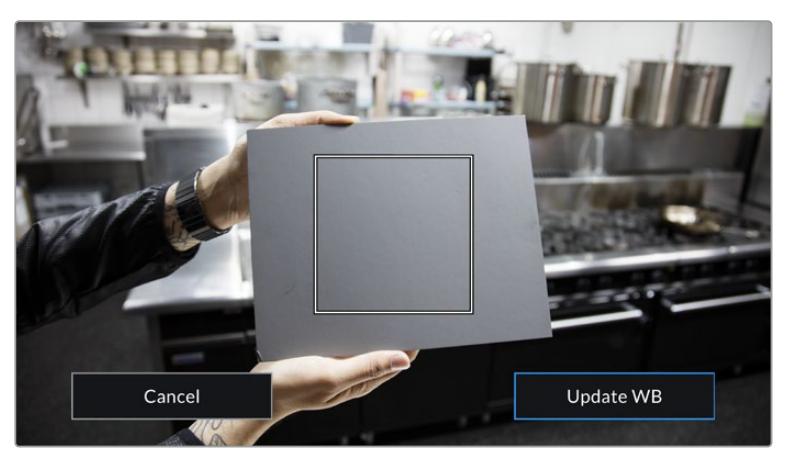

Tapping the 'AWB' icon in the white balance menu will bring up the auto white balance screen. Use this with a white or neutral gray surface to automatically set a neutral white balance

### Power

Your URSA Broadcast's power status is displayed in the top right of the LCD screen. There are five possible indicators:

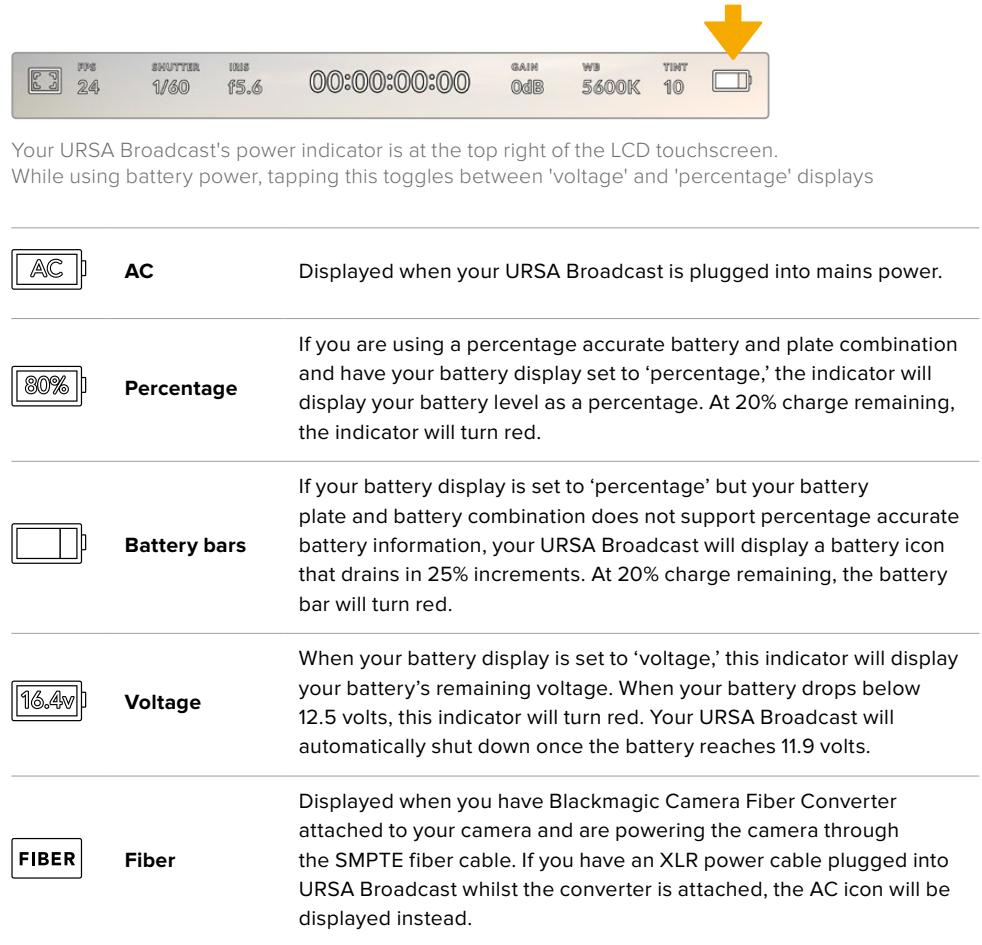

When using battery power, you can switch between 'voltage' and 'percentage' or 'battery bars' power indicators by tapping the power indicator.

**TIP** A list of batteries that support percentage accurate power information is provided in the 'mounting batteries' section of this manual.

## Histogram

At the bottom left of your URSA Broadcast touchscreen, you'll see the histogram. The histogram shows the contrast between whites and blacks along a horizontal scale.

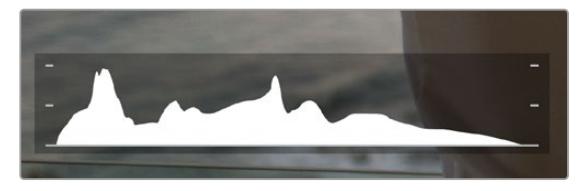

The histogram gives you an indication of the tonal range between shadows and highlights in your clip. It is also a helpful tool for checking the balance of your exposure and to prevent your highlights from clipping

The left edge of the histogram displays shadows, or blacks, and the far right displays highlights, or whites. When you close or open the lens aperture, you'll notice the information in the histogram moves to the left or right accordingly. You can use this to check 'clipping' in your image shadows and highlights. If the left and right of your edges of the histogram come to an abrupt stop rather than falling off gradually, you may be losing highlight or shadow detail.

**NOTE** If you don't see a histogram in the bottom left of your touchscreen, your LCD monitor settings may be set to display 'codec and resolution.' See the 'monitor settings' section in this manual for more information.

## Record button

Next to the histogram at the bottom of your URSA Broadcast's touchscreen, you'll see a round gray button. This is the 'record' button. Tap this once to begin recording, and tap it again to stop. While recording, the button and the timecode at the top of your URSA Broadcast touchscreen will turn red.

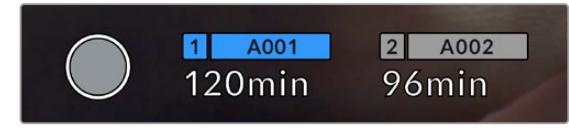

Your URSA Broadcast's 'record' button, next to the storage indicators at the bottom of the LCD touchscreen

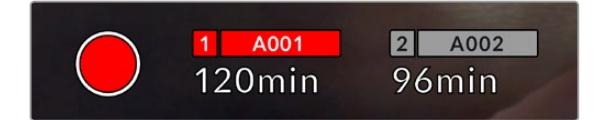

The 'record' button turns red when recording

## Dropped Frame Indicator

The 'record' button will be overlaid with a flashing '!' indicator if your URSA Broadcast begins dropping frames while recording. The time remaining indicator for the affected card or cards will also turn red. For example, if you are recording in dual card mode and card 1 is dropping frames, the '!' indicator will appear over the 'record' button, and the time remaining indicator on card 1 will turn red. This lets you know if a particular card is too slow for your currently selected codec and resolution. The 'dropped frame indicator' will also display if you have dropped a frame on the previously recorded clip. This indicator will continue to display until another clip is recorded, or the camera is power cycled. Refer to the 'Choosing a CFast 2.0 card' 'Choosing a fast SD Card' and 'Choosing a fast SSD' sections in this manual, for more information on how to avoid dropping frames.

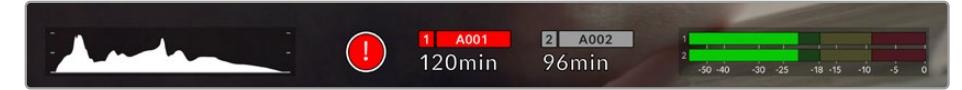

Dropped frame indicator for CFast card 1 dropping frames

**TIP** If you have the your URSA Broadcast's status LED enabled, this will rapidly flash red when dropped frames are detected. For more information, see the 'setup settings' section in this manual.

**NOTE** You can set your URSA Broadcast to stop recording if dropped frames are detected to prevent a situation where you waste time shooting unusable footage if you don't notice the dropped frame indicator. See the 'record settings' section in this manual for more information.

## Recording Time Remaining

At the bottom of your URSA Broadcast touchscreen, you'll see the storage indicators.

When a CFast card, SD card or SSD is inserted, the storage indicator at the bottom of the screen will show how much recording time is left on the card. The time is shown in minutes and will vary according to your selected frame rate and codec.

The indicator will automatically recalculate if either of these settings are changed. When there is approximately 5 minutes remaining on your card, the indicator text will turn red, and will blink intermittently when there is only 2 minutes remaining. The indicator displays FULL when a card reaches maximum capacity.

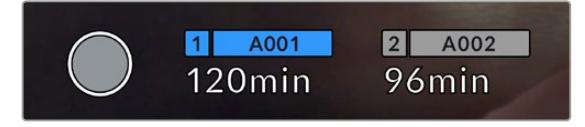

Your URSA Broadcast's storage indicator will display the name of your CFast card, SD card or SSD and the record time remaining in minutes

The card or drive name will also be shown in a small bar above the time remaining. This bar will turn blue to indicate that the camera will be recording to this media. You can switch recording to a different card or drive using the onscreen display.

Press and hold the name of the media you wish to record to. The bar will turn blue. While recording, the bar will turn red.

Tapping the storage indicators will bring up the storage and formatting menu.

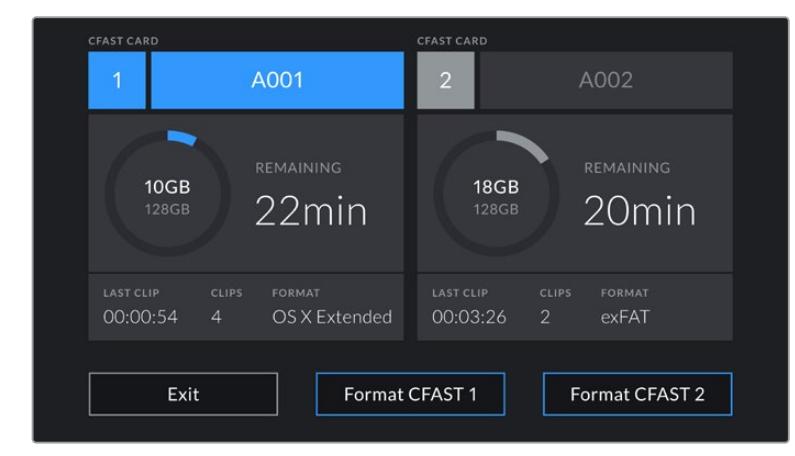

Tap the storage indicators on your URSA Broadcast's LCD touchscreen to access the storage manager

This menu displays the amount of free space on each CFast card, SD card or SSD currently in your URSA Broadcast, as well as the card name, length of the last clip, total number of clips per card, and each card's file format.

You can format your media from this menu. For more information on formatting CFast cards using URSA Broadcast, see the 'preparing media on Blackmagic URSA Broadcast' section of this manual.

**TIP** Tapping the card name in the storage menu sets it as the active card. Your URSA Broadcast will fill this card first.

## Audio Meter

The peak audio meters display audio levels for channels 1 and 2 when using the internal microphone, or via external audio when connected. The display is calibrated to dBFS units and features peak hold indicators which stay visible for a short time so you can clearly see the maximum levels reached.

To achieve optimum audio quality, ensure your audio levels do not reach 0 dBFS. This is the maximum level that your camera can record, meaning that any audio that exceeds this level will be clipped, resulting in distortion.

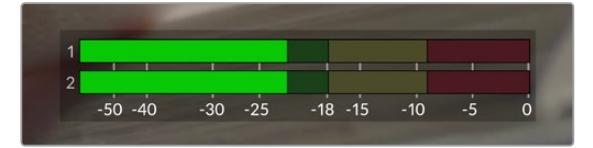

The colored bars on the audio meter represent peak audio levels. Ideally your peak audio levels should fall in the upper end of the green zone. If your peaks enter into the yellow or red zones your audio is in danger of clipping.

You can tap the audio meter to bring up volume controls for audio input channels 1 and 2, as well as headset or speaker volume.

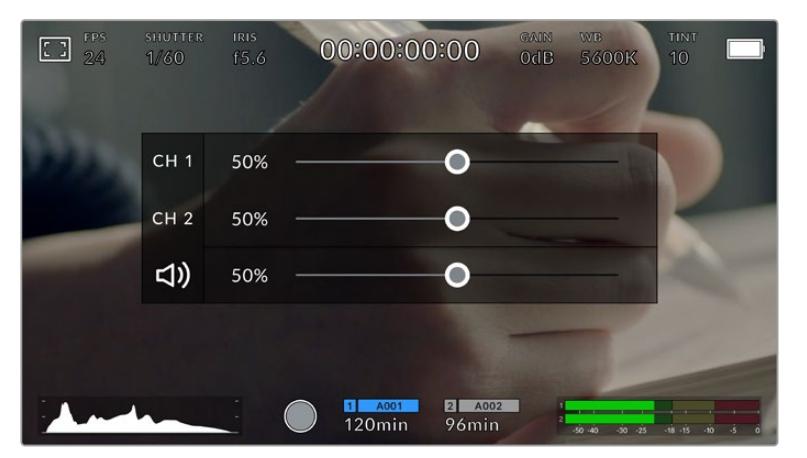

Tap the audio meters on your URSA Broadcast LCD touchscreen to easily access volume and headset or speaker settings

## Double tap to zoom

You can magnify any part of your URSA Broadcast's preview image by double tapping the LCD touchscreen. The area you tap will be magnified, and you can move around the image by dragging your finger around the LCD touchscreen. This is very helpful when checking focus. To return to standard magnification, simply double tap your camera's touchscreen again.

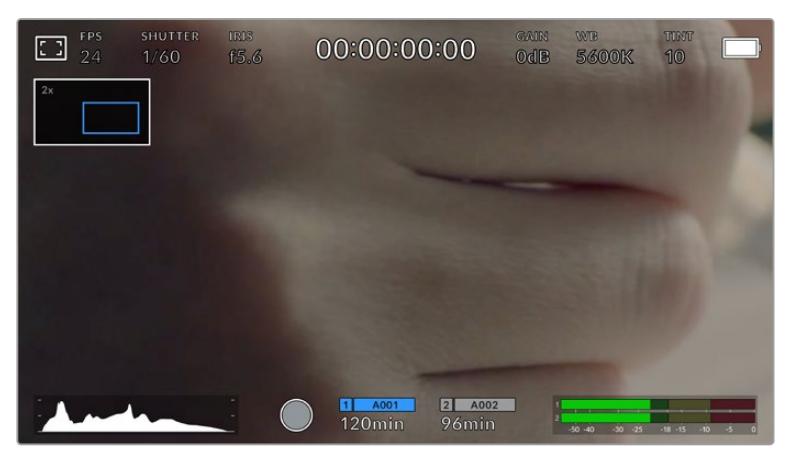

While zoomed in, an indicator in the top left of your LCD touchscreen will show which part of the image you are viewing. You can move around the image by dragging your finger along the screen as you would on a smartphone or tablet

## Full Screen Mode

It can be useful when framing or focusing a shot to temporarily hide your touchscreen's status text and meters. Simply swipe up or down on URSA Broadcast's LCD touchscreen to hide these. The record indicator, frame guides, grids, focus assist and zebra will remain visible.

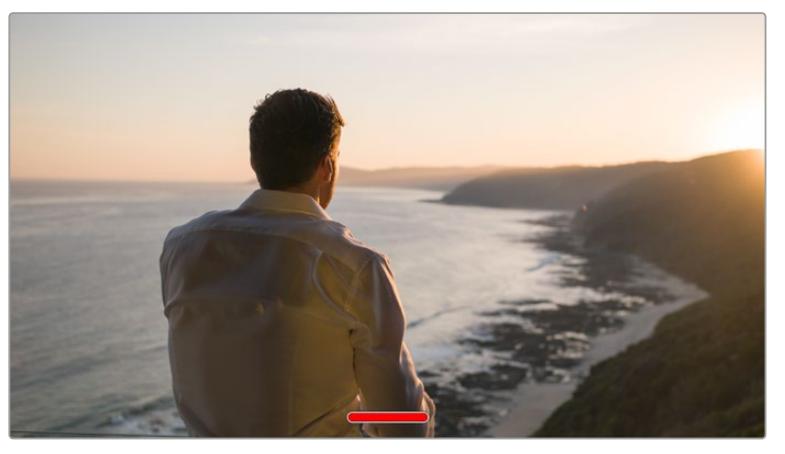

Swipe up or down to hide all status indicators on your URSA Broadcast LCD touchscreen

## Playback Menu

Tap the 'play' control button to access the playback menu. You can control previously recorded clips with your camera's control buttons or the LCD touchscreen.

When using the LCD touchscreen, tap 'play' once to start playback and again to pause. Use the forward and reverse buttons to skip to the start or end of clips. Tapping 'forward' once moves you to the next clip. Press the reverse button once to go to the start of the current clip or press twice to skip back to the start of the previous clip. Playback of clips can also be looped by activating the loop icon.

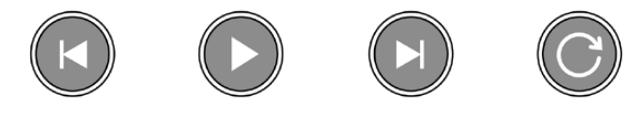

The reverse, play, forward and loop icons

To shuttle, hold down either the forward or reverse transport buttons. This will play your footage back at twice regular speed in either forward or reverse, depending on which transport key you held.

Once shuttling, you can change the shuttle rate by tapping the transport keys again. Each time you tap the transport key in the same direction you will double the shuttle rate. The maximum shuttle rate is x16 normal speed. Tapping the transport key again at x16 speed will return you to x2 speed. Tapping the opposite direction will halve the current shuttle speed until you reach 2x speed. You can return to normal playback by tapping the 'play' button.

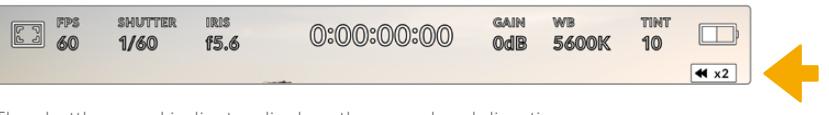

The shuttle speed indicator displays the speed and direction of footage being fast forwarded or reversed

Tapping the 'record' control button in playback mode will return your camera to standby mode, ready to record.

**TIP** Swipe up or down on your URSA Broadcast's touchscreen to hide status text while playing back footage. Entering the slate in playback mode will allow you to mark the current clip 'good take' in metadata. For more information, see the 'entering metadata' section in this manual.

# **Settings**

## **Dashboard**

Pressing the 'menu' control button on your URSA Broadcast will bring up your camera's dashboard. This is a tabbed menu containing the settings not available from your URSA Broadcast's head up display. Settings are divided by function into 'record,' 'monitor,' 'audio,' 'setup,' 'presets,' and 'LUTS' tabs. Some tabs, such as 'record,' 'monitor,' and 'setup' contain multiple pages. You can cycle between these pages by tapping the arrows on the left and right of the settings screen, or swiping left or right as you would on a smartphone or tablet.

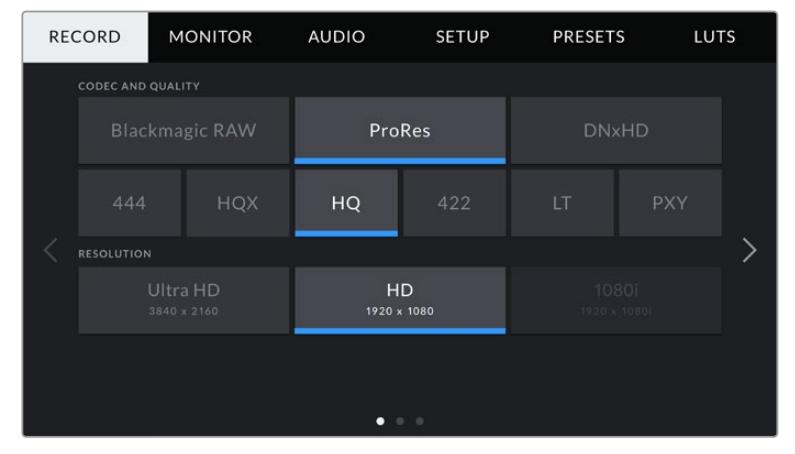

Tap the 'record,' 'monitor,' 'audio,' 'setup,' 'presets,' and 'LUTS' headings to move between your URSA Broadcast's dashboard tabs

## **Record Settings**

The 'record' tab allows you to set your video format, codec, and resolution, as well as other settings which affect the footage saved by your URSA Broadcast, such as preferred card and detail sharpening. This menu has three pages, which you can cycle through by tapping the arrows at the edge of your camera's touchscreen, or swiping left or right.

## Record Settings 1

The first page of the 'record' settings tab contains the following settings.

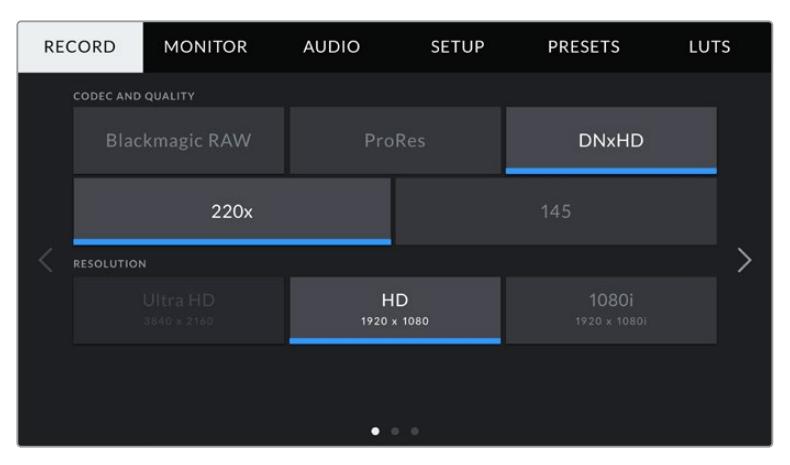

### **Codec and Quality**

The 'codec and quality' menu is split into two rows. The top row lets you choose between three codec families, Blackmagic RAW, Apple ProRes and DNxHD, while the bottom row offers quality options in those families. For example, the quality options available in the ProRes codec family are ProRes 422 XQ, ProRes 444, ProRes 422 HQ, ProRes 422, ProRes 422 LT and ProRes 422 Proxy. Blackmagic RAW options are divided between four 'constant bitrate' and two 'constant quality' settings.

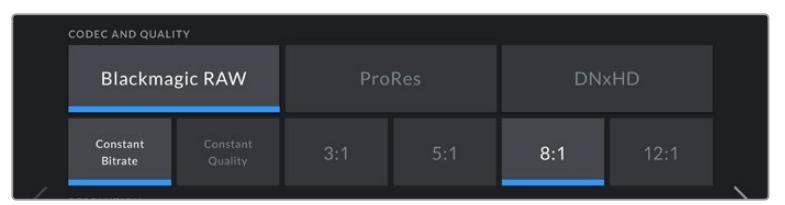

**TIP** The amount of video you can record on a CFast card, or SD card will increase when choosing codecs that utilize higher compression. Refer to the 'record duration table' in the 'recording' section for more information.

### **Resolution**

This setting works in combination with the 'codec' setting. Use it to select the resolution for your desired recording format.

For example, if you want to record Ultra HD clips using ProRes HQ, select 'ProRes' and 'HQ' in the 'codec and quality' menu. Now choose 'Ultra HD' in the resolution menu.

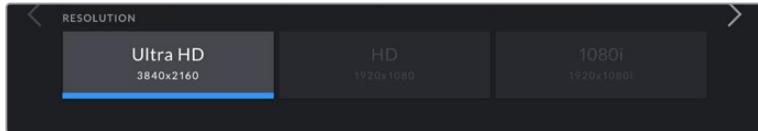

**NOTE** Blackmagic URSA Broadcast supports Blackmagic RAW and Apple ProRes codecs in Ultra HD, and ProRes and Avid DNxHD in HD.

## Record Settings 2

The second page of the 'record' settings tab contains the following settings.

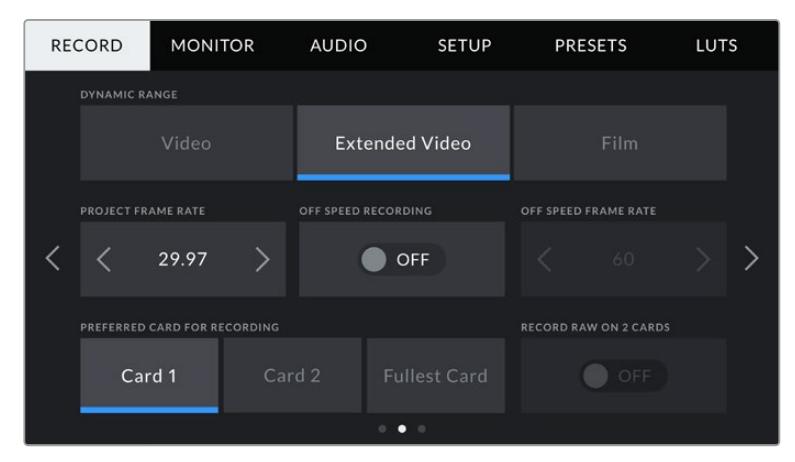

### **Dynamic Range**

Adjust the 'dynamic range' setting by tapping the dynamic range icons. Blackmagic URSA Broadcast has three dynamic range settings:

### **Video**

The 'video' setting is similar to the REC 709 color standard for high definition video. This setting reduces dynamic range, but lets you work faster by recording directly to the compressed video formats in a color space suitable for direct delivery or minimal post processing. You may find this setting useful when using URSA Broadcast alongside other broadcast cameras limited to the REC 709 color space.

### **Extended Video**

The 'extended video' setting offers a good balance between 'video' and 'film' dynamic range settings. This setting offers a wider dynamic range than 'video,' while applying a mild contrast change with a smooth roll off in the highlights. 'Extended video' is suitable for use with standard broadcast monitors and is a helpful setting if you have limited time for post production and want to record your clips with a pleasing 'look' applied.

**Film**

The 'film' setting shoots video using a log curve giving you the most dynamic range and maximizes the information in your video signal to help you get the most out of color grading software, such as DaVinci Resolve.

**NOTE** When recording in Blackmagic RAW, ProRes or Avid DNxHD formats you can still monitor your footage using video, or extended video, dynamic range by loading the default Broadcast Film to Video, or Broadcast Film to Extended video LUT in your camera's LUTs menu. For more information, refer to the 'Monitor Settings' section in this manual.

### **Project Frame Rate**

The project frame rate is URSA Broadcast's recording format frame rate and provides a selection of common frame rates used in the film and television industry. For example, Ultra HD at 29.97 frames per second using ProRes HQ. This frame rate is normally set to match your playback speed and audio sync used in your post production workflow and delivery requirements.

Your Blackmagic URSA Broadcast has 8 project frame rate settings including 23.98, 24, 25, 29.97, 30, 50, 59.94 and 60 frames per second.

**NOTE** Your camera's project frame rate has a large impact on the 'look' of footage. In broadcast environments, frame rates are typically set to 50, 59.94, or 60 frames per second. These relatively high frame rates are great for capturing smooth motion and eliminate or minimize stutter while panning.

Lower frame rates, such as 24 or 25 frames per second, are typically used for cinema production. These have a distinct filmic 'look,' but require much slower camera movement to avoid stutter.

### **Off Speed Recording**

By default, your URSA Broadcast's project and sensor frame rates are matched for a natural playback speed. However, by tapping the 'off speed recording' switch icon you can set your sensor frame rate independently.

### **Off Speed Frame Rate**

With 'off speed frame rate' enabled, tap the arrows next to the 'off speed frame rate' indicator to set your URSA Broadcast's sensor frame rate.

The sensor frame rate sets how many actual frames from the sensor are recorded every second. This frame rate will affect how fast or slow your video will play back at your set project frame rate.

For more information on off speed frame rates, see the 'frames per second' section in the 'touchscreen features' section of this manual.

**NOTE** For information on the maximum frame rates available for each recording format and codec, refer to the 'maximum sensor frame rates' table in the 'recording' section of this manual.

### **Preferred Card for Recording**

Use this setting to select which storage card your URSA Broadcast will record to first when both slots are in use. The options are 'card 1,' 'card 2,' and 'fullest card'. When using an SSD the options will be 'Card 1', 'SSD' and 'fullest card'. Picking either 'card 1' or 'card 2,' is a matter of personal preference, but using either consistently will let you know which card to swap out first as your storage fills up. 'fullest card' can help group files chronologically when shooting a single camera project.

The setting you choose is applied when a CFast card, SD card or SSD is inserted. You can override this setting at any time by entering the storage manager and setting a different card as 'active.' It's important to note, however, that ejecting and reinserting cards will revert to the current 'preferred card for recording' setting. When URSA Mini SSD Recorder is connected and an SSD is loaded, the recorder takes over from URSA Broadcast's number '2' storage slot.

For more information refer to the 'URSA Mini SSD Recorder' section in this manual.

**TIP** The 'fullest card' setting is based on the percentage that your storage cards are filled, rather than their sizes or the amount of data used.

## Record Settings 3

The third page of the 'record' settings tab contains the following settings.

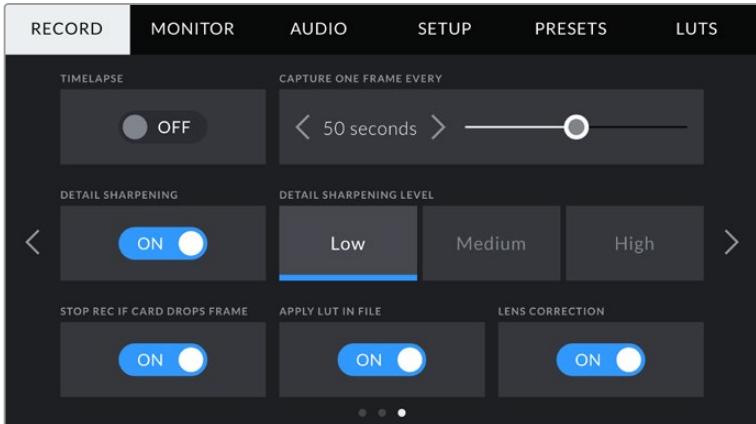

### **Timelapse**

This setting activates the time lapse feature to automatically record a still frame at the following intervals:

- **Frames** 2 10
- **Seconds** 1 10, 20, 30, 40, 50
- **Minutes** 1 10

For example, you can set the camera to record a still frame every 10 frames, 5 seconds, 30 seconds, 5 minutes etc.

The time lapse feature offers many creative options. For example, setting a 2 frame time lapse interval will give your recorded video a high speed effect when played back.

The format of each still frame is based on your recording format, so if you set the camera to record Ultra HD using ProRes HQ, the time lapse setting will maintain this format. The frame rate will be based on your project frame rate. This is so your time lapse footage can be easily incorporated into your post production workflow.

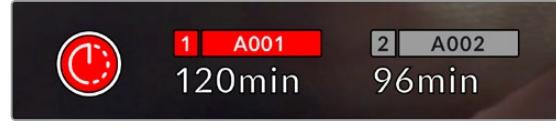

Your URSA Broadcast will indicate it is in time lapse mode with an icon over the 'record' button

**TIP** When you record footage in time lapse mode, the timecode counter updates when a frame of video is recorded.

### **Detail Sharpening**

Use this setting to sharpen your URSA Broadcast's image. Sharpening is enabled by default and set to medium. To reduce or increase sharpening, select low, or high.

When sharpening is enabled, it will be applied to ProRes video recorded on camera as well as your URSA Broadcast's SDI output.

This setting is intended for live studio production where there is no time for post production and you want to output the image live to air. If you are doing extensive image manipulation and color correction in post production then we recommend leaving detail sharpening 'off'. For this reason sharpening is not applied to Blackmagic RAW files that are intended for significant post processing.

**TIP** When post processing your Blackmagic RAW files, you can achieve a comparable level of sharpening to these settings by using the blur/sharpening tool in DaVinci Resolve's 'color' page.

Set the tool to a radius of 0.48 and adjust the scaling to 0.6, 0.3 or 0.15 for comparable sharpening to 'high,' 'medium,' or 'low.'

For detailed information on sharpening in post production, see the 'motion effects palette' section in the full DaVinci Resolve manual.

### **Stop Rec If Card Drops Frames**

Use this setting to configure your URSA Broadcast's behavior when dropped frames are detected. When set to 'off,' recording will continue with dropped frames. When set to 'on,' your camera will stop recording if dropped frames are detected. This can prevent you wasting time shooting unusable footage if you don't spot the dropped frame indicator.

**TIP** Refer to the 'Choosing a CFast 2.0 card' 'Choosing a fast SD Card' and 'Choosing a fast SSD' sections for more information on how to avoid dropping frames.

### **Apply LUT in File**

If you are applying a LUT to any of the outputs from your URSA Broadcast, the selected LUT will be embedded into the Blackmagic RAW file you are recording.

This means that the LUT will be saved in the header of the file and can easily be applied to the clip in post production without needing to handle a separate file. When the 'Apply LUT in file' switch is set to 'on' in URSA Broadcast's record menu, this clip will open in Blackmagic RAW Player and DaVinci Resolve with the chosen LUT already applied to it. The LUT can then be easily toggled 'on' or 'off' but will always travel with the Blackmagic RAW file as it is written into the clip itself.

DaVinci Resolve also has an 'Apply LUT' switch in the RAW settings palette for enabling or disabling the 3D LUT in the Blackmagic RAW file. The 'Apply LUT' setting in DaVinci Resolve is the same setting as in the camera. This means that when shooting you can direct the colorist to use the LUT by setting it in the camera, but they can switch it off easily in DaVinci Resolve by setting 'Apply LUT' to 'off'.

### **Lens Correction**

Broadcast zoom lenses can often suffer from color fringing at the edge of frame or near the corners of the image. This is more prominent in high contrast image areas on more affordable B4 lenses, particularly those with more extreme zoom ranges. The Lens Correction feature allows you to correct for this in-camera on URSA Broadcast with broadcast B4 lenses. It is switched on by default when the camera detects necessary information from the B4 lens.

## **File Naming Convention**

Clips are recorded in the Blackmagic RAW format, Avid DNxHD and Apple ProRes formats, depending upon which recording format you have chosen.

The table below shows an example of the file naming convention:

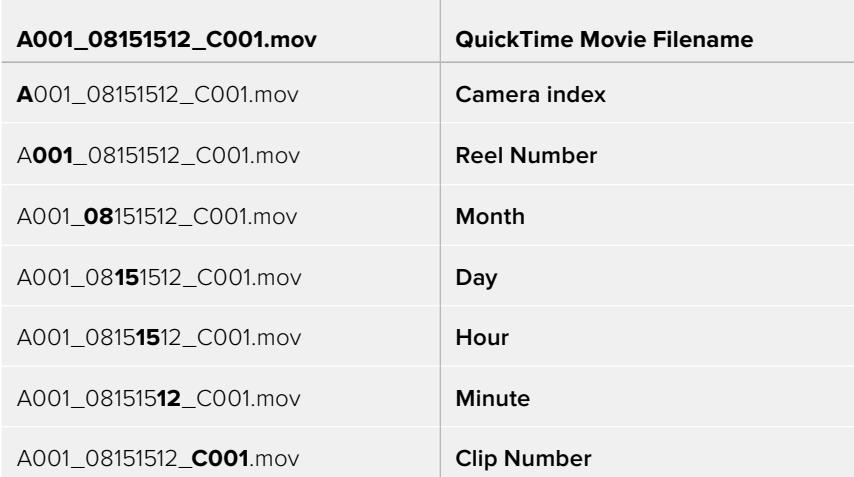

Still image files captured in DNG format using the still button will follow the file naming convention for video clips, however the filename will have an 'S001' representing the 'still number' as the last four digits of the filename in place of the clip number. For more information, refer to the 'Status LCD Controls' section in this manual.

## **Monitor Settings**

The 'monitor' tab lets you adjust status text, overlays, and other monitoring options for your URSA Broadcast's LCD touchscreen, front and main SDI outputs. Options are arranged by output between 'LCD', 'front SDI' and 'main SDI', as well as 'all,' which covers monitor settings that affect all outputs on your URSA Broadcast. Each of these menus has two pages of options, which you can cycle through by tapping the arrows at the edge of your camera's touchscreen, or swiping left or right.

## LCD, Front SDI, Main SDI Monitor Settings 1

The first page of the 'LCD,' 'front SDI,' and 'main SDI,' monitor tab contains identical settings for each output. For example, you can set 'zebra' on for the LCD touchscreen, but off the front or main SDI outputs.

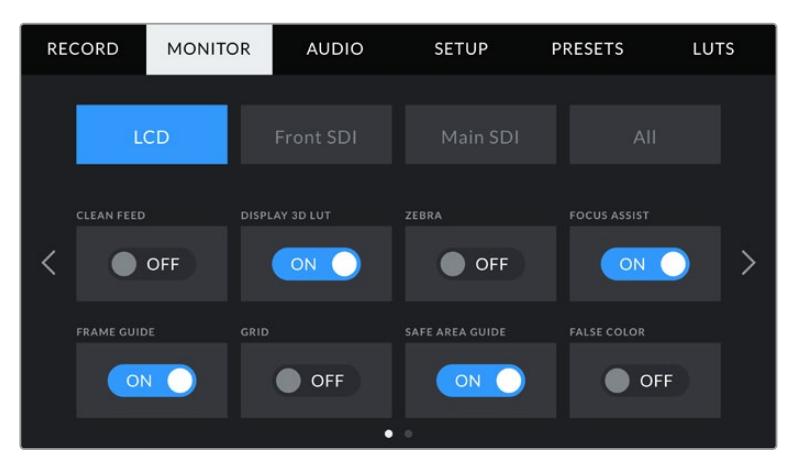

#### **Clean Feed**

Tap the 'clean feed' switch in the 'LCD,' 'front SDI' and 'main SDI' menus to disable all status text and overlays for that output, except the record tally indicator.

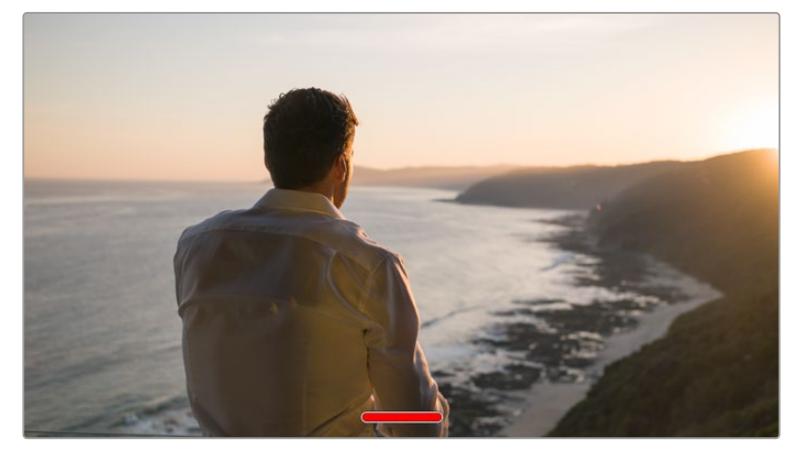

Your URSA Broadcast LCD touchscreen will still display a record tally in clean feed mode

**NOTE** LUTs will still be applied to outputs with 'clean feed' enabled. To disable LUTs, disable the 'display LUT' switch in the 'Monitor' menu for that output.

### **Display 3D LUT**

Your URSA Broadcast can apply 3D LUTs to any output to approximate the look of color graded footage. This is especially useful when shooting with 'film' dynamic range as it can produce an intentionally 'flat' low contrast image.

If your URSA Broadcast has a 3D LUT active, use this setting to independently apply that LUT to your LCD touchscreen, front or main SDI output.

**NOTE** For more information on loading and using 3D LUTs, see the 'LUTS' section of this manual.

### **Zebra**

Tap the 'zebra' switch in the 'LCD,' 'front SDI' and 'main SDI' menus to enable zebra guides for those outputs. For more information on zebra guides and setting zebra levels, see the 'touchscreen features' section in this manual.

### **Focus Assist**

Tap the 'focus assist' switch in the 'LCD,' 'front SDI' and 'main SDI' menus to enable focus assist for those outputs. For more information on focus assist and setting focus assist levels, see the 'touchscreen features' section in this manual.

### **Frame Guide**

Tap the 'frame guide' switch in the 'LCD,' 'front SDI' and 'main SDI' menus to enable frame guides for those outputs. For more information on frame guides and choosing different guides, see the 'touchscreen features' section in this manual.

### **Grid**

Tap the 'grid' switch in the 'LCD,' 'front SDI' and 'main SDI' menus to enable a rule of thirds grid for those outputs. For more information on the rule of thirds grid, see the 'touchscreen features' section in this manual.

### **Safe Area Guide**

Tap the 'safe area' switch in the 'LCD,' 'front SDI' and 'main SDI' menus to enable safe area overlay for those outputs.

For more information on safe area guides, and setting the level of safe area guides, see the 'touchscreen features' section in this manual.

**NOTE** Use the 'safe area guide %' setting in your URSA Broadcast's 'all' monitoring settings to set the size of the safe area guide.

### **False Color**

Tap the 'false color' switch in the 'LCD,' 'front SDI' and 'main SDI' menus to enable false color exposure assistance for those outputs.

For more information on false color, see the 'touchscreen features' section in this manual.

## LCD Monitor Settings 2

The second page of your URSA Broadcast's 'LCD' monitor tab contains settings unique to your LCD touchscreen.

### **Display**

Instead of a histogram and audio meters, your URSA Broadcast can display codec and resolution information at the left and right bottom edges of the LCD touchscreen. This can be useful if you prefer to use false color for dialling in exposure, or are recording audio separately and want to display additional information in the space normally used by the histogram and audio meter.

Simply tap 'meters' or 'codec and resolution' in the 'LCD' menu to select your preferred view.

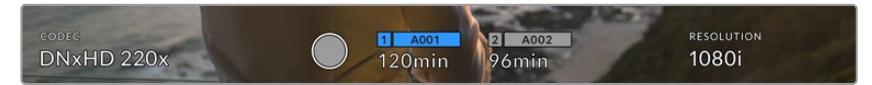

Your URSA Broadcast can display codec and resolution information in place of the histogram and audio meters

### **Screen Brightness**

Drag the 'screen brightness' slider in the 'LCD' menu left or right to adjust the brightness of your URSA Broadcast's LCD touchscreen.

## Front SDI and Main SDI Monitor Settings 2

The second page of your URSA Broadcast's 'front SDI' and 'main SDI' monitor tab contains settings unique to your front and main SDI outputs.

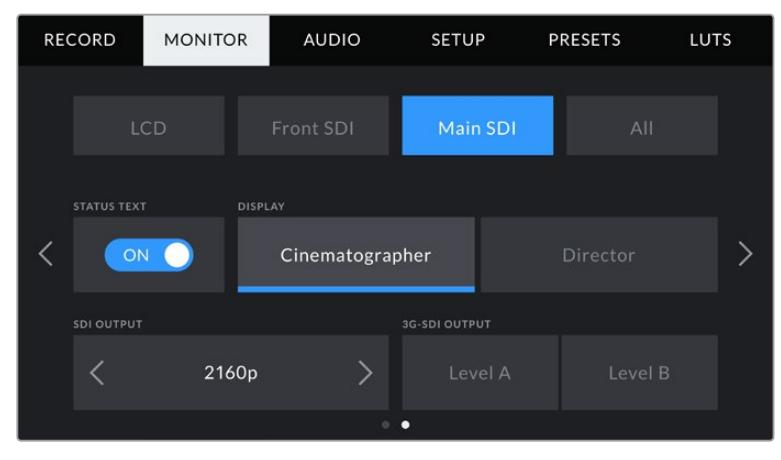

2160p and 1080p resolutions are available on your main SDI output at all times when shooting 2160p. '3G-SDI output' options become available when outputting a 1080p signal at 50, 59.94 or 60 fps from the front or main SDI connector. 720p is available from the main SDI with a clean feed when shooting at 50, 59.94 or 60 fps. 1080i is available from the main or front SDI output only when shooting at 50, 59.94 or 60 fps or when set to shoot 1080i in DNxHD.

### **Status Text**

It can be useful to hide the status text and meters on your front SDI or main SDI output, leaving only the information necessary to compose or direct a shot. Tap the 'status text' switch icon in the 'front SDI' or 'main SDI' monitor menus to toggle the appearance of status text and meters for that output. Overlays such as frame guides, grids, focus assist and zebra will remain visible, if enabled.

Swiping up or down on your URSA Broadcast's LCD touchscreen has the same effect for the touchscreen.

### **Display Status Text For Cinematographer or Director**

Your URSA Broadcast's LCD touchscreen displays information such as ISO, white balance, and aperture that is useful to a camera operator or cinematographer setting up individual shots on that camera. URSA Broadcast's front and main SDI outputs, however, can also show information useful to a director or script supervisor who is keeping track of multiple shots or cameras.

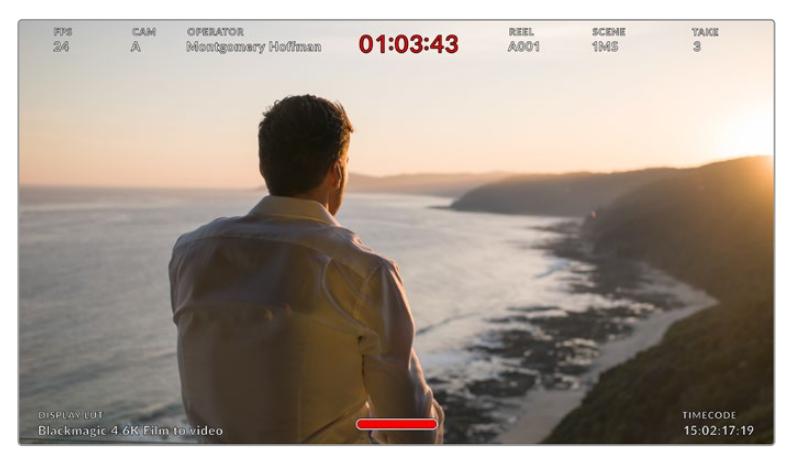

Your URSA Broadcast can display director specific status text on its front and main SDI outputs

Setting the status text to 'director' in your URSA Broadcast's 'front SDI' or 'main SDI' monitor settings changes the status text for that output to show the following information.

#### **FPS**

Displays the currently selected frames per second. If off speed frame rate is disabled, only the project frame rate will be shown. If an off speed frame rate is being used, the sensor frame rate will be shown, followed by the project frame rate.

#### **CAM**

Displays the camera index as set in your URSA Broadcast's Slate. See the 'slate' section in this manual for more information.

### **OPERATOR**

Identifies the camera operator as set in your URSA Broadcast's Slate. See the 'slate' section in this manual for more information.

### **DURATION DISPLAY**

Displays the duration of the current clip, while recording, or the last recorded clip in the following format: hours:minutes:seconds

### **REEL, SCENE, TAKE**

Displays the current reel, scene and take. For more information on reels, scenes, takes and their labelling conventions, refer to the 'slate' section in this manual.

#### **DYNAMIC RANGE**

The bottom left hand corner of the monitor displays your URSA Broadcast's currently applied LUT, if applied to that output. If no LUT is applied, 'film' or 'video' dynamic range will be displayed.

### **TIMECODE**

The bottom right of the monitor displays your URSA Broadcast's timecode, in the following format: hours:minutes:seconds:frames

### **SDI Output**

Both outputs allow you to choose between progressive and interlaced HD output, and your URSA Broadcast's main SDI output also has to option of 2160p or 720p. The options available in this setting depend on your camera's resolution and frame rate settings.

Progressive HD, also known as 1080p, is always available regardless of your recording resolution and frame rate. Interlaced HD, also known as 1080i, is available when recording 1080i in DNxHD with a project frame rate of 50, 59.94 or 60 fps, or when recording 1080p at 50, 59.94 or 60 fps.

Ultra HD SDI output, or '2160p' is available on your URSA Broadcast's main SDI when shooting at Ultra HD resolution. 720p output is available as a clean feed from the main SDI out for all recording resolutions if the project frame rate is 50, 59.94 or 60.

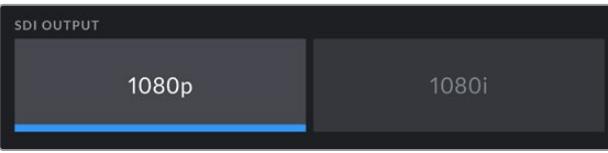

SDI Output - front SDI

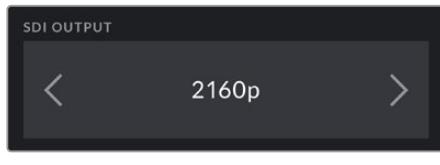

SDI Output - main SDI

### **3G SDI Level A/B**

You can change the 3G-SDI output standard to maintain compatibility with equipment with 3G-SDI video inputs capable of receiving level A or level B but not both standards. This option is available when outputting 1080p at 50, 59.94 or 60 fps from the main SDI out. It is also available when filming at 50, 59.94 or 60 fps with ProRes HD or DNxHD in HD or 1080i and then outputting 1080p from the front SDI at 50, 59.94 or 60 fps.

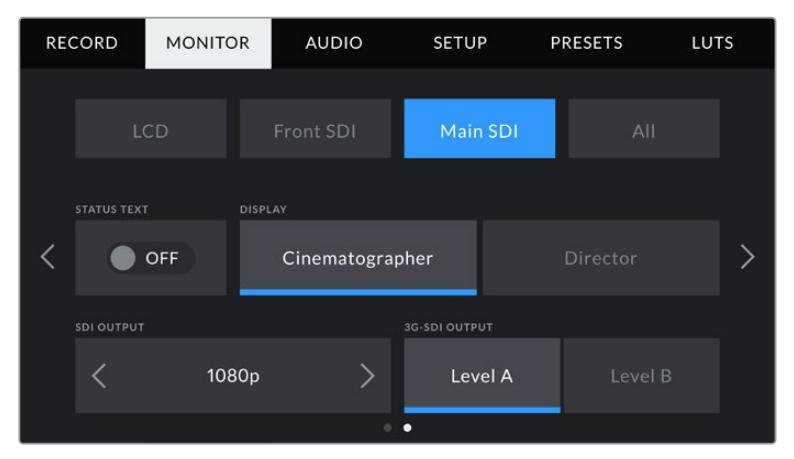

Tap the 'A' or 'B' to select level A or level B 3G-SDI output

## All Monitor Settings 1

Monitor settings that affect all of your URSA Broadcast's outputs are grouped within the 'all' menu. For example, setting 'safe area guide %' to 90% in this menu will set the safe area guide to 90% for your camera's LCD, front SDI and main SDI outputs.

There are two pages of 'all' settings. The first page of your URSA Broadcast's 'all' monitor tab contains the following settings.

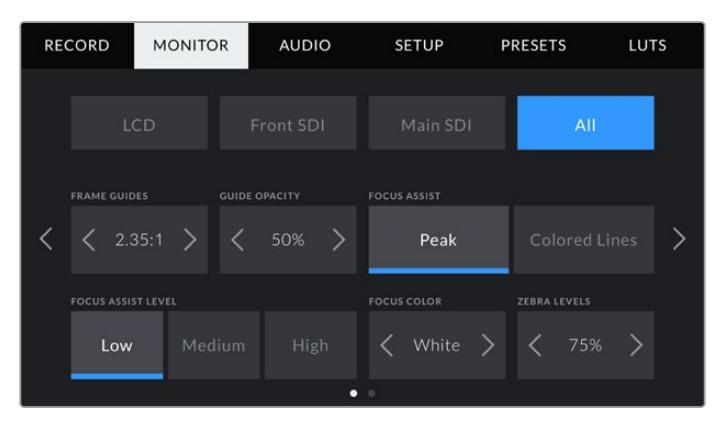

### **Frame Guides**

Tap the left or right arrows in the 'frame guides' menu setting to cycle through frame guide options for all outputs on your URSA Broadcast, including EVFs such as Blackmagic URSA Viewfinder. The options are detailed in the 'touchscreen features' section of this manual, and are also accessible from the LCD monitoring menu in your LCD touchscreen head up display. It's worth noting that you can individually select whether frame guides will appear on your LCD touchscreen, front SDI and main SDI output in their respective 'monitor' menus.

### **Guide Opacity**

Tap the left or right arrows in the 'guide opacity' menu setting to choose the opacity of the areas blocked out by frame guides on your LCD touchscreen, front and main SDI outputs. The options are 25%, 50%, 75% and 100%.

### **Focus Assist**

Your URSA Broadcast camera has two focus assist modes, 'peak' and 'colored lines.'

## **Peak**

When 'peak' style focus assist is selected, areas of the shot that are in focus are heavily sharpened on your LCD touchscreen or SDI outputs, but not in the recorded image itself. This causes focused parts of your shot to 'pop' out of the softer background on screen. As no additional overlays are used, this can be a very intuitive way to tell when focus is dialled in, especially when the subject you're focusing on is physically well separated from other elements in shot.

**Colored Lines**

When 'colored lines' style focus assist is selected, a colored line is superimposed around the parts of the image that are in focus. This can be a little more intrusive than 'peak' style focus assistance as the lines are drawn over your image, but especially in busy shots with a lot of visible elements, it can be a precise focus aid.

### **Focus Assist Level**

To set the level of focus assistance for your LCD touchscreen, front SDI and main SDI, tap the 'low,' 'medium' or 'high' setting.

**NOTE** Setting the focus assist level does not effect whether focus assistance is enabled on your URSA Broadcast's LCD touchscreen or SDI outputs. You'll still need to turn focus assistance on individually for each output in the 'LCD', 'front SDI' or 'main SDI' monitor menus.

**TIP** The optimum level of focus assistance varies shot by shot. When focusing on actors, for example, a higher level of focus assistance can help resolve edge detail in faces. A shot of foliage or brickwork, on the other hand, may show distracting amounts focus information at higher settings.

### **Focus Color**

Use this setting to change the color of focus line overlays when using 'colored lines' style focus assistance. Changing the focus line color can make it easier to tell focus assistance lines apart from your image. The available options are 'white,' 'red,' 'green,' 'blue' and 'black.'

### **Zebra Levels**

Set the exposure level that zebra appears at by tapping the arrow icons on either side of this setting. Zebra level is adjustable in five percent increments between 75 and 100 percent exposure.

For more information, see the 'zebra' guide in the 'touchscreen features' section of this manual.

## All Monitor Settings 2

The second page of your Ursa Broadcast's 'all' monitor tab contains the following options:

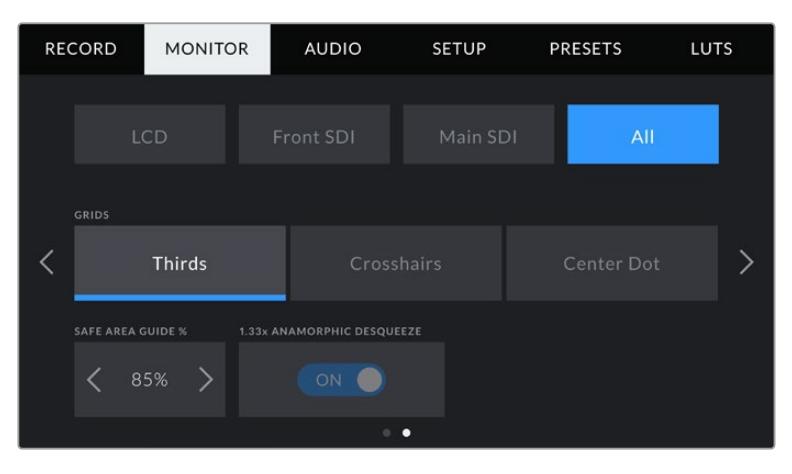

### **Grids**

To set which combination of grids and crosshairs you want to display on your URSA Broadcast's LCD touchscreen, front and main SDI outputs, tap the 'thirds,' 'crosshairs,' or 'center dot' options in this setting.

For more information, see the 'grids' guide in the 'touchscreen features' section earlier in this manual.

### **Safe Area Guide %**

To adjust the size of the safe area overlay on your URSA Broadcast's LCD touchscreen, front SDI and main SDI outputs, tap the arrows to the left and right of the percentage displayed in this setting. This percentage indicates the size of the safe area in relation to the image frame. Most broadcasters require a 90% safe area.

### **Anamorphic Desqueeze**

When shooting with anamorphic lenses, the image will appear horizontally 'squeezed' on your URSA Broadcast's preview outputs and in recorded files. Enabling 'anamorphic desqueeze' will correct the preview image on your URSA Broadcast as well as recording the desqueeze amount used in the clip metadata for easy correction in post.

The desqueeze amount available will vary depending on what you've set your URSA Broadcast resolution to, but the resulting image will always be in the cinematic widescreen 2.4:1 aspect ratio.

Anamorphic lenses designed for 16:9 digital image sensors often use a 1.33x squeeze factor to produce 2.4:1 cinematic widescreen images from the entire 16:9 sensor. Therefore, when your URSA Broadcast is set to 16:9 resolutions such as '4K 16:9' and 'HD 16:9,' the desqueeze ratio will be 1.33:1.

**TIP** If your image appears horizontally stretched when shooting with a standard spherical lens, make sure you don't have 'anamorphic desqueeze' enabled.

## **Audio Settings**

The 'audio' tab lets you adjust the audio input and monitoring settings on your URSA Broadcast.

The settings are spread over two pages and divided between channels 1 and 2, while an upcoming software update will add two additional channels.

You can map each audio channel to a different source, as well as adjusting various settings such as padding and low cut filters.

These settings work together with the switches on your URSA Broadcast's internal control panel. So after you've set your audio source for a particular channel, you can use the internal control panel switches to set the signal type and whether phantom power is enabled for that channel.

## Audio Settings 1

The first page of your URSA Broadcast's 'audio' tab contains the following settings.

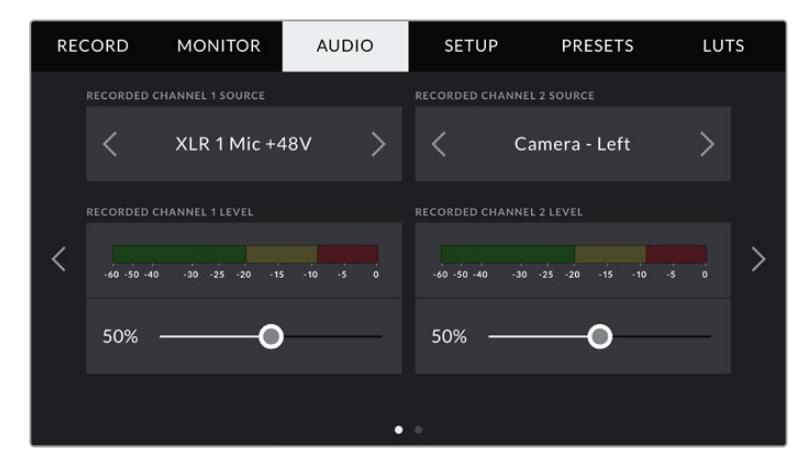

### **Channel Source**

Use the 'record channel 1 source' and 'record channel 2 source' buttons to select your audio source for each audio channel. The options are

### **Camera Left or Right**

Use this setting to record from your camera's internal microphones.

**Camera Mono**

Use this setting to record audio from your URSA Broadcast's built in microphone's left and right channels onto a single audio channel.

**XLR 1 or 2** 

Use this setting to record from your camera's XLR inputs. Depending on which audio signal you've set on your URSA Broadcast's internal control panel switches, your XLR input may be listed as 'mic,' 'line,' or 'AES.' If phantom power is enabled and you have your XLR input set to 'mic' you'll also see a '+48V' indicator here. It it is important to ensure that the +48V switch gets turned 'off' when you disconnect your phantom powered microphone.

**XLR 1 or 2 - Mic Backup**

Use this setting to record audio from a microphone plugged into your URSA Broadcast XLR 1 or 2 input at a lower level than the standard 'mic' recording. This can be used to avoid audio clipping in the event of an unexpected increase in loudness. This feature will only be available as a selectable item if the XLR 1 or 2 input switch is set to 'mic'.

**None**

Use this setting to disable your audio channel.

### **Recorded Channel 1/2 Level**

Use these sliders to adjust the recording levels of your chosen channel 1 and 2 sources. Audio meters are included with each slider to help you set the correct audio level. These levels will also update when you adjust the audio using the audio knobs on the ergonomic control panel.

To achieve optimum audio quality, ensure your audio levels do not reach 0 dBFS. This is the maximum level that your camera can record, meaning that any audio that exceeds this level will be clipped, resulting in distortion.

## Audio Settings 2

The second page of your URSA Broadcast's 'Audio' tab contains the following settings

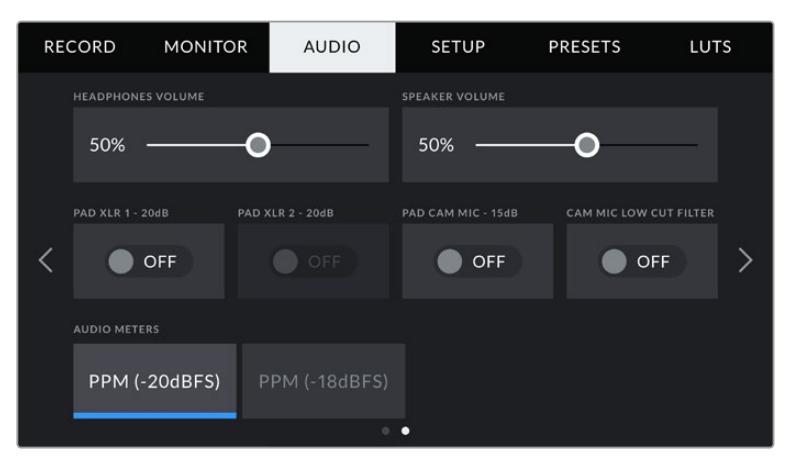

### **Headphones Volume**

This slider adjusts the output levels for headphones attached to URSA Broadcast's 3.5mm headphone jack. Move the audio slider left or right to adjust levels. These levels will also update when you adjust the headphone volume using the settings wheel on the forward control panel.

### **Speaker Volume**

This slider adjusts the output levels for your URSA Broadcast's built in speaker. Move the audio slider left or right to adjust levels. These levels will also update when you adjust the speaker volume using the settings wheel on the forward control panel.

### **Pad XLR -20dB**

The -20dB pad option gives you added control to further reduce the input gain levels on your URSA Broadcast's XLR audio inputs when shooting in a loud environment even after your input levels are already turned down.

### **Pad Cam Mic - 15 dB**

The -15dB pad option gives you added control to further reduce the microphone input gain levels on your URSA Broadcast's internal microphone when shooting in a loud environment even after your input levels are already turned down.

### **Cam Mic Low Cut Filter**

Tap this switch icon to enable the low cut filter for your camera's internal microphones. This filter helps to reduce potential wind noise or low frequency rumbling that may occur in exterior shooting conditions. Note that the 'pad cam mic -15 dB' selector must be switched off for this function to work.

### **Audio Meters**

Select an 'audio meters' standard for the peak level meters.

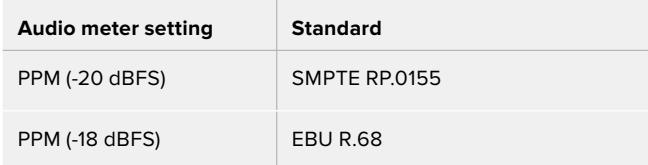

## **Setup Settings**

The 'setup' tab contains your URSA Broadcast's identification settings, software version, function button settings and other camera settings not directly linked to recording or monitoring. This menu has seven pages, which you can cycle through by tapping the arrows at the edge of the LCD touchscreen, or swiping left or right.

## Setup Settings Page 1

The first page of your URSA Broadcast's 'setup' tab contains the following settings.

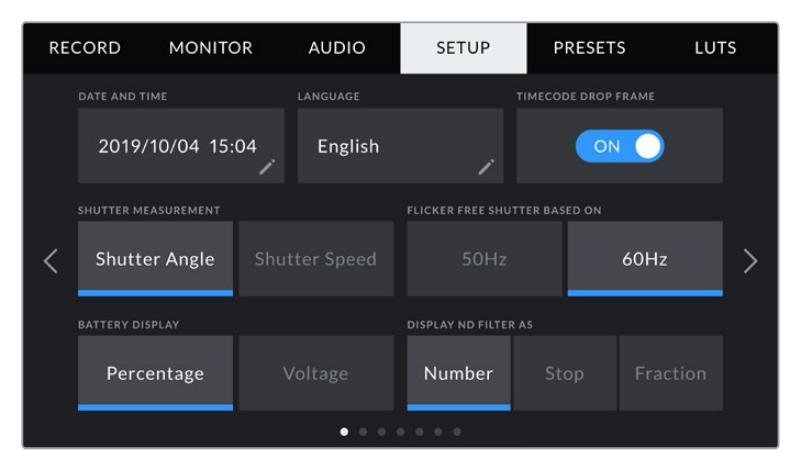

Setup menu on URSA Broadcast

### **Date and Time**

Set your URSA Broadcast's date and time by tapping the 'date and time' setting. The date format is year, month, day and the time format is 24 hour. Your URSA Broadcast's date and time are also used for time of day timecode if an external timecode source is not connected.

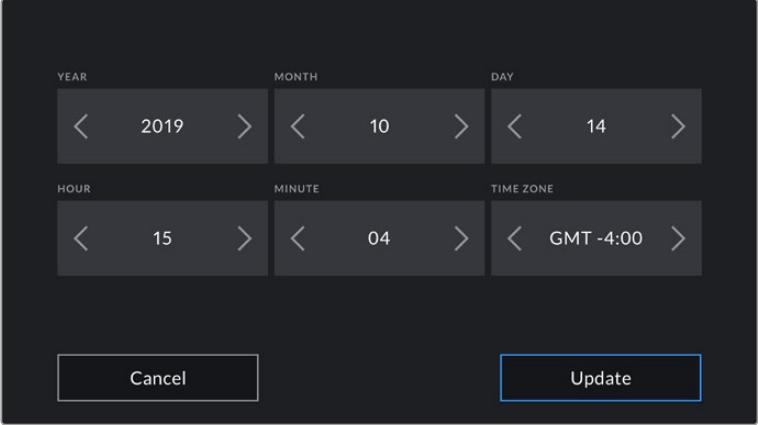

### **Language**

URSA Broadcast supports 11 popular languages including English, Chinese, Japanese, Korean, Spanish, German, French, Russian, Italian, Portuguese and Turkish.

The language page will also appear on initial start up.

To select your language:

- **1** Tap on the 'language' and select your language from the list.
- **2** Select 'update' to return to the setup menu.

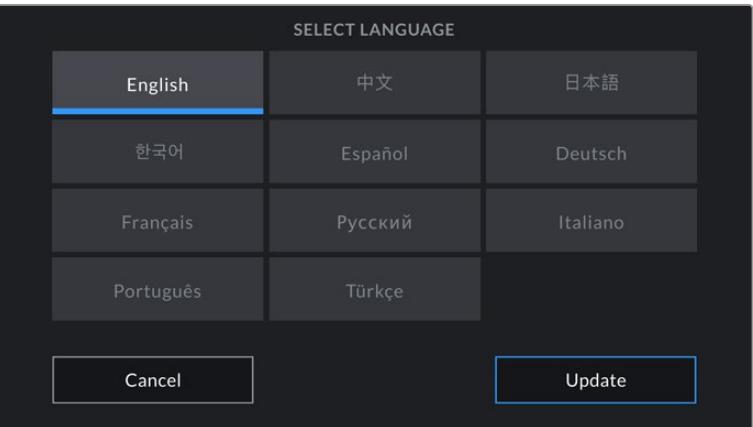

### **Timecode Drop Frame**

Use the 'timecode drop frame' option to use drop frame timecode when using NTSC project frame rates of 29.97 and 59.94. Drop frame timecode drops a small number of frames from the timecode at set intervals. This keeps your project timecode accurate despite each second not containing a whole number of frames at NTSC frame rates.

### **Shutter Measurement**

Tap the 'shutter measurement' button to change between shutter speed and shutter angle as a unit of shutter measurement. It's important to note that both shutter measurements effect motion blur, but work in slightly different ways. See the 'touchscreen controls' section of this manual for a full explanation of shutter measurement.

### **Flicker Free Shutter Based On**

Use this setting to change the mains power frequency your URSA Broadcast uses to calculate flicker free shutter settings.

When shooting under lights, your shutter speed can effect the visibility of flicker. Your URSA Broadcast will automatically calculate flicker free shutter speeds for your current frame rate and display suggestions in the 'shutter speed' menu. These speeds are effected by the frequency of the local mains power supply used to drive those lights. In most PAL countries, this frequency is 50Hz, while NTSC countries typically use 60Hz power. Simply tap '50Hz' or '60Hz' to set the right frequency for your region.

**NOTE** The characteristics of individual light sources may still cause flicker even when using flicker free speeds. We recommend always performing a test shoot when not using continuous lights.

### **Battery Display**

Your URSA Broadcast can change the way the battery level indicator displays the remaining charge. The two settings are 'percentage' and 'voltage.' When using a battery and plates that support percentage accurate levels, setting 'battery display' to 'percentage' will show your battery power remaining as a percentage.

**TIP** A list of batteries that support percentage accurate power information is provided in the 'mounting batteries' section of this manual.

If your battery and plate combination does not support percentage accurate readings, the display will show four bars which empty as the battery depletes.

If this option is set to 'voltage,' battery levels will be displayed in volts. We recommend that you swap the battery as it approaches 12V.

**TIP** You can also toggle between 'voltage' and 'percentage' battery displays by tapping the power icon on the LCD touchscreen.

### **Display ND Filter As**

Use this setting to adjust how the ND filter indicator on your URSA Broadcast displays your ND filter setting. Each setting corresponds to a different camera convention. Cinematographers typically use ND.number notation, while those familiar with DSLRs or broadcast cameras may prefer this information in f-stop format, or as a fraction of available light.

These options are available here as 'number,' 'stop,' and 'fraction,' respectively.

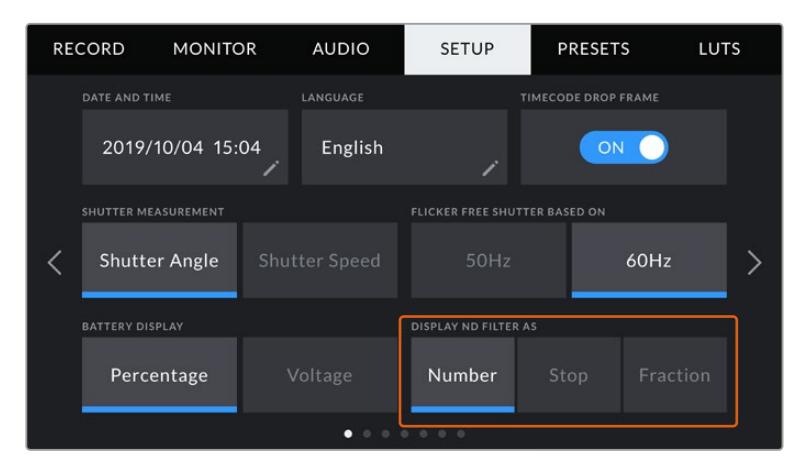

Setup menu in URSA Broadcast with the option to customize how the ND filter information is displayed

## Setup Settings Page 2

The second page of your URSA Broadcast's 'setup' tab contains the following settings.

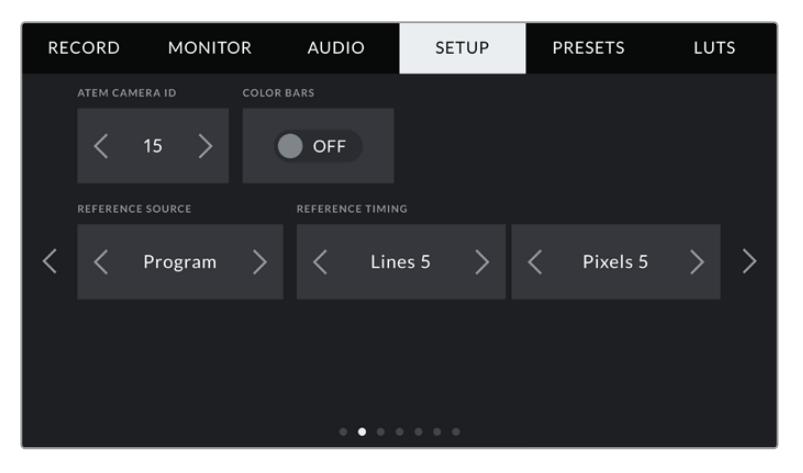

### **ATEM Camera ID**

If you're using URSA Broadcast with an ATEM Switcher and want your camera to receive tally signals from the switcher, you'll need to set the camera number on your camera. This ensures the switcher sends the tally signal to the correct camera. The camera number can be set to a value of 1-99 by tapping the left or right buttons. The default setting is 1.

### **Color Bars**

Outputting color bars rather than a preview image can be useful when connecting your URSA Broadcast to a switcher or external monitor. The appearance of your URSA Broadcast's color bars on your switcher or monitor confirms the connection, and you can perform basic monitor calibration based on the colors of the bars. To turn on color bars for all outputs on your URSA Broadcast, including the LCD touchscreen, simply tap the 'color bars' switch icon.

### **Reference Source**

This setting is used to select the reference source. Your URSA Broadcast can lock to an internal or external reference source, or to the reference signal in the program input from an ATEM switcher. If you are using your URSA Broadcast with an ATEM Switcher's camera control function, you should always set your reference source to 'program' unless the switcher itself and all connected cameras are set to an external reference.

**NOTE** When you are setting your reference source for URSA Broadcast, you may experience a small dropout on your camera's outputs when switching between your reference sources. This is because the camera is adjusting its referencing timing to match that of the external source. For this reason it is important not to change this setting during a production and only while setting up.

### **Reference Timing**

These settings allow you to manually adjust the reference timing on a line or pixel basis. Simply tap the arrow icons on either side of the "lines" and "pixels" settings to make adjustments.

## Setup Settings Page 3

The third page of your URSA Broadcast's 'setup' tab contains the following settings.

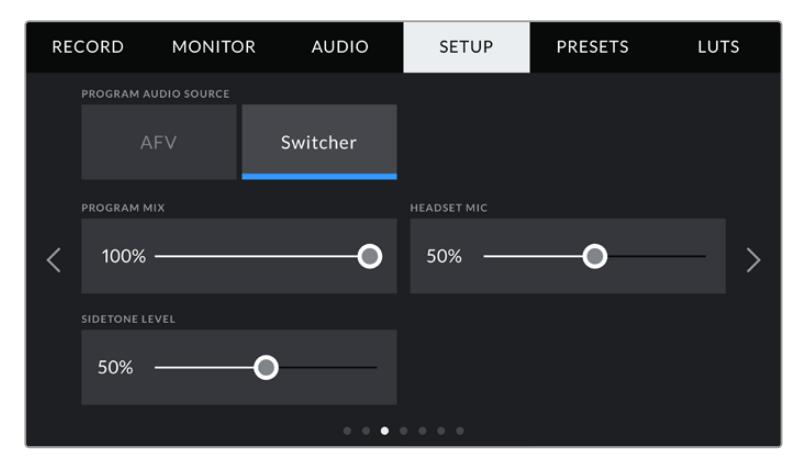

### **Program Audio Source**

When connected to an ATEM switcher, setting 'program audio source' to 'switcher' prioritizes the program return audio as your input source to be mixed with talkback when monitoring using headphones or a headset. This is useful when you are not feeding the switcher audio from your camera but you still want to listen to the program feed from the switcher via the 'SDI in' port. Setting 'program audio source' to 'AFV' prioritizes audio from your camera's internal mics or 'audio in' XLR ports, and is the default setting.

### **Program Mix**

This setting changes the balance of camera sound to talkback sound. The headphones will output audio following what is displayed on the LCD. For instance, if you are in camera view, camera audio is heard. If you are in program view, program audio is heard. The default setting is 100%.

### **Headset Mic**

Move this volume slider left or right to increase or decrease audio microphone input levels. The default setting is 50%.

### **Sidetone Level**

Adjust this slider to set the volume of your own voice mic in your headset.

## Setup Settings Page 4

The fourth page of your URSA Broadcast's 'setup' tab contains the following settings.

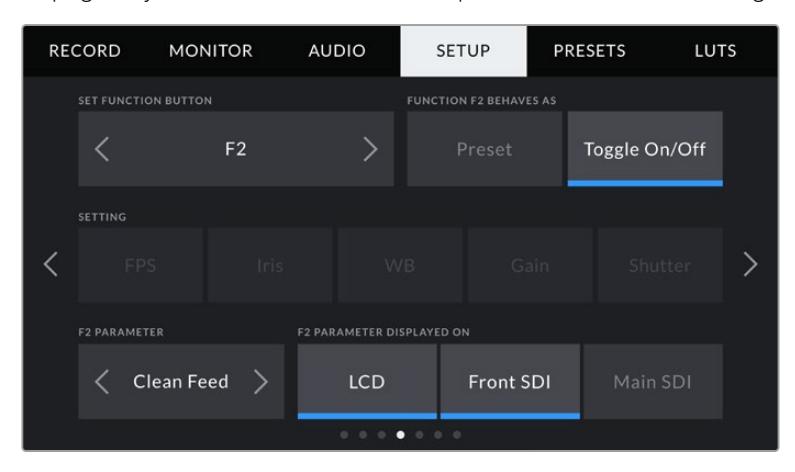

### **Set Function Button**

On the outside of your URSA Broadcast's LCD touchscreen, you'll notice two function buttons, 'F1' and 'F2.' These are mappable to frequently used features and are quickly accessible when using your camera with the LCD touchscreen closed, such as when you are using URSA Viewfinder. The default setting for the 'HFR' button is 'off speed rec', though you can assign other functions to it.

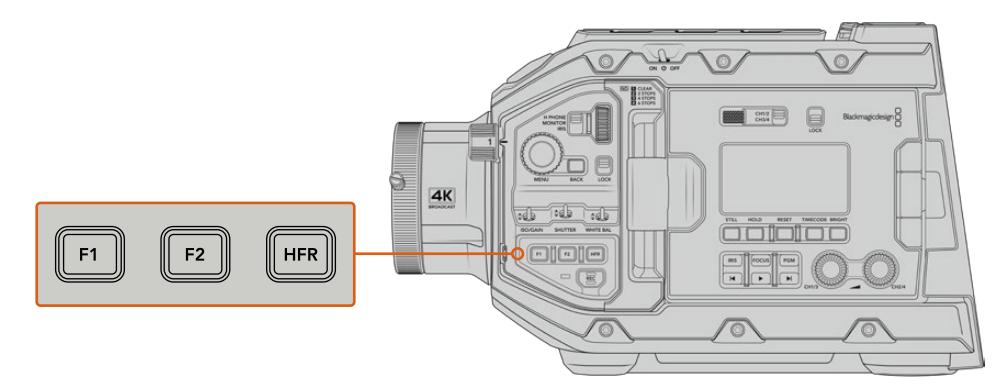

Your URSA Broadcast's 'F1', 'F2' and 'HFR' buttons are located on the forward control panel

> **TIP** If your URSA Broadcast has a B4 lens with a lens connector, you can configure the 'vtr' and 'ret' buttons as function buttons and assign preset or toggle functions in addition to the 'F1', 'F2' and 'HFR' buttons.

To set these buttons, use the arrows to select a function button and then its behavior, a setting, and a parameter for that setting.

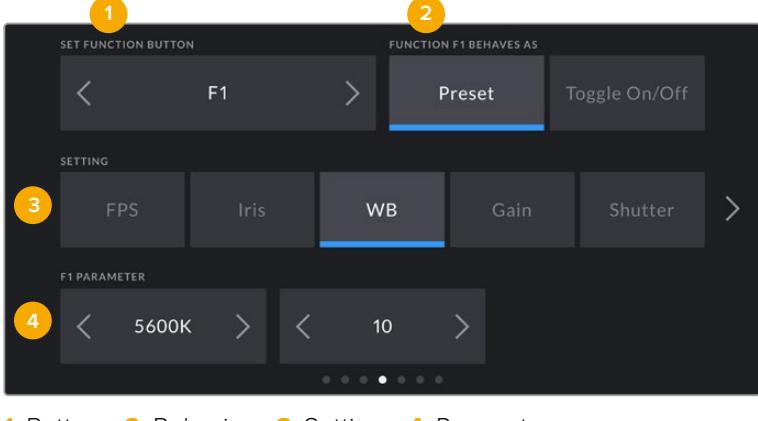

**1** Button **2** Behavior **3** Setting **4** Parameter

### **Function Button Behaves as Preset or Toggle**

Once you have selected the function button you want to map, you can select a behavior. The available options are:

**Preset**

When set to this behavior, pressing a function button will recall a combination of a setting and a parameter.

To set a preset, select the setting you want to use from the 'setting' menu, and adjust that setting by tapping the arrow icons on either side of the 'parameter' menu.

For example, to set the F1 button to recall a preset white balance, use the 'set function button' arrows to select 'F1', select the 'preset' behavior, tap the 'WB' setting, and tap the arrows on either side of the 'parameter' menu until you get to WB '5600K' and Tint '10'.

### **Toggle On/Off**

When set to this behavior, pressing a function button will toggle a particular setting on or off. The 'setting' menu is grayed out in this mode. Instead, tap the left or right arrows in the parameter menu to scroll through the available options. These are 'off speed recording,' 'color bars,' 'clean feed,' 'display LUT,' frame guides,' 'focus assist,' 'false color,' and 'zebra.'

Using the 'Toggle On/Off' behavior also lets you select the output this setting applies to. Simply tap any combination of 'LCD,' 'front SDI' and 'main SDI' to select. If the output for an option is not available, such as 'color bars' which always applies to all outputs, the 'LCD,' 'front SDI', and 'main SDI' settings are disabled.

For example, you can configure URSA Broadcast to use the 'ret' and 'vtr' buttons on a B4 lens as function buttons. If ISO recording is happening with a HyperDeck, a popular option is to set 'vtr' to act as a 'push to talk' button.

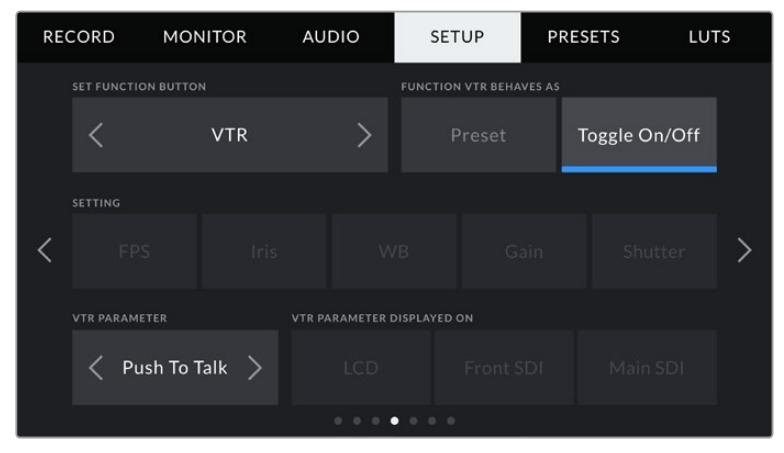

Configuring the 'vtr' button on a B4 lens to function as a 'push to talk' button

## Setup Settings Page 5

The fifth page of your URSA Broadcast's 'setup' tab contains the following settings.

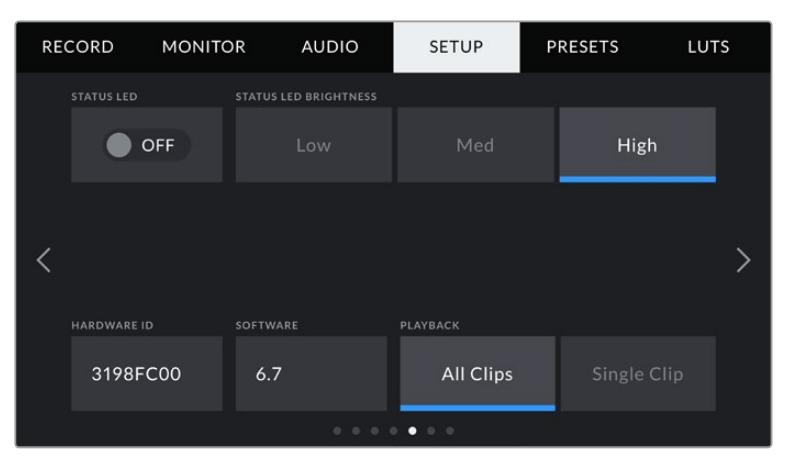

### **Status LED**

Your URSA Broadcast has a small LED on the front panel that provides tally and status information. You can enable or disable it by tapping the 'Status LED' switch icon.

The LED will provide the following status indicators:

### **White**

The camera is powered on and in standby mode.

### **Red**

The camera is recording. Slow flashing indicates that your card space is low, while rapid flashing indicates dropped frames.

### **Green**

The camera is in playback mode. The LED alternates slowly between green and off while a clip is playing. When inserted media is recognized, the status LED blinks green and white three times.

### **Orange**

If your camera's battery is low, the LED will flash orange and your other current status color. For example, if currently recording, the LED indicator will slowly alternate between orange and red. If your camera is in standby mode, the LED will alternate between white and orange. The threshold for 'low' battery is 20 percent for batteries that support percentage accurate charge information, or 12.5 volts for batteries that don't.

### **Status LED Brightness**

To set the brightness of your URSA Broadcast's status LED, simply tap 'low,' 'medium,' or 'high.'

### **Hardware ID**

The 'Hardware ID' indicator displays an 8 character identifier for your URSA Broadcast. This is unique to each camera. A longer, 32 character version of this ID is also included in the metadata for Blackmagic RAW and ProRes video. This can be useful for identifying which footage came from a particular camera if filenames are changed as the camera hardware ID remains constant.

### **Software**

Displays the current software version installed on your URSA Broadcast. See the 'Blackmagic Camera Setup Utility' section for more information on updating software.

### **Playback**

This setting allows you to select whether to play back a 'Single Clip' or 'All Clips' during playback. 'All Clips' will play back through all matching media sequentially, and 'Single Clip' will play one clip at a time. This also applies for the loop function. Selecting loop on 'All Clips' will play through all of the clips on your media and then loop. Selecting 'Single Clip' will loop one clip at a time.

## Setup Settings Page 6

The sixth page of your URSA Broadcast's 'setup' tab contains the following settings.

| <b>RECORD</b>                                                                           | <b>MONITOR</b> | <b>AUDIO</b>              | <b>SETUP</b> | <b>PRESETS</b>              | LUTS |
|-----------------------------------------------------------------------------------------|----------------|---------------------------|--------------|-----------------------------|------|
| <b>BLUETOOTH</b>                                                                        |                | DISCONNECT CURRENT DEVICE |              | <b>CLEAR PAIRED DEVICES</b> |      |
|                                                                                         | OFF            | <b>Disconnect</b>         |              | Clear All                   |      |
| No device is currently connected to this camera.<br>Camera Bluetooth name is A:3198FC00 |                |                           |              |                             |      |
|                                                                                         |                |                           |              |                             |      |

The camera Bluetooth name will be the letter of your camera as selected in the slate, followed by the 8 character hardware ID for your URSA Broadcast

### **Bluetooth®**

Bluetooth control allows you to control your camera wirelessly from portable devices. Using the 'Blackmagic Camera Control App' you can power the camera on or off, change settings, adjust metadata and trigger record remotely from an iPad. You can enable or disable Bluetooth by tapping the 'Bluetooth' switch icon in the 'setup' menu. When Bluetooth is enabled, the camera can be detected by Bluetooth devices up to 30 feet away.

Because URSA Broadcast uses the same set of commands for Bluetooth control as it does for 'Blackmagic SDI Camera Control Protocol', you can write your own applications to control almost every setting in the camera remotely, from monitoring to audio settings, the camera's inbuilt DaVinci Resolve color corrector or lens control.

For more information see the 'Blackmagic SDI Camera Control Protocol' section in this manual.

To pair your camera with an IPad for the first time:

- **1** Enable Bluetooth by tapping the 'Bluetooth' switch icon in the 'setup' menu on your URSA Broadcast.
- **2** Open the 'Blackmagic Camera Control App' and select the URSA Broadcast you would like to pair with. Available cameras will be listed by their camera letter, followed by their unique hardware ID. For example A:3198FC00.

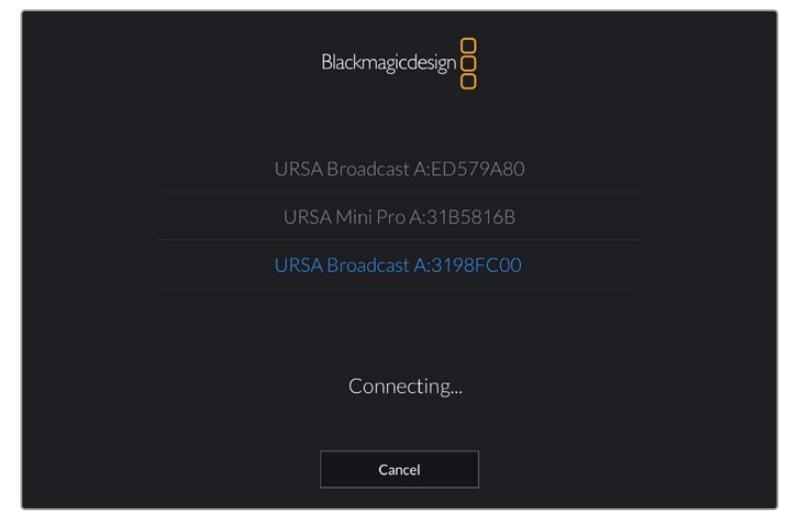

Select the URSA Broadcast you would like to pair with

**NOTE** When you install the Blackmagic Camera Control App and run it for the first time, you will be asked if you want to 'allow location access.' If you select 'while using the app,' GPS readings from your iPad will be included in the metadata of the files you shoot, allowing you to geotag footage. This information can be viewed in Blackmagic DaVinci Resolve versions 14 or higher.

If you do not want to using this information, select 'never.'

To change settings, go to settings, privacy, location services, camera control on your iPad.

**3** When you try to connect for the first time the Blackmagic Camera Control App will request a six digit code to pair with the camera. This code will be displayed on the camera's LCD screen. Type this code into the iPad.

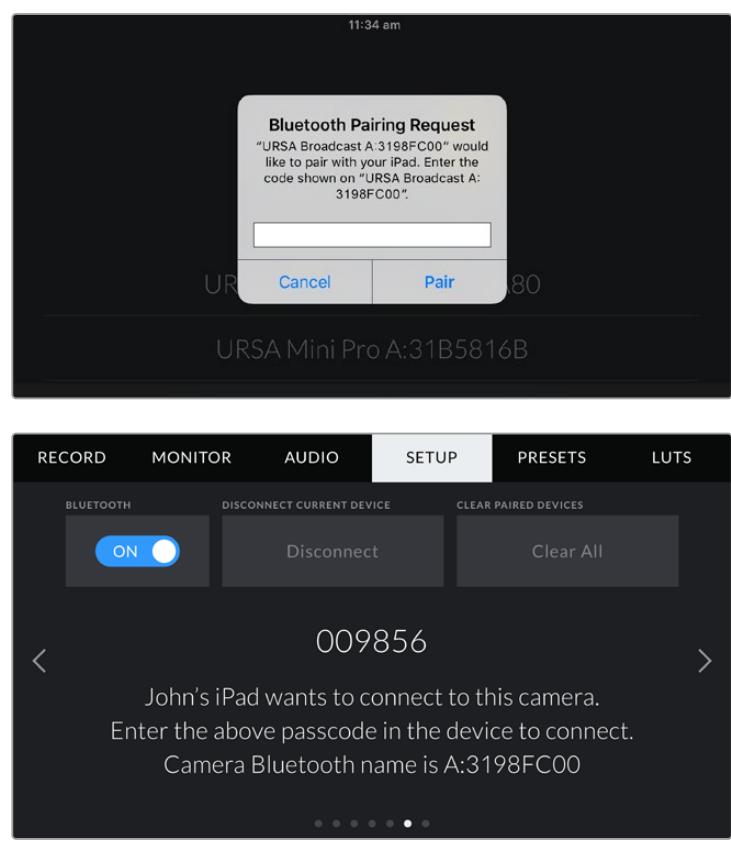

**4** The information on the screen will confirm that your URSA Broadcast is now paired with your iPad.

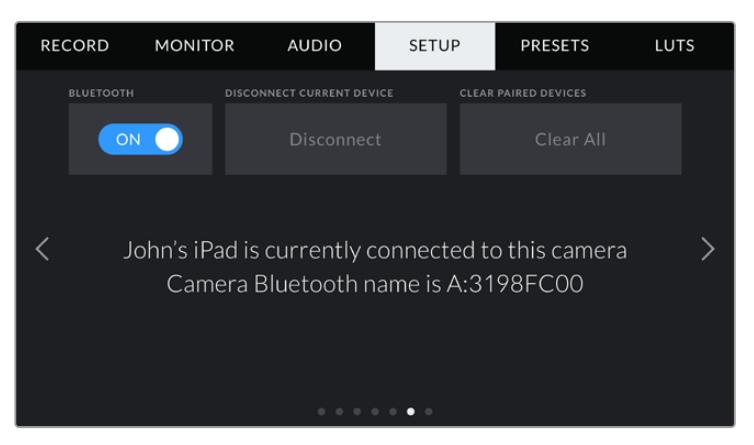

**5** If there is a problem pairing the camera to your iPad you will see the following error message:

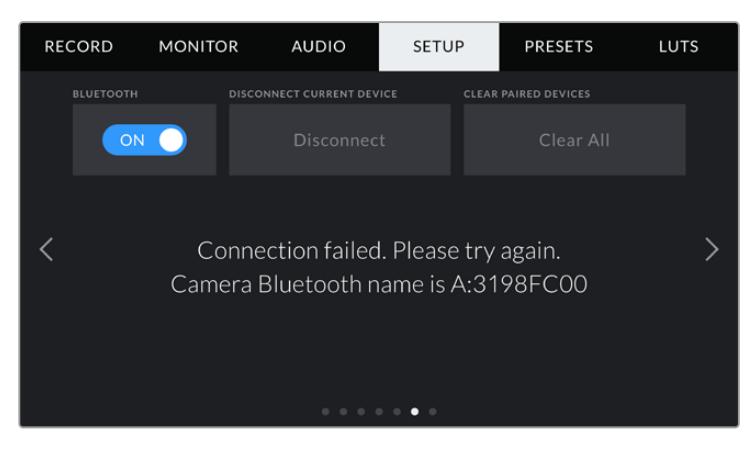

**NOTE** If you are not using Bluetooth to control your URSA Broadcast, it is a good idea to turn Bluetooth off for the purpose of security.

### **Disconnect Current Device**

Use this setting to disconnect your URSA Broadcast from the iPad it is currently paired with.

### **Clear Paired Devices**

Use this setting to clear the list of devices that your URSA Broadcast has been paired with.

### Setup Settings Page 7

The seventh page of your URSA Broadcast's 'setup' tab contains the following settings.

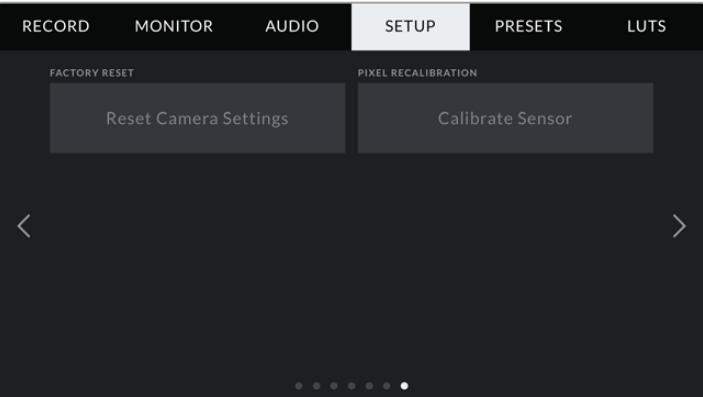

### **Factory Reset**

To reset the camera to its default factory settings, tap the 'reset camera settings' button. You will be asked to confirm this action as it will erase any LUTs and presets currently stored on the camera. Tap 'reset' on the confirmation page to reset your camera settings.

It's important to note that a factory reset erases any presets and custom LUTs, and resets all settings. It is a good practice to export them to a memory card as a backup before performing a factory reset. After a factory reset, you can restore your presets and LUTs quickly by importing them from the memory card.

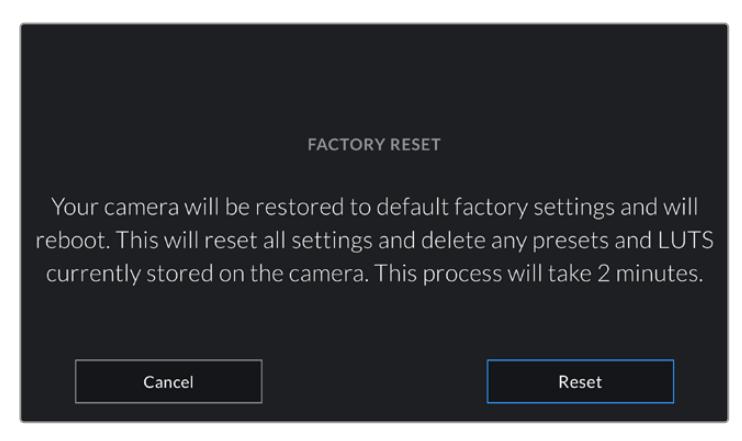

When selecting 'factory reset' you will be prompted to confirm your action

### **Pixel Recalibration**

The CMOS sensor used in your URSA Broadcast is made up of millions of pixels that respond to light. Some pixels can change in brightness over time and become more visible. All camera sensors, regardless of manufacturer, will develop this variation in pixel brightness over time.

To solve this, URSA Broadcast has a built in recalibration feature that you can run if you see any pixels that are brighter than others. To begin the recalibration process, simply put on the lens cap and tap the 'calibrate' button. This process takes about one minute.

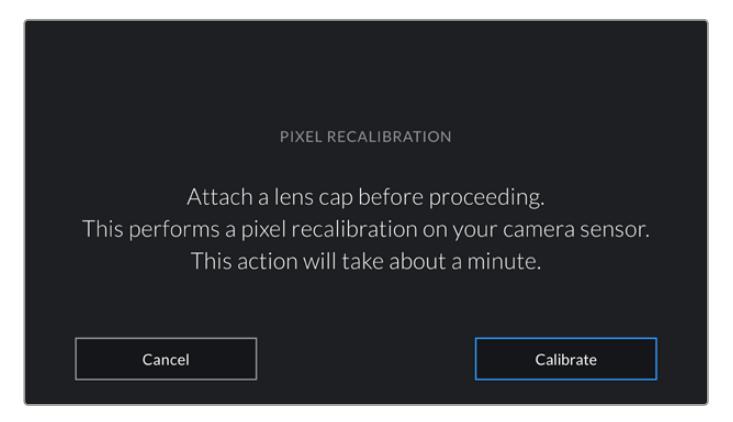

## Controlling Your Camera with the Blackmagic Camera Control App

Once you have successfully paired your URSA Broadcast to your iPad, you can power the camera on or off, change settings, adjust metadata and trigger record remotely using the iPad app.

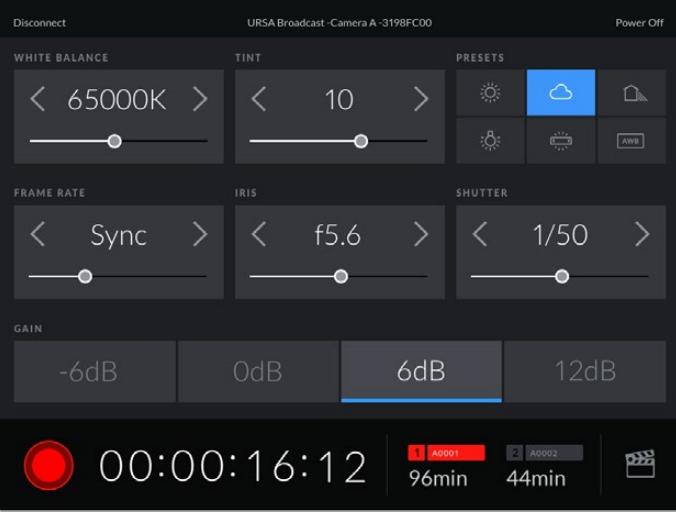

Once paired, the Blackmagic Camera Control app will display this screen, allowing you to adjust your settings and start recording

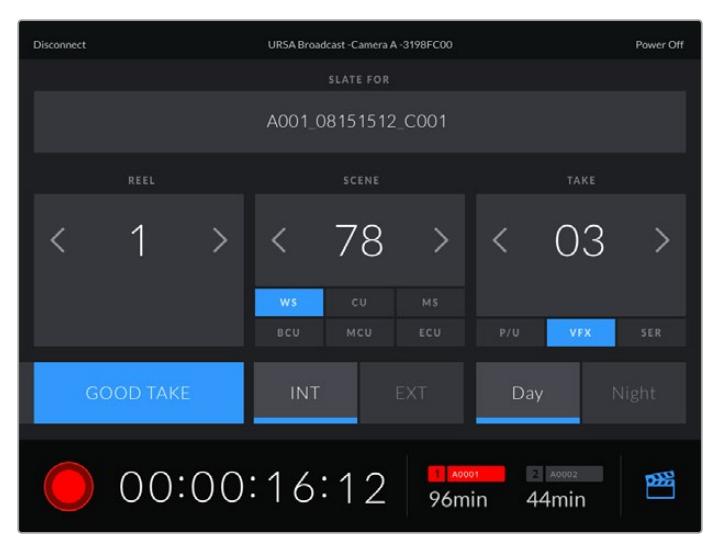

Tap the slate icon in the lower right corner to access and update the slate

URSA Broadcast uses Bluetooth LE to communicate with devices for wireless control. As this is the same type of protocol used in portable devices, it only uses a minimal amount of battery power.

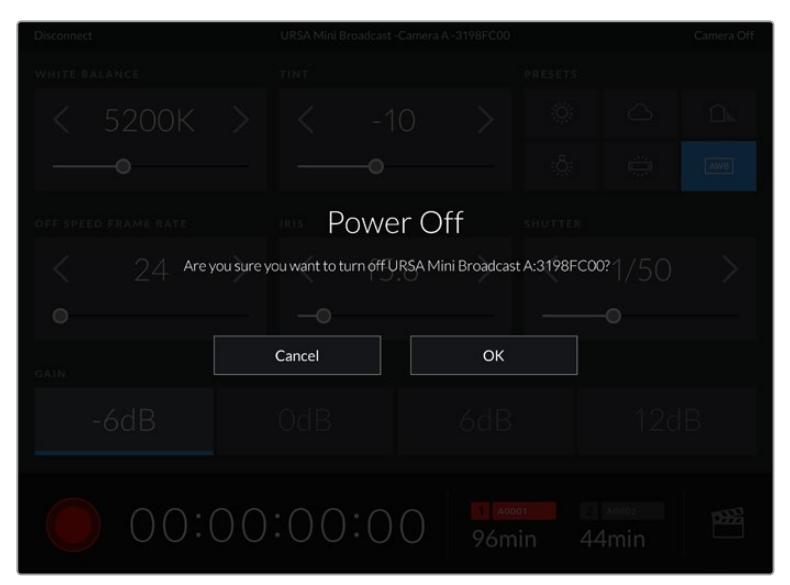

You can power off your URSA Broadcast by tapping 'power off' in the top right corner.

You will be prompted to confirm your selection before your camera is powered off

When Bluetooth is enabled and URSA Broadcast is powered off, the name of your camera will still show up on the list of available devices in the Blackmagic Camera Control App. Since you have already paired with your camera, you can now switch it on remotely by selecting your camera name and tapping 'Connect'. Your camera will not show up in this list if Bluetooth is disabled.

## **Presets**

The 'presets' tab lets you save and recall a complete collection of settings for your URSA Broadcast. This is very useful when one camera is used for multiple projects. For example, you may use your URSA Broadcast for a variety of different shoots, from documentaries to music videos, with very different settings between types of projects. Your URSA Broadcast's 'presets' function lets you save the setup for a particular project or type of shoot and come back to it quickly and easily when required.

You can also import and export presets, which is very useful for setting up a multi camera shoot. Simply set up one URSA Broadcast to suit your project, then export that preset for all the other URSA Broadcasts on set.

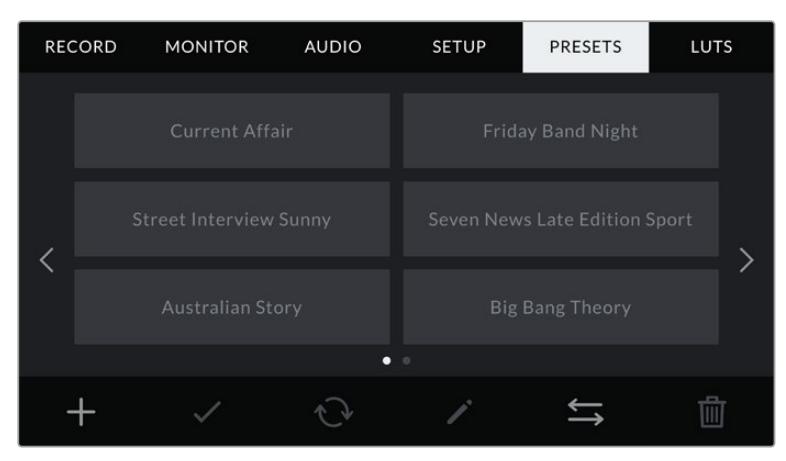

Your URSA Broadcast's Presets tab

**NOTE** Your URSA Broadcast can save up to twelve presets to its internal memory.

### **Preset buttons**

The button icons along the bottom of your URSA Broadcast's 'preset' menu correspond with the following functions.

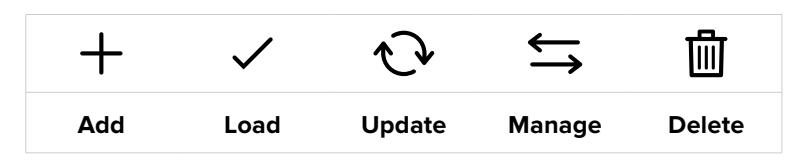

### **Saving and loading presets**

To create a new preset, tap the 'add' icon. This will bring up a touch keyboard on your LCD touchscreen where you can name your preset. Once you've typed in the name, tap 'update' to save all of your URSA Broadcast's current settings to that preset.

If your URSA Broadcast already has a preset loaded with the same name, you will be prompted to overwrite the existing preset or keep both.

| PRESET<br>Street Interview S                                                                                      |                    |  |  |  |  |
|----------------------------------------------------------------------------------------------------|--------------------|--|--|--|--|
| u<br>t<br>W<br>e<br>r<br>$\overline{q}$<br>y<br>ū<br>d<br>f<br>$\mathsf k$<br>h<br>s<br>$\overline{a}$<br>g<br>ı  | $\circ$<br>p<br>٠  |  |  |  |  |
| $\mathbf b$<br>$\overline{\mathsf{c}}$<br>$\overline{z}$<br>$\overline{\phantom{a}}$<br>$\times$<br>$\vee$<br>123 | m<br>٠<br>$\infty$ |  |  |  |  |
| Cancel                                                                                                    | Update             |  |  |  |  |

Enter a name for your preset by tapping the 'add' icon in the preset tab and using the touch keyboard

Once you have a preset saved, tap its name in the preset menu to select it. To load it tap the 'load' icon.

You can update a preset by tapping the 'update' icon. This will bring up a prompt asking you if you want to update the preset with your URSA Broadcast's current setting. Tap 'update' to confirm.

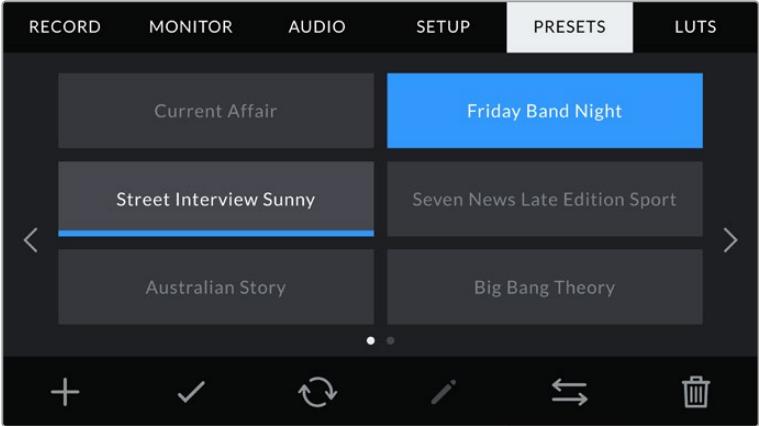

Select a preset and tap the 'load' icon to load it. Selected presets will appear solid blue, while currently loaded presets have a blue line along the bottom of their icon
## **Importing presets**

To import presets, tap the 'preset manager' icon at the bottom of the preset menu. Select either SD or CFast with the storage media selection switch, depending on where your presets are saved. If you are using URSA Mini SSD Recorder, you can also import presets from an SSD.

Tap 'import preset' and confirm your selection with the 'import' icon. This will bring up the import screen. Choose 'card 1' or 'card 2' at the top left of this screen to display any available presets on those cards.

Your URSA Broadcast will search the root directory and 'presets' folder on the selected storage media. It's worth noting that presets saved elsewhere on your storage media will not be visible.

Tap a preset to select it, and tap 'import' to confirm. At the top right of this screen, you'll see the number of remaining empty preset slots available on your camera.

**NOTE** If your URSA Broadcast's preset slots are full, the import menu will not be available. You will need to delete an existing preset to make room.

## **Exporting presets**

To export a preset to a CFast or SD card, select the preset you want to export by tapping it, and tap the 'manage' icon. You will be prompted with two options, 'import preset' or 'export selected preset.'

Use the storage media selection switch to select either SD or CFast, depending on the location you would like to export the preset to. If you are using URSA Mini SSD Recorder, you can also export presets to an SSD. Tapping 'export selected preset' will prompt you to choose which card you would like to export to. Choosing a card will export the selected preset to a 'presets' folder on that card.

If the storage media you've chosen already has a preset saved to it with the same name as the one you're exporting, you will be prompted to overwrite the preset on the card, or keep both presets.

## **Deleting presets**

Your URSA Broadcast has space for twelve presets. To delete a preset, select it and tap the 'delete' icon. You will be prompted to confirm your choice. Tap 'delete' to confirm.

# **LUTS**

The 'LUTS' menu lets you import, export and apply 3D LUTs to your camera's outputs.

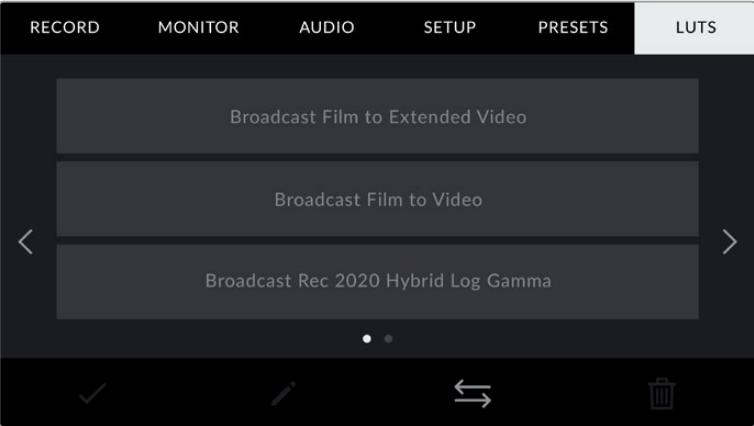

Your URSA Broadcast's LUT tab

## **Introducing 3D LUTs**

Your URSA Broadcast can apply 3D LUTs to images on its LCD touchscreen, front SDI and main SDI. LUTs work by telling your camera what color and luminance output to show for a particular color and luminance input. For example you may want to record internally in camera with normal color but send a preview out to your monitors and switcher of what broadcast legal colors for your region will look like. This is also useful when shooting Blackmagic RAW footage or using 'film' dynamic range, both of which have an intentionally undersaturated, 'flat' appearance. By applying a LUT, you can get an idea of what your footage will look like after it has been graded.

It is easy to create 3D LUTs using DaVinci Resolve or other color correction software, and LUTs are available online from a variety of sources. Your URSA Broadcast can store up to six 17 point or 33 point 3D LUTs, of up to 1.5 megabytes each. Once loaded, you can choose to display a given LUT on your camera's LCD touchscreen, front SDI, main SDI or any combination of these outputs.

Your URSA Broadcast supports 33 point 3D LUTs in .cube format created in DaVinci Resolve and 17 point 3D LUTs converted to Resolve .cube format via LUT conversion programs. Your camera processes 3D LUTs using high quality tetrahedral interpolation.

**TIP** For more information on displaying LUTs, see the 'monitor settings' section in this manual.

**NOTE** LUTs are used as a preview tool only. Your URSA Broadcast does not apply, or 'bake in,' LUTs to recorded footage, however information on the LUT applied during a shot is saved as metadata with your recordings. The 'LUT used' field in DaVinci Resolve can be used to verify the name of the LUT that was used as a monitoring LUT on set. Blackmagic RAW lets you non-destructively embed a LUT you use during filming into the RAW file for use in post production. This gives you the option in DaVinci Resolve to use the LUT or apply a different look. For more information see the 'Embedded 3D LUTs' section.

### **Built-in LUTs**

Your URSA Broadcast provides a number of built-in LUTs, that allow you to preview different looks whilst shooting in 'film' dynamic range or when shooting Blackmagic RAW.

- **Broadcast Film to Video** Similar to the REC 709 color standard for high definition video, and has a high level of contrast and saturation. You may find this setting useful when using URSA Broadcast alongside other broadcast cameras limited to the REC 709 color space.
- **Broadcast Film to Extended Video** Offers a preview with a wider dynamic range than the 'Broadcast Film to Video' LUT, and applies a mild contrast change with a smooth roll off in the highlights.
- **Broadcast Rec 2020 Hybrid Log Gamma** Offers a preview that is essentially a hybrid between REC 709 and a log image.
- **Broadcast Rec 2020 PQ Gamma** Offers a preview with a gamma curve that is based on what we can perceive with our eyes, for efficient encoding of HDR images.

## **LUTS buttons**

The button icons along the bottom of your URSA Broadcast's 'LUTS' screen correspond to the following functions:

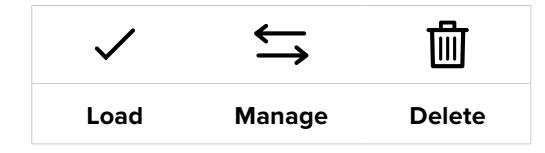

#### **Importing LUTs**

To import a 3D LUT, tap the 'manage' icon at the bottom of the LUT menu, and tap 'import LUT' to confirm.

This will bring up the import screen. Select either SD or CFast with the storage media selection switch, depending on where your LUTs are saved. You can also import LUTs stored on an SSD if you are using URSA Mini SSD recorder. Choose 'card 1' or 'card 2' at the top left of this screen to display any available 3D LUTs on those cards.

Your URSA Broadcast will search the root directory and '3DLUTS' folder on your selected storage media. Any LUTs you have saved elsewhere will not be visible.

Tap a LUT to select it and tap 'import' to confirm your selection. The LUT will be saved to your URSA Broadcast.

**NOTE** If your URSA Broadcast's six 3D LUT slots are full, you will not be able to import until you delete some existing LUTs to make space.

If the LUT you want to import has the same name as a LUT already saved to your camera, you will be prompted to overwrite the existing LUT or keep both. At the top right of this screen, you'll see the number of remaining empty LUT slots available on your camera. You will only be able to import as many LUTs as you have free slots on your camera.

**NOTE** If you are having trouble importing a LUT to your URSA Broadcast, it may be the wrong size. You can use a LUT editor like Lattice to check its size, or open it in any text editor on your computer. Next to the tag 'LUT\_3D\_SIZE' will be a number indicating the LUT's size. If this value is not 17 or 33, you can use Lattice to resize your 3D LUT to 17 points.

## **Applying a LUT**

Once you have a LUT saved onto your camera, tap it in the LUT menu to select it, and tap the 'load' icon. This will enable that LUT to all outputs on your camera. However, you will still have to turn 'display LUT' on in the monitor menu for each output to apply it. See the 'monitor settings' section in this manual for more information.

## **Exporting LUTs**

To export a LUT to a CFast or SD card, select the LUT you want to export and tap the icon. You will be prompted with two options, 'import LUT' and 'export selected LUT.' Use the storage media selection switch to select either SD or CFast, depending on the location you would like to export the LUT to. If you are using URSA Mini SSD Recorder, you can also export LUTs to an SSD.

Tapping 'export selected LUT' will prompt you to choose which card you want to export to. Choosing a card will commence exporting, unless you are exporting a LUT that already exists on that card. If a duplicate LUT is found, you will be asked if you want to overwrite the LUT on your card, or if you would like to keep both.

## **Deleting LUTs**

Your URSA Broadcast has space for six 17 point or 33 point 3D LUTs. To delete LUTs you are no longer using, or make room for more, select the LUTs you want to delete and tap the icon. You will be prompted to confirm your choice. Tap 'delete' to confirm.

#### **Embedded 3D LUTs**

When a 3D LUT is used whilst shooting Blackmagic RAW on URSA Broadcast, the selected LUT will be embedded into the Blackmagic RAW file that you are recording. The 3D LUT is actually saved with your recorded files in the header of the .braw file, and can easily be applied to footage in post production without needing to handle a separate file.

So when Blackmagic RAW files are delivered to an editor or colorist, they will be able to easily access the LUT that was used whilst filming, which greatly reduces the possibility that the wrong 3D LUT could be applied to a clip. They can then choose whether to apply the 3D LUT whilst editing or color grading the footage, and can disable the 3D LUT at any time.

When the 'Apply LUT in file' switch is set to 'on' in URSA Broadcast's record menu, the recorded clip will open in Blackmagic RAW Player and DaVinci Resolve with the chosen 3D LUT already applied to it. The 3D LUT can then be easily toggled 'on' or 'off' but will always travel with the Blackmagic RAW file as it is written into the clip itself.

DaVinci Resolve also has an 'Apply LUT' switch in the RAW settings palette for enabling or disabling the 3D LUT in the Blackmagic RAW file. The 'Apply LUT' setting in DaVinci Resolve is the same setting as in the camera. This means that when shooting you can direct the colorist to use the LUT by setting it in the camera, but they can switch it off easily in DaVinci Resolve by setting 'Apply LUT' to 'off'.

# **Entering Metadata**

Metadata is information saved inside your clip, such as take numbers, camera settings and other identifying details. This is extremely useful when sorting and processing footage in post production. For example, take and shot and scene numbers are essential organizational tools, while lens information can be used to automatically remove distortion or better match VFX assets to plates.

Your Blackmagic URSA Broadcast automatically saves some metadata to each clip, such as camera settings, timecode, date and time. You can use your camera's slate to add many additional details.

# **The Slate**

Swiping left or right on your URSA Broadcast's touchscreen will bring up the slate.

The slate is divided into two tabs, 'clips' and 'project.' The 'clip' tab contains information that may vary clip by clip, while 'project' is where you enter details common between clips, such as the project name, director, and camera and operator ID.

**TIP** Metadata entered into the slate is viewable on your URSA Broadcast's front or main SDI outputs when 'display status text for' is set to 'director' on the 'monitor' tab. See the 'monitor settings' section in this manual for more information.

## 'Clip' metadata

Changes made to clip metadata work slightly differently in standby mode, when your URSA Broadcast is ready to record, and playback mode, when you're reviewing footage you've already shot. In 'standby,' clip metadata will be saved to the next clip recorded, except for 'good take last clip' which refers to the most recently recorded clip.

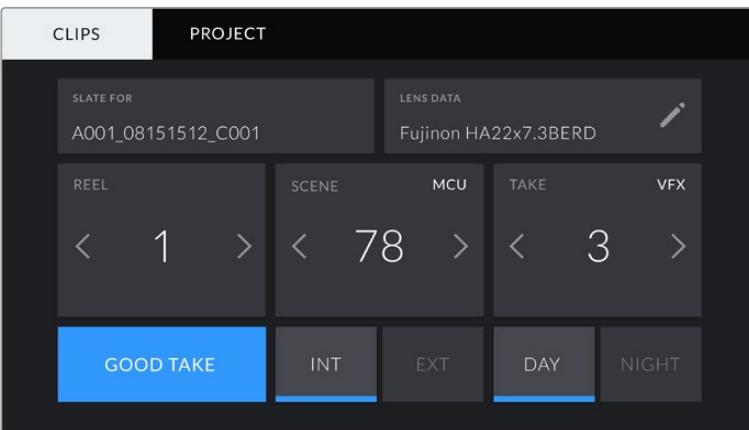

In playback mode clip metadata is always recorded to the current clip being viewed.

## **Slate for**

This setting shows the clip which the metadata currently displayed in the 'clip' applies to. In standby mode, this refers to the next clip that will be recorded.

## **Lens Data**

These settings display information about the current lens fitted to your camera. Many electronic lenses automatically supply information such as the lens model, aperture and focal length.

If you are using a lens that does not provide this information, or you want to enter additional data, you can tap the pencil icon in this setting to enter the information manually. This will bring up the 'lens data' menu, which contains the following information:

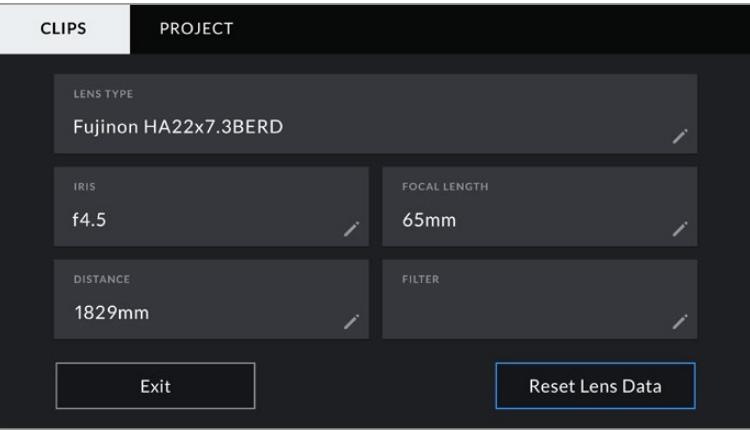

The lens data menu showing information automatically populated from a B4 broadcast lens with lens connector plugged into URSA Broadcast.

### **Lens Type**

Shows the lens model. If your lens type is not automatically shown here, you can tap this setting to enter the data manually.

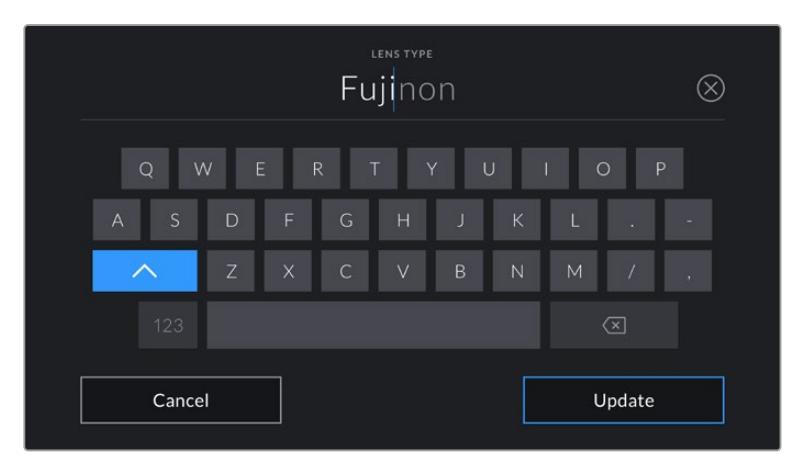

Use the touch keyboard to enter lens data if it is not provided automatically

### **Iris**

Shows the iris aperture setting at the start of your clip. This information can be displayed in f- or T-stops depending on the lens used, if supplied automatically. Tap this setting to enter data manually.

**Focal length**

Shows the focal length setting of the lens at the start of the recorded clip. When automatically supplied, this is shown in millimeters. Tap this setting to enter data manually.

**Distance**

Shows the focus distance settings of the lens for the recorded clip. Some lenses can provide this data automatically and it will be provided in millimeters. You can also enter this data manually.

## **Filter**

Shows the current lens filters used. Tap this setting to enter data manually. You can make multiple entries separated by commas.

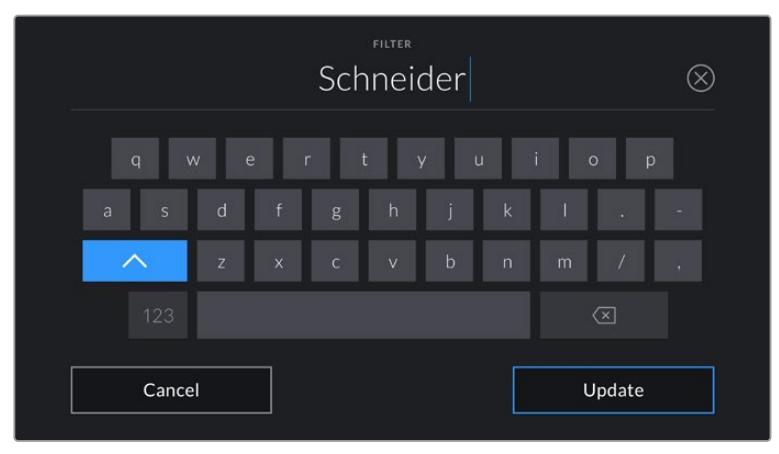

Filter information needs to be entered manually

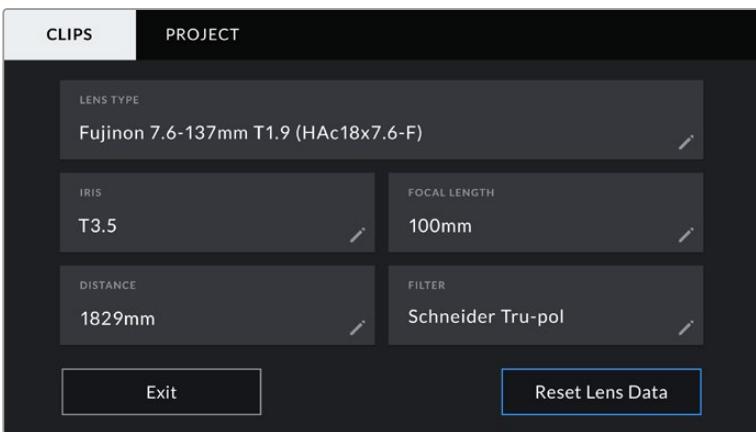

The 'lens data' menu showing information that has been manually entered

**NOTE** You can clear lens data at any time by tapping the 'reset lens data' icon in the 'lens data' menu. You will be prompted to confirm your choice. If you confirm, all lens data will be cleared and repopulated with any lens data automatically provided by the currently fitted lens. If you have manually entered any information into these fields, you will need to reset the lens data the next time you mount a lens, otherwise the manually entered value will remain.

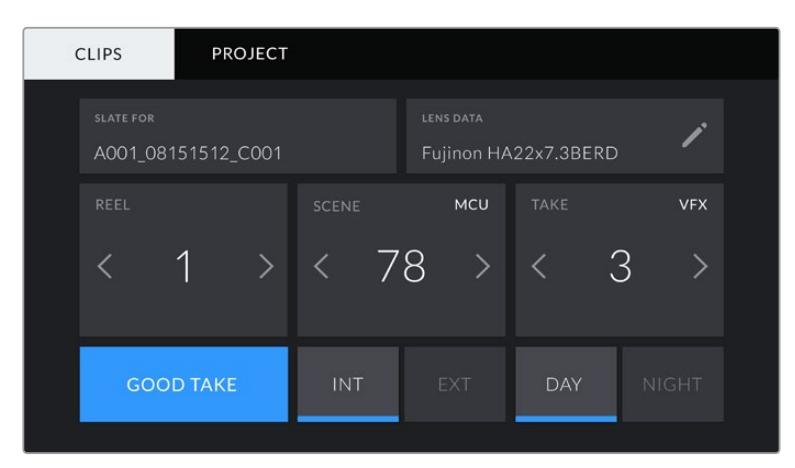

Your URSA Broadcast's slate is divided into 'clip' and 'project' tabs

## **Reel**

The 'reel' indicator shows the current reel.

Your URSA Broadcast automatically increments reel numbers, so there is usually no need to enter this manually. When you are moving to a new project and want to start from reel '1' again go into the project tab of the slate and tap 'reset project data'.

#### **Scene**

The 'scene' indicator shows the current scene number, and can also show the current shot number and type.

The number on this indicator always refers to the current scene. You can move this up and down using the left and right arrows on either side of the scene number, or tapping the scene number to enter the scene number editor.

The range of possible scene numbers is 1 to 9999.

By adding a letter to the scene number in the scene number editor, you can also indicate the current shot. For example 23A would indicate scene twenty three, shot one. If you have a shot letter added to your scene, your URSA Broadcast will suggest letter increments whenever you enter the scene number editor. For example, if your current scene number is 7B, your URSA Broadcast will offer '7C' as an increment suggestion.

The scene number indicator can also show information about the current shot type in the top right corner. You can select these in the scene number editor at the right hand side of the shot keyboard.

The shot types available are:

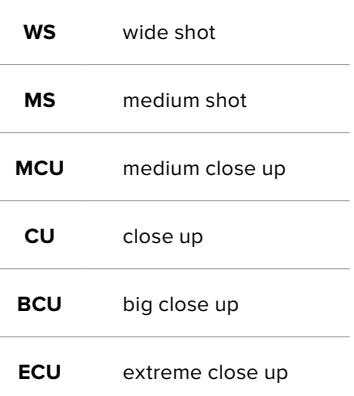

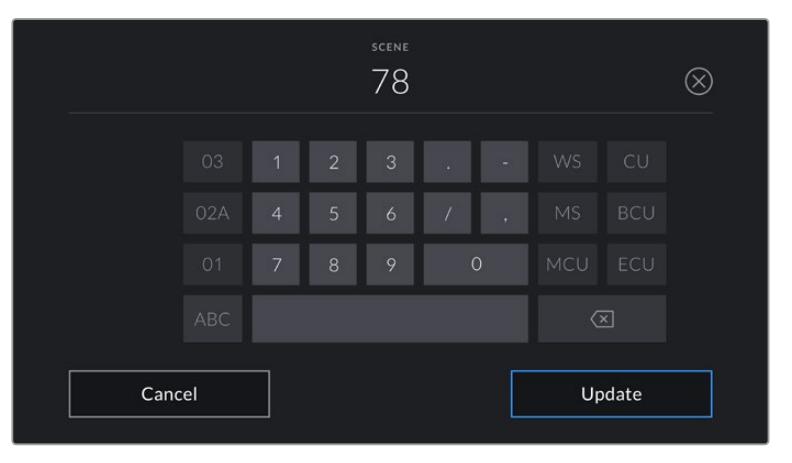

When entering 'scene' metadata, your URSA Broadcast will prompt you with increment suggestions to the left of the touch keyboard, and shot types to the right

#### **Take**

The 'take' indicator shows the take number for the current shot. You can increment this up or down by tapping the left or right arrows on either side of the take number, or tapping the indicator to enter the take number editor.

**TIP** When the shot number or scene letter are advanced, the take number will revert to '1.'

You can add take descriptions in the take number editor. These are offered to the right of the take number keyboard, and correspond to the following scenarios:

- **PU** 'Pick up.' This refers to a reshoot of a previous take to add additional material after principal photography has wrapped.
- **VFX** 'Visual effects.' This refers to a take or shot for visual effect use.

**SER** 'Series.' This refers to a situation in which multiple takes are shot while the camera is kept running.

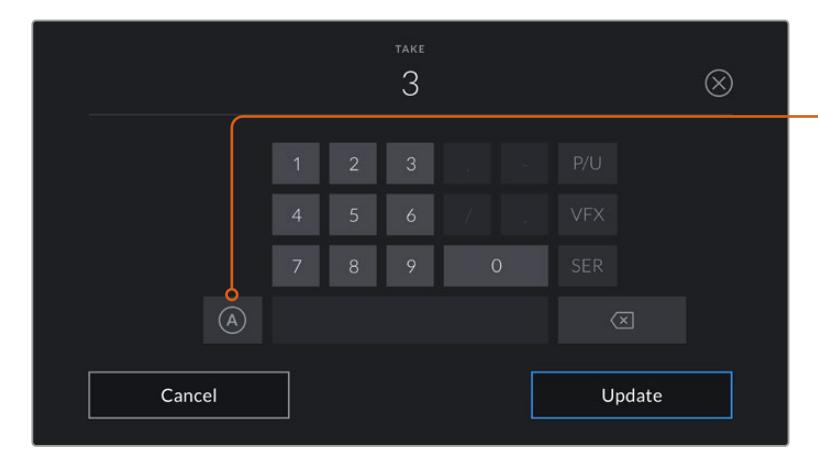

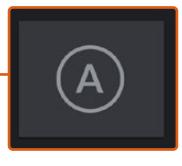

Tap 'A' to automatically increment the take number for each clip while in standby mode. A small 'A' appears next to the take number on the slate when enabled.

When entering 'take' metadata, your URSA Broadcast will offer prompts for additional shot types to the right of the touch keyboard

## **Good take**

Tap the 'good take' indicator to flag good takes for easy recall in post production. This tag applies to either the last clip recorded, if your URSA Broadcast is in standby mode, or the clip currently being viewed in playback mode.

## **Int / Ext**

Tap 'int' or 'ext' to add a 'interior' or 'exterior' tag to the next clip in standby mode, or the current clip in playback mode.

## **Day / Night**

Tap the 'day' or 'night' icons to add a 'day' or 'night' tag to the next clip in standby mode, or the current clip in playback mode.

## 'Project' Metadata

Project metadata behaves the same way whether you are in standby or playback mode. This metadata always refers to your project as a whole and is independent of clip numbers.

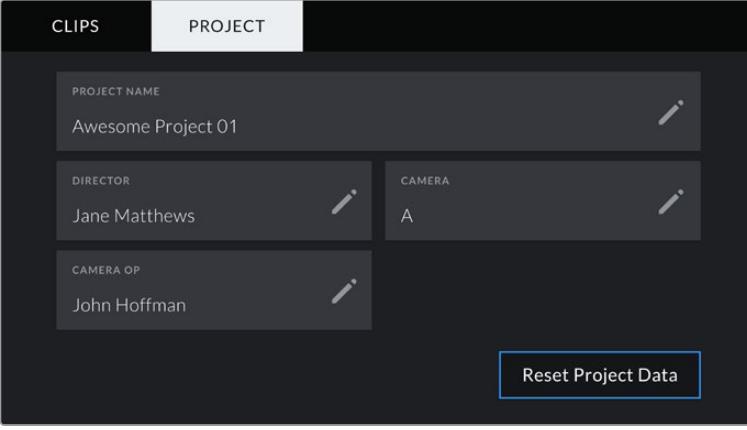

Your URSA Broadcast's 'project' slate tab

## **Project name**

Displays your current project name. Tap the pencil icon to change the project name.

## **Director**

Displays the director's name for the current project. Tap the pencil icon to change the director name.

## **Camera**

Displays a single letter camera index. Tap the pencil icon to change the camera index.

**NOTE** Camera index is used in metadata and for file naming purposes and differs from your URSA Broadcast's ATEM Camera ID, which is used when controlling your URSA Broadcast with an ATEM switcher. For more information on ATEM Camera ID, see the 'Understanding Studio Camera Control' section in this manual.

## **Camera Op**

Displays the camera operator. Tap the pencil icon to change the camera operator name.

# **Camera Video Output**

# **HD Monitoring Output**

Blackmagic URSA Broadcast's down converted 3G-SDI out connector always outputs 1080 HD video so you can easily connect to routers, monitors, SDI capture devices, broadcast switchers and other SDI devices. This output is labeled 'front SDI' in the touchscreen settings menu.

# **12G-SDI Output**

The 12G-SDI out connector on the rear panel supports HD and Ultra HD video including high frame rate progressive formats such as 2160p50, 59.94 and 60 on a single SDI cable. Interlaced HD formats are also supported including 1080i50, 59.94 and 60. You can use the 12G-SDI output to connect to any SDI monitor as well as Ultra HD switchers such as ATEM Production Studio 4K. This output can be switched between HD and Ultra HD by selecting 1080p or 2160p in the 'SDI output' setting for the 'main SDI' on the 'monitor' tab on the touchscreen.

## **Connecting to Video Switchers**

The SDI outputs allow you to use your camera for live television production. You can connect the rear panel SDI output directly to production switchers for live production work, or to ATEM Camera Converters to convert your signal to optical so you can send it hundreds of meters to a broadcast truck on location.

When connected to a switcher, you can easily view the switcher's program output on your Blackmagic URSA Broadcast. To do this, first connect the switcher to your camera's rear 12G-SDI input. Now press the 'program' button marked PGM on your camera's fold out monitor. To switch back to the camera image, simply press the PGM button again.

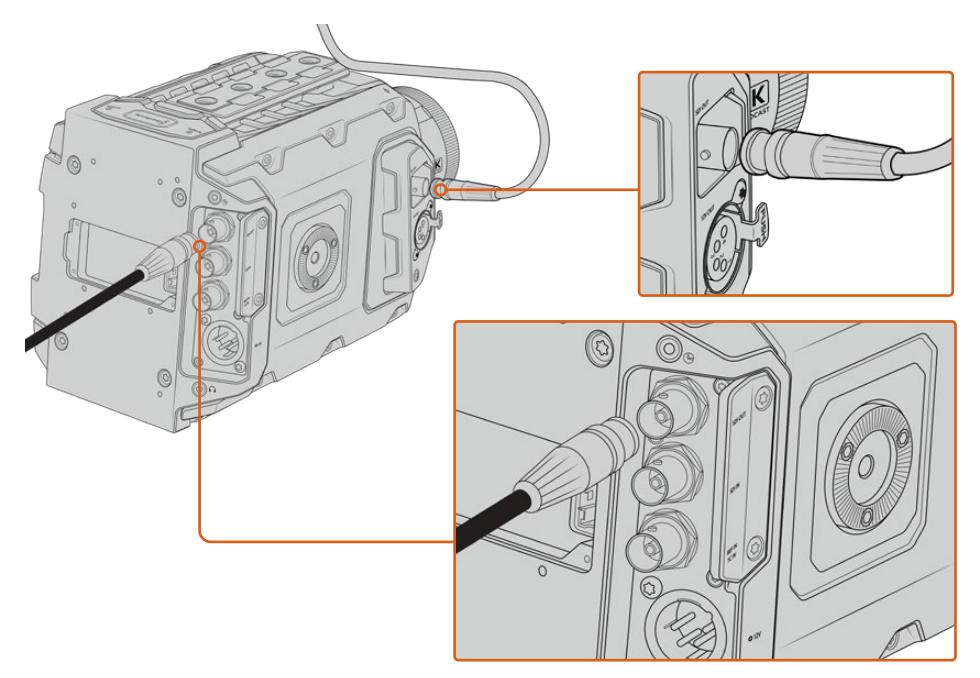

You can connect the 12G-SDI output to any 1080 HD or Ultra HD live production switcher or monitor. The HD monitoring output can be plugged into an external viewfinder, such as the Blackmagic URSA Viewfinder, or plugged into an external monitor when mounted to production equipment. For example a jib arm or crane

## **Connecting to Monitors**

SDI monitoring can be really helpful when accessing the fold out monitor is impractical, such as when secured high on a jib arm, on a crane, or mounted on a vehicle.

Monitoring information is displayed via your HD-SDI monitoring out connector by adjusting the settings for the 'front SDI' on the 'monitor' tab on the touchscreen. These settings enable frame guides and information such as recording details and camera settings. If you simply want to monitor your shots, you can always turn overlays off for a clean SDI output.

Connect the camera's SDI output to SDI monitors or to a Blackmagic SmartScope Duo 4K for live waveform monitoring.

**NOTE** The rear SDI output and 3G-SDI monitoring output automatically flag HDR video with ancillary metadata when you are working in 'Film' dynamic range and use the 'Broadcast Film to Rec.2020 Hybrid Log Gamma' or 'Broadcast Film to Rec.2020 to PQ Gamma' LUT on the SDI output. This means you can display stunning HDR images on HDR enabled screens from either SDI output.

## **SDI Output Formats**

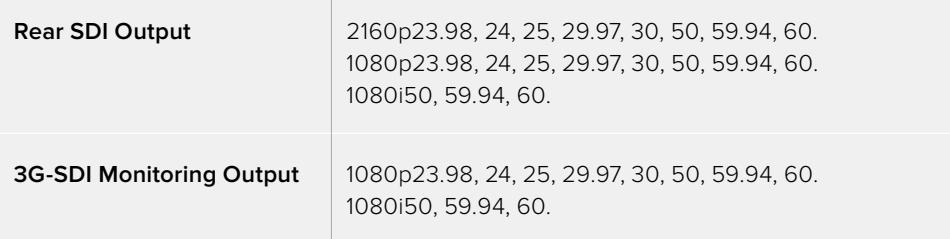

**TIP** To make a live recording with two codecs at once or a simultaneous backup, you can feed the rear SDI out from URSA Broadcast to a Blackmagic Video Assist or HyperDeck.

# **Blackmagic URSA Mini Shoulder Kit**

## **Attaching the shoulder mount**

The URSA Mini Shoulder Kit lets you carry URSA Broadcast on the shoulder for ENG style shooting. This kit includes a top handle, shoulder mount baseplate, extension arm for the URSA Mini side handle, long LANC cable, Viewfinder adapter plate, plus all the required screws.

The quick release mount on the baseplate lets you lock your camera into an ENG style tripod plate or place it on your shoulder so you can follow the action.

The URSA Mini Shoulder Kit works with any tripod plate modeled after the Sony VCT 14. These mounts are easily found at camera stores or online.

It's also worth mentioning that mounts modeled after the VCT U14 tripod plate are a different system and are not compatible.

## **When attaching the shoulder kit, you will need the following tools:**

- $\cdot$  1 x flat head screwdriver for the 2 x 1/4" shoulder mount base plate screws.
- $\cdot$  1 x 3/16" Hex key driver for the 2 x 1/4" top handle screws.
- 1 x 2.5mm Hex key driver for the 4 x Viewfinder adapter plate M3 screws.

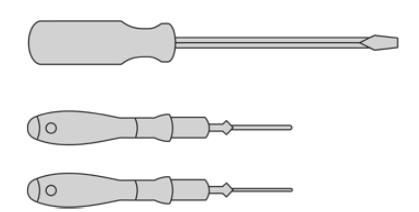

To attach the shoulder mount kit to your URSA Broadcast you will need a large flat head screwdriver, a 3/16" Hex key driver for the top handle and a 2.5mm Hex key driver for the Viewfinder adapter plate

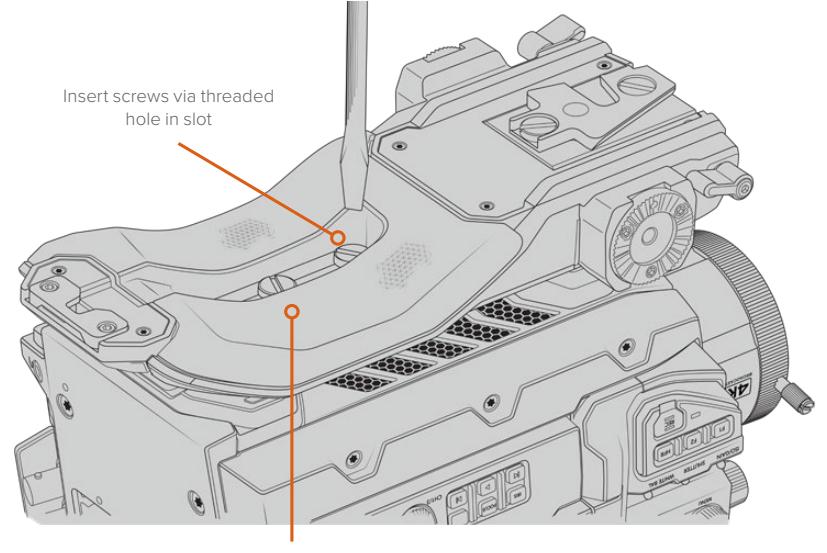

## **To attach the shoulder mount baseplate**

2 x ¼" baseplate screws

# **To attach the top handle without URSA Viewfinder**

You can use URSA Mini Shoulder Kit with or without the optional URSA Viewfinder.

The top handle is supplied with a rubber viewfinder cap on its base which is replaced with an adapter plate when attached to the URSA Viewfinder. We recommend leaving the cap attached when using the handle without the URSA Viewfinder.

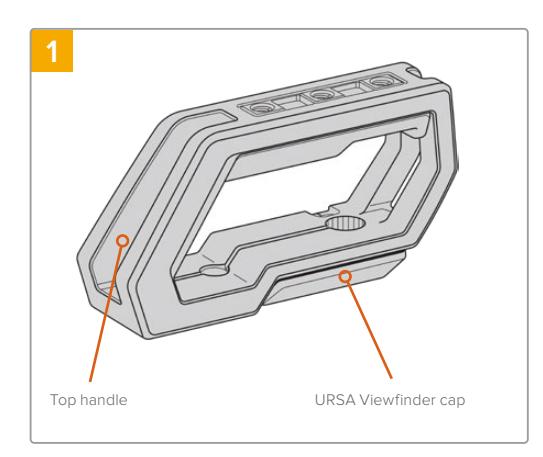

Place your URSA Broadcast on a flat, stable surface so you can access the top of your camera.

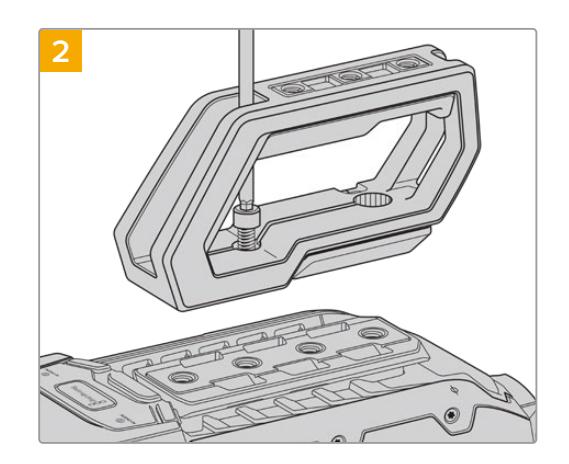

Fasten the handle to any two of your URSA Broadcast's top 1/4" mounting points using the two supplied 1/4" screws with a 3/16" Hex key driver. URSA Broadcast's rear two mounting points are recommended for most situations, but you can choose any pair for better weight balance when using large lenses.

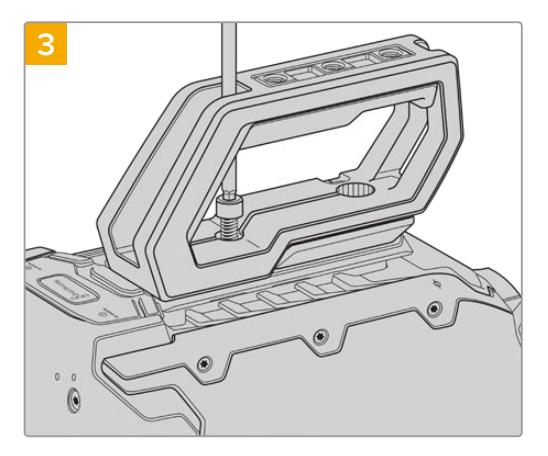

Tighten the screws until the handle is firmly in place and the screws won't easily loosen. Avoid over-tightening the screws as it may damage the screw threads.

## **To attach the top handle with URSA Viewfinder**

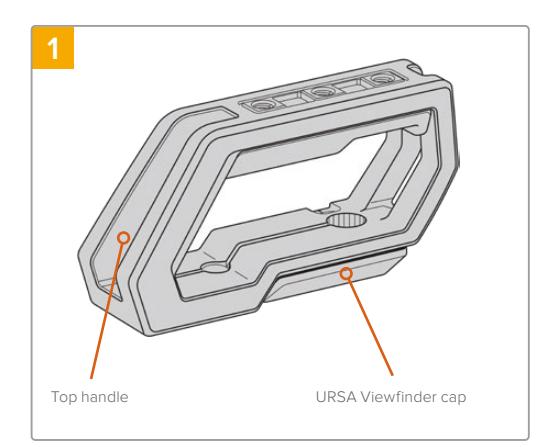

Place your URSA Broadcast on a flat, stable surface so you can access the top of your camera.

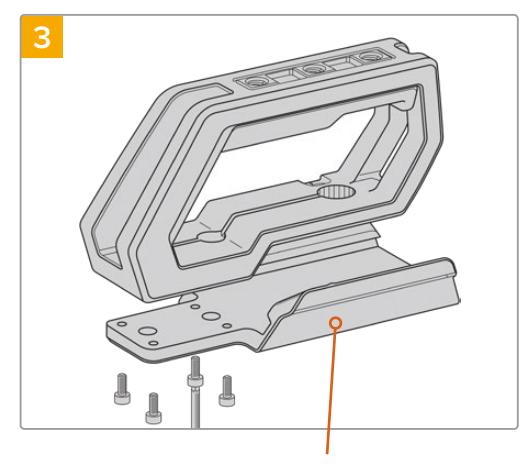

URSA Viewfinder adapter plate

**2**

Remove the URSA Viewfinder cap from the base of the handle by gently lifting its arm away from the side of the handle and pulling the cap from the hole.

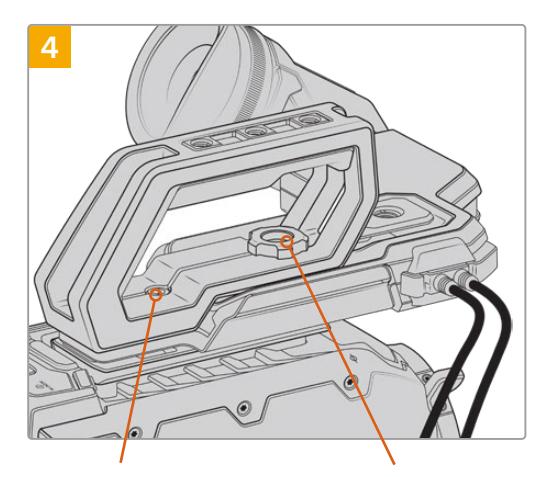

2 x 1/4" socket head screws for mounting handle to camera

Thumbscrew for adjusting the optional URSA Viewfinder position

Fasten the handle to any two of URSA Broadcast's top 1/4" mounting points using the two supplied 1/4" screws with a 3/16" Hex key driver. URSA Broadcast's rear two mounting points are recommended for most situations, but you can choose any pair for better weight balance when using large lenses. Avoid over tightening the screws as it may damage the screw threads.

> The hole inside the front of the handle is used with the thumb screw when attaching and adjusting the URSA viewfinder. For information on how to attach the URSA Viewfinder to the top handle, refer to the 'Blackmagic URSA Viewfinder' section in your URSA Broadcast manual.

Fasten the URSA Viewfinder adapter plate to the handle using the 4 x M3 screws with a 2.5mm Hex key driver.

# **Attaching the extension arm**

B4 lenses typically feature a handgrip on the lens body, so a side handle isn't necessary when shooting with URSA Broadcast on your shoulder.

If you have a different lens mount fitted, however, you may find it useful to fit the optional URSA Mini side handle on an extension arm for comfortable shoulder based shooting.

URSA Mini Shoulder Mount kit comes with an extension handle and longer LANC cable to move the optional side handle to a more ergonomic position.

## To attach the side handle extension arm:

- **1** Place your URSA Broadcast on a flat, stable surface allowing room next to the camera to lower the extension arm. Mounting URSA Broadcast to a tripod is helpful for this purpose.
- **2** Attach the indented end of the extension arm to the baseplate rosette, lower the arm to suit, and fasten with the supplied rosette thumbscrew.
- **3** Attach the side handle to the extension arm's front rosette. Fasten by tightening the side handle screw with the large flat head screwdriver, or by twisting the D ring with your thumb and forefinger.
- **4** Connect the side handle LANC output to the camera LANC input using the long LANC cable supplied with your shoulder mount kit.

You can easily adjust the extension arm and side handle to suit your preference by loosening the rosette screws, making your adjustment, then retightening.

With your URSA Mini Shoulder Mount Kit now attached, you have additional speed for fast shooting on the run, plus the ability to quickly mount your camera on a tripod for tight, stable shots!

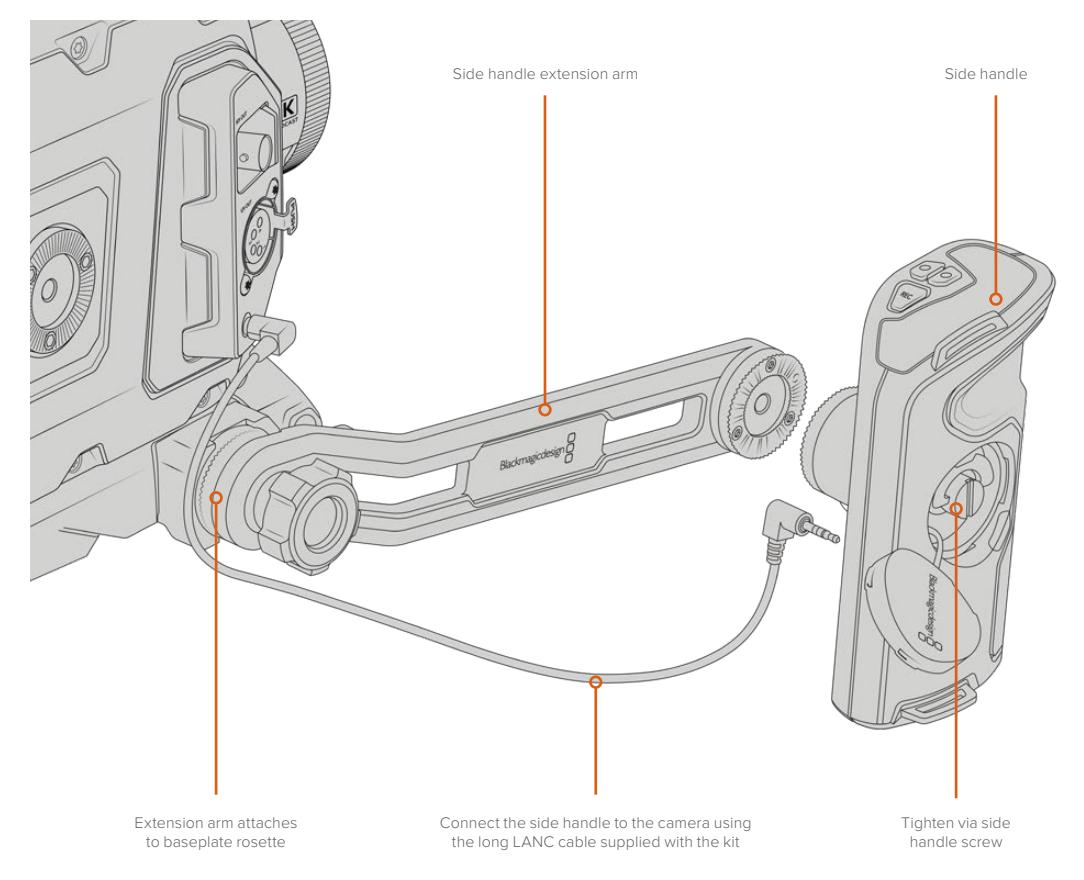

# **Blackmagic URSA Viewfinder**

Blackmagic URSA Viewfinder is a powerful electronic viewfinder designed for your Blackmagic URSA Broadcast. The 1080HD color OLED display and precision glass optics provides a bright, vivid, and lifelike image so you can quickly find focus and see the finest detail in your images.

This viewfinder is perfect for handheld operation on the shoulder, or for environments where you need absolute precision with zero reflection and light glare, for example in extremely bright shooting conditions.

The viewfinder is connected and powered by the camera and uses the embedded SDI data from the camera to generate the various display options. This means that your camera can output a clean SDI feed to the viewfinder but still allows you to toggle various display options within the viewfinder for quick access to camera status, plus accurate information.

For example, if you select the '2.40:1' frame guide option in URSA Broadcast's menu, it will actually tell the viewfinder which frame guide is selected in the camera so when you toggle the frame guide display on the viewfinder, the same '2.40:1' frame guide is also displayed.

# **Mounting and Connecting to Blackmagic URSA Broadcast**

Blackmagic URSA Mini Shoulder Mount Kit is required to mount URSA Viewfinder correctly on URSA Broadcast.

To attach Blackmagic URSA Viewfinder, remove the URSA Viewfinder cap from URSA Mini Shoulder Mount Kit top handle and install the Viewfinder adapter plate, as detailed in the 'URSA Mini Shoulder Mount Kit' section in this manual.

Slide URSA Viewfinder mount into the URSA Viewfinder adapter plate and use the 1/4" thumbscrew included in URSA Mini Shoulder Mount Kit to secure URSA Viewfinder to the top handle and adapter plate.

There is no need to use any tools to secure the thumbscrew, finger pressure is sufficient and will prevent over tightening.

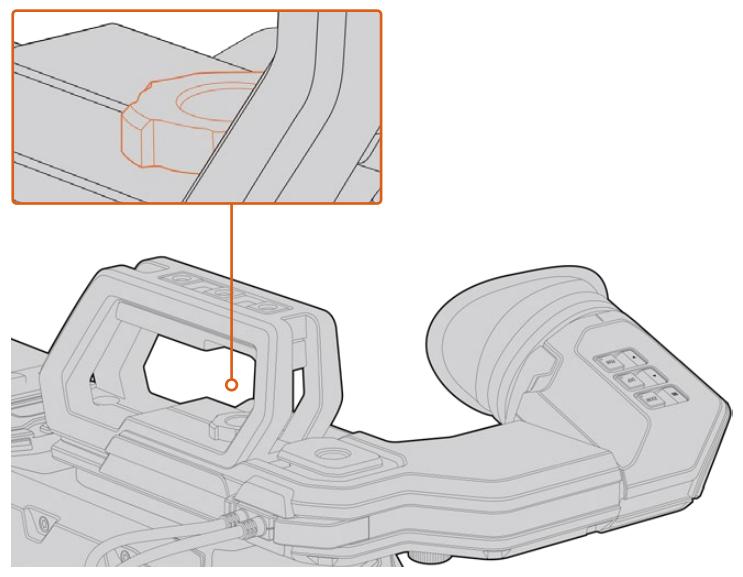

To mount your Blackmagic URSA Viewfinder to your URSA Broadcast, slide the viewfinder mount along your camera's handle ridges and tighten the thumbscrew to a 1/4" mounting point

To connect your URSA Viewfinder to your URSA Broadcast, simply connect the viewfinder's attached cables to your camera's front 12V power and 3G-SDI outputs. The URSA Viewfinder will turn on automatically when your camera is powered.

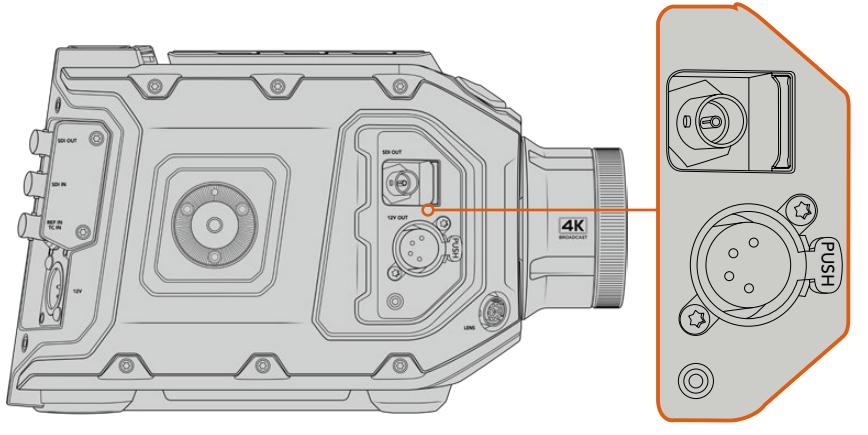

Connect your viewfinder's SDI and power cables to your URSA Broadcast's HD-SDI monitoring output and +12 volt output

When using the URSA Viewfinder with URSA Broadcast, it is highly recommended that you also install the URSA Mini shoulder mount kit as this provides the correct mounting points, 1/4" thumb screw, and height adjustments to optimize the positioning of your viewfinder. See the 'URSA Mini shoulder mount kit' section in this manual.

# **Adjusting the Eyepiece**

The detachable rubber eyepiece can be adjusted to fit your left or right eye. Adjust the viewfinder arm by loosening the knob on the bottom of the arm and sliding it left or right to comfortably fit your eye.

# **Button Features**

On the top of the viewfinder you'll find the zoom, display and peak buttons. These buttons are used for zooming into your image, and turning overlays and focus peaking on or off.

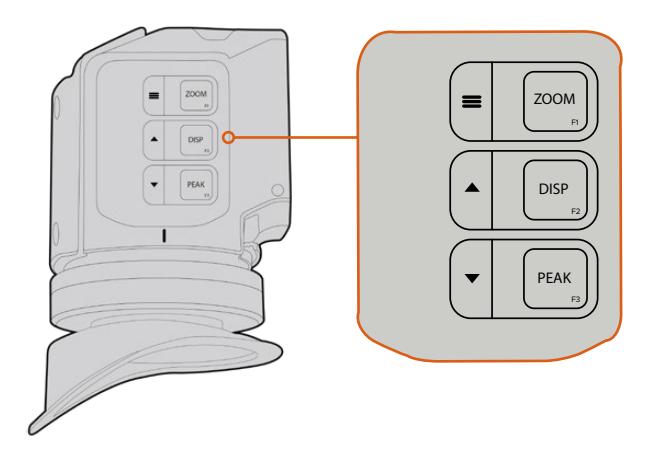

The Zoom (F1), Display (F2) and Peak (F3) buttons are located on top of the URSA Viewfinder

They are also used for additional features, such as opening the menu and navigating settings. Icons printed on the side of the buttons show you which buttons are used to control the viewfinder menu and navigation features.

The buttons also have a customizable function feature so you can assign shortcuts to quickly enable common features you may use frequently. For example you may wish to assign the false color feature to the zoom button. Refer to the 'shortcuts' section for more information.

### **ZOOM (F1) - 'menu'**

The 'zoom' feature helps you find sharp focus by zooming into your picture. Press the 'zoom' button to zoom in and press again to return to 100% view. When using the settings menu, the 'zoom' button also serves as the 'menu' button. Press and hold this button to open the settings menu. In the settings menu, press this button once to confirm setting changes.

## **DISPLAY (F2) - 'up'**

Press the 'display' button to see the overlay view. When using the settings menu, this button also serves as the 'up' button. You can also quickly open the 'shortcuts' menu setting by pressing and holding this button. Refer to the 'shortcuts' section for information on how to set shortcuts.

## **PEAK (F3) - 'down'**

The focus peaking feature creates a green edge around the sharpest parts of the image so you can easily confirm your focus. Press the 'peak' button to turn the peaking feature on. Press again to turn peaking off. When using the settings menu, this button also serves as the 'down' button. You can also quickly open the 'setup' menu by pressing and holding this button.

## **Menu Settings**

The settings menu contains three primary menu headings for display, shortcuts, and setup. To open the settings menu, press and hold the 'menu'  $\equiv$  button. Press the 'up'  $\blacktriangle$  and 'down'  $\blacktriangledown$  button to navigate between the settings and press the 'menu'  $\equiv$  button again to confirm your selection.

## **Display**

The 'display' menu provides the following features:

## **B&W**

Switches between color and monochrome.

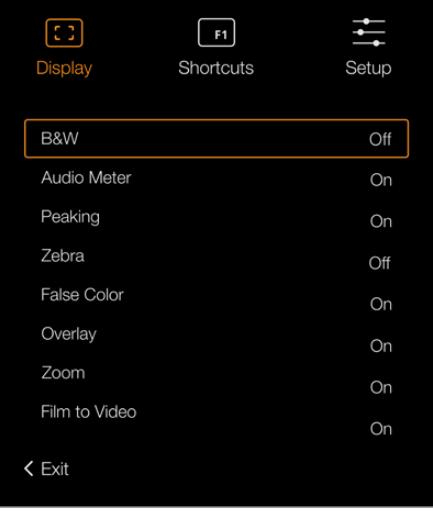

The 'display' menu in URSA Viewfinder

## **Meters**

Switches between the types of meters to display in overlay view. The options are 'histogram', 'audio', 'both' or 'none'.

## **Peaking**

Switches peaking on and off.

## **Zebra**

Switches zebra levels on and off. Set your desired zebra levels using the camera settings. For more information, refer to the 'settings' section in this manual.

## **False Color**

Switches the false color feature on and off. False color overlays different colors onto your image that represent exposure values for different elements in your image. For example, pink represents optimum exposure for lighter skin tones, while green is a good match to darker skin tones. By monitoring the pink or green false color when recording people, you can maintain consistent exposure for their skin tones. Similarly, when elements in your image change from yellow to red, that means they are now over exposed.

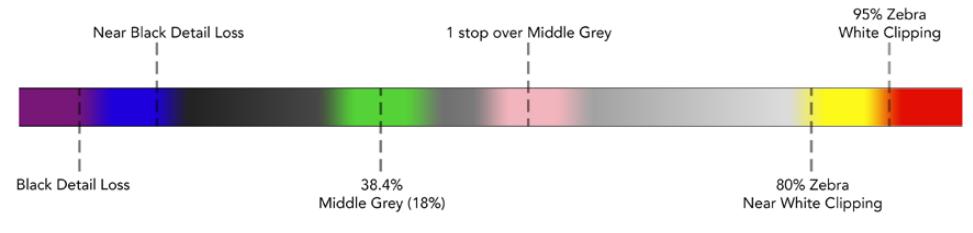

False Color Chart

### **Overlay**

Switches overlays on and off. You can select which types of overlay to display in your viewfinder's 'setup' menu. The style of these overlays, such as the safe area percentage, are set in your camera.

## **Zoom**

Turns the zoom feature on and off.

### **Film to Video**

Switches between film and video display mode. Refer to the 'record settings' section in this manual for information on film and video mode. This setting is only available when your camera is outputting 'film' images to your viewfinder. It is disabled when receiving 'video' images to prevent applying a LUT over a LUT.

## **Shortcuts**

The shortcut function is useful when you need to quickly access a particular setting for a frequently used feature. To customize your shortcut buttons:

- **1** In the 'shortcuts' menu, press the 'up'  $\triangle$  or 'down'  $\blacktriangledown$  button to move up or down and select one of the 3 buttons to make it your shortcut button. Press the 'menu'  $\equiv$  button to confirm your selection.
- **2** Press the 'up'  $\blacktriangle$  or 'down' v button to toggle and select one of the features below to assign to the shortcut button. Press the 'menu'  $\equiv$  button to confirm your selection.
	- R&W False Color **Film to Video**

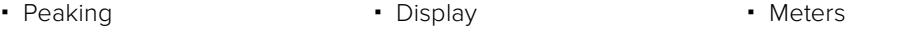

- $-7$ ebra Zoom Focus Chart
- **3** Scroll to 'exit' and press the 'menu'  $\equiv$  button to close the menu display view.

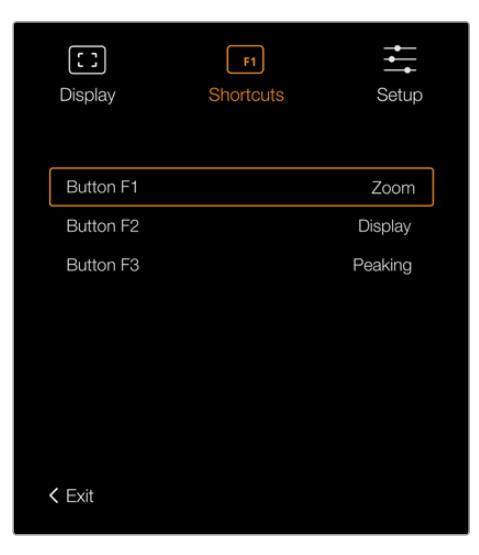

The 'shortcuts' settings in URSA Viewfinder

## Setup

The 'setup' menu provides the following features:

## **Brightness Adjustment**

Allows adjustments for the brightness of the display with range -10 to +10.

### **Tally Brightness**

Allows adjustments of tally LED brightness.

#### **Focus Chart**

Your Blackmagic URSA Viewfinder has a built in focus chart so you can focus the eye piece to suit your eyes. Simply turn the focus diopter on the eyepiece until the chart is in perfect focus. Pressing any button on your viewfinder will close the focus chart display.

## **Frame Guides**

Toggles the appearance of frame guides. When 'frame guides' are turned 'on' in your URSA Broadcast's 'front SDI' monitor settings, you can use this setting to toggle the appearance of these guides in your Blackmagic URSA Viewfinder.

For more information, see the 'Monitor Settings' section in this manual.

#### **Safe Area Guide**

Toggles the appearance of a safe area guide. When 'safe area guide' is turned 'on' in your URSA Broadcast's 'front SDI' monitor settings, you can use this setting toggle its appearance in your Blackmagic URSA Viewfinder.

For more information, see the 'Monitor Settings' section in this manual.

### **Grid**

Toggles the appearance of a rule of thirds grid, crosshair or center dot. When 'grids' are turned 'on' in your URSA Broadcast's 'front SDI' monitor settings, you can use this setting toggle their appearance in your Blackmagic URSA Viewfinder.

For more information, see the 'Monitor Settings' section in this manual.

**NOTE** Enabling 'Grid' in your URSA Viewfinder setup menu will also allow your viewfinder to display tally signals sent from an ATEM switcher. Overlays must also be set to 'on' in the display menu.

#### **Status Text**

Toggles the appearance of status text, such as white balance, frame rate and ISO. When 'status text' is turned 'on' in your URSA Broadcast's 'front SDI' monitor settings, you can use this setting toggle its appearance in your Blackmagic URSA Viewfinder.

For more information, see the 'Monitor Settings' section in this manual.

**TIP** When using Blackmagic Viewfinder with URSA Broadcast, the appearance of status text can clash if both the viewfinder and camera are set to show status text. In this situation, we recommend turning status text to 'on' in your camera, and status text to 'off' in your viewfinder.

## IR Sensor

The IR Sensor on your viewfinder automatically detects when you are near the eyepiece and turns on the OLED display. If you are away from the viewfinder for over twenty seconds in standby mode, display turns off to conserve power and to extend the life of the OLED display. While recording, the timeout sensor is extended to 5 minutes, at which point the OLED display will be slowly dimmed. Any movement in front of the eyepiece will reset this timer. The viewfinder will detect when you look into the viewfinder eyepiece, pressing any button on the viewfinder will also turn the display back on.

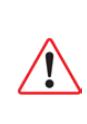

Deliberately blocking or covering the IR sensor could cause the viewfinder's display to remain powered for prolonged periods of time. This could decrease the lifespan of the display and cause image retention if high contrast images or frame guides are displayed on the viewfinder.

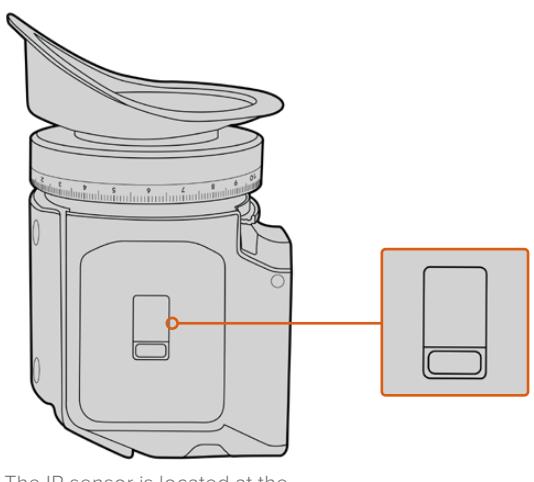

The IR sensor is located at the bottom of the URSA Viewfinder

## Updating URSA Viewfinder's Internal Software

Update your viewfinder using the Blackmagic Camera Setup utility software. The viewfinder will need to be powered when updating, so we recommend keeping the viewfinder connected to your URSA Broadcast during the update process. This also means your URSA Broadcast will need to supply consistent power, so be sure to plug into external power.

Connect your computer to the small USB connection located at the front of your viewfinder, near the eyepiece. When Blackmagic Camera Utility is launched and your viewfinder is connected to your computer, you will be prompted to update if your computer detects that your viewfinder is using an older version. Follow the on screen prompts to update your viewfinder's internal software.

**NOTE** When using your Blackmagic URSA Viewfinder with URSA Broadcast, we recommend updating your viewfinder's internal software to the latest version to ensure compatibility. The latest software can be found at the Blackmagic Design support center at [www.blackmagicdesign.com/support.](http://www.blackmagicdesign.com/support) Refer to the 'Blackmagic Camera Setup Utility' section in this manual for more information.

**TIP** We recommend updating all your Blackmagic URSA equipment at the same time for optimized performance

# **Blackmagic URSA Studio Viewfinder**

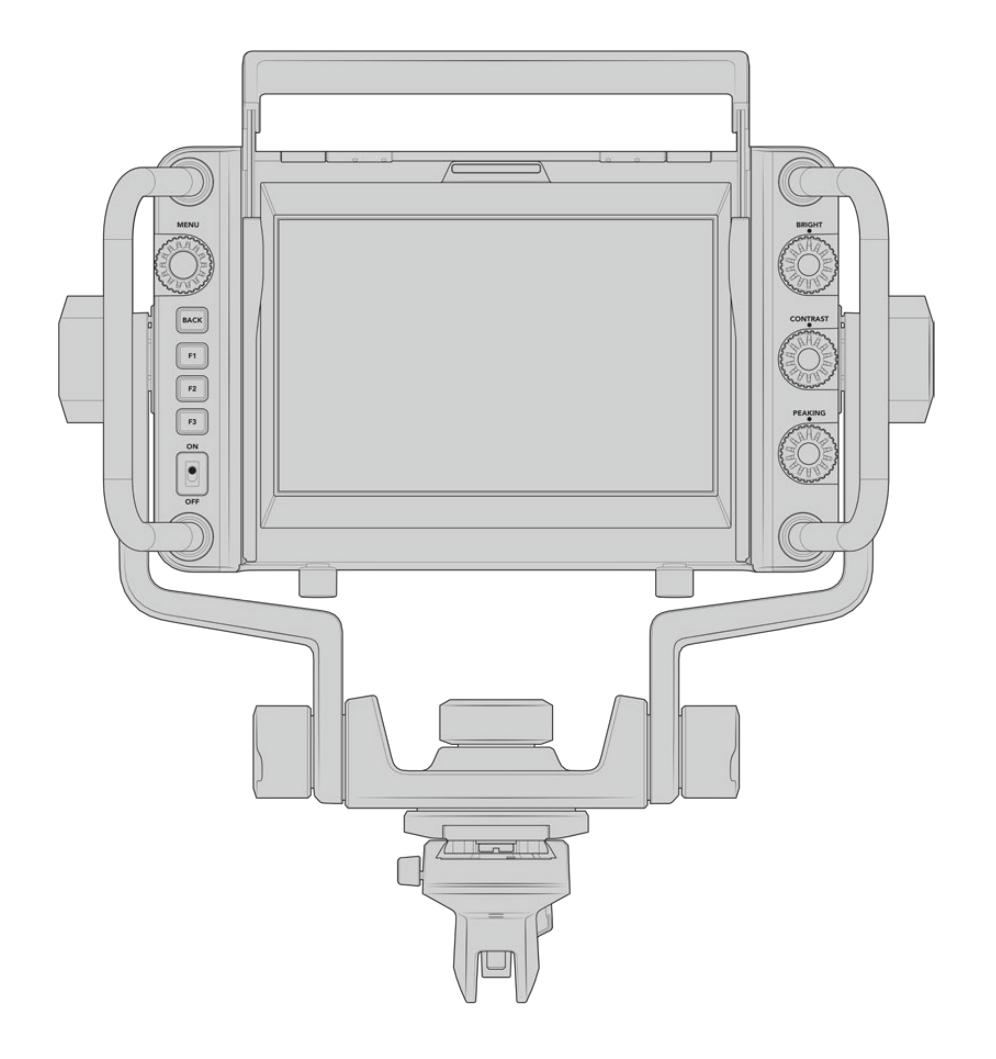

Blackmagic URSA Studio Viewfinder is a powerful viewfinder that allows you to turn your Blackmagic URSA Broadcast into a professional live production camera. The studio viewfinder features a bright 7" screen and has a large easily viewable tally light, control knobs, large handles, sun hood and variable tension articulated mount. These features make it easy to stand behind the camera and comfortably follow the action for extended periods of time, especially when filming live concerts, sports, and other long events. The URSA Studio Viewfinder is perfect for professional live production in the studio or on location.

# **Mounting and Connecting to Blackmagic URSA Broadcast**

When using the Blackmagic URSA Studio Viewfinder with Blackmagic URSA Broadcast, you have the option of mounting the unit to the camera in a number of ways.

You can mount the Blackmagic URSA Studio Viewfinder directly to the top of Blackmagic URSA Broadcast via the supplied V-lock mount plate which can be easily removed from the top handle mount.

Unscrew the V-lock plate from the URSA Mini handle mount using a 3/16 Hex key, and then attach it to the top of the camera with the supplied 1/4" screws. As this will make the center of gravity on the camera much higher. We recommend doing this while the camera is attached to a tripod for stability.

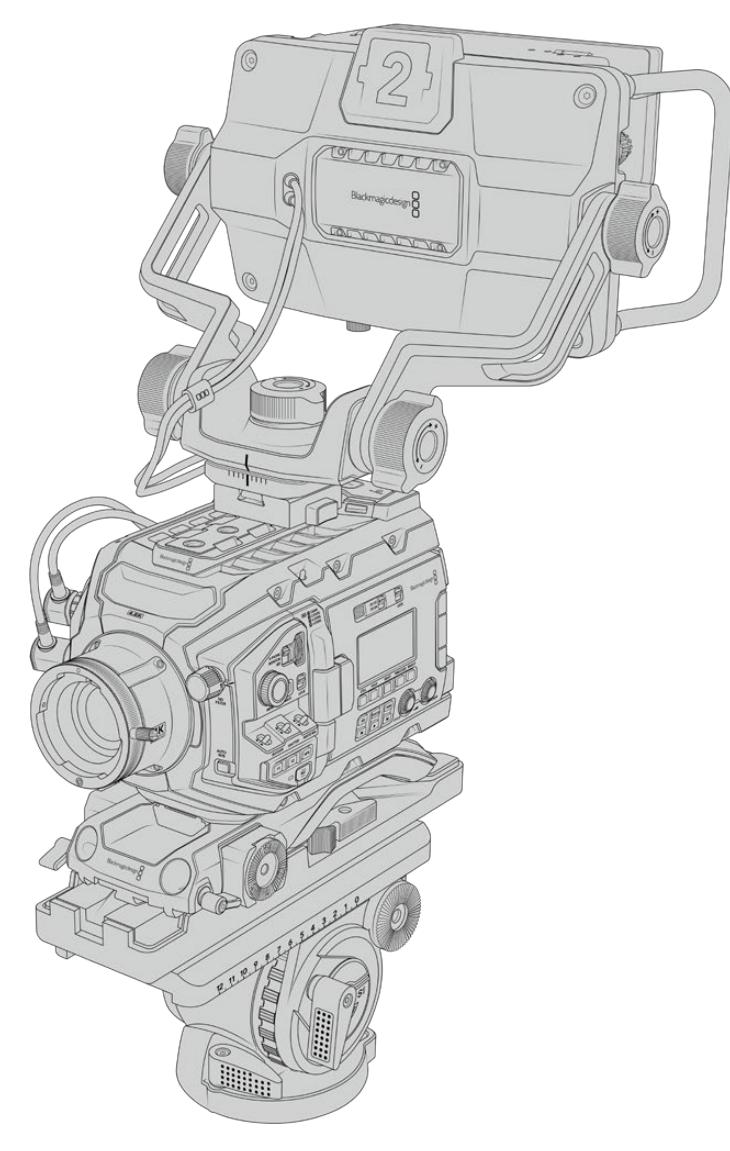

If you are mounting the Blackmagic URSA Studio Viewfinder to your URSA Broadcast whilst using the URSA Mini shoulder mount kit, you need to attach it using the supplied URSA Mini handle mount. Attach the supplied URSA Mini handle mount to the top handle with three of the supplied 1/4" screws using a 3/16 Hex key. Slide the Studio Viewfinder's V-lock into the V-lock plate slot until it clicks in securely.

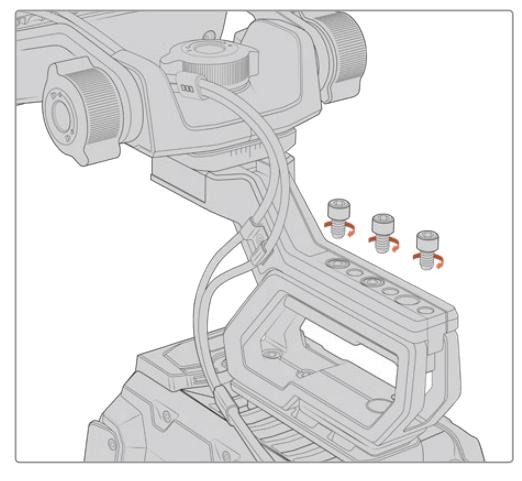

Blackmagic URSA Studio Viewfinder mounted to shoulder mount kit

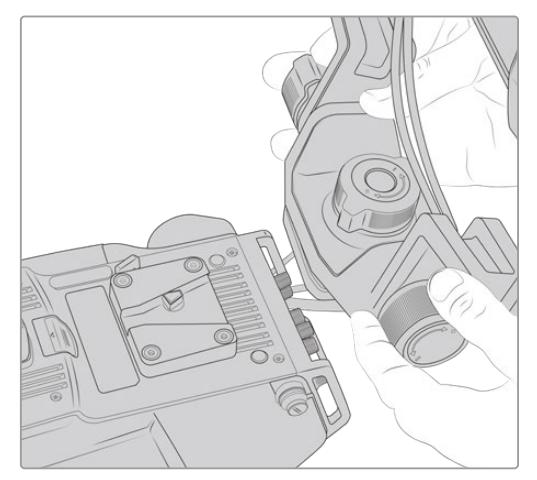

V-Lock mount plate being attached to 3rd party camera

The V-Lock mount plate can also be installed on any camera you want to use the URSA Studio Viewfinder with that has 1/4" mounting points, or by using a third party cheese plate. You can also mount the Blackmagic URSA Studio Viewfinder to a third party camera system that has an existing V-lock mount plate as many of them have this quick release plate on them already.

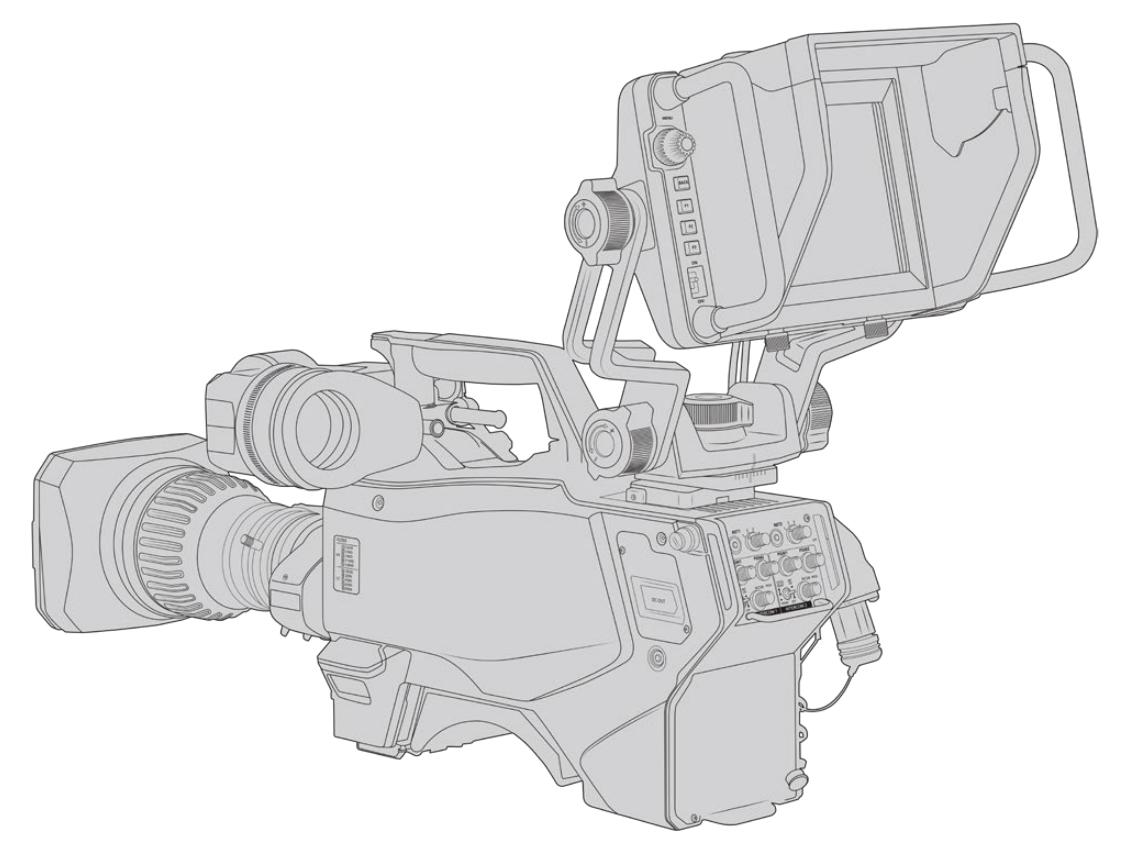

See the 'URSA Mini Shoulder Mount Kit' section in this manual for more information.

**TIP** The Blackmagic URSA Studio Viewfinder connects to the camera via a quick release V-lock mount plate, which means that the viewfinder can be removed quickly if you need to take the camera off a tripod. When filming sports matches it can be advantageous to leave both the Blackmagic URSA Viewfinder and Blackmagic URSA Studio Viewfinder attached to the camera, so that at the conclusion of the match you can quickly switch to the URSA Viewfinder for handheld filming. Both viewfinders use the same 12V power and 3G-SDI cables to connect to the camera, making it easy to swap cables in such a situation.

To connect your Blackmagic URSA Studio Viewfinder to your URSA Broadcast, simply connect the viewfinder's attached cables to your camera's front 12V power and 3G-SDI outputs.

The power switch on the viewfinder will then allow you to turn on the viewfinder instantly when your camera is powered. Note that there are cable clamps on the side of the URSA Mini handle mount to keep you cables neat and hold the cables in place.

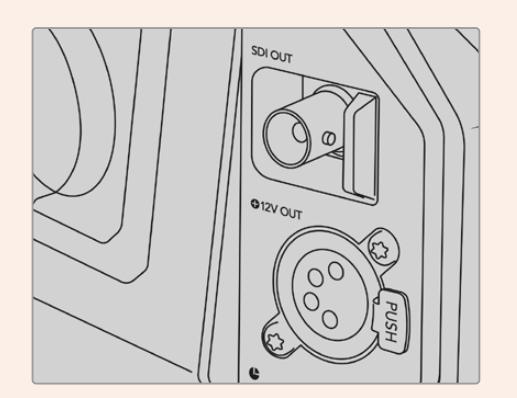

SDI and 12v power connections on URSA Broadcast

**TIP** The URSA Studio Viewfinder uses open standard SDI and broadcast 4 pin XLR power connections so it can be used with any other camera or even as an adjustable portable location monitor. It also uses the open standard ATEM tally and device control protocol so any other camera system can add this information to their SDI stream to allow them to work with the tally and overlays on the URSA Studio Viewfinder.

## **Adjusting the Blackmagic URSA Studio Viewfinder**

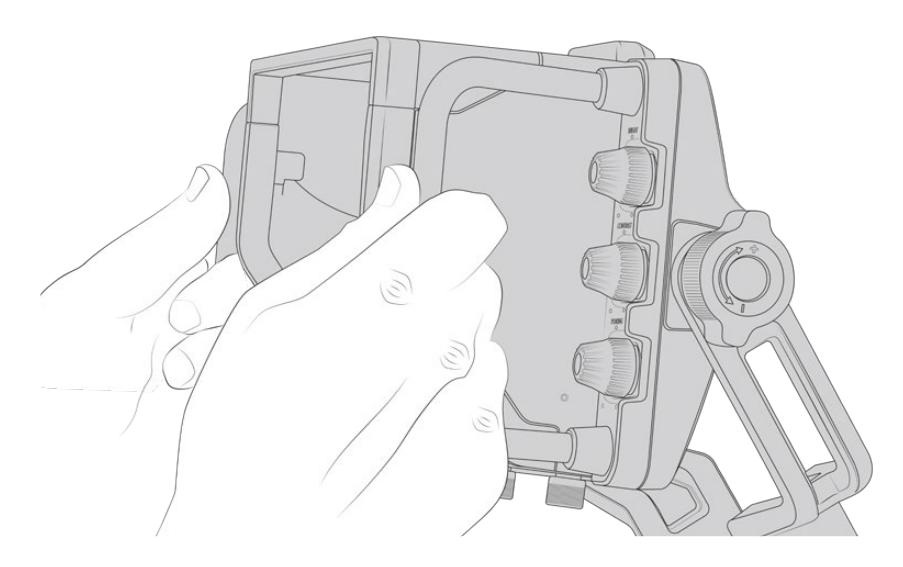

The Blackmagic URSA Studio Viewfinder features large handles and variable tension articulated mounting that allow you to adjust the position and angle of the viewfinder. The large handles allow you to quickly and easily take hold of the viewfinder and adjust the angle and direction of the unit. Combined with the sun hood the handles also help to protect the screen from damage, which means that you can store the fully assembled Blackmagic URSA Studio Viewfinder in a carry case without disassembly. The large handles also allow you easily to pick up and carry the unit between locations.

The supplied mount features tension dials for pan and tilt, with additional tension dials on either side of the viewfinder for additional friction control. The left hand dial allows you to adjust the drag friction of the arm and the right hand dial allows you to lock the Viewfinder in place once you have found the angle you require.

These tension dials have a very large range of tension adjustment, allowing you to select a specific amount of resistance. This allows you to easily pan and tilt the viewfinder to the precise position you require.

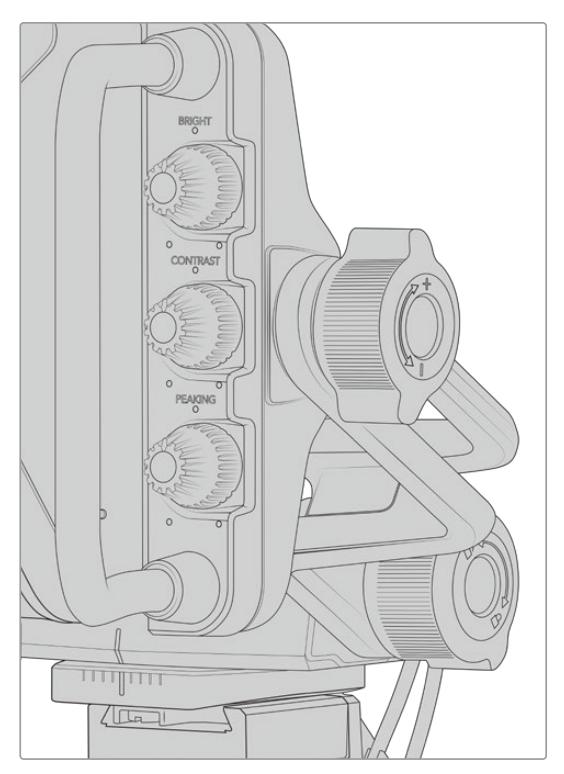

Tension dials on either side of the viewfinder

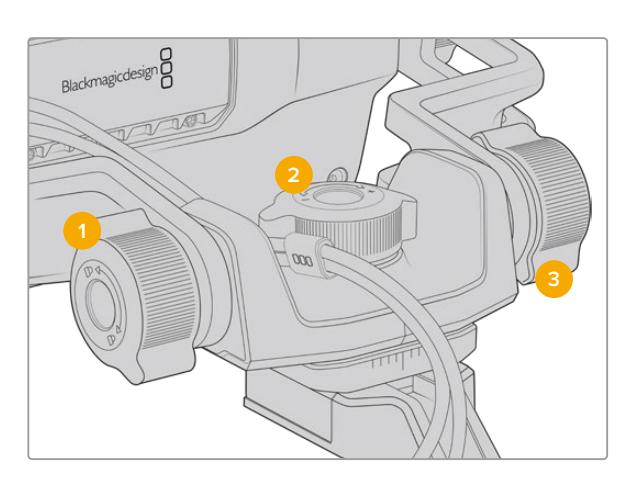

- **1 Tilt Lock Dial**  Locks the angle of tilt on the viewfinder mechanism.
- **2 Pan Tension Dial** Controls pan tension.
- **3 Tilt Tension Dial** Controls tilt tension.

**TIP** The center tension dial on the supplied mount controls pan tension, and can be loosened to allow you to take hold of the viewfinder and move the camera independently. This means that you can film things like motorsport, where you need to pan the camera left and right to follow the action, whilst holding the viewfinder positioned towards your eyes. A visual guide on the mount helps to ensure that the viewfinder can easily be returned to the center.

## **Sun hood**

The sun hood helps you to see the screen in bright or sunny conditions. To attach the sun hood, slide it over the top of the Blackmagic URSA Studio Viewfinder and push it into place, securing it with the two captive screws on the base of the sun hood. The top section of the visor is adjustable, and can raise and lower to provide additional viewing angles. The sun hood provides additional protection for the 7" screen, and can be removed quickly and easily if desired or to access the USB-C connector for software updates.

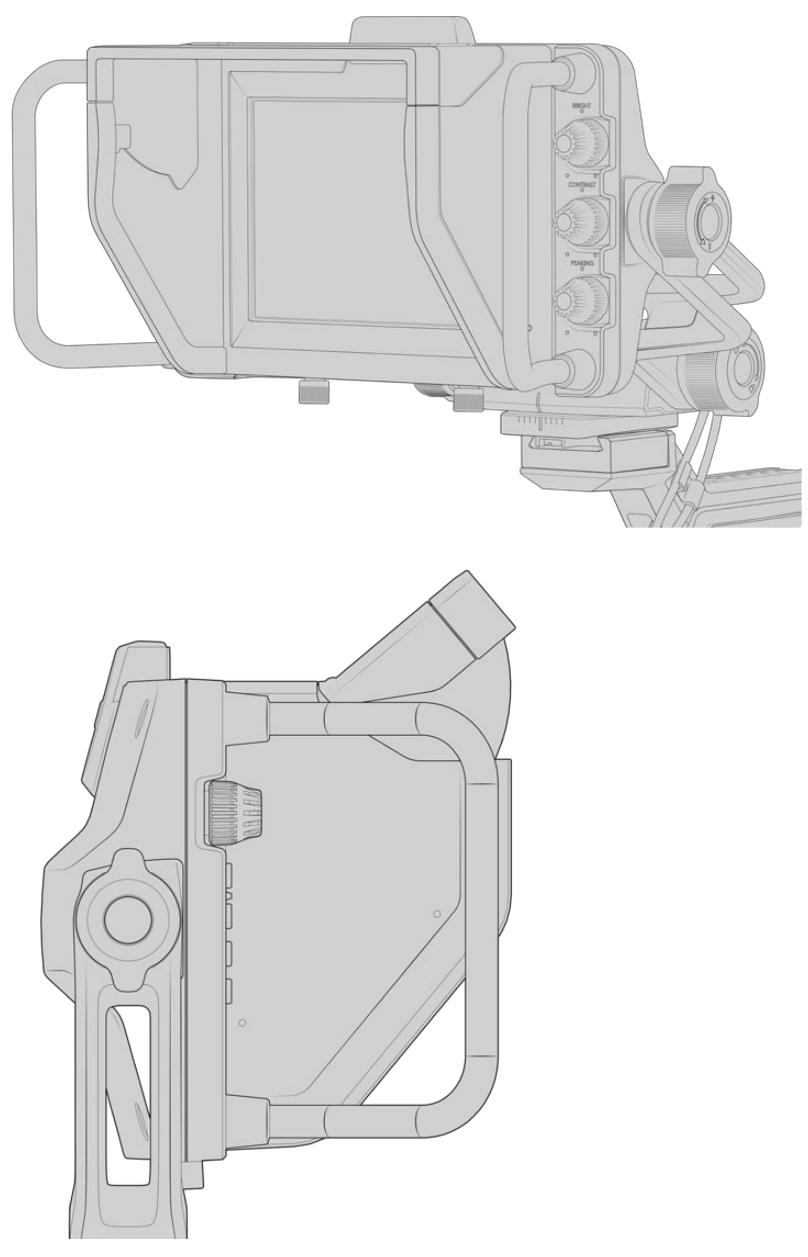

Sun hood and adjustable visor

# **Button Features**

The dials down the right hand side let you change brightness, contrast, peaking quickly and easily. The dials are ergonomically designed so you can adjust the dials from the side with your thumb when using the sun hood, or with two fingers for finer more controlled adjustment.

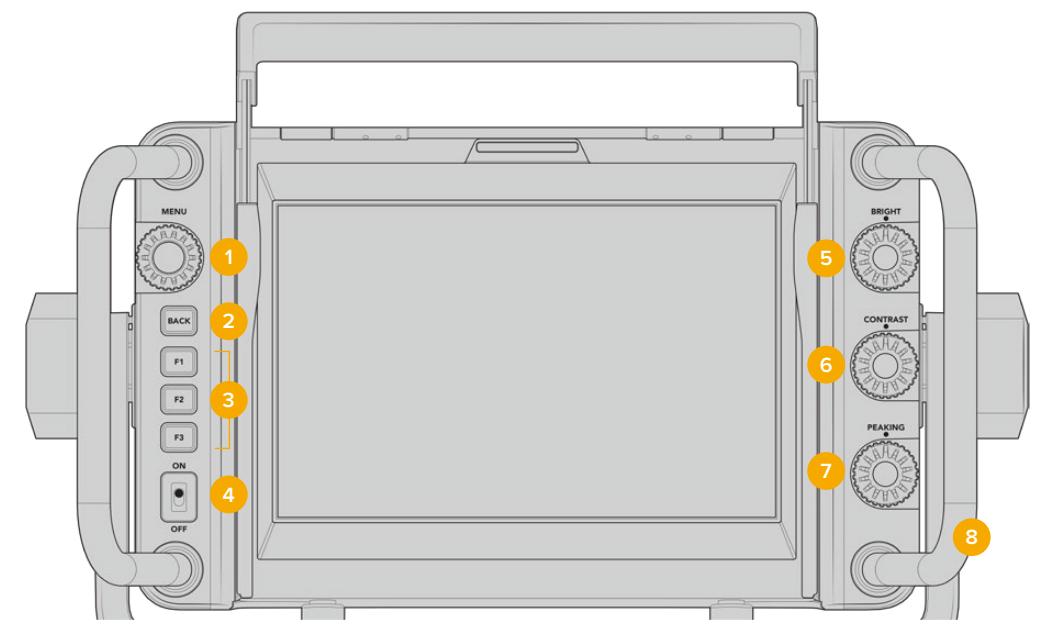

## **1 Menu Dial**

The push button 'menu' dial allows you to enter the menu, and navigate through the viewfinder settings.

## **2 Back button**

Exits the menu system

## **3 F1, F2, F3**

Assignable function buttons. You can assign functions to these buttons for easy access to your most commonly used functions.

## **4 ON/OFF switch**

Switches the Blackmagic URSA Studio Viewfinder on and off.

**5 Bright** 

Adjusts the brightness of the image on screen. Overlays on screen will show the brightness level on a scale of -100 to +100.

## **6 Contrast**

Adjusts the contrast of the image on screen. Overlays on screen will show the contrast level on a scale of -100 to +100.

## **7 Peaking**

Adjusts the focus peaking level for the image on screen. Overlays on screen will show the peaking level on a scale of -100 to +100. In the setup menu you can select between various styles of peaking to suit your environment. There is the option for the traditional style of focus peaking that many will be familiar with from other broadcast systems, as well as the option to use colored lines for focus. As with URSA Broadcast you have the option of 'red', 'green', 'blue', 'black' and 'white' lines which gives you flexibility to make them easily viewable when shooting in environments that have a lot of a particular color.

## **8 Handles**

The built in handles are large and allow you to hold the Studio Viewfinder in place as you reposition the camera while shooting. They also provide protection for the screen when setting up and packing down.

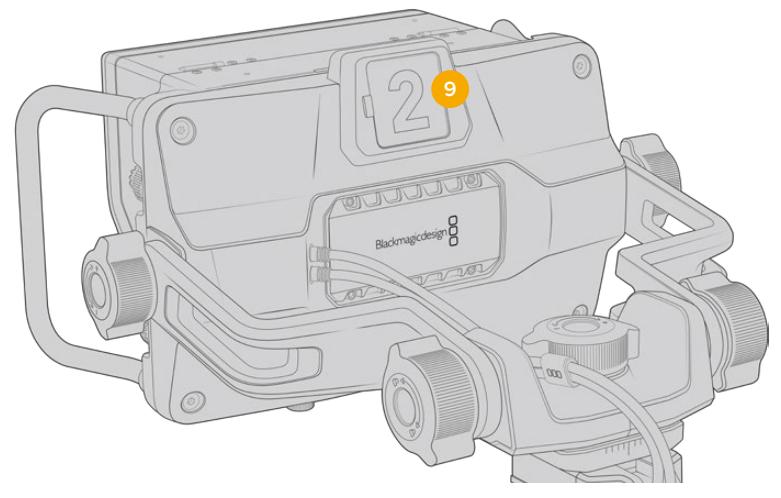

## **9 Tally Light**

The large tally light on the rear of the Blackmagic URSA Studio Viewfinder lets both the talent and operator know which camera is on the air, which camera is about to be on air, and if they are ISO recording. The tally illuminates red for on-air, green for preview and when used with URSA Broadcast will illuminate orange for ISO record.

As the director cuts between cameras on the ATEM switcher, tally information is sent back to the camera over SDI so the light is lit when the camera is being previewed to switch to, on the air or recording. In addition, the URSA Studio Viewfinder also includes clip-on transparent camera numbers that attach to the tally light, making it easy for talent to clearly see camera numbers from up to 20 feet away.

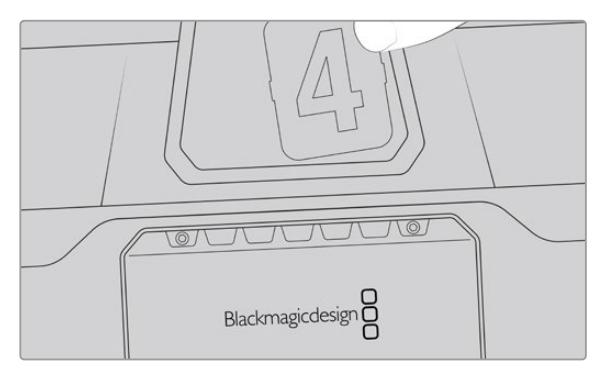

We have included editable PDF's in the software installer that allows you to edit and print out your own tally numbers to match the ones provided, and also to create your own custom tally number inserts. After installing the Blackmagic cameras software these can be found on a Mac in the Application > Blackmagic Cameras > Documents folder and on a PC in the Blackmagic Design > Documents folder.

The tally light will illuminate according to the ATEM switching operations, and when the camera is not connected to a switcher the tally light will illuminate red as a simple record tally indicator. Refer to the 'Understanding Studio Camera Control' section in this manual for more information.

**TIP** When using the Blackmagic URSA Studio Viewfinder with an ATEM switcher, it is important to select 'clean feed' on URSA Broadcast to ensure that you don't see overlays or the focus box on the SDI output to the ATEM switcher. Navigate to the 'monitor' menu on URSA and select 'clean feed' for 'main SDI'.

# **Menu Settings**

The push button 'menu' dial allows you to enter the menu by pressing it, whilst rotating the dial navigates up and down through the menu options. Pressing the 'menu' dial whilst a menu heading is highlighted, will allow you to switch between the display, shortcuts, setup and cursor sub menus. Rotating the dial will scroll through the settings in each menu. Pressing the dial when a setting is highlighted allows you to adjust that setting by rotating the 'menu' dial. Confirm your selection by pressing the 'menu' dial once more. You can exit out of the menu by hitting the 'back' button or by navigating to and selecting exit.

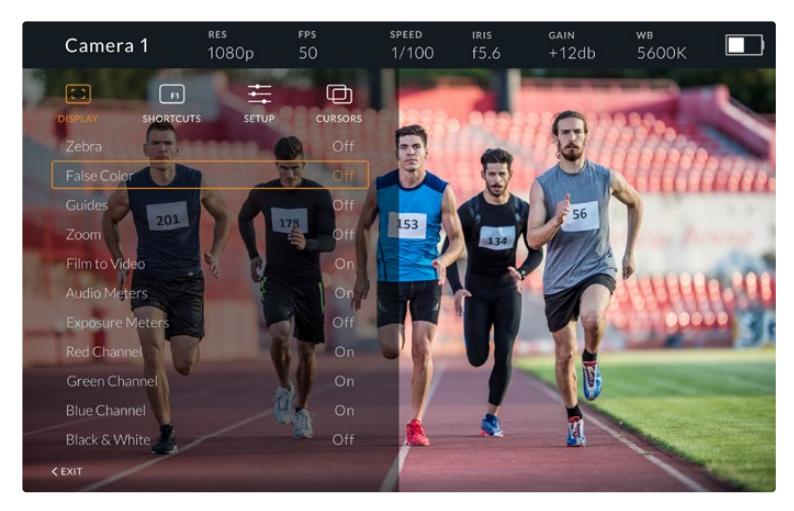

## **Display**

## **Zebra**

Switches zebra levels on and off. The level of zebra will be determined by the setting on your URSA Broadcast, in the 'All' section of the 'Monitor' menu. When the Studio Viewfinder is not connected with URSA Broadcast, the zebra level will represent 95% of the luminance levels of a Rec 709 signal. For more information, refer to the 'settings' section in this manual.

## **False Color**

Switches the false color feature on and off. False color overlays different colors onto your image that represent exposure values for different elements in your image. For example, pink represents optimum exposure for skin tones. By monitoring the pink false color when recording people, you can maintain consistent exposure for skin tones. Similarly, when elements in your image change from yellow to red, that means they are now over exposed. False color is a good feature to assign to one of the function buttons, as it provides quick and easy access to a commonly used reference tool for exposure.

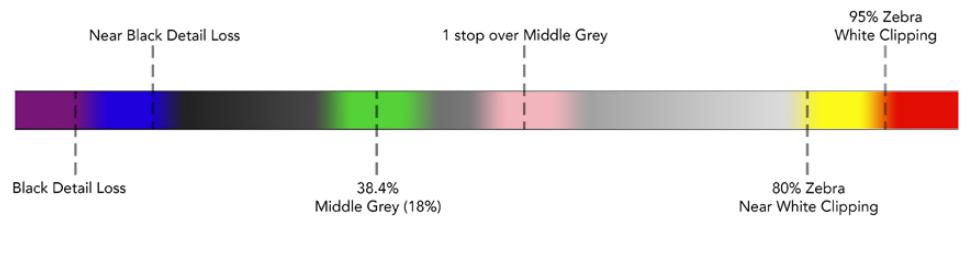

False Color Chart

### **Guides**

This setting gives you the option to show or hide your guides. The guides will match the style of guides that have been set in the URSA Broadcast in the camera 'all' section of the 'monitor' menu.

The aspect ratio, frame guide opacity level, safe area percentage, and the type of grids shown will match what you have set in the camera. The 'setup' menu in the Studio Viewfinder then allows you to configure which type of guides you would like to see in the Studio Viewfinder when guides in the display menu are switched on. Guides then allows you to then switch these 'on' or 'off' with one command.

## **Zoom**

Turns the 'zoom' feature on and off. The 'zoom' feature helps you find sharp focus by zooming into your picture. When zoomed in, you can navigate to specific parts of the screen by rotating the menu dial left and right. The overlay will indicate which part of the picture you are zoomed into.

## **Film to Video**

When sending a 'film' dynamic range SDI signal from your URSA Broadcast, the 'film to video' setting allows you to apply a more colorful and contrasty LUT to the image. This setting will only be available when 'film' dynamic range is detected and will otherwise be grayed out to prevent the wrong LUT being applied to the image.

#### **Audio Meters**

The audio meters display the audio level that is being input via SDI into the Blackmagic URSA Studio Viewfinder, therefore the meters will show you URSA Broadcast's audio input levels. If you have program input selected, the audio meter will display these audio levels.

#### **Exposure Meters**

Switches the display of the histogram 'on' or 'off'.

#### **Red Channel**

Allows you to switch on or off the red channel of your image.

#### **Green Channel**

Allows you to switch on or off the green channel of your image.

#### **Blue Channel**

Allows you to switch on or off the blue channel of your image.

## **Black and White**

Switches between color and monochrome.

## **Shortcuts**

The shortcut function allows you to map specific functions to the F1, F2 and F3 buttons. These shortcut buttons allow you to quickly toggle 'on' and 'off' any of the settings in the display menu, or your cursors. This is extremely useful when you need to quickly access a particular setting for a frequently used feature.

To customize your shortcut buttons: In the 'shortcuts' menu, rotate the push button 'menu' dial to move up or down and select one of the 3 buttons. Press the 'menu' dial to confirm your selection and then rotate the 'menu' dial to scroll through the assignable features. You will have the option to select one of the following features: 'zoom', 'cursor 1', 'cursor 2', 'cursor 3', 'zebra', 'false color', 'guides', 'film to video', 'audio meters', 'exposure meters', 'red channel', 'green channel', 'blue channel', 'black and white'. Once chosen click the menu button to confirm that selection, and assign that function to the chosen shortcut button. Pressing the shortcut button will now switch this feature 'on' and 'off'.

Once you have set up your shortcuts as required you can either scroll to 'exit' and press the 'menu' dial to close the menu display view, or hit the back button to exit out of the menu.

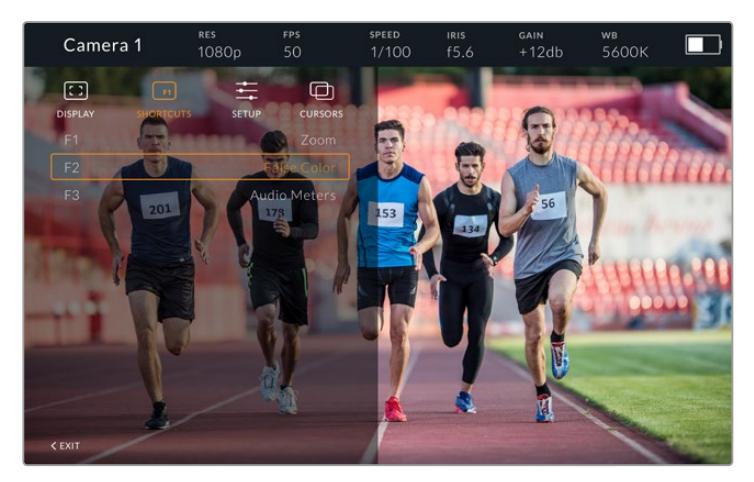

The 'shortcuts' submenu

## Setup

The 'setup' menu is where you choose your preferences for how the viewfinder is setup.

#### **Front Tally Brightness**

Allows adjustments of tally LED brightness between 'off', 'low', 'medium' and 'high'. The tally light will illuminate whilst adjustments are being made so you can see what each brightness level represents.

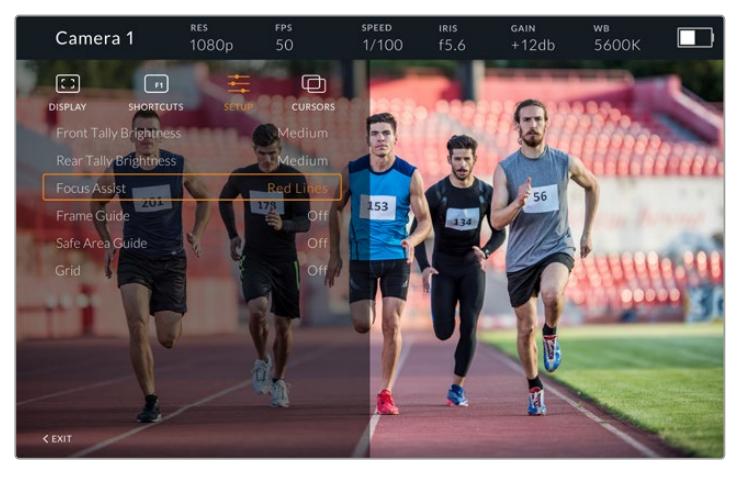

The 'setup' submenu

#### **Rear Tally Brightness**

Allows adjustments of tally LED brightness between 'low', 'medium' and 'high'. The tally light will illuminate whilst adjustments are being made so you can see what each brightness level represents.

**TIP** A high LED brightness setting is recommended for bright conditions, as it will provide greater visibility for talent and operators in the conditions. A low LED brightness is recommended when filming in darker environments where it is easier to see when the light is on.

### **Focus Assist**

The 'focus assist' setting toggles the appearance of peaking on the viewfinder. You have the choice of 'red', 'green', 'blue', 'black' and 'white' as well as traditional peaking.

### **Frame Guide**

Gives you the option to show 'frame guides' as part of your Studio Viewfinder's 'Guides'. When connected to URSA Broadcast they will match your camera's 'frame guides' aspect ratio. When connected to other systems they will default to the 14:9 aspect ratio.

## **Safe Area Guide**

Gives you the option to show the 'safe area' indicator as part of your Studio Viewfinder's 'Guides'. When connected to URSA Broadcast these will match your camera's 'safe area guide' percentage. When connected to other systems they will default to 90%.

## **Grid**

Gives you the option to show grids as part of your Studio Viewfinder's 'Guides'. When connected to URSA Broadcast these will match your camera's 'grids' settings. When not connected, this will switch your crosshairs on or off.

#### **Cursors**

The cursors allow you to mark an area on screen where graphics like a lower third, graphic, logo or ticker will be overlaid. To adjust these cursors go to 'cursors' and select 'edit cursors'. This will bring up a page that shows you all three cursors and allows you to select each one individually and then dial in the width, height, x and y co-ordinates for positioning each one individually.

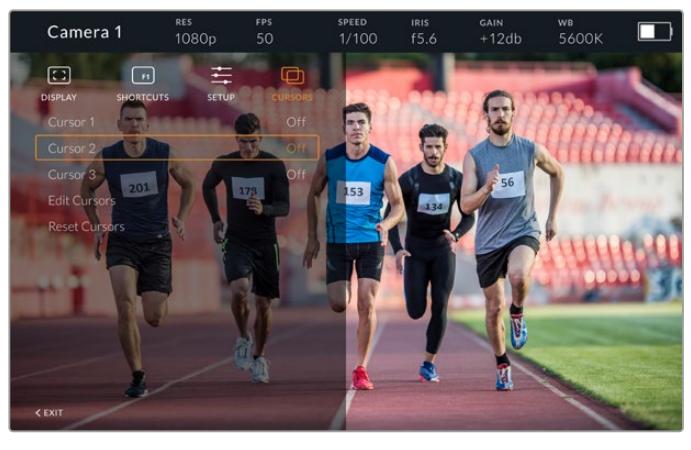

The cursors submenu

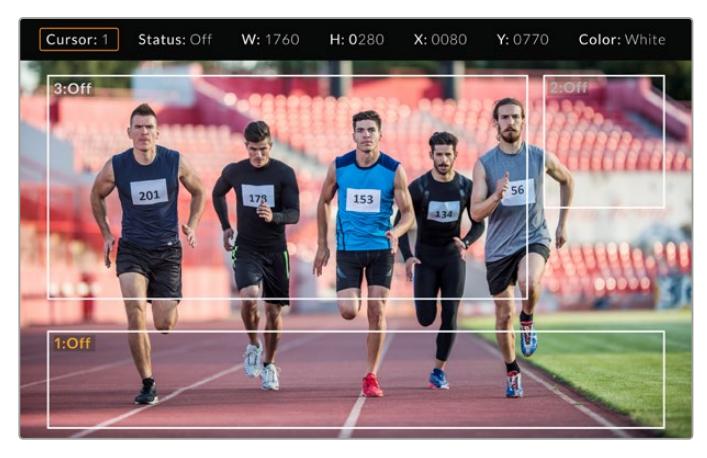

Cursors displayed on screen

Once you have set them up they can be switched on or off from the 'cursors' menu or assigned to your function keys for quick access. This is important for live production, as it allows the camera operator to take this into consideration and accurately compose and frame shots. You can create up to three black or white custom cursors that can have variable height, width and position, making it easy to match the size and location for all the graphics that will be added live or during later broadcast. You also have the option to reset the cursors to their default state.

## Using a headset with the Blackmagic URSA Studio Viewfinder

When using the Blackmagic URSA Studio Viewfinder with URSA Broadcast, the headphone connection on the camera will now become a talkback headset connection, allowing for direct communication with the director.

For more advanced talkback functionality, you can also use Blackmagic Camera Fiber Converter and Blackmagic Studio Converter to allow you to use standard broadcast headsets with 5 pin XLR connectors. For more information, refer to the 'Blackmagic Fiber Converters' section in this manual.

**TIP** Because URSA Broadcast's headphone socket is iPhone headset compatible, you can use your iPhone headset to communicate with the director. Pushing the button on the built-in remote will allow you to talk back to the director.

## Updating URSA Studio Viewfinder's Internal Software

Update your viewfinder using the Blackmagic Camera Setup utility software. The viewfinder will need to be powered when updating, so we recommend keeping the viewfinder connected to your URSA Broadcast during the update process. This also means your camera will need to supply consistent power, so be sure to plug into external power.

Remove the sun hood to provide access to the small USB-C connection located on the bottom of the Blackmagic URSA Studio Viewfinder, and connect your computer to the USB-C port. When Blackmagic Camera Utility is launched and your viewfinder is connected to your computer, you will be prompted to update if your computer detects that your viewfinder is using an older version. Follow the on screen prompts to update your viewfinder's internal software. Refer to the 'Blackmagic Camera Setup Utility' section in this manual for more information.

We recommend updating all your Blackmagic URSA equipment at the same time for optimized performance.

**NOTE** When using your Blackmagic URSA Studio Viewfinder with URSA Broadcast, we recommend updating your viewfinder's internal software to the latest version to ensure compatibility. The latest software can be found at the Blackmagic Design support center at [www.blackmagicdesign.com/support.](http://www.blackmagicdesign.com/support) Refer to the 'Blackmagic Camera Setup Utility' section in this manual for more information.

# **Mounting Batteries**

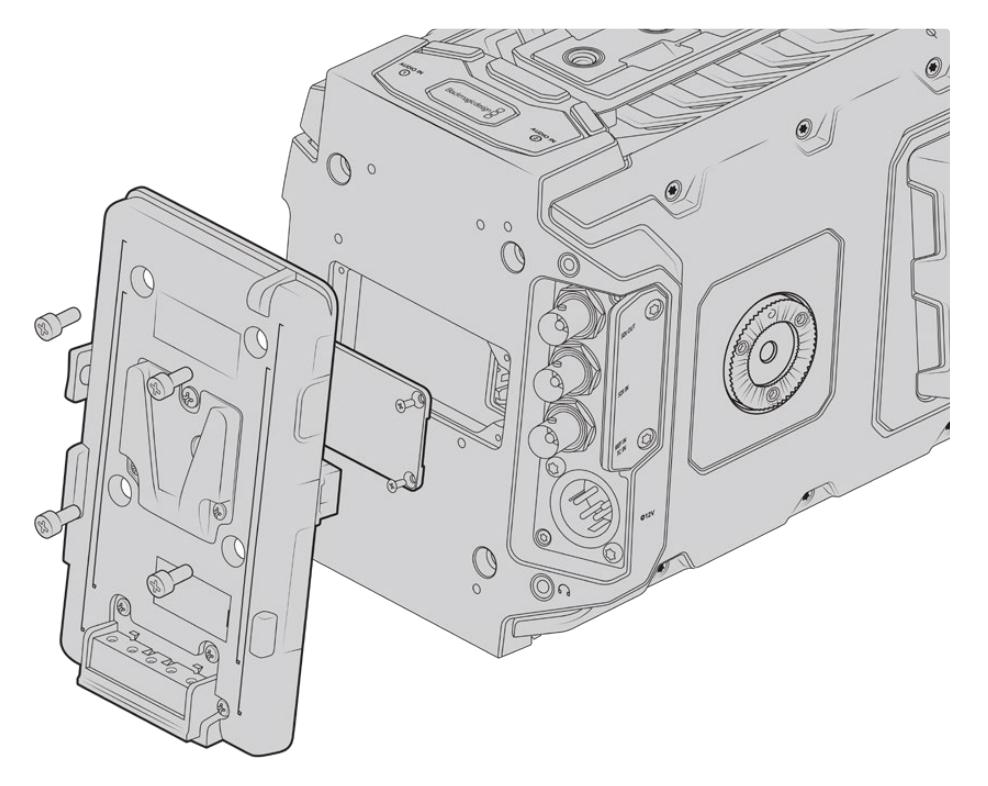

Connecting a third party battery plate lets you mount V-mount or gold mount batteries

# **Mounting V-mount or Gold Mount Batteries**

You can easily mount industry standard V-mount or gold mount batteries to Blackmagic URSA Broadcast.

To mount a battery, you'll need to attach a Blackmagic URSA VLock Battery Plate or URSA Gold Battery Plate, or else attach a third party battery plate to your camera's plate mount.

**TIP** Blackmagic URSA VLock Battery Plate and URSA Gold Battery Plate support displaying percentage information with compatible batteries. Blackmagic battery plates have a '+12V out' connector referred to as a 'D-tap' or 'P-tap' to power accessories such as an external monitor. It is worth noting that because this output is regulated from the camera, it will power down safely when the camera switches off. This regulated output supplies 12 Volts at up to 1.5 Amps. Some third party URSA battery plates, and even some batteries, offer an unregulated D-tap output. These supply continuous power when the camera is rebooting or power cycled, but the voltage varies depending on the charge level of the battery and accessories plugged in will drain the battery continuously.

You can purchase Blackmagic URSA VLock Battery Plates and URSA Gold Battery Plates from Blackmagic Design resellers, or third party battery plates from suppliers of professional digital cinema and video equipment. If you don't have an off the shelf battery plate designed for Blackmagic URSA Broadcast and you want to modify your own battery plate, then you can use the supplied adapter cable and connector. Refer to the 'using your own battery plate' section for information about how any battery plate can be modified to use with URSA Broadcast.

## **To mount your battery plate to the rear panel:**

- **1** If your URSA Broadcast has a molex power cover attached to the rear panel, remove it by unscrewing the 4 corner screws with a phillips head PH1 screwdriver.
- **2** Connect your battery plate's molex connector to your camera's molex power connector.
- **3** Screw the battery plate onto your Blackmagic URSA Broadcast's plate mounting points using 4 x M3 screws. Make sure the connector cable is tucked safely into the cable slot and not crushed between the plates when tightening.
- **4** With the battery plate connected to your camera, you can now mount a V-mount or gold mount battery and power up your camera.

# **Using your own Battery Plate**

## Adapter Cable and Connector

If you don't have an off the shelf battery plate designed to plug into URSA Broadcast and want to modify your own battery plate, you can use the supplied adapter cable and connector, which is also available at your local Blackmagic Design support office.

To wire the adapter cable and connector to your battery plate:

- **1** Strip approximately half an inch of insulation from the end of each red and black wire.
- **2** Solder all 4 x red 'Batt' wires to the corresponding 'positive' wire from your battery plate.
- **3** Solder all 4 x black 'GND' wires to the corresponding 'negative' wire from your battery plate.

Ensure the joins are well insulated.

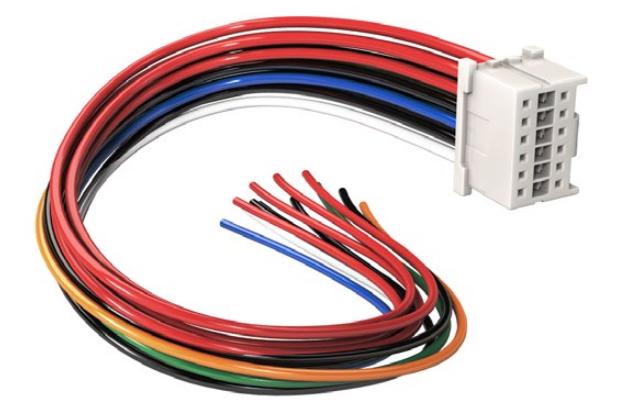

If you need to modify any battery plate to plug into URSA Broadcast, use the supplied adapter cable and connector, which is also available from your local Blackmagic Design support office

This enables battery power to your camera. You can also connect additional wires for features such as 12 V output and battery status. Refer to your battery plate information, plus the diagram and tables on this page for help connecting the wires. If you require further assistance visit the Blackmagic Design support center at [www.blackmagicdesign.com/support](http://www.blackmagicdesign.com/support).
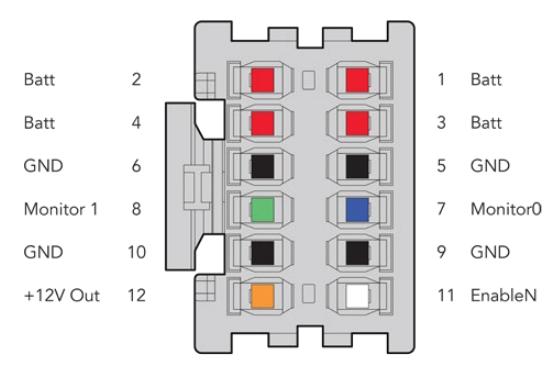

The rear view of the adapter's connector housing. Refer to the wire configuration table for a description of each pin

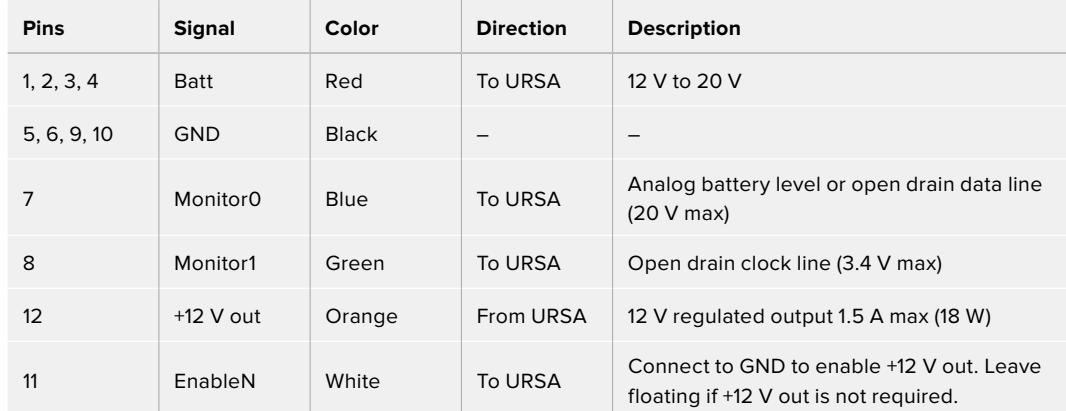

#### **Wire Configuration Table**

Each Batt and GND pin supports 3 amps. Make sure all Batt and GND pins are connected. To monitor the battery status using Anton Bauer, IDX, or Blueshape plates, follow the connection table below:

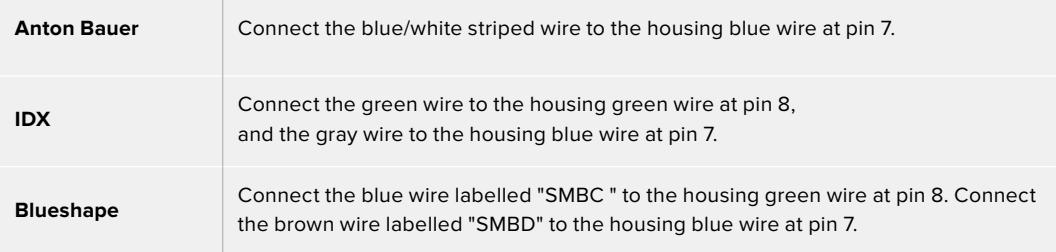

Secure any unused wires by cutting them as close as possible to the rear of the adapter connector.

# **Blackmagic Fiber Converters**

Blackmagic Camera Fiber Converter and Blackmagic Studio Fiber Converter are optional accessories that provide a SMPTE fiber connection between your URSA Broadcast or URSA Mini camera and an ATEM switcher.

SMPTE fiber lets you connect all video, power, talkback, tally and camera control signals between an ATEM switcher and your camera using one single industry standard SMPTE hybrid fiber optic cable. Using a SMPTE fiber connection greatly reduces the amount of cables

required, which helps makes the production setup more efficient and simpler to run. The standard connectors on Blackmagic Studio Fiber Converter allow you to easily add the fiber converters into an existing broadcast truck infrastructure.

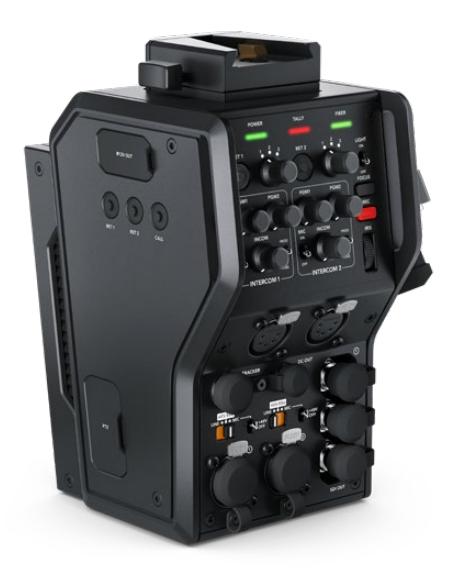

#### **Blackmagic Camera Fiber Converter**

Mounts to the back of your URSA Mini or URSA Broadcast and connects to the Blackmagic Studio Fiber Converter via a standard SMPTE hybrid 304 connector.

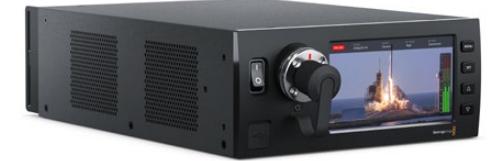

#### **Blackmagic Studio Fiber Converter**

This converter converts the optical fiber SDI signal from the camera unit to SDI via BNC, which is then connected to an ATEM switcher. The converter also takes all return feed sources, including program return from the ATEM switcher, and sends them back to the camera unit.

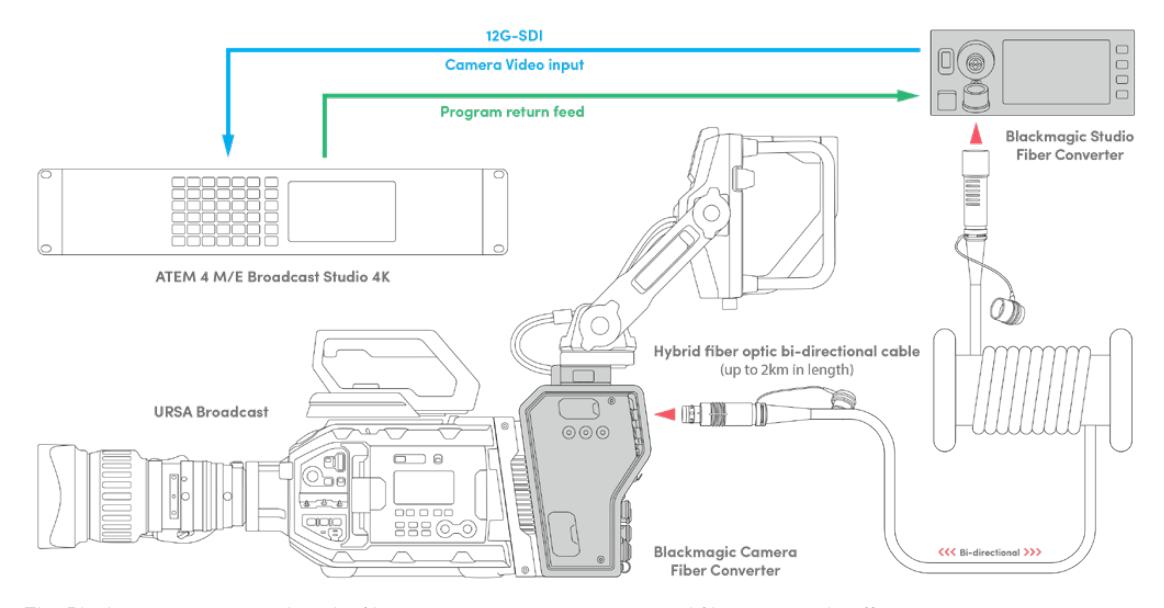

The Blackmagic camera and studio fiber converters connect via optical fiber to provide efficient SDI video, power, talkback, tally and control signals via a single SMPTE fiber optic cable.

# **Getting Started with Blackmagic Fiber Converters**

Getting started is fast and efficient. It won't take long before you are producing video content and enjoying the benefits of SMPTE fiber.

## **About SMPTE Fiber**

SMPTE fiber cables provide you with a simplified way to carry multiple signals as well as power, over long distances. This is useful in broadcast scenarios, as you don't need to connect several cables for each camera that is connected to your switcher.

With a SMPTE 311 hybrid fiber optic cable, you can use one single industry standard optical fiber cable to connect each camera to your ATEM switcher, and provide all video, power, talkback, tally and control signals along one cable. With optical fiber you can also carry these signals and power over longer distances up to 2 kilometers.

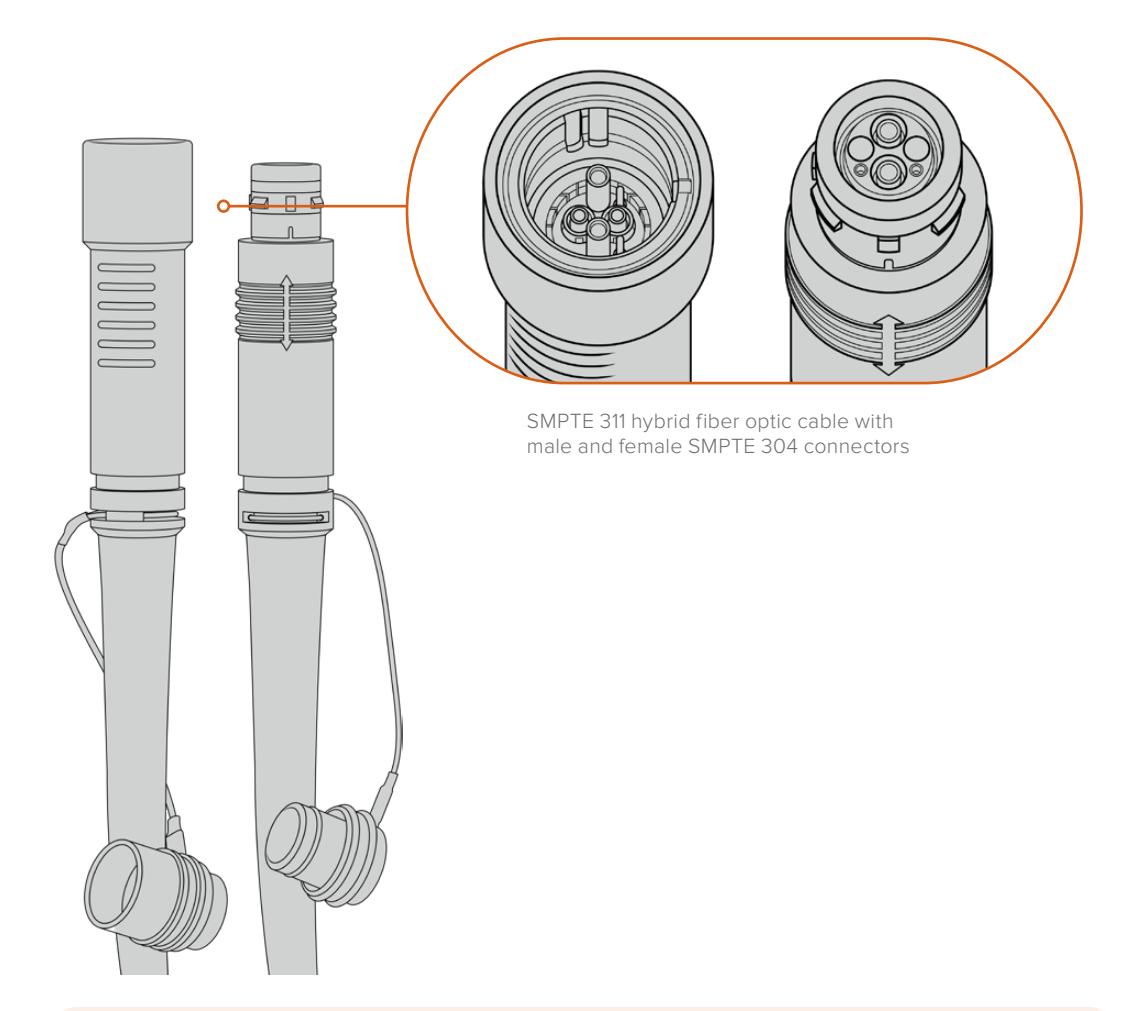

**NOTE** The male and female ends of a SMPTE 311 hybrid fiber optic cable can be identified by looking for the male and female pins inside the tip of the SMPTE 304 connector. The gender of the connectors is not determined by their outward appearance.

**TIP** Connect the rubber cap from each end of the SMPTE fiber cable into the rubber cap on each converter to prevent any dust or debris from entering the caps.

One of the main benefits of using a SMPTE fiber connection is to connect to the control room or broadcast truck in a traditional live broadcast environment. Most modern sporting stadiums already have optic fiber cables installed between camera positions and the control room or broadcast truck, so this means you can plug directly into these systems.

The optic fiber cable used to connect to an existing fiber system, or to connect the two Blackmagic fiber converters together, is a SMPTE 311 hybrid fiber optic cable with SMPTE 304 connectors.

#### Protecting SMPTE Connectors

It is very important that the SMPTE fiber cable's connectors are always protected by their rubber caps. This is because minute dust particles can collect very quickly on the polished ends of the glass fiber tubes which can interrupt signal flow. The best practice is to immediately replace the rubber cap as soon as a connector is exposed. For example, immediately prior to connection, and immediately after disconnection.

It's also a good idea to connect the rubber cap from each end of the SMPTE fiber cable into the rubber cap on the converters whilst in use, to prevent any dust or debris from entering the caps.

#### Plugging in Power

Power from the studio unit is sent through the fiber cable to the camera unit, therefore the first step to connecting power is to power the studio unit.

#### **Powering the Studio Fiber Converter**

Plug a standard IEC power cable into the power connector on the studio unit's rear panel.

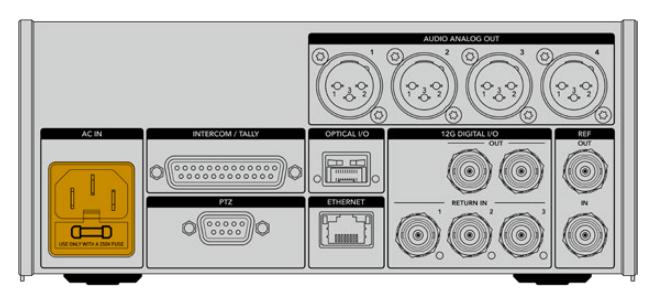

Connect power to your studio fiber converter via a standard IEC power cable

#### To turn the unit on, set the power switch on the front control panel to the 'on' position.

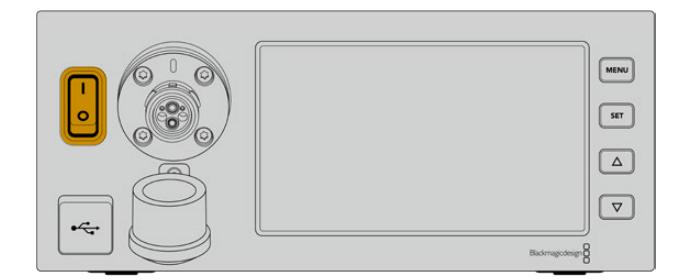

# **Connecting SMPTE Fiber**

The next step in getting started is to connect the SMPTE fiber cable between the studio fiber unit and the camera unit. This provides power from the studio unit to the camera unit, and fiber for all video feeds.

**NOTE** Extensive safety checks are initiated whenever a powered hybrid fiber optic cable is plugged into the converter and the power safety of the unit is continually monitored during use.

#### Connecting the Fiber Cable to the Studio Unit

The male end of the SMPTE fiber cable's locks securely onto the female fiber connector on the front panel of the Blackmagic Studio Fiber Converter. This is a secure lock ensuring that the cable is not accidentally disconnected during broadcast.

#### **To connect the cable:**

Align the red indicator on the cable connector with the red dot on the unit's fiber connector, and plug the connector in until it securely clicks into place.

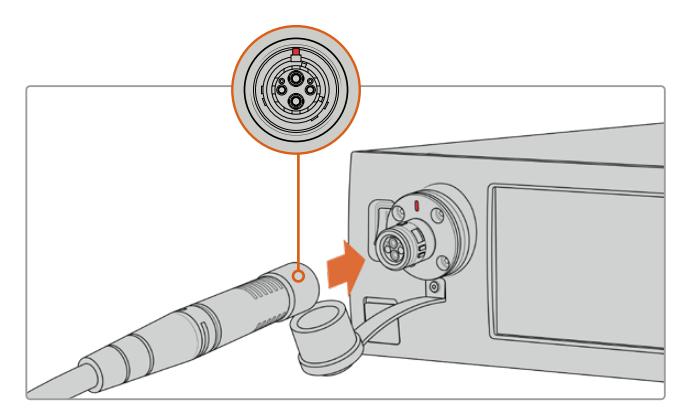

Plug the male end of the SMPTE fiber cable into the female connector on the front of Blackmagic Studio Fiber Converter

#### **To disconnect the cable:**

Push the metal base of the studio unit's fiber connector towards the front panel and remove the cable connector.

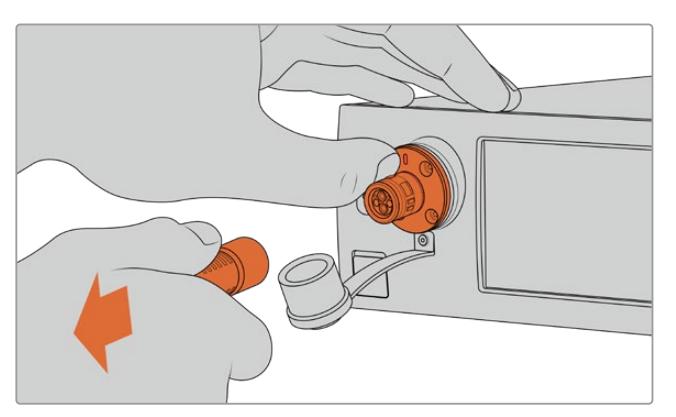

Push the metal base of the studio unit's fiber connector towards the front panel to disengage the cable connector allowing you to pull the cable away from the unit.

Once plugged in, it is a good idea to connect the rubber cap from the end of the SMPTE fiber cable into the rubber cap from the Blackmagic Studio Fiber Converter. This will prevent any dust or debris from entering the caps, and ensure that the caps remain clean.

#### Connecting the Fiber Cable to the Camera Unit

The female end of the SMPTE fiber cable locks into the male connector on the side of Blackmagic Camera Fiber Converter, ensuring that the cable is not accidentally disconnected during broadcast.

#### **To connect the cable:**

- **1** Align the red indicators on each connector, and plug the cable connector into the camera unit's connector until it securely clicks into place.
- **2** Once plugged in, it is a good idea to connect the rubber cap from the end of the SMPTE fiber cable into the rubber cap from the Blackmagic Camera Fiber Converter. This will prevent any dust or debris from entering the caps, and ensure that the caps remain clean.

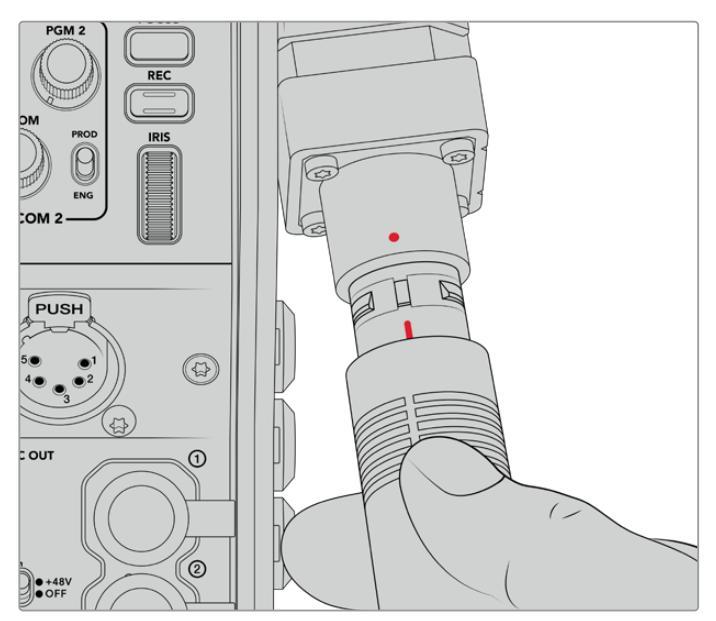

Align the red indicators to connect the SMPTE Hybrid Fiber Optic cable to the large connector on the Blackmagic Camera Fiber Converter

**NOTE** The SMPTE 304 connectors on the SMPTE 311 cable are very durable and lock firmly to the camera. If you need to disconnect the cable, please ensure that you have the camera firmly attached to a tripod head or are bracing the camera with your spare hand while trying to disconnect the cable.

#### **To disconnect the cable:**

- **1** Pinch the top section of the female end of the cable, and compress the rubber sheath around the cable, pulling it gently away from the tip of the cable until you can see the red ring under the sheath. This will detach the teeth from the locking mechanism.
- **2** Put one hand on the camera to brace it gently, and pull the cable away from the connector on the Blackmagic Camera Fiber Converter. The cable should disconnect easily without the need for excessive force.

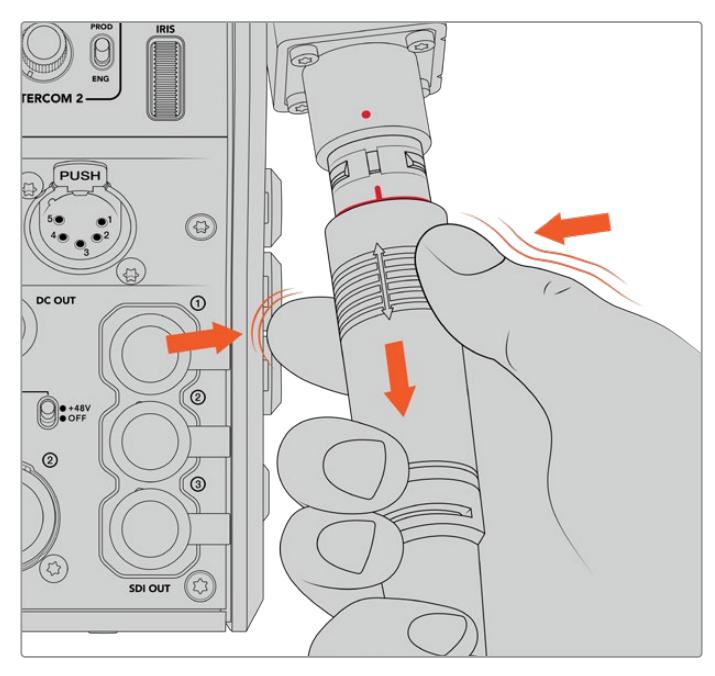

Pinch the rubber around the tip of the cable to reveal the red ring below, then pull the cable to disconnect

**NOTE** The SMPTE hybrid fiber cable is the heart of the broadcast ecosystem, so it is crucial that great care is taken. For example, avoid kinks in the cable, always prevent the cable from being pressed under heavy items, and avoid bending at 90 degree angles. Avoid dropping the connectors and take care when connecting and disconnecting. Always cap the connectors as soon as they are exposed.

#### Confirming Power and Fiber

The two units will now establish a handshake process to determine that power is being supplied safely and fiber is securely connected.

#### **This process involves the following:**

- **1** The studio unit establishes a low power state with the camera unit. This is shown by the camera unit's red power status indicator.
- **2** Once power is determined as safely connected, a high power state is established and the camera unit's power indicator will illuminate green.
- **3** The fiber connection is confirmed and the fiber status indicator will illuminate green.

This is usually very fast and the indicators can turn green almost immediately. If you are using a cable over greater distances, the handshake process can take a moment longer before indicators illuminate green.

If the power light remains red for an extended period of time and does not turn green, or flickers between red and green, check that both ends of the fiber cable are securely connected. If the interruption persists, check the condition of your fiber cable.

### Power Safety Considerations

The SMPTE hybrid fiber optic cable is capable of carrying high voltage over long distances so that you can power a camera and accessories that are located up to 2km away.

To ensure safe operation, your Blackmagic Studio Fiber Converter has safety mechanisms built in to ensure accurate monitoring and automatic management of the voltage being carried.

A dedicated micro controller along with internal handshaking and communication between the Blackmagic fiber converters ensure that a hybrid fiber optic cable remains off until it is plugged into the Camera Fiber Converter. It then goes into a low power state and completes safety checks before going into high power mode. High voltages are not enabled until the converters ensure that an optical signal is present, there is a 5mA signal core current loop, and there is less than 30mA of imbalance between the power cores.

### **Connecting to an ATEM Switcher**

**How to connect Blackmagic Studio Fiber Converter to your switcher:**

- **1** Connect a BNC cable from Blackmagic Studio Fiber Converter's rear 12G-SDI output to one of the SDI inputs on your switcher. Ensure your camera is set to use the same format and frame rate as your switcher.
- **2** Connect a BNC cable from your program return feed output on your switcher to the 'return in' 1 input on the studio unit's rear panel.

**TIP** When using multiple cameras in a live production, you may need to run the program return feed from the switcher through a Teranex Mini SDI Distribution 12G or a Smart Videohub. That is because there are a set number of program outputs on the switcher and you will likely need access to more.

**3** If you require any other return feeds to be sent to your camera such as a clean program return feed, a teleprompter feed, an ISO feed from another camera, graphics or any other signal then plug these into 'return in' 2 or 3.

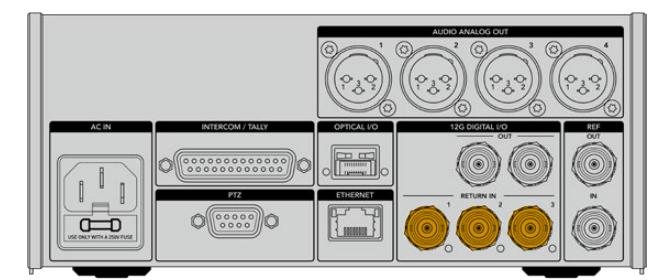

Plug the program return feed from the switcher and other return sources into the 'return' inputs on the studio unit's rear panel

#### **Confirming Video**

You can now check that video is working and all return feeds are present.

- **1** Ensure the ATEM switcher's program output is connected to the studio unit's SDI return input 1.
- **2** If you want to check all return feeds, plug video sources into SDI return inputs 2 and 3.
- **3** Now plug an SDI monitor, such as a Blackmagic SmartView 4K, into the 'SDI out' on the side panel of the camera unit.

With a monitor connected to the SDI output, rotate the corresponding selection knob next to the return button to switch between all three return feeds. You can set the two return buttons to monitor two different return feeds if you want to.

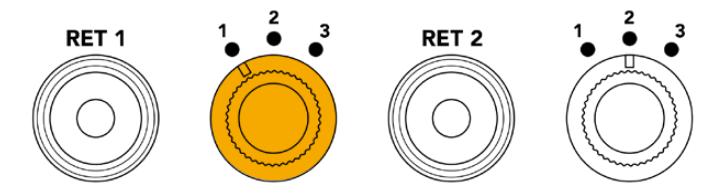

Switch between the return feeds on the camera unit and press the corresponding return button to view the selected feed on a monitor

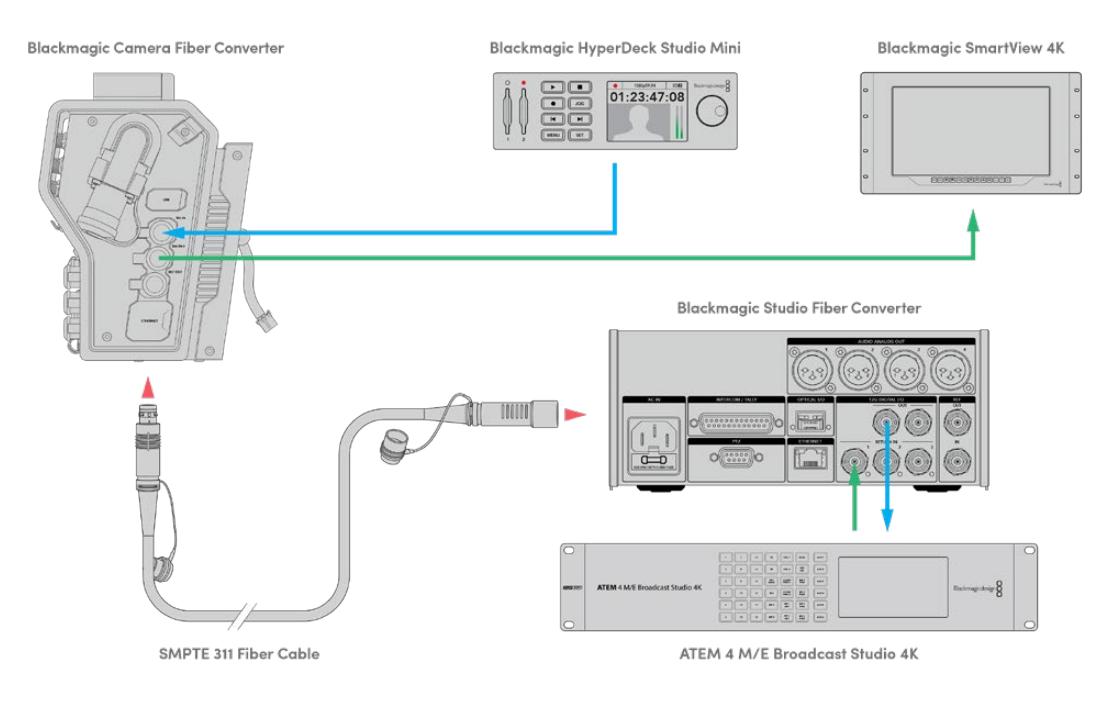

To confirm video, plug video sources into the return feed inputs on the studio unit, then view them on a monitor connected to the camera unit

### **Why Connections on the Front?**

The fiber connection is located on the front of the studio unit so it can become the optical patch connection in the rear of a rack. Typically, the studio converter will be installed facing the rear of a rack so the SMPTE cables can be plugged direct into the unit. This means there is no need for extra rack patch panels and the cost of an extra short cable to the fiber unit. The large LCD next to the SMPTE fiber connector lets you quickly verify a good connection to the camera.

# **Plugging in Camera SDI**

Connecting video signals between your Blackmagic Camera Fiber Converter and URSA Broadcast or URSA Mini, is as simple as connecting two of the three included SDI cables from the side of your converter to the rear of your camera.

#### **How to connect your Camera Fiber Converter to your camera**

- **1** Connect one of the included BNC cables from Blackmagic URSA Broadcast or URSA Mini's rear 12G-SDI output to the SDI input on Blackmagic Camera Fiber Converter.
- **2** Connect one of the included BNC cables from the SDI output on Blackmagic Camera Fiber Converter to the 12G-SDI input on Blackmagic URSA Broadcast or URSA Mini's rear panel.

### **Plugging in Return SDI Outputs**

The three SDI outputs marked 'SDI Out' on the front of the camera unit are loop outputs of the return feeds coming from the switcher. These let you connect the return feeds to other SDI equipment near the camera, for example a teleprompter or talent monitor.

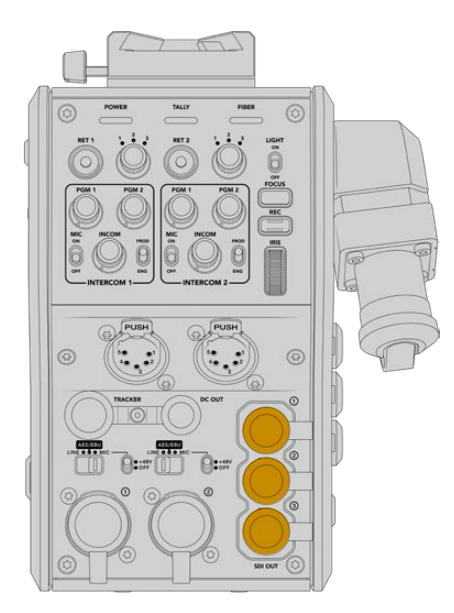

The three return feed loop outputs can be connected to SDI equipment near the camera, for example a teleprompter or monitor

**NOTE** The return feed SDI loop outputs support 3G-SDI to provide enough bandwith for three separate feeds. This means Ultra HD return feeds from the switcher up to 2160p60 are down converted to 1080p at the equivalent frame rate.

### **Mounting Blackmagic Camera Fiber Converter**

Blackmagic Camera Fiber Converter mounts to the back of URSA Broadcast and URSA Mini directly behind the camera body, and connects to your camera's rear SDI in and SDI out BNC connectors. If you have installed a battery plate to the rear of your camera, you will need to remove it before connecting the Blackmagic Camera Fiber Converter.

**NOTE** Before installing Blackmagic Camera Fiber Converter you should check that URSA Mini's internal software is version 4.4 or above and URSA Broadcast is 4.6 or above. You can check your software version on page 4 of the camera's 'setup' menu. For more information on updating your camera firmware see the section 'Blackmagic Camera Setup Utility' in this manual.

When attaching Blackmagic Camera Fiber Converter, you will need the following tools:

- 1 x phillips head screwdriver
- 1 x 2.5mm Hex driver

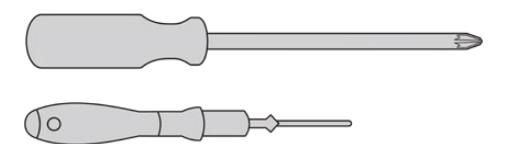

To attach the Blackmagic Camera Fiber Converter to your URSA Broadcast or URSA Mini, you will need a large phillips head screwdriver and a 2.5mm Hex driver

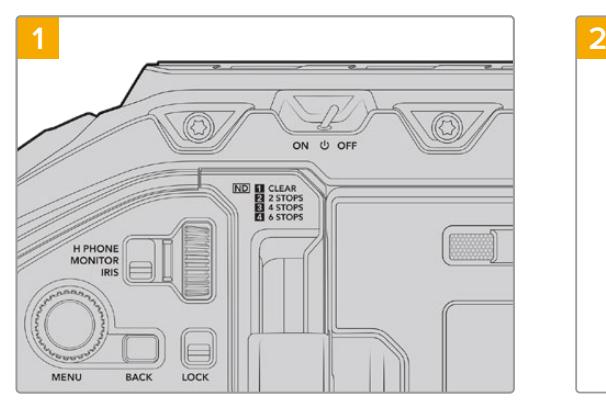

#### To mount and connect Blackmagic Camera Fiber Converter:

Ensure your camera is powered off. If using URSA Broadcast or URSA Mini Pro, power it off by moving the power switch to 'off'.

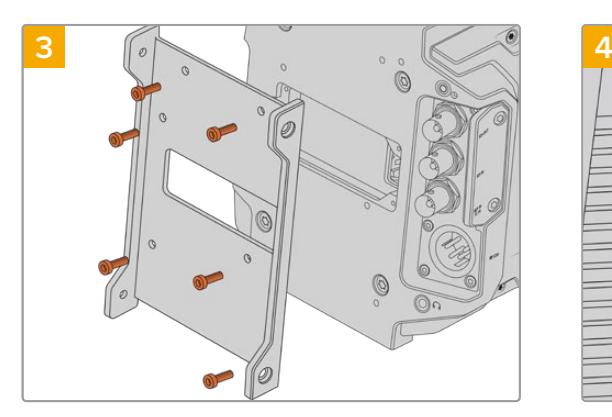

Attach Blackmagic Camera Fiber Converter's mounting bracket using 6 x 2.5mm Hex screws.

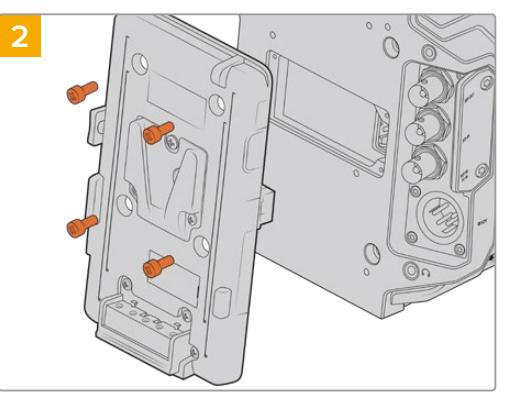

Remove the battery plate or molex power cover plate, if attached, using a phillips head screwdriver.

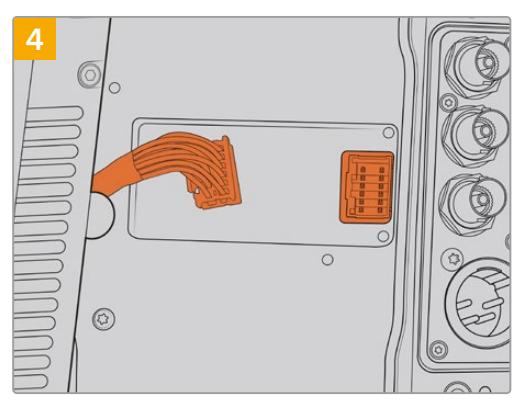

Plug the molex connector on Blackmagic Camera Fiber Converter into the molex power socket on your camera's rear panel.

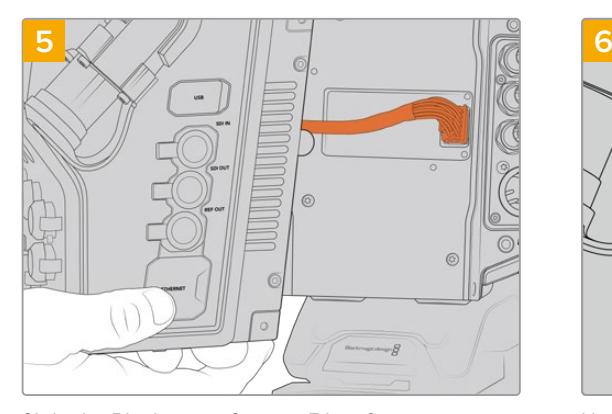

Slide the Blackmagic Camera Fiber Converter onto the mounting bracket, and attach it using 2 x 2.5mm Hex screws on each side of the bracket.

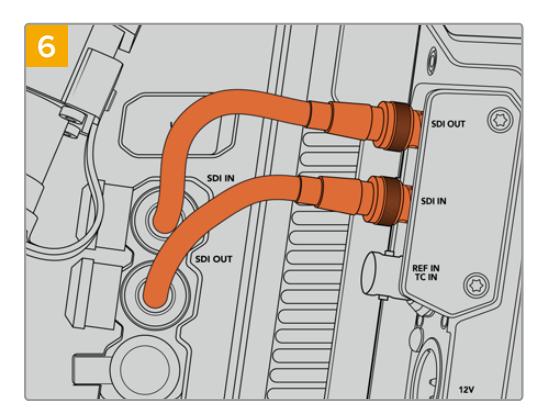

Use the included BNC cables to connect the SDI output on the back of your camera to the SDI input on Blackmagic Camera Fiber Converter, and the SDI output from the fiber converter to the SDI input on the rear of your camera.

**NOTE** When setting up your production and using URSA Broadcast or URSA Mini with the fiber unit attached, it's important to maintain some clearance underneath the fiber unit to allow adequate ventilation.

As your camera will often be used on a tripod, or shoulder mounted, clearance will already be provided. However, if you are operating the unit sitting flat on a surface it is a good idea to attach the URSA Mini shoulder mount pad, or third party baseplate or bridge plate as this will maintain the cooling fan's air flow in the underside of the Fiber Converter.

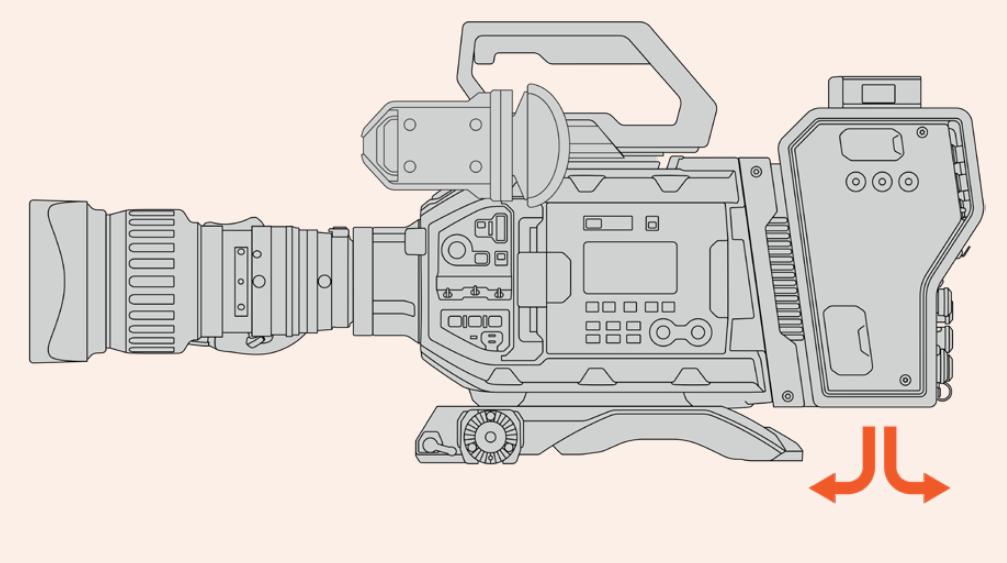

### **Attaching the URSA Studio Viewfinder**

The attached V-lock plate on the top of the unit lets you connect a Blackmagic Studio Viewfinder. This positions the studio viewfinder directly at the eye level when the camera is mounted on a pedestal or tripod.

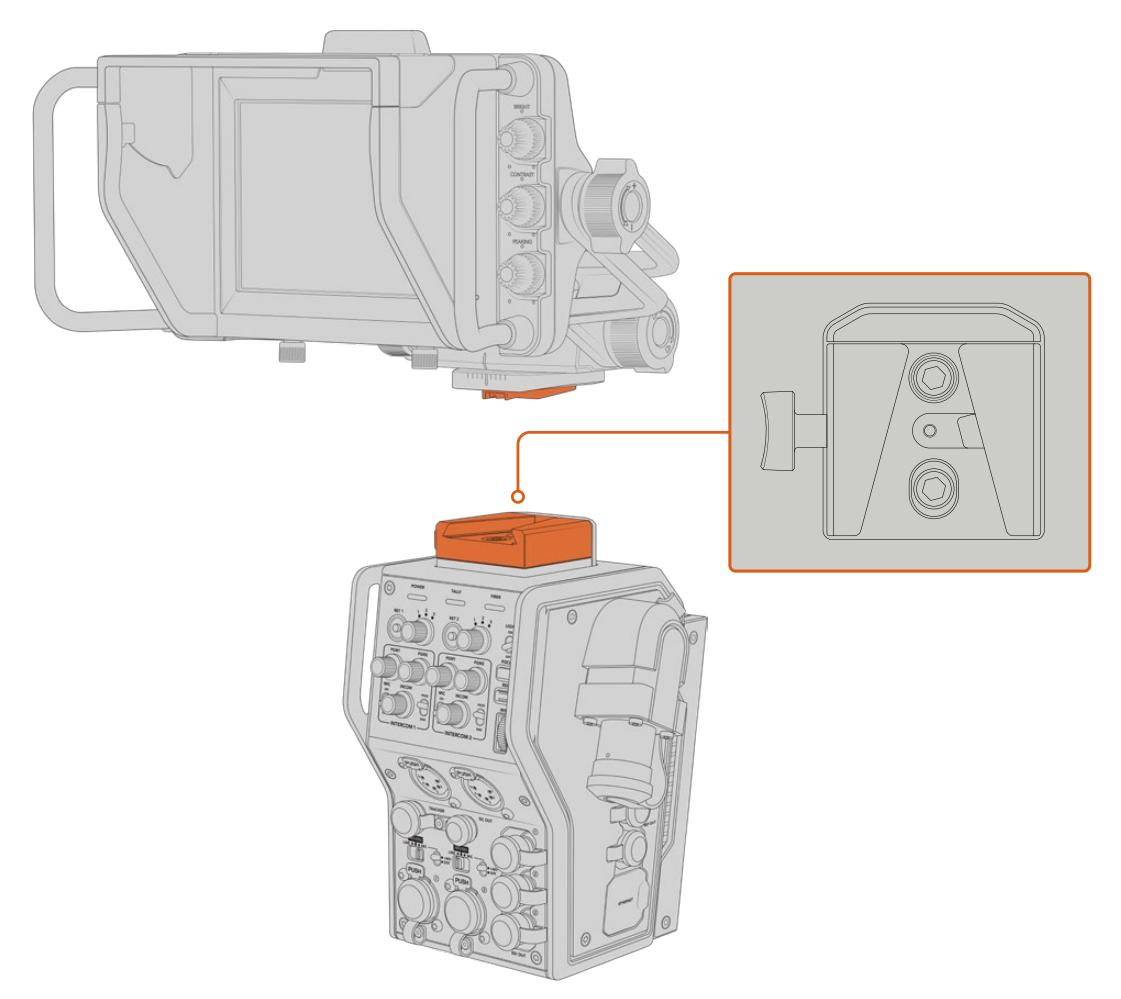

The V-Lock mount on the top of the camera unit lets you mount the Blackmagic URSA Studio Viewfinder

### **Plugging in a Talkback Headset**

Plug a broadcast headset into one of the two 5 pin XLR connectors on the front of the camera unit. Having two headset connectors allows two people to communicate with crew simultaneously.

That's all there is to getting started! With the fiber converters powered and video connected via SMPTE fiber, you can start using the converters to create your live production with greater flexibility and efficiency. Please continue reading the manual for more information on how to use all the features on your Blackmagic fiber converters.

# **Operating the Camera Fiber Converter**

### **Selecting a Return Feed**

The two return buttons on the front panel can be used in the same way as the PGM button on the camera, to switch the feed on the LCD, Blackmagic URSA Studio Viewfinder and HD monitoring outputs between the camera view and program return view.

The two return buttons marked 'ret 1' and 'ret 2' switch between two chosen return feeds. The three way rotary switches next to the 'ret 1' and 'ret 2' buttons assign which return feed you would like to view when you press the corresponding button to the left of the switch. These positions on the rotary switch relate to the 'return in' 1, 2 and 3 SDI connectors that are on the back of the Studio Fiber Converter.

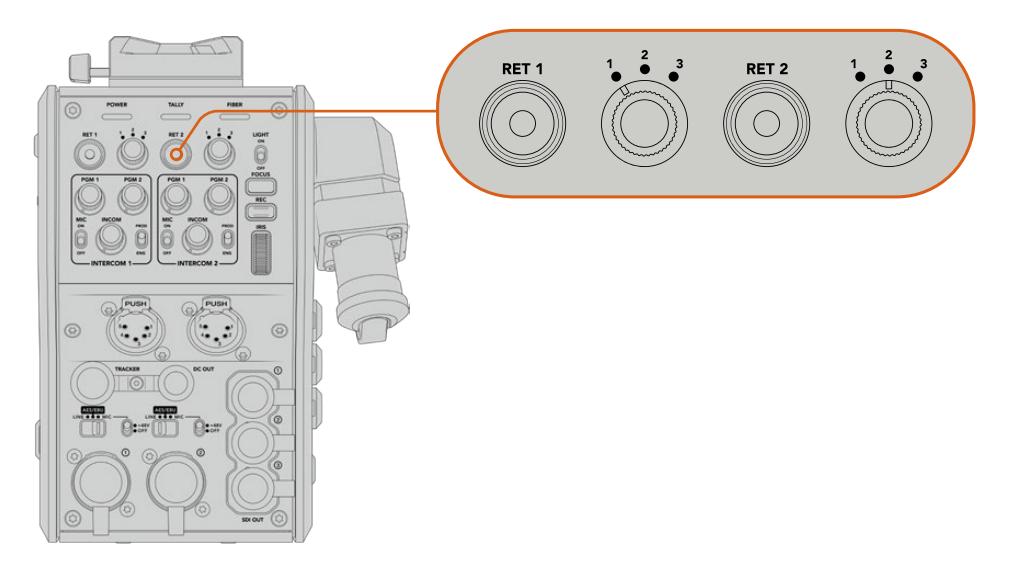

The return buttons and three way rotary switches allow you to select which return feed to view when the return buttons are pressed

Press and hold one of the return buttons to see the selected program feed. The program feed will continue to display whilst the return button is being held. Double press the return button to lock the display to the return feed. Pressing the return button again will exit the return feed and return to the camera view.

This means you can quickly and easily adjust which of the three return feeds being sent from Blackmagic Studio Fiber Converter you would like to have fast access to on the two return buttons. For example the three return feeds might be the switcher's program output feed complete with graphics, a teleprompter feed and a feed direct from another camera.

By using these switches you could assign 'ret 1' to be your program feed permanently and then use the second 'ret 2' button to check what is being sent to the teleprompter, and to occasionally switch it to check framing on another camera when you need to match its framing or angle.

There are also return buttons on the left side of the unit, marked 'ret 1' and 'ret 2' that provide additional access to view the return feeds when operating your camera from the side. They perform the same function as the return buttons on the front of the unit.

## **Using the Call Button**

Next to the return buttons is a 'call' button, that when pressed, flashes the red tally indicator on your Blackmagic Studio Fiber Converter's LCD screen. The 'call' button also makes a numbered 'press to talk' button on the panel of ATEM Talkback Converter 4K flash red. These visual indicators are to alert people in the control room that you need assistance.

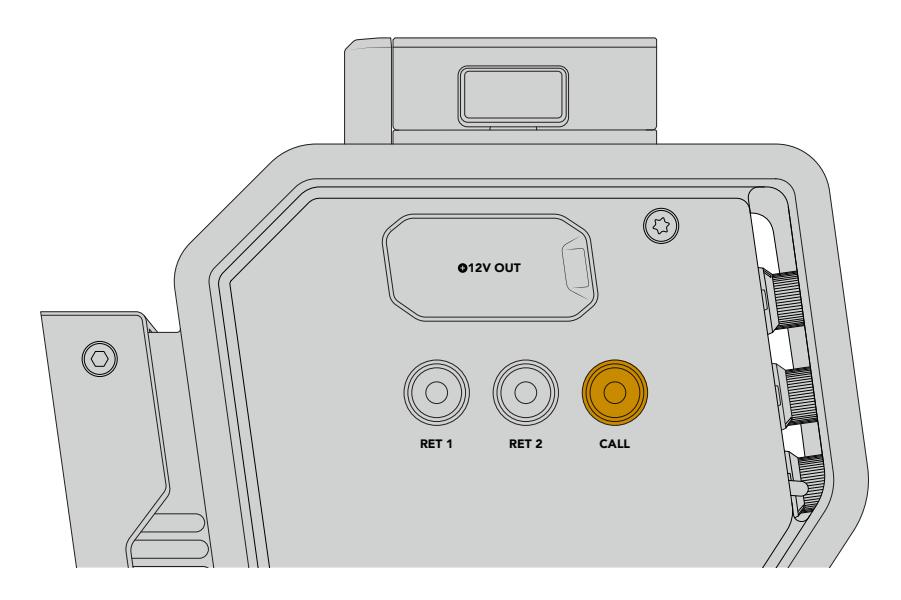

## **Using Talkback**

The two female 5 pin XLR connectors allow you to plug in two headsets, so that you and another crew member can have communication with the rest of the crew simultaneously.

The intercom controls for each headset are grouped into two sets for two independent intercoms, and are effectively three way audio mixers for each headset XLR connector that is directly below.

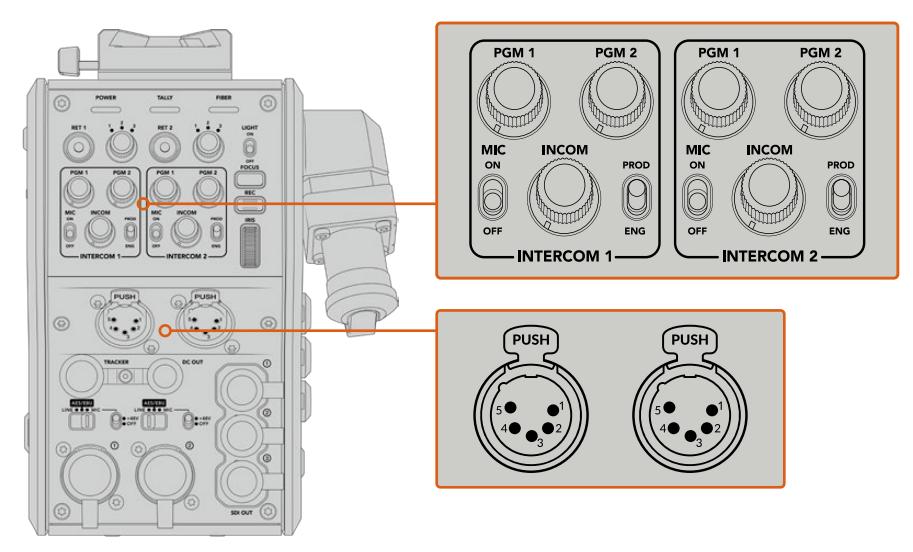

The intercom controls for each headset are located directly above each headset connection

You will hear the audio from the feeds that you have selected for 'ret 1' and 'ret 2' through a connected headset. The 'pgm 1' and 'pgm 2' dials adjust the audio levels of those feeds, and the 'incom' dial adjusts the overall volume. The 'mic' switch allows the operator to turn their headset microphone 'on' or 'off'.

Each intercom also has 2 selectable channels, a production channel and an engineering channel. This means that for broadcast setups with a large crew, you can split your crew communications between the two channels. The production channel lets you communicate with the director, producer and other crew members in the control room or broadcast truck, whilst the engineering channel lets you communicate with the lighting crew, technical operators and other camera operators. You can use the 'talkback' page in the menu of your Blackmagic Studio Fiber Converter to select the source for each channel as 'SDI + DB25' or 'intercom tally DB25' on your Studio Fiber Converter. For more information refer to the 'operating the studio fiber converter' section.

The Blackmagic Camera Fiber Converter also includes a standard 10 pin connection for tracker talkback, which is perfect when both headset connections are in use and you need to feed an additional talkback connection for your crane operator.

**TIP** Effective two-way communication between camera operators and the production and engineering crew is essential for busy broadcast and studio productions. Blackmagic Camera Fiber Converter has a 'call' button so camera operators can alert production and engineering crew and talk via their intercom headsets. Pressing this button flashes a numbered 'press to talk' button on ATEM Talkback Converter 4K, and makes the tally indicator on the LCD of Blackmagic Studio Fiber Converter flash. Likewise, if crew in a control room or broadcast truck have an urgent need to talk with a camera operator, they can press the 'call' button for that camera on the ATEM Camera Control panel. This makes the tally light on the Camera Fiber Converter flash and the tally light on the camera's URSA Viewfinder or URSA Studio Viewfinder flash.

### **Using Tally**

The tally indicator on the front of the panel, provides a traditional tally indicator with red for program and green for preview, so that you know when the camera you are operating is on air.

### **Status Indicators**

The 'power', 'tally' and 'fiber' status LEDs at the top of the converter will illuminate different colors depending on the status of the unit. When the fiber cable is unplugged, no lights are illuminated.

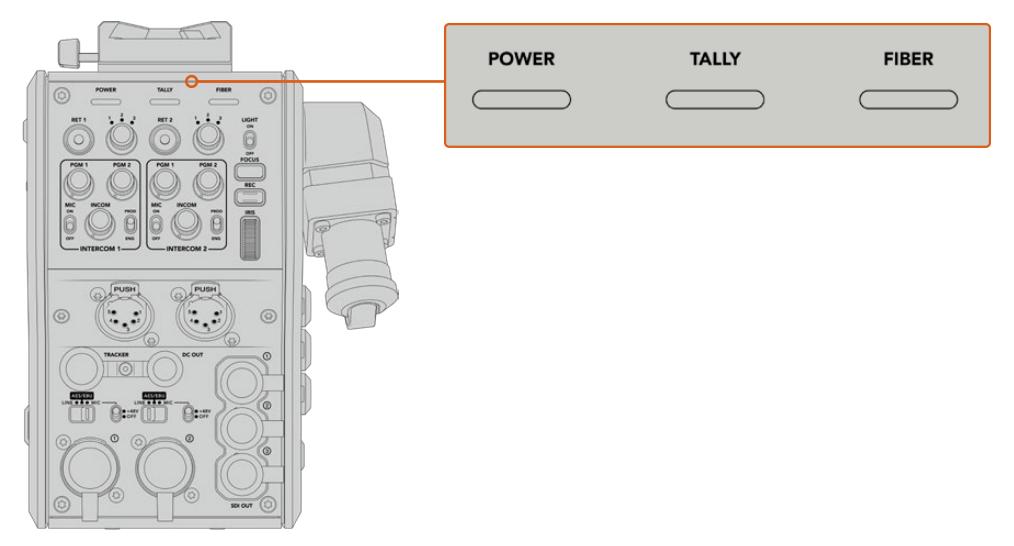

The status LEDs will illuminate different colors to let you know the status of the unit

Below is a description of each LED color, LED action, and the status represented:

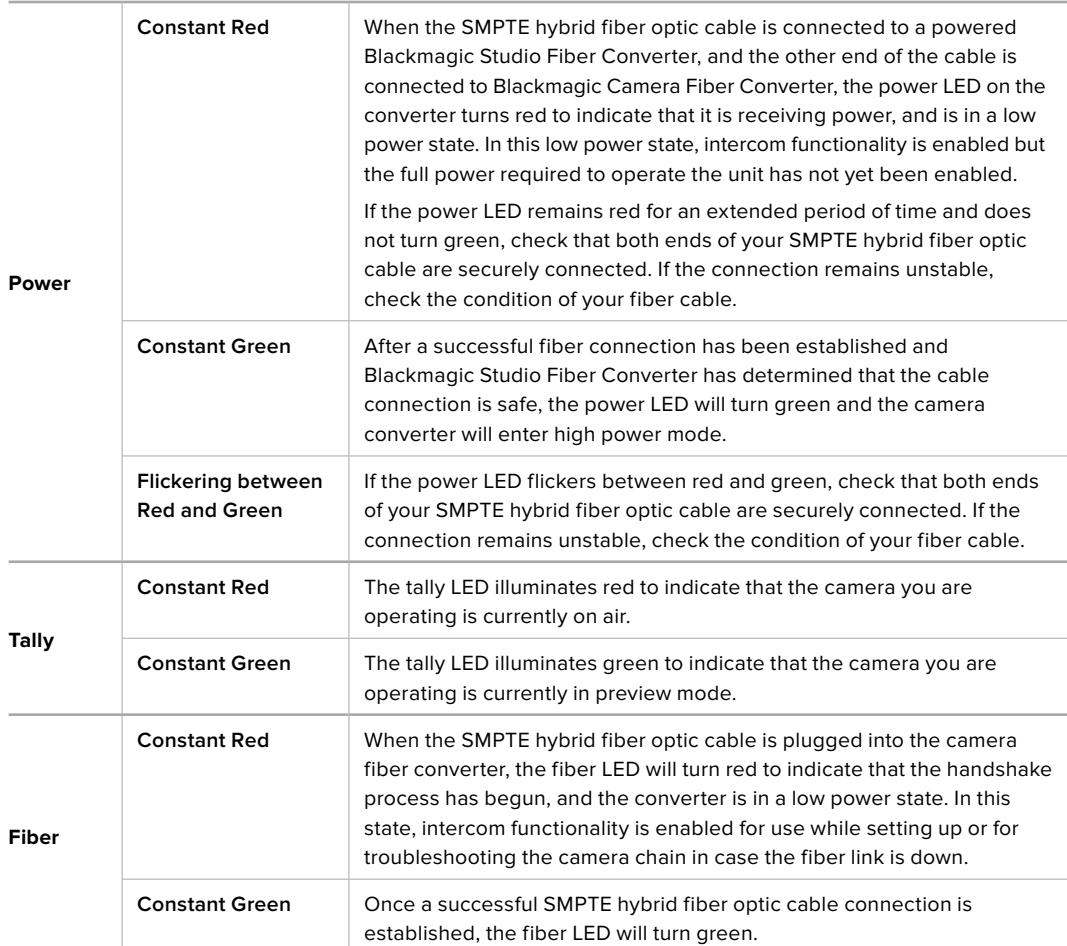

Once both the power and fiber lights are green, this indicates that the safety checks have been completed, and the converters have entered high power mode.

# **Audio Inputs**

Your Blackmagic Camera Fiber Converter has two XLR inputs labelled '1' and '2' that allow you to plug in external analog audio from professional equipment such as audio mixers, PA systems or external microphones.

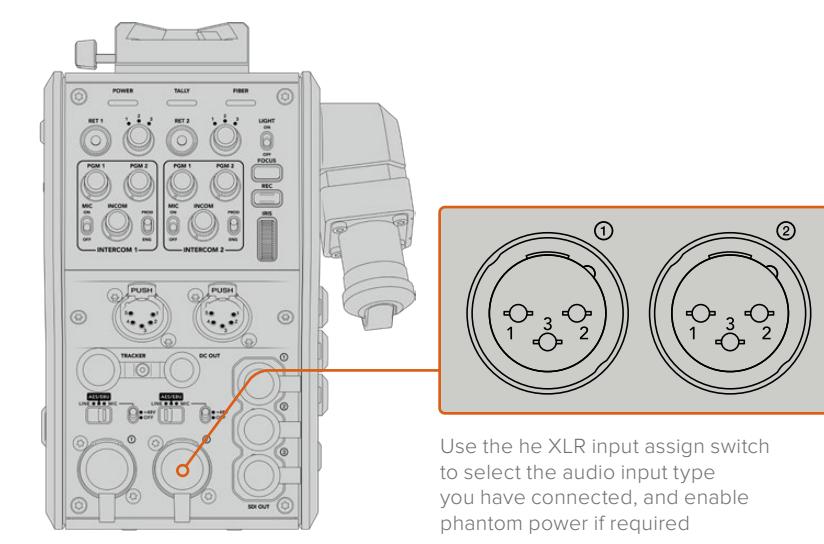

The camera audio is embedded into channels 1 and 2 of the camera feed, and the 2 audio inputs on the back of the camera fiber converter are embedded as channels 3 and 4. All 4 audio channels are also deembedded at the other end on the studio fiber converter as analog audio outputs.

The 'audio' page in the menu of your Blackmagic Studio Fiber Converter lets you adjust the input levels for audio sources connected to the XLR inputs on your Blackmagic Camera Fiber Converter. For more information refer to the 'operating the studio fiber converter' section. Once connected, you can use the XLR input assign switch to set how the XLR inputs behave when selected as an input source. The options available are mic audio, line level audio and AES digital audio.

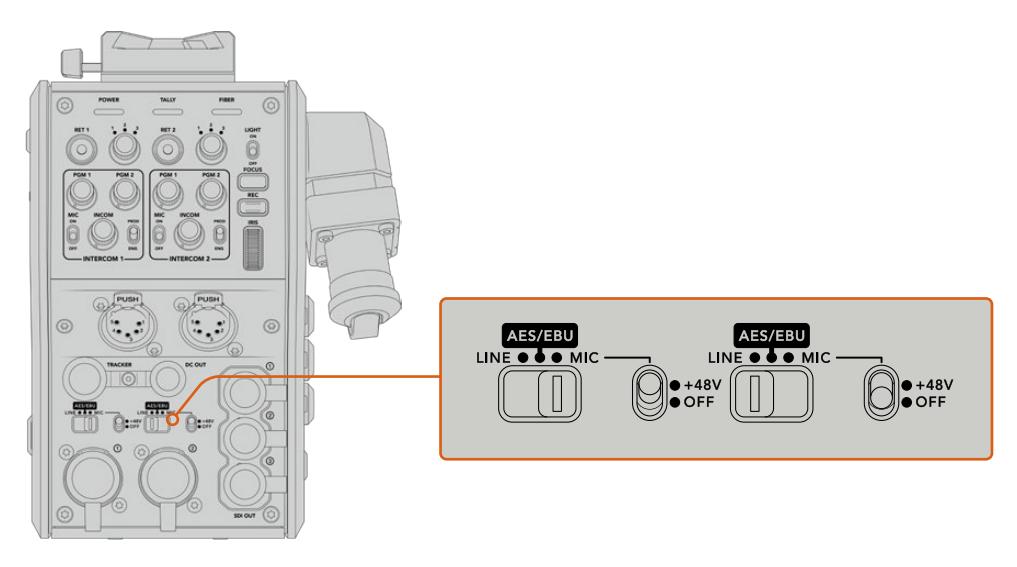

If you would like to connect microphones that aren't self powered, you can enable 48V phantom power. Move the phantom power switch to '+48V' to enable phantom power for any microphone connected to the XLR below, or 'off' to disable phantom power.

### **IP Video**

A connected SMPTE Fiber cable provides for a 10-Gbit IP link between your Camera Fiber Converter and the Studio Fiber Converter. This allows all of your video and return feeds to be IP video based using high end, visually lossless broadcast quality 10-bit video encoding and decoding. All other connections such as talkback, tally, camera control and lens control are also converted to low-latency IP so you get incredibly reliable performance.

# **Power Specifications**

The Blackmagic Studio Fiber Converter provides power for Blackmagic Camera Fiber Converter, your camera and it's accessories. A molex connector plugs into the molex socket on your camera's rear panel to send power to your camera from the Camera Fiber Converter.

If you need to position your camera at a distance of more than 2.1 km from the broadcast truck, and your camera and converter are not receiving enough power over the long cable run, you can power the camera and converter locally by having the 4 pin XLR from the camera's power supply plugged into the +12V input on your URSA Broadcast or URSA Mini. The power will be sent through the molex connector to the Camera Fiber Converter.

The '+12V out' connector, sometimes referred to as a 'D-tap' or 'P-tap' allows you to power accessories like an external monitor or a large box lens, with 12V DC nominal at up to 500 mA. The 'DC out' connector provides an additional option for powering accessories like an external monitor.

A pinout table for the DC out connector is provided below.

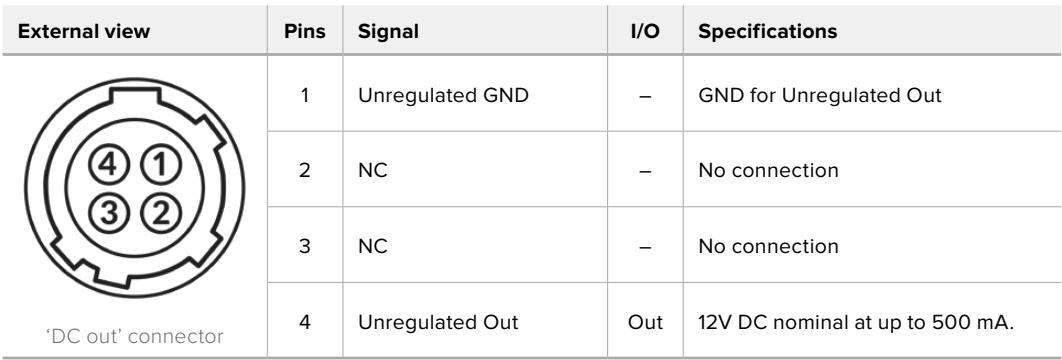

#### **DC out connector Pinout Diagram**

### **Additional Camera Controls**

When URSA Broadcast or URSA Mini is being used as a studio camera, we have added camera controls on the fiber converter including iris and focus control, so you can control compatible lenses from behind the camera. This is helpful if you don't have a camera control operator controlling the lens remotely.

As a studio camera, URSA Broadcast and URSA Mini still have the ability to record internally, so the record button lets you trigger internal recording on the camera.

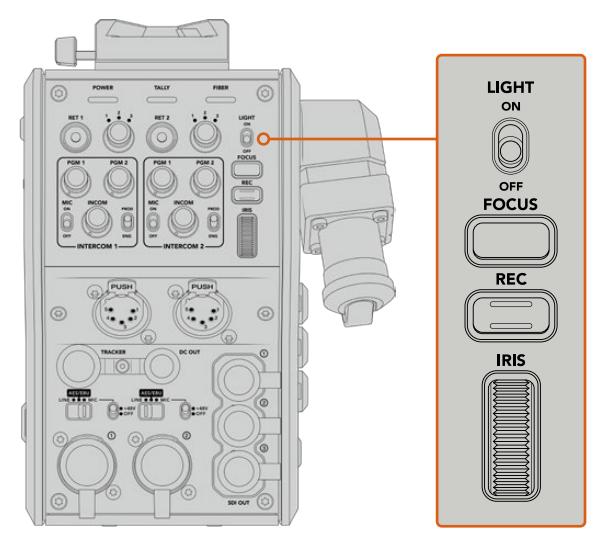

#### **Light**

Turns on the backlight to illuminate the operation panel, so that all your controls can be seen easily when operating in a dark environment.

#### **Focus**

Pressing the button marked 'focus' will trigger the autofocus if you are using a lens that supports autofocus.

#### **Record**

Pressing the button marked 'rec' will trigger the recording when pressed, and will stop recording when pressed again.

#### **Iris**

If you are using a compatible active lens that allows control from the camera, you can open or close the iris using the 'iris' wheel. Rotate the wheel up or down to open or close the lens aperture.

# **Operating the Studio Fiber Converter**

### **Selecting the LCD Source**

When powered on, your Blackmagic Studio Fiber Converter's large LCD will display the feed from your camera. As the central base unit, the Studio Fiber Converter takes the program feed from your switcher plus all return sources, and feeds them to the Blackmagic Camera Fiber Converter via the SMPTE fiber cable.

The built in LCD lets you monitor the camera feed and each source connected to the return feed inputs. It provides a heads-up type display with status information and audio meters.

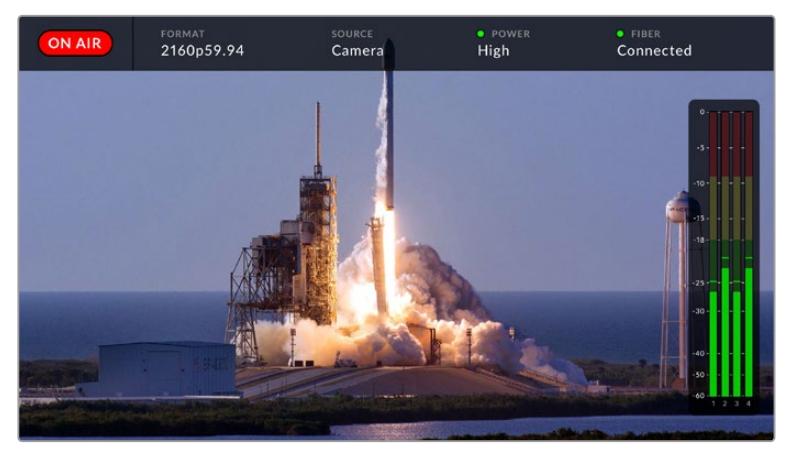

The overlays allow you to confirm the name and format of the source you are monitoring when switching between feeds

#### **On Air**

The red 'on air' icon will be displayed when the connected camera is being used in the program feed, and will remain blank when not on air.

#### **Format**

Displays the resolution and frame rate of the current source.

#### **Source**

Displays the current source name.

#### **Power**

Displays the current power status. 'Low' will be displayed with a red status light during connection to indicate a low power state and 'high' will be displayed with a green status light after the unit has entered high power mode. For more information, refer to the 'status indicators' section in the 'operating the camera fiber converter'.

#### **Fiber**

Displays the current fiber status. 'Connecting' will be displayed with a red status light during the initial connection process and 'connected' will be displayed with a green status light once a successful SMPTE hybrid fiber optic cable connection is established. For more information, refer to the 'status indicators' section in the 'operating the camera fiber converter'.

#### **Audio Meters**

The peak audio meters display audio levels when using camera audio embedded into channels 1 and 2 of the camera feed. Channels 3 and 4 correspond with audio sources connected to the two XLR inputs on the back of your Blackmagic Camera Fiber Converter. The display is calibrated to dBFS units and features peak hold indicators which stay visible for a short time so you can clearly see the maximum levels reached.

## **Using the Menu**

Pressing the up and down arrow buttons will scroll through the four possible sources 'camera', 'return 1', 'return 2' and 'return 3'. Press the 'menu' button to enter the menu system and adjust your settings. The arrow buttons can then be used to navigate through the various menu screens and the options within each screen, whilst the 'set' button will confirm your selection. The settings in the menu are divided between 'audio', 'talkback' and 'settings' pages.

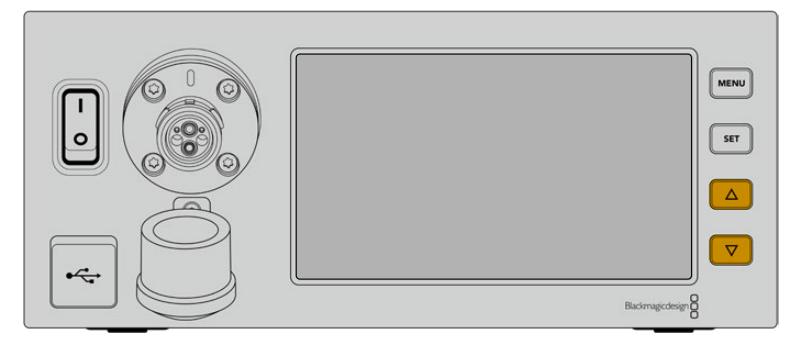

Press the up and down arrow buttons to scroll through the four possible sources and to navigate through the menu

#### **Audio**

The 'audio' page lets you adjust the input levels for audio sources connected to the XLR inputs on your Blackmagic Camera Fiber Converter.

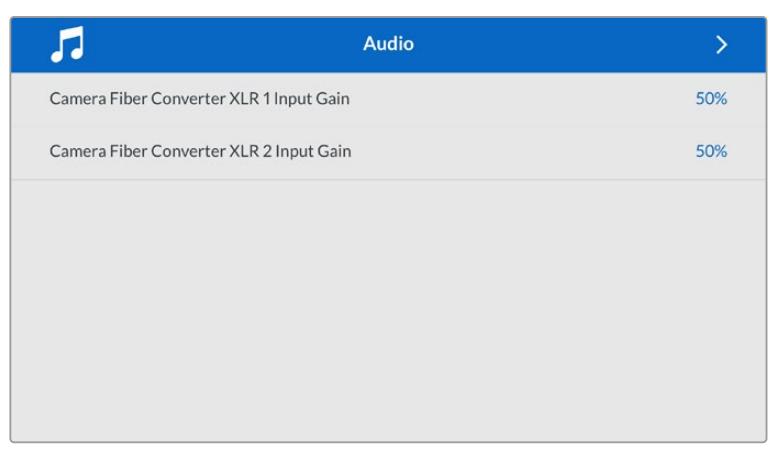

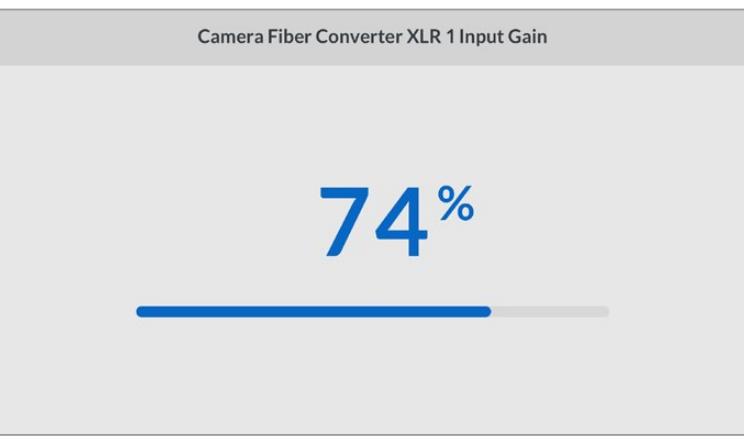

Use the arrow buttons to adjust the input level for each XLR input and the 'set' button to set the level

#### **Talkback**

Use the 'talkback' menu to select your program audio source and talkback source for the production and engineering channel. Set the talkback source to 'SDI + DB25' or 'intercom tally DB25' on your Studio Fiber Converter.

You can also adjust the microphone and headphone gain level for each individual intercom, to account for the impedance levels on the headset you are using.

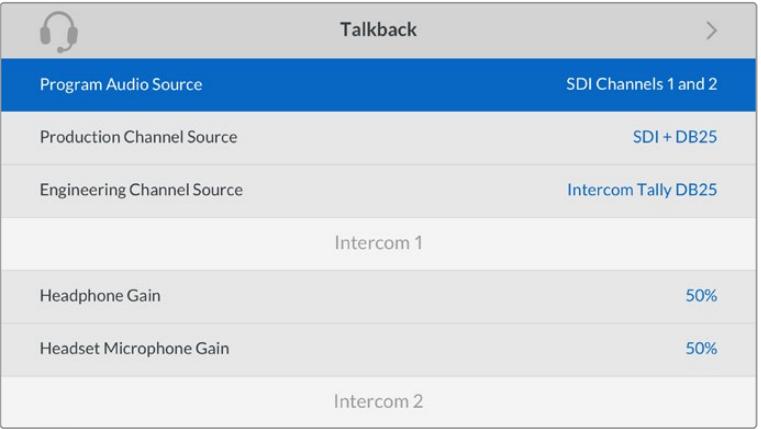

The intercom section will be greyed out when nothing is connected to the XLR inputs and will display 'connecting' during connection

#### **Settings**

Select the source of PTZ commands using the PTZ source setting. You can select from 'SDI' or '9-pin', which correspond with the 'return in' SDI inputs and the DE-9 connector for PTZ on the rear of your Blackmagic Studio Fiber Converter.

This means that you can control a PTZ camera's pan, tilt and zoom on an ATEM switcher and send these PTZ commands to your Blackmagic Studio Fiber Converter via SDI. These commands will be sent along the SMPTE fiber cable to your Blackmagic Camera Fiber Converter, where they will be de-embedded and output via the DE-9 serial connector, for connection to a PTZ motorized head.

You can also connect a PTZ controller to your Blackmagic Studio Fiber Converter via the DE-9 connector, to control a remote head at the camera end.

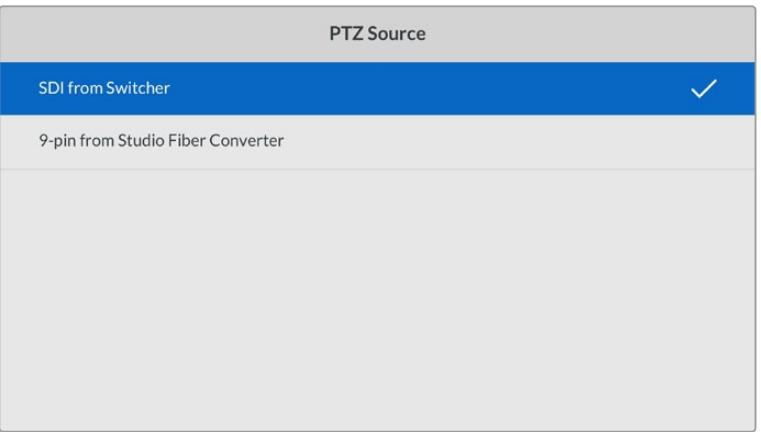

The settings menu page provides the option to select 'SDI' or '9-pin' as the source of PTZ commands

# **Rack Mounting the Studio Unit**

If you're running multiple Blackmagic Studio Fiber Converters, you can use Blackmagic Studio Fiber Rack Kit to install your converters into a broadcast rack or road case. Using the rack kit, you can mount two studio units in a rack side by side, or fitted to either side. A blanking panel is supplied with the Studio Fiber Rack Kit to cover the empty side of the rack if you only want to mount a single unit.

Your Studio Fiber Converter is two rack units high, and is half the width of a standard rack shelf, so two Studio Fiber Converters can fit neatly side by side in a 2RU rack space.

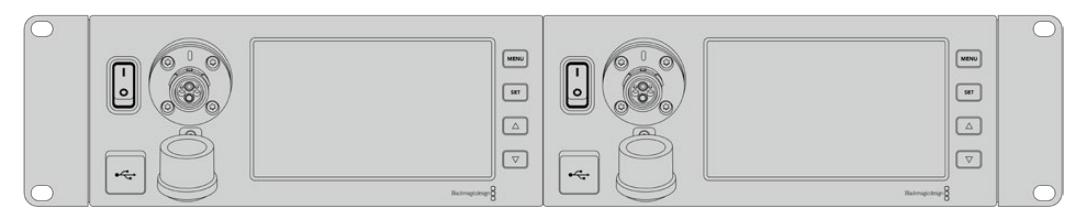

Blackmagic Studio Fiber Converters mounted side by side

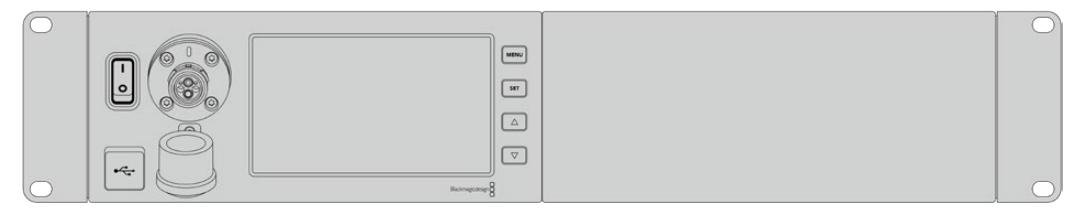

The supplied blanking plate can be used to cover an empty rack space if needed

#### **The Blackmagic Studio Fiber Rack Kit contains the following items:**

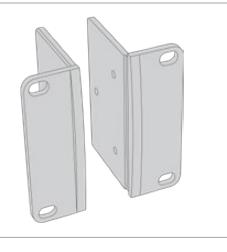

#### **2x Rack ears**

Attach rack 'ears' to the outside edge of Blackmagic Studio Fiber Converter for mounting in a rack

**1x Half rack width blanking panel**

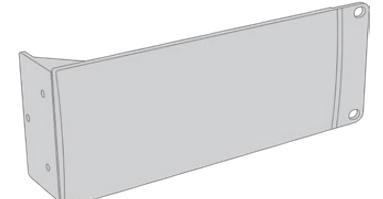

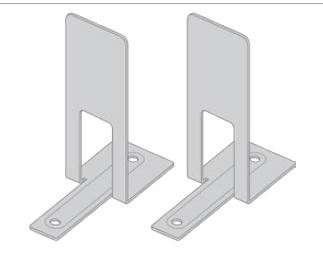

## shows the ear on the right side. Simply rotate

the panel 180° to mount it to the other side.

The blanking panel has a mounting ear on one side so you can cover the empty rack space if you are installing a single unit. The illustration

#### **2x Support brackets**

The T-shaped support brackets attach underneath the two Studio Fiber units where the two units meet at the front and the rear to provide support.

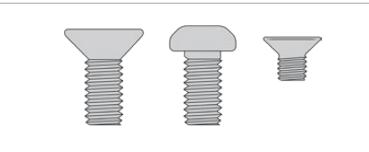

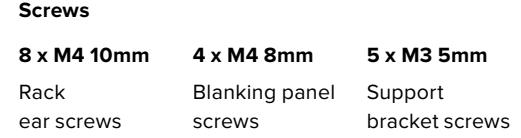

#### **Preparing the Blackmagic Studio Fiber Converter for installation into a rack:**

- **1** Position the blanking panel on one of the sides of your Studio Fiber Converter, depending on whether you would like the unit to sit on the left or right side of the rack shelf. The front face of the blanking panel should be parallel with the front panel of the unit.
- **2** Attach the blanking panel to the side of your Studio Fiber Converter near the front using three of the supplied blanking panel screws.

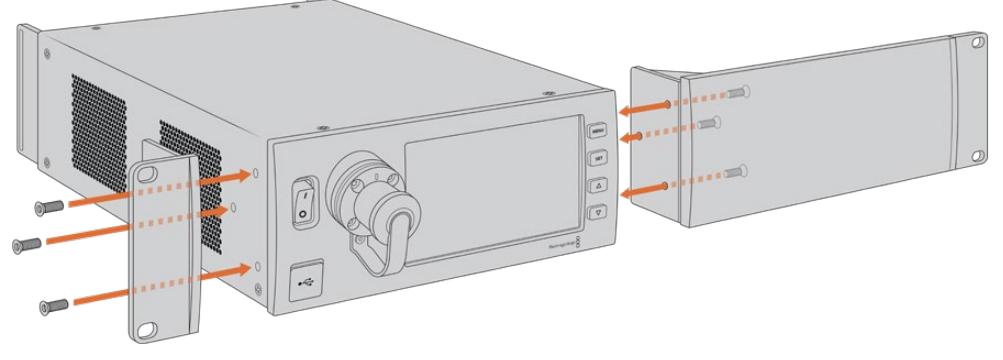

**3** Use three of the supplied rack ear screws to attach a rack ear to the other side of your Studio Fiber Converter.

With the rack ear and blanking panel attached, you can now install your converter into a standard two rack unit space using the mounting holes on both sides and standard rack screws.

#### **Preparing two Blackmagic Studio Fiber Converters for side by side installation into a rack:**

If you are mounting two converters side by side, you can attach them to each other using support brackets which secures them together so you can mount them more easily.

To secure the two units:

**1** Turn the two converters over so that they are upside down and placed side by side. Remove two rubber feet from the edges of each converter where they meet.

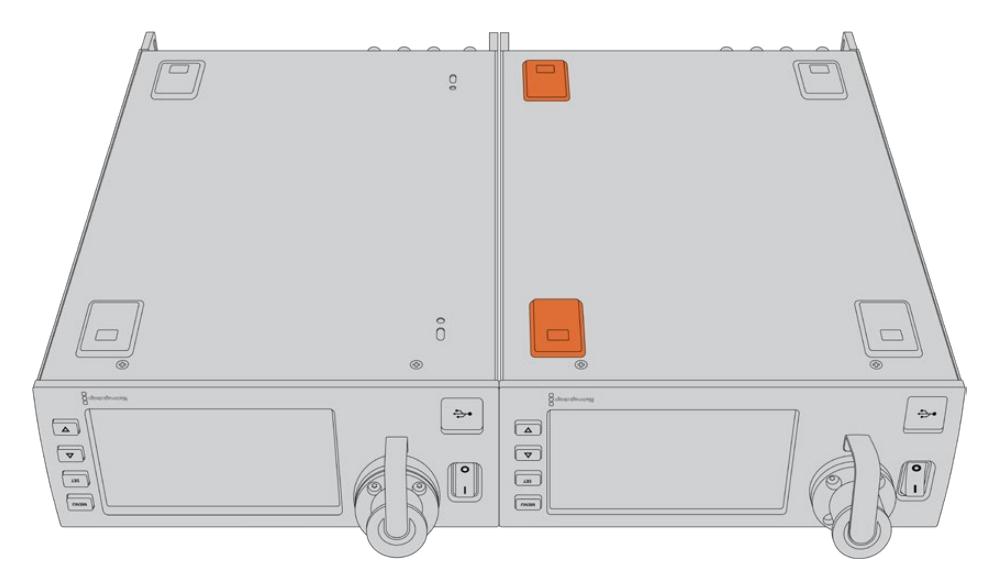

**2** Attach the two supplied T-shaped support brackets to the base of the two Studio Fiber units at the front and the back where the two units meet, using the screw holes provided and the supplied support bracket screws.

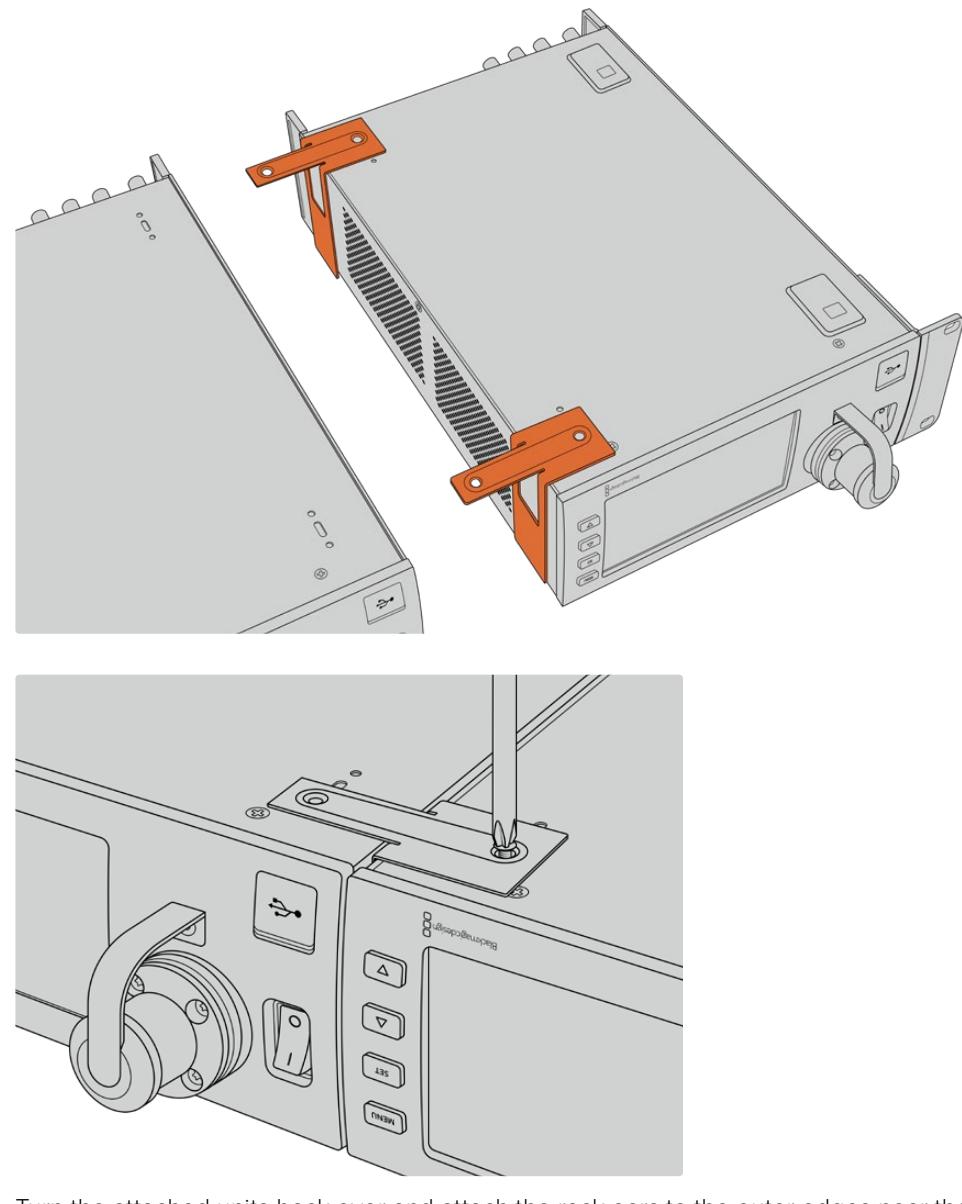

**3** Turn the attached units back over and attach the rack ears to the outer edges near the front of both converters, using the supplied rack ear screws. Your converters are now ready to be installed into a rack using the mounting holes on both sides and standard rack screws.

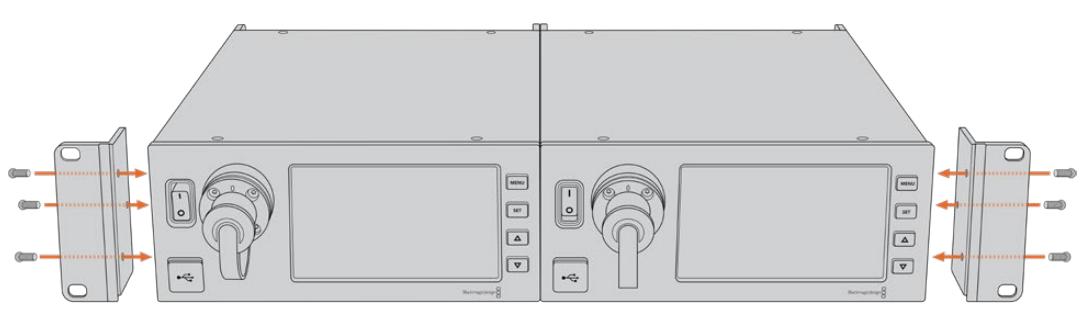

# **Camera Unit Connections**

Connections are located on Blackmagic Camera Fiber Converter's rear and side panels. When the connections are not in use, the rubber caps should be replaced to ensure weather sealing in rain and other outside environments. This is especially true for the SMPTE fiber connection, as dust particles can very quickly collect on the polished edge of the glass fibers which can disrupt signal flow. It's always a wise choice to remove the caps on both the cable and unit connector immediately before connection, and then replace the caps immediately after disconnection.

## **Camera Power Connection**

Power is primarily supplied to the camera unit and your camera from the studio converter via a SMPTE hybrid fiber cable. This also powers all accessories that may be attached to the camera, for example Blackmagic URSA Studio Viewfinder.

However, you can also power the Blackmagic Camera Fiber Converter via the camera if your camera has its 12V XLR connector plugged into a power supply. This is not normally required, but is an option if you have your camera positioned further than 2 kilometers away from the studio unit where power may not be as reliable over the SMPTE fiber cable.

# **PTZ Interface**

The DE-9 serial connector allows you to connect to a PTZ motorized head. For example, if your Blackmagic URSA Broadcast or URSA Mini is attached to a camera crane using a pan, tilt, zoom head that is controlled remotely. You can select the source of PTZ commands being sent to your camera in the menu of your Blackmagic Studio Fiber Converter. The source of the commands can be set to the DE-9 connector on your Studio Fiber Converter or an SDI feed coming from an ATEM switcher. For more information refer to the 'operating the studio fiber converter' section.

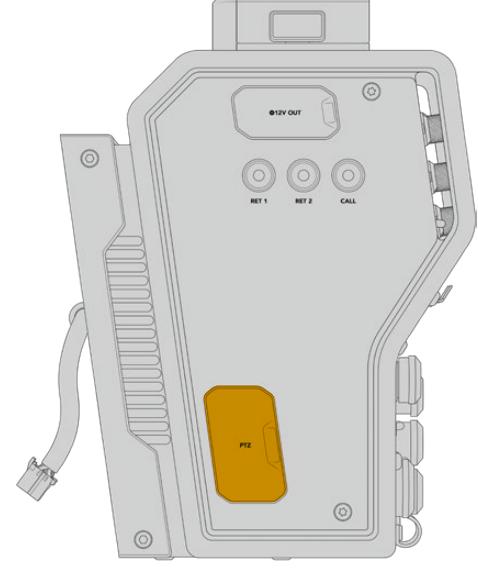

PTZ Interface

# **Talkback Connection**

The two female 5 pin XLR connectors let you plug in two headsets, which allows two people to communicate via talkback simultaneously. For example, the camera operator's headset can be plugged into the first XLR connector, and a crane operator or fellow crew member, such as a sound operator, could plug into the second XLR headset connector. A pinout diagram for the headset XLR connector is included below.

#### **Headset XLR Pinout Diagram**

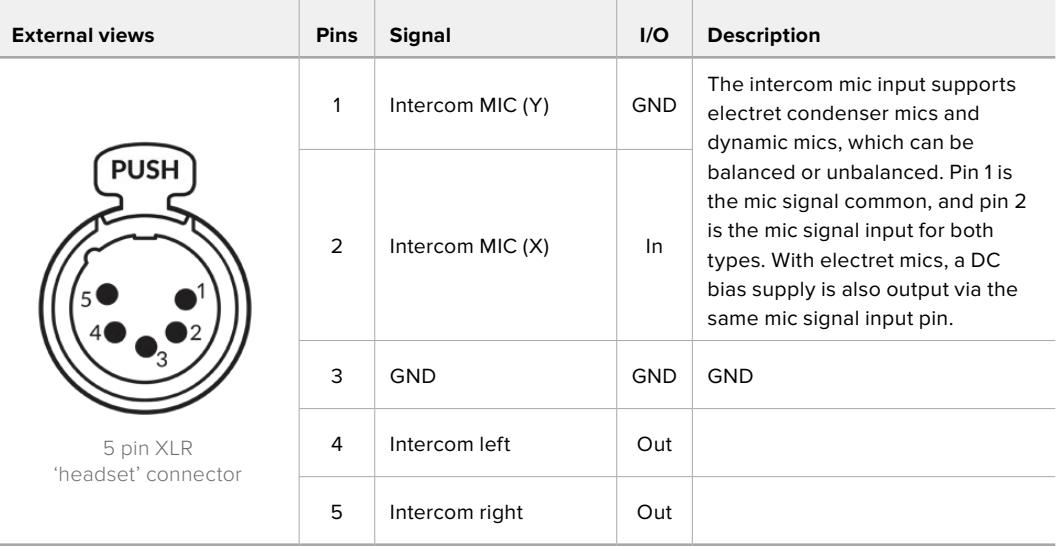

The corresponding intercom controls are located above each headset connection.

For more information on how to use the intercom controls, refer to the 'Operating the Camera Fiber Converter' section.

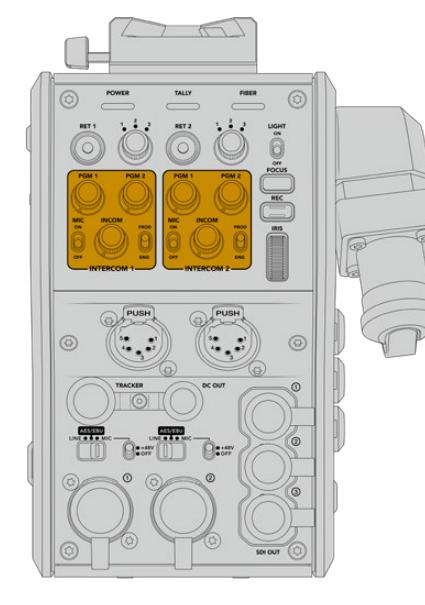

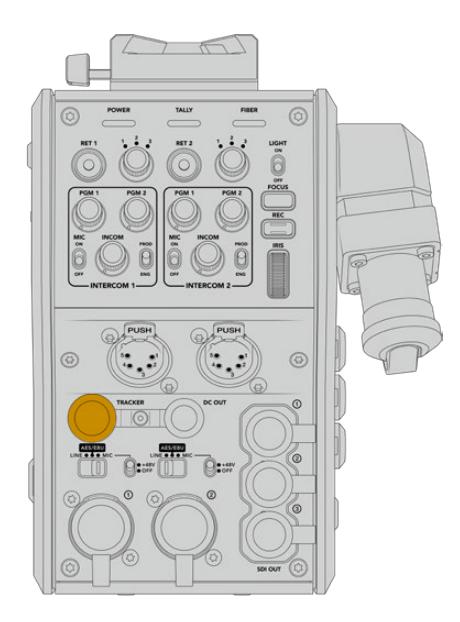

# **Tracker Interface**

The 10 pin 'tracker' connector provides a multiplexed output for talkback and tally signals, plus data such as teleprompter information. This output is commonly used by support crew operating production equipment such as a camera crane.

A pinout diagram is provided in this section if you want to build your own cable.

#### **Tracker Output Pinout Diagram**

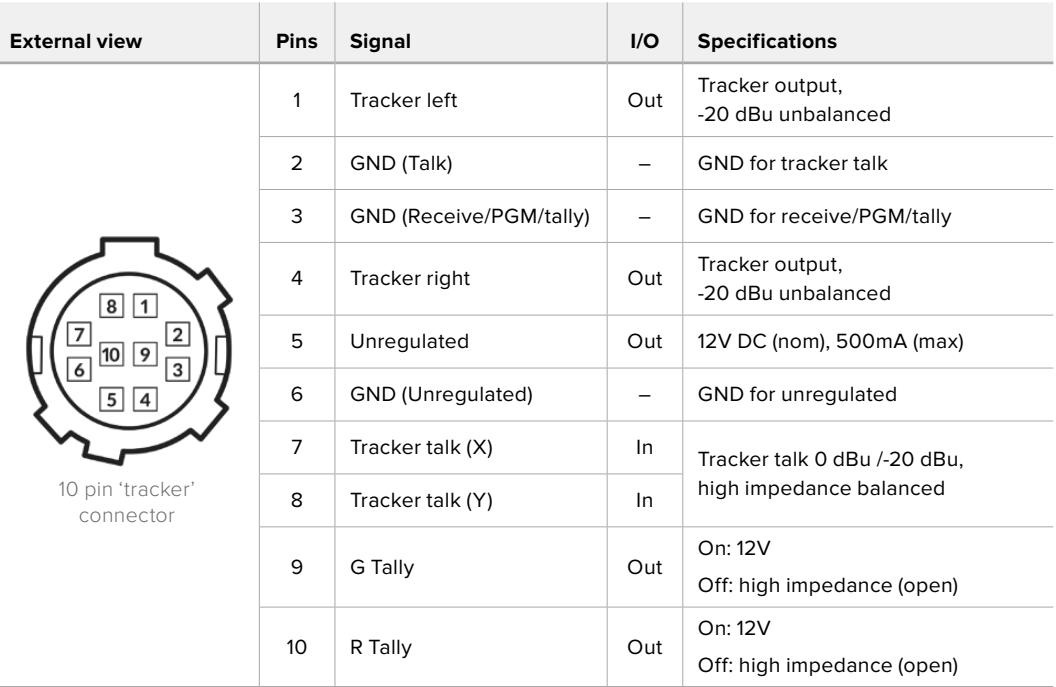

# **DC Connection**

You can power additional accessories, for example an external monitor, via the DC out connector.

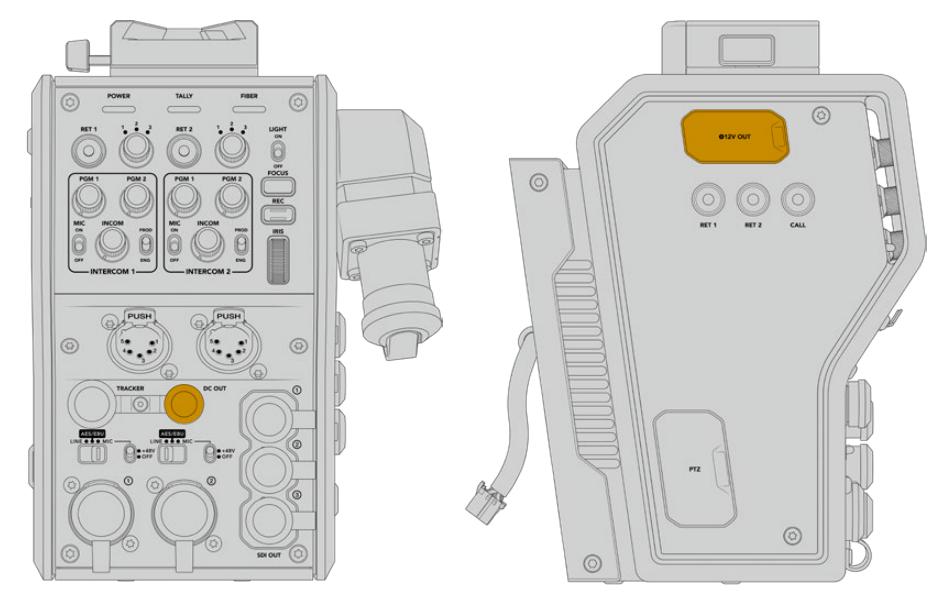

The DC out connector lets you power D-Tap Output additional accessories, such as a monitor or external recording equipment

# **D-Tap Output**

The +12V output on the left side panel is often referred to as a 'D-tap' or 'P-tap' and lets you power accessories like a monitor or a large box lens. The output supports box lenses that require +12 Volts DC nominal at 2 amps.

# **Reference Output and Operation**

The reference output can be used to connect a reference signal to your camera via a BNC cable.

#### **To connect a reference signal to your camera:**

- **1** Connect the reference output from the Blackmagic Camera Fiber Converter, marked 'REF OUT', to the reference input on your camera marked 'REF IN' using one of the small SDI cables supplied with your camera fiber converter.
- **2** Set your camera's reference setting to the reference input.

A sync reference signal lets you genlock video equipment to a common reference, so all equipment shares the exact same timing. This means all video sources are synced and will switch smoothly.

ATEM switchers have built in re-synchronizers, so if you are using Blackmagic cameras with an ATEM Switcher then you don't need to worry about connecting a sync reference. The camera will lock to the incoming SDI program feed from the ATEM switcher, so all you need to do is make sure the 'program' input is selected in your URSA Broadcast or URSA Mini's reference setting on page two of the 'setup' menu. The re-synchronizing process will add a frame delay.

If you want to reduce the latency of the re-synchronizing process within the ATEM, firstly apply a reference signal to the URSA Broadcast or URSA Mini, then adjust the back timing so the line input is before the switch timing of the ATEM.

To adjust the reference sync on the URSA Broadcast or URSA Mini, enter the 'setup' menu and change the line number under 'reference'.

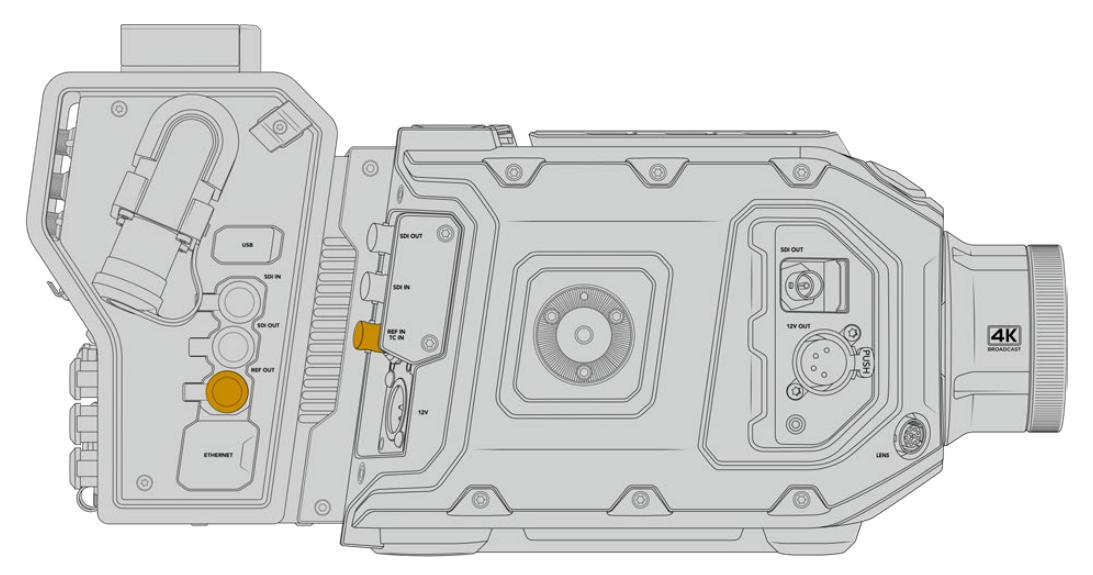

If you're using an external reference signal, connect the reference output from the camera fiber unit to URSA Broadcast or URSA Mini's reference input.

# **Studio Unit Connections**

The rear panel of the Blackmagic Studio Fiber Converter provide SDI return feed and reference BNC connectors, intercom and tally DB-25 connector, PTZ 9 pin serial port, audio outputs, and Ethernet.

All SDI inputs support 12G-SDI for video formats up to Ultra HD 2160p60.

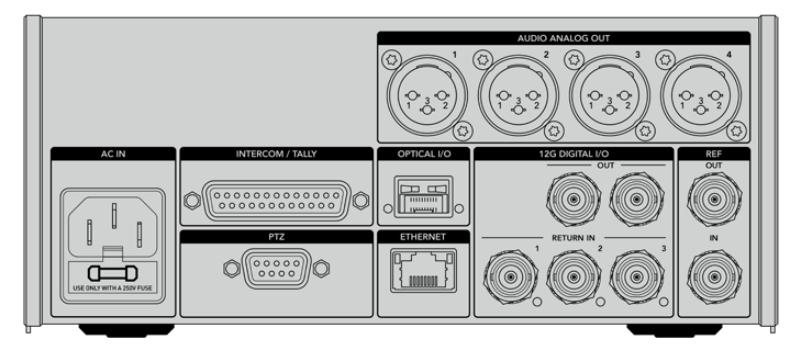

# **12G-SDI Output**

The two 12G-SDI outputs are for connecting the camera signal from the studio unit to any of your switcher's camera SDI inputs. The second connector can be used to output the same signal to other video equipment, for example a Blackmagic Videohub router, SmartView monitor or a HyperDeck Disk Recorder.

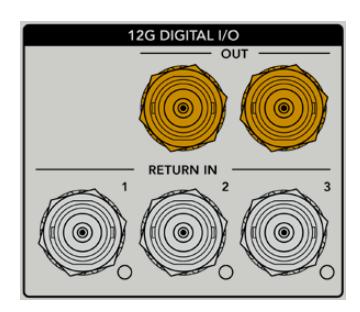

The 12G-SDI outputs allow for signals from 720p50 up to 2160p60

# **Return SDI Inputs**

The 12G-SDI return feed BNC connectors give you the option to plug in up to three return SDI feeds. For example, the program feed from a switcher should be connected to return 1 and have a matched frame rate to that of your camera. Other sources like a second camera output, HyperDeck playback, or even a teleprompter can be connected to return feeds 2 and 3. If you are using an ATEM switcher, the program return connected to return 1 will also include tally, talkback, reference and camera control signals.

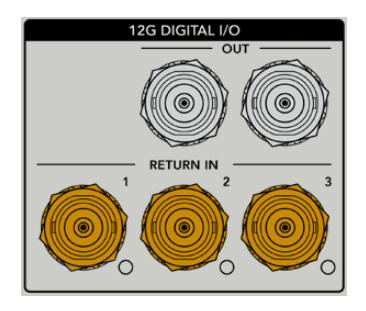

The return SDI inputs allow you to connect up to three return feeds from your switcher. These feeds will be fed to your camera so that they can be viewed by the camera operator, or fed out via SDI to other equipment.

**NOTE** If you connect Ultra HD to the return inputs, the Ultra HD video will be down converted to 1080p at the same frame rate, so the output from the camera unit will be HD. Down converting the Ultra HD return signals to HD allows for greater bandwidth so you can send multiple return sources.

### **Reference Input and Output**

If you are not using an ATEM switcher and need to lock equipment to a common external reference signal, plug the externally generated signal into the reference BNC input. This sends the reference to the camera unit via the SMPTE fiber cable. The reference BNC output from the studio unit can be used to loop the reference source to other equipment.

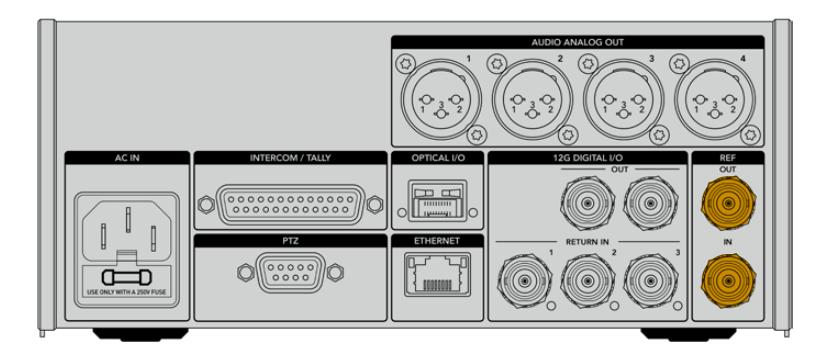

Use the 'ref in' connection to send traditional reference timing from other broadcast equipment to your camera

# **Talkback Interface**

The DB-25 intercom and tally connector lets you connect to third party intercom and tally systems. A pin out diagram is provided below if you need to build a custom cable. Once you have wired up to the pins for engineering, production, tally or program audio input, you will need to set the menu accordingly on your Blackmagic Studio Fiber Converter.

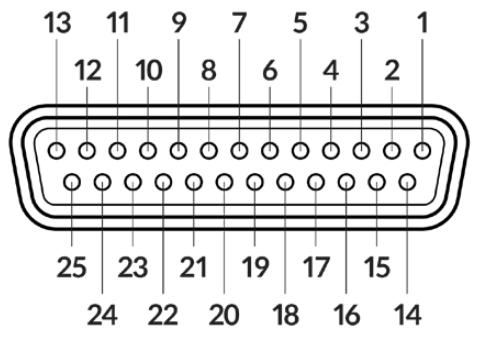

The external view of the 25 pin 'intercom/tally' connector

#### **Talkback Pinout Diagram**

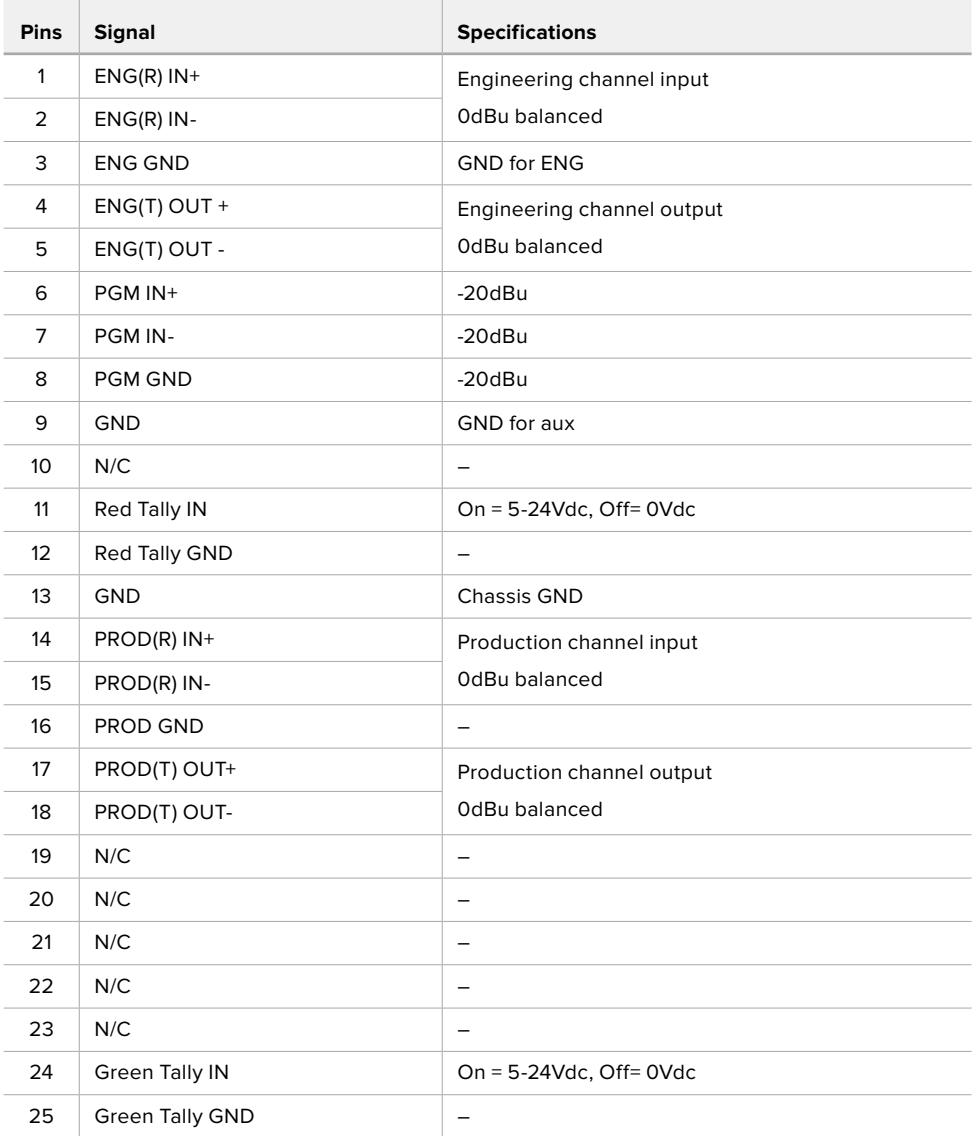

# **PTZ Interface**

Both the studio unit and camera unit has a DE-9 connector so you can connect a PTZ controller at the studio end, and the remote head at the camera end. The PTZ commands are embedded in the SDI signal connected between the units via the SMPTE fiber cable.

The settings menu on Blackmagic Studio Fiber Converter lets you select the source of PTZ commands that are sent to your Blackmagic Camera Fiber Converter. You have the option to select from the PTZ connector on the back of the Studio Fiber Converter or a program SDI feed coming from an ATEM Switcher instead. For more information, refer to the 'operating the studio fiber converter' section.

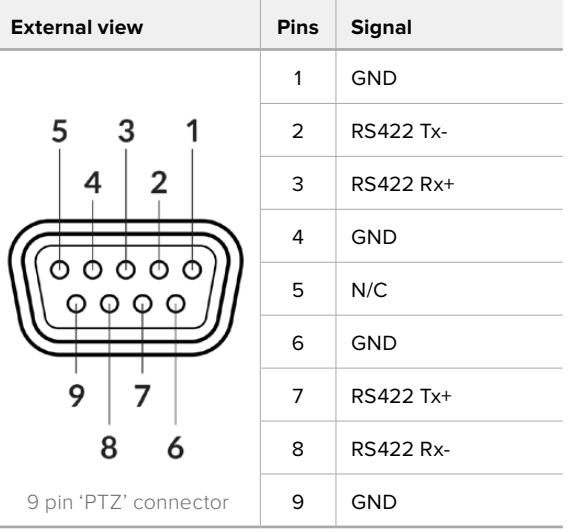

**The Contract** 

#### **PTZ Interface Pinout Diagram**

### **Audio Outputs**

The four XLR audio outputs on the studio unit give you the option to output the audio plugged into inputs 1 and 2 from your URSA Broadcast or URSA Mini camera, and the two XLR audio inputs on the camera unit.

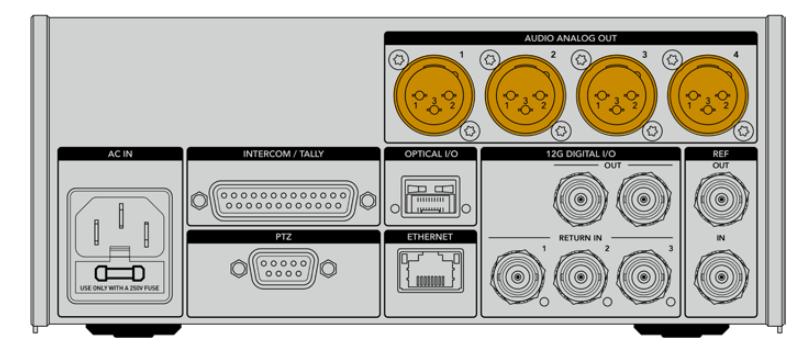

Outputs 1 and 2 on the studio unit correspond to XLR inputs 1 and 2 on URSA Broadcast or URSA Mini.

Outputs 3 and 4 on the studio unit correspond to XLR inputs 1 and 2 on the Blackmagic Camera Fiber Converter.

# **Updating Internal Software**

From time to time Blackmagic Design releases updates that can enhance and enable features on your Blackmagic Fiber Converters. We recommend checking the Blackmagic Design website regularly to ensure your fiber converters are using the latest internal software. Update your Fiber Converters using the Blackmagic Camera Setup Utility software.

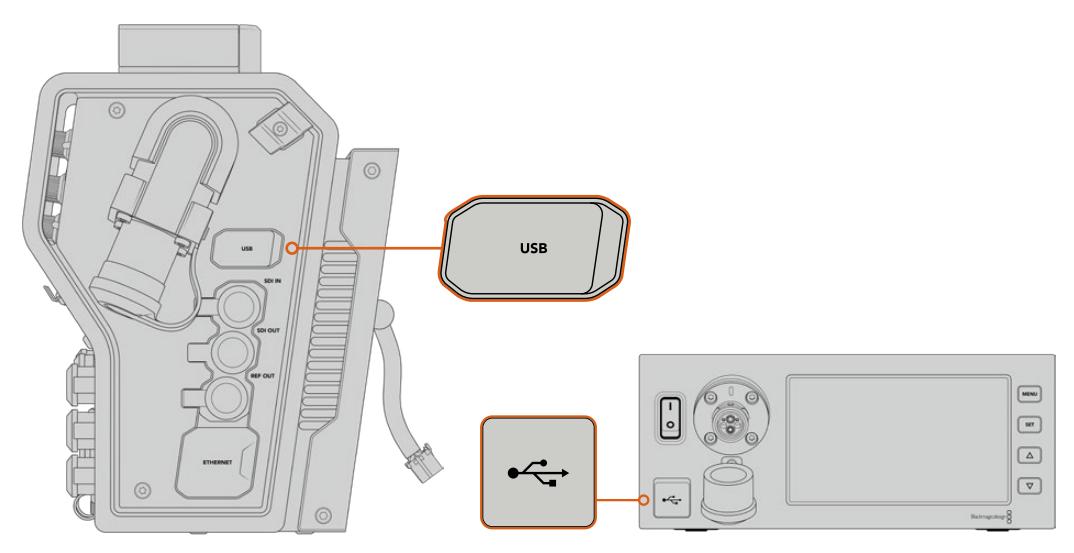

The USB-C ports on the Blackmagic Fiber converters let you update their internal software.

### **Updating Blackmagic Camera Fiber Converter**

Your Camera Fiber Converter will need to be powered when updating, so we recommend keeping the converter connected to URSA Broadcast or URSA Mini during the update process.

It's important that you unplug the SMPTE Fiber cable from your Camera Fiber Converter, and power your camera via the supplied URSA camera Power Supply instead for consistent power.

Blackmagic Camera Fiber Converter has a USB-C connector on the right side of the unit for updating its internal software. Connect your computer to this USB connector and launch Blackmagic Camera Setup Utility. You will be prompted to update if your computer detects that your Camera Fiber Converter is using an outdated version. Follow the on screen prompts to update your converter's internal software.

### **Updating Blackmagic Studio Fiber Converter**

Your Studio Fiber Converter will need to be powered when updating, so we recommend keeping the IEC power cable plugged into the power connector on the studio unit's rear panel during the update process.

Blackmagic Studio Fiber Converter has a USB-C connector on the front of the unit for updating its internal software. Connect your computer to this USB connector and launch Blackmagic Camera Setup Utility. You will be prompted to update if your computer detects that your Studio Fiber Converter is using an outdated version. Follow the on screen prompts to update your converter's internal software.

# **Interchangeable Lens Mount**

Blackmagic URSA Broadcast is shipped with its own custom B4 mount attached, however you are not locked into using B4 lenses as the camera has an interchangeable lens mount. This means you can remove the original B4 mount and attach an optional PL, EF, or F mount. Blackmagic Design PL, EF, and F lens mount kits are available from Blackmagic Design resellers.

**NOTE** A B4 mount is available for Blackmagic URSA Mini Pro but this is not the same as the B4 mount on URSA Broadcast camera and is designed for a different sensor. Use only the B4 mount that originally came with your URSA Broadcast camera.

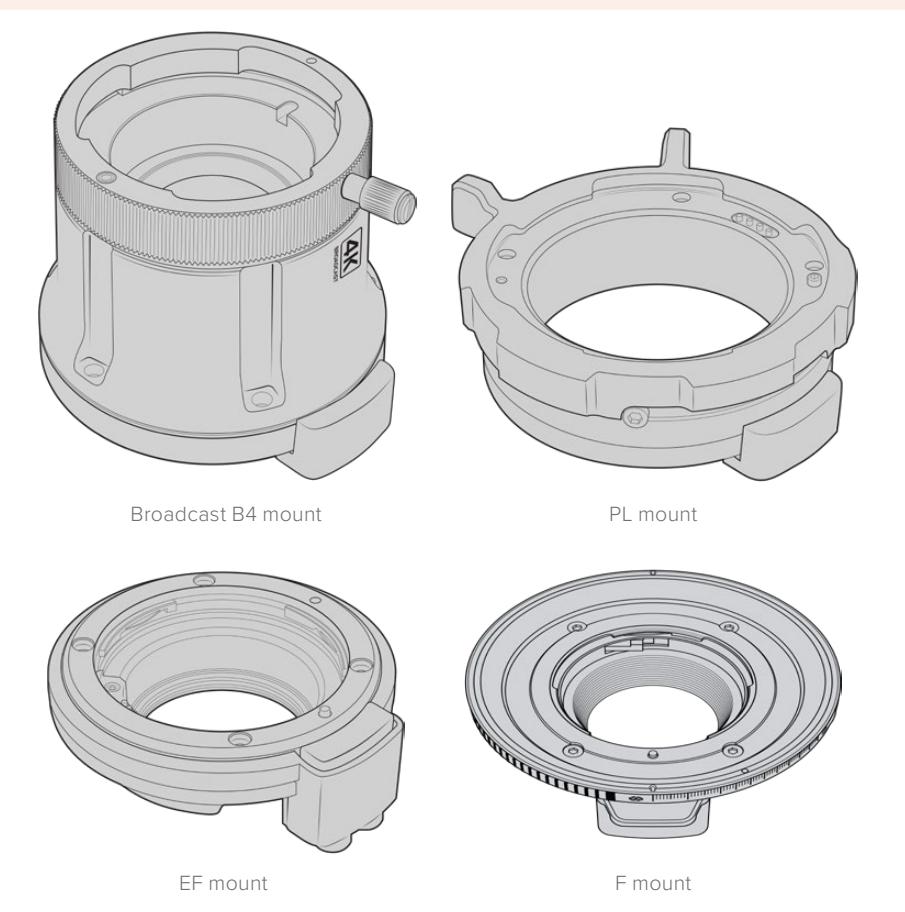

With the ability to interchange four separate mounts, you have the freedom to use different lenses based on the type of assignments you're working on. For example, the EF mount lets you use high quality stills lenses, the B4 mount is perfect if you want to use par-focal zoom lenses for electronic news gathering or wedding shoots, while the PL mount lets you use high end, robust cinema lenses designed for absolute precision and repeatable control. The F mount gives you access to a huge range of Nikon lenses manufactured from 1959 to today.

Attaching each mount is as simple as unscrewing the original B4 mount and replacing it with the new mount.

## **Removing the B4 Mount**

To remove the B4 mount, simply unscrew the five M3 Hex screws using a 2mm Hex driver.

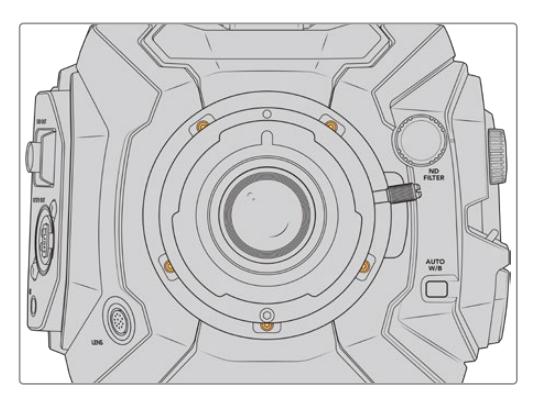

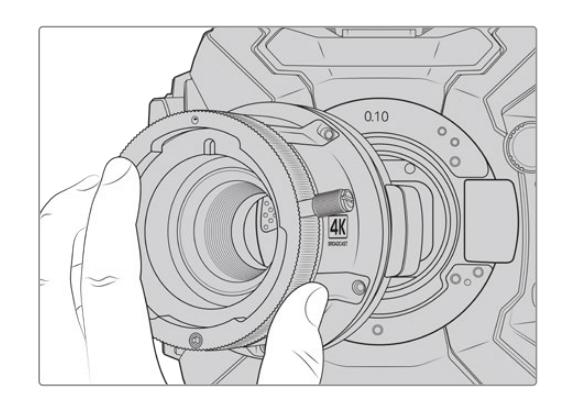

The original B4 mount is easily removed by unscrewing the five M3 Hex screws and gently lifting the mount from the camera body

**NOTE** When removing the original B4 mount, make sure the 0.10mm shim underneath the mount always stays attached to your camera.

Keep reading this section for details about the PL, B4, and EF lens mount kits and how to install each mount to your URSA Broadcast.

## **Blackmagic URSA Mini Pro EF Mount**

The EF mount lets you attach EF stills lenses to your URSA broadcast.

#### **The EF mount kit includes:**

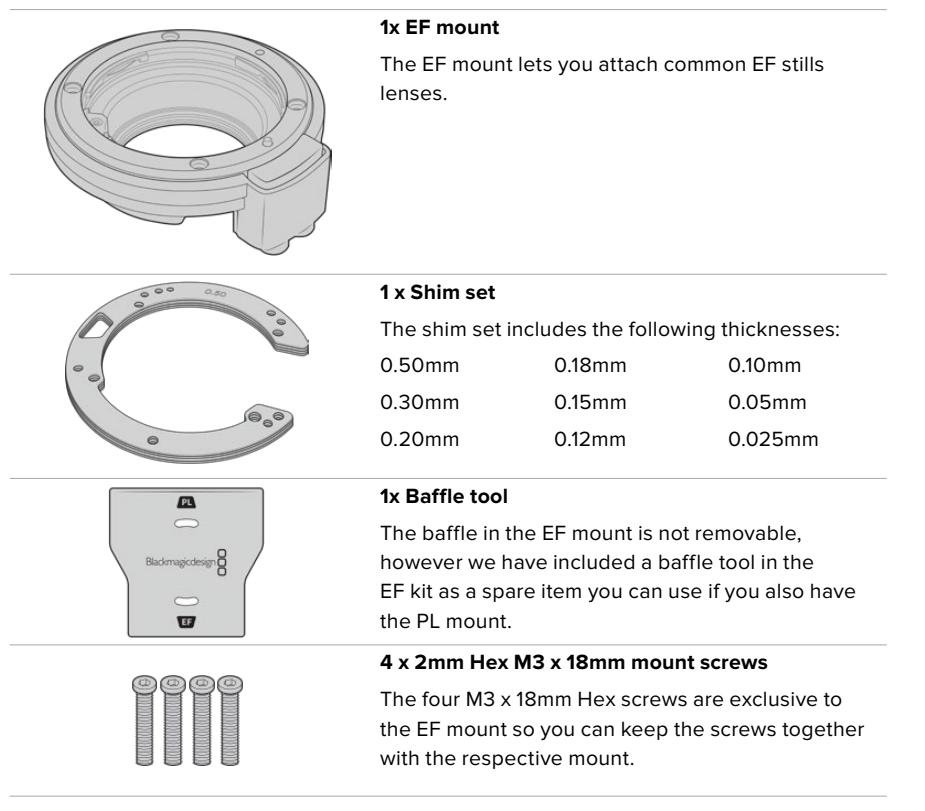
#### **Tools Required**

When attaching the EF mount, you will need a 2mm Hex driver. While it's not absolutely required, we recommend using a torque wrench able to accurately set a maximum torque of 0.45Nm to reduce the potential of over tightening the screws.

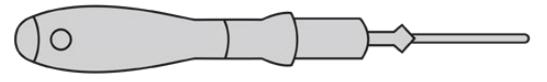

2mm Hex driver

# **Attaching the EF Mount**

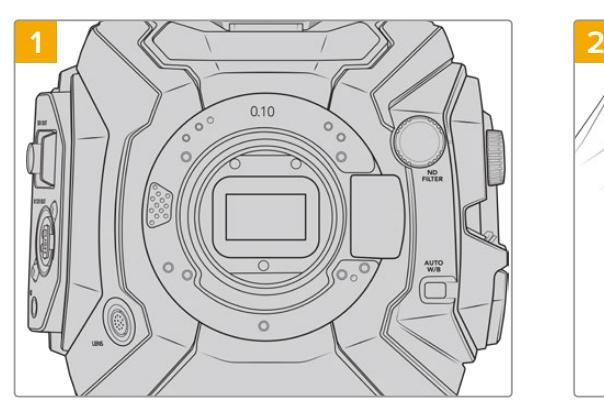

Place Blackmagic URSA Broadcast vertically on a solid, clean bench top to ensure that the mount can be inserted vertically. If changing from the PL to the EF mount, ensure that you have removed the PL baffle before inserting the EF mount.

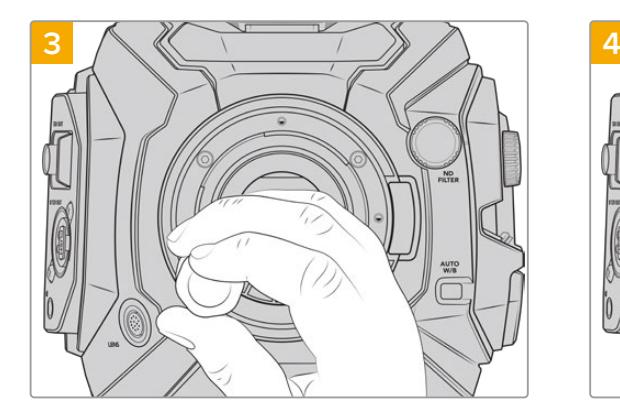

Loosely turn the four mounting screws until initial contact is made with the shoulder of the lens mount.

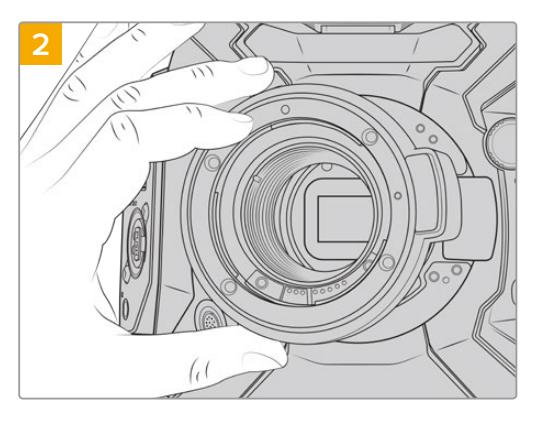

Carefully place the Blackmagic URSA Mini Pro EF mount onto the camera body ensuring the red dot is at the 12 o'clock position.

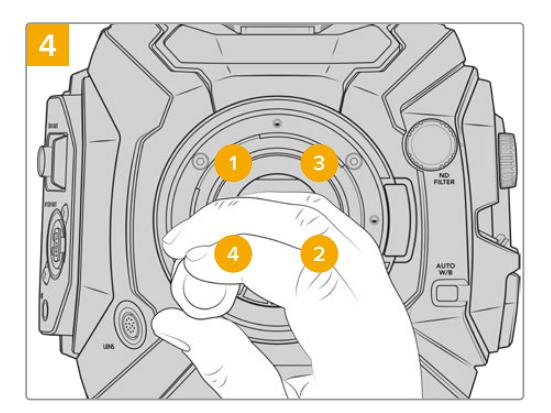

Using the 2mm Hex driver, or torque wrench with 2mm Hex key, apply one full turn of pressure to mounting screw 1, followed by one full turn to screw 2, and repeat for screw 3 and then 4. Continue to apply one full turn to each screw in the sequence above until all screws have reached the maximum torque of 0.45Nm.

**NOTE** When removing the EF mount, simply follow the instructions in reverse order from step 4 to step 1.

### To attach an EF mount lens:

- **1** Align the dot on your lens with the dot on the camera mount. Many lenses have a visual indicator, for example a blue, red or white dot.
- **2** Insert the lens into the mount and twist clockwise until it locks into place.
- **3** To remove the lens, hold down the locking button, rotate the lens counterclockwise until its dot or indicator reaches the 12 o'clock position, and gently remove.

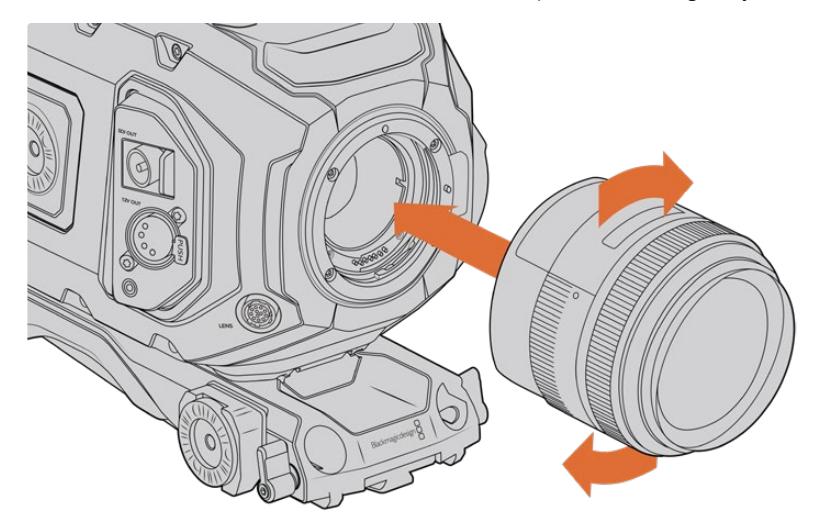

Attaching and removing an EF mount lens

# **Blackmagic URSA Mini Pro F Mount**

With the Blackmagic URSA Mini Pro F Mount attached to your URSA Broadcast, you can use F mount lenses. Nikon's F mount system stretches back to 1959, and F mount lenses are still made today. This means that with the Blackmagic URSA Mini Pro F mount, you have access to a huge range of vintage and contemporary lenses.

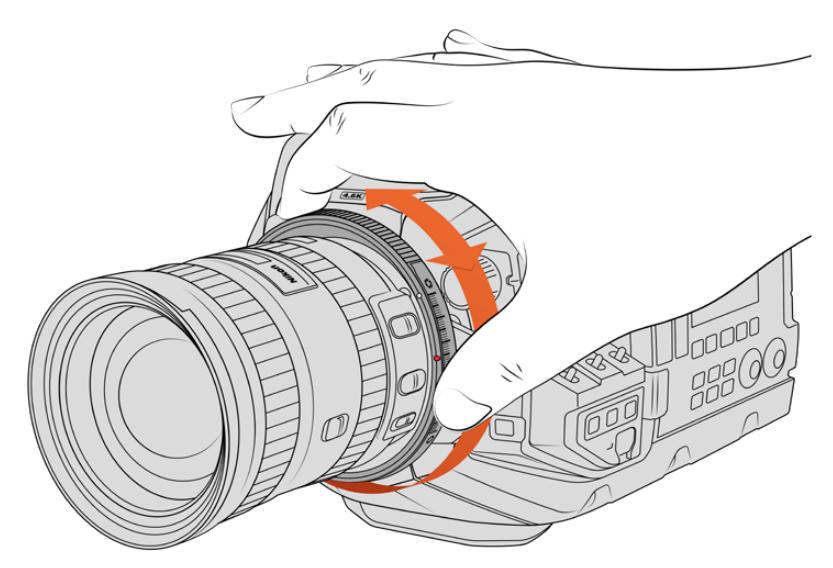

Use URSA Mini Pro F mount's iris adjustment ring to smoothly change the aperture of F mount lenses.

It's worth noting that the F mount is a mechanical mount. This means it does not offer electronic focus or iris control. Instead, the F mount features a mechanical iris adjuster. This moves the iris pin present in most Nikon lenses to achieve smooth cine style iris adjustment.

With an F mount mounted, simply move the iris adjuster on Blackmagic URSA Mini Pro F mount to achieve your preferred exposure. The red dot on the F mount and the markings on the iris adjuster let you mark iris settings to easily return to particular exposure or depth of field settings.

**NOTE** When removing the F mount, simply follow the instructions in reverse order from step 4 to step 1.

#### **Nikon AF-D lenses**

When using Nikon AF-D series lenses, it is necessary to lock your lens aperture to its smallest setting, such as f/22, to use the full range of Blackmagic URSA Mini Pro F mount's iris adjustment ring.

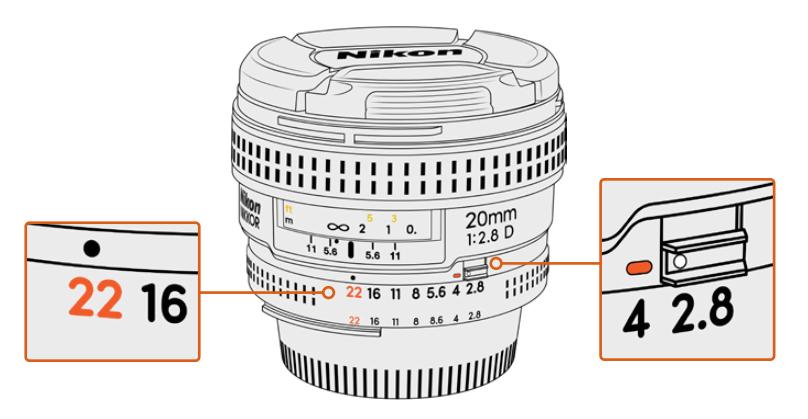

Setting and locking AF-D lenses to their smallest aperture is easiest before mounting to your camera.

#### **The F mount kit includes:**

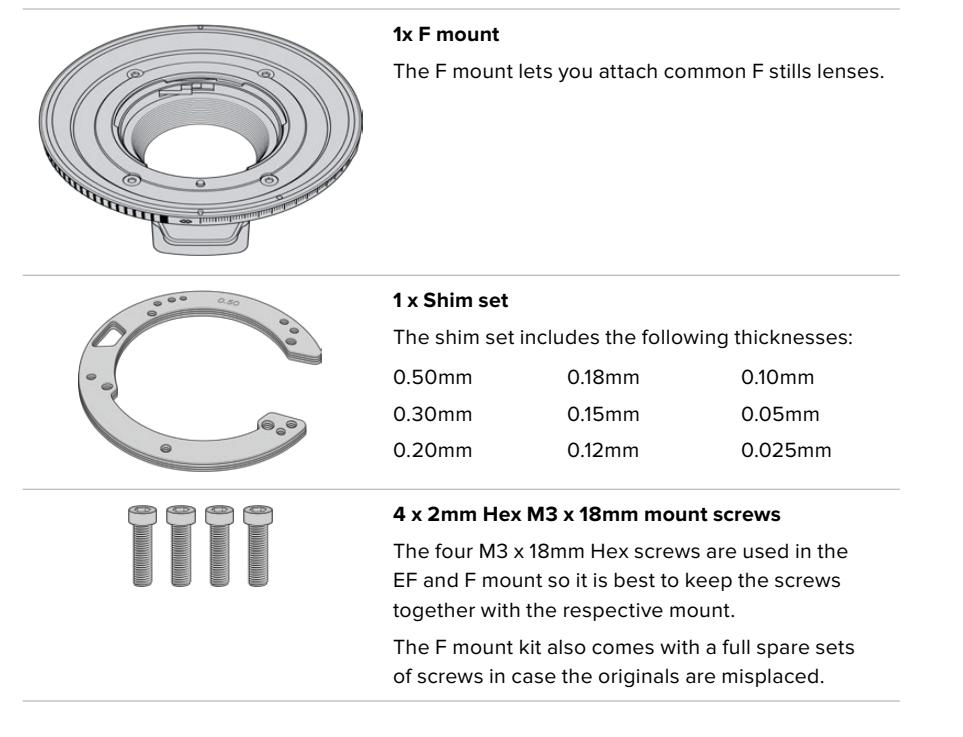

#### **Tools Required**

When attaching the F mount, you will need a 2mm Hex driver. While it's not absolutely required, we recommend using a torque wrench able to accurately set a maximum torque of 0.45Nm to reduce the potential of over tightening the screws.

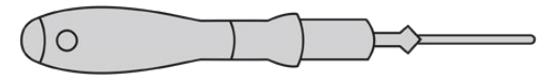

2mm Hex driver

# **Attaching the F Mount**

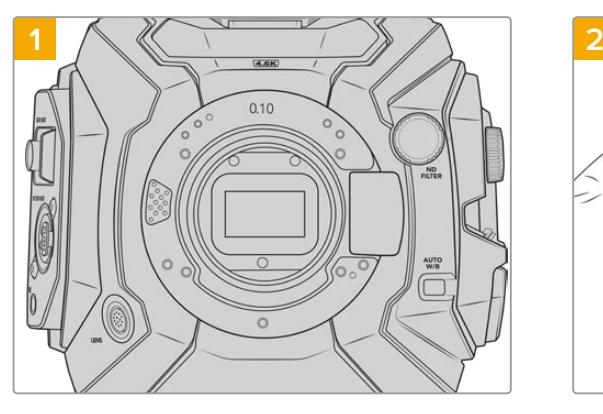

Place Blackmagic URSA Broadcast vertically on a solid, clean bench top to ensure the mount can be attached vertically. If changing from the PL to the F mount, ensure that you have removed the PL baffle before inserting the F mount.

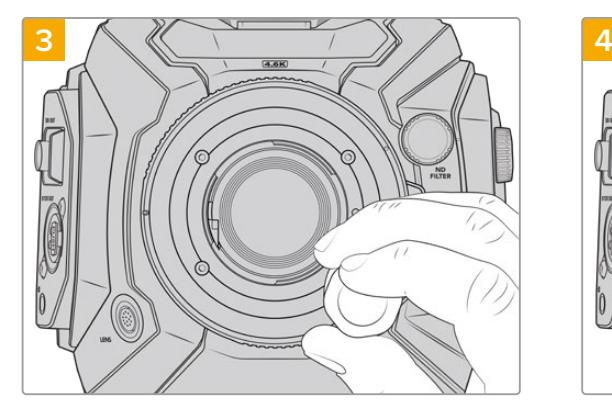

Loosely turn the four mounting screws until initial contact is made with the shoulder of the lens mount.

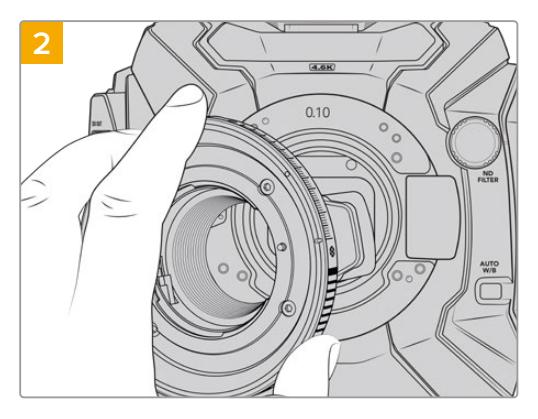

Carefully place the Blackmagic URSA Mini Pro F mount onto the camera body ensuring the white dot is at the 2 o'clock position.

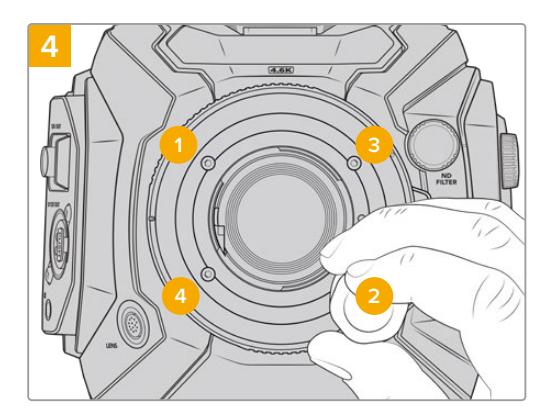

Using the 2mm Hex driver, or torque wrench with 2mm Hex key, apply one full turn of pressure to mounting screw 1, followed by one full turn to screw 2, and repeat for screw 3 and then 4. Continue to apply one full turn to each screw in the sequence above until all screws have reached the maximum torque of 0.45Nm.

**NOTE** Because of the way URSA Mini Pro F mount works, a small number of F mount lenses are not compatible.

These are Nikkor AF-S E series lenses, which do not offer mechanical iris control, and Nikon PC-E tilt-shift lenses like the 24mm f/3.5D PC-E and 85mm PC-E.

#### To attach a F mount lens:

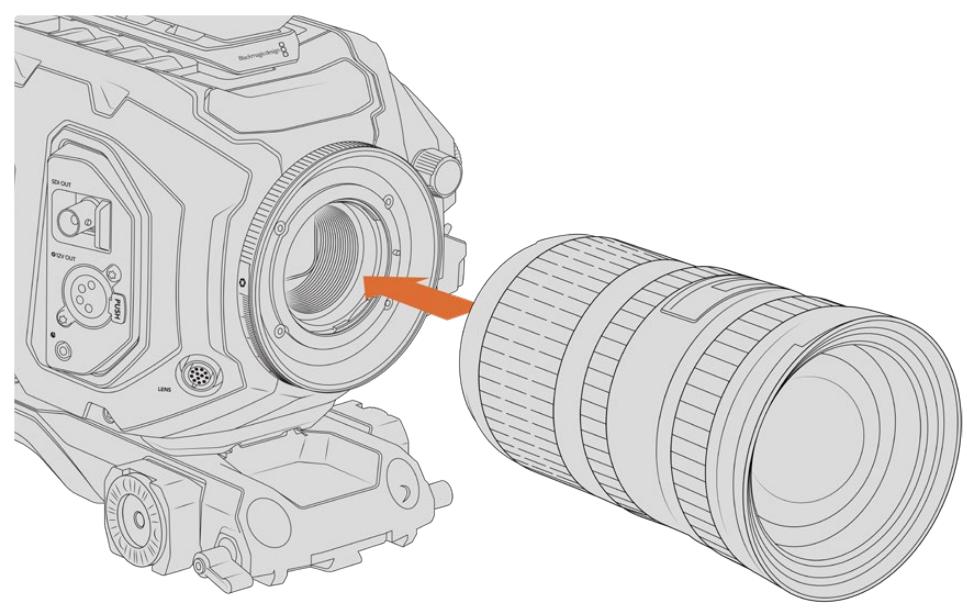

Attaching and removing a F mount lens on Blackmagic URSA Broadcast with the optional F mount fitted

- **1** Align the dot on your lens with the dot on the camera mount. Many lenses have a visual indicator, for example a blue, red or white dot.
- **2** Insert the lens into the mount and twist counterclockwise until it locks into place.
- **3** To remove the lens, hold down the locking button, rotate the lens clockwise until its dot or indicator reaches the 2 o'clock position, and gently remove.

**NOTE** Blackmagic URSA Mini Pro F mount features a mechanical iris adjuster. To use older style F mount lenses with built in focus rings with this mount, your lenses aperture will need to be set and locked to its smallest setting, such as f/22.

# **Blackmagic URSA Mini Pro PL Mount**

Attaching the PL mount to your URSA Broadcast lets you use high end precision cinema lenses and Super 16mm PL lenses for feature film and television production.

**TIP** Many Super 16 lenses match well with URSA Broadcast's sensor size, giving you the same field of view and depth of field characteristics as Super 16 when using them on URSA Broadcast with a PL mount.

#### **The PL mount kit includes:**

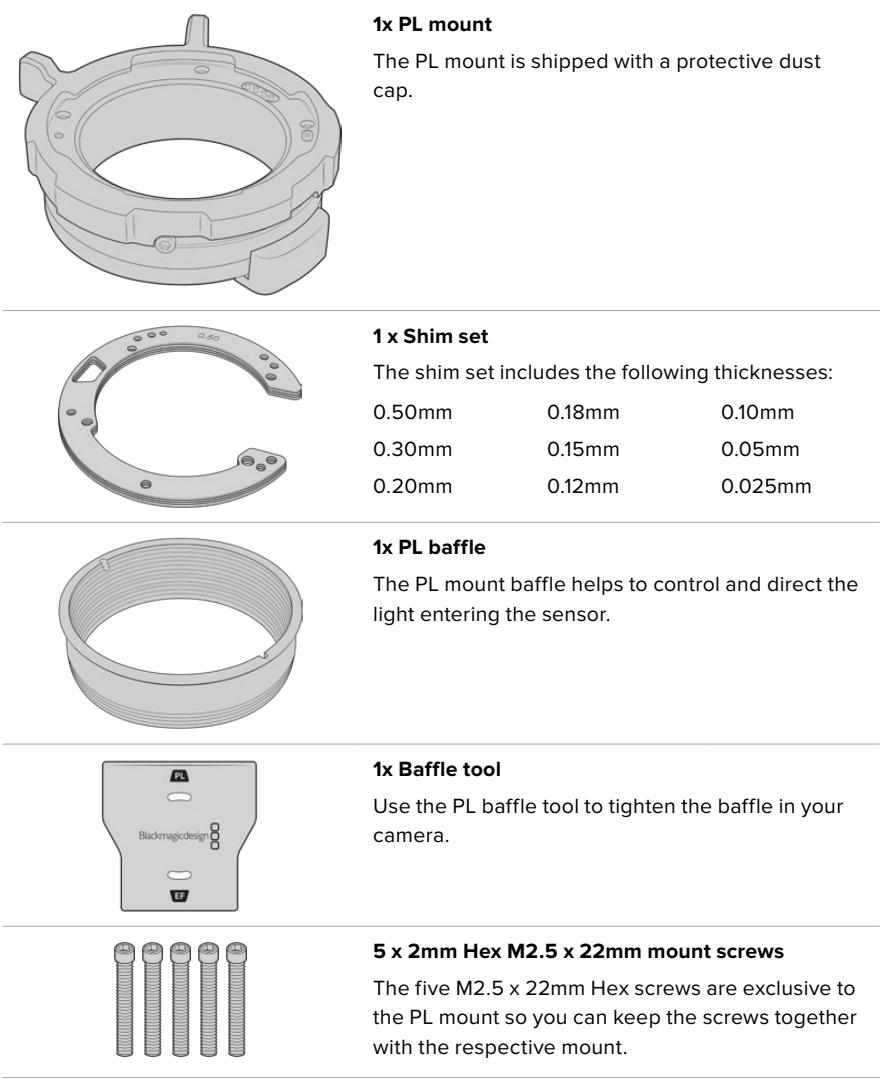

#### **Tools Required**

When attaching the PL mount, you will need a 2mm Hex driver. While it's not absolutely required, we recommend using a torque wrench able to accurately set a maximum torque of 0.45Nm to reduce the potential of over tightening the screws.

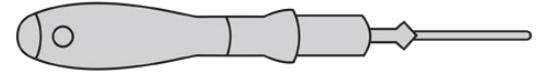

2mm Hex driver

## **Attaching the PL Mount**

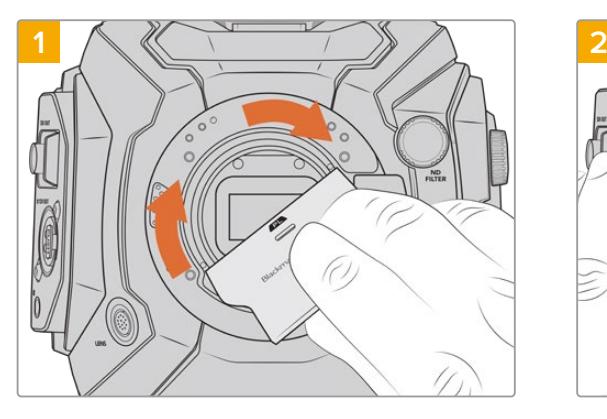

Gently insert the PL baffle into the center of the lens mount and turn until it is finger tight. Use the wide end of the baffle tool to tighten the baffle slightly. You need just enough pressure to keep it in place.

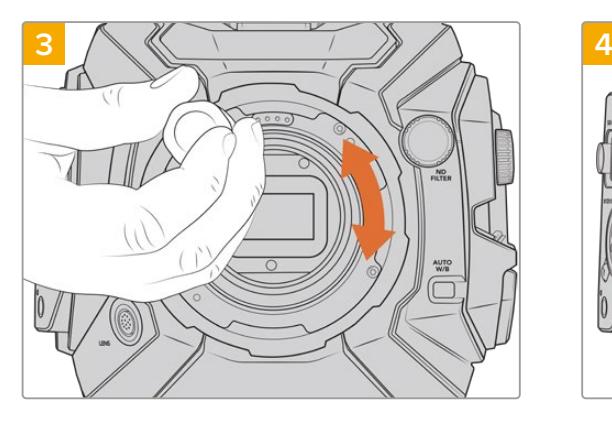

Loosely turn the five mounting screws until initial contact is made with the shoulder of the lens mount. To access all five screws, you will need to rotate the PL locking ring, as some holes are obscured when the ring is either open or closed.

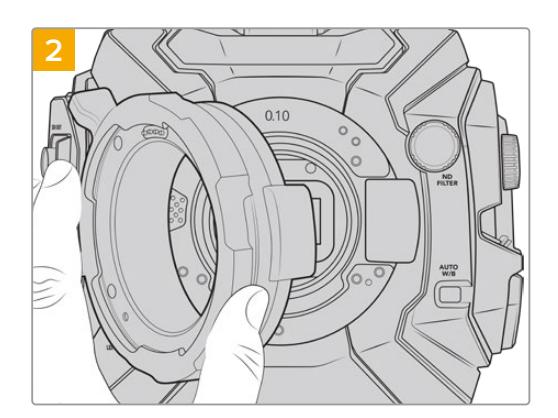

Your camera should have a 0.10mm plastic shim, and a 0.10mm and 0.50mm metal shim fitted. Ensure the pins on the PL mount for Cooke /i Technology are located at the 12 o'clock position.

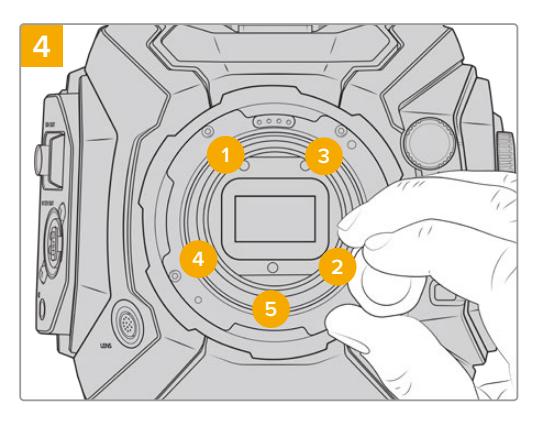

Using the 2mm Hex driver, or torque wrench with 2mm Hex key, apply one full turn of pressure to mounting screw 1, followed by one full turn to screw 2. Repeat for screws 3 and 4, then 5. Continue to apply one full turn to each screw in the sequence above until all screws have reached the maximum torque of 0.45Nm.

**NOTE** When removing the PL mount, simply follow the instructions in reverse order from step 4 to step 1. Don't forget to remove the PL baffle and store it securely with the PL mount.

## To attach a PL mount lens:

- **1** Open your camera's PL locking ring by rotating it counterclockwise until it stops.
- **2** Align one of the lens' four flange notches with the locating pin on the camera mount. Be sure to align the lens for easy viewing of the lens marks.
- **3** Tighten the PL locking ring by rotating it clockwise. If attaching a PL lens with a servo unit to URSA Broadcast, you can also connect the 12 pin broadcast connector for servo control.

**4** To remove the lens, rotate the locking ring counterclockwise until it stops, then gently remove the lens by pulling it directly out from the camera body. There is no need to rotate the lens.

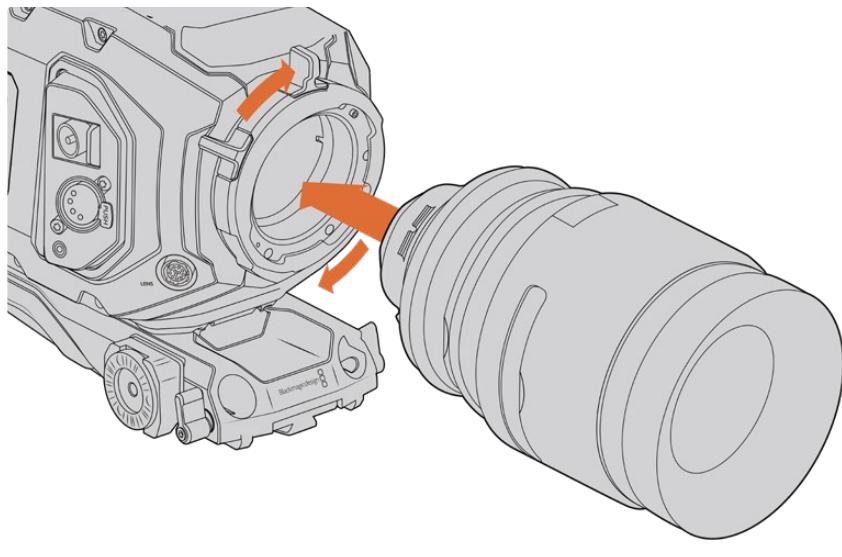

Attaching and removing a PL lens

## Cooke Lenses /i Technology Support

The optional Blackmagic Design PL mount available for URSA Broadcast and URSA Mini Pro 4.6K features four pins at the 12 o'clock position that are used to communicate with lenses featuring Cooke's /i Technology interface. The lenses that support this interface include lenses from Canon, Cooke, Fujinon, Leica and Zeiss. This lets you record lens information in your clips' metadata such as the lens model, focal length, aperture setting, focus distance and other lens specific information.

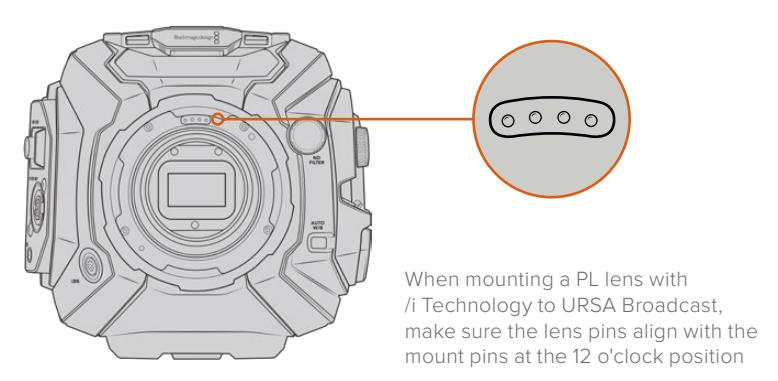

The information that is recorded as metadata via Cooke's /i Technology interface can be very helpful in post production and VFX. Knowing the lenses used in production and their precise settings can be helpful in the event that the setup needs to be replicated at a later date.

This detailed information can also be utilized by powerful applications such as DaVinci Resolve and Blackmagic Fusion for a wide variety of advanced functions. For example, the recorded metadata can be used to simulate the specific lens in 3D space, or correct lens distortions.

## PL Mount Servo Lenses

URSA Broadcast supports control of PL 35mm lenses with servo handgrips. When the lens is plugged in to the lens connector on the camera, URSA Broadcast will provide power and control signals to your lens in the same way it does with B4 lenses. For more information refer to the 'Using Servo Zoom Lenses' section in this manual.

# **Blackmagic URSA Broadcast B4 Mount**

The Broadcast B4 mount is the mount that your URSA Broadcast camera originally ships with. If you have removed the mount to fit the optional Blackmagic URSA PL, EF, or F mount, follow these instructions to reattach your B4 mount.

#### **Tools Required**

When attaching the B4 mount, you will need a 2mm Hex driver. While it's not absolutely required, we recommend using a torque wrench able to accurately set a maximum torque of 0.45Nm to reduce the potential of over tightening the screws.

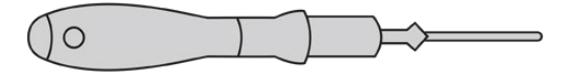

2mm Hex driver

# **Attaching the B4 Lens Mount**

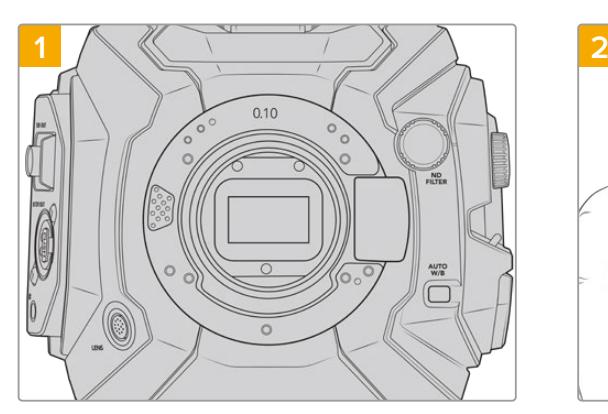

Place Blackmagic URSA Broadcast vertically on a solid, clean bench top to ensure that the mount can be inserted vertically.

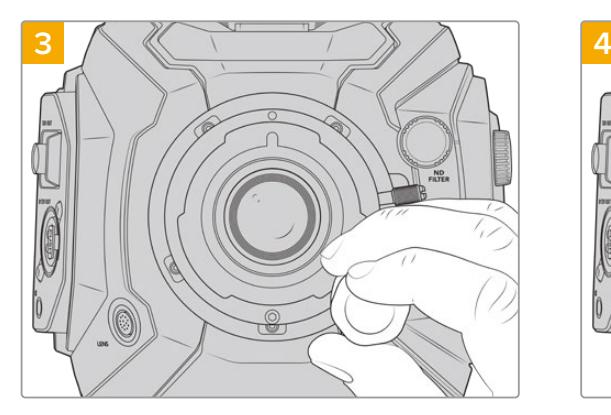

Loosely turn the five mounting screws until initial contact is made with the shoulder of the lens mount.

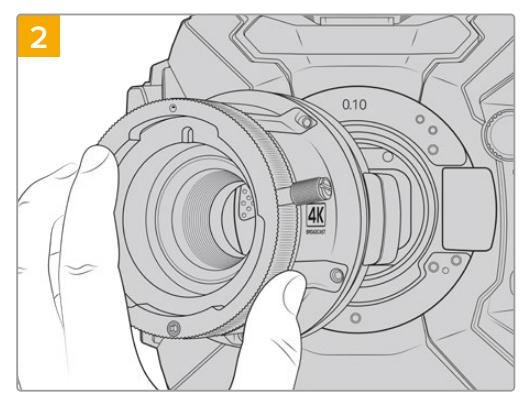

Keeping the original .10mm shim in place, gently put the Blackmagic URSA Broadcast B4 mount onto the camera body ensuring the red dot is at the 12 o'clock position.

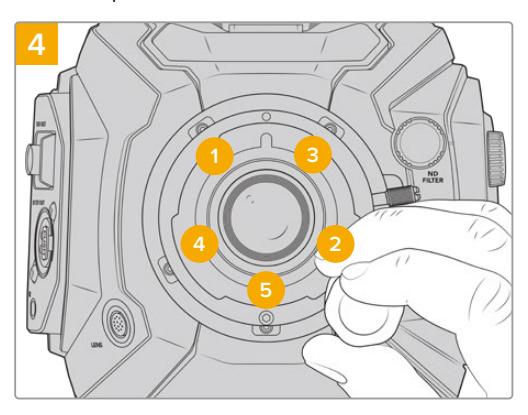

Using the 2mm Hex driver, or torque wrench with 2mm Hex key, apply one full turn of pressure to mounting screw 1, followed by one full turn to screw 2. Repeat for screws 3 and 4, then 5. Continue to apply one full turn to each screw in the sequence above until all screws have reached the maximum torque of 0.45Nm.

**NOTE** When removing the B4 mount, simply follow the instructions in reverse order from step 4 to step 1.

# **Shimming Lens Mounts**

## What is a Shim?

Shims are thin disks of varying thickness that let you make fine adjustments to the distance between your lens and URSA Broadcast's sensor. This distance is commonly known as the flange focal distance, and can change slightly due to variables such as lens age and the environmental conditions of your shoot.

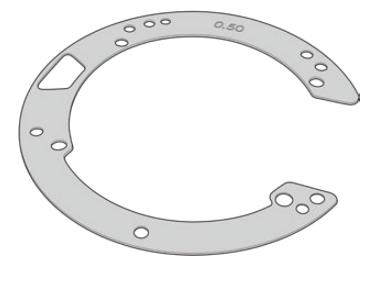

URSA Broadcast Shim

Shims are placed between the lens mount and the camera body so the distance from your subject to the sensor matches the focus marks on your lens. These are most commonly used for PL lenses. These cine lenses are manually focused and have very accurate focal distance markings on their barrels. Shims are also used for URSA Broadcast's interchangeable lens mount.

The Blackmagic URSA Mini Pro 4.6K Shim Kit contains additional shim sets of various thicknesses, and can be purchased from your local Blackmagic Design reseller. A set of shims is also included with all mount kits and are compatible with URSA Broadcast. Use shim thicknesses depending on your back focus requirements.

# **Blackmagic URSA Mini Pro Shim Kit**

Your URSA Broadcast camera ships with three shims, a 0.10 mm plastic shim and 0.10 and 0.50 mm metal shims. These shims set the proper focal distance for your URSA Broadcast camera's B4, EF, and F mount lenses. Very occasionally, you will need to use additional shims to suit PL lenses that require very specific clearances to maintain accurate focus marks. Blackmagic URSA Mini Pro Shim Kit includes the following additional tools. Other thicknesses are included in the kit in case you need to re-shim your camera to suit PL lenses that may require slightly different clearances to maintain accurate focus marks.

#### **The shim kit includes:**

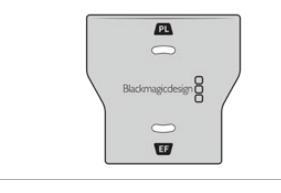

#### **1x Baffle tool**

Use the baffle tool to loosen or tighten the PL baffle when removing or attaching the PL mount to your URSA Broadcast.

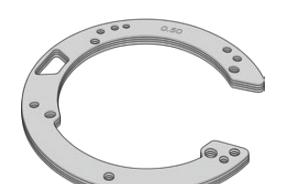

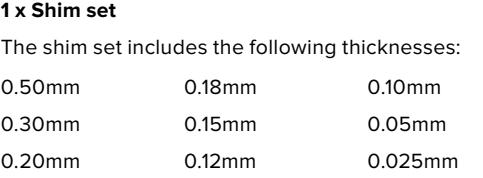

# **Shimming mounts**

To shim your camera's mounts you'll need a torque wrench able to accurately set a maximum torque of 0.45Nm, with a 2.0mm Hex key and driver.

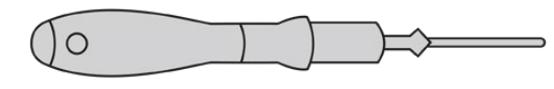

Torque wrench

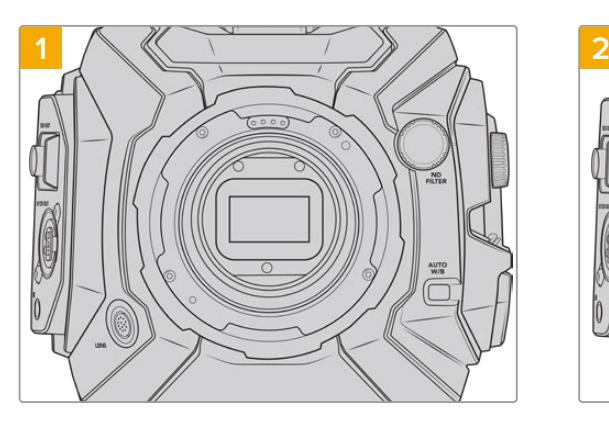

Place URSA Broadcast vertically on a solid, clean bench top and remove your lens or dust cap. The filter covering the sensor will be exposed for the duration of the shimming process, so it's important to keep the filter as clean as possible. Be careful not to touch the filter while shimming mounts.

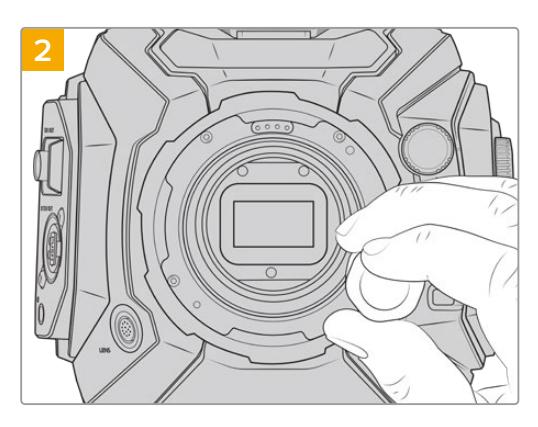

Remove the screws holding your mount in place using a 2.0mm Hex driver. For more information on removing particular mounts, see the 'interchangeable lens mount' section in this manual.

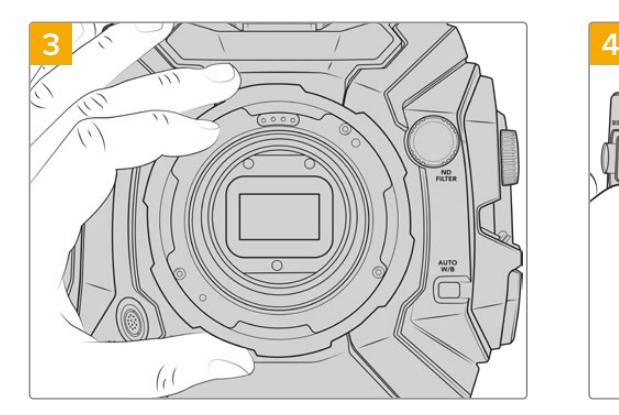

Carefully lift the lens mount away from the camera body. Keep the screws safely located close to the lens mount.

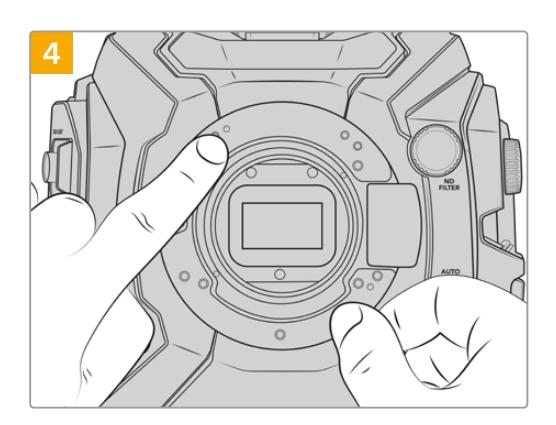

Note the alignment of the existing shim with the alignment pin at the 11 o'clock position.

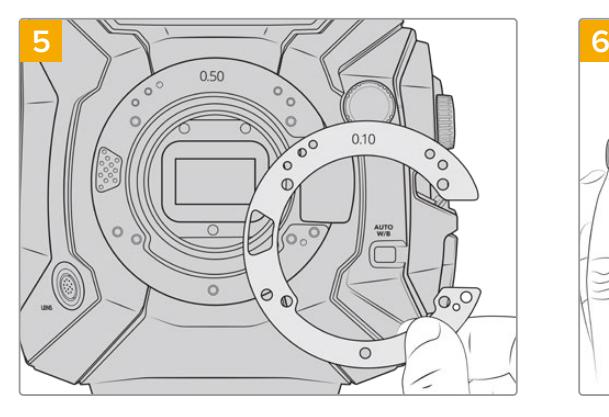

Add or remove shims to slightly change the depth of your mount. It is a good idea to start with a small shim thickness such as a 0.10mm.

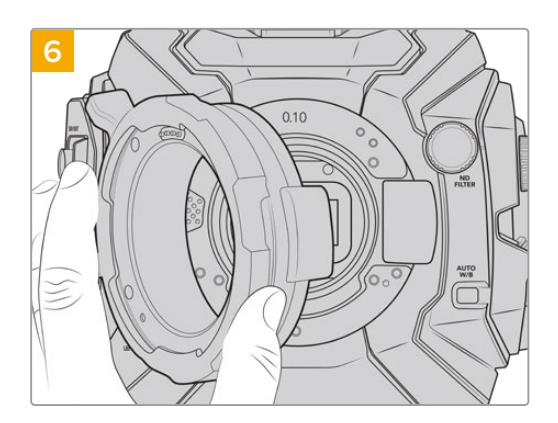

Place your lens mount onto the camera body, tighten screws and remount your lens and check if your lens focus marks are now in alignment with the focal distance. If not then continue steps 1 to 6, adjusting shimming a small amount at a time until your lens is hitting hits marks.

# **URSA Mini SSD Recorder**

Blackmagic URSA Mini SSD Recorder is an optional module which attaches to the rear of URSA Broadcast. This recorder allows you to record footage, including 2160p Blackmagic RAW files, to high capacity and inexpensive solid state drives, or 'SSDs'.

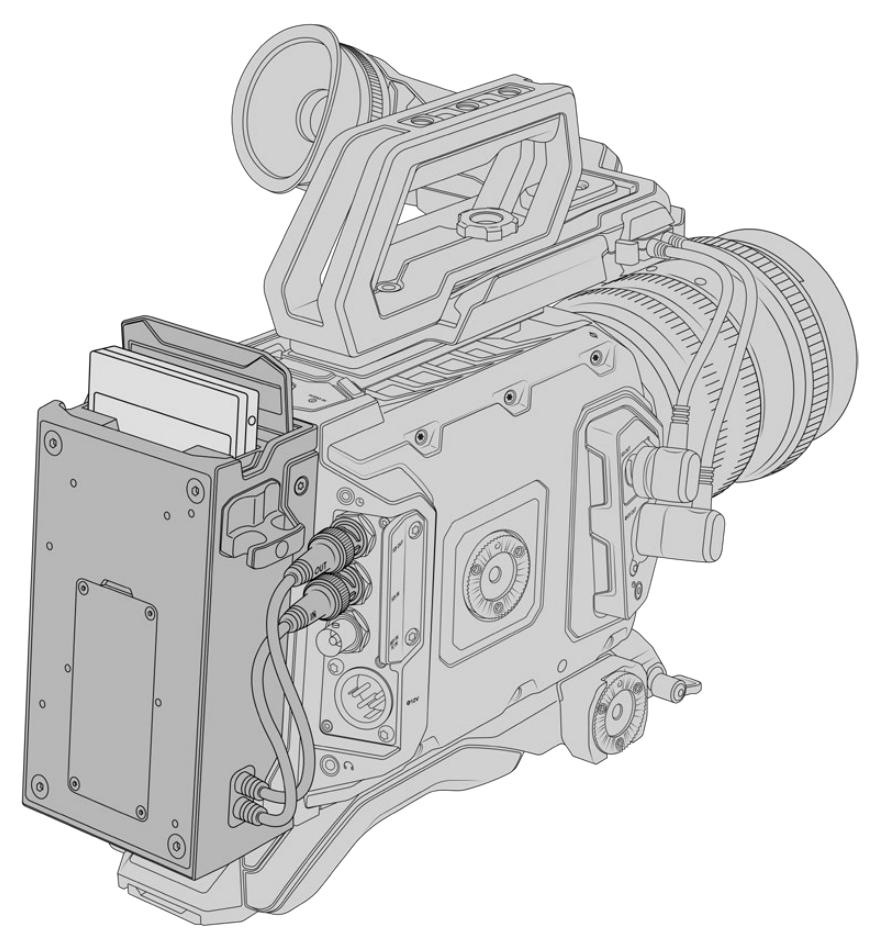

#### **When attaching URSA Mini SSD Recorder, you will need the following tools:**

- 1 x phillips head screwdriver
- **1 x T10 torx screwdriver**
- 1 x 2mm hex key driver

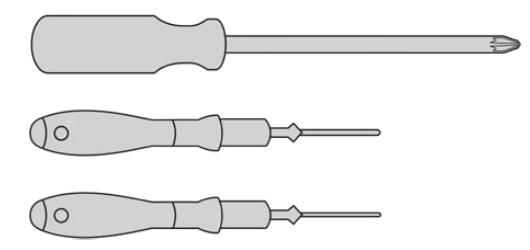

To attach the URSA Mini SSD Recorder to your URSA Broadcast you will need a large phillips head screwdriver , a T10 torx driver, and a 2mm hex key driver

# **Mounting and connecting URSA Mini SSD Recorder**

URSA Mini SSD Recorder mounts to the back of URSA Broadcast directly behind the camera body, using your camera's rear SDI in and SDI out BNCs to pass data to and from URSA Mini SSD recorder. It's worth noting that because the recorder uses these SDI inputs and outputs, you can't simultaneously connect your camera to an ATEM switcher.

**TIP** URSA Mini SSD Recorder features a passthrough cable for your camera's battery power supply, so you can attach V-mount or gold mount batteries to the rear of the camera behind the recorder.

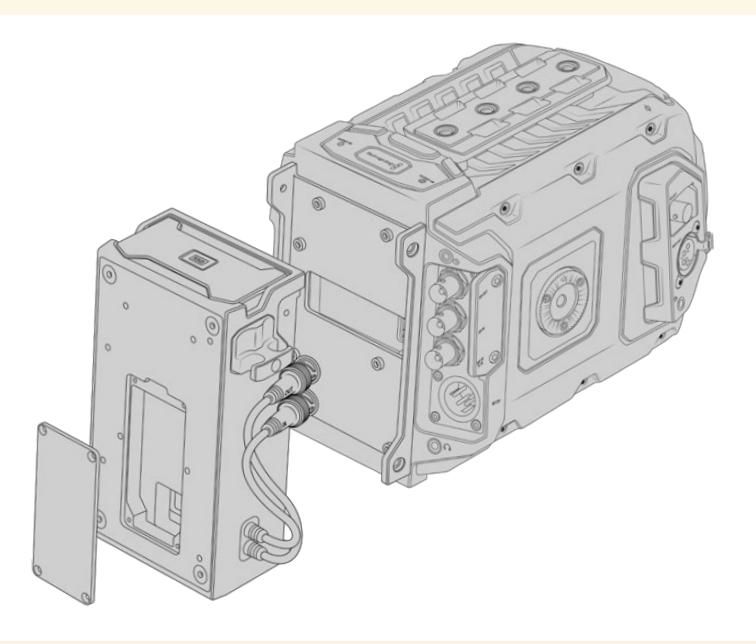

**NOTE** Before installing URSA Mini SSD Recorder, you'll need to update your camera's internal software to version 4.8 or higher using Blackmagic Camera Setup Utility. For more information on updating your camera firmware see the section 'Blackmagic Camera Setup Utility' in this manual.

## To mount and connect URSA Mini SSD Recorder:

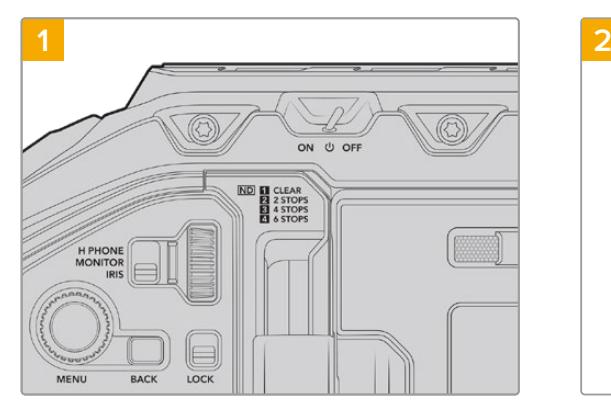

Power off URSA Broadcast by moving the 'power' switch to 'off'.

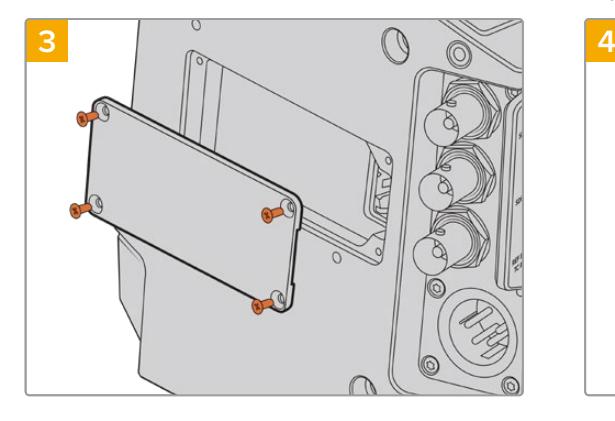

If no battery was fitted to your camera, you may need to remove the cover over the molex socket on your camera's rear panel. Use a philips head screwdriver to remove the four M3 screws holding the cover in place.

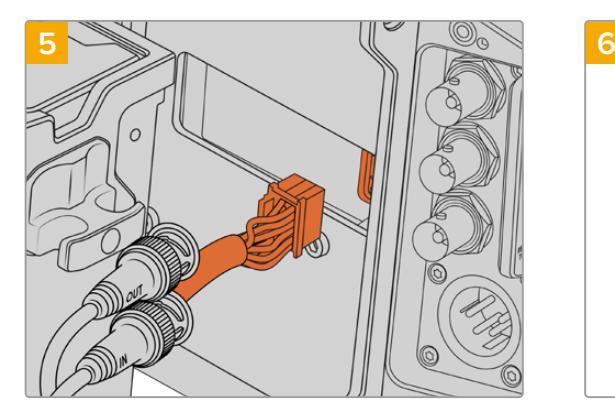

Plug the molex connector on URSA Mini SSD Recorder into the molex socket on your camera's rear panel.

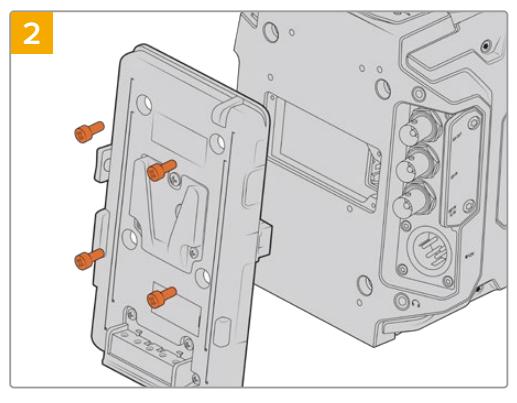

Unmount any battery plates currently fitted to your camera. For more information on mounting and unmounting battery plates, see the section 'mounting batteries' in this manual.

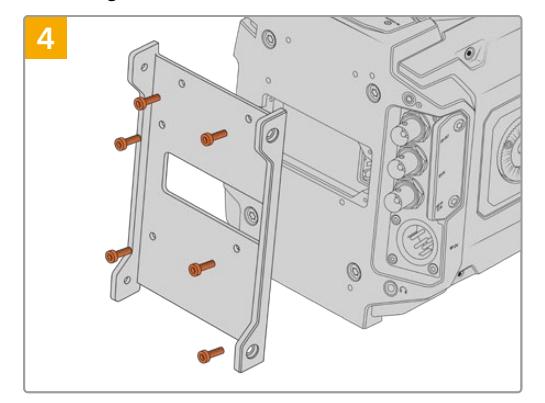

Attach URSA Mini SSD Recorder's mounting bracket using 6 x T10 torx screws.

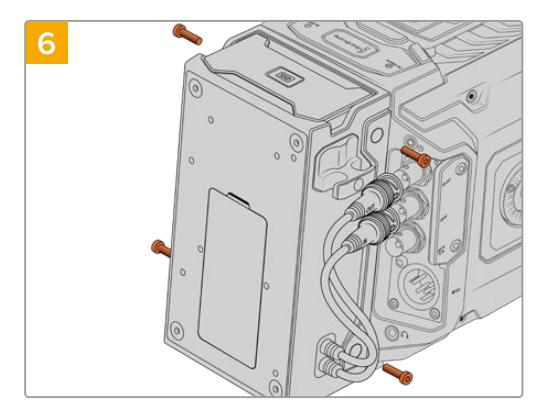

Attach URSA Mini SSD Recorder to the mounting bracket using 2 x T10 torx screws on the left and right side of the brackets.

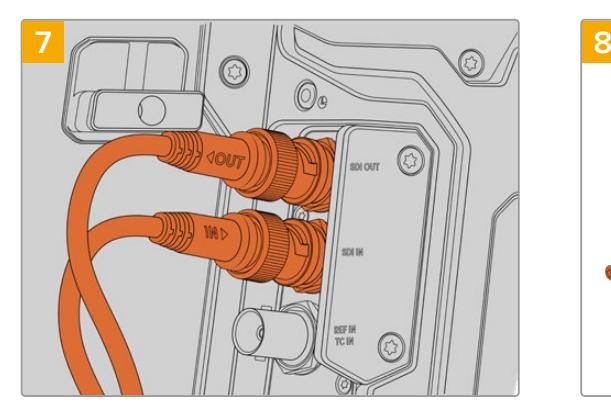

Connect the SSD Recorder's SDI In and SDI out cables to the SDI inputs and outputs on the back of your camera. The SSD Recorder's cables are marked 'in' and 'out' to help match them to the appropriate connector on your camera.

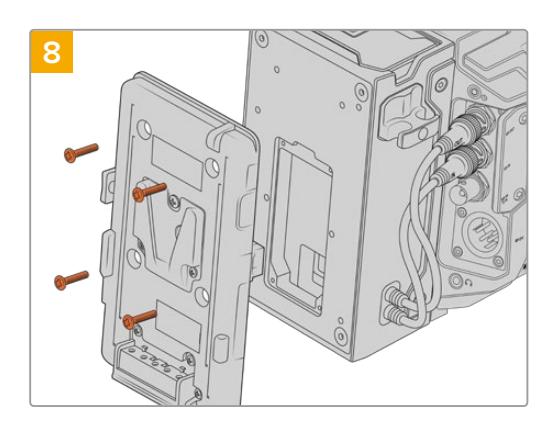

If you want to use a battery plate with URSA Mini SSD Recorder, use a 2mm hex key driver to remove the four M3 screws holding the molex socket cover panel in place. Once the molex socket is uncovered, attach a battery plate using the steps outlined in the section 'mounting batteries' in this manual.

# **Using URSA Mini SSD Recorder**

When URSA Mini SSD Recorder is connected and an SSD is loaded, the recorder takes over from URSA Broadcast's number '2' storage slot. You'll see an 'SSD' indicator over slot 2 on your camera's storage manager when URSA Mini SSD recorder is in use.

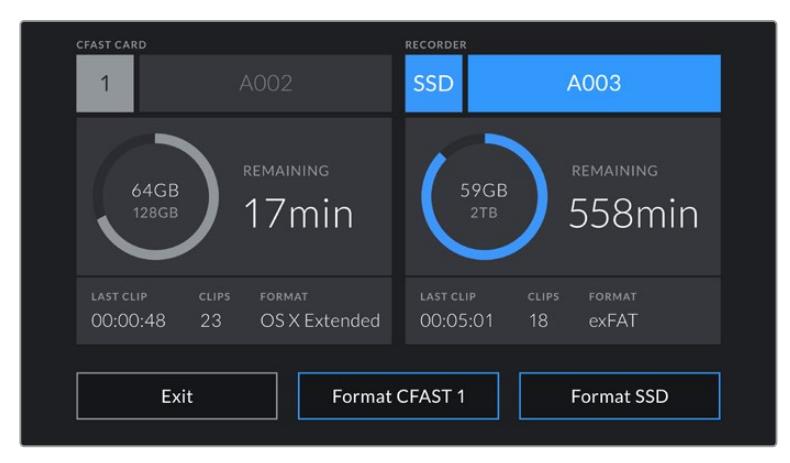

When an SSD is inserted into URSA Mini SSD Recorder, your camera's storage manager will display 'SSD' and 'recorder' indicators over storage slot 2.

This means that recording, playback and storage management is exactly the same for SSDs as it is for CFast or SD cards. For general information on storage management, as well as specific instructions for choosing SSDs, see the 'storage media' section of this manual.

## Status LEDs

URSA Mini SSD Recorder has two status lights on its left panel, 'SDI' and 'SSD.' The brightness of these indicators can be set to 'low,' 'medium,' 'high' or 'off.' in your camera's 'setup' menu.

## **SDI**

The top LED, marked 'SDI' indicates URSA Mini SSD Recorder's connection to your camera.

The LED provides the following indicators

#### **Off**

If the SDI indicator is off, URSA Mini SSD Recorder is not receiving power. If your camera is powered on and this indicator doesn't light, check the molex connection to URSA Mini SSD Recorder.

#### **Orange**

URSA Mini SSD Recorder is powered but the SDI connector is not plugged in, or plugged in incorrectly.

#### **White**

URSA Mini SSD Recorder is powered and the SDI link is connected properly.

#### **SSD**

The 'SSD' indicator shows the status of the SSD currently inserted. This LED provides the following status indicators:

#### **Green**

Your URSA Mini SSD Recorder will show a short green light when you insert an SSD into it. This is shown while it is verifying the SSD. When the indicator turns off your SSD Recorder is ready to record. The status light will also be green while footage is being played back from the SSD.

#### **Red**

Your URSA Mini SSD Recorder will show a red light while it is recording to SSD. When the space on your SSD is running low the red light will begin to flash slowly.

A fast flashing red light indicates that SSD is dropping frames. If this happens please check that you are using a disk from our recommended list of SSDs and that you are recording at a data rate that is compatible with your media.

#### **Orange**

If a problem has occurred while mounting the SSD the status light will go Orange. This may be the result of an improperly formatted or incompatible SSD. See your See the 'storage media' section in this manual for a list of compatible SSDs and formatting instructions.

**TIP** If the 'SSD' LED indicates a drive mounting error it may need to be 'initialized' on a mac or PC using disk utility or disk management.

# **Updating URSA Mini SSD Recorder's internal software**

Update your URSA Mini SSD Recorder using the Blackmagic Camera Setup Utility software. The SSD Recorder will need to be powered when updating, so we recommend keeping the SSD Recorder connected to URSA Broadcast during the update process. This also means your camera will need to supply consistent power, so be sure to plug into external power.

URSA Mini SSD Recorder has a USB-C connector on the underside of the module for updating its internal software. Connect your computer to this USB connector and launch Blackmagic Camera Setup Utility. You will be prompted to update if your computer detects that your URSA Mini SSD Recorder is using outdated version. Follow the on screen prompts to update your URSA Mini SSD Recorder's internal software.

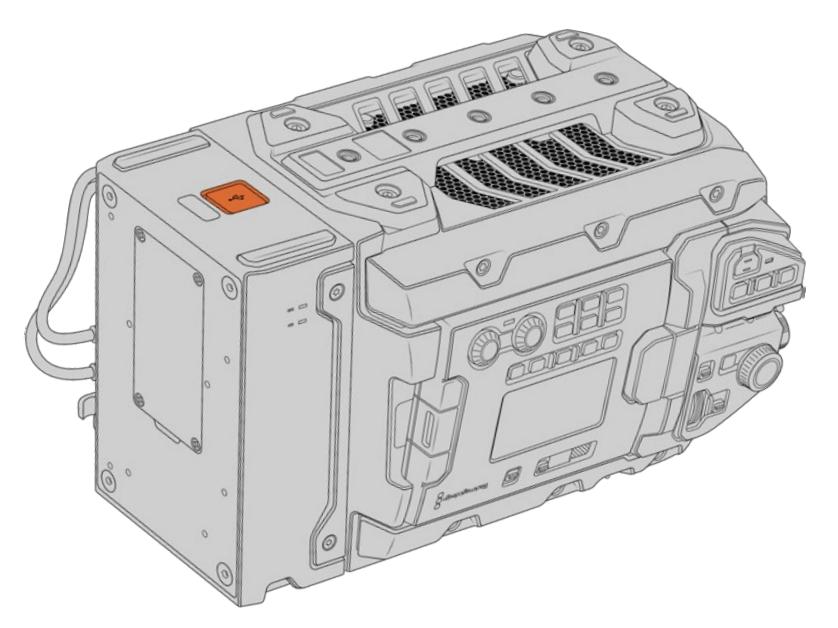

Use the USB-C connector on the underside of URSA Mini SSD Recorder to update the internal software

**NOTE** Refer to the 'Blackmagic Camera Setup Utility' section in this manual for more information.

**TIP** We recommend updating all your Blackmagic URSA equipment at the same time for optimized performance.

# **Understanding Studio Camera Control**

Blackmagic URSA Broadcast can be used as a studio camera and controlled from an ATEM switcher using the Camera Control feature in ATEM Software Control. This lets you add a camera with large sensor picture quality and amazing dynamic range to your broadcast studio and control it just as you would any studio camera.

Clicking on the camera button opens the camera control feature. Settings such as iris, gain, focus and zoom control are easily adjusted using compatible lenses, plus you can color balance cameras and create unique looks using the DaVinci Resolve primary color corrector.

The ATEM switcher control works by broadcasting camera control packets via all the non down converted SDI outputs of an ATEM switcher. So this means you can connect an SDI output of an ATEM switcher to URSA Broadcast's 12G SDI input, your camera will detect the control packets in the SDI link and allow you to control features in the camera itself.

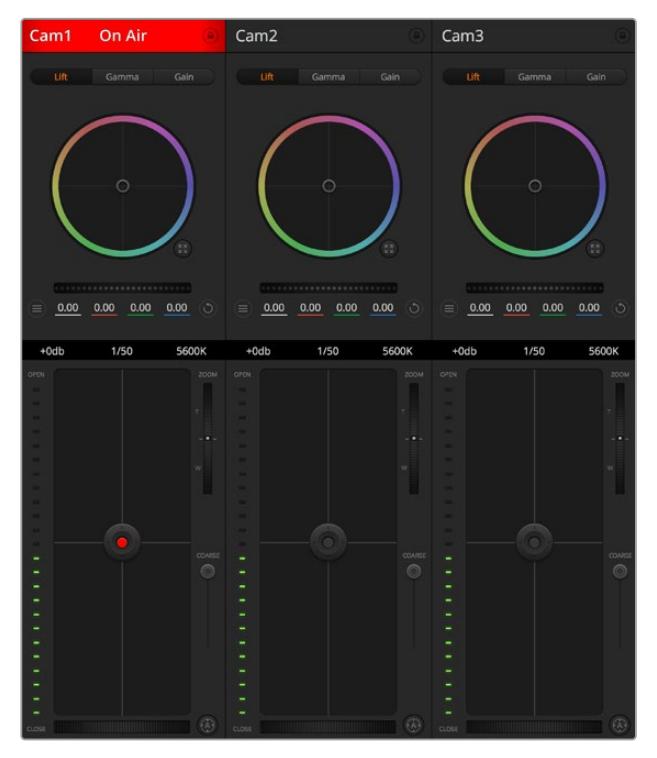

ATEM Camera Control

**NOTE** When using Blackmagic URSA Broadcast with your ATEM switcher, we recommend updating the internal software to the latest version on both units to ensure compatibility. The latest software can be found at the Blackmagic Design support center at [www.blackmagicdesign.com/support.](http://www.blackmagicdesign.com/support)

#### Connecting your URSA Broadcast

- **1** Connect your Blackmagic URSA Broadcast's 12G-SDI Out to any SDI In on the ATEM switcher.
- **2** Connect any one of the ATEM switcher's SDI outputs, except down converted or multi view outputs, to your URSA Broadcast's 12G-SDI input. Camera control signals are not sent via the multi view and down converted SDI outputs.
- **3** On your URSA Broadcast, navigate to 'ATEM Camera ID' in the 'setup' menu and set your camera's ATEM ID to match the switcher input. For example, if URSA Broadcast 1 is connected to Cam 1 on the ATEM switcher, the camera number must also be set to 1. This ensures tally is sent to the correct camera.
- **4** In the 'setup' menu select your 'reference source'. Unless you have a genlock signal being sent to all of your cameras and your switcher, we recommend setting 'reference source' to 'program' when attached to ATEM.
- **5** Navigate to the 'monitor' menu and ensure that you have selected 'clean feed' for 'main SDI' to ensure that you don't see overlays or the focus box on the SDI output to the ATEM switcher.

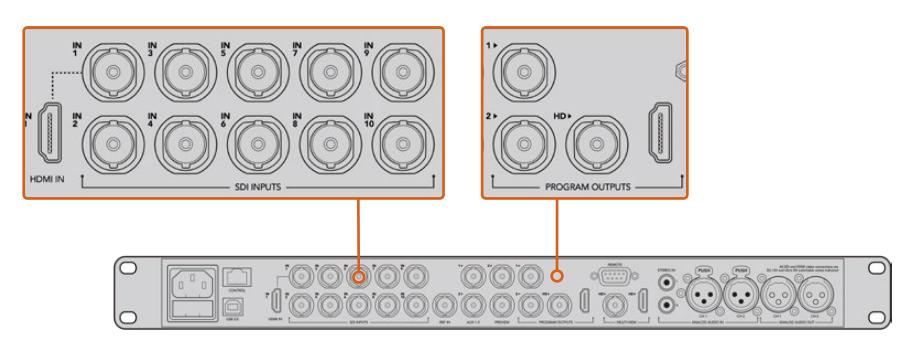

Connect your URSA Broadcast to any of the ATEM switcher's SDI inputs

# **Using Camera Control**

Launch ATEM Software Control and click on the camera button located at the bottom of the software window. You'll see a row of labeled camera controllers containing tools to adjust and refine each camera's image. The controllers are easy to use. Simply click the buttons using your mouse, or click and drag to adjust.

## Camera Control Selection

The button row at the top of the camera control page lets you select the camera number you would like to control. If you have more cameras that fit onto the window size, or you are running the color corrector window, then you can use these buttons to select between which camera you would like to control. If you are using an Aux output for monitoring your camera control, pushing these buttons to change the camera to control will also send that camera's video output to the Aux output setup in the switcher preferences.

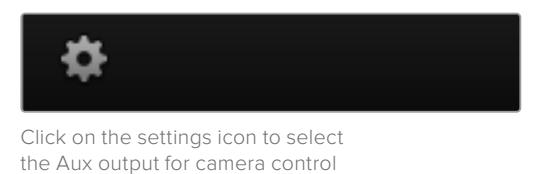

## Channel Status

The channel status at the top of each camera controller displays the camera label, On Air indicator and lock button. Press the lock button to lock all the controls for a specific camera. When on air, the channel status illuminates red and displays the On Air alert.

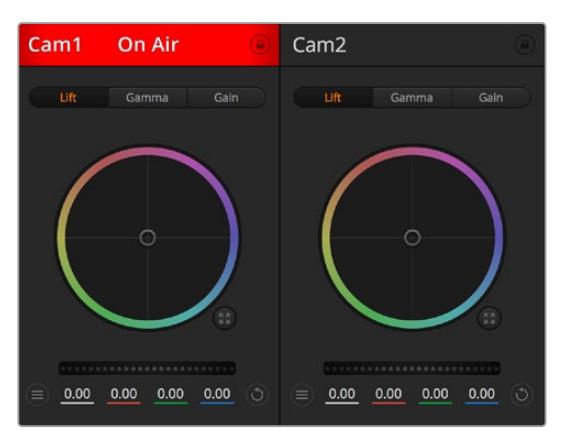

Each camera controller displays the channel status so you know which camera is on air. Use the color wheels to adjust each YRGB channel's lift, gamma and gain settings

## Color Wheel

The color wheel is a powerful feature of the DaVinci Resolve color corrector and used to make color adjustments to each YRGB channel's lift, gamma and gain settings. You can select which setting to adjust by clicking on the three selection buttons above the color wheel.

## Master Wheel

Use the master wheel below the color wheel to make contrast adjustments to all YRGB channels at once, or luminance only for each lift, gamma or gain setting.

## Reset Buttons

The reset button near the top right of each camera controller lets you easily choose color correction settings to reset, copy or paste. Each color wheel also has its own reset button. Press to restore a setting to its default state, or copy/paste a setting. Locked controllers are not affected by the Paste feature.

The master reset button on the top right corner of the color corrector panel lets you reset lift, gamma and gain color wheels plus Contrast, Hue, Saturation and Lum Mix settings. You can paste color correction settings to camera controllers individually, or all cameras at once for a unified look. Iris, focus, coarse and pedestal settings are not affected by the Paste feature. When applying Paste to all, a warning message will appear asking you to confirm your action. This is so you don't accidentally paste new settings to any unlocked cameras that are currently on air.

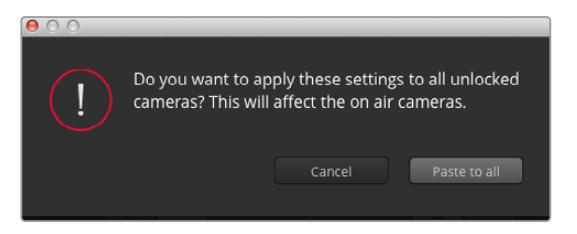

When applying Paste to all, a warning message will appear asking you to confirm your action. This is so you don't accidentally paste new settings to any unlocked cameras that are currently on air

## Iris/Pedestal Control

The iris/pedestal control is located within the cross hairs of each camera controller. The control illuminates red when its camera is on air.

To open or close the iris, drag the control up or down. Holding the shift key allows only iris adjustments.

**NOTE** When connected to ATEM ensure that you have Auto Exposure switched off. If you require Iris, zoom or focus control ensure that you have a lens that can be controlled electronically by the camera.

If you're using a B4 or PL lens connected via the broadcast 12 pin connector on URSA Broadcast, make sure the lens iris switch on the handgrip is set to 'A' or 'auto'.

To darken or lift the pedestal, drag the control left or right. Holding the command key on a Mac, or the Control key on Windows, allows only pedestal adjustments.

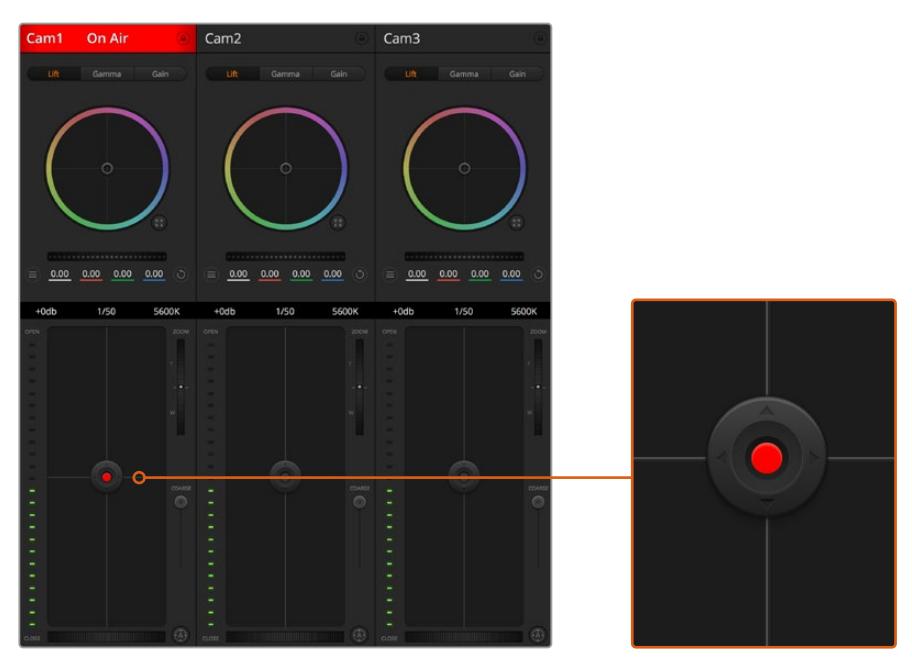

The iris/pedestal control illuminates red when its respective camera is on air

## Zoom Control

When using compatible lenses with an electronic zoom feature, you can zoom your lens in and out using the zoom control. The controller works just like the zoom rocker on a lens, with telephoto on one end, and wide angle on the other. Click on the zoom control, located above the coarse slider, and drag up to zoom in, or drag down to zoom out.

If your lens does not have active lens control or your camera does not support zoom control via the SDI camera control protocol then these settings will have no effect. For example, EF lenses do not have built in servos that can zoom the lens electronically so will not be zoomable with ATEM camera control.

**NOTE** Analogue B4 lenses do not support ATEM zoom control. For more information on analogue B4 lenses refer to the 'using servo zoom lenses' section

## Coarse Setting

The coarse setting is located to the left of the iris/pedestal control and is used to limit the iris range. This feature helps you prevent over exposed images from going to air.

To set your coarse threshold, completely open the iris using the iris control, then drag the coarse setting up or down to set optimum exposure. Now when you adjust the iris, the coarse threshold will prevent it from going above optimum exposure.

### Iris Indicator

The iris indicator is located to the left of the iris/pedestal control and displays a visual reference so you can easily see how open or closed the lens aperture is. The iris indicator is affected by the coarse setting.

## Auto Focus Button

The auto focus button is located at the bottom left corner of each camera controller. Press to automatically set the focus when you have an active lens that supports electronic focus adjustments. It's important to know that while most lenses support electronic focus, some lenses can be set to manual or auto focus modes, and so you need to ensure your lens is set to auto focus mode. Sometimes this is set by sliding the focus ring on the lens forward or backward. On B4 lenses with servo zoom control, you will need to set the switch at the bottom of the handgrip to 'servo'.

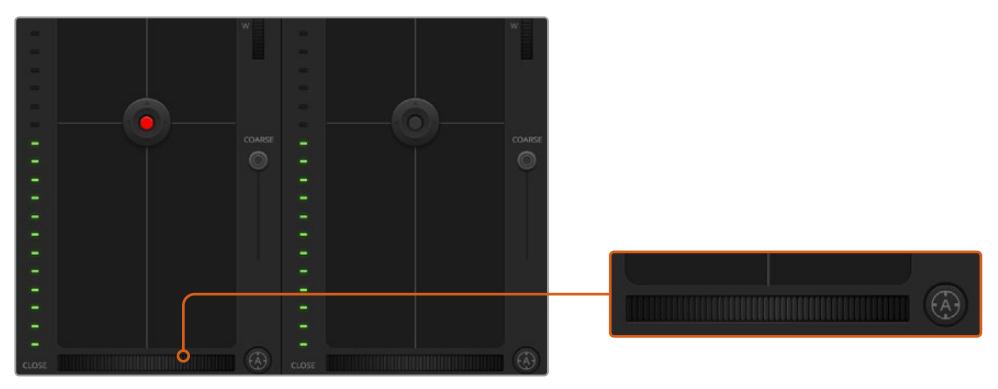

Click on the auto focus button or drag the manual focus adjustment left or right to focus a compatible lens

## Manual Focus Adjustment

When you want to manually focus your lens using ATEM Camera Control, you can use the focus adjustment located at the bottom of each camera controller. Drag the wheel control left or right to manually adjust focus while viewing the video feed from the camera to ensure your image is nice and sharp.

Manual focus control is only available from your switcher when using B4 and PL lenses with servo focus controls. As EF lenses do not have servo focus this option is not available when using EF lenses.

## Camera Gain

When operating in varying light conditions, you might want to increase or decrease your camera's gain to avoid under exposing your images. To do this click the left arrow to decrease gain and the right arrow to increase gain.

Your ATEM switcher will display gain in dB. This corresponds to the gain settings on your camera in the following way:

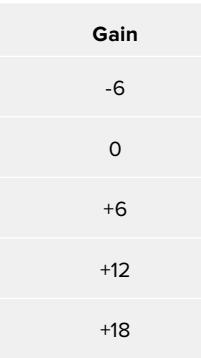

The gain settings are displayed using dB indicators

## Shutter Speed Control

Shutter speed control is used to change your URSA Broadcast's shutter speed.

 The shutter speed control is located between the color wheel and the iris/pedestal control. Decrease or increase the shutter speed by hovering your mouse pointer over the shutter speed indicator and clicking the left or right arrow.

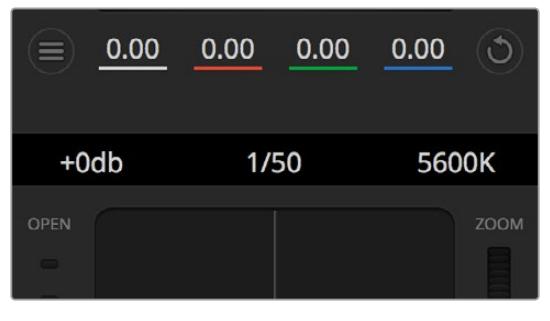

Hovering your mouse pointer over the gain, shutter speed and white balance indicators reveal arrows you can click on to adjust their respective settings

**NOTE** As ATEM shutter speed control takes priority over the shutter speed selected on your URSA Broadcast, your camera's shutter speed controls are disabled when connected to an ATEM switcher.

The table below shows the available shutter speeds in shutter speed control and their equivalent shutter angles. It's worth noting that some shutter speeds fall outside of URSA Broadcast's minimum and maximum shutter angles of 11.25 and 360 degrees, respectively. If this happens, the closest available shutter angle is used.

When your URSA Broadcast is connected to an ATEM switcher, the shutter speed setting is also be visible in your camera's touchscreen status display. It is visible in an URSA Viewfinder if attached.

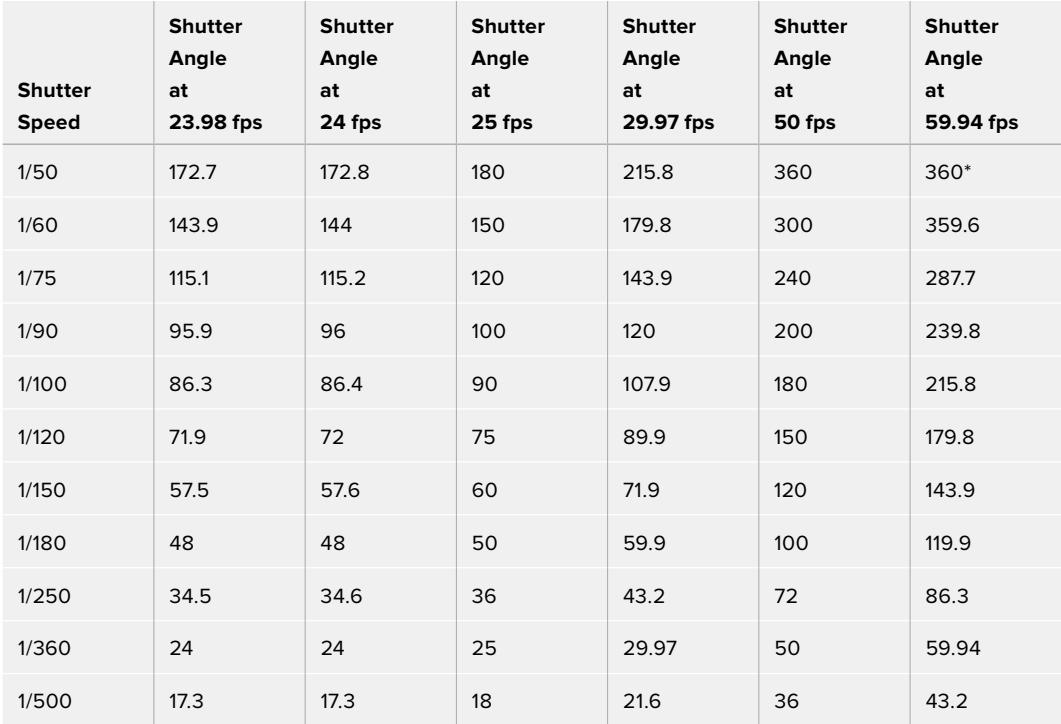

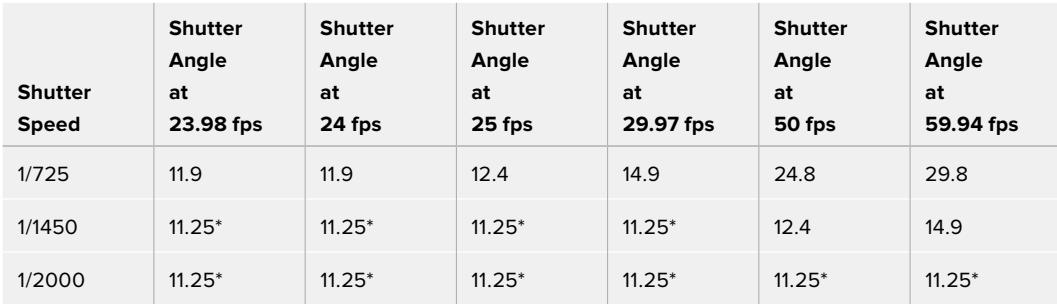

\*Shutter speeds outside URSA Broadcast's shutter angle range use its closest available minimum or maximum shutter angle.

**TIP** Decreasing shutter speed is a good way to brighten your images without using camera gain because you are increasing the exposure time of the image sensor. This can also reduce or eliminate light flicker when shooting under fluorescent lights. Increasing shutter speed reduces motion blur and is best used for action shots when you want your images to be clean and sharp.

## White Balance

The white balance setting next to the shutter speed control can be adjusted by clicking on the left or right arrows on each side of the color temperature indicator. Different light sources emit warm or cool colors, so you can compensate by adjusting the white balance. This ensures the whites in your image stay white.

# **DaVinci Resolve Primary Color Corrector**

If you have a color correction background, then you can change the camera control from a switcher style CCU interface to a user interface that's more like a primary color corrector on a post production color grading system.

Your Blackmagic URSA Broadcast features a DaVinci Resolve primary color corrector built in. If you have used DaVinci Resolve, then creatively, grading in your URSA Broadcast will be identical so you can use your color grading experience for live production. The color corrector panel can be expanded out of any camera controller and provides expanded color correction control with extra settings and a full primary color corrector interface.

You have color wheels and settings such as saturation available and you can see shadows, mid tones and highlight settings all at the same time. Simply switch between cameras using the camera selection controls at the top of the window as you need.

**TIP** DaVinci Resolve color correction is applied to your URSA Broadcast's SDI output and ProRes video recorded on camera. As RAW video is intended for extensive post processing, color correction is not applied to RAW video. When recording RAW video, however, color correction can still be applied to URSA Broadcast's SDI output.

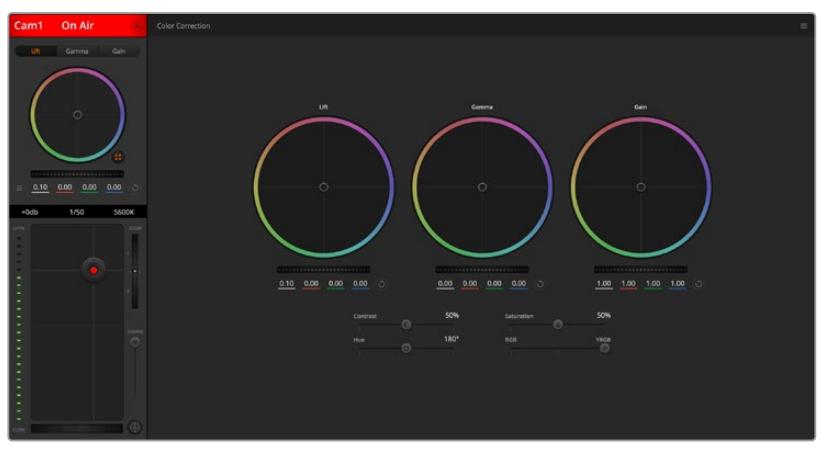

Click on the DaVinci Resolve primary color corrector button to expand the color correction window and adjust settings

## Color Wheels

The Lift/Gamma/Gain controls allow tonally specific yet overlapping regions of adjustment. In photographic terms lift, gamma and gain corresponds to shadows, mid tones and highlights.

Use the color wheels in the following ways to make fine or aggressive adjustments:

#### **Click and drag anywhere within the color ring:**

Note that you don't need to drag the color balance indicator itself. As the color balance indicator moves, the RGB parameters underneath change to reflect the adjustments being made to each channel.

#### **Shift-Click and drag within the color ring:**

Jumps the color balance indicator to the absolute position of the pointer, letting you make faster and more extreme adjustments.

#### **Double-click within the color ring:**

Resets the color adjustment without resetting the master wheel adjustment for that control.

#### **Click the reset control at the upper-right of a color ring:**

Resets both the color balance control and its corresponding master wheel.

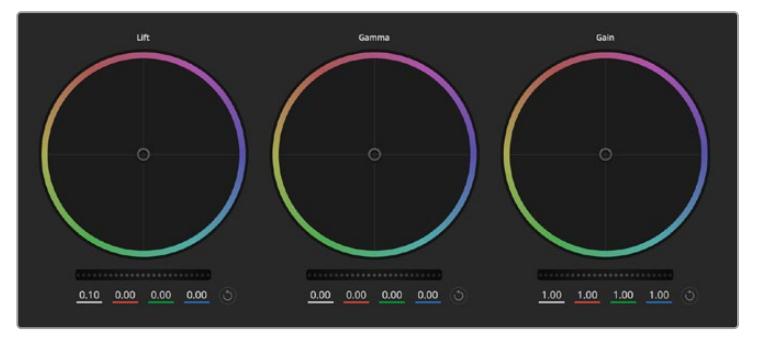

Lift, gamma and gain color wheels in the color corrector panel

## Master Wheels

Use the master wheels below the color wheels to adjust each YRGB channels' lift, gamma and gain controls.

To make adjustments using the master wheel:

**Drag the master wheel left or right:** Dragging to the left darkens the selected parameter of the image, dragging to the right lightens that parameter. As you make an adjustment, the YRGB parameters underneath change to reflect the adjustment you're making. To make a Y-only adjustment, hold down the ALT or Command key and drag left or right. Because the color corrector uses YRGB processing, you can get quite creative and create unique affects by adjusting the Y channel only. Y channel adjustments work best when the Lum Mix setting is set to the right side to use YRGB processing vs the left side to use regular RGB processing. Normally, most DaVinci Resolve colorists use the YRGB color corrector as you get a lot more control of color balance without affecting overall gain, so you spend less time getting the look you want.

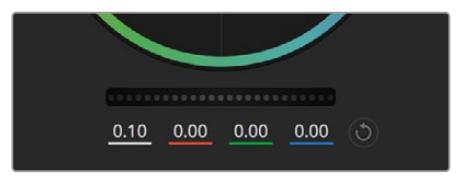

Adjust the master wheels by dragging the wheel control left or right

## Contrast Setting

The Contrast setting gives you control over the distance between the darkest and lightest values of an image. The effect is similar to making opposing adjustments using the lift and gain master wheels. The default setting is 50%.

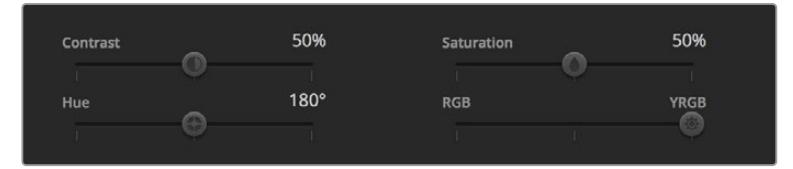

Drag the sliders left or right to adjust Contrast, Saturation, Hue and Lum Mix settings

## Saturation Setting

The Saturation setting increases or decreases the amount of color in the image. The default setting is 50%.

## Hue Setting

The Hue setting rotates all hues of the image around the full perimeter of the color wheel. The default setting of 180 degrees shows the original distribution of hues. Raising or lowering this value rotates all hues forward or backward along the hue distribution as seen on a color wheel.

## Lum Mix Setting

The color corrector built into your Blackmagic URSA Broadcast is based on the DaVinci Resolve primary color corrector. DaVinci has been building color correctors since the early 1980's and most Hollywood films are color graded on DaVinci Resolve than any other method.

This means the color corrector built into your URSA Broadcast has some unique and creatively powerful features. The YRGB processing is one of those features.

When color grading, you can choose to use RGB processing, or YRGB processing. High end colorists use YRGB processing because you have more precise control over color and you can independently adjust the channels with better separation and more creative options.

When the Lum Mix control is set to the right side, you have the 100% output of the YRGB color corrector. When you have the Lum Mix control set to the left side, you get 100% output of the RGB corrector. You can set the Lum Mix to any position between the left and right to get a blend of output from both the RGB and YRGB correctors.

Which is the correct setting to use? That's up to you, as color correction is a pure creative process and there is no right and wrong, and the best setting is what you like the most and what you think looks good!

## Synchronizing Settings

When connected, camera control signals are sent from the ATEM switcher to your Blackmagic URSA Broadcast. If a setting is accidentally adjusted from your URSA Broadcast, camera control will automatically reset that setting to maintain synchronization.

**TIP** Even if you disconnect its 12G-SDI input, your URSA Broadcast will keep using any image adjustments made with DaVinci Resolve color correction. This lets you change camera angles without needing to dial in your image settings again. To return your URSA Broadcast to its default color settings, simply power cycle your URSA Broadcast after disconnecting its 12G-SDI input.

# **Using DaVinci Resolve**

Shooting with your Blackmagic URSA Broadcast is only part of the process of creating film and television content, and just as important is the process of media backup and management as well as editing, color correction and encoding final master files. Your Blackmagic URSA Broadcast includes a version of DaVinci Resolve for macOS and Windows so you have a complete solution for shooting and post production!

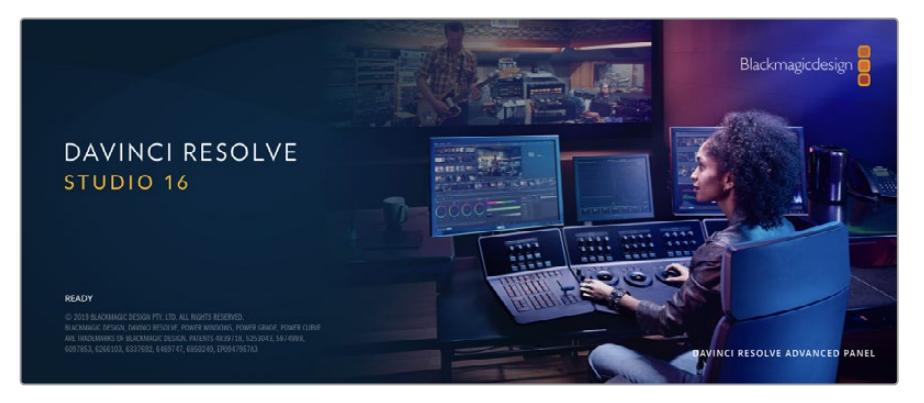

**NOTE** We recommend using the latest version of DaVinci Resolve for accurate color treatment of clips shot using URSA Broadcast. Version 16.1.2 or later will provide accurate color for URSA Broadcast using the latest Blackmagic RAW features.

After connecting your CFast, SD Card or SSD to your computer, you can use DaVinci Resolve's 'clone' tool, in the 'media' page, to create running backups as you shoot. This is recommended as any type of media is susceptible to becoming damaged or developing a fault so creating backups means your shots will be immune to loss. Once you have used DaVinci Resolve to backup your media, you can then add your clips to the DaVinci media pool, then edit, color correct, and finish your production without ever having to leave DaVinci Resolve.

DaVinci Resolve is the same tool used on most major blockbuster movies, so it's much more than a simple NLE software tool, as it has extremely advanced technology built in for high end digital film. You get the advantage of this technology when you use DaVinci Resolve to edit and color correct your work.

Included here is information on how to get started using DaVinci Resolve with your camera files. Of course, DaVinci Resolve is extremely advanced and includes a lot more features than you immediately see when first looking at its user interface. To learn more about how to use DaVinci Resolve, please check for the DaVinci Resolve instruction manual pdf on the Blackmagic website, where you can also find many training courses and tutorial videos.

# **Project Manager**

Before you import your clips and start editing, you will need to set up your project using the project manager.

The project manager is the first screen you will see when launching DaVinci Resolve, but you can open the manager at any time by clicking on the 'home' icon at the bottom right of the user interface. This is helpful when you want to open previous projects and create new ones.

To create a new project, click on 'new project' at the bottom of the window and give your project a name. Click 'create'.

Using the 'cut' page, you can start working on your edit immediately.

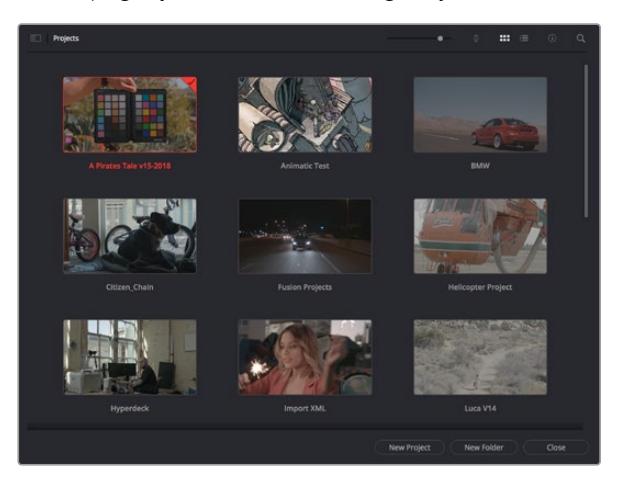

The project manager shows all projects belonging to the current user

For more information about the Project Manager, refer to the DaVinci Resolve manual which is available to download on the Blackmagic Design website support page.

# **Editing with the Cut Page**

The 'cut' page gives you a fast, dynamic editing workflow that lets you quickly assemble, trim and edit clips efficiently.

Two active timelines let you work with your entire edit plus a detailed area simultaneously. This means you can drop clips anywhere on a large timeline, then refine your edit in a detailed timeline within the same workspace. Using this workflow, you can edit on a laptop without needing to zoom in and out and scroll as you work, which can be an enormous time saver.

## The Cut Page Layout

When you open the cut page, you will see the media pool, viewer window and timeline. These three primary windows give you complete control over your edit.

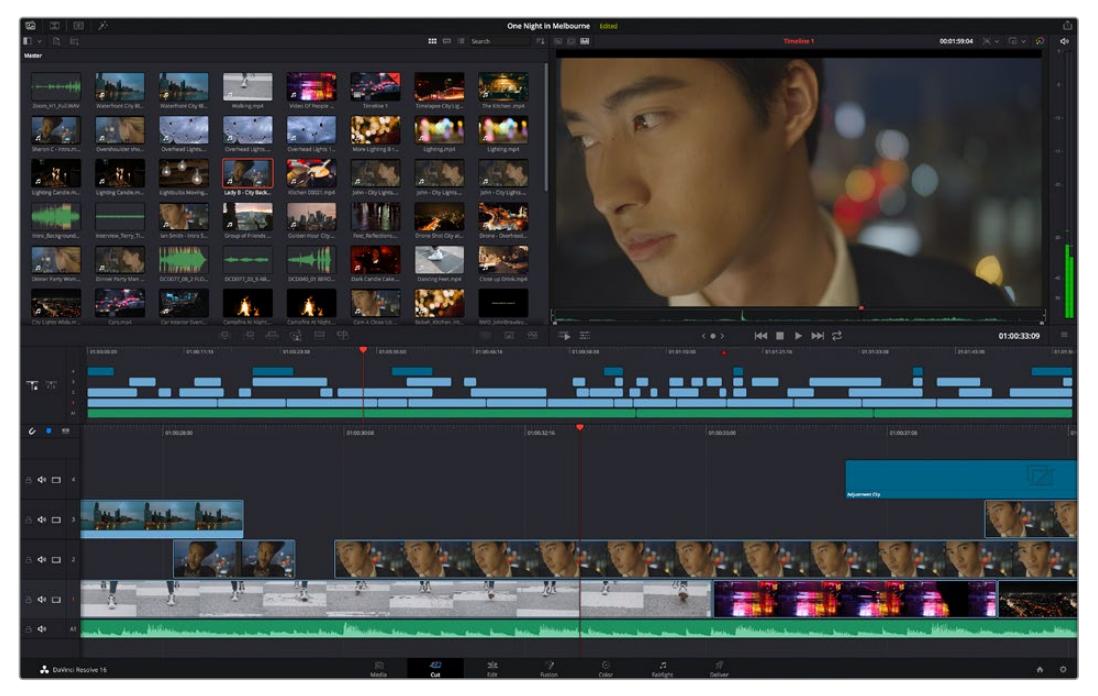

The 'cut' page default workspace, with the media pool in icon view

For more information on the Cut page, see the 'Using the Cut Page' chapter in the DaVinci Resolve manual.

## Media Tabs

At the top left corner of the user interface you will see five tabs.

Click on these tabs to open the media toolsets you will use when creating your edit. For example, the first tab is the media pool and you can see it is already selected. The other tabs are for the sync bin, media transitions, titles and effects.

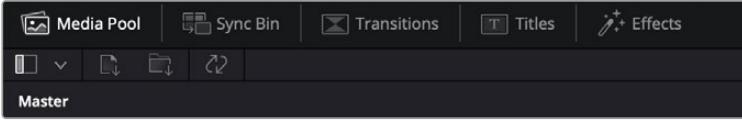

- **Media Pool:** The media pool contains all your clips, folders and files you imported using the media page. You can also import files directly from the cut page, so you don't have to go back to the media page if you want to import a new clip.
- **Sync Bin:** This powerful feature automatically syncs all your clips via timecode, date and time so you can choose angles from all cameras on a multi camera project.
- **Transitions:** If you click on the neighboring transitions tab, you will see all the video and audio transitions you can use in your edit. These include common transitions such as cross dissolves and motion wipes.
- **Titles:** Next to transitions is the 'titles' tab. Here you can select the title type you want to use. For example a scroll, standard text or lower thirds title. There are also a list of Fusion templates you can use for more animated dynamic titles which can be customized in DaVinci Resolve's 'Fusion' page.
- **Effects:** The fifth tab is the 'effects' tab. This provides all the different filters and effects you can use to bring more life to your edit, for example customizable blurs, glows and lens effects. There are many powerful effects to choose from and you can find them quickly using the search tool.

**TIP** Use the search tool near the media tab icons to find the exact items you are looking for. For example, if you have the transitions tab selected, type "dissolve" in the search tool and only dissolve transition types will be shown in the viewer, making it quicker for you to find the dissolve transition you want.

## Viewer Tabs

In the top left corner of the viewer window you will see the viewer mode buttons.

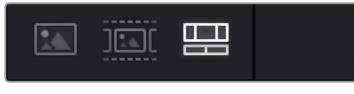

The viewer mode buttons

These buttons control which viewer is currently being used, including 'source clip', 'source tape', and 'timeline'. These viewer modes give you an enormous amount of control when selecting clips for your edit and it's worth spending a moment to look at how they work.

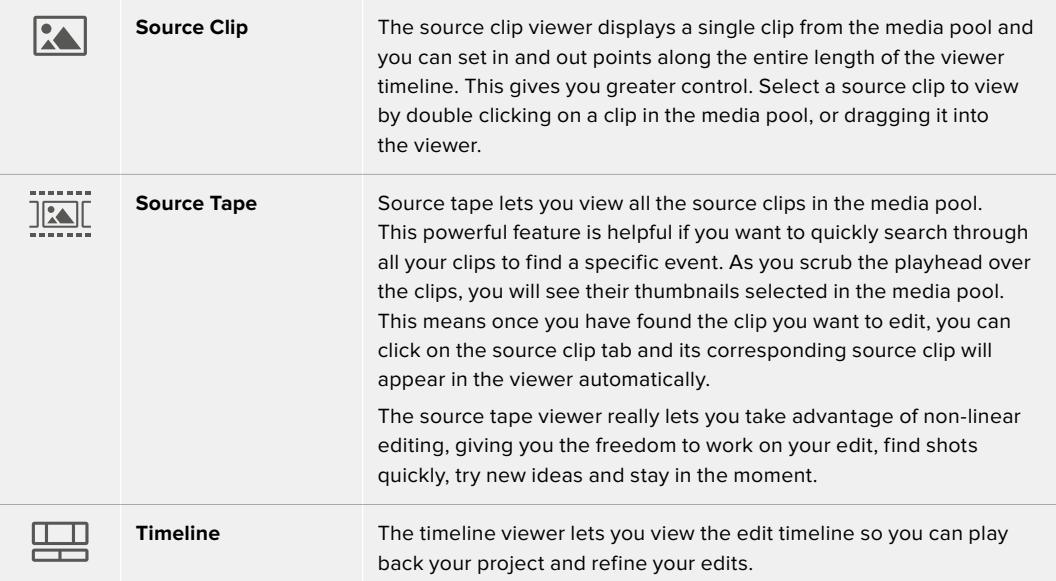

## Importing Clips to the Media Pool

Now you can start importing media into your project. You can do this in the media pool window of the cut page using the import tools at the top.

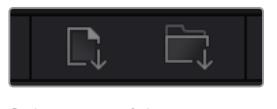

Select one of the import options to add media to your project

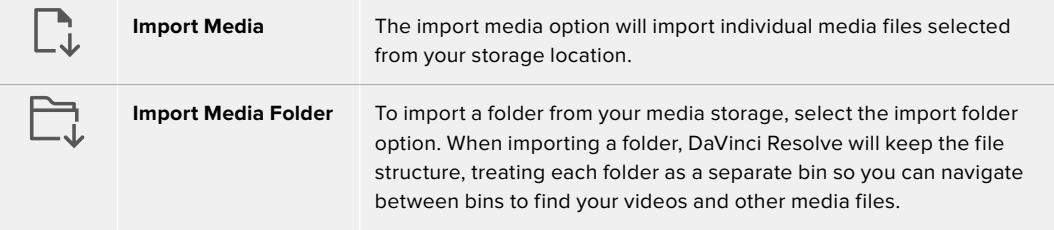

#### **To import media:**

- **1** Click on the 'import media' or 'import media folder' icon.
- **2** Navigate to your media storage for the media you want to import.
- **3** Select the file or folder and click 'open'.

Once you've added media to your project, it is a good time to save your changes. DaVinci Resolve features a fast, on the go autosave called 'live save'. Once you save you project once, 'live save' will save further changes as you make them, removing the risk of losing your work.

For more information on 'live save' and other auto save functions, refer to the DaVinci Resolve Manual.

# **Adding Clips to the Timeline**

Now that you are familiar with the media tabs and viewer mode buttons, you can open the media pool and quickly start adding clips to your timeline.

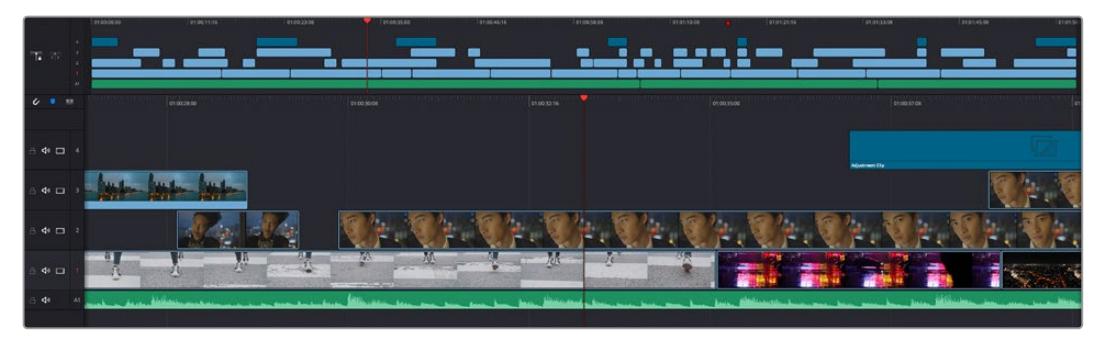

The timeline of the cut page, comprising the upper timeline and the zoomed in timeline below

The timeline is where you will build your edit and is like a board with tracks you can attach clips to, move them around and trim their edits. Tracks let you layer clips over others which gives you more flexibility to try different edits and build transitions and effects. For example, you can try an edit with a clip on one track without affecting other clips on tracks below it.

There are different ways to add clips to the timeline, such as smart insert, append, place on top and more.

## Appending Clips

When selecting takes and assembling an edit, you will likely want to add these shots to your timeline one after the other. The append tool is perfect for this task and will get you editing very fast.

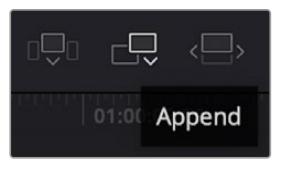

Click on the append icon to quickly add clips to the end of the last clip

## **To append a clip:**

- **1** Double click on a clip in the media pool to open it in the viewer.
- **2** Using the scratch trim tool, drag the in and out points to select the precise duration of your shot. You can also press the 'i' and 'o' keyboard shortcuts to set in and out points.

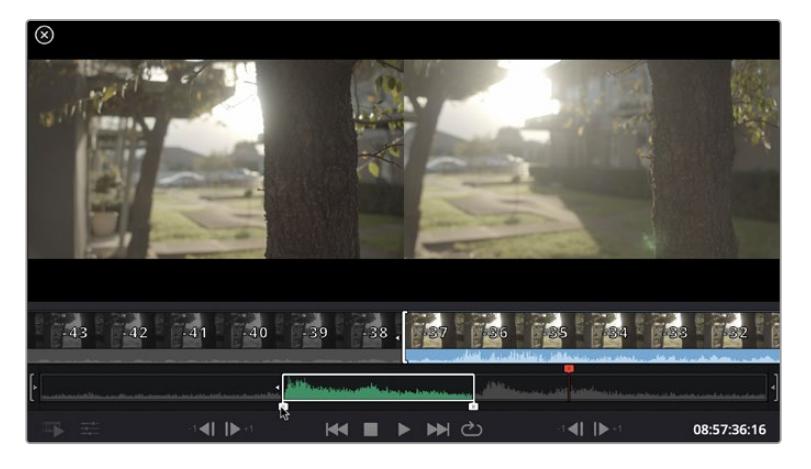

**3** Now click the 'append' icon underneath the media pool.

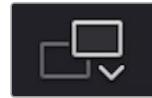

Your first clip will be placed at the head of the timeline.

Repeat steps 1 to 3 to keep adding more clips and they will automatically append, ensuring there are no gaps in the timeline.

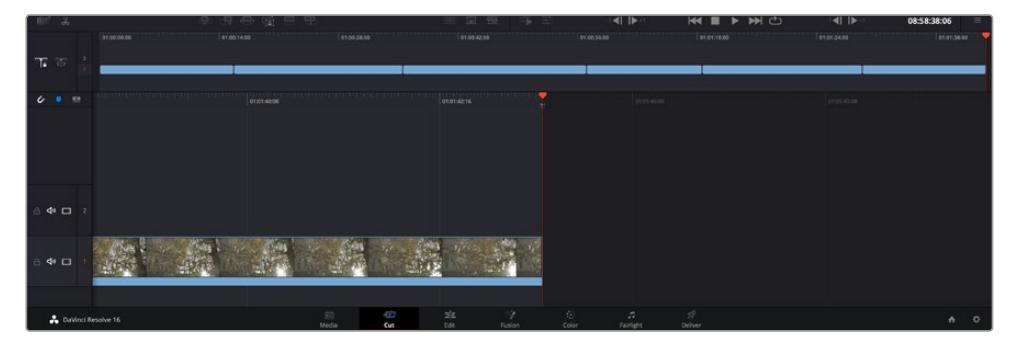

Appending clips ensures there are no gaps between them on the timeline

**TIP** You can speed up the process further by assigning a keyboard shortcut to the 'append' icon. For example, if you assign the 'P' key, you can set your in and out points using 'I' and 'O' then press 'P' to append the clip. Refer to the DaVinci Resolve manual for information on how to assign shortcut keys.

## **Editing Clips on the Timeline**

With clips added to the timeline, you have complete control to move them around and trim edits.

To trim an edit, hover the mouse over the start or end of a clip, then click and drag it left or right. For example, drag the end of the clip left or right to decrease or increase its duration. You might notice that all clips after that edit will shift on the timeline to accommodate the new adjustment. This is one way the 'cut' page helps to save you time.

You can even pick the clip up and drop it on a new video track in the large timeline without having to zoom in or out. This speeds up the edit process because it minimizes time navigating a long timeline.

After you have finished editing clips using the 'cut' page, you might want to add a title. The next section will show you how.

# **Adding Titles**

Placing a title on your timeline is easy and you have many options.

To see the different types of titles you can use, click on the 'titles' media tab at the top left corner of the user interface. In the selection window you will see all the different title generators you can use, from lower thirds, scrolls, to a standard text title. You can even add any of the Fusion titles which are animated titles that you can customize.

A good example is to add a standard title.

#### **To do this:**

- **1** Click on the 'text' title and drag it onto the timeline. It doesn't matter which timeline, but for greater accuracy we recommend using the detailed timeline. The title will automatically create a new video track for the title and will snap to the playhead.
- **2** Release the mouse and the title will appear on the new track. You can now move it or change its duration like you would another video clip.
- **3** To edit the title, click on the new title clip and a 'tools' icon will appear underneath the clip viewer. Click on the tools icon.

You will now see a row of tools you can use to modify the title clip. For example transform, crop, dynamic zoom and more. For this example, click on the 'title' tool.

**4** Now click 'open inspector'.

This will open the inspector window where you can type in the title you want and edit the text settings, for example tracking, line spacing, font type, color and more.

You have a lot of options to customize the title exactly how you want it. We recommend playing with all the different settings to see how they can change the appearance and shape of your title.

## **Working with Blackmagic RAW Files**

Blackmagic RAW clips give you maximum flexibility in post production. This lets you make adjustments to clips, such as white balance and ISO settings, as if you were changing the original camera settings. Working with Blackmagic RAW also retains more tonal information within shadows and highlights, which is useful for recovering details, for example in blown out skies and dark areas of the picture.

It's worth shooting in Blackmagic RAW if you are after the highest possible quality, or for shots where there is an extreme variance between highlights and shadows and you may need to push and pull those regions as much as possible in the grade.

The speed and small file size of Blackmagic RAW means you don't need to make proxy files and playback is just like a standard video clip. This section of the manual describes the features of Blackmagic RAW and how to use Blackmagic RAW files in your DaVinci Resolve workflow.

**TIP** It is a good practice to adjust the Blackmagic RAW settings for your clips on the 'color' page before you start color grading.

## Clip Settings for Blackmagic RAW

When you first import Blackmagic RAW files, DaVinci Resolve will decode the camera data contained in the files using the ISO, white balance and tint settings used at the time of shooting. If you're happy with the look of these settings, you can start editing right away.

The great thing about shooting Blackmagic RAW is that you're not tied to these settings at all! The breadth of available post processing options when working with Blackmagic RAW files mean that you'll develop your own workflow over time. Experimenting with the 'clip' settings for each clip in the 'camera raw' tab will show you just how powerful and flexible working with Blackmagic RAW can be.

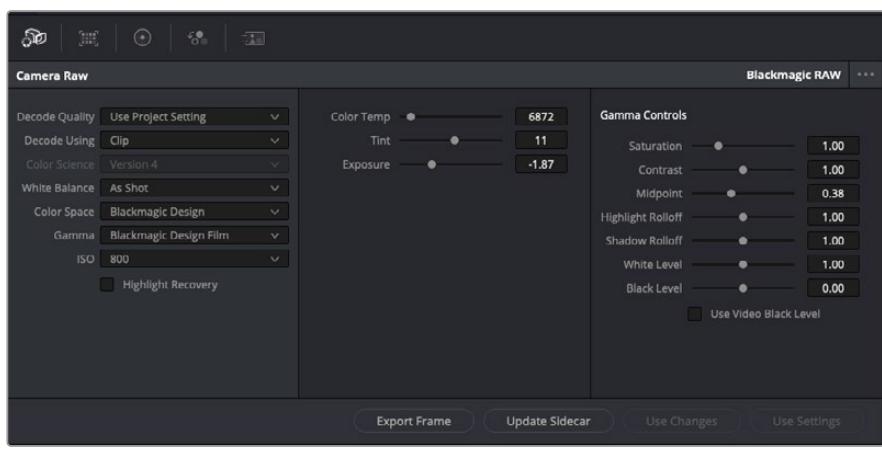

In the 'camera raw' tab, select 'clip' from the 'decode using' drop down menu to make adjustments to your clip's Blackmagic RAW settings

Once you have set DaVinci Resolve to enable clip settings for Blackmagic RAW, the clip settings and gamma controls are now adjustable. Adjusting these settings to optimize your clips can bring them close to a full primaries grade. This is especially powerful when using DaVinci Resolve's scopes which can help you neutralize and balance the clips ready for applying a look.

The following information contains descriptions for the clip and gamma controls.

#### **ISO**

The ISO value can be changed by adjusting this setting. This setting is helpful if you need to set the clip to a brighter or darker starting point for optimization.

#### **Highlight Recovery**

Check the box to reconstruct highlight information in clipped channels using information from non-clipped channels.

#### **Color Temp**

Adjust the color temperature to warm or cool the image. This can be used to help neutralize the color balance in each image.

## **Tint**

Adjusting this setting will add green or magenta into the image to help balance the color.

#### **Exposure**

Use this setting to refine the overall brightness of the image. For more information, see the 'adjusting exposure' section.

## **Saturation**

Saturation controls default at 1 and range from -1 for the minimum saturation to +4 for maximum saturation.

## **Contrast**

Defaulting at 1.0, drag the slider to the left for the least amount of contrast at 0 or to the right to increase the contrast up to 2.

#### **Midpoint**

In Blackmagic Design Film, your middle gray value defaults to 0.38, or 38.4%. Drag the slider to the left to lower your midpoint or to the right to raise it to 100. When contrast is adjusted away from the default setting, you can modify your highlight and shadow rolloff.

#### **Highlight Rolloff**

Adjust the highlights by dragging the slider to the left to lower the value to 0, or to the right to increase the highlights to 2. The default value is 1.

#### **Shadow Rolloff**

Drag the slider to the left to lower your shadows to 0 or to the right to raise your shadows to 2.

#### **White Level**

Adjust the white point of the gamma curve by dragging the slider from the highest value of 2 to the lowest value of 0. The default value is 1.

#### **Black Level**

Raise the black point of the custom gamma curve by dragging the slider to the right from the lowest value of -1 to a maximum of 1. The default value is 0.

#### **Use Video Black Level**

Check the box to set your black levels to video.

#### **Export Frame**

Clicking the 'export frame' button lets you export a single frame from your Blackmagic RAW clip.

#### **Update Sidecar**

Click this button to update the Blackmagic RAW sidecar file for the current clip.

#### Adjusting Exposure

If you're familiar with the DaVinci Resolve workflow for other Blackmagic cameras, it's worth noting that URSA Broadcast's 'gain' setting is treated a bit differently to the 'ISO' setting on Blackmagic cinema cameras.

The 'gain' settings for URSA Broadcast are applied at your camera sensor, rather than later in software. This is a similar method to how traditional broadcast cameras work, and can slightly reduce noise at some sensitivity settings. It also limits how far you can adjust the 'gain' of an URSA Broadcast clip after filming. You'll notice that the 'ISO' box in DaVinci Resolve's Camera RAW settings will display the equivalent ISO to your camera's 'gain' setting for the clip. You can increase the ISO by up to three steps from the ISO equivalent to your URSA Broadcast's 'gain' setting when you filmed the clip. Due to the wide dynamic range of Blackmagic RAW footage, you can make further changes that are functionally equivalent to changing camera gain by adjusting your clip exposure. Simply adjust the 'exposure' value to add or subtract up to five stops of exposure. Each 'stop' is equivalent to one sensitivity step, for example 1 additional stop of exposure is the equivalent of going from -6 to 0 db of gain, or 200 to 400 ISO, however you have much finer adjustment here and can go to 0.01 of a stop!
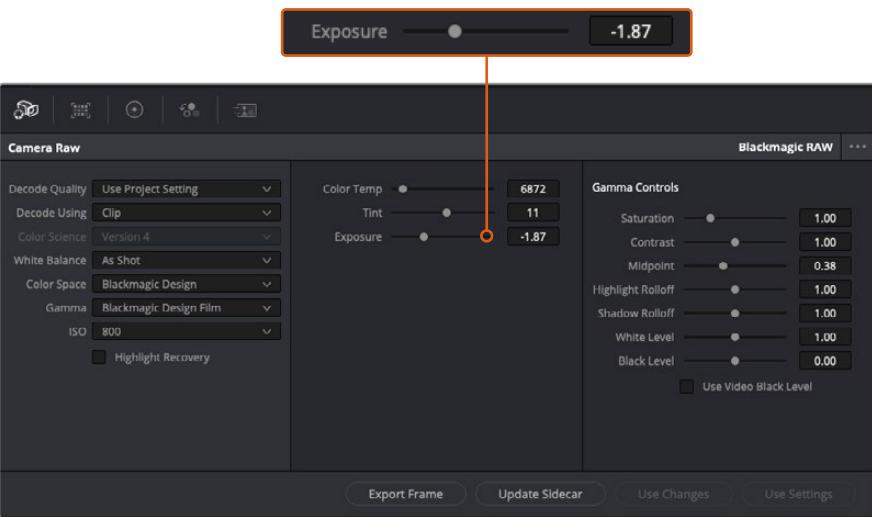

Any changes you have made to your Blackmagic RAW clips will be identified by the gamma setting changing to Blackmagic Design Custom.

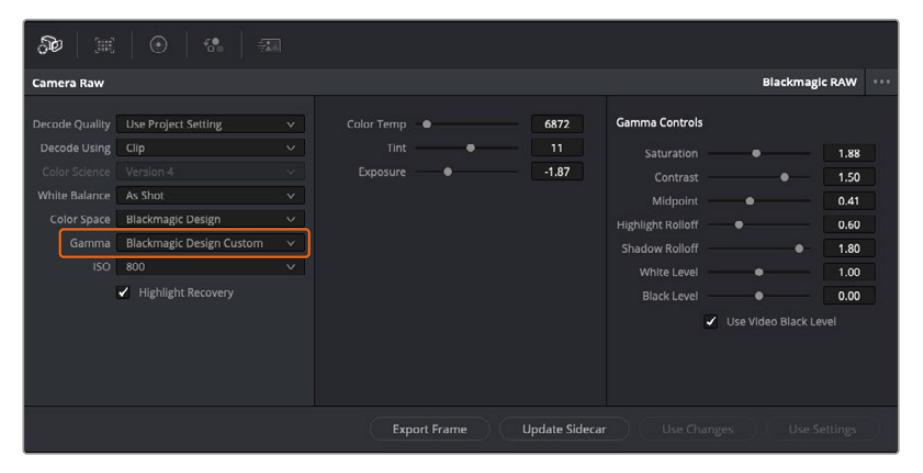

If you want to revert your clip to one of the default gamma options available, simply select it from the gamma dropdown menu.

**TIP** Gamma controls are disabled for footage shot with the 'video' dynamic range, but you have not lost your Blackmagic RAW data. Simply select Blackmagic Design Film or Blackmagic Design Extended Video from the dropdown gamma menu and make your adjustments.

#### **Saving your Blackmagic RAW changes**

- **1** Adjust the gamma controls for your Blackmagic RAW clip.
- **2** Click the 'update sidecar' button.

A 'sidecar' file will now be created in the same folder as your .braw file. When another user imports the Blackmagic RAW files, the sidecar files will automatically be read by DaVinci Resolve. If you make additional adjustments, press 'update sidecar' again.

**TIP** To remove your sidecar file, you can simply delete it from its location on your media drive.

## Project Settings for Blackmagic RAW

If you need to make a setting change that is common to all the clips, for example a global change to the white balance or ISO setting, you can set the clips to use the project 'camera raw' settings and make global changes from there.

### **To set project settings for Blackmagic RAW:**

- **1** Enter the project settings menu by clicking 'file,' and selecting 'project settings.'
- **2** In the 'Camera RAW' tab, you'll see a dropdown menu next to RAW profile. Click on the arrow to select Blackmagic RAW from the list.
- **3** Select 'project' in the 'Decode Using' dropdown menu.
- **4** Set the white balance setting to 'custom'.
- **5** Select 'Blackmagic Design Custom' from the dropdown gamma menu. Set the color space to 'Blackmagic Design'. This will also set the gamma setting to 'Blackmagic Design Film'.
- **6** Choose your resolution from the 'Decode Quality' menu. A lower resolution will give you better playback on limited systems. You also have the flexibility to change to full resolution later on before delivery for the highest quality output.

Now you can adjust the camera settings for your clips such as saturation, contrast and midpoint. This will affect all clips in your project that are set to decode using 'project'.

# **Color Correcting your Clips with the Color Page**

Now with your clips on the timeline and titles added, you can start color correcting using the 'color' page. The color page is extremely powerful and will define the overall look of your film, but for this example a good place to start is to neutralize all your clips so they are consistent. You can also return to the 'cut' or 'edit' page at any time if you want to make changes to your edit.

The color page lets you adjust the look of your edit, and in many ways color correction is an art form in itself. You are really adding emotion to your work when you add color correction. It's an incredibly creative part of the workflow and very satisfying when you learn these skills and can see your work come alive! This is usually the first step and is referred to as primary color correction, or adjusting the primaries. After primary color correction is done, you can then make secondary color correction adjustments which is where you can make extremely precise color adjustments of specific objects in your images. That is a lot of fun, but is normally done after primaries because it helps make the process more efficient and you will get a better result!

First click on the 'color' tab to open the color page.

You'll see the camera raw settings, color wheels, curves palettes and general color correction tools as well as the preview and nodes window. Don't feel overwhelmed by the vast array of features in front of you, they are all there to help you get the most amazing looking pictures. This getting started section will show the basics, but for more detailed information refer to the relevant sections in the manual. They will show you exactly what all the tools are for and how to use them in easy to follow steps. You'll learn the same techniques the professionals use in high end color correction facilities.

Generally, the first step for primary color correction is to optimize the levels for shadows, mid tones and highlights in your clips. In other words adjust the 'lift', 'gamma' and 'gain' settings. This will help get your pictures looking their brightest and best with a clean, balanced starting point from where you can begin grading the 'look' of your film. To optimize the levels, it's helpful to use the scopes.

# Using Scopes

Most colorists make creative color choices by focusing on the emotion and the look they want their program to have and then simply work using the monitor to achieve that look. You can look at everyday objects and how different types of light interact with them to generate ideas on what you can do with your images and a little practice.

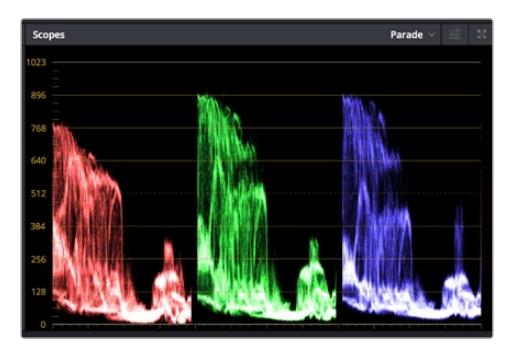

The parade scope helps you optimize highlights, mid tones and shadows

Another way to color grade is to use the built in scopes to help you balance shots. You can open a single video scope by clicking the 'scope' button, which is the second from the right on the palette toolbar. You can choose to display a waveform, parade, vectorscope and histogram. Using these scopes you can monitor your tonal balance, check the levels of your video to avoid crushing your blacks and clipping the highlights, plus monitor any color cast in your clips.

The 'color wheels' palette contains the 'lift', 'gamma' and 'gain' controls which will generally constitute your first adjustment. If you've previously had experience with color correction, these should resemble controls you've seen in other applications for doing color and contrast adjustments.

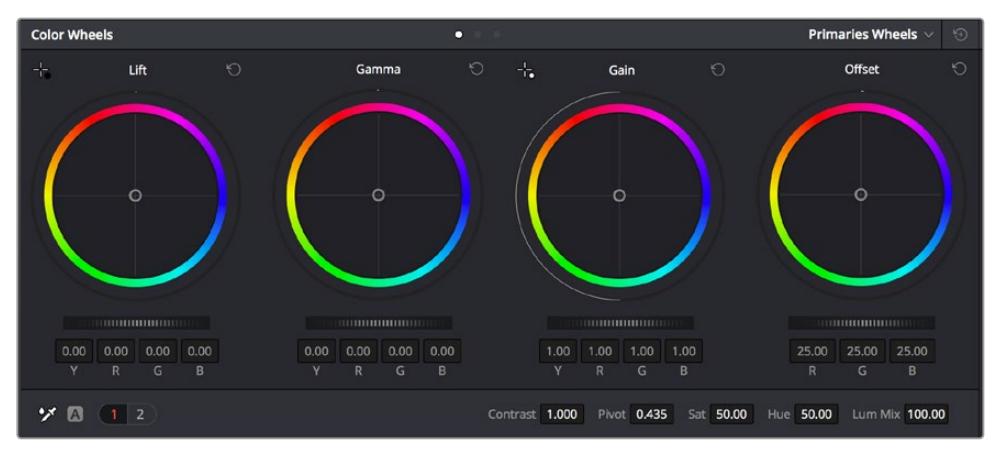

The 'lift, 'gamma', 'gain' and 'offset' color wheels give you total control over the color and tonal balance of your clips. To make a uniform adjustment to all colors for each tonal region, drag the dial underneath the color wheels back and forth

For more accurate control of each color using a mouse, you can change the color wheels to 'primaries bars' which let you adjust each color and luminance channel for the lift, gamma and gain controls separately. Simply select 'primaries bars' from the dropdown menu near the top right of the color wheels.

 **Adjusting the 'lift':** With your clip selected on the color timeline, click on the 'lift' dial underneath the first color wheel. Slide it back and forth and watch how it affects your image. You'll see the brightness of the dark regions of your picture increase and decrease.

Set it to where you want the dark areas to look their best. If you decrease the lift too much, you'll lose details in the blacks and you can use the parade scope to help avoid this. The optimal position for blacks on the waveform is just above the bottom line of the parade scope.

- **Adjusting the 'gain':** Click on the 'gain' dial and slide it back and forth. This adjusts the highlights which are the brightest areas of your clip. The highlights are shown on the top section of the waveform on the parade scope. For a brightly lit shot, these are best positioned just below the top line of the waveform scope. If the highlights rise above the top line of the waveform scope, they will clip and you will lose details in the brightest regions of your image.
- **Adjusting the 'gamma':** Click on the 'gamma' dial underneath the color wheel and slide it back and forth. As you increase the gamma you'll see the brightness of the image increase. Notice the middle section of the waveform will also move as you adjust the gamma. This represents the mid tones of your clip. The optimal position for mid tones generally falls between 50 to 70% on the waveform scope. However, this can be subjective based on the look you are creating and the lighting conditions in the clip.

You can also use the curves palette to make primary color corrections. Simply click to create control points on the diagonal line inside the curve graph, and drag them up or down to adjust the master RGB contrast at different areas of image tonality. The optimum points to adjust are the bottom third, mid, and top third of the curve line.

There are many more ways of doing primary color correction in DaVinci Resolve.

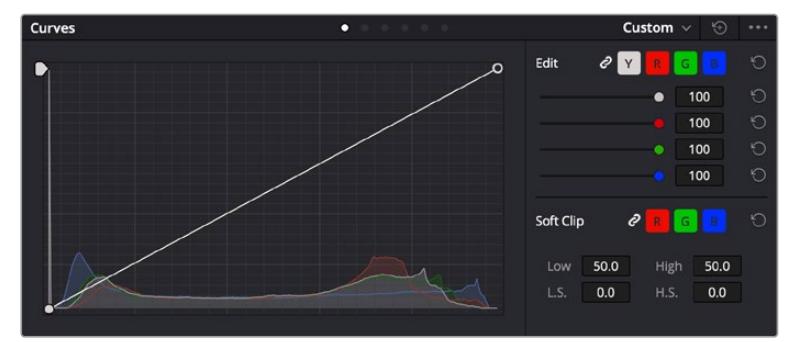

The curves palette is another tool you can use to make primary color corrections, or enhance specific areas of your clip when using a power window

## Secondary Color Correction

If you want to adjust a specific part of your image then you need to use secondary corrections. The adjustments you have been doing up until now using the lift, gamma and gain adjustments affect the whole image at the same time and so they are called primary color corrections.

However, if you need to adjust specific parts of your image, say for example you wanted to improve the color in the grass in a scene, or you wanted to deepen the blue in a sky, then you can use secondary corrections. Secondary color corrections are where you select a part of the image and then adjust only that part. With nodes, you can stack multiple secondary corrections so you can keep working parts of your image until everything is just right! You can even use windows and tracking to allow the selections to follow movement in your images.

## Qualifying a Color

Often you'll find a specific color in your clip can be enhanced, for example grass by the side of a road, or the blue in a sky, or you may need to adjust color on a specific object to focus the audience's attention on it. You can easily do this by using the HSL qualifier tool.

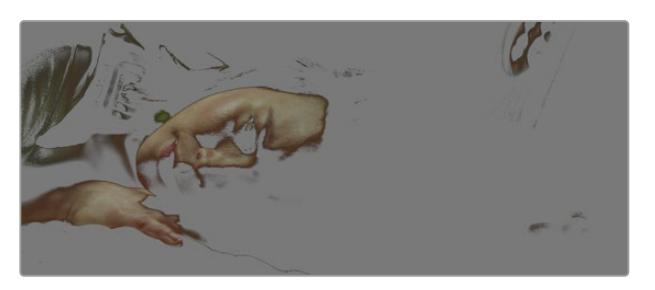

Using the HSL qualifier to select colors in your image is helpful when you want to make areas of your image 'pop', to add contrast, or to help draw the audience's attention to certain areas of your shot

#### **To qualify a color:**

- **1** Add a new serial node.
- **2** Open the 'qualifier' palette and make sure the 'selection range' picker tool is selected.
- **3** Click on the color in your clip you want to affect.
- **4** Usually you'll need to make some adjustments to soften the edges of your selection and limit the region to only the desired color. Click on the 'highlight' button above the viewer to see your selection.
- **5** Adjust the 'width' control in the 'hue' window to broaden or narrow your selection.

Experiment with the high, low and softness controls to see how to refine your selection. Now you can make corrections to your selected color using the color wheels or custom curves.

Sometimes your selection can spill into areas of the shot you don't want to affect. You can easily mask out the unwanted areas using a power window. Simply create a new window and shape it to select only the area of color you want. If your selected color moves in the shot, you can use the tracking feature to track your power window.

# **Adding a Power Window**

Power windows are an extremely effective secondary color correction tool that can be used to isolate specific regions of your clips. These regions don't have to be static, but can be tracked to move with a camera pan, tilt or rotation, plus the movement of the region itself.

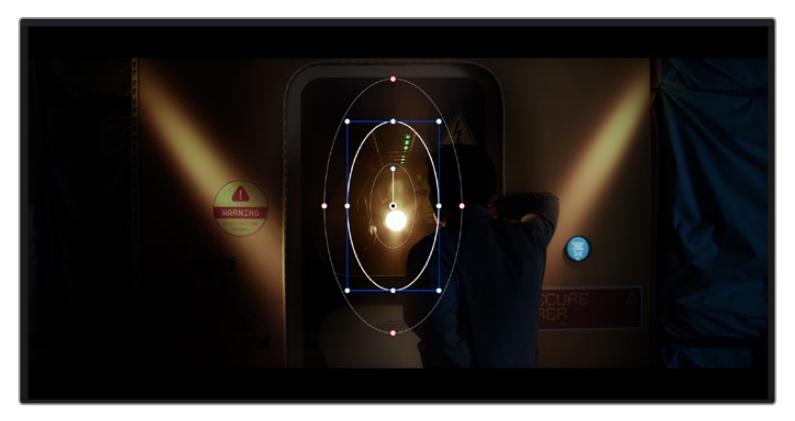

Use power windows to mask out areas you don't want to be affected by the HSL qualifier secondary adjustments

For example, you can track a window on a person in order to make color and contrast changes just to that person without affecting his or her surroundings. By making corrections like this you can influence the audience's attention on areas you want them to notice.

#### **To add a power window to your clip:**

- **1** Add a new serial node.
- **2** Open the 'window' palette and select a window shape by clicking on a shape icon. Your selected window shape will appear on the node.
- **3** Resize the shape by clicking and dragging the blue points around the shape. The red points adjust the edge softness. You can position the shape by clicking the center point and moving it to the area you want to isolate. Rotate the window using the point connected to the center.

Now you can make color corrections to your image in just the area you want.

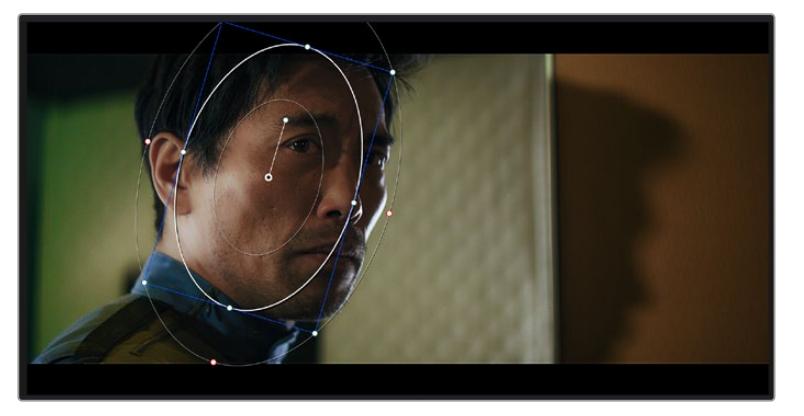

Power windows let you make secondary corrections to specific parts of your image

### Tracking a Window

The camera, object or area in your shot may be moving, so to make sure your window stays on your selected object or area, you can use DaVinci Resolve's powerful tracking feature. The tracker analyzes the pan, tilt, zoom and rotation of the camera or object in your clip so you can match your windows to that movement. If this isn't done, your correction can move off the selected target and call attention to itself, which you probably don't want.

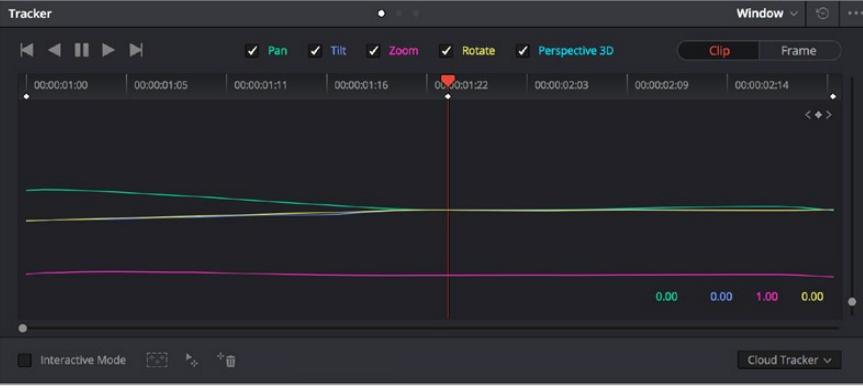

You can track objects or areas in your clip using the tracker feature so power windows can follow the action

#### **To track a window to a moving object:**

- **1** Create a new serial node and add a power window.
- **2** Go to the start of your clip and position and size the window to highlight just the object or area you want.
- **3** Open the 'tracker' palette. Select the pan, tilt, zoom, rotate, and perspective 3D settings appropriate for the movement in your clip by checking or unchecking the relevant 'analyze' checkboxes.
- **4** Click on the 'forward' arrow to the left of the checkboxes. DaVinci Resolve will now apply a cluster of tracking points on your clip and then step through the frames to analyze the movement. When the tracking is done, your power window will follow the path of the movement in your clip.

Most of the time automatic tracking is successful, but scenes can be complex and sometimes an object can pass in front of your selected area, interrupting or affecting your track. This can be solved manually using the keyframe editor. Refer to the DaVinci Resolve manual to find out more.

# **Using Plugins**

While making secondary color corrections you can also add ResolveFX or OpenFX plugins to create fast, interesting looks and effects using the 'color' page, or imaginative transitions and effects on your clips on the 'edit' page. ResolveFX are installed with DaVinci Resolve, OFX plugins can be purchased and downloaded from third party suppliers.

After installing a set of OFX plugins, you can access them or ResolveFX plugins on the color page by opening the OpenFX inspector to the right of the 'node editor'. Once you create a new serial node, simply click the 'OpenFX' button to open the FX library and drag and drop a plugin onto the new node. If the plugin has editable settings, you can adjust these in the adjoining 'settings' panel.

In the 'edit' page you can add plugin filters, generators and transitions to clips by opening the 'OpenFX' panel in the 'effects library' and dragging your selected plugin onto the video clip or track above your clip on the timeline depending on the plugin requirements.

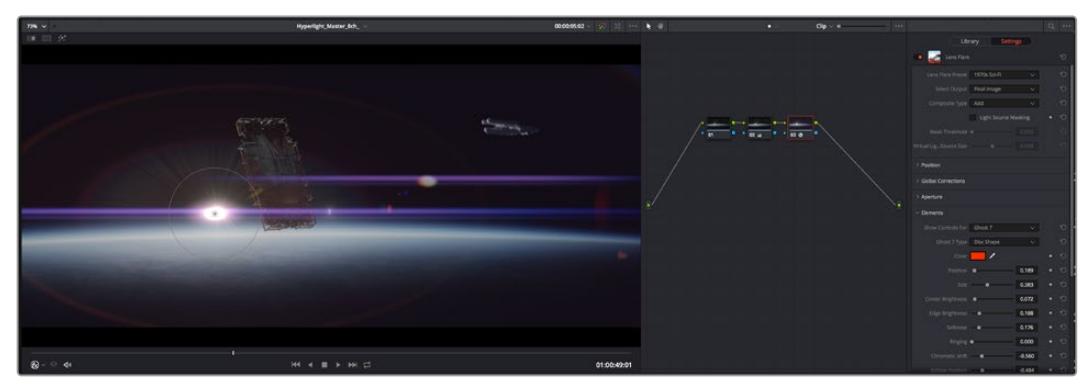

OFX plugins are a quick and easy way to create an imaginative and interesting look

# **Mixing Your Audio**

## **Mixing Audio in the Edit Page**

Once you have edited and color corrected your project, you can begin to mix your audio. DaVinci Resolve has a helpful set of features for editing, mixing and mastering audio for your project directly in the 'edit' page. For projects requiring more advanced audio tools, the Fairlight page provides you with a full audio post production environment. If you are already familiar with the edit page and want to move straight to Fairlight, skip this section and move onto the next.

#### **Adding Audio Tracks**

If you are working in the edit page and want to mix a basic sound edit with lots of sound effects and music, you can easily add more audio tracks when you need them. This can be helpful when building your sound, and separating your audio elements into individual tracks, for example, dialogue, sound effects and music.

### **To Add an Audio Track to the Edit Page**

Right click next to the name of any audio track on your timeline and select 'add track' and choose from the options, including 'mono', 'stereo', and '5.1'. This will add the track to the bottom of the track list. Alternatively select 'add tracks' and select the position you would like the new track or multiple tracks placed.

Your new audio track will appear on the timeline.

**TIP** If you wish to change the type of track after creating it, right click next to the name of the track and select 'change track type to' and select the type of audio track you want, such as stereo, mono or 5.1.

### **Adjusting Audio Levels in the Timeline**

Each clip of audio in the timeline has a volume overlay that lets you set that clip's level by simply dragging it up or down with the pointer. This overlay corresponds to the Volume parameter in the Inspector.

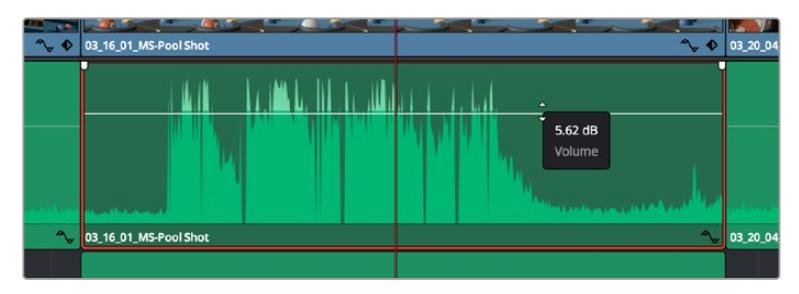

Dragging a volume overlay to adjust the clip level

For projects requiring more advanced audio tools, the Fairlight page provides you with a full audio post production environment.

## The Fairlight Page

The 'Fairlight' page in DaVinci Resolve is where you adjust your project audio. In single monitor mode, this page gives you an optimized look at the audio tracks of your project, with an expanded mixer and custom monitoring controls that make it easy to evaluate and adjust levels in order to create a smooth and harmonious mix. Don't feel overwhelmed by the vast array of features in front of you, they are all there to help you deliver the best audio quality for your project.

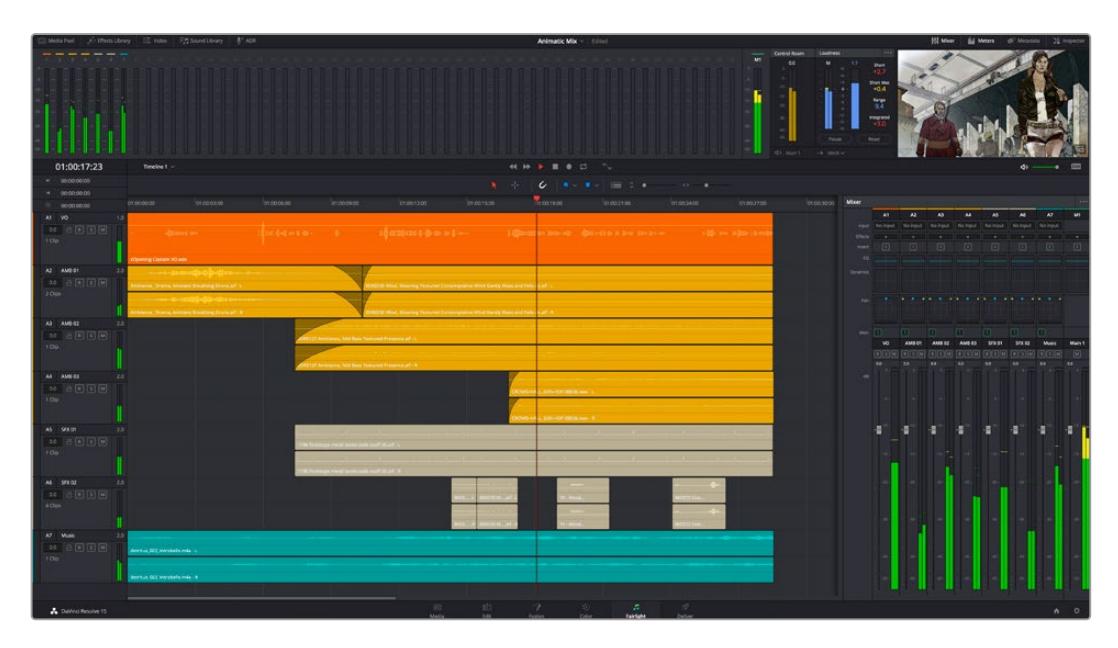

This guide provides a basic overview of the features on the Fairlight page, but to learn more about all the details for each feature, refer to the DaVinci Resolve manual. The DaVinci Resolve manual provides details on the purpose of each tool and describes how to use them in easy to follow steps.

## The Audio Timeline

- **Track Header:** At the left of each track is a header area that displays the track number, track name, track color, audio channels, fader value and audio meters. The track header also contains different controls for locking and unlocking tracks, plus solo and muting controls. These controls can help to keep your tracks organized, and let you preview individual tracks one at a time.
- **Tracks:** Each track on the Fairlight page is divided into lanes, which show each individual channel of clip audio for editing and mixing. The edit page hides these individual audio channels, displaying only a single clip in the timeline to make it easier to edit multi channel sources without needing to manage a huge number of tracks.

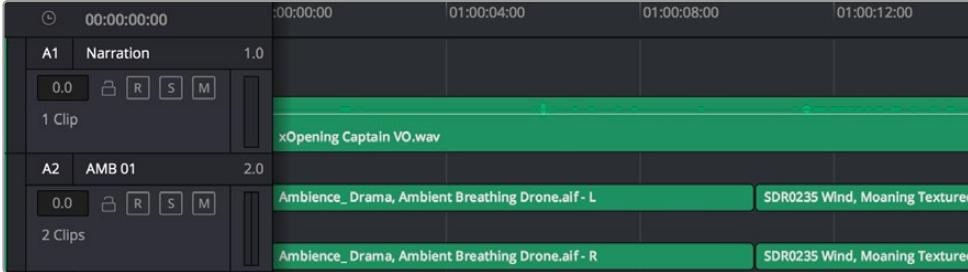

The track header on track A1 indicates a mono track with a single lane for mono audio, and the A2 track header indicates a stereo track with two lanes to accommodate stereo audio

### What is a Bus?

A bus is essentially a destination channel to which you can route multiple audio tracks from the timeline, so that they are mixed together into a single signal that can be controlled via a single channel strip.

- **Main Bus:** 'Main busses' are typically the primary output of a program and each new project you create starts out with a single 'main bus', to which all tracks are routed by default. The 'main bus' combines all of the tracks in the timeline into one signal so that you can adjust the overall level of the audio mix once you have adjusted the level of each individual track.
- **Sub Bus:** 'Sub busses' allow you to combine multiple tracks of audio that belong to the same category such as dialogue, music or effects so that everything in that category can be mixed as a single audio signal. For example, if you have five dialogue tracks, you can route the output of all five dialogue tracks to a 'submix bus', and the level of all dialogue can then be mixed with a single set of controls. This submix can be rendered separately or sent to the main bus for render.

## The Mixer

Each audio track in your timeline corresponds to an individual channel strip in the Mixer, and by default there's a single strip on the right for the 'main bus' labeled 'M1'. Additional channel strips will appear on the right hand side with a set of controls for each additional 'main' and 'submix bus' you create. A set of graphical controls allows you to assign track channels to output channels, adjust EQ and dynamics, set levels and record automation, pan stereo and surround audio, and mute and solo tracks.

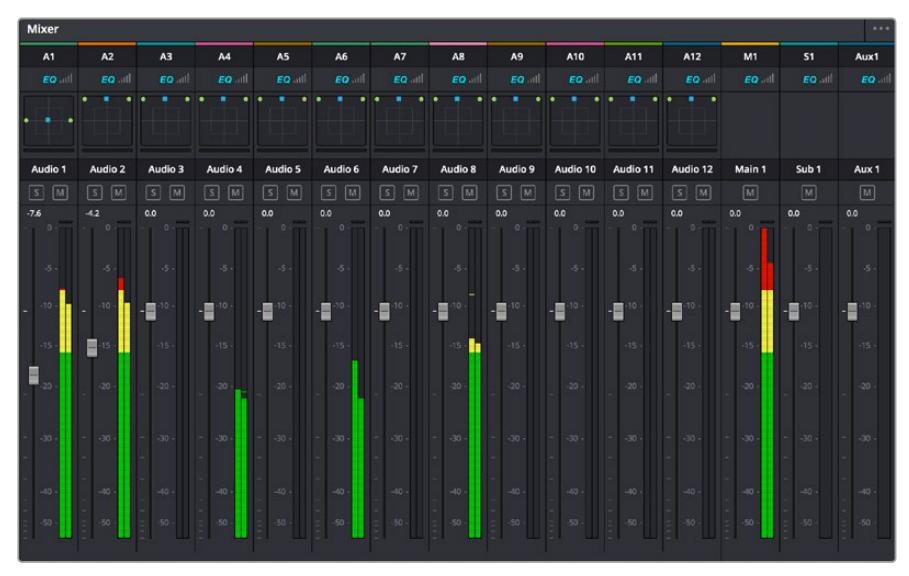

The audio mixer, with channel strips corresponding to the tracks in the timeline

# Using the Equalizer to Enhance your Audio

After adjusting the audio levels of your audio clips in your project, you may find that the audio needs further finessing. In some cases you may find that the dialogue, music and sound effects are competing for the same frequency on the audio spectrum, making your audio too busy and unclear. This is where using EQ can help, as it allows you to specify the parts of the audio spectrum that each track occupies. You can also use an equalizer to help remove unwanted elements from your audio by isolating and reducing the level on particular frequencies that contain low rumbles, hums, wind noise and hiss, or simply to improve the overall quality of your sound so it is more pleasing to listen to.

DaVinci Resolve provides EQ filters that can be applied at a clip level to each individual clip or at the track level to affect entire tracks. Each audio clip in the timeline has a four band equalizer in the inspector panel, and each track has a 6 band parametric equalizer in the mixer panel. The graphical and numeric controls for boosting or attenuating different ranges of frequencies, and different filter types allow you to define the shape of the EQ curve.

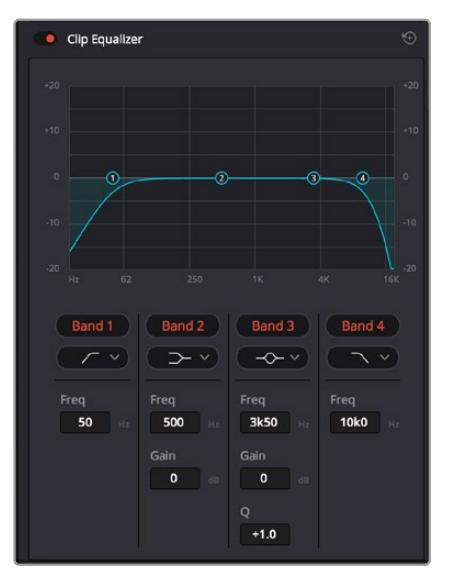

The four band equalizer can be applied to every clip in the timeline

Outer bands let you make band filter adjustments using hi-shelf, lo-shelf, hi-pass and lo-pass filters. A pass filter affects all the frequencies above or below a particular frequency, by removing those frequencies completely from the signal. For example, a high pass filter will allow the high frequencies to pass through the filter while cutting the low frequencies. Any frequencies outside the cutoff frequency are cut gradually in a downward sloping curve.

A shelf filter is less aggressive, and is useful when you want to shape the overall top end or low end of the signal without completely removing those frequencies. The shelf filter boosts or cuts the target frequency and every frequency either above or below it evenly, depending on whether you use a high shelf or low shelf.

The middle sets of band controls let you make a wide variety of equalization adjustments, and can be switched between lo-shelf, bell, notch, and hi-shelf filtering options.

- **Bell:** Bell filters boost or cut frequencies around a given center point of the bell curve, and as the name suggests the shape of the curve is like a bell.
- **Notch:** Notch filters allow you to specifically target a very narrow range of frequencies. For example, removing a mains hum at 50 or 60Hz.
- **Lo-Shelf:** Low shelf filters boost or cut the target frequency at the low end, and every frequency below it
- **Hi-Shelf:** High shelf filters boost or cut the target frequency at the high end, and every frequency above it

#### **To add EQ to an individual clip:**

- **1** Select the clip in the timeline that you want to add the EQ filter to.
- **2** Click on the inspector and then click the 'clip equalizer' enable button.

#### **To add EQ to a track:**

- **1** Double click in the EQ section for one of your tracks in the mixer to open the equalizer for that track.
- **2** Select the band filter type from the dropdown menu for the band you want to adjust.

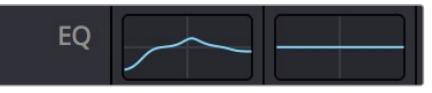

The EQ section in the mixer panel indicating an EQ curve has been applied to track one

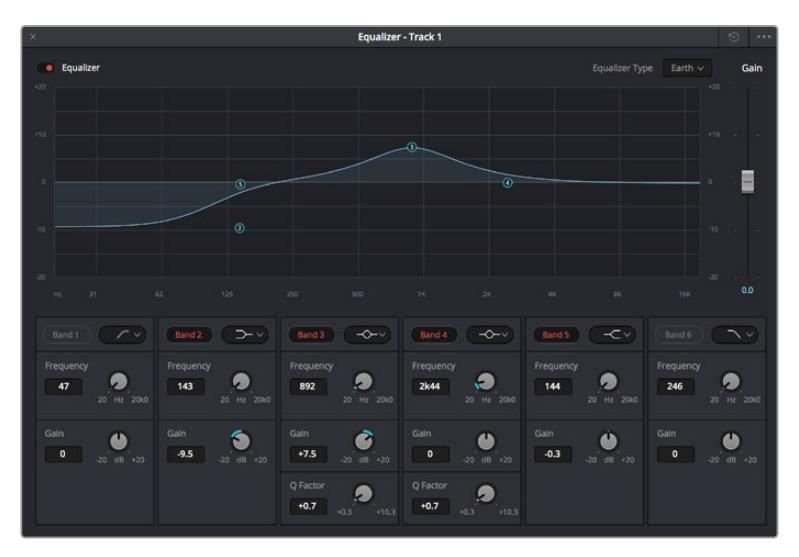

The 6 Band parametric equalizer that can be applied to every track

Once you have added EQ to your clip or track, you can adjust the EQ for each band. Note that controls may vary depending on which band filter type is selected.

#### **To adjust the EQ for a band filter:**

- **1** Select the band filter type from the dropdown menu for the band you want to adjust.
- **2** Adjust the 'frequency' value to select the center frequency of the EQ adjustment.
- **3** Adjust the 'gain' value to boost or attenuate the frequencies governed by that band.
- **4** Use the 'Q factor' value to adjust the width of affected frequencies.

Use the reset button to reset all controls in the EQ window to their defaults.

Fairlight has many controls you can use to improve the quality of each audio track. You can add more tracks and arrange buses to organize them, plus add effects like delay or reverb, and generally perfect your audio mix.

# **Adding VFX and Compositing on the Fusion Page**

Now that you have completed your edit, you can open the Fusion page to add 2D or 3D visual effects and motion graphics right within DaVinci Resolve. Unlike layer based compositing software, Fusion uses nodes, giving you the freedom to build complex effects while routing image data in any direction. The nodes window clearly shows every tool used along the way. If you have experienced the node workflow in the color page, this will feel familiar to you.

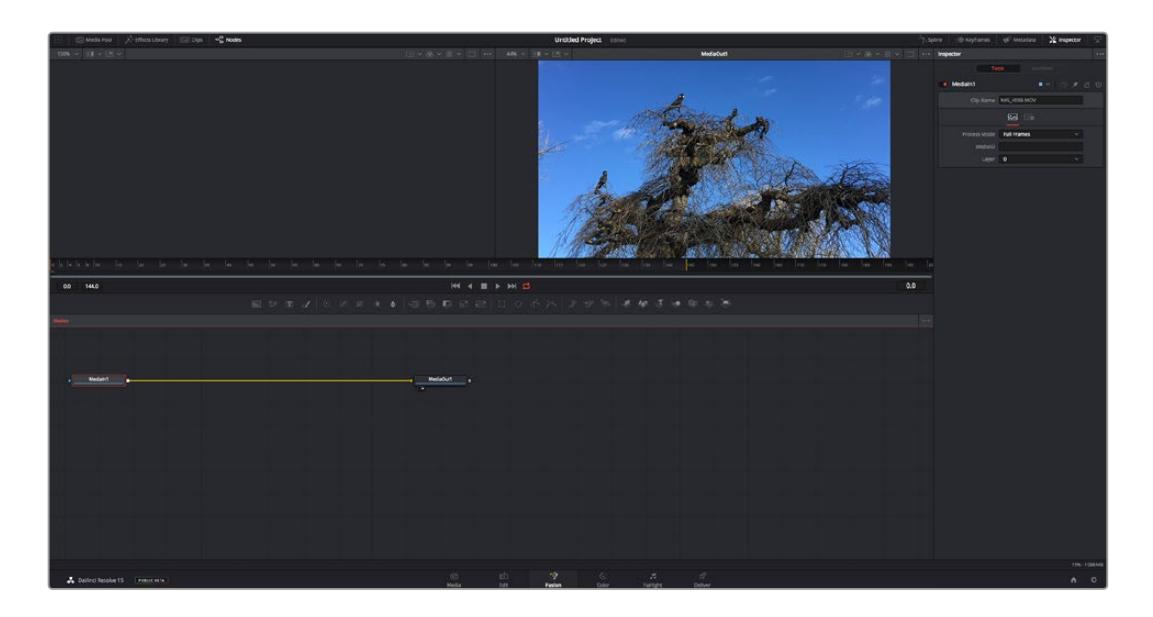

### The Fusion Page

The Fusion page features 2 viewer windows across the top with transport controls to view your media, an inspector window to the right to access tool settings, and a nodes window at the bottom where you build your composition. While the viewers and transport controls are always visible, clicking on the icons on the interface toolbar at the very top of the display will let you show or hide the nodes and inspector windows, or reveal or hide additional windows including the effects library and editors for spline and keyframes.

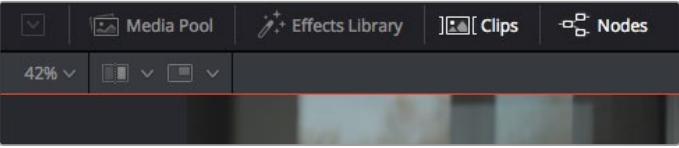

- **Media Pool:** The media pool functions the same way as it appears in the edit page. Simply drag additional media from your bins directly to your composition.
- **Effects Library:** The effects library is where you will find your Fusion tools and templates sorted into categories including particle, tracking, filters and generators. You can either click on the tool or drag it to the nodes area to add it to your composition. The media pool and effects library take up the same screen area, so you can swap between the two to keep your viewers as large as possible.
- **Clips:** Clicking the clips tab will reveal or hide thumbnails representing clips on your timeline. The thumbnails are located underneath the nodes editor, letting you instantly navigate to other clips.

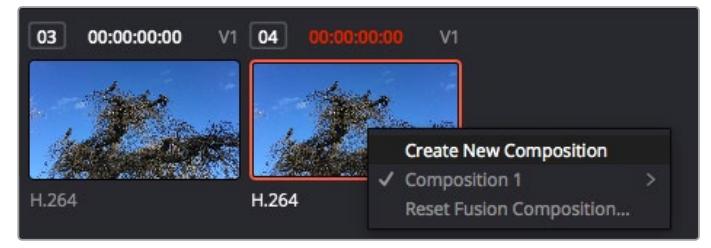

Create a new version of your composition by right clicking on a thumbnail and selecting 'create new composition'.

 **Viewers:** The viewers are always visible and let you see the different views of your composition, for example an overall 3D perspective via the merge 3D node, a camera output, or your final render output. These viewers also let you see how your changes are affecting a specific element.

You can choose which nodes to view by clicking on a node and typing '1' for the left viewer or '2' for the right viewer. White button icons appear beneath the node to let you know which viewer it is assigned to. If you're using external video monitoring, there will be a third button available to route your media to your external video monitor.

**TIP** You can also assign a node to a viewer by dragging the node into the viewer itself.

The transport controls underneath the viewers let you skip to the start or end of the clip, play forward or reverse, or stop playback. The time ruler displays the entire range of a clip, with yellow marks indicating the in and out points.

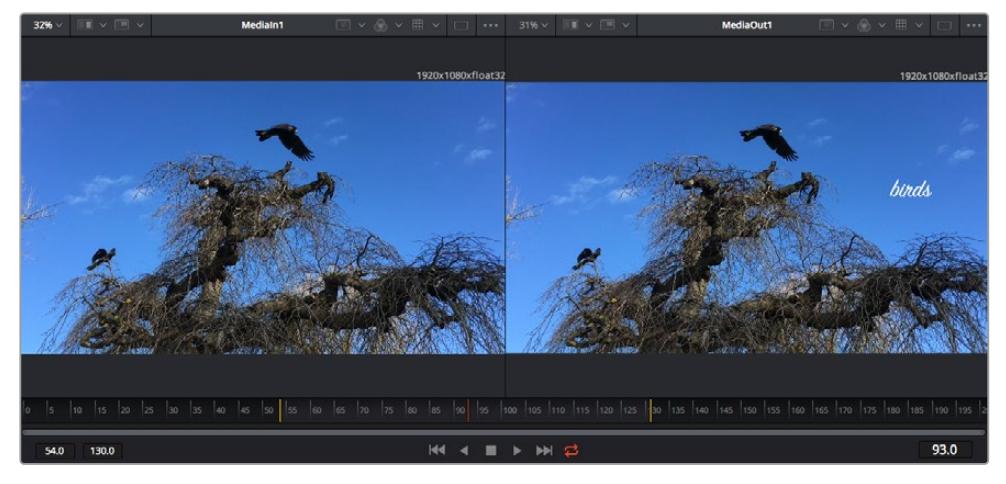

The yellow marks on the time ruler indicate your clip's in and out points on your timeline. If you are using a Fusion clip or compound clip, the time ruler will only show you the duration of the clip as it appears on the timeline, without handles.

- **Nodes:** The nodes window is the heart of the Fusion page where you build your node tree by connecting tools together from one node's output to another node's input. This area will change size depending on which editors are open, for example the spline or keyframes editor. A toolbar at the top of the nodes area features the most commonly used tools for fast access.
- **Spline:** When the spline editor is open, it will appear to the right of the nodes window. This editor lets you make precise adjustments to each node, such as smoothing the animation between two keyframes using bezier curves.
- **Keyframes:** Keyframes for each tool can be added, removed or modified using the keyframes editor. This also appears to the right of the nodes viewer.
- **Metadata:** The metadata window will show you metadata available for the active clip, including the codec, frame rate and timecode.
- **Inspector:** The inspector in the top right corner displays all settings and modifiers available for one or more selected nodes. Additional tab options will appear to provide quick access to other settings for nodes sorted by category.

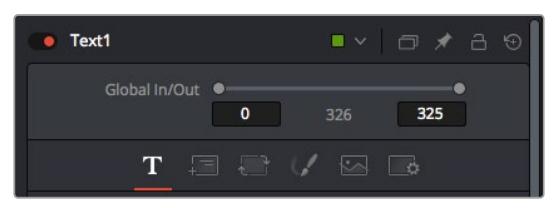

The text inspector contains additional tabs for text, layout, transform, shading, image and settings.

# Getting Started with Fusion

To get started with Fusion, simply position your playhead over any clip on your timeline and click on the 'Fusion' tab to open the Fusion page.

On the Fusion page, your clip is immediately available in a media input node labelled 'MediaIn'. Every composition will begin with a 'mediain' and a 'mediaout' node. This mediain node represents the top most clip of your timeline at the playhead, and ignores any clips underneath. Any adjustments you've applied to the clip on the edit page, such as transform tools and cropping changes, are also included.

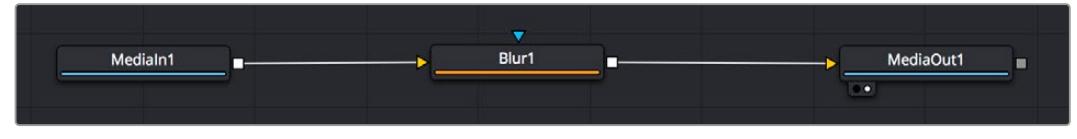

The media output node, named 'MediaOut', is the node that sends the output back to your timeline on DaVinci Resolve's edit page.

**TIP** ResolveFX or OFX plug-ins applied to clips in the edit page are not applied in the Fusion page. This is because Fusion effects occur prior to color correction and OFX/ResolveFX processing. If you want OFX applied before Fusion effects, right click the clip in the edit page and select 'new fusion clip' before clicking on the Fusion page.

# Understanding Nodes

It can be helpful to think of each node as a visual icon representing a single tool or effect. Nodes are connected to other nodes to build the overall composition, much like ingredients in a cake. It's important to understand the inputs and outputs of each node as this will help you navigate the flow of your composition while building detailed visual effects.

Some tools have multiple inputs and outputs you can connect to other nodes. The merge node, for example, lets you attach a foreground input, background input, and a mask input for mattes or keys.

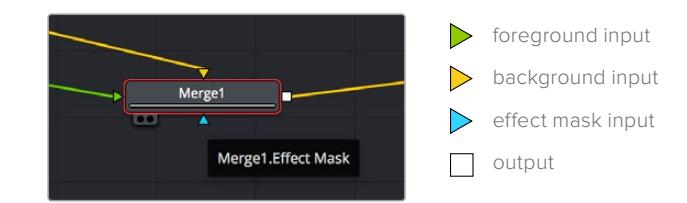

Multiple outputs on nodes means a single node can connect to many different nodes in your composition, so you don't have to duplicate clips as you would in layer based software. Arrows on the line between connected nodes are a great visual indicator to show you which direction the image data is flowing.

#### **Adding Nodes to the Node Editor**

Adding effects is as simple as placing nodes on the line between the 'mediain' and 'mediaout' nodes.

There are a few ways you can do this. You can hold down the shift button and drop a node between two nodes, or click on the node you want to attach an effect to and select the tool you want to add. The new node will automatically connect to the tool selected. You can also add a node anywhere on the node window and manually connect nodes by dragging the output of one to the input on another.

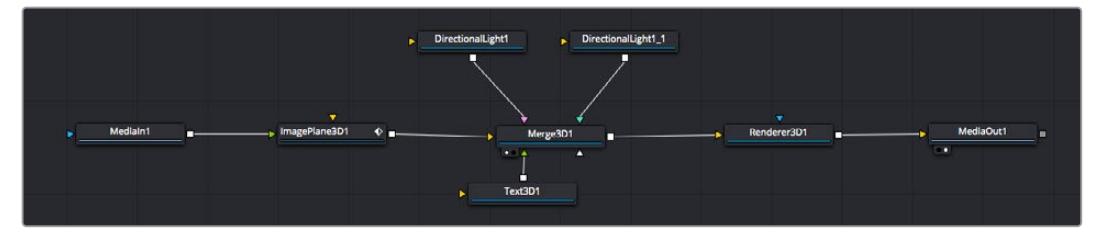

The most commonly used tool is the 2D or 3D merge node. This node is like a central hub that combines tools on the node editor into a single output.

The merge node has controls for how the inputs are managed, including settings for size, position, and blend. These settings are all accessible in the inspector panel when the merge node is selected.

The toolbar above the node panel contains the most commonly used tools as icons that you can either click on to add the node, or drag the tool to the node panel. If you want to see all the complete tools available, click on the 'effects library' in the top left corner and expand the 'tools' option. Here you'll find all the tools sorted by category, as well as a set of pre-built 'templates' you can use, for example lens flares, shaders and backgrounds.

**TIP** Once you're familiar with the tool names, you can hold down 'shift' and press 'spacebar' on your keyboard and a 'select tools' menu will appear. As you type the tool name, the menu will suggest the relevant tool. This is a very fast way to select the tool you want.

#### **Adjusting Nodes Using the Inspector Panel**

Adjust your node settings using the inspector panel. Simply click on the node you want to modify and the panel will update to display its settings and controls.

With Fusion, you don't have to be viewing the node you're editing, as you can modify one node while viewing another in your composition. For example, you can modify the size and center position of a 'text+' node while the merge node is in the viewer, letting you view the text relative to the background.

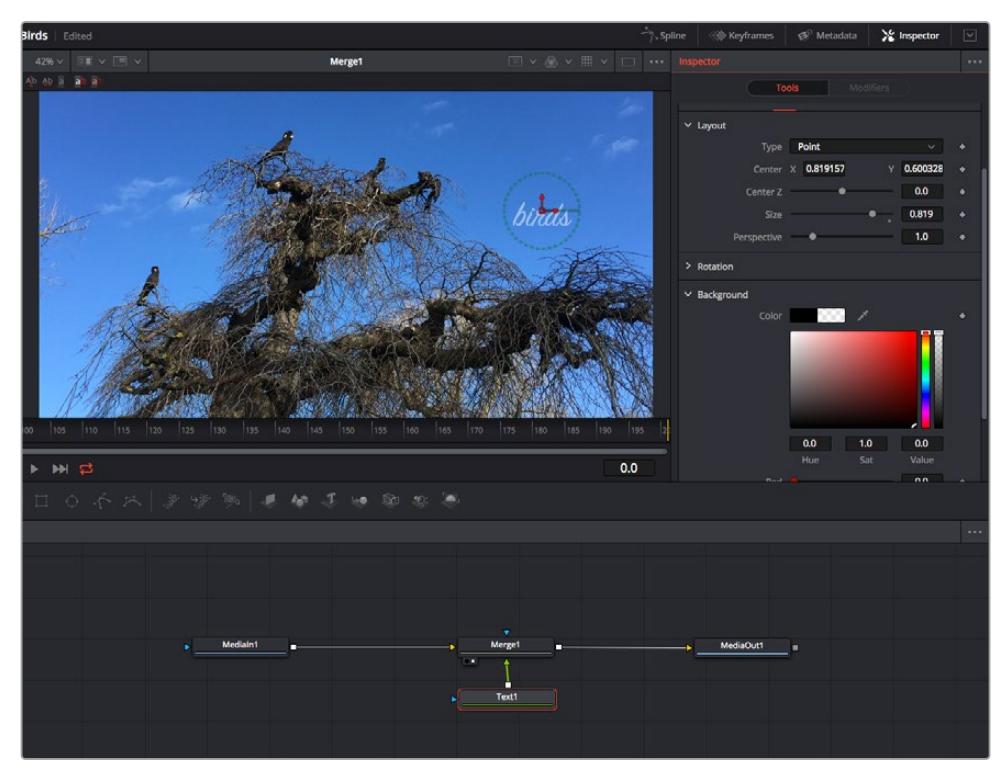

Selected nodes appear with a red border. Here the inspector panel is displaying the layout tab controls for the text node.

There are different parameters and settings you can adjust for every node depending on its task, from sizing and center positions to changing the number of particles in an emitter node. Setting keyframes and changing the settings over time will animate the effect.

# Working with Keyframes

In the inspector window, set a keyframe by right clicking on a setting and choosing 'animate' from the contextual menu. The keyframe icon to the right of the setting will turn red. This means keyframes are now active and any changes you make will be applied to the current frame only. When two or more keyframes are created by changing the setting parameters on a different frame, a transition is interpolated between them. Arrows on each side of the keyframe icon let you move the playhead to those exact positions on the timeline.

The splines panel gives you further control over keyframe animation. You can select keyframes, such as the first and last, and smooth the animation between them into a bezier curve by typing 'shift' + 's', or right clicking on a keyframe and selecting 'smooth'.

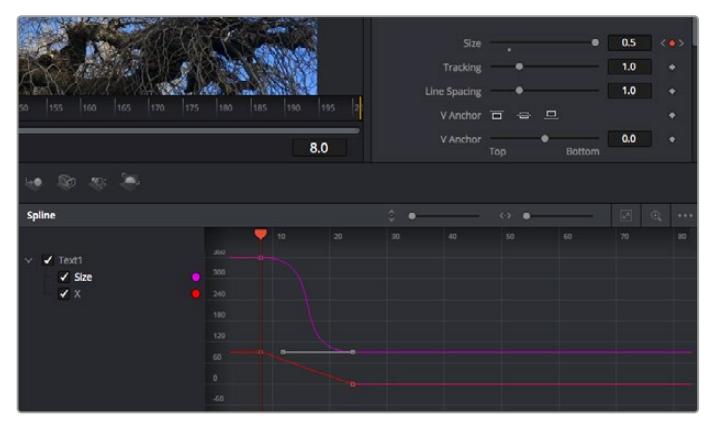

Here, the 'size' keyframe animation has been smoothed into a bezier curve. You can click the bezier handles to shorten or lengthen the curve, or the keyframe square icons to move the keyframe location.

## Using the Motion Tracker and Adding Text

To get a better idea of how to use Fusion, we have included the following examples to show how to use the tracker tool to track an element in a clip, plus add text and attach it to the element using the tracking data.

The 'tracker' tool tracks pixels over time on the  $x \& y$  axis, and generates data you can use to attach other elements. This is great for when you want to match the position of text to a moving object, such as a car driving along the road, or a bird as it flies across frame.

- **1** In the 'effects library', select the 'tracking' tool and drag it to the line between the 'mediain' and the 'mediaout' nodes. Now click the tracker node to reveal its properties in the inspector.
- **2** Type '1' on your keyboard to see the 'tracker' node on the left viewer. The clip will appear in the viewer together with the tracker at its default position. Hover your mouse pointer over the tracker to reveal the tracker handle. Click on the tracker handle at the top left corner and drag the tracker to an area of interest on your clip. High contrast areas work well, for example the badge on the hood of a car. The tracker will magnify the image area for extra precision.
- **3** In the inspector window, click on the 'track forward' button to start tracking. A notification window will appear when the tracking is done. Click OK.

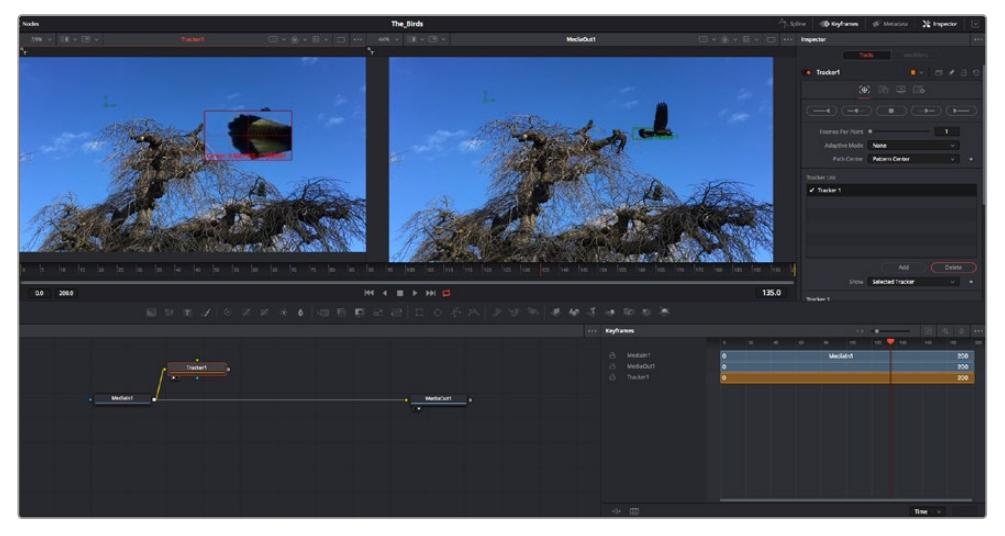

Tracking options in the inspector panel include track reverse from last frame or current frame, stop track or track forward from current frame or first frame.

**TIP** Track reverse or forward from current frame is great for situations where your area of interest disappears during the render range, such as a car or bird moving out of frame. This lets you track only the relevant footage.

Now you can take that tracking data and apply the motion path to a text tool.

**4** Click on the 'text+' node icon from the toolbar of commonly used nodes and drag it to the node panel near the 'tracker' node. Connect the 'text' output square to the green foreground input on the 'tracker'.

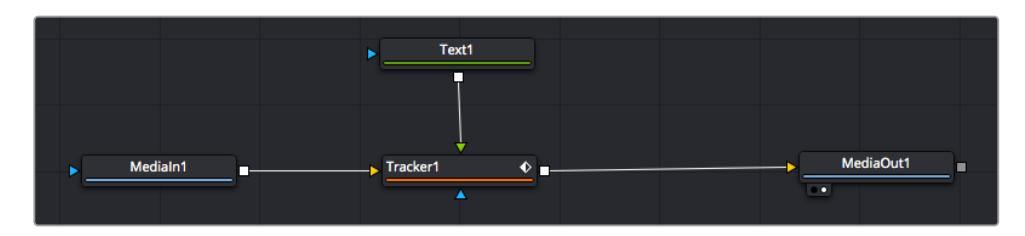

- **5** Click on the 'tracker' node and type '1' so you can see the merged results on your left hand viewer. In the 'tracker' inspector panel, click on the 'operations' tab. You can see the tab's name by hovering the mouse pointer over it. Click the dropdown menu next to operation and select 'match move'.
- **6** Click the 'text' node to reveal the properties in the inspector. Type your text into the text box and change the font, color and size to suit your composition.

This will apply the tracking position data from your tracker to your text. If you want to change the text offset, click on the 'trackers' tab back in the inspector panel and use the x and y offset scroll wheels to modify the position.

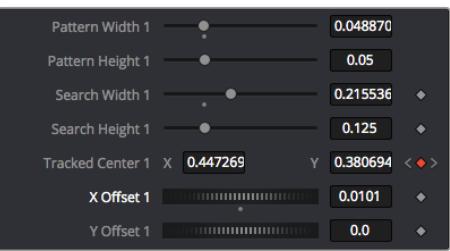

Scroll wheels at the bottom of the tracker inspector panel let you adjust the offset position for the text.

Now you can play back your composition and see your text attached to the object you have tracked!

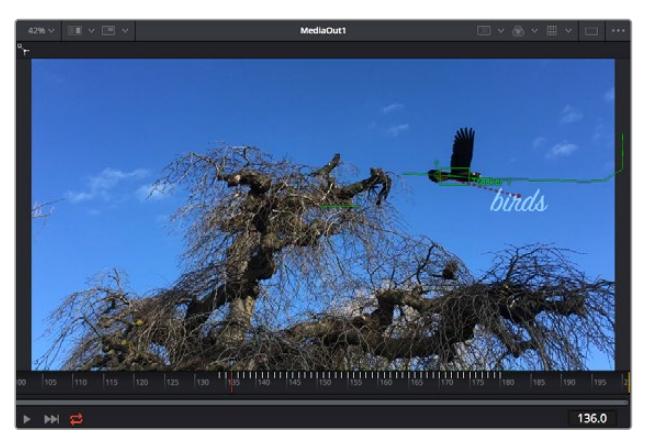

The green square is the tracker's current position along the green path, and the red dashed line is the offset position used to animate the text.

For some shots you might want to remove track points after tracking, such as when the object you are tracking disappears off the screen. The keyframe editor makes this a very simple process.

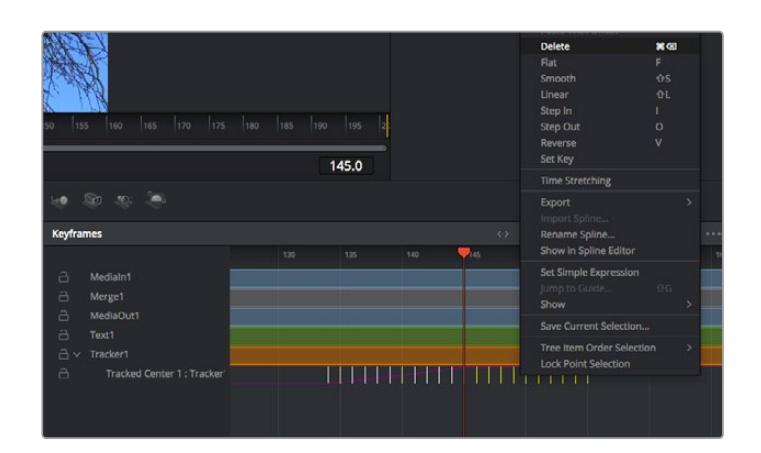

- **7** Click on the keyframes tab above the inspector to open the keyframes editor. Any nodes with keyframes applied will have a small arrow next to the node label, and only the parameter with keyframes added will appear in the list below. Click on the magnify icon and drag a box around the area you want to edit. This will zoom into that area so you can see the keyframes easier.
- **8** Move the playhead to the location of the last keyframe you want. Now select the keyframes you wish to remove by drawing a box around them with your mouse. The keyframes will highlight yellow. Right click and choose delete from the menu.

**TIP** If your effects are particularly system intensive, right clicking on the transport controls area will give you viewer options, including proxy playback, helping you get the most out of your system while you build your composition. Refer to the DaVinci Resolve manual for further detail on all the playback options.

You have now completed your first composition animating text to match a movement in your footage!

If you want to track an area of the image that contains a flat surface you want to enhance or replace, you can use the planar tracker. Tracking 2D planes can be helpful for changing labels and signs in a moving image, or even adding an image to a monitor or TV in your shot.

For more information about the planar tracker and the many powerful tools in the DaVinci Resolve Fusion page, see the DaVinci Resolve manual.

**TIP** As you build visual effects in the Fusion page, it's worth noting if the effect you are building is a 2D effect, or a 3D effect, as this will determine which merge tool is used. You may discover yourself frequently combining 2D and 3D effects in the one composite. In this scenario, it's helpful to remember that any visual effect using the 3D space needs to be rendered as a 2D image before it can be merged into a 2D composite.

We believe you will have lots of fun with Fusion and exploring Fusion's visual effects with the power of DaVinci Resolve's edit, color, and Fairlight pages. With all these tools at your finger tips, DaVinci Resolve is incredibly powerful and there is really no limit to what you can create!

# **Mastering Your Edit**

Now you've edited, graded, added vfx and mixed your audio, you'll want to share it with others. You can use the Quick Export button, or menu selection, to output the contents of the Timeline as a self contained file in one of a variety of different formats, or use the additional features of the 'deliver' page.

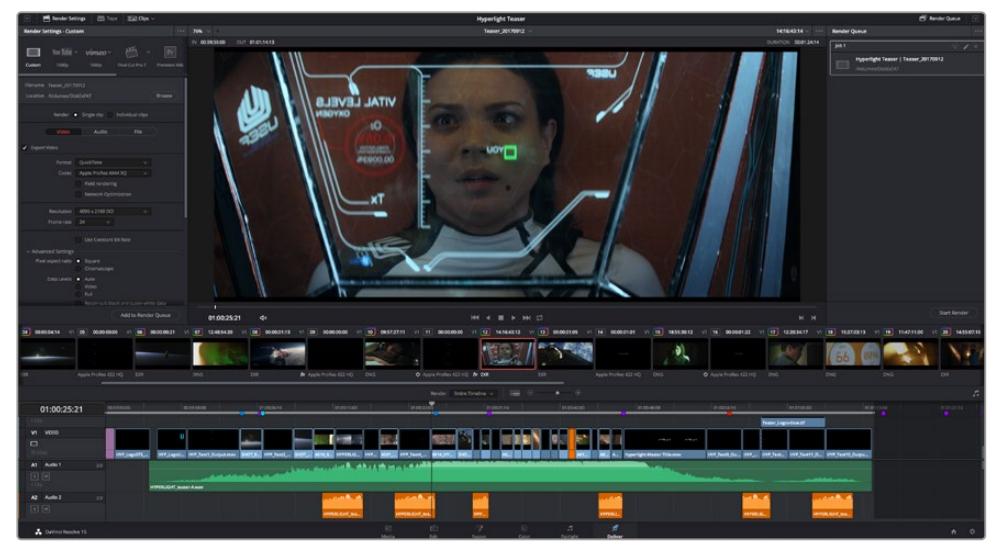

The 'deliver' page is where you export your edit. You can select from many different video formats and codecs

# **Quick Export**

You can choose File > Quick Export to use one of a variety of export presets to export your program from any page of DaVinci Resolve. You can even use quick export to export and upload your program to one of the supported video sharing services, including YouTube, Vimeo, and Frame.io.

## **To use Quick Export:**

- **1** In the 'edit', 'fusion', or 'color' page, optionally set in and out points in the timeline to choose a range of the current program to export. If no timeline in or out points have been set, the entire timeline will be exported.
- **2** Choose File > Quick Export.
- **3** Select a preset to use from the top row of icons in the quick export dialog, and click 'export'.
- **4** Choose a directory location and enter a file name using the export dialog, then click 'save'. A progress bar dialog appears to let you know how long the export will take.

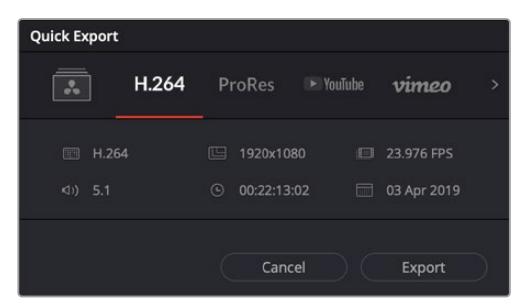

The quick export dialog

# **The Deliver Page**

This page lets you select the range of clips you want to export, plus the format, codec and resolution you want. You can export in many types of formats such as QuickTime, AVI, MXF and DPX using codecs such as 8-bit or 10-bit uncompressed RGB/YUV, ProRes, DNxHD, H.264 and more.

### **To export a single clip of your edit:**

- **1** Click on the 'deliver' tab to open the deliver page.
- **2** Go to the 'render settings' window on the top left of the page. Choose from a number of export presets, for example YouTube, Vimeo and audio presets, or you can set your own export settings manually by leaving it set to the default 'custom' preset and entering your own parameters. For this example, select YouTube, then click on the arrow next to the preset and select the 1080p video format.

The frame rate will be locked to your project frame rate setting.

- **3** Underneath the presets you will see the timeline filename and the target location for your exported video. Click the 'browse' button and choose the location where you want to save your exported file and then select 'single clip' from the render option.
- **4** Immediately above the timeline, you'll see an options box with 'entire timeline' selected. This will export the entire timeline, however you can select a range of the timeline if you want to. Simply choose 'in/out range' and then use the 'i' and 'o' hot key shortcuts to choose the in and out points in your timeline.
- **5** Go to the bottom of the 'render settings' and click on the 'add to render queue' button.

Your render settings will be added to the render queue on the right side of the page. Now all you have to do is click 'start render' and monitor the progress of your render in the render queue.

When your render is complete you can open the folder location, double click on your new rendered clip and watch your finished edit.

Now that you have a basic knowledge of how to edit, color, mix audio and add visual effects, we recommend experimenting with DaVinci Resolve. Refer to the DaVinci Resolve manual for more details on how each feature can help you make the most of your project!

# **Blackmagic Camera Setup Utility**

# **Updating Camera Software – Mac**

After downloading the Blackmagic Camera Setup utility software and unzipping the downloaded file, open the resulting disk image to reveal the Blackmagic Camera Setup Installer.

Launch the installer and follow the on screen instructions. After the installation has finished, go to your applications folder and open the Blackmagic Cameras folder, where you'll find this manual, the Blackmagic Camera setup utility, plus a documents folder containing readme files and information. You'll also find an uninstaller for when updating to later versions of Blackmagic Camera Setup.

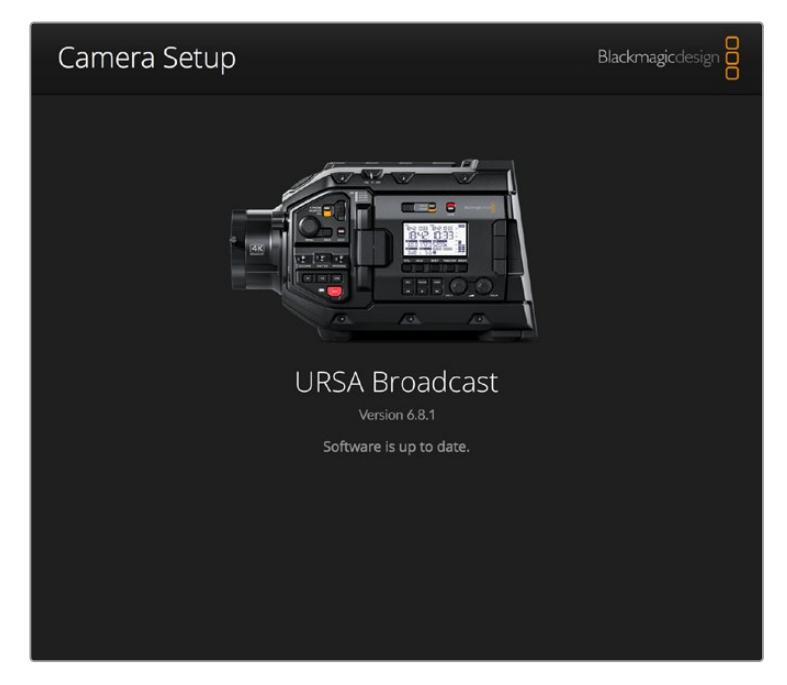

# **Updating Camera Software – Windows**

After downloading the Blackmagic Camera Setup utility software and unzipping the downloaded file, you should see a Blackmagic Camera Setup folder containing this PDF manual and the Blackmagic Camera Setup Installer. Double-click the installer and follow the on screen prompts to complete the installation.

In Windows 10, click the start button and select 'all apps'. Scroll down to the Blackmagic design folder. From here you can launch Blackmagic Camera Setup.

In Windows 8.1, select the down arrow icon from the 'start' screen, and scroll down to the Blackmagic Design folder. From here you can launch Blackmagic Camera Setup.

# **How to Update the Camera Software**

After installing the latest Blackmagic Camera Setup utility on your computer, connect a USB cable between the computer and your Blackmagic URSA Broadcast. The USB port is located on the left side panel above the memory card slots. Simply open the rubber cap to access the port.

Launch the Blackmagic Camera Setup utility and follow any on screen prompt to update the camera software. It's important to note that updating your camera software erases any presets and custom LUTs, and resets all settings. It is a good practice to export them to a memory card as a backup before performing a software update. After a software update, you can restore your presets and LUTs quickly by importing them from the memory card.

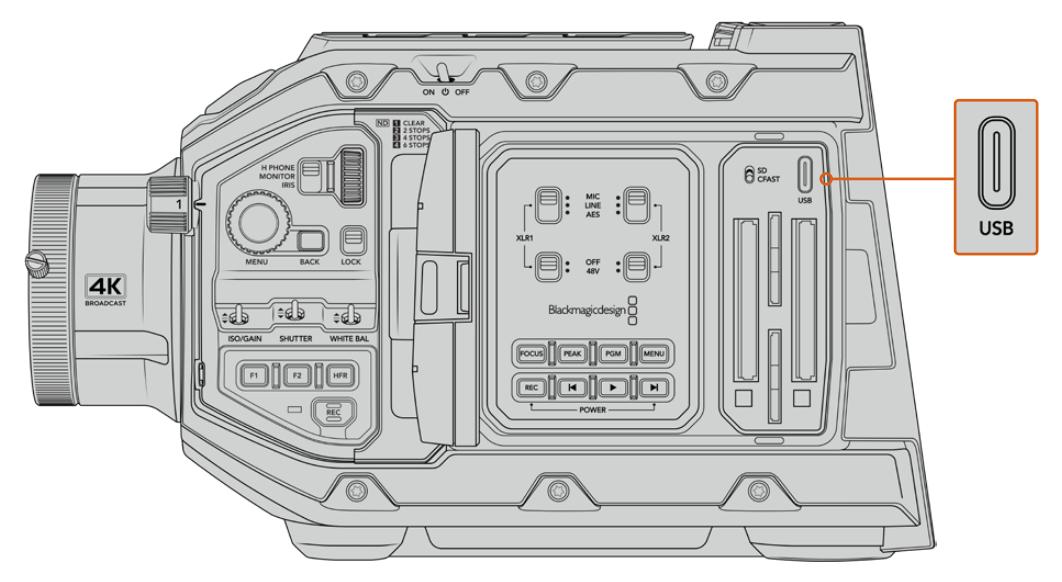

The USB-C port is used to update the camera software and can be found above the memory card slots, next to the media selection switch on Blackmagic URSA Broadcast

# **Working with Third Party Software**

To edit your clips using your favorite editing software, you can copy your clips to an internal or external drive or RAID and then import your clips into the software. Or import your clips directly from your storage media using a dock or adapter for your CFast or SD card or SSD.

**NOTE** Blackmagic RAW is supported on URSA Broadcast with DaVinci Resolve 16.1.2 and later and has also been adopted by a wide range of third party post-production editing programs. Plugins for editing Blackmagic RAW in Avid Media Composer and Adobe Premiere Pro are available with Blackmagic RAW software, which you can download from [www.blackmagicdesign.com/support.](http://www.blackmagicdesign.com/support)

# **Working with Files from CFast 2.0 and SD cards**

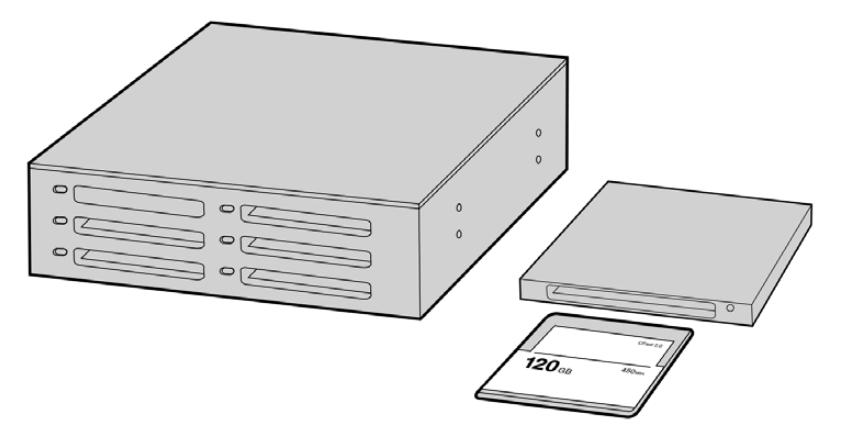

Edit directly from your CFast card by removing it from your camera and mounting it on your computer using a CFast 2.0 reader/writer or CFast drive

### **To import your clips from a CFast 2.0 or SD card:**

**1** Remove the CFast card or SD card your Blackmagic URSA Broadcast.

Mount the card to your Mac or Windows computer using a card reader.

- **2** Navigate to the card on your operating system to open it and you will see your list of Blackmagic RAW or QuickTime movie files.
- **3** Now you can simply drag the files you want from the card onto your desktop or another hard drive, or you can access the files straight from the card using your editing software.
- **4** Before you unplug the CFast or SD card from your computer, it is important to always eject your CFast or SD card from either macOS or Windows. Removing your card without ejecting can corrupt footage in some cases.

# **Working with Files from SSDs**

### **To import your clips from a SSD:**

- **1** Remove the SSD from URSA Mini SSD Recorder.
- **2** You can mount the SSD to your macOS or Windows computer using either an eSATA or Thunderbolt dock, for example Blackmagic MultiDock. You can also use an eSATA to USB adapter cable to plug the SSD straight into a USB port on your computer. USB 3.0 is preferable as USB 2.0 is not fast enough to edit video in real time.
- **3** Double click on the SSD to open it and you should see a list of QuickTime movie files or Blackmagic RAW files. Depending on the format you chose to record in, you might have a mixture of files, but they will all use the same naming convention.
- **4** Now you can simply drag the files you want from the SSD onto your desktop or another hard drive, or you can access the files straight from the SSD using your NLE software.
- **5** Before you unplug the SSD from your computer, it is important to eject the SSD safely from macOS or Windows first.

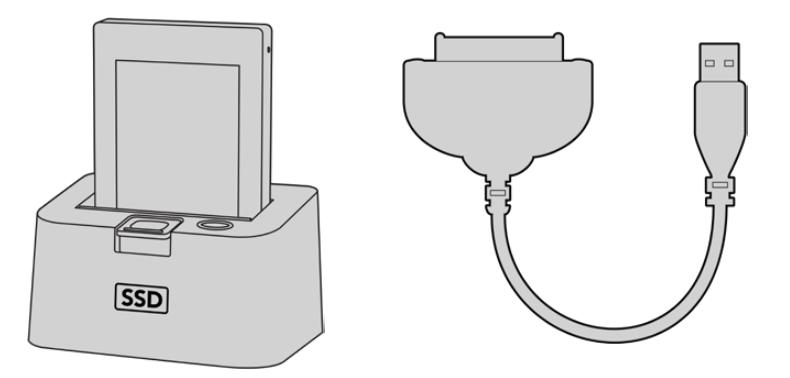

Edit directly from the SSD by removing it from your camera and mounting it on your computer using an eSATA Thunderbolt dock or USB 3.0 docking cable.

# **Using Final Cut Pro X**

To edit your clips using Final Cut Pro X, create a new project and set a suitable video format and frame rate. This example uses ProRes 422 HQ 1080p24.

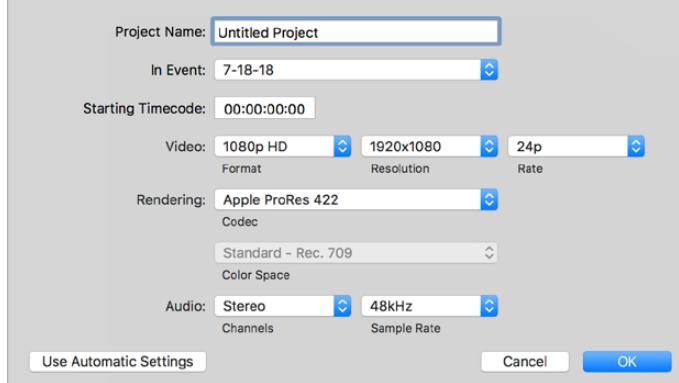

Final Cut Pro X project settings

- **1** Launch Final Cut Pro X, go to the 'menu' bar and select 'file/new project'. A window will open containing project settings.
- **2** Name your project and select the 'custom' checkbox.
- **3** Set the 'video properties' settings to 1080p HD, 1920x1080 and 24p.
- **4** Set your 'audio' and 'render properties' settings to 'stereo, 48kHz, and Apple ProRes 422 HQ'
- **5** Click OK.

To import your clips into your project, go to the 'menu' bar and select 'file/import/media'. Choose your clips from your CFast card.

You can now drag your clips onto the timeline for editing.

# **Using Avid Media Composer 2018**

To edit your clips using Avid Media Composer 2018, create a new project and set a suitable video format and frame rate. For this example, clips are set using 1080p24.

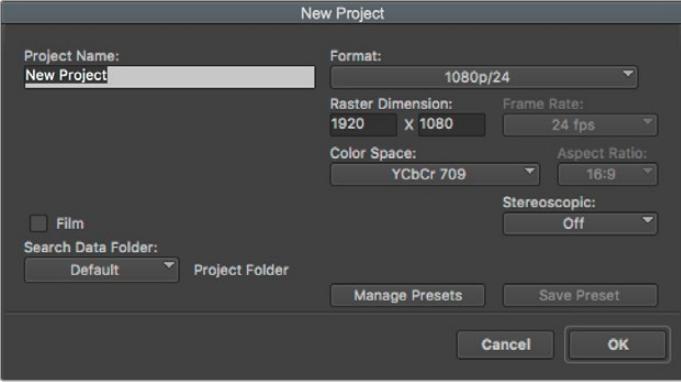

Setting the project name and project options in Avid Media Composer 2018

- **1** Launch Avid Media Composer 2018 and the 'select project' window will appear.
- **2** Click the 'new project' button and name your project in the 'new project' window.
- **3** In the 'format' drop down menu select HD 1080 > 1080p/24 and click 'ok' to create the project.
- **4** Double click the project in the 'select project' window to open it.
- **5** Select file > input > source browser and navigate to the files you wish to import.
- **6** Select your 'target bin' from the drop down menu and click 'import'.

When the clips appear within the media bin you can drag your clips onto the timeline and begin editing.

# **Using Adobe Premiere Pro CC**

To edit your Apple ProRes 422 HQ clips using Adobe Premiere Pro CC, create a new project and set a suitable video format and frame rate. For this example, clips are set using ProRes 422 HQ 1080p25.

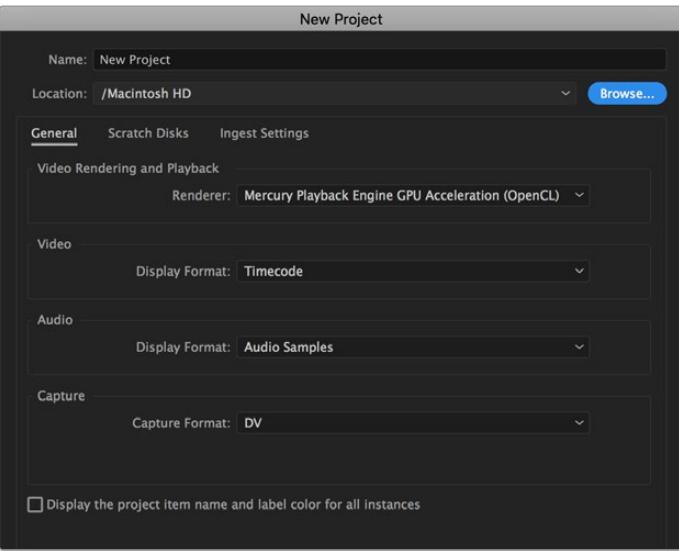

Setting the project name and project options in Adobe Premiere Pro CC

- **1** Launch Adobe Premiere Pro CC. In the 'welcome' window select 'new project'. A window will open containing project settings.
- **2** Name your project. Choose the location for your project by clicking 'browse' and selecting your desired folder. Once you've selected your location folder click OK in the 'new project' window.
- **3** Go to the Adobe Premiere Pro CC 'menu' bar, select 'file/import' and choose the clips you want to edit. Your clips will appear in the project window.
- **4** Drag the first clip you wish to edit onto the 'new item' icon at the bottom right of the project window. A new sequence will be created matching your clip settings.

You can now drag your clips onto the sequence timeline for editing.

# **Developer Information**

# **Blackmagic Bluetooth Camera Control**

Blackmagic cameras with Bluetooth LE implement a variety of features and commands that allow users to control their cameras wirelessly. Developers have full access to these features for their custom applications.

The following services and characteristics describe the full range of communication options that are available to the developer.

### Service: Device Information Service

UUID: 180A

## **Characteristics**

### **Camera Manufacturer**

UUID: 2A29

Read the name of the manufacturer (always "Blackmagic Design").

### **Camera Model**

UUID: 2A24

Read the name of the camera model ("URSA Broadcast").

### Service: Blackmagic Camera Service

UUID: 291D567A-6D75-11E6-8B77-86F30CA893D3

## **Characteristics**

### **Outgoing Camera Control (encrypted)**

UUID: 5DD3465F-1AEE-4299-8493-D2ECA2F8E1BB

### **Send Camera Control messages**

These messages are identical to those described in the Blackmagic SDI Camera Control Protocol section below. Please read that section for a list of supported messages and required formatting information.

For an example of how packets are structured, please see the 'example protocol packets' section in this document.

### **Incoming Camera Control (encrypted)**

UUID: B864E140-76A0-416A-BF30-5876504537D9

Request notifications for this characteristic to receive Camera Control messages from the camera.

These messages are identical to those described in the Blackmagic SDI Camera Control Protocol section below. Please read that section for a list of supported messages and required formatting information.

#### **Timecode (encrypted)**

UUID: 6D8F2110-86F1-41BF-9AFB-451D87E976C8

Request notifications for this characteristic to receive timecode updates.

Timecode (HH:MM:SS:mm) is represented by a 32-bit BCD number: (eg. 09:12:53:10 = 0x09125310)

#### **Camera Status (encrypted)**

UUID: 7FE8691D-95DC-4FC5-8ABD-CA74339B51B9

Request notifications for this characteristic to receive camera status updates.

The camera status is represented by flags contained in an 8-bit integer:

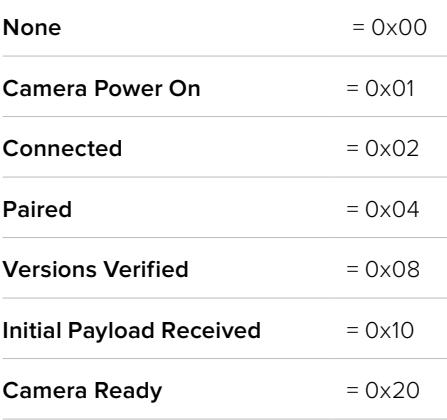

Send a value of 0x00 to power a connected camera off.

Send a value of 0x01 to power a connected camera on.

### **Device Name**

UUID: FFAC0C52-C9FB-41A0-B063-CC76282EB89C

Send a device name to the camera (max. 32 characters).

The camera will display this name in the Bluetooth Setup Menu.

#### **Protocol Version**

UUID: 8F1FD018-B508-456F-8F82-3D392BEE2706

Read this value to determine the camera's supported CCU protocol version.

**NOTE** Encrypted characteristics can only be used once a device has successfully bonded or paired with the Blackmagic Camera. Once a connection has been established, any attempt to write to an encrypted characteristic will initiate bonding. For example, writing a 'Camera Power On' (0x01) message to the Camera Status characteristic.

Once bonding is initiated, the camera will display a 6-digit pin in the Bluetooth Setup Menu. Enter this pin on your device to establish an encrypted connection. The device will now be able to read, write and receive notifications from encrypted characteristics.

# **Blackmagic SDI and Bluetooth Camera Control Protocol**

### **Version 1.4**

If you are a software developer you can use the Blackmagic SDI and Bluetooth Camera Control Protocol to construct devices that integrate with our products. Here at Blackmagic Design, our approach is to open up our protocols and we eagerly look forward to seeing what you come up with!

#### Overview

This document describes an extensible protocol for sending a unidirectional stream of small control messages embedded in the non-active picture region of a digital video stream. The video stream containing the protocol stream may be broadcast to a number of devices. Device addressing is used to allow the sender to specify which device each message is directed to.

#### Assumptions

Alignment and padding constraints are explicitly described in the protocol document. Bit fields are packed from LSB first. Message groups, individual messages and command headers are defined as, and can be assumed to be, 32 bit aligned.

### Blanking Encoding

A message group is encoded into a SMPTE 291M packet with DID/SDID x51/x53 in the active region of VANC line 16.

### Message Grouping

Up to 32 messages may be concatenated and transmitted in one blanking packet up to a maximum of 255 bytes payload. Under most circumstances, this should allow all messages to be sent with a maximum of one frame latency.

If the transmitting device queues more bytes of message packets than can be sent in a single frame, it should use heuristics to determine which packets to prioritize and send immediately. Lower priority messages can be delayed to later frames, or dropped entirely as appropriate.

## Abstract Message Packet Format

Every message packet consists of a three byte header followed by an optional variable length data block. The maximum packet size is 64 bytes.

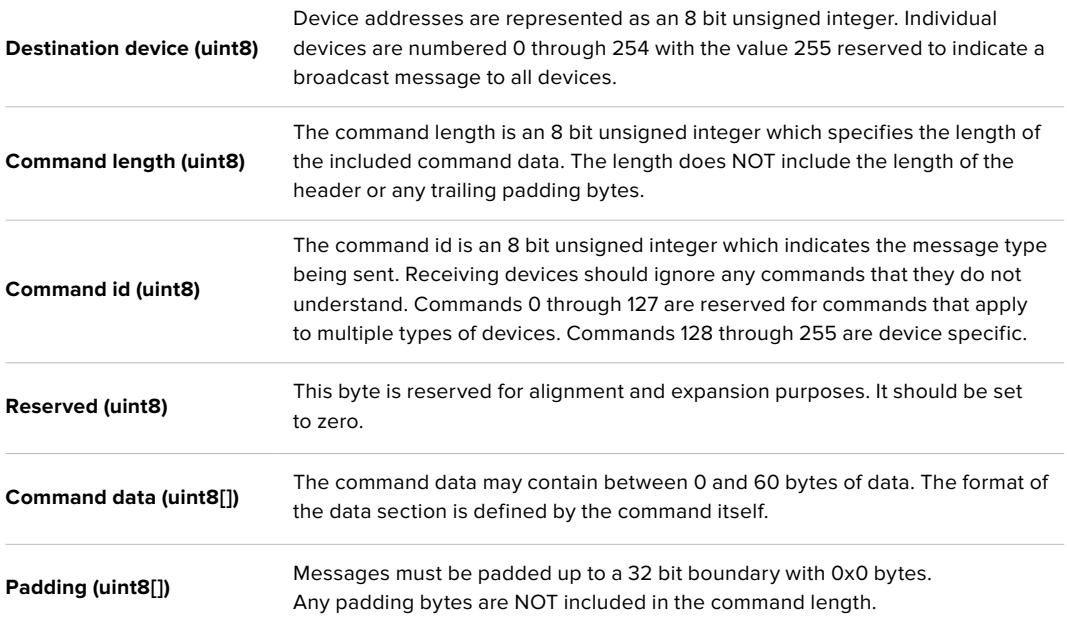

Receiving devices should use the destination device address and or the command identifier to determine which messages to process. The receiver should use the command length to skip irrelevant or unknown commands and should be careful to skip the implicit padding as well.

### Defined Commands

### **Command 0 : change configuration**

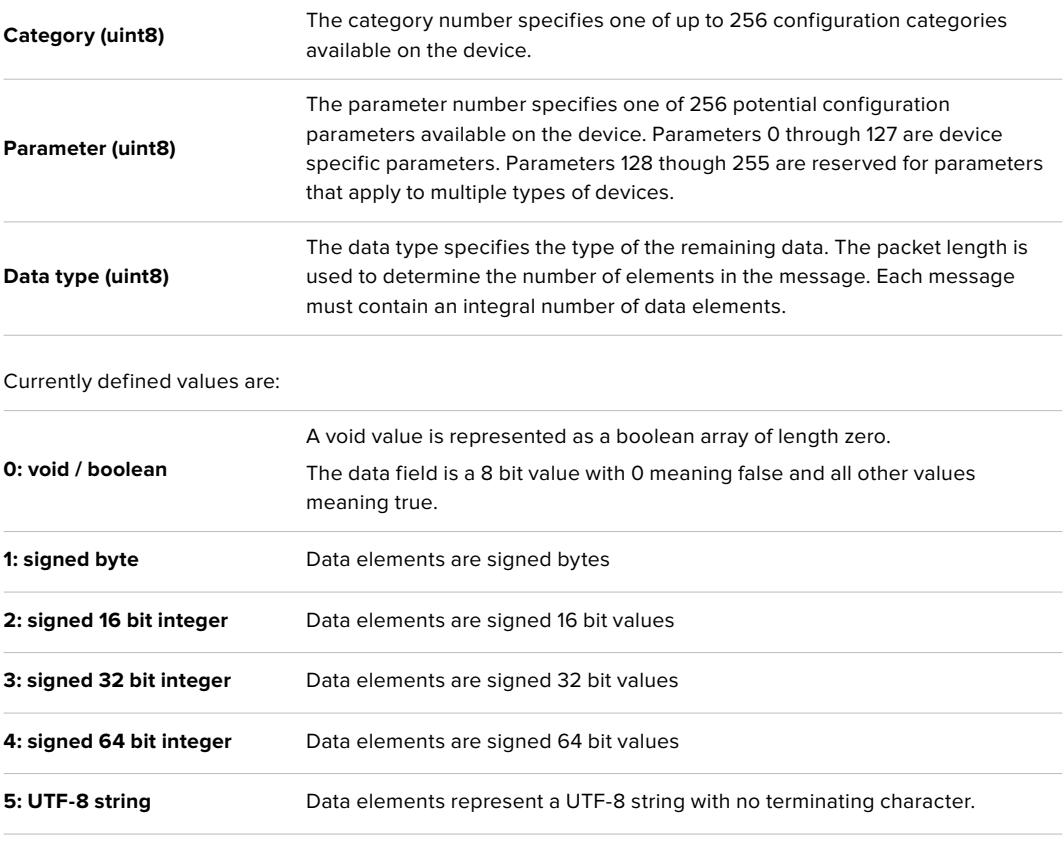

**Data types 6 through 127 are reserved.** 

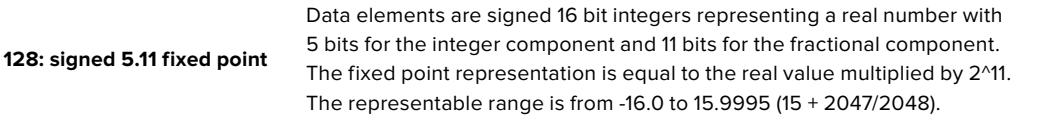

### **Data types 129 through 255 are available for device specific purposes.**

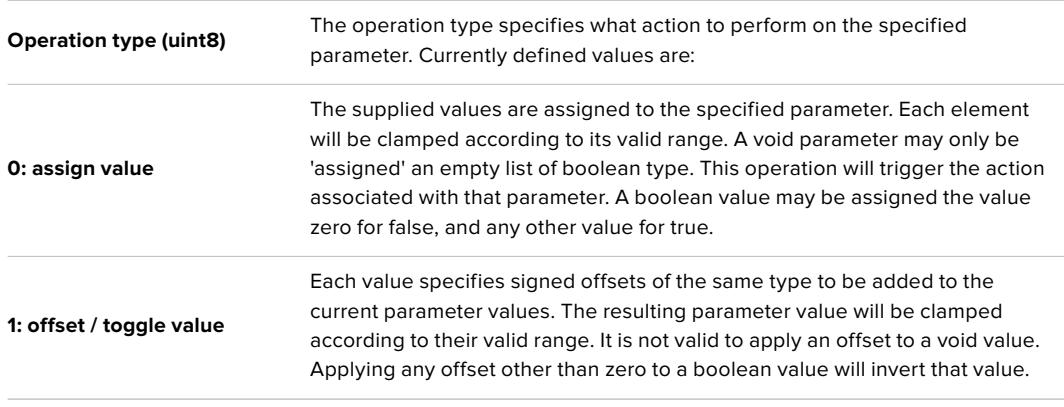

### **Operation types 2 through 127 are reserved.**

### **Operation types 128 through 255 are available for device specific purposes.**

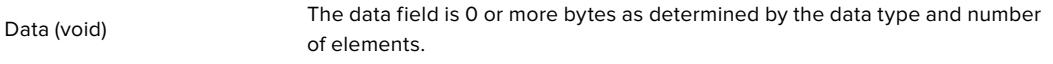

The category, parameter, data type and operation type partition a 24 bit operation space.

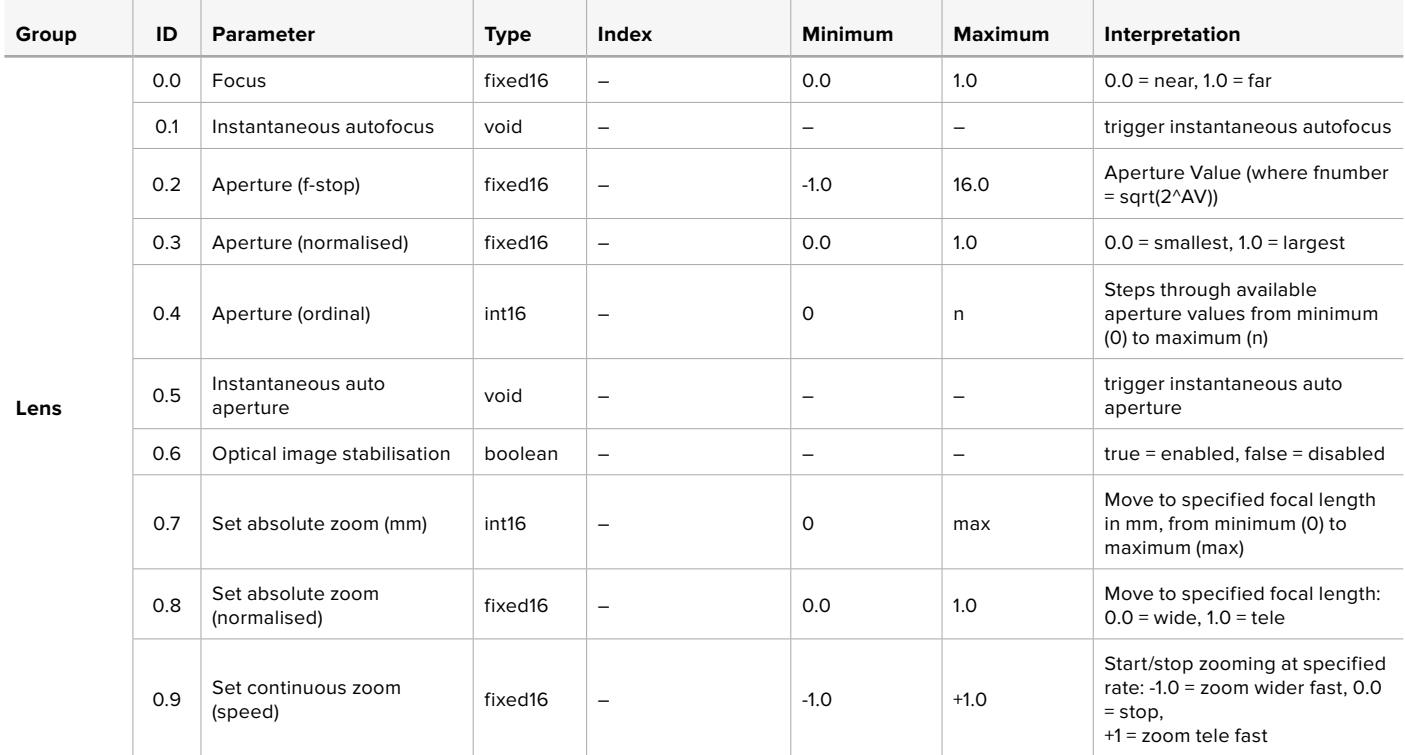

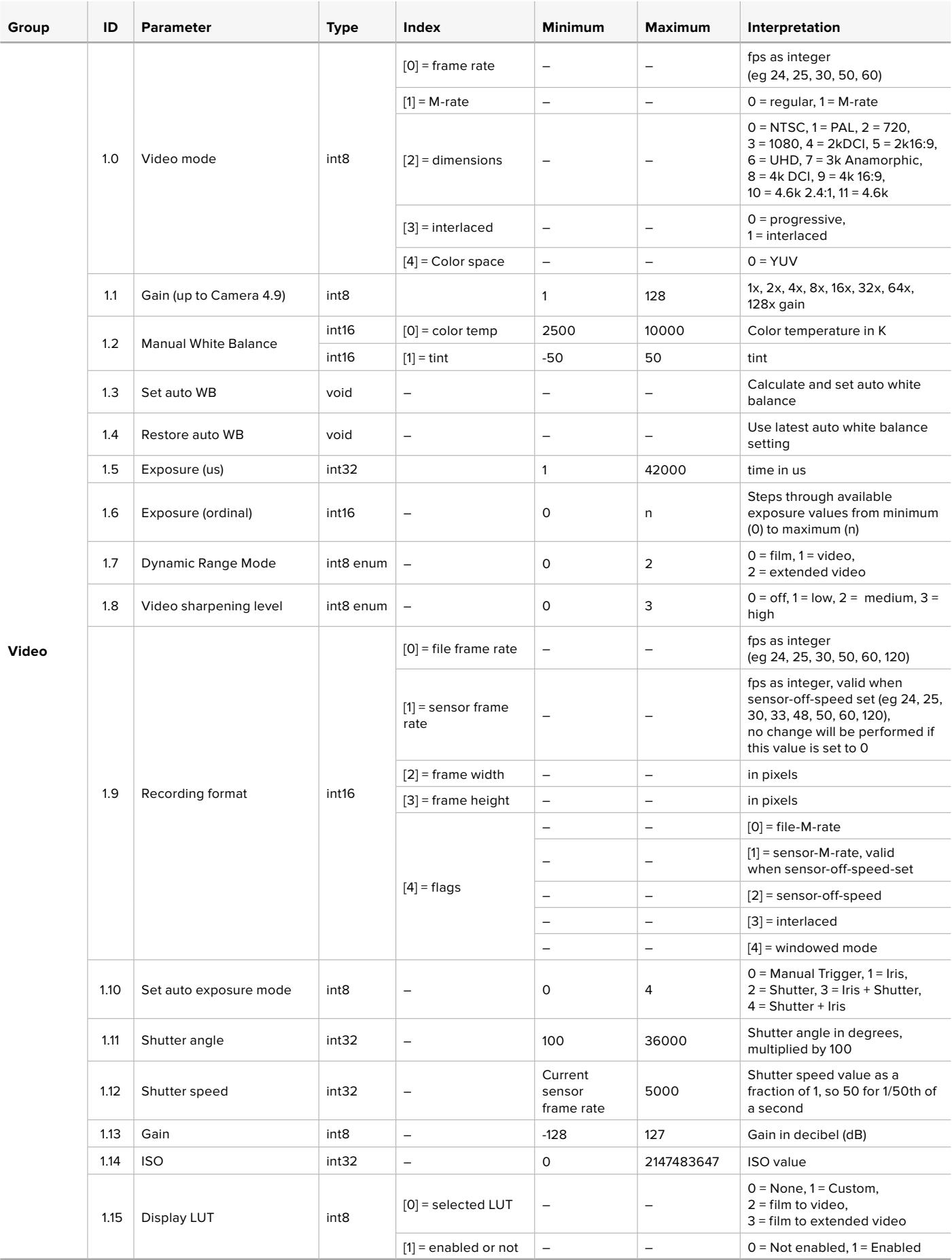

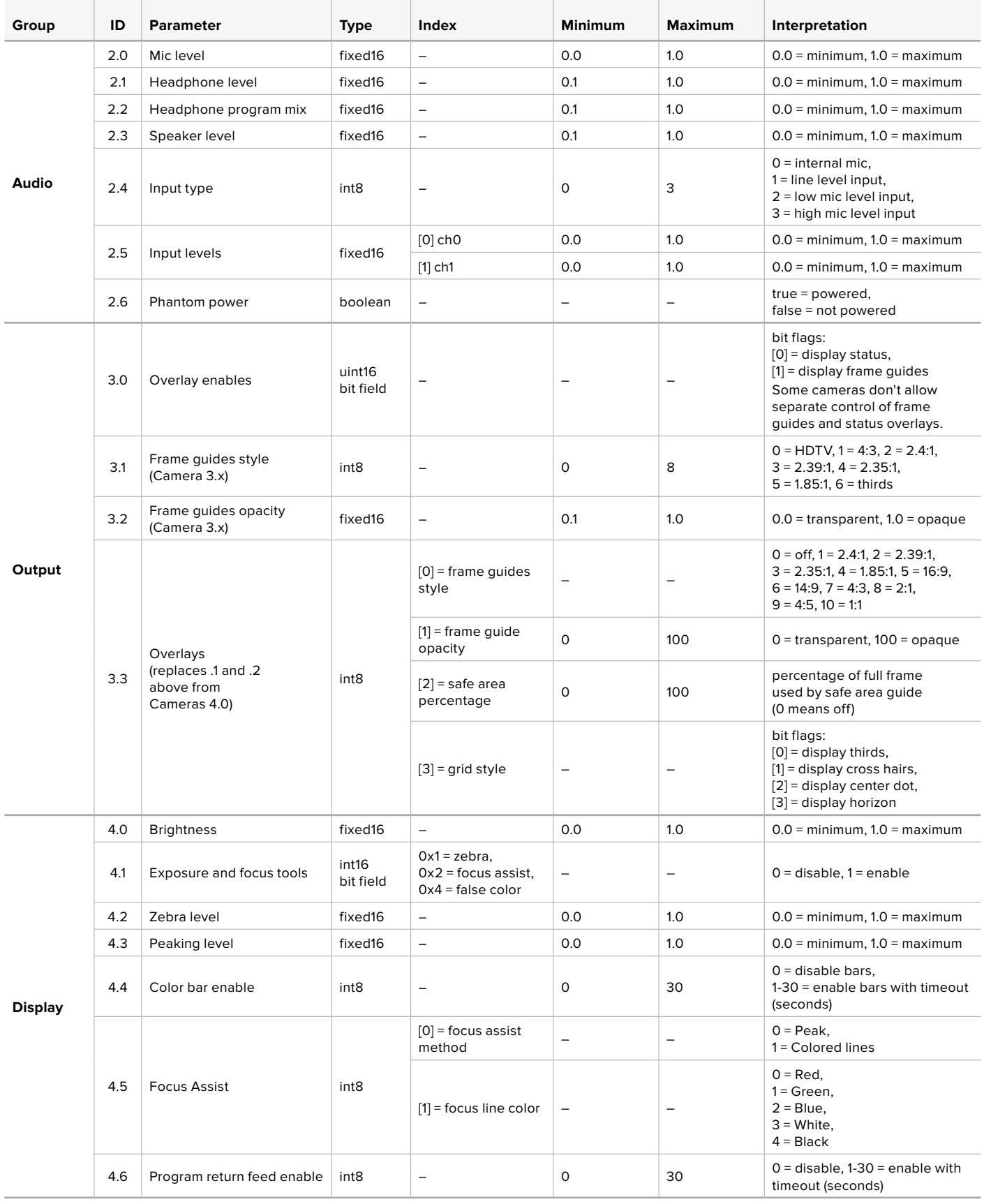

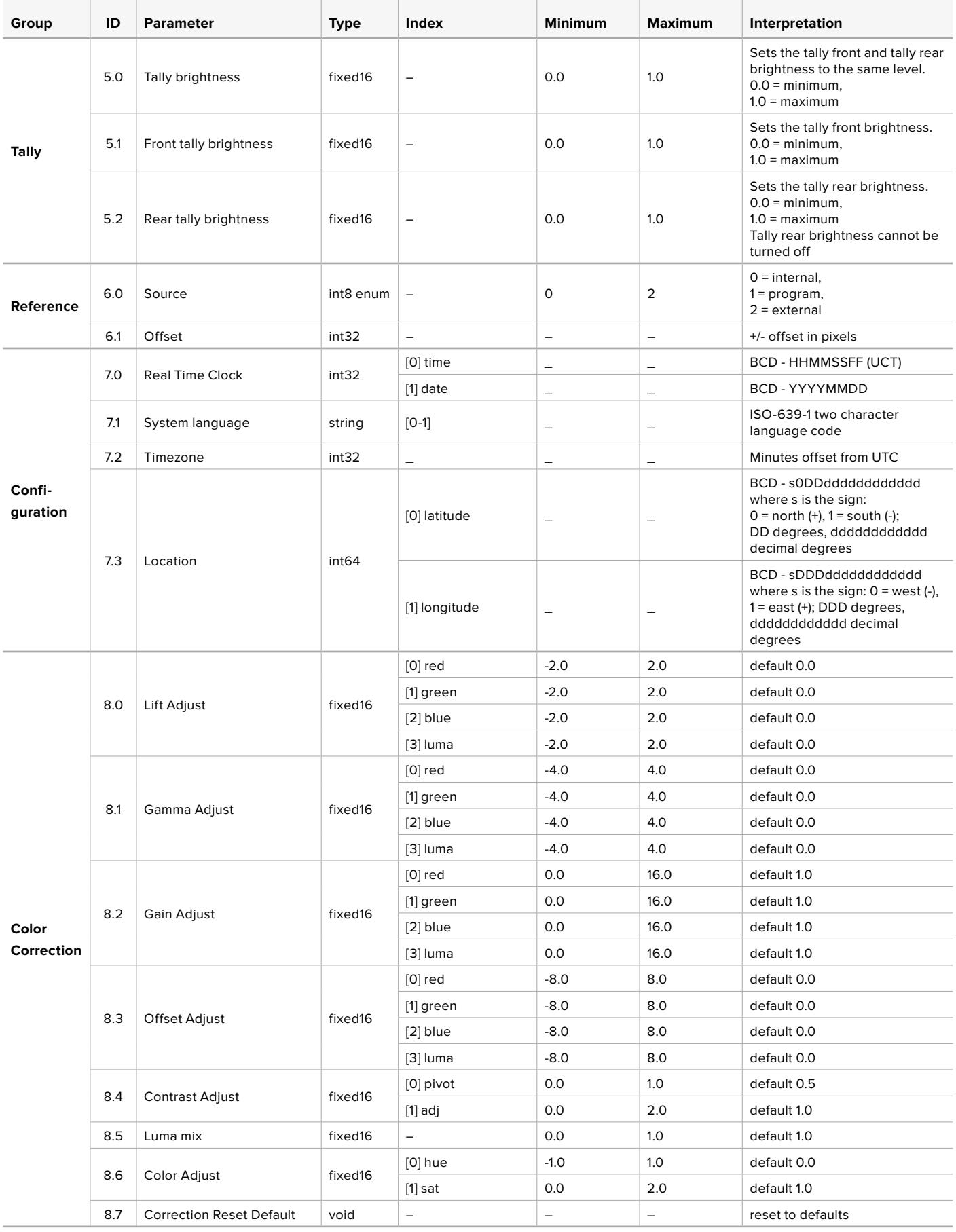
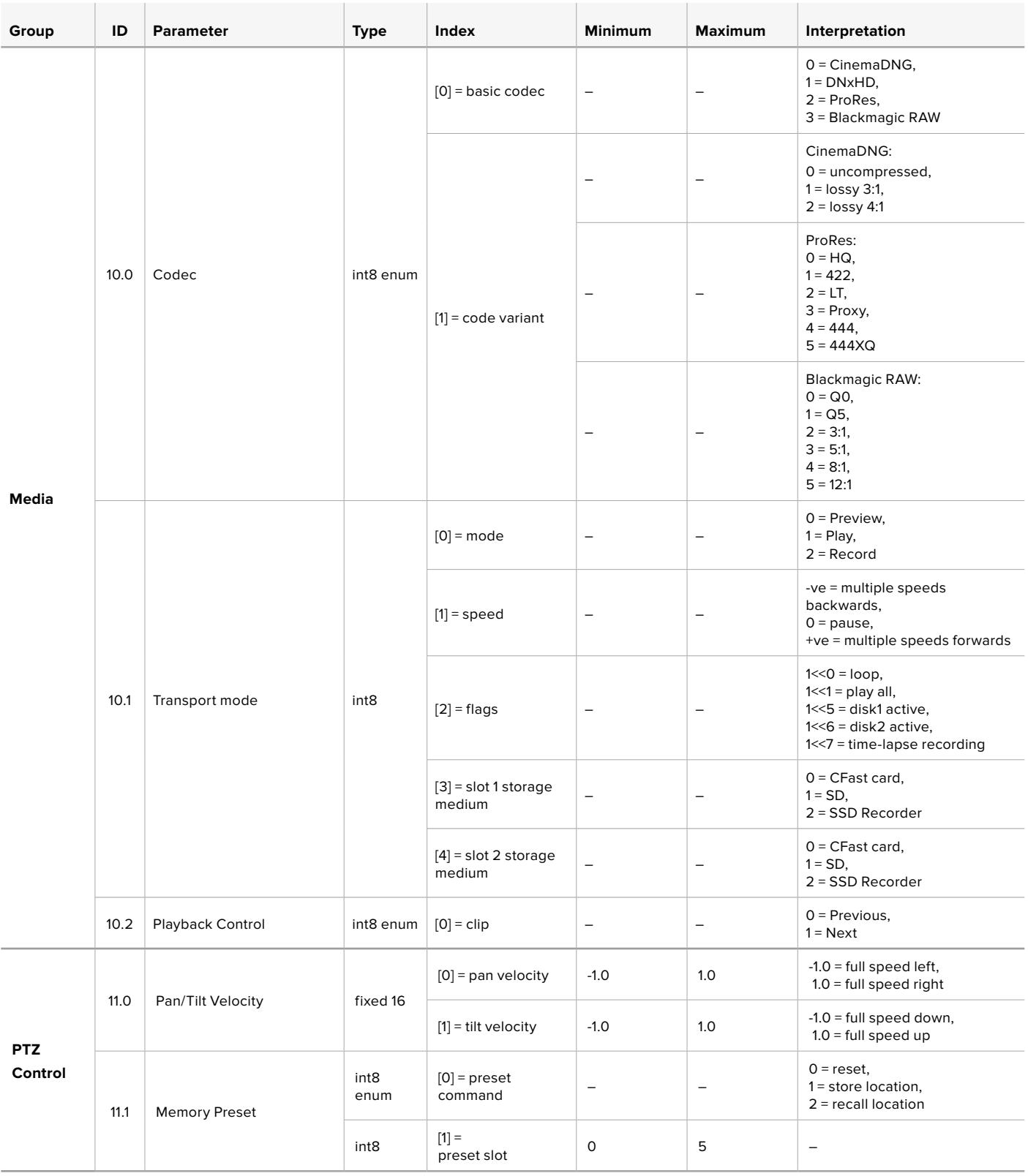

# **Example Protocol Packets**

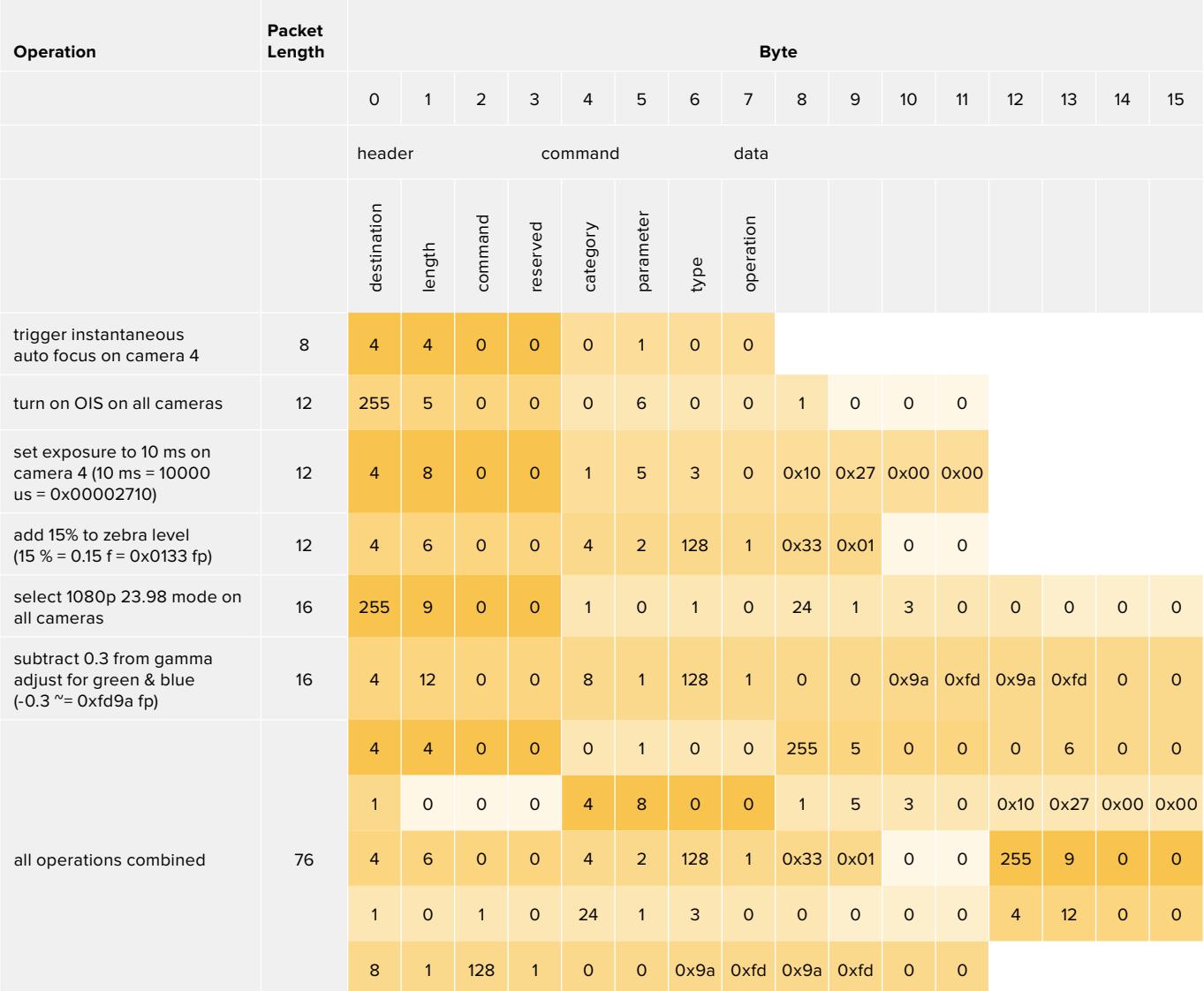

# **Blackmagic Tally Control Protocol**

### **Version 1.0 (30/04/14)**

This section is for third party developers or anybody who may wish to add support for the Blackmagic Tally Control Protocol to their products or system. It describes the protocol for sending tally information embedded in the non-active picture region of a digital video stream.

# Data Flow

A master device such as a broadcast switcher embeds tally information into its program feed which is broadcast to a number of slave devices such as cameras or camera controllers. The output from the slave devices is typically fed back to the master device, but may also be sent to a video monitor.

The primary flow of tally information is from the master device to the slaves. Each slave device may use its device id to extract and display the relevant tally information.

Slave devices pass through the tally packet on their output and update the monitor tally status, so that monitor devices connected to that individual output may display tally status without knowledge of the device id they are monitoring.

### **Assumptions**

Any data alignment / padding is explicit in the protocol. Bit fields are packed from LSB first.

### Blanking Encoding

One tally control packet may be sent per video frame. Packets are encoded as a SMPTE 291M packet with DID/SDID x51/x52 in the active region of VANC line 15. A tally control packet may contain up to 256 bytes of tally information.

# Packet Format

Each tally status consists of 4 bits of information:

uint4

bit 0: program tally status (0=off, 1=on)

bit 1: preview tally status (0=off, 1=on)

bit 2-3: reserved (0x0)

The first byte of the tally packet contains the monitor device tally status and a version number.

Subsequent bytes of the tally packet contain tally status for pairs of slave devices. The master device sends tally status for the number of devices configured/supported, up to a maximum of 510.

struct tally

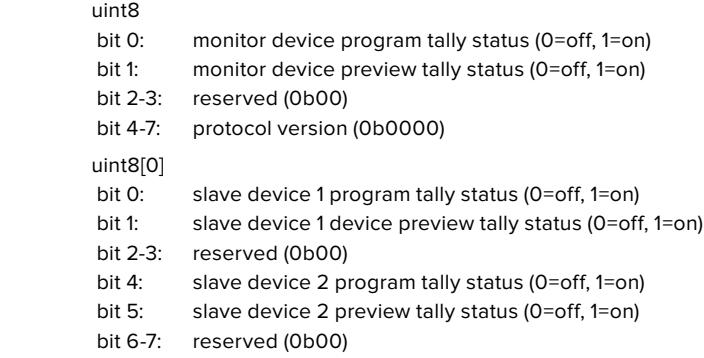

#### uint8[1]

- bit 0: slave device 3 program tally status (0=off, 1=on)
- bit 1: slave device 3 device preview tally status (0=off, 1=on)
- bit 2-3: reserved (0b00)
- bit 4: slave device 4 program tally status (0=off, 1=on)
- bit 5: slave device 4 preview tally status (0=off, 1=on)
- bit 6-7: reserved (0b00)
- . . .

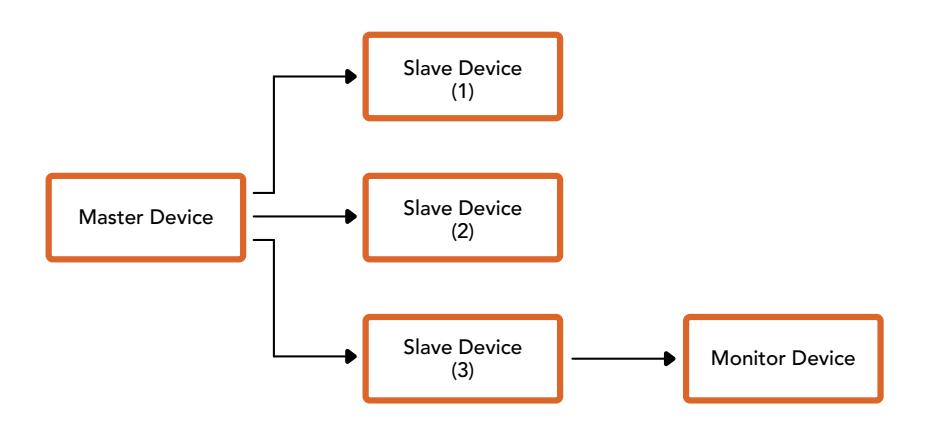

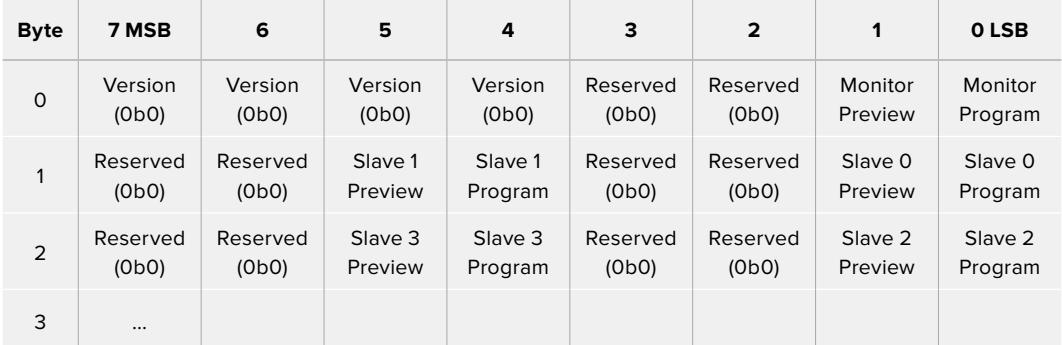

# **Help**

The fastest way to obtain help is to go to the Blackmagic Design online support pages and check the latest support material available for your camera.

# Blackmagic Design Online Support Pages

The latest manual, software and support notes can be found at the Blackmagic Design support center at [www.blackmagicdesign.com/support.](http://www.blackmagicdesign.com/support)

# Contacting Blackmagic Design Support

If you can't find the help you need in our support material, please use the "Send us an email" button on the support page to email a support request. Alternatively, click on the "Find your local support team" button on the support page and call your nearest Blackmagic Design support office.

# Checking the Software Version Currently Installed

To check which version of Blackmagic Camera Utility software is installed on your computer, open the About Blackmagic Camera Utility window.

- On macOS, open Blackmagic Camera Utility from the Applications folder. Select About Blackmagic Camera Utility from the application menu to reveal the version number.
- On Windows, open Blackmagic Camera Utility from your Start menu or Start Screen. Click on the Help menu and select About Blackmagic Camera Utility to reveal the version number.

# How to Get the Latest Software Updates

After checking the version of Blackmagic Camera Utility software installed on your computer, please visit the Blackmagic Design support center at [www.blackmagicdesign.com/support](http://www.blackmagicdesign.com/support) to check for the latest updates. While it is usually a good idea to run the latest updates, it is wise to avoid updating any software if you are in the middle of an important project.

# **Regulatory Notices**

#### **Disposal of waste of electrical and electronic equipment within the European union.**

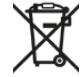

The symbol on the product indicates that this equipment must not be disposed of with other waste materials. In order to dispose of your waste equipment, it must be handed over to a designated collection point for recycling. The separate collection and recycling of your waste equipment at the time of disposal will help conserve natural resources and ensure that it is recycled in a manner that protects human health and the environment. For more information about where you can drop off your waste equipment for recycling, please contact your local city recycling office or the dealer from whom you purchased the product.

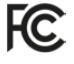

This equipment has been tested and found to comply with the limits for a Class A digital device, pursuant to Part 15 of the FCC rules. These limits are designed to provide reasonable protection against harmful interference when the equipment is operated in a commercial environment. This equipment generates, uses, and can radiate radio frequency energy and, if not installed and used in accordance with the instructions, may cause harmful interference to radio communications. Operation of this product in a residential area is likely to cause harmful interference, in which case the user will be required to correct the interference at personal expense.

Operation is subject to the following two conditions:

- **1** This device may not cause harmful interference.
- **2** This device must accept any interference received, including interference that may cause undesired operation.

#### **ISED Canada Statement**

ICES-3 (A)<br>NMB-3 (A)

This device complies with Canadian standards for Class A digital apparatus.

Any modifications or use of this product outside its intended use could void compliance to these standards.

This equipment has been tested for compliance with the intended use in a commercial environment.

#### **Bluetooth®**

The URSA Broadcast is a Bluetooth wireless technology enabled product.

Contains Transmitter Module FCC ID: QOQBGM113

This equipment complies with FCC radiation exposure limits set forth for an uncontrolled environment.

Contains Transmitter Module IC: 5123A-BGM113

This device complies with Industry Canada's license-exempt RSS standards and exception from routine SAR evaluation limits given in RSS-102 Issue 5.

Certified for Japan, certificate number: 209-J00204. This equipment contains specified radio equipment that has been certified to the Technical Regulation Conformity Certification under the Radio law.

This module has certification in South Korea, KC certification number: MSIP-CRM-BGT-BGM113

Hereby, Blackmagic Design declares that the URSA Broadcast using wideband transmission systems in 2.4 GHz ISM band is in compliance with Directive 2014/53/EU

The full text of the EU declaration of conformity is available from compliance@blackmagicdesign.com

# **Safety Information**

The supplied AC to 12V DC power supply for Blackmagic URSA Broadcast and the IEC power cable for Blackmagic Studio Fiber Converter, must be connected to a mains socket outlet with a protective earth connection.

Blackmagic URSA Broadcast and Camera Fiber Converter are suitable for use in tropical locations with an ambient temperature of up to 40oC. Blackmagic Studio Fiber Converter is suitable for use in tropical locations with an ambient temperature of up to 50oC

Ensure that adequate ventilation is provided around the Blackmagic Studio Fiber Converter and Camera Fiber Converter so that ventilation is not restricted. When rack mounting the Studio Fiber Converter, ensure that the ventilation is not restricted by adjacent equipment.

No operator serviceable parts inside Blackmagic URSA Broadcast, Camera Fiber Converter or Studio Fiber Converter. Refer servicing to your local Blackmagic Design service center.

# State of California statement

This product can expose you to chemicals such as trace amounts of polybrominated biphenyls within plastic parts, which is known to the state of California to cause cancer and birth defects or other reproductive harm.

For more information go to [www.P65Warnings.ca.gov](http://www.P65Warnings.ca.gov).

# Blackmagic URSA Broadcast

During sunny conditions, consider shading of the camera to prevent exposure of the camera or Lithium battery to extended periods of sunlight. Keep Lithium batteries away from all sources of heat.

The 12V DC output connector is suitable to provide power to the Blackmagic URSA Viewfinder or Blackmagic URSA Studio Viewfinder. When connecting other accessories to this connector, ensure that the power consumption is less than 18W.

# Blackmagic Studio Fiber Converter

To reduce the risk of electric shock, do not expose this equipment to dripping or splashing. Use only at altitudes not more than 2000m above sea level.

# Blackmagic Camera Fiber Converter

Only use the converter when connected to the Blackmagic Studio Fiber Converter. Under normal use, the converter is designed to receive hazardous voltages from the Blackmagic Studio Fiber Converter.

# **Warranty**

# **Limited Warranty**

Blackmagic Design warrants that this product will be free from defects in materials and workmanship for a period of 12 months from the date of purchase. If a product proves to be defective during this warranty period, Blackmagic Design, at its option, either will repair the defective product without charge for parts and labor, or will provide a replacement in exchange for the defective product.

In order to obtain service under this warranty, you the Customer, must notify Blackmagic Design of the defect before the expiration of the warranty period and make suitable arrangements for the performance of service. The Customer shall be responsible for packaging and shipping the defective product to a designated service center nominated by Blackmagic Design, with shipping charges pre paid. Customer shall be responsible for paying all shipping charges, insurance, duties, taxes, and any other charges for products returned to us for any reason.

This warranty shall not apply to any defect, failure or damage caused by improper use or improper or inadequate maintenance and care. Blackmagic Design shall not be obliged under this warranty: a) to repair damage resulting from attempts by personnel other than Blackmagic Design representatives to install, repair or service the product, b) to repair damage resulting from improper use or connection to incompatible equipment, c) to repair any damage or malfunction caused by the use of non Blackmagic Design parts or supplies, or d) to service a product that has been modified or integrated with other products when the effect of such a modification or integration increases the time or difficulty of servicing the product.

Exposing URSA Viewfinder to direct sunlight could damage the viewfinder display as the viewfinder optics act as a magnifying glass. Image retention or burn-in could happen on OLED panels when static or high contrast images, such as frame guides, are displayed on the panels for extended periods. To avoid this, ensure the IR sensor for face detection is not covered deliberately and disconnect the viewfinder when not in use for prolonged periods. Image retention is not covered by this product warranty.

THIS WARRANTY IS GIVEN BY BLACKMAGIC DESIGN IN LIEU OF ANY OTHER WARRANTIES, EXPRESS OR IMPLIED. BLACKMAGIC DESIGN AND ITS VENDORS DISCLAIM ANY IMPLIED WARRANTIES OF MERCHANTABILITY OR FITNESS FOR A PARTICULAR PURPOSE. BLACKMAGIC DESIGN'S RESPONSIBILITY TO REPAIR OR REPLACE DEFECTIVE PRODUCTS DURING THE WARRANTY PERIOD IS THE WHOLE AND EXCLUSIVE REMEDY PROVIDED TO THE CUSTOMER. BLACKMAGIC DESIGN WILL NOT BE LIABLE FOR ANY INDIRECT, SPECIAL, INCIDENTAL OR CONSEQUENTIAL DAMAGES IRRESPECTIVE OF WHETHER BLACKMAGIC DESIGN OR THE VENDOR HAS ADVANCE NOTICE OF THE POSSIBILITY OF SUCH DAMAGES. BLACKMAGIC DESIGN IS NOT LIABLE FOR ANY ILLEGAL USE OF EQUIPMENT BY CUSTOMER. BLACKMAGIC IS NOT LIABLE FOR ANY DAMAGES RESULTING FROM USE OF THIS PRODUCT. USER OPERATES THIS PRODUCT AT OWN RISK.

<sup>©</sup> Copyright 2020 Blackmagic Design. All rights reserved. 'Blackmagic Design', 'URSA', 'DeckLink', 'HDLink', 'Workgroup Videohub', 'Multibridge Pro', 'Multibridge Extreme', 'Intensity' and 'Leading the creative video revolution' are registered trademarks in the US and other countries. All other company and product names may be trademarks of the respective companies with which they are associated.

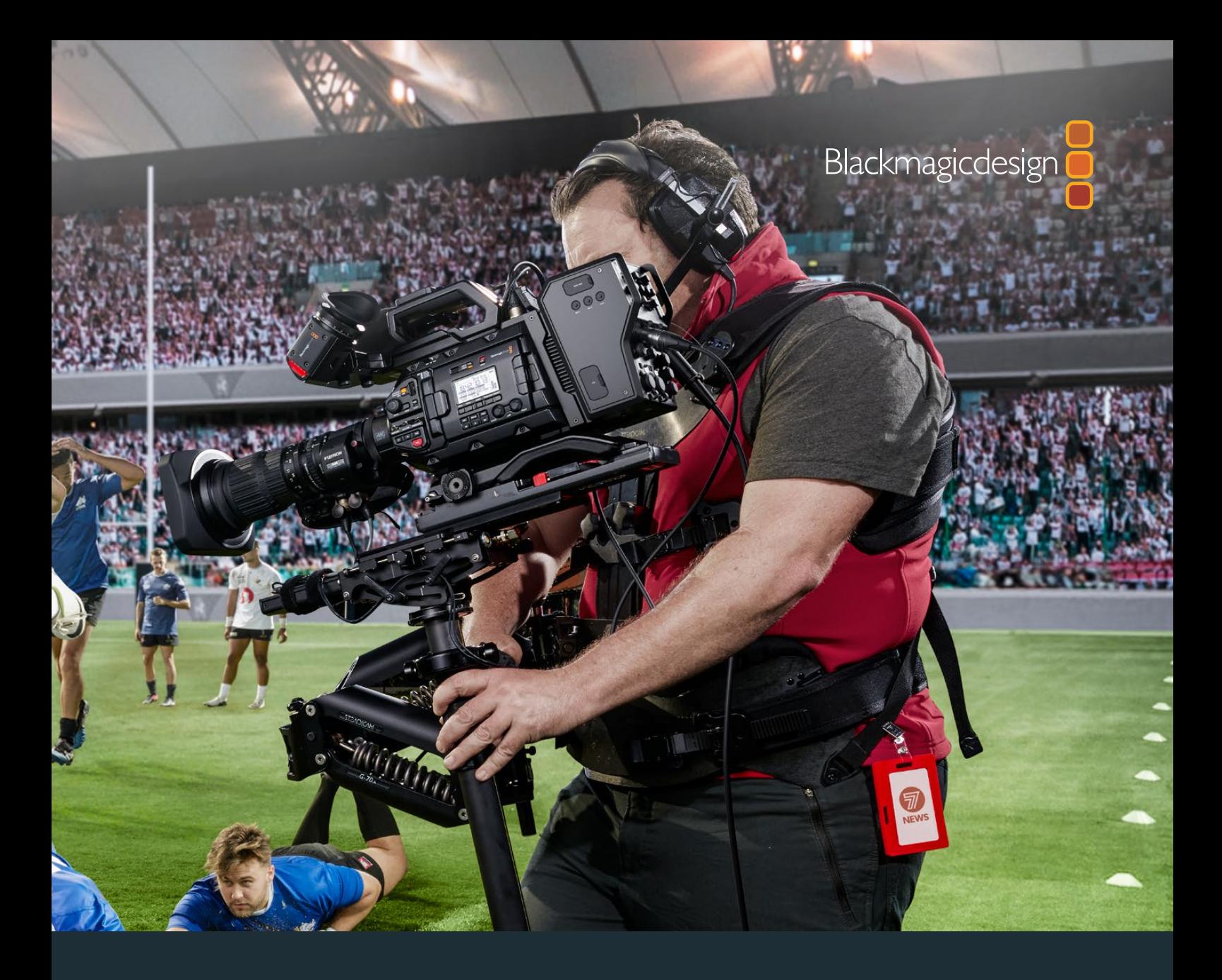

# Blackmagic URSA Broadcast インストール/オペレーションマニュアル

**Blackmagic Camera Fiber Converter**、**Studio Fiber Converter**、 **Blackmagic URSA Viewfinder**、**URSA Studio Viewfinder**、 **URSA Mini Shoulder Kit**、**URSA Mini SSD Recorder**

2020年4月

[日本語](#page-1-0)

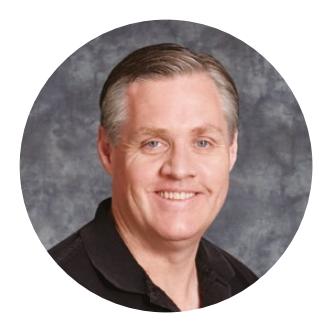

# ようこそ

このたびはBlackmagic URSA Broadcastをお買い求めいただき誠にありがとうございました。

数年前に最初のデジタルフィルムカメラをリリースしてから、これまで新製品に対していただいた中 でも最高の助言やフィードバックが数多く寄せられてきました。私たちは皆、世界をリードするカメ ラマンや撮影監督の優れた作品を見て育ちました。私たちのヒーローである彼らと、カメラに追加 する新機能に関して何時間も話し合いを重ねていることを非常に誇りに思います。もちろん、話し 合いを持った誰もが素晴らしいアイデアを提供してくれました!

URSA Broadcastは、小型で軽量かつ頑丈な金属製の筐体に、優れた放送用センサーを搭載して います。

また、Blackmagic RAWコーデックにも対応しています。同コーデックは、単一のファイルでRAW を扱える柔軟性があり、さらにファイルサイズが小さいためパフォーマンスが大幅に向上します。

URSA Broadcastの美しいユーザーインターフェースは、カメラのあらゆる機能にすばやく簡単にア クセスする必要のあるワンマンオペレーション用に設計されています。ATEMスイッチャーと包括的な 統合が可能であり、超低遅延のURSA Broadcastはライブスタジオ制作に最適なソリューションで す。またCCU機能に対応しており、カメラをスイッチャーから完全に制御できます。また、Blackmagic ファイバーコンバーターと1本のSMPTEファイバーケーブルで、URSA Broadcastをライブプロダクシ ョンスイッチャーに接続できます。

URSA Viewfinderの開発過程では、ワンマンカメラマンの意見を参考にしました。URSA Viewfinder は、カメラを肩に乗せるENGスタイルの撮影に最適です。

他にも人間工学に基づいたコントロール、交換可能なレンズマウント、内蔵NDフィルターなど様々 な機能を搭載しています。ENGカメラを使い慣れた人であれば、これらの人間工学に基づいたコン トロールや内蔵NDフィルターがいかにパワフルかお分りいただけると思います。

URSA Broadcastが、世界で最もエキサイティングなテレビ番組、ドキュメンタリー、ライブスタジオ コンテンツ制作の一翼を担えればと心より願っています。皆様が撮影した作品を拝見することをとて も楽しみにしています。また、URSAへの追加を希望する新機能のリクエストもお待ちしています!

Grant,

**Blackmagic Design CEO** グラント・ペティ

# 目次

# **Blackmagic URSA Broadcast**

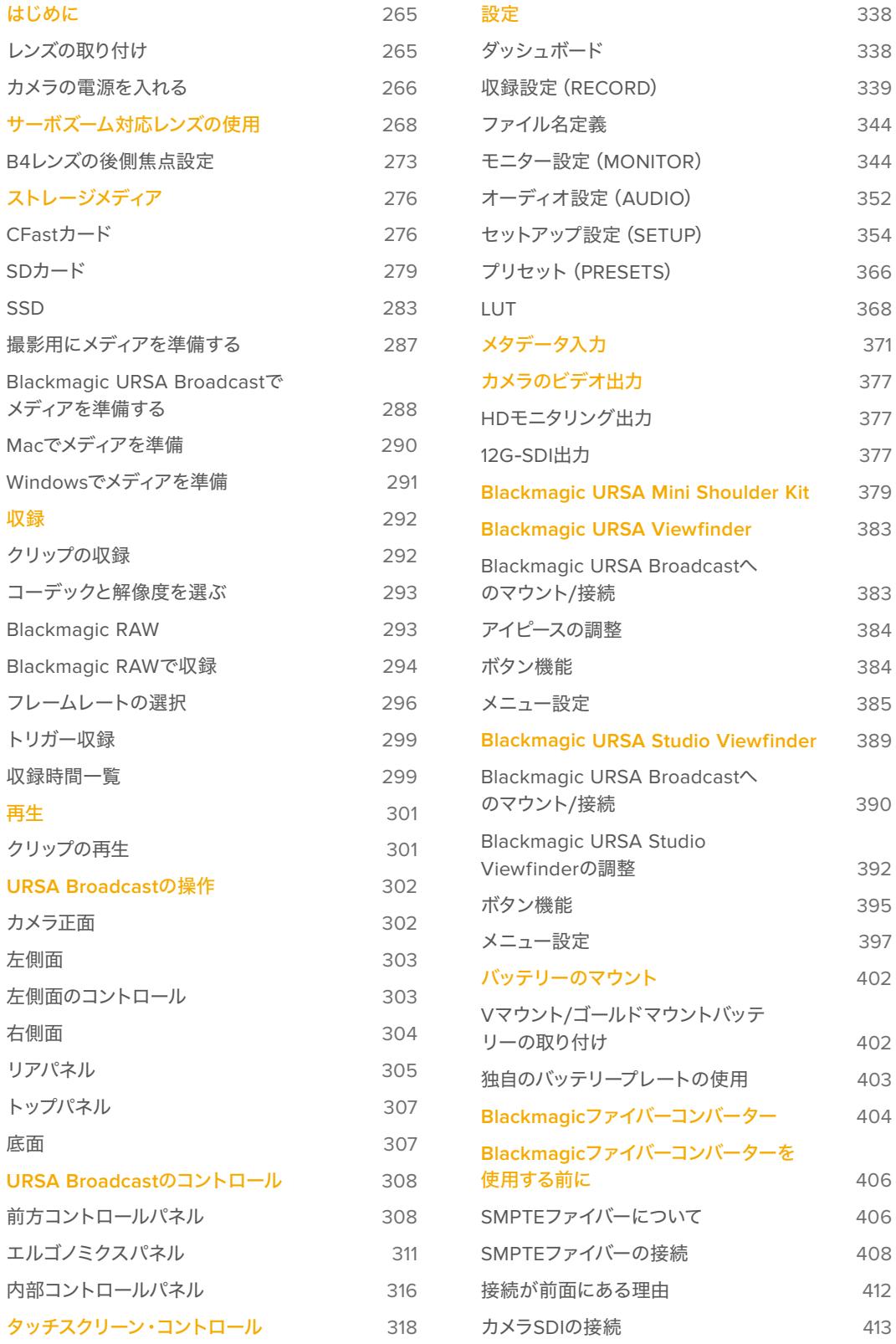

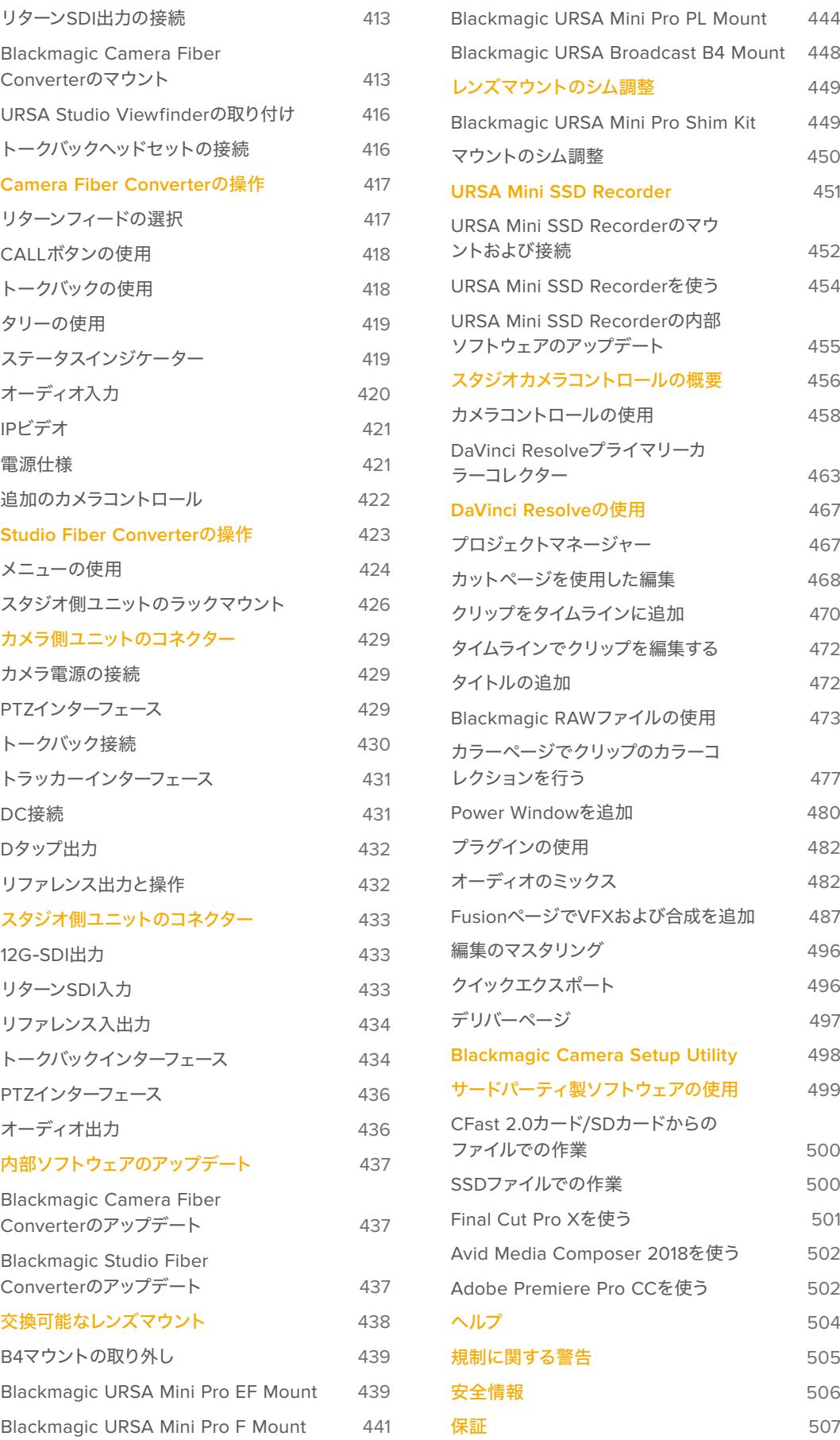

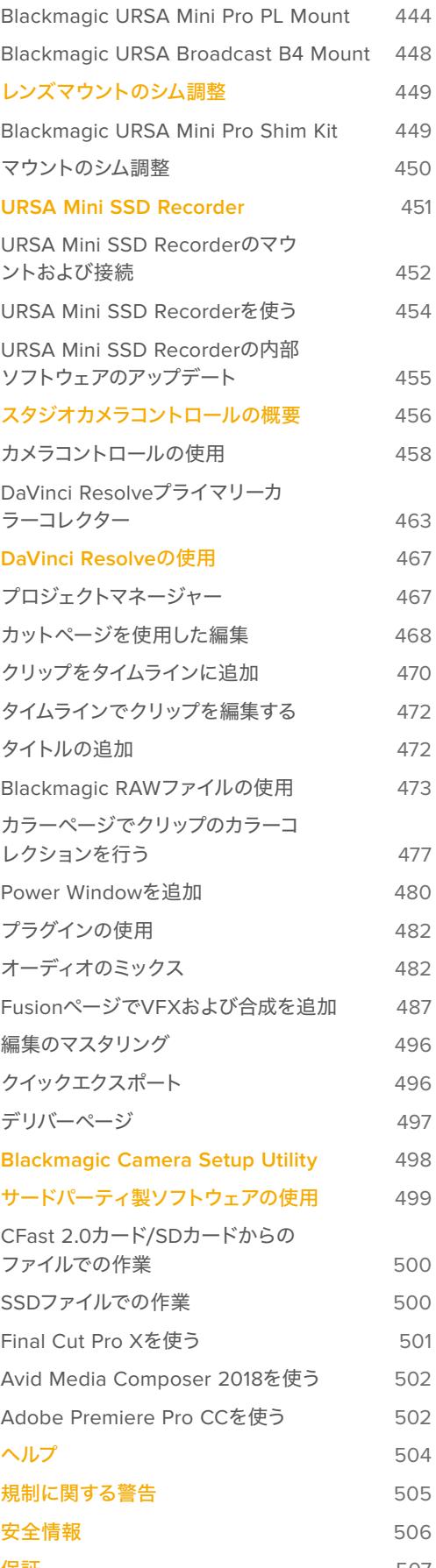

# <span id="page-264-0"></span>はじめに

URSA Broadcastは、レンズをマウントして電源を入れるだけで簡単に使用できます。

# レンズの取り付け

URSA Broadcastには、B4マウントレンズを取り付けられるB4マウントが同梱されています。一般的な B4レンズは、カメラを肩に乗せて安全に使用するためのハンドルとストラップが付いており、ズームロッ カーやアイリスコントロールにも対応しています。

URSA BroadcastのB4マウントは、カメラのUltra HDセンサーに合わせて特別に設計されたオプティク スを搭載しているため、2/3インチセンサーを使用する従来の放送用カメラと同等の視野および被写界 深度が得られます。つまり、放送カメラを扱った経験があれば、手持ちのB4レンズをURSA Broadcast にマウントして、すぐに撮影を開始できます。

保護用のダストキャップをカメラから取り外すには、外側のロックリングを反時計回りに回し、ダストキ ャップをマウントから引き外します。

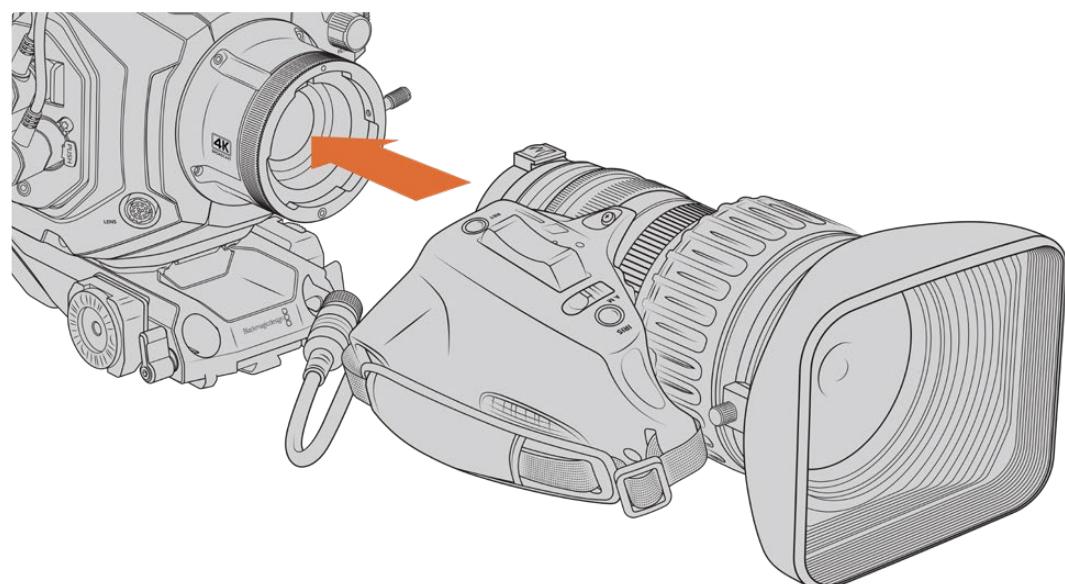

# B4マウントレンズを取り付ける:

B4レンズをBlackmagic URSA Broadcastに装着/取り外し。

- **1** B4レンズのロックリングを反時計回りに回すと、マウント上部の内側にあるスロットが確認できま す。レンズマウントのスロットとレンズのアラインメントピンの位置が合うように、URSA Broadcast のB4マウントとB4レンズを合わせます。
- **2** レンズをB4マウントに合わせて持ち、両方のマウントプレートを合わせます。

この際、アラインメントピンがスロットに収まったことを確認してください。

- **3** ロックリングを時計回りに回してレンズをマウントに締め、正しい位置に固定します。
- **4** レンズに電源を供給してレンズコントロールを行うには、レンズケーブルをURSA Broadcastのタ ーレットの前方にある「Lens」コネクターに接続します。ほとんどのB4レンズは、12ピンコネクタ ーおよびケーブルを搭載しています。これにより、URSA Broadcastからレンズに電源とコントロ ール信号を送ることができます。

<span id="page-265-0"></span>B4レンズの種類とカメラとの使用方法に関する情報は、このマニュアルの「サーボズーム対応レンズの使 用」セクションを参照してください。

メモ カメラにレンズを装着していない時は、URSA BroadcastのB4マウントがゴミや埃にさらさ れています。レンズの保護のために、可能な限りダストキャップを付けておくようにしてください。

多くのB4レンズはズーム域が非常に広いため、細長い形状となっています。URSA BroadcastでB4レンズ を使用すると、カメラの重心は前方に移動します。レンズの取り付け時は、URSA Mini Shoulder Kitを使 用するか、カメラを三脚ヘッドにマウントして、カメラを安定させてから作業を行うことをお勧めします。

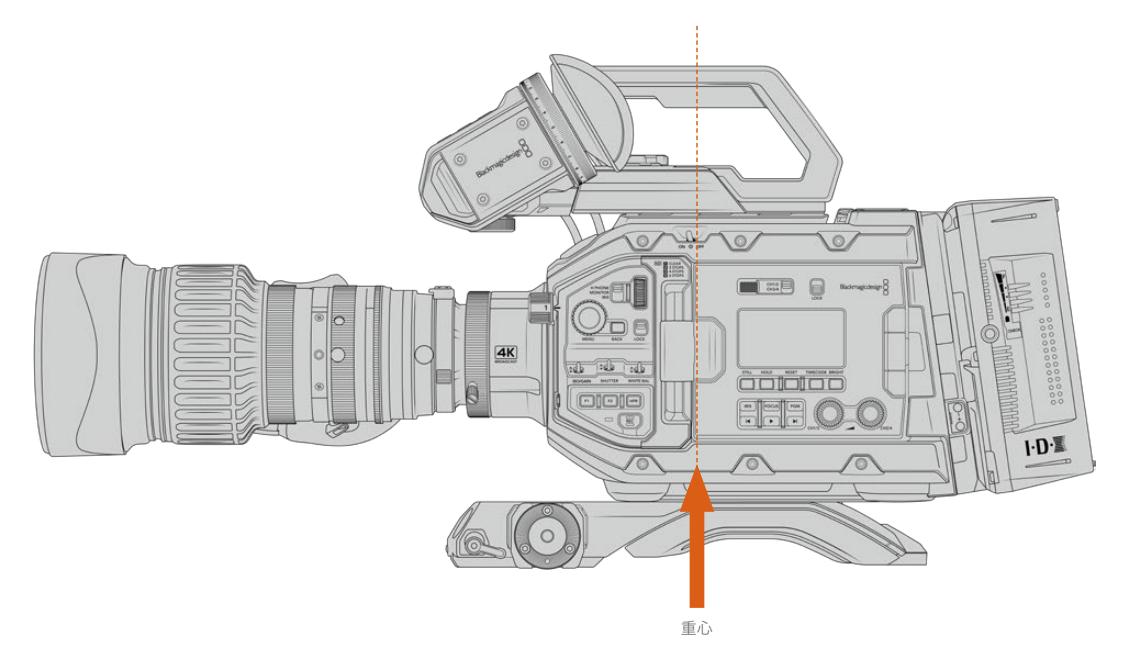

URSA BroadcastをURSA Mini Shoulder Kitにマウントする場合は、カメラをショルダーマウントベース の後方にマウントすると安定します。カメラリグの重心がショルダーマウントの中心より後ろに移動し、肩 の上でバランスが取りやすくなるだけでなく、机など平面に置く場合の安定度も増します。ショルダーマ ウントベースへの取り付けに関する詳細は、このマニュアルの「Blackmagic URSA Mini Shoulder Kit」 セクションを参照してください。

メモ Blackmagic URSA Broadcastのレンズマウントは交換可能で、EFおよびPLレンズを取り 付けられます。また、他のレンズマウントやアクセサリの追加も可能です。URSA Broadcastの マウントタイプの交換に関する詳細は、このマニュアルの「交換可能なレンズマウント」セクシ ョンを参照してください。

# カメラの電源を入れる

レンズを装着したら、電源を供給します。カメラに電源を供給する一番簡単な方法は、同梱のACー12V DCアダプターで外部電源に接続することです。

# 外部電源に接続:

**1** ACー12V DCアダプタープラグを主電源ソケットに接続します。

**2** ACー12V DCアダプターの4ピンXLRコネクターを、カメラの12-20V電源コネクターに接続します。 外部電源とバッテリー電源に接続している場合、外部電源のみが使用されます。充電されたバッテリー が接続されている時に外部電源を外した場合、カメラは動作を中断することなく、バッテリー電源に切 り替えます。

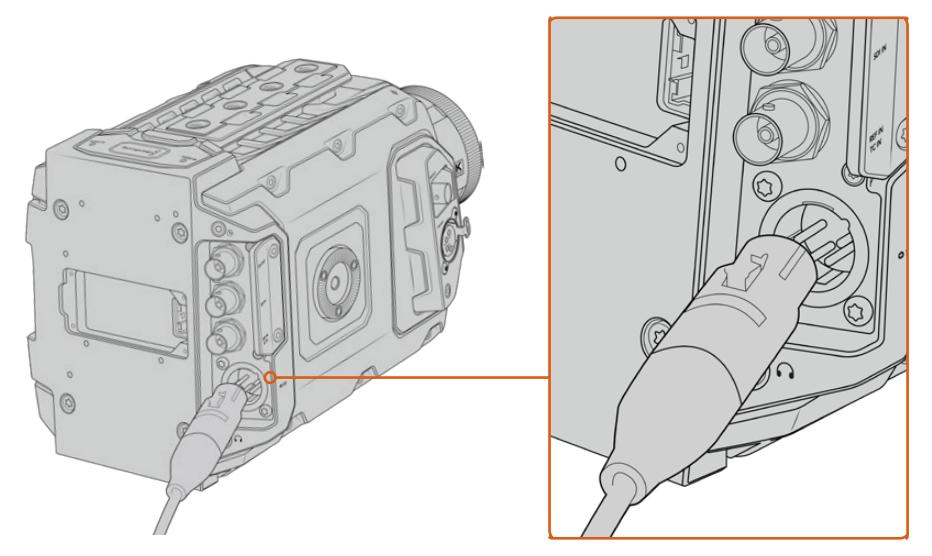

同梱のACー12V DCアダプターを使ってBlackmagic URSA Broadcastに電源を接続

Vマウント/ゴールドマウントバッテリーなど、業界標準のサードパーティ製外部バッテリーをURSA Broadcastに使用できます。異なるタイプのバッテリー用のバッテリープレートのマウントに関する詳細 は、「バッテリーのマウント」のセクションを参照してください。

# URSA Broadcastをオンにする:

- **1** 開閉式LCDの上にある電源スイッチを押して「ON」の位置にします。
- **2** スイッチを「OFF」の位置にするとカメラがオフになります。

あとはメディアを挿入するだけで、撮影の準備は完了です!

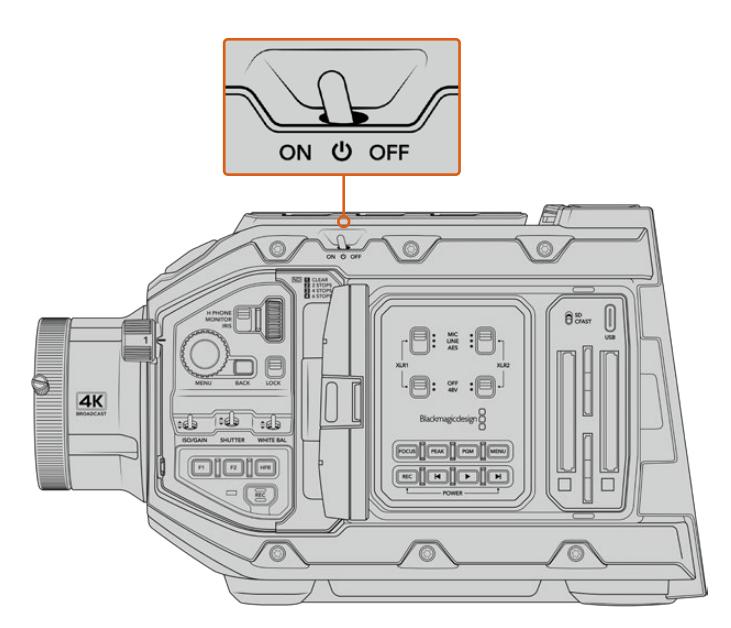

スイッチを「ON」の位置にするとカメラがオンになります。

<span id="page-267-0"></span>URSA Broadcastはリダンダント電源スイッチにも対応しており、コントロールパネルの内側にある「録 画(REC)」ボタンと「次クリップ頭出し」ボタンを長押ししてカメラのオン/オフを切り替えられます。通 常はこの方法でカメラをオンにすることはありませんが、カスタムリグにマウントしており、上部の電源ス イッチにアクセスしにくい場合などの代替手段として役立ちます。

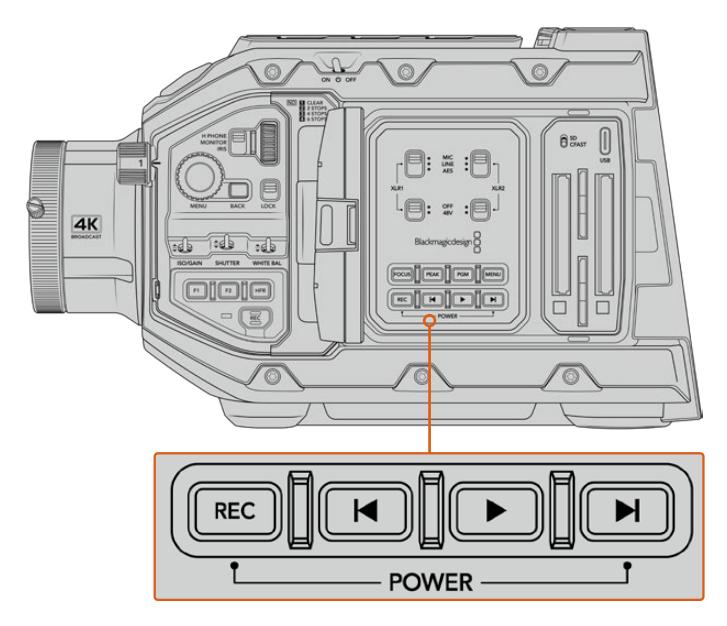

LCDの内側にある「録画(REC)」ボタンと「次クリップ頭出し」ボタンを長押しして、カメラのオン/オフを 切り替え可能

作業のこつ 電源スイッチがオンの状態でURSA Broadcastがオフになった場合、Bluetooth®に よる操作、または「録画(REC)」ボタンと「次クリップ頭出し」ボタンを長押ししたことが原因 の可能性があります。電源スイッチをオフ、オンの順に切り替えるか、コントロールパネルの該 当ボタンを長押ししてカメラをオンにします。

# サーボズーム対応レンズの使用

URSA Broadcastカメラはサーボ駆動の放送用B4レンズにネイティブ対応しています。

作業のこつ オプションのURSA Mini Pro PLマウントを取り付けると、URSA Broadcastでサー ボ駆動のPLシネレンズを使用できます。

放送用のB4レンズは、一般的なスチルレンズやシネマレンズにはない機能を搭載しています。B4レンズ は、幅広いズーム全域を通して焦点を維持できる機能に加え、ハンドグリップコントロールやサーボ駆 動のアイリス/ズーム機能にも対応しています。また、サーボ駆動のフォーカスに対応しているレンズもあ ります。レンズコネクターで接続すると、アイリスやズームをハンドグリップやカメラから、さらにはATEM スイッチャーからリモートコントロールできます。サーボフォーカスに対応しているレンズは、カメラやス イッチャーからのオートフォーカス・コマンドを受信できます。

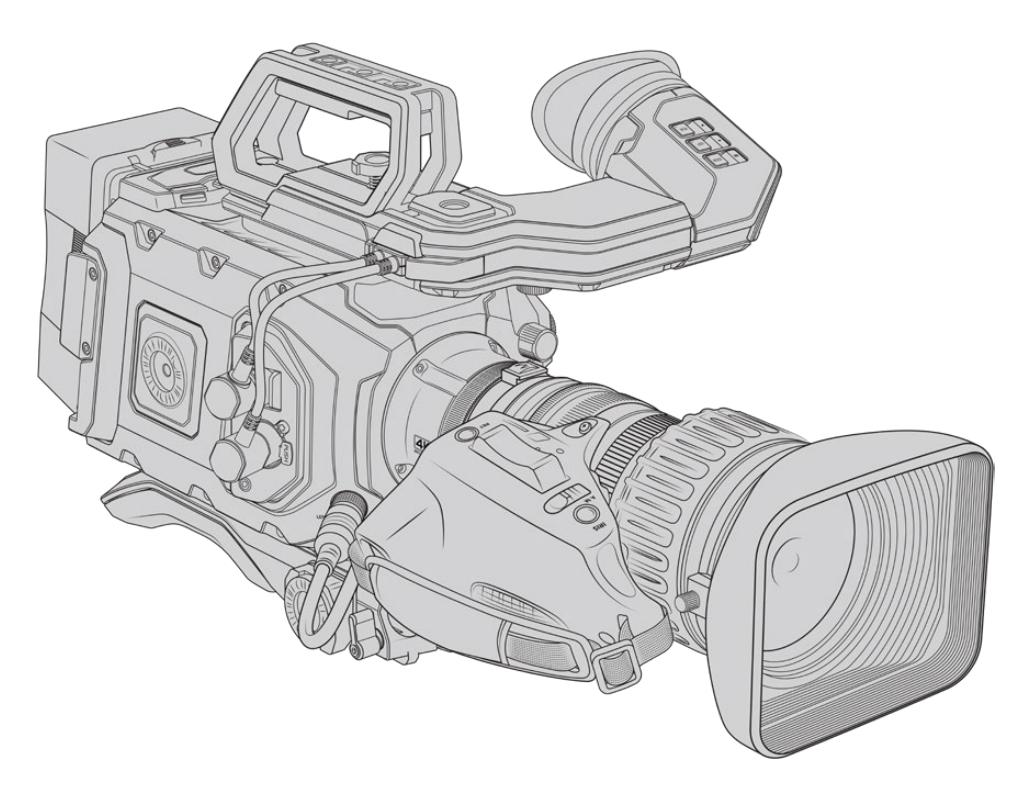

### アイリスとズームコントロールに対応した**B4**レンズ:

- ͽ Fujinon B4レンズモデル(名前にHA、ZA、XA、UA、LAプレフィックスが付き、サフィックスに RMが付くモデル)。例:Fujinon XA20sxBRM。
- Canon B4レンズモデル (HJ、KJ、CJプレフィックスが付き、サフィックスにIRSEまたはIRSDが 付くモデル)。例:Canon KJ20x8.2B IRSD。

#### フォーカス、アイリス、ズームの完全なサーボコントロールに対応した**B4**レンズ:

- ͽ Fujinon B4レンズモデル(名前にHA、ZA、UAプレフィックスが付き、サフィックスにRDまたは ZDが付くモデル)。例:Fujinon HA22x7.8 BERD。
- Canon B4レンズモデル (名前にHJ、KJ..ex、CJプレフィックスが付き、サフィックスにIASEま たはIASDが付くモデル)。例:Canon HJ24ex7.5B IASE。

URSA Broadcastを正しく動作させるには、以上の機能を適切に設定することが大切です。これらの簡 単なステップに従い、B4レンズの設定を行って撮影を開始できます。

# **B4**レンズコントロール

# アイリス

通常、B4ハンドグリップの上部には「Auto/Manual」または「A/M」スイッチと「Push Auto」または「Iris」 スイッチがあります。これらのボタンでレンズのアパーチャーリングをコントロールできます。

#### 自動(**Auto**)

スイッチを「Auto」または「A」に設定すると、レンズのアパーチャーをURSA BroadcastやATEM スイッチャーから調整できます。レンズのアパーチャーをURSA Broadcastから調整する際は、 アイリスホイール、コントロールパネルボタン、タッチスクリーンコントロールの使用や、アイリス 制御による自動露出モードの使用が可能です。詳細は、このマニュアルの「URSA Broadcastの コントロール」および「タッチスクリーンコントロール」セクションを参照してください。自動モー ドでは、B4レンズのアパーチャーリングを手動で動かすことはせません。

#### 手動(**Manual**)

スイッチを「Manual」または「M」に設定すると、レンズバレルのアイリスリングを回してアパー チャーを調整できます。このモードでは、レンズはURSA BroadcastやATEMスイッチャーから のアパーチャーコマンドを使用しません。

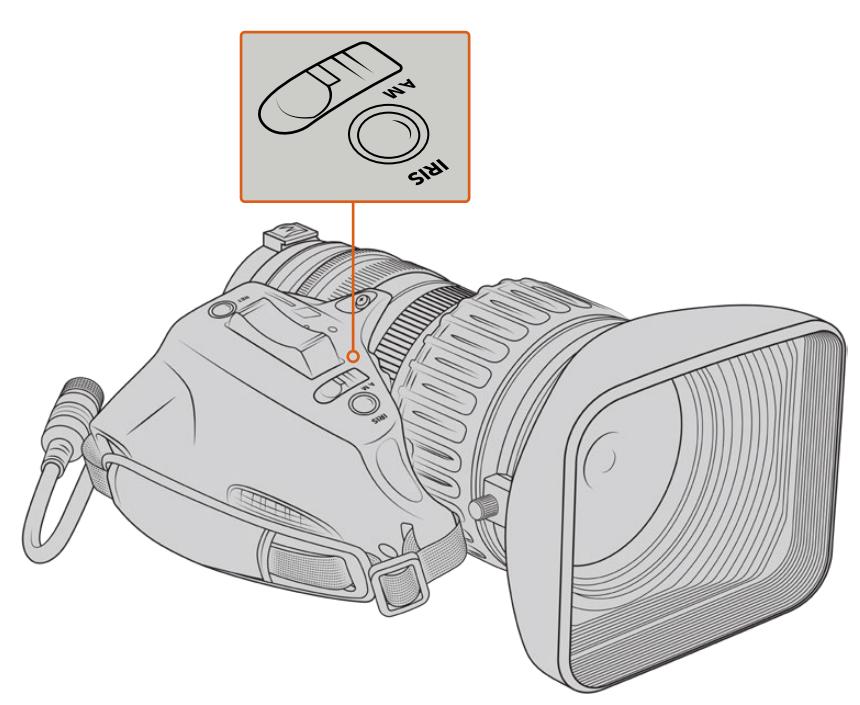

#### プッシュオート/アイリス(**Push Auto** / **Iris**)

このボタンを使用すると、手動モードで一時的に自動アパーチャー調整を有効にできます。この 機能は、カメラやATEMスイッチャーのアイリスコントロールと合わせて使用すると効果的です。

例えば、カメラをアイリス制御の自動露出モードに設定し、レンズのアパーチャーを手動モード に設定すると、レンズバレルのアパーチャーリングでレンズアイリスを自由に調整できます。さら に「Push Auto」または「Iris」ボタンを押して自動露出を一時的に有効にし、現在の照明状況に 応じてアイリスを自動調整できます。

または、アイリス値の設定はURSA BroadcastのLCDタッチスクリーンでも実行できます。手動 モードでは、レンズバレルのアパーチャーリングを使用してレンズアパーチャーを自由に調整 でき、「Push Auto」または「Iris」ボタンを押すと、レンズをタッチスクリーンのプリセット値に 戻せます。

# ズーム

通常、B4ハンドグリップの下には「Zoom」スイッチがあり、「Servo」または「Manual」に設定できます。 このスイッチでズーム動作をコントロールできます。

#### サーボ(**Servo**)

このスイッチを「Servo」または「S」に設定すると、サーボズームが有効になります。このモー ドでは、ハンドセットのロッカースイッチを使用して、レンズのズームイン/ズームアウトだけで なく、ズーム速度やクイックズームなどズームに関する他のコントロールが可能です。URSA BroadcastやATEMスイッチャーからのズームコマンドをレンズで受信するには、レンズとカメ ラをレンズコネクターで接続する必要があります。通常、このモードではレンズの手動ズームリ ングは調整できません。

作業のこつ ハンドグリップのズームロッカーは、通常、ズーム速度と連動しています。 ズームロッカーを弱く押すとゆっくりとズームし、強く押すと速くズームできます。

#### マニュアル(**Manual**)

このスイッチを「Manual」または「M」に設定すると、サーボコントロールが無効になり、レンズ バレルのズームリングを使用した、マニュアル調整が可能になります。このモードでは、レンズは ハンドグリップ、URSA Broadcast、ATEMスイッチャーからのズームコマンドを使用しません。

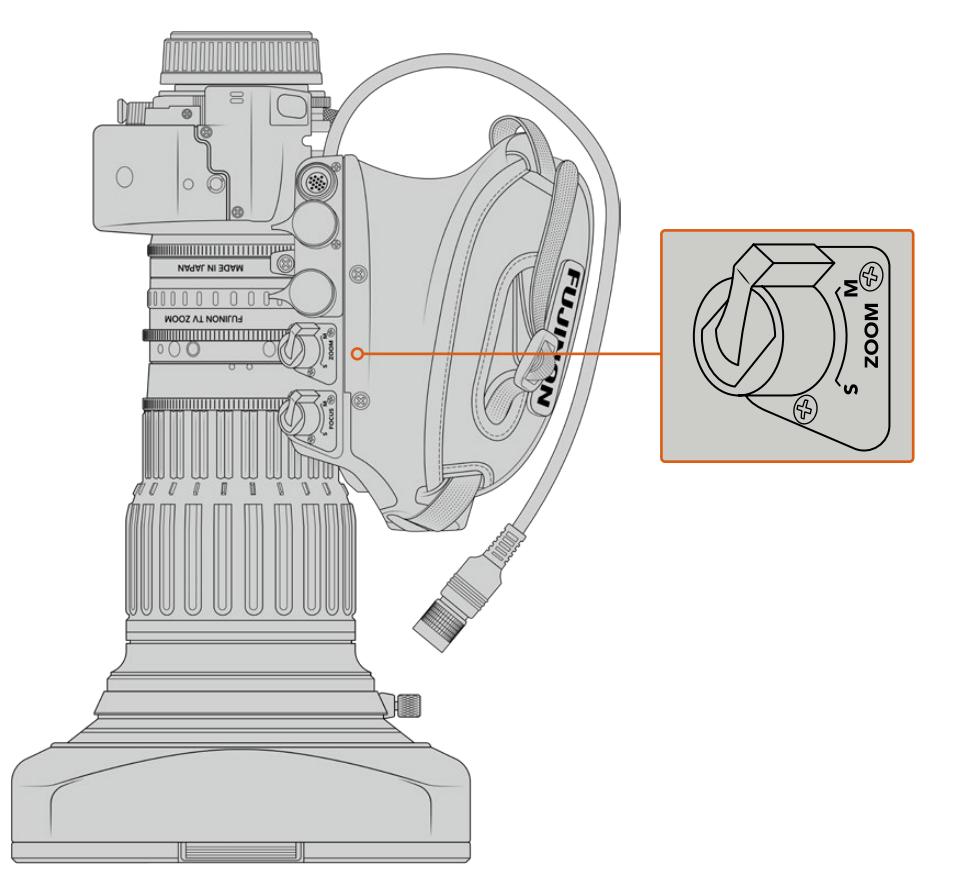

# フォーカス

B4レンズにはサーボフォーカスに対応したモデルもあります。サーボフォーカス対応のレンズはハンドグ リップの下に「Focus」スイッチがあり、「Servo」または「Manual」に設定できます。

#### サーボ(**Servo**)

このスイッチを「Servo」または「S」に設定すると、サーボフォーカスが有効になります。このモ ードでは、レンズはURSA BroadcastやATEMスイッチャーからのフォーカスコマンドをレンズコ ネクター経由で受信できます。

#### マニュアル(**Manual**)

このスイッチを「Manual」に設定すると、レンズバレルのフォーカスリングを使用して、手動で焦 点を調整できます。B4レンズのオートフォーカスはやや遅い場合が多いため、フォーカスはマニ ュアル調整するのが一般的です。

メモ サーボ対応のアナログB4レンズも対応していますが、カメラはズームサーボのみに給電 し、電子アイリスコントロールをサポートします。多くのアナログB4レンズはSDで、標準の12ピ ン放送用コネクターに対応していない場合があります。アナログB4レンズは機能に制限がある 場合があるため、先にカメラとの互換性を確認することが重要です。レンズによっては、フレー ムの端へ近くにつれ、解像度と光が低下することがあるため、レンズテストを行い、イメージサ ークルの範囲を確認することをお勧めします。

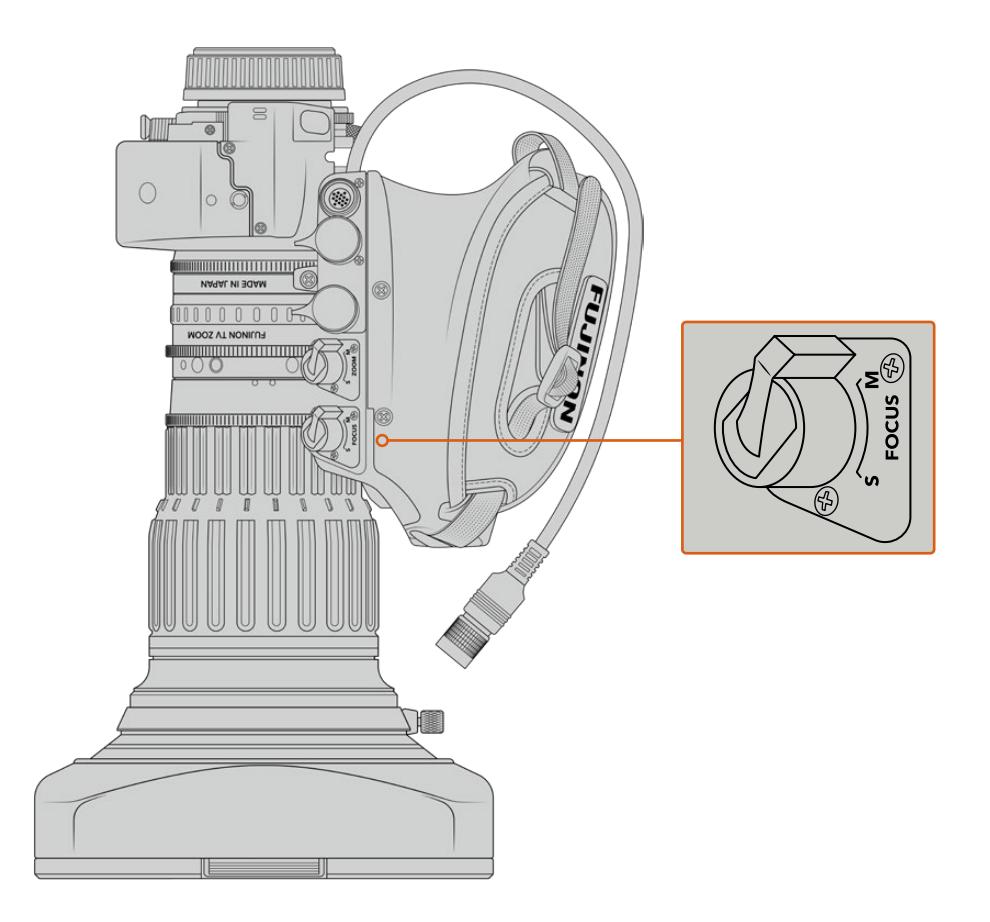

# リターン (RET) およびVTR

B4レンズは、収録を切り替える「VTR」ボタンと、プログラムリターンをコントロールする「RET」ボタン を搭載しています。「VTR」と「RET」ボタンを機能ボタンとして設定する方法は、「機能ボタンの設定」 セクションを参照してください。

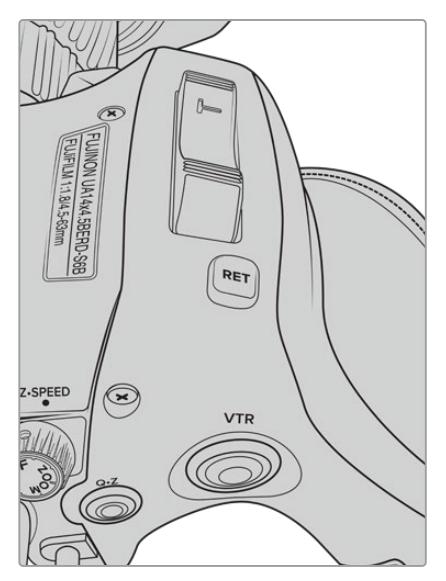

B4レンズの「RET」と「VTR」ボタン

# <span id="page-272-0"></span>**B4**レンズの後側焦点設定

B4レンズの最大の利点のひとつに、パーフォーカル(同焦点)という特徴があります。これはズーム全域 を通して、フォーカスを維持できることを意味しています。つまり、ズームインして対象物に焦点を合わ せ、その後ズームアウトしても対象物へのフォーカスが維持できます。

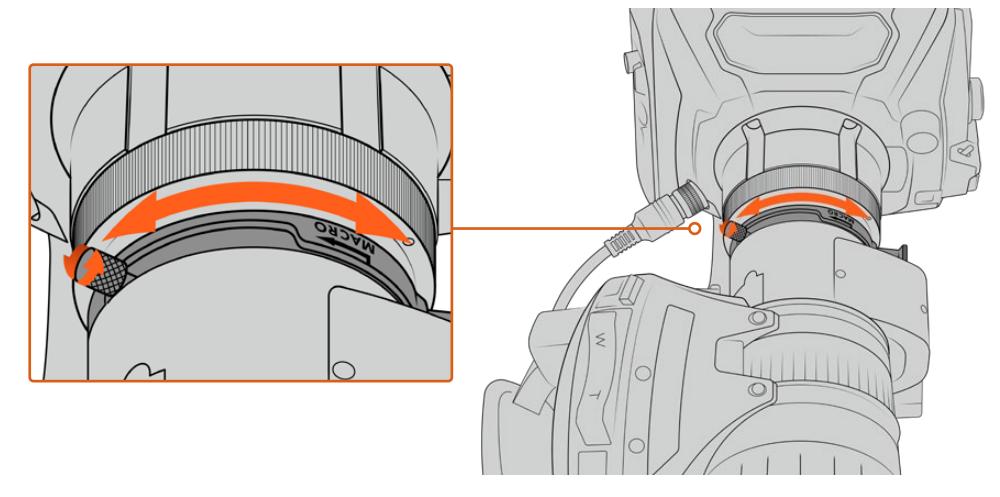

後側焦点リングは一般的にレンズ後方のマウントに近い位置にあります。

HD/4KのB4レンズ使用時に、ズーム全域を通してフォーカスを正しく維持するために重要となるのが 後側焦点です。B4レンズをカメラにマウントしたら、最初に後側焦点が適切であることを確認します。 また、レンズ交換時にも後側焦点を確認する必要があります。それ以外にも、後側焦点は大規模なプロ ジェクトを開始する際などに定期的にチェックすることをお勧めします。

B4レンズの後側焦点を確認:

- **1** フォーカステストチャート(または高コントラストのディテールを含む白い平面物体)を、カメラか ら約20メートル(またはカメラからできるだけ離れた位置)に配置します。
- **2** レンズのアイリスを開放にし、必要であれば内蔵NDフィルターを使用して露出を補正します。被写 界深度は浅めに設定することで、フォーカスの問題が誇張され確認しやすくなります。
- **3** チャートにズームインし、フォーカスを合わせます。
- **4** ズームアウトします。限界までズームアウトしても焦点がしっかりと合っている場合は、後側焦点 が正しく設定されているので調整の必要はありません。

ズームアウトすると焦点が外れる場合は、後側焦点の設定が正しくありません。最大限までズ ームアウトして、レンズの後方(マウントの近く)にある後側焦点リングを調整します。通常、 後側焦点リングには回転ノブが付いています。回転ノブを緩め、リングを回してチャートに焦 点を合わせます。

- **5** ゆっくりとズームイン、ズームアウトし、ズーム全域を通してチャートへのフォーカスが維持され ていることを確認します。
- **6** ステップ4と5を繰り返し、ズームイン/ズームアウトしながら後側焦点リングを調整します。ズーム 全域を通して、レンズの焦点が維持されれば、後側焦点の設定は完了です。

作業のこつ 気温の変化や経年劣化は、後側焦点に影響を及ぼす場合があります。B4レンズの 後側焦点を定期的にチェックして、正確性を保つことをお勧めします。

# 箱型レンズの使用

FujinonのUA27x6.5、UA80x9、UA107x8.4やCanonのUHD Digisuperシリーズのような箱型レンズも URSA BroadcastまたはURSA Mini ProのB4マウントで使用できます。これらの箱型レンズは、水平・垂直 方向のイメージスタビライズをスタジオスタイルの27倍レンズでサポートしており、また80倍、86倍、90 倍、さらには107倍の極めて高倍率のズームが可能なため、スポーツや野外イベントの放送に最適です。

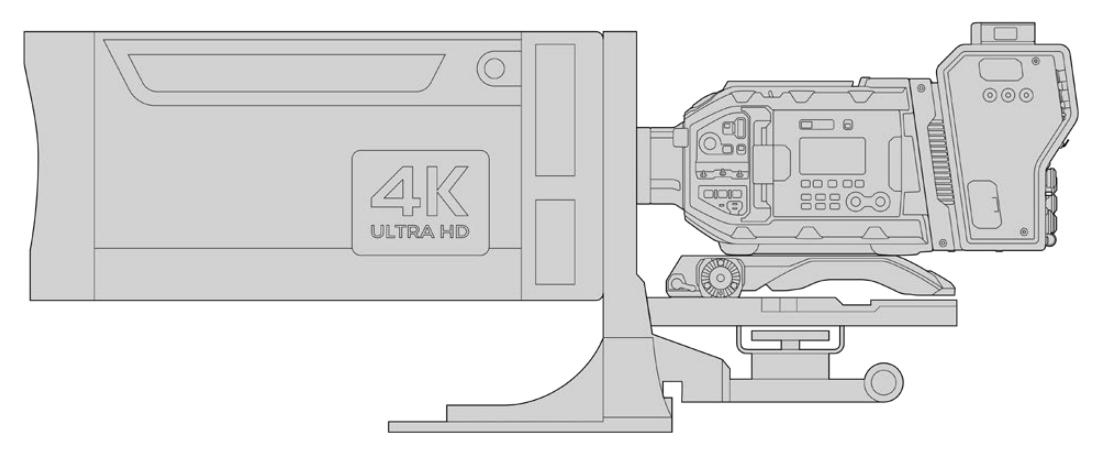

大型の箱型レンズを使用するには、耐荷重の大きな三脚やペデスタルに正しくセットアップし、適切なスペースを開ける必 要があります。これには、URSA Mini Shoulder Kit、VCT-14プレート、箱型レンズアダプターを使用します。

箱型レンズは使用電力が多いので、個別に給電する必要があります。レンズは、URSAの12V電源から追 加給電できます。また、Blackmagic Camera Fiber Converterを使用している場合は、ユニットの側面 にある12VのDタップ出力から追加の電源が得られます。レンズのレンズコネクターを、URSA Broadcast/ URSA Mini Proに差し込みます。

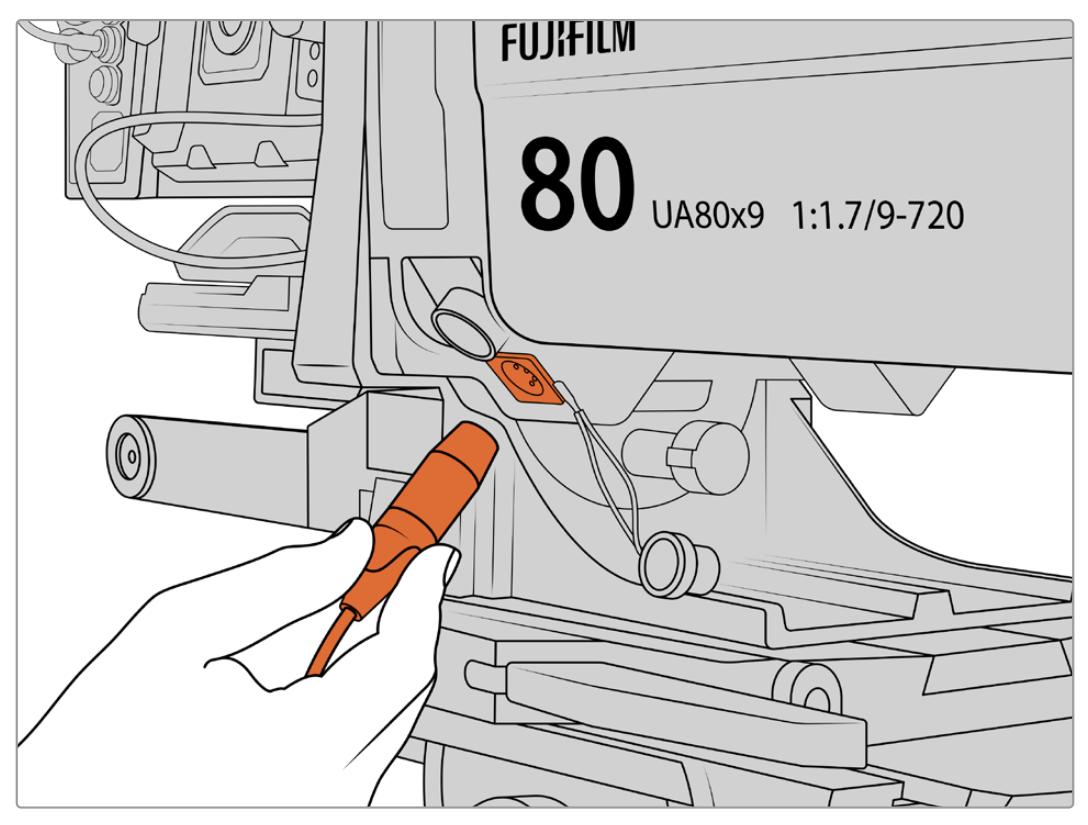

4ピンのXLRケーブルを接続して、箱型レンズに給電

追加の電源を接続したら、カメラの電源を入れ、URSA Broadcast/URSA Mini Proでレンズをコントロ ールできます。

# PLサーボズームレンズ

映画で使用されるPLズームレンズも、URSA Broadcastで使用できます。PLズームレンズは、2/3インチ センサーより大きいスーパー35mmセンサー用のレンズであるため、これらのレンズを使用すると、イメ ージの画角はスーパー35mmセンサー搭載カメラ使用時と比べて狭くなります。これは、画角が狭くな ることで正確なズームが可能となるという意味では効果的です。画角を広くしたい場合は、焦点距離の 短いレンズを使用してクロップファクターを補正できます。

| メーカー    | シリーズ       | モデル                     | レンジ        | 最大アパーチャー                        |
|---------|------------|-------------------------|------------|---------------------------------|
| Fujinon | Cabrio     | ZK2.5x14-SAF            | $14-35$ mm | T <sub>2.9</sub>                |
| Fujinon | Cabrio     | <b>ZK4 7x19-SAFB</b>    | 19-90mm    | T <sub>2.9</sub>                |
| Fujinon | Cabrio     | ZK3.5x85-SAF            | 85-300mm   | T <sub>2</sub> 9-T <sub>4</sub> |
| Fujinon | Cabrio     | XK6x20                  | 20-120mm   | T <sub>3</sub> 5                |
| Fujinon | Cabrio     | ZK12x25 with ESM-15A-SA | 25-300mm   | T3 5-3 85                       |
| Canon   | Cine-servo | CN7x17KAS S             | 17-120mm   | $T29-39$                        |
| Canon   | Cine-servo | CN20x50                 | 50-1000mm  | T5-89                           |

フォーカス、アイリス、ズームの完全なサーボコントロール対応のスーパー**35mm PL**レンズ:

上記のサーボズームレンズはすべて、スタジオ環境において、パンハンドルからのフォーカスやズームの コントロールに対応しています。

# ハイブリッドのコンパクトサーボズーム対応レンズ

近年、「コンパクトサーボ」ズームレンズという新しいレンズのカテゴリーが登場しています。これらのレン ズは、B4およびPLサーボズーム対応レンズの機能の一部を有していますが、EFマウントを使用します。こ れらのレンズのズームロッカーにはURSA Broadcastのレンズマウントから給電できます。レンズ名、アイ リス、フォーカス、ズームのポジション値などの情報は、URSA Broadcastのレンズメタデータ・システム により読み込み/記録が可能です。

また、これらのレンズでフォーカス、アイリス、ズームの電子制御を使用できます。スイッチャーに接続 した場合、ATEM Software Control経由でこれらをリモートコントロールすることも可能です。生放送 やスタジオ環境で作業している場合は、Canonのデジタルフォーカス/ズームコントロールを使用でき ますが、すべての機能を使用するにはサードパーティ製のカスタムケーブルが追加で必要になります。

### コンパクトサーボレンズ:

- Canon CN-E 18-80mm T4.4 Compact-servo
- Canon CN-E 70-200mm T4.4 Compact-servo

# <span id="page-275-0"></span>ストレージメディア

URSA Broadcastでは、Ultra HDあるいはHDビデオの収録に、CFast 2.0カードまたは高速UHS-II/ UHS-I SDカードを使用します。

オプションのURSA Mini SSD Recorderを使用すると、URSA Broadcastは大容量ソリッドステート・ド ライブ(SSD)にも収録できます。

# CFast2.0/SDカードの速度に関する大切な情報

製造業者が公表している読み込みおよび書き込み速度は、多くの場合、スチルイメージなど の小さなファイルでのピーク速度であるため、継続的な高速ビデオの書き込み速度を正確に 示すものではありません。

Blackmagic Designでは、URSA Broadcastで以下のカードすべてに対して、全面的なテストを 行なっています。希望するフレームレートで信頼性の高い収録を行うには、Blackmagic Design が推奨するカードを使用してください。

メモ URSA Mini SSD Recorderの取り付けに関する詳細は、このマニュアルの「URSA Mini SSD Recorder」セクションを参照してください。

# **CFast**カード

CFast 2.0カードは非常に高速のデータ転送が可能なため、高フレームレートのHDおよび4Kビデオの 収録に最適です。各フォーマットで収録可能な最大フレームレートの詳細は、「収録」セクションの「収 録時間一覧」を参照してください。

メモ 全般的にCFast 2.0カードは高速カードですが、書き込み速度が読み込み速度より遅い ものもあり、最大転送速度はモデルによって異なります。選択したフレームレートで確実に収 録を行うには、このセクションで推奨されているカードを使用してください。

# CFastカードの挿入

CFastカードを使用して収録するには、それに応じてカメラを設定する必要があります。メディアスロッ トの上部にあるストレージメディアスイッチを「CFAST」の位置に設定します。

#### **CFast**カードの挿入:

- **1** 開閉式モニターを開いて、CFastスロットにアクセスします。
- **2** CFastカードが固定されるまで、カードをCFastスロットに差し込みます。カードは、過度に力を 入れる必要なく簡単に挿入できるはずです。CFastカードを取り出すには、CFastカードのイジェ クトボタンを押します。

LCDタッチスクリーン底部のストレージ情報に、検出されたCFastカードの名前と録画可能時 間が表示されます。

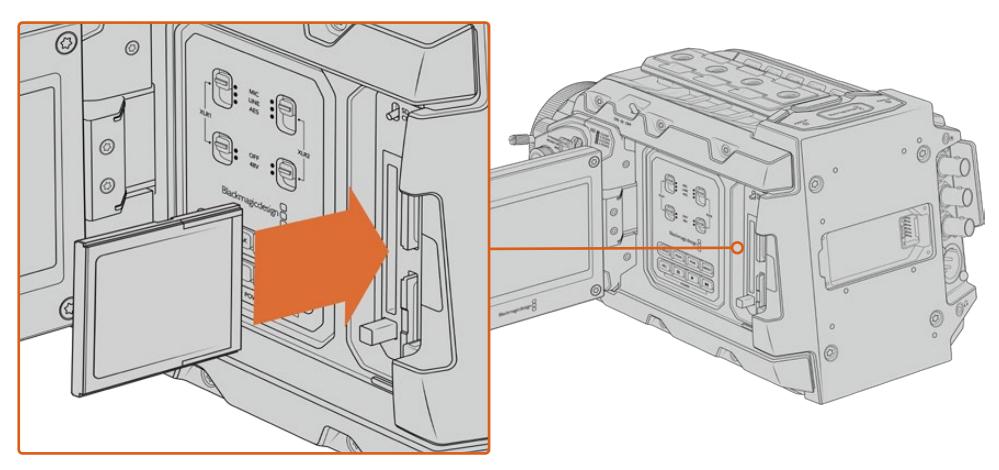

Blackmagic URSA Broadcastは2つのCFastスロットを搭載し、継続的な収録が可能。

# CFast 2.0カードの選択

CFastカードは読み込み/書き込み速度が異なるため、高データレートビデオを扱う際は 使用するCFast 2.0カードを慎重に選ぶことが非常に重要です。下記は、使用に推奨されるCFastカードの一覧です。

# Blackmagic URSA Broadcastで使用が推奨されるCFastカード

2160p Blackmagic RAW 3:1(30fpsまで)の収録には、以下のCFast 2.0カードを推奨します。

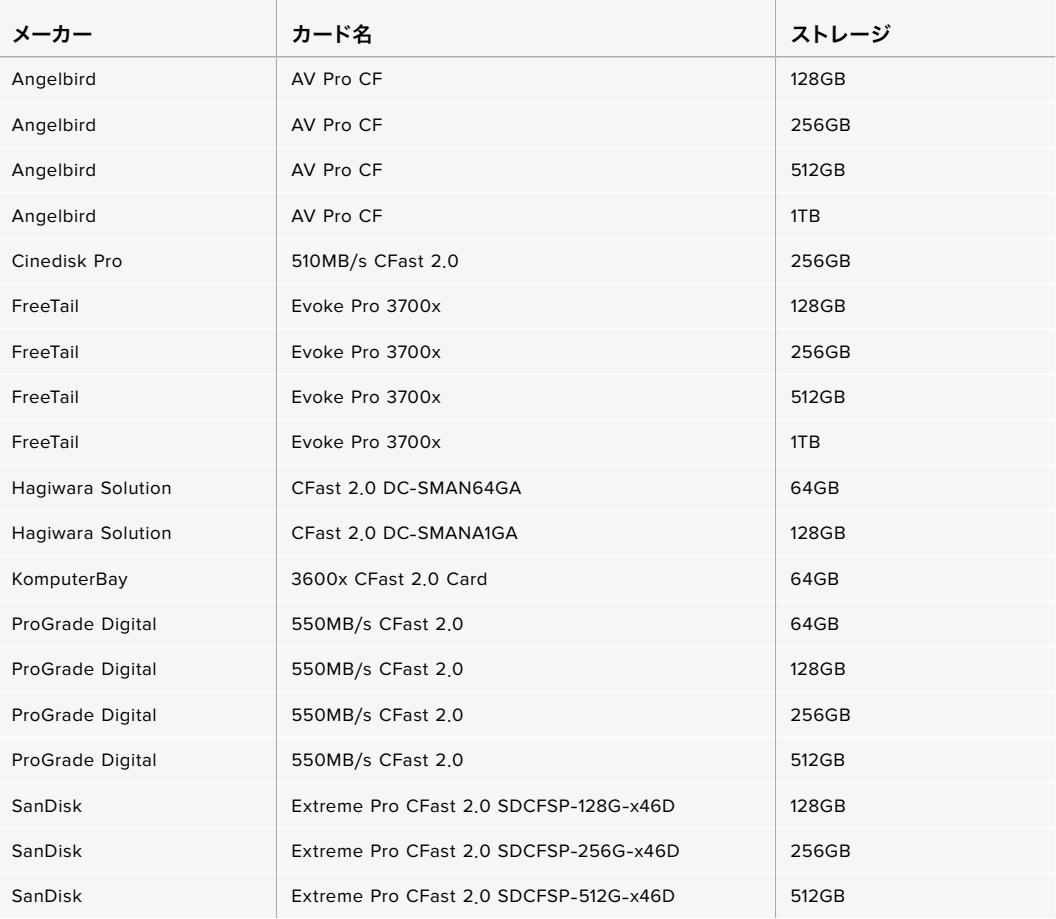

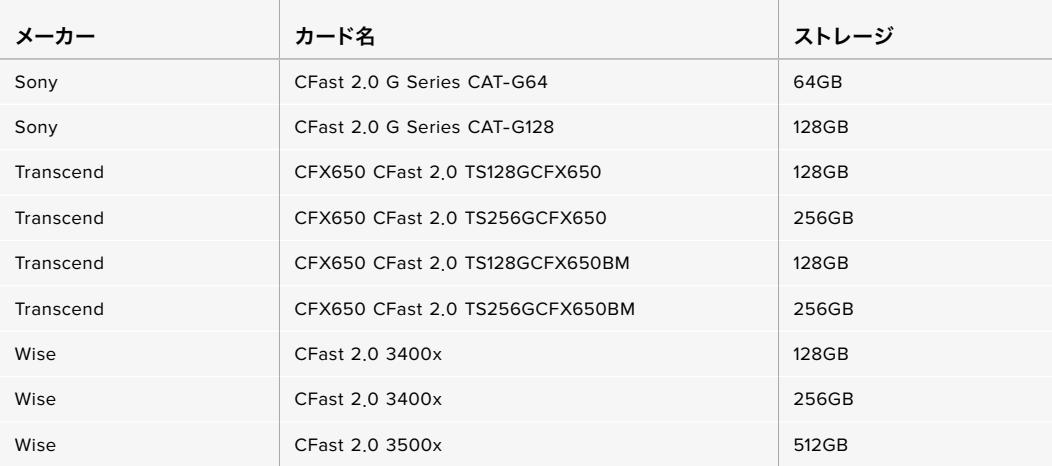

メモ Blackmagic URSA Broadcastとの使用が認定されているSandisk CFast 2.0カードは "Dシリーズ" のみです。これらのカードは裏面の左下に大きく「D」と記されているため見分け がつきます。さらに分かりやすいようにモデル番号もリストに記載しました。このモデル番号 は地域ごとに多少の違いがあり、モデル番号のxの部分が市場により異なります。例えば、ア メリカでは「A」、アジア太平洋およびヨーロッパでは「G」です。

2160p ProRes 422 HQ(60fpsまで)の収録には、以下のCFast 2.0カードを推奨します。

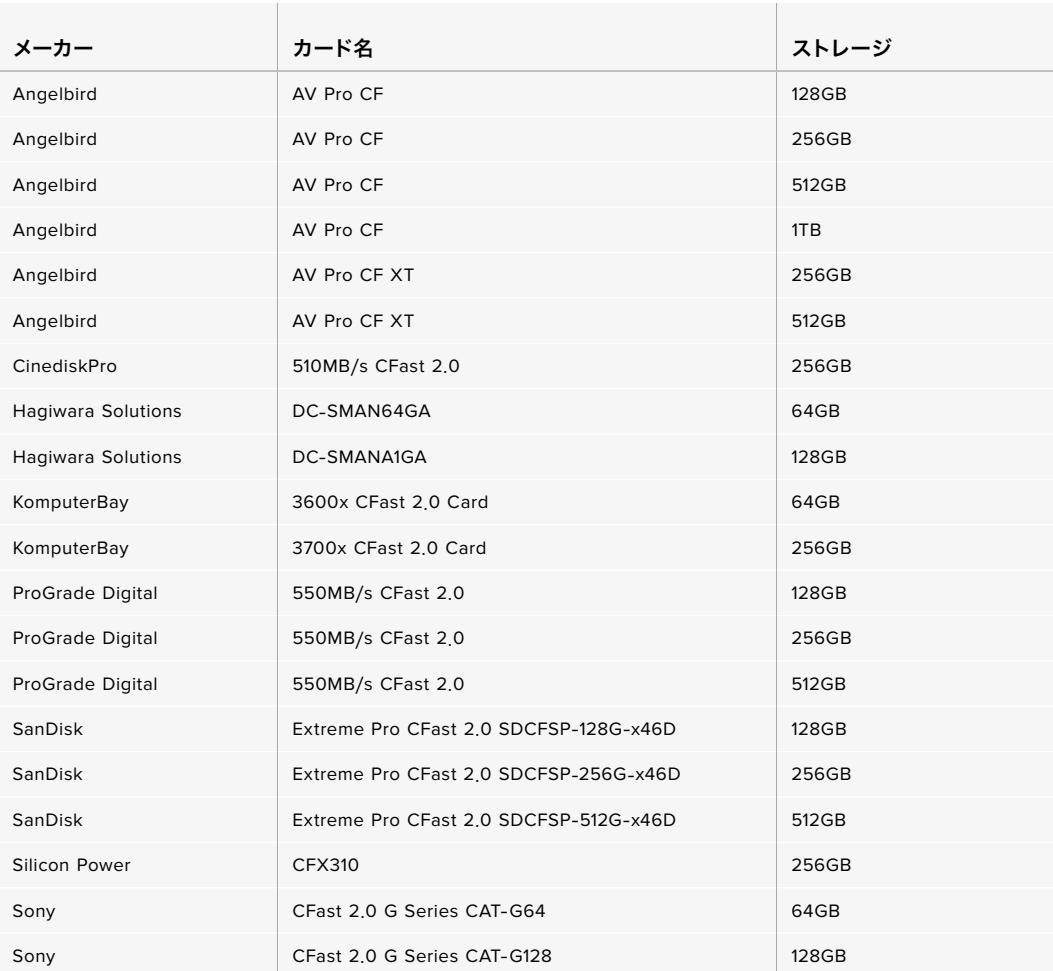

<span id="page-278-0"></span>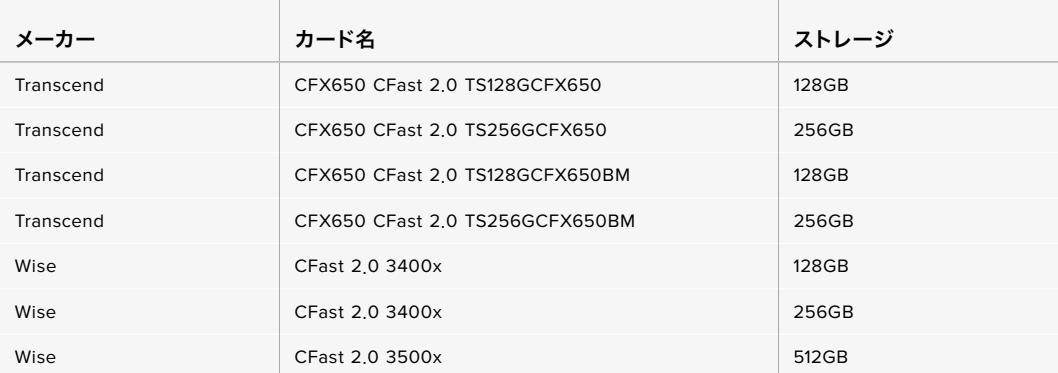

2160p ProRes 422 HQ(60fpsまで)の収録には以下のCFast 2.0カードを推奨しますが、メーカーが 製造中止しています。

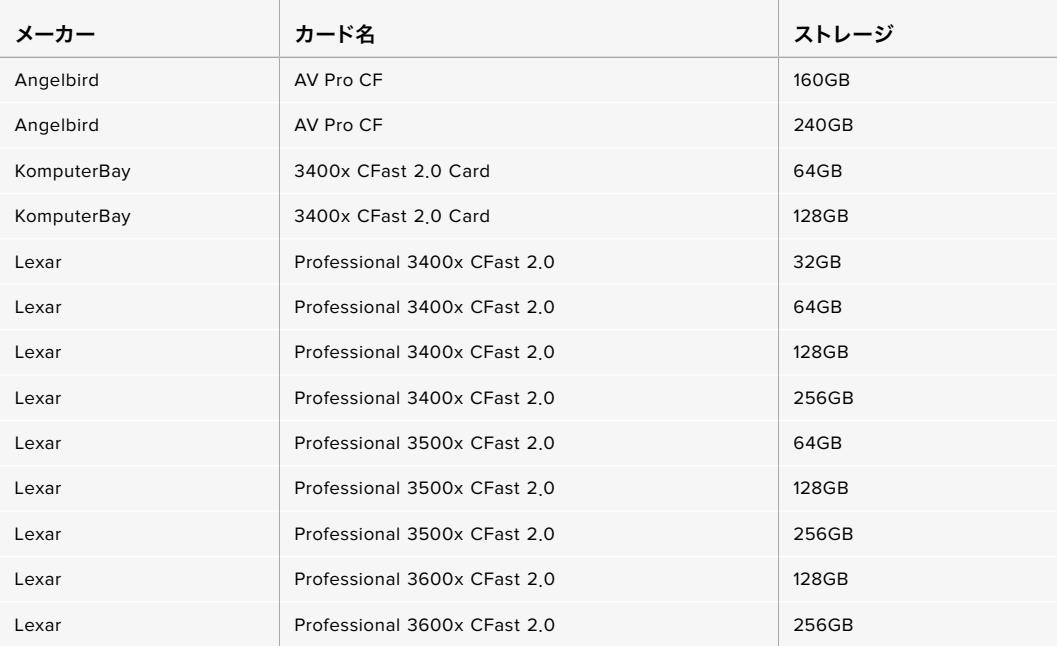

Blackmagic URSA Broadcastの対応CFastカードに関する最新情報は、Blackmagic Designサポートセ ンターを参照してください。[www.blackmagicdesign.com/jp/support](http://www.blackmagicdesign.com/jp/support)

# **SD**カード

Blackmagic URSA Broadcastは、CFast 2.0に加え、高速UHS-I/UHS-IIタイプのSDカードにも収録可 能です。ハイエンドのSDXC UHS-IIカードを使用することで、ProRes HQフッテージをUltra HDコンテ ンツ用に2160pで収録できます!

SDカードを使用すれば、HDで圧縮ビデオフォーマットを撮影する場合、より低価格のストレージメデ ィアを使用できます。SDXCおよびSDHCは、民生用のスチル/ビデオカメラ用の非常に一般的なメディ アストレージフォーマットです。

これまでにDSLRで撮影したり、あるいはBlackmagic Micro Cinema Camera、Pocket Cinema Camera、Blackmagic Video Assistを使用したことがあれば、すでに互換性のあるSDカードを持って いるでしょう。

高解像度のBlackmagic RAWファイルを必要としないプロジェクト、あるいは長時間収録が必要な場合 はSDカードを使用すると経費を抑えられます。低容量で低速のSDカードは、LUTおよびプリセットの保 存やロードにも使用できます。

# SDカードの挿入

#### **SD**カードを挿入する

- **1** 開閉式モニターを開いて、SDカードスロットにアクセスします。SDカードスロットは、CFastスロ ットの間にある小さなスロットです。
- **2** スロット上部にあるストレージメディアのトグルスイッチを「SD」に設定します。
- **3** SDカードのラベル面をタッチスクリーンの反対に向けて、所定の位置まで挿入します。SDカード を取り出すには、SDカードを押してイジェクトします。
- **4** LCDタッチスクリーン底部のストレージインジケーターに、検出されたカードの名前と録画可能 時間が表示されます。

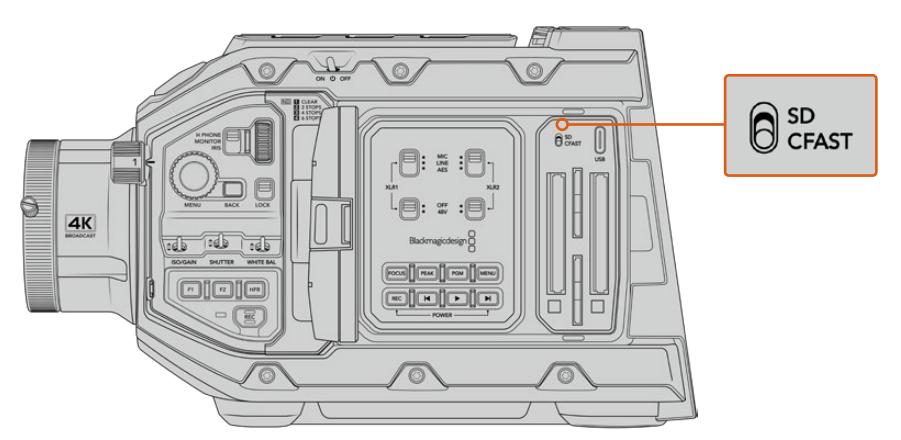

URSA BroadcastでSDカードに収録する場合、ストレージメディアのスイッチが「SD」になっていることを確認 してください。

# 高速のSDカードを選ぶ

Ultra HDを収録する場合は、最高速のUHS-IIタイプのSDカードを使用することをお勧めします。Ultra HDおよびHD収録には高速UHS-IIカードを、HD収録にはUHS-1カードを使用することが重要です。 これらのカードは高速データ転送速度に対応しており、大容量ストレージをサポートしています。一般 的には、高速であればあるほど良い品質が得られます。詳細は、このセクションの「推奨SDカード」の 表を参照してください。

SDカードは、使用前にHFS+あるいはexFATフォーマットにフォーマットする必要があります。ストレージ 管理またはコンピューターでメディアをフォーマットできます。詳細は「撮影用にメディアを準備する」セ クションを参照してください。

また、MacあるいはWindowsコンピューターを使ってカードをフォーマットすることも可能です。メディ アをmacOSで使用する場合、MacのディスクフォーマットであるHFS+を使用できます。Windowsで使 用する場合、WindowsのディスクフォーマットであるexFATフォーマットを使用してください。Macコン ピューターでもexFATフォーマットを読み取れます。

下記は、Blackmagic URSA Broadcastとの使用に推奨されるSDカードの一覧です。定期的に、このマニュ アルの最新バージョンを確認し、常に新しい情報を入手することをお勧めします。最新のマニュアルは Blackmagic Designウェブサイト([www.blackmagicdesign.com/jp/support](http://www.blackmagicdesign.com/jp/support))でダウンロードできます。

メモ 高フレームレートやUltra HDフッテージをURSA Broadcastで撮影する際は、CFast 2.0 またはSD UHS-IIカードの使用を推奨します。これらは、概して、SD UHS-Iメディアより高速で 容量が大きいので、このような撮影により適しています。

# **URSA Broadcast**で使用が推奨される**SD**カード

2160p Blackmagic RAW 12:1(30fpsまで)の収録には、以下のSDカードを推奨します。

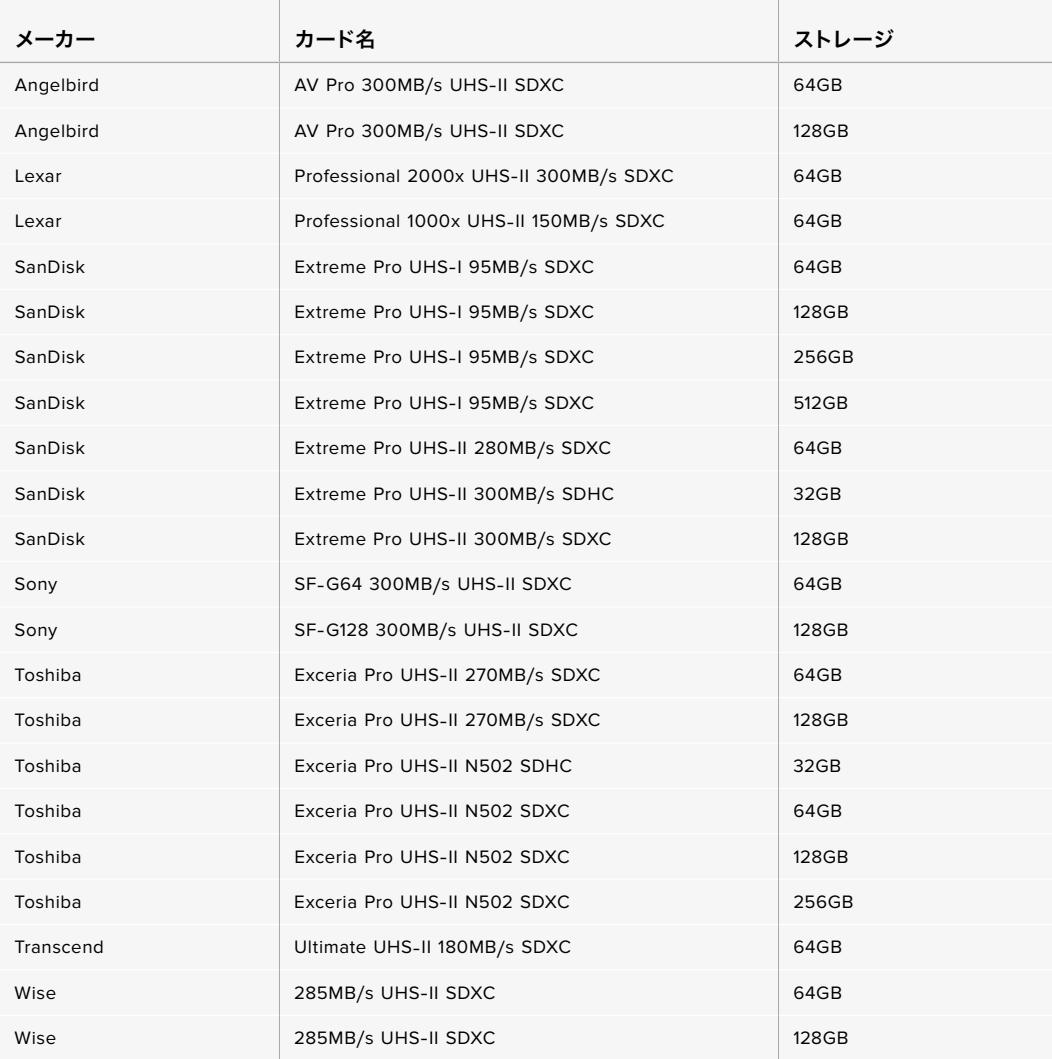

2160p ProRes 422 HQ(30fpsまで)の収録には、以下のSDカードを推奨します。

 $\mathbf{r}$ 

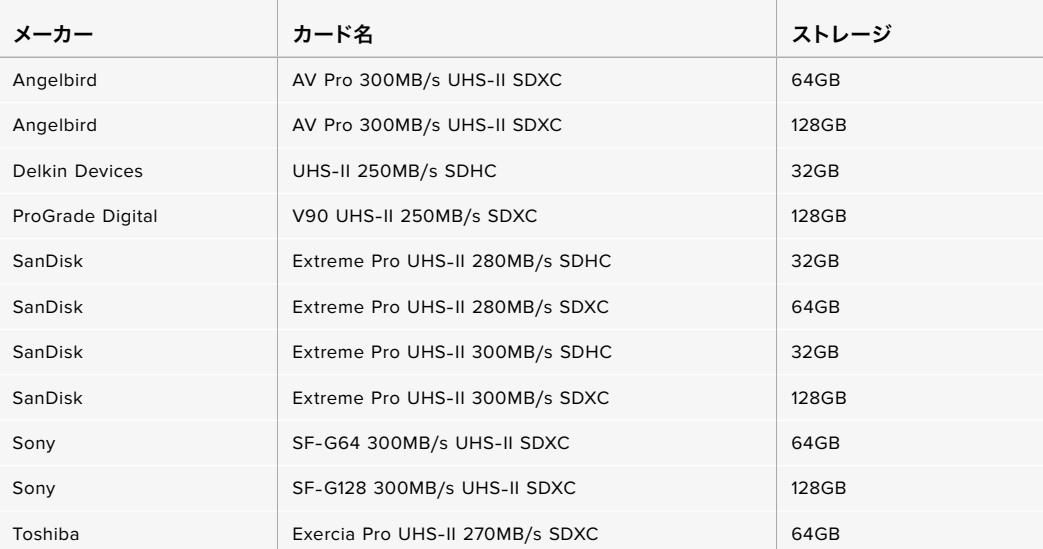

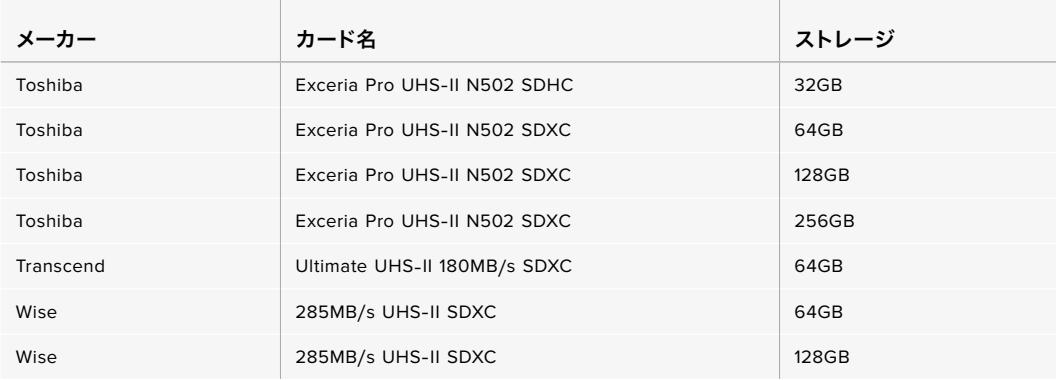

1080p ProRes 422 HQ(60fpsまで)の収録には、以下のSDカードを推奨します。

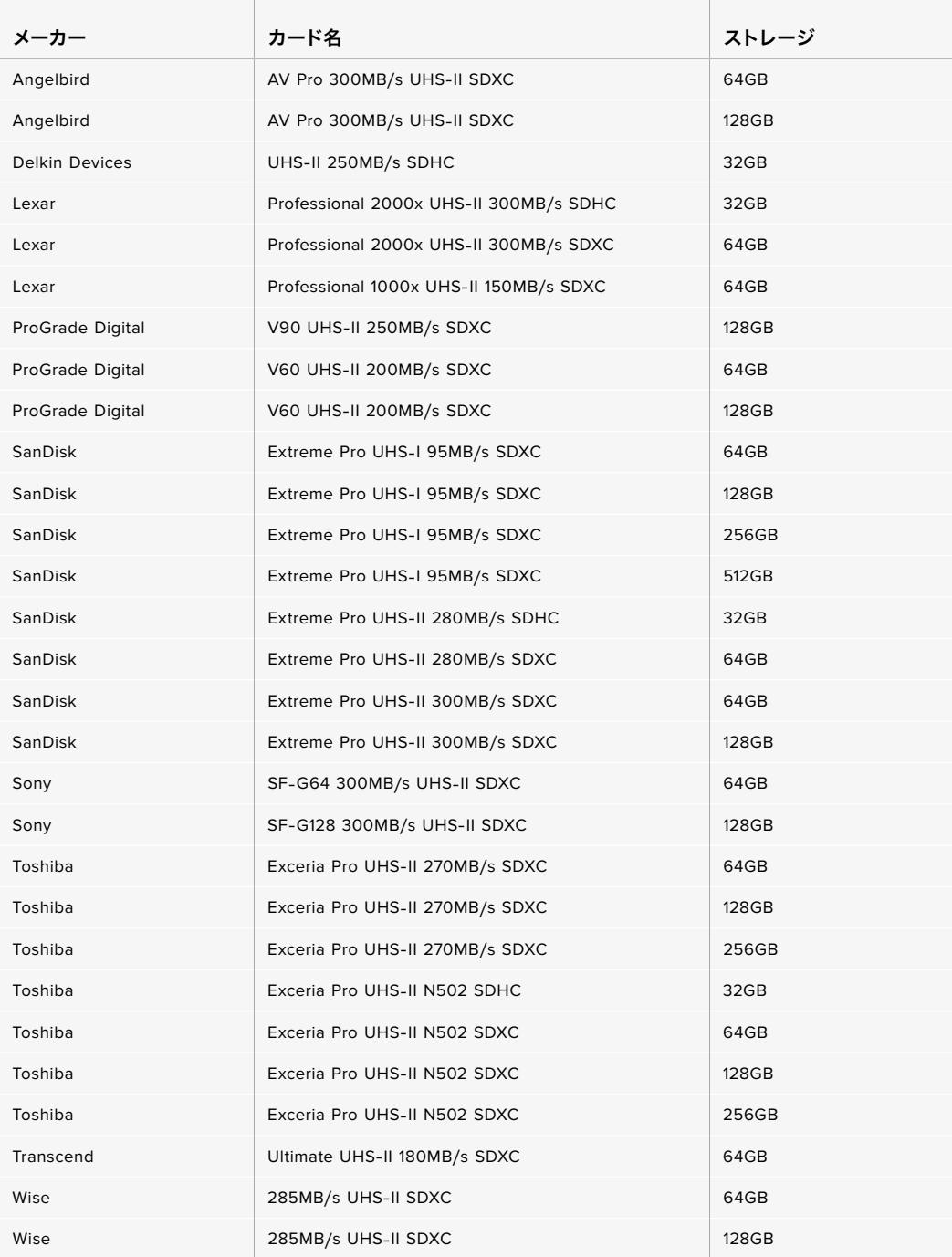

<span id="page-282-0"></span>対応SDカードに関する最新情報は、Blackmagic Designサポートセンターを参照してください。 [www.blackmagicdesign.com/jp/support](http://www.blackmagicdesign.com/jp/support)

# SDカードのロック/解除

SDカードは書き込み保護、あるいは「ロック」してデータの上書きを防止できます。

SDカードを挿入する際は、カードが書き込み保護されていないことを確認してください。書き込み保護を無 効にするには、カードの左側にあるプラスチックのスイッチをコネクター側に位置するように動かします。 収録が終わったら、スイッチをスライドして下に戻すことで、カードの書き込み保護を有効にできます。

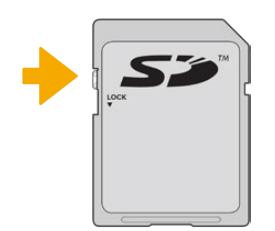

ロックタブを上下に動かしてSDカードをロック/解除

URSA BroadcastにロックされたSDカードが挿入されると、LCDタッチスクリーンとストレージメニューに 「ロック」アイコンが表示されます。カードがロックされていると、ビデオの収録、スチルのキャプチャー、 LUTおよびプリセットの書き出しができません。

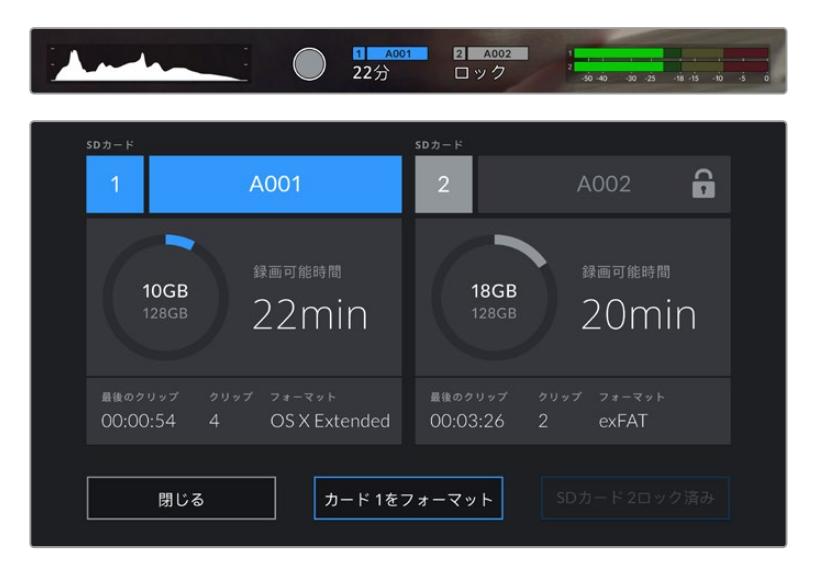

URSA BroadcastはロックされたSDストレージメディアが挿入されるとロックアイコンを表示

# **SSD**

オプションのBlackmagic URSA Mini SSD Recorderを使用すると、URSA Broadcastは大容量ソリッ ドステート·ドライブ(SSD)に直接ビデオを収録できます。このような高速の大容量ドライブは様々な 家電販売店にて簡単に入手できます。

メモ Blackmagic URSA Mini SSD Recorderの取り付けに関する詳細は、このマニュアルの 「URSA Mini SSD Recorder」セクションを参照してください。

# SSDの挿入

### **SSD**を挿入する:

- **1** SSDの接続ピンをカメラの前面に向けて持ちます。
- **2** URSA Mini SSD Recorderのスプリング式カバーを開け、スロットにSSDをゆっくりと差し込み ます。

作業のこつ URSA Mini SSD Recorderは、異なるサイズのSSDを固定するための圧板 を搭載しているため、スペーサーは必要ありません。

**3** スロットにSSDが入ったら、正しい位置に収まるまでそっと押して、その後URSA Mini SSD Recorderのカバーを閉じます。

#### **SSD**を取り出す:

URSA Mini SSD Recorderのカバーを開け、親指と人差し指でドライブを掴みます。スロットの上部に は小さなヘコミがあるので、ドライブをしっかりと持つことができます。ドライブを引き出し、カバーを 閉じます。

メモ Blackmagic URSA Mini SSD Recorderは、URSA Broadcastのオペレーティングシステ ムの2番目のストレージスロットを使用します。つまり、URSA Mini SSD Recorderが接続さ れ、互換性のあるSSDが挿入されている場合、カメラの2つ目のCFast 2.0およびSDカードス ロットは使用できません。

これらのスロットを使用するには、URSA BroadcastからSSDレコーダーのSDI接続を外しま す。SSDレコーダーをカメラから取り外す必要はありません。詳細は、このマニュアルの「URSA Mini SSD Recorder」セクションを参照してください。

# 高速のSSDを選ぶ

SSDは高速で低価格のストレージですが、映像制作はSSDの使用目的の一部に過ぎないため、Blackmagic RAWまたはUltra HDフッテージの収録に必要なバンド幅があるドライブを選ぶことは極めて重要です。 多くのSSDは家庭用コンピューター向けに作られており、Ultra HDビデオの収録に必要な速度に対応し ていません。

弊社の推奨リストに記載されているSSDを使用することをお勧めします。これらは、Blackmagic URSA Broadcastで、特定の解像度で継続した撮影が可能であることがテストにより確認されています。最新の 推奨SSDリストはサポートページでご確認ください。[www.blackmagicdesign.com/jp/support](http://www.blackmagicdesign.com/jp/support)

#### **Blackmagic URSA Broadcast**で**SSD Recorder**使用時の推奨**SSD**

2160p Blackmagic RAW 3:1(60fpsまで)の収録には、以下のSSDを推奨します。

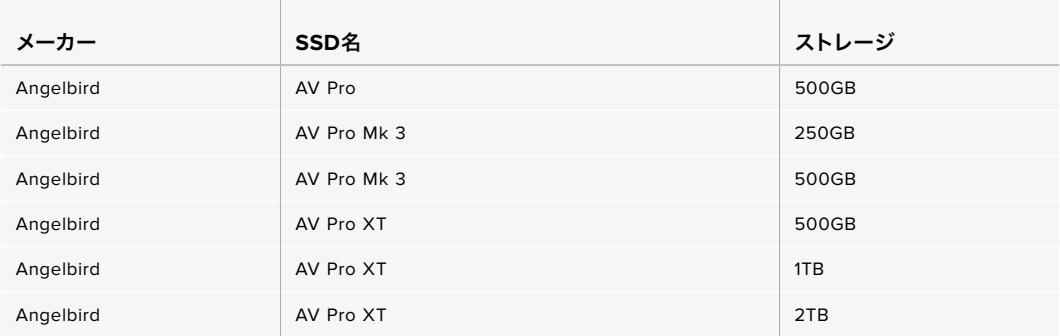

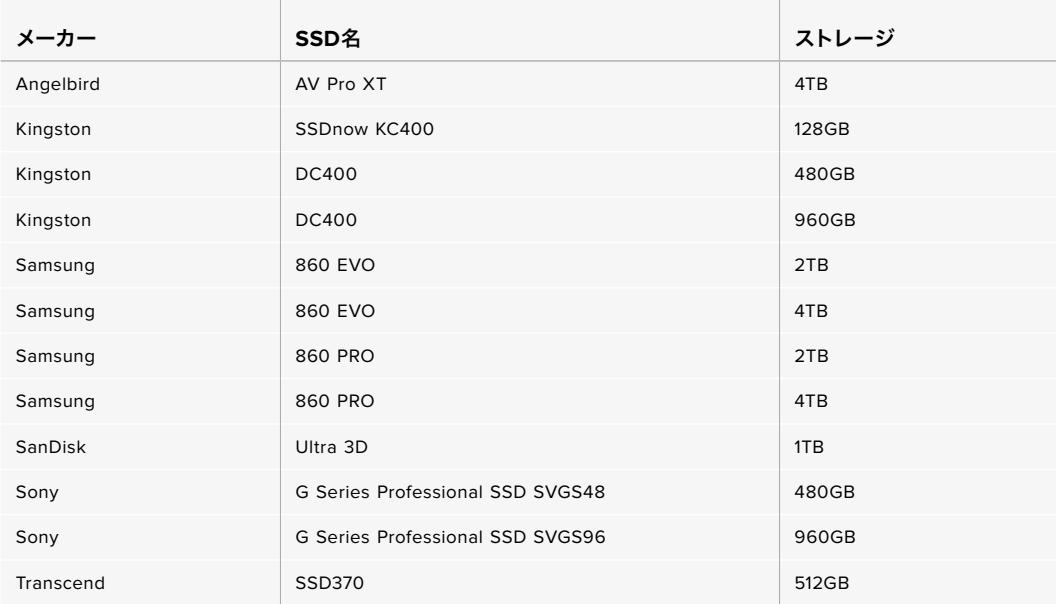

2160p Blackmagic RAW 3:1 (60fpsまで) の収録には、以下のSSDを推奨しますが、メーカーが製造中 止しています。

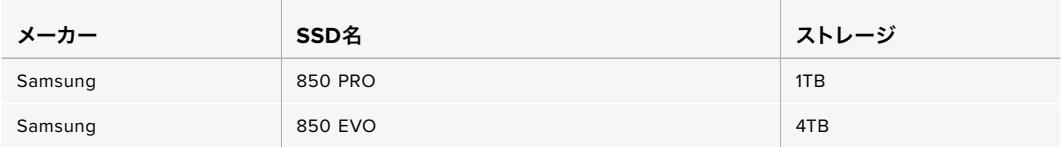

#### 2160p ProRes 444 XQ(30fpsまで)の収録には、以下のSSDを推奨します。

<u> 1989 - Johann Stoff, amerikansk politiker (d. 1989)</u>

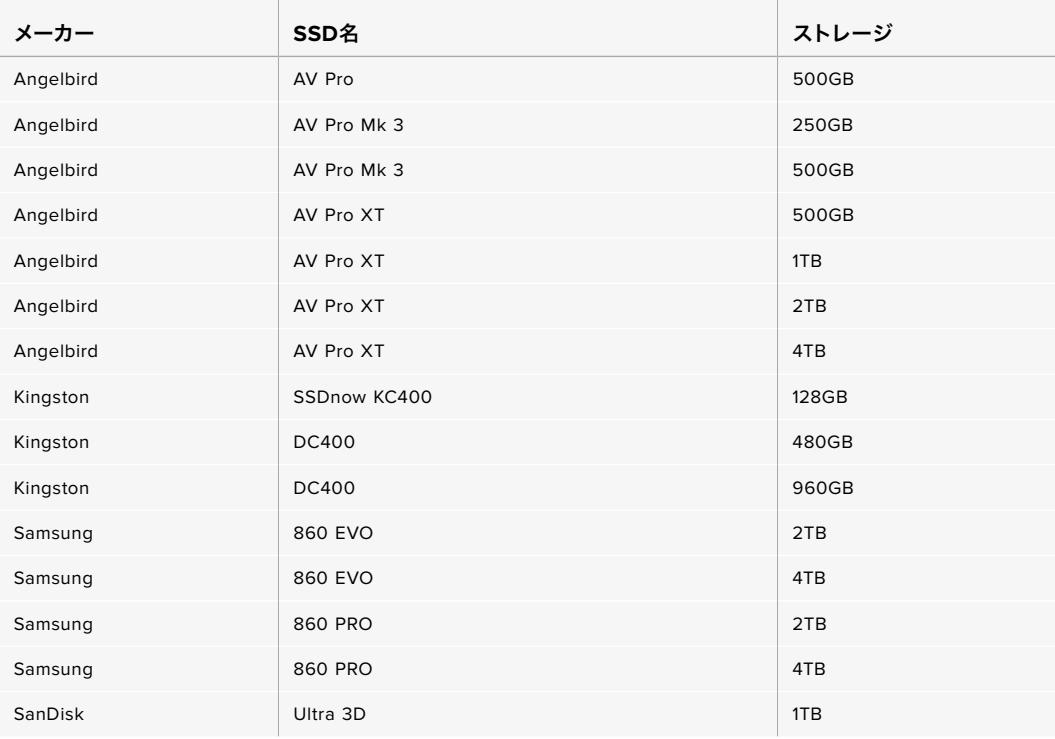

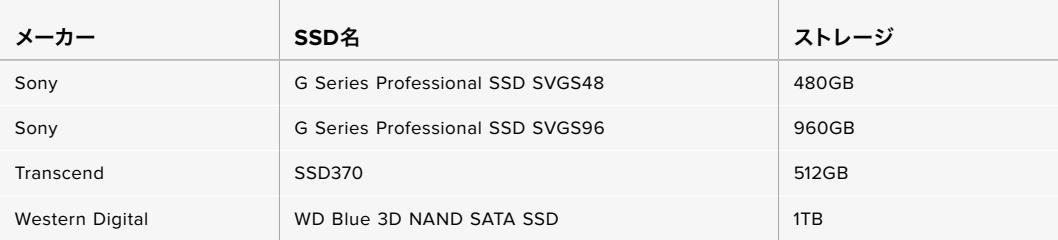

2160p ProRes 444 XQ(30fpsまで)の収録には、以下のSSDを推奨しますが、メーカーが製造中止し ています。

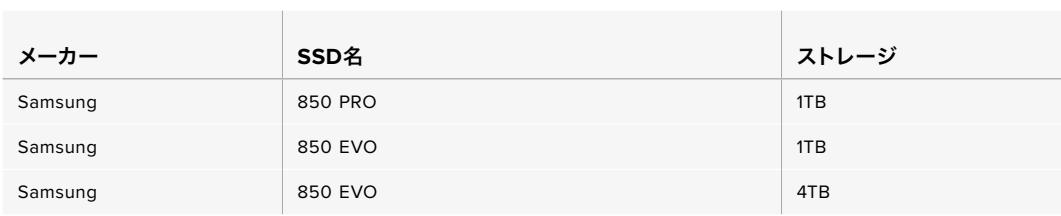

2160p ProRes 422 HQ(60fpsまで)の収録には、以下のSSDを推奨します。

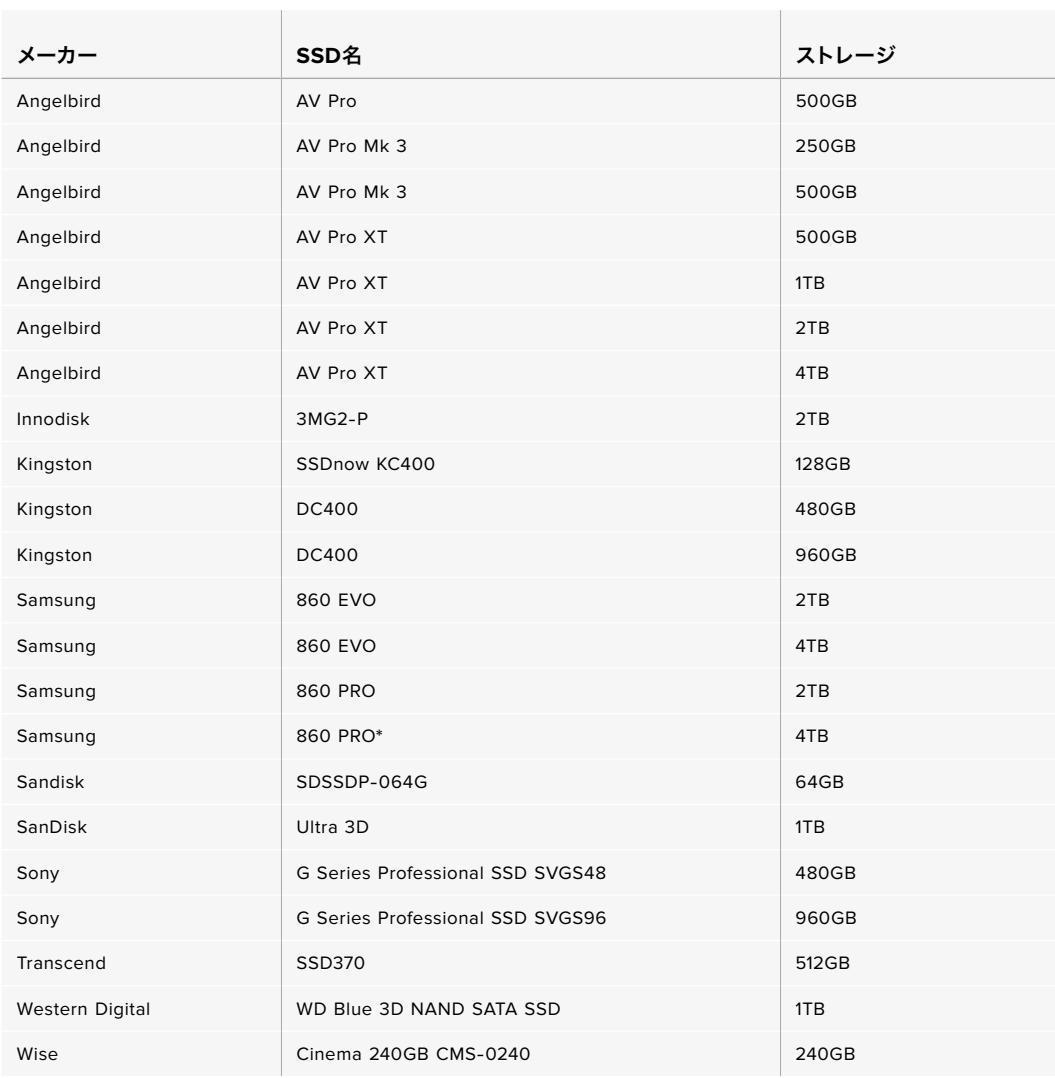

\* Samsung 860 PRO SSDへの1080p60 ProRes HQの20時間以上の収録は推奨されません。

<span id="page-286-0"></span>2160p ProRes 422 HQ(60fpsまで)の収録には、以下のSSDを推奨しますが、メーカーが製造中止し ています。

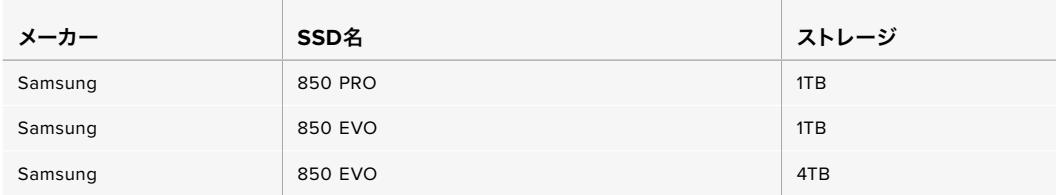

# SSDの速度に関する重要な情報

SSDカードのモデルによっては、製造業者の公表する速度でビデオデータを保存できないも のがあります。その原因は、それらのディスクが高速の書き込み速度を実現するために隠れた データ圧縮を実行していることにあります。このようなデータ圧縮を用いた処理では、製造業 者の公表速度を実現できるのは空のデータやシンプルなファイルなどを保存する場合のみで す。ビデオデータに含まれるノイズやピクセルは不規則であり、圧縮に適していないため、デ ィスクの本当の速度が露呈されます。

SSDの中には製造業者の公表する半分の書き込み速度しかないものがあります。SSDの仕様 書にビデオを十分に取り扱える速度が記載されていても、リアルタイム収録でビデオを保存 すると速度が十分でない場合があるのが現実です。

Blackmagic Disk Speed Testでは、SSDが高データレートビデオのキャプチャー・再生に対 応可能かを正確に計測できます。Blackmagic Disk Speed Testはデータを使用してビデオの 保存をシミュレートするため、計測結果はディスクにビデオを収録する際と近似した数値が得 られます。Blackmagicによるテストでは、新しくてサイズが大きいSSDや大容量のSSDが概し て高速であるという結果が出ています。

# 撮影用にメディアを準備する

CFast、SDカード、SSDは、ストレージ管理を使用するか、MacまたはWindowsコンピューターでフォー マットできます。最高の性能を得るには、URSA Broadcastを使ってストレージメディアをフォーマット することをお勧めします。

HFS+は「OS X Extended」としても知られており、ジャーナリングをサポートしているため推奨され るフォーマットです。万が一、メディアが破損した場合、ジャーナリングされたメディアのデータは回復 できる可能性があります。HFS+はmacOSでネイティブサポートされています。exFATはmacOSおよび Windowsでネイティブサポートされており、ソフトウェアを別途購入する必要はありません。exFATは ジャーナリングに対応していません。

メモ メディアをフォーマットする前に、ストレージメディアスイッチがSDカードまたはCFastカ ードの適切な方に設定されているか確認することは非常に重要です。フォーマットする前に、 設定を必ず確認してください。

# <span id="page-287-0"></span>**Blackmagic URSA Broadcast**でメディアを準備する

- **1** LCDタッチスクリーン底部のストレージインジケーターをタップしてストレージ管理に進みます。
- **2** タッチスクリーン底部のフォーマットボタンを押して、スロット1と2のカードをそれぞれフォーマ ットします。

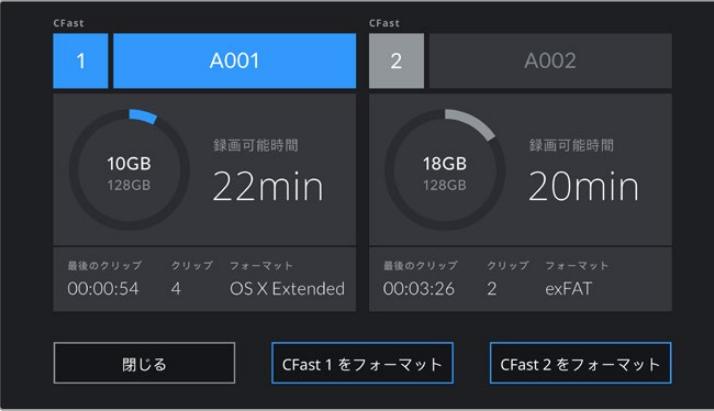

URSA Broadcastのストレージ管理でカメラのストレージメディアをフォーマット

- **3** リール番号をマニュアルで変更したい場合は、「リール番号を編集(Edit Reel Number)」をタッ プします。
- **4** OS X ExtendedあるいはexFATフォーマットを選択して「カードをフォーマット(Format Card)」 ボタンを押します。。

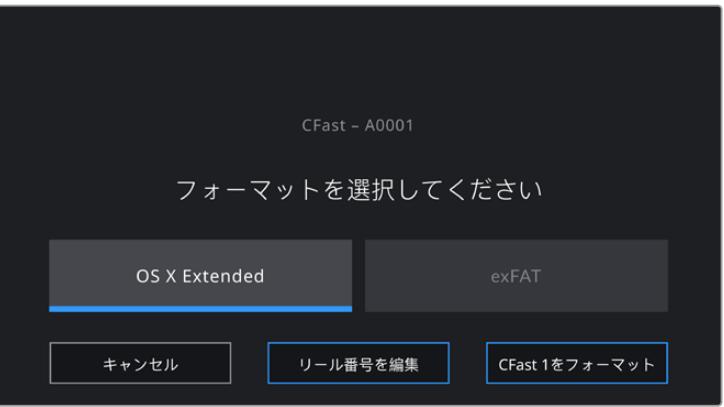

リール番号をマニュアルで変更するには、「リール番号を編集(Edit Reel Number)」をタップ

**5** 選択を確定するよう求められるので、継続するにはフォーマットボタンを再びタップし、キャンセ ルするには「キャンセル(Cancel)」をタップします。

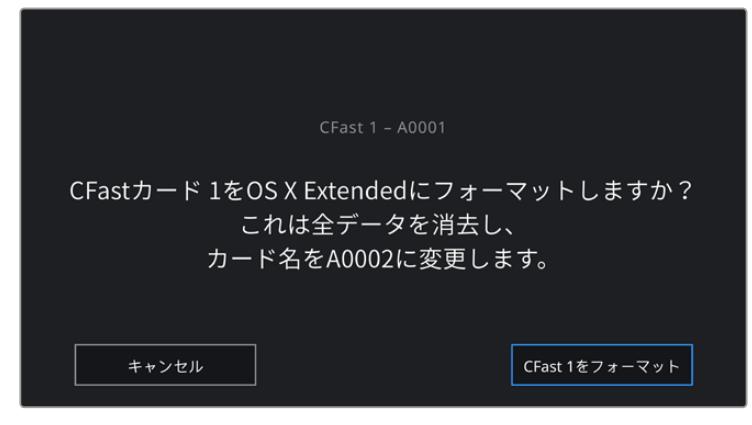

フォーマットする前に正しいカードを選択しているか確認してください。
- **6** フォーマットが完了するとメッセージが表示されます。
- **7** 「OK」をタップしてストレージ管理に戻ります。
- **8** 「Exit」をタップしてストレージ管理から出ます。

ストレージ管理でCFast/SDカード/SSDをフォーマットする際、URSA Broadcastはカードの名前にスレ ート上のカメラIDおよびリール番号を使用します。また、カメラはカードをフォーマットする度にリール番 号を自動的に足していきます。特定のリール番号をマニュアルで入力するには、「リール番号を編集(Edit Reel Number)」をタップして、番号を入力します。

新しいプロジェクトを始める際、スレートの「プロジェクト(PROJECT)」タブの「プロジェクトデータを リセット(Reset Project Data)」をタップするとリール番号は1にリセットされます。

URSA Mini SSD Recorderが接続され、SSDが差し込まれると、URSA Broadcastの2番目のストレージ スロットの代わりにレコーダーが使用されます。カメラのストレージ管理のスロット2の上には「SSD」 と表示されます。

作業のこつ URSA BroadcastをSDカード収録に設定しても、挿入したカードがロックされてい る場合はカードをフォーマットできません。ストレージ管理のカード名の隣にロックアイコンが 表示されます。カードのロックを解除してフォーマットを行うと、収録に使用できます。SDカ ードのロックに関する詳細は、このマニュアルの「SDカード」セクションを参照してください。

メモ オプションのURSA Mini SSD Recorderを取り付けている場合、「SSD」インジケーター がストレージスロット2の上に表示されます。

ここで注意するべき点は「カードをフォーマット(Format Card)」をタップした際に、カメラのストレージメ ディアスイッチで選択されているタイプ(SDあるいはCFast)のカードだけがフォーマットされることです。

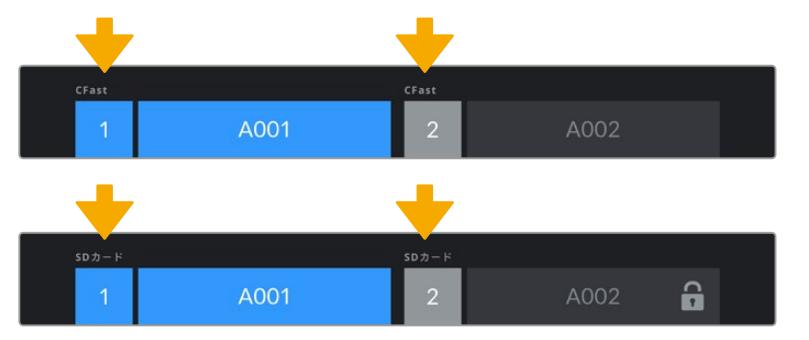

URSA Broadcastのストレージ管理は、現在CFast/SDカード/SSDのいずれを管理しているか表示

URSA Broadcastでストレージメディアをフォーマットする際は、「フォーマット(Format)」ボタンを3秒 間押すようにメッセージが表示されます。フォーマットが完了するとカメラが通知します。

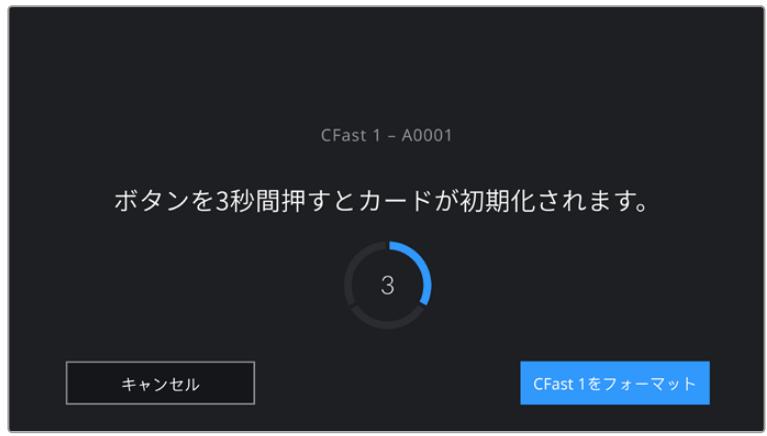

フォーマットボタンを3秒間長押しして、フォーマットを開始。

CFastとSDカードストレージの切り替えに関する詳細は、このマニュアルに前述された「SDカード」セク ションを参照してください。

# **Mac**でメディアを準備

macOSのDisk Utilityアプリケーションで、CFast、SDカード、SSDをHFS+あるいはexFATでフォーマッ トします。フォーマットするとすべてのデータが消去されるので、重要なデータは事前にバックアップし てください。

- **1** カードリーダー/ドック/アダプターを使用して、ストレージメディアをコンピューターに接続します。 このメディアをTime Machineバックアップに使用することを提案するメッセージは無視します。
- **2** Applications/Utility へ行き、Disk Utilityを起動します。
- **3** カメラのストレージメディアのディスクアイコンをクリックし、「Erase」タブをクリックします。
- **4** 「Format」を「Mac OS Extended (Journaled)」あるいは「exFAT」に設定します。
- **5** ボリューム名を入力し、「Erase」をクリックします。カメラのストレージメディアがフォーマットさ れ、使用できる状態になります。

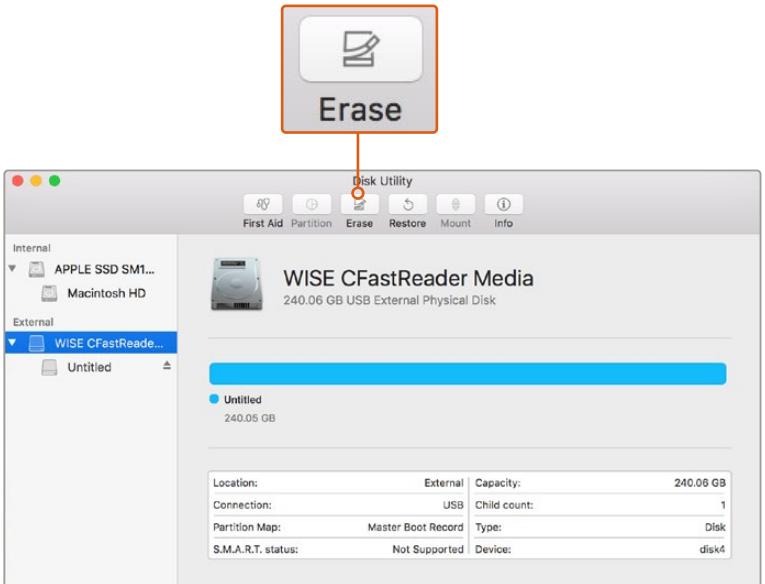

macOSのDisk Utilityを使用して、CFastカードをMac OS extended(journaled) あるいはexFATにフォーマット

# **Windows**でメディアを準備

Windowsコンピューターでは、Formatダイアログボックスで、ドライブをexFATでフォーマットできます。 フォーマットするとすべてのデータが消去されるので、重要なデータは事前にバックアップしてください。

- **1** 外部リーダー/ライター、またはSSDドック/アダプターを使用して、カメラのストレージメディアを コンピューターに接続します。
- **2** 「Start」メニューまたは「Start」スクリーンを開き、「Computer」を選択します。カメラのストレ ージメディアを右クリックします。
- **3** コンテクストメニューから「Format」を選択します。
- **4** ファイルシステムを「exFAT」に設定し、ユニットサイズ配分を128キロバイトに設定します。
- **5** ボリュームラベルを入力して「Quick Format」を選択し、「Start」をクリックします。
- **6** ストレージメディアがフォーマットされ、使用できる状態になります。

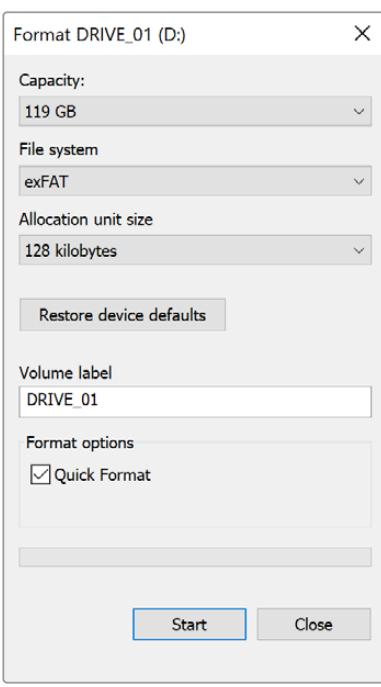

WindowsのFormatダイアログボックス機能を使用して、CFast、SDカード、SSDをexFATでフォーマット

メモ 収録映像にコマ落ちが生じる場合は、弊社の推奨するメディアのリストを参照し、使用 しているカードがコーデックおよびフレームサイズに適切かどうか確認してください。データ レートを下げるには、フレームレートまたは解像度を下げるか、あるいはProResなどの圧縮コ ーデックを使用してください。最新の情報は、Blackmagic Designウェブサイトを参照してく ださい。[www.blackmagicdesign.com/jp](http://www.blackmagicdesign.com/jp)

収録

# クリップの収録

通常、放送用B4レンズのレンズハンドルには録画ボタンがあります。ボタンの位置はカメラを肩に乗せ て撮影する際の親指の位置にあたります。ハンドルの録画ボタンを押すだけで収録を開始できます。撮 影を停止するには録画ボタンをもう一度押します。

録画ボタンはカメラにも搭載されています。URSA Broadcastでは、内側のコントロールパネル、さらに 前方コントロールパネルにも録画ボタンがあります。

別の録画の開始/停止方法として、外部LANCコントローラーをURSA BroadcastのLANC入力に取り付 け、外部から録画をトリガーできます。例えば、LANCコントローラーを三脚に取り付ければ、フォーカス リングや三脚ハンドルから手を離さずに収録をトリガーできます。

Blackmagic 3G-SDI Shield for ArduinoとBlackmagic SDI Camera Control Protocolを使用すれば、複 数のURSA Broadcastで収録をトリガーできます。詳細は、このマニュアルの「Developer Information」 セクションを参照してください。あるいは[www.blackmagicdesign.com/jp/developer](http://www.blackmagicdesign.com/jp/developer)からBlackmagic 3G-SDI Shield for Arduinoのマニュアルをダウンロードしてください。

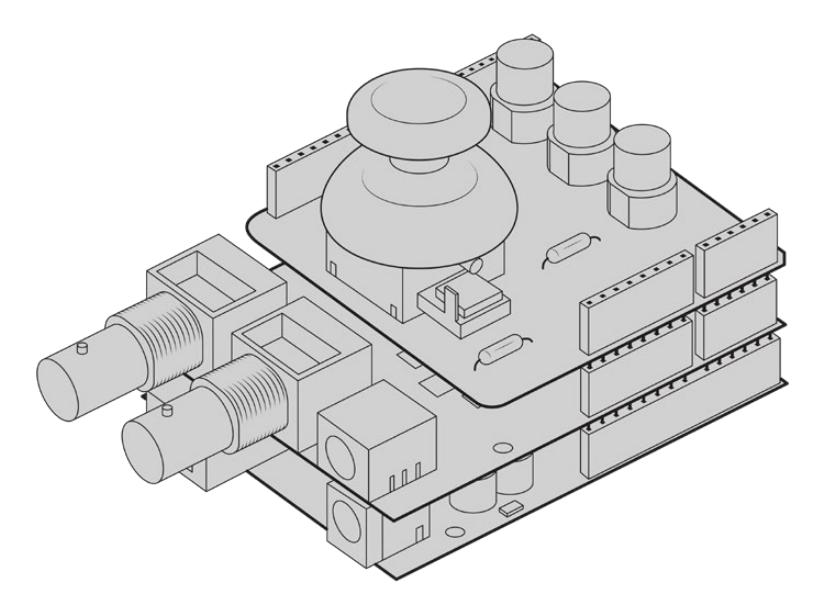

独自のハードウェアコントローラーを作成し、Blackmagic 3G-SDI Shield for Arduinoに接続すると、 よりインタラクティブで精密なコントロールが行えます。

メモ 収録中にストレージメディアのスイッチを切り替えると、現在行っている収録が終了した 後にメディアタイプが切り替わります。つまり、テイク中にスイッチが切り替えられても収録に ダメージを与えることはありません。

# コーデックと解像度を選ぶ

URSA Broadcastは、Ultra HD収録にはBlackmagic RAWまたはProRes、HD収録にはProResまたは DNxHDを使用します。センサーフレームレートのオプションは、使用するコーデックや解像度によって 変わります。

Blackmagic RAWでは、圧縮設定を固定クオリティと固定ビットレートから選べます。Blackmagic RAW 8:1、12:1、Q5は、ENGスタイルの撮影に向いています。その理由は、圧縮率が高く長時間の撮影が可能で ありながら、画質への視覚的な影響は最小限であるためです。

Blackmagic RAWで撮影されたクリップは、DaVinci Resolve、Blackmagic RAW Player、Blackmagic RAW SDKをサポートするその他のアプリケーションと互換性があります。Blackmagic RAWは、多数の ポストプロダクション・プラットフォームで採用されています。すべての編集ソフトウェアでネイティブサ ポートされている訳ではありませんが、BlackmagicのソフトウェアアップデートやBlackmagic RAWイン ストーラーのプラグインを用いることで、多くのソフトウェアで使用できます。詳細は、「サードパーティ 製ソフトウェアの使用」を参照してください。

# **Blackmagic RAW**

Blackmagic URSA Broadcastは、Blackmagic RAWフォーマットに対応しています。このフォーマット は、優れた画質、ワイドダイナミックレンジ、幅広い圧縮率のオプションを特徴としています。Blackmagic RAWは、RAW収録の利点を余すところなく得られるだけでなく、非常に高速のファイル速度を実現して います。これは、デモザイク処理の一部がカメラで行われ、カメラ本体でハードウェアアクセラレーショ ンが行われるためです。

Blackmagic RAWはインテリジェントなフォーマットであり、カメラのイメージセンサーを認識します。 つまり、はるかに優れた画質が小さなファイルで得られます。小さなファイルで高品質のイメージが得 られるBlackmagic RAWは、他のビデオやRAWファイルフォーマットの代わりとなる選択肢の1つです。

また、Blackmagic RAWは豊富なメタデータに対応しているため、ファイルを読み取るソフトウェアがカ メラの設定を認識できます。編集の締め切りが厳しく、カラーコレクションの時間がないため「Video」モ ードのビデオガンマを使用して撮影する場合、ビデオガンマで撮影したファイルをソフトウェアで開く際 にビデオガンマが適用されます。しかし実際は、ファイルは「Film」モードで得られるフィルムガンマであ り、ファイルのメタデータがソフトウェアに対してビデオガンマを適用するように指示しているだけです。

これは、将来的にイメージをカラーグレーディングすることになった場合に、ファイルに保存されている フィルムのダイナミックレンジが使用できることを意味します。ホワイトやブラックでイメージがハードク リップされないため、ディテールが維持されており、カラーグレーディングを施してイメージをシネマラ イクにできます。しかし、カラーグレーディングする時間がない場合でも、ビデオガンマがイメージに適 用されているので、通常のビデオカメラのイメージのように見えます。撮影時の選択に固定されること なく、後のポストプロダクションで変更できます。

Blackmagic RAWファイルは非常に高速で、コーデックはコンピューターのCPUとGPUに最適化されます。 つまり、すばやく滑らかな再生が可能で、ハードウェアのデコーダーボードは必要ありません。これは、ラ ップトップでは重要です。また、Apple Metal、Nvidia CUDA、OpenCLに対応しているため、Blackmagic RAWの読み取りに使用するソフトウェアでその利点を活用できます。

つまり、Blackmagic RAWは、事前にキャッシュしたり、解像度を下げる必要なく、ほとんどのコンピュー ターでビデオファイルのように通常速度で再生できます。

また、レンズ情報もフレームごとにメタデータとして記録されます。例えば、互換性のあるレンズを使用 している場合、クリップの撮影中に行われたズームやフォーカスの変更は、フレームごとにBlackmagic RAWファイルにメタデータとして保存されます。

# **Blackmagic RAW**で収録

Blackmagic RAWは2種類の方法でエンコードします。コーデックのオプションには、固定ビットレート (Constant Bitrate)と固定クオリティ (Constant Quality) があります。

固定ビットレートは、他のコーデックと同じように機能します。この設定では、データレートが一定のレベ ルを保ち、高くなりすぎないようにします。つまり、複雑なイメージを撮影していて、若干多くのデータを イメージに保存する必要がある場合、固定ビットレートではイメージの圧縮を高め、割り当てられたスペ ースにイメージが収まるようにします。

これは、ビデオコーデックでは良いかもしれませんが、RAWでの収録では予想通りの品質を得る必要 があります。撮影しているイメージがより多くのデータを必要としているにも関わらず、特定のデータレ ートに収まるように圧縮を高めると何が起きるのでしょうか? 品質が下がりますが、撮影を終えるま で、そのことに気付きません。

これを解決するために、Blackmagic RAWには固定クオリティという別のエンコード方法があります。こ れは、厳密に言えば可変ビットレートですが、実際には固定クオリティでは、イメージにより多くのデー タが必要な場合、ファイルサイズを大きくすることで対応します。ファイルサイズの上限がないため、イ メージをエンコードする必要があり、画質を維持したい場合に適しています。

Blackmagic RAWの固定クオリティでは、イメージのエンコードに必要なだけファイルサイズを拡大しま す。これは、撮影対象によりファイルサイズが拡大あるいは縮小することも意味しています。カメラのレン ズキャップをつけたまま撮影しても、メディア容量を無駄にすることはないということです!

Blackmagic RAWの品質設定の名前は謎めいた意味のない名前ではなく、実際の技術的な側面を反映し ています。例えば、固定ビットレートの品質設定には、3:1、5:1、8:1、12:1があります。これらの数字は、非 圧縮RAWのファイルサイズに対するBlackmagic RAWのファイルサイズの比率を示します。3:1はより優れ た画質が得られますが、それに応じてファイルサイズも大きくなります。12:1は品質設定のうち画質は最も 低くなりますが、最も小さなファイルサイズが得られます。多数のBlackmagic RAWユーザーから、12:1の 設定でまったく問題なく、品質面でも制約は感じられないとのフィードバックを受けています。しかし、自 分で使ってみて、様々な設定を試すのが最も良いでしょう。

Blackmagic RAWの固定クオリティの品質設定には、Q0とQ5があります。これらの数字はコーデックで 使用される圧縮パラメーターで、圧縮が適用される方法を技術的に設定します。Blackmagic RAWコー デックは、固定ビットレート設定と固定クオリティ設定で異なる方法で機能します。固定クオリティ設定 では、撮影対象によってファイルサイズの比率が大いに異なります。そのため、ファイルサイズはメディア の保存に必要な大きさに応じて変わります。

# 固定ビットレート (Constant Bitrate)設定

3:1、5:1、8:1、12:1は圧縮率を示します。例えば、12:1では非圧縮RAWと比較して、ファイルサイズは約12 分の1になります。

# 固定クオリティ (Constant Quality)設定

Q0およびQ5は、量子化のレベルを意味します。Q5の量子化はより高いレベルですが、データレートが 極めて優れています。上述したように、固定クオリティは撮影している対象により、ファイルサイズの大 きさの振れ幅が大きい設定です。これは、メディアカードが対応可能なファイルサイズを超える場合が あることを意味します。これにより、コマ落ちが発生する可能性があります。しかし、この利点は撮影中 に問題をすぐに発見でき、設定と品質を調整できることです。

# Blackmagic RAW Player

Blackmagic RAW Playerは、Blackmagicカメラのソフトウェアインストーラーに含まれており、クリップ再 生用に効率化されたアプリケーションです。Blackmagic RAWファイルを開くには、ファイルをダブルク リックするだけです。フル解像度およびビット深度でファイルをすばやく再生およびスクロールできます。

フレームのデコードにおいては、SDKライブラリのCPUアクセラレーションはあらゆる主要なアーキテクチ ャーをサポートしており、GPUアクセラレーションはApple Metal、Nvidia CUDA、OpenCLをサポートし ています。また、Blackmagic eGPUにも対応しており、パフォーマンスをさらに向上できます。Blackmagic RAW Playerは、Mac、Windows、Linuxで使用できます。

# サイドカーファイル

Blackmagic RAWのサイドカーファイルは、オリジナルのファイル内のエンベッドされたメタデータを上 書きすることなく、ファイルのメタデータをオーバーライドできます。このメタデータには、RAW設定の 他、アイリス、フォーカス、焦点距離、ホワイトバランス、ティント、カラースペース、プロジェクト名、テ イク番号などの情報が含まれています。メタデータは、収録されたクリップの全域にわたって、フレーム ごとにエンコードされます。これは、撮影中にレンズを調整した場合、フレームごとのレンズデータを含 むため役に立つ情報です。DaVinci Resolveだけでなく、テキストエディターでも、メタデータをサイドカ ーファイルで編集や追加できます。これは、人間が読める形式のメタデータが使用されているからです。

サイドカーファイルは、対応するRAWファイルの入っているフォルダーに移動させるだけで、新しいRAW設 定を再生の際に自動的に追加できます。フォルダーからサイドカーファイルを取り出し、再度Blackmagic RAWを開くと、RAW設定は適用されず、オリジナルのファイルが再生されます。Blackmagic RAW SDK を使用するあらゆるソフトウェアで、これらの設定にアクセスできます。サイドカーファイルには変更の 情報が保存されており、Blackmagic RAW Playerや、Blackmagic RAWの読み取りが可能なあらゆるソ フトウェアで確認できます。

「Video」モードのビデオガンマで撮影する際は、ファイルは「Film」モードで得られるフィルムガンマ を使用しますが、Blackmagic RAWを表示するにあたって、メタデータがビデオガンマを使用するよう に指示します。ビデオガンマは、イメージをグレーディングする余裕がなく、コンテンツをすみやかに納 品する必要がある場合に優れていますが、Blackmagic RAWではイメージのブラックやホワイトを調整 する上で必要なすべてのディテールが保存されています。ビデオがクリップされることなく、ディテール がすべて維持されているので、いつでもアクセスできます。

## DaVinci ResolveでBlackmagic RAWを使用

各Blackmagic RAWファイルの設定は調整が可能で、DaVinci Resolveの「RAW」タブで新しいサイド カーファイルとして保存できます。これにより、クリエイティブなエフェクトの作成や視聴のための最適 化が可能です。つまり、他のDaVinci Resolveユーザーのためにメタデータを複製でき、それを読み込む と、変更されたガンマ設定に自動的にアクセスできるようになります。さらに、DaVinci Resolveは、カ メラファイルに含まれるその他のメタデータに加え、撮影時に選択したダイナミックレンジが読み込め るため、「Film」、「Extended Video」、「Video」から適切なダイナミックレンジを自動的に選択してク リップを表示します。

これらの設定は、彩度、コントラスト、ミッドポイントに加え、「ハイライト ロールオフ」および「シャドウ ロールオフ」でカスタマイズできます。いかなる調整もサイドカーファイルとして保存され、ポストプロダ クションで該当のファイルで作業をしている全ての人が確認できます。オリジナルのカメラメタデータに は、いつでも戻すことが可能です。

DaVinci Resolveの「RAW」タブでBlackmagic RAWの単一フレームを書き出すこともできます。これに は、すべての調整、メタデータ、フル解像度、色情報が含まれているため、他のユーザーと単一のフレー ムや参照ファイルを簡単に共有できます。

DaVinci ResolveでのBlackmagic RAWの使用方法に関しては、このマニュアルの「DaVinci Resolveの 使用」を参照してください。

# Blackmagic RAWソフトウェア開発キット

Blackmagic RAW SDKは、Blackmagic Designにより開発されたAPIです。このSDKを使用して、Blackmagic RAWフォーマットを使用する、独自のアプリケーションを書くことができます。デベロッパーは、この SDKライブラリを使用して、Blackmagic RAWファイルの読み取り、編集、保存のサポートを追加でき ます。Blackmagic RAW SDKには、あらゆる第4世代カラーサイエンスが含まれているため、Blackmagic RAWをサポートするあらゆるアプリで、自然でシネマライクなイメージを得られます。Blackmagic RAW SDKは、Mac、Windows、Linuxに対応しており、Blackmagicのウェブサイトにあるデベロッパーページか ら無償でダウンロードできます。[www.blackmagicdesign.com/jp/developer](http://www.blackmagicdesign.com/jp/developer)

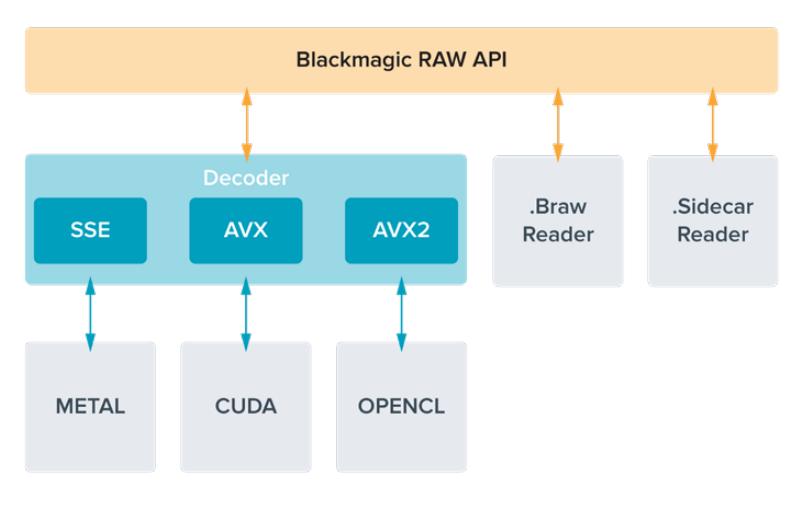

Blackmagic RAW APIのコンポーネントの概要:

# フレームレートの選択

フレームレートの選択肢が多いため、どのフレームレートが最適なのか迷うかもしれません。カメラのセ ンサーのフレームレートは、フッテージの "ルック" にも大きな違いを生み出します。一般的に、センサー フレームレートは、以下に挙げる要素を考慮して選択します。映画とテレビには、長年に渡って使用され ている表示基準があります。国によってフレームレートの基準は異なりますが、1秒ごとのフレーム数の基 準は、滑らかでリアルな動きを表現するという同一の目的のために設定されています。

例えば、映画では24fpsが基準となっています。近年、より高速のフレームレートが実験的に使用されて いますが、世界的には24fpsが幅広く支持されていると言えます。テレビのフレームレートは、一般的に 各国の放送技術基準に則しています。例えば、テレビのコンテンツ制作では、北アメリカでの放送用に は29.97fpsで撮影し、ヨーロッパでの放送用には25fpsで撮影します。

しかし、技術の向上に伴ってより多くの選択肢が登場しており、放送基準は日々変化しています。スポー ツイベントは、高フレームレートで撮影・放送されることが一般的になっています。例として、いくつかの スポーツイベントは、北アメリカでは59.94fps、ヨーロッパでは50fpsで撮影・放送されています。これに より、高速のアクションでも動きが滑らかで、よりリアルな映像になります。一方、ネット配信やオンライ ン放送では、一般的にテレビと似たフレームレートが使用されています。しかし、ユーザーが視聴フォー マットを選択可能であり、また視聴者が使用するスクリーンのディスプレイ性能により制限されるため、 様々なフォーマットを試す機会の多い媒体です。

概して、プロジェクトのフレームレートは、納品フォーマットに基づいて決定します。カメラのプロジェク トフレームレートを納品フォーマットに合わせると、センサーフレームがマッチします。つまり、撮影したク リップが、実際と同じ速度で再生されます。スローモーションなどの面白いエフェクトを作成したい場合 は、センサーフレームレートを高く設定します。プロジェクトフレームレートに比べてセンサーフレームレ ートが高いと、再生速度が遅くなります。

オフスピードのセンサーフレームレートを使ったクリエイティブなエフェクトの作成に関しては、「タッチ スクリーン・コントロール」セクションを参照してください。

### 高フレームレートでの撮影

高フレームレートで撮影する際、カメラは通常の速度でのフレームレート(24、25、30fps)より毎秒の フレーム数を増やして撮影します。つまり、イメージセンサーが各フレームをキャプチャーする際の受光 時間が短くなるため、イメージが暗くなります。

例えば、25fpsから50fpsに切り替えた場合、センサーに届く光量は半分になります。そのため、適切な露 出を得るには、 カメラのレンズを1段多く開けるか、シャッターアングルを180ºから360ºに開くか、照明 を追加して補正する必要があります。

しかし、60fpsでの撮影では24fpsに比べて光量が2/5になるため、レンズアパーチャー、シャッターアン グル、照明など複数の要素を調整することで、同じレベルの露出が得られます。

高フレームレートでの撮影時に注意すべき他のポイントは、電子的な照明はフリッカーの原因になる可能 性があることです。タングステン、蛍光灯、LEDなどの人工的な照明は、イメージにフリッカーをもたらす原 因になる場合があります。LCDおよびSDIフィードでシーンのチェックをする際や収録中には、フリッカー が生じていることが分からないことがあります。そのため、使用を検討している照明でテスト撮影を行い、 フリッカーの有無を確認することは重要です。

照明を使用した撮影の際、シャッターの設定もフリッカーの原因となり得ます。URSA Broadcastは、現 在のフレームレートに適したシャッターのオプションを自動的に分析・表示します。フリッカーの生じない 値を使用しているにも関わらず、様々な照明の特性によりフリッカーが生じる場合があることに注意して ください。詳細は、「タッチスクリーン・コントロール」セクションを参照してください。

シャッター速度を最も遅くしたり、シャッターアングルを最大にしても、収録したフッテージにフリッカー が確認できる場合、異なる照明を使用するか、より高速のレンズを使用することを推奨します。

## 最大センサーフレームレートおよび最大データレート

使用可能なコーデック、解像度、最大センサーフレームレート、最大データレートは、次の表を参照して ください。表中のBlackmagic RAW、ProRes 444、ProRes 422は、各コーデックのサポートされている バージョンを含みます。

スローモーションで高解像度の収録に必要なデータレートに対応できるメディアを使用する必要がある ため、高速のCFastカードやSSDを選択してください。高速での継続的な収録用の推奨メディアに関して は「ストレージメディア」を参照してください。

作業のこつ カードが対応している速度は次の方法でテストできます。「コマ落ち発生時に収録 を停止(STOP REC IF CARD DROPS FRAME)」機能をオンにして、テストクリップを収録しま す。これにより、任意の解像度で特定のフレームレートを使用する際の撮影可能時間がテスト できます。短時間でカードが収録を停止した場合、一つ高い圧縮設定、または一つ低い解像度 にすることで、データレートが下がり、カードが対応しやすくなります。

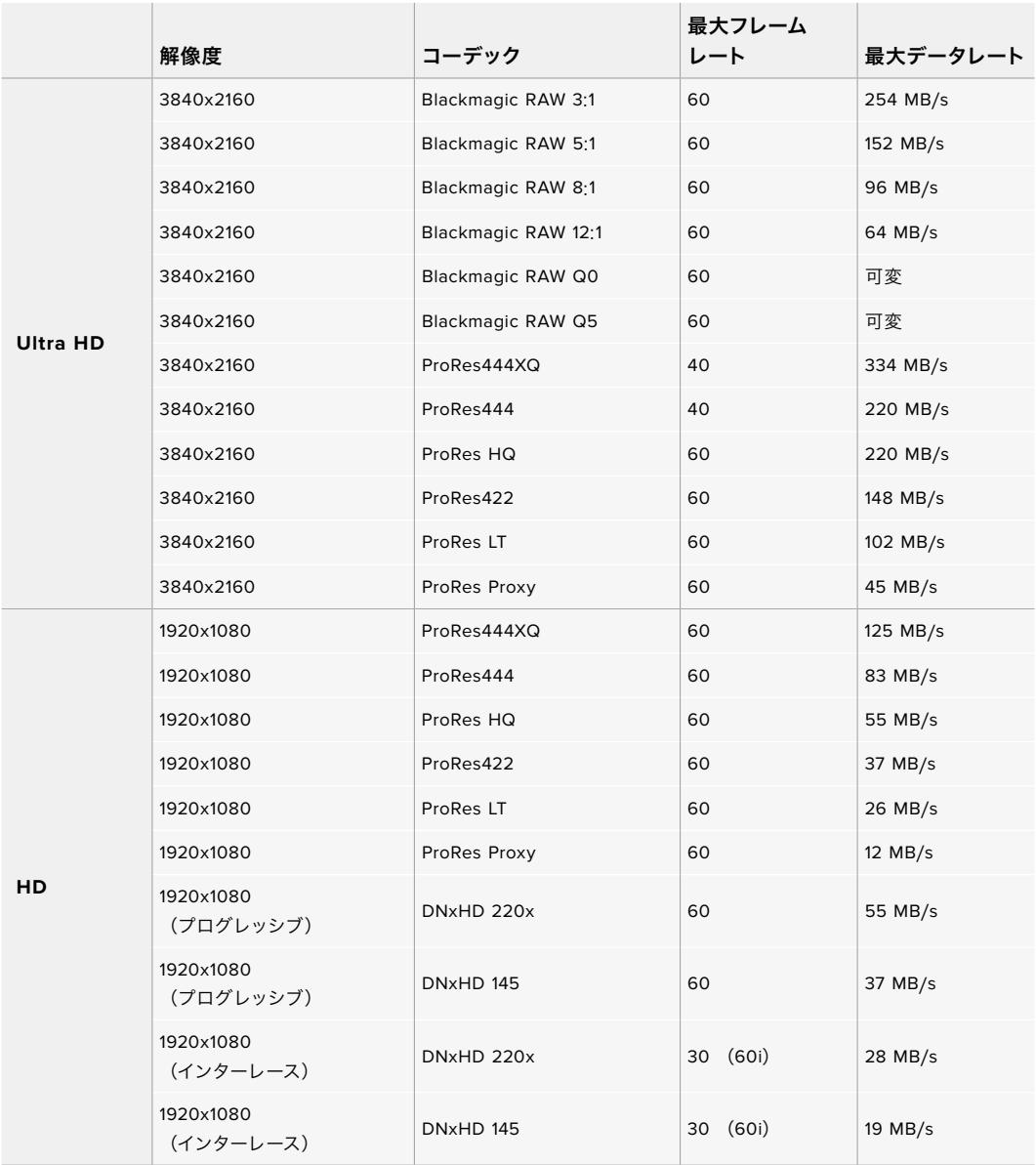

Blackmagic RAW Q0およびQ5は一定の品質を得るために、圧縮に可変ビットレートを使用します。Q0 とQ5のデータレートは、撮影している対象の複雑さに応じて変わり、内容によって1つのクリップ内で大 いに変動することがあります。

メモ インターレースフォーマットを使用中は、オフスピードフレームレートは使用できません。

#### 使用したいコーデックと解像度を選択する:

- **1** コントロールパネルの「MENU」ボタンを押します。
- **2** 「収録(RECORD)」タブの最初のページへ行きます。
- **3** 使用したいコーデック、品質、解像度をタップします。
- **4** 「MENU」を押してメニューを終了します。

# 収録フォーマットおよびプロジェクトフレームレート

コーデックと解像度を設定したら、次にプロジェクトおよびセンサーフレームレートを設定します。フレ ームレートに関する詳細は、このマニュアルの「収録」のセクションを参照してください。

対応プロジェクトフレームレート:

23.98、24、25、29.97、30、50、59.94、60(fps)

Blackmagic RAWおよびProRes(ProRes 422 HQまで)コーデックを使用する場合、最大プロジェクト フレームレートは、すべての解像度で60fpsです。ProRes 444およびProRes 444 XQを使用する場合、 最大プロジェクトフレームレートは解像度により異なります。

# トリガー収録

SDIトリガー収録をサポートしている機器(Blackmagic Video Assistなど)と接続している場 合は、URSA BroadcastのSDI出力から自動的に信号が送信され、それがトリガーとなって収録 が開始されます。つまり、カメラの録画ボタンを押すことで、接続している外部SDI機器で収録 を開始できます。同様に、録画ボタンをもう一度押すと、収録を停止できます。

URSA Broadcastから送信されるトリガー信号を受信するには、使用している機器のSDIトリガー収録 機能を有効にする必要があります。SDI機器がSDIトリガー収録に対応している場合は、通常、その機器 の設定メニューから同機能を有効にできます。

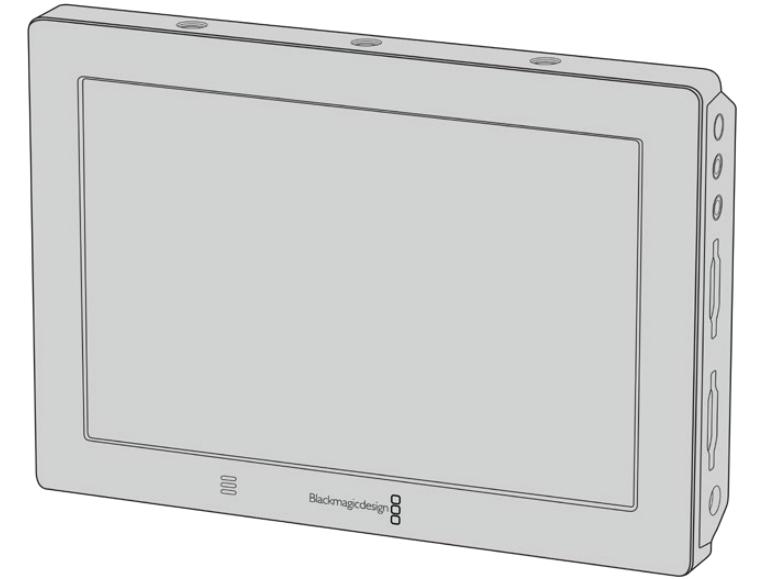

カメラのトリガー収録機能 を使用すれば、Blackmagic Video Assist 4Kなど他のSDI ビデオ機器でもトリガー収録 が可能。

# 収録時間一覧

以下の表は、フォーマット、プロジェクトのフレームレート、メディアのサイズを比較して、およその収録 時間を分と秒で示しています。ストレージメディアの最大収録時間は、容量、収録フォーマット、フレー ムレートにより異なります。例えば、3840x2160のApple ProRes 422 HQの場合、およそ880Mbpsで す。24fpsの場合、256GBのCFast 2.0またはSDカードにおよそ47分収録可能です。同じ設定で、128GBの CFast 2.0/SDカードにおよそ23分収録可能です。これは256GBのカードのおよそ半分の収録時間です。

CFast 2.0/SDカードの収録時間は、カードのメーカーによっても若干の違いがあることに注意してくださ い。また、exFatやMac OS Extendedなど、ストレージメディアのフォーマット形式によっても異なります。

ディテールが少ないシンプルなシーンは、複雑な構成のシーンよりもデータが少ない傾向があります。以 下の表は、複雑なショットを撮影していることを前提とした数値です。撮影内容によっては、以下の表よ りも少し長く収録できる可能性があります。

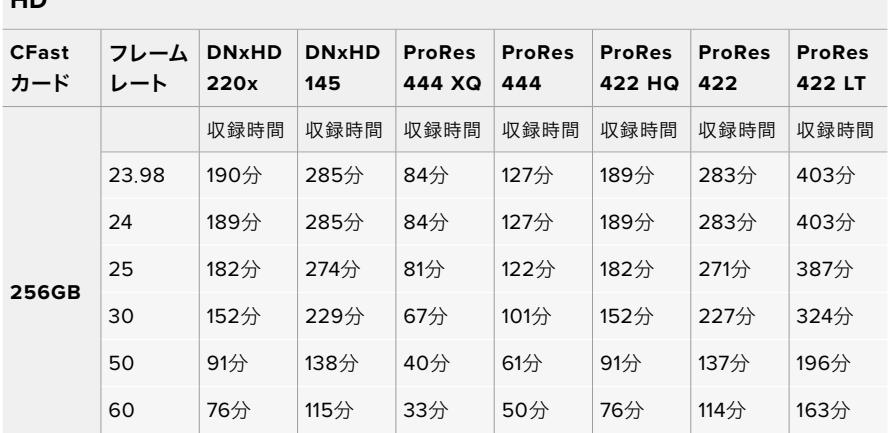

**HD**インターレース

**HD**

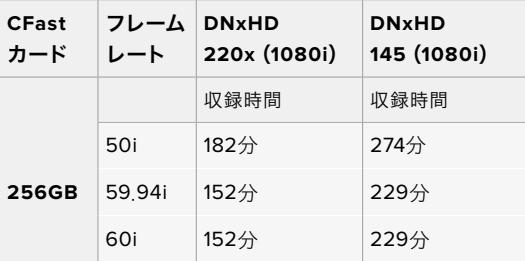

## **ULTRA HD**

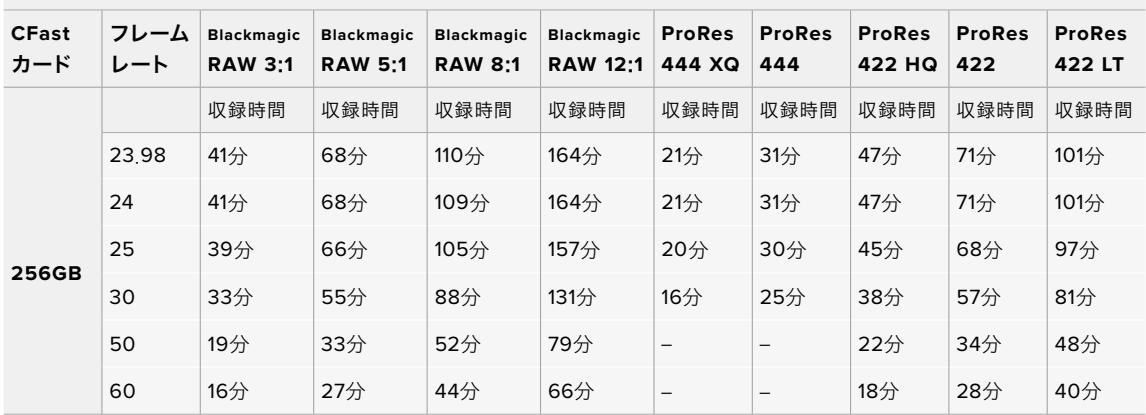

再生

# クリップの再生

カメラのトランスポートコントロールボタンを使って、 撮影したクリップを再生できます。

再生ボタンを押すと録画したビデオが再生され、URSA BroadcastのLCDタッチスクリーンで確認できま す。URSA BroadcastのSDI出力に接続したディスプレイでもクリップを確認できます。

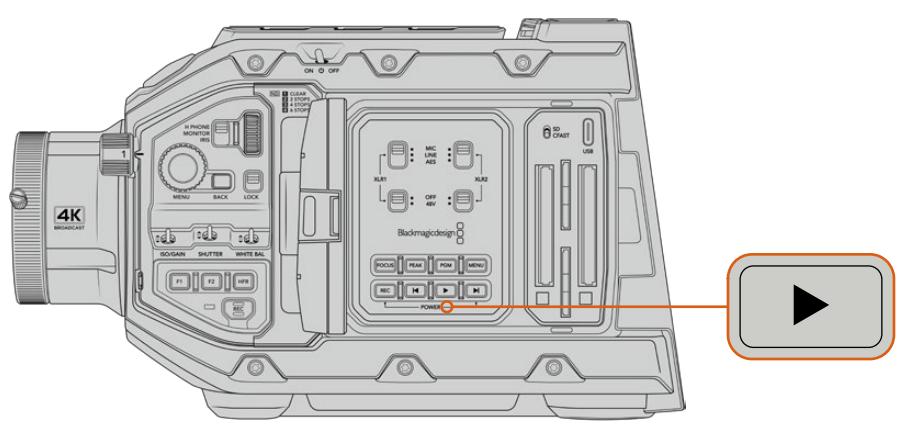

URSA Broadcast

作業のこつ Blackmagic URSA Broadcastの再生コントロールボタンとトランスポートコントロ ールボタンは、内部コントロールパネルとエルゴノミクスパネルの両方にあります。

メモ Blackmagic URSA Broadcastは同一のコーデックファミリー、フレームレート、解像度 のクリップを再生します。例えば、29.97fpsのProRes 422 HQで収録されたHDクリップを再 生したい場合は、カメラが同じフレームレートと解像度、そしてProResコーデックに設定され ていることを確認してください。

カメラのコントロールは、 CDプレーヤーと同じように操作できます。「次クリップ頭出し」ボタンを押す と次のクリップの先頭へスキップします。「前クリップ頭出し」ボタンを1回押すと、現在のクリップの先頭 に戻り、 2回押すと前のクリップの先頭に戻ります。次クリップ/前クリップの頭出しボタンを長押しする と、2倍速で再生/巻き戻しします。倍速の再生/巻き戻し中に「早送り」あるいは「巻き戻し」ボタンを2 回押すと4倍速、3回押すと8倍速、4回押すと16倍速になります。互換性のあるレンズを使用している場 合、次/前クリップの頭出しボタンを、クリップ収録中にアイリスの開閉ボタンとしても使用できます。

プロジェクトのフレームレートとは異なるセンサーフレームレートでクリップを撮影している場合、クリ ップの再生速度も変わります。例えば、カメラのプロジェクトフレームレートを、24fpsのポストプロダク ションタイムラインに合わせて設定したとします。60fpsに設定したセンサーフレームレートでクリップ を撮影すると、カメラおよびポストプロダクションタイムラインで、スローモーションで再生されます。

作業のこつ フレームレートに関する詳細は、このマニュアルの「収録」セクションを参照して ください。

# **URSA Broadcast**の操作

URSA Broadcastの右側面とリアパネルには、SDI接続用の業界標準BNCコネクターが付いています。ま た、2つの独立したLANC入力にも対応しており、1つはオプションのURSAサイドハンドル用、カメラ後部 の1つは外部LANCコントローラー用です。

XLR入力はトップパネルのマウントポイントの後方にあり、プロ仕様のバランスアナログオーディオおよ びAESデジタルオーディオを接続できます。リアパネルの4ピンXLRコネクターは外部電源入力に使用し ます。Blackmagic URSA Viewfinderなどのアクセサリに給電する電源出力はカメラの右側にあります。

ストレージメディアスロット上部にあるUSBポートは、カメラの内部ソフトウェアをアップデートする際に コンピューターとの接続に使用します。

メモ カメラにはエルゴノミクスコントロールも搭載しているので、開閉式タッチスクリーンを開 く必要なく、カメラの重要な設定や機能にすばやく簡単にアクセスできます。

# カメラ正面

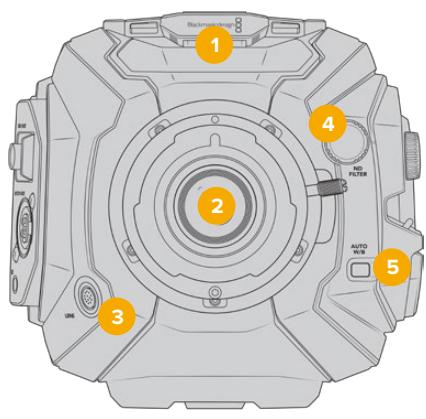

URSA BroadcastとB4マウント

#### **1** ステレオマイク

ステレオマイク高品質の内蔵ステレオマイク。マイクオーディオに関する詳細は「設定」セクシ ョンを参照してください。

### **2** レンズマウント

URSA BroadcastにはB4マウントが同梱されます。レンズマウントは交換可能で、URSA Mini Pro 4.6KのEF、PL、Fマウントと互換性があります。詳細は、「交換可能なレンズマウント」セ クションを参照してください。

#### **3** 放送用レンズコネクター

12ピン接続に対応した互換PL/B4マウントレンズに電源およびコントロール信号を送信しま す。PLおよびB4モデルを含む互換レンズのリストは、このマニュアルの「サーボズーム対応レン ズの使用」セクションに記載されています。

### **4 ND**フィルター

このホイールを使って、3つの内蔵NDフィルターおよび1つのクリアフィルターを切り替えられま す。詳細は「URSA Broadcastのコントロール」セクションを参照してください。

#### **5** 自動ホワイトバランス

自動ホワイトバランスボタン (AUTO W/B) は、現在スクリーンの中央に表示されているものに 基づいてホワイトバランスを設定する際に使用します。例えば、レンズの正面にグレーのカード などを置いて自動ホワイトバランスを設定します。詳細は「URSA Broadcastのコントロール」 セクションを参照してください。

# 左側面

URSA Broadcastの左側面では、CFast 2.0、SDXC、SDHCカードの挿入、コントロールパネルへのアク セス、各種設定の変更が可能です。USBポートはCFastスロットのすぐ上にあり、URSA Broadcastの内 部ソフトウェアをアップデートする際に簡単にコンピューターに接続できます。

# 左側面のコントロール

左パネルには追加コントロールが付いており、カメラのすべての重要な機能に簡単にアクセスできます。 これらのコントロールは前方コントロールパネル、開閉式タッチスクリーンモニターの外側のエルゴノミ クスパネル、開閉式モニターの内側のコントロールパネルに分けられます。

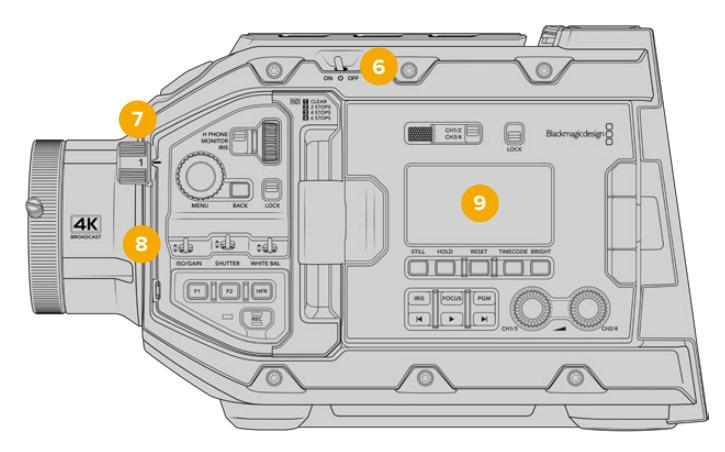

URSA Broadcastのタッチスクリーンを閉じた状態

#### **6** 電源

カメラをオンにする電源。開閉式モニターの内側にバックアップ電源スイッチがあり、「録画 (REC)」ボタンと「次クリップ頭出し」ボタンを同時に長押しすることでカメラの電源をオン にできます。

#### **7 ND**フィルター

URSA Broadcastは、3つのニュートラル・デンシティ・フィルターを内蔵しており、センサーに届く 光量を調整できます。4つの設定で(クリアから6までのF値)光量を削減できます。このホイール を回すだけで設定を選択できます。設定を変えるごとに該当のフィルターが定位置に収まります。 詳細は、このマニュアルの「URSA Broadcastのコントロール」セクションを参照してください。

#### **8** 前方コントロールパネル

前方コントロールパネルは、URSA Broadcastのすべての重要な機能にすばやくアクセスでき ます。これらのコントロールは三脚や肩乗せで撮影している場合でも簡単にアクセスできる配 置になっています。これらを使用して、ISO、シャッタースピード、アイリス、ホワイトバランス、 フレームレートなどの設定を調整できます。詳細は「URSA Broadcastのコントロール」セクシ ョンを参照してください。

#### **9** エルゴノミクスパネル

URSA Broadcastの開閉式タッチスクリーンモニターの外側にLCDステータスモニターと様々な コントロールが付いており、すばやくパワフルなモニタリングコントロールが可能です。ここでは カメラのステータス情報を一目で確認でき、モニタリング機能をコントロールできます。詳細は 「URSA Broadcastのコントロール」セクションを参照してください。

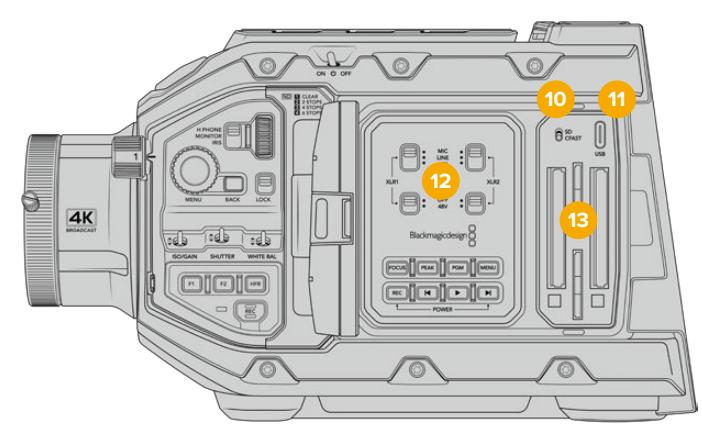

URSA Broadcastのタッチスクリーンを開いた状態

### **10** ストレージメディア選択スイッチ

CFastおよびSDストレージメディアの選択に使用するスイッチです。

**11 USB**ポート

内部ソフトウェアアップデート用のUSB-Cポート。詳細は「Blackmagic Camera Setup Utility」 セクションを参照してください。

### **12** 内部コントロールパネル

URSA Broadcastの開閉式モニターを開くと、内部コントロールパネルにアクセスできます。このコ ントロールは、オーディオ入力の設定およびファンタム電源設定に使用します。また、アイリス、 フォーカス、メニュー、再生コントロールなどにも使用できます。詳細は「URSA Broadcastのコ ントロール」セクションを参照してください。

### **13** メモリーカードスロット

CFast 2.0カード、SDXC/SDHCカードをスロットに挿入して、収録・再生できます。このマニュ アル、あるいは弊社のウェブサイトで、認定カードのリストを確認してください。詳細は「ストレ ージメディア」セクションを参照してください。

# 右側面

URSA Broadcastの右パネルでは、すべてのビデオ、オーディオ、電源コネクター、サイドハンドル用ロゼッ トマウントにアクセスできます。

#### **14** サイドロゼットマウント

サイドハンドル用の標準ロゼットマウント。「はじめに」および「Blackmagic URSA Mini Shoulder Kit」セクションを参照してください。

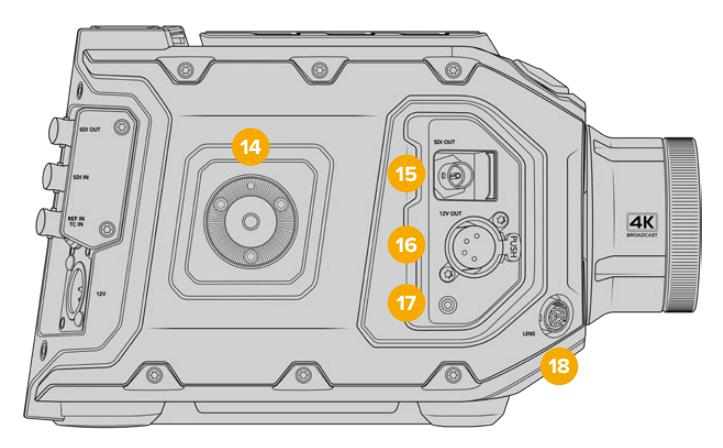

URSA Broadcastの右側面にはロゼットマウントがあり、オプションのサイドハンドルを取り付けられます。

#### **15 HD**モニタリング出力

ダウンコンバート1080 HD出力用の3G-SDIコネクター。Blackmagic URSA Viewfinderあるい は外部モニターと使用。詳細は「カメラのビデオ出力」および「Blackmagic URSA Viewfinder」 セクションを参照してください

#### **16** +**12V**電源出力

Blackmagic URSA Viewfinder、Blackmagic URSA Studio Viewfinder、外部モニター、その他の アクセサリに電源を供給する4ピンXLRコネクター。詳細は「Blackmagic URSA Viewfinder」およ び「Blackmagic URSA Studio Viewfinder」セクションを参照してください。この出力と放送レン ズコントロールコネクターを使用することで、合計2アンペアまでの12Vの電源を供給できます。

#### **17 LANC**入力

Blackmagic URSA Miniサイドハンドル専用の2.5mm TRS LANCコネクター。サイドハンドル の接続に関する詳細は、「はじめに」セクションを参照してください。

#### **18** 放送用レンズコントロールコネクター

12ピン接続に対応した互換PL/B4マウントレンズに電源およびコントロール信号を送信します。 この出力と+12V電源出力を使用することで、合計2アンペアまでの12Vの電源を供給できます。

# リアパネル

#### **19** バッテリーマウントプレート

Blackmagic URSA BroadcastにはマウントポイントとMolexコネクターが搭載されているため、 カメラへの給電および一部のデータ情報の送信が可能です。マウントポイントは、カメラ背面 にバッテリープレート、Blackmagic Camera Fiber Converter、URSA Mini SSD Recorderな どのオプションのアクセサリを取り付けられるように配置されています。Molexコネクターは、 1.5アンペアまでの安定した12Vの電源を出力できます。詳細は、「バッテリーのマウント」、 「Blackmagicファイバーコンバーターを使用する前に」、「URSA Mini SSD Recorder」セクシ ョンを参照してください。

#### **20 LANC**

外部LANCリモートコントロール用の2.5mmジャック。三脚アームにマウントした外部収録の開 始/停止コントロールなどに使用します。LANCは、収録開始/停止、アイリス、フォーカスコント ロール(互換性のあるEFレンズ)に対応しています。

#### **21 12G**-**SDI**出力

Blackmagic URSA Broadcastの12G-SDI出力は、ルーター、 モニター、SDIキャプチャーデバイス、 放送スイッチャーなどのSDI機器に、HDおよびUltra HDビデオを送信します。12G-SDI出力を Blackmagic Video Assistなどの外部レコーダーに接続すれば、バックアップ収録が可能です。

#### **22 12G**-**SDI**入力

スイッチャーや外部レコーダーに接続する12G-SDI入力。URSA Broadcastを生放送で使用す る際に、スイッチャーのプログラム出力を接続して、撮影中のモニタリングや、外部レコーダー から再生のチェックに使用できます。「PGM」ボタンを長押しするとプログラムフィードを表示 できます。

詳細は、このマニュアルの「エルゴノミクスパネル」セクションを参照してください。

ATEMスイッチャーのカメラコントロール機能を使用して、URSA Broadcastの機能をリモート コントロールすることも可能です。詳細は「スタジオカメラコントロールの概要」セクションを 参照してください。Blackmagic 3G-SDI Shield for Arduinoを使ってカメラをSDI経由でカスタ ムコントロールすることもできます。

SDI入力を介して、タリーおよびトークバックを受信するには、カメラの「セットアップ(SETUP)」 メニューで「ATEMカメラID(ATEM CAMERA ID)」を設定してください。外部リファレンス信 号を受信するためにSDI入力を使用したい場合は、「セットアップ(SETUP)」メニューの「リフ ァレンスソース(REFERENCE SOURCE)」に「プログラム(Program)」を選択する必要があ ります。外部リファレンスがロックされると、「REF」がカメラのLCDスクリーンのタイムコード の隣に表示されます。詳細は、このマニュアルの「セットアップ設定(SETUP)」セクションを 参照してください。

URSA Broadcastでは、SDI入力でカメラに外部タイムコードを送信できます。送信されてくる SDI信号のフレームレートが一致し、有効なタイムコードがある場合、送信されてくるタイムコ ードに自動的にロックします。外部タイムコードがロックされるとURSA BroadcastのLCDに 「EXT」と表示されます。ケーブルを外すと、タイムコードはジャムシンクし続け、LCDの表示は 「INT」に変わり、URSA Broadcastの内部タイムコードクロックに切り替わったことを示します。

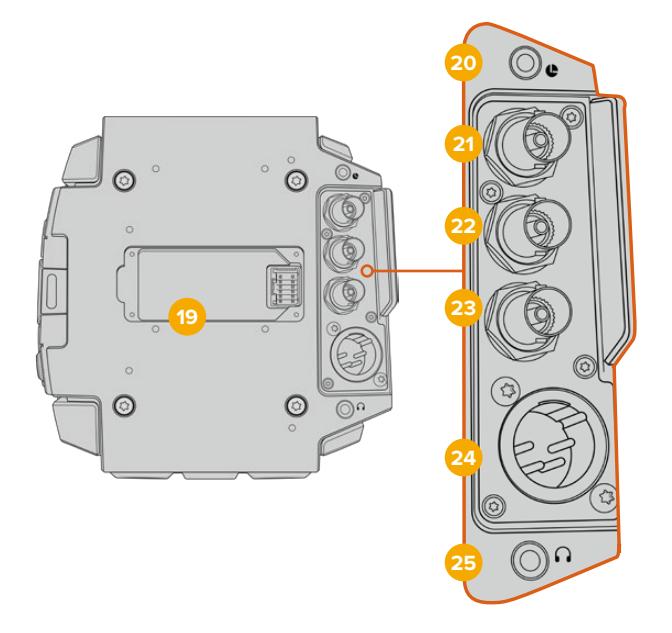

#### **23** リファレンス/タイムコード入力

タイムコードとリファレンス入力信号を自動的に認識して切り替えます。リファレンス入力BNCコ ネクター「REF IN」に、3値シンクなどの一般的なリファレンス入力を接続してBlackmagic URSA Broadcastを同期します。この入力でリファレンス信号を使用する場合は、URSA Broadcastの 「セットアップ(SETUP)」メニューで、「リファレンスソース(REFERENCE SOURCE)」を「外部 (External)」に設定する必要があります。

別の方法として、このコネクターを使って外部タイムコードソースとマッチさせ、複数のカメラ を同期したり、デュアルシステムでの撮影においてオーディオと映像を同期できます。これに より、オーディオと映像または複数カメラからの映像をポストプロダクションで簡単に同期で きます。フレームレートがマッチした外部タイムコードがこのコネクターに接続されると、送信 されてくるタイムコードにカメラは自動的にロックします。外部タイムコードがロックされると URSA BroadcastのLCDに「EXT」と表示されます。ケーブルを外すと、タイムコードはジャムシ ンクし続け、LCDの表示は「INT」に変わり、URSA Broadcastの内部タイムコードクロックに切 り替わったことを示します。

ATEMスイッチャーからのリファレンス信号をプログラムSDI入力を介して使用するようにカメ ラを設定することもできます。ATEMスイッチャーと使用している際、すべてのカメラは単一の SDI信号でプログラムリターン、カメラコントロール、リファレンスを受信できるため、この機能 は非常に役立ちます。詳細は、このマニュアルの「セットアップ設定(SETUP)」セクションを 参照してください。

### **24 12V**+電源入力

4ピンの12-20V DC XLRコネクター。同梱の電源アダプターやポータブルバッテリーなどの外 部ソース電源に接続します。

#### **25** ヘッドフォン/ヘッドセット

 ヘッドフォンモニタリングおよびトークバック用の3.5mmジャック出力。iPhoneおよびAndroid と互換性があり、トークバック用にマイクを内蔵したヘッドセットを接続できます。トークバック オーディオは、SDI出力のチャンネル15および16にエンベッドされます。

作業のこつ URSA Broadcastの3.5mmジャックでトークバック機能を最も低コストで使うに は、iPhoneやAndroidと互換性のあるヘッドセットを使用します。これらのヘッドセットは、総 じてマイクのミュートのオン/オフ用のボタンが埋め込まれています。この埋め込みスイッチを 使わず放送ヘッドセットを使用したい場合、URSA Broadcastの機能ボタンを設定すると同じ 機能が使用できます。詳細は、このマニュアルの「セットアップ設定(SETUP)」セクションを 参照してください。

# トップパネル

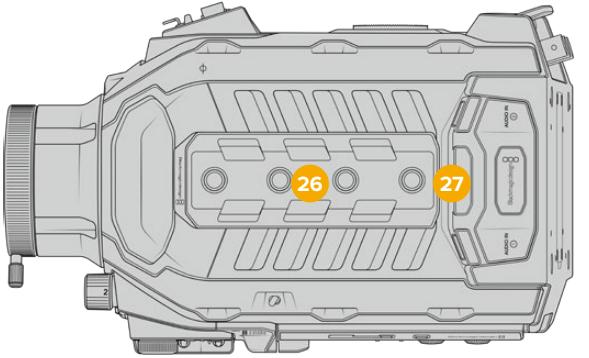

外部アナログオーディオは、トップパネルのバランスXLRコネクターに接続できます。

### **26 1**/**4**インチマウントポイント

カメラのトップパネルには4つの頑丈なマウントポイントがあり、トップハンドルやアクセサリを 取り付けられます。

### **27 XLR**オーディオ入力

バランスXLR入力を使って、オーディオミキサー、PAシステム、外付けマイクなどのプロ仕様機器 から外部アナログオーディオを接続します。XLRコネクターは48Vファンタム電源に対応してい るので、電源を内蔵していないマイクも使用できます。ファンタム電源に関する詳細は、「URSA Broadcastのコントロール」および「内部コントロールパネル」セクションを参照してください。

# 底面

### **28 1**/**4**インチマウントポイント

底面の5つのマウントポイントは、三脚ヘッド、オプションのURSA Mini Shoulder Kit、その他 のアクセサリの取り付けに使用します。

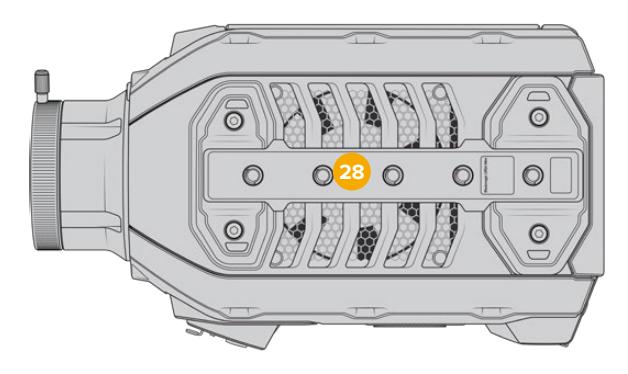

# **URSA Broadcast**のコントロール

Blackmagic URSA Broadcastは、筐体、そして開閉式タッチスクリーンモニターの外側および内側にコ ントロールパネルを搭載しており、すべての重要な機能およびパワフルなモニタリングツールにすばやく 簡単にアクセスできます。これらのパネルは三脚、ハンドヘルド、あるいはショルダーマウントキットでの 撮影で、指先で使用できるように設計されています。

# 前方コントロールパネル

URSA Broadcastの前方コントロールパネルには、撮影/収録のセットアップ中に調整が必要なコントロ ールがすべてまとめられています。ショルダーマウントキットを使い、開閉式モニターを閉じて撮影して いる場合などに簡単にアクセスできるよう設計されています。

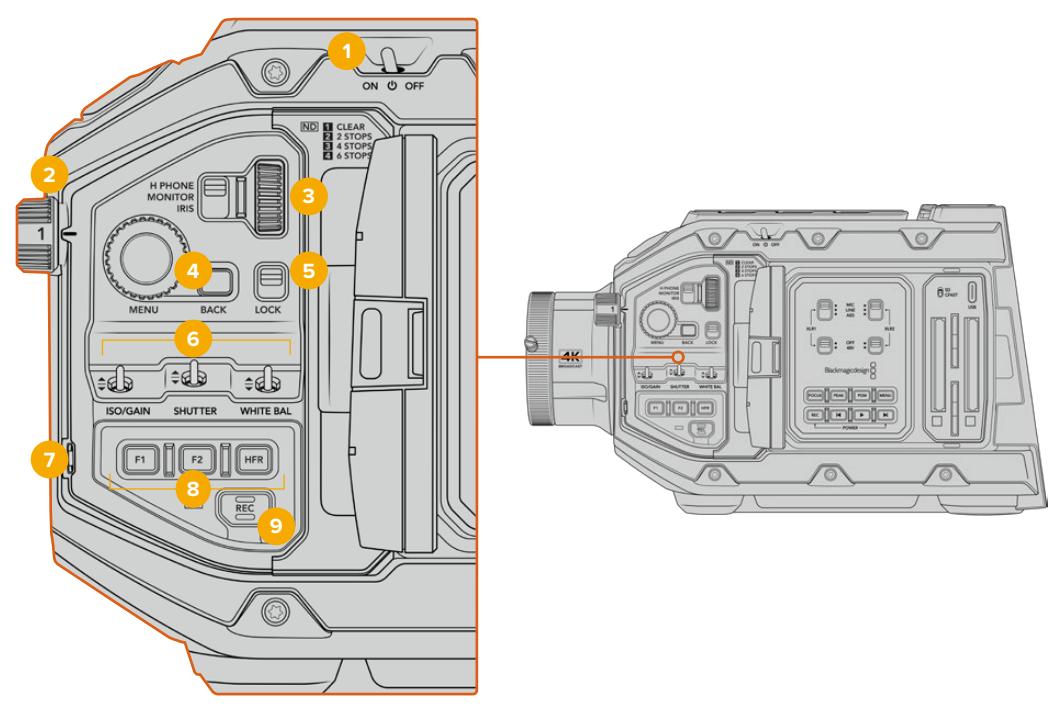

URSA Broadcastの前方コントロールパネル

### **1** 電源スイッチ

このスイッチを「ON」の位置にするとURSA Broadcastに電源が入ります。「OFF」の位置にす るとオフになります。

作業のこつ URSA Broadcastの電源のオン/オフは、コントロールパネルのボタンの組 み合わせでも切り替えられます。「録画(REC)」と「次クリップ頭出し」ボタンを長押 しすることで、カメラの電源が入っていない場合はオン、入っている場合はオフにでき ます。カメラの電源スイッチが「ON」にセットされているにも関わらず電源が入ってい ない場合は、コントロールパネルで電源が切られた可能性があります。通常の操作に 戻るには電源スイッチを切り替えてください。

### **2 ND**フィルター

URSA Broadcastは、3つのNDフィルター(ニュートラル・デンシティ・フィルター)を内蔵して います。「クリア(CLEAR)」フィルターの他、設定値は1/4、1/16、1/64から選択できます。これ らのフィルターを使用することで、URSA Broadcastのセンサーに入る光量を、分数のプリセッ トで削減できます。露出を減らすことで、野外や晴れた日など明るい環境での撮影において、 ワイドアパーチャーで撮影を継続できます。

ニュートラル・デンシティ設定を調整するには、ホイールを回転させます。「クリア(CLEAR)」 設定は、NDフィルターが使用されていない状態です。設定1/4〜1/64では、NDフィルターのデ ンシティが徐々に上がるので、必要に応じて光量を減少できます。

各NDフィルターの呼称は人によって異なるため、LCDメニューでNDフィルターの名称をカスタ マイズできます。NDフィルターを「番号(Number)」、光量を削減する「F値(Stop)」、フィル ターにより削減される光量を表す「分数(Fraction)」で識別できるので、任意の識別方法を 選択してください。

#### ニュートラル・デンシティ・フィルター設定

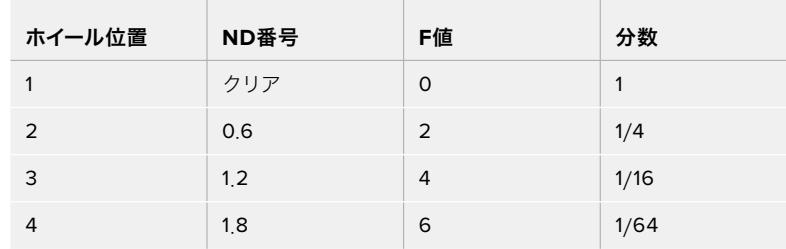

#### **3** 設定ホイール

ホイールの隣にある3ポジションのスイッチで、同ホイールの機能を設定します。オプションは「 ヘッドフォン(H PHONE)」、「モニター(MONITOR)」、「アイリス(IRIS)」です。

#### ヘッドフォン(**H PHONE**)

設定ホイールを「ヘッドフォン」に設定すると、ヘッドフォンのオーディオレベルを調整できま す。ホイールを上へ回すとボリュームが上がり、下へ回すと下がります。

#### モニター(**MONITOR**)

設定ホイールを「モニター」に設定すると、カメラの内蔵モニタースピーカーのオーディオレベ ルを調整できます。スピーカーはLCDモニタードアの外側に配置されており、ヘッドフォンを使 用しなくてもオーディオモニタリングが可能です。ホイールを上へ回すとボリュームが上がり、 下へ回すと下がります。カメラの内部マイクを使用して撮影している場合、フィードバックを防 止するため、この機能は無効になります。

#### アイリス(**IRIS**)

設定ホイールを「アイリス」に設定すると、URSA Broadcastにマウントされた互換レンズのア パーチャーを調整できます。設定ホイールを下に回すとアイリスが開き、上に回すとアイリスが 閉じます。この方向は、調整可能なスチル/シネマレンズのアパーチャー操作に倣っています。

作業のこつ アパーチャー設定を設定ホイールで変更するには、カメラ経由でアパーチ ャーを変更できるレンズがURSA Broadcastに装着されている必要があります。B4/PL レンズを放送用12ピンコネクターで接続して使用する場合は、ハンドグリップのレンズ アイリススイッチが「A」または「Auto」に設定されていることを確認してください。

#### **4** メニューホイール(**MENU**)

カメラの「フロントSDI(Front SDI)」出力の「ステータステキスト(STATUS TEXT)」をオンに している場合、通常はLCDタッチスクリーン経由でアクセスするヘッドアップディスプレイ機能 の多くに、メニューホイールを使ってナビゲートできます。

メニューホイールをボタンのように押すと、Blackmagic SmartView、Video Assist、URSA Viewfinderなどの外部モニターでURSA Broadcastのヘッドアップディスプレイにアクセスで きます。メニューホイールをアクティブにしてホイールを回すと、LCDモニターオプション、フレ

ームレート、ISO、ホワイトバランス、ティントなどの機能を選択できます。ホイールを押して選 択を確定し、変更を続けます。キャンセルするにはホイールの隣にある「バック(BACK)」ボタ ンを押します。「BACK」ボタンを使用すると、メニューの上の階層に移動したり、一番上の階 層にいるときはメニューから完全に出ることもできます。1分間使用していないと、メニューは 自動的に閉じます。

ステータステキストの設定および使用可能なコントロールに関する詳細は、このマニュアルの 「タッチスクリーンコントロール」および「モニター設定(MONITOR)」セクションを参照してく ださい。

#### **5** ロック(**LOCK**)

このスイッチは、前方コントロールパネルのすべてのコントロールをロックでき、撮影中に誤っ て設定が変更されることを防ぎます。スイッチを下の位置にするとロックがかかり、上の位置 にするとロックが解除されます。

作業のこつ 慌ただしい、または予測がつかない環境でカメラを離れる場合、URSA Broadcastの前方コントロールパネルをロックできます。これにより、意図せずに設 定が変えられてしまうことを防ぎます。

#### **6 ISO**、シャッター(**SHUTTER**)、ホワイトバランス(**WHITE BAL**)スイッチ

これらの小型スイッチは、ISO/ゲイン、ホワイトバランス、シャッター設定の調整に使用します。 ショットから目を離さずにすばやく設定を調整したい場合に役立ちます。スイッチをゆっくりと 上下に押すことで設定を調整できます。これらのスイッチはスプリング式なので、常にニュート ラル・ポジションに戻ります。

#### **ISO**/ゲイン(**ISO**/**GAIN**)

スイッチをゆっくりと上下に押してカメラのゲイン設定を調整できます。スイッチを押し上げると 設定が1/3段上がり、下げると1/3段下がります。設定は、-6、-4、-2、0、2、4、6、8、10、12、14、 16、18dBに変更できます。

#### シャッター(**SHUTTER**)

カメラのシャッタースピードを調整します。上に押すとシャッタースピードが次のプリセットに上 がり、下に押すとシャッタースピードが次のプリセットに下がります。スイッチを上または下に押 し続けると数値が変わる速度が上がります。1/24〜1/2000までの間で12のシャッタースピード のプリセットが用意されています。

作業のこつ URSA Broadcastは各地域の電力周波数に基づき、フリッカーフリーのシ ャッタースピードを表示します。これは、LCDタッチスクリーンメニューで選択する必 要があります。詳細は、このマニュアルの「タッチスクリーンコントロール」セクショ ンを参照してください。

#### ホワイトバランス(**WHITE BAL**)

カメラのホワイトバランスを調整できます。上に押すと色温度が50K上がり、下に押すと50K下 がります。スイッチを上または下に押し続けると数値が変わる速度が上がります。

#### **7** 自動ホワイトバランス(**AUTO W**/**B**)

このボタンを押すと、自動ホワイトバランスの白いボックスがLCDの中央に5秒間表示されま す。このボックスは、メニュー画面でステータステキスト設定を有効にしているSDI出力すべて に表示されます。このボックス内のイメージに基づいてホワイトバランスが計算されるため、 ボックス内にグレーのカードを配置するようにします。「自動ホワイトバランス(AUTO W/B)」 ボタンを3秒間長押しすると、自動ホワイトバランスが実行されます。ボックスが白から緑に変 わると、適切に調整が実行されたことを示します。

URSA Broadcastのフロント/メインSDI出力のステータステキストの詳細は、このマニュアルの 「モニター設定(MONITOR)」セクションを参照してください。

#### **8 F1**および**F2**

F1とF2は機能キーです。URSA Broadcastの「セットアップ(SETUP)」メニューを使い、使用頻 度の高い機能をこれらのボタンにプログラムできます。デフォルトでは、F1は「フォルスカラー (False Color)」、F2は「LUT表示(Display LUT)」に設定されています。

詳細は、このマニュアルの「タッチスクリーンコントロール」セクションを参照してください。

#### 高フレームレート(**HFR**)

オフスピードフレームレートの切り替えに使用します。このボタンを使用するには、URSA Broadcastのフレームレートメニューで、使用したいオフスピードフレームレート(OFF SPEED FAME RATE)を選択します。このボタンを押すと、選択したオフスピードフレームレートとプロ ジェクトフレームレート(PROJECT FRAME RATE)が切り替わります。この設定を変更できる のは、収録を停止している時だけです。HFRボタンは機能キーでもあり、頻繁に使用する機能 をボタンにプログラムしたり、無効にできます。

プロジェクトフレームレートおよびオフスピードフレームレートに関する詳細は、このマニュアルの 「タッチスクリーンコントロール」セクションを参照してください。

#### **9** 録画(**REC**)

「REC」と印刷された録画ボタンは、URSA Broadcastの左パネルにあります。録画ボタンを押 すと、収録を開始/停止できます。詳細は「収録」セクションを参照してください。

# エルゴノミクスパネル

URSA Broadcastのタッチスクリーンモニターの外側には、LCDステータスモニターと様々なコントロー ルが付いています。このパネルではカメラのステータス情報を一目で確認でき、オーディオレベルのモ ニタリングおよび調整が可能です。互換性のあるレンズでオートフォーカスを設定でき、トランスポート コントロールでクリップを再生できます。

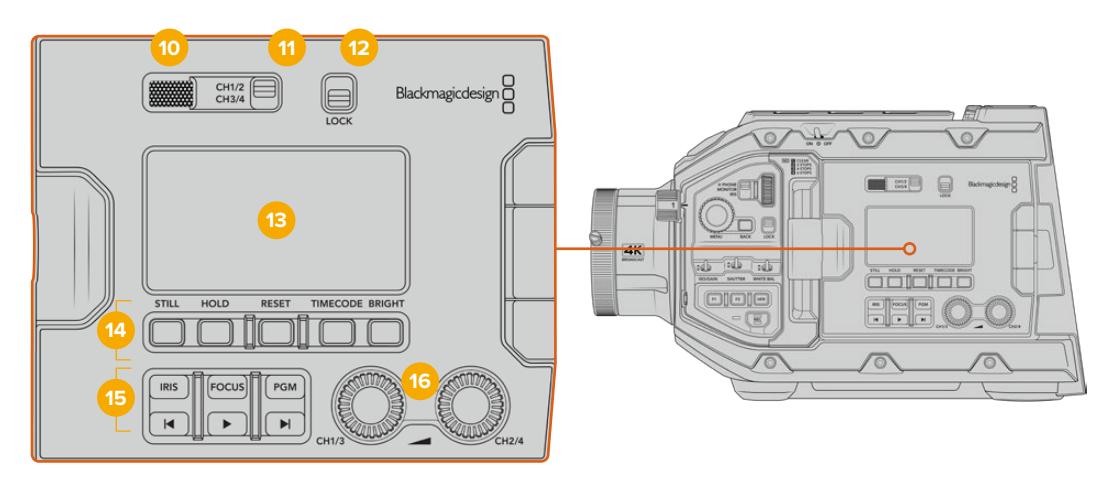

URSA Broadcastエルゴノミクスパネル

#### **10** モニタースピーカー

コントロールパネルの外側に付いている小型スピーカーで、再生中にオーディオをモニタリン グできます。このスピーカーはカメラを肩乗せで撮影する時に、耳の位置に合うように配置さ れています。

スピーカーのボリュームは設定ホイールを回して調整できます。詳細は「URSA Broadcastのコ ントロール」セクションを参照してください。

#### **11** モニターチャンネル選択(**CH1**/**2**、**CH3**/**4**)

URSA Broadcastは、2つのオーディオチャンネルに対応しています。

#### **12** ロック(**LOCK**)

このスイッチを使うと、URSA Broadcastのエルゴノミクスパネルのすべての設定をロックでき ます。ロックスイッチがオンになっていても使用できるコントロールは、モニターチャンネル選 択スイッチだけです。

#### **13** ステータス**LCD**

URSA Broadcastの主要な設定は、タッチスクリーンを開かなくてもステータスLCDで一目で確 認できます。このスクリーンは明るい太陽光の下でも見やすいように設計されています。以下の 情報を確認できます:

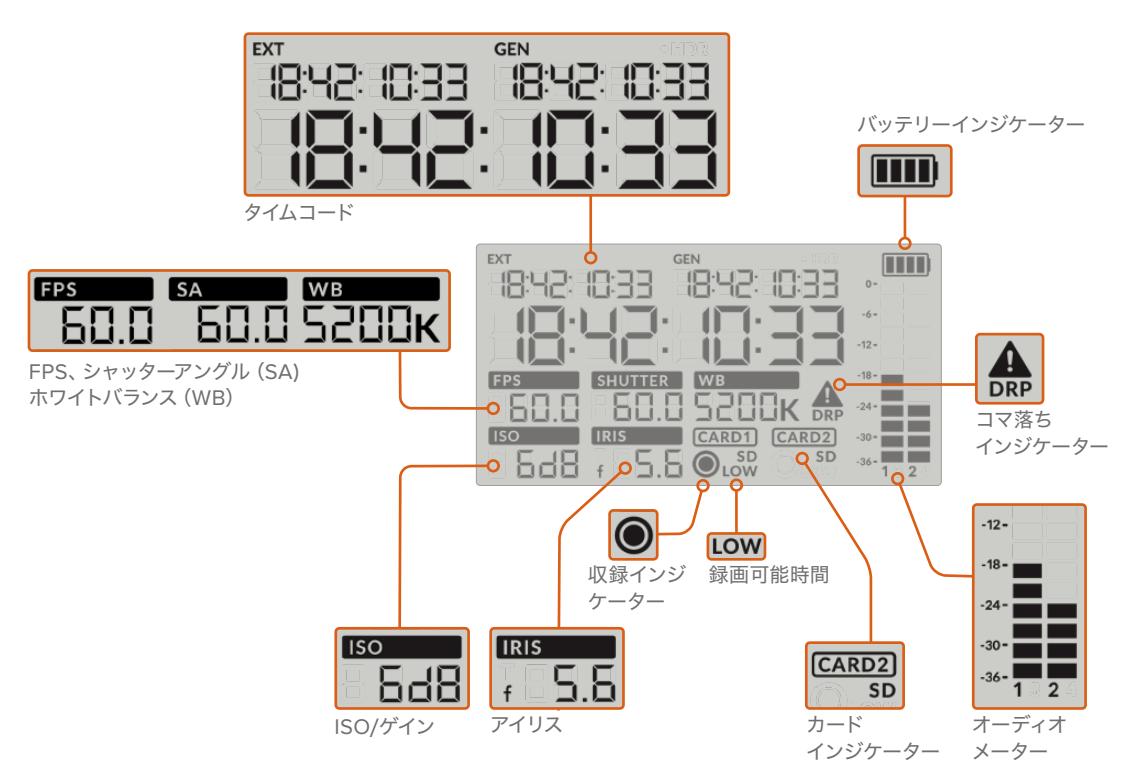

### タイムコード

URSA Broadcastは3つのタイムコードを表示します。外部タイムコードを接続している場合は、 ステータスLCDの左上の「EXT」インジケーターの下に表示されます。カメラで内部生成された タイムコードは、その隣の「GEN」インジケーターの下に表示されます。外部タイムコードおよび 内部生成タイムコードは、いずれも時間、分、秒、フレームで表示されます。

大きいメインのタイムコードインジケーターは、現在のタイムコードをクリップ継続時間ある いはクリップタイムコードのどちらかで表示します。ステータスLCDの下にある「タイムコード (TIMECODE)」ボタンを押すと、この2つのディスプレイモードを切り替えられます。

#### バッテリーインジケーター

URSA Broadcastをバッテリー稼働している場合にバッテリー残量を25%刻みで表示します。 バッテリーインジケーターの4つのバーはそれぞれ25%のバッテリー残量を示します。バッテ リー残量が20%以下になると、録画ボタンの近くにあるステータスLEDの色が点滅し始めま す。収録中は赤とオレンジが交互にゆっくり点滅し、スタンバイモードでは白とオレンジが交 互に点滅します。

主電源で稼働している場合は、このインジケーターは表示されません。

#### **FPS**、シャッターアングル(**SA**)、ホワイトバランス(**WB**)

「FPS」、「SA」、「WB」インジケーターは、カメラの現在のフレームレート、シャッターアング ル、ホワイトバランスを表示します。「FPS」インジケーターには現在のセンサーフレームレー トが表示されます。

センサー/プロジェクトフレームレートに関する詳細は、このマニュアルの「タッチスクリーン・ コントロール」セクションを参照してください。

#### **ISO**/ゲイン

カメラの現在のゲインを表示します。

#### アイリス

現在のレンズアパーチャーを表示します。レンズの種類により、F値またはT値で表示されます。

#### カード情報

「CARD 1」および「CARD 2」インジケーターは、対応するスロットにカードが挿入されている 時にURSA BroadcastのステータスLCDに表示されます。

「SD」インジケーターは、SDカードに収録している時に表示され、CFastカードに収録している 時は非表示になります。URSA Mini SSD Recorderが接続され、SSDが挿入されている場合、 ステータスLCDの「CARD 2」インジケーターはSSDを示します。

#### 収録インジケーター

収録中、現在書き込まれているカードの下に丸いインジケーターが表示されます。

#### 録画可能時間インジケーター

録画可能時間が約5分になると対応するカードの下に「LOW」インジケーターが表示されます。

#### オーディオメーター

ピークオーディオメーターは、内部マイクまたは外部オーディオのオーディオレベルを表示しま す。単位はdBFSで表示され、ピークホールド・インジケーターはしばらく表示されるので、最大 レベルに達したことがはっきりと確認できます。

最適な音質を実現するには、オーディオレベルが0dBFSを越えないようにしてください。0dBFS はカメラが収録可能な最高のレベルなので、これを超えるオーディオはクリップされ、歪みの原 因となります。

#### コマ落ちインジケーター

コマ落ちを検出すると点滅します。収録を停止してもインジケーターはスクリーン上に表示され 続け、前のクリップにコマ落ちが検出されたことを知らせます。次の収録を開始するか、カメラを 再起動するとこの警告は非表示になります。コマ落ち発生の防止に関しては、このマニュアルの 「ストレージメディアの選択」セクションを参照してください。

メモ URSA Broadcastは、コマ落ちが検出された際に収録を停止するように設定で きます。詳細は、このマニュアルの「収録設定(RECORD)」セクションを参照してく ださい。この機能はユーザー任意の設定です。これは、高フレームレートや高解像度 で遅いメディアに短時間の収録を行なっている場合、コマ落ちを回避できることがあ るからです。

#### **14** ステータス**LCD**コントロール

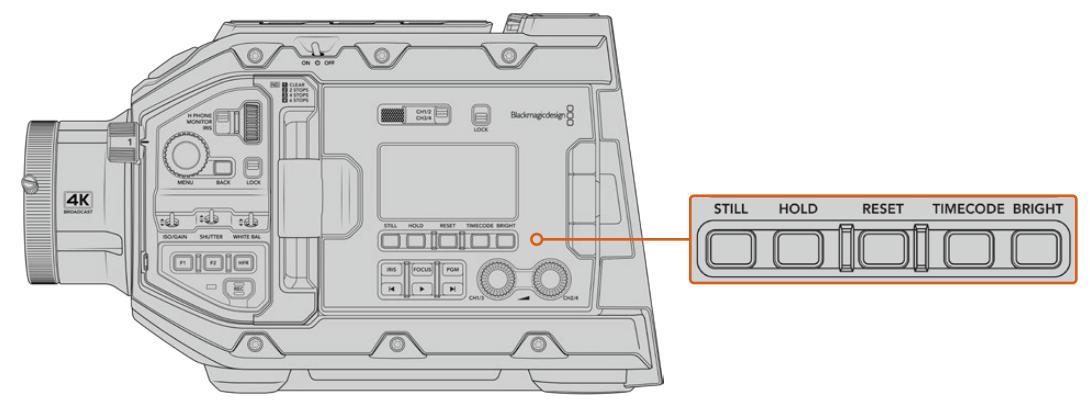

URSA BroadcastのステータスLCDコントロール

#### スチル(**STILL**)

このボタンを押すと、スチルイメージを単一の非圧縮DNGフレームとしてキャプチャーできま す。イメージファイルは、現在収録しているメディアのルートディレクトリにある「Still」フォル ダーに保存されます。これらはビデオクリップのファイル名定義に従いますが、ファイル名の末 尾の4桁は、「スチル番号」を意味する「S001」になります。スチルが保存されると、カメライメ ージがURSA Broadcastタッチスクリーンの右上に表示され、ステータスLCDの収録インジケ ーターが3回点滅します。

### ホールド(**HOLD**)

タイムコードがフリーランの時刻コードの場合に、メインのステータスLCDタイムコードを一時 的にホールドする時に使用します。タイムコードはバックグラウンドで回り続け、「HOLD」ボタン を離すと実際のタイムコードに戻ります。何らかの理由でタイムコードを書き留めたい場合に、 ホールドしながらタイムコードをメモできます。ENG (電子的ニュース取材) やドキュメンタリー の制作で、キーポイントを手早くメモしたい場合などに最適です。

#### リセット(**RESET**)

プリセットタイムコードを設定する際、タイムコードを00:00:00:00にリセットできます。

#### タイムコード(**TIMECODE**)

メインのタイムコード表示のフォーマットを、クリップの継続時間とタイムコードで切り替えら れます。フリーランの時刻コードは最も使用頻度が高いので、デフォルトのタイムコードとして 設定されています。「TIMECODE」ボタンを5秒間長押しすると、カメラがレックラン・タイムコ ードになり、タイムコードジェネレーターおよび大きなタイムコード表示の始めの2桁が点滅し ます。これは、プリセットタイムコードを編集していることを意味し、プリセットタイムコードに 特定のタイムコードを設定できます。

この段階で「RESET」ボタンを押すとタイムコードがゼロになります。メニューホイール(MENU) を回して押すことで、時間、分、秒、フレームを希望の数値に設定できます。希望通りのタイムコ ードを設定したら、「TIMECODE」ボタンを3秒間長押しすると、プリセットタイムコード・ポイン トとして設定できます。設定したらタイムコードジェネレーターがこの数値を表示します。これ で、カメラが収録を行っている時にのみタイムコードの数値が動きます。タイムコードをフリー ランの時刻コードに戻すには、「TIMECODE」と「HOLD」ボタンを同時に3秒間長押しします。

#### 明るさ(**BRIGHT**)

URSA BroadcastのLCDの4つの明るさ設定を切り替えられます。設定には、オフ、低、中、高 (Off、Low、Medium、High)があります。

#### **15** コントロール/再生ボタン

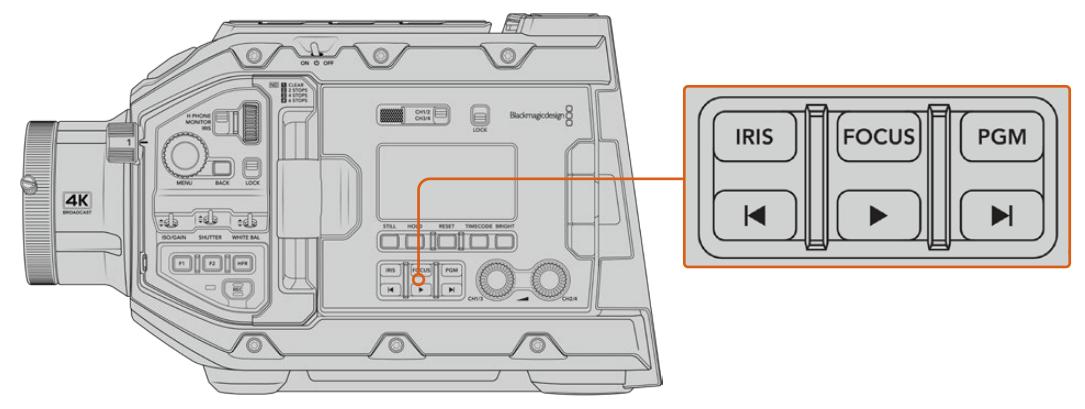

URSA Broadcastのコントロール/再生ボタン

#### アイリス(**IRIS**)

互換性のあるレンズで自動アパーチャー設定をオンにします。「Video」ダイナミックレンジを使 用している場合、「IRIS」ボタンを1回押すと、ショットのハイライトまたはシャドウに基づいた平 均の露出が設定されます。「Film」ダイナミックレンジ設定を使用している場合、「IRIS」ボタン を押すと、ショットの最も明るいハイライトに露出が設定されます。このボタンは、互換性のあ る放送レンズコントローラーに接続した互換性のあるEF/PLレンズと機能します。

アパーチャーをマニュアルで設定するには、「次クリップ/前クリップの頭出し」ボタンを押します。

#### フォーカス(**FOCUS**)

電子フォーカス調整に対応するB4/EFレンズを使用している場合、「FOCUS」ボタンを押すとオ ートフォーカス機能がオンになります。白いフォーカススクエアが、URSA Broadcastに接続した あらゆるビューファインダーやモニターに表示されます。スクエアの内側にあるものに正確にフ ォーカスが合います。レンズがフォーカスされると、スクエアは消えます。

メモ 「FOCUS」ボタンを使用するには、B4レンズがサーボ駆動のフォーカスコント ロールに対応しており、有効になっている必要があります。詳細は「はじめに」セクシ ョンを参照してください。一部のEFレンズは、マニュアルとオートフォーカスモードの 両方を搭載しています。オプションのEFレンズマウントを使用しており、手持ちのレン ズでURSA Broadcastのオートフォーカスを有効にするには、必ずレンズをオートフォ ーカスモードに設定してください。

#### プログラム(**PGM**)

LCDの表示を、カメラビューとリアパネルの12G-SDI入力に接続された信号で切り替えられま す。URSA Broadcastを生放送で使用する際にスイッチャーのプログラム出力を接続して、撮 影中にモニタリングすることも可能です。「PGM」ボタンを長押しするとプログラムフィードを 表示できます。プログラムフィードはボタンを押している間、表示されます。

モニターをプログラム入力フィード表示にロックしたい場合は、「PGM」ボタンを2度押しする とプログラムフィードにロックできます。再度「PGM」ボタンを押すとプログラムフィード表示 からカメラビューへ切り替わります。

#### 再生コントロールボタン

再生の開始/停止、次/前のクリップの頭出しが可能です。互換性のあるEFレンズを使用してい る場合、次/前クリップの頭出しボタンを、アイリスの開閉ボタンとしても使用できます。再生コ ントロールボタンの使用に関する詳細は、「再生」セクションを参照してください。

### **16** オーディオレベル調整ノブ

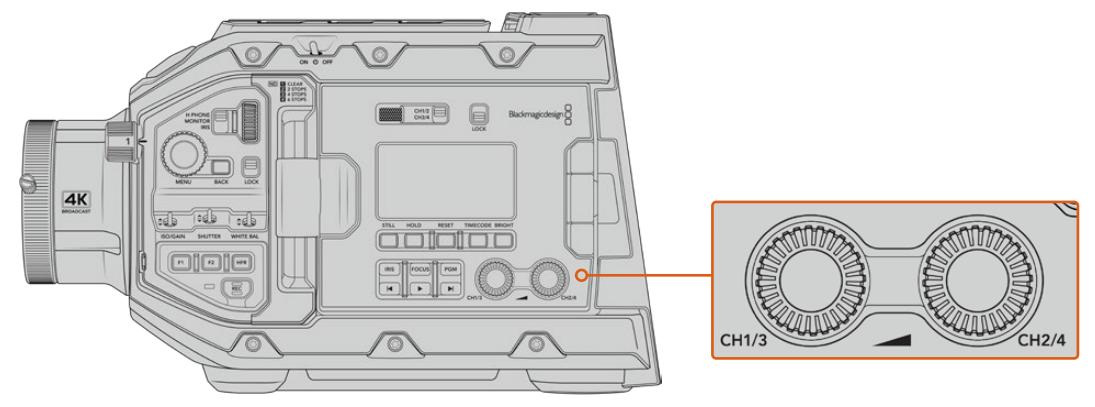

URSA Broadcastのオーディオ調整ノブ

内蔵の調整ノブでオーディオチャンネル1と2の収録レベルを設定します。各ノブを時計回り/反 時計回りに回すと、各オーディオチャンネルの収録レベルを上下に調整できます。各ノブを調 整しながらオンスクリーンの対応するオーディオメーターを確認できるので、最適なレベルに 設定できます。

# 内部コントロールパネル

URSA Broadcastの開閉式モニターを開くと、内部コントロールパネルにアクセスできます。このコント ロールは、オーディオ入力の設定およびファンタム電源設定、アイリス、フォーカス、メニュー、再生コン トロールなどに使用します。

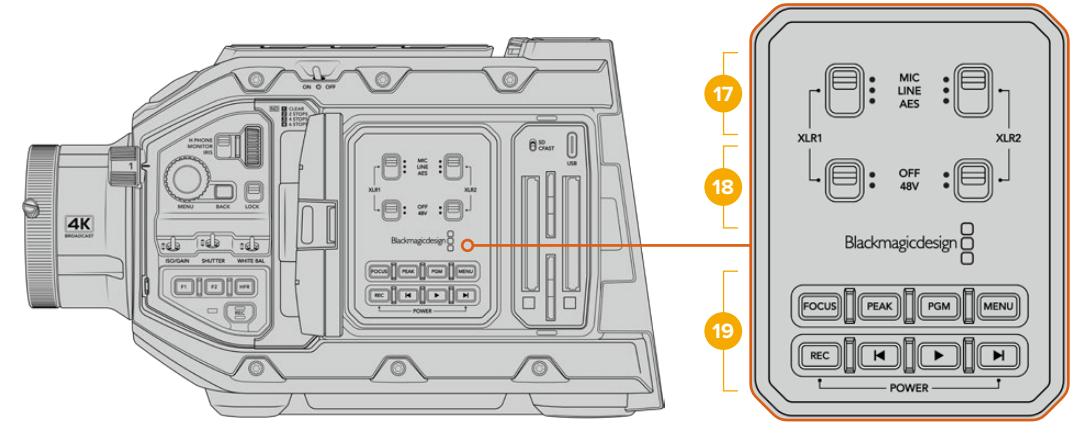

URSA Broadcastの内部コントロールパネル

#### **17 XLR1** / **XLR2**

これらのスイッチは、URSA BroadcastのXLR入力が入力ソースとして選択されている時の機 能を設定します。使用可能なオプションは、MICオーディオ、LINEレベルオーディオ、AESデジ タルオーディオです。

## **18** ファンタム電源

URSA BroadcastのXLR入力は48Vファンタム電源に対応しているので、電源を内蔵していな いマイクも使用できます。同スイッチを「48V」にして上のXLRに接続されたマイク用にファンタ ム電源を有効にするか、オフにしてファンタム電源を無効にします。

メモ XLRケーブルはファンタム電源をオンにする前に接続してください。ファンタム電 源を使ったマイクを接続していない場合は必ずファンタム電源をオフにすることが重要 です。カメラのXLRオーディオ入力からのファンタム電源を供給中に、ファンタム電源保 護がAES XLR出力に内蔵されていないデバイスを接続すると機器が破損する原因とな ります。マイクを取り外す際は、必ず+48Vがオフになっているのを確認してください。

#### **19** コントロール/再生ボタン

### フォーカス(**FOCUS**)

電子フォーカス調整に対応するB4/EFレンズを使用している場合、「FOCUS」ボタンを押すと オートフォーカス機能がオンになります。開閉式モニターに、白いフォーカススクエアが表示さ れます。スクエアの内側にあるものに正確にフォーカスが合います。レンズがフォーカスされ ると、スクエアは消えます。

メモ 「FOCUS」ボタンを使用するには、B4レンズがサーボ駆動のフォーカスコント ロールに対応しており、有効になっている必要があります。詳細は「はじめに」セクシ ョンを参照してください。EFレンズには手動/オートフォーカスモードの両方に対応し ているモデルもあります。お使いのレンズでURSA Broadcastのオートフォーカスを有 効にするには、必ずレンズをオートフォーカスモードに設定してください。

#### ピーク(**PEAK**)

フォーカスピーキングがオンになります。カメラには2つのフォーカスピーキングモードがあり ます。ピーク (Peak) はフォーカスになっているイメージの領域を人工的にシャープにし、カラ ーライン(Colored Lines)はイメージのシャープな領域を黒、白、赤、緑、青のラインのオーバ ーレイで表示します。詳細は、このマニュアルの「モニター設定(MONITOR)」セクションを参 照してください。

作業のこつ Blackmagic Video AssistまたはHyperDeck Studio Miniでビデオ出力 を収録している場合、同出力のピーキングをオフにすることを推奨します。これは、 「Front SDI」または「Main SDI」の「CLEAN FEED」で設定できます。

詳細は、このマニュアルの「モニター設定(MONITOR)」設定」セクションの「クリー ンフィード(CLEAN FEED)」を参照してください。

### プログラム(**PGM**)

LCDの表示を、カメラビューとカメラの12G-SDI入力に接続された信号で切り替えられます。URSA Broadcastを生放送で使用する際にスイッチャーのプログラム出力を接続して、撮影中にモニタ リングすることも可能です。「PGM」ボタンを長押しするとプログラムフィードを表示できます。 ボタンを2度押しするとプログラムフィードにロックできます。再度ボタンを押すとプログラムフ ィードがオフになります。

スイッチャーのプログラム出力を表示するには、カメラとスイッチャーが同じ解像度およびフレ ームレートに設定されている必要があります。

#### メニュー(**MENU**)

「MENU」ボタンを押すとダッシュボードが開きます。ダッシュボード機能と設定の調整に関す る詳細は、「設定」セクションを参照してください。

#### 録画(**REC**)

いずれかの「REC」ボタンを押すと、収録を開始/停止できます。詳細は「収録」セクションを参 照してください。

#### 再生コントロールボタン

再生の開始/停止、次/前のクリップの頭出しが可能です。EFマウントで互換性のあるEFレンズを使 用している場合、次/前クリップの頭出しボタンを、アイリスの開閉ボタンとしても使用できます。 再生コントロールボタンの使用に関する詳細は、「再生」セクションを参照してください。

メモ URSA Broadcastの内部コントロールパネルのスイッチの組み合わせで電源をオ ン/オフできます。「録画(REC)」と「次クリップ頭出し」ボタンを長押しすることで、 カメラの電源が入っていない場合はオン、入っている場合はオフにできます。カメラの 電源スイッチが「ON」にセットされているにも関わらず電源が入っていない場合は、 コントロールパネルで電源が切られた可能性があります。通常の操作に戻るには電源 スイッチを切り替えてください。

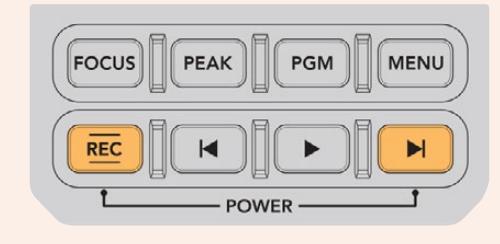

# タッチスクリーン・コントロール

# タッチスクリーン

Blackmagic URSA Broadcastの開閉式LCDタッチスクリーンは回転するので、撮影状況に応じて角度 を変更できます。カメラを肩に乗せてLCDを閉じ、URSA Viewfinderを使用して撮影する場合は、LCD パネルの外側にあるボタンでURSA Broadcastをコントロールできます。

# タッチスクリーンの機能

LCDタッチスクリーンは、すばやく直感的な操作を可能にするよう設計されたタッチ/ジェスチャーベー スのインターフェースです。URSA BroadcastのLCDタッチスクリーンの異なるエリアをタッチ/スワイプ することで、撮影中に様々なカメラ機能にすばやくアクセスできます。

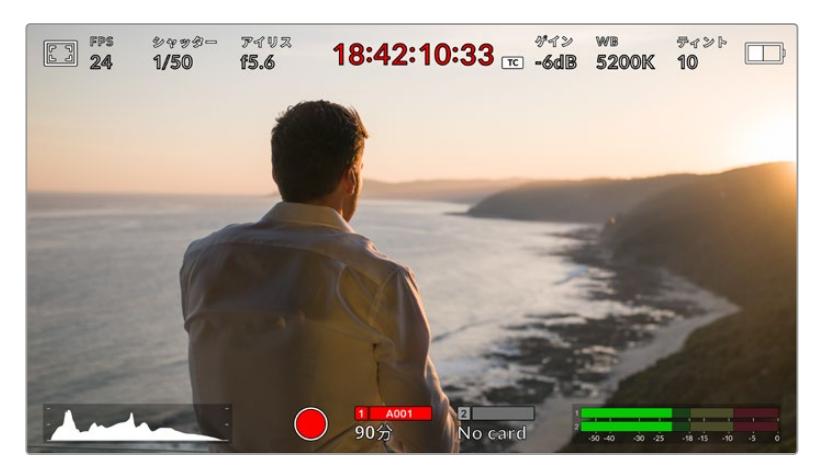

URSA BroadcastのLCDタッチスクリーンは包括的なヘッドアップディスプレイを搭載。 最も頻繁に使用するカメラの設定に簡単にアクセス可能。

# LCDモニターオプション

URSA BroadcastのLCDタッチスクリーンの左上にあるモニターアイコンをタップすると、LCDモニター 設定にアクセスできます。これらの設定では、ゼブラ、フォーカスアシスト、フレームガイド、グリッドな ど、URSA Broadcastのモニタリング機能の表示を切り替え/調整できます。LCDモニター設定にアクセ ス中は、これらの機能のコントロールはLCDタッチスクリーンの底部にタブメニューとして表示されます。

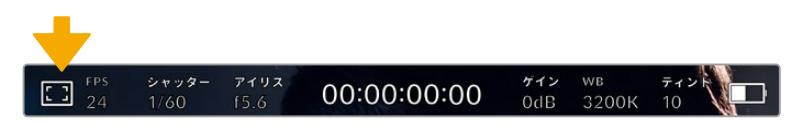

URSA BroadcastのLCDタッチスクリーンの左上にあるアイコンをタップして、LCDモニター設定にアクセス

### ゼブラ

LCDタッチスクリーン上のゼブラ表示を設定します。また、URSA Broadcastの全出力におけるゼブラレ ベルも設定できます。

ゼブラは、イメージ内で、設定した露出レベルを越えた箇所に斜線を表示します。例えば、ゼブラを100% に設定すると露出オーバーのエリアを表示します。この機能は、固定された照明条件で最適な露出を設 定する際に役立ちます。

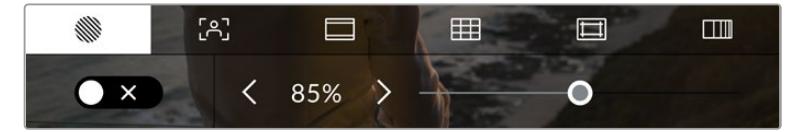

LCDモニターオプションでゼブラアイコンをタップして、URSA Broadcastのゼブラ設定にアクセス

LCDタッチスクリーンでゼブラを切り替えるには、ゼブラタブでスクリーン左下のスイッチアイコンをタ ップします。

スライダーを左右にドラッグするか、あるいはゼブラレベル(%)の左右にある矢印ボタンをタップして、ゼ ブラが表示される露出レベルを設定します。ゼブラレベルは露出75〜100%間で5%ずつ調整できます。

カメラのフロント/メインSDI出力のゼブラの使用に関する詳細は、このマニュアルの「モニター設定 (MONITOR)」セクションを参照してください。

作業のこつ 少し雲がかった日の屋外撮影など照明環境に変化がある場合は、ゼブラレベルを 100未満に設定すると露出過多の注意が表示されることがあります。

### フォーカスアシスト

LCDタッチスクリーン上のフォーカスアシスト表示を切り替え、URSA Broadcastの全出力のフォーカス アシストレベルを設定できます。

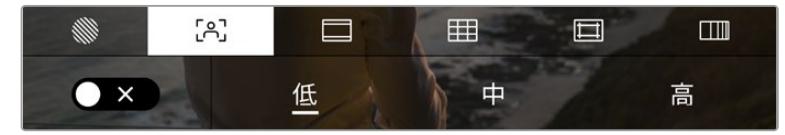

LCDモニターオプションでフォーカスアシストアイコンをタップして、 URSA Broadcastのフォーカスアシスト設定にアクセス

LCDタッチスクリーンでフォーカスアシストを切り替えるには、フォーカスアシストタブで、スクリーン左 下のスイッチアイコンをタップします。

URSA Broadcastのすべての出力のフォーカスアシストレベルを設定するには、タッチスクリーン底部の 「低(Low)」、「中(Medium)」、「高(High)」をタップします。

フォーカスアシストの最適なレベルはショットごとに異なります。例えば、人物にフォーカスを合わせる 場合は、フォーカスアシストのレベルを上げることで顔のエッジのディテールを際立たせることができ ます。逆に草木やレンガなどのショットでは、フォーカスアシストを高く設定するとディテールが増えす ぎ、イメージの邪魔になる恐れがあります。

カメラのフロント/メインSDI出力のフォーカスアシストの使用に関する詳細は、このマニュアルの「モニ ター設定(MONITOR)」セクションを参照してください。

作業のこつ URSA Broadcastのフォーカスアシストには2つのモードがあります。これらのモード は、「モニター(MONITOR)」設定メニューで「ピーク(Peak)」または「カラーライン(Colored Lines)」を選択して切り替えられます。詳細は「モニター設定(MONITOR)」と「フォーカスア シスト」セクションを参照してください。

### フレームガイド

LCDタッチスクリーン上のフレームガイド表示を切り替えます。URSA Broadcastの全出力に適用するフ レームガイドも選択できます。

フレームガイドには、様々な映画、テレビ、オンライン規格のアスペクトレシオが含まれます。

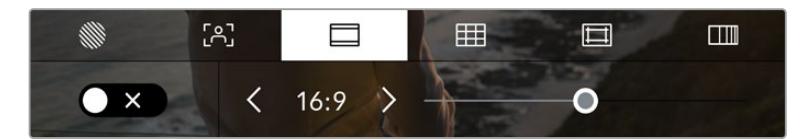

LCDモニターオプションでフレームガイドアイコンをタップして、URSA Broadcastのフレームガイド設定にアクセス

URSA BroadcastのLCDタッチスクリーンでフレームガイドの表示を切り替えるには、スクリーン左下の スイッチアイコンをタップします。

スライダーを左右にドラッグするか、現在選択されているアスペクトレシオの横の矢印ボタンをタップし て、使用したいフレームガイドを選択します。

#### 選択できるガイド:

#### **2**.**35**:**1**、**2**.**39**:**1**、**2**.**40**:**1**

フラット・ワイドスクリーンのアスペクトレシオを表示します。アナモルフィック、あるいはフラット ・ワイドスクリーンシネマと互換。この3つのワイドスクリーン設定は、時間と共に変わるシネマ 規格の変更に応じて若干異なっています。2.39:1は、今日のシネマワイドスクリーン規格として最 も多く使用されるアスペクトレシオのひとつです。

**2**:**1**

幅は、16:9より少し広く、2.35:1ほど広くない比率です。

**1**.**85**:**1**

もう1つの一般的なフラット・ワイドスクリーンのシネマアスペクトレシオを表示します。この比 率は、HDTV 1.78:1より若干幅広く、2.39:1ほど広くはありません。

**16**:**9**

1.78:1のアスペクトレシオを表示します。16:9 HDテレビおよびコンピュータースクリーンと互換。 この比率は、HD放送やオンラインビデオで最も一般的に使用されています。同じアスペクトレ シオがUltra HD放送にも使用されています。

**14**:**9**

14:9のアスペクトレシオを表示します。14:9のアスペクトレシオを表示します。16:9と4:3の折衷的 な比率として一部の放送局で使用されています。14:9に合わせてセンタークロップしても、16:9 や4:3のフッテージが使用可能な状態であることが理想的です。作成中のプロジェクトが14:9 クロッピングを採用している放送局で使用されることが分かっている場合に、構図のガイドと

して使用できます。

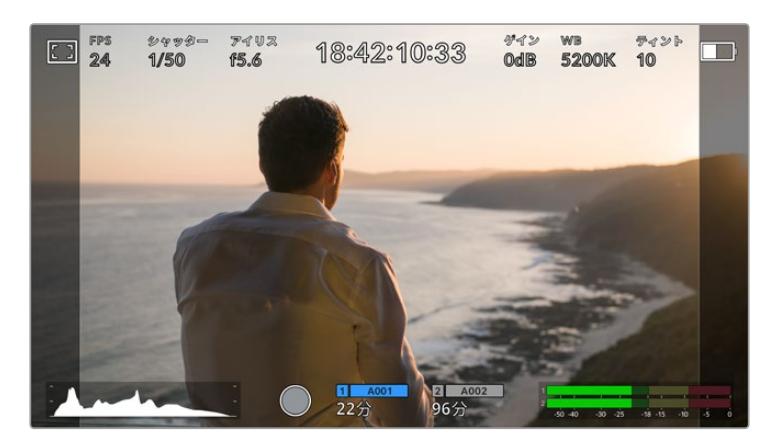

14:9フレームガイドを有効にしたURSA BroadcastのLCDタッチスクリーン

#### **4**:**3**

4:3のアスペクトレシオを表示します。SDテレビスクリーンと互換。2xアナモルフィックアダプタ ーを使用している場合、フレーミングをサポート。

**1**:**1**

1:1のアスペクトレシオを表示。これは4:3より若干狭い比率です。この正方形のアスペクトレシオ は、SNSで人気が高まっています。

**4**:**5**

4:5のアスペクトレシオを表示。この縦長のアスペクトレシオは、ポートレイトやスマートフォン での視聴に適しています。

#### カスタムフレームガイド・レシオ

他にはない独自のフレームガイドの比率を作成するには、左右の矢印の間に表示されているアス ペクトレシオをタップします。「カスタムフレームガイド(CUSTOM FRAME GUIDE)」画面で、 バックスペースボタンをタップし、現在のアスペクトレシオを削除し、テンキーパッドで新しい比 率を入力します。「アップデート(Update)」をタップして、カスタムフレームガイド・レシオを適 用すると、その比率で撮影できるようになります。

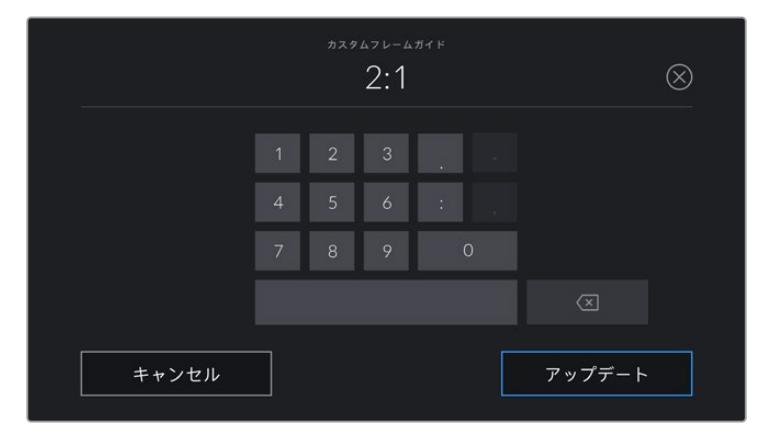

「カスタムフレームガイド」画面でテンキーパッドを使用して、フレームガイドの新しいアスペクトレシオを入力

作業のこつ フレームガイドオーバーレイの不透明度は変更可能です。詳細は、このマ ニュアルの「モニター設定(MONITOR)」セクションを参照してください。

メモ カメラのフロント/メインSDI出力でのフレームガイドの使用に関する詳細は、こ のマニュアルの「モニター設定(MONITOR)」セクションを参照してください。

グリッド

LCDタッチスクリーン上の3x3グリッド、十字線、ドットの表示を切り替え、URSA Broadcastの全出力に 表示するオーバーレイを設定できます。

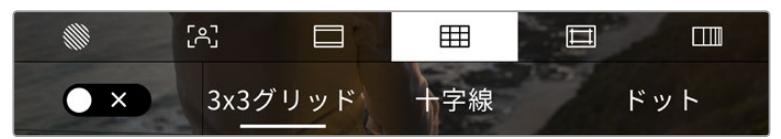

LCDモニターオプションでグリッドアイコンをタップして、URSA Broadcastのグリッド設定にアクセス

グリッドおよび十字線はイメージの構図に役立つオーバーレイです。グリッドが有効になっている場 合、URSA Broadcastは、3x3グリッド、十字線、ドットのいずれかを表示します。

URSA Broadcastのタッチスクリーンでグリッドの表示を切り替えるには、フレームガイドタブで、スクリ ーン左下のスイッチアイコンをタップします。

URSA Broadcastが現在のプログラムソースとして設定されATEMスイッチャーに接続されている時は、 グリッドがオンに設定され、赤いプログラムタリーの枠が自動的にLCDに表示されます。

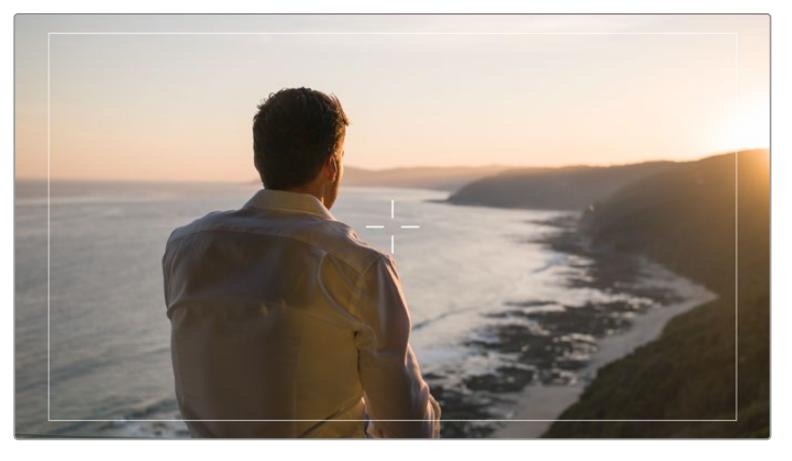

タリー信号を送信するATEMスイッチャーに接続されており、グリッドがオンになっている場合、 カメラのイメージプレビューの周囲に赤いボーダーが表示されます。

URSA Broadcastの全出力に表示するオーバーレイを設定するには、「Thirds(3x3グリッド)」、 「Crosshairs(十字線)」、「Dot(ドット)」のいずれかをタップします。

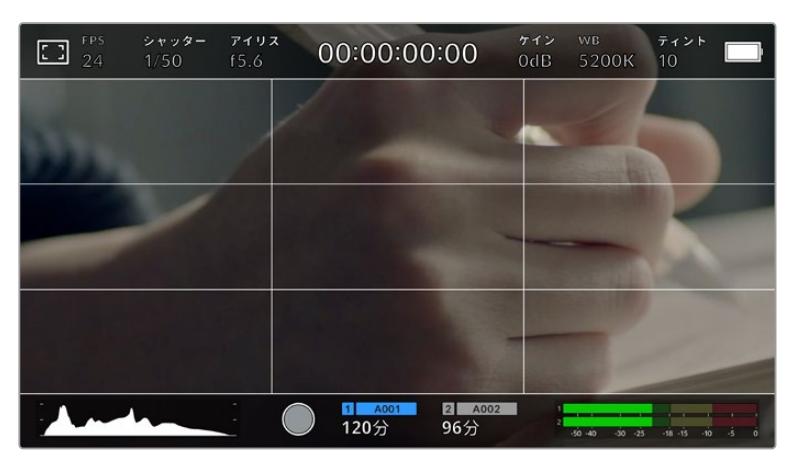

<sup>3</sup>x3グリッドのグリッドはスクリーンのフレームガイドに合わせて自動的に調整されます。

#### **3x3**グリッド(**Thirds**)

縦横各2本のラインで画面を均等に3分割する3x3グリッドを表示します。3x3グリッドは、非常 にパワフルなツールで、ショットの構成をサポートします。例えば、人間の目は一般的に、ライン が交差する付近で起こるアクションに注目するので、3x3グリッド設定は、これらのエリアに重 要なポイントを配置する上で役立ちます。俳優の目は一般的にスクリーンの上から1/3のライン にフレーミングされるので、上の横ラインをフレーミングガイドとして使用できます。この設定 は、複数のショットでフレーミングの一貫性を保つのにも役立ちます。

#### 十字線(**Crosshairs**)

フレームの中央に十字線を配置します。これは3x3グリッドと同様に非常に便利な構図ツール で、ショットの被写体をフレームの中央に簡単に配置できます。カットが極めてすばやく切り替 わるシーンなどの撮影に使用されます。視聴者の目をフレームの中央にフォーカスさせておくこ とで速いスピードの編集でもフォローしやすくなります。

### ドット(**Dot**)

フレームの中央にドットを配置します。これは十字線と同じような役割を果たしますが、オーバ ーレイが小さいので邪魔になりません。

グリッドメニューで2つのオプションをタップすると、3x3グリッドと十字線、または3x3グリッド とドットを組み合わせて使用できます。十字線とドットは同時には使用できません。

作業のこつ URSA Broadcastのフロント/メインSDI出力のグリッドの使用に関する詳 細は、このマニュアルの「モニター設定(MONITOR)」セクションを参照してください。

#### セーフエリアガイド

LCDスクリーンのセーフエリアガイドのオン/オフを切り替え、URSA Broadcastの全出力で使用するセ ーフエリアガイドのサイズを設定できます。

セーフエリアは、放送プロダクションで、視聴者がショット内の最も重要な部分を見られるかどうかを確 認するために使用します。ショット内の最も重要な部分を、中央の「セーフエリア」内に収めることで、テ レビなどでクロッピングされることを防ぎます。またスクリーンの端にウォーターマークやニュースティッ カー、その他のオーバーレイを追加するスペースを確保できます。多くの放送局が90%セーフエリアに収 まるフッテージの納品を要望します。

また、ポストプロダクションでショットがスタビライズされ、イメージの端がクロップされることが事前 に分かっている場合のショットのフレーミングに、セーフエリアガイドは役立ちます。またセーフエリア で特定のクロップを表示することもできます。例えば、Ultra HD 3840x2160の収録中にセーフエリアを 50%に設定すると、1920x1080のフレームクロップがどのように見えるか確認できます。セーフエリアガ イドは、フレームガイドに合わせて調整されます。つまり、選択したパーセンテージに応じて、ターゲッ トフレームの表示範囲が調整されます。

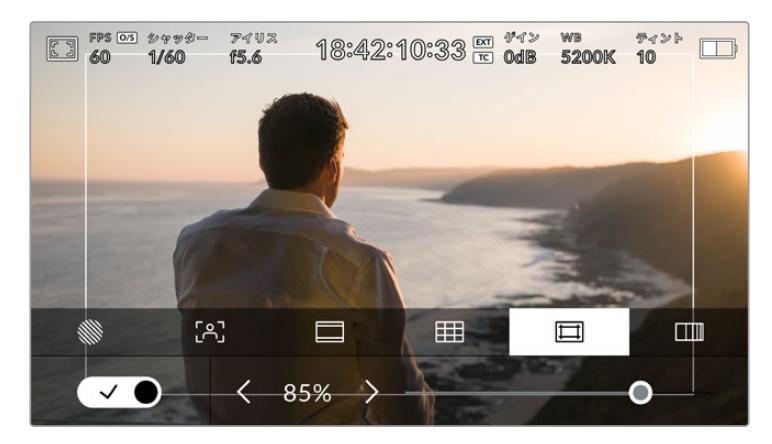

85%に設定したセーフエリア

LCDタッチスクリーンでセーフエリアガイドを切り替えるには、セーフエリアガイドタブでスクリーン左下 のスイッチアイコンをタップします。URSA Broadcastの全出力のセーフエリアガイドのレベルを設定する には、タッチスクリーン底部で、現在の数値の隣にある左右の矢印アイコンをタップします。あるいはスラ イダーを左右にドラッグして調整することも可能です。

### フォルスカラー

フォルスカラー機能のオン/オフを切り替えます。フォルスカラー機能では、イメージ内のエレメントに応 じて、異なる露出値を様々なカラーでオーバーレイします。例えば、肌のトーンに最適な露出はピンクで 表示されます。人物を撮影する際は、ピンクのフォルスカラーをモニタリングすることで、肌のトーンで一 貫性のある露出を維持できます。同様に、イメージ内のエレメントが黄色から赤に変わった場合は、露出 過多になったことを意味しています。。

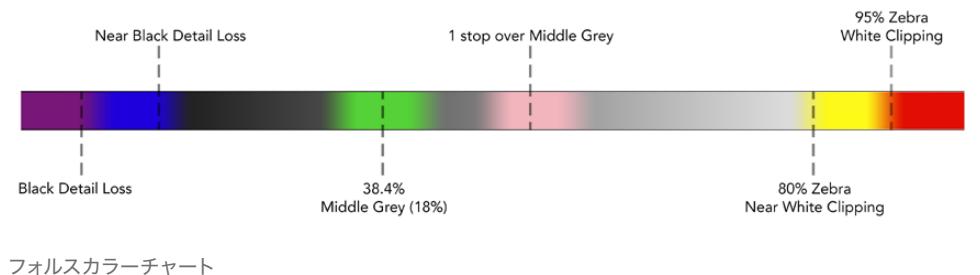

LCDタッチスクリーンでフォルスカラーを切り替えるには、フォルスカラータブでスクリーン左下のスイ ッチアイコンをタップします。

|                                      | $r_{2}$ | ⊟ | 田 | Ⅲ |
|--------------------------------------|---------|---|---|---|
| $\times$<br>$\overline{\phantom{a}}$ |         |   |   |   |

「フォルスカラー」露出アシスタントタブ

# NDフィルターインジケーター

URSA Broadcastには、LCDタッチスクリーンの左上にNDフィルターインジケーターがあり、すべてのSDI 出力にステータステキストが表示されます。インジケーターは「セットアップ(SETUP)」メニューで選択 した方式で表示されます。

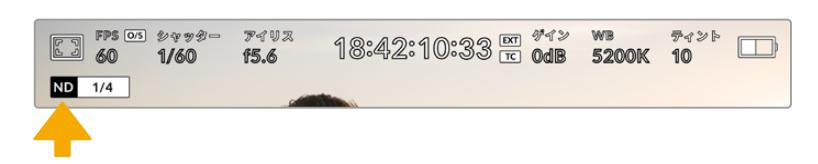

URSA BroadcastのNDフィルターインジケーター

メモ NDフィルターインジケーターの名称を使い慣れた呼称に変更できます。「番号(Number)」、 「F値(Stop)」、「分数(Fraction)」から選択できます。この設定は、URSA Broadcastの「セッ トアップ(SETUP)」メニューで変更できます。
# LUTインジケーター

「ステータステキスト(STATUS TEXT)」をオンにしており、当該の出力にLUTを適用している場合、LUT アイコンが、LCD、フロントSDI、メインSDIに表示されます。

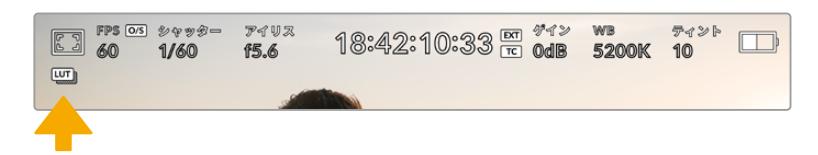

LUTアイコンでイメージにLUTが適用されていることが確認可能

# フレーム/秒(FPS)

「FPS」インジケーターは、現在選択しているフレーム/秒を表示します。

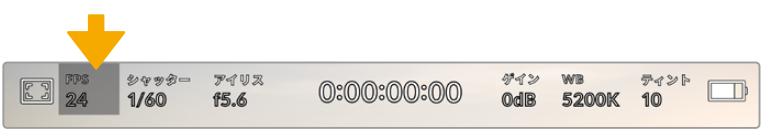

URSA Broadcastのフレーム/秒インジケーター。タップしてフレームレート設定にアクセス。

「FPS」インジケーターをタップすると、LCDタッチスクリーン底部のメニューでカメラのセンサーおよび プロジェクトフレームレートを変更できます。

## プロジェクトフレームレート

プロジェクトフレームレートはURSA Broadcastの収録フォーマットのフレームレートで、映画/ テレビ業界で一般的に使用されているフレームレートを選択できます。通常、このフレームレ トは、ポストプロダクション・ワークフローで使用する再生速度に合わせて設定します。

Blackmagic URSA Broadcastは、8つのプロジェクトフレームレート設定に対応しています。設 定値は、23.98、24、25、29.97、30、50、59.94、60fpsです。

「FPS」メニューでURSA Broadcastのプロジェクトフレームレートを調整するには、タッチスク リーンの左下にある現在のフレームレートの横の矢印ボタンをタップします。あるいはスライダ ーを左右にドラッグして調整することもできます。

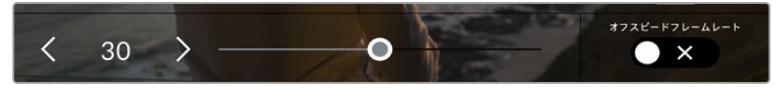

プロジェクトフレームレートの横の矢印をタップ、あるいはスライダーを動かして調整。

作業のこつ URSA Broadcastで設定するプロジェクトフレームレートは、フロントSDI 出力およびメインSDI出力にも適用されます。

## センサーフレームレート

センサーフレームレートは、1秒ごとにセンサーから記録するフレーム数を設定します。このフレーム レートは、設定したプロジェクトフレームレートでビデオを再生する際の再生速度に影響します。

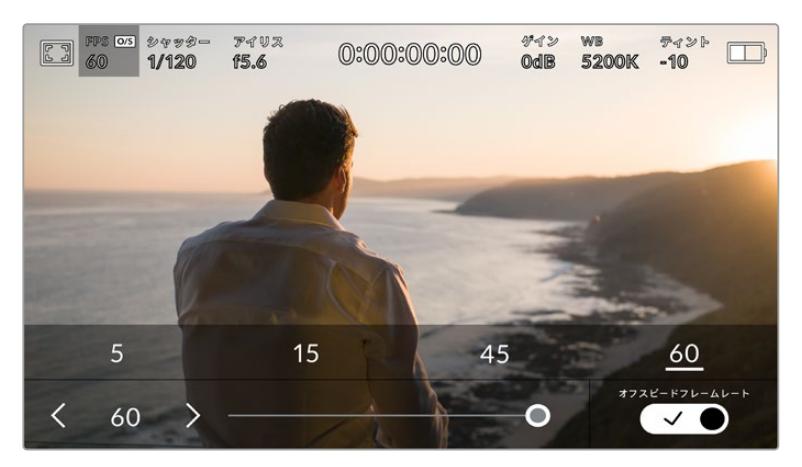

「オフスピードフレームレート(OFF SPEED FRAME RATE)」を有効にして、センサーフレームレートの横の矢印または プリセットをタップ、あるいはスライダーを動かして調整。

デフォルトでは、URSA Broadcastのプロジェクトフレームレートとセンサーフレームレートは、自然な 再生速度では一致するようになっています。しかし、URSA Broadcastの「FPS」メニューの右下にある 「オフスピードフレームレート(OFF SPEED FRAME RATE)」スイッチアイコンをタップすると、センサ ーフレームレートを独立して設定できます。

センサーフレームレートを変更するには、タッチスクリーンの左下にあるセンサーフレームレートインジ ケーターの横の矢印をタップします。スライダーを左右にドラッグしてフレームレートを変更することも 可能です。スライダーをリリースするとセンサーフレームレートが選択されます。スライダーの上には、 一般的に使われているオフスピードフレームレートのオプションが表示されるので、これをタップして選 択することも可能です。これらのオプションは、現在のプロジェクトフレームレートに基づいています。

センサーフレームレートを変更することで、ダイナミックかつ視聴者の興味を引くようなスピードエフェ クトを作成できます。センサーフレームレートをプロジェクトフレームよりも高く設定すると、再生した 際にスローモーションの効果が得られます。反対に、センサーフレームレートを低く設定すると、ファス トモーションの効果が得られます。これは、フィルムカメラのオーバークランク/アンダークランク撮影 と同様の原理です。オーバークランク撮影はセンサーフレームレートを上げるので、再生時にスローモ ーションとなり、感情を引き立てる効果を得られます。アンダークランク撮影はセンサーフレームレー トを下げるので、動きの速いシーンでアクションをスピードアップできます。無限のクリエイティビティ の使い道はユーザー次第です!

各収録フォーマットおよびコーデックで使用できる最大フレームレートに関しては、このマニュアルの「収録」 セクションにある表を参照してください。

メモ 「オフスピードフレームレート(OFF SPEED FRAME RATE)」をオンにすると、URSA Broadcast のオーディオとビデオの同期が解除されます。これは、プロジェクトフレームレートおよびセンサーフレ ームレートが同じ設定の場合でも同様です。この理由から、オーディオを確実に同期させたい場合は「 オフスピードフレームレート(OFF SPEED FRAME RATE)」の選択は避けてください。

# シャッター(SHUTTER)

「シャッター(SHUTTER)」インジケーターは、シャッタースピードを表示します。このインジケーターをタップ すると、URSA Broadcastのシャッタースピードをマニュアルで変更したり、シャッターの自動露出モードを設定 できます。

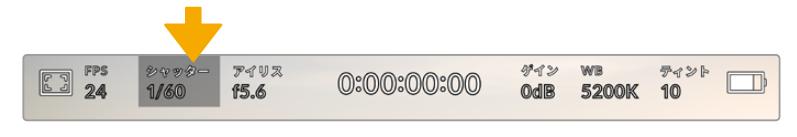

URSA Broadcastのシャッターインジケーター。タップしてシャッター設定にアクセス。

シャッタースピードはビデオのモーションブラーのレベルを決定します。また、照明条件の変動を補う ためにも使用できます。自然なモーションブラーが得られるシャッタースピードや使用可能なオプショ ンは、撮影に使用するフレームレートによって異なります。例えば30pでの撮影では、1/60秒のシャッタ ースピードは180度のシャッターアングルに相当します。これは映画制作でよく使用される設定です。し かし25pの撮影で同じルックを得るには、シャッターを1/50に設定する必要があります。

自然なモーションブラーが得られるシャッタースピードを計算するには、フレームレートに2を掛けます。 例えば30pの場合、シャッタースピードを1/60秒に設定すると自然なモーションブラーが得られます。

センサーにより多くの光が必要な場合は、シャッターを最も遅い値(フレームレートと同じ値)に設定で きます。例えば25pでは1/25、30pでは1/30です。シャッタースピードを最も遅い設定にすると、モーショ ンブラーはやや極端なものになります。

モーションブラーを減らし、アクションをシャープにはっきりと表示させたい場合は、シャッタースピー ドを速めに設定します。30pの場合で1/120秒、25pの場合で1/100秒の設定は、90度のシャッターアン グルに相当します。

様々なシャッタースピードを試し、イメージのモーションブラーの度合いを確認してください。

メモ 照明の下で撮影する際は、シャッタースピードが原因でフリッカーが生じる場合がありま す。URSA Broadcastは、現在のフレームレートでフリッカーが生じないシャッタースピードを自 動的に算出します。これらのスピードは、それぞれの国や地域で電源に使用される主電源周波 数によって異なります。電力周波数は、URSA Broadcastの「セットアップ(SETUP)」メニュー で50Hzまたは60Hzに設定できます。詳細は、このマニュアルの「セットアップ設定(SETUP) 」セクションを参照してください。

「シャッター(SHUTTER)」インジケーターをタップすると、URSA Broadcastのタッチスクリーン底部に シャッタースピードメニューが表示されます。「自動露出(AUTO EXPOSURE)」がオフの場合、現在選択 しているシャッタースピードに加え、URSA Broadcastの「セットアップ(SETUP)」メニューで選択した主 電源周波数に基づく "フリッカーフリー(ちらつきが生じない)" のシャッタースピードが表示されます。 詳細は、このマニュアルの「セットアップ設定(SETUP)」セクションを参照してください。

メモ フリッカーフリーのシャッタースピードを使用しても、様々な照明の特性によってフリッ カーが生じる場合があります。連続光を使用していない場合は、常にテスト撮影を行うこと をお勧めします。

フリッカーの生じないシャッタースピードを選択するには、表示されているシャッターの値のいずれか をタップします。現在のシャッターの値の左右にある矢印を使用すると、一般的に使用されている値の 中から選択できます。

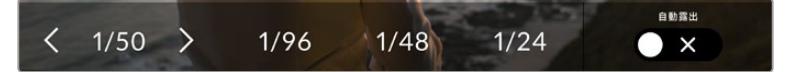

URSA Broadcastは「セットアップ(SETUP)」メニューで選択した主電源周波数に基づき、 フリッカーの生じないシャッタースピードを表示します。

特定のシャッターの値を使用したい場合、スクリーンの左下にある現在のシャッターインジケーターをダ ブルタップします。キーボードが表示されるので、任意のシャッターの値を入力できます。

現在のフレームレートを下回るシャッターの値を入力した場合、使用可能な値に最も近いシャッターの 値が使用されます。例えば、29.97fpsでの撮影で1/25を入力すると、シャッタースピードは1/30が使用 されます。

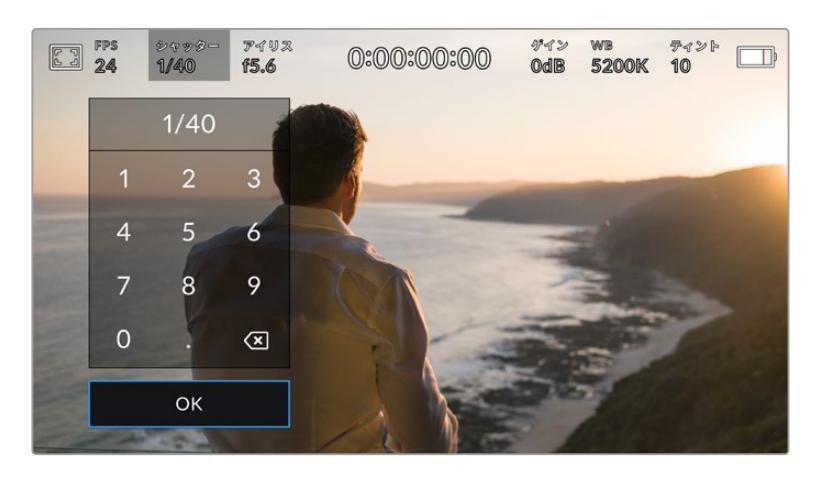

シャッターキーパッドで、任意のシャッターの値をマニュアル入力

URSA Broadcastには3つのシャッターベース自動露出モードがあります。これらを選択するには、シャ ッターメニューの一番右にある「自動露出(AUTO EXPOSURE)」ボタンをタップします。

### シャッター(**Shutter**)

アパーチャーを維持したまま、露出を一定に保つためにシャッターの値を自動調整します。固定 の被写界深度を維持したい場合に選択します。シャッターを自動調整すると、モーションブラー に影響がある場合があります。屋内撮影で使用する様々な照明器具によってフリッカーが生じ る場合があるので注意してください。自動露出に「シャッター(Shutter)」を選択すると、URSA Broadcastの自動アイリス機能は使用できません。

#### シャッター + アイリス(**Shutter** + **Iris**)

シャッター、次にアパーチャーを調整して適切な露出レベルを維持します。シャッタースピード が最大値/最小値になっても露出が維持できない場合、URSA Broadcastはアパーチャーを調 整して露出を一定に保ちます。

#### アイリス + シャッター(**Shutter** + **Iris**)

アパーチャー、次にシャッタースピードを調整して適切な露出レベルを維持します。アパーチャ ーが最大値/最小値になっても露出が維持できない場合、URSA Broadcastはシャッタースピー ドを調整して露出を一定に保ちます。

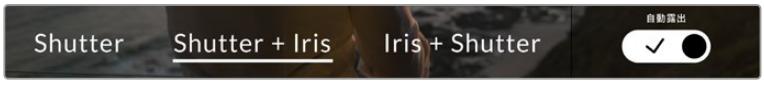

「シャッター(SHUTTER)」メニューで「自動露出(AUTO EXPOSURE)」をタップしてシャッターベースの自 動露出モードにアクセス。

作業のこつ シャッターに影響する自動露出モードを有効にすると、URSA Broadcastのタッチ スクリーン上部にあるシャッタースピードインジケーターの隣に小さな「A」が表示されます。

# アイリス(IRIS)

「アイリス (IRIS)」インジケーターは、現在のレンズアパーチャーを表示します。このインジケーターを タップすると、互換性のあるレンズのアパーチャーを変更したり、アイリスベースの自動露出モードを設 定できます。

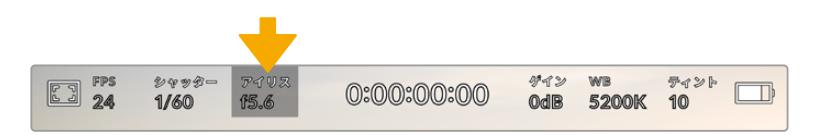

URSA Broadcastのアイリスインジケーター。タップしてアイリス設定にアクセス。

メモ アイリスをLCDタッチスクリーンで調整するには、カメラ経由でアパーチャーを変更でき るレンズがURSA Broadcastに装着されている必要があります。放送用12ピンコネクターで接 続したB4/PLレンズを使用する場合は、ハンドグリップのレンズアイリススイッチが「A」また は「Auto」に設定されていることを確認してください。

「アイリス(IRIS)」インジケーターを1回タップすると、URSA Broadcastのタッチスクリーン底部にアイリ スメニューが表示されます。メニューの一番左で現在のレンズアパーチャーを確認できます。現在のアパー チャーの横の矢印ボタンをタップするか、スライダーを左右にドラッグして、アパーチャーを変更します。

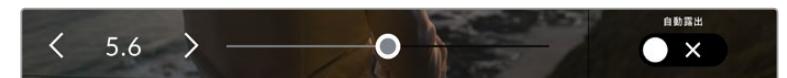

「アイリス(IRIS)」メニューでアイリスインジケーターの横の矢印ボタンをタップ、あるいはスライダーを使って アイリス設定を調整。

「アイリス(IRIS)」メニューの一番右にある「自動露出(AUTO EXPOSURE)」スイッチアイコンをタッ プすると、アイリス自動露出メニューが開きます。

以下の自動露出オプションが選択できます。

### アイリス(**Iris**)

シャッタースピードを維持したまま、露出を一定に保つためにアパーチャーを自動調整します。 モーションブラーは一定に保たれますが、被写界深度に影響が出る場合があります。

#### アイリス + シャッター(**Shutter** + **Iris**)

アパーチャー、次にシャッタースピードを調整して適切な露出レベルを維持します。アパーチャ ーが最大値/最小値になっても露出が維持できない場合、URSA Broadcastはシャッタースピー ドを調整して露出を一定に保ちます。

#### シャッター + アイリス(**Shutter** + **Iris**)

シャッター、次にアパーチャーを調整して適切な露出レベルを維持します。シャッタースピード が最大値/最小値になっても露出が維持できない場合、URSA Broadcastはアパーチャーを調 整して露出を一定に保ちます。

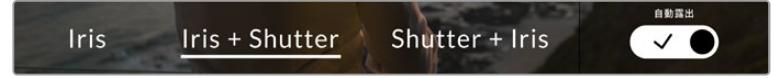

「アイリス(IRIS)」メニューで「自動露出(AUTO EXPOSURE)」をタップしてアイリスベースの 自動露出モードにアクセス。

アイリスに影響する自動露出モードを有効にすると、URSA Broadcastタッチスクリーンの上部にあるア イリスインジケーターの隣に小さな「A」が表示されます。

作業のこつ 自動露出はビデオ/映画制作用に設計された、互換性のあるB4またはPLレンズで スムーズに機能します。EFレンズでは、アパーチャーを変更すると露出の変化が著しく段階的 になる場合があります。この理由から、EFレンズで撮影を行う場合は自動露出モードを「シャ ッター(SHUTTER)」に設定することをお勧めします。

# 継続時間表示

URSA BroadcastのLCDタッチスクリーンの上部で、カメラの継続時間表示を確認できます。

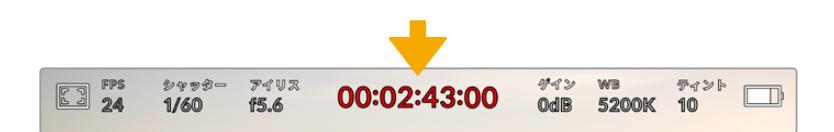

URSA Broadcastの継続時間表示。収録中は赤に変わります。

継続時間表示は、タイムコードカウンターを表示するので、クリップの長さの確認や、収録/再生中にタイ ムコードのモニタリングが可能です。カウンターは経過時間を、時間:分:秒:フレーム数で表示します。 これは、クリップの収録/撮影に合わせて変わります。収録中、タイムコードは赤に変わります。

各クリップの継続時間表示は、最初のクリップは00:00:00:00から開始します。現在のクリップまたは最 後に収録したクリップの継続時間は、タッチスクリーンに表示されます。時刻タイムコードは、ポストプロ ダクションで使用できるようにクリップにエンベッドされます。

タイムコードを確認するには、継続時間表示をタップします。継続時間表示を再びタップするとクリップ の継続時間表示に戻ります。

### 継続時間表示の周りに表示されるステータスインジケーター

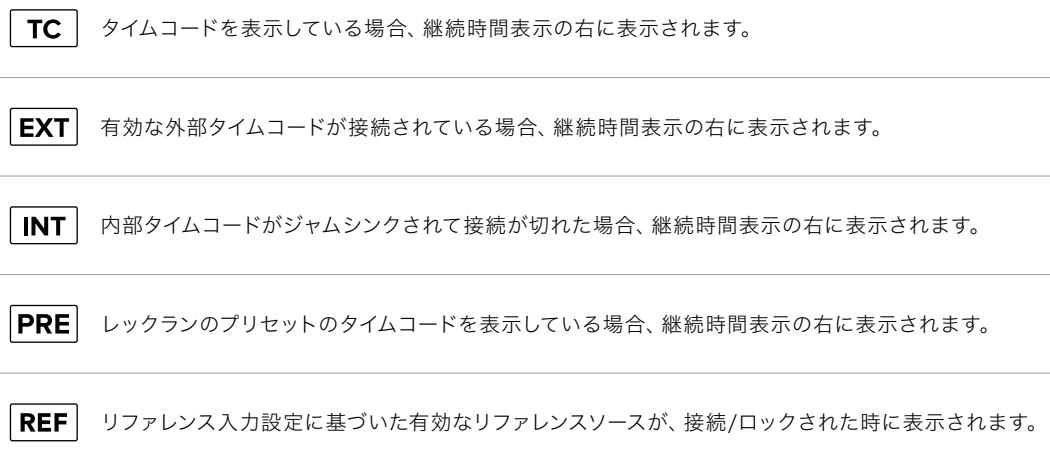

# ゲイン(GAIN)

「ゲイン(GAIN)」インジケーターは、URSA Broadcastの現在のゲイン設定または光感度を表示しま す。このインジケーターをタップすると、様々な照明条件に適合するようゲインを調整できます。

URSA Broadcastの最適なゲイン設定は "0dB" です。

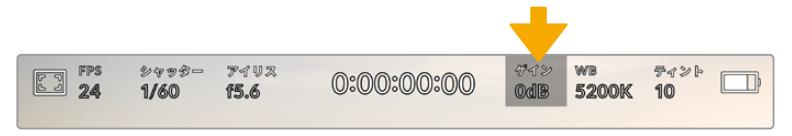

URSA Broadcastのゲインインジケーター。タップしてゲイン設定にアクセス。

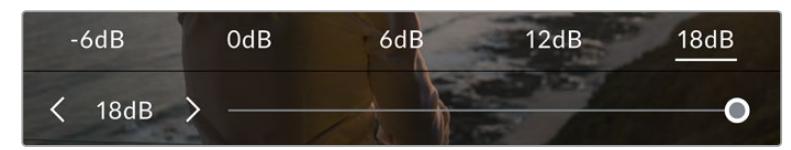

「ゲイン(GAIN)」メニューでは、LCDタッチスクリーン底部にURSA Broadcastのゲイン設定が表示されます。 プリセットの下のスライダーまたは矢印で、ゲインを1/3段単位で調整できます。

状況に応じて、ゲインは高い/低い設定に変更できます。例えば、低照明条件では+18dBが適していま すが、ノイズが発生することもあります。照明量が多く明るい場合は、-6dBに設定すると、よりリッチな カラーが得られます。

# ホワイトバランス(WB)

「ホワイトバランス(WB)」および「ティント(TINT)」インジケーターは、カメラの現在のホワイトバラ ンスとティントを表示します。このインジケーターをタップすると、様々な照明条件に適合するようカメ ラのホワイトバランスおよびティントを調整できます。

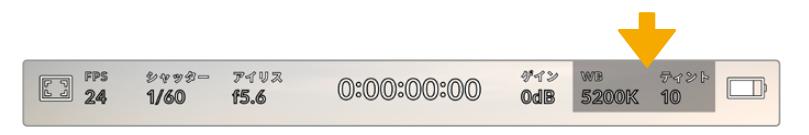

「WB」および「ティント(TINT)」インジケーターをタップしてそれぞれのインジケーターにアクセス。

すべての光源は色を放射しています。例えば、ロウソクの炎は暖色を、曇り空は寒色を放射しています。 ホワイトバランス設定は、イメージのオレンジとブルーのミックスを調整することで、イメージのカラーバ ランスを調整し、ホワイトをホワイトとして維持します。例えば、温かいオレンジの光を放射するタングス テンライトの照明で撮影する場合、3200Kを選択すると、イメージに青味がかかります。これによりカラ ーバランスが取れ、ホワイトは正確に記録されます。

URSA Broadcastでは、様々な色温度条件に合わせて、以下のようなホワイトバランスプリセットが用意 されています。以下のオプションから選択できます。

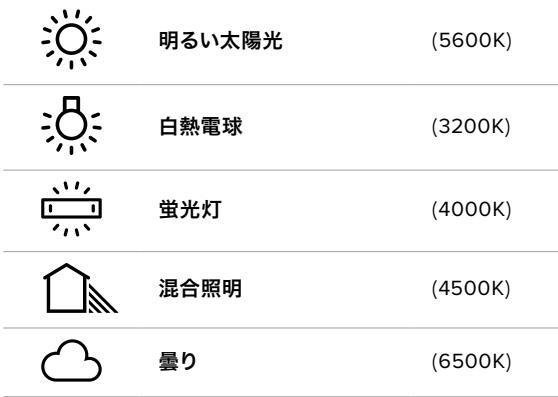

「WB」メニューの左下にある温度インジケーターの横の矢印アイコンをタップ/長押しすることでこれら のプリセットをカスタマイズできます。1度のタップで色温度が50Kずつアップ/ダウンしますが、矢印アイ コンを長押しするとすばやく変更できます。また、「WB」メニューの中央にある温度スライダーを動かし て調整することもできます。

さらにイメージの調整が必要な場合は、「ティント(TINT)」を調整します。「ティント(TINT)」は、イメ ージ内のグリーンとマゼンタのミックスを調整します。例えば、少量のマゼンタを加えることで、蛍光灯 で生じがちなグリーンの色かぶりを相殺できます。URSA Broadcastのホワイトバランスプリセットの多 くには、ティントが含まれています。

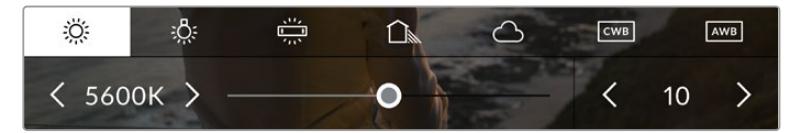

URSA Broadcastの「WB」または「ティント(TINT)」インジケーターをタップして、5つのプリセット、ホワイ トバランスインジケーターおよびスライダー(左)、ティントインジケーター(右)にアクセス。これらを調整して、 各照明条件にあったホワイトバランスをカスタム設定。

「WB」メニューでは、スクリーンの右下にカメラの現在のティント設定が表示されます。ティントを調整 するには、ティントインジケーターの左右にある矢印をタップ/長押しします。-50〜+50の幅で1単位ずつ 調整できます。矢印を長押しするとすばやく調整できます。

メモ ホワイトバランスまたはティントを変更すると、プリセットが「カスタムホワイトバランス (CWB)」に変更されます。カスタムホワイトバランスは持続性のある設定で、電源を切って再 起動したり、他のプリセットに変更してからCWBに戻した場合でも設定が保持されます。これ により、カスタムホワイトバランスと最後に使用したプリセットとの比較が簡単です。

#### 自動ホワイトバランス(**AWB**)

URSA Broadcastはホワイトバランスの自動設定に対応しています。「自動ホワイトバランス (AWB)」をタップするとホワイトバランス画面が表示されます。

ホワイトバランスを自動設定する際、イメージの中央に四角い枠がオーバーレイされます。この枠 内に、白やグレーのカードなど表面がニュートラルなものを写し、「WBを更新(Update WB)」 をタップします。URSA Broadcastは、枠内のホワイト/グレーの平均が可能な限りニュートラル になるように自動的にホワイトバランスとティントを調整します。1度アップデートしたら、カメラ のカスタムホワイトバランスとして設定されます。

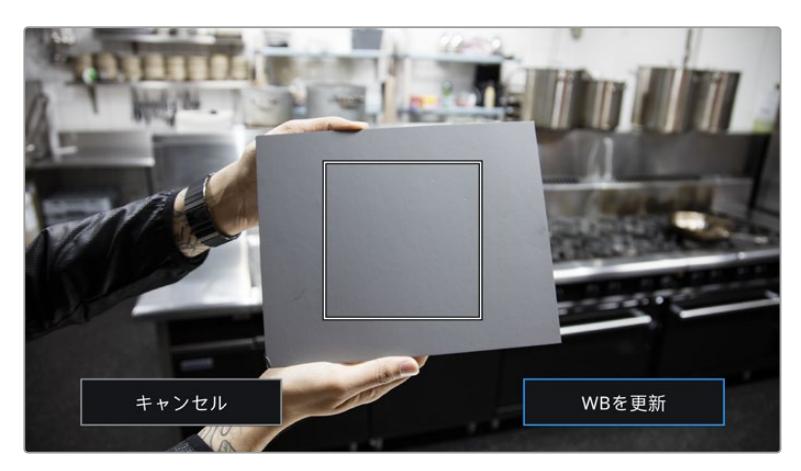

ホワイトバランスメニューで「AWB」アイコンをタップするとホワイトバランススクリーンが表示されます。表面 が白やグレーのニュートラルなものを使用し、ニュートラルなホワイトバランスを自動設定します。

# 電源

URSA Broadcastの電源状況は、LCDスクリーンの右上に表示されます。5つのインジケーターで状況を 表示します:

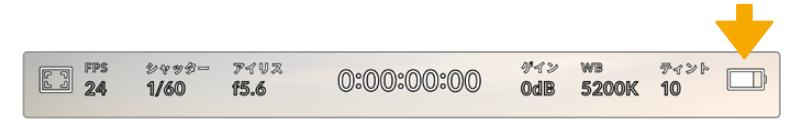

URSA Broadcastの電源インジケーターは、LCDスクリーンの右上に表示されます。バッテリー電源の 使用時にインジケーターをタップすると「ボルテージ」と「パーセンテージ」表示を切り替えます。

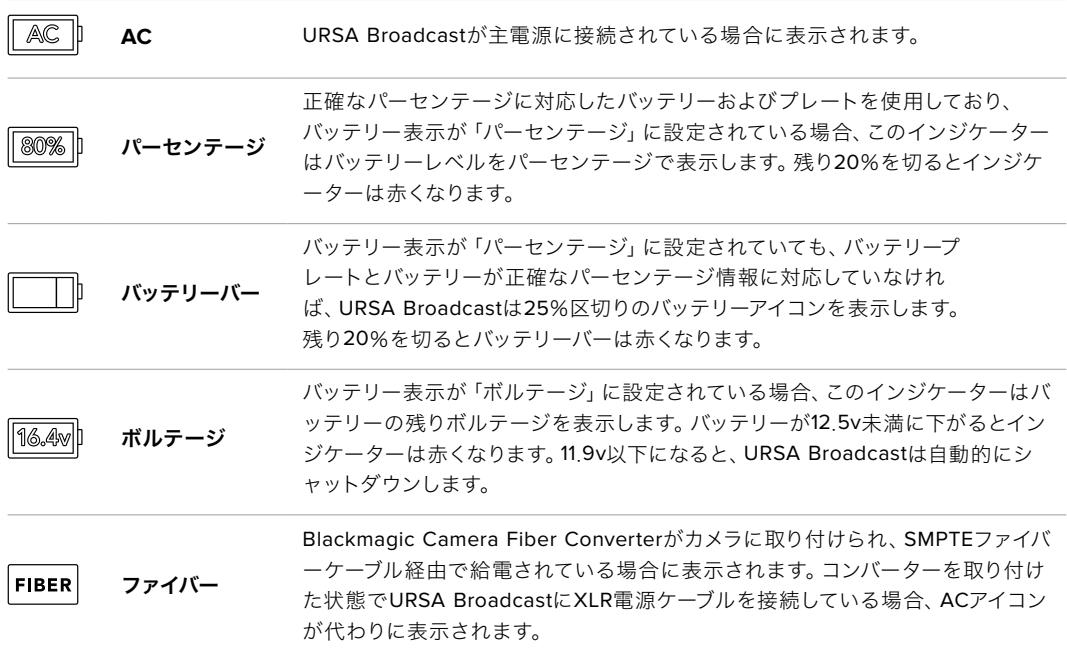

バッテリー電源を使用している場合は、電源インジケーターをタップして表示をボルテージ、パーセンテ ージ、バッテリーバーで切り替えられます。

作業のこつ バッテリー残量のパーセンテージ表記に対応するバッテリーのリストは、このマニ ュアルの「バッテリーのマウント」セクションに記載されています。

# ヒストグラム

URSA Broadcastのタッチスクリーンの左下にはヒストグラムが表示されます。ヒストグラムは、ホワイ トとブラック間のコントラストを水平方向に表示します。

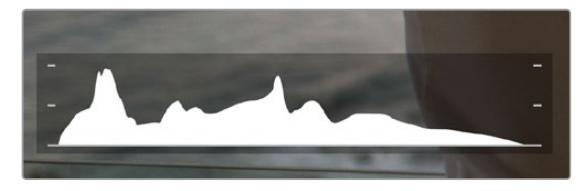

ヒストグラムは、クリップのシャドウとハイライトの間のトーンレンジの指標となります。 露出のバランスを確認するのに役立つツールで、ハイライト部分がクリッピングされることを防ぎます。 ヒストグラム表示の左側はシャドウ(ブラック)で、右側はハイライト(ホワイト)です。レンズアパーチャ ーを開閉すると、ヒストグラム上の情報が左右に動きます。これを使い、イメージのシャドウ/ハイライト のクリッピングをチェックできます。ヒストグラムの左右の端がなだらかに下降せず、急に途切れている 場合、ハイライトあるいはシャドウのディテールが損なわれています。

メモ タッチスクリーンの左下にヒストグラムが表示されない場合、LCDモニターが「コーデッ クと解像度(Codec and Resolution)」に設定されている可能性があります。詳細は、このマ ニュアルの「モニター設定(MONITOR)」セクションを参照してください。

## 録画ボタン

URSA Broadcastのタッチスクリーンの底部、ヒストグラムの隣に丸いグレーのボタンがあります。これは 録画ボタンです。このボタンを1度タップすると収録が開始し、もう1度タップすると停止します。収録中、 このボタンとURSA Broadcastのタッチスクリーン上部のタイムコードは赤くなります。

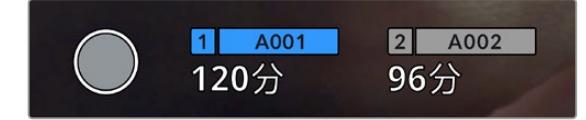

URSA Broadcastの録画ボタンは、LCDタッチスクリーン底部のストレージインジケーターの横にあります。

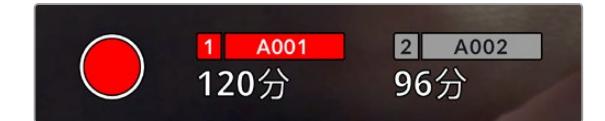

収録中、録画ボタンは赤に変わります。

# コマ落ちインジケーター

収録中にコマ落ちが発生すると「録画」ボタンに 「!」インジケーターが点滅してオーバーレイされます。 影響を受けたカードの録画可能時間インジケーターが赤くなります。例えば、デュアルカード・モードで収 録しており、カード1にコマ落ちが発生した場合、「!」インジケーターが「録画」ボタンの上に表示され、 カード1の録画可能時間インジケーターが赤くなります。この機能により、特定のカードの速度が、現在選 択しているコーデックと解像度には遅すぎることが分かります。コマ落ちインジケーターは、事前に収録 したクリップにコマ落ちがあった場合にも表示されます。次のクリップを収録するか、カメラを再起動す るまでインジケーターは表示され続けます。コマ落ちを避ける方法については、「CFast 2.0カードを選 択」、「高速のSDカードを選ぶ」、「高速のSSDを選ぶ」セクションを参照してください。

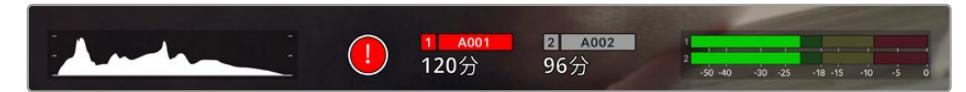

CFastカード1でコマ落ちが発生した場合のコマ落ちインジケーター。

作業のこつ URSA BroadcastのステータスLEDを有効にしている場合、ステータスLEDはコ マ落ちが検出されると高速で赤く点滅します。詳細は、このマニュアルの「セットアップ設定 (SETUP)」セクションを参照してください。

メモ コマ落ち検出時に収録を停止するようにURSA Broadcastを設定することも可能です。こ れにより、コマ落ちインジケーターに気づかないまま収録を続け、使用できないフッテージのた めに時間を無駄にすることが避けられます。詳細は、このマニュアルの「収録設定(RECORD) 」セクションを参照してください。

# 録画可能時間

URSA Broadcastのタッチスクリーン底部にストレージのインジケーターが表示されます。

CFast/SDカード/SSDが挿入されている場合、スクリーン底部のストレージインジケーターが、カード の録画可能時間を表示します。録画可能時間は分単位で表示され、選択したフレームレートやコーデ ックにより変わります。

これらの設定を変更した場合、インジケーターは自動的に録画可能時間を計算し直します。カードの録画 可能時間が約5分になると、インジケーターの文字が赤くなり、残り2分になると断続的に点滅します。カ ードの容量が一杯になると「フル(FULL)」と表示されます。

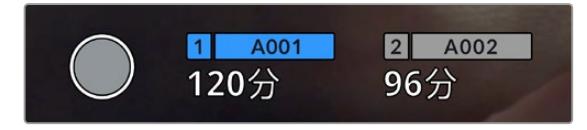

URSA Broadcastのストレージインジケーターは、CFast/SDカード/SSDの名前と録画可能時間(分)を表示。

カード/ドライブ名は、録画可能時間の上にある小さなバーに表示されます。カメラが収録に使用する メディアのバーは青くなります。オンスクリーン表示で収録に使用するカードまたはドライブを切り替え られます。

収録に使用するメディアの名前を長押しします。バーが青に変わります。収録中、このバーは赤くなります。

ストレージインジケーターをタップすると、ストレージおよびフォーマットメニューが表示されます。

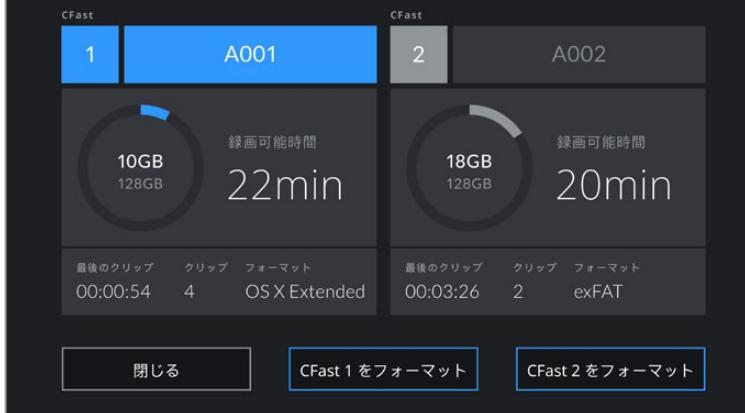

URSA BroadcastのLCDタッチスクリーンのストレージインジケーターをタップして、ストレージ管理へアクセス。

このメニューは、現在URSA Broadcastに挿入されている各CFast/SDカード/SSDの残り容量、カード 名、最後のクリップの長さ、各カードのクリップの総数、各カードのファイルフォーマットを表示します。

このメニューからメディアのフォーマットが行えます。URSA Broadcastを使ったCFastカードのフォーマ ットに関する詳細は、このマニュアルの「Blackmagic URSA BroadcastでCFastカードを準備する」セ クションを参照してください。

作業のこつ ストレージメニューでカード名をタップして、カードをアクティブなカードとして設 定できます。URSA Broadcastはこのカードに先に収録します。

# オーディオメーター

ピークオーディオメーターは、内部マイクを使用している場合はチャンネル1と2、外部オーディオを接続 している場合は外部オーディオのオーディオレベルを表示します。単位はdBFSで表示され、ピークホー ルド・インジケーターはしばらく表示されるので、最大レベルに達したことがはっきりと確認できます。

最適な音質を得るためには、オーディオレベルが0dBFSを越えないようにしてください。0dBFSはカメ ラが収録可能な最高のレベルなので、これを超えるオーディオはクリップされ、歪みの原因となります。

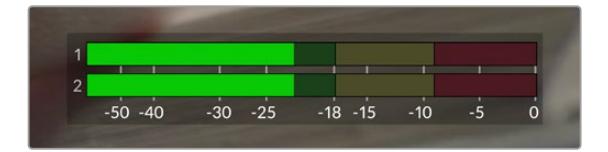

オーディオメーターのカラーバーは、ピークオーディオレベルを表示します。ピークオーディオレベルがグリーンのゾーン内 の上限に近い位置に収まることが理想的です。ピークレベルがイエローまたはレッドのゾーンになる場合は、オーディオ クリッピングが生じる可能性があります。

オーディオメーターをタップすると、オーディオ入力チャンネル1と2、ヘッドセットやスピーカーのボリュ ームコントロールを表示できます。

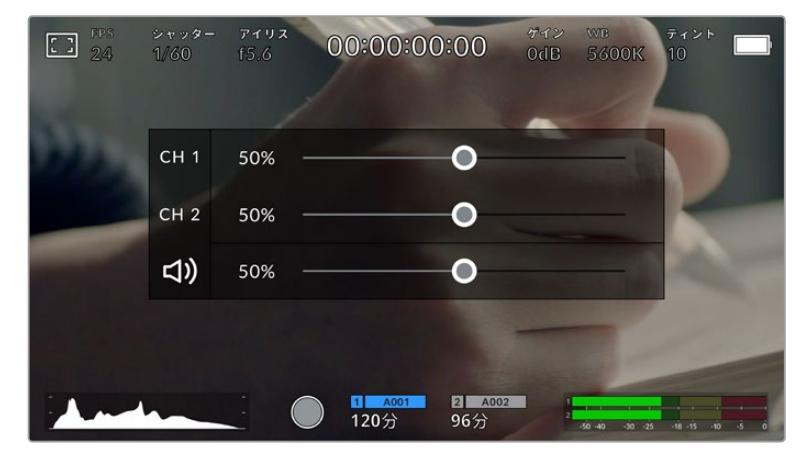

URSA BroadcastのLCDタッチスクリーンでオーディオメーターをタップし、ボリュームおよびヘッドセット/スピーカー 設定へ簡単にアクセス。

# ダブルタップしてズーム

LCDタッチスクリーンをダブルタップすると、URSA Broadcastのプレビューイメージのあらゆる部分を拡 大できます。タップしたエリアが拡大され、LCDタッチスクリーンを指でドラッグしてイメージを動かすこ とができます。この機能はフォーカスを確認する際に役立ちます。画面を元に戻すには、カメラのタッチ スクリーンを再度ダブルタップします。

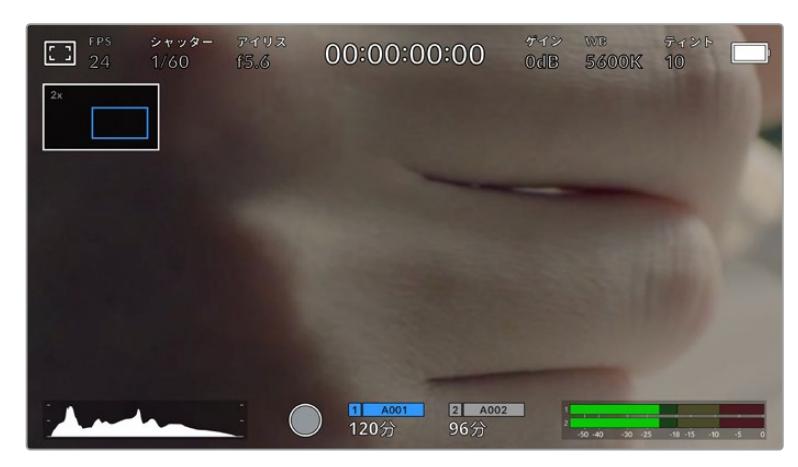

ズームインしている際、LCDタッチスクリーンの左上にあるインジケーターには、見ているイメージの領域が表示されます。 スマートフォンやタブレットと同様に、スクリーンを指でドラッグしてイメージを動かすことができます。

# フルスクリーンモード

タッチスクリーンのステータステキストやメーターを一時的に非表示にするので、ショットのフレーミング やフォーカス合わせの際に便利です。一時的にタッチスクリーンのステータス情報やメーターを非表示に できます。収録インジケーター、フレームガイド、グリッド、フォーカスアシスト、ゼブラ表示は残ります。

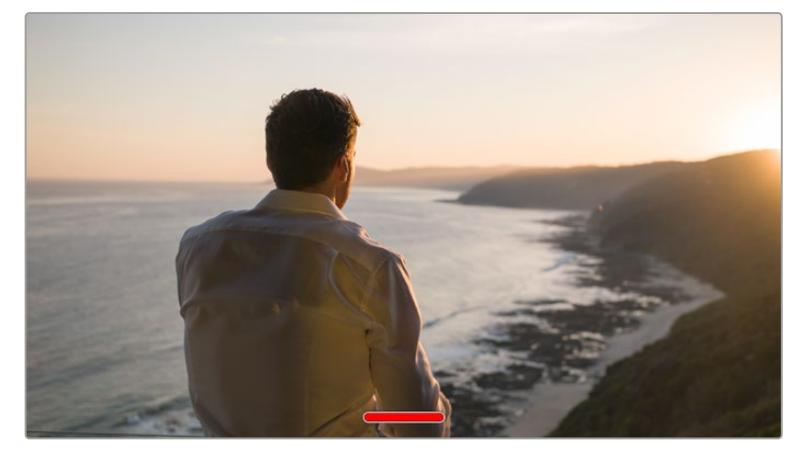

URSA BroadcastのLCDタッチスクリーンを上下にスワイプして、ステータス情報を隠します。

# 再生メニュー

「再生」コントロールボタンをタップして再生メニューにアクセスします。カメラのコントロールボタンま たはLCDタッチスクリーンを使用して、事前に収録したクリップをコントロールできます。

LCDタッチスクリーンを使用している場合、再生ボタンを1度押すと再生を開始し、再び押すと一時停止し ます。早送り/巻き戻しボタンを使ってクリップの最初/最後に飛びます。早送りボタンをタップすると、次 のクリップに飛びます。巻き戻しボタンを1回押すと、現在のクリップの頭に戻り、2回押すと前のクリップ の頭に戻ります。ループアイコンを有効にすることで、クリップの再生をループさせることもできます。

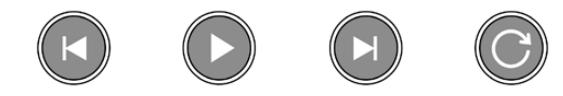

巻き戻し、再生、早送り、ループアイコン

早送り/巻き戻しボタンを長押しすると早送り/巻き戻しできます。これは、フッテージを通常の2倍速で 早送り/巻き戻しします。

倍速の早送り/巻き戻し中に、トランスポートキーをタップすると倍速レートを変更できます。同じ方向 のトランスポートキーをタップするごとにレートが2倍になります。最大倍速レートは、通常速度の16倍 です。16倍速の早送り/巻き戻し中にもう1度トランスポートキーをタップすると2倍速に戻ります。反対方 向のトランスポートキーをタップすると、現在のスピードを2倍速になるまで半減していきます。「再生」 ボタンをタップすると、通常の再生速度に戻ります。

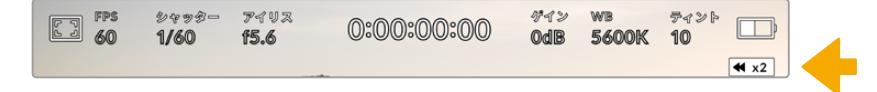

シャトルスピードインジケーターは、早送り/巻き戻し中のフッテージの速度および方向を表示。

再生モードで「録画」コントロールボタンをタップすると、カメラがスタンバイモードになり、収録が可 能な状態になります。

作業のこつ URSA Broadcastのタッチスクリーンを上下にスワイプして、フッテージを再生し ながらステータステキストを非表示にできます。再生モードでスレートを入力すると、現在の クリップを「グッドテイク(GOOD TAKE)」としてメタデータに記録できます。詳細は、このマ ニュアルの「メタデータ入力」セクションを参照してください。

# 設定

# ダッシュボード

URSA Broadcastのメニューコントロールボタンを押すと、カメラのダッシュボードが表示されます。この タブメニューには、URSA Broadcastのヘッドアップディスプレイからはアクセスできない設定が含まれて います。設定は、機能ごとに「収録(RECORD)」、「モニター(MONITOR)」、「オーディオ(AUDIO)」、 「セットアップ(SETUP)」、「プリセット(PRESETS)」、「LUT(LUTS)」タブに分かれています。「収録」、 「モニター」、「セットアップ」タブには、複数のページが含まれます。設定スクリーンの左右にある矢印 をタップしたり、スマートフォンやタブレットと同様に左右にスワイプすることでこれらのページを切り 替えられます。

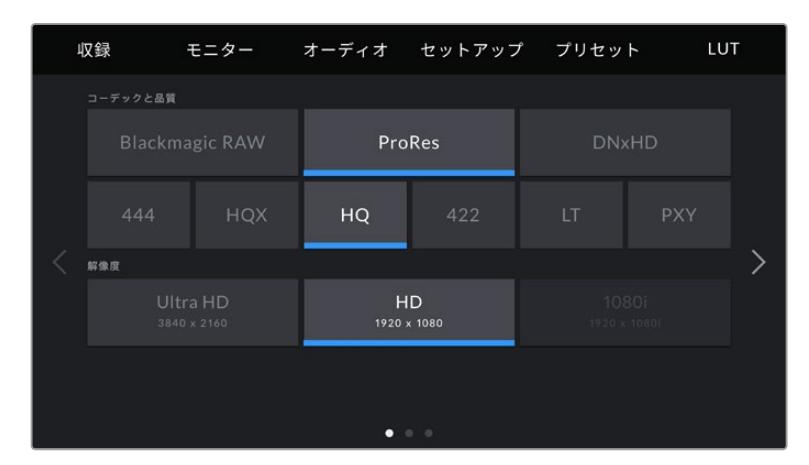

「収録(RECORD)」、「モニター(MONITOR)」、「オーディオ(AUDIO)」、「セットアップ(SETUP)」、 「プリセット(PRESETS)」、「LUT(LUTS)」のヘディングをタップしてURSA Broadcastのダッシュボード タブを移動。

# 収録設定(**RECORD**)

「収録(RECORD)」タブは、ビデオフォーマット、コーデック、解像度の設定に加え、URSA Broadcast で収録するフッテージに影響を及ぼすその他の設定(使用したいカードやディテールのシャープニング など)も調整できます。このメニューは3ページあり、カメラのタッチスクリーンの端にある矢印をタップ するか、左右にスワイプして切り替えられます。

# 収録設定 1

「収録(RECORD)」設定タブの最初のページには以下の設定が含まれます。

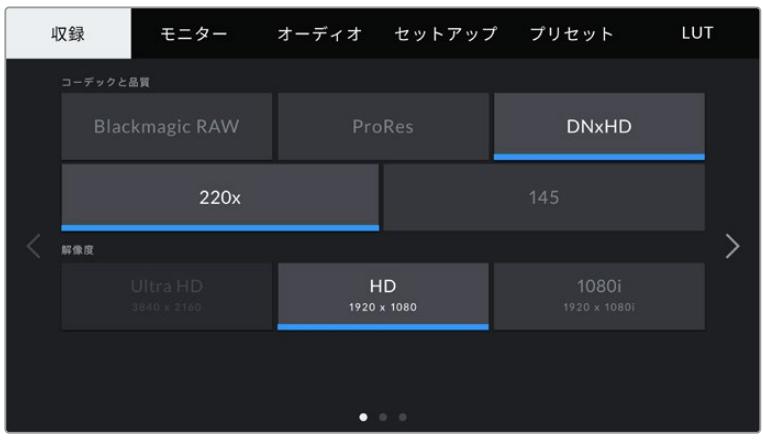

## コーデックと品質(**CODEC AND QUALITY**)

「コーデックと品質(CODEC AND QUALITY)」メニューは2段に分かれています。上の段では、Blackmagic RAW、Apple ProRes、DNxHDの3つのコーデックから選択でき、下の段ではこれらのコーデックの品質 オプションを選択できます。例えば、ProResコーデックで使用できる品質オプションは、ProRes 422 XQ、ProRes 444、ProRes 422 HQ、ProRes 422、ProRes 422 LT、ProRes 422 Proxyです。Blackmagic RAWには、4種類の「固定ビットレート(Constant Bitrate)」の設定と2種類の「固定クオリティ(Constant Quality)」の設定があります。

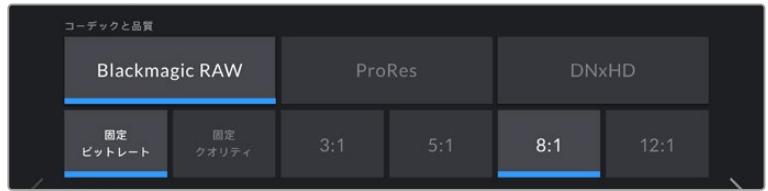

作業のこつ 圧縮率の高いコーデックを選択すると、CFastカード/SDカードに収録できる時 間が長くなります。詳細は、「収録」セクションの「収録時間一覧」の表を参照してください。

### 解像度(**RESOLUTION**)

この設定は、コーデック設定と連動しています。使用したい収録フォーマットに応じて解像度を選択し てください。

例えば、ProRes HQを使ってUltra HDクリップを収録したい場合、「コーデックと品質(CODEC AND QUALITY)」メニューで「ProRes」と「HQ」を選択します。その後、解像度メニューで「Ultra HD」を選 択します。

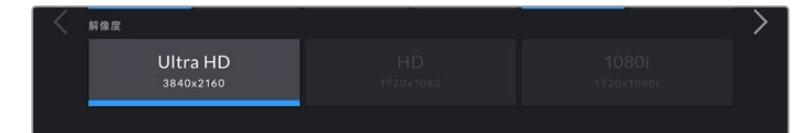

メモ Blackmagic URSA Broadcastは、Ultra HDでBlackmagic RAWおよびApple ProRes、 HDでProResおよびAvid DNxHDをサポートしています。

# 収録設定 2

「収録(RECORD)」設定タブの2ページ目には以下の設定が含まれます。

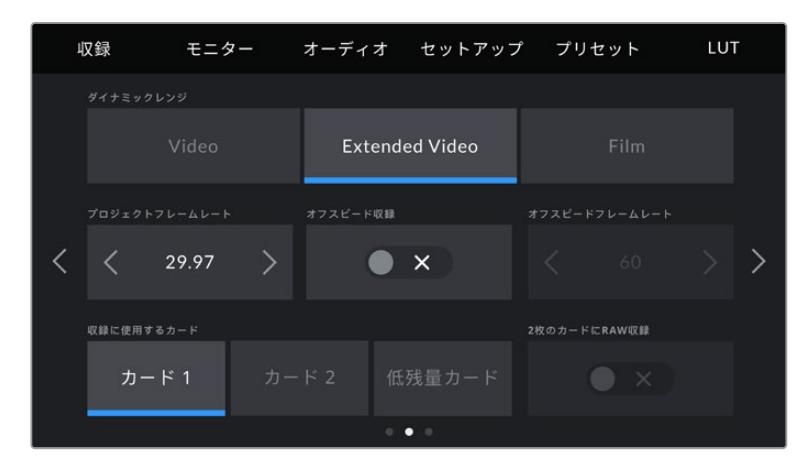

#### ダイナミックレンジ(**DYNAMIC RANGE**)

ダイナミックレンジのアイコンをタップして、「ダイナミックレンジ(DYNAMIC RANGE)」設定を調整で きます。Blackmagic URSA Broadcastのダイナミックレンジ設定は3つあります:

**Video**

「Video」設定は、HDビデオ用のREC709カラー規格と似ています。ダイナミックレンジは減少 しますが、他に手を加えない(またはポスト処理が最小限の)納品に適したカラースペースの 圧縮ビデオフォーマットに直接収録するため、ワークフローがスピードアップします。 カラース ペースがREC709に限定されている他の放送用カメラと共に、URSA Broadcastを使用する場 合に便利な設定です。

### **Extended Video**

「Extended Video」設定は「Video」と「Film」の中間のバランスの良いダイナミックレンジ設 定です。「Video」より広いダイナミックレンジが得られる一方で、穏やかなコントラスト変化を 適用し、ハイライトが滑らかにロールオフされます。「Extended Video」は標準放送用モニタ ーとの使用に適しています。また、ポストプロダクションに当てられる時間が限られており、 最初から見栄えの良いルックを適用してクリップを収録したい場合に便利です。

**Film**

「Film」設定は、Logカーブを使ってビデオを収録します。最大のダイナミックレンジで最も多く のビデオ信号の情報が得られます。DaVinci Resolveなどカラーグレーディングソフトウェアの 能力を最大限に活用できるのはこの設定です。

メモ Blackmagic RAW、ProRes、またはAvid DNxHDフォーマットで収録する際は、カメラ のLUTメニューでデフォルトの「Broadcast Film to Video」LUTまたは「Broadcast Film to Extended Video」LUTをロードして、フッテージを「Video」または「Extended Video」ダイナ ミックレンジでモニタリングできます。詳細は、このマニュアルの「モニター設定(MONITOR) 」セクションを参照してください。

#### プロジェクトフレームレート(**PROJECT FRAME RATE**)

プロジェクトフレームレートはURSA Broadcastの収録フォーマットのフレームレートで、映画やテレビ業 界で一般的に使用されているフレームレートを選択できます。例えば、Ultra HD ProRes HQで29.97fps を選択できます。通常、このフレームレートは、ポストプロダクション・ワークフローと納品で求められ る、再生速度およびオーディオ同期に合わせて設定します。

Blackmagic URSA Broadcastは、8つのプロジェクトフレームレート設定に対応しています。設定値 は、23.98、24、25、29.97、30、50、59.94、60fpsです。

メモ カメラのプロジェクトフレームレートは、フッテージの "ルック" に大きく影響します。放 送環境ではフレームレートを50、59.94、60fpsに設定するのが一般的です。これらの比較的 高いフレームレートは、スムーズな動きの撮影に向いており、パン時に発生するカクつきの排 除や抑制に優れています。

24や25fpsなど低めのフレームレートは、映画製作に使用されるのが一般的です。これらのフ レームレートは高品質の映画的ルックを生み出しますが、カクつきを避けるにはカメラをかな りゆっくり動かす必要があります。

#### オフスピード収録(**OFF SPEED RECORDING**)

デフォルトでは、URSA Broadcastのプロジェクトフレームレートとセンサーフレームレートは、自然な再 生速度では一致するようになっています。しかし、「オフスピード収録(OFF SPEED RECORDING)」ス イッチアイコンをタップすると、個別にセンサーフレームレートを設定できます。

#### オフスピードフレームレート(**OFF SPEED FRAME RATE**)

「オフスピードフレームレート(OFF SPEED FRAME RATE)」を有効にし、オフスピードフレームインジ ケーターの横にある矢印をタップしてURSA Broadcastのセンサーフレームレートを設定します。

センサーフレームレートは、1秒間にセンサーから収録する実際のフレーム数を設定します。このフレーム レートは、設定したプロジェクトフレームレートでビデオを再生する際の再生速度に影響します。

オフスピードフレームレートに関する詳細は、このマニュアルの「タッチスクリーンの機能」セクションの 「フレーム/秒」を参照してください。

メモ 各収録フォーマットおよびコーデックで使用できる最大フレームレートに関する詳細は、 このマニュアルの収録セクションの「最大センサーフレームレート」の表を参照してください。

#### 収録に使用するカード(**PREFERRED CARD FOR RECORDING**)

両方のスロットが使用されている場合に、この設定でURSA Broadcastで最初に使用するストレージカ ードを選択します。オプションは「カード 1(Card 1)」、「カード 2(Card 2)」、「低残量カード(Fullest Card)」です。SSD使用時のオプションは「カード 1(Card 1)」、「SSD」、「低残量カード(Fullest Card) 」です。「カード 1」または「カード 2」のどちらを選択するかは個人の好みによりますが、どちらかを一貫 して使用することで、ストレージが一杯になった時にどちらのカードを最初に交換すればよいか分かりま す。「低残量カード(Fullest Card)」のオプションは、単一のカメラを使ったプロジェクトでファイルを古 い順に分類する際に役立ちます。

選択した設定は、CFast/SDカード/SSDが挿入されている時に適用されます。この設定は、ストレージ 管理で異なるカードを「アクティブ(Active)」に設定することでいつでもオーバーライドできます。し かし、カードをイジェクトしたり入れ直したりした場合は、現在の「収録に使用するカード(PREFERRED CARD FOR RECORDING)」の設定に戻ることに注意してください。URSA Mini SSD Recorderが接続 され、SSDが差し込まれると、URSA Broadcastの2番目のストレージスロットの代わりにレコーダーが 使用されます。

詳細は、このマニュアルの「URSA Mini SSD Recorder」セクションを参照してください。

作業のこつ 「低残量カード(Fullest Card)」設定は、ストレージカードの使用容量のパーセン テージに基づいており、カードのサイズや使用しているデータ量に基づくものではありません。

# 収録設定 3

「収録(RECORD)」設定タブの3ページ目には以下の設定が含まれます。

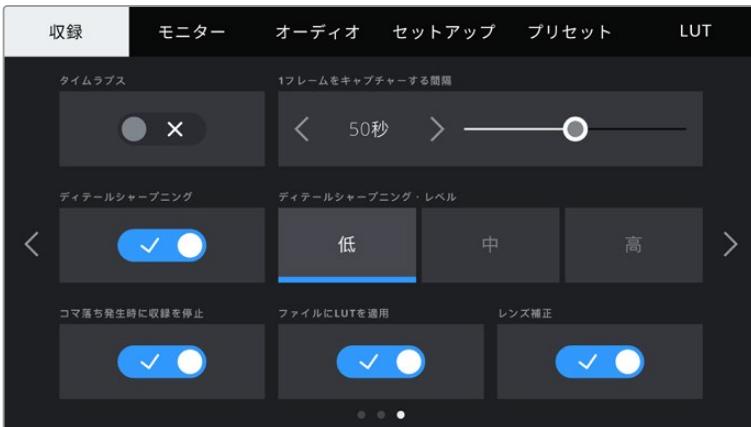

#### タイムラプス(**TIMELAPSE**)

タイムライプス機能が有効になり、以下のインターバルでスチルフレームを自動的に撮影します:

- $-7L L$  2 10
- 秒 1 10、20、30、40、50
- $\cdot$   $\frac{\cancel{0}}{1}$  1 10

例えば、10フレーム、5秒、30秒、5分ごとにスチルフレームを撮影するように設定可能です。

タイムラプス機能を使用することで、クリエイティブなオプションが広がります。例えば、タイムラプスの 間隔を2フレームに設定すると、再生した際に高速のエフェクトが得られます。

各スチルフレームのフォーマットは、収録フォーマットに基づきます。カメラをProRes HQを使用する Ultra HDに設定すると、タイムラプス設定も同じフォーマットになります。フレームレートは設定したプ ロジェクトフレームレート設定に基づきます。このため、タイムラプスフッテージを簡単にポストプロダ クション・ワークフローに組み込むことができます。

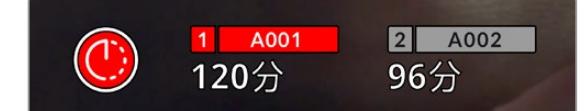

タイムラプス撮影の際に、URSA Broadcastの録画ボタンにオーバーレイ表示されるアイコン。

作業のこつ タイムラプスモードでフッテージを収録する際は、ビデオフレームが収録される度 にタイムコードカウンターが更新されます。

## ディテールシャープニング(**DETAIL SHARPENING**)

この設定ではURSA Broadcastのイメージをシャープにできます。デフォルトではシャープニング機能が 有効で「中(Medium)」に設定されています。シャープニングの強度を変更するには「低(Low)」また は「高(High)」を選択します。

シャープニング機能が有効になっていると、シャープニングはカメラで収録したProResビデオおよびURSA BroadcastのSDI出力に適用されます。

この設定は、ポストプロダクションを行う時間がなく、イメージをライブでオンエアしたい場合のスタジ オでのライブ制作に役立ちます。ポストプロダクションで詳細なイメージ調整やカラーコレクションを 行う予定がある場合、シャープニングは「OFF」にすることをお勧めします。この理由から、ポストプロダ クションでの処理を前提としているBlackmagic RAWファイルにはシャープニングは適用されません。

作業のこつ Blackmagic RAWファイルをポスト処理する際は、DaVinci Resolveのカラーペー ジに搭載されたブラー/シャープニングツールを使用すると、これらの設定と同等のシャープニ ング効果が得られます。

同ツールの範囲を0.48に設定し、スケーリングを0.6、0.3、0.15のいずれかに調整すると、「高 (High)」「中(Medium)」「低(Low)」と同等のシャープニングが適用されます。

ポストプロダクションで適用するシャープニングに関する詳細は、DaVinci Resolveマニュアル の「モーションエフェクトパレット」セクションを参照してください。

#### コマ落ち発生時に収録を停止(**STOP REC IF CARD DROPS FRAMES**)

コマ落ちが検出された時のURSA Broadcastの対処方法を設定できます。オフの場合、コマ落ちが検出 されても収録を続けます。オンの場合、コマ落ちが検出されると収録を停止します。これにより、使用で きないフッテージを収録することを防ぎ、時間を無駄にすることを防止できます。

作業のこつ コマ落ちを避ける方法については、「CFast 2.0カードを選択」、「高速のSDカード を選ぶ」、「高速のSSDを選ぶ」セクションを参照してください。

### ファイルに**LUT**を適用(**APPLY LUT IN FILE**)

URSA Broadcastの出力にLUTを適用すると、選択したLUTは収録しているBlackmagic RAWファイル にエンベッドされます。

つまり、LUTはファイルのヘッダーに保存され、個別のファイルを扱う必要なく、ポストプロダクションで 簡単に適用できます。「収録(RECORD)」メニューで「ファイルにLUTを適用(APPLY LUT IN FILE)」ス イッチがオンになっている場合、クリップをBlackmagic RAW PlayerおよびDaVinci Resolveで開くと、 選択したLUTがすでに適用されて表示されます。LUTは簡単にオン/オフできますが、クリップ自体に情 報が存在するため、移動させてもBlackmagic RAWファイルに常に伴います。

DaVinci ResolveのRAW設定のパレットにも「LUTを適用」スイッチがあり、Blackmagic RAWファイル の3D LUTを有効/無効にできます。DaVinci Resolveの「LUTを適用」設定はカメラの設定と同様に機 能します。これは、撮影時にカメラでLUTを設定して使用することで、直接カラリストに指示ができるこ とを意味しますが、DaVinci Resolveの「LUTを適用」設定で簡単にLUTをオフにすることも可能です。

#### レンズ補正(**LENS CORRECTION**)

放送ズームレンズでは、多くの場合、フレームの端またはイメージの角の部分にカラーフリンジが生じま す。特に、低価格で高ズーム域のB4レンズで撮影した、ハイコントラストのイメージで一層顕著に現れま す。レンズ補正機能は、URSA Broadcastに装着したB4レンズをカメラ内で補正できます。カメラがB4レ ンズから必要な情報を検出すると、この機能はデフォルトでオンになります。

# ファイル名定義

クリップはユーザーが選択したフォーマットに応じて、Blackmagic RAWフォーマット、Avid DNxHD、Apple ProResフォーマットで収録されます。

以下の表はファイル名定義の例です:

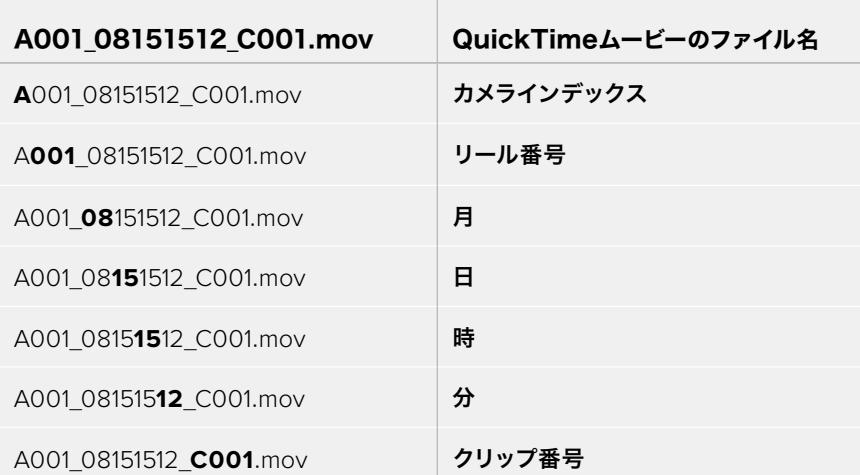

スチルボタンを使用して、DNGフォーマットでキャプチャーしたスチルイメージファイルは、ビデオク リップのファイル名定義に従いますが、ファイル名の末尾の4桁は、クリップ番号の代わりに「スチル番 号」を意味する「S001」になります。詳細は、このマニュアルの「ステータスLCDコントロール」セクショ ンを参照してください。

# モニター設定(**MONITOR**)

「モニター(MONITOR)」タブでは、URSA BroadcastのLCDタッチスクリーンおよびフロント/メイン SDI出力のステータステキスト、オーバーレイ、その他のモニタリングオプションを調整できます。これ らのオプションは、「LCD」、「フロントSDI(Front SDI)」、「メインSDI(Main SDI)」、「すべて(All)」 の出力で設定可能です。「すべて」は、URSA Broadcastの全出力に影響するモニター設定をカバーしま す。これらのメニューは各2ページのオプションがあり、カメラのタッチスクリーンの端にある矢印をタッ プするか左右にスワイプして切り替えられます。

# LCD、フロントSDI、メインSDIのモニター設定1

「モニター(MONITOR)」タブの「LCD」、「フロントSDI」、「メインSDI」設定の最初のページには、各出 力に同一の設定が含まれています。例えば、ゼブラ機能をLCDスクリーンではオンにして、フロントSDIお よびメインSDIではオフに設定できます。

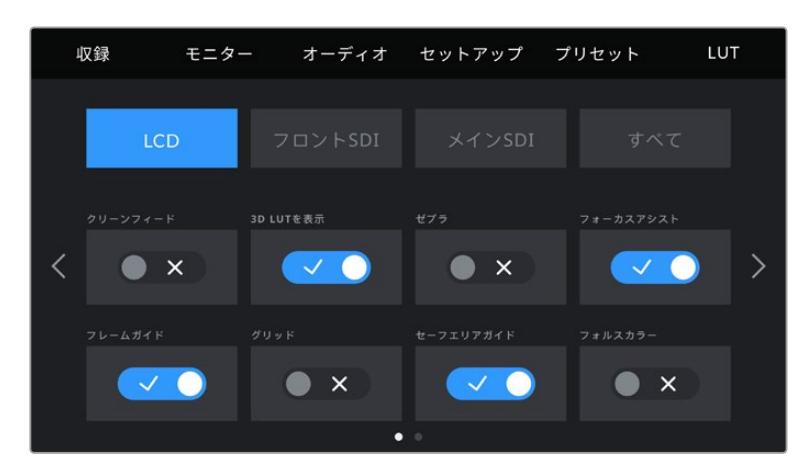

### クリーンフィード(**CLEEN FEED**)

LCD、フロントSDI、メインSDIメニューで「クリーンフィード」スイッチをタップすると、該当出 力で、収録タリーインジケーターを除くすべてのステータステキストおよびオーバーレイがオフ になります。

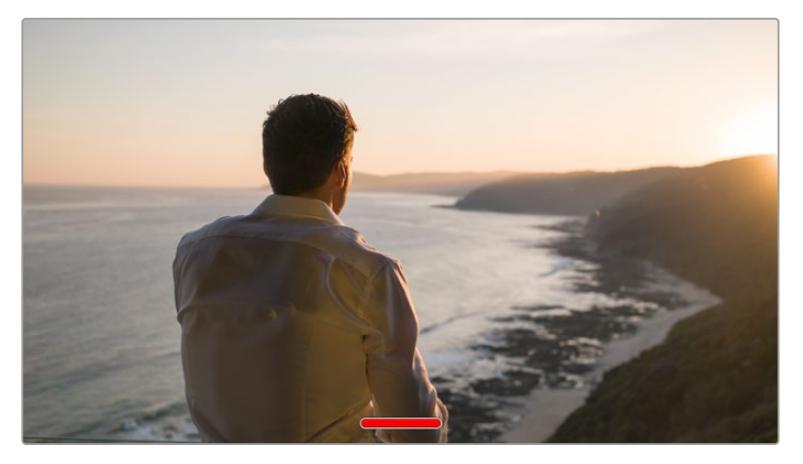

URSA BroadcastのLCDタッチスクリーンは、クリーンフィードモードで収録タリーのみを表示。

メモ クリーンフィードを有効にしている場合でもLUTは出力に適用されます。特定の 出力でLUTを無効にするには、その出力の「モニター(MONITOR)」メニューで「LUT 表示(DISPLAY LUT)」スイッチをオフにします。

#### **3D LUT**を表示(**DISPLAY 3D LUT**)

URSA Broadcastは、あらゆる出力に3D LUTを適用して、カラーグレーディングされたフッテ ージのルックに近づけることができます。「Film」ダイナミックレンジでの撮影では、意図的に" フラット"な低コントラストイメージを作成するため、これが特に役立ちます。

URSA Broadcastで有効な3D LUTがある場合、この設定を使用して、LCDタッチスクリーン、フ ロントSDI、メインSDI出力に個別にLUTを適用できます。

メモ 3D LUTのロード/使用に関する詳細は、このマニュアルの「LUT」セクションを 参照してください。

### ゼブラ(**ZEBRA**)

LCD、フロントSDI、メインSDIメニューで「ゼブラ(ZEBRA)」スイッチをタップすると、これら の出力でゼブラガイドを使用できます。ゼブラガイドおよびゼブラレベルの設定に関する詳細 は、このマニュアルの「タッチスクリーンの機能」セクションを参照してください。

#### フォーカスアシスト(**FOCUS ASSIST**)

LCD、フロントSDI、メインSDIメニューで「フォーカスアシスト(FOCUS ASSIST)」スイッチを タップすると、これらの出力でフォーカスアシストを使用できます。フォーカスアシストおよび フォーカスアシスト・レベルの設定に関する詳細は、このマニュアルの「タッチスクリーンの機 能」セクションを参照してください。

#### フレームガイド(**FRAME GUIDE**)

LCD、フロントSDI、メインSDIメニューで「フレームガイド(FRAME GUIDE)」スイッチをタッ プすると、これらの出力でフレームガイドを使用できます。フレームガイドおよびガイドの選択 に関する詳細は、このマニュアルの「タッチスクリーンの機能」セクションを参照してください。

#### グリッド(**GRID**)

LCD、フロントSDI、メインSDIメニューで「グリッド(GRID)」スイッチをタップすると、これらの 出力で3x3グリッドを使用できます。3x3グリッドに関する詳細は、このマニュアルの「タッチス クリーンの機能」セクションを参照してください。

### セーフエリアガイド(**SAFE AREA GUIDE**)

LCD、フロントSDI、メインSDIメニューで「セーフエリアガイド(SAFE AREA GUIDE)」スイッチ をタップすると、これらの出力でセーフエリアオーバーレイを使用できます。

セーフエリアガイド、セーフエリアガイドのレベル設定に関する詳細は、このマニュアルの「タッ チスクリーンの機能」セクションを参照してください。

メモ URSA Broadcastの「すべて(ALL)」モニター設定の「セーフエリアガイド(SAFE AREA GUIDE)」で、セーフエリアガイドのサイズを調整できます。

#### フォルスカラー(**FALSE COLOR**)

LCD、フロントSDI、メインSDIメニューで「フォルスカラー(FALSE COLOR)」スイッチをタッ プすると、これらの出力でフォルスカラーの露出アシスタントを使用できます。

フォルスカラーに関する詳細は、このマニュアルの「タッチスクリーンの機能」セクションを参 照してください。

# LCDモニター設定2

URSA Broadcastの「モニター(MONITOR)」タブの「LCD」設定の2ページ目には、LCDタッチスクリー ン独自の設定が含まれます。

#### ディスプレイ(**DISPLAY**)

URSA Broadcastは、ヒストグラムとオーディオメーターの代わりに、コーデックおよび解像度 情報をLCDタッチスクリーンの左下と右下に表示できます。露出の調整にフォルスカラーを使用 する場合やオーディオを別に収録している場合など、これらのスペースにヒストグラムとオーデ ィオメーターの代わりに他の情報を表示したい時にこの機能が役立ちます。

LCDメニューで「メーター(Meters)」または「コーデックと解像度(Codec and Resolution) 」をタップして使用したいビューを選択します。

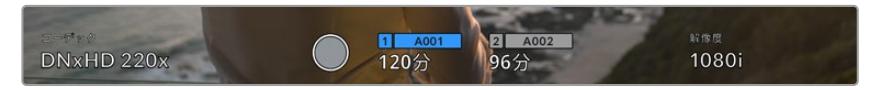

URSA Broadcastは、ヒストグラムとオーディオメーターの代わりに、コーデックおよび解像度情報を表示可能

#### スクリーンの明るさ(**SCREEN BRIGHTNESS**)

LCDメニューでスクリーンの明るさ調整スライダーを左右にドラッグして、URSA Broadcastの LCDタッチスクリーンの明るさを調整できます。

# フロントSDIおよびメインSDIのモニター設定 2

URSA Broadcastの「モニター(MONITOR)」タブの「フロントSDI」および「メインSDI」設定の2ページ 目には、フロントおよびメインSDI出力独自の設定が含まれます。

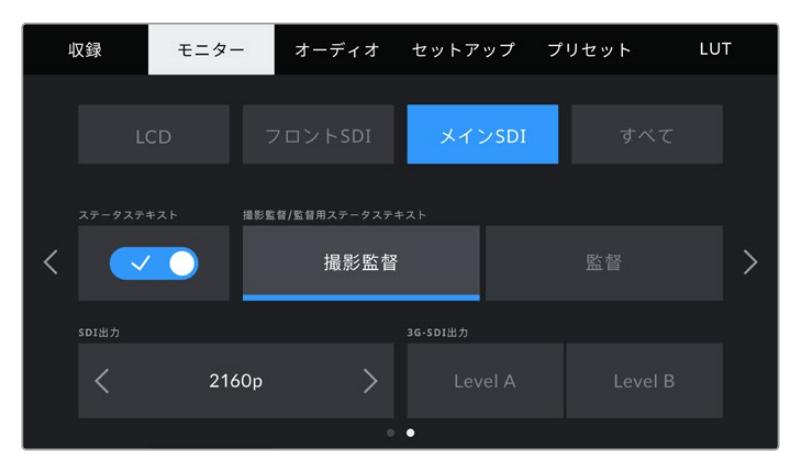

2160pで撮影の際、解像度2160pおよび1080pはメインSDI出力で常に使用できます。「3G-SDI出力 (3G-SDI OUTPUT)」は、1080p信号を50、59.94、60fpsでフロントまたはメインSDIコネクターから出力 する際に使用できます。720pは、50、59.94、60fpsでの撮影で、クリーンフィードを用いている場合、メイン SDIからの出力で使用できます。1080iは、DNxHDで1080iに設定した撮影か、50、59.94、60fpsで撮影して いる場合のみ、メインまたはフロントSDIからの出力で使用できます。

# ステータス情報(**STATUS TEXT**)

フロント/メインSDI出力でステータステキストやメーターを隠して、ショットの構成に必要な情報 のみを使用したい場合に役立ちます。「モニター(MONITOR)」メニューの「フロントSDI(Front SDI)」または「メインSDI(Main SDI)」で「ステータステキスト(STATUS TEXT)」スイッチア イコンをタップして、ステータステキストとメーターの表示を切り替えます。フレームガイド、グ リッド、フォーカスアシスト、ゼブラなどのオーバーレイ表示を有効にしている場合、これらのオ ーバーレイは残ります。

URSA BroadcastのLCDタッチスクリーンで上あるいは下にスワイプすると同じ効果があります。

### 撮影監督/監督用ステータステキスト(**DISPLAY STATUS TEXT**)

URSA BroadcastのLCDタッチスクリーンは、ISO、ホワイトバランス、アパーチャーなど、カメラ オペレーターや撮影監督がカメラで個別のショットをセットアップする際に役立つ情報を表示し ます。しかし、URSA Broadcastのフロント/メインSDI出力は、監督や、複数のショットやカメラ の記録を取っているスクリプターにとって役立つ情報も表示します。

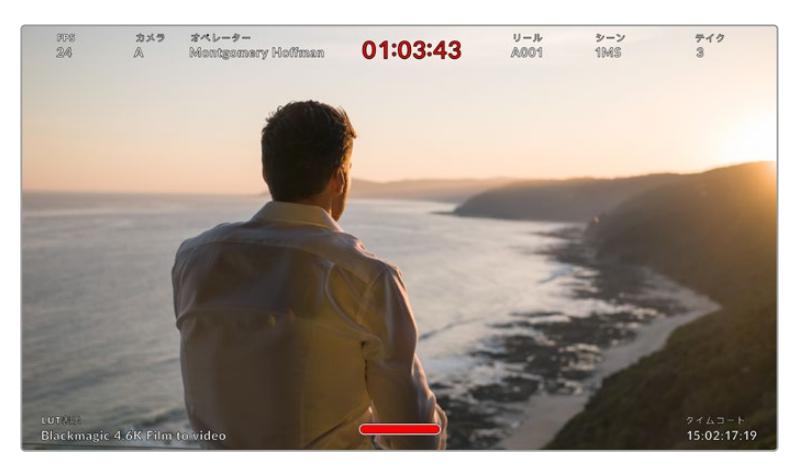

URSA Broadcastはフロント/メインSDI出力に監督用のステータステキストを表示可能

URSA Broadcastのフロント/メインSDIモニター設定でステータステキストを「監督(DIRECTOR)」 に設定すると、該当出力のステータステキストが以下の情報を表示します。

#### **FPS**

現在選択しているフレームレート(フレーム/秒)を表示します。オフスピードフレームレートが 無効になっている場合、プロジェクトフレームレートのみを表示します。オフスピードフレーム レートを使用している場合、プロジェクトフレームレートの後にセンサーフレームレートが表示 されます。

### カメラ(**CAM**)

URSA Broadcastのスレートで設定されたカメラインデックスを表示します。詳細は、このマニュ アルの「スレート」セクションを参照してください。

#### オペレーター(**OPERATOR**)

URSA Broadcastのスレートで設定されたカメラオペレーターを表示します。詳細は、このマニ ュアルの「スレート」セクションを参照してください。

### 継続時間表示(**DURATION DISPLAY**)

現在収録中のクリップ、または最後に撮影されたクリップの継続時間を「時間:分:秒」で表示 します。

#### リール(**REEL**)、シーン(**SCENE**)、テイク(**TAKE**)

現在のリール、シーン、テイクを表示します。リール、シーン、テイク、およびラベルの定義に関す る詳細は、このマニュアルの「スレート」セクションを参照してください。

### ダイナミックレンジ(**DYNAMIC RANGE**)

出力にLUTを適用している場合、モニターの左下にURSA Broadcastが現在適用しているLUT が表示されます。LUTを適用していない場合、「Film」または「Video」ダイナミックレンジが表 示されます。

### タイムコード(**TIMECODE**)

モニターの右下にURSA Broadcastのタイムコードが「時間:分:秒:フレーム」で表示されます。

#### **SDI**出力(**SDI OUTPUT**)

両方の出力でプログレッシブ/インターレースHD出力を選択でき、URSA Broadcastのメイン SDI出力では2160pまたは720pも選択できます。使用できるオプションは、カメラの解像度お よびフレームレート設定により変わります。

プログレッシブHD(1080p)は、収録に使用している解像度およびフレームレートを問わず、常に 使用できます。インターレースHD(1080i)は、プロジェクトフレームレートを50、59.94、60fps 設定にしたDNxHDでの1080i撮影か、50、59.94、60fpsでの1080p撮影で使用できます。

Ultra HD SDI出力 (2160p) は、URSA BroadcastのメインSDIでUltra HD解像度で撮影してい る場合にのみ使用できます。720p出力は、プロジェクトフレームレートを50、59.94、60fpsに 設定し、メインSDIからの出力でクリーンフィードとして使用できます。

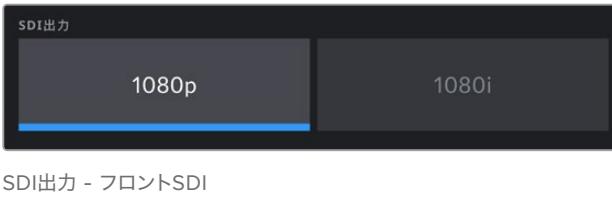

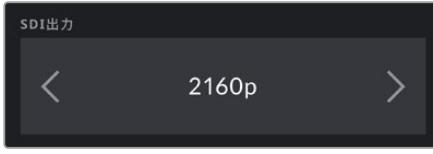

SDI出力 - メインSDI

#### **3G**-**SDI Level A**/**B**

3G-SDI出力規格を変更できるため、Level AまたはLevel Bの3G-SDIビデオのどちらかのみを 受信する機器との互換性を維持できます。このオプションは、メインSDI出力から50、59.94、 60fpsで1080pを出力している場合に使用できます。また、HDあるいは1080iで、ProRes HDま たはDNxHDを用いて50、59.94、60fpsで撮影し、その後、フロントSDIから50、59.94、60fpsで 1080pを出力している場合も使用できます。

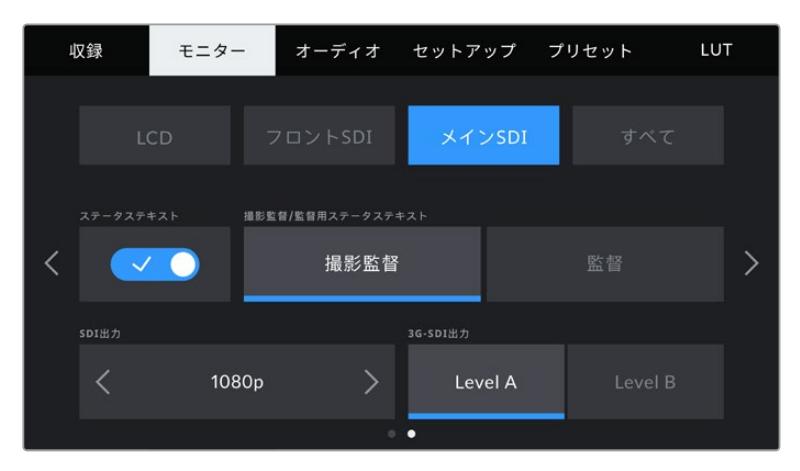

「A」または「B」をタップして、3G-SDI出力のLevel AとLevel Bを切り替え

# すべてのモニター設定 1

URSA Broadcastの全出力に影響を与えるモニター設定は、「すべて(All)」メニューに分類されます。例 えば、このメニューで「セーフエリアガイド(SAFE AREA GUIDE)」を90%に設定すると、カメラのLCD、 フロントSDI、メインSDI出力のすべてのセーフエリアガイドが90%に設定されます。

「すべて(All)」設定は2ページあります。URSA Broadcastの「モニター(MONITOR)」タブの「すべて (All)」の最初のページには以下の設定が含まれます。

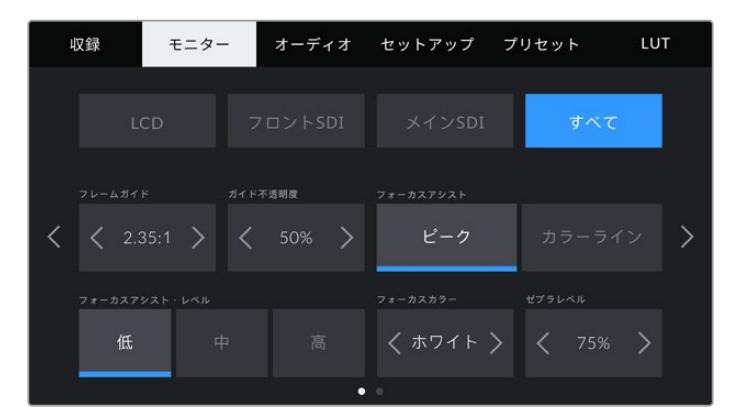

## フレームガイド(**FRAME GUIDES**)

「フレームガイド(FRAME GUIDES)」メニュー設定の左右の矢印をタップして、Blackmagic URSA Viewfinderなどの電子ビューファインダーを含む、URSA Broadcastの全出力でフレーム ガイドオプションを切り替えます。オプションに関する詳細は、このマニュアルの「タッチスクリ ーンの機能」セクションを参照してください。また、LCDタッチスクリーンのヘッドアップディスプ レイに表示されるLCDモニタリングメニューからもアクセス可能です。「モニター(MONITOR) 」メニューのLCDタッチスクリーン、フロントSDI、メインSDI出力で、フレームガイドの表示/非表 示を個別に選択することもできます。

#### ガイド不透明度(**GUIDE OPACITY**)

「ガイド不透明度(GUIDE OPACITY)」メニュー設定の左右の矢印をタップして、LCDタッチ スクリーン、フロントSDI、メインSDI出力でフレームガイドによりブロックされたエリアの不透 明度を選択できます。オプションは25%、50%、75%、100%です。

#### フォーカスアシスト(**FOCUS ASSIST**)

URSA Broadcastカメラには「ピーク(Peak)」と「カラーライン(Colored Lines)」の2つのフ ォーカスアシストモードがあります。

### ピーク(**Peak**)

ピークスタイルのフォーカスアシストを選択している場合、ショットのフォーカスが合ってい るエリアはLCDスクリーンおよびSDI出力で非常にシャープになりますが、収録されたイメー ジには適用されません。ショット内でフォーカスが合っている部分が、スクリーン上のソフト なバックグラウンドにくっきり浮き出て見えます。追加のオーバーレイが使用されないため、 非常に直感的な方法でフォーカスを確認できます。フォーカスする被写体がショット内の他の エレメントから物理的に離れている場合に特に役立ちます。

#### カラーライン(**Colored Lines**)

カラーラインスタイルのフォーカスアシストを選択している場合、フォーカスが合っている部 分の周囲にカラーラインが表示されます。イメージ上に線が表示されるため、ピークスタイル のフォーカスアシストと比べて目立ちますが、画面上に多くのエレメントが存在する場合など に正確なフォーカスを得る助けになります。

#### フォーカスアシスト・レベル(**FOCUS ASSIST LEVEL**)

LCDタッチスクリーン、フロントSDI、メインSDIのフォーカスアシストのレベルを設定するには、 「低(Low)」、「中(Medium)」、「高(High)」をタップします。

メモ フォーカスアシストのレベルを変更しても、URSA BroadcastのLCDタッチスクリー ンやSDI出力のフォーカスアシストのオン/オフには影響しません。各出力のフォー カスアシストをオンにするには、「モニター(MONITOR)」メニューのLCD、フロント SDI、メインSDIで個別に設定を切り替える必要があります。

作業のこつ フォーカスアシストの最適なレベルは、ショットごとに異なります。例え ば、人物にフォーカスを合わせる場合は、フォーカスアシストのレベルを上げると顔 のエッジのディテールを際立たせることができます。逆に草木やレンガなどのショッ トでは、フォーカスアシストを高く設定するとディテールが増えすぎ、イメージの邪魔 になる恐れがあります。

#### フォーカスカラー(**FOCUS COLOR**)

カラーラインスタイルのフォーカスアシストを使用している場合、フォーカスラインオーバーレイの 色を変更できます。フォーカスラインの色を変更すると、イメージ内のフォーカスアシストを確認 しやすくなります。オプションは「ホワイト(White)」、「レッド(Red)」、「グリーン(Green)」、 「ブルー(Blue)」、「ブラック(Black)」です。

#### ゼブラレベル(**ZEBRA LEVEL**)

横の矢印アイコンをタップして、ゼブラが表示される露出レベルを設定します。ゼブラレベルは 露出75〜100%間で5%ずつ調整できます。

詳細は、このマニュアルの「タッチスクリーンの機能」セクションの「ゼブラ」を参照してください。

## すべてのモニター設定2

URSA Broadcastの「モニター(MONITOR)」タブの「すべて(All)」の2ページ目には以下の設定が含 まれます:

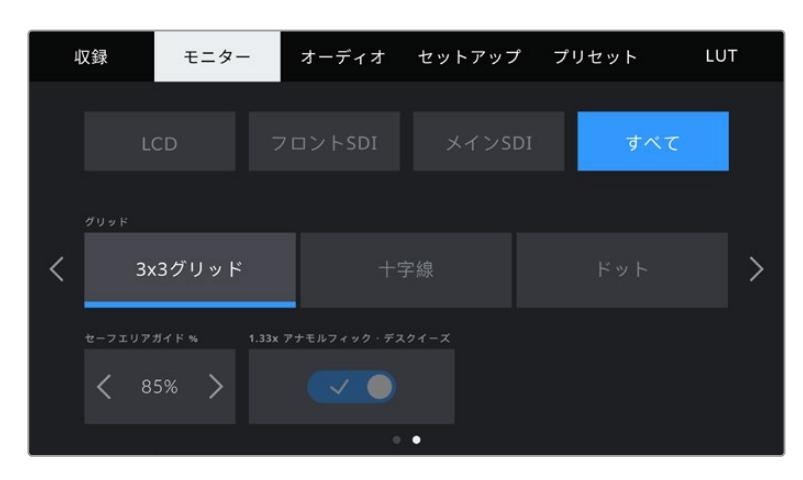

### グリッド(**GRIDS**)

URSA BroadcastのLCDタッチスクリーン、およびフロント/メインSDI出力で表示する、グリッ ドおよび十字線の組み合わせを設定するには、この設定で「3x3グリッド(Thirds)」、「十字線 (Crosshairs)」、「ドット(Dot)」をタップします。

詳細は、このマニュアルの「タッチスクリーンの機能」セクションの「グリッド」を参照してくだ さい。

### セーフエリアガイド(**SAFE AREA GUIDE**)

URSA BroadcastのLCDタッチスクリーンおよびフロント/メインSDI出力のセーフエリアオーバー レイのサイズを調整するには、パーセンテージ表示の左右にある矢印ボタンをタップします。こ のパーセンテージは、イメージフレームのセーフエリアサイズを示します。多くの放送局では90 %のセーフエリアが求められます。

#### アナモルフィック・デスクイーズ(**ANAMORPHIC DESQUEEZE**)

アナモルフィック・デスクイーズ(ANAMORPHIC DESQUEEZE) アナモルフィックレンズで撮 影している場合、イメージはURSA Broadcastのプレビュー出力および収録したファイルで、水平 方向にスクイーズされて表示されます。アナモルフィック・デスクイーズを有効にすることで、 URSA Broadcastのプレビューイメージが修正され、ポストプロダクションが円滑に進むよう、 使用されたデスクイーズ値がクリップメタデータに記録されます。

使用できるデスクイーズ値は、URSA Broadcastの解像度により異なりますが、デスクイーズの 結果のイメージは常にシネマワイドスクリーンの2.4:1のアスペクトレシオになります。

16:9デジタルイメージセンサー用に設計されたアナモルフィックレンズは、多くの場合、1.33xス クイーズファクターを使用して、16:9センサー全体から2.4:1のシネマワイドスクリーンのイメージ を生成します。このため、URSA Broadcastが「4K 16:9」や「HD 16:9」などの16:9解像度に設定 されている場合、デスクイーズ比は1.33:1になります。

作業のこつ 標準的な球面レンズで撮影したイメージが横方向に引き伸ばされて表示される場合 は、「アナモルフィック・デスクイーズ(ANAMORPHIC DESQUEEZE)」をオフにしてください。

# オーディオ設定(**AUDIO**)

「オーディオ(AUIDO)」タブでは、URSA Broadcastのオーディオ入力およびモニタリング設定の調整 が可能です。

オーディオ設定は2ページに分かれています。現在はチャンネル1と2の設定が可能ですが、今後のソフト ウェアアップデートで、さらに2つのチャンネルを追加予定です。

各オーディオは異なるソースにマッピングできます。また、パディングやローカットフィルターなどの様 々な設定を調整できます。

これらの設定は、URSA Broadcastの内部コントロールパネルのスイッチと併せて使用するので、オーデ ィオソースを特定のチャンネルに設定した後、内部コントロールパネルのスイッチで信号の種類やファン タム電源の有効化が行えます。

# オーディオ設定1

URSA Broadcastの「オーディオ(AUDIO)」タブの最初のページには以下の設定が含まれます。

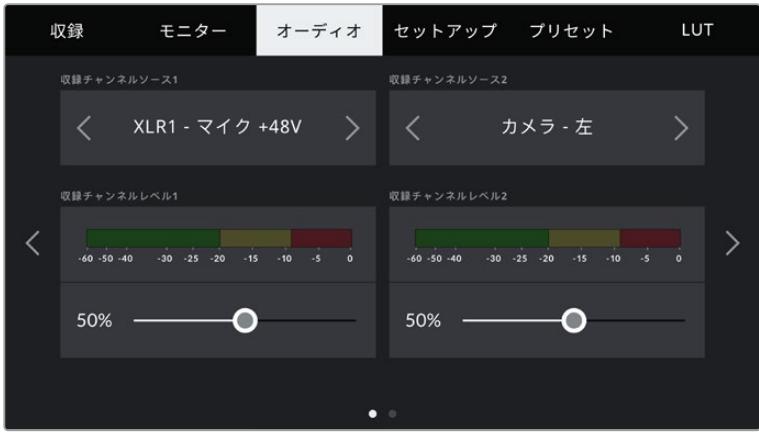

### チャンネルソース

「収録チャンネルソース1(RECORD CHANNEL 1 SOURCE)」および「収録チャンネルソース2(RECORD CHANNEL 2 SOURCE)」ボタンを使用して、各オーディオチャンネルのオーディオソースを選択します。 オプションは以下の通りです:

- カメラ 左/右(**Camera Left**/**Right**)
	- カメラの内蔵マイクで収録を行います。
- カメラ モノ(**Camera Mono**)

URSA Broadcastの内蔵マイクの左右のチャンネルを単一のオーディオチャンネルに収録します。

**XLR 1**/**2**

カメラのXLR入力で収録を行います。URSA Broadcastの内部コントロールパネルのスイッチで 設定しているオーディオ信号に応じて、XLR入力は「マイク(Mic)」、「ライン(Line)」、「AES」 のいずれかで表示されます。ファンタム電源がオンになっていてXLR入力を「マイク」に設定して いる場合、ここに「+48V」と表示されます。ファンタム電源マイクが接続されていない場合は必 ず「+48V」スイッチがオフであることを確認してください。

### **XLR1**/**2** バックアップ - マイク(**XLR 1**/**2** - **Mic Backup**)

URSA BroadcastのXLR 1または2入力に接続されているマイクで、通常の「マイク(Mic)」収録 より低いレベルで収録します。この設定は、予期せず音量が上がった際のオーディオクリッピン グを防ぐためにも使用できます。この機能は、XLR 1または2入力スイッチが「Mic」に設定され ている場合のみ選択可能です。

なし(**None**)

オーディオチャンネルを無効化します。

#### 収録チャンネル**1**/**2**レベル(**RECORDED CHANNEL 1**/**2 LEVEL**)

チャンネル1および2のソースの収録レベルは、このスライダーを使用して調整できます。各スライダーには オーディオメーターがついているので、オーディオレベルを的確に設定するのに役立ちます。エルゴノミ クスパネルにあるオーディオノブでオーディオを調整すると、これらのレベルも同時に調整されます。

最適な音質を得るためには、オーディオレベルが0dBFSを越えないようにしてください。0dBFSはカメ ラが収録可能な最高のレベルなので、これを超えるオーディオはクリップされ、歪みの原因となります。

# オーディオ設定2

URSA Broadcastの「オーディオ(AUDIO)」タブの2ページ目には以下の設定が含まれます。

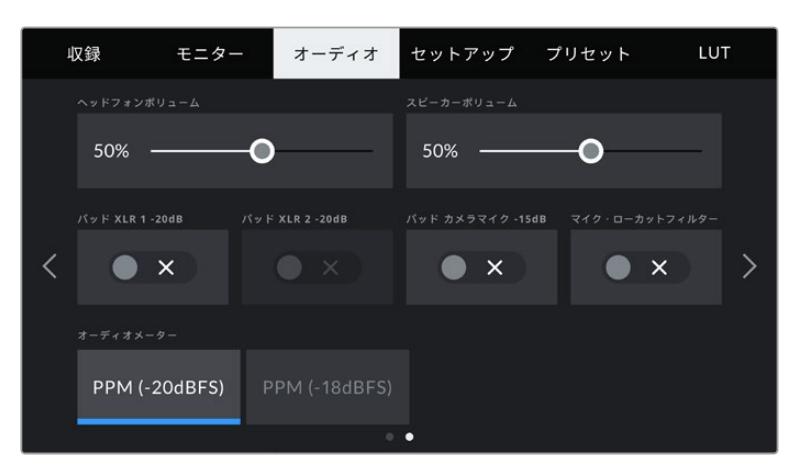

#### ヘッドフォンボリューム(**HEADPHONES VOLUME**)

このスライダーは、URSA Broadcastの3.5mmヘッドフォンジャックに接続したヘッドフォンの出力レベ ルを調整します。オーディオスライダーを左右に動かすことで、レベルを調整できます。エルゴノミク ス・コントロールパネルにあるオーディオノブでヘッドフォンレベルを調整すると、これらのレベルも同 時に調整されます。

### スピーカーボリューム(**SPEAKER VOLUME**)

このスライダーは、URSA Broadcastの内蔵スピーカーの出力レベルを調整します。オーディオスライダー を左右に動かすことで、レベルを調整できます。前方コントロールパネルにある設定ホイールでスピーカ ーの音量を調整すると、これらのレベルも同時に調整されます。

#### パッド**XLR1**/**2** -**20dB**(**PAD XLR 1**/**2** -**20dB**)

-20dBパッドのオプションは、騒がしい環境での撮影において入力レベルをすでに下げた状態で、URSA BroadcastのXLRオーディオ入力で入力ゲインレベルをさらに軽減できます。

#### パッド カメラマイク -**15dB**(**PAD CAM MIC** -**15dB**)

-15dBパッドのオプションは、騒がしい環境での撮影において入力レベルをすでに下げた状態で、URSA Broadcastの内部マイクでマイク入力ゲインレベルをさらに軽減できます。

### マイク・ローカットフィルター(**CAM MIC LOW CUT FILTER**)

このスイッチアイコンをタップすると、カメラの内蔵マイクのローカットフィルターが有効になります。ロ ーカットフィルターは、野外での撮影時などに発生する風騒音や低周波ランブルを軽減します。この機 能を使用するには「パッド カメラマイク -15dB(PAD CAM MIC -15dB)」のスイッチをオフにする必要 があります。

# オーディオメーター(**AUDIO METERS**)

ピークレベルメーター用の「オーディオメーター(AUDIO METERS)」の規格を選択します。

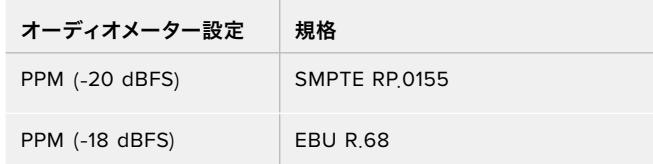

# セットアップ設定(**SETUP**)

「セットアップ(SETUP)」タブには、URSA Broadcastの識別設定、ソフトウェアバージョン、機能ボタン設 定、そして収録やモニタリングと直接リンクしないその他のカメラ設定が含まれます。このメニューは7ページ あり、LCDタッチスクリーンの端にある矢印をタップするか、左右にスワイプして切り替えられます。

# セットアップ設定 1ページ

URSA Broadcastの「セットアップ(SETUP)」タブの最初のページには以下の設定が含まれます。

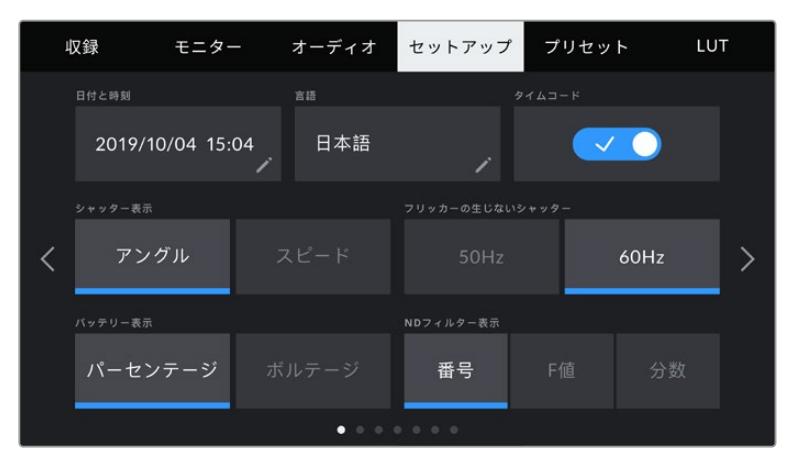

URSA Broadcastのセットアップメニュー

### 日付および時刻設定 (**DATE AND TIME**)

URSA Broadcastの日付と時刻を設定します。日付フォーマットは、年、月、日で、時刻フォーマットは24 時間です。外部タイムコードソースが接続されていない場合、URSA Broadcastの日付および時刻は時刻 タイムコードにも使用されます。

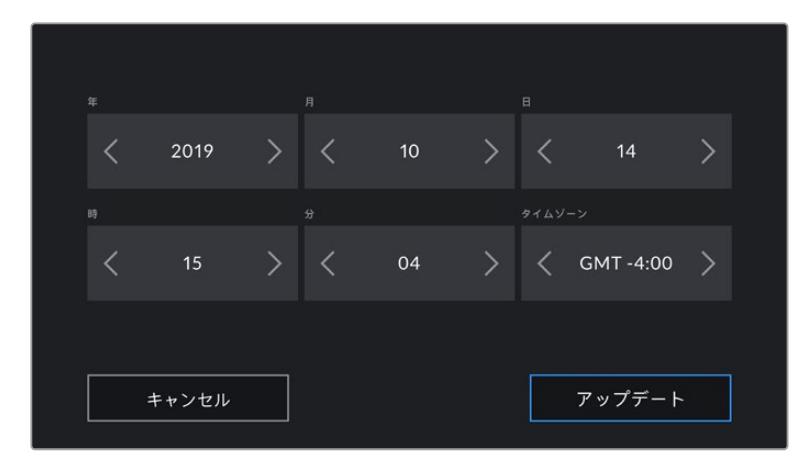

### 言語(**LANGUAGE**)

対応言語は、日本語、英語、中国語、韓国語、スペイン語、ドイツ語、フランス語、ロシア語、イタリア語、 ポルトガル語、トルコ語です。

言語の選択ページは、初めて起動する際にも表示されます。

言語を選択する:

- **1** 「言語(LANGUAGE)」をタップして、リストから任意の言語を選択します。
- **2** 「アップデート(Update)」を押して、「セットアップ(SETUP)」メニューに戻ります。

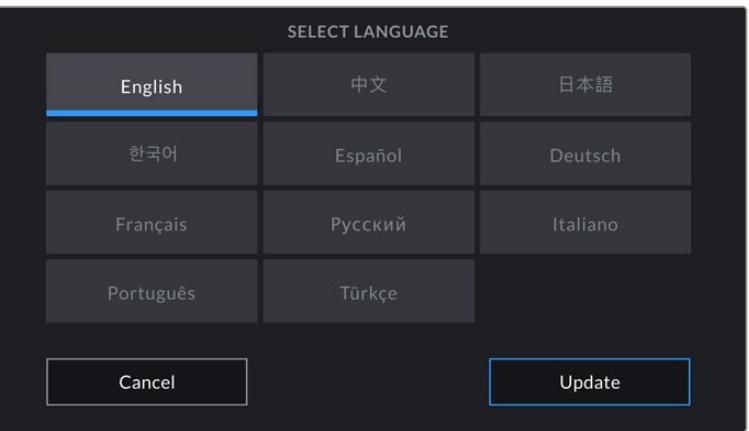

#### タイムコードドロップフレーム(**TIMECODE DROP FRAME**)

29.97および59.94のNTSCプロジェクトフレームレートを使用している場合、このオプションでドロップ フレームタイムコードを有効にします。ドロップフレームタイムコードは、特定の間隔で少数のフレーム をタイムコードからドロップします。これにより、1秒間にNTSCフレームレートで全フレームが含まれて いなくても、プロジェクトのタイムコードの正確性が保たれます。

#### シャッター表示(**SHUTTER MEASUREMENT**)

このボタンをタップすると、シャッターの測定単位を「スピード(Shutter Speed)」と「アングル(Shutter Angle)」で切り替えられます。どちらもモーションブラーに影響しますが、機能の仕方が少し異なりま す。シャッター測定単位の詳細は、このマニュアルの「タッチスクリーンコントロール」セクションを参照 してください。

#### フリッカーの生じないシャッター(**FLICKER FREE SHUTTER BASED ON**)

URSA Broadcastが使用する主電源周波数を変更し、フリッカーの生じないシャッター設定を計算します。

照明の下で撮影する場合、シャッタースピードが原因でフリッカーが生じる場合があります。URSA Broadcastは、現在のフレームレートでフリッカーが生じないシャッタースピードを自動的に計算し、「 シャッター(SHUTTER)」メニューで提案値を表示します。シャッタースピードは、照明に使う主電源の 周波数により影響を受けます。PALを採用している国の多くでは50Hz、NTSCを採用している国では一 般的に60Hzが使用されています。「50Hz」または「60Hz」をタップして、撮影を行なっている地域に適 した周波数を設定します。

メモ フリッカーの生じないシャッタースピードを使用しているにも関わらず、様々な照明の特 性によりフリッカーが生じてしまう場合があります。連続光を使用していない場合は、常にテ スト撮影を行うことをお勧めします。

### バッテリー表示(**BATTERY DISPLAY**)

URSA Broadcastは、バッテリーレベルインジケーターのバッテリー残量表示を変更できます。設定に は「パーセンテージ(Percentage)」と「ボルテージ(Voltage)」があります。正確なパーセンテージに 対応したバッテリーおよびプレートを使用しており、「バッテリー表示(BATTERY DISPLAY)」が「パー センテージ」に設定されている場合、バッテリーレベルをパーセンテージで表示します。

作業のこつ バッテリー残量のパーセンテージ表記に対応するバッテリーのリストは、このマニ ュアルの「バッテリーのマウント」セクションに記載されています。

正確なパーセンテージを認識できないプレートとバッテリーを使用している場合、ディスプレイには4本 のバーが表示され、バッテリー残量の減少に伴いバーが空になります。

この設定が「ボルテージ」に設定されている場合、バッテリーレベルは電圧で表示されます。電圧が12V に近づいたらバッテリーを交換することをお勧めします。

作業のこつ バッテリーインジケーターの「ボルテージ(Voltage)」と「パーセンテージ (Percentage)」表示は、LCDタッチスクリーンの電源アイコンをタップして切り替えられます。

#### **ND**フィルター表示(**DISPLAY ND FILTER AS**)

URSA BroadcastのNDフィルターインジケーターでのNDフィルター設定の表示を変更できます。カメラ の使用慣例によって設定を変更できます。一般的に、撮影監督はND番号による表示を使用します。DSLR や放送用カメラのユーザーはF値、または光量の割合での表示を使用する場合もあります。

モニター セットアップ プリセット LUT 収録 オーディオ 日本語 2019/10/04 15:04  $\vee$   $\bullet$ アングル 60Hz  $\overline{\phantom{a}}$  $\overline{\mathcal{E}}$  $50Hz$ バッテリー表示 NDフィルター表示 パーセンテージ 番号 F値

画面上では、それぞれ「番号(NUMBER)」、「F値(STOP)」、「分数(FRACTION)」と表示されます。

URSA Broadcastの「セットアップ(SETUP)」メニューには、内蔵NDフィルター情報の表示方法を カスタマイズするオプションがあります。

# セットアップ設定 2ページ

URSA Broadcastの「セットアップ(SETUP)」タブの2ページ目には以下の設定が含まれます。

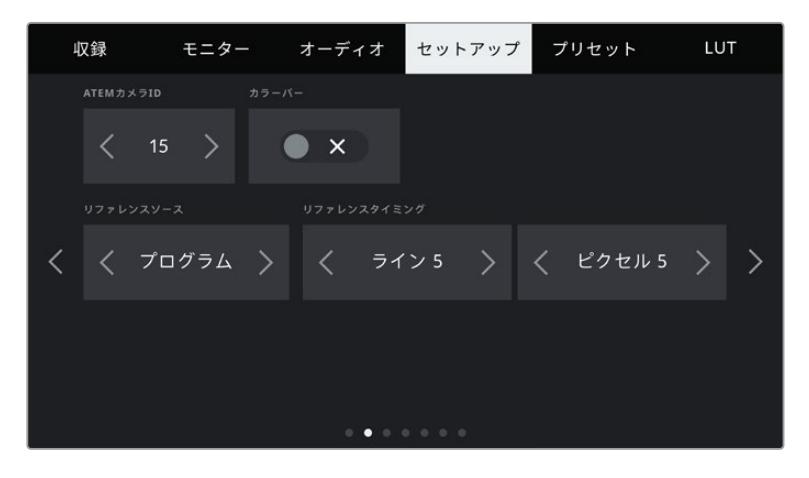

### **ATEM**カメラ**ID**(**ATEM CAMERA ID**)

URSA BroadcastをATEMスイッチャーと併せて使用し、スイッチャーからのタリー信号をカメラで受信 したい場合は、カメラでカメラ番号を設定する必要があります。これにより、スイッチャーから適切なカ メラにタリー信号を送信できます。カメラ番号は左右の矢印ボタンをタップして、1-99に設定できます。 デフォルト設定は1です。

### カラーバー(**COLOR BARS**)

プレビューイメージの代わりにカラーバーを出力する機能は、URSA Broadcastをスイッチャーや外部 モニターに接続している場合に便利です。URSA Broadcastのカラーバーにより、スイッチャーやモニタ ーで接続を確認でき、カラーバーの色に基づいて基本的なモニターのキャリブレーションを実行できま す。LCDタッチスクリーンを含むURSA Broadcastの全出力でカラーバーをオンにするには、「カラーバ ー(COLOR BARS)」スイッチアイコンをタップします。

#### リファレンスソース(**REFERENCE SOURCE**)

リファレンスソースの選択に使用します。URSA Broadcastは、内部/外部リファレンスソース、または ATEMスイッチャーからのプログラム入力のリファレンス信号にロックできます。URSA Broadcastを ATEMスイッチャーのカメラコントロール機能と使用している場合、リファレンスソースは常に「プログ ラム(Program)」に設定してください。しかし、スイッチャーおよび接続されているすべてのカメラが外 部リファレンスを使用している場合を除きます。

メモ URSA Broadcastのリファレンスソースを設定する際に、リファレンスソースの切り替えを行 うとカメラ出力が一瞬途切れることがあります。これは、カメラが外部ソースとマッチするよう にリファレンスのタイミングを調整することで発生します。こういった理由から、この設定の変 更はセッティング時のみに行うようにし、制作中には行わないことが重要です。

#### リファレンスタイミング(**REFERENCE TIMING**)

リファレンスタイミングをライン/ピクセルベースでマニュアル調整できます。「ライン(Lines)」と「ピク セル(Pixels)」設定の横にある矢印アイコンをタップして調整します。

# セットアップ設定 3ページ

URSA Broadcastの「セットアップ(SETUP)」タブの3ページ目には以下の設定が含まれます。

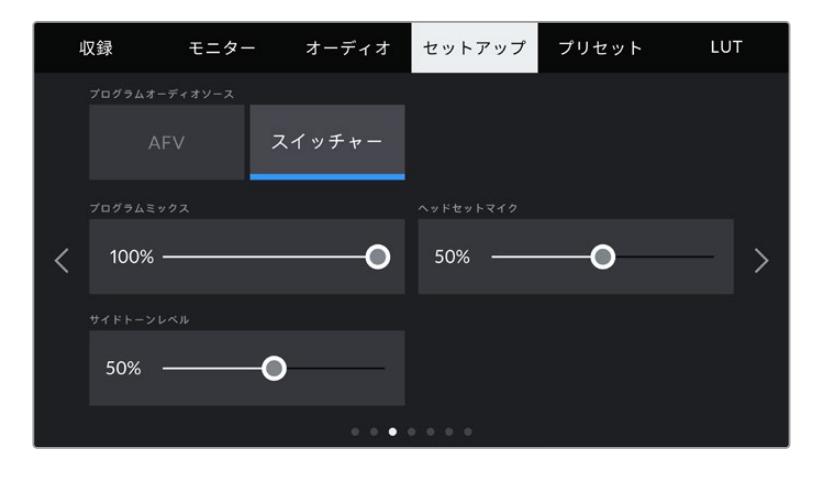

### プログラムオーディオソース(**PROGRAM AUDIO SOURCE**)

ATEMスイッチャーに接続している場合、この設定を「スイッチャー(Switcher)」にすると、ヘッドフォン やヘッドセットを使用したモニタリングで、トークバックとミックスする入力ソースにプログラムリターン オーディオが優先されます。これは、カメラからオーディオをスイッチャーに送信していない状態で、ス イッチャーからのプログラムフィードを「SDI IN」ポートを介して聞きたい場合に便利な機能です。この 設定を「AFV」にすると、カメラの内部マイクまたは「AUDIO IN」XLRポートからのオーディオが優先さ れます。「AFV」はデフォルトの設定です。

### プログラムミックス(**PROGRAM MIX**)

カメラ・サウンドとトークバック・サウンドのバランスを変更します。ヘッドフォンは、LCDに表示されてい る映像のオーディオを出力します。例えば、カメラの映像を表示している場合は、そのカメラのオーディ オを聞くことができます。プログラム映像を表示している場合は、プログラム映像のオーディオを聞くこ とができます。デフォルト設定は100%です。

#### ヘッドセットマイク(**HEADSET MIC**)

ボリュームスライダーを左右に動かして、オーディオマイクの入力レベルを調整できます。デフォルト設 定は50%です。

#### サイドトーンレベル(**SIDETONE LEVEL**)

このスライダーで、ヘッドセットのマイクの自分の声の音量を調整できます。

# セットアップ設定 4ページ

URSA Broadcastの「セットアップ(SETUP)」タブの4ページ目には以下の設定が含まれます。

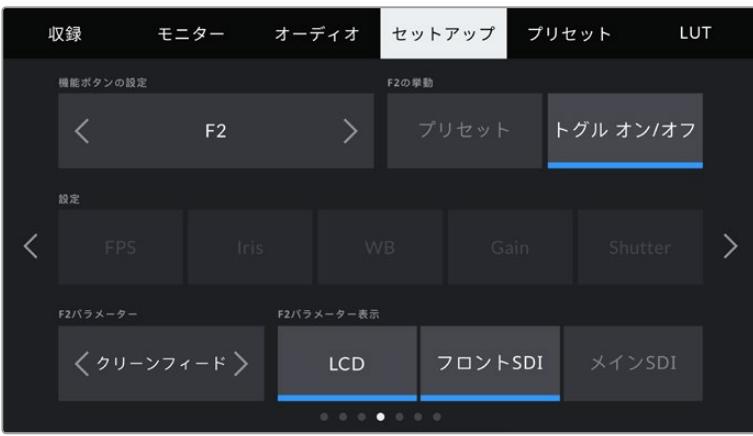

### 機能ボタン設定(**SET FUNCTION BUTTON**)

URSA BroadcastのLCDタッチスクリーンの外側に「F1」と「F2」の2つの機能ボタンがあります。これら のボタンは、頻繁に使用する機能にすばやくアクセスできるようマッピングでき、URSA Viewfinderを使 用しており、LCDタッチスクリーンを閉じて使用する場合などに便利です。「HFR」ボタンのデフォルト設 定は、「オフスピード収録(Off Speed Rec)」です。もちろん、他の機能を割り当てることも可能です。

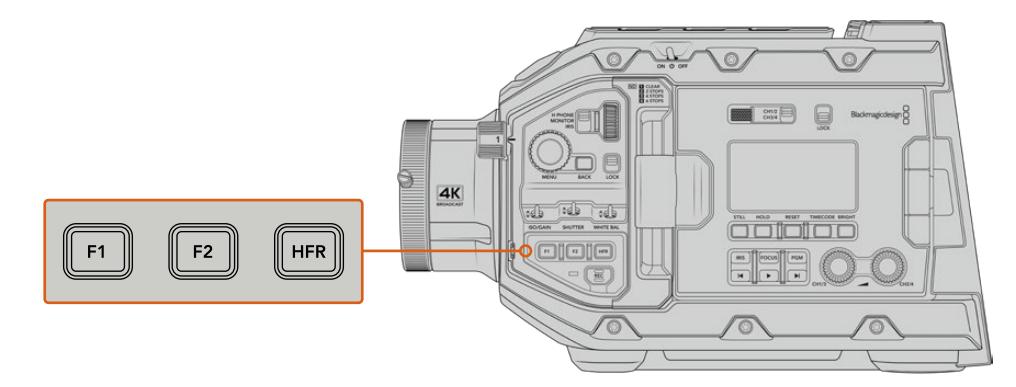

URSA Broadcastの「F1」、「F2」、「HFR」ボタンは前方コントロールパネルにあります。

作業のこつ レンズコネクターでB4レンズをURSA Broadcastに装着している場合、 「VTR」と「RET」ボタンを機能ボタンとして設定でき、「F1」、「F2」、「HFR」ボタン と同様に、プリセットや機能の切り替えを割り当てられます。

これらのボタンを設定するには、まず矢印で機能ボタンを選択し、挙動、設定、パラメーター を選択します。

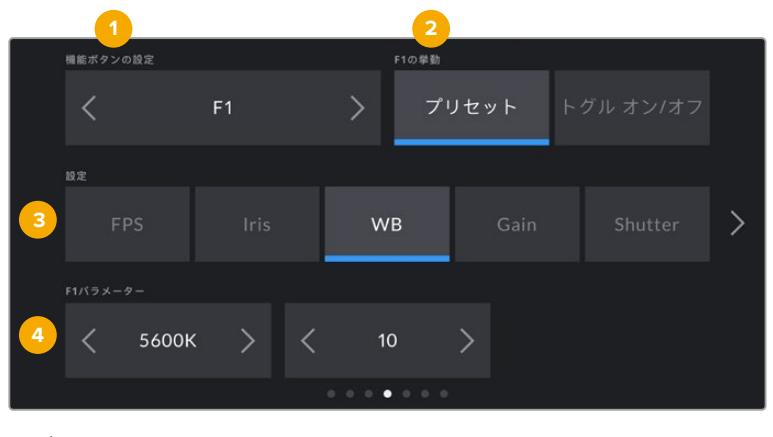

**1** ボタン **2** 挙動 **3** 設定 **4** パラメーター

### ボタンの挙動(**FUNCTION BEHAVES AS**)

マッピングする機能ボタンを選択した後、その挙動を選択します。選択できるオプション:

プリセット(**Preset**)

この挙動に設定すると、機能ボタンを押した際に設定とパラメーターの組み合わせを呼び出 します。

プリセットを設定するには、「設定(SETTING)」メニューで選択を行い、「パラメーター (PARAMETER)」メニューの横にある矢印アイコンをタップして調整します。

例えば、F1ボタンでホワイトバランスのプリセットの呼び出しを設定する場合、「機能ボタン設定 (SET FUNCTION BUTTON)」で「F1」を選択し、次に挙動を「プリセット(Preset)」に設定し ます。次に、「設定(SETTING)」で「WB」を選択して、「パラメーター(PARAMETER)」メニュー の矢印をタップして「5600K」に設定し、その横のフィールドでティントを「10」に設定します。

#### トグル オン/オフ(**Toggle On**/**Off**)

この挙動に設定すると、機能ボタンを押した際に特定の設定のオン/オフが切り替わります。この モードでは「設定(SETTING)」メニューはグレーアウトします。「パラメーター(PARAMETER)」 メニューで左右の矢印ボタンをタップし、使用可能なオプションをスクロールできます。オプショ ンは以下になります。「オフスピード収録(Off Speed Rec)」、「カラーバー(Color Bars)」、 「PTT(Push To Talk)」、「クリーンフィード(Clean Feed)」、「LUT表示(Display LUT)」、「フ レームガイド(Frame Guides)」、「フォーカスアシスト(Focus Assist)」、「ゼブラ(Zebra)」。

「トグル オン/オフ(Toggle On/Off)」では、同設定を適用する出力を選択することもできま す。「LCD」、「フロントSDI(Front SDI)」、「メインSDI(Main SDI)」をタップして選択します。 すべての出力に適用される「カラーバー」など、該当オプションが出力で使用できない場合は、 「LCD」、「フロントSDI」、「メインSDI」の設定が無効になります。

例えば、URSA Broadcastで、B4レンズの「RET」および「VTR」ボタンを機能ボタンに設定できま す。HyperDeckを使用してISO収録を行なっている場合、「VTR」ボタンを「PTT(プッシュ トゥ トーク)」に割り当てることが多いようです。

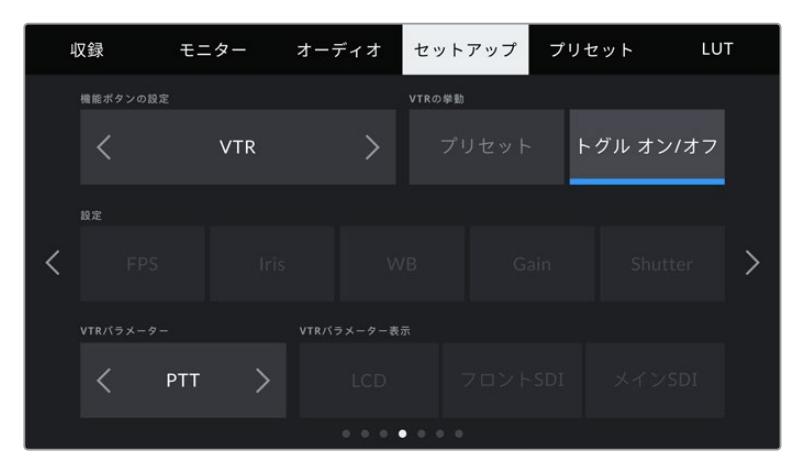

B4レンズの「VTR」ボタンを「PTT(プッシュ トゥ トーク)」に割り当て

# セットアップ設定 5ページ

URSA Broadcastの「セットアップ(SETUP)」タブの5ページ目には以下の設定が含まれます。

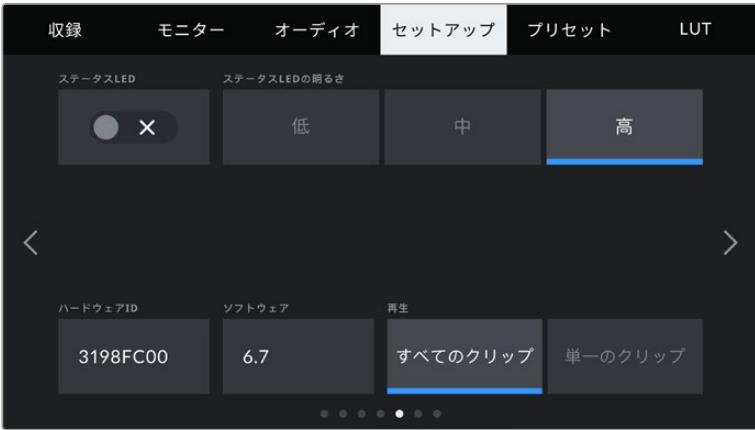

### ステータス**LED**(**STATUS LED**)

URSA Broadcastのフロントパネルに搭載されたLEDで、タリーやステータス情報を確認できます。ス テータスLEDの有効/無効は、「ステータスLED(STATUS LED)」スイッチアイコンをタップして切り替 えられます。
LEDインジケーターの表示の種類には下記があります:

白

カメラが電源オンでスタンバイモードになっています。

- 赤

カメラが収録中です。ゆっくり点滅する場合、カードの容量が残り少なくなっています。早く点滅 する場合、コマ落ちが発生しています。

緑

カメラが再生モードです。クリップの再生中は、緑のLEDがゆっくりと点滅します。挿入したメディ アが認識されると、ステータスLEDは緑と白で3回点滅します。

オレンジ

カメラのバッテリーが少ない場合、LEDはオレンジと他のステータスカラーに点滅します。例えば、 現在収録中であればLEDインジケーターはオレンジと赤にゆっくり点滅します。カメラがスタンバ イモードであれば、LEDは白とオレンジに点滅します。低バッテリー残量のしきい値は、正確なパ ーセンテージ情報の表示に対応している場合20パーセントで、対応していない場合は12.5vです。

### ステータス**LED**の明るさ(**STATUS LED BRIGHTNESS**)

URSA BroadcastのステータスLEDの明るさは、「低(Low)」、「中(Medium)」、「高(High)」をタップ して設定できます。

### ハードウェア**ID**(**HARDWARE ID**)

URSA Broadcastを識別する8文字を表示します。これは各カメラ独自のものです。Blackmagic RAWおよび ProResビデオのメタデータには、32文字バージョンのカメラIDが含まれます。ファイル名を変更した場合で もカメラのハードウェアIDは変わらないので、特定のカメラで撮影されたフッテージを探す際に便利です。

### ソフトウェア(**SOFTWARE**)

URSA Broadcastにインストールされている現在のソフトウェアバージョンを表示します。ソフトウェアのア ップデートに関する詳細は、「Blackmagic Camera Setup Utility」セクションを参照してください。

### 再生(**PLAYBACK**)

再生時に「単一のクリップ(Single Clip)」を再生するか、「すべてのクリップ(All Clips)」を再生するか選 択できます。「すべてのクリップ」を選択するとすべてのマッチするメディアが連続して再生され、「単一の クリップ」を選択すると1つのクリップだけが再生されます。これは、ループ機能にも適用されます。「すべ てのクリップ(All Clips)」でループを選択すると、メディアのすべてのクリップが再生、ループされます。「 単一のクリップ(Single Clip)」を選択すると1つのクリップがループされます。

### セットアップ設定 6ページ

URSA Broadcastの「セットアップ(SETUP)」タブの6ページ目には以下の設定が含まれます。

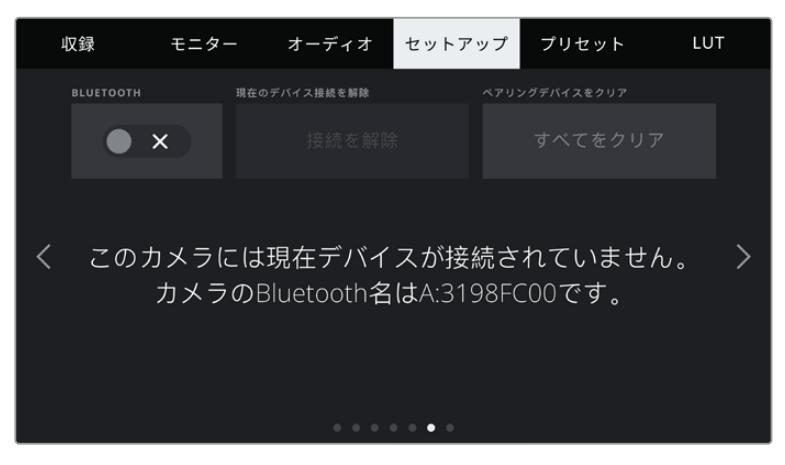

カメラのBluetoothの名前は、スレートで選択したカメラの文字にURSA Broadcastの8文字のハードウェアIDが 加わったものです。

#### **Bluetooth**®

Bluetoothコントロールにより、ポータブルデバイスからカメラをワイヤレスでコントロールできます。 「Blackmagic Camera Control App」を使用して、カメラの電源のオン/オフ、設定の変更、メタデー タの調整、収録のリモートトリガーをiPadから実行できます。Bluetoothは「セットアップ(SETUP) 」メニューの「BLUETOOTH」スイッチアイコンをタップするとオン/オフを切り替えられます。 Bluetoothが有効になっていると、最長9メートル(30フィート)離れた場所からBluetoothデバイスでカ メラを検出できます。

URSA Broadcastは、「Blackmagic SDI Camera Control Protocol」に使用するのと同じBluetoothコン トロールのコマンドセットを使用します。このため、独自のアプリケーションを作成して、オーディオ設定 のモニタリング、カメラの内蔵DaVinci Resolveカラーコレクター、レンズコントロールなど、ほぼすべて のカメラ設定をリモートコントロールできます。

詳細は、このマニュアルの「Blackmagic SDI Camera Control Protocol」セクションを参照してください。

カメラとiPadを初めてペアリングする:

- **1** URSA Broadcastの「セットアップ(SETUP)」メニューの「BLUETOOTH」スイッチアイコンをタッ プして、Bluetoothを有効にします。
- **2** 「Blackmagic Camera Control App」を開いて、ペアリングしたいURSA Broadcastを選択します。 使用可能なカメラが、カメラ文字とそれに続く独自のハードウェアIDでリストされます。例え ば、A:3198FC00などです。

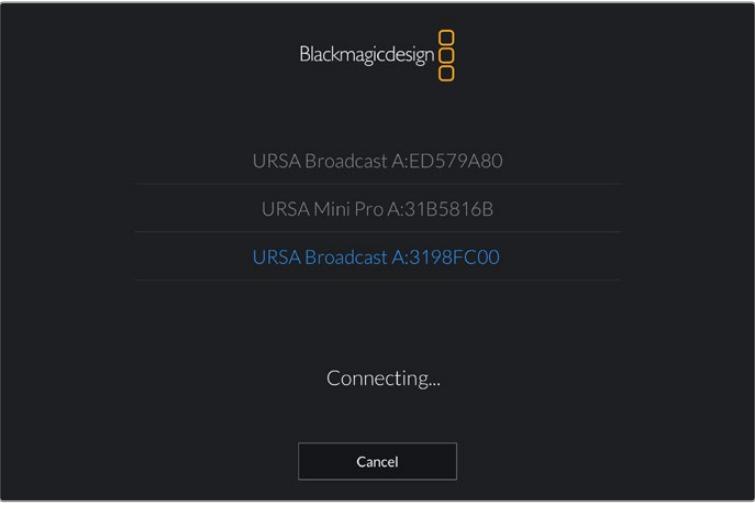

ペアリングしたいURSA Broadcastを選択します。

メモ Blackmagic Camera Control Appをインストールして初めて起動する際、位置 情報へのアクセス許可を確認するメッセージ「Allow location access」が表示されま す。「While using the app(アプリ使用中)」を選択するとiPadからのGPS情報が撮 影ファイルのメタデータに追加され、フッテージにジオタグを付けられます。この情報 は、DaVinci Resolve 14以降で確認できます。

この情報を使いたくない場合は、「Never(使用しない)」を選択します。

設定の変更は、iPadの「設定」>「プライバシー」>「位置情報サービス」>「Camera Control」で行えます。

**3** 初めて接続する場合、カメラとペアリングするためにBlackmagic Camera Control Appは6桁 のコードを要求します。このコードは、カメラのLCDスクリーンに表示されるので、このコードを iPadに入力します。

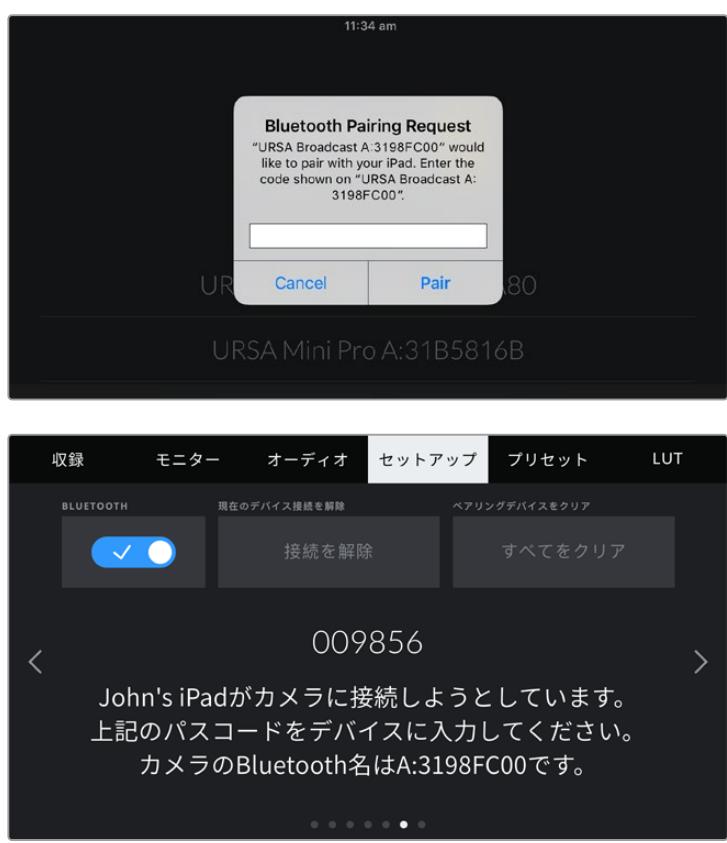

URSA BroadcastがiPadとペアリングされたことが、スクリーン上に表示されます。

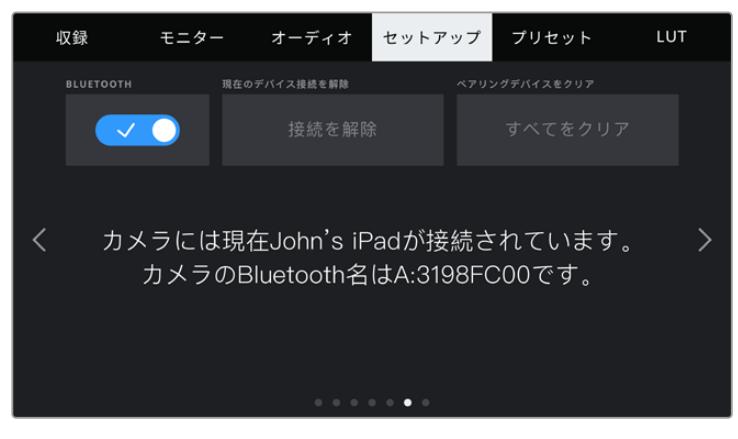

カメラとiPadのペアリングに問題が生じた場合は、以下のエラーメッセージが表示されます:

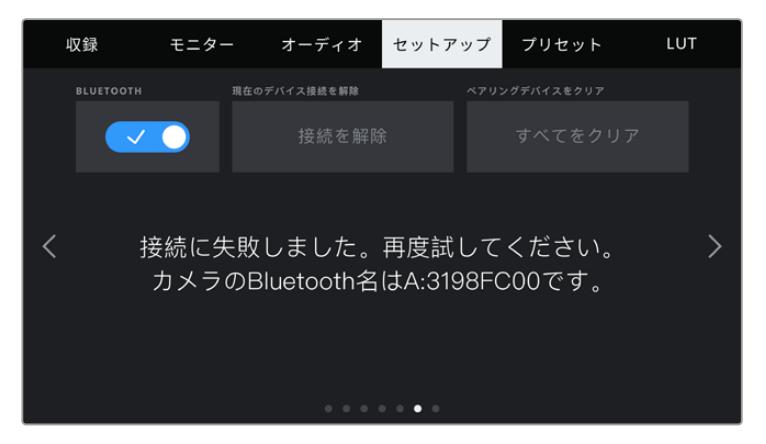

メモ URSA BroadcastのコントロールにBluetoothを使用しない場合、セキュリティのた めBluetoothをオフにしておくことを推奨します。

### 現在のデバイス接続を解除(**DISCONNECT CURRENT DEVICE**)

URSA Broadcastと現在ペアリングされているiPadの接続を解除します。

### ペアリングデバイスをクリア(**CLEAR PAIRED DEVICES**)

URSA Broadcastとペアリングされているデバイスのリストを消去します。

### セットアップ設定 7ページ

URSA Broadcastの「セットアップ(SETUP)」タブの7ページ目には以下の設定が含まれます。

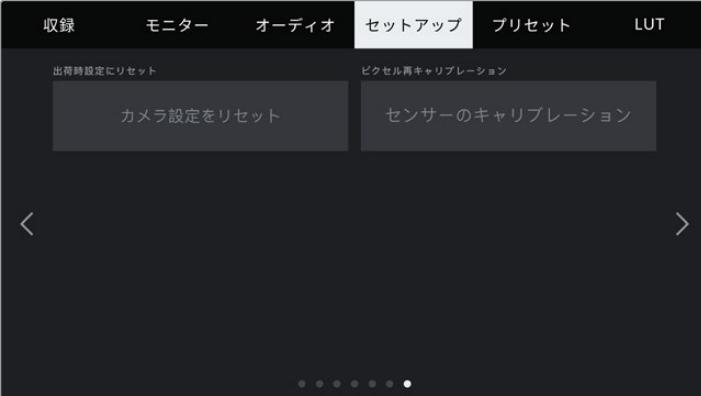

### 出荷時設定にリセット(**FACTORY RESET**)

カメラを出荷時の設定にリセットするには、「カメラ設定をリセット(Reset Camera Settings)」ボタンをタッ プします。現在カメラに保存されているLUTやプリセットもすべて消去されるため、この処理の確定を確認する メッセージが表示されます。確認メッセージで「リセット(Reset)」をタップしてカメラ設定をリセットします。

「出荷時設定にリセット(FACTORY RESET)」は、すべてのプリセットやカスタムLUTを消去し、すべての 設定がリセットされることに注意してください。出荷時の設定にリセットする前に、メモリーカードにバック アップとして書き出しておくことをお勧めします。出荷時設定にリセットした後に、メモリーカードからプリ セットやLUTを簡単に読み込んで再びカメラで使用できます。

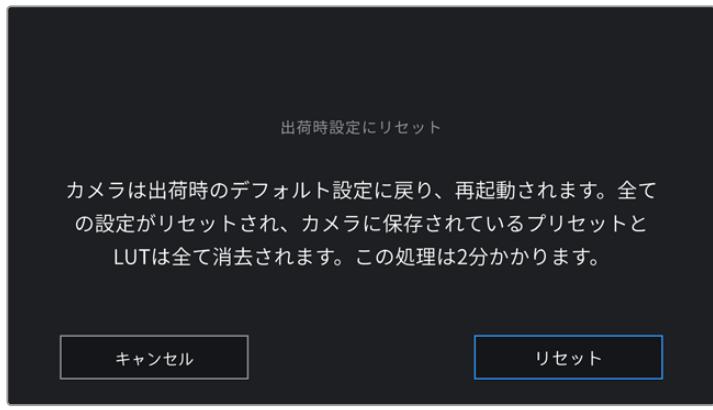

「出荷時設定にリセット(FACTORY RESET)」を選択すると表示される確認メッセージ。

### ピクセル再キャリブレーション(**PIXEL RECALIBRATION**)

URSA BroadcastのCMOSセンサーは、光に反応する何百ものピクセルで構成されています。経年により一 部のピクセルの明るさが変わり、目立つようになることがあります。メーカーにかかわらず、すべてのカメラ センサーは時間の経過と共にピクセルの明るさに変化が生じます。

この問題を解決するために、URSA Broadcastは再キャリブレーション機能を搭載しており、他のピクセ ルより明るいピクセルを見つけた場合、補正に使用できます。再キャリブレーションを実行するには、 レンズキャップを取り付け、「キャリブレーション(Calibrate)」ボタンをタップするだけです。この処理 は約1分かかります。

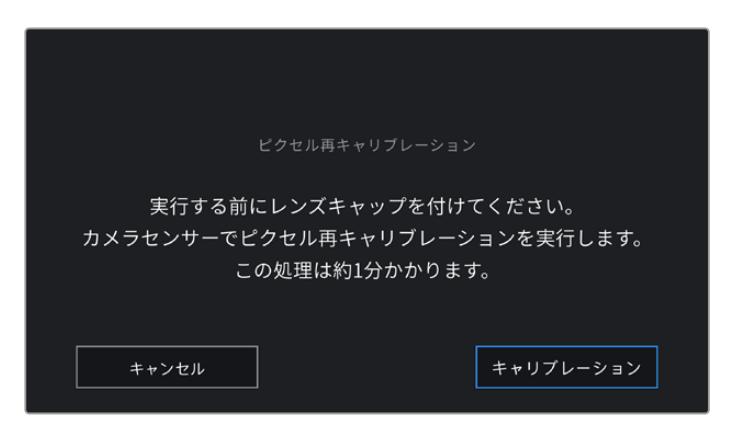

### Blackmagic Camera Control Appでカメラをコントロール

URSA BroadcastをiPadとペアリングできたら、iPadアプリを使ってカメラの電源のオン/オフ、設定の変 更、メタデータの調整、収録のリモートトリガーを実行できます。

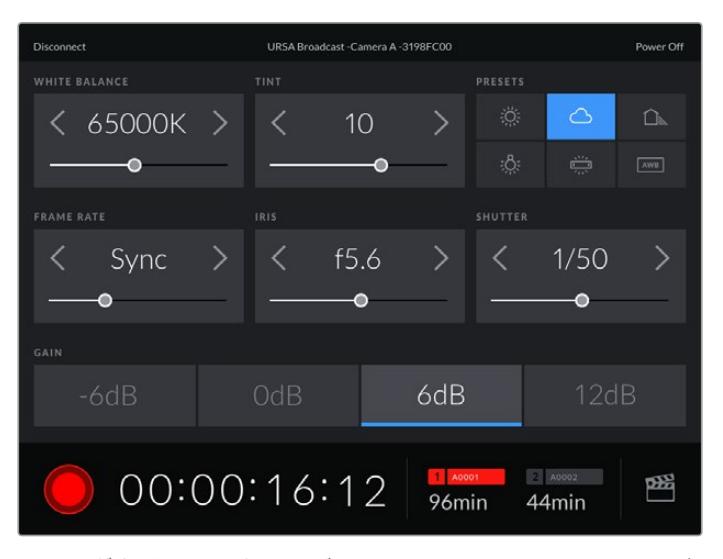

ペアリングすると、このスクリーンがBlackmagic Camera Control Appで表示され、 設定の調整や収録の開始が可能になります。

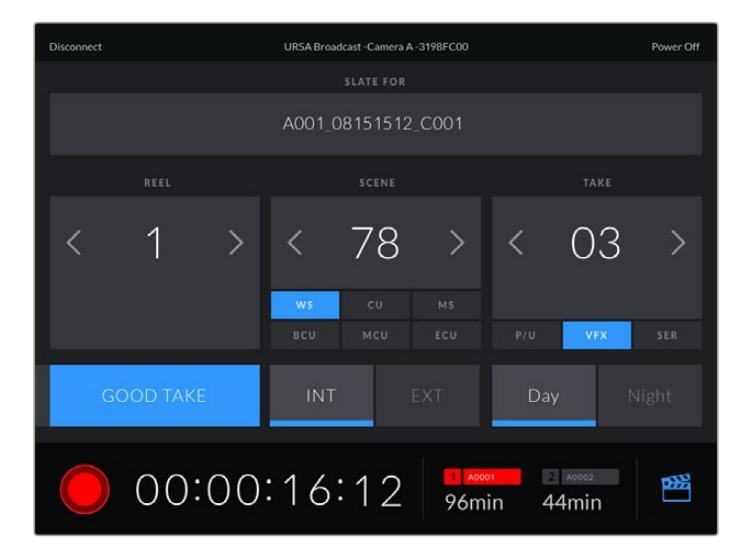

右下にあるスレートアイコンをタップしてスレートにアクセスし、アップデート。 **それの** 265

URSA Broadcastは、Bluetooth LEを使ってデバイスと通信し、ワイヤレスコントロールを実行します。 これは、ポータブルデバイスに使用されるのと同じタイプのプロトコルで、バッテリー電源の使用を最 小限に抑えられます。

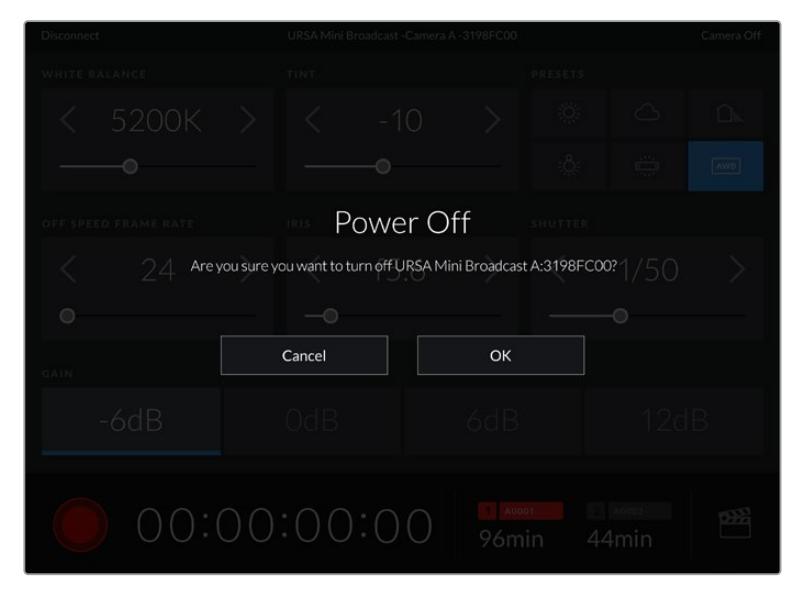

URSA Broadcastの電源を切るには、右上の「電源オフ(Power Off)」をタップします。

カメラがオフになる前に、選択を確定するメッセージが表示されます。

URSA Broadcastの電源がオフになっていても、Bluetoothが有効になっていれば、カメラの名前は Blackmagic Camera Control Appで使用可能なデバイスのリストに表示されます。カメラをすでにペア リングしているので、カメラ名を選択して「接続(Connect)」をタップすれば、リモートでスイッチをオン にできます。Bluetoothが無効になっている場合、カメラ名はリストに表示されません。

# プリセット(**PRESETS**)

「プリセット(PRESETS)」タブでは、URSA Broadcastの全設定を保存、呼び出しできます。この機能 は、複数のプロジェクトでカメラを使用する場合、非常に役立ちます。例えば、ドキュメンタリーやミュ ージックビデオなど、プロジェクトのタイプにより設定が異なる複数の撮影でURSA Broadcastを使用 する場合などです。URSA Broadcastのプリセット機能は、特定のプロジェクト/タイプの撮影の設定を 保存し、必要な際にすばやく簡単に呼び出せます。

また、プリセットの読み込み/書き出しも可能です。これは複数のカメラを使った撮影に非常に便利です。1 台のURSA Broadcastをプロジェクトに合わせて設定し、プリセットを他のすべてのURSA Broadcastに 書き出します。

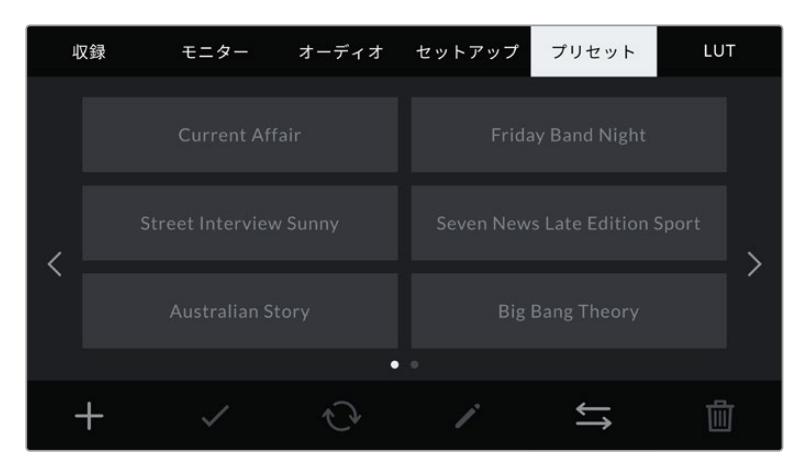

URSA Broadcastのプリセットタブ

メモ URSA Broadcastは12個までのプリセットを内部メモリーに保存できます。

### プリセットボタン

「プリセット(PRESETS)」メニューの底部に表示されるボタンアイコンは、それぞれ以下の機能に対応 しています。

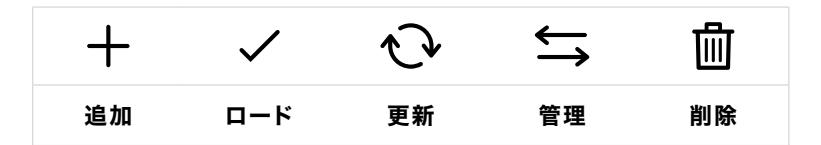

### プリセットの保存とロード

新しいプリセットを作成するには、「追加」アイコンをクリックします。これにより、LCDタッチスクリー ンにタッチキーボードが表示され、プリセットの名前を入力できます。名前を入力したら、「アップデー ト(Update)」をタップして、URSA Broadcastの現在の設定を該当のプリセットに保存します。

URSA Broadcastにすでに同名のプリセットがロードされている場合、既存のプリセットを上書きする か、両方キープするか選択できます。

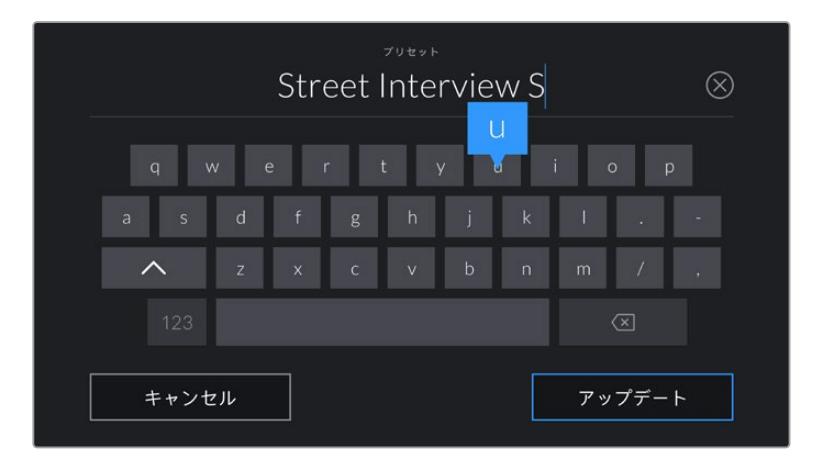

「プリセット(PRESETS)」タブで「追加」アイコンをタップして、タッチキーボードでプリセット名を入力。

プリセットを保存したら、「プリセット(PRESETS)」メニューで名前をタップして選択します。ロードす るには「ロード」アイコンをタップします。

「更新」アイコンをタップするとプリセットをアップデートできます。URSA Broadcastの現在の設定に プリセットをアップデートするか確認するメッセージが表示されます。「アップデート(Update)」を押 して確定します。

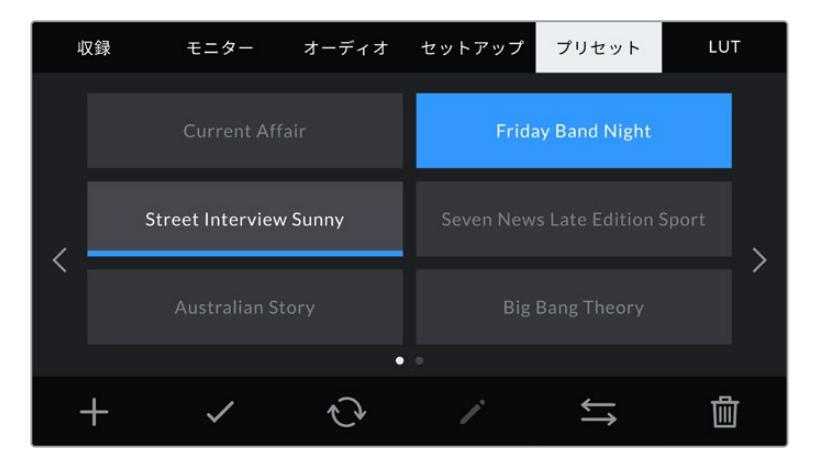

プリセットを選択し、「ロード」アイコンをタップしてロード。選択したプリセットが青く表示されます。 現在ロードされているプリセットは、アイコンの下に青いラインが表示されます。 ファイン スペンス マンクロン 267

### プリセットの読み込み

プリセットを読み込むには、「プリセット(PRESETS)」メニュー底部の「管理」アイコンをタップしま す。URSA Broadcastでは、プリセットの保存場所に応じてストレージメディア選択スイッチで、SDある いはCFastを選択します。URSA Mini SSD Recorderを使用している場合、SSDからプリセットを読み 込むこともできます。

「プリセットの読み込み(Import Preset)」をタップし、「読み込み(Import)」アイコンで選択を確定 します。読み込みスクリーンが表示されます。スクリーンの左上の「カード1」または「カード2」を選択す ると、これらのカードで使用できるプリセットがすべて表示されます。

URSA Broadcastは、選択したストレージメディアのルートディレクトリと「Presets」フォルダーを検索 します。ストレージメディアの他の場所に保存されたプリセットは表示されないので注意してください。

プリセットをタップして選択し、「読み込み(Import)」で確定します。スクリーンの右上に、カメラで使用 できる残りの空きプリセットスロット数が表示されます。

メモ URSA Broadcastのプリセットスロットがフルになると、読み込みメニューが無効になりま す。他のプリセットを読み込むには、既存のプリセットを削除する必要があります。

### プリセットの書き出し

プリセットをCFastカードやSDカードに書き出すには、書き出したいプリセットをタップして選択し、 「管理」アイコンをタップします。「プリセットの読み込み(Import Preset)」と「選択したプリセットの 書き出し(Export Selected Preset)」の2つのオプションが表示されます。

ストレージメディア選択スイッチを使用して、プリセットを書き出したい場所に応じて、SDあるいはCFast を選択します。URSA Mini SSD Recorderを使用している場合、SSDにプリセットを書き出すこともでき ます。「選択したプリセットの書き出し(Export Selected Preset)」をタップすると、書き出すカードを 選択するようメッセージが表示されます。カードを選択すると、選択したプリセットが該当のカードのプ リセットフォルダーに書き出されます。

選択したストレージメディアにすでに同名のプリセットが保存されている場合、カードの既存のプリセッ トを上書きするか、両方キープするか選択できます。

### プリセットの消去

URSA Broadcastは12個のプリセットを保存できます。プリセットを消去するには、選択して「消去」ア イコンをタップします。この作業を確定するメッセージが表示されます。「削除(Delete)」をタップして 削除します。

### **LUT**

「LUT(LUTS)」メニューでは、3D LUTの読み込み、書き出し、カメラ出力への適用が可能です。

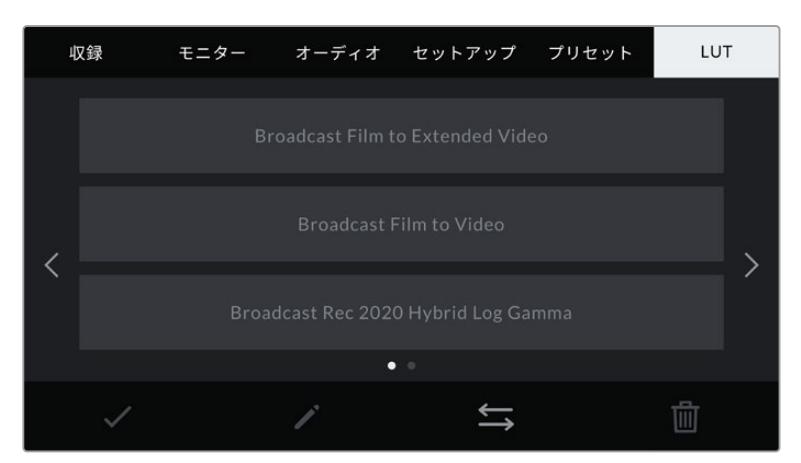

URSA BroadcastのLUTタブ

#### **3D LUT**について

URSA Broadcastでは、LCDスクリーン、フロントSDI、メインSDIのイメージに3D LUTを適用できま す。LUTは、特定のカラー/ルミナンス入力に対して、カメラで表示するカラー/ルミナンス出力を指定しま す。例えば、カメラ内では通常のカラーで収録し、モニターやスイッチャーには各地域の放送規定カラー に基づくプレビュー出力を送信できます。この機能は、Blackmagic RAWフッテージの収録や「Film」ダ イナミックレンジを使用する収録など、意図的に彩度の低いフラットなルックを収録する場合に便利で す。LUTを適用することで、グレーディング後のフッテージのルックを想定できます。

3D LUTは、DaVinci Resolveやその他のカラーコレクションソフトウェアで簡単に作成できます。また はオンラインでもLUTを様々な提供元からダウンロードできます。URSA Broadcastには、17ポイントま たは33ポイントの3D LUTを6つまで保存できます。それぞれの最大サイズは1.5メガバイトです。ロード したLUTは、カメラのLCDタッチスクリーン、フロントSDI、メインSDI、またはそれらのあらゆる組み合わ せに適用して表示できます。

URSA Broadcastは、DaVinci Resolveで作成した.cubeフォーマットの33ポイント3D LUT、さらにLUT 変換プログラムでResolveの.cubeフォーマットに変換した17ポイント3D LUTをサポートしています。カ メラの3D LUTは高品質の四面体補間法を使用します。

作業のこつ LUT表示に関する詳細は、このマニュアルの「モニター設定(MONITOR)」セクシ ョンを参照してください。

メモ LUTはプレビューツールとしてのみ使用されます。URSA Broadcastでは、収録されたフ ッテージにLUTを適用/焼き付けすることはできません。しかし、撮影中に適用されたLUTの情 報はメタデータとして保存されます。DaVinci Resolveの「使用LUT」フィールドで、オンセット でモニタリングLUTとして使用したLUTの名前を確認できます。Blackmagic RAWは、ポストプ ロダクションで使用できるように、撮影中に使用したLUTを非破壊的にRAWファイルにエン ベッドします。この情報をDaVinci Resolveで確認することで、撮影時に使用したLUTを適用 するか、別のルックを用いるか選択できます。詳細は「エンベデッド3D LUT」セクションを参 照してください。

### 内蔵**LUT**

URSA Broadcastは多数のLUTを内蔵しており、「Film」ダイナミックレンジまたはBlackmagic RAWで撮 影している際のプレビューに異なるルックを適用できます。

**Broadcast Film to Video**

HDビデオ用のRec.709カラー規格と似ており、高いレベルのコントラストと彩度を使用したLUT です。カラースペースがREC 709に限定されている他の放送用カメラと共に、URSA Broadcast を使用する場合に便利な設定です。

**Broadcast Film to Extended Video**

「Broadcast Film to Video」より広いダイナミックレンジでプレビューでき、穏やかなコントラ スト変化を適用し、ハイライトが滑らかにロールオフされます。

- **Broadcast Rec 2020 Hybrid Log Gamma** 基本的にREC 709とLogイメージのハイブリッドです。
- **Broadcast Rec 2020 PQ Gamma**

人間の目が感知できるカラーに基づいたガンマカーブで表示され、HDRイメージを効率的に エンコードします。

#### **LUT**ボタン

URSA BroadcastのLUTスクリーン底部のボタンアイコンは、それぞれ以下の機能に対応しています:

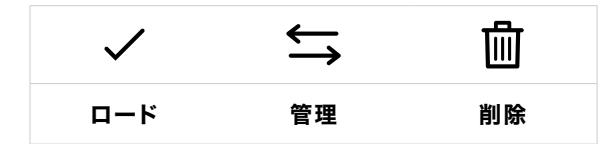

### **LUT**の読み込み

3D LUTを読み込むには、LUTメニュー底部の「管理」アイコンをタップして、「LUTを読み込み(Import LUT)」をタップします。

読み込みスクリーンが表示されます。LUTの保存場所に応じて、ストレージメディア選択スイッチでSDあ るいはCFastを選択します。URSA Mini SSD Recorderを使用している場合、SSDからLUTを読み込むこ ともできます。スクリーンの左上で「カード1」または「カード2」を選択すると、これらのカードで使用でき る3D LUTがすべて表示されます。

URSA Broadcastは、選択したストレージメディアのルートディレクトリと「3DLUTS」フォルダーを検索 します。他の場所に保存されているLUTは表示されません。

LUTをタップして選択し、「読み込み(Import)」をタップして読み込みます。読み込んだLUTはURSA Broadcastに保存されます。

メモ URSA Broadcastの6つの3D LUTスロットがフルになると、既存のLUTを削除してスペー スを空けない限り、LUTの読み込みはできません。

カメラにすでに同名のLUTが保存されている場合は、既存のLUTを上書きするか、両方キープするか選 択できます。スクリーンの右上に、カメラで使用できる残りの空きLUTスロットの数が表示されます。カ メラに読み込めるLUTの数は、空のスロットの数のみです。

メモ URSA Broadcastに読み込めないLUTはサイズに問題がある場合があります。Latticeなど のLUT編集ツールを使用してサイズを確認するか、コンピューターのテキストエディターでLUT を開きます。"LUT\_3D\_SIZE"タグの隣にLUTのサイズを示す数字があります。この値が17または 33以外である場合は、Latticeを使用して3D LUTのサイズを17ポイントに変更してください。

### **LUT**の適用

LUTをカメラに保存したら、LUTメニューでLUTをタップして選択し、さらに「ロード」ボタンをタップし ます。これでLUTがカメラのすべての出力で有効になります。しかし、LUTを適用するには、モニター (MONITOR)メニューで各出力の「LUT表示(DISPLAY LUT)」をオンにする必要があります。詳細は、 このマニュアルの「モニター設定(MONITOR)」セクションを参照してください。

#### **LUT**の書き出し

LUTをCFast/SDカードに書き出すには、書き出すLUTを選択してアイコンをタップします。「LUTの読み込 み(Import LUT)」と「選択したLUTの書き出し(Export Selected LUT)」の2つのオプションが表示され ます。ストレージメディア選択スイッチを使用して、LUTを書き出したい場所に応じて、SDあるいはCFast を選択します。URSA Mini SSD Recorderを使用している場合、SSDにLUTを書き出すこともできます。

「選択したLUTの書き出し(Export Selected LUT)」をタップすると書き出すカードを選択するようメッ セージが表示されます。カードを選択すると、すでにカードに存在するLUTでない限り、書き出しが開始 されます。同じLUTが検出された場合は、カードにLUTを上書きするか、両方キープするか選択できます。

### **LUT**の削除

URSA Broadcastには、6つの17ポイントまたは33ポイント3D LUTを保存できます。必要ないLUTを削 除するには、削除したいLUTを選択してアイコンをタップします。この作業を確定するメッセージが表示 されます。「削除(Delete)」をタップして削除します。

### エンベデッド**3D LUT**

URSA BroadcastでBlackmagic RAWで撮影する際に3D LUTを適用すると、選択したLUTは収録してい るBlackmagic RAWファイルにエンベッドされます。3D LUTは.brawファイルのヘッダーに保存され、個 別のファイルを扱う必要なく、ポストプロダクションで簡単にフッテージに適用できます。

エディターやカラリストはBlackmagic RAWファイルを受け取ると、撮影中に使用されたLUTに簡単に アクセスできるため、異なる3D LUTが適用されるのを防げます。フッテージの編集やグレーディング を進めながら、3D LUTを適用するかどうか選択できます。また、3D LUTはいつでも無効にできます。

「ファイルにLUTを適用(APPLY LUT IN FILE)」スイッチが収録(RECORD)メニューでオンになってい る場合、収録されたクリップをBlackmagic RAW PlayerおよびDaVinci Resolveで開くと、選択した3D LUTが適用された状態で表示されます。3D LUTは簡単にオン/オフできますが、クリップ自体に情報が 存在するため、移動させてもBlackmagic RAWファイルに常に伴います。

DaVinci ResolveのRAW設定のパレットにも「LUTを適用」スイッチがあり、Blackmagic RAWファイル の3D LUTを有効/無効にできます。DaVinci Resolveの「LUTを適用」設定はカメラの設定と同様に機 能します。これは、撮影時にカメラでLUTを設定して使用することで、直接カラリストに指示ができるこ とを意味しますが、DaVinci Resolveの「LUTを適用」設定で簡単にLUTをオフにすることも可能です。

# メタデータ入力

メタデータはクリップの中に保存される情報で、テイク番号、カメラ設定、その他の識別情報などが含ま れます。メタデータは、ポストプロダクションでのフッテージの分類や処理に極めて便利です。例えば、 テイク/ショット/シーン番号はクリップの管理において必須であり、レンズに関する情報は歪みの自動除 去やVFX素材とプレートのマッチングで役に立ちます。

Blackmagic URSA Broadcastは、クリップに一部のメタデータ(カメラ設定、タイムコード、日時など)を 自動的に保存します。ユーザーはカメラのスレートを使用して自由にデータを追加できます。

# スレート

URSA Broadcastのタッチスクリーンを左右にスワイプすると、スレートが表示されます。

スレートは「クリップ(CLIPS)」と「プロジェクト(PROJECT)」の2つのタブに分かれています。「クリ ップ(CLIPS)」タブではクリップごとに異なる情報を確認できます。「プロジェクト(PROJECT)」タブ ではプロジェクト名、監督、カメラID、オペレーターIDなど、クリップ間で共通する情報を入力できます。

作業のこつ スレートに入力したメタデータは、「モニター(MONITOR)」タブで「撮影監督/監 督用ステータステキスト(DISPLAY STATUS TEXT FOR)」を「監督(DIRECTOR)」に設定す ると、URSA BroadcastのフロントSDI出力またはメインSDI出力で確認できます。詳細は、この マニュアルの「モニター設定(MONITOR)」セクションを参照してください。

## 「クリップ(CLIPS)」メタデータ

クリップメタデータの変更は、URSA Broadcastで収録を開始できるスタンバイモードと、収録済みのシ ョットを確認できる再生モードで機能の仕方が少し異なります。スタンバイモードでは、クリップメタデ ータは次に収録するクリップに保存されます。「グッドテイク(GOOD TAKE)」は最後に収録したクリ ップを参照します。

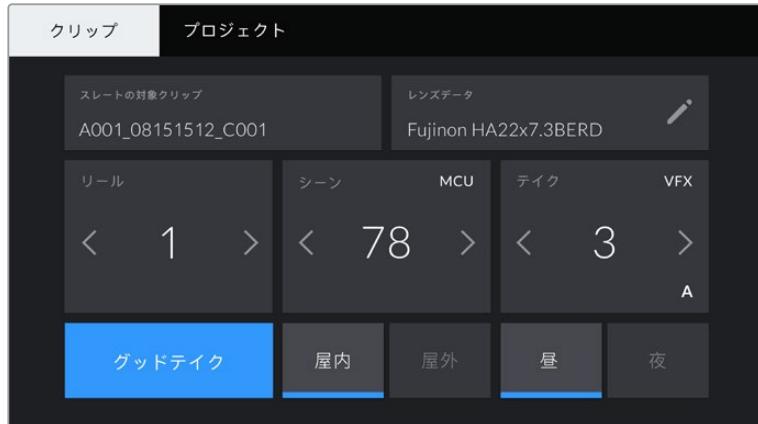

再生モードでは、クリップメタデータは常に現在再生しているクリップに保存されます。

### スレートの対象クリップ(**SLATE FOR**)

「クリップ(CLIPS)」タブで現在表示しているメタデータが適用されるクリップです。スタンバイモード では、ここに表示されるクリップは次に収録されるクリップです。

### レンズデータ(**LENS DATA**)

カメラに装着しているレンズに関する情報です。電子レンズの多くは、レンズモデル、アパーチャー、焦点 距離などの情報を自動的に供給します。

レンズからこれらの情報が得られない場合や、追加データを入力したい場合は、鉛筆のアイコンをタッ プすると、情報をマニュアルで入力できます。この操作により、以下の情報を含むレンズデータメニュー が表示されます:

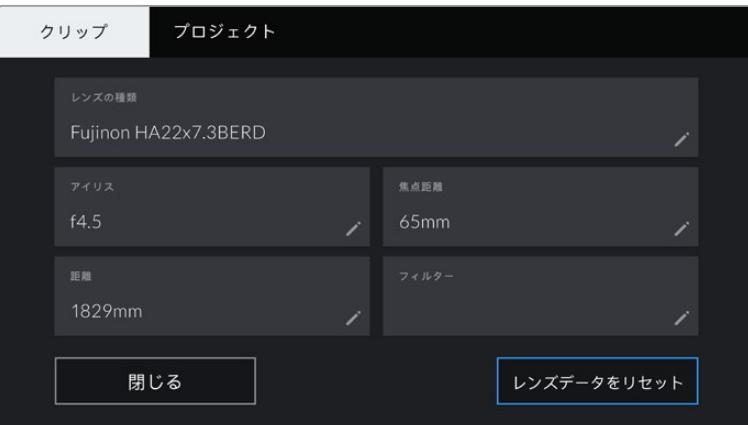

レンズデータメニュー。レンズコネクター経由でURSA Broadcastに接続された放送用B4レンズからの情報を 自動的に表示。

レンズの種類(**LENS TYPE**)

レンズのモデルが表示されます。レンズのモデルが自動的に表示されない場合は、この設定を タップしてデータをマニュアルで入力できます。

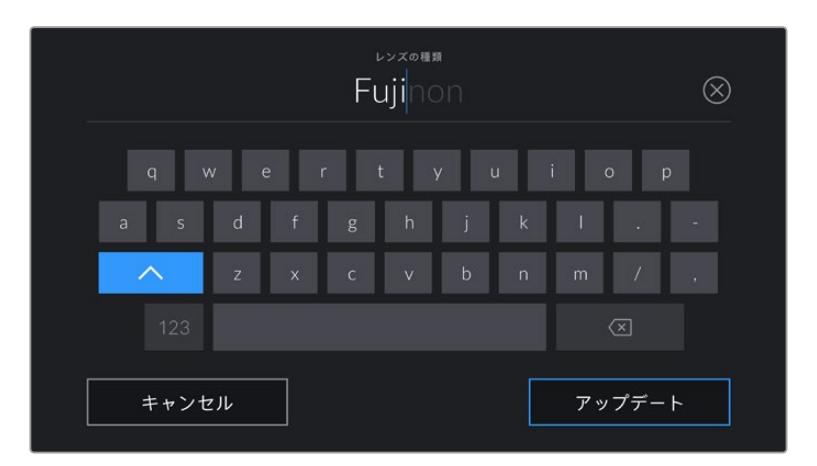

データが自動的に表示されない場合は、タッチキーボードでレンズデータをマニュアルで入力可能。

アイリス(**IRIS**)

 クリップの開始点でのアパーチャー設定を表示します。この情報が自動的に供給される場合 は、使用しているレンズによってF値またはT値で表示されます。この設定をタップするとデー タをマニュアルで入力できます。

焦点距離(**FOCAL LENGTH**)

収録クリップの開始点におけるレンズの焦点距離を表示します。データが自動的に供給される 場合は、ミリメートル(mm)単位で表示されます。この設定をタップするとデータをマニュア ルで入力できます。

距離(**DISTANCE**)

 収録クリップのレンズの距離設定を表示します。レンズによっては、このデータを自動的に供給 し、ミリメートル(mm)単位で表示します。このデータはマニュアルで入力することも可能です。

フィルター(**FILTER**)

現在使用しているレンズフィルターを表示します。この設定をタップするとデータをマニュアル で入力できます。複数入力する場合は、コンマで区切ります。

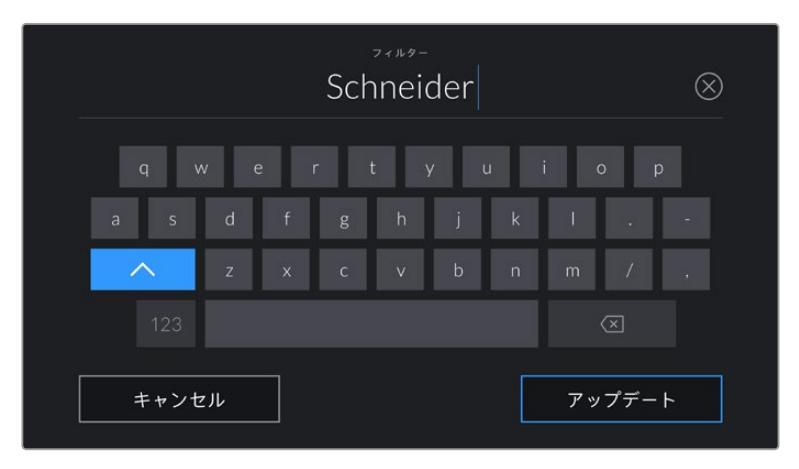

フィルター情報はマニュアルで入力します。

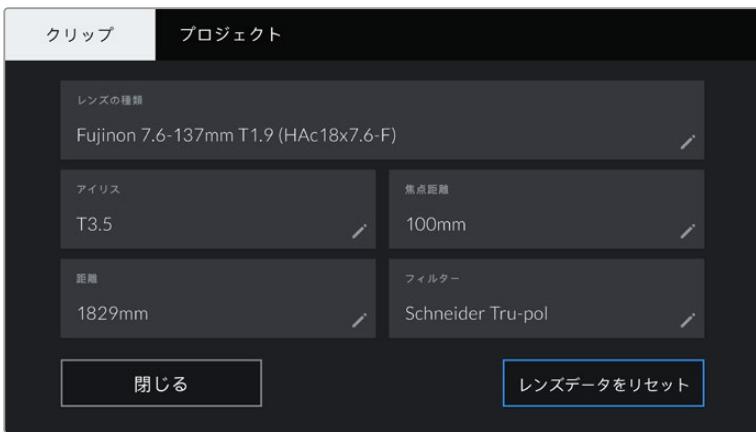

マニュアル入力した情報が表示された「レンズデータ(LENS DATA)」メニュー。

メモ レンズデータは、「レンズデータ(LENS DATA)」メニューの「レンズデータをリ セット(Reset Lens Data)」アイコンをタップしていつでも消去できます。この作業 を確定するメッセージが表示されます。確定すると、すべてのレンズデータが消去さ れ、現在使用しているレンズからのレンズデータが自動的に表示されます。これらの フィールドにマニュアルで情報を入力した場合、次回レンズをマウントする際にレン ズデータをリセットする必要があります。リセットを行わないと、マニュアル入力した 値が保持されます。

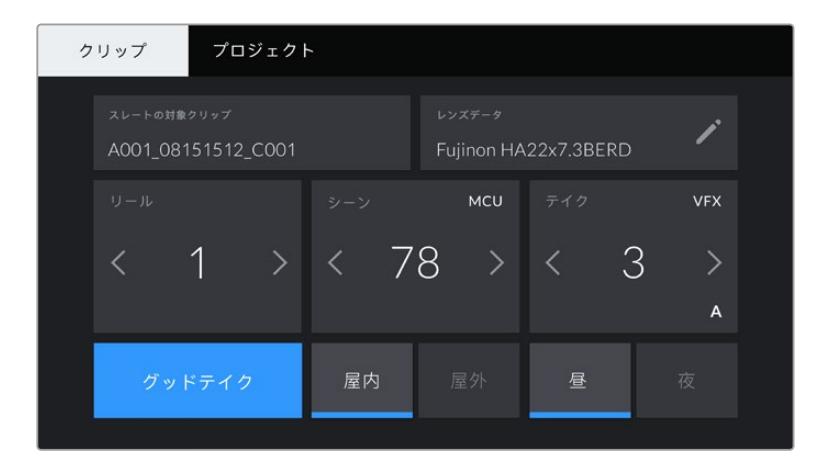

URSA Broadcastのスレートは「クリップ(CLIPS)」タブと「プロジェクト(PROJECT)」タブに分かれています。

### リール(**REEL**)

このインジケーターには現在のリールが表示されます。

URSA Broadcastはリール番号を自動的に増加していくため、通常はマニュアルで入力する必要はあり ません。新しいプロジェクトに移行して、改めてリール1から開始したい場合は、スレートの「プロジェク ト(PROJECT)」タブへ行き、「データをリセット(Reset Project Data)」をタップします。

### シーン(**SCENE**)

現在のシーン番号が表示されます。さらに、現在のショットの番号および種類も表示できます。

このインジケーターの番号は、常に現在のシーンを参照しています。この番号は、シーン番号の隣にある 左右の矢印を使用して変更できます。またはシーン番号をタップして、シーン番号エディターに進みます。

シーン番号に使用できる番号は1〜9999です。

現在のショットを特定するために、シーン番号エディターでシーン番号に文字を追加することも可能で す。例えば"23A"と入力することで、シーン23のショット1であることが分かります。シーンにショット識 別用の文字を追加している場合、シーン番号エディターで入力を行うと、URSA Broadcastは次の文字の 候補を提案します。例えば現在のシーン番号が7Bである場合、URSA Broadcastは"7C"を表示します。

シーン番号インジケーターは、右上に現在のショットの種類に関する情報を表示することもできます。こ れらの選択は、シーン番号エディターのショットキーボードの右側で行います。

以下は選択できるショットタイプです。

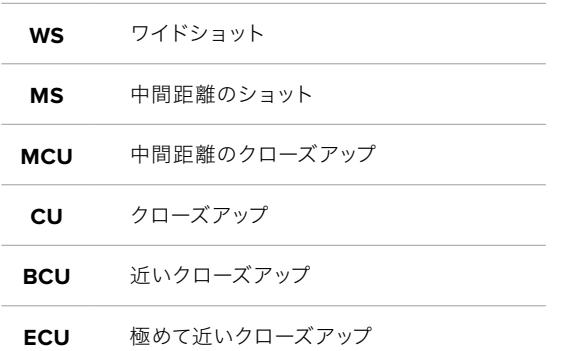

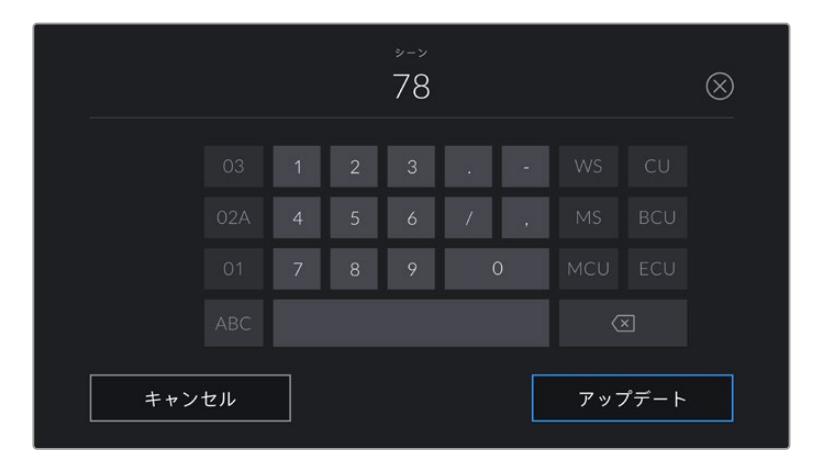

「シーン(SCENE)」メタデータの入力では、URSA Broadcastはタッチキーボードの左に増加値の候補、右側 にショットタイプを表示。

### テイク(**TAKE**)

このインジケーターには、現在のショットのテイク番号が表示されます。テイク番号は左右の矢印をタッ プして変更できます。または同インジケーターをタップして、テイク番号エディターに進みます。

作業のこつ ショット番号またはシーンの文字が進むと、テイク番号は1に戻ります。

テイク番号エディターでは、テイクの概要情報を追加できます。これらはテイク番号キーボードの右側に 表示され、それぞれ以下を意味しています。

- **PU** ピックアップ。メインの撮影が終わった後、前のテイクに素材を追加するために撮り直したテイクです。
- **VFX** ビジュアルエフェクト。VFXに使用するテイク/ショットです。
- **SER** シリーズ。カメラを止めずに収録した複数のテイクです。

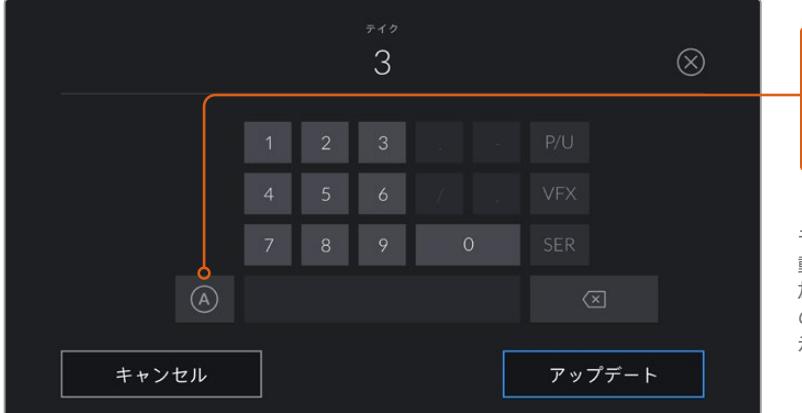

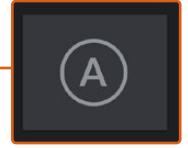

「A」をタップすると、スタンバイ モードで各クリップのテイク番号が自 動的に足されます。自動テイク番号増 加が有効になっている場合、スレート のテイク番号の隣に小さく「A」と表 示されます。

「テイク(TAKE)」メタデータを入力すると、URSA Broadcastはタッチキーボードの 右側に追加のショットタイプのプロンプトを表示。

### グッドテイク(**GOOD TAKE**)

このインジケーターをタップしてフラグ付けしておくと、ポストプロダクションで良いテイクを見つけやす くなります。このタグは、URSA Broadcastがスタンバイモードの場合は最後に収録されたクリップに適 用され、再生モードの場合は現在表示しているクリップに適用されます。

### 屋内/屋外(**INT** / **EXT**)

「屋内(INT)」または「屋外(EXT)」をタップすると、スタンバイモードでは次に収録されるクリップ に、再生モードでは現在のクリップに"屋内"または"屋外"のタグを付けられます。

### 昼/夜(**DAY** / **NIGHT**)

「昼(DAY)」または「夜(NIGHT)」をタップすると、スタンバイモードでは次に収録されるクリップに、 再生モードでは現在のクリップに"昼"または"夜"のタグを付けられます。

## 「プロジェクト(PROJECT)」メタデータ

プロジェクトメタデータは、スタンバイモードでも再生モードでも同じように機能します。プロジェクトメ タデータは常にプロジェクト全体を参照し、クリップ番号から独立したメタデータです。

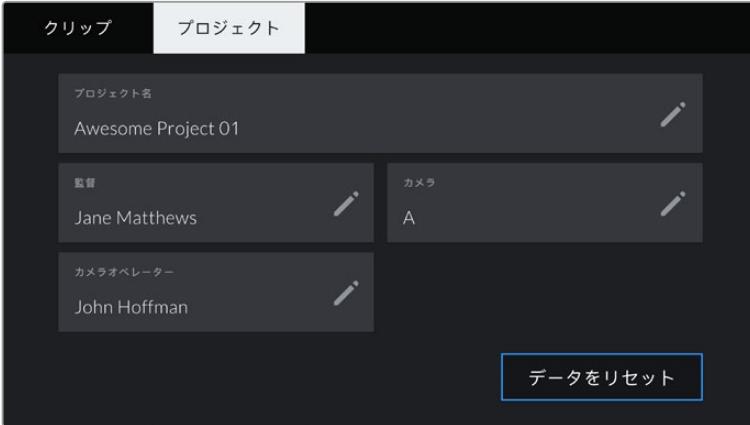

URSA Broadcastの「プロジェクト(PROJECT)」タブ

### プロジェクト名(**PROJECT NAME**)

現在のプロジェクトの名前を表示します。鉛筆アイコンをタップすると、プロジェクト名を変更できます。

### 監督(**DIRECTOR**)

現在のプロジェクトの監督名を表示します。鉛筆アイコンをタップすると、監督名を変更できます。

### カメラ(**CAMERA**)

アルファベット一文字のカメラインデックスを表示します。鉛筆アイコンをタップすると、カメラインデッ クスを変更できます。

メモ カメラインデックスは、メタデータ内およびファイル名に使用されます。URSA Broadcast をATEMスイッチャーでコントロールする際に使用する「ATEMカメラID(ATEM CAMERA ID) 」とは異なります。ATEMカメラIDに関する詳細は、このマニュアルの「スタジオカメラコントロ ールの概要」セクションを参照してください。

### カメラオペレーター(**CAMERA OP**)

カメラオペレーター名を表示します。鉛筆アイコンをタップすると、カメラオペレーターを変更できます。

# カメラのビデオ出力

## **HD**モニタリング出力

Blackmagic URSA Broadcastのダウンコンバート3G-SDI出力は、常に1080 HDビデオを出力するの で、ルーター、モニター、SDIキャプチャー機器、放送スイッチャー、その他のSDI機器に簡単に出力でき ます。この出力は、タッチスクリーンの設定メニューでは「フロント(Front SDI)」と表記されています。

### **12G**-**SDI**出力

リアパネルの12G-SDI出力コネクターは、1本のSDIケーブルで、2160p50、59.94、60など高フレームレート のプログレッシブ・フォーマットのHDおよびUltra HDビデオに対応しています。また1080i50、59.94、60 を含むインターレースHDフォーマットもサポートしています。12G-SDI出力を使用して、あらゆるSDIモニ ター、さらにATEM Production Studio 4KなどのUltra HDスイッチャーに接続できます。この出力をHDま たはUltra HDに切り替えるには、タッチスクリーンの「モニター(MONITOR)」タブの「メインSDI(Main SDI)」で「SDI出力(SDI OUTPUT)」を1080pまたは2160pに設定します。

### ビデオスイッチャーに接続

SDI出力を使えば、カメラをテレビのライブプロダクションに使用できます。リアパネルのSDI出力をプ ロダクションスイッチャーに直接接続してライブプロダクションに使用したり、あるいはATEM Camera Converterに接続して信号を光ファイバーに変換すれば、ロケ現場で数百メートル離れた場所にある中 継車にも送信可能です。

スイッチャーに接続すると、スイッチャーのプログラム出力をBlackmagic URSA Broadcastで簡単に確 認できます。これを実行するには、まずスイッチャーをカメラ背面の12G-SDI入力に接続します。次にカ メラの開閉式モニターで「プログラム(PGM)」ボタンを押します。カメラのイメージに戻すには、再度 「PGM」ボタンを押します。

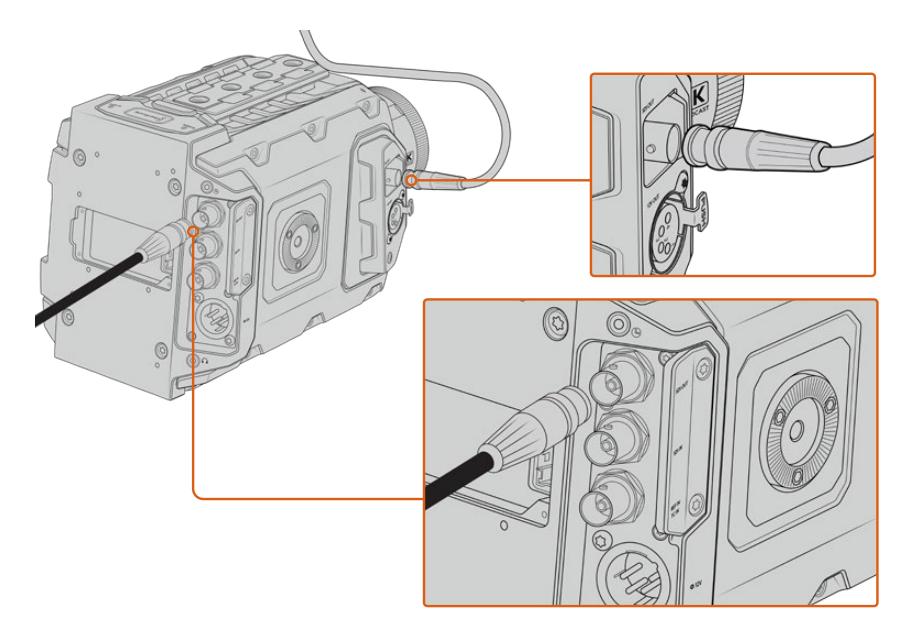

12G-SDI出力は、あらゆる1080 HD/Ultra HDライブプロダクションスイッチャーやモニターに接続できます。HDモニタ リング出力は、Blackmagic URSA Viewfinderなどの外部ビューファインダーや、あるいはジブアームやクレーンなどの プロダクション機器にマウントしている場合は 外部モニターに接続できます。

#### モニターに接続

鳥瞰撮影やカーマウント、クレーンマウントの使用時など、開閉式モニターへのアクセスが困難な場合 は、SDIモニタリングが役立ちます。

HD-SDIモニタリング出力コネクターから表示するモニタリング情報は、「モニター(MONITOR)」タブ の「フロントSDI(Front SDI)」で調整できます。これらの設定で、フレームガイドや、撮影の詳細、カメ ラ設定などの情報を有効にできます。単にショットをモニタリングしたい場合は、いつでもSDIオーバー レイ設定をオフにして、クリーンSDIフィードを出力できます。

SDI出力をSDIモニターやBlackmagic SmartScope Duo 4Kに接続すれば、波形のライブモニタリング が可能です。

メモ リアSDI出力および3G-SDIモニタリング出力は、「Film」ダイナミックレンジで「Broadcast Film to Rec.2020 Hybrid Log Gamma」または「Broadcast Film to Rec.2020 to PQ Gamma」 LUTをSDI出力に使用している場合、補助データ付きのHDRビデオに自動的にフラグを付けま す。つまり、どちらかSDI出力をHDRが有効にされたスクリーンに接続すると、驚異的なHDRイ メージを表示できます。

### **SDI**出力フォーマット

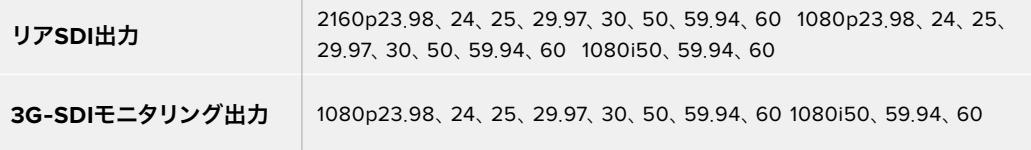

作業のこつ 一度に2つのコーデックを使用したライブ収録や、同時バックアップを行う場 合、URSA BroadcastのリアSDI出力から、Blackmagic Video AssistやHyperDeckにフィー ドできます。

# **Blackmagic URSA Mini Shoulder Kit**

# ショルダーマウントの取り付け

URSA Mini Shoulder Kitを使用すると、URSA Broadcastを肩に乗せるENGスタイルの撮影が可能にな ります。このキットには、トップハンドル、ショルダーマウント・ベースプレート、サイドハンドル用エクス テンションアーム、長尺LANCケーブル、URSA Viewfinderアダプタープレート、さらに取り付けに必要 なすべてのネジが含まれています。

ベースプレートのクイックリリースマウントは、ENGスタイル三脚プレートにロックできるだけでなく、 肩に乗せてアクションを追うことも可能です。

URSA Mini Shoulder Kitは、Sony VCT 14をモデルとする様々な三脚プレートと使用できます。これら のプレートは、カメラ販売店やオンラインで簡単に購入できます。

VCT U14三脚プレートをモデルとするプレートはシステムが異なり、互換性がないので注意が必要です。

### **URSA Mini Shoulder Kit**の取り付けには以下の工具が必要です:

- マイナススクリュードライバー x1:ショルダーマウント・ベースプレートのネジ用(1/4インチ ×2)
- 3/16インチ六角ドライバー x1:トップハンドルのネジ用(1/4インチ ×2)
- 2.5mm六角ドライバー x1:ビューファインダー・アダプタープレートのM3ネジ用(×4)

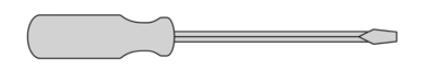

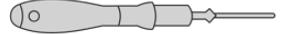

 $\sqrt{\circ}$  $\overline{1}$ 

ショルダーマウントキットをURSA Broadcastに取り付けるには、 大きめのマイナススクリュードライバー、トップハンドルに使用 する3/16インチの六角ドライバー、ビューファインダー・アダプター プレートに使用する2.5mmの六角ドライバーが必要です。

# ショルダーマウント・ベースプレートを取り付ける:

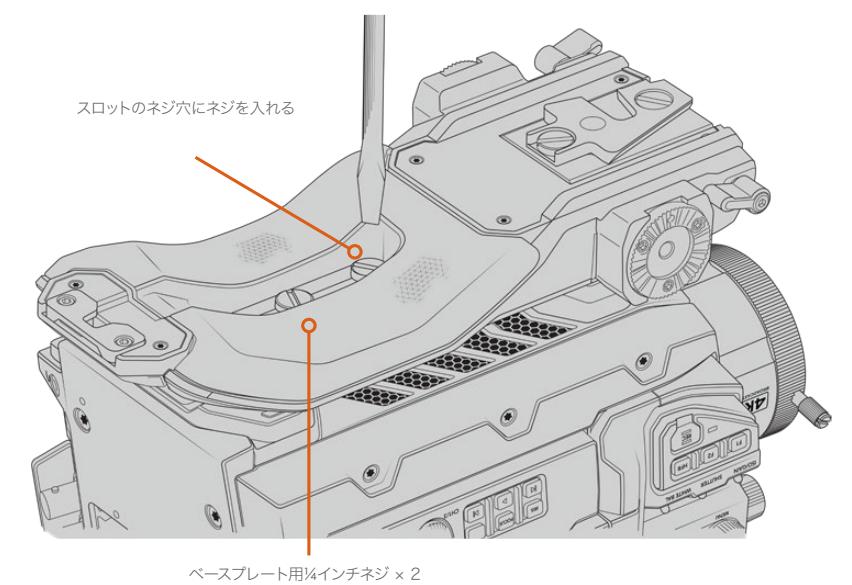

# トップハンドルを取り付ける(**URSA Viewfinder**なしの場合):

URSA Mini Shoulder Kitは、オプションのURSA Viewfinderの有無にかかわらず使用できます。

トップハンドルの底面には、ゴム製のビューファインダーキャップが付いています。このキャップは、URSA Viewfinderを使用する場合にはアダプタープレートと付け替えます。URSA Viewfinderなしでハンドルを 使用する場合、このキャップは付けたままにしておくことをお勧めします。

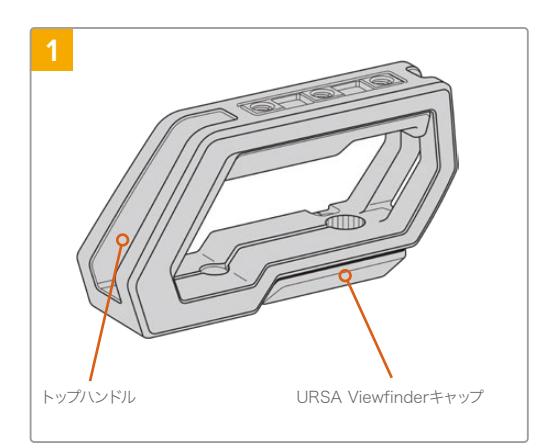

URSA Broadcastを平らで安定した場所に置き、カメ ラの上面にアクセスできるようにします。

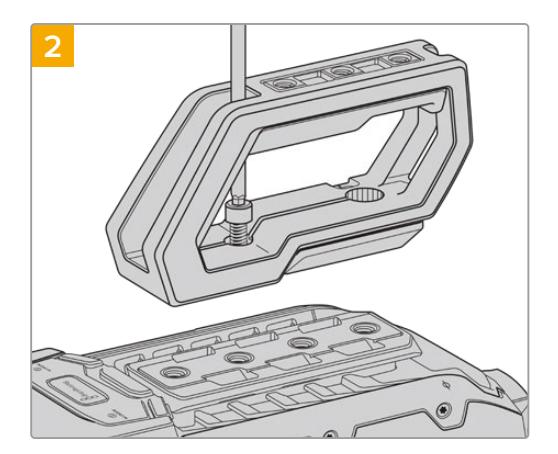

URSA Broadcastの上面にある1/4インチのマウン トポイントのうち、いずれか2つを使用してハンド ルを固定します。取り付けには同梱の1/4インチネ ジを2個と、3/16インチ六角ドライバーを使用しま す。基本的には、後ろ2つのマウントポイントの使 用が推奨されますが、大型レンズの使用時にバラ ンスを取る際など、状況に応じて適切なマウントポ イントを使用できます。

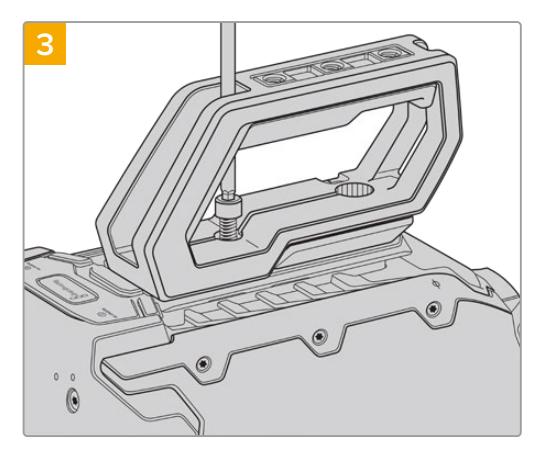

ハンドルがしっかりと固定されるまでネジを締め、簡 単に緩まないようにします。締めすぎるとネジ山が破 損する場合がありますので注意してください。

# トップハンドルを取り付ける(**URSA Viewfinder**ありの場合):

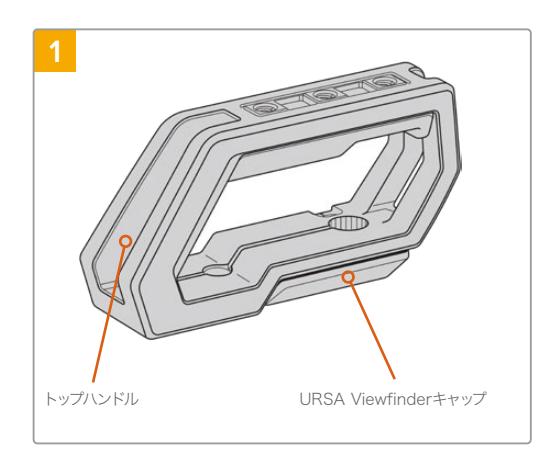

URSA Broadcastを平らで安定した場所に置き、カメ ラの上面にアクセスできるようにします。

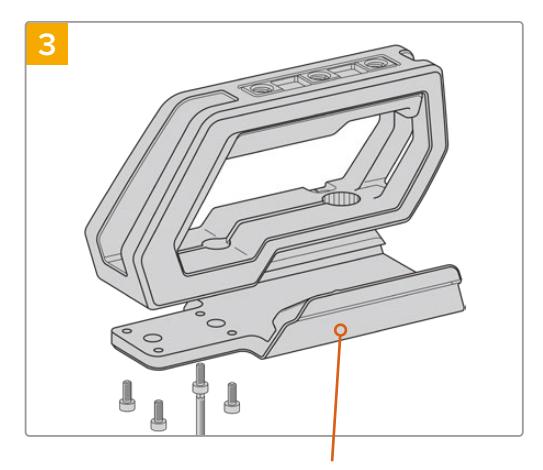

URSA Viewfinderアダプタープレート

M3ネジを4個と、2.5mm六角ドライバーを使用し て、URSA Viewfinderアダプタープレートをハンドルに取 り付けます。

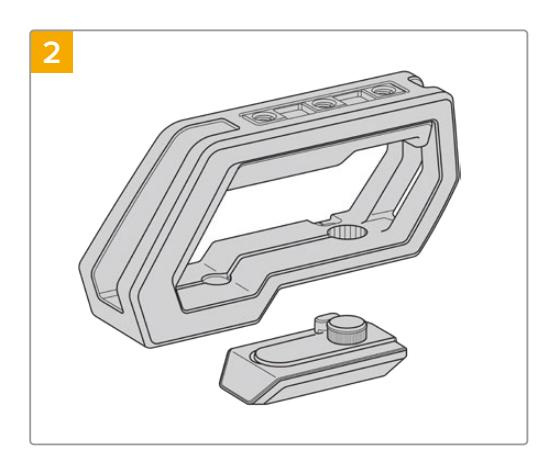

ハンドル側面のアームをゆっくりと外し、穴からキ ャップを引き抜いて、ハンドルの底面からURSA Viewfinderキャップを取り外します。

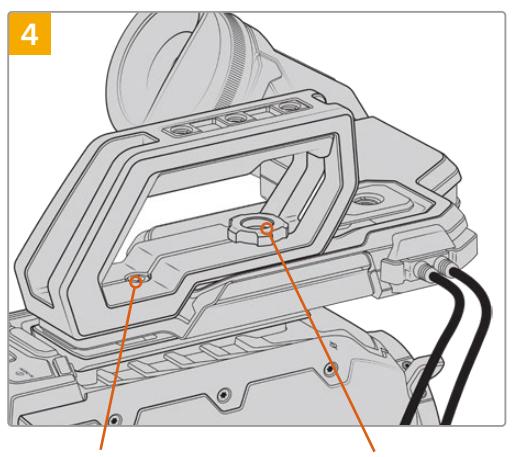

1/4インチ 六角ネジ x2: ハンドル取り付け用

ツマミネジ:URSA Viewfinder (オプション)の位置調整用

URSA Broadcastの上面にある1/4インチのマウント ポイントのうち、いずれか2個を使用してハンドルを 固定します。取り付けには同梱の1/4インチネジを2 個と、3/16インチ六角ドライバーを使用します。基本 的には、後ろ2つのマウントポイントの使用が推奨さ れますが、大型レンズの使用時にバランスを取る際な ど、状況に応じて適切なマウントポイントを使用でき ます。締めすぎるとネジ山が破損する場合があります ので注意してください。

ハンドルの前方にある穴は、URSA Viewfinderの 取り付けおよび調整の際に、ツマミネジで使用しま す。URSA Viewfinderのトップハンドルへの取り付 けに関する詳細は、URSA Broadcastマニュアルの 「Blackmagic URSA Viewfinder」セクションを参照 してください。

# エクステンションアームの取り付け

通常B4レンズは、レンズ本体にハンドグリップが付いています。したがってURSA Broadcastを肩に乗せ て使用する場合でもサイドハンドルは必要ありません。

しかし、他のレンズマウントを装着している場合は、オプションのURSA Miniサイドハンドルを拡張アー ムに取り付けると肩乗せの撮影が楽になります。

URSA Mini Shoulder Kitにはエクステンションハンドルと長尺LANCケーブルが同梱されているため、オ プションのサイドハンドルは人間工学的に適切な使いやすい位置に移動できます。

### サイドハンドル用エクステンションアームを取り付ける:

- **1** URSA Broadcastを平らで安定した場所に置きます。その際、エクステンションアームを下げられ るよう、カメラの横にスペースを空けます。この作業は、URSA Broadcastを三脚に取り付けると 簡単です。
- **2** エクステンションアームのジグザグ形のサイドをベースプレートのロゼットに取り付け、適切な位 置までアームを下げ、同梱のロゼット用ツマミネジで留めます。
- **3** エクステンションアーム前面のロゼットに、サイドハンドルを取り付けます。サイドハンドルは、大 きめのマイナススクリュードライバーでネジを締めるか、Dリングを指できつく締めて固定します。
- **4** URSA Mini Shoulder Kitに同梱された長尺のLANCケーブルを使用して、サイドハンドルのLANC 出力とカメラのLANC入力を接続します。

エクステンションアームとサイドハンドルは、ユーザーの好みに応じて簡単に調整できます。ロゼットの ネジを緩め、調整して、ネジを締め直すだけです。

URSA Mini Shoulder Kitの取り付けが完了しました。慌ただしい現場でもさらにスピーディな撮影が可 能になり、またカメラをすばやく三脚にマウントできるため安定したショットも撮影できます!

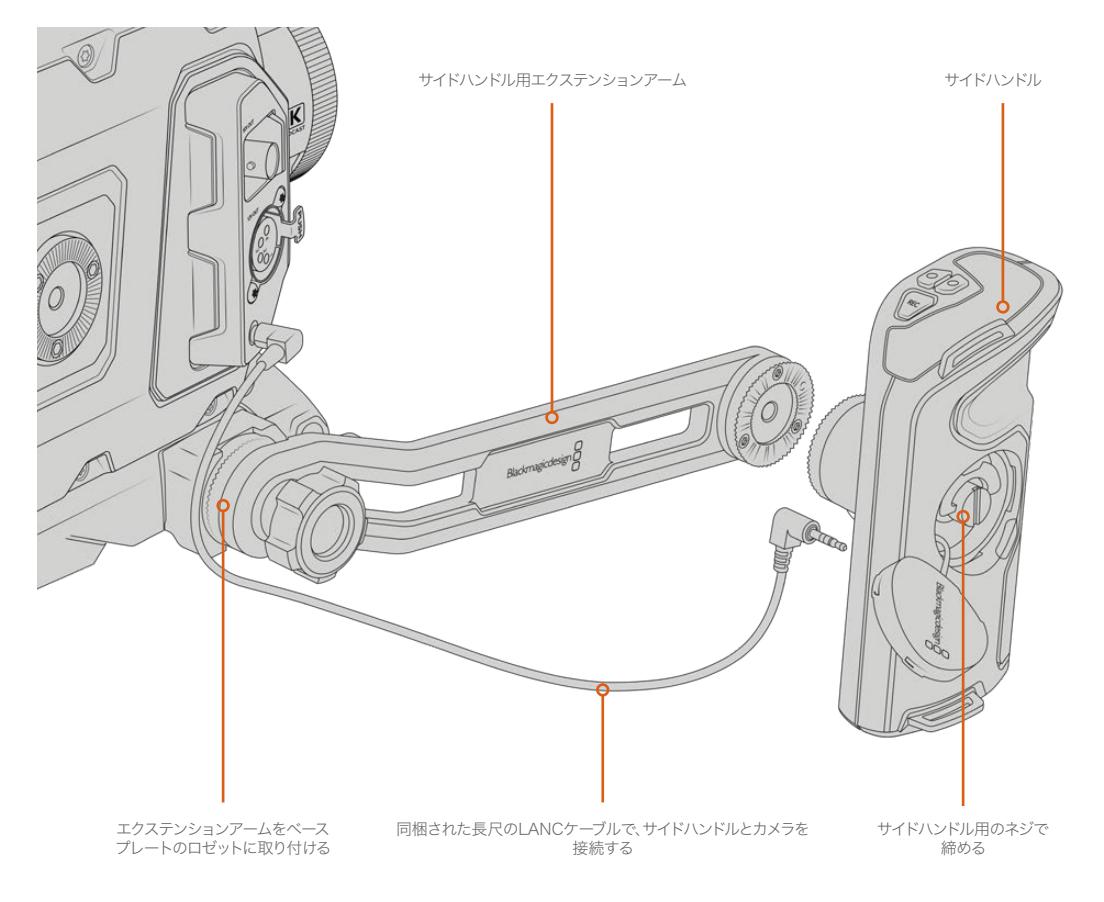

# **Blackmagic URSA Viewfinder**

Blackmagic URSA Viewfinderは、Blackmagic URSA Broadcast用に設計されたパワフルな電子ビュ ーファインダーです。1080 HD有機ELディスプレイと精密な光学系で、明るく鮮やかな生き生きとしたイ メージを得られるので、すばやくフォーカスを合わせて詳細を確認できます。

同ビューファインダーは、肩乗せでハンドヘルド操作する場合や、非常に明るい撮影環境など、反射や グレアのない絶対的な精密性が求められる環境に最適です。

ビューファインダーは、カメラに接続して給電でき、カメラからのエンベデッドSDIデータを使用して様々 な表示方法が可能です。つまり、カメラからクリーンなSDIフィードをビューファインダーに出力でき、ビュ ーファインダー内で様々な表示方法を切り替えてカメラ状況や正確な情報にアクセスできます。

例えば、URSA Broadcastのメニューで「2.40:1」のフレームガイドオプションを選択した場合、カメラで 選択したフレームガイドをビューファインダーに伝えるので、ビューファインダーでフレームガイド表示を オンにすると、同じ「2.40:1」フレームガイドが表示されます。

# **Blackmagic URSA Broadcast**へのマウント/接続

URSA ViewfinderをURSA Broadcastに適切にマウントするには、Blackmagic URSA Mini Shoulder Kitが必要です。

Blackmagic URSA Viewfinderを取り付ける際は、はじめにURSA Shoulder Kitのトップハンドルから URSA Viewfinderキャップを取り外し、URSA Viewfinderのアダプタープレートをインストールします。 詳細はこのマニュアルの「URSA Mini Shoulder Kit」セクションを参照してください。

URSA ViewfinderマウントをURSA Viewfinderアダプタープレートに差し込み、URSA Mini Shoulder Kitに同梱された1/4インチのツマミネジで、URSA Viewfinderをトップハンドルおよびアダプタープレー トに固定します。

ツマミネジを固定するのに工具は必要ありません。指の力だけで十分固定でき、締めすぎる心配もあり ません。

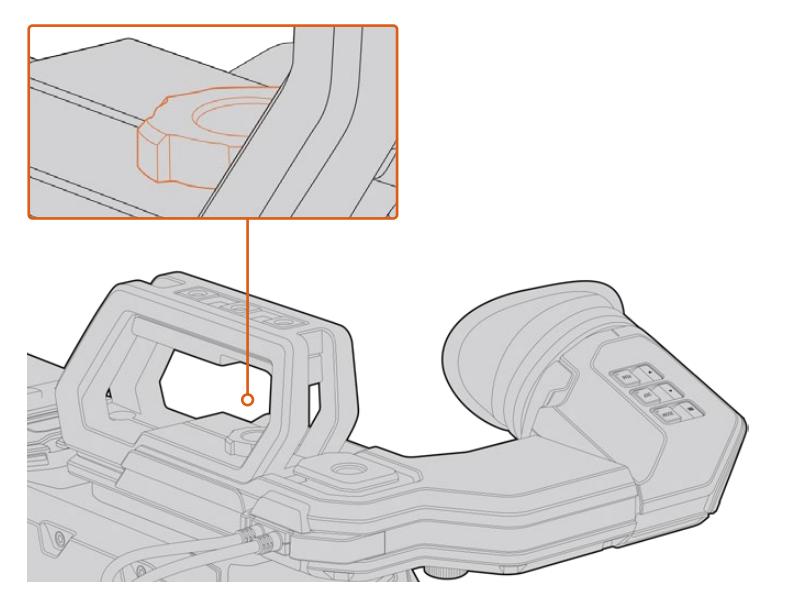

Blackmagic URSA ViewfinderをURSA Broadcastに取り付けるには、ビューファインダーのマウントを カメラのハンドルリッジに沿ってスライドさせ、ツマミネジを1/4インチのマウントポイントに固定します。

URSA ViewfinderをURSA Broadcastに接続するには、ビューファインダーの付属ケーブルをURSAの 12V電源および3G-SDI出力に接続します。カメラに電源が供給されると、URSA Viewfinderも自動的に オンになります。

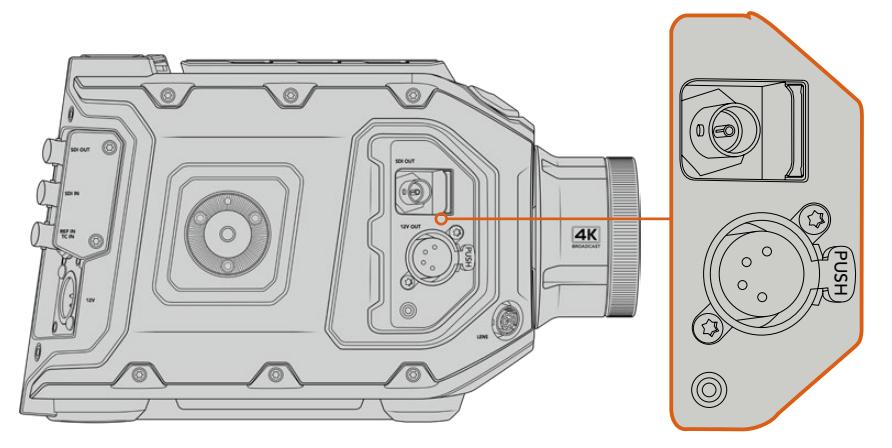

ビューファインダーのSDIと電源ケーブルを、URSA BroadcastのHD-SDIモニタリング出力と+12V出力に接続

URSA ViewfinderをURSA Broadcastで使用する場合、URSA Mini Shoulder Kitも併せて使用すること を強くお勧めします。URSA Mini Shoulder Kitには、適切なマウントポイント、1/4インチのツマミネジ、 高さ調整機能が搭載されているため、ビューファインダーを最適な位置に調整できます。「URSA Mini Shoulder Kit」セクションを参照してください。

# アイピースの調整

取り外し可能なゴム製のアイピースは、左右どちらかの目にフィットするよう調整できます。アーム底部の ノブを緩め、目にフィットするようアームを左右にスライドさせてビューファインダーアームを調整します。

# ボタン機能

ビューファインダーの上部には、ズーム、ディスプレイ、ピークボタンが付いています。これらのボタンは、 イメージへのズーム、オーバーレイとフォーカスピーキングのオン/オフに使用します。

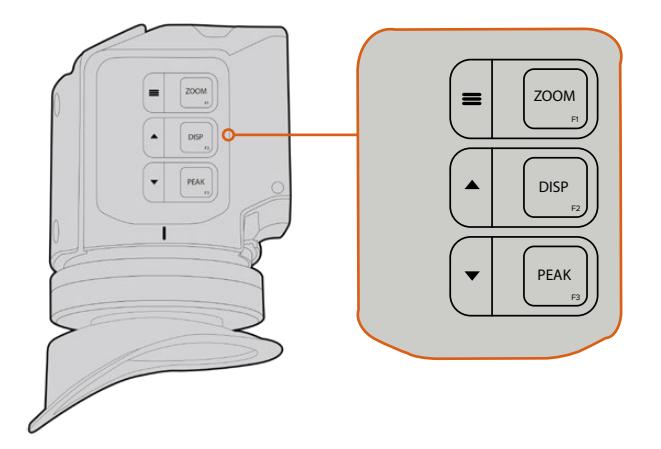

ZOOM (F1)、DISP (F2)、PEAK (F3)ボタンは、URSAビューファインダーの上面にあります。

また、これらのボタンはメニューを開いたり、設定をナビゲートする際にも使用されます。ボタンの横の アイコンは、ビューファインダーのメニューのコントロール、および機能のナビゲートに使用されている ボタンを示します。

また、これらのボタンはカスタマイズ可能なファンクション機能を搭載しているので、ショートカットを割 り当て、頻繁に使用する機能にすばやくアクセスすることもできます。例えば、フォルスカラー機能をズー ムボタンに割り当てられます。詳細は「ショートカット」のセクションを参照してください。

### **ZOOM** (**F1**) – 「メニュー」

「ZOOM」機能は、画像にズームすることで、フォーカスをシャープに合わせるサポートをします。 「ZOOM」ボタンを押すとズームインし、再度押すと100%ビューに戻ります。メニュー設定を使 用している場合、「ZOOM」ボタンは「メニュー」ボタンとして機能します。同ボタンを長押しする とメニュー設定が開きます。メニュー設定では、同ボタンを1度押すと設定の変更が確定します。

### **DISPLAY** (**F2**) – 「上」

「DISP」ボタンを押すとオーバーレイビューを表示できます。メニュー設定を使用している場 合、同ボタンは「上」ボタンとして機能します。また、このボタンを長押しすると、「ショートカッ ト」メニュー設定をすばやく開けます。ショートカットの設定に関する詳細は、「ショートカッ ト」セクションを参照してください。

#### **PEAK** (**F3**) – 「下」

フォーカスピーキング機能は、画像の最もシャープ部分を緑色で縁取りするので、フォーカス が合っているか簡単に確認できます。「PEAK」ボタンを押すとフォーカスピーキング機能がオ ンになり、再度押すとオフになります。メニュー設定を使用している場合、同ボタンは「下」ボ タンとして機能します。また、このボタンを長押しすると「セットアップ(SETUP)」メニューを すばやく開けます。

## メニュー設定

メニュー設定には、「ディスプレイ(Display)」、「ショートカット(Shortcuts)」、「セットアップ(Setup)」 の3つのメニューが含まれます。メニュー設定を開くには、「メニュー」 ■ボタンを長押しします。「上」▲ 「下」▼ボタンを押して設定をナビゲートし、「メニュー」 ■ボタンを再度押すことで選択した項目を確 定します。

### ディスプレイ(Display)

ディスプレイメニューには以下の機能があります:

### 白黒(**B**&**W**)

カラーと白黒を切り替えます。

| t<br><b>Display</b> | 61<br>Shortcuts | Setup |
|---------------------|-----------------|-------|
|                     |                 |       |
| B&W                 |                 | Off   |
| Audio Meter         |                 | On    |
| Peaking             |                 | On    |
| Zebra               |                 | Off   |
| <b>False Color</b>  |                 | On    |
| Overlay             |                 | On    |
| Zoom                |                 | On    |
| Film to Video       |                 | On    |
| < Exit              |                 |       |

URSA Viewfinderの「ディスプレイ(Display)」メニュー

### メーター(**Meters**)

オーバーレイに表示するメーターの種類を切り替えます。ヒストグラム(Histogram)、オーディオ (Audio)、両方(Both)、なし(None)から選択できます。

### ピーキング(**Peaking**)

ピーキングのオン/オフを切り替えます。

#### ゼブラ(**Zebra**)

 ゼブラレベルのオン/オフを切り替えます。カメラ設定を使用して、目的に応じたゼブラレベル を設定してください。詳細は、このマニュアルの「設定」セクションを参照してください。

#### フォルスカラー(**False Color**)

フォルスカラーは、イメージ内のエレメントに応じて、異なる露出値を様々なカラーでオーバー レイします。例えば、明るめのスキントーンに最適な露出はピンク、暗めのスキントーンはグリ ーンで表示されます。人物を撮影する際は、ピンク/グリーンのフォルスカラーをモニタリング することで、スキントーンで一貫性のある露出を維持できます。同様に、イメージ内のエレメン トが黄色から赤に変わった場合は、露出過多になったことを意味しています。

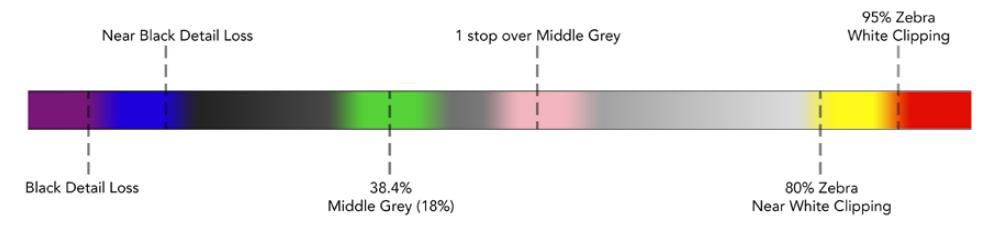

フォルスカラーチャート

### オーバーレイ(**Overlay**)

オーバーレイのオン/オフを切り替えます。オーバーレイの種類はビューファインダーの「セット アップ(Setup)」メニューで選択できます。セーフエリアのパーセンテージなどのオーバーレイ のスタイルはカメラで設定します。

### ズーム(**Zoom**)

ズーム機能のオン/オフを切り替えます。

### **Film**/**Video**モード(**Film to Video**)

ディスプレイモードをFilm/Videoで切り替えます。FilmおよびVideoモードに関する詳細は「収 録設定(RECORD)」セクションを参照してください。この設定は、カメラがビューファインダー に「Film」イメージを出力している場合のみ使用できます。「Video」イメージを受信すると、LUT 上にLUTが適用されるのを防ぐために、この設定は無効になります。

### ショートカット(Shortcuts)

ショートカット機能は、特定の設定にアクセスし、頻繁に使用する機能がある場合に便利です。ショート カットボタンをカスタマイズする:

- <mark>1</mark> ショートカットメニューで「上」▲「下」▼ボタンを使用し、ショートカットを割り当てるボタンを 3つのボタンから選択します。「メニュー」 ■ボタンを押して選択を確定します。
- **2** 「上」 あるいは「下」ボタンを押して、以下のいずれかの機能をショートカットボタンに割り当 てます。「メニュー」 ボタンを押して選択を確定します。

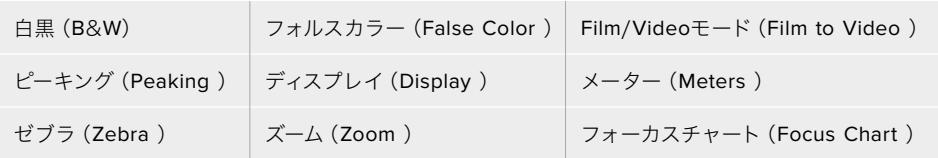

**3** 「閉じる (Exit)」にスクロールして「メニュー」 ■ボタンを押し、メニューディスプレイ表示を閉 じます。

| $\boxed{\therefore}$<br>Display | <b>Shortcuts</b> | Setup   |  |
|---------------------------------|------------------|---------|--|
| Button F1                       |                  | Zoom    |  |
| Button F2                       |                  | Display |  |
| Button F3                       |                  | Peaking |  |
|                                 |                  |         |  |
|                                 |                  |         |  |
|                                 |                  |         |  |
|                                 |                  |         |  |
| < Exit                          |                  |         |  |

URSA Viewfinderの「ショートカット(Shortcuts)」設定

### セットアップ(Setup)

設定メニューには以下の機能があります:

### 明るさの調整(**Brightness Adjustment**)

ディスプレイの明るさを-10〜+10の範囲で調整できます。

### タリーの明るさ(**Tally Brightness**)

タリーLEDの明るさを調整できます。

### フォーカスチャート(**Focus Chart**)

Blackmagic URSA Viewfinderにはフォーカスチャートが内蔵されており、アイピースの焦点を ユーザーに合わせて調整できます。フォーカスチャートの焦点が完璧になるまで、アイピースの フォーカスディオプターを回して調整します。ビューファインダーのいずれかのボタンを押すと、 フォーカスチャートディスプレイが閉じます。

### フレームガイド(**Frame Guides**)

フレームガイドの表示を切り替えます。URSA Broadcastのモニター(MONITOR)設定の「フロ ントSDI(Front SDI)」で「フレームガイド(FRAME GUIDES)」がオンになっている場合は、こ の設定でBlackmagic URSA Viewfinderのガイドの表示方法を切り替えられます。

詳細は、このマニュアルの「モニター設定(MONITOR)」セクションを参照してください。

### セーフエリアガイド(**Safe Area Guide**)

セーフエリアガイドの表示を切り替えます。URSA Broadcastのモニター(MONITOR)設定の「 フロントSDI(Front SDI)」で「セーフエリアガイド(SAFE AREA GUIDE)」がオンになっている 場合は、この設定でBlackmagic URSA Viewfinderのガイドの表示方法を切り替えられます。

詳細は、このマニュアルの「モニター設定(MONITOR)」セクションを参照してください。

### グリッド(**Grid**)

3x3グリッド、十字線、ドットの表示ルールを切り替えられます。URSA Broadcastのモニター (MONITOR)設定の「フロントSDI(Front SDI)」で「グリッド(GRIDS)」がオンになっている 場合は、この設定でBlackmagic URSA Viewfinderのグリッドの表示方法を切り替えられます。

詳細は、このマニュアルの「モニター設定(MONITOR)」セクションを参照してください。

メモ URSA Viewfinderの「セットアップ(Setup)」メニューで「グリッド(Grid)」を有 効にすると、ATEMスイッチャーからのタリー信号もビューファインダーに表示できま す。オーバーレイ(Overlay)もディスプレイ(Display)メニューで有効にしてください。

### ステータステキスト(**Status Text**)

ホワイトバランス、フレームレート、ISOなどステータステキストの表示を切り替えます。URSA Broadcastのモニター(MONITOR)設定の「フロントSDI(Front SDI)」で「ステータステキス ト(STATUS TEXT)」がオンになっている場合は、この設定でBlackmagic URSA Viewfinder のステータステキストの表示を切り替えられます。

詳細は、このマニュアルの「モニター設定(MONITOR)」セクションを参照してください。

作業のこつ URSA BroadcastをBlackmagic Viewfinderと併用する際に、ビューファイ ンダーとカメラの両方のステータステキストを表示する設定にしていると、ステータス テキストが正しく表示されないことがあります。このような場合、カメラのステータステ キスト表示を有効にし、ビューファインダーでの表示を無効にすることを推奨します。

### IRセンサー

ビューファインダーのIRセンサーは、ユーザーがアイピースに近づくと自動的に検知し、有機ELディスプ レイをオンにします。スタンバイモードでビューファインダーから20秒以上離れると、ディスプレイは電 源の節約と有機ELディスプレイを長持ちさせるためにオフになります。収録中はタイムアウトセンサーが 5分間に延長され、5分経つと有機ELディスプレイが徐々に暗くなります。アイピースの前で何らかの動き が検知されるとタイマーはリセットされます。アイピースを覗き込むとビューファインダーはその動きを検 知します。またビューファインダーのボタンを押すとディスプレイがオンになります。

IRセンサーを物などで覆うと、ビューファインダーのディスプレイが長時間にわたり電源が 入ったままの状態になる可能性があります。ディスプレイの寿命が短くなるだけでなく、 ビューファインダーに高コントラストイメージやフレームガイドが表示されている場合は 残像の原因となるので注意してください。

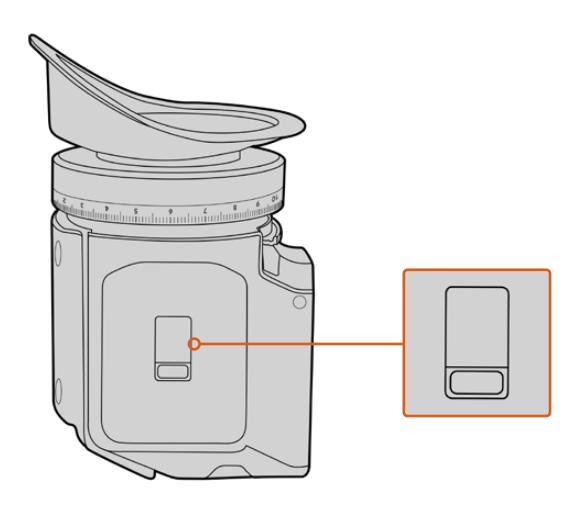

IRセンサーは、URSA Viewfinderの底部にあります。

### URSA Viewfinder内部ソフトウェアのアップデート

ビューファインダーのアップデートには、Blackmagic Camera Setup Utilityソフトウェアを使用します。 アップデートの際はビューファインダーの電源が入った状態である必要があるため、アップデート中はビ ューファインダーとURSA Broadcastを接続したままにしておくことをお勧めします。安定した電源供給を 得るため、カメラを外部電源に接続してください。

ビューファインダーの前面、アイピースの近くにある小さなUSBコネクターとコンピューターを接続しま す。Blackmagic Camera Setup Utilityソフトウェアが起動し、現在使用している内部ソフトウェアを検 出します。古いバージョンを使用している場合は、アップデートを推奨するメッセージが表示されます。 スクリーンの指示に従い、ビューファインダーの内部ソフトウェアをアップデートします。

メモ Blackmagic URSA ViewfinderをURSA Broadcastに取り付けて使用する際には、互換 性を得るために、ビューファインダーの内部ソフトウェアを最新バージョンにアップデートす ることをお勧めします。最新のソフトウェアは、[www.blackmagicdesign.com/jp/support](http://www.blackmagicdesign.com/jp/support)の Blackmagicサポートセンターで確認できます。詳細は、このマニュアルの「Blackmagic Camera Setup Utility」セクションを参照してください。

作業のこつ パフォーマンスを最適化するため、Blackmagic URSAシリーズすべての機器をア ップデートすることをお勧めします。

# **Blackmagic URSA Studio Viewfinder**

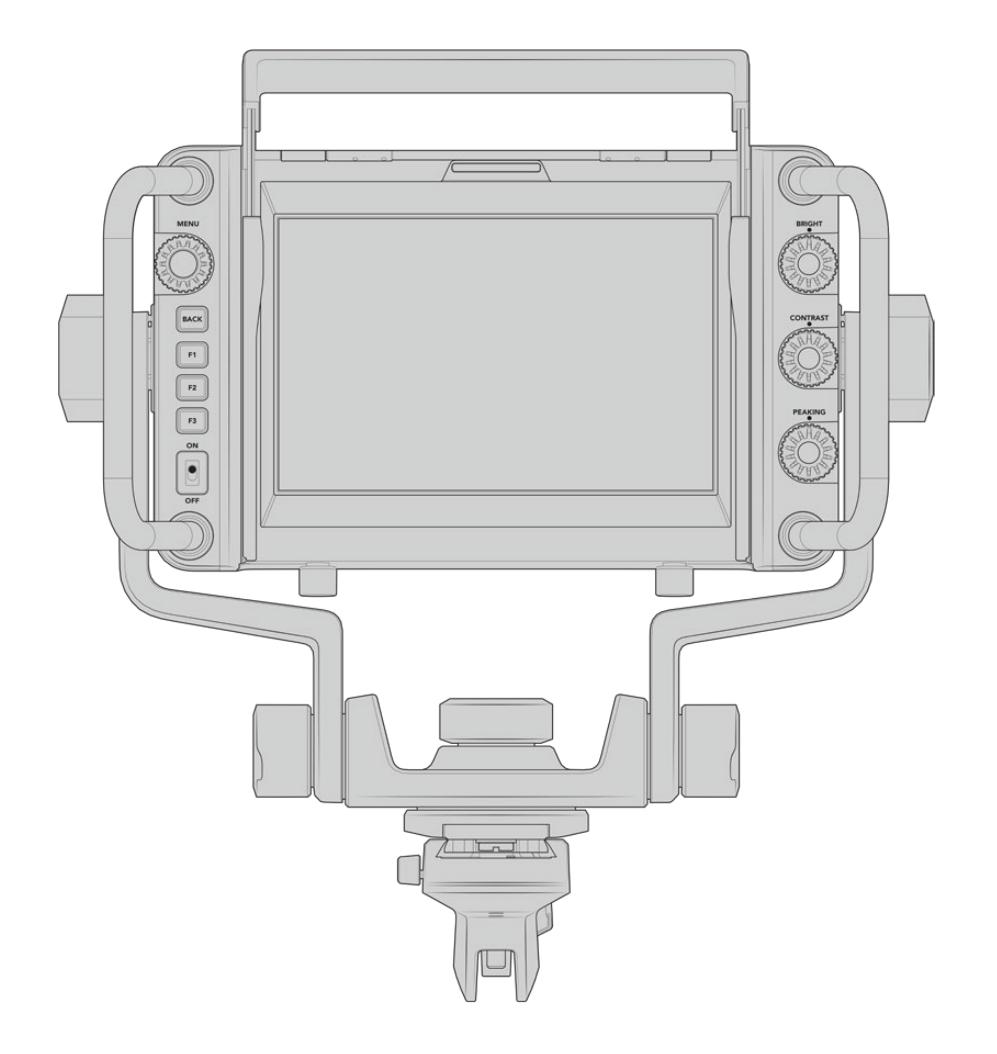

パワフルなビューファインダー、Blackmagic URSA Studio Viewfinderを追加すれば、URSA Broadcast がプロ仕様のライブプロダクションカメラに変身します!URSA Studio Viewfinderは、7インチの高輝 度スクリーン、大きく見やすいタリーライト、コントロールノブ、大きなハンドル、サンシェード、テンシ ョン調整が可能な連結式マウントを搭載しています。これらの機能により、ライブコンサートやスポー ツなど、長時間に渡るイベントの撮影でも、カメラの後ろに立って快適にアクションを追うことができま す。URSA Studio Viewfinderは、スタジオやロケ現場でのプロ仕様のライブプロダクションに最適です。

# **Blackmagic URSA Broadcast**へのマウント/接続

Blackmagic URSA Studio ViewfinderをBlackmagic URSA Broadcastと使用する場合、カメラにユニ ットをマウントする方法は複数あります。

同梱のVロックマウントプレートを使用して、Blackmagic URSA Studio ViewfinderをBlackmagic URSA Broadcastの上部に直接マウントできます。Vロックマウントプレートはトップハンドルプレートから簡単 に取り外せます。

3/16六角ドライバーでVロックプレートをハンドルマウントから外し、同梱の1/4インチネジでカメラの上 部に取り付けます。これによりカメラの重心が高くなります。カメラを三脚に取り付けて安定した状態 で作業を行ってください。

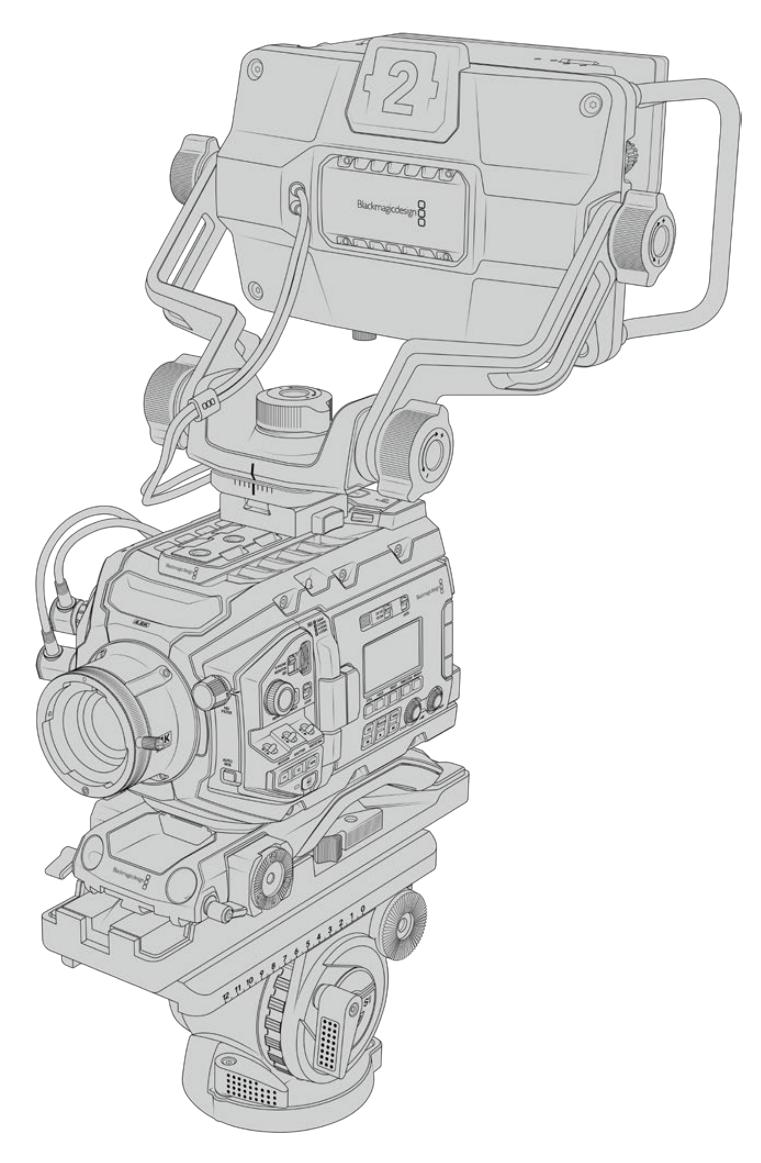

URSA Mini Shoulder Kitを使用している状態で、Blackmagic URSA Studio ViewfinderをURSA Broadcast にマウントしたい場合は、同梱のハンドルマウントを使用して取り付けます。3/16六角ドライバーを使い、 同梱の3本の1/4インチネジでハンドルマウントをトップハンドルに取り付けます。Vロックプレートスロッ トに、Studio ViewfinderのVロックをカチッと音がするまでスライドさせて固定します。

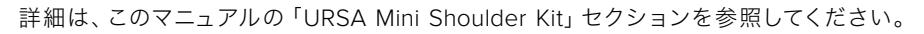

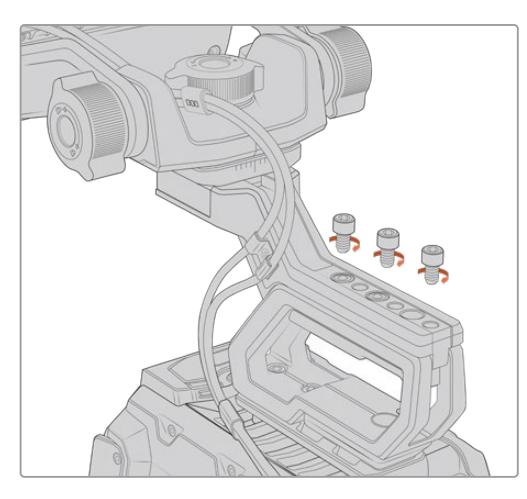

Shoulder Mount KitにマウントしたBlackmagic URSA Studio Viewfinder

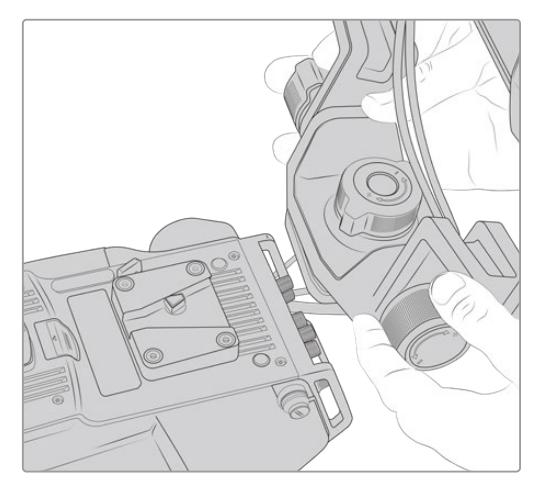

サードパーティ製カメラに取り付けたVロックマウント プレート

他のカメラでURSA Studio Viewfinderを使用したい場合、1/4インチマウントポイントが付いていればV ロックマウントプレートをカメラに取り付けてURSA Studio Viewfinderを使用できます。サードパーティ 製のチーズプレートを使用することもできます。また、多くのサードパーティ製のカメラシステムは、クイ ックリリース可能なVロックマウントプレートが付いているので、Blackmagic URSA Studio Viewfinder をマウントできます。

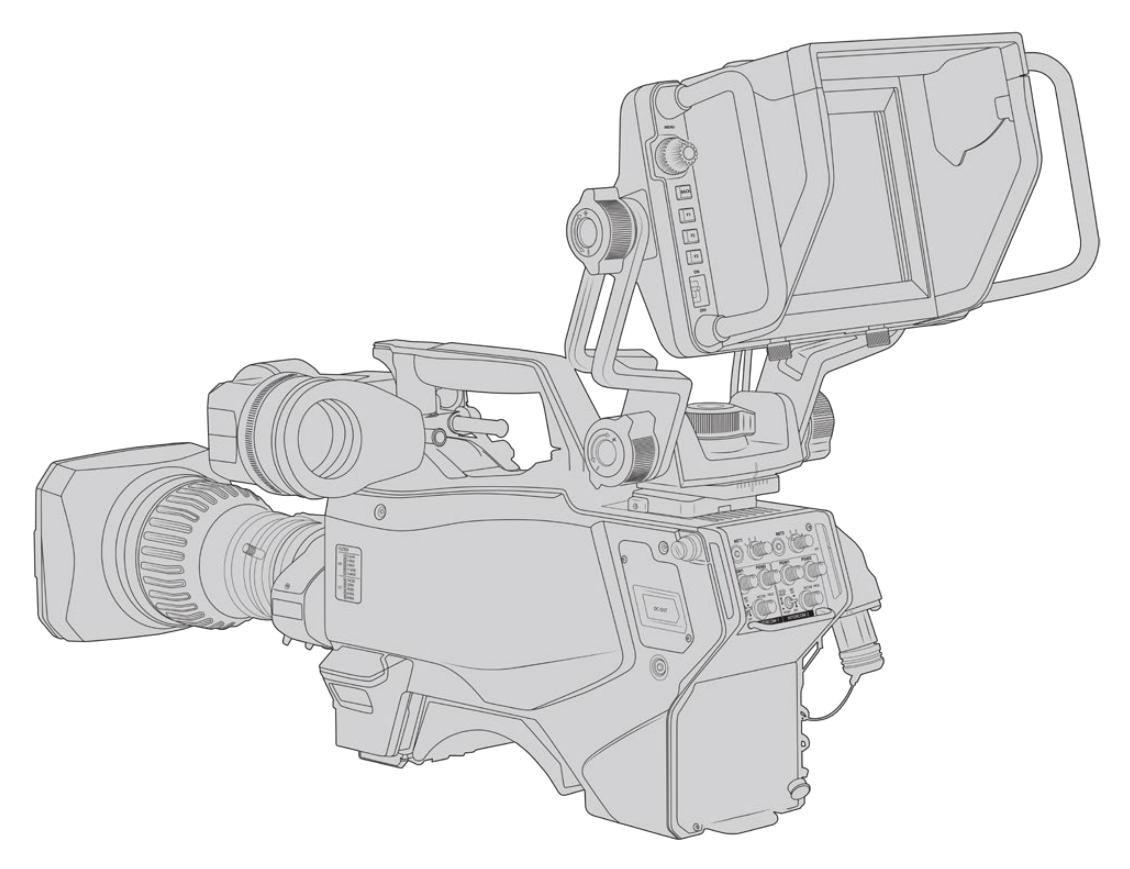

作業のこつ Blackmagic URSA Studio Viewfinderは、クイックリリースVロックマウントプレ ートを使用して取り付けます。つまり、カメラを三脚から外す必要がある場合、ビューファイン ダーをすばやく取り外せます。スポーツの試合などを撮影している場合、Blackmagic URSA ViewfinderとURSA Studio Viewfinderの両方をカメラに取り付けておくことで、試合の終わ りにURSA Viewfinderにすばやく切り替えてハンドヘルドで収録できます。どちらのビューフ ァインダーも同じ12V電源とカメラ接続用の3G-SDIケーブルを使用しているので、このような 状況においてケーブルを簡単に交換できます。

Blackmagic URSA Studio ViewfinderをURSA Broadcastに接続するには、ビューファインダ ーの付属ケーブルをカメラ前方にある12V電源 および3G-SDI出力に接続します。

カメラの電源を入れると、すぐにビューファイ ンダーの電源スイッチをオンにできるように なります。ハンドルマウントの横に、ケーブル をまとめるための固定金具が付いています。

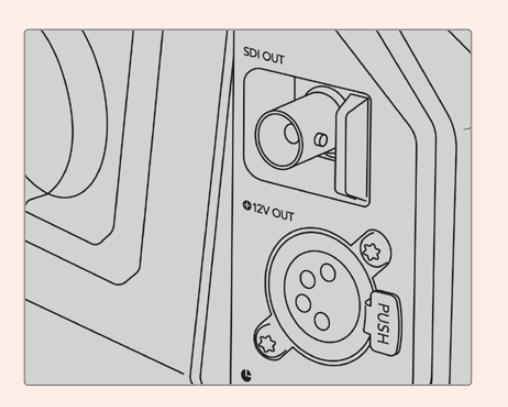

URSA BroadcastのSDIおよび12V電源接続

作業のこつ URSA Studio Viewfinderは、オープンスタンダードのSDIおよび放送用の4ピン XLR電源接続を使用しているので、様々なカメラと使用でき、さらにロケ用の調整可能なポー タブルモニターとしても使用できます。また、オープンスタンダードのATEMタリーおよびデバイ スコントロール・プロトコルに対応しているので、他のカメラシステムでもこの情報をSDIストリ ームに追加することでURSA Studio Viewfinderでタリーおよびオーバーレイを使用できます。

## **Blackmagic URSA Studio Viewfinder**の調整

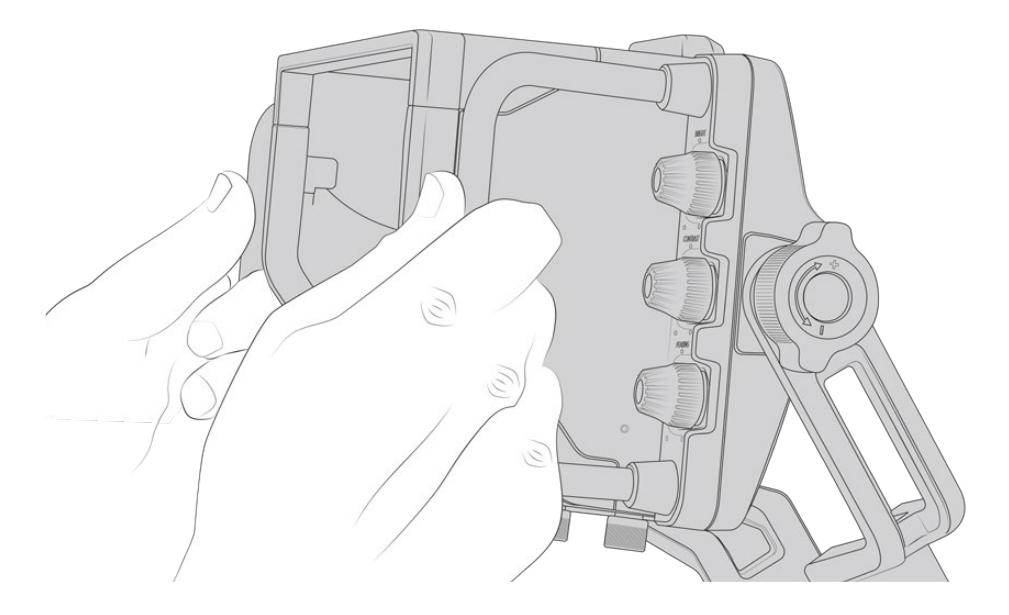

URSA Studio Viewfinderは、大型ハンドルとテンション調整の可能な連結式マウントを搭載しており、 ビューファインダーの位置や角度を調整できます。大型ハンドルでビューファインダーをすばやく簡単に 掴んで、ユニットの角度や方向を調整できます。ハンドルとサンシェードでスクリーンをダメージから保 護できるので、Blackmagic URSA Studio Viewfinderを解体せず、組み立てたままの状態でキャリー ケースなどで保管できます。また大型ハンドルが付いているため、簡単に持ち上げられ、現場間で持ち 運びできます。

マウントにはパン/ティルト用のテンションダイヤルが付いており、ビューファインダーの両サイドには、 摩擦制御用の追加テンションダイヤルがあります。左ハンドルのダイヤルはアームの抵抗摩擦の調整が でき、右ハンドルのダイヤルはアングルを設定した後ビューファインダーをロックできます。

これらのテンションダイヤルは非常に幅広いテンション調整が可能で、最適な抵抗力を選択できます。 これにより、ビューファインダーを必要なポジションまで簡単にパン/ティルトできます。

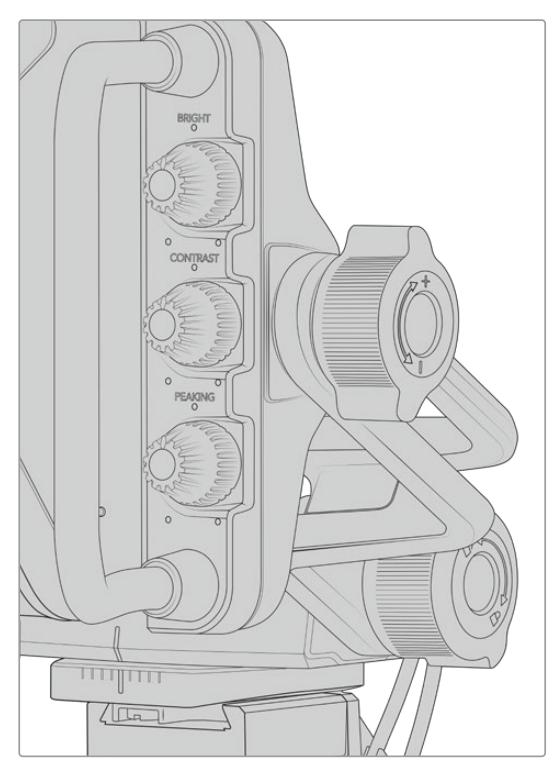

ビューファインダーの両サイドのテンションダイヤル

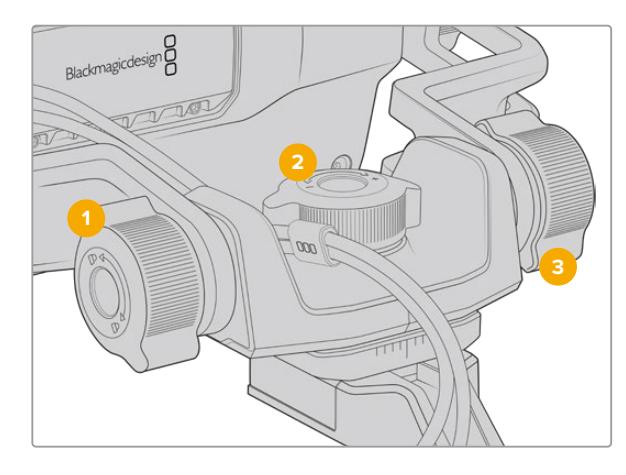

- **1** ティルトロック・ダイヤル ビューファインダーのティルトのアングル をロック。
- **2** パンテンション・ダイヤル パンのテンションをコントロール。
- **3** ティルトテンション・ダイヤル ティルトのテンションをコントロール。

作業のこつ マウントコントロール中央のテンションダイヤルは、パンテンションをコントロール します。このダイヤルを緩めてビューファインダーを握ると、カメラを独立して動かせます。つま り、モータースポーツなど、被写体のアクションを追ってカメラを左右にパンする必要がある場 合でも、目の位置にビューファインダーを配置して映像を確認できます。視覚ガイドによりビュ ーファインダーを簡単に中央の位置に戻せます。

# サンシェード

サンシェードを取り付けると、明るい環境や日が照っている環境でもスクリーンが見やすくなります。 サンシェードを取り付けるには、Blackmagic URSA Studio Viewfinderの上部にスライドさせて所定の 位置まで押し込み、2つの拘束ネジでサンシェードの土台に固定します。ひさしの上部は上げ下げ可能 で、視野角を調整できます。また、サンシェードにより7インチスクリーンが保護されます。サンシェード が必要ない場合や、ソフトウェアアップデートのためにUSB-Cコネクターにアクセスしたい場合は、す ばやく簡単に取り外せます。

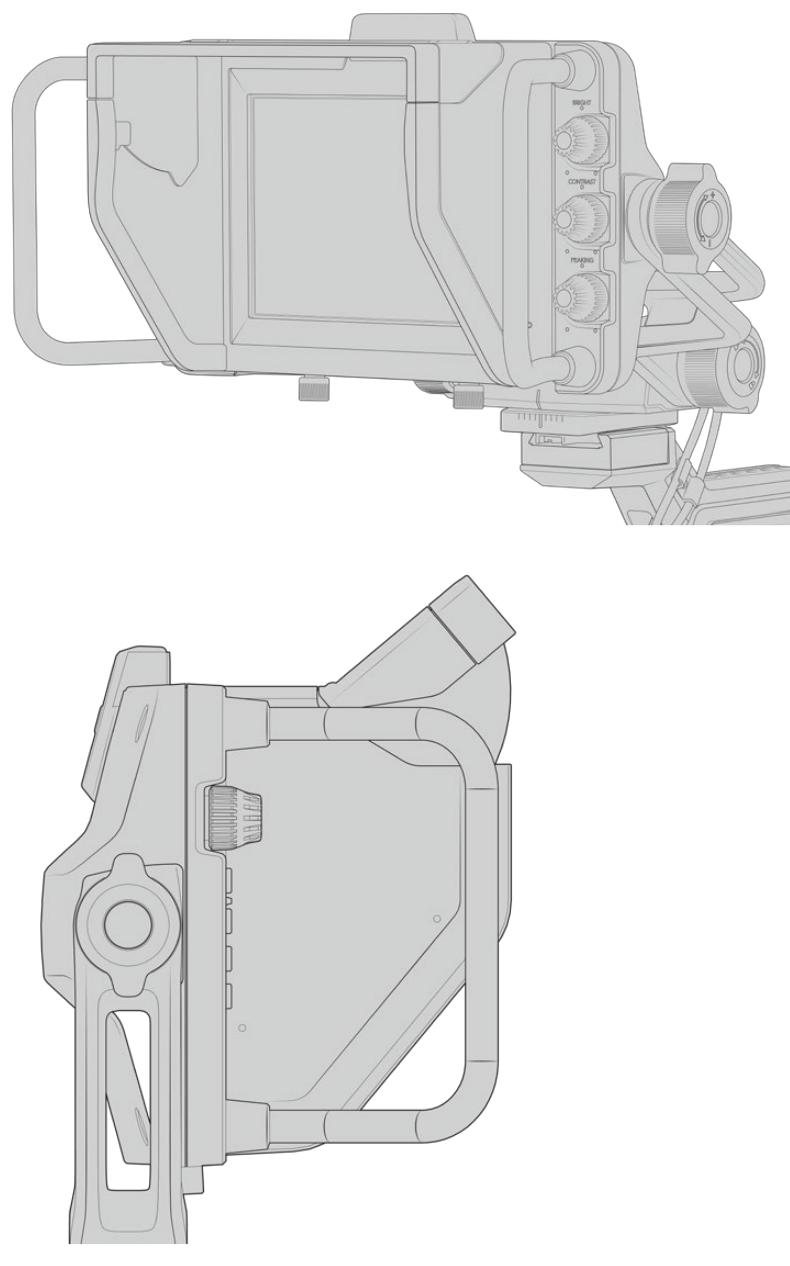

サンシェードと調整可能なひさし

## ボタン機能

右側にあるダイヤルでは、明るさ、コントラスト、ピーキングをすばやく簡単に変更できます。これらのダ イヤルは人間工学に基づいて設計されており、サンシェードを使用している場合は親指を使って横から調 整できます。あるいは2本の指でより詳細な調整も可能です。

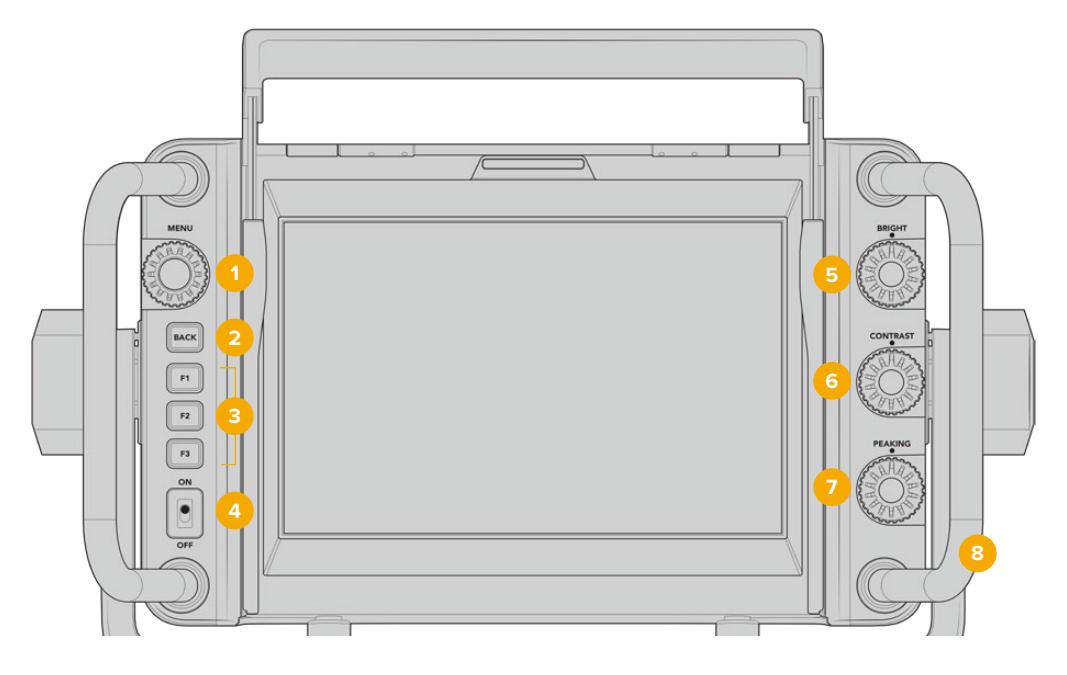

### **1** メニューダイヤル(**MENU**)

プッシュボタンのメニューダイヤルを使うと、 メニューへ進み、ビューファインダー設定をナ ビゲートできます。

- **2** バックボタン(**BACK**) メニューシステムから出ます。
- **3 F1**、**F2**、**F3**

割り当て可能な機能ボタン。頻繁に使用する 機能に簡単にアクセスできるよう、これらの ボタンに機能を割り当てられます。

### **4 ON**/**OFF**スイッチ

Blackmagic URSA Studio Viewfinderのオ ン/オフを切り替えます。

**5** 明るさ(**BRIGHT**)

スクリーン上のイメージの明るさを調整しま す。スクリーン上のオーバーレイで、明るさ のレベルが-100〜+100で表示されます。

### **6** コントラスト(**CONTRAST**)

スクリーン上のイメージのコントラストを調 整します。スクリーン上のオーバーレイで、 コントラストのレベルが-100〜+100で表示 されます。

### **7** ピーキング(**PEAKING**)

スクリーン上のイメージのフォーカスピーキン グレベルを調整します。スクリーン上のオーバ ーレイで、ピーキングのレベルが-100〜+100 で表示されます。「セットアップ(Setup)」メ ニューで、使用環境に適した様々なスタイル のピーキングを選択できます。他の放送シス テムを使用していた人でも親しみやすい従来 スタイルのフォーカスピーキングのオプション や、フォーカスにカラーラインを使用するオ プションなどがあります。URSA Broadcast と同様に、赤、緑、青、黒、白のラインのオプ ションがあるため、特定の色が多く使用され ている撮影環境などにおいて、見やすいピー キングを柔軟に選択できます。

### **8** ハンドル

大型のハンドルは、撮影中にカメラの位置を 動かした場合でも、Studio Viewfinderを適 切な位置に保つことができます。また、セッ トアップや収納の際にスクリーンを保護す る役割も果たします。

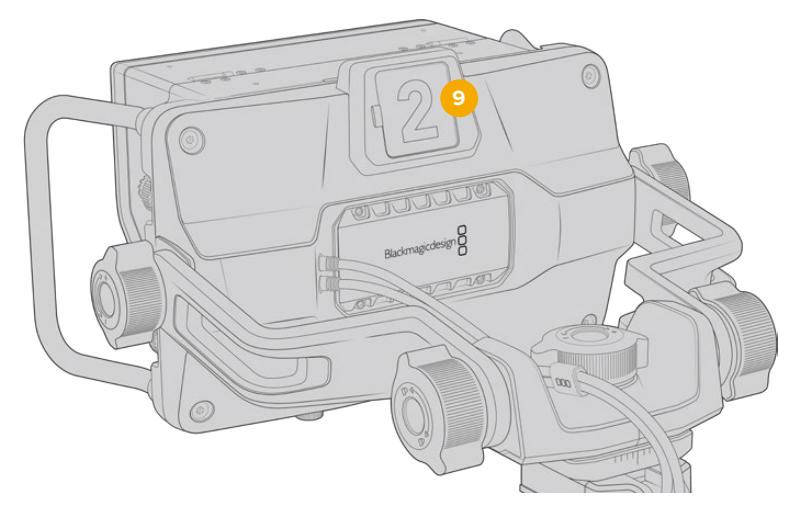

### **9** タリーライト

Blackmagic URSA Studio Viewfinderの背面にある大型のタリーライトは、出演者およびカメ ラマンに、現在オンエアのカメラ、次にオンエアになるカメラ、そしてISO収録カメラを知らせま す。オンエアされているカメラのタリーは赤、プレビューは緑に光ります。URSA Broadcastと使 用している場合、ISO収録はオレンジに光ります。

ディレクターがATEMスイッチャーでカメラを切り替えると、タリー信号がSDI経由でカメラに送 信され、プレビュー中のカメラ、オンエア中のカメラ、収録中のカメラでタリーライトが点灯しま す。また、URSA Studio Viewfinderにはクリップ式の透明なカメラ番号が同梱されます。これら をタリーライトに取り付けることで、出演者は離れた場所からでもカメラ番号を確認できます。

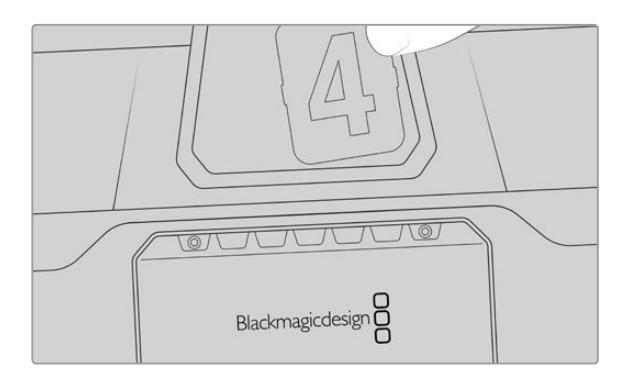

ソフトウェア・インストーラーに編集可能なPDFが含まれており、独自のタリー番号を編集・印 刷できます。カスタマイズしたタリー番号の作成もできます。Blackmagic Cameraソフトウェ アをインストールすると、これらのファイルはMacではApplication > Blackmagic Cameras > Documentsフォルダー、PCではBlackmagic Design > Documentsフォルダーに保存されます。

タリーライトはATEMの操作により点灯しますが、カメラをスイッチャーに接続していない場合、 タリーライトは単に収録タリーインジケーターとして赤く光ります。詳細は、このマニュアルの 「スタジオカメラコントロールの概要」 セクションを参照してください。

作業のこつ Blackmagic URSA Studio ViewfinderをATEMスイッチャーと使用している場 合、ATEMスイッチャーへのSDI出力にオーバーレイやフォーカスボックスが入らないように、 URSA Broadcastでクリーンフィードを選択することが重要です。URSAの「モニター (MONITOR)」メニューへ行き、メインSDI(Main SDI)で「クリーンフィード(CLEAN FEED)」 を選択してください。
### メニュー設定

プッシュボタンの「MENU」ダイヤルを押すとメニューへ移動します。ダイヤルを回すとメニューオプシ ョンを上下にナビゲートできます。メニューのヘディングがハイライトされている時に「MENU」ダイヤル を押すと、ディスプレイ(DISPLAY)、ショートカット(SHORTCUTS)、セットアップ(SETUP)、カーソ ル(CURSOR)のサブメニューを切り替えられます。ダイヤルを回すと各メニューの設定をスクロールで きます。設定がハイライトされている時にダイヤルを押すと、「MENU」ダイヤルを回して該当の設定を 調整できます。再度「MENU」ダイヤルを押して選択した内容を確定します。「BACK」ボタンを押すか、 メニューをナビゲートして「閉じる(EXIT)」を選択するとメニューから出ます。

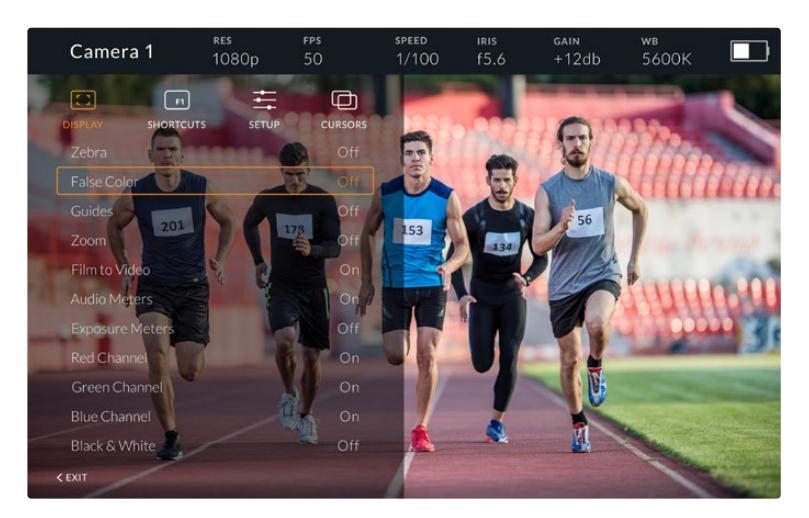

## ディスプレイ(DISPLAY)

### ゼブラ(**Zebra**)

ゼブラレベルのオン/オフを切り替えます。ゼブラのレベルは、URSA Broadcastのモニター (MONITOR)メニューの「すべて(All)」での設定により決定されます。Studio Viewfinderを URSA Broadcastに接続していない場合、ゼブラレベルはRec709信号の95%ルミナンスレベ ルを示します。詳細は、このマニュアルの「設定」セクションを参照してください。

### フォルスカラー(**False Color**)

フォルスカラー機能のオン/オフを切り替えます。フォルスカラー機能では、イメージ内のエレ メントに応じて、異なる露出値を様々なカラーでオーバーレイします。例えば、肌のトーンに最 適な露出はピンクで表示されます。人物を撮影する際は、ピンクのフォルスカラーをモニタリ ングすることで、肌のトーンで一貫性のある露出を維持できます。同様に、イメージ内のエレメ ントが黄色から赤に変わった場合は、露出過多になったことを意味しています。フォルスカラ ーは機能ボタンへの割り当てに適した機能です。機能ボタンに割りあてることで、露出の参照 として広く使用されているツールに、すばやく簡単にアクセスできます。

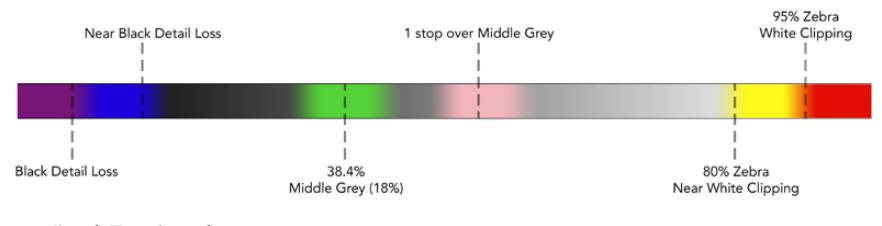

フォルスカラーチャート

### ガイド(**Guides**)

ガイドの表示/非表示を選択できます。ガイド設定は、URSA Broadcastのモニター(MONITOR) メニューの「すべて(All)」で設定したガイドのスタイルになります。

アスペクトレシオ、フレームガイドの不透明度、セーフエリアのパーセンテージ、表示するグリッ ドのタイプは、カメラの設定にマッチします。Studio Viewfinderの「セットアップ(SETUP)」メ ニューでは、ディスプレイ(DISPLAY)メニューのガイド(Guides)をオンにした場合にStudio Viewfinderに表示されるガイドを設定します。その後ガイド設定で、単一のコマンドでこれら をオン/オフに切り替えられます。

### ズーム(**Zoom**)

ズーム機能のオン/オフを切り替えます。この機能は画像にズームすることで、フォーカスを合 わせやすくなります。ズームインされていると、メニューダイヤルを左右に回すことで、スクリー ンの特定の部分にナビゲートできます。ズームインしている場所をオーバーレイで表示します。

#### **Film**/**Video**モード(**Film to Video**)

「Film」ダイナミックレンジの信号をURSA Broadcastから送信している場合、この設定でより カラフルでコントラストの強いLUTをイメージに適用できます。この設定は、「Film」ダイナミッ クレンジが検出されている場合にのみ使用可能です。検出されない場合はグレーアウトされ、 誤ったLUTがイメージに適用されることを防ぎます。

#### オーディオメーター(**Audio Meters**)

オーディオメーターは、SDI経由でBlackmagic URSA Studio Viewfinderに入力されたオーデ ィオレベル、つまりURSA Broadcastのオーディオ入力レベルを表示します。プログラム入力を 選択している場合、オーディオメーターはこれらのオーディオレベルを表示します。

#### 露出メーター(**Exposure Meters**)

ヒストグラム表示のオン/オフを切り替えます。

#### 赤チャンネル(**Red Channel**)

イメージの赤チャンネルのオン/オフを切り替えます。

#### 緑チャンネル(**Green Channel**)

イメージの緑チャンネルのオン/オフを切り替えます。

#### 青チャンネル(**Blue Channel**)

イメージの青チャンネルのオン/オフを切り替えます。

#### 白黒(**Black** & **White**)

カラーと白黒を切り替えます。

### ショートカット(SHORTCUTS)

ショートカット機能は、特定の機能をF1、F2、F3ボタンにマッピングできます。これらのショートカット ボタンを使用すると、「ディスプレイ(DISPLAY)」メニューやカーソルの設定のオン/オフを切り替えら れます。ショートカット機能は、頻繁に使用する機能がある場合に、特定の設定にすばやくアクセスす るのに非常に便利です。

ショートカットボタンをカスタマイズする:ショートカット(SHORTCUTS)メニューでプッシュボタンの 「MENU」ダイヤルを回し、3つのボタンから選択します。「MENU」ダイヤルを押して選択を確定し、 「MENU」ダイヤルを回して割り当てられる機能をスクロールします。以下の機能を選択できます:「ズ ーム(Zoom)」、「カーソル1(Cursor 1)」、「カーソル2(Cursor 2)」、「カーソル3(Cursor 3)」、「ゼブ ラ(Zebra)」、「フォルスカラー(False Color)」、「ガイド(Guides)」、「Film/Videoモード(Film to Video)」、「オーディオメーター(Audio Meters)」、「露出メーター(Exposure Meters)」、「赤チャン ネル(RedChannel)」、「緑チャンネル(Green Channel)」、「青チャンネル(Blue Channel)」、「白黒 (Black & White)」。機能を選択したらメニューボタンを押して選択を確定し、該当の機能を選択したシ ョートカットボタンに割り当てます。ショートカットボタンを押すと同機能のオン/オフが切り替わります。

必要に応じてショートカットを設定したら、「閉じる(EXIT)」にスクロールして「MENU」ダイヤルを押し てメニューディスプレイを閉じるか、「BACK」ボタンを押してメニューから出ます。

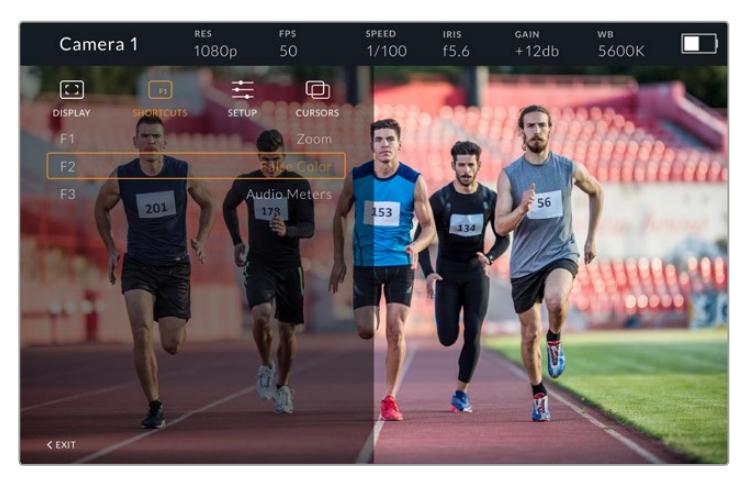

「ショートカット(SHORTCUTS)」のサブメニュー

### セットアップ(SETUP)

「セットアップ(SETUP)」メニューではビューファインダーの設定を選択できます。

### フロントタリーの明るさ(**Front Tally Brightness**)

「オフ(Off)」、「低(Low)」、「中(Medium)」、「高(High)」からタリーLEDの明るさを選択 できます。タリーライトは調整中も光るので、各設定の明るさを確認しながら選択できます。

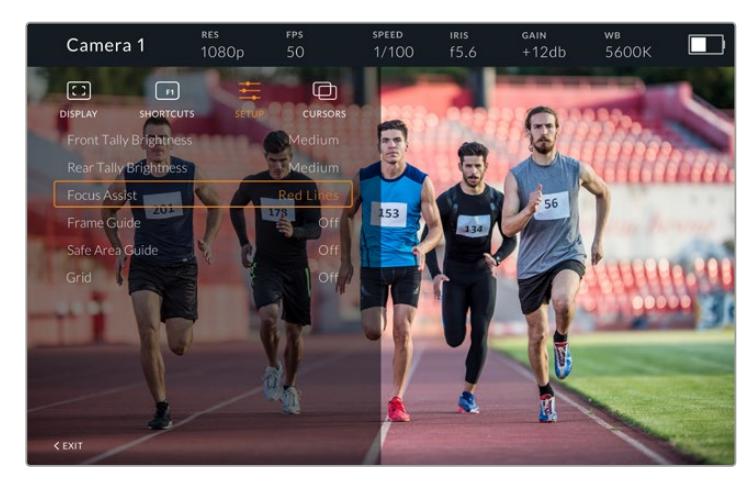

「セットアップ(SETUP)」のサブメニュー

### リアタリーの明るさ(**Rear Tally Brightness**)

「低(Low)」、「中(Medium)」、「高(High)」からタリーLEDの明るさを選択できます。 タリーライトは調整中も光るので、各設定の明るさを確認しながら選択できます。

作業のこつ 明るい環境では、出演者やカメラマンが見やすいようにLEDの明るさ設 定を上げることをお勧めします。暗い環境での撮影ではライトが見やすいので「低 (Low)」設定にすると良いでしょう。

### フォーカスアシスト(**Focus Assist**)

ビューファインダーのピーキングの表示を切り替えます。赤、緑、青、黒、白、そして従来のピー キングから選択できます。

### フレームガイド(**Frame Guide**)

Studio Viewfinderの「ガイド(Guides)」の一部として、フレームガイドを表示するオプショ ンを選択できます。URSA Broadcastに接続している場合、カメラの「フレームガイド(FRAME GUIDE)」のアスペクトレシオと同じになります。他のシステムに接続している場合、デフォルト で14:9アスペクトレシオになります。

### セーフエリアガイド(**Safe Area Guide**)

Studio Viewfinderの「ガイド(Guides)」の一部として、セーフエリアを表示するオプションを 選択できます。URSA Broadcastに接続している場合、カメラの「セーフエリアガイド(SAFE AREA GUIDE)」のパーセンテージと同じになります。他のシステムに接続している場合、デフ ォルトは90%です。

#### グリッド(**Grid**)

Studio Viewfinderの「ガイド(Guides)」の一部として、グリッドを表示するオプションを選択 できます。URSA Broadcastに接続している場合、カメラの「グリッド(GRIDS)」設定と同じに なります。接続していない場合、十字線のオン/オフを切り替えます。

#### カーソル(**CURSORS**)

ローワーサード、グラフィック、ロゴ、ティッカーなどのグラフィックがオーバーレイされるスクリ ーン上のエリアをマークできます。これらのカーソルを調整するには、「カーソル(CURSORS)」 へ行き、「カーソルを編集(Edit Cursors)」を選択します。このページでは3つすべてのカーソル の編集できるので、1つずつ選択して幅、高さ、位置のX/Y座標を設定できます。

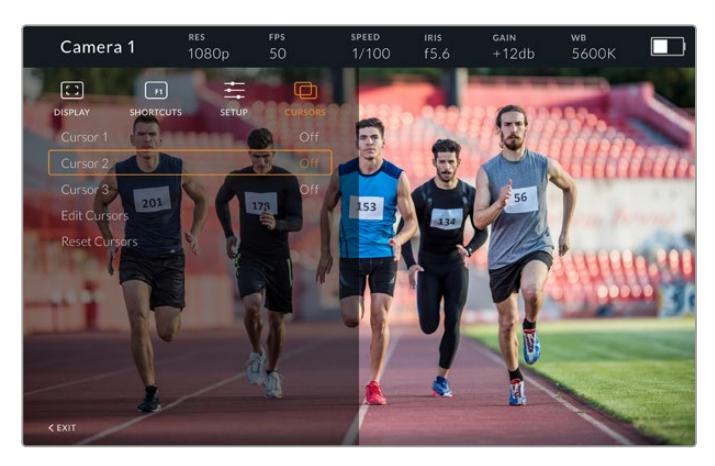

「カーソル(CURSORS)」のサブメニュー

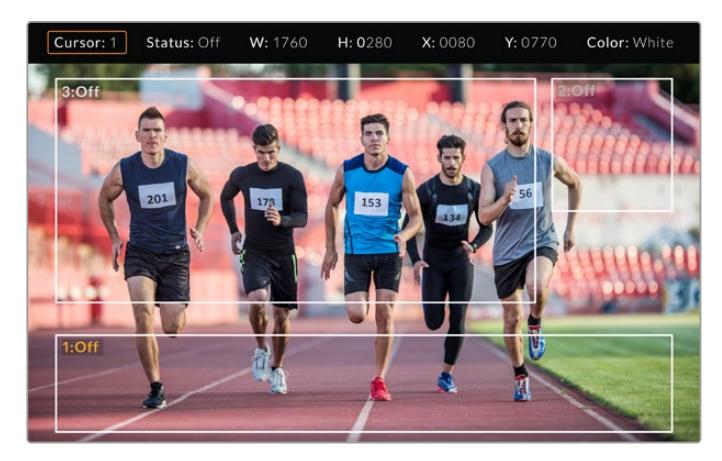

スクリーンに表示されたカーソル

カーソルを設定したら「カーソル(CURSORS)」メニューからオン/オフの切り替えや、機能ボタンの割り 当てができます。カメラマンはカーソルを考慮して正確にショットの構成やフレーミングができるため、 ライブプロダクションでは非常に重要な機能です。さらに、高さ、幅、位置の異なるブラック/ホワイト のカーソルを3つまで作成できるため、ライブまたは後の放送で追加されるあらゆるグラフィックのサ イズと位置と簡単にマッチできます。また、カーソルをデフォルトの状態に戻すオプションもあります。

### Blackmagic URSA Studio Viewfinderでヘッドセットを使用

Blackmagic URSA Studio ViewfinderをURSA Broadcastと使用している場合、カメラのヘッドフォン接 続はトークバック用のヘッドセット接続になり、ディレクターと直接通信できます。

Blackmagic Camera Fiber ConverterおよびBlackmagic Studio Converterを使用すると、5ピンのXLR コネクターのついた標準放送ヘッドセットを使用した、さらに高度なトークバックが可能です。詳細は、 このマニュアルの「Blackmagicファイバーコンバーター」セクションを参照してください。

作業のこつ URSA BroadcastのヘッドフォンソケットはiPhoneヘッドセットと互換性があるた め、iPhoneのヘッドセットを使って監督と通信できます。内蔵のリモートボタンを押すと、監 督/ディレクターと通信できます。

### URSA Studio Viewfinder内部ソフトウェアのアップデート

ビューファインダーのアップデートには、Blackmagic Camera Setup Utilityソフトウェアを使用します。 アップデートの際はビューファインダーの電源が入った状態である必要があるため、アップデート中はビ ューファインダーとURSA Broadcastを接続したままにしておくことをお勧めします。安定した電源供給を 得るため、カメラを外部電源に接続してください。

Blackmagic URSA Studio Viewfinderの底部にある小さなUSB-C接続にアクセスできるようサンシェ ードを取り外し、コンピューターをUSB-Cポートに接続します。Blackmagic Camera Setup Utilityソフ トウェアが起動し、現在使用している内部ソフトウェアを検出します。古いバージョンを使用している 場合は、アップデートを推奨するメッセージが表示されます。スクリーンの指示に従い、ビューファイン ダーの内部ソフトウェアをアップデートします。詳細は、このマニュアルの「Blackmagic Camera Setup Utility」セクションを参照してください。

パフォーマンスを最適化するため、Blackmagic URSAシリーズすべての機器をアップデートすることを お勧めします。

メモ Blackmagic URSA Studio ViewfinderをURSA Broadcastに取り付けて使用する際には、 互換性を得るために、ビューファインダーの内部ソフトウェアを最新バージョンにアップデート することをお勧めします。最新のソフトウェアは、[www.blackmagicdesign.com/jp/support](http://www.blackmagicdesign.com/jp/support)の Blackmagicサポートセンターで確認できます。詳細は、このマニュアルの「Blackmagic Camera Setup Utility」セクションを参照してください。

# バッテリーのマウント

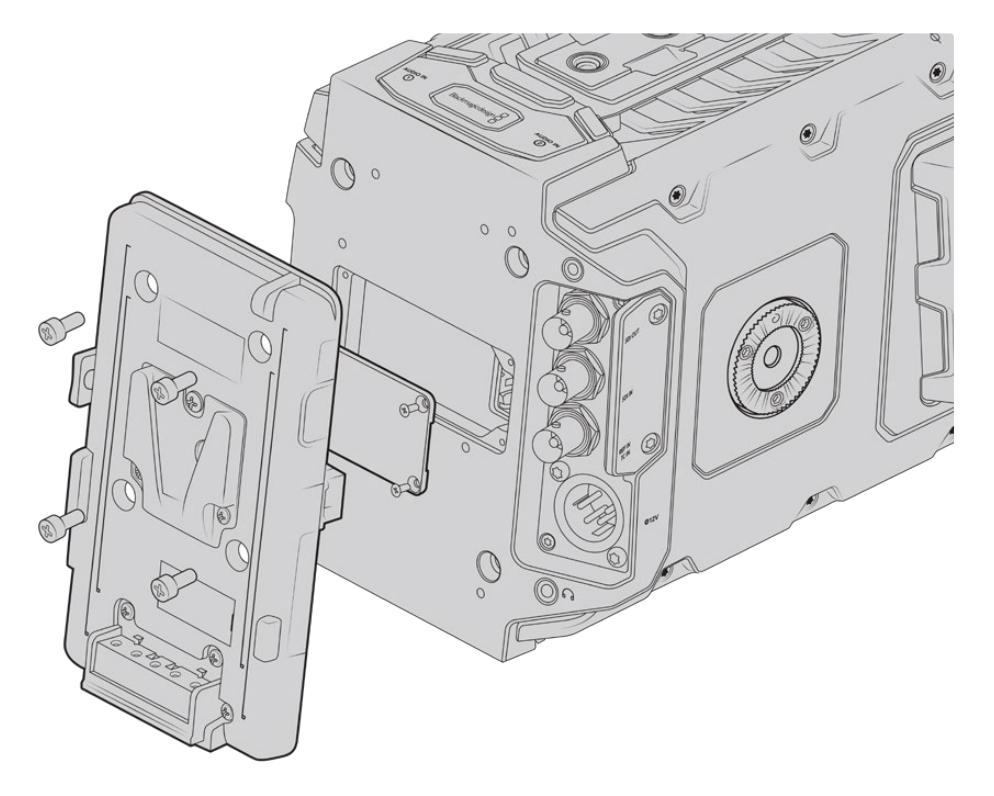

サードパーティ製のバッテリープレートを装着し、Vマウント/ゴールドマウントバッテリーをマウント

# **V**マウント/ゴールドマウントバッテリーの取り付け

業界標準のVマウント/ゴールドマウントバッテリーは、Blackmagic URSA Broadcastに簡単に接続で きます。

バッテリーをマウントするには、Blackmagic URSA VLock Battery Plate、URSA Gold Battery Plate、サー ドパーティ製のバッテリープレートのいずれかを、カメラのプレートマウントに取り付ける必要があります。

作業のこつ Blackmagic URSA VLock Battery PlateおよびURSA Gold Battery Plateは、互 換しているバッテリーの残量のパーセンテージ表示をサポートしています。Blackmagicのバッ テリープレートは、+12V出力コネクターを搭載しています。これは、DタップまたはPタップと呼 ばれ、外部モニターなどのアクセサリに電源を供給します。この出力はカメラから制御されてい るため、カメラの電源を切ると安全に電源が切られます。この安定化出力は、最大1.5アンペア までの12Vの電源を供給します。一部のサードパーティ製のURSAシリーズ用バッテリープレー ト、さらには一部のバッテリーでも、安定化されていないDタップを出力する製品があります。 これらの製品は、カメラを再起動したり、電源を入れ直す際にも継続的に給電しますが、バッ テリーも充電残量によってその電圧が変わるため、接続しているアクセサリは絶え間なくバッ テリーからの充電を使用します。

Blackmagic URSA VLock Battery PlateおよびURSA Gold Battery Plateは、Blackmagic Design販売 店にて、またサードパーティ製バッテリープレートは、プロ用のデジタルシネマ/ビデオ機器のサプライヤ ーから購入できます。Blackmagic URSA Broadcast用に設計された市販のバッテリープレートが手に入 らず、手持ちのバッテリープレートに手を加えて使用したい場合は、同梱のアダプターケーブルおよびコネ クターを使用できます。URSA Broadcastで使えるようにバッテリープレートに手を加える場合は「独自 のバッテリープレートの使用」セクションを参照してください。

### リアパネルにバッテリープレートをマウントする:

- **1** Blackmagic URSA BroadcastのリアパネルにMolex電源カバーを取り付けている場合、4隅のネ ジをPH1プラスドライバーで外して、カバーを取り外します。
- **2** バッテリープレートのMolexコネクターを、カメラのMolex電源コネクターに接続します。
- **3** バッテリープレートを、Blackmagic URSA Broadcastのプレートマウントポイントに4本のM3ネ ジで固定します。ネジを締める際に、プレート間でコネクターケーブルがつぶされないよう、ケー ブルスロットに安全にしまい込むようにしてください。
- **4** バッテリープレートをカメラに接続したら、Vマウント/ゴールドマウントバッテリーをマウントし、 カメラの電源を入れられます。

# 独自のバッテリープレートの使用

### アダプターケーブルおよびコネクター

URSA Broadcast用に設計された市販のバッテリープレートが手に入らず、手持ちのバッテリープレート に手を加えて使用したい場合は、同梱のアダプターケーブルおよびコネクターを使用できます。これら はBlackmagic Designのサポートオフィスでも入手できます。

アダプターケーブルおよびコネクターをバッテリープレートに配線する:

- **1** 赤および黒のワイヤーの先端から約1/2インチの絶縁体をはがします。
- **2** 4本の赤い「Batt」ワイヤーを、バッテリープレートの対応するポジティブワイヤーにはんだ付け します。
- **3** 4本の黒い「GND」ワイヤーを、バッテリープレートの対応するネガティブワイヤーにはんだ付け します。

結合部分を絶縁体で完全に覆います。

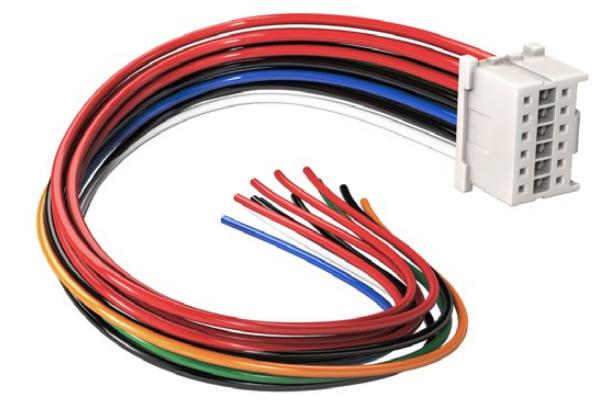

URSA Broadcastに接続するためにバッテリープレートに手を加える場合は、同梱のアダプターケーブルとコネクターを 使用。これらはBlackmagic Designのサポートオフィスでも入手可能。

これでバッテリー電源を使用できます。12V出力やバッテリー残量などの機能に使うワイヤーを接続し ます。ワイヤーを接続する際は、使用するバッテリープレートの情報や、接続図および表を参照してく ださい。さらなるサポートが必要な場合は、Blackmagic Designのサポートセンタ―を参照してくださ い。[www.blackmagicdesign.com/jp/support](http://www.blackmagicdesign.com/jp/support)

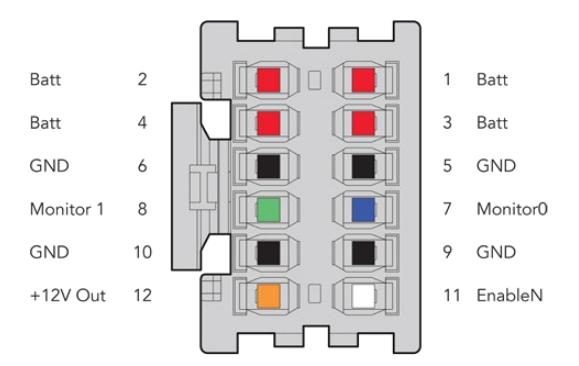

アダプターの接続ハウジングの後面図。各ピンに関してはワイヤーコンフィギュレーションの表を参照。

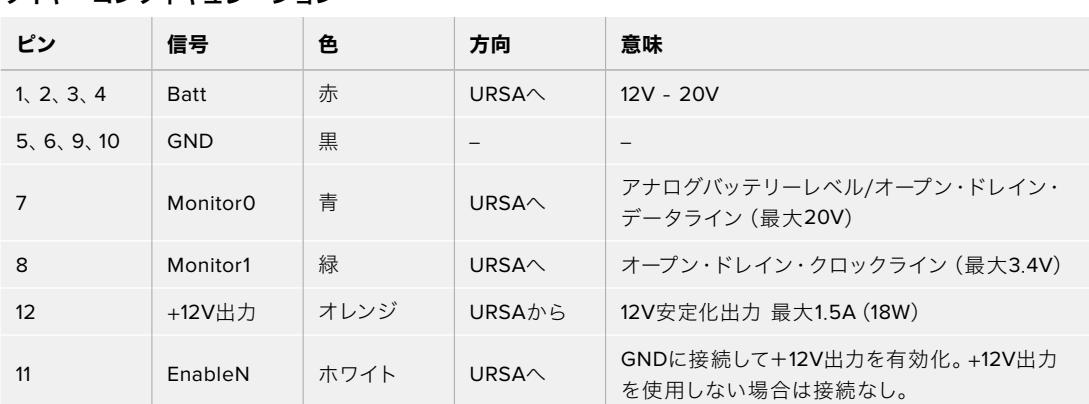

ワイヤーコンフィギュレーション

 $\mathcal{L}$ 

各BattおよびGNDピンは3アンペアをサポートしています。すべてのBattおよびGDNピンが接続されてい ることを確認して下さい。アントンバウアー、IDX、あるいはBlueshapeプレートでバッテリー残量を確認 するには、以下の接続表に従ってください:

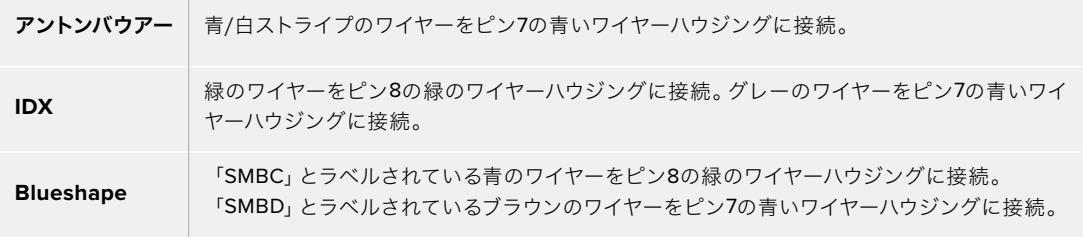

使用していないワイヤーは、可能な限りアダプタコネクターの後部に近い部分で切断します。

# **Blackmagic**ファイバーコンバーター

Blackmagic Camera Fiber ConverterとBlackmagic Studio Fiber Converterはオプションのアクセサ リで、URSA Broadcast/URSA MiniカメラとATEMスイッチャー間をSMPTEファイバーで接続できます。

SMPTEファイバーは、ATEMスイッチャーとカメラ間を1本の業界標準のSMPTEハイブリッド光ファイバ ーケーブルで接続し、ビデオ、電源、トークバック、タリー、カメラコントロール信号を伝送します。1本の SMPTEファイバーを使用することで必要なケーブルの数を大幅に削減でき、制作のセットアップがより 効率的で扱いやすくなります。

Blackmagic Studio Fiber Converterは標準コネクターを搭載しているため、ファイバーコンバーターを 既存の中継車のインフラに簡単に追加できます。

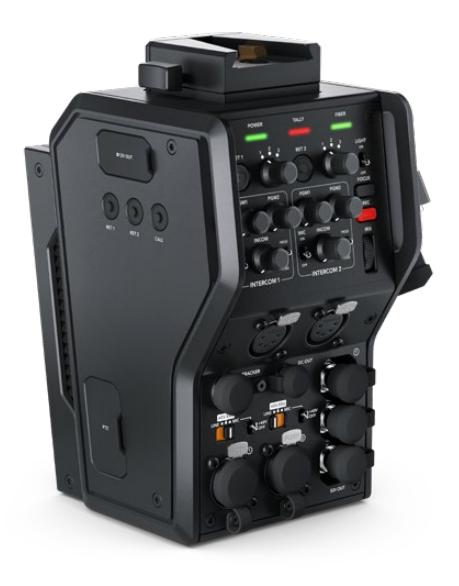

#### **Blackmagic Camera Fiber Converter**

URSA Mini/URSA Broadcastの背面に取り 付け、SMPTEハイブリッド304コネクターで Blackmagic Studio Fiber Converterに接続して使 用します。

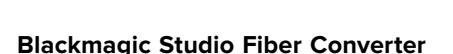

このコンバーターは、カメラ側のユニットから の光ファイバーSDI信号をBNC経由でSDIに変 換し、接続したATEMスイッチャーに送信しま す。また、すべてのリターンフィードソースも送 受信します。これには、ATEMスイッチャープ ログラムリターンをカメラ側のユニットに送り 返す機能も含まれます。

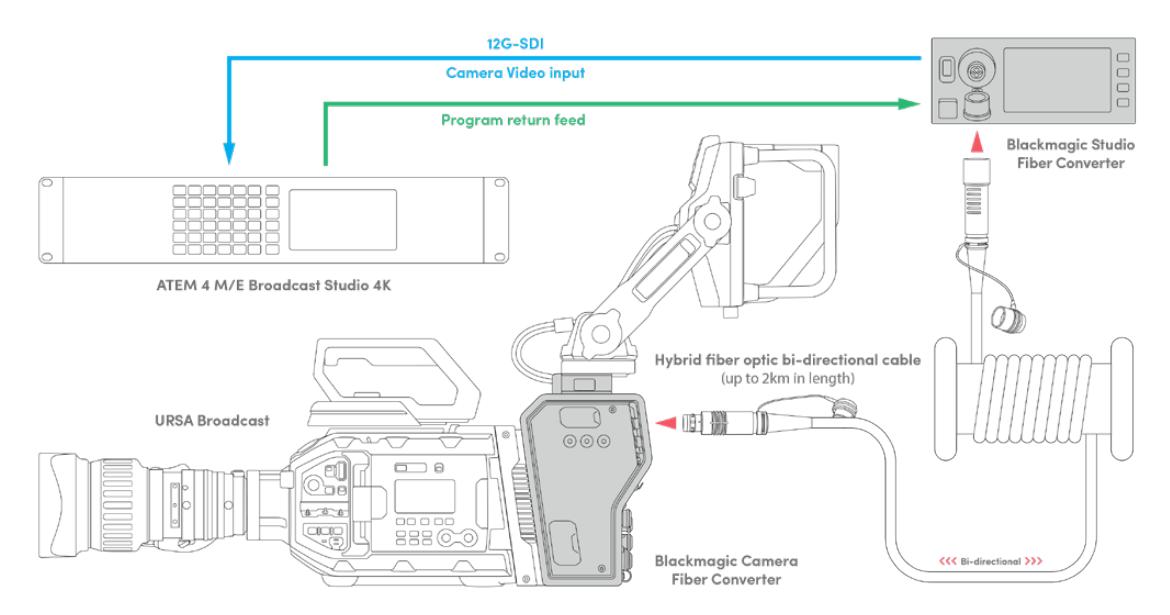

Blackmagic Camera Fiber ConverterおよびStudio Fiber Converterは光ファイバーで接続し、SDIビデオ、電源、 トークバック、タリー、コントロール信号を1本のSMPTE光ファイバーケーブルで効率的に伝送します。

# **Blackmagic**ファイバーコンバーターを 使用する前に

ファイバーコンバーターは、すばやく効率的に使い始められます。ビデオコンテンツの制作をすぐに始め られ、SMPTEファイバーの利点を実感できるはずです。

### **SMPTE**ファイバーについて

SMPTEファイバーケーブルは、複数の信号および電源を簡単に長距離伝送できます。スイッチャーに接 続するために各カメラからの複数のケーブルを扱う必要がないので、放送において便利です。

SMPTE 311ハイブリッド光ファイバーケーブルでは、各カメラをATEMスイッチャーに1本の業界標準の光 ファイバーケーブルで接続し、あらゆるビデオ、電源、トークバック、タリー、コントロール信号を伝送しま す。また、光ファイバーでは最長2kmまでこれらの信号や電源を伝送できます。

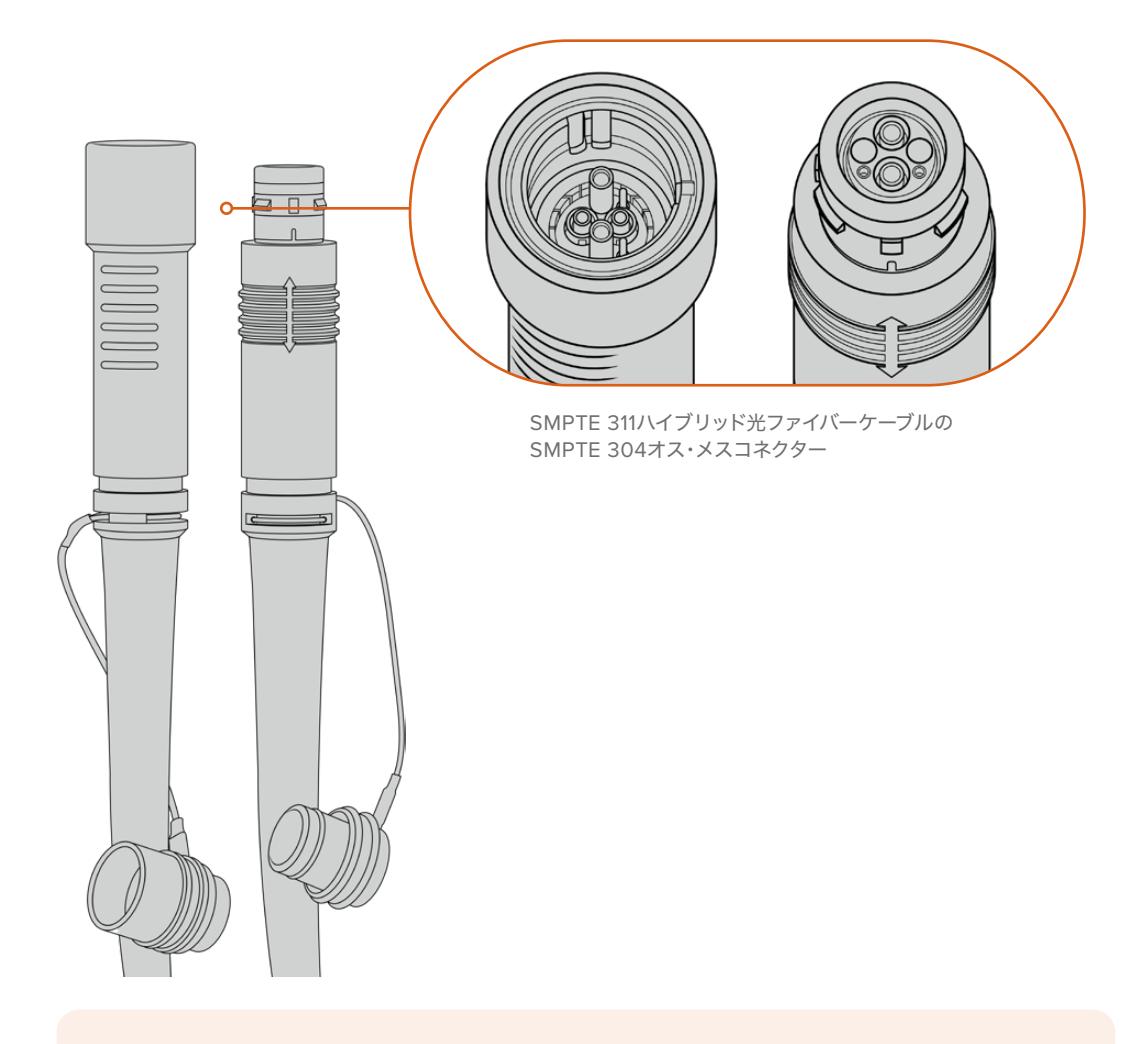

メモ SMPTE 311ハイブリッド光ファイバーケーブルのオス端子とメス端子は、SMPTE 304の先 端内部のオスピンとメスピンで識別できます。コネクター端子のオスメスの識別は、外観では なくピンで識別します。

作業のこつ SMPTEファイバーケーブルの両端のゴム製キャップを、コンバーターのゴム製キャ ップに接続し、キャップ内に埃やゴミが入らないようにしてください。

SMPTEファイバーを使用する利点の一つは、従来型の生放送においてコントロールルームや中継車と接 続できることです。近代的なスポーツスタジアムには、カメラの設置場所とコントロールルームや中継車 との間に光ファイバーケーブルが設置されているため、システムに直接接続できます。

既存のファイバーシステムとの接続、または2台のBlackmagicファイバーコンバーターの接続に使用する光 ファイバーケーブルは、SMPTE 304コネクターの付いたSMPTE 311ハイブリッド光ファイバーケーブルです。

### SMPTEコネクターの保護

SMPTEファイバーケーブルのコネクターが、常にゴム製キャップで保護されていることは非常に重要で す。細かな埃の粒子がグラスファイバーのチューブの先端に蓄積されると、信号の流れを妨げるからで す。コネクターが露出されたら、すぐにゴム製キャップを装着することが推奨されます。例えば、接続の 直前まで外さないようにしたり、接続を抜いた直後に装着するなどです。

使用中にSMPTEファイバーケーブルの両端のゴム製キャップを、コンバーターのゴム製キャップに接続し、 キャップ内に埃やゴミが入らないようにすることも勧められます。

### 電源の接続

スタジオ側ユニットからの電源はファイバーケーブル経由でカメラ側ユニットに送られるため、電源接続 の第一段階はスタジオ側ユニットに給電することです。

### **Studio Fiber Converter**への給電

一般的なIEC電源ケーブルを、スタジオ側ユニットのリアパネルにある電源コネクターに接続します。

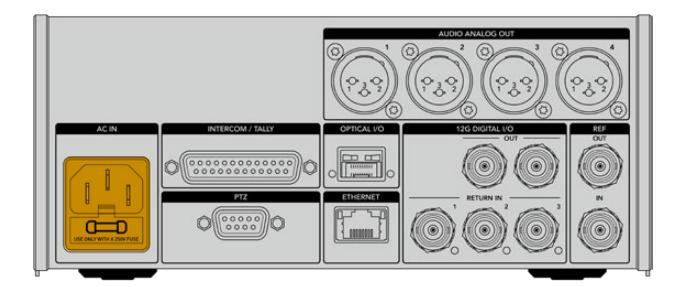

Studio Fiber Converterを標準のIEC電源ケーブルで電源に接続。

ユニットをオンにするには、フロントコントロールパネルの電源スイッチをオンにします。

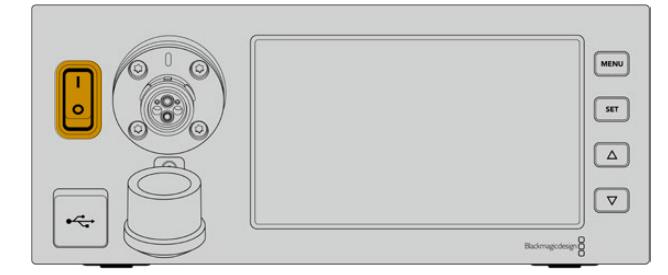

### **SMPTE**ファイバーの接続

次に、SMPTEファイバーケーブルで、スタジオ側ユニットとカメラ側ユニットを接続します。これにより、 スタジオ側ユニットからカメラ側ユニットに給電が行われ、同時にあらゆるビデオフィードもファイバー で送信されます。

メモ 電源に接続されたハイブリッドファイバーケーブルがCamera Fiber Converterとされるたび に詳細な安全チェックが行われ、使用中もユニットの安全性が継続的にモニタリングされます。

### スタジオ側ユニットにファイバーケーブルを接続

SMPTEファイバーケーブルのオス端子は、Blackmagic Studio Fiber Converterのフロントパネルのフ ァイバーコネクターのメス端子にしっかりと固定されます。このロックにより、放送中にケーブルが外れ ることがありません。

### ケーブルを接続する:

ケーブルの赤い印とユニットのファイバーコネクターの赤いドットを合わせて、カチッと収まるまでコネ クターを差し込みます。

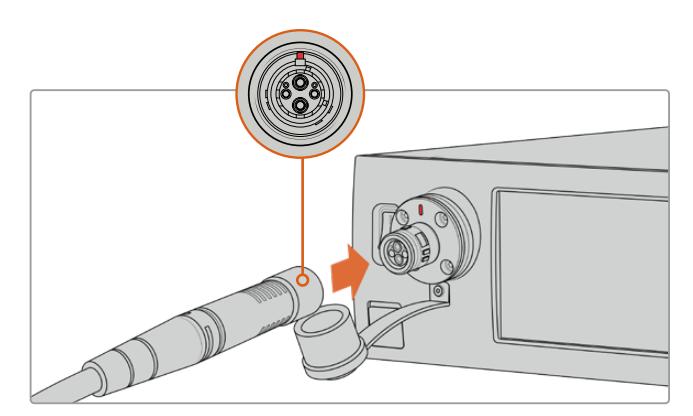

SMPTEファイバーケーブルのオス端子に、Blackmagic Studio Fiber Converterの前面にあるメス端子を接続します。

### ケーブルを取り外す:

スタジオ側ユニットのファイバーコネクターの金属製のベースをフロントパネルに向かって押し、ケーブ ルのコネクターを取り外します。

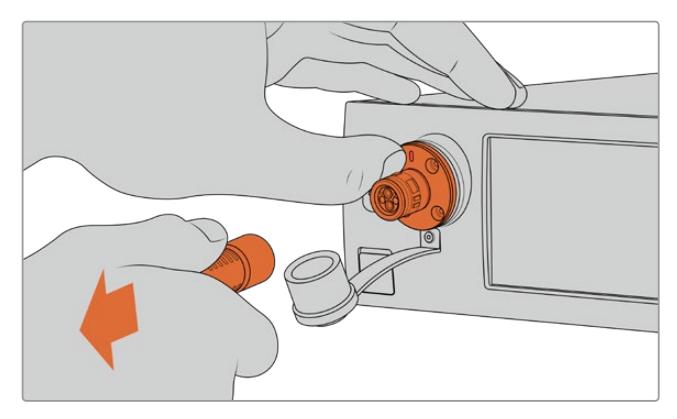

スタジオ側ユニットのファイバーコネクターの金属製のベースをフロントパネルに向かって押すと、ケーブルのコネクターが 外れ、ユニットからケーブルを抜くことができます。

接続後、SMPTEファイバーケーブルのゴム製キャップを、Blackmagic Studio Fiber Converterのゴム 製キャップに接続することが推奨されます。これにより、キャップ内への埃などの侵入を防ぎ、クリーン な状態が保てます。

### カメラ側ユニットにファイバーケーブルを接続

SMPTEファイバーケーブルのメス端子は、Blackmagic Camera Fiber Converterの側面のオス端子にし っかりと固定されるため、放送中にケーブルが外れることがありません。

### ケーブルを接続する:

- **1** それぞれのコネクターの赤い印を合わせて、カチッと収まるまでカメラ側ユニットのコネクターに ケーブルコネクターを差し込みます。
- **2** 接続後、SMPTEファイバーケーブルのゴム製キャップを、Blackmagic Camera Fiber Converter のゴム製キャップに接続することが推奨されます。これにより、キャップ内への埃などの侵入を防 ぎ、クリーンな状態が保てます。

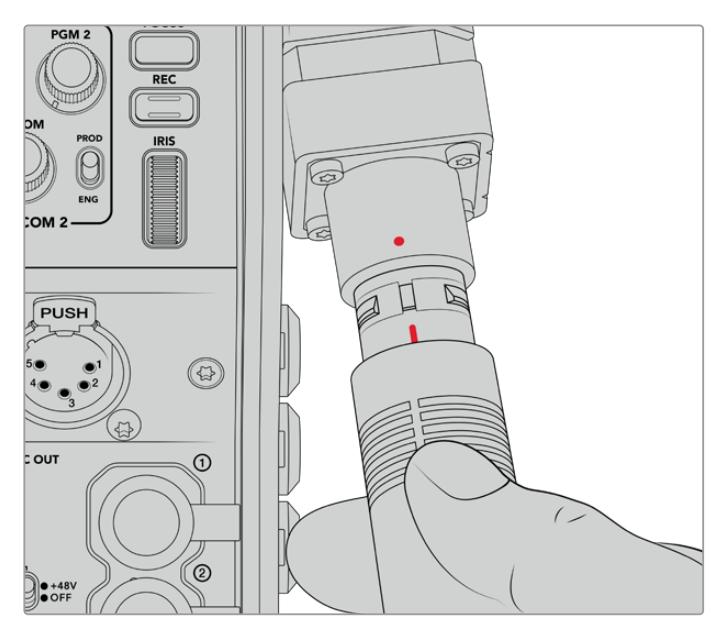

赤い印を合わせて、SMPTEハイブリッド光ファイバーケーブルのコネクターをBlackmagic Camera Fiber Converterの大きなコネクターに接続します。

メモ SMPTE 311ケーブルのSMPTE 304コネクターは耐久性に非常に優れ、カメラにしっかりと 固定されます。ケーブルを取り外す場合、カメラをしっかりと三脚に固定した状態、またはもう 一方の手でカメラをしっかりと押さえた状態でケーブルを引き抜いてください。

### ケーブルを取り外す:

- **1** ケーブルのメス端子の部分をつまみ、ケーブルのゴム製シースを押しながらケーブルの先からシース を引き外すと、シースの下の赤いリングが露出されます。これにより、ロック機構の歯が外れます。
- **2** カメラに片方の手を添え、Blackmagic Camera Fiber Converterのコネクターからケーブルをゆ っくりと引き抜きます。ケーブルは、過度に力を入れる必要なく簡単に外れるはずです。

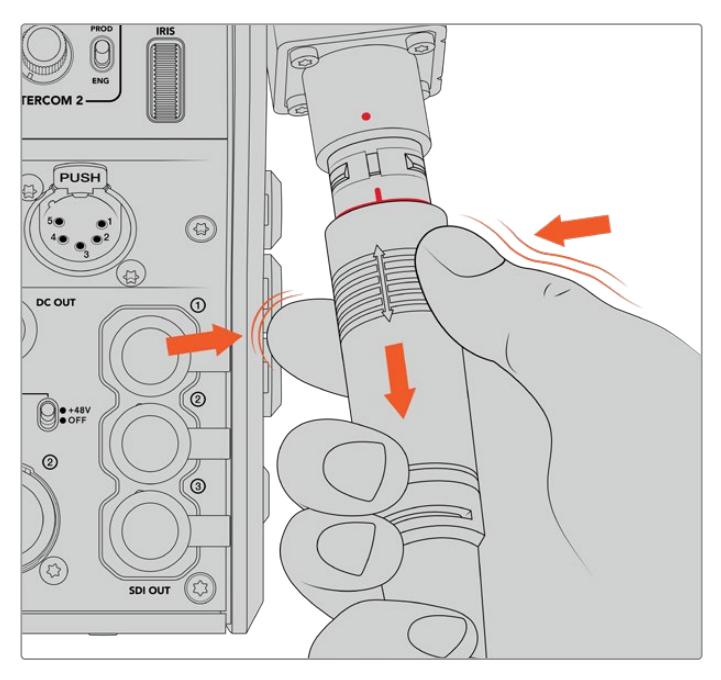

ケーブルの先端のゴム部分をつまみ、シースの下の赤いリングが露出したら、その後ケーブルを引き抜いて接続 を外します

メモ SMPTEハイブリッド光ファイバーケーブルは、放送システムの中心であるため、十分な注 意を払って取り扱うことが重要です。例えば、ケーブルのねじれを避けたり、重量物の下敷き にならないようにしたり、90度に折り曲げないなどの配慮が必要です。また、コネクターを落 とさないようにし、接続や取り外しは注意深く行なってください。コネクターが露出されたら、 すぐにキャップを装着してください。

### 電源とファイバーの確認処理

両ユニット間のハンドシェイク処理が確立され、給電が安全に行われているか、ファイバーがしっかりと 接続されているかの確認が行われます。

#### この処理には以下が含まれます:

- **1** スタジオ側ユニットは、カメラ側ユニットとの接続を低電力状態で行います。この状態にある場 合、カメラ側ユニットの電源ステータスインジケーターが赤く点灯します。
- **2** 電源の接続が安全であると確認されると高電力状態になり、カメラ側ユニットの電源ステータス インジケーターが緑に点灯します。
- **3** ファイバーの接続が確認されると、ファイバーステータスインジケーターが緑に点灯します。

この処理は非常に速いため、インジケーターはほぼ瞬間的に緑に変わります。長距離でケーブルを使用して いる場合、ハンドシェイク処理が終わり、インジケーターが緑に変わるまでにもう少し時間がかかります。

POWERライトが長時間に渡って赤のままで緑に変わらない場合、または緑と赤で点滅する場合、ファイ バーケーブルの両端が正しく接続されているか確認してください。それでも、解決しない場合はファイバ ーケーブルの状態を確認してください。

### 電源の安全性に関して

SMPTEハイブリッド光ファイバーケーブルは、高電圧を長距離に渡って伝送できるため、最長 2km離れた場所にあるカメラやアクセサリに給電できます。

安全に操作するために、Blackmagic Studio Fiber Converterには安全機構が内蔵されてお り、伝送されるボルト数の正確なモニタリングおよび自動管理が行われます。

専用マイクロコントローラーに加え、Blackmagicファイバーコンバーター間のハンドシェイクお よび通信により、ハイブリッド光ファイバーケーブルはCamera Fiber Converterに接続される までオンにはなりません。その後、低電力状態になり、安全チェックの完了後に高電力状態にな ります。コンバーターが光信号を検知し、5mAの信号コアのカレントループの存在、電源コア間 の不均衡が30mA未満であることを確認するまで、高電圧は有効になりません。

### **ATEM**スイッチャーに接続

### **Blackmagic Studio Fiber Converter**をスイッチャーに接続する:

- **1** Blackmagic Studio Fiber Converterのリアパネルにある12G-SDI出力をスイッチャーのSDI入 力にBNCケーブルで接続します。必ずカメラのフォーマットとフレームレート設定をスイッチャー と同じにしてください。
- **2** BNCケーブルで、スイッチャーのプログラムリターンフィード出力を、スタジオ側ユニットのリアパ ネルにある「RETURN IN」の1に接続します。

作業のこつ ライブプロダクションで複数のカメラを使用している場合、スイッチャー からのプログラムリターンフィードをTeranex Mini SDI Distribution 12GまたはSmart Videohub経由で送信する必要があることがあります。これは、スイッチャーのプログ ラム出力数以上の数が必要になることが多いからです。

**3** カメラに他のリターンフィード(クリーンプログラムリターンフィード、テレプロンプターフィード、 他のカメラのISOフィード、グラフィックなどの信号)を送信する必要がある場合、「RETURN IN」 の2または3に接続します。

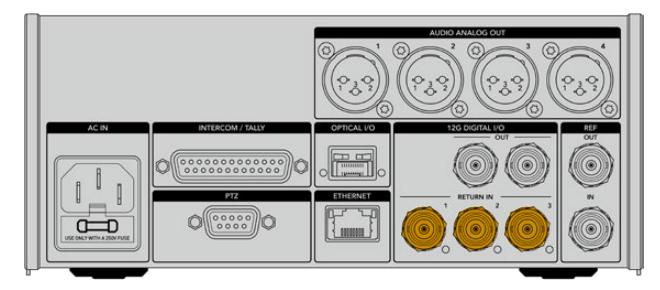

スイッチャーのプログラムリターンフィードやその他のリターンソースを、スタジオ側ユニットのリアパネルにある 「RETURN」入力に接続します。

#### ビデオの確認

ビデオ機能が作動しており、すべてのリターンフィードが得られているか確認します。

- **1** ATEMスイッチャーのプログラム出力が、スタジオ側ユニットのSDI「RETURN IN」の1に接続さ れているか確認します。
- **2** すべてのリターンフィードをチェックしたい場合、ビデオソースをSDI「RETURN IN」の2と3に接 続します。
- **3** Blackmagic SmartView 4KなどのSDIモニターをカメラ側ユニットの側面の「SDI OUT」出力に 接続します。

SDI出力にモニターを接続した状態で、RET(リターン)ボタンの隣にある対応する選択ノブを回して、3 つのリターンフィードを切り替えます。必要に応じて、RETボタンを異なる2つのリターンフィードのモニ タリングに設定することもできます。

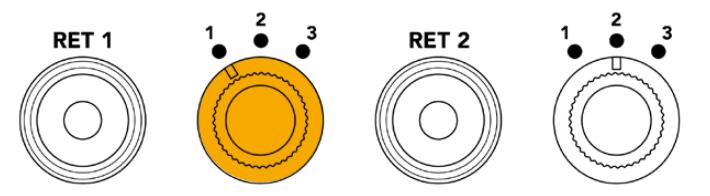

カメラ側ユニットのリターンフィードを切り替え、対応するRETボタンを押して、選択したフィードをモニターで確認

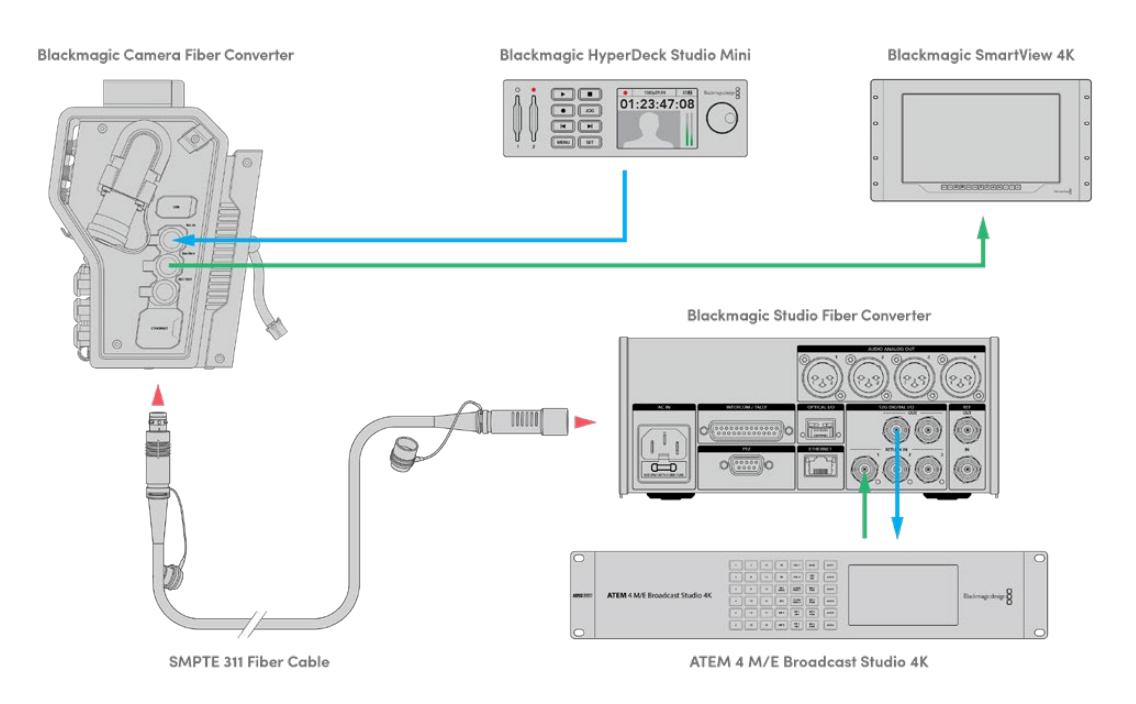

ビデオの確認を行うには、ビデオソースをスタジオ側ユニットのリターンフィード入力に接続し、カメラ側ユニットに接続し たモニターで確認します。

### 接続が前面にある理由

ファイバー接続は、スタジオ側ユニットの前面にあるため、ラックの後ろにインストールした場合に光 パッチ接続として使用できます。通常、Studio Fiber Converterはラックの背面に向けて設置されるた め、SMPTEケーブルが直接ユニットに接続できます。つまり、追加のパッチパネルや、ファイバーユニッ トに接続するための短いケーブルは必要ありません。SMPTEファイバーコネクターの横にある大型LCD で、カメラとの接続が正しく行われているか、すばやく確認できます。

# カメラ**SDI**の接続

Blackmagic Camera Fiber ConverterとURSA Broadcast/URSA Miniの間のビデオ信号の接続に必 要な作業は、コンバーターの側面から同梱の3本のSDIケーブルのうちの2本をカメラの背面に接続する だけです。

### **Camera Fiber Converter**のカメラへの接続方法

- **1** 同梱のBNCケーブルの1本を使い、Blackmagic URSA Broadcast/URSA Miniの背面の12G-SDI 出力と、Blackmagic Camera Fiber ConverterのSDI入力を接続します。
- **2** 同梱のBNCケーブルの1本を使い、Blackmagic Camera Fiber ConverterのSDI出力と、Blackmagic URSA Broadcast/URSA Miniのリアパネルの12G-SDI入力を接続します。

## リターン**SDI**出力の接続

カメラ側ユニットの前面の「SDI OUT」とラベルのついた3つのSDI出力は、スイッチャーからのリターン フィードのループ出力です。これらを使用して、リターンフィードをカメラの近くに配置してある他のSDI 機器(テレプロンプターや出演者用モニターなど)に接続できます。

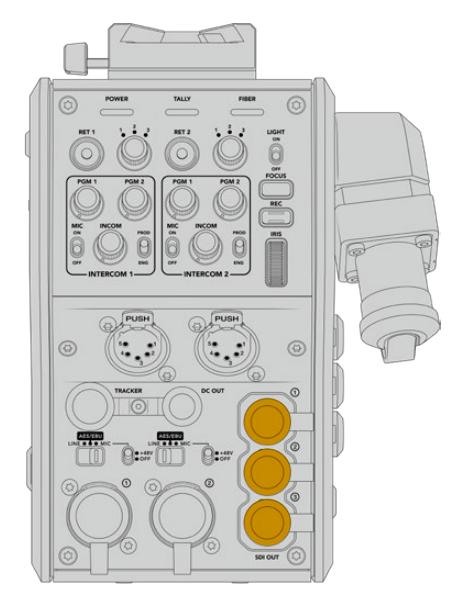

3つのリターンフィードのループ出力は、カメラの近くにあるテレプロンプター や出演者用モニターなどのSDI機器に接続可能

メモ リターンフィードのSDIループ出力は3G-SDIをサポートしており、3つの個別のフィードに 対応できる十分なバンド幅があります。つまり、スイッチャーからの2160p60までのUltra HDリ ターンフィードは、同等のフレームレートで1080pにダウンコンバージョンされます。

# **Blackmagic Camera Fiber Converter**のマウント

Blackmagic Camera Fiber Converterは、URSA Broadcast/URSA Miniのカメラ筐体の背面に直接マ ウントし、カメラのリアパネルのSDI入出力BNCコネクターに接続します。カメラの背面にバッテリープ レートが取り付けている場合、Blackmagic Camera Fiber Converterをマウントする前に取り外す必要 があります。

メモ Blackmagic Camera Fiber Converterを設置する前に、内部ソフトウェアがURSA Mini ではバージョン4.4以降、URSA Broadcastではバージョン4.6以降であることを確認してくだ さい。ソフトウェアのバージョンはカメラの「セットアップ(SETUP)」メニューの4ページ目で 確認できます。カメラのファームウェアアップデートの詳細は、このマニュアルの「Blackmagic Camera Setup Utility」セクションを参照してください。

Blackmagic Camera Fiber Converterの取り付けには、以下の工具が必要です:

- プラスドライバー x1
- 2.5mm六角ドライバー x1

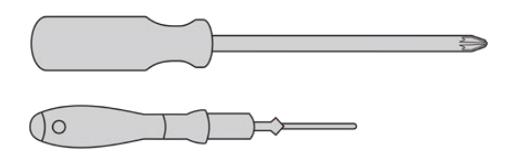

Blackmagic Camera Fiber ConverterをURSA Broadcast/URSA Miniに取り付けるには、大きめのプラス ドライバー、2.5mm六角ドライバーが必要です。

### Blackmagic Camera Fiber Converterをマウント/接続する:

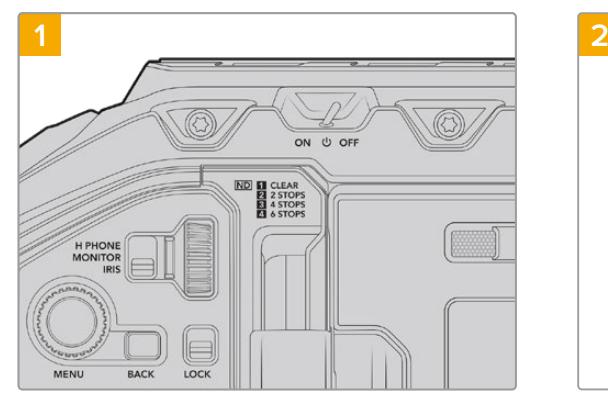

カメラの電源は必ずオフにしてください。URSA Broadcast/URSA Mini Proでは、スイッチをオフに して電源を切ります。

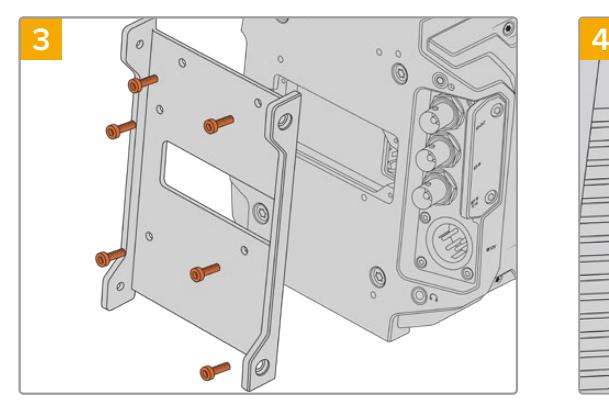

Blackmagic Camera Fiber Converterのマウント用 ブラケットを6本の2.5mm六角ネジで取り付けます。

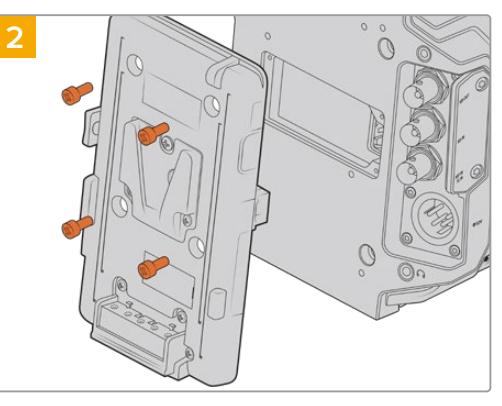

(取り付けている場合)バッテリープレートやMolex 電源カバープレートをプラスドライバーで取り外しま す。

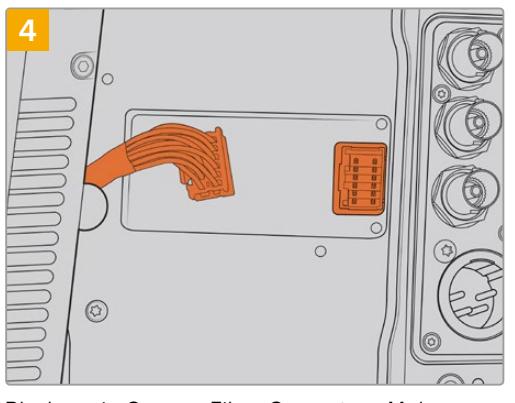

Blackmagic Camera Fiber ConverterのMolexコ ネクターを、カメラのリアパネルのMolex電源ソケ ットに接続します。

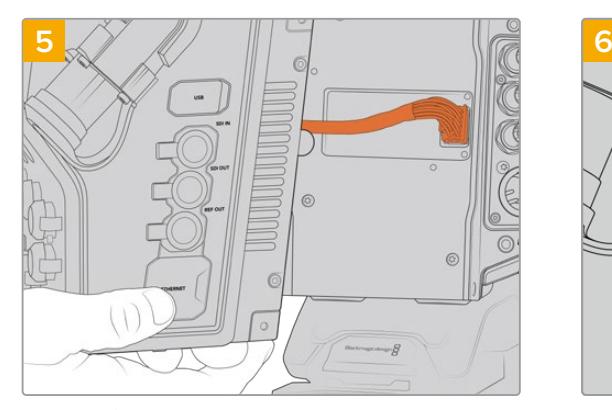

マウントブラケットにBlackmagic Camera Fiber Converterを2本の2.5mm六角ネジで取り付けます。

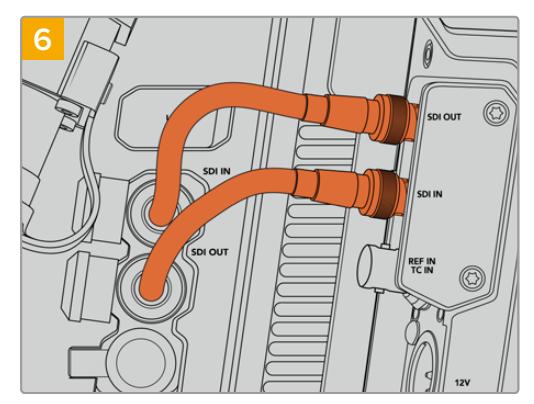

同梱のBNCケーブルでカメラの背面のSDI出力を Blackmagic Camera Fiber ConverterのSDI入力に 接続し、Camera Fiber ConverterのSDI出力をカメラ の背面のSDI入力に接続します。

メモ プロダクションのセットアップを行なっており、URSA Broadcast/URSA Miniにファイバー コンバーターを取り付けて使用している場合、コンバーターの下に十分なスペースを開けて、通 気が適切に行えるようにしてください。

カメラは三脚に載せたり、ショルダーマウントで使用されることが多いので、通気に必要な十 分な空間が得られています。しかし、台の上などに置いて操作する場合、URSA Miniショルダ ーマウントパッドやサードパーティ製のベースプレート/ブリッジプレートを取り付け、ファイ バーコンバーター底部の冷却ファンの通気を保つようにしてください。

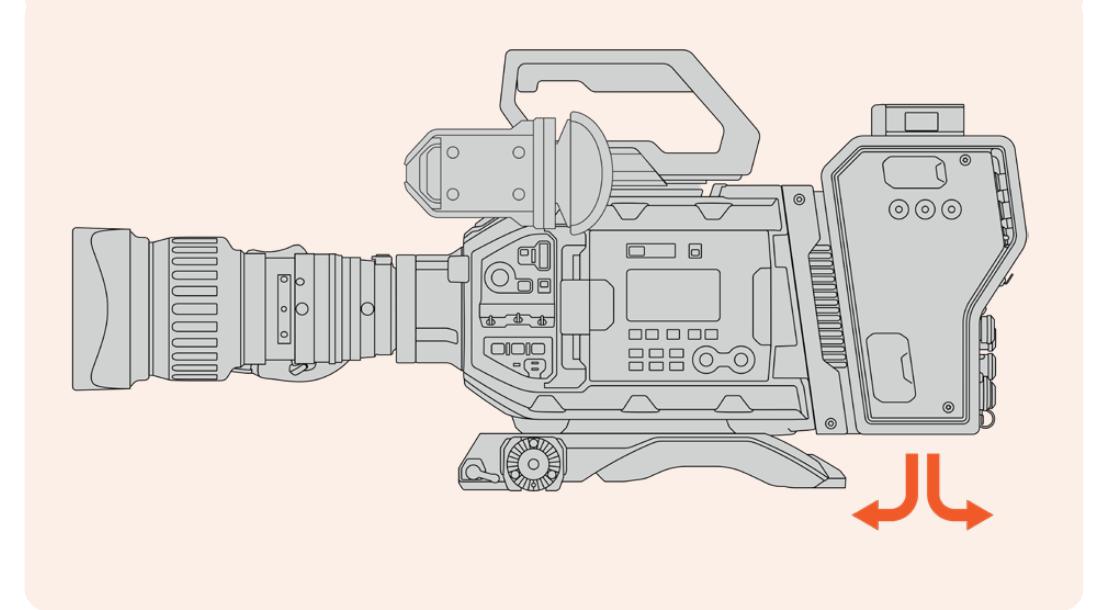

## **URSA Studio Viewfinder**の取り付け

ユニットの上部のVロックプレートにBlackmagic URSA Studio Viewfinderを取り付けられます。これによ り、ペデスタルや三脚にカメラをマウントして使用する際に、Studio Viewfinderが目線の位置になります。

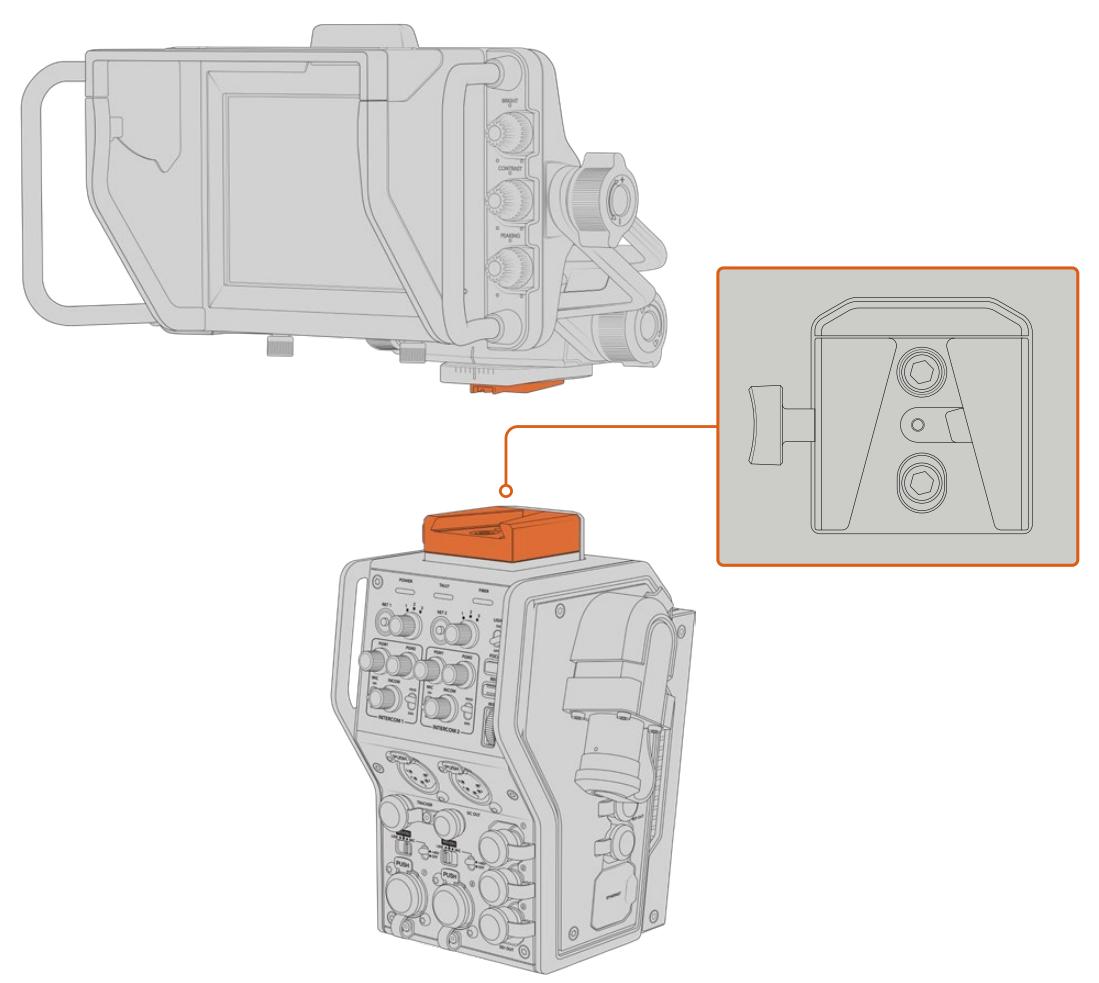

カメラ側ユニットの上部のVロックマウントでBlackmagic URSA Studio Viewfinderがマウント可能

# トークバックヘッドセットの接続

放送ヘッドセットは、カメラ側ユニットの前面に搭載された2つの5ピンXLRコネクターに接続できます。2 つのヘッドセットコネクターを搭載しているため、2人が同時に他のスタッフと通信できます。

最初に必要な作業はこれだけです!両コンバーターが給電され、SMPTEファイバーでビデオが接続さ れると、コンバーターを使用してライブプロダクションを今まで以上に柔軟で効率的に行う準備が整 いました。Blackmagicファイバーコンバーターの機能の詳細は、このマニュアルに後述されています。

# **Camera Fiber Converter**の操作

### リターンフィードの選択

フロントパネルの2つのRET(リターン)ボタンをカメラのPGMボタンと同じように使用すること で、LCD、Blackmagic URSA Studio Viewfinder、HDモニタリング出力へのフィードを、カメラビューと プログラムリターンビューで切り替えられます。

「RET 1」および「RET 2」の2つのリターンボタンで、選択した2つのリターンフィードを切り替えます。 「RET 1」と「RET 2」の横にある、3段階に調整可能な回転スイッチは、各スイッチの左側のリターンボ タンを押した際に、表示するリターンフィードを割り当てます。回転スイッチの各数字は、Studio Fiber Converterの背面にある「RETURN IN(リターン入力)」のSDI出力端子1、2、3に対応しています。

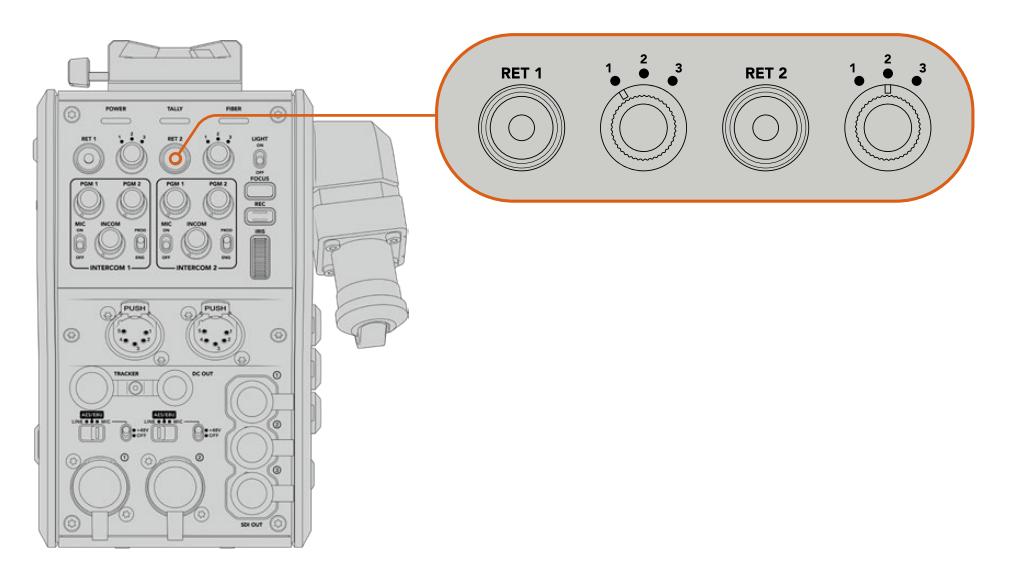

RETボタンを押した際に、RETボタンおよび3段階に調整可能な回転スイッチを使用して、どのリターンフィード を表示するか選択

RETボタンを押し続けると、選択したプログラムフィードを表示します。プログラムフィードはRETボタン を押している間、表示されます。RETボタンを2回押すとリーターンフィードにディスプレイをロックしま す。再度RETボタンを押すとリターンフィード表示からカメラビューへ切り替わります。

これにより、Blackmagic Studio Fiber Converterからの3つのリターンフィードをすばやく簡単に選択で き、2つのRETボタンで瞬時にそれらにアクセスできます。例えば、3つのリターンフィードには、スイッチ ャーのグラフィック付きのプログラム出力フィード、テレプロンプター用のフィード、他のカメラから直接 送信されるフィードなどが選べます。

例えば、「RET 1」をプログラムフィード専用にして、「RET 2」をテレプロンプターに送られるフィードの 確認に使用できます。さらに、フレーミングやアングルを確認するために、必要に応じて「RET 2」を別 カメラのフィードに切り替えることもできます。

左側面にも「RET 1」と「RET 2」とラベルがついたリターンボタンがあり、カメラを側面から操作している 際にもリターンフィードを確認できます。これらは、ユニットのフロントパネルのリターンボタンと同じ機 能を果たします。リターンボタンの隣の「CALL」ボタンを押すと、Blackmagic Studio Fiber Converterの LCDに表示される「ON AIR」の赤いタリーインジケーターが点滅し、アシストが必要であることをスイッ チャーのオペレーターに知らせます。

## **CALL**ボタンの使用

リターンボタンの隣の「CALL(コール)」ボタンを押すと、Blackmagic Studio Fiber ConverterのLCD に表示される赤いタリーインジケーターが点滅します。また、「CALL」ボタンを押すと、ATEM Talkback Converter 4Kのパネルに搭載された番号付きの「PRESS TO TALK(プレス・トゥ・トーク)」ボタンも赤 く点滅します。これらの視覚的なインジケーターによって、連絡を取る必要があることをコントロールル ーム内のスタッフに知らせることができます。

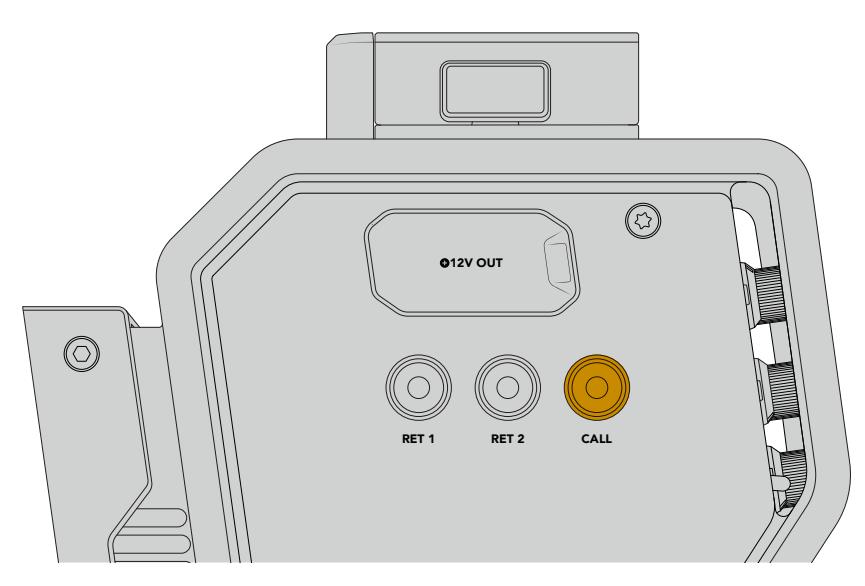

# トークバックの使用

5ピンXLRコネクター(メス)が2つ搭載されているため、2つのヘッドセットを接続でき、カメラマンとも う一名のスタッフが、残りのスタッフとヘッドセットを介して同時にコミュニケーションできます。

各ヘッドセット用のINTERCOM 1および2は、2つのインターコム用の個別のコントロールで、その下にあ るヘッドセット用XLRコネクターの3-Wayオーディオミキサーとして機能します。

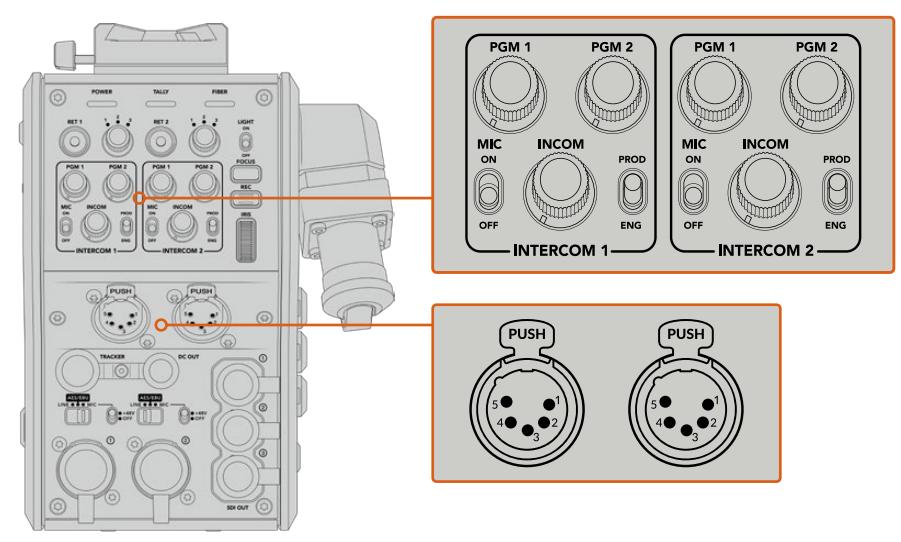

各ヘッドセットのコントロールは、ヘッドセット端子の真上にある INTERCOMコントロールで行います。

「RET 1」および「RET 2」で選択したフィードのオーディオを、接続したヘッドセットで聞くことができま す。「PGM 1」および「PGM 2」ダイヤルは、これらのフィードのオーディオレベルを調整し、「INCOM」 ダイヤルは全体的なボリュームを調整します。「MIC」スイッチで、ヘッドセットのマイクのオン/オフを切 り替えます。

各インターコムは、プロダクション用(PROD)とエンジニア用(ENG)の2チャンネルから選択できます。 つまり、大人数のスタッフが携わっている放送現場では、スタッフ間のコミュニケーションを2つのチャ ンネルに分割できます。プロダクションチャンネルは、コントロールルームや中継車にいる監督/ディレ クター、プロデューサー、他のスタッフとの通信に、エンジニアチャンネルは、照明、技術者、他のカメラ マンと連絡を取るために使用できます。Blackmagic Studio Fiber Converterのメニューの「トークバッ ク(Talkback)」ページで、各チャンネルのソースを「SDIとDB25(SDI + DB25)」または「インターコム タリー DB25(Intercom tally DB25)」に設定できます。詳細は「Studio Fiber Converterの操作」セク ションを参照してください。

さらに、Blackmagic Camera Fiber Converterは、トラッカートークバック用の標準10ピンコネクター も搭載しています。これは、ヘッドセット用のコネクターを両方使用しており、さらにクレーンのオペレー ター用にトークバックが追加で必要となる場合などに最適です。

作業のこつ 放送局やスタジオなどの慌ただしい制作現場では、カメラオペレーターと制作/技術 スタッフの間での円滑な双方向コミュニケーションが不可欠です。Blackmagic Camera Fiber Converterは「CALL(コール)」ボタンを搭載しているので、カメラオペレーターは制作/技術 スタッフの注意を喚起し、インターコムヘッドセットを通じて会話できます。このボタンを押す と、ATEM Talkback Converter 4Kの番号付きの「PRESS TO TALK(プレス・トゥ・トーク)」 ボタンと、Blackmagic Studio Fiber Converterに搭載されたLCDのタリーインジケーターが点 滅します。同様に、コントロールルームや中継車のスタッフがカメラオペレーターと緊急で話す 必要がある場合も、ATEM Camera Control Panelで該当するカメラの「CALL」ボタンを押す ことができます。これにより、Camera Fiber Converterのタリーライトと、カメラに装着された URSA ViewfinderまたはURSA Studio Viewfinderのタリーライトが点滅します。

### タリーの使用

パネル前面のTALLY(タリー)インジケーターは、従来型のタリーインジケーターと同様、赤はプログラ ム、緑はプレビューを意味するため、操作しているカメラがオンエアであることが分かります。

# ステータスインジケーター

コンバーター上部の「POWER(電源)」、「TALLY(タリー)」、「FIBER(ファイバー)」はユニットの状態に より異なる色に点灯します。ファイバーケーブルが接続されていないと、これらのライトは点灯しません。

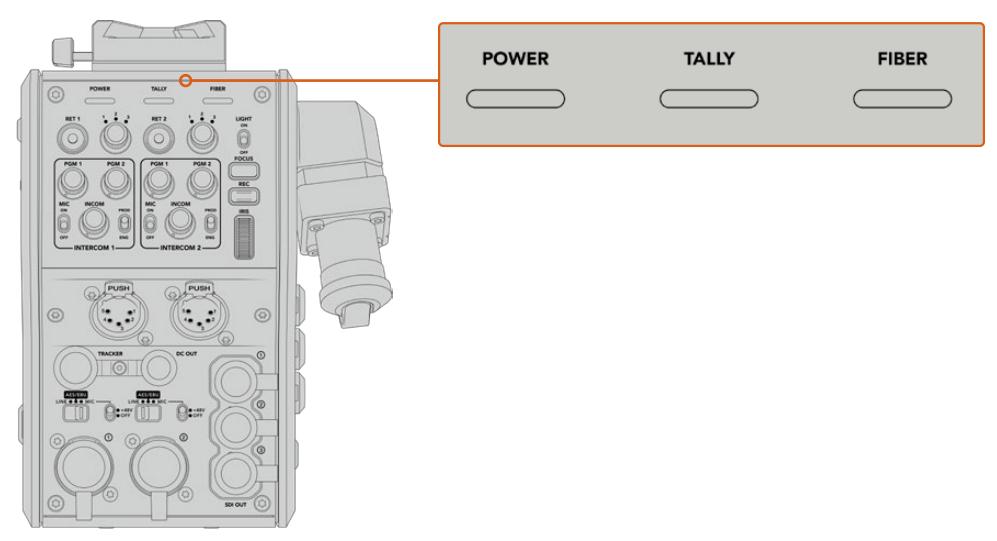

ユニットの状態により、ステータスLEDは異なる色に点灯します。

LEDの色、LEDの動作、それらの意味する状況:

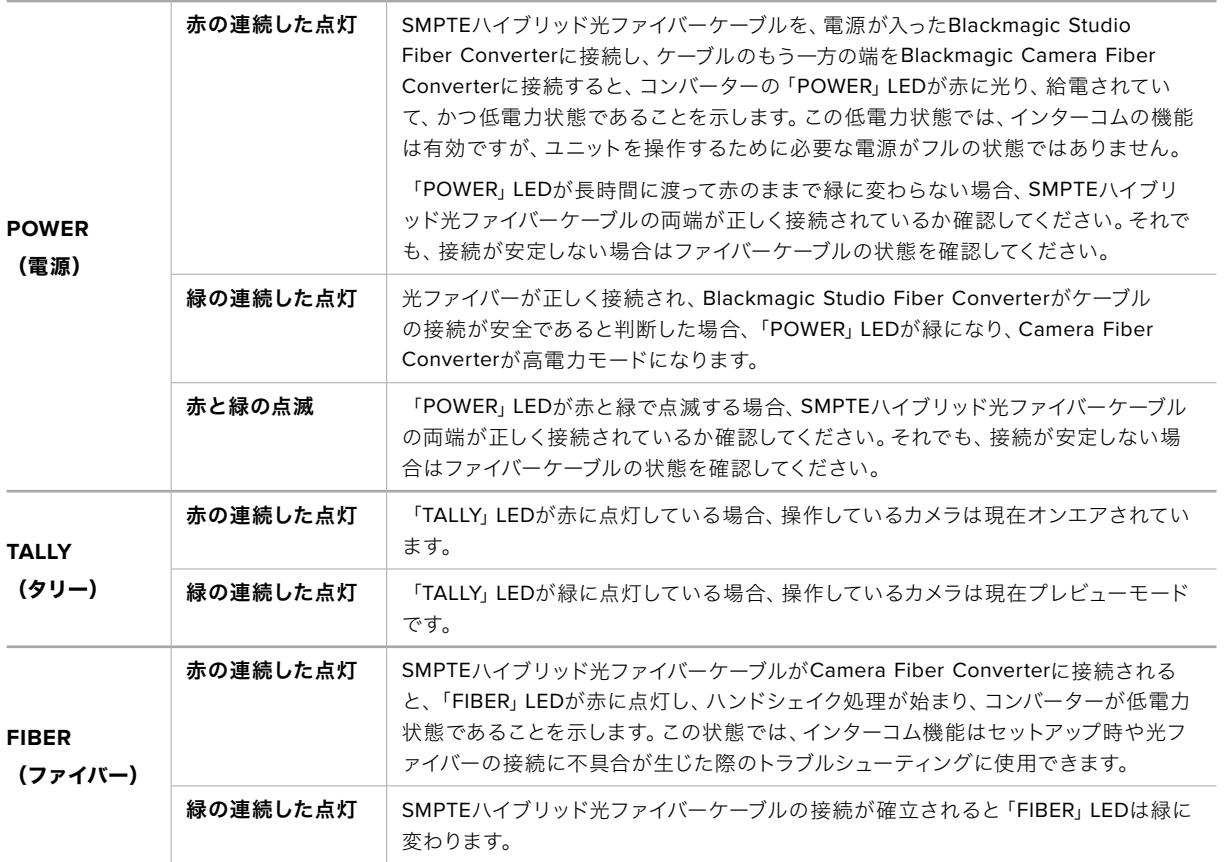

POWERライトとFIBERライトの両方が緑になると、安全チェックが完了し、コンバーターが高電力モー ドに入ったことを意味します。

# オーディオ入力

Blackmagic Camera Fiber Converterは、「1」と「2」というラベルが付いたXLR入力を搭載しており、 オーディオミキサー、PAシステム、外付けマイクなどのプロ仕様機器からの外部アナログオーディオの 接続に使用します。

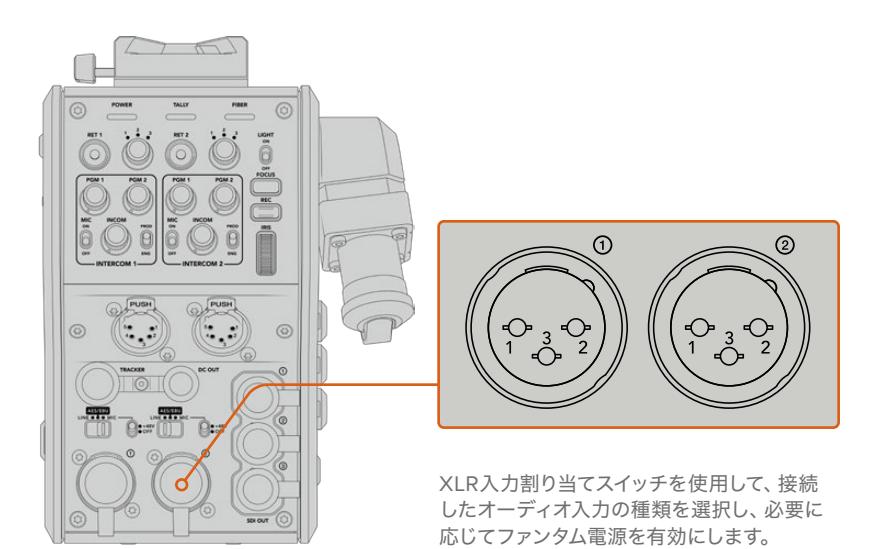

カメラオーディオはカメラフィードのチャンネル1と2にエンベッドされ、Camera Fiber Converter背面 の2つのオーディオ入力はチャンネル3と4にエンベッドされます。4つのオーディオチャンネルのすべて は、Studio Fiber Converterでアナログオーディオ出力としてディエンベッドされます。

Blackmagic Studio Fiber Converterのメニューの「オーディオ(Audio)」ページで、Blackmagic Camera Fiber ConverterのXLR入力に接続されたオーディオソースの入力レベルを調整できます。詳細は「Studio Fiber Converterの操作」セクションを参照してください。接続後、XLR入力割り当てスイッチで、入力ソ ースとして選択されている際のXLR入力の機能を設定します。使用可能なオプションは、MICオーディ オ、LINEレベルオーディオ、AESデジタルオーディオです。

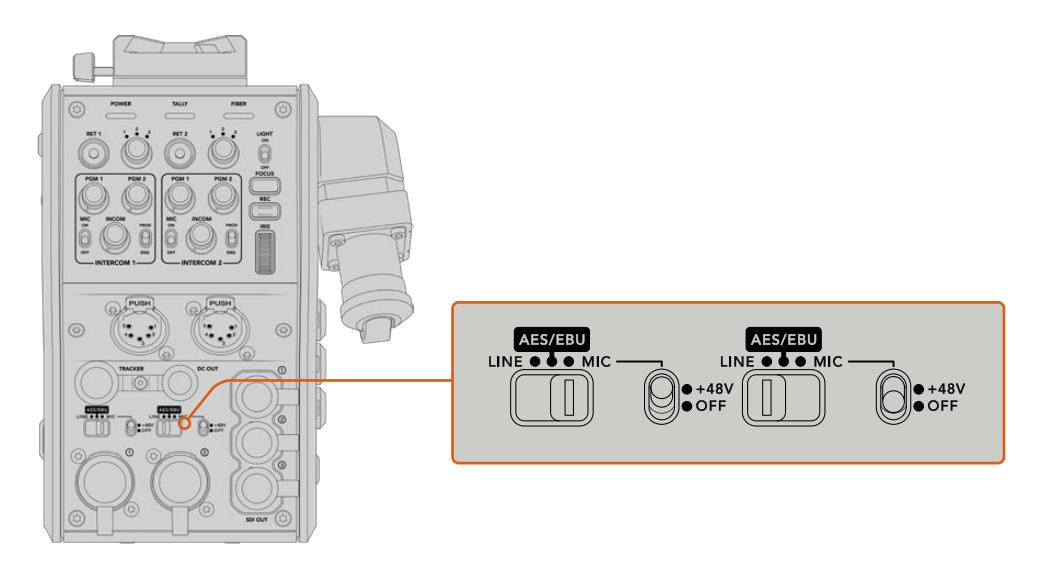

電源を内蔵していないマイクを使用する場合、48Vファンタム電源を有効にします。ファンタム電源スイッ チを「+48V」にして、下にあるXLRコネクターに接続されたマイク用にファンタム電源を有効にするか、オ フにしてファンタム電源を無効にします。

## **IP**ビデオ

SMPTEファイバーケーブルで接続すると、Camera Fiber ConverterとStudio Fiber Converter間に10ギ ガビットのIPリンクができます。これにより、すべてのビデオおよびリターンフィードは、ハイエンドな放 送品質の視覚的ロスレス10-bitエンコード/デコードによるIPベースのビデオになります。トークバック、 タリー、カメラコントロール、レンズコントロールなど、その他のすべての接続も低遅延のIPに変換され るので信頼性の高い優れたパフォーマンスが得られます。

### 電源仕様

Blackmagic Studio Fiber Converterは、Blackmagic Camera Fiber Converter、カメラ、アクセサリ に給電を行います。Molexコネクターを、カメラのリアパネルのMolexソケットに接続し、Camera Fiber Converterからカメラに電力を伝送します。

中継車から2.1 km以上離れた場所にカメラを配置する必要があり、カメラとコンバーターが長尺のケー ブルから十分な電源を得ていない場合、カメラ電源の4ピンXLRをURSA Mini/URSA Broadcastの+12V 入力に接続して、カメラおよびコンバーターにローカルで給電できます。電源はMolexコネクター経由で Camera Fiber Converterに送られます。

「+12V OUT」コネクターは、DタップやPタップとも呼ばれ、500 mAまでの12V DC公称電圧で外部モニ ターや箱型レンズなどのアクセサリに給電できます。「DC OUT」コネクターでは、外部モニターなどの電 源アクセサリへの給電も可能です。DC出力コネクターのピン配列図は以下になります。

#### **DC**出力コネクターピン配列図

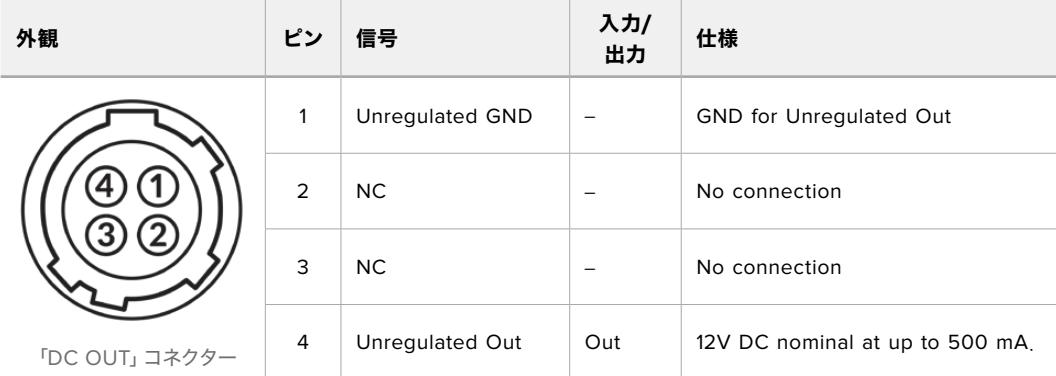

### 追加のカメラコントロール

URSA Broadcast/URSA Miniをスタジオカメラとして使用することを考慮して、ファイバーコンバーター はアイリスやフォーカスコントロールなどの追加のカメラコントロールを搭載しているため、互換性のあ るレンズをカメラの背面からコントロールできます。これは、レンズをリモートで操作する別のカメラコ ントロールスタッフがいない場合に便利です。

スタジオカメラとしてもURSA Broadcast/URSA Miniは内部収録が可能なため、録画ボタンでカメラの 内部収録がトリガーできます。

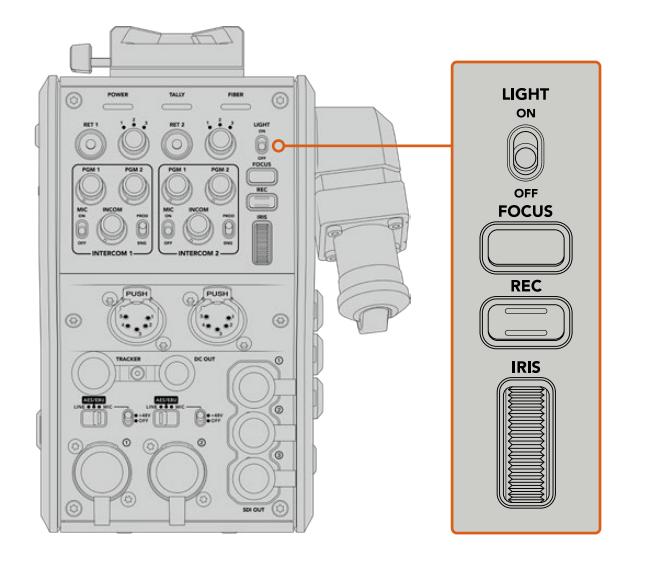

### **LIGHT**(ライト)

LIGHTボタンは、操作パネルのバックライトのオン/オフを切り替えます。暗い環境で操作する 際に、コントロールが見やすくなります。

### **FOCUS**(フォーカス)

オートフォーカス対応のレンズを使用している場合、FOCUSボタンを押すとオートフォーカス がトリガーされます。

### **REC**(録画)

RECボタンを押すと収録を開始し、もう一度押すと収録を停止します。

#### **IRIS**(アイリス)

カメラからのコントロールが可能な互換性のあるアクティブ方式レンズを使用している場合、IRIS ホイールでアイリスを開閉できます。ホイールを上下させるとレンズアパーチャーの開閉が可能 です。

# **Studio Fiber Converter**の操作

### **LCD**ソースの選択

電源をオンにするとBlackmagic Studio Fiber Converterの大型LCDはカメラからのフィードを表示し ます。中心となるベースユニットとして、Studio Fiber Converterはスイッチャーからのプログラムフィ ードに加え、あらゆるリターンソースを受信し、SMPTEファイバーケーブル経由でBlackmagic Camera Fiber Converterに送信します。

内蔵LCDでは、カメラフィードに加え、リターンフィード入力に接続された各ソースをモニタリングできま す。ステータス情報とオーディオメーターをヘッドアップディスプレイのように表示します。

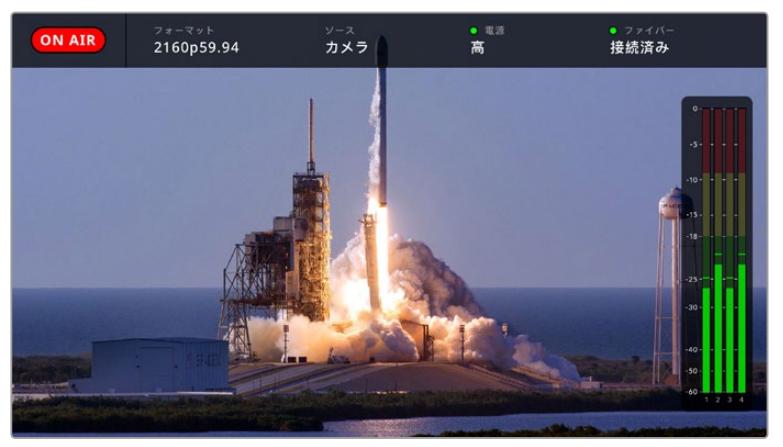

フィードをスイッチング中に、モニタリングしているソースの名前とフォーマットをオーバーレイで確認できます。

### オンエア(**ON AIR**)

接続しているカメラがプログラムフィードとして使用されると、赤い「ON AIR」アイコンが表示 され、オンエアされていない場合は消えます。

#### フォーマット(**FORMAT**)

現在のソースの解像度およびフレームレートを表示します。

### ソース(**SOURCE**)

現在のソースの名前を表示します。

#### 電源(**POWER**)

現在の電源状況を表示します。低電力状態では、赤のステータスライトと共に「低(Low)」 と表示され、高電力モードに入ると、緑のステータスライトと共に「高(High)」と表示されま す。詳細は「Studio Fiber Converterの操作」セクションの「ステータスインジケーター」を参 照してください。

### ファイバー(**FIBER**)

現在のファイバーの状況を表示します。最初の接続処理中は、赤のステータスライトと共に「接続 中(Connecting)」と表示され、SMPTEハイブリッド光ファイバーケーブルの接続に成功すると 緑のステータスライトと共に「接続済み(Connected)」と表示されます。詳細は「Studio Fiber Converterの操作」セクションの「ステータスインジケーター」を参照してください。

### オーディオメーター

ピークオーディオメーターは、カメラフィードのチャンネル1と2にエンベッドされているカメラオ ーディオを使用している場合にオーディオレベルを表示します。チャンネル3と4は、Blackmagic Camera Fiber Converterの背面にある、2つのXLR入力に接続されたオーディオソースです。単 位はdBFSで表示され、ピークホールド・インジケーターはしばらく表示されるので、最大レベル に達したことがはっきりと確認できます。

## メニューの使用

上下の矢印ボタンを押して「カメラ(Camera)」、「リターン1(Return 1)」、「リターン2(Return 2)」、 「リターン3(Return 3)」の4つの選択肢をスクロールします。「MENU」ボタンを押してメニューシステ ムに進み、設定を調整します。矢印ボタンで、様々なメニュー画面およびオプションに移動できます。 「SET」ボタンは選択の確定に使用します。メニューの設定は、「オーディオ(Audio)」、「トークバック (Talkback)」、「設定(Settings)」ページに分かれています。

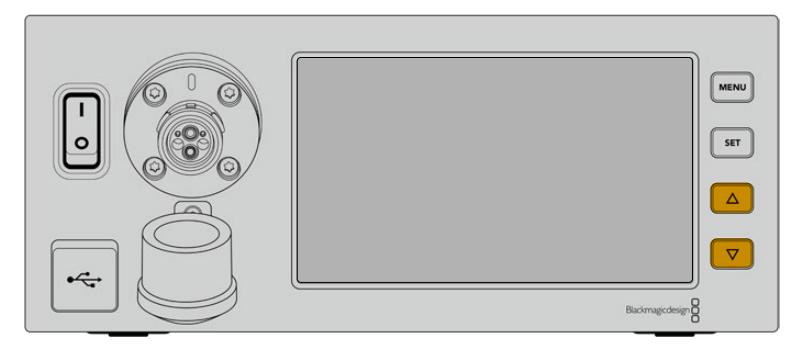

上下の矢印ボタンは、ソースの4つの選択肢をスクロールしたり、メニュー内の移動に使用します。

### オーディオ(**Audio**)

「オーディオ(Audio)」ページで、Blackmagic Camera Fiber ConverterのXLR入力に接続さ れたオーディオソースの入力レベルを調整できます。

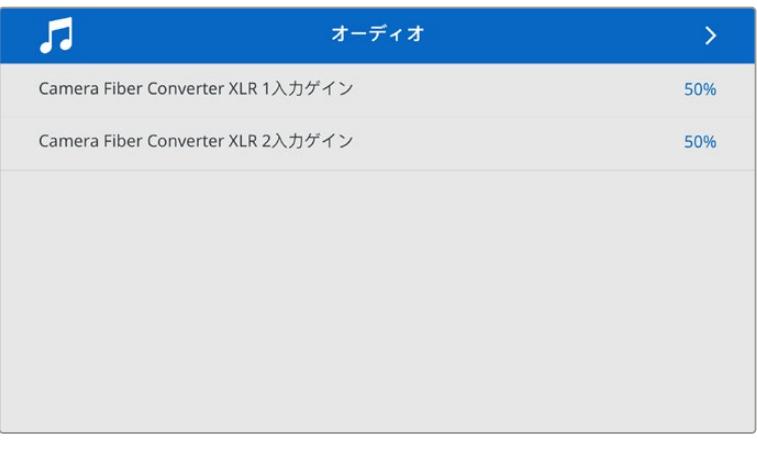

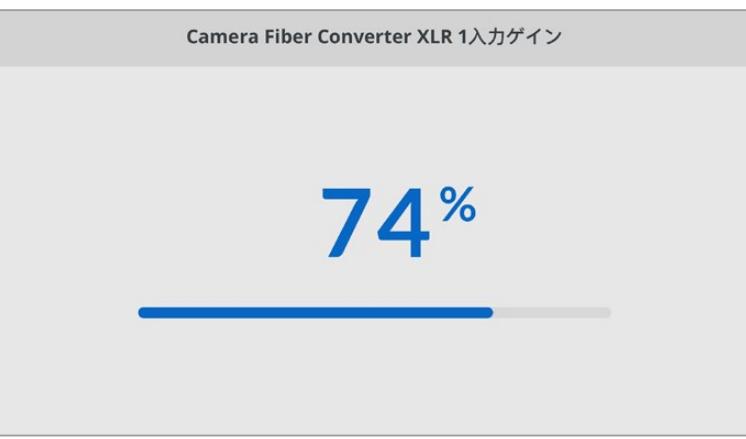

矢印ボタンで、各XLR入力の入力レベルを調整し「SET」ボタンで確定します。

### トークバック(**Talkback**)

「トークバック(Talkback)」ページで、プロダクションおよびエンジニアチャンネルのプログラ ムオーディオソースおよびトークバックソースを選択します。Studio Fiber Converterで、トーク バックソースを「SDI + DB25」あるいは「Intercom tally DB25」に設定します。

また、使用しているヘッドセットのインピーダンスレベルに合わせて、個別のインターコムのマ イクやヘッドフォンのゲインレベルを調整できます。

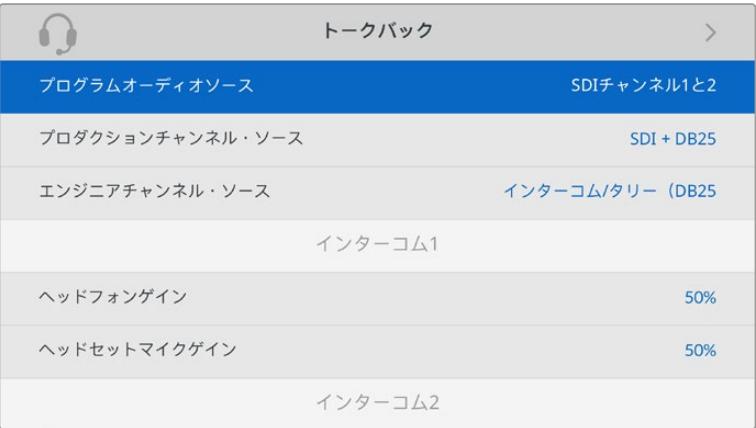

インターコムのセクションは、XLR入力に何も接続されていないとグレーになります。接続を試みている場合は、 「接続中(Connecting)」と表示されます。

### 設定(**Settings**)

「PTZソース(PTZ Source)」設定を使用してPTZコマンドのソースを選択します。「SDI」または「9 ピン(9-pin)」から選択できます。これらはそれぞれ、Blackmagic Studio Fiber Converterの背 面にある「リターン入力(RETURN IN)」SDI入力とPTZ用のDE-9コネクターに対応しています。

つまり、PTZカメラのパン、ティルト、ズームをATEMスイッチャーでコントロールでき、PTZコマ ンドをSDIを介してBlackmagic Studio Fiber Converterに送信できます。コマンドは、SMPTE 光ケーブルでBlackmagic Camera Fiber Converterに送信され、DE-9コネクターを介してデエ ンベッドおよび出力され、PTZ電動ヘッドに接続されます。

PTZコントローラーをBlackmagic Studio Fiber ConverterにDE-9コネクターで接続し、カメラ 側のリモートヘッドを操作することもできます。

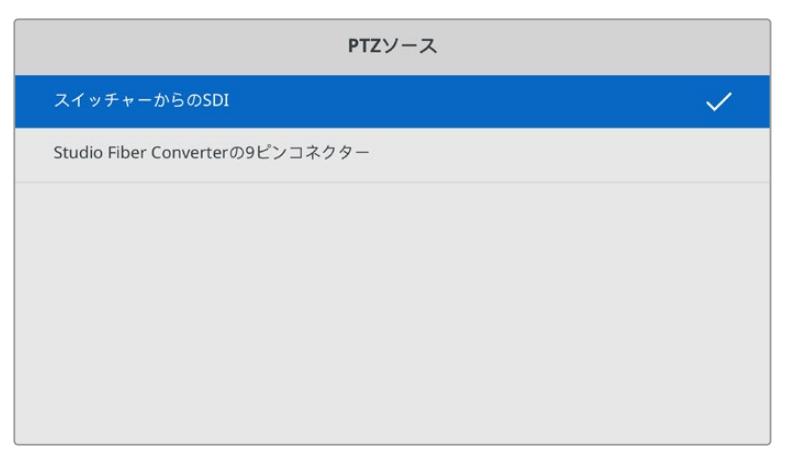

このページで、PTZコマンドのソースとして「SDI」または「9ピン」を選択できます。

# スタジオ側ユニットのラックマウント

複数のBlackmagic Studio Fiber Converterを使用している場合、Blackmagic Studio Fiber Rack Kit を使用すれば、これらのコンバーターを放送用ラックやロードケースに設置できます。ラックキットを 使用すると、2台のスタジオ側ユニットを横に並べたり、ラックの片側に1台だけ配置してマウントできま す。Studio Fiber Rack Kitにはブランクパネルが同梱されているため、1台のユニットのみをマウントす る場合に空いている部分をカバーできます。

Studio Fiber Converterの高さは2Uで、幅は標準のラックの半分であるため、2Uのスペースに2台の Studio Fiber Converterを並べた際にぴったりと収まります。

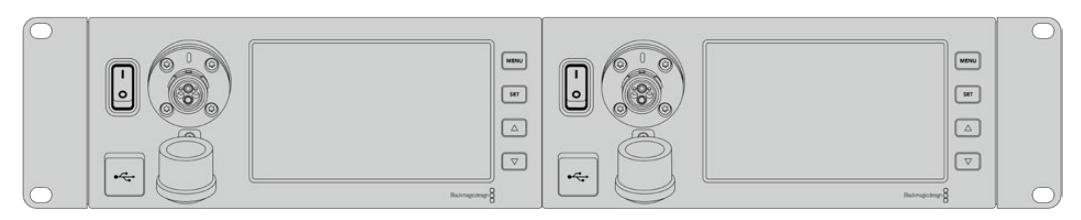

並べてマウントされたBlackmagic Studio Fiber Converter

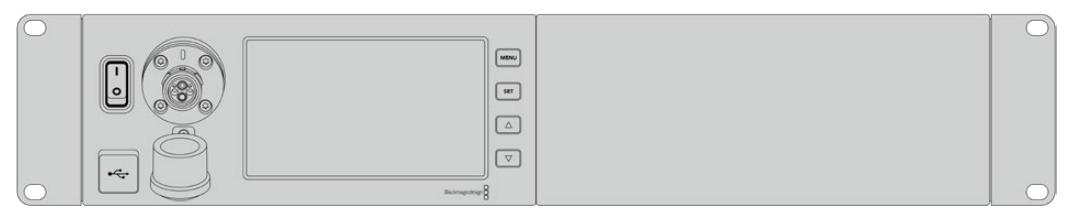

必要に応じて、同梱のブランクパネルで空いているラックスペースをカバー可能

### **Blackmagic Studio Fiber Rack Kit**の同梱物:

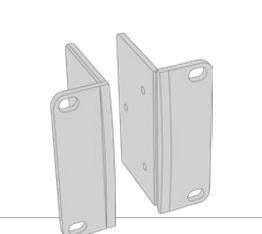

### 補助金具 **x2**

ラックマウント用補助金具。Blackmagic Studio Fiber Converterの側面に取り付けます。

### ブランクパネル(**1**/**2**ラック幅) **x1**

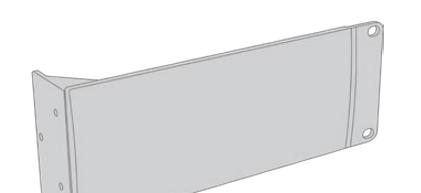

ブランクパネルの片側にはマウント用の金具が付いているた め、ユニットを1台のみ設置する場合、空いているラックスペー スをカバーできます。この図では金具は右側に位置していま す。反対側にマウントする場合は、パネルを180°回転させてく ださい。

#### サポートブラケット **x2**

T字形状のサポートブラケット。2台のStudio Fiber Converter の接触面の前方および後方の底部に取り付けます。

**M4**(**8mm**)**x4**

ネジ

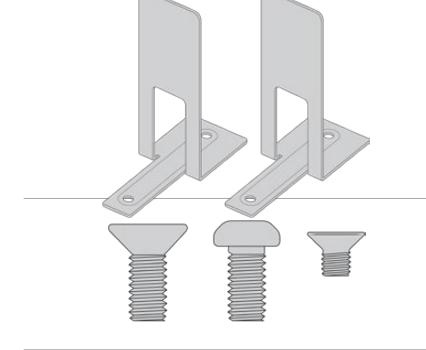

**M4**(**10mm**)**x8** 補助金具用ネジ

ネジ

ブランクパネル用 **M3**(**5mm**)**x5** サポートブラケット 用ネジ

### **Blackmagic Studio Fiber Converter**をラックマウントする準備作業:

- **1** Studio Fiber Converterをラックの左右どちらに配置するか決め、空いている方のスペースにブ ランクパネルを配置します。ブランクパネルの前面がユニットの前面と平行になるようにします。
- **2** 3本のブランクパネル用ネジで、ブランクパネルをStudio Fiber Converterのフロント近くの側面 に取り付けます。

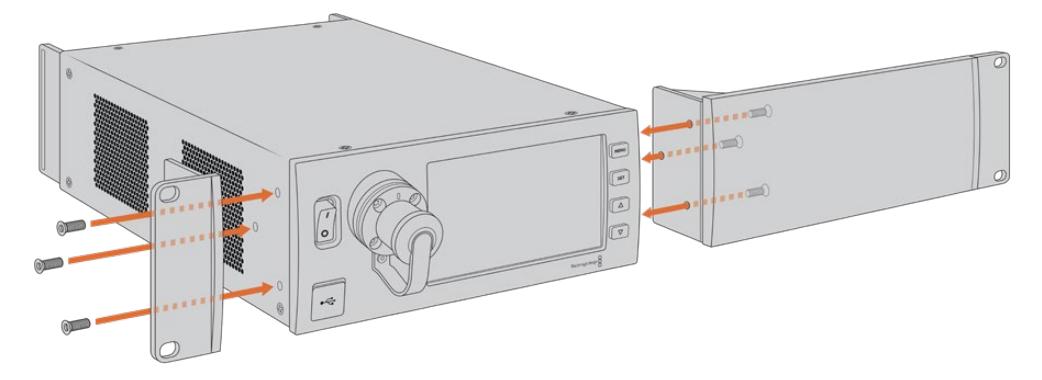

**3** Studio Fiber Converterのもう一方の側面に、3本の補助金具用ネジで補助金具を取り付けます。 補助金具とブランクパネルを取り付けたら、標準のラックネジおよびマウンティング用のネジ穴 を使用して、コンバーターを2Uのスペースに固定する準備が整いました。

### **2**台の**Blackmagic Studio Fiber Converter**を並べてラックマウントする準備作業:

2台のコンバーターを並べてマウントする場合は、サポートブラケットでお互いを接続できるため、簡単 にマウントできます。

2台のユニットを固定する:

**1** 2台のコンバーターをひっくり返して、逆さまにした状態で並べて置きます。コンバーターの接触 面の2つのゴム製の脚を各コンバーターから取り外します。

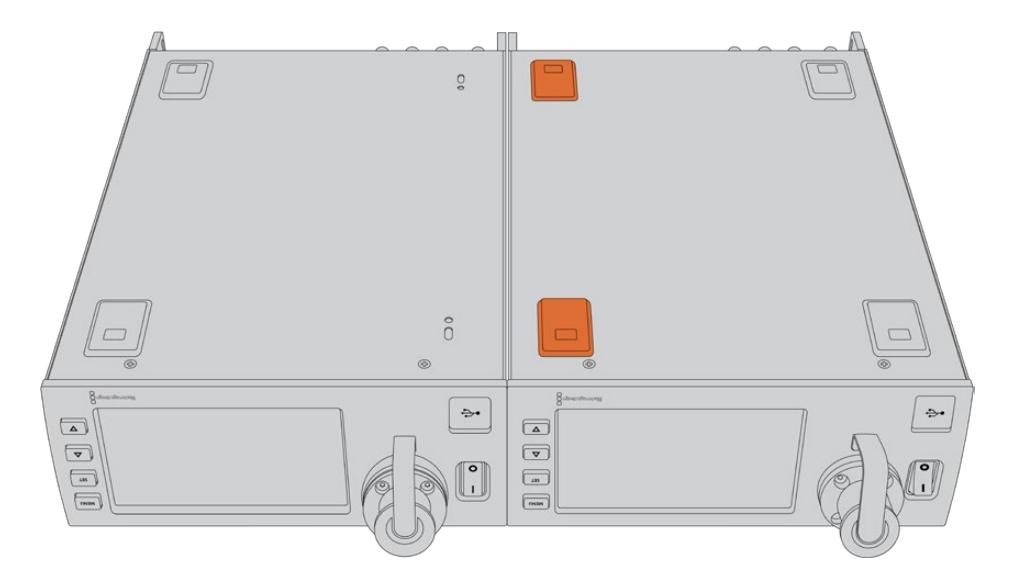

**2** 2つのT字形状のサポートブラケットを、2台のStudio Fiber Converterの接触面の前方および後 方の底部にサポートブラケット用のネジを使用して取り付けます。

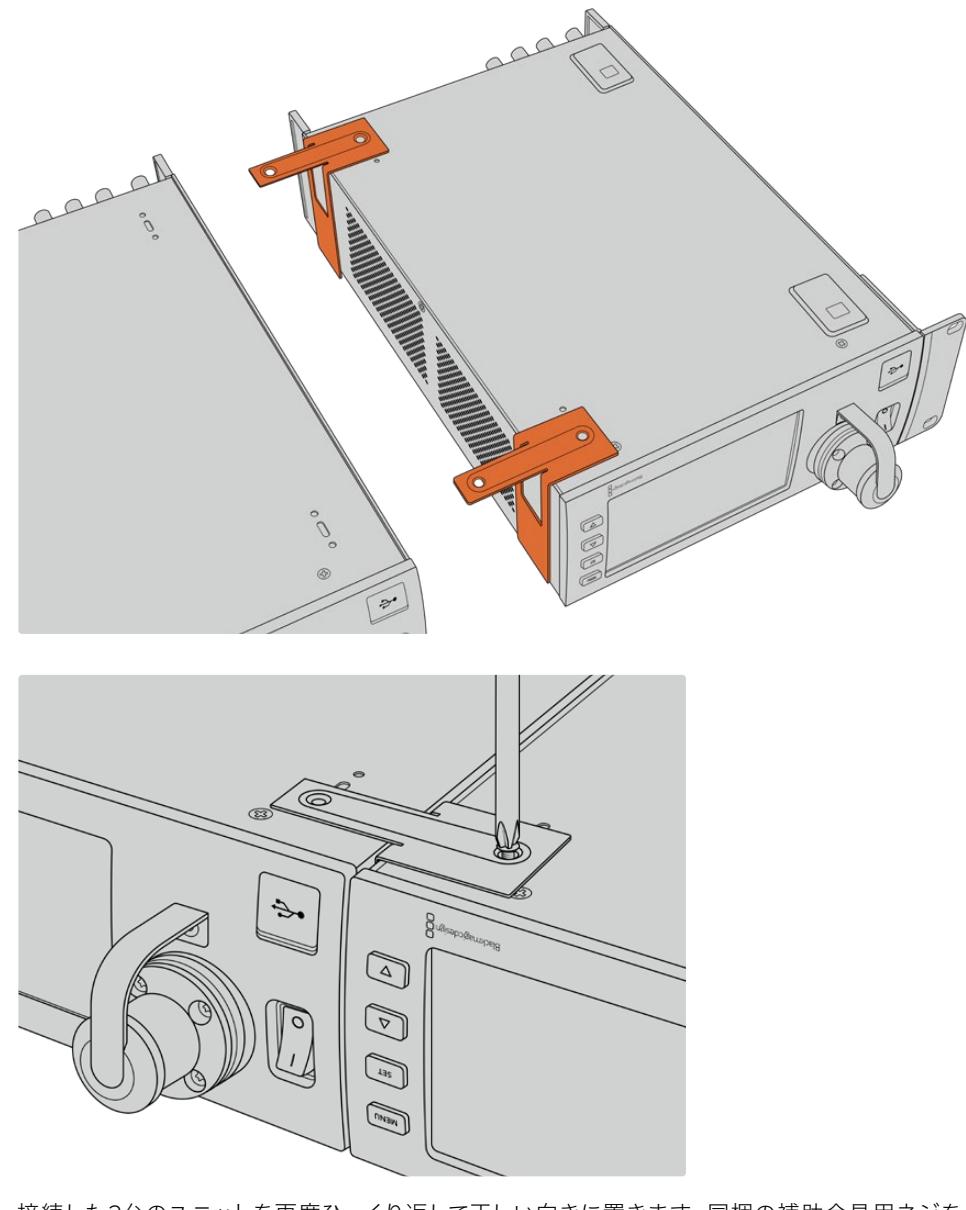

**3** 接続した2台のユニットを再度ひっくり返して正しい向きに置きます。同梱の補助金具用ネジを使 用して、各コンバーターの外側に補助金具を取り付けます。両側のネジ穴および標準のラックネジ を使用して、コンバーターをラックに設置する準備が整いました。

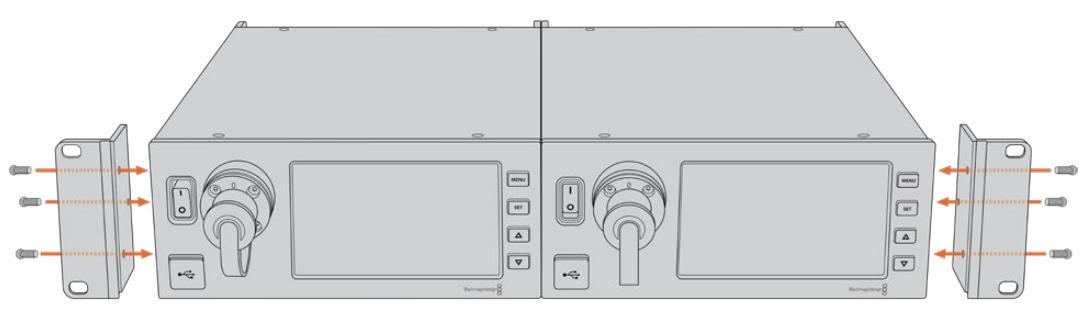

# カメラ側ユニットのコネクター

コネクターは、Blackmagic Camera Fiber Converterのリアパネルと側面に搭載されています。コネクタ ーが使われていない場合、雨などから保護するためにゴム製キャップを取り付けてください。グラスファ イバーの先端は細かい埃が蓄積されやすく、また埃は信号の流れを妨げるため、これはSMPTEファイバ ーコネクターでは特に重要です。ケーブルとユニットのコネクターのキャップは、常に接続の直前に外すよ うにし、接続を切った直後に付けることを推奨します。

# カメラ電源の接続

カメラ側ユニットとカメラへの給電は、SMPTEハイブリッド光ファイバーケーブル経由でStudio Fiber Converterから行われます。これには、カメラに取り付けたすべてのアクセサリ(Blackmagic URSA Studio Viewfinderなど)も含まれます。

カメラの12V XLRコネクターが電源に接続されている場合、Blackmagic Camera Fiber Converterはカ メラからも給電できます。これは通常必要ありませんが、カメラをスタジオ側ユニットから2km以上離れ た場所に設置する場合にこの方法で給電できます。SMPTEファイバーでは、このような長距離の電源の 伝送は信頼性にかける場合があるからです。

# **PTZ**インターフェース

DE-9シリアルコネクターで、電動PTZヘッドに接続できます。例えば、Blackmagic URSA Broadcast/ URSA Miniをカメラクレーンに載せている場合、リモートでPTZ(パン、ティルト、ズーム)ヘッドが操作 できます。Blackmagic Studio Fiber Converterのメニューで、カメラに送信されるPTZコマンドのソー スを選択できます。コマンドのソースは、Blackmagic Studio Fiber ConverterのDE-9コネクター、また はATEMスイッチャーのSDIフィードに設定できます。詳細は「Studio Fiber Converterの操作」セクショ ンを参照してください。

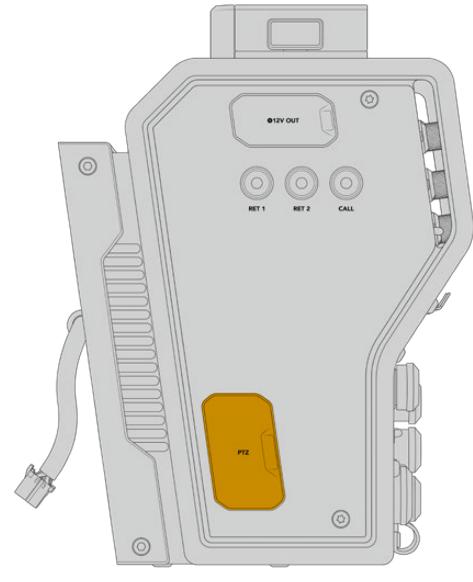

PTZインターフェース

# トークバック接続

5ピンXLRコネクター (メス) が2つ搭載されているため、2つのヘッドセットを接続でき、2人のスタッフ がトークバックを介して同時にコミュニケーションできます。例えば、カメラマンのヘッドセットを一方の XLRコネクターに接続し、もう一方にクレーンオペレーターやその他のスタッフ(音響オペレーターなど) のヘッドセットを接続できます。ヘッドセットXLRコネクターのピン配列図は以下になります。

### ヘッドセット**XLR**ピン配列図

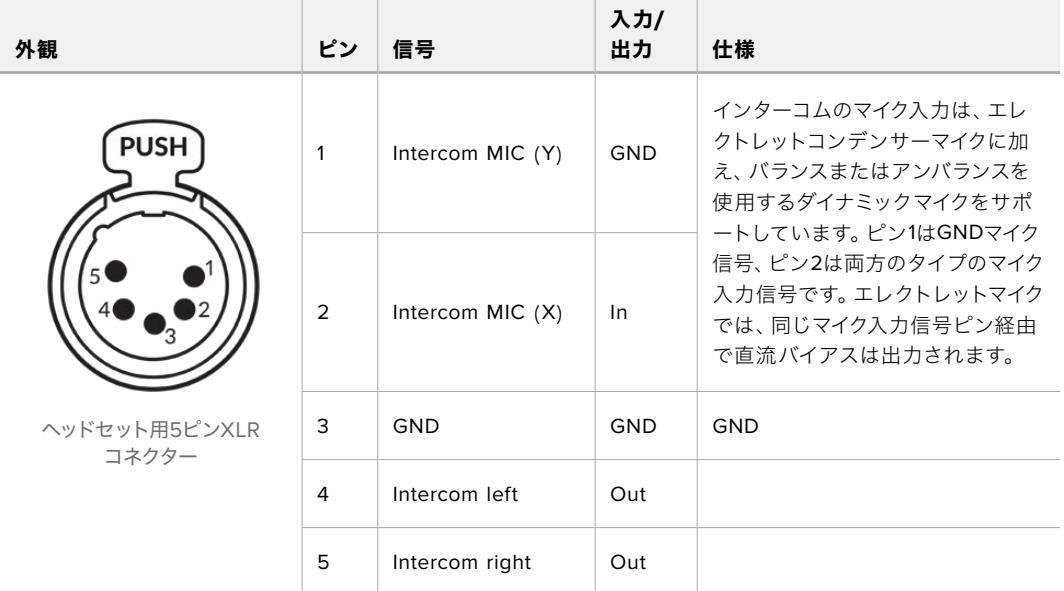

インターコムのコントロールは、ヘッドセット端子の真上にあるINTERCOMコントロールで行います。

インターコムコントロールの使用法方法については、「Camera Fiber Converterの操作」セクションを 参照してください。

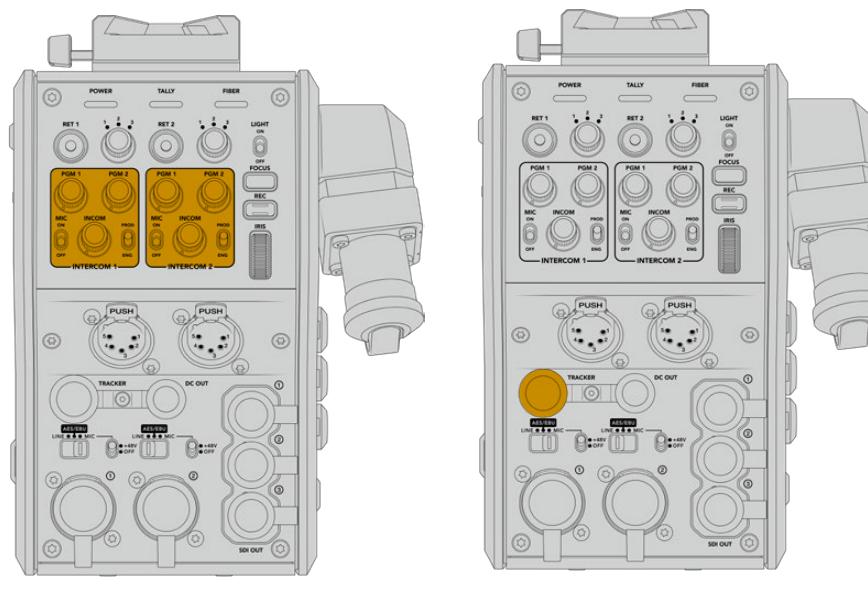

インターコムコントロールは トラッカーインターフェースコネクター トークバックオーディオレベルの ミックスに使用

# トラッカーインターフェース

10ピンの「トラッカー」コネクターは多重化出力に使用され、トークバックおよびタリー信号に加え、テ レプロンプターの情報などのデータを送信します。この出力は、カメラクレーンなどの機器を操作する スタッフが使用します。

独自のケーブルを作成するにあたっては、このセクションのピン配列図を参照してください。

### トラッカー出力ピン配列図

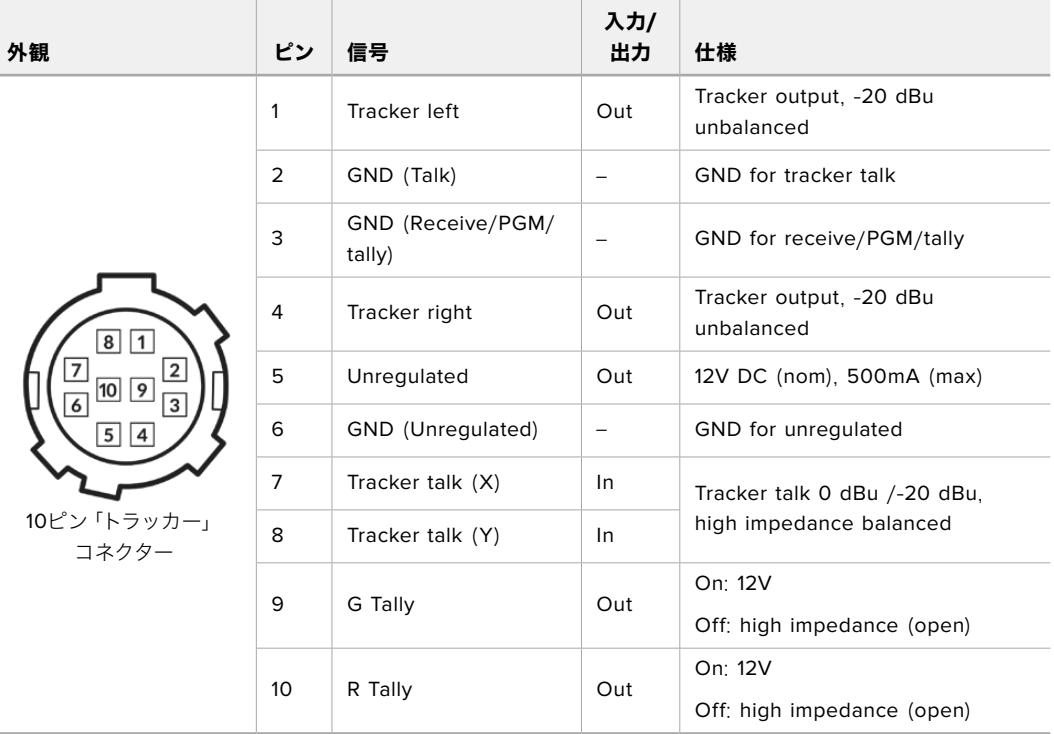

### **DC**接続

外部モニターなどの追加アクセサリは、DC出力コネクターで給電できます。

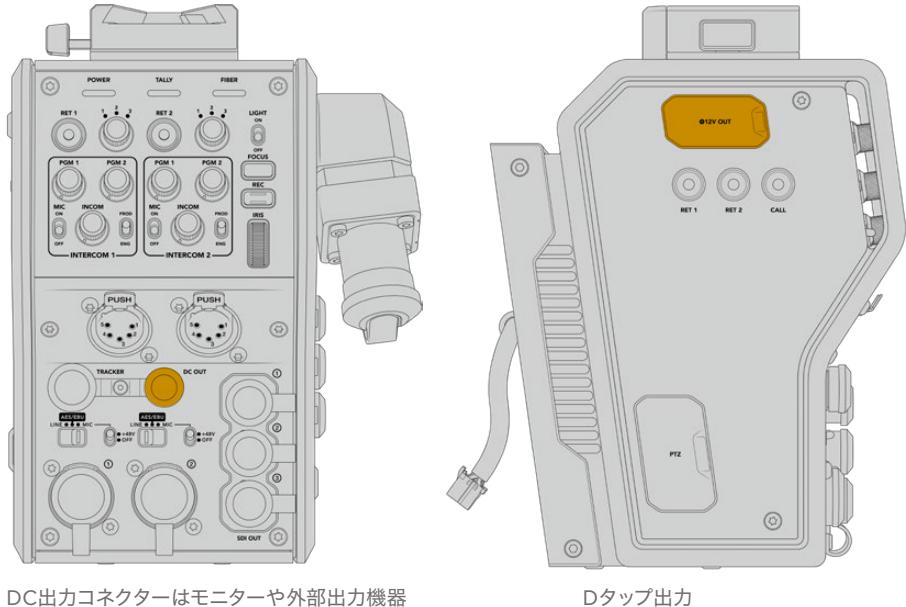

などの追加アクセサリに給電可能

# **D**タップ出力

左側のパネルにある+12V出力は、「Dタップ」または「Pタップ」と一般的に呼ばれ、モニターや箱型レン ズなどのアクセサリへの給電に使用します。この出力では、2アンペアの+12V DC公称電圧が必要な箱 型レンズをサポートしています。

# リファレンス出力と操作

リファレンス出力は、BNCケーブル経由でリファレンス信号をカメラに接続するために使用できます。

### リファレンス信号をカメラに接続する:

- **1** 同梱の短いSDIケーブルを使用して、Blackmagic Camera Fiber Converterの「REF OUT」とラベル がついたリファレンス出力を、カメラの「REF IN」とラベルがついたリファレンス入力に接続します。
- **2** カメラのリファレンス設定をリファレンス入力に設定します。

同期リファレンス信号は、共通のリファレンスに機器をゲンロックするため、すべての機器は全く同じタ イミングを共有します。つまり、すべてのビデオソースが同期し、スムーズに切り替わります。

ATEMスイッチャーは再同期機能を搭載しているため、BlackmagicのカメラをATEMスイッチャーと使用 している場合、同期リファレンスに接続する必要はありません。カメラは、ATEMスイッチャーからのSDI プログラムフィードにロックされるため、必要な作業は、URSA Broadcast/URSA Miniの「セットアップ (SETUP)」メニューの2ページ目にある「リファレンスソース(REFERENCE SOURCE)」で「プログラム (Program)」を選択するだけです。再同期のプロセスでフレーム遅延が追加されます。

ATEMでスイッチングする際にカメラとの再同期の遅延を減らしたい場合、URSA Broadcast/URSA Mini にリファレンス信号を送信し、カメラから返信される信号のタイミングを調整して、ライン入力をATEMに マッチさせることで、スイッチングでのフレーム遅延が削減できます。

URSA Broadcast/URSA Miniでリファレンス同期を調整するには、「セットアップ(SETUP)」メニューの 「リファレンスタイミング(REFERENCE TIMING)」で「ライン(Lines)」の数値を調整します。

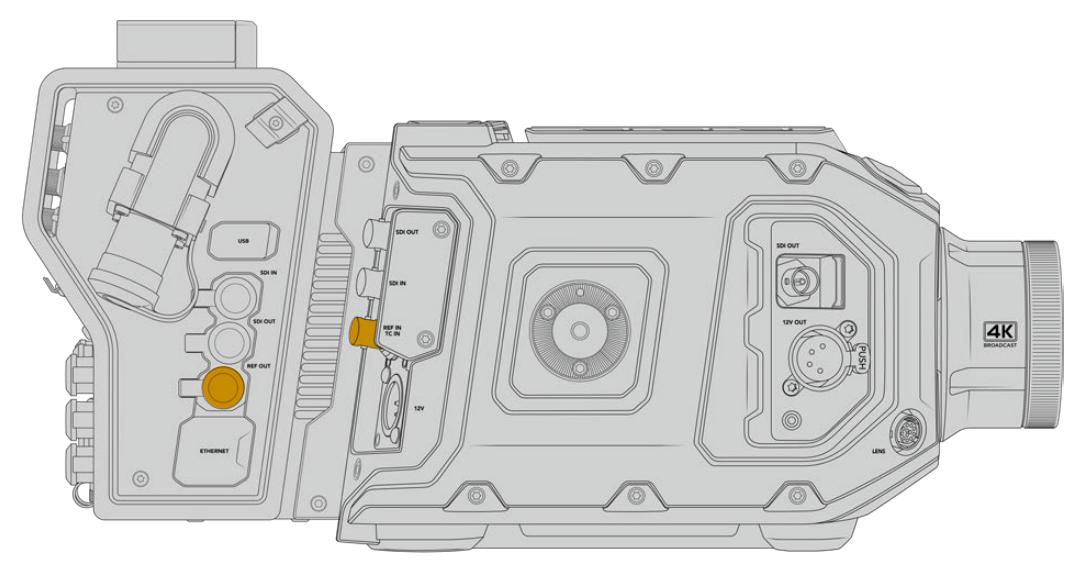

外部リファレンス信号を使用している場合、Camera Fiber Converterからのリファレンス出力をURSA Broadcast/ URSA Miniのリファレンス入力に接続します。
# スタジオ側ユニットのコネクター

Blackmagic Studio Fiber Converterのリアパネルには、SDIリターンフィードおよびリファレンス用BNC コネクター、インターコムおよびタリー用DB-25コネクター、9ピンのPTZ用シリアルポート、オーディオ出 力、イーサネットを搭載しています。

すべてのSDI入力は12G-SDIをサポートしており、Ultra HD 2160p60までのビデオフォーマットに対応 しています。

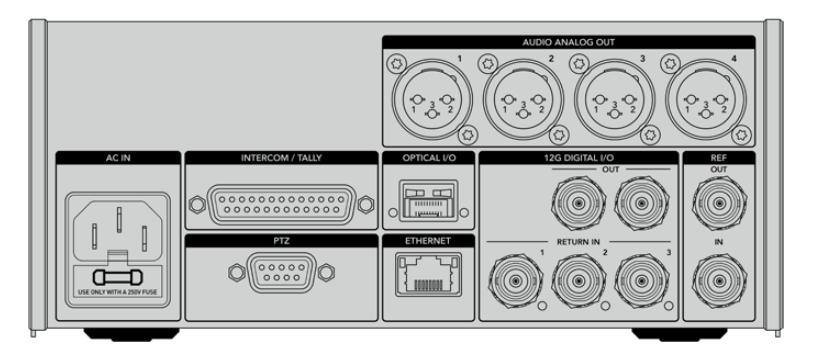

# **12G**-**SDI**出力

2つの12G-SDI出力は、スタジオ側ユニットからのカメラ信号を、スイッチャーのカメラSDI入力に接続 するために使用します。2つ目のコネクターは、同じ信号を他のビデオ機器(Blackmagic Videohubル ーター、SmartViewモニター、HyperDeckディスクレコーダーなど)に出力するために使用できます。

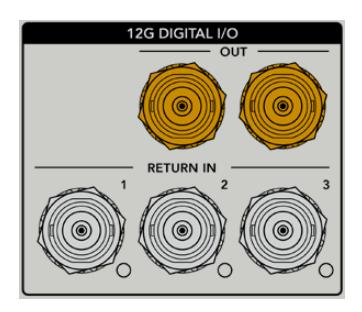

12G-SDI出力は、720p50から2160p60までの信号に対応。

# リターン**SDI**入力

12G-SDIリターンフィードのBNCコネクターには、最大3系統のSDIフィードを接続できます。例えば、スイ ッチャーからのプログラムフィードはRETURN 1に接続する必要があり、カメラのフレームレートとマッチ している必要があります。2台目のカメラの出力やHyperDeckの再生だけでなく、テレプロンプターなどの 他のソースをRETURN 2や3に接続して使用できます。ATEMスイッチャーを使用している場合、RETURN 1のプログラムリターンには、タリー、トークバック、リファレンス、カメラコントロール信号が含まれます。

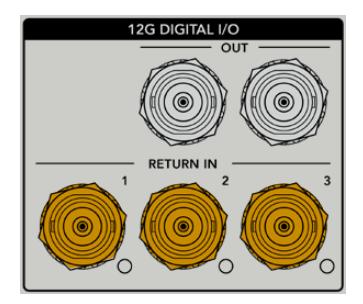

リターンSDI入力は、スイッチャーからのリターンフィードを最大3つ接続できます。これらのフィードは カメラに送信されるため、カメラマンが確認したり、SDI経由で他の機器に出力することができます。

メモ リターン入力にUltra HDを接続する場合、Ultra HDビデオは同じフレームレートの1080p にダウンコンバージョンされるため、カメラ側ユニットでの出力はHDになります。Ultra HDリ ターン信号をHDにダウンコンバージョンすることで、バンド幅に余裕ができ、複数のリターン ソースが送信できます。

# リファレンス入出力

ATEMスイッチャーを使用せずに、外部リファレンス信号に機器をロックしたい場合、外部生成された 信号をリファレンス用BNC入力に接続します。これにより、リファレンスはSMPTEファイバーケーブル経 由でカメラに送信されます。スタジオ側ユニットのリファレンス用BNC出力は、リファレンスソースを他 の機器にループすることもできます。

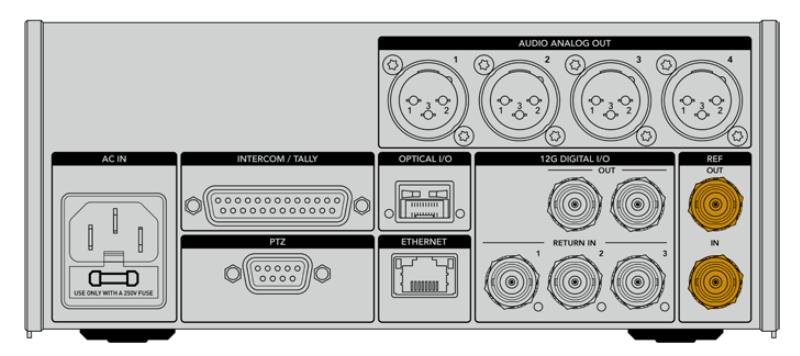

<sup>「</sup>REF IN」とラベルのついたリファレンス入力は、他の放送機器からの従来のリファレンスタイミングをカメラに送信

# トークバックインターフェース

DB-25インターコム/タリーコネクターで、サードパーティのインターコム/タリーシステムを接続できま す。カスタムケーブルを作成するにあたっては、以下のピン配列図を参照してください。エンジニアリン グ、プロダクション、タリー、プログラムオーディオ入力用のピンを接続したら、Blackmagic Studio Fiber Converterのメニューで必要に応じた設定を行う必要があります。

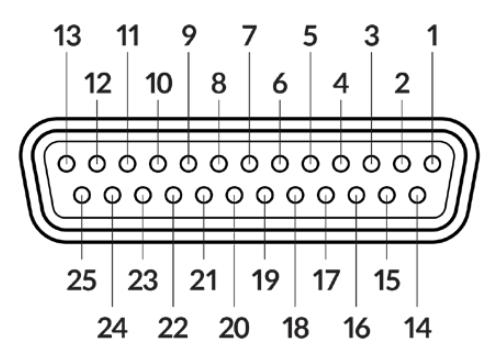

インターコム/タリー用25ピンコネクターの外観

#### トークバックピン配列図

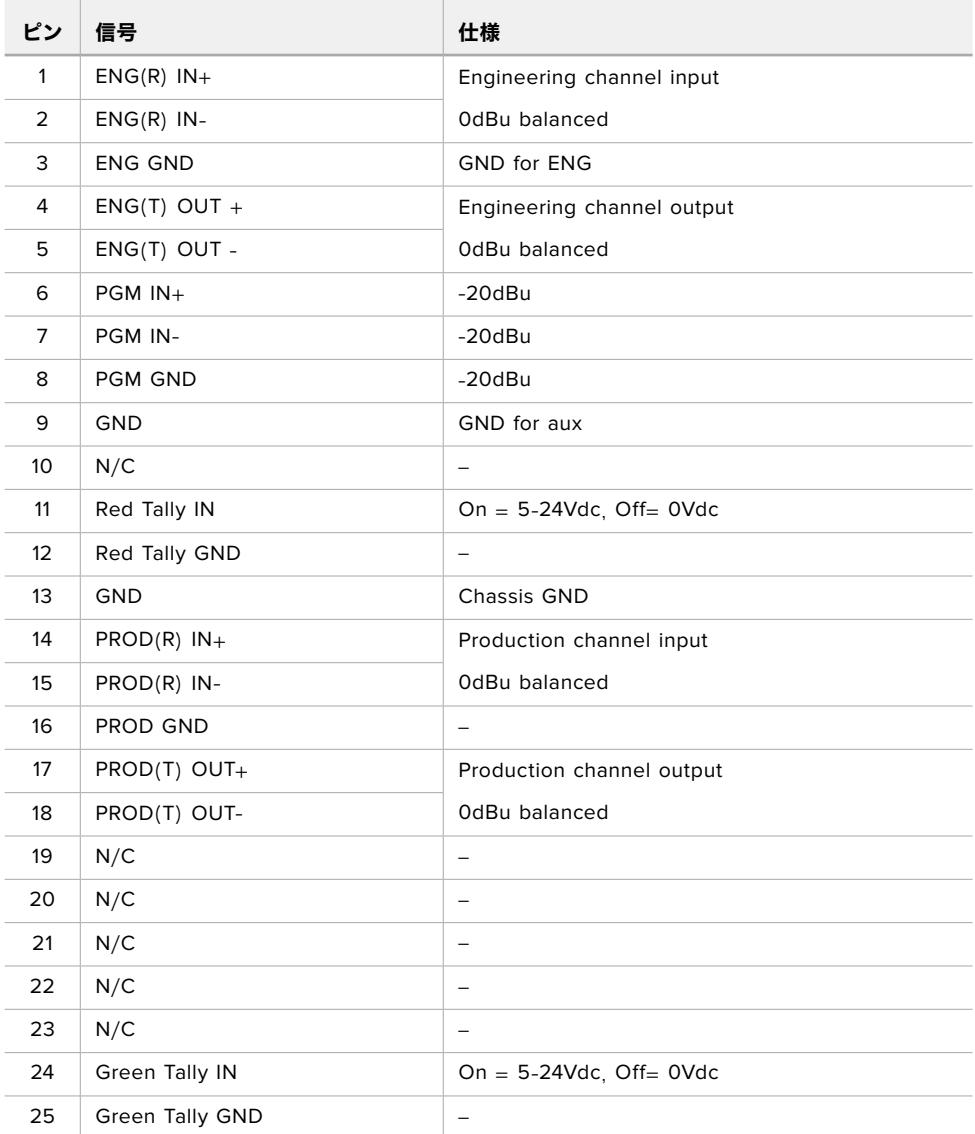

# **PTZ**インターフェース

スタジオ側ユニットとカメラ側ユニットは共にDE-9コネクターを搭載しているため、スタジオ側にPTZコ ントローラーを接続し、カメラ側にリモートヘッドを接続して使用できます。PTZコマンドはSDI信号にエ ンベッドされ、SMPTEファイバーケーブルでユニット間を接続します。

Blackmagic Studio Fiber Converterのメニューで、Blackmagic Camera Fiber Converterに送信する PTZコマンドのソースを選択します。コマンドのソースは、Blackmagic Studio Fiber Converterの背面に あるPTZコネクター、またはATEMスイッチャーのプログラムSDIフィードに設定できます。詳細は「Studio Fiber Converterの操作」セクションを参照してください。

| 外観                          | ピン             | 信号               |
|-----------------------------|----------------|------------------|
|                             | 1              | <b>GND</b>       |
| 5<br>3                      | $\overline{2}$ | <b>RS422 Tx-</b> |
| 2                           | 3              | RS422 Rx+        |
|                             | 4              | <b>GND</b>       |
| $\circ\circ\circ\circ$<br>O | 5              | N/C              |
|                             | 6              | <b>GND</b>       |
| 9<br>7                      | 7              | RS422 Tx+        |
| 6<br>8                      | 8              | <b>RS422 Rx-</b> |
| 9ピンPTZコネクター                 | 9              | <b>GND</b>       |

**PTZ**インターフェースピン配列図

# オーディオ出力

スタジオ側ユニットの4系統のXLRオーディオ出力は、入力1と2に接続されたURSA Broadcast/URSA Miniカメラからのオーディオ、およびカメラ側ユニットの2系統のXLRオーディ入力を出力できます。

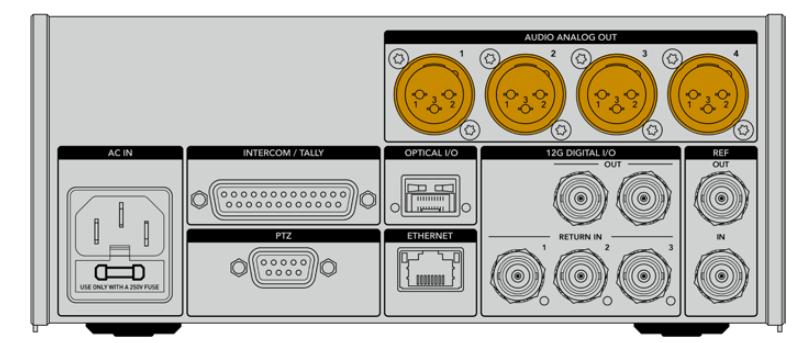

スタジオ側ユニットのAUDIO ANALOG OUTの1と2は、URSA Broadcast/URSA MiniのXLR入力1と2 に対応します。

スタジオ側ユニットのAUDIO ANALOG OUTの3と4は、Blackmagic Camera Fiber ConverterのXLR 入力1と2に対応します。

# 内部ソフトウェアのアップデート

Blackmagic Designは随時ソフトウェアアップデートをリリースし、Blackmagicファイバーコンバーター の機能の向上および有効化を行っています。Blackmagic Designのウェブサイトを定期的にチェックし、 ファイバーコンバーターの内部ソフトウェアを最新に更新することを推奨します。ファイバーコンバーター のアップデートには、Blackmagic Camera Setup Utilityソフトウェアを使用します。

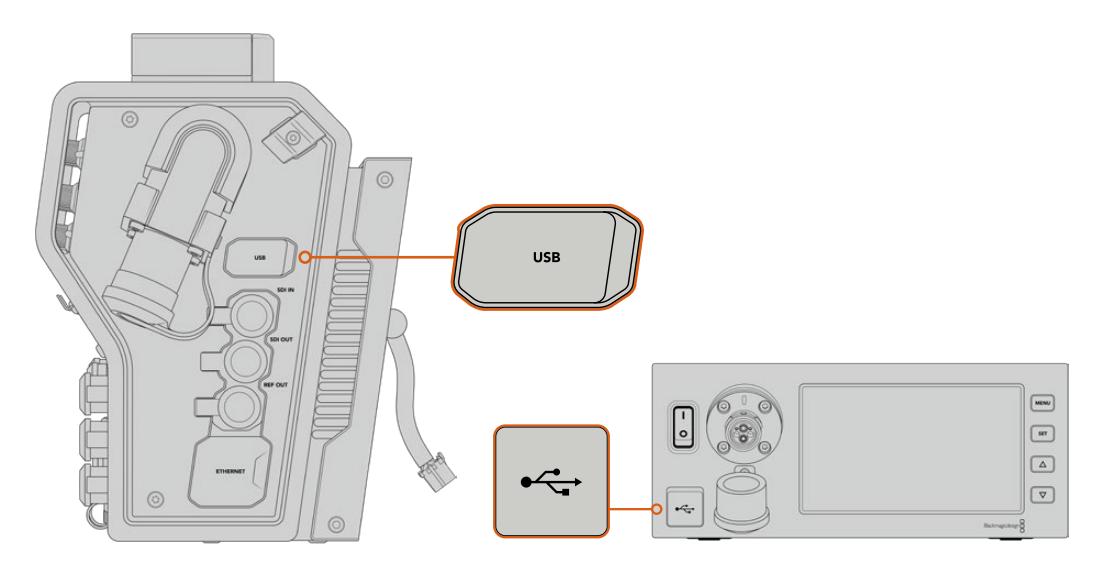

BlackmagicファイバーコンバーターのUSB-Cポートで、内部ソフトウェアをアップデートできます。

# **Blackmagic Camera Fiber Converter**のアップデート

アップデート中、Camera Fiber Converterは給電されている必要があるため、アップデートの処理中は コンバーターをURSA Broadcast/URSA Miniに接続したままにしておくことをお勧めします。

安定した電源を得るために、Camera Fiber ConverterからSMPTEファイバーケーブルを抜き、カメラを URSAカメラの電源供給から給電することが重要です。

Blackmagic Camera Fiber Converterの右側面にあるUSB-Cコネクターを使用して、内部ソフトウェア をアップデートできます。このUSBにコンピューターを接続してBlackmagic Camera Setup Utilityを起 動します。Camera Fiber Converterが古いバージョンを使用していることをコンピューターが検出する と、アップデートを推奨するメッセージが表示されます。スクリーンの指示に従い、コンバーターの内部 ソフトウェアをアップデートします。

# **Blackmagic Studio Fiber Converter**のアップデート

アップデート中、Studio Fiber Converterは給電されている必要があるため、アップデートの処理中は IEC電源ケーブルをスタジオ側ユニットのリアパネルにある電源コネクターに接続したままにしておくこ とをお勧めします。

Blackmagic Studio Fiber Converterの前面にあるUSB-Cコネクターを使用して、内部ソフトウェアをア ップデートできます。USB経由でコンピューターに接続してBlackmagic Camera Setup Utilityを起動し ます。Studio Fiber Converterが古いバージョンを使用していることをコンピューターが検出すると、ア ップデートを推奨するメッセージが表示されます。スクリーンの指示に従い、コンバーターの内部ソフト ウェアをアップデートします。

# 交換可能なレンズマウント

Blackmagic URSA Broadcastはカスタム仕様のB4マウントが取り付けられた状態で出荷されますが、 使用可能なレンズはB4レンズに限られているわけではなく、レンズマウントは交換できます。つまり、 標準装備のB4マウントを外し、オプションのPL、EF、Fマウントを取り付けられます。Blackmagic Design のPL、EF、Fレンズマウントキットは、Blackmagic Design販売店にて購入可能です。

メモ Blackmagic URSA Mini Pro用のB4マウントはURSA Broadcastカメラのものと同一で はなく、別のセンサー用に開発されたマウントです。URSA Broadcastカメラに同梱されるB4 マウントのみを使用してください。

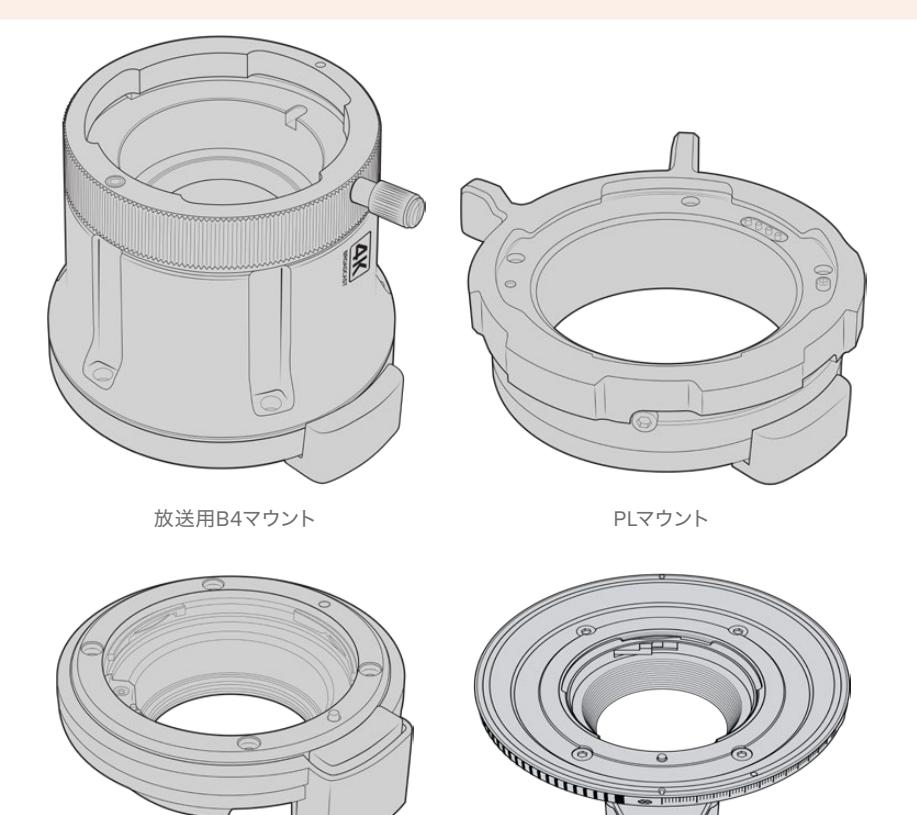

EFマウント マウント

別売りのマウントに交換できるので、仕事の種類に応じて異なるレンズを使い分けられます。例えば、EF マウントで高品質のスチルレンズを使用できます。B4マウントはENGや結婚式でパーフォーカルズームレ ンズを使用したい場合に最適です。さらにPLマウントでは、完璧な精度を持ち、反復的なコントロールに も対応する、堅牢性に優れたハイエンドのシネマレンズを装着できます。FマウントではNikon製のレンズ (1959年以降のモデル)を幅広く使用できます。

各マウントの取り付けは、オリジナルのB4マウントのネジを外し、新しいマウントと交換するだけです。

# **B4**マウントの取り外し

B4マウントの取り外しは、2mmの六角ドライバーを使用して5本のM3六角ネジを外すだけです。

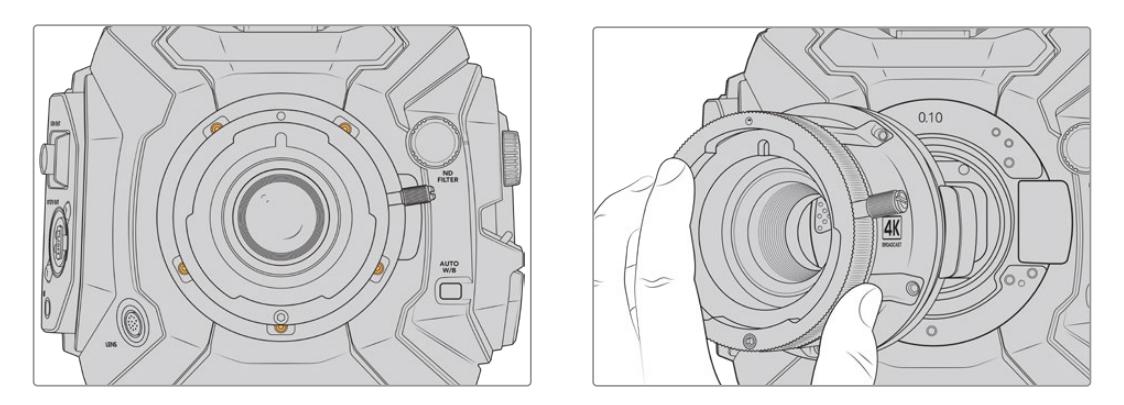

オリジナルのB4マウントは、5本のM3六角ネジを外してカメラ本体からゆっくりと持ち上げるだけで取り外せます。

メモ メモ オリジナルのB4マウントを取り外す際は、マウントの下にある0.10mmのシムがカメ ラに必ずそのまま装着されているようにしてください。

PL、B4、EFレンズマウントキットの詳細と、URSA Broadcastへの取り付け方法は下記を読み進めてく ださい。

# **Blackmagic URSA Mini Pro EF Mount**

EFマウントを使用するとURSA BroadcastでEFスチルレンズを装着できます。

#### **EF**マウントキット同梱品:

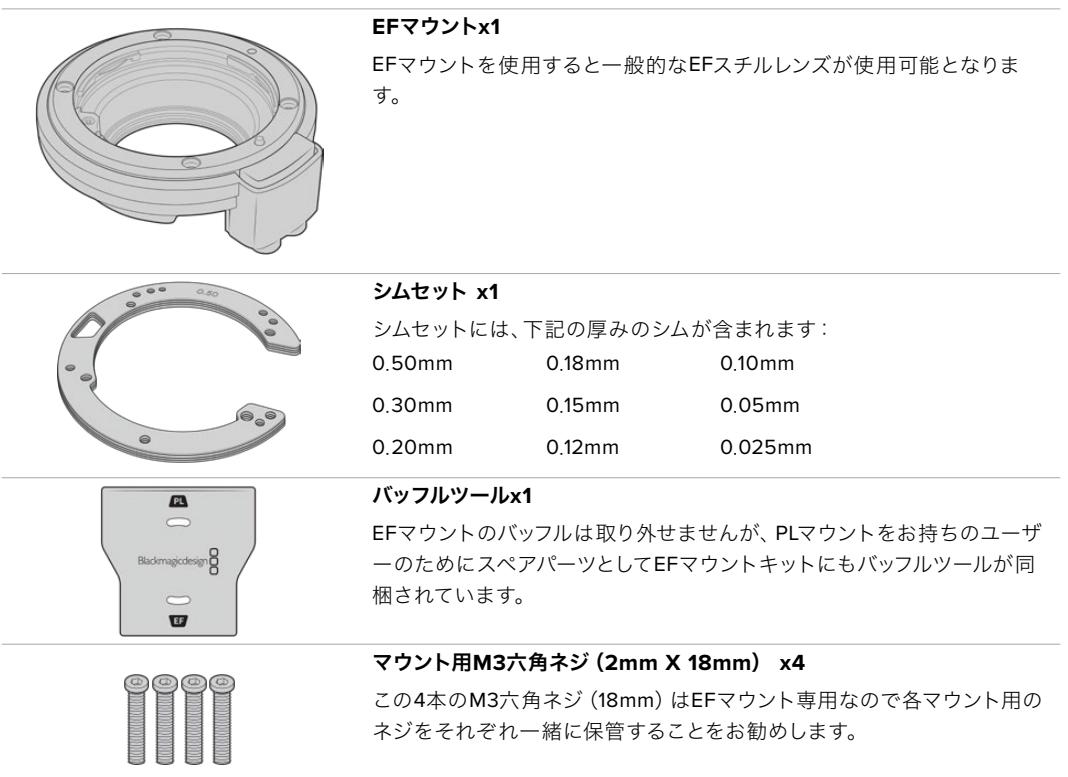

#### 必要な工具

EFマウントの取り付けには2mmの六角ドライバーが必要です。必須ではありませんが、トルクレンチの使 用を推奨します。最大トルクを0.45Nmに設定することでネジの締め過ぎを防ぎます。

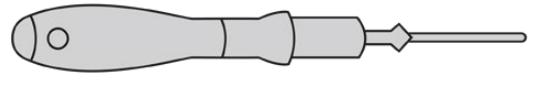

2mmの六角ドライバー

## **EF**マウントの取り付け

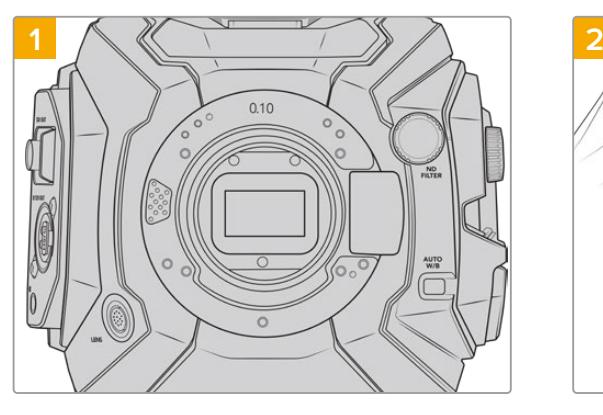

清潔で安定した台に、レンズを上にしてBlackmagic URSA Broadcastを置き、マウントを垂直に装着で きるようにします。PLからEFマウントに変える場合 は、EFマウントを差し込む前に必ずPLバッフルを取り 外すようにしてください。

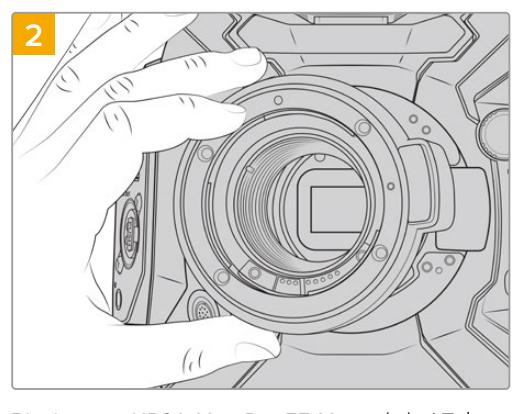

Blackmagic URSA Mini Pro EF Mountをカメラ本 体に取り付けます。その際、赤いドット(点)が12 時の位置になるようにします。

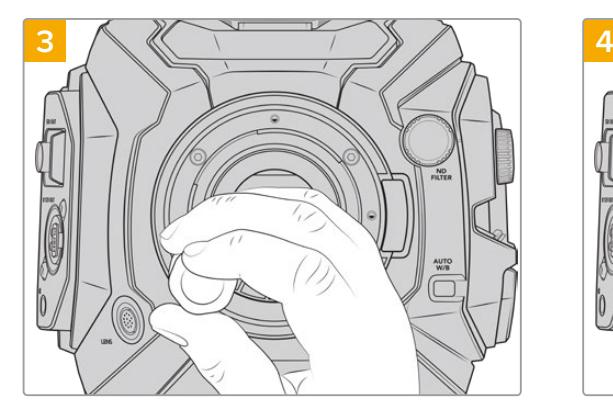

レンズマウントのベースと接触するまで、4本のマウン トネジを緩く締めます。

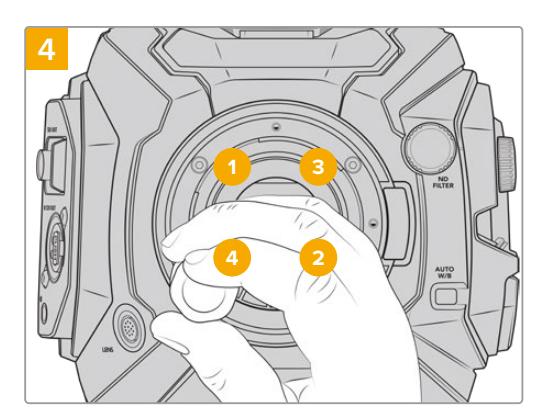

2mmの六角ドライバーまたはトルクレンチを使い、 ネジ1を1周回して固定します。次に同様の作業をネ ジ2、3、4で行います。すべてのネジが最大トルク 0.45Nmに締まるまでこの作業を続けます。

メモ EFマウントの取り外しは、取り付け方法のステップ1から4を逆の順序で行ってください。

## EFマウントレンズを取り付ける:

- **1** レンズ上のドット(点)とカメラのマウント部分のドットを合わせます。多くのレンズには、青、赤、 白のドットか、その他の目印がついています。
- **2** レンズをマウント部に挿入し、ロックされるまで時計回りに回します。
- **3** レンズを外す際は、ロックボタンを押しながら、レンズを反時計回りに12時の位置まで回し、ゆっ くり外します。

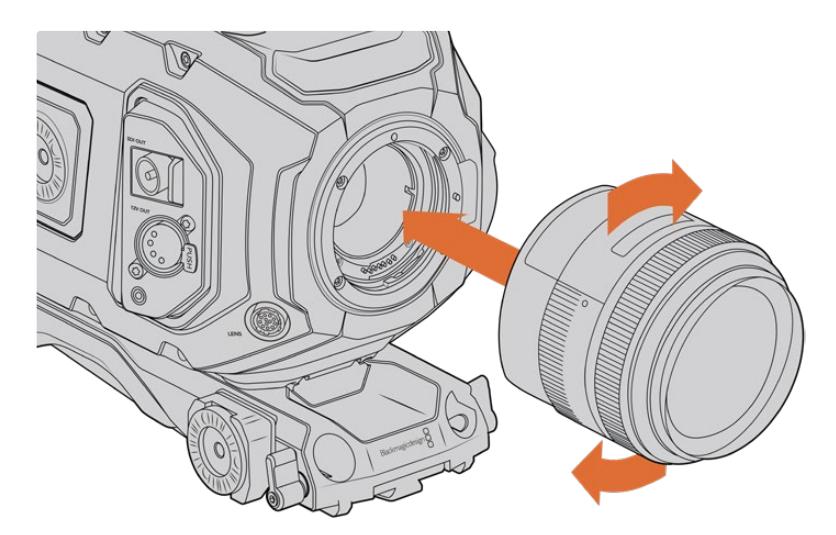

EFマウントレンズの装着/取り外し

# **Blackmagic URSA Mini Pro F Mount**

Blackmagic URSA Mini Pro F Mountが取り付けられている場合、Fマウントレンズが使用できます。Nikon のFマウントの歴史は1959年にまで遡りますが現在も製造が続けられています。つまりBlackmagic URSA Mini Pro F Mountを取り付けると、年代物から最近のレンズまで多様なレンズが使用可能になります。

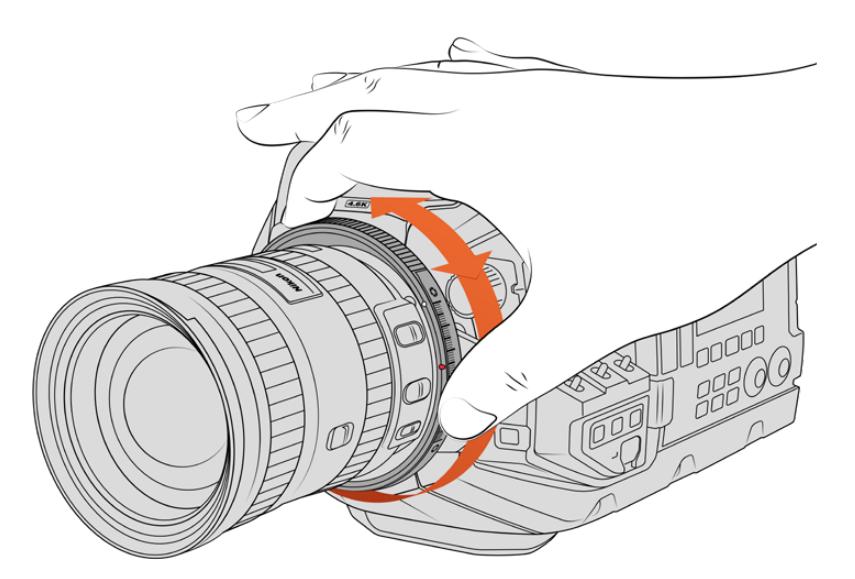

Blackmagic URSA Mini Pro F Mountのアイリス調整リングは、Fマウントレンズのアパーチャーをスムースに調整します。

Fマウントの着目すべき特徴は機械式マウントであることです。すなわち、Fマウントでは電子フォーカス やアイリスコントロールは使用できません。代わりに、Fマウントではアイリス調整機構を採用していま す。これにより、Nikonのほとんどのレンズが搭載しているアイリスピンを動かし、スムースなシネマレン ズスタイルのアイリス調整が行えます。

Fマウントを装着した状態でBlackmagic URSA Mini Pro F Mountのアイリス調整機構を動かすだけで、簡 単に希望の露出が得られます。Fマウントの赤いドットおよびアイリス調整機構のマークを使用すると、特 定のアイリス設定にマークを付けられ、特定の露出や被写界深度の設定に簡単に戻ることができます。

メモ Fマウントの取り外しは、取り付け方法のステップ1から4を逆の順序で行ってください。

### **Nikon AF**-**D**レンズ

NikonのAF-Dシリーズのレンズを使用する際は、レンズアパーチャーの設定を最小(f/22など)にしてロ ックすることが重要です。これにより、Blackmagic URSA Mini Pro F Mountのアイリス調整リングがフ ルで使用できるようになります。

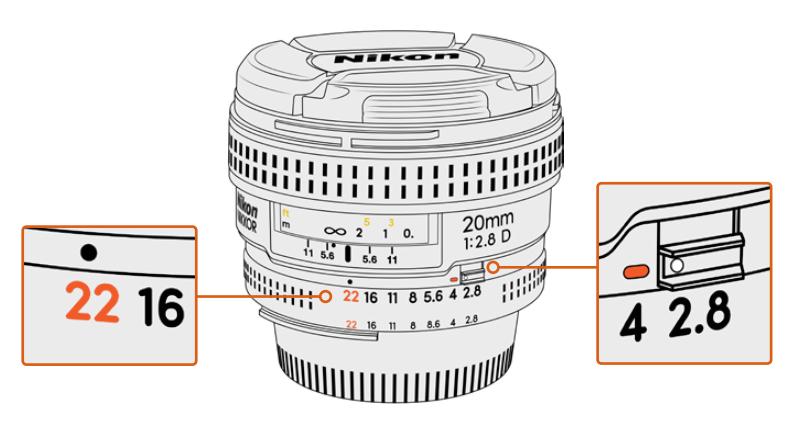

AF-Dレンズのアパーチャー設定を最小にしてロックする作業は、カメラ にマウントする前に行うことをお勧めします。

#### **F**マウントキット同梱品:

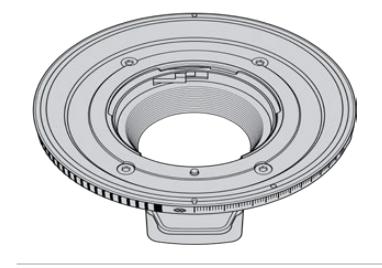

#### **F**マウント **x1**

Fマウントを使用すると一般的なFスチルレンズが使用可能となります。

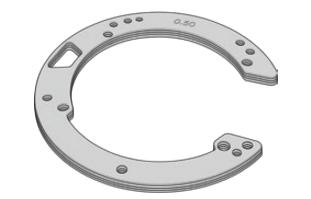

#### シムセット **x1**

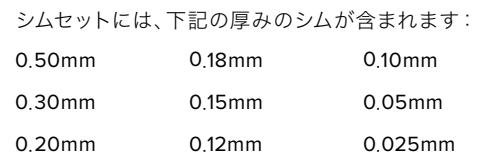

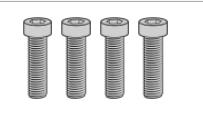

## マウント用**M3**六角ネジ(**2mm X 18mm**) **x4**

この4本のM3六角ネジ(18mm)はEFおよびFマウント用なので、各マウン ト用のネジをそれぞれ一緒に保管することをお勧めします。 Fマウントキットには、紛失に備えてスペアのネジ一式が同梱されて

います。

#### 必要な工具

Fマウントの取り付けには2mmの六角ドライバーが必要です。必須ではありませんが、トルクレンチの使 用を推奨します。最大トルクを0.45Nmに設定することでネジの締め過ぎを防ぎます。

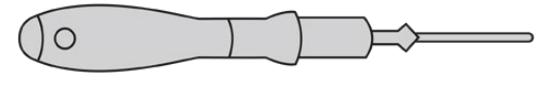

2mmの六角ドライバー

# **F**マウントの取り付け

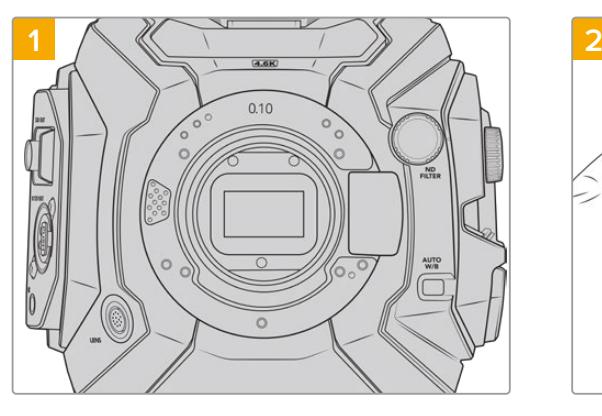

清潔で安定した台に、レンズを上にしてBlackmagic URSA Broadcastを置き、マウントを垂直に装着でき るようにします。PLからFマウントに変える場合は、F マウントを差し込む前に必ずPLバッフルを取り外すよ うにしてください。

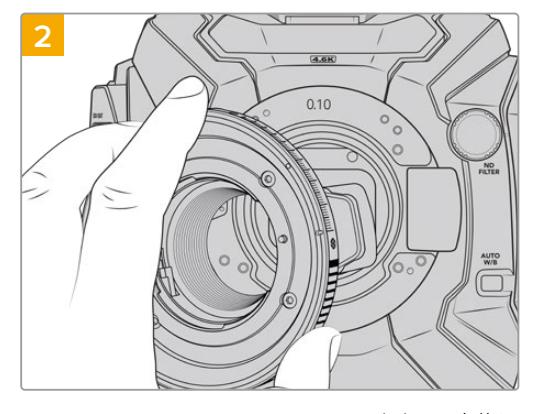

Blackmagic URSA Mini Pro F Mountをカメラ本体に 取り付けます。その際、白いドットが2時の位置になる ようにします。

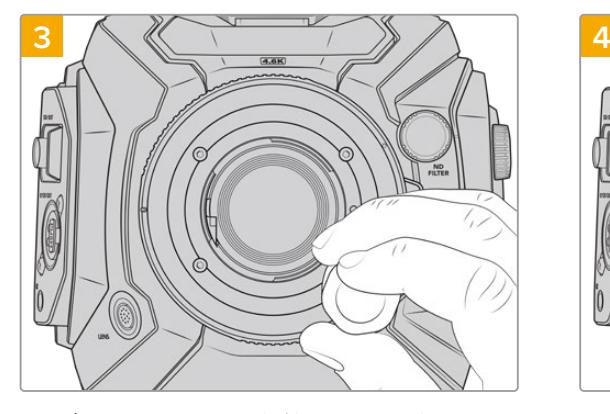

レンズマウントのベースと接触するまで、4本のマウント ネジを緩く締めます。

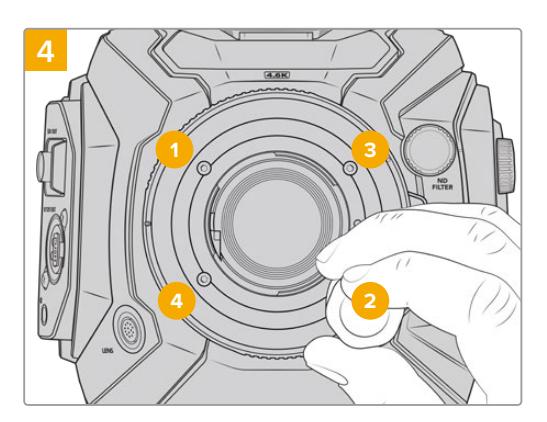

2mmの六角ドライバーまたはトルクレンチを使い、 ネジ1を1周回して固定します。次に同様の作業をネジ 2、3、4で行います。すべてのネジが最大トルク 0.45Nmに締まるまでこの作業を続けます。

メモ URSA Mini Pro F Mountの性質上、一部のFマウントレンズとは互換性がありません。

これには、アイリスコントロール機構を搭載していないニッコールAF-S Eシリーズレンズや、シフ ト機能およびティルト機構を搭載したNikonのPC-E 24mm f/3.5Dや85mmなどが含まれます。

Fマウントレンズを取り付ける:

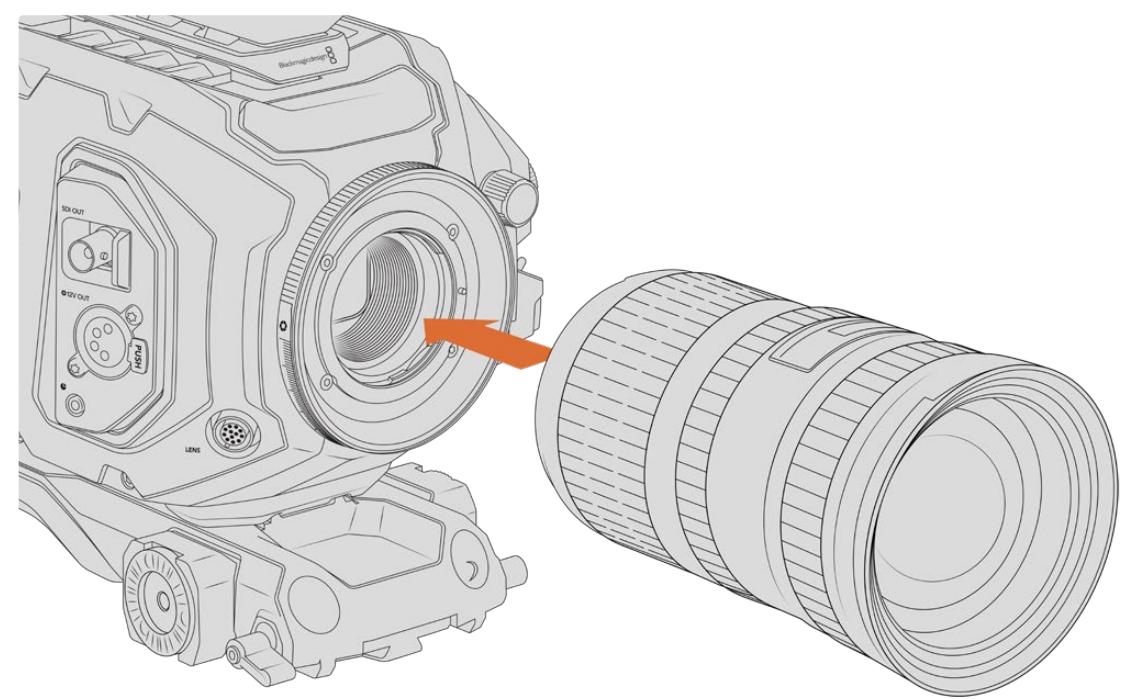

Fマウントの付いたBlackmagic URSA BroadcastにFマウントレンズを装着/取り外し

- **1** レンズ上のドット(点)とカメラのマウント部分のドットを合わせます。多くのレンズには、青、赤、 白のドットか、その他の目印がついています。
- **2** レンズをマウント部に挿入し、ロックされるまで反時計回りに回します。
- **3** レンズを外す時は、ロックボタンを押しながら、レンズを時計回りに2時の位置まで回し、ゆっく り外します。

メモ Blackmagic URSA Mini Pro F Mountはアイリス調整機構を採用しています。フォーカ スリングを内蔵した旧式のFマウントレンズを使用するには、レンズのアパーチャーは最低値 (f/22など)に設定/ロックされている必要があります。

# **Blackmagic URSA Mini Pro PL Mount**

URSA BroadcastにPLマウントを取り付けることで、ハイエンドの高精度シネマレンズやスーパー16mm PLレンズの使用が可能となり、劇場映画やテレビ番組の撮影が行えます。

作業のこつ スーパー16レンズの多くはURSA Broadcastのセンサーサイズと一致するため、PL マウントを装着したURSA Broadcastでスーパー16レンズを使用する場合と同じ画角と被写界 深度が得られます。

#### **PL**マウントキット同梱品:

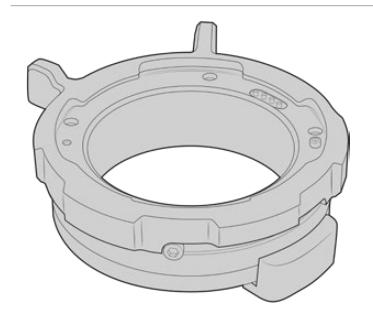

**PL**マウント**x1**

PLマウントは、保護用ダストキャップを取り付けた状態で出荷 されます。

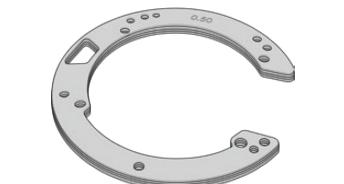

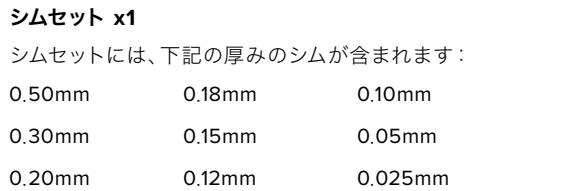

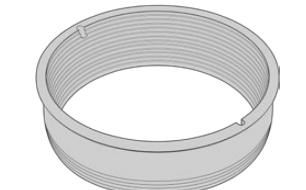

#### **PL**バッフル**x1**

PLマウントバッフルはセンサーに入る光のコントロールに役立ちます。

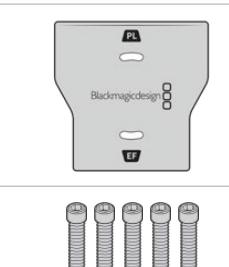

#### バッフルツール**x1**

PLバッフルツールは、カメラにバッフルをしっかり締めるために使用 します。

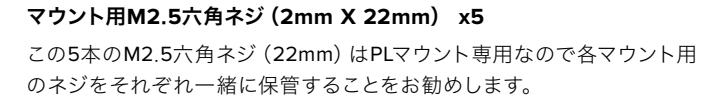

#### 必要な工具

PLマウントの取り付けには2mmの六角ドライバーが必要です。必須ではありませんが、トルクレンチの使 用を推奨します。最大トルクを0.45Nmに設定することでネジの締め過ぎを防ぎます。

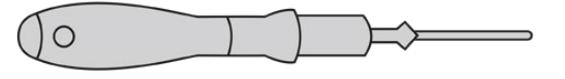

2mmの六角ドライバー

## **PL**マウントの取り付け

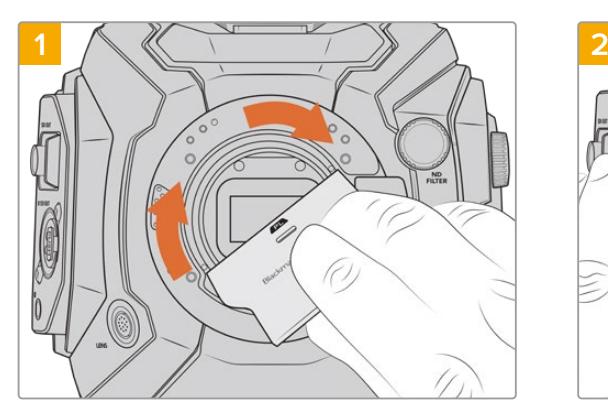

レンズマウントの中央にPLバッフルをゆっくりと挿入 し、バッフルを手で回して固定します。PLバッフルツー ルの幅の広い方を使用してバッフルを軽く締めます。 きつく締めすぎないようにしてください。

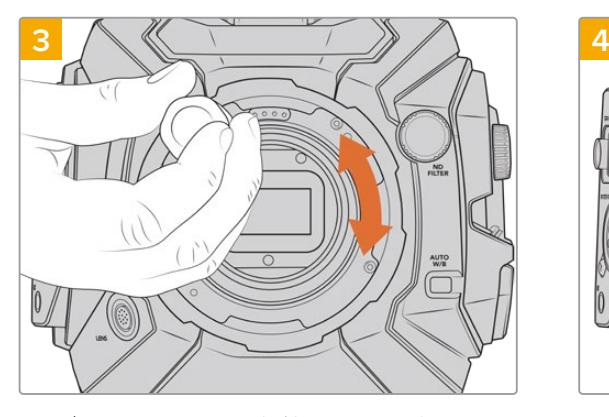

レンズマウントのベースと接触するまで、5本のマウ ントネジを緩く締めます。5本のネジを締めるために は、PLロックリングを回すことで隠れたネジ穴が確認 できます。

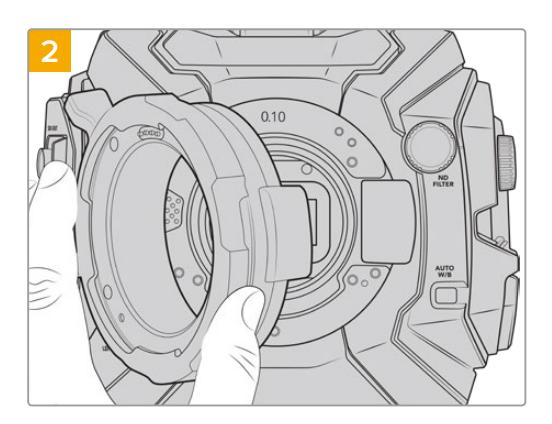

0.10mmのプラスチックシムと、0.10mmおよ び0.50mmの金属シムをカメラに取り付けま す。Cooke /i Technology用のPLマウントのピンは12 時の位置になるようにしてください。

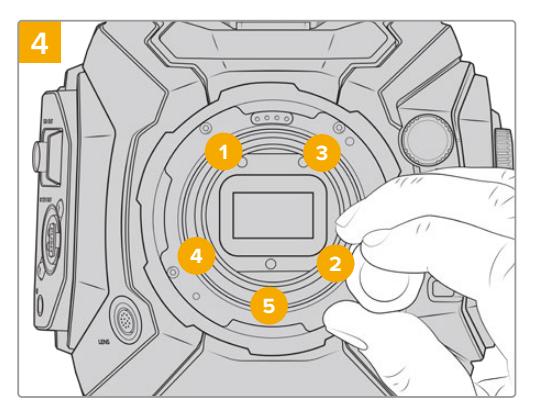

2mmの六角ドライバーまたはトルクレンチを使い、ネ ジ1を1周回して固定します。次に同様の作業をネジ2 で行います。3、4、5の順番で1度に1回転ずつ上記の手 順で締めていき、すべてのネジが最大トルク0.45Nm に締まるまでこの作業を続けます。

メモ PLマウントの取り外しは、取り付け方法のステップ1から4を逆の順序で行ってください。PL バッフルを取り外し、PLマウントと共に保管することを忘れないでください。

## PLマウントレンズを取り付ける:

- **1** カメラのPLロックリングを反時計回りに止まるまで回します。
- **2** レンズの4つのフランジの刻み目のいずれか1つを、カメラマウントの位置決めピンに合わせます。 レンズマークが簡単に確認できるようレンズを合わせます。
- **3** PLロックリングを時計回りに回し、きつく固定します。URSA Broadcastにサーボユニット付きのPL レンズを取り付ける場合は、12ピン放送用コネクターに接続してサーボをコントロールできます。
- **4** レンズを外すときは、ロックリングを反時計回りに止まるまで回し、レンズをカメラ筐体から直接 引き出しゆっくり外します。レンズを回す必要はありません。

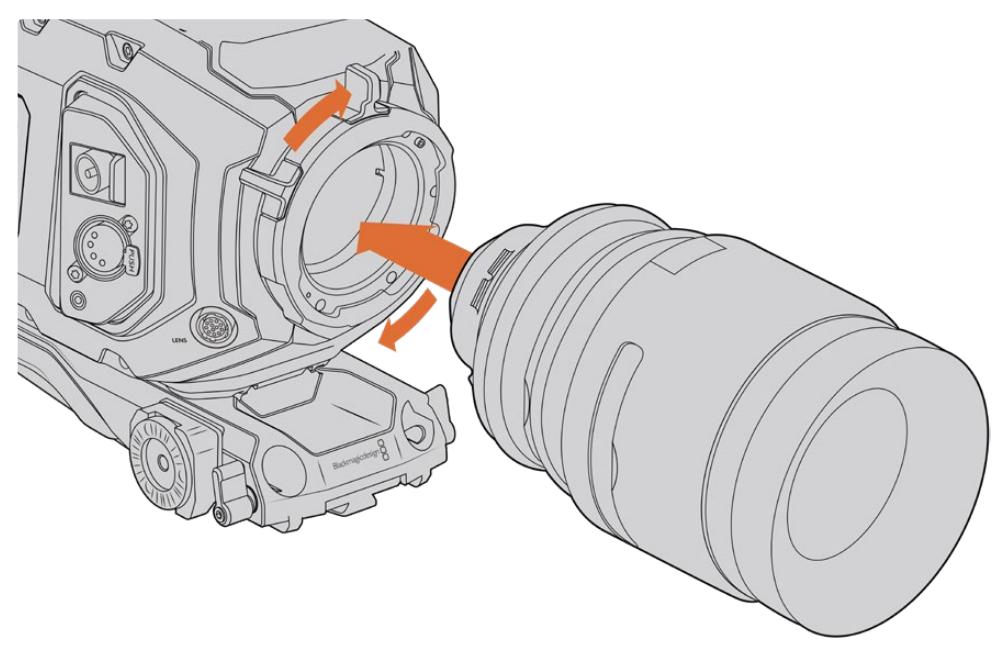

PLレンズの装着/取り外し

# Cookeレンズと/i Technologyのサポート

URSA BroadcastおよびURSA Mini Pro 4.6KのオプションであるBlackmagic Design PLマウントは、 12時の位置に4ピンが付いています。これはCookeの/i Technologyインターフェース対応のレンズとの 通信に使用されます。このインターフェースに対応するレンズには、Canon、Cooke、Fujinon、Leica、 Zeissレンズが含まれます。これにより、クリップのメタデータに、レンズモデル、焦点距離、アパーチャー 設定、フォーカス距離、その他のレンズ特有の情報などのレンズ情報を記録できます。

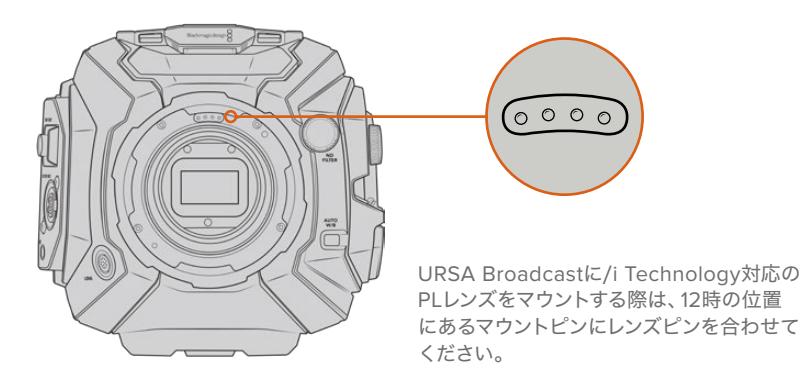

Cookeの/i Technologyインターフェース経由でメタデータとして記録された情報は、ポストプロダクショ ンやVFXで役立ちます。プロダクションで使用したレンズとそれらの詳細な設定を把握しておくことは、 後日同じ設定が必要になる場合に役立ちます。

また、これらの情報は、DaVinci ResolveやFusionなどパワフルなアプリケーションにおいて、他の様々 な高度な機能に使用できます。例えば、記録されたメタデータは3D空間での特定のレンズのシミュレー ションやレンズの歪み補正に使用されます。

# PLマウントサーボレンズ

URSA Broadcastは、サーボハンドグリップを装備した35mmのPLレンズのコントロールをサポートして います。レンズがカメラのレンズコネクターに接続されている場合、URSA Broadcastは、B4レンズと同 様の方法で電源とコントロール信号をレンズに供給します。詳細は、このマニュアルの「サーボズーム対 応レンズの使用」セクションを参照してください。

# **Blackmagic URSA Broadcast B4 Mount**

Blackmagic URSA Broadcast B4 Mountは、URSA Broadcastに同梱されるマウントです。すでにB4マ ウントを取り外してオプションのBlackmagic URSA PL、EF、Fマウントを取り付けている場合は、以下 のステップでB4マウントを再装着できます。

#### 必要な工具

B4マウントの取り付けには2mmの六角ドライバーが必要です。必須ではありませんが、トルクレンチの使 用を推奨します。最大トルクを0.45Nmに設定することでネジの締め過ぎを防ぎます。

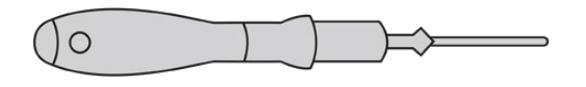

2mmの六角ドライバー

# **B4**レンズマウントの取り付け

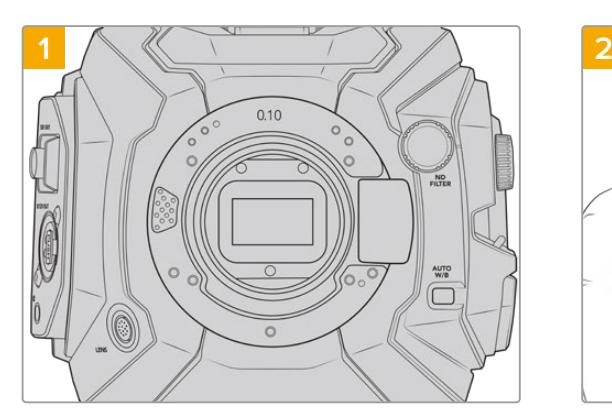

清潔で安定した台に、レンズを上にしてBlackmagic URSA Broadcastを置き、マウントを垂直に装着でき るようにします。

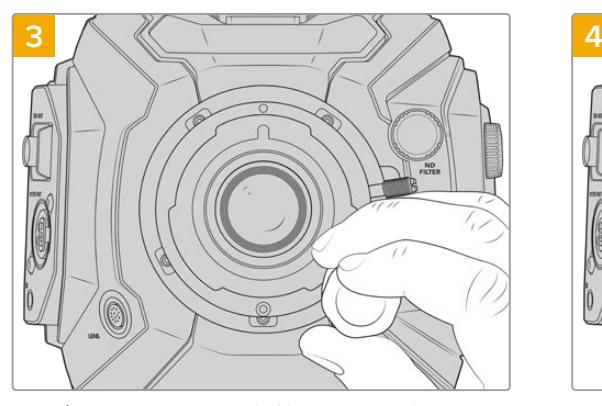

レンズマウントのベースと接触するまで、5本のマウント ネジを緩く締めます。

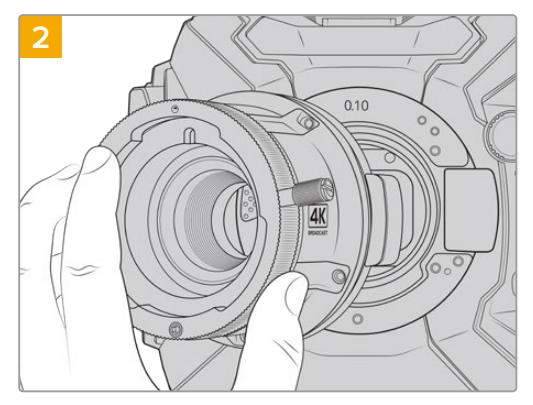

カメラに0.10mmシムを取り付け、その後Blackmagic Broadcast B4 Mountをカメラ本体に取り付けます。 その際、赤いドットが12時の位置になるようにしてく ださい。

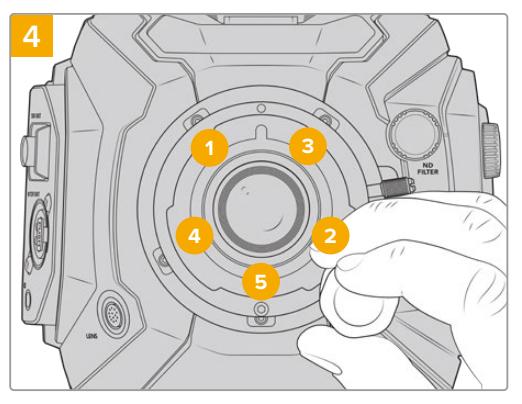

2mmの六角ドライバーまたはトルクレンチを使い、ネ ジ1を1周回して固定します。次に同様の作業をネジ2 で行います。3、4、5の順番で1度に1回転ずつ上記の手 順で締めていき、すべてのネジが最大トルク0.45Nm に締まるまでこの作業を続けます。

メモ B4マウントの取り外しは、取り付け方法のステップ1から4を逆の順序で行ってください。

# レンズマウントのシム調整

# シムとは

シムは、様々な厚みの薄いディスクです。レンズとURSA Broadcastのセンサー間の距離を微調整する ために使用します。この距離はフランジ焦点距離として知られており、レンズの古さや撮影のコンディシ ョンなどの可変要因によりわずかに変動します。

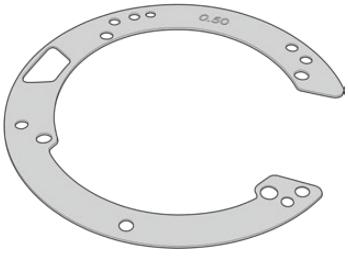

URSA Broadcast Shim

シムは、レンズマウントとカメラ筐体の間に設置して、被写体からセンサーまでの距離をレンズのフォーカ スマークと一致させます。これらは通常PLレンズに使用されています。こういったシネマレンズはマニュア ルでフォーカスを行ない、レンズバレルの焦点距離のマークが極めて正確です。シムはURSA Broadcast の交換可能なレンズマウントにも使用できます。

Blackmagic URSA Mini Pro Shim Kitには様々な厚さのシムが含まれており、Blackmagic Designの取 り扱い販売店で購入できます。シムセットは各種マウントキットにも含まれており、URSA Broadcastと 互換性があります。後側焦点の要件に応じた厚さのシムを使用してください。

# **Blackmagic URSA Mini Pro Shim Kit**

URSA Broadcastカメラには3つのシム(0.10mmのプラスチックシム、0.10mmと0.50mmの金属シム)が 同梱されます。これらのシムを使用して、URSA BroadcastカメラでB4、EF、Fマウントレンズの適切な焦 点距離を設定できます。非常に稀ですが、フォーカスマークを正確に保つ上で特定の間隔が求められる PLレンズでは、シムの追加が必要になる場合があります。Blackmagic URSA Mini Pro Shim Kitには以 下が含まれています。また、キットには他の厚さのシムも含まれているので、フォーカスマークを正確に保 つために、わずかな調整を行う必要がある場合に使用できます。

#### シムキット同梱品:

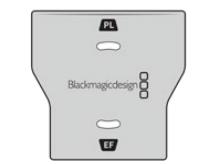

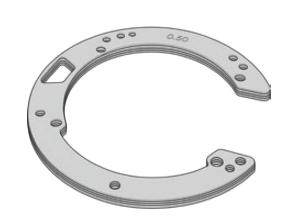

#### バッフルツール**x1**

URSA BroadcastにPLマウントの取り付け/取り外しを行う際に、 バッフルツールを使ってPLバッフルを緩める/締めることができます。

#### シムセット **x1**

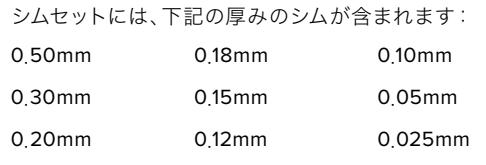

# マウントのシム調整

カメラのマウントにシムを装着するには、最大トルク0.45Nmに正確に設定できるトルクレンチ、2.0mm の六角ドライバーとドライバーが必要です。

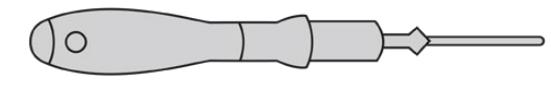

トルクレンチ

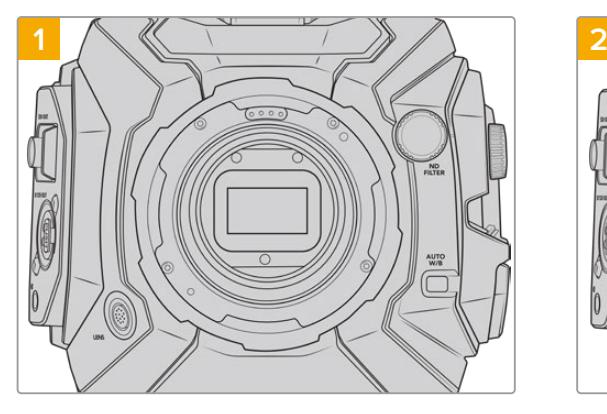

清潔で安定した台に、レンズを上にしてBlackmagic URSA Broadcastを置き、レンズあるいはダストキャ ップを外します。シムの調整中はセンサーを覆うフィ ルターがむき出しになるので、フィルターをできる限 り清潔に保つようにしてください。マウントにシムを 装着する際は、フィルターに触れないようにしてくだ さい。

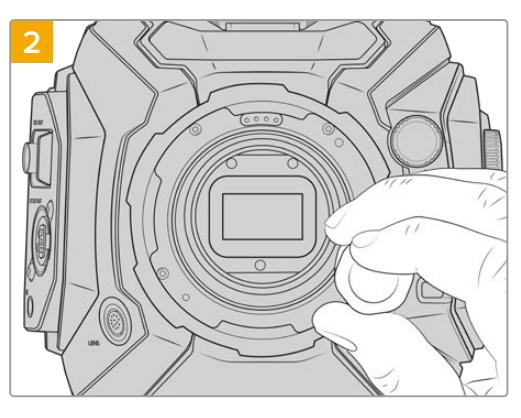

マウントを押さえながら、2.0mmの六角ドライバーで ネジを外します。各レンズマウントの取り外しに関す る詳細は、このマニュアルの「交換可能なレンズマウ ント」セクションを参照してください。

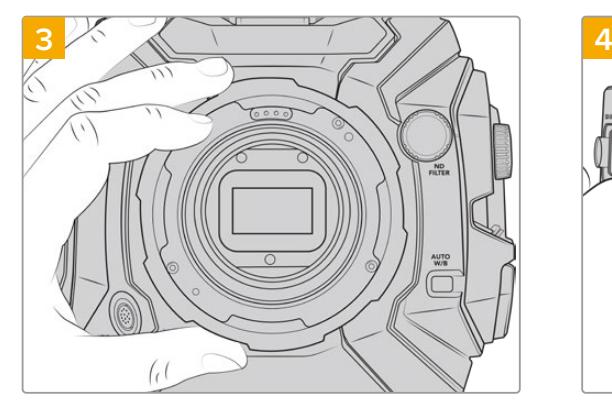

レンズマウントを注意深くカメラ筐体から取り外 します。取り外したネジは、レンズマウントと共に 保管してください。

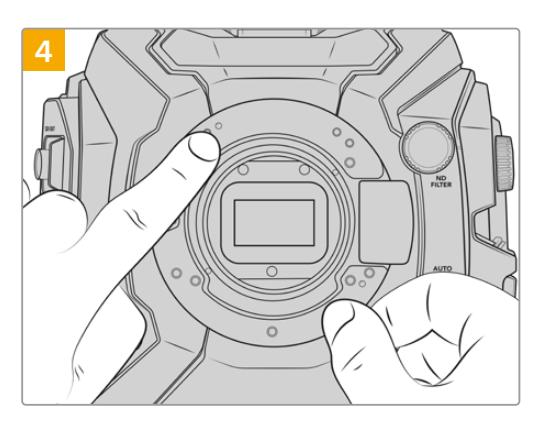

装着されているシムは、11時の位置にアラインメン トピンがあります。

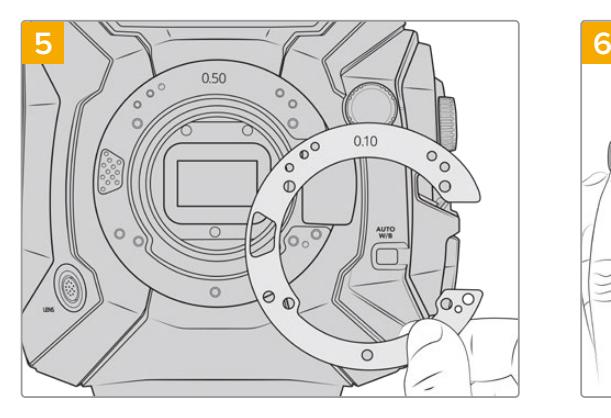

シムを追加または取り外して、マウントの位置を調整 します。はじめは薄いシム(0.10mmなど)を使用して 調整を開始することをお勧めします。

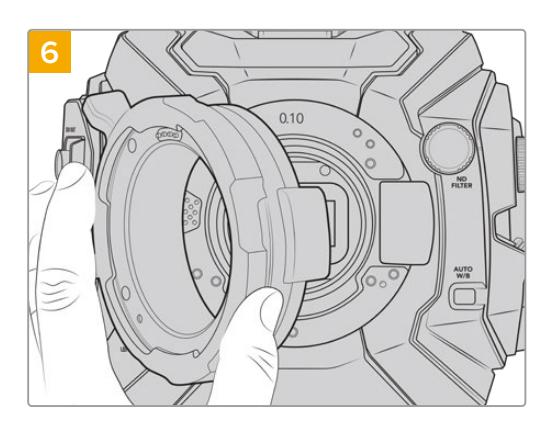

レンズマウントをカメラ筐体に取り付けてネジを 締め、レンズを再びマウントします。次に、レンズの フォーカスマークが焦点距離と一致しているか確 認します。一致していない場合はステップ1〜6を繰 り返し、シムを少しずつ調整して、フォーカスマーク と焦点距離を合わせます。

# **URSA Mini SSD Recorder**

Blackmagic URSA Mini SSD RecorderはURSA Broadcastの背面に取り付けるオプションのモジュー ルです。このレコーダーは、フッテージ(2160pのBlackmagic RAWファイルを含む)を安価な大容量ソ リッドステート・ドライブ(SSD)に収録します。

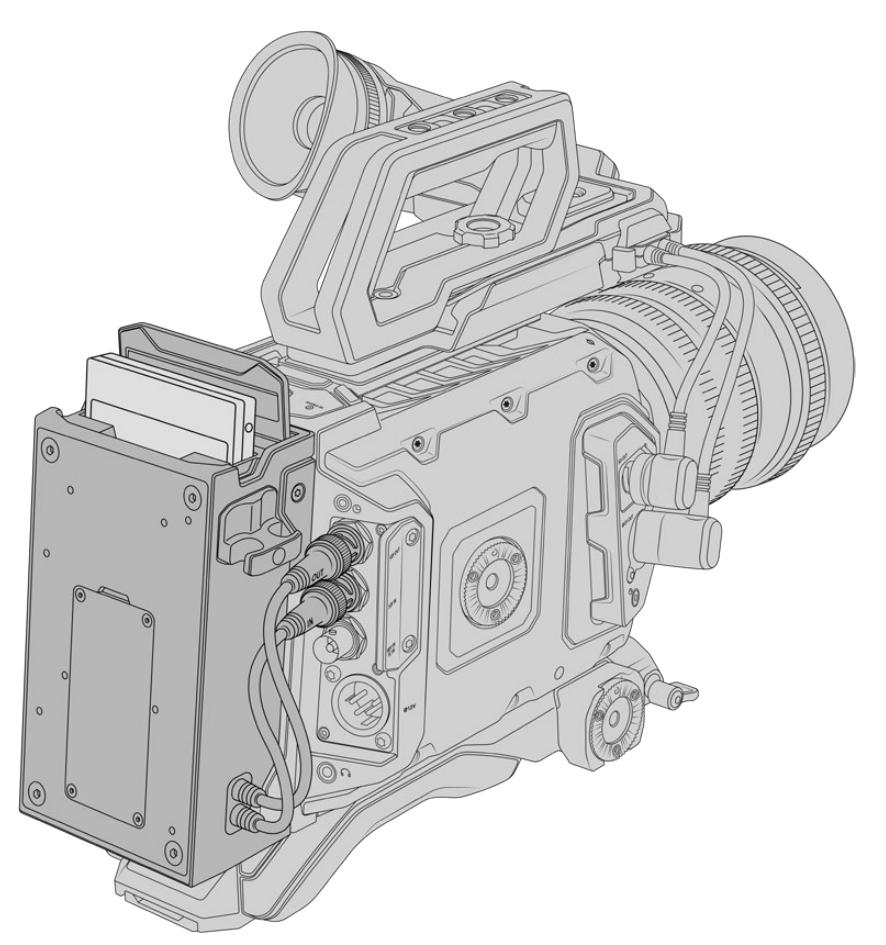

#### **URSA Mini SSD Recorder**の取り付けには、以下の工具が必要です:

- プラスドライバー x1
- T10トルクスドライバー x1
- 2mm六角ドライバー x1

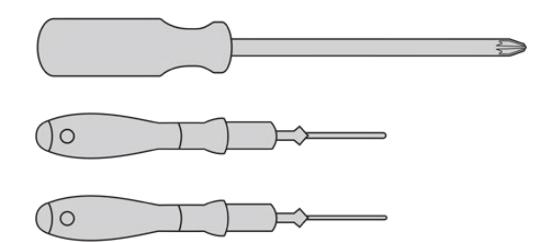

URSA Mini SSD RecorderをURSA Broadcastに取り付けるには、大きめのプラスドライバー、T10トルクス ドライバー、2mm六角ドライバーが必要です。

# **URSA Mini SSD Recorder**のマウントおよび接続

URSA Mini SSD RecorderはURSA Broadcastのカメラ本体の背面にマウントします。カメラの背面に あるSDI入出力BNCコネクターを介してURSA Mini SSD Recorderとデータ通信を行います。レコーダ ーはSDI入出力を使用するため、レコーダー使用時はカメラをATEMスイッチャーに接続できません。

作業のこつ URSA Mini SSD Recorderはカメラのバッテリーに給電を行うパススルーケーブ ルに対応しているため、Vマウントやゴールドマウントバッテリーをカメラの背面のレコーダー の後ろに取り付けられます。

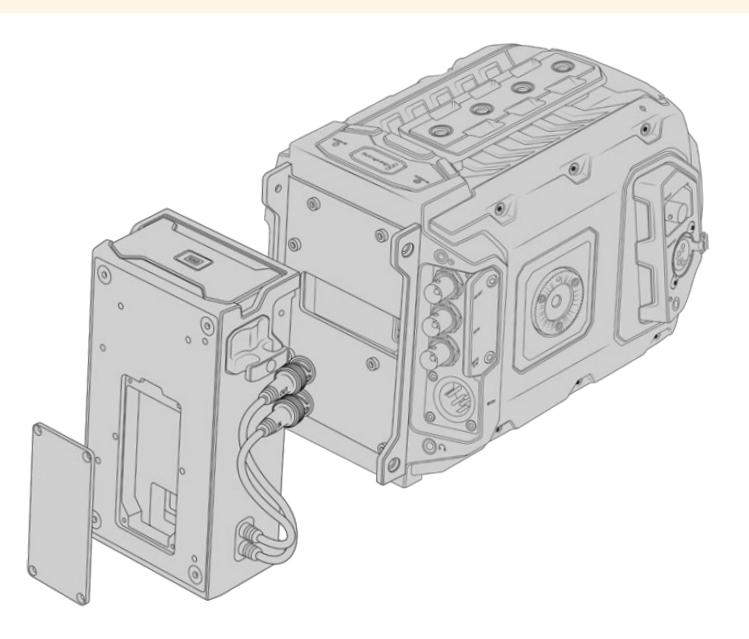

メモ URSA Mini SSD Recorderの取り付け前に、Blackmagic Camera Setup Utilityでカメ ラの内部ソフトウェアをバージョン4.8以降にアップデートします。カメラのファームウェアア ップデートの詳細は、このマニュアルの「Blackmagic Camera Setup Utility」セクションを参 照してください。

## URSA Mini SSD Recorderをマウントおよび接続する:

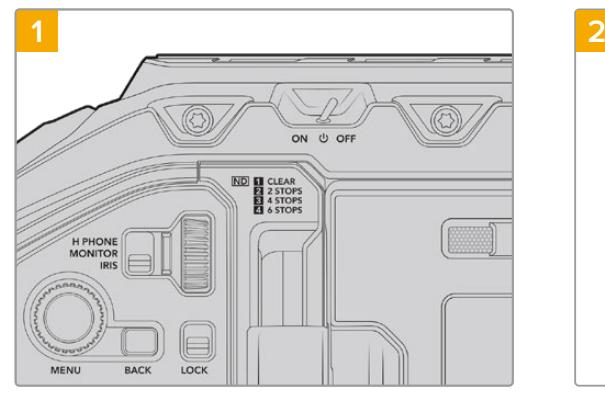

電源スイッチをオフにしてURSA Broadcastの電源 を切ります。

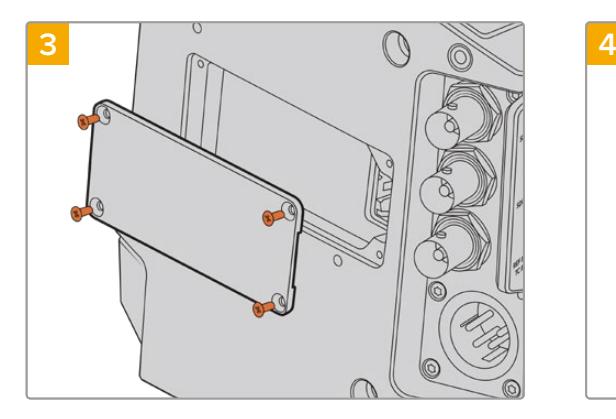

バッテリーをマウントしていない場合は、カメラのリア パネルのMolexソケットのカバーを取り外す必要があ ることがあります。プラスドライバーを使用し、カバー を固定している4本のM3ネジを外します。

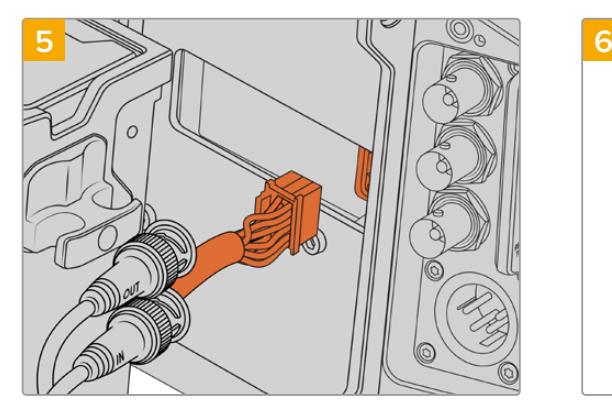

URSA Mini SSD RecorderのMolexコネクターをカメ ラのリアパネルのMolexソケットに差し込みます。

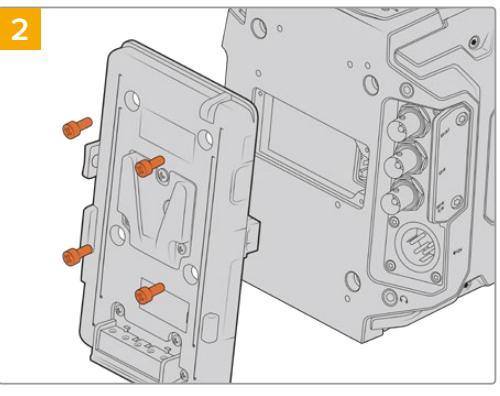

カメラに現在マウントされているバッテリープレート を取り外します。バッテリープレートのマウント/取り 外しに関しては、このマニュアルの「バッテリーのマウ ント」セクションを参照してください。

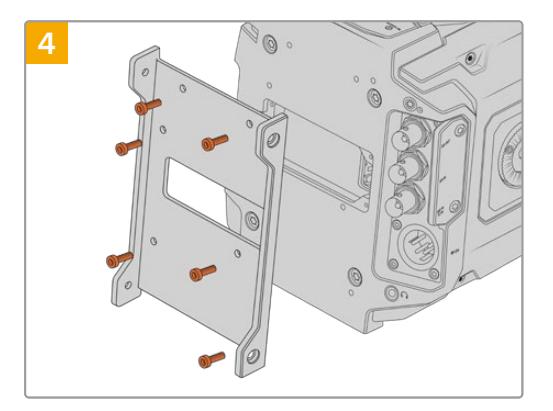

URSA Mini SSD Recorderのマウント用ブラケッ トを6本のT10トルクスネジで取り付けます。

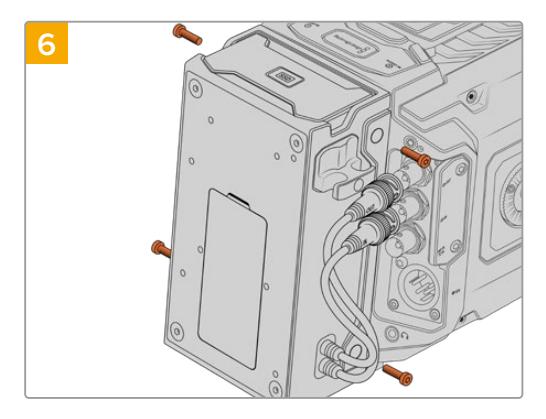

マウント用ブラケットの左右に1本ずつ、計2本のT10 トルクスネジを使って、URSA Mini SSD Recorderを 固定します。

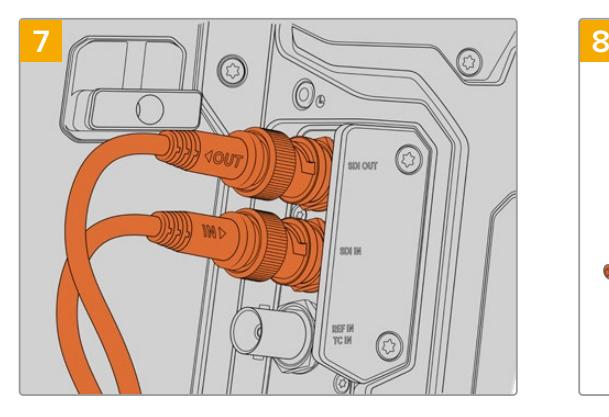

SSDレコーダーのSDI入力/出力ケーブルをカメラの 背面のSDI入力/出力に接続します。SSDレコーダー のケーブルは「IN」と「OUT」と記載されているので、 カメラの適切なコネクターにそれぞれを接続してくだ さい。

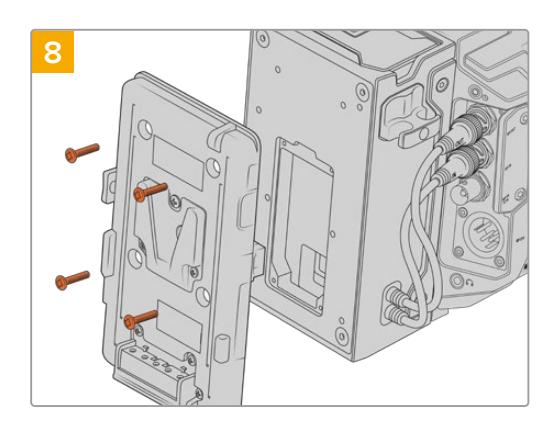

URSA Mini SSD Recorderと共にバッテリープレート を使用するには、2mm六角ドライバーを使ってMolex ソケットのカバーパネルを固定している4本のM3ネジ を外します。Molexソケットのカバーを取り外したら、 このマニュアルの「バッテリーのマウント」セクション で説明されている手順に従ってバッテリープレートを 取り付けます。

# **URSA Mini SSD Recorder**を使う

URSA Mini SSD Recorderが接続され、SSDが差し込まれると、URSA Broadcastの2番目のストレージ スロットの代わりにレコーダーが使用されます。URSA Mini SSD Recorder使用時には、カメラのストレ ージ管理のスロット2に「SSD」と表示されます。

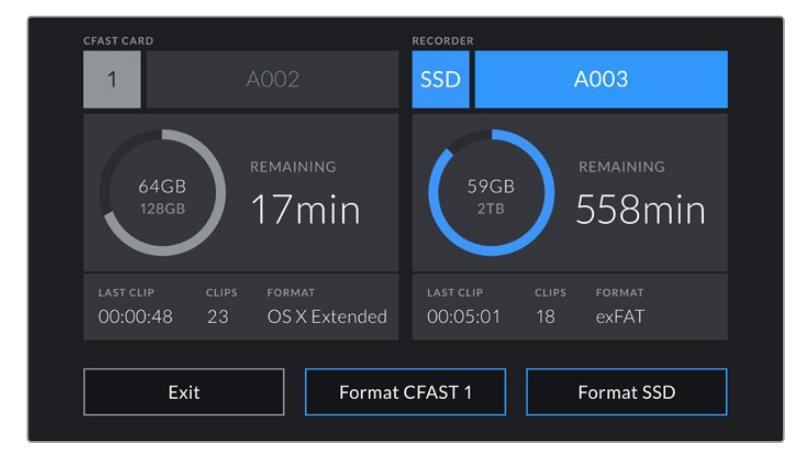

URSA Mini SSD RecorderにSSDが差し込まれると、カメラのストレージ管理のスロット2は 「SSDレコーダー(SSD RECORDER)」と表示します。

つまり、SSDでの収録、再生、ストレージの管理は、CFastとSDカードの使用時と全く同じです。ストレ ージ管理に関する概要、SSDの選択についての詳細なガイドラインは「ストレージメディア」セクション を参照してください。

## ステータスLED

URSA Mini SSD Recorderは左側のパネルに「SDI」および「SSD」の2つのステータスライトがあります。 このライトは、カメラの「セットアップ(SETUP)」メニューでオン/オフの切り替えが可能で、明るさの設 定は「低(Low)」、「中(Medium)」、「高(High)」から選択できます。

#### **SDI**

SDIと記載された上部のLEDは、URSA Mini SSD Recorderとカメラの接続状態を示すインジケーターです。

LEDインジケーターの表示の種類には下記があります:

#### オフ

SDIインジケーターがオフの場合、URSA Mini SSD Recorderは受電していません。カメラの電 源がオンの状態でライトが点灯しない場合、URSA Mini SSD RecorderのMolexが正しく接続 されているか確認してください。

#### オレンジ

URSA Mini SSD Recorderは給電されていますが、SDIコネクターが未接続か、正しく接続さ れていません。

#### ホワイト

URSA Mini SSD Recorderは給電されていて、SDIリンクが適切に接続されています。

#### **SSD**

SSDインジケーターは現在、差し込まれているSSDのステータスを示すインジケーターです。LEDインジ ケーターの表示の種類には下記があります:

#### グリーン

SSDが挿入されるとURSA Mini SSD Recorderのインジケーターは短時間、緑に点灯します。 これは、SSD検証中に点灯します。SSDレコーダーの収録準備が完了するとインジケーターが 消えます。SSDのフッテージの再生中もライトが緑に点灯します。

レッド

SSDへの収録中は、URSA Mini SSD Recorderのインジケーターは赤く点灯します。SSDの空 き容量が少なくなると、赤いライトがゆっくりと点滅します。

ライトが高速に点滅する場合はSSDでコマ落ちが発生しています。その際には、推奨SSDリス トに記載されているSSDを使用しているか、またメディアに互換しているデータレートで収録 しているかを確認してください。

#### オレンジ

SSDをマウント中に問題が発生するとライトがオレンジになります。これは、フォーマット方法が 不適切であるか、互換性のないSSDが挿入されていることを意味します。互換性のあるSSDのリ ストおよびフォーマット方法に関しては「ストレージメディア」セクションを参照してください。

作業のこつ SSDのLEDがドライブのマウントエラーを示している場合、Macのディスクユーティ リティまたはPCのディスクの管理を使って初期化が必要な可能性があります。

## **URSA Mini SSD Recorder**の内部ソフトウェアのアップデート

URSA Mini SSD Recorderのアップデートには、Blackmagic Camera Setup Utilityソフトウェアを使用 します。アップデートの際はSSDレコーダーの電源が入った状態である必要があるため、アップデート中 はSSDレコーダーとURSA Broadcastを接続したままにしておくことをお勧めします。安定した電源供給 を得るため、カメラを外部電源に接続してください。

URSA Mini SSD RecorderにはUSB-Cコネクターが底面にあり、これを使用して内部ソフトウェアをア ップデートします。このUSBにコンピューターを接続してBlackmagic Camera Setup Utilityを起動しま す。URSA Mini SSD Recorderが古いバージョンを使用していることをコンピューターが検出すると、ア ップデートを推奨するメッセージが表示されます。スクリーンの指示に従い、URSA Mini SSD Recorder の内部ソフトウェアをアップデートします。

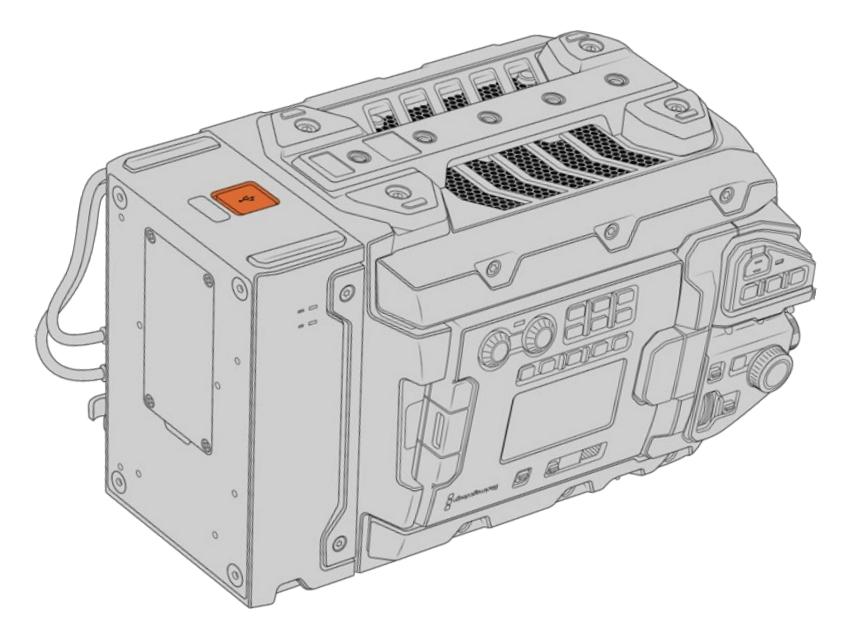

URSA Mini SSD Recorderの底面のUSB-Cコネクターを使用して内部ソフトウェアをアップデート。

メモ 詳細は、このマニュアルの「Blackmagic Camera Setup Utility」 セクションを参照して ください。

作業のこつ パフォーマンスを最適化するため、Blackmagic URSAシリーズすべての機器をア ップデートすることをお勧めします。

# スタジオカメラコントロールの概要

Blackmagic URSA Broadcastはスタジオカメラとして使用でき、ATEM Software Controlのカメラコン トロール機能を使って、ATEMスイッチャーからコントロールできます。この機能を使用することで、大型 センサーの画質と優れたダイナミックレンジを持つカメラを放送スタジオに追加し、他のスタジオカメラ と同じようにコントロールできます。

「カメラ」ボタンをクリックすると、カメラコントロール機能が開きます。互換性のあるレンズを使用し ている場合は、アイリス、ゲイン、フォーカス、ズームコントロールなどの設定を簡単に調整できます。 さらにカメラのカラーバランスを調整したり、DaVinci Resolveのプライマリーカラーコレクターを使用 してユニークなルックを作成することも可能です。

ATEMスイッチャーのコントロール機能は、ATEMスイッチャーからのSDI出力(ダウンコンバートされて いる出力以外)を介して、カメラコントロール・パケットを送信することで機能します。つまり、ATEMス イッチャーのSDI出力をURSA Broadcastの12G-SDI入力に繋ぐと、カメラはSDIリンクでコントロール・ パケットを検出し、カメラ自体の機能をコントロールできます。

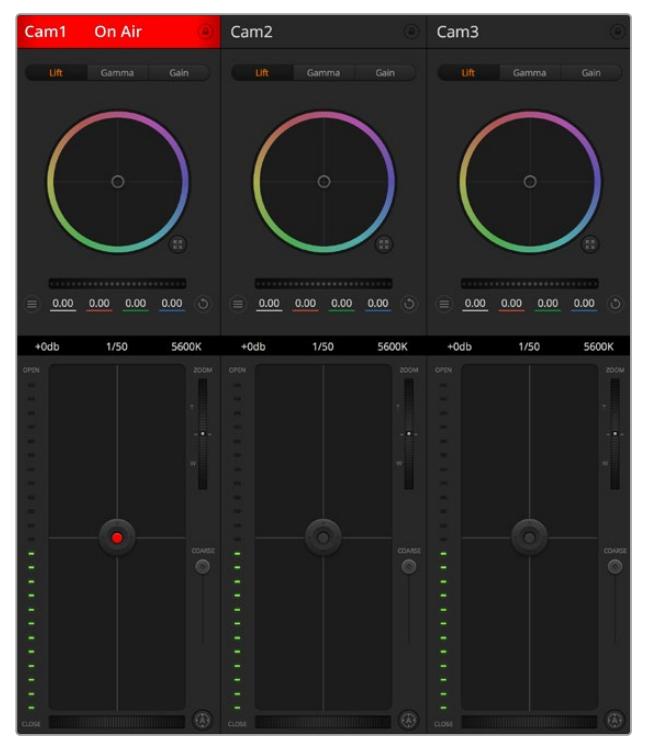

ATEMカメラコントロール

メモ Blackmagic URSA BroadcastをATEMスイッチャーと使用する際には、互換性を得るため に、両ユニットの内部ソフトウェアを最新バージョンにアップデートすることをお勧めします。 最新のソフトウェアは、[www.blackmagicdesign.com/jp/support](http://www.blackmagicdesign.com/jp/support)のBlackmagicサポートセン ターで確認できます。

## URSA Broadcastの接続

- **1** Blackmagic URSA Broadcastの12G-SDI出力をATEMスイッチャーのSDI入力のいずれかに接 続します。
- **2** ATEMスイッチャーのSDI出力(ダウンコンバート出力およびマルチビュー出力以外)を、URSA Broadcastの12G-SDI入力に接続します。カメラコントロール信号は、マルチビューおよびダウン コンバートSDI出力からは送信できません。
- **3** URSA Broadcastの「セットアップ(SETUP)」メニューにある「ATEMカメラID(ATEM CAMERA ID)」で、カメラのATEM IDをスイッチャーの入力と合わせます。例えば、URSA Broadcast 1が ATEMスイッチャーのCam 1に接続されている場合、カメラ番号を「1」に設定します。これにより、 タリー信号が正しいカメラに送信されます。
- **4** 「セットアップ(SETUP)」メニューで「リファレンスソース(REFERENCE SOURCE)」を選択しま す。すべてのカメラとスイッチャーにゲンロック信号を送信していない限り、ATEMに接続した際に リファレンスソースの設定を「プログラム(Program)」にすることを推奨します。
- **5** ATEMスイッチャーへのSDI出力にオーバーレイやフォーカスボックスが表示されないよう、「モニ ター(MONITOR)」メニューの「メインSDI(Main SDI)」で「クリーンフィード(CLEAN FEED)」 が選択されているか確認してください。

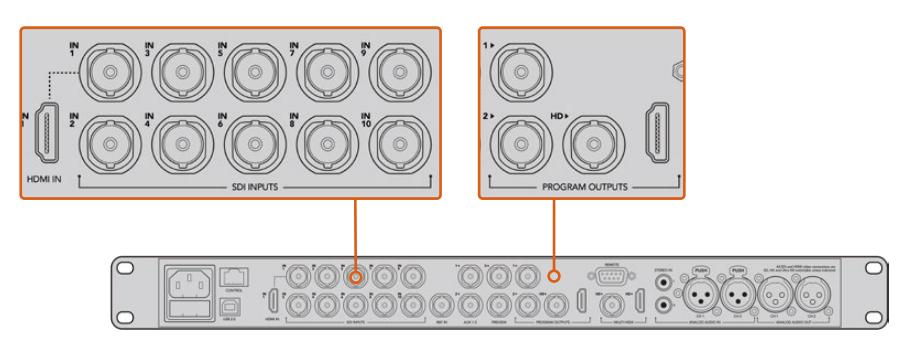

URSA BroadcastをATEMスイッチャーのSDI入力のいずれかに接続

# カメラコントロールの使用

ATEM Software Controlを起動して、ソフトウェアウィンドウ底部の「カメラ」ボタンをクリックします。 ラベル付きのカメラコントローラー列が表示され、各カメラのイメージを調整/微調整するツールを使用 できます。これらのコントローラーの使い方は簡単です。マウスを使ってボタンをクリックしたり、クリッ ク&ドラッグすることで調整できます。

## カメラコントロールの選択

カメラコントロールページの上部にあるボタン列で、コントロールしたいカメラ番号を選択します。ウィン ドウサイズに入りきらない数のカメラを使用している場合、あるいはカラーコレクターウィンドウを開い ている場合は、これらのボタンを使ってコントロールしたいカメラを選択します。カメラコントロールのモ ニタリング用にAux出力を使用している場合は、これらのボタンを押して、コントロールするカメラを変 更すると、該当のカメラのビデオ出力がスイッチャーの環境設定で設定したAux出力に送信されます。

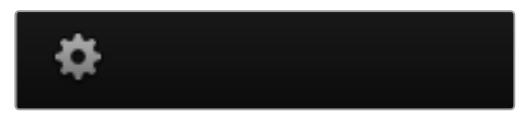

設定アイコンをクリックしてカメラコントロールのAux出力を選択。

## チャンネルステータス

チャンネルステータスは、各カメラコントローラーの上部にあり、カメララベル、オンエア・インジケータ ー、ロックボタンを表示します。ロックボタンを押すと、該当のカメラのすべてのコントロール機能がロッ クされます。 該当のカメラがオンエアされている場合、チャンネルステータスは赤くなり「On Air」と 表示されます。

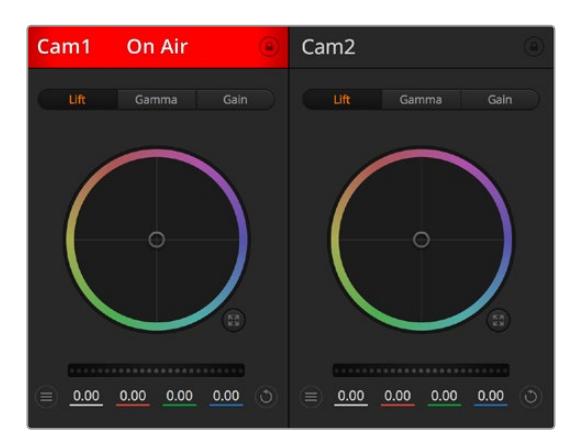

各カメラコントロールにチャンネルの状況が表示されるので、オンエア中のカメラが確認できます。 カラーホイールを使用して、各YRGBチャンネルのリフト、ガンマ、ゲイン設定を調整します。

## カラーホイール

カラーホイールはDaVinci Resolveカラーコレクターのパワフルな機能で、各YRGBチャンネルのリフト、 ガンマ、ゲイン設定のカラー調整に使用します。カラーホイールの上部にある3つの選択ボタンを押すと、 調整する設定を選択できます。

## マスターホイール

カラーホイールの下にあるマスターホイールを使用すると、すべてのYRGBチャンネルのコントラストを 一度に調整できます。あるいは、各リフト、ガンマ、ゲイン設定でルミナンスのみの調整も可能です。

## リセットボタン

各カメラコントローラーの右上にあるリセットボタンを使えば、リセット、コピー、あるいはペーストした いカラーコレクション設定を簡単に選択できます。各カラーホイールにも、それぞれ独自のリセットボタ ンが付いています。ボタンを押すと、設定がデフォルトに戻るか、設定をコピー/ペーストできます。ロッ クされているコントローラーは、ペースト機能による影響を受けません。

カラーコレクターパネルの右上にあるマスターリセットボタンは、リフト/ガンマ/ゲインのカラーホイー ルに加え、コントラスト、彩度、色相、輝度ミックス設定をリセットします。カラーコレクション設定は各 カメラコントローラーに個別にペーストできますが、すべてのカメラに同時にペーストして統一されたル ックを得ることも可能です。アイリス、フォーカス、調整幅、ペデスタルの設定は、ペースト機能による 影響を受けません。「すべてにペースト」を適用する際は、操作を確認する注意メッセージが表示され ます。このメッセージは、現在オンエア中でロックされていないカメラに、誤って新しい設定をペースト することを避けるために表示されます。

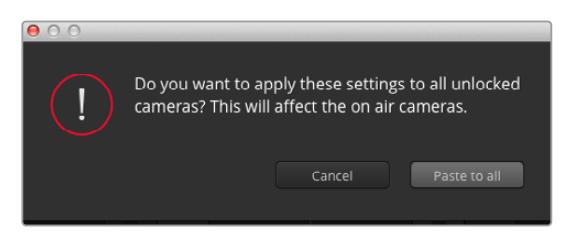

「すべてにペースト」を適用する際は、操作を確認する注意メッセージが表示されます。このメッセージは、現在 オンエア中でロックされていないカメラに、誤って新しい設定をペーストすることを避けるために表示されます。

## アイリス/ペデスタルレベル・コントロール

アイリス/ペデスタルレベル・コントロールは、各カメラコントローラーの十字線上にあります。該当のカ メラがオンエアされている場合、このコントロールは赤く光ります。

アイリスを開く/閉じるには、コントロールを上下に動かします。「SHIFT」キーを押しながら操作すると アイリスのみを調整できます。

メモ ATEMに接続する際は自動露出を必ずオフにしてください。アイリス、ズーム、フォーカス を調整するには、カメラからの電子コントロールに対応したレンズが必要です。

B4/PLレンズを放送用12ピンコネクターでURSA Broadcastに接続して使用する場合は、ハンドグリップ のレンズアイリススイッチが「A」または「Auto」に設定されていることを確認してください。

ペデスタルレベルを下げる/上げるには、コントロールを左右に動かします。Macでは「command」キー、 Windowsでは「CONTROL」キーを押しながら操作すると、ペデスタルレベルのみを調整できます。

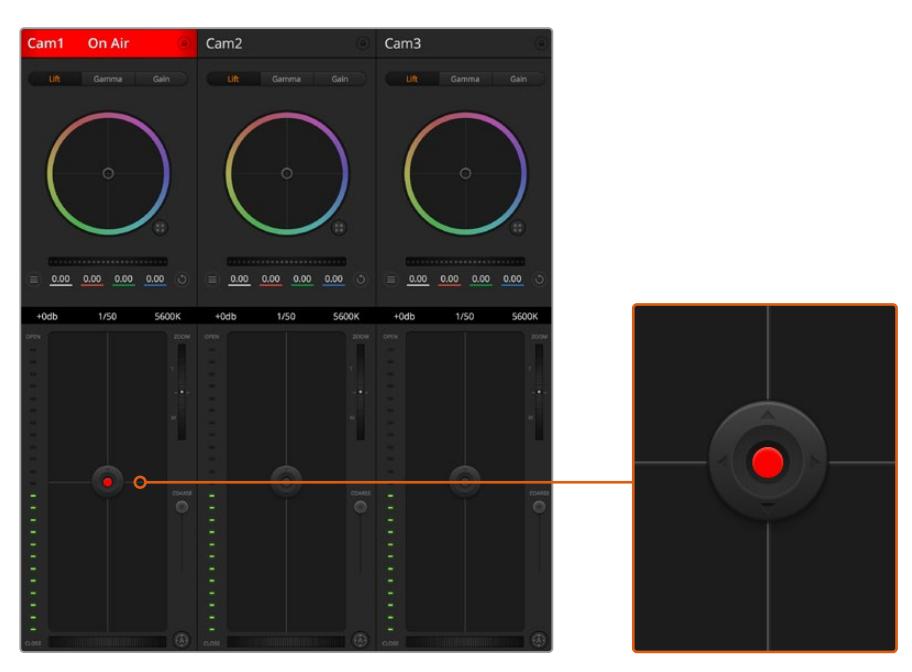

該当のカメラがオンエアされている場合、アイリス/ペデスタルレベル・コントロールは赤く光ります。

# ズームコントロール

電子ズーム機能に対応した互換性のあるレンズを使用している場合は、ズームコントロールを使用して レンズをズームイン/アウトできます。コントローラーは、レンズのズームロッカーと同様に機能します。 一方は望遠、もう一方はワイドアングルです。調整幅スライダーの上にあるズームコントロールをクリッ クすると、上へドラッグしてズームイン、下へドラッグしてズームアウトできます。

レンズにアクティブレンズコントロールがない場合、またはカメラがSDIカメラコントロール・プロトコル を使用したズームコントロールに対応していない場合は、これらの設定による影響はありません。例え ば、EFレンズにはレンズの電子ズームを可能にするサーボが内蔵されていないため、ATEMカメラコント ロールでズームすることはできません。

メモ アナログB4レンズはATEMズームコントロールをサポートしていません。アナログB4レン ズに関する詳細は、「サーボズーム対応レンズの使用」セクションを参照してください。

### 調整幅設定

アイリス/ペデスタルレベル・コントロールの左側にある調整幅設定は、アイリスの幅を制限するために 使用します。この機能は、露出過多の映像のオンエア防止に役立ちます。

調整幅のしきい値を設定するには、まずアイリスコントロールを使用してアイリスを完全に開きます。次 に調整幅設定を上下に動かして適正露出を設定します。調整幅のしきい値を設定したことで、アイリスを 調整する際に適正露出を越えることを防止できます。

## アイリス・インジケーター

アイリス/ペデスタルレベル・コントロールの左側にあるアイリス・インジケーターは、レンズアパーチャーの 開閉状態を視覚的に、簡単に確認できます。アイリス・インジケーターは、調整幅設定の影響を受けます。

## オートフォーカスボタン

オートフォーカスボタンは、各カメラコントローラーの左下にあります。電子フォーカス調整に対応する アクティブ方式のレンズを使用している場合、このボタンを押すと自動的にフォーカスを合わせることが できます。多くのレンズは電子フォーカスに対応していますが、マニュアルあるいはオートフォーカスモー ドに設定できるレンズもあります。使用するレンズがオートフォーカスモードになっていることを確認して ください。レンズのフォーカスリングをスライドさせて設定できる場合もあります。サーボズームコントロ ールに対応したB4レンズでは、ハンドグリップ底部のスイッチを「Servo」に設定する必要があります。

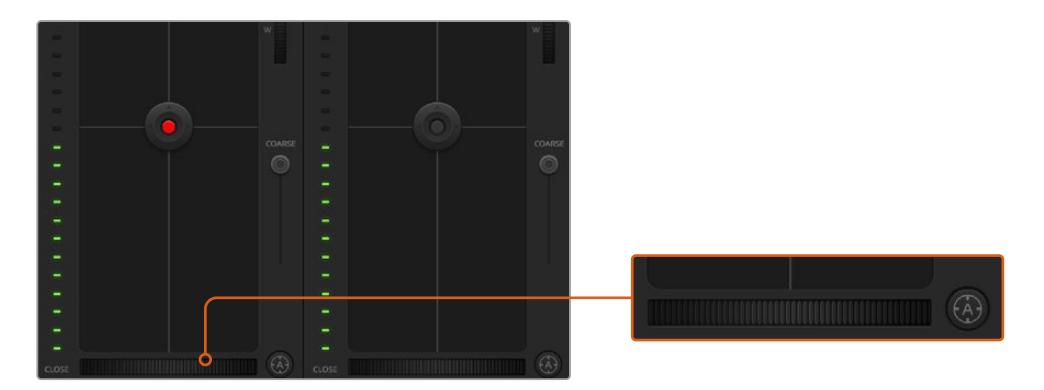

オートフォーカスボタンを押すか、マニュアルフォーカス調整を左右にドラッグして互換性のあるレンズの フォーカスを合わせます。

## マニュアルフォーカス調整

ATEMカメラコントロールを使用してレンズのフォーカスをマニュアル調整したい場合は、各カメラコントロ ーラー底部のフォーカス調整を使用できます。ホイールコントロールを左右にドラッグすればマニュアルで フォーカスを調整できます。カメラからのビデオフィードで、イメージがシャープに見えるか確認できます。

マニュアルフォーカス調整は、サーボフォーカスコントロールに対応したB4/PLレンズを使用している場 合にのみスイッチャーから実行できます。EFレンズはサーボフォーカスに対応していないため、このオプ ションはEFレンズでは使用できません。

## カメラゲイン

照明環境が変化する状況で作業する場合は、カメラのゲインを増減することでイメージの露出不足を防 げます。左矢印をクリックするとゲインが下がり、右クリックではゲインが上がります。

ATEMスイッチャーではゲインがdBで表示されます。dB値はカメラのゲイン設定と以下のように一致し ます:

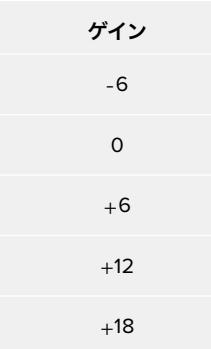

ゲイン設定はdBインジケーターで表示されます。

# シャッタースピード・コントロール

シャッタースピード・コントロールは、URSA Broadcastのシャッタースピードの変更に使用します。

 シャッタースピード・コントロールは、カラーホイールとアイリス/ペデスタルコントロールの間にありま す。マウスカーソルをシャッタースピード・インジケーターの上に置いて、左右の矢印をクリックすると、 シャッタースピードを上げ下げできます。

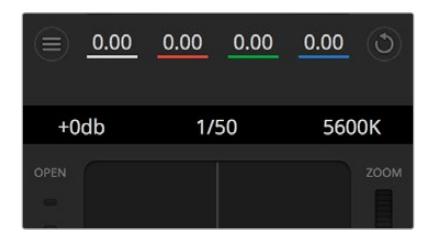

マウスカーソルをゲイン、シャッタースピード、 ホワイトバランスのインジケーターに重ねて矢印を表示。クリックして各設定を調整。

メモ ATEMのシャッタースピード・コントロールはURSA Broadcastで選択するシャッタースピ ードよりも優先されるため、ATEMスイッチャーに接続している場合、カメラのシャッタースピ ード・コントロールは無効になります。

下の表には、シャッタースピード・コントロールで選択できるシャッタースピードと、それと同等のシャッ ターアングルが記載されています。シャッタースピードの中には、URSA Broadcastのシャッターアング ル (最小11.25、最大360)の範囲外となるものがあります。その場合は、最も近い値のシャッターアング ルが使用されます。

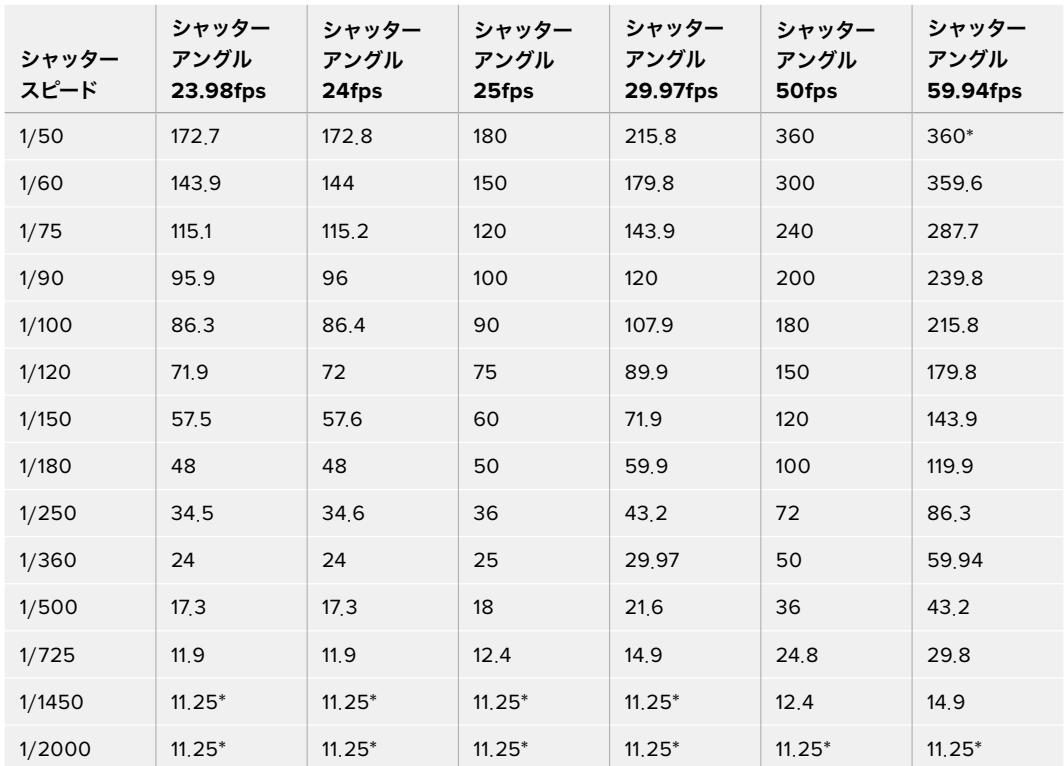

URSA BroadcastをATEMスイッチャーに接続している場合、シャッタースピード設定はカメラタッチスクリ ーンのステータス表示にも表示されます。(取り付けている場合)URSA Viewfinderにも表示されます。

\*URSA Broadcastのシャッターアングルの範囲外となるシャッタースピードには、最も近い最小/最大シャッターアングルが使用されます。

作業のこつ シャッタースピードを下げると、イメージセンサーの露出時間が長くなるので、カメ ラゲインを上げずにイメージを明るくできます。また、蛍光灯の照明環境で撮影する際の照明フ リッカーも軽減/排除できます。シャッタースピードを上げるとモーションブラーが軽減される ため、クリーンでシャープなイメージが必要なアクションショットに最適です。

## ホワイトバランス

ホワイトバランス設定は、シャッタースピード・コントロールの隣にあります。色温度インジケーターの 両側にある左右の矢印をクリックして調整できます。光源の種類によって、暖色や寒色など異なる色を 発します。これらはホワイトバランスを調整して補正できます。この補正によって、映像内のホワイトを 適切なホワイトに保持できます。

# **DaVinci Resolve**プライマリーカラーコレクター

カラーコレクションの経験があるユーザーは、カメラコントロールのインターフェースをスイッチャース タイルのCCUインターフェースから、ポストプロダクションで使用するカラーグレーディングシステムの プライマリーカラーコレクター・ユーザーインターフェースに変更することもできます。

Blackmagic URSA Broadcastは、DaVinci Resolveのプライマリーカラーコレクターを内蔵していま す。Blackmagic URSA BroadcastでのグレーディングはDaVinci Resolveと全く同じなので、ライブプロ ダクションでもDaVinci Resolveの経験を活かしたクリエイティブなカラーグレーディングが可能です。 カラーコレクターパネルはすべてのカメラコントローラーから拡張でき、追加設定と完全なプライマリー カラーコレクター・インターフェースで、より多彩なカラーコレクション・コントロールが可能になります。

カラーホイール、そして彩度などの設定を調整でき、シャドウ、ミッドトーン、ハイライトの設定を同時に 確認できます。必要に応じて、ウィンドウ上部のカメラ選択コントロールでカメラを切り替えます。

作業のこつ DaVinci Resolveのカラーコレクションは、URSA BroadcastのSDI出力およびカ メラで収録するProResビデオに適用されます。RAWビデオはポストプロダクションで処理が 行われることを前提としているため、カラーコレクションはRAWビデオには適用されません。 しかし、RAWビデオの撮影時に、URSA BroadcastのSDI出力にカラーコレクションを適用す ることは可能です。

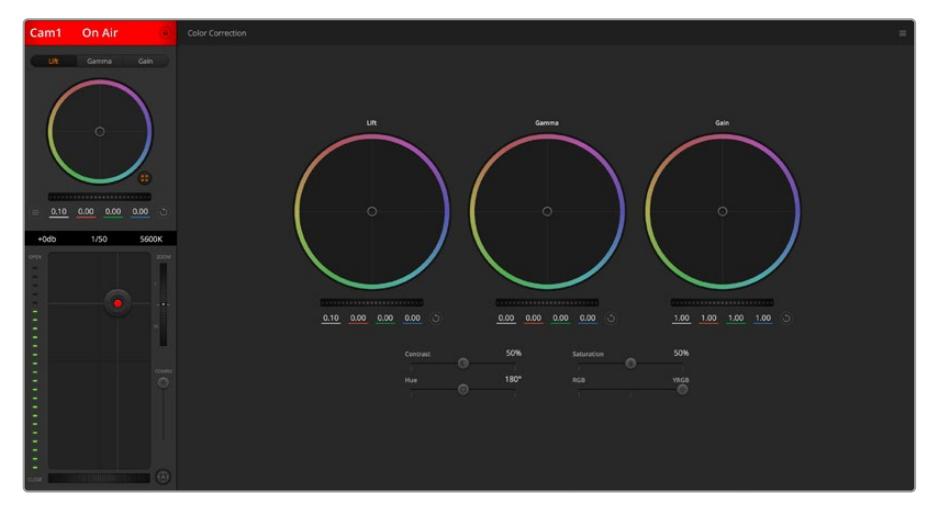

DaVinci Resolveプライマリーカラーコレクターボタンを押すと、 カラーコレクションウィンドウが拡張し、設定の調整が可能。

## カラーホイール

リフト/ガンマ/ゲインのコントロールを使えば、特定のトーンでオーバーラップする部分を調整できます。 リフト、ガンマ、ゲインはそれぞれ、シャドウ、ミッドトーン、ハイライトに当たります。

カラーホイールを以下のように使用して、微調整や大胆な調整を行います:

- カラーリング内でクリック&ドラッグ: カラーバランス・インジケーター自体をドラッグする必要はありません。カラーバランス・イン ジケーターを動かすと、下にあるRGBパラメーターに、各チャンネルの変更が反映されます。
- カラーリング内でシフトクリック&ドラッグ: カラーバランス・インジケーターが、カーソルの絶対位置にジャンプするので、スピーディに大 幅な調整が可能です。
- カラーリング内でダブルクリック: マスターホイール調整をリセットせずに、カラー調整をリセットします。
- カラーリング右上のリセットコントロールをクリック: カラーバランス・コントロールおよび対応するマスターホイールを両方リセットします。

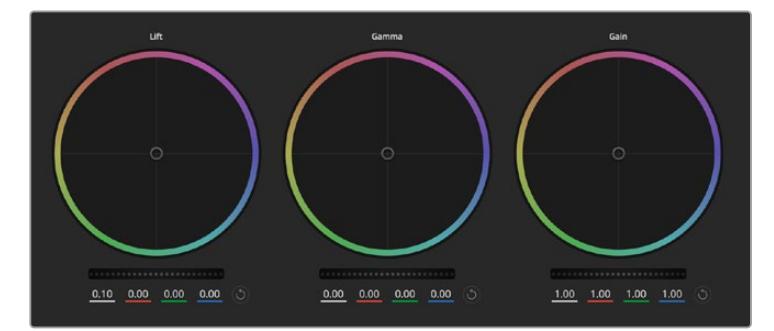

カラーコレクションパネルのリフト/ガンマ/ゲイン・カラーホイール

## マスターホイール

カラーホイールの下にあるマスターホイールで、各YRGBチャンネルのリフト、ガンマ、ゲインコントロー ルを調整できます。

マスターホイールを使った調整:

マスターホイールを左右にドラッグ:

左にドラッグすると、選択したイメージのパラメーターが暗くなり、右にドラッグするとパラメ ーターが明るくなります。調整を行うと、下のYRGBパラメーターに変更が反映されます。Yの み調整する場合は、ALTあるいはCommandキーを押しながら左右にドラッグします。カラー コレクターはYRGB処理を採用しているので、創造力を発揮して、Yチャンネルのみを調整する ことでユニークなエフェクトを作成できます。Yチャンネル調整は、輝度ミックス設定が右側に 設定されている時に最も効果的にYRGB処理を実行できます。通常のRGB処理の場合は左側 です。通常、DaVinci Resolveのカラリストは、YRGBカラーコレクターを使用しますが、これは 全体のゲインに影響を与えずに、より多彩なカラーバランス・コントロールが可能で、希望通り のルックを短時間で得られるためです。

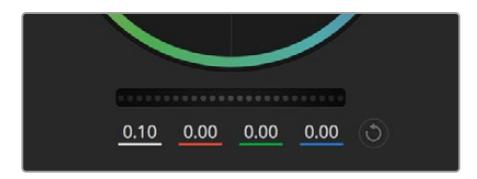

ホイールコントロールを左右にドラッグしてマスターホイールを調整

## コントラスト設定

コントラスト設定は、イメージの最も暗い部分と最も明るい部分の差をコントロールできます。リフトと ゲインのマスターホイールをそれぞれ逆方向に調整するのと同様の効果が得られます。デフォルト設定 は50%です。

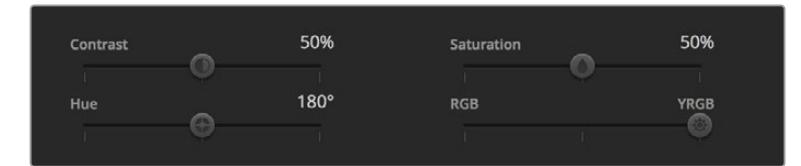

スライダーを左右にドラッグして、コントラスト、彩度、輝度ミックス設定を調整

### 彩度設定

彩度設定は、イメージの色量を調整します。デフォルト設定は50%です。

#### 色相設定

色相設定は、カラーホイールの周囲のすべての色相を回転させます。デフォルト設定の180°では、オリ ジナルの色相配置が表示されます。この数値を上下に調整すると、カラーホイールに表示される色相配 置に沿って、すべての色相が前後に回転します。

### 輝度ミックス設定

Blackmagic URSA Broadcastに内蔵されたカラーコレクターは、DaVinci Resolveプライマリーカラーコ レクターに基づいています。DaVinci Resolveは1980年代初頭よりカラーコレクターを設計しており、多 くのハリウッド映画がDaVinci Resolveを使用してカラーグレーディングされています。

つまり、Blackmagic URSA Broadcastに内蔵されたカラーコレクターには、ユニークで創造性に富んだ パワフルな機能が搭載されています。YRGB処理はこれらの機能のうちの1つです。

カラーグレーディングの際、RGBあるいはYRGB処理を選択できます。ハイエンドのカラリストたちは YRGB処理を好みますが、これは色をより正確にコントロールでき、各チャンネルをはっきりと区別して 調整し、より多くのクリエイティブなオプションを使用できるためです。

輝度ミックス・コントロールが右に設定されていると、YRGBカラーコレクターの100%の出力を得られ ます。輝度ミックス・コントロールが左に設定されていると、RGBカラーコレクターの100%の出力を得 られます。輝度ミックスを左/右の間に設定すると、RGBおよびYRGBコレクターを組み合わせた出力を 得られます。

どちらの設定を使用するかは、ユーザー次第です。カラーコレクションは純粋にクリエイティブな作業で あり、正解や間違いはありません。ユーザーが気に入った設定が、ベストな選択なのです。

#### 設定の同期

ATEMとURSA Broadcastを接続すると、カメラコントロール信号がATEMスイッチャーからBlackmagic URSA Broadcastへと送信されます。URSA Broadcastで誤って設定を調整した場合、カメラコントロー ルは同期を保持できるよう自動的にその設定をリセットします。

作業のこつ 12G-SDI入力の接続を外しても、URSA BroadcastはDaVinci Resolveカラーコレク ションで作成したイメージ調整を使用し続けます。そのため、カメラアングルを変更する際もイ メージ設定を再度調整する必要がありません。URSA Broadcastのカラー設定をデフォルトに 戻したい場合は、12G-SDI入力の接続を外し、電源を入れ直してください。

# **DaVinci Resolve**の使用

Blackmagic URSA Broadcastを使用した撮影は、映画/テレビコンテンツ制作の一過程であり、メディ アのバックアップ、管理、編集、カラーコレクション、最終マスターファイルのエンコードと同じく非常に重 要です。Blackmagic URSA Broadcastは、DaVinci Resolve(macOS/Windows対応)を同梱しているた め、完結型のソリューションとして撮影からポストプロダクションまでをカバーします!

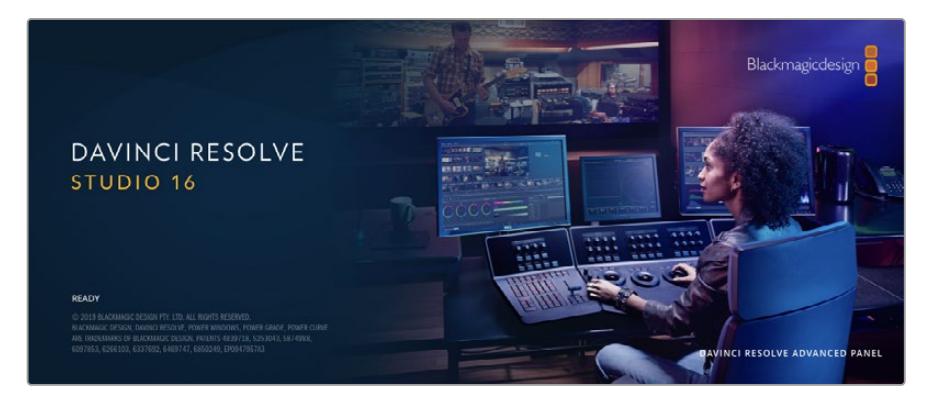

メモ URSA Broadcastカメラで撮影したクリップのカラーコレクションやグレーディングを正 確に行うには、最新版のDaVinci Resolveを使用することを推奨します。バージョン16.1.2以 降を使用することで、最新のBlackmagic RAWをURSA Broadcastで使用するにあたって正確 なカラーが得られます。

CFast、SDカードあるいはSSDをコンピューターに接続したら、DaVinci Resolveのメディアページでクロ ーンツールを使用して、撮影を行いながら継続的にバックアップを作成できます。使用するメディアはそ の種類に関わらず、破損や不具合が生じる可能性があります。ショットの損失を防ぐため、常にデータの バックアップを作成することをお勧めします。DaVinci Resolveでメディアをバックアップしたら、DaVinci のメディアプールにクリップを追加して、編集やカラーコレクション、作品のフィニッシングまで、すべての 作業をDaVinci Resolveで行えます。

DaVinci Resolveは、多くの大ヒット映画で使用されています。シンプルなNLEソフトウェアツールとは異 なり、ハイエンドのデジタルフィルム用に極めて高度なテクノロジーを搭載しています。DaVinci Resolve を使用すれば、最先端のテクノロジーを利用した編集やカラーコレクションが実現します。

このセクションでは、DaVinci Resolveでカメラのファイルを使用する方法を説明します。DaVinci Resolve には極めて高度なテクノロジーが採用されており、その機能の多くはユーザーインターフェースを一目 見ただけでは分かりません。DaVinci Resolveの使用方法に関する詳細は、Blackmagicウェブサイトの DaVinci Resolveインストラクション・マニュアルを参照してください。トレーニングコースやガイドビデ オも多数掲載しています。

# プロジェクトマネージャー

クリップを読み込んで編集を開始する前に、プロジェクトマネージャーでプロジェクトをセットアップす る必要があります。

プロジェクトマネージャーは、DaVinci Resolveの起動時に最初に表示される画面です。この画面は、ユ ーザーインターフェース右下のホームアイコンをクリックすると、いつでも開くことができます。これは、 前のプロジェクトを開いたり、新しいプロジェクトを作成したい場合に便利な機能です。

新しいプロジェクトを作成するには、ウィンドウ底部の「新規プロジェクト」をクリックし、プロジェクト 名を設定します。「作成」をクリックします。

では、カットページを使用して、編集作業を早速開始しましょう。

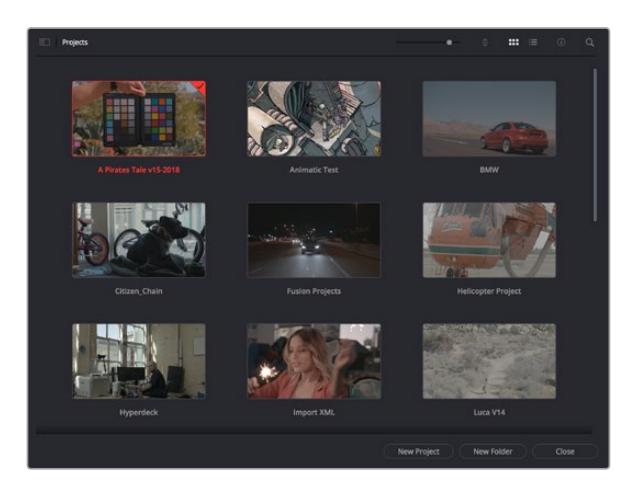

プロジェクトマネージャーは、現在のユーザーのすべてのプロジェクトを表示。

プロジェクトマネージャーの詳細は、DaVinci Resolveマニュアルを参照してください。このマニュアル は、Blackmagic Designウェブサイトのサポートページからダウンロードできます。

# カットページを使用した編集

カットページでは、高速でダイナミックな編集ワークフローを実現できます。クリップの配列、トリム、 編集が効率的に実行できます。

アクティブなタイムラインが2つ表示されるため、編集全体を確認しながら、部分的にクリップの詳細を 編集できます。つまり、大きなタイムラインにクリップを編集し、詳細を表示するタイムラインで編集を 微調整する作業が、一つのワークスペースで実行できます。このワークフローでは、ラップトップで編集 を進めるにあたって、ズームインやズームアウト、画面のスクロールをする必要がないため、時間を大幅 に節約することも可能です。

## カットページのレイアウト

カットページを開くと、メディアプール、ビューア、タイムラインが表示されます。これら3つを使用して、 編集を完全にコントロールできます。

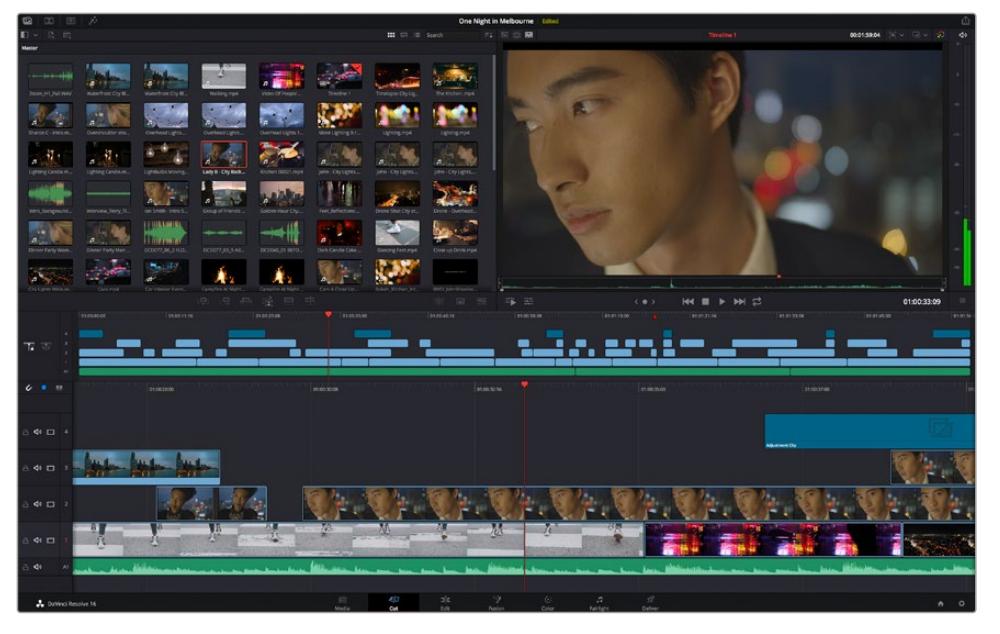

カットページのデフォルトワークスペース。メディアプールがアイコンで表示された状態。
カットページの詳細は、DaVinci Resolveマニュアルの「Using the Cut Page(カットページを使用)」 チャプターを参照してください。

# メディアタブ

ユーザーインターフェースの左上には5つのタブがあります。

これらのタブをクリックすると、編集を作成する際に使用するメディアツールセットが開きます。例え ば、最初のタブであるメディアプールはすでに選択されています。それ以外のタブは、同期ビン、トラン ジション、タイトル、エフェクトです。

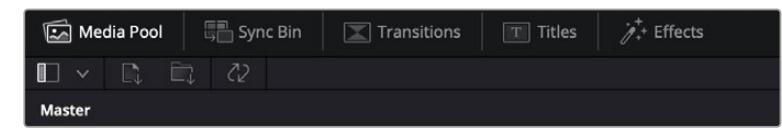

- **・メディアプール:メ**ディアプールは、メディアページで読み込んだすべてのクリップ、フォルダー、 ファイルを含んでいます。また、カットページから直接ファイルを読み込めるため、新しいクリッ プを読み込む際にメディアページに戻る必要はありません。
- **同期ビン**:全てのクリップをタイムコード、日付、時間に基づき自動的に同期するパワフルな機能 です。マルチカムのプロジェクトで全カメラからのアングルを選択する際に威力を発揮します。
- トランジション:このタブをクリックすると、編集で使用可能なすべてのビデオおよびオーディ オトランジションが表示されます。これには、クロスディゾルブやモーションワイプなどの広く使 われているトランジションが含まれます。
- · タイトル:トランジションタブの隣はタイトルタブです。ここで、使用したいタイトルの種類を選 択できます。例えば、スクロール、標準テキスト、ローワーサードなどです。また、Fusionのテン プレートもリスト表示されます。これは、アニメーションを用いた、よりダイナミックなタイトル で、DaVinci ResolveのFusionでカスタマイズできます。
- エフェクト:5つ目のタブは、エフェクトタブです。 編集に面白みを加えるフィルターやエフェクト を多数搭載しています。これには、カスタマイズ可能なブラー、グロー、レンズエフェクトなどが 含まれます。多くのパワフルなエフェクトから選択でき、検索ツールで簡単に探しているエフェク トを見つけられます。

作業のこつ メディアタブのアイコンの近くにある検索ツールで、必要なアイテムを検索できます。 例えば、トランジションタブを選択している場合、"ディゾルブ"と検索ツールに打ち込むと、 ビューアにディゾルブトランジションのみが表示されるため、必要なディゾルブトランジション をリストの中からすばやく見つけられます。

### ビューアタブ

ビューアウィンドウの左上に、ビューアモードのボタンがあります。

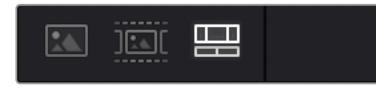

ビューアモードのボタン

これらのボタンで、現在使用しているビューアをコントロールできます。オプションは、「ソースクリッ プ」、「ソーステープ」、「タイムライン」の3つです。これらのモードを使い分けることで、編集でクリップ を選択する上で多大なコントロールが得られるため、各モードの機能の仕方を以下で確認しておくこと をお勧めします。

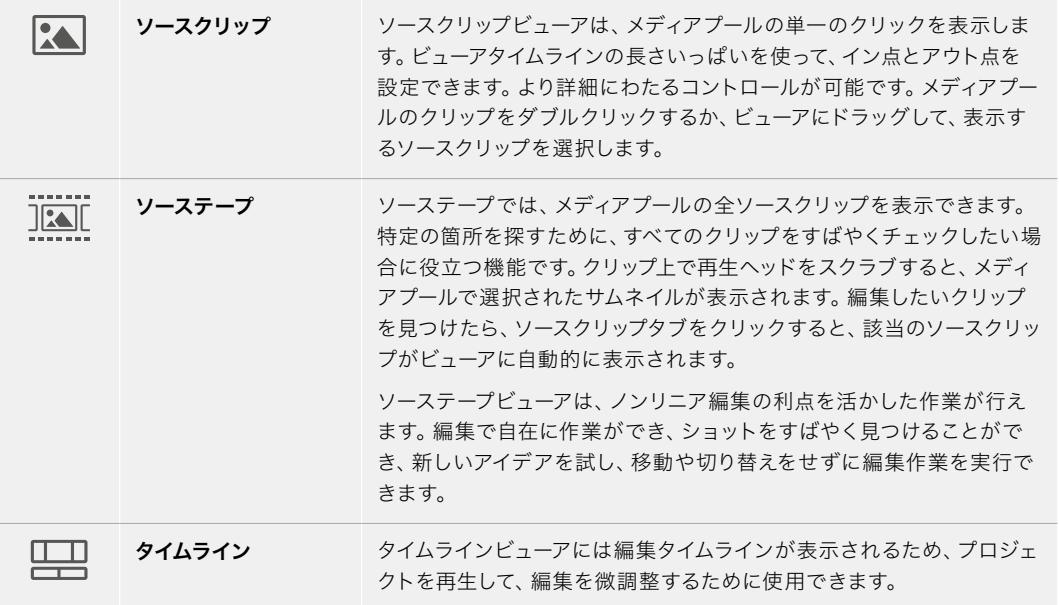

# メディアプールにクリップを読み込む

次は、プロジェクトにメディアを読み込みます。この作業には、カットページのメディアプールウィンドウ 上部にある、読み込みツールを使用します。

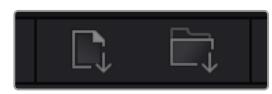

読み込みオプションを使用して、プロジェクトにメディアを追加。

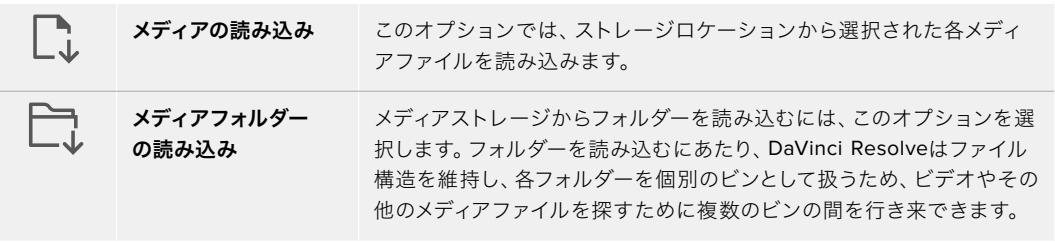

### メディアを読み込む:

- **1** 「メディアの読み込み」または「メディアフォルダーの読み込み」アイコンをクリックします。
- **2** 読み込みたいメディアのあるメディアストレージまで進みます。
- **3** ファイルまたはフォルダーを選択し、「開く」をクリックします。

プロジェクトにメディアを追加したら、変更を保存します。DaVinci Resolveは「ライブ保存」と呼ばれ る、高速の自動保存機能を搭載しています。プロジェクトを一度保存したら、その後に適用された変更 は「ライブ保存」により保存されるため、作業内容が失われるリスクが減ります。

「ライブ保存」やその他の自動保存機能に関しては、DaVinci Resolveマニュアルを参照してください。

# クリップをタイムラインに追加

メディアタブおよびビューアモードのボタンの使用方法を理解したので、次はメディアプールを開き、 タイムラインにクリップを追加します。

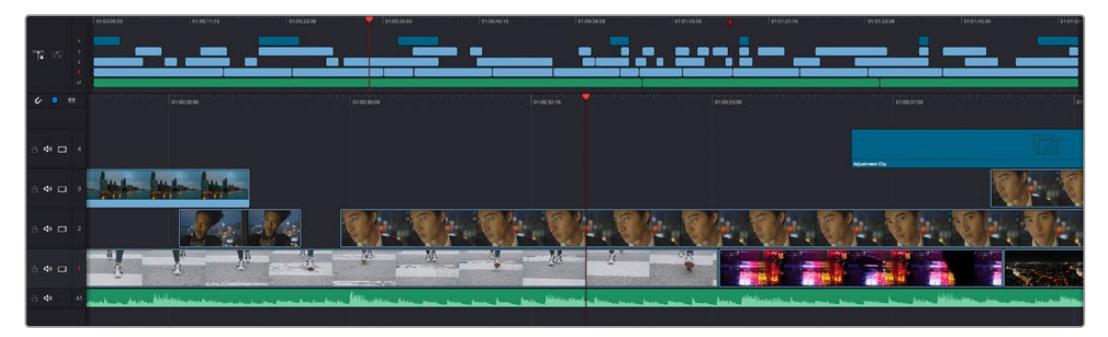

カットページのタイムライン。(上)タイムラインと(下)ズームインしたタイムラインの2つが表示される。

タイムラインは、編集を形作る場所で、クリップを配置するトラックが組み込まれたボードのようなもの です。このボード上でクリップを色々と移動させたり、編集をトリミングしたりします。トラックは、クリ ップを積み重ねて表示するため、異なる編集を試したり、トランジションやエフェクトを構成する上で、 より高い柔軟性が得られます。例えば、ひとつのトラックのクリップに編集を適用しても、その下のトラ ックにある他のクリップに影響を与えません。

タイムラインにクリップを追加する方法は多数あり、「スマート挿入」、「末尾に追加」、「最上位トラッ クに配置」はその一例です。

### クリップの追加

テイクを選択し、編集を組み立てる作業を行う上で、タイムラインにショットを次々と順番に追加してい きたいはずです。「末尾に追加」ツールは、この作業に最適で、編集を高速に実行できます。

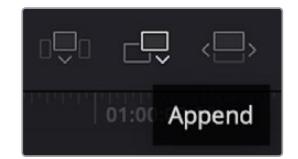

「末尾に追加」アイコンをクリックして、最後のクリップの末尾にクリップを追加。

### クリップを追加する:

- **1** メディアプールのクリップをダブルクリックして、ビューアで開きます。
- **2** スクラッチトリム・ツールを使用して、イン点とアウト点をドラッグして、ショットの使用したい範囲 を正確に選択します。キーボードの「I」および「O」を押しても、イン点とアウト点を設定できます。

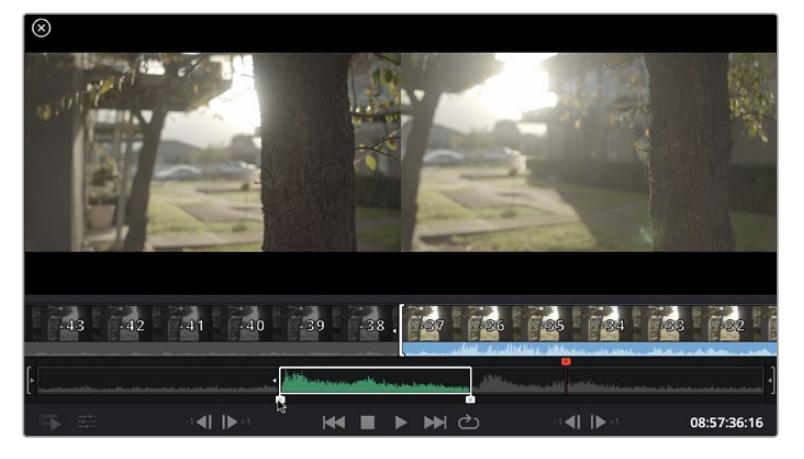

**3** メディアプールの下の「末尾に追加」アイコンをクリックします。

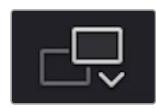

最初のクリップがタイムラインの先頭に配置されます。

クリップをさらに追加するにはステップ1から3を繰り返します。追加するクリップは、タイムライ ン上にすでに存在するクリップの末尾に自動的に追加され、ギャップは生じません。

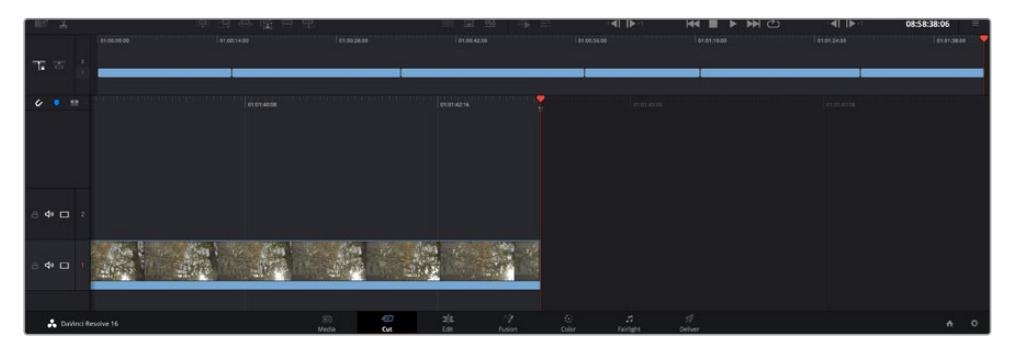

「末尾に追加」でクリップを追加すると、タイムラインのクリップ間にギャップが生じない。

作業のこつ 「末尾に追加」アイコンにキーボードショートカットを割り当てることで、作業を さらに効率化できます。例えば、「P」キーを割り当てると、「I」および「O」でイン点とアウト 点を設定し、「P」でクリップを追加できます。ショートカットキーの割り当て方法は、DaVinci Resolveマニュアルを参照してください。

# タイムラインでクリップを編集する

タイムラインにクリップを追加したので、クリップを移動し、編集を開始できるようになりました。

編集をトリミングするには、クリップの先頭または末尾をクリックし、左右にドラッグします。クリップを 左右にドラッグすることで、クリップの長さを延長したり、短縮できます。その編集箇所に後続するクリ ップすべてが、変更に対応するためにタイムライン上で連動して動きます。これは、カットページが時間 を節約する上で役立つ機能のひとつです。

該当のクリップを選択して、大きなタイムラインの新しいビデオトラックに編集することも可能です。この 作業を行うために、ズームインやズームアウトする必要はありません。これは、長いタイムラインをナビゲ ートする時間を最小限に抑えられるため、編集作業を高速化できます。

カットページでクリップの編集が終わったら、タイトルを追加する作業に移ります。その手順は、次のセ クションで紹介します。

# タイトルの追加

タイムラインにタイトルを配置するのは簡単で、その方法は多数あります。

使用可能なタイトルの種類を確認するには、ユーザーインターフェース左上のタイトルタブをクリックし ます。選択ウィンドウに様々なタイトルジェネレーターがリストアップされます。オプションには、ローワー サード、スクロール、標準テキストタイトルが含まれます。また、アニメートされたFusionタイトルも追加 できます。Fusionタイトルは様々にカスタマイズ可能です。

例として、標準的なタイトルの追加方法を紹介します。

#### 以下の手順に従います:

- **1** 「テキスト」タイトルをクリックし、タイムラインにドラッグします。どのタイムラインにドラッグ するかは問いませんが、より高い正確性を得るためには、詳細を表示するタイムラインを使用す ることをお勧めします。タイトルの新しいビデオトラックが自動的に作成され、再生ヘッドにスナ ップします。
- **2** マウスをリリースすると、タイトルが新しいトラックに表示されます。他のビデオクリップと同様 に、タイトルは配置場所の移動や長さの変更が可能です。
- **3** タイトルを編集するには、新しいタイトルクリップをクリックすると、ツールアイコンがビューアの 下に表示されます。ツールアイコンをクリックします。

タイトルクリップの変更に使用できるツールの一覧が表示されます。これには、変形、クロップ、 ダイナミックズームなどが含まれます。ここでは、「タイトル」ツールをクリックします。

**4** 「インスペクタを開く」をクリックします。

インスペクタウィンドウが開くので、タイトルを入力し、テキスト設定を編集できます。例えば、 トラッキング、行間、フォントの種類、色などを調整できます。

思い通りのタイトルを作成できるように、カスタマイズ可能なオプションが多数搭載されています。様々 な設定を使ってみて、タイトルの見た目や形がいかに変わるか試してみることをお勧めします。

# **Blackmagic RAW**ファイルの使用

Blackmagic RAWクリップは、ポストプロダクションにおいて最大の柔軟性が得られ、カメラのオリジナ ルの設定を変更するかのようにホワイトバランスやISOの設定を調整できます。Blackmagic RAWには ハイライトやシャドウの色調情報が豊富に維持されているため、白飛びした空やイメージ内の暗い領域 などのディテールを修復する際にも役立ちます。

可能な限り最高の品質を求めている場合や、ハイライトとシャドウの差が極めて大きく、それらの領域 をできるだけ暗く/明るくグレーディングで調整したい場合などは、Blackmagic RAWでの撮影をお勧 めします。

高速で小さなファイルサイズを実現するBlackmagic RAWでは、プロキシファイルを作成する必要がな く、通常のビデオクリップのように再生できます。このセクションでは、Blackmagic RAWの詳細、およ びDaVinci ResolveでのBlackmagic RAWの使用方法を紹介します。

作業のこつ カラーグレーディングを始める前に、カラーページでクリップのBlackmagic RAW 設定を調整することを習慣づけることをお勧めします。

### Blackmagic RAWのクリップ設定

Blackmagic RAWファイルを読み込むと、DaVinci Resolveはファイルに含まれるカメラデータを、撮影 時に使用されたISO、ホワイトバランス、ティント設定に基づいてデコードします。それらの設定に基づい たルックに問題がなければ、そのまますぐに編集を開始できます。

しかし、Blackmagic RAW収録のすばらしい点は、これらの設定に束縛される必要がまったくないこと です!Blackmagic RAWファイルでは、ポストプロダクションで使用できる処理の幅が広がるため、独 自のワークフローを構築できます。各クリップで「カメラRAW」タブの「クリップ」設定を色々と試してみ ると、Blackmagic RAWでの作業がいかにパワフルで柔軟性に富むものか分かるはずです。

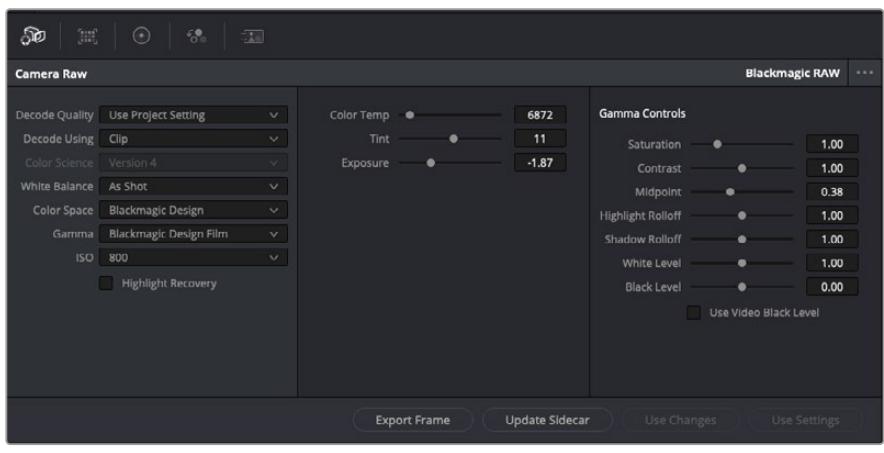

「カメラRAW」タブで「デコードに使用」ドロップダウンメニューで「クリップ」を選択し、クリップの Blackmagic RAW設定を調整。

DaVinci ResolveでBlackmagic RAWのクリップ設定を有効にすると、クリップ設定とガンマコントロー ルが使用できるようになります。これらの設定を調整することで、クリップを完全なプライマリーグレー ディングを行なった状態に近づけることができます。DaVinci Resolveのスコープを使用している際に、 特にこれはパワフルです。スコープは、クリップにルックを適用する前に、クリップをニュートラルにし、バ ランスを取る作業をアシストします。

以下で、クリップとガンマコントロールについて説明します。

#### **ISO**

この設定を上下させることで、ISOの値を変更できます。最適化のために、クリップをより明る い/暗い開始点に設定する必要がある場合に便利な設定です。

#### ハイライトリカバリー

チェックを入れると、クリッピングされていないチャンネルの情報を元に、クリッピングしたチ ャンネルのハイライト情報が再構成されます。

#### 色温度

色温度を調整して、イメージのルックを暖かく/冷たくします。各イメージのカラーバランスをニ ュートラルにする場合に便利な設定です。

#### ティント

イメージにグリーンまたはマゼンタを加えて、カラーバランスを調整します。

#### 露出

イメージ全体の明るさを微調整するために使用します。詳細は「露出の調整」セクションを参 照してください。

#### 彩度

「彩度」はデフォルトでは1になっており、最低-1から最大+4の範囲で彩度を調整できます。

#### コントラスト

デフォルトは1.0です。左右にスライダーを動かしてコントラストを調整します。一番左は最低値 の0で、一番右は最高値の2です。

### ミッドポイント

Blackmagic Design Filmでは、中間グレーの値はデフォルトで0.38 (38.4%)になっています。 スライダーを左にドラッグするとミッドポイントが下がり、右に動かすと100まで上げられます。 コントラストがデフォルト設定から変更されている場合、「ハイライト ロールオフ」および「シャ ドウ ロールオフ」が調整できます。

#### ハイライト ロールオフ

スライダーを左右にドラッグしてハイライトを調整します。一番左は最低値の0で、一番右は最 高値の2です。デフォルト値は1です。

#### シャドウ ロールオフ

スライダーを左にドラッグするとシャドウが0まで下がり、右に動かすと2まで上げられます。

#### 白レベル

スライダーをドラッグすることで、ガンマカーブのホワイトポイントを調整します。最高値は2、 最低値は0です。デフォルト値は1です。

#### 黒レベル

スライダーを右にドラッグすることで、カスタムガンマカーブのブラックポイントを上げます。最 低値は-1、最大値は1です。デフォルト値は0です。

#### ビデオの黒レベルを使用

チェックを入れると、黒レベルをビデオに設定します。

### フレームの書き出し

「フレームの書き出し」ボタンをクリックして、Blackmagic RAWクリップから単一のフレーム を書き出します。

#### サイドカーを更新

このボタンをクリックして、現在のクリップ用のBlackmagic RAWサイドカーファイルを更新し ます。

### 露出の調整

他のBlackmagicカメラを用いたDaVinci Resolveワークフローの経験があるユーザーは、それ らのカメラとURSA Broadcastの違いを理解しておくと良いでしょう。URSA Broadcastのゲイ ン設定は、BlackmagicシネマカメラのISO設定とは異なる方法で扱われます。

URSA Broadcastのゲイン設定は、後でソフトウェアで行われるのではなく、カメラセンサーに 適用されます。これは従来の放送用カメラと似ており、特定の感度設定でノイズをわずかに低 減できます。また、撮影終了後にURSA Broadcastで撮影したクリップのゲインで調整できる 範囲を制限します。DaVinci Resolveの「カメラRAW」設定には「ISO」ボックスがあり、カメラ での該当のクリップに対するゲイン設定と同等のISO値が表示されます。クリップを撮影した際 にURSA Broadcastで使用したゲイン設定と同等のISOから3段上まで値を上げられます。しか し、Blackmagic RAWフッテージはダイナミックレンジが広いため、クリップの露出を調整する ことで、カメラのゲインを変更するのと機能的に同等の変更が可能です。「露出」パラメーター で、露出の値を上下5段まで調整できます。1段は感度の一段階と同等です。例えば、露出を1段 上げるのは、ゲインを-6dbから0dbにする(またはISOを200から400にする)のと同じです。し かし、このパラメーターでは1/100段単位での微調整が可能です。

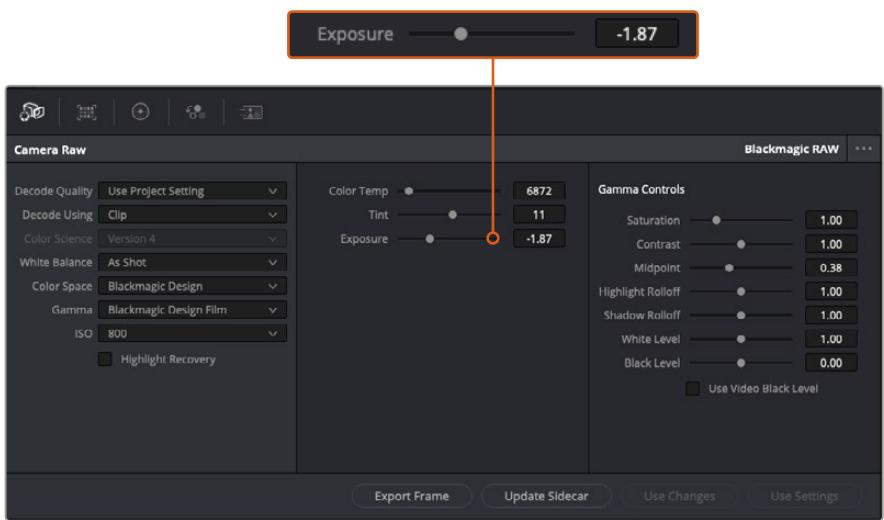

Blackmagic RAWクリップに加えた変更は、「ガンマ」設定に「Blackmagic Design Custom」として保 存されます。

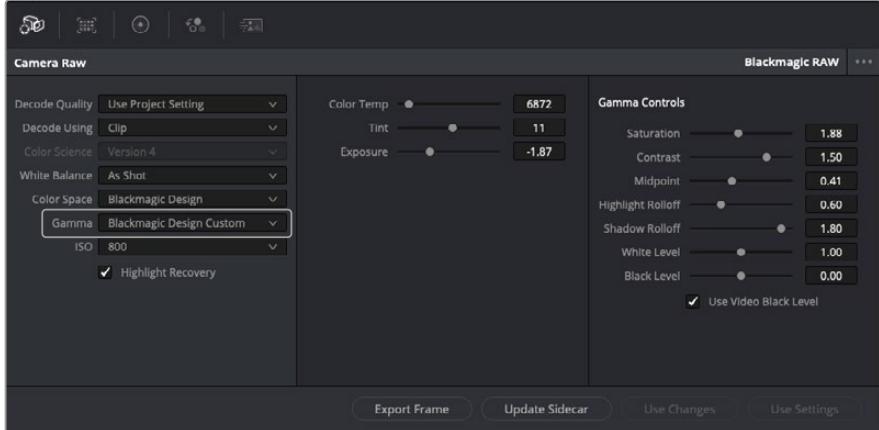

クリップをデフォルトの「ガンマ」オプションに戻したい場合は、ガンマのドロップダウンメニューから任意のオプションを 選択するだけで、それが適用されます。

作業のこつ ガンマのコントロールは、「Video」ダイナミックレンジで撮影されたフッテージでは 無効になっていますが、Blackmagic RAWデータが失われたわけではありません。「Blackmagic Design Film」または「Blackmagic Design Extended Video」をガンマ設定のドロップダウン メニューから選択すると調整できるようになります。

#### **Blackmagic RAW**の変更を保存

- **1** Blackmagic RAWのガンマのコントロールを調整します。
- **2** 「サイドカーを更新」ボタンをクリックします。

サイドカー(.sidecar)ファイルがBlackmagic RAW(.braw)ファイルと同じフォルダーに作成されます。 別のユーザーがBlackmagic RAWファイルを読み込むと、DaVinci Resolveは自動的にサイドカーファイ ルを読み取ります。さらに調整を加えた場合、再び「サイドカーを更新」ボタンを押します。

作業のこつ サイドカーファイルを取り除くには、メディアドライブから削除するだけです。

### Blackmagic RAWのプロジェクト設定

ホワイトバランスやISO設定の全体的な変更など、すべてのクリップに共通した設定の変更が必要な場合、 プロジェクト設定の「カメラRAW」を使用すると複数のクリップに渡って包括的に変更を加えられます。

#### **Blackmagic RAW**用のプロジェクト設定を設定する:

- **1** 「ファイル」をクリックし、「プロジェクト設定」を選択して、プロジェクト設定を開きます。
- **2** 「カメラRAW」タブの「RAWプロファイル」ドロップダウンメニューで、矢印をクリックして 「Blackmagic RAW」を選択します。
- **3** さらに「デコードに使用」ドロップダウンメニューで「プロジェクト」を選択します。
- **4** ホワイトバランス設定を「カスタム」にします。
- **5** ガンマのドロップダウンメニューで「Blackmagic Design Custom」を選択します。カラースペース を「Blackmagic Design」に設定します。これにより、ガンマ設定も「Blackmagic Design Film」 になります。
- **6** 「デコード品質」メニューから解像度を選択します。低い解像度に設定すると、性能が限られた システムでも円滑に再生できます。解像度は、後に納品のために高品質の出力を行う前に、フル 解像度に変更することも可能です。

これで、彩度、コントラスト、ミッドポイントなどのカメラ設定を調整する準備が整いました。これは、デ コードに「プロジェクト」を使用するように設定されたプロジェクトのすべてのクリップに影響します。

# カラーページでクリップのカラーコレクションを行う

タイムラインにクリップを追加し、タイトルを付けたので、カラーページでカラーコレクションを実行す る準備が整いました。カラーページは極めてパワフルな機能を搭載しており、作品の全体的なルックを 決定づけます。ここでは、クリップに一貫性を持たせるために、クリップをニュートラルな状態にする作 業を行います。編集に変更を加えたい場合、いつでもカットページやエディットページに戻って作業す ることも可能です。

カラーページは編集のルックを調整できます。色々な意味で、カラーコレクションは芸術形態のひとつ と言えます。カラーコレクションを行うことで、作品に感情を追加できます。ワークフローの中でクリエ イティビティが大いに要求される作業であり、様々なスキルを身に付け、その結果をスクリーンで目にす ることで非常に高いやりがいを感じられます。これは、カラーコレクションの最初のステップで、プライ マリーカラーコレクションまたはプライマリーと呼ばれます。プライマリーカラーコレクションが完了し たら、セカンダリーカラーコレクションを行います。セカンダリーでは、イメージの特定の被写体に対し て、極めて高精度な色の調整が可能です。これは非常に楽しい作業ですが、通常プライマリーの後に行 われます。プライマリーを先に行うことで、作業をより効率化し、より良い結果が最終的に得られます。

はじめに、「カラー」タブをクリックしてカラーページを開きます。

「カメラRAW」設定、カラーホイール、カーブパレット、カラーコレクションツール全般、プレビューウィン ドウ、ノードウィンドウが表示されます。表示される膨大なツール群に戸惑う必要はありません。これら はすべて、ユーザーが素晴らしい映像を作成するのを手助けする機能です。このセクションは基礎を紹 介するものです。詳細情報は、マニュアルの該当セクションを参照してください。マニュアルでは、すべて のツールの使用目的と使い方を簡単な手順で紹介しています。ハイエンドのカラーコレクションスタジ オで専門家が用いるのと同じテクニックを習得できます。

通常、プライマリーカラーコレクションの最初のステップは、クリップのシャドウ、ミッドトーン、ハイラ イトのレベルを最適化することです。つまり、「リフト」、「ガンマ」、「ゲイン」の設定を調整します。こ の作業は、クリーンでバランスが取れた作業開始点を作成することで、その後に行うカラーグレーディ ングで最も素晴らしいルックを得るために役立ちます。レベルの最適化には、スコープが役立ちます。

# スコープの使用

カラリストの多くは、作品に持たせたい感情/ルックに焦点を当てカラーを選択し、それに基づき、モニタ ーを使用してそのルックを完成させます。日常的なオブジェクト、それらと相互作用する様々な光を見るこ とで、映像に対してどのような効果を加えられるか、実験しながらアイデアを生み出すことができます。

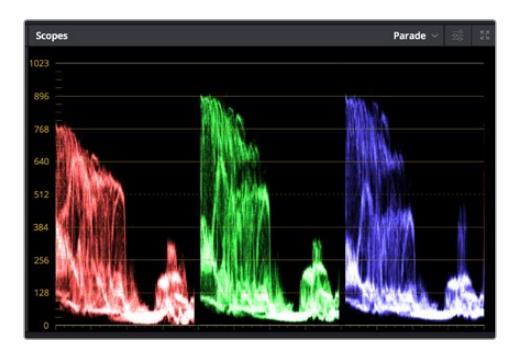

パレードスコープは、ハイライト、ミッドトーン、シャドウの最適化に役立ちます。

カラーグレーディングのもう一つの方法に、内蔵スコープを使用してショットのバランスを取る方法があ ります。ビデオスコープは「スコープ」ボタンをクリックして開きます。「スコープ」ボタンは、パレットツー ルバーの右から2番目のボタンです。スコープの表示は、波形、パレード、ベクトルスコープ、ヒストグラム から選択できます。これらのスコープは、トーンのバランスのモニタリング、黒つぶれや白飛びを防ぐため のビデオレベルの確認、クリップ内の色かぶりチェックなど、様々な目的に使用できます。

「カラーホイール」には、一般的に最初の調整に使用する「リフト」、「ガンマ」、「ゲイン」のコントロー ルがあります。カラーコレクションの経験がある場合、これらは他のアプリケーションでカラーやコント ラストの調整を行う上で使用したコントロールに似ていることに気付くでしょう。

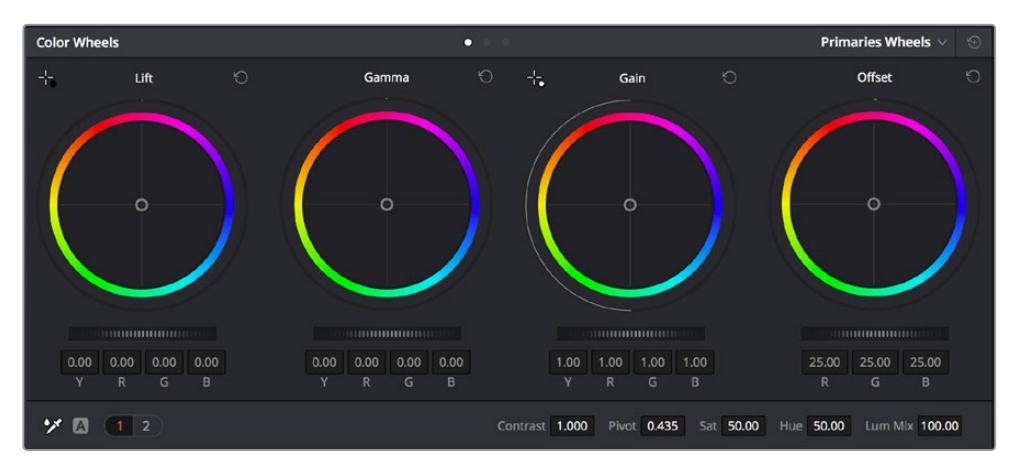

「リフト」、「ガンマ」、「ゲイン」、「オフセット」のカラーホイールで、クリップのカラーおよびトーンのバランスを 完全にコントロールできます。各トーン領域のすべてのカラーに同じ調整を加えたい場合は、各カラーホイール の下のダイヤルを左右にドラッグします。

マウスを使って各カラーをより正確にコントロールするには、カラーホイールを「プライマリーバー」に 変更します。プライマリーバーは、リフト、ガンマ、ゲインを別々にコントロールして各カラーおよび輝度 チャンネルを調整できます。カラーホイールの右上にあるドロップダウンメニューから「プライマリーバ ー」を選択します。

**「リフト」の調整**:カラーページのタイムラインでクリップを選択し、1つ目のカラーホイールの下 にある「リフト」ダイヤルをクリックします。ダイヤルを左右にスライドし、イメージへの影響を確 認します。イメージ内の暗い領域で明るさが増減するのが分かります。

暗い領域の明るさを、最適なレベルに設定します。リフトを下げ過ぎるとブラックのディテール が失われます。これを避けるには、パレードスコープが役立ちます。波形で確認する場合のブラ ックの最適な位置は、パレードスコープの底辺のすぐ上です。

- **「ゲイン」の調整**: 「ゲイン」ダイヤルをクリックして、左右にスライドします。 クリップの最も明る い部分であるハイライトを調整できます。ハイライトは、パレードスコープの波形の一番上の部分 に表示されます。照明が明るいショットの場合、ハイライトの最適な位置は、波形スコープの一番 上のラインのすぐ下です。ハイライトが波形スコープの一番上のラインを超えている場合、ハイラ イトはクリップされ、イメージ内の最も明るい領域のディテールが失われます。
- 「**ガンマ」の調整**:カラーホイールの下の 「ガンマ」 ダイヤルをクリックして、左右にスライドしま す。ガンマの値を上げるとイメージが明るくなるのが分かります。ガンマを調整すると、波形の中 間の部分も動きます。この部分は、クリップのミッドトーンを示しています。ミッドトーンの最適な 位置は、通常、波形スコープの50〜70%の間ですが、作成するルックやクリップの照明条件、目的 や好みにより異なります。

また、カーブパレットを使用してプライマリーカラーコレクションを行えます。カーブグラフの斜線をク リックしてコントロールポイントを作成します。それらを上下にドラッグして、イメージ色調の異なるエ リアのマスターRGBコントラストを調整します。調整に最適なポイントは、カーブラインの下から3分の1 、中間、上から3分の1の位置です。

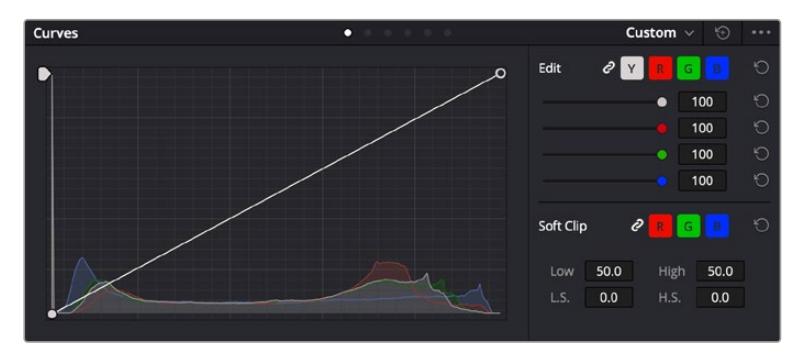

DaVinci Resolveでプライマリーカラーコレクションを行う方法は他にもたくさんあります。

「カーブ」パレットは、プライマリーコレクションやPower Windowでクリップの特定の部分を強調する際に 使用できるもうひとつのツールです。

### セカンダリーカラーコレクション

イメージの特定の部分を調整したい場合は、セカンダリーコレクションを使用する必要があります。リフ ト/ガンマ/ゲインを使用してこれまでに行った調整は、イメージ全体に同時に適用されるため、プライマ リーカラーコレクションと呼ばれます。

一方、シーンの芝生のカラーや空のブルーのみを変更するなど、イメージの特定の部分を調整する必要 がある場合は、セカンダリーコレクションを使用します。セカンダリーカラーコレクションでは、イメー ジを部分的に選択し、その部分のみを調整できます。ノードを使用して複数のセカンダリーコレクショ ンを重ねられるため、すべてを別々に調整して完璧なイメージを作成できます!さらにウィンドウやトラ ッキングなどの機能で、イメージ内の動きを追跡できます。

### カラーの分離

道路沿いの芝生や空のブルーなどクリップ内のカラーを強調したり、対象物のカラーを調整してオーディ エンスの注意を引いたりなど、特定のカラーを強調することで様々な効果が得られます。HSLクオリファ イアーツールを使用すれば、特定のカラーを簡単に分離できます。

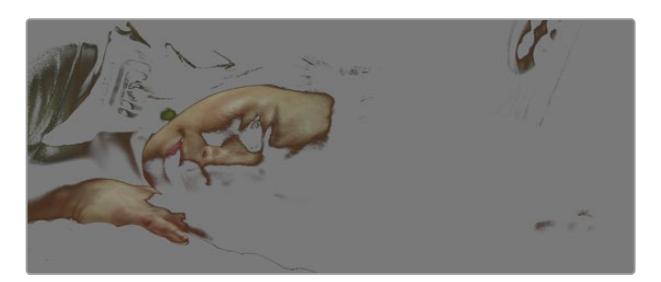

HSLクオリファイアーでイメージ内のカラーを選択することは、イメージを部分的に際立たせたり、ショットの特定の部分 にオーディエンスの注意を集めたい場合などに役立ちます。

#### 特定のカラーを分離する:

- **1** 新しいシリアルノードを追加します。
- **2** 「クオリファイアー」パレットを開き、「選択範囲」ピッカーツールを選択します。
- **3** クリップ内の調整したいカラーをクリックします。
- **4** 通常、選択した領域のエッジを滑らかにし、目的のカラーのみに制限するには多少の調整が必要 です。選択した領域を確認するには、ビューア上部にある「ハイライト」ボタンを押します。
- **5** 「色相」の「幅」コントロールを調整して、選択する色相の幅を調整します。

「高」、「低」、「ソフトネス」コントロールを調整して、選択領域への影響を確認します。これで、カラー ホイールまたはカスタムカーブを使用して、選択したカラーへのコレクションが開始できます。

時として、作業の影響を与えたくない領域のカラーもわずかに選択されてしまう場合があります。その 場合はPower Windowを使用して、必要ない領域を簡単にマスクできます。新しいウィンドウを作成し たら、目的のカラーの部分に合わせて形を整えるだけです。選択したカラーに動きがある場合は、トラ ッキング機能を使用してPower Windowを追跡できます。

# **Power Window**を追加

Power Windowは、クリップの特定の領域を分離できる、極めて効率的なセカンダリーカラーコレクシ ョン・ツールです。分離する領域は静止している必要はなく、カメラのパン、ティルト、回転、さらにはそ の領域の動き自体に合わせてトラッキングできます。

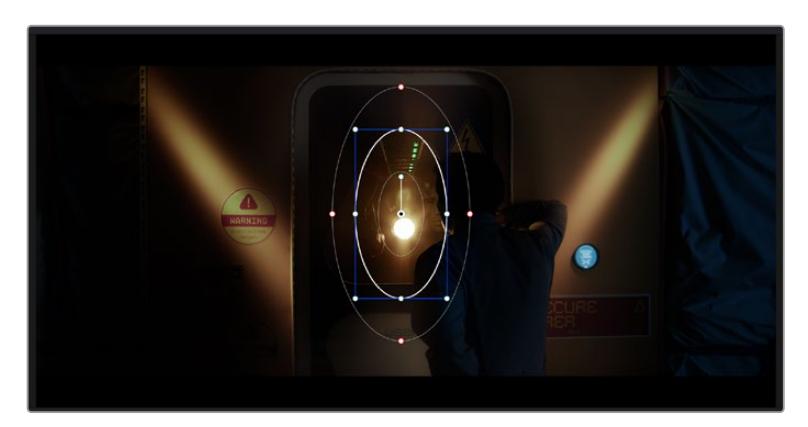

HSLクオリファイアーによるセカンダリーコレクションを適用したくない部分は、Power Windowでマスクできます。

例えば、人物に合わせたウィンドウをトラッキングして、周囲に影響を与えず、その人物のカラーとコン トラストのみを調整できます。このようなカラーコレクションを行うことで、オーディエンスの注意を集 めたい部分のみを強調できます。

#### クリップに**Power Window**を追加する:

- **1** 新しいシリアルノードを追加します。
- **2** 「ウィンドウ」パレットを開き、シェイプアイコンをクリックしてウィンドウシェイプを選択します。 選択したウィンドウシェイプがノードに表示されます。
- **3** シェイプの周りの青いポイントをクリック&ドラッグして、シェイプのサイズを調整します。赤い ポイントでは、エッジのソフトネスを調整できます。作成したシェイプは、中央のポイントをクリッ ク&ドラッグして位置を変更し、分離したい領域に合わせられます。中央のポイントとつながった ポイントでは、シェイプを回転できます。

これで、必要な領域のみに制限したカラーコレクションが可能です。

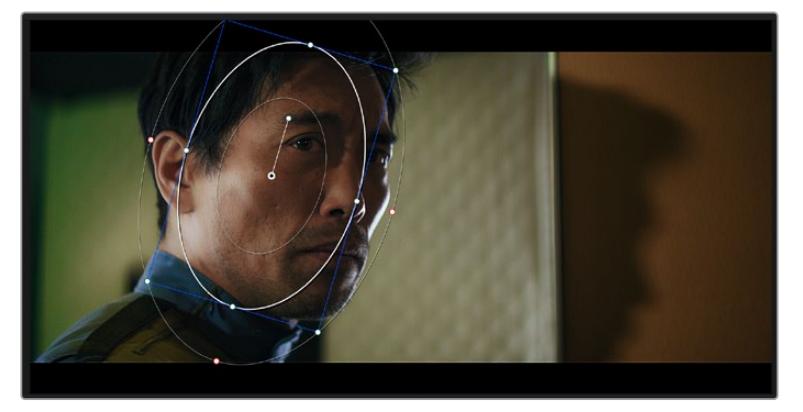

Power Windowを使用して、イメージ内の特定の部分にセカンダリーコレクションを適用できます。

# ウィンドウのトラッキング

撮影に使用したカメラまたは撮影した被写体には、動きがある場合があります。DaVinci Resolveのパ ワフルなトラッキング機能を使用すると、ウィンドウで被写体/領域を確実に追跡できます。トラッキン グ機能では、カメラや被写体のパン、ティルト、回転を分析して、それらの動きにウィンドウをマッチで きます。この作業を行っていない場合は、選択したターゲットからカラーコレクションが外れ、望ましい 結果が得られないことがあります。

| <b>Tracker</b>                                          |                                     | o                                    |                  |                   | Window $\vee$<br>$\odot$ | $\cdots$ |
|---------------------------------------------------------|-------------------------------------|--------------------------------------|------------------|-------------------|--------------------------|----------|
| $\mathbf{M} \triangleleft \mathbf{H}$<br>$\blacksquare$ | $\checkmark$ Pan<br>$\sqrt{ }$ Tilt | $\sqrt{200m}$<br>$\checkmark$ Rotate | ✔ Perspective 3D | $Cl$ <sub>p</sub> | Frame                    |          |
| 00:00:01:00<br>00:00:01:05<br>о                         | 00:00:01:16<br>00:00:01:11          | 000001:22                            | 00:00:02:03      | 00:00:02:09       | 00:00:02:14              | о        |
|                                                         |                                     |                                      |                  |                   | $\langle$ + >            |          |
|                                                         |                                     |                                      |                  |                   |                          |          |
|                                                         |                                     |                                      |                  |                   |                          |          |
|                                                         |                                     |                                      |                  |                   |                          |          |
|                                                         |                                     |                                      |                  |                   |                          |          |
|                                                         |                                     |                                      |                  | 0.00<br>0.00      | 1.00<br>0.00             |          |
|                                                         |                                     |                                      |                  |                   |                          |          |
| 下的 九 "面<br>Interactive Mode                             |                                     |                                      |                  |                   | Cloud Tracker $\sim$     |          |

トラッキング機能で被写体/領域を追跡できるため、Power Windowがアクションを追います。

### 動く被写体のウィンドウをトラッキングする:

- **1** 新しいシリアルノードを作成し、Power Windowを追加します。
- **2** クリップを開始点に合わせ、ウィンドウの位置やサイズを調整し、目的の被写体/領域のみに焦点 を合わせます。
- **3** 「トラッカー」パレットを開きます。パン、ティルト、ズーム、回転、遠近3Dから、クリップ内の動 きに最適なものを選択し、チェックボックスをオンにします。
- **4** チェックボックスの左にある順方向への矢印をクリックします。DaVinci Resolveがトラッキング ポイントをクリップに適用し、動きを分析しながら以降のフレームへと進みます。トラッキングが 終わると、Power Windowがクリップ内の動きのパスを追跡します。

トラッキングはほとんどの場合に成功しますが、複雑なシーンや、選択した領域の前を障害物が通るケ ースでは、トラッキングに影響が出る場合があります。この問題は、キーフレームエディターを使用して 解決できます。詳細については、DaVinci Resolveマニュアルを参照してください。

# プラグインの使用

セカンダリーカラーコレクションでは、ResolveFXまたはOpenFXプラグインを追加できます。プラグ インを追加してカラーページでは魅力的なルックやエフェクトを、エディットページでは想像力に富ん だトランジションやエフェクトをすばやく作成できます。ResolveFXはDaVinci Resolveにすでにインス トールされています。一方、OFXプラグインはサードパーティから購入/ダウンロードして使用できます。

OFXプラグインのインストールが完了したら、ResolveFXと同様に、カラーページの「ノードエディター」 の右にある「OpenFX」インスペクタからアクセスできます。新しいシリアルノードを作成したら、 「OpenFX」ボタンをクリックしてFXライブラリを開き、そのノードにプラグインをドラッグ&ドロップ します。プラグインに変更可能な設定がある場合は、隣の「設定」パネルで調整できます。

エディットページでは、クリップにプラグインフィルター、ジェネレーター、トランジションを追加できます。 この作業は、「エフェクトライブラリ」の「OpenFX」パネルを開き、プラグインの要件に合わせ、選択し たプラグインをタイムライン上のクリップの上にあるビデオクリップまたはトラックにドラッグすること で実行できます。

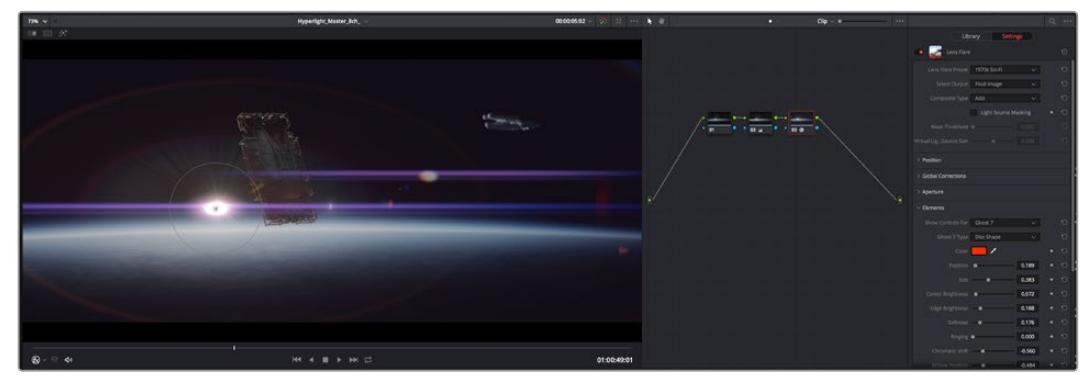

OFXプラグインを使用して、想像力に富んだ魅力的なルックをすばやく簡単に作成できます。

# オーディオのミックス

### エディットページでオーディオをミックス

プロジェクトのカラーコレクションが終わったら、オーディオのミックスを開始できます。DaVinci Resolve のエディットページには、オーディオの編集、ミックス、マスタリングが直接行える便利な機能が搭載され ています。より高度なオーディオツールが必要なプロジェクトでは、完全なオーディオポストプロダクショ ン環境を実現するFairlightページを使用できます。エディットページの使用方法をすでに理解しており、 Fairlightに関する項目に進みたい場合は、このセクションを飛ばして次のセクションに進んでください。

#### オーディオトラックの追加

エディットページで基本的なサウンドをミックスする上で、サウンドエフェクトや音楽を多数使用する場 合は、必要に応じてオーディオトラックを簡単に追加できます。オーディオトラックを追加すると、サウ ンドを構築する過程において会話、サウンドエフェクト、音楽などのオーディオ素材を別々のトラックに 分けて管理できます。

#### エディットページにオーディオトラックを追加する

タイムラインでオーディオトラックのトラック名の領域を右クリックし、「トラックを追加」を選択します。 「モノ」、「ステレオ」、「5.1」などの中から、任意のオプションを選択します。トラックリストの一番下に トラックが追加されます。あるいは「トラックを追加」を選択すると、1つあるいは複数の新しいトラック を任意の位置に配置できます。

新しいオーディオトラックがタイムラインに表示されます。

作業のこつ トラックを作成した後に種類を変更したい場合、トラック名の隣を右クリックして 「トラックの種類を変更」を選択すると、オーディオトラックの種類を「モノ」、「ステレオ」、 「5.1」などに変更できます。

#### タイムラインでオーディオレベルを調整

タイムラインの各オーディオクリップには、ボリュームオーバーレイがあります。クリップのレベルはこの オーバーレイをポインターで上下にドラッグするだけで簡単に設定できます。このオーバーレイは、イン スペクタの「ボリューム」パラメーターと連動しています。

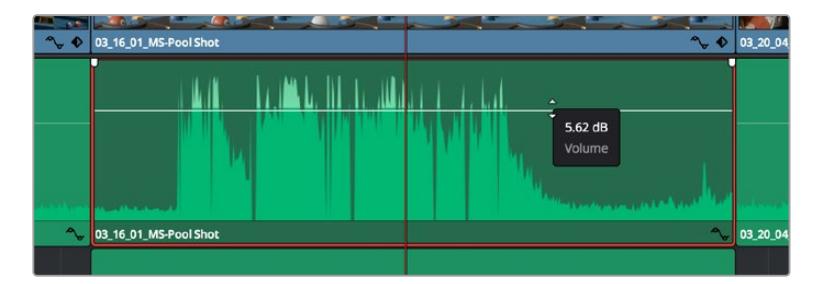

ボリュームオーバーレイをドラッグしてクリップレベルを調整

より高度なオーディオツールが必要なプロジェクトでは、完全なオーディオポストプロダクション環境を 実現するFairlightページを使用できます。

## Fairlightページ

DaVinci ResolveのFairlightページではプロジェクトのオーディオの調整を行います。単一モニターモー ドでは、Fairlightページはプロジェクトのオーディオトラックに最適化されたレイアウトになります。拡 大されたミキサーと様々なモニタリングコントロールでレベルの評価や調整を行い、滑らかでバランス の取れたミックスを作成できます。表示される膨大なツール群に戸惑う必要はありません。これらはす べて、優れたオーディオ品質を得るためのアシストを行う機能です。

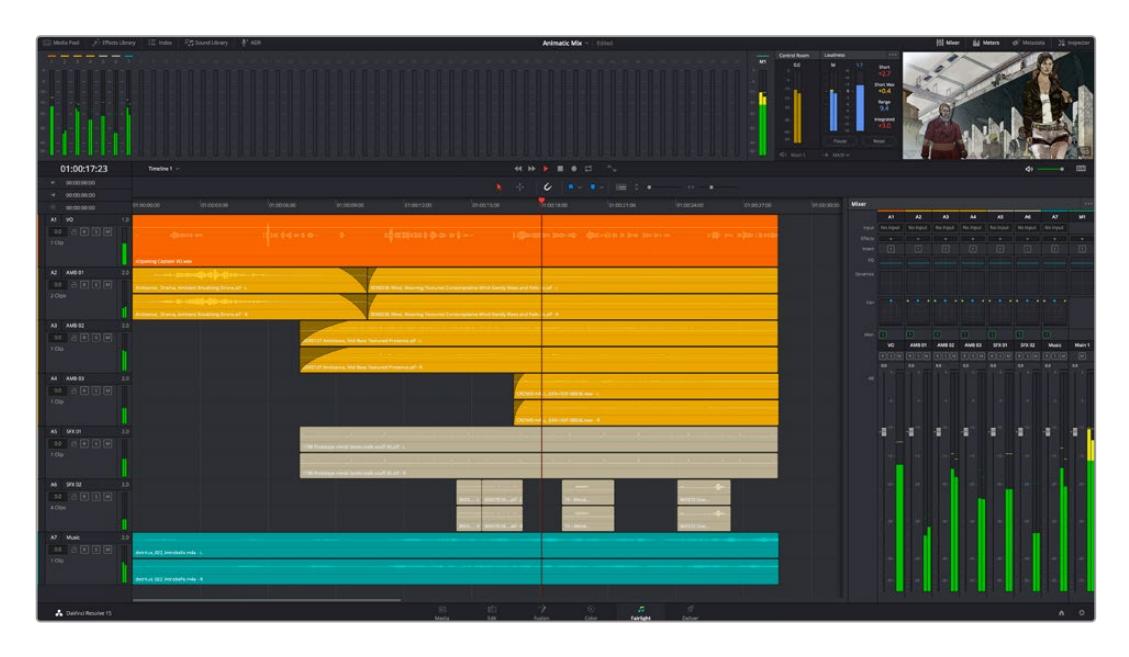

このセクションではFairlightページの基本的な機能について説明します。各機能の詳細はDaVinci Resolve マニュアルを参照してください。DaVinci Resolveマニュアルでは各ツールの目的や使用方法が簡単なス テップで紹介されています。

# オーディオタイムライン

- **トラックヘッダー:各ト**ラックの左にはヘッダーエリアがあります。ヘッダーにはトラック番号、 トラック名、トラックカラー、オーディオチャンネル、フェーダー値、オーディオメーターが表示さ れます。またトラックヘッダーには、トラックのロック/解除や、ソロ/ミュートを切り替えるコント ロールもあります。これらのコントロールはトラックを管理する上で便利なだけでなく、各トラッ クを個別にモニタリングする場合にも使用できます。
- トラック:Fairlightページの各トラックは複数のレーンに分かれています。これらのレーンは各 クリップに含まれるオーディオチャンネルで、オーディオの編集やミックスのために表示されま す。エディットページでは各オーディオチャンネルは非表示となり、タイムラインには単一のクリ ップのみ表示されます。多数のトラックを扱う必要がなくなるので、マルチチャンネルのソースを 簡単に編集できます。

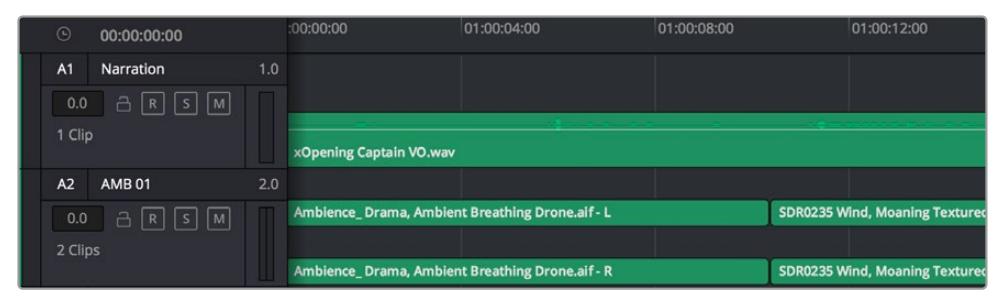

トラックヘッダーは各トラックの情報を表示します。トラック「A1」はレーンが1つ (モノ) のモノトラックです。 トラック「A2」はレーンが2つ(ステレオ)のステレオトラックです。

## バスとは

バスは信号の送信先となるチャンネルで、タイムラインの複数のオーディオトラックをルーティングで きます。複数の信号を単一の信号としてまとめることで、それらを単一のチャンネルストリップで同時に コントロールできます。

- · メインバス:"メインバス"は概してプログラムの最も重要な出力です。 新規プロジェクトを作成す るとメインバスが1つ作成され、すべてのトラックがデフォルトでメインバスにルーティングされま す。メインバスにはタイムラインの全トラックが単一の信号としてまとめられるので、各トラックの レベルを調整した後に、オーディオミックス全体のレベルを調整できます。
- サブバス:"サブバス" には複数のオーディオトラックをカテゴリー別(会話、音楽、エフェクト等) にまとめられるので、同一カテゴリーのオーディオ素材を単一オーディオ信号としてコントロールで きます。例えば会話のトラックが5つある場合、それらを同じサブミックスバスにルーティングして、 すべての会話のボリュームをひとつのコントロールで調整できます。サブミックスはメインバスに 送信して全体でレンダリングできますが、サブミックスごとの個別のレンダリングも可能です。

### ミキサー

ミキサーには、タイムラインの各オーディオトラックに対して1つずつのチャンネルストリップがあります。 また、デフォルトで右側にメインバス(M1)が1つあります。 メインバスやサブバスを作成すると、右側にそ れらのチャンネルとコントロールが追加されます。これらのグラフィックコントロールを使用して、トラッ クチャンネルの出力チャンネルへの割り当て、EQやダイナミクスの調整、ボリュームやオートメーション の記録の設定、ステレオ/サラウンドオーディオのパン、トラックのミュートやソロなどを実行できます。

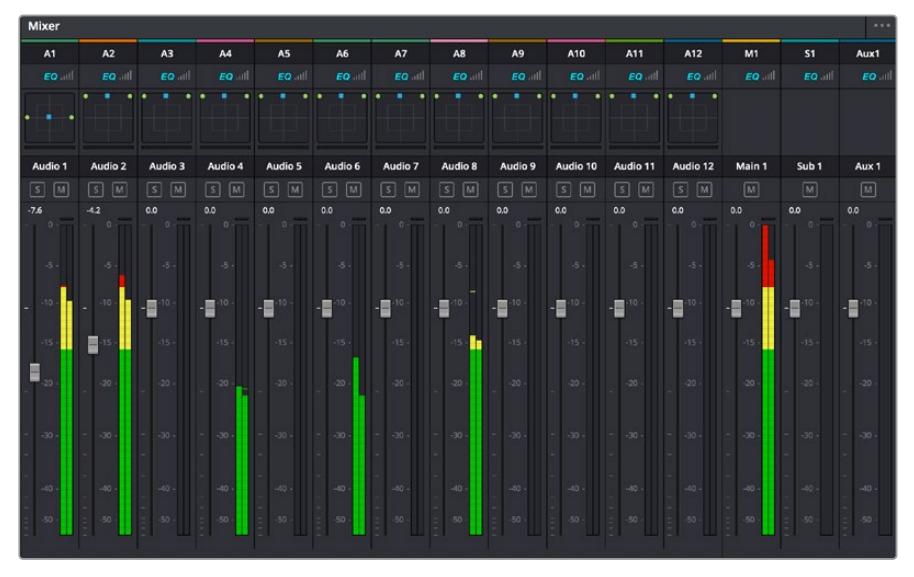

オーディオミキサー。タイムラインのトラックごとにチャンネルストリップがあります。

# EQでオーディオを引き立てる

オーディオクリップのレベルを調整した後、他の微調整が必要な場合があります。例えば、会話、音楽、 サウンドエフェクトのオーディオスペクトルが同じ周波数帯で競合し、オーディオが混み合って聞き取り にくいことがあります。このような場合はEQが便利で、各トラックが占めるオーディオスペクトルを設定 できます。またEQは、特定の周波数(低いざわめき、騒音、風や空気のノイズなどが含まれる帯域)のレ ベルを限定的に下げ、オーディオの不要な成分を排除したり、音響の全体的な品質を向上させるために も使用できます。

DaVinci ResolveのEQフィルターは、各クリップに個別に、あるいはトラック全体に適用できます。タイム ラインの各オーディオクリップはインスペクタに4バンドのイコライザーがあります。また、各トラックはミ キサーパネルに6バンドのパラメトリックイコライザーがあります。グラフィックおよび数値によるコント ロールで異なる周波数帯域を増強/減衰させ、数種類のフィルターでEQカーブの形状を指定できます。

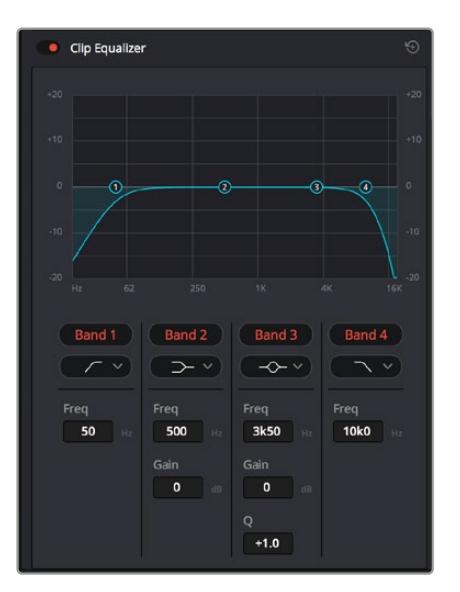

タイムラインのクリップには4バンドのイコライザーを適用できます。

両外側の2バンドのバンドフィルターには、ハイシェルフ/ローシェルフ/ハイパス/ローパスを選択できます。 パスフィルターは特定の周波数より上(または下)の全周波数に影響し、それらの周波数は信号から完全 に除去されます。例えばハイパスフィルターでは、高周波数はフィルターを通過し、低周波数はカットさ れます。しきい値を超えるすべての周波数は下向きのカーブで段階的にカットされます。

シェルフフィルターはパスフィルターよりやや控えめのフィルターで、信号の高周波数や低周波数を全体 的に、しかし完全には除去せずに調整したい場合に便利です。ハイシェルフフィルターおよびローシェ ルフフィルターを使用して、特定の周波数およびその上(または下)の全周波数を均等にブースト/カッ トできます。

中央の2バンドでは様々なイコライザー調整が可能で、フィルターはローシェルフ、ベル、ノッチ、ハイシ ェルフから選択できます。

- ベル:ベルフィルターを使用すると、設定したセンターポイントとその周辺の周波数をブースト/カ ットできます。フィルターの名前が示すようにベル(鐘)状のカーブが形成されます。
- ノッチ:ノッチフィルターは、周波数を非常に狭い範囲で選択できます。例えば、ハムノイズを50 または60Hzで除去します。
- · ローシェルフ:低域の特定の周波数およびそれ未満の全周波数をブースト/カットできます。
- · ハイシェルフ: 高域の特定の周波数およびそれを超える全周波数をブースト/カットできます。

#### **EQ**を個別のクリップに追加する:

- **1** EQフィルターを追加したいクリップをタイムラインで選択します。
- **2** インスペクタをクリックし、「クリップイコライザー」ボタンをクリックして有効にします。

#### **EQ**をトラックに追加する:

- **1** ミキサーで任意のトラックのEQセクションをダブルクリックし、イコライザーを開きます。
- **2** 調整を行うバンドのドロップダウンメニューから、バンドフィルターの種類を選択します。

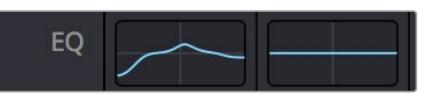

ミキサーパネルのEQセクション。トラック1にEQカーブが適用されているのが分かります。

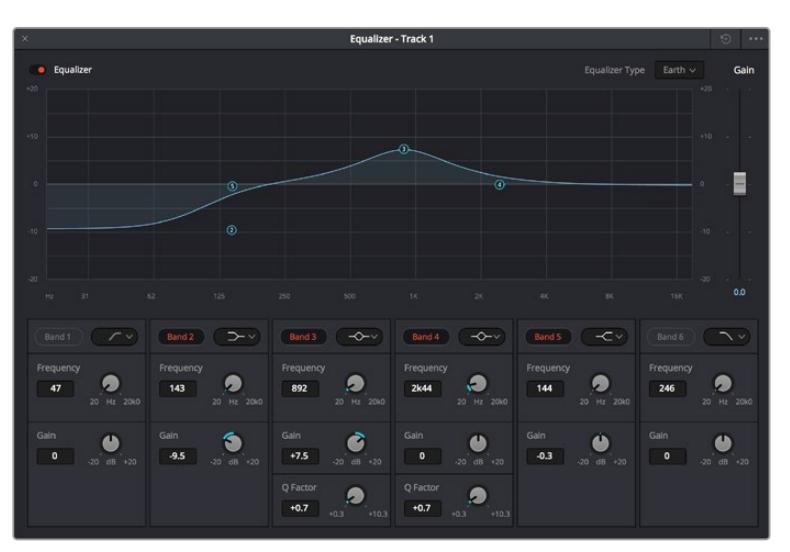

6バンドのパラメトリックイコライザー。トラック別に適用できます。

クリップまたはトラックのEQを追加した後は、各バンドを個別に調整できます。調整に使用できるコン トロールは、選択しているバンドフィルターによって異なります。

#### バンドフィルターの**EQ**を調整する:

- **1** 調整を行うバンドのドロップダウンメニューから、バンドフィルターの種類を選択します。
- **2** 「周波数」の値を調整します。この値がEQ調整の中心になります。
- **3** 「ゲイン」の値を調整して、対象周波数を増強/減衰させます。
- **4** 「Qファクター」の値で、影響を受ける周波数の幅を調整します。

リセットボタンを押すと、EQウィンドウのすべてのコントロールがデフォルト値に戻ります。

Fairlightページには各オーディオトラックの品質を向上させるコントロールが数多く搭載されています。 必要に応じてトラックを追加し、それらをバスに割り当てて管理し、さらにディレイやリバーブなどのエフ ェクトを追加してオーディオミックスを仕上げることができます。

# **Fusion**ページで**VFX**および合成を追加

編集が終わった後は、Fusionページで2D/3DのVFXやモーショングラフィックスをDaVinci Resolve内 で追加できます。レイヤーベースの合成ソフトウェアと異なり、Fusionではノードを使用するため、イメ ージデータをあらゆる方向にルーティングしながら、複雑なエフェクトを柔軟に構築できます。ノード ウィンドウには、作業の進行に合わせて、使用しているツールが表示されます。カラーページでのノード を使用したワークフローの経験があるユーザーにとっては、慣れ親しんだ作業だと感じられるでしょう。

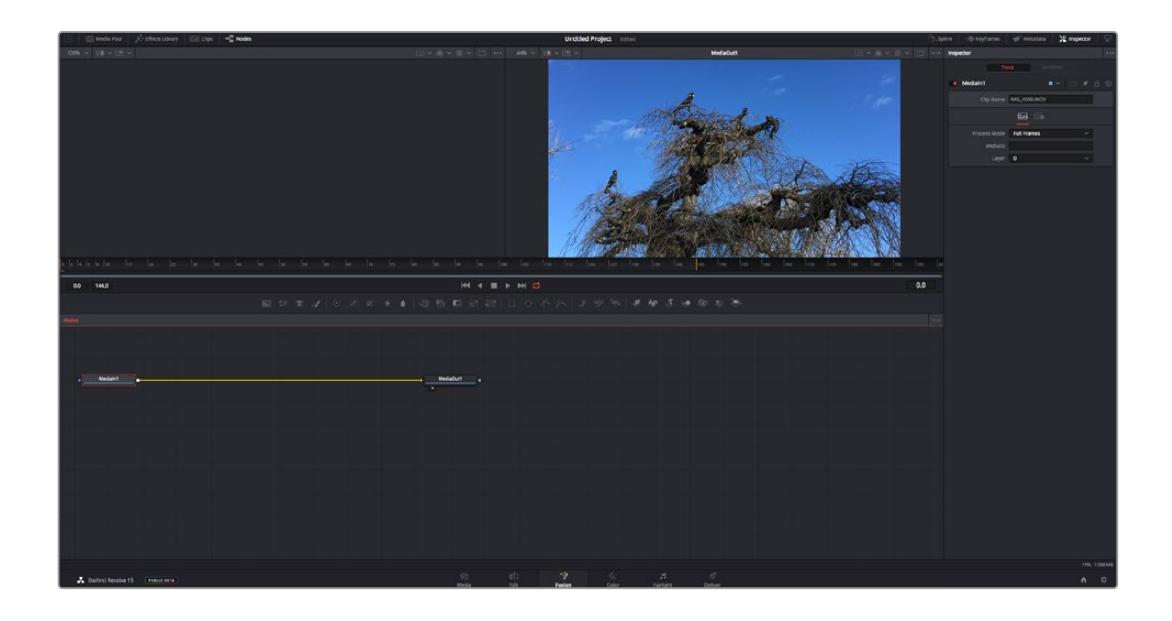

### Fusionページ

Fusionページには、メディアを表示するための2つのビューアがトランスポートコントロールの上に搭載 されており、右側の「インスペクタ」ウィンドウではツール設定にアクセスできます。画面下部のノード ウィンドウは、合成の作成に使用します。ビューアとトランスポートコントロールは常に表示されていま すが、ディスプレイの一番上にあるインターフェースツールバーのアイコンをクリックすると、ノードウィ ンドウと「インスペクタ」ウィンドウの表示/非表示を切り替えられます。また、エフェクトライブラリや、 スプラインおよびキーフレームのエディターなどの追加ウィンドウも表示/非表示を切り替えられます。

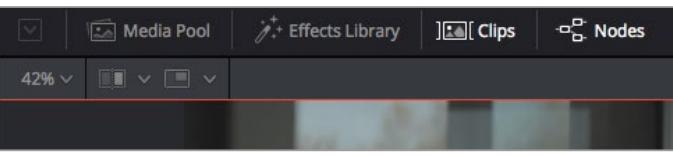

- メディアプール:メディアプールは、エディットページと同様に機能します。追加のメディアをビン から直接合成にドラッグ&ドロップするだけです。
- エフェクトライブラリ:エフェクトライブラリにはFusionのツールやテンプレートがあり、パーテ ィクル、トラッキング、フィルター、ジェネレーターなどカテゴリー別に分かれています。ツールを クリックするか、ノード領域にドラッグして、合成に追加します。メディアプールとエフェクトライ ブラリは画面の同じ領域に表示されるため、これらの表示を切り替えて使用することでビューア のサイズを最大に保てます。
- · クリップ:「クリップ」タブをクリックすると、タイムラインのクリップと一致するサムネイルの表 示/非表示を切り替えられます。サムネイルはノードエディターの下に表示されるため、瞬時に他 のクリップにナビゲートできます。

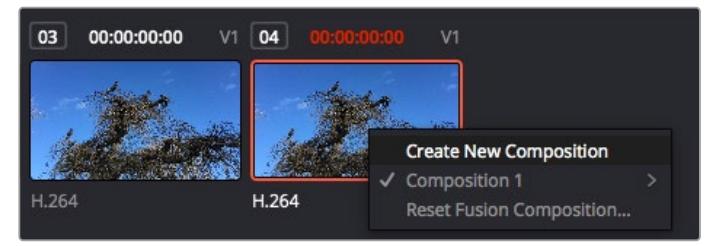

新しいバージョンの合成を作成するには、サムネイルを右クリックして「新規コンポジションを作成」 を選択します。

■ ビューア:ビューアは常に表示されており、合成の過程における異なる段階を確認できます。例 えば、Merge 3Dノードを介した全体的な3D視点や、カメラ出力、最終レンダリング出力などを 確認できます。これらのビューアは、特定の変更が各エレメントに与える影響を確認できます。 表示するノードを選択するには、ノードをクリックし、左のビューアに表示する場合は「1」、右の ビューアに表示する場合は「2」と入力します。ビューアに割り当てられているノードの下には、白 いボタンのアイコンが表示されます。外部ビデオモニターを使用している場合は、メディアを外 部ビデオモニターにルーティングするための3つ目のボタンが表示されます。

作業のこつ ノードをビューアに割り当てるには、ノードをビューアにドラッグします。

ビューアの下のトランスポートコントロールでは、クリップの開始または終了部分へのスキップ、順 方向/逆方向への再生、停止が実行できます。タイムルーラーはクリップ全体の長さを表示し、 黄色のマークはイン点とアウト点を意味します。

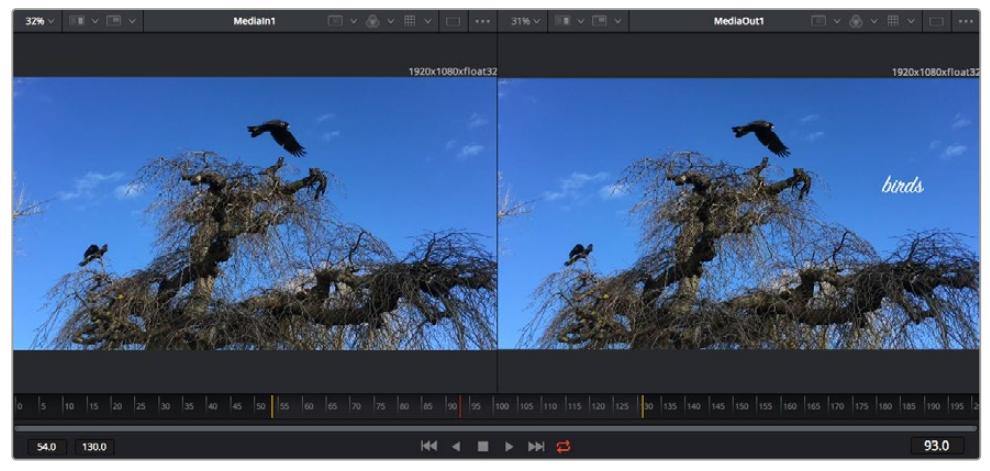

タイムルーラーの黄色のマークは、タイムラインのクリップのイン点とアウト点を示します。Fusionクリップまた は複合クリップを使用している場合、タイムルーラーはタイムラインに表示されているクリップの長さのみをハン ドルなしで表示します。

- · ノード・ノードウィンドウはFusionページの核となる部分です。ここで、1つのノード出力から別の ノード入力にツールを接続することで、ノードツリーを作成します。この領域は、開いているエデ ィター(スプラインエディターやキーフレームエディターなど)によって大きさが変わります。ノー ド領域の上にあるツールバーでは、最も頻繁に使用されるツールにすばやくアクセスできます。
- **スプライン:スプラインエディターを開くと、ノードウィンドウの右側に表示されます。このエディ** ターでは、各ノードに詳細な調整を加えられます。例えば、ベジェカーブを使用して2つのキーフレ ーム間のアニメーションをスムースにする場合などに使用します。
- · キーフレーム:各ツールへのキーフレームは、キーフレームエディターから追加、除去、調整でき ます。このエディターもノードウィンドウの右側に表示されます。
- メタデータ: メタデータウィンドウは、現在アクティブなクリップに使用可能なメタデータを表示 します。これには、コーデック、フレームレート、タイムコードなどが含まれます。
- インスペクタ: 右上にあるインスペクタは、選択された1つまたは複数のノードで使用可能なすべ ての設定と修飾機能(Modifier)を表示します。ノードに応じて追加のタブが表示され、そのノー ドで使用できる他の設定にカテゴリー別に簡単にアクセスできます。

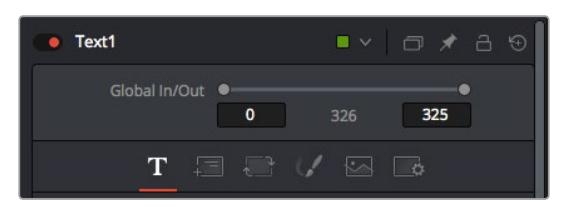

Textインスペクタに追加のタブが表示され、「Text」、「Layout」、「Transform」、「Shading」、「Image」、 「Settings」の設定にアクセスできます。

# Fusionを使い始める

Fusionで作業を始めるには、再生ヘッドをタイムラインのクリップ上に配置し、「Fusion」タブをクリック してFusionページを開きます。

Fusionページでは、クリップは「MediaIn」と名前がついたメディア入力ノードでただちに使用できます。 すべての合成作業は、「MediaIn」および「MediaOut」ノードから始まります。「MediaIn」ノードは、再生 ヘッドがある位置の一番上にあるクリップで、その下に位置するクリップは無視されます。エディットペー ジで加えた調整(変形ツールやクロッピングの変更など)もすべて含まれます。

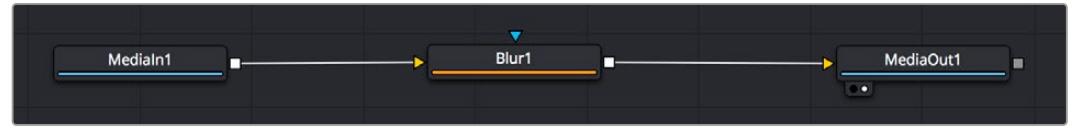

「MediaOut」と名前がついたメディア出力ノードは、DaVinci Resolveのエディットページのタイムラインに出 力を送信するノードです。

作業のこつ エディットページでクリップに適用されたResolveFXやOFXプラグインは、Fusion ページでは適用されません。この理由は、Fusionのエフェクトはカラーコレクションおよび OFX/ResolveFXの処理の前に実行されるからです。Fusionエフェクトの前にOFXを適用した い場合は、Fusionページをクリックする前に、エディットページでクリップを右クリックし、「 新規Fusionクリップ...」を選択します。

## ノードを理解する

Fusionを使用するにあたって、各ノードは単一のツールやエフェクトを意味する視覚的なアイコンであ ると考えると作業がしやすくなります。ノードは、別のノードに接続することで合成を作り上げます。例 えるなら、ケーキの材料のような存在です。各ノードの入力と出力を理解することで、ディテールに富ん だVFXの作成にあたり、合成の流れを上手く構築できます。

一部のツールには、他のノードに接続できる入力と出力が複数あります。例えば、マージノードは、前景 入力、後景入力、マットやキー用のマスク入力に接続できます。

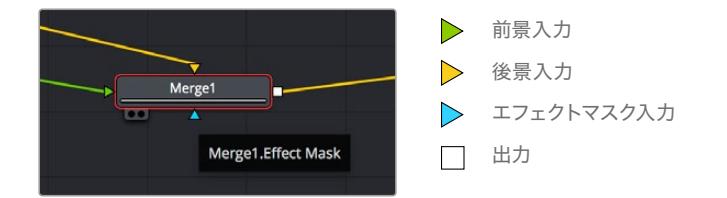

ノードに複数の出力があることで、単一のノードを多数の異なるノードに接続できるため、クリップを複 製する必要がありません。これが、レイヤーベースのソフトウェアと異なる点です。接続したノード間の ライン上に表示される矢印は、イメージデータの流れの方向を示しています。

#### ノードエディターにノードを追加

エフェクトの追加は、「MediaIn」および「MediaOut」ノードの間のラインにノードを配置するだけで実 行できます。

これを行うには複数の方法があります。1つ目は「Shift」を押しながらノードを2つのノード間にドロップ する方法です。2つ目は、エフェクトを接続したいノードをはじめにクリックして、次に追加したいツール を選択する方法です。この方法では、選択したツールに新しいノードが自動的に接続されます。また、 ノードウィンドウ内のあらゆる場所にノードを追加し、マニュアルでドラッグしてノード出力とノード入 力を接続することも可能です。

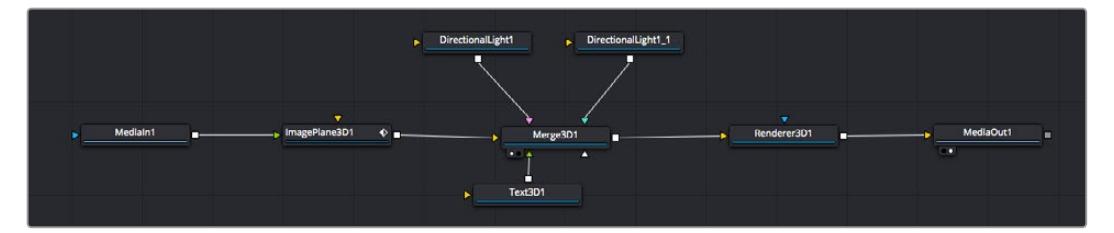

最も頻繁に使用されるツールは、2Dまたは3Dマージノードです。ノードエディターの複数のツールを単一の出力に まとめるハブとして機能します。

マージノードでは、入力を接続するにあたって、サイズ、配置、ブレンドなどをコントロールできます。 これらの設定は、マージノードが選択された際に表示される「インスペクタ」パネルから使用できます。

ノードパネルの上のツールバーには、使用頻度の最も高いツールがアイコンとして表示されます。ノードを 追加するには、アイコンをクリックするか、ツールをノードパネルにドラッグします。使用可能な全ツールを 確認するには、左上にある「エフェクトライブラリ」をクリックした後、「Tools」の隣の矢印をクリックしま す。すべてのツールがカテゴリー別にリストアップされます。さらに、事前に作られた「Templates」もここで 同様に確認できます。テンプレートには、「Lens flares」、「Shaders」、「Backgrounds」などがあります。

作業のこつ ツールの名前を覚えたら、キーボードで「Shift」+「スペース」を押すと、「Select Tools」のウィンドウが表示されます。ツール名を入力すると、関連のツールに絞り込まれます。 これは、必要なツールを非常にすばやく選択できる方法です。

#### インスペクタパネルを使用してノードを調整

「インスペクタ」パネルでノード設定を調整します。変更したいノードをクリックすると、パネルが更新さ れ、該当の設定やコントロールが表示されます。

Fusionでは、編集しているノードを見る必要はなく、ノードを変更しながら合成の別のノードを見ること が可能です。例えば、「Merge」ノードをビューアに表示した状態で「Text+」ノードのサイズと中心位置を 変更できます。これにより、後景に対するテキストの状態を見ながら作業が行えます。

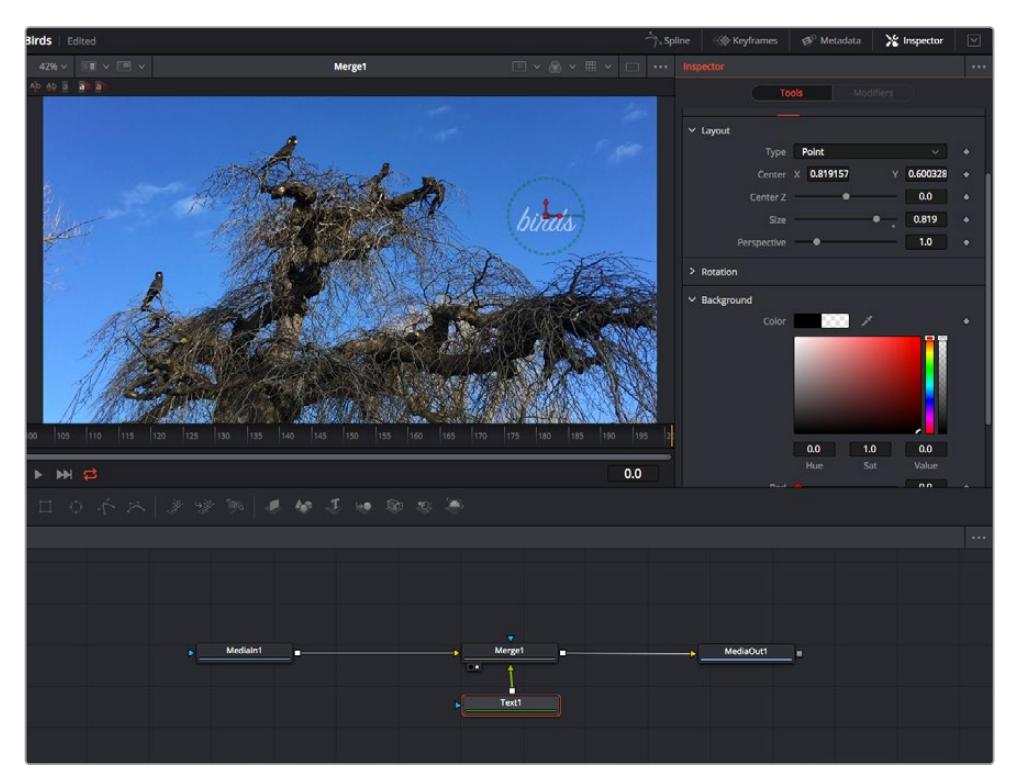

選択したノードの外枠は赤くなります。この写真では「インスペクタ」パネルに、テキストノードの「Layout」タブにある コントロールが表示されています。

各ノードで調整できるパラメーターや設定はタスクによって変わります。例えば、サイズや中心位置の調 整から「Emitter」ノードのパーティクル数の変更などに切り替わります。キーフレームを設定して、その後 に行なった変更は、エフェクトのアニメートに影響します。

# キーフレームを使用した作業

「インスペクタ」ウィンドウで設定の1つを右クリックして、コンテクストメニューから「Animate」を選択し ます。該当の設定の右側のキーフレームアイコンが赤くなります。キーフレームがアクティブになり、今後 行う変更は現在のフレームのみに適用されます。2つ以上のキーフレームが、異なるフレームで設定のパ ラメーターを変更したことで作成された場合、それらの間のトランジションは補間されます。キーフレーム アイコンの左右の矢印で、それらのタイムライン上での位置に再生ヘッドを移動できます。

「スプライン」パネルでキーフレームのアニメーションをさらに詳細にコントロールできます。例えば、 最初と最後のキーフレームを選択し、それらの間のアニメーションをベジェカーブでスムースにできます。 これは「Shift + S」、またはキーフレームを右クリックして「Smooth」を選択して実行できます。

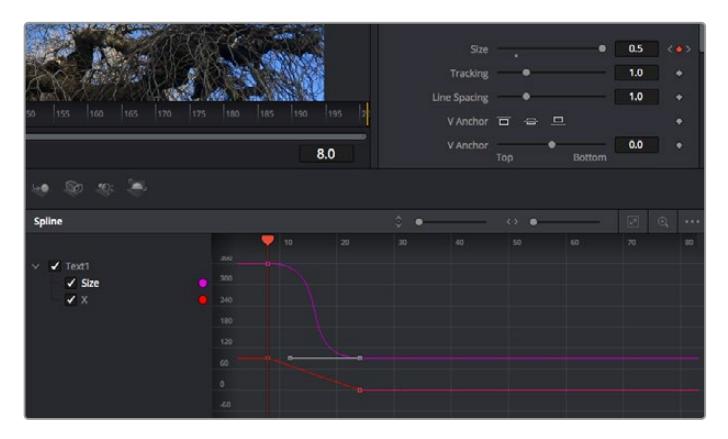

この写真では「Size」キーフレームアニメーションがベジェカーブで滑らかな曲線を描いています。 ベジェハンドルをクリックしてカーブを長く/短くできます。またキーフレームの四角のアイコンをクリックして、 キーフレームの場所を移動できます。

## モーショントラッカーの使用、テキストの追加

Fusionをいかに使用できるかを理解するために、以下に使用例をいくつか記載しています。ここでは、ク リップのエレメントをトラッキングするトラッカーツールの使用方法、テキストを追加した後にトラッキン グデータを使用してエレメントに接続させる方法を紹介します。

「Tracker」ツールは、X軸およびY軸のピクセルをトラッキングし、他のエレメントに接続するために使 用できるデータを生成します。これは、動く被写体(走っている車やフレーム内を飛ぶ鳥など)にテキス トの位置をマッチさせたい場合に便利です。

- **1** 「エフェクトライブラリ」で「Tracking」ツールを選択し、「MediaIn」と「MediaOut」ノードの間 のライン上にドラッグします。「Tracker」ノードをクリックして、「インスペクタ」でプロパティを 表示します。
- **2** キーボードで「1」を押して、左のビューアに「Tracker」ノードを表示します。トラッカーがデフォ ルト位置に表示された状態で、クリップがビューアに表示されます。マウスポインターをトラッカ ーに重ねて、トラッカーハンドルを表示します。トラッカーハンドルの左上をクリックし、クリップ 上でトラッキングしたい領域にトラッカーをドラッグします。高コントラストの領域で良い結果を 得やすいので、トラッカーは車のボンネットのエンブレムなどに配置すると良いでしょう。トラッ カーは、詳細な配置が可能なようにイメージ領域を拡大します。
- **3** 「インスペクタ」ウィンドウで、"順方向にトラッキングする"ボタンを押してトラッキングを開始しま す。トラッキングが終了すると、それを伝えるウィンドウが表示されます。「OK」をクリックします。

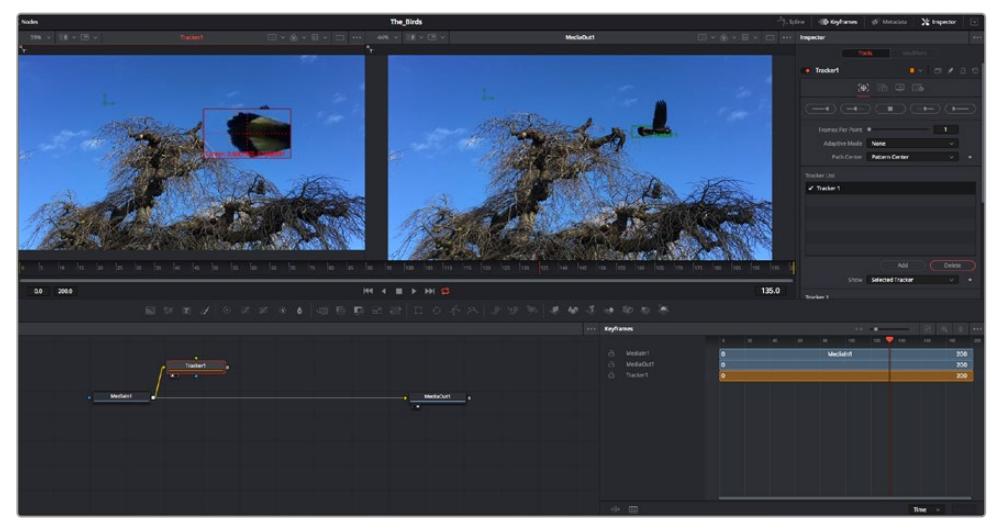

「インスペクタ」パネルのトラッキングのオプションでは、"最後のフレーム/現在のフレームから逆方向に トラッキング"、"停止"、"現在のフレーム/最初のフレームから順方向にトラッキング"が選択できます。

作業のこつ "現在のフレームから逆方向/順方向にトラッキング"は、トラッキングし たい領域がレンダーされている範囲外に出てしまう場合に便利です。例えば、車や鳥 がフレーム外に出る場合などです。これにより、関連したフッテージのみをトラッキ ングできます。

生成されたトラッキングデータを用いて、モーションパスを「Text」ツールに適用します。

**4** 頻繁に使用されるノードのツールバーで「Text+」ノードアイコンをクリックして、ノードパネルの 「Tracker」ノードの近くまでドラッグします。「Text」の出力を「Tracker」の緑の前景入力に接 続します。

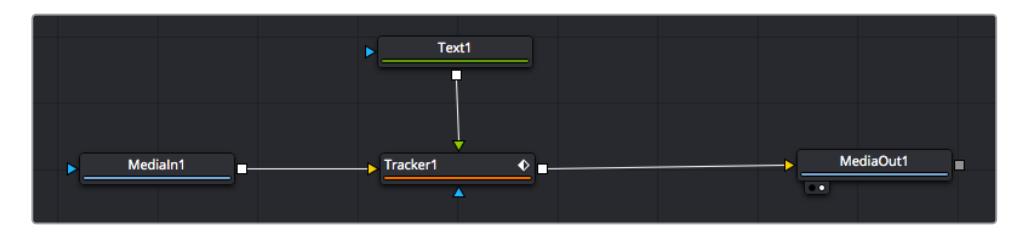

- **5** 「Tracker」ノードをクリックして、キーボードで「1」を押します。マージされた結果が左のビューア に表示されます。「インスペクタ」の「Tracker」パネルで「Operation」タブをクリックします。タブ の名前は、マウスポインターをタブの上に重ねると表示されます。「Operation」ドロップダウンメ ニューの矢印をクリックして「Match Move」を選択します。
- **6** 「Text」ノードをクリックして「インスペクタ」でプロパティを表示します。テキストボックスに文 字を入力し、合成に合うようにフォント、色、サイズを変更します。

これで、トラッカーで生成したトラッキング位置データが、テキストに適用されます。テキストの オフセット位置を変更したい場合、「インスペクタ」の「Tracker」タブをクリックし「X Offset」 と「Y Offset」スクロールホイールを使用して調整します。

| Pattern Width 1    |               | 0.048870 |                           |
|--------------------|---------------|----------|---------------------------|
| Pattern Height 1   |               | 0.05     |                           |
| Search Width 1     | ۰             | 0.215536 |                           |
| Search Height 1    |               | 0.125    |                           |
| Tracked Center 1 X | 0.447269<br>γ | 0.380694 | $\langle \bullet \rangle$ |
| X Offset 1         | 111111111     | 0.0101   |                           |
| Y Offset 1         |               | 0.0      |                           |

「インスペクタ」の「Tracker」パネルの下部にあるスクロールホイールで、 テキストのオフセット位置を調整可能。

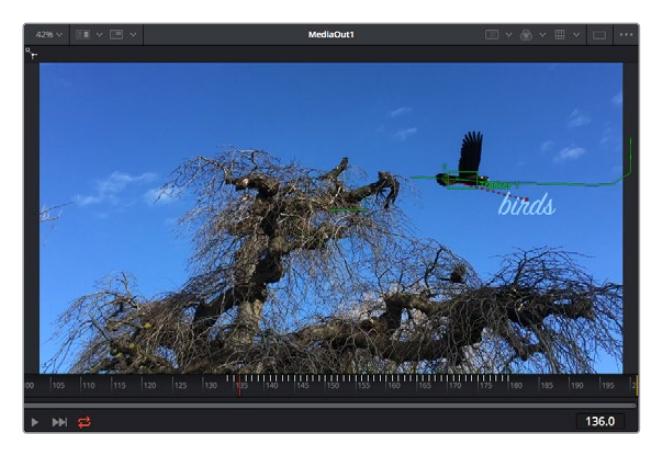

合成を再生すると、トラッキングした被写体にテキストが接続していることが確認できます。

緑のボックスは、トラッカーの現在の位置で、パスも緑で表示されています。 赤の点線は、テキストをアニメートするために使用されるオフセット位置です。

一部のショットでは、トラッキング後にトラックポイントを取り除きたい場合もあるでしょう。 例えば、トラッキングしている被写体がスクリーン外に出てしまうケースなどです。キーフレー ムエディターを使用すれば、これが極めて簡単に行えます。

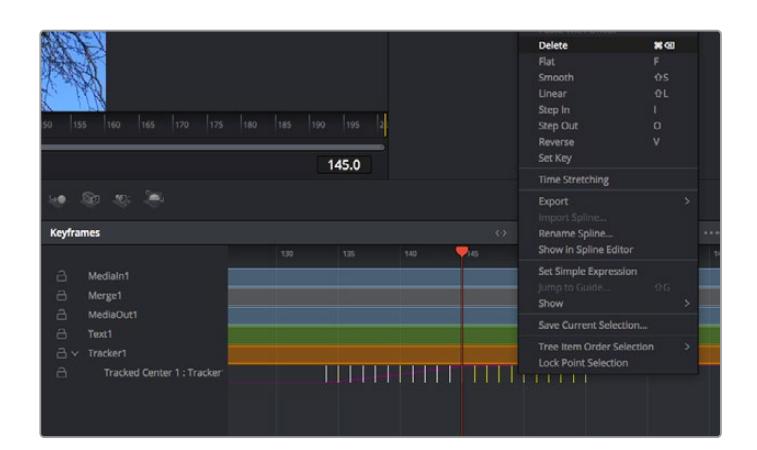

- **7** 「インスペクタ」の上にある「キーフレーム」タブをクリックして、キーフレームエディターを開き ます。キーフレームが適用されたノードには、ノードラベルの横に小さな矢印が表示されます。 キーフレームが追加されているパラメーターのみが下のリストに表示されます。虫めがねアイコ ンをクリックして、編集したい領域の周囲にボックスを描きます。これにより、その領域がズーム され、キーフレームが見やすくなります。
- **8** 最後のキーフレームを配置したい位置に再生ヘッドを移動します。取り除きたいキーフレームの周 囲に、マウスを使用してボックスを描きます。キーフレームは黄色にハイライトされます。右クリッ クして、メニューから「Delete」を選択します。

作業のこつ エフェクトによるシステムへの負荷が特に高い場合、トランスポートコントロールの 領域を右クリックするとビューアのオプション(プロキシ再生など)が表示されるので、合成の 構築中にシステムを最大限に利用できる方法を選択できます。再生オプションの詳細に関して は、DaVinci Resolveマニュアルを参照してください。

テキストをアニメートして、フッテージの動きにマッチさせる合成が完成しました!

トラッキングしたいイメージ領域に、強調させたり、置き換えたい平面がある場合は「Planar Tracker」 を使用できます。2D平面のトラッキングは、移動するイメージのラベルや看板を変更するのに便利なだ けでなく、ショット内のモニターやテレビに画像を追加する目的でも使用できます。

「Planar Tracker」およびDaVinci ResolveのFusionページに搭載されている多数のパワフルなツールに 関しては、DaVinci Resolveのマニュアルを参照してください。

作業のこつ FusionページでVFXを構築する上で、作成しているエフェクトが2Dであるか、3Dで あるか理解することは重要です。エフェクトの種類により、使用するマージツールが異なるから です。1つの合成に2Dと3Dエフェクトを組み合わせることは多々あります。そういった場合、3D 空間を使用しているVFXはすべて、2Dの合成にマージする前に、2Dのイメージとしてレンダリ ングする必要があります。

Fusionでの作業を楽しんでいただき、FusionのVFXをDaVinci Resolveの編集、カラー、Fairlightページ と組み合わせて使用することで得られるメリットを理解していただければと思います。このようなツー ルが多数搭載されているDaVinci Resolveは、極めてパワフルであり、クリエイティビティを存分に発揮 できるアプリケーションです。

# 編集のマスタリング

編集、カラーグレーディング、VFXの追加、オーディオミックスの作業が終わったので、次は他の人に送 信するファイルの作成方法を説明します。ボタンを使用するか、メニューから「クイックエクスポート」 選択すると、タイムラインのコンテンツを様々なフォーマットのファイルで出力できます。あるいは、デ リバーページの他の機能を使用して出力することも可能です。

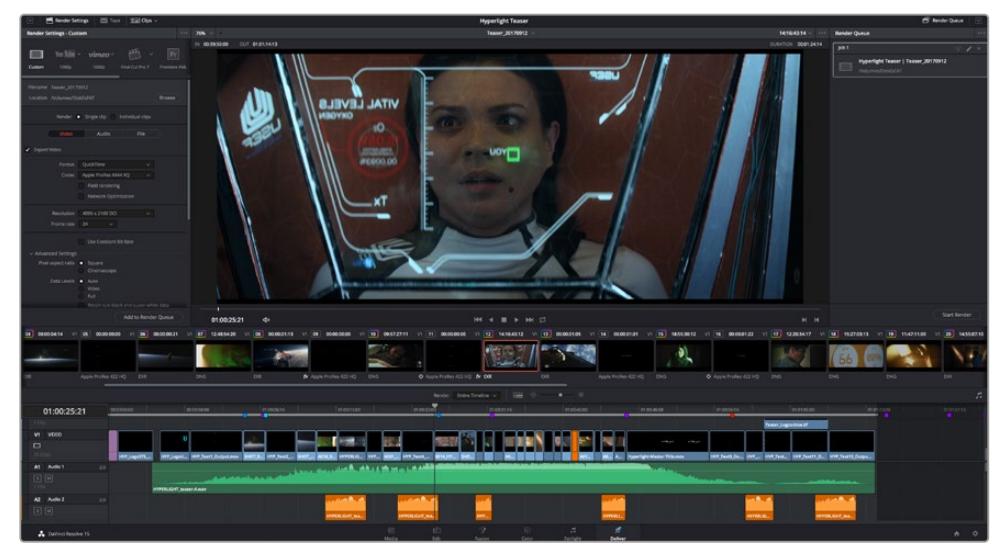

「デリバー」ページで編集を書き出せます。様々なビデオフォーマットとコーデックが選択可能です。

# クイックエクスポート

「ファイル」>「クイックエクスポート」を選択すると、DaVinci Resolveのあらゆるページから、 様々な書き出しプリセットを使用して、プログラムを書き出せます。また、「クイックエクスポート」で は、YouTube、Vimeo、Frame.ioなどのサポートされているビデオ共有サービスにプログラムをアップロ ードすることも可能です。

### 「クイックエクスポート」を使用する:

- **1** エディット、Fusion、カラーページで、希望に応じてタイムラインでイン点とアウト点を設定して、 書き出し範囲を選択します。イン点とアウト点を設定していない場合、タイムライン全体が書き出 されます。
- **2** 「ファイル」>「クイックエクスポート」を選択する。
- **3** 「クイックエクスポート」ダイアログで表示される一番上の列から、使用したいプリセットを選択 して、「書き出し」をクリックします。
- **4** 「書き出し」ダイアログで保存先のディレクトリを選択し、ファイル名を入力し、「保存」をクリッ クします。進捗バーが表示され、書き出しに必要な時間が確認できます。

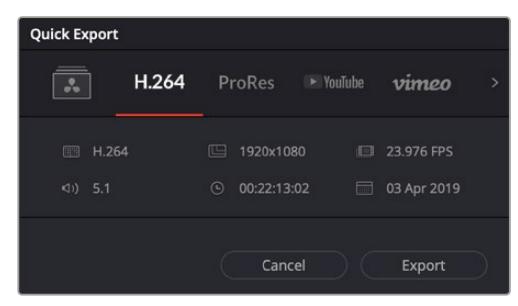

「書き出し」ダイアログ

# デリバーページ

デリバーページでは、書き出すクリップを選択し、フォーマット、コーデック、解像度を指定します。 書き出しは、8/ 10- bit 非圧縮RGB/ YUV、DNxHD、ProRes、H.264などのコーデックを使用し て、QuickTime、AVI、MXF、DPXなど様々なフォーマットで実行できます。

### 編集を単一のクリップとして書き出す:

- **1** 「デリバー」タブをクリックして、デリバーページを開きます。
- **2** ページ左上の「レンダー設定」ウィンドウに進みます。ここで、YouTube、Vimeo、オーディオプ リセットなど、多くの書き出しプリセットから選択できます。または、デフォルトの「カスタム」プ リセットに独自のパラメーターを入力して、独自の書き出し設定をマニュアルで設定することも 可能です。例えば「YouTube」を選択し、次にプリセットの横にある矢印をクリックして1080pビ デオフォーマットを選択します。

フレームレートは、プロジェクト設定のフレームレート設定にロックされます。

- **3** プリセットの下にタイムラインのファイル名と書き出したビデオのレンダリング先が表示されま す。「ブラウズ」ボタンをクリックして、書き出したファイルの保存先を選択します。次にレンダー 設定で「単一のクリップ」を選択します。
- **4** タイムラインの上に、「タイムライン全体」が選択されたオプションボックスが表示されます。こ れでタイムライン全体が書き出されますが、タイムラインの領域を選択することも可能です。「イ ン/アウトの範囲」を選択し、「I」および「O」のホットキーショートカットを使ってタイムラインで イン点/アウト点を選択します。
- **5** 「レンダー設定」の下に行き、「レンダーキューに追加」をクリックします。

ページ右側のレンダーキューに、レンダー設定が追加されます。ここまでの作業が終わったら、 後は「レンダー開始」をクリックして、レンダーキューでレンダリングの進行状況をモニタリング するだけです。

レンダリングが完了したら、書き出し先に指定したフォルダーを開き、レンダリングされた新し いクリップをダブルクリックして、完成した編集を確認できます。

以上で紹介した、編集、カラーコレクション、オーディオミキシング、VFXの追加の基礎情報を 活かして、DaVinci Resolveで色々と試してみることをお勧めします。DaVinci Resolveに搭載 された、プロジェクトを最高の状態に導くための多数の機能の詳細は、DaVinci Resolveを参 照してください。

# **Blackmagic Camera Setup Utility**

# カメラソフトウェアのアップデート - **Mac**

Blackmagic Camera Setup Utilityソフトウェアをダウンロードし、ダウンロードしたファイルを解凍しま す。ディスクイメージを開くとBlackmagic Camera Setup Installerが表示されます。

インストーラーを起動し、 画面に表示される指示に従います。インストールが完了したら、アプリケーシ ョンフォルダーへ行き、Blackmagic Camerasフォルダーを開きます。そこには当マニュアル、Blackmagic Camera Setup Utility、そしてreadmeファイルおよびインフォメーションを含むドキュメントフォルダーが 入っています。Blackmagic Camera Setupの最新バージョンにアップデートする際に必要なアンインス トーラーも含まれます。

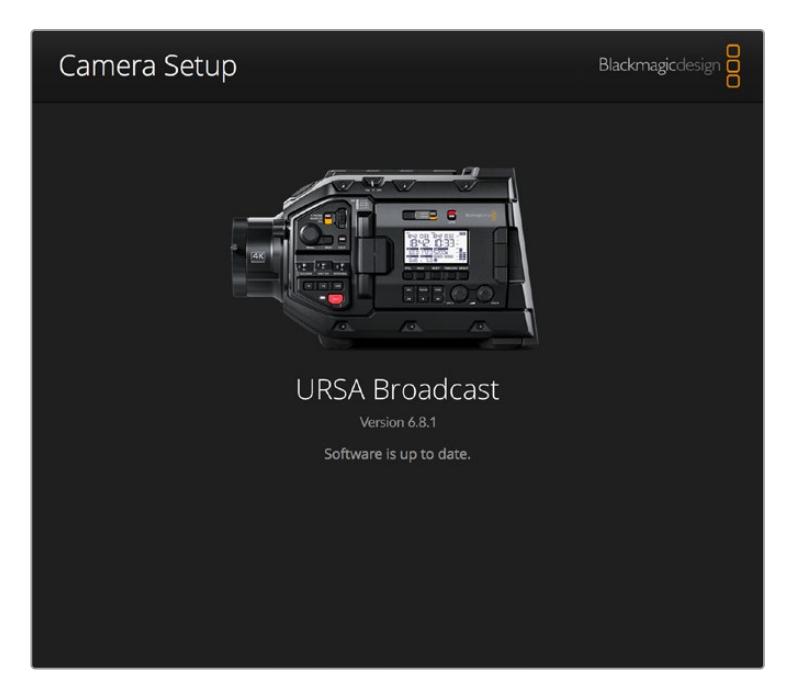

# カメラソフトウェアのアップデート - **Windows**

Blackmagic Camera Setup Utilityソフトウェアをダウンロードし、ダウンロードしたファイルを解凍し ます。PDFマニュアルとBlackmagic Camera Utility Installerが入ったBlackmagic Camera Utilityフォ ルダーが表示されます。インストーラーをダブルクリックし、 画面に表示される指示に従ってインスト ールします。

Windows 10では、「Start」ボタンを押して「All Apps」を選択します。「Blackmagic Design」フォルダー までスクロールします。ここからBlackmagic Camera Setupを起動できます。

Windows 8.1では、「Start」スクリーンで下矢印を選択して「Blackmagic Design」フォルダーまでスクロ ールします。ここからBlackmagic Camera Setupを起動できます。

# カメラソフトウェアをアップデート

コンピューターに最新のBlackmagic Camera Setup Utilityをインストールし、USBケーブルでコンピュ ーターとBlackmagic URSA Broadcastを接続します。USBポートは左パネルのメモリーカードスロット の上にあります。ゴム製キャップを開けるとポートにアクセスできます。

Blackmagic Camera Setup Utilityを起動し、画面に表示される指示に従ってカメラソフトウェアをアッ プデートします。カメラソフトウェアをアップデートすると、すべてのプリセットやカスタムLUTを消去し、 すべての設定がリセットされることに注意してください。ソフトウェアをアップデートする前に、メモリー カードにバックアップとして書き出しておくことをお勧めします。ソフトウェアをアップデートした後に、メ モリーカードからプリセットやLUTを簡単に読み込んで再びカメラで使用できます。

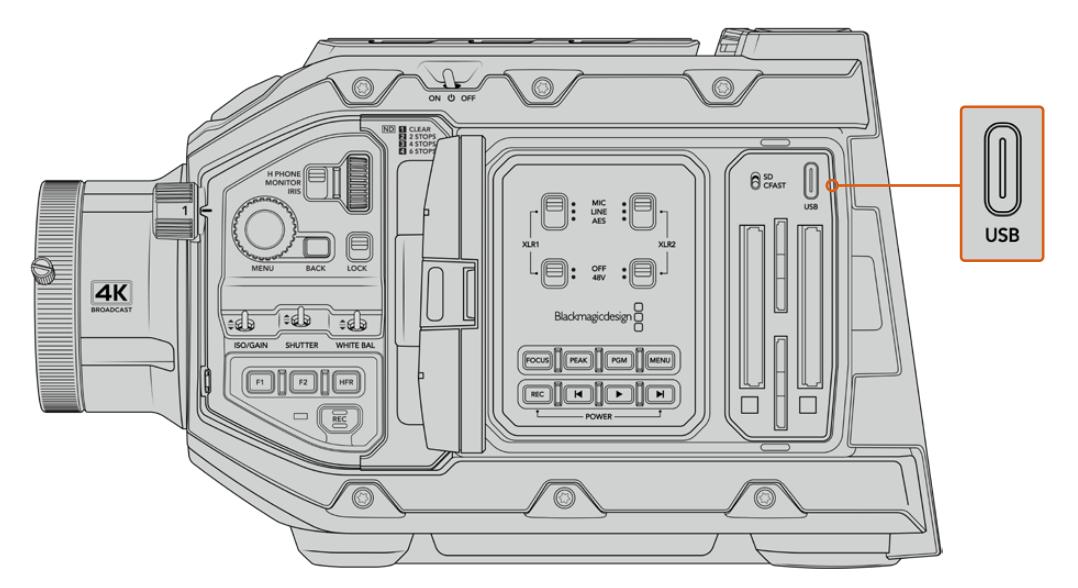

Blackmagic URSA Broadcastのメモリーカードスロットの上のストレージメディアスイッチの横にある、USB Cポートを 使ってカメラソフトウェアをアップデート。

# サードパーティ製ソフトウェアの使用

お気に入りの編集ソフトウェアでクリップを編集するには、クリップを内蔵/外付けドライブまたはRAID にコピーして、ソフトウェアにインポートします。あるいは、クリップを直接CFast、SDカード、SSDなどの ストレージメディアからドックやアダプターを使って読み込むこともできます。

メモ Blackmagic RAWは、DaVinci Resolve 16.1.2以降でサポートされており、多数のサードパ ーティ製ポストプロダクション編集プログラムでも採用されています。Avid Media Composer およびAdobe Premiere ProでBlackmagic RAWを編集するためのプラグインは、Blackmagic RAWソフトウェアで使用できます。ソフトウェアは、サポートセンターからダウンロードできます。 https://[www.blackmagicdesign.com/jp/support](http://www.blackmagicdesign.com/jp/support)/

# **CFast 2**.**0**カード/**SD**カードからのファイルでの作業

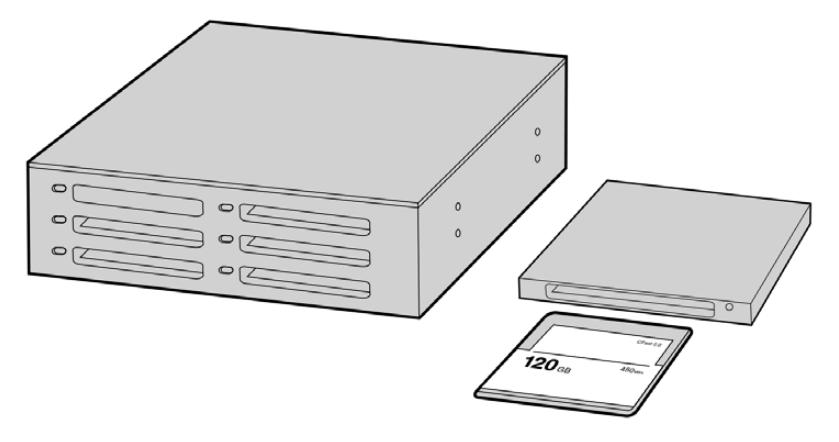

CFastカードをカメラから取り出し、CFast 2.0リーダー/ライター、あるいはCFastドライブを使用してコンピュ ーターにマウントすると直接編集できます。

### **CFast 2**.**0**カード/**SD**カードからクリップを読み込み:

- **1** Blackmagic URSA BroadcastからCFastカードを取り出します。
	- カードリーダーを使用して、CFastカードをMacあるいはWindowsコンピューターにマウント します。
- **2** コンピューターのOSで該当のカードまで進むと、Blackmagic RAWまたはQuickTimeムービーフ ァイルのリストが表示されます。
- **3** 使用したいファイルをSDカードからデスクトップや他のハードドライブにドラッグします。または 編集ソフトウェアから、SDカード上のファイルに直接アクセスすることも可能です。
- **4** CFast/SDカードをコンピューターから取り出す際は、必ずmacOS/WindowsでCFastまたはSD カードをイジェクトして取り出してください。カードをイジェクトせずに取り出すと、フッテージ が破損することがあります。

# **SSD**ファイルでの作業

### **SSD**からクリップを読み込み:

- **1** URSA Mini SSD RecorderからSSDを取り出す。
- **2** eSATAあるいはBlackmagic MultiDockなどのThunderboltドックを使用してSSDをmacOS/ Windowsコンピューターにマウントします。ESATA - USBアダプターケーブルを使用して、SSD をコンピューターのUSBポートに直接接続することも可能です。リアルタイムのビデオ編集にお いてUSB 2.0は速度が十分でないため、USB 3.0の使用を推奨します。
- **3** SSDをダブルクリックして開くと、QuickTimeムービーファイルのリスト、またはBlackmagic RAW ファイルの入ったフォルダーが表示されます。撮影時に選択したフォーマットによっては、異な る種類のファイルが存在しますが、すべてのファイルは同一のファイル名定義に従っています。
- **4** 使用したいファイルをSSDからデスクトップやその他のハードドライブにドラッグします。NLE (ノンリニア編集)ソフトウェアで、直接SSDのファイルにアクセスすることも可能です。
- **5** SSDをコンピューターから取り出す際は、必ずmacOS/Windowsからイジェクトして取り出して ください。

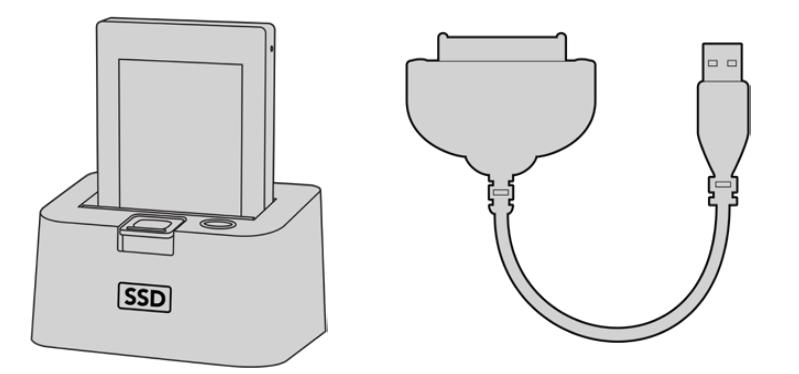

SSDをカメラから取り出し、eSATA ThunderboltドックまたはUSB3.0ドッキングケーブルを使って コンピューターにマウントし、直接編集できます。

# **Final Cut Pro X**を使う

Final Cut Pro Xでクリップを編集するには、新しいプロジェクトを作成して、適切なビデオフォーマット およびフレームレートを設定します。ここではProRes 422 HQ 1080p24を使用します。

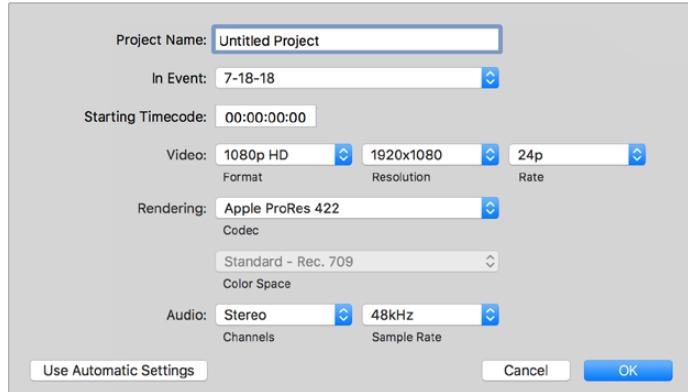

Final Cut Pro Xのプロジェクト設定画面

- **1** Final Cut Pro Xを起動してメニューバーへ行き、「File/New Project」を選択します。プロジェク ト設定を含むウィンドウが開きます。
- **2** プロジェクトに名前を付け、「Custom」チェックボックスを選択します。
- **3** 「Video」設定を1080p HD、1920×1080、24pに設定します。
- **4** 「Audio」および「Rendering」設定をStereo、48kHZ、Apple ProRes 422 HQに設定します。
- **5** 「OK」をクリックします。

クリップをプロジェクトに読み込むには、メニューバーへ行き、「File/Import/Media」を選択します。CFast カードからクリップを選択します。

クリップをタイムラインにドラッグして編集を開始できます。

# **Avid Media Composer 2018**を使う

Avid Media Composer 2018でクリップを編集するには、新しいプロジェクトを作成して、適切なビデオ フォーマットおよびフレームレートを設定します。ここでは、クリップを1080p24に設定します。

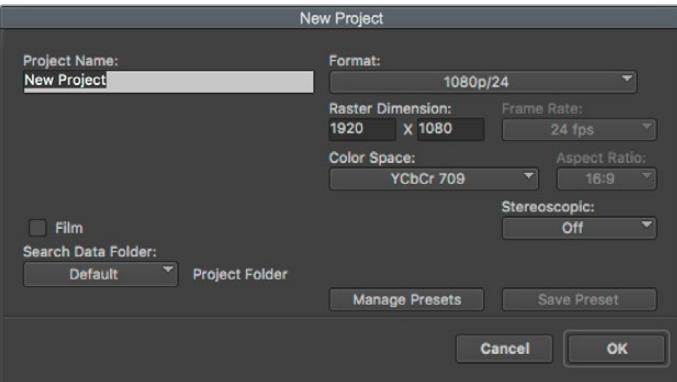

Avid Media Composer 2018でプロジェクト名およびオプションを設定

- **1** Avid Media Composer 2018を起動すると「Select Project」ウィンドウが表示されます。
- **2** 「New Project」ボタンをクリックして、「New Project」ウィンドウでプロジェクト名を入力します。
- **3** 「Format」ドロップダウンメニューで「HD 1080」>「1080p/24」を選択し、「OK」をクリックし てプロジェクトを作成します。
- **4** 「Select Project」ウィンドウで、作成したプロジェクトをダブルクリックして開きます。
- **5** 「File」>「Input」>「Source Browser」を選択し、読み込みたいファイルまで進みます。
- **6** ドロップダウンメニューから「Target Bin」を選択して「Import」をクリックします。

メディアビンにクリップが表示されたら、クリップをタイムラインにドラッグして編集します。

# **Adobe Premiere Pro CC**を使う

Adobe Premiere Pro CCでApple ProRes 422 HQクリップを編集するには、新しいプロジェクトを作 成して、適切なビデオフォーマットおよびフレームレートを設定します。ここでは、クリップをProRes 422 HQ 1080p25とします。

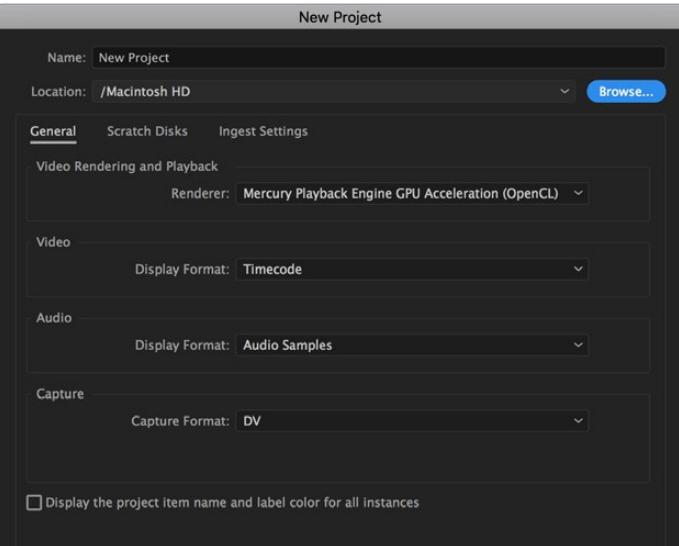

Adobe Premiere Pro CCでプロジェクト名およびオプションを設定

- **1** Adobe Premiere Pro CCを起動します。「Welcome」ウィンドウで「New Project」を選択しま す。プロジェクト設定を含むウィンドウが開きます。
- **2** プロジェクトに名前を付けます。「Browse」ボタンをクリックして使用するフォルダーを選び、プ ロジェクトの保存先を選択します。保存先フォルダーを選択したら、「New Project」ウィンドウ で「OK」をクリックします。
- **3** Adobe Premiere Pro CCのメニューバーへ行き、「File/Import」を選択して編集したいクリップ を選択します。「Project」ウィンドウにクリップが表示されます。
- **4** 最初に編集したいクリップを、「Project」ウィンドウの右下にある「New Item」アイコンの上にド ラッグします。クリップの設定に合った新しいシーケンスが作成されます。

クリップをシーケンス・タイムラインにドラッグして編集を開始できます。

# ヘルプ

すぐに情報が必要な方は、Blackmagic DesignオンラインサポートページでBlackmagic Cameraの最 新サポート情報を確認できます。

# Blackmagic Designオンラインサポートページ

最新のマニュアル、ソフトウェア、サポートノートは、[www.blackmagicdesign.com/jp/support](http://www.blackmagicdesign.com/jp/support)の Blackmagicサポートセンターで確認できます。

# Blackmagic Designサポートに連絡する

サポートページで必要な情報を得られなかった場合は、サポートページの「メールを送信」ボタンを使 用して、サポートのリクエストをメール送信してください。あるいは、サポートページの「お住まいの地 域のサポートオフィス」をクリックして、お住まいの地域のBlackmagic Designサポートオフィスに電話 でお問い合わせください。

# 現在インストールされているソフトウェアのバージョンを確認する

コンピューターにインストールされているBlackmagic Camera Setup Utilityのソフトウェアバージョン を確認するには、「About Blackmagic Camera Utility」ウィンドウを開きます。

- macOSでは、アプリケーションフォルダーから「Blackmagic Camera Utility」を開きます。アプ リケーションメニューから「About Blackmagic Camera Utility」を選択し、バージョンを確認し てください。
- Windowsでは、スタートメニューあるいはスタート画面から「Blackmagic Camera Utility」を開 きます。ヘルプメニューをクリックして「About Blackmagic Camera Utility」を選択し、バージョ ンを確認してください。

# 最新のソフトウェアアップデートを入手する

コンピューターにインストールされたBlackmagic Camera Utilityのバージョンを確認した後、Blackmagic サポートセンター([www.blackmagicdesign.com/jp/support](http://www.blackmagicdesign.com/jp/support))で最新のソフトウェアアップデートをチ ェックしてください。常に最新のソフトウェアを使用することを推奨しますが、重要なプロジェクトの実行 中は、ソフトウェアのアップデートは行わない方がよいでしょう。
# 規制に関する警告

#### 欧州連合内での電気機器および電子機器の廃棄処分

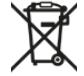

製品に記載されている記号は、当該の機器を他の廃棄物と共に処分してはならないことを示 しています。機器を廃棄するには、必ずリサイクルのために指定の回収場所に引き渡してくだ さい。機器の廃棄において個別回収とリサイクルが行われることで、天然資源の保護につなが り、健康と環境を守る方法でリサイクルが確実に行われるようになります。廃棄する機器のリ サイクルのための回収場所に関しては、お住いの地方自治体のリサイクル部門、または製品を 購入した販売業者にご連絡ください。

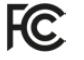

この機器は、FCC規定の第15部に準拠し、クラスAデジタル機器の制限に適合していることが確 認されています。これらの制限は、商用環境で機器を使用している場合に有害な干渉に対する 妥当な保護を提供するためのものです。この機器は無線周波エネルギーを生成、使用、放出す る可能性があります。また、指示に従ってインストールおよび使用しない場合、無線通信に有害 な干渉を引き起こす恐れがあります。住宅地域で当製品を使用すると有害な干渉を引き起こす 可能性があり、その場合はユーザーが自己責任で干渉に対処する必要があります。

動作は次の2つを条件とします:

- **1** 本機は、有害な干渉を起こさない。
- **2** 本機は希望しない動作を発生しかねない干渉を含む、いかなる受信干渉も受け入れる必要 がある。

#### **ISED Canada**ステートメント

ICES-3 (A)<br>NMB-3 (A)

本機は、カナダのクラスAデジタル機器の規格に準拠しています。

本機のいかなる改造、あるいは目的の用途以外での使用は、これらの規格への順守を無効 にすることがあります。

本機は、商用環境で目的の用途に順守した使用においてテストを行なっています。

#### **Bluetooth**®

URSA BroadcastはBluetoothワイヤレステクノロジーが有効化されている製品です。

次のFCC IDの無線モジュールを含む:QOQBGM113

本機は、制御されていない環境に対して規定されたFCC被曝制限に準拠しています。

次のICの無線モジュールを含む:5123A-BGM113

本機は、カナダ産業省(IC)のライセンス免除RSS規格に準拠しており、RSS-102 Issue 5に明記されて いる定期的なSAR試験の免除の上限規定を順守しています。

技術基準適合証明番号:209-J00204 本機は、電波法の技術基準適合照明を取得した特定無線設備 です。

本モジュールは韓国のKCマークを取得しています。MSIP‑CRM-BGT-BGM113

Blackmagic Designは、URSA Broadcastが2.4GHz帯ISMバンドの広帯域伝送システムを使用してお り、無線機器指令2014/53/EUに準拠することをここに宣言します。

EUの「適合宣言」文書の全文は、compliance@blackmagicdesign.comから入手できます。

# 安全情報

同梱のBlackmagic URSA BroadcastのAC―12V DC電源、およびBlackmagic Studio Fiber Converter のIEC電源ケーブルは、必ず保護接地のある主電源のコンセントに接続してください。

Blackmagic URSA BroadcastおよびCamera Fiber Converterは、周囲温度が最高40ºCまでの熱帯地 区での使用に適しています。Blackmagic Studio Fiber Converterは、周囲温度が最高50ºCまでの熱帯 地区での使用に適しています。

通気が妨げられないように、Blackmagic Studio Fiber ConverterおよびCamera Fiber Converterの周 囲は通気に十分なスペースを開けるようにしてください。Studio Fiber Converterをラックマウントする 際は、隣接する機器で通気が妨げられないようにしてください。

Blackmagic URSA Broadcast、Camera Fiber Converter、Studio Fiber Converterには、ユーザーが保 守できる部品はありません。サービスに関しては、お近くのBlackmagic Designのサービスセンターにお 問い合わせください。

#### カリフォルニア州ステートメント

この製品のユーザーは、プラスチック部品内の微量の多臭素化ビフェニルなどの化学物質にさらされる 可能性があります。カリフォルニア州は、多臭素化ビフェニルは発がん性があり、先天異常や生殖機能へ 危害を及ぼす物質であると認識しています。

詳細は、以下のウェブサイトをご確認ください。[www.P65Warnings.ca.gov](http://www.P65Warnings.ca.gov)

#### Blackmagic URSA Broadcast

日が当たる条件では、カメラやリチウム電池が長期にわたって太陽光にさらされないように、カメラに 日よけを使用したり、日陰に移すなどの考慮をしてください。リチウム電池は、あらゆる熱源に近づけ ないでください。

12V DC出力コネクターはBlackmagic URSA ViewfinderまたはBlackmagic URSA Studio Viewfinder の電源供給に適しています。同コネクターに、その他のアクセサリを接続している場合、必ず電源消費量 が18W未満であるようにしてください。

#### Blackmagic Studio Fiber Converter

感電のリスクを減らすため、水が跳ねたり、滴るような場所には置かないでください。海抜2000m以上 では使用しないでください。

#### Blackmagic Camera Fiber Converter

Blackmagic Studio Fiber Converterに接続されている場合のみ、コンバーターを使用してください。通 常の使用条件で、コンバーターは Blackmagic Studio Fiber Converterから危険なレベルの電圧を受電 できるように設計されています。

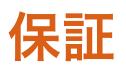

### 限定保証

Blackmagic Designは、お買い上げの日から12ヶ月間、本製品の部品および仕上がりについて瑕疵がない ことを保証します。この保証期間内に製品に瑕疵が見つかった場合、Blackmagic Designは弊社の裁量に おいて部品代および人件費無料で該当製品の修理、あるいは製品の交換のいずれかで対応いたします。

この保証に基づいたサービスを受ける際、お客様は必ず保証期限終了前にBlackmagic Designに瑕疵を 通知し、保証サービスの手続きを行ってください。お客様の責任において不良品を梱包し、Blackmagic Designが指定するサポートセンターへ配送料前払で送付いただきますようお願い致します。理由の如 何を問わず、Blackmagic Designへの製品返送のための配送料、保険、関税、税金、その他すべての費 用はお客様の自己負担となります。

不適切な使用、または不十分なメンテナンスや取扱いによる不具合、故障、損傷に対しては、この保証 は適用されません。Blackmagic Designはこの保証で、以下に関してサービス提供義務を負わないも のとします。a)製品のインストールや修理、サービスを行うBlackmagic Design販売代理人以外の者 によって生じた損傷の修理、b)不適切な使用や互換性のない機器への接続によって生じた損傷の修 理、c)Blackmagic Designの部品や供給品ではない物を使用して生じたすべての損傷や故障の修理、 d)改造や他製品との統合により時間増加や製品の機能低下が生じた場合のサービス。

Blackmagic URSA Viewfinderを直射日光にさらすとレンズが拡大鏡と同じように作用し、ビューファイ ンダーのディスプレイが損傷する恐れがあります。フレームガイドなど、静止画像や高コントラスト画像 を長時間にわたって有機ELディスプレイに表示すると、残像や焼き付きが生じる原因となります。これ らの現象を避けるため、ユーザーを検知するIRセンサーが何かで覆われていないことを確認し、カメラ を長期間にわたって使用しない場合はビューファインダーを取り外してください。残像等の問題は製品 保証に含まれません。

この保証はBlackmagic Designが保証するもので、明示または黙示を問わず他の保証すべてに代わるも のです。Blackmagic Designとその販売社は、商品性と特定目的に対する適合性のあらゆる黙示保証を 拒否します。製品保証期間は、Blackmagic Designの不良品の修理あるいは交換の責任が、お客様に提 供される完全唯一の救済手段となります。Blackmagic Designは、特別に、間接的、偶発的、または結果 的に生じる損害に対して、Blackmagic Designあるいは販売社がそのような損害の可能性についての事 前通知を得ているか否かに関わらず、一切の責任を負いません。Blackmagic Designはお客様による機 器のあらゆる不法使用に対して責任を負いません。Blackmagic Designは本製品の使用により生じるあ らゆる損害に対して責任を負いません。使用者は自己の責任において本製品を使用するものとします。

© Copyright 2020 Blackmagic Design 著作権所有、無断複写・転載を禁じます。「Blackmagic Design」、「URSA」、「DeckLink」、 「HDLink」、「Workgroup Videohub」、「Multibridge Pro」、「Multibridge Extreme」、「Intensity」、「Leading the creative video revolution」は、米国ならびにその他諸国での登録商標です。その他の企業名ならびに製品名全てはそれぞれ関連する会社の 登録商標である可能性があります。

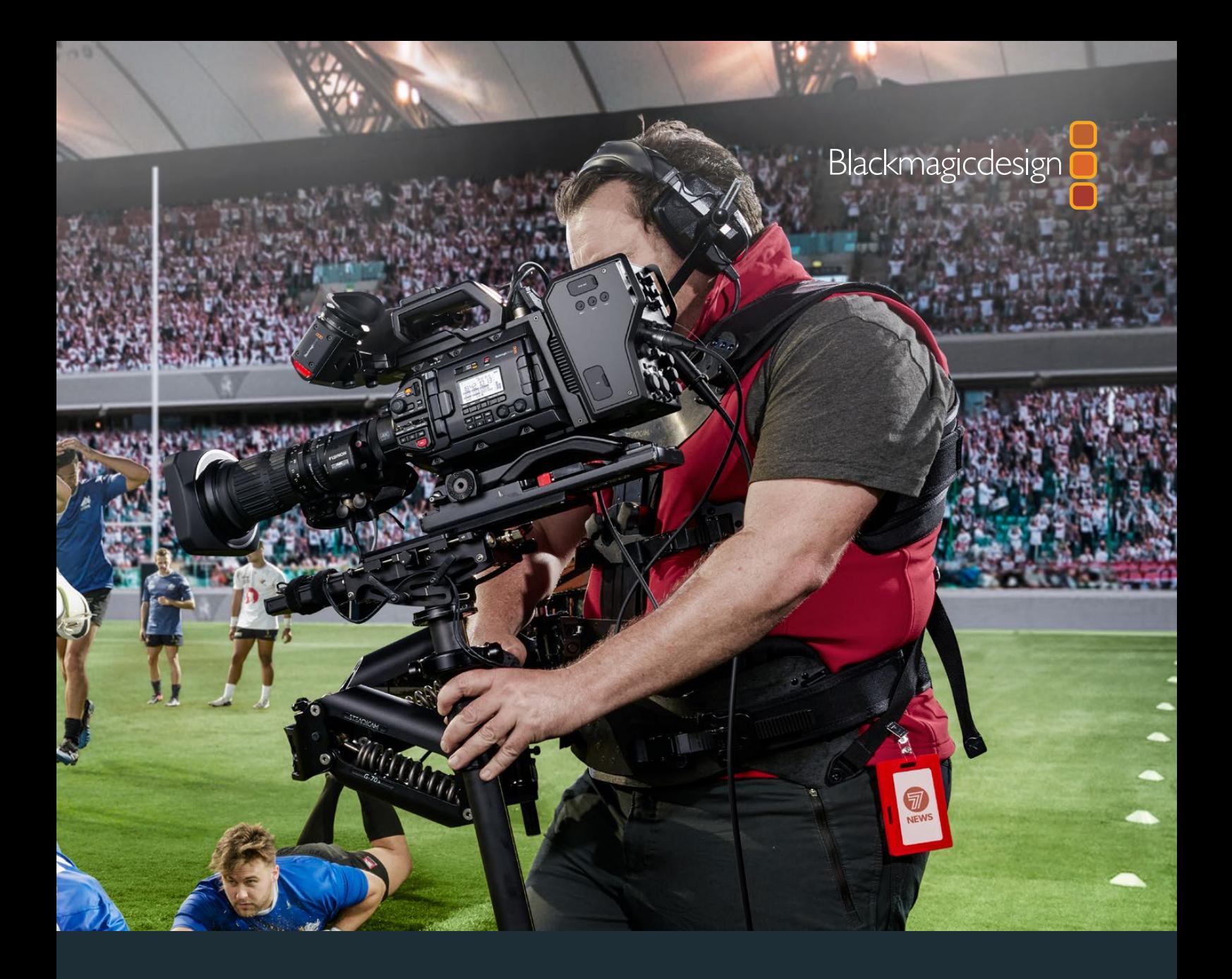

**Manuel d'installation et d'utilisation**

# Blackmagic URSA Broadcast

**Inclut les Blackmagic Camera Fiber Converter, Studio Fiber Converter, URSA Viewfinder, URSA Studio Viewfinder, URSA Mini Shoulder Kit et URSA Mini SSD Recorder.**

Avril 2020

[Français](#page-1-0)

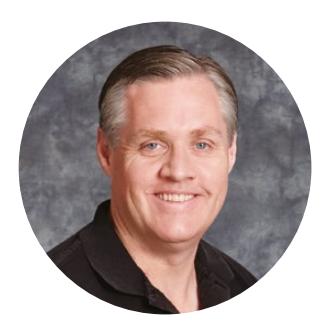

### Chère cliente, cher client,

Nous vous remercions d'avoir fait l'acquisition d'une Blackmagic URSA Broadcast !

Depuis le lancement de notre première caméra numérique professionnelle il y a quelques années, nous avons eu la chance de recevoir plus de conseils et de feedback que pour n'importe quel autre produit ! Nous avons tous grandi en admirant le travail des plus grands réalisateurs et directeurs de la photographie et nous avons été honorés de pouvoir discuter pendant des heures avec ces légendes du monde du cinéma afin d'améliorer nos caméras. Et bien entendu, chacun a apporté sa pierre à l'édifice !

Avec la URSA Broadcast, nous avons intégré un capteur broadcast dans un mini châssis en métal, solide mais léger.

Nous sommes également très heureux d'inclure le codec Blackmagic RAW, qui offre la polyvalence du traitement RAW dans un seul fichier et une optimisation des performances dans une taille de fichier réduite.

L'interface travaillée de la URSA Broadcast a été conçue pour les opérateurs indépendants qui ont besoin d'accéder rapidement aux fonctions de leur caméra. Pour les productions en direct, la URSA Broadcast est la solution idéale, car elle peut être connectée à un mélangeur ATEM qui offre une latence extrêmement faible. De plus, vous pouvez contrôler votre caméra directement depuis le mélangeur grâce aux fonctionnalités de contrôle caméra. Vous pouvez même utiliser les Blackmagic Fiber Converters pour connecter votre URSA Broadcast à un mélangeur de production en direct via un seul câble fibre optique SMPTE.

Quand nous avons développé le viseur URSA, idéal pour les tournages à l'épaule, nous avons tenu compte des commentaires que nous avions reçus auprès des opérateurs indépendants.

Nous avons intégré des fonctionnalités supplémentaires, telles que des commandes ergonomiques, des montures d'objectif interchangeables et des filtres ND intégrés. Si vous avez déjà utilisé des caméras ENG, vous trouverez certainement les commandes et les filtres ND intégrés très puissants.

Nous espérons que la URSA Broadcast vous permettra de produire d'incroyables programmes télé, documentaires et contenus en direct tournés en studio. Nous attendons avec impatience de découvrir vos projets et de recevoir vos idées concernant de nouvelles fonctionnalités !

Grant Peth

**Grant Petty**  PDG de Blackmagic Design

# **Sommaire**

# **Blackmagic URSA Broadcast**

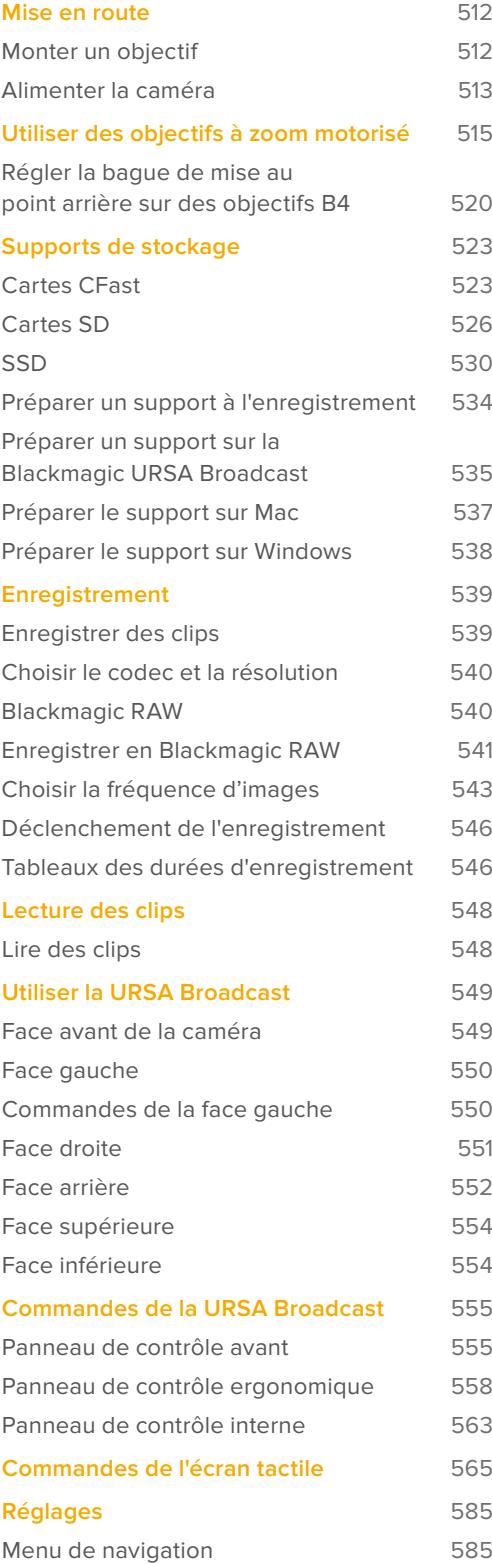

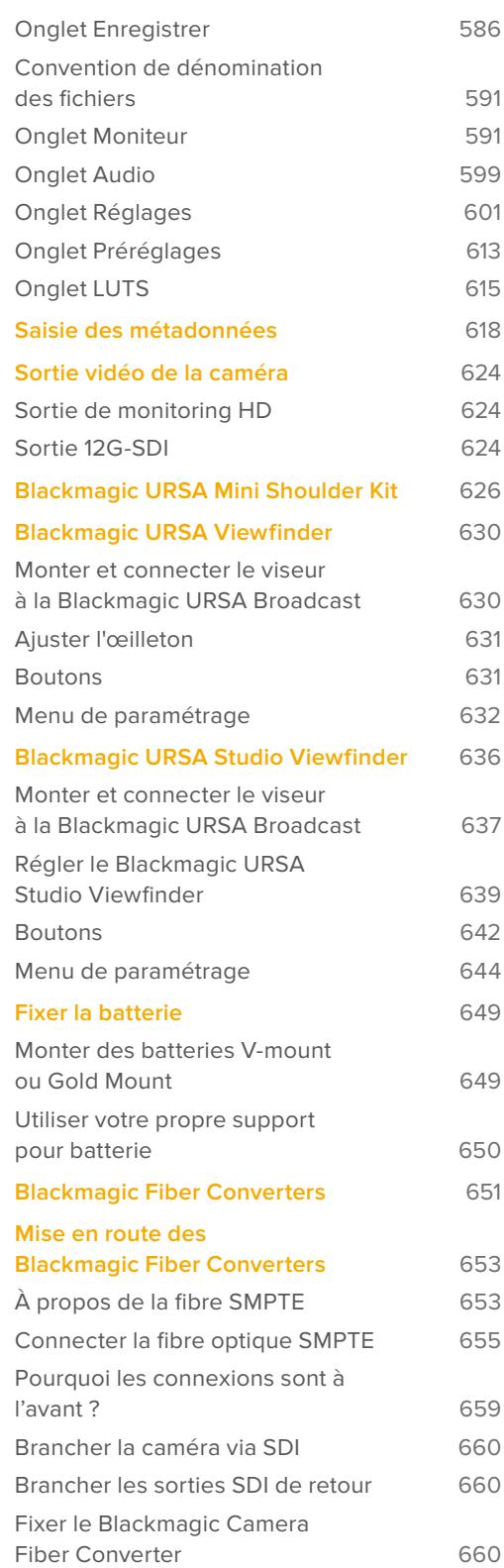

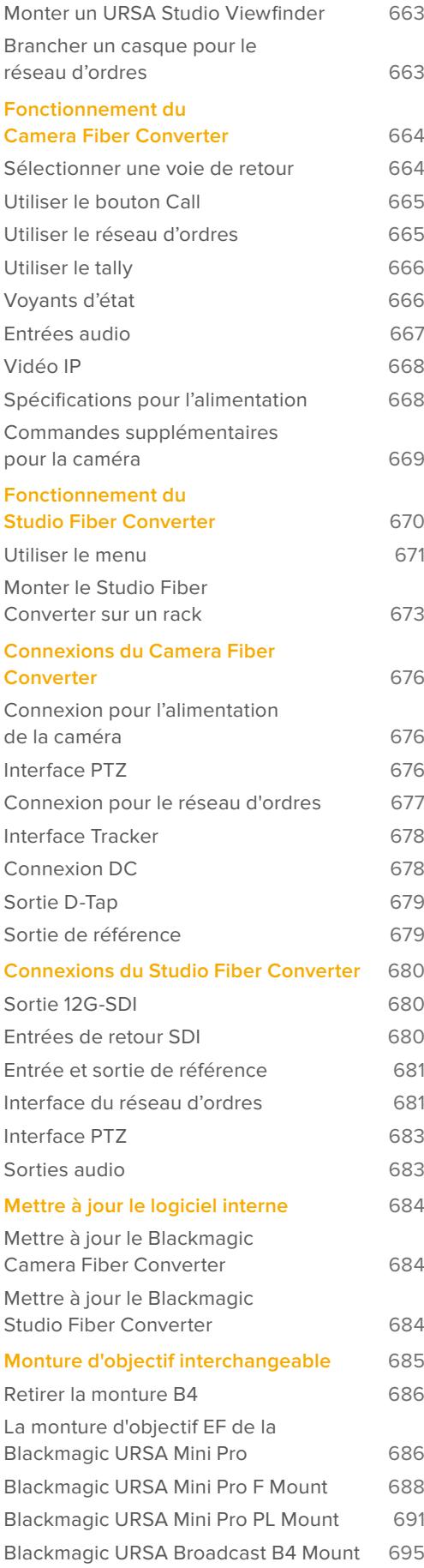

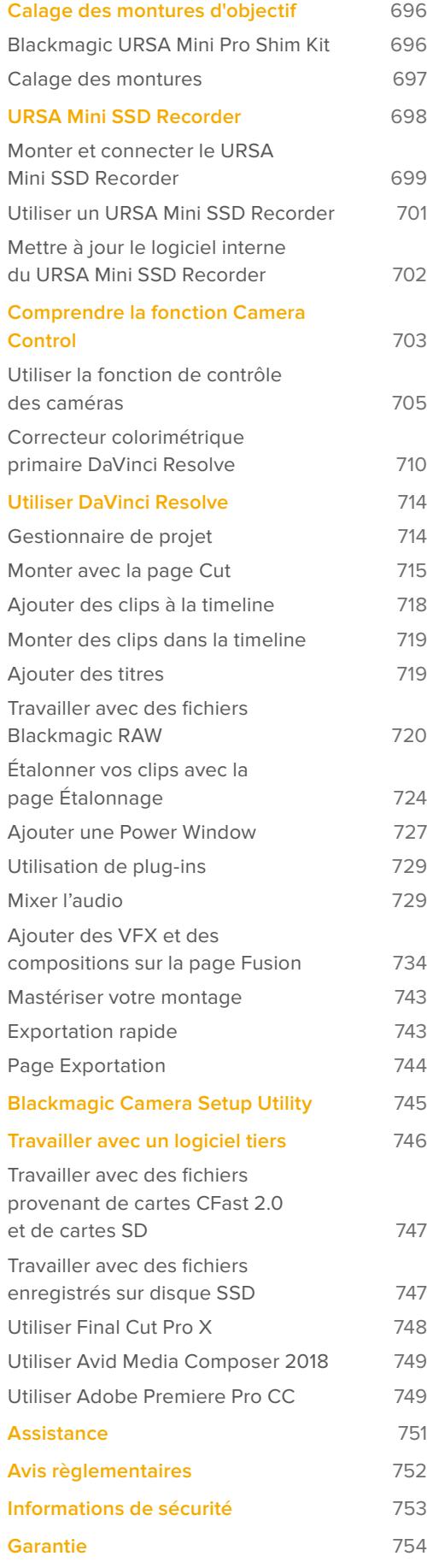

# <span id="page-511-0"></span>**Mise en route**

Pour commencer à utiliser votre URSA Broadcast, il vous suffit de monter un objectif et de charger votre caméra.

# **Monter un objectif**

La URSA Broadcast est livrée avec une monture B4 pour fixer des montures d'objectif B4. Ces objectifs possèdent une poignée intégrée et une lanière pour vous permettre de porter la caméra à l'épaule en toute sécurité et de contrôler la bague de zoom, ainsi que des commandes pour le contrôle de l'iris.

La monture B4 de la URSA Broadcast intègre des lentilles spécifiquement conçues pour fonctionner avec le capteur de votre caméra Ultra HD, capables de reproduire les mêmes champs visuels et profondeurs de champ qu'une caméra broadcast traditionnelle dotée de capteurs 2/3". Ainsi, si vous avez déjà de l'expérience dans l'industrie broadcast, vous pourrez monter les objectifs B4 que vous possédez déjà et commencer à tourner directement.

Pour retirer le cache de protection de la monture d'objectif, faites tourner la bague de blocage externe dans le sens inverse des aiguilles d'une montre et retirez le cache de protection.

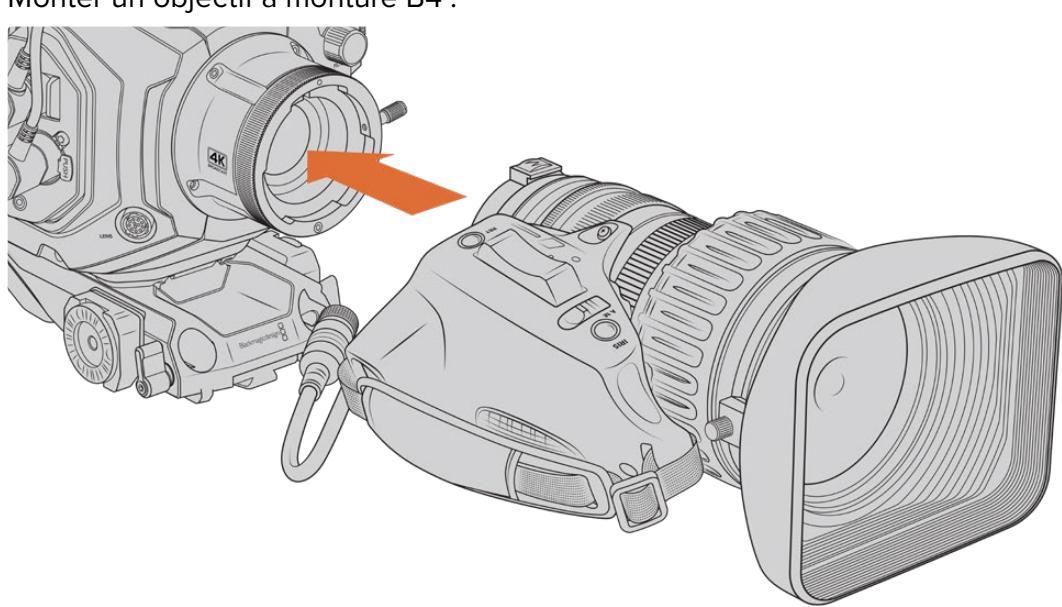

#### Monter un objectif à monture B4 :

Monter un objectif à monture B4 sur la Blackmagic URSA Broadcast et le retirer.

- **1** Tournez la bague de blocage dans le sens inverse des aiguilles d'une montre pour faire apparaître le goujon d'alignement de la monture. Alignez l'objectif B4 avec la monture B4 de la URSA Broadcast pour que la position du goujon d'alignement de l'objectif et de la fente d'alignement corresponde.
- **2** Placez l'objectif et la monture B4 ensemble.

Assurez-vous que le goujon d'alignement est bien inséré dans la fente d'alignement.

- **3** Tournez la bague de blocage dans le sens des aiguilles d'une montre pour serrer l'objectif contre la monture et verrouiller sa position.
- **4** Pour alimenter et contrôler l'objectif, branchez simplement le câble de l'objectif B4 au connecteur marqué **Lens** situé à l'avant de la tourelle de la URSA Broadcast. La majorité des objectifs B4 intègre un connecteur à 12 broches et un câble. Cela permettra d'alimenter et de surveiller les signaux envoyés par la URSA Broadcast vers l'objectif.

<span id="page-512-0"></span>Pour en savoir plus sur les types d'objectifs B4 et sur la façon de les utiliser avec la caméra, consultez la section « Utiliser des objectifs à zoom motorisé » de ce manuel.

**REMARQUE** Pour protéger de la poussière le filtre en verre situé à l'avant du capteur de la monture B4 de la URSA Broadcast, il est vivement conseillé de garder le cache anti-poussière autant que possible lorsqu'aucun objectif n'est monté.

La plupart des objectifs B4 peuvent être assez long à cause de l'amplitude de leur zoom très élevée. Lorsque vous montez un objectif B4 sur une URSA Broadcast, le centre de gravité de la caméra se déplacera vers l'avant. Ainsi, avant de monter l'objectif, nous vous recommandons d'utiliser le URSA Mini Shoulder Mount Kit ou de fixer la caméra sur une tête de trépied pour la stabiliser.

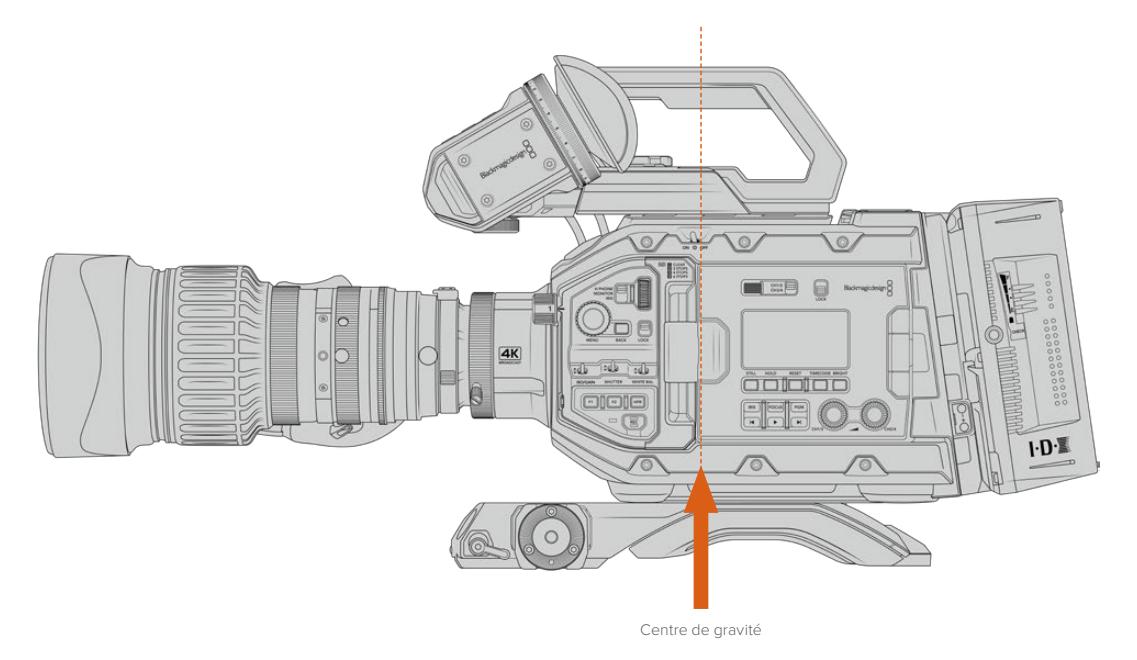

Lorsque vous montez une URSA Broadcast sur un URSA Mini Shoulder Mount kit, il est également préférable de monter la caméra vers l'arrière de la base du support d'épaule. Cela replace le centre de gravité de la caméra vers le milieu de la monture. Ainsi, il sera plus facile de positionner la caméra sur votre épaule et elle restera stable si vous l'installez sur un bureau ou une surface plane. Pour plus d'informations sur l'installation du support, consultez la section « Kit épaulière URSA Mini Shoulder Kit ».

**REMARQUE** La Blackmagic URSA Broadcast est équipée d'une monture d'objectif interchangeable qui peut accueillir des objectifs EF et PL ainsi que d'autres montures d'objectifs avec leurs accessoires. Pour en savoir plus sur l'installation des différents types de montures sur la URSA Broadcast, consultez la section « Monture d'objectif interchangeable » de ce manuel.

### **Alimenter la caméra**

Une fois l'objectif monté, la caméra doit être alimentée. La façon la plus rapide d'alimenter votre caméra consiste à la connecter à une source d'alimentation externe à l'aide de l'adaptateur AC vers 12V DC fourni avec la caméra.

#### Connecter la caméra à une source d'alimentation externe :

- **1** Connectez l'adaptateur AC vers 12V DC à une prise secteur.
- **2** Connectez le connecteur XLR à 4 broches de l'adaptateur AC vers 12V DC au connecteur d'alimentation 12-20V DC de la caméra.

Si la batterie et la source d'alimentation externe sont branchées, l'alimentation de la caméra se fera uniquement par la source externe. Lorsque vous débranchez la source d'alimentation externe alors que la batterie est installée, la caméra passe automatiquement sur la batterie pour un enregistrement en continu.

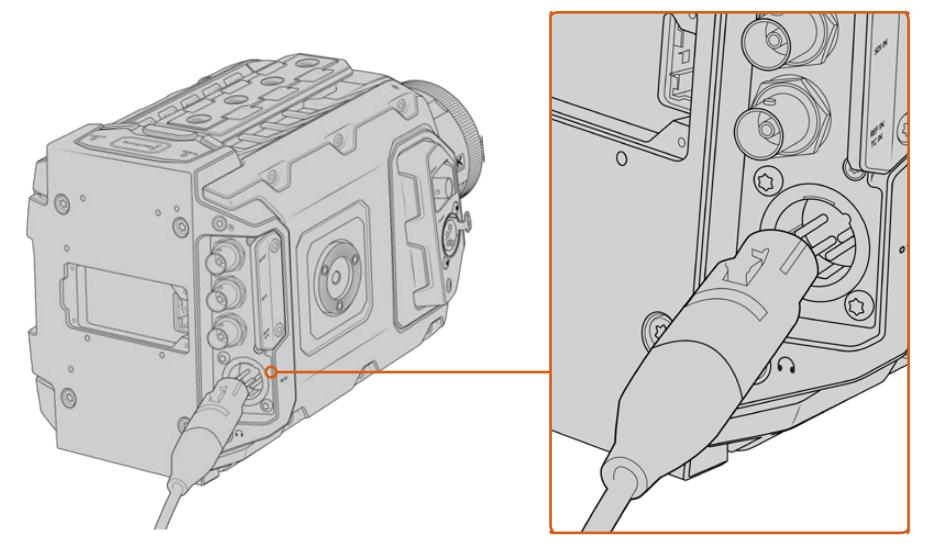

Alimentez la Blackmagic URSA Broadcast à l'aide de l'adaptateur AC vers 12V DC fourni.

Vous pouvez utiliser des batteries externes tierces conformes aux normes de l'industrie, telles que les batteries V-mount ou Gold mount. Pour plus d'informations sur l'installation de différents types de fixations pour batteries, consultez la section « Fixer la batterie » de ce manuel.

#### Allumer la URSA Broadcast :

- **1** Pour allumer la caméra, déplacez l'interrupteur situé à l'arrière de l'écran LCD sur **On**.
- **2** Pour éteindre la caméra, déplacez l'interrupteur sur **Off** .

Vous pouvez à présent insérer votre support de stockage et commencer l'enregistrement !

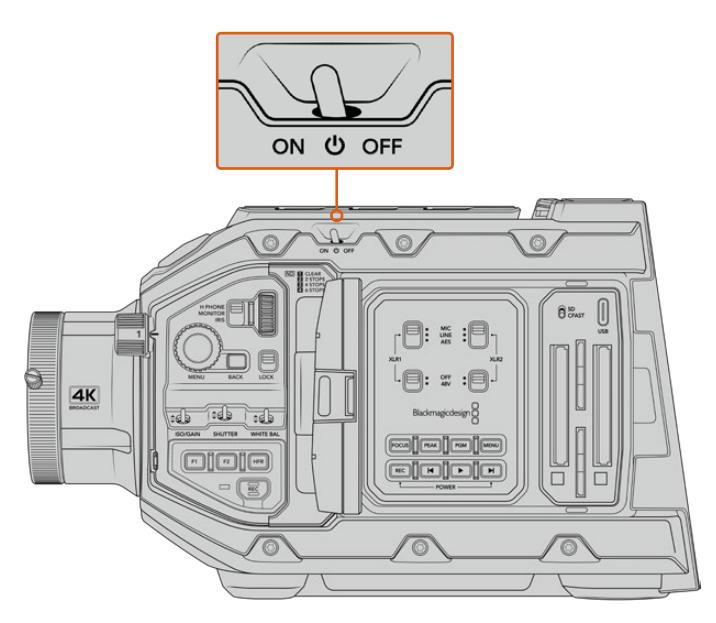

Déplacer l'interrupteur sur **On** pour allumer la caméra.

<span id="page-514-0"></span>La URSA Broadcast comprend également un interrupteur redondant, ce qui permet d'allumer et d'éteindre la caméra en maintenant les boutons **Rec** et Avance rapide enfoncés. Même si cette technique n'est pas la plus employée, vous pouvez l'utiliser si l'accès à l'interrupteur est impossible, par exemple, si la caméra est montée sur un rig.

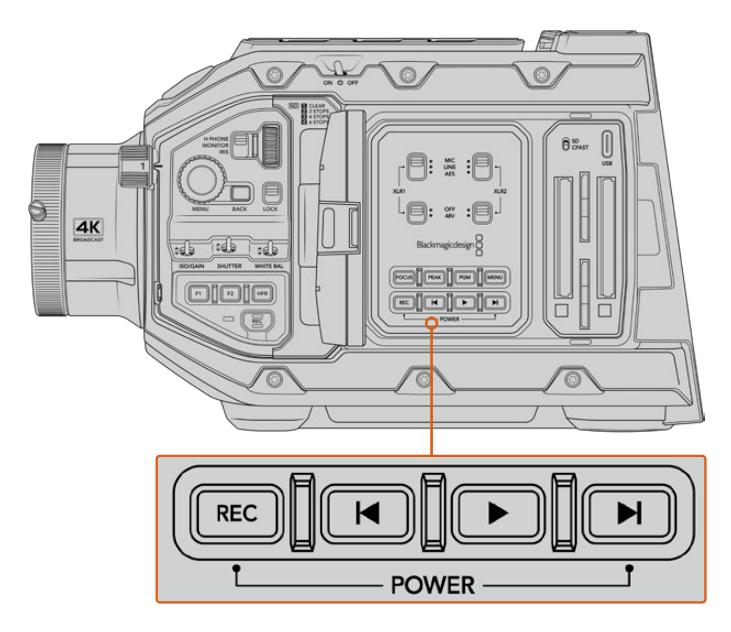

Vous pouvez également maintenir les boutons d'enregistrement et Avance rapide à l'arrière de l'écran LCD pour allumer et éteindre la caméra.

**CONSEIL** Si le bouton de mise en marche de la caméra est activé, mais que la URSA Broadcast est éteinte, il se peut que vous l'ayez éteinte via Bluetooth® ou via les boutons **Rec** et Avance rapide du panneau de contrôle. Pour allumer la caméra, il suffit d'activer le bouton de mise en marche ou de maintenir les boutons d'enregistrement et Avance rapide du panneau de contrôle enfoncés.

# **Utiliser des objectifs à zoom motorisé**

Votre caméra URSA Broadcast prend nativement en charge les objectifs broadcast B4 dotés de servomoteurs.

**CONSEIL** Lorsque vous utilisez la monture URSA Mini Pro PL en option, la URSA Broadcast est compatible avec les objectifs cinéma PL motorisés.

Les objectifs broadcast B4 offrent des fonctionnalités qui ne sont pas disponibles sur les objectifs spécialisés pour la photographie ou le cinéma. En effet, en plus de pouvoir conserver la mise au point pendant le zoom, ces objectifs sont dotés du contrôle de l'iris motorisé, de fonctionnalités pour le zoom et d'autres commandes directement accessibles sur la poignée. Certains objectifs sont également dotés d'un contrôle de la mise au point motorisé. Une fois le connecteur relié à la caméra, l'iris et le zoom peuvent être contrôlés depuis la poignée, depuis votre caméra ou même à distance via un mélangeur ATEM. Sur les objectifs dotés du contrôle motorisé de la mise au point, la mise au point automatique peut être contrôlée depuis une caméra ou un mélangeur.

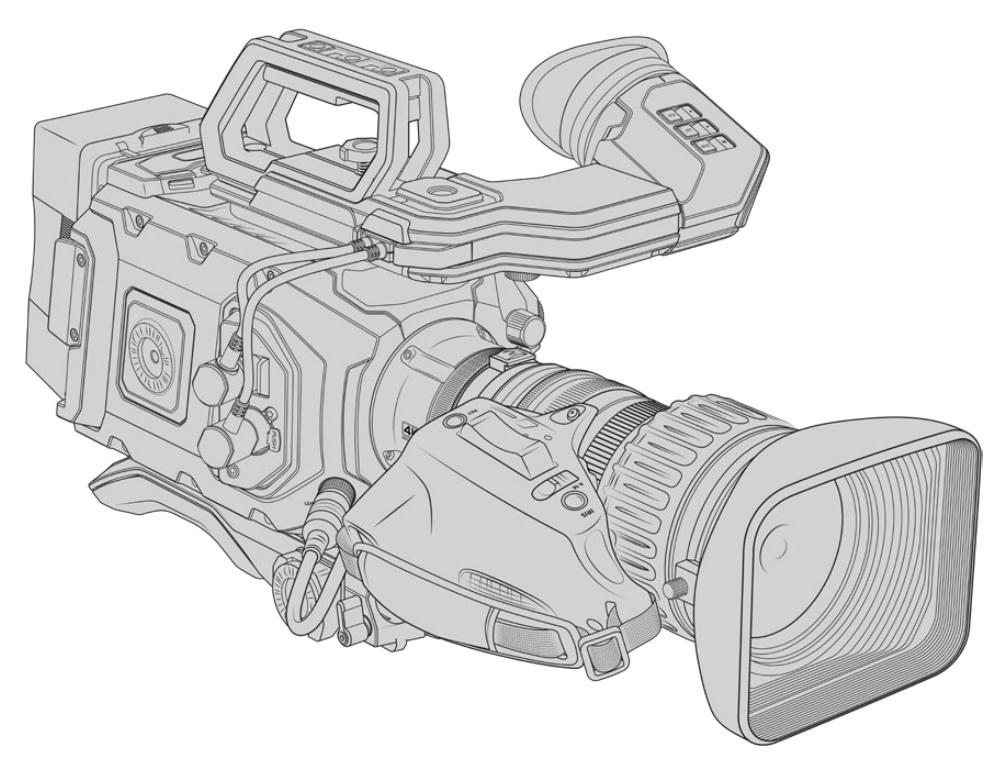

#### **Liste des objectifs B4 avec contrôle de l'iris et du zoom :**

- Les modèles d'objectifs Fujinon B4 dont le nom commence par les lettres HA, ZA, XA et UA et finit par les lettres RM. Par exemple, Fujinon XA20sxBRM.
- Les modèles d'objectifs Canon B4 dont le nom commence par les lettres HJ, KJ et CJ et finit par les lettres IRSE ou IRSD. Par exemple, Canon KJ20x8.2B IRSD.

#### **Liste des objectifs B4 avec contrôle motorisé complet pour la mise au point, l'iris et le zoom :**

- Les modèles d'objectifs Fujinon B4 dont le nom commence par les lettres HA, ZA et UA et finit par les lettres RD ou ZD. Par exemple, Fujinon HA22x7.8 BERD.
- Les modèles d'objectifs Canon B4 dont le nom commence par les lettres HJ, KJ et CJ et finit par les lettres IASE or IASD. Par exemple, Canon HJ24ex7.5B IASE.

Il est important d'effectuer les réglages correctement afin que votre URSA Broadcast fonctionne de manière optimale. Pour configurer votre objectif B4 et commencer à filmer, il vous suffit de suivre les étapes suivantes :

### **Commandes des objectifs B4**

#### Iris

La plupart des poignées B4 possèdent un interrupteur **Auto/Manual** ou **A/M** et un bouton **Push Auto** ou **Iris**. Ces commandes permettent de modifier l'ouverture des objectifs.

#### **Auto**

Pour contrôler l'ouverture de l'objectif via votre URSA Broadcast ou un mélangeur ATEM, positionnez l'interrupteur sur **Auto** ou **A**. Vous pouvez ajuster l'ouverture de l'objectif depuis la URSA Broadcast en utilisant la molette de l'iris, les commandes tactiles, les boutons du panneau de contrôle ou en réglant les modes d'exposition automatique qui modifient l'iris. Pour plus d'informations, consultez les sections « Commandes de la URSA Broadcast » et « Commandes de l'écran tactile » de ce manuel. Lorsque le mode **Auto** est activé, l'ouverture de l'objectif B4 ne peut pas être modifiée manuellement.

#### **Manual**

Pour contrôler l'ouverture de l'objectif en tournant manuellement la bague de diaphragme située sur l'objectif, positionnez l'interrupteur sur **Manual** ou **M**. Lorsque ce mode est activé, vous ne pouvez pas contrôler l'ouverture depuis la URSA Broadcast ou un mélangeur ATEM.

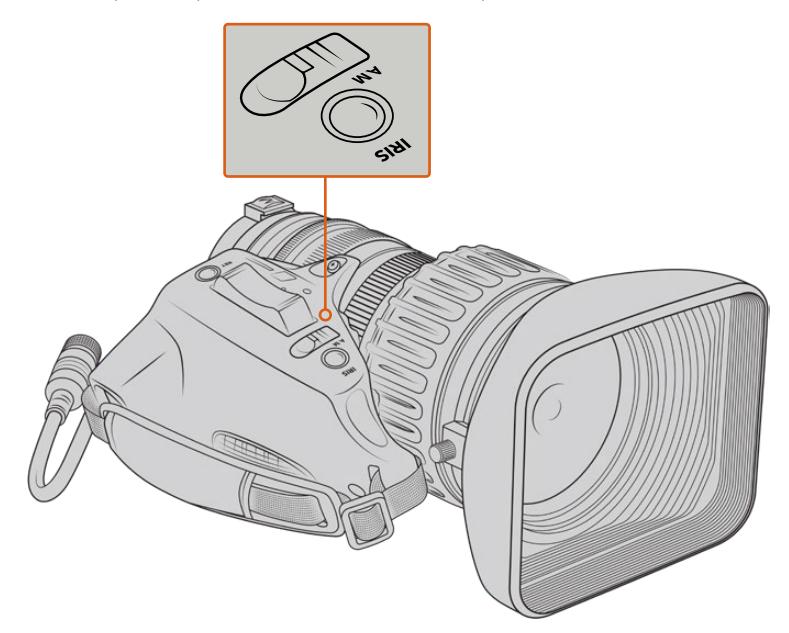

#### **Push Auto / Iris**

Lorsque vous êtes en mode **Manual**, appuyez sur ce bouton pour activer temporairement le contrôle de l'ouverture **Auto**. Vous pouvez combiner le contrôle de l'ouverture manuel avec le contrôle de l'iris automatique pour créer des effets.

Par exemple, si vous réglez votre caméra sur un mode d'exposition automatique de l'iris, et que l'ouverture de l'objectif est réglée sur **Manual**, vous pouvez librement ajuster l'iris de l'objectif en utilisant la bague d'ouverture située sur l'objectif. En revanche, en appuyant sur le bouton **Push Auto / Iris**, cela active momentanément le mode d'exposition automatique, et règle l'iris selon les conditions d'éclairage actuelles.

Sinon, vous pouvez prédéfinir la valeur de l'iris en utilisant les commandes tactiles de votre URSA Broadcast. Lorsque le mode **Manual** est activé, vous êtes libre d'ajuster l'ouverture de l'objectif via la bague d'ouverture située sur l'objectif. Mais, en appuyant sur le bouton **Push Auto** / **Iris**, l'ouverture de l'objectif se réglera sur la valeur que vous avez prédéfinie sur l'écran tactile.

#### Zoom

Sur la face inférieure de la plupart des poignées B4 se trouve un interrupteur **Zoom** que vous pouvez régler sur **Servo** ou sur **Manual**. Cet interrupteur contrôle le comportement du zoom.

#### **Servo**

Positionnez l'interrupteur sur **Servo** ou **S** pour activer le contrôle motorisé du zoom. Lorsque ce mode est activé, vous pouvez effectuer des zooms avant et arrière via l'interrupteur à bascule de la poignée, mais aussi utiliser les autres commandes de contrôle pour régler la vitesse du zoom et activer la fonction Quickzoom. Vous pouvez également contrôler le zoom depuis la URSA Broadcast ou un mélangeur ATEM, du moment que l'objectif est connecté à la caméra via le connecteur d'objectif. Dans ce mode, vous ne pouvez pas ajuster la bague de zoom de l'objectif manuellement.

**CONSEIL** La molette de zoom de la poignée contrôle la vitesse du zoom. Tournez délicatement la molette vers le bas pour zoomer lentement, et accélérez le mouvement pour zoomer plus rapidement.

#### **Manual**

Positionnez l'interrupteur sur **Manual** ou **M** pour désactiver le contrôle automatique et pour régler le zoom via la bague de zoom de l'objectif. Lorsque ce mode est activé, vous ne pouvez pas contrôler le zoom depuis la poignée, la URSA Broadcast ou un mélangeur ATEM.

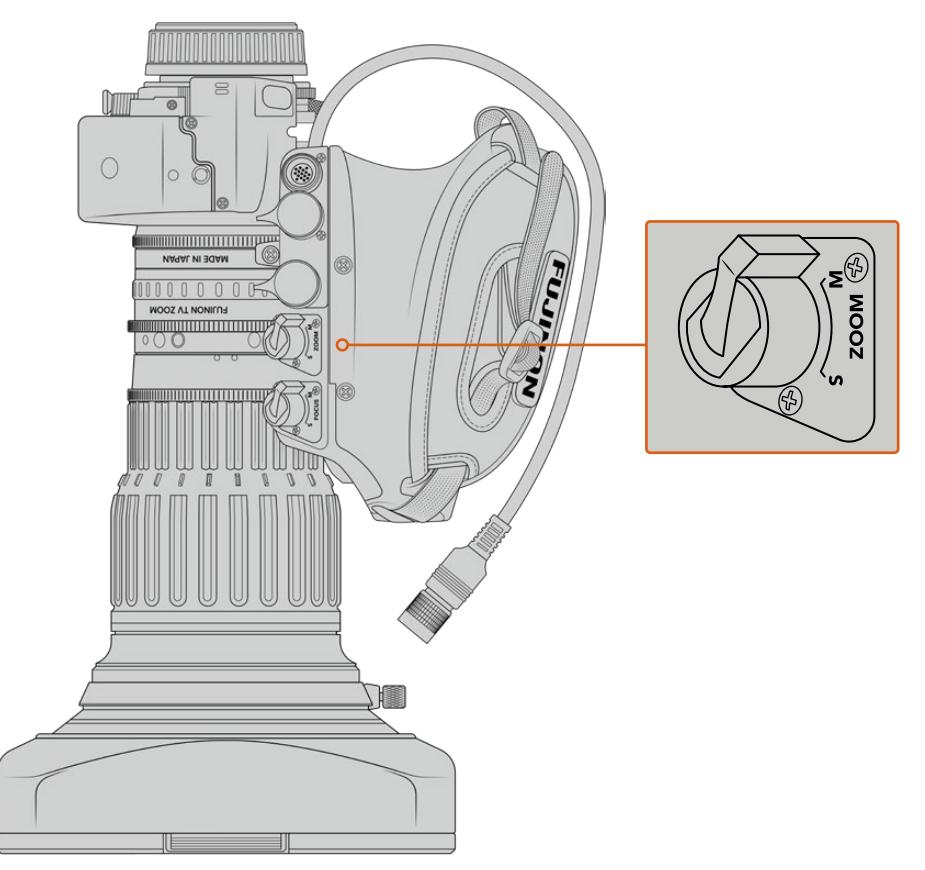

#### Mise au point

Certains objectifs B4 sont dotés de la mise au point automatique. Si cette fonction est disponible sur votre objectif, vous verrez un interrupteur **Focus** sur la face arrière de la poignée, ainsi que deux réglages **Servo** et **Manual**.

#### **Servo**

Positionnez l'interrupteur sur **Servo** ou **S** pour activer le contrôle automatique de la mise au point. Lorsque ce mode est activé, vous pouvez contrôler la mise au point depuis la URSA Broadcast ou un mélangeur ATEM via le connecteur d'objectif.

#### **Manual**

Positionnez cet interrupteur sur **Manual** pour contrôler la mise au point via la bague de mise au point située sur l'objectif. Comme la mise au point automatique des objectifs B4 est assez lente, la plupart des utilisateurs préfèrent la régler manuellement.

**REMARQUE** Les objectifs analogiques B4 dotés de servomoteurs sont également pris en charge. Cependant, la caméra n'alimentera que le zoom motorisé et prendra uniquement en charge le contrôle électronique de l'iris. La plupart de ces objectifs utilisent la définition standard et ne sont pas forcément dotés d'un connecteur broadcast à 12 broches. Avant d'utiliser un objectif analogique B4, vérifiez d'abord sa compatibilité avec votre caméra, car certains de ces objectifs possèdent un nombre réduit de fonctionnalités. Nous vous conseillons également de tester leur couverture du cercle d'image car, sur certains de ces objectifs, la lumière et la résolution peuvent se retrouver réduites sur les bords de l'image.

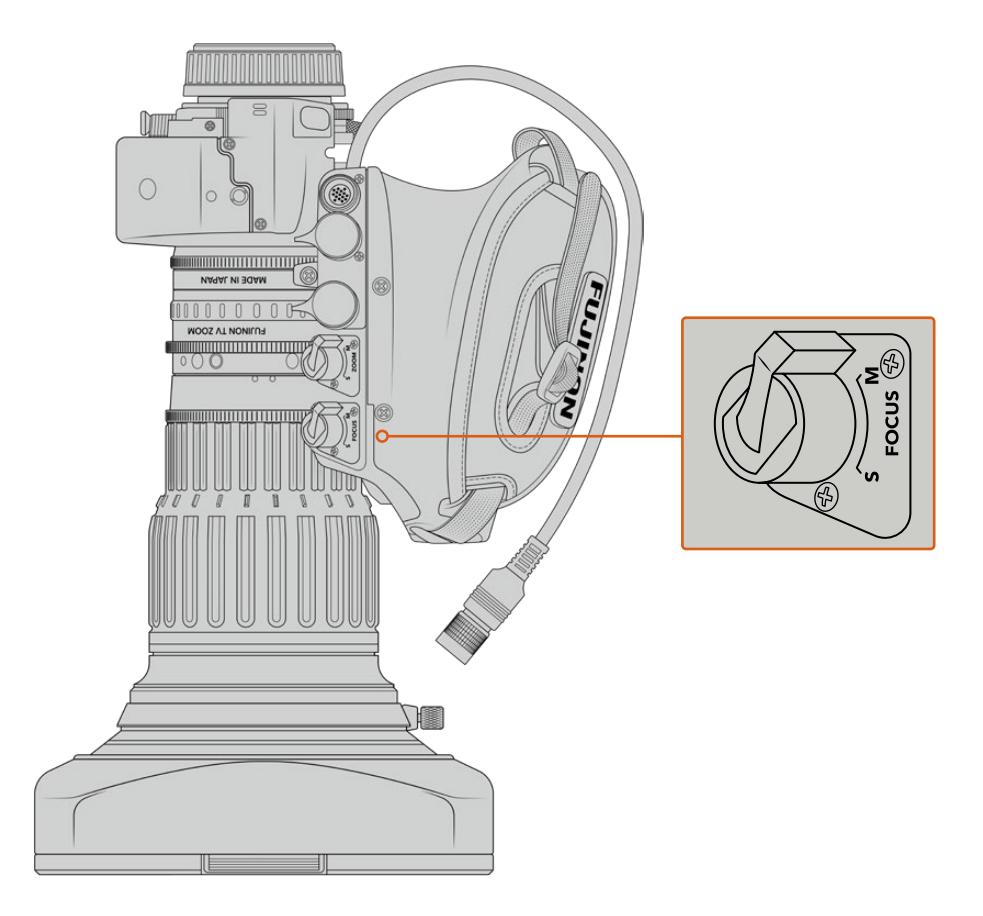

#### Ret et VTR

Sur un objectif B4, le bouton **VTR** permet d'enclencher l'enregistrement. Le bouton **Ret** correspond au bouton **Retour programme**. Pour plus d'informations concernant la configuration des boutons **VTR** et **Ret** en boutons de fonction, consultez la section « Configurer les boutons de fonction » de ce manuel.

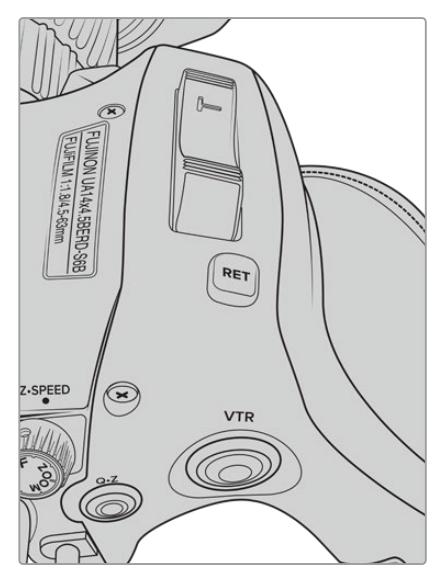

Les boutons **Ret** et **VTR** sur un objectif B4

### <span id="page-519-0"></span>**Régler la bague de mise au point arrière sur des objectifs B4**

Les objectifs B4 sont « parfocaux », ce qui signifie qu'ils conservent la mise au point pendant le zoom. Vous pouvez ainsi effectuer un zoom avant, régler la mise au point sur un objet, puis dézoomer tout en conservant la mise au point.

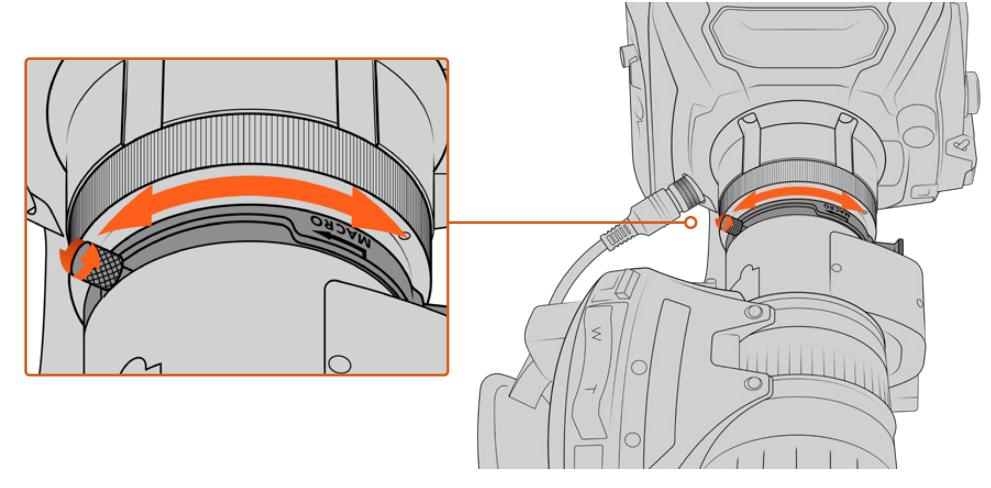

La bague de mise au point arrière est située à l'arrière de l'objectif, près de la monture.

Cette fonction est indispensable si vous souhaitez que vos objectifs B4 HD ou 4K conservent la mise au point pendant le zoom. Lorsque vous installez un objectif B4 pour la première fois ou que vous changez d'objectif, assurez-vous que la mise au point arrière est correctement réglée. De manière générale, nous vous conseillons de vérifier la mise au point arrière avant chaque projet important.

Vérifier la mise au point arrière sur un objectif B4 :

- **1** Placez une mire de Siemens ou un objet blanc et plat à motifs fortement contrastés à environ 20 mètres, ou à défaut le plus loin possible, de la caméra.
- **2** Ouvrez l'iris de l'objectif au maximum. Si besoin, utilisez les filtres ND pour compenser l'exposition. Vous devez avoir une faible profondeur de champ, pour pouvoir exagérer les problèmes de mises au point.
- **3** Effectuez un zoom avant sur la mire et réglez la mise au point.
- **4** Maintenant, effectuez un zoom arrière. Si vous arrivez à dézoomer au maximum tout en conservant une mise au point précise, cela signifie que votre mise au point arrière est correctement réglée.

En revanche, si vous effectuez un zoom arrière et que vous perdez la mise au point, cela signifie que votre mise au point arrière est mal réglée. Dézoomez au maximum et ajustez la bague de mise au point arrière située à l'arrière de l'objectif, près de la monture. La bague de mise au point possède une petite molette qui permet de la serrer ou de la desserrer. Desserrez la petite molette et faites tourner la bague jusqu'à ce que la mise au point soit effectuée sur la mire.

- **5** Maintenant, zoomez et dézoomez lentement pour vérifier que la mire reste parfaitement nette.
- **6** Répétez les étapes 4 et 5, en zoomant et dézoomant et en effectuant les ajustements de la bague de mise au point arrière. Lorsque vous zoomez et dézoomez au maximum et que la mise au point reste intacte, cela signifie que la mise au point arrière est correctement réglée.

**CONSEIL** Les changements de températures et l'usure peuvent avoir un léger impact sur la précision de la mise au point arrière. Nous vous recommandons de vérifier régulièrement l'état de la mise au point arrière des objectifs B4.

#### Utiliser des objectifs de studio

Les larges objectifs de studio, comme les séries UA27x6.5, UA80x9 et UA107x8.4 de Fujinon et les séries UHD Digisuper de Canon sont compatibles avec les montures B4 de la URSA Broadcast ou de la URSA Mini Pro. Ces objectifs permettent une stabilisation horizontale et verticale des images sur des objectifs 27x de style studio. Ils offrent également une plage de zoom extrêmement étendue avec des grossissements 80x, 86x, 90x et même 107x, parfaits pour la diffusion d'événements sportifs ou extérieurs.

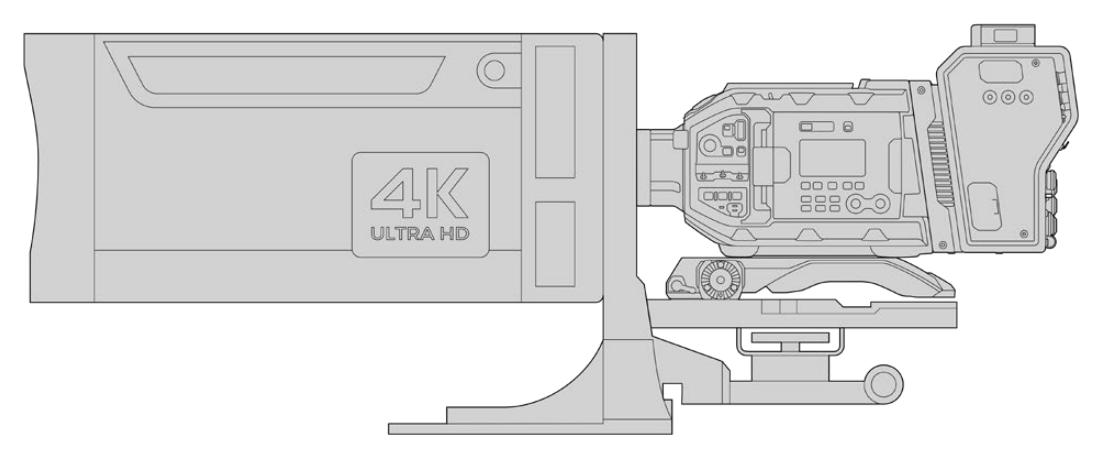

De par la taille importante de ces objectifs, vous aurez besoin d'installer votre caméra correctement sur un trépied ou un piédestal résistant et prévoir assez de place autour. Vous pouvez les fixer à l'aide du URSA Mini Shoulder Kit, d'une semelle VCT-14 et d'un adaptateur pour les larges objectifs de studio.

Ces objectifs ont une consommation électrique élevée et doivent être alimentés séparément. Vous pouvez ajouter une alimentation URSA 12 volts supplémentaire à l'objectif. Si vous utilisez le Blackmagic Camera Fiber Converter, vous pouvez également alimenter l'objectif depuis la sortie D-tap 12 volts située sur le côté de l'appareil. Branchez le connecteur d'objectif de l'objectif à la URSA Broadcast ou URSA Mini Pro.

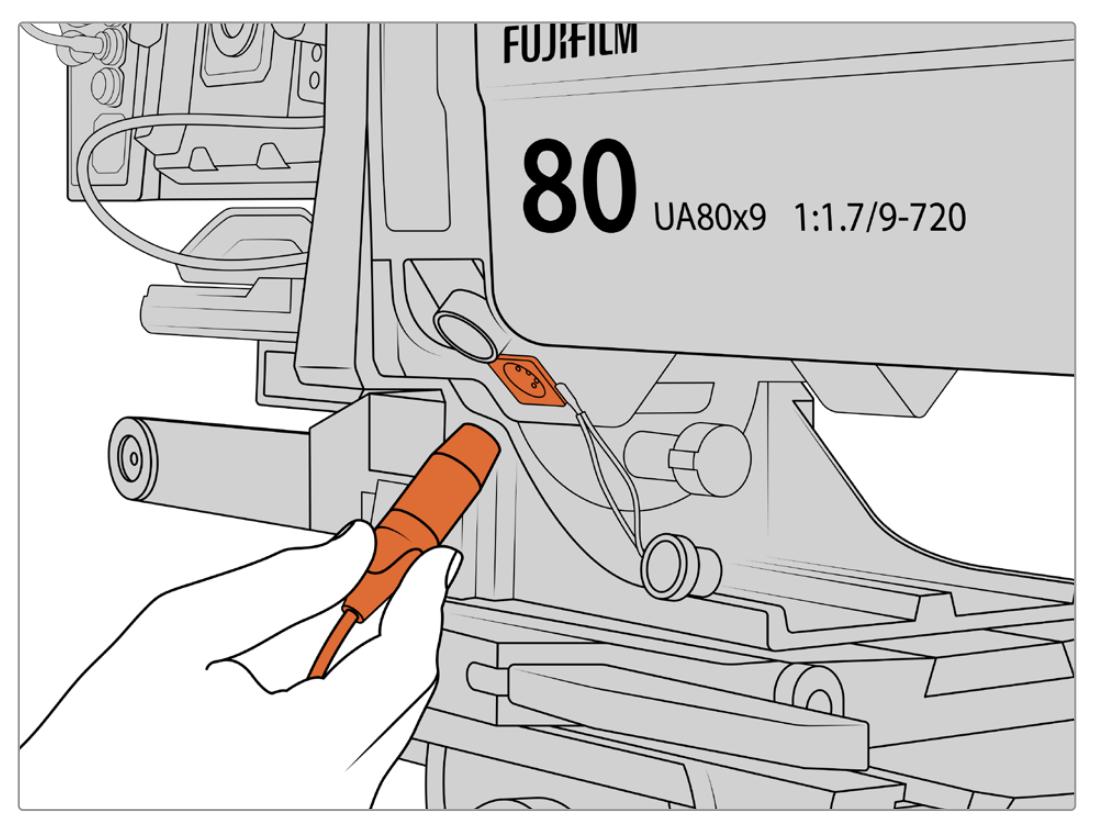

Ajoutez une alimentation supplémentaire en utilisant un câble XLR à 4 broches.

Lorsque l'alimentation supplémentaire est connectée, vous pouvez alimenter votre caméra et contrôler l'objectif avec votre URSA Broadcast ou URSA Mini Pro.

#### Objectifs PL à zoom motorisé

Les objectifs PL à zoom motorisé, traditionnellement utilisés pour les films, sont compatibles avec votre URSA Broadcast. Ces objectifs sont conçus pour des capteurs Super 35mm, plus grands que les capteurs 2/3". Le champ visuel sera donc plus étroit que lorsque vous utilisez ces objectifs avec des caméras dotées d'un capteur Super 35mm. Cela peut être utile car, comme le champ visuel est réduit, l'effet de zoom est encore plus serré. Si vous avez besoin d'un plan plus large, vous aurez sûrement besoin de compenser le facteur de recadrage en utilisant un objectif avec une distance focale plus courte.

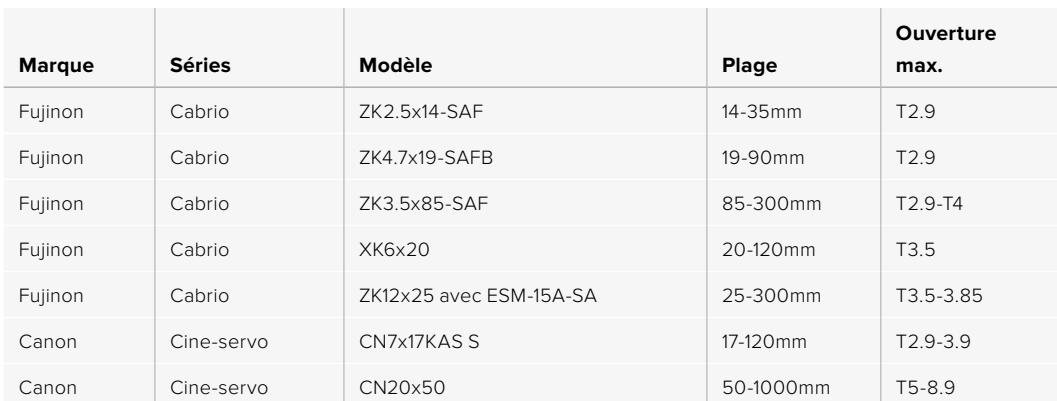

#### **Liste des objectifs PL Super 35mm avec contrôle motorisé complet pour la mise au point, l'iris et le zoom :**

En studio, les commandes de mise au point et de zoom peuvent également être reliées aux manches pour tête panoramique sur tous les objectifs dotés de zooms motorisés listés ci-dessus.

#### Objectifs hybrides à zoom compact-servo

Récemment, une nouvelle catégorie d'objectifs à zoom « compact-servo » a vu le jour. Ces objectifs possèdent certaines fonctionnalités des objectifs B4 et PL à zoom motorisé, mais ils s'utilisent avec des montures EF. Le commutateur de zoom de ces objectifs peut être alimenté par la monture d'objectif de la caméra URSA Broadcast. Les informations comme le nom de l'objectif, les valeurs de position de l'iris, de la mise au point et du zoom peuvent toutes être lues et enregistrées par le système de métadonnées de l'objectif de la URSA Broadcast.

Le contrôle électronique de la mise au point, de l'iris et du zoom est disponible avec ces objectifs. Lorsque la caméra est connectée à un mélangeur, ces fonctions peuvent être contrôlées à distance via l'ATEM Software Control. Si vous travaillez dans un environnement broadcast ou studio, le contrôle de la mise au point et du zoom est possible sur les appareils numériques Canon. Cependant des câbles additionnels, disponibles auprès de fabricants tiers, sont requis.

#### **Liste des objectifs de cette gamme :**

- Canon CN-E 18-80mm T4.4 Compact-servo
- Canon CN-E 70-200mm T4.4 Compact-servo

# <span id="page-522-0"></span>**Supports de stockage**

La URSA Broadcast utilise des cartes CFast 2.0 ou SD UHS-II et UHS-I pour enregistrer de la vidéo en Ultra HD ou en HD.

Avec le Blackmagic URSA Mini SSD Recorder en option, la URSA Broadcast peut enregistrer de la vidéo sur des disques état solide, appelés SSD.

#### Remarque importante concernant la vitesse des cartes CFast 2.0 et des cartes SD

Les vitesses de lecture et d'écriture données par les fabricants de supports de stockage représentent souvent les vitesses maximales sur de petits fichiers, par exemple des photographies. Ces données ne sont pas fiables si vous écrivez les données d'une vidéo haut débit en continu.

Blackmagic a testé toutes les cartes ci-dessous avec la URSA Broadcast. Pour garantir un enregistrement fiable dans la fréquence d'images de votre choix, utilisez seulement les cartes recommandées par Blackmagic Design.

**REMARQUE** Pour plus d'informations sur l'installation du Blackmagic URSA Mini SSD Recorder sur la caméra, consultez la section « URSA Mini SSD Recorder » de ce manuel.

# **Cartes CFast**

Les cartes CFast 2.0 prennent en charge des débits très élevés, elles sont donc parfaites pour enregistrer en HD et en 4K à des fréquences d'images élevées. Veuillez consulter les tableaux relatifs à la durée d'enregistrement dans la section « Enregistrement » de ce manuel pour connaître les fréquences d'images maximales qui peuvent être enregistrées avec chaque format.

**REMARQUE** Bien que les cartes CFast 2.0 soient généralement très rapides, leur vitesse d'écriture peut être plus lente que la vitesse de lecture. Le débit maximal varie en fonction des modèles. Pour garantir un enregistrement fiable dans la fréquence d'images de votre choix, nous vous recommandons de n'utiliser que les cartes de la liste figurant dans cette section.

#### Insérer une carte CFast

Pour enregistrer vos images avec une carte CFast, vous devez configurer la caméra en conséquence. Pour ce faire, réglez l'interrupteur des supports de stockage placé au-dessus de la fente pour support sur **CFAST**.

#### **Pour insérer une carte CFast.**

- **1** Ouvrez l'écran rabattable pour accéder aux logements CFast.
- **2** Insérez la carte CFast dans le logement pour carte CFast jusqu'à ce qu'elle s'enclenche. La carte doit pouvoir s'insérer aisément et sans forcer. Éjectez la carte CFast en appuyant sur le bouton d'éjection.

Les informations de stockage situées en bas de l'écran tactile indiquent le nom de la carte et le temps d'enregistrement restant sur cette carte.

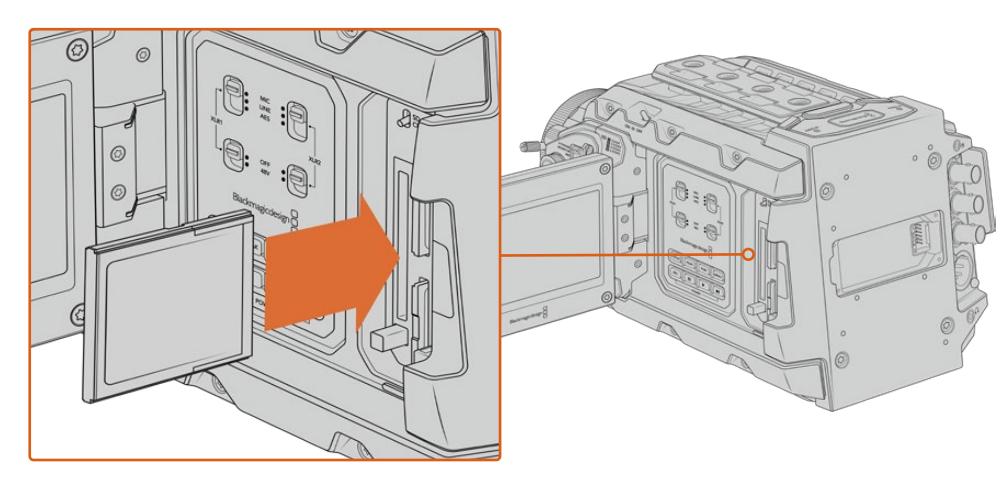

La Blackmagic URSA Broadcast est dotée de deux logements CFast pour un enregistrement en continu.

#### Choisir une carte CFast 2.0

Lorsque vous travaillez sur des vidéos dont le débit est élevé, il est primordial de vérifier le type de carte CFast que vous utilisez, car les cartes CFast 2.0 ont différentes vitesses de lecture et d'écriture. Les tableaux ci-dessous présentent les cartes CFast recommandées.

#### **Quelles cartes CFast utiliser avec la Blackmagic URSA Broadcast ?**

Les cartes CFast 2.0 suivantes sont recommandées pour enregistrer au format Blackmagic RAW 3:1 2160p jusqu'à 30 im/s.

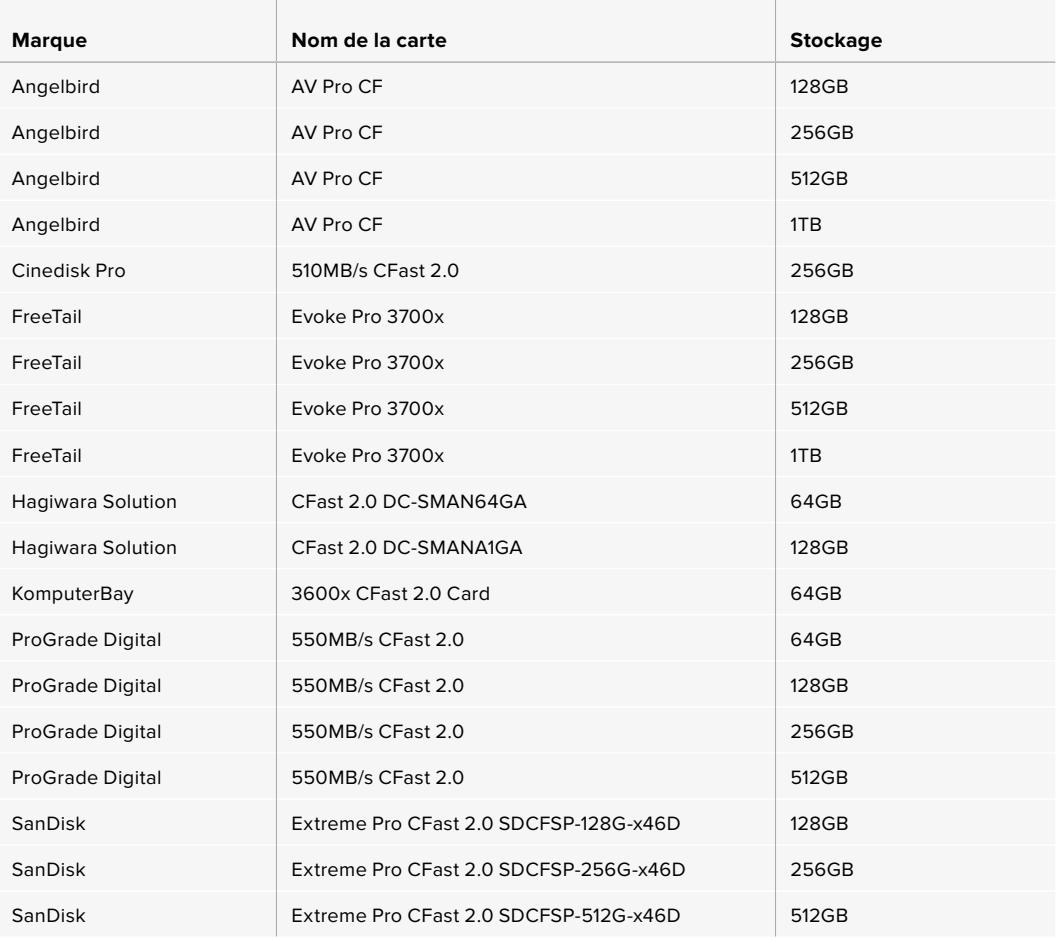

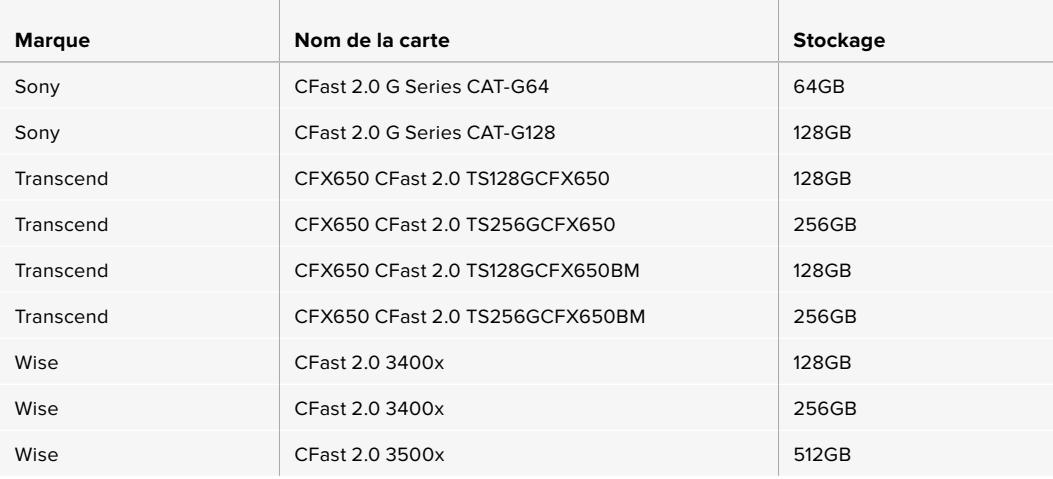

**REMARQUE** Les cartes CFast 2.0 de la série **D-serie** de Sandisk sont les seules à avoir été approuvées pour une utilisation avec la Blackmagic URSA Broadcast. Elles sont facilement reconnaissables grâce à la lettre **D** inscrite sur le dos de la carte dans le coin inférieur gauche. Nous fournissons également une liste des modèles compatibles. Les numéros de modèle changent en fonction des régions, le **x** change en fonction des marchés. Par exemple, ce sera un **A** pour les États-Unis et un **G** pour la région Asie-Pacifique et pour l'Europe.

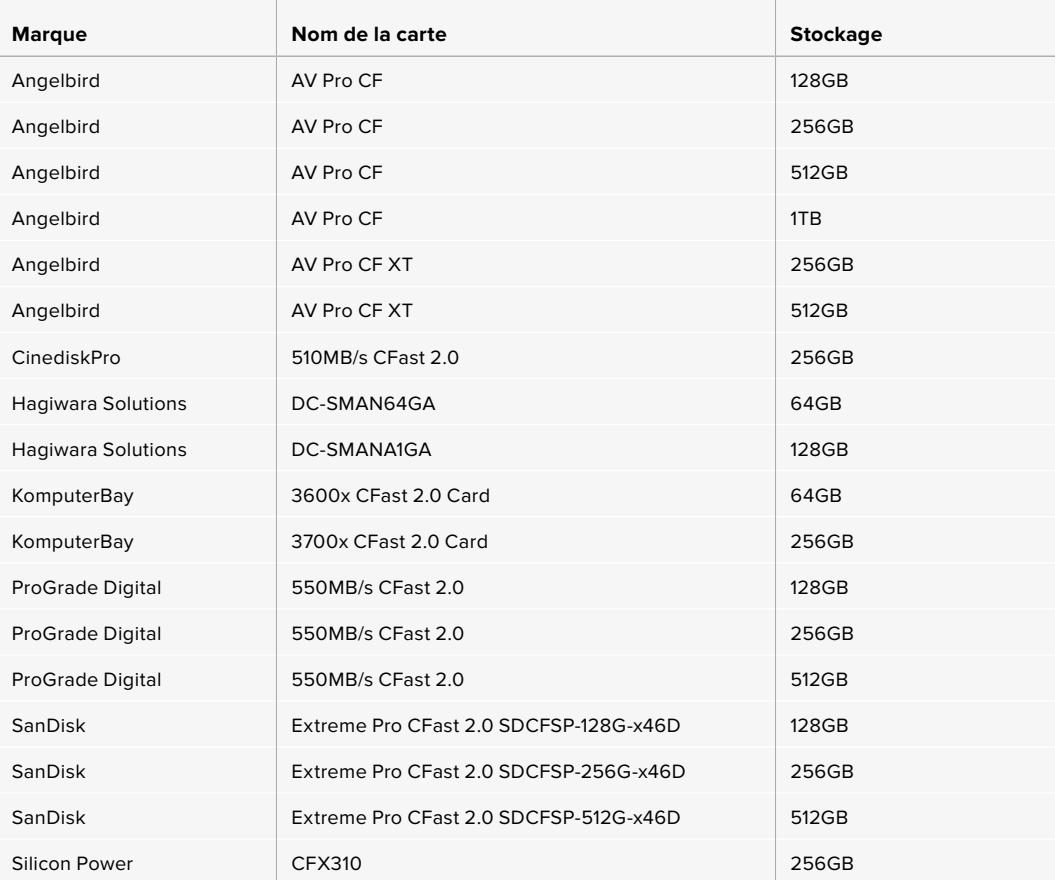

Les cartes CFast 2.0 suivantes sont recommandées pour enregistrer au format ProRes 422 HQ 2160p jusqu'à 60 im/s.

<span id="page-525-0"></span>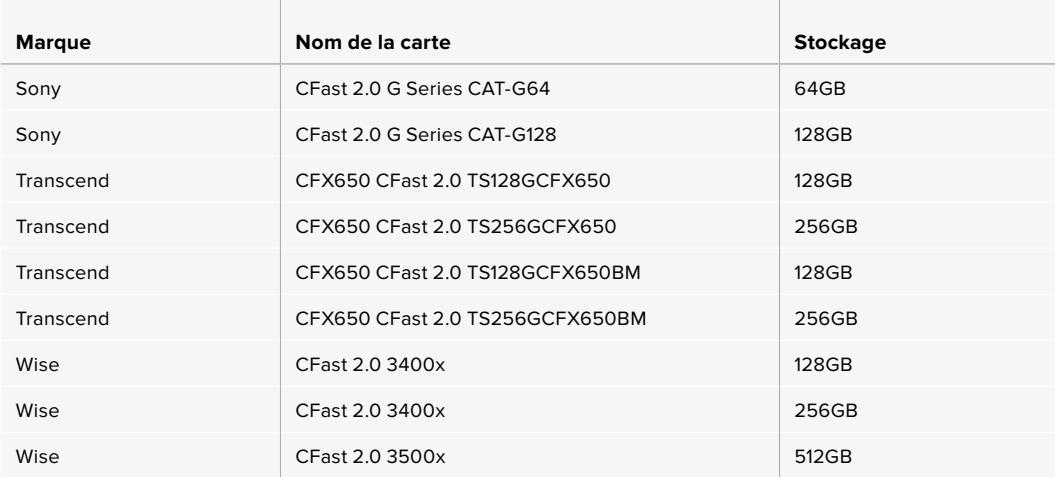

Les cartes CFast 2.0 suivantes sont recommandées pour enregistrer au format ProRes 422 HQ 2160p jusqu'à 60 im/s. Ces cartes ne sont plus disponibles à la vente.

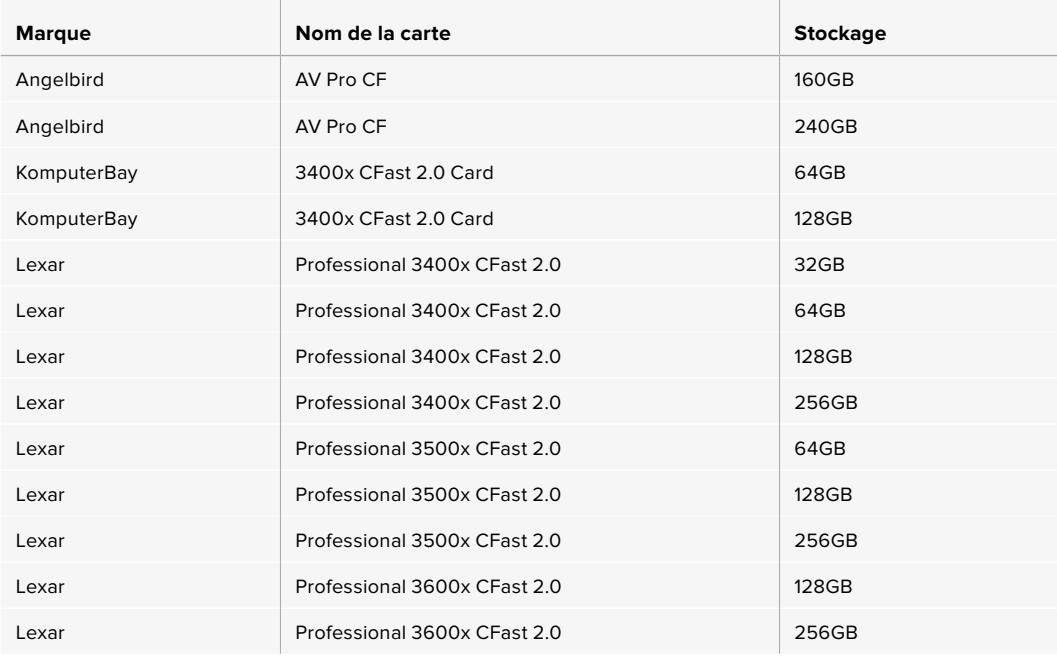

Pour retrouver les informations les plus récentes sur les cartes CFast prises en charge par la Blackmagic URSA Broadcast, consultez la page d'assistance de Blackmagic Design : [www.blackmagicdesign.com/fr/support.](http://www.blackmagicdesign.com/fr/support)

# **Cartes SD**

En plus des cartes CFast 2.0, les Blackmagic URSA Broadcast enregistrent sur des cartes SD UHS-I et UHS-II haut débit. Si vous choisissez des cartes SDXC UHS-II haut de gamme, vous pouvez même enregistrer de l'Ultra HD en ProRes HQ à 2160p.

Avec les cartes SD, vous pouvez utiliser des supports de stockage abordables lorsque vous filmez avec des formats vidéo compressés en HD. Les supports SDXC et SDHC sont très courants parmi les utilisateurs d'appareils photo et de caméras.

Si vous avez déjà tourné à l'aide d'un DSLR ou avec des Blackmagic Micro Cinema Camera, Pocket Cinema Camera ou Blackmagic Video Assist, vous possédez sans doute déjà des cartes SD. Pour les projets qui ne nécessitent pas de travailler avec des fichiers Blackmagic RAW ou pour les projets relativement courts, les cartes SD sont particulièrement économiques. Les cartes SD dont le stockage et le débit sont moins importants permettent également de sauvegarder et de charger des LUTs et des préréglages.

#### Insérer une carte SD

#### **Pour insérer une carte SD :**

- **1** Ouvrez l'écran rabattable pour accéder aux logements SD. Ce sont les petites fentes entre les logements CFast.
- **2** Réglez l'interrupteur des supports de stockage placé au-dessus de la fente pour support sur **SD**.
- **3** Orientez le côté de la carte SD sans étiquette vers l'écran tactile et insérez-la jusqu'à ce qu'elle s'enclenche. Appuyez sur la carte SD pour la retirer.
- **4** Les indicateurs de stockage situés en bas de l'écran tactile indiquent le nom de la carte et le temps d'enregistrement de la carte détectée.

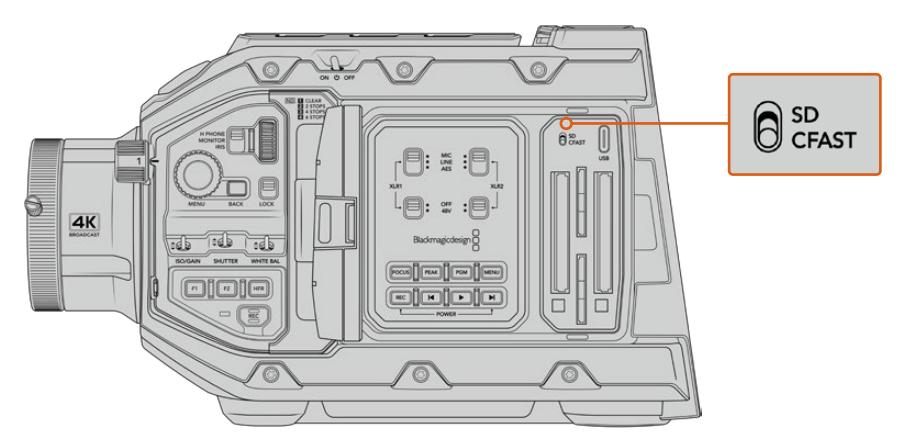

Lorsque vous enregistrez sur des cartes SD avec la URSA Broadcast, assurezvous que l'interrupteur des supports de stockage est réglé sur **SD**.

#### Choisir une carte SD rapide

Si vous enregistrez de l'Ultra HD, nous recommandons d'utiliser les cartes SD UHS-II haut débit les plus performantes. Il est important d'utiliser des cartes UHS-II haut débit pour l'enregistrement en Ultra HD et HD, et des cartes UHS-I pour l'enregistrement en HD. Elles sont réputées pour leur débit élevé et leur grande capacité de stockage. Les cartes les plus rapides sont en général plus performantes. Pour plus d'informations, consultez le tableau des cartes SD recommandées de ce manuel.

Avant de les utiliser, formatez les cartes SD au format HFS+ ou exFAT. Vous pouvez formater votre support sur le gestionnaire de stockage ou sur votre ordinateur. Pour plus d'informations, veuillez consulter la section « Préparer les supports pour l'enregistrement » de ce manuel.

Si vous le souhaitez, vous pouvez formater vos cartes sur un ordinateur Mac ou Windows. Si vous utilisez la carte avec macOS, vous pouvez sélectionner le format de disque pour Mac HFS+. Si vous utilisez Windows, vous devrez sélectionner le format de disque pour Windows exFAT. Les ordinateurs Mac peuvent également lire le format exFAT.

Le tableau ci-dessous présente les cartes SD recommandées pour la Blackmagic URSA Broadcast. Pour obtenir les informations les plus récentes, veuillez consulter la dernière version de ce manuel. Vous pouvez télécharger le manuel le plus récent sur le site de Blackmagic Design : [www.blackmagicdesign.com/fr/support.](http://www.blackmagicdesign.com/fr/support)

**REMARQUE** Pour un enregistrement haut débit en résolution élevée ou Ultra HD avec la URSA Broadcast, nous recommandons d'utiliser les cartes CFast 2.0 ou SD UHS-II, qui sont en général plus rapides et qui offrent de plus grandes capacités de stockage que les cartes SD UHS-I.

#### **Quelles cartes SD utiliser avec ma URSA Broadcast ?**

Les cartes SD suivantes sont recommandées pour enregistrer au format Blackmagic RAW 12:1 2160p jusqu'à 30 im/s.

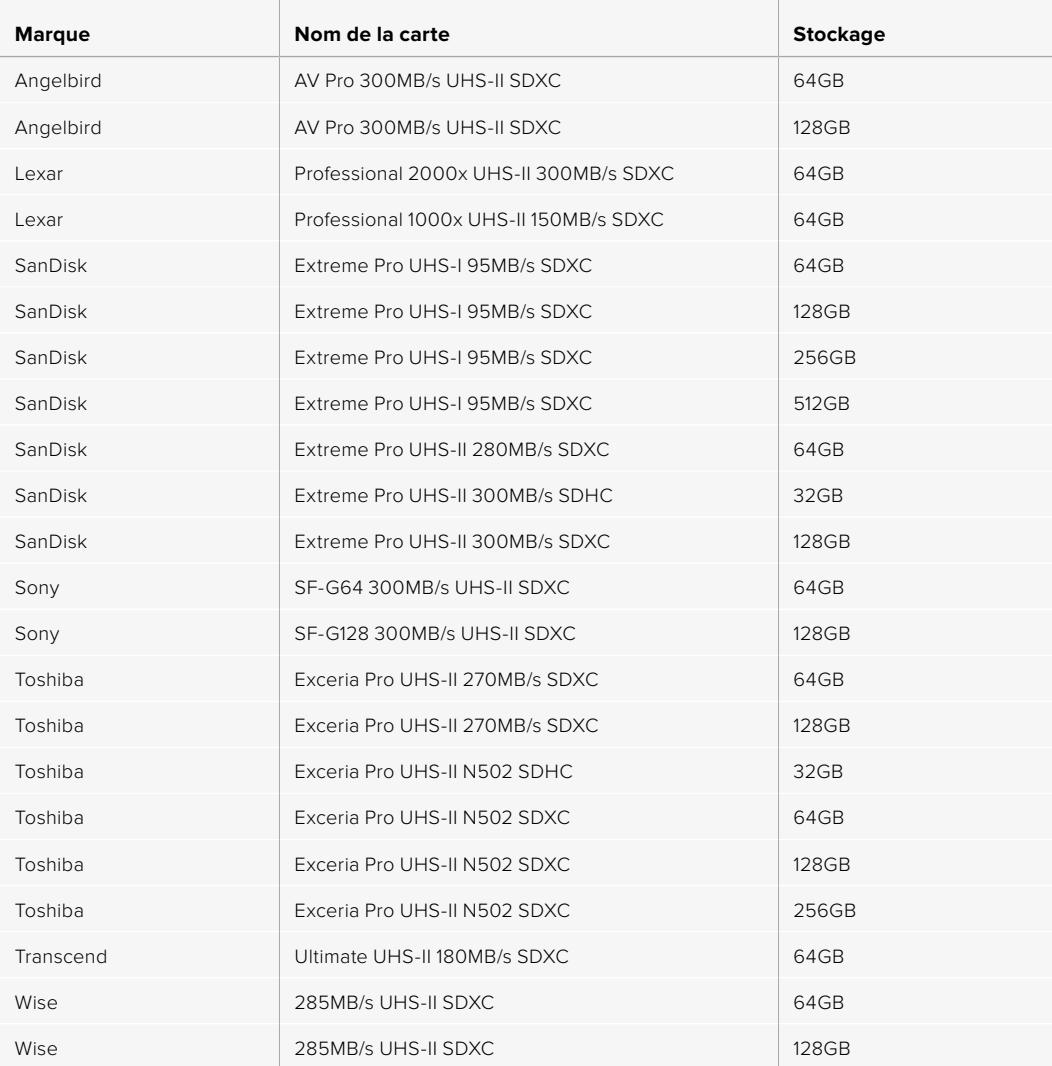

Les cartes SD suivantes sont recommandées pour le format ProRes 422 HQ 2160p jusqu'à 30 im/s.

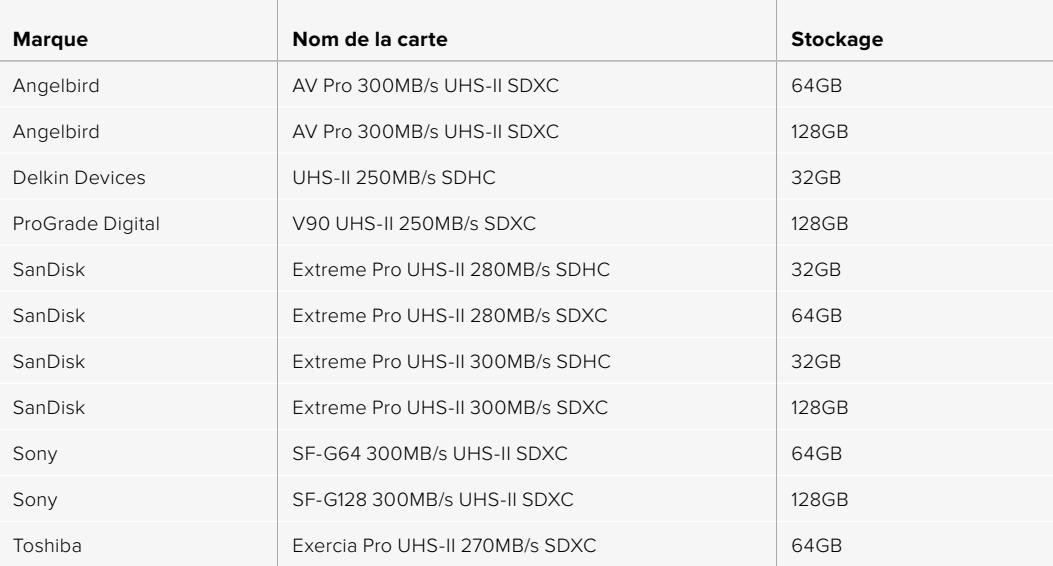

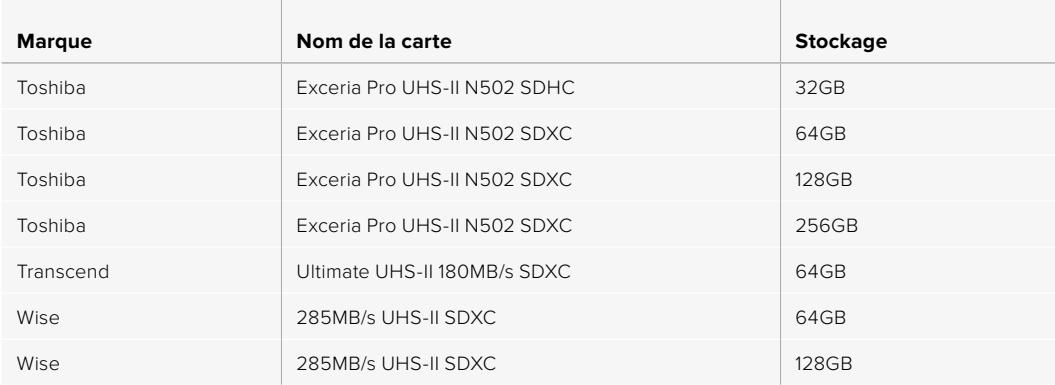

Les cartes SD suivantes sont recommandées pour le format ProRes 422 HQ 1080p jusqu'à 60 im/s.

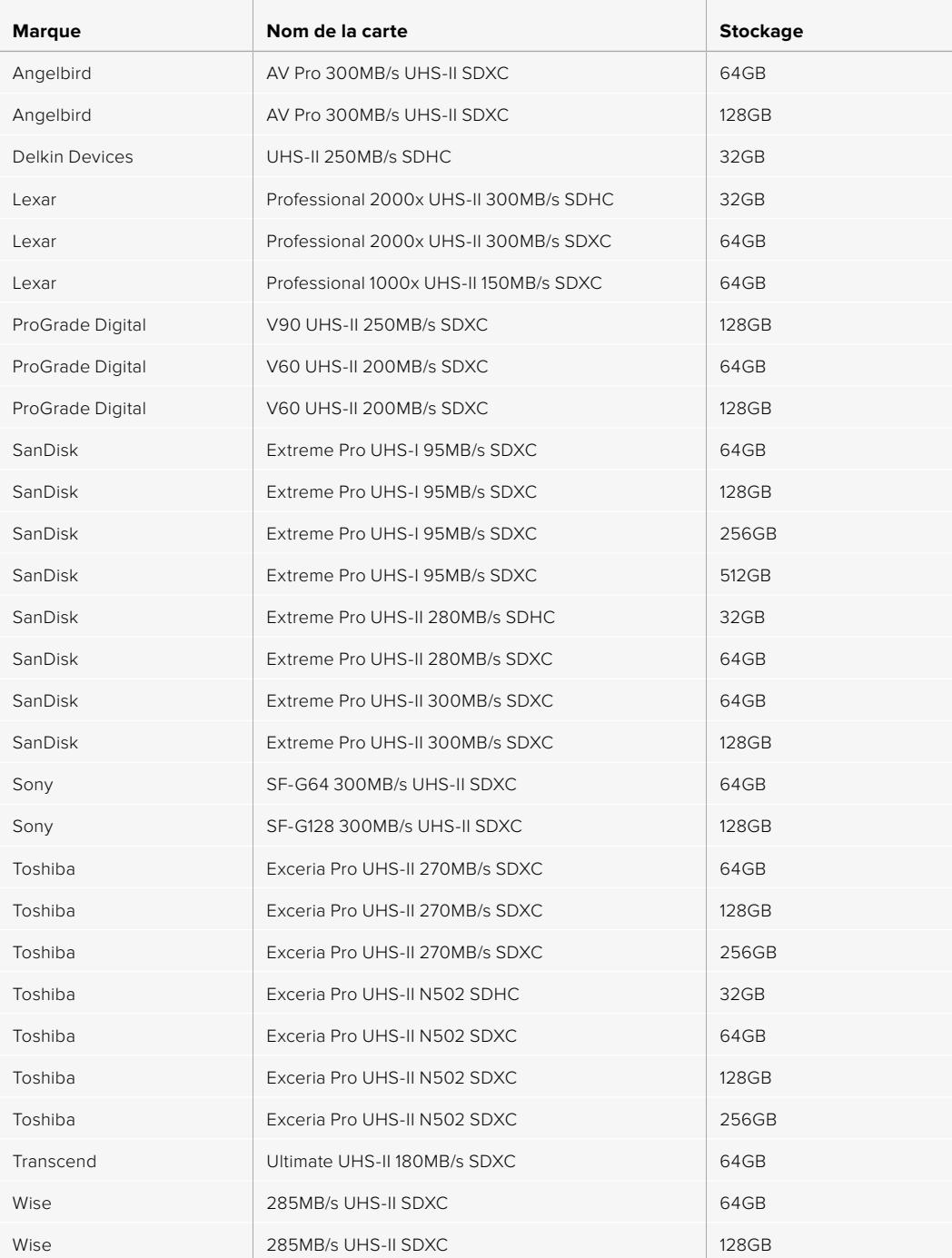

<span id="page-529-0"></span>Pour retrouver les informations les plus récentes sur les cartes SD prises en charge, consultez la page d'assistance de Blackmagic Design : [www.blackmagicdesign.com/fr/support.](http://www.blackmagicdesign.com/fr/support)

#### Verrouiller et déverrouiller des cartes SD

Les cartes SD peuvent être verrouillées afin d'éviter d'effacer des données.

Lorsque vous insérez une carte SD, veillez à ce qu'elle ne soit pas protégée en écriture. La protection en écriture se désactive en déplaçant le petit poussoir en plastique situé à gauche de la carte. Après l'enregistrement, vous pouvez réactiver la protection en écriture en faisant glisser le poussoir dans sa position initiale.

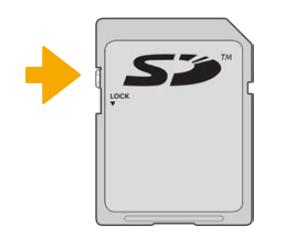

Déplacez le poussoir pour verrouiller et déverrouiller la carte SD

Lorsque la carte SD est verrouillée, un cadenas apparait dans le menu de stockage et la mention **Bloquée** s'affiche à l'écran. Si la carte est verrouillée, vous ne pourrez pas enregistrer de vidéo, capturer des images fixes ou exporter des LUTs et des préréglages.

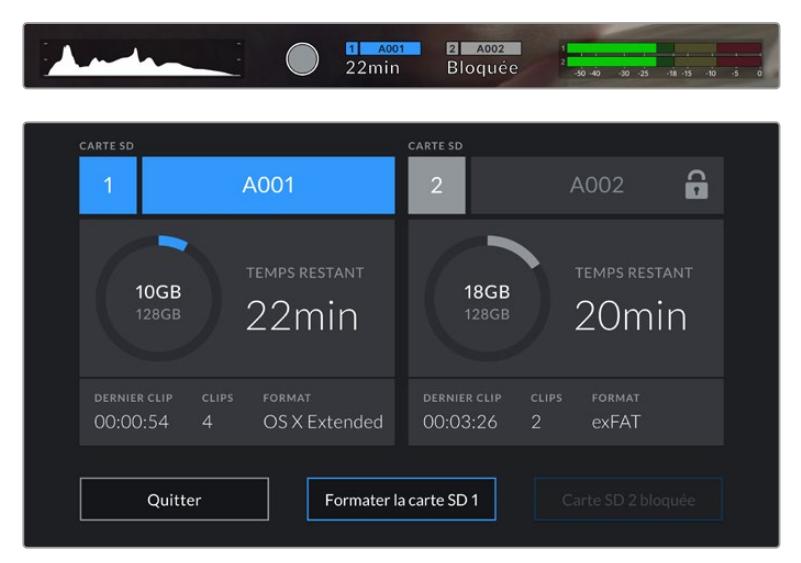

La URSA Broadcast indique si la carte SD est verrouillée.

### **SSD**

Avec le Blackmagic URSA Mini SSD Recorder en option, la URSA Broadcast peut enregistrer de la vidéo directement sur des disques état solide, appelés SSD. Ces disques performants sont disponibles auprès de nombreux magasins d'électronique.

**REMARQUE** Pour plus d'informations sur l'installation du Blackmagic URSA Mini SSD Recorder, consultez la section « Blackmagic URSA Mini SSD Recorder » de ce manuel.

#### Insérer un SSD

**Pour insérer un SSD :**

- **1** Orientez les broches de connexion de votre SSD vers l'avant de la caméra.
- **2** Ouvrez le couvercle à ressort du Blackmagic URSA Mini SSD Recorder et insérez délicatement le SSD dans son logement.

**CONSEIL** Le Blackmagic URSA Mini SSD Recorder est doté d'une cale qui permet de maintenir les SSD de différentes tailles en place, vous n'avez donc pas besoin d'utiliser d'espaceur.

**3** Une fois le SSD dans le logement, poussez-le gentiment jusqu'à ce qu'il se cale, puis abaissez le couvercle du Blackmagic URSA Mini SSD Recorder.

#### **Pour retirer un SSD :**

Ouvrez le couvercle du Blackmagic URSA Mini SSD Recorder et saisissez délicatement le disque entre votre pouce et votre index. La partie supérieure de la baie est dotée d'une petite encoche afin que vous puissiez tenir le disque fermement. Retirez simplement le disque et refermez le couvercle.

**REMARQUE** Le Blackmagic URSA Mini SSD Recorder occupe le deuxième logement du système d'exploitation de la URSA Broadcast. Cela signifie que lorsque le URSA Mini SSD Recorder est connecté et qu'un SSD compatible est inséré, le deuxième logement pour carte SD et CFast 2.0 n'est pas disponible.

Si vous souhaitez utiliser ces logements, débranchez la connexion SDI entre le SSD Recorder et la URSA Broadcast. Il n'est pas nécessaire de retirer le SSD Recorder de la caméra. Pour plus d'informations, consultez la section « URSA Mini SSD Recorder » de ce manuel.

#### Choisir un SSD rapide

Les SSD sont conçus pour fournir un stockage rapide et abordable à de nombreux appareils. Toutefois, il est important de noter que la réalisation de films ne représente qu'une partie de ce marché. C'est pourquoi vous devez vous assurer que la bande passante est suffisante pour enregistrer de la vidéo en Blackmagic RAW ou en Ultra HD. De nombreux SSD sont conçus pour l'informatique domestique et ne sont pas assez rapides pour enregistrer de la vidéo en Ultra HD.

Nous recommandons vivement d'utiliser seulement les SSD énumérés dans notre liste, car ils ont été testés avec la Blackmagic URSA Broadcast afin d'offrir un enregistrement continu aux résolutions spécifiées. Pour consulter la liste des SSD recommandés la plus récente, veuillez vous rendre sur [www.blackmagicdesign.com/fr/support](http://www.blackmagicdesign.com/fr/support)

#### **SSD pour le Blackmagic URSA Broadcast SSD Recorder**

Les SSD suivants sont recommandés pour le format Blackmagic RAW 3:1 2160p jusqu'à 60 im/s.

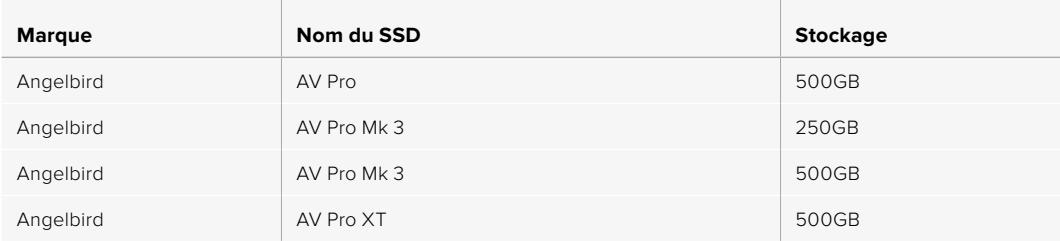

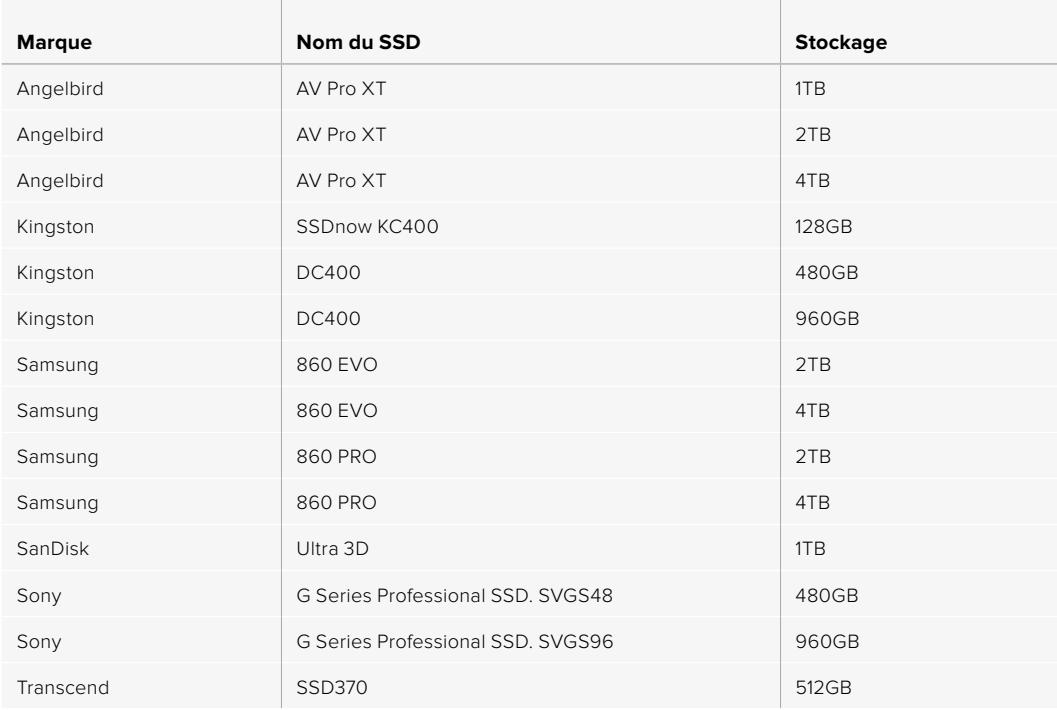

Les SSD suivants sont recommandés pour le format ProRes 422 HQ 2160p jusqu'à 60 im/s, mais ils ne sont plus disponibles à la vente.

and the control of the

 $\mathbb{R}^2$ 

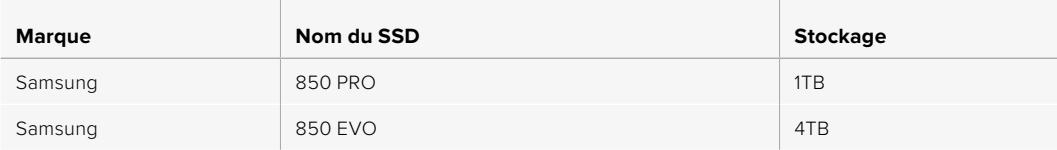

the contract of the contract of the contract of the contract of the contract of

Les SSD suivants sont recommandés pour le format ProRes 444 XQ 2160p jusqu'à 30 im/s.

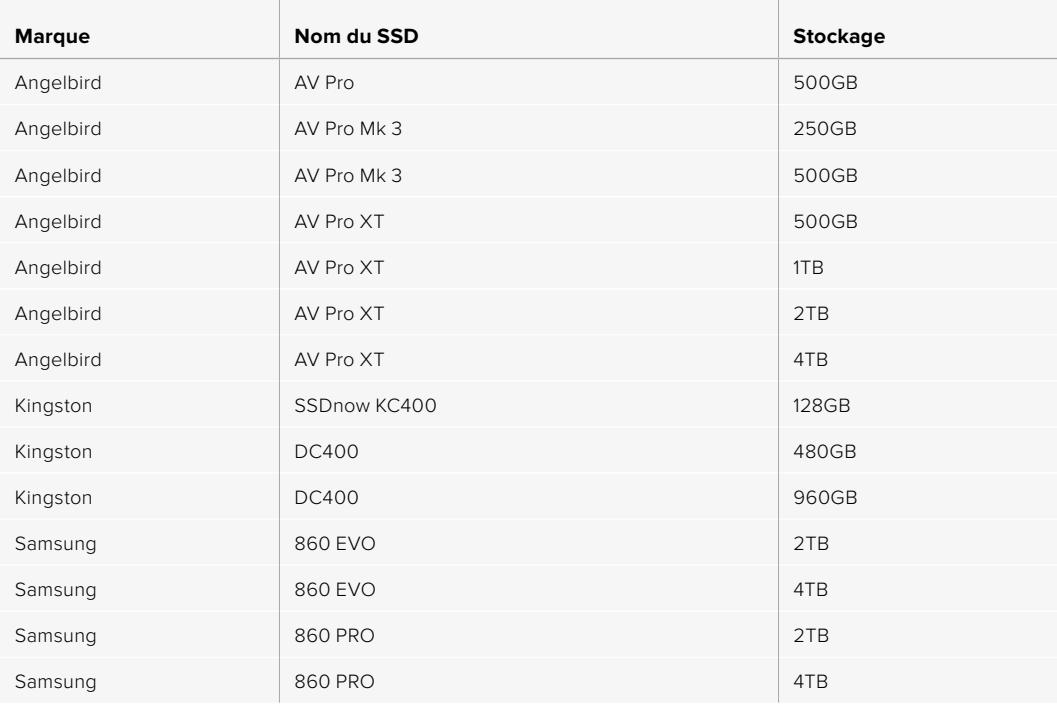

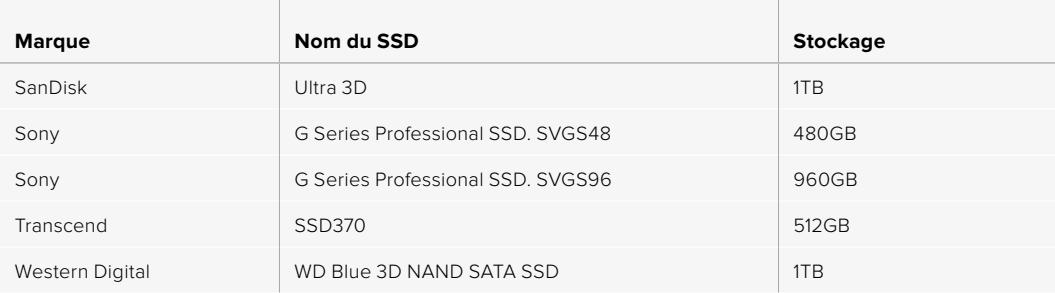

Les SSD suivants sont recommandés pour le format ProRes 444 XQ 2160p jusqu'à 30 im/s mais ils ne sont plus disponibles à la vente.

<u> The Common Section of the Common Section of the Common Section of the Common Section of the Common Section of the Common Section of the Common Section of the Common Section of the Common Section of the Common Section of </u>

 $\mathbb{R}$ 

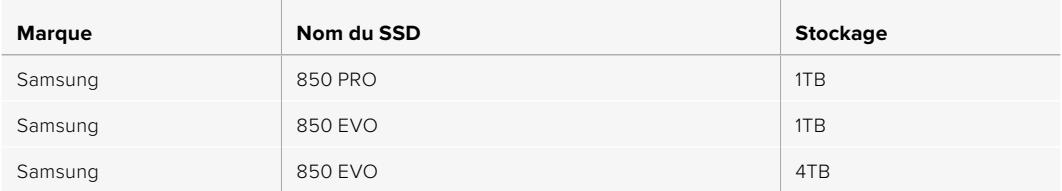

the contract of the contract of the contract of the contract of the contract of

 $\mathbb{R}$ 

Les SSD suivants sont recommandés pour le format ProRes 422 HQ 2160p jusqu'à 60 im/s.

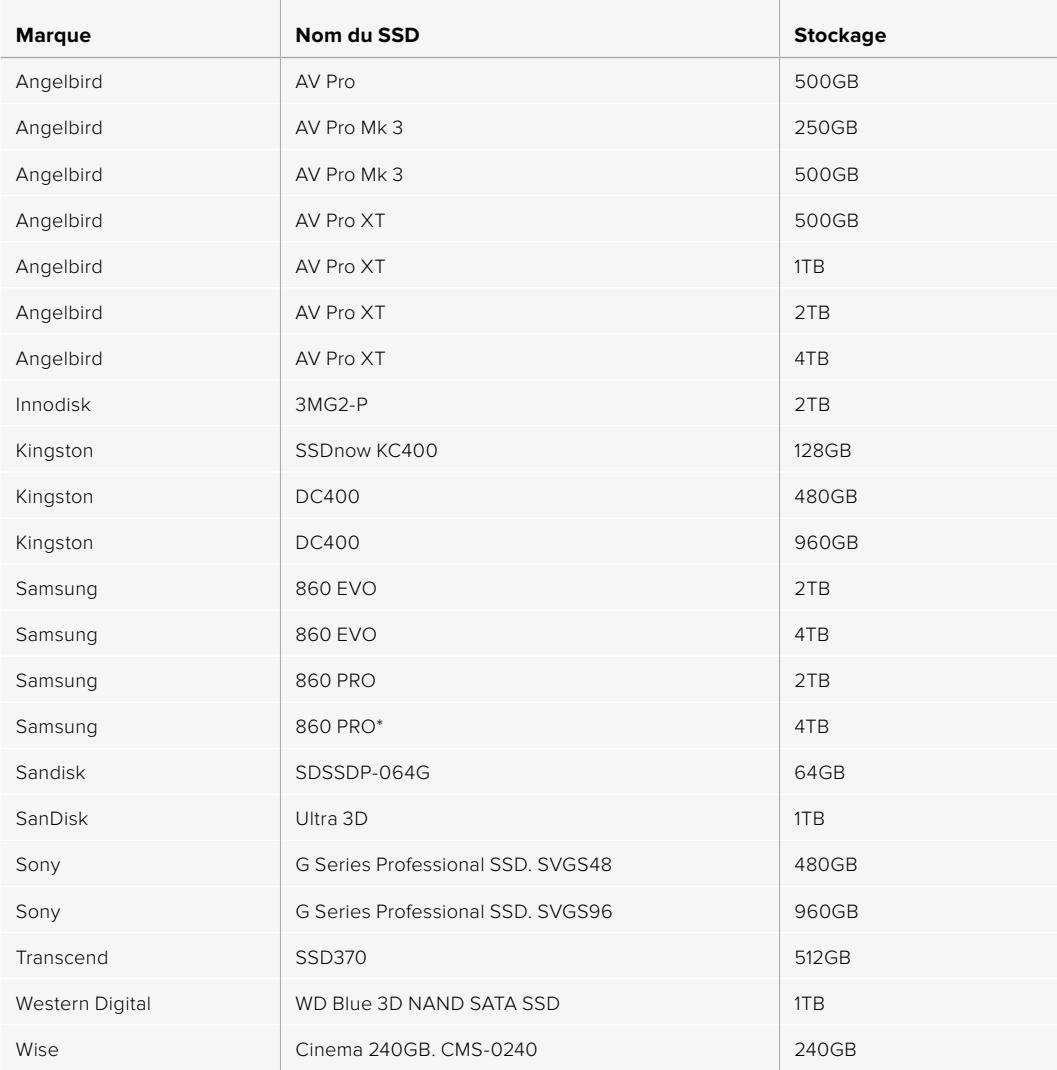

\*L'enregistrement en 1080p60 ProRes HQ pendant plus de 20 heures avec un SSD Samsung 860 PRO n'est pas recommandé.

<span id="page-533-0"></span>Les SSD suivants sont recommandés pour le format ProRes 422 HQ 2160p jusqu'à 60 im/s, mais ils ne sont plus disponibles à la vente.

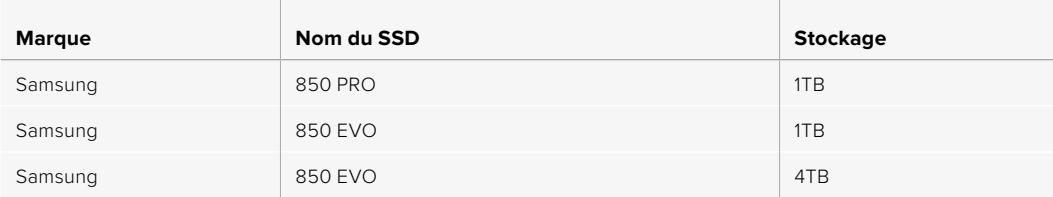

#### Remarque importante concernant la vitesse des SSD

Certains modèles de SSD ne sont pas capables d'enregistrer des données vidéo à la vitesse annoncée par le fabricant, car le disque compresse certaines données afin d'atteindre des vitesses d'écriture plus élevées. Cette compression des données permet uniquement de sauvegarder les données à la vitesse annoncée par le fabricant lorsqu'il s'agit de fichiers ou de données simples, comme des données vides. Toutefois, comme les données vidéo comprennent du bruit vidéo et des pixels aléatoires, la compression n'offre aucun avantage et la véritable vitesse du support est révélée.

Certains SSD ont une vitesse d'écriture jusqu'à 50 % moins élevée que celle indiquée par le fabricant. Bien que les spécifications d'un disque certifient qu'il est suffisamment rapide pour prendre en charge de la vidéo, il se peut qu'il ne soit pas assez rapide pour enregistrer de la vidéo en temps réel.

Utilisez le Blackmagic Disk Speed Test pour mesurer si votre SSD est capable de prendre en charge la capture et la lecture de vidéo à des vitesses élevées. Le Blackmagic Disk Speed Test utilise des données pour simuler le stockage de vidéo, les résultats sont donc similaires à ceux que vous obtenez en capturant de la vidéo sur un disque. Lors de nos tests, nous avons remarqué que les modèles les plus récents de SSD dont la capacité est plus importante sont en général plus rapides.

# **Préparer un support à l'enregistrement**

Vous pouvez formater les cartes CFast, les cartes SD ou les SSD sur le gestionnaire de stockage ou via un ordinateur Mac ou Windows. Nous vous recommandons de formater les supports à l'aide de la URSA Broadcast pour un résultat optimal.

Nous conseillons le format HFS+, également connu sous le nom de OS X Extended, car il prend en charge la journalisation. Les données stockées sur un support journalisé ont plus de chance d'être récupérées si le support est endommagé. Le format HFS+ est pris en charge nativement par macOS. Le format exFAT est pris en charge nativement par macOS et Windows, il n'est donc pas nécessaire d'utiliser de logiciel supplémentaire. Cependant, ce format ne prend pas en charge la journalisation.

**REMARQUE** Avant de formater le support, il est important de veiller à ce que l'interrupteur des supports soit réglé sur **SD** ou **CFast**. Veuillez toujours vérifier les paramètres avant de formater les supports.

# <span id="page-534-0"></span>**Préparer un support sur la Blackmagic URSA Broadcast**

- **1** Appuyez sur un des indicateurs de stockage en bas de l'écran LCD tactile pour ouvrir le gestionnaire de stockage.
- **2** Appuyez sur un bouton de formatage en bas de l'écran pour formater la carte 1 ou 2.

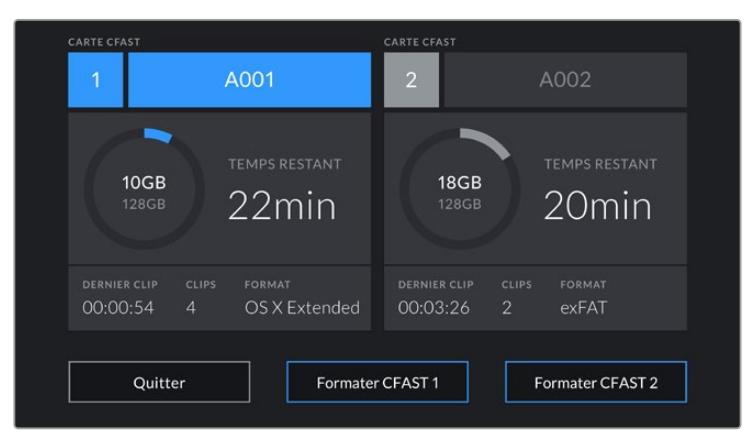

Utilisez le gestionnaire de stockage de la URSA Broadcast pour formater les supports de la caméra.

- **3** Sélectionnez le bouton **Modifier no de bobine** si vous souhaitez changer manuellement le numéro de bobine.
- **4** Choisissez OS X Extended ou ExFat et appuyez sur le bouton de formatage.

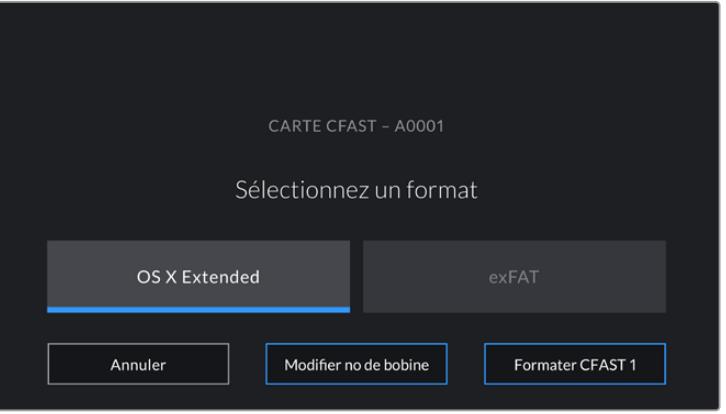

Sélectionnez **Modifier no de bobine** pour modifier manuellement le numéro de bobine.

**5** Un message vous demande de confirmer votre sélection. Appuyez de nouveau sur le bouton de formatage pour continuer ou sur **Annuler** pour annuler le formatage.

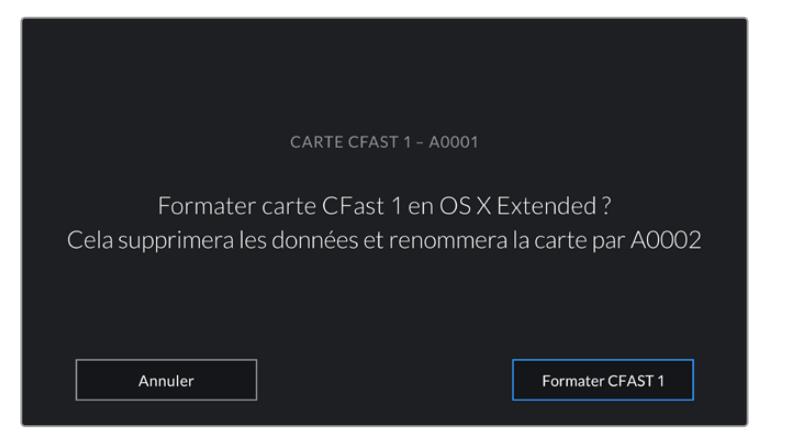

Vérifiez que vous avez sélectionné la carte appropriée avant de la formater.

- **6** Un message apparaîtra sur votre écran lorsque le formatage sera terminé.
- **7** Appuyez sur **Ok** pour retourner au gestionnaire de stockage.
- **8** Appuyez sur **Quitter** pour fermer le gestionnaire de stockage.

Lorsque vous formatez les cartes CFast, SD ou les SSD, utilisez le gestionnaire de stockage. La URSA Broadcast utilisera le nom de la caméra et le numéro de la bobine pour renommer la carte. Le numéro de la bobine s'incrémente à chaque fois que vous formatez une carte. Pour saisir manuellement le numéro de bobine, il suffit de sélectionner **Modifier no de bobine** afin de saisir le numéro avec lequel vous souhaitez formater la carte.

Quand vous commencez un nouveau projet, le numéro de bobine se réinitialise sur 1 lorsque vous sélectionnez **Réinitialiser** dans l'onglet **Projet** du clap.

Lorsque le URSA Mini SSD Recorder est connecté et qu'un SSD est inséré, le SSD Recorder enregistre directement sur le logement de stockage numéro **2** de la URSA Broadcast. De plus, le voyant **SSD** s'affichera sur le logement 2 du gestionnaire de stockage de votre caméra.

**CONSEIL** Si la URSA Broadcast est réglée pour enregistrer sur des cartes SD, mais que la carte que vous avez insérée est verrouillée, vous ne pourrez pas la formater. Un cadenas apparaît à côté du nom de la carte dans le gestionnaire de stockage. Il suffit de déverrouiller la carte pour la formater et pour enregistrer du contenu. Pour plus d'informations sur le verrouillage des cartes SD, consultez la section « Cartes SD » de ce manuel.

**REMARQUE** Lorsque le URSA Mini SSD Recorder optionnel est connecté, le voyant **SSD** apparaît sur le logement de stockage 2.

Veuillez noter que si l'interrupteur de stockage des supports est réglé sur SD ou CFast, seul le type de carte sélectionné sera formaté.

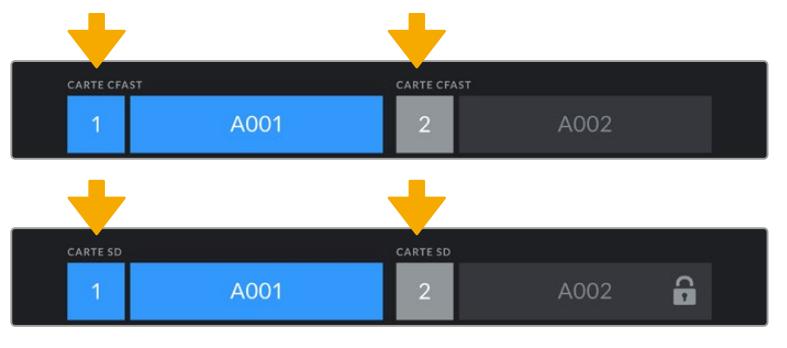

Le gestionnaire de stockage sur la URSA Broadcast indique si vous avez sélectionné la carte CFast, SD ou le SSD.

Lorsque vous formatez des supports de stockage sur la URSA Broadcast, il vous sera demandé de maintenir le bouton **Formater** enfoncé pendant 3 secondes. La caméra vous notifiera lorsque le formatage est terminé.

<span id="page-536-0"></span>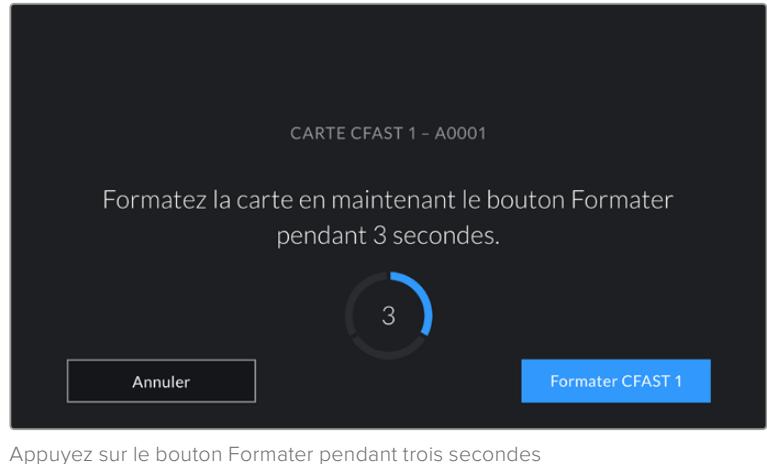

pour procéder au formatage de votre support.

Pour plus d'informations sur cette opération, consultez la section « Cartes SD » de ce manuel.

# **Préparer le support sur Mac**

Utilisez l'utilitaire de disque fourni avec macOS pour formater votre carte CFast, SD ou votre SSD au format HFS+ ou exFAT. N'oubliez pas de sauvegarder toutes les informations importantes contenues dans votre support de stockage car toutes les données seront perdues lors du formatage.

- **1** Connectez le support de stockage à votre ordinateur à l'aide d'un lecteur de carte, d'une station d'accueil ou d'un adaptateur. Ignorez les messages proposant d'utiliser le support en tant qu'outil de sauvegarde Time Machine.
- **2** Allez dans le menu Applications/Utilitaires et lancez l'utilitaire de disque.
- **3** Cliquez sur l'icône représentant le support de stockage de la caméra, puis cliquez sur l'onglet **Effacer**.
- **4** Choisissez le format Mac OS étendu (journalisé) ou exFAT.
- **5** Saisissez un nom pour le nouveau volume, puis cliquez sur **Effacer**. Le support de stockage de votre caméra sera rapidement formaté et prêt à être utilisé.

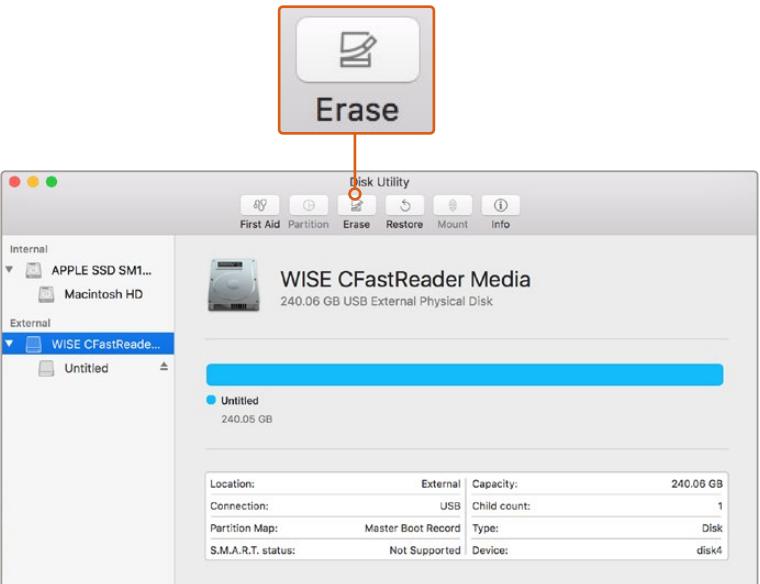

Utilisez l'utilitaire de disque sur macOS pour formater votre carte CFast en Mac OS étendu (journalisé) ou exFAT.

### <span id="page-537-0"></span>**Préparer le support sur Windows**

La boîte de dialogue Formater permet de formater un lecteur au format exFAT sur un PC Windows. N'oubliez pas de sauvegarder toutes les informations importantes contenues dans votre support de stockage car toutes les données seront perdues lors du formatage.

- **1** Connectez le support de stockage de la caméra à votre ordinateur à l'aide d'un lecteur/ graveur externe, d'une station d'accueil SSD ou d'un adaptateur.
- **2** Ouvrez le menu **Démarrer** ou l'écran d'accueil et choisissez l'option **Ordinateur**. Faites un clic droit sur le support de stockage de votre caméra.
- **3** Cliquez sur Formater à partir du menu contextuel.
- **4** Configurez le système de gestion des fichiers sur **exFAT** et la taille d'unité d'allocation sur 128 Kb.
- **5** Saisissez un nom de volume, sélectionnez l'option **Formatage rapide** puis cliquez sur **Démarrez**.
- **6** Votre support de stockage sera rapidement formaté et prêt à être utilisé.

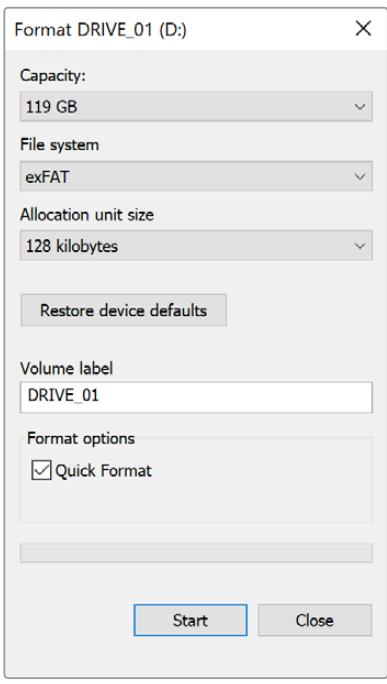

Utilisez la boîte de dialogue **Formater** sous Windows pour formater votre carte CFast, SD ou votre SSD en exFAT.

**REMARQUE** En cas de perte d'images pendant l'enregistrement, vérifiez que la carte que vous utilisez figure sur la liste des supports recommandés, en fonction du codec et du format d'image sélectionnés. Pour les faibles débits, réduisez la fréquence d'images et la résolution, ou utilisez un codec compressé, par exemple le codec ProRes. Veuillez consulter le site Internet de Blackmagic Design sur[www.blackmagicdesign.com/fr](http://www.blackmagicdesign.com/fr) pour être informés des dernières nouveautés.

# <span id="page-538-0"></span>**Enregistrement**

# **Enregistrer des clips**

Les objectifs B4 broadcast possèdent un bouton d'enregistrement sur leur poignée, au niveau de votre pouce lorsque vous filmez avec la caméra à l'épaule. Il vous suffit d'appuyer sur ce bouton pour commencer l'enregistrement. Appuyez à nouveau sur ce bouton pour arrêter l'enregistrement.

Votre caméra est dotée de boutons d'enregistrement intégrés. Un bouton d'enregistrement est situé sur le panneau de contrôle intérieur et avant, pour un accès rapide lorsque vous tournez à l'épaule.

Pour déclencher et arrêter l'enregistrement en externe, vous pouvez également brancher un contrôleur LANC externe à l'entrée LANC de votre URSA Broadcast. Par exemple, vous pouvez choisir de fixer un contrôleur LANC au trépied pour déclencher l'enregistrement à distance, sans devoir toucher la bague de mise au point et la poignée du trépied.

Vous pouvez enclencher l'enregistrement sur une ou plusieurs URSA Broadcast à l'aide du Blackmagic 3G-SDI Shield for Arduino et du protocole de contrôle caméra SDI Blackmagic. Pour obtenir plus d'informations à ce sujet, consultez la section « Informations pour les développeurs » de ce manuel ou téléchargez le manuel Blackmagic 3G-SDI Shield for Arduino sur le site [www.blackmagicdesign.com/fr/developer.](http://www.blackmagicdesign.com/fr/developer)

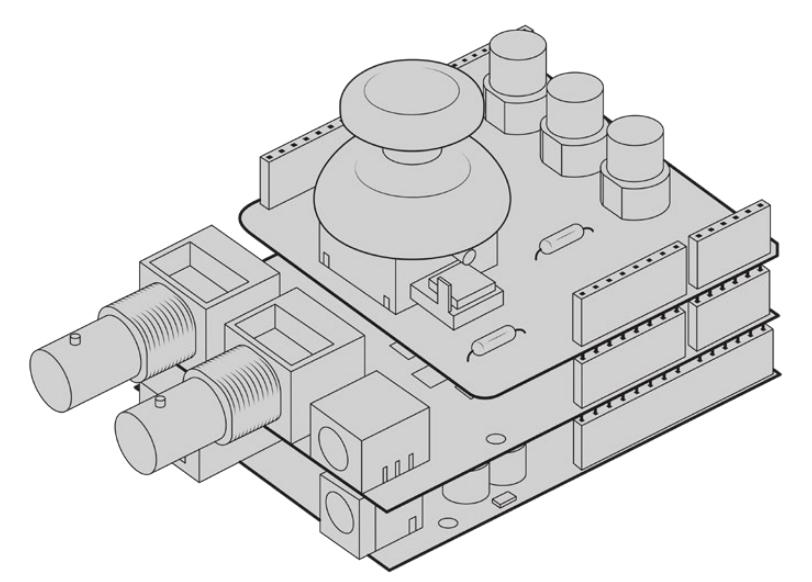

Créez votre propre contrôleur matériel et fixez-le à la Blackmagic 3G-SDI Shield for Arduino pour un contrôle extrêmement précis.

**REMARQUE** Si vous modifiez la position de l'interrupteur des supports de stockage pendant l'enregistrement, la caméra termine l'enregistrement en cours avant de changer de type de support. Cela permet de conserver un enregistrement de qualité tout au long de la prise.

### <span id="page-539-0"></span>**Choisir le codec et la résolution**

La URSA Broadcast utilise les formats Blackmagic RAW ou ProRes pour l'enregistrement en Ultra HD, et les formats ProRes ou DNxHD pour l'enregistrement en HD. Les différentes options de fréquences d'images du capteur dépendent du codec et de la résolution utilisés.

Le Blackmagic RAW permet d'utiliser une qualité constante ou une compression en débit constant. La compression Blackmagic RAW 8:1, 12:1 ou Q5 est recommandée pour les tournages à l'épaule, car son niveau élevé de compression permet de filmer pendant de longues heures sans perte de qualité.

Il est important de noter que les clips enregistrés en Blackmagic RAW sont compatibles avec DaVinci Resolve, Blackmagic RAW Player et tous les autres logiciels prenant en charge le SDK Blackmagic RAW. Le Blackmagic RAW est d'ores et déjà disponible sur de nombreux outils de post-production. Si ce format n'est pas pris en charge nativement par une application, il suffit de télécharger nos mises à jour et notre programme d'installation Blackamgic RAW pour obtenir le plug-in nécessaire. Pour plus d'informations, consultez la section « Travailler avec un logiciel tiers » de ce manuel.

# **Blackmagic RAW**

La Blackmagic URSA Broadcast prend en charge le nouveau format de fichier Blackmagic RAW. Ce format offre une qualité d'image supérieure, une plage dynamique étendue et une large sélection de ratios de compression. Grâce au Blackmagic RAW, vous bénéficiez de tous les avantages de l'enregistrement en RAW. Toutefois, les fichiers sont très rapides, car une partie de la débayerisation est effectuée dans la caméra, où elle subit une accélération matérielle.

Le format Blackmagic RAW est intelligent, car il s'adapte au capteur d'image de la caméra. La qualité est donc plus élevée, tout en offrant une taille de fichiers réduite. Comme les fichiers sont plus petits et de meilleure qualité, le Blackmagic RAW est une bonne alternative aux autres formats de fichiers vidéo et RAW.

Le Blackmagic RAW comprend également une prise en charge des métadonnées performante, qui permet de transmettre les paramètres de la caméra au logiciel de lecture des fichiers. Si vous n'avez que très peu de temps pour le montage et l'étalonnage, vous pouvez tourner en mode vidéo et les images seront affichées dans ce mode lorsque vous ouvrez le fichier dans le logiciel. Toutefois, en réalité, le fichier est en mode film. Ce sont les métadonnées du fichier qui communiquent au logiciel d'appliquer le mode vidéo.

Ainsi, si vous souhaitez étalonner les images ultérieurement, la plage dynamique est conservée dans le fichier. Les images ne seront pas écrêtées dans les hautes et les basses lumières, les détails seront donc préservés et vous pourrez procéder à l'étalonnage pour leur donner un rendu cinématographique. Toutefois, si vous n'avez pas suffisamment de temps pour l'étalonnage, ce n'est pas grave, car le mode vidéo sera appliqué aux images et elles auront ainsi le même rendu que celles des caméras vidéo standard. C'est donc une solution très polyvalente qui vous permet de changer d'avis durant la post-production.

Les fichiers Blackmagic RAW sont très rapides et ce codec est optimisé pour le CPU et le GPU de votre ordinateur. Ainsi, la lecture est fluide et les décodeurs matériels ne sont pas nécessaires, ce qui est important lorsque vous utilisez un ordinateur portable. Le logiciel qui lit le Blackmagic RAW bénéficie également du traitement via Apple Metal, Nvidia CUDA et OpenCL.

Cela signifie que le Blackmagic RAW lit le fichier à une vitesse normale, comme un fichier vidéo sur la plupart des ordinateurs, sans avoir à le mettre en cache ou à baisser la résolution.

De plus, les informations de l'objectif de chaque image sont enregistrées dans les métadonnées. Par exemple, lorsque vous utilisez des objectifs compatibles, toutes les modifications de zoom et de mise au point effectuées durant le clip seront sauvegardées, image par image, dans les données du fichier Blackmagic RAW.
# **Enregistrer en Blackmagic RAW**

Le Blackmagic RAW fonctionne de deux façons différentes. Vous pouvez choisir un codec à débit constant, ou un codec à qualité constante.

Le codec à débit constant fonctionne à peu près de la même façon que la plupart des codecs. Son rôle est de maintenir le débit de données à un taux constant sans le laisser trop augmenter. Ainsi, lorsque vous tournez une image complexe qui utilise plus de données pour le stockage, le codec à débit constant compresse davantage l'image pour qu'elle corresponde à l'espace qui lui est attribué.

Cela ne pose en général pas de problème avec les codecs vidéo. Toutefois, lorsque vous tournez en RAW, il faut pouvoir garantir une certaine qualité. Que se passerait-il si les images filmées avaient besoin de plus de données, mais que le codec les compressait davantage pour atteindre un débit spécifique ? Vous perdriez sûrement en qualité et vous ne le remarqueriez peut-être qu'après le tournage.

Pour résoudre ce problème, le Blackmagic RAW propose également un codec appelé qualité constante. Techniquement, ce codec est un codec à débit variable, car il permet à la taille du fichier d'augmenter lorsque les images ont besoin de plus de données. Il n'y a pas de limite supérieure à la taille de fichier lorsque vous devez encoder une image en conservant sa qualité.

Ainsi, quand le Blackmagic RAW est réglé sur le paramètre de qualité constante, la taille de fichier peut augmenter autant qu'il le faut pour encoder les images. Les fichiers sont donc plus ou moins volumineux selon les images tournées.

Les noms des paramètres du Blackmagic RAW ont été choisis d'après des repères techniques. Par exemple, lorsque le codec à débit constant est sélectionné, vous aurez accès aux paramètres de qualité 3:1, 5:1, 8:1 et 12:1. Ce sont les rapports entre la taille de fichier du format RAW non compressé et celle du format Blackmagic RAW. La compression 3:1 est de meilleure qualité car le fichier est plus volumineux, tandis que 12:1 est de moins bonne qualité car le fichier est plus petit. Toutefois, de nombreux utilisateurs du Blackmagic RAW n'ont vu aucun problème de qualité avec le format 12:1. Le plus judicieux est d'essayer plusieurs paramètres pour voir celui qui vous convient le mieux.

Les paramètres de qualité constante du Blackmagic RAW sont Q0 et Q5. Ce sont les paramètres de compression appliqués au codec. Ce réglage est différent car le codec traite le débit constant et la qualité constante de façon différente. En ce qui concerne la qualité constante, la taille de fichier peut varier selon les prises.

### Paramètres du débit constant

Ces paramètres sont 3:1, 5:1, 8:1 et 12:1. Ils représentent le ratio de compression. Par exemple, la compression 12:1 produit une taille de fichier environ 12 fois plus petite que le format RAW non compressé.

### Paramètres de qualité constante

Q0 et Q5 font référence aux différents taux de quantification. Q5 a un taux de quantification plus élevé, mais offre un meilleur débit de données. Comme nous l'avons mentionné auparavant, le paramètre de qualité constante peut créer des fichiers plus au moins grands selon les prises. Il est donc possible que la taille d'une prise soit plus grande que l'espace disponible sur votre support, ce qui peut provoquer une perte d'images. L'avantage est que vous pouvez instantanément le voir sur le tournage et donc décider du paramètre le plus approprié.

# Blackmagic RAW Player

Le lecteur Blackmagic RAW, fourni avec le programme d'installation du logiciel de la caméra, est une application qui permet de revoir les clips. Il suffit de double-cliquer sur un fichier Blackmagic RAW pour l'ouvrir. Vous pouvez ensuite le lire et le faire défiler en pleine résolution et profondeur de bits.

Lors du décodage des images, l'accélération CPU de la bibliothèque du SDK prend en charge la plupart des architectures, ainsi que l'accélération GPU via Apple Metal, Nvidia CUDA et OpenCL. Elle fonctionne également avec le Blackmagic eGPU, si vous souhaitez une solution encore plus performante. Le lecteur Blackmagic RAW est disponible pour Mac, Windows et Linux.

# Fichiers sidecar

Les fichiers sidecar du Blackmagic RAW priment sur les métadonnées intégrées au fichier sans toutefois les écraser. Ces métadonnées comprennent les paramètres RAW ainsi que des informations sur l'iris, la mise au point, la distance focale, la balance des blancs, la teinte, l'espace colorimétrique, le nom du projet, le numéro de la prise et autres. Les métadonnées sont encodées image par image sur toute la durée du clip, ce qui est important pour les données de l'objectif, si celui-ci a été ajusté durant la prise. Vous pouvez ajouter ou modifier les métadonnées des fichiers sidecar avec DaVinci Resolve ou avec un éditeur de texte, car il s'agit d'un format lisible par l'homme.

Les fichiers sidecar peuvent être utilisés pour ajouter automatiquement de nouveaux paramètres RAW à la lecture. Pour ce faire, il suffit de déplacer le fichier sidecar dans le dossier du fichier RAW correspondant. Si vous retirez le fichier sidecar du dossier et que vous ouvrez à nouveau le fichier Blackmagic RAW, les paramètres RAW ne seront pas appliqués et vous verrez le fichier tel qu'il a été initialement filmé. Tout logiciel qui utilise le SDK Blackmagic RAW peut accéder à ces paramètres. Les changements apportés seront sauvegardés dans le fichier sidecar et pourront être lus par le Blackmagic RAW Player ou par tout autre logiciel capable de lire les fichiers Blackmagic RAW.

Lorsque vous tournez en mode vidéo, le fichier reste en mode film, et les métadonnées ordonnent au traitement Blackmagic RAW d'afficher les images en mode vidéo. Le mode vidéo est parfait lorsque vous ne voulez pas étalonner les images et que vous devez livrer rapidement le contenu. Toutefois, si vous souhaitez augmenter les basses lumières ou réduire les hautes lumières de l'image, tous les détails sont conservés. La vidéo ne sera jamais écrêtée et les détails seront préservés si vous souhaitez y accéder ultérieurement.

# Blackmagic RAW dans DaVinci Resolve

Les paramètres de tous les fichiers Blackmagic RAW peuvent être ajustés, puis sauvegardés en tant que nouveau fichier sidecar à partir de l'onglet RAW de DaVinci Resolve afin de créer des effets créatifs ou d'optimiser la visualisation. Vous pouvez ainsi copier vos médias pour un autre utilisateur DaVinci Resolve afin qu'il ait automatiquement accès aux paramètres gamma modifiés lors de l'importation. En plus des autres métadonnées contenues dans les fichiers de la caméra, DaVinci Resolve peut lire la plage dynamique sélectionnée, afin que les clips soient automatiquement affichés en mode Film, Extended Video ou Video dans DaVinci Resolve.

Vous pouvez ensuite personnaliser ces paramètres en ajustant la saturation, le contraste et les moyennes lumières, ainsi que le roll-off des hautes et des basses lumières. Les ajustements peuvent ensuite être sauvegardés en tant que fichier sidecar. Les changements peuvent donc être visualisés par tous les utilisateurs qui travaillent sur ces fichiers en post. Vous pouvez à tout moment revenir aux métadonnées originales de la caméra.

Il est également possible d'exporter une seule image Blackmagic RAW à partir de l'onglet RAW de DaVinci Resolve, qui contient toutes les informations concernant les ajustements, les métadonnées, la pleine résolution et les couleurs. Il est donc facile de partager les références d'une image ou d'un fichier avec d'autres utilisateurs.

Pour plus d'informations sur la façon d'utiliser le Blackmagic RAW dans DaVinci Resolve, consultez le chapitre « Utiliser DaVinci Resolve » de ce manuel.

# Kit de développement logiciel Blackmagic RAW

Le kit de développement logiciel Blackmagic RAW est une API développée par Blackmagic Design. Vous pouvez utiliser le SDK Blackmagic RAW afin d'écrire vos propres applications pour le format Blackmagic RAW. La bibliothèque du SDK offre aux développeurs une prise en charge de la lecture, de la modification et de l'enregistrement des fichiers Blackmagic RAW. Comme le SDK Blackmagic RAW intègre la colorimétrie de 4e génération, vous pouvez obtenir des images cinématographiques naturelles avec toutes les applications qui la supportent. Le SDK Blackmagic RAW est compatible avec Mac, Windows et Linux. Il est disponible gratuitement sur la page Développeurs du site web de Blackmagic : [www.blackmagicdesign.com/fr/developer](http://www.blackmagicdesign.com/fr/developer)

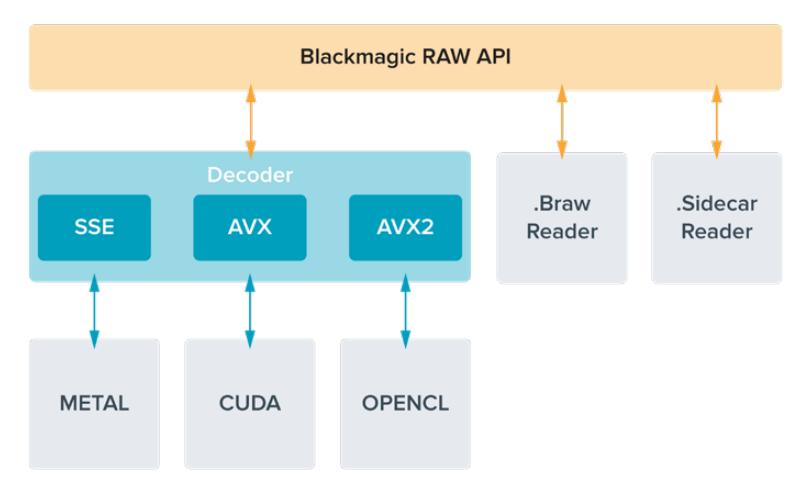

Le schéma suivant illustre les composants de l'API Blackmagic RAW :

# **Choisir la fréquence d'images**

Votre caméra peut filmer à différentes fréquences d'images et il est important de savoir laquelle est la plus adaptée à votre projet. La fréquence d'images du capteur peut également avoir un impact considérable sur le rendu des séquences. Lorsque l'on choisit une fréquence d'images, il y a plusieurs éléments à prendre en compte. En effet, depuis plusieurs années, il existe des normes établies pour le cinéma et la télévision. Ces normes peuvent varier selon les pays mais elles partagent le même objectif ; afficher un nombre d'images par seconde optimal qui permette aux spectateurs d'apprécier le mouvement des images.

Par exemple, pour le cinéma on utilise 24 images par seconde. Bien que, récemment, certains contenus aient été filmés à des fréquences d'images plus rapides, 24 images par seconde restent la norme pour le public international. En général, les fréquences d'images pour la télévision dépendent des normes de diffusion de chaque pays. Par exemple, pour produire du contenu télévisuel en Amérique du Nord vous filmerez à 29,97 images par seconde, contre seulement 25 en Europe.

Cependant, grâce aux avancées technologiques, nous avons aujourd'hui plus de choix et les normes de diffusion sont en train de changer. Il est désormais commun d'enregistrer et de diffuser des événements sportifs à des fréquences d'images plus élevées. Certains événements sportifs sont enregistrés et diffusés jusqu'à 59,94 images par seconde en Amérique du Nord et jusqu'à 50 en Europe. Ces fréquences élevées apportent plus de fluidité et de réalisme aux images lors d'actions rapides. Les diffuseurs de streaming et de contenus en ligne utilisent en général la même fréquence d'images que la télévision. Cependant, ils ont plus de liberté pour expérimenter d'autres formats, car les spectateurs peuvent choisir celui de leur choix. Ces diffuseurs sont seulement limités par la capacité d'affichage des écrans.

Lorsque vous choisissez une fréquence d'images pour votre projet, il est généralement conseillé de vous référer au format d'exportation. Réglez la fréquence d'images de votre caméra et adaptez la fréquence du capteur en fonction. Ainsi, vos clips seront lus à vitesse réelle. Si vous souhaitez créer des effets, par exemple un ralenti, vous pouvez augmenter la fréquence d'images du capteur. Plus la différence entre la fréquence d'images du capteur et celle du projet est grande, plus les images seront ralenties lors de la lecture.

Pour plus d'informations sur le réglage des fréquences d'images du capteur pour créer des effets, veuillez consulter la section « Commandes de l'écran tactile ».

### Tourner à des fréquences d'images élevées

Lorsque vous tournez à des fréquences d'images élevées, votre caméra capture davantage d'images par seconde que les fréquences d'images traditionnelles de 24, 25 et 30 i/s. Cela veut dire que le capteur d'images a moins de temps pour recueillir la lumière de chaque image capturée. C'est pourquoi l'image de votre caméra est plus sombre.

Par exemple, si vous passez de 25 à 50 images par seconde, la quantité de lumière reçue par le capteur sera réduite de moitié. Pour maintenir l'exposition, vous devez compenser ce changement en ouvrant l'objectif d'un diaph, en ouvrant l'angle d'obturation de 180º à 360º, ou en ajoutant de la lumière à la scène que vous tournez.

Lorsque vous filmez à 60 images par seconde, vous disposez de deux fois et demie moins de lumière qu'à 24 images par seconde. Vous devrez donc peut-être ajuster plusieurs paramètres, tels que l'ouverture de diaphragme, l'angle d'obturation et la lumière pour obtenir le même niveau d'exposition.

Lorsque vous tournez à des fréquences d'images élevées, gardez également à l'esprit que les sources lumineuses électroniques peuvent faire scintiller l'image enregistrée. Les lumières artificielles, tungstènes, fluorescentes et LED, peuvent faire apparaître des scintillements. Parfois, ce problème ne se voit pas lors de la prévisualisation de la scène sur l'écran LCD, le flux SDI ou lors de l'enregistrement. Il est donc important de faire des essais avec les lumières que vous souhaitez utiliser et de lire le clip afin de vérifier l'image.

Le réglage de l'obturateur peut aussi affecter la visibilité du scintillement lorsque vous tournez en lumière artificielle. C'est pourquoi la URSA Broadcast calcule et affiche automatiquement des options d'obturation sans scintillement en fonction de la fréquence d'images utilisée. Notez que les caractéristiques de certaines sources lumineuses peuvent provoquer des scintillements même lorsque vous utilisez des valeurs sans scintillement. Pour plus d'informations, consultez la section « Commandes de l'écran tactile ».

Si vous avez réglé votre obturateur sur la vitesse d'obturation la plus lente ou sur l'angle d'obturation le plus grand et que vous voyez toujours du scintillement sur les images enregistrées, il se peut que vous deviez utiliser d'autres sources lumineuses pour votre scène ou utiliser un objectif plus rapide.

### Fréquences d'images du capteur et débits maximums

Le tableau ci-dessous indique les différents codecs et résolutions disponibles, ainsi que la fréquence d'images du capteur et le débit maximum. Veuillez noter que les références au Blackmagic RAW, au ProRes 444 et au ProRes 4222 font référence à toutes les variantes de chaque codec pris en charge.

En raison des débits requis pour l'enregistrement en hautes résolutions au ralenti, vous devrez choisir une carte CFast ou un SSD rapide. Consultez la section « Supports de stockage » pour obtenir des informations sur les supports recommandés pour un enregistrement haut débit continu.

**CONSEIL** Vous pouvez tester la vitesse de votre carte en activant la fonction **Stoppez Rec. si perte d'image** et en enregistrant un clip test. Cela vous permettra de tester combien de temps vous pouvez tourner à une fréquence d'images particulière dans une certaine résolution. Si la carte interrompt l'enregistrement trop rapidement, vous pourrez réduire la compression ou la résolution afin de ralentir le débit et faciliter l'enregistrement.

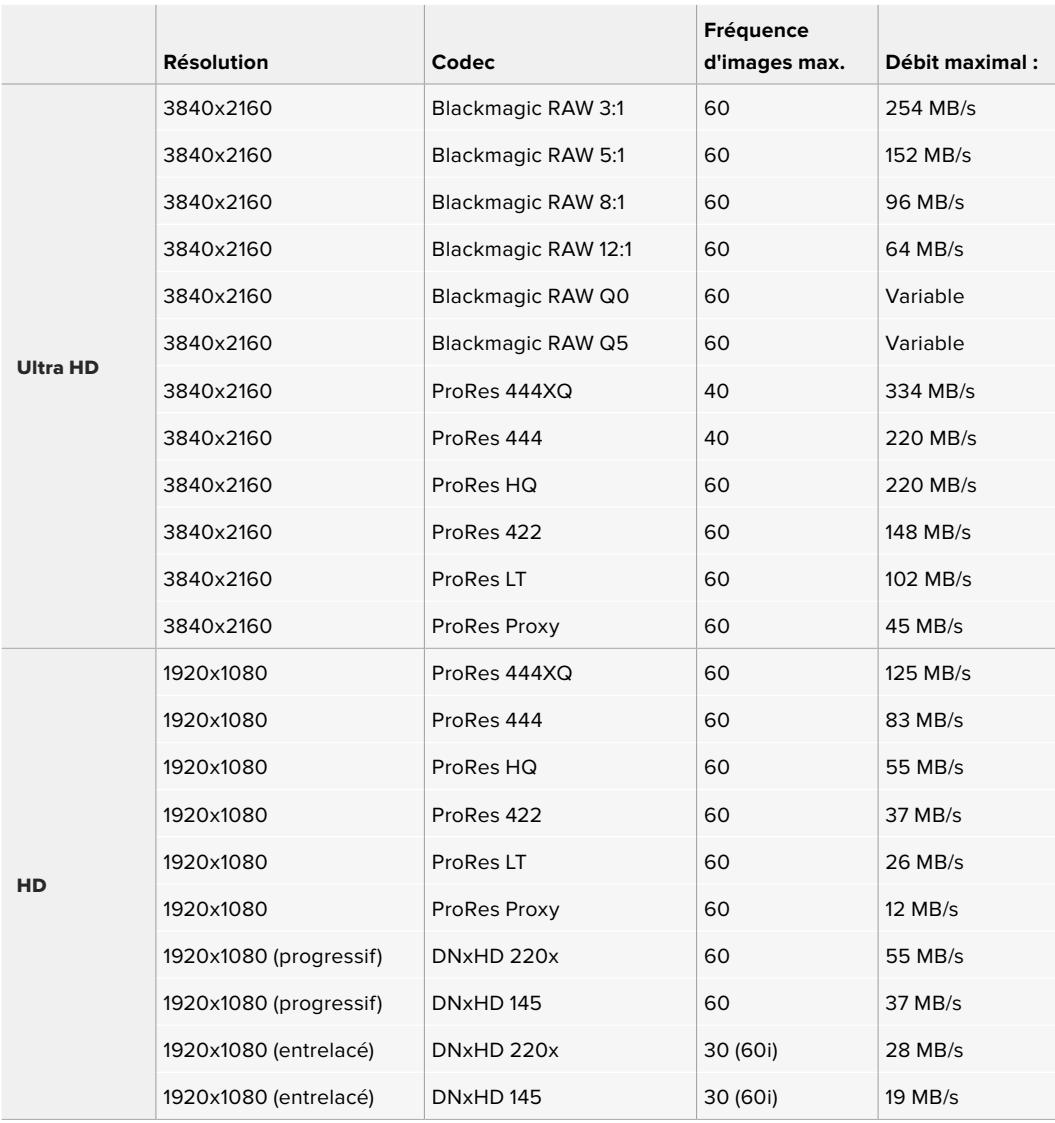

Veuillez noter que le Blackmagic RAW Q0 et Q5 utilise une compression de débit binaire variable pour fournir une qualité constante. Les débits Q0 et Q5 dépendent de la complexité de l'image et peuvent varier considérablement à l'intérieur d'un clip.

**REMARQUE** L'option **Fréquence d'image off speed** n'est pas disponible avec les formats entrelacés.

## **Pour sélectionner le codec et la résolution de votre choix :**

- **1** Appuyez sur le bouton **Menu** du panneau de contrôle.
- **2** Allez sur la première page du menu **Enregistrer**.
- **3** Saisissez la combinaison de codec, qualité et résolution souhaitée.
- **4** Appuyez sur **Menu** pour fermer le menu.

# Formats d'enregistrement et fréquences d'images du projet

Après avoir réglé le codec et la résolution, vous pouvez régler les fréquences d'images du projet et du capteur. Pour plus d'informations sur les fréquences d'images, consultez la section « Enregistrement » de ce manuel.

Les fréquences d'images du projet disponibles sont :

23.98, 24, 25, 29.97, 30, 50, 59.94 et 60 images par seconde.

Lorsque vous utilisez les codecs Blackmagic RAW et ProRes jusqu'à ProRes 422 HQ, la fréquence d'images maximale du projet est de 60 images par seconde dans toutes les résolutions. Lorsque vous utilisez les codecs ProRes 444 et ProRes 444 XQ, la fréquence d'images maximale du projet dépend de la résolution.

# **Déclenchement de l'enregistrement**

La URSA Broadcast envoie automatiquement un signal via les sorties SDI. Ce signal enclenche alors l'enregistrement lorsque la caméra est connectée à du matériel qui prend en charge le démarrage de l'enregistrement via SDI, tel que le Blackmagic Video Assist. Ainsi, lorsque vous appuyez sur le bouton REC de votre caméra, le matériel SDI externe commence aussi à enregistrer, et lorsque vous appuyez à nouveau sur ce bouton, l'enregistrement s'arrête.

Il sera également nécessaire d'activer l'enclenchement de l'enregistrement via SDI sur votre matériel afin qu'il réponde au signal provenant de la URSA Broadcast. Si votre matériel SDI prend en charge l'enclenchement de l'enregistrement via SDI, celui-ci peut généralement être activé dans le menu de paramétrage de l'appareil SDI.

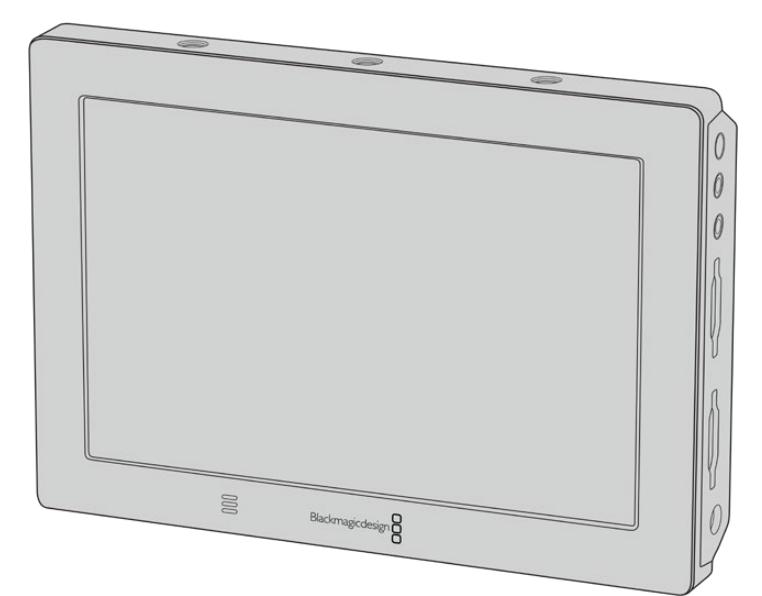

La fonction Trigger enclenche/interrompt l'enregistrement d'appareils reliés par SDI, par exemple le Blackmagic Video Assist 4K.

# **Tableaux des durées d'enregistrement**

Les tableaux ci-dessous présentent les durées d'enregistrement en minutes et secondes en fonction du format, de la fréquence d'images du projet et de la taille du support. La durée maximale d'enregistrement d'un support dépend de sa capacité de stockage, du format d'enregistrement et de la fréquence d'images. Par exemple, le débit d'un format Apple ProRes 422 HQ à 3840 x 2160 est approximativement de 880 Mb/s. À 24 images par seconde, il est possible d'enregistrer une vidéo de 47 minutes sur une carte CFast 2.0 ou une carte SD d'une taille de 256GB. Avec le même nombre d'images par seconde, il est possible d'enregistrer une vidéo de 23 minutes sur une carte CFast 2.0 ou sur une carte SD d'une taille de 128GB (c'est environ la moitié de la durée d'enregistrement qu'offre une carte de 256GB).

Veuillez noter que la durée des cartes CFast 2.0 et SD peuvent varier légèrement en fonction des marques. Les durées varient également en fonction du formatage du support (ExFat ou Mac OS Extended).

Les scènes ne comportant pas trop de détails nécessitent moins de données que les scènes complexes. Les valeurs indiquées dans ces tableaux supposent que vous filmez des scènes complexes. Le temps d'enregistrement pourra donc être plus ou moins long en fonction de la complexité des scènes.

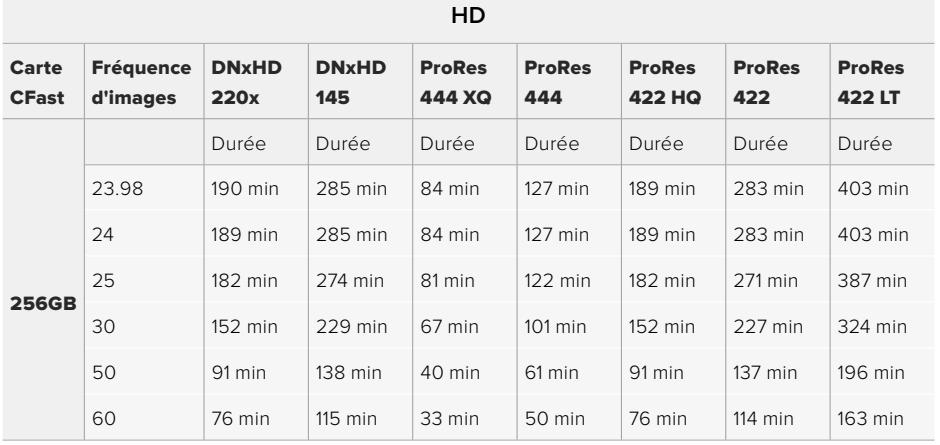

## **HD entrelacé**

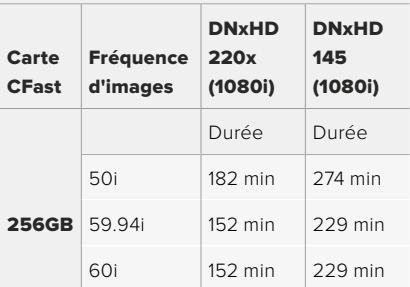

# **ULTRA HD**

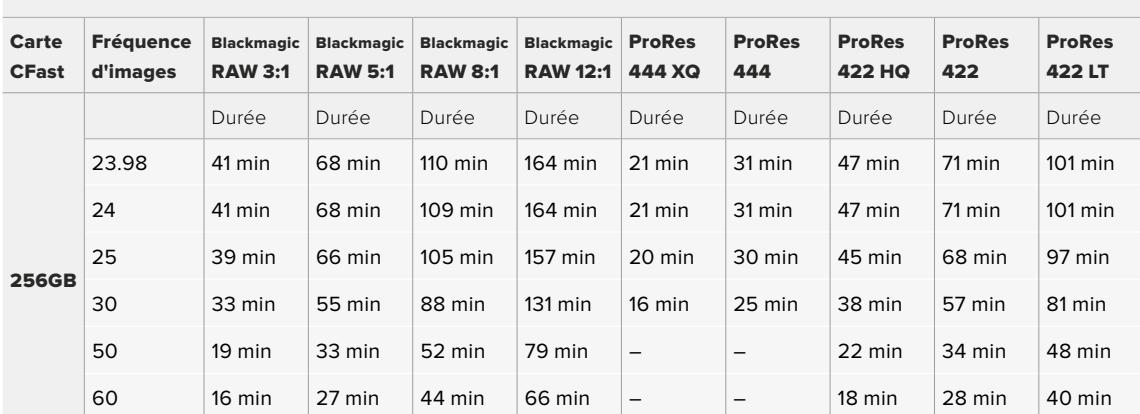

# **Lecture des clips**

# **Lire des clips**

Une fois votre vidéo enregistrée, vous pouvez utiliser les commandes de transport pour lire les clips.

Appuyez sur le bouton de lecture une seule fois pour une lecture instantanée de votre enregistrement sur l'écran tactile de la URSA Broadcast. Les clips peuvent également être visualisés sur les écrans connectés aux sorties SDI de la URSA Broadcast.

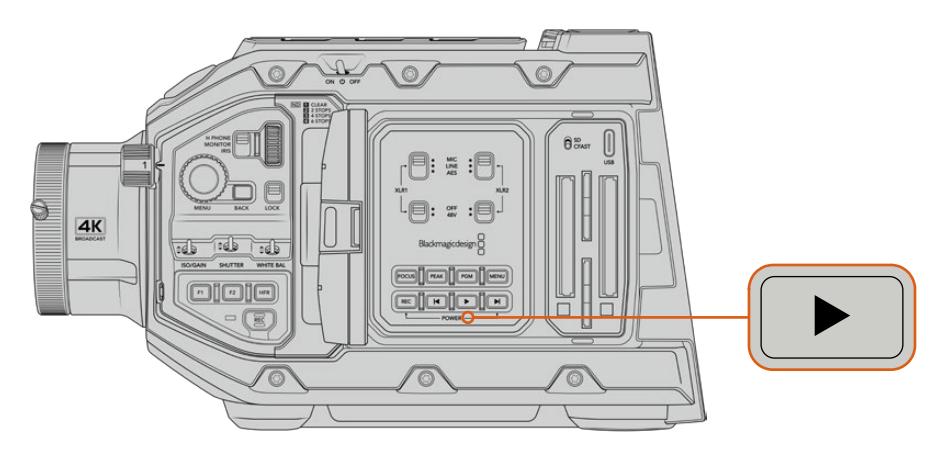

URSA Broadcast

**CONSEIL** La Blackmagic URSA Broadcast dispose de boutons de lecture et de commandes de transport sur les panneaux de contrôle interne et ergonomique.

**REMARQUE** La Blackmagic URSA Broadcast lira les clips dont la famille de codec, la fréquence d'images et la résolution sont identiques. Par exemple, si vous souhaitez lire des clips HD qui ont été enregistrés en ProRes 422 HQ à 29,97 i/s, assurez-vous que votre caméra est réglée sur les mêmes fréquences d'images, résolution et codec ProRes.

Les commandes de transport de la caméra fonctionnent de la même manière que celles d'un lecteur CD : le bouton Avance rapide permettra de lire le clip suivant. Appuyez une fois sur le bouton de retour pour retourner au début du clip en cours ou deux fois pour lire le clip précédent. Maintenez ces boutons enfoncés pour lire en accéléré. Lorsque vous naviguez dans le clip, appuyez deux fois sur les boutons Avance/Retour pour lire en vitesse x4. Appuyez trois fois pour une lecture en vitesse x8 et quatre pour une vitesse x16. Vous pouvez également utiliser ces boutons sur des objectifs compatibles pour ouvrir ou fermer l'iris en cours d'enregistrement.

Lorsque vous enregistrez un clip dont la fréquence d'images du capteur est différente de la fréquence d'images du projet, la différence de vitesse du clip est reproduite sur la caméra lors de la lecture. Vous pouvez choisir de régler la fréquence d'images de votre projet et de la timeline en postproduction de façon identique, c'est-à-dire 24 images par seconde. Ainsi, si vous enregistrez vos clips à une fréquence d'images du capteur de 60 images par seconde, vos clips seront lus au ralenti à la fois sur la caméra et sur la timeline.

**CONSEIL** Pour plus d'informations sur les fréquences d'images, consultez la section « Enregistrement » de ce manuel.

# **Utiliser la URSA Broadcast**

Les connecteurs BNC, conformes aux normes de l'industrie, se situent sur la face droite et les connecteurs SDI se situent sur la face arrière de la URSA Broadcast. Elle intègre deux entrées LANC séparées, une située sur la poignée latérale en option et une à l'arrière de la caméra pour un contrôle LANC externe.

Les entrées XLR se trouvent sur la face supérieure, derrière les pas de vis. Elles permettent de contrôler l'audio symétrique analogique et l'audio numérique AES. La face arrière de la caméra est équipée d'un connecteur XLR à 4 broches afin d'offrir une entrée d'alimentation externe. Enfin, la face droite est dotée d'une sortie d'alimentation pour brancher des accessoires, comme le Blackmagic URSA Viewfinder.

Le port USB situé au-dessus des fentes de supports sert à mettre à jour le logiciel interne via un ordinateur.

**REMARQUE** Votre caméra est dotée de commandes ergonomiques supplémentaires pour accéder facilement aux fonctions et paramètres principaux de la caméra sans ouvrir l'écran tactile rabattable.

# **Face avant de la caméra**

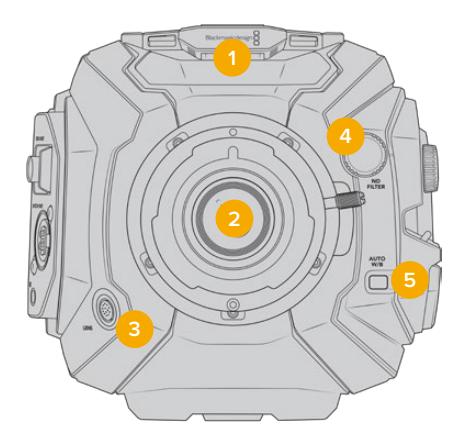

Monture B4 pour la URSA Broadcast

#### **1 Micro stéréo**

Micro stéréo haut de gamme intégré. Pour plus d'informations concernant le paramétrage audio du micro, consultez la section « Réglages » de ce manuel.

### **2 Monture d'objectif**

La URSA Broadcast est livrée avec une monture B4. Cependant, la monture est interchangeable et compatible avec les montures URSA Mini Pro 4.6K EF, PL et F. Pour plus d'informations, consultez la section « Monture d'objectif interchangeable » de ce manuel.

#### **3 Connecteur d'objectif broadcast**

Connecteur à 12 broches permettant d'alimenter et de contrôler les montures d'objectif PL et B4 compatibles. Consultez la liste des objectifs compatibles, notamment des modèles PL et B4, dans la section « Utiliser des objectifs à zoom motorisé » de ce manuel.

#### **4 Filtres ND**

Utilisez la molette pour visualiser les trois filtres gris neutre, et le paramètre pour le désactiver. Consultez la section « Commandes de la URSA Broadcast » de ce manuel pour en savoir plus.

#### **5 Balance des blancs automatique**

 Le bouton de la balance des blancs **Auto W/B** permet de régler la balance des blancs en fonction de ce qui se trouve au centre de l'écran. Par exemple, régler la balance des blancs automatique en plaçant une charte de gris devant l'objectif. Consultez la section « Commandes de la URSA Broadcast » de ce manuel pour en savoir plus.

# **Face gauche**

Sur la face gauche de la URSA Broadcast, vous pouvez insérer des cartes CFast 2.0, SDXC ou SDHC, accéder au panneau de contrôle et changer les paramètres. Le port USB situé juste au-dessus des fentes CFast permet de brancher la caméra facilement à un ordinateur et ainsi mettre à jour son logiciel interne.

# **Commandes de la face gauche**

La face gauche comprend des commandes additionnelles pour un accès rapide aux fonctions les plus importantes de la caméra. Ces commandes se situent sur le panneau de contrôle avant, sur le panneau de contrôle ergonomique situé à l'extérieur de l'écran tactile, et sur le panneau de contrôle situé à l'intérieur de l'écran tactile rabattable.

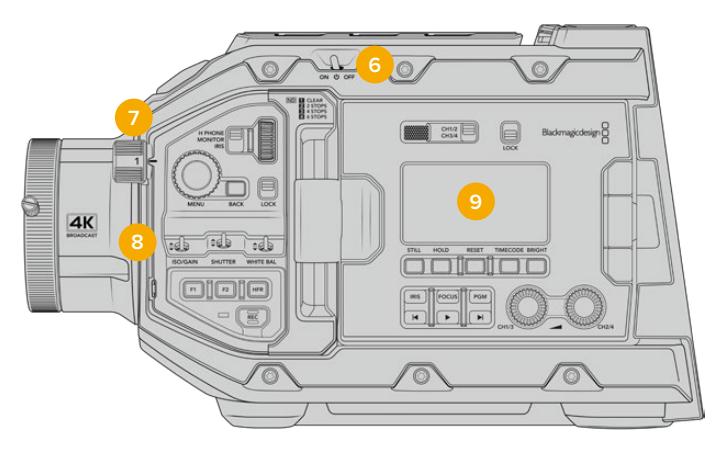

La URSA Broadcast avec le panneau tactile rabattu

#### **6 Interrupteur de mise en marche**

Interrupteur permettant de mettre en marche la caméra. Vous pouvez également alimenter la caméra en pressant simultanément les boutons d'enregistrement et Avance rapide de l'écran rabattable.

#### **7 Filtres ND**

La URSA Broadcast comprend trois filtres gris neutre pour régler la quantité de lumière qui entre dans la caméra. Il existe 4 réglages vous permettant d'ajuster jusqu'à 6 diaphs de réduction de lumière. Il suffit de tourner la molette pour naviguer entre les réglages. Le filtre est positionné en fonction du paramètre. Pour plus d'informations, consultez la section « Commandes de la URSA Broadcast » de ce manuel.

#### **8 Panneau de contrôle avant**

Le panneau de contrôle avant offre un accès rapide aux fonctions essentielles de la URSA Broadcast. Ces commandes sont positionnées de façon

à pouvoir filmer sur trépied ou à l'épaule, et pour ajuster les paramètres, tels que l'ISO, la vitesse d'obturation, l'iris, la balance des blancs, la fréquence d'images et autres. Consultez la section « Commandes de la URSA Broadcast » de ce manuel pour en savoir plus.

#### **9 Panneau de contrôle ergonomique**

À l'extérieur de l'écran tactile de la URSA Broadcast, vous trouverez un écran d'état et une grande quantité de commandes pour un monitoring rapide et performant. Vous y trouvez toutes les informations d'état de la caméra ainsi que les fonctions les plus importantes. Consultez la section « Commandes de la URSA Broadcast » de ce manuel pour en savoir plus.

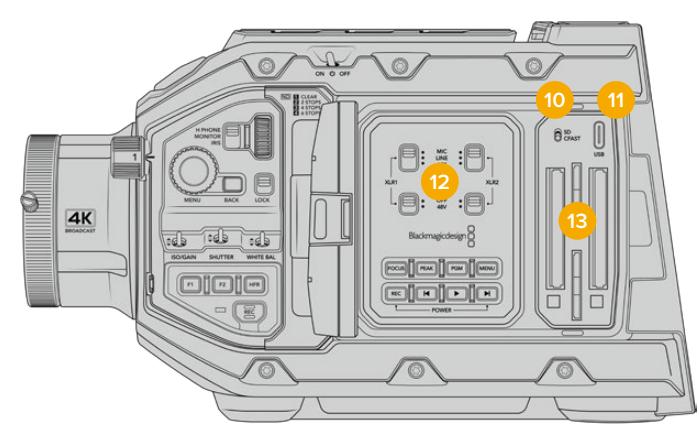

La URSA Broadcast avec l'écran tactile ouvert

### **10 Interrupteur pour les supports de stockage**

Utilisez l'interrupteur pour choisir entre la carte CFast et la carte SD.

#### **11 Port USB**

Port USB-C pour les mises à jour du logiciel interne. Pour plus d'informations, consultez la section Blackmagic Camera Setup Utility de ce manuel.

### **12 Panneau de contrôle interne**

Lorsque l'écran rabattable de la URSA Broadcast est ouvert, vous pouvez accéder au panneau de contrôle interne. Utilisez ces commandes pour régler les entrées audio et les paramètres de l'alimentation fantôme, mais aussi l'iris, la mise au point, et les commandes du menu et de la lecture. Consultez la section « Commandes de la URSA Broadcast » de ce manuel pour en savoir plus.

#### **13 Logements pour cartes mémoires**

Insérez des cartes CFast 2.0, SDXC ou SDHC dans les fentes pour l'enregistrement et la lecture. Veuillez vérifier la liste des cartes homologuées dans ce manuel ou sur le site Internet. Pour plus d'informations, consultez la section « Supports de stockage » de ce manuel.

# **Face droite**

La face droite de la URSA Broadcast permet d'accéder aux connecteurs vidéo, audio et à l'alimentation, ainsi qu'à la rosette destinée à la poignée latérale.

#### **14 Rosette latérale**

Rosette standard permettant de fixer la poignée latérale. Pour plus d'informations, consultez les sections « Mise en route » et « Blackmagic URSA Mini Shoulder Mount Kit » de ce manuel.

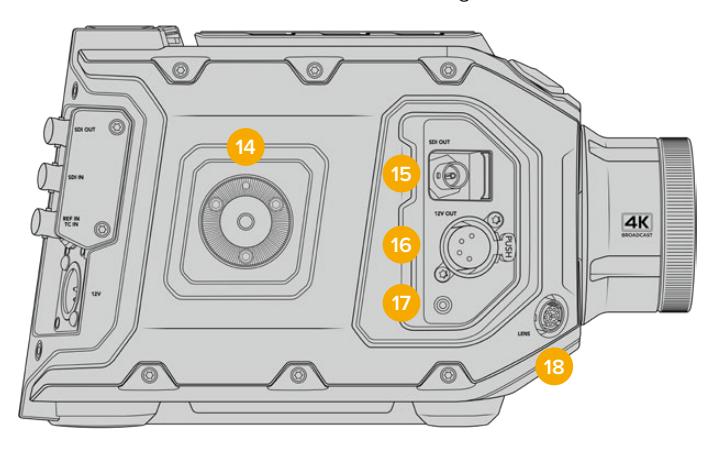

La URSA Broadcast possède une rosette intégrée sur la face droite pour fixer une poignée latérale en option

#### **15 Sortie de monitoring HD**

Connecteur 3G-SDI pour la sortie HD 1080 down-convertie. Fonctionne avec le Blackmagic URSA Viewfinder ou d'autres moniteurs externes. Pour plus d'informations, consultez les sections « Sortie vidéo de la caméra » et « Blackmagic URSA Viewfinder » de ce manuel.

#### **16 Sortie d'alimentation**

12VConnecteur XLR à 4 broches permettant d'alimenter le Blackmagic URSA Viewfinder, le Blackmagic URSA Studio Viewfinder ou les écrans externes et les accessoires. Pour plus d'informations, consultez les sections « Blackmagic URSA Viewfinder » et « Blackmagic URSA Studio Viewfinder » de ce manuel. Cette sortie et le connecteur d'objectif Broadcast fournissent un total de 12 volts jusqu'à 2 ampères.

#### **17 Entrée LANC**

Connecteur LANC TRS de 2.5mm dédié pour brancher la poignée latérale à la Blackmagic URSA Mini. Pour plus d'informations concernant l'installation de la poignée latérale, consultez la section « Mise en route » de ce manuel.

#### **18 Connecteur d'objectif broadcast**

Connecteur à 12 broches permettant d'alimenter et de contrôler les montures d'objectif PL et B4 compatibles. Cette sortie et la sortie d'alimentation +12V fournissent un total de 12 volts jusqu'à 2 ampères.

# **Face arrière**

#### **19 Support de batterie**

Votre Blackmagic URSA Broadcast est dotée de pas de vis et d'un connecteur Molex pour fournir l'alimentation de/vers la caméra et pour envoyer certaines données. Les pas de vis permettent de monter différents accessoires, notamment des fixations pour batteries, le Blackmagic Camera Fiber Converter ou le URSA Mini SSD Recorder au dos de la caméra. Le connecteur Molex peut envoyer une alimentation de 12 volts jusqu'à 15 ampères. Pour plus d'informations, consultez les sections « Fixer la batterie », « Mise en route des Blackmagic Fiber Converters » et «URSA Mini SSD Recorder ».

#### **20 LANC**

Connecteur de 2,5mm pour le contrôle à distance LANC. Il permet de déclencher le démarrage et l'arrêt de l'enregistrement lorsque la caméra est montée sur un trépied. Le contrôle LANC permet de déclencher le démarrage et l'arrêt de l'enregistrement à distance, ainsi que de contrôler l'iris et la mise au point avec des objectifs EF compatibles.

#### **21 Sortie 12G-SDI**

La sortie 12G-SDI de la Blackmagic URSA Broadcast permet d'acheminer des signaux vidéo HD et Ultra HD vers du matériel SDI, tel que des grilles de commutation, des moniteurs, des périphériques de capture SDI et des mélangeurs broadcast. Vous pouvez également relier la sortie 12G-SDI à un enregistreur externe, tel que le Blackmagic Video Assist pour faire une sauvegarde de votre enregistrement.

#### **22 Entrée 12G-SDI**

Entrée 12G-SDI permettant de connecter des mélangeurs ou des enregistreurs externes. Si vous utilisez une URSA Broadcast pour votre production en direct, vous pouvez brancher la sortie du programme du mélangeur pour visionner ces signaux pendant le tournage ou visualiser les images sur un enregistreur externe. Appuyez sur ce même bouton et maintenez-le enfoncé pour visionner le flux de programme.

Pour plus d'informations, consultez la section « Panneau de contrôle ergonomique » de ce manuel.

Vous pouvez aussi utiliser la fonction **Camera Control** du mélangeur ATEM pour régler les paramètres de la URSA Broadcast à distance. Pour plus d'informations, consultez la section « Comprendre la fonction Camera Control » de ce manuel. Le Blackmagic 3G-SDI Shield for Arduino offre un contrôle personnalisé de la caméra via SDI.

Pour recevoir le tally et le réseau d'ordres via l'entrée SDI, assurez-vous d'avoir configuré le numéro de la caméra dans le menu Setup de la caméra. Si vous souhaitez utiliser l'entrée SDI pour recevoir un signal de référence externe, vous devrez sélectionner **Programme** en tant que source de référence dans les paramètres. Lorsque le signal de référence externe est synchronisé, l'indicateur **REF** apparaît à côté du timecode sur l'écran LCD de la caméra. Pour plus d'informations, veuillez consulter la section « Onglet Réglages » de ce manuel.

Sur la URSA Broadcast, l'entrée SDI peut également être utilisée pour acheminer un timecode externe vers la caméra. La caméra se synchronisera automatiquement au timecode reçu, s'il correspond à la fréquence d'images du signal SDI acheminé et s'il est valide. Lorsque le signal de référence externe est synchronisé, l'indicateur **EXT** apparaît sur l'écran LCD de la URSA Broadcast. Si vous débranchez le câble, le timecode sera bloqué et l'indicateur **INT** apparaîtra pour vous indiquer que vous utilisez désormais l'horloge du timecode interne de la URSA Broadcast.

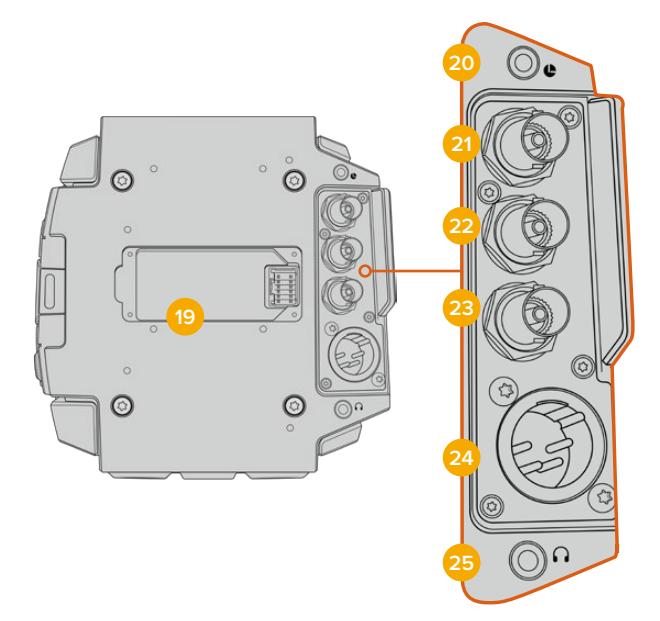

#### **23 Entrée de référence et de timecode**

Cette entrée détecte et commute automatiquement entre les signaux de timecode et les signaux de référence. Synchronisez la Blackmagic URSA Broadcast avec un signal de référence standard, par exemple le signal tri-level, à l'aide du connecteur BNC **REF IN**. Il est important de noter que pour utiliser un signal de référence sur cette entrée, vous devez régler la source de référence sur **External** dans le menu de paramétrage de la URSA Broadcast.

Vous pouvez également utiliser ce connecteur pour faire correspondre une source de timecode externe et synchroniser plusieurs caméras, ou l'audio et l'image, lorsque vous tournez avec deux systèmes. Cette connexion facilite la synchronisation de l'audio et de l'image, notamment de vidéos provenant de plusieurs caméras, pendant la phase de post-production. Lorsque vous envoyez un timecode externe avec une fréquence d'images correspondante sur cette entrée, la caméra se synchronisera automatiquement sur le timecode entrant. Lorsque le signal de référence externe est synchronisé, l'indicateur **EXT** apparaît sur l'écran LCD de la URSA Broadcast. Si vous débranchez le câble, le timecode sera bloqué et l'indicateur **INT** apparaîtra pour vous indiquer que vous utilisez désormais l'horloge du timecode interne de la URSA Broadcast.

Vous pouvez désormais régler la caméra pour utiliser le signal de référence depuis un mélangeur ATEM via l'entrée Program SDI. Ceci est particulièrement utile lorsque vous travaillez avec des mélangeurs ATEM, car les caméras peuvent recevoir le retour programme et les signaux de contrôle. Elles seront ainsi toutes synchronisées à l'aide d'un seul signal SDI. Pour plus d'informations, consultez la section « Onglet Réglages » de ce manuel.

#### **24 Entrée d'alimentation +12V**

Branchez la caméra à des sources d'alimentation externes, telles que des prises de courant, des adaptateurs d'alimentation et des batteries portables, à l'aide du connecteur XLR 12-20V DC à 4 broches.

#### **25 Casque**

Sortie jack de 3,5mm pour un contrôle avec le casque et pour le réseau d'ordres. Vous pouvez brancher des micros-casques compatibles avec les appareils iPhone et Android pour utiliser le réseau d'ordres. Le réseau d'ordres est intégré aux canaux 15 et 16 de la sortie SDI.

**CONSEIL** Pour utiliser le jack de 3,5mm de la URSA Broadcast sans vous ruiner, servezvous d'un kit mains libres compatible avec iPhone ou Android. Ces kits sont équipés d'un bouton qui permet de couper ou de réactiver le son du micro. Si vous souhaitez utiliser un casque broadcast qui ne possède pas ce bouton, vous pouvez configurer les boutons de la URSA Broadcast pour qu'ils offrent la même fonction. Pour plus d'informations, consultez la section « Onglet Réglages » de ce manuel.

# **Face supérieure**

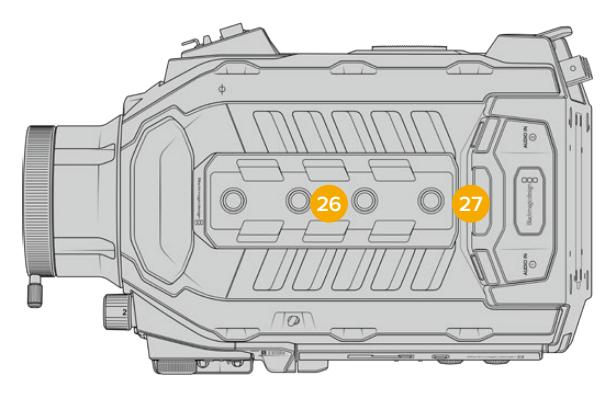

L'audio analogique externe peut être branché à des connecteurs XLR situés sur la face supérieure

### **26 Pas de vis de 1/4 pouce**

La face supérieure de la caméra est dotée de 4 pas de vis robustes sur lesquels il est possible de fixer la poignée supérieure et les accessoires.

#### **27 Entrée audio XLR**

Utilisez les entrées symétriques XLR pour connecter du matériel audio analogique externe professionnel, tel que des consoles de mixage audio, des systèmes PA ou des micros externes. Les connecteurs XLR fournissent une alimentation fantôme 48V pour une utilisation autonome des micros. Pour plus d'informations, consultez le paragraphe « Panneau de contrôle interne » dans la section « Commandes de la URSA Broadcast » de ce manuel.

# **Face inférieure**

### **28 Pas de vis de 1/4 pouces**

Les cinq pas de vis de la face inférieure servent à attacher la tête du trépied, le URSA Mini Shoulder Mount Kit et les autres accessoires.

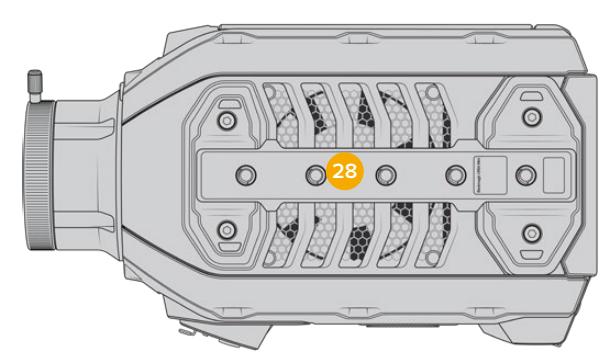

# **Commandes de la URSA Broadcast**

La Blackmagic URSA Broadcast possède des panneaux de contrôle sur son boîtier, ainsi que sur les faces externes et internes de l'écran tactile rabattable pour vous offrir un accès rapide à toutes les fonctions et aux outils de monitoring. Ces panneaux sont situés à portée de main, que vous tourniez avec un trépied, au poing ou avec le kit épaulière.

# **Panneau de contrôle avant**

Le panneau de contrôle situé à l'avant de la URSA Broadcast regroupe toutes les commandes dont vous avez besoin pour régler la caméra et enregistrer. Vous pouvez accéder facilement à ces commandes lorsque l'écran rabattable est fermé, par exemple lorsque vous utilisez le kit épaulière.

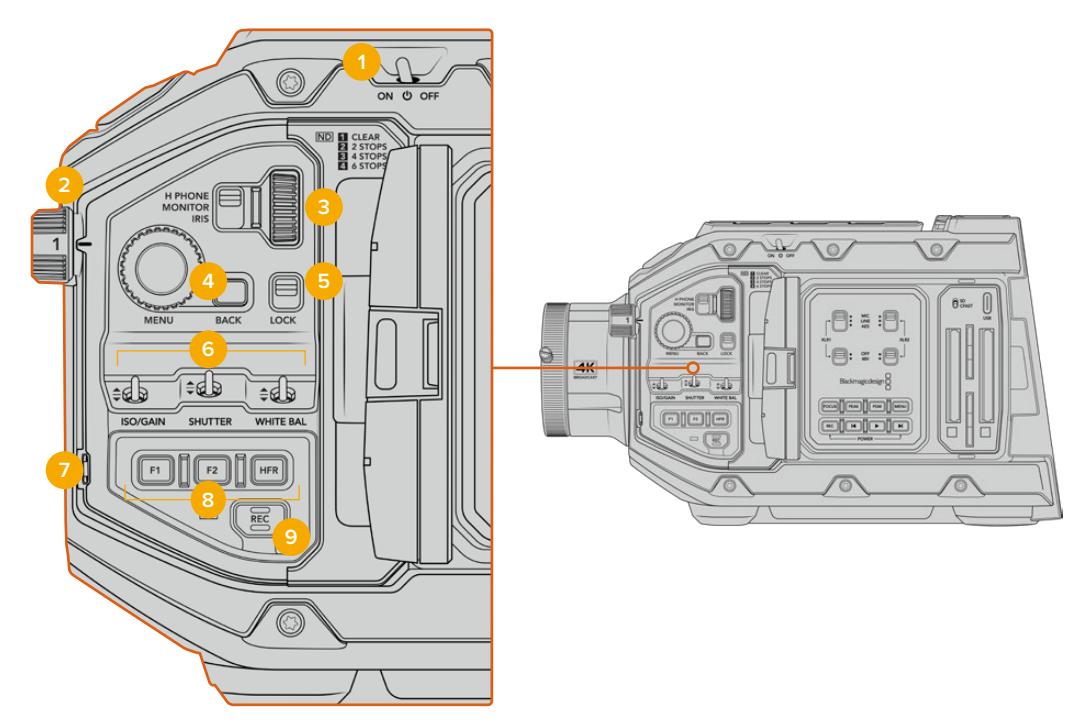

Panneau de contrôle avant de la URSA Broadcast

#### **1 Interrupteur général**

Alimentez la URSA Broadcast en plaçant l'interrupteur sur **On**. Déplacer l'interrupteur sur **Off** pour éteindre la caméra.

**CONSEIL** Vous pouvez également allumer ou éteindre la URSA Broadcast à l'aide des interrupteurs du panneau de contrôle. Pour allumer la caméra lorsqu'elle est éteinte, ou pour l'éteindre lorsqu'elle est allumée, il suffit de maintenir les boutons **Rec** et d'avance rapide enfoncés. Si le bouton de mise en marche de la caméra est activé, mais que votre caméra est éteinte, il se peut que vous l'ayez éteinte via le panneau de contrôle. Le cas échéant, replacez l'interrupteur sur sa position normale.

### **2 Filtres ND**

La URSA Broadcast possède trois filtres gris neutre (ND) internes. Il est possible de désactiver le filtre ou de choisir entre les paramètres 1/4, 1/16 et 1/64. Ces filtres permettent de réduire la quantité de lumière reçue par le capteur de la URSA Broadcast par une fraction préréglée. En réduisant l'exposition, vous pouvez continuer à filmer avec de grandes ouvertures dans des conditions lumineuses, par exemple à l'extérieur par un jour ensoleillé.

Pour ajuster ce paramètre, faites tourner la molette vers le haut ou vers le bas. Le paramètre **Clear** indique qu'aucun filtre ND n'est utilisé. Lorsque vous utilisez les paramètres 1/4 à 1/64, la densité des filtres gris neutre augmente progressivement, ce qui vous permet de réduire la lumière si besoin est.

L'unité de mesure du paramètre ND peut être personnalisée dans le menu de l'écran LCD. Vous pouvez ainsi identifier le coefficient ND du filtre, la réduction de lumière en nombre de diaph ou la fraction représentant la réduction de lumière appliquée pour les filtres, avec les termes de votre choix.

#### **Paramètre du filtre gris neutre**

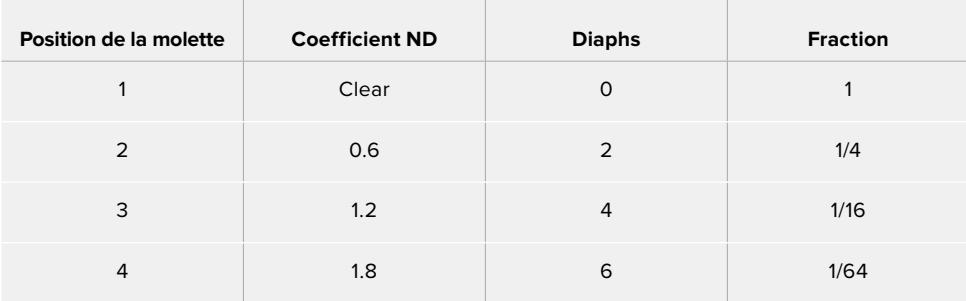

#### **3 Molette de paramétrage**

Réglez la fonction de cette molette en ajustant la position de l'interrupteur situé à côté de la molette. Les options disponibles sont **H Phone**, **Monitor** et **Iris**.

#### **H Phone**

Lorsque l'interrupteur est réglé sur **H Phone**, la molette ajuste les niveaux audio du casque. Faites tourner la molette vers le haut pour augmenter le volume, et vers le bas pour le réduire.

#### **Monitor**

Lorsque l'interrupteur est réglé sur **Monitor**, la molette ajuste les niveaux audio du hautparleur de la caméra. Le haut-parleur est situé sur la face extérieure de l'écran LCD. Il peut être utilisé pour contrôler l'audio sans utiliser de casque. Faites tourner la molette vers le haut pour augmenter le volume, et vers le bas pour le réduire. Cette fonction est désactivée lorsque vous enregistrez à partir du micro interne de la caméra afin d'éviter tout feedback.

#### **Iris**

Lorsque l'interrupteur est réglé sur **Iris**, la molette de paramétrage permet d'ajuster l'ouverture des objectifs compatibles fixés sur votre URSA Broadcast. Pour ouvrir l'iris, faites tourner la molette vers le bas, et pour le fermer, faites tourner la molette vers le haut. Ces directions imitent le réglage de l'ouverture sur les objectifs photo et cinéma ajustables.

**CONSEIL** Pour modifier l'ouverture via la molette de paramétrage, la URSA Broadcast doit être équipée d'un objectif qui prend en charge le changement d'ouverture sur la caméra. Si vous utilisez un objectif B4 ou PL connecté via le connecteur à 12 broches, assurez-vous que le bouton Iris de l'objectif est réglé sur **A** ou sur **Auto**.

### **4 Molette Menu**

Lorsque les informations d'état sont activées sur la sortie SDI avant de la caméra, vous pouvez utiliser la molette Menu pour naviguer dans les nombreuses fonctions de l'affichage semi-transparent, auxquelles vous avez habituellement accès depuis l'écran tactile LCD.

Il suffit d'appuyer sur la molette Menu comme sur un bouton pour accéder à l'affichage semi-transparent de la URSA Broadcast sur un moniteur externe, par exemple sur le Blackmagic SmartView, le Video Assist ou le URSA Viewfinder. Lorsque la molette Menu est activée, faites-la tourner pour sélectionner des fonctions, notamment les différentes options de l'écran LCD, la fréquence d'images, l'ISO, la balance des blancs et la teinte. Appuyez sur la molette pour confirmer la sélection et apporter des modifications supplémentaires, et utilisez le bouton **Back** situé à côté de la molette pour annuler la sélection. Vous pouvez également utiliser le bouton **Back** pour revenir en arrière dans le menu, ou pour quitter le menu lorsque vous êtes dans le menu principal. Le menu se ferme automatiquement après une minute d'inactivité.

Pour plus d'informations concernant le réglage des informations d'état et les commandes disponibles, consultez les sections « Commandes de l'écran tactile » et « Onglet Moniteur » de ce manuel.

#### **5 Interrupteur Lock**

Déplacez cet interrupteur pour verrouiller toutes les commandes situées sur le panneau avant, afin qu'elles ne soient pas accidentellement modifiées durant le tournage. Déplacez l'interrupteur vers le bas pour verrouiller les commandes et vers le haut pour les déverrouiller.

**CONSEIL** Lorsque vous tournez dans des lieux où il y a beaucoup de monde et que vous laissez votre caméra sans surveillance, vous pouvez verrouiller le panneau avant de la URSA Broadcast. Ainsi, les paramètres ne peuvent pas accidentellement être modifiés par d'autres utilisateurs.

### **6 Interrupteurs ISO, Shutter et White Bal**

Ces petits interrupteurs permettent d'ajuster l'ISO/Gain, la balance des blancs et l'obturateur. Ils sont très pratiques lorsque vous souhaitez effectuer des ajustements rapides sans perdre l'image des yeux. Déplacez délicatement les interrupteurs vers le haut ou vers le bas pour ajuster les paramètres. Ces interrupteurs contiennent des ressorts, ils se remettent donc automatiquement en position neutre.

#### **ISO/Gain**

Déplacez cet interrupteur vers ou le haut ou vers le bas pour ajuster le paramètre Gain de la caméra. Si vous le déplacez vers le haut, le paramètre augmente d'1/3 de diaphragme et si vous le déplacez vers le bas il diminue d'1/3 de diaphragme. Les réglages possibles sont -6, -4, -2, 0, 2, 4, 6, 8, 10, 12, 14, 16 et 18dB.

#### **Shutter**

Utilisez cet interrupteur pour ajuster la vitesse d'obturation. Si vous le déplacez vers le haut, la vitesse d'obturation augmente d'un préréglage et si vous le déplacez vers le bas elle diminue d'un préréglage. Si vous maintenez l'interrupteur vers le haut ou vers le bas, les valeurs changent plus rapidement. Il y a douze préréglages disponibles entre 1/24 et 1/2000.

**CONSEIL** La URSA Broadcast suggère des vitesses d'obturation sans scintillement en fonction de la fréquence du courant de votre région. Ces angles doivent être sélectionnés à partir du menu de l'écran tactile LCD. Pour plus d'informations, consultez la section « Commandes de l'écran tactile » de ce manuel.

#### **White Bal**

Cet interrupteur permet d'ajuster la balance des blancs de la caméra. Si vous déplacez l'interrupteur vers le haut, la température de couleur augmente de 50K, et si vous le déplacez vers le bas, la température de couleur diminue de 50K. Si vous maintenez l'interrupteur vers le haut ou vers le bas, les valeurs changent plus rapidement.

#### **7 Balance des blancs automatique**

Si vous appuyez sur ce bouton, un carré blanc représentant la balance des blancs automatique s'affiche au centre de l'écran LCD pendant cinq secondes. Ce carré s'affichera également sur les sorties SDI sur lesquelles les informations d'état sont activées. Le carré blanc indique la zone spécifique de l'image à partir de laquelle la balance des blancs va

être calculée. Positionnez donc votre charte de gris à l'intérieur de cette fenêtre. Appuyez et maintenez le bouton **Auto W/B** enfoncé pendant trois secondes pour effectuer une balance des blancs automatique. La fenêtre blanche deviendra verte pour confirmer la réussite de l'opération.

Pour plus d'information concernant l'activation des informations d'état sur les sorties SDI avant et principale de la caméra, consultez la section « Onglet Moniteur » de ce manuel.

#### **8 Boutons F1 et F2**

Les boutons F1 et F2 peuvent être programmés sur une variété de fonctions fréquemment utilisées à l'aide du menu **Réglages** de la URSA Broadcast. Par défaut, F1 est réglé sur **Fausses Couleurs**, et F2 sur **Affichage LUT**.

Pour plus d'informations, consultez la section « Commandes de l'écran tactile » de ce manuel.

#### **HFR**

Utilisez le bouton HFR pour basculer entre les fréquences d'images. Pour ce faire, il suffit de régler la fréquence d'images off speed que vous souhaitez utiliser dans le menu **Fréquence d'images** de la URSA Broadcast. Appuyez sur ce bouton pour basculer entre la fréquence d'images off speed choisie et la fréquence d'images du projet. Il est important de mentionner que ce paramètre ne peut pas être modifié durant l'enregistrement. Vous pouvez programmer le bouton HFR sur des fonctions fréquemment utilisées, ou vous pouvez le désactiver.

Pour plus d'informations sur les fréquences d'images du projet et off speed, consultez la section « Commandes de l'écran tactile » de ce manuel.

#### **9 Enregistrement**

Le bouton d'enregistrement REC de la Blackmagic URSA Broadcast est situé sur la face gauche de la caméra. Pour démarrer ou arrêter l'enregistrement, appuyez sur le bouton REC. Pour plus d'informations, consultez la section « Enregistrement » de ce manuel.

# **Panneau de contrôle ergonomique**

À l'extérieur de l'écran tactile de la URSA Broadcast, vous trouverez un écran d'état LCD et des commandes pour le monitoring. Ce panneau vous permet de visualiser toutes les informations d'état de la caméra en un coup d'œil, mais aussi de contrôler et d'ajuster les niveaux audio. La mise au point automatique peut être réglée avec des objectifs compatibles et les commandes de transport vous permettent de lire les clips.

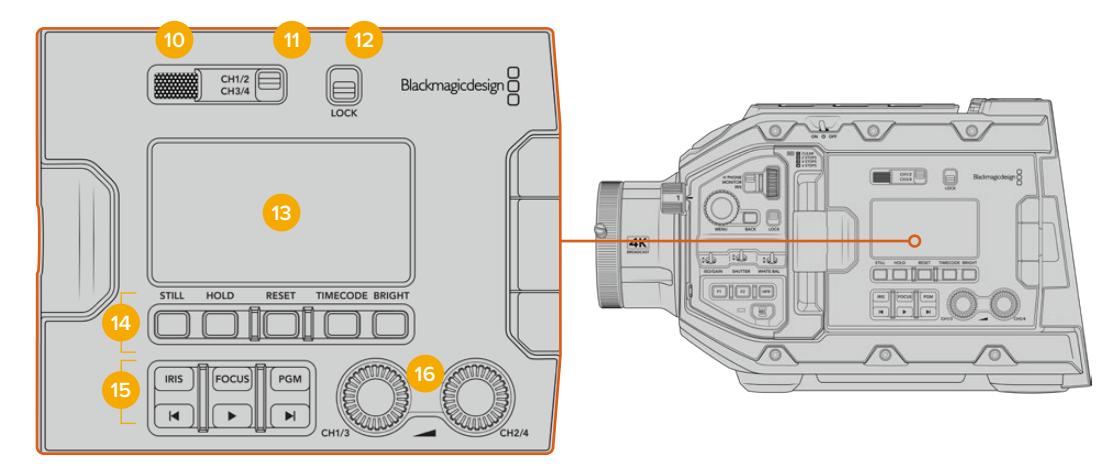

Panneau de contrôle ergonomique de la URSA Broadcast

#### **10 Haut-parleur du moniteur**

Le petit haut-parleur situé à l'extérieur du panneau de contrôle permet de contrôler l'audio lors de la lecture. Lorsque l'opérateur filme à l'épaule, le petit haut-parleur est positionné à hauteur d'oreille.

Pour ajuster le volume du haut-parleur, il suffit de faire tourner la molette, comme décrit dans la section « Commandes de la URSA Broadcast » de ce manuel.

#### **11 Sélection du canal du moniteur**

Votre caméra URSA Broadcast prend en charge deux canaux audio.

#### **12 Interrupteur Lock**

Utilisez cet interrupteur pour verrouiller tous les paramètres du panneau de contrôle ergonomique de la URSA Broadcast. Les seules commandes qui resteront actives lorsque l'interrupteur Lock est activé sont les interrupteurs de sélection du canal du moniteur.

#### **13 Écran d'état LCD**

Cet écran affiche les paramètres importants de la URSA Broadcast, vous n'avez donc pas besoin d'ouvrir d'écran tactile interne. L'écran est visible, même en pleine lumière. Les informations disponibles sont les suivantes :

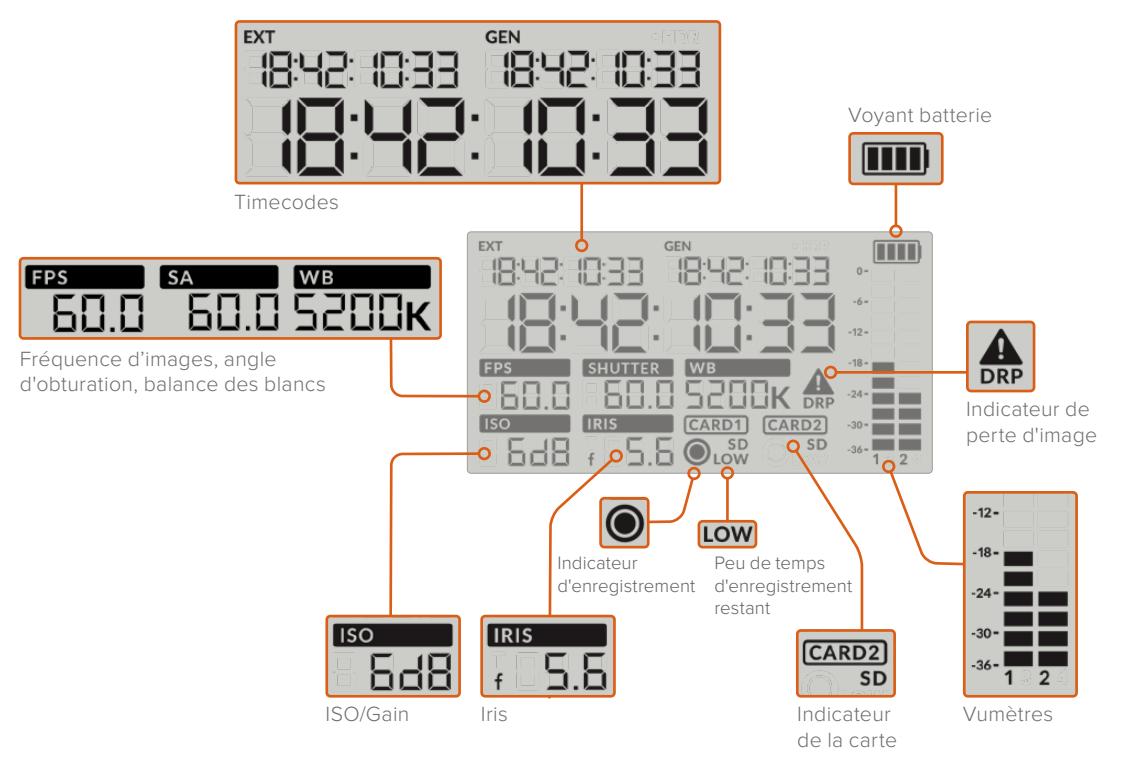

#### **Timecodes**

La URSA Broadcast affiche trois timecodes.

 Si un timecode externe est connecté, il apparaîtra sous l'intitulé **Ext**, en haut à gauche de l'écran d'état LCD. Le timecode généré de façon interne par la caméra apparaît à côté, sous l'intitulé **Gen**. Ces deux timecodes sont affichés en heures, minutes, secondes et images.

L'indicateur de timecode principal affiche quant à lui le timecode en cours, sous forme de durée du clip ou de timecode. Vous pouvez passer d'un mode d'affichage à l'autre en appuyant sur le bouton **Timecode** situé sous l'écran d'état LCD.

#### **Voyant batterie**

Si vous utilisez la URSA Broadcast avec une batterie, ce voyant affiche l'autonomie de la batterie par tranches de 25%. Chaque barre du voyant correspond à 25% de l'autonomie restante de la batterie. Lorsque la charge de la batterie passe au-dessous de 20%, le voyant d'état LED situé près du bouton REC clignote. Lors de l'enregistrement, il clignotera entre rouge et orange. En mode veille, il clignotera entre blanc et orange.

L'indicateur n'apparaît pas lorsque la caméra est branchée à une prise secteur.

### **Fréquence d'images, angle d'obturation, balance des blancs**

Les indicateurs **FPS, SA** et **WB** affichent la fréquence d'images, l'angle d'obturation et la balance des blancs de la caméra. L'indicateur **FPS** indique la fréquence d'images actuelle du capteur.

Pour plus d'informations sur les fréquences d'images du projet et du capteur, consultez la section « Commandes de l'écran tactile » de ce manuel.

#### **ISO/Gain**

Affiche le gain actuellement réglé sur la caméra.

#### **Iris**

Affiche l'ouverture de l'objectif sélectionnée. Selon le type d'objectif utilisé, l'ouverture sera exprimée par la lettre f ou par la lettre T (F-Stop/T-Stop).

#### **Informations relatives à la carte**

Les indicateurs **Card 1** et **Card 2** apparaissent sur l'écran d'état LCD de la URSA Broadcast lorsque ces logements sont occupés.

L'indicateur **SD** apparaît lorsque l'enregistrement est effectué sur une carte SD, et disparaît si vous enregistrez sur une carte CFast. Lorsque le URSA Mini SSD Recorder est connecté et qu'un SSD est inséré, le SSD sera représenté par l'indicateur **Card 2** de l'écran LCD.

#### **Indicateur d'enregistrement**

Lorsque vous enregistrez, un indicateur circulaire apparaît sous la ou les cartes sur lesquelles l'enregistrement est effectué.

#### **Peu de temps d'enregistrement restant**

L'indicateur **Low** apparaît sous la carte à laquelle il ne reste que 5 minutes d'enregistrement restant.

### **Vumètres**

Les indicateurs de crête audio affichent les niveaux audio lors de l'utilisation du micro interne ou via l'audio externe lorsqu'une source y est connectée. L'affichage est calibré en unités dBFS et intègre des indicateurs de crête qui restent visibles un petit moment, ce qui vous permet de visualiser clairement les niveaux maximaux atteints.

Pour obtenir une qualité audio optimale, vérifiez que vos niveaux audio ne dépassent pas 0 dBFS. Il s'agit en effet du niveau maximal auquel la caméra peut enregistrer. L'audio qui dépasse ce niveau sera écrêté et distordu.

#### **Indicateur de perte d'images**

Cet indicateur clignote lorsque la caméra détecte un perte d'images. Lorsque vous arrêtez l'enregistrement, l'indicateur reste affiché à l'écran pour vous indiquer qu'une perte d'images a été détectée sur le clip précédent. Cet avertissement disparaîtra lors du prochain enregistrement, ou du redémarrage de la caméra. Pour plus d'informations sur la perte d'images, consultez la section « Supports de stockage » de ce manuel.

**REMARQUE** Vous pouvez régler la URSA Broadcast de façon à ce que l'enregistrement s'arrête lorsqu'une perte d'images est détectée. Pour plus d'informations, consultez la section « Onglet Enregistrer » de ce manuel. Cette fonction peut être sélectionnée à la discrétion de l'utilisateur, car il est possible que vous puissiez enregistrer quelques images à une fréquence d'images ou à une résolution plus élevée lorsque vous filmez avec un support plus lent.

#### **14 Commandes de l'écran d'état LCD**

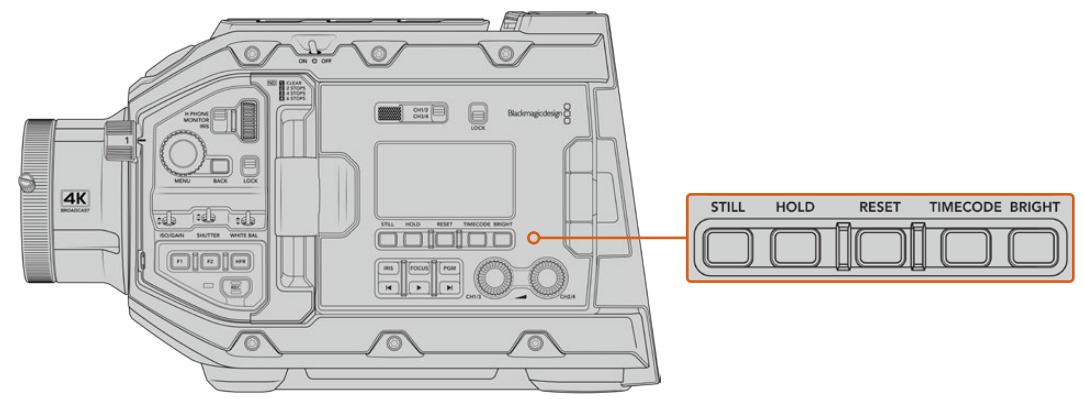

Voyants d'état de la URSA Broadcast

#### **Still**

Appuyez sur ce bouton pour capturer une image fixe au format DNG non compressé. Cette image sera sauvegardée dans le dossier Stills dans le répertoire racine du support sur lequel vous enregistrez. L'image sera enregistrée selon la convention de dénomination des fichiers relative aux clips vidéo, mais les quatre derniers caractères du nom de fichier porteront le numéro de l'image, par exemple **S001**. Afin de confirmer que l'image a été sauvegardée, une image représentant une caméra s'affiche dans le coin supérieur droit de l'écran tactile de la URSA Broadcast et le voyant d'enregistrement de l'écran d'état LCD clignote trois fois.

#### **Hold**

Utilisez ce bouton pour mettre temporairement le timecode principal de l'écran d'état en pause, lorsque le timecode est en mode free run. Le timecode continuera à défiler en arrière-plan et reviendra à sa position normale lorsque vous relâcherez le bouton. Vous pourrez ainsi prendre note du timecode d'un événement particulier. Cela peut s'avérer très pratique pour noter les points-clés lorsque vous faites du journalisme électronique ou que vous réalisez un documentaire.

#### **Reset**

Ce bouton permet de réinitialiser le timecode sur 00:00:00:00 lorsque vous souhaitez prérégler le timecode.

#### **Timecode**

Appuyez sur ce bouton pour faire basculer le format du timecode principal entre durée du clip et timecode. Par défaut, le timecode est réglé en mode free run, car c'est le mode le plus fréquemment utilisé. Si vous maintenez le bouton **Timecode** enfoncé pendant cinq secondes, la caméra basculera en mode record run. Le générateur de timecode et les deux premiers chiffres de l'affichage du timecode principal clignoteront. Vous pourrez alors prérégler le timecode sur une valeur spécifique.

Si vous appuyez sur **Reset**, le timecode se réinitialisera et vous pourrez régler la valeur désirée en heures, minutes, secondes et images à l'aide de la molette Menu. Une fois que vous êtes satisfait du timecode, maintenez à nouveau le bouton **Timecode** enfoncé pendant trois secondes afin de prérégler le timecode sur cette valeur. Le générateur de timecode affichera alors cette valeur et il ne s'incrémentera que lorsque la caméra enregistrera. Vous obtiendrez donc des valeurs de timecode qui augmenteront continuellement. Pour revenir au mode free run, maintenez les boutons **Timecode** et **Hold** enfoncés pendant trois secondes.

#### **Bright**

Appuyez sur ce bouton pour commuter entre les quatre paramètres de luminosité de l'écran d'état de la URSA Broadcast. Vous pouvez choisir une luminosité faible, modérée, élevée, ou bien la désactiver.

#### **15 Boutons de contrôle et de lecture**

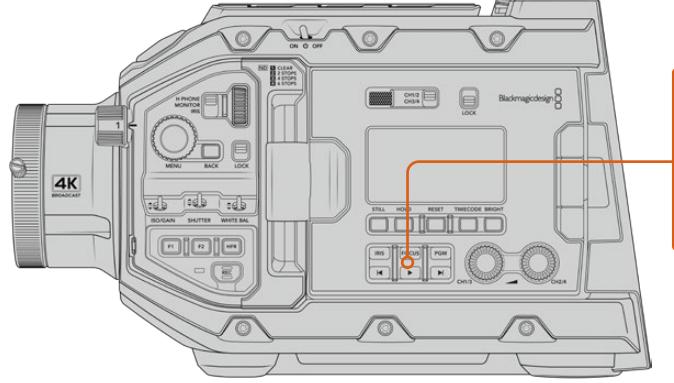

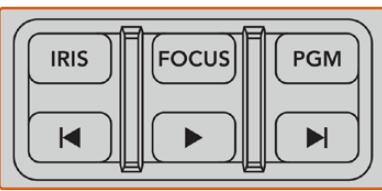

Boutons de contrôle et de lecture de la URSA Broadcast

#### **Iris**

Le bouton **Iris** active le réglage automatique de l'ouverture lorsque la caméra est utilisée avec un objectif compatible. Lorsque le mode Video est sélectionné dans les paramètres de la plage dynamique, une simple pression sur le bouton **Iris** règle l'exposition moyenne en fonction des hautes lumières et des zones d'ombre de la scène. Lorsque le mode **Film** est sélectionné dans les paramètres de la plage dynamique, une simple pression sur le bouton **Iris** règle l'exposition en fonction des plus hautes lumières de la scène. Ce bouton fonctionne avec les objectifs EF et PL compatibles, connectés à une télécommande d'objectif broadcast.

Pour régler l'ouverture manuellement, appuyez sur les commandes avance et retour rapide.

#### **Focus**

Appuyez sur le bouton **Focus** pour régler automatiquement la mise au point lorsque vous utilisez un objectif B4 ou EF compatible. Un carré de mise au point blanc apparaîtra sur le viseur ou le moniteur connecté à la URSA Broadcast. Il indique les éléments dont la mise au point sera correctement effectuée. Une fois la mise au point effectuée, le carré disparaît.

**REMARQUE** Pour utiliser le bouton **Focus**, assurez-vous que votre objectif B4 est doté du contrôle de la mise au point motorisé, et que cette fonction est activée. Pour plus d'informations, consultez la section « Mise en route » de ce manuel. Certains objectifs EF disposent d'un mode manuel et d'un mode autofocus. Pour que la URSA Broadcast puisse effectuer une mise au point automatique lorsqu'elle est équipée d'une monture d'objectif EF, veillez à ce que l'objectif soit réglé en mode autofocus.

#### **PGM**

Le bouton de programme vous permet de commuter entre la vue de la caméra et les signaux branchés aux entrées 12G-SDI de la face arrière de la caméra. Si vous utilisez la caméra pour votre production en direct, vous pouvez brancher la sortie du programme du mélangeur pour visionner ces signaux pendant le tournage. Appuyez sur ce même bouton et maintenez-le enfoncé pour visionner le flux de programme. Ce flux est lu tant que le bouton **PGM** est enfoncé.

Si vous souhaitez verrouiller le moniteur sur le flux de programme, il suffit d'appuyer deux fois sur le bouton PGM. Si vous appuyez à nouveau sur ce bouton, vous quitterez le flux de programme et retournerez sur l'affichage du signal de la caméra.

#### **Boutons de contrôle de lecture**

Les boutons de lecture vous permettent de démarrer et d'arrêter la lecture de la vidéo, ainsi que de passer au clip précédent ou suivant. Lorsque vous utilisez un objectif EF, les boutons Avance/Retour peuvent également être utilisés pour ouvrir et fermer le diaphragme lorsqu'il est utilisé avec des objectifs compatibles. Pour plus d'informations concernant l'utilisation des boutons de lecture, consultez la section « Lecture » de ce manuel.

**16 Molettes de réglage des niveaux audio**

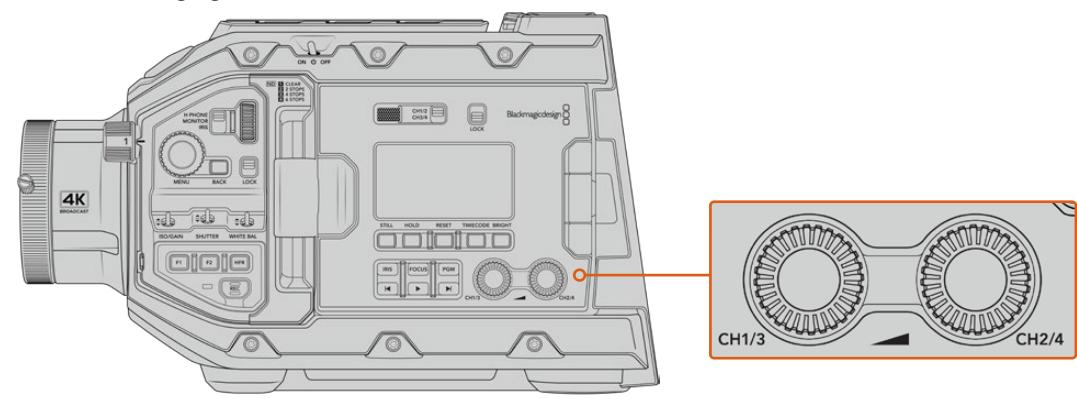

Molettes d'ajustement du niveau audio de la URSA Broadcast

Utilisez les molettes de réglage intégrées pour régler les niveaux d'enregistrement audio des canaux 1 et 2. Tournez chaque molette dans le sens des aiguilles d'une montre ou dans le sens inverse des aiguilles d'une montre pour augmenter ou diminuer les niveaux d'enregistrement de chaque canal. Sur l'écran, vérifiez le vumètre correspondant à la molette afin d'obtenir un réglage optimal.

# **Panneau de contrôle interne**

Lorsque l'écran rabattable de la URSA Broadcast est ouvert, vous pouvez accéder au panneau de contrôle interne. Utilisez ces commandes pour régler les entrées audio et les paramètres de l'alimentation fantôme, mais aussi l'iris, la mise au point, et les commandes du menu et de la lecture.

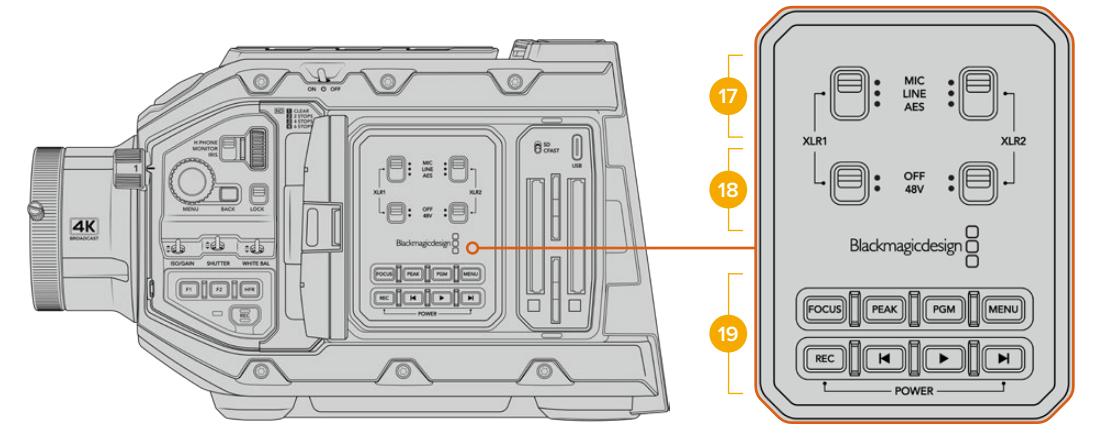

Panneau de contrôle interne de la URSA Broadcast

### **17 XLR1 / XLR2**

Utilisez ces interrupteurs pour régler les entrées XLR de la URSA Broadcast, lorsqu'elles sont sélectionnées en tant que source d'entrée. Les options disponibles sont audio micro (Mic), audio de niveau ligne (Line) et audio numérique AES.

#### **18 Alimentation fantôme**

Les entrées XLR de la caméra peuvent fournir une alimentation fantôme de 48V, pour vous permettre d'utiliser des micros qui ne sont pas autonomes. Déplacez l'interrupteur sur **48V** pour activer l'alimentation fantôme du micro connecté à l'entrée XLR située au-dessus, ou sur **Off** pour la désactiver.

**REMARQUE** Il est recommandé de brancher le câble XLR avant d'activer l'alimentation fantôme. Il est également important de désactiver l'alimentation fantôme lorsqu'il n'y a plus de micro avec alimentation fantôme connecté. Si vous connectez des appareils dont les sorties XLR AES ne possèdent pas de protection contre l'alimentation fantôme et que vous envoyez de l'alimentation fantôme à partir des entrées audio XLR de la caméra, il se peut que vous endommagiez votre équipement. Vérifiez toujours que l'interrupteur +48V est désactivé lorsque vous déconnectez votre micro.

### **19 Boutons de contrôle et de lecture**

#### **Focus**

 Appuyez sur le bouton **Focus** pour régler automatiquement la mise au point lorsque vous utilisez un objectif B4 ou EF compatible. Un carré blanc indiquant la zone de mise au point apparaît alors à l'écran. Il indique les éléments dont la mise au point sera correctement effectuée. Une fois la mise au point effectuée, le carré disparaît.

**REMARQUE** Pour utiliser le bouton **Focus**, assurez-vous que votre objectif B4 est doté du contrôle de la mise au point motorisé, et que cette fonction est activée. Pour plus d'informations, consultez la section « Mise en route » de ce manuel. Certains objectifs EF disposent également d'un mode manuel et d'un mode autofocus. Pour que la URSA Broadcast puisse effectuer une mise au point automatique avec votre objectif, veillez à ce que l'objectif soit réglé sur le mode autofocus.

#### **Peak**

 Pour activer le focus peaking, appuyez sur le bouton **Peak**. La caméra possède deux modes de focus peaking. Le mode traditionnel, qui améliore artificiellement la netteté des zones de l'image mises au point, et le mode lignes de couleurs, qui superpose des lignes de couleurs noires, blanches, rouges, vertes ou bleues aux zones nettes de l'image. Pour plus d'informations, consultez la section « Onglet Moniteur » de ce manuel.

**CONSEIL** Si vous enregistrez le signal de sortie vidéo sur un Blackmagic Video Assist ou un Hyperdeck Studio Mini, vérifiez que le peaking de cette sortie est désactivé. Pour ce faire, utilisez la fonction **Clean Feed** de la sortie SDI principale ou de la sortie SDI avant.

Pour plus d'informations à ce sujet, consultez la section « Onglet Moniteur » de ce manuel.

#### **PGM**

Le bouton PGM vous permet de commuter entre la vue de la caméra et les signaux branchés aux entrées 12G-SDI de la caméra. Si vous utilisez la caméra pour votre production en direct, vous pouvez brancher la sortie du programme du mélangeur pour visionner ces signaux pendant le tournage. Appuyez sur ce même bouton et maintenez-le enfoncé pour visionner le flux de programme. Appuyez deux fois sur ce bouton pour verrouiller le flux de programme. Appuyez à nouveau sur le même bouton pour désactiver le flux de programme.

Pour afficher la sortie de programme du mélangeur, la caméra et le mélangeur doivent être réglés sur la même résolution et fréquence d'images.

#### **Menu**

Appuyez sur le bouton **Menu** pour ouvrir le menu de navigation. Pour plus d'informations concernant le menu de navigation et le réglage des paramètres, consultez la section « Réglages » de ce manuel.

#### **Rec**

Pour démarrer ou arrêter l'enregistrement, appuyez sur l'un des boutons intitulés Rec. Pour plus d'informations, consultez la section « Enregistrement » de ce manuel.

#### **Boutons de contrôle de lecture**

Les boutons de lecture vous permettent de démarrer et d'arrêter la lecture de la vidéo, ainsi que de passer au clip précédent ou suivant. Lorsque vous utilisez la monture EF, les boutons Avance/Retour peuvent également être utilisés pour ouvrir et fermer le diaphragme lorsqu'il est utilisé avec des objectifs compatibles. Pour plus d'informations concernant l'utilisation des boutons de lecture, consultez la section « Lecture » de ce manuel.

**REMARQUE** Vous pouvez allumer ou éteindre la URSA Broadcast à l'aide de plusieurs boutons du panneau de contrôle interne. Pour allumer la caméra lorsqu'elle est éteinte, ou pour l'éteindre lorsqu'elle est allumée, il suffit de maintenir les boutons **Rec** et d'avance rapide enfoncés. Si le bouton de mise en marche de la caméra est activé, mais que votre caméra est éteinte, il se peut que vous l'ayez éteinte via le panneau de contrôle. Le cas échéant, replacez l'interrupteur sur sa position normale.

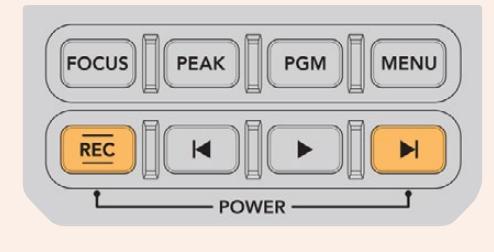

# **Commandes de l'écran tactile**

# **Écran tactile**

L'écran tactile rabattable de 5 pouces de la Blackmagic URSA Broadcast pivote afin de pouvoir filmer dans tous les angles de vues. Les boutons situés au dos de l'écran vous permettent de contrôler la URSA Broadcast lorsque l'écran est rabattu et quand la caméra est équipée du viseur URSA pour une utilisation à l'épaule.

# **Fonctionnalités de l'écran tactile**

L'écran tactile est doté d'une interface intuitive conçue pour une utilisation rapide de la caméra. Il suffit de toucher et de balayer l'écran de la URSA Broadcast pour rapidement accéder aux fonctionnalités de la caméra pendant le tournage.

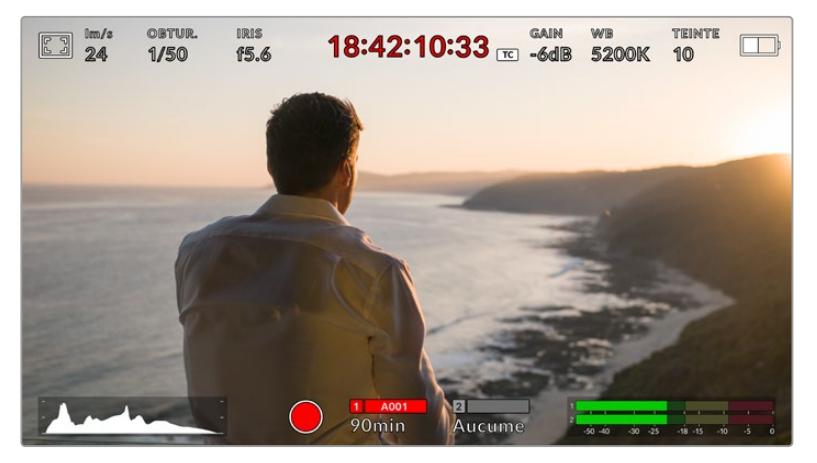

L'écran tactile de la URSA Broadcast offre un grand nombre d'informations et vous permet d'accéder facilement à vos paramètres préférés.

# Options de l'écran LCD

Touchez l'indicateur écran en haut à gauche de l'écran tactile de la URSA Broadcast pour ouvrir les options de l'écran LCD. Ces options permettent de régler les paramètres de l'écran LCD de la URSA Broadcast, notamment le zébra, l'aide à la mise au point, les repères de cadrage et la grille. Lorsque vous ouvrez ces options, les fonctionnalités apparaissent dans un menu organisé par onglet en bas de l'écran.

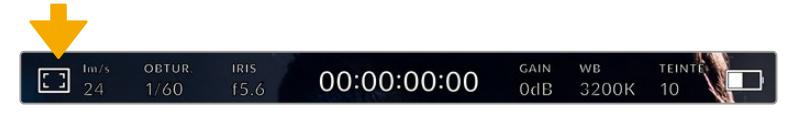

Touchez l'icône en haut à gauche de l'écran tactile de la URSA Broadcast pour ouvrir les options de l'écran LCD.

#### **Zébra**

Ce paramètre affiche le zébra sur l'écran tactile et permet de régler le niveau de zébra pour toutes les sorties de la URSA Broadcast.

Le zébra affiche des hachures diagonales sur les zones de l'image qui dépassent le niveau d'exposition préalablement réglé. Par exemple, un réglage du zébra sur 100 % mettra en évidence les zones complètement surexposées. Ce paramètre est utile pour obtenir une exposition optimale en conditions lumineuses fixes.

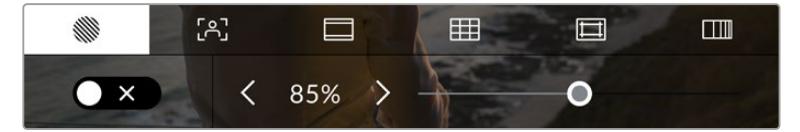

Touchez l'indicateur zébra au sein des options de l'écran LCD pour ouvrir ce paramètre sur la URSA Broadcast.

Dans l'onglet **Zébra**, touchez le bouton en bas à gauche de l'écran pour afficher le zébra sur l'écran tactile.

Réglez le niveau d'exposition des hachures en faisant glisser le curseur vers la gauche ou la droite, ou touchez les flèches pour incrémenter le pourcentage du zébra. Le niveau de zébra peut être ajusté par tranches de 5% entre 75 et 100%.

Pour plus d'information concernant l'activation du zébra sur les deux sorties SDI de la caméra, consultez la section « Onglet Moniteur » de ce manuel.

**CONSEIL** Si vous tournez en conditions lumineuses variables, telles qu'en extérieur avec un ciel nuageux, régler le niveau de zébra en dessous de 100 peut vous permettre de voir les zones surexposées.

#### **Focus Assist**

 Ce paramètre affiche l'aide à la mise au point sur l'écran tactile et permet de régler le niveau d'aide à la mise au point pour toutes les sorties de la URSA Broadcast.

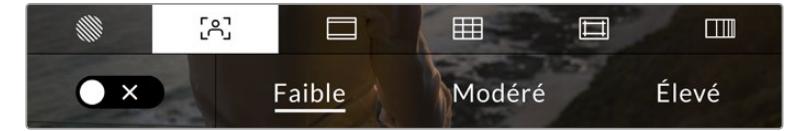

Touchez l'indicateur d'aide à la mise au point au sein des options de l'écran LCD pour ouvrir ce paramètre sur la URSA Broadcast.

Pour afficher l'aide à la mise au point sur l'écran tactile, touchez le bouton en bas à gauche de l'écran.

Pour régler le niveau d'aide à la mise au point pour toutes les sorties de la URSA Broadcast, touchez **Faible**, **Modéré** ou **Élevé** en bas de l'écran tactile.

Le niveau optimal d'aide à la mise au point peut varier selon les plans. Par exemple, lorsque vous effectuez la mise au point sur les acteurs, un niveau d'aide plus élevé permet de bien définir le contour du visage. En revanche, si vous réglez un niveau élevé sur un plan représentant du feuillage ou un mur de briques, vous allez sans doute obtenir trop d'informations nettes.

Pour plus d'information concernant l'activation de l'aide à la mise au point sur les deux sorties SDI de la caméra, consultez la section « Onglet Moniteur » de ce manuel.

**CONSEIL** La URSA Broadcast dispose de deux modes d'aide à la mise au point. Vous pouvez alterner entre **Crête** et **Lignes colorées** dans l'onglet **Moniteur**. Pour plus d'informations, consultez le paragraphe « Focus Assist » de la section « Onglet Moniteur ».

#### **Repère de cadrage**

Ce paramètre affiche les repères de cadrage sur l'écran tactile. Vous pouvez choisir différents repères de cadrage pour chaque sortie de la URSA Broadcast.

Les repères de cadrage offrent des formats d'image propres aux normes du cinéma, de la télévision et d'Internet.

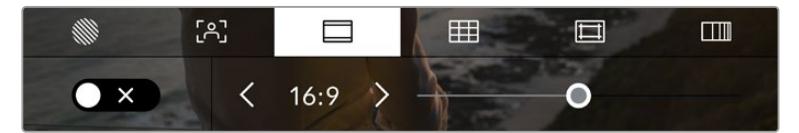

Touchez l'indicateur **Repères de cadrage** au sein des options de l'écran LCD pour ouvrir ce paramètre sur la URSA Broadcast.

Pour afficher les repères de cadrage sur l'écran tactile de la URSA Broadcast, touchez le bouton en bas à gauche de l'écran.

Choisissez le repère de cadrage que vous souhaitez utiliser en faisant glisser le curseur vers la gauche et vers la droite, ou à l'aide des flèches.

Les repères disponibles sont :

#### **2.35:1, 2.39:1 et 2.40:1**

Affiche un rapport d'image très large compatible avec les projections cinéma au format large avec ou sans anamorphose. Ces trois paramètres sont un peu différents et représentent l'évolution de plusieurs standards cinématographiques. 2.39:1 est l'un des rapports d'image large standard les plus répandus aujourd'hui.

#### **2:1**

Ce format est un peu plus large que le 16:9 mais pas autant que le 2.35:1.

**1.85:1**

Affiche un autre rapport d'image large très répandu au cinéma. Ce ratio est un peu plus large que le HDTV 1.78:1 mais pas autant que le 2.39:1.

**16:9**

Affiche un rapport d'image de 1.78:1 compatible avec les écrans d'ordinateur et de télévision HD 16:9.

Ce format est fréquemment utilisé pour la diffusion en HD et les vidéos en ligne. Toutefois, il a également été adopté pour la diffusion en Ultra HD.

**14:9**

Affiche le rapport d'image 14:9 utilisé pour la diffusion télévisuelle, car il représente un compromis entre les téléviseurs 16:9 et 4:3. Idéalement, les images 16:9 et 4:3 rognées latéralement peuvent être lues en format 14:9. Vous pouvez utiliser ces repères si votre projet est diffusé sur un téléviseur qui prend en charge le rapport d'image 14:9.

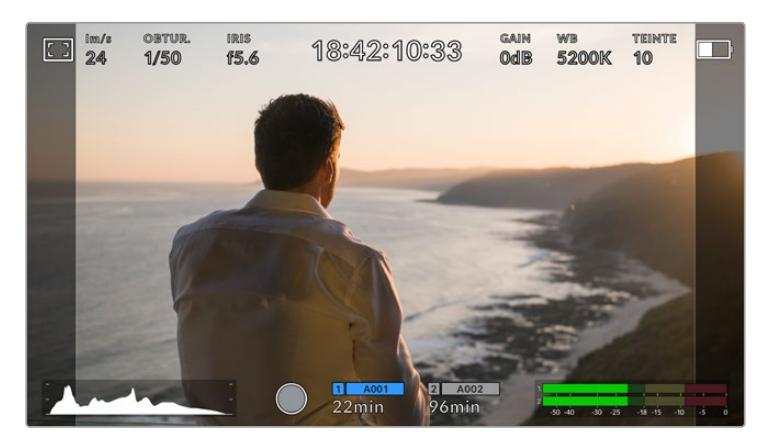

Écran tactile URSA Broadcast sur lequel le repère de cadrage 2.40:1 est activé.

#### **4:3**

Affiche un rapport d'image de 4:3 compatible avec les écrans de télévision SD, ou en tant qu'aide de cadrage lorsque vous utilisez des adaptateurs anamorphiques 2x.

**1:1**

Affiche un ratio de 1/1 légèrement plus étroit que le 4:3. Ce ratio donne une image au format carré de plus en plus populaire sur les réseaux sociaux.

#### **4:5**

Affiche un ratio de 4/5. L'aspect vertical de ce ratio est idéal pour les portraits et les affichages sur smartphones.

#### **Ratios de repères de cadrage personnalisés**

Pour personnaliser le ratio et obtenir une apparence unique, tapez sur le ratio affiché entre les flèches. Sur l'écran de repères de cadrages personnalisés, appuyez sur la touche de retour pour supprimer le ratio actuel. Puis, utilisez le clavier numérique pour entrer votre propre ratio. Touchez **Mettre à jour** pour appliquer le ratio et retourner à l'enregistrement.

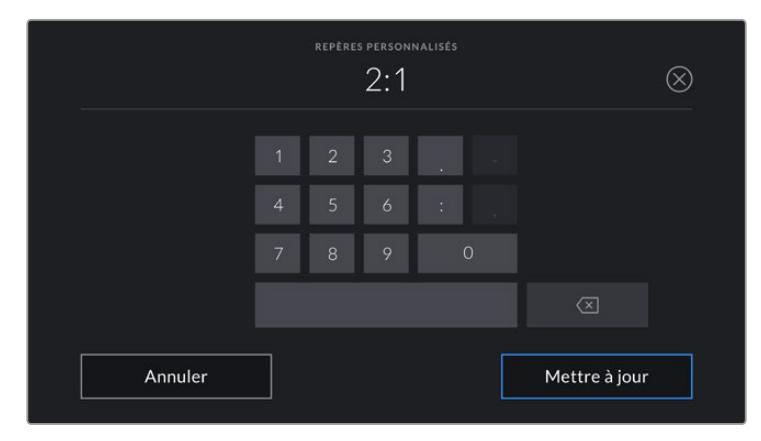

Utilisez le clavier numérique sur l'écran des **Repères** 

**personnalisés** pour saisir un nouveau ratio de repère de cadrage

**CONSEIL** Vous pouvez changer l'opacité des repères de cadrage. Pour plus d'informations, consultez la section « Onglet Moniteur » de ce manuel.

**REMARQUE** Pour plus d'informations concernant l'activation de l'aide à la mise au point sur les deux sorties SDI de la caméra, consultez la section « Onglet Moniteur » de ce manuel.

#### **Grille**

Ce paramètre affiche une grille selon la règle des tiers, un réticule ou un point central sur l'écran tactile et permet de choisir les informations qui apparaîtront sur chaque sortie de la URSA Broadcast.

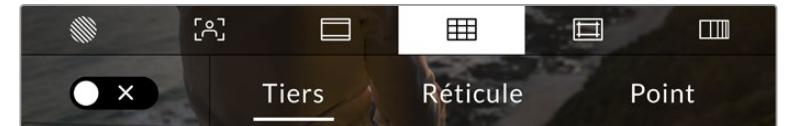

Touchez l'indicateur de la grille au sein des options de l'écran LCD pour ouvrir ce paramètre sur la URSA Broadcast.

La grille et les réticules affichent des informations qui facilitent la composition de l'image. Quand la grille est activée, la URSA Broadcast affiche une grille selon la règle des tiers, un réticule ou un point central.

Pour afficher la grille sur l'écran tactile de la URSA Broadcast, touchez le bouton en bas à gauche de l'écran, lorsque vous êtes sur l'onglet **des repères de cadrage**.

Lorsque la URSA Broadcast est réglée et connectée à un mélangeur ATEM comme source de programme et que la grille est activée, la bordure tally rouge du programme s'allume à l'écran.

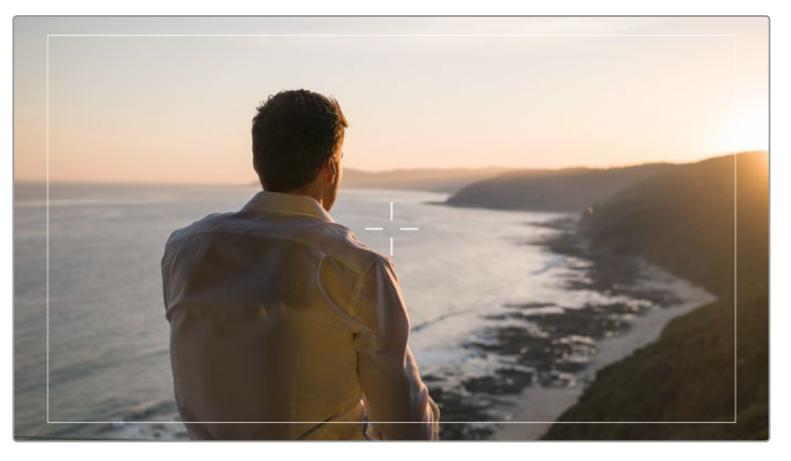

Lorsque la caméra est connectée à un mélangeur ATEM qui envoie un signal tally, une bordure rouge apparaît autour de la prévisualisation de l'image lorsque les grilles sont activées.

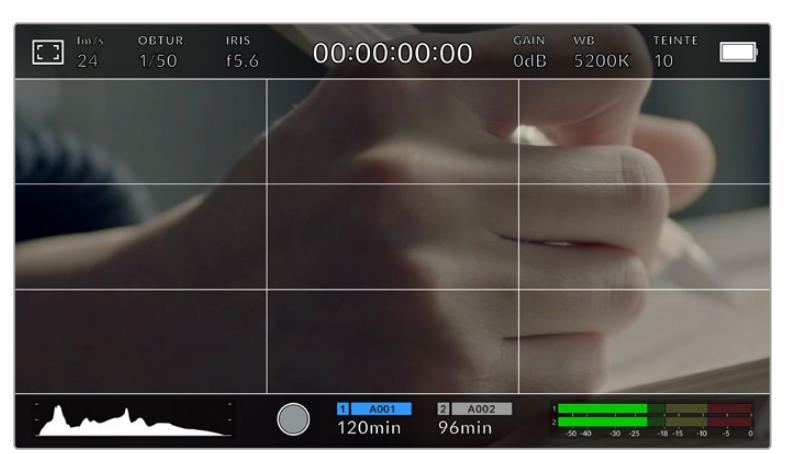

Pour sélectionner les informations que vous souhaitez afficher sur toutes les sorties de la URSA Broadcast, touchez **Tiers**, **Réticule** ou **Point**.

La grille selon la règle des tiers s'adapte automatiquement à tous les repères de cadrage.

#### **Tiers**

Affiche une grille dotée de deux lignes verticales et de deux lignes horizontales divisant l'image en tiers. C'est un outil très pratique pour faciliter la composition de vos plans. Comme le regard se pose naturellement près des points d'intersection de ces lignes, il est utile de cadrer des éléments importants dans ces zones-là. Les yeux des acteurs doivent généralement être situés dans le tiers supérieur de l'écran, vous pouvez donc utiliser cette zone pour faciliter le cadrage. Cette division de l'image en tiers est très utile pour maintenir un cadrage cohérent de vos plans.

#### **Réticule**

Ce paramètre place un réticule au centre de l'image. Comme la règle des tiers, le réticule est un outil de composition qui permet de placer le sujet au centre de l'image. Ce paramètre est parfois utilisé pour filmer des scènes qui seront ensuite montées très rapidement. Pour les spectateurs, il est plus facile de suivre un enchaînement rapide de scènes si l'élément important de la scène est maintenu au centre de l'image.

#### **Point**

Ce paramètre affiche un point au centre de l'image. Il fonctionne de la même façon que le paramètre **Réticule** mais dispose d'un point central moins voyant.

Vous pouvez activer la combinaison **Tiers** et **Réticule** ou **Tiers** et **Point** en appuyant sur ces deux options dans le menu **de la grille**. Les paramètres **Réticule** et **Point** ne peuvent pas être sélectionnés ensemble.

**CONSEIL** Pour plus d'informations concernant l'activation de la grille sur les deux sortie SDI de la caméra, consultez la section « Onglet Moniteur » de ce manuel.

### **Zone de sécurité**

Ce paramètre active ou désactive la zone de sécurité sur l'écran tactile et permet de régler sa taille sur toutes les sorties de la URSA Broadcast.

La zone de sécurité garantit que les zones les plus importantes de l'image seront visibles à l'écran. En gardant ces zones au centre de l'image, l'image n'est pas rognée sur certains téléviseurs. De plus, cela permet aux diffuseurs d'ajouter des logos, des synthés et d'autres informations sur les bords de l'écran. La plupart des diffuseurs doivent produire des séquences dans une zone de sécurité de 90%.

La zone de sécurité est également utile pour cadrer un plan qui sera stabilisé en post-production et dont les bords peuvent être rognés. Elle est aussi pratique pour indiquer un rognage spécifique. Par exemple, en réglant ce paramètre sur 50% lorsque vous enregistrez en Ultra HD 3840x2160, vous verrez à quoi un recadrage de 1920x1080 ressemble. La zone de sécurité redimensionne également les repères de cadrage, qui s'ajusteront pour refléter le pourcentage de l'image cible choisie.

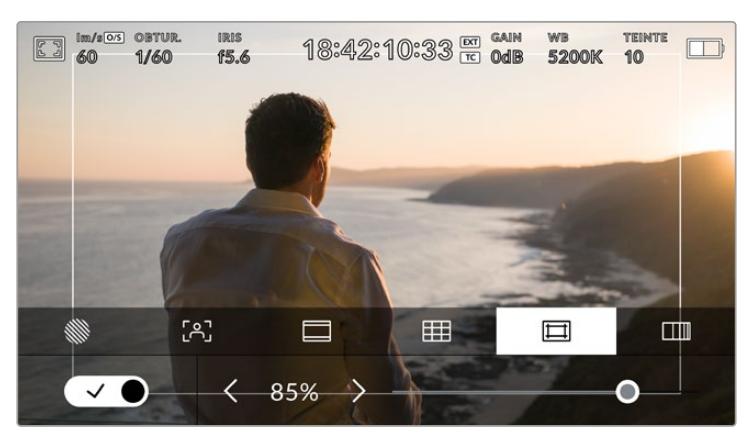

Le repère indiquant la zone de sécurité est réglé sur 85%

Dans l'onglet de la zone de sécurité, touchez le bouton en bas à gauche de l'écran pour ouvrir ce paramètre. Pour régler la valeur de la zone de sécurité pour toutes les sorties de la URSA Broadcast, touchez les flèches gauche ou droite situées de part et d'autre de la valeur actuelle au bas de l'écran tactile. Vous pouvez aussi ajuster le curseur en le déplaçant vers la gauche ou vers la droite.

#### **Fausses couleurs**

Ce paramètre permet d'activer l'outil d'aide à l'exposition Fausses couleurs sur l'écran tactile.

La fonction fausses couleurs applique différentes couleurs à différentes zones de l'image. Ces couleurs représentent les différentes valeurs d'exposition des éléments de votre image. Par exemple, la couleur rose représente une exposition optimale pour les peaux claires, alors que le vert correspond à une couleur de peau plus foncée. En vérifiant ces fausses couleurs lorsque vous filmez des êtres humains, vous maintiendrez une exposition stable de leur couleur de peau.

De même, lorsque la couleur des éléments de votre image passe du jaune au rouge, cela signifie qu'ils sont surexposés.

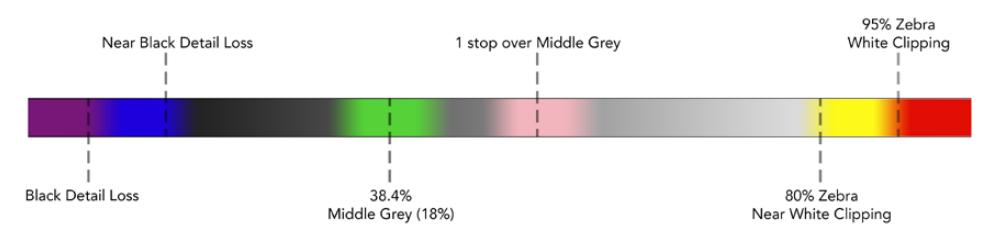

Schéma de la fonction fausses couleurs

Dans l'onglet des fausses couleurs, touchez l'icône en bas à gauche de l'écran pour activer cette fonction sur l'écran tactile.

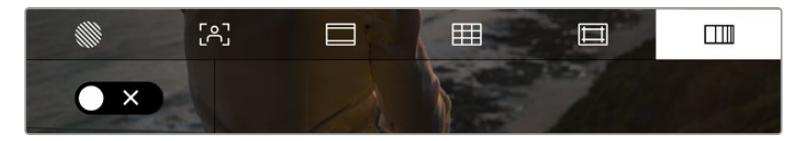

Onglet d'aide à l'exposition fausses couleurs.

### Indicateur du filtre ND

Lorsque vous ajustez le filtre gris neutre (ND) de la URSA Broadcast, l'indicateur ND apparaît en haut à gauche de l'écran tactile LCD ainsi que sur toutes les sorties SDI sur lesquelles les informations d'état sont activées. L'indicateur utilise le format sélectionné dans le menu **Réglages**.

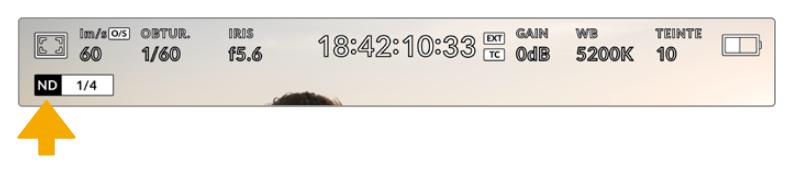

Indicateur de filtre ND sur la URSA Broadcast.

**REMARQUE** Vous pouvez choisir la terminologie utilisée par l'indicateur du filtre ND afin qu'elle reflète la convention souhaitée. Les options disponibles sont **Nombre, diaph** et **Fraction**. Vous pouvez régler le format de votre choix dans le menu **Réglages** de la URSA Broadcast.

### Indicateur de LUT

L'icône LUT s'affiche sur l'écran LCD, ou sur le moniteur SDI avant ou principal, lorsque les informations d'état sont activées et qu'une LUT est appliquée sur cette sortie.

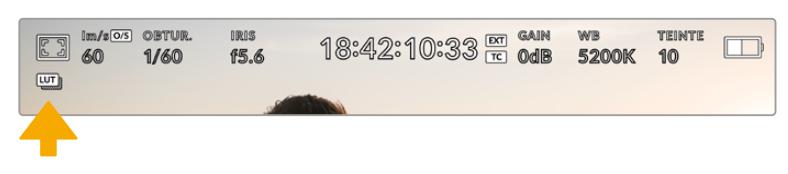

L'icône LUT vous permet de savoir qu'une LUT est actuellement appliquée à l'image.

### Images par seconde

L'indicateur **Im/s** affiche le nombre d'images par seconde sélectionné.

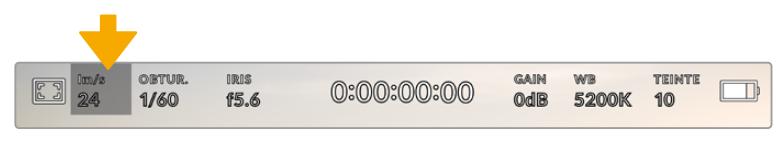

L'indicateur images par seconde de la URSA Broadcast. Touchez cet indicateur pour accéder aux paramètres de fréquence d'images

Touchez l'indicateur **Im/s** pour changer la fréquence d'images du projet et du capteur via le menu situé en bas de l'écran.

#### **Fréquence d'images du projet**

Le paramètre **Freq. images du projet** représente la fréquence d'images du format d'enregistrement de la URSA Broadcast. Ce paramètre propose une sélection de fréquences d'images couramment utilisées dans l'industrie du cinéma et de la télévision. En général, on fait coïncider la fréquence d'images avec la vitesse de lecture utilisée dans le workflow de post-production.

La Blackmagic URSA Broadcast possède 8 paramètres de fréquence d'images dont 23.98, 24, 25, 29.97, 30, 50, 59.94 et 60 im/s.

Pour régler la fréquence d'images du projet de la URSA Broadcast dans le menu **Im/s**, touchez les flèches gauche et droite situées de part et d'autre de la fréquence d'images en bas de l'écran tactile. Vous pouvez aussi ajuster le curseur en le déplaçant vers la gauche ou vers la droite.

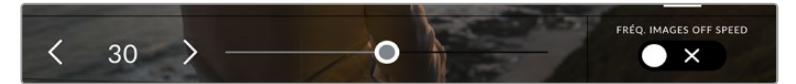

Touchez les flèches situées de part et d'autre de la fréquence d'images du projet ou déplacez le curseur pour régler ce paramètre

**CONSEIL** La fréquence d'images du projet de la URSA Broadcast règle également les fréquences d'images de la sortie SDI principale et de la sortie SDI avant.

### **Fréquence d'images du capteur**

La fréquence d'images du capteur vous permet de régler le nombre d'images par seconde que le capteur enregistre. Cette fréquence d'images détermine la vitesse de lecture de votre vidéo en fonction de la fréquence d'images de projet choisie.

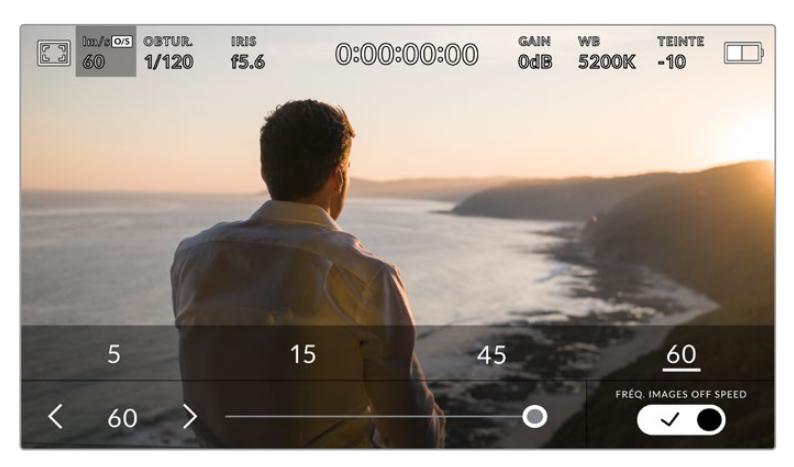

Lorsque la fonction **Fréq. images off speed** est activée, touchez un préréglage ou les flèches situées de part et d'autre de la fréquence d'images du capteur ou déplacez le curseur pour régler le paramètre.

Par défaut, les fréquences d'images du projet et du capteur correspondent pour que le clip soit lu en vitesse normale. Cependant, en touchant le bouton **Fréq. images off speed** situé en bas à droite du menu **Im/s** de la URSA Broadcast, vous pouvez régler vous-même la fréquence d'images du capteur.

Pour modifier la fréquence d'images du capteur, touchez les flèches situées de part et d'autre de la fréquence d'images en bas à gauche de l'écran tactile. Vous pouvez également déplacer le curseur vers la gauche ou vers la droite afin d'augmenter ou de réduire la fréquence d'images. Dès que vous relâchez le curseur, la fréquence d'images du capteur est sélectionnée. Au-dessus du curseur, vous pouvez choisir parmi les fréquences d'images off speed qui s'affichent. Elles sont basées sur la fréquence d'images du projet.

Vous pouvez également créer des effets de vitesse dynamiques et créatifs en variant la fréquence d'images du capteur. Si vous choisissez une fréquence d'images de capteur plus élevée que celle de votre projet, cela créera un ralenti durant la lecture. En revanche, plus la fréquence d'images du capteur est basse, plus la vitesse de lecture de vos clips augmentera. Il s'agit des principes d'overcranking (création d'un effet de ralenti) et d'undercranking (création d'un effet d'accéléré). L'overcranking accélère la fréquence d'images du capteur, un procédé qui permet par exemple de souligner un moment particulièrement émouvant. L'undercranking ralentit la fréquence d'images du capteur et permet notamment d'intensifier les scènes d'action. Vous disposez désormais d'un nombre illimité de possibilités !

Pour obtenir plus d'informations sur les fréquences d'images maximales disponibles avec chaque format d'enregistrement et avec chaque codec, consultez les tableaux dans la section « Enregistrement » de ce manuel.

**REMARQUE** Quand **Fréq. images off speed** est sélectionné, l'audio et la vidéo de la URSA Broadcast ne sont plus synchronisés. Cela est vrai, même si les fréquences d'images du projet et du capteur sont identiques. **Fréq. images off speed** ne devrait jamais être sélectionné si vous souhaitez synchroniser l'audio et la vidéo.

# **Obturateur**

L'indicateur **Obtur.** affiche la vitesse d'obturation. Cet indicateur vous permet de changer manuellement la vitesse d'obturation de la URSA Broadcast ou de configurer les règles de priorité des modes de l'exposition automatique.

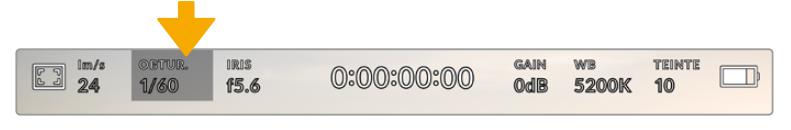

Indicateurs de l'obturateur de la URSA Broadcast. Touchez cet indicateur pour accéder aux paramètres de l'obturateur

La vitesse d'ouverture de l'obturateur détermine le niveau de flou de bougé de votre film, et peut être utilisée pour compenser les changements de conditions lumineuses. Les réglages de la vitesse d'obturation pour obtenir un flou de bougé naturel, ainsi que les réglages disponibles, dépendent de la fréquence d'images avec laquelle vous travaillez. Par exemple, si vous filmez en 30p, 1/60 de seconde de vitesse d'obturation correspondra à un angle d'obturation de 180 degrés, qui est un réglage très utilisé pour la réalisation de films. En revanche, si vous filmez en 25 i/s, vous devrez régler la vitesse d'obturation à 1/50 de seconde pour reproduire le même résultat.

Pour obtenir un flou de bougé naturel, vous pouvez calculer la vitesse d'obturation en doublant votre fréquence d'images. Ainsi, à 30 i/s, réglez votre vitesse d'obturation à 1/60.

Si vous avez besoin de faire passer plus de lumière dans le capteur, vous pouvez baisser la vitesse d'obturation au maximum, en la réglant sur la valeur de la fréquence d'images. Par exemple, 1/25 pour 25 i/s, ou encore 1/30 pour 30 i/s. Lorsque vous réduisez la vitesse d'obturation, le flou de bougé apparaîtra légèrement exagéré.

Si vous souhaitez réduire le flou de bougé pour obtenir plus de précision dans les mouvements, augmentez la vitesse d'obturation au maximum. Par exemple, 1/120 de seconde pour 30 i/s, ou 1/100 pour 25 i/s. Si vous êtes familier avec les angles d'obturation, cela équivaut à un angle à 90 degrés.

Il est intéressant de tester plusieurs vitesses d'obturation pour voir les différences de flou de bougé dans vos images.

**REMARQUE** Lorsque vous filmez sous un éclairage artificiel, l'obturation choisie peut provoquer des scintillements. La URSA Broadcast calcule automatiquement la vitesse d'obturation sans scintillement en fonction de la fréquence d'images. Ces vitesses peuvent être modifiées par la fréquence du courant de votre région du monde. Vous pouvez régler la fréquence du courant sur 50Hz ou 60Hz dans le menu **Réglages** de la URSA Broadcast. Pour plus d'informations, consultez la section « Onglet Réglages » de ce manuel.

Touchez l'indicateur **Obtur.** pour afficher le menu de l'obturateur en bas de l'écran tactile de la URSA Broadcast. Si le bouton de l'exposition automatique est désactivé, l'écran affiche la vitesse d'obturation actuellement sélectionnée ainsi que les vitesses d'obturation sans scintillement disponibles. Ce réglage se fera en fonction de la fréquence du courant sélectionnée dans le menu **Réglages** de la caméra. Pour plus d'informations, consultez la section « Onglet Réglages » de ce manuel.

**REMARQUE** Les caractéristiques des différentes sources lumineuses peuvent provoquer des scintillements même lorsque vous utilisez des vitesses d'obturation sans scintillement. Lorsque vous n'utilisez pas de lumière continue, nous vous recommandons de toujours effectuer un test avant de commencer le tournage.

Pour sélectionner une vitesse d'obturation sans scintillement, touchez une des valeurs d'obturation affichées. En appuyant sur les flèches situées de chaque côté de la valeur sélectionnée, vous pourrez naviguer entre les valeurs les plus utilisées.

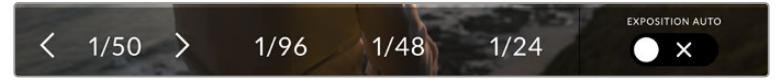

La URSA Broadcast suggère des vitesses d'obturation sans scintillement en fonction de la fréquence du courant sélectionnée dans le menu **Réglages**.

Si vous souhaitez utiliser une valeur d'obturation spécifique, touchez deux fois l'indicateur d'obturation situé en bas à gauche de l'écran. Un clavier numérique s'affichera et vous pourrez saisir la valeur d'obturation de votre choix.

Si vous entrez une valeur inférieure à la fréquence d'image actuellement sélectionnée, la valeur d'obturation la plus proche sera choisie par défaut. Par exemple, si vous entrez 1/25 alors que vous filmez à 29.97 im/s, la valeur la plus proche sera 1/30.

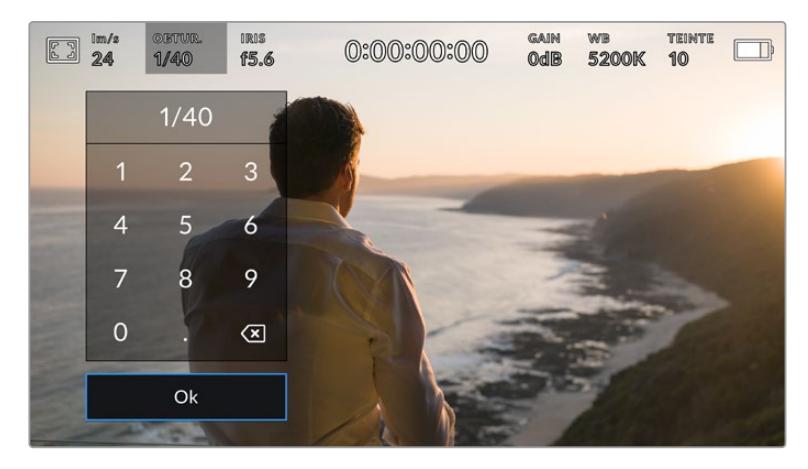

Le clavier numérique vous permet de saisir la valeur d'obturation de votre choix.

La URSA Broadcast dispose de trois modes d'exposition automatique qui modifient l'obturateur. Pour sélectionner un de ces obturateurs, touchez le bouton **Exposition auto** à droite du menu Obturateur.

#### **Obturateur**

Ce paramètre règle automatiquement la vitesse d'obturation pour offrir une exposition et une ouverture de l'iris stables. Choisissez ce paramètre si vous souhaitez maintenir une profondeur de champ stable. Veuillez noter que les réglages automatiques de l'obturateur peuvent affecter le flou de bougé. Nous vous recommandons de vérifier si des scintillements ont été introduits à cause des différents éclairages installés pour les tournages en studio. La fonction de réglage automatique de l'iris de la URSA Broadcast n'est pas disponible quand le mode d'exposition automatique est réglé sur **Obturateur**.

#### **Obtur. + Iris**

Maintient le bon niveau d'exposition en modifiant la vitesse d'obturation, puis l'ouverture. Lorsque la vitesse d'obturation maximale ou minimale a été atteinte et qu'il n'est toujours pas possible de maintenir la même exposition, la URSA Broadcast ajuste l'ouverture pour que l'exposition reste stable.

#### **Iris + Obtur.**

Maintient le bon niveau d'exposition en modifiant l'l'ouverture, puis la vitesse d'obturation. Lorsque l'ouverture maximale ou minimale a été atteinte et qu'il n'est toujours pas possible de maintenir la même exposition, la URSA Broadcast ajuste la vitesse d'obturation pour que l'exposition reste stable.

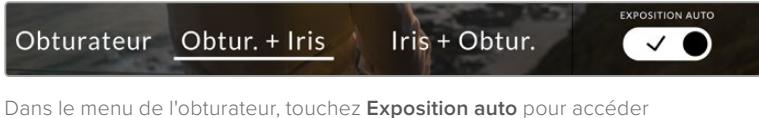

aux modes d'exposition automatique qui modifient l'obturateur.

**CONSEIL** Lorsque le mode **Exposition Auto** qui modifie l'obturateur est activé, la lettre **A** apparaît à côté de l'angle d'obturation en haut de l'écran de la caméra.

#### Iris

L'indicateur **Iris** affiche l'ouverture de l'objectif sélectionnée. En touchant cette icône, vous pouvez changer l'ouverture des objectifs compatibles et régler les modes d'exposition automatique qui modifient l'iris.

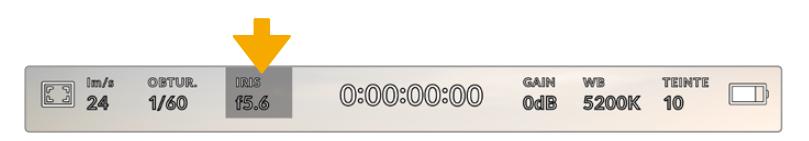

Indicateur de l'iris de la URSA Broadcast. Touchez cet indicateur pour accéder aux paramètres de l'iris.

**REMARQUE** Pour utiliser le contrôle de l'iris sur l'écran tactile, la URSA Broadcast doit être équipée d'un objectif qui prend en charge le changement d'ouverture via la caméra. Si vous utilisez un objectif B4 ou PL connecté via le connecteur à 12 broches, assurez-vous que le bouton Iris de l'objectif est réglé sur **A** ou sur **Auto**.

Touchez l'indicateur **Iris** pour afficher le menu de l'obturateur en bas de l'écran tactile de la URSA Broadcast. L'ouverture de l'objectif choisie apparaît à gauche de l'écran. Vous pouvez changer l'ouverture en touchant les flèches gauche et droite situées autour de l'indicateur, ou déplacer le curseur vers la gauche ou la droite.

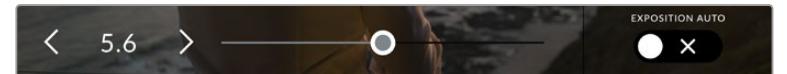

Dans le menu **Iris**, touchez les flèches situées autour de l'indicateur de l'iris ou utilisez le curseur pour régler ce paramètre.

Touchez le bouton **Exposition auto** situé à droite du menu pour ouvrir le menu d'exposition automatique de l'iris.

Cela vous offre les options d'exposition automatique suivantes :

#### **Iris**

Ce paramètre règle automatiquement l'ouverture pour offrir une exposition et une vitesse d'obturation stables.

Cela permet de maintenir le flou de bougé, mais peut affecter la profondeur de champ.

#### **Iris + Obtur.**

Maintient le bon niveau d'exposition en modifiant l'ouverture, puis la vitesse d'obturation. Lorsque l'ouverture maximale ou minimale a été atteinte et qu'il n'est toujours pas possible de maintenir la même exposition, la URSA Broadcast ajuste la vitesse d'obturation pour que l'exposition reste stable.

#### **Obtur. + Iris**

Maintient le bon niveau d'exposition en modifiant la vitesse d'obturation, puis l'ouverture. Lorsque la vitesse d'obturation maximale ou minimale a été atteinte et qu'il n'est toujours pas possible de maintenir la même exposition, la URSA Broadcast ajuste l'ouverture pour que l'exposition reste stable.

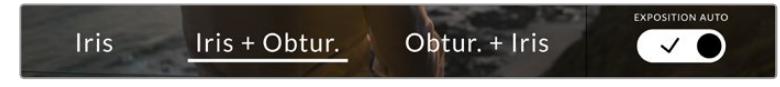

Dans le menu **Iris**, touchez **Exposition auto** pour ouvrir les modes d'exposition automatique qui modifient l'iris.
Lorsque le mode **Exposition auto** qui modifie l'iris est activé, la lettre **A** apparaît à côté de l'indicateur de l'iris en haut de l'écran URSA Broadcast .

**CONSEIL** L'exposition automatique fonctionne très bien avec des objectifs B4 ou PL compatibles conçus pour la production de films. Les objectifs EF peuvent produire une exposition saccadée lorsque vous changez l'ouverture. Pour cette raison, nous recommandons d'utiliser uniquement les paramètres d'exposition **Obturateur** si vous tournez avec des objectifs EF.

## Affichage de la durée

L'affichage de la durée se trouve en haut de l'écran tactile de la URSA Broadcast.

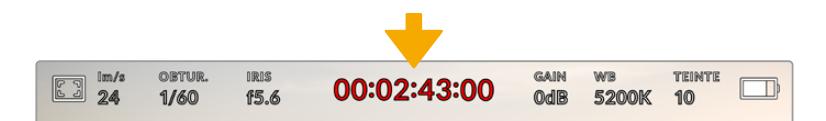

Affichage de la durée sur la URSA Broadcast. Ce champ devient rouge pendant l'enregistrement

Cet affichage fournit le timecode relatif à la durée des clips lors de l'enregistrement et de la lecture. Le timecode est exprimé en Heures:Minutes:Secondes:Images et augmente au fur et à mesure de l'enregistrement ou de la lecture. Il s'allume en rouge pendant l'enregistrement.

Chaque clip débute par 00:00:00:00. La durée du clip en cours d'enregistrement, ou ayant été enregistré précédemment, est affichée sur l'écran tactile. Pour faciliter le travail en post-production, le timecode sous forme de code horaire est intégré aux clips.

Pour voir le timecode, touchez simplement l'affichage de la durée. Touchez de nouveau cet affichage pour afficher la durée du clip.

#### **Les indicateurs d'état suivant peuvent apparaître à côté de l'affichage de la durée :**

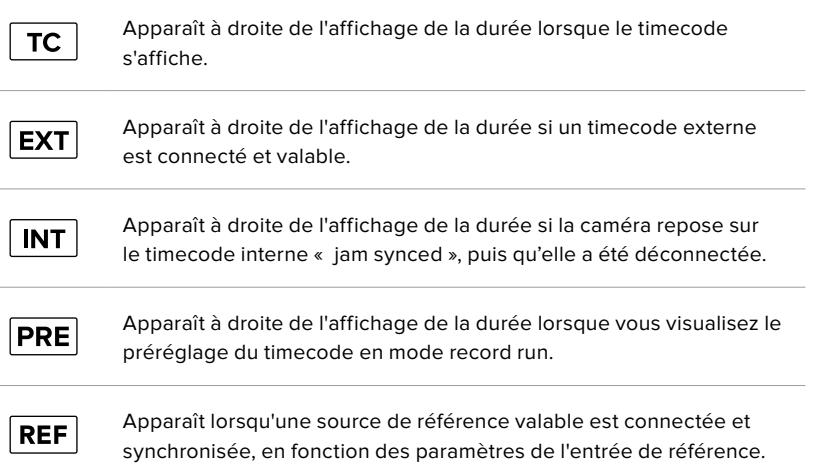

## Gain

L'indicateur **Gain** affiche le gain (sensibilité de la lumière) actuellement réglé sur la URSA Broadcast. Toucher l'indicateur vous permet de régler le gain pour répondre aux besoins de différentes conditions d'éclairage.

Le réglage optimal pour la URSA Broadcast est 0dB.

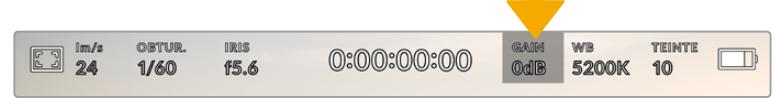

Indicateur du gain de la URSA Broadcast. Touchez l'indicateur pour accéder aux réglagesdu gain

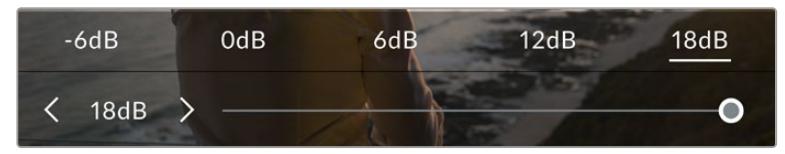

Dans le menu **Gain** de la URSA Broadcast, ces paramètres apparaissent en bas de l'écran tactile. Le curseur et les flèches permettent d'incrémenter le gain d'1/3 de diaphragme.

Toutefois, en fonction de la situation, vous pouvez choisir une sensibilité de la lumière plus ou moins élevée. Par exemple, en conditions de faible éclairage, une sensibilité de +18dB peut s'avérer nécessaire mais pourra introduire du bruit. Dans des conditions d'éclairage élevé, un réglage à -6dB permet de capturer la richesse des couleurs.

## Balance des blancs

Les indicateurs **WB** et **Teinte** affichent la balance des blancs et la teinte de la caméra. Touchez ces indicateurs pour régler la balance des blancs et la teinte de la caméra afin de les faire correspondre à différentes conditions d'éclairage.

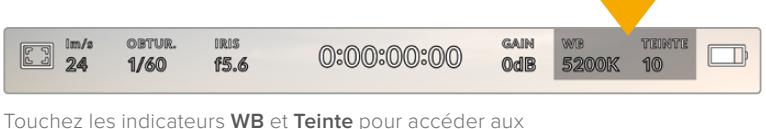

paramètres de la balance des blancs et de la teinte

Chaque source lumineuse diffuse une couleur différente. Par exemple, une bougie diffuse une couleur chaude, alors qu'un ciel nuageux diffuse une couleur froide. Le paramètre de balance des blancs permet d'équilibrer les couleurs de votre image afin que le blanc reste bien blanc. Ce réglage s'effectue à l'aide du mélange des oranges et des bleus dans l'image. Par exemple, lorsque vous filmez sous une lumière tungstène qui diffuse une lumière chaude, régler la balance des blancs sur 3200K ajoutera du bleu à votre image. Cela permet d'équilibrer la couleur pour que le blanc soit correctement capturé.

Les caméras URSA Broadcast disposent de préréglages de balance des blancs pour s'adapter aux différentes températures de couleurs. Les températures de couleurs sont les suivantes :

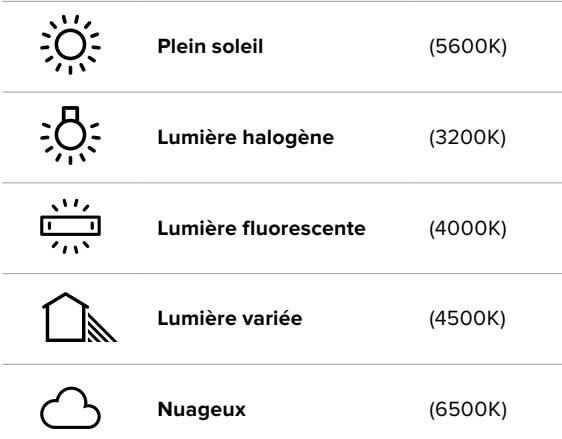

Vous pouvez modifier ces préréglages en touchant ou en maintenant enfoncées les flèches gauche et droite situées autour de l'indicateur de température en bas à gauche du menu de balance des blancs. Chaque incrément de température de couleur augmente ou diminue par unité de 50K. Si vous maintenez ces flèches enfoncées, l'incrémentation est beaucoup plus rapide. Vous pouvez également déplacer le curseur qui se trouve dans le menu de balance des blancs.

Pour régler votre image de façon plus précise, vous pouvez également régler le paramètre **Teinte**. Ceci permet de régler le niveau de vert et de magenta dans l'image. Vous pouvez par exemple ajouter du magenta pour compenser le ton vert des lumières fluorescentes. La plupart des préréglages de balance des blancs de la URSA Broadcast comprennent une teinte.

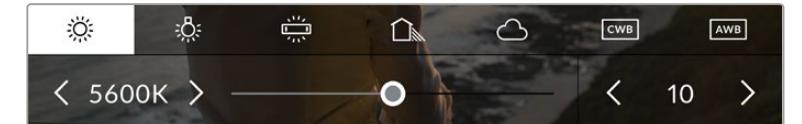

Toucher les indicateurs de balance des blancs et de teinte de la URSA Broadcast vous permet d'accéder aux cinq préréglages, au curseur de la balance des blancs et à l'indicateur de teinte. Vous pouvez régler ces icônes pour personnaliser la balance des blancs en fonction des conditions d'éclairage.

Dans le menu de balance des blancs, le paramètre de teinte de la caméra s'affiche en bas à droite de l'écran. Pour régler la teinte, touchez ou maintenez enfoncées les flèches gauche ou droite situées autour de cet indicateur. L'incrément augmente ou diminue par unité de 50K. Si vous maintenez ces flèches enfoncées, l'incrémentation est beaucoup plus rapide.

**REMARQUE** Si vous personnalisez la balance des blancs et la teinte, le nom du préréglage deviendra **CWB** (Custom White Balance) . Les blancs personnalisés sont enregistrés malgré les charges et les changements de paramètres. Cela facilite la comparaison entre la balance des blancs personnalisée et les derniers réglages utilisés.

#### **Balance des blancs automatique**

La URSA Broadcast peut régler la balance des blancs automatiquement. L'option **AWB** affiche l'écran de la balance des blancs.

Lorsque la balance des blancs est réglée automatiquement, un carré s'affiche au centre de l'image. Positionnez une feuille blanche ou grise devant ce carré et appuyez sur **Mettre à jour WB**. La URSA Broadcast règle alors automatiquement les valeurs de la balance des blancs et de la teinte pour capturer une valeur moyenne des blancs ou des gris et ainsi garantir une balance des blancs aussi neutre que possible. Une fois mise à jour, ce paramètre sera enregistré comme balance des blancs personnalisée.

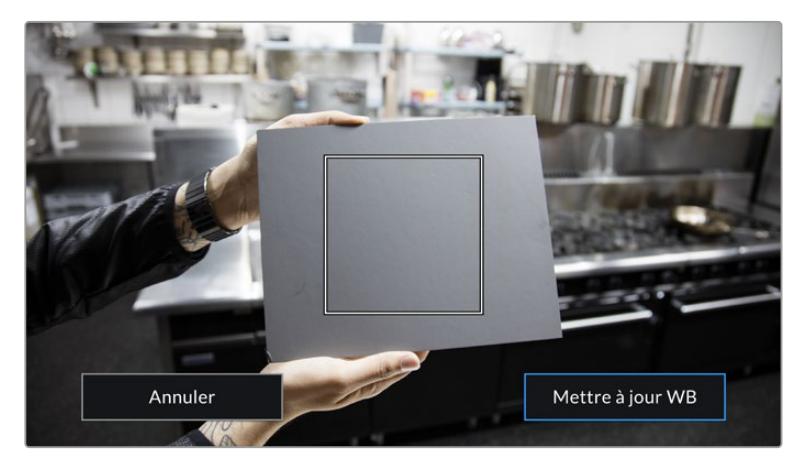

Toucher **AWB** dans le menu de la balance des blancs affiche l'écran de balance des blancs automatique. Utilisez une feuille blanche ou grise pour régler automatiquement une balance des blancs neutre.

## Alimentation

L'état de l'alimentation de la URSA Broadcast est affiché en haut à droite de l'écran. Il existe cinq icônes :

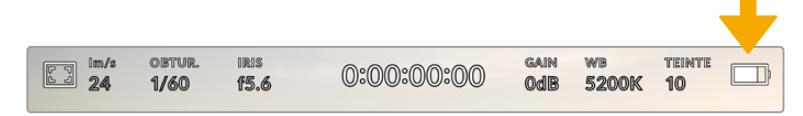

L'état de l'alimentation de la URSA Broadcast est affiché en haut à droite de l'écran. Si vous alimentez la caméra par batterie, touchez cette icône pour voir les affichages **Tension** ou **Pourcentage**.

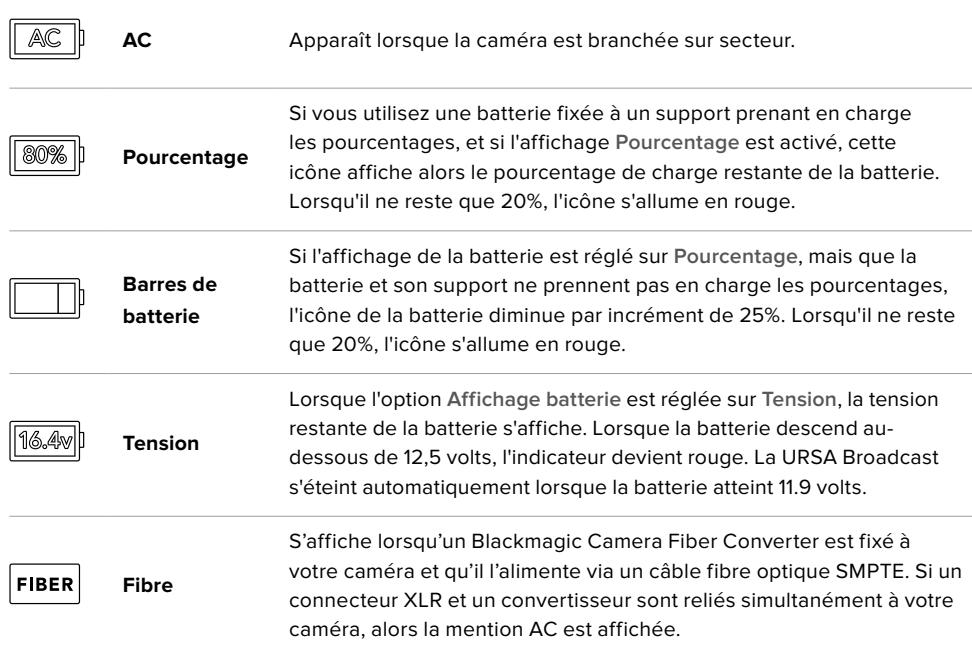

Quand vous alimentez la caméra par batterie, vous pouvez choisir entre les indicateurs **Tension**, **Pourcentage** et **Barres** en touchant l'indicateur de batterie.

**CONSEIL** Vous trouverez une liste des batteries prenant en charge les niveaux de charge en pourcentage dans la section « Fixer la batterie » de ce manuel.

### Histogramme

L'histogramme est situé en bas à gauche de l'écran tactile de la URSA Broadcast. Il affiche la distribution des hautes et des basses lumières sur un axe horizontal.

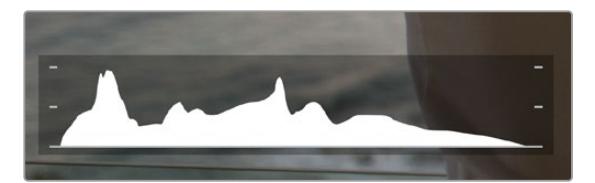

L'histogramme indique la plage tonale de votre clip. Il est également pratique pour vérifier l'exposition et éviter que les hautes lumières soient écrêtées.

Le côté gauche de l'histogramme représente les pixels sombres, ou les tons foncés, et le côté droit représente les pixels clairs, ou les blancs. Lorsque vous ouvrez ou fermez l'ouverture de l'objectif, la distribution des informations sur l'histogramme change en conséquence vers la gauche ou vers la droite. Vous pourrez ainsi vérifier si les hautes ou les basses lumières de votre image sont écrêtées ou écrasées. Si les valeurs de l'histogramme ne diminuent pas progressivement sur les côtés gauche et droit, il se peut que vous perdiez des détails dans les hautes ou les basses lumières.

**REMARQUE** Si aucun histogramme n'apparaît en bas à gauche de votre écran tactile, l'onglet **Moniteur** est peut-être réglé sur **Codec et résolution**. Pour plus d'informations, consultez la section « Onglet Moniteur » de ce manuel.

## Bouton d'enregistrement

À côté de l'histogramme, au bas de l'écran tactile de la URSA Broadcast, vous trouverez un bouton rond et gris. C'est le bouton d'enregistrement. Appuyez une fois sur ce bouton pour commencer l'enregistrement, et appuyez à nouveau pour l'arrêter. Lorsque la caméra enregistre, le bouton et le timecode situé en haut de l'écran tactile de la URSA Broadcast deviennent rouges.

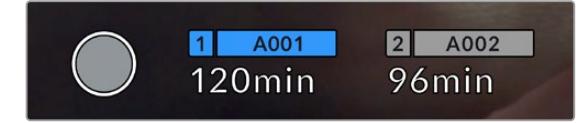

Le bouton d'enregistrement de la URSA Broadcast, situé à côté des indicateurs des supports, au bas de l'écran tactile.

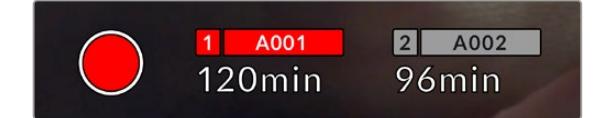

Le bouton d'enregistrement devient rouge lorsque la caméra enregistre.

## Indicateur de perte d'image

Lorsqu'une perte d'image se produit durant l'enregistrement, un point d'exclamation clignotant s'affiche sur le bouton d'enregistrement. L'indicateur de temps restant de la ou des carte(s) affectée(s) devient également rouge. Par exemple, si vous enregistrez en mode Dual Card et qu'il y a une perte d'image sur la carte 1, le point d'exclamation apparaîtra sur le bouton d'enregistrement, et l'indicateur de temps restant de la carte 1 deviendra rouge. Cela vous permet de savoir si une carte est trop lente pour le codec et la résolution sélectionnés. L'indicateur de perte d'image s'affiche également lorsqu'il y a eu une perte d'image sur le clip enregistré précédemment. L'indicateur restera ainsi jusqu'à ce qu'un autre clip ait été enregistré, ou que la caméra ait été redémarrée. Consultez les sections « Choisir une carte CFast 2.0 », « Choisir une carte SD » et « Choisir un SSD rapide » de ce manuel pour comprendre comment éviter les pertes d'images.

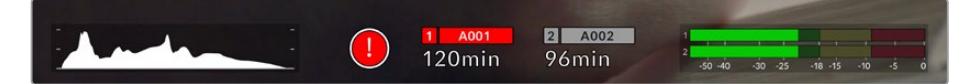

L'indicateur indique une perte d'image sur la carte CFast 1

**CONSEIL** Si le voyant LED de la URSA Broadcast est activé, il clignotera rapidement en rouge en cas de perte d'images. Pour plus d'informations, consultez la section « Onglet Réglages » de ce manuel.

**REMARQUE** Vous pouvez régler la URSA Broadcast pour qu'elle interrompe l'enregistrement en cas de perte d'images afin d'éviter de continuer d'enregistrer une séquence inutilisable. Pour plus d'informations, consultez la section « Onglet Enregistrer » de ce manuel.

## Temps d'enregistrement restant

Les indicateurs de supports de stockage sont situés au bas de l'écran tactile de la URSA Broadcast.

Lorsqu'une carte CFast, une carte SD ou qu'un SSD est inséré, l'indicateur situé au bas de l'écran affiche le temps d'enregistrement restant sur la carte. Le temps est affiché en minutes et peut varier selon la fréquence d'images et le codec sélectionnés.

L'indicateur calculera automatiquement le temps restant en fonction de ces paramètres. Lorsqu'il reste approximativement 5 minutes d'enregistrement sur la carte, l'indicateur devient rouge, puis il se met à clignoter lorsqu'il ne reste plus que 2 minutes. L'indicateur affiche **Pleine** lorsqu'une carte est pleine, ou **Plein** lorsqu'un disque est plein.

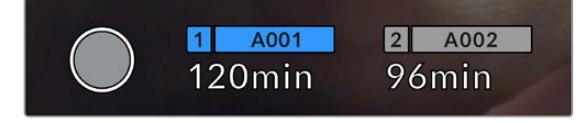

Les indicateurs des supports de la URSA Broadcast affichent le nom de la carte CFast, SD ou du SDD et le temps d'enregistrement restant en minutes.

Le nom de la carte ou du disque s'affiche également dans la petite barre située au-dessus du temps restant. Cette barre devient bleue pour indiquer que l'enregistrement sera effectué sur le support correspondant. Vous pouvez choisir d'enregistrer sur une carte ou un disque différent via l'écran.

Restez appuyé sur le nom du support de votre choix. La barre du support sélectionné deviendra bleue. La barre devient rouge lorsque la caméra enregistre.

Lorsque vous touchez les indicateurs des supports de stockage, le menu de stockage et de formatage s'affiche.

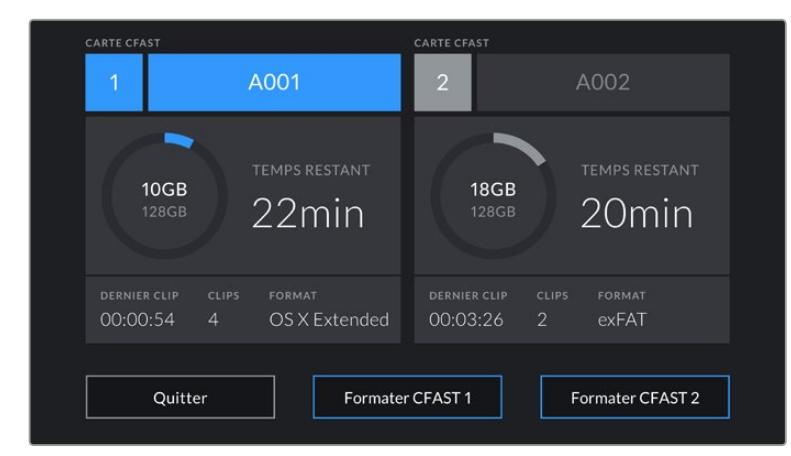

Touchez les indicateurs des supports sur l'écran tactile de la URSA Broadcast pour accéder au gestionnaire de stockage.

Ce menu affiche l'espace libre de chaque carte CFast, SD ou du SSD inséré dans la URSA Broadcast, ainsi que le nom de la carte, la durée du clip précédent, le nombre total de clips par carte et le format de fichier de chaque carte.

Vous pouvez également formater votre support à partir de ce menu. Pour plus d'informations sur le formatage des cartes CFast à l'aide de la URSA Broadcast, consultez la section « Préparer un support sur la Blackmagic URSA Broadcast » de ce manuel.

**CONSEIL** Touchez le nom de la carte pour l'activer. La URSA Broadcast commencera par enregistrer sur cette carte.

## Indicateurs audio

Les indicateurs de crête audio affichent les niveaux audio pour les canaux 1 et 2 lors de l'utilisation du micro interne ou via l'audio externe lorsqu'une source y est connectée. L'affichage est calibré en unités dBFS et intègre des indicateurs de crête qui restent visibles un petit moment, ce qui vous permet de visualiser clairement les niveaux maximaux atteints.

Pour obtenir une qualité audio optimale, vérifiez que vos niveaux audio ne dépassent pas 0 dBFS. Il s'agit en effet du niveau maximal auquel la caméra peut enregistrer. L'audio qui dépasse ce niveau sera écrêté et distordu.

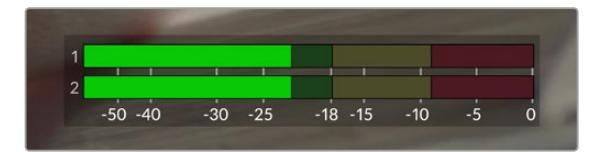

Les barres de couleur sur l'indicateur audio représentent les niveaux audio maximaux. Idéalement, les niveaux audio doivent rester dans la zone verte. Si le niveau entre dans la zone jaune ou rouge, il se peut que le son que vous venez de capturer soit écrêté.

Vous pouvez toucher les indicateurs audio pour augmenter le volume des canaux audio 1 et 2, ainsi que celui du casque ou du haut-parleur.

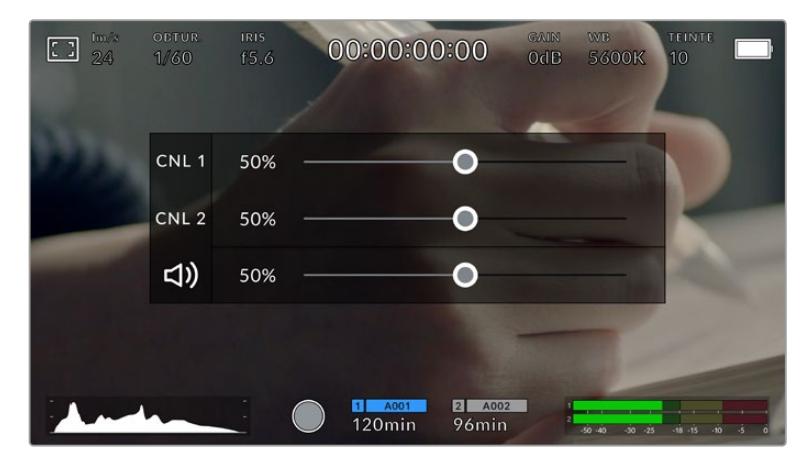

Touchez les vumètres sur l'écran tactile de la URSA Broadcast pour accéder au volume et aux paramètres du casque ou du haut-parleur.

## Double-toucher pour zoomer

Sur la URSA Broadcast, vous pouvez agrandir n'importe quelle zone de l'aperçu de l'image en touchant deux fois l'écran tactile. La zone que vous touchez sera agrandie et vous pourrez vous déplacer dans l'image en faisant glisser votre doigt sur l'écran. C'est une fonction très pratique pour vérifier la mise au point. Pour revenir à l'image en plein écran, il suffit de retoucher deux fois l'écran tactile de la caméra.

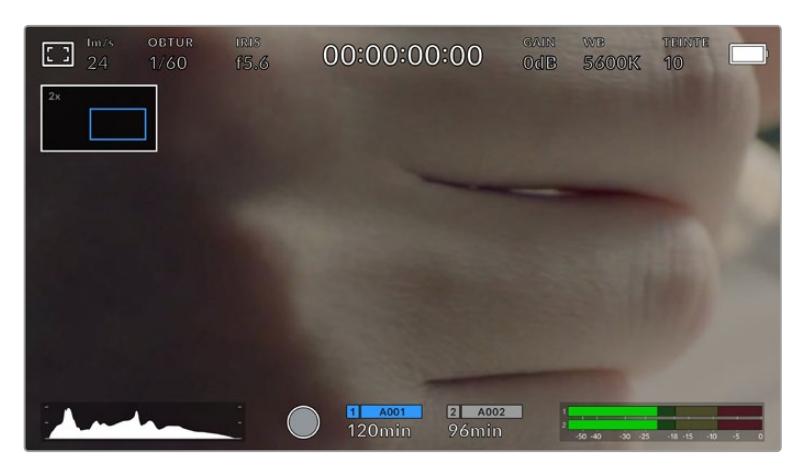

Lorsque vous zoomez dans l'image, l'indicateur situé en haut à gauche de l'écran tactile indique la zone de l'image que vous êtes en train de visualiser. Vous pouvez vous déplacer dans l'image en faisant glisser votre doigt sur l'écran, comme sur un smartphone ou une tablette.

## Mode plein écran

Il est parfois utile lors du cadrage ou de la mise au point d'un plan, de masquer temporairement les informations d'état et les indicateurs audio affichés à l'écran. Pour ce faire, il suffit de balayer l'écran tactile de la URSA Broadcast vers le haut ou vers le bas. L'indicateur d'enregistrement, les repères de cadrage, la grille de composition, l'aide à la mise au point et le zébra resteront visibles.

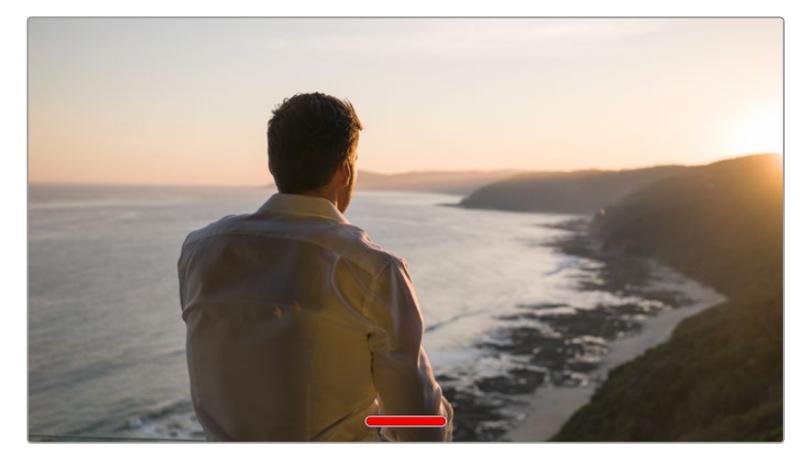

Balayez l'écran tactile de la URSA Broadcast vers le haut ou vers le bas pour masquer les informations d'état.

## Menu de lecture

Appuyez sur le bouton de lecture pour accéder au menu de lecture. Vous pouvez contrôler des clips enregistrés précédemment à l'aide des boutons de contrôle de la caméra ou de l'écran tactile.

Lorsque vous utilisez l'écran tactile, il suffit de toucher le bouton de lecture pour commencer la lecture, et de le toucher une deuxième fois pour l'interrompre. Vous pouvez vous servir des touches avant ou arrière pour passer directement au début ou à la fin des clips. Appuyez une fois sur l'icône d'avance rapide pour passer au clip suivant. Appuyez une fois sur l'icône de retour rapide pour retourner au début du clip en cours ou appuyez deux fois pour revenir au début du clip précédent. Les clips peuvent également être lus en boucle si l'icône de lecture en boucle est activée.

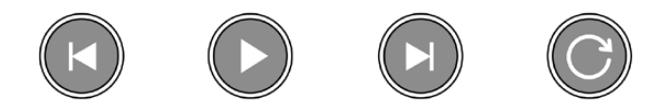

Icône de retour rapide, de lecture, d'avance rapide et de lecture en boucle.

Pour une avance ou un retour rapides, maintenez le bouton correspondant enfoncé. Ainsi, la séquence sera lue à une vitesse deux fois plus élevée, vers l'avant ou vers l'arrière, selon le bouton sélectionné.

Vous pouvez modifier cette vitesse en touchant à nouveau les commandes de transport. À chaque fois que vous toucherez une commande de transport dans la même direction, vous doublerez la vitesse de défilement. La vitesse de défilement maximale est de x16. Si vous atteignez la vitesse maximale et que vous appuyez à nouveau sur la même commande de transport, vous reviendrez à la vitesse x2. Si vous appuyez sur la commande de transport opposée, la vitesse de défilement diminuera de moitié pour atteindre la vitesse x2. Vous pouvez revenir à une lecture standard en touchant le bouton de lecture.

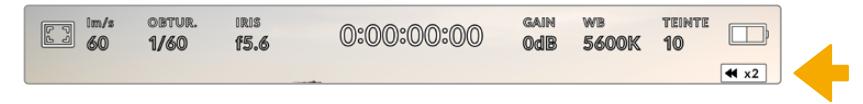

L'indicateur de vitesse de défilement affiche la vitesse et la direction de l'avance ou du retour rapides de la séquence

Si vous touchez le bouton d'enregistrement alors que vous êtes en mode de lecture, vous reviendrez en mode de veille et la caméra sera prête à enregistrer.

**CONSEIL** Balayez l'écran de la URSA Broadcast vers le haut ou vers le bas pour masquer les informations d'état pendant la lecture des séquences. Ouvrir le clap pendant la lecture vous permettra de noter dans les métadonnées la qualité du clip que vous être en train de lire. Pour plus d'informations, consultez la section « Saisie des métadonnées » de ce manuel.

# **Réglages**

## **Menu de navigation**

Appuyez sur le bouton **Menu** de la URSA Broadcast pour afficher le menu de navigation. C'est un menu à onglet qui contient des paramètres auxquels vous n'avez pas accès depuis l'écran de la URSA Broadcast. Les paramètres sont regroupés par fonction au sein des onglets **Enregistrer**, **Moniteur**, **Audio**, **Réglages**, **Préréglages** et **LUTS**. Certains onglets, tels que **Enregistrer**, **Moniteur** et **Réglages** contiennent plusieurs pages. Vous pouvez passer d'une page à l'autre en appuyant sur les flèches situées de part et d'autre de l'écran de paramétrage, ou en balayant l'écran vers la gauche ou vers la droite, comme sur un smartphone ou une tablette.

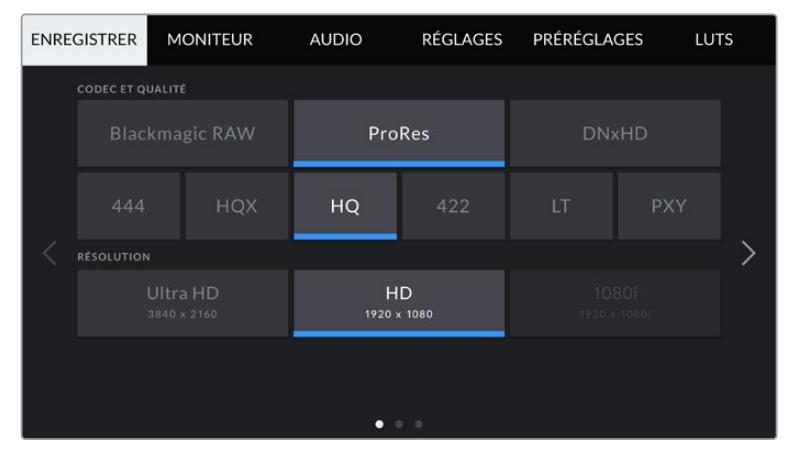

Touchez les intitulés **Enregistrer**, **Moniteur**, **Audio**, **Réglages**, **Préréglages** et **LUTS** pour vous déplacer entre les différents onglets du menu de navigation.

## **Onglet Enregistrer**

L'onglet **Enregistrer** permet de régler le format vidéo, le codec et la résolution, ainsi que d'autres paramètres qui affectent les séquences enregistrées avec la URSA Broadcast, tels que la sélection de la carte et la netteté de l'image. Ce menu possède trois pages. Vous pouvez passer d'une page à l'autre en touchant les flèches situées de part et d'autre de l'écran, ou en balayant l'écran vers la gauche ou vers la droite.

## Onglet Enregistrer - Page 1

La première page de l'onglet **Enregistrer** contient les paramètres suivants.

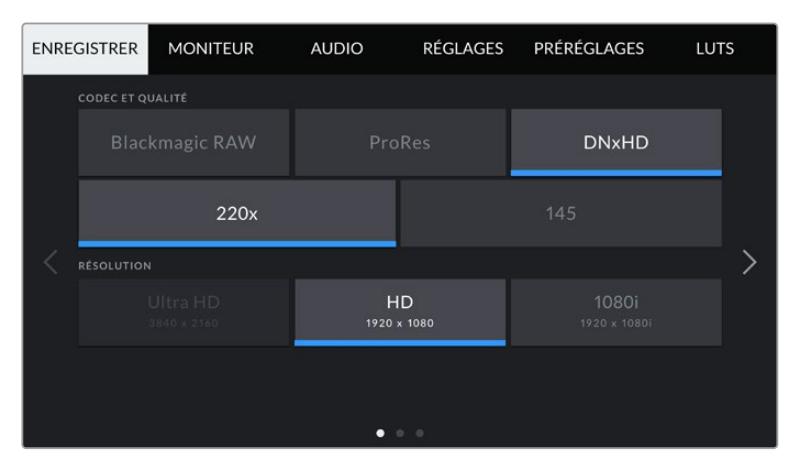

#### **Codec et qualité**

Le menu **Codec et Qualité** est réparti sur deux rangées. La rangée supérieure permet de choisir entre trois familles de codec, Blackmagic RAW, Apple ProRes et DNxHD, tandis que la rangée inférieure permet de choisir les options de qualité. Par exemple, les options de qualité de la famille de codec ProRes sont ProRes 422 XQ, ProRes 444, ProRes 422 HQ, ProRes 422, ProRes 422 LT et ProRes 422 Proxy. Les options Blackmagic RAW sont divisées entre quatre paramètres de **Débit constant** et deux paramètres de **Qualité constante**.

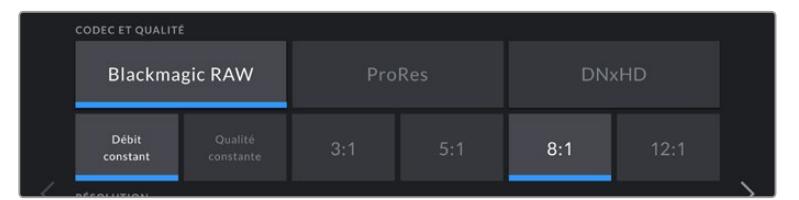

**CONSEIL** La quantité de vidéo que vous pouvez enregistrer sur une carte CFast ou une carte SD augmente lorsque vous choisissez des codecs qui utilisent une compression plus élevée. Pour obtenir de plus amples informations, consultez les « Tableaux des durées d'enregistrement » dans la section « Enregistrement » de ce manuel.

## **Résolution**

Ce paramètre fonctionne en corrélation avec le paramètre des codecs. Utilisez-le pour sélectionner la résolution en fonction du format d'enregistrement.

Par exemple, si vous souhaitez enregistrer des clips Ultra HD en ProRes HQ, sélectionnez **ProRes** et **HQ** dans le menu **Codec et Qualité**, puis **Ultra HD** dans le menu **Résolution**.

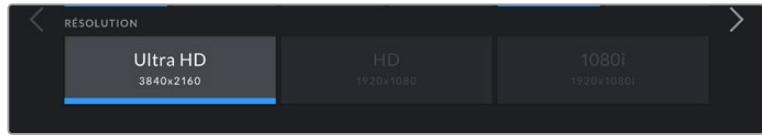

**REMARQUE** La Blackmagic URSA Broadcast prend en charge les codecs Blackmagic RAW et Apple ProRes en Ultra HD, et ProRes et Avid DNxHD en HD.

## Onglet Enregistrer - Page 2

La deuxième page de l'onglet **Enregistrer** contient les paramètres suivants.

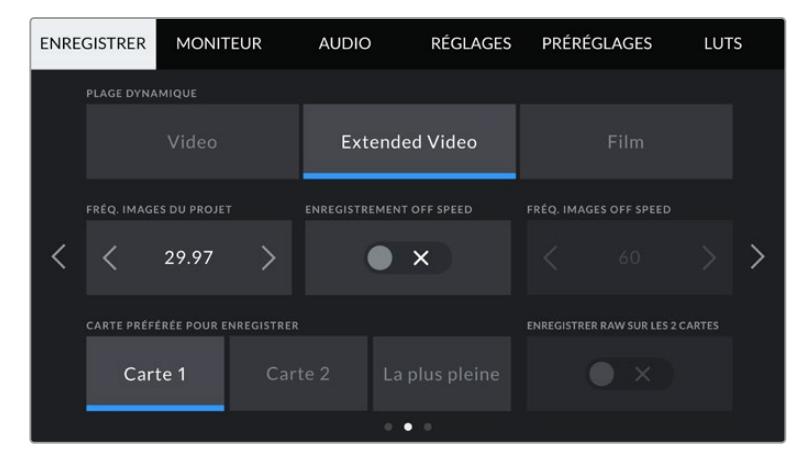

#### **Plage dynamique**

Ajustez le paramètre relatif à la plage dynamique en touchant les icônes du menu **Plage dynamique**. La URSA Broadcast possède trois paramètres de plage dynamique :

#### **Vidéo**

Le mode **Video** ressemble à l'espace colorimétrique REC 709 pour la vidéo haute définition. Ce réglage réduit la plage dynamique, mais vous permet de travailler plus rapidement en enregistrant directement sur des formats vidéo compressés dans un espace colorimétrique permettant une exportation directe ou un traitement minimal en post. Ce réglage peut être utile lorsque vous utilisez la URSA Broadcast avec d'autres caméras broadcast limitées à un espace colorimétrique REC 709.

**Extended Video**

Le réglage **Extended video** offre un bon équilibre entre les réglages **Video** et **Film**. Il offre une plage dynamique plus importante que le réglage **Video**, tout en appliquant un léger changement de contraste et un affaiblissement progressif dans les hautes lumières. Le réglage **Extended video** est adapté aux moniteurs broadcast standard. Il est très utile si vous avez peu de temps pour effectuer la post-production et que vous voulez donner à vos clips un aspect esthétique plus agréable.

**Film**

Le mode **Film** capture de la vidéo reposant sur une courbe logarithmique. Ce mode d'enregistrement vous offre la meilleure plage dynamique qui exploite au maximum les informations de votre signal vidéo pour vous aider à tirer le meilleur parti des logiciels d'étalonnage, tels que DaVinci Resolve.

**REMARQUE** Lorsque vous enregistrez en format Blackmagic RAW, ProRes ou Avid DNxHD, vous pouvez toujours visionner vos séquences sur une plage dynamique Video ou Extended Video en chargeant les LUTs par défaut Broadcast Film to Video ou Broadcast Film to Extended Video dans le menu LUT de votre caméra. Pour plus d'informations, consultez la section « Onglet Moniteur » de ce manuel.

#### **Fréquence d'images du projet**

La fréquence d'image du projet représente la fréquence d'image du format d'enregistrement de la caméra. Ce paramètre propose une sélection de fréquences d'images couramment utilisées dans l'industrie du cinéma et de la télévision. Par exemple, 23,98 images par seconde en Ultra HD au

format ProRes HQ. En général, on fait coïncider la fréquence d'images avec la vitesse de lecture et la synchronisation audio utilisées dans le workflow de post-production.

La Blackmagic URSA Broadcast possède 8 paramètres de fréquence d'images dont 23.98, 24, 25, 29.97, 30, 50, 59.94 et 60 im/s.

**REMARQUE** La fréquence d'images du projet modifie énormément le rendu de la séquence. Dans les environnements broadcast, les fréquences d'images les plus utilisées sont de 50, 59,94, ou 60 images par seconde. Ces fréquences assez élevées sont idéales pour capturer des mouvements fluides et pour rendre la lecture moins saccadée lorsque vous déplacez la caméra.

Les fréquences d'images basses, comme 24 ou 25 images par secondes, sont les plus utilisées pour le cinéma. Elle offrent un rendu cinématographique, mais vous devrez effectuer des mouvements de caméra plus lents afin d'éviter les saccades.

#### **Enregistrement Off Speed**

Par défaut, les fréquences d'images du projet et du capteur correspondent pour que le clip soit lu en vitesse normale. Toutefois, vous pouvez régler la fréquence d'images du capteur indépendamment en désactivant le paramètre **Enregistrement off speed**.

#### **Fréquence d'images off speed**

Lorsque le paramètre **Enregistrement off speed** est activé, touchez les flèches situées au sein du paramètre **Fréq. images off speed** pour régler la fréquence d'images du capteur de la URSA Broasdcast.

La fréquence d'images du capteur vous permet de régler le nombre d'images par seconde que le capteur enregistre. Cette fréquence d'images détermine la vitesse de lecture de votre vidéo en fonction de la fréquence d'images de projet choisie.

Pour plus d'informations concernant les fréquences d'images off speed, consultez le paragraphe « Images par seconde » de la section « Caractéristiques de l'écran tactile » de ce manuel.

**REMARQUE** Pour obtenir plus informations sur les fréquences d'images maximales disponibles avec chaque format d'enregistrement et avec chaque codec, consultez le tableau « Fréquences d'images maximales du capteur » dans la section « Enregistrement » de ce manuel.

#### **Carte préférée pour enregistrer**

Utilisez le paramètre **Carte préférée pour enregistrer** pour sélectionner le support sur lequel la URSA Broadcast va enregistrer en premier lorsque les deux logements sont utilisés. Les options sont **Carte 1**, **Carte 2** et **La plus pleine**. Si vous utilisez un SSD, les options seront **Carte 1**, **SSD** et **La plus pleine**. Choisissez l'option **Carte 1** ou **Carte 2** selon votre préférence. Toutefois, si vous prenez l'habitude d'utiliser toujours la même option, vous saurez alors rapidement quelle carte doit être changée en premier lorsque la première carte est pleine. L'option **La plus pleine** facilite le groupement chronologique des fichiers lorsque vous tournez un projet avec une seule caméra.

Le paramètre sélectionné s'applique dès qu'une carte CFast, SD ou qu'un SSD est inséré. Vous pouvez modifier ce paramètre à tout moment dans le gestionnaire de stockage en sélectionnant une carte différente. Il est important de préciser que le fait d'éjecter et de réinsérer des cartes rétablira le paramètre **Carte préférée pour enregistrer** actuel. Lorsque le URSA Mini SSD Recorder est connecté et qu'un SSD est inséré, le SSD Recorder enregistre directement sur le logement de stockage numéro **2** de la URSA Broadcast.

Pour plus d'informations, consultez la section « URSA Mini SSD Recorder » de ce manuel.

**CONSEIL CONSEIL** Le paramètre **La plus pleine** est basé sur le pourcentage d'espace utilisé sur votre support plutôt que sur sa taille ou la quantité de données utilisées.

## Onglet Enregistrer - Page 3

La troisième page de l'onglet **Enregistrer** contient les paramètres suivants.

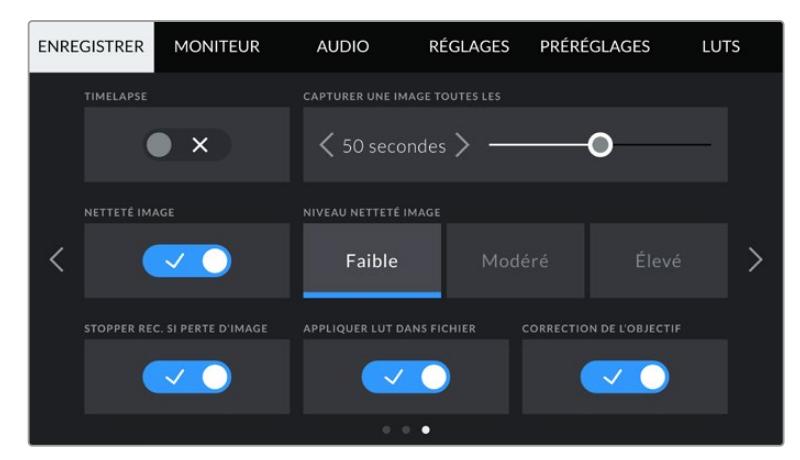

#### **Timelapse**

Ce paramètre active la fonction Timelapse qui permet l'enregistrement automatique d'une image fixe aux intervalles suivants :

- **Images** : 2 10
- **Secondes** : 1 10, 20, 30, 40, 50
- **Minutes** : 1 10

Par exemple, vous pouvez régler votre caméra pour enregistrer une image fixe toutes les 10 images, 5 secondes, 30 secondes, 5 minutes etc.

La fonction Timelapse offre de nombreuses options créatives. Par exemple, lorsque vous réglez l'intervalle de temps sur 2 images, vous obtiendrez un effet d'accéléré lors de la lecture de votre vidéo.

Le format de chaque image fixe est basé sur votre format d'enregistrement, ainsi si vous configurez la caméra sur un enregistrement en Ultra HD ProRes HQ, le paramètre Timelapse conservera ce format. La fréquence d'images sera basée sur la fréquence d'image de votre projet. Vos séquences en accéléré pourront alors facilement s'intégrer à votre workflow de post-production.

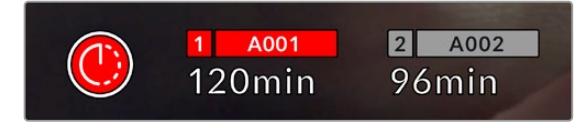

Lorsque la URSA Broadcast est en mode Timelapse, une icône s'affiche sur le bouton d'enregistrement.

**CONSEIL** Lorsque vous enregistrez des séquences en mode Timelapse, le compteur du timecode se met à jour à chaque fois qu'une image vidéo est enregistrée.

#### **Netteté image**

Ce paramètre permet de régler la netteté de l'image de la URSA Broadcast. Par défaut, le niveau de netteté de l'image est réglé sur **Modéré**. Sélectionnez **Faible** pour réduire le niveau de netteté ou **Élevé** pour l'augmenter.

Lorsque ce paramètre est activé, il est appliqué sur les vidéos ProRes capturées par la caméra et sur la sortie SDI de la URSA Broadcast.

Ce réglage est principalement destiné à la production en direct pour laquelle il est impossible de passer par la post-production. Si vous comptez beaucoup retravailler ou étalonner l'image en postproduction, nous vous recommandons de désactiver ce réglage. Ainsi, ce paramètre ne s'applique pas aux fichiers Blackmagic RAW, car ils nécessitent d'importants travaux de post-production.

**CONSEIL** Lorsque vous traitez vos fichiers Blackmagic RAW, vous pouvez obtenir un niveau de netteté comparable en utilisant l'outil de réglage de la netteté et du flou disponible sur la page **Étalonnage** de DaVinci Resolve.

Réglez le rayon de l'outil à 0,48 et ajustez l'échelle à 0,6, 0,3 ou 0,15 pour obtenir une netteté comparable aux réglages **Élevé**, **Modéré** ou **Faible**.

Pour plus d'informations sur le réglage de la netteté en post-production, consultez la section « Motion effects palette » du manuel complet DaVinci Resolve.

#### **Arrêt de l'enregistrement lors d'une perte d'images**

Utilisez le paramètre **Stopper rec. si perte d'image** pour configurer la réponse de la URSA Broadcast lorsqu'une perte d'images est détectée. Lorsque ce paramètre est désactivé, l'enregistrement continue même si une perte d'images est détectée. Lorsqu'il est activé, l'enregistrement s'arrête lorsqu'une perte d'images est détectée. Cela vous évitera de perdre du temps à filmer des séquences inutilisables si vous n'avez pas remarqué l'indicateur de perte d'images.

**CONSEIL** Consultez les sections « Choisir une carte CFast 2.0 », « Choisir une carte SD » et « Choisir un SSD rapide » pour comprendre comment éviter les pertes d'images.

#### **Appliquer LUT dans fichier**

Si vous appliquez une LUT à une sortie de la URSA Broadcast, la LUT sélectionnée sera intégrée au fichier Blackmagic RAW que vous enregistrez.

La LUT sera sauvegardée dans l'en-tête du fichier et vous pourrez facilement l'appliquer au clip en post-production, sans avoir à gérer un fichier séparé. Lorsque la fonction **Appliquer LUT dans fichier** est activée dans le menu, le clip s'ouvrira dans le Blackmagic RAW Player et dans DaVinci Resolve avec la LUT sélectionnée. Vous pouvez activer ou désactiver l'application de la LUT, mais elle sera toujours présente dans le fichier Blackmagic RAW.

DaVinci Resolve comprend également une fonction **Appliquer une LUT** dans ses paramètres, pour activer ou désactiver la LUT 3D dans le fichier Blackmagic RAW. La fonction **Appliquer une LUT** dans DaVinci Resolve est la même que dans la caméra. Ainsi, quand vous filmez, vous pouvez demander à l'étalonneur d'utiliser une LUT depuis la caméra. Mais vous pourrez facilement désactiver cette LUT dans DaVinci Resolve en réglant **Appliquer une LUT** sur **Off**.

#### **Correction de l'objectif**

Le bord des image capturées par un objectif zoom broadcast comporte souvent des aberrations chromatiques. C'est particulièrement visible sur des images à contraste élevé et avec des objectifs B4 peu onéreux dont la plage de zoom est très étendue. La fonction de correction de l'objectif de la URSA Broadcast vous permet de corriger ces défauts sur les objectifs B4. Par défaut, celle-ci est activée lorsque la caméra détecte les informations nécessaires sur l'objectif B4.

## **Convention de dénomination des fichiers**

Les clips sont enregistrés au format Blackmagic RAW, Avid DNxHD et Apple ProRes en fonction du format d'enregistrement que vous avez choisi.

Le tableau ci-dessous présente un exemple de la convention de dénomination des fichiers :

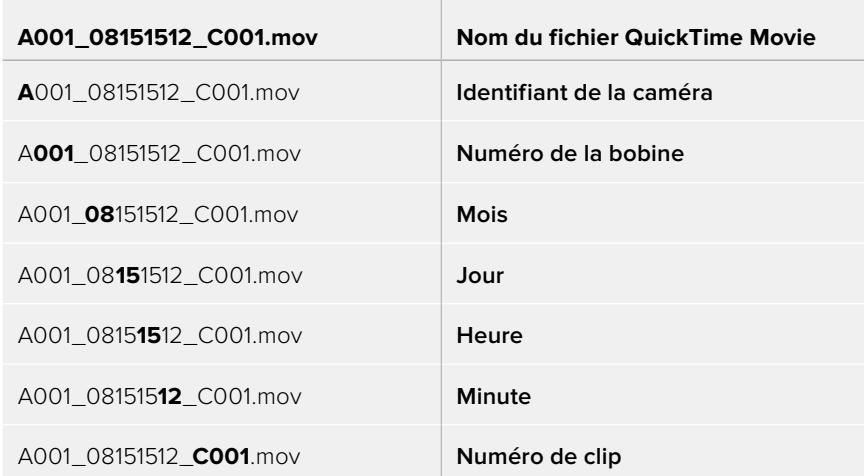

Les fichiers d'images fixes capturées au format DNG à l'aide du bouton Still seront enregistrés selon la convention de dénomination des fichiers relative aux clips vidéo. Toutefois, les quatre derniers caractères du nom de fichier porteront le numéro de l'image, par exemple **S001**, au lieu du numéro du clip. Pour plus d'informations, consultez la section « Commandes de l'écran tactile » de ce manuel.

## **Onglet Moniteur**

L'onglet **Moniteur** vous permet d'ajuster les informations à l'écran et d'autres options de monitoring pour l'écran tactile ainsi que pour les sorties SDI avant et principale de la URSA Broadcast. Les options sont organisées par sortie, notamment **LCD**, **SDI avant**, **SDI principale** et **Tous**. L'option **Tous** comprend les paramètres du moniteur qui affectent toutes les sorties de la URSA Broadcast. Chacun de ces menus possède deux pages. Vous pouvez passer d'une page à l'autre en touchant les flèches situées de part et d'autre de l'écran, ou en balayant l'écran vers la gauche ou vers la droite.

## Paramètres LCD, SDI avant et SDI principale de l'onglet Moniteur - Page 1

La première page de l'onglet **Moniteur** contient des paramètres identiques pour chaque sortie. Par exemple, vous pouvez activer le zébra sur l'écran tactile, mais le désactiver sur les sorties SDI avant et principale.

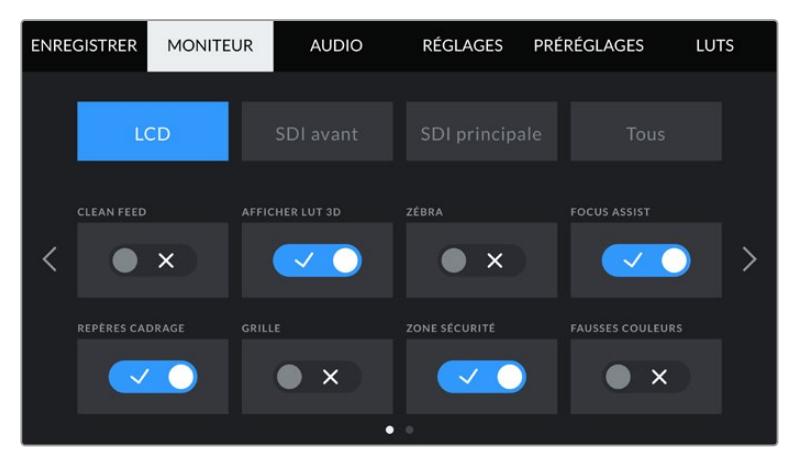

#### **Clean Feed**

Touchez le bouton **Clean Feed** dans les menus **LCD**, **SDI avant** et **SDI principale** pour désactiver les informations à l'écran de la sortie correspondante, excepté le voyant d'enregistrement tally.

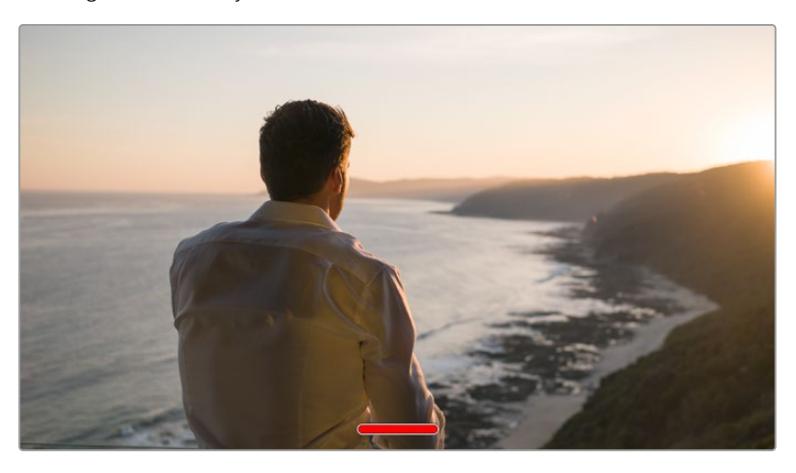

L'écran tactile de la URSA Broadcast affiche le voyant d'enregistrement tally, même en mode Clean Feed.

**REMARQUE** Les LUTs seront appliquées aux sorties pour lesquelles le paramètre **Clean Feed** est activé. Pour désactiver les LUTs, il suffit de désactiver le bouton **Afficher LUT** dans le menu **Moniteur** pour la sortie correspondante.

#### **Affichage LUT 3D**

La URSA Broadcast peut appliquer des LUT 3D à n'importe quelle sortie pour lui donner un rendu de séquence étalonnée. C'est très pratique lorsque vous filmez avec une plage dynamique Film, car elles produisent des images peu contrastées.

Si la URSA Broadcast possède une LUT active, utilisez ce paramètre pour appliquer cette LUT à la sortie de votre choix.

**REMARQUE** Pour plus d'informations sur le chargement et l'utilisation des LUTs 3D, consultez la section **LUTS** de ce manuel.

#### **Zébra**

Touchez le bouton **Zébra** dans les menus **LCD**, **SDI avant** et **SDI principale** pour activer le zébra sur ces sorties. Pour plus d'informations sur le zébra et la configuration des niveaux de zébra, consultez la section « Caractéristiques de l'écran tactile » de ce manuel.

#### **Focus Assist**

Touchez le bouton **Focus Assist** dans les menus **LCD**, **SDI avant** et **SDI principale** pour activer l'aide à la mise au point sur ces sorties. Pour plus d'informations sur l'aide à la mise au point et la configuration des niveaux de l'aide à la mise au point, consultez la section « Caractéristiques de l'écran tactile » de ce manuel.

#### **Repères de cadrage**

Touchez le bouton **Repères cadrage** dans les menus **LCD**, **SDI avant** et **SDI principale** pour activer les repères de cadrage sur ces sorties. Pour plus d'informations sur les repères de cadrage et leur sélection, consultez la section « Caractéristiques de l'écran tactile » de ce manuel.

#### **Grille**

Touchez le bouton **Grille** dans les menus **LCD**, **SDI avant** et **SDI principale** pour activer la grille de composition selon la règle des tiers sur ces sorties. Pour plus d'informations sur la grille de composition selon la règle des tiers, consultez la section « Caractéristiques de l'écran tactile » de ce manuel.

#### **Zone de sécurité**

Touchez le bouton **Zone sécurité** dans les menus **LCD**, **SDI avant** et **SDI principale** pour activer la zone de sécurité sur ces sorties.

Pour plus d'informations sur la zone de sécurité et la configuration de sa valeur, consultez la section « Caractéristiques de l'écran tactile » de ce manuel.

**REMARQUE** Utilisez le paramètre **Zone sécurité** dans le menu **Tous** de l'onglet **Moniteur** de la URSA Broadcast pour régler la taille de la zone de sécurité.

#### **Fausses couleurs**

Touchez le bouton **Fausses couleurs** dans les menus **LCD**, **SDI avant** et **SDI principale** pour activer les fausses couleurs sur ces sorties.

Pour plus d'informations sur les fausses couleurs, consultez la section « Caractéristiques de l'écran tactile » de ce manuel.

## Paramètre LCD de l'onglet Moniteur - Page 2

La deuxième page du paramètre LCD de l'onglet moniteur contient des options permettant de régler l'écran tactile.

#### **Affichage**

Au lieu de l'histogramme et des vumètres, la URSA Broadcast peut afficher les informations relatives au codec et à la résolution dans les coins gauche et droit de l'écran tactile. C'est très pratique si vous préférez utiliser les fausses couleurs pour régler l'exposition ou si vous enregistrez l'audio séparément et souhaitez afficher des informations supplémentaires à l'endroit où l'histogramme et les indicateurs audio sont normalement affichés.

Pour sélectionner l'affichage souhaité, il suffit de toucher le paramètre **Indicateurs** ou **Codec et Résolution** dans le menu **LCD**.

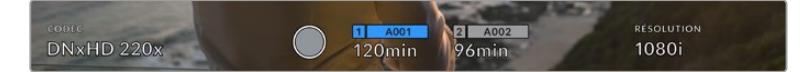

Au lieu de l'histogramme et des vumètres, la URSA Broadcast peut afficher les informations relatives au codec et à la résolution.

#### **Luminosité écran**

Déplacez le curseur **Luminosité écran** vers la gauche ou vers la droite dans le menu LCD pour ajuster la luminosité de l'écran tactile de la URSA Broadcast.

## Paramètres SDI avant et SDI principale de l'onglet Moniteur - Page 2

La deuxième page des paramètres **SDI avant** et **SDI principale** de l'onglet **Moniteur** contient des options permettant de régler les sorties SDI avant et principale.

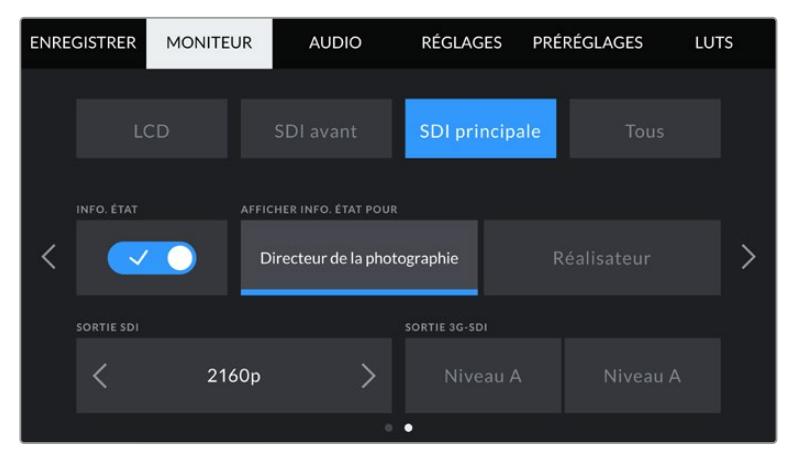

Les résolutions 2160p et 1080p sont disponibles sur la sortie SDI principale lorsque vous filmez en 2160p. Les options de sortie 3G-SDI sont disponibles lorsqu'un signal 1080p est envoyé en 50, 59.94 ou 60 im/s depuis le connecteur SDI avant ou principal de la caméra. 720p est disponible depuis la sortie SDI principale avec un clean feed quand vous filmez en 50, 59.94 ou 60 im/s. 1080i est disponible sur la sortie SDI avant ou principale quand vous filmez en 50, 59.94 ou 60 im/s ou en DNxHD 1080i.

#### **Info. état**

Il est pratique de pouvoir masquer les informations d'état et les vumètres affichés sur les sorties SDI avant et principale et ainsi conserver uniquement les informations nécessaires à la composition du plan. Touchez le bouton **Info. état** dans les menus **SDI avant** ou **SDI principale** du moniteur pour activer ou désactiver les informations d'état et les vumètres sur cette sortie. Les autres informations à l'écran, telles que les repères de cadrage, la grille, l'aide à la mise au point et le zébra resteront visibles, s'ils sont actifs.

Vous pouvez également balayer l'écran tactile de la URSA Broadcast vers le haut ou vers le bas pour obtenir le même résultat.

#### **Afficher info état pour Directeur de la photographie ou Réalisateur**

L'écran tactile de la URSA Broadcast affiche des informations telles que l'ISO, la balance des blancs et l'ouverture. Ces informations sont pratiques pour le cameraman ou le directeur de la photo qui doivent régler des plans individuels sur la caméra. Toutefois, les sorties SDI avant et principale de la URSA Broadcast peuvent également afficher des informations utiles au réalisateur ou au scripte qui doivent garder l'œil sur plusieurs plans ou caméras.

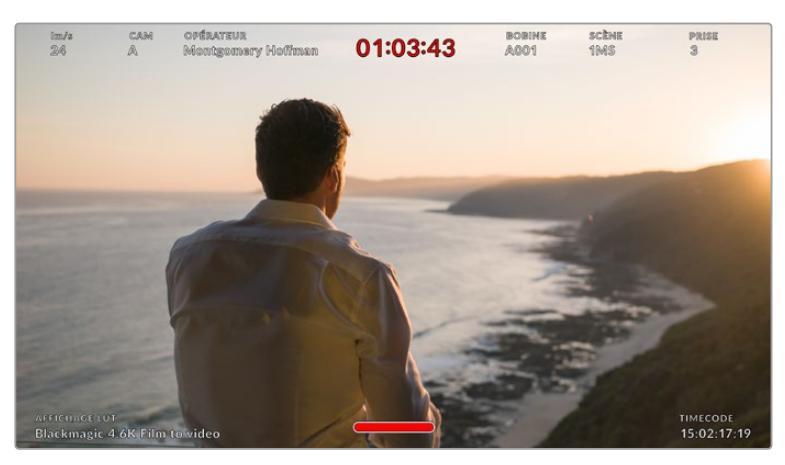

La URSA Broadcast peut afficher des informations destinées au réalisateur sur les sorties SDI avant et principale.

Lorsque vous réglez les informations d'état sur **Réalisateur** au sein des paramètres **SDI avant** ou **SDI principale** de l'onglet **Moniteur**, les informations d'état suivantes s'affichent :

#### **IM/S**

Affiche la fréquence d'images sélectionnée. Si le paramètre **Off Speed Recording** est désactivé, seule la fréquence d'images du projet est affichée. Si le paramètre **Off Speed Recording** est activé, la fréquence d'images du capteur s'affiche, suivie de la fréquence d'images du projet.

#### **CAM**

Affiche l'identifiant de la caméra, comme réglé sur le clap de la URSA Broadcast. Pour plus d'informations, consultez la section « Clap » de ce manuel.

#### **OPÉRATEUR**

Identifie le cameraman, comme réglé sur le clap de la URSA Broadcast. Pour plus d'informations, consultez la section « Clap » de ce manuel.

#### **AFFICHAGE DE LA DURÉE**

Affiche la durée du clip en cours d'enregistrement, ou du dernier clip enregistré au format : heures:minutes:secondes.

#### **REEL, SCENE, TAKE**

Affiche la bobine, la scène et la prise en cours. Pour plus d'informations sur la création des libellés bobine, scène et prise, consultez la section « Clap » de ce manuel.

#### **PLAGE DYNAMIQUE**

La LUT appliquée à la sortie en cours est affichée dans le coin gauche de l'écran. Lorsqu'aucune LUT n'a été appliquée, la plage dynamique affiche **Film** ou **Video**.

#### **TIMECODE**

Le timecode de la URSA Broadcast est affiché en heures:minutes:secondes:images dans le coin droit de l'écran.

### **Sorties SDI**

Les deux sorties vous permettent de sélectionner entre une sortie HD progressive ou entrelacée. De plus, la sortie SDI principale de la URSA Broadcast offre également l'option 2160p ou 720p. Les options disponibles au sein de ce paramètre dépendent de la résolution et de la fréquence d'images de la caméra.

L'option HD progressive, ou 1080p, est toujours disponible, quelles que soient la résolution et la fréquence d'images de l'enregistrement. L'option HD entrelacée, ou 1080i, est disponible lorsque vous filmez en DNxHD 1080i avec une fréquence d'images du projet est réglée sur 50, 59.94 ou 60 im/s ou en 1080p à 50, 59.94 ou 60 im/s.

Le signal de sortie SDI Ultra HD, ou 2160p, est disponible sur la sortie SDI principale de la URSA Broadcast lorsque vous tournez en Ultra HD. Le signal de sortie 720p est disponible en clean feed sur la sortie SDI principale pour toutes les résolutions si la fréquence d'images du projet est de 50, 59.94 ou 60 im/s.

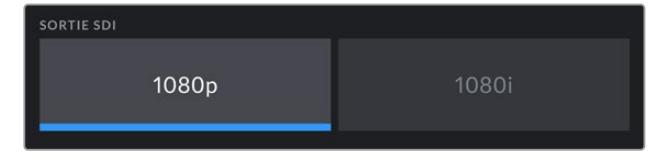

Sortie SDI - SDI avant

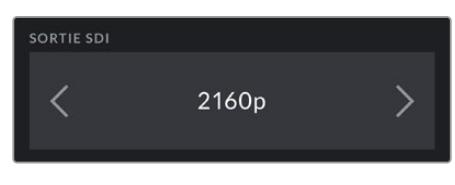

Sortie SDI - SDI principale

#### **3G-SDI de niveau A et B**

Vous pouvez modifier la norme de la sortie 3G-SDI afin de conserver une compatibilité avec des équipements qui peuvent recevoir de la vidéo 3G-SDI de niveau A ou de niveau B, mais pas les deux. Cette option apparaît seulement si vous opérez à 50, 59, 94 ou à 60 images par seconde en 1080p depuis la sortie SDI principale. Elle est également disponible lorsque vous filmez à 50, 59.94 ou 60 im/s en ProRes HD ou DNxHD HD ou 1080i, puis quand vous envoyez 1080p sur le connecteur SDI avant à 50, 59.94 ou 60 im/s.

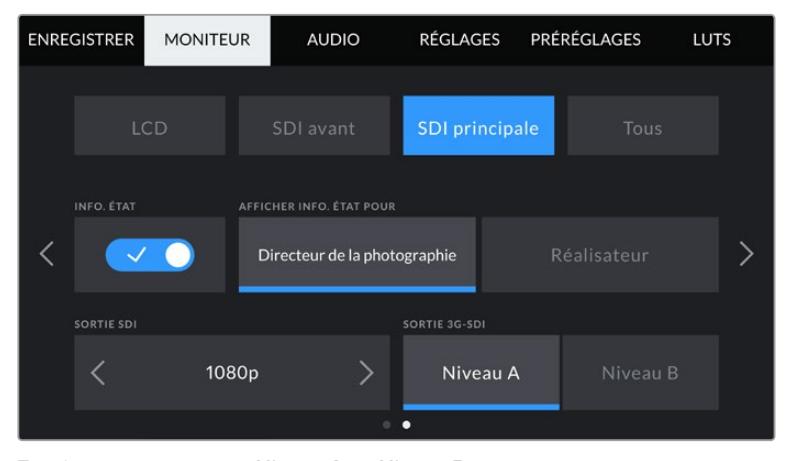

Touchez respectivement **Niveau A** ou **Niveau B** pour choisir le niveau de la sortie 3G-SDI.

## Paramètre Tous de l'onglet Moniteur - Page 1

Les paramètres du moniteur qui affectent toutes les sorties de la URSA Broadcast sont regroupés au sein du menu **Tous**. Par exemple, si vous réglez le paramètre **Zone sécurité %** sur 90% dans ce menu, la zone de sécurité du LCD et des sorties SDI avant et principale seront réglés sur 90%.

Le paramètre **Tous** comprend deux pages. La première page du paramètre **Tous** de l'onglet **Moniteur** contient les options suivantes.

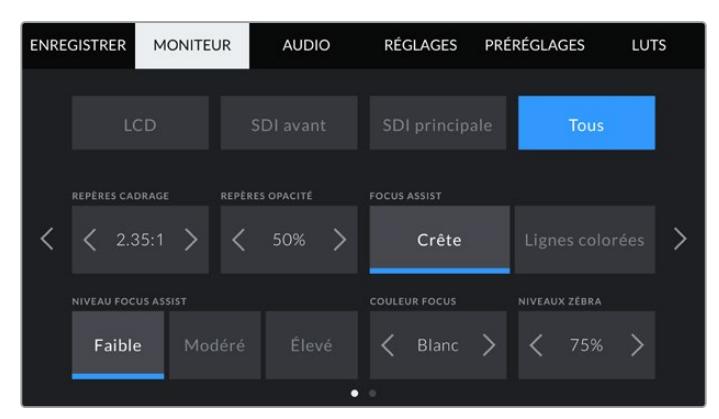

#### **Repères de cadrage**

Touchez les flèches gauche et droite du paramètre **Repères cadrage** afin de choisir entre les repères pour toutes les sorties de la URSA Broadcast, y compris celles reliant les viseurs électroniques tels que le Blackmagic URSA Viewfinder. Ces options sont décrites dans la section « Caractéristiques de l'écran tactile » de ce manuel. Vous pouvez également y accéder à partir du menu de monitoring LCD de l'écran tactile. Veuillez noter que vous pouvez choisir indépendamment si les repères de cadrage s'affichent sur le LCD, sur la sortie SDI avant et sur la sortie SDI principale dans les menus de l'onglet **Moniteur** correspondants.

#### **Repères opacité**

Touchez les flèches gauche et droite du paramètre **Repères opacité** pour choisir l'opacité des zones délimitées par les repères de cadrage sur l'écran tactile, ainsi que sur les sorties SDI avant et principale. Les options sont 25%, 50%, 75% et 100%.

#### **Focus Assist**

La caméra URSA Broadcast intègre deux modes d'aide à la mise au point : **Crête** et **Lignes colorées**.

**Crête**

Lorsque le mode **Crête** est sélectionné, les zones de l'image qui sont très nettes sur l'écran tactile ou les sorties SDI ne le seront pas sur l'image enregistrée. À l'écran, les zones nettes de l'image ressortent clairement contre l'arrière-plan. Comme il n'y a pas d'autres informations affichées à l'écran, c'est une façon intuitive de savoir si la mise au point a été effectuée, car le sujet sur lequel vous focalisez est séparé des autres éléments du plan.

**Lignes colorées**

Lorsque le mode **Lignes colorées** est sélectionné, une ligne de couleur s'affiche sur les zones nettes de l'image. Ce mode est un peu plus incommodant que le mode **Crête** car les lignes sont superposées à l'image. Cependant, c'est une aide à la mise au point précise pour les plans qui comportent de nombreux éléments.

#### **Niveau focus assist**

Pour régler le niveau de l'aide à la mise au point de l'écran tactile et des sorties SDI avant et principale, touchez les options **Faible**, **Modéré** ou **Élevé**.

**REMARQUE** Régler le niveau de l'aide à la mise au point n'active pas l'aide à la mise au point sur l'écran tactile ou les sorties SDI de la URSA Broadcast. Vous devrez donc activer l'aide à la mise au point individuellement sur les sorties **LCD**, **SDI avant** ou **SDI principale** de l'onglet **Moniteur**.

**CONSEIL** Le niveau optimal d'aide à la mise au point peut varier selon les plans. Par exemple, lorsque vous effectuez la mise au point sur les acteurs, un niveau d'aide plus élevé permet de bien définir le contour du visage. En revanche, si vous réglez un niveau élevé sur un plan représentant du feuillage ou un mur de briques, vous allez sans doute obtenir trop d'informations nettes.

#### **Couleur focus**

Utilisez le paramètre **Couleur focus** pour changer la couleur de la ligne de mise au point lorsque vous êtes en mode **Lignes colorées**. Modifier la couleur de cette ligne peut faciliter l'aide à la mise au point. Les options disponibles sont **Blanc**, **Rouge**, **Vert**, **Bleu** et **Noir**.

#### **Niveau de zébra**

Réglez le niveau d'exposition à partir duquel le zébra apparaît en touchant les flèches situées de part et d'autre du paramètre. Le niveau de zébra peut être ajusté par tranches de 5% entre 75 et 100%.

Pour plus d'informations, consultez le paragraphe « Zébra » de la section « Caractéristiques de l'écran tactile ».

## Paramètre All de l'onglet moniteur 2

La deuxième page du paramètre **Tous** de l'onglet **Moniteur** contient les options suivantes.

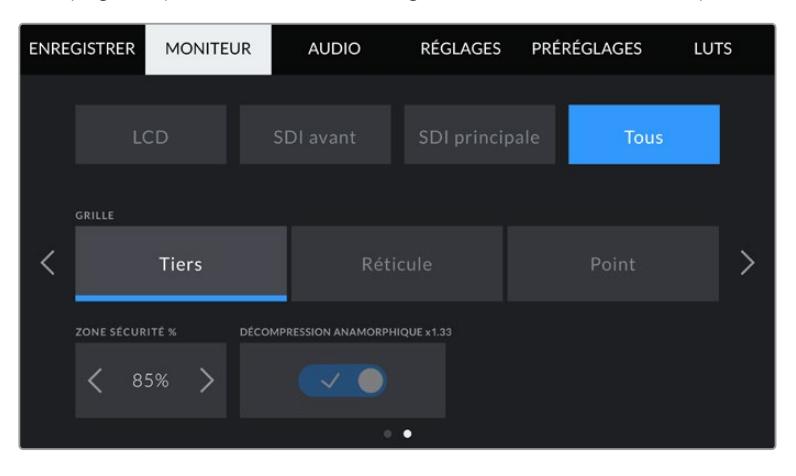

#### **Grilles**

Pour régler les grilles et les réticules que vous souhaitez afficher sur l'écran tactile, la sortie SDI avant et la sortie SDI principale de la URSA Broadcast, touchez l'option **Tiers**, **Réticule** ou **Point** de ce paramètre.

Pour plus d'informations, consultez le paragraphe **Grilles** dans la section « Caractéristiques de l'écran tactile » de ce manuel.

#### **Zone de sécurité %**

 Pour modifier la taille de la zone de sécurité sur l'écran tactile, la sortie SDI avant et la sortie SDI principale de la URSA Broadcast, touchez les flèches situées de part et d'autre de ce paramètre. Le pourcentage indique la taille de la zone de sécurité par rapport au cadre de l'image. La plupart des diffuseurs exigent une zone de sécurité de 90%.

#### **Décompression anamorphique**

Lorsque vous tournez avec des objectifs anamorphoseurs, l'image est étirée horizontalement sur les sorties de prévisualisation de la URSA Broadcast ainsi que sur les fichiers enregistrés. Lorsque vous activez le paramètre **Décompression anamorphique**, l'image de prévisualisation de la URSA Broadcast est corrigée. De plus, la valeur de la correction est enregistrée dans les métadonnées du clip afin de faciliter la correction en post.

La valeur de la correction varie selon le réglage de la résolution de la URSA Broadcast. Toutefois, l'image obtenue sera toujours au format écran large 2.4:1.

Les objectifs anamorphiques conçus pour les capteurs d'image numérique 16:9 utilisent souvent un coefficient d'étirement de 1.33x afin de produire des images au format écran large 2.4:1 à partir de l'intégralité du capteur 16:9. Par conséquent, lorsque la URSA Broadcast est réglée sur des résolutions 16:9 telles que **4K 16:9** et **HD 16:9**, la correction d'étirement sera de 1.33:1.

**CONSEIL** Si votre image est étirée horizontalement lorsque vous tournez avec un objectif sphérique standard, vérifiez que le paramètre **Décompression anamorphique** n'est pas activé.

## **Onglet Audio**

L'onglet **Audio** vous permet d'ajuster les paramètres de l'entrée audio et du monitoring sur la URSA Broadcast.

Les paramètres de la URSA Broadcast sont regroupés sur deux pages et divisés entre les canaux 1 et 2. Deux canaux supplémentaires seront ajoutés lors d'une mise à jour logicielle ultérieure.

Vous pouvez attribuer une source différente à chaque canal et ajuster divers paramètres.

Ces paramètres fonctionnent de pair avec les interrupteurs situés sur le panneau de contrôle interne de la URSA Broadcast. Si besoin, après avoir réglé la source audio d'un canal particulier, vous pouvez utiliser les interrupteurs du panneau de contrôle interne pour régler le type de signal et pour activer l'alimentation fantôme.

## Onglet Audio - Page 1

La première page de l'onglet **Audio** de la URSA Broadcast contient les options suivantes :

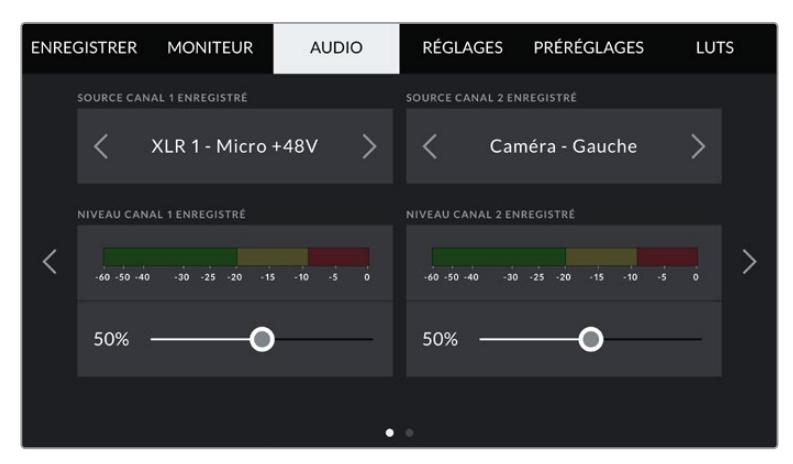

#### **Sources des canaux**

Utilisez les boutons **Source canal 1 enregistré** et **Source canal 2 enregistré** pour sélectionner la source audio de chaque canal audio. Les options disponibles sont :

#### **Caméra Gauche ou Droite**

Utilisez ce paramètre pour enregistrer de l'audio à partir des micros internes de la caméra.

**Caméra Mono**

Utilisez ce paramètre pour enregistrer de l'audio sur un seul canal, à partir des canaux gauche et droit du micro intégré de la URSA Broadcast.

**XLR 1 ou 2**

Utilisez ce paramètre pour enregistrer de l'audio à partir des entrées XLR de la caméra. Selon le signal audio réglé sur les interrupteurs du panneau de contrôle interne de la URSA Broadcast, l'entrée XLR s'affiche en tant que **Micro**, **Ligne**, ou **AES**. Lorsque l'alimentation fantôme est activée et que l'entrée XLR est réglée sur **Mic**, l'indicateur **+48V** s'affiche également. Sur la URSA Broadcast, il est important de vérifier que l'interrupteur +48V est désactivé lorsque vous déconnectez le micro avec l'alimentation fantôme.

#### **XLR 1 ou 2 - Backup micro**

Utilisez ce paramètre pour enregistrer de l'audio à partir d'un micro branché à l'entrée XLR 1 ou 2 de la URSA Broadcast à un niveau plus bas que celui d'un enregistrement micro standard. Cela permet d'éviter un écrêtage de l'audio lorsque le volume augmente de façon inattendue. Cette fonction est uniquement disponible lorsque l'interrupteur de l'entrée XLR 1 ou 2 est réglé sur **Mic**.

#### **Aucune**

Utilisez ce paramètre pour désactiver le canal audio.

## **NIVEAU CANAL 1/2 ENREGISTRÉ**

Utilisez ces curseurs pour ajuster les niveaux de l'enregistrement audio sur le canal 1 ou 2. Des vumètres sont affichés au-dessus de chaque curseur pour vous aider à régler le niveau audio approprié. Ces niveaux se mettent à jour lorsque vous ajustez l'audio à l'aide des molettes audio situées sur le panneau de contrôle ergonomique.

Pour obtenir une qualité audio optimale, vérifiez que vos niveaux audio ne dépassent pas 0 dBFS. Il s'agit en effet du niveau maximal auquel la caméra peut enregistrer. L'audio qui dépasse ce niveau sera écrêté et distordu.

## Onglet Audio - Page 2

La deuxième page de l'onglet **Audio** de la URSA Broadcast contient les options suivantes.

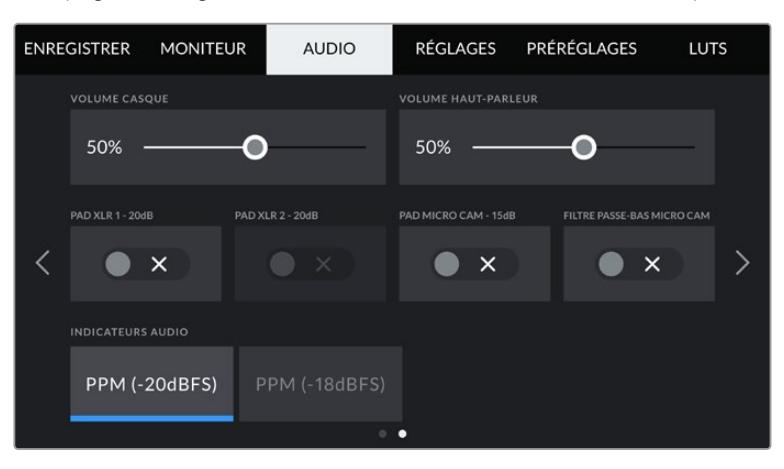

#### **Volume casque**

Le curseur de ce paramètre permet d'ajuster les niveaux de la sortie du casque connecté au jack de 3,5mm de la URSA Broadcast. Déplacez le curseur audio vers la gauche ou vers la droite pour ajuster les niveaux. Ces niveaux se mettent également à jour lorsque vous ajustez le volume du casque à l'aide de la molette située sur le panneau de contrôle avant.

#### **Volume haut-parleur**

Le curseur de ce paramètre permet d'ajuster les niveaux de la sortie du haut-parleur intégré à la URSA Broadcast. Déplacez le curseur audio vers la gauche ou vers la droite pour ajuster les niveaux. Ces niveaux se mettent également à jour lorsque vous ajustez le volume du haut-parleur à l'aide de la molette située sur le panneau de contrôle avant.

#### **Pad XLR - 20dB**

Ce paramètre vous offre un meilleur contrôle sur la réduction du gain des entrées audio XLR de la URSA Broadcast lorsque vous tournez dans des environnements bruyants, même quand les niveaux de l'entrée ont déjà été réduits.

#### **Pad micro cam - 15 dB**

Ce paramètre vous offre un meilleur contrôle sur la réduction du gain de l'entrée micro de la URSA Broadcast, lorsque vous tournez dans des environnements bruyants, même quand les niveaux de l'entrée ont déjà été réduits.

#### **Filtre passe-bas mic. cam**

Touchez l'interrupteur de ce paramètre pour activer le filtre passe-bas sur les micros internes de la caméra. Il permet de réduire le bruit du vent ou les vibrations parasites lors de tournages en extérieur. Pour que ce filtre puisse fonctionner, le paramètre **Pad micro cam -15 dB** doit être désactivé.

### **Indicateurs audio**

Sélectionnez une norme d'indicateur audio pour afficher le niveau de crête.

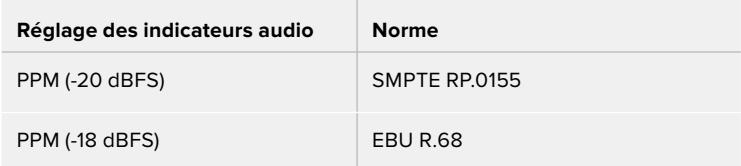

## **Onglet Réglages**

L'onglet **Réglages** contient les paramètres d'identification de la URSA Broadcast, la version du logiciel, les paramètres des boutons de fonction et d'autres paramètres de la caméra qui ne sont pas directement liés à l'enregistrement ou au monitoring. Ce menu possède sept pages. Vous pouvez passer d'une page à l'autre en touchant les flèches situées de part et d'autre de l'écran, ou en balayant l'écran vers la gauche ou vers la droite.

## Onglet Réglages - Page 1

La première page de l'onglet **Réglages** de la URSA Broadcast contient les options suivantes :

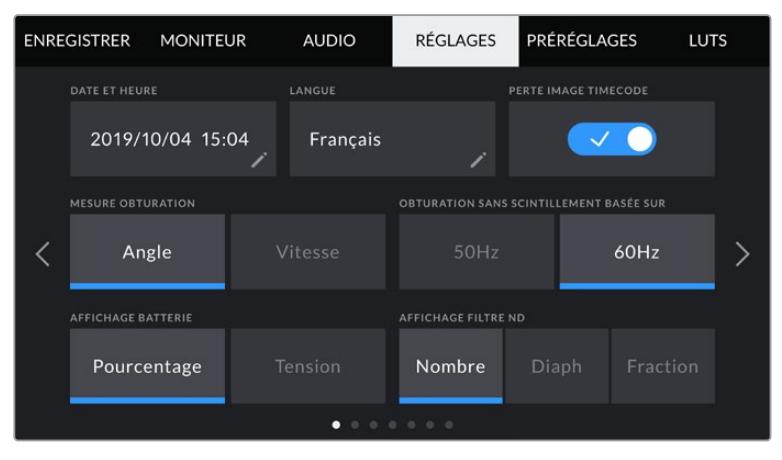

Le menu Réglages de la URSA Broadcast

#### **Date et heure**

Réglez la date et l'heure de la URSA Broadcast en touchant le paramètre **Date et heure**. Le format de la date est année, mois, jour et le format de l'heure est 24 heures. Ce paramètre est également utilisé pour le timecode sous forme de code horaire lorsqu'aucune source de timecode externe n'est connectée.

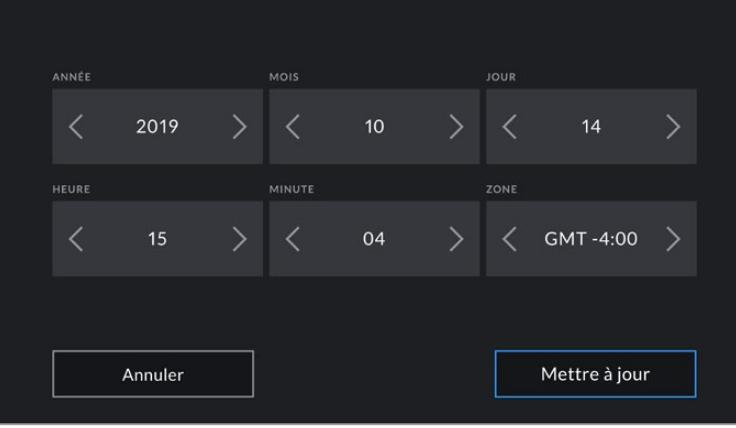

#### **Langues**

La URSA Broadcast propose 11 langues : l'anglais, le chinois, le japonais, le coréen, l'espagnol, l'allemand, le français, le russe, l'italien, le portugais et le turc.

La page de la langue s'affichera également lors du premier démarrage.

Pour choisir la langue :

- **1** Touchez **Langue** et sélectionnez la langue dans la liste.
- **2** Touchez **Mettre à jour** pour revenir au menu de configuration.

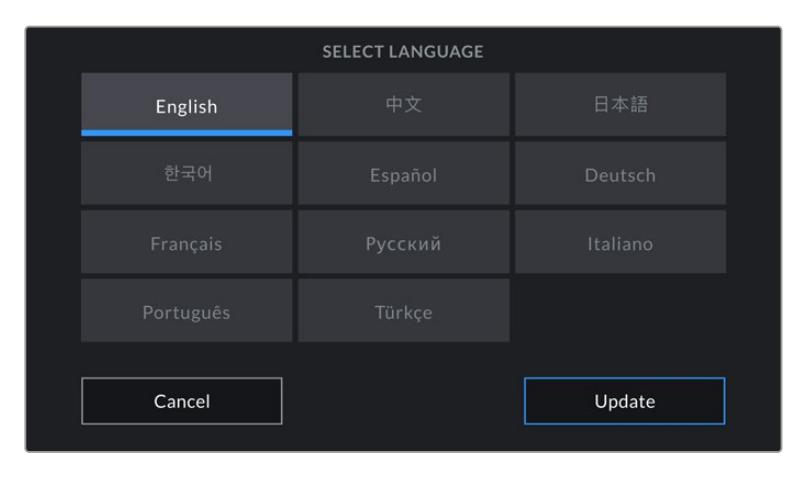

#### **Perte image timecode**

Utilisez le paramètre **Perte image timecode** pour éliminer quelques images du timecode à intervalle régulier. lorsque vous utilisez des fréquences d'images de projet NTSC de 29,97 et 59,94. Le timecode de votre projet sera ainsi toujours correct, bien que chaque seconde ne contienne pas un nombre entier d'images pour les fréquences d'images NTSC.

#### **Mesure obturation**

Touchez ce bouton pour changer le type de mesure de l'obturation. Vous pouvez choisir entre vitesse d'obturation ou angle d'obturation Veuillez noter que ces deux mesures ont un effet sur le flou de bougé, mais ne fonctionnent pas de la même manière. Pour plus d'informations sur les mesures d'obturation, consultez la section « Commandes de l'écran tactile » de ce manuel.

#### **Obturation sans scintillement basée sur**

Utilisez ce paramètre pour modifier la fréquence du courant utilisée par la URSA Broadcast pour calculer des angles d'obturation sans scintillement.

Lorsque vous filmez sous un éclairage artificiel, la vitesse d'obturation choisie peut provoquer des scintillements. La URSA Broadcast calcule automatiquement des vitesses d'obturation sans scintillement en fonction de la fréquence d'images sélectionnée et des options d'affichage réglées dans le menu **Vitesse**. Ces vitesses peuvent être modifiées en fonction de la fréquence du courant de votre région. Dans la plupart des pays qui utilisent la norme PAL, cette fréquence est de 50Hz. En revanche, dans les pays qui utilisent la norme NTSC, cette fréquence est de 60Hz. Il suffit de toucher le paramètre **50Hz** ou **60Hz** pour régler la fréquence appropriée pour votre région.

**REMARQUE** Les caractéristiques de certaines sources lumineuses peuvent provoquer des scintillements même lorsque vous utilisez des vitesses sans scintillement. Lorsque vous n'utilisez pas de lumière continue, nous vous recommandons de toujours effectuer un test avant de commencer le tournage.

#### **Affichage batterie**

Sur la URSA Broadcast, vous pouvez choisir l'affichage du niveau de charge de la batterie. Les deux paramètres disponibles sont **Pourcentage** et **Tension**. Lorsque vous utilisez une batterie et un support qui prennent en charge les niveaux de charge en pourcentage, réglez le paramètre **Affichage batterie** sur **Pourcentage** pour indiquer le pourcentage de charge restante de la batterie.

**CONSEIL** Vous trouverez la liste des batteries prenant en charge les niveaux de charge en pourcentage dans la section « Fixer la batterie » de ce manuel.

Si vous utilisez un support et une batterie qui ne permettent pas un affichage précis en pourcentage, vous verrez une icône représentant quatre barres qui se vident au fur et à mesure que la batterie se décharge.

Lorsque ce paramètre est réglé sur **Tension**, le niveau de la batterie est affiché en volts. Nous recommandons d'échanger la batterie lorsque la charge restante atteint 12V.

**CONSEIL** Vous pouvez basculer entre les affichages **Tension** et **Pourcentage** en touchant l'icône batterie sur l'écran LCD.

#### **Affichage filtre ND**

Utilisez ce paramètre pour modifier l'affichage de l'indicateur filtre gris neutre (ND) sur la URSA Broadcast. Chaque paramètre correspond à une convention différente. En général, les cinéastes utilisent la notation coefficient ND. Cependant, ceux qui sont habitués aux boîtiers DSLR et aux caméras broadcast ont tendance à préférer le format F-Stop, ou fraction.

Les options disponibles sont respectivement **Nombre**, **Diaph** et **Fraction**.

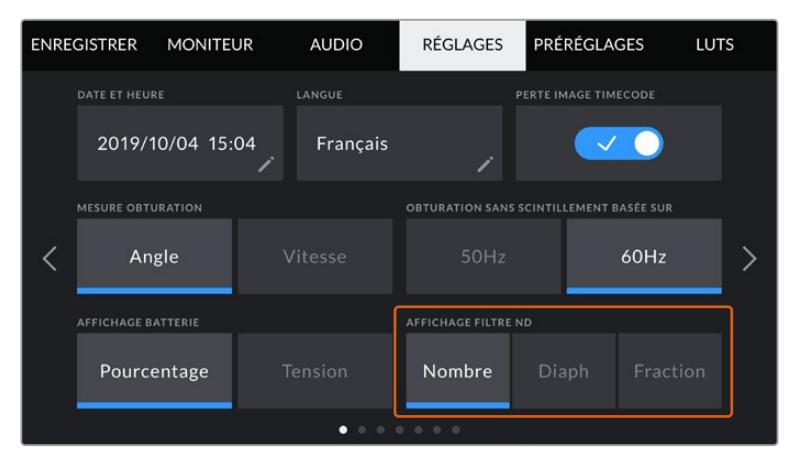

Personnalisez l'affichage des informations du filtre ND à partir du menu Réglages de la URSA Broadcast

## Onglet Réglages - Page 2

La deuxième page de l'onglet **Réglages** de la URSA Broadcast contient les options suivantes.

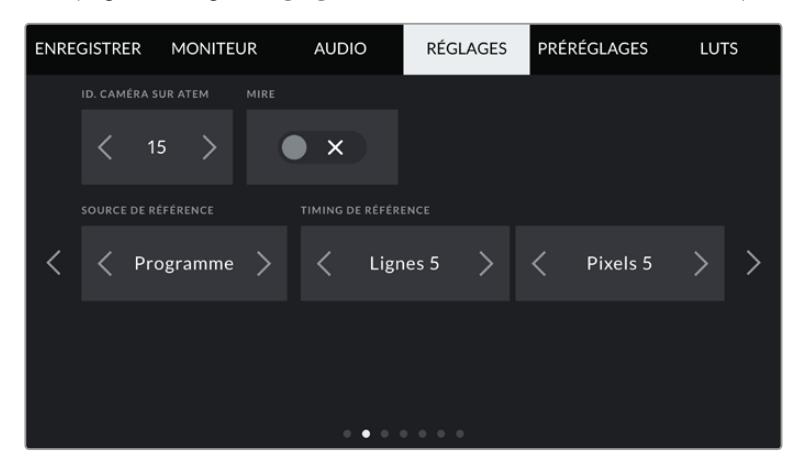

#### **ID. caméra sur ATEM**

Si vous utilisez la URSA Broadcast avec un mélangeur ATEM et si vous souhaitez que la caméra reçoive les signaux tally du mélangeur, il vous faudra personnaliser le numéro de la caméra. Cela permettra au mélangeur d'envoyer le signal tally à la bonne caméra. Le numéro de la caméra peut être réglé sur une valeur entre 1-99 en touchant les flèches gauche et droite du paramètre **ID. caméra sur ATEM**. Par défaut, ce paramètre est réglé sur 1.

#### **Mire**

Acheminer la mire de barres couleurs plutôt qu'un aperçu de l'image peut s'avérer pratique lorsque vous connectez la URSA Broadcast à un mélangeur ou à un moniteur externe. Lorsque la mire de barres couleurs de la URSA Broadcast apparaît sur le mélangeur ou le moniteur, vous savez que les deux appareils sont connectés. Vous pouvez ainsi calibrer le moniteur selon la mire de barres couleurs. Pour activer la mire de barres couleurs sur toutes les sorties de la URSA Broadcast, y compris sur l'écran tactile, il suffit de déplacer le commutateur **Mire**.

#### **Source de référence**

Ce paramètre est utilisé pour sélectionner la source de référence. La URSA Broadcast peut être verrouillée sur une source de référence interne ou externe, ou sur le signal de référence de l'entrée du programme d'un mélangeur ATEM. Si vous utilisez la URSA Broadcast avec la fonction Camera Control de l'ATEM, il est important de toujours régler la source de référence sur **Programme**, sauf si le mélangeur et les caméras connectées sont réglés sur une référence externe.

**REMARQUE** Lorsque vous réglez la source de référence de la URSA Broadcast, il se peut qu'une brève perte de signal se produise sur les sorties de la caméra lorsque vous changez de source de référence. Cela se produit car la caméra ajuste son rythme de référence afin qu'il corresponde à celui de la source externe, c'est pourquoi il est important de ne pas modifier ce paramètre durant la production, ou lors des réglages.

#### **Timing de référence**

Ce paramètre vous permet d'ajuster manuellement le rythme de référence défini par un nombre de lignes ou de pixels. Pour apporter des modifications, il suffit de toucher les flèches situées de part et d'autre des paramètres **Lignes** et **Pixels**.

## Onglet Réglages - Page 3

La troisième page de l'onglet **Réglages** de la URSA Broadcast contient les options suivantes :

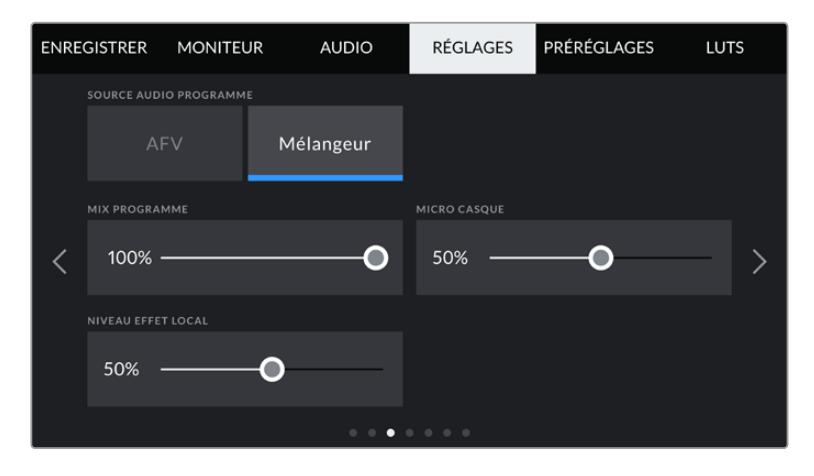

#### **Source audio programme**

Si vous réglez le paramètre **Source audio programme** sur **Mélangeur** lorsqu'un mélangeur ATEM est connecté, la voie de retour audio est mixée en priorité avec le réseau d'ordres lors du monitoring sur casque. C'est très pratique lorsque vous n'acheminez pas le signal audio de la caméra vers le mélangeur, mais que vous souhaitez écouter le flux de programme provenant du mélangeur via le port **SDI In**. En réglant le paramètre **Source audio programme** sur **AVF**, l'audio provenant des micros internes de la caméra ou des ports XLR **Audio In** est envoyé en priorité. C'est également le paramètre par défaut.

#### **Mix programme**

Ce paramètre permet de basculer de la balance du son de la caméra à celle du son du réseau d'ordres. Le casque achemine l'audio en fonction du contenu affiché sur l'écran LCD. Par exemple, si le signal provenant de la caméra est affiché, vous entendrez l'audio provenant de la caméra. Par contre, si c'est le signal du programme qui est affiché, vous entendrez l'audio du programme. Par défaut, ce paramètre est réglé sur 100%.

#### **Micro casque**

Déplacez le curseur de volume de ce paramètre vers la gauche ou vers la droite pour augmenter ou diminuer les niveaux d'entrée audio du micro. Par défaut, ce paramètre est réglé sur 50 %.

#### **Niveau effet local**

Permet de régler le curseur pour modifier le volume de sa propre voix.

## Onglet Réglages - Page 4

La quatrième page de l'onglet **Réglages** de la URSA Broadcast contient les options suivantes :

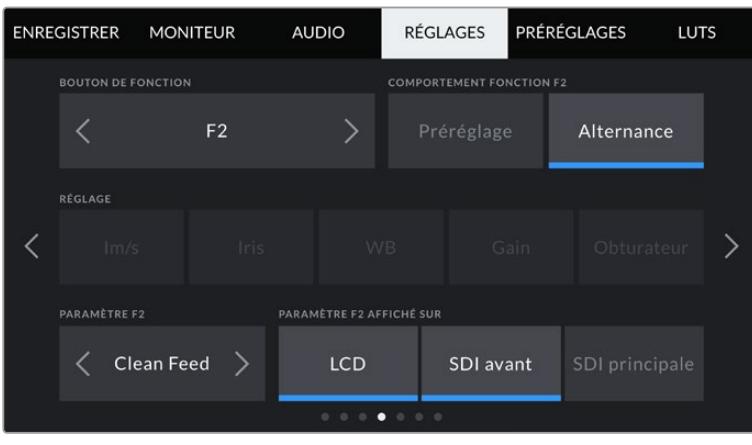

#### **Boutons de fonction**

Sur la face externe de l'écran LCD de la URSA Broadcast, vous trouverez deux boutons de fonction nommés **F1** et **F2**. Ces boutons peuvent être mappés sur des fonctions fréquemment utilisées et être ainsi facilement accessibles lorsque l'écran tactile de la caméra est fermé, notamment lorsque vous utilisez le viseur URSA Viewfinder. Par défaut, le bouton **HFR** est réglé sur **Rec. off speed**, mais il peut être assigné à d'autres fonctions.

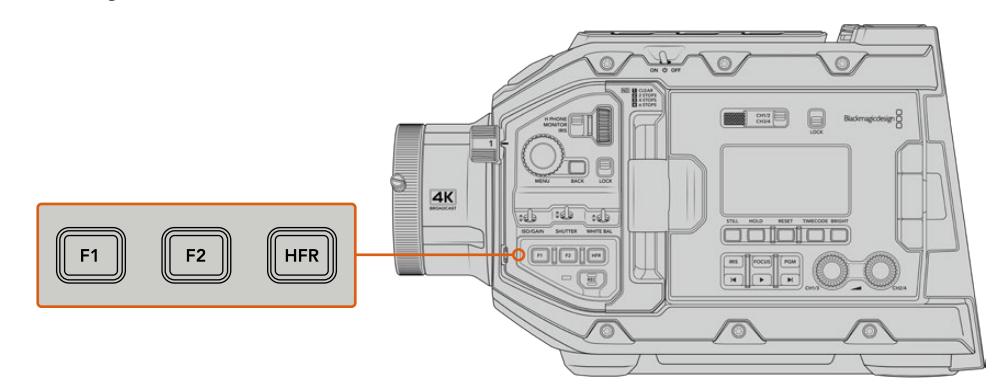

Les boutons **HFR**, **F1** et **F2** de la URSA Broadcast sont situés sur le panneau de contrôle avant.

**CONSEIL** Si la URSA Broadcast est équipée d'un objectif B4, vous pouvez configurer les boutons **VTR** et **Ret** pour qu'ils servent de boutons de fonction. Tout comme avec les boutons **HFR**, **F1** et **F2**, vous pourrez leur assigner des préréglages ou une fonction d'alternance.

Pour configurer ces boutons, utilisez les flèches pour sélectionner un bouton de fonction, puis sa fonction, un paramètre et une valeur pour ce paramètre.

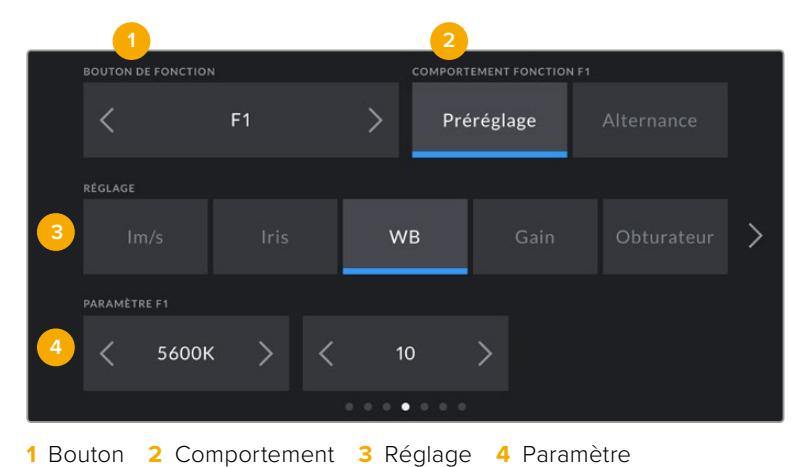

## **Comportement fonction Préréglage ou Alternance**

Une fois que vous avez sélectionné le bouton que vous souhaitez mapper, vous pourrez sélectionner son comportement. Les options disponibles sont :

#### **Préréglages**

Lorsque vous appuyez sur un bouton réglé sur cette fonction, un paramètre et une valeur sont rappelés en mémoire.

Pour configurer un préréglage, sélectionnez le paramètre que vous souhaitez utiliser dans le menu **Réglages**, puis ajustez ce paramètre en touchant les flèches situées de part et d'autre du menu **Paramètre** de la fonction.

Par exemple, pour régler le bouton F1 sur une balance des blancs en particulier, utilisez les flèches **Boutons de fonctions** pour aller sur **F1**, sélectionnez le comportement **Préréglages**, touchez le paramètre **WB**, puis touchez les flèches situées de part et d'autre du menu **Paramètre** jusqu'à ce que vous obteniez la valeur WB **5600K** et Teinte **10**.

#### **Alternance**

Lorsque vous appuyez sur un bouton réglé sur cette fonction, le paramètre choisi va être activé ou désactivé. Le menu **Réglages** est grisé lorsque vous utilisez ce mode. Touchez les flèches gauche ou droite dans le menu **Paramètre** pour faire défiler les options disponibles. Ces options sont **Enregistrement off speed**, **Mire**, **Clean Feed**, **Affichage LUT**, **Repères de cadrage**, **Focus Assist**, **Fausses Couleurs** et **Zébra**.

La fonction **Alternance** vous permet également de sélectionner la sortie à laquelle ce paramètre s'applique. Pour ce faire, il suffit de sélectionner les sorties désirées à partir des options **LCD**, **SDI avant** et **SDI principale**. Si certaines sorties ne sont pas disponibles avec certaines options, par exemple pour la mire de barres couleurs qui s'applique toujours à toutes les sorties, les paramètres **LCD**, **SDI avant** et **SDI principale** sont désactivés.

Vous pouvez par exemple configurer les boutons **Ret** et **VTR** comme boutons de fonction sur la URSA Broadcast équipée d'un objectif B4. Si l'enregistrement ISO est réalisé sur un HyperDeck, il est assez courant de régler le bouton **VTR** comme fonction **Appuyer pour parler**.

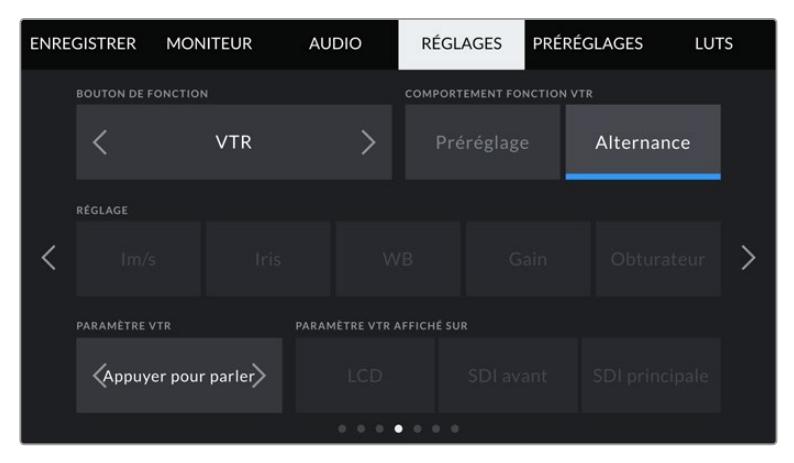

Configuration du bouton **VTR** sur la fonction **Appuyer pour parler** sur un objectif B4.

## Onglet Réglages - Page 5

La cinquième page de l'onglet **Réglages** de la URSA Broadcast contient les options suivantes :

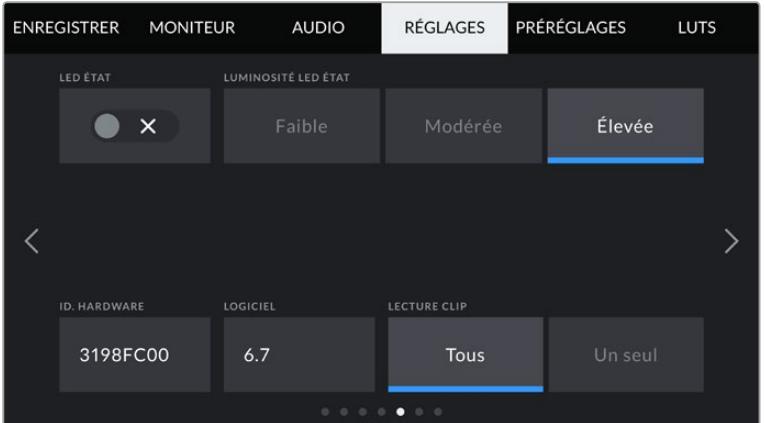

## **Voyant d'état LED**

La URSA Broadcast est dotée d'un petit voyant LED situé sur la face avant. Ce voyant fournit des informations relatives au tally et à l'état. Vous pouvez l'activer ou le désactiver en touchant le bouton du paramètre **LED État**.

Le voyant LED fournit les informations d'état suivantes :

#### **Blanc**

La caméra est alimentée et en mode de veille.

**Rouge**

La caméra enregistre. Si ce signal clignote lentement, cela signifie que votre carte est presque pleine. Si le clignotement est rapide, cela signifie qu'une perte d'images est détectée.

**Vert**

La caméra est en mode lecture. Le voyant clignote en vert et en blanc lorsque le plan est lu. Lorsque le média inséré est reconnu, le voyant LED clignote trois fois en vert et en blanc.

**Orange**

Lorsque la charge de la batterie est basse, le voyant LED alterne entre la couleur orange et la couleur de l'état en cours. Par exemple, si la caméra est en train d'enregistrer, la couleur du voyant LED va alterner lentement entre l'orange et le rouge. Si votre caméra est en mode veille, la couleur du voyant LED va alterner entre le blanc et l'orange. La charge de la batterie est considérée comme étant basse à partir de 20 pour cent pour les batteries qui prennent en charge les niveaux de charge en pourcentage, ou à partir de 12.5 volts pour les autres batteries.

## **Luminosité LED État**

Pour régler la luminosité du voyant LED de la URSA Broadcast, touchez les paramètres **Faible**, **Modérée** ou **Élevée**.

#### **ID. Hardware**

Ce paramètre affiche un identifiant à 8 caractères pour la URSA Broadcast. Chaque caméra possède un identifiant qui lui est propre. Une version de 32 caractères de cet identifiant est incluse dans les métadonnées pour la vidéo Blackmagic RAW et ProRes. Cela peut s'avérer pratique pour identifier de quelle caméra les séquences proviennent lorsque les noms de fichier ont été modifiés, car l'identifiant de la caméra ne change pas.

### **Logiciel**

Affiche la version du logiciel installé sur la URSA Broadcast. Pour plus d'informations, consultez la section « Utilitaire Blackmagic Camera Setup » de ce manuel.

## **Lecture clip**

Ce paramètre vous permet de sélectionner le mode de lecture des clips : **Un seul** ou **Tous**. Le mode **Tous** lit les médias dont les réglages sont identiques de manière séquentielle. Le mode **Un seul** lit un clip à la fois. Ces modes s'appliquent également avec la fonction de lecture en boucle. Lorsque le mode **Tous** est activé avec la lecture en boucle, tous les clips qui se trouvent sur le support de stockage sont lus en continu. Lorsque le mode **Un seul** est activé avec la lecture en boucle, un seul clip est lu en boucle.

## Onglet Réglages - Page 6

La sixième page de l'onglet **Réglages** de la URSA Broadcast contient les options suivantes :

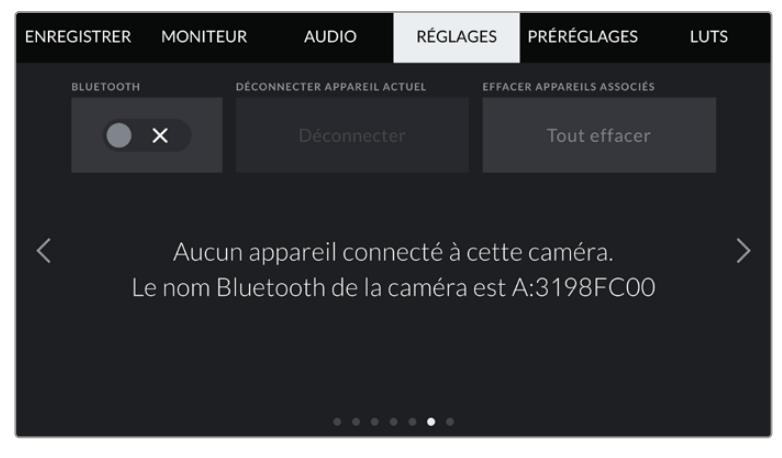

Le nom de la caméra Bluetooth est composé de la lettre de la caméra comme réglée sur le clap, suivi des 8 caractères de l'identifiant de votre URSA Broadcast

#### **Bluetooth**

La fonction Bluetooth vous permet de contrôler la caméra à distance à partir d'appareils portables. En utilisant l'application **Blackmagic Camera Control App**, vous pouvez allumer ou éteindre la caméra, changer les paramètres, modifier les métadonnées et déclencher l'enregistrement à distance depuis un iPad. Vous pouvez activer et désactiver le Bluetooth en touchant l'interrupteur de la fonction **Bluetooth** dans le menu **Réglages**. Lorsque le Bluetooth est activé, la caméra peut être détectée par des appareils dotés du Bluetooth à une distance de 9 mètres.

Comme les commandes de la URSA Broadcast pour le contrôle Bluetooth sont les mêmes que pour le **Protocole de contrôle caméra SDI Blackmagic**, vous pouvez créer vos propres applications pour contrôler quasiment tous les paramètres de la caméra à distance. Par exemple, vous pourrez contrôler à distance les paramètres de monitoring et audio, l'outil d'étalonnage DaVinci Resolve intégré ou l'objectif.

Pour plus d'informations, consultez la section **Protocole de contrôle caméra SDI Blackmagic** de ce manuel.

Pour associer votre caméra à un iPad pour la première fois :

- **1** Activez le Bluetooth en touchant l'interrupteur de la fonction **Bluetooth** dans le menu **Réglages** de votre URSA Broadcast.
- **2** Ouvrez l'application **Blackmagic Camera Control App** et choisissez la URSA Broadcast que vous souhaitez associer. Les caméras disponibles seront affichées par leur lettre, suivie de leur identifiant unique. Par exemple A:3198FC00.

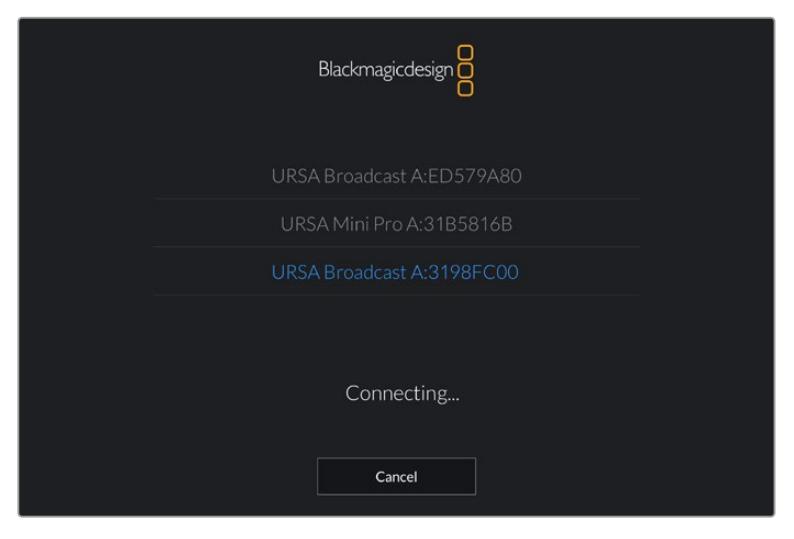

Choisissez la URSA Broadcast que vous souhaitez associer.

**REMARQUE** Lorsque vous installez l'application Blackmagic Camera Control et que vous l'utilisez pour la première fois, un message s'affichera pour vous demander si vous souhaitez activer les services de localisation. Si vous sélectionnez l'option **while using the app** (lors de l'utilisation de l'appli), les données GPS de votre iPad seront intégrées aux métadonnées des fichiers que vous tournez, ce qui vous permettra de géotaguer les séquences. Ces informations peuvent être visualisées dans les versions Blackmagic DaVinci Resolve 14 ou plus récentes.

Si vous ne souhaitez pas utiliser ces informations, sélectionnez **Never**.

Pour changer ces paramètres depuis votre iPad, allez sur réglages, confidentialité, service de localisation, contrôle de la caméra.

**3** Si vous vous connectez pour la première fois avec l'application, il vous sera demandé d'entrer un code à 6 chiffres pour permettre à l'iPad de s'associer à la caméra. Ce code sera affiché sur l'écran LCD de la caméra. Saisissez ce code dans l'iPad.

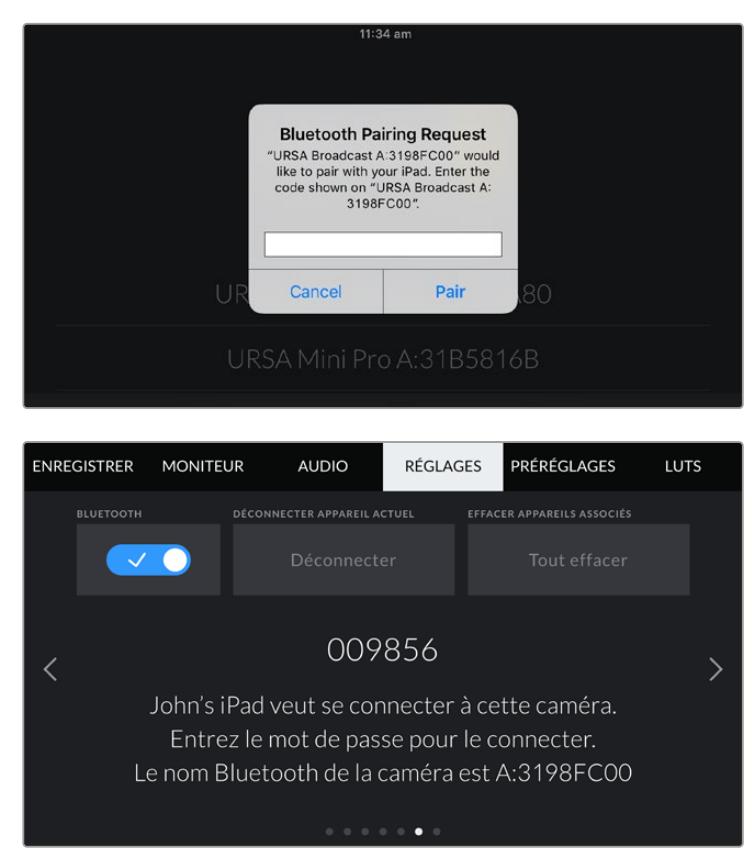

**4** Les informations à l'écran vous confirmeront que votre URSA Broadcast est désormais associée à votre iPad.

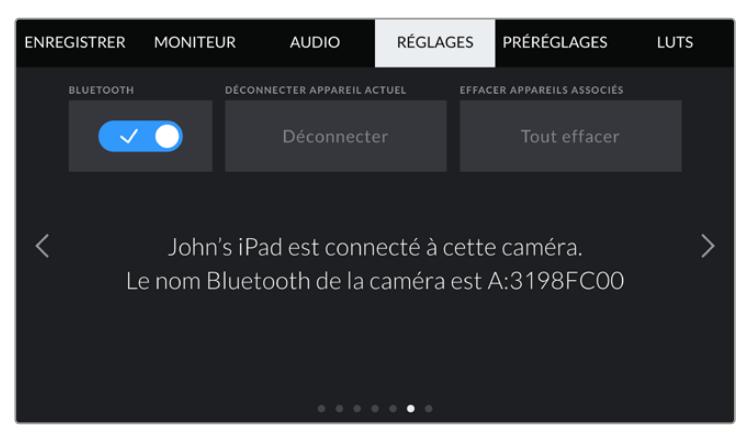

**5** S'il y a un problème de connexion entre l'iPad et la caméra, le message d'erreur suivant s'affichera :

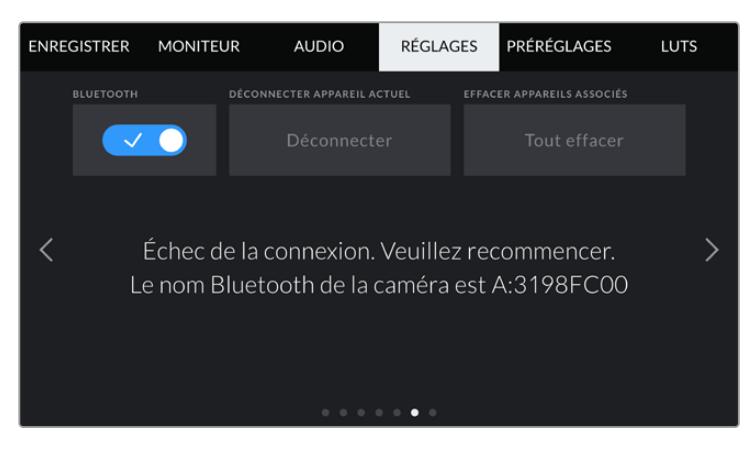

**REMARQUE** Pour des raisons de sécurité, nous vous conseillons de désactiver la fonction Bluetooth de votre URSA Broadcast quand vous ne l'utilisez pas.

#### **Déconnecter l'appareil actuel**

Utilisez le paramètre **Déconnecter appareil actuel** pour déconnecter votre URSA Broadcast de l'iPad associé.

#### **Effacer les appareils associés**

Utilisez le paramètre **Effacer appareil associé** pour supprimer la liste des appareils qui ont été associés à votre URSA Broadcast.

### Paramètres Réglages - Page 7

La septième page de l'onglet **Réglages** de la URSA Broadcast contient les options suivantes.

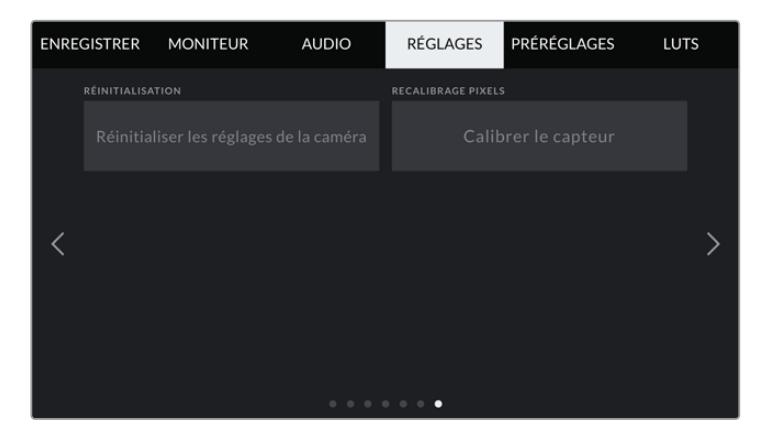

#### **Réinitialisation**

Lorsque vous souhaitez réinitialiser la caméra sur ses paramètres d'usine, touchez le bouton **Réinitialiser les réglages de la caméra**. Un message s'affichera pour vous demander de confirmer cette action. Si vous la confirmez, toutes les LUTS et les préréglages stockés sur la caméra seront effacés. Touchez **Mettre à jour** sur la page de confirmation pour réinitialiser les paramètres de la caméra.

La réinitialisation aux paramètres d'usine supprimera toutes les LUTs et tous les préréglages stockés, puis restaurera tous les réglages par défaut. Avant de réinitialiser les paramètres, il est conseillé d'exporter vos préréglages sur une carte mémoire, comme solution de stockage. Après une réinitialisation, vous pouvez restaurer rapidement vos préréglages et vos LUTs en les important de la carte mémoire.

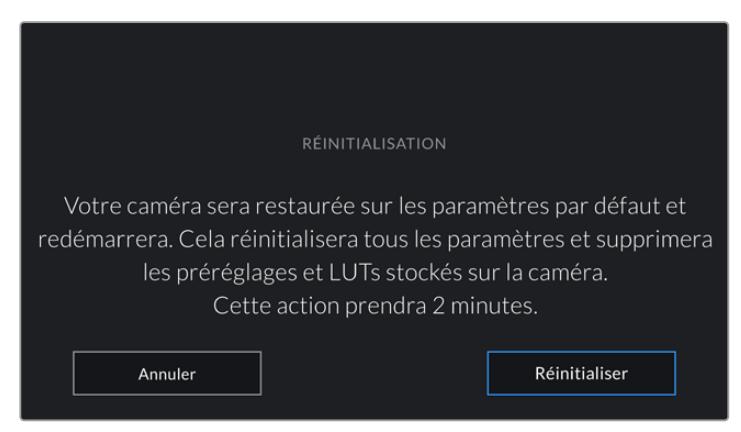

Lorsque vous sélectionnez le paramètre **Réinitialisation**, un message s'affiche pour vous demander de confirmer l'action

#### **Recalibrage pixels**

Le capteur CMOS de votre Blackmagic Broadcast est composé de millions de pixels sensibles à la lumière. Avec le temps, la luminosité de certains pixels peut changer et les rendre plus visibles. Tous les capteurs de caméras, peu importe le fabricant, créent ce genre de variations légères.

Pour régler ce problème, la URSA Broadcast intègre une fonctionnalité de calibrage, que vous pouvez utiliser si des pixels plus lumineux apparaissent. Pour démarrer le calibrage, remettez le cache de l'objectif et appuyez sur le bouton **Calibrer** Cela prendra une minute.

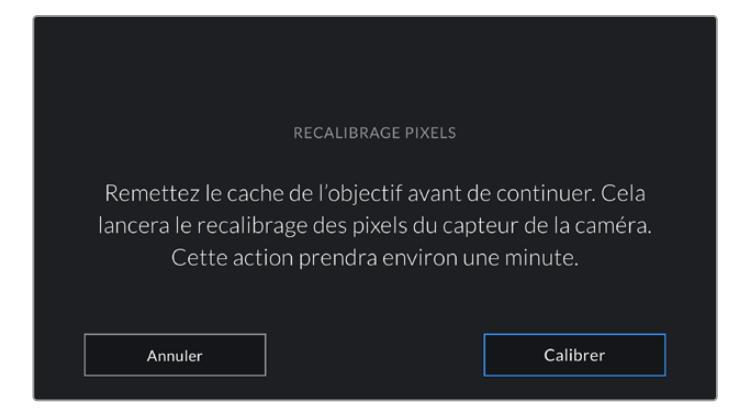

## Contrôler votre caméra avec l'application Blackmagic Camera Control

Une fois que votre URSA Broadcast est associée avec un iPad, vous pouvez allumer ou éteindre la caméra, changer les paramètres, régler les métadonnées et déclencher l'enregistrement à distance via l'application iPad.

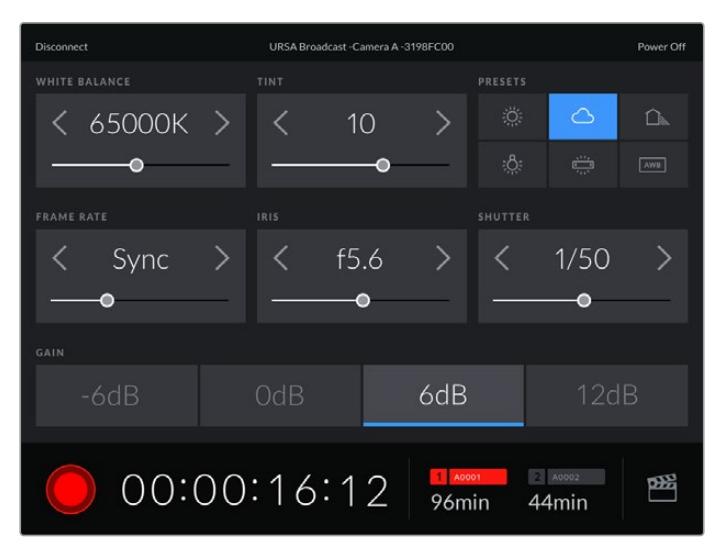

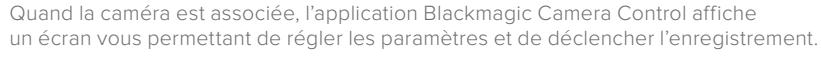

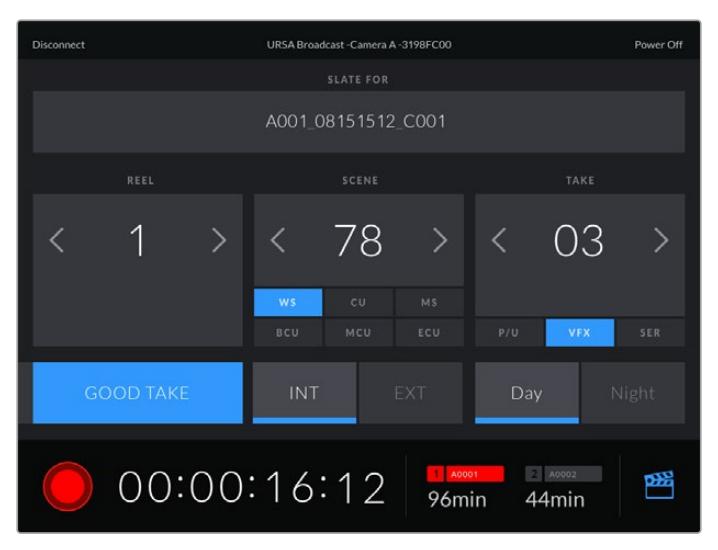

Touchez l'icône du clap dans le coin inférieur gauche pour accéder aux fonctions du clap et le mettre à jour.
La URSA Broadcast utilise la technologie Bluetooth Low Energy pour le contrôle à distance des appareils. Le protocole du Bluetooth est du même type que celui utilisé dans des appareils portables, ce qui permet d'optimiser l'utilisation de la batterie.

Pour éteindre votre URSA Broadcast, touchez le bouton **Power off** situé dans le coin supérieur droit.

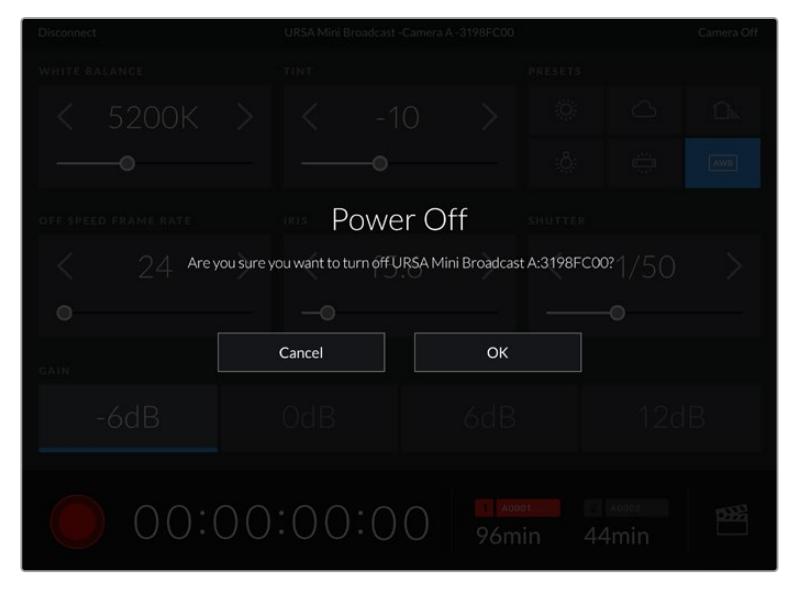

Avant l'extinction de l'appareil, il vous sera demandé de confirmer votre choix.

Lorsque votre caméra URSA Broadcast est éteinte mais que le Bluetooth reste activé, le nom de la caméra apparaît dans la liste des appareils disponibles de l'application Blackmagic Camera Control. Comme la caméra est associée, vous pourrez l'allumer à distance en sélectionnant son nom dans la liste et en touchant le bouton **Connect**. Le nom de votre caméra apparaît uniquement si la fonction Bluetooth est activée.

# **Onglet Préréglages**

L'onglet **Préréglages** vous permet de sauvegarder et de rappeler toute une gamme de paramètres pour la URSA Broadcast. C'est très utile lorsqu'une caméra est utilisée sur plusieurs projets. Par exemple, vous pouvez utiliser la URSA Broadcast pour des documentaires ou des clips musicaux et avoir des paramètres très différents selon le projet. La fonction **Préréglages** de la URSA Broadcast vous permet de sauvegarder la configuration d'un projet ou d'un type de tournage et de le rappeler facilement quand vous en avez besoin.

Vous pouvez également importer et exporter des préréglages, ce qui est très pratique pour les tournages multicaméras. En effet, il suffit de configurer une caméra URSA Broadcast pour votre projet, puis d'exporter ce préréglage sur toutes les autres URSA Broadcast utilisées pour le tournage.

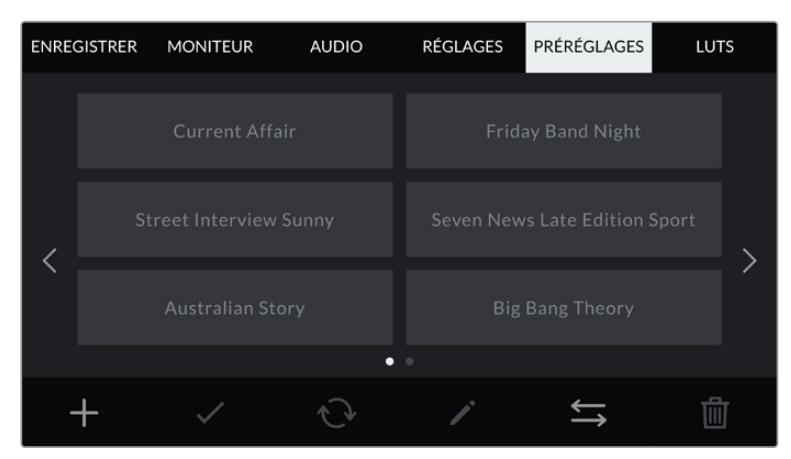

L'onglet **Préréglages** de la URSA Broadcast

**REMARQUE** La mémoire interne de la URSA Broadcast peut sauvegarder jusqu'à 12 préréglages.

### **Boutons de préréglage**

Les icônes situées en bas du menu **Préréglages** de la URSA Broadcast correspondent aux fonctions suivantes.

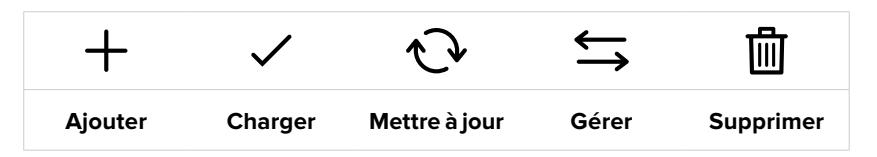

#### **Sauvegarder et rappeler les préréglages**

Pour créer un nouveau préréglage, touchez l'icône **Ajouter**. Un clavier tactile s'affichera sur l'écran LCD et vous pourrez nommer le préréglage. Une fois le nom saisi, touchez l'icône **Mettre à jour** pour sauvegarder tous les paramètres de la URSA Broadcast sur ce préréglage.

Si la URSA Broadcast possède déjà un préréglage portant le même nom, vous pourrez remplacer le préréglage existant ou garder les deux préréglages.

|                                                                                                    | PRÉRÉGLAGE<br>Street Interview S                                           |                           |
|----------------------------------------------------------------------------------------------------|----------------------------------------------------------------------------|---------------------------|
| e<br>r<br>W<br>$\mathbf{q}$                                                                          | u<br>Λ<br>t<br>y<br>ū                                                      | $\circ$<br>p              |
| d<br>f<br>$\overline{a}$<br>$\overline{\mathsf{s}}$<br>g<br>$\mathsf{C}$<br>$\times$<br>$\mathsf{Z}$ | h<br>$\mathsf k$<br>$\mathbf b$<br>$\vee$<br>$\overline{\phantom{a}}$<br>m | ٠<br>٠                    |
| 123<br>Annuler                                                                                       |                                                                            | $\infty$<br>Mettre à jour |

Saisissez un nom pour le préréglage à l'aide du clavier tactile en touchant l'icône **Ajouter** de l'onglet **Préréglages**

Une fois le préréglage sauvegardé, touchez son nom dans l'onglet **Préréglages** afin de le sélectionner. Pour le charger, il suffit de toucher l'icône **Charger**.

Vous pouvez mettre à jour un préréglage en touchant l'icône **Mettre à jour**. Un message s'affichera pour vous demander de confirmer la mise à jour. Touchez le bouton **Mettre à jour** pour confirmer.

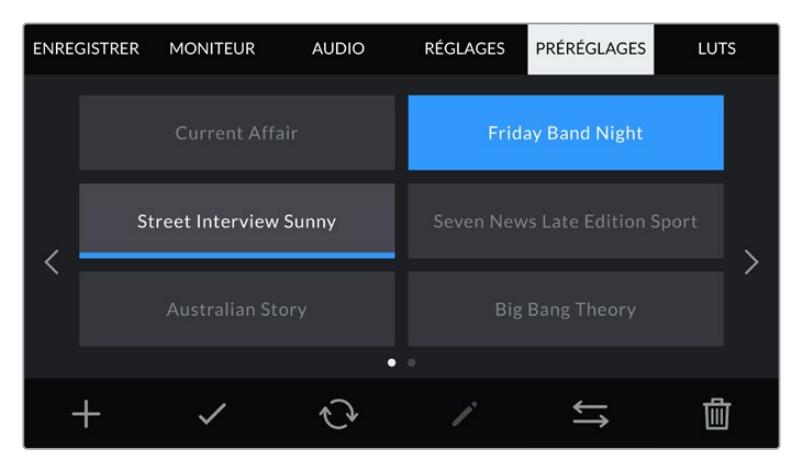

Sélectionnez un préréglage et touchez l'icône **Charger** pour le charger. Les préréglages sélectionnés s'affichent en bleu, tandis que les préréglages chargés sont soulignés en bleu.

#### **Importer des préréglages**

Pour importer des préréglages, touchez l'icône **Gérer** située au-dessous du menu **Préréglages**. Sélectionnez SD ou CFast avec l'interrupteur des supports de stockage, selon l'emplacement de sauvegarde de vos préréglages. Si vous utilisez un URSA Mini SSD Recorder, vous pouvez également importer des préréglages depuis un SSD.

Touchez le bouton **Importer un préréglage** et confirmez votre choix à l'aide du bouton **Importer**. L'écran d'importation s'affiche. Choisissez l'option **Carte 1** ou **Carte 2** en haut de l'écran afin d'afficher les préréglages disponibles sur la carte sélectionnée.

La URSA Broadcast effectue une recherche dans le répertoire racine et dans le dossier préréglages du support sélectionné. Il est important de noter que les préréglages qui ont été sauvegardés à un autre emplacement sur le support de stockage ne seront pas visibles.

Touchez un préréglage pour le sélectionner et touchez le bouton **Importer** pour confirmer votre choix. En haut à droite de l'écran, vous verrez un nombre qui représente les préréglages vides, disponibles sur la caméra.

**REMARQUE** Lorsque les emplacements pour les préréglages de la URSA Broadcast sont pleins, le menu d'importation ne sera plus disponible. Il faudra alors supprimer un préréglage pour faire de la place.

#### **Exporter des préréglages**

Pour exporter un préréglage sur une carte CFast ou SD, sélectionnez le préréglage souhaité, puis touchez l'icône **Gérer**. Deux options s'offrent à présent à vous **Importer un préréglage** ou **Exporter le préréglage sélectionné**.

Réglez l'interrupteur des supports de stockage sur SD ou CFast, selon l'emplacement dans lequel vous souhaitez exporter les préréglages. Si vous utilisez un URSA Mini SSD Recorder, vous pouvez également exporter des préréglages vers un SSD. Si vous sélectionnez l'option **Exporter le préréglage sélectionné**, vous devrez choisir la carte sur laquelle vous souhaitez exporter le préréglage. Le préréglage sera exporté dans le dossier **Presets** de cette carte.

Si le support de stockage que vous avez choisi possède déjà un préréglage portant le même nom, vous pourrez remplacer le préréglage existant ou garder les deux préréglages.

### **Supprimer des préréglages**

La URSA Broadcast possède l'espace nécessaire pour douze préréglages. Pour supprimer un préréglage, il suffit de le sélectionner et de toucher l'icône **Supprimer**. Un message s'affiche pour vous demander de confirmer votre choix. Touchez le bouton **Supprimer** pour confirmer.

# **Onglet LUTS**

L'onglet **LUTS** vous permet d'importer, d'exporter et d'appliquer des LUTS 3D aux sorties de la caméra.

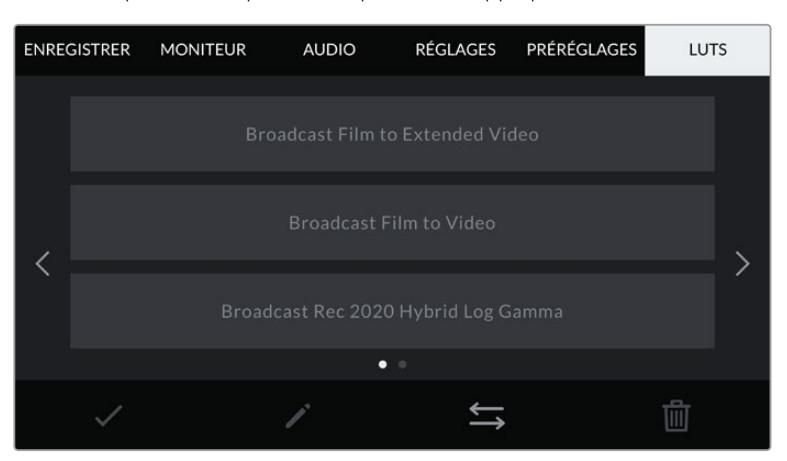

L'onglet LUT de la URSA Broadcast

### **Présentation des LUTs 3D**

La URSA Broadcast peut appliquer des LUTs 3D à des images affichées sur l'écran tactile, sur la sortie SDI avant et sur la sortie SDI principale. Les LUTs indiquent à la caméra quelle couleur et quelle luminance doivent s'afficher pour une couleur ou une luminance donnée. Par exemple, elles sont utiles si vous enregistrez en interne sur votre caméra avec des couleurs normales, mais que vous souhaitez prévisualiser le rendu sur vos moniteurs et mélangeurs avec les couleurs légales de diffusion de votre région. C'est également très pratique lorsque vous tournez des séquences en Blackmagic RAW, ou que vous utilisez le mode **Film**, qui offrent tous deux des images peu contrastées. Le fait d'appliquer une LUT vous donnera une meilleure idée du rendu de la séquence après l'étalonnage.

Il est facile de créer des LUTs 3D avec DaVinci Resolve ou d'autres logiciels d'étalonnage. De nombreuses LUTs sont également disponibles en ligne. La URSA Broadcast peut stocker jusqu'à six LUTs 3D à 17 ou 33 points, d'un maximum de 1,5 méga-octet chacune. Une fois la LUT chargée, vous pouvez l'afficher sur l'écran tactile de la caméra, sur la sortie SDI avant, sur la sortie SDI principale ou sur n'importe quelle combinaison de ces sorties.

La URSA Broadcast prend en charge les LUTs 3D à 33 points au format .cube, créées au sein de DaVinci Resolve et les LUTs 3D à 17 points, converties au format .cube de Resolve via des programmes de conversion de LUT. La caméra traite les LUTs 3D à l'aide d'une interpolation tétraédrique d'excellente qualité.

**CONSEIL** Pour plus d'informations sur l'affichage des LUTs, consultez la section « Onglet Moniteur » de ce manuel.

**REMARQUE** Les LUTs servent uniquement d'outils de prévisualisation. La URSA Broadcast n'applique pas de LUTs aux séquences enregistrées. Cependant, les informations des LUTs utilisées durant une prise sont sauvegardées en tant que métadonnées. Reportez-vous au champ **LUT utilisée** dans DaVinci Resolve pour vérifier le nom de la LUT qui a été utilisée pour le monitoring sur le plateau. Le format Blackmagic RAW vous permet d'ajouter une LUT sans endommager le film. Le fichier RAW peut donc être parfaitement utilisé en post-production. Dans DaVinci Resolve, vous pouvez donc utiliser la LUT ou appliquer un autre rendu. Pour plus d'informations, consultez la section « LUTs 3D intégrées » de ce manuel.

#### **LUTs intégrées**

La URSA Broadcast vous offre des LUTs intégrées qui permettent de prévisualiser les différents styles tout en filmant avec la plage dynamique **Film** ou en Blackmagic RAW.

- **Broadcast Film to Video** Similaire à l'espace colorimétrique REC 709 pour la vidéo haute définition et offre un niveau élevé de contraste et de saturation. Ce réglage peut être utile lorsque vous utilisez la URSA Broadcast avec d'autres caméras broadcast limitées à un espace colorimétrique REC 709.
- **Broadcast Film to Extended Video** Offre une prévisualisation avec une plage dynamique plus étendue que la LUT Broadcast Film to Video, tout en appliquant un léger changement de contraste et un affaiblissement progressif dans les hautes lumières.
- **Broadcast Rec 2020 Hybrid Log Gamma** offre une prévisualisation à mi-chemin entre le REC 709 et une image Log.
- **Broadcast Rec 2020 PQ Gamma** Offre une prévisualisation avec une courbe gamma calculée sur ce que perçoit l'œil humain, pour encoder efficacement les images HDR.

#### **Boutons des LUTs**

Les icônes situées au bas de l'écran **LUTS** de la URSA Broadcast correspondent aux fonctions suivantes.

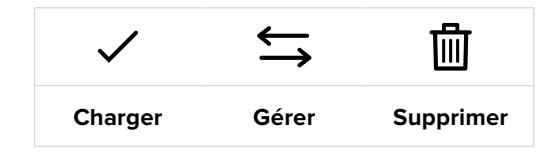

#### **Importer des LUTs**

Pour importer une LUT 3D, touchez l'icône **Gérer** au bas du menu LUT, puis touchez le bouton **Importer une LUT** pour confirmer votre choix.

L'écran d'importation s'affiche. Sélectionnez SD ou CFast avec l'interrupteur des supports de stockage, selon l'emplacement de sauvegarde de vos LUTs. Vous pouvez également importer des LUTs stockées sur un SSD, si vous utilisez le URSA Mini SSD Recorder. Choisissez l'option **Carte 1** ou **Carte 2** en haut de l'écran afin d'afficher les LUTs 3D disponibles sur la carte sélectionnée.

La URSA Broadcast effectue une recherche dans le répertoire racine et dans le dossier **3DLUTS** du support de stockage sélectionné. Les LUTs que vous avez sauvegardées à un autre emplacement ne seront pas visibles.

Touchez une LUT pour la sélectionner et touchez le bouton **Importer** pour confirmer votre choix. La LUT sera sauvegardée sur la URSA Broadcast.

**REMARQUE** Lorsque les six emplacements pour LUT 3D de la URSA Broadcast sont pleins, vous devrez supprimer des LUTs existantes afin de pouvoir en importer des nouvelles.

Si la LUT que vous souhaitez importer porte le même nom qu'une autre LUT sauvegardée sur la caméra, vous pourrez remplacer la LUT existante ou garder les deux LUTs. En haut à droite de l'écran, vous verrez un nombre qui représente les LUTs vides, disponibles sur la caméra. Vous ne pourrez pas excéder ce nombre.

**REMARQUE** Si vous avez des problèmes pour importer une LUT sur la URSA Broadcast, c'est peut-être à cause de sa taille. Vous pouvez utiliser un éditeur de LUT tel que Lattice pour vérifier sa taille, ou l'ouvrir dans un éditeur de texte sur votre ordinateur. À côté de l'intitulé LUT\_3D\_SIZE, vous trouverez un nombre indiquant la taille de la LUT. Si cette valeur n'est pas de 17 ou 33 points, vous pouvez utiliser Lattice pour redimensionner la LUT 3D sur 17 points.

#### **Appliquer une LUT**

Une fois la LUT sauvegardée sur la caméra, sélectionnez-la dans le menu LUT, puis touchez l'icône **Charger**. La LUT sera ainsi activée sur toutes les sorties de la caméra. Il faudra toutefois activer le paramètre **Afficher LUT 3D** sous chaque sortie de l'onglet **Moniteur** pour l'appliquer. Pour plus d'informations, consultez la section « Onglet Moniteur » de ce manuel.

#### **Exporter des LUTs**

Pour exporter une LUT sur une carte CFast ou SD, sélectionnez la LUT de votre choix et touchez l'icône **Gérer**. Deux options s'offrent à présent à vous : **Importer une LUT** ou **Exporter la LUT sélectionnée**. Réglez l'interrupteur des supports de stockage sur SD ou CFast, selon l'emplacement dans lequel vous souhaitez exporter la LUT. Si vous utilisez un URSA Mini SSD Recorder, vous pouvez également exporter des LUTs vers un SSD.

Si vous sélectionnez l'option **Exporter la LUT sélectionnée**, vous devrez choisir la carte sur laquelle vous souhaitez exporter la LUT. Une fois la carte choisie, l'exportation commence, à moins que vous exportiez une LUT qui existait déjà sur cette carte. Si une LUT identique existe déjà sur la carte que vous avez sélectionnée, vous aurez le choix entre remplacer la LUT existante ou garder les deux LUTs.

### **Supprimer des LUTs**

La URSA Broadcast possède l'espace nécessaire pour accueillir six LUTs 3D à 17 points ou 33 points. Pour supprimer des LUTs que vous ne souhaitez plus utiliser, sélectionnez les LUTs de votre choix et touchez l'icône **Supprimer**. Un message s'affiche pour vous demander de confirmer votre choix. Touchez le bouton **Supprimer** pour confirmer.

### **LUTs 3D intégrées**

Lorsque vous utilisez une LUT 3D avec le format Blackmagic RAW sur une URSA Broadcast, la LUT sélectionnée sera intégrée au fichier Blackmagic RAW que vous enregistrez. Comme la LUT 3D est sauvegardée avec vos fichiers enregistrés dans l'en-tête du fichier .braw, vous pouvez facilement l'appliquer à vos clips en post-production, sans avoir à gérer un fichier supplémentaire.

Lorsque les fichiers Blackmagic RAW sont livrés à un monteur ou un étalonneur, ces derniers auront facilement accès à la LUT qui a été utilisée pendant le tournage. Ainsi, le risque de confondre les LUTs 3D et de les appliquer au mauvais clip est considérablement réduit. Ils peuvent choisir d'appliquer ou non la LUT 3D lors du montage ou de l'étalonnage, et peuvent désactiver la LUT à tout moment.

Lorsque la fonction **Appliquer LUT dans fichier** est activée dans le menu **Enregistrer** de la caméra, le clip enregistré s'ouvrira dans le Blackmagic RAW Player et dans DaVinci Resolve avec la LUT 3D sélectionnée. Vous pouvez activer ou désactiver l'application de la LUT 3D, mais elle sera toujours présente dans le fichier Blackmagic RAW.

DaVinci Resolve comprend également une fonction **Appliquer une LUT** dans ses paramètres, pour activer ou désactiver la LUT 3D dans le fichier Blackmagic RAW. La fonction **Appliquer une LUT** dans DaVinci Resolve est la même que dans la caméra. Ainsi, quand vous filmez, vous pouvez demander à l'étalonneur d'utiliser une LUT depuis la caméra. Mais vous pourrez facilement désactiver cette LUT dans DaVinci Resolve en réglant **Appliquer une LUT** sur **Off**.

# **Saisie des métadonnées**

Les métadonnées sont des informations enregistrées dans le clip, telles que le numéro de prise et les paramètres de la caméra. Ce sont des données extrêmement pratiques pour trier et traiter les séquences en post-production. Par exemple, les numéros de prise, de plan et de scène sont des outils d'organisation essentiels. Les informations concernant l'objectif peuvent être utilisées pour corriger automatiquement la déformation de l'image ou pour mieux associer les VFX aux séquences.

La Blackmagic URSA Broadcast enregistre automatiquement certaines métadonnées, telles que les paramètres de la caméra, le timecode, la date et l'heure. Vous pouvez également utiliser le clap de la caméra pour ajouter des informations supplémentaires.

# **Le clap**

Balayez l'écran tactile vers la gauche ou vers la droite pour afficher le clap.

Le clap est divisé en deux onglets intitulés **Clips** et **Projet**. L'onglet **Clip** contient des informations qui peuvent varier selon les clips. En revanche, les informations qui sont identiques pour tous les clips sont saisies dans l'onglet **Projet**, par exemple les noms du projet, du réalisateur, de la caméra et de l'opérateur.

**CONSEIL** Les métadonnées saisies dans le clap sont affichées sur la sortie avant ou principale de la URSA Broadcast lorsque l'option **Afficher info. état pour** est réglée sur **Réalisateur** dans l'onglet **Moniteur**. Pour plus d'informations, consultez la section « Onglet Moniteur » de ce manuel.

# Métadonnées des clips

Les modifications apportées aux métadonnées des clips fonctionnent différemment en mode de veille, lorsque la URSA Broadcast est prête à enregistrer, et en mode de lecture, lorsque vous visionnez les séquences que vous avez tournées. En mode de veille, les métadonnées des clips sont enregistrées sur le clip suivant, excepté pour **Bonne prise dernier clip**, qui fait référence au clip qui vient d'être enregistré.

En mode lecture, les métadonnées des clips sont toujours enregistrées sur le clip en cours de visionnement.

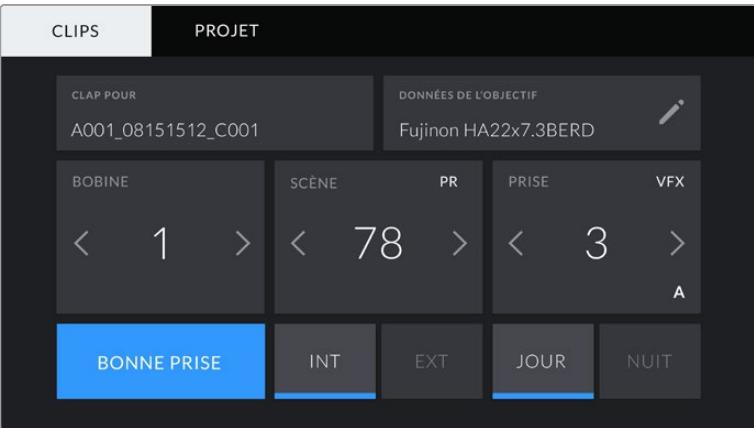

### **Clap pour**

Ce paramètre désigne le clip auquel les métadonnées affichées dans l'onglet **Clips** se réfèrent. En mode de veille, il se réfère au prochain clip enregistré.

#### **Données de l'objectif**

Ce paramètre affiche des informations concernant l'objectif monté sur la caméra. De nombreux objectifs électroniques fournissent automatiquement des informations telles que le modèle de l'objectif, l'ouverture et la distance focale.

Si vous utilisez un objectif qui ne fournit pas ces informations, ou si vous souhaitez saisir des données supplémentaires, touchez l'icône crayon de ce paramètre pour les saisir manuellement. Le menu **Données de l'objectif** s'affichera. Il contient les informations suivantes :

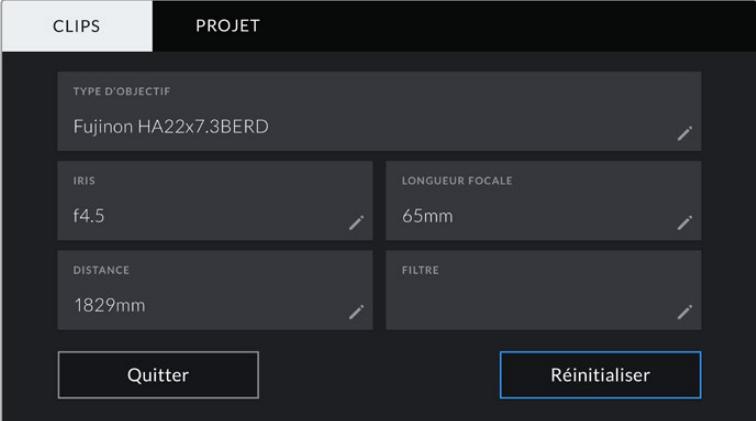

Le menu **Données de l'objectif** affiche les informations générées automatiquement par un objectif B4 broadcast relié à une caméra URSA Broadcast avec un connecteur d'objectif.

#### **Type d'objectif**

Le paramètre **Type d'objectif** indique le modèle de l'objectif. Si le type d'objectif ne s'affiche pas automatiquement, touchez ce paramètre pour saisir les données manuellement.

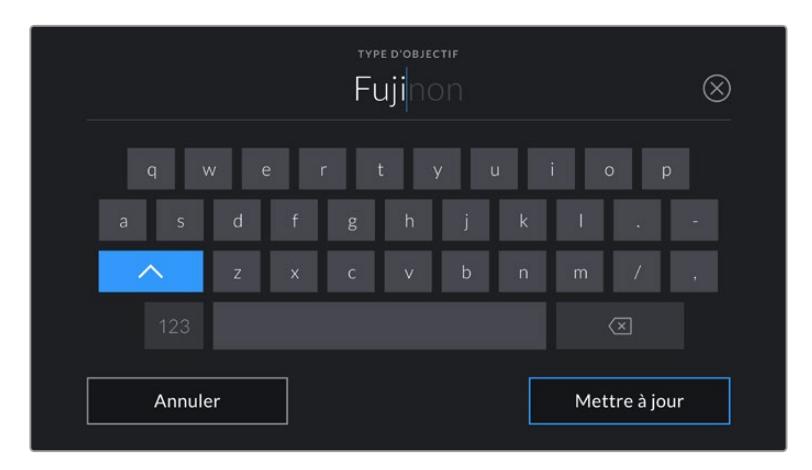

Utilisez le clavier tactile pour saisir les métadonnées de l'objectif si elles n'apparaissent pas automatiquement

**Iris**

Ce paramètre indique l'ouverture de l'iris au début du clip. Lorsqu'elle est fournie automatiquement, cette information peut être affichée en f- ou T-Stops selon l'objectif utilisé. Touchez l'icône crayon de ce paramètre pour saisir les données manuellement.

### **Longueur focale**

Le paramètre **Longueur focale** indique la longueur focale de l'objectif au début du clip enregistré. Lorsqu'elle est fournie automatiquement, la longueur focale est exprimée en millimètres. Touchez l'icône crayon de ce paramètre pour saisir les données manuellement.

**Distance**

Ce paramètre indique la distance focale de l'objectif pour le clip enregistré. Certains objectifs fournissent automatiquement cette information en millimètres. Vous pouvez également saisir manuellement cette donnée.

# **Filtre**

Le paramètre **Filtre** indique les filtres utilisés. Touchez l'icône crayon de ce paramètre pour saisir les données manuellement. Vous pouvez saisir plusieurs données en les séparant par des virgules.

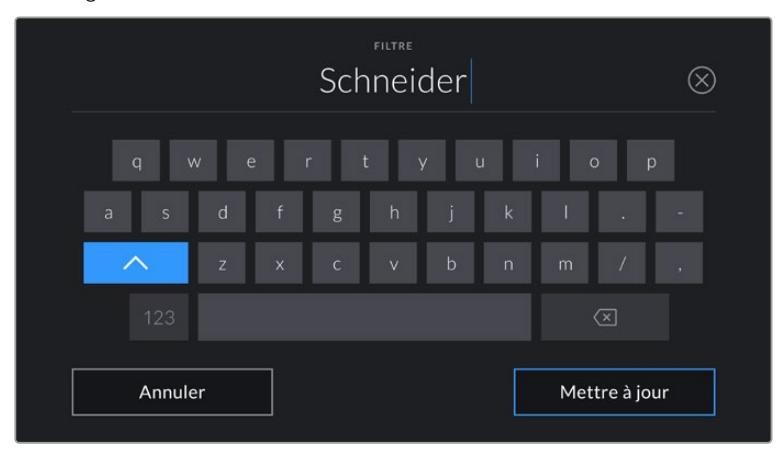

Les informations sur les filtres doivent être saisies manuellement.

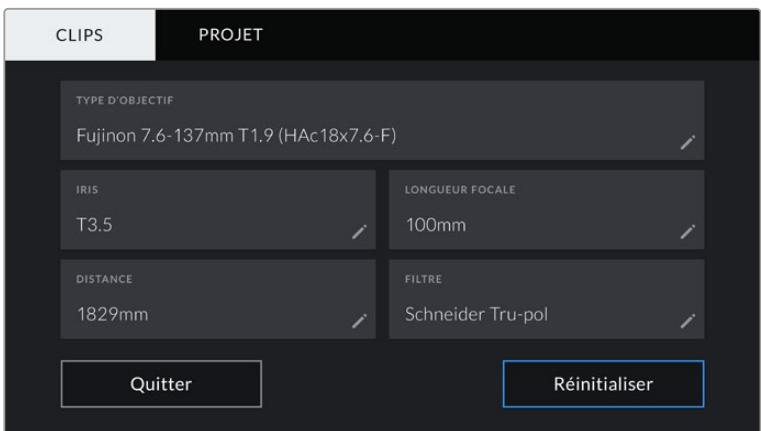

Le menu **Données de l'objectif** affiche des informations qui ont été entrées manuellement

**REMARQUE** Vous pouvez effacer les données de l'objectif quand vous le souhaitez en touchant le bouton **Réinitialiser** dans le menu **Données de l'objectif**. Un message s'affiche pour vous demander de confirmer votre choix. Si vous confirmez, toutes les données de l'objectif seront automatiquement remplacées par les données de l'objectif actuellement monté sur la caméra. Si vous avez saisi manuellement les informations présentes dans ces champs, vous devrez réinitialiser les données de l'objectif la prochaine fois que vous monterez un objectif afin de supprimer les valeurs saisies manuellement.

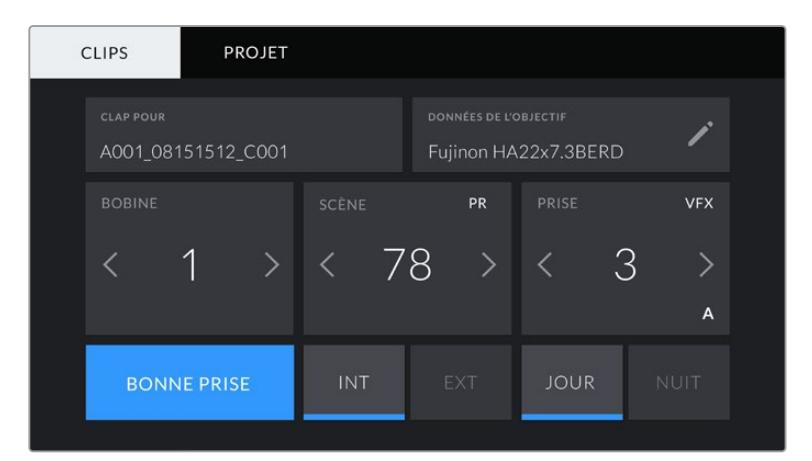

Le clap de la URSA Broadcast est divisé en deux onglets intitulés **Clips** et **Projet**.

#### **Bobine**

Le paramètre **Bobine** indique le numéro de la bobine en cours.

La URSA Broadcast incrémente automatiquement le numéro de bobine, il n'est donc généralement pas nécessaire de saisir cette information manuellement. Quand vous passez à un autre projet et que vous souhaitez recommencer à partir de la bobine **1**, sélectionnez **Réinitialiser** dans l'onglet **Projet** du clap.

#### **Scène**

Ce paramètre indique le numéro de la scène. Il est également possible d'afficher le numéro du plan et son type.

Ce numéro fait toujours référence à la scène en cours. Vous pouvez le faire augmenter ou le faire diminuer à l'aide des flèches gauche et droite situées de part et d'autre du paramètre, ou en touchant le numéro de scène pour accéder à l'éditeur de numéro de scène.

Les réglages sont compris entre 1 et 9999.

En ajoutant une lettre au numéro de scène dans l'éditeur de numéro de scène, vous pourrez également indiquer le plan en cours. Par exemple 23A indique que vous allez filmer le plan 1 de la scène 23. Si vous ajoutez une lettre au numéro de scène, la URSA Broadcast suggérera une incrémentation des lettres à chaque fois que vous accéderez à l'éditeur de numéro de scène. Par exemple, si le numéro de la scène est 7B, la URSA Broadcast vous proposera 7C.

Le paramètre **Scène** peut également afficher des informations concernant le type de plan dans le coin supérieur droit. Vous pouvez sélectionner ces informations sur le côté droit du clavier numérique dans l'éditeur de numéro de scène.

Les types de plans disponibles sont :

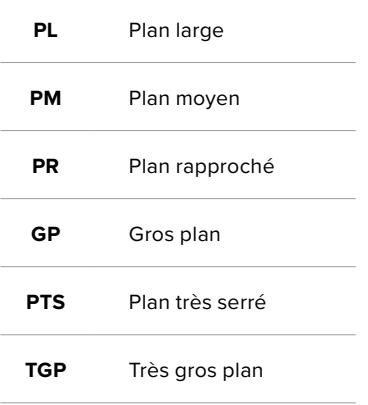

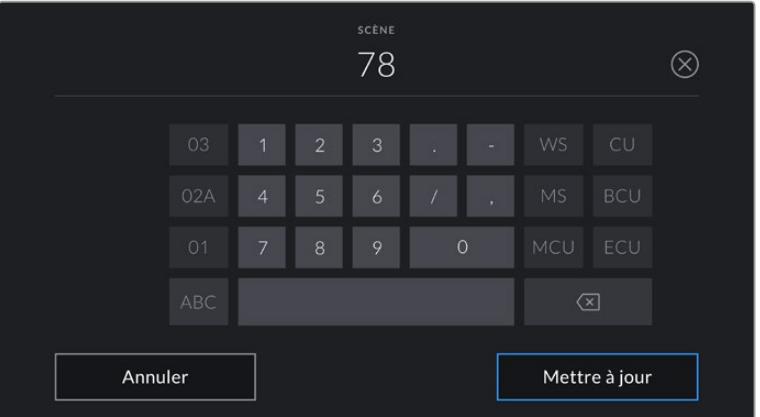

Lorsque vous saisissez les métadonnées de la scène, la URSA Broadcast proposera des incrémentations sur le côté gauche du clavier tactile, et des types de plans sur le côté droit.

# **Prise**

 Ce paramètre indique le numéro de prise pour le plan en cours. Vous pouvez le faire augmenter ou le faire diminuer à l'aide des flèches gauche ou droite situées de part et d'autre du paramètre, ou en touchant le numéro afin d'accéder à l'éditeur de numéro de prise.

**CONSEIL** Lorsque le numéro du plan ou la lettre de la scène augmente, le numéro de prise retourne sur 1.

Vous pouvez également ajouter la description de la prise dans l'éditeur de numéro de prise. Ces descriptions sont proposées sur la droite du clavier tactile et correspondent aux scénarios suivants :

- **PU Pick up**. Fait référence au tournage d'éléments supplémentaires d'une prise déjà tournée afin d'enrichir la séquence.
- **VFX Visual Effects**. Fait référence à une prise ou à un plan auquel on ajoute des effets visuels.
- **SER Séries**. Fait référence à une situation où plusieurs prises ont été effectuées lors du même enregistrement.

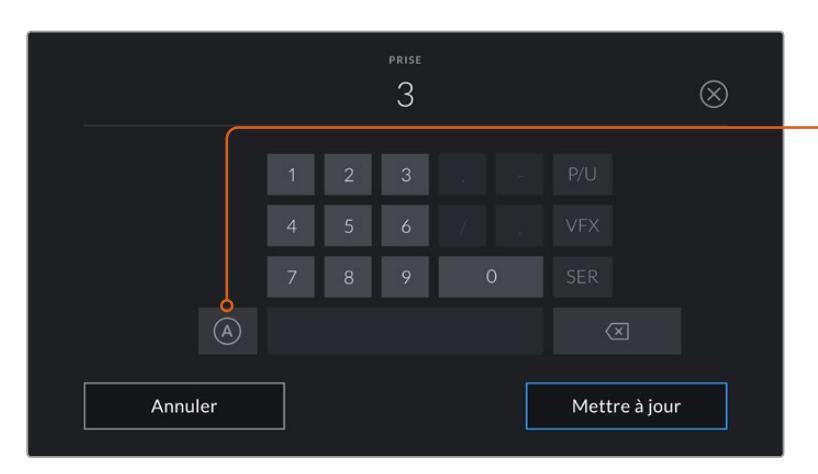

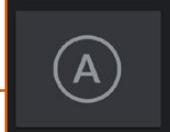

Touchez le bouton **A** pour incrémenter automatiquement le numéro de la prise lorsque l'appareil est en mode de veille. Lorsque cette fonction est activée, la lettre **A** apparaît en petit à côté du numéro de la prise dans le clap.

Lorsque vous saisissez des métadonnées concernant la prise, la URSA Broadcast propose des types de plans sur le côté droit du clavier tactile.

### **Bonne prise**

Touchez ce bouton pour marquer les bonnes prises afin de pouvoir les retrouver facilement en post-production. En mode de veille, ce paramètre s'applique au dernier clip enregistré. En mode de lecture, il s'applique au clip en cours de visionnement.

### **Int / Ext**

Touchez les paramètres **Int** ou **Ext** pour ajouter un marqueur **Intérieur** ou **Extérieur** au clip suivant en mode de veille, ou au clip en cours en mode de lecture.

# **Jour / Nuit**

Touchez les paramètres **Jour** ou **Nuit** pour ajouter un marqueur **Jour** ou **Nuit** au clip suivant en mode de veille, ou au clip en cours en mode de lecture.

# Métadonnées de l'onglet Projet

Les métadonnées du projet fonctionnent de la même façon en mode de veille ou en mode de lecture. Ces métadonnées font toujours référence à l'intégralité du projet et sont indépendantes des numéros de clip.

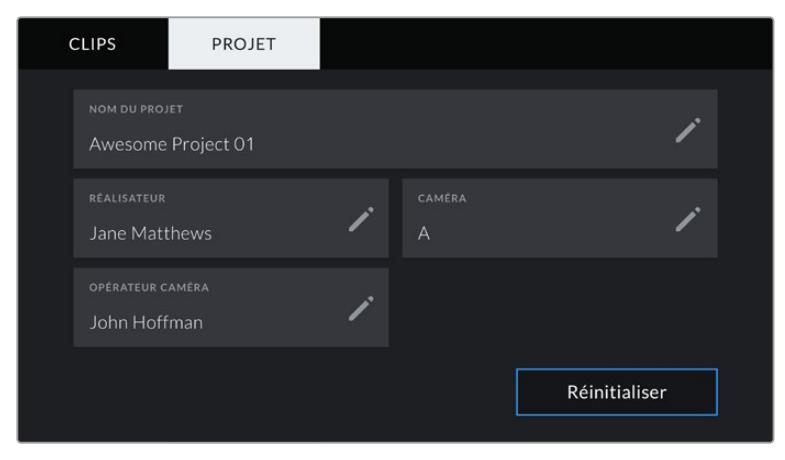

L'onglet **Projet** de la URSA Broadcast

### **Projet**

Affiche le nom du projet en cours. Touchez l'icône crayon pour modifier le nom du projet.

### **Réalisateur**

Affiche le nom du réalisateur pour le projet en cours. Touchez l'icône crayon pour modifier le nom du réalisateur.

### **Caméra**

Affiche une seule lettre représentant la caméra. Touchez l'icône crayon pour modifier cette lettre.

**REMARQUE** L'identifiant de la caméra est utilisé au sein des métadonnées et pour nommer les fichiers. Il est différent de l'identifiant ATEM de la caméra, qui est utilisé pour contrôler la URSA Broadcast à l'aide d'un mélangeur ATEM. Pour plus d'information sur l'identifiant ATEM de la caméra, consultez la section « Comprendre la fonction Camera Control » de ce manuel.

### **Opérateur caméra**

Affiche le nom de l'opérateur de la caméra. Touchez l'icône crayon pour modifier le nom de l'opérateur de la caméra.

# **Sortie vidéo de la caméra**

# **Sortie de monitoring HD**

Le connecteur de sortie 3G-SDI down-converti de la Blackmagic URSA Broadcast achemine toujours de la vidéo HD 1080, vous pouvez ainsi facilement connecter la caméra à des grilles de commutation, des moniteurs, des appareils de capture SDI, des mélangeurs de diffusion et d'autres appareils SDI. Cette sortie est appelée **SDI avant** sur le menu de paramétrage de l'écran tactile.

# **Sortie 12G-SDI**

Le connecteur de sortie 12G-SDI situé sur la face arrière de la caméra prend en charge la vidéo HD et 4K, notamment les formats progressifs à fréquences d'images élevées, tels que 2160p50, 59.94 et 60 sur un seul câble SDI. Les formats HD entrelacés sont également pris en charge, notamment le 1080i50, 59.94 et 60. Vous pouvez utiliser la sortie 12G-SDI pour connecter la caméra à un moniteur SDI ou à un mélangeur Ultra HD, tel que l'ATEM Production Studio 4K. Cette sortie commute entre la HD et l'Ultra HD en fonction du format 1080p ou 2160p, sélectionné dans le paramètre **Sortie SDI**  sous **SDI principale** de l'onglet **Moniteur** de l'écran tactile.

### **Connexion à des mélangeurs vidéo**

La sortie SDI vous permet d'utiliser votre caméra pour la production télévisée en direct. Vous pouvez connecter la sortie SDI située sur la face arrière directement à un mélangeur de production pour des travaux de production en direct, ou à un ATEM Camera Converter pour convertir le signal en signal optique et l'acheminer sur des centaines de mètres vers un car régie.

Lorsque la caméra est connectée à un mélangeur, vous pouvez visualiser la sortie de programme provenant du mélangeur sur votre Blackmagic URSA Broadcast. Pour ce faire, il suffit de connecter le mélangeur à l'entrée 12G-SDI située sur la face arrière de la caméra et d'appuyer sur le bouton PGM de l'écran rabattable. Pour revenir à l'image enregistrée par la caméra, appuyez à nouveau sur le bouton PGM.

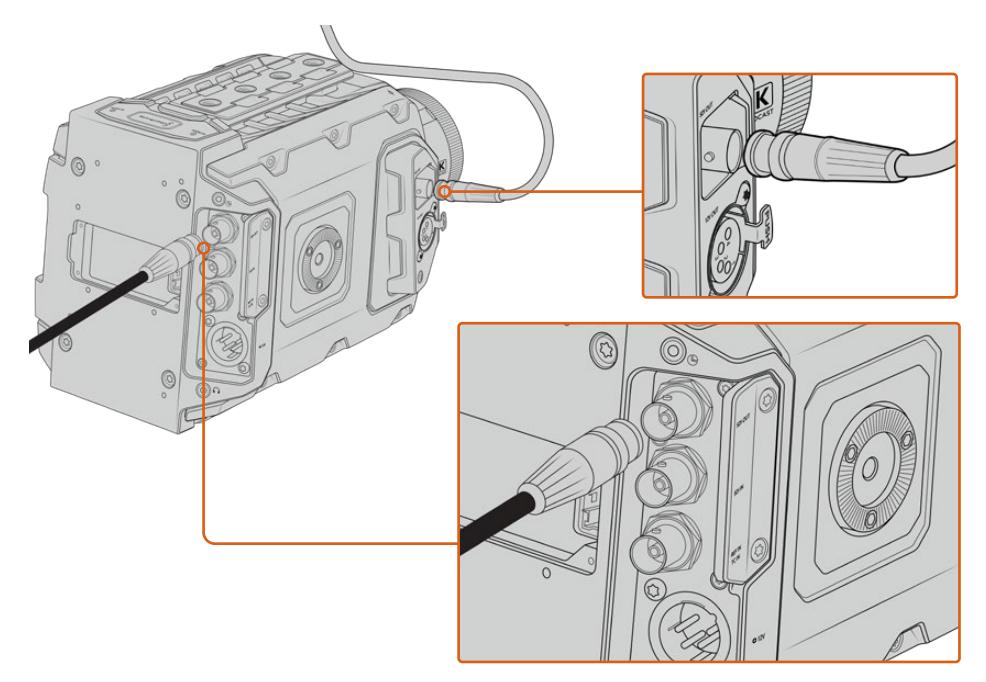

Vous pouvez connecter la sortie 12G-SDI à n'importe quel moniteur ou mélangeur de production en direct HD 1080 ou Ultra HD. La sortie de monitoring HD peut être branchée à un viseur externe, tel que le Blackmagic URSA Viewfinder, ou à un moniteur externe lorsque la caméra est montée sur du matériel de production, notamment sur une grue.

#### **Connecter des moniteurs**

Le monitoring SDI peut être très utile lorsque l'accès à l'écran rabattable est difficile, par exemple lorsque la caméra est installée sur une grue ou dans un véhicule.

Affichez les informations de monitoring via la sortie de monitoring HD-SDI en ajustant les paramètres **SDI avant** dans l'onglet **Moniteur** de l'écran tactile. Ces paramètres permettent d'afficher les repères de cadrage et des informations concernant l'enregistrement et les paramètres de la caméra. Si vous souhaitez simplement contrôler vos prises de vue, il vous suffit de régler les informations à l'écran sur Off pour obtenir une sortie SDI propre.

Pour un monitoring de forme d'onde en direct, connectez la sortie SDI de la caméra à un moniteur SDI ou à un Blackmagic SmartScope Duo 4K.

**REMARQUE** La sortie SDI arrière et la sortie de monitoring 3G-SDI signalent automatiquement les signaux HDR contenant des métadonnées auxiliaires quand vous travaillez en plage dynamique **Film** avec une LUT **Broadcast Film to Rec.2020 Hybrid Log Gamma** ou **Broadcast Film to Rec.2020 to PQ Gamma** sur la sortie SDI. Vous pouvez ainsi afficher des images HDR époustouflantes sur les écrans supportant le HDR à l'aide d'une sortie SDI.

### **Formats de sortie SDI**

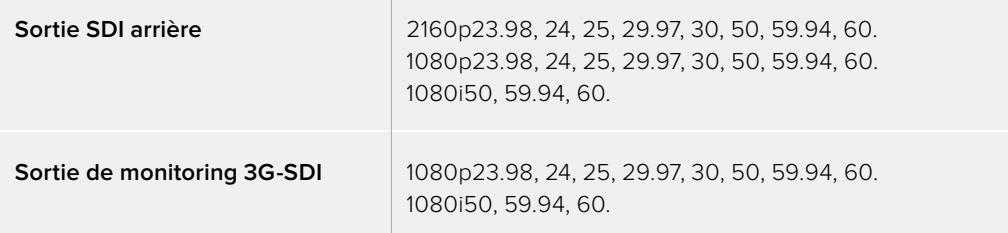

**CONSEIL** Pour réaliser un enregistrement en direct simultané avec deux codecs ou réaliser une sauvegarde, vous pouvez envoyer le signal de la sortie SDI arrière de la URSA Broadcast au Blackmagic Video Assist ou à l'HyperDeck.

# **Blackmagic URSA Mini Shoulder Kit**

# **Fixer l'épaulière**

Le kit épaulière URSA Mini Shoulder Kit vous permet de tourner à l'épaule avec la URSA Broadcast. Ce kit comprend une poignée qui se fixe sur la face supérieure de la caméra, un support d'épaule, un bras pour la poignée latérale de la URSA Mini, un long câble LANC, un support pour le viseur et toutes les vis requises.

La fixation à attache rapide du support d'épaule vous permet de verrouiller la caméra sur une semelle de trépied ou de positionner la caméra sur votre épaule pour vous offrir plus de mobilité.

Le URSA Mini Shoulder Kit peut être installé sur n'importe quelle semelle pour trépied conçue sur le même modèle que la Sony VCT 14. Ce type de semelle se trouve facilement dans le commerce.

Veuillez noter que les semelles conçues sur le modèle de la VCT U14 sont pourvues d'un système différent et ne sont pas compatibles avec cette caméra.

### **Lorsque vous installez le kit épaulière, vous aurez besoin des outils suivants :**

- 1 x tournevis à tête plate pour les deux vis de ¼" situées sur le support d'épaule.
- 1 x clé Allen de 3/16" pour les deux vis de ¼" situées sur la poignée supérieure.
- 1 x clé Allen de 2,5mm pour les quatre vis M3 situées sur le support du viseur.

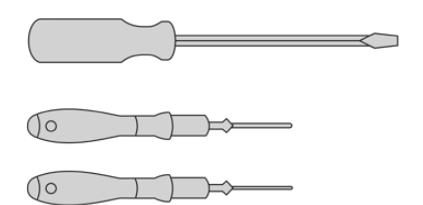

Pour fixer le kit épaulière à la URSA Broadcast, utilisez un grand tournevis à tête plate, une clé Allen de 3/16" pour la poignée supérieure et une clé Allen de 2,5mm pour le support du viseur.

# **Pour fixer le support d'épaule**

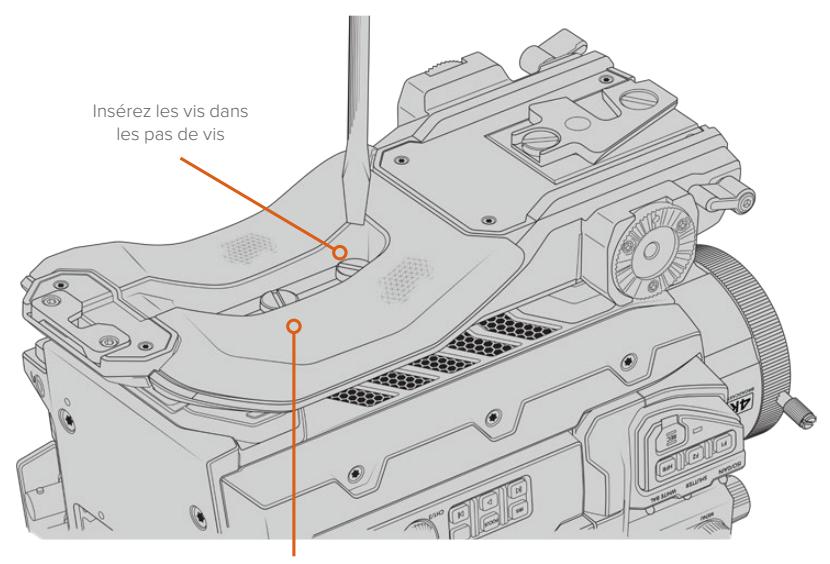

2 x vis de ¼" pour le support d'épaule

# **Fixer la poignée supérieure sans le viseur URSA Viewfinder**

Vous pouvez utiliser le kit épaulière URSA Mini Shoulder Kit avec ou sans le viseur URSA Viewfinder.

La base de la poignée supérieure est dotée d'une protection en caoutchouc qui peut être remplacée par un support permettant de fixer le viseur URSA Viewfinder. Nous recommandons de ne pas retirer la protection lorsque vous utilisez la poignée sans le viseur.

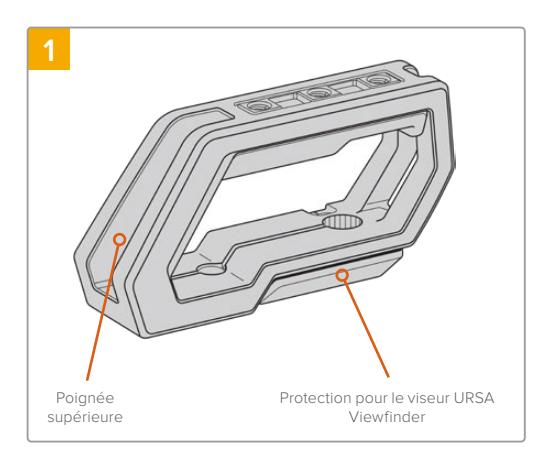

Posez délicatement votre URSA Broadcast sur une surface plate et stable afin d'accéder facilement à la face supérieure de la caméra.

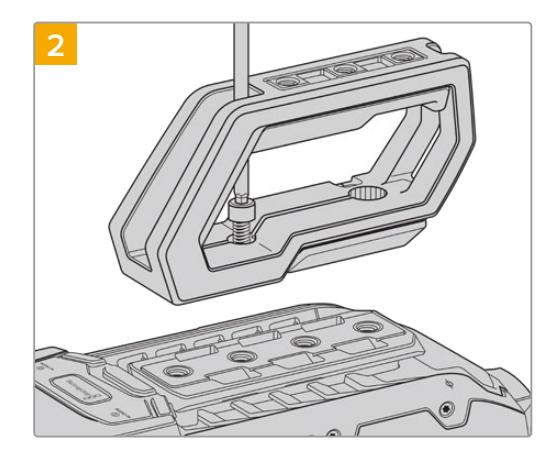

Vissez la poignée sur deux des pas de vis de 1/4" situés sur la face supérieure de la URSA Broadcast à l'aide des deux vis de 1/4" fournies et de la clé Allen de 3/16". Il est recommandé d'utiliser les deux derniers pas de vis de la URSA Broadcast dans la plupart des situations, mais vous pouvez choisir la paire de votre choix afin de mieux équilibrer la caméra lorsque vous utilisez de gros objectifs.

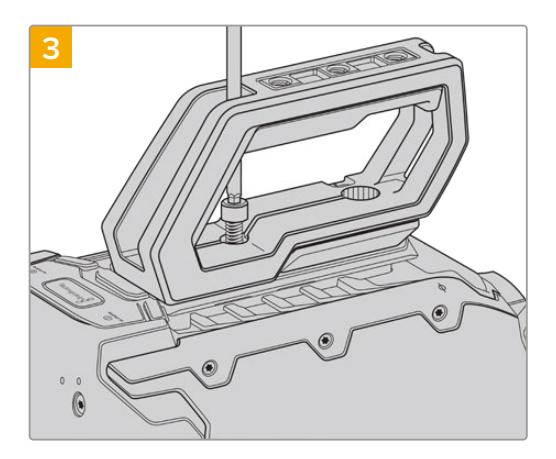

Serrez les vis jusqu'à ce que la poignée soit bien mise en place. Évitez cependant de trop serrer, car cela pourrait endommager les vis.

# **Fixer la poignée supérieure avec le viseur URSA Viewfinder**

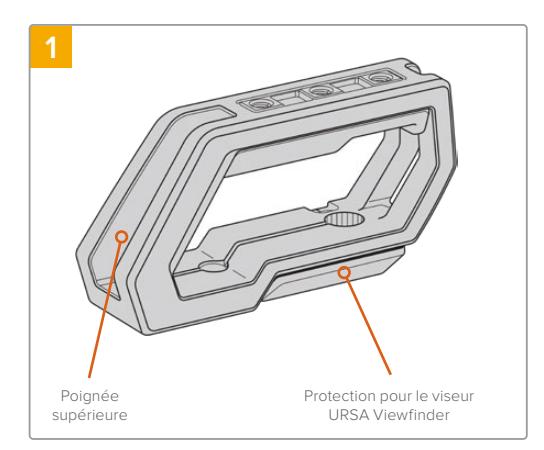

Posez délicatement votre URSA Broadcast sur une surface plate et stable afin d'accéder facilement à la face supérieure de la caméra.

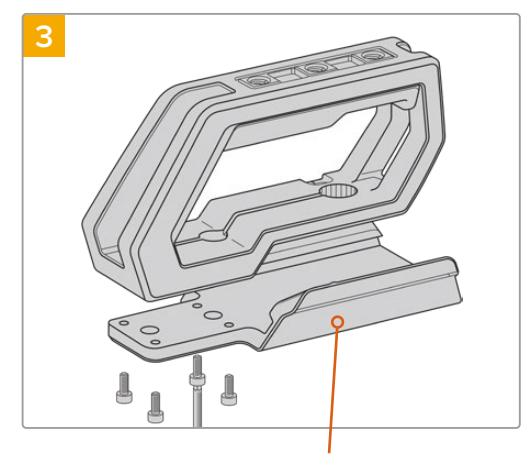

Support pour le viseur URSA Viewfinder

#### Vissez le support du viseur sur la poignée à l'aide des 4 vis M3 et de la clé Allen de 2,5mm.

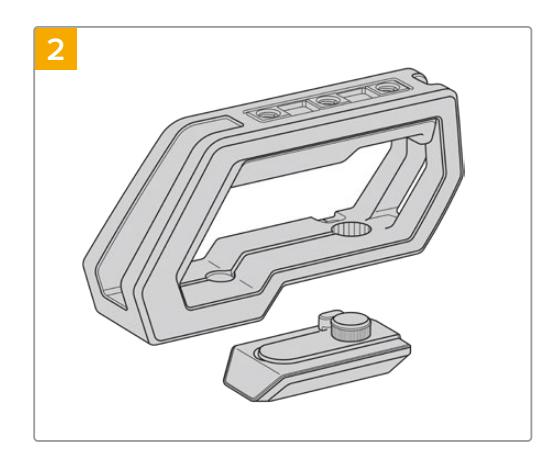

Retirez la protection pour le viseur URSA Viewfinder de la poignée en la soulevant délicatement par le côté et en la faisant glisser hors du trou.

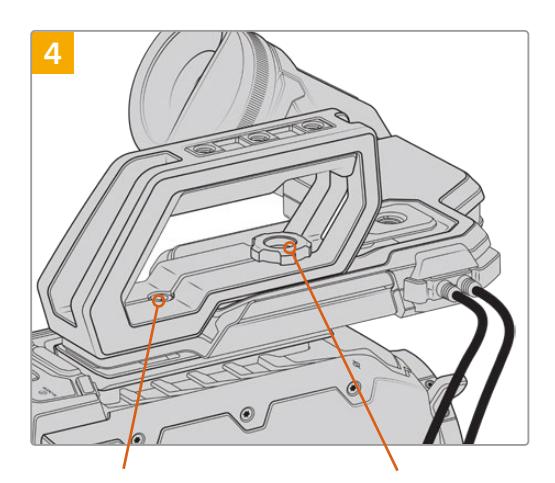

2 x vis à tête creuse de 1/4" pour fixer la poignée à la caméra

Vis moletée pour ajuste la position du viseur URSA Viewfinder en option

Vissez la poignée sur deux des pas de vis de 1/4" situés sur la face supérieure de la URSA Broadcast à l'aide des deux vis de 1/4" fournies et de la clé Allen de 3/16". Il est recommandé d'utiliser les deux derniers pas de vis de la URSA Broadcast dans la plupart des situations, mais vous pouvez choisir la paire de votre choix afin de mieux équilibrer la caméra lorsque vous utilisez de gros objectifs. Évitez cependant de trop serrer, car cela pourrait endommager les vis.

Le premier trou situé à l'intérieur de la poignée permet de fixer et d'ajuster le viseur à l'aide d'une vis moletée. Pour plus d'informations sur l'installation du viseur URSA Viewfinder sur la poignée supérieure, consultez la section « Blackmagic URSA Viewfinder » du manuel URSA Broadcast.

# **Fixer le bras d'extension**

Les objectifs B4 broadcast possèdent une poignée accrochée à leur objectif. Ainsi, vous n'avez pas besoin d'ajouter une poignée latérale lorsque vous filmez avec la URSA Broadcast à l'épaule.

Cependant, si vous utilisez un autre objectif, il peut être utile d'installer une poignée latérale URSA Mini en option sur un bras d'extension pour améliorer le confort d'utilisation lors de tournage à l'épaule.

Le kit épaulière URSA Mini Shoulder Mount Kit est fourni avec un bras d'extension et un long câble LANC pour positionner la poignée latérale de façon ergonomique.

### Fixer le bras d'extension de la poignée latérale :

- **1** Posez délicatement votre URSA Broadcast sur une surface plate et stable en laissant suffisamment d'espace à côté de la caméra pour abaisser le bras d'extension. Vous pouvez par exemple monter URSA Broadcast sur un trépied.
- **2** Fixez l'extrémité dentelée du bras d'extension à la rosette située sur le support d'épaule, abaissez le bras selon vos besoins, puis serrez la vis moletée de la rosette.
- **3** Fixez la poignée latérale à la rosette avant du bras d'extension. Serrez la vis de la poignée latérale à l'aide du grand tournevis à tête plate, ou en tournant l'anneau en D avec votre pouce et votre index.
- **4** Connectez la sortie LANC de la poignée latérale à l'entrée LANC de la caméra à l'aide du long câble LANC fourni avec le kit épaulière.

Pour ajuster la position du bras d'extension et de la poignée latérale, il suffit de desserrer les vis des rosettes, de positionner le bras à l'endroit souhaité, puis de resserrer les vis.

Le kit épaulière vous permet de tourner rapidement à l'épaule mais aussi de monter facilement la caméra sur un trépied pour obtenir plus de stabilité !

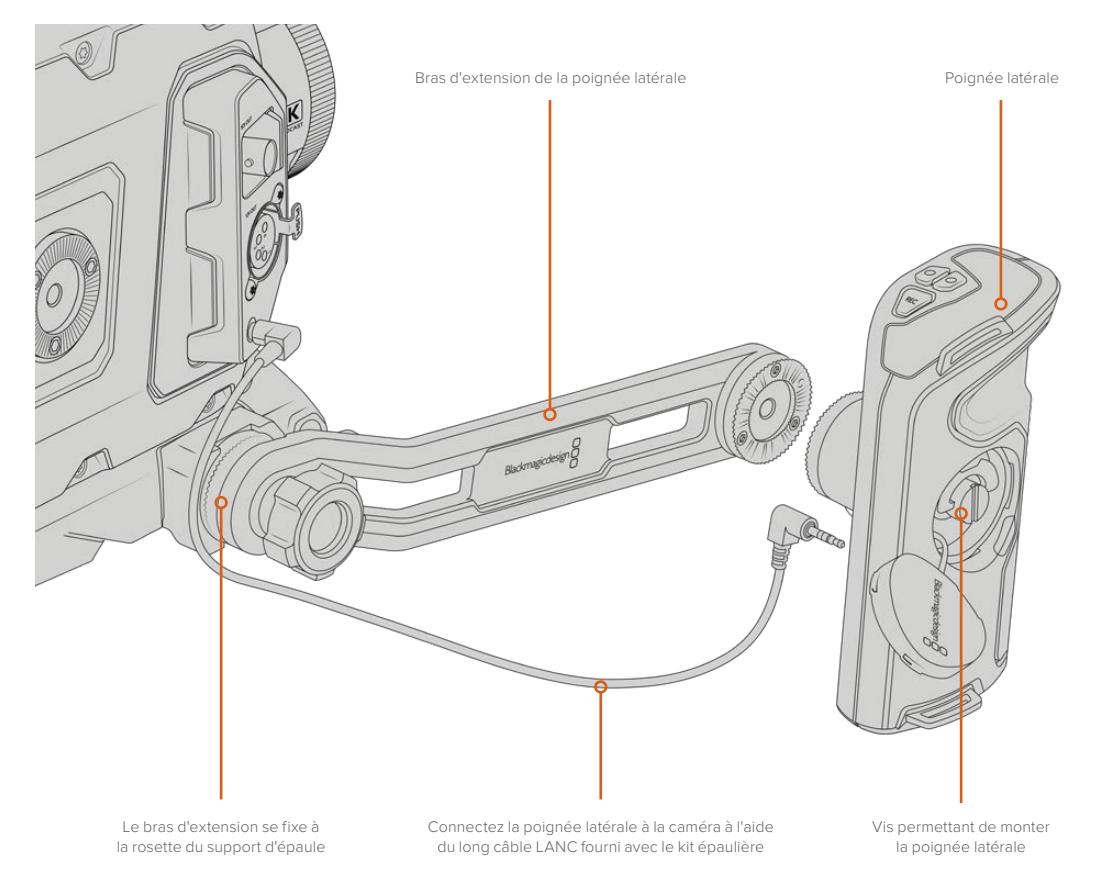

# **Blackmagic URSA Viewfinder**

Le Blackmagic URSA Viewfinder est un viseur électronique performant, spécialement conçu pour votre URSA Broadcast. L'écran couleur OLED HD 1080 et les lentilles de précision en verre offrent une image claire, nette et réaliste, vous pouvez ainsi effectuer rapidement la mise au point et voir tous les détails de vos images.

Ce viseur est idéal pour le tournage à l'épaule, ou lorsque la luminosité est très intense et qu'il vous faut une précision absolue sans reflets.

Le viseur est connecté et alimenté par la caméra. Il utilise les données intégrées au signal SDI de la caméra pour générer différentes options d'affichage. La caméra peut ainsi acheminer un clean feed SDI au viseur tout en vous permettant de passer d'une option d'affichage à l'autre sur le viseur, notamment l'état de la caméra et d'autres informations précises.

Par exemple, si vous sélectionnez l'option **2.40:1** dans le menu repère de cadrage de la caméra URSA Broadcast, cette information sera communiquée au viseur. Ainsi, lorsque vous passerez à l'affichage du repère de cadrage sur le viseur, le repère **2.40:1** sera également affiché.

# **Monter et connecter le viseur à la Blackmagic URSA Broadcast**

Vous devez vous munir du kit épaulière URSA Mini Shoulder Mount Kit pour installer correctement le URSA Viewfinder sur la URSA Broadcast.

Pour fixer le Blackmagic URSA Viewfinder, retirez la protection pour le viseur URSA Viewfinder de la poignée supérieure du URSA Mini Shoulder Mount Kit afin d'installer le support du viseur, comme indiqué dans la section « Kit épaulière URSA Mini Shoulder Mount Kit » de ce manuel.

Faites glisser la monture du URSA Viewfinder sur le support du viseur URSA Viewfinder et utilisez une vis moletée 1/4" incluse dans le URSA Mini Shoulder Mount Kit pour fixer le URSA Viewfinder à la poignée supérieure et au support du viseur.

Vous n'avez pas besoin d'outils pour serrer la vis moletée. Utiliser la force de vos mains suffit, de plus cela évite de trop serrer les vis.

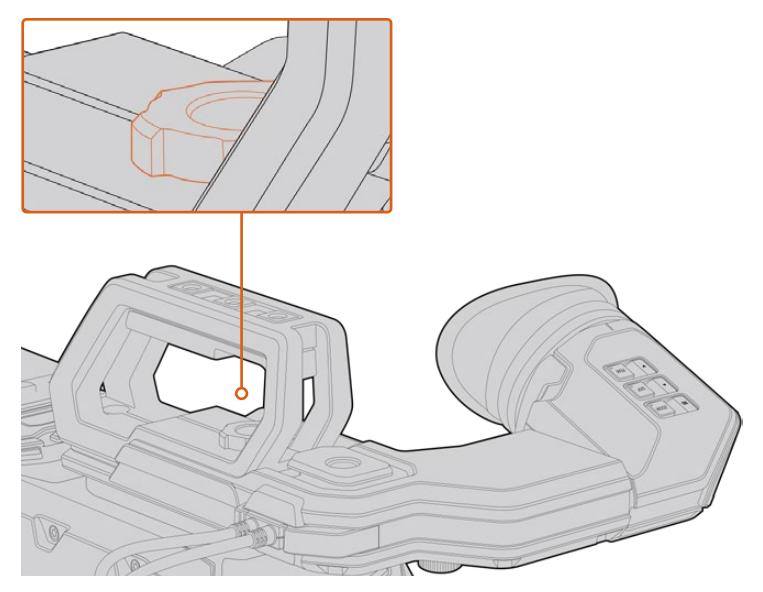

Pour installer le Blackmagic URSA Viewfinder sur la caméra URSA Broadcast, faites-le glisser le long des rainures destinées à la poignée et vissez la vis moletée sur un des pas de vis de ¼".

Pour connecter le viseur à la caméra URSA Broadcast, il suffit de connecter les câbles du viseur à la sortie d'alimentation de 12V et à la sortie 3G-SDI situées à l'avant de la caméra. Le viseur URSA s'allumera automatiquement lorsque la caméra est alimentée.

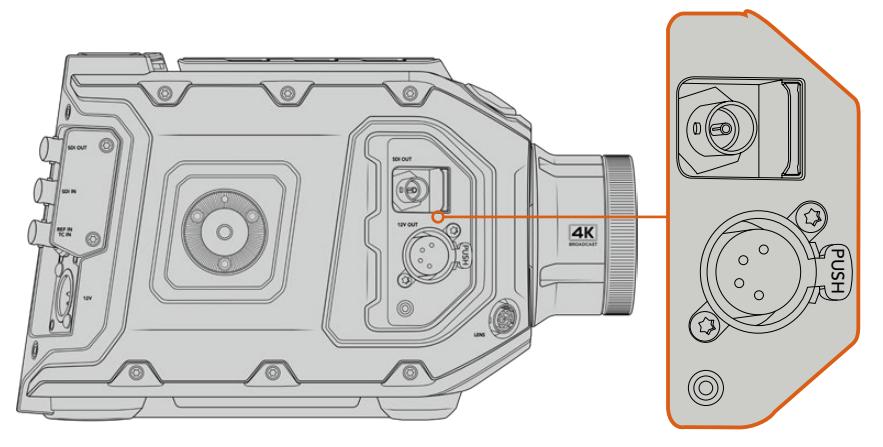

Connectez le câble SDI et le câble d'alimentation du viseur à la sortie de monitoring HD-SDI et à la sortie +12V de la caméra URSA Broadcast.

Quand vous utilisez le URSA Viewfinder avec la URSA Broadcast, il est vivement recommandé d'installer le URSA Mini Shoulder Mount Kit, car il comprend les pas de vis appropriés et une vise moletée de 1/4". Il est également possible de régler la hauteur de la crosse d'épaule afin d'optimiser votre utilisation. Consultez la section « Kit épaulière URSA Mini Shoulder Mount Kit » de ce manuel.

# **Ajuster l'œilleton**

L'œilleton amovible peut être ajusté pour l'œil gauche ou l'œil droit. Ajustez le bras du viseur en dévissant la molette située sur la face inférieure du bras et en le faisant glisser vers la gauche ou vers la droite jusqu'à ce que vous obteniez un emplacement agréable à l'œil.

# **Boutons**

Sur la face supérieure du viseur, vous trouverez les boutons Zoom, Disp, et Peak. Ces boutons permettent de zoomer dans l'image ainsi que d'activer et de désactiver les informations à l'écran et le focus peaking.

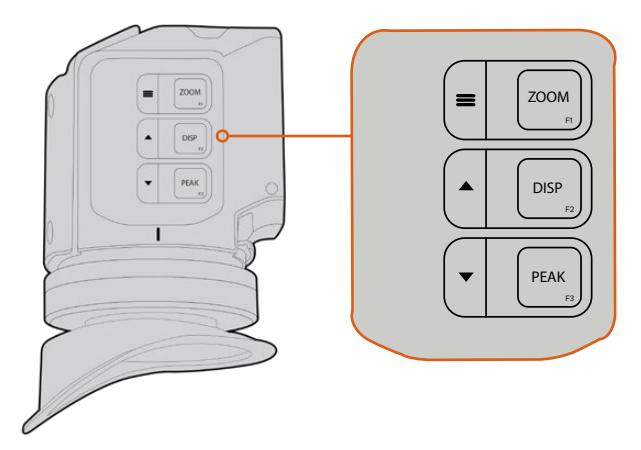

Les boutons Zoom (F1), Disp (F2) et Peak (F3) sont situés sur la face supérieure du URSA Viewfinder.

Ces boutons offrent également des fonctions supplémentaires, telles que l'ouverture du menu et la navigation entre les paramètres. Les icônes imprimées à côté des boutons vous indiquent quels sont les boutons qui permettent de contrôler le menu du viseur et ceux qui offrent des fonctions de navigation.

Ces boutons possèdent également une fonction personnalisable, vous pouvez ainsi attribuer des raccourcis aux fonctions que vous utilisez fréquemment. Par exemple, vous pouvez attribuer la fonction False Color au bouton Zoom. Pour plus d'informations à ce sujet, consultez le paragraphe « Raccourcis » de cette section.

#### **ZOOM (F1) - Menu**

La fonction **Zoom** permet de zoomer dans l'image pour obtenir une mise au point très nette. Appuyez sur le bouton Zoom pour effectuer un zoom avant et appuyez à nouveau sur le même bouton pour revenir à un affichage 100 %. Lorsque vous êtes dans le menu de paramétrage, le bouton **Zoom** fait également office de bouton **Menu**. Appuyez sur ce bouton et maintenez-le enfoncé pour ouvrir le menu de paramétrage. Dans le menu de paramétrage, appuyez une fois sur ce bouton pour confirmer les changements de paramètres.

#### **DISP (F2) - Déplacement vers le haut**

Appuyez sur le bouton **Disp** pour afficher les informations à l'écran. Lorsque vous êtes dans le menu de paramétrage, ce bouton vous permet de vous déplacer vers le haut. Vous pouvez également ouvrir rapidement le menu **Shortcuts** en appuyant sur ce bouton et en le maintenant enfoncé. Pour plus d'informations sur la façon de créer des raccourcis, consultez la section « Menu Shortcuts ».

### **PEAK (F3) - Déplacement vers le bas**

La fonction focus peaking entoure d'une bordure verte les zones de l'image les plus nettes, une manière très efficace de vérifier la mise au point. Pour activer le focus peaking, appuyez sur le bouton **Peak**. Appuyez à nouveau sur le même bouton pour désactiver cette fonction. Lorsque vous êtes dans le menu **Setup**, ce bouton vous permet de vous déplacer vers le bas. Vous pouvez également ouvrir rapidement le menu **Setup** en appuyant sur ce bouton et en le maintenant enfoncé.

# **Menu de paramétrage**

Le menu de paramétrage contient trois menus principaux : Display, Shortcuts et Setup. Appuyez sur le bouton Menu = et maintenez-le enfoncé pour ouvrir le menu de paramétrage. Appuyez sur les boutons de déplacement vers le haut  $\triangle$  ou vers le bas  $\blacktriangledown$  pour naviguer entre les paramètres et appuyez à nouveau sur le bouton Menu **=** pour confirmer votre sélection.

# **Display**

Le menu **Display** contient les fonctions suivantes :

### **B&W**

Commute entre un affichage en couleurs et un affichage monochrome.

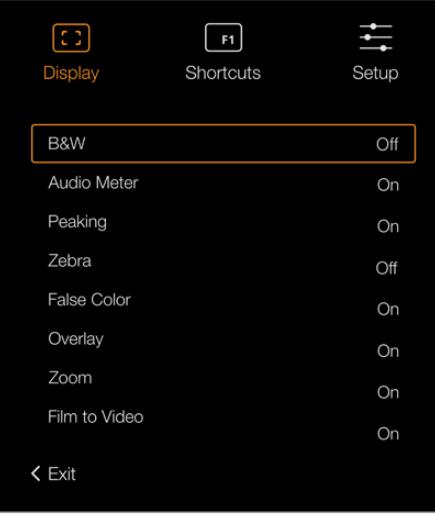

Le menu **Display** du viseur URSA Viewfinder

#### **Meters**

Commute entre les différents outils de mesure affichés à l'écran. Les options proposées sont **Histogram, Audio, Both ou None**.

#### **Peaking**

Active et désactive la fonction Peaking.

#### **Zébra**

Active et désactive le zébra. Réglez les niveaux de zébra à l'aide des paramètres de la caméra. Pour plus d'informations, consultez la section « Réglages » de ce manuel.

#### **False Color**

Active et désactive la fonction Fausses couleurs. La fonction Fausses couleurs applique différentes couleurs à différentes zones de l'image. Ces couleurs représentent les différentes valeurs d'exposition des éléments de votre image. Par exemple, la couleur rose représente une exposition optimale pour les peaux claires, alors que le vert correspond à une couleur de peau plus foncée. En vérifiant ces fausses couleurs lorsque vous filmez des êtres humains, vous maintiendrez une exposition stable de leur couleur de peau. De même, lorsque la couleur des éléments de votre image passe du jaune au rouge, cela signifie qu'ils sont surexposés.

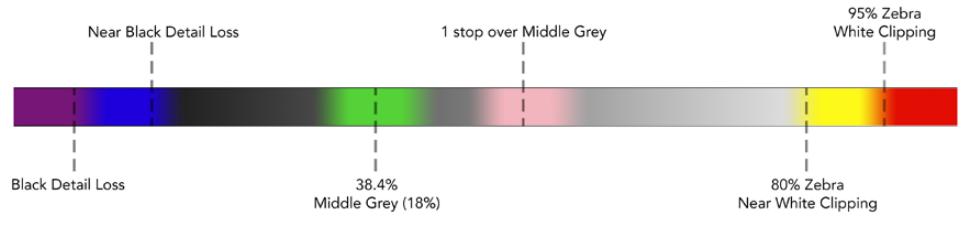

Schéma de la fonction fausses couleurs

#### **Overlay**

Active et désactive les informations à l'écran. Vous pouvez sélectionner le type d'informations que vous souhaitez afficher dans le menu de paramétrage du viseur. Toutefois, le style de ces informations, tel que le pourcentage de la zone de sécurité, est réglé à l'aide de la caméra.

#### **Zoom**

Active et désactive la fonction Zoom.

#### **Film to Video**

Commute entre les modes d'affichage Film et Video. Pour obtenir plus d'informations sur les modes Film et Video, consultez la section « Onglet Enregistrer » de ce manuel. Ce paramètre est uniquement disponible lorsque la caméra achemine des images en mode Film sur le viseur. Il est désactivé lorsque le viseur reçoit des images en mode Vidéo pour éviter de superposer deux LUTs.

# Menu Shortcuts

Le menu **Shortcuts** est très utile lorsque vous souhaitez accéder rapidement à des paramètres que vous utilisez fréquemment. Pour créer vos propres raccourcis :

- Dans le menu Shortcuts, appuyez sur les boutons de déplacement vers le haut ▲ ou vers le bas ▼ et sélectionnez un des trois boutons pour créer votre raccourci. Appuyez sur le bouton **Menu** <u>e</u> pour confirmer la sélection.
- **2** Appuyez sur les boutons de déplacement vers le haut **A** ou vers le bas  $\blacktriangledown$  pour sélectionner une des fonctions ci-dessous et l'attribuer à un des boutons raccourci. Appuyez sur le bouton Menu **=** pour confirmer la sélection.
	- N & B (B&W)
- Fausses couleurs
- Paramètre Film to Video
- Peaking • Display
	-
- Zébra Zoom
- Vumètres
- Mire de Siemens (Focus Chart)
- **3** Allez sur **Exit** et appuyez sur le bouton Menu ≡ pour fermer le menu à l'écran.

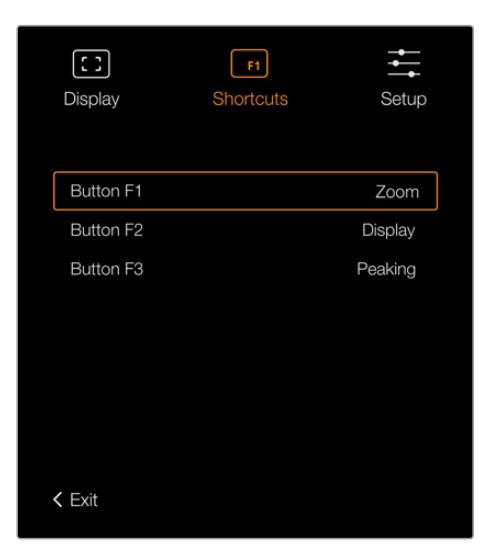

Menu **Shortcuts** du URSA Viewfinder.

# Réglages

Le menu **Setup** contient les fonctions suivantes :

### **Brightness Adjustment**

Permet d'ajuster la luminosité de l'écran. Choisissez une valeur entre -10 et +10.

# **Tally Brightness**

Permet d'ajuster la luminosité du voyant tally.

### **Focus Chart**

Le Blackmagic URSA Viewfinder intègre une mire de Siemens pour une mise au point adaptée à votre œil. Il suffit d'ajuster le dioptre situé sur l'oculaire de visée jusqu'à ce que la mire soit parfaitement nette. Pour fermer l'affichage de la mire, appuyez sur n'importe quel bouton de votre viseur.

#### **Frame guides**

Affiche uniquement les repères de cadrage. Quand les repères de cadrage sont activés dans le paramètre **SDI avant** de l'onglet **Moniteur** de la caméra URSA Broadcast, vous pouvez utiliser ce paramètre pour afficher les repères de cadrage sur le Blackmagic URSA Viewfinder.

Pour plus d'informations, consultez la section « Onglet Moniteur » de ce manuel.

#### **Safe Area Guide**

Affiche la zone de sécurité. Quand la zone de sécurité est activée dans le paramètre **SDI avant** de l'onglet **Moniteur** de la caméra URSA Broadcast, vous pouvez utiliser ce paramètre pour afficher les repères de cadrage de la zone de sécurité sur le Blackmagic URSA Viewfinder.

Pour plus d'informations, consultez la section « Onglet Moniteur » de ce manuel.

#### **Grid**

Affiche la grille selon la règle des tiers, le réticule et le point central. Quand les grilles sont activées dans le paramètre **SDI avant** de l'onglet **Moniteur** de la caméra URSA Broadcast, vous pouvez utiliser ce paramètre pour afficher les grilles sur le Blackmagic URSA Viewfinder.

Pour plus d'informations, consultez la section « Onglet Moniteur » de ce manuel.

**REMARQUE** Lorsque la fonction **Grid** est activée dans le menu de paramétrage du URSA Viewfinder, le viseur affiche également les signaux tally envoyés à partir d'un mélangeur ATEM. La fonction **Overlays** doit également être activée dans le menu à l'écran.

#### **Status Text**

Affiche les informations d'état, telles que la balance des blancs, la fréquence d'images et l'ISO. Quand les informations d'état sont activées dans le paramètre **SDI avant** de l'onglet **Moniteur** de la caméra URSA Broadcast, vous pouvez utiliser ce paramètre pour afficher les informations sur le Blackmagic URSA Viewfinder.

Pour plus d'informations, consultez la section « Onglet Moniteur » de ce manuel.

**CONSEIL** Lorsque vous utilisez le Blackmagic Viewfinder avec la URSA Broadcast, l'affichage des informations d'état peut être inadéquat si celles-ci sont activées à la fois sur le viseur et sur la caméra. Le cas échéant, nous vous recommandons d'activer les informations d'état sur la caméra et de les désactiver sur le viseur.

# Capteur IR

Le capteur infrarouge situé sur votre viseur allume automatiquement l'écran OLED lorsque vous approchez votre œil de l'œilleton. Lorsque vous éloignez votre œil du viseur pendant plus de 20 secondes en mode veille, l'écran s'éteint pour économiser la batterie et augmenter la durée de vie de l'écran. Pendant l'enregistrement, le temps d'attente pour la mise en veille du capteur est de 5 minutes. Après ce délai, la luminosité de l'écran diminue progressivement. Tous les mouvements devant l'œilleton réinitialisent le compteur. Le viseur détectera automatiquement votre présence, cependant, vous pouvez également allumer l'écran en appuyant sur n'importe quel bouton du viseur.

Couvrir ou bloquer le capteur infrarouge de façon délibérée peut entraîner des dommages sur l'écran du viseur. L'écran étant maintenu allumé pendant une période prolongée, sa durée de vie pourrait en être diminuée. Un affichage prolongé d'images très contrastées ou de repères de cadrage entraînera également une rémanence de l'image à l'écran.

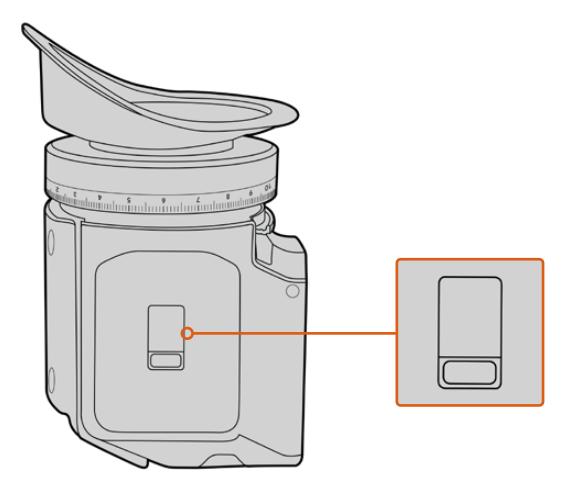

Le capteur infrarouge est situé en bas du boîtier du URSA Viewfinder.

# Mise à jour du logiciel interne du URSA Viewfinder

Le viseur peut être mis à jour à l'aide du logiciel Blackmagic Camera Setup. Comme le viseur doit être alimenté pendant la mise à jour, nous vous recommandons d'installer le viseur sur la caméra URSA Broadcast pendant toute la durée de la mise à jour. La URSA Broadcast devra également être alimentée, il faudra donc la brancher à une source d'alimentation externe.

Connectez votre ordinateur au port USB situé à l'avant du viseur, à côté de l'oculaire de visée. Lorsque l'utilitaire Blackmagic Camera est lancé et que le viseur est connecté à votre ordinateur, la mise à jour vous sera proposée si l'ordinateur détecte que le viseur utilise une ancienne version du logiciel. Suivez les informations à l'écran pour mettre à jour le logiciel interne de votre viseur.

**REMARQUE** Lorsque vous utilisez le Blackmagic URSA Viewfinder avec votre URSA Broadcast, nous vous recommandons de mettre à jour le logiciel interne du Viewfinder sur la version la plus récente pour assurer la compatibilité des équipements. Vous trouverez la dernière version du logiciel sur la page d'assistance technique de Blackmagic Design : [www.blackmagicdesign.com/fr/support.](http://www.blackmagicdesign.com/fr/support) Pour plus d'informations, consultez la section « Utilitaire Blackmagic Camera Setup ».

**CONSEIL** Nous vous recommandons de mettre à jour tous vos équipements Blackmagic URSA au même moment pour un niveau de performance optimal.

# **Blackmagic URSA Studio Viewfinder**

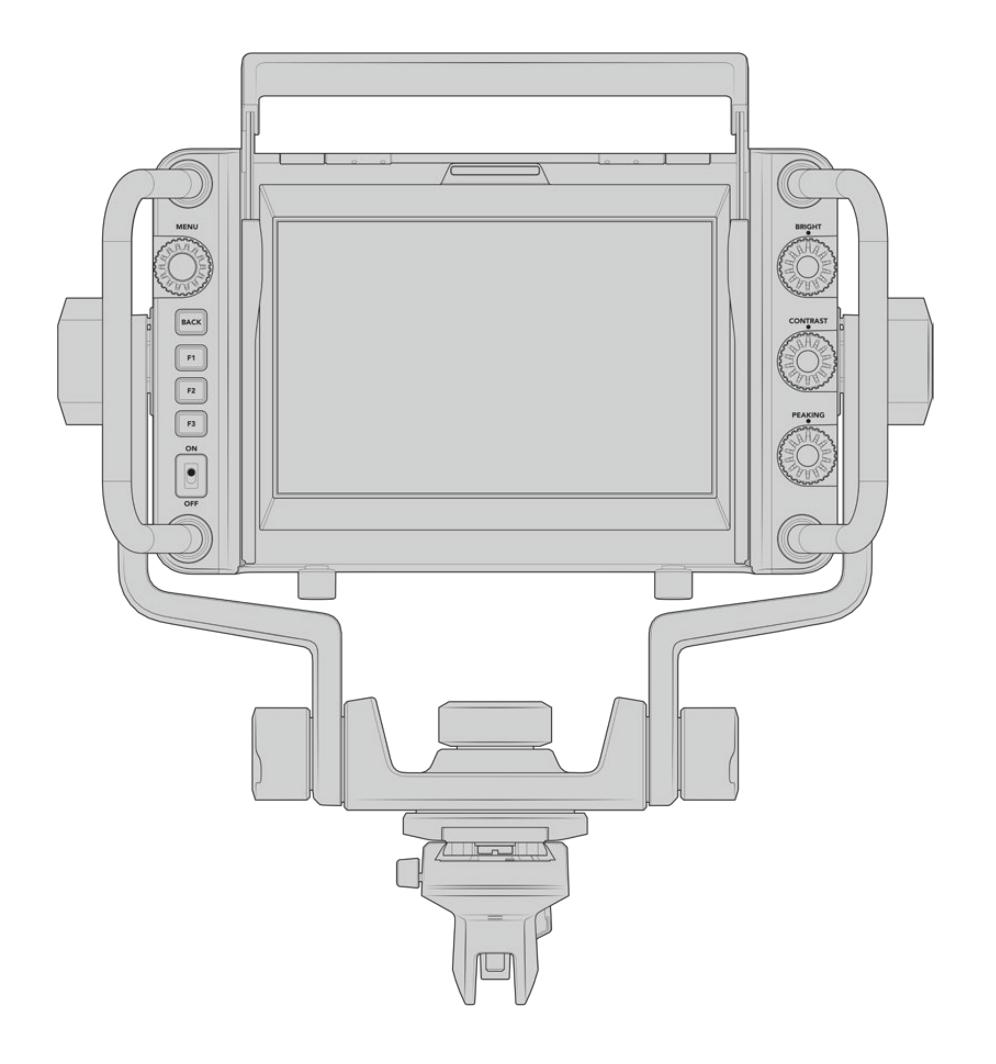

Transformez votre URSA Broadcast en une véritable caméra numérique professionnelle grâce au URSA Studio Viewfinder. Le Studio Viewfinder comprend un écran de 7", un voyant tally, des molettes de contrôle, de larges poignées, un pare-soleil et des attaches rotatives réglables. Toutes ces fonctionnalités permettent ainsi de rester derrière la caméra pendant de longues heures et ainsi capturer d'incroyables images. Le URSA Studio Viewfinder est la solution haut de gamme pour toutes vos productions en direct, que vous tourniez en studio ou en extérieur !

# **Monter et connecter le viseur à la Blackmagic URSA Broadcast**

Lorsque vous utilisez le Blackmagic URSA Studio Viewfinder avec la Blackmagic URSA Broadcast, vous pouvez choisir de monter l'appareil à la caméra de différentes façons.

Vous pouvez monter le Blackmagic URSA Studio Viewfinder directement sur la face supérieure de la Blackmagic URSA Broadcast via le support V-lock. Celui-ci peut être facilement retiré du support pour poignée de la URSA Broadcast.

Dévissez le support V-lock du support pour poignée de la URSA Mini à l'aide d'un tournevis hexadécimal 3/16, puis attachez-le à la face supérieure de la caméra avec les vis 1/4". Puisque cette installation modifie le centre de gravité de la caméra, nous vous recommandons d'installer la caméra sur un trépied pour plus de stabilité.

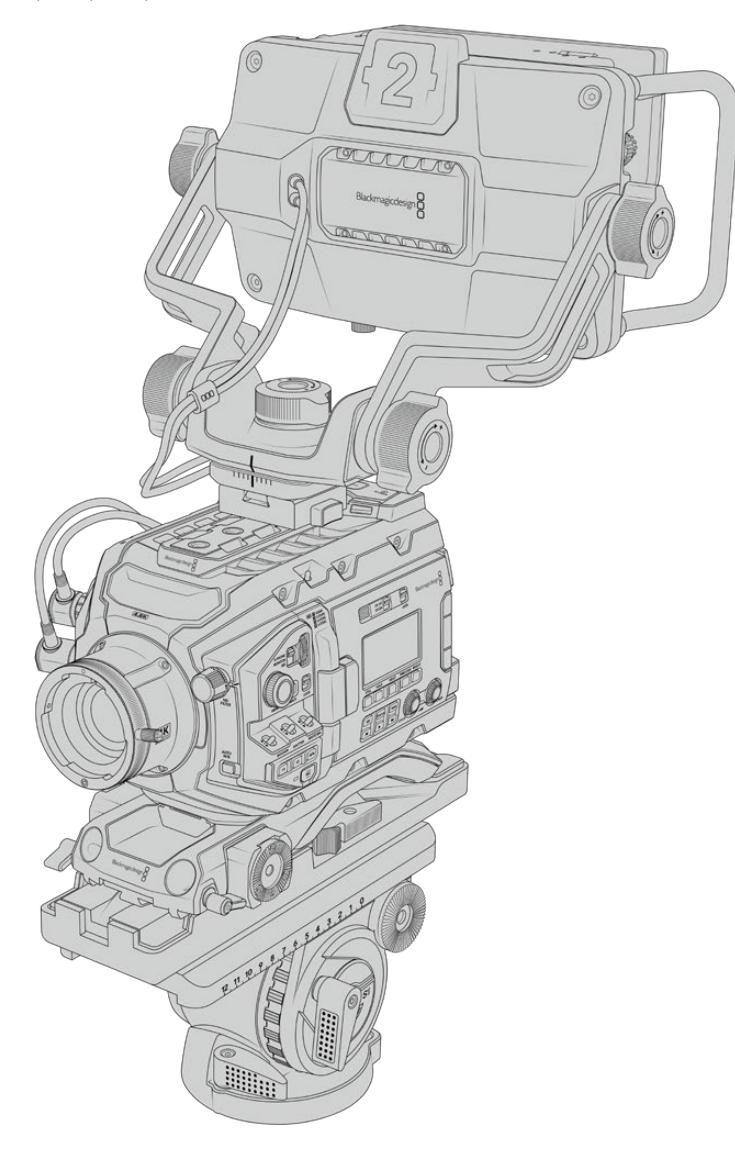

Si vous montez le Blackmagic URSA Studio Viewfinder sur la URSA Broadcast et que vous utilisez le URSA Mini Shoulder Kit, vous devrez le fixer avec le support pour poignée de la URSA Mini fourni. Fixez le support pour poignée de la URSA Mini à la poignée supérieure à l'aide d'un tournevis hexadécimal 3/16 et trois des vis 1/4" fournies. Faites glisser le support V-lock du Studio Viewfinder dans le logement du support V-lock jusqu'à ce qu'il soit bien enclenché.

Pour plus d'informations, consultez la section « Kit épaulière URSA Mini Shoulder Mount Kit » de ce manuel.

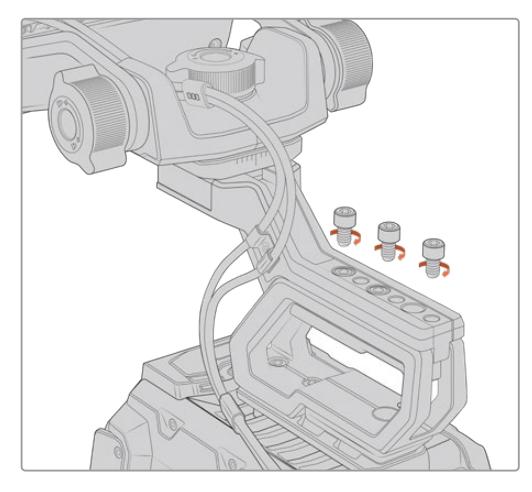

Le Blackmagic URSA Studio Viewfinder monté sur le kit épaulière.

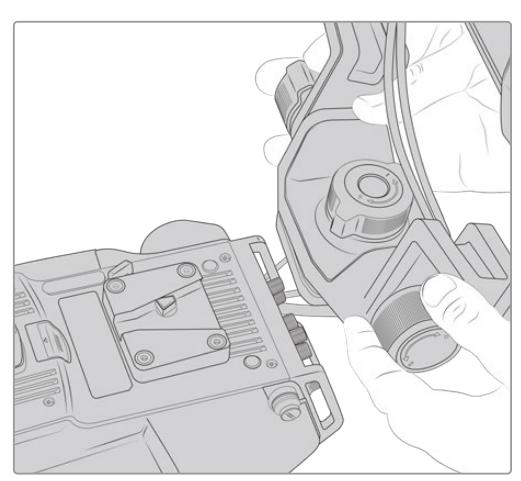

Support V-lock monté sur une caméra tierce.

Si vous souhaitez utiliser le URSA Studio Viewfinder avec une autre caméra, installez un support V-lock ou un support tiers à la caméra de votre choix (dotée de pas de vis 1/4"). Vous pouvez également monter le Blackmagic URSA Studio Viewfinder à une caméra tierce équipée d'un support V-lock à attache rapide.

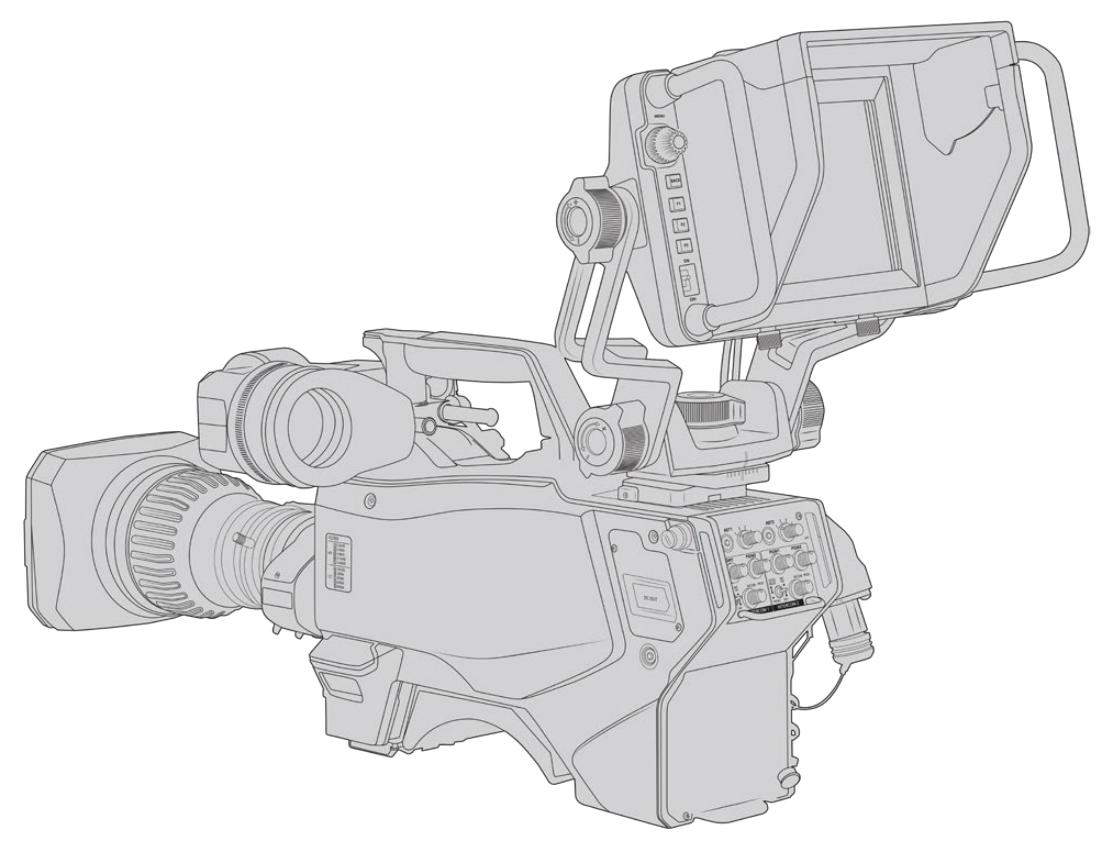

**CONSEIL** Le Blackmagic URSA Studio Viewfinder peut être installé sur la caméra à l'aide d'un support à attache rapide V-lock. Le viseur peut donc être rapidement retiré si vous voulez installer la caméra sur un trépied. Lorsque vous filmez des événements sportifs, le Blackmagic URSA Viewfinder et le Blackmagic URSA Studio Viewfinder sont des accessoires indispensables. Ils vous permettront de passer rapidement d'une installation sur trépied à une prise de vue à l'épaule. Ces deux viseurs sont équipés de sources d'alimentation 12V et 3G-SDI.

Pour connecter le viseur URSA Studio Viewfinder à la caméra URSA Broadcast, il suffit de connecter les câbles du viseur à la sortie d'alimentation de 12V et à la sortie 3G-SDI situées à l'avant de la caméra.

Le bouton d'alimentation du viseur permettra alors d'allumer le viseur instantanément lorsque la caméra est alimentée. Veuillez noter que les pinces situées sur les côtés du support pour poignée de la URSA Mini permettent de maintenir les câbles en place.

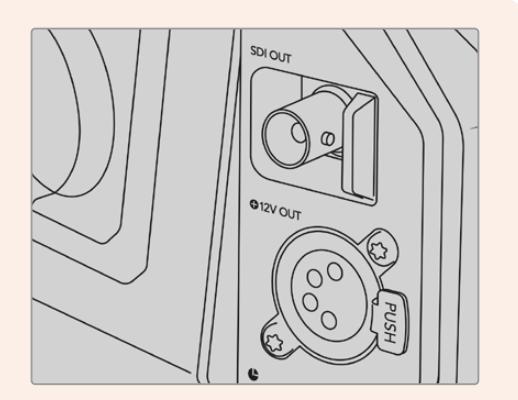

Connexions 12V et SDI de la URSA Broadcast

**CONSEIL** Le URSA Studio Viewfinder intègre des connexions SDI à format ouvert et XLR à 4 broches. Vous pouvez donc utiliser ce viseur avec d'autres caméras ou comme écran portable sur le plateau. Il prend également en charge le protocole de contrôle de périphérique et le protocole ATEM tally format ouvert. Vous pouvez donc utiliser n'importe quelle caméra pour afficher le flux SDI. Ce flux permet notamment d'afficher le tally et les informations à l'écran sur le URSA Studio Viewfinder.

# **Régler le Blackmagic URSA Studio Viewfinder**

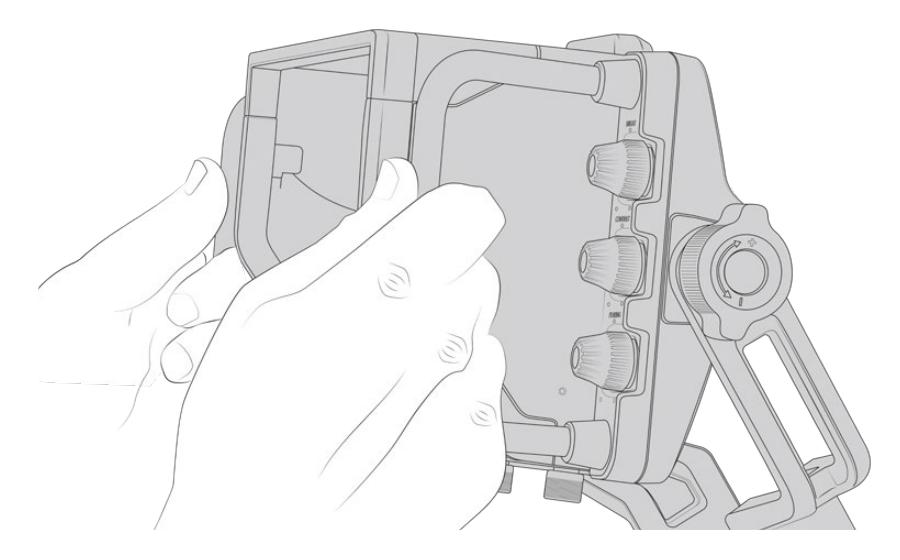

Le URSA Studio Viewfinder comprend de grandes poignées et des attaches rotatives réglables qui permettent de régler la position et l'angle du viseur. Les grandes poignées offrent une bonne prise

en main et permettent de régler la position et l'angle du viseur rapidement. En plus du pare-soleil, les poignées permettent de protéger l'écran des dommages. Vous pouvez donc choisir de ranger le Blackmagic URSA Studio Viewfinder sans retirer le pare-soleil. Ses grandes poignées facilitent le transport de l'appareil entre chaque lieu de tournage.

Le support fourni avec le viseur comprend des molettes de tension pour la rotation horizontale et l'inclinaison verticale. De plus, d'autres molettes de tension sont situées de part et d'autre du viseur afin d'obtenir un contrôle encore plus précis.

La molette de gauche règle la tension du bras et la molette de droite verrouille le viseur une fois l'angle choisi. Ces molettes de tension offrent de nombreuses options d'ajustement et de résistance pour régler la rotation horizontale et l'inclinaison verticale du viseur de votre choix.

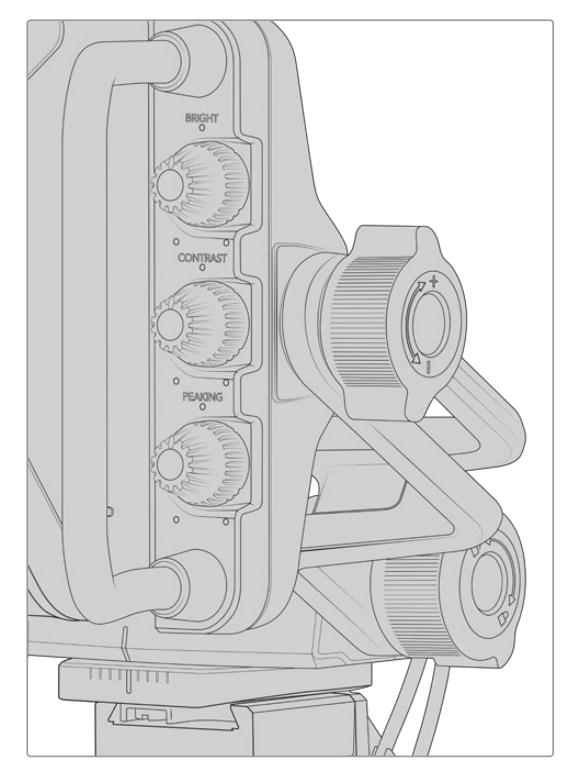

Molettes de tension situées de chaque côté du viseur

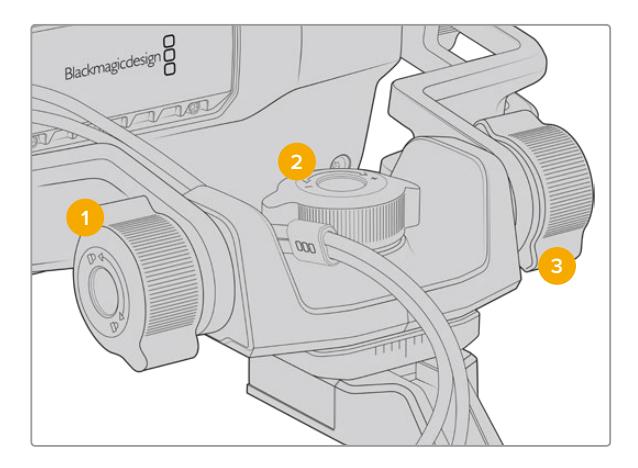

- **1 Molette de verrouillage de l'inclinaison** Verrouille l'angle d'inclinaison verticale du viseur.
- **2 Molette de tension de la rotation horizontale** Contrôle la tension de la rotation horizontale.
- **3 Molette de tension de l'inclinaison** Contrôle la tension de l'inclinaison verticale.

**CONSEIL** La molette de tension centrale située sur le support fourni avec l'écran permet de contrôler la rotation horizontale. Elle peut être desserrée pour modifier la position du viseur et de la caméra indépendamment. Cela signifie que lors de prises de vues de sports automobiles, par exemple, vous pourrez suivre l'action tout en gardant les yeux sur le viseur. Un repère visuel placé au centre du support facilite le repositionnement du viseur.

# **Pare-soleil**

Le pare-soleil permet de voir l'écran même en conditions très lumineuses et très ensoleillées. Pour attacher le pare-soleil, faites-le glisser sur la face supérieure du Blackmagic URSA Studio Viewfinder. Il doit être attaché avec les vis imperdables. La partie supérieure du pare-soleil est réglable, elle peut être soulevée ou abaissée pour disposer d'une variété d'angles de visionnage. Le pare-soleil offre une protection supplémentaire à l'écran 7". De plus, il peut facilement être retiré pour accéder au connecteur USB-C et ainsi effectuer la mise à jour logicielle.

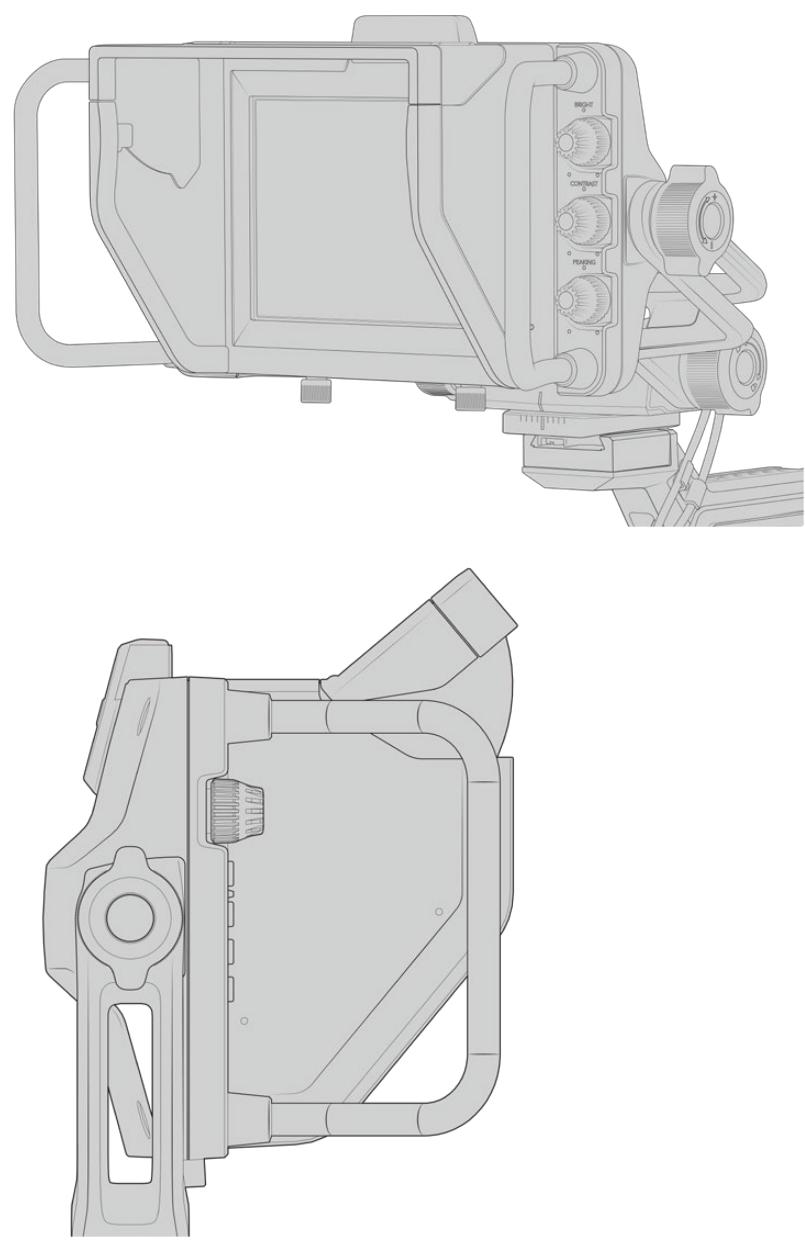

Pare-soleil réglable

# **Boutons**

Les molettes situées sur le côté droit du viseur vous permettent de changer rapidement la luminosité, le contraste et le peaking. Elles sont placées de façon à pouvoir être facilement réglées même lorsque vous utilisez un pare-soleil.

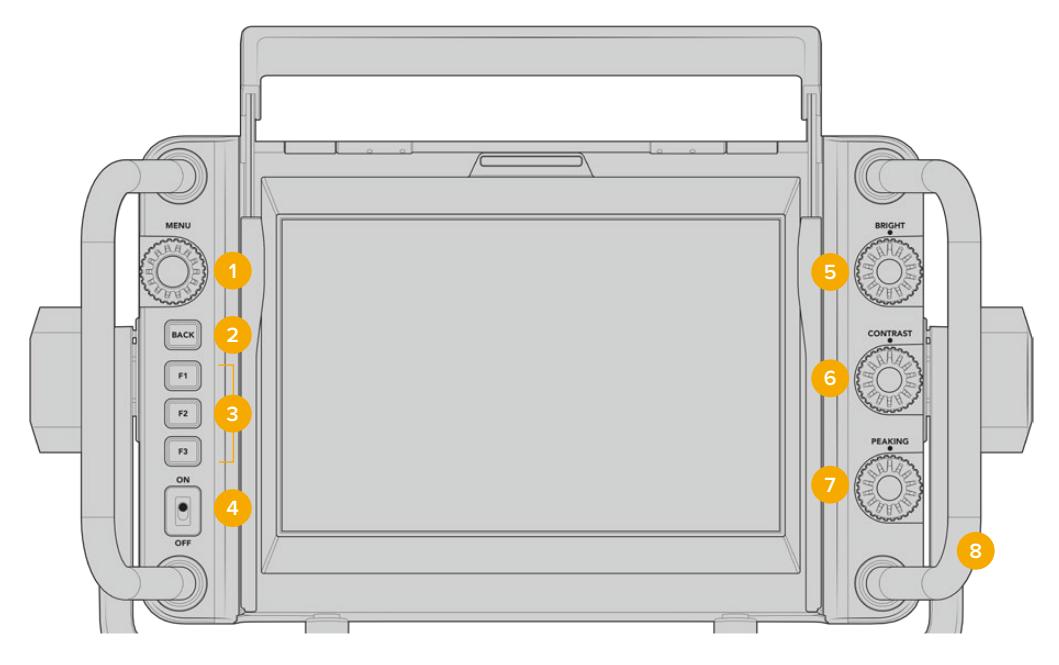

### **1 Molette Menu**

Molette/bouton-poussoir **Menu** qui vous permet d'ouvrir le menu principal et de naviguer entre les paramètres du viseur.

# **2 Bouton Back**

Permet de sortir du menu principal.

**3 F1, F2, F3** 

Boutons de fonction personnalisables. Vous pouvez personnaliser ces boutons pour accéder facilement aux fonctions les plus courantes.

### **4 Interrupteur On/Off**

Active et désactive le Blackmagic URSA Studio Viewfinder.

### **5 Molette Bright**

Règle la luminosité de l'image à l'écran. L'affichage à l'écran indique le niveau de luminosité entre - 100 et + 100.

# **6 Molette Contrast**

Règle le contraste de l'image à l'écran. L'affichage à l'écran indique le niveau de contraste entre - 100 et + 100.

# **7 Molette Peaking**

Règle le niveau de focus peaking de l'image à l'écran. L'affichage à l'écran indique le niveau de peaking entre - 100 et + 100. Au sein de ce menu, vous pouvez choisir entre plusieurs styles de peaking en fonction de votre environnement. Il comprend l'option de focus peaking standard utilisée par les autres appareils broadcast, ainsi qu'une option pour changer la couleur des lignes de mise au point. Vous pouvez donc choisir entre les couleurs rouge, vert, bleu, noir et blanc. Cela vous permet de visualiser le peaking, quelles que soient les conditions lumineuses.

# **8 Poignées**

Les grandes poignées vous permettent de maintenir le Studio Viewfinder immobile pendant que vous repositionnez la caméra. Elles offrent également une protection supplémentaire pour l'écran lorsque vous transportez le viseur.

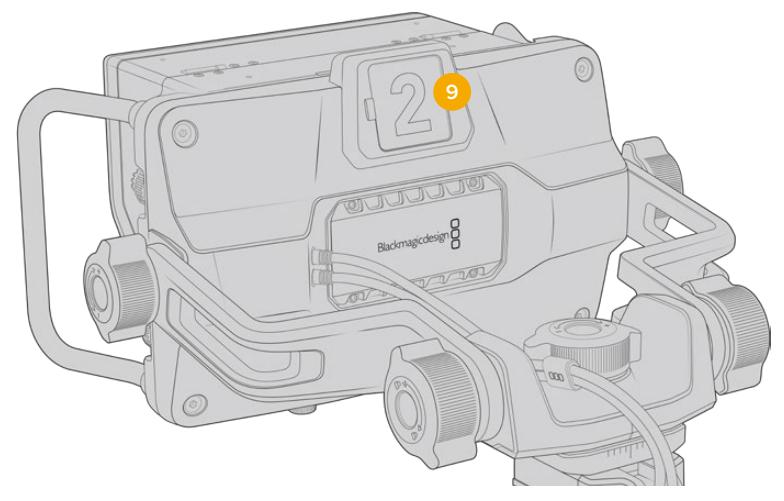

### **9 Voyant Tally**

Le voyant tally placé à l'arrière du Blackmagic URSA Studio Viewfinder permet de savoir quelle caméra est à l'antenne et si le signal d'enregistrement est isolé. Le voyant tally s'allume en rouge lorsque la caméra est à l'antenne, en vert pour la prévisualisation et en orange pour l'enregistrement isolé lorsque la URSA Broadcast est connectée.

Lorsque le réalisateur passe d'une caméra à l'autre sur le mélangeur ATEM, les informations du tally sont envoyées à la caméra via SDI. Le voyant tally s'allume quand la commutation suivante est sélectionnée, quand le signal de la caméra est à l'antenne ou pendant l'enregistrement. En outre, le URSA Studio Viewfinder comprend des numéros transparents qui s'accrochent sur le voyant tally. Cela permet de voir le numéro de la caméra sur une distance de plus de 5 mètres !

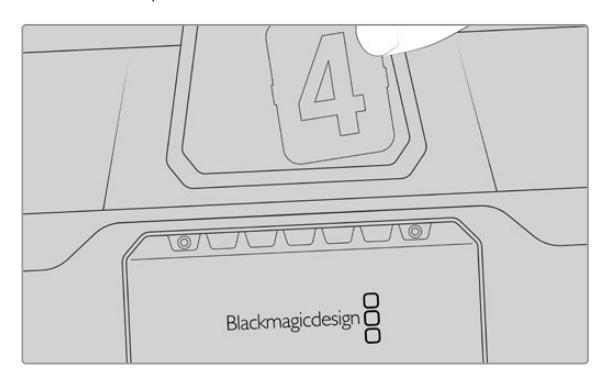

Le programme d'installation comprend un PDF modifiable qui permet de modifier et d'imprimer des numéros de tally similaires à ceux fournis avec le viseur. Vous pouvez également créer vos propres numéros de tally. Après avoir installé le logiciel Camera 4.1, vous pourrez trouver les numéros sur Mac : Applications > Blackmagic Cameras > Documents. Sur PC : Blackmagic Cameras > Documents.

La couleur du voyant tally change en fonction du type de commutation effectué sur l'ATEM. Cependant, si la caméra n'est pas connectée à un mélangeur, la voyant tally s'allume simplement en rouge. Pour plus d'informations, consultez la section « Comprendre la fonction Camera Control » de ce manuel.

**CONSEIL** Lorsque vous utilisez le Blackmagic URSA Studio Viewfinder avec un mélangeur ATEM, il est important de cocher la case **Clean feed** sur la URSA Broadcast. Cela permet de garantir que les informations à l'écran et le cadre de mise au point ne seront pas visibles sur la sortie SDI du mélangeur ATEM. Naviguez dans le menu **Moniteur** de la URSA et sélectionnez **Clean feed** sous **SDI avant**.

# **Menu de paramétrage**

Pour ouvrir le menu principal, appuyez sur le bouton-poussoir **Menu** et tournez la molette pour naviguer entre les différentes options. Appuyez de nouveau sur ce même bouton pour naviguer entre les menus **Display**, **Shortcuts**, **Setup** et **Cursors**. Une fois le menu sélectionné, faites défiler les paramètres à l'aide de la molette. Appuyez toujours sur ce même bouton-poussoir pour sélectionner le paramètre et tournez la molette **Menu** pour modifier le paramètre sélectionné. Appuyez de nouveau sur le bouton poussoir **Menu** pour confirmer la sélection. Pour refermer ce menu, appuyez sur **Back** ou allez sur l'option **Exit**.

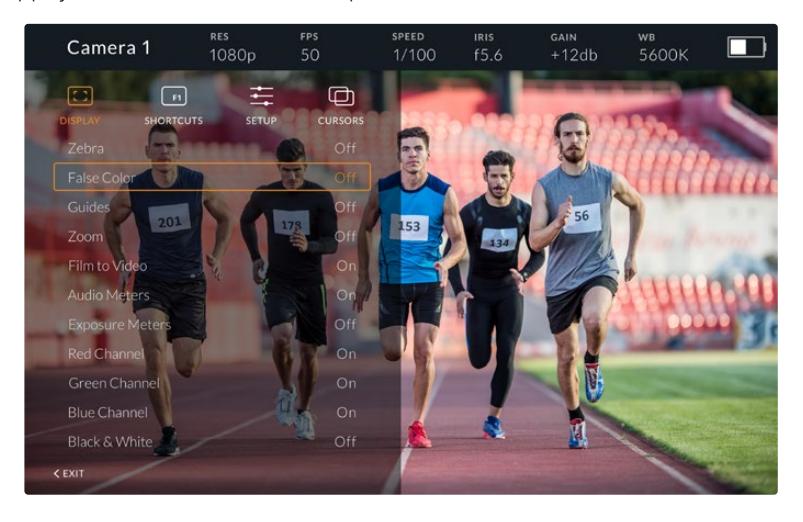

# **Display**

#### **Zebra**

Active et désactive le zébra. Sur la URSA Broadcast, le niveau de zébra est déterminé dans la section **All** du menu **Monitor**. Lorsque le Studio Viewfinder n'est pas connecté à la URSA Broadcast, le niveau de zébra représente 95% de la luminance du signal Rec 709. Pour plus d'informations, consultez la section « Réglages » de ce manuel.

### **False Color**

Active et désactive la fonction False Color. La fonction fausses couleurs applique différentes couleurs à différentes zones de l'image. Ces couleurs représentent les différentes valeurs d'exposition des éléments de votre image. Par exemple, la couleur rose représente une exposition optimale pour les tons chair. En contrôlant cette couleur lorsque vous enregistrez des images contenant des personnes, vous maintiendrez une exposition stable au niveau des tons chair. De même, lorsque la couleur des éléments de votre image passe du jaune au rouge, cela signifie qu'ils sont surexposés. Il est judicieux d'attribuer la fonction False Color à un des boutons de fonction, afin d'obtenir un accès rapide à cet outil de référence couramment utilisé pour le réglage de l'exposition.

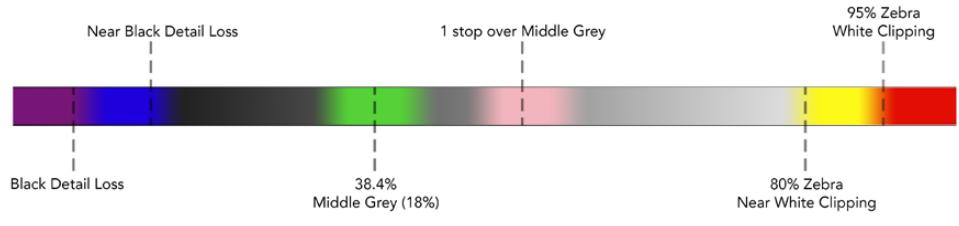

Schéma de la fonction fausses couleurs

### **Guides**

Le paramètre **Guides** permet d'afficher ou de masquer les repères. Les repères correspondent au réglage effectué dans la section **Tous** du menu **Moniteur** de la URSA Broadcast.

Le format de l'image, le niveau d'opacité des repères, le pourcentage de la zone de sécurité et le type de repères affichés correspondent aux réglages effectués au sein de la caméra. Le menu **Setup** du Studio Viewfinder vous permet ensuite de configurer le type de repères que vous souhaitez afficher sur le Studio Viewfinder lorsque la fonction **Guides** du menu **Display** est activée. Ce paramètre vous permet alors d'activer ou de désactiver les repères avec un seul bouton.

#### **Zoom**

Active et désactive la fonction Zoom. La fonction Zoom permet de zoomer dans l'image pour obtenir une mise au point très nette. Une fois le zoom effectué, vous pouvez naviguer dans des zones spécifiques de l'image en faisant tourner la molette **Menu** vers la gauche ou vers la droite. Le cadre indique dans quelle zone de l'image vous avez zoomé.

#### **Film to Video**

Lorsque vous envoyez un signal SDI dont la plage dynamique est réglée sur « film » à partir de la URSA Broadcast, le paramètre **Film to Video** permet d'appliquer une LUT au contraste plus prononcé et aux couleurs plus vives à l'image. Ce paramètre est disponible uniquement lorsqu'une plage dynamique de type « film » est détectée. Dans les autres cas, il sera grisé afin d'empêcher qu'une LUT inadéquate ne soit appliquée à l'image.

### **Audio Meters**

Les vumètres affichent le niveau audio acheminé via SDI vers le Blackmagic URSA Studio Viewfinder, ils indiquent donc les niveaux d'entrée audio de la URSA Broadcast. Lorsque l'entrée Programme est sélectionnée, les vumètres affichent ces niveaux audio.

#### **Exposure**

Meters Active ou désactive l'affichage de l'histogramme.

#### **Red Channel**

Permet d'activer ou de désactiver le canal rouge de l'image.

#### **Green Channel**

Permet d'activer ou de désactiver le canal vert de l'image.

#### **Blue Channel**

Permet d'activer ou de désactiver le canal bleu de l'image.

#### **Black & White**

Commute entre un affichage en couleurs et un affichage monochrome.

# Menu Shortcuts

Le menu **Shortcuts** vous permet d'assigner des fonctions spécifiques aux boutons F1, F2 et F3. Vous pourrez ainsi rapidement activer ou désactiver les paramètres du menu Display, ou les curseurs. Ce menu est très utile lorsque vous souhaitez accéder rapidement à des paramètres que vous utilisez fréquemment.

Pour personnaliser les raccourcis : Dans le menu **Shortcuts**, faites tourner la molette **Menu** et sélectionnez un des trois boutons. Appuyez sur la molette pour confirmer votre sélection, puis faites-la tourner pour faire défiler les fonctions assignables. Les options offertes sont : **Zoom**, **Cursor 1**, **Cursor 2**, **Cursor 3**, **Zebra**, **False color**, **Guides**, **Film to video**, **Audio meters**, **Exposure meters**, **Red channel**, **Green channel**, **Blue channel**, **Black and white**. Une fois que vous avez fait votre choix, cliquez sur le bouton Menu pour confirmer la sélection et assigner la fonction au bouton de raccourci sélectionné. Pour activer ou désactiver cette fonction, il suffit désormais d'appuyer sur le bouton de raccourci.

Une fois les raccourcis configurés, vous pouvez sélectionner **Exit** et appuyer sur la molette **Menu** pour fermer l'affichage du menu, ou appuyer sur le bouton **Back** afin de quitter le menu.

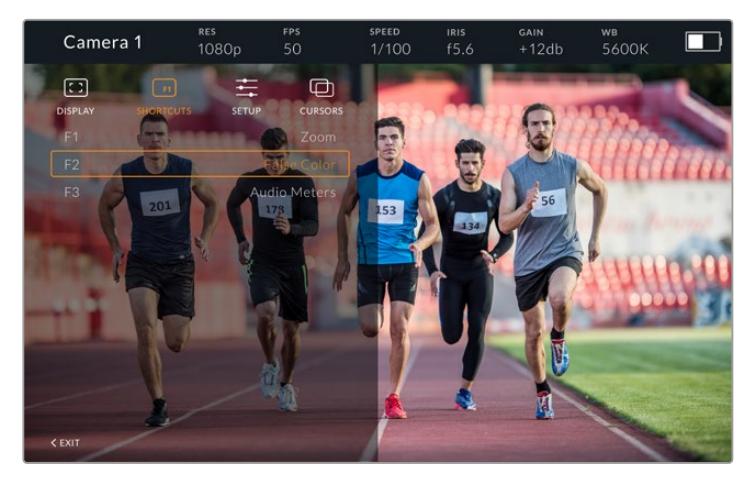

Le menu **Shortcuts**

# Menu Setup

Le menu **Setup** permet de choisir la configuration du viseur.

### **Front Tally Brightness**

Permet de régler la luminosité du voyant tally avant. Les options sont **Off**, **Low**, **Medium** et **High**. Le voyant tally s'allume lorsque vous le réglez pour visualiser le niveau de luminosité de chaque paramètre.

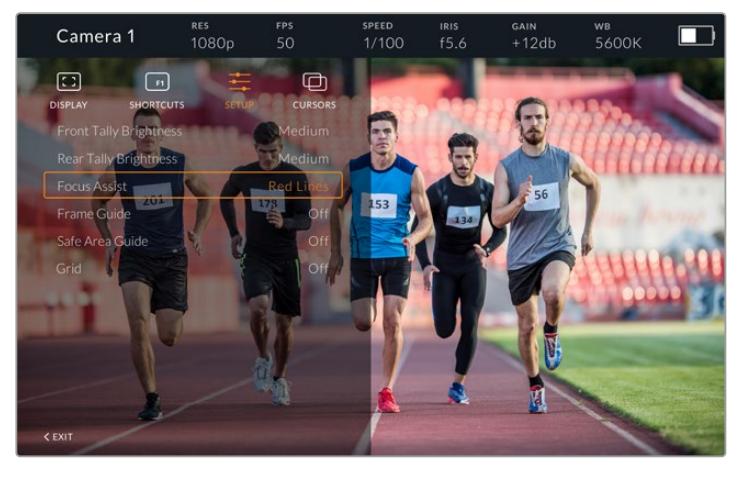

Le menu **Setup**

#### **Rear Tally Brightness**

Permet de régler la luminosité du voyant tally avant. Les options sont **Low**, **Medium** et **High**. Le voyant tally s'allume lorsque vous le réglez pour visualiser le niveau de luminosité de chaque paramètre.

**CONSEIL** Il est recommandé de régler la luminosité du voyant LED sur **High** dans des conditions de forte luminosité, afin que les acteurs et les opérateurs puissent le voir facilement. En revanche, il est judicieux de régler la luminosité du voyant LED sur **Low** dans les environnements sombres.

#### **Focus Assist**

Le paramètre **Focus Assist** permet de modifier l'affichage du peaking sur le viseur. Les options proposées sont **Red**, **Green**, **Blue**, **Black** et **White**, ainsi que les options de peaking traditionnelles.

#### **Frame Guide**

Le paramètre **Frame Guide** permet d'afficher les repères de cadrage à partir de la fonction **Guides** du Studio Viewfinder. Lorsque le viseur est connecté à la URSA Broadcast, les repères de cadrage correspondent au format de l'image de la caméra. Lorsqu'il est connecté à d'autres dispositifs, les repères de cadrage sont réglés par défaut sur un format d'image 14:9.

#### **Safe Area Guide**

 Le paramètre **Safe Area Guide** permet d'afficher la zone de sécurité à partir de la fonction **Guides** du Studio Viewfinder. Lorsque le viseur est connecté à la URSA Broadcast, le pourcentage de la zone de sécurité correspond à celui de la caméra. Lorsqu'il est connecté à d'autres dispositifs, la zone de sécurité est réglée par défaut sur 90%.

#### **Grid**

Le paramètre **Grid** permet d'afficher les grilles à partir de la fonction **Guides** du Studio Viewfinder. Lorsque le viseur est connecté à la URSA Broadcast, les grilles correspondent à celles réglées sur la caméra. Lorsqu'il n'est pas raccordé, ce paramètre active ou désactive les réticules.

#### **Cursors**

Les curseurs vous permettent de créer une zone à l'écran dans laquelle des graphiques, tels que des synthés et des logos, seront affichés. Pour modifier les curseurs, allez dans le menu **Cursors** et sélectionnez **Edit Cursors**. Une page qui affiche les trois curseurs apparaît. Elle vous permet de sélectionner individuellement les curseurs et de choisir leur largeur, leur hauteur, ainsi que leurs coordonnées x et y pour les positionner.

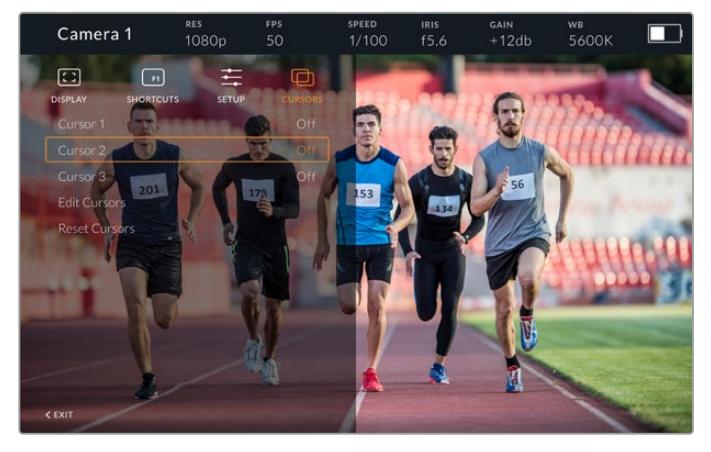

Le menu **Cursors**

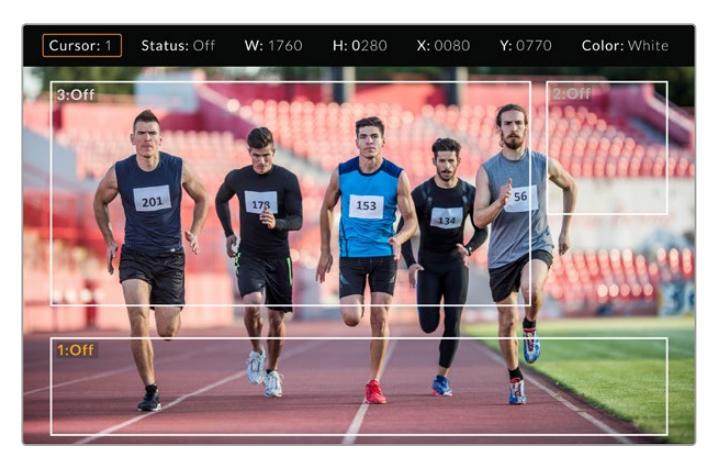

Les curseurs affichés à l'écran

Une fois les curseurs configurés, vous pouvez les activer ou les désactiver à partir du menu **Cursors** ou les assigner à un bouton de fonction pour y accéder rapidement. Cette fonction est très importante pour la production en direct, car elle permet à l'opérateur de la caméra de composer et de cadrer les prises avec précision. Vous pouvez personnaliser la hauteur, la largeur et l'emplacement de trois curseurs noirs ou blancs, ce qui vous permet de positionner avec précision les graphiques ajoutés en direct ou lors d'une diffusion ultérieure. Vous pouvez également régler les curseurs sur leurs paramètres par défaut.

## Utiliser un casque avec le Blackmagic URSA Studio Viewfinder

Lorsque vous utilisez le Blackmagic URSA Studio Viewfinder avec la URSA Broadcast, la connexion pour casque de la caméra devient une connexion pour le réseau d'ordres, ce qui permet de communiquer directement avec le réalisateur.

Si vous souhaitez utiliser des fonctionnalités du réseau d'ordres plus avancées, le Blackmagic Camera Fiber Converter et le Blackmagic Studio Converter vous permettront de brancher des casques broadcast standard à connecteurs XLR à 5 broches. Pour plus d'information, consultez la section « Blackmagic Fiber Converters » de ce manuel.

**CONSEIL** Comme la prise casque de la URSA Broadcast est compatible avec les écouteurs pour iPhone, vous pouvez même appuyer sur le bouton des écouteurs pour communiquer avec le réalisateur.

### Mise à jour du logiciel interne du URSA Studio Viewfinder

Le viseur peut être mis à jour à l'aide du logiciel Blackmagic Camera Setup. Comme le viseur doit être alimenté pendant la mise à jour, nous vous recommandons d'installer le viseur sur la caméra URSA Broadcast pendant toute la durée de la mise à jour. La caméra devra également être alimentée, il faudra donc la brancher à une source d'alimentation externe.

Retirez le pare-soleil pour accéder à la connexion USB-C située au bas du Blackmagic URSA Studio Viewfinder, et connectez votre ordinateur au port USB-C. Lorsque l'utilitaire Blackmagic Camera est lancé et que le viseur est connecté à votre ordinateur, la mise à jour vous sera proposée si l'ordinateur détecte que le viseur utilise une ancienne version du logiciel. Suivez les informations à l'écran pour mettre à jour le logiciel interne de votre viseur. Pour plus d'informations, consultez la section « Utilitaire Blackmagic Camera Setup » de ce manuel.

Nous vous recommandons de mettre à jour tous vos équipements Blackmagic URSA au même moment pour un niveau de performance optimal.

**REMARQUE** Lorsque vous utilisez le Blackmagic URSA Studio Viewfinder avec votre URSA Broadcast, nous vous recommandons de mettre à jour le logiciel interne du Viewfinder sur la version la plus récente pour assurer la compatibilité des équipements. Vous trouverez la dernière version du logiciel sur la page d'assistance technique de Blackmagic Design : [www.blackmagicdesign.com/fr/support.](http://www.blackmagicdesign.com/fr/support) Pour plus d'informations, consultez la section « Utilitaire Blackmagic Camera Setup » de ce manuel.
# **Fixer la batterie**

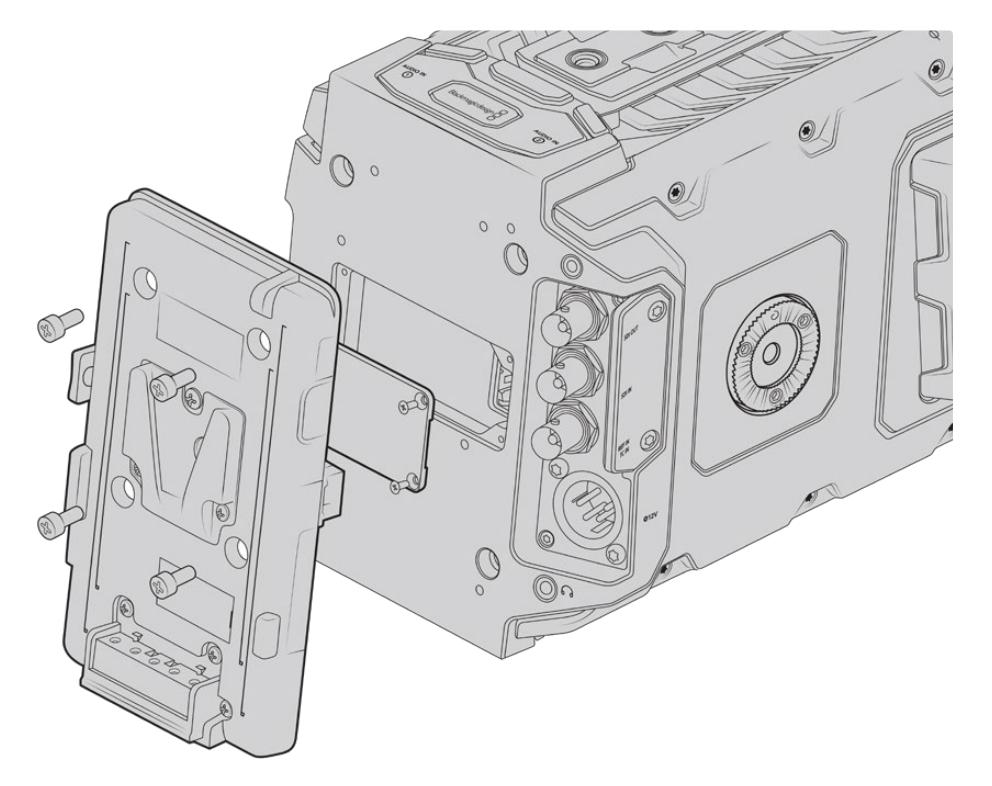

Une fixation tierce vous permet de fixer des batteries V-mount ou gold mount.

## **Monter des batteries V-mount ou Gold Mount**

Il est très simple de fixer des batteries V-mount ou Gold Mount conformes aux normes de l'industrie sur la Blackmagic URSA Broadcast.

Pour fixer une batterie, il suffit d'installer une fixation Blackmagic URSA VLock Battery Plate, URSA Gold Battery Plate ou une fixation tierce à la semelle de la caméra.

**ASTUCE** Les fixations Blackmagic URSA VLock Battery Plate et URSA Gold Battery Plate permettent d'afficher les informations en pourcentage avec des batteries compatibles. Les fixation pour batterie Blackmagic sont dotées d'un connecteur **+12V out**, également appelé **D-tap** ou **P-tap**. Il permet d'alimenter des accessoires, par exemple un moniteur externe. Comme cette sortie est reliée à la caméra, elle sera éteinte en toute sécurité. Elle fournit 12 volts jusqu'à 1,5 ampère. Certaines fixations URSA tierces et même certaines batteries fournissent une sortie D-tap non régulée. L'alimentation est donc continue même si la caméra est éteinte ou si on la redémarre. En revanche, la tension varie en fonction du niveau de charge de la batterie et les accessoires branchés sont alimentés en permanence.

Vous pouvez vous procurer les fixations pour batterie Blackmagic URSA VLock Battery Plates et URSA Gold Battery Plates auprès des revendeurs Blackmagic Design ou des revendeurs d'équipement vidéo et de caméras numériques professionnelles. Si vous ne possédez pas de fixation pour batterie grand public compatible avec la URSA Broadcast et que vous souhaitez faire des changements à votre propre fixation, vous pouvez utiliser le câble et le connecteur adaptateurs fournis. Consultez la section « Utiliser votre propre support pour batterie » de ce manuel pour savoir comment adapter n'importe quelle fixation pour batterie à la caméra URSA Broadcast.

#### **Pour installer la fixation sur le panneau arrière de la caméra :**

- **1** Si la face arrière de la Blackmagic URSA Broadcast est dotée d'un cache Molex, dévissez-le à l'aide d'un tournevis Philips head PH1.
- **2** Connectez le connecteur Molex du support pour batterie au connecteur d'alimentation Molex de votre caméra.
- **3** Vissez la fixation pour batterie au panneau arrière de la caméra à l'aide de 4 vis M3. Vérifiez que le connecteur est correctement inséré dans l'emplacement prévu à cet effet et non pas simplement coincé entre les fixations.
- **4** Grâce à cette fixation pour batterie installée sur la caméra, vous pouvez désormais fixer la batterie V-mount ou gold mount.

### **Utiliser votre propre support pour batterie**

### Câble et connecteur adaptateurs

Si vous ne possédez pas de support pour batterie conçu pour être branché à la caméra URSA Broadcast et que vous souhaitez modifier votre propre support pour batterie, vous pouvez utiliser le câble et le connecteur adaptateurs fournis. Ces derniers sont également disponibles au centre d'assistance technique Blackmagic Design de votre région.

Pour raccorder le câble et le connecteur adaptateurs à votre support pour batterie :

- **1** Dénudez environ 1 centimètre d'isolant plastique au bout de chaque fil rouge et noir.
- **2** Soudez les 4 fils rouges **Batt** au fil **positif** correspondant de votre support pour batterie.
- **3** Soudez les 4 fils noirs **GND** au fil **négatif** correspondant de votre support pour batterie.

Faites en sorte que les jointures soient bien isolées.

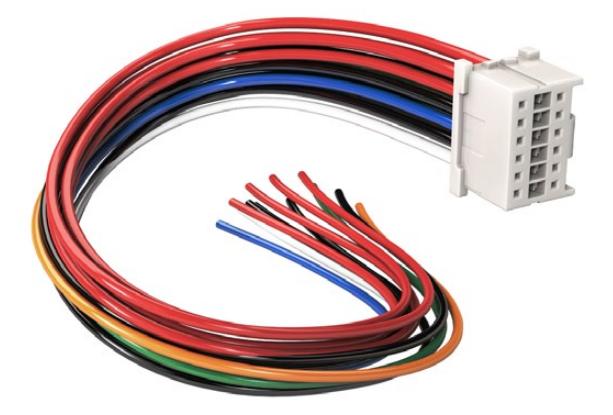

Si vous devez modifier un support de batterie pour le brancher à la URSA Broadcast, utilisez les câbles et connecteurs adaptateurs fournis, qui sont également disponibles auprès du centre d'assistance technique Blackmagic Design le plus proche de chez vous.

Ce procédé permet d'alimenter votre caméra par batterie. Vous pouvez également connecter des fils supplémentaires pour des fonctions telles que la sortie 12V et l'état de la batterie. Veuillez consulter les informations relatives à votre support de batterie, ainsi que le diagramme et les tableaux présents sur cette page pour vous aider à connecter les fils. Si vous avez besoin d'aide supplémentaire, veuillez visiter le centre de support technique Blackmagic Design à l'adresse suivante [www.blackmagicdesign.com/fr/support.](http://www.blackmagicdesign.com/fr/support)

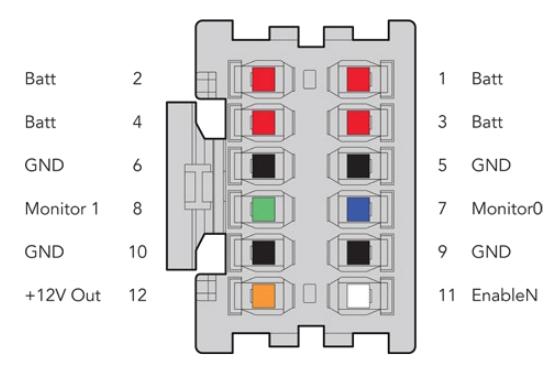

Face arrière du boîtier de connexion. Veuillez vous référer au tableau de configuration des fils pour obtenir une description de chaque broche.

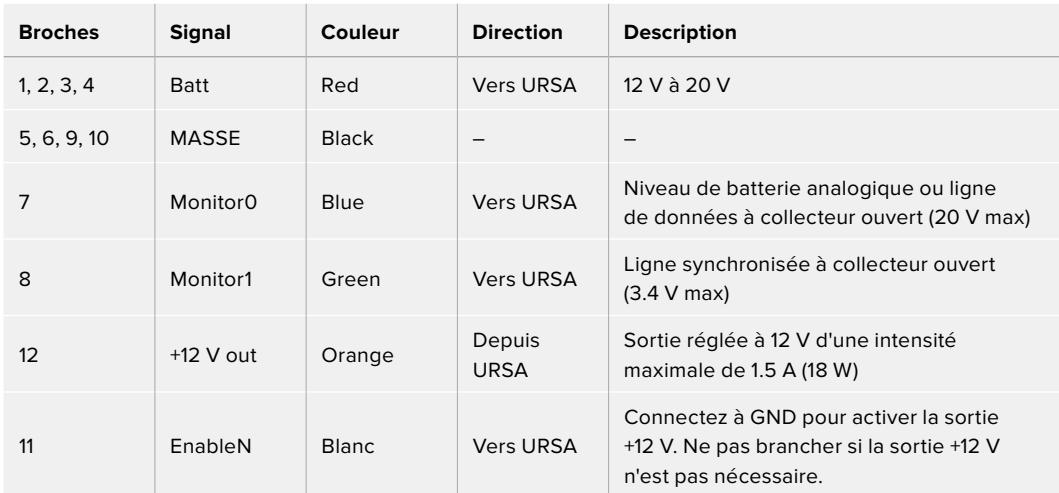

### **Tableau de configuration des fils**

Chaque broche Batt et GND prend en charge 3 ampères. Vérifiez que toutes les broches Batt et GND sont bien connectées. Pour contrôler l'état de la batterie avec les fixations Anton Bauer, IDX, ou Blueshape, veuillez vous référer au tableau de connexion ci-dessous :

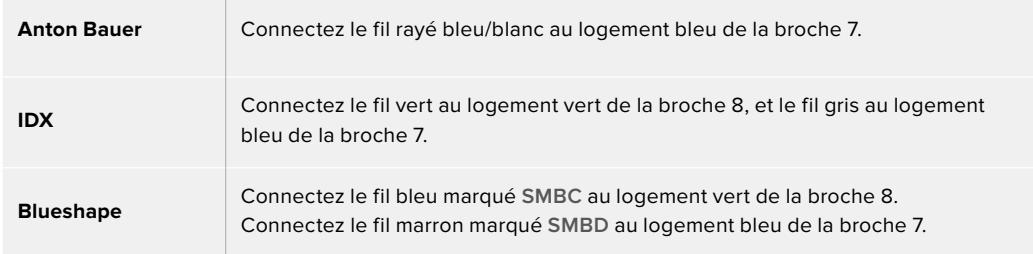

Sécurisez tous les fils inutilisés en les coupant le plus près possible de l'arrière du connecteur.

# **Blackmagic Fiber Converters**

Le Blackmagic Camera Fiber Converter et le Blackmagic Studio Fiber Converter sont des accessoires optionnels qui permettent de connecter la URSA Broadcast ou la URSA Mini à un mélangeur ATEM via la fibre SMPTE.

La fibre SMPTE permet d'acheminer l'alimentation et les flux vidéo, du réseau d'ordres, du tally et du contrôle caméra entre le mélangeur ATEM et la caméra via un seul câble hybride fibre optique SMPTE standard. Grâce à la fibre SMPTE, l'installation est plus efficace et plus pratique, car vous

n'avez pas besoin de vous encombrer de multiples câbles. Les connecteurs standard du Blackmagic Studio Fiber Converter vous permettent d'intégrer facilement les convertisseurs dans l'infrastructure broadcast déjà existante d'un car régie.

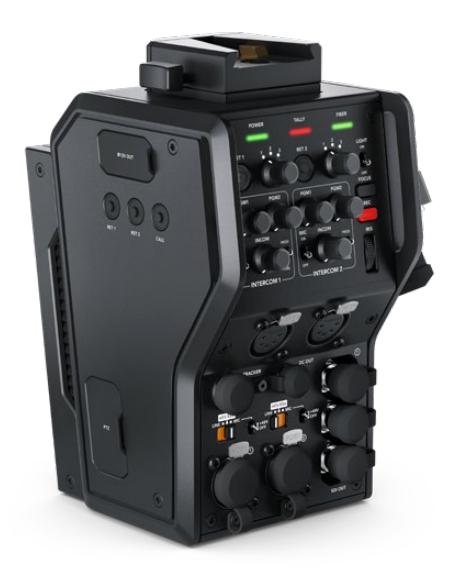

### **Blackmagic Camera Fiber Converter**

Il se fixe à l'arrière de votre URSA Mini ou de votre URSA Broadcast et se connecte au Blackmagic Studio Fiber Converter via un connecteur hybride SMPTE 304 standard.

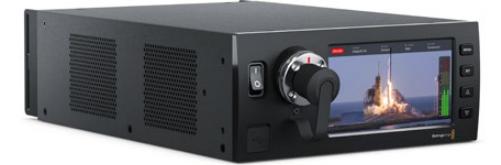

### **Blackmagic Studio Fiber Converter**

Il convertit le signal fibre optique de la caméra en SDI via BNC, qui est ensuite acheminé vers un mélangeur ATEM. Ce convertisseur reçoit également toutes les sources de retour, dont le retour programme provenant du mélangeur ATEM, puis les renvoie à la caméra.

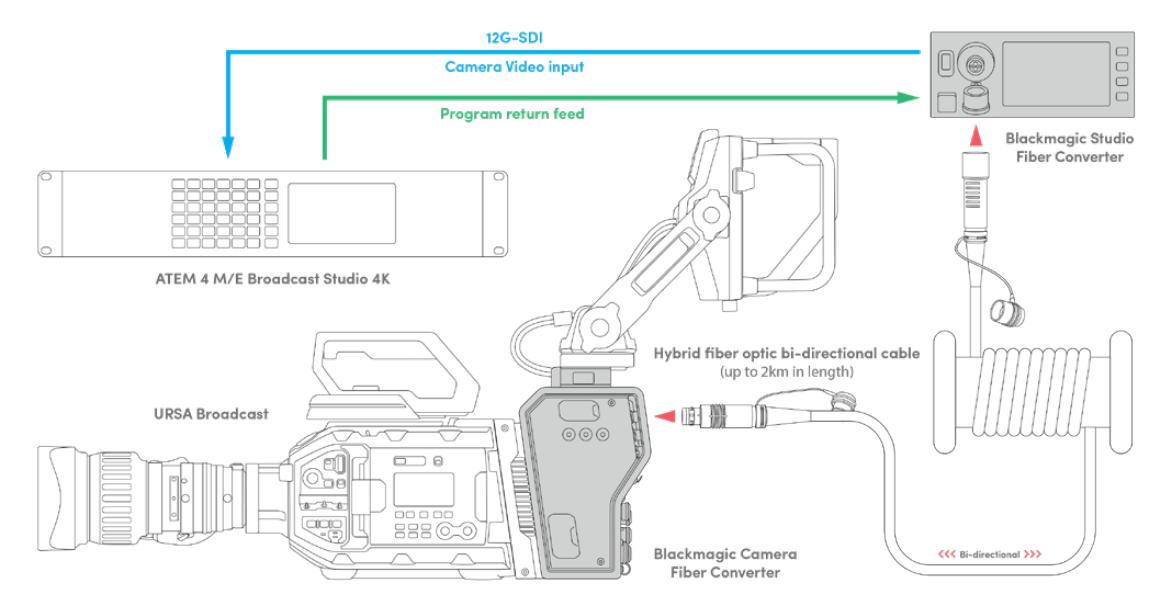

Les convertisseurs Camera et Studio se connectent via un seul câble fibre optique SMPTE pour fournir l'alimentation, les flux vidéo, du réseau d'ordres, du tally et du contrôle caméra SDI.

# **Mise en route des Blackmagic Fiber Converters**

La mise en route est rapide et efficace. Vous pourrez produire des vidéos et profiter des avantages de la fibre SMPTE en un rien de temps !

# **À propos de la fibre SMPTE**

Les câbles fibre SMPTE offrent une solution simple pour acheminer des signaux et l'alimentation sur de longues distances. C'est idéal si vous travaillez dans l'industrie broadcast, car vous n'aurez plus besoin de connecter plusieurs câbles à chaque caméra reliée à votre mélangeur.

Il suffit d'un câble à fibre optique hybride SMPTE 311 pour connecter chaque caméra à votre mélangeur ATEM et acheminer la vidéo, l'alimentation, le réseau d'ordres, le tally et le contrôle caméra sur une distance de 2 kilomètres.

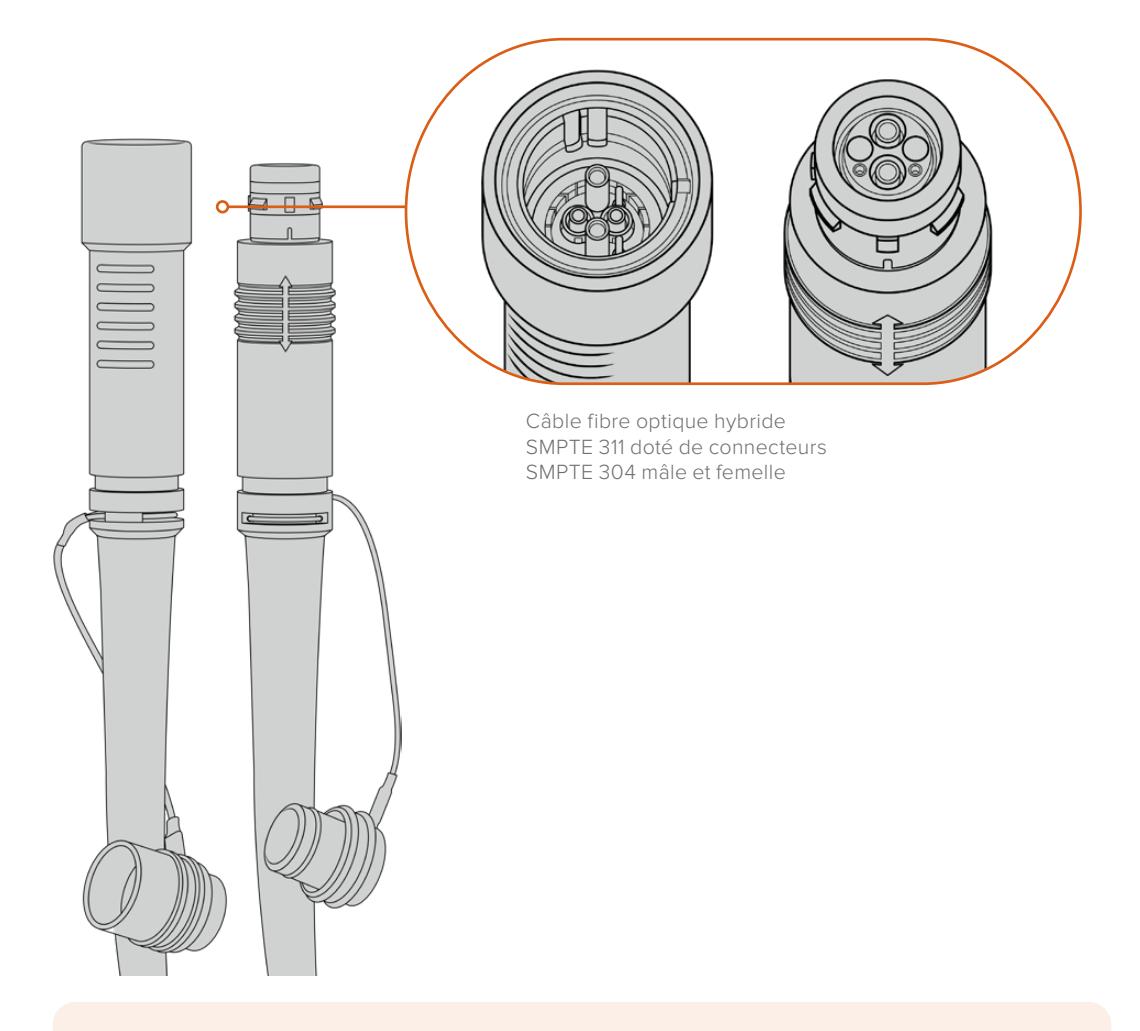

**REMARQUE** La forme des broches situées à chaque extrémité des connecteurs 304 permet d'identifier l'extrémité mâle et femelle. Le genre de chaque connecteur n'est pas reconnaissable de l'extérieur.

**CONSEIL** Connectez le capuchon de protection de chaque extrémité du câble fibre SMPTE au capuchon de chaque convertisseur pour éviter l'infiltration de poussière ou de débris dans les capuchons.

Grâce à la fibre SMPTE, vous pouvez vous connecter à la régie ou à un car régie pour diffuser des programmes en direct. La plupart des stades sportifs sont déjà équipés de câbles fibre optique, vous pouvez donc directement vous brancher aux systèmes existants.

Le câble utilisé pour connecter les deux Blackmagic Fiber Converters est un câble à fibre optique hybride SMPTE 311 doté de connecteurs SMPTE 304.

### Protéger les connecteurs SMPTE

Il est essentiel de toujours protéger les connecteurs du câble fibre SMPTE avec leur capuchon de protection en caoutchouc. En effet, de minuscules particules de poussière peuvent s'accumuler très rapidement sur les extrémités du tube de la fibre optique, ce qui peut interrompre l'acheminement des signaux. Il est très fortement conseillé de remettre le capuchon dès que le connecteur est exposé, par exemple, juste avant et juste après la connexion.

Lorsque vous utilisez les convertisseurs, nous vous recommandons d'emboîter le capuchon de chaque extrémité du câble fibre SMPTE avec le capuchon des convertisseurs pour éviter l'infiltration de poussière ou de débris.

### Brancher l'alimentation

L'alimentation du Studio Converter est acheminée via le câble fibre optique jusqu'au Camera Converter. La première étape consiste donc à alimenter le Studio Converter.

### **Alimenter le Studio Fiber Converter**

Branchez un câble d'alimentation IEC standard au connecteur d'alimentation situé à l'arrière de l'appareil.

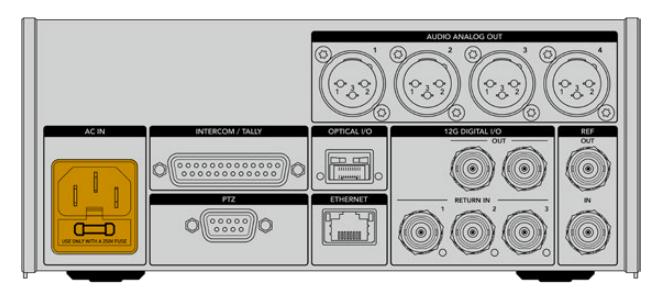

Alimentez votre Studio Fiber Converter via un câble d'alimentation IEC standard

Pour allumer l'appareil, activez le bouton de mise en marche situé à l'avant de l'appareil.

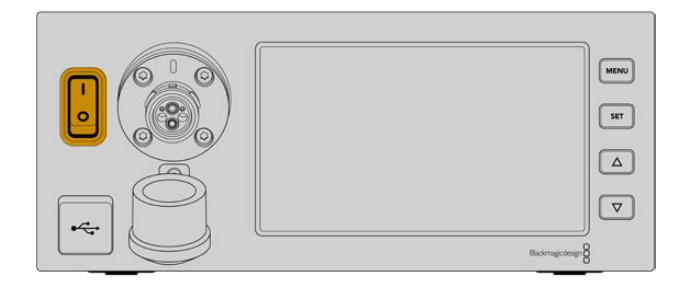

# **Connecter la fibre optique SMPTE**

La prochaine étape consiste à connecter le câble fibre SMPTE aux deux convertisseurs. Cette connexion achemine l'alimentation et la fibre pour tous les flux vidéo du Studio Fiber Converter au Camera Fiber Converter.

**REMARQUE** Dès qu'un câble fibre optique hybride est connecté aux convertisseurs, ces derniers effectuent un contrôle de sécurité complet. Le courant circulant entre les appareils est contrôlé en permanence pendant l'utilisation.

### Connecter le câble au Studio Fiber Converter

L'extrémité mâle du câble fibre SMPTE se branche en toute sécurité sur le connecteur femelle situé à l'avant du Studio Fiber Converter. Le branchement est verrouillé pour éviter que le câble ne soit accidentellement déconnecté pendant la diffusion.

### **Pour connecter le câble :**

Alignez l'indicateur rouge, situé sur le connecteur du câble, au point rouge situé sur le connecteur du convertisseur, puis branchez-les jusqu'à ce qu'ils soient correctement verrouillés.

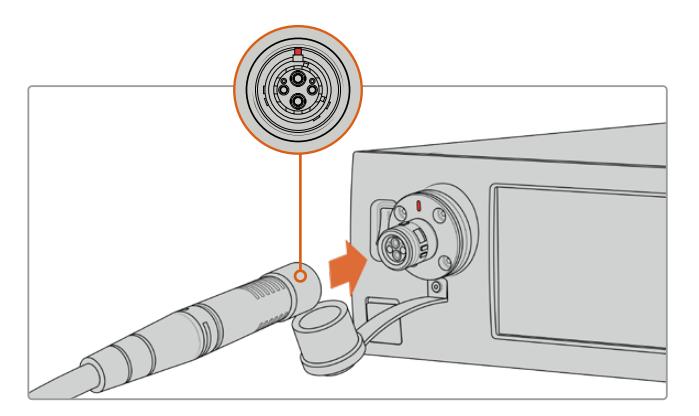

Branchez l'extrémité mâle du câble fibre SMPTE au connecteur femelle situé à l'avant du Blackmagic Studio Fiber Converter

### **Pour déconnecter le câble :**

Appuyez sur la base en métal du connecteur du Studio Converter tout en le poussant vers l'avant, et retirez le câble.

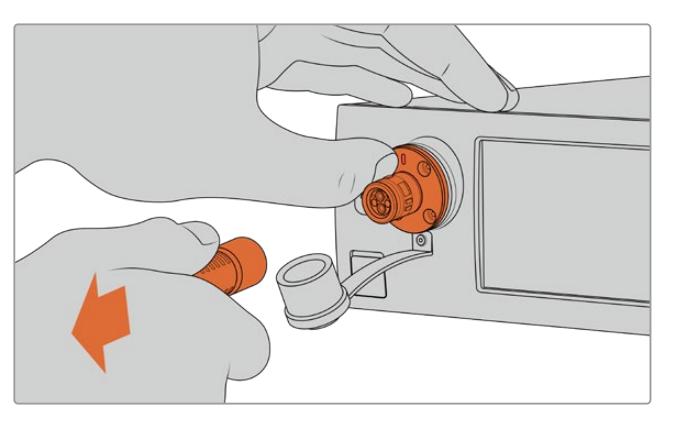

Appuyez sur la base en métal du connecteur du Studio Converter tout en le poussant vers l'avant, et tirez sur le câble pour le déconnecter de l'appareil.

Lorsque le convertisseur est branché, nous vous recommandons d'emboîter le capuchon de l'extrémité du câble fibre SMPTE avec le capuchon du Blackmagic Studio Fiber Converter. Cela permettra de garder les capuchons propres en évitant que de la poussière ou des débris ne s'infiltrent.

### Connecter le câble au Camera Fiber Converter

L'extrémité femelle du câble fibre SMPTE se verrouille sur le connecteur mâle situé sur le côté du Blackmagic Camera Fiber Converter, pour éviter que le câble ne soit accidentellement déconnecté pendant la diffusion.

### **Pour connecter le câble :**

- **1** Alignez les indicateurs rouges de chaque connecteur, puis branchez-les jusqu'à ce qu'ils soient correctement verrouillés.
- **2** Lorsque le convertisseur est branché, nous vous recommandons d'emboîter le capuchon de l'extrémité du câble fibre SMPTE avec le capuchon du Blackmagic Camera Fiber Converter. Cela permettra de garder les capuchons propres en évitant que de la poussière ou des débris ne s'infiltrent.

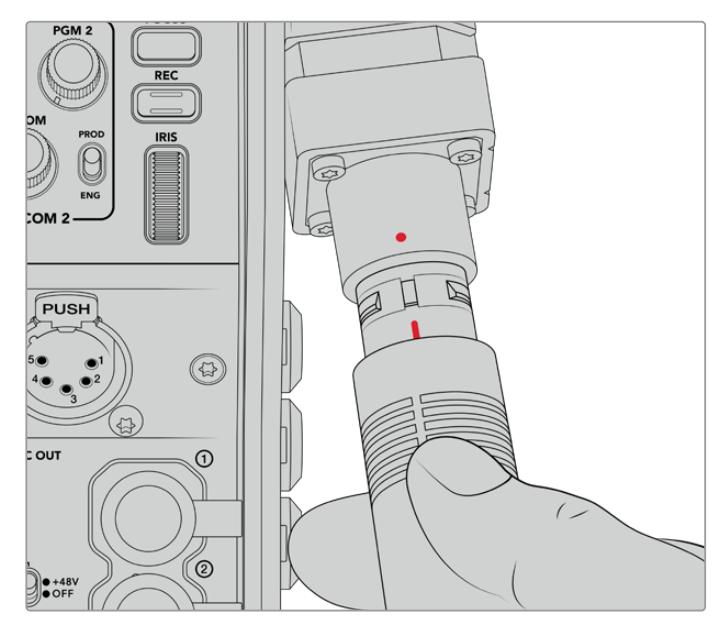

Alignez les indicateurs rouges pour connecter le câble hybride fibre optique SMPTE au connecteur du Blackmagic Camera Fiber Converter.

**REMARQUE** Les connecteurs SMPTE 304 du câble SMPTE 311 sont très résistants et se verrouillent fermement sur la caméra. Pour déconnecter le câble, assurez-vous que la caméra est fixée à une tête de trépied ou que vous la maintenez fermement avec une main pendant la déconnexion du câble.

### **Pour déconnecter le câble :**

- **1** Pincez la partie supérieure de l'extrémité du câble femelle, puis pressez la gaine en caoutchouc tout en la retirant doucement jusqu'à apercevoir la bague rouge située sous la gaine. La denture du mécanisme de verrouillage devrait se détacher.
- **2** Maintenez la caméra avec une main, puis retirez le câble du connecteur du Blackmagic Camera Fiber Converter. Le câble doit pouvoir se déconnecter aisément et sans forcer.

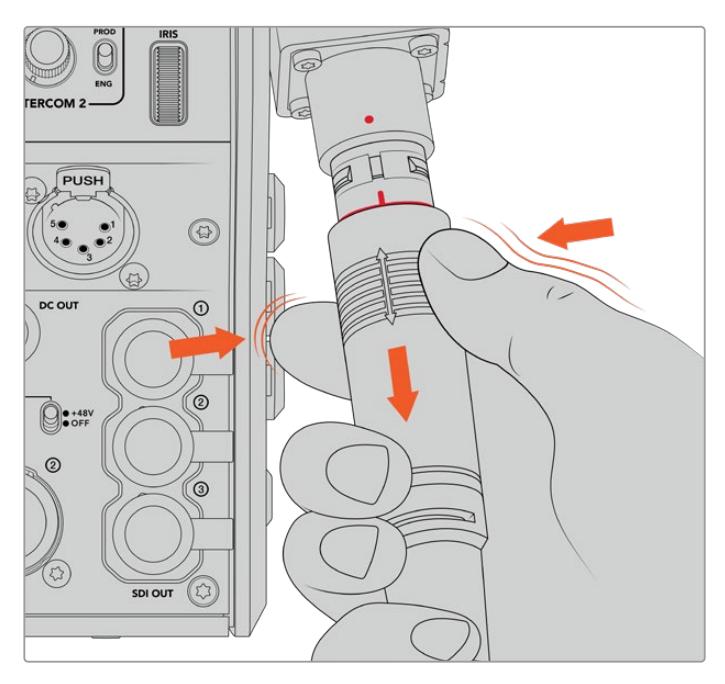

Pressez la gaine en caoutchouc pour faire apparaître la bague rouge, puis retirez le câble

**REMARQUE** Le câble fibre optique hybride SMPTE est au cœur du réseau broadcast, il est donc primordial d'en prendre grand soin. Par exemple, évitez de le courber, de le placer sous des objets lourds ou de le plier à 90 degrés. Veillez à ne pas faire tomber les connecteurs et faites attention lors de la connexion et de la déconnexion. Mettez toujours les capuchons de protection sur les connecteurs lorsque ces derniers sont exposés.

### Vérification de l'alimentation et de la fibre

Les deux appareils vont maintenant effectuer un établissement de liaison pour vérifier que l'alimentation est acheminée en toute sécurité et que la fibre est correctement connectée.

**L'établissement de liaison se déroule de la manière suivante :**

- **1** Le Studio Converter établit une liaison à basse puissance avec le Camera Converter. Lorsque la liaison est établie, l'indicateur d'état du Camera Converter s'allume en rouge.
- **2** Lorsque la connexion a été définie comme sécurisée, le courant à haute puissance est activé et l'indicateur du Camera Converter s'allume en vert.
- **3** La connexion avec la fibre est confirmée et l'indicateur d'état s'allume en vert.

Le contrôle de connexion est en général très rapide et il est possible que l'indicateur s'allume en vert presque immédiatement. Plus la distance de câblage est longue, plus l'établissement de liaison peut prendre de temps.

Si le voyant reste rouge pendant longtemps, qu'il ne devient pas vert, ou qu'il clignote entre le rouge et le vert, vérifiez que les deux extrémités du câble fibre optique sont correctement connectées. Si cela persiste, veuillez vérifier l'état du câble.

# Précautions de sécurité pour l'alimentation

Le câble fibre optique hybride SMPTE peut acheminer des hautes tensions sur de longues distances pour alimenter une caméra et ses accessoires jusqu'à 2 km de distance.

Pour assurer la sécurité des opérations, le Blackmagic Studio Fiber Converter possède des mécanismes de sécurité intégrés qui assurent le monitoring et acheminent le courant.

Le micro-contrôleur dédié et le protocole d'établissement de liaison et de communication entre les Blackmagic Fiber Converters assurent que le câble fibre optique hybride reste désactivé jusqu'à ce qu'il soit correctement branché au Camera Fiber Converter. Un contrôle de sécurité complet est effectué avant que le mode de haute puissance soit activé. Pour que le courant à haute tension soit activé, il faut que les convertisseurs détectent un signal optique stable, que le signal de la boucle de courant soit de 5mA, et que la différence d'intensité entre les alimentations soit inférieure à 30mA.

### **Connecter un mélangeur ATEM**

**Connecter un Blackmagic Studio Fiber Converter à votre mélangeur :**

- **1** Connectez un câble BNC depuis la sortie 12G-SDI située à l'arrière du Blackmagic Studio Fiber à une des entrées SDI du mélangeur. Assurez-vous que le format et la fréquence d'images de la caméra et du mélangeur sont identiques.
- **2** Connectez un câble BNC depuis la sortie du flux de retour programme du mélangeur à l'entrée **Return in** 1 située à l'arrière du Studio Converter.

**CONSEIL** Si vous utilisez plusieurs caméras pour vos productions en direct, vous aurez sûrement besoin d'acheminer le flux de retour programme provenant du mélangeur vers un Teranex Mini SDI Distribution 12G ou un Smart Videohub car il y a un nombre de sorties programme limité sur le mélangeur.

**3** Pour acheminer une voie de retour supplémentaire, tel qu'un clean feed, une voie pour le prompteur, l'ISO d'une autre caméra, des graphiques ou autres, branchez-la à l'entrée **Return in** 2 ou 3.

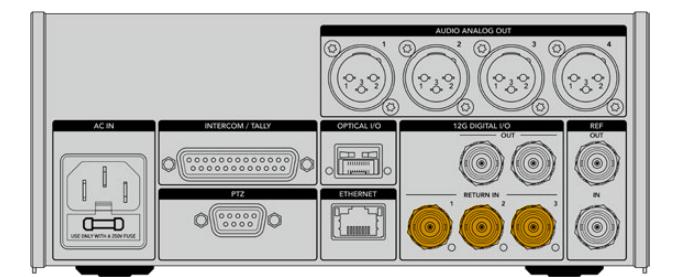

Branchez le flux de retour programme du mélangeur (ou d'autres sources de retour) aux entrées **Return in** situées à l'arrière du Studio Converter.

#### **Confirmer la vidéo**

Vous pouvez maintenant vérifier que la vidéo fonctionne et que toutes les voies de retour sont présentes.

- **1** Assurez-vous que la sortie programme du mélangeur ATEM est connectée à l'entrée de retour SDI 1 du Studio Converter.
- **2** Si vous souhaitez vérifier toutes les voies de retour, branchez les sources vidéo aux entrées de retour SDI 2 et 3.
- **3** Maintenant, branchez un moniteur SDI, tel qu'un Blackmagic SmartView 4K, à la sortie SDI située sur le côté du Camera Fiber Converter.

Une fois que le moniteur est connecté à la sortie SDI, tournez la molette située près du bouton de retour correspondant pour commuter entre les trois voies de retour. Vous pouvez régler les deux boutons de retour pour contrôler deux voies de retour différentes si nécessaire.

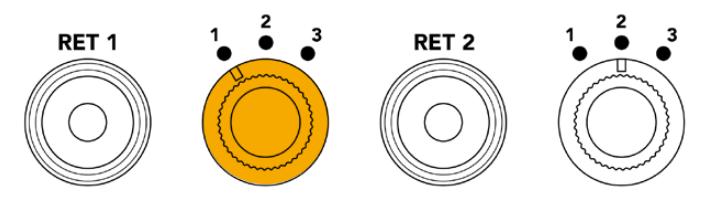

Commutez entre les voies de retour sur le Camera Fiber Converter et appuyez sur le bouton de retour correspondant pour visualiser la voie sur un moniteur.

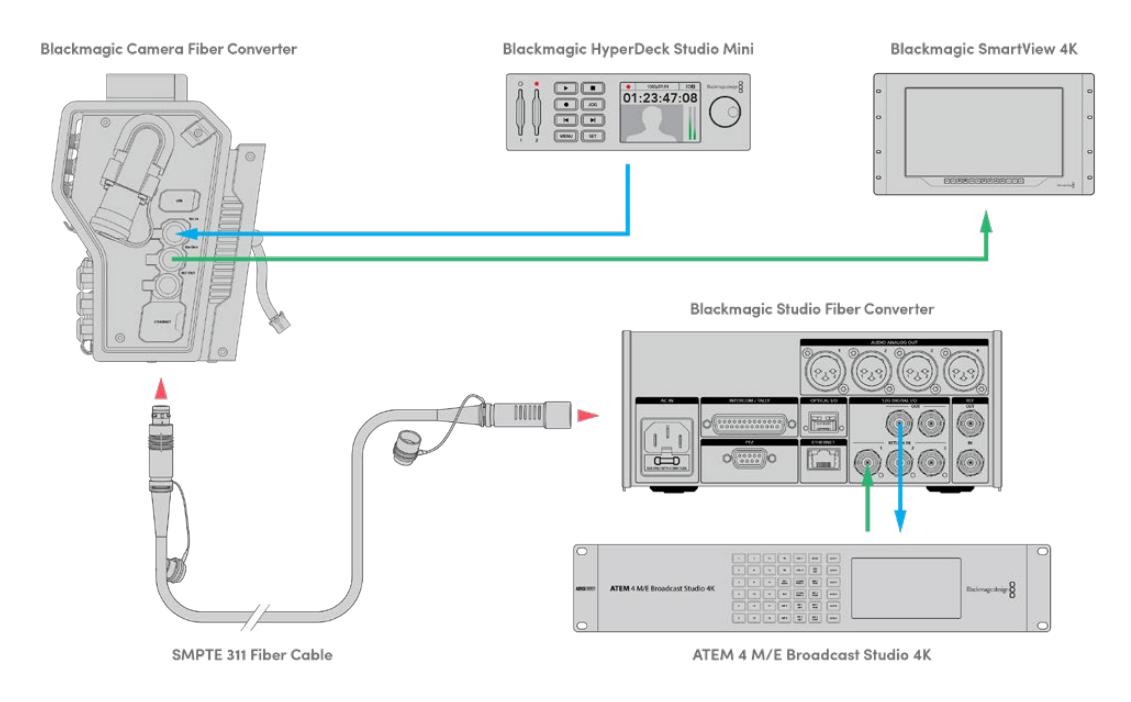

Pour confirmer la vidéo, branchez les sources vidéo sur les entrées des voies de retour du Studio Converter, puis visualisez-les sur un moniteur connecté au Camera Converter.

## **Pourquoi les connexions sont à l'avant ?**

La connexion pour la fibre est située à l'avant du Studio Converter pour servir de tableau de raccordement optique à l'arrière du rack. La face avant du Studio Converter est prévue pour être installée à l'arrière du rack, afin de pouvoir brancher le câble SMPTE directement au convertisseur. Ainsi, vous n'avez pas besoin d'effectuer d'autres raccordements et de vous équiper d'un câble supplémentaire pour relier le convertisseur. L'écran LCD, situé près du connecteur de la fibre SMPTE, vous permet de vérifier rapidement la connexion à la caméra.

## **Brancher la caméra via SDI**

Connecter des signaux vidéo entre le Blackmagic Camera Fiber Converter et une caméra URSA Broadcast ou URSA Mini est très simple. Il suffit de prendre deux des trois câbles SDI inclus, et de relier le côté du convertisseur à l'arrière de la caméra.

**Connecter votre Camera Fiber Converter à votre caméra**

- **1** Connectez un des câbles BNC inclus à la sortie 12G-SDI située à l'arrière de la URSA Broadcast ou de la URSA Mini, et branchez l'autre extrémité à l'entrée SDI du Blackmagic Camera Fiber Converter.
- **2** Connectez un des câbles BNC inclus à la sortie SDI du Blackmagic Camera Fiber Converter, et branchez l'autre extrémité à l'entrée 12G-SDI située à l'arrière de la URSA Broadcast ou de la URSA Mini.

## **Brancher les sorties SDI de retour**

Les trois sorties SDI appelées **SDI Out** sur l'avant du Camera Fiber Converter sont les sorties en boucle des voies de retour provenant du mélangeur. Elles vous permettent de connecter les voies de retour à d'autres équipements SDI situés près de la caméra, tels qu'un prompteur ou un moniteur pour les acteurs.

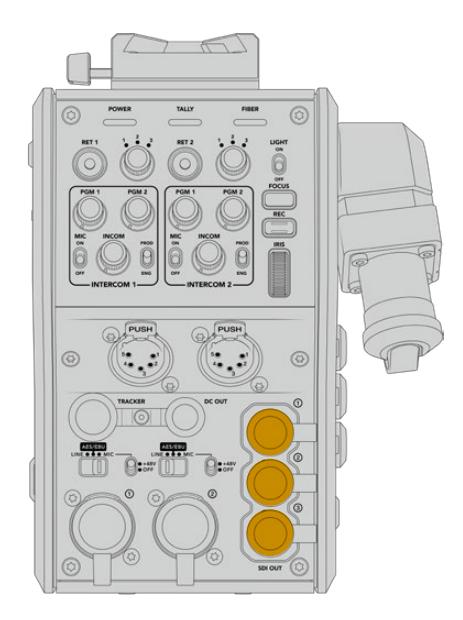

Les trois sorties en boucle de la voie de retour peuvent être connectées à un équipement SDI, comme un prompteur ou un moniteur

**REMARQUE** Les sorties en boucle SDI de la voie de retour prennent en charge le 3G-SDI pour fournir assez de bande passante pour les trois voies. Les voies de retour Ultra HD jusqu'à 2160p60 provenant du mélangeur sont down-converties en 1080p à une fréquence d'image équivalente.

## **Fixer le Blackmagic Camera Fiber Converter**

Le Blackmagic Camera Fiber Converter se fixe à l'arrière de la URSA Broadcast ou de la URSA Mini et se connecte aux ports SDI in et SDI out via les connecteurs BNC. Si une fixation pour batterie est installée à l'arrière de la caméra, vous aurez besoin de la retirer avant de connecter le Blackmagic Camera Fiber Converter.

**REMARQUE** Avant d'installer le Blackmagic Camera Fiber Converter, assurez-vous que le logiciel interne de la URSA Mini est mis à jour sur la version 4.4 ou ultérieure, et celui de la URSA Broadcast sur la version 4.6 ou ultérieure. Vous pouvez vérifier la version du logiciel sur la page 4 du menu **Réglages** de la caméra. Pour plus d'informations sur la mise à jour du firmware de votre caméra, veuillez consulter la section « Blackmagic Camera Setup Utility » de ce manuel.

Lorsque vous installez le Blackmagic Camera Fiber Converter, vous aurez besoin des outils suivants :

- 1 x tournevis cruciforme
- 1 x clé Allen de 2,5mm

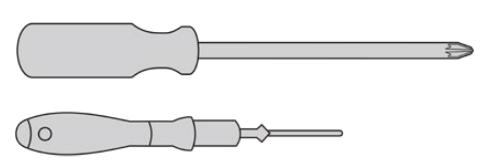

Pour fixer le Blackmagic Camera Fiber Converter sur votre URSA Broadcast ou votre URSA Mini, vous aurez besoin d'un grand tournevis cruciforme et d'une clé Allen de 2,5mm.

### Pour fixer et connecter le Blackmagic Camera Fiber Converter :

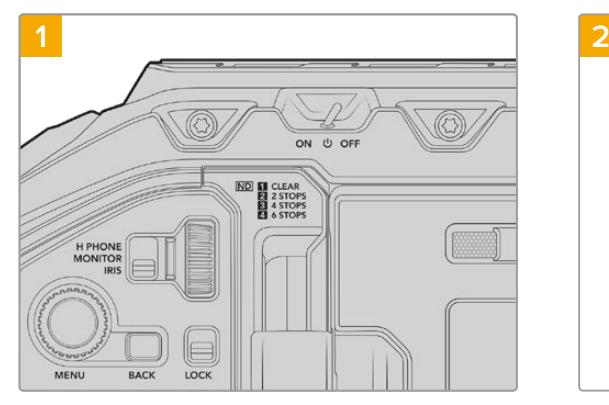

Assurez-vous que la caméra est éteinte. Si vous utilisez une URSA Broadcast ou une URSA Mini Pro, éteignez-la en positionnant l'interrupteur de mise en marche sur **Off**.

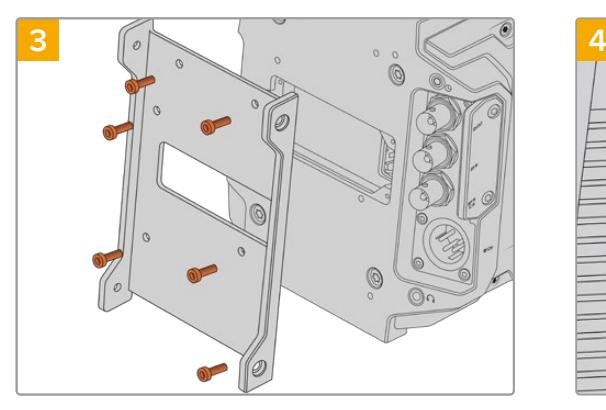

Fixez la barrette de fixation à l'aide de 6 x vis 2,5mm.

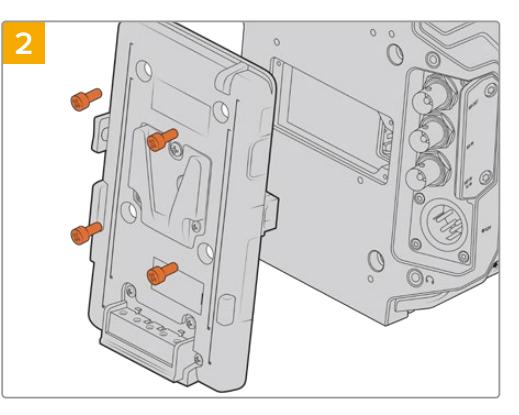

Retirez la fixation pour batterie (ou la fixation du cache Molex) à l'aide d'un tournevis cruciforme.

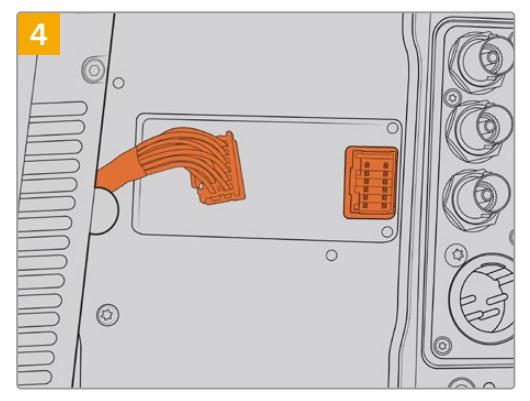

Branchez le connecteur Molex du Blackmagic Camera Fiber Converter à la prise d'alimentation Molex située à l'arrière de la caméra.

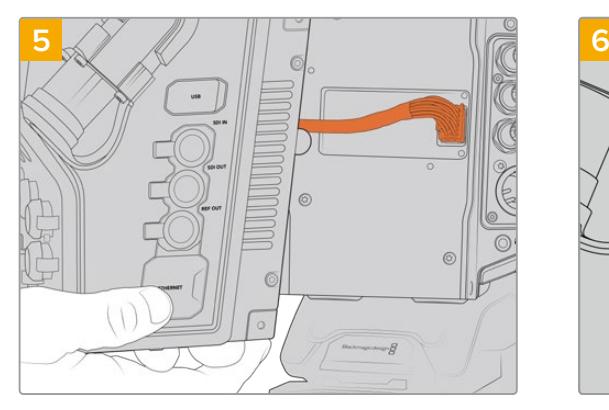

Faites glisser le Blackmagic Camera Fiber Converter dans la barrette de fixation, et vissez-le à l'aide de 2 x vis 2,5mm de chaque côté de la barrette.

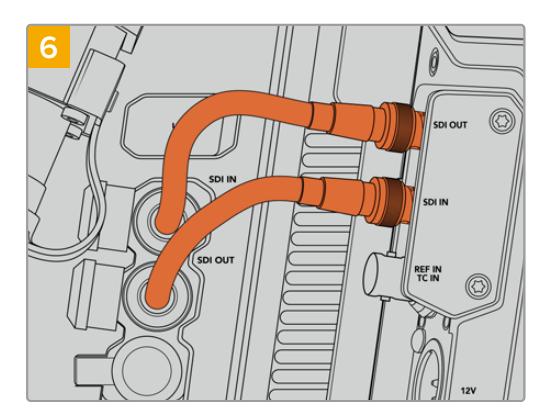

Utilisez un des câbles BNC inclus pour connecter la sortie SDI à l'arrière de la caméra à l'entrée SDI du Blackmagic Camera Fiber Converter. Utilisez un autre câble BNC inclus pour connecter la sortie SDI du convertisseur à l'entrée SDI à l'arrière de la caméra.

**REMARQUE** Lorsque vous installez vos équipements et que vous utilisez la URSA Broadcast ou la URSA Mini avec un Camera Fiber Converter, il est important de laisser un espace dégagé sous le convertisseur pour ne pas compromettre la ventilation.

Si votre caméra est installée sur un trépied ou sur un support d'épaule, l'espace pour la ventilation est suffisant. Cependant, si votre équipement est installé sur une surface plate, nous vous recommandons de monter l'épaulière de la URSA Mini, ou un support d'épaule tiers pour que le ventilateur situé sous le convertisseur ne soit pas obturé.

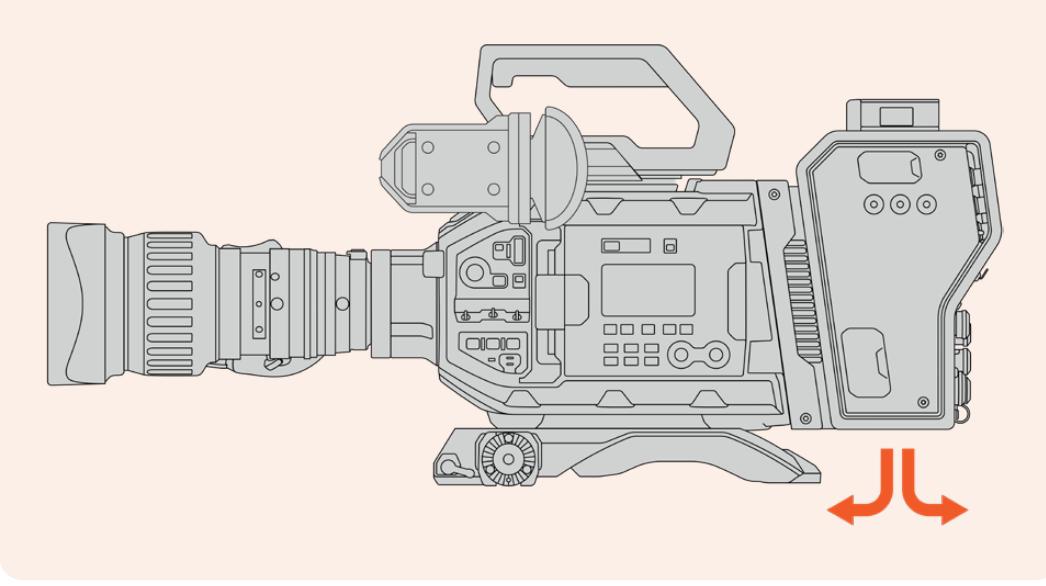

## **Monter un URSA Studio Viewfinder**

Le support V-Lock fixé sur le dessus du convertisseur vous permet de connecter un Blackmagic Studio Viewfinder. Ainsi, le Studio Viewfinder est à hauteur d'yeux lorsque la caméra est montée sur un socle ou un trépied.

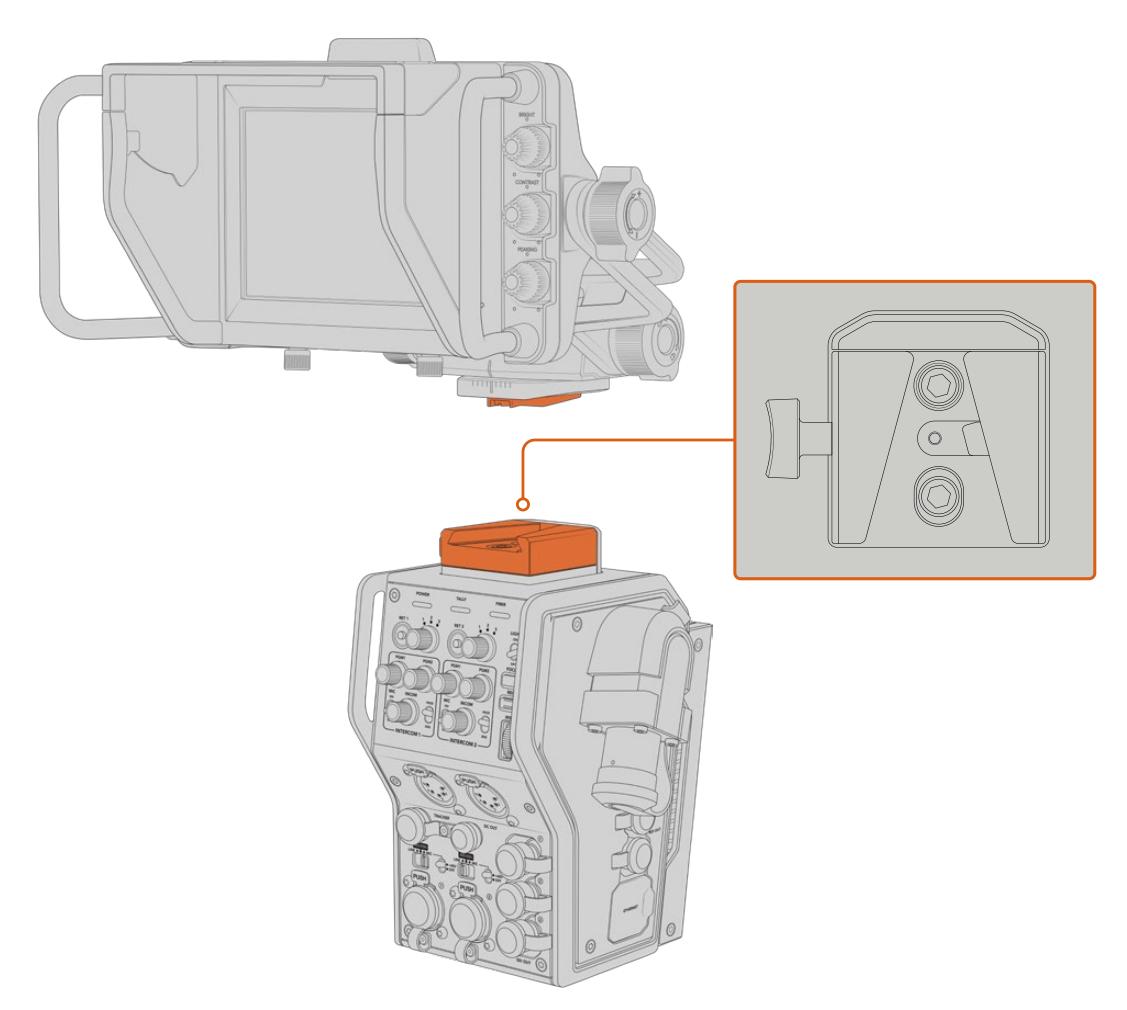

Le support V-Lock en haut du Camera Converter permet de fixer un Blackmagic URSA Studio Viewfinder

## **Brancher un casque pour le réseau d'ordres**

Branchez un casque broadcast à un des deux connecteurs XLR à 5 broches situés à l'avant du Camera Converter. Les deux connecteurs pour casque permettent à deux personnes de communiquer avec l'équipe simultanément.

C'est tout ce que vous devez savoir pour démarrer ! Une fois que les convertisseurs sont alimentés et que la vidéo est connectée via la fibre SMPTE, vous pouvez commencer à utiliser les convertisseurs pour créer des productions en direct de manière flexible et efficace. Veuillez lire le reste de ce manuel pour comprendre l'utilisation de toutes les fonctionnalités des Blackmagic Fiber Converters.

# **Fonctionnement du Camera Fiber Converter**

## **Sélectionner une voie de retour**

Les deux boutons de retour, situés à l'avant, fonctionnent comme le bouton PGM de la caméra. Ils permettent de commuter entre les signaux de la caméra et du retour programme sur l'écran LCD, sur le Blackmagic URSA Studio Viewfinder et sur les sorties de moniteurs HD.

Les deux boutons de retour **Ret 1** et **Ret 2** commutent entre deux voies de retour. Lorsque vous sélectionnez un bouton de retour, la molette à trois crans située à gauche du bouton correspondant vous permet de sélectionner une voie de retour. Chaque cran de la molette correspond au connecteur SDI **Return in** 1, 2 ou 3 situé à l'arrière du Studio Fiber Converter.

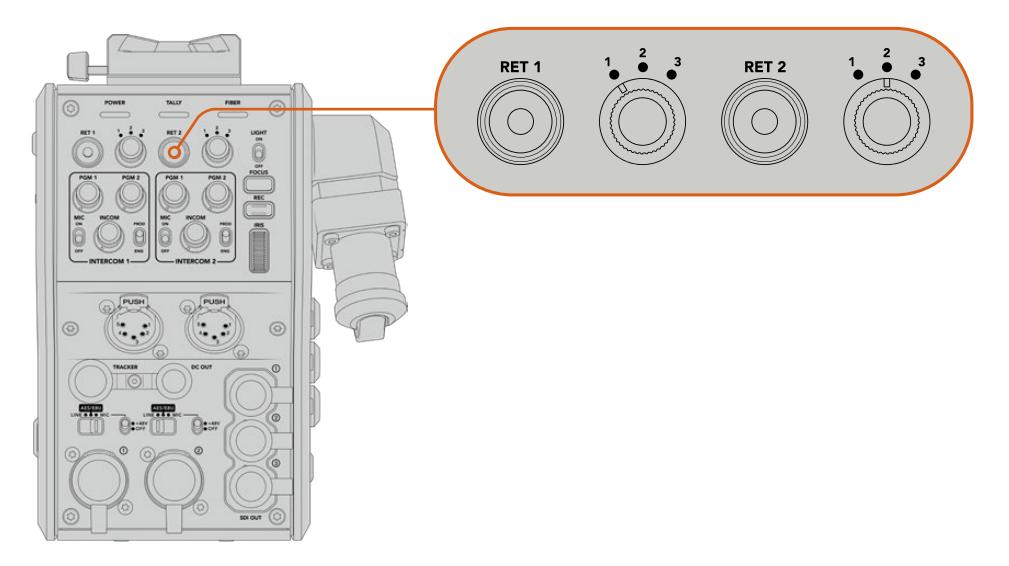

Les boutons de retour et les 3 molettes permettent de sélectionner la voie de retour que vous souhaitez visualiser

Maintenez un des boutons de retour enfoncé pour voir le flux de programme sélectionné. Ce flux est lu tant que le bouton de retour est enfoncé. Double-cliquez sur le bouton de retour pour verrouiller l'affichage sur la voie de retour. Si vous appuyez à nouveau sur ce bouton, vous quitterez la voie de retour et retournerez sur l'affichage du signal de la caméra.

Vous pouvez facilement définir à quelle voie de retour provenant du Studio Fiber Converter vous voulez rapidement accéder via les deux boutons de retour. Par exemple, les trois voies de retour peuvent être le signal de sortie programme du mélangeur contenant des graphiques, le signal du prompteur et le signal d'une autre caméra.

Grâce à ces commandes, vous pouvez assigner le bouton **Ret 1** au flux de programme de manière permanente, puis utiliser le bouton **Ret 2** pour contrôler le prompteur, tout en commutant de temps en temps avec le signal d'une autre caméra pour vérifier le cadrage ou l'angle.

Vous trouverez les mêmes boutons de retour **Ret 1** et **Ret 2** sur le côté gauche du convertisseur. Ces boutons supplémentaires permettent de visualiser les voies de retour lorsque vous opérez depuis le côté de la caméra. Ils remplissent les mêmes fonctions que les boutons de retour situés à l'avant.

## **Utiliser le bouton Call**

Juste à côté, se trouve le bouton **Call.** Lorsque vous appuyez sur ce bouton, le voyant du tally clignote en rouge sur l'écran LCD de votre Blackmagic Studio Fiber Converter. Ce bouton permet également de faire clignoter en rouge un bouton numéroté **Press to talk** sur le panneau de l'ATEM Talkback Converter 4K. Ces voyants permettent d'indiquer aux opérateurs de la salle de contrôle que vous avez besoin d'aide.

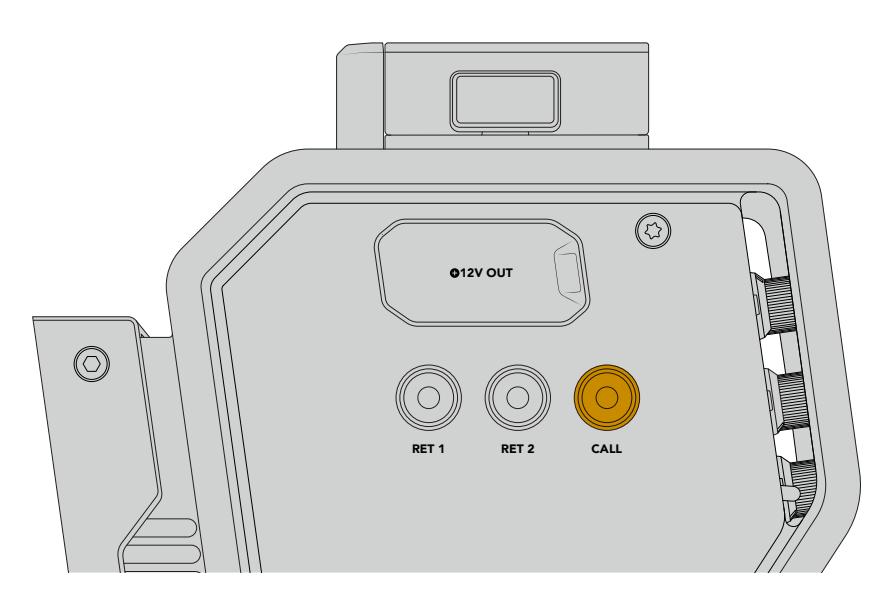

## **Utiliser le réseau d'ordres**

Les deux connecteurs femelles XLR à 5 broches vous permettent de brancher des casques. Ainsi, une deuxième personne peut communiquer avec le reste de l'équipe simultanément.

L'appareil offre un interphone indépendant pour chaque casque, grâce aux deux groupes de commandes séparés. Chaque interphone est un véritable mixeur audio à trois voies et les connecteurs XLR correspondants sont situés juste au-dessous.

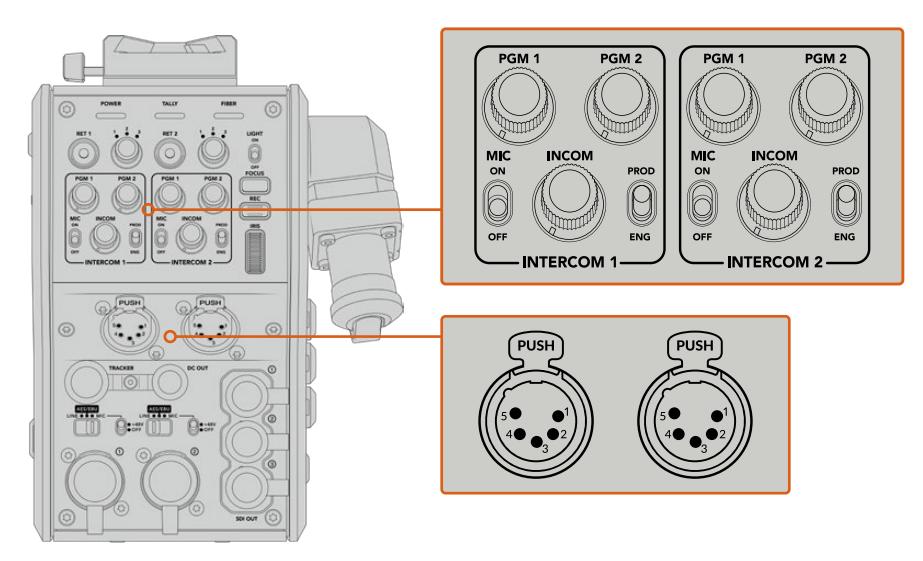

Les commandes de l'interphone sont situées directement au-dessus de la connexion de chaque casque

Vous entendrez l'audio provenant des flux que vous avez assignés aux boutons **Ret 1** et **Ret 2** via un casque connecté. Les molettes **PGM 1** et **PGM 2** ajustent les niveaux audio de ces flux, tandis que la molette **Incom** ajuste le volume général. L'interrupteur **Mic** permet à l'opérateur d'activer ou de désactiver le micro du casque.

Chaque interphone possède 2 canaux sélectionnables : un canal pour la production et un canal pour l'ingénierie. Ainsi, si vous travaillez sur un projet broadcast avec une grande équipe, vous pouvez partager les communications entre ces deux canaux. Le canal pour la production vous permet de communiquer avec le réalisateur, le producteur et d'autres membres de l'équipe dans le car régie. Le canal pour les ingénieurs permet de communiquer avec les éclairagistes, les opérateurs techniques et d'autres opérateurs caméra. Vous pouvez utiliser la page **Talkback** dans le menu de votre Blackmagic Studio Fiber Converter pour sélectionner la source pour chaque canal, parmi **SDI + DB25** ou **Intercom tally DB25** sur votre Studio Fiber Converter. Pour plus d'informations, veuillez consulter la section « Fonctionnement du Studio Fiber Converter ».

Le Blackmagic Camera Fiber Converter inclut également un connecteur à 10 broches standard pour la connexion Tracker du réseau d'ordres. C'est idéal lorsque toutes les connexions du casque sont déjà utilisées et que vous avez besoin d'une connexion au réseau d'ordres supplémentaire pour communiquer avec les opérateurs sur grue.

**CONSEIL** Une communication bi-directionnelle entre les opérateurs caméra et les équipes de production et d'ingénierie est essentielle pour les productions broadcast et de studio. Le bouton **Call** du Blackmagic Camera Fiber Converter permet aux opérateurs caméra d'alerter la production et les ingénieurs et de leur parler via leur casque branché à l'interphone. En appuyant sur ce bouton, cela fait clignoter un bouton numéroté **Press to talk** sur l'ATEM Talkback Converter 4K ainsi que le voyant tally sur l'écran LCD du Blackmagic Studio Fiber Converter. De la même manière, si un membre de l'équipe dans la salle de contrôle ou dans un car régie doit communiquer urgemment avec un opérateur caméra, il peut presser le bouton **Call** pour cette caméra sur l'ATEM Camera Control Panel. Cela fera clignoter le voyant tally du Camera Fiber Converter ainsi que le voyant tally du Blackmagic URSA Viewfinder ou Studio Viewfinder.

## **Utiliser le tally**

Le voyant tally situé à l'avant de l'appareil est un voyant tally traditionnel, qui s'allume en rouge pour le programme et en vert pour la prévisualisation. Ainsi, vous savez quand votre caméra est à l'antenne.

## **Voyants d'état**

Les voyants **Power**, **Tally** et **Fiber**, situés sur la partie supérieure du convertisseur, s'allument de différentes couleurs selon l'état de l'appareil. Lorsque le câble optique est débranché, tous les voyants sont éteints.

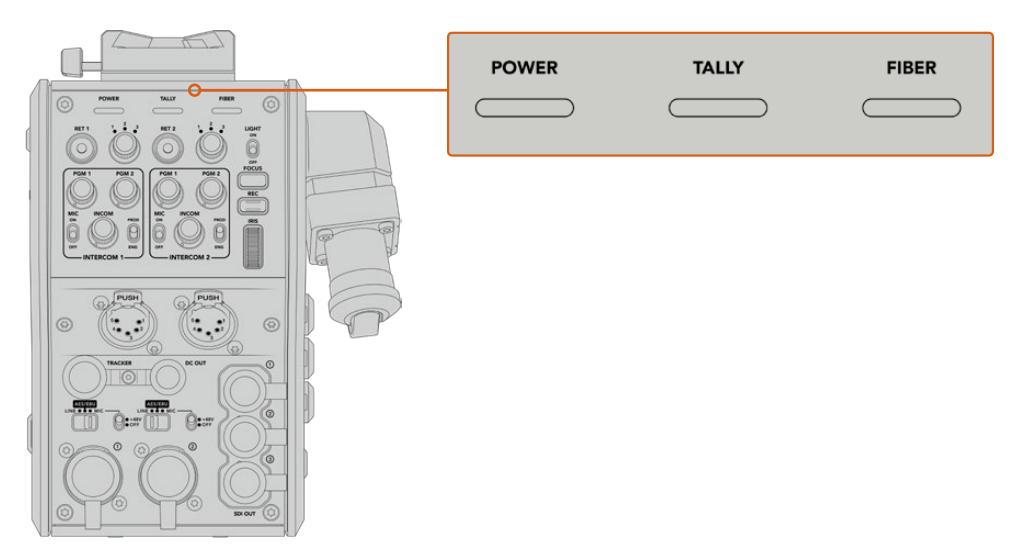

Les voyants d'état affichent différentes couleurs en fonction de l'état de l'appareil Vous trouverez ci-dessous une description de la couleur, de l'action et de l'état de chaque voyant :

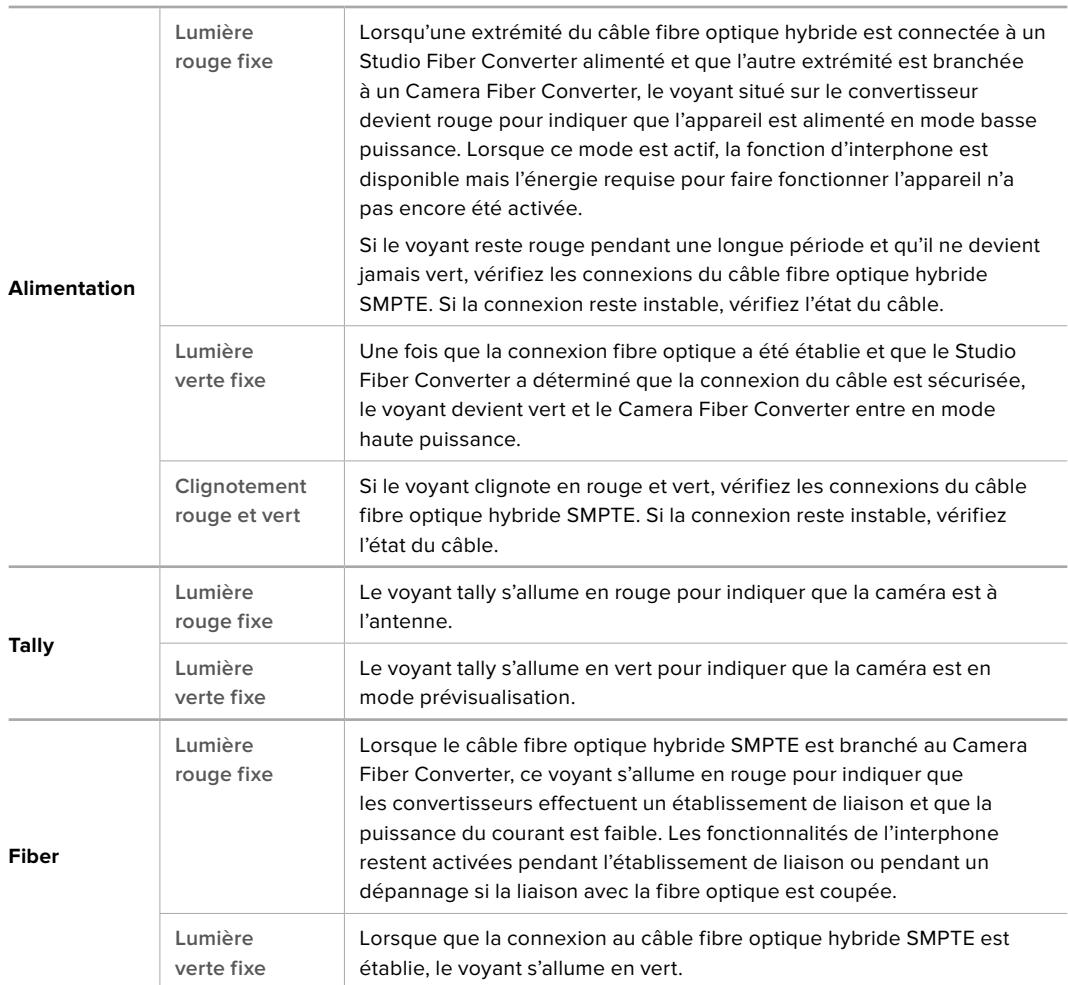

Lorsque les deux voyants Power et Fiber sont verts, cela signifie que les contrôles de sécurité ont été effectués et que les convertisseurs sont en mode haute puissance.

# **Entrées audio**

Votre Blackmagic Camera Fiber Converter possède deux entrées XLR notées **1** et **2**, qui vous permettent de brancher de l'audio analogique externe depuis des équipements professionnels, tels que des mixeurs audio, des systèmes de sonorisation ou des micro externes.

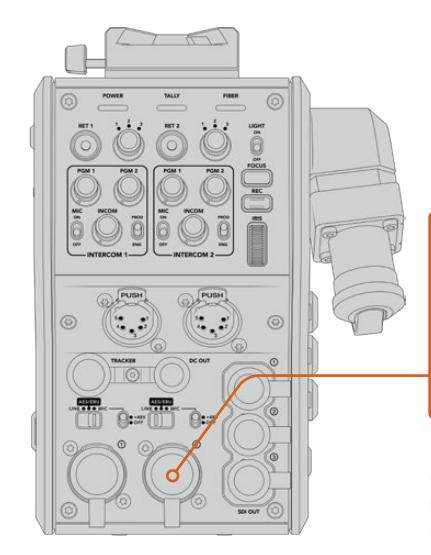

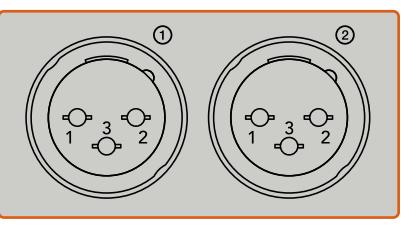

Utilisez l'interrupteur de l'entrée XLR correspondant pour sélectionner le type d'entrée audio que vous avez connecté et activez l'alimentation fantôme si nécessaire

L'audio de la caméra est intégré aux canaux 1 et 2 du signal caméra. Les 2 entrées audio situées à l'arrière du Camera Fiber Converter sont intégrées aux canaux 3 et 4. Les quatre canaux audio sont également acheminés vers le Studio Fiber Converter en tant que sorties audio analogiques.

La page **Audio** dans le menu du Blackmagic Studio Fiber Converter permet d'ajuster les niveaux des signaux d'entrée pour les sources audio connectées aux entrées XLR du Blackmagic Camera Fiber Converter. Pour plus d'informations, veuillez consulter la section « Fonctionnement du Studio Fiber Converter ». Une fois les branchements effectués, vous pouvez utiliser l'interrupteur dédié à chaque entrée XLR pour configurer les entrées XLR lorsqu'elles sont sélectionnées en tant que source d'entrée. Les options disponibles sont audio micro (Mic), audio de niveau ligne (Line) et audio numérique AES.

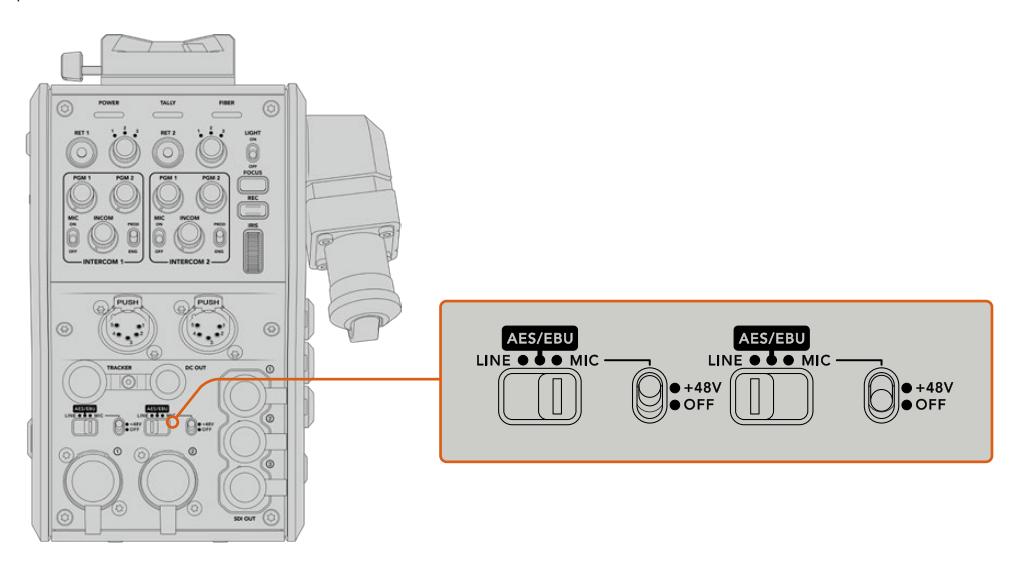

Si vous souhaitez connecter des micros qui ne sont pas autonomes, vous pouvez activer l'alimentation fantôme 48V. Déplacez l'interrupteur de l'alimentation fantôme sur **+48V** pour activer l'alimentation fantôme du micro connecté à l'entrée XLR correspondante, ou sur **Off** pour la désactiver.

## **Vidéo IP**

Le câble fibre SMPTE fournit une liaison IP de 10 Gbits entre le Camera Fiber Converter et le Studio Fiber Converter. Ainsi, toutes vos vidéos et les voies de retour sont basées sur un système de vidéo sur IP et utilisent des codecs vidéo 10 bits sans perte visuelle et de qualité broadcast. Toutes les autres connexions, comme le réseau d'ordres, le tally, le contrôle caméra et le contrôle des objectifs sont également converties en vidéo à faible latence sur IP, pour une performance optimale.

# **Spécifications pour l'alimentation**

Le Blackmagic Studio Fiber Converter alimente le Blackmagic Camera Fiber Converter, la caméra et ses accessoires. Un connecteur Molex se branche à la prise Molex située à l'arrière de la caméra pour acheminer l'alimentation depuis le Camera Fiber Converter.

Si vous placez votre caméra à plus de 2,1 kilomètres de distance du car régie, il est possible que la caméra et le convertisseur ne reçoivent pas assez de courant. Dans ce cas, vous pouvez les alimenter localement en branchant le connecteur XLR à 4 broches à l'entrée +12V de votre URSA Broadcast ou URSA Mini. L'alimentation sera acheminée au Camera Fiber Converter via le connecteur Molex.

Le connecteur **+12V out**, également appelé **D-tap** ou **P-tap**, vous permet d'alimenter des accessoires (comme un moniteur externe ou un large objectif de studio), à une tension nominale de 12V DC jusqu'à 500 mA. Le connecteur **DC out** fournit une option supplémentaire pour alimenter les accessoires, comme un moniteur externe. Veuillez vous référer au schéma de brochage ci-dessous.

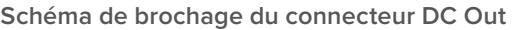

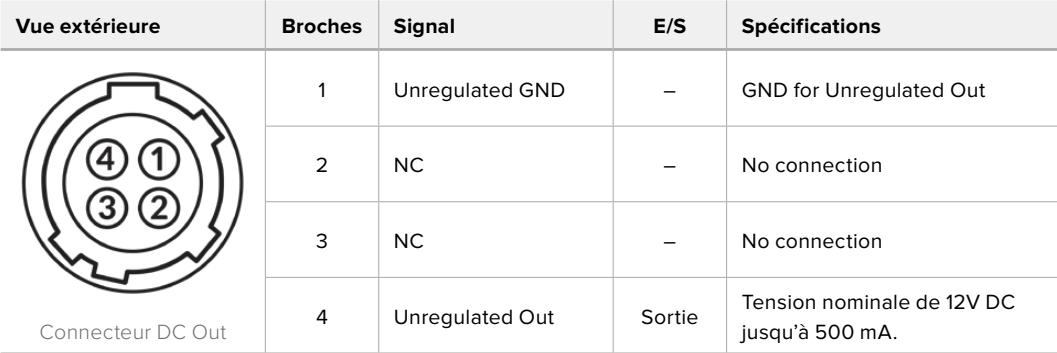

## **Commandes supplémentaires pour la caméra**

Nous avons ajouté des commandes pour le contrôle de l'iris et de la mise au point sur le convertisseur. Ainsi, vous pouvez contrôler les objectifs compatibles depuis l'arrière de la caméra URSA Broadcast ou URSA Mini lorsque vous l'utilisez comme caméra de studio. C'est très pratique quand vous n'avez pas d'opérateur caméra pour contrôler les objectifs à distance.

Lorsqu'elle est utilisée comme caméra de studio, la URSA Broadcast ou la URSA Mini peut enregistrer en interne. Le bouton d'enregistrement vous permet d'enclencher l'enregistrement interne sur la caméra.

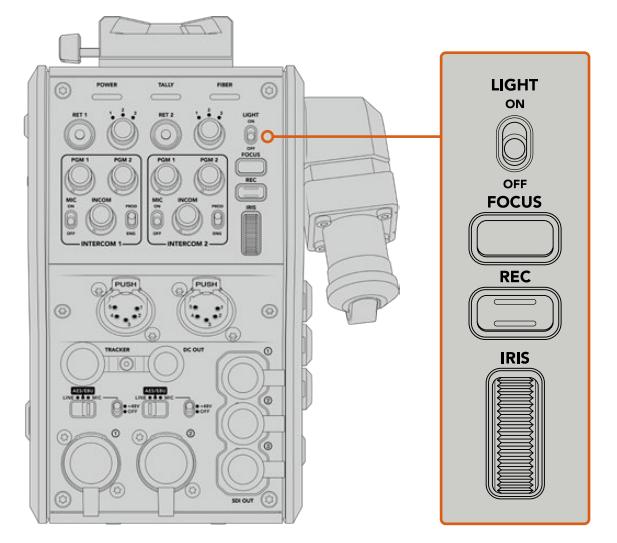

### **Light**

Activez le rétroéclairage pour éclairer le panneau, et ainsi repérer facilement les commandes lorsque vous travaillez dans un environnement sombre.

### **Focus**

Ce bouton enclenche la mise au point automatique si vous utilisez des objectifs qui prennent en charge cette fonctionnalité.

### **Rec**

Ce bouton déclenche l'enregistrement. Appuyez une seconde fois sur ce bouton pour arrêter l'enregistrement.

### **Iris**

Cette molette permet d'ouvrir ou de fermer l'iris si vous utilisez des objectifs actifs compatibles qui prennent en charge le contrôle depuis la caméra. Tournez la molette vers le haut ou vers le bas pour modifier l'ouverture de l'iris.

# **Fonctionnement du Studio Fiber Converter**

# **Sélectionner la source sur l'écran LCD**

Une fois le Blackmagic Studio Fiber allumé, l'écran LCD affiche le signal provenant de la caméra. Le Studio Fiber Converter agit comme l'unité centrale. Il reçoit tous les flux de programme du mélangeur et les sources de retour, puis les envoie au Camera Fiber Converter via le câble fibre SMPTE.

L'écran LCD intégré vous permet de contrôler le flux caméra et chaque source connectée aux entrées des flux de retour. Les informations d'état et les vumètres s'affichent à l'écran.

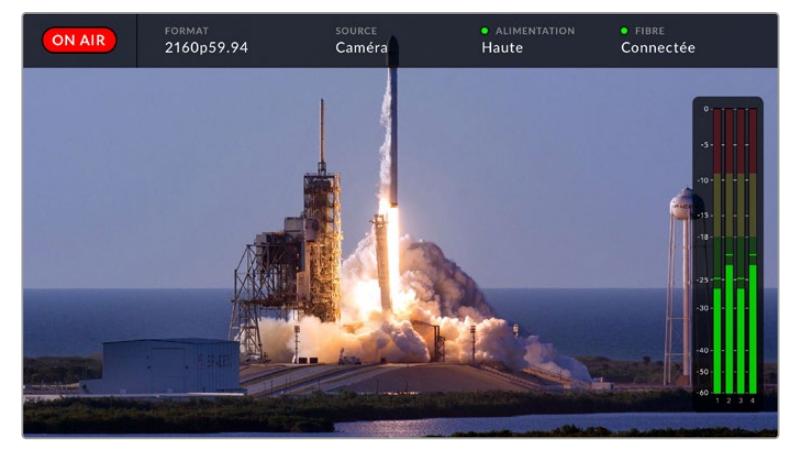

L'affichage à l'écran permet de confirmer le nom et le format d'une source lorsque vous basculez entre les flux

### **On Air**

L'icône rouge **On Air** s'affiche lorsque la caméra connectée est utilisée dans le flux du programme. L'icône reste vide lorsque la caméra connectée n'est pas à l'antenne.

### **Format**

Affiche la résolution et la fréquence d'images de la source actuelle.

### **Source**

Affiche le nom de la source actuelle.

### **Alimentation**

Affiche l'état actuel de l'alimentation. **Basse** s'affiche avec un voyant rouge lorsque le niveau d'alimentation est faible. **Haute** s'affiche avec un voyant vert lorsque l'appareil est en mode haute puissance. Pour plus d'informations, veuillez consulter « Voyants d'état » de la section « Fonctionnement du Studio Fiber Converter ».

### **Fibre**

Affiche l'état actuel de la fibre. **Connexion** s'affiche avec un voyant rouge pendant la connexion initiale. **Connectée** s'affiche avec un voyant vert une fois que la connexion avec un câble fibre optique hybride SMPTE est établie. Pour plus d'informations, veuillez consulter « Voyants d'état » de la section « Fonctionnement du Studio Fiber Converter » de ce manuel.

### **Indicateurs audio**

Les indicateurs de crête audio affichent les niveaux audio lorsque l'audio de la caméra est intégré aux canaux 1 et 2 du flux caméra. Les canaux 3 et 4 correspondent aux sources audio connectées aux deux entrées XLR à l'arrière de votre Blackmagic Camera Fiber Converter. L'affichage est calibré en unités dBFS et intègre des indicateurs de crête qui restent visibles un petit moment, ce qui vous permet de visualiser clairement les niveaux maximaux atteints.

## **Utiliser le menu**

Les flèches haut et bas permettent de naviguer entre les quatre sources possibles : **Caméra**, **Retour 1**, **Retour 2** et **Retour 3**. Appuyez sur le bouton **Menu** pour accéder au menu principal et régler vos paramètres. Utilisez les flèches pour naviguer entre les différents menus et options, puis confirmez vos sélections avec le bouton **Set**. Les paramètres du menu sont divisés entre les pages **Audio**, **Réseau d'ordres** et **Réglages**.

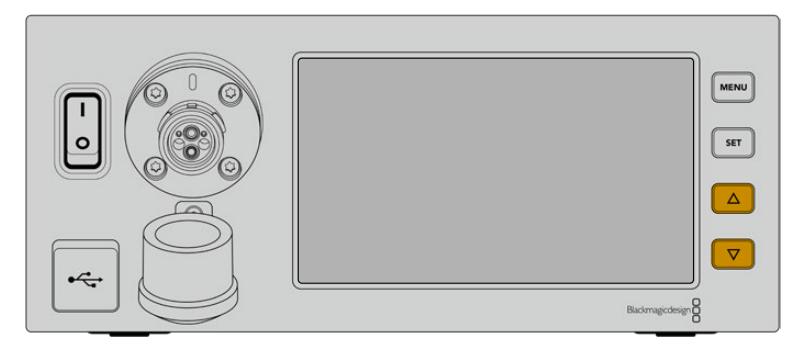

Utilisez les flèches haut et bas pour naviguer entre les quatre sources possibles et dans les menus.

### **Audio**

La page **Audio** permet d'ajuster les niveaux des signaux d'entrée pour les sources audio connectées aux entrées XLR du Blackmagic Camera Fiber Converter.

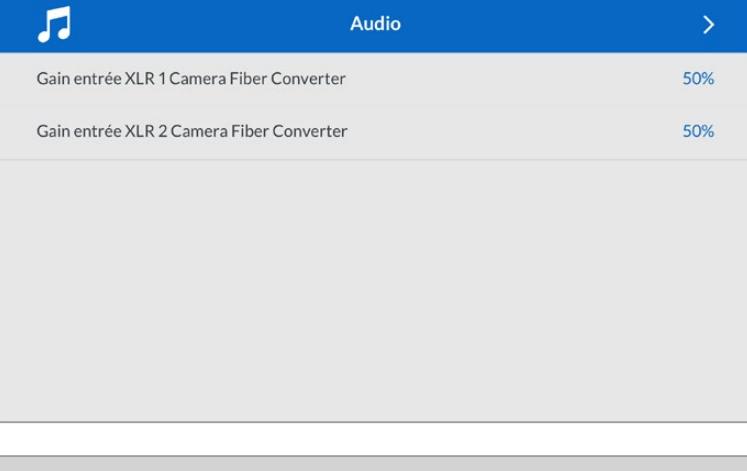

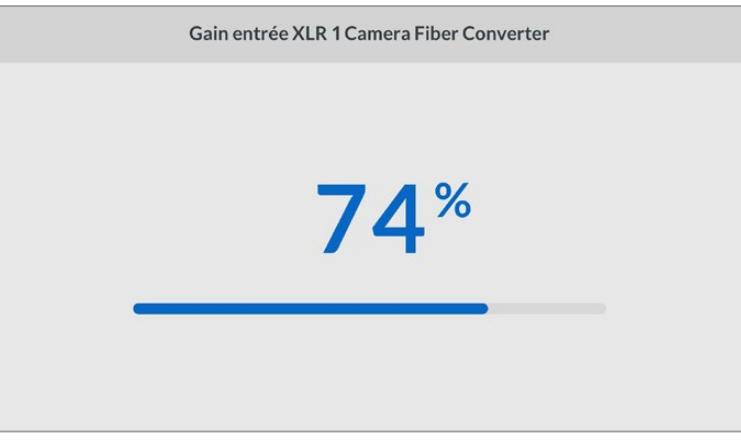

Utilisez les flèches pour ajuster le niveau de chaque entrée XLR, puis appuyez sur **Set** pour confirmer.

#### **Réseau d'ordres**

Utilisez le menu **Réseau d'ordres** pour sélectionner la source audio du programme et la source du réseau d'ordres pour les canaux de production et des ingénieurs. Réglez la source du réseau d'ordres sur **SDI + DB25** ou **Interphone Tally DB25** sur votre Studio Fiber Converter.

Vous pouvez également ajuster le niveau de gain du micro et du casque pour chaque interphone, pour tenir compte de l'impédance du casque que vous utilisez.

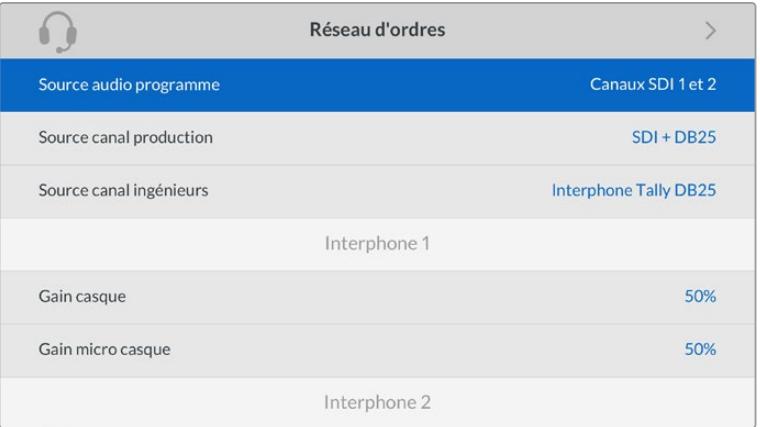

La section de l'interphone sera grisée lorsqu'aucun appareil n'est connecté aux entrées XLR et elle affichera **Connexion** durant la connexion.

#### **Réglages**

Sélectionnez la source des commandes PTZ en utilisant les réglages de la source PTZ. Vous avez le choix entre **SDI** pour sélectionner les entrées SDI Return in, ou **9 broches** pour le connecteur PTZ à 9 broches situé à l'arrière du Blackmagic Studio Fiber Converter.

Vous pouvez ainsi contrôler le pan, tilt et zoom d'une caméra PTZ depuis un mélangeur ATEM et envoyer ces commandes PTZ au Blackmagic Studio Fiber Converter via SDI. Ces commandes seront envoyées au Blackmagic Camera Fiber Converter via la fibre optique SMPTE, où elles seront isolées et acheminées via le connecteur en série DE-9, pour relier une tête motorisée PTZ.

Vous pouvez également connecter un contrôleur PTZ à votre Blackmagic Studio Fiber Converter via le connecteur DE-9, pour contrôler une tête de caméra robotisée.

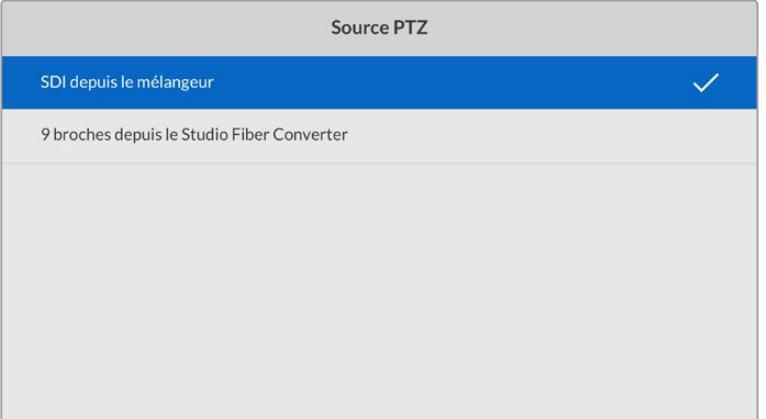

Le menu de paramétrage permet de sélectionner la source **SDI** ou **9 broches** pour les commandes PTZ

# **Monter le Studio Fiber Converter sur un rack**

Si vous utilisez plusieurs Blackmagic Studio Fiber Converters, vous pouvez utiliser le Blackmagic Studio Fiber Rack Kit pour installer les convertisseurs dans un rack ou une caisse de transport broadcast. Grâce au Rack Kit, vous pouvez monter deux appareils dans un rack côte à côte. Une plaque d'obturation est incluse dans le Studio Fiber Rack Kit pour cacher la partie vide du rack si vous ne souhaitez monter qu'un seul appareil.

Le Studio Fiber Converter mesure 2 unités de rack de hauteur et la moitié de la largeur d'un rack standard. Vous pouvez donc faire tenir deux Studio Fiber Converters côte à côte dans deux unités de rack.

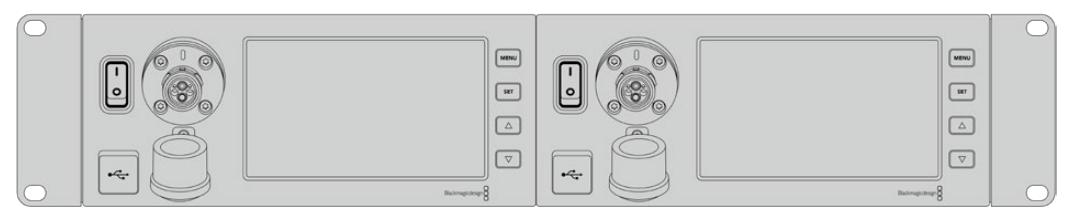

Deux Blackmagic Studio Fiber Converters côte à côte

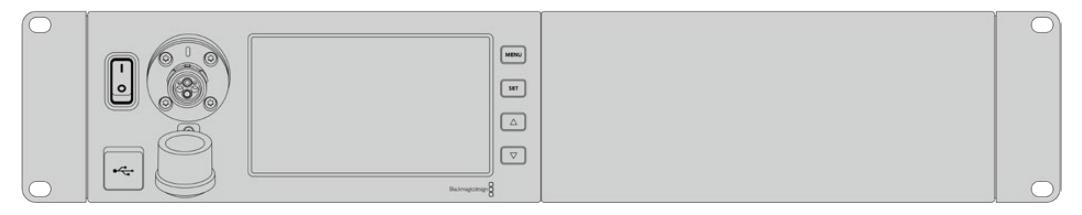

La plaque d'obturation peut être utilisée pour cacher la partie vide du rack

### **Le Blackmagic Studio Fiber Rack Kit inclut :**

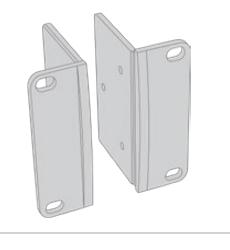

### **2x supports latéraux pour le montage sur rack**

Fixez-les sur les bords externes du Blackmagic Studio Fiber Converter.

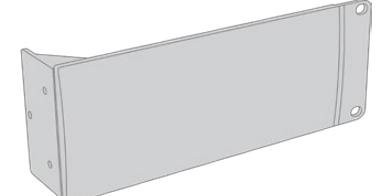

#### **1x plaque d'obturation d'un demi-rack de largeur**

La plaque d'obturation possède un support latéral sur un côté afin de cacher l'espace vide du rack si vous n'installez qu'un seul appareil. L'illustration montre la plaque avec le support latéral sur le côté droit. Tournez la plaque à 180º pour la monter dans l'autre sens.

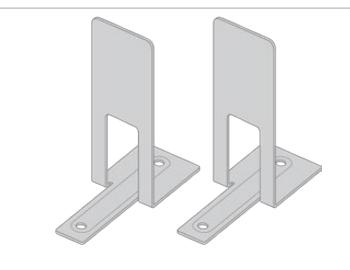

#### **2x supports de montage**

Les supports de montage en forme de T se fixent sous les deux Studio Fiber Converters, à l'avant et à l'arrière, au niveau de la conjonction des deux convertisseurs.

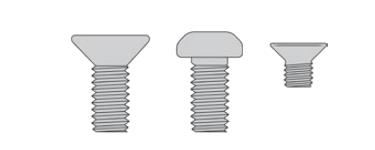

### **Vis**

**8 x M4 10mm** Vis pour les supports latéraux

**4 x M4 8mm** Vis pour la plaque d'obturation

**5 x M3 5mm** Vis pour les supports de montage

### **Préparer un Blackmagic Studio Fiber Converter pour l'installation dans un rack :**

- **1** Placez la plaque d'obturation sur le côté gauche ou le côté droit du Studio Fiber Converter, selon l'emplacement de l'appareil sur le rack. La face avant de la plaque doit être parallèle à la face avant de l'appareil.
- **2** Fixez la plaque d'obturation sur le côté et à l'avant du Studio Fiber Converter à l'aide des vis pour la plaque d'obturation fournies.

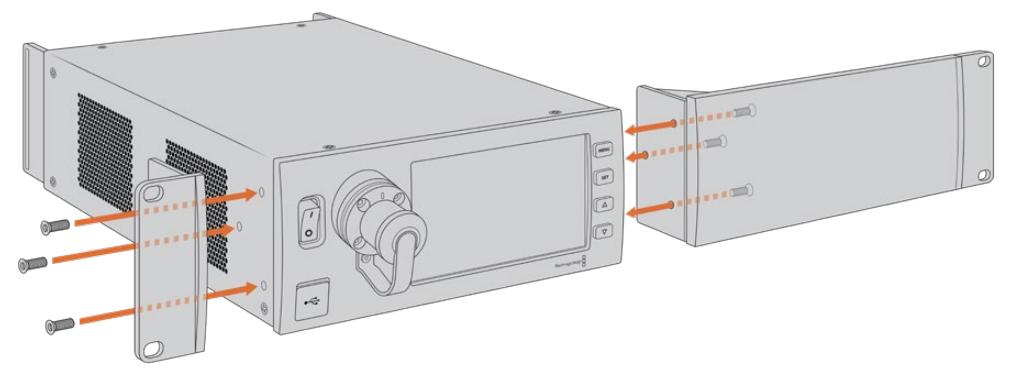

**3** Utilisez trois vis du support latéral pour le fixer sur l'autre côté du Studio Fiber Converter.

Une fois le support latéral et la plaque d'obturation fixés, vous pouvez installer le convertisseur sur deux unités de rack. Pour cela, utilisez les pas de vis sur les côtés et les vis standard.

### **Préparer deux Blackmagic Studio Fiber Converters pour l'installation côte à côte dans un rack :**

Si vous montez deux convertisseurs côte à côte, vous pouvez les fixer ensemble avec des supports de montage pour faciliter l'installation.

Pour fixer les deux appareils :

**1** Tournez les deux convertisseurs à l'envers, afin que la face supérieure se retrouve en bas, puis placez-les côte à côte. Retirez les deux pieds en caoutchouc des bords de chaque convertisseur, au niveau de la conjonction des deux convertisseurs.

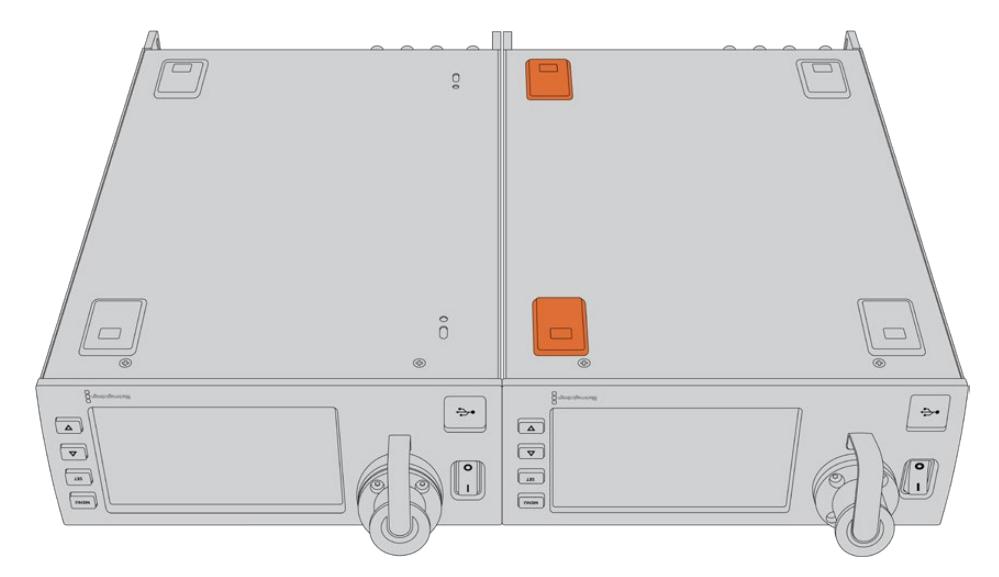

**2** Fixez les deux supports de montage en forme de T à la base des deux Studio Fiber Converters, à l'avant et à l'arrière à la conjonction des deux convertisseurs, à l'aide des vis pour les supports de montage fournies.

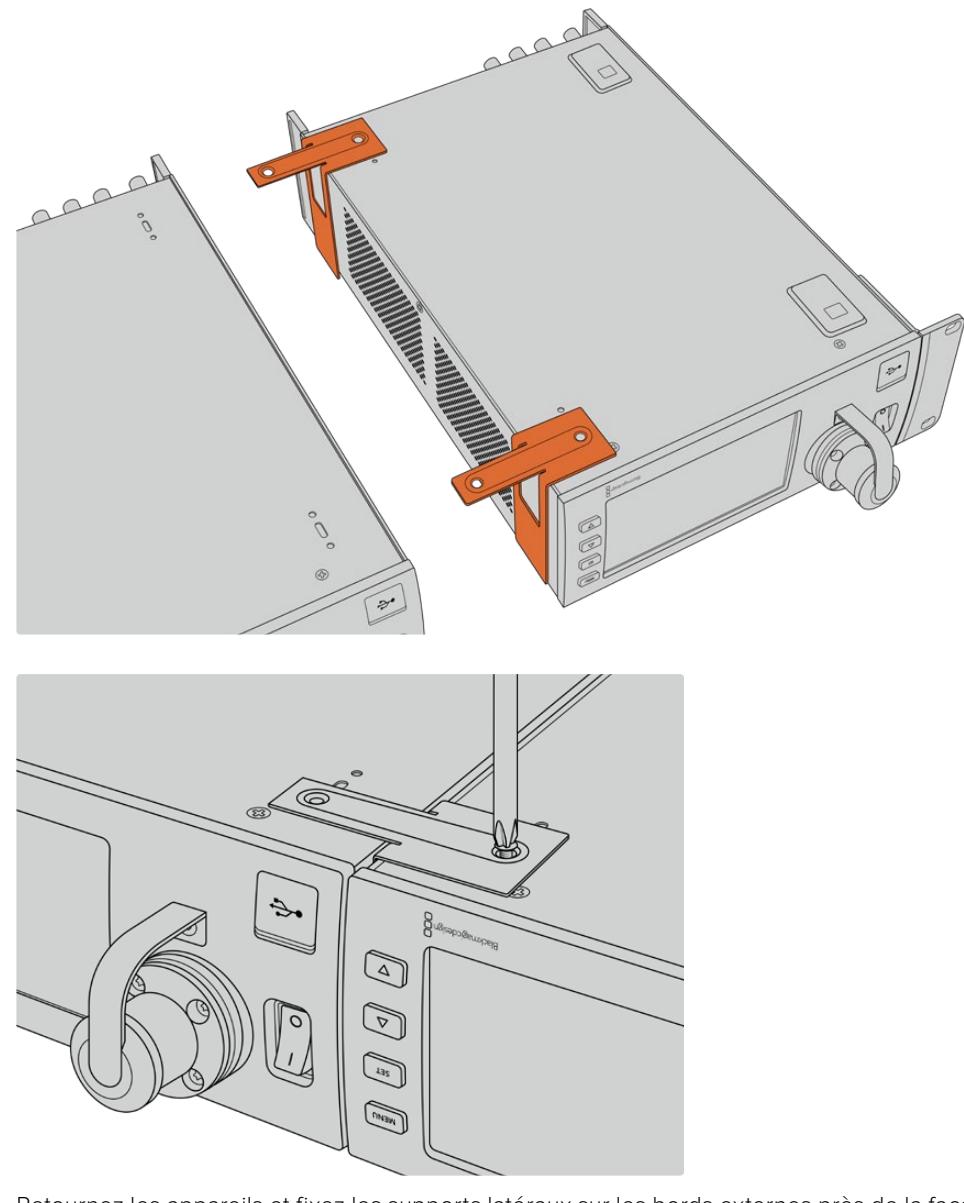

**3** Retournez les appareils et fixez les supports latéraux sur les bords externes près de la face avant des deux convertisseurs, à l'aide des vis fournies. Vos convertisseurs sont prêts à être installés dans un rack à l'aide des pas de vis sur chaque côté et des vis du rack standard.

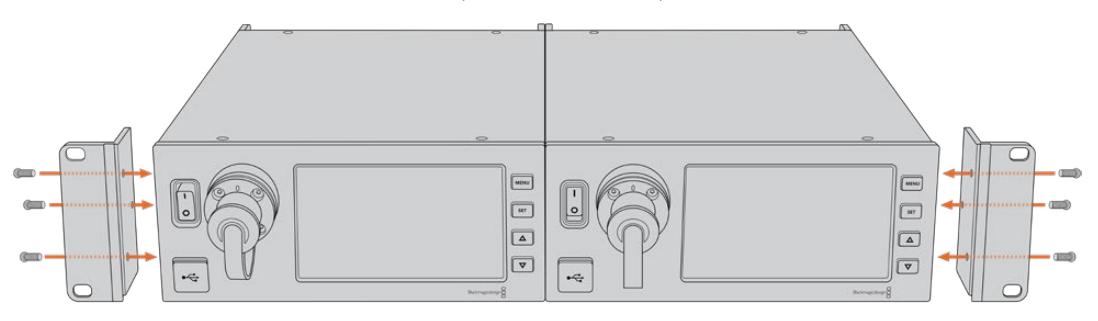

# **Connexions du Camera Fiber Converter**

Les connexions sont situées à l'arrière et sur le côté du Blackmagic Camera Fiber Converter. Lorsque l'appareil n'est pas connecté, nous vous recommandons de remettre les capuchons en caoutchouc pour protéger les connecteurs de la pluie et de l'environnement extérieur. Il est particulièrement important de protéger les connexions de la fibre SMPTE, car les particules de poussière peuvent s'accumuler rapidement sur les bords du tube de la fibre, ce qui peut interrompre la connexion. Nous vous conseillons de retirer les capuchons du câble et de l'appareil juste avant la connexion, puis de les remettre juste après la déconnexion.

## **Connexion pour l'alimentation de la caméra**

L'alimentation est acheminée au Camera Fiber Converter et à la caméra depuis le Studio Fiber Converter via le câble fibre optique hybride SMPTE. Tous les accessoires fixés à la caméra, tels qu'un Blackmagic URSA Studio Viewfinder, sont également alimentés.

Vous pouvez également alimenter le Blackmagic Camera Fiber Converter via la caméra si le connecteur XLR 12V de la caméra est branché à une source de courant. C'est une bonne option si votre caméra est positionnée à plus de 2 kilomètres du Studio Fiber Converter et que l'alimentation ne peut pas être fournie via le câble fibre SMPTE.

# **Interface PTZ**

Le connecteur D-9 standard permet de connecter une tête PTZ motorisée. Vous pourrez, par exemple, contrôler une tête PTZ à distance avec votre URSA Broadcast ou Mini fixée à une grue. Vous pouvez sélectionner la source des commandes PTZ envoyées à votre caméra dans le menu de votre Blackmagic Studio Fiber Converter. La source des commandes peut être réglée sur le connecteur DE-9 sur votre Studio Fiber Converter ou sur les flux SDI provenant d'un mélangeur ATEM. Pour plus d'informations, veuillez consulter la section « Fonctionnement du Studio Fiber Converter ».

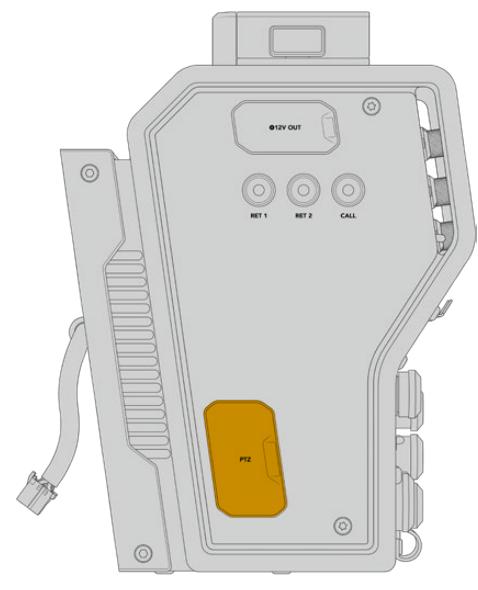

Interface PTZ

# **Connexion pour le réseau d'ordres**

Les deux connecteurs femelles XLR à 5 broches vous permettent de brancher deux casques, pour que deux personnes puissent communiquer via le réseau d'ordres simultanément. Par exemple, le casque de l'opérateur caméra peut être branché au premier connecteur XLR, tandis qu'un opérateur-grue ou un opérateur son branche son casque au second connecteur XLR. Veuillez vous reporter au schéma de brochage pour le connecteur XLR du casque ci-dessous.

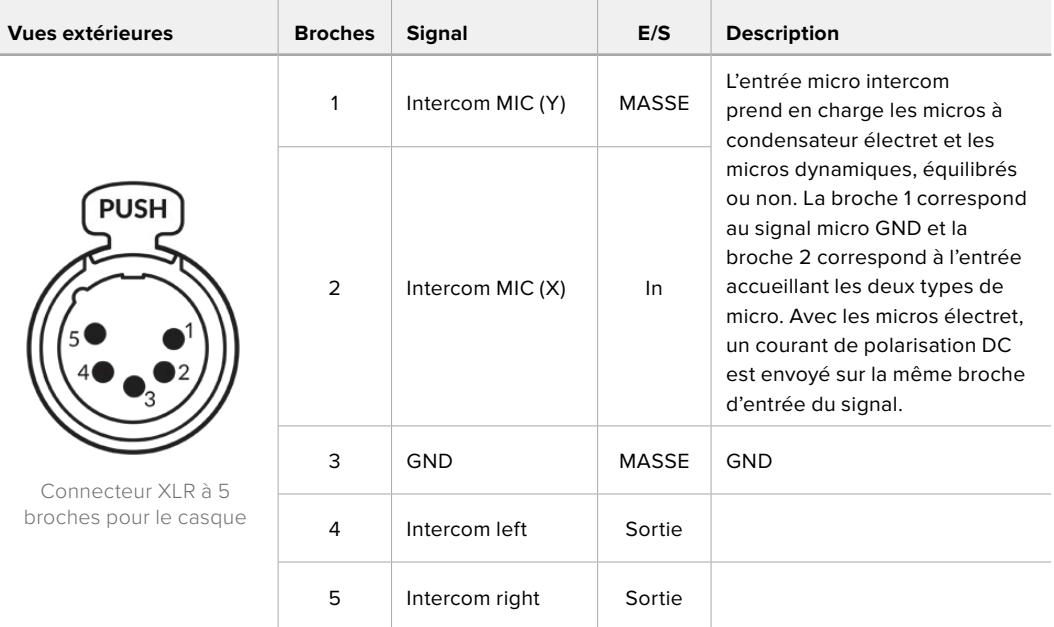

**Schéma de brochage XLR pour le casque**

Les commandes de l'interphone correspondantes sont situées au-dessus de chaque connexion casque.

Pour plus d'informations sur l'utilisation des commandes de l'interphone, reportez-vous à la section « Fonctionnement du Camera Fiber Converter »

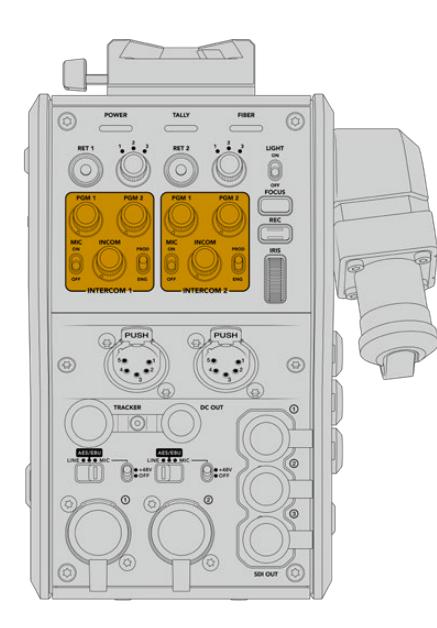

sont utilisées pour mixer les niveaux audio du réseau d'ordres.

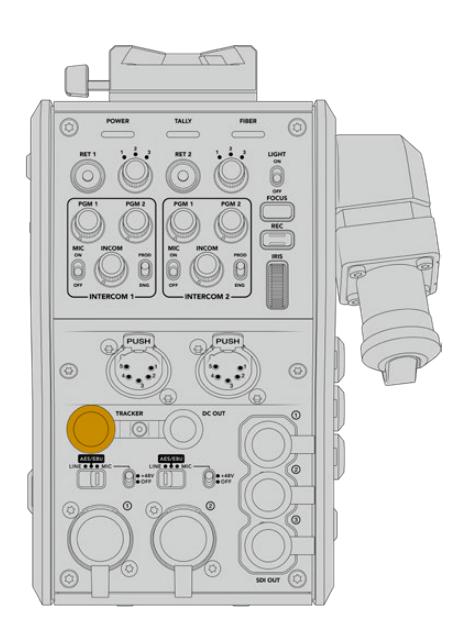

Les commandes de l'interphone Connecteur de l'interface Tracker

# **Interface Tracker**

Le connecteur tracker à 10 broches offre une sortie démultipliée pour les signaux du réseau d'ordres et du tally, et pour les données telles que les informations du prompteur. Cette sortie est couramment utilisée par l'équipe d'assistance quand elle opère sur des équipements de production, comme une grue.

Reportez-vous au schéma de brochage dans cette section pour construire votre propre câble.

**Schéma de brochage de la sortie Tracker**

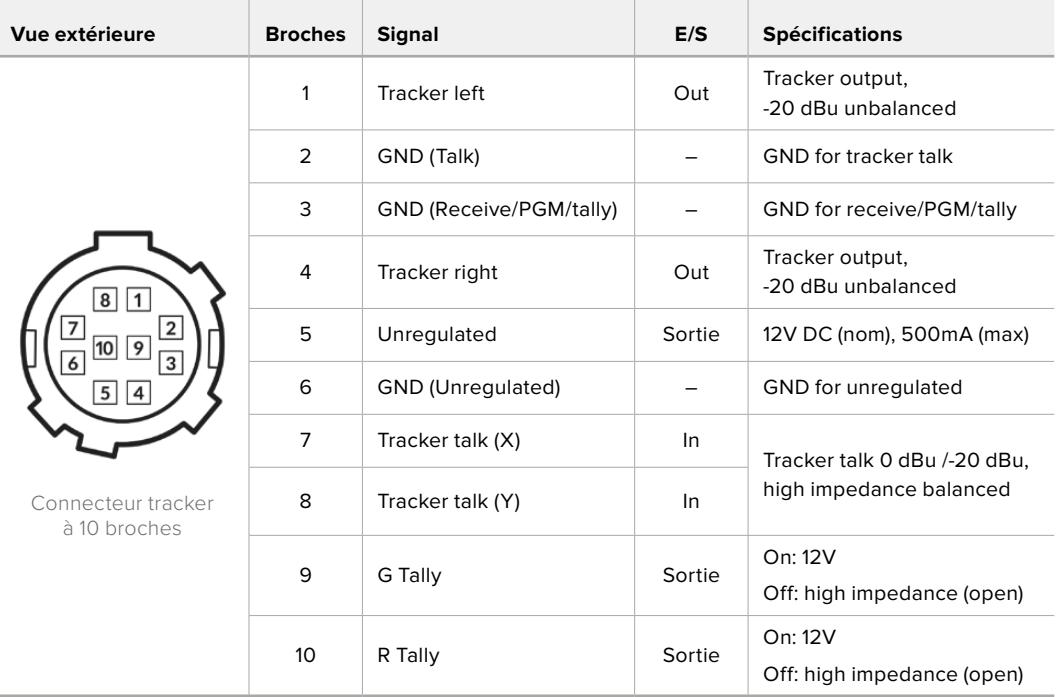

## **Connexion DC**

Vous pouvez alimenter des accessoires supplémentaires, par exemple un moniteur externe via le connecteur DC.

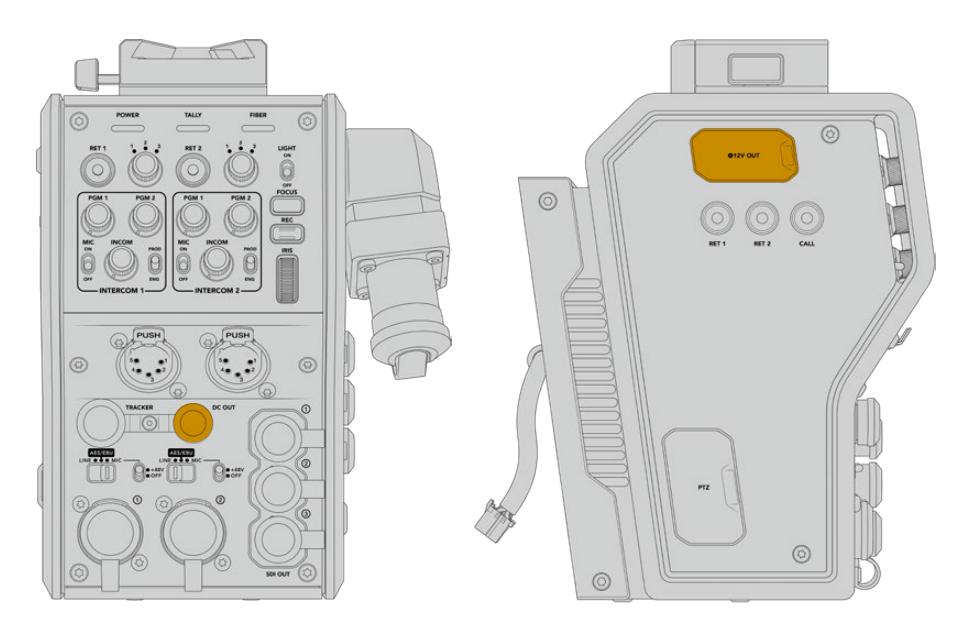

Le connecteur DC vous permet d'alimenter sous sortie D-Tap des accessoires supplémentaires, comme un moniteur ou un enregistreur externe.

# **Sortie D-Tap**

La sortie +12V sur le côté gauche de l'appareil est souvent nommée **D-tap** ou **P-tap** et vous permet d'alimenter des accessoires, comme un moniteur ou un large objectif de studio. La sortie prend en charge les objectifs de studio d'une tension nominale de 12 Volts DC à 2 ampères.

# **Sortie de référence**

La sortie de référence peut être utilisée pour connecter un signal de référence à votre caméra via un câble BNC.

**Pour connecter un signal de référence à votre caméra :**

- **1** Connectez la sortie de référence du Blackmagic Camera Fiber Converter nommée **REF OUT** à l'entrée de référence de la caméra nommée **REF IN** à l'aide des petits câbles SDI fournis avec votre Camera Fiber Converter.
- **2** Réglez les paramètres de référence de votre caméra sur l'entrée de référence.

Un signal de référence synchronisé vous permet de synchroniser votre équipement vidéo sur une référence commune. Ainsi, tous les équipements partagent le même timing. Toutes les sources vidéo seront ainsi synchronisées et les commutations seront fluides.

Les mélangeurs ATEM possèdent des synchroniseurs intégrés. Ainsi, si vous travaillez avec des caméras et des mélangeurs Blackmagic Design, vous n'avez pas besoin de connecter une référence de synchronisation. La caméra sera synchronisée sur le signal du programme provenant du mélangeur ATEM. Assurez-vous que la sortie **Programme** est sélectionnée sur la deuxième page du menu **Réglages** des paramètres de référence de votre URSA Broadcast ou URSA Mini. La procédure de synchronisation engendre un décalage d'image.

Pour réduire la latence causée par la synchronisation sur votre ATEM, assignez tout d'abord un signal de référence à la URSA Broadcast ou URSA Mini. Ensuite, ajustez les paramètres de synchronisation sur la caméra afin que l'exécution de la ligne précède celle de la commutation de l'ATEM.

Pour ajuster le signal de référence synchronisé sur la URSA Broadcast ou sur la URSA Mini, ouvrez le menu **Réglages** et changez le numéro de ligne dans **Timing de référence**.

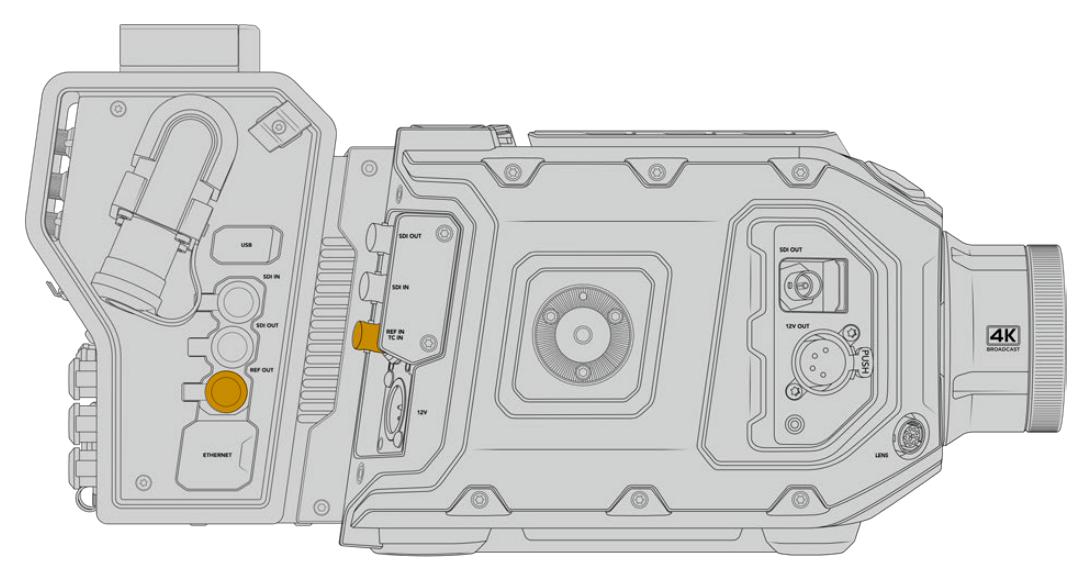

Si vous utilisez un signal de référence externe, connectez la sortie de référence du Camera Fiber Converter à l'entrée de référence de la URSA Broadcast ou de la URSA Mini.

# **Connexions du Studio Fiber Converter**

Sur la face arrière du Blackmagic Studio Fiber Converter se trouvent les connecteurs BNC pour les voies de retour SDI et pour le signal de référence, un connecteur DB-25 pour l'interphone et le tally, un port en série PTZ à 9 broches, des sorties audio et une connexion Ethernet.

Toutes les entrées SDI prennent en charge le 12G-SDI pour les formats vidéo jusqu'à 2160p60 en Ultra HD.

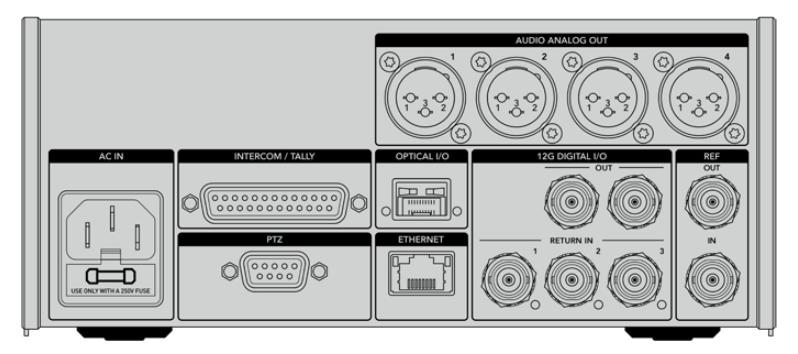

# **Sortie 12G-SDI**

Les deux sorties 12G-SDI servent à connecter le signal de la caméra depuis le Studio Fiber Converter aux entrées SDI caméra de votre mélangeur. Le second connecteur peut être utilisé pour acheminer le même signal à d'autres équipements vidéo, comme une grille de commutation Blackmagic Videohub, un moniteur SmartView ou un enregistreur à disque HyperDeck.

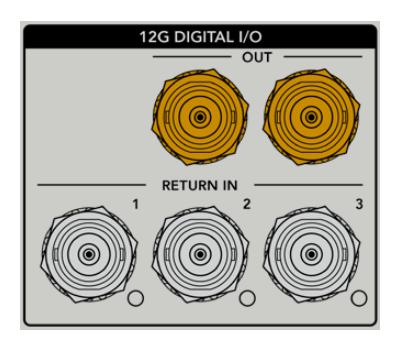

Les sorties 12G-SDI prennent en charge des signaux de 720p50 jusqu'à 2160p60.

## **Entrées de retour SDI**

Les connecteurs BNC des voies de retour 12G-SDI vous permettent de brancher jusqu'à trois voies de retour SDI. Par exemple, le flux de programme provenant d'un mélangeur devrait être connecté à la voie de retour 1 et avoir la même fréquence d'images que votre caméra. D'autres sources, telles qu'une deuxième sortie caméra, un HyperDeck, ou même un prompteur peuvent être connectés aux voies de retour 2 et 3. Si vous utilisez un mélangeur ATEM, le retour programme connecté au Return 1 inclura également le tally, ainsi que les signaux de référence et de contrôle caméra.

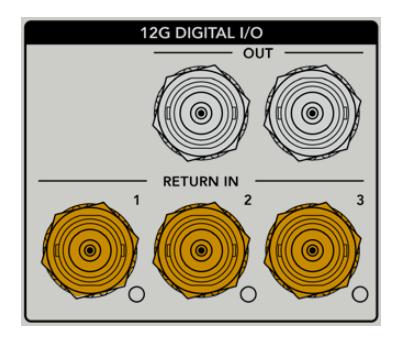

Les entrées de retour SDI vous permettent de connecter jusqu'à trois voies de retour depuis le mélangeur. Ces signaux seront acheminés à votre caméra pour être visualisés par l'opérateur caméra ou envoyés via SDI vers un autre équipement.

**REMARQUE** Si vous connectez une vidéo Ultra HD aux entrées de retour, elle sera down-convertie en 1080p à la même fréquence d'images. Le signal de sortie du Camera Fiber Converter sera donc en HD. Down-convertir les voies de retour Ultra HD en HD permet d'améliorer la bande passante et ainsi d'acheminer plusieurs sources de retour.

### **Entrée et sortie de référence**

Si vous n'utilisez pas de mélangeur ATEM et que vous devez verrouiller un équipement sur un signal de référence externe commun, connectez le signal généré extérieurement à l'entrée BNC de référence. Cela enverra la référence au Camera Fiber Converter via le câble fibre SMPTE. La sortie BNC de référence du Studio Fiber Converter peut être utilisée pour connecter la source de référence à un autre équipement.

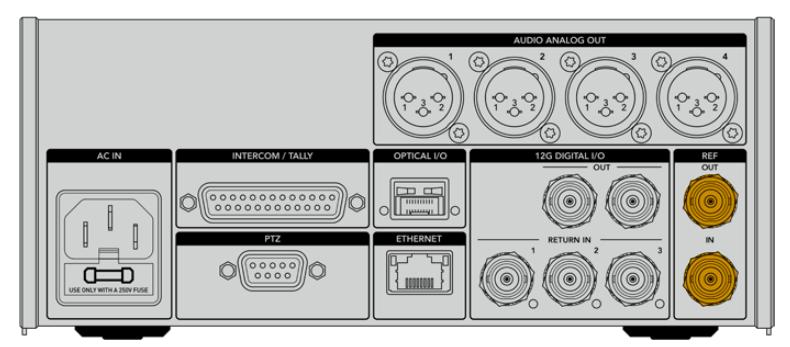

Utilisez la connexion **Ref in** pour envoyer un timing de référence depuis d'autres équipements broadcast à votre caméra.

## **Interface du réseau d'ordres**

Le connecteur DB-25 pour l'interphone et le tally vous permet de connecter un interphone tiers et des systèmes pour le réseau d'ordres. Pour construire un câble personnalisé, veuillez vous reporter au schéma de brochage ci-dessous. Après avoir connecté les broches pour les ingénieurs, la production, le tally ou l'entrée du programme, vous devrez adapter les réglages du menu de votre Blackmagic Studio Fiber Converter selon ces branchements.

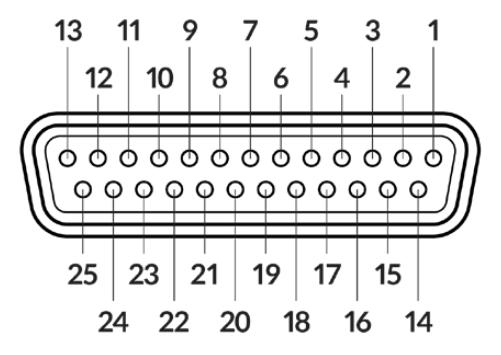

Vue externe du connecteur interphone/tally à 25 broches

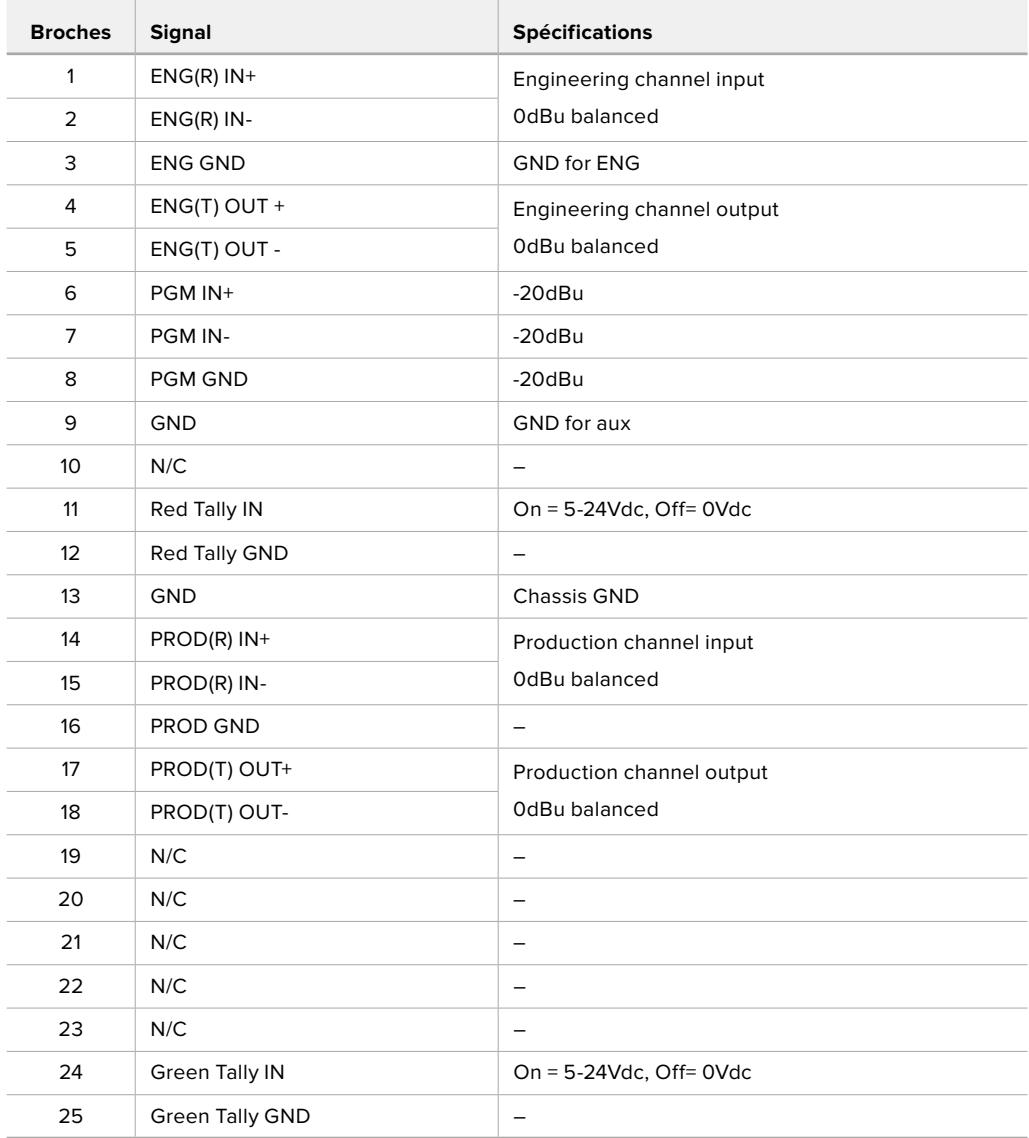

**Tableau de brochage du réseau d'ordres**

# **Interface PTZ**

Les deux convertisseurs possèdent chacun un connecteur DE-9. Ainsi, vous pouvez connecter un contrôleur PTZ au Studio Fiber Converter et une tête de caméra robotisée au Camera Fiber Converter. Les commandes PTZ sont intégrées au signal SDI qui relie les convertisseurs via le câble fibre optique SMPTE.

Le menu de paramétrage sur le Blackmagic Studio Fiber Converter vous permet de sélectionner la source des commandes PTZ envoyées vers votre Blackmagic Camera Fiber Converter. Vous pouvez sélectionner le connecteur PTZ situé à l'arrière du Studio Fiber Converter ou le flux de programme SDI provenant d'un mélangeur ATEM. Pour plus d'informations, veuillez consulter la section « Fonctionnement du Studio Fiber Converter » de ce manuel.

| Vue extérieure                | <b>Broches</b> | Signal           |
|-------------------------------|----------------|------------------|
|                               | 1              | <b>GND</b>       |
| 5                             | 2              | <b>RS422 Tx-</b> |
| 2                             | 3              | RS422 Rx+        |
|                               | 4              | <b>GND</b>       |
| $\circ \circ \circ$<br>O      | 5              | N/C              |
|                               | 6              | <b>GND</b>       |
|                               | 7              | RS422 Tx+        |
| 8                             | 8              | <b>RS422 Rx-</b> |
| Connecteur PTZ<br>à 9 broches | 9              | <b>GND</b>       |

**Schéma de brochage de l'interface PTZ**

## **Sorties audio**

Les quatre sorties audio XLR du Studio Fiber Converter permettent d'acheminer l'audio branché sur les entrées 1 et 2 de votre caméra URSA Broadcast ou URSA Mini et d'acheminer les deux entrées audio XLR vers le Camera Fiber Converter.

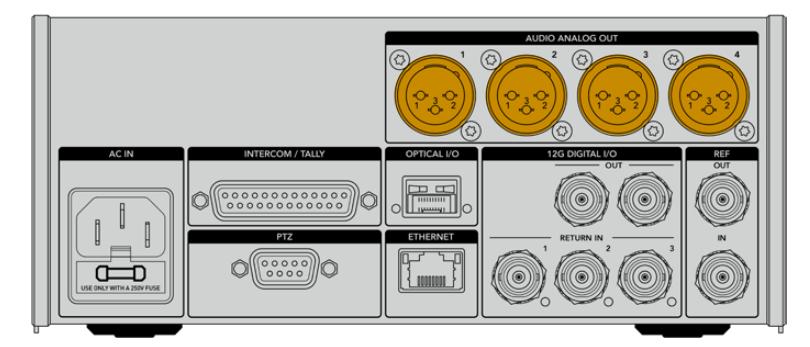

Les sorties 1 et 2 du Studio Fiber Converter correspondent aux entrées XLR 1 et 2 de la URSA Broadcast ou URSA Mini.

Les sorties 3 et 4 du Studio Fiber Converter correspondent aux entrées XLR 1 et 2 du Camera Fiber Converter.

# **Mettre à jour le logiciel interne**

De temps en temps, Blackmagic Design sort des mises à jour pour améliorer ou activer des fonctionnalités sur vos Blackmagic Fiber Converters. Nous vous recommandons donc de vérifier sur le site Internet de Blackmagic Design si une mise à jour pour vos convertisseurs est disponible. Les Fiber Converters peuvent être mis à jour à l'aide du logiciel Blackmagic Camera Setup Utility.

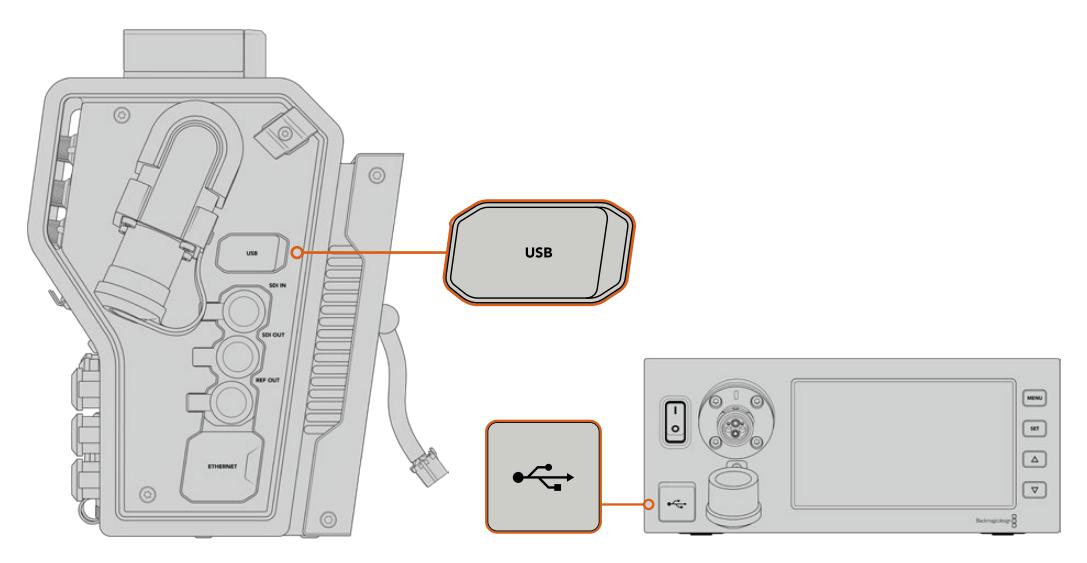

Les ports USB-C sur les Blackmagic Fiber Converters permettent de mettre à jour le logiciel interne.

### **Mettre à jour le Blackmagic Camera Fiber Converter**

Le Camera Fiber Converter doit être alimenté pendant la mise à jour. Nous vous recommandons donc de garder le convertisseur connecté à la URSA Broadcast ou à la URSA Mini pendant toute la durée de la mise à jour.

Il est important de déconnecter le câble fibre SMPTE du Camera Fiber Converter et d'alimenter la caméra via l'alimentation de la caméra.

Le Blackmagic Camera Fiber Converter possède un connecteur USB-C sur le côté droit pour les mises à jour du logiciel interne. Connectez votre ordinateur via ce port USB et lancez le Blackmagic Camera Setup Utility. Si votre ordinateur détecte que le Camera Fiber Converter utilise une ancienne version, il vous sera demandé d'effectuer une mise à jour. Suivez les informations à l'écran pour mettre à jour le logiciel interne de votre convertisseur.

## **Mettre à jour le Blackmagic Studio Fiber Converter**

Le Studio Fiber Converter doit être alimenté pendant la mise à jour. Nous vous recommandons de garder le câble d'alimentation IEC branché à l'arrière de l'appareil pendant toute la durée de la mise à jour.

Le Blackmagic Studio Fiber Converter possède un connecteur USB-C à l'avant pour les mises à jour du logiciel interne. Connectez votre ordinateur via ce port USB et lancez le Blackmagic Camera Setup Utility. Si votre ordinateur détecte que le Studio Fiber Converter utilise une ancienne version, il vous sera demandé d'effectuer une mise à jour. Suivez les informations à l'écran pour mettre à jour le logiciel interne de votre convertisseur.
# **Monture d'objectif interchangeable**

La caméra Blackmagic URSA Broadcast est vendue avec sa propre monture pour objectifs B4. Cependant, vous n'êtes pas obligé d'utiliser des objectifs B4 car les montures sont interchangeables. Vous pouvez donc retirer la monture B4, fournie à l'achat, et caler des montures PL, EF ou F, disponibles en option. Les kits de montures d'objectif PL, EF et F sont disponibles auprès des revendeurs Blackmagic Design.

**REMARQUE** Les montures B4 de la URSA Mini Pro et de la URSA Broadcast sont différentes et ont été conçues pour des capteurs différents. Utilisez uniquement la monture B4 originale fournie avec votre caméra URSA Broadcast.

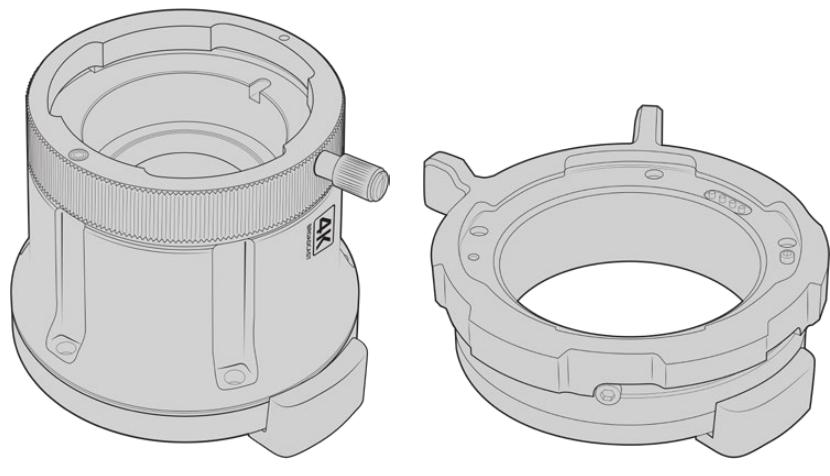

Monture B4 de la URSA Broadcast Monture PL

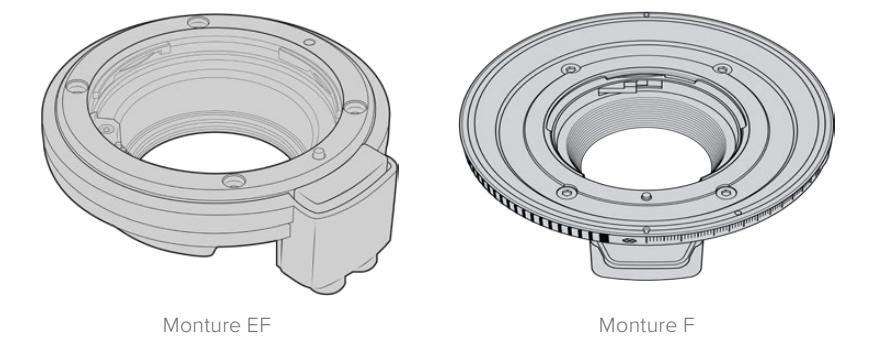

La possibilité d'interchanger quatre montures vous offre la liberté d'utiliser différents objectifs, selon vos besoins. Par exemple, la monture EF vous permet de fixer des objectifs traditionnels pouvant capturer des images de haute qualité. La monture B4 est idéale si vous avez besoin d'utiliser des objectifs focalisés pour des tournages mobiles ou pour filmer des événements, comme un mariage. Enfin, grâce à la monture PL, vous pouvez travailler avec des objectifs haut de gamme, utilisés pour le cinéma, afin d'enregistrer des images d'une qualité irréprochable, et de bénéficier du contrôle de mouvement répété. La monture F vous permet d'utiliser une large gamme d'objectifs Nikon fabriqués de 1959 à aujourd'hui.

Pour fixer une monture, il suffit de dévisser la monture B4 originale et de la remplacer par une nouvelle.

# **Retirer la monture B4**

Pour retirer la monture B4, dévissez simplement les cinq vis M3 à l'aide d'un tournevis hexadécimal de 2mm.

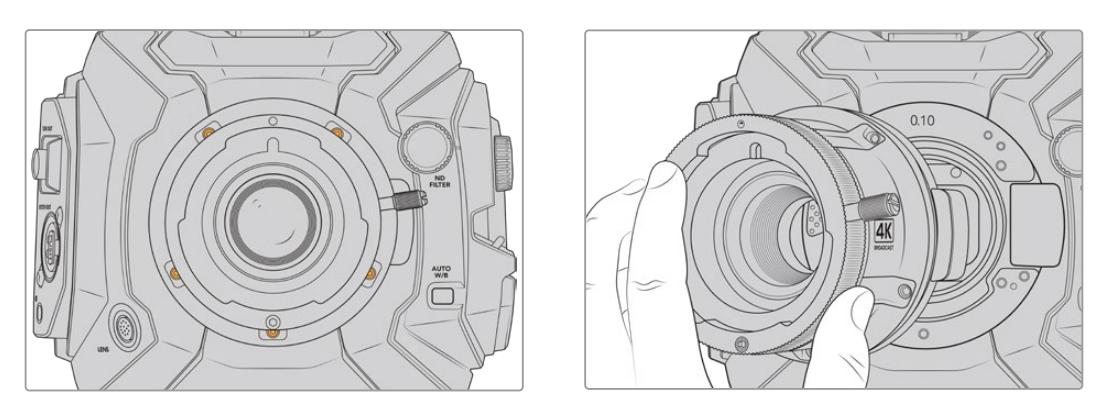

La monture B4 s'enlève facilement. Il suffit de dévisser les cinq vis M3 et de retirer délicatement la monture du boîtier de la caméra

**REMARQUE** Lorsque vous retirez la monture B4 d'origine, vérifiez que la rondelle de 0,10mm située sous la monture reste fixée à la caméra.

Dans cette section, vous trouverez toutes les informations sur les kits de montures d'objectifs PL, B4 et EF, ainsi que les étapes d'installation de chaque monture sur votre URSA Broadcast.

# **La monture d'objectif EF de la Blackmagic URSA Mini Pro**

La monture EF vous permet de fixer des objectifs traditionnels à votre URSA Broadcast.

#### **Le kit de monture EF comprend :**

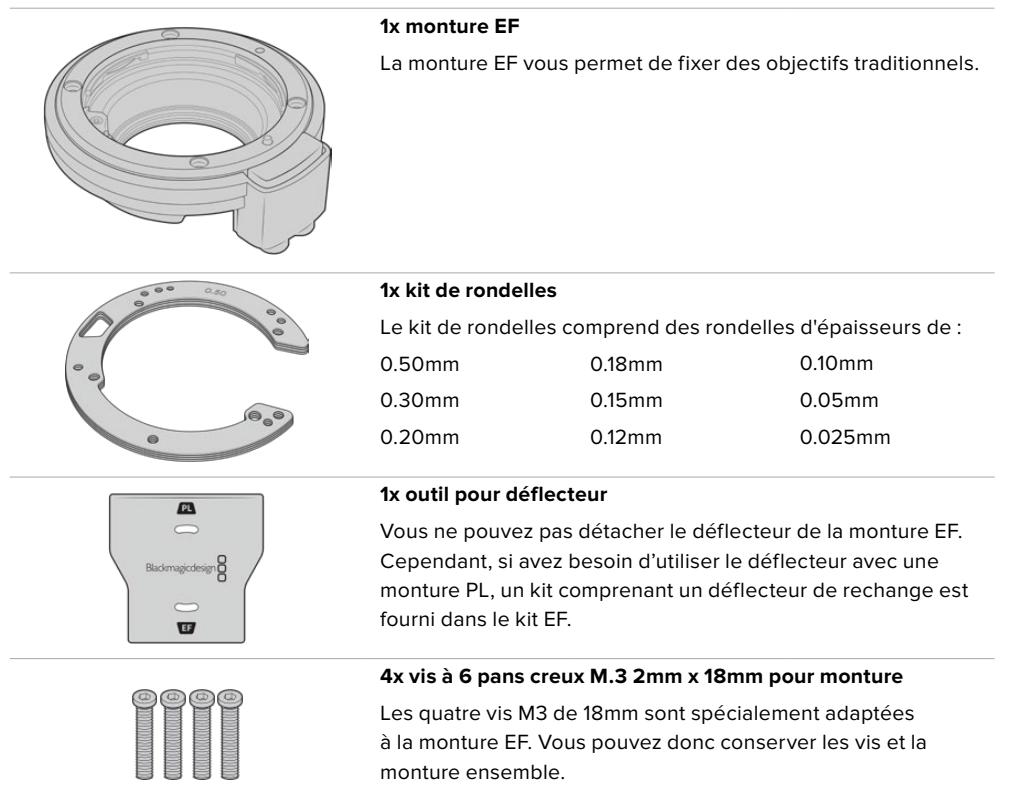

#### **Outils requis**

Pour caler la monture EF, vous aurez besoin d'un tournevis hexadécimal 2mm. Ce n'est pas obligatoire, mais nous vous recommandons vivement d'utiliser une clé dynamométrique qui permet de régler un couple de serrage maximal de 0,45 Nm, afin d'éviter de serrer les vis trop fort.

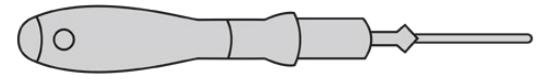

Tournevis hexadécimal de 2mm

# **Caler une monture d'objectif EF**

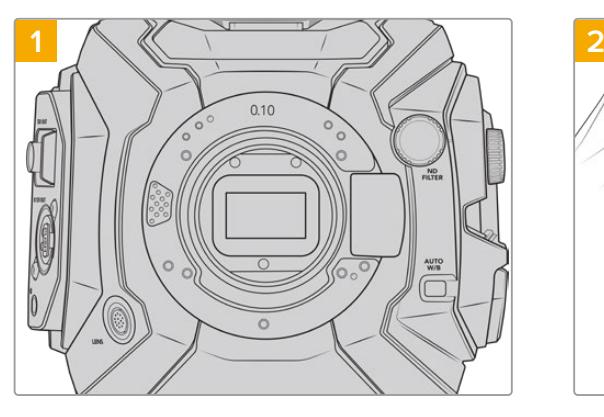

Placez la Blackmagic URSA Broadcast en position verticale sur une surface solide et propre pour pouvoir insérer la monture verticalement. Si vous remplacez une monture PL par une monture EF, assurez-vous d'abord d'avoir retiré le déflecteur PL avant d'insérer la monture EF.

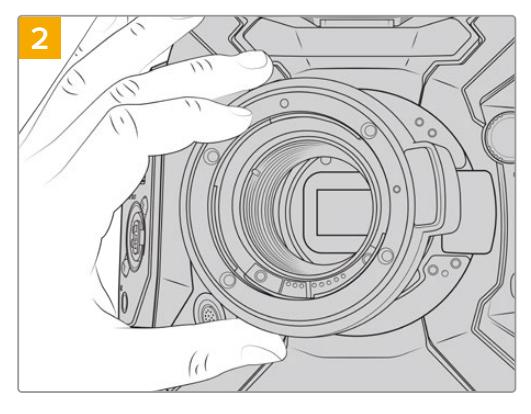

Positionnez délicatement la monture d'objectif EF de la URSA Mini Pro sur le boîtier de la caméra en faisant bien attention à ce que le point rouge soit en position de 12 heures.

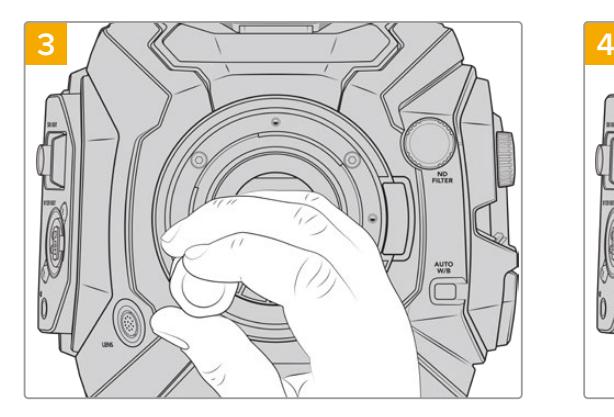

Vissez les quatre vis sans trop serrer jusqu'à ce que l'embase de la monture d'objectif touche le boîtier de la caméra.

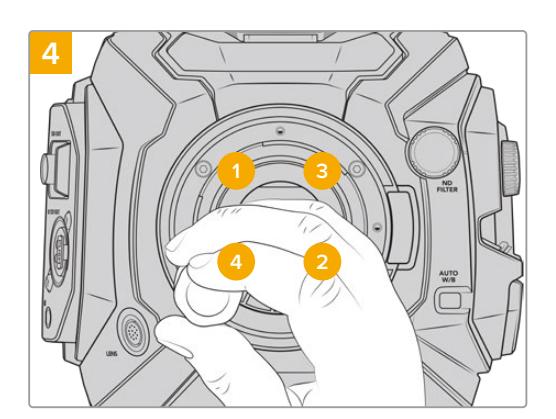

À l'aide d'un tournevis hexadécimal de 2mm, ou de la clé dynamométrique et d'une clé Allen de 2,0mm, serrez la vis 1 d'un tour complet, puis la vis 2 d'un tour complet et répétez l'opération pour les vis 3 et 4. Continuez à serrer les vis d'un tour complet dans le même ordre jusqu'à ce que toutes les vis aient atteint le couple de serrage maximal de 0,45Nm.

**REMARQUE** Lorsque vous retirez la monture EF, il suffit de suivre les instructions dans l'ordre inverse, c'est-à-dire de l'étape 4 à l'étape 1.

### Monter un objectif à monture EF :

- **1** Alignez le point situé sur votre objectif avec celui de la monture. De nombreux objectifs possèdent un point bleu, rouge ou blanc ou un autre indicateur.
- **2** Insérez l'objectif dans la monture et tournez-le dans le sens des aiguilles d'une montre jusqu'à ce qu'il s'emboîte correctement.
- **3** Pour retirer l'objectif, maintenez le bouton de verrouillage enfoncé et tournez l'objectif dans le sens inverse des aiguilles d'une montre jusqu'à ce que le point atteigne la position de midi puis retirez-le délicatement.

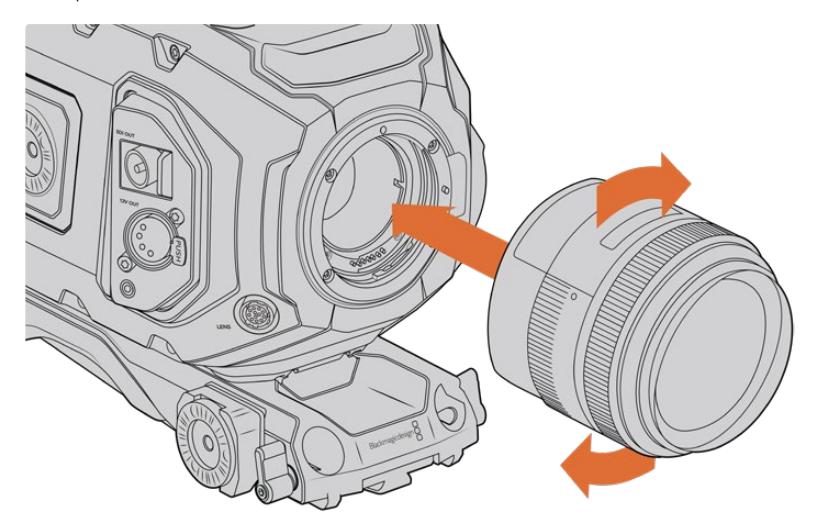

Monter et retirer un objectif à monture EF

# **Blackmagic URSA Mini Pro F Mount**

Si vous installez la monture F sur la URSA Broadcast, vous pourrez utiliser des objectifs à monture F. Le système à monture F de Nikon remonte à 1959, mais les objectifs à monture F sont toujours fabriqués aujourd'hui. Cette monture F vous donne accès à une large gamme d'objectifs vintage et contemporains.

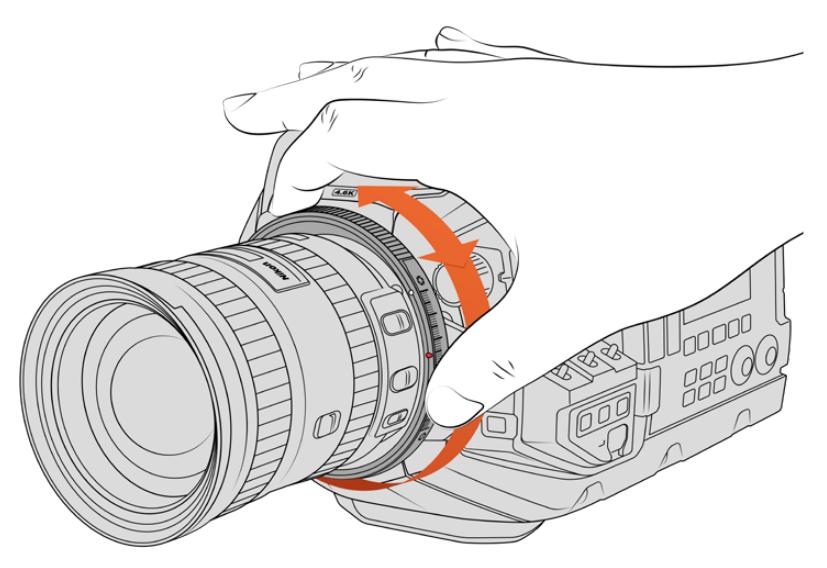

Utilisez la bague de diaphragme de la URSA Mini Pro F Mount afin de modifier l'ouverture des objectifs à monture F de manière fluide.

Il est bon à savoir que la monture F est une monture mécanique. Elle n'offre donc pas de contrôle électronique de la mise au point ou de l'iris. À la place, la monture F possède une bague de diaphragme mécanique. Ce dispositif déplace l'ergot présent sur la plupart des objectifs Nikon afin d'ajuster l'iris de manière fluide et cinématographique.

Lorsque la monture F est installée, il suffit de déplacer la bague de diaphragme de la Blackmagic URSA Mini Pro F Mount pour obtenir l'exposition souhaitée. Le point rouge sur la monture F et les repères sur la bague de diaphragme vous permettent de retrouver facilement une exposition ou une profondeur de champ particulière.

**REMARQUE** Lorsque vous retirez la monture F, il suffit de suivre les instructions dans l'ordre inverse, c'est-à-dire de l'étape 4 à l'étape 1.

#### **Objectifs Nikon AF-D**

Lorsque vous utilisez la gamme d'objectifs Nikon AF-D, il est nécessaire de verrouiller l'ouverture de diaphragme sur la valeur minimale, par exemple f/22, pour pouvoir vous servir de toute l'étendue de la bague de diaphragme de la Blackmagic URSA Mini Pro F Mount.

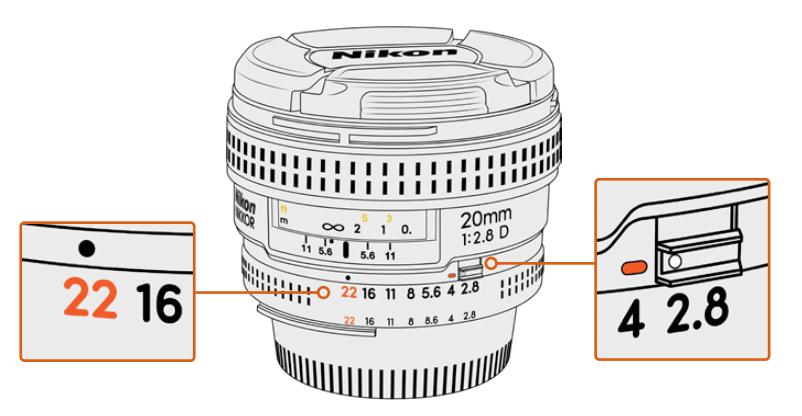

Il est plus facile de régler et de verrouiller les objectifs AF-D sur la plus petite ouverture avant de les monter sur la caméra.

#### **Le kit de monture F comprend :**

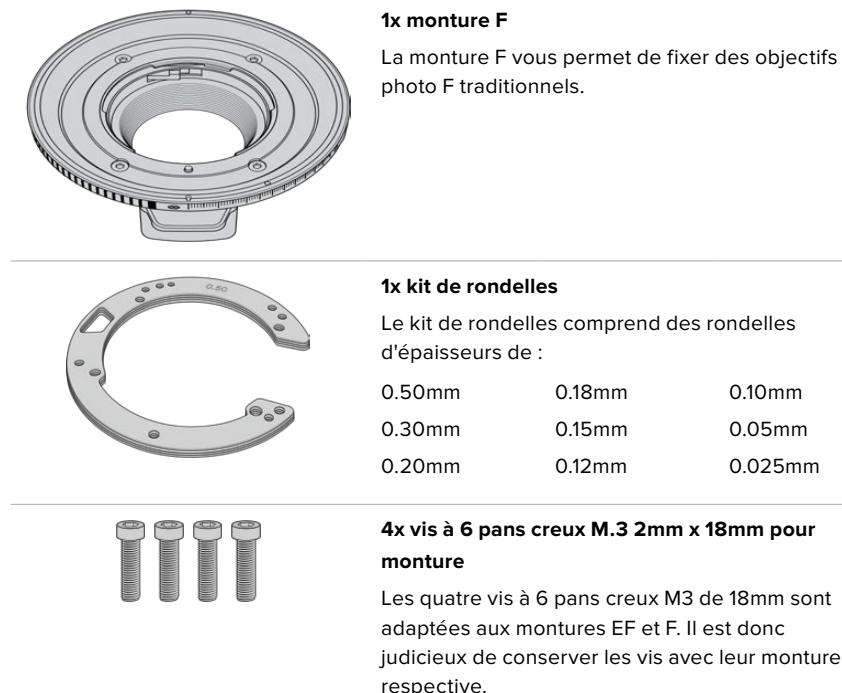

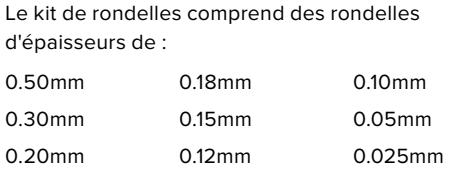

**4x vis à 6 pans creux M.3 2mm x 18mm pour** 

Les quatre vis à 6 pans creux M3 de 18mm sont adaptées aux montures EF et F. Il est donc judicieux de conserver les vis avec leur monture respective.

Le kit pour monture F contient également un lot de vis supplémentaires en cas de perte des vis originales.

#### **Outils requis**

Pour caler la monture F, vous aurez besoin d'un tournevis hexadécimal de 2mm. Ce n'est pas obligatoire, mais nous vous recommandons vivement d'utiliser une clé dynamométrique qui permet de régler un couple de serrage maximal de 0,45 Nm, afin d'éviter de serrer les vis trop fort.

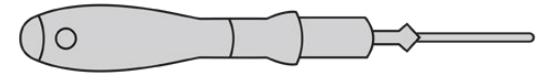

Tournevis hexadécimal de 2mm

# **Caler une monture d'objectif F**

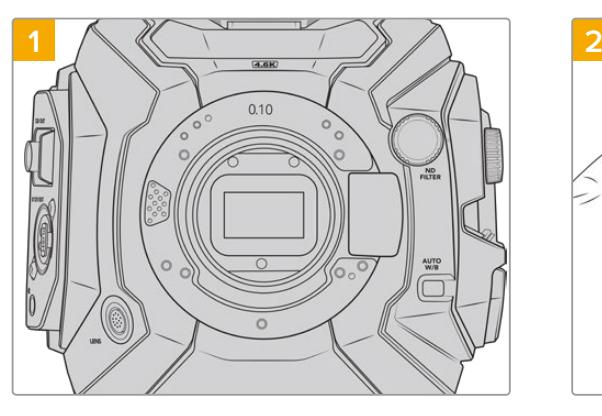

Placez la Blackmagic Broadcast en position verticale sur une surface plane et propre pour pouvoir correctement attacher la monture. Si vous remplacez une monture PL par une monture F, assurez-vous d'abord d'avoir retiré le déflecteur PL avant d'insérer la monture F.

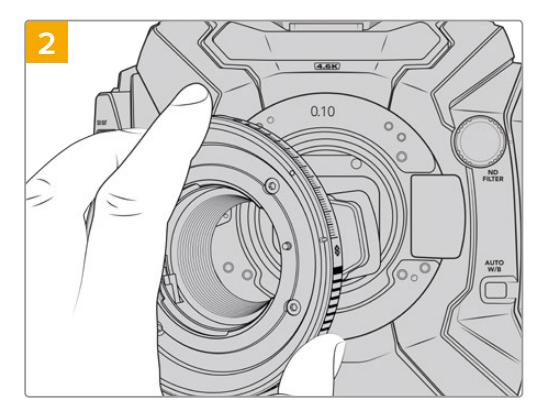

Positionnez délicatement la monture d'objectif F de la URSA Mini Pro sur le boîtier de la caméra en faisant bien attention à ce que le point blanc soit en position de 2 heures.

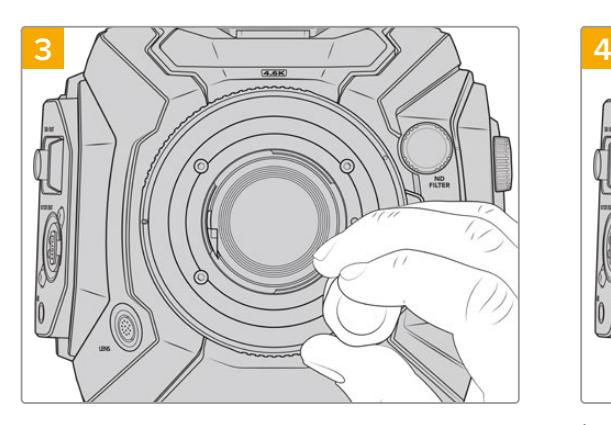

Vissez les quatre vis sans trop serrer jusqu'à ce que l'embase de la monture d'objectif touche le boîtier de la caméra.

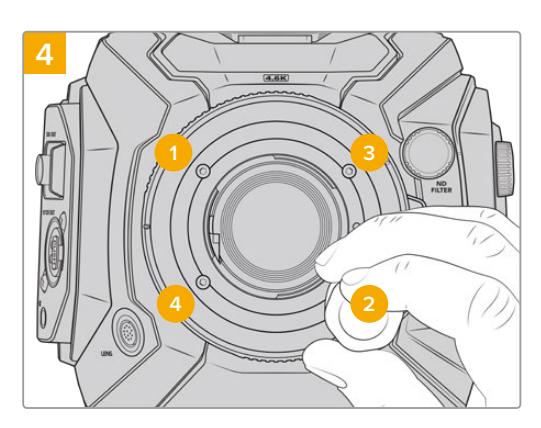

À l'aide d'un tournevis hexadécimal de 2mm, ou de la clé dynamométrique et d'une clé Allen de 2,0mm, serrez la vis 1 d'un tour complet, puis la vis 2 d'un tour complet et répétez l'opération pour les vis 3 et 4. Continuez à serrer les vis d'un tour complet dans le même ordre jusqu'à ce que toutes les vis aient atteint le couple de serrage maximal de 0,45Nm.

**REMARQUE** En raison de la particularité de la monture d'objectif F de la URSA Mini Pro, certains objectifs à monture F ne sont pas compatibles.

Par exemple, la gamme d'objectifs Nikkor AF-S E, qui n'offrent pas de contrôle mécanique de l'iris, et les objectifs Nikon PC-E tilt-shift, tels que le 24mm f/3.5D PC-E et le 85mm PC-E ne sont pas compatibles.

### Monter un objectif à monture F :

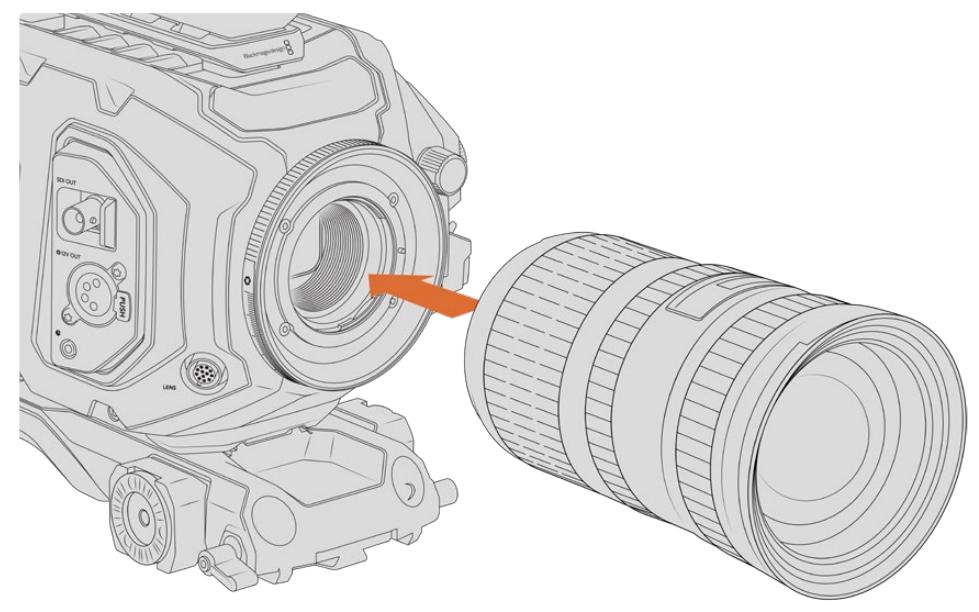

Monter un objectif à monture F sur la Blackmagic URSA Broadcast avec la monture F en option et le retirer

- **1** Alignez le point situé sur votre objectif avec celui de la monture. De nombreux objectifs possèdent un point bleu, rouge ou blanc ou un autre indicateur.
- **2** Insérez l'objectif dans la monture et tournez-le dans le sens inverse des aiguilles d'une montre jusqu'à ce qu'il s'emboîte correctement.
- **3** Pour retirer l'objectif, maintenez le bouton de verrouillage enfoncé et tournez l'objectif dans le sens des aiguilles d'une montre jusqu'à ce que le point atteigne la position de deux heures puis retirez-le délicatement.

**REMARQUE** La monture d'objectif F de la URSA Mini Pro est dotée d'une bague de diaphragme mécanique. Si vous souhaitez utiliser des objectifs à monture F plus anciens dotés de bagues de mise au point intégrées avec cette monture, il faudra régler et verrouiller l'ouverture de l'objectif sur sa valeur minimale, par exemple f/22.

# **Blackmagic URSA Mini Pro PL Mount**

Grâce à la monture PL, vous pouvez travailler avec des objectifs d'une précision de pointe et des objectifs PL Super 16mm, adaptés pour le cinéma, les films et les émissions télévisées.

**CONSEIL** La plupart des objectifs Super 16 s'adaptent très bien à la taille du capteur de la URSA Broadcast. Lorsque vous les utilisez sur votre URSA Broadcast avec une monture PL, ils offrent le même champ visuel et la même profondeur de champ qu'une caméra Super 16.

#### **Le kit de monture PL comprend :**

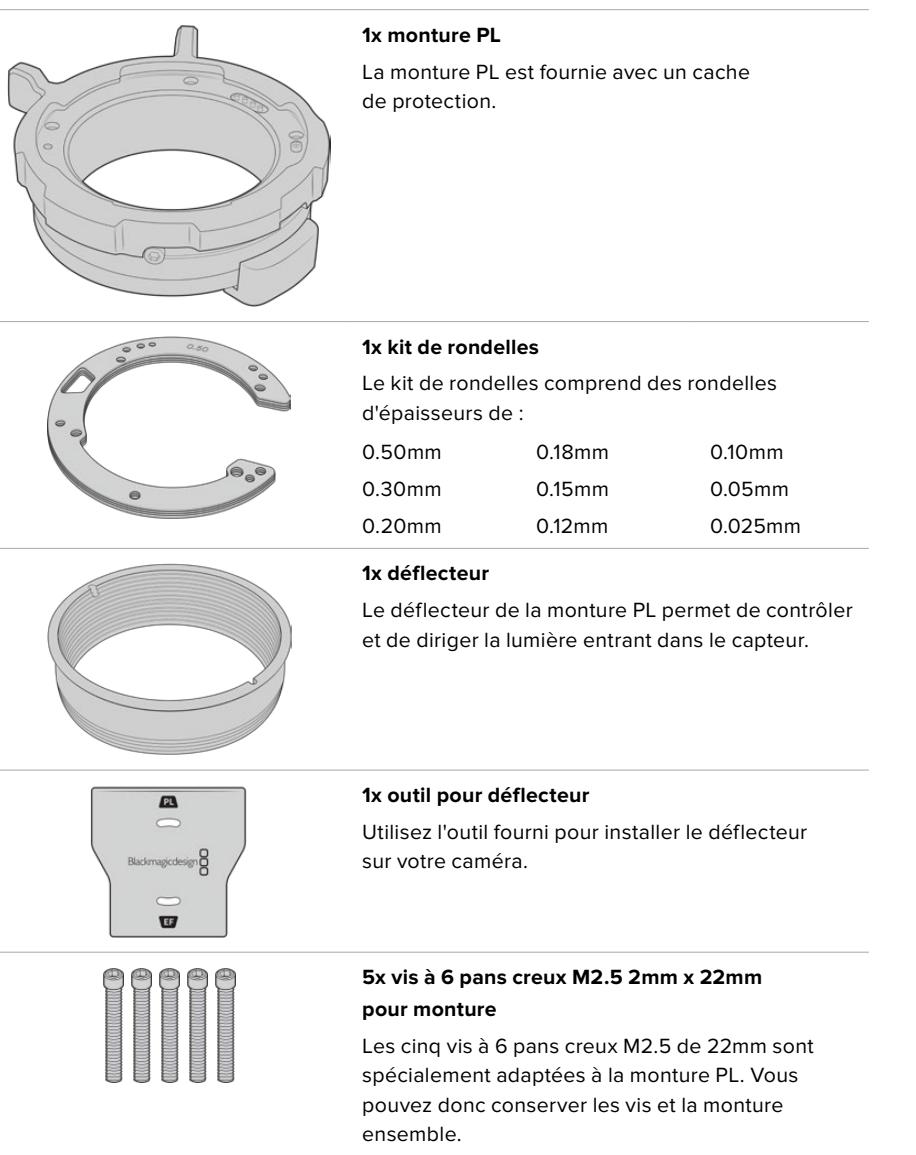

#### **Outils requis**

Pour caler la monture PL, vous aurez besoin d'un tournevis hexadécimal 2mm. Ce n'est pas obligatoire, mais nous vous recommandons vivement d'utiliser une clé dynamométrique qui permet de régler un couple de serrage maximal de 0,45 Nm, afin d'éviter de serrer les vis trop fort.

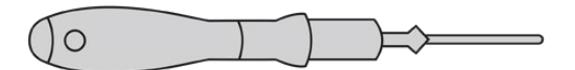

Tournevis hexadécimal de 2mm

# **Calage de la monture PL**

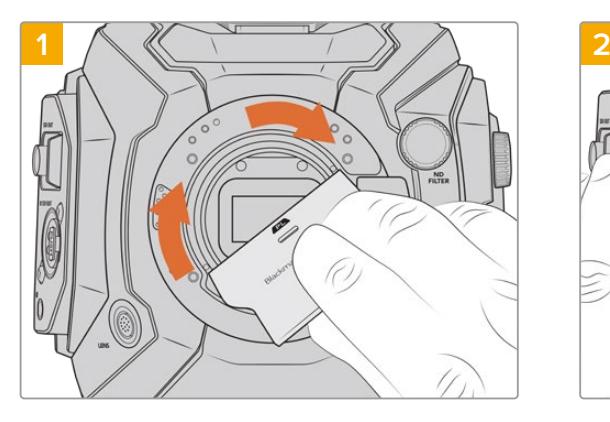

Insérez délicatement le déflecteur PL au centre de la monture d'objectif et tournez avec la main jusqu'à ce qu'il soit assez serré. Utilisez l'embout large de l'outil pour déflecteur afin de resserrer légèrement le déflecteur. Resserrez suffisamment pour que le déflecteur reste en place.

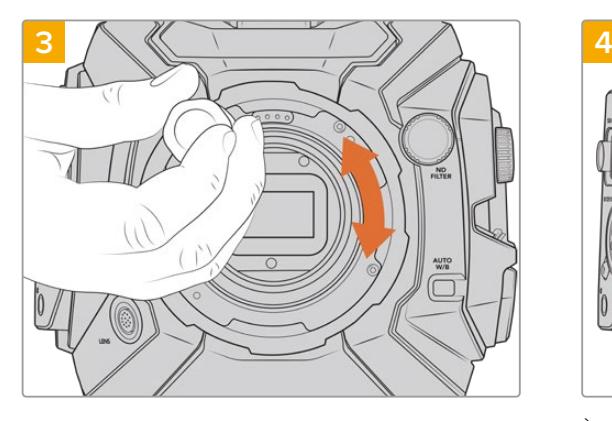

Vissez les cinq vis sans trop serrer jusqu'à ce que l'embase de la monture d'objectif touche le boîtier de la caméra. Pour avoir accès aux cinq vis, tournez la bague de verrouillage PL, car tous les trous ne sont pas forcément visibles quand la bague est ouverte ou fermée.

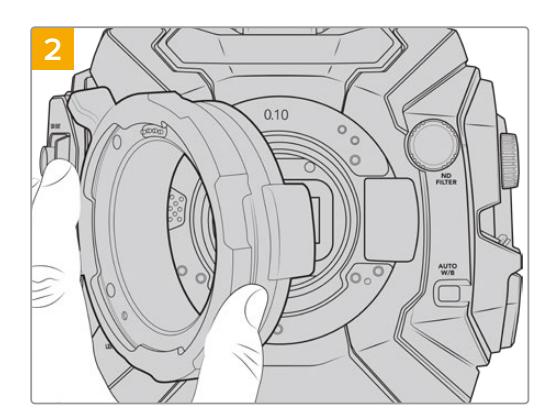

Une rondelle en plastique de 0,10mm et une rondelle en métal de 0,50mm sont normalement déjà insérées. Assurez-vous que les goujons d'assemblage de la monture PL pour les objectifs Cooke/i technology soient à la position de 12 heures.

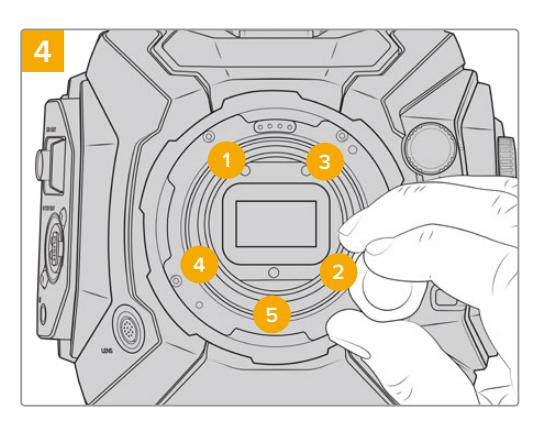

À l'aide d'un tournevis hexadécimal 2mm, ou de la clé dynamométrique et d'une clé Allen de 2,0mm, serrez la vis 1 d'un tour complet, puis la vis 2 d'un tour complet. Répétez l'opération pour les vis 3 et 4, puis pour la vis 5. Continuez à serrer les vis d'un tour complet dans le même ordre jusqu'à ce que toutes les vis aient atteint le couple de serrage maximal de 0,45Nm.

**REMARQUE** Lorsque vous retirez la monture PL, il suffit de suivre les instructions dans l'ordre inverse, c'est-à-dire de l'étape 4 à l'étape 1. N'oubliez pas de retirer le déflecteur PL et rangez-le dans un endroit sûr.

#### Monter un objectif à monture PL :

- **1** Ouvrez la bague de verrouillage PL de votre caméra en la faisant tourner dans le sens inverse des aiguilles d'une montre jusqu'à ce qu'elle s'arrête.
- **2** Alignez l'une des quatre encoches situées sur les ailettes de l'objectif avec la goupille d'arrêt située sur la monture de la caméra. Alignez l'objectif de façon à ce que les repères de l'objectif soient bien visibles.
- **3** Serrez la bague de blocage PL de la caméra en la faisant tourner dans le sens des aiguilles d'une montre. Si vous montez un objectif PL motorisé sur la URSA Broadcast, vous pouvez également brancher le connecteur à 12 broches pour utiliser le contrôle motorisé.

**4** Pour retirer l'objectif, tournez la bague de verrouillage dans le sens inverse des aiguilles d'une montre jusqu'à ce qu'elle s'arrête, puis retirez délicatement l'objectif. Vous n'avez pas à faire tourner l'objectif.

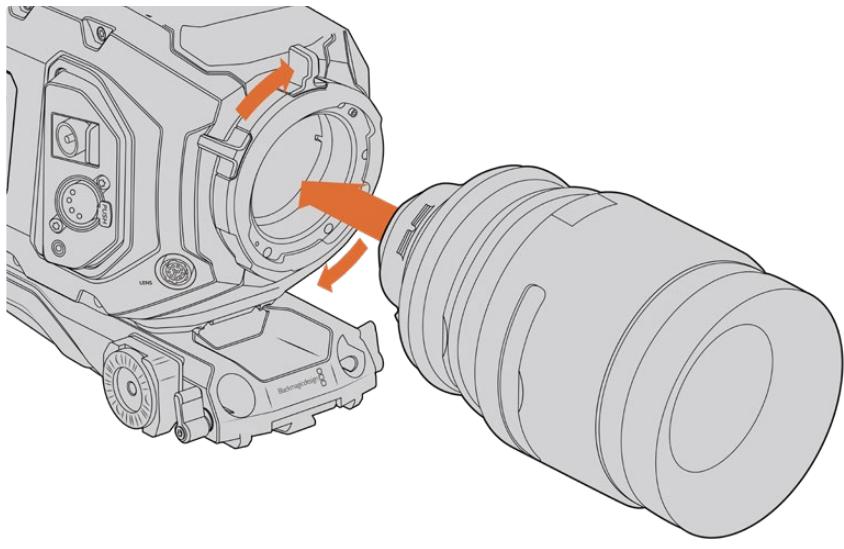

Installer et retirer un objectif PL

# Prise en charge des objectifs Cooke compatibles /i Technology

La monture PL en option disponible pour les caméras URSA Broadcast et URSA Mini Pro 4.6K comprend quatre broches placées en haut de la monture pour communiquer avec les objectifs qui prennent en charge la technologie /i Technology de Cooke. Les objectifs qui prennent en charge cette interface comprennent les objectifs des marques Canon, Cooke, Fujinon, Leica et Zeiss. Cela permet d'enregistrer des informations concernant l'objectif dans les métadonnées des clips, tel que le modèle de l'objectif, la distance focale, l'ouverture, la distance de mise au point et les autres informations concernant l'objectif.

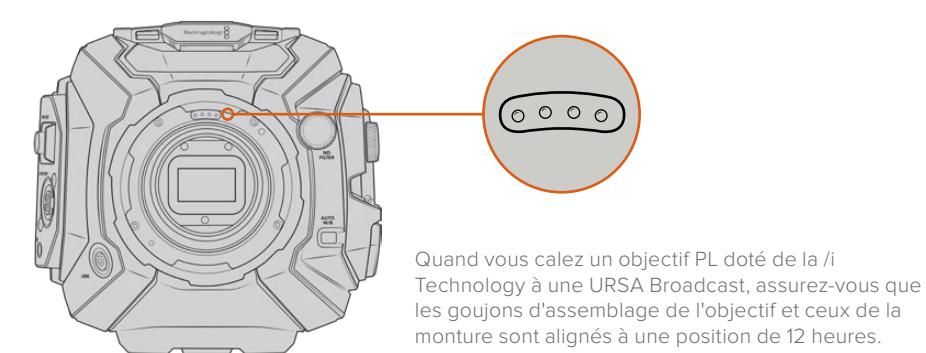

Les informations enregistrées sous forme de métadonnées par l'interface Cooke's /i Technology peuvent être très utiles en post-production et pour créer des VFX. Il est utile de connaître les objectifs et les paramètres précis utilisés pendant la production, car vous pourriez devoir les réutiliser ultérieurement.

Ces informations détaillées peuvent également être utilisées pour une utilisation avancée des logiciels DaVinci Resolve ou Fusion. Par exemple, les métadonnées peuvent permettre de simuler les caractéristiques d'un objectif en particulier dans un espace 3D ou de corriger les distorsions de l'objectif.

### Objectifs motorisés à monture PL

La URSA Broadcast prend en charge les objectifs PL 35mm contrôlés par une poignée motorisée. Lorsque l'objectif est relié au connecteur d'objectif de la caméra, la URSA Broadcast alimente et contrôle les signaux envoyés vers l'objectif de la même façon qu'avec un objectif B4. Pour plus d'informations, consultez la section « Utiliser des objectifs à zoom motorisé » de ce manuel.

# **Blackmagic URSA Broadcast B4 Mount**

La Broadcast B4 Mount est la monture originale de la URSA Broadcast. Si vous l'avez retirée pour fixer des objectifs optionnels PL, EF ou F, veuillez suivre les instructions suivantes pour réinstaller la monture B4 d'origine :

#### **Outils requis**

Pour caler la monture B4, vous aurez besoin d'un tournevis hexadécimal 2mm. Ce n'est pas obligatoire, mais nous vous recommandons vivement d'utiliser une clé dynamométrique qui permet de régler un couple de serrage maximal de 0,45 Nm, afin d'éviter de serrer les vis trop fort.

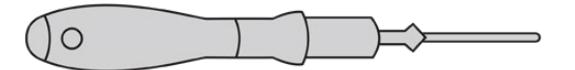

Tournevis hexadécimal de 2mm

# **Caler une monture d'objectif B4**

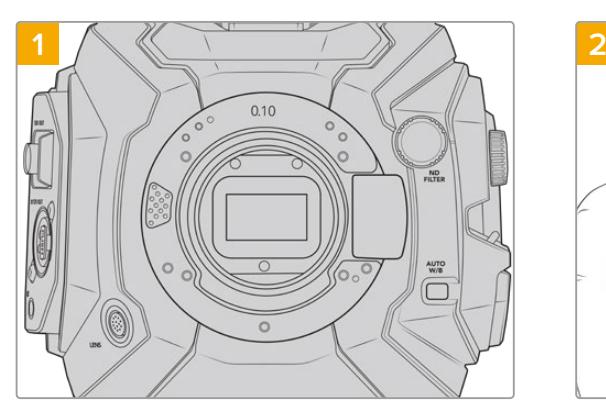

Placez la Blackmagic URSA Broadcast en position verticale sur une surface solide et propre pour pouvoir insérer la monture verticalement.

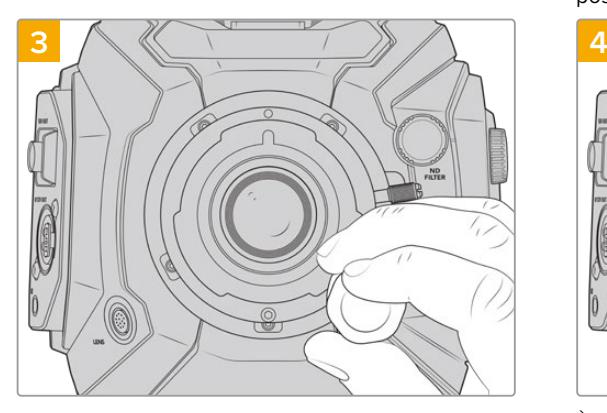

Vissez les cinq vis sans trop serrer jusqu'à ce que l'embase de la monture d'objectif touche le boîtier de la caméra.

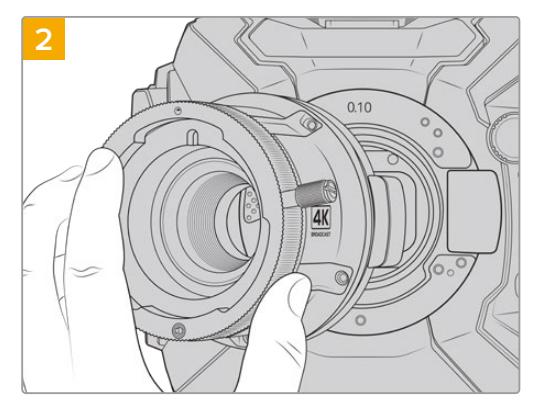

Maintenez en place la rondelle originale de 0.10mm, et positionnez la monture d'objectif B4 de la URSA Broadcast sur le boîtier de la caméra en faisant bien attention à ce que le point rouge soit en position de 12 heures.

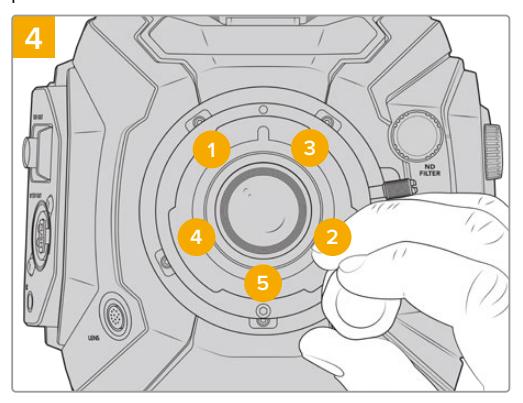

À l'aide d'un tournevis hexadécimal 2mm, ou de la clé dynamométrique et d'une clé Allen de 2,0mm, serrez la vis 1 d'un tour complet, puis la vis 2 d'un tour complet. Répétez l'opération pour les vis 3 et 4, puis pour la vis 5. Continuez à serrer les vis d'un tour complet dans le même ordre jusqu'à ce que toutes les vis aient atteint le couple de serrage maximal de 0,45Nm.

**REMARQUE** Lorsque vous retirez la monture B4, il suffit de suivre les instructions dans l'ordre inverse, c'est-à-dire de l'étape 4 à l'étape 1.

# **Calage des montures d'objectif**

## À quoi sert la rondelle ?

Les rondelles, dont l'épaisseur est variable, vous permettent d'ajuster précisément la distance entre la monture PL et le capteur de la caméra Blackmagic URSA Broadcast. On nomme cette distance tirage mécanique. Elle peut être modifiée en fonction de divers facteurs tels que le nombre d'années d'utilisation de l'objectif et les conditions de tournage.

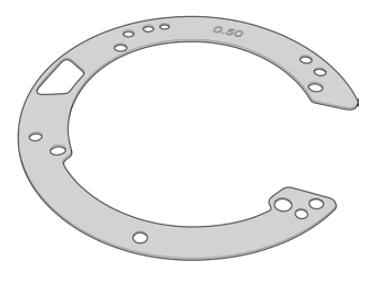

Rondelles de la URSA Broadcast

Les rondelles se placent entre la monture et le boîtier de la caméra afin que la distance séparant votre sujet du capteur coïncide avec les repères de mise au point de votre objectif. Les rondelles ci-dessus sont les plus fréquemment utilisées pour les objectifs PL. Ces objectifs, utilisés au cinéma, sont dotés d'un zoom manuel et de repères de distance focale très précis affichés sur le barillet. Les rondelles sont également utilisées pour les montures interchangeables de la URSA Broadcast.

Le kit de calage URSA Mini Pro 4.6K contient des rondelles de rechange de différentes épaisseurs. Vous pouvez également vous procurer des rondelles auprès d'un revendeur Blackmagic Design. À l'achat d'une URSA Broadcast, un ensemble de rondelles est inclus. Choisissez l'épaisseur appropriée selon le tirage mécanique souhaité.

# **Blackmagic URSA Mini Pro Shim Kit**

La URSA Broadcast est livrée avec trois rondelles : une rondelle en plastique de 0,10mm et deux rondelles en métal dont une de 0,10mm et une de 0,50mm. Ces rondelles permettent de régler la bonne distance focale pour les montures d'objectifs B4, EF, et F de votre URSA Broadcast. Très occasionnellement, il est possible que vous ayez besoin d'utiliser des rondelles supplémentaires pour les objectifs PL qui nécessitent des intervalles spécifiques afin de maintenir des repères de mise au point précis. Le Blackmagic URSA Mini Pro Shim Kit inclut des outils supplémentaires. D'autres épaisseurs de rondelles sont incluses dans le kit au cas où vous auriez besoin d'ajouter des rondelles à votre caméra.

### **Le kit de calage comprend :**

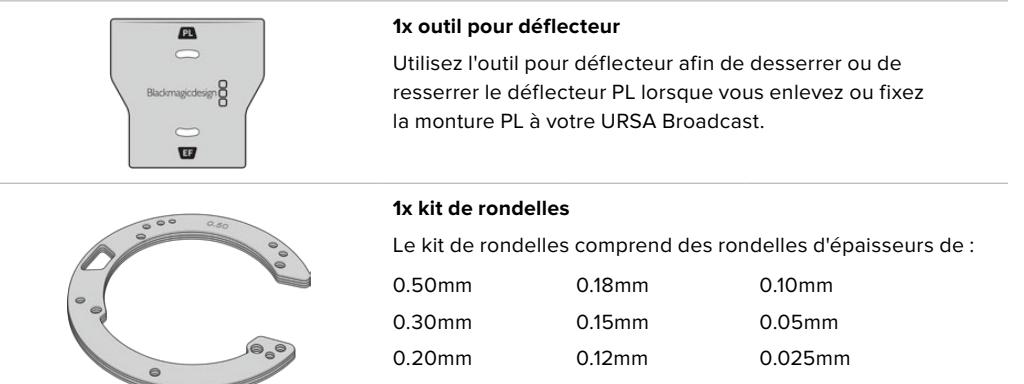

# **Calage des montures**

Pour caler les montures de votre caméra, vous aurez besoin d'une clé dynamométrique qui vous permette de régler un couple de serrage maximal de 0,45 Nm, avec une clé Allen de 2,0mm.

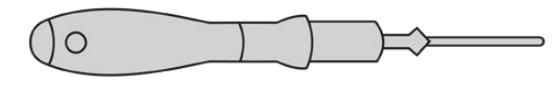

Clé dynamométrique

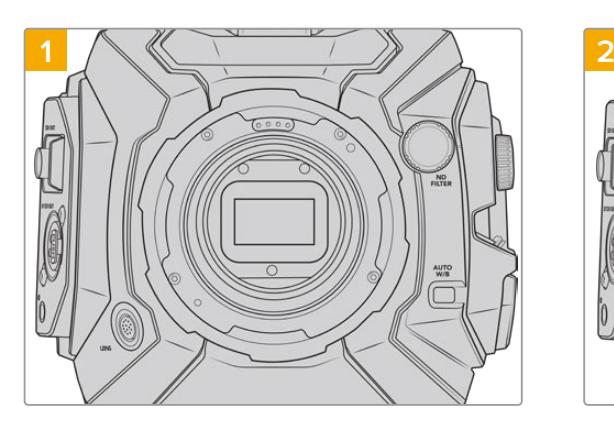

Placez la Blackmagic URSA Broadcast verticalement sur une surface solide et propre, puis retirez le cache anti-poussière de votre objectif. Le filtre situé à l'avant du capteur sera exposé durant tout le processus de calage et il est important de faire en sorte qu'il reste aussi propre que possible. Faites bien attention de ne pas toucher le filtre lorsque vous calez les montures.

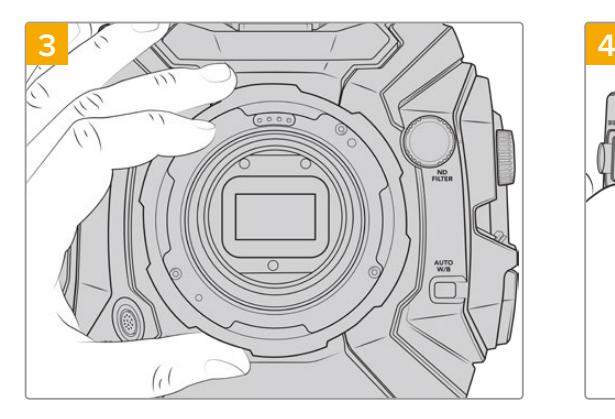

Soulevez délicatement la monture d'objectif pour la séparer du boîtier de la caméra. Gardez les vis à proximité de la monture d'objectif.

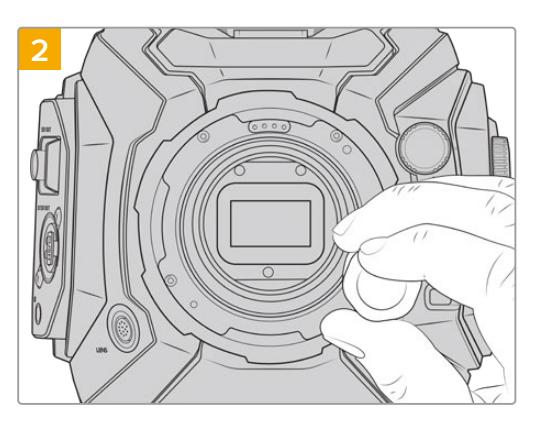

Retirez les vis de la monture à l'aide de la clé Allen de 2,0mm. Pour plus d'informations sur comment retirer chaque monture, consultez la section « Monture d'objectif interchangeable » de ce manuel.

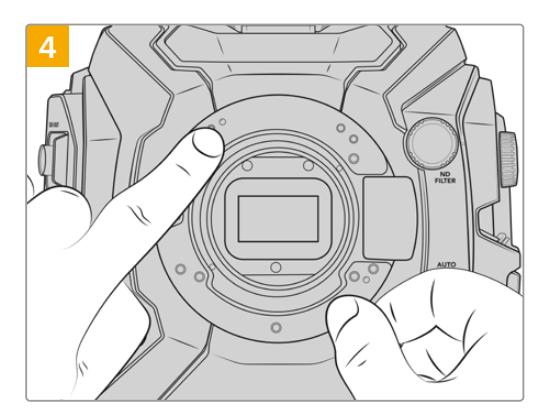

Notez que la rondelle est alignée avec le goujon d'assemblage à la position de 11 heures.

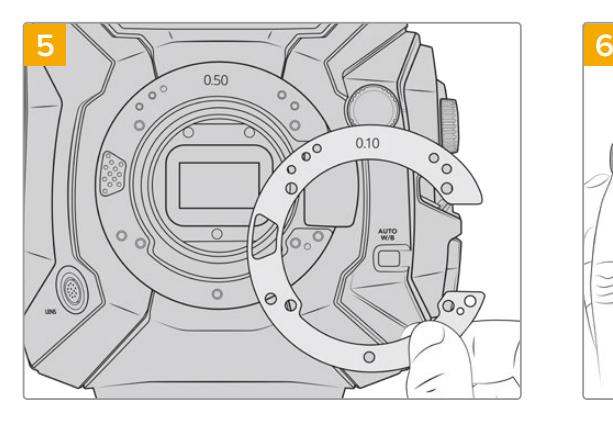

Ajoutez ou retirez des rondelles pour changer légèrement la profondeur de votre monture. Pour commencer, nous vous conseillons de commencer avec une rondelle fine, de 0,10mm par exemple.

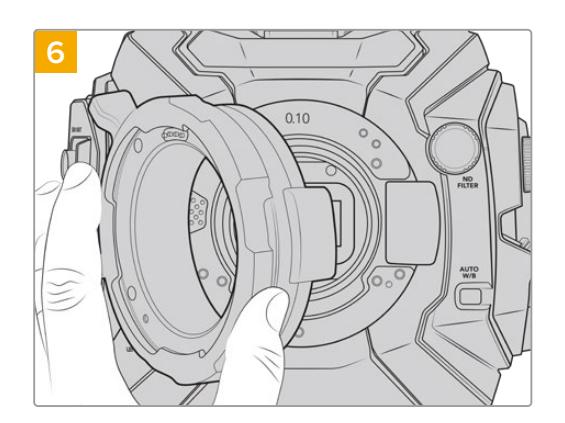

Insérez la monture d'objectif dans le boîtier de la caméra, serrez les vis, puis montez votre objectif pour vérifier sir les repères de mise au point sont alignés avec la distance focale. Si ce n'est pas le cas, répétez les étapes 1 à 6, en ajoutant ou retirant des rondelles petit à petit jusqu'à trouver le positionnement parfait de votre objectif.

# **URSA Mini SSD Recorder**

L'enregistreur Blackmagic URSA Mini SSD Recorder est un module optionnel qui se fixe à l'arrière de la URSA Broadcast. Cet enregistreur permet d'enregistrer des séquences, y compris des fichiers Blackmagic RAW 2160p, sur des disques état solide haute capacité, également appelés SSD.

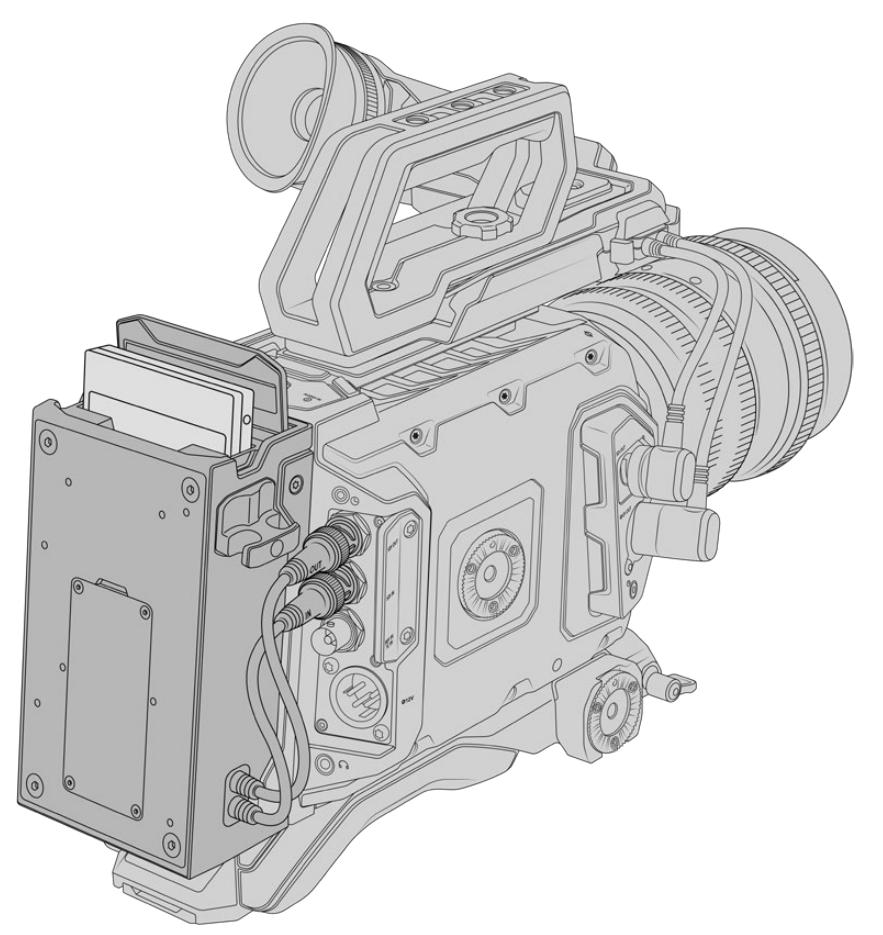

#### **Lorsque vous installez le URSA Mini SSD Recorder, vous aurez besoin des outils suivants :**

- 1 x tournevis cruciforme
- 1 x tournevis T10 torx
- 1 x clé Allen de 2mm

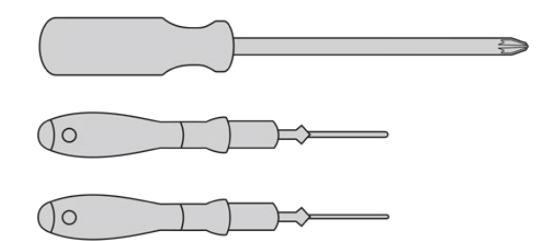

Pour fixer le URSA Mini SSD Recorder sur votre URSA Broadcast, vous aurez besoin d'un grand tournevis cruciforme, d'un tournevis T10 torx et d'une clé Allen de 2mm.

# **Monter et connecter le URSA Mini SSD Recorder**

L'enregistreur URSA Mini SSD Recorder s'installe directement sur l'arrière du boîtier de la URSA Broadcast. Les données sont transmises depuis et vers le URSA Mini SSD Recorder via les connecteurs BNC des entrées et sorties SDI situées à l'arrière de la caméra. Comme l'enregistreur utilise ces entrées et sorties SDI, il n'est pas possible de connecter simultanément la caméra à un mélangeur ATEM.

**CONSEIL** L'enregistreur URSA Mini SSD Recorder comprend un câble offrant une liaison directe avec l'alimentation de votre caméra. Vous pouvez donc fixer des batteries V-mount ou Gold Mount à l'arrière de la caméra, derrière l'enregistreur.

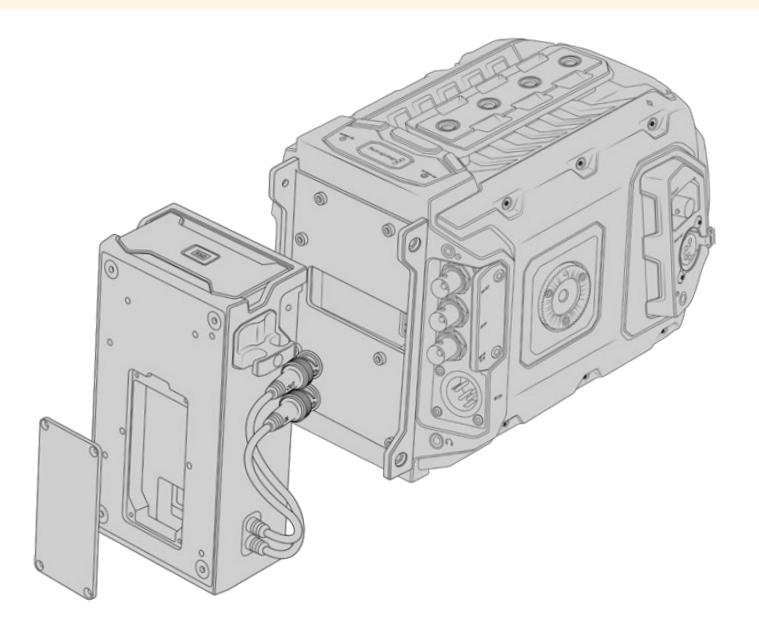

**REMARQUE** Avant d'installer le URSA Mini SSD Recorder, il faudra mettre à jour le logiciel interne de la caméra afin d'obtenir la version 4.8 ou plus récente à l'aide du Blackmagic Camera Setup Utility. Pour plus d'informations sur la mise à jour du firmware de la caméra, consultez la section « Blackmagic Camera Setup Utility » de ce manuel.

### Monter et connecter le URSA Mini SSD Recorder :

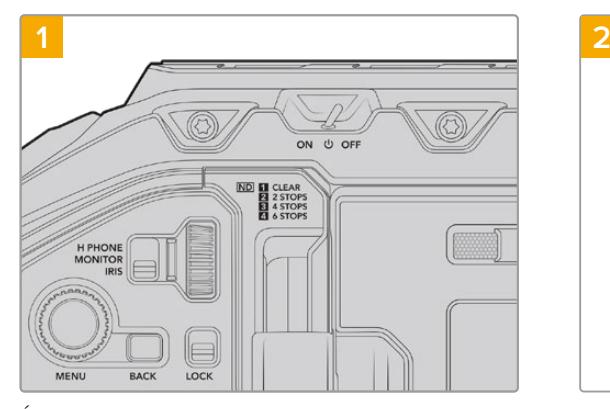

Éteignez la URSA Broadcast en positionnant l'interrupteur **Power** sur **Off**.

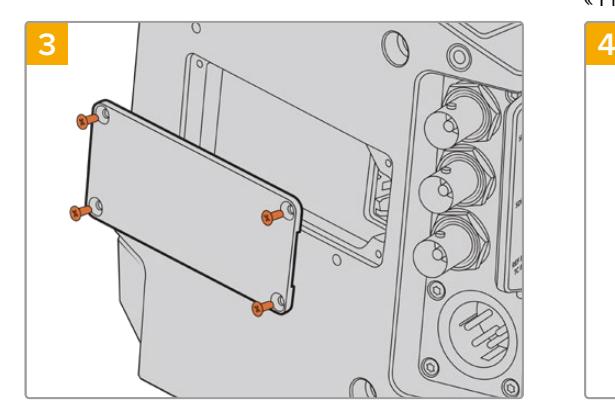

Si aucune batterie n'est fixée à votre caméra, vous aurez sûrement besoin de retirer le panneau qui couvre la prise Molex située à l'arrière de la caméra. Utilisez un tournevis cruciforme pour retirer les quatre vis M3 qui maintiennent le panneau.

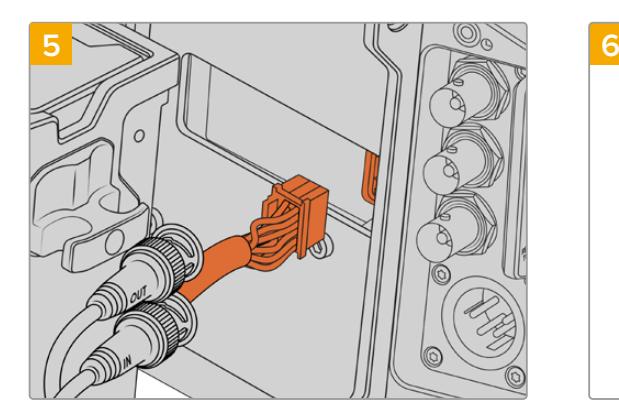

Branchez le connecteur Molex du URSA Mini SSD Recorder à la prise Molex située sur la face arrière de la caméra.

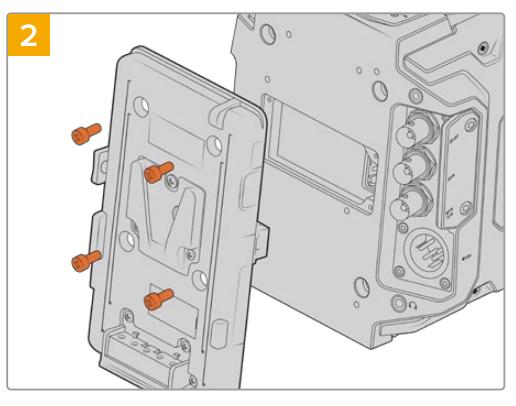

Retirez les éventuelles fixations pour batteries de votre caméra. Pour plus d'informations sur le montage et le démontage des fixations pour batteries, veuillez consulter la section « Fixer la batterie » de ce manuel.

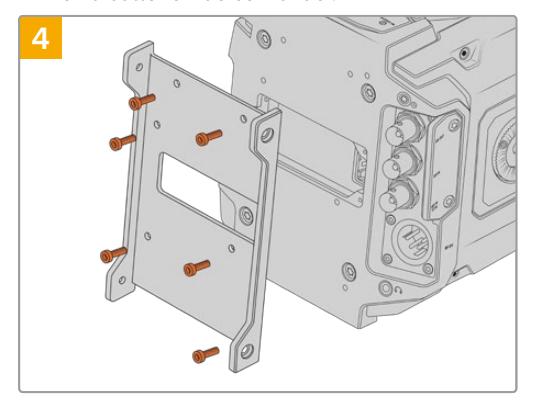

Installez un support de montage pour le SSD Recorder à l'aide de 6 x vis T10 torx.

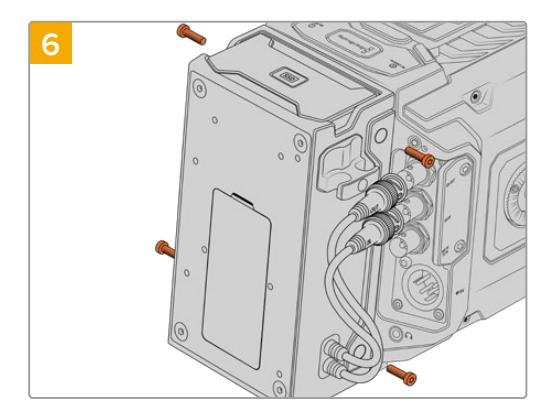

Installez le URSA Mini SSD Recorder sur le support de montage à l'aide de 2 x vis T10 torx sur les côtés gauche et droit du support.

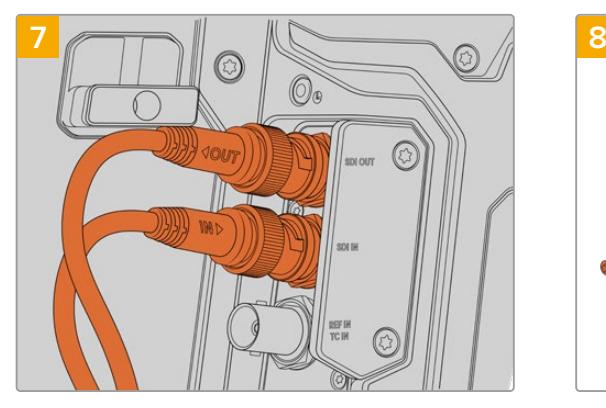

Connectez les câbles d'entrée et de sortie SDI du SSD Recorder respectivement à l'entrée et à la sortie SDI de la caméra, situées à l'arrière. Pour ne pas vous tromper dans les branchements, le câble d'entrée du SSD Recorder est reconnaissable par la mention « in » et le câble de sortie par la mention « out ».

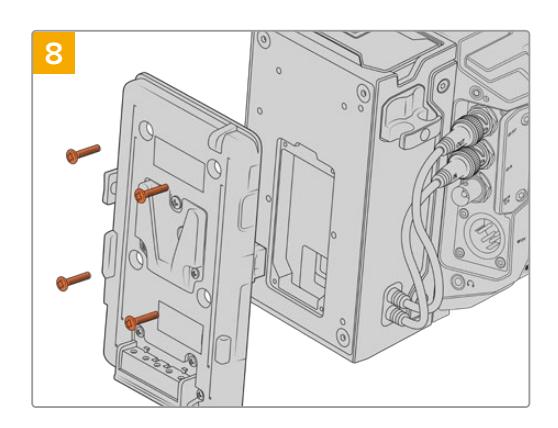

Si vous souhaitez utiliser un support pour batteries avec le URSA Mini SSD Recorder, retirez les quatre vis M3 qui maintiennent le panneau de la prise Molex à l'aide d'une clé Allen de 2mm. Une fois le panneau détaché, fixez le support pour batteries en suivant les étapes décrites dans la section « Fixer la batterie » de ce manuel.

# **Utiliser un URSA Mini SSD Recorder**

Lorsque le URSA Mini SSD Recorder est connecté et qu'un SSD est inséré, le SSD Recorder enregistre directement sur le logement de stockage numéro **2** de la URSA Broadcast. De plus, lorsque vous utilisez le URSA Mini SSD Recorder, le voyant **SSD** s'affichera sur le logement 2 du gestionnaire de stockage de votre caméra.

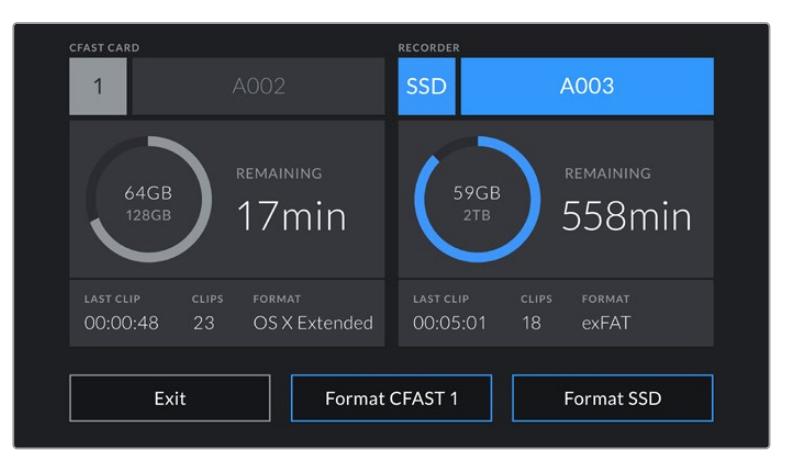

Lorsqu'un SSD est inséré dans le URSA Mini SSD Recorder, les voyants **SSD** et **Recorder** apparaissent sur le logement de stockage 2 du gestionnaire de stockage de la caméra.

L'enregistrement, la lecture et la gestion du stockage fonctionnent exactement de la même manière pour les SSD que pour les cartes CFast ou SD. Pour obtenir des informations générales sur la gestion du stockage et sur les instructions d'utilisation des disques SSD, veuillez consulter la section « Supports de stockage » de ce manuel.

# Voyants d'état LED

Le URSA Mini SSD Recorder possède deux voyants d'état sur le côté gauche de son panneau : **SDI** et **SSD**. Vous pouvez régler la luminosité de ces voyants sur **Low** (faible), **Medium** (moyenne), **High** (élevée) ou **Off** (désactivée), dans le menu **Setup** de la caméra.

## **SDI**

Le voyant du haut **SDI**, fournit des informations sur l'état de connexion entre le URSA Mini SSD Recorder et la caméra.

Ce voyant LED fournit les informations d'état suivantes :

#### **Désactivé**

Si le voyant SDI est désactivé, cela signifie que le URSA Mini SSD Recorder n'est pas connecté à une source d'alimentation. Si votre caméra est alimentée et que ce voyant ne s'allume pas, vérifiez la connexion Molex avec le URSA Mini SSD Recorder.

#### **Orange**

Le URSA Mini SSD Recorder est alimenté mais le connecteur SDI n'est pas branché ou n'est pas branché correctement.

#### **Blanc**

Le URSA Mini SSD Recorder est alimenté et correctement connecté via SDI.

#### **SSD**

Le voyant SSD indique l'état du SSD inséré. Ce voyant LED fournit les informations d'état suivantes :

#### **Vert**

Lorsque vous insérez un SSD, une lumière verte apparaît pendant que le URSA Mini SSD Recorder analyse le SSD. Lorsque le voyant s'éteint, cela signifie que votre SSD Recorder est prêt à enregistrer. Le voyant d'état s'allume également en vert lorsqu'une séquence est en cours de lecture depuis le SSD.

#### **Rouge**

Le voyant d'état s'allume en rouge lorsque votre URSA Mini SSD Recorder est en train d'enregistrer sur le SSD. Le voyant clignote lentement en rouge lorsque le SSD commence à manquer d'espace.

Le voyant clignote rapidement en rouge lorsque le SSD subit une perte d'image. Si cela se produit, vérifiez que le disque que vous utilisez fait bien partie de la liste des SSD recommandés et que vous enregistrez à un débit compatible avec vos médias.

#### **Orange**

Le voyant d'état s'allume en orange si un problème s'est produit pendant l'installation du SSD. Cela peut être dû à un SSD incorrectement formaté ou incompatible. Veuillez vous reporter à la section « Supports de stockage » de ce manuel pour consulter la liste des SSD compatibles et les instructions de formatage.

**CONSEIL** Si le voyant **SSD** indique une erreur pendant le montage, vous pourriez avoir besoin d'initialiser le SSD sur un Mac ou sur un PC avec l'utilitaire de disque ou le gestionnaire de disques.

# **Mettre à jour le logiciel interne du URSA Mini SSD Recorder**

Vous pouvez mettre à jour votre URSA Mini SSD Recorder via le logiciel Blackmagic Camera Setup Utility. Le SSD Recorder doit être en charge pendant la mise à jour. Nous vous recommandons de garder le SSD Recorder connecté à la URSA Broadcast pendant toute la durée de la mise à jour. La caméra devra également être alimentée, il faudra donc la brancher à une source d'alimentation externe.

Le URSA Mini SSD Recorder possède un port USB-C sur sa face inférieure pour la mise à jour du logiciel interne. Connectez votre ordinateur via ce port USB et lancez le Blackmagic Camera Setup Utility. Si votre URSA Mini SSD Recorder utilise une version obsolète, il vous sera demandé d'effectuer une mise à jour. Suivez les informations à l'écran pour mettre à jour le logiciel interne de votre URSA Mini SSD Recorder.

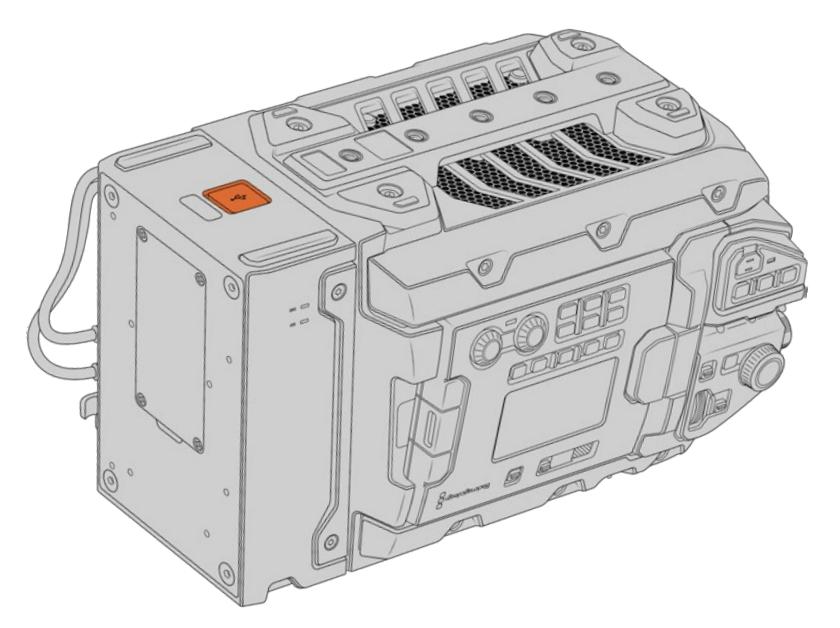

Utilisez le port USB-C situé sur la face inférieure du URSA Mini SSD Recorder pour mettre à jour le logiciel interne.

**REMARQUE** Pour plus d'informations, consultez la section « Utilitaire Blackmagic Camera Setup ».

**CONSEIL** Nous vous recommandons de mettre à jour tous vos équipements Blackmagic URSA au même moment pour un niveau de performance optimal.

# **Comprendre la fonction Camera Control**

Votre Blackmagic URSA Broadcast peut être utilisée en tant que caméra de studio et contrôlée à partir du mélangeur ATEM au moyen de la fonction Camera Control sur le logiciel ATEM Software Control. Cela permet d'ajouter une caméra équipée d'un grand capteur et d'une plage dynamique étendue à votre installation. Vous pourrez ainsi contrôler la caméra comme n'importe quelle caméra de studio.

Pour ouvrir la fonction Camera Control, il suffit de cliquer sur le bouton **Camera**. Les paramètres tels que l'iris, le gain, la mise au point et le contrôle du zoom sont facilement ajustables avec des objectifs compatibles. Vous pouvez également ajuster l'équilibrage des caméras et créer des rendus fabuleux à l'aide du correcteur de couleurs DaVinci Resolve Primary Color Corrector.

Le mélangeur ATEM contrôle la caméra en diffusant des paquets de contrôle via toutes les sorties SDI de votre mélangeur qui ne sont pas down-converties. Cela signifie que vous pouvez connecter la sortie SDI de votre mélangeur ATEM à l'entrée vidéo de la caméra. Cette dernière détectera alors les paquets de contrôle de la connexion SDI et vous permettra de contrôler les fonctionnalités de la caméra.

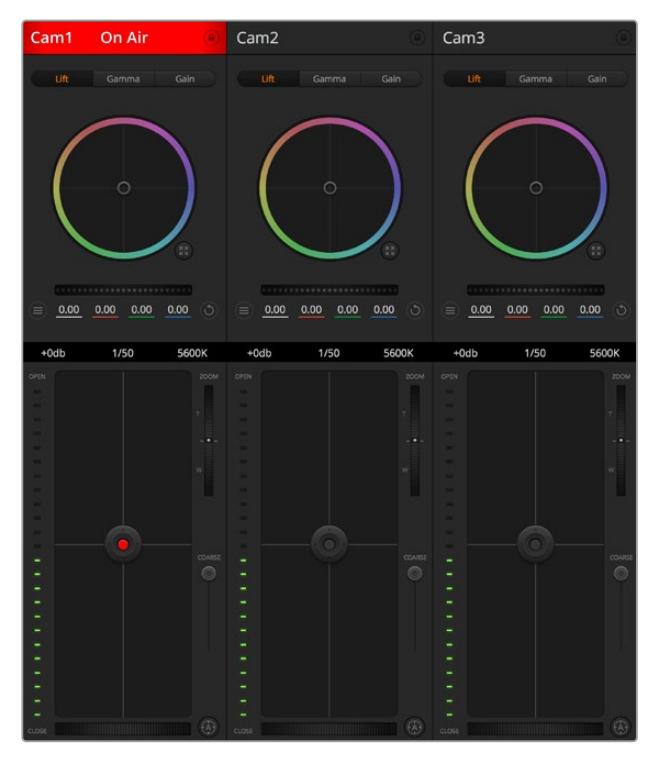

Fonction Camera Control de l'ATEM

**REMARQUE** Lorsque vous utilisez la Blackmagic URSA Broadcast avec un mélangeur ATEM, nous vous recommandons de mettre à jour leur logiciel interne sur la version la plus récente afin d'assurer la compatibilité des équipements. Vous trouverez la dernière version du logiciel sur la page d'assistance technique de Blackmagic Design : [www.blackmagicdesign.com/fr/support.](http://www.blackmagicdesign.com/fr/support)

#### Connecter la URSA Broadcast

- **1** Connectez la sortie 12G-SDI de la Blackmagic URSA Broadcast à n'importe quelle entrée SDI du mélangeur ATEM.
- **2** Connectez n'importe quelle sortie SDI du mélangeur ATEM, excepté les sorties downconverties ou Multi View, à l'entrée SDI de votre URSA Broadcast. Les signaux Camera Control ne sont pas acheminés via les sorties SDI down-converties et multi view.
- **3** Sur la URSA Broadcast, sélectionnez **ID Caméra sur ATEM** dans le paramètre **Réglages** et saisissez le nom de la caméra sur l'ATEM pour qu'il corresponde à l'entrée du mélangeur. Par exemple, si URSA Broadcast 1 est connectée à Cam 1 sur le mélangeur ATEM, le numéro de la caméra doit également être configuré sur 1. Ainsi, le tally est envoyé à la caméra appropriée.
- **4** Sélectionnez la source de référence dans le menu **Réglages**. Si aucun signal de synchronisation n'est envoyé aux caméras et au mélangeur, nous vous recommandons de régler la source de référence sur **Programme** lorsque la caméra est reliée à un mélangeur ATEM.
- **5** Lorsque vous utilisez le paramètre **SDI avant**, ouvrez le menu **Moniteur** et vérifiez que la case **Clean feed** est cochée. Cela permet de s'assurer que les informations à l'écran ou le cadre de mise au point ne seront pas visibles sur la sortie SDI du mélangeur ATEM.

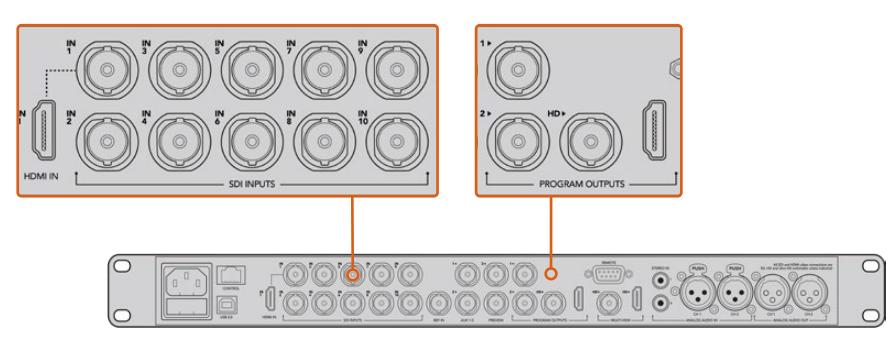

Connectez votre URSA Broadcast à n'importe quelle entrée SDI du mélangeur ATEM.

# **Utiliser la fonction de contrôle des caméras**

Lancez le logiciel ATEM Software Control et cliquez sur le bouton **Camera** situé au bas de la fenêtre du logiciel. Vous apercevrez une rangée de fenêtres qui permettent de commander toutes les caméras et qui contiennent des outils puissants pour ajuster et affiner l'image de chaque caméra. Les commandes sont très faciles à utiliser. Il vous suffit de cliquer sur les boutons à l'aide de votre souris, ou de cliquer et déplacer les curseurs pour effectuer des ajustements.

### Sélection de la caméra à commander

La rangée de boutons située sur le haut de la fenêtre de contrôle de la caméra vous permet de sélectionner le numéro de la caméra que vous souhaitez commander. Si vous avez de nombreuses caméras sur cette fenêtre, ou que vous utilisez la fenêtre de correction colorimétrique, il vous suffit d'appuyer sur ces boutons pour sélectionner la caméra que vous souhaitez commander. Si vous utilisez une sortie auxiliaire pour le monitoring du contrôle des caméras, les modifications apportées aux signaux de chaque caméra seront également envoyés vers la sortie auxiliaire choisie dans les préférences du mélangeur.

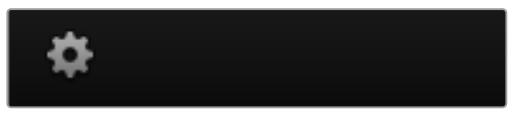

Cliquez sur la roue dentée pour sélectionner la sortie auxiliaire pour la fonction Camera Control.

# État du canal

La section État du canal est située dans la partie supérieure de chaque fenêtre de contrôle de caméra et affiche le libellé de la caméra, l'indicateur de passage à l'antenne et le bouton de verrouillage. Appuyez sur le bouton de verrouillage pour verrouiller toutes les commandes relatives à une caméra spécifique. Lorsque la caméra est à l'antenne, la section État du canal s'allume en rouge et affiche l'alerte On Air.

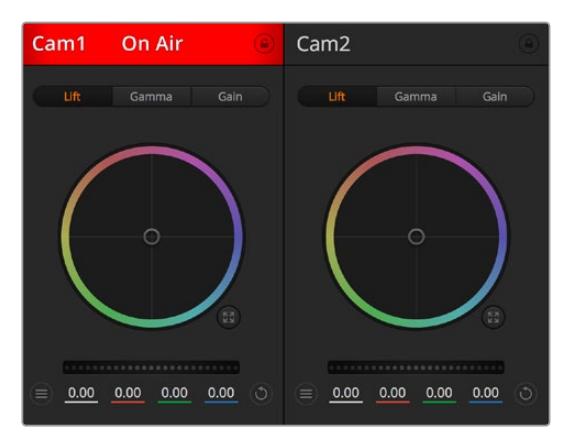

Chaque fenêtre de contrôle de caméra affiche l'état du canal afin que vous sachiez quelle caméra est à l'antenne. Utilisez les roues chromatiques pour ajuster les paramètres Lift, Gamma et Gain de chaque canal YRGB

### Roues chromatiques

Le cercle chromatique est une fonctionnalité puissante du correcteur de couleurs DaVinci Resolve et permet d'effectuer des ajustements de couleur pour les paramètres lift, gamma et gain de chaque canal YRGB. Pour sélectionner le paramètre à ajuster, il vous suffit de cliquer sur un des trois boutons de sélection situés au-dessus de la roue chromatique.

### Roue maîtresse

Utilisez la roue maîtresse située sous la roue chromatique pour effectuer des ajustements de contraste sur tous les canaux YRGB en même temps, ou uniquement de luminance pour les paramètres lift, gamma ou gain.

### Boutons de réinitialisation

Le bouton de réinitialisation situé dans la partie supérieure droite de la fenêtre de contrôle de la caméra vous permet de choisir aisément les paramètres de correction colorimétrique que vous souhaitez réinitialiser, copier ou coller. Chaque roue chromatique possède également son propre bouton de réinitialisation. Appuyez sur ce bouton pour restaurer le paramètre par défaut, ou pour copier/coller un paramètre. Les fenêtres de contrôle de caméra verrouillées ne sont pas affectées par la fonction Coller.

Le bouton de réinitialisation principal est situé en haut à droite de la fenêtre de correction colorimétrique. Il vous permet de réinitialiser les cercles chromatiques Lift, Gamma et Gain ainsi que les paramètres Contrast, Saturation, Hue et Lum Mix. Vous pouvez coller les paramètres de correction colorimétrique à des fenêtres de contrôle de caméra individuelles ou à toutes les fenêtres en même temps pour créer un rendu uniforme. Les paramètres relatifs à l'iris, à la mise au point et au niveau de noir ainsi que le paramètre Limite ne sont pas affectés par la fonction Coller. Lorsque vous appliquez la fonction Paste to all (Coller à toutes les fenêtres), un message apparaît pour confirmer cette action. De cette façon, vous ne collez pas de nouveaux paramètres accidentellement aux caméras non verrouillées en cours de diffusion.

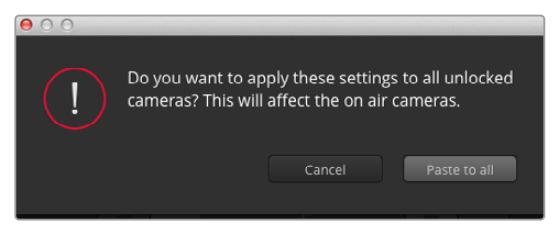

Lorsque vous appliquez la fonction Paste to all (Coller à toutes les fenêtres), un message apparaît pour confirmer cette action. De cette façon, vous ne collerez pas de nouveaux paramètres accidentellement aux caméras non verrouillées qui sont actuellement à l'antenne

## Contrôle de l'iris et du niveau de noir

Le contrôle de l'iris et du niveau de noir est situé au sein de la croix de centrage de chaque fenêtre de contrôle de caméra. Le contrôle s'allume en rouge lorsque la caméra est à l'antenne.

Pour ouvrir ou fermer l'iris, déplacez le contrôle vers le haut ou vers le bas. En maintenant la touche MAJ enfoncée, vous pourrez ajuster uniquement l'iris.

**REMARQUE** Lorsque vous connectez la caméra à un mélangeur ATEM, assurez-vous que le bouton **Exposition auto** est désactivé. Si vous avez besoin de l'iris, du zoom ou du contrôle de la mise au point, assurez-vous que vous disposez d'un objectif qui puisse être contrôlé électroniquement par la caméra.

Si vous utilisez un objectif B4 ou PL connecté via le connecteur à 12 broches de la URSA Broadcast, assurez-vous que l'iris de l'objectif est réglé sur **A** ou sur **Auto**.

Pour assombrir ou éclaircir le niveau de noir, déplacez le bouton vers la gauche ou vers la droite. En maintenant la touche Command (Mac) ou Control (Windows) enfoncée, vous pourrez ajuster uniquement le niveau de noir.

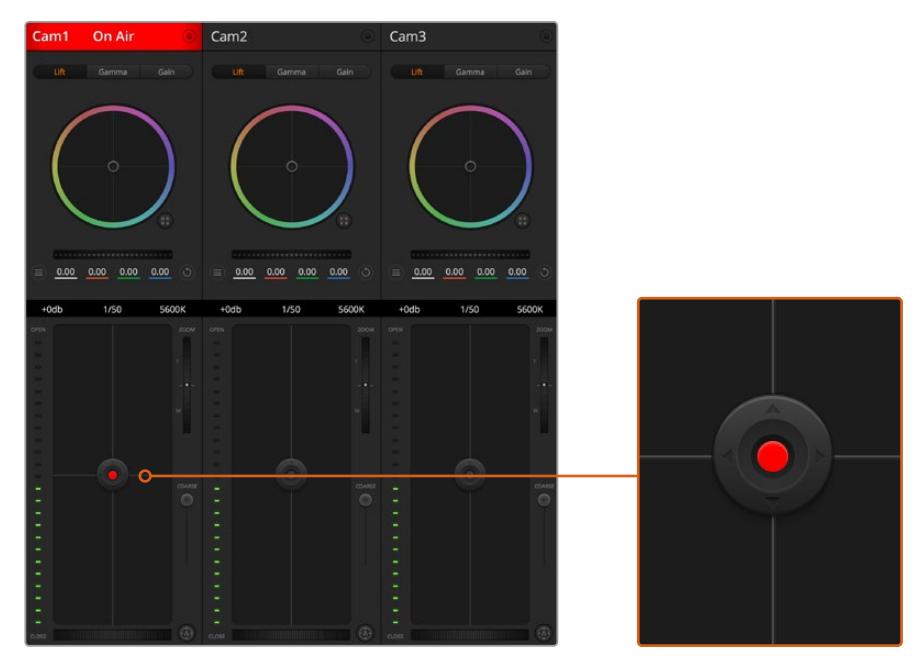

Le contrôle de l'iris/niveau de noir s'allume en rouge lorsque la caméra est à l'antenne

### Contrôle du zoom

Lorsque vous utilisez des objectifs compatibles dotés d'un zoom électronique, vous pouvez effectuer des zooms avant et arrière à l'aide de la fonction de contrôle du zoom. Cette commande fonctionne de la même manière que la bague de zoom sur un objectif, avec le téléobjectif d'un côté et le grand-angle de l'autre. Cliquez sur le contrôle du zoom situé au-dessus du curseur Coarse, et déplacez-le vers le haut pour faire un zoom avant ou vers le bas pour faire un zoom arrière.

Si votre objectif ne dispose pas d'un contrôle actif de l'objectif ou si votre caméra ne prend pas en charge le contrôle du zoom via le protocole SDI de contrôle de caméra, alors ces paramètres n'auront aucune incidence. Par exemple, les objectifs EF n'intègrent pas de servomécanismes qui contrôlent le zoom de façon électronique. Le zoom ne fonctionnera pas avec la fonction ATEM Camera Control.

**REMARQUE** Les objectifs B4 à contrôle analogique ne prennent pas en charge le contrôle du zoom avec le mélangeur ATEM. Pour plus d'informations sur les objectifs analogiques B4, consultez la section « Utiliser des objectifs à zoom motorisé » de ce manuel.

### Paramètre Coarse (Limite)

Le paramètre **Coarse** est situé à gauche du contrôle de l'iris/niveau de noir et permet de limiter l'ouverture de l'iris. Cette fonctionnalité vous aide à ne pas faire passer des images surexposées à l'antenne.

Pour configurer cette limite, ouvrez complètement l'iris à l'aide de la fonction de contrôle de l'iris, puis déplacez le curseur vers le haut ou vers le bas pour configurer l'exposition optimale. À présent, lorsque vous ajustez l'iris, la limite que vous avez configurée à l'aide du paramètre Coarse l'empêchera de dépasser l'exposition optimale.

#### Indicateur de l'iris

L'indicateur de l'iris est situé à gauche du contrôle de l'iris/niveau de noir et fait office de référence visuelle vous permettant de visualiser l'ouverture de lentille. L'indicateur de l'iris est affecté par le paramètre **Coarse**.

### Bouton de mise au point automatique

Le bouton de mise au point automatique est situé en bas à gauche de chaque fenêtre de contrôle de caméra. Appuyez sur ce bouton pour un réglage automatique de la mise au point lorsque vous utilisez un objectif actif qui prend en charge les ajustements de mise au point électronique. La plupart des objectifs prennent en charge la mise au point automatique, cependant, certains d'entre eux peuvent être réglés en mode manuel ou automatique. Il vous faudra donc vérifier que votre objectif est réglé en mode automatique. Pour ce faire, il suffit parfois de faire glisser la bague de mise au point vers l'avant ou vers l'arrière. Avec les objectifs B4 dotés d'un zoom servocommandé, réglez l'interrupteur situé en bas de la poignée sur **Servo**.

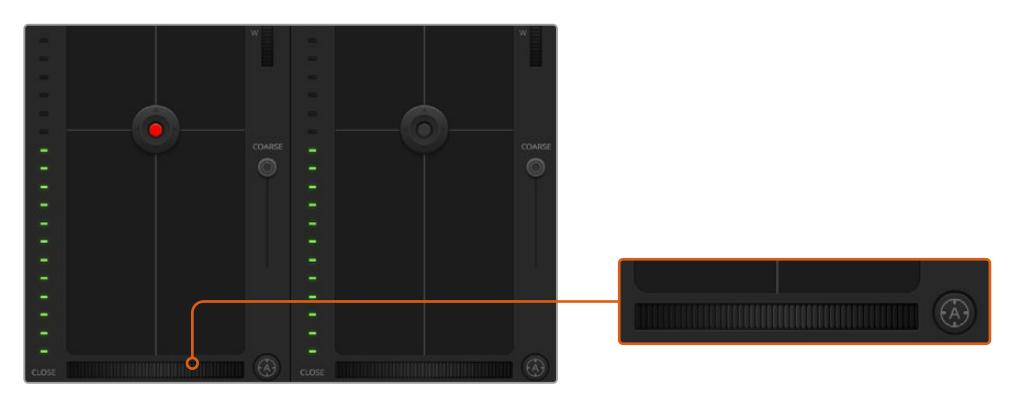

Cliquez sur le bouton de mise au point automatique ou déplacez le curseur de mise au point manuelle vers la gauche ou vers la droite pour effectuer la mise au point d'un objectif compatible.

### Ajustement manuel de la mise au point

Lorsque vous voulez faire une mise au point manuelle de l'objectif avec la fonction Camera Control, vous pouvez utiliser le curseur de réglage situé sous chaque fenêtre de contrôle des caméras. Déplacez la roue vers la gauche ou vers la droite pour ajuster manuellement la mise au point tout en visualisant l'image pour vous assurer qu'elle est nette.

Le contrôle de la mise au point manuel est uniquement disponible sur le mélangeur lorsque l'objectif PL et B4 est doté de contrôle électronique de la mise au point. Les objectifs EF ne disposent pas de ce contrôle.

## Gain de la caméra

Lorque vous utilisez la caméra dans des conditions lumineuses différentes, vous pouvez augmenter ou réduire le gain de la caméra pour éviter de sous-exposer vos images. Pour cela, cliquez sur la flèche gauche pour réduire le gain et sur la flèche droite pour l'augmenter.

Le mélangeur ATEM affiche le gain en dB. Sur la caméra, cela correspond au réglage du gain suivant :

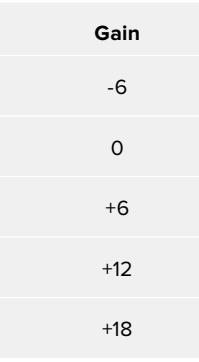

Les réglages du gain sont affichés en dB.

### Contrôle de la vitesse d'obturation

Le contrôle de la vitesse d'obturation permet de changer la vitesse d'obturation de la URSA Broadcast.

 Le contrôle de la vitesse d'obturation se situe entre la roue chromatique et le bouton de contrôle de l'iris/niveau de noir. Réduisez ou augmentez la vitesse d'obturation en faisant passer le pointeur de votre souris sur l'indicateur de la vitesse d'obturation, puis cliquez sur les flèches gauche ou droite.

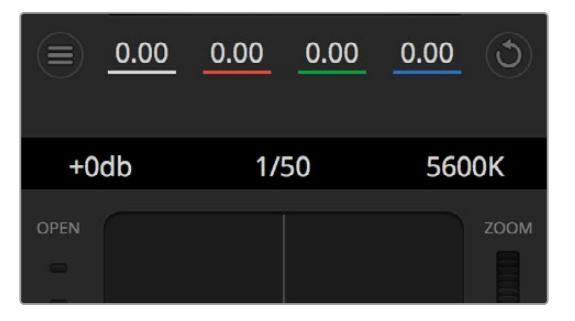

Faites passer le pointeur de votre souris sur les indicateurs de gain, de vitesse d'obturation et de balance des blancs pour faire apparaître les flèches qui vous permettront d'ajuster leurs paramètres respectifs.

**REMARQUE** Comme le contrôle de la vitesse d'obturation de l'ATEM est prioritaire sur la vitesse d'obturation sélectionnée sur la URSA Broadcast, le contrôle de la vitesse d'obturation de la caméra est désactivé lorsque le mélangeur ATEM est connecté.

Le tableau de la page suivante présente les vitesses d'obturation disponibles et les angles d'obturation correspondants. Il est important de noter que certaines vitesses d'obturation se situent en dehors des angles d'obturation disponibles avec la URSA Broadcast, c'est-à-dire 11,25 et 360 degrés. Si cela se produit, l'angle d'obturation le plus proche sera choisi.

**Vitesse Angle d'obturation à 23.98 im/s Angle d'obturation à 24 im/s Angle d'obturation à 25 im/s Angle d'obturation à 29.97 im/s Angle d'obturation à 50 im/s Angle d'obturation à 59.94 im/s** 1/50 | 172.7 | 172.8 | 180 | 215.8 | 360 | 360\* 1/60 143.9 144 150 179.8 300 359.6 1/75 115.1 115.2 120 143.9 240 287.7 1/90 95.9 96 100 120 200 239.8 1/100 86.3 86.4 90 107.9 180 215.8 1/120 71.9 72 75 89.9 150 179.8 1/150 57.5 57.6 60 71.9 120 143.9 1/180 48 48 50 59.9 100 119.9 1/250 34.5 34.6 36 43.2 72 86.3 1/360 24 24 25 29.97 50 59.94 1/500 17.3 17.3 18 21.6 36 43.2

Lorsque la URSA Broadcast est connectée à un mélangeur ATEM, le paramètre de vitesse d'obturation est également visible sur l'écran d'état de la caméra. Si un URSA Viewfinder est connecté, il sera également visible sur le viseur.

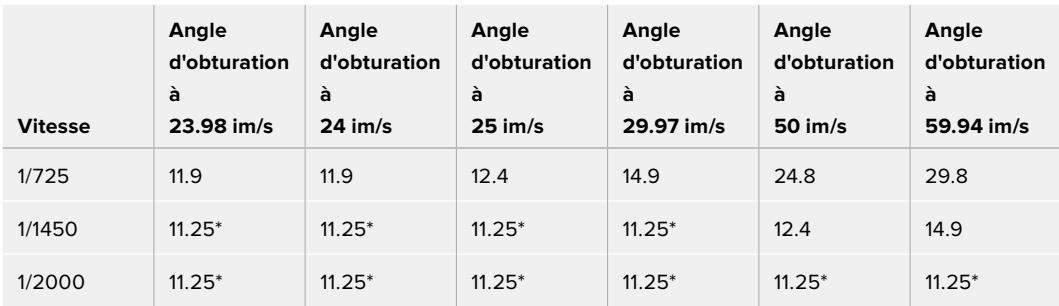

\*Vitesses d'obturation situées en dehors des valeurs supportées par l'angle d'obturation de la URSA Broadcast. L'angle d'obturation le plus proche est utilisé.

**CONSEIL** Diminuer la vitesse d'obturation est un bon moyen d'éclaircir vos images sans utiliser le gain de la caméra, car vous augmentez ainsi le temps de pose du capteur d'image. Cela permet aussi de réduire ou d'éliminer complètement le scintillement lumineux lorsque vous tournez sous des lumières fluorescentes. Augmenter la vitesse d'obturation réduit le flou de bougé et est particulièrement adapté pour les scènes d'action. Les images sont alors propres et nettes.

### Balance des blancs

Le paramètre de balance des blancs est situé à côté du contrôle de la vitesse d'obturation. Il peut être réglé en utilisant les flèches gauche et droite situées de chaque côté de l'indicateur de température de couleur. Les sources lumineuses émettent des couleurs plus ou moins chaudes ou froides, vous pouvez compenser cela en ajustant la balance des blancs. Les blancs de votre image resteront ainsi réellement blancs.

# **Correcteur colorimétrique primaire DaVinci Resolve**

Si vous avez de l'expérience dans le domaine de la correction colorimétrique, il est possible de changer l'interface de commande des caméras pour obtenir un style d'interface qui ressemble à celle d'un outil d'étalonnage primaire communément installé sur les systèmes d'étalonnage.

Votre Blackmagic URSA Broadcast intègre l'outil d'étalonnage primaire de DaVinci Resolve. Si vous avez utilisé DaVinci Resolve auparavant, l'étalonnage sur la Blackmagic URSA Broadcast sera identique à celui de DaVinci, vous aurez donc l'opportunité de mettre votre expérience d'étalonnage à profit pour la production en direct. La fenêtre de correction colorimétrique peut être agrandie et fournit un contrôle de correction colorimétrique plus étendu comprenant des paramètres supplémentaires ainsi qu'une interface de correction colorimétrique primaire complète.

Vous disposez à présent de roues chromatiques et de paramètres, tels que la saturation. Vous pouvez également visualiser tous les paramètres relatifs aux basses lumières, aux tons moyens et aux hautes lumières en même temps. Il vous suffit de commuter entre les caméras à l'aide des commandes de sélection situées sur le haut de la fenêtre lorsqu'il est nécessaire.

**CONSEIL** L'outil d'étalonnage DaVinci Resolve s'applique à la sortie SDI de la URSA Broadcast et aux vidéos ProRes enregistrées par la caméra. Le format RAW est utilisé lorsque vous effectuez des traitements complexes en post. Aucune correction n'est appliquée au format RAW. Lorsque vous enregistrez en RAW, l'étalonnage peut tout de même être appliqué à la sortie SDI de la URSA Broadcast.

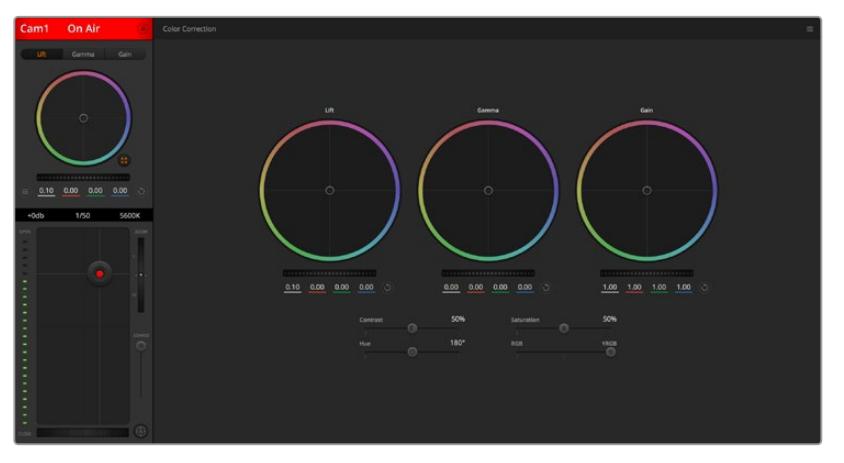

Cliquez sur le bouton DaVinci Resolve pour agrandir la fenêtre de correction colorimétrique et ajuster les paramètres

## Roues colorimétriques

Les commandes Lift/Gamma/Gain permettent de contrôler des zones définies par leurs tons. Toutefois, ces zones se chevauchent. En photographie, les termes lift, gamma et gain correspondent aux basses lumières, tons moyens et hautes lumières.

Utilisez les cercles chromatiques de l'une ou l'autre des façons décrites ci-après pour effectuer des ajustements minutieux ou plus extrêmes :

**Cliquez et tirez la souris à l'intérieur de la roue chromatique :** 

Notez qu'il n'est pas nécessaire de positionner votre pointeur sur l'indicateur de la balance des couleurs. Lorsque l'indicateur de la balance des couleurs se déplace, les paramètres RGB situés sous la roue chromatique se modifient pour refléter les ajustements apportés à chaque canal.

**Appuyez sur Majuscule et cliquez, puis tirez la souris dans la roue chromatique :**

 L'indicateur de la balance des couleurs se positionnera à l'endroit même où se trouve le pointeur, ce qui vous permet de faire des ajustements plus rapides et extrêmes.

**Faites un double clic dans la roue chromatique :** 

Réinitialise l'ajustement apporté à la couleur sans réinitialiser l'ajustement apporté à la roue maîtresse pour la commande en question.

 **Cliquez sur les commandes de réinitialisation en haut à droite d'une roue chromatique :**  Un double-clic sur le bouton de réinitialisation situé à droite des roues ne réinitialise que le réglage de cette roue.

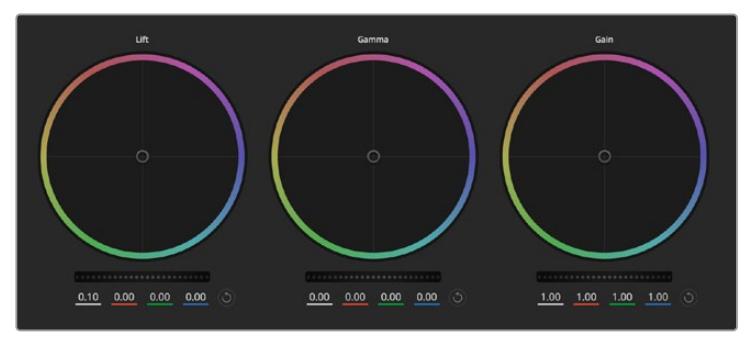

Roues chromatiques Lift, Gamma et Gain dans la fenêtre de correction colorimétrique

### Roues Master

Utilisez les roues maîtresses situées sous les roues chromatiques pour ajuster les commandes Lift, Gamma et Gain de chaque canal YRGB.

Pour effectuer des ajustements à l'aide de la roue maîtresse :

 **Faites glisser la roue maîtresse vers la gauche ou vers la droite :** Un déplacement vers la gauche assombrit le paramètre sélectionné de l'image alors qu'un déplacement vers la droite éclaircit ce même paramètre. Lors de l'ajustement, les paramètres YRGB situés au-dessous de la roue maîtresse se modifient pour refléter l'ajustement en cours. Pour effectuer un ajustement n'affectant que la luminance, maintenez la touche ALT ou Command enfoncée et déplacez la roue vers la gauche ou vers la droite. Comme le correcteur colorimétrique prend en charge un traitement YRGB, il vous permet de faire preuve de créativité et de créer des effets uniques en ajustant uniquement le canal Y. Les ajustements du canal Y fonctionnent mieux lorsque le paramètre Lum Mix est réglé sur le côté droit pour un traitement YRGB et sur le côté gauche pour un traitement RGB standard. En général, la plupart des coloristes DaVinci Resolve utilisent le correcteur colorimétrique YRGB car on obtient une meilleure maîtrise de la balance des couleurs sans affecter le gain général. Il vous faudra ainsi moins de temps pour obtenir le rendu désiré.

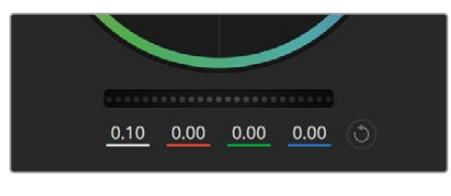

Ajustez les roues maîtresses en déplaçant la commande vers la gauche ou vers la droite

## Paramètre Contraste

Le paramètre Contraste vous permet de contrôler la distance entre les valeurs les plus sombres et les plus claires d'une image. L'effet ressemble à celui effectué lorsque vous utilisez les roues maîtresses Lift et Gain. Par défaut, ce paramètre est réglé sur 50%.

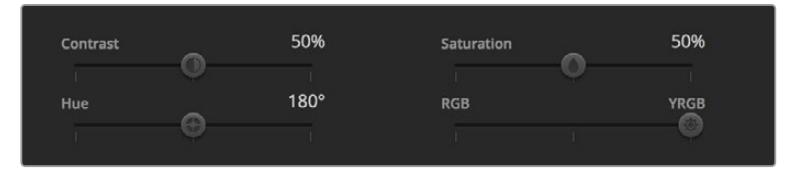

Déplacez les curseurs vers la gauche ou vers la droite pour ajuster les paramètres Contraste, Saturation, Teinte et Lum Mix

## Paramètre Saturation

Le paramètre Saturation augmente ou réduit la quantité de couleur de l'image. Par défaut, ce paramètre est réglé sur 50%.

## Paramètre Teinte

Le paramètre Teinte fait tourner toutes les teintes de l'image sur le périmètre complet de la roue chromatique. Le paramètre par défaut de 180 degrés affiche la distribution originale des teintes. L'augmentation ou la diminution de cette valeur fait tourner toutes les teintes vers l'avant ou vers l'arrière selon la distribution des teintes d'une roue chromatique.

### Paramètre Lum Mix

Le correcteur colorimétrique intégré à votre URSA Broadcast est basé sur l'outil d'étalonnage primaire de DaVinci Resolve. DaVinci crée des logiciels de correction colorimétrique depuis le début des années 80 et la plupart des films hollywoodiens sont étalonnés sur DaVinci Resolve.

Cela signifie que l'outil d'étalonnage intégré à votre URSA Broadcast possède des fonctionnalités uniques et puissantes sur le plan créatif. Le traitement YRGB est l'une de ces fonctionnalités.

Lorsque vous étalonnez, vous pouvez choisir entre un traitement RGB ou un traitement YRGB. Les étalonneurs professionnels utilisent le traitement YRGB car ils obtiennent ainsi un contrôle plus précis de la couleur et peuvent ajuster les canaux de façon indépendante avec une meilleure séparation et davantage d'options créatives.

Lorsque le paramètre Lum Mix est réglé sur le côté droit, vous avez une sortie provenant à 100% du correcteur colorimétrique YRGB. Lorsque le paramètre Lum Mix est réglé sur le côté gauche, vous obtenez une sortie provenant à 100% du correcteur RGB. Vous pouvez régler le paramètre Lum Mix sur n'importe quelle position entre la gauche et la droite pour obtenir un mélange de sortie provenant des deux correcteurs RGB et YRGB.

Quelle est la configuration idéale ? Cela n'en tient qu'à vous car la correction colorimétrique est un procédé purement créatif où il n'y a pas de juste ou de faux. Le meilleur paramétrage est donc celui qui vous plaît le plus !

### Synchronisation des paramètres

Lorsque les deux appareils sont connectés, les signaux Camera Control sont envoyés du mélangeur ATEM à votre caméra URSA Broadcast. Si un paramètre est accidentellement ajusté à partir de votre caméra, la fonction Camera Control réinitialisera automatiquement le paramètre en question pour maintenir la synchronisation.

**CONSEIL** Même si vous déconnectez l'entrée 12G-SDI, la URSA Broadcast conserve les réglages effectués avec DaVinci Resolve. Cela permet de changer les angles de prise de vue sans devoir de nouveau ouvrir les paramètres de l'image. Pour réinitialiser la URSA Broadcast sur ses paramètres de couleurs par défaut, redémarrez simplement la caméra après avoir déconnecté l'entrée 12G-SDI.

# **Utiliser DaVinci Resolve**

La production d'émissions télévisées ou de films avec votre Blackmagic URSA Broadcast ne s'arrête pas au tournage. Il faut non seulement sauvegarder et organiser les médias mais aussi effectuer le montage, l'étalonnage et l'encodage des fichiers master. La Blackmagic URSA Broadcast comprend le logiciel DaVinci Resolve pour macOS et Windows. Vous disposez ainsi d'une solution complète pour le tournage et la postproduction !

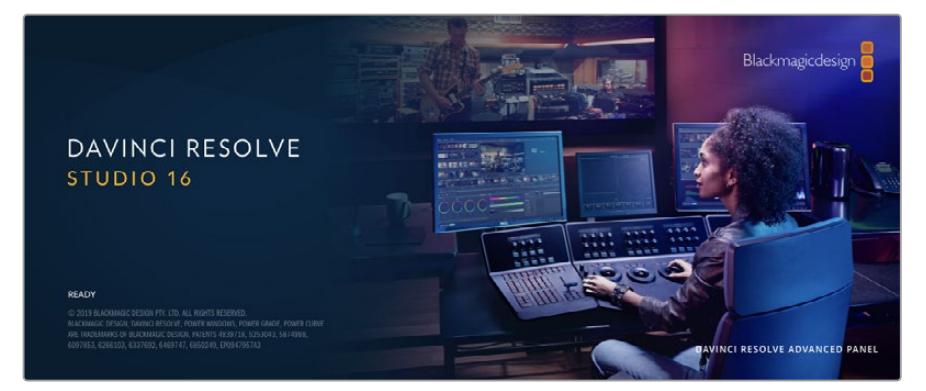

**REMARQUE** Nous recommandons d'utiliser la dernière version du logiciel DaVinci Resolve pour obtenir un traitement des couleurs optimal sur les clips tournés avec une caméra URSA Broadcast. La version 16.1.2 prend en charge le nouveau codec Blackmagic RAW et offre un traitement des couleurs précis sur la URSA Broadcast.

Après avoir connecté le SSD, la carte SD ou la carte CFast à votre ordinateur, vous pouvez utiliser l'outil **Clone** de DaVinci Resolve situé sur la page **Média** pour créer des sauvegardes en cours de tournage. Cela permettra d'éviter de perdre des prises à cause de dommages ou de défauts. Une fois que vous avez utilisé DaVinci Resolve pour sauvegarder vos médias, vous pouvez charger vos clips dans la bibliothèque de médias de DaVinci, puis monter, étalonner et finaliser votre projet sans quitter le logiciel.

DaVinci Resolve est utilisé pour produire de nombreuses grosses productions hollywoodiennes. Il offre bien plus de fonctionnalités qu'un logiciel de montage non linéaire standard et intègre une technologie de pointe destinée à la création de longs métrages haut de gamme. Vous bénéficiez des avantages de cette technologie lorsque vous utilisez DaVinci Resolve pour le montage et l'étalonnage de vos travaux.

Vous trouverez ci-dessous des informations relatives à l'utilisation de DaVinci Resolve avec les fichiers enregistrés à l'aide de votre caméra. Il va sans dire que DaVinci Resolve est un outil ultra performant et que son interface utilisateur renferme de nombreuses fonctionnalités. Pour plus d'informations sur l'utilisation de DaVinci Resolve, veuillez consulter le manuel d'utilisation de DaVinci Resolve sur le site Internet de Blackmagic. Vous y trouverez également plusieurs formations et tutoriels.

# **Gestionnaire de projet**

Avant d'importer des clips et de commencer le montage, vous devez configurer votre projet à l'aide du Gestionnaire de projet.

Le Gestionnaire de projet est la première page qui s'affichera à l'écran lorsque vous lancez DaVinci Resolve, mais vous pouvez y accéder à tout moment en cliquant sur l'icône d'accueil situé en bas à droite de l'interface. Il permet d'ouvrir d'anciens projets ou d'en créer de nouveaux.

Pour créer un nouveau projet, cliquez sur **Nouveau projet** en bas de la fenêtre, puis nommez le projet. Cliquez sur **Créer**.

En utilisant la page **Cut**, vous pouvez directement commencer le montage.

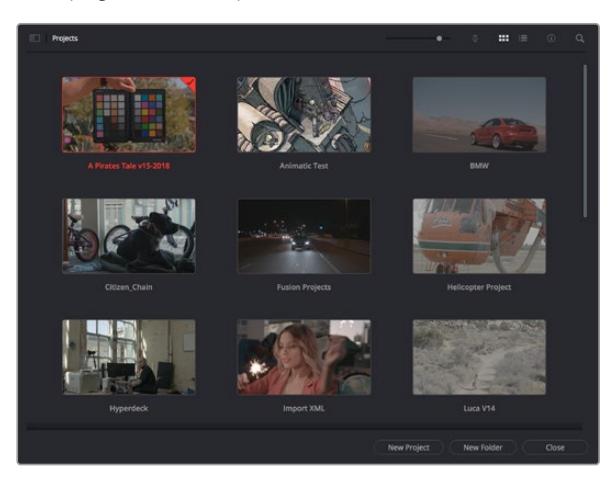

Le Gestionnaire de projet affiche tous les projets de l'utilisateur

Pour plus d'informations sur le Gestionnaire de projet, veuillez consulter le manuel DaVinci Resolve téléchargeable depuis la page d'assistance du site Internet de Blackmagic Design.

# **Monter avec la page Cut**

La page **Cut** offre un workflow de montage rapide et dynamique pour assembler, raccorder et monter vos clips de manière efficace.

Elle comprend deux timelines actives présentes simultanément à l'écran. La première affiche la totalité du montage, tandis que la deuxième offre une vue détaillée d'une zone en particulier. Ainsi, vous pouvez déposer vos clips dans la grande timeline, puis peaufiner votre montage dans la timeline détaillée, le tout au sein du même espace de travail. Grâce à ce workflow, vous pouvez monter vos clips depuis un ordinateur portable sans perdre de temps à zoomer ou à scroller dans la timeline.

## Disposition de la page Cut

Lorsque vous ouvrez la page Cut, vous verrez la bibliothèque de médias, le viewer et la timeline. Ces trois fenêtres primaires offrent un contrôle complet sur votre montage.

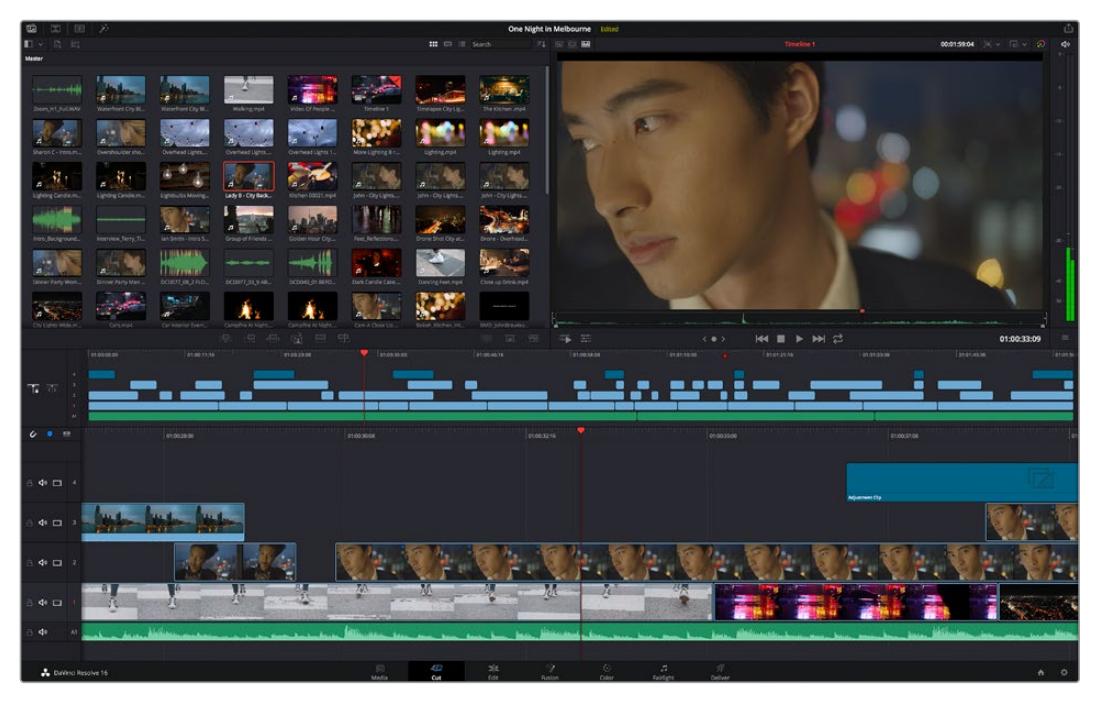

Disposition par défaut de la page Cut, avec la bibliothèque de médias affichée par vignette

Pour plus d'informations, veuillez consulter le chapitre « Using the Cut Page » du manuel DaVinci Resolve.

### Onglets des médias

En haut à gauche de l'écran, vous trouverez cinq onglets.

Cliquez sur ces onglets pour ouvrir les outils que vous utiliserez pour réaliser votre montage. Par exemple, le premier onglet est la bibliothèque de médias, et elle est sélectionnée par défaut. Les autres onglets sont dédiés au Sync bin, aux transitions, aux titres et aux effets.

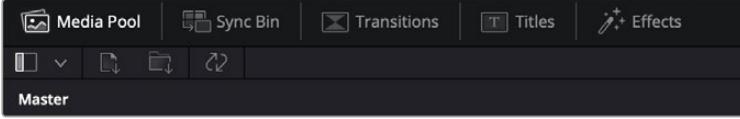

- **Bibliothèque de médias :** La bibliothèque de médias contient tous les clips, dossiers et fichiers que vous avez importés sur la page Média. Vous pouvez également importer de nouveaux fichiers directement depuis la page Cut, pour éviter d'avoir à revenir sur la page Média.
- **Sync Bin :** Cette puissante fonction permet de synchroniser automatiquement tous vos clips via le timecode, la date et l'heure. Ainsi, vous pouvez choisir les angles depuis toutes les caméras sur un projet multicaméra.
- **Transitions :** En cliquant sur cet onglet, vous afficherez toutes les transitions vidéo et audio disponibles pour votre montage, dont les fondus enchaînés, les volets animés et d'autres transitions populaires.
- **Titres :** Cet onglet permet de sélectionner le type de titre de votre choix, comme un texte défilant ou un bandeau inférieur. Vous pouvez également utiliser les modèles Fusion pour travailler avec des titres animés dynamiques, personnalisables depuis la page Fusion de DaVinci Resolve.
- **Effets :** Cet onglet affiche tous les filtres et effets que vous pouvez utiliser pour enrichir votre montage, comme des effets de flou, d'éclat et de flare personnalisables. Vous avez le choix parmi de nombreux effets, que vous pouvez retrouver facilement via l'outil de recherche.

**CONSEIL** Utilisez la barre de recherche pour retrouver facilement les éléments de votre choix. Par exemple, si l'onglet Transitions est sélectionné, entrez « Fondu » dans l'outil de recherche pour afficher uniquement les transitions de type fondu dans le viewer.

### Icônes du viewer

En haut à gauche de la fenêtre du viewer, vous trouverez les boutons des modes du viewer.

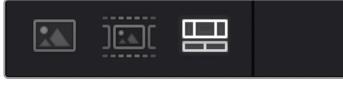

Boutons des modes du viewer

Ces boutons permettent de contrôler quel mode du viewer est utilisé parmi **Plan source**, **Bande source** et **Timeline**. Ces modes du viewer offrent énormément d'options de contrôle lorsque vous sélectionnez les clips pour votre montage.

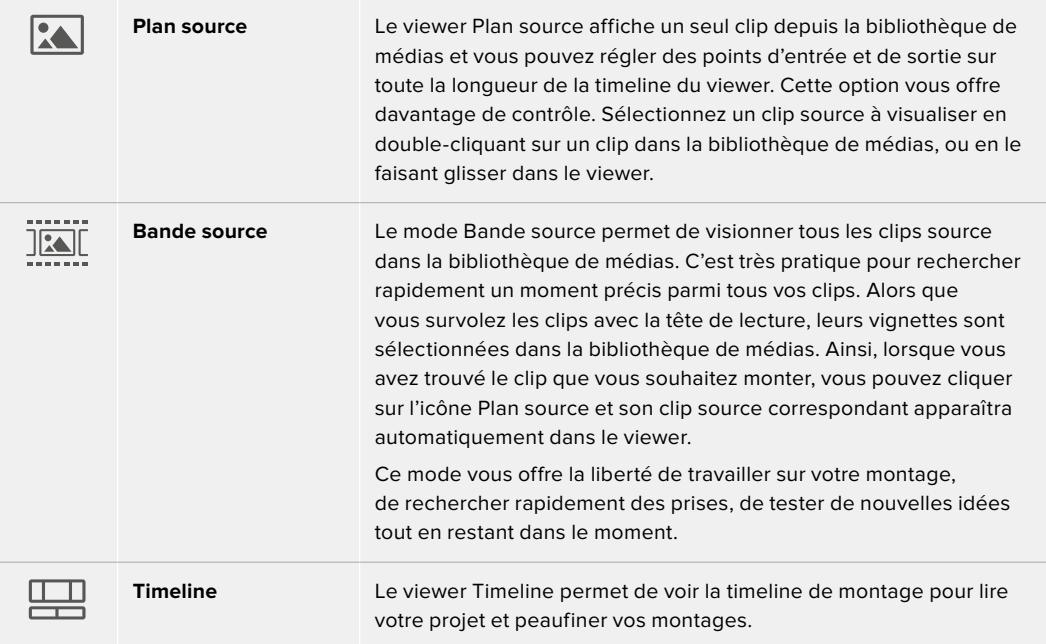

### Importer des clips dans la bibliothèque de médias

Vous pouvez désormais commencer à importer des médias dans votre projet. Pour cela, utilisez les outils d'importation situés au-dessus de la bibliothèque de médias de la page Cut.

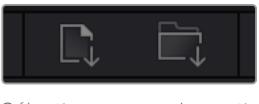

Sélectionnez une des options d'importation pour ajouter des médias à votre projet

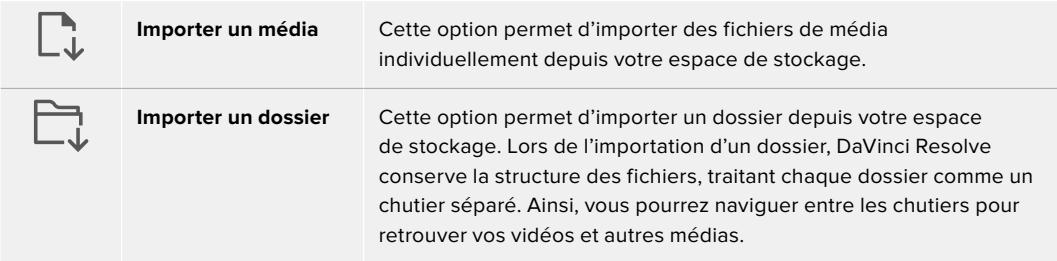

#### **Pour importer des médias :**

- **1** Cliquez sur l'icône d'importation d'un média ou d'un dossier.
- **2** Naviguez dans votre espace de stockage pour retrouver le média de votre choix.
- **3** Sélectionnez le fichier ou le dossier, puis cliquez sur **Ouvrir**.

Une fois les médias ajoutés à votre projet, pensez à sauvegarder vos changements. DaVinci Resolve comprend une fonctionnalité de sauvegarde automatique très rapide, appelée Enregistrement continu. Après avoir manuellement sauvegardé votre projet une première fois, l'enregistrement continu sauvegardera les prochaines modifications en temps réel. Ainsi, vous ne perdrez jamais votre travail.

Pour plus d'informations sur l'enregistrement continu et les autres fonctionnalités de sauvegarde, veuillez consulter le manuel DaVinci Resolve.

# **Ajouter des clips à la timeline**

Maintenant que vous êtes familiarisé avec l'onglet des médias et les modes du viewer, vous pouvez ouvrir la bibliothèque de médias et ajouter rapidement des clips à votre timeline.

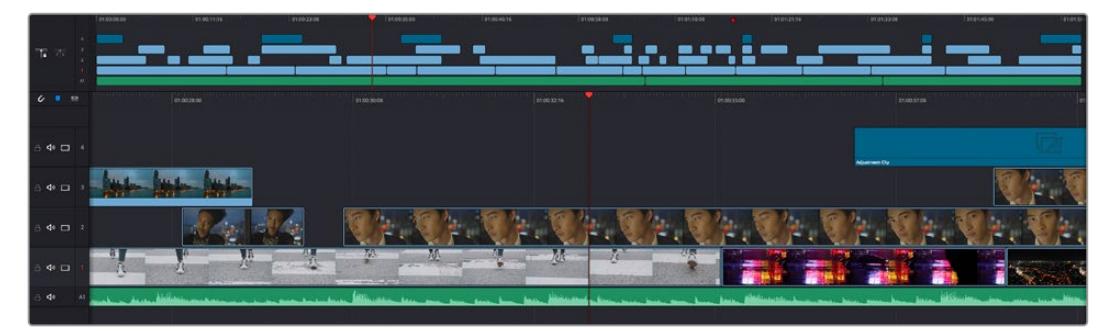

La timeline supérieure et la timeline inférieure zoomée de la page Cut

La timeline est l'endroit où vous allez effectuer votre montage. C'est comme un tableau avec des pistes sur lequel vous pouvez ajouter, déplacer et rogner des clips. Les pistes vous permettent de créer différentes couches pour superposer les clips. Ainsi, vous avez davantage de flexibilité pour essayer différents montages et pour créer des transitions et des effets. Par exemple, vous pouvez essayer un montage sur un clip d'une piste, sans que cela n'affecte les autres clips de la piste du dessous.

Vous pouvez ajouter des clips à la timeline de différentes façons, en utilisant par exemple les modes Insertion intelligente, Ajouter à la fin ou Placer au-dessus.

## Ajouter des clips à la fin

Lorsque vous sélectionnez des prises et que vous créez un montage, vous voudrez probablement ajouter ces prises à votre timeline les unes après les autres. L'outil Ajouter à la fin est parfait pour cela, car il vous permettra de monter vos clips rapidement.

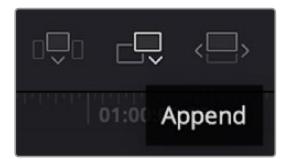

Cliquez sur l'icône Ajouter à la fin pour placer un clip après le dernier clip

### **Pour ajouter un clip à la fin :**

- **1** Double-cliquez sur un clip pour l'ouvrir dans le viewer.
- **2** À l'aide de l'outil scratch trim, réglez les points d'entrée et de sortie pour sélectionner la durée précise de votre prise. Vous pouvez également régler les points en appuyant sur les touches « i » ou « o » de votre clavier.

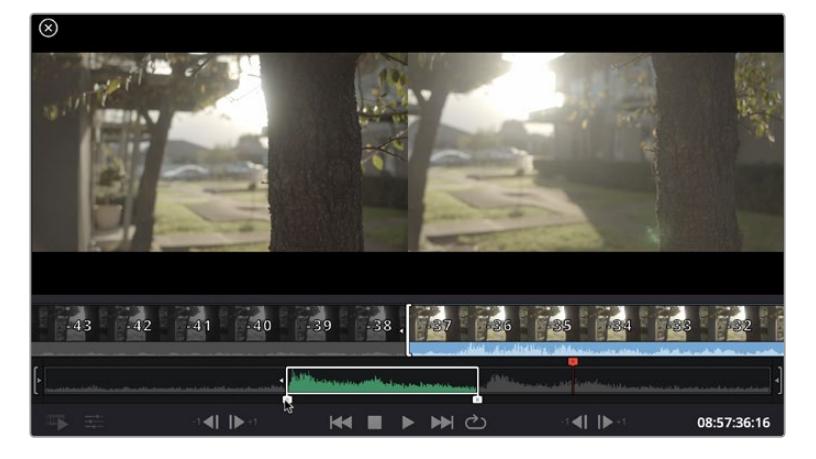

**3** Cliquez sur l'icône **Ajouter à la fin** située dans la barre au-dessous de la bibliothèque de médias.

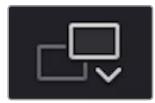

Votre premier clip sera placé au début de la timeline.

Répétez les étapes 1 à 3 pour ajouter des clips les uns après les autres, sans laisser d'espace entre eux.

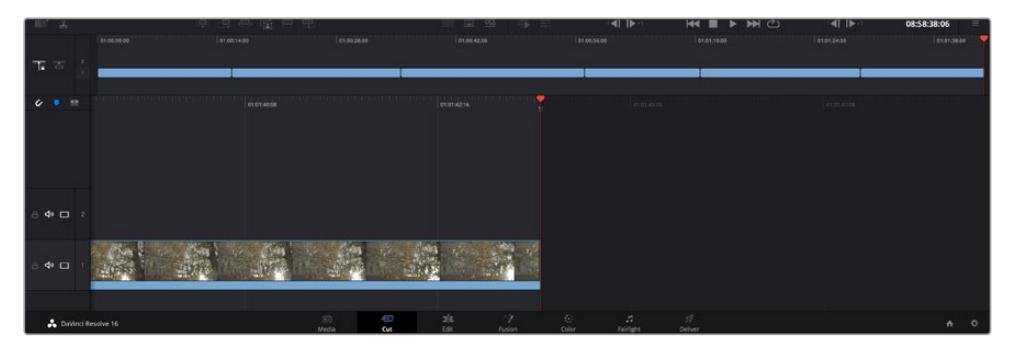

En ajoutant des clips à la fin, vous n'aurez pas d'espace vide entre les clips

**CONSEIL** Vous pouvez travailler plus rapidement en assignant un raccourci clavier à la fonction **Ajouter à la fin**. Par exemple, en assignant la touche « p » à cette fonction, vous pouvez régler les points d'entrée et de sortie avec les touches « i » et « o », puis directement appuyer sur « p » pour ajouter le clip à la fin. Pour plus d'informations sur les raccourcis clavier, veuillez consulter le manuel DaVinci Resolve.

# **Monter des clips dans la timeline**

Une fois les clips ajoutés dans la timeline, vous pouvez les déplacer et effectuer des raccords comme bon vous semble.

Pour rogner un clip, survolez le début ou la fin d'un clip avec votre souris, puis cliquez et faites glisser la souris vers la gauche ou la droite. Par exemple, glissez vers la gauche pour réduire sa durée, ou vers la droite pour l'augmenter. Vous remarquerez qu'après cette action, tous les clips seront déplacés dans la timeline pour s'adapter au nouvel ajustement. C'est une des nombreuses fonctionnalités de la page Cut qui vous permettra de gagner du temps.

Vous pouvez même remonter le clip pour le déposer dans une nouvelle piste vidéo dans la grande timeline sans avoir à zoomer ou à dézoomer. Vous perdrez ainsi moins de temps à naviguer dans une longue timeline.

Après avoir monté vos clips avec la page Cut, vous pouvez insérer un titre. La section suivante vous montrera comment ajouter un titre.

# **Ajouter des titres**

Il est très facile d'insérer différents types de titres dans votre timeline.

Pour cela, cliquez sur l'onglet **Titres** en haut à gauche de l'écran. La fenêtre de sélection affichera la liste de tous les types de titres disponibles. Vous pouvez choisir un texte à afficher sur le tiers inférieur, en défilement, ou encore un texte standard. Vous pouvez même ajouter des titres animés Fusion personnalisables.

Essayons d'ajouter un texte standard.

#### **Pour ce faire :**

- **1** Cliquez sur le titre **Texte** et faites-le glisser dans la timeline. La timeline n'a pas d'importance, mais pour plus de précisions, utilisons la timeline détaillée. Le titre va automatiquement créer une nouvelle piste vidéo pour le titre et va s'aimanter à la tête de lecture.
- **2** Relâchez la souris et le titre va apparaître sur la nouvelle piste. Vous pouvez désormais le déplacer ou changer sa durée, comme pour un clip vidéo.
- **3** Pour modifier un titre, cliquez sur celui-ci pour faire apparaître l'icône **Outils** sous le viewer du clip. Cliquez sur l'icône **Outils**.

Une liste d'outils va s'afficher pour modifier le titre du clip, comme Transformation, Rogner, Zoom dynamique et bien plus. Pour cet exemple, cliquez sur l'outil **Titre**.

**4** Maintenant, cliquez sur **Ouvrir l'inspecteur**.

La fenêtre de l'Inspecteur va s'ouvrir, dans laquelle vous pouvez saisir le titre et configurer le tracking, l'espacement entre les lignes, la police, la couleur et autres réglages.

Vous avez de nombreuses options à disposition pour personnaliser votre titre. Nous vous conseillons de jouer avec les différents réglages pour voir comment cela modifie le titre.

# **Travailler avec des fichiers Blackmagic RAW**

Les clips Blackmagic RAW offrent une grande flexibilité en post-production. Cela vous permet de faire des changements sur les clips, tels que la balance des blancs et l'ISO, comme si vous les faisiez dans les paramètres de la caméra. Le Blackmagic RAW offre également davantage d'informations tonales dans les ombres et dans les hautes lumières. Ceci est particulièrement utile pour récupérer les détails d'un ciel surexposé ou dans les zones d'ombre de l'image.

Si vous souhaitez obtenir la meilleure qualité possible ou si vous tournez des séquences comportant des contrastes importants entre les hautes lumières et les zones d'ombre, le Blackmagic RAW répondra parfaitement à vos exigences.

Grâce à la vitesse et à la petite taille de fichier du Blackmagic RAW, il n'est pas nécessaire de créer des fichiers proxy. La lecture est donc identique à celle d'un clip vidéo standard. Cette section du manuel décrit les fonctionnalités du Blackmagic RAW et la façon d'utiliser les fichiers Blackmagic RAW dans votre workflow DaVinci Resolve.

**CONSEIL** Nous vous recommandons d'ajuster les réglages Blackmagic RAW pour vos clips sur la page **Étalonnage** avant de les étalonner.

### Paramètres des clips pour le Blackmagic RAW

Quand vous importez des fichiers Blackmagic RAW, DaVinci Resolve décode les données de la caméra contenues dans les fichiers, notamment l'ISO, la balance des blancs et la teinte. Si les images vous plaisent, vous pouvez d'ores et déjà commencer le montage.

L'avantage de travailler au format Blackmagic RAW, c'est que vous pouvez changer ces réglages ! En effet, le nombre d'options pour le traitement des fichiers Blackmagic RAW vous permet de mettre au point votre propre workflow. En utilisant les paramètres **Plan** de diverses façons pour chaque clip dans l'onglet **Caméra RAW**, vous comprendrez à quel point le travail en Blackmagic RAW est performant et polyvalent.
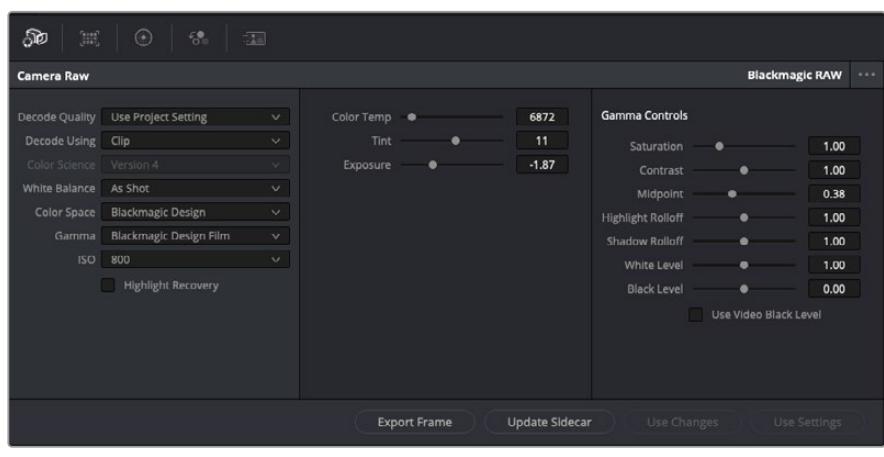

Dans l'onglet **Caméra RAW**, sélectionnez **Plan** dans le menu déroulant **Décoder avec** pour régler les paramètres Blackmagic RAW des clips.

Une fois que les paramètres des clips pour le Blackmagic RAW sont activés dans DaVinci, ces derniers ainsi que les commandes de gamma sont modifiables. Ajuster ces paramètres pour optimiser vos clips équivaut presque à un étalonnage primaire. C'est encore plus performant lorsque vous utilisez les scopes de DaVinci Resolve, car ils vous permettent de neutraliser et d'équilibrer les clips pour les préparer à un étalonnage plus poussé.

Vous trouverez ci-dessous une description des commandes relatives aux clips et au gamma.

#### **ISO**

La valeur ISO peut être modifiée en augmentant ou en diminuant ce paramètre. C'est très utile pour éclaircir ou assombrir le clip et ensuite l'optimiser.

#### **Récupération des hautes lumières**

Cochez cette case pour récupérer des informations dans les hautes lumières dans les canaux écrêtés en utilisant les informations des canaux non écrêtés.

#### **Température**

Ajustez la commande de température de la couleur pour réchauffer ou refroidir les tons de l'ensemble de l'image. Ce paramètre peut être utilisé pour neutraliser la balance des couleurs de chaque image.

#### **Teinte**

Ajustez ce paramètre pour ajouter du vert ou du magenta à l'image afin d'équilibrer les couleurs.

#### **Exposition**

Utilisez ce paramètre pour affiner la luminosité générale de l'image. Pour plus d'informations, consultez la section « Régler l'exposition » de ce manuel.

#### **Saturation**

Le curseur de saturation est réglé sur 1 par défaut. Vous pouvez la réduire jusqu'à -1 pour une saturation minimale et l'augmenter jusqu'à +4 pour une saturation maximale.

#### **Contraste**

Le curseur de contraste est réglé sur 1 par défaut. Vous pouvez le réduire jusqu'à 0 pour un contraste minimal et l'augmenter jusqu'à 2 pour un contraste maximal.

#### **Point central**

En mode Blackmagic Design Film, la valeur des tons moyens est réglée par défaut sur 0.38 ou 38.4%. Ajustez le curseur vers la gauche pour la réduire ou vers la droite pour l'augmenter jusqu'à 100%. Lorsque le contraste n'est pas réglé par défaut, vous pouvez modifier le roll-off des hautes lumières et des ombres.

#### **Affaiblissement (roll-off) des hautes lumières**

Le curseur d'ajustement des hautes lumières est réglé sur 1 par défaut. Vous pouvez les atténuer jusqu'à 0 en déplaçant le curseur vers la gauche, ou les augmenter jusqu'à 2 en déplaçant le curseur vers la droite. Par défaut, ce paramètre est réglé sur 1.

#### **Affaiblissement (roll-off) des basses lumières**

Déplacez le curseur d'ajustement des ombres vers la gauche pour les atténuer jusqu'à 0, ou vers la gauche pour les augmenter jusqu'à 2.

#### **Niveau blancs**

Ajustez le point blanc de la courbe de gamma en déplaçant le curseur. Les valeurs maximales et minimales sont respectivement de 2 et 0. La valeur par défaut est de 1.

#### **Niveau noirs**

Ajustez le point noir de la courbe de gamma en déplaçant le curseur. Les valeurs maximales et minimales sont respectivement de 1 et -1. La valeur par défaut est de 0.

#### **Utiliser les niveaux vidéo de noir**

Cochez cette case pour régler vos niveaux de noir sur Video.

#### **Exporter l'image**

En cliquant sur le bouton **Exporter l'image**, vous pouvez exporter une seule image du clip Blackmagic RAW.

#### **Mettre à jour le Sidecar**

Cliquez sur ce bouton pour mettre à jour le fichier sidecar Blackmagic RAW pour le clip actuel.

#### Régler l'exposition

Si vous avez l'habitude de travailler avec un workflow DaVinci Resolve avec d'autres caméras Blackmagic, il est important de noter que le réglage du paramètre **Gain** de la URSA Broadcast est traité de manière légèrement différente que le paramètre **ISO** présent sur les autres Blackmagic cinema cameras.

Les réglages du **Gain** sur la URSA Broascast sont appliqués directement au capteur de la caméra, et non pas via le logiciel. Cette méthode, utilisée sur les caméras broadcast traditionnelles, permet de réduire légèrement le bruit à certains niveaux de sensibilité. De plus, elle limite le réglage du gain d'un clip après le tournage. Dans DaVinci Resolve, l'équivalent ISO du paramètre Gain apparaîtra toujours dans la fenêtre **ISO** des paramètres Caméra RAW du clip. Pendant le tournage, vous pouvez augmenter trois fois l'ISO par rapport au paramètre de gain de la URSA Broadcast. Grâce à la plage dynamique étendue qu'offre le format Blackmagic RAW, vous pouvez effectuer des réglages qui s'apparentent au changement du gain en modifiant l'exposition du clip. Il vous suffit d'ajuster la valeur du paramètre **Exposition**, en ajoutant ou en enlevant jusqu'à 5 diaphs. Chaque diaph correspond à un cran de sensibilité. Par exemple, lorsque vous ajoutez 1 diaph d'exposition, c'est comme si vous passiez de -6 à 0 db de gain, ou de 200 à 400 d'ISO. Grâce au curseur du paramètre d'exposition, vous pouvez ajuster la valeur avec précision car il est possible d'ajouter ou d'enlever seulement 0,01 diaph.

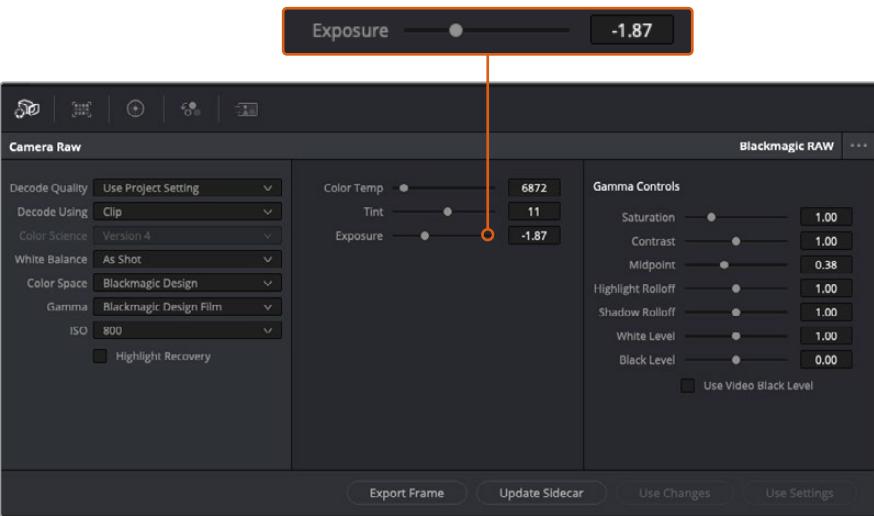

Lorsque vous effectuez des modifications sur vos clips Blackmagic RAW, le paramètre Gamma sera réglé sur Blackmagic Design Custom.

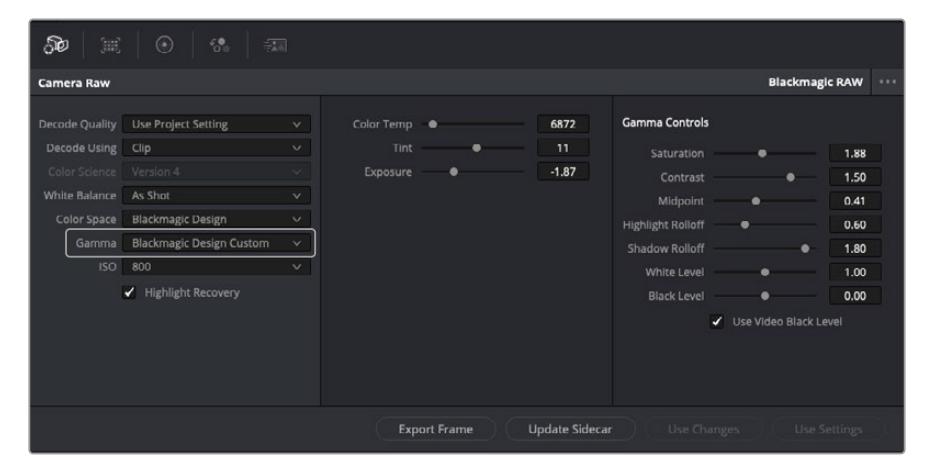

Si vous souhaitez restaurer vos clips sur un paramètre Gamma par défaut, sélectionnez une option dans le menu déroulant.

**CONSEIL** Les commandes Gamma sont désactivées lorsque vous filmez avec une plage dynamique Video, mais vos données Blackmagic RAW ne sont pas perdues. Sélectionnez Blackmagic Design Film ou Blackmagic Design Extended Video depuis le menu déroulant du paramètre Gamma et effectuez vos ajustements.

#### **Sauvegarder les changements Blackmagic RAW**

- **1** Réglez les commandes Gamma pour votre clip Blackmagic RAW.
- **2** Cliquez sur le bouton **Mettre à jour le Sidecar**.

Un fichier **Sidecar** est créé dans le même dossier que votre fichier .braw. Lorsqu'un autre utilisateur importe les fichiers Blackmagic RAW, le fichier sidecar sera automatiquement lu par DaVinci Resolve. Si vous effectuez des modifications supplémentaires, appuyez une nouvelle fois sur **Mettre à jour le Sidecar**.

**CONSEIL** Pour supprimer un fichier sidecar, effacez-le de son emplacement dans votre lecteur de média.

#### Paramètres du projet pour le Blackmagic RAW

Si vous souhaitez modifier un paramètre commun à tous les clips, par exemple la balance des blancs ou l'ISO, vous pouvez régler les clips afin qu'ils utilisent les paramètres **Caméra RAW** du projet. Vous pourrez ainsi apporter des changements à plusieurs clips en même temps.

#### **Régler les paramètres du projet pour le Blackmagic RAW :**

- **1** Ouvrez le menu de paramétrage du projet, en cliquant sur **Fichier** puis sur **Paramètres du projet**.
- **2** Dans l'onglet **Caméra RAW**, vous trouverez un menu déroulant près du profile RAW. Cliquez sur la flèche pour sélectionner Blackmagic RAW depuis la liste.
- **3** Dans le menu déroulant **Dématricer avec**, sélectionnez **Projet**.
- **4** Réglez la **Balance des blancs** sur **Personnaliser**.
- **5** Dans le menu déroulant **Gamma**, sélectionnez **Blackmagic Design Custom**. Réglez l'espace de couleurs sur **Blackmagic Design**. Cette opération réglera également le paramètre Gamma sur **Blackmagic Design Film**.
- **6** Choisissez votre résolution depuis le menu **Qualité de dématriçage**. Une basse résolution vous permettra d'améliorer la lecture sur des systèmes aux performances limitées. Pour un rendu optimal, vous pouvez changer la résolution plus tard, avant l'exportation.

Vous pouvez désormais ajuster les paramètres de la caméra tels que la saturation, le contraste et les tons moyens. Cela s'appliquera à tous les clips du projet réglés sur **Dématricer avec Projet**.

## **Étalonner vos clips avec la page Étalonnage**

Une fois vos clips dans la timeline et vos titres ajoutés, vous pouvez commencer à étalonner vos images depuis la page **Étalonnage**. C'est une page très puissante qui vous permettra de définir le look général de votre film. Pour cet exemple, il est conseillé de commencer par rendre vos clips neutres afin qu'ils soient consistants. Vous pouvez également retourner sur les pages **Cut** ou **Montage** à tout moment pour effectuer des modifications dans votre montage.

La page Étalonnage vous permet d'ajuster le look de votre montage. L'étalonnage est un art en soi à bien des égards, car il permet d'ajouter une réelle émotion à votre travail. C'est une partie extrêmement créative de votre workflow et, une fois les techniques acquises, il n'y a rien de plus gratifiant que de voir vos images prendre vie ! C'est généralement la première étape, appelée correction colorimétrique primaire. Ensuite, vous pourrez passer à la correction colorimétrique secondaire, où vous pourrez faire des ajustements de couleur extrêmement précis sur des objets spécifiques dans vos images. La correction colorimétrique secondaire est très amusante, mais comme son nom l'indique, elle est généralement effectuée dans un deuxième temps pour obtenir de meilleurs résultats.

Commencez par cliquer sur l'onglet **Étalonnage** afin d'ouvrir la page Étalonnage.

Cette page contient les réglages Caméra RAW, les roues chromatiques, les palettes de courbes, des outils d'étalonnage de base ainsi qu'une fenêtre de prévisualisation et une fenêtre contenant les nœuds. Ne soyez pas intimidés par les nombreuses fonctionnalités proposées sur cette page, car elles sont là pour vous aider à obtenir des images époustouflantes. Dans cette section vous découvrirez les bases, mais pour des informations plus détaillées, veuillez consulter les sections spécifiquement dédiées à l'étalonnage dans le manuel. Elles vous indiqueront clairement à quoi ces outils servent et comment les utiliser. Vous apprendrez ainsi les techniques que les professionnels utilisent dans les studios d'étalonnage haut de gamme.

En général, la première étape de la correction colorimétrique primaire consiste à optimiser le niveau des ombres, des tons moyens et des hautes lumières dans vos clips. En d'autres termes, il faut ajuster les paramètres **Lift**, **Gamma** et **Gain**. Vous obtiendrez ainsi des images optimales pour débuter la phase d'étalonnage et obtenir l'esthétique souhaitée pour votre film. Les scopes s'avèrent très pratiques pour optimiser les niveaux.

#### Utiliser les scopes

Les étalonneurs réalisent les corrections colorimétriques en fonction de l'émotion et du rendu qu'ils veulent donner aux programmes sur lesquels ils travaillent et n'utilisent en général qu'un simple écran pour effectuer les changements. Vous pouvez vous inspirer d'objets de tous les jours et la façon dont l'éclairage s'y reflète pour vos différents projets.

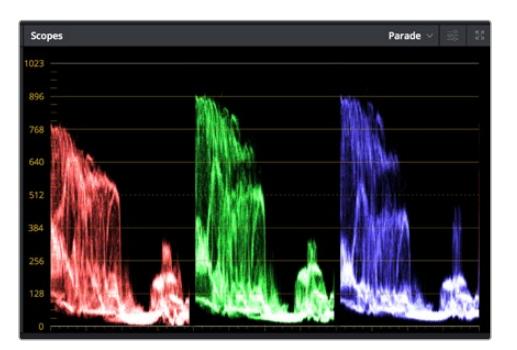

Le scope Parade vous permet d'optimiser les tons clairs, les tons moyens et les ombres

Mais il existe d'autres façons d'étalonner un film, notamment en s'aidant des scopes intégrés à DaVinci Resolve. Vous pouvez ouvrir un seul scope vidéo en cliquant sur le bouton **Scope** (le deuxième bouton à partir de la droite sur la barre d'outils). Vous pouvez choisir entre les scopes suivants : Oscilloscope (forme d'onde), Parade, Vecteurscope et Histogramme. Grâce à ces scopes, vous pouvez contrôler l'équilibre des tons, les différents niveaux de la vidéo sans écraser les noirs ni écrêter les blancs, mais aussi contrôler la dominance des couleurs de vos clips.

La palette **Roues chromatiques** contient les commandes **Lift**, **Gamma** et **Gain** qui vous permettent d'effectuer les premiers ajustements. Si vous avez déjà fait de l'étalonnage, ces roues chromatiques ressemblent sûrement aux commandes que vous avez pu voir dans d'autres applications pour ajuster les couleurs et le contraste.

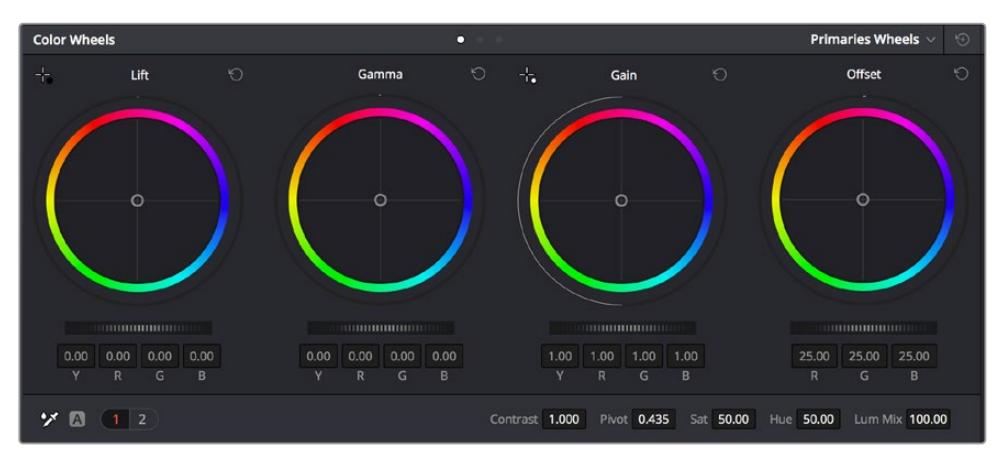

Les roues chromatiques **Lift**, **Gamma**, **Gain** et **Offset** vous offrent un contrôle complet sur l'équilibre des couleurs et des tons de vos clips. Pour régler toutes les couleurs de façon identique, tournez la roue située sous les roues chromatiques

Pour un contrôle précis de chaque couleur, utilisez la souris. Vous pouvez régler les roues chromatiques sur **Barres primaires**, ce qui vous permet de régler séparément les canaux de couleurs et de luminance pour le lift, le gamma et le gain. Sélectionnez simplement **Barres primaires** dans le menu déroulant situé en haut à droite des roues chromatiques.

 **Ajuster le Lift :** Après avoir sélectionné le clip dans la timeline de la page **Étalonnage**, cliquez sur la roue **Lift** située sous la première roue chromatique. Faites-la tourner vers la gauche ou vers la droite pour constater les modifications apportées à l'image. Vous verrez que la luminosité des zones d'ombres de votre image augmente et diminue.

Réglez-la afin d'optimiser les zones d'ombres. Si vous baissez trop le Lift, certains détails des noirs disparaissent. Utilisez le scope Parade pour éviter que cela ne se produise. La position optimale des noirs sur le graphique se situe juste au-dessus de la ligne inférieure du scope Parade.

- **Ajuster le Gain :** Cliquez sur la roue **Gain** et faites la tourner vers la gauche ou vers la droite. Cette roue règle les tons clairs, zones les plus lumineuses de l'image. Les tons clairs sont affichés dans la section supérieure du graphique dans le scope Parade. Pour une scène très lumineuse, la position optimale se situe juste en dessous de la ligne supérieure du scope Oscilloscope. Si les tons clairs dépassent la ligne supérieure de ce scope, ils sont écrêtés et les zones les plus claires perdent alors beaucoup de détails.
- **Ajuster le Gamma :** Cliquez sur la roue **Gamma** située sous la roue chromatique et faitesla tourner vers la gauche ou vers la droite. Si vous augmentez le gamma, la luminosité de l'image augmente et en fonction du réglage, la partie centrale de la roue change également. Cette partie représente les tons moyens du clip. La position optimale des tons moyens se situe généralement entre 50 et 70 % de l'affichage de la forme d'onde. Ceci n'est qu'une indication, car le réglage dépend surtout du rendu que vous souhaitez obtenir et des conditions d'éclairage du clip.

Vous pouvez également utiliser la palette Courbes pour faire vos corrections colorimétriques primaires. Pour créer des points de contrôle, il suffit de cliquer sur la ligne diagonale dans le graphique Courbes. Vous pouvez ensuite les déplacer vers le haut ou vers le bas pour ajuster le contraste RVB principal et obtenir différentes tonalités dans l'image. Le réglage optimal se situe dans le champ du tiers inférieur, du milieu et du tiers supérieur de la courbe.

Il existe différentes façons de faire de la correction colorimétrique primaire dans DaVinci Resolve.

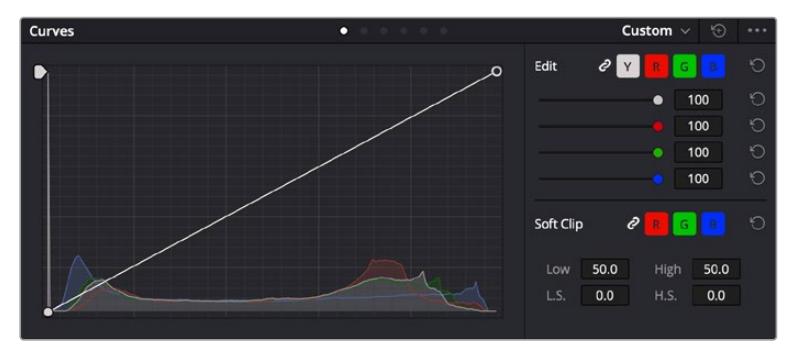

La palette Courbes est un autre outil que vous pouvez utiliser pour faire de la correction colorimétrique primaire ou pour travailler certaines zones du clip avec une Power Window

#### Correction colorimétrique secondaire

Si vous souhaitez corriger une partie spécifique de l'image, vous devrez utiliser les corrections secondaires. Les corrections que vous avez apportées jusqu'à présent à l'aide des réglages Lift, Gain et Gamma affectent l'intégralité de l'image, il s'agit donc de corrections colorimétriques primaires.

Cependant, si vous ne voulez modifier que certaines parties de l'image, comme la couleur de l'herbe dans une scène, ou la couleur du ciel, il faut alors utiliser les fonctions de correction colorimétrique secondaire. En effet, ces fonctions permettent de sélectionner et de ne modifier qu'une partie de l'image. Grâce aux nœuds, vous pouvez superposer plusieurs corrections et ainsi travailler l'image à la perfection ! Vous pouvez également utiliser les fenêtres et le tracking pour que la correction suive la partie de l'image sélectionnée.

#### Sélection d'une couleur

Vous avez sans doute pu constater qu'il est souvent nécessaire de changer la couleur d'un seul élément de l'image, par exemple l'herbe sur le côté de la route, le bleu du ciel, ou tout autre élément sur lequel vous souhaitez attirer le regard du spectateur. Pour effectuer ces modifications, il est utile d'utiliser l'outil sélecteur HSL.

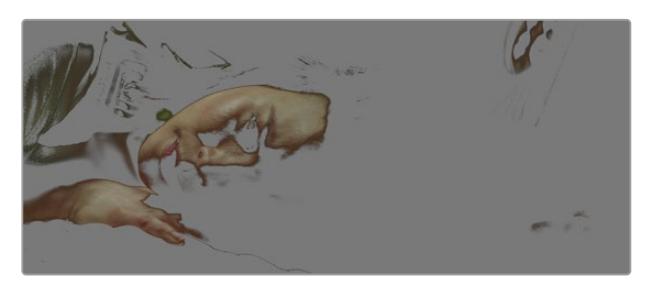

Utiliser les sélecteurs HSL pour sélectionner les couleurs de vos images est très pratique lorsque vous voulez mettre en valeur certaines zones de l'image, ajouter du contraste ou attirer l'attention des spectateurs sur une partie de l'image.

#### **Pour sélectionner une couleur :**

- **1** Créez un nouveau nœud Série.
- **2** Ouvrez la palette **Sélecteur** et vérifiez que la pipette d'échantillonnage **Plage de sélection** est bien sélectionnée.
- **3** Cliquez sur la couleur du clip que vous souhaitez modifier.
- **4** Il est en général nécessaire d'adoucir les contours afin de limiter la sélection à la couleur souhaitée. Pour visualiser votre sélection, cliquez sur le bouton **Masque** situé au-dessus du viewer.
- **5** Dans la fenêtre **Teinte**, réglez la commande **Largeur** pour élargir ou réduire la sélection.

Amusez-vous avec les commandes **Haut**, **Bas** et **Soft** afin d'affiner votre sélection. Vous pouvez désormais corriger les couleurs sélectionnées à l'aide des roues chromatiques ou des courbes personnalisées.

Parfois, les zones de sélection peuvent déborder sur des zones que vous ne souhaitez pas modifier. Il est alors facile de masquer ces zones à l'aide des Power Windows. Créez simplement une nouvelle Power Windows et donnez-lui la forme de la zone que vous souhaitez modifier. Si la couleur sélectionnée bouge au cours de la prise, vous pouvez utiliser la fonction de tracking pour suivre la Power Window.

## **Ajouter une Power Window**

Les Power Windows sont des outils de correction colorimétrique extrêmement efficaces que vous pouvez utiliser pour isoler certaines zones de vos clips. Ces fenêtres dynamiques suivent les mouvements de la caméra ou des zones sélectionnées.

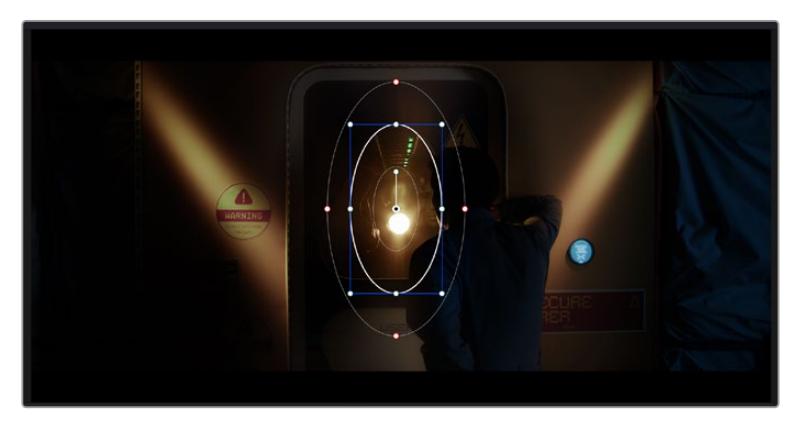

Utilisez les Power Windows pour masquer les zones que vous ne souhaitez pas modifier avec les sélecteurs HSL

Vous pouvez, par exemple, créer une fenêtre qui suivra les mouvements d'une personne afin de changer le contraste et les couleurs sans affecter les zones alentour. Grâce à ces modifications, vous attirez l'attention du spectateur vers la zone de votre choix.

#### **Ajouter une Power Window à votre clip :**

- **1** Créez un nouveau nœud Série.
- **2** Ouvrez la palette **Power Window** et sélectionnez la forme en cliquant sur l'une d'entre elles. La fenêtre de la forme apparaît sur le nœud.
- **3** Redimensionnez la forme à l'aide des points bleus qui entourent la forme. Les points rouges permettent de régler le flouté du contour. Vous pouvez repositionner correctement la forme à l'aide du point central. Faites pivoter la fenêtre à l'aide du point relié au point central.

Vous pouvez désormais corriger les couleurs de la zone sélectionnée.

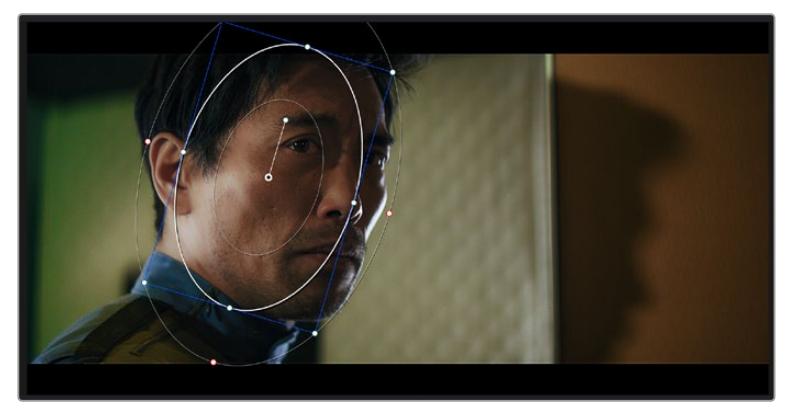

Les Power Windows vous permettent d'effectuer des corrections secondaires sur certaines zones de l'image.

#### Tracking d'une Power Window

Lorsque la caméra, l'objet ou la zone de votre prise bougent, utilisez l'outil de tracking disponible dans DaVinci Resolve pour garantir le tracking complet de la zone sélectionnée. Le Tracker analyse les mouvements de la caméra ou de l'objet pour que la fenêtre s'adapte à ces mouvements. Si vous n'activez pas cette fonction, la correction pourrait ne pas s'appliquer à la zone sélectionnée et produire un effet indésirable.

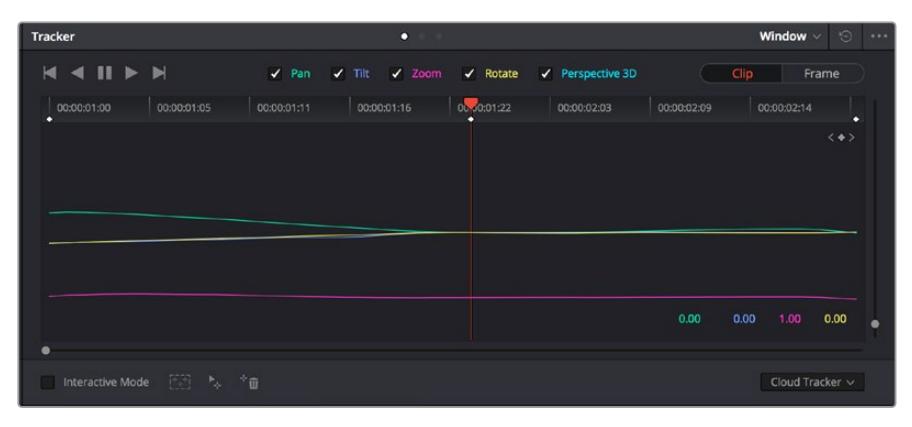

Pour que les Power Windows suivent les mouvements de certains objets ou certaines zones du clip, vous pouvez créer un suivi à l'aide de la fonction Tracking

#### **Suivre un objet à l'aide d'une fenêtre :**

- **1** Créez un nouveau nœud série et ajoutez une Power Window.
- **2** Placez le curseur au début du clip, puis positionnez et dimensionnez la fenêtre pour ne sélectionner que l'objet ou la zone souhaités.
- **3** Ouvrez la palette **Tracker**. Cochez ou décochez les cases Pan, Tilt, Zoom et Perspective 3D en fonction des mouvements du clip.
- **4** Cliquez sur la flèche de lecture située à gauche des cases de sélection. DaVinci Resolve applique un ensemble de points de suivi à votre clip qui analyse les mouvements de chaque image. Lorsque le suivi est terminé, la Power Window suit le mouvement de l'objet dans le clip.

En général, le suivi automatique fonctionne sans problème, cependant, certaines scènes peuvent être complexes ou des objets peuvent se trouver devant la zone sélectionnée et ainsi interrompre ou affecter le suivi. Ce problème peut être résolu à l'aide de l'éditeur d'image. Consultez le manuel DaVinci Resolve pour en savoir plus.

## **Utilisation de plug-ins**

Les corrections colorimétriques secondaires peuvent être effectuées à l'aide de plug-ins ResolveFX ou OpenFX, qui permettent de créer des rendus rapides et des effets innovants au sein de la page **Étalonnage**. Il est également possible d'ajouter des transitions et des effets à vos clips au sein de la page **Montage**. Les effets ResolveFX sont fournis avec DaVinci Resolve. Les plug-ins OFX sont disponibles sur des sites fournisseurs tiers.

Vous pouvez accéder aux plug-ins OFX, une fois installés, et aux plug-ins ResolveFX, en allant sur la page Étalonnage et en ouvrant le panneau OpenFX (situé à droite de l'éditeur de nœuds). Une fois que vous avez créé un nouveau nœud Série, cliquez sur le bouton **OpenFX** pour ouvrir la bibliothèque d'effets, puis faites glisser un plug-in dans le nœud. Si le plug-in dispose de paramètres modifiables, vous pouvez le configurer dans le panneau **Paramètres** situé sur le côté.

Dans la page **Montage**, vous pouvez ajouter des plug-ins filtres, générateurs et transitions aux clips en ouvrant le panneau **OpenFX** dans **Bibliothèque d'effets**. Faites ensuite glisser le plug-in sélectionné sur le clip ou sur la piste au-dessus du clip dans la timeline, selon les besoins du plug-in.

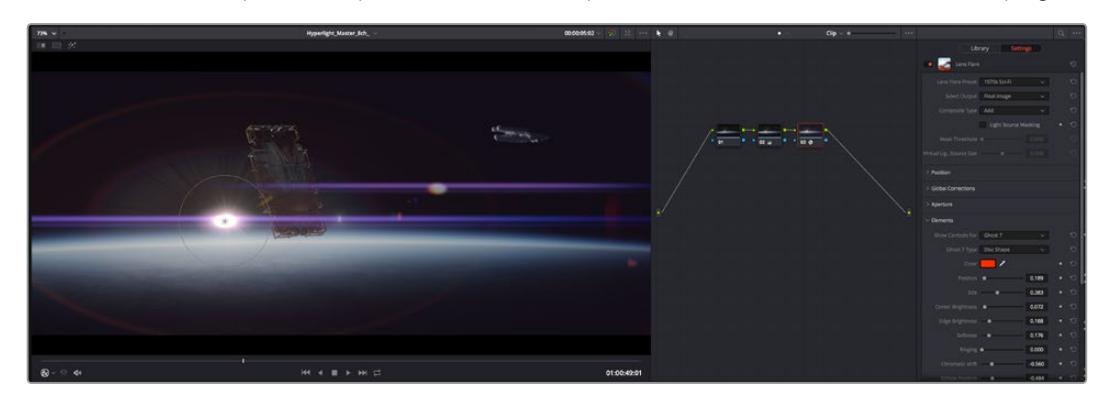

Les plug-ins OFX sont des solutions rapides et faciles pour créer des rendus créatifs et innovants.

## **Mixer l'audio**

#### **Mixer l'audio dans la page Montage**

Une fois le montage et l'étalonnage finalisés, vous pouvez commencer à mixer l'audio. DaVinci Resolve possède de nombreux outils pour le montage, le mixage et le mastering audio de vos projets, accessibles directement sur la page Montage. Si vous avez besoin de fonctionnalités audio plus avancées, la page Fairlight vous offre un environnement de post-production audio complet. Si vous êtes familier avec la page Montage et que vous souhaitez directement passer à la page Fairlight, consultez la section suivante.

#### **Ajouter des pistes audio**

Si vous travaillez sur la page Montage et que vous souhaitez ajouter des effets et de la musique à un montage son, vous pouvez facilement ajouter des pistes audio selon vos besoins. C'est très pratique lorsque vous voulez séparer vos éléments audio en plusieurs pistes indépendantes, comme les dialogues, les effets sonores et la musique.

#### **Pour ajouter des pistes audio dans la page Montage**

Faites un clic droit à côté du nom de n'importe quelle piste audio de votre timeline, sélectionnez **Ajouter une piste** et choisissez entre les options **Mono**, **Stéreo** et **5.1**. Cette piste sera alors ajoutée en bas de la liste de pistes. Si vous voulez choisir la position de la piste ou de plusieurs pistes dans la liste, sélectionnez **Ajouter une piste** puis choisissez l'emplacement.

La nouvelle piste audio apparaît sur la timeline.

**CONSEIL** Pour changer le type de piste après l'avoir créée, faites un clic droit sur le nom de la piste, sélectionnez **Mettre la piste en**, puis choisissez le type de piste audio de votre choix. Par exemple, Stéreo, Mono ou 5.1.

#### **Ajuster les niveaux audio dans la Timeline**

Le niveau du volume de chaque clip audio est affiché. Vous pouvez l'ajuster en montant ou en descendant le pointeur. Cet affichage correspond aux paramètres de volume de l'inspecteur.

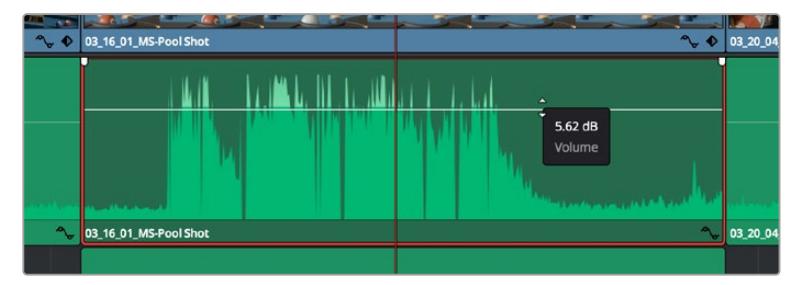

Ajuster le niveau du clip en faisant glisser le pointeur de volume

Si vous avez besoin de fonctionnalités audio plus avancées, la page Fairlight vous offre un environnement de post-production audio complet.

#### La page Fairlight

La page **Fairlight** de DaVinci Resolve vous permet d'ajuster vos projets audio. Lorsque vous travaillez avec un seul moniteur, la page Fairlight vous offre un affichage optimisé des pistes audio de votre projet. Vous disposez d'un mixeur complet et de commandes de monitoring personnalisées qui vous permettent d'évaluer et d'ajuster les niveaux audio pour créer un mix fluide et harmonieux. Ne vous laissez pas intimider par le nombre de fonctionnalités présentes, tous ces outils ont été conçus pour vous aider à livrer un rendu audio de la meilleure qualité possible.

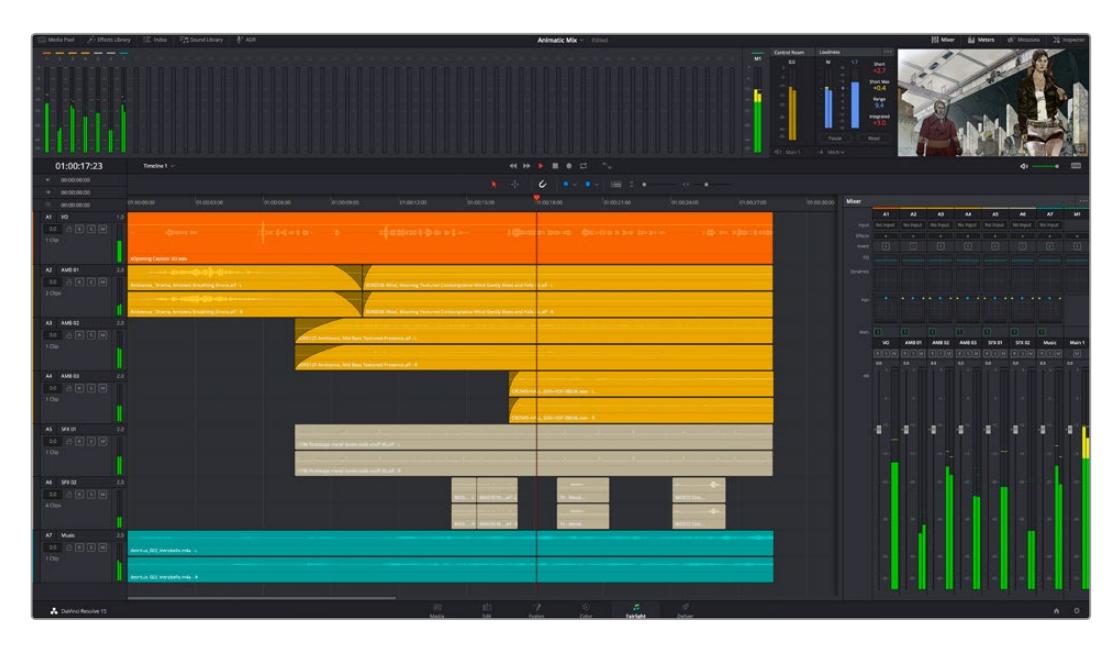

Ce guide offre un aperçu général des fonctionnalités de la page Fairlight. Pour plus d'informations, veuillez consulter le manuel d'utilisation DaVinci Resolve. Le manuel DaVinci Resolve apporte des informations détaillées sur la fonction de chaque outil et explique comment les utiliser, étape par étape.

#### La timeline audio

- **En-tête de piste :** À gauche de chaque piste, vous trouverez un espace pour l'en-tête affichant le numéro, le nom et la couleur de la piste, les canaux audio, la valeur du fader et les indicateurs audio. L'en-tête de piste offre également des commandes pour verrouiller et déverrouiller des pistes et pour sélectionner les modes Solo et Mute. Ces commandes vous permettent de visualiser chaque piste séparément et de les organiser.
- **Pistes :** Chaque piste est divisée en voies, ce qui vous permet de visionner chaque canal du clip audio pour le montage et le mixage. Vous ne trouverez pas ces canaux individuels sur la page Montage. En effet, cette dernière n'affiche qu'un seul clip sur la timeline afin de faciliter le montage de sources multicanaux sans avoir à gérer un nombre de pistes trop important.

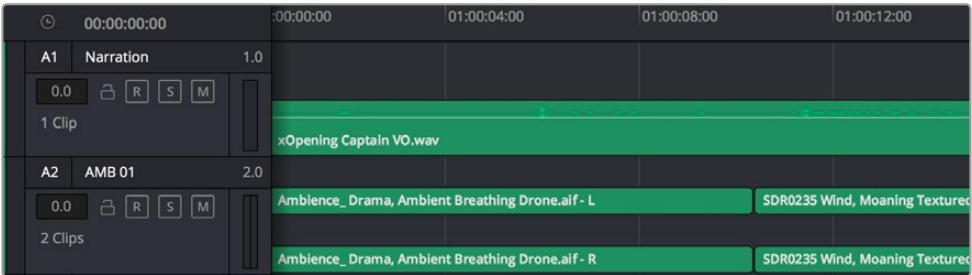

L'en-tête de piste de la piste A1 affiche une piste mono avec une seule voie pour l'audio mono. La piste A2 affiche quant à elle une piste stéréo comprenant deux voies pour l'audio stéréo.

#### Qu'est-ce qu'un bus ?

Globalement, un bus est un canal de destination vers lequel vous pouvez router plusieurs pistes audio depuis la timeline. Ces pistes sont mixées en un signal unique et peuvent être contrôlées via une seule bande de canal.

- **Main Bus :** Les bus principaux sont la sortie principale d'un programme. Vous commencerez chaque nouveau projet avec un **bus principal**, vers lequel toutes les pistes seront acheminées par défaut. Le bus principal regroupe toutes les pistes de la timeline en un seul signal. Cela vous permet d'ajuster le niveau global du mix audio après avoir ajusté le niveau de chaque piste individuellement.
- **Sub :** Les sous-bus vous permettent de regrouper plusieurs pistes audio qui appartiennent à la même catégorie, comme les dialogues, la musique ou les effets. Ainsi, tous les éléments d'une même catégorie peuvent être mixés comme un signal audio unique. Par exemple, si vous avez cinq pistes de dialogue, vous pouvez acheminer le signal de ces cinq pistes vers un bus sub et vous pourrez ainsi mixer le niveau des dialogues avec une commande unique. Ce sous-mixage peut être rendu séparément ou envoyé vers le bus principal.

#### Le mixeur

Chaque piste audio de la timeline correspond à une bande de canal dans le mixeur. Par défaut, il y a une seule bande de canal sur le côté droit de l'interface pour le bus principal, appelée **M1**. À chaque bus principal ou sous-mixage que vous créez, une bande de canal supplémentaire s'ajoute sur le côté droit, accompagnée de commandes de contrôle. Plusieurs commandes, sous forme de graphiques, vous permettent d'assigner et d'acheminer des canaux de piste, d'ajuster les égaliseurs et les effets dynamiques, de régler les niveaux et d'enregistrer l'automation, de modifier l'emplacement d'un son dans l'image stéréo ou surround, et de choisir le mode muet ou solo pour chaque piste.

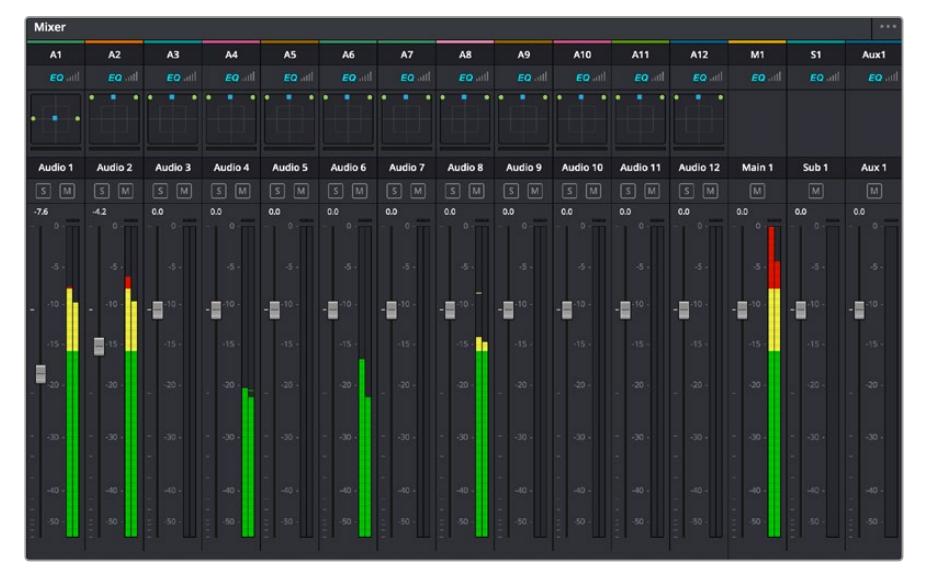

Les bandes de canal du mixeur audio, correspondant aux pistes de la timeline.

#### Utiliser l'égaliseur pour améliorer l'audio

Après avoir réglé les niveaux audio de vos clips, vous pourriez avoir envie d'apporter des ajustements supplémentaires. Par exemple, il arrive que les dialogues, la musique et les effets sonores se retrouvent sur la même fréquence dans le spectre audio, ce qui rend votre audio trop chargé et confus. Dans ce cas-là, l'égaliseur s'avère très utile car il vous permet de spécifier où doit se situer chaque piste dans le spectre audio. Vous pouvez aussi utiliser l'égaliseur pour supprimer des éléments indésirés dans votre audio en isolant et en atténuant le niveau sur des fréquences spécifiques qui contiennent de légers grondements, des bourdonnements, des bruits de vent, des sifflements, ou simplement pour améliorer la qualité du son.

DaVinci Resolve est doté de filtres que vous pouvez appliquer sur chaque clip individuellement, ou sur une piste entière. Chaque clip audio de la timeline possède un égaliseur à 4 bandes dans le panneau de l'inspecteur, et chaque piste possède un égaliseur paramétrique à 6 bandes dans le mixeur. Grâce aux commandes graphiques et numériques qui permettent d'amplifier ou d'atténuer des plages de fréquences et grâce aux différents types de filtres, vous pouvez définir la forme de la courbe de l'égaliseur.

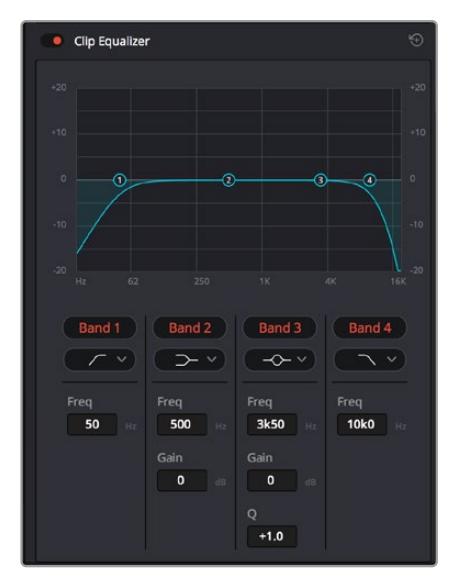

L'égaliseur à quatre bandes peut être appliqué à tous les clips de la timeline

Les bandes situées aux extrémités vous permettent d'ajuster les filtres high-shelve, low-shelve, passe-haut et passe-bas. Les filtres de type « passe » suppriment du signal toutes les fréquences supérieures ou inférieures à une fréquence donnée. Par exemple, un filtre passe-haut laissera passer les hautes fréquences mais isolera les basses fréquences. Toutes les fréquences au-delà de la fréquence de coupure sont progressivement atténuées en une courbe descendante.

Les filtres shelve sont moins agressifs et très utiles si vous souhaitez traiter les hautes ou les basses fréquences sans forcément toutes les supprimer du signal. Ils amplifient ou atténuent uniformément la fréquence ciblée et toutes les fréquences définies en dessous ou en dessus de celle-ci, selon si vous choisissez un filtre high ou low shelve.

Les commandes de contrôle des bandes situées au milieu vous permettent d'appliquer les filtres low shelve, bell, notch et high shelve.

- **Bell :** Les filtres cloche amplifient ou atténuent les fréquences qui se trouvent autour d'un certain point de la courbe en forme de cloche.
- **Notch :** Les filtres coupe-bande vous permettent de cibler une plage très réduite de fréquences. Vous pourrez par exemple supprimer un bourdonnement dans une fréquence de 50 ou de 60Hz.
- **Low Shelve :** Les filtres plateau bas amplifient ou atténuent une basse fréquence cible, et toutes les fréquences qui se situent en dessous.
- **High Shelve :** Les filtres plateau haut amplifient ou atténuent une haute fréquence cible, et toutes les fréquences qui se situent en dessus.

#### **Pour ajouter un égaliseur à un clip individuel :**

- **1** Sélectionnez le clip dans la timeline auquel vous voulez appliquer un filtre.
- **2** Cliquez sur l'inspecteur puis sur le bouton d'activation de l'**Égaliseur du plan**.

#### **Pour ajouter un égaliseur à une piste :**

- **1** Au niveau de l'égaliseur (**EQ**), double-cliquez sur la zone correspondante à la piste de votre choix, afin d'ouvrir l'égaliseur pour cette piste.
- **2** Choisissez le type de filtre à partir du menu déroulant pour la bande que vous souhaitez ajuster.

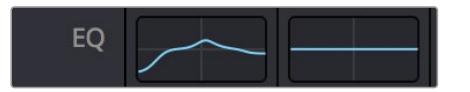

La zone de l'égaliseur dans le mixeur indique qu'une courbe a été appliquée sur la piste numéro une.

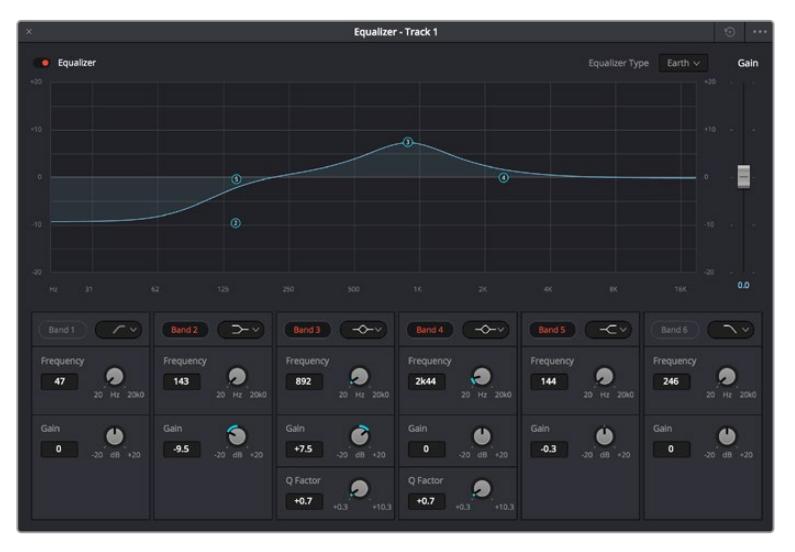

L'égaliseur paramétrique à 6 bandes peut être appliqué à toutes les pistes

Une fois que vous avez ajouté un égaliseur à votre clip ou à votre piste, vous pouvez égaliser chaque bande. Veuillez noter que les commandes peuvent varier selon le type de filtre sélectionné.

#### **Pour régler l'égaliseur pour un filtre de bande :**

- **1** Choisissez le type de filtre à partir du menu déroulant pour la bande que vous souhaitez ajuster.
- **2** Ajustez la valeur du paramètre **Fréq.** pour sélectionner la fréquence centrale du réglage de l'égaliseur.
- **3** Ajustez la valeur du paramètre **Gain** pour amplifier ou atténuer les fréquences concernées par cette bande.
- **4** Utilisez la valeur du facteur **Q** pour ajuster la largeur de la plage des fréquences affectées.

Appuyez sur le bouton de réinitialisation pour rétablir toutes les commandes de l'égaliseur par défaut.

Fairlight possède de nombreuses fonctionnalités pour améliorer la qualité de chaque piste audio. Vous pouvez ajouter des pistes supplémentaires et organiser les bus, ajouter des effets tels que la réverbération et le délai, et apporter une amélioration générale à votre mix audio.

## **Ajouter des VFX et des compositions sur la page Fusion**

Une fois le montage finalisé, vous pouvez ouvrir la page Fusion de DaVinci Resolve pour ajouter des effets visuels 2D ou 3D ainsi que des animations. Contrairement aux logiciels de compositing en couches, Fusion est doté d'une structure nodale qui vous offre la liberté de réaliser des effets complexes tout en acheminant les données d'image dans n'importe quelle direction. La fenêtre contenant les nœuds vous permet de voir tous les outils utilisés durant votre travail. Si vous avez utilisé la structure nodale sur la page Étalonnage, le workflow de Fusion vous sera familier.

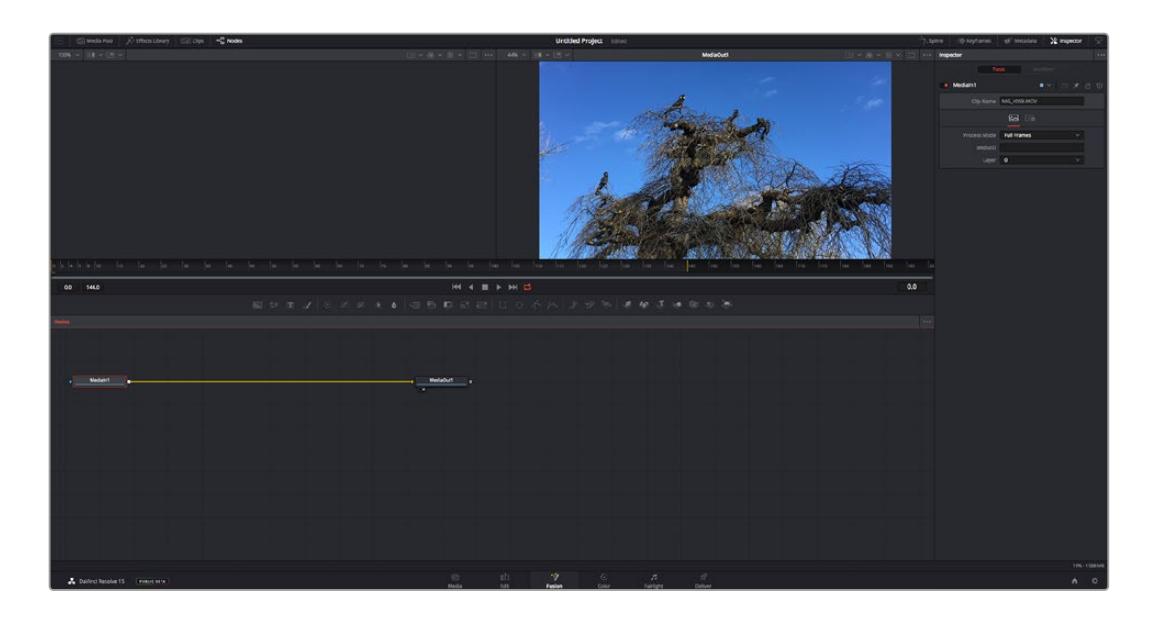

#### La page Fusion

La page Fusion se compose de deux viewers dans la partie haute de l'écran avec des commandes de transport pour visualiser vos médias, d'un inspecteur sur la droite pour accéder aux outils, et d'une fenêtre contenant les nœuds dans la partie basse pour créer vos compositions. Les viewers et les commandes de transport sont toujours apparents. En cliquant sur les icônes de la barre d'outils située tout en haut de l'écran, vous pouvez faire apparaître ou masquer les nœuds et l'inspecteur, ou encore révéler ou cacher d'autres fenêtres, comme la bibliothèque d'effets ou les éditeurs Spline et Images clés.

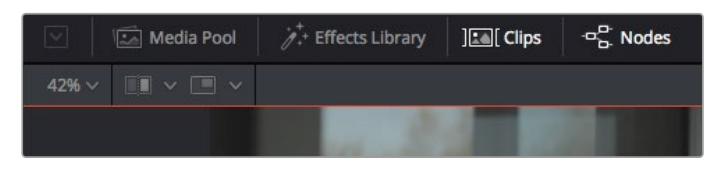

- **Bibliothèque de médias :** La bibliothèque de médias fonctionne de la même manière que celle de la page Étalonnage. Faites directement glisser les médias depuis les chutiers dans votre composition.
- **Bibliothèque d'effets :** Dans la bibliothèque d'effets, vous trouverez les outils Fusion et les modèles rangés par catégories, dont les particules, les outils de tracking, les filtres et les générateurs. Vous pouvez cliquer sur un outil ou le faire glisser dans la fenêtre des nœuds pour l'ajouter à votre composition. La bibliothèque de médias et la bibliothèque d'effets se partagent le même espace sur l'écran. Vous pouvez les intervertir afin d'avoir plus de place pour les viewers.
- **Plans :** En cliquant sur l'onglet Plans, vous pouvez afficher ou masquer les vignettes représentant les clips sur votre timeline. Les vignettes se trouvent sous l'éditeur de nœuds, ce qui vous permet d'aller d'un clip à un autre.

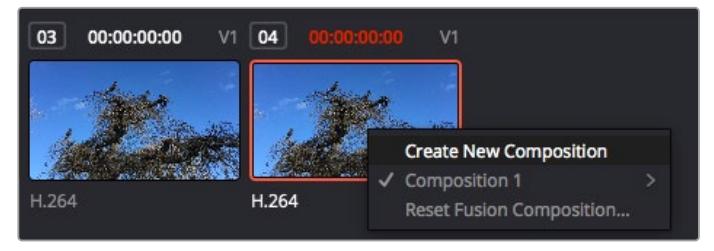

Vous pouvez créer une nouvelle version de votre composition en faisant un clic droit sur une vignette, puis en sélectionnant **Créer une nouvelle composition**.

 **Viewers :** Les viewers sont toujours visibles et vous permettent d'accéder aux différentes vues de votre composition. Par exemple, une vue 3D globale via le nœud Merge 3D, une sortie caméra ou le rendu final. Ces viewers vous permettent également de voir comment vos modifications affectent un élément en particulier.

Pour choisir quels nœuds vous souhaitez visualiser, cliquez sur un nœud, puis tapez « 1 » pour l'envoyer sur le viewer de gauche, ou « 2 » pour le viewer de droite. Des boutons blancs s'affichent sous le nœud pour vous indiquer à quel viewer il est associé. Si vous utilisez un moniteur externe, un troisième bouton s'affichera pour acheminer votre média vers ce moniteur.

**CONSEIL** Vous pouvez également associer un nœud à un viewer en le faisant glisser directement dans celle-ci.

Les commandes de transport situées sous les viewers vous permettent d'aller au début ou à la fin du clip, de le lire d'avant en arrière, ou d'arrêter la lecture. La règle temporelle affiche les informations temporelles de l'ensemble du clip. Les indicateurs jaunes représentent les points d'entrée et de sortie.

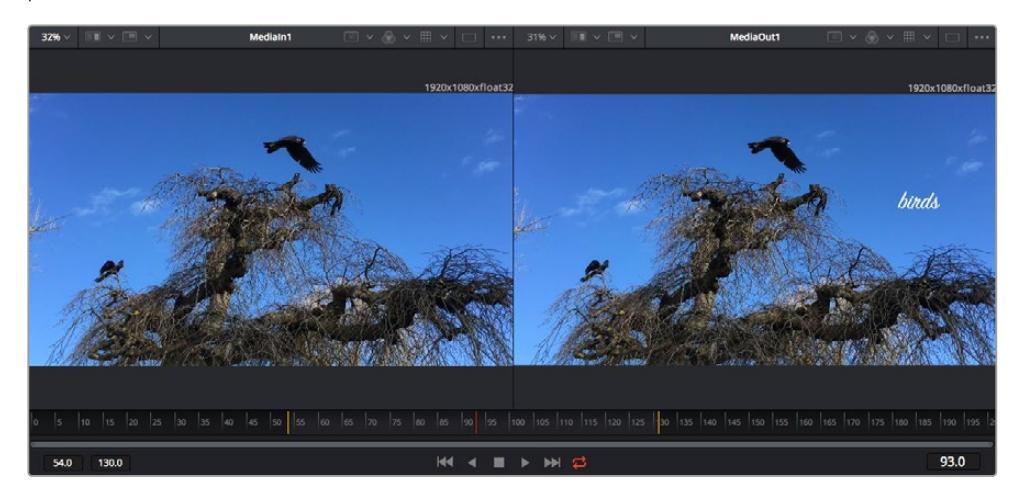

Les indicateurs jaunes représentent les points d'entrée et de sortie de votre clip sur la timeline. Si vous travaillez avec un clip Fusion ou avec un clip composé, la règle temporelle affichera seulement la durée du clip tel qu'il apparaît sur la timeline, sans les poignées.

- **Nœuds :** La fenêtre comportant les nœuds est au cœur de la page Fusion. C'est ici que vous allez construire la structure nodale en connectant les outils d'un nœud à un autre. La taille de cette fenêtre est plus ou moins grande selon l'éditeur ouvert sur l'écran, comme Spline ou Images clés. Les outils les plus utilisés s'affichent en haut de la fenêtre des nœuds pour vous permettre d'y accéder rapidement.
- **Spline :** Lorsque vous cliquez sur l'éditeur Spline, ce dernier s'affiche sur la droite de la fenêtre de nœuds. Cet éditeur vous permet d'effectuer des ajustements précis pour chaque nœud. Vous pourrez par exemple adoucir une animation entre deux images clés à l'aide des courbes de Bézier.
- **Images clés :** À l'aide de l'éditeur Images clés, vous pouvez ajouter, supprimer ou modifier des images clés pour chaque outil. La fenêtre Images clés s'affiche également sur la droite de la fenêtre de nœuds.
- **Métadonnées :** La fenêtre Métadonnées affiche les métadonnées du clip actif, dont le codec, la fréquence d'images et le timecode.
- **Inspecteur :** L'inspecteur situé en haut à droite de l'écran, affiche tous les paramètres et modificateurs disponibles pour un ou plusieurs nœuds sélectionnés. Des onglets supplémentaires, triés par catégorie, sont également affichés pour vous permettre d'accéder rapidement à d'autres paramètres pour les nœuds.

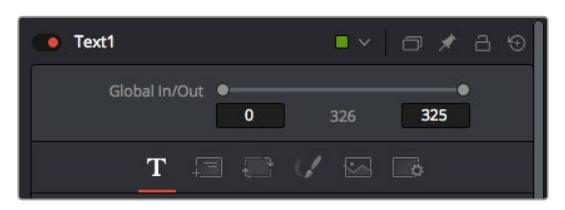

L'éditeur de texte de l'inspecteur offre des onglets supplémentaires pour le texte, la mise en forme, les ombres, les images et les paramètres.

#### Démarrer avec Fusion

Pour ouvrir la page Fusion, positionnez la tête de lecture sur un clip dans la timeline, puis cliquez sur l'onglet **Fusion**.

Ce clip apparaît immédiatement dans la fenêtre des nœuds en tant que média d'entrée, intitulé **MediaIn**. Chaque composition est constituée d'un nœud de média d'entrée **MediaIn**, et d'un nœud de média de sortie **MediaOut**. Le nœud MediaIn représente le clip d'entrée de votre timeline à la tête de lecture, et ignore les autres clips. Tous les ajustements effectués sur la page Montage, tels que l'utilisation des outils de transformation ou de rognage, sont inclus.

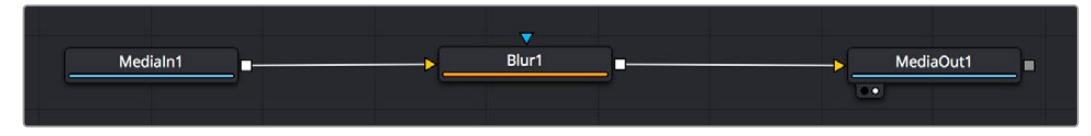

Le nœud MediaOut représente le nœud de sortie de votre timeline sur la page Montage.

**CONSEIL** Les plug-ins ResolveFX ou OFX appliqués aux clips dans la page Montage ne sont pas répercutés sur la page Fusion. En effet, les effets de Fusion priment sur les traitements d'étalonnage et les plug-ins. Si vous souhaitez que les plug-ins OFX priment sur les effets Fusion, faites un clic droit sur le clip dans la page Montage et sélectionnez **Nouveau plan Fusion** avant de cliquer sur la page Fusion.

#### Comprendre les nœuds

Pour mieux comprendre la structure nodale, visualisez chaque nœud comme une icône représentant un outil ou un effet. Les nœuds sont connectés entre eux pour former la composition globale, c'est comme les ingrédients d'un gâteau ! Il est important de comprendre les entrées et les sorties de chaque nœud, car cela vous aidera à naviguer dans le flux de votre composition tout en créant des effets visuels précis.

Certains outils possèdent plusieurs entrées et sorties que vous pouvez connecter à d'autres nœuds. Par exemple, le nœud Merge vous permet de joindre une entrée d'avant-plan, une sortie d'arrièreplan et une entrée de masque pour les caches ou les incrustations.

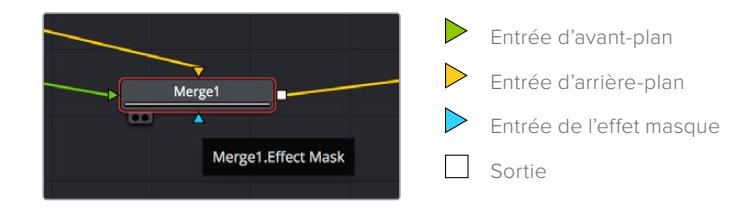

Le fait qu'un nœud possède plusieurs sorties signifie que vous pouvez le connecter à d'autres nœuds. Ainsi, contrairement aux structures en couches, vous n'avez pas besoin de dupliquer les clips. Les flèches entre les nœuds vous permettent de connaître la direction du flux des données d'image.

#### **Ajouter des nœuds à l'éditeur de nœud**

Pour ajouter des effets, il vous suffit de placer des nœuds sur la ligne entre le nœud d'entrée et le nœud de sortie.

Il existe plusieurs façons de procéder. Vous pouvez maintenir le bouton Majuscule enfoncé et déposer un nœud entre deux autres nœuds. Vous pouvez également cliquer sur le nœud auquel vous souhaitez joindre un effet et sélectionner l'outil à ajouter, le nœud va automatiquement se connecter avec l'outil sélectionné. Enfin, vous pouvez ajouter un nœud n'importe où dans la fenêtre de nœuds et connecter manuellement la sortie d'un nœud à l'entrée d'un autre, à l'aide de votre souris.

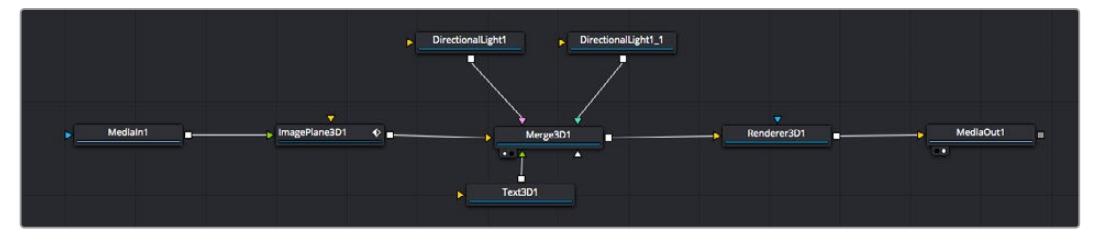

Les outils les plus utilisés sont les outils Merge 2D ou 3D. Ils permettent de fusionner des outils en ne créant qu'une seule sortie.

Les outils Merge contrôlent la manière dont les entrées sont gérées, notamment la taille, la position et le fondu. Pour accéder à ces paramètres, sélectionnez un nœud Merge et ouvrez l'inspecteur.

La barre d'outils située au-dessus de la fenêtre de nœuds affiche les icônes des outils les plus utilisés. Pour ajouter un nœud, cliquez sur une icône ou glissez-la dans la fenêtre de nœuds. Pour afficher la liste de tous les outils disponibles, cliquez sur **Bibliothèque d'effets** en haut à gauche de l'écran, puis agrandissez l'option **Tools**. Vous trouverez tous les outils triés par catégorie, ainsi que des templates que vous pouvez utiliser, comme Lens flare, Shader et Background.

**CONSEIL** Une fois familiarisé avec le nom des outils, maintenez le bouton **Majuscule** enfoncé et appuyez sur la barre d'espace de votre clavier pour faire apparaître le menu **Select Tool**. Lorsque vous saisirez un nom d'outil, le menu vous suggérera automatiquement l'outil le plus pertinent. C'est un moyen très rapide de sélectionner l'outil de votre choix.

#### **Ajuster les nœuds avec l'inspecteur**

Vous pouvez paramétrer les nœuds à l'aide de l'inspecteur. Cliquez sur le nœud que vous souhaitez modifier pour afficher ses paramètres dans l'inspecteur.

Dans Fusion, vous n'avez pas besoin de visualiser le nœud que vous êtes en train d'éditer. Vous pouvez modifier un nœud alors que vous en visionnez un autre dans votre composition. Par exemple, vous pouvez modifier la taille et le centrage d'un nœud **Text+** alors qu'un nœud **Merge** est dans le viewer. Cela vous permet de voir le texte sur un arrière-plan.

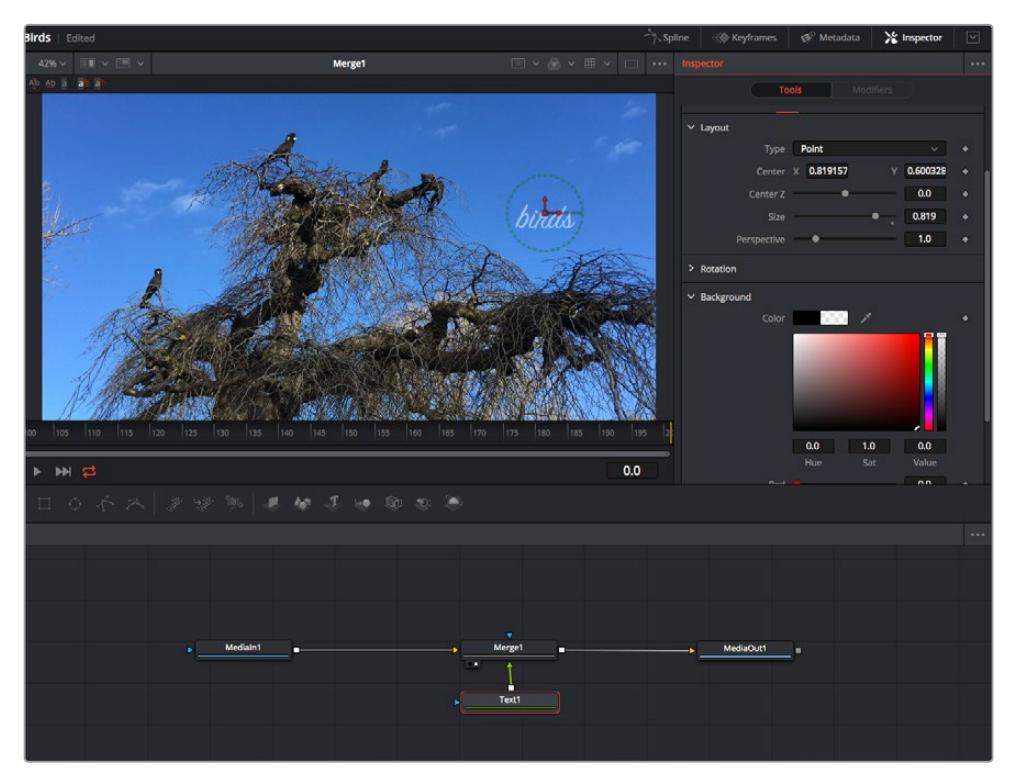

Lorsqu'un nœud est sélectionné, il est entouré d'une bordure rouge. Ici, l'inspecteur affiche la fenêtre de mise en forme du nœud Text.

Selon la fonction du nœud sélectionné, différents paramètres s'afficheront. Par exemple, vous pourrez modifier la taille, le centrage ou encore le nombre de particules. Petit à petit, régler les images clés et les paramètres animeront les effets.

#### Travailler avec des images clés

Dans la fenêtre de l'inspecteur, réglez une image clé en faisant un clic droit sur un paramètre et en sélectionnant **Animer** dans le menu contextuel. L'icône des images clés sur la droite s'affichera en rouge. La fonction Images clés est désormais active, et tous les changements que vous effectuerez ne seront appliqués qu'à l'image sélectionnée. Lorsque vous créez plusieurs images clés en changeant les paramètres d'une autre image, une transition est interpolée entre elles. Les flèches de chaque côté de l'icône de l'image clé vous permettent de déplacer la tête de lecture dans les mêmes positions que la timeline.

La fenêtre Spline vous offre des paramètres supplémentaires pour contrôler votre animation d'image clé. Vous pouvez sélectionner des images clés, par exemple la première et la dernière, et adoucir l'animation entre elles avec une courbe de Bézier. Pour cela, saisissez les touches **Majuscule + s**, ou faites un clic droit sur une image clé et sélectionnez **Adoucir**.

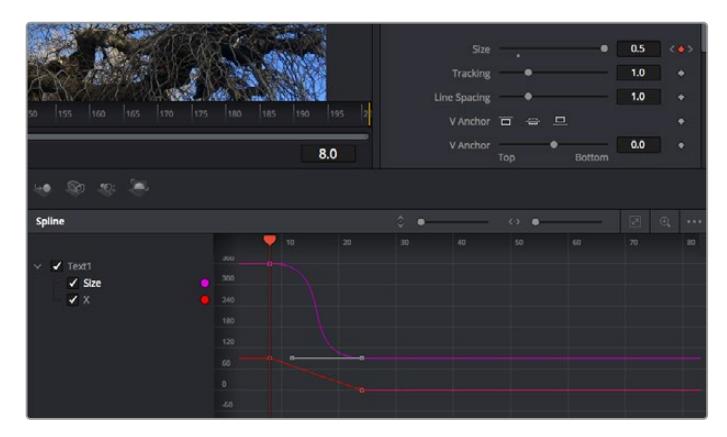

Ici, la taille de l'animation a été adoucie avec une courbe de Bézier. Pour raccourcir ou allonger la courbe, cliquez sur ses poignées. Pour déplacer l'animation, cliquez sur les icônes carrées.

#### Tracker des éléments en mouvement et ajouter du texte

Afin de vous donner un meilleur aperçu de Fusion, nous allons vous montrer comment tracker un élément dans un clip, ajouter du texte, puis l'intégrer à un élément à l'aide des données de tracking.

L'outil **Tracker** tracke les pixels sur un axe X et Y et génère des données que vous pouvez utiliser pour intégrer des éléments. C'est très utile pour faire correspondre la position d'un texte à un objet en mouvement, comme une voiture qui roule ou un oiseau qui vole sur plusieurs images.

- **1** Dans la page **Bibliothèque d'effets**, sélectionnez l'outil **Tracking** et faites-le glisser sur la ligne entre les nœuds **MediaIn** et **MediaOut**. Cliquez sur le nœud de tracking pour afficher ses propriétés dans l'inspecteur.
- **2** Saisissez « 1 » sur votre clavier pour afficher ce nœud dans le viewer de gauche. Le clip va s'afficher dans le viewer avec le tracker, positionné par défaut sur l'image. Passez votre souris sur le tracker pour afficher ses poignées. Cliquez en haut à gauche des poignées et déplacez le tracker dans la zone de l'image de votre choix. Le tracking est plus performant sur des zones contrastées, comme la marque d'une voiture sur sa carrosserie. Pour une précision optimale, l'image est grossie au passage du tracker.
- **3** Dans la fenêtre de l'inspecteur, cliquez sur le bouton de tracking vers l'avant.Une notification apparaîtra sur votre écran pour vous informer que le tracking est effectué. Cliquez sur OK.

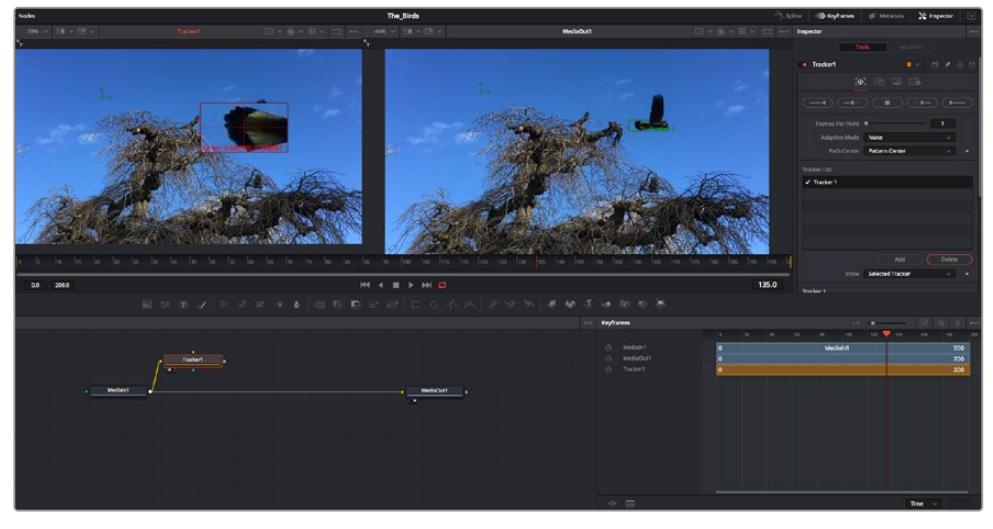

Dans l'inspecteur, vous pouvez choisir de tracker vers l'arrière depuis la dernière image, tracker vers l'arrière depuis l'image sélectionnée, arrêter le tracking, tracker vers l'avant depuis l'image sélectionnée ou tracker vers l'avant depuis la première image.

**CONSEIL** Utilisez les boutons de tracking avant et arrière depuis une image sélectionnée lorsque la zone à suivre disparaît durant le segment sur lequel vous travaillez. Par exemple, lorsqu'une voiture ou un oiseau sort de l'image. Ainsi, vous trackerez seulement les plans pertinents.

Maintenant, vous pouvez utiliser les données de tracking et appliquer un chemin d'animation à du texte.

**4** Cliquez sur l'icône du nœud **Text+** depuis la barre d'outils et glissez-le près du nœud **Tracker** dans la fenêtre des nœuds. Connectez la sortie carrée du nœud **Texte** à l'entrée verte du nœud **Tracker**.

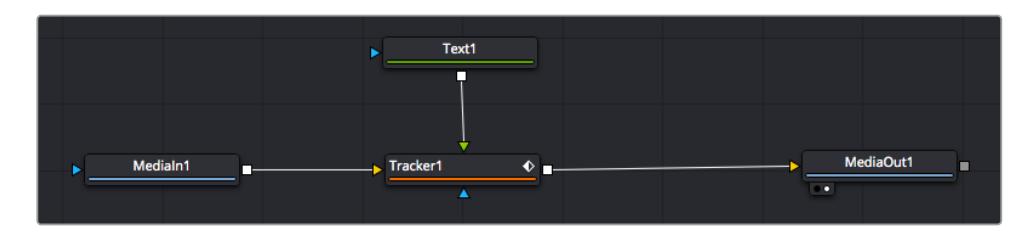

- **5** Cliquez sur le nœud **Tracker** et saisissez « 1 » sur votre clavier pour afficher la fusion des deux nœuds dans le viewer de gauche. Dans l'inspecteur de nœud **Tracker**, cliquez sur l'onglet **Opération**. Pour connaître le nom de chaque onglet, passez la souris sur les icônes. Cliquez sur la flèche du menu déroulant Operation et sélectionnez **Suivi du mouvement**.
- **6** Cliquez sur le nœud de texte pour afficher ses propriétés dans l'inspecteur. Tapez votre texte dans le champ de saisie et modifiez la police, la couleur et la taille des caractères, selon les besoins de votre composition.

Cela appliquera les données de position du tracker à votre texte. Si vous souhaitez décaler la position du texte, revenez sur la fenêtre du Tracker dans l'inspecteur, et utilisez les roues **Y Offset** et **X Offset**.

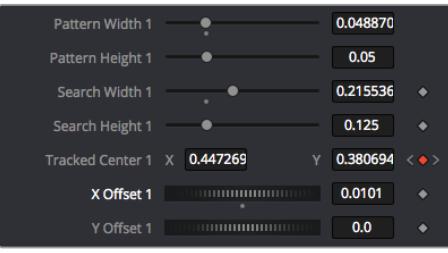

Tourner les roues Offset en bas de la fenêtre de l'inspecteur permet d'ajuster la position du texte.

Vous pouvez désormais lire votre composition et voir le texte suivre l'élément que vous avez tracké !

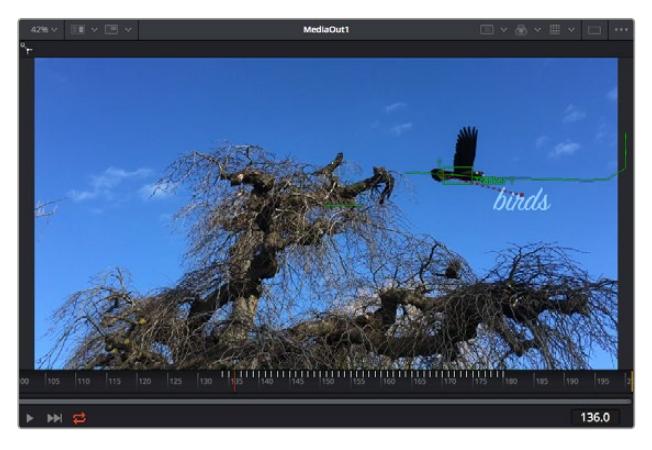

Le carré vert représente la position actuelle du tracker sur son tracé. La ligne en pointillé rouge représente la position de décalage pour animer le texte.

Pour certaines prises, vous pourriez vouloir supprimer les points de tracking, par exemple, quand l'objet que vous trackez disparaît de l'écran. Grâce aux images clés, c'est très simple à réaliser.

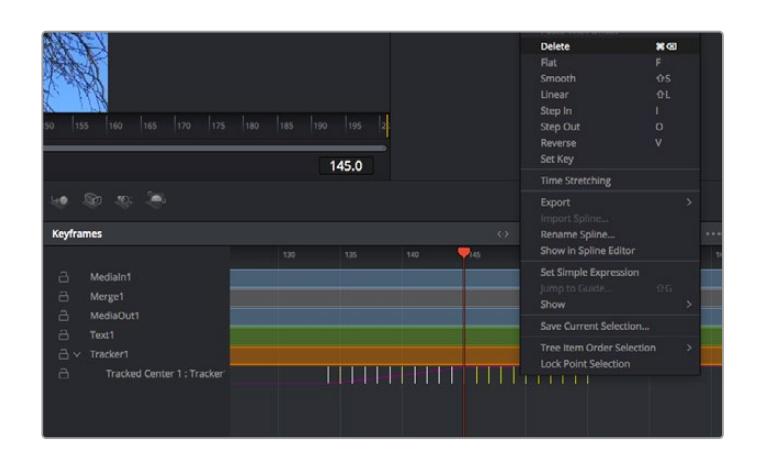

- **7** Cliquez sur la fenêtre Images clés située au-dessus de l'inspecteur. Chaque nœud auquel vous appliquez des images clés comportera une petite flèche à côté de son nom. Seuls les paramètres avec des images clés s'afficheront dans la liste. Cliquez sur l'icône de grossissement et définissez la zone que vous souhaitez éditer. Cette zone sera grossie pour vous permettre de voir l'image clé plus facilement.
- **8** Déplacez la tête de lecture sur la dernière image clé de votre choix. Maintenant, sélectionnez les images clés que vous souhaitez supprimer en définissant une zone autour d'elles à l'aide de votre souris.Les images clés seront surlignées en jaune. Faites un clic droit et sélectionnez **Supprimer** pour les supprimer.

**CONSEIL** Si vos effets sont particulièrement lourds pour votre système, faites un clic droit sur la zone des commandes de transport pour voir d'autres options de lecture, comme la lecture proxy qui vous permet d'optimiser le traitement de votre système lorsque vous créez vos compositions. Pour plus de détails sur les options de lecture, veuillez consulter le manuel DaVinci Resolve.

Bravo, vous avez finalisé votre première composition en animant du texte qui suit un élément de votre séquence !

Pour tracker une surface plate que vous souhaitez améliorer ou remplacer, vous pouvez utiliser l'outil de tracking planaire. Tracker des surfaces planes en 2D peut être utile pour changer un nom ou une marque dans une image en mouvement, ou même pour ajouter une image à un écran TV.

Pour plus d'informations sur l'outil de tracking planaire et les puissants outils de la page Fusion, veuillez consulter le manuel DaVinci Resolve.

**CONSEIL** Lorsque vous créez des effets dans la page Fusion, il est important de savoir si ces effets sont en 2D ou en 3D. En effet, cela déterminera quel outil Merge sera utilisé. Il est possible que vous combiniez des effets 2D et 3D dans une seule composition. Dans ce cas, rappelez-vous que les effets visuels 3D doivent être rendus en tant qu'image 2D avant d'être intégrés dans une composition 2D.

Nous sommes persuadés que vous adorerez créer de puissants effets visuels avec Fusion et explorer les fonctions de montage, d'étalonnage et de post audio de DaVinci Resolve. Avec tous ces outils à votre disposition, les possibilités de création sont illimitées !

## **Mastériser votre montage**

Une fois le montage, l'étalonnage, l'ajout de VFX et le mixage audio effectués, il est temps de partager votre création. Vous pouvez utiliser la fonction Exportation rapide pour exporter les contenus de la timeline en tant que fichier autonome dans différents formats, ou utiliser les fonctionnalités additionnelles depuis la page **Exportation**.

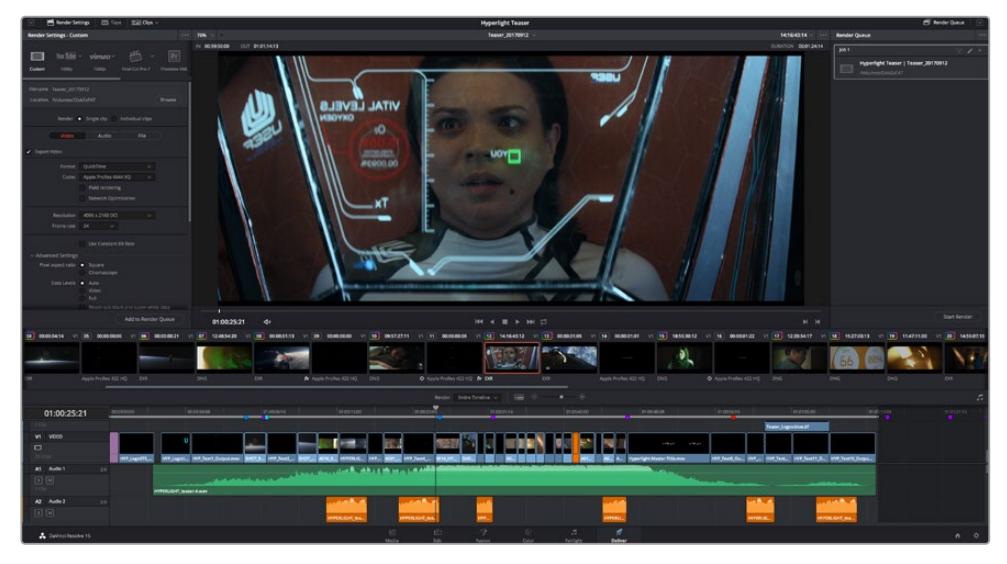

La séquence montée est exportée depuis la page **Exportation**. Vous pouvez choisir le format et les codecs de votre vidéo

## **Exportation rapide**

Vous pouvez sélectionner Fichier > Exportation rapide pour utiliser les différents préréglages d'exportation, afin d'exporter votre programme depuis n'importe quelle page de DaVinci Resolve. Vous pouvez même utiliser l'exportation rapide pour exporter et charger votre programme vers les plateformes de partage vidéo prises en charge, dont YouTube, Vimeo et Frame.io.

#### **Pour utiliser l'Exportation rapide :**

- **1** Depuis la page **Montage**, **Fusion** ou **Étalonnage**, réglez si besoin des points d'entrée et de sortie dans la timeline pour sélectionner la plage du programme à exporter. Si aucune timeline ou aucun point d'entrée ou de sortie n'ont été sélectionnés, la timeline tout entière sera exportée.
- **2** Choisissez Fichier > Exportation rapide.
- **3** Sélectionnez un préréglage parmi les icônes du bandeau supérieur de la boîte de dialogue, puis cliquez sur **Exporter**.
- **4** Choisissez un emplacement et nommez le fichier dans la boîte de dialogue, puis cliquez sur **Enregistrer**. Une barre de progression apparaîtra pour vous indiquer combien de temps durera l'exportation.

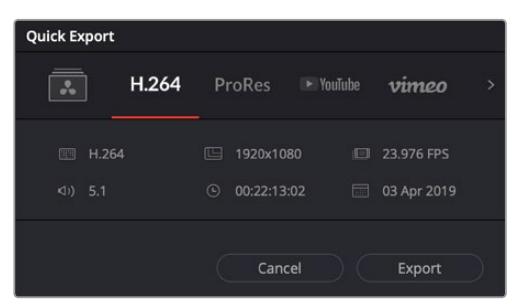

Boîte de dialogue de l'Exportation rapide

## **Page Exportation**

Cette page vous permet de sélectionner les clips que vous souhaitez exporter et de choisir le format, le codec et la résolution souhaités. Vous pouvez exporter de nombreux formats, tels que QuickTime, AVI, MXF et DPX à l'aide de codecs non compressés RVB/YUV 8 bits ou 10 bits, ProRes, DNxHD, H.264 et autres.

#### **Pour exporter la séquence montée en un seul clip :**

- **1** Cliquez sur l'onglet **Exportation** pour ouvrir la page Exportation.
- **2** Dans la fenêtre **Paramètres d'export** en haut à gauche de la page, Vous pouvez choisir les préréglages d'exportation, par exemple YouTube, Vimeo et des préréglages audio. Vous pouvez également configurer les paramètres d'exportation manuellement en conservant le préréglage par défaut **Personnaliser** et en saisissant vos propres réglages. Dans cet exemple, sélectionnez YouTube puis cliquez sur la flèche située à côté du préréglage et sélectionnez le format vidéo 1080p.

La fréquence d'images sera la même que la fréquence d'images de votre projet.

- **3** Sous les préréglages apparaissent le nom de fichier de la timeline et l'emplacement vers lequel vos vidéos seront exportées. Cliquez sur **Parcourir**, choisissez l'emplacement où vous souhaitez sauvegarder les fichiers exportés, puis sélectionnez **Plan unique** parmi les options d'exportation.
- **4** Juste au-dessus de la timeline, vous verrez que la case **Toute la timeline** est sélectionnée. Cela exportera l'intégralité de la timeline, cependant, vous pouvez sélectionner une partie de la timeline si vous le souhaitez. Choisissez simplement **Sélection Entrée/Sortie** puis utilisez les raccourcis clavier **i** et **o** pour sélectionner les points d'entrée et de sortie sur la timeline.
- **5** Allez au bas de la fenêtre **Paramètres de rendu** et cliquez sur le bouton **Ajouter à la liste de rendu**.

Les paramètres de rendu sont ajoutés à la queue de rendus à droite de la page. Cliquez sur **Rendre**. Grâce à la queue de rendus, vous pouvez suivre la progression de votre rendu.

Lorsque le rendu est terminé, ouvrez le dossier, faites un double-clic sur le clip rendu et regardez le résultat.

Maintenant que vous avez acquis les bases du montage, de l'étalonnage, du mix audio et des effets visuels, n'hésitez pas à vous lancer avec DaVinci Resolve ! Veuillez consulter le manuel DaVinci Resolve pour plus de détails sur chaque fonctionnalité.

# **Blackmagic Camera Setup Utility**

## **Mise à jour du logiciel de la caméra sous Mac**

Après avoir téléchargé le logiciel Blackmagic Camera Setup Utility et dézippé le fichier téléchargé, ouvrez l'image disque pour faire apparaître le Blackmagic Camera Setup Installer.

Lancez le programme d'installation et suivez les instructions figurant à l'écran. Une fois l'installation terminée, allez sur le dossier Applications et ouvrez le dossier Blackmagic Cameras. Vous y trouverez ce manuel, l'utilitaire Blackmagic Camera Setup et un dossier contenant des fichiers readme ainsi que des informations. Vous y trouverez également un désinstalleur que vous utiliserez pour les mises à jour du Blackmagic Camera Setup.

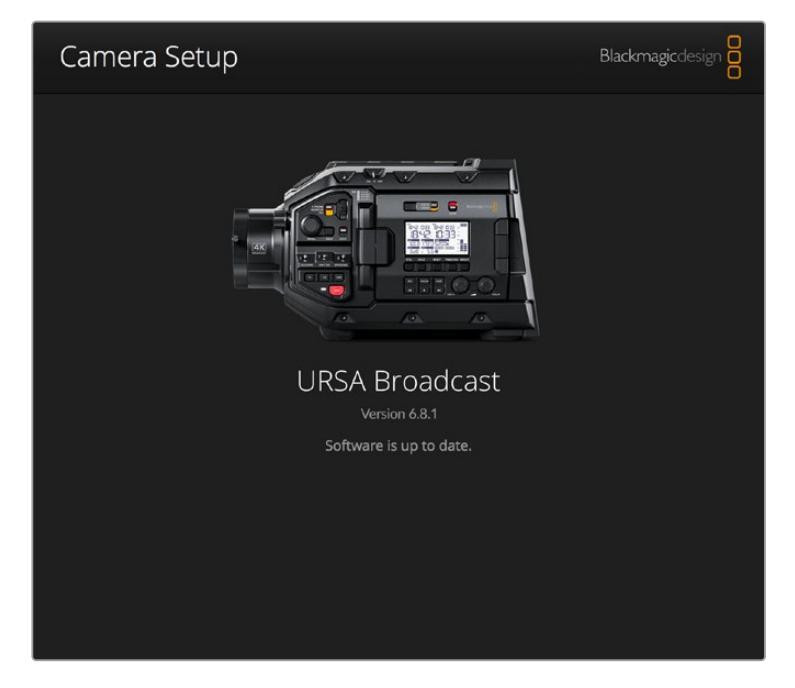

## **Mise à jour du logiciel de la caméra sous Windows**

Après avoir téléchargé le logiciel Blackmagic Camera Setup Utility et dézippé le fichier téléchargé, un dossier Blackmagic Camera Setup s'affiche, contenant le PDF de ce manuel ainsi que le programme d'installation Blackmagic Camera Setup. Double-cliquez sur le programme d'installation et suivez les instructions figurant à l'écran pour terminer l'installation.

Sous Windows 10, appuyez sur le bouton de démarrage et sélectionnez **All apps**. Faites défiler vers le bas jusqu'au dossier Blackmagic Design, puis lancez le Blackmagic Camera Setup.

Sous Windows 8.1, sélectionnez la flèche de l'écran de démarrage et faites défiler vers le bas jusqu'au dossier Blackmagic Design, puis lancez le Blackmagic Camera Setup.

## **Comment mettre à jour le logiciel de la caméra**

Après avoir installé la dernière version du logiciel Blackmagic Camera Setup sur votre ordinateur, connectez un câble USB entre l'ordinateur et la Blackmagic URSA Broadcast. Le port USB est situé sur la face gauche, au-dessus des fentes pour carte de stockage. Il suffit de soulever le capuchon en caoutchouc pour accéder au port.

Lancez le logiciel Blackmagic Camera Setup et suivez les instructions figurant sur l'écran pour mettre à jour le logiciel de la caméra. La mise à jour du logiciel de la caméra supprime toutes les LUTs et tous les préréglages stockés. Tous les réglages par défaut sont alors restaurés. Avant de réinitialiser les paramètres, nous vous conseillons d'exporter vos préréglages sur une carte mémoire, comme solution de stockage. Après une réinitialisation, vous pouvez restaurer rapidement vos préréglages et vos LUTs en les important de la carte mémoire.

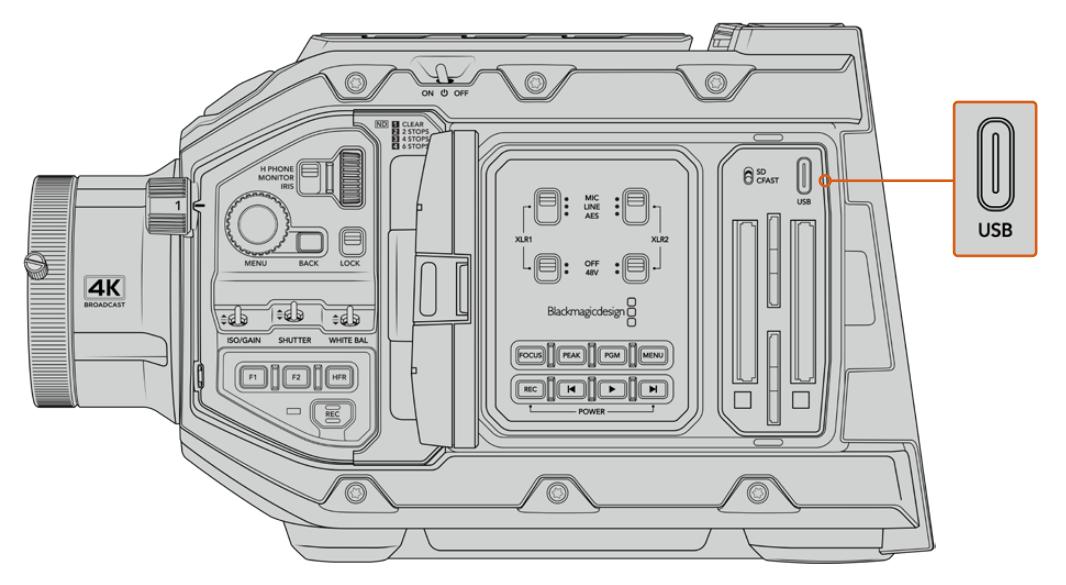

Sur la Blackmagic URSA Broadcast, le port USB de type C, situé au-dessus des fentes pour carte de stockage et à côté de l'interrupteur permettant de sélectionner le support, permet de mettre à jour le logiciel de la caméra.

## **Travailler avec un logiciel tiers**

Pour monter vos clips à l'aide de votre logiciel de montage favori, vous pouvez copier vos clips sur un lecteur interne/externe ou RAID puis les importer dans le logiciel. Vous pouvez également importer vos enregistrements à partir de votre disque SSD au moyen d'une station d'accueil ou d'un adaptateur pour votre carte CFast, SD ou votre SSD.

**REMARQUE** Le Blackmagic RAW est pris en charge par DaVinci Resolve 16.1.2 ou une version ultérieure et a été adopté par une large gamme de programmes de post-production tiers. De nouveaux plug-ins permettant d'utiliser le format Blackmagic RAW sur Avid Media Composer and Adobe Premiere Pro sont disponibles sur le site : [www.blackmagicdesign.com/fr/support](http://www.blackmagicdesign.com/fr/support).

## **Travailler avec des fichiers provenant de cartes CFast 2.0 et de cartes SD**

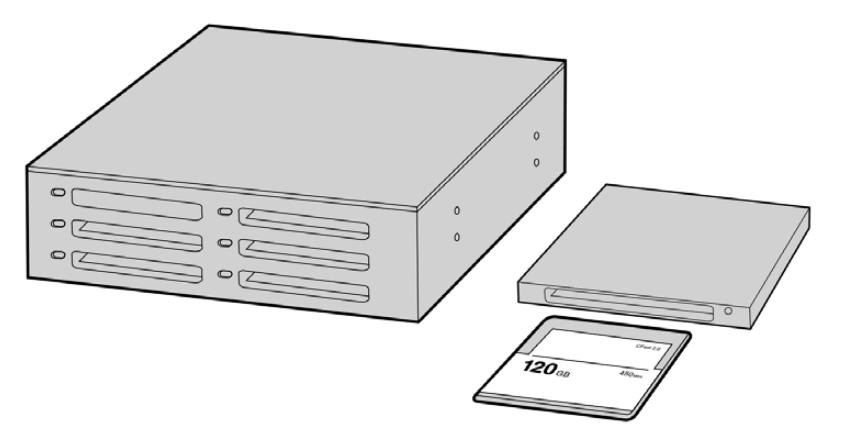

Procédez au montage directement à partir de la carte CFast en la retirant de la caméra et en l'installant sur votre ordinateur à l'aide d'un lecteur/graveur de carte CFast 2.0 ou d'un lecteur de carte CFast

#### **Pour importer vos clips à partir d'une carte CFast 2.0 ou d'une carte SD :**

**1** Retirez la carte CFast ou SD de votre caméra Blackmagic URSA Broadcast.

Installez la carte sur votre ordinateur Mac ou Windows à l'aide d'un lecteur de cartes.

- **2** Ouvrez la carte sur votre système d'exploitation. Vous devriez voir une liste de fichiers MOV QuickTime ou Blackmagic RAW.
- **3** Faites simplement glisser les fichiers que vous souhaitez utiliser de la carte SD vers le bureau ou vers un autre disque dur. Il est également possible d'accéder aux fichiers directement sur la carte à l'aide d'un logiciel de montage.
- **4** Il est important de toujours éjecter votre carte CFast ou SD de macOS ou de Windows avant de la retirer de votre ordinateur. Sinon, il y a un risque que vos fichiers soient corrompus.

## **Travailler avec des fichiers enregistrés sur disque SSD**

#### **Importer des clips à partir d'un disque SSD :**

- **1** Retirer le SSD du URSA Mini SSD Recorder
- **2** Vous pouvez accéder au contenu de votre SSD sur un ordinateur macOS ou Windows en utilisant une baie eSATA ou Thunderbolt, telle que le Blackmagic MultiDock. Vous pouvez également utiliser un câble adaptateur eSATA vers USB pour brancher directement le SSD au port USB de votre ordinateur. Il est préférable d'utiliser un port USB 3.0, car l'USB 2.0 n'est pas assez rapide pour monter de la vidéo en temps réel.
- **3** Double-cliquez sur le SSD pour l'ouvrir. Vous devriez voir une liste de fichiers MOV QuickTime ou des fichiers Blackmagic RAW. Selon le format d'enregistrement choisi, vous aurez peut-être un mélange de fichiers, mais leur convention de dénomination sera la même.
- **4** Faites simplement glisser les fichiers que vous souhaitez utiliser du SSD vers le bureau ou vers un autre disque dur. Il est également possible d'accéder aux fichiers directement sur le disque à l'aide d'un logiciel de montage non linéaire.
- **5** Avant de retirer le disque SSD de votre ordinateur, veillez à l'éjecter correctement.

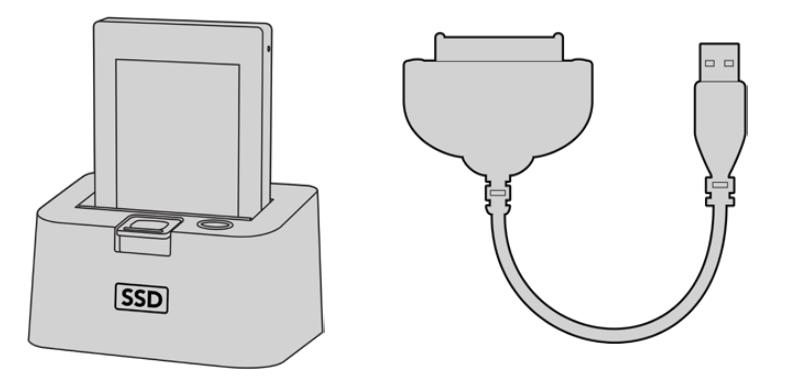

Pour monter directement vos fichiers à partir du disque SSD, il suffit de le retirer de votre caméra et de l'installer sur votre ordinateur en utilisant une baie eSATA Thunderbolt ou un câble USB 3.0.

## **Utiliser Final Cut Pro X**

Pour monter des clips avec Final Cut Pro X, créez un nouveau projet et réglez le format vidéo et la fréquence d'images appropriés. Pour cet exemple, nous utiliserons le format ProRes 422 HQ 1080p24.

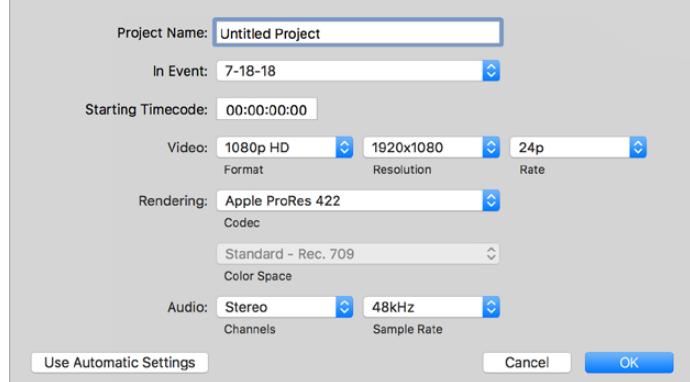

Paramètre du projet dans Final Cut Pro X

- **1** Lancez Final Cut Pro X, allez sur la barre de menu et sélectionnez **File/New Project**. Une fenêtre contenant les paramètres du projet apparaît.
- **2** Nommez votre projet et sélectionnez la case **Custom**.
- **3** Réglez les paramètres **Video Properties** sur 1080p HD, 1920x1080 et 24p.
- **4** Réglez les paramètres **Audio and Render Properties** sur **Stereo**, **48kHz**, et **Apple ProRes 422**.
- **5** Cliquez sur OK.

Pour importer vos clips dans le projet, allez sur la barre de menu et sélectionnez **File/Import/Media**. Choisissez vos clips à partir de la carte CFast.

Vous pouvez à présent faire glisser vos clips dans la timeline pour le montage.

## **Utiliser Avid Media Composer 2018**

Pour monter des clips avec Avid Media Composer 2018, créez un nouveau projet et réglez le format vidéo et la fréquence d'images appropriés. Dans cet exemple, les clips sont réglés sur 1080p24.

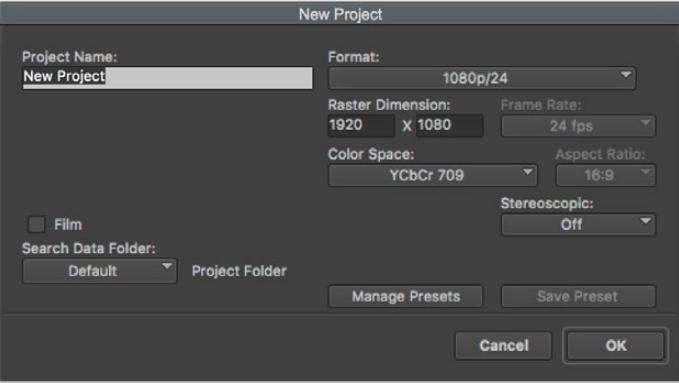

Réglez le nom et les options de votre projet dans Avid Media Composer 2018

- **1** Lancez le logiciel Avid Media Composer 2018, la fenêtre de sélection du projet apparaît.
- **2** Cliquez sur le bouton **New Project** et nommez votre projet dans la fenêtre du nouveau projet.
- **3** Dans le menu déroulant **Format**, sélectionnez HD 1080 > 1080p/24 et cliquez sur **OK** pour créer le projet.
- **4** Double-cliquez sur le projet dans la fenêtre **Select Project** pour l'ouvrir.
- **5** Sélectionnez File > Input > Source browser et naviguez jusqu'aux fichiers à importer.
- **6** Sélectionnez votre chutier cible depuis le menu déroulant **Target bin**, puis cliquez sur **Import** pour importer les fichiers.

Lorsque les clips apparaissent dans le chutier, vous pouvez faire glisser vos clips dans la timeline et commencer le montage.

## **Utiliser Adobe Premiere Pro CC**

Pour monter des clips Apple ProRes 422 HQ avec le logiciel Adobe Premiere Pro CC, créez un nouveau projet et réglez le format vidéo et la fréquence d'images appropriés. Dans cet exemple, les clips sont réglés sur ProRes 422 HQ 1080p25.

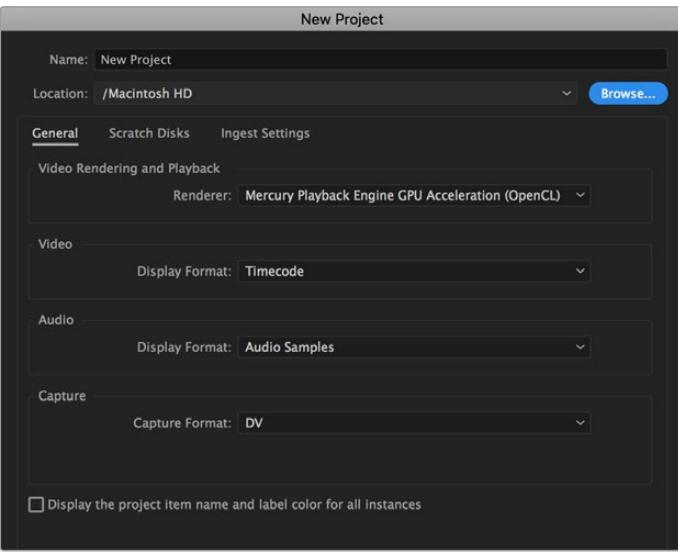

Choisissez le nom et réglez les options de votre projet dans Adobe Premiere Pro CC

- **1** Lancez Adobe Premiere Pro CC. Sur l'écran de bienvenue, sélectionnez **New Project**. Une fenêtre contenant les paramètres du projet apparaît.
- **2** Nommez votre projet. Choisissez un emplacement pour votre projet en cliquant sur **Parcourir** et en sélectionnant le dossier désiré. Une fois le dossier sélectionné, cliquez sur OK dans la fenêtre **New Project**.
- **3** Allez sur la barre de menu d'Adobe Premiere Pro CC et sélectionnez **File/Import**. Choisissez ensuite les clips que vous souhaitez monter. Les clips apparaissent dans la fenêtre Projet.
- **4** Faites glisser le premier clip que vous souhaitez monter sur l'icône **New Item** située en bas à droite de la fenêtre du projet. Une nouvelle séquence possédant les mêmes paramètres que votre clip est créée.

Vous pouvez à présent les faire glisser sur la timeline pour commencer le montage.

# **Assistance**

Le moyen le plus rapide d'obtenir de l'aide est d'accéder aux pages d'assistance en ligne de Blackmagic Design et de consulter les dernières informations concernant votre caméra.

#### Pages d'assistance en ligne de Blackmagic Design

Les dernières versions du manuel, du logiciel et des notes d'assistance peuvent être consultées sur la page d'assistance technique de Blackmagic Design : [www.blackmagicdesign.com/fr/support](http://www.blackmagicdesign.com/fr/support).

#### Contacter le service d'assistance de Blackmagic Design

Si vous ne parvenez pas à trouver l'aide dont vous avez besoin dans nos pages d'aide, veuillez utiliser l'option « Envoyer un email », accessible sur la page d'assistance pour envoyer une demande d'assistance par email. Vous pouvez également cliquer sur le bouton « Trouver un support technique » situé sur la page d'assistance et ainsi contacter le centre d'assistance technique Blackmagic Design le plus proche de chez vous.

#### Vérification du logiciel actuel

Pour vérifier quelle version du logiciel Blackmagic Camera Utility est installée sur votre ordinateur, ouvrez la fenêtre intitulée About Blackmagic Camera Utility.

- Sur macOS, ouvrez le Blackmagic Camera Utility à partir du dossier Applications. Sélectionnez About Blackmagic Camera Utility dans le menu d'application pour connaître le numéro de version.
- Sur Windows, ouvrez le logiciel Blackmagic Camera Utility dans votre menu de Démarrage ou sur l'écran de Démarrage. Cliquez sur le menu Aide et sélectionnez About Blackmagic Camera Utility pour connaître le numéro de version.

#### Comment obtenir les dernières mises à jour du logiciel

Après avoir vérifié la version du logiciel Blackmagic Camera Utility installée sur votre ordinateur, veuillez vous rendre sur la page d'assistance Blackmagic Design à l'adresse suivante [www.blackmagicdesign.com/fr/support](http://www.blackmagicdesign.com/fr/support) pour vérifier les dernières mises à jour. Même s'il est généralement conseillé d'exécuter les dernières mises à jour, il est prudent d'éviter d'effectuer une mise à jour logicielle au milieu d'un projet important.

# **Avis règlementaires**

#### **Élimination des déchets d'équipements électriques et électroniques au sein de l'Union européenne.**

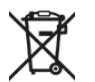

Le symbole imprimé sur ce produit indique qu'il ne doit pas être jeté avec les autres déchets. Cet appareil doit être déposé dans un point de collecte agréé pour être recyclé. Le tri, l'élimination et le recyclage séparés de vos équipements usagés permettent de préserver les ressources naturelles et d'assurer le recyclage de ces équipements dans le respect de l'homme et de l'environnement. Pour plus d'informations quant aux lieux d'éliminations des déchets d'équipements électriques, vous pouvez contacter votre mairie ou le service local de traitement des ordures ménagères.

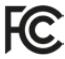

Cet équipement a été testé et déclaré conforme aux limites imposées aux appareils numériques de classe A, en vertu du chapitre 15 des règles de la FCC. Ces limites ont pour objectif d'assurer une protection suffisante contre les interférences nuisibles lorsque l'équipement est utilisé dans un environnement commercial. Cet appareil génère, utilise et émet de l'énergie de fréquences radio et peut, en cas d'installation ou d'utilisation non conforme aux instructions, engendrer des interférences nuisibles au niveau des communications radio. L'utilisation de cet équipement en zone résidentielle est susceptible de provoquer des interférences nuisibles, auquel cas il sera demandé à l'utilisateur de corriger ces interférences à ses frais.

L'utilisation de cet appareil est soumise aux deux conditions suivantes :

- **1** Cet appareil ne doit pas causer d'interférences nuisibles.
- **2** Cet appareil doit accepter toute interférence reçue, y compris les interférences pouvant entraîner un dysfonctionnement.

#### **Déclaration de ISDE Canada**

ICES-3 (A)<br>NMB-3 (A)

Cet appareil est conforme aux normes canadiennes relatives aux appareils numériques de Classe A.

Toute modification ou utilisation de ce produit en dehors de son utilisation prévue peut annuler la conformité avec ces normes.

Cet équipement a été testé pour être en conformité avec une utilisation prévue dans un environnement commercial.

#### **Bluetooth®**

La URSA Broadcast est dotée de la technologie sans fil Bluetooth.

Contient un module émetteur identification FCC : QOQBGM113

Cet équipement est conforme aux limites de radiation de la FCC comme indiqué pour un environnement non contrôlé.

Contient un module émetteur IC : 5123A-BGM113

Ce produit est conforme aux normes RSS sans licence d'Industrie Canada et aux limites applicables à l'exemption de l'évaluation courante DAS comme mentionné dans la RSS-102 Issue 5.

Certifié pour le Japon, numéro de certification : 209-J00204. Cet équipement contient des équipements radioélectriques spécifiques qui ont obtenu la certification de la conformité aux réglementations techniques conformément à la Loi de la Radio.

Ce module est certifié en Corée du Sud, numéro de certification KC : MSIP-CRM-BGT-BGM113

Par la présente, Blackmagic Design déclare que la URSA Broadcast utilisant des systèmes de transmission à large bande dans la bande ISM de 2,45 GHz est conforme à la Directive 2014/53/EU

Pour obtenir le texte intégral de la déclaration EU de conformité, veuillez nous contacter à l'adresse suivante : compliance@blackmagicdesign.com

# **Informations de sécurité**

L'alimentation fournie AC vers 12V DC pour la URSA Broadcast et le câble d'alimentation IEC pour le Blackmagic Studio Fiber Converter doivent être connectés à une prise secteur équipée d'un conducteur de protection.

La Blackmagic Broadcast et le Camera Fiber Converter peuvent être utilisés dans un climat tropical lorsque la température ambiante n'excède pas 40ºC. Le Blackmagic Studio Fiber Converter peut être utilisé dans un climat tropical lorsque la température ambiante n'excède pas 50ºC.

Veillez à ce que l'espace autour du produit soit suffisant afin de ne pas compromettre la ventilation du Blackmagic Studio Fiber Converter et du Blackmagic Camera Fiber Converter. Lorsque vous installez le Studio Fiber Converter sur rack, veillez à ce que la ventilation ne soit pas compromise par les autres équipements.

Les pièces de la Blackmagic URSA Broadcast, du Blackmagic Camera Fiber Converter et du Blackmagic Studio Fiber Converter ne sont pas réparables par l'opérateur. Toute opération d'entretien doit être effectuée par un centre de service Blackmagic Design.

#### Déclaration de l'État de Californie

Ce produit est susceptible de vous exposer à des produits chimiques, dont des traces de polybromobiphényle dans les parties en plastique, reconnu par l'État de Californie comme étant responsable de cancers, d'anomalies congénitales ou d'autres effets nocifs sur la reproduction.

Pour de plus amples informations, veuillez vous rendre sur [www.P65Warnings.ca.gov.](http://www.P65Warnings.ca.gov)

#### Blackmagic URSA Broadcast

En cas d'ensoleillement, prenez soin de garder votre caméra à l'ombre. Évitez toute exposition de la caméra ou de la batterie en lithium à un ensoleillement prolongé. Gardez les batteries en lithium à l'abri des sources de chaleur.

Le connecteur DC 12V est compatible avec le Blackmagic URSA Viewfinder et le Blackmagic URSA Studio Viewfinder. Si vous utilisez ce connecteur pour d'autres accessoires, assurez-vous que la consommation d'énergie est inférieure à 18W.

#### Blackmagic Studio Fiber Converter

Afin de réduire le risque de décharge électrique, ne pas éclabousser ou renverser de liquide sur cet appareil. Cet appareil doit être utilisé à une altitude inférieure à 2000 mètres.

#### Blackmagic Camera Fiber Converter

N'utilisez pas le Blackmagic Camera Fiber Converter lorsque le Blackmagic Studio Fiber Converter n'est pas connecté. Dans des conditions normales d'utilisation, le convertisseur est conçu pour recevoir des tensions dangereuses du Blackmagic Studio Fiber Converter.

# **Garantie**

## **Garantie limitée**

Par la présente, Blackmagic Design garantit que ce produit sera exempt de défauts matériels et de fabrication pendant une durée d'un an à compter de la date d'achat. Si un produit s'avère défectueux pendant la période de garantie, Blackmagic Design peut, à sa seule discrétion, réparer le produit défectueux sans frais pour les pièces et la main-d'œuvre, ou le remplacer.

Pour se prévaloir du service offert en vertu de la présente garantie, il vous incombe d'informer Blackmagic Design de l'existence du défaut avant expiration de la période de garantie, et de prendre les mesures nécessaires pour l'exécution des dispositions de ce service. Le consommateur a la responsabilité de s'occuper de l'emballage et de l'expédition du produit défectueux au centre de service nommément désigné par Blackmagic Design, en frais de port prépayé. Il incombe au consommateur de payer tous les frais de transport, d'assurance, droits de douane et taxes et toutes autres charges relatives aux produits qui nous auront été retournés et ce, quelle que soit la raison.

La présente garantie ne saurait en aucun cas s'appliquer à des défauts, pannes ou dommages causés par une utilisation inappropriée ou un entretien inadéquat ou incorrect. Blackmagic Design n'est en aucun cas obligé en vertu de la présente garantie : a) de réparer les dommages résultant de tentatives de réparations, d'installations ou tous services effectués par du personnel non qualifié par Blackmagic Design, b) de réparer tout dommage résultant d'une utilisation inadéquate ou d'une connexion à du matériel incompatible, c) de réparer tout dommage ou dysfonctionnement causés par l'utilisation de pièces ou de fournitures n'appartenant pas à la marque de Blackmagic Design, d) d'examiner un produit qui a été modifié ou intégré à d'autres produits quand l'impact d'une telle modification ou intégration augmente les délais ou la difficulté d'examiner ce produit.

Exposer le viseur URSA Viewfinder directement à la lumière du soleil peut causer des dommages à l'écran du viseur, car les lentilles agissent comme une loupe. La rémanence ou les brûlures peuvent se produire sur les écrans OLED lorsque des images statiques ou des images fortement contrastées, tels que les repères de cadrage, sont affichées à l'écran pendant une période prolongée. Afin d'éviter tout désagrément, veillez à ce que le capteur infrarouge ne soit pas délibérément couvert et pensez à déconnecter le viseur lorsque celui-ci n'est pas utilisé pendant une période prolongée. La rémanence n'est pas couverte par la garantie du produit.

CETTE GARANTIE REMPLACE TOUTE GARANTIE EXPLICITE OU TACITE. BLACKMAGIC DESIGN ET SES REVENDEURS DÉCLINENT EXPRESSÉMENT TOUTE GARANTIE IMPLICITE DE COMMERCIALISATION OU D'ADAPTATION, QUEL QU'EN SOIT LE BUT. LA RESPONSABILITÉ DE BLACKMAGIC DESIGN DE RÉPARER OU REMPLACER UN PRODUIT S'AVÉRANT DÉFECTUEUX PENDANT LA PÉRIODE DE LA GARANTIE CONSTITUE LA TOTALITÉ ET LE SEUL RECOURS EXCLUSIF PRÉVU ET FOURNI AU CONSOMMATEUR. BLACKMAGIC DESIGN N'EST PAS RESPONSABLE DES DOMMAGES INDIRECTS, SPÉCIFIQUES, ACCIDENTELS OU CONSÉCUTIFS, INDÉPENDAMMENT DU FAIT QUE BLACKMAGIC DESIGN OU LE REVENDEUR AIENT ÉTÉ AVISÉS AU PRÉALABLE DE L'ÉVENTUALITÉ DE CES DOMMAGES. BLACKMAGIC DESIGN NE PEUT ÊTRE TENU POUR RESPONSABLE DE TOUTE UTILISATION ILLICITE DU MATÉRIEL PAR LE CONSOMMATEUR. BLACKMAGIC DESIGN N'EST PAS RESPONSABLE DES DOMMAGES RÉSULTANT DE L'UTILISATION DE CE PRODUIT. LE CONSOMMATEUR MANIPULE CE PRODUIT À SES SEULS RISQUES.

© Copyright 2020 Blackmagic Design. Tous droits réservés. 'Blackmagic Design', 'URSA', 'DeckLink', 'HDLink', 'Workgroup Videohub', 'Multibridge Pro', 'Multibridge Extreme', 'Intensity' et 'Leading the creative video revolution' sont des marques déposées aux États-Unis et dans les autres pays. Tous les autres noms de société et de produits peuvent être des marques déposées des sociétés respectives auxquelles ils sont associés.

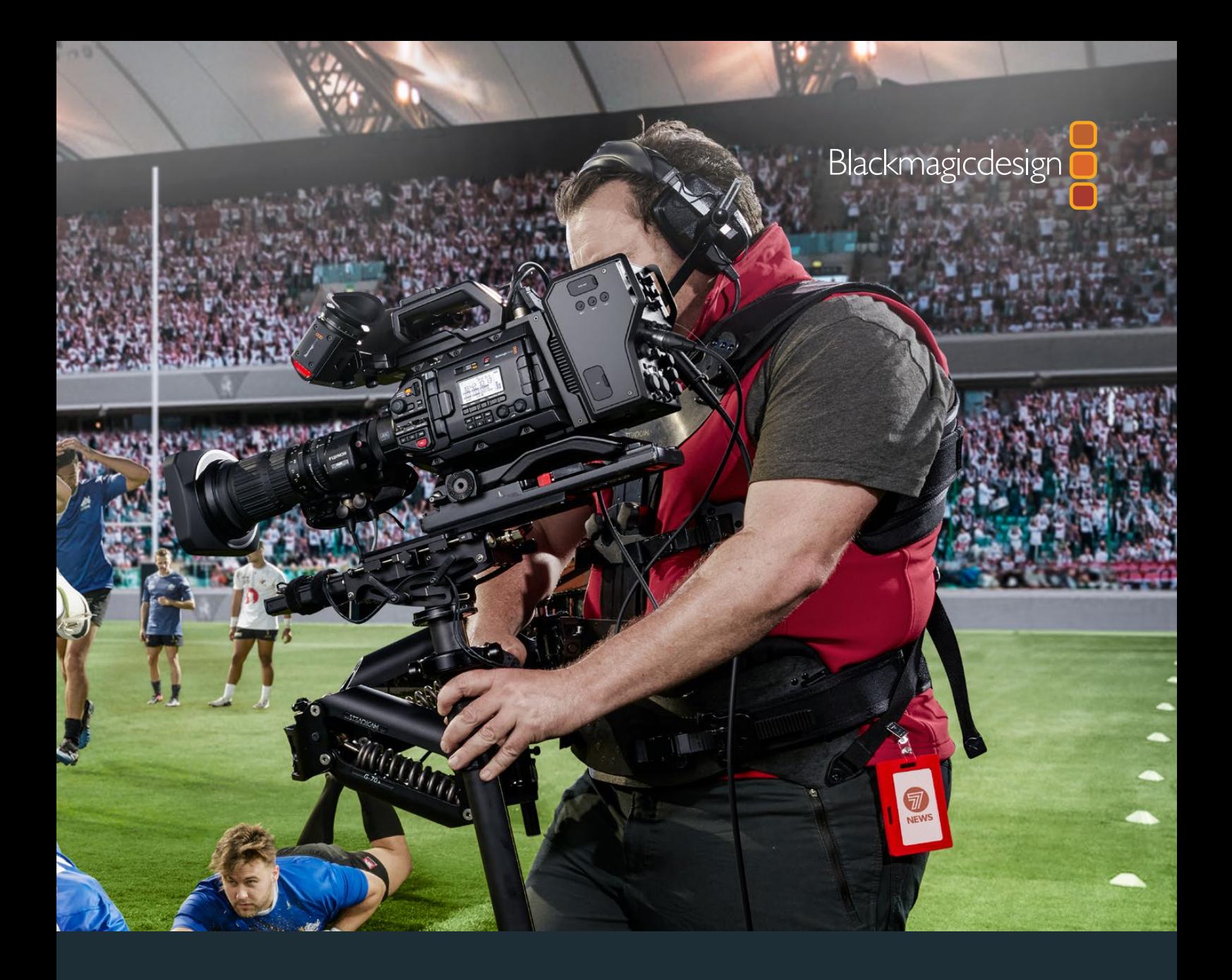

**Installations- und Bedienungsanleitung**

# Blackmagic URSA Broadcast

**Inklusive Blackmagic Camera Fiber Converter, Studio Fiber Converter, Blackmagic URSA Viewfinder, URSA Studio Viewfinder, URSA Mini Shoulder Kit und URSA Mini SSD Recorder**

April 2020

[Deutsch](#page-1-0)

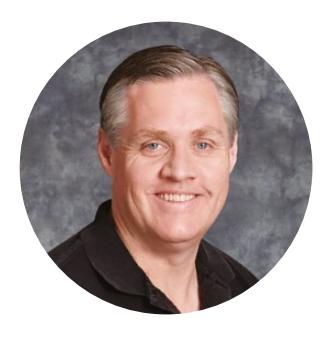

### Willkommen

Vielen Dank, dass Sie sich zum Kauf einer Blackmagic URSA Broadcast entschieden haben.

Seit der Markteinführung unserer ersten Digitalfilmkamera genießen wir das Privileg, hervorragende Anregungen und bestes Feedback zu erhalten, wie für kein anderes unserer neuen Produkte jemals zuvor. Viele von uns sind in Bewunderung weltführender Filmemacher und DoPs aufgewachsen. Es war eine Ehre, uns mit einigen dieser legendären Experten stundenlang über zusätzliche Features für unsere Kameras auszutauschen. Tolle Tipps erhalten wir natürlich auch von diversen anderen Leuten, mit denen wir uns über unsere Kameras unterhalten.

Die URSA Broadcast beherbergt einen großartigen Broadcastsensor in ihrem extrem kompakten, leichten und robusten Metallgehäuse.

Überdies ist nun auch unser Blackmagic-RAW-Codec erfolgreich in diese Kameras integriert. Er bietet Ihnen die Flexibilität der RAW-Bildbearbeitung in einer einzigen Datei und damit sehr viel mehr Leistung bei reduzierten Dateigrößen.

Die ansprechende Bedienoberfläche der URSA Broadcast ist für Solo-Bediener konzipiert und sorgt für einen zügigen, bequemen Zugriff auf alle Kamerafunktionen. Durch die umfassende Integration mit ATEM Bildmischern und eine extrem geringe Latenz bekommen Sie die perfekte Lösung für Live-Studioproduktionen in die Hand, und zwar in Kombination mit einem kompletten Satz an CCU-Funktionen, mithilfe derer sich Ihre Kamera direkt vom Mischer aus steuern lässt. Unter Einsatz eines Blackmagic Fiber Converters können Sie Ihre URSA Broadcast sogar über ein einzelnes SMPTE-Glasfaserkabel mit Ihrem ATEM Mischer verbinden.

Bei der Entwicklung unseres neuen URSA Viewfinders haben wir uns die Vorschläge von Solo-Bedienern zu Herzen genommen. Er eignet sich perfekt für elektronische Berichterstattungen von der Schulter.

Hinzu kommen Features wie ergonomische Steuerelemente, Wechselmounts und integrierte Graufilter. Wenn Sie sich mit EB-Kameras auskennen, dann werden Sie diese ergonomischen Bedienelemente und integrierten ND-Filter bestimmt sehr schätzen.

Wir hoffen, Sie werden mit Ihrer URSA Broadcast spannende Fernsehprogramme sowie Dokumentationen und Live-Studioinhalte von Weltklasse kreieren. Wir sind sehr gespannt auf Ihre kreativen Werke und Ihr Feedback bezüglich weiterer Features für die URSA.

Grant F

**Grant Petty** CEO Blackmagic Design
## **Inhaltsverzeichnis**

# **Blackmagic URSA Broadcast**

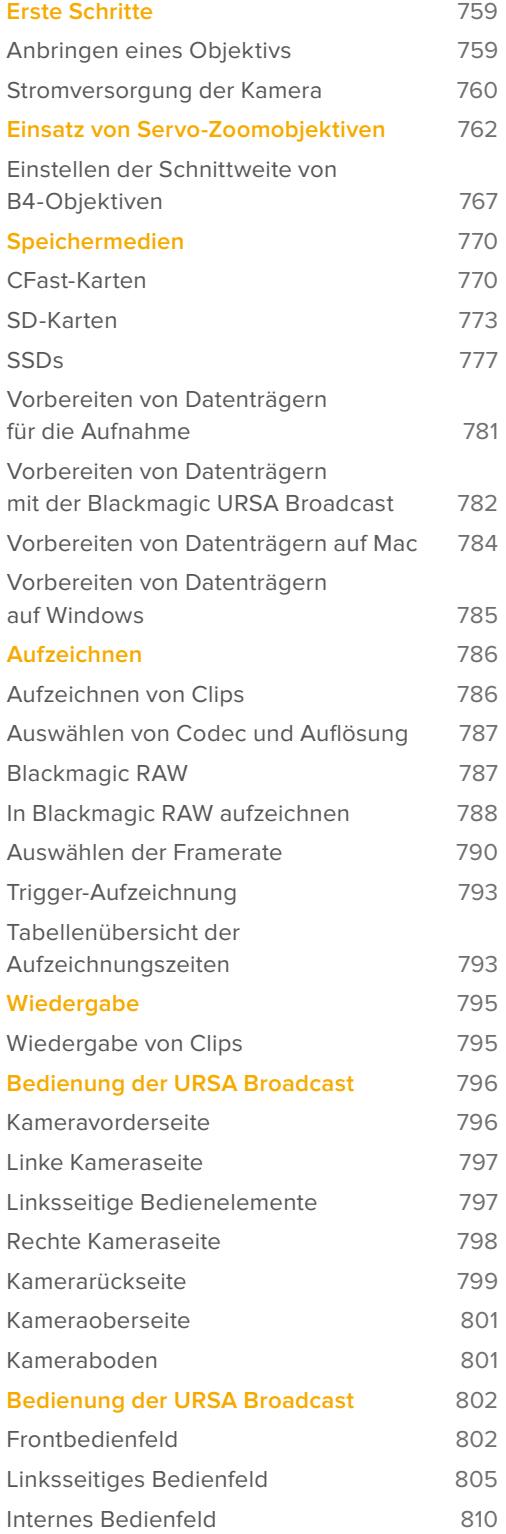

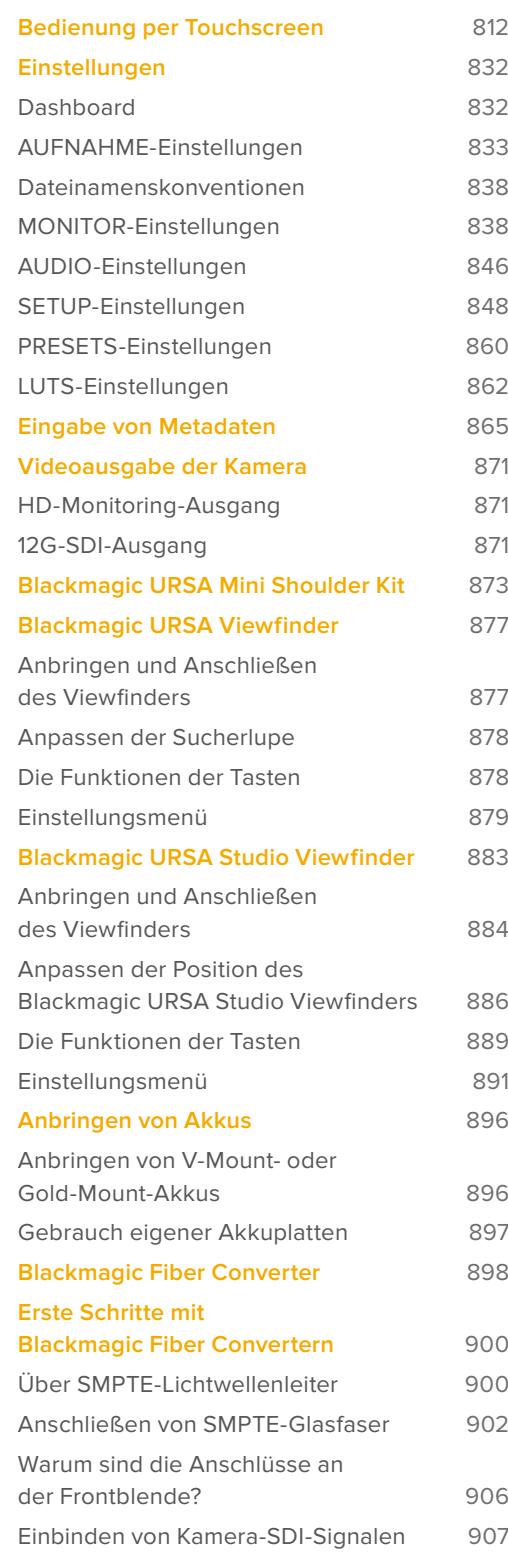

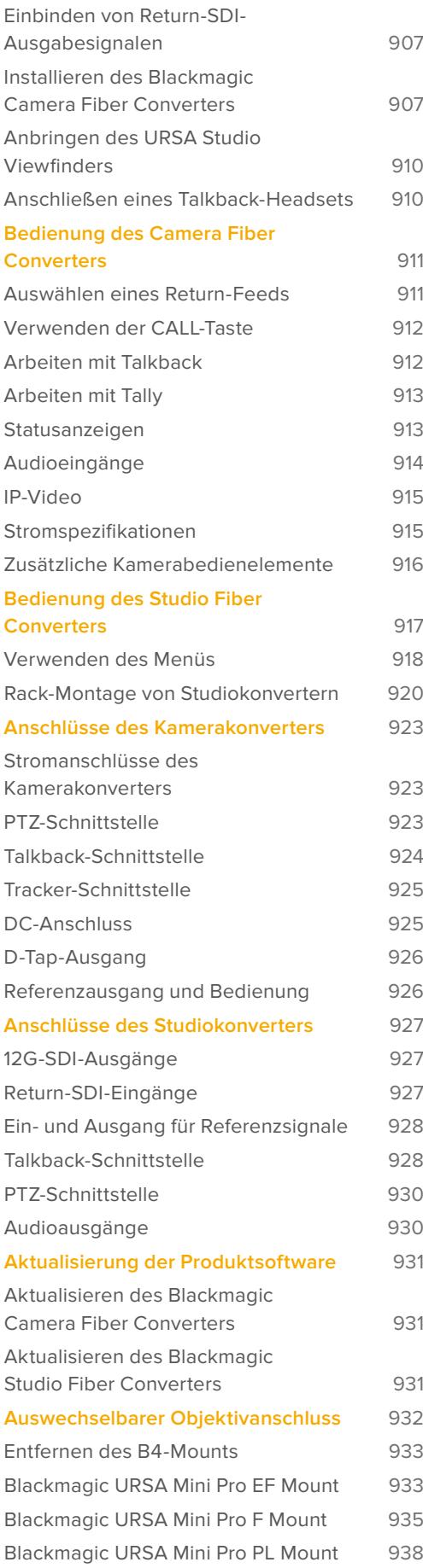

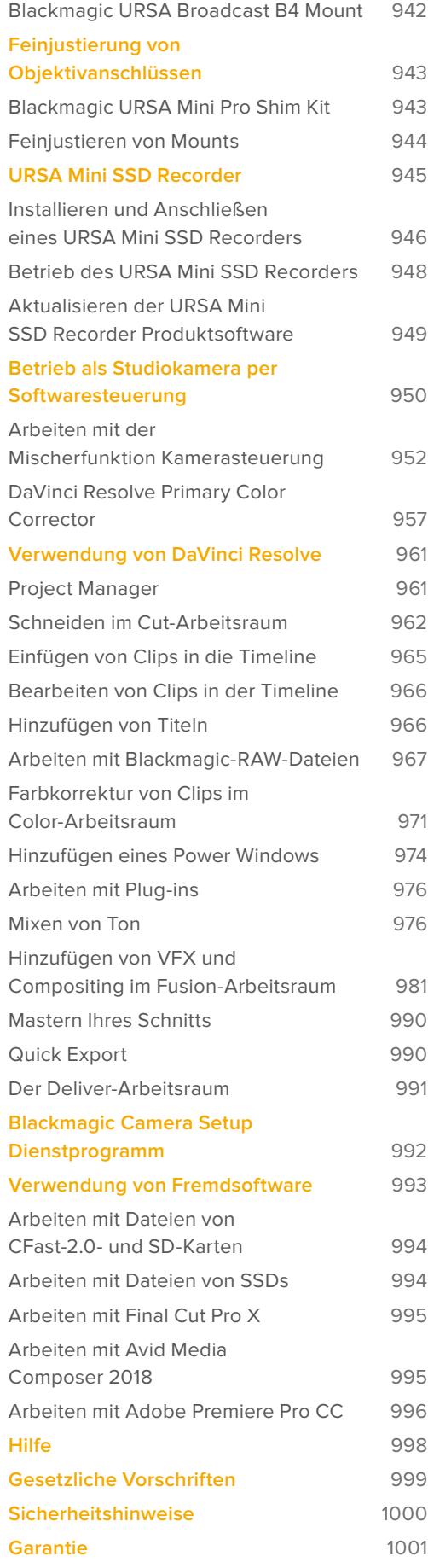

## <span id="page-758-0"></span>**Erste Schritte**

Die ersten Arbeitsschritte mit Ihrer URSA Broadcast sind einfach: Objektiv aufsetzen und Kamera einschalten.

## **Anbringen eines Objektivs**

Die URSA Broadcast wird mit einem B4-Mount zum Anbringen von Objektiven mit B4-Anschluss geliefert. Diese Objektive verfügen in der Regel über einen eingebauten Griff und Riemen, mithilfe derer Sie Kamera und Objektiv sicher auf der Schulter tragen und die Zoomwippe sowie die Steuerelemente für die Blende bedienen können.

Die Optiken des URSA Broadcast B4-Mounts wurden speziell für den Ultra-HD-Sensor der Kamera konzipiert. So werden dasselbe Sichtfeld und dieselbe Tiefenschärfe wie bei herkömmlichen Broadcastkameras mit 2/3-Zoll-Sensoren erzielt. Wenn Sie also bereits Erfahrungen in der Broadcastbranche gesammelt haben, brauchen Sie lediglich Ihre vorhandenen B4-Objektive auf die URSA Broadcast aufzustecken und schon können Sie losfilmen.

Entfernen Sie die Staubschutzkappe von der Kamera, indem Sie den äußeren Feststellring gegen den Uhrzeigersinn drehen und dann die Kappe vom Objektivanschluss abziehen.

### So bringen Sie ein B4-Objektiv an:

Anbringen und Abnehmen eines B4-Objektivs bei der Blackmagic URSA Broadcast

- **1** Drehen Sie den Sperrring des B4-Objektivs gegen den Uhrzeigersinn, bis Sie die Ausrichtungskerbe oben an der Innenseite des Objektivanschlusses sehen. Richten Sie das B4-Objektiv so auf den B4-Mount Ihrer URSA Broadcast aus, dass die Ausrichtungskerbe am Objektivanschluss und der Ausrichtungsstift aufeinander treffen.
- **2** Halten Sie das Objektiv an den B4-Mount, sodass die Anschlussplatten aneinander liegen.

Vergewissern Sie sich, dass der Ausrichtungsstift in der Kerbe eingerastet ist.

- **3** Drehen Sie den Sperrring im Uhrzeigersinn, um das Objektiv am Bajonett zu befestigen und zu verankern.
- **4** Um das Objektiv mit Strom zu versorgen und zu steuern, stecken Sie einfach das Objektivkabel in die mit "Lens" gekennzeichnete Buchse vorne am Sensor-Bajonett-Modul Ihrer URSA Broadcast. Bei den meisten B4-Objektiven sind der Anschluss für den 12-poligen Objektivsteckverbinder und das Kabel integriert. So wird das Objektiv von der URSA Broadcast mit Strom versorgt und gesteuert.

<span id="page-759-0"></span>Weitere Informationen zu den Objektivtypen mit B4-Mount und wie Sie diese Objektive mit Ihrer Kamera einsetzen, finden Sie im Abschnitt "Einsatz von Servo-Zoomobiektiven" in diesem Handbuch.

**HINWEIS** Ohne angebrachtes Objektiv liegt das optische Element am B4-Mount der URSA Broadcast frei und kann leicht durch Staub oder andere Ablagerungen verschmutzt werden. Belassen Sie die Staubschutzkappe deshalb möglichst ständig an der Kamera.

Wegen ihres extremen Zoombereichs sind viele B4-Objektive in sehr großer Baulänge ausgeführt. Beim Einsatz der URSA Broadcast mit B4-Objektiven verlagert sich der Schwerpunkt Ihrer Kamera nach vorne. Daher empfehlen wir die Verwendung eines URSA Mini Shoulder Mount Kits. Vor dem Anbringen des Objektivs kann die Kamera zudem auf einem Stativkopf befestigt werden, um die Kamera zu stabilisieren.

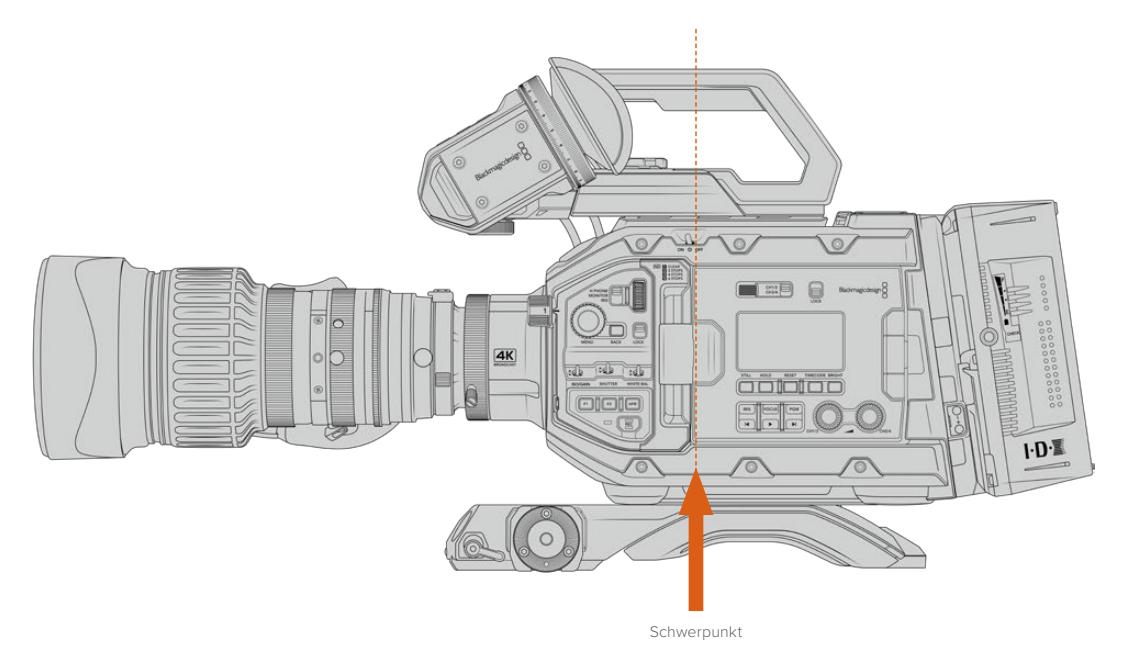

Wenn Sie das URSA Mini Shoulder Mount Kit an die URSA Broadcast anbringen, empfiehlt es sich, die Kamera zum hinteren Ende der Schulterauflage hin zu befestigen. Das verlagert den Schwerpunkt Ihres Kamerarigs zur Mitte der Schulterauflage. So lässt sich die Kamera mühelos auf der Schulter balancieren und steht zudem stabil auf einem Tisch oder ebenen Untergrund. Weitere Informationen zum Anbringen der Schulterauflage finden Sie im Abschnitt "Blackmagic URSA Mini Shoulder Kit".

**HINWEIS** Die Blackmagic URSA Broadcast verfügt über einen auswechselbaren Objektivanschluss, auf den EF- und PL-Objektive sowie andere Objektivanschlüsse mit Zubehör aufgesetzt werden können. Weitere Informationen über das Wechseln von Objektivanschlüssen an der URSA Broadcast finden Sie im Abschnitt "Auswechselbarer Objektivanschluss" dieses Handbuchs.

### **Stromversorgung der Kamera**

Versorgen Sie Ihre Kamera nach Anbringen eines Objektivs mit Strom. Am schnellsten geht das, indem Sie Ihre Kamera über den mitgelieferten AC/DC-Wandler für 12V-Strom an eine externe Stromquelle anschließen.

### So koppeln Sie die Kamera an eine externe Stromquelle:

- **1** Führen Sie den Stecker des 12V-AC/DC-Wandlers in eine Steckdose ein.
- **2** Stecken Sie den 4-poligen XLR-Stecker des 12V-AC/DC-Wandlers in die 12–20V-Strombuchse Ihrer Kamera.

Ist die Kamera gleichzeitig an eine externe Stromquelle und an Akkustrom angeschlossen, wird nur die externe Stromzufuhr benutzt. Wenn der Akku geladen ist, schaltet Ihre Kamera bei Entfernen der externen Stromquelle unterbrechungslos auf Akkustrom um.

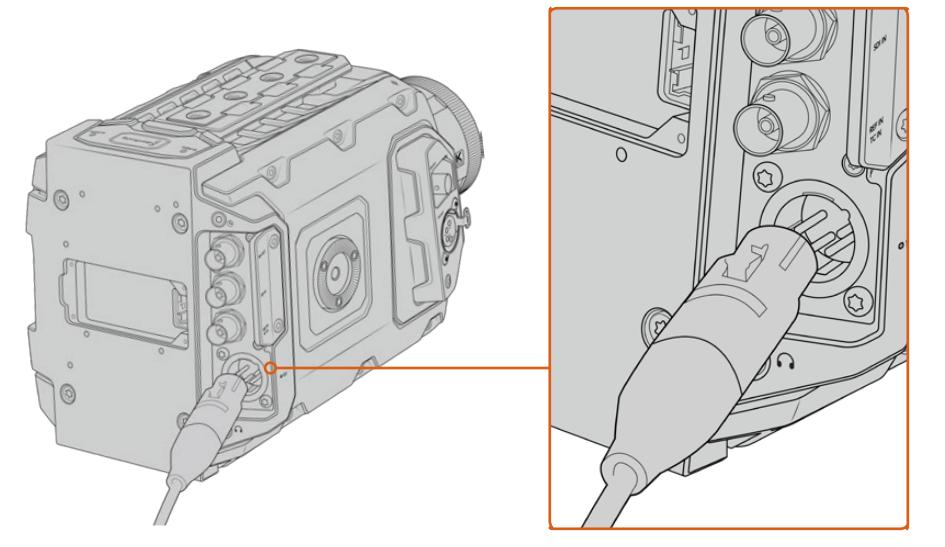

Speisen Sie Ihre Blackmagic URSA Broadcast über den mitgelieferten AC/DC-Wandler für 12V-Strom

Sie können Ihre URSA Broadcast mit branchenüblichen externen Fremdakkus der Macharten V-Mount oder Gold-Mount betreiben. Im Abschnitt "Anbringen von Akkus" wird erklärt, wie Sie die passende Akkuträgerplatte für verschiedene Akkutypen befestigen.

### So schalten Sie Ihre URSA Broadcast ein:

- **1** Stellen Sie den Ein-/Ausschalter über dem ausklappbaren LCD auf ON.
- **2** Um Ihre Kamera auszuschalten, stellen Sie den Schalter auf OFF.

Sie können nun Ihr Speichermedium einführen und mit dem Aufnehmen beginnen.

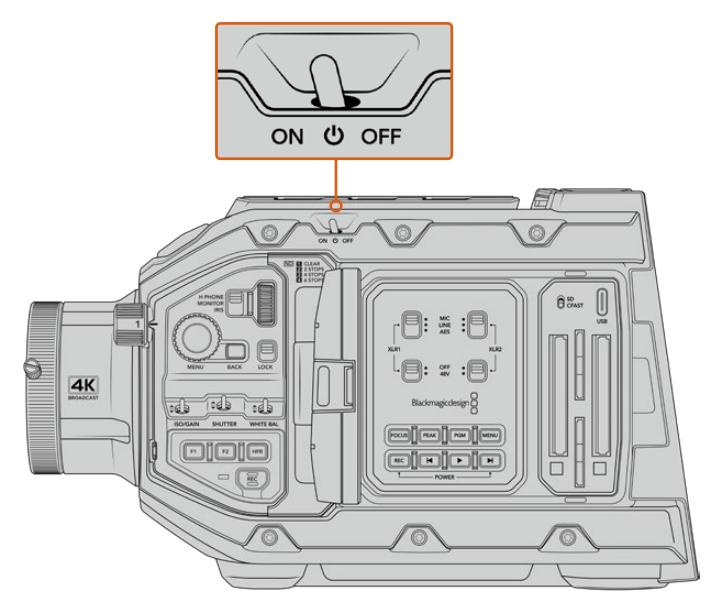

Stellen Sie den Schalter auf ON, um Ihre Kamera einzuschalten

<span id="page-761-0"></span>Die URSA Broadcast verfügt auch über eine redundante Stromversorgungsschaltung. Sie ermöglicht es, Ihre Kamera durch Gedrückthalten der roten Aufnahmetaste REC und der Vorlauftaste auf dem inneren Bedienfeld ein- oder auszuschalten. Unter normalen Umständen verwenden Sie diese Methode natürlich nicht. Sie eignet sich jedoch, wenn der Ein-/Ausschalter oben am Gerät verdeckt ist, bspw. wenn die Kamera an einem Rig befestigt ist.

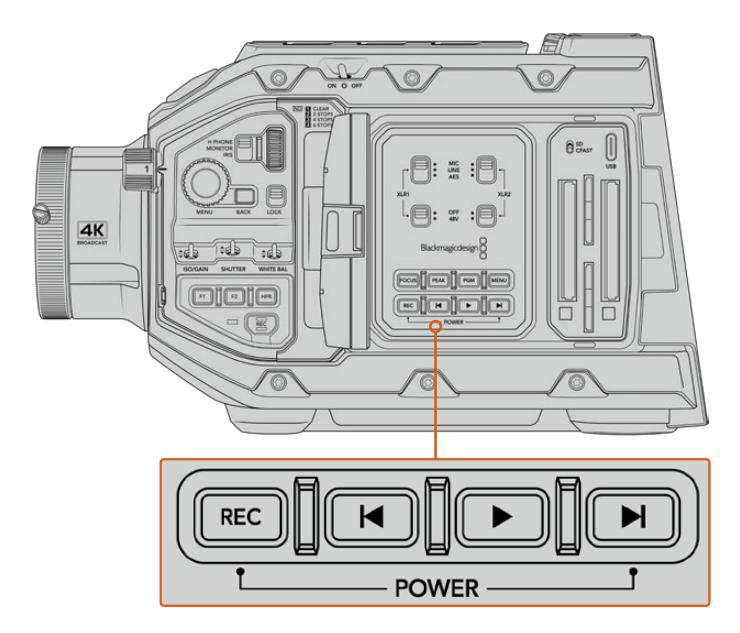

Falls erforderlich, können Sie die Kamera ein- und ausschalten, indem Sie die REC-Taste und die Vorlauftaste auf dem Bedienfeld hinter dem LCD gedrückt halten

**TIPP** Ist Ihre URSA Broadcast ausgeschaltet, obwohl der Ein-/Ausschalter auf ON steht, wurde Ihre Kamera möglicherweise über die Bluetooth®-Steuerung oder durch Gedrückthalten der Aufnahme- und Vorlauftasten auf dem Bedienfeld ausgeschaltet. Bringen Sie den Schalter einfach in die OFF- und erneut in die ON-Stellung oder halten Sie die entsprechenden Tasten auf dem Bedienfeld gedrückt, bis sich die Kamera wieder einschaltet.

## **Einsatz von Servo-Zoomobjektiven**

Ihre URSA Broadcast unterstützt nativ servobetriebene B4-Broadcastobjektive.

**TIPP** Bei Verwendung des optionalen URSA Mini Pro PL Mounts ist die URSA Broadcast auch mit servobetriebenen PL-Kinoobjektiven kompatibel.

B4-Broadcastobjektive bieten diverse Funktionen, die bei Standbild- und Kinoobjektiven normalerweise nicht zur Verfügung stehen. Neben einer konstanten Fokussierung innerhalb eines breiten Zoombereichs zeichnen sich diese Objektive durch Steuerelemente am Handgriff sowie servobetriebene Blenden- und Zoomfunktionen aus. Einige Objektive unterstützen sogar servobetriebene Fokussierung. Wenn das Objektiv über den Steckverbinder mit der Kamera verbunden ist, kann man Blende und Zoom wahlweise über den Handgriff, über die Kamera oder sogar aus der Ferne über einen ATEM Mischer steuern. Alle Objektive mit Servo-Fokus können Autofokus-Befehle von einer Kamera oder einem Mischer empfangen.

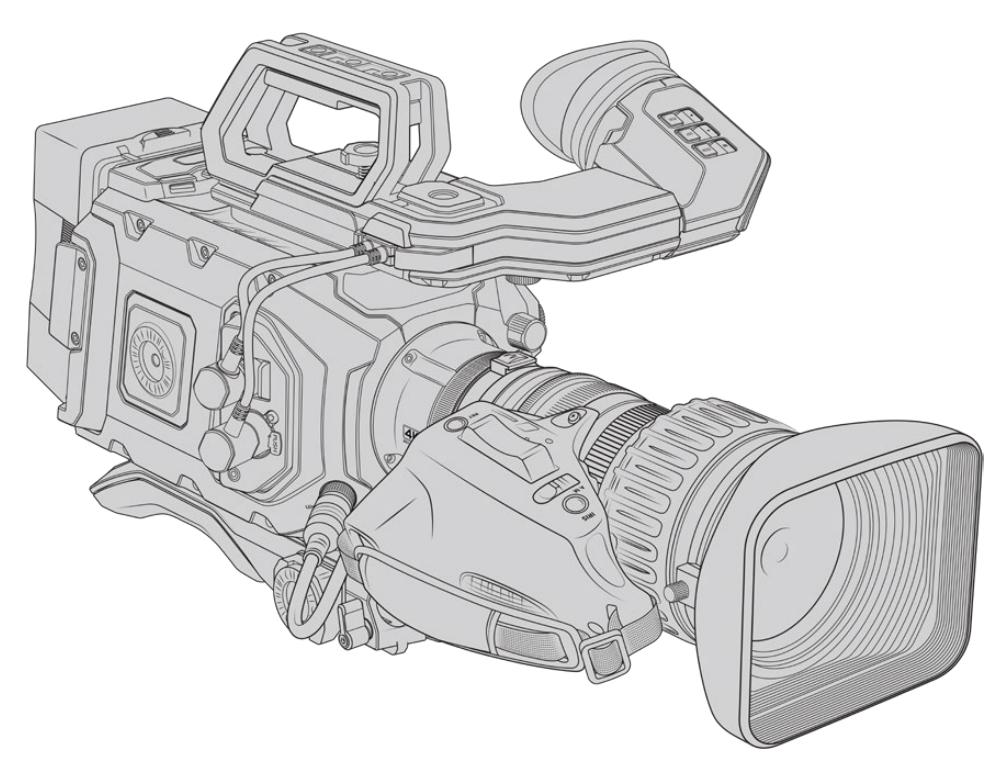

#### **B4-Objektive mit Blenden- und Zoom-Steuerung:**

- B4-Objektive von Fujinon, deren Modellnamen mit HA, ZA, XA, UA und LA beginnen und mit RM enden. Zum Beispiel Fujinon XA20sxBRM.
- B4-Objektive von Canon, deren Modellnamen mit HJ, KJ und CJ beginnen und mit IRSE oder IRSD enden. Zum Beispiel Canon KJ20x8.2B IRSD.

#### **B4-Objektive mit voller Servo-Steuerung für Fokus, Blende und Zoom:**

- B4-Objektive von Fujinon, deren Modellnamen mit HA, ZA und UA beginnen und mit RD oder ZD enden. Zum Beispiel Fujinon HA22x7.8 BERD.
- B4-Objektive von Canon, deren Modellnamen mit HJ, KJ…ex und CJ beginnen und auf IASE oder IASD enden. Zum Beispiel Canon HJ24ex7.5B IASE.

Es ist wichtig, diese Funktionen richtig einzustellen, damit Ihre URSA Broadcast wie gewünscht operiert. Folgen Sie diesen einfachen Konfigurationsschritten für Ihr B4-Objektiv und filmen Sie los.

### **B4-Blendensteuerung**

### Blende

Oben an den meisten B4-Handgriffen finden Sie einen mit "Auto/Manual" oder "A/M" sowie einen "Push Auto" oder "Iris" markierten Schalter. Diese Elemente steuern den Blendenring Ihres Objektivs.

#### **Automatik**

Stellen Sie diesen Schalter auf "Auto" oder "A", um die Blendenöffnung über Ihre URSA Broadcast oder einen ATEM Mischer anzupassen. Die Blendenöffnung lässt sich von Ihrer URSA Broadcast aus über das Blendenrad, die integrierten Bedienfeldtasten, den Touchscreen oder die blendenbasierten Belichtungsmodi einstellen. Weitere Informationen finden Sie in den Abschnitten "Bedienung der URSA Broadcast" und "Bedienung per Touchscreen" in diesem Handbuch. Im Auto-Modus kann der Blendenring Ihres B4-Objektivs nicht manuell bewegt werden.

#### **Manuell**

Stellen Sie den Schalter auf "Manual" oder "M", um die Blendenöffnung per Blendenring am Objektivtubus einzustellen. In diesem Modus reagiert Ihr Objektiv nicht auf Befehle Ihrer URSA Broadcast oder Ihres ATEM Mischers.

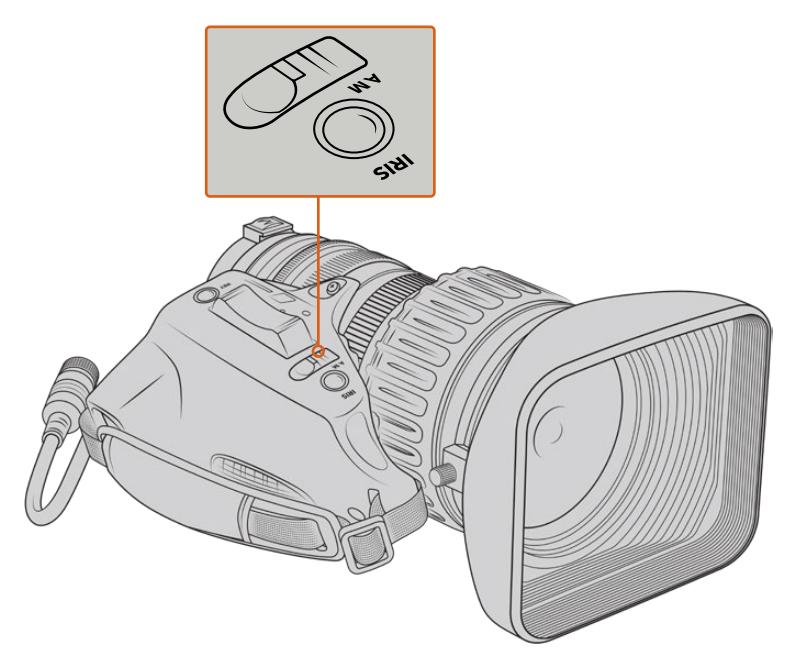

### **Push Auto/Iris**

Mit diesen Tasten aktivieren Sie im manuellen Modus vorübergehend den automatischen Modus. Dieser kann für tolle Effekte mit den Blendensteuerungselementen Ihrer Kamera oder Ihres ATEM Mischers kombiniert werden.

Hier ein Beispiel: Befindet sich Ihre Kamera in einem blendenbasierten automatischen Belichtungsmodus und Ihre Blendenöffnung ist auf manuell eingestellt, können Sie die Blende Ihres Objektivs anhand des Blendenrings am Objektivtubus frei einstellen. Per Druck auf die "Push Auto"- bzw. "Iris"-Taste aktivieren Sie jedoch vorübergehend den Auto-Exposure-Modus und die Blende passt sich den derzeitigen Lichtverhältnissen automatisch an.

Alternativ können Sie auf dem LCD-Touchscreen Ihrer URSA Broadcast einen Blendenwert vorgeben. Im manuellen Modus können Sie die Blendenöffnung anhand des Blendenrings nach Wunsch einstellen. Per Druck auf die Taste "Push Auto" bzw. "Iris" wird der Blendenwert auf den über den Touchscreen voreingestellten Wert zurückversetzt.

#### Zoom

Unten an den meisten B4-Handgriffen befindet sich ein Zoom-Schalter, der auf "Servo" oder "Manual" eingestellt werden kann. Hierüber wird das Zoomverhalten gesteuert.

#### **Servo**

Stellen Sie den Schalter auf "Servo" oder "S", um die Servo-Zoomsteuerung zu aktivieren. In diesem Modus können Sie anhand der Wippe am Handset ein- und auszoomen. Zudem lassen sich auch alle anderen Zoomsteuerungen nutzen, wie bspw. Zoomgeschwindigkeit und Quick-Zoom. Sofern das Objektiv über den Objektivverbinder mit der Kamera verbunden ist, nimmt Ihr Objektiv darüber hinaus Befehle von der URSA Broadcast und ATEM Mischern an. In diesem Modus lässt sich der manuelle Zoomring Ihres Objektivs in der Regel nicht anpassen.

**TIPP** Zoomwippen am Handgriff lassen in der Regel unterschiedliche Zoomgeschwindigkeiten zu. Bei leichtem Druck wird langsam gezoomt, bei festerem Druck jedoch schneller.

#### **Manuell**

Stellen Sie diesen Schalter auf "Manual" oder "M", um die Servo-Steuerung außer Kraft zu setzen und das Zoom anhand des Zoomrings am Objektivtubus einzustellen. In diesem Modus reagiert Ihr Objektiv nicht auf Befehle des Handgriffs, Ihrer URSA Broadcast oder Ihres ATEM Mischers.

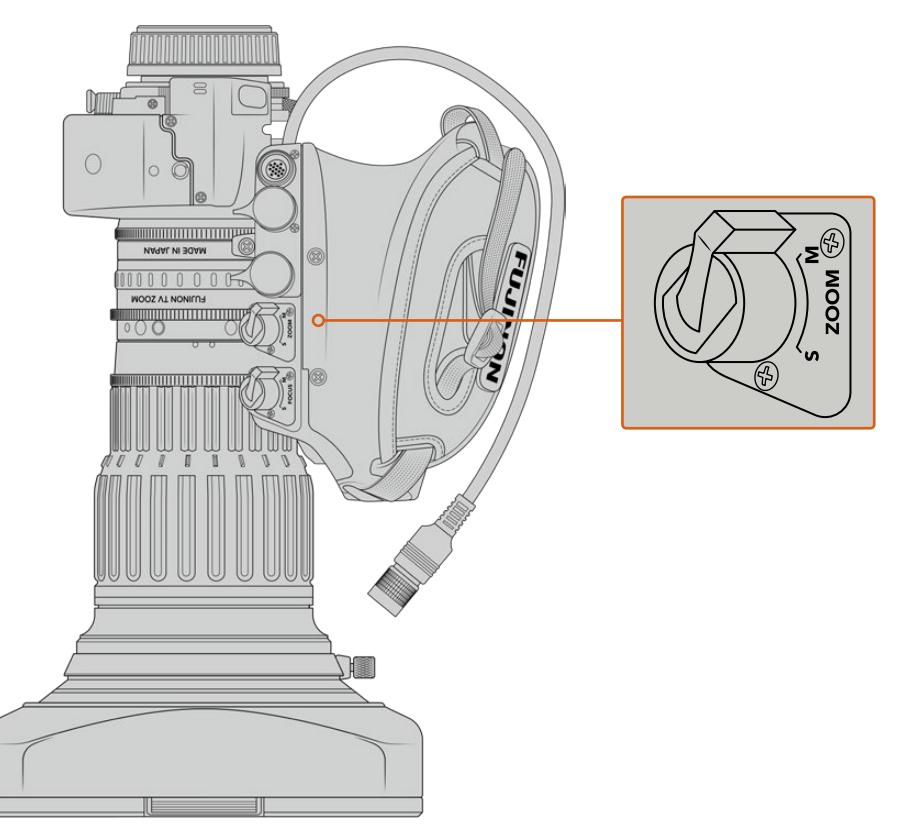

### Fokussierung

Einige B4-Objektive verfügen zudem über Servo-Fokussteuerungen. Bietet Ihr Objektive diese Funktion, werden Sie unten am Handgriff einen Fokus-Schalter mit den Einstellungen "Servo" und "Manual" sehen.

#### **Servo**

Stellen Sie den Schalter auf "Servo" oder "S", um die Servo-Fokussteuerung zu aktivieren. In diesem Modus empfängt Ihr Objektiv über den Objektivverbinder Befehle von der URSA Broadcast oder einem ATEM Mischer.

### **Manuell**

Stellen Sie den Schalter auf "Manual", um den Fokus per Fokusring am Objektivtubus zu steuern. B4-Objektive fokussieren im automatischen Modus manchmal sehr langsam, daher wird die manuelle Vorgabe oft bevorzugt.

**HINWEIS** Analoge B4-Objektive mit Servomotor werden ebenfalls unterstützt, doch die Kamera versorgt nur den Zoomservo mit Strom und unterstützt die elektronische Blendensteuerung. Viele dieser Objektive sind für Standard Definition ausgelegt und verfügen möglicherweise nicht über einen regulären 12-poligen Broadcast-Verbinder. Vergewissern Sie sich vor Gebrauch eines analogen B4-Objektivs zunächst, dass es mit Ihrer Kamera kompatibel ist, da einige Modelle nur eingeschränkte Funktionalitäten haben. Darüber hinaus empfiehlt es sich, vorab zu testen, inwieweit Bildkreise ausgeleuchtet werden. Bei manchen Modellen können Auflösung und Licht in Richtung Bildrand drastisch abnehmen.

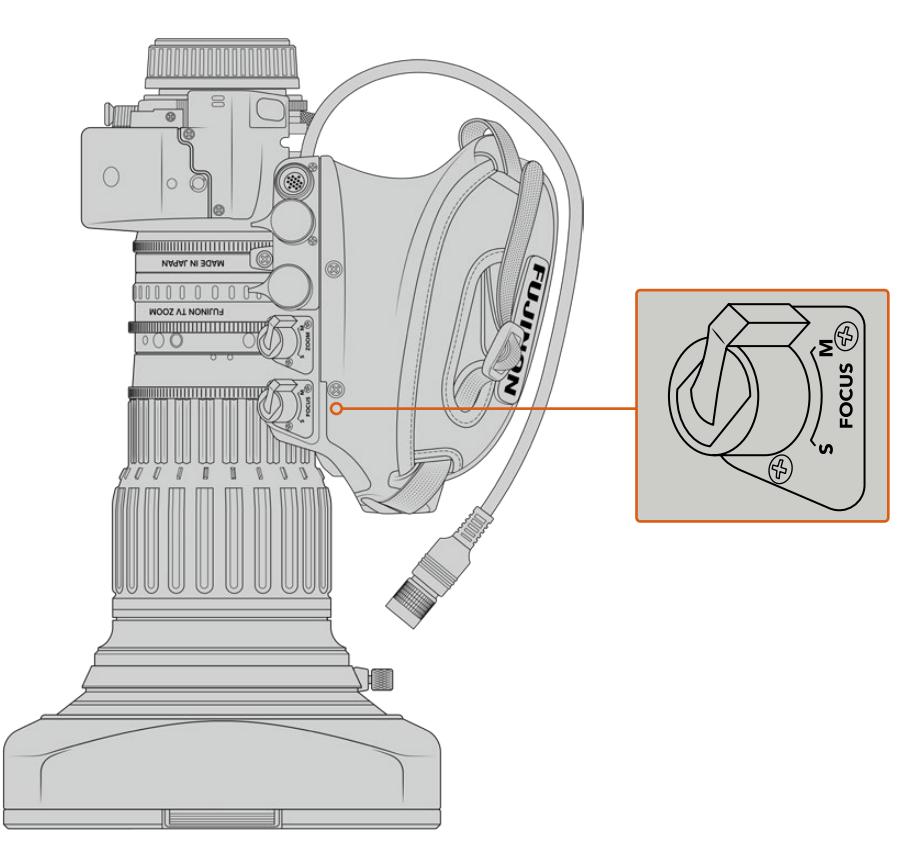

### RET und VTR

Bei einem B4-Objektiv schaltet die VTR-Taste die Aufzeichnung ein und aus, und die RET-Taste aktiviert die Rückführung des Programmbilds. Einzelheiten zur Konfiguration der VTR- und RET-Tasten als Funktionstasten finden Sie im Abschnitt "Funktionstaste einrichten".

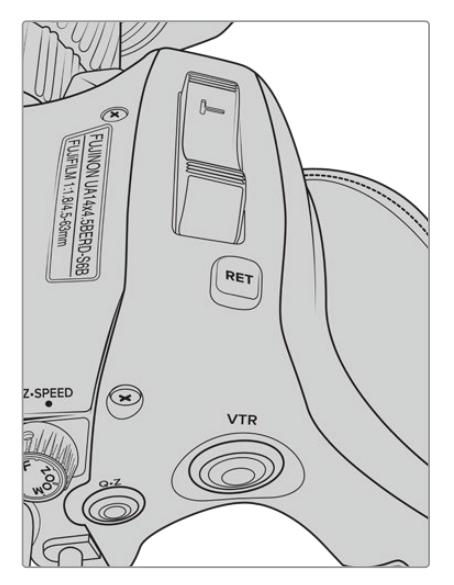

Ein B4-Objektiv mit RET- und VTR-Tasten

### <span id="page-766-0"></span>**Einstellen der Schnittweite von B4-Objektiven**

Ein großer Vorteil von B4-Objektiven ist, dass sie parfokal konzipiert wurden. Das bedeutet, dass sie innerhalb des gesamten Zoombereichs korrekt fokussiert bleiben. Sie können also einzoomen, auf ein Objekt fokussieren und beim Auszoomen bleibt der Fokus erhalten.

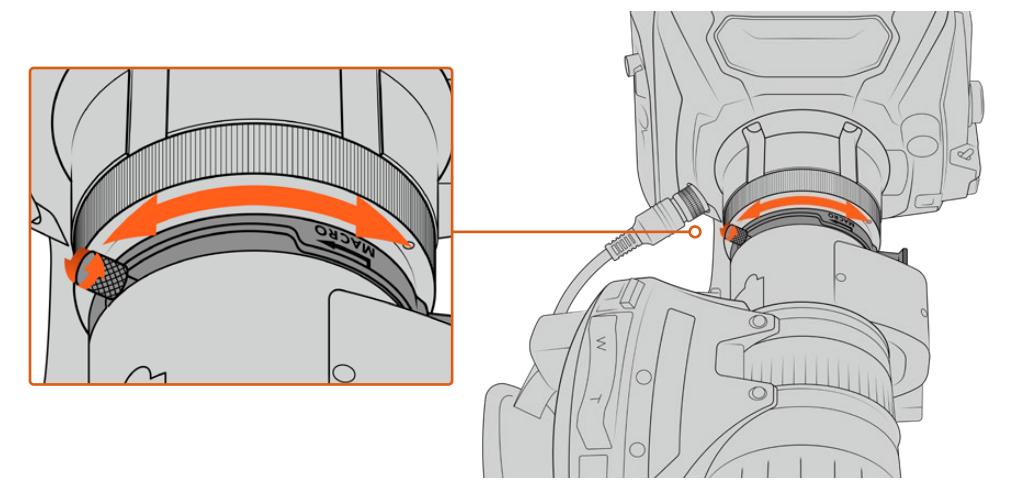

Der Schnittweitenring befindet sich normalerweise in der Nähe des Objektivanschlusses

Die Schnittweite sorgt dafür, dass Ihr HD- oder 4K-B4-Objektiv innerhalb des gesamten Zoombereichs korrekt fokussiert. Prüfen Sie beim erstmaligen Aufstecken eines B4-Objektivs auf Ihre Kamera, ob die Schnittweite stimmt. Auch beim Objektivwechsel und vor Beginn größerer Projekte sollte die Schnittweite geprüft werden.

So überprüfen Sie die Schnittweite von B4-Objektiven:

- **1** Platzieren Sie einen Testchart oder ein flaches weißes Objekt mit einem kontrastreichen Detail ca. 20 m oder weiter von der Kamera entfernt.
- **2** Öffnen Sie die Blende des Objektivs und gleichen Sie die Belichtung ggf. anhand der Graufilter aus. Hierbei wird eine geringe Tiefenschärfe angestrebt, damit Fokussierprobleme deutlicher werden.
- **3** Zoomen Sie auf den Testchart ein und fokussieren Sie.
- **4** Zoomen Sie daraufhin aus. Wenn das Bild bei Erreichen der maximalen Weite immer noch scharf fokussiert ist, stimmt die Schnittweite. Sie brauchen keine Änderungen vorzunehmen.

Wenn der Chart beim Auszoomen jedoch aus dem Fokus gerät, ist die Schnittweite falsch eingestellt. Zoomen Sie komplett aus und passen Sie die Schnittweite mithilfe des Schnittweitenrings in der Nähe des Objektivanschlusses an. Der Schnittweitenring verfügt normalerweise über einen Drehknopf zum Lockern und Feststellen. Lockern Sie den Drehknopf zunächst und drehen Sie den Ring, bis der Chart wieder scharf zu sehen ist.

- **5** Zoomen Sie nun zuerst ein und dann langsam wieder aus. Der Chart muss während des gesamten Zoomvorgangs scharf bleiben.
- **6** Wiederholen Sie Schritt 4 und 5 bei Bedarf, zoomen Sie ein und wieder aus und passen Sie den Schnittweitenring an. Bleibt das Objektiv während des Zoomens durchgehend fokussiert, ist die Schnittweite korrekt eingestellt.

**TIPP** Temperaturschwankungen und Verschleiß können sich auf die Schnittweite auswirken. Daher ist es empfehlenswert, die Schnittweite bei B4-Objektiven regelmäßig auf Korrektheit zu überprüfen.

### Einsatz von Studioobjektiven

Auch große Studioobjektive wie Fujinons UA27x6.5, UA80x9 und UA107x8.4 und Canons Objektive der UHD Digisuper-Serie sind mit dem B4-Mount der URSA Broadcast und URSA Mini Pro kompatibel. Diese Art von Studioobjektiven erlaubt die horizontale und vertikale Bildstabilisierung bei Objektiven für 27-fache Vergrößerung sowie für extreme Zoombereiche mit 80-, 86-, 90- und sogar 107-facher Vergrößerung. Das ist perfekt für Sportveranstaltungen und Events im Freien.

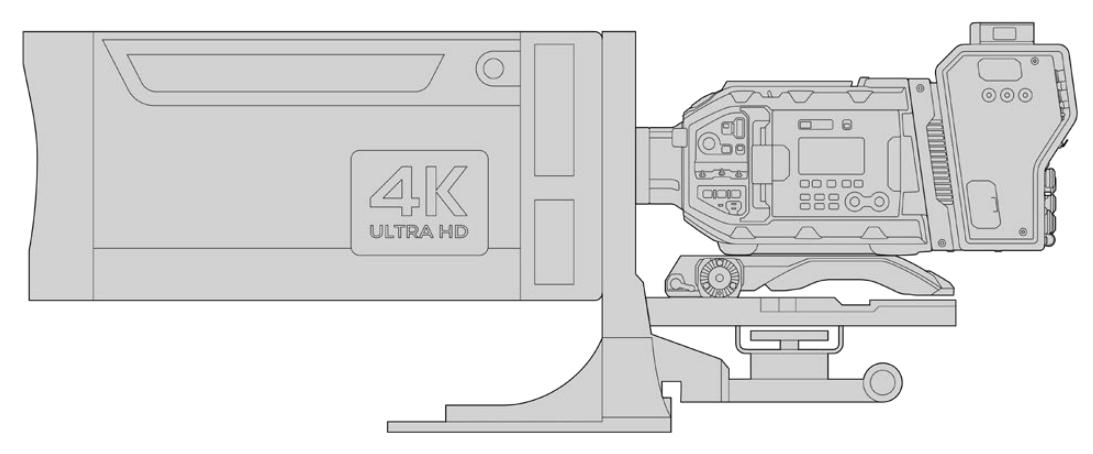

Aufgrund der Größe des Objektivs muss die Kamera auf einem robusten Stativ oder Pumpstativ mit adäquatem Abstand befestigt werden. Möglich ist dies mit einem URSA Mini Shoulder Kit, einer VCT-14-Stativadapterplatte und einem Studioobjektivadapter

Studioobjektive brauchen sehr viel Strom und müssen daher separat versorgt werden. Zusätzlicher Strom kann dem Objektiv über einen URSA 12V-Netzadapter zugeführt werden. Wenn Sie einen Blackmagic Camera Fiber Converter verwenden, liefert der 12V-D-Tap-Ausgang seitlich am Gerät zusätzlichen Strom. Schließen Sie den Objektivverbinder an die URSA Broadcast oder URSA Mini Pro an.

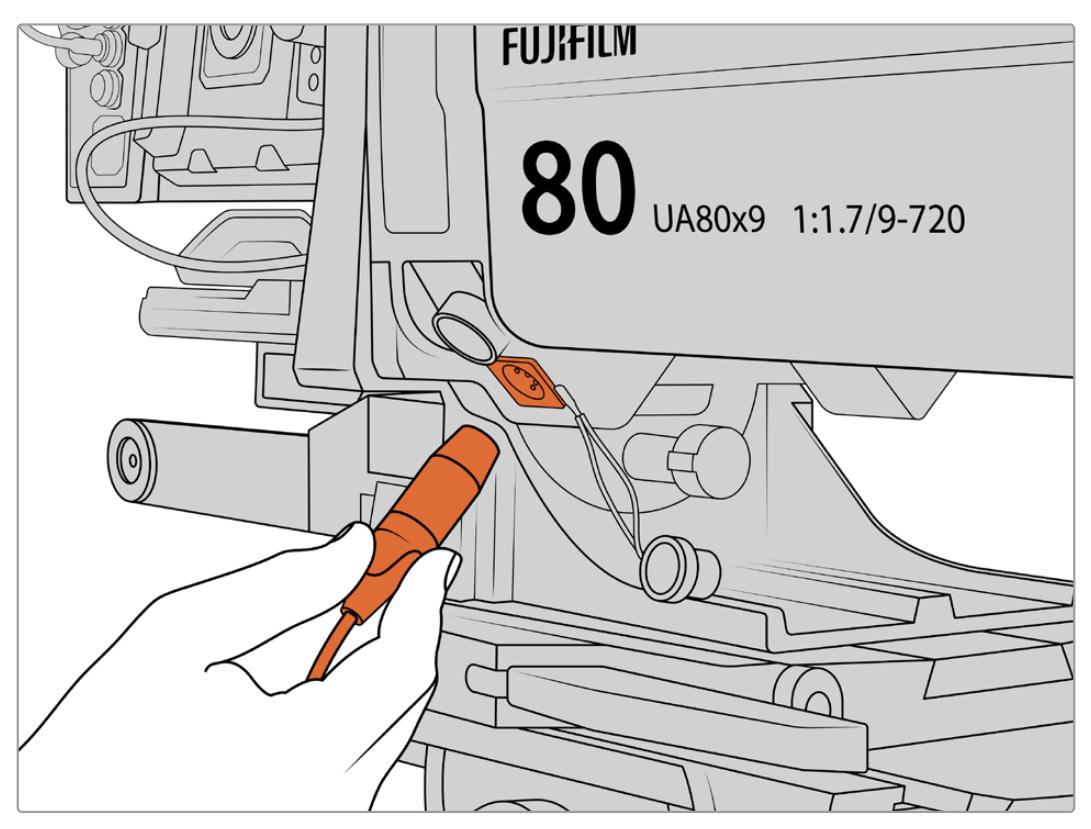

Schließen Sie für zusätzlichen Strom zum Studio-Objektiv ein 4-poliges XLR-Kabel an

Sobald zusätzlicher Strom zugeführt wird, lässt sich Ihre Kamera starten und das Objektiv über Ihre URSA Broadcast oder URSA Mini Pro steuern.

### Servo-Zoomobjektive mit PL-Mount

Für Spielfilme eingesetzte PL-Zoomobjektive können ebenfalls mit Ihrer URSA Broadcast benutzt werden. PL-Objektive sind für Super-35mm-Sensoren konzipiert, die großflächiger als 2/3-Zoll-Sensoren sind. Deshalb haben mit einem solchen Objektiv gefilmte Bilder bei Einsatz mit einem Super-35mm-Sensor ein schmaleres Sichtfeld. Das kann positive Auswirkungen auf Ihr Bild haben, da sich das Sichtfeld verkleinert und so den Zoomeffekt intensiviert. Um das Sichtfenster zu erweitern, müssen Sie ggf. den Formatfaktor durch den Einsatz eines Objektivs mit kürzerer Brennweite kompensieren.

| Marke   | <b>Serie</b> | Modell                 | <b>Brennweite</b> | Max. Blende       |
|---------|--------------|------------------------|-------------------|-------------------|
| Fujinon | Cabrio       | ZK2.5x14-SAF           | $14 - 35$ mm      | T <sub>2.9</sub>  |
| Fujinon | Cabrio       | ZK4.7x19-SAFB          | $19 - 90$ mm      | T <sub>2.9</sub>  |
| Fujinon | Cabrio       | ZK3.5x85-SAF           | 85-300 mm         | $T2.9-T4$         |
| Fujinon | Cabrio       | XK6x20                 | $20 - 120$ mm     | T <sub>3</sub> ,5 |
| Fujinon | Cabrio       | ZK12x25 mit ESM-15A-SA | 25-300 mm         | $T3,5-3,85$       |
| Canon   | Cine-Servo   | CN7x17KASS             | $17 - 120$ mm     | $T2,9-3,9$        |
| Canon   | Cine-Servo   | CN20x50                | 50-1000 mm        | $T5 - 8.9$        |

**Super-35mm-PL-Objektive mit voller Servo-Steuerung für Fokus, Blende und Zoom:**

In Studioumgebungen können Sie Fokus und Zoom zudem über den Schwenkgriff an allen oben aufgelisteten Zoomobjektiven mit Servo-Motor betreiben.

### Hybride Zoom-Objektive mit Compact-Servo

Seit Kurzem gibt es eine neue Kategorie an Zoom-Objektiven mit einem sogenannten Compact-Servo. Sie haben einige Funktionalitäten der B4- und PL-Servo-Zoom-Objektive, verwenden jedoch einen EF-Mount. Die Zoomwippe für diese Objektive lässt sich über den Objektivanschluss von einer URSA Broadcast betreiben. Ebenso lassen sich mit dem Objektiv-Metadatensystem der URSA Broadcast Informationen wie Objektivname, Blende sowie Positionsangaben zu Fokus und Zoom lesen und aufzeichnen.

Die elektronische Steuerung von Fokus, Blende und Zoom ist mit diesen Objektiven möglich. Besteht eine Verbindung zu einem Mischer, können diese Funktionen auch per ATEM Software Control ferngesteuert werden. In Liveübertragungs- oder Studioumgebungen ist der Einsatz von Canons Digitalfokus und Zoomsteuerung möglich. Die volle Funktionalität erhält man jedoch nur mit zusätzlichen maßgeschneiderten Fremdkabeln.

#### **Objektive in dieser Reihe:**

- Canon CN-E 18–80 mm T4.4 Compact-Servo
- Canon CN-E 70–200 mm T4.4 Compact-Servo

## <span id="page-769-0"></span>**Speichermedien**

Die URSA Broadcast verwendet CFast-2.0-Speicherkarten oder schnelle UHS-II und UHS-I-SD-Karten, um Video in Ultra HD oder HD aufzunehmen.

Unter Einsatz eines optionalen URSA Mini SSD Recorders zeichnet die URSA Broadcast überdies auf speicherstarke Solid-State-Drives, sog. SSDs, auf.

### Wichtiger Hinweis zur Geschwindigkeit von CFast-2.0- und SD-Karten

Die Herstellerangaben der Lese- und Schreibgeschwindigkeit von Speichermedien beruhen häufig auf den Höchstgeschwindigkeiten kleinerer Dateien, bspw. von Standbildern. Bei einem kontinuierlichen Fluss von hochschnellem Video stimmen diese Werte ggf. nicht genau.

Die nachstehenden Karten für die URSA Broadcast hat Blackmagic Design gründlich getestet. Verwenden Sie für eine verlässliche Aufzeichnung mit Ihren ausgewählten Frameraten darum nur die von Blackmagic Design empfohlenen Karten.

**HINWEIS** Einzelheiten zum Anschließen eines URSA Mini SSD Recorders an Ihre Kamera finden Sie im Abschnitt "Blackmagic URSA Mini SSD Recorder".

### **CFast-Karten**

CFast-2.0-Karten verarbeiten hohe Datenraten und sind damit perfekt für die Aufzeichnung von HD- und 4K-Video mit hohen Frameraten geeignet. Näheres zu den maximalen Frameraten eines jeden Formats finden Sie in der Aufzeichnungsdauer-Tabelle im Abschnitt "Aufzeichnen".

**HINWEIS** Obwohl CFast-2.0-Karten in der Regel schnell sind, ist die Schreibgeschwindigkeit mancher Karten geringer als die Lesegeschwindigkeit. Zudem können die Datendurchsatzraten zwischen den unterschiedlichen Modellen variieren. Benutzen Sie für eine zuverlässige Aufzeichnung in den gewünschten Frameraten ausschließlich die in diesem Abschnitt empfohlenen Karten.

### Einlegen einer CFast-Karte

Bevor Sie auf CFast-Karten aufzeichnen, müssen Sie Ihre Kamera entsprechend einstellen. Sie tun dies, indem Sie den Speichermedienschalter über den Kartenschächten in die CFAST-Position bringen.

#### **So legen Sie eine CFast-Karte ein:**

- **1** Klappen Sie den Monitor aus, um an die CFast-Kartenschächte zu gelangen.
- **2** Schieben Sie die CFast-Karte in den CFast-Kartenschacht, bis sie einrastet. Die Karte sollte sich ohne Kraftaufwand einlegen lassen. Drücken Sie die Auswurftaste, um die CFast-Karte auszugeben.

Die Speicherangabe am unteren Rand des LCD-Touchscreens zeigt die Bezeichnung der erkannten CFast-Karten und die auf ihnen verbleibende Zeit an.

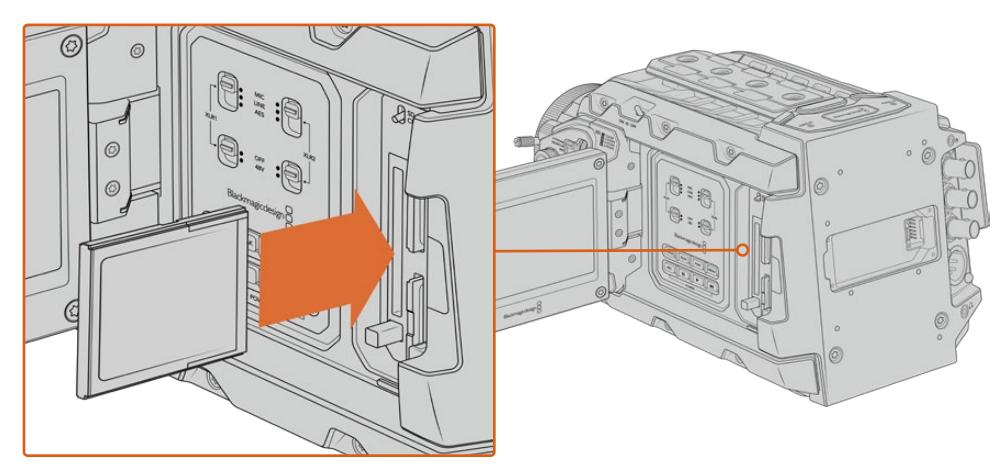

Die Blackmagic URSA Broadcast hat zwei CFast-Steckplätze für unterbrechungsfreies Aufzeichnen

### Auswahl einer CFast-2.0-Karte

Beim Verarbeiten von Videomaterial mit hohen Datenübertragungsraten will genau überlegt sein, welchen Typ von CFast-Karte man verwendet. Dies ist wichtig, weil CFast-2.0-Karten unterschiedliche Lese- und Schreibgeschwindigkeiten haben. Die nachstehenden Tabellen führen die empfohlenen CFast-Karten auf.

### **Welche CFast-Karten sollte ich mit der Blackmagic URSA Broadcast verwenden?**

Zum Aufzeichnen von Blackmagic RAW 3:1 mit bis zu 30 fps in 2160p werden folgende CFast-2.0-Karten empfohlen:

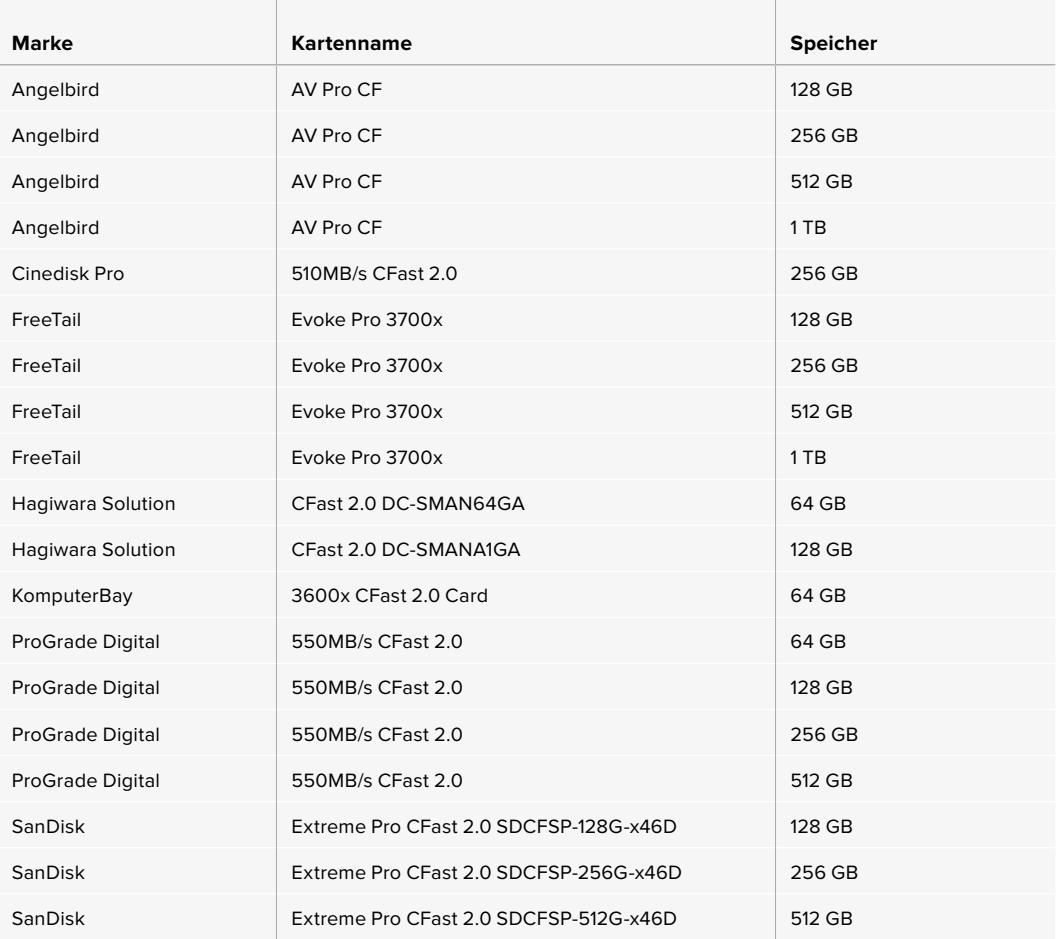

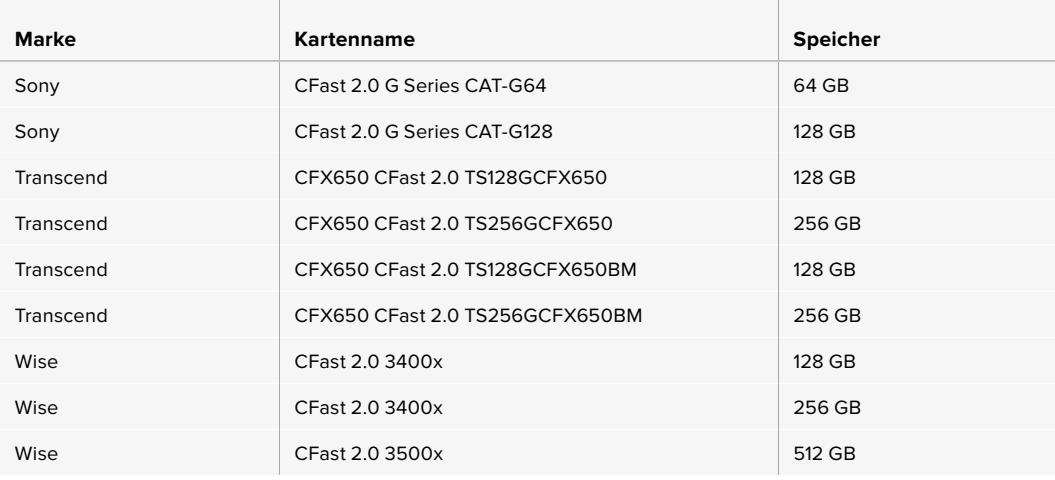

**HINWEIS** Nur die D-Reihe der SanDisk CFast-2.0-Karten sind für den Einsatz mit der Blackmagic URSA Broadcast zertifiziert. Sie erkennen diese Karten an dem großen D auf der Kartenrückseite unten links. Zudem haben wir auch die Modellnummern aufgelistet, sodass die Karten leichter identifiziert werden können. Diese Modellnummer kann von Region zu Region variieren, wo je nach Markt ein anderer Buchstabe anstelle des X steht. In den Vereinigten Staaten von Amerika ist das z. B. ein A, im asiatisch-pazifischen und europäischen Raum ein G.

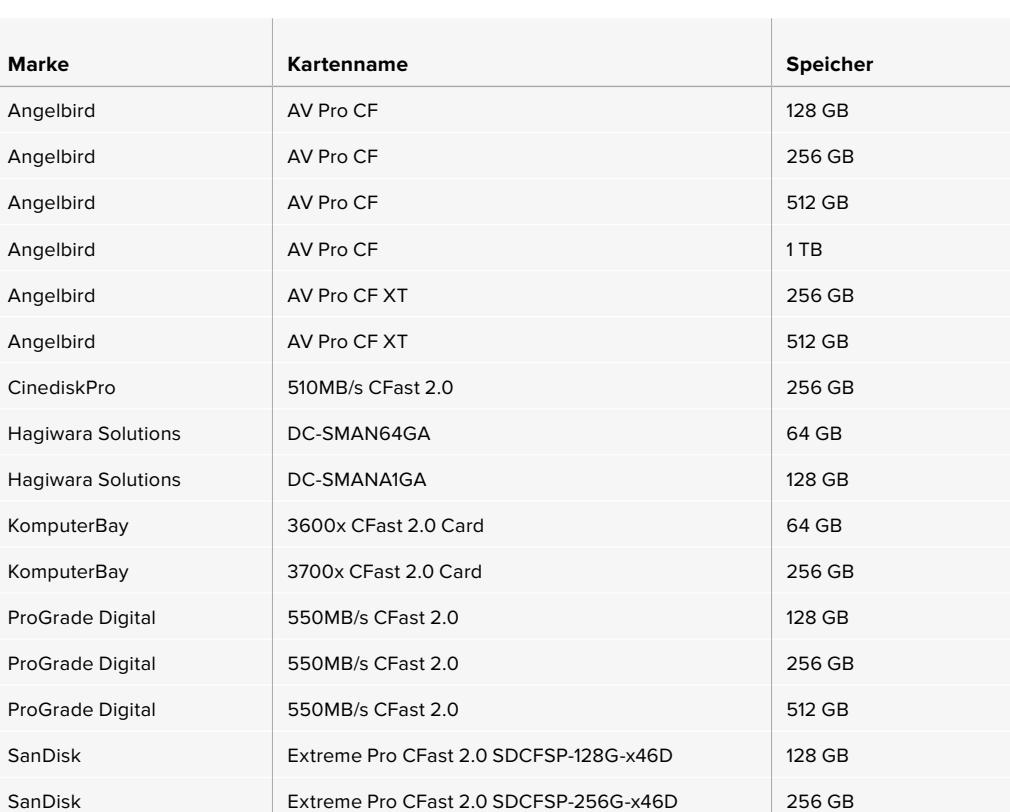

SanDisk Extreme Pro CFast 2.0 SDCFSP-512G-x46D 512 GB

Zum Aufzeichnen von ProRes 422 HQ bei 2160p mit bis zu 60 fps werden folgende CFast-2.0-Karten empfohlen:

<span id="page-772-0"></span>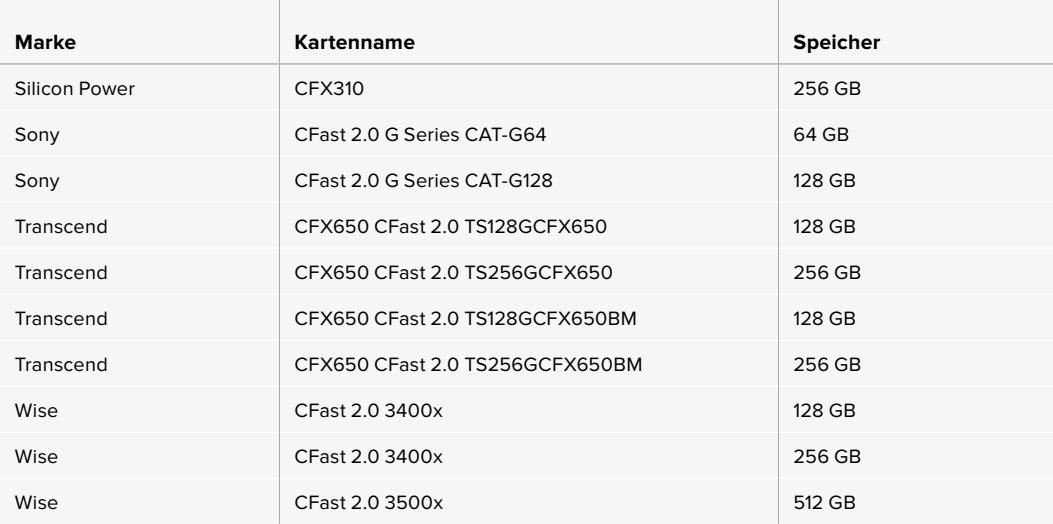

Zum Aufzeichnen in ProRes 422 HQ bei 2160p mit bis zu 60 fps werden folgende CFast-2.0-Karten empfohlen, die jedoch nicht länger hergestellt werden:

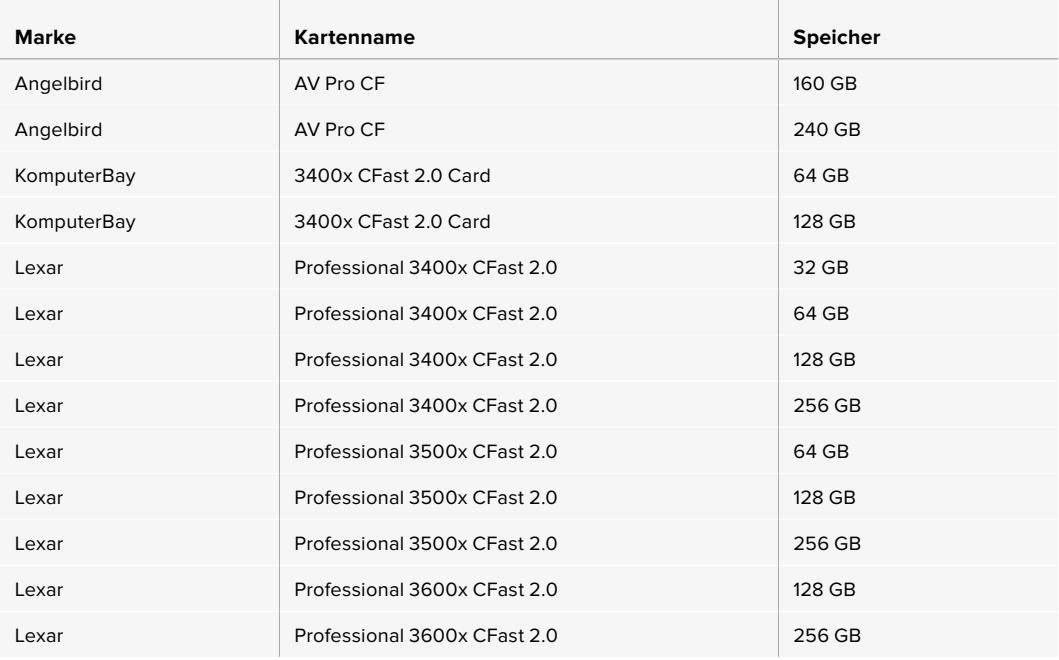

Bitte informieren Sie sich im Blackmagic Design Support-Center unter [www.blackmagicdesign.com/de/support](http://www.blackmagicdesign.com/de/support) über die aktuellsten Angaben zu empfohlenen CFast-Karten für die Blackmagic URSA Broadcast.

### **SD-Karten**

Zusätzlich zu den CFast-2.0-Karten kann die Blackmagic URSA Broadcast auch auf extrem schnellen UHS-Iund UHS-II-SD-Karten aufzeichnen. Unter Verwendung von hochwertigen SDXC-UHS-II-Karten können Sie selbst Inhalte in Ultra HD in ProRes HQ 2160p aufzeichnen.

SD-Karten ermöglichen außerdem den Einsatz von erschwinglicheren Speichermedien, wenn Sie komprimierte Videoformate in HD drehen. Bei SDXC und SDHC handelt es sich um weit verbreitete Speicherformate, die Benutzer von Standbild- und Videokameras verwenden.

Falls Sie schon früher Video mit einer DSLR, Blackmagic Micro Cinema Camera, Pocket Cinema Camera oder einem Blackmagic Video Assist aufgenommen haben, besitzen Sie wahrscheinlich bereits kompatible SD-Karten.

Für Projekte, die keine hochaufgelösten Blackmagic-RAW-Dateien erfordern, oder über lange Zeiträume aufgezeichnet werden, bieten SD-Karten ggf. eine preiswerte Alternative. SD-Karten mit geringer Leistung und Geschwindigkeit eignen sich auch für das Speichern und Laden von LUTs und Presets.

### Einlegen einer SD-Karte

#### **So führen Sie eine SD-Karte ein:**

- **1** Klappen Sie den Monitor aus, um an die SD-Kartenschächte zu gelangen. Dabei handelt es sich um die kleinen Steckplätze zwischen den CFast-Kartenschächten.
- **2** Stellen Sie den Schalter über den Kartenschächten auf SD.
- **3** Halten Sie die SD-Karte mit der Beschriftung vom Touchscreen abgewandt und schieben Sie die Karte ein, bis sie spürbar einrastet. Um die SD-Karte zu entfernen, drücken Sie die Karte in den Schacht hinein, bis sie ausgeworfen wird.
- **4** Die Speicherangabe am unteren Rand des LCD-Touchscreens zeigt die Bezeichnung der erkannten Karten und die auf ihnen verbleibende Zeit an.

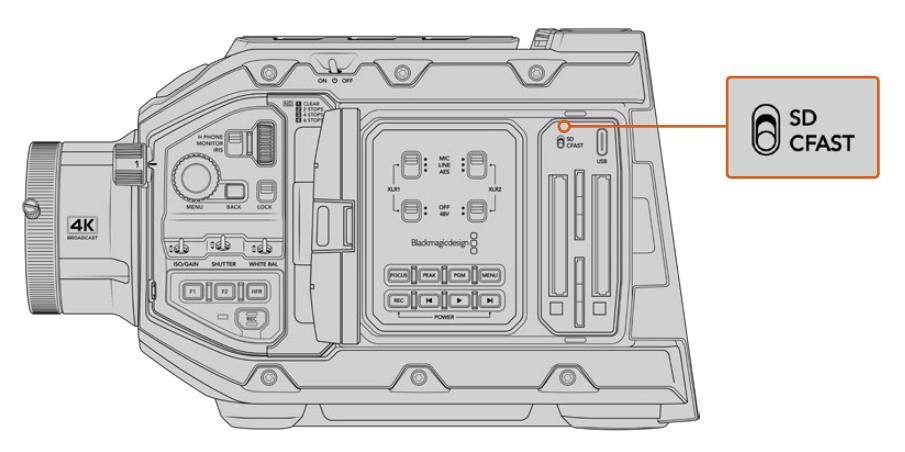

Wenn Sie mit der URSA Broadcast auf SD-Karten aufzeichnen, sorgen Sie dafür, dass der Auswahlschalter auf SD steht

### Auswahl einer schnellen SD-Karte

Für Ultra-HD-Aufnahmen empfehlen wir, die schnellsten Hochgeschwindigkeits-SD-Karten des Typs UHS-II zu verwenden. Es ist wichtig, für die Aufzeichnung in Ultra HD und HD schnelle UHS-II-SD-Karten zu verwenden. Für HD-Aufnahmen eignen sich auch UHS-I-Karten. Diese für hohe Datenraten konzipierten Karten bieten größere Speicherkapazitäten. Allgemein gilt: Je schneller die Karte, desto besser. Weitere Informationen finden Sie in der SD-Karten-Tabelle in diesem Abschnitt.

Vor Gebrauch müssen Sie Ihre Karten entweder in HFS+ oder exFAT formatieren. Sie können Ihre Datenträger in der Speicherverwaltung der Kamera oder mit Ihrem Computer formatieren. Weitere Informationen finden Sie unter "Datenträger für die Aufnahme vorbereiten" in diesem Handbuch.

Sie können Ihre Karten auch mit einem Mac- oder Windows-Computer formatieren. Wer seine Medien auf macOS benutzt, kann das Mac-Datenträgerformat HFS+ verwenden. Wer unter Windows arbeitet, sollte das Windows-Datenträgerformat exFAT verwenden. Auch Mac-Computer können dieses Format lesen.

Die für das Filmen mit der Blackmagic URSA Broadcast empfohlenen SD-Karten sind in den nachstehenden Tabellen aufgeführt. Sehen Sie in der aktuellsten Ausgabe dieses Handbuchs regelmäßig nach den neuesten Infos. Die aktuellste Version dieses Handbuchs finden Sie als Download auf der Blackmagic Design Website unter [www.blackmagicdesign.com/de/support](http://www.blackmagicdesign.com/de/support)

**HINWEIS** Wenn Sie mit Ihrer URSA Broadcast bei hohen Bildwechselraten oder in Ultra HD filmen, empfehlen wir CFast-2.0- oder SD-UHS-II-Speichermedien, die generell schneller als SD-UHS-I-Medien und mit mehr Speicherkapazität verfügbar sind.

### **Welche SD-Karten sollte ich mit der URSA Broadcast einsetzen?**

Zum Aufzeichnen von Blackmagic RAW 12:1 bei 2160p mit bis zu 30 fps werden folgende SD-Karten empfohlen:

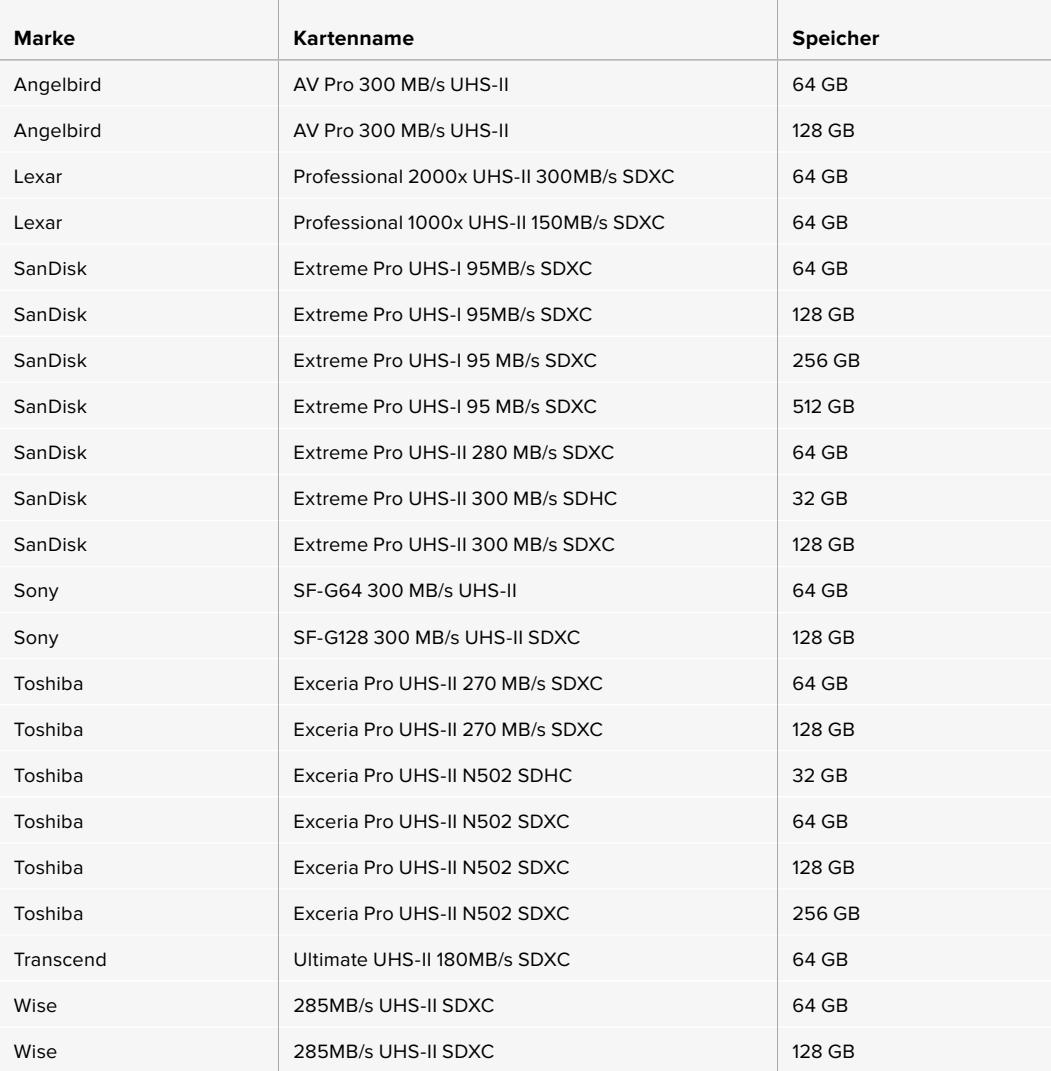

Zum Aufzeichnen in ProRes 422 HQ bei 2160p bis zu 30 fps werden folgende SD-Karten empfohlen:

 $\mathcal{L}$ 

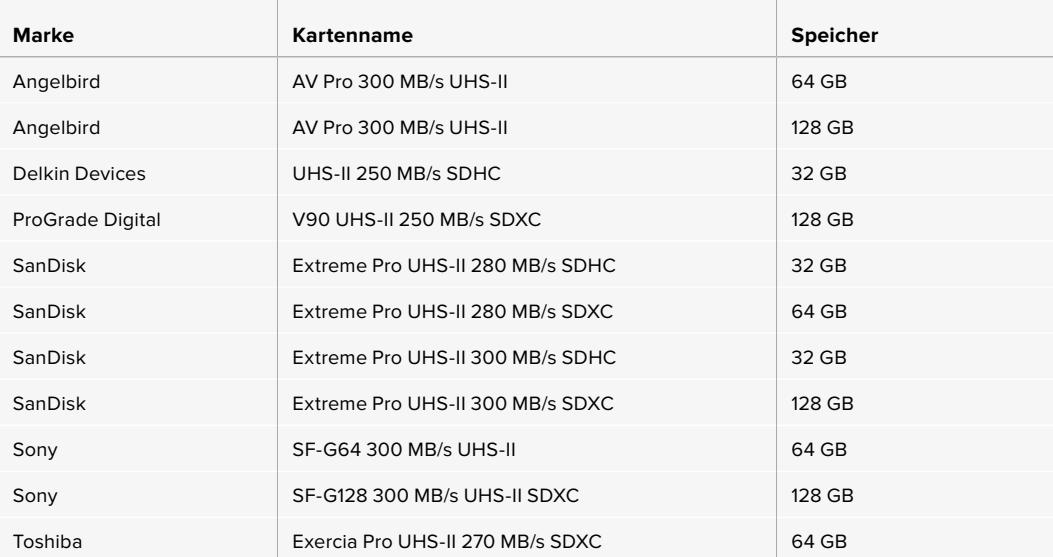

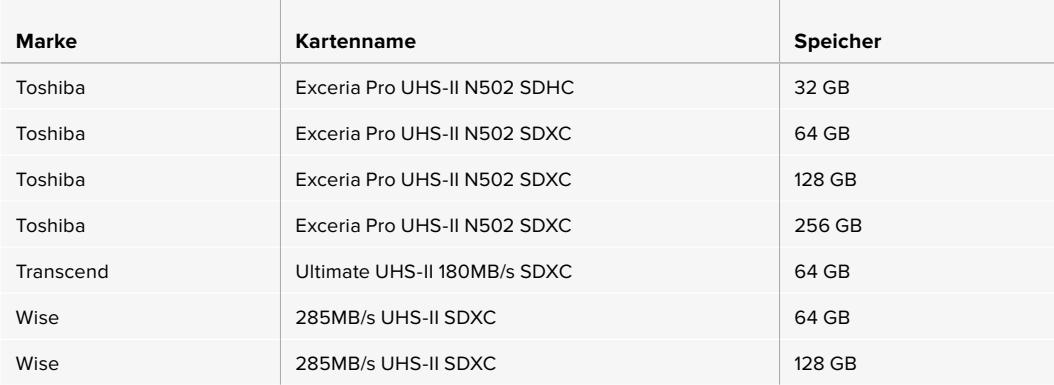

Für Aufzeichnungen in ProRes 422 HQ bei 1080p mit bis zu 60 fps werden folgende SD-Karten empfohlen:

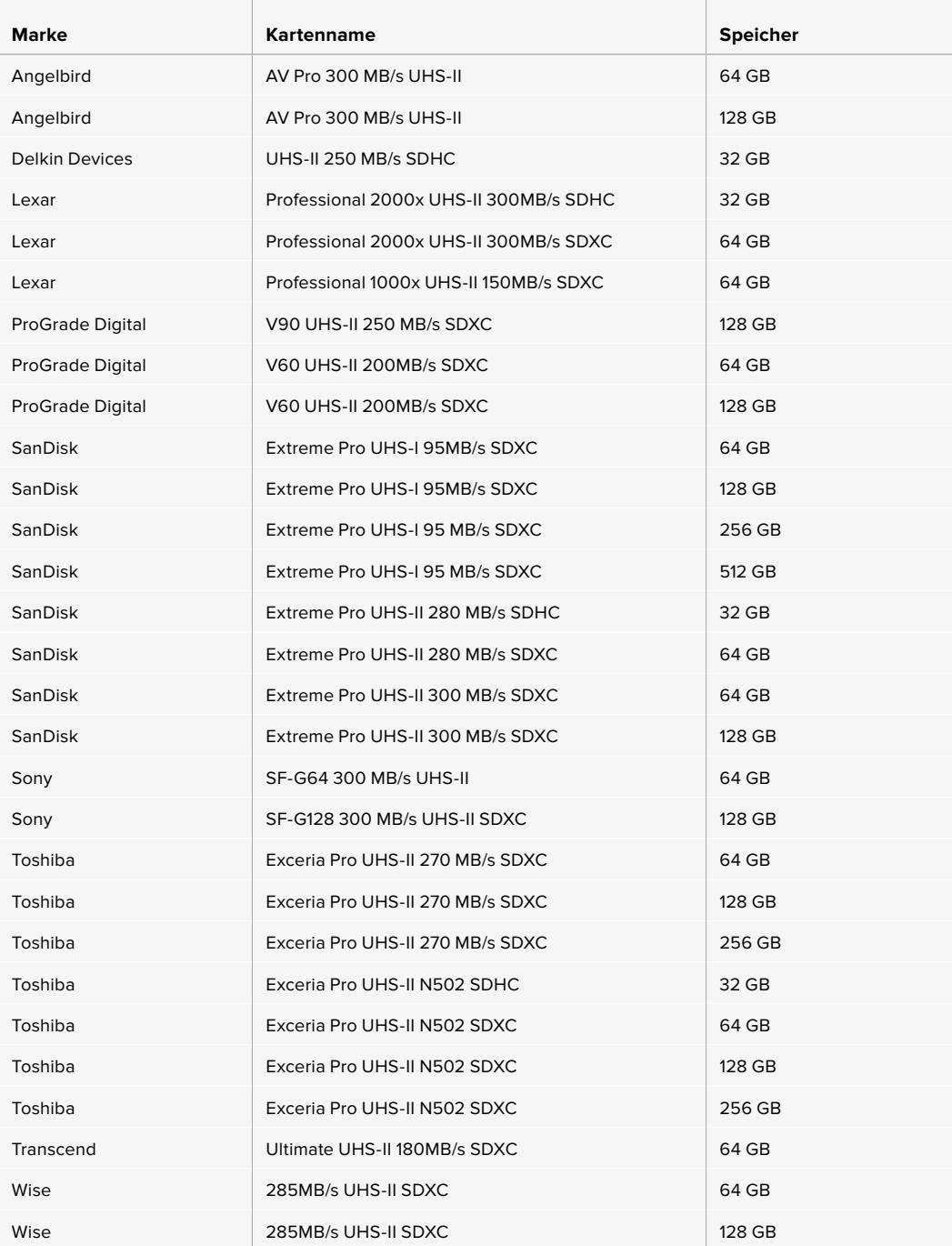

<span id="page-776-0"></span>Aktuellste Informationen zu unterstützten SD-Karten finden Sie im Blackmagic Design Support Center unter [www.blackmagicdesign.com/de/support](http://www.blackmagicdesign.com/de/support).

### SD-Karten sperren und entsperren

Um das Überschreiben von Daten zu verhindern, können SD-Karten schreibgeschützt oder gesperrt werden.

Vergewissern Sie sich, dass eingelegte Karten nicht schreibgeschützt sind. Der Schreibschutz lässt sich durch Umlegen des kleinen Plastikschalters an der linken Kartenseite zu den Kontakten hin aufheben. Nach erfolgter Aufzeichnung können Sie den Schreibschutz der Karte wiederherstellen, indem Sie den Schalter in seine Abwärtsposition zurücklegen.

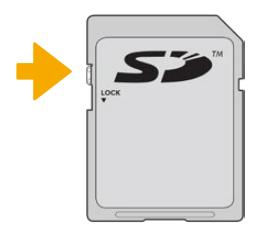

Schieben Sie die Sperrtaste nach oben oder unten, um eine SD-Karte zu sperren oder zu entsperren

Wenn Sie eine gesperrte SD-Karte eingeschoben haben, zeigt Ihre URSA Broadcast auf dem LCD-Touchscreen und im Speichermenü die Meldung "Gesperrt" an. Mit einer gesperrten Karte können Sie erst dann Videos aufzeichnen, Standbilder festhalten oder LUTs und Presets exportieren, wenn die Karte entsperrt ist.

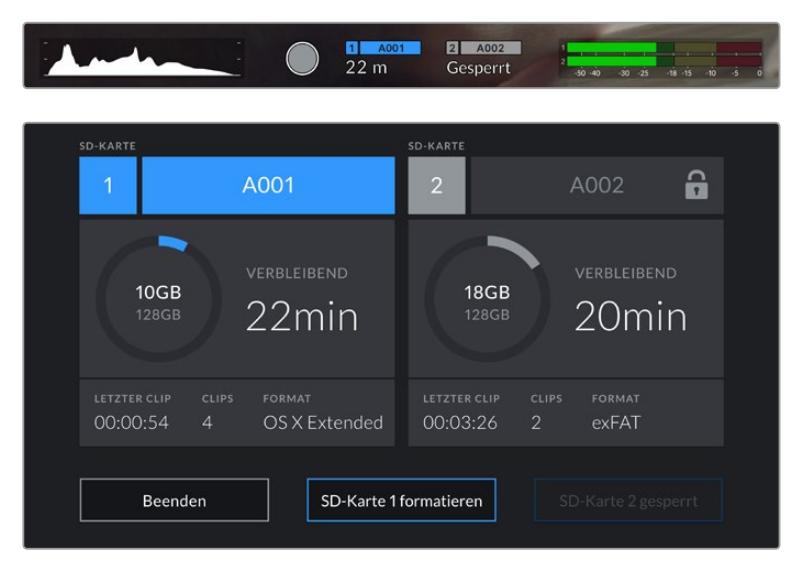

Ihre URSA Broadcast meldet, wenn gesperrte SD-Speichermedien eingeschoben werden

### **SSDs**

Unter Einsatz eines optionalen URSA Mini SSD Recorders zeichnet die URSA Broadcast überdies auf speicherstarke Solid-State-Drives, sog. SSDs, auf. Diese schnellen speicherstarken Laufwerke sind heutzutage überall im Elektronikfachhandel erhältlich.

**HINWEIS** Im Abschnitt "Blackmagic URSA Mini SSD Recorder" wird erklärt, wie Sie den SSD-Rekorder an Ihre URSA Mini anschließen.

### Einlegen einer SSD

**So führen Sie eine SSD ein:**

- **1** Halten Sie die SSD mit nach unten gerichteten Anschlussstiften vor Ihren Rekorder.
- **2** Öffnen Sie den federgespannten Deckel am URSA Mini SSD Recorder und schieben Sie die SSD vorsichtig bis zum Anschlag in den Steckplatz.

**TIPP** Der URSA Mini SSD Recorder ist mit einer Druckplatte für SSDs unterschiedlicher Größen versehen, die so ohne Abstandhalter in Ihr Laufwerk passen.

**3** Sobald die SSD eingerastet ist, schließen Sie den Deckel des URSA Mini SSD Recorders wieder.

#### **So entnehmen Sie eine SSD:**

Öffnen Sie den Deckel Ihres URSA Mini SSD Recorders und halten Sie das Laufwerk vorsichtig zwischen Daumen und Zeigefinger. Der Steckplatz hat oben eine kleine Kerbe, sodass Sie das Laufwerk besser greifen können. Ziehen Sie das Laufwerk einfach heraus und schließen Sie den Deckel.

**HINWEIS** Der Blackmagic URSA Mini SSD Recorder besetzt den zweiten Speicherslot im Betriebssystem Ihrer URSA Broadcast. Demnach ist der zweite Speicherslot nicht für eine CFast-2.0- bzw. SD-Karte verfügbar, wenn ein mit einer kompatiblen SSD bestückter URSA Mini SSD Recorder angeschlossen ist.

Um beide Speicherslots für Karten zu benutzen, entkoppeln Sie den SDI-Anschluss des SSD-Rekorders von der URSA Broadcast. Es ist nicht nötig, den ganzen SSD-Rekorder von der Kamera zu entfernen. Weitere Informationen finden Sie im Abschnitt "URSA Mini SSD Recorder" in diesem Handbuch.

### Auswahl einer schnellen SSD

SSDs sind als schnelle, erschwingliche Speichermedien für die unterschiedlichsten Geräte konzipiert. Da das Filmemachen nur einer von vielen Einsatzzwecken für SSDs ist, ist es sehr wichtig, das richtige Laufwerk mit genügend Bandbreite zum Aufzeichnen von Blackmagic-RAW- oder Ultra-HD-Footage auszuwählen. Viele für Heimcomputer konzipierte SSDs sind nicht schnell genug für Videoaufzeichnungen in Ultra HD.

Wir empfehlen, ausschließlich die in unserer Tabelle aufgeführten SSDs einzusetzen. Diese mit der Blackmagic URSA Broadcast getesteten SSDs unterstützen ununterbrochenes Filmen in den spezifizierten Auflösungen. Die aktuellste Tabelle empfohlener SSDs finden Sie unter [www.blackmagicdesign.com/de/support](http://www.blackmagicdesign.com/de/support)

#### **SSDs für den Blackmagic URSA Broadcast SSD Recorder**

Zum Aufzeichnen von 2160p in Blackmagic RAW 3:1 mit bis zu 60 fps empfehlen wir folgende SSDs:

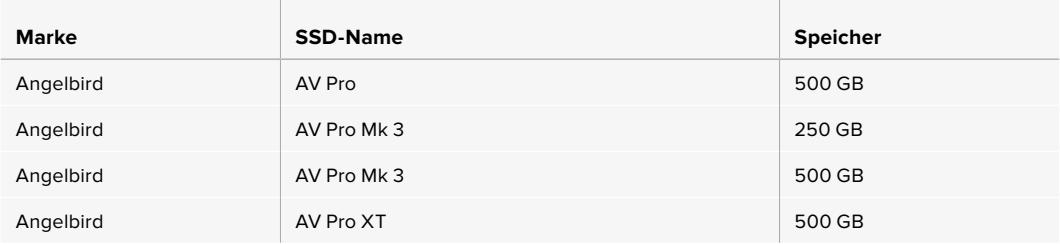

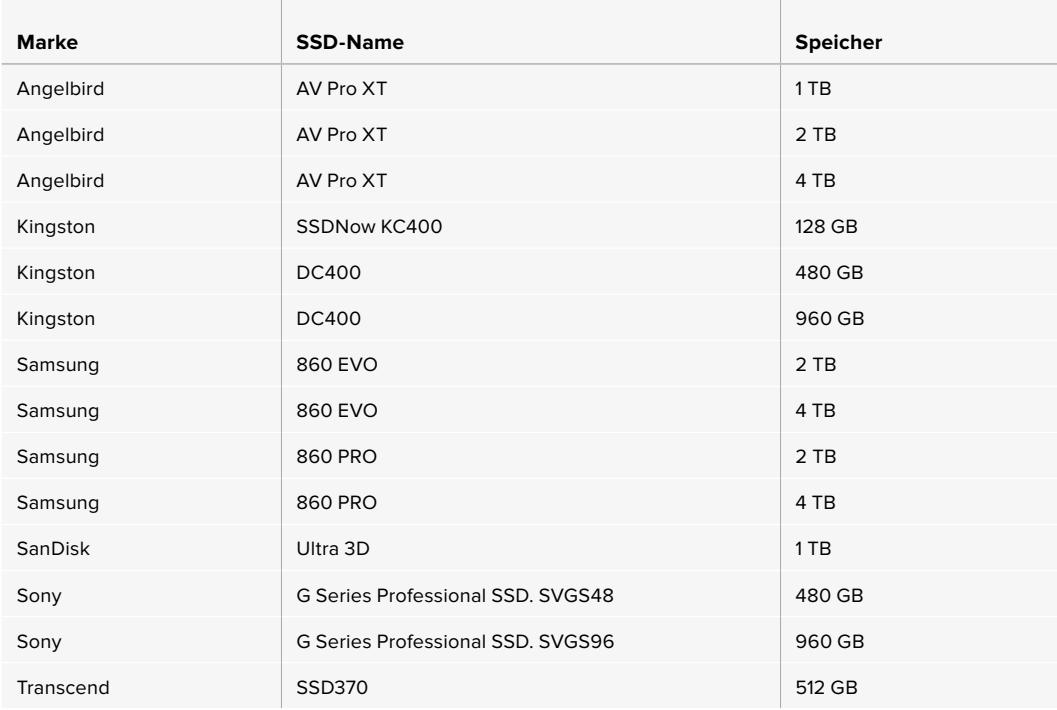

Zum Aufzeichnen in Blackmagic RAW 3:1 bei 2160p mit bis zu 60 fps empfehlen wir folgende SSDs, die jedoch nicht länger hergestellt werden:

the contract of the contract of the

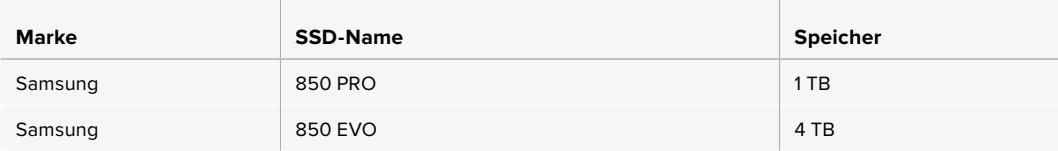

Zum Aufzeichnen in ProRes 444 HX bei 2160p mit bis zu 30 fps werden folgende SSDs empfohlen:

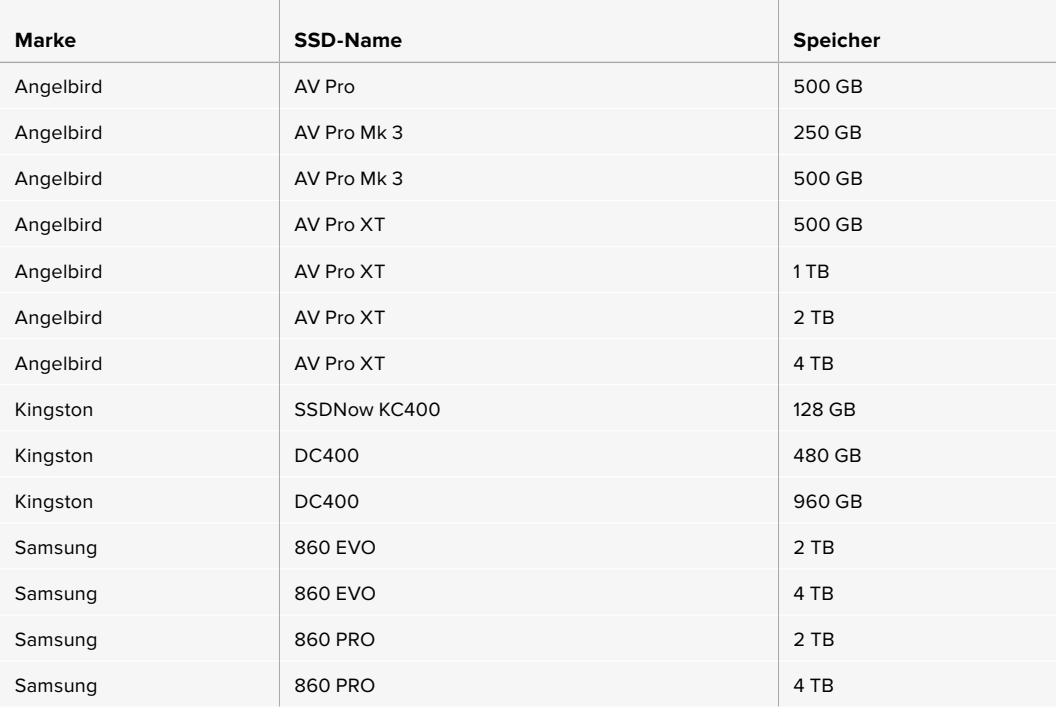

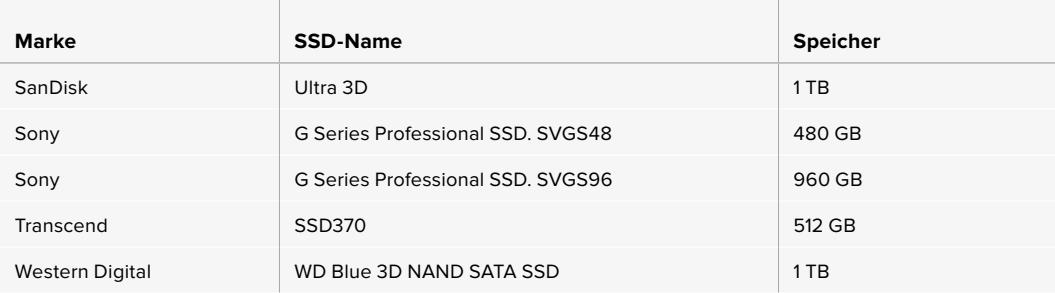

Zum Aufzeichnen in ProRes 444 XQ bei 2160p mit bis zu 30 fps empfehlen wir folgende SSDs, die jedoch nicht länger hergestellt werden:

÷.

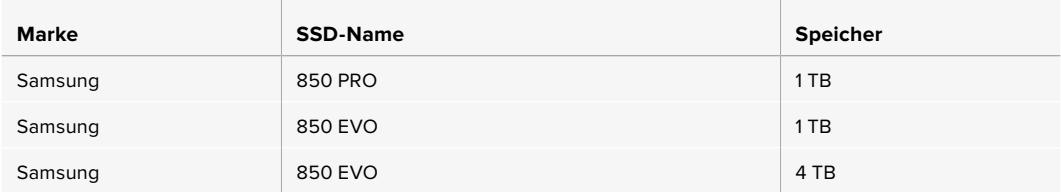

Zum Aufzeichnen in ProRes 422 HQ bei 2160p mit bis zu 60 fps werden folgende SSDs empfohlen:

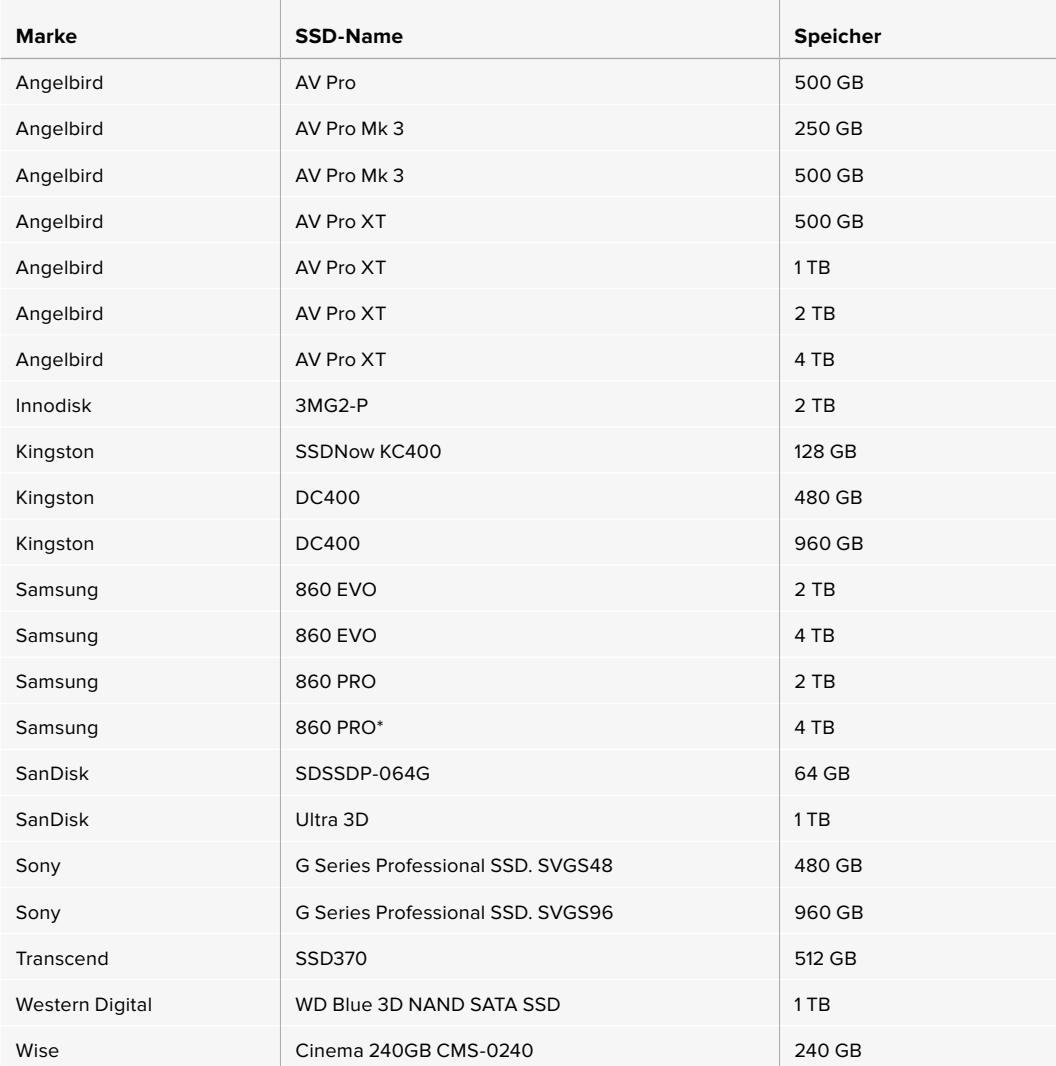

\*Vom Aufzeichnen in 1080p/60 ProRes HQ über mehr als 20 Stunden auf Samsung 860 PRO SSDs wird abgeraten.

<span id="page-780-0"></span>Zum Aufzeichnen in ProRes 422 HQ bei 2160p mit bis zu 60 fps empfehlen wir folgende SSDs, die jedoch nicht länger hergestellt werden:

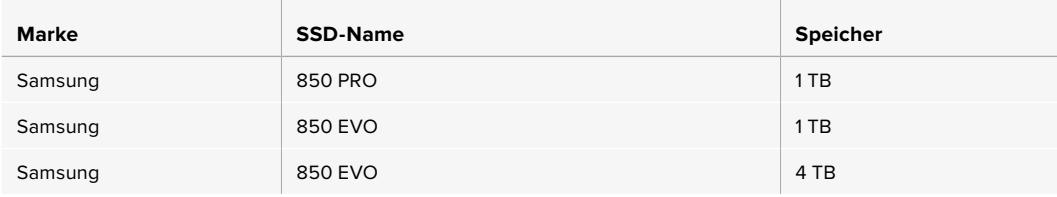

### Wichtige Hinweise zur Geschwindigkeit von SSDs

Einige SSD-Modelle zeichnen Videodaten nicht in der vom Hersteller angegebenen Geschwindigkeit auf. Das liegt an einer vom Speicher verwendeten versteckten Datenkompression zum Erreichen höherer Schreibgeschwindigkeiten. Mit dieser Datenkompression können Daten nur dann in den vom Hersteller angegebenen Geschwindigkeiten gespeichert werden, wenn es sich um Fülldaten oder Standarddateien handelt. Videodaten enthalten Videorauschen und Pixel und damit willkürlichere Daten, die nicht so einfach komprimierbar sind und daher die wahre Geschwindigkeit des Speichers offenbaren.

Bei einigen SSDs sind die Schreibgeschwindigkeiten um bis zu 50 % geringer als vom Hersteller angegeben. Es kann also sein, dass eine SSD entgegen der für sie angegebenen technischen Daten nicht schnell genug für die Echtzeitaufzeichnung von Video ist.

Prüfen Sie mithilfe des Blackmagic Disk Speed Tests, ob sich Ihre SSD für die Aufzeichnung und Wiedergabe von hohen Datenraten eignet. Beim Blackmagic Disk Speed Test wird anhand von Daten die Videospeicherung simuliert. Das zeigt Ihnen ähnliche Ergebnisse an, wie sie sich bei der Erfassung von Video auf eine Laufwerk ergeben würden. Blackmagic Designs gründliche Tests haben ergeben, dass neuere, größere SSD-Modelle und SSDs mit höheren Kapazitäten in der Regel schneller sind.

### **Vorbereiten von Datenträgern für die Aufnahme**

Ihre CFast-, SD- oder SSD-Medien können Sie in der Speicherverwaltung der Kamera oder mit einem Mac- oder Windows-Computer formatieren. Für eine optimale Leistung formatieren Sie Ihre Datenträger am besten mit der URSA Broadcast.

HFS+ wird auch als "OS X Extended" bezeichnet und ist das empfohlene Format, da es Journaling unterstützt. Auf Datenträgern mit Journaling gespeicherte Daten lassen sich im seltenen Fall einer Beschädigung Ihres Speichermediums mit höherer Wahrscheinlichkeit wiederherstellen. HFS+ wird nativ von macOS unterstützt. ExFAT wird ebenso von macOS wie Windows nativ unterstützt und macht den Kauf zusätzlicher Software überflüssig. Die Journaling-Funktion unterstützt exFAT allerdings nicht.

**HINWEIS** Bevor Sie Ihre Medien formatieren, legen Sie den Schalter für Ihr Speichermedium entsprechend auf SD oder CFAST um. Überprüfen Sie die Einstellungen vor der Formatierung immer sorgfältig.

## <span id="page-781-0"></span>**Vorbereiten von Datenträgern mit der Blackmagic URSA Broadcast**

- **1** Tippen Sie auf eine der Speicheranzeigen am unteren Rand des LCD-Touchscreens, um die Speicherverwaltung zu öffnen.
- **2** Tippen Sie auf einen der Formatier-Buttons am unteren Rand des Touchscreens, um die Karte in Slot 1 oder Slot 2 zu formatieren.

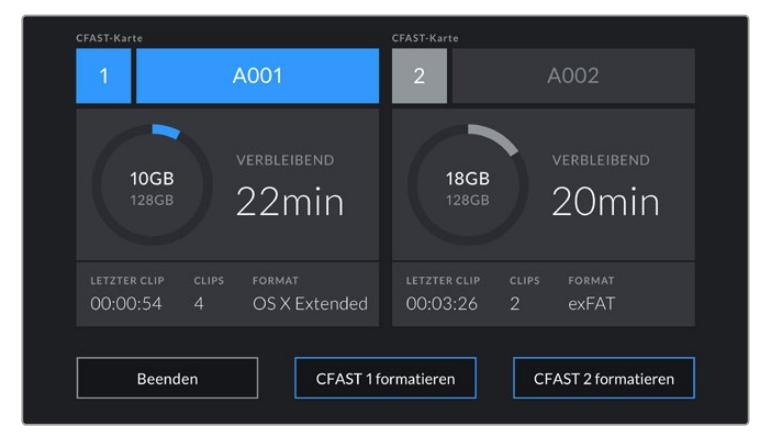

Formatieren Sie die Datenträger für Ihre Kamera über die Speicherverwaltung der URSA Broadcast

- **3** Tippen Sie auf "Reelnummer bearbeiten", um die Bandnummer manuell zu ändern.
- **4** Wählen Sie das Format OS X Extended oder exFAT und tippen Sie auf einen Formatier-Button.

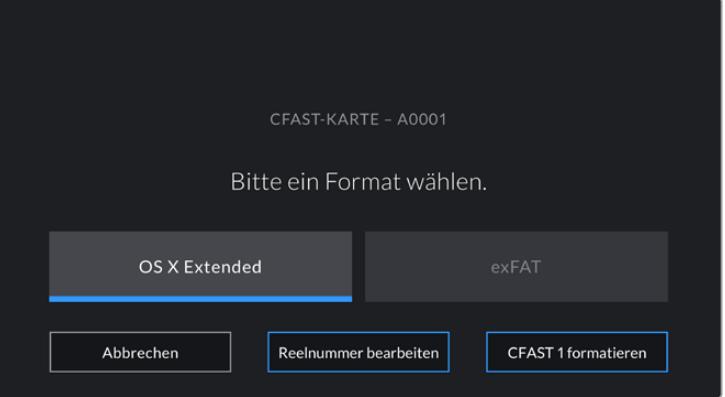

Tippen Sie auf "Reelnummer bearbeiten", um die Bandnummer manuell zu ändern

**5** Sie werden nun aufgefordert, Ihre Auswahl zu bestätigen. Tippen Sie erneut auf den Formatier-Button, um fortzufahren, oder auf "Abbrechen", um die Formatierung zu stoppen.

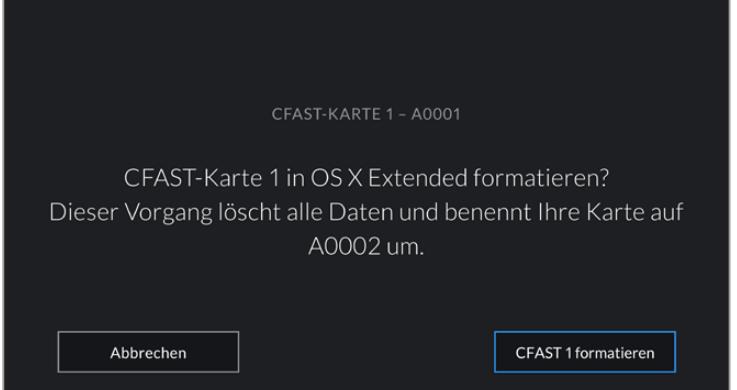

Vergewissern Sie sich vor dem Formatieren, dass Sie die richtige Karte ausgewählt haben

- **6** Sie werden bei abgeschlossener Formatierung benachrichtigt.
- **7** Tippen Sie auf "OK", um zur Speicherverwaltung zurückzugehen.
- 8 Tippen Sie auf "Beenden", um die Speicherverwaltung zu verlassen.

Wenn Sie CFast-, SD-Karten oder SSDs über die Speicherverwaltung formatieren, verwendet Ihre URSA Broadcast für die Benennung der Karte die unter KAMERA-ID eingetragene Bezeichnung auf der Slate sowie die Bandnummer. Ihre Kamera erhöht die Bandnummer bei jeder Formatierung automatisch. Um eine bestimmte Bandnummer manuell einzugeben, tippen Sie auf "Reelnummer bearbeiten" und geben Sie die Nummer vor, die Ihrer Karte bei der Formatierung zugewiesen werden soll.

Zu Beginn eines neuen Projekts wird die Bandnummerierung auf 1 zurückgesetzt, wenn Sie auf dem PROJEKT-Tab der Slate auf "Projektd. zurücksetzen" tippen.

Ist ein URSA Mini SSD Recorder mit geladener SSD angeschlossen, besetzt der Rekorder Speicherkartenslot 2 der URSA Broadcast und in der Speicherverwaltung erscheint ein SSD-Indikator über Slot 2.

**TIPP** Wenn Ihre URSA Broadcast auf den Einsatz von SD-Karten eingestellt ist und Sie eine gesperrte Karte einstecken, lässt sich diese nicht formatieren. In der Speicherverwaltung erscheint dann neben dem Namen der Karte ein Schloss-Icon. Entsperren Sie die Karte, um sie zu formatieren und darauf aufzuzeichnen. Weitere Informationen zum Entsperren von SD-Karten finden Sie im Abschnitt "SD-Karten" in diesem Handbuch.

**HINWEIS** Ist ein optionaler URSA Mini SSD Recorder angeschlossen, so erscheint eine SSD-Anzeige über Speicherslot 2.

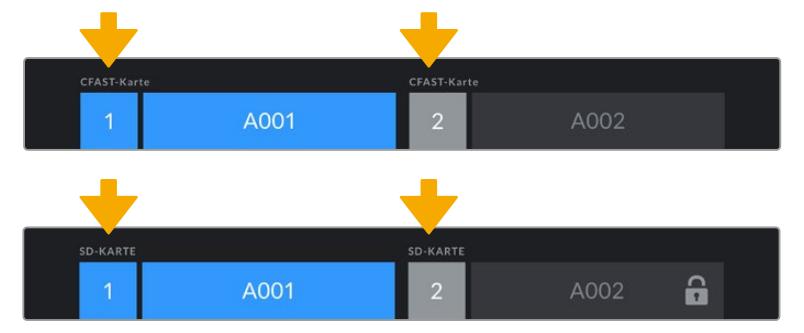

Je nachdem, ob der Speichermedienschalter Ihrer Kamera auf SD oder CFAST steht, wird nur der vorgegebene Kartentyp formatiert, wenn Sie auf "Karte formatieren" tippen.

Die Speicherverwaltung der URSA Broadcast zeigt an, ob Sie aktuell mit CFast-, SD- oder SSD-Medien arbeiten

Beim Formatieren von Speichermedien auf Ihrer URSA Broadcast, werden Sie aufgefordert, den Formatierbutton 3 Sekunden lang gedrückt zu halten. Die Kamera benachrichtigt Sie, wenn der Formatiervorgang abgeschlossen ist.

<span id="page-783-0"></span>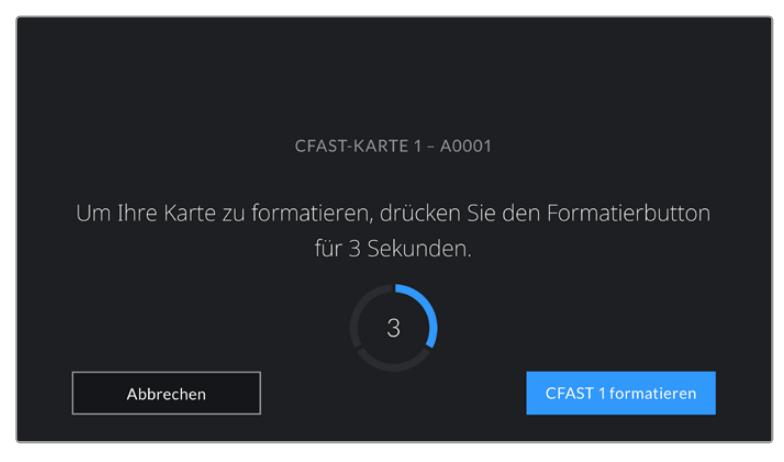

Halten Sie den Formatier-Button 3 Sekunden lang gedrückt, um Ihren Datenträger zu formatieren

Näheres zum Umschalten zwischen CFast- und SD-Speichermedien, finden Sie im Abschnitt "SD-Karten" weiter oben in diesem Handbuch.

### **Vorbereiten von Datenträgern auf Mac**

Benutzen Sie das in macOS enthaltene Festplattendienstprogramm, um Ihr CFast-, SD- oder SSD-Medium in HFS+ oder exFAT zu formatieren. Denken Sie daran, eine Sicherungskopie von wichtigen Inhalten auf Ihren Datenträgern zu machen, da beim Formatieren alle vorhandenen Daten gelöscht werden.

- **1** Schließen Sie das Speichermedium mittels eines Kartenlesers bzw. SSD-Docks oder -Adapters an Ihren Computer an. Lehnen Sie jegliche Aufforderungen ab, Ihren Datenträger für Time Machine Backups zu verwenden.
- **2** Gehen Sie zu "Programme" > "Dienstprogramme" und starten Sie das Festplattendienstprogramm.
- **3** Klicken Sie auf das Datenträgersymbol Ihres Speichermediums und dann auf den Tab "Löschen".
- 4 Geben Sie als Format "Mac OS Extended (Journaled)" oder "exFAT" vor.
- 5 Geben Sie einen Namen für das neue Volumen ein und klicken Sie auf "Löschen". Das Speichermedium Ihrer Kamera ist im Nu formatiert und einsatzbereit.

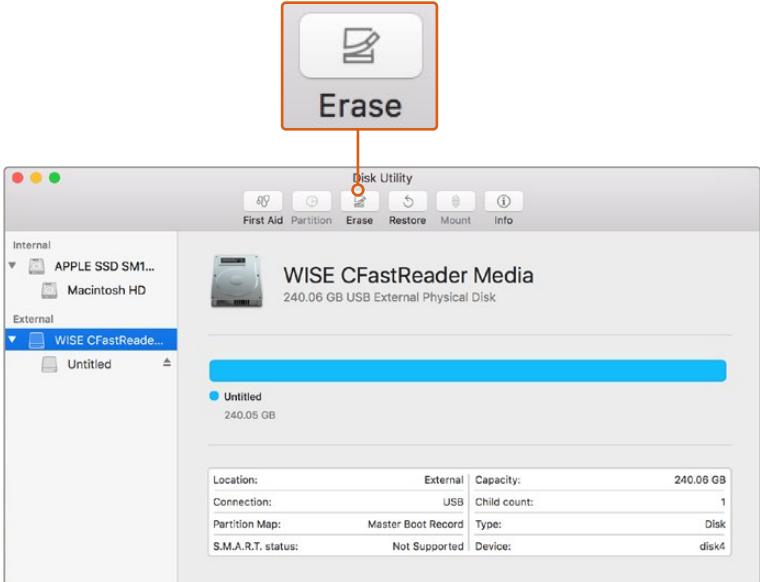

Verwenden Sie Disk Utility unter macOS, um Ihre CFast-Karte im Format "Mac OS Extended" (Journaled) oder exFAT zu löschen

### <span id="page-784-0"></span>**Vorbereiten von Datenträgern auf Windows**

Auf einem Windows-PC erfolgt die Formatierung eines Laufwerks in exFAT über das Dialogfeld "Formatieren". Denken Sie daran, eine Sicherungskopie von wichtigen Inhalten auf Ihren Datenträgern anzufertigen, da beim Formatieren alle vorhandenen Daten gelöscht werden.

- **1** Schließen Sie das Speichermedium mittels eines externen Speicherkartenlesers/-schreibers oder über ein SSD-Dock bzw. einen -Adapter an Ihren Computer an.
- 2 Öffnen Sie das Startmenü oder den Startbildschirm und wählen Sie "Computer". Führen Sie einen Rechtsklick auf dem Speichermedium Ihrer Kamera aus.
- **3** Wählen Sie im Kontextmenü "Formatieren" aus.
- 4 Stellen Sie das Dateisystem auf "exFAT" und die Größe der Zuordnungseinheit auf 128 Kilobytes ein.
- **5** Geben Sie eine Volumenkennung ein, wählen Sie "Schnellformatierung" und klicken Sie auf "Start".
- **6** Ihre Speicherkarte ist im Nu formatiert und einsatzbereit.

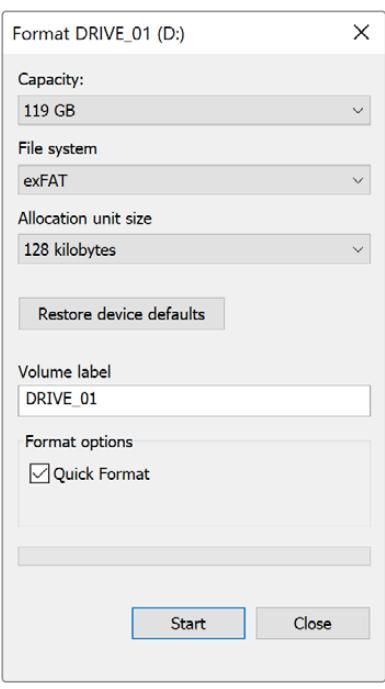

Formatieren Sie Ihr CFast-, SD- oder SSD-Medium unter Windows über das Dialogfeld "Formatieren" im exFAT-Format

**HINWEIS** Prüfen Sie, wenn während Ihrer Aufzeichnung Bilder fallen gelassen werden, ob Ihre Karte auf unserer Liste empfohlener Medien steht und ob sie für die benutzte Framegröße geeignet ist. Versuchen Sie Ihre Framerate oder Framegröße für geringere Datenraten zu reduzieren oder einen komprimierten Codec wie ProRes zu verwenden. Sehen Sie auf der Blackmagic Design Website nach den aktuellsten Informationen: [www.blackmagicdesign.com/de](http://www.blackmagicdesign.com/de)

## <span id="page-785-0"></span>**Aufzeichnen**

### **Aufzeichnen von Clips**

B4-Broadcastobjektive verfügen meist über eine Aufzeichnungstaste am Handgriff des Objektivs, und zwar dort, wo sich beim Filmen von der Schulter normalerweise Ihr Daumen befindet. Drücken Sie einfach diese Aufzeichnungstaste am Handgriff, um die Aufnahme zu starten. Ein erneutes Drücken stoppt die Aufnahme.

Ihre Kamera verfügt darüber hinaus über integrierte Aufzeichnungstasten. Eine Aufzeichnungstaste befindet sich auf dem inneren Bedienfeld und eine weitere auf dem vorderen Bedienfeld, um leichteren Zugriff zu gewähren, wenn Sie von der Schulter filmen.

Eine weitere Möglichkeit, die Aufzeichnung zu starten und zu stoppen, ist ein externer LANC-Controller, der an den LANC-Eingang Ihrer URSA Broadcast angeschlossen werden kann. Bspw. möchten Sie vielleicht eine LANC-Steuerung an Ihrem Stativ anbringen, um die Aufzeichnung auszulösen, ohne dabei den Fokussierring und den Stativgriff loszulassen.

Unter Einsatz eines Blackmagic 3G-SDI Shield for Arduino und dem Blackmagic SDI Camera Control Protokoll können Sie die Trigger-Aufzeichnung auf einer oder mehreren URSA Broadcast Kameras auslösen. Näheres finden Sie im englischsprachigen Abschnitt "Informationen für Entwickler" dieses Handbuchs. Oder besuchen Sie [www.blackmagicdesign.com/de/developer](http://www.blackmagicdesign.com/de/developer) und laden Sie sich dort das Handbuch zum Blackmagic 3G-SDI Shield for Arduino herunter.

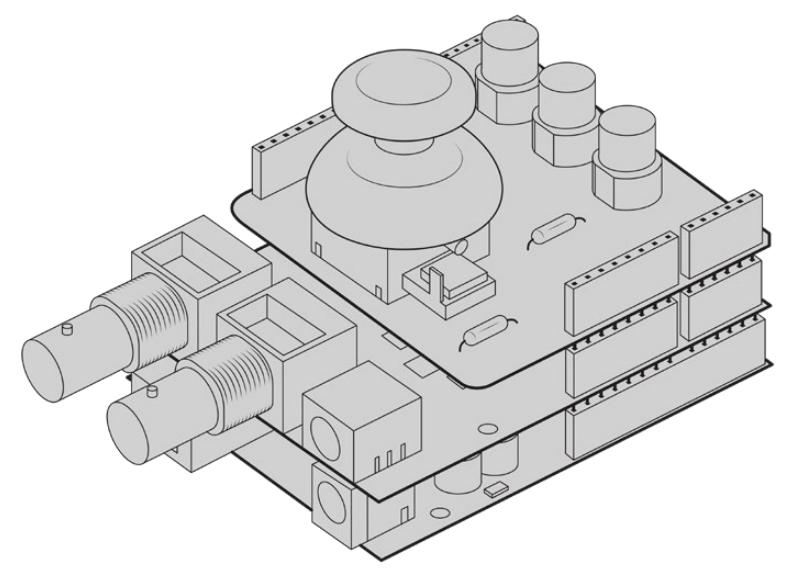

Sie können Ihren eigenen Hardware-Controller kreieren und diesen für eine noch interaktivere und präzisere Steuerung auf Ihrem Blackmagic 3G-SDI Shield for Arduino montieren

**HINWEIS** Wenn Sie die Position des Auswahlschalters für Speichermedien während der Aufzeichnung ändern, beendet die Kamera die aktuelle Aufzeichnung, bevor sie auf einen anderen Medientyp umschaltet. Damit wird gewährleistet, dass Ihre Aufzeichnung fehlerfrei weiterläuft, wenn der Schalter während eines Takes umgelegt wird.

### <span id="page-786-0"></span>**Auswählen von Codec und Auflösung**

Die URSA Broadcast zeichnet Ultra HD in Blackmagic RAW oder ProRes auf, und HD in ProRes oder DNxHD. Die verfügbaren Sensor-Frameraten richten sich nach dem Codec und der Auflösung, die Sie vorgegeben haben.

Mit Blackmagic RAW können Sie wahlweise eine Kompression mit konstanter Qualität oder mit konstanter Bitrate verwenden. Für EB-Drehs werden die Kompressionsverhältnisse Blackmagic RAW 8:1, 12:1 oder Q5 empfohlen, da die starke Kompression lange Aufzeichnungszeiten bei minimalem sichtbaren Verlust an der Bildqualität ermöglicht.

Hier sei angemerkt, dass in Blackmagic RAW aufgezeichnete Clips mit DaVinci Resolve, Blackmagic RAW Player und anderen Anwendungen, die das Blackmagic RAW SDK unterstützen, kompatibel sind. Blackmagic RAW wird bereits von zahlreichen Postproduktionsanwendungen unterstützt. Obwohl der Codec noch nicht von allen Schnittsoftwares nativ unterstützt wird, funktioniert er über die mit unseren Camera Updates und dem Blackmagic RAW Installationsprogramm bereitgestellten Plug-ins. Näheres finden Sie im Abschnitt Mit Fremdsoftware arbeiten"

### **Blackmagic RAW**

Die Blackmagic URSA Broadcast unterstützt das neue Dateiformat Blackmagic RAW. Das Format liefert eine überragende Bildqualität und einen breiten Dynamikumfang in zahlreichen Kompressionsverhältnissen. Mit Blackmagic RAW genießt man alle Vorteile von RAW-Aufzeichnungen. Die Dateien sind sehr schnell zu handhaben, da das De-Bayering teilweise in der Kamera stattfindet, wo es sich durch die Hardware beschleunigen lässt.

Überdies ist das Blackmagic-RAW-Format intelligent, weil es den Bildsensor der Kamera "versteht". Das bedeutet eine wesentlich bessere Qualität bei vergleichsweise kleineren Dateien. Mit kleineren Dateien bei höherer Qualität ist Blackmagic RAW eine gute Alternative zu anderen Video- und RAW-Dateiformaten.

Blackmagic RAW bietet ebenfalls umfangreichen Metadaten-Support, sodass die Software, die die Dateien liest, Ihre Kameraeinstellungen gleich miterfasst. Wenn Sie vorzugsweise in "Video"-Gamma drehen, weil Sie im Nu schneiden müssen und keine Zeit für Farbkorrekturen haben, dann eröffnet Ihnen die Metadaten-Feature eine neue Option. Sie können wie gehabt "Video"-Gamma auswählen und in "Video"-Gamma filmen. Beim späteren Öffnen der Datei in einer Software wird sie dann mit angewendetem "Video"-Gamma dargestellt. Unter all den aufgenommenen Daten enthält diese Datei aber auch die "Film"-Gammadaten. Die Datei wird nur deshalb in "Video"-Gamma angezeigt, weil die darin enthaltenen Metadaten die Software instruieren, "Video"-Gamma anzuzeigen.

Möchten Sie Ihre Bilder später doch irgendwann farbkorrigieren, verfügen Sie dank der in der Datei bewahrten Daten über den gesamten "Film"-Dynamikumfang. Da die Videoüberpegel Ihrer Bilder in den Weiß- und Schwarztönen nicht per hartem Clipping abgeschnitten werden, reicht das vorhandene Detail, um all Ihren Bildern durch Colorgrading einen filmischen Look zu verleihen. Kein Problem, wenn Ihnen die Zeit fürs Grading fehlt, da die Bilder mit dem angewendeten "Video"-Gamma ohnehin wie reguläre Videokamerabilder aussehen. Ihre beim Dreh getroffene Entscheidung ist nicht endgültig, da Sie sie später in der Postproduktion revidieren können.

Blackmagic-RAW-Dateien sind extrem schnell und der Codec ist für den Einsatz von CPUs und GPUs mit Ihrem Computer optimiert. Das sorgt für eine schnelle, geschmeidige Wiedergabe und es erübrigen sich Hardware-Decoder, die sonst bei der Verwendung auf Laptops erforderlich sind. Software, die Blackmagic RAW lesen kann, bietet den zusätzlichen Vorteil der Verarbeitung mit Apple Metal, Nvidia CUDA oder OpenCL.

So lassen sich Blackmagic-RAW-Dateien auf den meisten Rechnern wie eine Videodatei bei normaler Geschwindigkeit abspielen, ohne dass man sie zunächst cachen oder ihre Auflösung reduzieren muss.

Wissenswert ist auch, dass in den Metadaten für jedes Einzelbild die objektivbezogenen Daten mit aufgezeichnet werden. Beispiel: Alle im Laufe eines Clips an kompatiblen Objektiven vorgenommenen Änderungen der Zoomstellung oder Fokussierung werden für jeden einzelnen Frame in den Metadaten der Blackmagic-RAW-Datei gespeichert.

### <span id="page-787-0"></span>**In Blackmagic RAW aufzeichnen**

Blackmagic RAW arbeitet mit zwei verschiedenen Kompressionsmethoden. Sie haben die Wahl zwischen den Codec-Modi "Constant Bitrate" mit konstanter Bitrate oder "Constant Quality" mit konstanter Qualität.

Der Codec-Modus mit konstanter Bitrate funktioniert ähnlich wie die meisten Codecs. Er strebt eine Datenrate auf konstantem Niveau an und verhindert allzu weite Ausschläge der Datenrate nach oben. Wenn es beim Drehen einer komplexen Einstellung gilt, mehr Bilddaten zu speichern, komprimiert der Codec-Modus mit konstanter Bitrate das Bild einfach stärker, damit die Daten in den zugeordneten Speicherplatz passen.

Für Video-Codecs mag das ausreichen. Beim Drehen in RAW ist es jedoch wichtig, für eine kalkulierbare Qualität zu sorgen. Was passiert nun, wenn Ihre Aufnahmen mehr Daten in Anspruch nehmen, der Codec sie aber bloß stärker komprimiert, damit eine vordefinierte Datenrate eingehalten wird? Womöglich beschert Ihnen das einen Qualitätsverlust. Sicher sein können Sie aber erst, wenn Sie das nach abgeschlossenem Dreh prüfen.

Blackmagic RAW löst dieses Problem mit einem alternativen Codec-Modus namens "Constant Quality". Technisch ist dieser Codec bei konstanter Qualität ein Codec mit variabler Bitrate. Er erlaubt steigende Dateigrößen, wenn die Aufzeichnung Ihrer Bilder mehr Speicherplatz beansprucht. Soll ein Bild unter Beibehaltung der Qualität verschlüsselt werden, ist die Dateigröße in diesem Modus nach oben hin offen.

Hier ist es genau richtig, Blackmagic RAW auf "Constant Quality" einzustellen, da die Datei so groß werden darf, wie es das Encoding Ihrer Bilder verlangt. Je nachdem, was für Motive Sie filmen, dürfen die Dateien entsprechend größer oder kleiner ausfallen. Sollten Sie jemals versehentlich mit aufgestecktem Objektivdeckel filmen, wird kein Speicherplatz vergeudet.

Die Qualitätseinstellungen für Blackmagic RAW sind übrigens nicht willkürlich benannt. Die Namen leiten sich von den technischen Abläufen ab. Bei Auswahl des Codecs "Constant Bitrate" werden Ihnen die Qualitätseinstellungen 3:1, 5:1, 8:1 und 12:1 angezeigt. Die Zahlen drücken das Verhältnis zwischen der Größe der Dateien in unkomprimiertem RAW und der Größe der beim Filmen in Blackmagic RAW zu erwartenden Dateien aus. Das Kompressionsverhältnis 3:1 liefert bessere Qualität, da die Datei größer ist. Die stärkste Kompression von 12:1 liefert die kleinste Datei und die geringste Qualität. Zahlreiche Anwender von Blackmagic RAW finden 12:1 völlig in Ordnung und bemerken keine augenfälligen Qualitätseinbußen. Experimentieren Sie einfach selbst mit den unterschiedlichen Einstellungen.

Wenn Sie Blackmagic RAW bei konstanter Qualität verwenden, werden Ihnen die Einstellungen Q0 und Q5 angezeigt. Dabei handelt es sich um die Kompressionsparameter für den Codec, die das Maß der anzuwendenden Kompression aus technischer Sicht ausdrücken. Die Einstellungen unterscheiden sich abhängig davon, ob man eine konstante Bitrate oder eine konstante Qualität auswählt. Mit der Einstellung "Constant Quality" ist es unmöglich, das daraus resultierende Dateigrößenverhältnis vorherzusagen, da es je nach Natur der Aufnahme stark variiert. In diesem Fall wird die Datei einfach so groß, wie es zum Speichern Ihrer Mediendaten erforderlich ist.

### "Constant Bitrate"-Einstellungen

Die Bezeichnungen 3:1, 5:1, 8:1 und 12:1 beschreiben das Kompressionsverhältnis. Bspw. entsteht bei einer 12:1-Kompression eine Datei, die zwölfmal kleiner ist als der Umfang der unkomprimierten RAW-Daten.

### "Constant Quality"-Einstellungen

Die Einstellungen Q0 und Q5 drücken verschiedene Quantisierungsstufen aus. Mit einer stärkeren Quantisierung erzielt Q5 eine erheblich bessere Datenrate. Mit der Einstellung für konstante Qualität kann es je nach Motiv wie gesagt zu erheblichen Variationen der resultierenden Dateigrößen kommen. Es kann also passieren, dass Sie mitten im Dreh bemerken, dass die Dateigröße über die Kapazität Ihres Speicherträgers hinauswächst. Das könnte zum Auslassen von Frames führen. Das Gute ist jedoch, dass Sie das beim Dreh sofort sehen und unter Erwägung der Qualität ggf. Ihre Einstellungen ändern können.

### Blackmagic RAW Player

Der im Softwareinstallationsprogramm Ihrer Blackmagic Kamera enthaltene Blackmagic RAW Player ist eine optimierte Anwendung zum Sichten von Clips. Öffnen Sie eine Blackmagic-RAW-Datei einfach per Doppelklick, um sie sofort wiederzugeben und bei voller Auflösung und Bittiefe durch die Datei zu scrollen.

Beim Decodieren der Frames unterstützt die CPU-beschleunigte SDK-Bibliothek alle wichtigen Architekturen. Ebenfalls unterstützt wird GPU-Beschleunigung via Metal, Nvidia CUDA und OpenCL. Für extra Performance funktioniert der Blackmagic RAW Player auch mit der Blackmagic eGPU. Der Blackmagic RAW Player ist für Mac, Windows und Linux erhältlich.

### Filialdateien

Blackmagic-RAW-Filialdateien (.sidecar) erlauben Ihnen, die Metadaten in einer solchen Sidecar-Datei zu überschreiben, ohne dabei die in der Originaldatei eingebetteten Metadaten zu ersetzen. Die Metadaten enthalten neben den RAW-Einstellungen auch Informationen zu Blende, Fokussierung, Brennweite, Weißabgleich, Tönung, Farbraum sowie Projektnamen, Take-Nummern usw. Das Encoding von Metadaten wird während der Dauer des Clips von Einzelbild zu Einzelbild vorgenommen. Wichtig ist das bspw. für Objektivdaten, falls beim Filmen einer Einstellung das Objektiv nachjustiert wurde. Da es sich um ein visuell lesbares Format handelt, können Sie mit DaVinci Resolve oder sogar mit einem Text-Editor Metadaten in Filialdateien bearbeiten oder neue hinzufügen.

Anhand von Filialdateien kann man eine Wiedergabe automatisch mit neuen RAW-Einstellungen versehen, indem man einfach die Filialdatei in denselben Ordner wie die dazugehörige RAW-Datei verschiebt. Wenn Sie die Filialdatei wieder aus dem Ordner ziehen und die Blackmagic-RAW-Datei erneut öffnen, wird Ihnen die Datei in ihrer ursprünglich gefilmten Darstellung ohne angewendete RAW-Einstellungen angezeigt. Jede Software, die das Blackmagic-RAW-SDK verwendet, kann auf diese Einstellungen zugreifen. Vorgenommene Änderungen werden in einer Filialdatei gespeichert, auf die der Blackmagic RAW Player und alle anderen Softwares mit der Kapazität, Blackmagic-RAW-Dateien zu lesen, zugreifen können.

Beim Drehen in "Video"-Gamma werden in der Datei trotzdem auch die "Film"-Gammadaten aufgezeichnet. Die Metadaten geben der Blackmagic RAW Verarbeitung jedoch den Befehl für die Anzeige in "Video"-Gamma. "Video"-Gamma ist großartig für Bilder, die Sie nicht graden, sondern unverzüglich ausgeben möchten. Trotzdem werden alle Einzelheiten festgehalten, sodass Sie später die Schwarztonbereiche eines Bilds hochziehen oder die weißen abschwächen können. Weil niemals Videoüberpegel abgeschnitten werden, bleibt das gesamte Detail für den späteren Zugriff erhalten.

### Blackmagic RAW in DaVinci Resolve

Für künstlerische Effekte oder optimiertes Sichten können die Einstellungen jeder einzelnen Blackmagic-RAW-Datei angepasst und über den "Blackmagic RAW"-Tab in DaVinci Resolve als neue Filialdatei (.sidecar) gespeichert werden. Somit können Sie Ihre Medien für andere DaVinci Resolve Artists kopieren, die dann nach dem Import automatisch Zugriff auf Ihre modifizierten Gamma-Einstellungen haben. Zusätzlich zu den anderen in Ihren Kameradateien enthaltenen Metadaten kann DaVinci Resolve Ihren ausgewählten Dynamikumfang lesen und zeigt die Clips automatisch in "Film", "Extended Video" oder "Video" an.

Anschließend können Sie diese Einstellungen individualisieren, indem Sie die Werte für Sättigung, Kontrast und Mitteltöne sowie für Highlight- und Shadow-Roll-Off anpassen. Sämtliche Anpassungen werden dann in einer Filialdatei (.sidecar) gespeichert. Dort sind sie für jeden sichtbar, der in der Postproduktion an den Dateien arbeitet. Sie können aber jederzeit wieder auf die ursprünglichen Kamerametadaten zugreifen.

Einzelne Frames in Blackmagic RAW können zusammen mit allen Anpassungen, Metadaten, voller Auflösung und Farbinformationen über den "Blackmagic RAW"-Tab aus DaVinci Resolve exportiert werden. So ist es ein Leichtes, ein Einzelbild oder eine Referenzdatei mit anderen zu teilen.

Wie Sie Blackmagic RAW im Einzelnen in DaVinci Resolve verwenden, steht im Kapitel "Verwendung von DaVinci Resolve" dieses Handbuchs.

### <span id="page-789-0"></span>Blackmagic RAW Software Development Kit

Das Blackmagic RAW Software Development Kit (SDK) ist eine von Blackmagic Design entwickelte Schnittstelle zur Anwendungsprogrammierung (API). Mit dem Blackmagic RAW SDK können Sie Ihre eigenen Anwendungen so programmieren, dass sie das Blackmagic-RAW-Format verwenden. Entwickler können Anwendungen mithilfe der SDK-Bibliothek um Support zum Lesen, Bearbeiten und Speichern von Blackmagic-RAW-Dateien erweitern. Im Blackmagic RAW SDK steckt die gesamte Generation 4 Color Science. Damit können Sie in allen Anwendungen, die sie unterstützen, natürliche filmische Bilder erzielen. Das Blackmagic RAW SDK unterstützt Mac, Windows und Linux. Es steht zum kostenlosen Download auf der Entwickler-Seite der Blackmagic Design Website unter [www.blackmagicdesign.com/de/developer](http://www.blackmagicdesign.com/de/developer) bereit.

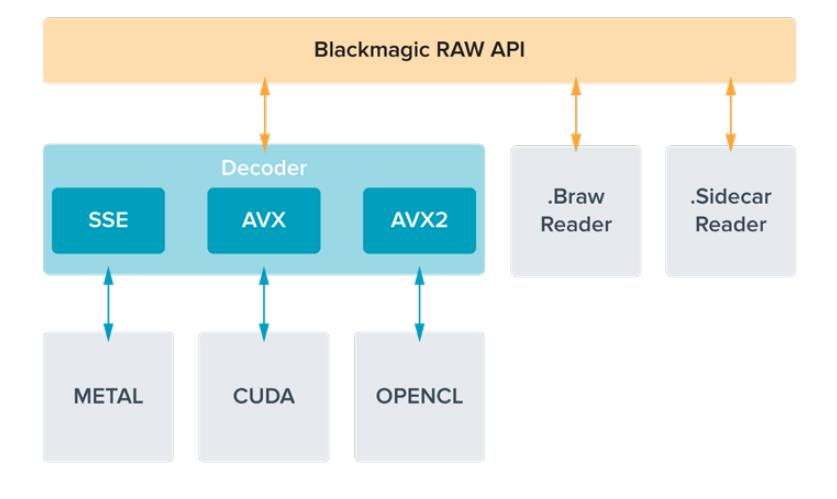

Das nachstehende Diagramm veranschaulicht die Komponenten der Blackmagic RAW API:

### **Auswählen der Framerate**

Ihre Kamera kann Videomaterial mit vielen verschiedenen Frameraten aufzeichnen. Möglicherweise fragen Sie sich, welche für Sie die Bestgeeignete ist. Die Sensor-Framerate Ihrer Kamera kann potenziell auch den Look Ihrer Footage stark beeinflussen. Bei der Auswahl der Sensor-Framerate sind grundsätzlich ein paar Punkte zu berücksichtigen. Es gibt seit vielen Jahren technische Normen für die Ausstrahlung von Inhalten im Kino und im Fernsehen. Diese umfassen spezifische Frameraten, die sich von Land zu Land unterscheiden, jedoch dem gleichen Zweck dienen: der Anzeige einer effizienten Anzahl von Einzelbildern pro Sekunde, um Bewegungen angenehm und überzeugend darzustellen.

Kino verwendet bspw. standardmäßig 24 Frames pro Sekunde. Obwohl es unlängst Experimente mit schnelleren Frameraten gegeben hat, sind 24 Frames pro Sekunde für ein internationales Publikum weitestgehend der gängige Standard. TV-Frameraten richten sich seit jeher im Allgemeinen nach den jeweiligen länderspezifischen technischen Sendestandards. TV-Inhalte hätte man bislang für die Distribution in Nordamerika zum Beispiel üblicherweise mit 29,97 fps aufgezeichnet, für Europa aber mit 25 fps.

Aufgrund des technischen Fortschritts hat man heute jedoch mehr Auswahl und die Sendestandards sind im Wandel begriffen. Inzwischen ist es üblich, sportliche Events bei höheren Frameraten aufzuzeichnen und auszustrahlen. Manche Sportveranstaltungen in Nordamerika werden bspw. mit bis zu 59,94 fps und in Europa mit 50 fps aufgezeichnet und ausgestrahlt. Schnelle Action erscheint dadurch geschmeidiger in der Bewegung und realitätsnäher. Streaming- und Online-Broadcaster arbeiten normalerweise mit ähnlichen Frameraten wie beim Fernsehen. Sie haben allerdings mehr Experimentierfreiheit. Aufgrund nutzerspezifischer Ansichtsformate sind sie lediglich darauf beschränkt, was die Bildschirme des Publikums wiedergeben können.

Orientieren Sie sich bei der Auswahl der Framerate grundsätzlich am Ausgabeformat Ihres Projekts. Stellen Sie dafür zunächst die Projekt-Framerate Ihrer Kamera ein und danach Ihre Sensor-Framerate auf "Match" (Angleichen). So werden Ihre Clips mit der gleichen Geschwindigkeit wiedergegeben, mit der sich das Ereignis in der Realität abgespielt hat. Wenn Sie einen interessanten Effekt, wie bspw. Zeitlupe, anwenden möchten, können Sie Ihre Sensor-Framerate hochsetzen. Je höher die Sensor-Framerate im Vergleich zur Projekt-Framerate, umso langsamer ist die Wiedergabegeschwindigkeit.

Näheres zur Verwendung von Off-Speed-Sensor-Frameraten für kreative Effekte finden Sie im Abschnitt "Bedienung per Touchscreen".

### Filmen mit hohen Frameraten

Beim Filmen mit hoher Bildwechselfrequenz (High Frame Rate = HFR), erfasst Ihre Kamera im Vergleich zur herkömmlichen Sync-Geschwindigkeit Frameraten von 24, 25 oder 30 Frames pro Sekunde (fps). So hat der Sensor weniger Zeit, das für jedes Einzelbild auf die Sensorfläche treffende Licht umzusetzen, und die Kamera liefert letztendlich ein dunkleres Bild.

Wenn Sie bspw. von 25 zu 50 fps wechseln, halbiert sich die auf den Sensor treffende Lichtmenge. Um Ihre Belichtung beizubehalten, müssen Sie diesen Wechsel kompensieren. Das tun Sie, indem Sie Ihre Blende um eine weitere Stufe öffnen, Ihren Verschlusswinkel von 180º auf 360º setzen oder Ihre gefilmte Szene stärker beleuchten.

Beim Filmen mit 60 fps im Vergleich zu 24 fps reduziert das die Lichtmenge um das Zweieinhalbfache. Zum Erzielen der gleichen Belichtung müssen Sie demnach ggf. mehrere Faktoren, bspw. die Blendenöffnung oder den Verschlusswinkel, justieren.

Beim Filmen mit hohen Bildwechselfrequenzen ist auch die Tatsache zu berücksichtigen, dass elektronische Lichtquellen möglicherweise Flimmern im aufgezeichneten Bild verursachen. Künstliche Lichtquellen wie Tungsten-, Neon- und LED-Licht verursachen möglicherweise Flimmern in Ihren Bildern. Probleme mit Lichtflimmern sind bei der Vorschau einer Szene auf Ihrem LCD oder im SDI-Feed bei der Aufzeichnung nicht unbedingt erkenntlich. Deshalb sollte man einen Testdreh unter Einsatz der vorgesehenen Leuchten ausführen und den Clip bei der Wiedergabe auf Flimmern prüfen.

Auch die Verschlusseinstellung kann beim Filmen unter Leuchten sichtbares Flimmern bewirken. Ihre URSA Broadcast berechnet dies automatisch berechnen und zeigt Ihnen für Ihre aktuelle Framerate flimmerfreie Verschlusswerte an. Beachten Sie jedoch, dass aufgrund der Eigenschaften individueller Lichtquellen selbst mit "flimmerfreien" Verschlusswerten Flimmern auftreten kann. Weitere Informationen hierzu finden Sie im Abschnitt "Bedienung per Touchscreen".

Wenn Sie bei maximaler Verschlussöffnung oder langsamster Verschlusszeit immer noch Flimmern im aufgezeichneten Bild erkennen, empfiehlt es sich ggf., andere Lichtquellen für die Szene oder den Einsatz eines schnelleren Objektivs zu erwägen.

### Maximale Sensor-Frame- und Datendurchsatzraten

Die nachstehende Tabelle listet verfügbare Codecs und Auflösungen mit ihren maximalen Sensor-Frame- und Datendurchsatzraten auf. Die angegebenen Werte für Blackmagic RAW, ProRes 444 und ProRes 422 beziehen sich auf alle Varianten, die vom jeweiligen Codec unterstützt werden.

Das Aufzeichnen von Zeitlupe in hoher Auflösung erfordert schnelle Datendurchsatzraten. Benutzen Sie hierfür also eine schnelle CFast-Karte oder eine SSD. Angaben zu den für ununterbrochene High-Speed-Aufzeichnungen empfohlenen Medien finden Sie im Abschnitt "Speichermedien".

**TIPP** Sie können die Leistung Ihrer Karte prüfen, indem Sie STOPP BEI AUSLASSEN VON FRAMES aktivieren und einen Testclip aufzeichnen. So kann geprüft werden, wie lange Sie mit einer spezifischen Bildwechselrate und Auflösung filmen können. Stoppt die Karte die Aufzeichnung zu schnell, geben Sie die nächstniedrige Kompressionseinstellung oder Auflösung vor. Das reduziert die Datenrate und beansprucht die Karte weniger.

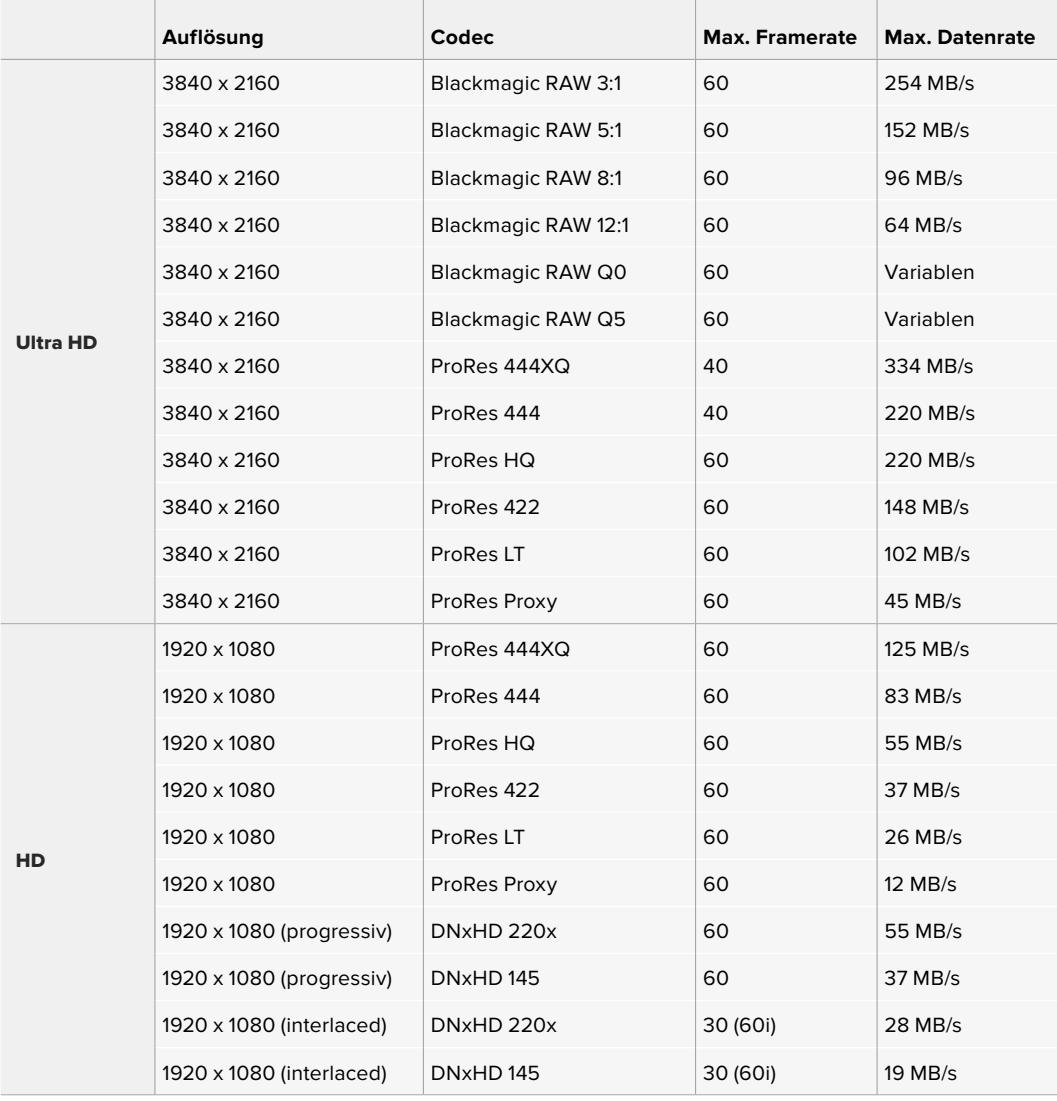

Wichtig: Blackmagic RAW Q0 und Q5 komprimieren bei variabler Bitrate, um konstante Qualität zu erzielen. Die mit Q0 und Q5 generierten Datenraten hängen von der Komplexität der aufgenommenen Motive ab und variieren innerhalb eines Clips ggf. erheblich.

**HINWEIS** Beim Einsatz von Halbbild-Formaten (interlaced) sind keine Off-Speed-Frameraten verfügbar.

#### **So wählen Sie Codec und Auflösung wie gewünscht aus:**

- **1** Drücken Sie auf dem Bedienfeldauf die MENU-Taste.
- **2** Navigieren Sie zur ersten Seite des RECORD-Tabs.
- **3** Tippen Sie auf Ihre gewünschte Kombination von Codec, Qualität und Auflösung.
- **4** Drücken Sie zum Schließen auf MENU.
# Aufzeichnungsformate und Projekt-Frameraten

Bestimmen Sie Codec und Auslösung und geben Sie dann Ihre Projekt- und Sensor-Frameraten vor. Näheres zu Frameraten finden Sie im Abschnitt "Aufzeichnen" dieser Bedienungsanleitung.

Folgende Projekt-Frameraten sind verfügbar:

23,98; 24; 25; 29,97; 30; 50; 59,94 und 60 Bilder pro Sekunde.

Bei Verwendung von Blackmagic-RAW- oder ProRes-Codecs bis zu ProRes 422 HQ beträgt die maximale Projekt-Framerate in allen Auflösungen 60 Bilder pro Sekunde. Werden die Codecs ProRes 444 oder ProRes 444 XQ verwendet, hängt die maximale Projekt-Framerate von der Auflösung ab.

# **Trigger-Aufzeichnung**

Ihre URSA Broadcast gibt über die SDI-Ausgänge automatisch ein Signal aus, das auf angeschlossenen Geräten mit unterstützter SDI-Trigger-Aufzeichnungsfunktion den Aufnahmevorgang auslöst, zum Beispiel bei einem Blackmagic Video Assist. Sobald Sie die Aufnahmetaste Ihrer Kamera drücken, beginnen diese externen SDI-Geräte ebenfalls aufzuzeichnen. Ein erneutes Drücken der Aufnahmetaste stoppt auch diese Geräte.

Aktivieren Sie auf angeschlossenen Geräten die Trigger-Aufzeichnung per SDI und prüfen Sie, dass diese auf das Auslösesignal von Ihrer URSA Broadcast reagieren. Wenn Ihr SDI-Equipment die Trigger-Aufzeichnung per SDI unterstützt, lässt sich diese Funktion in der Regel im Einstellungsmenü des SDI-Geräts aktivieren.

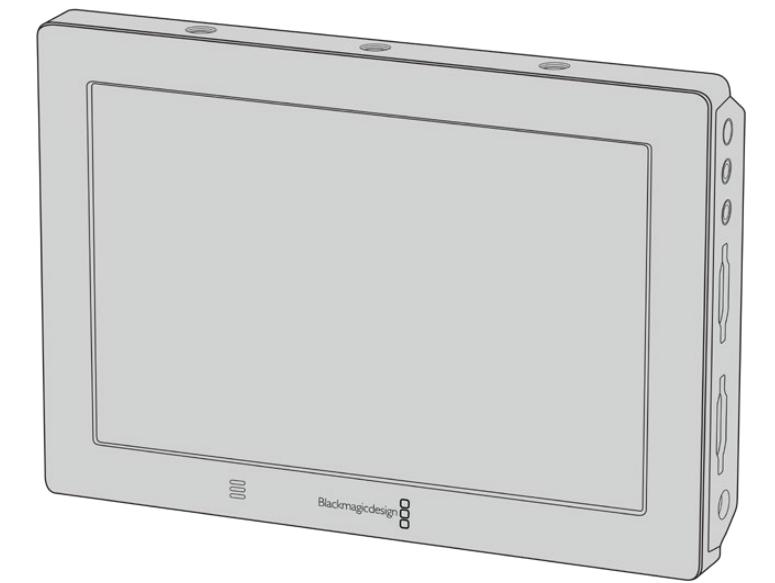

Sie können die Trigger-Aufzeichnung Ihrer Kamera auch auf anderen SDI-Videogeräten auslösen, so zum Beispiel auf dem Blackmagic Video Assist 4K

# **Tabellenübersicht der Aufzeichnungszeiten**

Die nachstehende Tabelle gibt die ungefähren Aufzeichnungszeiten in Minuten und Sekunden im Verhältnis zu Format, Projekt-Framerate und Speicherkapazität an. Die von Ihrem Datenträger unterstützte, maximale Aufzeichnungszeit richtet sich nach seiner Kapazität, dem Aufnahmeformat und der Framerate. Zum Beispiel liegt die Speicherrate für Apple ProRes 422 HQ mit 3840 x 2160 bei etwa 880 Mbit/s. Bei 24 Bildern pro Sekunde können Sie ungefähr 47 Minuten an Videomaterial auf eine 256 GB große CFast-2.0- oder SD-Karte aufzeichnen. Mit den gleichen Einstellungen passen auf eine 128 GB CFast-2.0- oder SD-Karte rund 23 Minuten Video. Das entspricht ungefähr der halben Aufzeichnungsdauer einer Karte mit 256 GB Kapazität.

Beachten Sie, dass sich auch die Aufzeichnungszeiten von CFast-2.0- und SD-Karten unterschiedlicher Hersteller ggf. leicht unterscheiden. Auch die Formatierung der CFast-Karte in ExFAT oder Mac OS Extended beeinflusst ggf. die Aufzeichnungsdauer von Speichermedien.

Einfache Szenen mit weniger Details erfordern weniger Speicherkapazität als kompliziertere Kompositionen. Den Werten in diesen Tabellen liegen hochkomplexe Shots zugrunde. Je nach der Art Ihres Drehs erzielen Sie also vielleicht etwas längere Aufzeichnungszeiten.

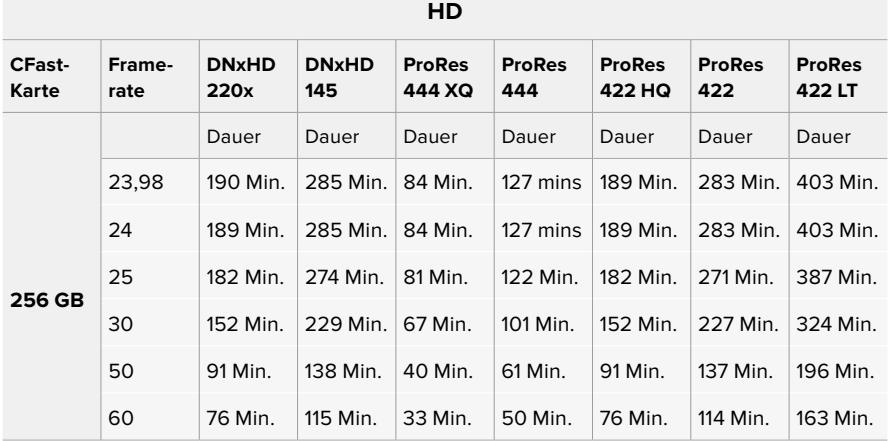

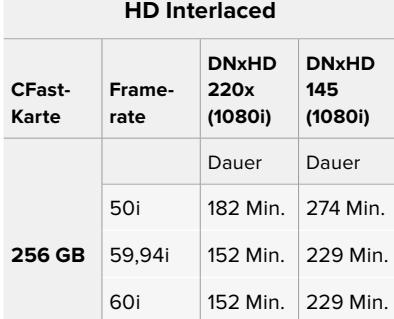

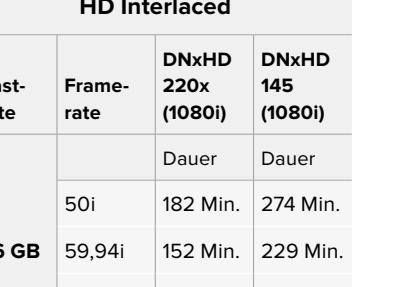

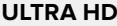

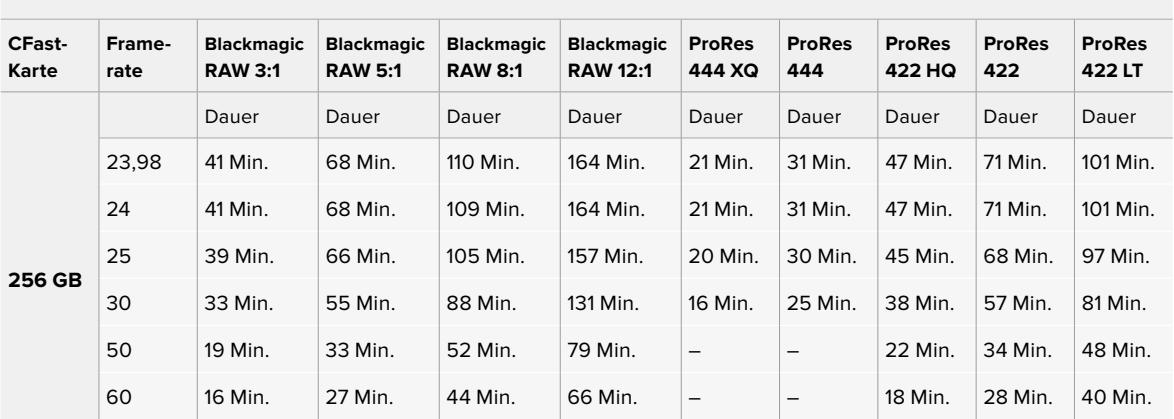

# **Wiedergabe**

# **Wiedergabe von Clips**

Nachdem Sie Ihr Video aufgezeichnet haben, können Sie es mithilfe der Transporttasten abspielen.

Drücken Sie einmal auf die Wiedergabetaste, um Ihr aufgezeichnetes Video sofort auf dem LCD-Touchscreen der URSA Broadcast abzuspielen. Ihre Clips können auch auf beliebigen Displays wiedergegeben werden, die Sie an die SDI-Ausgänge Ihrer URSA Broadcast anschließen.

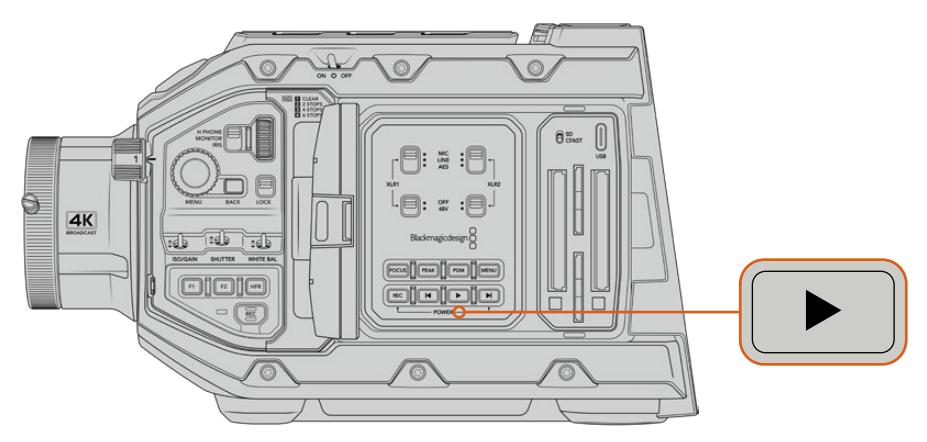

URSA Broadcast

**TIPP** Die Blackmagic URSA Broadcast verfügt über Wiedergabe- und Transporttasten auf dem inneren sowie auf dem linksseitigen Bedienfeld.

**HINWEIS** Die Blackmagic URSA Broadcast kann Clips aus der gleichen Codec-Familie mit gleicher Framerate und Auflösung abspielen. Wenn Sie bspw. HD-Clips abspielen möchten, die in ProRes 422 HQ mit 29,97 fps aufgezeichnet wurden, vergewissern Sie sich, dass Ihre Kamera auf dieselbe Framerate, Auflösung und denselben ProRes-Codec eingestellt ist.

Die Steuertasten der Kamera funktionieren wie bei einem CD-Player. Durch Drücken der Vorlauftaste gelangen Sie zum Anfang des nächsten Clips. Drücken Sie einmal auf die Rücklauftaste, um an den Anfang des aktuellen Clips zu gelangen oder drücken Sie sie zweimal, um zum Anfang des vorhergehenden Clips zurückzugehen. Halten Sie die Vor- oder Rücklauftaste gedrückt, um Ihren Clip in doppelter Geschwindigkeit abzuspielen oder zurückzuspulen. Drücken Sie die Vor- bzw. Rücklauftaste zum Vor- bzw. Zurückspulen zweimal, bewirkt dies eine vierfache Beschleunigung. Drücken Sie sie dreimal für eine achtfache und viermal für eine sechzehnfache Beschleunigung. Beim Gebrauch kompatibler Objektive können Sie während der Clipaufzeichnung mithilfe der Vor- und Rücklauftasten darüber hinaus die Blende öffnen oder schließen.

Beim Aufnehmen eines Clips mit einer Sensor-Framerate, die von der Framerate Ihres Projekts abweicht, unterscheidet sich auch die Wiedergabegeschwindigkeit Ihres Clips. Nehmen wir an, dass Sie eine Projekt-Framerate vorgeben, die der Timeline Ihrer Postproduktion von 24 Frames pro Sekunde entspricht. Wenn Sie einen Clip mit einer auf 60 Frames pro Sekunde eingestellten Framerate aufnehmen, erfolgt die Wiedergabe Ihrer Clips sowohl auf der Kamera als auch in der Timeline Ihrer Postproduktion in Zeitlupe.

**TIPP** Im Kapitel "Aufzeichnen" in diesem Handbuch finden Sie weitere Informationen zu Frameraten.

# **Bedienung der URSA Broadcast**

Branchenübliche BNC-Verbinder für Verbindungen via SDI befinden sich an der rechten sowie an der Geräterückseite Ihrer URSA Broadcast. Ebenso sind zwei separate LANC-Eingänge vorhanden, einer für den optionalen URSA Seitengriff, ein zweiter an der Kamerarückseite für die externe LANC-Steuerung.

XLR-Eingänge befinden sich an der Kameraoberseite hinter den Befestigungspunkten für professionelles Analogaudio und AES-Digitalaudio. An der Geräterückseite steht ein 4-poliger XLR-Verbinder für die externe Stromspeisung bereit. Von der rechten Seite aus hat man Zugriff auf einen Ausgang zum Betreiben von Zubehör wie dem Blackmagic URSA Viewfinder.

Der USB-Port über den Steckplätzen für die Speichermedien erlaubt die Verbindung zu einem Computer, wenn Sie die Produktsoftware Ihrer Kamera aktualisieren wollen.

**HINWEIS** Ihre Kamera hat zusätzliche ergonomische Bedienelemente, mit denen der Zugriff auf die Grundeinstellungen und -funktionen der Kamera einfach und schnell geht, ohne den Ausklapp-Touchscreen öffnen zu müssen.

# **Kameravorderseite**

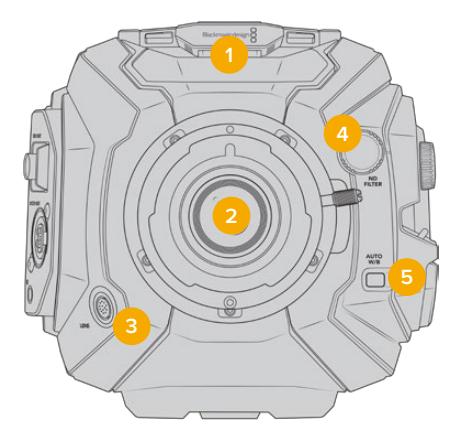

URSA Broadcast mit B4-Mount

#### **1 Stereomikrofon**

Hochwertiges internes Stereomikrofon. Informationen zu Mikrofon- und Audio-Einstellungen finden Sie im Kapitel "Einstellungen".

### **2 Objektivanschluss**

Die URSA Broadcast wird mit einem B4-Mount geliefert. Dieser Mount lässt sich jedoch austauschen und ist mit URSA Mini Pro 4.6K EF-, PL- und F-Mounts kompatibel. Weitere Informationen finden Sie im Abschnitt "Auswechselbarer Objektivanschluss".

#### **3 Anschluss für Broadcast-Objektive**

Über diesen Anschluss erfolgt die Stromversorgung und Steuerung kompatibler PL- und B4- Mount-Objektive mit 12-poligen Anschlüssen. Im Abschnitt "Einsatz von Servo-Zoomobjektiven" dieser Bedienungsanleitung finden Sie eine Auflistung kompatibler Objektive einschließlich PL- und B4-Modellen.

## **4 ND-Filter**

Mit diesem Drehknopf navigieren Sie durch die integrierten Neutraldichtefilter und löschen Einstellungen. Weitere Informationen finden Sie im Abschnitt "Bedienung der URSA Broadcast".

#### **5 Automatischer Weißabgleich**

Der Schalter für den automatischen Weißabgleich ist mit "Auto W/B" beschriftet. Er kommt zum Einsatz, wenn Sie Ihren Weißabgleich danach ausrichten möchten, was aktuell in der Mitte des Bildschirms zu sehen ist. So zum Beispiel Weißabgleich-Einstellungen mit Graukarten als Bezugspunkt vor Ihrem Objektiv. Weitere Informationen finden Sie im Abschnitt "Bedienung der URSA Broadcast".

# **Linke Kameraseite**

An der linken Seite der URSA Broadcast können Sie CFast-2.0-, SDXC- oder SDHC-Karten einführen, auf das Bedienfeld zugreifen und Einstellungen ändern. Der USB-C-Port befindet sich direkt über den Schächten für die CFast-Karten, sodass Sie Ihre URSA Broadcast zur Aktualisierung der Produktsoftware problemlos an einen Computer koppeln können.

# **Linksseitige Bedienelemente**

Die linke Geräteseite enthält zusätzliche Bedienelemente, um den Zugang zu den grundlegenden Kamerafunktionen zu erleichtern. Diese Bedienelemente sind zwischen dem Frontbedienfeld, dem linksseitigen Bedienfeld außen am ausklappbaren Touchscreen-Monitor, und dem inneren Bedienfeld des Ausklappmonitors aufgeteilt.

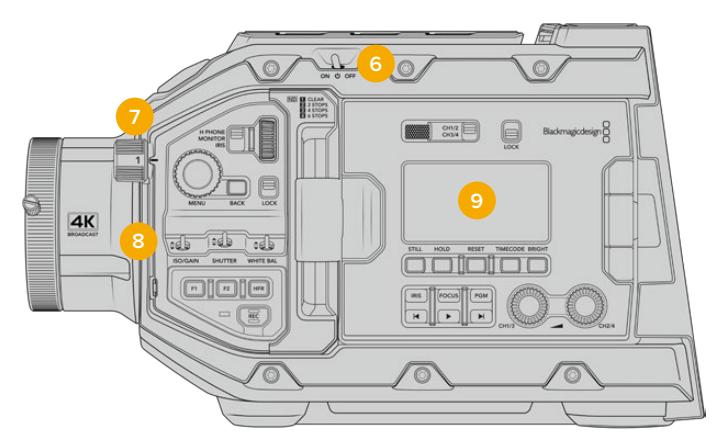

URSA Broadcast mit eingeklapptem Touchscreen

#### **6 Ein-/Ausschalter**

Mit dem Ein-/Ausschalter schalten Sie die Kamera ein. Darüber hinaus kann die Kamera auf der Innenseite des Ausklappmonitors eingeschaltet werden, indem Sie die REC-Taste und die Vorlauftaste gleichzeitig gedrückt halten.

# **7 ND-Filter**

Ihre URSA Broadcast enthält drei interne Neutraldichtefilter, um zu steuern, wie viel Licht auf Ihren Sensor fällt. Es gibt vier Einstellungen für die Lichtreduktion von null bis sechs Blendenstufen. Um durch die verfügbaren Einstellungen zu navigieren, drehen Sie einfach an diesem Rad. Der Filter rastet bei jeder Einstellung mit einem Klick ein. Weitere Informationen finden Sie im Abschnitt "Bedienung der URSA Broadcast" in diesem Handbuch.

### **8 Frontbedienfeld**

Das Frontbedienfeld bietet schnellen Zugriff auf die Grundfunktionen Ihrer URSA Broadcast. Auf die hiesigen Bedienelemente können Sie leicht zugreifen, wenn Sie auf einem Stativ oder von der Schulter drehen. Des Weiteren passen Sie hier Einstellungen wie ISO, Verschlusszeiten, Blende, Weißabgleich, Framerate und mehr an. Weitere Informationen finden Sie im Abschnitt "Bedienung der URSA Broadcast".

### **9 Linksseitiges Bedienfeld**

Außen auf dem Touchscreen-Monitor Ihrer URSA Broadcast finden Sie den LCD-Statusmonitor sowie diverse Bedienelemente für die schnelle und effektive Bildkontrolle. Hier haben Sie alle Statusinformationen Ihrer Kamera im Blick. Auch etliche leistungsfähige Monitoring-Funktionen können hier gesteuert werden. Weitere Informationen finden Sie im Abschnitt "Bedienung der URSA Broadcast".

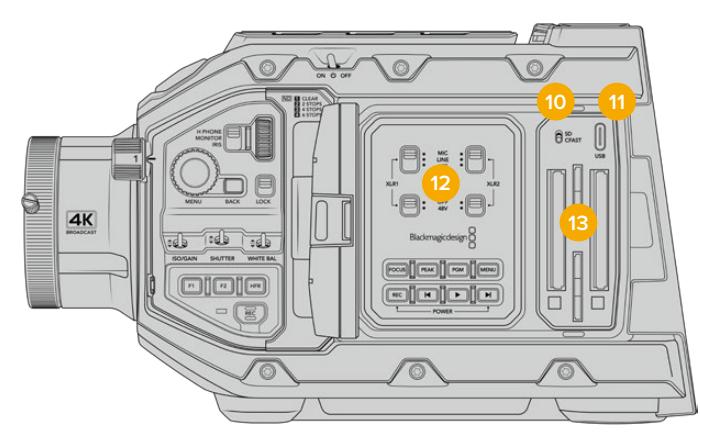

URSA Broadcast mit ausgeklapptem Touchscreen

#### **10 Auswahlschalter für Speichermedien**

Mit diesem Schalter wählen Sie zwischen CFast- und SD-Speichermedien.

#### **11 USB-Port**

USB-C-Port zum Aktualisieren der Produktsoftware. Weiteres ist im Abschnitt "Blackmagic Camera Setup Dienstprogramm" nachzulesen.

#### **12 Internes Bedienfeld**

Wenn der Ausklappmonitor Ihrer URSA Broadcast ausgeklappt ist, haben Sie Zugang zum inneren Bedienfeld. Mit den hiesigen Bedienelementen nehmen Sie Einstellungen für Ihre Audioeingaben und die Phantomspeisung vor. Zudem greifen Sie hier auf Blende und Fokus sowie auf Menü-, Transporttasten und mehr zu. Weitere Informationen finden Sie im Abschnitt "Bedienung der URSA Broadcast".

#### **13 Speicherkartenschächte**

Führen Sie zum Aufnehmen und zur Wiedergabe CFast-2.0-Karten oder SDXC- bzw. SDHC-Karten in die Kartenschächte ein. Bitte überprüfen Sie die Liste mit zugelassenen Speicherkarten in diesem Handbuch oder auf unserer Website. Weitere Informationen sind im Abschnitt "Speichermedien" zu finden.

# **Rechte Kameraseite**

Das Bedienfeld an der rechten Seite der URSA Broadcast bietet Zugriff auf alle Video-, Audio- und Stromanschlüsse sowie die Rosettenbefestigung für den Seitengriff.

### **14 Seitliche Rosettenbefestigung**

Normgerechter Rosettenträger für den Seitengriff. Weiteres finden Sie in den Abschnitten "Erste Schritte" und "Blackmagic URSA Mini Shoulder Mount Kit".

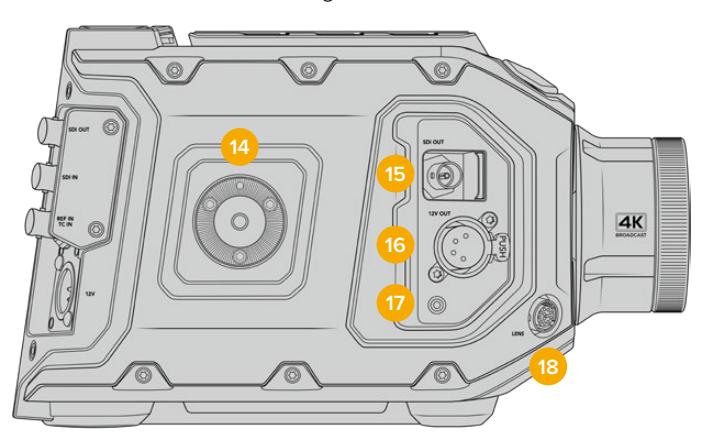

Die URSA Broadcast verfügt an der rechten Seite über eine interne Rosettenbefestigung, an der Sie einen optionalen URSA Mini Seitengriff befestigen können

#### **15 HD-Monitoring-Ausgang**

3G-SDI-Buchse für abwärtskonvertierte 1080p-HD-Ausgaben. Zum Gebrauch mit dem Blackmagic URSA Viewfinder oder externen Monitoren. Siehe Abschnitte "Videoausgabe der Kamera" und "Blackmagic URSA Viewfinder" für weitere Informationen.

#### **16 +12V Stromausgang**

4-polige XLR-Buchse zum Betrieb des Blackmagic URSA Viewfinders, des Blackmagic URSA Studio Viewfinders oder von externen Monitoren und Zubehör. Weitere Details finden Sie in den Abschnitten "Blackmagic URSA Viewfinder" und "Blackmagic URSA Studio Viewfinder". Dieser Ausgang und der Broadcast-Objektivanschluss liefern zusammen insgesamt 12 Volt bei bis zu 2 Ampere.

#### **17 LANC-Eingang**

Speziell für den Blackmagic URSA Mini Seitengriff vorgesehener 2,5mm-TRS-LANC-Anschluss. Siehe Abschnitt "Erste Schritte" für weitere Informationen zum Anbringen des Seitengriffs.

### **18 Anschluss für Broadcast-Objektive**

Über diesen Anschluss erfolgt die Stromversorgung und Steuerung kompatibler PL- und B4-Mount-Objektive mit 12-poligen Anschlüssen. Dieser Ausgang und der Broadcast-Objektivanschluss liefern zusammen insgesamt 12 Volt bei bis zu 2 Ampere.

# **Kamerarückseite**

## **19 Akkuplatte**

Ihre Blackmagic URSA Broadcast verfügt über Befestigungspunkte für Zubehör und einen eingelassenen Molex-Anschluss für die Stromzufuhr von und zur Kamera und für den Datentransfer. An den Befestigungspunkten hinten an der Kamera können Sie optionales Zubehör wie Akkuträgerplatten, einen Blackmagic Camera Fiber Converter oder URSA Mini SSD Recorder anbringen. Wenn in Gebrauch, wird über den eingelassenen Molex-Verbinder eine geregelte 12-Volt-Spannung von bis zu 1,5 Ampere geliefert. Näheres finden Sie in den Kapiteln "Anbringen von Akkus", "Erste Schritte mit Blackmagic Fiber Convertern" und "URSA Mini SSD Recorder".

#### **20 LANC**

2,5mm-Klinkenstecker für externe Fernbedienungen über LANC, wie bspw. ein externes Aufnahmestart/-stopp-Bedienelement zur Befestigung am Stativarm. LANC unterstützt den Aufnahmestart und -stopp sowie bei kompatiblen EF-Objektiven die Blenden- und Fokussteuerung.

#### **21 12G-SDI-Ausgang**

Der 12G-SDI-Ausgang der Blackmagic URSA Broadcast dient zur Übermittlung von HD- und Ultra-HD-Video an SDI-Geräte wie Kreuzschienen, Monitore, SDI-Aufzeichnungsgeräte und Broadcast-Mischer. Sie können den 12G-SDI-Ausgang auch an einen externen Rekorder wie den Blackmagic Video Assist anschließen, um Backup-Aufzeichnungen zu machen.

#### **22 12G-SDI-Eingang**

Der 12G-SDI-Eingang dient zum Anschließen eines Mischers oder externen Rekorders. Wenn Sie die URSA Broadcast für eine Live-Übertragung verwenden, können Sie also die Programmausgabe des Mischers anschließen und diese während des Filmens überprüfen oder aber die Wiedergabe von einem externen Rekorder prüfen. Halten Sie die PGM-Taste gedrückt, um Ihren Programmfeed zu betrachten.

Näheres erfahren Sie im Abschnitt "Linksseitiges Bedienfeld" dieser Bedienungsanleitung.

Alternativ können Sie viele der URSA Broadcast Funktionen über die Kamerasteuerfunktion eines ATEM Mischers aus der Ferne steuern. Weitere Informationen sind im Abschnitt "Betrieb als Studiokamera per Softwaresteuerung" zu finden. Überdies bietet das Blackmagic 3G-SDI Shield for Arduino die Möglichkeit, die Kamera über eine nutzerspezifische Steuerung über SDI zu bedienen.

Um über den SDI-Eingang Tally oder Talkback zu empfangen, vergewissern Sie sich, dass Sie im SETUP-Menü der Kamera Ihre "ATEM KAMERA-ID" eingestellt zu haben. Soll Ihr SDI-Eingang ein externes Referenzsignal empfangen, wählen Sie in den SETUP-Einstellungen für Ihre Referenzquelle "Programm" aus. Auf dem LCD Ihrer Kamera erscheint neben der TimecodeAnzeige das Kürzel "REF", wenn mit dem externen Referenzsignal synchronisiert wird. Näheres finden Sie im Abschnitt SETUP-Einstellungen in diesem Handbuch.

Über den SDI-Eingang der URSA Broadcast kann der Kamera auch externer Timecode zugeführt werden. Die Kamera greift den eingehenden Timecode automatisch auf, wenn die Framerate des eingehenden SDI-Signals passt und über einen gültigen Timecode verfügt. Beim Synchronisieren mit externem Timecode erscheint auf dem LCD der URSA Broadcast das Kürzel "EXT". Wenn Sie das Kabel entfernen, wird der Timecode gesperrt. Das nun erscheinende Kürzel "INT" weist darauf hin, dass Timecode nun über den internen Timecode-Generator der URSA Broadcast läuft.

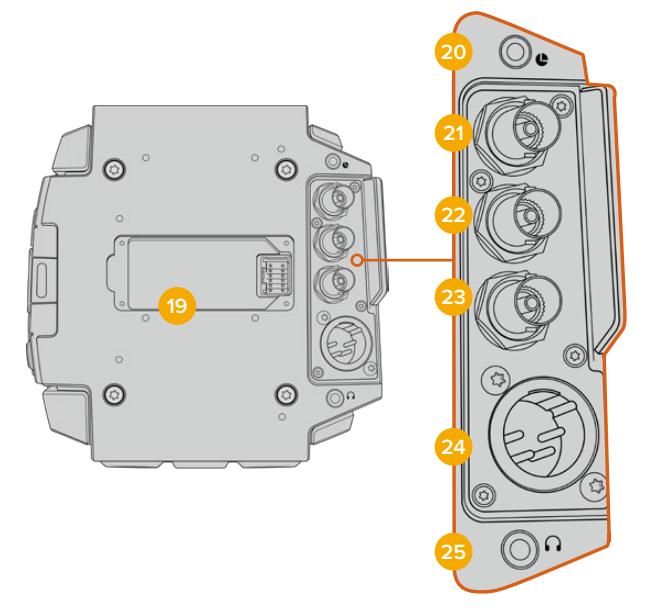

#### **23 Referenz- und Timecode-Eingang**

Dieser Eingang erkennt eingehende Referenz- oder Timecode-Signale und schaltet automatisch zwischen diesen um. Synchronisieren Sie die Blackmagic URSA Broadcast über ein gängiges Referenzsignal wie Tri-Level-Sync, indem Sie sie an den BNC-Referenzeingang REF IN anschließen. Wenn Sie auf diesem Anschluss ein Referenzsignal verwenden, denken Sie daran, Ihre Referenzquelle im SETUP-Menü der URSA Broadcast unbedingt auf "Extern" zu stellen.

Alternativ verwenden Sie diesen Anschluss zum Abgleichen externer Timecode-Quellen, um mehrere Kameras oder Ton und Bild zu synchronisieren, wenn Sie mit Dualsystemen drehen. So lassen sich Ton und Bild oder Video von mehreren Kameras während der Postproduktion bequem synchronisieren. Ist eine externe Timecode-Quelle mit passender Framerate an diesen Anschluss gekoppelt, greift die Kamera automatisch den eingehenden Timecode auf. Beim Synchronisieren mit externem Timecode erscheint auf dem LCD der URSA Broadcast das Kürzel "EXT". Wenn Sie das Kabel entfernen, wird der Timecode gesperrt. Das nun erscheinende Kürzel "INT" weist darauf hin, dass Timecode nun über den internen Timecode-Generator der URSA Broadcast läuft.

Alternativ können Sie auf Ihrer Kamera vorgeben, das Referenzsignal von einem ATEM Mischer über die Programm-SDI-Eingabe zu verwenden. Dies ist bei der Arbeit mit ATEM Mischern von Vorteil, weil alle Kameras das rückgespeiste Programm und Kamerasteuerungssignale empfangen und dann gemeinsam auf einem einzigen SDI-Signal basierend getaktet werden können. Näheres finden Sie im Abschnitt "SETUP-Einstellungen" in diesem Handbuch.

#### **24 12V+ Stromeingang**

Die 4-polige XLR-Buchse für 12–20V DC dient zum Anschließen der Kamera an externe Stromquellen, so etwa über das mitgelieferte Netzteil oder tragbare Akkus.

#### **25 Kopfhörer/Headset**

3,5mm-Klinkenbuchse für Kopfhörer-Monitoring und Talkback. Schließen Sie hier das kompatible Headset eines iPhone- oder Android-Mobiltelefons mit eingebautem Mikrofon für schnelles, unkompliziertes Talkback an. Talkback-Audio wird in Kanal 15 und 16 der SDI-Ausgabe eingebettet.

**TIPP** Wenn Sie die 3,5mm-Klinkenbuchse Ihrer URSA Broadcast für Talkback verwenden, bietet sich der Einsatz eines erschwinglichen iPhone- oder Android-kompatiblen Headsets an. Diese haben normalerweise eine Inline-Taste, mit der das Mikrofon stumm oder aktiv geschaltet werden kann. Wenn Sie lieber ein Broadcast-Headset ohne eine solche Inline-Taste benutzen, können Sie die Funktionstasten der URSA Broadcast so konfigurieren, dass sie diese Funktionalität ebenfalls bieten. Näheres finden Sie im Abschnitt "SETUP-Einstellungen" in diesem Handbuch.

# **Kameraoberseite**

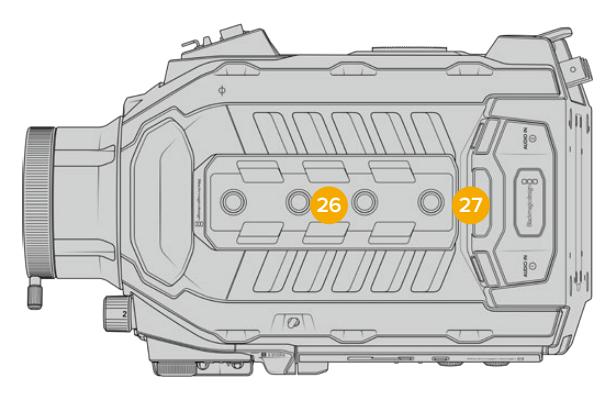

Externe Analogaudioquellen können über die symmetrischen XLR-Verbinder oben an der Kamera angeschlossen werden

# **26 1/4-Zoll-Befestigungspunkte**

Die Kameraoberseite verfügt über vier robuste Befestigungspunkte zum Anbringen des Kamerahaltegriffs und Zubehörs.

# **27 XLR-Audio-Eingang**

Schließen Sie externes Audio, wie es von professionellen Anlagen wie Audiomixern, PA-Systemen oder externen Mikrofonen eingeht, an die symmetrischen XLR-Buchsen an. Die XLR-Buchsen liefern 48V-Phantomspeisung für den Einsatz von Mikrofonen ohne eigene Stromzufuhr. Näheres zur Phantomspeisung entnehmen Sie bitte dem Abschnitt "Inneres Bedienfeld" im Kapitel "Bedienelemente der URSA Broadcast".

# **Kameraboden**

# **28 1/4-Zoll-Befestigungspunkte**

Die fünf Befestigungspunkte an der Unterseite dienen zum Anbringen von Stativköpfen, eines optionalen URSA Mini Shoulder Mount Kits und anderem Zubehör.

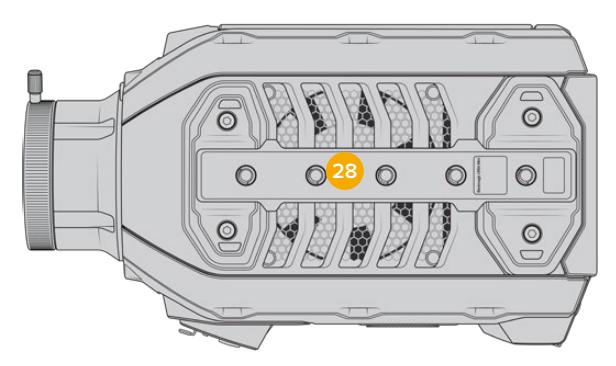

# **Bedienung der URSA Broadcast**

Die Blackmagic URSA Broadcast wartet mit mehreren Bedienfeldern auf, die in das Gehäuse und in die Außen- und Innenseite des Ausklapp-Touchscreens eingelassen sind. Sie bieten Ihnen schnellen und bequemen Zugriff auf alle relevanten Kamerafunktionen und leistungsstarke Monitoring-Tools. Die Bedienfelder sind so ausgelegt, dass sie beim Kameraeinsatz vom Stativ, frei Hand oder mit einem Schulterauflage-Kit unmittelbar griffbereit sind.

# **Frontbedienfeld**

Auf dem Frontbedienfeld Ihrer Kamera sind alle Bedienelemente gruppiert, die es möglicherweise zu justieren gilt, um eine Einstellung und die Aufzeichnung einzurichten. Alles ist auf einfachen Zugriff beim Drehen mit geschlossenem Ausklappmonitor getrimmt, beispielsweise wenn ein Schulter-Kit benutzt wird.

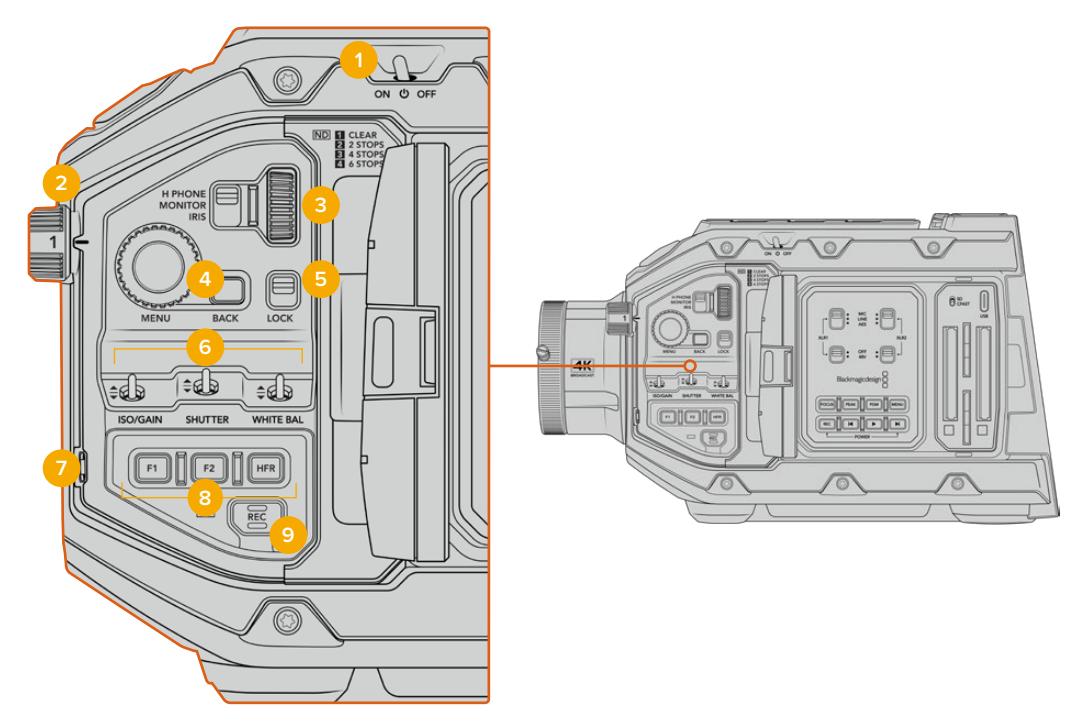

Frontbedienfeld der URSA Broadcast

### **1 Ein-/Ausschalter**

Schalten Sie Ihre URSA Broadcast ein, indem Sie diesen Schalter auf die ON-Position umlegen. Zum Ausschalten stellen Sie den Schalter auf OFF.

**TIPP** Ihre URSA Broadcast kann auch per Tastenkombination auf dem Bedienfeld eingeschaltet werden. Halten Sie die REC-Taste und die Vorlauftaste gedrückt, um Ihre Kamera ein- oder auszuschalten. Sollte der Ein-/Ausschalter auf ON stehen, obwohl Ihre Kamera ausgeschaltet ist, kann es sein, dass sie über das Bedienfeld ausgeschaltet wurde. Legen Sie den Schalter erneut um, um zum Normalbetrieb zurückzukehren.

# **2 ND-Filter**

Ihre URSA Broadcast ist mit drei internen Neutraldichtefiltern – auch Graufilter genannt – versehen. Die verfügbaren Einstellungen sind CLEAR, 2 STOPS, 4 STOPS und 6 STOPS. Diese Filter reduzieren die auf den Sensor der URSA Broadcast einfallende Lichtmenge um einen durch eine Bruchzahl vordefinierten Anteil. Die so reduzierte Belichtung ermöglicht es, in hellen Lichtverhältnissen mit breiteren Blenden zu filmen, beispielsweise an einem sonnigen Tag im Freien.

Stellen Sie den Neutraldichtefilter ein, indem Sie das Einstellungsrad nach oben oder unten bewegen. Die Einstellung "1" besagt, dass kein ND-Filter eingesetzt wird. Mit den Einstellungen "2", "3" und "4" nimmt die Dichte der ND-Filter stufenweise zu. So reduzieren Sie die einfallende Lichtmenge bedarfsgemäß.

Da Nutzer für jeden ND-Filter unterschiedliche Parameter verwenden, kann die Messeinheit Ihrer ND-Einstellungen im LCD-Menü vorgegeben werden. Zur Wahl stehen die Angabe als ND-Filternummer, als Anzahl der lichtreduzierenden Blendenstufen oder als Bruchzahl, die den durch den Filter erzielten Lichtverlust ausdrückt.

#### **Einstellungen der Neutraldichtefilter**

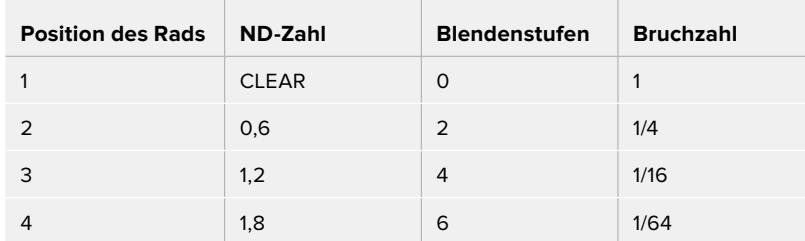

#### **3 Einstellungsrad**

Bestimmen Sie die Funktion des Einstellungsrads anhand des dreistufigen Schalters neben dem Rad. Die verfügbaren Optionen sind H PHONE, MONITOR und IRIS.

#### **H PHONE**

In der Position H PHONE justiert man mit dem Einstellungsrad die Kopfhörerlautstärke. Drehen Sie das Rad nach oben, um die Lautstärke anzuheben bzw. nach unten, um sie zu senken.

#### **MONITOR**

In der Position MONITOR justiert man mit dem Einstellungsrad die Lautstärke des in die Kamera eingebauten Monitorlautsprechers. Der Lautsprecher befindet sich am Rücken des LCD-Klappmonitors. Er dient zur Tonkontrolle ohne Einsatz von Kopfhörern. Drehen Sie das Rad nach oben, um die Lautstärke anzuheben bzw. nach unten, um sie zu senken. Bei Tonaufnahmen mit dem eingebauten Kameramikrofon wird diese Funktion deaktiviert, um unerwünschte Rückkopplungen zu vermeiden.

#### **IRIS**

In der Position IRIS justiert man mit dem Einstellungsrad die Blendenöffnung von auf die URSA Broadcast aufgesteckten kompatiblen Objektiven. Bewegen Sie das Rad nach unten, um die Blende zu öffnen oder nach oben, um sie zu schließen. Die jeweilige Richtung ist der Funktionsweise der Blenden bei einstellbaren Festbrennweiten und Kinoobjektiven nachempfunden.

**TIPP** Um Blendeneinstellungen über das Einstellungsrad zu ändern, muss die URSA Broadcast mit einem entsprechenden Objektiv ausgestattet sein, das diese Funktion unterstützt. Vergewissern Sie sich bei Einsatz eines an den 12-poligen Broadcast-Anschluss angeschlossenen B4- oder PL-Objektivs, dass der Blendenschalter am Handgriff auf "A" oder "Auto" steht.

## **4 Menürad**

Wenn die Funktion "Status Text" für den Front-SDI-Ausgang Ihrer Kamera aktiviert ist, können Sie anhand des Menürads zu vielen Features des Head-up-Displays navigieren, auf die normalerweise über den LCD-Touchscreen zugegriffen wird.

Drücken Sie das Menürad wie einen Knopf, um das Head-up-Display Ihrer URSA Broadcast auf einem externen Bildschirm wie einem Blackmagic SmartView, Video Assist oder URSA Viewfinder aufzurufen. Drehen Sie das Rad in aktiviertem Zustand, um einzelne Features auszuwählen, wie bspw. die Monitoroptionen Framerate, ISO, Weißabgleich und Tönung.

Drücken Sie auf das Rad, um eine getroffene Auswahl zu bestätigen und um weitere Änderungen vorzunehmen. Brechen Sie den Vorgang mit der BACK-Taste neben dem Rad ab. Sie können mit der BACK-Taste auch auf die nächsthöhere Menüebene springen oder den Vorgang beenden, wenn Sie auf der höchsten Ebene angelangt sind. Nach einer Minute ohne Aktivität schließt sich das Menü automatisch.

Näheres zu den verfügbaren Statustext-Einstellungen und Bedienelementen finden Sie in den Abschnitten "Bedienung per Touchscreen" und "MONITOR-Einstellungen" in diesem Handbuch.

#### **5 LOCK**

Durch Umlegen dieses Schalters sperren Sie alle Bedienelemente auf dem Frontbedienfeld, um deren versehentliche Betätigung beim Filmen zu unterbinden. Legen Sie den Schalter nach unten, um die Sperrung zu aktivieren bzw. nach oben, um sie zu deaktivieren.

**TIPP** Für Drehs in belebten Umgebungen können Sie das Frontbedienfeld der URSA Broadcast sperren, falls Sie die Kamera unbeaufsichtigt lassen. Auf diese Weise werden Einstellungen nicht versehentlich von anderen Personen verändert.

## **6 Die Schalter ISO/GAIN, SHUTTER, WHITE BAL**

Mit diesen kleinen Schaltern justieren Sie die ISO/Gain-, Verschluss- und Weißabgleichseinstellungen. Praktisch für flinke Anpassungen, ohne den Blick vom Motiv abzuwenden. Schieben Sie die Schalter behutsam hoch oder runter, um Einstellungen zu justieren. Die Schalter sind federbelastet und schnappen stets in eine neutrale Position zurück.

#### **ISO/GAIN**

ISO/GAIN Verschieben Sie diesen Schalter, um die Gain-Werte Ihrer Kamera zu modifizieren. Hochschieben erhöht die Einstellung um eine Drittel-Blendenstufe, Runterschieben senkt sie um eine Drittel-Blendenstufe. Die verfügbaren Einstellungen sind -6, -4, -2, 0, 2, 4, 6, 8, 10, 12, 14, 16 und 18 dB

#### **SHUTTER**

Stellen Sie mit diesem Schalter die Verschlusszeit der Kamera ein. Hochschieben erhöht die Verschlusszeit auf die nächste verfügbare Voreinstellung (Preset). Runterschieben hingegen senkt sie auf die nächste verfügbare Voreinstellung ab. Wird der Schalter beim Hoch- oder Runterschieben gedrückt gehalten, beschleunigt dies die Navigation durch die verfügbaren Werte. Für die Verschlusszeit gibt es 12 Presets für Werte zwischen 1/24 und 1/2000.

**TIPP** Ihre URSA Broadcast kann Ihnen auch flimmerfreie Verschlusszeiten entsprechend der Netzfrequenz in Ihrer Region vorschlagen. Wählen Sie diese über das LCD-Touchscreenmenü aus. Weitere Informationen finden Sie im Abschnitt "Bedienung per Touchscreen" in diesem Handbuch.

#### **WHITE BAL**

Mit diesem Schalter wird der Weißabgleich der Kamera eingestellt. Durch Hochschieben wird die Farbtemperatur jeweils in Schritten von 50 Kelvin erhöht, Runterschieben reduziert sie jeweils um 50 Kelvin. Wird der Schalter beim Hoch- oder Runterschieben gedrückt gehalten, beschleunigt dies die Navigation durch die verfügbaren Werte.

#### **7 AWB**

Durch Drücken der Auto-White-Balance-Taste AWB erscheint mitten auf dem LCD ein weißes Feld für den automatischen Weißabgleich, das fünf Sekunden lang eingeblendet bleibt. Das Feld wird auch auf allen SDI-Ausgängen angezeigt, für die "Status Text" in den Menüeinstellungen aktiviert ist. Das weiße Feld zeigt die spezifische Bildpartie an, anhand derer der Weißabgleich berechnet wird. Richten Sie Ihre Graukarte demnach so aus, dass sie innerhalb dieses Felds liegt. Halten Sie die AWB-Taste drei Sekunden lang gedrückt, um einen automatischen Weißabgleich vorzunehmen. Dabei wechselt die Farbe des Felds von weiß auf grün, was Ihnen den erfolgten Weißabgleich bestätigt.

Weitere Informationen zum Aktivieren des Statustext-Modus auf den Front- und Haupt-SDI-Ausgängen der URSA Broadcast finden Sie im Abschnitt "MONITOR-Einstellungen" in diesem Handbuch.

### **8 F1 und F2**

Hierbei handelt es sich um Funktionstasten, die über das SETUP-Menü Ihrer URSA Broadcast mit vielerlei häufig benutzten Funktionen belegt werden können. Standardmäßig ist F1 auf Falschfarben-Belichtung, und F2 auf "LUT anzeigen" eingestellt.

Weitere Informationen finden Sie im Abschnitt "Bedienung per Touchscreen" in diesem Handbuch.

## **HFR**

Die Taste für hohe Frameraten dient zum Ein- und Ausschalten Ihrer gewählten Off-Speed-Bildwechselfrequenz. Um sie zu benutzen, geben Sie über das Frameraten-Menü Ihrer URSA Broadcast einfach die zu verwendende Off-Speed-Framerate vor. Wenn Sie dann die Taste drücken, wird zwischen Ihrer vorgegebenen Off-Speed-Framerate und der Projekt-Framerate hin und her gewechselt. Hier ist zu erwähnen, dass sich diese Einstellung nur bei gestoppter Aufzeichnung modifizieren lässt. Alternativ können Sie die HFR-Taste als Funktionstaste einsetzen und sie mit einer Auswahl gebräuchlicher Funktionen belegen oder sie deaktivieren.

Weitere Informationen zu den Projekt- und Off-Speed-Frameraten finden Sie im Abschnitt "Bedienung per Touchscreen" in diesem Handbuch.

#### **9 REC**

Die Aufnahmetaste ist mit die REC gekennzeichnet und befindet sich an der linken Seite Ihrer Blackmagic URSA Broadcast. Drücken Sie die REC-Taste, um die Aufnahme zu starten und stoppen. Einzelheiten siehe Abschnitt "Aufzeichnen".

# **Linksseitiges Bedienfeld**

An der Außenseite des Touchscreen-Monitors Ihrer URSA Broadcast finden Sie einen LCD-Status-Monitor und diverse Bedienelemente für das Monitoring. Dieses Bedienfeld zeigt Ihnen auf einen Blick sämtliche Statusinformationen der Kamera an. Überdies erfolgen das Monitoring und die Tonpegelung von hier. Auch die automatische Fokussierung kompatibler Objektive können Sie hier einstellen und anhand der Transportelemente Clips abspielen.

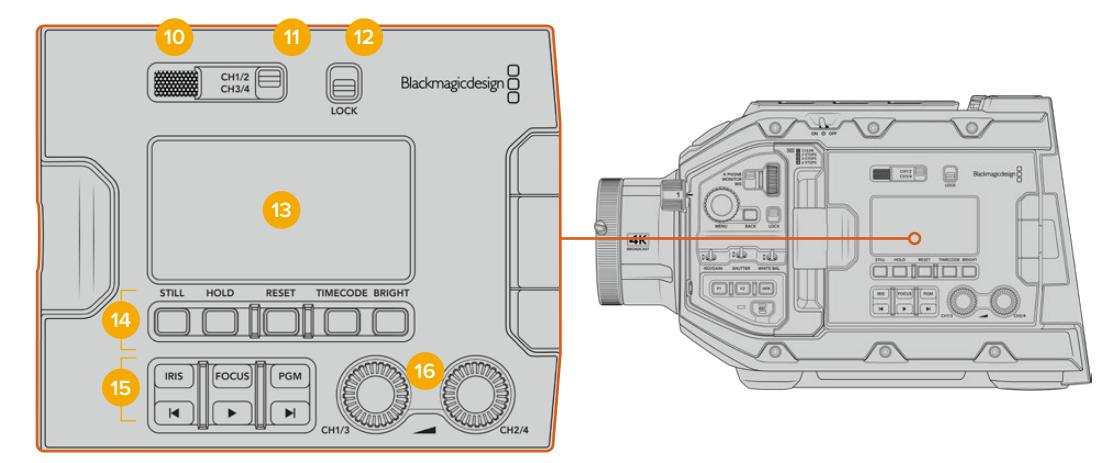

Linksseitiges Bedienfeld der URSA Broadcast

#### **10 Monitorlautsprecher**

Über den kleinen, in die Außenseite des Bedienfelds eingelassenen Lautsprecher können Sie während der Wiedergabe den Ton mithören. Der Lautsprecher ist dort verortet, wo sich beim Filmen mit geschulterter Kamera in der Regel das Ohr des Bedieners befindet.

Drehen Sie zur Anpassung des Lautsprecherpegels einfach das Einstellungsrad, das im Abschnitt "Bedienung der URSA Broadcast" beschrieben wird.

#### **11 Kanalauswahl am Monitor**

Aktuell unterstützt Ihre URSA Broadcast zwei Audiokanäle.

#### **12 LOCK**

Mit dieser Taste sperren Sie alle Einstellungen auf dem linksseitigen Bedienfeld Ihrer URSA Broadcast. Während die LOCK-Taste auf ON steht, bleiben trotz Sperre die Tasten zur Auswahl der Monitorkanäle als einzige Elemente aktiv.

#### **13 Status-LCD**

Dieser Bildschirm zeigt alle wichtigen Einstellungen Ihrer URSA Broadcast auf einen Blick an. Den inneren Touchscreen braucht man hierfür nicht aufzuklappen. Der Bildschirm ist für gute Sichtbarkeit ausgelegt, selbst bei hellem Tageslicht. Er zeigt die nachstehenden Informationen an:

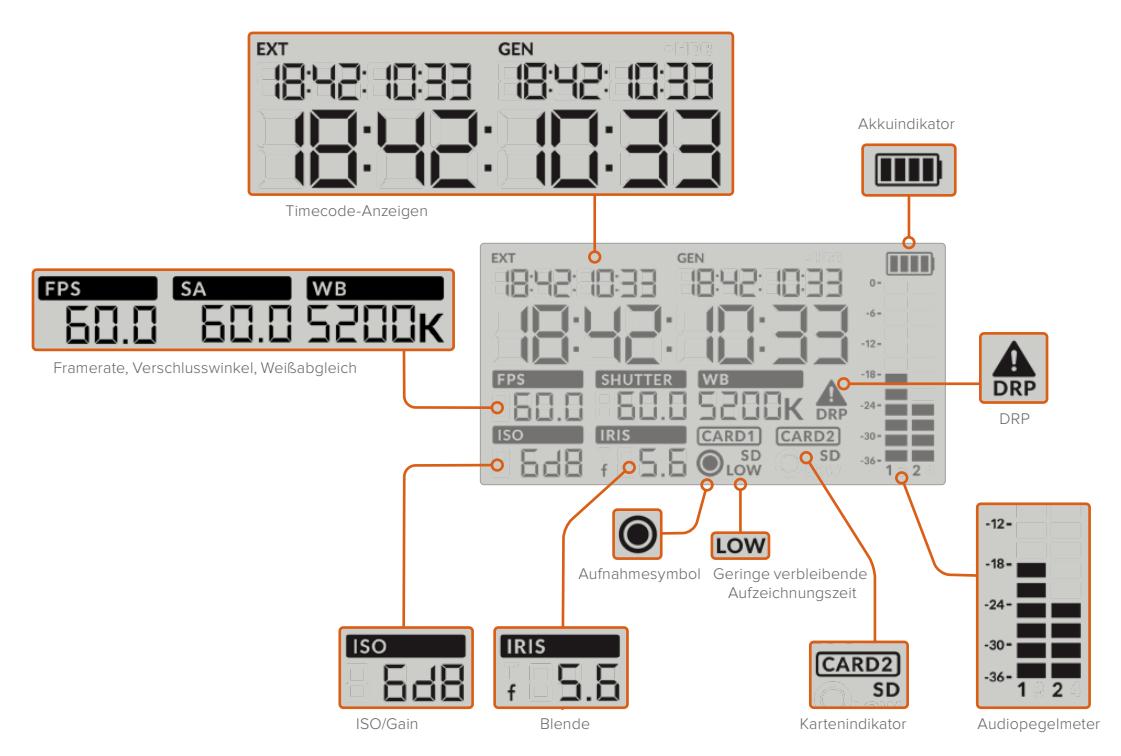

#### **Timecodes**

Ihre URSA Broadcast zeigt drei Timecodes an. Bei Einspeisung eines externen Timecodes in die Kamera wird dieser unterhalb der EXT-Anzeige oben links im Status-LCD angezeigt. Der von Ihrer Kamera intern generierte Timecode wird daneben auf der GEN-Anzeige dargestellt. Der externe wie auch der kameragenerierte Timecode werden in Stunden, Minuten, Sekunden und Frames angezeigt.

Die größere Timecode-Hauptanzeige gibt Ihren aktuellen Timecode wahlweise als Clipdauer oder Timecode an. Um zwischen den beiden Anzeigemodi hin und her zu wechseln, drücken Sie die TIMECODE-Taste unter dem Status-LCD.

#### **Akkuanzeige**

Bei Betrieb Ihrer URSA Broadcast mit Akkustrom zeigt Ihnen dieser Indikator die verbleibende Akkulaufzeit in 25%-Schritten an. Jeder der vier Akkuanzeigebalken entspricht 25 % der verbleibenden Akkulaufzeit. Sinkt der Akkustatus unter 20 % des verbleibenden Stroms ab, wechselt die LED neben der Aufnahmetaste die Farbe und beginnt zu blinken. Während der Aufzeichnung blinkt sie abwechselnd langsam rot und orange. Im Standby-Modus blinkt sie abwechselnd weiß und orange.

Bei Betrieb der Kamera mit Netzstrom erscheint dieser Indikator nicht.

#### **FPS, SA, WB**

Diese Indikatoren zeigen die aktuelle Framerate (FPS), den Verschlusswinkel (SA) und den Weißabgleich (WB) Ihrer Kamera an. Unter FPS wird die aktuelle Sensor-Framerate angegeben.

Näheres zu den Sensor- und Projekt-Frameraten finden Sie im Abschnitt "Bedienung per Touchscreen" in diesem Handbuch.

#### **ISO/Gain**

Zeigt den aktuell eingestellten Gain-Wert Ihrer Kamera an.

#### **IRIS**

Zeigt die aktuell eingestellte Blendenstufe an. Je nach Objektivtyp wird die Blendenstufe als f- oder T-Stop angezeigt.

## **Karteninformationen**

Wenn beide Kartenschächte besetzt sind, erscheinen die Indikatoren CARD 1 und CARD 2 auf dem URSA Broadcast Status-LCD.

Der SD-Indikator erscheint bei der Aufnahme mit SD-Karten, verschwindet aber beim Aufnehmen auf CFast-Karten. Wenn ein URSA Mini SSD Recorder angeschlossen und eine SSD geladen ist, steht der Indikator "Card 2" auf dem Status-LCD für diese SSD.

#### **Aufnahmesymbol**

Das kreisförmige Aufnahmesymbol erscheint unter der bzw. den Karten, auf die aktuell aufgezeichnet wird.

#### **LOW**

Steht für geringe verbleibende Aufnahmezeit. Die LOW-Anzeige erscheint, wenn weniger als circa 5 Minuten Aufnahmezeit verbleiben.

#### **Audiopegelmeter**

Die Audiopegelmeter zeigen die Spitzenpegel bei Gebrauch des internen Mikrofons oder einer angeschlossenen externen Audioquelle an. Das Tonpegel-Display ist in dBFS kalibriert und verfügt über Peak-Indikatoren mit Haltefunktion (Peak Hold), die nach einer Übersteuerung kurzfristig sichtbar bleiben. Dies zeigt Ihnen erreichte Höchstpegel deutlich an.

Eine optimale Tonqualität wird mit Audiopegeln gewährleistet, die den Wert von 0 dBFS nicht erreichen. Das ist der Höchstpegel, den Ihre Kamera aufzeichnen kann. Diesen Wert überschreitender Ton wird abgeschnitten und es kommt zu Verzerrungen.

#### **DRP**

Der Dropped-Frame-Indikator blinkt, wenn Ihre Kamera erkennt, dass Einzelbilder fallen gelassen werden.

Sobald Sie die Aufzeichnung stoppen, verbleibt der Indikator auf dem Bildschirm, um anzuzeigen, dass im vorherigen Clip das Fallenlassen von Frames erkannt wurde. Dieser Warnhinweis verschwindet, wenn Sie die Aufzeichnung wiederaufnehmen oder die Kamera aus- und wieder einschalten. Weitere Informationen wie sich das Fallenlassen von Einzelbildern vermeiden lässt, finden Sie im Abschnitt "Speichermedien".

**HINWEIS** Sie können Ihre URSA Broadcast so einstellen, dass die Kamera die Aufzeichnung stoppt, sobald sie erkennt, dass Frames fallengelassen werden. Näheres finden Sie im Abschnitt "AUFNAHME-Einstellungen" in diesem Handbuch. Diese Funktion ist vom Benutzer aktivierbar, da es bei kurzen, burstartigen Aufnahmeperioden ggf. gelingt, bei höheren Frameraten oder Auflösungen erfolgreich auf langsamere Medien aufzuzeichnen.

#### **14 Bedienelemente des Status-LCDs**

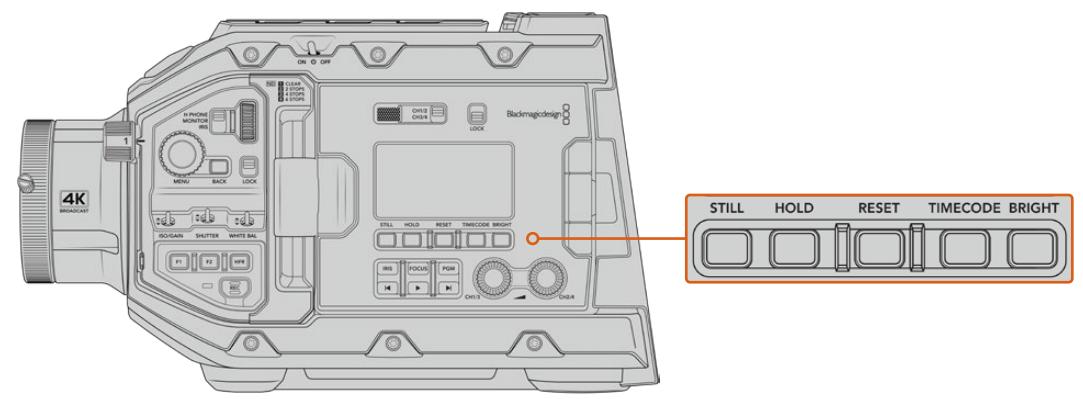

Bedienelemente des Status-LCDs der URSA Broadcast

## **STILL**

Drücken Sie diese Taste, um ein Standbild als einzelnen verlustfreien Frame in DNG zu erfassen. Gespeichert werden Bilddateien im Stills-Ordner im Stammverzeichnis des Speicherträgers, auf den aktuell aufgezeichnet wird. Die Dateinamen für gespeicherte Standbilder werden gemäß der für Videoclips üblichen Namenskonvention erteilt. Kürzel wie "S001" geben die Anzahl der Standbilder mit den letzten vier Stellen des Dateinamens an. Die erfolgreiche Speicherung eines Standbilds wird durch ein oben rechts auf dem URSA Broadcast Touchscreen erscheinendes Kamerasymbol und durch dreimaliges Blinken des Aufnahmeindikators auf der LCD-Statusanzeige bestätigt.

#### **HOLD**

Mit dieser Taste lässt sich der Timecode auf dem Haupt-Status-LCD zeitweilig anhalten, wenn er sich im frei laufenden Tageszeitenmodus befindet. Der Timecode läuft im Hintergrund weiter und geht bei Loslassen der HOLD-Taste auf seinen aktuellen Stand zurück. Das Anhalten gestattet Ihnen, sich den Timecode für ein spezielles Ereignis zu notieren. Bei elektronischen Berichterstattungen oder Dokumentationen kann das sehr praktisch sein.

#### **RESET**

Mit dieser Taste setzen Sie den Timecode auf 00:00:00:00 zurück, sollten Sie einen voreingestellten Timecode vorgeben wollen.

#### **TIMECODE**

Durch Drücken der TIMECODE-Taste wechselt das Anzeigeformat auf dem Timecode-Hauptdisplay zwischen Clipdauer und Timecode hin und her. Standardmäßig ist der Timecode auf fortlaufenden Uhrzeit-Timecode eingestellt, da dieser am häufigsten verwendet wird. Wenn Sie die TIMECODE-Taste fünf Sekunden lang gedrückt halten, wechselt die Kamera zu Record Run Timecode. Der Timecode-Generator und die ersten beiden Ziffern des großen Timecode-Displays beginnen zu blinken. Das bedeutet, dass Sie den voreingestellten Timecode nun auf einen gewünschten Wert ändern können.

Wenn Sie in diesem Zustand RESET drücken, wird der Timecode auf Null zurückgesetzt. Per Druck auf das Menürad gelangen Sie vom Stundenwert zum Minutenwert und anschließend zu den Sekunden und Frames. Durch Drehen des Menürads lässt sich der Wert anpassen. Wenn Sie Ihre gewünschten Werte vorgegeben haben, halten Sie die TIMECODE-Taste drei Sekunden lang gedrückt. Der Wert wird somit als voreingestellter Timecode gespeichert. Der Timecode-Generator zeigt nun diesen Wert an und zählt nur dann weiter hoch, wenn die Kamera aufzeichnet. Das sorgt für durchgehend fortlaufende Timecode-Werte. Um zu fortlaufendem Uhrzeit-Timecode zurückzukehren, halten Sie die TIMECODE- und HOLD-Taste gleichzeitig drei Sekunden lang gedrückt.

#### **BRIGHT**

Durch Drücken dieser Taste werden die vier Helligkeitseinstellungen für das LCD-Status-Display Ihrer URSA Broadcast durchlaufen. Verfügbare Einstellungen sind: OFF (Aus), LOW (Niedrig), MEDIUM (Mittel) und HIGH (Hoch).

#### **15 Steuer- und Wiedergabetasten**

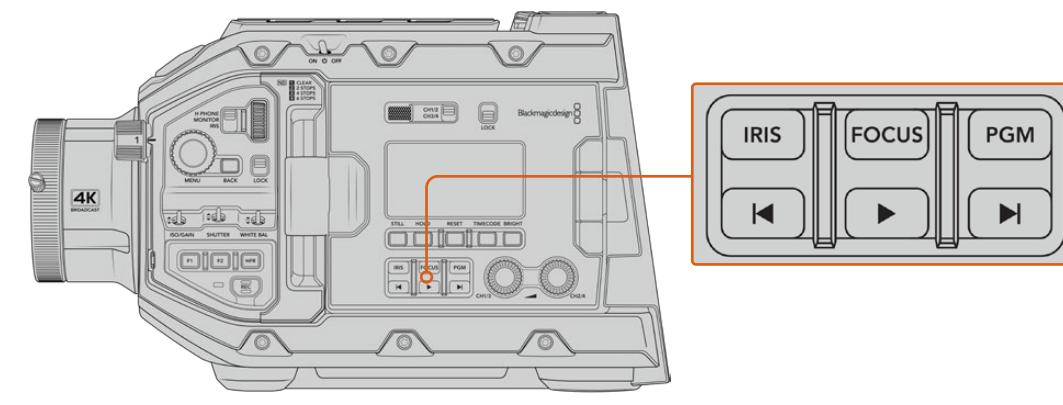

Die Steuer- und Wiedergabetasten der URSA Broadcast

#### **IRIS**

Bei Einsatz kompatibler Objektive aktiviert die IRIS-Taste die automatische Blendeneinstellung. Bei Verwendung der Dynamikumfang-Einstellungen für "Video" wird durch einmaliges Drücken der IRIS-Taste eine durchschnittliche Belichtungszeit basierend auf der Helligkeitsverteilung in Ihrer Aufnahme eingestellt. Bei Verwendung der Dynamikumfang-Einstellung "Film" wird die Belichtung durch Drücken der IRIS-Taste auf die Spitzlichter in Ihrer Aufnahme eingestellt. Diese Taste funktioniert mit kompatiblen EF- und PL-Objektiven, die über eine kompatible Broadcast-Objektivsteuerung angeschlossen sind.

Um die Blende manuell einzustellen, drücken Sie die Vorlauf- oder Rücklauftaste.

#### **FOCUS**

Bei Einsatz eines B4- oder EF-Objektivs, das elektronische Fokussierung unterstützt, aktivieren Sie den Autofokus durch Drücken der FOCUS-Taste. Im Sucher oder auf den an Ihre URSA Broadcast angeschlossenen Monitoren erscheint dann ein weißes Fokussier-Rechteck. Innerhalb des Rechtecks wird alles korrekt scharf gestellt. Sobald das Objektiv fokussiert hat, verschwindet das Rechteck wieder.

**HINWEIS** Zum Einsatz der Fokustaste an Ihrem B4-Objektiv wird eine servogesteuerte Fokussierung benötigt, und der Servo muss aktiviert sein. Im Abschnitt "Erste Schritte" finden Sie weitere Informationen. Manche EF-Objektive haben einen manuellen und einen automatischen Fokussiermodus. Wenn Sie den optionalen EF-Mount verwenden, vergewissern Sie sich, dass der Autofokus-Modus des Objektivs aktiviert ist, damit die URSA Broadcast selbstständig fokussieren kann.

#### **PGM**

Anhand der mit PGM gekennzeichneten Programmtaste schalten Sie das LCD zwischen der Kameraansicht und dem Signal einer beliebigen, mit dem rückwärtigen 12G-SDI-Eingang verbundenen Signalquelle um.

Wenn Sie die URSA Broadcast für eine Live-Übertragung verwenden, können Sie also die Programmausgabe des Mischers anschließen und diese während des Filmens überprüfen. Halten Sie die PGM-Taste gedrückt, um Ihren Programmfeed zu betrachten. Solange die PGM-Taste gedrückt ist, bleibt der Programmfeed zu sehen.

Wenn der Monitor auf die Anzeige des eingehenden Programmfeeds eingestellt bleiben soll, drücken Sie zweimal auf die PGM-Taste. Ein erneuter Druck auf die PGM-Taste beendet den Programmfeed und bringt den Monitor auf die Kameraansicht zurück.

## **Transporttasten**

Mit den Transporttasten können Sie die Wiedergabe von Clips starten und stoppen sowie zum nächsten oder vorherigen Clip springen. Beim Gebrauch eines kompatiblen EF-Objektivs dienen die Vor- und Rückllauftasten darüber hinaus zum Öffnen bzw. Schließen der Blende. Näheres zur Verwendung der Transporttasten finden Sie im Abschnitt "Wiedergabe".

#### **16 Tonpegelregler**

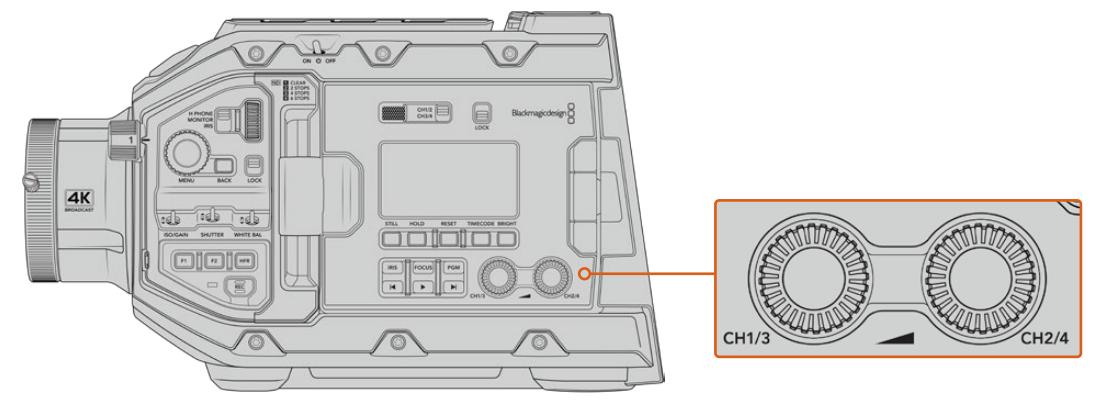

Die Tonpegelregler der URSA Broadcast

Stellen Sie die Aufnahmepegel für die Audiokanäle 1 und 2 mithilfe der eingebauten Drehregler ein. Drehen Sie den jeweiligen Regler im oder gegen den Uhrzeigersinn, um den Aufzeichnungspegel für den entsprechenden Audiokanal anzuheben oder zu senken. Achten Sie dabei auf die Audiopegelmeter auf dem Display, damit Sie den für Sie günstigsten Wert einstellen können.

# **Internes Bedienfeld**

Wenn der Ausklappmonitor Ihrer URSA Broadcast geöffnet ist, haben Sie Zugriff auf das innere Bedienfeld. Dort befinden sich die Bedienelemente zum Einrichten Ihrer Audioeingaben und zum Einstellen der Phantomspeisung. Auch die Tasten für Blende, Fokussierung, Menü und Wiedergabe sind hier zu finden.

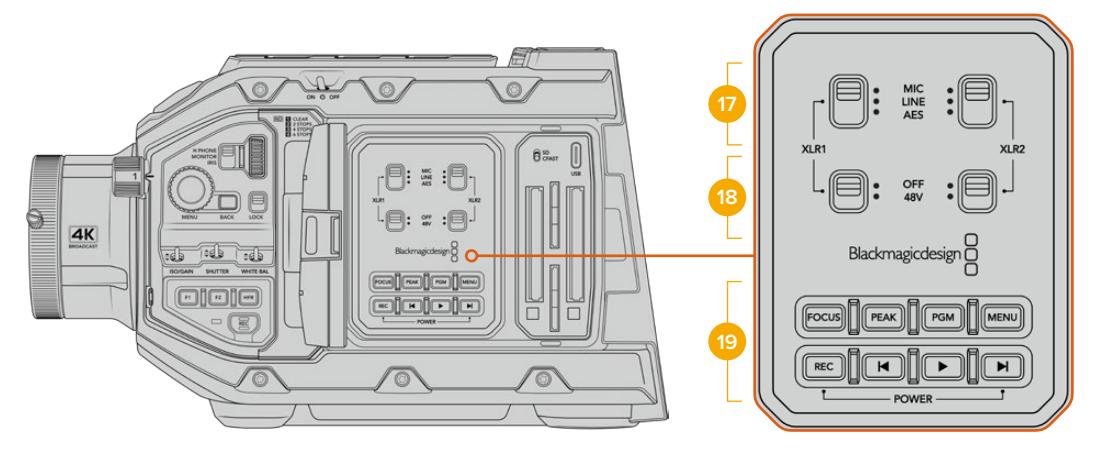

Internes Bedienfeld der URSA Broadcast

## **17 XLR1 / XLR2**

Bestimmen Sie anhand dieser Schalter das Verhalten der XLR-Eingänge Ihrer URSA Broadcast, wenn diese als Eingabequelle aktiviert sind. Zur Auswahl stehen die Optionen MIC für Mikronfonton, LINE für Bezugspegelton und AES für AES-Digitalaudio.

#### **18 Phantomspeisung**

Über die XLR-Eingänge Ihrer URSA Broadcast können externe Mikrofone ohne eigene Stromzufuhr mit 48 Volt Phantomstrom versorgt werden. Stellen Sie diesen Schalter für die jeweilige XLR-Buchse – siehe Kennzeichnung über dem Schalter – auf 48V, um ein angeschlossenes Mikrofon mit Strom zu versorgen. In der OFF-Position erfolgt keine Phantomspeisung.

**HINWEIS** Es ist übliche Praxis, immer erst das XLR-Kabel anzuschließen und anschließend die Phantomspeisung einzuschalten. Schalten Sie unbedingt auch die Phantomspeisung aus, wenn Sie kein phantomgespeistes Mikrofon mehr angeschlossen haben. Geräte

anzuschließen, die keinen Schutz für die Phantomspeisung in die AES-XLR-Ausgänge integriert haben, während noch Phantomspeisung von den XLR-Audioeingängen der Kamera eingeht, kann Ihr Equipment beschädigen. Sorgen Sie immer dafür, dass der +48V-Schalter auf OFF steht, wenn Sie Ihr Mikrofon entkoppeln.

#### **19 Steuer- und Wiedergabetasten**

#### **FOCUS**

Bei Einsatz eines B4- oder EF-Objektivs, das elektronische Fokusanpassungen unterstützt, aktivieren Sie den Autofokus per Druck auf die FOCUS-Taste. Auf dem Ausklappmonitor wird nun ein weißes Rechteck zum Fokussieren angezeigt. Innerhalb des Rechtecks wird alles korrekt scharf gestellt. Sobald das Objektiv fokussiert hat, verschwindet das Rechteck wieder.

**HINWEIS** Zum Einsatz der Fokustaste mit Ihrem B4-Objektiv wird eine servogesteuerte Fokussierung benötigt, und der Servo muss aktiviert sein. Im Abschnitt "Erste Schritte" finden Sie weitere Informationen. Manche EF-Objektive haben sowohl einen manuellen als auch einen automatischen Fokussiermodus. Die URSA Broadcast kann mit Ihrem Objektiv nur automatisch fokussieren, wenn Sie auf Ihrem Objektiv den Modus "Auto Focus" vorgeben.

#### **PEAK**

Drücken Sie die PEAK-Taste, um Focus Peaking zu aktivieren. Ihre Kamera bietet zwei Focus-Peaking-Modi. Im klassischen Focus-Peaking-Modus werden fokussierte Bildpartien künstlich geschärft. Im Modus "Farbige Linien" werden die fokussierten Bildpartien mit Overlays in Form schwarzer, weißer, roter, grüner oder blauer Linien überlagert. Näheres finden Sie im Abschnitt "MONITOR-Einstellungen" in diesem Handbuch.

**TIPP** Beim Aufzeichnen Ihrer Videoausgabe auf einen Blackmagic Video Assist oder einen Hyperdeck Studio Mini, empfiehlt es sich, unbedingt die Peaking-Anzeige für diese Ausgabe auszuschalten. Tun Sie dies mittels der "Clean Feed"-Funktion für den Front- bzw. Haupt-SDI-Ausgang der Kamera.

Weitere Infos zur Ausgabe eines Clean-Feeds finden Sie im Abschnitt "MONITOR-Einstellungen" in diesem Handbuch.

#### **PGM**

Die mit PGM gekennzeichnete Programmtaste lässt Sie das LCD zwischen Kameraansicht und jeglichem Signal hin und her schalten, das an den 12G-SDI-Anschluss am Kamerarücken angeschlossen ist. Wenn Sie die URSA Broadcast für eine Live-Übertragung verwenden, können Sie also die Programmausgabe des Mischers anschließen und diese während des Filmens überprüfen. Halten Sie die PGM-Taste gedrückt, um Ihren Programmfeed zu betrachten. Zweimaliges Drücken der Taste schaltet den Programmfeed dauerhaft ein. Ein erneuter Tastendruck schaltet den Programmfeed wieder aus.

Um die Programmausgabe eines Mischers anzeigen zu können, müssen Ihre Kamera und der Mischer auf dieselbe Framerate eingestellt sein.

#### **MENU**

Drücken Sie auf die MENU-Taste, um das Dashboard aufzurufen. Weitere Informationen über die Dashboard-Funktion und Einstellungsmöglichkeiten finden Sie im Abschnitt "Einstellungen".

#### **Aufnahme**

Drücken Sie irgendeine dieser Aufnahmetasten, um die Aufnahme zu starten und zu stoppen. Einzelheiten siehe Abschnitt "Aufzeichnen".

#### **Transporttasten**

Mit den Transporttasten können Sie die Wiedergabe von Clips starten und stoppen sowie zum nächsten oder vorherigen Clip springen. Bei Einsatz der Kamera mit einem EF-Mount dienen die Vor- und Rücklauftasten bei Gebrauch kompatibler Objektive darüber hinaus zum Öffnen bzw. Schließen der Blende. Näheres zur Verwendung der Transporttasten finden Sie im Abschnitt "Wiedergabe".

**HINWEIS** Alternativ lässt sich Ihre URSA Broadcast anhand einer Tastenkombination über das Bedienfeld ein- oder ausschalten. Halten Sie die REC-Taste und die Vorlauftaste gedrückt, um Ihre Kamera ein- oder auszuschalten. Sollte der Ein-/ Ausschalter auf ON stehen, obwohl Ihre Kamera ausgeschaltet ist, kann es sein, dass sie über das Bedienfeld ausgeschaltet wurde. Legen Sie den Schalter erneut um, um zum Normalbetrieb zurückzukehren.

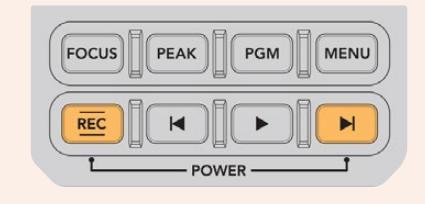

# **Bedienung per Touchscreen**

# **Touchscreen**

Der ausklappbare LCD-Touchscreen Ihrer Blackmagic URSA Broadcast lässt sich für den Einsatz in hohen oder niedrigen Winkeln neigen. Wenn Sie Ihre URSA Broadcast auf der Schulter tragen und den URSA Viewfinder benutzen, können Sie die Kamera über die Tasten an der Rückseite des eingeklappten Bildschirms bedienen.

# **Funktionsmerkmale des Touchscreens**

Für eine schnelle und intuitive Handhabung lässt sich der LCD-Touchscreen per Tipp- und Wischgesten bedienen. Wenn Sie in verschiedenen Bereichen des LCD-Touchscreens Tipp- oder Wischgesten ausführen, können Sie während des Filmens schnell auf die Kamerafunktionen zugreifen.

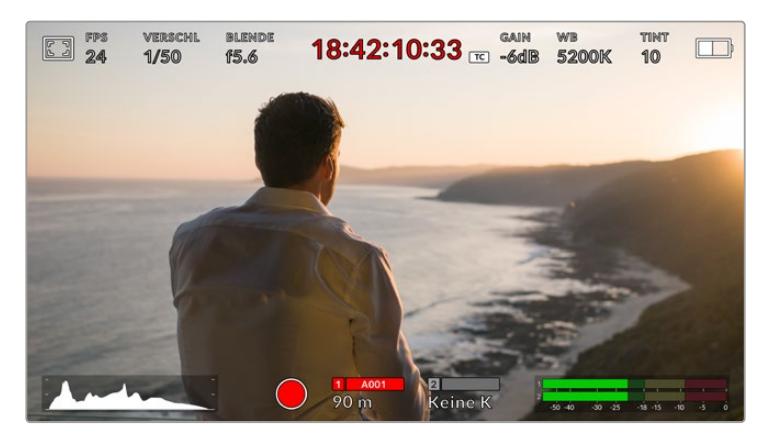

Der LCD-Touchscreen Ihrer URSA Broadcast verfügt über ein umfassendes Head-up-Display und bietet Zugriff auf die am häufigsten verwendeten Kameraeinstellungen

# LCD-Monitor-Optionen

Tippen Sie auf das Monitor-Icon oben links auf dem LCD-Touchscreen der URSA Broadcast, um zu den LCD-Monitoreinstellungen zu gelangen. Mithilfe dieser Einstellungen lässt sich das Erscheinungsbild der Monitoring-Funktionen Ihrer URSA Broadcast verändern und anpassen. Dazu zählen Zebra, Focus Assist, Bildrandmarkierungen und Raster. Wenn Sie auf die LCD-Monitor-Optionen zugreifen, erscheinen die Steuerelemente für die Features in Form von Tabs entlang der Unterkante des LCD-Touchscreens.

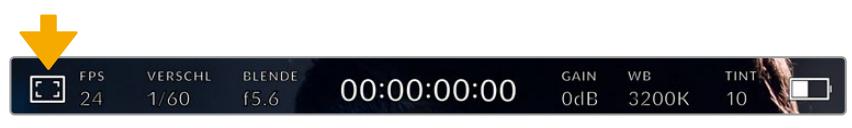

Tippen Sie auf das Icon oben links auf dem LCD-Touchscreen, um auf die LCD-Monitor-Optionen zuzugreifen

# **Zebra**

Mit der Zebra-Einstellung verändern Sie das Erscheinungsbild der Zebra-Funktion auf dem LCD-Touchscreen und stellen gleichzeitig den Zebra-Pegel für alle URSA Broadcast Ausgänge ein.

Im Zebra-Modus werden auf Bildbereichen, die den voreingestellten Belichtungspegel übersteigen, diagonale Streifen eingeblendet. Wenn Sie Zebra bspw. auf 100 % einstellen, wird Ihnen angezeigt, welche Bereiche komplett überbelichtet sind. Diese Funktion ist hilfreich, um bei gleichbleibenden Lichtbedingungen einen optimalen Belichtungspegel beizubehalten.

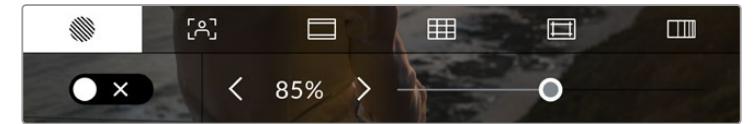

Tippen Sie in den LCD-Monitor-Optionen auf das Zebra-Icon, um auf die Zebra-Einstellungen zuzugreifen

Die Zebra-Einstellung für den LCD-Touchscreen stellen Sie ein, indem Sie auf dem Zebra-Tab auf das Schalter-Icon unten links auf dem Display drücken.

Ziehen Sie den Schieberegler nun nach links oder rechts oder tippen Sie auf die Pfeilsymbole, um die gewünschte Prozentzahl für den Zebra-Modus einzustellen. Das Niveau von Zebra lässt sich zwischen 75 und 100 % in 5%-Schritten einstellen.

Weitere Informationen zum Aktivieren des Zebra-Modus auf den Front- und Haupt-SDI-Ausgängen der Kamera finden Sie im Abschnitt "MONITOR-Einstellungen" in diesem Handbuch.

**TIPP** Beim Filmen in variablen Lichtverhältnissen – bspw. im Freien an einem teilweise bewölkten Tag – wird ein auf unter 100 eingestellter Zebra-Wert Sie vor möglicher Überbelichtung warnen.

### **Focus Assist**

Mit der Focus-Assist-Einstellung passen Sie das Erscheinungsbild der Fokussierhilfe auf dem LCD-Touchscreen an. Gleichzeitig können Sie das Level der Fokussierhilfe für alle Ausgänge Ihrer URSA Broadcast einstellen.

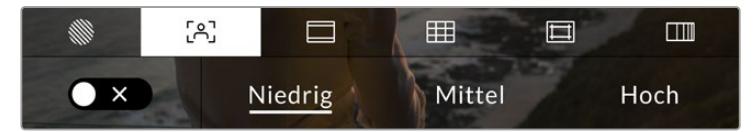

Tippen Sie in den LCD-Monitor-Optionen auf das Focus-Assist-Icon, um auf die jeweiligen Einstellungen zuzugreifen

Um die Fokussierhilfe für den LCD-Touchscreen anzupassen, tippen Sie auf dem Focus-Assist-Tab auf das Schalter-Icon links unten auf dem Display.

Das Level der Fokussierhilfe für alle Ausgänge Ihrer URSA Broadcast können Sie durch Antippen von "Niedrig", "Mittel" oder "Hoch" am unteren Rand des Touchscreens festlegen.

Die optimale Stärke der Fokussierhilfe richtet sich nach dem jeweiligen Shot. Wird bspw. auf Darsteller scharf gestellt, empfiehlt sich eine stärkere Fokussierhilfe, um mehr Einzelheiten an den Konturen der Gesichter festzuhalten. Bei einer Einstellung von Blatt- oder Mauerwerk würden die dabei zusätzlich erfassten Details womöglich ablenkend wirken.

Weitere Informationen zum Aktivieren des Fokussierhilfe-Modus auf den Front- und Haupt-SDI-Ausgängen Ihrer Kamera finden Sie im Abschnitt "MONITOR-Einstellungen" in diesem Handbuch.

**TIPP** Ihre URSA Broadcast verfügt über zwei Fokussierhilfe-Modi. Im MONITOR-Einstellungsmenü können Sie zwischen den Modi "Peak" und "Farbige Linien" hin und her wechseln. Weitere Informationen finden Sie in den Abschnitten "MONITOR-Einstellungen" und "Focus Assist".

#### **Bildrandmarkierungen**

Diese Einstellung passt die Darstellung der auf Ihrem LCD-Touchscreen angezeigten Bildrandmarkierungen an. Alternativ können Sie Bildrandmarkierungen für alle Ausgänge Ihrer URSA Broadcast wählen.

Unter den Optionen für Bildrandmarkierungen finden Sie u. a. Seitenverhältnisse für verschiedene Kino-, TV- oder Online-Standards.

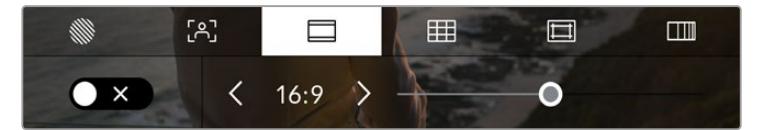

Tippen Sie in den LCD-Monitor-Optionen auf das Frame-Guides-Icon, um auf die Bildrandmarkierungs-Einstellungen Ihrer URSA Broadcast zuzugreifen

Um das Erscheinungsbild der Bildrandmarkierungen auf dem LCD-Touchscreen Ihrer URSA Broadcast anzupassen, tippen Sie auf das Schalter-Icon links unten auf dem Display.

Wählen Sie die gewünschte Bildrandmarkierung aus, indem Sie den Schieberegler nach links oder rechts ziehen oder die Pfeilsymbole auf beiden Seiten des derzeit ausgewählten Bildseitenverhältnisses antippen.

Die verfügbaren Bildrandmarkierungen sind folgende:

#### **2,35:1, 2.39:1 und 2,40:1**

Diese Optionen zeigen das Breitbildformat an, das mit anamorphotischer oder Flat-Widescreen-Kinopräsentation kompatibel ist. Die drei Breitbildeinstellungen unterscheiden sich nur geringfügig. Das liegt daran, dass sich die Kinostandards mit der Zeit immer wieder leicht geändert haben. 2,39:1 ist heute eins der am häufigsten verwendeten Breitbildformate fürs Kino.

**2:1**

Dieses Verhältnis ist etwas breiter als 16:9, aber schmaler als 2,35:1.

**1.85:1**

Zeigt ein weiteres gängiges Flat-Widescreen-Kinobildseitenverhältnis an. Dieses Verhältnis ist etwas breiter als HDTV 1,78:1, aber schmaler als 2,39:1.

**16:9**

Zeigt ein 1,78:1-Bildseitenverhältnis an, das mit 16:9 HD-TV- und Computerbildschirmen kompatibel ist. Es ist das gebräuchlichste Bildseitenverhältnis für HD-Broadcasts und Online-Videos. Das gleiche Bildseitenverhältnis wurde auch für die Ausstrahlung in Ultra HD übernommen.

**14:9**

Zeigt ein 14:9-Bildseitenverhältnis an. Einige TV-Sender verwenden es als Kompromiss für Fernseher mit Bildseitenverhältnissen zwischen 16:9 und 4:3. Idealerweise bleibt sowohl 16:9- als auch 4:3-Footage aussagekräftig, wenn sie auf das 14:9-Format beschnitten wird. Sie können dieses Verhältnis als kompositorische Markierung verwenden, wenn Sie wissen, dass Ihr Projekt von einem Fernsehsender ausgestrahlt wird, der von 14:9 Gebrauch macht.

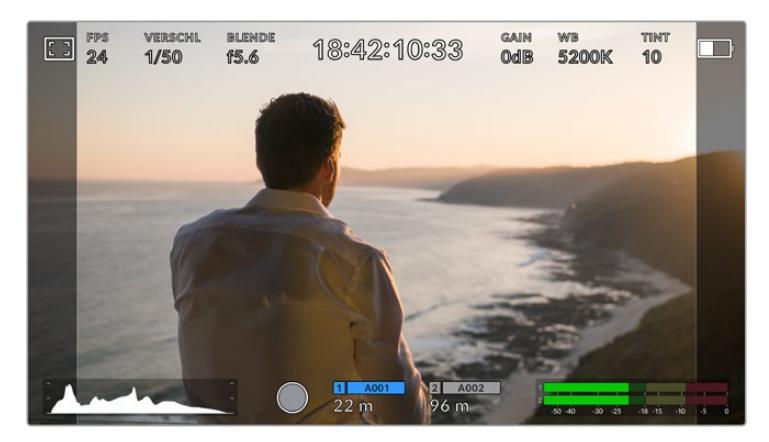

Der URSA Broadcast LCD-Touchscreen mit aktivierten 14:9-Bildrandmarkierungen

#### **4:3**

Zeigt das mit SD-Fernsehbildschirmen kompatible 4:3-Seitenverhältnis an. Es kann bei Einsatz von zweifach anamorphotischen Objektivadaptern auch als Kadrierungshilfe verwendet werden.

#### **1:1**

Zeigt ein 1:1-Seitenverhältnis an, das etwas schmaler ist als 4:3. Dieses quadratische Seitenverhältnis erfreut sich zunehmender Beliebtheit in den sozialen Medien.

### **4:5**

Zeigt ein 4:5-Bildseitenverhältnis an. Dieses vertikale Seitenverhältnis ist ideal für Portraitaufnahmen und die Ansicht auf Smartphones.

#### **Benutzerdefinierte Bildrandmarkierung**

Um für eine einzigartige Darstellung Ihre eigene Bildrandmarkierung zu erstellen, tippen Sie auf den zwischen den beiden Pfeilsymbolen eingeblendeten Wert. Tippen Sie auf der Seite BENUTZERDEF. BILDRANDMARKIERUNG auf die Rücktaste, um das aktuelle Seitenverhältnis zu löschen. Geben Sie dann über den Ziffernblock ein neues Seitenverhältnis ein. Tippen Sie auf "Aktualisieren", um Ihre eingegebene Bildrandmarkierung zu übernehmen und zum Aufzeichnungsmodus zurückzukehren.

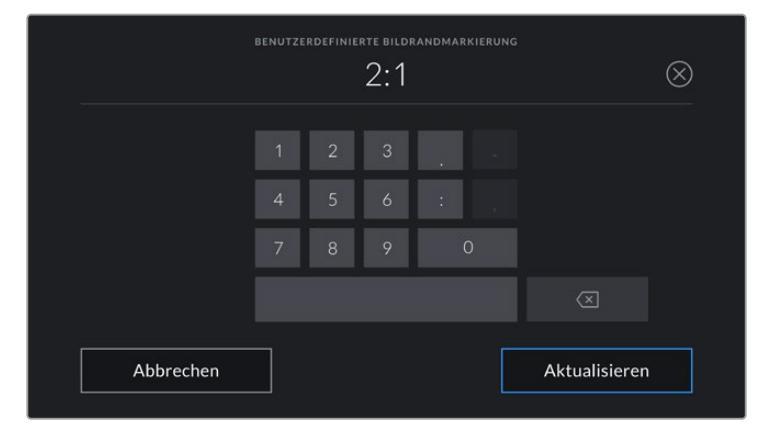

Eine neue Bildrandmarkierung wird auf dem Bildschirm BENUTZERDEF. BILDRANDMARKIERUNG über den Ziffernblock eingegeben

**TIPP** Sie können die Deckkraft der eingeblendeten Bildrandmarkierungen ändern. Näheres finden Sie im Abschnitt "MONITOR-Einstellungen" in diesem Handbuch.

**HINWEIS** Weitere Informationen zum Aktivieren der Bildrandmarkierungen auf den Front- und Haupt-SDI-Ausgängen Ihrer Kamera finden Sie im Abschnitt "MONITOR-Einstellungen" in diesem Handbuch.

### **Raster**

Mit der "Raster"-Einstellung schaltet man auf dem LCD-Touchscreen zwischen einem Raster nach der Drittelregel, einem Fadenkreuz und einem mittigen Punkt hin und her. Man bestimmt damit auch das in allen Ausgaben der URSA Broadcast sichtbare Overlay.

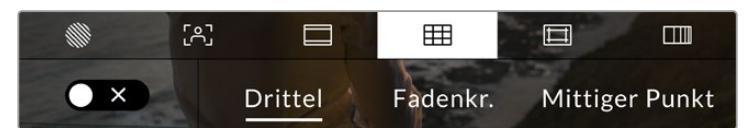

Tippen Sie in den LCD-Monitor-Optionen auf das Raster-Icon, um auf die Raster-Einstellungen zuzugreifen

Raster- und Fadenkreuz-Overlays sind eine nützliche Hilfe für die Bildkomposition. Bei aktivierter Raster-Option zeigt Ihre URSA Broadcast wahlweise ein Raster nach der Drittelregel, ein Fadenkreuz oder einen mittigen Punkt an.

Um die Darstellung der Raster auf dem Touchscreen Ihrer URSA Broadcast ein- oder auszuschalten, tippen Sie auf dem Raster-Tab das Schalter-Icon links unten auf dem Display an.

Wenn Ihre URSA Broadcast als derzeitige Programm-Quelle an einen ATEM Mischer angeschlossen ist und die Raster aktiviert sind, erscheint die rote Programm-Tally-Markierung automatisch auf dem LCD.

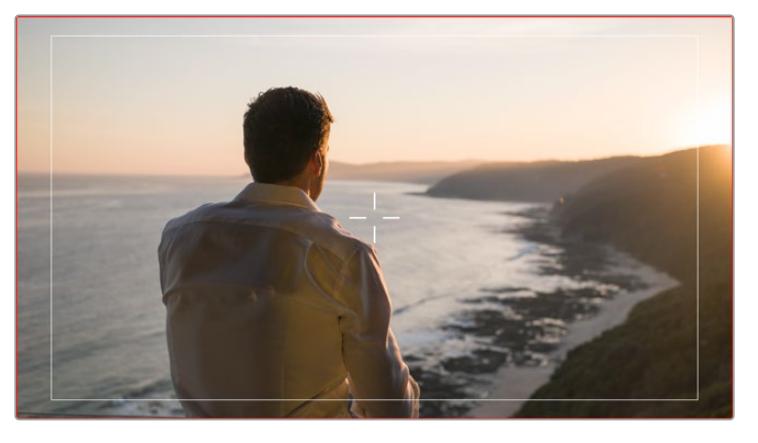

Wenn Sie bei Anschluss der Kamera an einen ATEM Mischer ein Tally-Signal senden, wird bei aktiviertem Raster ein roter Rand um die Vorschau Ihres Kamerabilds eingeblendet

 $00:00:00:00$ wв<br>5200К C٦  $1/50$  $15A$  $\frac{2}{96}$  m 1 A00

Um das in allen URSA Broadcast Ausgaben anzuzeigende Overlay zu wählen, tippen Sie auf "Drittel", "Fadenkr." oder "Punkt",

Das Drittel-Raster passt sich automatisch dem Maßstab jeder Bildrandmarkierung an

#### **Drittel**

Die Einstellung "Drittel" zeigt ein Raster mit zwei vertikalen und zwei horizontalen Linien an, die das Bild in Drittel aufteilen. Mit dem Drittel-Prinzip lassen sich Shots sehr effektiv komponieren. Zum Beispiel erwartet das menschliche Auge in der Regel, dass sich die Action im Schnittpunktbereich dieser Linien abspielt. Deshalb platziert man dort gerne Dinge, auf die aufmerksam gemacht werden soll. Die Augenpartie eines Schauspielers wird oftmals im oberen Drittel des Bildschirms positioniert. Bei der Platzierung hilft Ihnen hier die Markierung des horizontalen oberen Drittel des Bilds. Überdies dienen Drittel zum Erhalt einer einheitlichen Kadrierung von einer Einstellung zur nächsten.

#### **Fadenkr.**

Die Fadenkreuzeinstellung zeigt in der Mitte des Bilds ein Fadenkreuz an. Wie das Drittel-Raster ist auch das Fadenkreuz ein sehr hilfreiches Kompositionswerkzeug. So fängt man das Objekt genau in der Mitte eines Bilds ein. Diese Option wird manchmal verwendet, wenn Szenen gedreht werden, die später in schnellen Schnittfolgen zusammengesetzt werden. Oft ist es für den Zuschauer leichter, schnellen Schnitten zu folgen, wenn sich die Augen auf die Mitte konzentrieren.

#### **Punkt**

Bei der Punkt-Option wird ein Punkt in der Mitte des Bilds angezeigt. Der mittige Punkt hat denselben Zweck wie das Fadenkreuz, ist aber ein kleineres, weniger auffälliges Overlay.

Durch Antippen von zwei Optionen im Raster-Menü können Sie eine Kombination der Optionen "Drittel" und "Fadenkr." oder "Punkt" aktivieren. "Fadenkr." und "Punkt" können nicht zusammen ausgewählt werden.

**TIPP** Weitere Informationen zum Aktivieren des Raster-Modus auf den Front- und Haupt-SDI-Ausgängen der URSA Broadcast finden Sie im Abschnitt "MONITOR-Einstellungen" in diesem Handbuch.

# **Schutzbereichlinien**

Anhand der Schutzbereich-Einstellung schaltet man die Schutzbereichlinien auf dem LCD-Touchscreen ein und aus. Hier geben Sie auch die Größe dieser Markierungen für alle Ausgaben Ihrer URSA Broadcast vor.

Schutzbereiche können in Fernsehproduktionen eingesetzt werden, um sicherzustellen, dass die wichtigsten Bereiche eines Shots von den meisten Zuschauern gesehen werden können. Indem Sie die wichtigsten Objekte Ihres Shots in diesem zentrierten sicheren Bereich halten, können Sie verhindern, dass das Bild auf einigen Fernsehgeräten abgeschnitten wird. Zudem hat der Broadcaster die Möglichkeit, Fliegen, Newsticker und andere Overlays am Bildschirmrand einzublenden. Viele Broadcaster verlangen die Lieferung von Material, das zu 90 % in den Schutzbereich passt.

Schutzbereiche dienen auch der Kadrierung von Shots, wenn Sie bspw. wissen, dass ein Shot in der Postproduktion stabilisiert werden soll. Dadurch können die Kanten des Bilds abgeschnitten werden. Sie können auch dafür genutzt werden, einen bestimmten Zuschnitt anzuzeigen. Hier ein Beispiel: Bei einer Einstellung von 50 % können Sie beim Aufzeichnen in Ultra HD 3840 x 2160 sehen, wie eine Framegröße von 1920 x 1080 aussehen würde. Schutzbereiche werden entsprechend Ihrer Bildrandmarkierungen skaliert. Sie passen sich so an, dass sie die ausgewählte Prozentzahl Ihres Zielframes anzeigen.

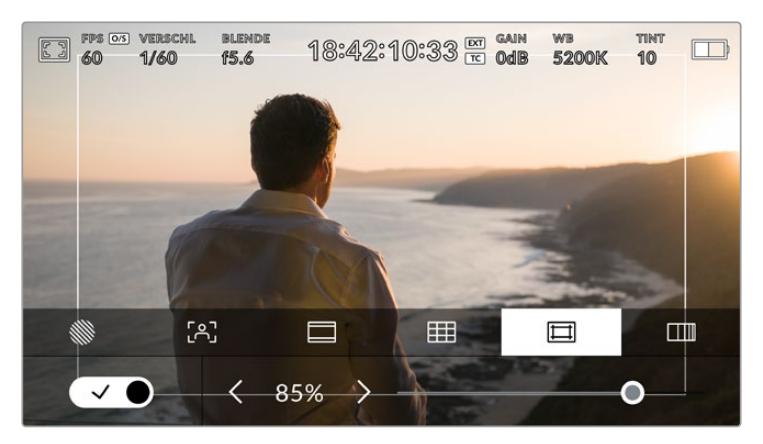

Der Schutzbereich-Indikator ist auf 85 % eingestellt

Um Schutzbereiche auf dem LCD-Touchscreen ein- oder auszuschalten, tippen Sie auf dem Schutzbereich-Tab unten links das Schalter-Icon an. Die Größe des Schutzbereichs für alle Ausgaben Ihrer URSA Broadcast stellen Sie über die Links- und Rechtspfeile seitlich der derzeitigen numerischen Werte am unteren Rand des Touchscreens ein. Oder ziehen Sie den Schieberegler nach links oder rechts.

#### **Falschfarben**

Über diese Einstellung gibt man das Erscheinungsbild der Falschfarben-Belichtungshilfe auf dem LCD-Touchscreen vor.

Falschfarben stellen unterschiedliche Helligkeitswerte von Elementen in Ihrem Bild in Farben dar, die dem jeweiligen Wertebereich entsprechen. Pink repräsentiert bspw. eine optimale Belichtung für hellere Hauttöne, während Grün für dunklere Hauttöne besser geeignet ist. Wenn Sie beim Filmen von Menschen anhand der Falschfarben-Funktion Pink oder Grün kontrollieren, lässt sich eine gleichförmige Belichtung von Hauttönen erzielen.

Gleichermaßen zeigt Ihnen eine vom Gelben ins Rote wechselnde Falschfarben-Darstellung an, dass diese Bildbereiche nun überbelichtet sind.

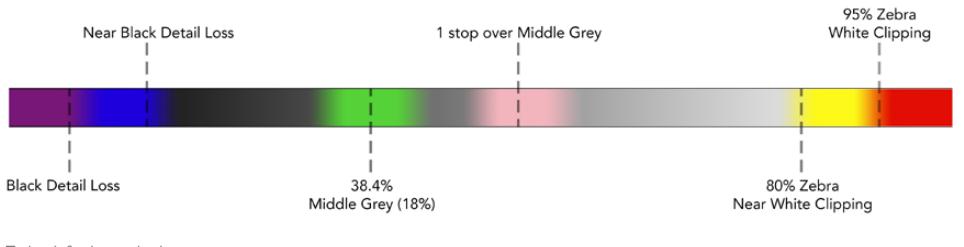

Falschfarbenskala

Um Falschfarben auf dem LCD-Touchscreen ein- oder auszuschalten, tippen Sie auf dem Falschfarben-Tab unten links das Schalter-Icon an.

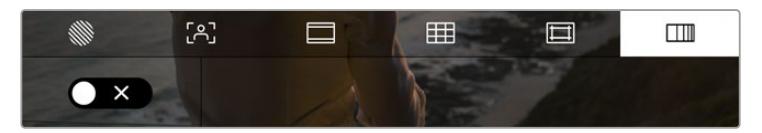

Der Falschfarben-Tab für die Belichtungshilfe

# ND-Filteranzeige

Die ND-Filteranzeige Ihrer URSA Broadcast wird links oben auf dem LCD-Touchscreen eingeblendet, und über SDI-Ausgaben, für die die Statustextanzeige eingestellt ist. Die Anzeige verwendet Ihr im SETUP-Menü vorgegebenes Format.

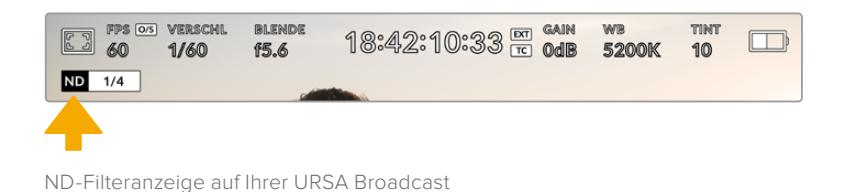

**HINWEIS** Sie können die vom ND-Filterindikator verwendete Terminologie nach Ihrer persönlichen Vorliebe ändern. Es gibt die Optionen ND-Nummer, Blendenstufe und Bruchzahl. Geben Sie Ihr bevorzugtes Format im SETUP-Menü Ihrer URSA Broadcast vor.

# LUT-Indikator

Das LUT-Icon erscheint, wenn die Funktion STATUSTEXT eingeschaltet ist und eine LUT auf diese Ausgabe angewendet wird.

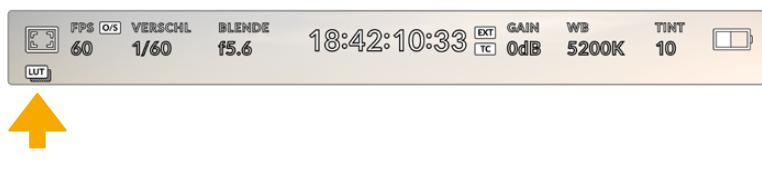

Das LUT-Icon zeigt Ihnen an, dass eine LUT auf das Bild angewendet ist

# Frames pro Sekunde

Der FPS-Indikator zeigt die derzeit ausgewählte Zahl der Bilder pro Sekunde an.

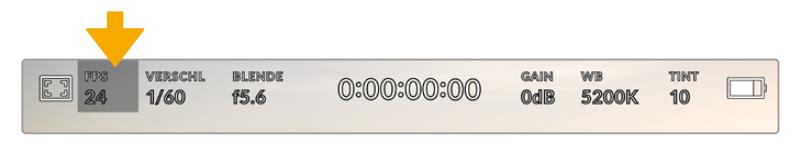

Der FPS-Indikator Ihrer URSA Broadcast. Tippen Sie darauf, um auf die Frameraten-Einstellungen zuzugreifen

Wenn Sie auf den FPS-Indikator tippen, können Sie die Sensor- und Projekt-Framerate über das Menü am unteren Rand Ihres LCD-Touchscreens ändern.

# **PROJEKT-FRAMERATE**

Die Projekt-Framerate ist die Framerate des Aufzeichnungsformats der URSA Broadcast. Hierfür gibt es eine Auswahl von in der Film- und Fernsehbranche gebräuchlichen Frameraten. Diese Framerate stellt man in der Regel so ein, dass sie der in Ihrem Postproduktions-Workflow verwendeten Wiedergabegeschwindigkeit entspricht.

Ihre Blackmagic URSA Broadcast verfügt über acht Projekt-Frameraten: 23,98; 24; 25; 29,97; 30; 50; 59,94 und 60 fps.

Um die Projekt-Framerate Ihrer URSA Broadcast im "FPS"-Menü anzupassen, tippen Sie auf die Pfeilsymbole neben der derzeitig ausgewählten Framerate unten links auf dem Display. Oder ziehen Sie den Schieberegler nach links oder rechts.

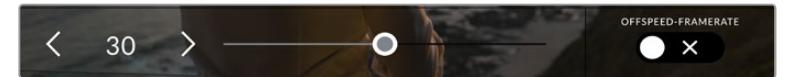

Tippen Sie auf die Pfeilsymbole neben der Projekt-Framerate oder bewegen Sie den Schieberegler, um sie anzupassen

**TIPP** Mit der Projekt-Framerate Ihrer URSA Broadcast wird auch die Framerate für die Front- und Haupt-SDI-Ausgänge mitbestimmt.

# **SENSOR-FRAMERATE**

Anhand der Sensor-Framerate wird vorgegeben, wie viele Vollbilder der Sensor pro Sekunde tatsächlich aufzeichnet. Diese Framerate wirkt sich darauf aus, wie schnell oder langsam Ihr Video bei Ihrer vorgegebenen Projekt-Framerate wiedergegeben wird.

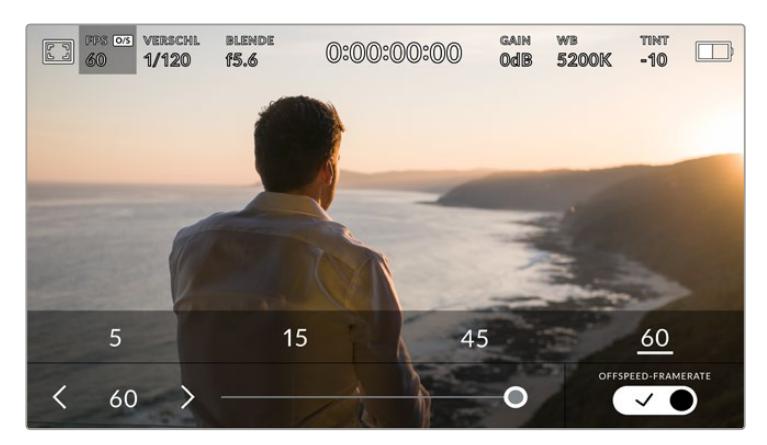

Um Änderungen vorzunehmen, aktivieren Sie zunächst OFFSPEED-FRAMERATE und tippen Sie dann auf ein Preset, auf die Pfeilsymbole neben der Sensor-Framerate, oder bewegen Sie den Schieberegler

Standardmäßig sind die Projekt- und Sensor-Framerate auf eine natürliche Wiedergabegeschwindigkeit eingestellt. Wenn Sie jedoch auf das Schalter-Icon unter OFFSPEED-FRAMERATE rechts unten im FPS-Menü Ihrer URSA Broadcast tippen, können Sie die Sensor-Framerate frei wählen.

Um die Sensor-Framerate zu ändern, tippen Sie auf die Pfeile neben der Sensor-Framerate-Anzeige weiter unten links auf dem Touchscreen. Alternativ ziehen Sie den Schieberegler nach links oder rechts, um die Framerate anzuheben oder zu verringern. Sobald Sie den Schieberegler loslassen, wird die Sensor-Framerate ausgewählt. Im Feld über dem Schieberegler können Sie durch Antippen gängige Offspeed-Frameraten wählen. Diese beruhen auf Ihrer aktuellen Projekt-Framerate.

Sie können Ihre Clips mit dynamischen und interessanten Tempoeffekten versehen, indem Sie unterschiedliche Sensor-Frameraten einstellen. Ist die Sensor-Framerate auf einen höheren Wert als Ihre Projekt-Framerate eingestellt, kreieren Sie so während der Wiedergabe einen Zeitlupeneffekt. Umgekehrt gilt: Je niedriger Ihre Sensor-Framerate, desto schneller werden Ihre Clips wiedergegeben. Dieser Effekt gleicht dem Prinzip des Overcranking und Undercranking einer Filmkamera. Durch Overcranking wird die Sensor-Framerate beschleunigt, was eine Ausdehnung von Zeitspannen bei der Wiedergabe bewirkt und so Emotionen betont. Undercranking hingegen verlangsamt die Sensor-Framerate, was Sie die Action in Szenen mit viel Bewegung weiter beschleunigen lässt. Die kreativen Möglichkeiten sind unendlich und liegen völlig in Ihrer Hand.

Näheres zu den maximalen Bildwechselraten, die für die einzelnen Aufzeichnungsformate und Codecs verfügbar sind, finden Sie in der Tabelle im Kapitel "Aufzeichnen".

**HINWEIS** Bei aktivierter Option OFFSPEED-FRAMERATE werden Audio und Ton Ihrer URSA Broadcast nicht mehr synchronisiert. Das ist sogar der Fall, wenn Sie die gleiche Framerate für Projekt und Sensor gesetzt haben. Deshalb sollte die OFFSPEED-FRAMERATE nie ausgewählt sein, wenn die Tonsynchronisation gewährleistet werden soll.

# Verschluss

Der Verschluss-Indikator zeigt die Verschlusszeit an. Tippen Sie auf diesen Indikator, um die Verschlusszeit Ihrer URSA Broadcast manuell zu ändern oder bevorzugte Werte für die Belichtungsautomatik vorzugeben.

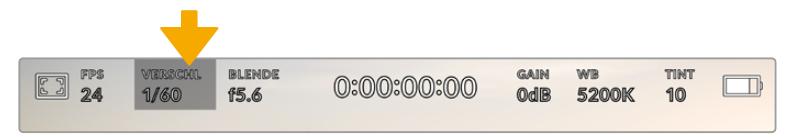

Der Verschluss-Indikator Ihrer URSA Broadcast. Tippen Sie darauf, um auf die VERSCHLUSS-Einstellungen zuzugreifen

Die Verschlusszeit bestimmt den Grad der Bewegungsunschärfe in Ihrem Video. Man kann damit wechselnde Lichtverhältnisse kompensieren. Die Verschlusszeit für natürliche Bewegungsunschärfe und die verfügbaren Einstellungen sind von der verwendeten Framerate abhängig. Wenn Sie bspw. bei 30p filmen, entspricht eine Verschlusszeit von 1/60 einer Sekunde einem Verschlusswinkel von 180 Grad. Das ist ein gängiger Wert für Filmprojekte. Zum Filmen bei 25p, muss der Verschluss auf 1/50 eingestellt werden, um den gewünschten Look beizubehalten.

Für eine natürliche Bewegungsunschärfe können Sie die Verschlusszeit berechnen, indem Sie die Framerate verdoppeln. Stellen Sie Ihre Verschlusszeit bei 30p demnach auf eine 1/60 Sekunde ein.

Soll mehr Licht auf den Sensor treffen, können Sie den Verschluss auf die für Ihre gewählte Framerate langsamste Einstellung setzen, bspw. 1/25 für 25p oder 1/30 für 30p. Bei der langsamsten Einstellung wirkt die Bewegungsunschärfe leicht überspitzt.

Wenn Sie die Bewegungsunschärfe reduzieren möchten, um die Bewegung schärfer erscheinen zu lassen, geben Sie eine schnellere Verschlusszeit vor, bspw. 1/120 für 30p oder 1/100 für 25p. Wer mit Verschlusswinkeln vertraut ist, weiß, dass das einem Verschlusswinkel von 90 Grad entspricht.

Es lohnt sich, mit unterschiedlichen Verschlusszeiten zu experimentieren. Dabei bekommen Sie einen Eindruck, inwieweit sich die Einstellungen auf die Bewegungsunschärfe in Ihrem Bild auswirken.

**HINWEIS** Beim Dreh in Kunstlicht kann Ihre Verschlusszeit die Sichtbarkeit von Flimmern begünstigen. Ihre URSA Broadcast berechnet flimmerfreie Verschlusszeiten automatisch anhand der derzeitigen Framerate. Diese Zeiten hängen von der Netzfrequenz Ihres Aufenthaltslandes ab. Im Einrichtungsmenü Ihrer URSA Broadcast können Sie die lokale Netzfrequenz auf 50 Hz oder 60 Hz einstellen. Näheres finden Sie im Abschnitt "SETUP-Einstellungen" in diesem Handbuch.

Durch Antippen des Verschluss-Indikators öffnet sich das Verschlusszeitmenü am unteren Rand des URSA Broadcast Touchscreens. Wenn BELICHTUNGSAUTOMATIK ausgeschaltet ist, zeigt dieses Display die derzeitig ausgewählte Verschlusszeit an sowie die verfügbaren flimmerfreien Verschlusszeiten entsprechend der Netzfrequenz, die Sie im URSA Broadcast SETUP-Menü ausgewählt haben. Näheres finden Sie im Abschnitt "SETUP-Einstellungen" in diesem Handbuch.

**HINWEIS** Aufgrund der Eigenschaften unterschiedlicher Lichtquellen kann es selbst mit flimmerfreien Verschlusszeiten zu Flimmern kommen. Wir empfehlen daher, beim Filmen in unregelmäßigem Licht immer einen Probedreh vorzunehmen.

Um eine flimmerfreie Verschlusszeit zu wählen, tippen Sie einfach auf einen der angezeigten Werte. Mithilfe der Pfeile auf beiden Seiten des Indikators können Sie einige der gängigsten Werte durchgehen.

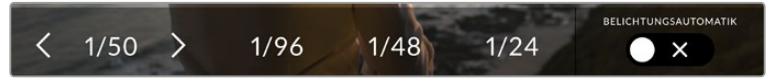

Ihre URSA Broadcast schlägt Ihnen flimmerfreie Verschlusswinkel entsprechend der Netzfrequenz vor, die Sie im SETUP-Menü ausgewählt haben

Durch zweimaliges Tippen auf den aktuellen Indikator unten links auf dem Bildschirm können Sie einen bestimmten Wert für die Verschlusszeit auswählen. Es öffnet sich eine Tastatur, über die man einen beliebigen Wert für die Verschlusszeit eingeben kann.

Wenn Sie einen Wert eingeben, der niedriger ist als die aktuelle Framerate, wird der nächstmögliche Wert verwendet, bspw. 1/25 für die Aufzeichnung mit 29,97 fps. Die diesem am nächsten kommende Verschlusszeit wäre 1/30.

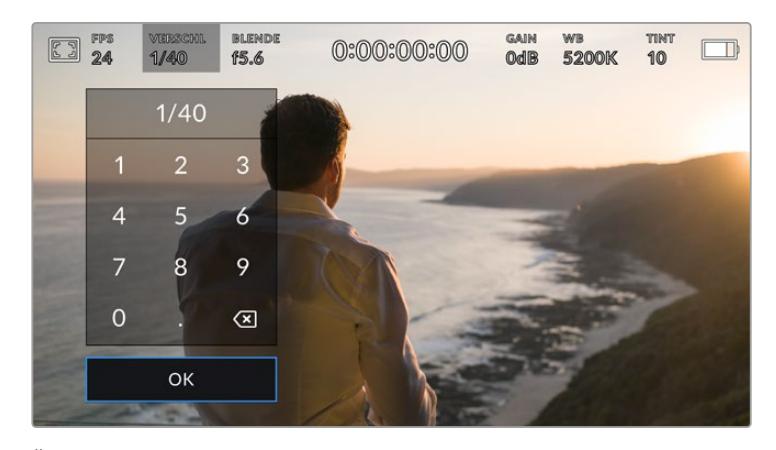

Über die Tastatur können Sie jeden gewünschten Wert für die Verschlusszeit eingeben

Ihre URSA Broadcast verfügt über drei verschlussbasierte Belichtungsautomatik-Modi. Um einen von diesen auszuwählen, tippen Sie auf den BELICHTUNGSAUTOMATIK-Button ganz rechts im Verschlussmenü.

### **Verschluss**

Diese Einstellung justiert die Verschlusszeit automatisch, um eine konstante Belichtung zu gewährleisten, während die Blendenöffnung konstant gehalten wird. Wenn Sie eine feste Schärfentiefe beibehalten möchten, sollten Sie diese Einstellung wählen. Denken Sie jedoch daran, dass kleinste automatische Anpassungen des Verschlusses Auswirkungen auf die Bewegungsunschärfe haben können. Beim Filmen in geschlossenen Räumen ist es zudem ratsam, auf etwaiges Flimmern zu achten, das durch unterschiedliche Beleuchtungskörper hervorgerufen werden kann. Die Blendenautomatik der Blackmagic URSA Broadcast ist nicht verfügbar, wenn der Verschlussmodus BELICHTUNGSAUTOMATIK ausgewählt ist.

# **Verschl. + Bl.**

Behält die korrekte Belichtungsstärke bei, indem zunächst der Verschluss und dann die Blendenöffnung angepasst wird. Wenn die maximal oder minimal verfügbare Verschlusszeit erreicht ist und die Belichtung dennoch nicht beibehalten werden kann, beginnt die URSA Broadcast mit der Anpassung der Blendenöffnung, um die Belichtung konstant zu halten.

#### **Bl. + Verschl.**

Behält die korrekte Belichtungsstärke bei, indem zunächst die Blendenöffnung und dann der Verschluss angepasst wird. Wenn die Belichtung selbst bei maximal oder minimal verfügbarer Blendenöffnung nicht beibehalten werden kann, beginnt die URSA Broadcast, die Verschlusszeit zu justieren, um die Belichtung konstant zu halten.

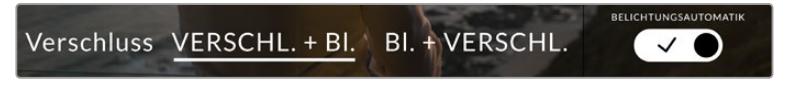

Tippen Sie im Verschlussmenü auf BELICHTUNGSAUTOMATIK, um auf die verschlussbasierten Belichtungsautomatik-Modi zuzugreifen

**TIPP** Wenn sich der aktivierte Modus für automatische Belichtung auf den Verschluss auswirkt, erscheint oben auf dem Touchscreen Ihrer URSA Broadcast neben dem Verschlussindikator ein kleines "A".

# Blende

Der Blenden-Indikator zeigt die derzeit ausgewählte Blendenöffnung an. Durch Antippen dieses Indikators lässt sich die Blendenöffnung an kompatiblen Objektiven anpassen und die blendenbasierten Belichtungsautomatik-Modi konfigurieren.

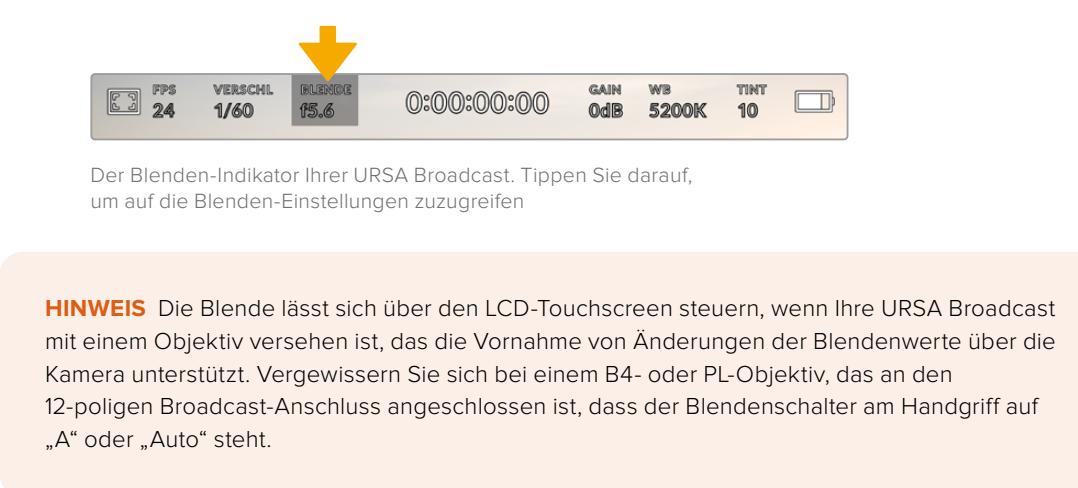

Durch Antippen des Blenden-Indikators öffnet sich das "Blende"-Menü am unteren Rand des URSA Broadcast Touchscreens. Ihre derzeitig eingestellte Blendenöffnung wird ganz links im Menü angezeigt. Sie können die Blendeneinstellung ändern, indem Sie auf die Pfeile neben der derzeitigen Blendeneinstellung tippen oder den Schieberegler nach links oder rechts ziehen.

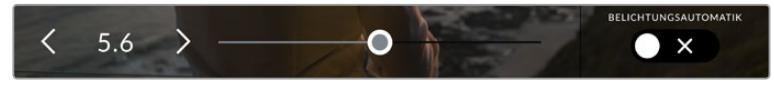

Tippen Sie im "Blende"-Menü auf die Pfeile neben dem Blenden-Indikator oder passen Sie Blendeneinstelllungen mit dem Schieberegler an

Tippen Sie auf das Schalter-Icon BELICHTUNGSAUTOMATIK ganz rechts im "Blende"-Menü, um das Blendenautomatik-Menü zu öffnen.

Hier stehen Ihnen folgende Optionen zur Verfügung:

#### **Blende**

Diese Einstellung justiert die Blendenöffnung automatisch, um eine konstante Belichtung zu gewährleisten, während die Verschlusszeit konstant gehalten wird. Dies hält die Bewegungsunschärfe konstant, beeinflusst jedoch ggf. die Schärfentiefe.

### **Bl. + Verschl.**

Behält die korrekte Belichtungsstärke bei, indem zunächst die Blendenöffnung und dann der Verschluss angepasst wird. Wenn die Belichtung selbst bei maximal oder minimal verfügbarer Blendenöffnung nicht beibehalten werden kann, beginnt die URSA Broadcast, die Verschlusszeit zu justieren, um die Belichtung konstant zu halten.

#### **Verschl. + Bl.**

Behält die korrekte Belichtungsstärke bei, indem zunächst der Verschluss und dann die Blendenöffnung angepasst wird. Wenn die maximal oder minimal verfügbare Verschlusszeit erreicht ist und die Belichtung dennoch nicht beibehalten werden kann, beginnt die URSA Broadcast mit der Anpassung der Blendenöffnung, um die Belichtung konstant zu halten.

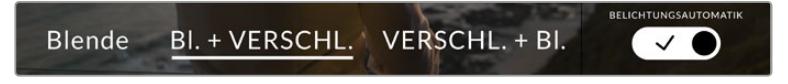

Tippen Sie im "Blende"-Menü auf BELICHTUNGSAUTOMATIK, um auf die blendenbasierten Belichtungsautomatik-Modi zuzugreifen

Wenn sich der aktivierte Modus für automatische Belichtung auf die Blende auswirkt, erscheint oben am Touchscreen Ihrer URSA Broadcast neben dem Blendenindikator ein kleines "A".

**TIPP** Mit kompatiblen B4- oder PL-Objektiven, die speziell für die Video- oder Filmproduktion konzipiert wurden, funktioniert die Belichtungsautomatik reibungslos. Bei EF-Objektiven kann es ggf. zu erkennbaren Abstufungen kommen, wenn sich die Blendenöffnung ändert. Fürs Filmen mit EF-Objektiven empfehlen wir aus diesem Grund, ausschließlich den automatischen Belichtungsmodus "Verschluss" zu verwenden.

# **Clipdaueranzeige**

Ganz oben auf dem LCD-Touchscreen Ihrer URSA Broadcast LCD sehen Sie die Clipdaueranzeige.

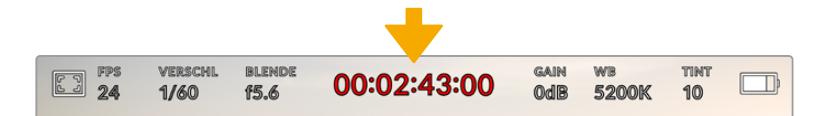

Die Clipdaueranzeige Ihrer URSA Broadcast leuchtet während der Aufzeichnung rot

Anhand der Clipdaueranzeige in Gestalt eines Timecode-Zählers lassen sich die Dauer Ihrer Clips prüfen und der Timecode bei Aufnahme und Wiedergabe kontrollieren. Der Zähler zeigt eine Sequenz in Stunden:Minuten:Sekunden:Frames an und durchläuft während der Aufnahme oder Wiedergabe von Clips die gesamte Sequenz. Der Timecode leuchtet während der Aufzeichnung rot.

Die angezeigte Dauer eines jeden Clips beginnt bei 00:00:00:00. Die Dauer des derzeitigen oder zuletzt aufgezeichneten Clips wird auf dem Touchscreen angezeigt. Der Uhrzeit-Timecode wird in die Clips eingebettet. Dies vereinfacht die Postproduktion.

Um den Timecode anzuzeigen, tippen Sie einfach auf die Clipdaueranzeige. Tippen Sie erneut darauf, um zur Clipdaueranzeige zurück zu wechseln.

#### **Neben der Anzeige erscheinen ggf. zusätzliche Statusindikatoren:**

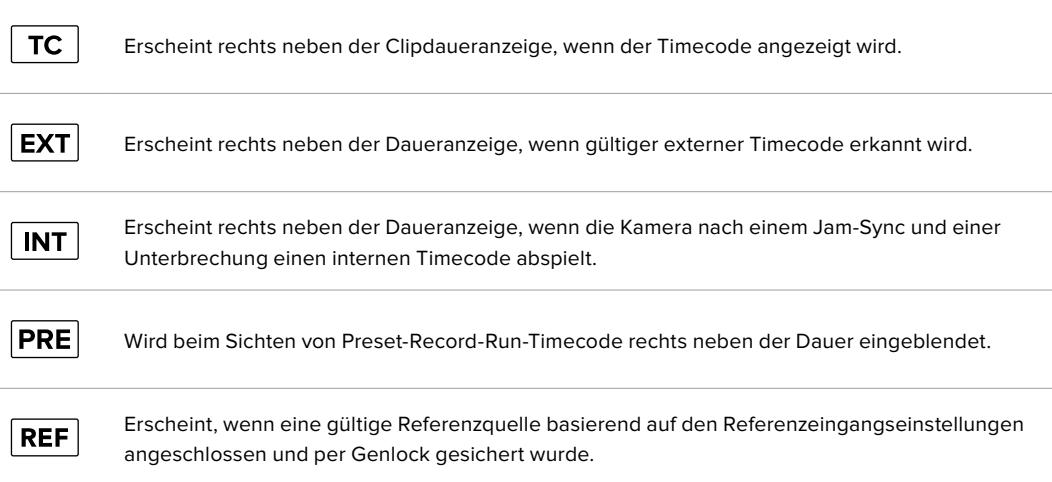

# GAIN

Der Gain-Indikator zeigt die derzeitige Gain-Einstellung bzw. Lichtempfindlichkeit der URSA Broadcast an. Durch Antippen dieses Indikators können Sie die Gain-Einstellungen entsprechend wechselnder Lichtverhältnisse anpassen.

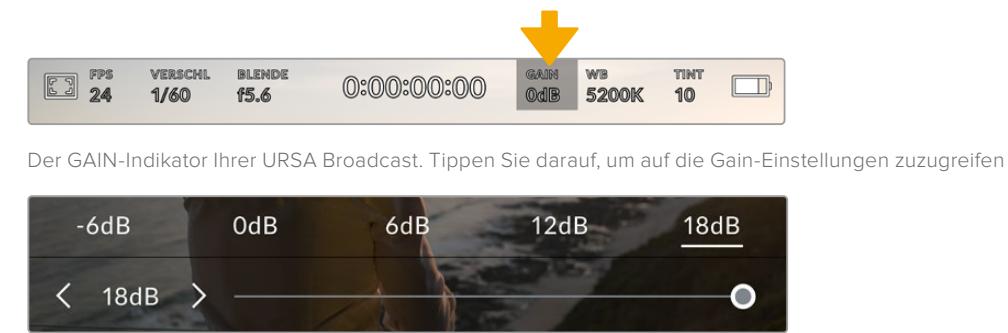

Die optimale Einstellung für die URSA Broadcast ist 0 dB.

Im Gain-Menü erscheinen die Gain-Einstellungen Ihrer URSA Broadcast am unteren Rand des LCD-Touchscreens. Mit dem Schieberegler unter den Presets können Sie den ISO-Wert in Schritten von je Drittel-Blendenstufen anpassen

Je nach Situation mag eine niedrigere oder höhere Gain-Einstellung geeigneter sein. Bei schwachem Licht mag ein Wert von 18 dB zwar geeignet sein, ruft aber möglicherweise sichtbares Bildrauschen hervor. In hellen Lichtverhältnissen kann ein Wert von -6 dB stärker gesättigte Farben bewirken.

# **Weißabgleich**

Die Indikatoren WB (White Balance) und TINT zeigen den derzeitigen Weißabgleich und Farbton Ihrer Kamera an. Durch Antippen dieser Indikatoren können Sie den Weißabgleich sowie den Farbton Ihrer Kamera bei variierenden Lichtverhältnissen anpassen.

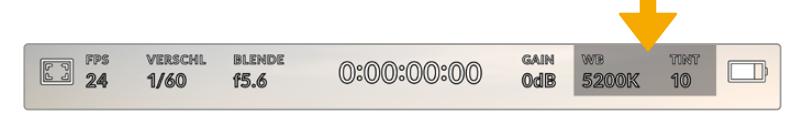

Tippen Sie auf die Indikatoren WB und TINT, um auf die Einstellungen für Weißabgleich und Tönung zuzugreifen

Jede Lichtquelle gibt Licht mit einer Färbung aus. Beispiel: Eine Kerze strahlt warmes Licht aus, ein bedeckter Himmel hingegen kühleres Licht. Die Weißabgleicheinstellungen dienen zum Ausbalancieren der Farben eines Bilds, damit Weißbereiche auch wirklich weiß bleiben. Dies geschieht durch das Anpassen der Orange- und Blautöne in Ihrem Bild. Beispiel: Beim Filmen unter Kunstlichtlampen, die warmes, oranges Licht abgeben, wird dem Bild durch Vorgabe von 3200 K zusätzliches Blau beigefügt. Der hiermit bewirkte farbliche Abgleich sorgt für eine akkurate Aufzeichnung von Weiß.

Auf Ihrer URSA Broadcast sind eine Reihe von Farbtemperaturbedingungen für den Weißabgleich voreingestellt. Folgende Presets sind vorhanden:

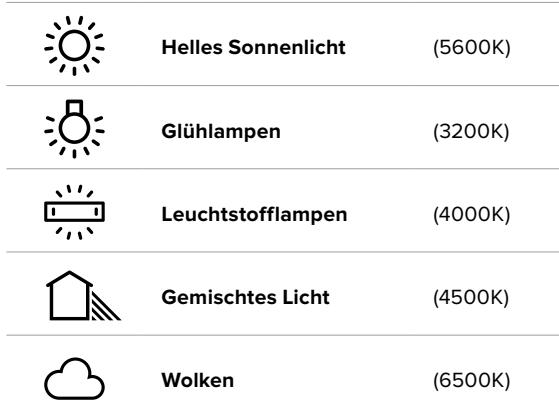

Sie können all diese Voreinstellungen nach Belieben anpassen. Tippen Sie dafür auf die Pfeilsymbole links und rechts neben dem Temperatur-Indikator unten links im Weißabgleich-Menü. Durch jedes Antippen wird die Farbtemperatur um 50 K angehoben bzw. gesenkt. Wenn Sie die Pfeilsymbole gedrückt halten, ändern sich die Werte schneller. Alternativ können Sie auch den Schieberegler in der Mitte des Weißabgleich-Menüs bewegen.

Um Ihr Bild noch weiter anzupassen, können Sie zudem den Farbton anpassen. Dies verändert die Grünund Magentaanteile in Ihrem Bild. Zum Beispiel können einige Magentaanteile den Grünstich kompensieren, der häufig bei Leuchtstofflampen vorkommt. Viele der Weißabgleich-Voreinstellungen der URSA Broadcast enthalten einen leichten Farbstich.

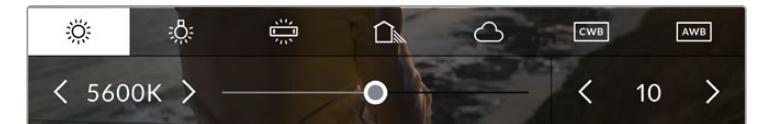

Wenn Sie auf den WB- oder TINT-Indikator tippen, erhalten Sie Zugriff auf fünf Voreinstellungen sowie einen Weißabgleich-Indikator und Schieberegler auf der linken und einen Farbton-Indikator auf der rechten Seite. Passen Sie diese an, um einen beliebigen Weißabgleich für Ihre Lichtverhältnisse einzustellen

Im Weißabgleich-Menü wird der derzeitige Farbton der Kamera rechts unten auf dem Touchscreen angezeigt. Um den Farbton anzupassen, tippen Sie einfach kurz auf die Pfeile links und rechts neben dem TINT-Indikator oder halten Sie sie gedrückt. Der verfügbare Bereich liegt bei -50 bis +50 in Abstufungen von einer Einheit. Halten Sie die Pfeile gedrückt, um den Wert schneller zu verändern.

**HINWEIS** Die Vorgabe eines nutzerspezifischen Weißabgleichs oder Tönungswerts bewirkt, dass Ihr Preset auf CWB (Custom White Balance) wechselt. Nutzerspezifische Weißabgleich-seinstellungen haben hohe Priorität und bleiben nach dem Ein- und Ausschalten konfiguriert. Das Gleiche gilt, wenn zu einem Preset und wieder zurück zu CWB gewechselt wird. So ist es ein Leichtes, einen nutzerspezifischen Weißabgleich mit dem letzten verwendeten Preset zu vergleichen.

### **AWB**

Ihre URSA Broadcast stellt den Weißabgleich automatisch ein. Durch Antippen von AWB gelangen Sie ins Weißabgleich-Menü.

Wenn Sie den automatischen Weißabgleich einstellen, erscheint ein Quadrat-Overlay in der Mitte Ihres Bilds. Richten Sie dieses Quadrat auf eine neutrale Oberfläche wie eine weiße oder graue Karte und tippen Sie auf "WB aktualisieren". Ihre URSA Broadcast passt den Weißabgleich und die Farbtonwerte nun automatisch an, damit die durchschnittlichen Weiß- oder Grautöne innerhalb des Quadrats so neutral wie möglich aussehen. Sobald Sie den Weißabgleich aktualisiert haben, verwendet Ihre Kamera diesen Wert als benutzerdefinierte Einstellung.

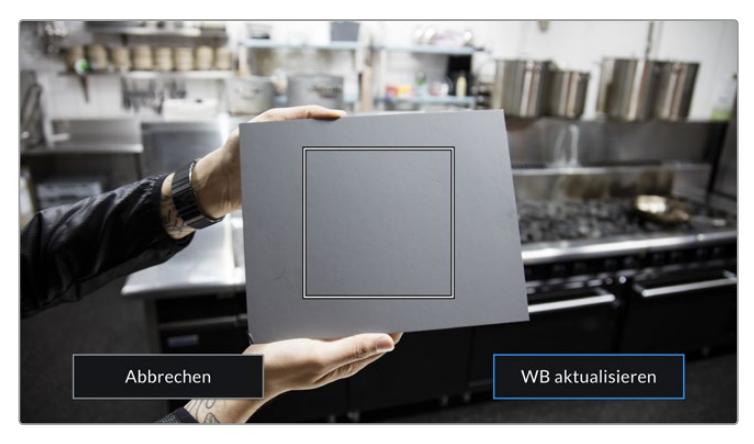

Wenn Sie im Weißabgleich-Menü auf das WB-Icon tippen, öffnet sich das Menü für den automatischen Weißabgleich. Verwenden Sie eine weiße oder neutral graue Oberfläche, um automatisch einen neutralen Weißabgleich einzurichten

# Stromversorgung

Der Stromstatus Ihrer URSA Broadcast wird oben rechts auf dem LCD-Touchscreen angezeigt. Es gibt vier verschiedene Indikatoren:

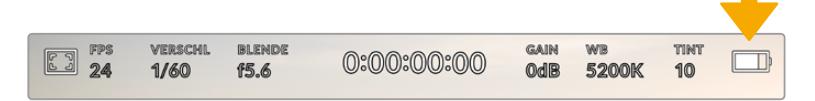

Der Strom-Indikator Ihrer URSA Broadcast befindet sich oben rechts auf dem LCD-Touchscreen. Bei Verwendung von Akkustrom schalten Sie durch Antippen dieses Indikators zwischen der Volt- und Prozentanzeige hin und her

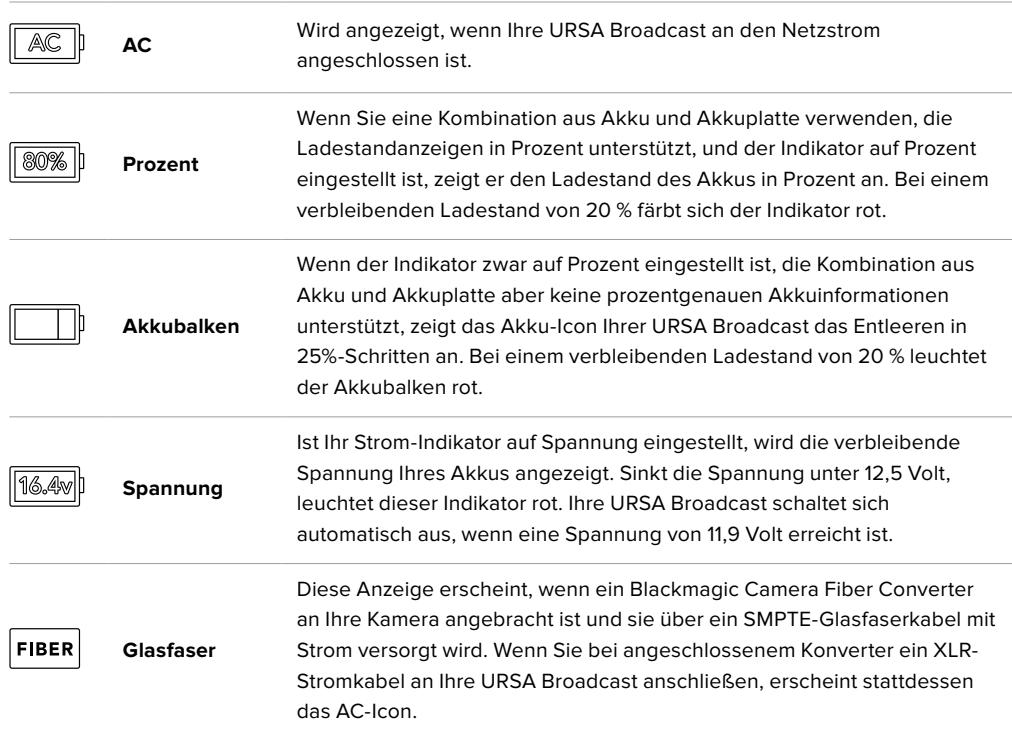

Beim Filmen mit Akku können Sie durch Tippen auf die Stromzufuhranzeige zwischen den Anzeigen Spannung, Prozent oder Akkubalken hin und her wechseln.

**TIPP** Eine Liste mit Akkus, die prozentgenaue Informationen zum Ladestand unterstützen, finden Sie im Abschnitt "Anbringen von Akkus" in diesem Handbuch.

# Histogramm

Unten rechts auf dem Touchscreen Ihrer URSA Broadcast sehen Sie das Histogramm. Das Histogramm stellt die Kontraste zwischen weißen und schwarzen Tonwerten anhand einer horizontalen Skala dar.

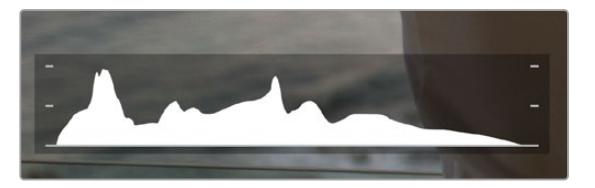

Das Histogramm verschafft Ihnen einen Überblick über die Tonwertspanne zwischen Schatten und Lichtern in Ihrem Clip. Es ist außerdem ein hilfreiches Werkzeug, um die Ausgewogenheit der Belichtung zu überprüfen und sicherzustellen, dass keine Lichter abgeschnitten werden

Am linken Rand des Histogramms werden die Schatten bzw. Schwarzwerte und ganz rechts die Lichter bzw. Weißwerte angezeigt. Wenn Sie die Blende schließen oder öffnen, werden Sie bemerken, wie sich die Helligkeitsinformationen im Histogramm entsprechend nach links oder rechts verschieben. Sie können somit die Schatten und Lichter Ihrer Bilder auf Clipping überprüfen. Wenn Ihr Histogramm an den äußersten Rändern abrupt abfällt und nicht graduell ausläuft, gehen womöglich Details in den hellen und dunklen Bereichen verloren.

**HINWEIS** Ist unten links auf Ihrem Touchscreen kein Histogramm zu sehen, sind Ihre LCD-Monitoreinstellungen möglicherweise auf die Anzeige von CODEC UND AUFLÖSUNG eingestellt. Näheres finden Sie im Abschnitt "MONITOR-Einstellungen" in diesem Handbuch.

# Aufnahme-Button

Neben dem Histogramm am unteren Rand des URSA Broadcast Touchscreens sehen Sie einen grauen Button. Dies ist der Aufnahme-Button. Tippen Sie darauf, um mit der Aufzeichnung zu beginnen. Tippen Sie erneut, um die Aufzeichnung zu stoppen. Während des Aufzeichnungsvorgangs leuchten der Button und der Timecode am oberen Rand des Touchscreens rot.

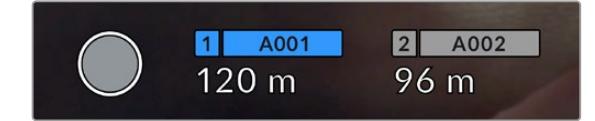

Der Aufnahme-Button Ihrer URSA Broadcast befindet sich neben den Speicher-Indikatoren am unteren Rand des LCD-Touchscreens

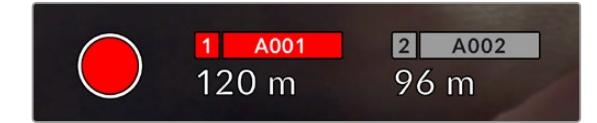

Der Aufnahme-Button leuchtet beim Aufzeichnen rot

# DRP

Der Aufnahme-Button wird mit einem blinkenden "!" überdeckt, wenn Ihre URSA Broadcast während der Aufzeichnung Bilder auslässt. Der Indikator für die verbleibende Aufnahmedauer der betroffenen Karte oder Karten leuchtet zudem rot. Wenn Sie bspw. im Zweikartenmodus aufzeichnen und Karte 1 Bilder auslässt, erscheint der "!"-Indikator auf dem Aufnahme-Button und der Indikator für die verbleibende Aufnahmedauer von Karte 1 färbt sich rot. Das informiert Sie darüber, ob eine bestimmte Karte zu langsam für den ausgewählten Codec oder die ausgewählte Auflösung ist. Die Anzeige für ausgelassene Bilder zeigt außerdem an, ob es beim vorherigen Clip ausgelassene Bilder gegeben hat. Der Indikator wird so lange angezeigt, bis ein neuer Clip aufgezeichnet oder die Kamera aus- und wieder eingeschaltet wird. Wie man vermeidet, dass Frames fallengelassen werden, wird in den Abschnitten "Auswahl einer CFast-2.0-Karte", "Auswahl einer schnellen SD-Karte" und "Auswahl einer schnellen SSD" erklärt.

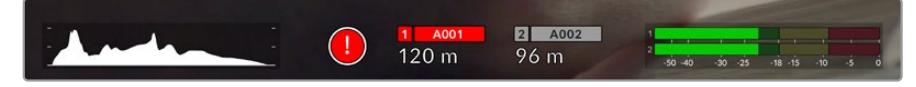

Indikator zeigt für CFast-Karte 1 ausgelassene Bilder an

**TIPP** Wenn die Status-LED Ihrer URSA Broadcast aktiviert ist, beginnt sie in kurzen Intervallen rot zu blinken, sobald das Fallenlassen von Frames erkannt wird. Näheres finden Sie im Abschnitt "SETUP-Einstellungen" in diesem Handbuch.
**HINWEIS** Sie können Ihre URSA Broadcast so einstellen, dass sie aufhört aufzuzeichnen, sobald fallengelassene Bilder erkannt werden. So kann es Ihnen nie passieren, dass Sie Zeit mit dem Filmen unbrauchbarer Footage vertun, falls Sie mal den Indikator für ausgelassene Bilder übersehen sollten. Näheres finden Sie im Abschnitt "MONITOR-Einstellungen" in diesem Handbuch.

## Verbleibende Aufnahmedauer

Unten auf dem Touchscreen Ihrer URSA Broadcast sehen Sie die Speicher-Indikatoren.

Wird ein CFast-, SD- oder SSD-Medium eingeschoben, zeigt der Speicher-Indikator am unteren Rand des Touchscreens die verbleibende Aufnahmedauer der Karte oder SSD an. Die in Minuten angegebene Zeit variiert entsprechend Ihren gewählten Einstellungen für Bildwechselfrequenz und Codec.

Bei Änderung dieser Einstellungen berechnet der Indikator den Wert automatisch neu. Bei einer verbleibenden Restzeit von ca. fünf Minuten wird der Indikator rot. Bei einer Dauer von nur zwei Minuten beginnt er zu blinken. Erreicht eine Karte ihre maximale Kapazität, wird VOLL angezeigt.

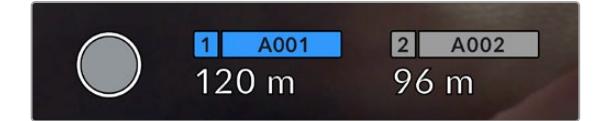

Die Speicher-Indikatoren Ihrer URSA Broadcast zeigen den Namen Ihres CFast-, SDoder SSD-Mediums sowie die verbleibende Aufnahmedauer in Minuten an

Zudem wird der Karten- oder Laufwerkname auf einem kleinen Balken über der verbleibenden Aufnahmedauer angezeigt. Ein blau leuchtender Balken zeigt an, dass die Kamera auf dieses Speichermedium aufzeichnet. Über das Bildschirm-Display können Sie für die Aufzeichnung auf eine andere Speicherkarte oder ein anderes Laufwerk wechseln.

Drücken und halten Sie den Namen des Speichermediums, auf das Sie aufzeichnen möchten. Der Balken wird dann blau. Während der Aufzeichnung leuchtet der Balken rot.

Durch Tippen auf die Speicher-Indikatoren rufen Sie das Speicher- und Formatierungsmenü auf.

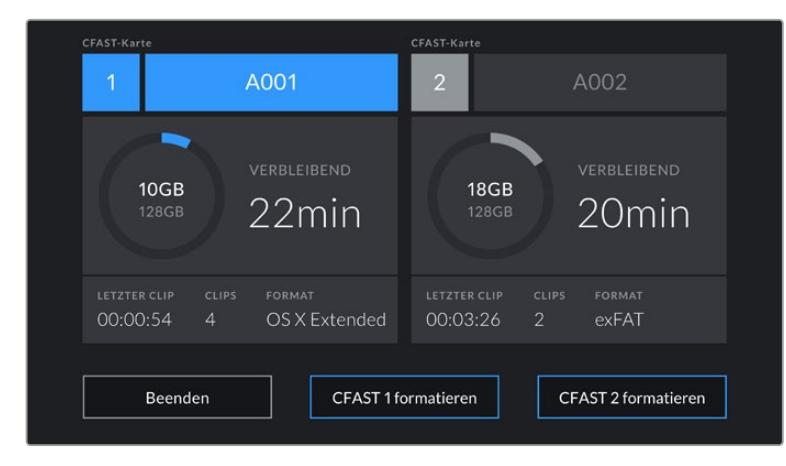

Tippen Sie auf die Speicher-Indikatoren auf dem LCD-Touchscreen Ihrer URSA Broadcast, um auf die Speicherverwaltung zuzugreifen

Dieses Menü zeigt den freien Speicherplatz eines jeden CFast-, SD- oder SSD-Mediums in Ihrer URSA Broadcast an sowie den Namen und die Länge des letzten Clips, die Gesamtzahl der Clips pro Medium und das Dateiformat.

Sie können Ihr Medium über dieses Menü formatieren. Weitere Informationen zur Formatierung von CFast-Karten mit Ihrer URSA Broadcast finden Sie im Abschnitt "Vorbereiten von Datenträgern mit der Blackmagic URSA Broadcast" in diesem Handbuch.

**TIPP** Durch Antippen eines Kartennamens im Speichermenü wird diese Karte als aktive vorgegeben. Diese Karte füllt Ihre URSA Broadcast dann zuerst.

## Audiopegelmeter

Bei Gebrauch des internen Mikrofons oder einer angeschlossenen externen Audioquelle zeigen die Peak-Audiopegelmeter die Tonpegel der Kanäle 1 und 2 an. Das Tonpegel-Display ist in dBFS kalibriert und verfügt über Peak-Indikatoren mit Haltefunktion (Peak Hold), die nach einer Übersteuerung kurzfristig sichtbar bleiben. Dies zeigt Ihnen erreichte Höchstpegel deutlich an.

Eine optimale Tonqualität wird mit Audiopegeln gewährleistet, die den Wert von 0 dBFS nicht erreichen. Das ist der Höchstpegel, den Ihre Kamera aufzeichnen kann. Diesen Wert überschreitender Ton wird abgeschnitten und es kommt zu Verzerrungen.

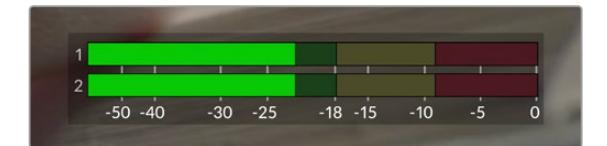

Die farbigen Balken des Audiopegelmeters stellen die Audiospitzenwerte dar. Idealerweise sollten die Pegelspitzen am oberen Ende des grünen Bereichs liegen. Wenn Ihre Pegelspitzen jedoch in den gelben oder roten Bereich ausschlagen, besteht die Gefahr, dass Ihr Audio abgeschnitten wird

Tippen Sie auf die Audiopegelmeter, um die Lautstärkeregler für Audioeingangskanäle 1 und 2 sowie für die Kopfhörer- oder Lautsprecherlautstärke aufzurufen.

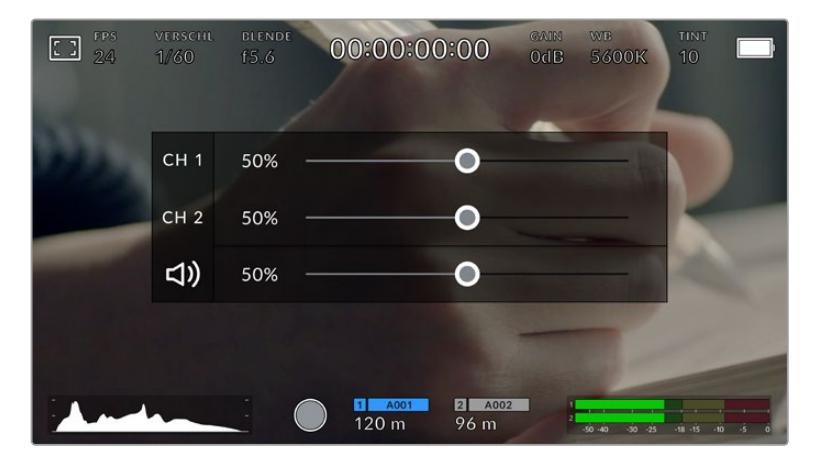

Durch Antippen der Audiopegelmeter auf dem LCD-Touchscreen Ihrer URSA Broadcast greifen Sie mühelos auf die Lautstärke-, Kopfhörer- oder Lautsprechereinstellungen zu

## Doppeltippen zum Zoomen

Durch doppeltes Tippen auf den LCD-Touchscreen können Sie einen beliebigen Bereich des Vorschaubilds Ihrer URSA Broadcast vergrößern. Der angetippte Bereich wird vergrößert. Wischen Sie mit Ihrem Finger über den LCD-Touchscreen, um durch das Bild zu navigieren. Das ist besonders hilfreich beim Überprüfen des Fokus. Um zur normalen Bildgröße zurückzukehren, tippen Sie einfach erneut zweimal kurz hintereinander auf den Touchscreen.

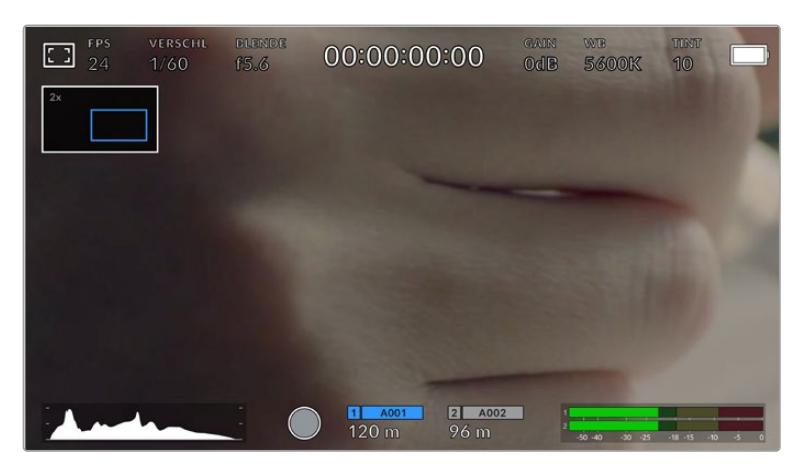

Haben Sie in das Bild hineingezoomt, zeigt ein Indikator oben links auf Ihrem LCD-Touchscreen an, welchen Teil des Bilds Sie zurzeit sichten. Um im Bild herumzunavigieren, ziehen Sie Ihren Finger wie bei einem Smartphone oder Tablet über den Touchscreen

## Vollbildschirm-Modus

Beim Kadrieren oder Fokussieren einer Einstellung ist es manchmal hilfreich, den Statustext und die Pegelmeter auf dem Touchscreen zeitweilig auszublenden. Um dies zu tun, wischen Sie mit dem Finger auf dem LCD-Touchscreen Ihrer URSA Broadcast nach oben oder unten. Der Aufnahme-Indikator, Bildrandmarkierungen, Raster, die Fokussierhilfe und Zebra bleiben weiterhin sichtbar.

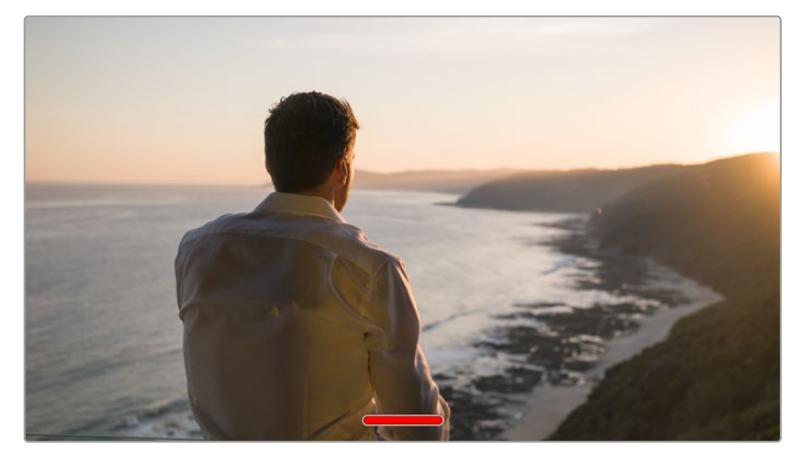

Wischen Sie nach oben oder unten, um alle Statusindikatoren auf dem LCD-Touchscreen Ihrer URSA Broadcast auszublenden

## Wiedergabemenü

Tippen Sie auf den Wiedergabe-Button, um auf das Wiedergabemenü zuzugreifen. Bereits aufgezeichnete Clips können Sie mit den Bedientasten auf dem LCD-Touchscreen Ihrer Kamera steuern.

Wenn Sie den LCD-Touchscreen verwenden, tippen Sie den Wiedergabe-Button einmal an, um die Wiedergabe zu starten und erneut, um sie anzuhalten. Mit den Vor- und Rücklauf-Buttons springen Sie an den Anfang oder das Ende eines Clips. Tippen Sie einmal auf Vorlauf, um zum nächsten Clip zu springen. Tippen Sie einmal auf Rücklauf, um an den Anfang des aktuellen Clips zu gelangen, oder tippen Sie zweimal auf Rücklauf, um zum Anfang des vorhergehenden Clips zurückzuspringen. Clips können zudem in Dauerschleife abgespielt werden, indem Sie auf den Loop-Button tippen.

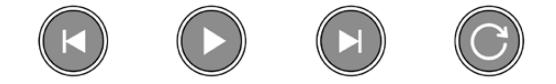

Die Rücklauf-, Wiedergabe-, Vorlauf- und Loop-Buttons

Um vor- oder zurückzuspulen, halten Sie die Vor- oder Rücklauf-Buttons gedrückt. Abhängig vom festgehaltenen Transportbutton, spult dies Ihre Footage in doppelter Geschwindigkeit vor oder zurück.

Während des Spulens können Sie die Geschwindigkeit durch erneutes Antippen der Buttons erhöhen. Mit jedem Antippen verdoppelt sich die Vor- bzw. Rückspulgeschwindigkeit. Die maximale Geschwindigkeit liegt jedoch beim 16-Fachen der normalen Abspielgeschwindigkeit. Tippen Sie bei 16-facher Geschwindigkeit erneut auf den Vor- oder Rücklauf-Button, gelangen Sie zurück zur doppelten Geschwindigkeit. Einmaliges Tippen auf den Button für die Gegenrichtung halbiert die derzeitige Vor- bzw. Rücklaufgeschwindigkeit. Um zur normalen Abspielgeschwindigkeit zurückzukehren, tippen Sie auf den Wiedergabe-Button.

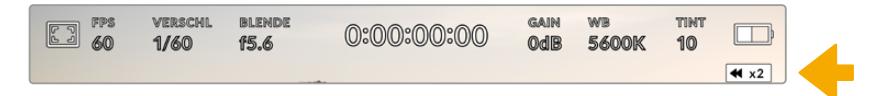

Der Geschwindigkeitsindikator für den Vor- oder Rücklauf zeigt die Geschwindigkeit und Laufrichtung an

Wird im Wiedergabemodus der Aufnahme-Button gedrückt, wechselt die Kamera zurück in den Standby-Modus und ist wieder aufnahmebreit.

**TIPP** Wischen Sie auf dem Touchscreen Ihrer URSA Broadcast nach oben oder unten, um den Statustext bei der Wiedergabe von Footage zu verbergen. Wenn Sie die Slate im Wiedergabemodus öffnen, gestattet dies, den aktuellen Clip in den Metadaten mit GUTER TAKE zu markieren. Weitere Informationen finden Sie im Abschnitt "Eingeben von Metadaten".

# **Einstellungen**

## **Dashboard**

Durch Drücken der MENU-Taste an Ihrer URSA Broadcast gelangen Sie zum Dashboard der Kamera. Hierbei handelt es sich um ein Menü mit Tabs, auf denen Sie Einstellungen finden, die auf dem Headup-Display nicht verfügbar sind. Die Einstellungen sind nach Funktion in die Tabs AUFNAHME, MONITOR, AUDIO, SETUP, PRESETS und LUTS aufgeteilt. Einige Tabs, wie bspw. AUFNAHME, MONITOR und SETUP bestehen aus mehreren Seiten. Zu den einzelnen Seiten gelangen Sie über die Pfeile links und rechts der Einstellungsseite. Oder wischen Sie wie bei einem Smartphone oder Tablet nach links bzw. rechts.

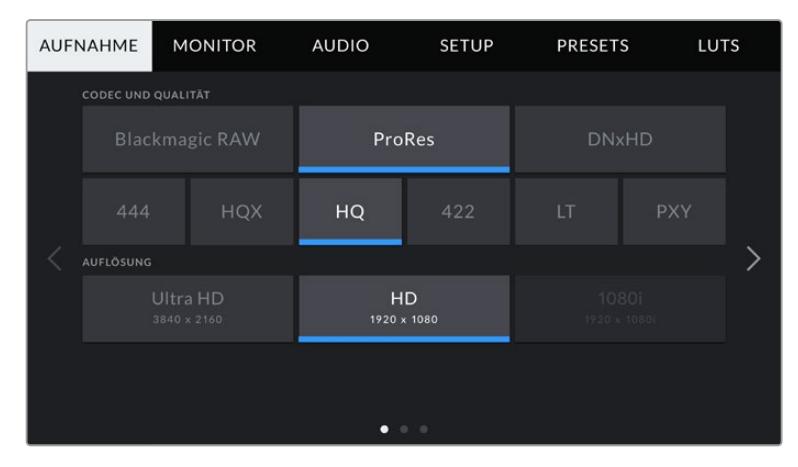

Tippen Sie auf die Tabs AUFNAHME, MONITOR, AUDIO, SETUP, PRESETS und LUTS, um auf die entsprechenden Seiten zu gelangen

## **AUFNAHME-Einstellungen**

Über den AUFNAHME-Tab geben Sie Videoformat, Codec und Auflösung sowie andere Einstellungen vor, die das von Ihrer URSA Broadcast aufgezeichnete Material betreffen. Dazu gehören auch die bevorzugte Karte oder Detailschärfung. Dieses Menü besteht aus drei Seiten, zu denen Sie jeweils über die Pfeilsymbole am Rand des Kamera-Touchscreens oder durch Wischen nach links oder rechts gelangen.

## AUFNAHME-Einstellungen 1

Die erste Seite der AUFNAHME-Einstellungen beinhaltet die folgenden Einstellungen:

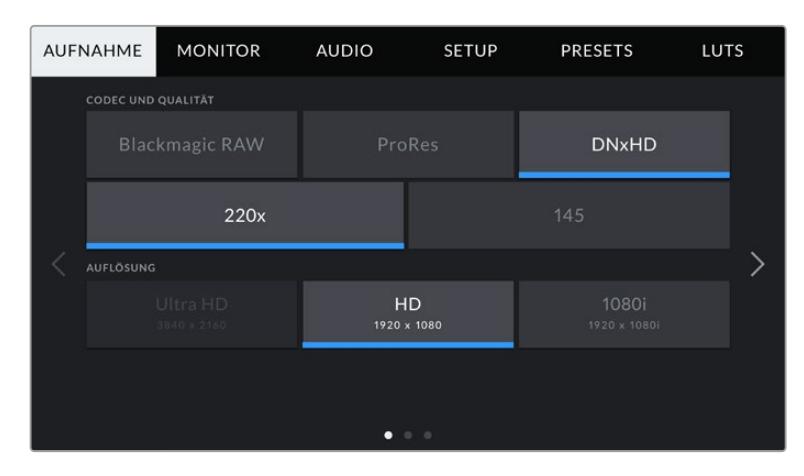

## **CODEC UND QUALITÄT**

Das Menü für die Einstellungen von Codec und Qualität ist in zwei Reihen aufgeteilt. In der ersten Reihe stehen Ihnen die drei Codec-Familien Blackmagic RAW, Apple ProRes und Avid DNxHD zur Wahl. Die untere Reihe bietet eine Auswahl an Qualitätsoptionen in diesen Familien an. Die in der ProRes-Codecfamilie verfügbaren Qualitätsoptionen sind bspw. ProRes 422 XQ, ProRes 444, ProRes 422 HQ, ProRes 422, ProRes 422 LT und ProRes 422 Proxy. Die Optionen für Blackmagic RAW sind gemäß den Kompressionsmethoden in vier "Constant Bitrate"- und zwei "Constant Quality"-Einstellungen aufgeteilt.

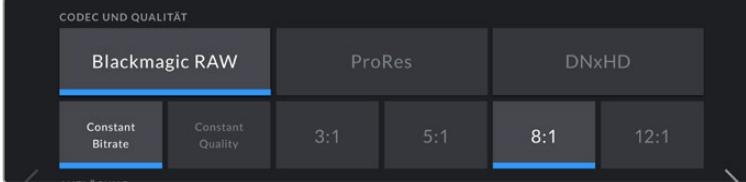

**TIPP** Bei Auswahl von Codecs mit höherer Kompression vergrößert sich der Umfang der auf einer CFast- oder SD-Karte speicherbaren Videoinhalte. Näheres finden Sie unter "Tabellenübersicht der Aufzeichnungszeiten" im Kapitel "Aufzeichnen".

## **Auflösung**

Diese Einstellung steht in Zusammenhang mit der Codec-Einstellung. Wählen Sie hier die Auflösung für das gewünschte Aufnahmeformat aus.

Wenn Sie bspw. Ultra-HD-Clips in ProRes HQ aufzeichnen wollen, wählen Sie im Menü CODEC und QUALITÄT die Optionen "ProRes" und "HQ". Wählen Sie anschließend im AUFLÖSUNG-Menü "Ultra HD".

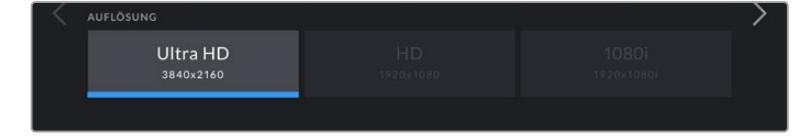

**HINWEIS** Die Blackmagic URSA Broadcast unterstützt die Codecs Blackmagic RAW und Apple ProRes in Ultra HD, und ProRes und Avid DNxHD in HD.

## AUFNAHME-Einstellungen 2

Die zweite Seite der AUFNAHME-Einstellungen beinhaltet folgende Einstellungen:

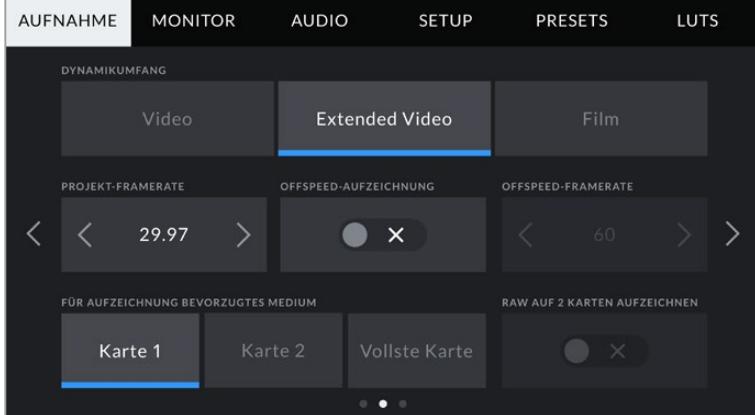

## **DYNAMIKUMFANG**

Justieren Sie die Einstellungen für den Dynamikumfang, indem Sie die Icons unter DYNAMIKUMFANG antippen. Die Blackmagic URSA Broadcast verfügt über drei Einstellungen für den Dynamikumfang:

## **Video**

Die Einstellung "Video" ähnelt dem Rec.709-Farbstandard für Video in High Definition. Diese Einstellung reduziert den Dynamikumfang und erleichtert Ihnen die Arbeit, da Sie direkt in einem komprimierten Videoformat und mit einem Farbraum aufzeichnen, die für die Auslieferung mit minimaler Nachbearbeitung geeignet sind. Die Einstellung kann sich als hilfreich erweisen, wenn Sie die URSA Broadcast zusammen mit anderen Broadcastkameras einsetzen, die auf den Rec.709-Farbraum beschränkt sind.

**Extended Video**

Der Modus "Extended Video" bietet ein ausgewogenes Verhältnis zwischen den Einstellungen "Video" und "Film". Er arbeitet mit einem breiteren Dynamikbereich als der "Video"-Modus und sorgt gleichzeitig für eine leichte Kontraständerung mit einem weichen Roll-Off in den Highlights. "Extended Video" eignet sich für gängige Broadcastmonitore und ist praktisch, wenn Ihnen wenig Zeit für die Postproduktion bleibt und Sie Ihre Clips bereits mit einem ansprechenden Look aufzeichnen wollen.

#### **Film**

Im "Film"-Modus wird Video mit einer Log-Kurve aufgenommen und gibt Ihnen den größtmöglichen Dynamikumfang. Dies maximiert die in Ihrem Videosignal enthaltenen Daten, sodass Sie Farbkorrektursoftware, wie beispielsweise DaVinci Resolve, optimal nutzen können.

**HINWEIS** Beim Aufzeichnen von Blackmagic RAW, ProRes- oder Avid-DNxHD-Formaten können Sie Ihre Footage weiterhin im Dynamikumfang "Video" oder "Extended Video" überprüfen, sofern Sie die standardmäßigen LUTs "Broadcast Film to Video" oder "Broadcast Film to Extended Video" über das LUTS-Menü Ihrer Kamera geladen haben. Näheres finden Sie im Abschnitt "MONITOR-Einstellungen" in diesem Handbuch.

#### **PROJEKT-FRAMERATE**

Die Projekt-Framerate ist die Framerate des Aufzeichnungsformats der URSA Broadcast. Hierfür gibt es eine Auswahl von in der Film- und Fernsehbranche gebräuchlichen Frameraten. Zum Beispiel: Ultra HD mit 29,97 Frames pro Sekunde unter Verwendung von ProRes HQ. Diese Framerate ist in der Regel so eingestellt, dass sie der in Ihrem Postproduktions-Workflow verwendeten Wiedergabegeschwindigkeit und der Audio-Synchronisation sowie den Auslieferungsvorschriften entspricht.

Ihre Blackmagic URSA Broadcast verfügt über acht Projekt-Frameraten: 23,98; 24; 25; 29,97; 30; 50; 59,94 und 60 fps.

**HINWEIS** Die Projekt-Framerate Ihrer Kamera kann den Look Ihrer Footage potenziell stark beeinflussen. In Broadcastumgebungen wird die Framerate in der Regel auf 50, 59,94 oder 60 fps eingestellt. Bei diesen relativ hohen Frameraten werden Bewegungsabläufe geschmeidig festgehalten und es wird durch Schwenkbewegungen verursachtes Ruckeln minimiert oder eliminiert.

Niedrigere Frameraten wie 24 oder 25 fps kommen oft bei Kinofilmproduktionen zum Einsatz. Diese sorgen nämlich für einen filmischen Look. Damit Ruckeln verhindert werden kann, muss die Kamera jedoch langsam bewegt werden.

#### **OFFSPEED-AUFZEICHNUNG**

Standardmäßig sind die Projekt- und Sensor-Framerate auf eine natürliche Wiedergabegeschwindigkeit eingestellt. Durch Antippen des Schalter-Icons unter OFFSPEED-AUFZEICHUNG können Sie Ihre Sensor-Framerate selbst wählen.

#### **OFFSPEED-FRAMERATE**

Wenn OFFSPEED-FRAMERATE aktiviert ist, tippen Sie auf die Pfeile neben dem Indikator für Off-Speed-Frameraten, um die Sensor-Framerate Ihrer URSA Broadcast einzustellen.

Anhand der Sensor-Framerate wird vorgegeben, wie viele Vollbilder der Sensor pro Sekunde tatsächlich aufzeichnet. Diese Framerate wirkt sich darauf aus, wie schnell oder langsam Ihr Video bei Ihrer vorgegebenen Projekt-Framerate wiedergegeben wird.

Weitere Informationen zu OFFSPEED-FRAMERATE finden Sie unter "FPS" im Abschnitt "Funktionsmerkmale des Touchscreens" in diesem Handbuch.

**HINWEIS** Näheres zu den maximalen Bildwechselraten, die für die einzelnen Aufzeichnungsformate und Codecs verfügbar sind, finden Sie unter "Maximale Sensor-Frameraten" im Kapitel "Aufzeichnen".

## **FÜR AUFZEICHNUNG BEVORZUGTES MEDIUM**

In dieser Einstellung können Sie wählen, welche Speicherkarte Ihre URSA Broadcast zuerst bespielen soll, wenn beide Steckplätze in Benutzung sind. Die Optionen sind "Karte 1" "Karte 2" und "Vollste Karte". Bei Verwendung einer SSD stehen die Optionen "Karte 1", "SSD" und "Vollste Karte" zur Verfügung. Ob Sie nun "Karte 1" oder "Karte 2" wählen, ist eine Frage der persönlichen Präferenz. Wenn Sie sich jedoch konsequent für die eine oder andere Karte entscheiden, wissen Sie immer, welche Karte Sie bei knapp werdendem Speicherplatz zuerst austauschen müssen. Die Option "Vollste Karte" ist hilfreich, um Dateien bei Drehs mit einer einzigen Kamera chronologisch zu gruppieren.

Die gewählte Einstellung wird angewandt, sobald ein CFast-, SD- oder SSD-Medium eingeschoben wird. Sie können diese Einstellung jederzeit außer Kraft setzen, indem Sie in die Speicherverwaltung gehen und eine andere Karte aktiv schalten. Wichtig: Sobald Sie eine Karte auswerfen und wieder einschieben, tritt die Einstellung für die bevorzugte Karte wieder in Kraft. Ist ein URSA Mini SSD Recorder mit geladener SSD angeschlossen, besetzt der Rekorder Speicherkartenschacht 2 der URSA Broadcast und in der Speicherverwaltung erscheint ein SSD-Indikator über Slot 2.

Näheres finden Sie im Abschnitt "URSA Mini SSD Recorder" in diesem Handbuch.

**TIPP** Die Einstellung VOLLSTE KARTE richtet sich nach dem Füllprozentsatz Ihrer Speicherkarten und nicht nach ihrer Kapazität oder dem belegten Speicherplatz.

## AUFNAHME-Einstellungen 3

Die dritte Seite der AUFNAHME-Einstellungen beinhaltet die folgenden Einstellungen:

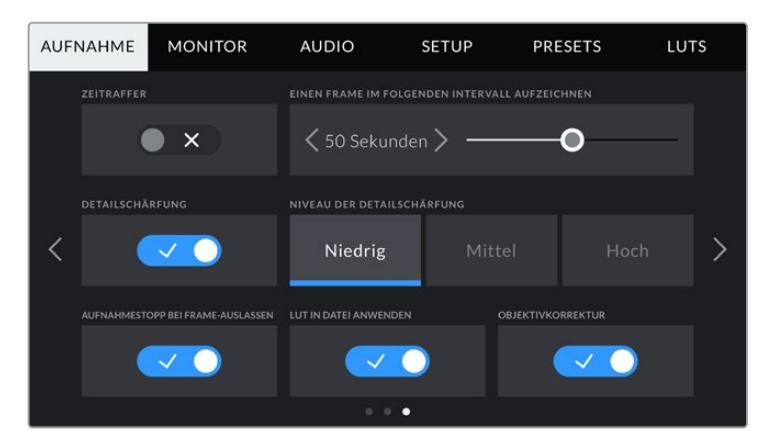

### **ZEITRAFFER**

Diese Einstellung aktiviert die Zeitraffer-Funktion, um automatisch Standbilder in folgenden Intervallen aufzunehmen:

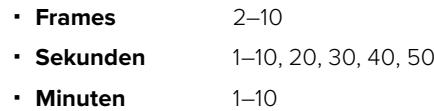

Sie können bspw. festlegen, dass die Kamera alle 10 Frames, alle 5 Sekunden, alle 30 Sekunden oder alle 5 Minuten etc. ein Standbild aufnimmt.

Die Zeitraffer-Funktion bietet viele kreative Möglichkeiten. Beispiel: Wenn ein Zeitraffer-Intervall von 2 Frames eingestellt ist, ergibt dies bei der Wiedergabe des aufgezeichneten Videos einen stroboskopischen Effekt.

Das Format der einzelnen Standbilder basiert auf dem Aufnahmeformat. Ist die Kamera auf Ultra HD in ProRes HQ eingestellt, behält die Zeitraffer-Einstellung dieses Format bei. Die Framerate basiert auf der Einstellung Ihrer Projekt-Framerate. Auf diese Weise können Sie Zeitraffer-Aufnahmen problemlos in Ihren Postproduktions-Workflow integrieren.

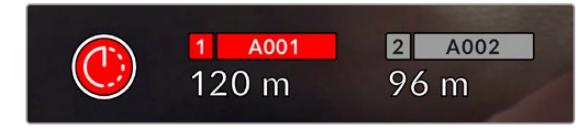

Ein Icon über dem Aufnahme-Button zeigt an, dass sich Ihre URSA Broadcast im Zeitraffer-Modus befindet

**TIPP** Wenn Sie bei aktiviertem Zeitraffer-Modus filmen, aktualisiert sich der Timecode-Zähler mit jeder Videoframe-Aufnahme.

## **DETAILSCHÄRFUNG**

Diese Einstellung dient zur Schärfung Ihres URSA Broadcast Bilds. Diese Option ist standardmäßig aktiviert und auf "Mittel" eingestellt. Senken bzw. erhöhen Sie den Schärfungsgrad, indem Sie "Niedrig" oder "Hoch" wählen.

Bei aktivierter Einstellung werden das von der Kamera aufgezeichnete ProRes-Video und die SDI-Ausgabe der URSA Broadcast geschärft.

Diese Einstellung eignet sich für Liveproduktionen, wo keine Zeit für die Postproduktion bleibt, weil das Bild live ausgestrahlt wird. Sollten Sie in der Postproduktion umfangreiche Bild- und Farbkorrekturen vornehmen wollen, empfehlen wir, die Schärfung mit dem Schalter-Icon zu deaktivieren. Bei Material, das in der Postproduktion erheblich nachbearbeitet werden soll, werden Blackmagic-RAW-Dateien nicht geschärft.

**TIPP** Nutzen Sie bei der Nachbearbeitung von Blackmagic-RAW-Dateien im DaVinci Resolve Color-Raum das Blur/Sharpening-Tool, um ein vergleichbares Ausmaß an Schärfung zu erreichen.

Stellen Sie den Radius des Tools auf 0,48 und die Skalierung je nachdem, ob Sie eine Schärfung entsprechend der Einstellung "Hoch", "Mittel" oder "Niedrig" wünschen, auf 0,6, 0,3 oder 0,15 ein.

Detaillierte Informationen zur Schärfung in der Postproduktion finden Sie im englischsprachigen DaVinci Resolve Handbuch im Abschnitt "Motion Effects Palette".

## **AUFNAHMESTOPP BEI FRAME-AUSLASSEN**

Über diese Einstellung konfigurieren Sie das Verhalten Ihrer URSA Broadcast, wenn erkannt wird, dass Bilder fallengelassen werden. Ist die Einstellung deaktiviert, wird trotz fallengelassener Frames weiter aufgezeichnet. Ist sie aktiviert, stoppt Ihre Kamera die Aufzeichnung, sobald das Fallenlassen von Frames erkannt wird. So wird keine Zeit durch Aufzeichnen unbrauchbaren Materials vertan, weil Sie den Indikator für ausgelassene Bilder übersehen haben.

**TIPP** Einzelheiten zum Fallenlassen von Frames und wie Sie dies verhindern, finden Sie in den Kapiteln "Auswahl einer CFast-2.0-Karte", "Auswahl einer SD-Karte" und "Auswahl einer schnellen SSD" dieses Handbuchs.

#### **LUT IN DATEI ANWENDEN**

Wenn Sie eine LUT auf eine der Ausgaben Ihrer URSA Broadcast anwenden, wird die ausgewählte LUT beim Aufzeichnen mit in die Blackmagic-RAW-Datei eingebettet.

Die LUT wird in den Kopfdaten der Datei gespeichert und lässt sich in der Postproduktion mühelos auf den Clip anwenden. Man muss also keine separate Datei handhaben. Ist der Schalter LUT IN DATEI ANWENDEN im AUFNAHME-Menü aktiviert, wird dieser Clip beim Öffnen im Blackmagic-RAW-Player und in DaVinci Resolve mit der angewendeten LUT dargestellt. Die LUT lässt sich leicht ein- und ausschalten. Sie ist aber immer in der Blackmagic-RAW-Datei enthalten, da die entsprechenden Daten im Clip selbst gespeichert sind.

In DaVinci Resolve bietet das Menü mit den RAW-Einstellungen einen "Apply LUT"-Schalter, mit dem sich die 3D-LUT in der Blackmagic-RAW-Datei de- bzw. aktivieren lässt. Die "Apply LUT"-Einstellung in DaVinci Resolve gleicht der Einstellung in der Kamera. Dies ermöglicht Ihnen, dem Coloristen anhand der in der Kamera angewendeten LUT schon beim Dreh eine Orientierungshilfe zu geben. Diese LUT kann in DaVinci Resolve aber einfach deaktiviert werden, indem man "Apply LUT" ausschaltet.

#### **Objektivkorrektur**

Bei Broadcast-Zoomobjektiven können an den Bildrändern oder in Nähe der Bildecken unschöne Farbsäume entstehen. Besonders auffällig wird dieses Problem auf den hochkontrastigen Bildern von B4-Objektiven der unteren Preisklasse und vor allem in den extremeren Zoomweiten. Mit der Objektivkorrektur-Funktion wird dieses Phänomen bei Einsatz der URSA Broadcast mit B4- Broadcastobjektiven berichtigt.

Die Funktion aktiviert sich standardmäßig, sobald die Kamera entsprechende Daten vom B4- Objektiv erkennt.

## **Dateinamenskonventionen**

Je nach Ihrem ausgewählten Aufnahmeformat, werden Clips in Blackmagic RAW, Avid DNxHD oder Apple ProRes aufgezeichnet.

Die nachstehende Tabelle zeigt ein Beispiel der Namenskonvention:

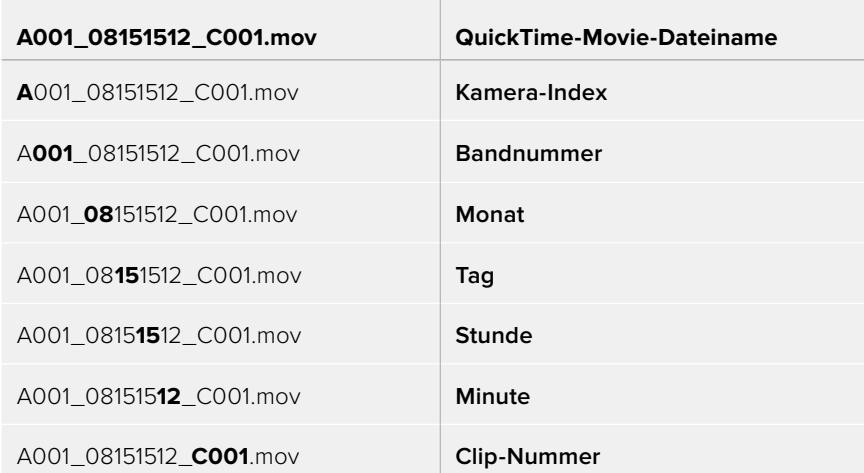

Mit der STILL-Taste im DNG-Format aufgenommene Standbilder folgen derselben Dateinamenskonvention wie Videoclips. Der Dateiname enthält aber statt der Clipnummer die Endung "S001". Diese steht für die Standbildnummer. Näheres finden Sie im Abschnitt "Bedienelemente des Status-LCDs" in diesem Handbuch.

## **MONITOR-Einstellungen**

Der MONITOR-Tab lässt Sie Statustext, Overlays und andere Monitoring-Optionen für Ihren URSA Broadcast LCD-Touchscreen und für die Front- und Haupt-SDI-Ausgänge anpassen. Die Optionen sind nach Ausgang sortiert: "LCD", "Front-SDI" und "Haupt-SDI". "Alle" deckt die Monitoreinstellungen ab, die alle Ausgänge Ihrer URSA Broadcast betreffen. Jedes dieser Menüs besteht aus drei Seiten, zu denen Sie jeweils über die Pfeilsymbole am Rand der Kamera oder durch Wischen nach links oder rechts gelangen.

## MONITOR-Einstellungen 1

Die erste Seite des MONITOR-Tabs für "LCD", "Front-SDI" und "Haupt-SDI" enthält identische Einstellungen für jeden Ausgang. Beispiel: Sie können Zebra für den LCD-Touchscreen aktivieren, aber für den Front- oder Haupt-SDI-Ausgang ausschalten.

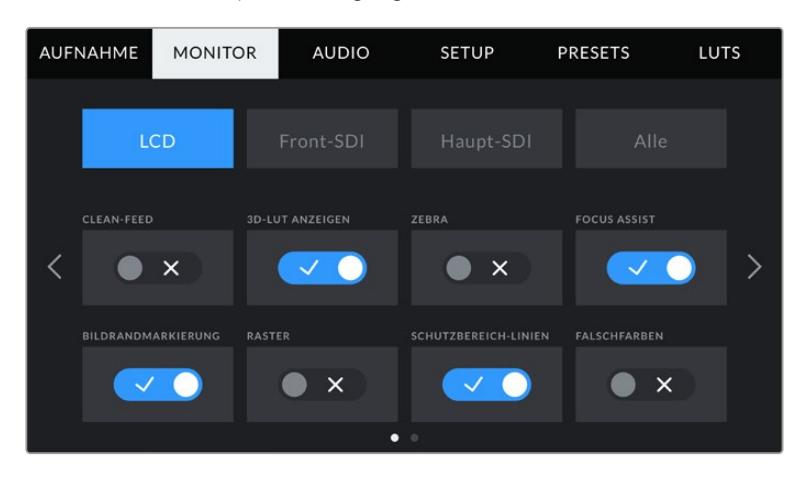

#### **CLEAN-FEED**

Tippen Sie im "LCD"-, "Front-SDI"- oder "Haupt-SDI"-Menü auf das Schalter-Icon unter CLEAN-FEED, um bis auf den Aufnahme-Tally-Indikator den gesamten Statustext und alle Overlays für den jeweiligen Ausgang zu deaktivieren.

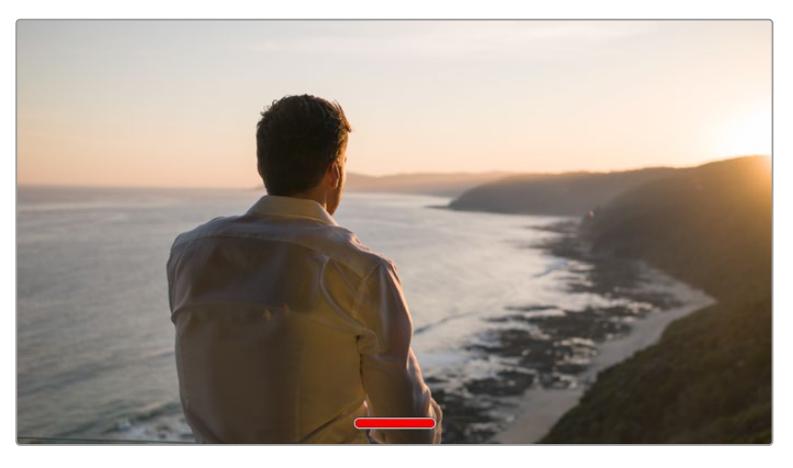

Ihr URSA Broadcast LCD-Touchscreen zeigt auch im Clean-Feed-Modus weiterhin das Tally an

**HINWEIS** LUTs werden auch bei aktiviertem Clean-Feed auf die Ausgaben angewendet. Die LUTs schalten Sie aus, indem Sie im MONITOR-Menü für die jeweilige Ausgabe den "LUT anzeigen"-Schalter deaktivieren.

#### **3D-LUT ANZEIGEN**

Ihre URSA Broadcast kann 3D-LUTs auf jeden beliebigen Ausgang anwenden, um den annähernden Look von gegradetem Material darzustellen. Besonders hilfreich ist das beim Filmen im "Film"-Dynamikumfang, da dies ein gewollt flaches, kontrastarmes Bild generiert.

Ist auf Ihrer URSA Broadcast eine 3D-LUT aktiviert, verwenden Sie diese Einstellung, um diese LUT auf Ihren LCD-Touchscreen, den Front- oder Haupt-SDI-Ausgang anzuwenden.

**HINWEIS** Näheres zum Laden und Anwenden von 3D-LUTs finden Sie im Abschnitt "LUTs" dieses Handbuchs.

### **ZEBRA**

Tippen Sie im "LCD"-, "Front-SDI"- oder "Haupt-SDI"-Menü auf das Schalter-Icon unter ZEBRA, um die Zebra-Funktion für diese Ausgänge zu aktivieren. Weitere Informationen zur Zebra-Funktion und wie Sie deren Grad einstellen, finden Sie im Abschnitt "Funktionsmerkmale des Touchscreens" in diesem Handbuch.

#### **FOCUS ASSIST**

Tippen Sie im "LCD"-, "Front-SDI"- und "Haupt-SDI"-Menü auf das Schalter-Icon unter FOCUS ASSIST, um die Fokussierhilfe für diese Ausgänge zu aktivieren. Weitere Informationen zur Fokussierhilfe finden Sie im Abschnitt "Funktionsmerkmale des Touchscreens" in diesem Handbuch.

### **BILDRANDMARKIERUNG**

Tippen Sie im "LCD"-, "Front-SDI"- oder "Haupt-SDI"-Menü auf das Schalter-Icon unter BILDRANDMARKIERUNG, um die Funktion für diese Ausgänge zu aktivieren. Weitere Informationen zu Bildrandmarkierungen und wie Sie diese auswählen, finden Sie im Abschnitt "Funktionsmerkmale des Touchscreens" in diesem Handbuch.

### **RASTER**

Tippen Sie im "LCD"-, "Front-SDI"- oder "Haupt-SDI"-Menü auf das Schalter-Icon unter RASTER, um das Drittel-Raster für diese Ausgänge zu aktivieren. Weitere Informationen zum Raster entsprechend der Drittel-Regel finden Sie im Abschnitt "Funktionsmerkmale des Touchscreens" in diesem Handbuch.

#### **SCHUTZBEREICH-LINIEN**

Tippen Sie im "LCD"-, "Front-SDI"- oder "Haupt-SDI"-Menü auf das Schalter-Icon unter SCHUTZBEREICH-LINIEN, um das Schutzbereich-Overlay für diese Ausgänge zu aktivieren.

Weitere Informationen zu Schutzbereichen und den jeweiligen Einstellungen finden Sie im Abschnitt "Funktionsmerkmale des Touchscreens" in diesem Handbuch.

**HINWEIS** Die Größe des sendesicheren Bereichs geben Sie in den MONITOR-Einstellungen Ihrer URSA Broadcast über die Einstellung SCHUTZBEREICH-LINIEN % unter "Alle" vor.

## **FALSCHFARBEN**

Tippen Sie im "LCD"-, "Front-SDI"- und "Haupt-SDI"-Menü auf das Schalter-Icon unter FALSCHFARBEN, um diesen Belichtungshilfemodus für diese Ausgänge zu aktivieren.

Weitere Informationen zur Falschfarben-Funktion finden Sie im Abschnitt "Funktionsmerkmale des Touchscreens" in diesem Handbuch.

## MONITOR-Einstellungen 2

Die Einstellungen auf der zweiten Seite des MONITOR-Tabs beziehen sich ausschließlich auf den LCD-Touchscreen.

#### **DISPLAY**

Anstelle von Histogramm und Audiopegelmetern in der linken und rechten unteren Ecke des LCD-Touchscreens kann Ihre URSA Broadcast dort wahlweise Codec- und Auflösungsinformationen anzeigen. Dies ist dann hilfreich, wenn Sie lieber die Falschfarben-Funktion für die richtige Belichtung verwenden oder wenn Sie Audio separat aufzeichnen und an der Stelle, an der normalerweise das Histogramm und die Audiopegelmeter erscheinen, zusätzliche Informationen einblenden möchten.

Tippen Sie im LCD-Menü einfach auf "Pegelmeter" oder "Codec und Auflösung", um die bevorzugte Ansicht zu wählen.

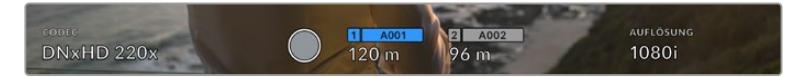

Ihre URSA Broadcast kann anstelle des Histogramms und der Audiopegelmeter Codec- und Auflösungsinformationen anzeigen

### **BILDSCHIRM-HELLIGKEIT**

Ziehen Sie den Schieberegler unter BILDSCHIRM-HELLIGKEIT im LCD-Menü nach links oder rechts, um die Helligkeit des LCD-Touchscreens anzupassen.

## MONITOR-Einstellungen 2, Front-SDI und Haupt-SDI

Die zweite Seite auf dem MONITOR-Tab enthält unter "Front-SDI" und "Haupt-SDI" Einstellungen, die sich nur auf den Front- und Haupt-SDI-Ausgang beziehen.

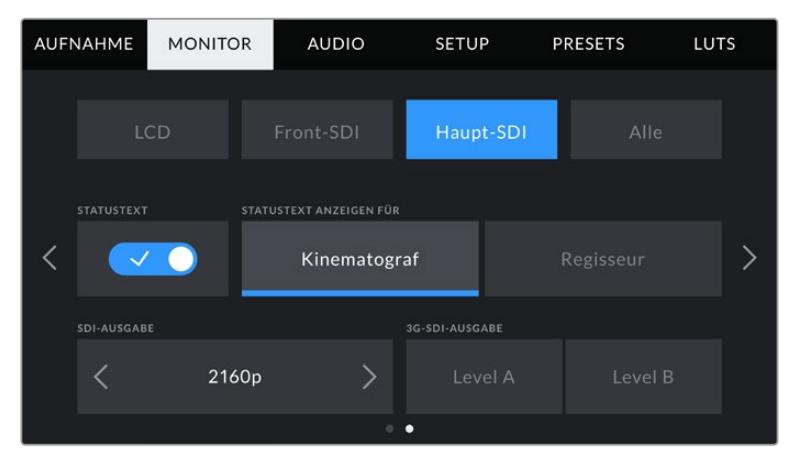

Beim Filmen in 2160p sind am Haupt-SDI-Ausgang jederzeit 2160p- und 1080p-Auflösungen verfügbar. Die 3G-Optionen für die SDI-Ausgabe werden verfügbar, wenn von den Frontoder Haupt-SDI-Anschlüssen ein 1080p-Signal mit 50, 59,94 oder 60 fps ausgegeben wird. 720p ist am Haupt-SDI-Ausgang mit Clean-Feed verfügbar, wenn mit 50, 59,94 oder 60 fps gedreht wird. 1080i ist nur dann am Haupt- oder Front-SDI-Ausgang verfügbar, wenn bei 50, 59,94 oder 60 fps gedreht wird oder 1080i in DNxHD vorgegeben ist.

## **STATUSTEXT**

Manchmal ist es von Vorteil, den Statustext und die Meter nicht über den Front- und Haupt-SDI-Ausgang auszugeben und lediglich die für die Komposition oder Regie einer Einstellung notwendigen Informationen anzuzeigen. Tippen Sie im "Front-SDI"- oder "Haupt-SDI"-Menü auf das Schalter-Icon für STATUSTEXT, um die Anzeige des Statustexts und der Meter für den jeweiligen Ausgang ein- oder umzuschalten. Sofern aktiviert, bleiben Overlays wie Bildrandmarkierungen, Raster, Focus Assist und Zebra weiterhin sichtbar.

Dasselbe erzielen Sie, wenn Sie auf dem LCD-Touchscreen Ihrer URSA Broadcast mit dem Finger nach oben oder unten wischen.

### **STATUSTEXT ANZEIGEN FÜR Kinematograf bzw. Regisseur**

Auf dem LCD-Touchscreen Ihrer URSA Broadcast werden Informationen wie ISO, Weißabgleich und Blendeneinstellungen angezeigt. Diese sind für den Kameraoperator oder Kinematografen, der die Kamera für individuelle Shots einstellt, sehr hilfreich. Über den Front- und Haupt-SDI-Ausgang können jedoch zusätzlich Informationen angezeigt werden, die dem Regisseur oder Script Supervisor dienen, der mehrere Shots bzw. Kameras im Auge behalten muss.

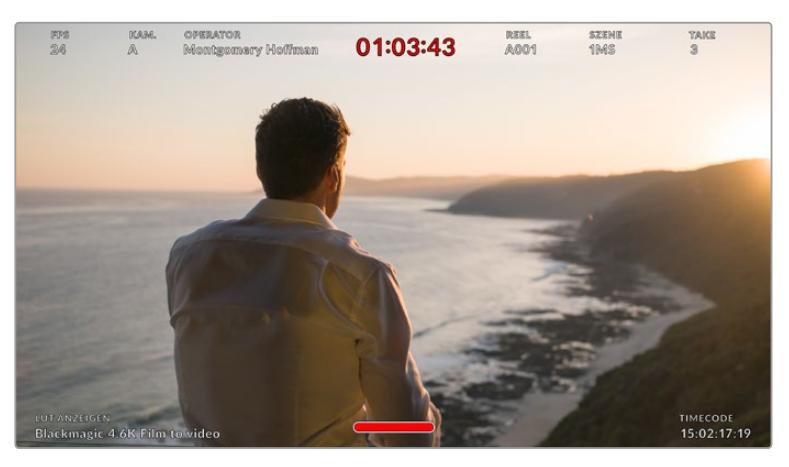

Ihre URSA Broadcast kann regiespezifischen Statustext über den Front- und Haupt-SDI-Ausgang ausgeben

Wenn Sie unter STATUSTEXT für einen der SDI-Ausgänge die Regie-Option "Regisseur" wählen, werden die folgenden Informationen angezeigt:

#### **FPS**

Zeigt die derzeit ausgewählte Framerate in Bildern pro Sekunde an. Ist OFFSPEED-FRAMERATE deaktiviert, wird nur die Projekt-Framerate eingeblendet. Wird von einer Offspeed-Framerate Gebrauch gemacht, erscheint die Sensor-Framerate gefolgt von der Projekt-Framerate.

#### **CAM**

Zeigt den Kamera-Index gemäß der Slate-Einstellungen Ihrer URSA Broadcast an. Im Abschnitt "Die Slate" in diesem Handbuch finden Sie nähere Informationen.

#### **OPERATOR**

Identifiziert den Kamerabediener gemäß der Slate-Einstellungen Ihrer URSA Broadcast. Im Abschnitt "Die Slate" in diesem Handbuch finden Sie nähere Informationen.

#### **DAUERANZEIGE**

Zeigt die Dauer des derzeitigen Clips während der Aufzeichnung oder des vorherigen Clips im Format Stunden:Minuten:Sekunden an.

#### **REEL, SZENE, TAKE**

Zeigt das derzeitige Band, die Szene und den Take an. Weitere Informationen zu Bändern, Szenen und Takes sowie deren Kennzeichnungskonventionen finden Sie im Abschnitt "Die Slate" in diesem Handbuch.

## **DYNAMIKUMFANG**

Links unten am Touchscreen werden die derzeit angewandten LUTs der URSA Broadcast angezeigt – sofern für den jeweiligen Ausgang aktiviert. Wird keine LUT angewandt, erscheint der Dynamikumfang "Film" bzw. "Video".

#### **TIMECODE**

Rechts unten erscheint der Timecode Ihrer URSA Broadcast Timecode im Format Stunden:Minuten:Sekunden:Frames.

### **SDI-AUSGABE**

An beiden Ausgängen haben Sie die Wahl zwischen HD-Ausgaben mit progressiver und Halbbildabtastung. Für den Haupt-SDI-Ausgang der URSA Broadcast gibt es die Optionen 2160p und 720p. Die verfügbaren Optionen hängen von den Auflösungs- und Framerate-Einstellungen ab.

Progressives HD, auch als 1080p bezeichnet, ist unabhängig von Auflösung und Bildwechselrate Ihrer Aufzeichnung ständig verfügbar. Interlaced bzw. Halbbild-HD, auch als 1080i bezeichnet, ist beim Aufzeichnen in 1080i in DNxHD mit Projekt-Frameraten von 50, 59,94 oder 60 fps oder beim Aufzeichnen in 1080p bei 50, 59,94 oder 60 fps verfügbar.

Beim Filmen in Ultra-HD-Auflösung ist am Haupt-SDI-Ausgang Ihrer URSA Broadcast die Ultra-HD-SDI- bzw. 2160p-Ausgabe verfügbar. Die Ausgabe von 720p als Clean-Feed ist bei Projekt-Frameraten von 50, 59,94 oder 60 fps am Haupt-SDI-Anschluss für alle Aufnahmeauflösungen verfügbar.

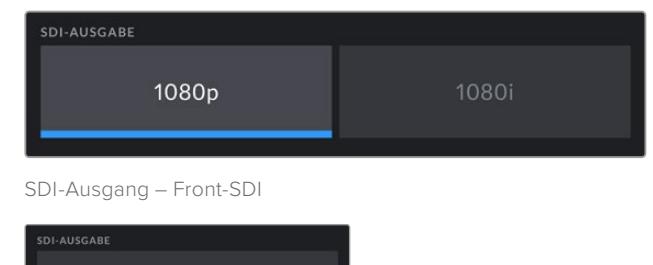

SDI-Ausgang – Haupt-SDI

2160p

#### **3G-SDI Level A/B**

Sie können die 3G-SDI-Ausgabenorm ändern, um die Kompatibilität mit Equipment zu gewährleisten, das lediglich Level A oder Level B 3G-SDI-Video, aber nicht beides, empfangen kann. Verfügbar ist diese Option bei der Ausgabe von 1080p-Video mit 50, 59,94 oder 60 fpsüber den Haupt-SDI-Ausgang. Ebenso wie beim Filmen mit 50, 59,94 oder 60 fps in ProRes HD bzw. DNxHD HD oder 1080i, wenn über den Front-SDI-Anschluss 1080p mit 50, 59,94 oder 60 fps ausgegeben wird.

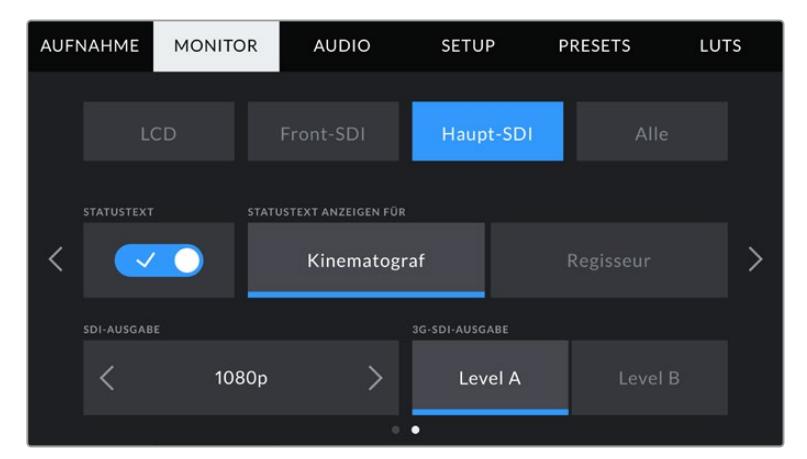

Tippen Sie auf "Level A" oder "Level B", um die entsprechende 3G-SDI-Ausgabe zu wählen

## MONITOR-Einstellungen 1, Alle

Monitoreinstellungen, die alle Ausgänge Ihrer URSA Broadcast betreffen, sind im Menü "Alle" zusammengefasst. Stellen Sie die Option SCHUTZBEREICH-LINIEN % bspw. auf 90 %, wird diese Einstellung auf das LCD, den Front- und den Haupt-SDI-Ausgang angewandt.

Unter "Alle" finden Sie zwei Seiten mit Einstellungsoptionen. Auf der ersten Seite des MONITOR-Tabs sind folgende Einstellungen enthalten:

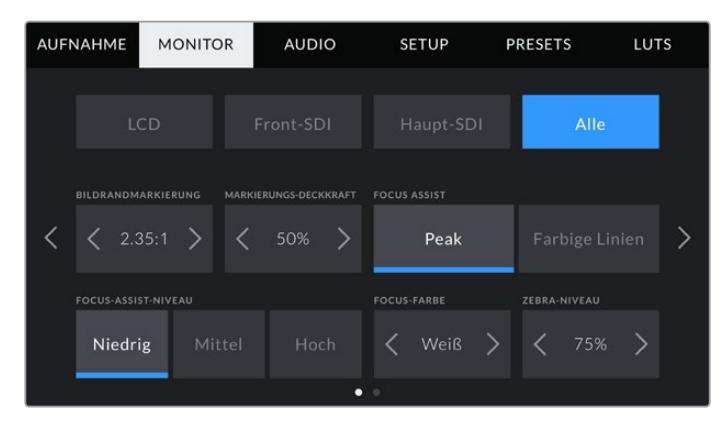

#### **BILDRAND-MARKIERUNGEN**

Tippen Sie unter BILDRAND-MARKIERUNGEN auf die Pfeile, um zwischen sieben Optionen hin und her zu wechseln. Dazu gehören EVFs wie der Blackmagic URSA Viewfinder. Die Optionen werden im Abschnitt "Funktionsmerkmale des Touchscreens" in diesem Handbuch näher erläutert und sind zudem über das Monitoring-Menü Ihres Head-up-Displays abrufbar. Es ist außerdem erwähnenswert, dass Sie entscheiden können, ob Bildrandmarkierungen auf Ihrem LCD-Touchscreen, dem Front- oder Haupt-SDI-Ausgang erscheinen sollen. Dies ist auf der jeweiligen Seite des MONITOR-Tabs wählbar.

#### **MARKIERUNGS-DECKKRAFT**

Tippen Sie auf die Pfeile neben dem Menü MARKIERUNGS-DECKKRAFT, um die Deckkraft der Bildrandmarkierungen für Ihr LCD, den Front- und den Haupt-SDI-Ausgang festzulegen. Es gibt folgende Optionen: 25 %, 50 %, 75 % und 100 %.

#### **FOCUS ASSIST**

Ihre URSA Broadcast verfügt über zwei Focus-Assist-Modi: "Peak" und "Farbige Linien".

#### **PEAK**

Wird der "Peak"-Modus für Focus Assist ausgewählt, werden die fokussierten Bereiche in Ihrem Shot auf dem LCD-Touchscreen oder über die SDI-Ausgänge extrem scharf dargestellt, jedoch nicht im aufgezeichneten Bild selbst. Auf diese Weise heben sich fokussierte Bereiche in Ihrem Shot vom weicheren Hintergrund ab. Da keine weiteren Overlays verwendet werden, ist dies eine sehr intuitive Weise zu fokussieren, besonders dann, wenn sich das Objekt, auf das Sie fokussieren, gut von den anderen Elementen des Shots abhebt.

## **FARBIGE LINIEN**

Ist die Option FARBIGE LINIEN ausgewählt, werden die fokussierten Bereiche im Bild von farbigen Linien überlagert. Dies ist ein bisschen auffälliger als die "Peak"-Option, da die Linien genau auf dem Bild erscheinen. In elementlastigen Shots ist es jedoch eine präzise Fokussierhilfe.

## **FOCUS-ASSIST-NIVEAU**

Den Grad der Fokussierhilfe für den LCD-Touchscreen und die SDI-Ausgänge können Sie auf "Niedrig", "Mittel" oder "Hoch" einstellen.

**HINWEIS** Das Einstellen der Pegels der Fokussierhilfe lässt unberührt, ob Focus Assist für den LCD-Touchscreen oder für die SDI-Ausgänge Ihrer URSA Broadcast aktiviert ist. Schalten Sie die Fokussierhilfe in den MONITOR-Einstellungen unter "LCD", "Front-SDI" oder "Haupt-SDI" zusätzlich für jeden Ausgang einzeln ein.

**TIPP** Die optimale Stärke der Fokussierhilfe richtet sich nach dem jeweiligen Shot. Wird bspw. auf Darsteller scharf gestellt, empfiehlt sich eine stärkere Fokussierhilfe, um mehr Einzelheiten an den Konturen der Gesichter festzuhalten. Bei einer Einstellung mit Blatt- oder Mauerwerk würden die dabei zusätzlich erfassten Details womöglich ablenkend wirken.

### **FOCUS-FARBE**

Ändern Sie hier die Farbe der Fokuslinien, wenn Sie unter FOCUS ASSIST die Option "Farbige Linien" aktiviert haben. Durch eine farbliche Änderung der Fokuslinien lassen diese sich ggf. besser vom übrigen Bild unterscheiden. Die verfügbaren Optionen sind "Weiß", "Rot", "Grün", "Blau" und "Schwarz".

#### **ZEBRA-NIVEAU**

Tippen Sie auf die Pfeile neben ZEBRA-NIVEAU, um die Belichtungsstärke von Zebra einzustellen. Das Niveau von Zebra lässt sich zwischen 75 und 100 % in 5%-Schritten einstellen.

Weitere Informationen zu Zebra finden Sie im Abschnitt "Funktionsmerkmale des Touchscreens" in diesem Handbuch.

## MONITOR-Einstellungen 2, Alle

Auf der zweiten Seite des "Alle"-Tabs sind folgende Einstellungen enthalten:

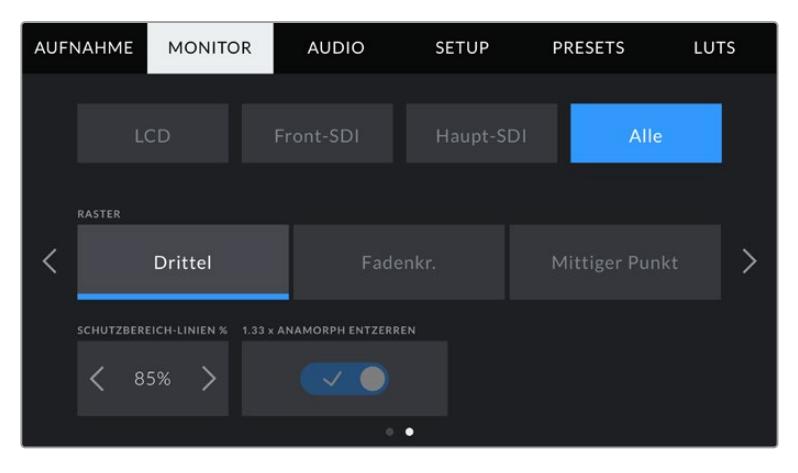

### **RASTER**

Um einzustellen, welche Kombination aus Rastern Sie auf dem LCD-Touchscreen und den SDI-Ausgängen ausgeben wollen, tippen Sie auf die Optionen "Drittel", "Fadenkr." oder "Punkt" für einen mittigen Punkt.

Weitere Informationen zu den Rastern finden Sie im Abschnitt "Funktionsmerkmale des Touchscreens" weiter vorne in diesem Handbuch.

## **SCHUTZBEREICH-LINIEN %**

Um die Größe des Schutzbereich-Overlays auf dem LCD-Touchscreen und den Front- und Haupt-SDI-Ausgängen Ihrer URSA Broadcast anzupassen, tippen Sie auf die Pfeile neben der Prozentangabe. Die Prozentzahl drückt die Größe des Schutzbereichs im Verhältnis zum Bildausschnitt aus. Die meisten Fernsehsender verlangen einen sendesicheren Bereich von 90 %.

## **ANAMORPH ENTZERREN**

Beim Dreh mit anamorphotischen Objektiven erscheint das Bild in der Vorschauausgabe und den aufgezeichneten Dateien Ihrer URSA Broadcast horizontal gestaucht. Die Option ANAMORPH ENTZERREN korrigiert das Vorschaubild Ihrer URSA Broadcast und zeichnet das Niveau der Entzerrung in den Metadaten für eine mühelose Korrektur in der Postproduktion auf.

Das Niveau der möglichen Entzerrung hängt von der eingestellten Auflösung Ihrer URSA Broadcast ab. Das daraus resultierende Bild wird jedoch immer im Breitbildformat 2,4:1 angezeigt.

Für digitale 16:9-Bildsensoren entwickelte anamorphotische Objektive arbeiten meist mit einem Stauchfaktor von 1,33, um ein 2,4:1 Breitbild vom gesamten 16:9-Sensor zu produzieren. Wenn Ihre URSA Broadcast auf eine 16:9-Auflösung wie "4K 16:9" oder "HD 16:9" eingestellt ist, liegt der Entstauchungsfaktor bei 1,33:1.

**TIPP** Wenn Ihr Bild beim Filmen mit einem normalen sphärischen Objektiv horizontal gestreckt wirkt, vergewissern Sie sich, dass "Anamorph entzerren" deaktiviert ist.

## **AUDIO-Einstellungen**

Auf dem AUDIO-Tab lassen sich die Audioeingangs- und Monitoring-Einstellungen Ihrer URSA Broadcast anpassen.

Die Einstellungen sind auf zwei Seiten verteilt und in Kanäle 1 und 2 unterteilt. Mit einem künftigen Softwareupdate kommen zwei weitere Kanäle.

Jeder Audiokanal kann einer anderen Quelle zugewiesen werden. Ebenso lassen sich diverse Einstellungen wie Padding und Tiefpassfilter anpassen.

Diese Einstellungen funktionieren mit den Tasten auf dem inneren Bedienfeld Ihrer URSA Broadcast. Wenn Sie für Ihre Audioquelle einen bestimmten Kanal eingestellt haben, können Sie auf dem inneren Bedienfeld den Signaltyp vorgeben und bestimmen, ob Phantomspeisung für diesen Kanal aktiviert werden soll.

## AUDIO-Einstellungen 1

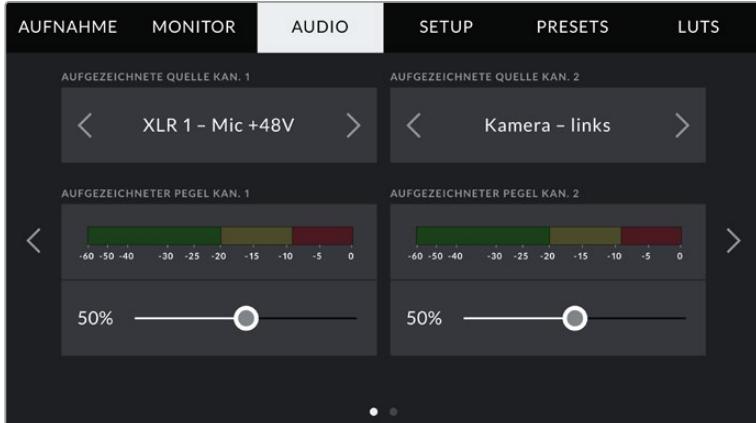

Auf der ersten Seite des AUDIO-Tabs sind folgende Einstellungen enthalten:

### **Aufzeichnungsquellen**

Mit den Buttons AUFGEZEICHNETE QUELLE KAN. 1 und AUFGEZEICHNETE QUELLE KAN. 2 wählen Sie Ihre Audioquelle für die einzelnen Audiokanäle aus. Es gibt folgende Optionen:

### **Kamera links oder rechts**

Mit diesen Einstellungen zeichnen Sie von den internen Kameramikrofonen auf.

**Kamera Mono**

Mit dieser Einstellung zeichnen Sie Audio von den linken und rechten Kanälen des internen Mikrofons Ihrer URSA Broadcast auf einen einzelnen Audiokanal auf.

**XLR 1 oder 2**

Diese Einstellung verwenden Sie, um von den XLR-Eingängen Ihrer Kamera aufzuzeichnen. Je nachdem, welches Audiosignal Sie für die Schalter auf dem inneren Bedienfeld Ihrer URSA Broadcast vorgegeben haben, wird Ihr XLR-Eingang als "MIC", "Line" oder "AES" aufgeführt. Ist Phantomspeisung aktiviert und Ihre XLR-Eingänge sind auf "MIC" eingestellt, wird hier auch der +48V-Indikator eingeblendet. Vergewissern Sie sich, dass der +48V-Schalter deaktiviert ist, wenn Sie Ihr phantomgespeistes Mikrofon abkoppeln.

**XLR 1 oder 2 – Mic Backup**

Verwenden Sie diese Einstellung für Tonaufzeichnungen von einem Mikrofon, das über den XLR-1- oder XLR-2-Eingang an Ihre URSA Broadcast angeschlossen und leiser als die Lautstärke für eine standardmäßige MIC-Aufzeichnung eingestellt ist. Diese Einstellung hilft Audioübersteuerungen bei unerwartetem Lautheitsanstieg vermeiden. Diese Funktion ist nur verfügbar, wenn der Schalter für die XLR-1- oder XLR-2-Eingabe auf MIC eingestellt ist.

**Keine**

Mit dieser Einstellung deaktivieren Sie Ihren Audiokanal.

## **AUFGEZ. PEGEL KANAL 1 / 2**

Mit diesen Schiebereglern regeln Sie die Aufzeichnungspegel für Ihre ausgewählten Kanalquellen 1 und 2. Audiopegelmeter begleiten jeden Schieberegler, um Ihnen die korrekte Einstellung Ihrer Audiopegel zu ermöglichen. Diese Pegel werden automatisch aktualisiert, wenn Sie Audio mit den Drehreglern auf dem linksseitigen Bedienfeld verändern.

Eine optimale Tonqualität wird mit Audiopegeln gewährleistet, die den Wert von 0 dBFS nicht erreichen. Das ist der Höchstpegel, den Ihre Kamera aufzeichnen kann. Diesen Wert überschreitender Ton wird abgeschnitten und es kommt zu Verzerrungen.

## AUDIO-Einstellungen 2

Auf der zweiten Seite des AUDIO-Tabs sind folgende Einstellungen enthalten:

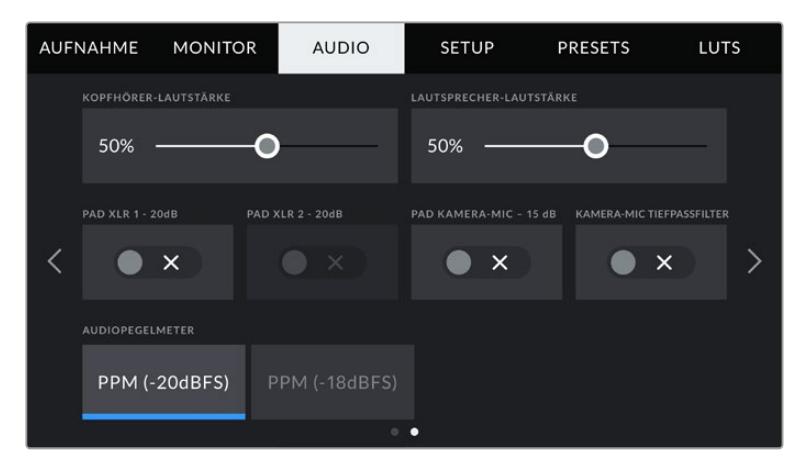

## **KOPFHÖRER-LAUTSTÄRKE**

Mit dem Schieberegler passen Sie die Ausgabepegel für Kopfhörer an, die an die 3,5mm-Klinkenbuchse der URSA Broadcast angeschlossen sind. Schieben Sie den Audio-Schieberegler zum Justieren der Pegel nach links oder rechts. Diese Pegel werden auch aktualisiert, wenn Sie die Kopfhörerlautstärke mit dem Einstellungsrad auf dem vorderen Bedienfeld anpassen.

### **LAUTSPRECHER-LAUTSTÄRKE**

Dieser Schieberegler passt die Ausgabepegel der eingebauten Lautsprecher Ihrer URSA Broadcast an. Schieben Sie den Audio-Schieberegler zum Justieren der Pegel nach links oder rechts. Diese Pegel werden auch aktualisiert, wenn Sie die Lautsprecherlautstärke mit dem Einstellungsrad auf dem vorderen Bedienfeld anpassen.

## **PAD XLR -20 dB**

Die Option PAD XLR -20dB ermöglicht es Ihnen, Ihre bereits abgesenkten Verstärkungspegel (Gain) an den XLR-Audioeingängen Ihrer URSA Broadcast noch weiter zu reduzieren – bspw. beim Filmen in geräuschintensiven Umgebungen.

## **PAD KAMERA-MIC -15 dB**

Die Option PAD -15dB des internen Mikrofons ermöglicht es, bereits abgesenkte Verstärkungspegel (Gain) am Mikrofoneingang Ihrer URSA Broadcast noch weiter zu reduzieren – bspw. beim Filmen in geräuschintensiven Umgebungen.

## **KAMERA-MIC TIEFPASSFILTER**

Tippen Sie auf dieses Schalter-Icon, um den Tiefpassfilter für das kamerainterne Mikrofon zu aktivieren. Dieser Filter hilft, potenzielle Windgeräusche oder Brummen in niedrigen Frequenzen zu reduzieren, was häufig beim Drehen im Freien vorkommt. Bitte beachten Sie, dass der Schalter unter PAD KAMERA-MIC -15 dB deaktiviert sein muss, damit diese Funktion genutzt werden kann.

## **Audiopegelmeter**

Wählen Sie einen Audiopegelstandard für die Peakmeter aus.

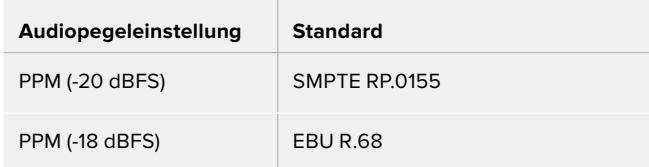

## **SETUP-Einstellungen**

Auf dem SETUP-Tab finden Sie die Identifikationseinstellungen und die Softwareversion Ihrer URSA Broadcast. Des Weiteren bietet er Einstellungen zum Zuordnen von Funktionstasten und weitere, nicht im direkten Zusammenhang mit Aufzeichnung und Monitoring stehende Einstellungen. Dieses Menü besteht aus sieben Seiten, zu denen Sie jeweils über die Pfeile am Rand des Touchscreens oder durch Wischen nach links oder rechts gelangen.

## SETUP-Einstellungen 1

Auf der ersten Seite des SETUP-Tabs sind folgende Einstellungen enthalten:

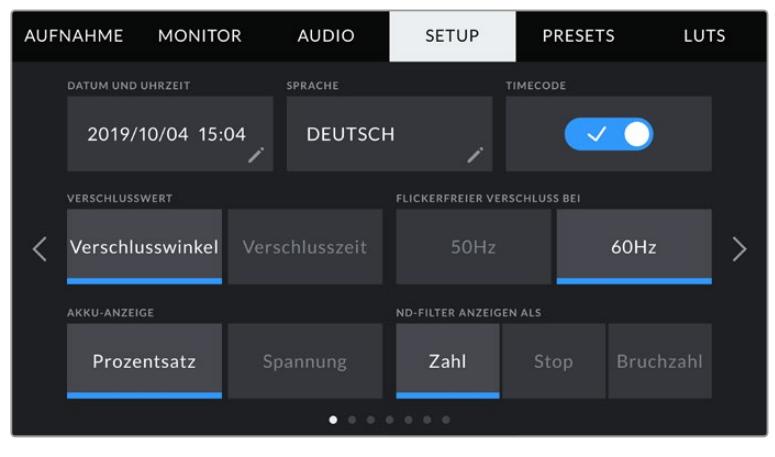

SETUP-Menü der URSA Broadcast

## **DATUM UND UHRZEIT**

Tippen Sie auf UHRZEIT UND DATUM, um diese Angaben auf Ihrer URSA Broadcast einzustellen. Das Datumsformat wird in Jahr/Monat/Tag angezeigt, die Uhrzeit im 24-Stunden-Format. Diese Einstellungen werden außerdem für den Uhrzeit-Timecode verwendet, wenn keine externe Timecode-Quelle angeschlossen ist.

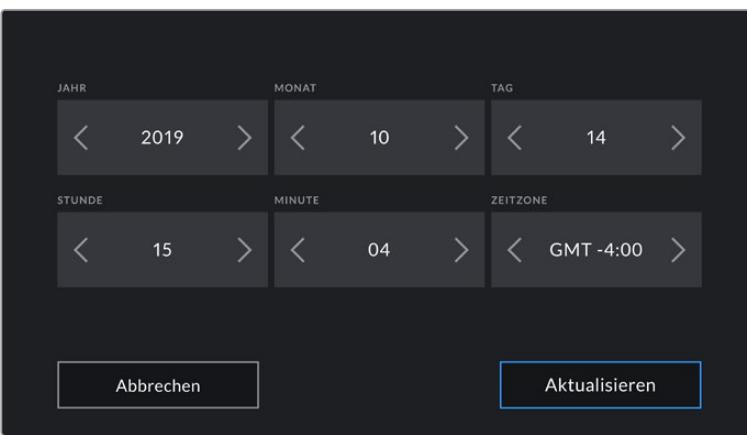

## **SPRACHE**

Die URSA Broadcast unterstützt 11 verbreitete Sprachen, einschließlich Englisch, Deutsch, Französisch, Italienisch, Spanisch, Portugiesisch, Russisch, Türkisch, Chinesisch, Japanisch und Koreanisch.

Die Registerkarte SPRACHE wird Ihnen beim ersten Hochfahren angezeigt.

So wählen Sie Ihre Sprache:

- **1** Tippen Sie zuerst auf SPRACHE und dann auf die gewünschte Sprache.
- **2** Tippen Sie auf "Aktualisieren", um zum SETUP-Tab zurückzukehren.

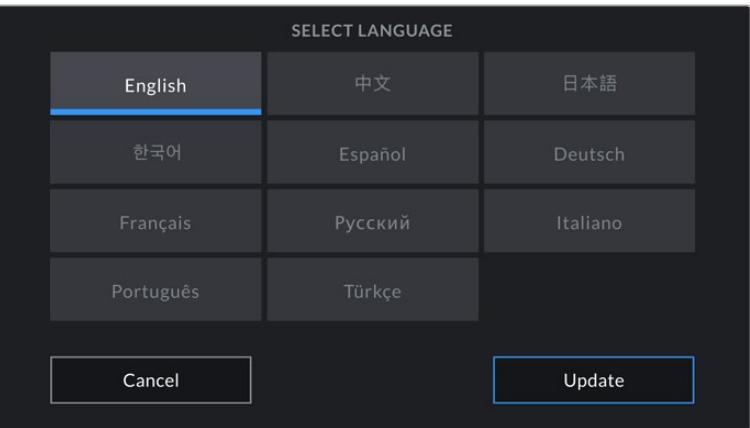

### **TIMECODE AUSGELASSENES BILD**

Aktivieren Sie TIMEC. AUSGELASSENES BILD, um bei NTSC-Projekt-Frameraten von 29,97 und 59,94 Drop-Frame-Timecode zu verwenden. Drop-Frame-Timecode lässt in regelmäßigen Abständen eine geringe Anzahl an Einzelbildern fallen. So haben Sie immer den richtigen Timecode, auch wenn eine Sekunde bei NTSC-Frameraten nicht die Gesamtzahl von Einzelbildern enthält.

#### **VERSCHLUSSWERT**

Tippen Sie auf VERSCHLUSSWERT, um zwischen den Maßeinheiten Verschlusszeit und Verschlusswinkel hin und her zu wechseln. Bitte beachten Sie, dass beide Maßeinheiten Bewegungsunschärfe bewirken, jedoch auf etwas unterschiedliche Weise. Eine ausführliche Erklärung zu Verschlussmaßeinheiten finden Sie im Abschnitt "Bedienung per Touchscreen" in diesem Handbuch.

#### **FLICKERFREIER VERSCHLUSS BEI**

Hier können Sie die Netzstromfrequenz Ihrer URSA Broadcast einstellen, anhand derer die Kamera flimmerfreie Verschlusseinstellungen berechnet.

Beim Dreh in Kunstlicht kann Ihre Verschlusszeit die Sichtbarkeit von Flimmern begünstigen. Ihre URSA Broadcast berechnet flimmerfreie Verschlusszeiten automatisch anhand der derzeitigen Framerate und Display-Vorgaben im "Verschlusszeit"-Menü. Verschlusszeiten hängen vom lokalen Netzstrom ab, mit dem die Lampen betrieben werden. In den meisten PAL-Ländern liegt die Frequenz bei 50 Hz, in NTSC-Ländern in der Regel bei 60 Hz. Tippen Sie entsprechend Ihrer Region also einfach auf "50 Hz" oder "60 Hz".

**HINWEIS** Aufgrund der Eigenschaften individueller Lichtquellen kann es selbst mit flimmerfreien Verschlusszeiten zu Flimmern kommen. Wir empfehlen daher, beim Filmen in unregelmäßigem Licht immer einen Probedreh vorzunehmen.

#### **AKKU-ANZEIGE**

Ihre URSA Broadcast bietet verschiedene Möglichkeiten, wie der Batterie-Indikator den verbleibenden Ladestand des Akkus anzeigt. Zur Wahl stehen die Optionen "Prozent" oder "Spannung". Wenn Sie eine Kombination aus Akku und Akkuplatte verwenden, die akkurate Prozentangaben unterstützt, kann über "Prozent" der prozentgenaue Ladestand Ihres Akkus angezeigt werden.

**TIPP** Eine Liste mit Akkus, die prozentgenaue Informationen zum Ladestand unterstützen, finden Sie im Abschnitt "Anbringen von Akkus" in diesem Handbuch.

Sollte Ihre Akku- und Trägerplattenkombination jedoch keine akkurate Auslesung in Prozentwerten gestatten, werden vier Balken angezeigt, die mit abnehmender Akkuspannung nach und nach verschwinden.

Ist die Option "Spannung" aktiviert, wird die Akkuspannung in Volt angezeigt. Nähert sich der Akku einem Wert von 12 Volt, raten wir Ihnen, ihn auszutauschen.

**TIPP** Sie können auch durch Antippen des Icons für externe Stromzufuhr zwischen den Akkuanzeigen "Spannung" und "Prozent" hin und her wechseln.

#### **ND-FILTER ANZEIGEN ALS**

Diese Einstellung lässt Sie vorgeben, wie die ND-Filteranzeige in den ND-Filtereinstellungen auf Ihrer URSA Broadcast erscheint. Jede Einstellung entspricht einer anderen Kamerakonvention. Kinematografen verwenden üblicherweise ND. Nummer-Bezeichnungen, während DSLR- oder Broadcastkamera-Kenner diese Information vielleicht lieber im Blendenstufenformat oder als Bruchzahl des verfügbaren Lichts darstellen.

Diese Optionen sind hier unter den Bezeichnungen "Zahl", "Blendenstufe" und "Bruchzahl" verfügbar.

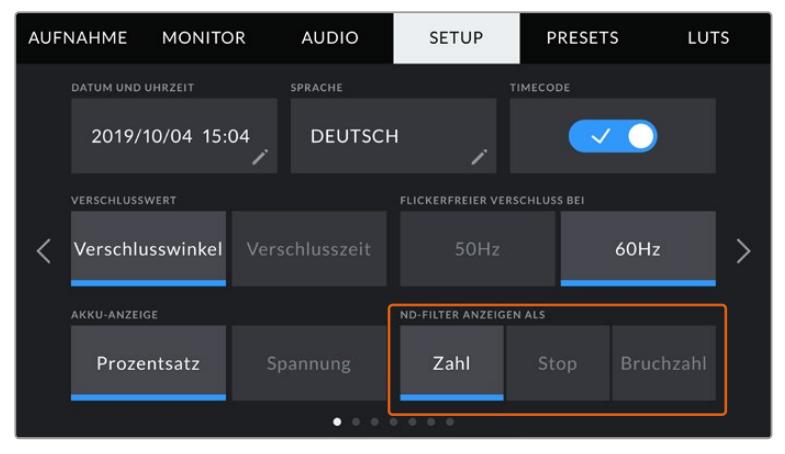

SETUP-Menü der URSA Broadcast mit der Option zum Vorgeben der Darstellungsform von ND-Filterinformationen

## SETUP-Einstellungen 2

Auf der zweiten Seite des SETUP-Tabs sind folgende Einstellungen enthalten:

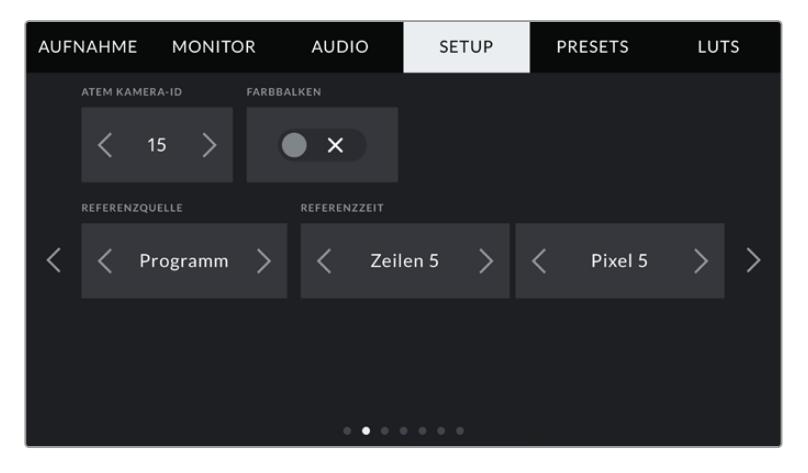

### **ATEM KAMERA-ID**

Wenn Sie die URSA Broadcast in Verbindung mit einem ATEM Mischer verwenden und die Kamera Tally-Signale vom Mischer empfangen soll, stellen Sie die Kameranummer auf Ihrer Kamera ein. Dies gewährleistet, dass der Mischer das Tally-Signal an die richtige Kamera übermittelt. Für die Kameranummer ist eine Zahl zwischen 1–99 möglich. Tippen Sie hierfür auf die Pfeile. Die Standardeinstellung beträgt 1.

#### **FARBBALKEN**

Manchmal ist es von Vorteil, Farbbalken anstelle der Vorschau auszugeben. Das gilt bspw. dann, wenn die URSA Broadcast an einen Mischer oder externen Monitor angeschlossen ist. Erscheinen die Farbbalken der URSA Broadcast auf Ihrem Mischer oder Monitor, bestätigt das die Verbindung und Sie können Ihren Monitor anhand der Farbbalken kalibrieren. Tippen Sie einfach auf das Schaltersymbol, um Farbbalken für alle Ausgaben – inkl. des LCD-Touchscreens – zu aktivieren.

#### **REFERENZQUELLE**

Diese Einstellung dient zur Auswahl der Referenzquelle. Ihre URSA Broadcast kann an eine interne oder externe Referenzquelle angeschlossen werden oder ein Referenzsignal über die Programmeingabe eines ATEM Mischers annehmen. Wenn Sie die URSA Broadcast in Verbindung mit der Camera-Control-Funktion eines ATEM Mischers verwenden, sollten Sie Ihre Referenzquelle stets auf "Programm" einstellen, es sei denn der Mischer selbst und alle angeschlossenen Kameras sind auf eine externe Referenz eingestellt.

**HINWEIS** Wenn Sie die Referenzquelle für Ihre URSA Broadcast vorgeben, kann es beim Hin- und Herschalten zwischen Referenzquellen zu kurzen Signalunterbrechungen kommen. Dies rührt daher, dass die Kamera ihre Referenzzeiten an die externe Quelle anpasst. Deshalb ist es wichtig, diese Einstellung nicht während einer Produktion, sondern nur in der Setup-Phase vorzunehmen.

## **REFERENZZEIT**

Diese Einstellungen erlauben Ihnen, die Referenzzeitvorgabe manuell nach Zeilen oder Pixeln anzupassen. Tippen Sie einfach auf die Pfeile, um Anpassungen vorzunehmen.

## SETUP-Einstellungen 3

Auf der dritten Seite des SETUP-Tabs sind folgende Einstellungen enthalten:

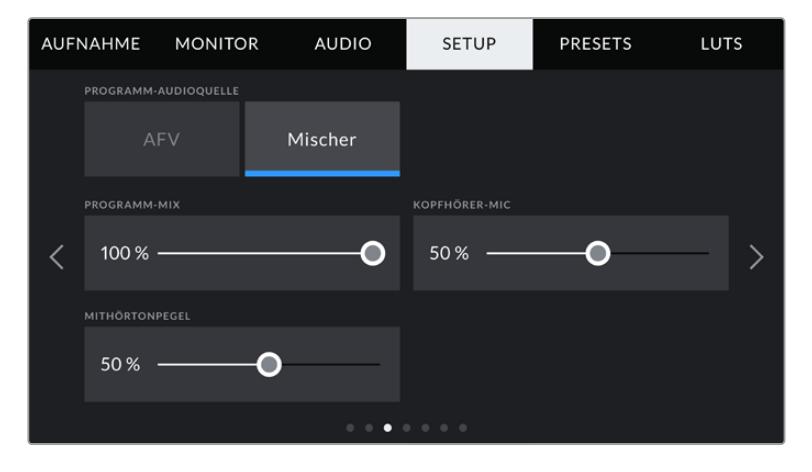

## **PROGRAMM-AUDIOQUELLE**

Bei angeschlossenem ATEM Mischer kann beim Monitoring über einen Kopfhörer oder ein Headset der Ton aus dem rückgeführten Programmfeed als Eingabequelle zum Mixen in das Talkback-Audio priorisiert werden. Das ist praktisch, wenn der Mischerton nicht über Ihre Kamera läuft, Sie den Programmfeed vom Mischer aber über den SDI-Eingang mithören möchten. Die Einstellung der PROGRAMM-AUDIOQUELLE auf "AFV" priorisiert von den kamerainternen Mikrofonen oder von den XLR-Buchsen eingehenden Ton. AFV ist die Standardeinstellung.

## **PROGRAMM-MIX**

Diese Einstellung ändert das Lautstärkeverhältnis von Kameraton zu Talkback-Ton. Die Kopfhörer geben den jeweils auf dem LCD angezeigten Ton aus. Beispiel: Wenn Sie sich in der Kameraansicht befinden, ist der Kameraton zu hören. Befinden Sie sich jedoch in der Programmansicht, ist der Programmton zu hören. Die Standardeinstellung beträgt 100 %.

## **KOPFHÖRER-MIC**

Bewegen Sie zum Erhöhen oder Verringern der Audio-Eingabepegel des Mikrofons den Lautstärke-Schieberegler nach links oder rechts. Die Standardeinstellung beträgt 50 %.

## **MITHÖRTONPEGEL**

Stellen Sie mit diesem Schieberegler die Lautstärke Ihrer eigenen Stimme für Ihr Headset ein.

## SETUP-Einstellungen 4

Auf der vierten Seite des SETUP-Tabs sind folgende Einstellungen enthalten:

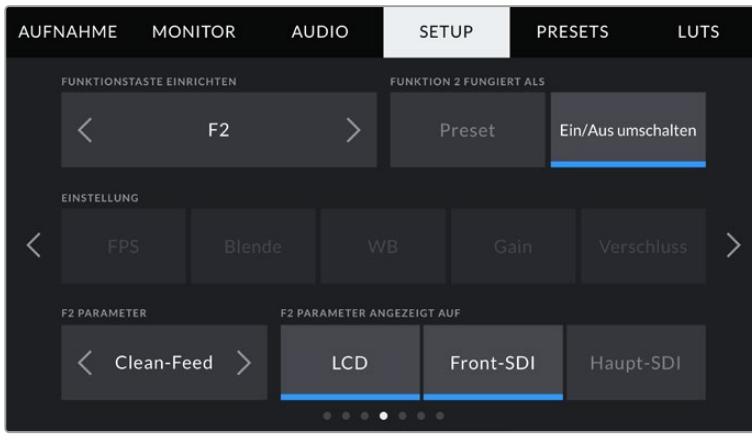

### **FUNKTIONSTASTE EINRICHTEN**

Auf der Rückseite des LCD-Touchscreens Ihrer URSA Broadcast finden Sie die beiden Funktionstasten F1 und F2. Diese lassen sich mit häufig verwendeten Funktionen belegen, die wiederum schnell abrufbar sind, wenn Sie Ihre Kamera ohne den LCD-Touchscreen verwenden, z. B. aber mit dem URSA Viewfinder. Standardmäßig ist die HFR-Taste auf "Off-Speed-Aufz." eingestellt, sie ist aber auch mit anderen Funktionen belegbar.

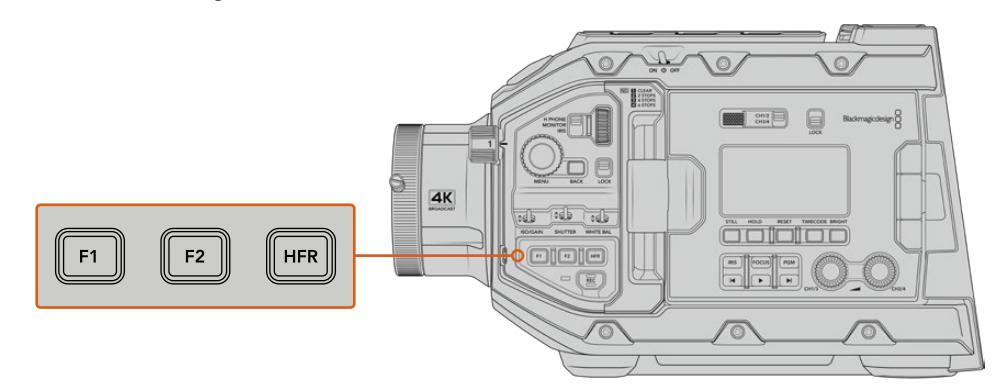

Die Tasten F1, F2 und HFR befinden sich auf dem vorderen Bedienfeld der URSA Broadcast

**TIPP** Wenn Ihre URSA Broadcast mit einem B4-Objektiv mit Objektivverbinder bestückt ist, können Sie die VTR- und RET-Tasten als Funktionstasten konfigurieren und ihnen Preset- oder Umschaltfunktionen zuweisen. Das ist zusätzlich zu den F1-, F2- und HFR-Tasten.

Um diese Tasten zu belegen, wählen Sie anhand der Pfeile zunächst eine Funktionstaste und dann ihr Verhalten, eine Einstellung und einen Parameter für diese Einstellung.

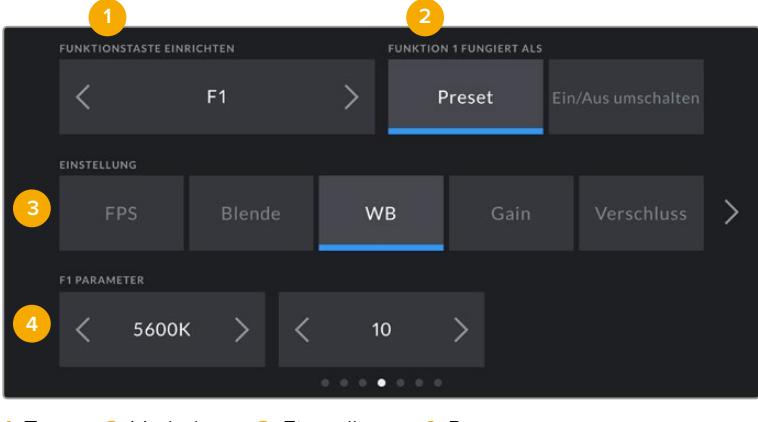

**1** Taste **2** Verhalten **3** Einstellung **4** Parameter

## **FUNKTIONS(TASTE) FUNGIERT ALS**

Sobald Sie die zu belegende Funktionstaste ausgewählt haben, können Sie ihr Verhalten bestimmen. Folgende Möglichkeiten gibt es:

**Preset**

Durch Wahl der Voreinstellungsoption Preset ruft das Drücken dieser Taste eine Kombination aus einer Einstellung und einem Parameter ab.

Um ein Preset festzulegen, wählen Sie aus dem EINSTELLUNGEN-Menü die zu verwendende Einstellung und passen Sie sie mithilfe der Pfeile an.

Um bspw. die F1-Taste zum Abrufen eines Weißabgleich-Presets einzurichten, wählen Sie mit den Pfeilen neben FUNKTIONSTASTE EINRICHTEN die Option "F1". Wählen Sie nun das PRESET-Verhalten, tippen Sie auf die WB-Einstellung und dann auf die Pfeile neben dem PARAMETER-Menü, bis Sie zum WB-Wert "5600 K" und zum Tintwert "10" gelangen.

## **Ein/Aus umschalten**

Wenn eine Funktionstaste auf dieses Verhalten eingestellt ist, schaltet das Drücken der Taste eine bestimmte Einstellung ein oder aus. In diesem Modus ist das EINSTELLUNGEN-Menü ausgegraut. Tippen Sie stattdessen auf die Pfeile im PARAMETER-Menü, um die verfügbaren Optionen zu durchlaufen. Diese sind OFFSPEED-AUFZEICHNUNG, FARBBALKEN, CLEAN-FEED, LUT ANZEIGEN, BILDRAND-MARKIERUNGEN, FOCUS ASSIST, FALSCHFARBEN und ZEBRA.

Bei "Ein/Aus umschalten" können Sie wählen, auf welchen Ausgang diese Einstellung angewendet werden soll. Tippen Sie dafür eine beliebige Kombination aus "LCD", "Front-SDI" und "Haupt-SDI" an. Ist ein Ausgang für eine Option nicht verfügbar, werden die Einstellungen für "LCD", "Front-SDI" und "Haupt-SDI" deaktiviert. Ein Beispiel ist die Farbbalken-Option, die immer auf alle Ausgänge angewandt wird.

Bspw. können Sie die URSA Broadcast so konfigurieren, dass die Kamera die RET- und VTR-Tasten an einem B4-Objektiv als Funktionstasten einsetzt. Wenn keine ISO-Aufzeichnung über einen HyperDeck erfolgt, belegen viele Benutzer die VTR-Taste mit der Push-to-Talk-Funktion.

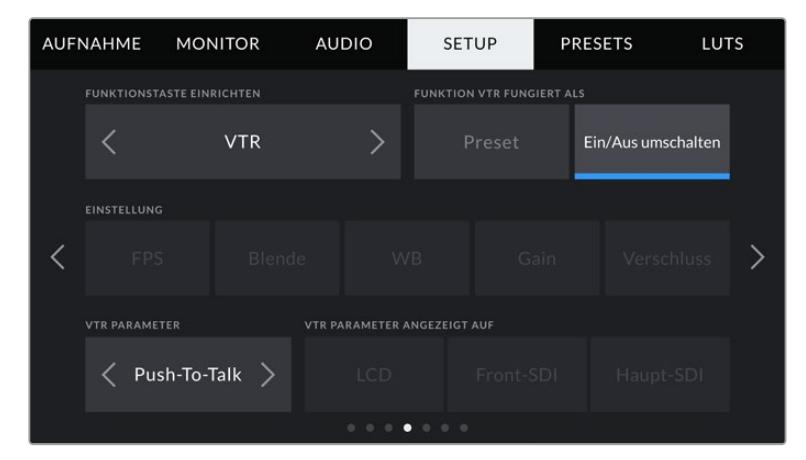

Konfigurieren der VTR-Taste an einem B4-Objektiv als Push-to-Talk-Taste

## SETUP-Einstellungen 5

Auf der fünften Seite des SETUP-Tabs Ihrer URSA Broadcast sind folgende Einstellungen enthalten:

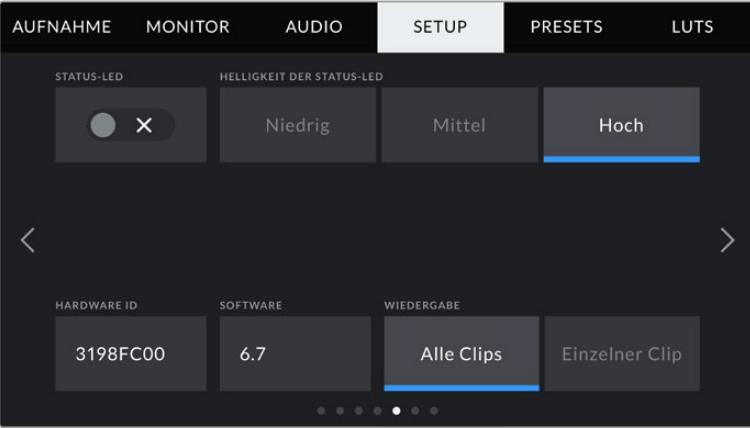

### **STATUS-LED**

Am Frontbedienfeld der URSA Broadcast befindet sich eine kleine LED, die Tally- und Statusinformationen anzeigt. Diese können Sie durch Antippen des Schalter-Icons ein- oder ausschalten.

Die LED zeigt folgende Statusmeldungen an:

### **Weiß**

Die Kamera wird mit Strom versorgt und befindet sich im Standby-Modus.

**Rot**

Die Kamera zeichnet auf. Ein langsames Blinken zeigt an, dass Ihre Karte fast voll ist. Ein schnelles Blinken besagt fallengelassene Frames.

**Grün**

Die Kamera befindet sich im Wiedergabemodus. Ein langsames Blinken der grünen LED zeigt an, dass Ihre Kamera aktuell Clips wiedergibt. Bei Erkennen eines eingeführten Datenträgers blinkt die Status-LED abwechselnd dreimal grün und weiß.

**Orange**

Ist der Akku der Kamera schwach, beginnt die LED orange und in der derzeitigen Statusfarbe zu blinken. Zeichnet die Kamera bspw. gerade auf, blinkt die LED langsam abwechselnd orange und rot. Befindet sich Ihre Kamera im Standby-Modus, blinkt die LED abwechselnd weiß und orange. Die Grenze für einen schwachen Akku liegt bei prozentgenauen Akkus bei einem Ladestand von 20 %, für andere Akkus bei 12,5 V.

## **HELLIGKEIT DER STATUS-LED**

Um die Helligkeit der Status-LED Ihrer URSA Broadcast einzustellen, tippen Sie einfach auf "Niedrig", "Mittel" oder "Hoch".

## **HARDWARE-ID**

Der Indikator HARDWARE-ID zeigt einen achtstelligen Identifikationscode für Ihre URSA Broadcast an. Dieser ist einmalig und gilt nur für Ihre Kamera. Eine längere, 32-stellige Version dieses Codes ist außerdem in den Metadaten von Blackmagic-RAW- und ProRes-Video enthalten. Dies ist dann von Nutzen, wenn Sie herausfinden möchten, welches Material mit welcher Kamera gedreht wurde, sollten Dateinamen geändert worden sein.

## **SOFTWARE**

Zeigt die derzeit auf Ihrer URSA Broadcast installierte Softwareversion an. Weitere Informationen zum Aktualisieren der Software finden Sie unter "Blackmagic Camera Setup Dienstprogramm".

## **WIEDERGABE**

Mithilfe dieser Einstellung legen Sie fest, ob Sie mit "Einzelner Clip" oder mit "Alle Clips" abspielen möchten. "Alle Clips" spielt alle passenden Medien der Reihe nach ab. "Einzelner Clip" hingegen spielt einen Clip nach dem anderen ab. Dies gilt auch für die Loop-Funktion. Wird zusätzlich zu "Alle Clips" die Loop-Funktion gewählt, werden alle Clips auf Ihrem Speichermedium in Dauerschleife wiedergegeben. Ist "Einzelner Clip" aktiviert, wird nur ein Clip in Dauerschleife gespielt.

## SETUP-Einstellungen 6

Auf der sechsten Seite des SETUP-Tabs sind folgende Einstellungen enthalten:

|  | <b>AUFNAHME</b>                                                                                    | <b>MONITOR</b> | <b>AUDIO</b>            | <b>SETUP</b> | <b>PRESETS</b>                   | LUTS |  |
|--|----------------------------------------------------------------------------------------------------|----------------|-------------------------|--------------|----------------------------------|------|--|
|  | <b>BLUETOOTH</b>                                                                                   |                | AKTUELLES GERÄT TRENNEN |              | <b>GEKOPPELTE GERÄTE LÖSCHEN</b> |      |  |
|  |                                                                                                    | x              | Trennen                 |              | Alle löschen                     |      |  |
|  | Aktuell ist kein Gerät an diese Kamera gekoppelt.<br>Der Bluetooth-Name der Kamera ist A:3198FC00. |                |                         |              |                                  |      |  |
|  |                                                                                                    |                |                         |              |                                  |      |  |

Der Bluetooth-Name der Kamera setzt sich aus dem in der Slate vorgegebenen Buchstaben und der achtstelligen Hardware-ID Ihrer URSA Broadcast zusammen

## **BLUETOOTH**

Die Bluetooth®-Funktion der URSA Broadcast erlaubt es Ihnen, Ihre Kamera von anderen Geräten aus kabellos zu steuern. Mit der Blackmagic Camera Control App schalten Sie Ihre Kamera ein bzw. aus, ändern Einstellungen, justieren Metadaten und zeichnen von einem iPad aus der Ferne auf. Bluetooth lässt sich aktivieren und deaktivieren. Tippen Sie dazu auf das BLUETOOTH-Schaltersymbol im SETUP-Menü. Ist Bluetooth aktiviert, lässt sich die Kamera von Bluetooth-Geräten aus bis zu 9 Metern Entfernung erkennen.

Die URSA Broadcast verwendet für die Bluetooth-Steuerung dieselben Befehle wie für das Blackmagic SDI Camera Control Protocol. Darum können Sie Ihre eigenen Programme schreiben und so gut wie jede Kameraeinstellung fernsteuern – von der Bildkontrolle über Audioeinstellungen bis hin zur kamerainternen Farbkorrektur mit DaVinci Resolve sowie die Objektivsteuerung.

Weitere Informationen finden Sie im Abschnitt "Blackmagic SDI Camera Control Protocol" in diesem Handbuch.

So koppeln Sie Ihre Kamera erstmalig mit einem iPad:

- **1** Bluetooth lässt sich aktivieren und deaktivieren. Tippen Sie dazu auf das BLUETOOTH-Schaltersymbol im SETUP-Menü.
- **2** Öffnen Sie die Blackmagic Camera Control App und wählen Sie die URSA Broadcast aus, mit der Sie sich verbinden wollen. Verfügbare Kameras werden mit ihrem Kennbuchstaben und ihrer eigenen Hardware-ID aufgelistet, bspw. A:3198FC00.

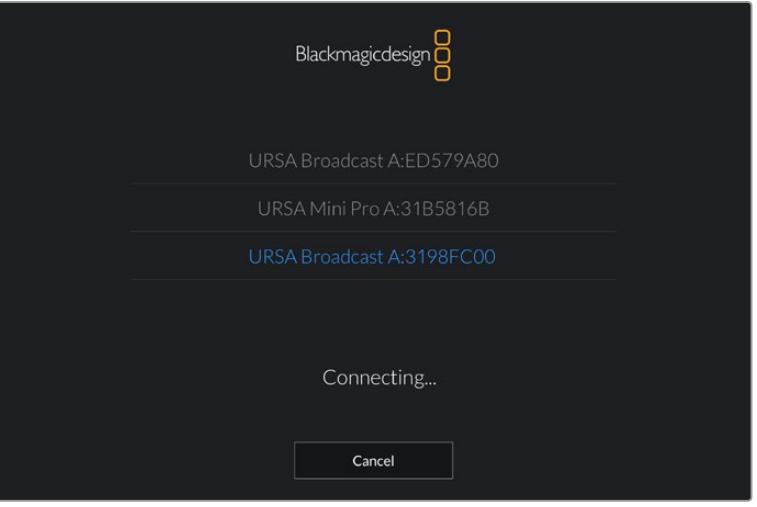

Wählen Sie die URSA Broadcast aus, mit der Sie sich verbinden möchten.

**HINWEIS** Nach der Installation und dem erstmaligen Öffnen der Blackmagic Camera Control App werden Sie gefragt, ob Sie mit "Allow location access" den Standortzugriff erlauben wollen. Wenn Sie dies für die Gebrauchsdauer der App mit "While using the app" bejahen, werden die GPS-Koordinaten von Ihrem iPad in die Metadaten Ihrer gedrehten Dateien aufgenommen. So versehen Sie Ihre Footage mit Geotags. Diese Tags können in DaVinci Resolve 14 oder höheren Versionen eingesehen werden.

Wenn Sie diese Informationen nie verwenden wollen, wählen Sie "Never".

Um diese Einstellungen zu ändern, gehen Sie auf Ihrem iPad unter "Einstellungen" zu "Datenschutz" > "Ortungsdienste" > "Camera Control".

**3** Wenn die Kamera zuvor noch nicht mit Ihrem iPad gekoppelt war, fordert die Blackmagic Camera Control App Sie auf, einen sechsstelligen Code einzugeben. Dieser Code wird auf dem LCD der Kamera eingeblendet. Geben Sie den Code auf dem iPad ein.

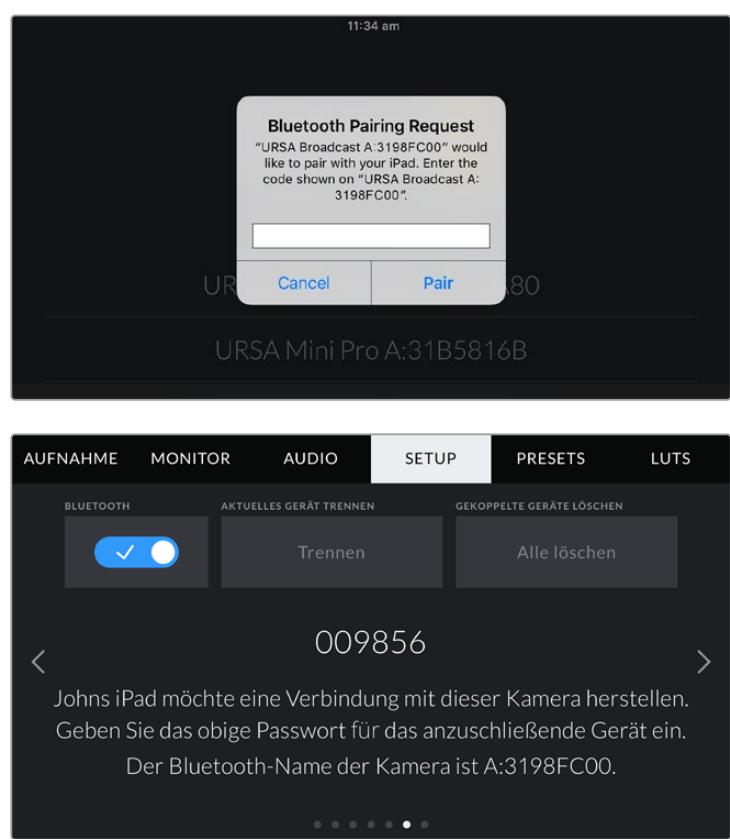

**4** Nun erscheint auf dem Bildschirm eine Bestätigung, dass Ihre URSA Broadcast mit Ihrem iPad gekoppelt ist.

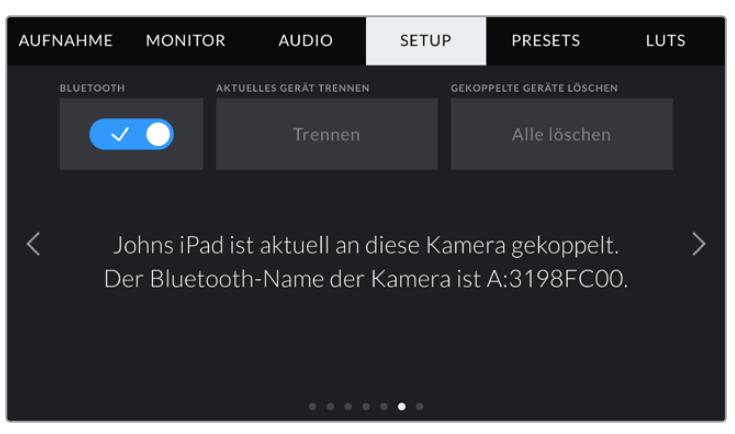

**5** Verläuft das Koppeln mit Ihrem iPad nicht fehlerfrei, erscheint die folgende Fehlermeldung:

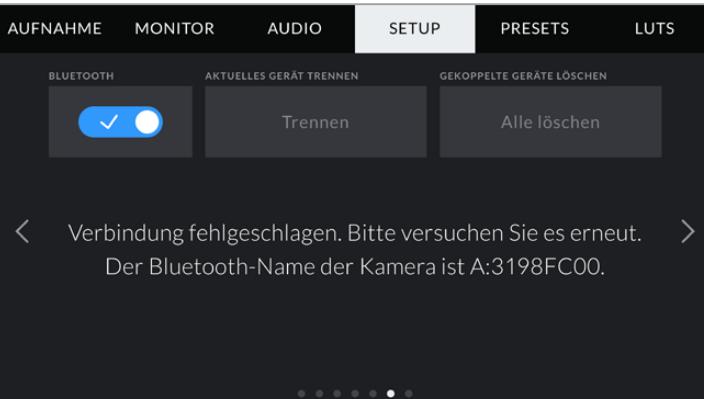

**HINWEIS** Sollten Sie Ihre URSA Broadcast nicht per Bluetooth steuern, empfehlen wir Bluetooth aus Sicherheitsgründen auszuschalten.

## **AKTUELLES GERÄT TRENNEN**

Trennen Sie Ihre URSA Broadcast mit dieser Option vom derzeit mit der Kamera verbundenen iPad.

## **GEKOPPELTE GERÄTE LÖSCHEN**

Verwenden Sie diese Einstellung, um die Liste aller Geräte zu löschen, mit denen Ihre URSA Broadcast vorab verbunden war.

## SETUP-Einstellungen 7

Auf der siebten Seite des SETUP-Tabs sind folgende Einstellungen enthalten:

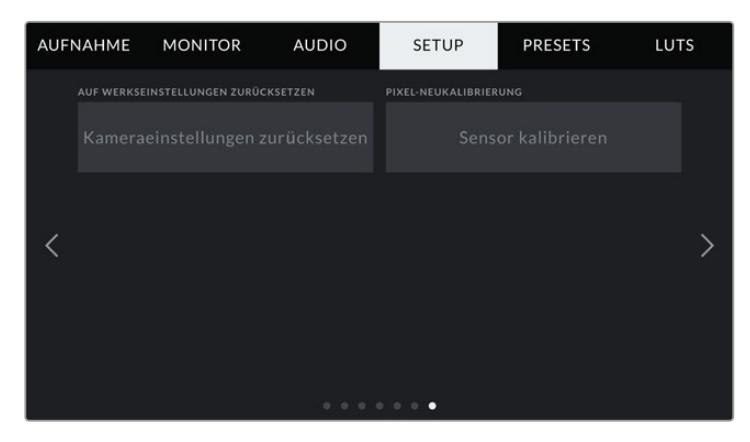

## **AUF WERKSEINSTELLUNGEN ZURÜCKSETZEN**

Um die Kamera auf ihre Werkseinstellungen zurückzusetzen, tippen Sie auf "Kameraeinstelllungen zurücksetzen". Sie werden dann aufgefordert, diese Auswahl noch einmal zu bestätigen, da derzeit gespeicherte LUTs und Presets dabei gelöscht werden. Tippen Sie im Bestätigungsfenster auf "Reset", um Ihre Kameraeinstellungen zurückzusetzen.

Es ist unbedingt zu beachten, dass durch Zurücksetzen auf die Werkseinstellungen sämtliche Presets und benutzerdefinierten LUTs gelöscht und alle Einstellungen zurückgesetzt werden. Als bewährte Praxis empfiehlt es sich, ein Backup dieser Daten auf einer Speicherkarte anzufertigen, bevor Sie die Kamera auf ihre Werkseinstellungen zurücksetzen. So können Sie, auch nachdem Sie Ihre Kamera auf ihre Werkseinstellungen zurückgesetzt haben, Presets per Import von der Speicherkarte schnell wiederherstellen.

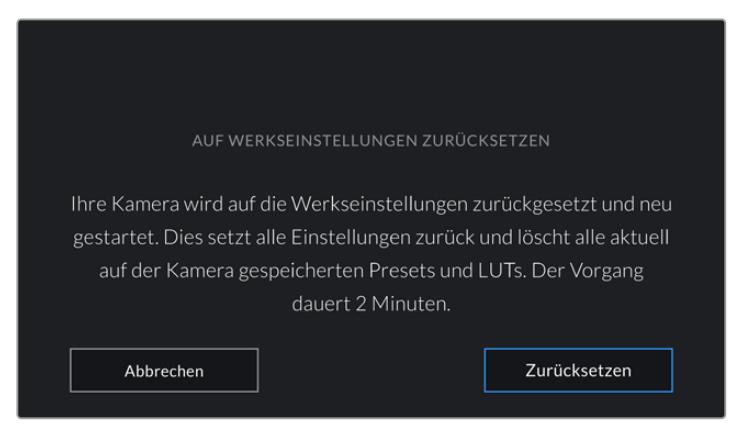

Wenn Sie AUF WERKSEINSTELLUNGEN ZURÜCKSETZEN tippen, werden Sie aufgefordert, Ihre Auswahl zu bestätigen

#### **Pixelneukalibrierung**

Der CMOS-Sensor Ihrer URSA Broadcast besteht aus Abermillionen von Pixeln, die auf Licht reagieren. Manche Pixel ändern mit der Zeit ggf. ihre Helligkeit und werden stärker sichtbar. Diese Veränderung der Pixelhelligkeit tritt im Laufe der Zeit bei allen Kamerasensoren, ungeachtet der Hersteller, auf.

Zur Behebung dieses Problems ist die URSA Broadcast mit einer internen Neukalibrierungsfunktion ausgestattet. Führen Sie diese Funktion aus, wenn Ihnen unangemessen helle Pixel auffallen. Stecken Sie vor Vornahme einer Neukalibrierung einfach eine Objektivkappe auf und tippen Sie auf "Kalibrieren". Der eigentliche Vorgang dauert ca. 1 Minute.

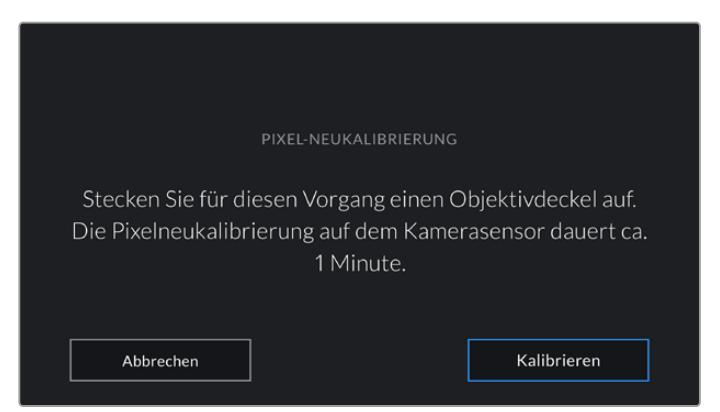

## Steuerung der Kamera per Blackmagic Camera Control App

Sobald Ihre URSA Broadcast erfolgreich mit Ihrem iPad verbunden ist, können Sie Ihre Kamera ein- bzw. ausschalten, Einstellungen ändern, Metadaten anpassen und vom iPad aus der Ferne aufzeichnen.

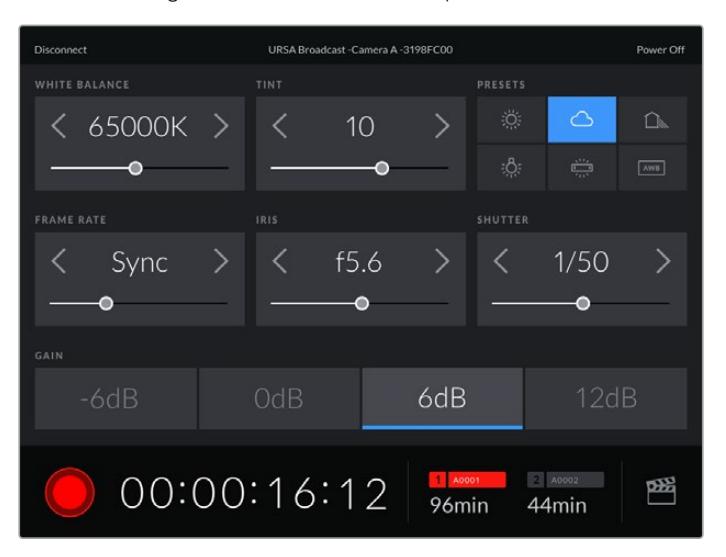

Sind beide Geräte miteinander verbunden, zeigt die Blackmagic Camera Control App diese Oberfläche an, über die Sie Einstellungen anpassen und die Aufzeichnung starten können

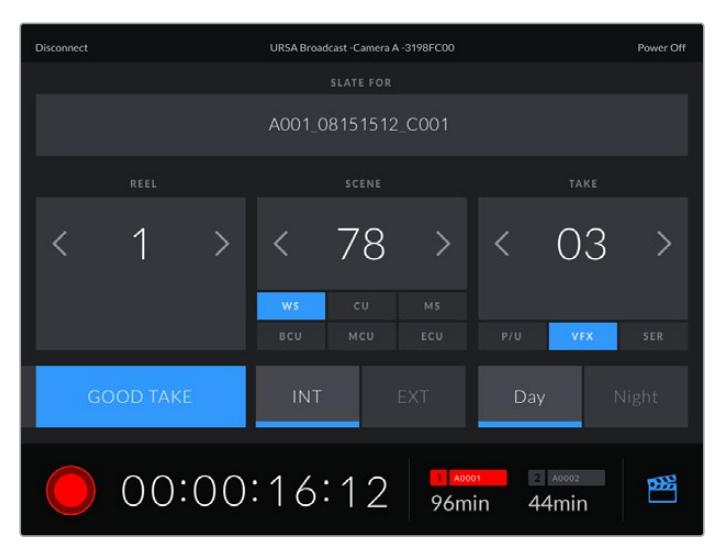

Öffnen und aktualisieren Sie über das Slate-Icon in der unteren rechten Ecke die Slate

Geräte kommunizieren zur drahtlosen Steuerung der URSA Broadcast per Bluetooth LE. Da dieselbe Art von Protokoll auch von mobilen Geräten verwendet wird, benötigt es nur eine geringe Menge an Akkustrom.

Schalten Sie Ihre URSA Broadcast aus, indem Sie in der oberen rechten Ecke auf "Camera Off" tippen.

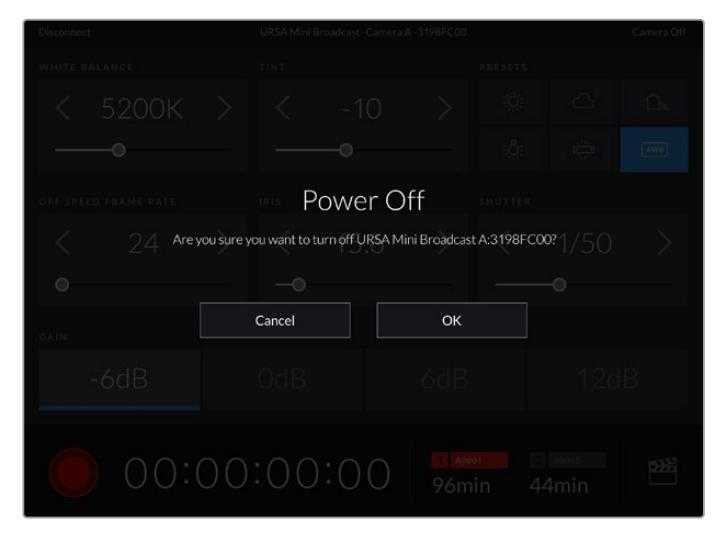

Sie werden aufgefordert, Ihre Auswahl zu bestätigen, bevor die Kamera ausgeschaltet wird

Ist Bluetooth aktiviert und die URSA Broadcast ausgeschaltet, wird der Name der Kamera weiterhin in der Liste verfügbarer Geräte in der Blackmagic Camera Control App angezeigt. Da Kamera und iPad bereits gekoppelt sind, können Sie Ihre URSA Broadcast nun aus der Ferne einschalten, indem Sie den Namen Ihrer Kamera auswählen und auf "Connect" tippen. Ist Bluetooth deaktiviert, erscheint die Kamera nicht in der Liste.

## **PRESETS-Einstellungen**

Über den PRESETS-Tab können Sie eine ganze Sammlung an Einstellungen für Ihre URSA Broadcast als Voreinstellung speichern und wieder abrufen. Das ist nützlich, wenn Ihre Kamera für mehrere Projekte verwendet wird. Es könnte ja sein, dass Sie Ihre URSA Broadcast für eine ganze Reihe verschiedener Shots einsetzen, z. B. Dokumentationen oder Musikvideos, die alle unterschiedlicher Einstellungen bedürfen. Die Preset-Funktion Ihrer URSA Broadcast lässt Sie das Setup eines bestimmten Projekts oder Shot-Typs abspeichern, damit Sie es bei Bedarf schnell und mühelos wieder abrufen können.

Außerdem lassen sich Presets importieren und exportieren. Das ist für Dreharbeiten mit mehreren Kameras praktisch. Stellen Sie die URSA Broadcast einfach Ihrem Projekt entsprechend ein und exportieren Sie die Voreinstellungen für alle anderen URSA Broadcasts am Set.

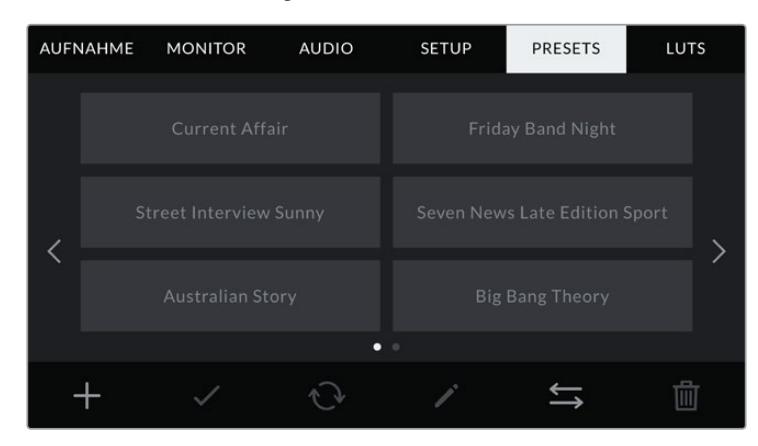

Der PRESET-Tab Ihrer URSA Broadcast

**HINWEIS** Der interne Speicher Ihrer URSA Broadcast fasst bis zu 12 Presets.

## **PRESET-Icons**

Die Icons am unteren Rand des PRESET-Menüs unterstützen folgende Funktionen:

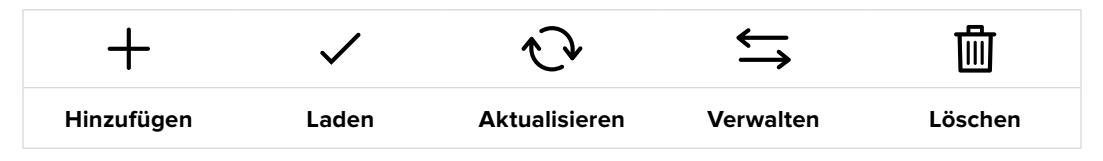

#### **Speichern und Laden von Presets**

Tippen Sie zum Kreieren eines neuen Projekts auf das Hinzufügen-Icon. Es erscheint eine Tastatur auf Ihrem LCD-Touchscreen. Geben Sie dort den Namen für Ihr Preset ein. Tippen Sie anschließend auf "Aktualisieren", um alle derzeitigen Einstellungen in diesem Preset zu speichern.

Sollte die URSA Broadcast bereits ein Preset mit demselben Namen geladen haben, werden Sie aufgefordert, das existierende Preset zu überschreiben oder beide zu behalten.

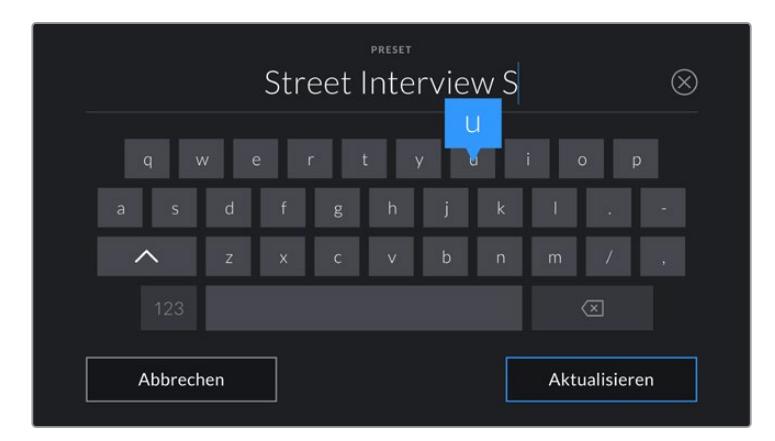

Tippen Sie auf dem PRESETS-Tab auf das Hinzufügen-Icon und geben Sie mithilfe der Tastatur einen Namen ein

Wenn Sie ein gespeichertes Preset abrufen möchten, tippen Sie auf seinen Namen. Tippen Sie auf das Laden-Icon, um es zu laden.

Sie aktualisieren ein Preset, indem Sie auf das Aktualisieren-Icon tippen. Es öffnet sich ein Fenster, das Sie fragt, ob Sie das Preset mit der derzeitigen Einstellung Ihrer URSA Broadcast aktualisieren wollen. Tippen Sie zur Bestätigung auf "Aktualisieren".

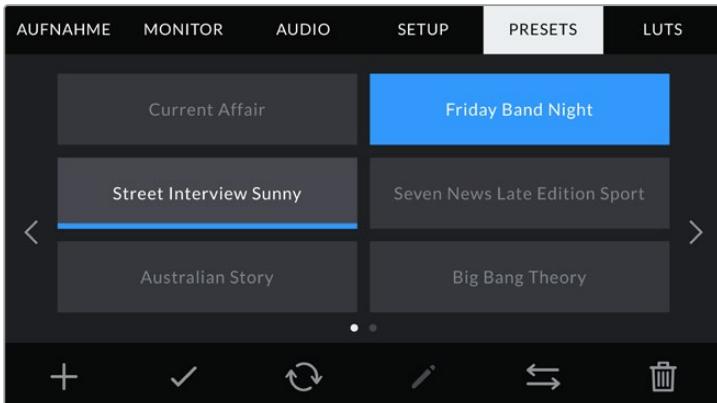

Wählen Sie ein Preset und laden Sie es über das Laden-Icon. Ausgewählte Presets färben sich komplett blau, während derzeit geladene Presets mit einer blauen Linie am unteren Rand des Icons markiert sind

#### **Importieren von Presets**

Um Presets zu importieren, tippen Sie auf das Verwalten-Icon am unteren Rand des PRESETS-Menüs. Wählen Sie mit dem Auswahlschalter Ihre Speichermedien SD oder CFast, je nachdem wo Ihre Presets gespeichert sind. Bei Einsatz eines URSA Mini SSD Recorders können Sie Presets auch von einer SSD importieren.

Gehen Sie auf "Preset importieren" und tippen Sie dann zur Bestätigung auf "Importieren". Es erscheint der Import-Bildschirm. Wählen Sie "Karte 1" oder "Karte 2" links oben auf dem Bildschirm, um alle auf diesen Karten verfügbaren Presets anzuzeigen.

Ihre URSA Broadcast durchsucht daraufhin das Stammverzeichnis und den "Presets"-Ordner auf dem gewählten Speichermedium. Bitte beachten Sie, dass Presets, die in anderen Ordnern auf Ihrem Speichermedium gesichert wurden, nicht gefunden werden können.

Tippen Sie auf ein Preset, um es auszuwählen und anschließend zur Bestätigung auf "Importieren". Oben rechts auf dem Touchscreen sehen Sie die Anzahl der verbleibenden Preset-Plätze Ihrer Kamera.

**HINWEIS** Wenn alle Preset-Slots Ihrer URSA Broadcast besetzt sind, ist das Importmenü nicht verfügbar. Schaffen Sie dann durch Löschen vorhandener Presets wieder Platz.

### **Exportieren von Presets**

Wenn Sie ein Preset auf eine CFast- oder SD-Karte exportieren möchten, tippen Sie zunächst auf das Preset und dann auf das Verwalten-Icon. Es werden Ihnen zwei Optionen angezeigt: "Preset importieren" und "Ausgewähltes Preset exportieren".

Mit dem Auswahlschalter für Speichermedien geben Sie entweder SD oder CFast vor, je nachdem, an welchem Zielort Sie das Preset speichern wollen. Bei Einsatz eines URSA Mini SSD Recorders können Sie LUTs auch auf eine SSD exportieren. Mit "Ausgewähltes Preset exportieren" werden Sie aufgefordert, die Speicherkarte auszuwählen, auf die Sie das Preset exportieren möchten. Nach der Auswahl einer Karte wird das jeweilige Preset in einen "Presets"-Ordner auf der angegebenen Karte exportiert.

Ist auf dem Speichermedium bereits ein Preset mit demselben Namen gespeichert, werden Sie aufgefordert, dieses Preset zu überschreiben oder beide zu behalten.

### **Löschen von Presets**

Ihre URSA Broadcast bietet Platz für zwölf Presets. Zum Löschen eines Presets, wählen Sie es aus und tippen Sie auf "Löschen". Sie werden aufgefordert, Ihre Auswahl zu bestätigen. Tippen Sie zur Bestätigung auf "Löschen".

## **LUTS-Einstellungen**

Im LUTS-Menü können Sie 3D-LUTs importieren, exportieren und auf die Ausgänge Ihrer Kamera anwenden.

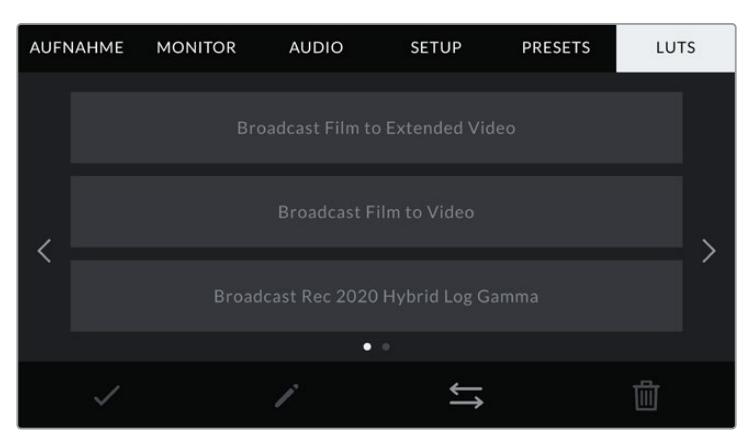

LUTS-Tab Ihrer URSA Broadcast

#### **3D-LUTs vorgestellt**

Ihre URSA Broadcast erlaubt die Anwendung von 3D-LUTs auf Bilder über den LCD-Touchscreen, den Front- und den Haupt-SDI-Ausgang. LUTs geben der Kamera vor, welche Farbe und Luminanz sie in der Ausgabe auf welche Farbe und Luminanz der Eingabe anwenden soll. Das ist praktisch, wenn Sie bspw. kameraintern mit normaler Farbgebung filmen, gleichzeitig aber Vorschausignale mit sendesicheren Farben an einen Monitor oder Mischer weiterleiten möchten. Auch bei der Aufzeichnung von Blackmagic-RAW-Material oder bei Verwendung des Dynamikumfangs "Film" ist das nützlich. Beide sorgen für ein gewollt ungesättigtes und kontrastarmes Erscheinungsbild. Durch Anwenden einer LUT auf Ihr Material bekommen Sie einen Eindruck, wie Ihre Footage nach der Farbkorrektur aussehen wird.

3D-LUTs lassen sich problemlos in DaVinci Resolve oder einer anderen Farbkorrektur-Software erstellen. Außerdem sind LUTs auch online erhältlich. Ihre URSA Broadcast kann bis zu sechs 17-Punktoder 33-Punkt-3D-LUTs bis je 1,5 Megabytes speichern. Ist eine LUT geladen, können Sie sie über die Ausgabe des LCD-Touchscreens, des Front- oder Haupt-SDI-Ausgangs oder einer beliebigen Kombination aus allen anzeigen.

Ihre URSA Broadcast unterstützt in DaVinci Resolve erstellte 33-Punkt-3D-LUTs im .cube-Format und mit LUT-Konvertierungsprogrammen ins Resolve .cube-Format konvertierte 17-Punkt-3D-LUTs. Ihre Kamera verarbeitet 3D-LUTs mithilfe von hochwertiger tetrahedraler Interpolation.

**TIPP** Näheres zur Anzeige von LUTs finden Sie im Abschnitt "MONITOR-Einstellungen" in diesem Handbuch.

**HINWEIS** LUTs kommen ausschließlich als Vorschautool zum Einsatz. Ihre URSA Broadcast wendet LUTs während des Drehs zwar an, zeichnet diese jedoch nicht mit auf. Informationen zu der auf eine Einstellung angewendeten LUT werden jedoch als Metadaten mit Ihren Aufnahmen gespeichert. Im Feld "LUT used" in DaVinci Resolve kann der LUT-Name der am Set für die Bildkontrolle verwendeten LUT nachgesehen werden. Mit Blackmagic RAW können Sie eine beim Filmen verwendete LUT nicht-destruktiv in die RAW-Datei für die Postproduktion einbetten. So haben Sie später in DaVinci Resolve die Option, diese LUT oder einen anderen Look anzuwenden. Einzelheiten finden Sie im Abschnitt "Eingebettete 3D-LUTs".

#### **Integrierte LUTs**

Ihre URSA Broadcast verfügt über unterschiedliche LUTs. Mit dem Dynamikumfang "Film" oder in Blackmagic RAW aufgezeichnetes Material können Sie somit im Vorschaumodus mit verschiedenen Looks versehen.

#### **Broadcast Film to Video**

Ähnlich der Rec.709-Farbnorm für High-Definition-Video. Hat ein hohes Level an Kontrast und Sättigung. Die Einstellung ist praktisch, wenn Sie die URSA Broadcast zusammen mit anderen Broadcastkameras einsetzen, die auf den Rec.709-Farbraum beschränkt sind.

**Broadcast Film to Extended Video** 

Bietet eine Vorschau mit einem breiteren Dynamikumfang als die LUT "Broadcast Film to Video" und sorgt für einen leichten Kontrastwechsel mit sanftem Highlight-Rolloff.

**Broadcast Rec 2020 Hybrid Log Gamma** 

Bietet eine Vorschau, die sozusagen ein Hybrid aus einem Rec.709- und einem Log-Bild ist.

**Broadcast Rec 2020 PQ Gamma** 

Bietet eine Vorschau mit Gammakurve, die darauf basiert, was das menschliche Auge wahrnehmen kann. Für effizientes Encoding von HDR-Bildern.

### **LUTS-Icons**

Die Icons am unteren Rand des LUTS-Menüs Ihrer URSA Broadcast unterstützen folgende Funktionen:

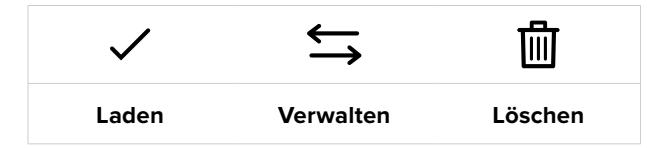

#### **Importieren von LUTs**

Tippen Sie zum Importieren einer 3D-LUT auf das Verwalten-Icon unten im LUTS-Menü und anschließend zur Bestätigung auf "LUT Importieren".

Es erscheint der Import-Bildschirm. Wählen Sie mit dem Auswahlschalter, je nachdem wo Ihre LUTs gespeichert sind, das Speichermedium SD oder CFast. Bei Einsatz eines URSA Mini SSD Recorders können Sie auch auf einer SSD gespeicherte LUTs importieren. Wählen Sie "Karte 1" oder "Karte 2" links oben auf dem Bildschirm, um alle auf diesen Karten verfügbaren 3D-LUTs anzuzeigen.

Ihre URSA Broadcast durchsucht daraufhin das Stammverzeichnis und den "3DLUTS"-Ordner auf dem gewählten Speichermedium. An anderer Stelle gespeicherte LUTs können nicht gefunden werden.

Wählen Sie eine LUT aus und tippen Sie zur Bestätigung auf "Importieren". Die LUT wird auf Ihrer URSA Broadcast gespeichert.

**HINWEIS** Sind alle sechs Slots für 3D-LUTs Ihrer URSA Broadcast befüllt, können Sie erst dann weitere importieren, wenn Sie durch Löschen vorhandener LUTs Platz schaffen.

Hat die zu importierende LUT denselben Namen wie eine bereits auf Ihrer Kamera gespeicherte LUT, werden Sie aufgefordert, die vorhandene LUT zu überschreiben oder beide zu behalten. Oben rechts auf dem Touchscreen sehen Sie die Anzahl der verbleibenden LUT-Slots auf Ihrer Kamera. Sie können nur so viele LUTs laden, wie Plätze vorhanden sind.

**HINWEIS** Sollte beim Importieren einer LUT in Ihre URSA Broadcast ein Problem auftreten, ist die LUT-Größe womöglich inkorrekt. Die Größe einer LUT können Sie mithilfe eines LUT-Editors wie Lattice oder mit einem beliebigen Texteditor auf Ihrem Rechner prüfen. Die neben dem Tag "LUT\_3D\_SIZE" erscheinende Zahl gibt Aufschluss über die Größe der LUT. Beträgt dieser Wert weder 17 noch 33, können Sie Ihre 3D-LUT mithilfe von Lattice auf 17 Punkte reduzieren.

### **Anwenden einer LUT**

Sobald Sie eine LUT auf Ihrer Kamera gespeichert haben, wählen Sie sie aus und tippen Sie anschließend auf das Laden-Icon. Daraufhin wird die LUT auf alle Ausgänge Ihrer Kamera angewendet. Um die LUT tatsächlich anzuzeigen, müssen Sie im MONITOR-Menü zusätzlich für jeden gewünschten Ausgang "LUT anzeigen" aktivieren. Näheres finden Sie im Abschnitt "MONITOR-Einstellungen" in diesem Handbuch.

### **Exportieren von LUTs**

Um eine LUT auf eine CFast- oder SD-Karte zu exportieren, wählen Sie sie aus und tippen Sie auf das Verwalten-Icon. Es werden zwei Optionen angezeigt: "LUT importieren" und "Ausgewählte LUT exportieren". Mit dem Auswahlschalter für Speichermedien geben Sie je nach gewünschtem Zielspeicherort der LUT entweder SD oder CFast vor. Bei Einsatz eines URSA Mini SSD Recorders können Sie LUTs auch von einer SSD importieren.

Wenn Sie auf "Ausgewählte LUT exportieren" tippen, werden Sie zur Auswahl des Speichermediums aufgefordert, auf das Sie die LUT exportieren möchten. Die bloße Auswahl eines Speichermediums
startet den Export, es sei denn, Sie exportieren eine LUT, die bereits auf dem Speichermedium existiert. Wird ein Duplikat gefunden, werden Sie gefragt, ob Sie die LUT auf Ihrem Speichermedium überschreiben oder beide LUTs behalten möchten.

#### **Löschen von LUTs**

Ihre URSA Broadcast bietet Platz für sechs 17-Punkt- oder 33-Punkt-3D-LUTs. Zum Löschen einer nicht mehr benötigten LUT oder zum Platzschaffen, wählen Sie die entsprechende LUT aus und tippen Sie auf das Löschen-Icon. Sie werden aufgefordert, Ihre Auswahl zu bestätigen. Tippen Sie zur Bestätigung auf "Löschen".

#### **Eingebettete 3D-LUTs**

Wird beim Filmen in Blackmagic RAW auf der Blackmagic Broadcast Kamera eine 3D-LUT angewendet, wird diese LUT beim Aufzeichnen in die Blackmagic-RAW-Datei eingebettet. Die 3D-LUT wird mit Ihren aufgezeichneten Dateien in der Kopfzeile der BRAW-Datei (.braw) gespeichert. So kann man die LUT in der Postproduktion mühelos auf die Footage anwenden, ohne eine separate Datei handhaben zu müssen.

Mit Blackmagic-RAW-Dateien können Editoren oder Coloristen leicht auf die beim Filmen verwendete LUT zugreifen. Das reduziert das Risiko, dass versehentlich eine falsche 3D-LUT auf einen Clip angewendet wird. Während des Schnitts oder Colorgradings der Footage kann die 3D-LUT jederzeit aktiviert oder deaktiviert werden.

Ist der Schalter LUT IN DATEI ANWENDEN im AUFNAHME-Menü aktiviert, wird der aufgezeichnete Clip beim Öffnen im Blackmagic-RAW-Player und in DaVinci Resolve mit der angewendeten 3D-LUT dargestellt. Die 3D-LUT lässt sich leicht ein- und ausschalten. Sie ist aber immer in der Blackmagic-RAW-Datei enthalten, da die entsprechenden Daten im Clip selbst gespeichert sind.

In DaVinci Resolve bietet das Menü mit den RAW-Einstellungen einen "Apply LUT"-Schalter, mit dem sich die 3D-LUT in der Blackmagic-RAW-Datei de- bzw. aktivieren lässt. Die "Apply LUT"-Einstellung in DaVinci Resolve gleicht der Einstellung in der Kamera. Dies ermöglicht Ihnen, dem Coloristen anhand der in der Kamera angewendeten LUT schon beim Dreh eine Orientierungshilfe zu geben. Diese LUT kann in DaVinci Resolve aber einfach deaktiviert werden, indem man "Apply LUT" ausschaltet.

# **Eingabe von Metadaten**

Metadaten sind Informationen, die innerhalb eines Clips gespeichert werden. Dazu gehören Take-Nummern, Kameraeinstellungen und andere identifizierende Angaben. Metadaten sind extrem nützlich, um Footage in der Postproduktion zu sortieren und zu bearbeiten. Bspw. sind Take- und Shot-Nummern das A und O für die Organisation, während Objektivinformationen dazu genutzt werden können, Verzeichnungen automatisch zu entfernen oder VFX-Assets besser auf Matten abzustimmen.

Ihre Blackmagic URSA Broadcast speichert Clips automatisch mit einigen Metadaten ab. Dazu gehören Kamera-Einstellungen, Timecode, Datum und Uhrzeit. Sie können die Filmtafelfunktion Slate Ihrer Kamera nutzen, um viele weitere Informationen hinzuzufügen.

# **Die Slate**

Wenn Sie auf dem Touchscreen der URSA Broadcast nach links oder rechts wischen, gelangen Sie zum Slate-Bildschirm.

Auf der Slate finden Sie zwei Tabs: CLIPS und PROJEKT. Auf dem Tab CLIPS finden Sie Informationen, die von Clip zu Clip variieren. Unter PROJEKT geben Sie gängige Details ein, wie bspw. Projektname, Regisseur sowie Kamera- und Bediener-ID.

**TIPP** Über die Slate eingegebene Metadaten können bei aktivierter "Regisseur"-Ansicht über die Front- oder Haupt-SDI-Ausgabe Ihrer URSA Broadcast eingesehen werden. Näheres finden Sie im Abschnitt "MONITOR-Einstellungen" in diesem Handbuch.

#### CLIPS-Metadaten

Auf welche Weise Metadaten aufgezeichnet werden, hängt davon ab, ob sich Ihre URSA Broadcast aufzeichnungsbereit im Standby-Modus oder aber im Wiedergabemodus befindet, während Sie bspw. bereits aufgenommenes Material abspielen. Im Standby-Modus werden Clip-Metadaten für den nächsten Clip aufgezeichnet, es sei denn, es handelt sich um einen Clip mit der Kennzeichnung GUTER TAKE LETZER CLIP, was sich auf den letzten aufgezeichneten Clip bezieht.

Im Wiedergabemodus werden Metadaten immer für den derzeit abgespielten Clip aufgezeichnet.

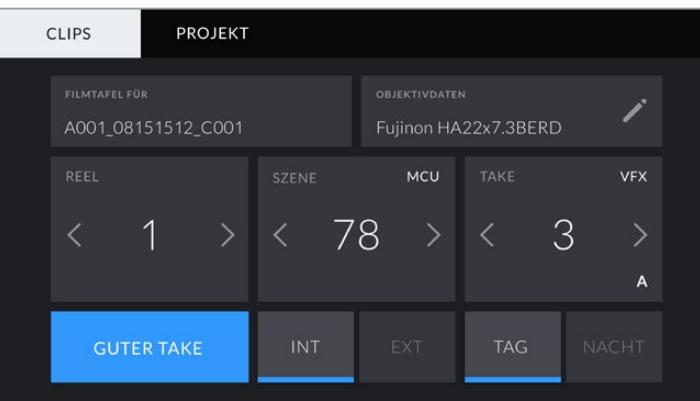

#### **FILMTAFEL FÜR**

Diese Einstellung zeigt an, auf welchen Clip sich die derzeit angezeigten Metadaten beziehen. Im Standby-Modus gelten diese Einstellungen für den nächsten Clip, der aufgenommen wird.

#### **OBJEKTIVDATEN**

Hier werden Informationen zum Objektiv angezeigt, das zurzeit an Ihre Kamera angebracht ist. Viele elektronische Objektive stellen Informationen zu Modell, Blende und Brennweite automatisch zur Verfügung.

Sollte Ihr Objektiv diese Informationen nicht liefern oder sollten Sie zusätzliche Informationen eingeben wollen, tippen Sie auf das Stift-Icon und tragen Sie die Informationen manuell ein. Das Objektivdatenmenü enthält folgende Informationen:

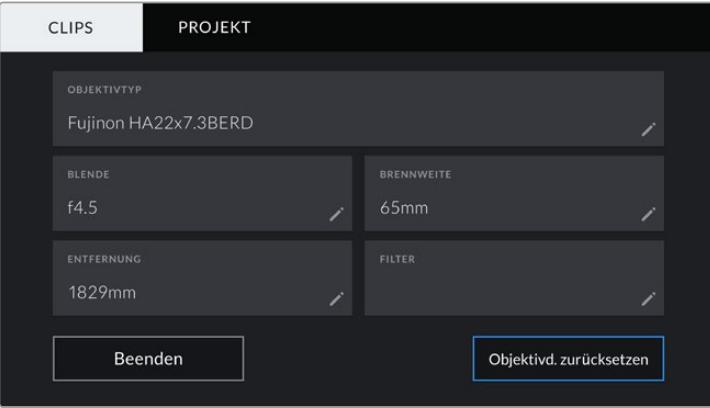

Objektivdatenmenü mit automatisch übernommenen Daten von einem über den Objektivanschluss mit der URSA Broadcast verbundenen B4-Broadcastobjektiv

#### **OBJEKTIVTYP**

Zeigt das Objektivmodell an. Sollte Ihr Objektivtyp nicht automatisch angezeigt werden, können Sie auf diese Einstellung tippen und die Informationen manuell eingeben.

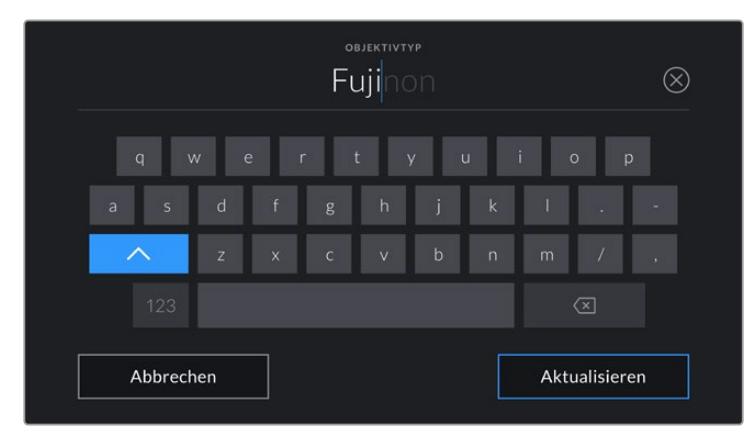

Tragen Sie Objektivdaten mithilfe der Touch-Tastatur ein, sollten diese nicht automatisch erscheinen

#### **BLENDE**

Zeigt die Einstellung der Blende zu Beginn Ihres Clips an. Diese Information kann in f- oder T-Stufen angegeben werden, je nach verwendetem Objektivtyp. Tippen Sie auf diese Einstellung, um Metadaten manuell einzugeben.

#### **BRENNWEITE**

Zeigt die Brennweiteneinstellung des Objektivs zu Beginn des aufgezeichneten Clips an. Wird diese Information automatisch angegeben, erscheint sie in Millimetern. Tippen Sie auf diese Einstellung, um Metadaten manuell einzugeben.

#### **ENTFERNUNG**

Zeigt die Entfernungseinstellungen am Objektiv für den aufgezeichneten Clip an. Einige Objektive liefern diese Informationen automatisch in Millimetern. Sie können diese Daten zudem manuell eingeben.

#### **FILTER**

Zeigt die derzeit verwendeten Objektivfilter an. Tippen Sie auf diese Einstellung, um Metadaten manuell einzugeben. Sie können mehrere Eintragungen vornehmen und diese durch Kommata trennen.

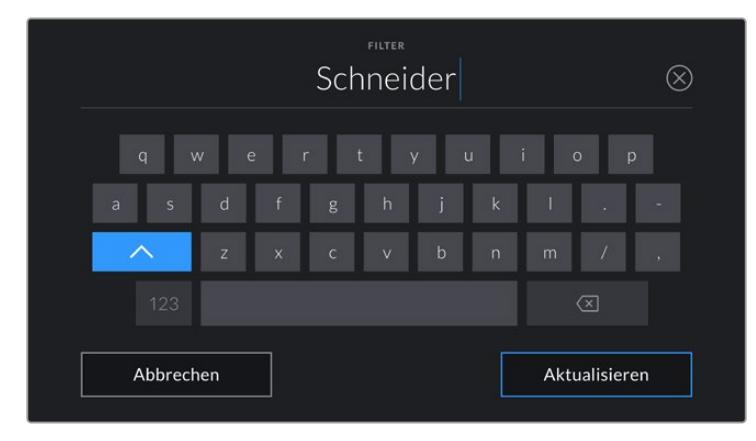

Filterinformationen müssen manuell eingegeben werden

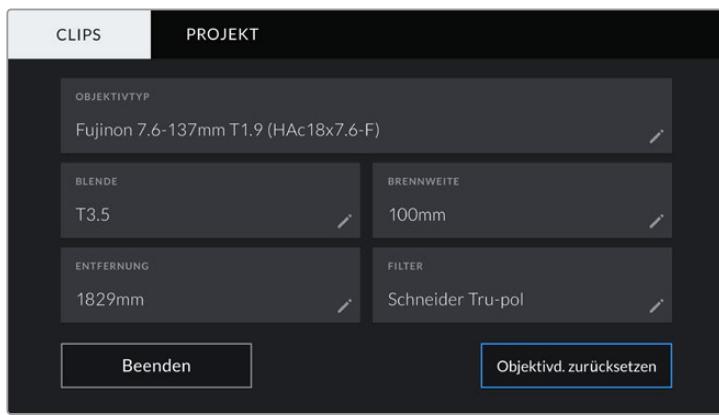

Das Objektivdatenmenü mit manuell eingetragenen Daten

**HINWEIS** Objektivdaten lassen sich jederzeit löschen, indem Sie im Objektivdatenmenü auf "Objektivd. zurücksetzen" tippen. Sie werden aufgefordert, Ihre Auswahl zu bestätigen. Wenn Sie bestätigen, werden alle Objektivdaten gelöscht und automatisch die Daten des aktuell aufgesetzten Objektivs übernommen. Wurden Informationen manuell in diese Felder eingegeben, müssen Sie beim nächsten Anbringen eines Objektivs die Objektivdaten zurücksetzen, weil sonst die manuell vorgegebenen Daten beibehalten werden.

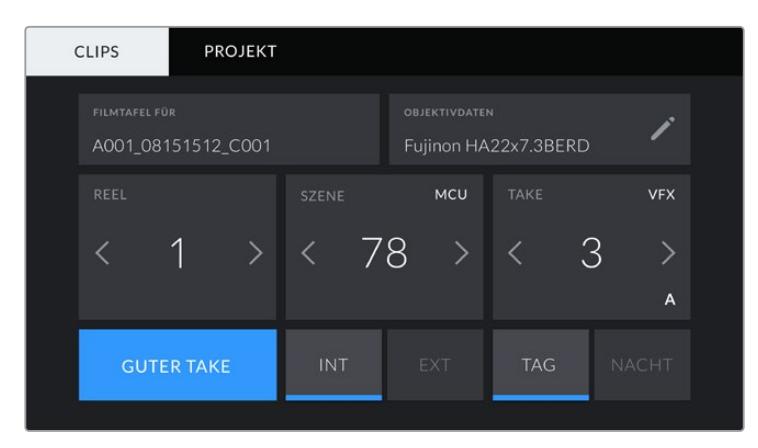

Die Filmtafel der URSA Broadcast ist in die Tabs CLIPS und PROJEKT unterteilt

#### **REEL**

Der REEL-Indikator zeigt die derzeitige Bandnummer an.

Ihre URSA Broadcast erhöht die Bandnummer in der Regel automatisch, sodass Sie dies nicht manuell tun müssen. Wenn Sie für ein neues Projekt mit Band 1 anfangen möchten, tippen Sie im PROJEKT-Tab der Slate auf "Projektd. zurücksetzen", um Ihre Projektdaten zurückzusetzen.

#### **SZENE**

Der SZENE-Indikator zeigt die derzeitige Szenennummer an. Gleichzeitig können auch die Nummer und der Typ der Einstellung angezeigt werden.

Diese Zahl bezieht sich immer auf die derzeitige Szene. Mithilfe der Pfeile neben der Szenennummer lässt sich diese anpassen. Oder tippen Sie auf die Szenennummer, um für eine manuelle Eintragung auf den Editor zuzugreifen.

Szenennummern zwischen 1 und 9999 sind möglich.

Wenn Sie den derzeitigen Shot kennzeichnen möchten, fügen Sie einfach im Szenennummern-Editor einen Buchstaben hinzu. Beispiel: "23A" würde für Szene 23 und Einstellung 1 stehen. Wenn Sie Ihrer Szene einen Shot-Buchstaben zugewiesen haben, schlägt Ihre URSA Broadcast Ihnen jeweils den nächsten Buchstaben vor, sobald Sie den Editor erneut öffnen. Ist Ihre derzeitige Szenennummer bspw. "7B", schlägt die URSA Broadcast Ihnen als nächstes "7C" vor.

Der Szenennummern-Indikator kann außerdem in der oberen rechten Ecke Informationen über den Einstellungstyp anzeigen. Wählen Sie diese im Szenennummern-Editor rechts neben der Tastatur aus.

Folgende Einstellungstypen sind verfügbar:

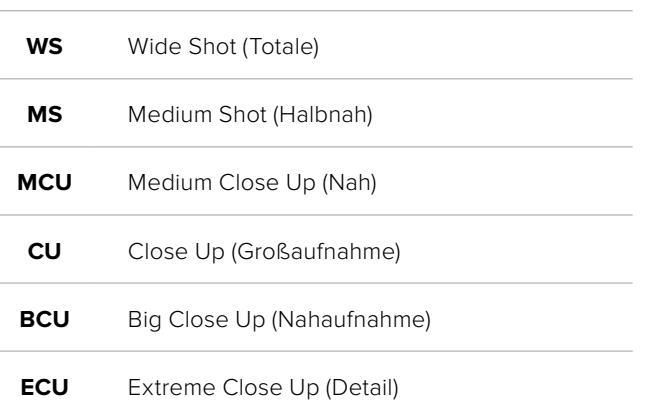

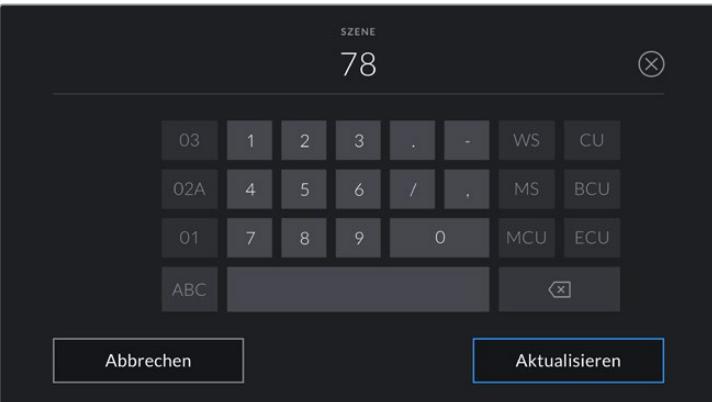

Beim Eintragen von SZENE-Metadaten wählen Sie die Hochzählarten links neben der Touch-Tastatur und die Einstellungstypen rechts neben der Tastatur

#### **TAKE**

Der TAKE-Indikator zeigt die Take-Nummer des derzeitigen Shots an. Diese können Sie entweder durch Antippen der Pfeile neben der Take-Nummer oder über den Take-Nummern-Editor durch Tippen auf den Indikator erhöhen oder verringern.

**TIPP** Bei erweiterten Einstellungsnummern oder Szenenbuchstaben geht die Take-Nummer auf 1 zurück.

Im Take-Nummern-Editor lassen sich zudem Beschreibungen hinzufügen. Diese werden Ihnen rechts neben der Take-Nummern-Tastatur angeboten und beziehen sich auf folgende Szenarien:

- **PU** Pickup: Dies bezieht sich auf den Nachdreh eines vorherigen Takes, um nach beendetem Dreh zusätzliches Material zu filmen.
- **VFX** Visual Effects: Dies bezieht sich auf einen Take oder eine Einstellung zur Verwendung für visuelle Effekte.
- **SER** Series: Dies bezieht sich auf eine Situation, in der mehrere Takes bei ununterbrochen laufender Kamera aufgezeichnet werden.

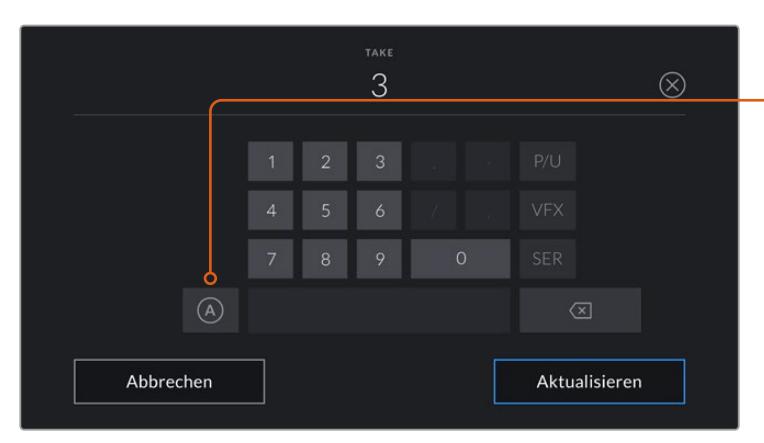

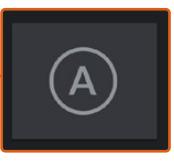

Tippen Sie auf "A", um automatisches Take-Hochzählen für alle Clips im Standby-Modus zu aktivieren. Bei Aktivierung erscheint nun ein kleines "A" neben der Take-Nummer auf der Slate

Beim Eintragen von Metadaten können Sie rechts neben der Touch-Tastatur aus diesen zusätzlichen Einstellungstypen wählen

#### **GUTER TAKE**

Tippen Sie auf den Indikator GUTER TAKE, um gute Aufnahmesequenzen zum schnellen Abruf in der Postproduktion zu markieren. Diese Markierung bezieht sich entweder auf den letzten aufgezeichneten Clip, wenn Ihre URSA Broadcast im Standby-Modus ist, oder auf den Clip, der zurzeit im Wiedergabemodus abgespielt wird.

#### **INT/EXT**

Tippen Sie auf INT (Interieur) oder EXT (Exterieur), um im Standby-Modus den nächsten bzw. im Wiedergabemodus den derzeitigen Clip als Innen- oder Außenaufnahme zu markieren.

#### **TAG/NACHT**

Tippen Sie auf TAG oder NACHT, um im Standby-Modus den nächsten bzw. im Wiedergabemodus den derzeitigen Clip entsprechend zu markieren.

#### PROJEKT-Metadaten

Bei Projektmetadaten ist es unerheblich, ob sich die URSA Broadcast im Standby- oder Wiedergabemodus befindet. Diese Metadaten beziehen sich auf Ihr gesamtes Projekt und stehen daher nicht in Verbindung mit Clipnummern.

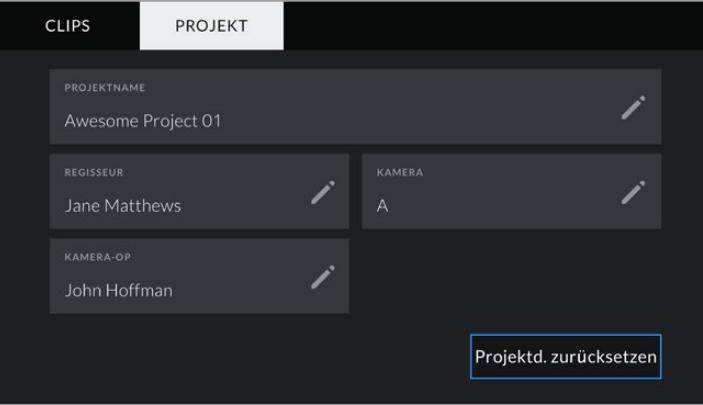

Der PROJEKT-Tab auf der Filmtafel Ihrer URSA Broadcast

#### **PROJEKTNAME**

Zeigt den Namen Ihres derzeitigen Projekts an. Tippen Sie auf das Stift-Icon, um den Projektnamen zu ändern.

#### **REGISSEUR**

Zeigt den Namen des Regisseurs für das derzeitige Projekt an. Tippen Sie auf das Stift-Icon, um den Namen des Regisseurs zu ändern.

#### **KAMERA**

Zeigt einen einzelnen Buchstaben als Kamera-Index an. Tippen Sie auf das Stift-Icon, um den Kameraindex zu ändern.

**HINWEIS** Der Kameraindex wird für die Metadaten und zur Benennung von Dateien verwendet. Er unterscheidet sich von der Kamerakennung "ATEM Kamera-ID", die zum Bedienen Ihrer URSA Broadcast mit einem ATEM Mischer eingesetzt wird. Näheres zur "ATEM Kamera-ID" finden Sie im Abschnitt "Steuerung der URSA Mini mit ATEM Camera Control"

#### **KAMERA-OP**

Zeigt den Kamerabediener an. Tippen Sie auf das Stift-Icon, um den Namen des Kameraoperators zu ändern.

# **Videoausgabe der Kamera**

### **HD-Monitoring-Ausgang**

Der abwärtskonvertierte 3G-SDI-Ausgang der Blackmagic URSA Broadcast gibt Video stets in 1080 HD aus. So können Sie die Kamera bequem an Kreuzschienen, Monitore, SDI-Aufzeichnungsgeräte, Broadcastmischer und andere SDI-Geräte anschließen. Dieser Ausgang wird im Einstellungsmenü des Touchscreens als Front-SDI bezeichnet.

## **12G-SDI-Ausgang**

Der 12G-SDI-Ausgang an der Gehäuserückseite unterstützt HD- und Ultra-HD-Video, darunter progressive HFR-Formate wie 2160p/50, 59,94 und 60 über ein einzelnes SDI-Kabel. HD-Formate mit Zeilensprungverfahren werden auch unterstützt, darunter 1080i/50, 59,94 und 60. An den 12G-SDI-Ausgang können Sie beliebige SDI-Monitore ebenso wie Ultra-HD-Mischer wie bspw. einen ATEM Production Studio 4K anschließen. Dieser Ausgang kann zwischen HD und Ultra HD umgeschaltet werden. Wählen Sie hierfür im MONITOR-Menü für die SDI-Ausgabe unter "Haupt-SDI" die Option "1080p" oder "2160p".

#### **Anschließen von Videomischern**

Dank der SDI-Ausgänge lässt sich Ihre Kamera für Live-Fernsehproduktionen einsetzen. Für Liveproduktionsarbeiten können Sie den SDI-Ausgang an der Kamerarückseite direkt an Produktionsmischer anschließen oder ihn zur Umwandlung Ihres Signals in ein optisches Signal an ATEM Camera Converter anschließen. Das ermöglicht Übertragungen über Distanzen von mehreren Hundert Metern an Ü-Wagen vor Ort.

Wenn die Kamera an einen Mischer angeschlossen ist, können Sie die Programmausgabe des Mischers bequem auf Ihrer Blackmagic URSA Broadcast sichten. Schließen Sie dafür zuerst den Mischer an den 12G-SDI-Eingang an der Rückseite Ihrer Kamera an. Drücken Sie die mit PGM gekennzeichnete Programmtaste auf dem Ausklappmonitor Ihrer Kamera. Ein erneutes Drücken der PGM-Taste bringt das Kamerabild zurück.

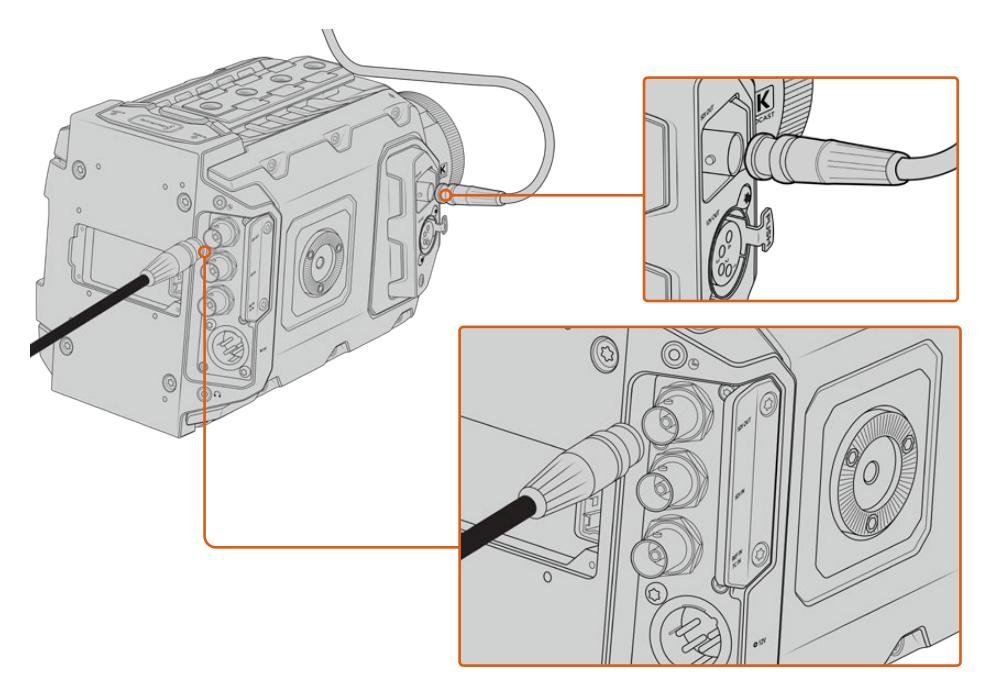

Sie können den 12G-SDI-Ausgang an einen beliebigen 1080-HD- oder Ultra-HD-Live-Produktionsmischer anschließen. Sie können den HD-Monitoring-Anschluss mit einem externen Sucher – etwa einen Blackmagic URSA Viewfinder – verbinden. Alternativ ist bei Einsatz von Produktionsequipment wie Auslegern oder Kränen darüber der Anschluss der Kamera an einen externen Monitor möglich.

#### **Anschließen von Monitoren**

SDI-Monitoring ist eine hilfreiche Alternative, wenn der Ausklappmonitor nur schwer oder umständlich einzusehen ist, weil die Kamera hoch oben an einer Fahrzeughalterung, einem Ausleger, Kran oder an einem Fahrzeug angebracht ist.

Monitoring-Informationen werden über Ihren HD-SDI-Monitoring-Ausgang angezeigt. Passen Sie hierfür im MONITOR-Menü die Einstellungen für "Front-SDI" an. Diese Einstellungen aktivieren Bildrandmarkierungen und Aufnahmeinformationen sowie Kamera-Einstellungen. Wenn Sie lediglich Ihre Aufnahmen kontrollieren möchten, schalten Sie die Overlays für eine saubere SDI-Ausgabe aus.

Schließen Sie den SDI-Ausgang der Kamera für Live-Waveform-Monitoring an einen SDI-Monitor oder einen Blackmagic SmartScope Duo 4K an.

**HINWEIS** Am rückwärtigen SDI-Ausgang und am 3G-SDI-Monitoring-Ausgang wird HDR-Video automatisch mit zusätzlichen Metadaten versehen, wenn Sie mit dem "Film"-Dynamikumfang arbeiten und die LUT "Broadcast Film to Rec.2020 Hybrid Log Gamma" oder "Broadcast Film to Rec.2020 to PQ Gamma" auf die SDI-Ausgabe anwenden. So können Sie über einen beliebigen der beiden SDI-Ausgänge beeindruckende HDR-Bilder auf HDRfähigen Bildschirmen anzeigen.

#### **SDI-Ausgabeformate**

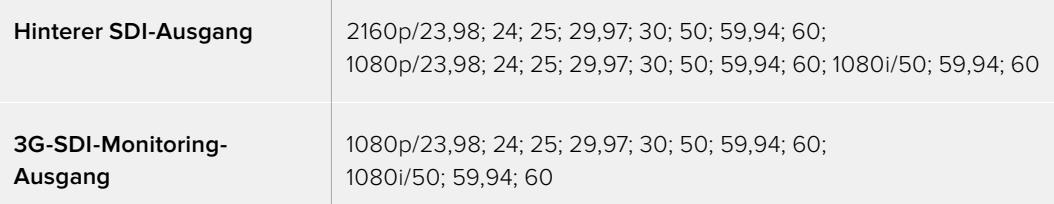

**TIPP** Um eine Liveaufnahme gleichzeitig mit zwei verschiedenen Codecs aufzuzeichnen oder parallel eine Sicherungskopie zu erfassen, können Sie den Feed über den hinteren SDI-Ausgang der URSA Broadcast an einen Blackmagic Video Assist oder HyperDeck Rekorder ausgeben.

# **Blackmagic URSA Mini Shoulder Kit**

## **Anbringen des Schulterauflage-Kits**

Mit dem URSA Mini Shoulder Kit können Sie die URSA Broadcast auf der Schulter tragen und im Reportagestil filmen. Im Kit enthalten sind ein oberer Griff, eine Trägerplatte für die Schulterauflage, ein Verlängerungsarm für den URSA Mini Seitengriff, ein langes LANC-Kabel, eine Adapterplatte für den Sucher sowie alle benötigten Schrauben.

Dank der Schnellwechselplatte am Geräteboden können Sie Ihre Kamera auf einem Stativ befestigen oder sie auf der Schulter tragen. So können Sie der Action folgen.

Das URSA Mini Shoulder Kit ist mit jeder der Sony VCT 14 nachempfundenen Stativplatte kompatibel. Derartige Mounts sind im Fachhandel oder auch online problemlos erhältlich.

An dieser Stelle sollte jedoch auch erwähnt werden, dass die dem VCT U14 Mount nachempfundenen Stativplatten nicht kompatibel sind.

#### **Zum Anbringen des Schulter-Kits benötigen Sie folgende Werkzeuge:**

- 1 x Schlitzschraubendreher für die 2 x ¼"-Schrauben der Trägerplatte für die Schulterauflage.
- 1 x 3/16"-Sechskantschlüssel für die 2 x ¼"-Schrauben des Tragegriffs.
- 1 x 2,5mm-Sechskantschlüssel für die 4 x M3-Schrauben der Viewfinder-Adapterplatte.

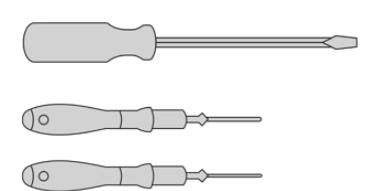

Zum Anbringen des Schulter-Kits an Ihre URSA Broadcast benötigen Sie einen großen Schlitzschraubendreher, einen 3/<sub>16</sub>"-Sechskantschlüssel für den Tragegriff und einen 2,5mm-Sechskantschlüssel für die Viewfinder-Adapterplatte

# **Anbringen der Trägerplatte für die Schulterauflage**

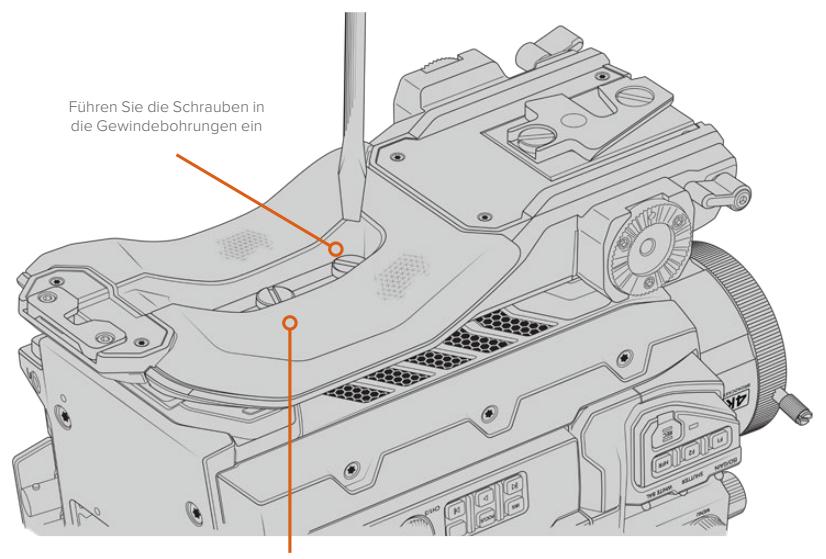

2 x ¼"-Schrauben für die Trägerplatte

## **Anbringen des oberen Griffs ohne URSA Viewfinder**

Sie können das URSA Mini Shoulder Kit mit oder ohne den optionalen URSA Viewfinder benutzen.

Am Fuß des oberen Griffs befindet sich eine Kappe aus Gummi. Diese kann durch eine Adapterplatte ersetzt werden, um den URSA Viewfinder anzubringen. Wir empfehlen, die Kappe am Griff zu belassen, wenn dieser ohne den Sucher benutzt wird.

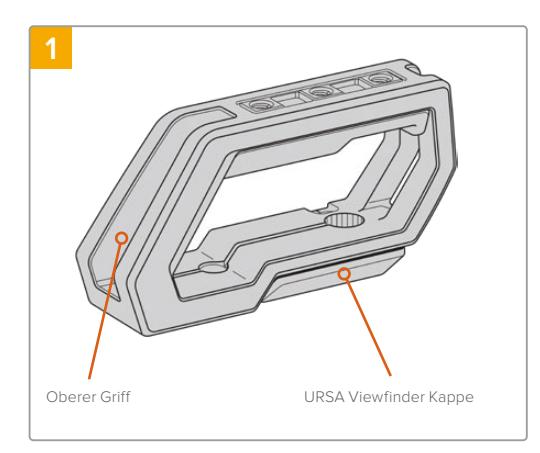

Stellen Sie Ihre URSA Broadcast auf eine ebene, stabile Oberfläche, sodass Sie freien Zugang zur Oberseite Ihrer Kamera haben.

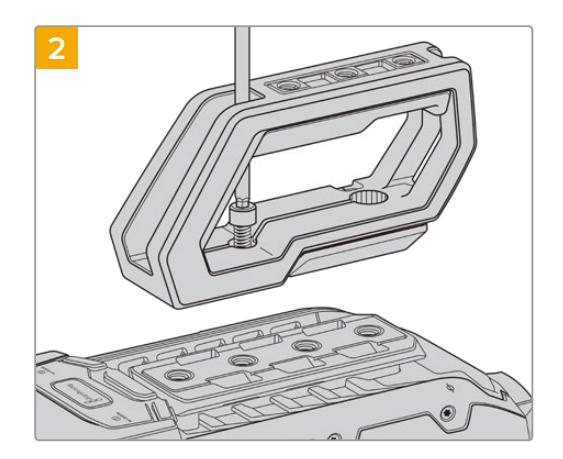

Bringen Sie den Griff mithilfe der zwei mitgelieferten ¼"-Schrauben und einem  $\frac{3}{16}$ "-Sechskantschlüssel an zwei beliebigen ¼"-Befestigungspunkten an der Oberseite Ihrer URSA Broadcast an. In den meisten Fällen ist es ratsam, die hinteren beiden Befestigungspunkte zu wählen. Beim Gebrauch von großen Objektiven können Sie die Punkte zur besseren Gewichtsverteilung jedoch beliebig wählen.

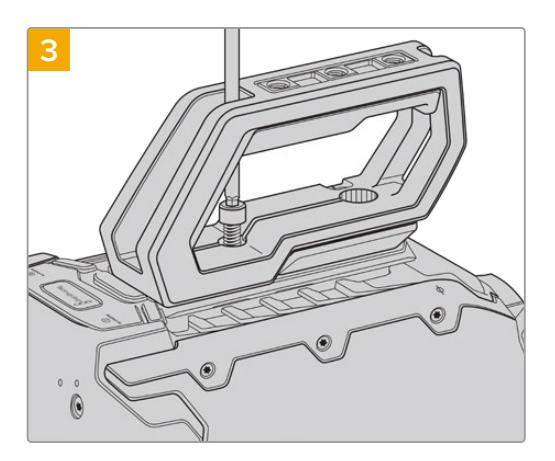

Ziehen Sie die Schrauben fest, bis der Griff sicher befestigt ist und sich die Schrauben nicht mehr selbstständig lösen. Ziehen Sie die Schrauben nicht zu fest, da dies die Gewinde beschädigen könnte.

# **Anbringen des Griffs in Kombination mit dem URSA Viewfinder**

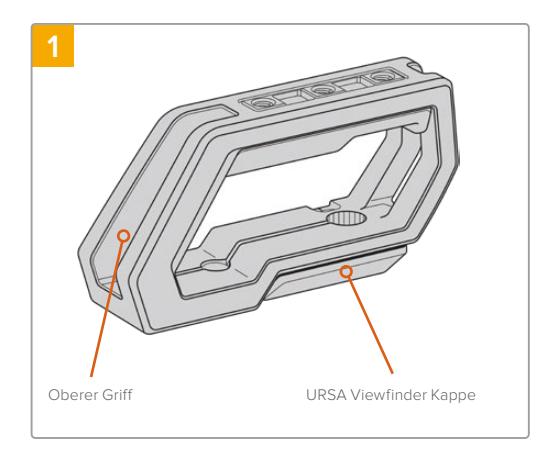

Stellen Sie Ihre URSA Broadcast auf eine ebene, stabile Oberfläche, sodass Sie freien Zugang zur Oberseite Ihrer Kamera haben.

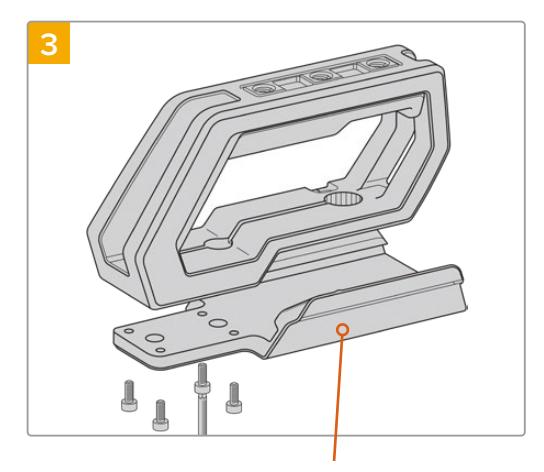

URSA Viewfinder Adapterplatte

Befestigen Sie die Adapterplatte des URSA Viewfinders mithilfe von 4 x M3-Schrauben und einem 2,5mm-Sechskantschlüssel am Griff.

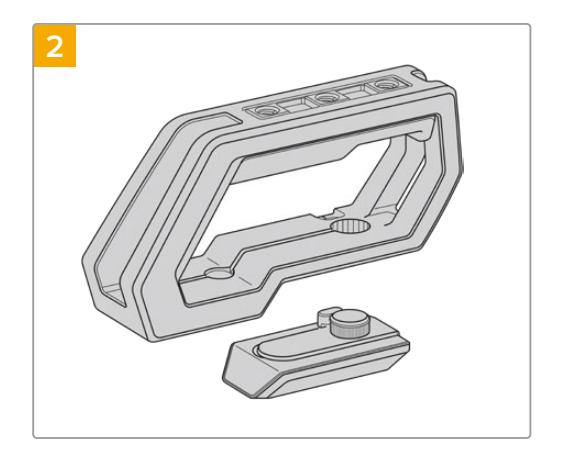

Entfernen Sie die URSA Viewfinder Kappe vom Fuß des Griffs, indem Sie sie vorsichtig vom Griff lösen und die Kappe aus dem Loch ziehen.

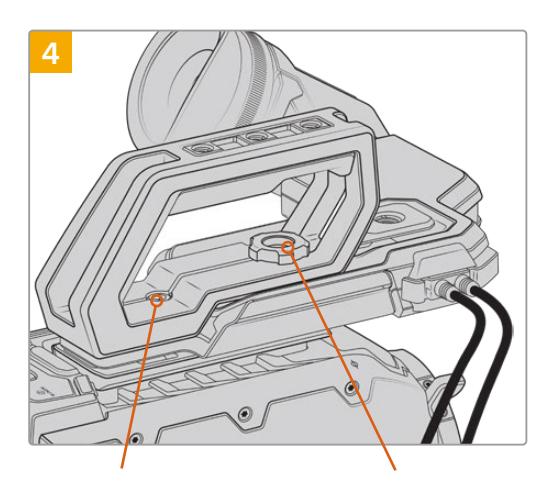

Rändelschraube zum Ausrichten des optionalen Suchers 2 x ¼"-Innensechskantschrauben zur Befestigung des Griffs an der Kamera

Bringen Sie den Griff mithilfe der zwei mitgelieferten  $\frac{1}{4}$ "-Schrauben und einem  $\frac{3}{16}$ "-Sechskantschlüssel an zwei beliebigen ¼"-Befestigungspunkten an der Oberseite Ihrer URSA Broadcast an. In den meisten Fällen ist es ratsam, die hinteren beiden Befestigungspunkte zu wählen. Beim Gebrauch von großen Objektiven können Sie die Punkte zur besseren Gewichtsverteilung jedoch beliebig wählen. Ziehen Sie die Schrauben nicht zu fest, da dies die Gewinde beschädigen könnte.

Das Loch im vorderen Teil des Griffs ist für die Rändelschraube vorgesehen, mit der Sie den Sucher anbringen und ausrichten können. Weitere Informationen zum Anbringen des Suchers am Griff finden Sie im Abschnitt "Blackmagic URSA Viewfinder" in Ihrem URSA Broadcast Handbuch.

# **Anbringen des Verlängerungsarms**

B4-Objektive verfügen in der Regel über einen Handgriff am Objektivtubus. Daher ist ein Seitengriff beim Filmen mit Ihrer URSA Broadcast von der Schulter überflüssig.

Sollten Sie jedoch einen anderen Objektivanschluss verwenden, ist es ggf. hilfreich, den optionalen URSA Mini Seitengriff an einem Auslegearm anzubringen. Das erleichtert das Filmen von der Schulter.

Das URSA Mini Shoulder Mount Kit wird mit einem Verlängerungsarm und einem längeren LANC-Kabel geliefert, um den optionalen Seitengriff in eine ergonomischere Position zu bringen.

#### So bringen Sie den Verlängerungsarm an:

- **1** Stellen Sie Ihre URSA Broadcast auf eine ebene, stabile Oberfläche. Neben der Kamera sollte genügend Platz vorhanden sein, damit der Verlängerungsarm abgesenkt werden kann. Hierfür ist es von Vorteil, die URSA Broadcast auf einem Stativ zu befestigen.
- **2** Legen Sie das entsprechende Ende des Verlängerungsarms an der Rosette der Trägerplatte an. Bringen Sie den Arm in die gewünschte Position und stellen Sie ihn mithilfe der Rändelschraube fest.
- **3** Befestigen Sie den Seitengriff an der vorne am Verlängerungsarm befindlichen Rosette. Ziehen Sie die Schraube des Seitengriffs mit einem Schlitzschraubendreher fest, oder indem Sie den D-förmigen Ring zwischen Daumen und Zeigefinger festdrehen.
- **4** Benutzen Sie das mit dem Schulter-Kit mitgelieferte lange LANC-Kabel, um den LANC-Ausgang des Seitengriffs mit dem LANC-Eingang der Kamera zu verbinden.

Sie können die Position des Verlängerungsarms und des Seitengriffs jederzeit mühelos anpassen, indem Sie die Rosettenschrauben lösen, die Anpassung vornehmen und die Schrauben anschließend wieder festziehen.

Mit angebrachtem URSA Mini Shoulder Mount Kits sind Sie beim Filmen schneller und mobiler. Zudem können Sie Ihre Kamera für hautnahe, standsichere Aufnahmen blitzschnell auf einem Stativ befestigen.

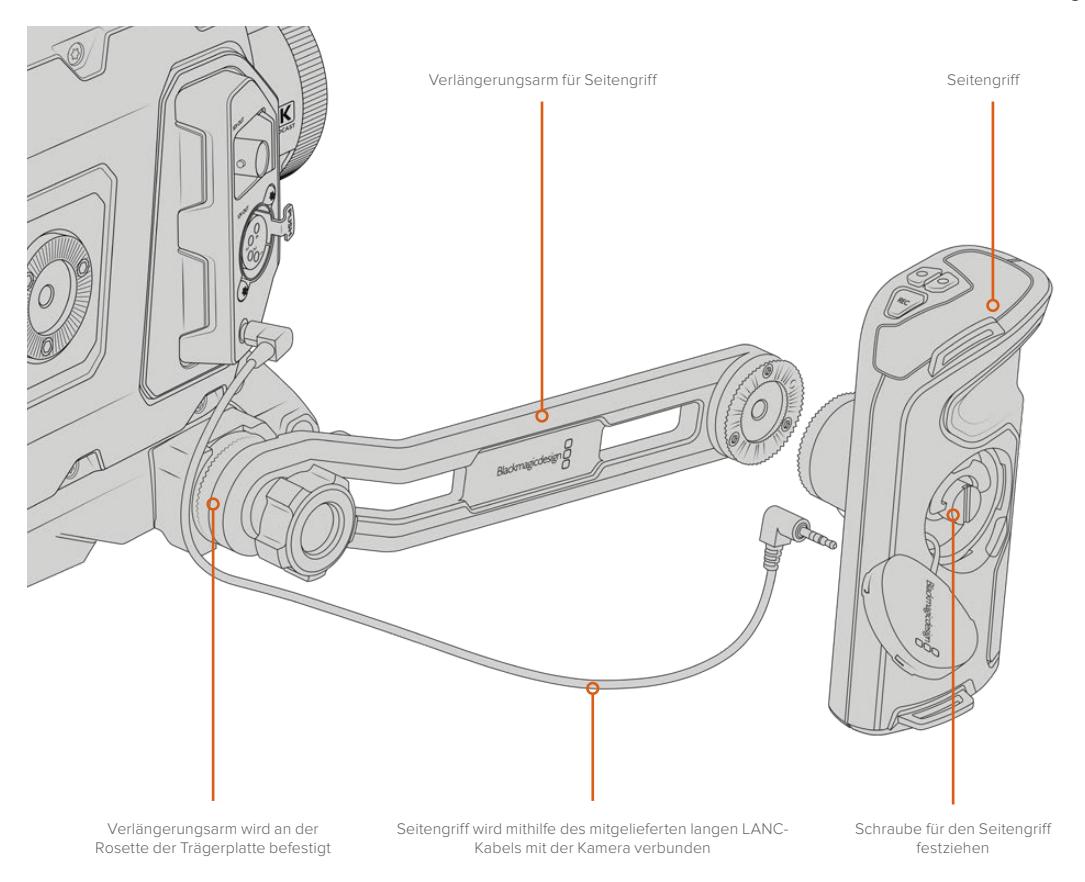

# **Blackmagic URSA Viewfinder**

Der speziell für die Blackmagic URSA Broadcast konzipierte Blackmagic URSA Viewfinder ist eine leistungsstarke elektronische Sucherlupe. Das farbige OLED-Display in 1080 HD und die Optiken aus Präzisionsglas stellen strahlend helle, lebensechte Bilder dar, die sich mit den feinsten Einzelheiten im Blick im Nu fokussieren lassen.

Ein idealer Sucher für den Freihandbetrieb der Kamera von der Schulter oder für Umgebungen, die absolute Genauigkeit ohne jegliche Reflexion oder Blitzlichter erfordern, bspw. beim Filmen in extrem hellen Verhältnissen.

Der Sucher wird an der Kamera befestigt und von ihr mit Strom versorgt. Er verwendet die eingebetteten SDI-Daten von der Kamera, um verschiedene Ansichtsoptionen darzustellen. Somit kann Ihre Kamera einen sauberen SDI-Feed an den Sucher ausgeben und gestattet es Ihnen gleichzeitig, den Sucher zwischen verschiedenen Ansichtsmodi hin und her zu schalten. Bspw. zum schnellen Zugriff auf den Kamerastatus und akkurate Daten.

Beispiel: Wenn Sie im URSA Broadcast Menü unter "Bildrandmarkierung" die Option "2,40:1" auswählen, kommuniziert die Kamera diese Bildrandmarkierung an den Sucher. Wird nun von der Bildrandmarkierung-Ansicht zum Sucher gewechselt, zeigt dieser ebenfalls die Bildrandmarkierung 2,40:1 an.

# **Anbringen und Anschließen des Viewfinders**

Um den URSA Viewfinder sachgerecht an der URSA Broadcast zu befestigen, benötigen Sie ein Blackmagic URSA Mini Shoulder Mount Kit.

Entfernen Sie die URSA Viewfinder Kappe vom Tragegriff des URSA Mini Shoulder Mount Kit. Montieren Sie dann die Viewfinder Adapterplatte wie in Abschnitt "URSA Mini Shoulder Mount Kit" in diesem Handbuch beschrieben.

Schieben Sie die URSA Viewfinder Befestigung auf die URSA Viewfinder Adapterplatte auf und ziehen Sie die im URSA Mini Shoulder Mount Kit enthaltene ¼"-Rändelschraube fest, um den URSA Viewfinder an Tragegriff und Adapterplatte zu befestigen.

Zum Anziehen der Rändelschraube ist kein Werkzeug notwendig. Die eigene Kraft ist völlig ausreichend und verhindert ein zu festes Anziehen der Schraube.

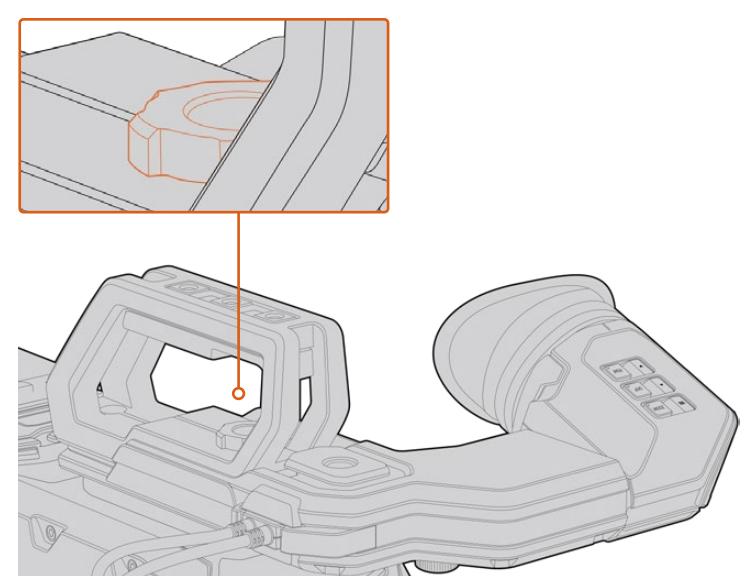

Bringen Sie Ihren Blackmagic URSA Viewfinder an Ihre URSA Broadcast an, indem Sie den Sucherarm in die Furchen an der Geräteoberseite schieben und die Rändelschraube an einem der ¼"-Gewinde festziehen

Schließen Sie Ihren URSA Viewfinder dann einfach über die am Sucher befindlichen Kabel an die 12-Volt-Strom- und 3G-SDI-Ausgänge vorne an Ihre URSA Broadcast an. Der URSA Viewfinder schaltet sich automatisch ein, sobald die Kamera mit Strom versorgt und eingeschaltet ist.

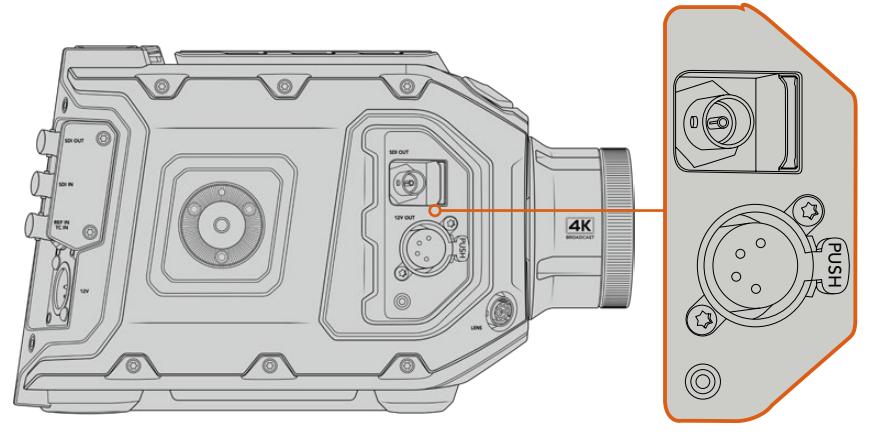

Schließen Sie den Sucher mittels der SDI- und Stromkabel an den HD-SDI-Monitoring- und den +12-Volt-Ausgang Ihrer URSA Broadcast an

Bei Einsatz eines URSA Viewfinders mit der URSA Broadcast raten wir dringend, auch ein URSA Schulterauflage-Kit zu installieren. Das Kit liefert passende Befestigungspunkte, eine ¼"-Rändelschraube sowie eine Vorrichtung für die Höhenverstellung, um die Positionierung Ihres Suchers zu optimieren. Siehe Abschnitt "URSA Mini Shoulder Mount Kit" in dieser Bedienungsanleitung.

# **Anpassen der Sucherlupe**

Die Sucherlupe mit der abnehmbaren Gummimuschel lässt sich für Ihr rechtes oder linkes Auge anpassen. Justieren Sie den Arm der Sucherlupe, indem Sie die äußere Rändelschraube an der Unterseite des Arms lockern und passend für Ihr Auge nach rechts oder links schieben.

# **Die Funktionen der Tasten**

An der Oberseite des Suchers finden Sie die ZOOM-, DISP- und PEAK-Tasten. Diese dienen zum Einzoomen in Ihr Bild und zum Ein- oder Ausschalten von Overlays und Focus Peaking.

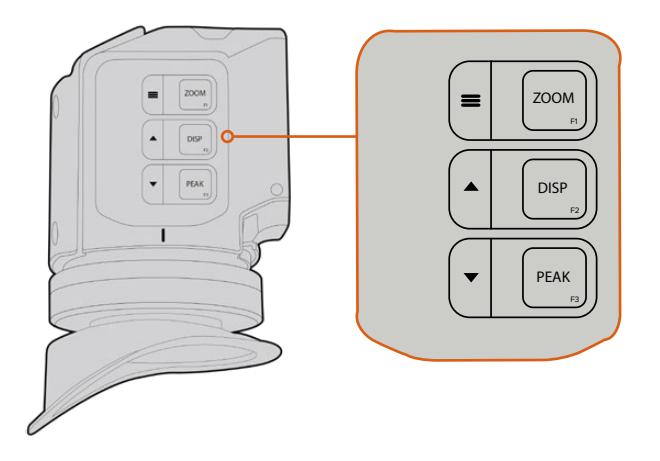

Die Tasten für die Funktionen Zoom (F1), Display (F2) und Peak (F3) befinden sich oben an Ihrem URSA Viewfinder

Die Tasten erfüllen auch weitere Funktionen wie das Aufrufen von Menü- und Navigationseinstellungen. Die Beschriftung seitlich an den Tasten informiert Sie darüber, mit welchen sich das Sucher-Menü und die Navigationsfunktionen steuern lassen.

Die Funktion der Tasten ist überdies benutzerdefinierbar und Tasten können mit Kurzbefehlen für häufig benutzte Funktionen belegt werden. Beispiel: Vielleicht möchten Sie die Falschfarben-Funktion der Zoom-Taste zuweisen. Einzelheiten hierüber finden Sie im Abschnitt "Shortcuts".

#### **ZOOM (F1) – Menü**

Die Zoom-Funktion erleichtert die präzise Scharfstellung, indem Sie in das Bild hineinzoomen. Drücken Sie die ZOOM-Taste, um hineinzuzoomen. Ein erneutes Drücken bringt die 100%-Ansicht zurück. Bei Verwendung des Einstellungsmenüs fungiert die ZOOM-Taste außerdem als Menütaste. Halten Sie diese Taste gedrückt, um das Einstellungsmenü aufzurufen. Bestätigen Sie vom Einstellungsmenü aus vorgenommene Änderungen durch einmaliges Drücken.

#### **DISPLAY (F2) – Hoch**

Durch Drücken der Displaytaste DISP erscheint die Overlay-Ansicht. Bei Verwendung des Einstellungsmenüs dient diese Taste außerdem als Aufwärtstaste. Durch Gedrückthalten dieser Taste können Sie auch das Einstellungsmenü für Kurzbefehle "Shortcuts" im Nu öffnen. Näheres zur Vorgabe von Kurzbefehlen finden Sie im Abschnitt "Shortcuts".

#### **PEAK (F3) – Runter**

Mit der Focus-Peaking-Funktion werden die schärfsten Bildbereiche grün umrandet, damit Sie sich mühelos Ihrer Scharfstellung vergewissern können. Ein Druck auf die PEAK-Taste aktiviert die Peaking-Funktion. Erneutes Drücken schaltet sie wieder aus. Bei Verwendung des Einstellungsmenüs dient diese Taste außerdem als Abwärtstaste. Durch Gedrückthalten dieser Taste können Sie auch das Setup-Menü schnell aufrufen.

## **Einstellungsmenü**

Das Einstellungsmenü enthält die drei Hauptmenütitel "Display", "Shortcuts" und "Setup". Halten Sie die MENU-Taste gedrückt, um das Einstellungsmenü aufzurufen. Drücken Sie zur Navigation zwischen Einstellungen die Tasten für Aufwärts  $\blacktriangle$  und Abwärts  $\blacktriangledown$  und bestätigen Sie Ihre Auswahl durch erneutes Drücken der MENU-Taste ...

#### **Display**

Das "Display"-Menü bietet folgende Funktionen:

#### **B&W**

Wechselt zwischen Farbe und Monochrom.

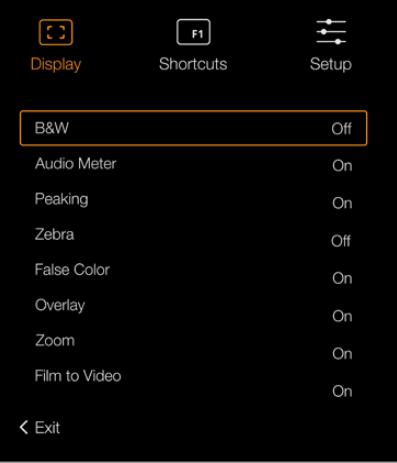

Das "Display"-Menü des URSA Viewfinders

#### **Audio Meter**

Schaltet zwischen den verschiedenen Metertypen um und zeigt diese in der Overlay-Ansicht an. Es besteht die Wahl zwischen "Histogram", "Audio", "Both" (Beide) und "None" (Keine).

#### **Peaking**

Aktiviert bzw. deaktiviert Focus Peaking.

#### **Zebra**

Aktiviert bzw. deaktiviert den Zebra-Modus. Geben Sie Ihre gewünschte Zebra-Schraffur anhand der Kameraeinstellungen vor. Näheres finden Sie im Abschnitt "Einstellungen" in diesem Handbuch.

#### **False Color**

Aktiviert bzw. deaktiviert die Falschfarben-Funktion. Falschfarben-Overlays stellen unterschiedliche Helligkeitswerte der Elemente in Ihrem Bild in Farben dar. Pink repräsentiert bspw. eine optimale Belichtung für hellere Hauttöne, während Grün für dunklere Hauttöne besser geeignet ist. Wenn Sie beim Filmen von Menschen anhand der Falschfarben-Funktion Pink oder Grün kontrollieren, lässt sich eine gleichmäßige Belichtung von Hauttönen erzielen. Gleichermaßen zeigt Ihnen eine vom Gelben ins Rote wechselnde Falschfarben-Darstellung an, dass diese Bildbereiche nun überbelichtet sind.

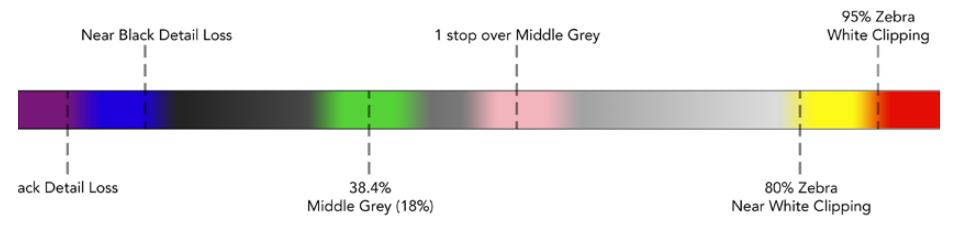

Falschfarbenskala

#### **Overlay**

Schaltet eingeblendete Bildinformationen ein oder aus. Sie können die einzublendenden Overlay-Typen im "Setup"-Menü Ihres Suchers vorgeben. Die Art der Overlays wie die Prozentzahl der sendesicheren Bereiche sind auf Ihrer Kamera festgelegt.

#### **Zoom**

Schaltet die Zoom-Funktion ein und aus.

#### **Film to Video**

Schaltet zwischen den Displaymodi "Film" und "Video" um. Näheres zu den Film- und Videomodi finden Sie im Abschnitt "AUFNAHME-Einstellungen" in diesem Handbuch. Diese Einstellung ist nur verfügbar, wenn Ihre Kamera "Film"-Inhalte an Ihren Sucher ausgibt. Sie wird während des Empfangs von Videobildern deaktiviert, um zu verhindern, dass eine LUT eine andere LUT überschreibt.

#### **Shortcuts**

Die Kurzbefehlfunktion bietet sich an, wenn Sie für eine häufig verwendete Funktion schnell auf eine bestimmte Einstellung zugreifen müssen. So richten Sie Ihre Kurzbefehle individuell ein:

- Drücken Sie im "Shortcuts"-Menü die Taste für Aufwärts ▲ oder Abwärts ▼, um nach oben oder unten zu navigieren und belegen Sie eine der drei Tasten mit Ihrem Kurzbefehl. Drücken Sie die MENU-Taste ; um Ihre Auswahl zu bestätigen.
- **2** Drücken Sie die Aufwärts-▲ oder Abwärtstaste ▼, um eine der nachstehenden Funktionen auszuwählen und Ihrer Taste einen Kurzbefehl zuzuweisen. Drücken Sie die MENU-Taste = um Ihre Auswahl zu bestätigen.

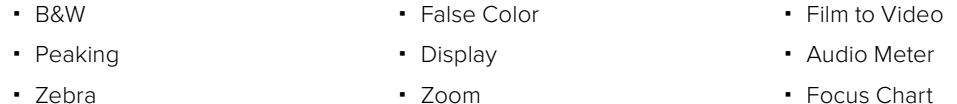

**3** Scrollen Sie zum Befehl "Exit" und drücken Sie die MENU-Taste =, um die Menü-Anzeige zu schließen.

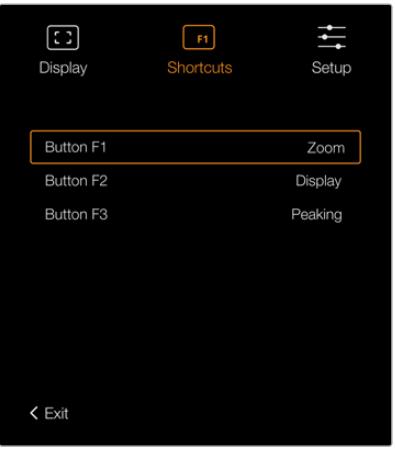

Einstellungen für Kurzbefehle im URSA Viewfinder

#### **Setup**

Das "Setup"-Menü bietet folgende Funktionen:

#### **Brightness Adjustment**

Ermöglicht Justierungen an der Display-Helligkeit auf einer Skala von -10 bis +10.

#### **Tally Brightness**

Ermöglicht das Anpassen der Helligkeit der Tally-LED-Leuchte.

#### **Focus Chart**

Ihr Blackmagic URSA Viewfinder verfügt über eine integrierte Fokussiertabelle. Dies gestattet eine Ihrer Sehstärke gerechte Fokussierung der Sucherlupe. Drehen Sie zur Fokussierung einfach den Dioptrienring, bis die Tabelle perfekt scharf ist. Das "Focus Chart"-Display lässt sich mit jeder beliebigen Taste Ihres Suchers schließen.

#### **Frame Guides**

Dient zum Wechsel der jeweils eingeblendeten Bildrandmarkierung. Ist die Option BILDRANDMARKIERUNG in den MONITOR-Einstellungen Ihrer URSA Broadcast unter "Front-SDI" eingeschaltet, können Sie über diese Einstellung zwischen den verschiedenen im Blackmagic URSA Viewfinder angezeigten Markierungen hin und her wechseln.

Näheres finden Sie im Abschnitt "MONITOR-Einstellungen" in diesem Handbuch.

#### **Safe Area Guide**

Wechselt zwischen den Markierungen für sendesichere Bildbereiche hin und her. Ist die Option SCHUTZBEREICH-LINIEN in den MONITOR-Einstellungen Ihrer URSA Broadcast unter "Front-SDI" eingeschaltet, können Sie über diese Einstellung zwischen den im Blackmagic URSA Viewfinder angezeigten verschiedenen Markierungen hin und her wechseln.

Näheres finden Sie im Abschnitt "MONITOR-Einstellungen" in diesem Handbuch.

#### **Grid**

Wechselt zwischen den Ansichten Drittel-Raster, Fadenkreuz und mittiger Punkt hin und her. Ist die Option RASTER in den MONITOR-Einstellungen Ihrer URSA Broadcast unter "Front-SDI" eingeschaltet, können Sie über diese Einstellung zwischen den im Blackmagic URSA Viewfinder angezeigten verschiedenen Markierungen hin und her wechseln.

Näheres finden Sie im Abschnitt "MONITOR-Einstellungen" in diesem Handbuch.

HINWEIS Aktivieren Sie die Raster-Funktion "Grid" im Setup-Menü Ihres URSA Viewfinders, um auf dem Sucher von einem ATEM Mischer gesendete Tally-Signale einzublenden. Auch die Overlay-Funktion muss im Display-Menü auf "On" eingestellt sein.

#### **Status Text**

Wechselt zwischen den angezeigten Statustexten wie Weißabgleich, Framerate und ISO hin und her. Ist die Option STATUSTEXT in den Monitoreinstellungen Ihrer URSA Broadcast unter "Front-SDI" aktiviert, können Sie über diese Einstellung zwischen den im Blackmagic URSA Viewfinder angezeigten Markierungen hin und her wechseln.

Näheres finden Sie im Abschnitt "MONITOR-Einstellungen" in diesem Handbuch.

**TIPP** Wenn Sie einen Blackmagic Viewfinder zusammen mit einer URSA Broadcast verwenden, kann Statustext fehlerhaft erscheinen, wenn die Statustextfunktion sowohl auf dem Suchermonitor als auch auf der Kamera aktiviert ist. In solchen Fällen empfehlen wir, die Statustextfunktion auf Ihrer Kamera ein- und auf Ihrem Suchermonitor auszuschalten.

#### IR-Sensor

Der IR-Sensor Ihres Suchers erkennt automatisch, wenn Sie sich der Sucherlupe nähern und schaltet das OLED-Display ein. Wenn Sie sich länger als 20 Sekunden vom Sucher entfernt aufhalten, schaltet das OLED-Display in den Standby-Modus um. Das spart Strom und verlängert die Lebensdauer des OLED-Bildschirms. Bei laufender Aufzeichnung verlängert sich die Zeitabschaltungsdauer auf fünf Minuten, ehe der Timeout-Sensor den OLED-Bildschirm allmählich verdunkelt. Jede Bewegung vor der Sucherlupe setzt den Timer zurück. Obwohl der Sucher automatisch erkennt, wenn Sie in die Sucherlupe schauen, lässt sich das Display auch durch Betätigung einer beliebigen Taste an Ihrem Sucher einschalten.

Wenn Sie den IR-Sensor bewusst blockieren oder verdecken, verhindert dies ggf. die Selbstabschaltung des Sucherdisplays und bedeutet, dass es über längere Zeiträume eingeschaltet bleibt. Das kann die Lebensdauer des Displays verringern und bei der Darstellung hochkontrastiger Bilder oder Bildrandmarkierungen im Sucher zu Einbrennerscheinungen führen.

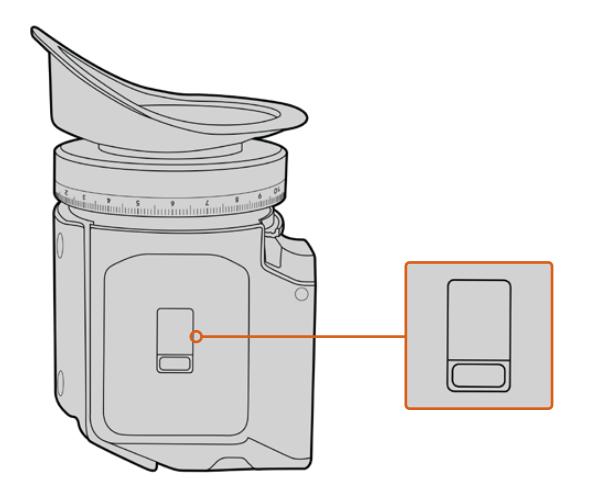

Der IR-Sensor befindet sich unten am URSA Viewfinder

#### Aktualisieren der Produktsoftware des URSA Viewfinders

Ein Update Ihres Suchers lässt sich über das Blackmagic Camera Setup Dienstprogramm vornehmen. Der Sucher muss für das Update mit Strom versorgt werden. Wir empfehlen daher, den Sucher während des Updates an Ihre URSA Broadcast angeschlossen zu lassen. Für diesen Vorgang muss Ihre URSA Broadcast durchgängig Strom liefern. Schließen Sie sie deshalb an eine externe Stromzufuhr an.

Koppeln Sie Ihren Computer an den kleinen USB-Anschluss vorne am Sucher neben der Sucherlupe. Wenn das Dienstprogram Blackmagic Camera Setup läuft und Ihr Sucher an einen Computer angeschlossen ist, erhalten Sie eine Update-Aufforderung, sobald Ihr Computer eine ältere vorhandene Version erkennt. Folgen Sie den Anweisungen auf Ihrem Bildschirm, um die Produktsoftware Ihres Suchermonitors zu aktualisieren.

**HINWEIS** Beim Einsatz Ihres Blackmagic URSA Viewfinders mit der URSA Broadcast empfehlen wir, dass Sie die Produktsoftware Ihres Suchers aus Kompatibilitätsgründen mit der neuesten Version aktualisieren. Die aktuellste Version der Software steht im Blackmagic Support Center unter [www.blackmagicdesign.com/de/support](http://www.blackmagicdesign.com/de/support) bereit. Weitere Informationen finden Sie in diesem Handbuch im Abschnitt "Blackmagic Camera Setup Dienstprogramm".

**TIPP** Für optimale Leistung empfehlen wir Ihnen, Ihre komplette Blackmagic URSA Ausrüstung auf einmal zu aktualisieren.

# $\frac{1}{11}$  $F<sub>2</sub>$  $F3$

# **Blackmagic URSA Studio Viewfinder**

Der Blackmagic URSA Studio Viewfinder ist ein leistungsstarker Suchermonitor, der aus Ihrer Blackmagic URSA Broadcast eine professionelle Live-Produktionskamera macht. Der Studio Viewfinder hat einen hellen 7-Zoll-Bildschirm mit einem gut sichtbaren Tally-Licht, Steuerknöpfen, großen Haltegriffen, Gegenlichtblende und Schwenkpunkten mit variabler Spannung. Dank dieser Features kann die Action hinter der Kamera auch für längere Zeiträume bequem verfolgt werden. Das gilt besonders beim Filmen von Live-Konzerten, Sportveranstaltungen und anderen lange dauernden Events. Der URSA Studio Viewfinder eignet sich perfekt für die professionelle Liveproduktion im Studio oder unterwegs.

# **Anbringen und Anschließen des Viewfinders**

Wenn Sie den Blackmagic URSA Studio Viewfinder zusammen mit der Blackmagic URSA Broadcast einsetzen, können Sie ihn auf vielerlei Weise an der Kamera befestigen.

Sie können den Blackmagic URSA Studio Viewfinder mithilfe der mitgelieferten V-Lock-Schnellwechselplatte direkt an der Oberseite der Blackmagic URSA Broadcast befestigen. Diese kann mühelos wieder von den Montagebohrungen des oberen Kamerahaltegriffs entfernt werden.

Lösen Sie mithilfe eines 3/16" -Sechskantschlüssels die V-Lock-Platte von der Griffhalterung der URSA Mini und befestigen Sie sie mit den beigefügten ¼"-Schrauben an der Geräteoberseite. Dies verlagert den Schwerpunkt der Kamera weiter nach oben. Wir empfehlen, die Kamera dabei für mehr Stabilität auf einem Stativ zu befestigen.

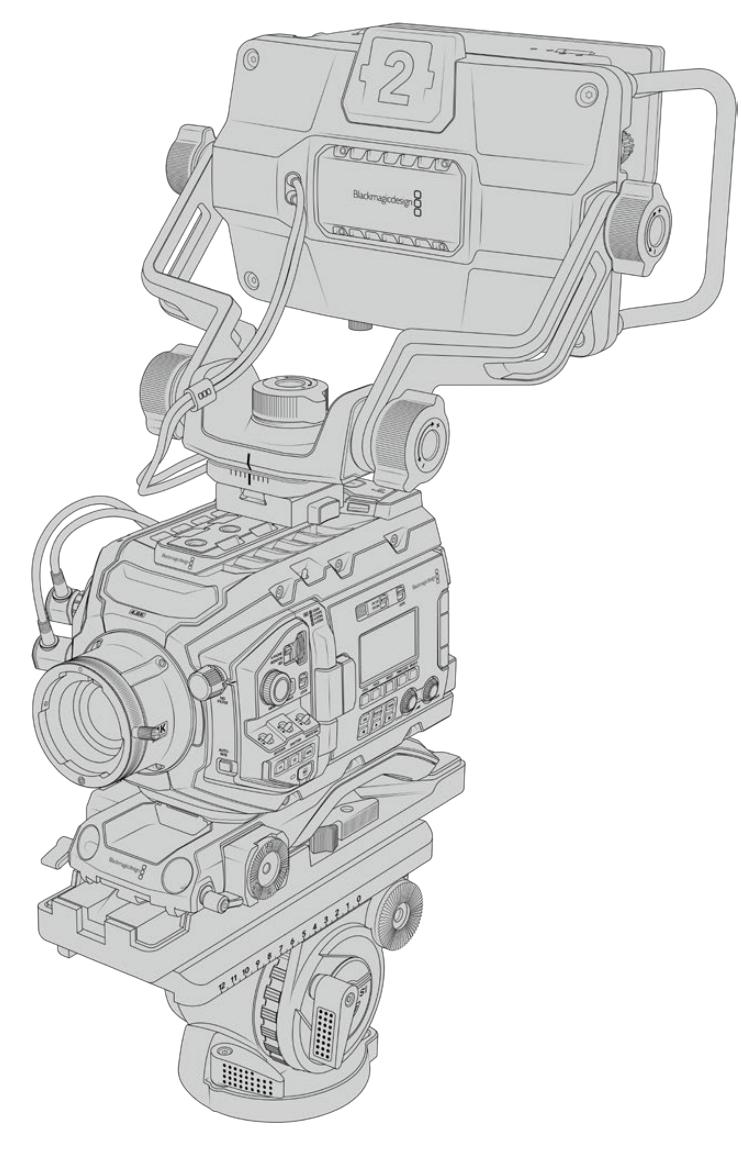

Sollte bereits ein URSA Mini Shoulder Mount Kit angebracht sein, befestigen Sie den Blackmagic URSA Studio Viewfinder mithilfe der mitgelieferten URSA Mini Griffhalterung. Schrauben Sie die mitgelieferte URSA Mini Griffhalterung mit drei der beigefügten ¼"-Schrauben und einem 3/<sub>16</sub>"-Sechskantschlüssel am Kamerahaltegriff fest. Schieben Sie dann den V-Lock-Fuß in die V-Lock-Schiene, bis er sicher einrastet.

Weitere Informationen finden Sie im Abschnitt "URSA Mini Shoulder Mount Kit" in dieser Bedienungsanleitung.

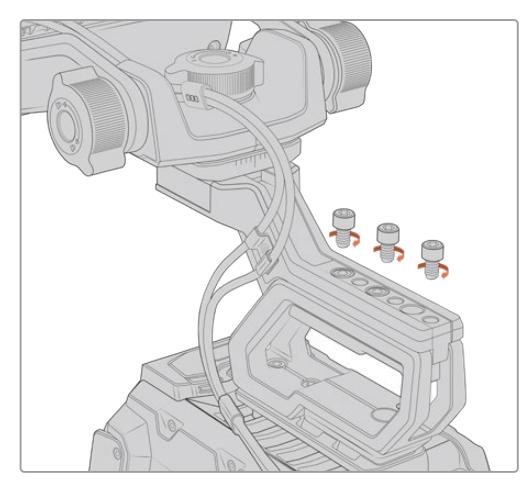

Zusammen mit einem Schulterauflage-Kit montierter Blackmagic URSA Studio Viewfinder

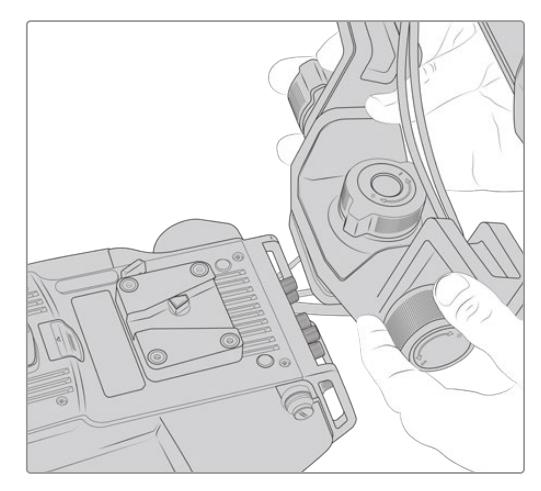

An eine Fremdkamera angebrachte V-Lock-Platte

Die V-Lock-Platte kann zudem an jeder beliebigen anderen Kamera befestigt werden, die Sie mit dem Blackmagic URSA Studio Viewfinder nutzen wollen, vorausgesetzt sie verfügt über ¼"-Montagebohrungen. Verwenden Sie alternativ eine Adapterplatte. Auch an Fremdkameras, die bereits über ein Schnellwechselsystem wie eine V-Lock-Platte verfügen, kann der Blackmagic URSA Studio Viewfinder angebracht werden.

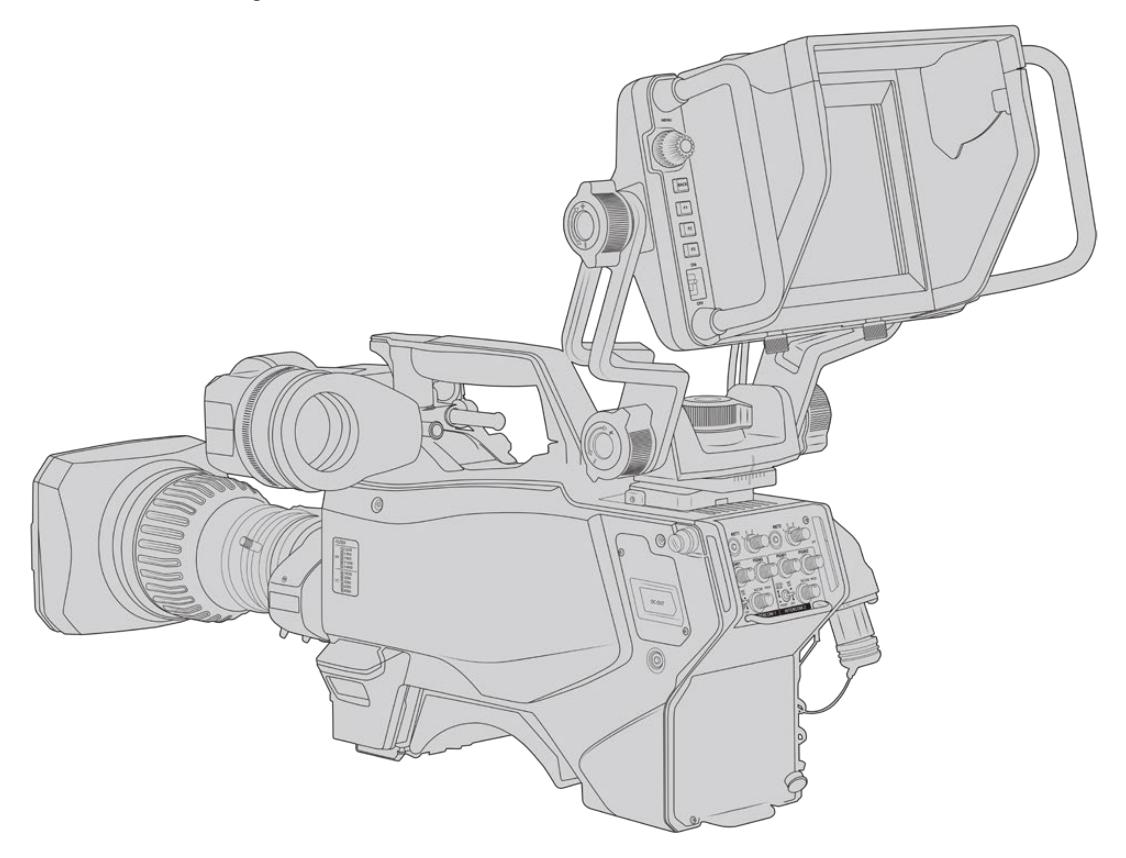

**TIPP** Der Blackmagic URSA Studio Viewfinder wird mittels einer V-Lock-Schnellwechselplatte an die Kamera angebracht. So können Sie die Kamera bei Bedarf blitzschnell vom Stativ nehmen. Beim Drehen von Sportereignissen kann es vorteilhaft sein, sowohl den Blackmagic URSA Viewfinder als auch den Blackmagic URSA Studio Viewfinder an der Kamera zu belassen. So wechseln Sie schnell zum URSA Viewfinder, um bspw. am Ende des Spiels aus der Hand weiterzufilmen. Die Kabel lassen sich in einer solchen Situation einfach umstecken, da Sucher und Suchermonitor mit den gleichen 12V-Strom- und 3G-SDI-Kabeln an die Kamera angeschlossen werden.

**HINWEIS** Schließen Sie Ihren Blackmagic URSA Studio Viewfinder dann einfach über die Kabel am Sucher an die 12V-Strom- und 3G-SDI-Ausgänge vorne an Ihrer URSA Broadcast an.

Wird Ihre Kamera mit Strom versorgt, lässt sich der Suchermonitor über den Ein-/Ausschalter einschalten. Seitlich der URSA Broadcast Griffhalterung befinden sich Kabelklemmen, die Ihre Kabel ordentlich an ihrem Platz halten.

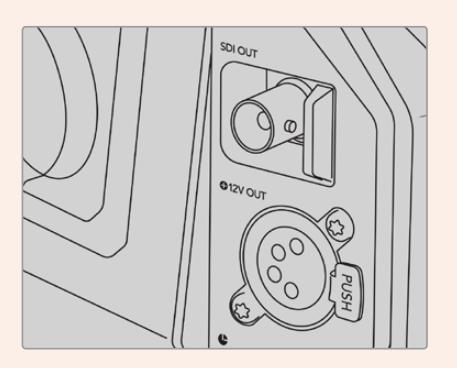

SDI- und 12V-Stromanschlüsse an der URSA Broadcast

**TIPP** Der URSA Studio Viewfinder verwendet 4-polige SDI- und Broadcast-XLR-Stromverbinder offenen Standards. Somit lässt er sich mit jeder beliebigen Kamera oder sogar als justierbarer Mobilbildschirm am Set einsetzen. Dieser Suchermonitor ist überdies für das ATEM Tally- und Gerätesteuerprotokoll ausgelegt. Seine Signale lassen sich also über die SDI-Datenströme beliebiger anderer Kamerasysteme transportieren, die dann auf die Tallys und Overlays vom URSA Studio Viewfinder reagieren.

# **Anpassen der Position des Blackmagic URSA Studio Viewfinders**

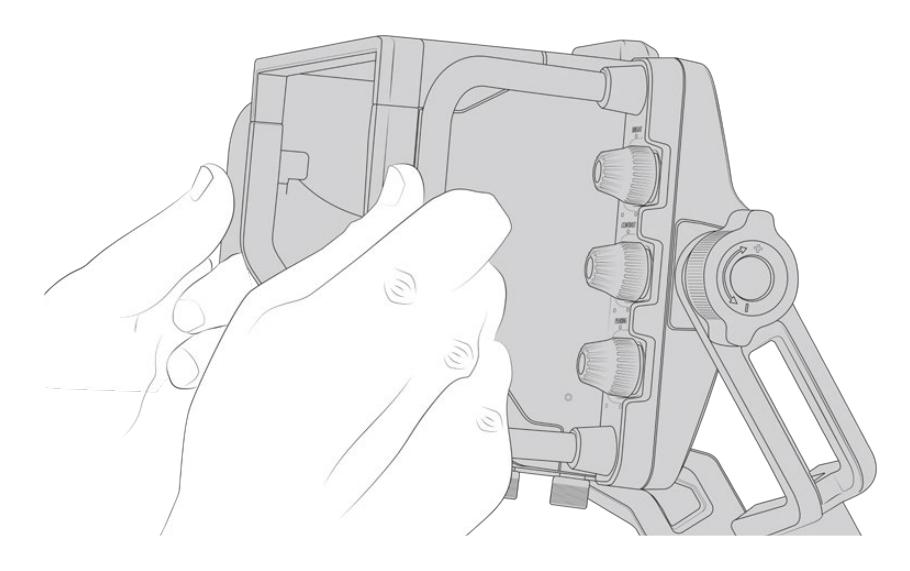

Der Blackmagic URSA Studio Viewfinder verfügt über große Haltegriffe und Schwenkpunkte mit variabler Spannung zum Einstellen von Position und Winkel des Suchermonitors. Dank der großen Haltegriffe ist der Suchermonitor schnell und mühelos zu handhaben, um Winkel und Position zu bestimmen. Zusammen mit der Gegenlichtblende schützen sie außerdem den Bildschirm vor Beschädigungen. Sie können den einsatzfertig zusammengebauten Blackmagic URSA Studio Viewfinder also in einem Tragekoffer verstauen, ohne ihn vorher auseinanderzubauen. Dank der großen Haltegriffe lässt sich der Suchermonitor spielend leicht fassen und von A nach B tragen.

Die Halterung verfügt über Spannschrauben zum Schwenken und Neigen. An beiden Seiten des Suchermonitors befinden sich weitere Spannschrauben für eine zusätzliche Reibungskontrolle. Hierbei lässt sich über die linke Spannschraube der Reibungswiderstand des Arms anpassen. Mithilfe der rechten Schraube fixieren Sie den Suchermonitor in dem von Ihnen benötigten Winkel.

Dank des umfänglichen Einstellungsbereichs für die Spannung ist es möglich, den Widerstandswert gezielt zu justieren. Somit können Sie den Suchermonitor zur präzisen Positionierung schwenken und neigen.

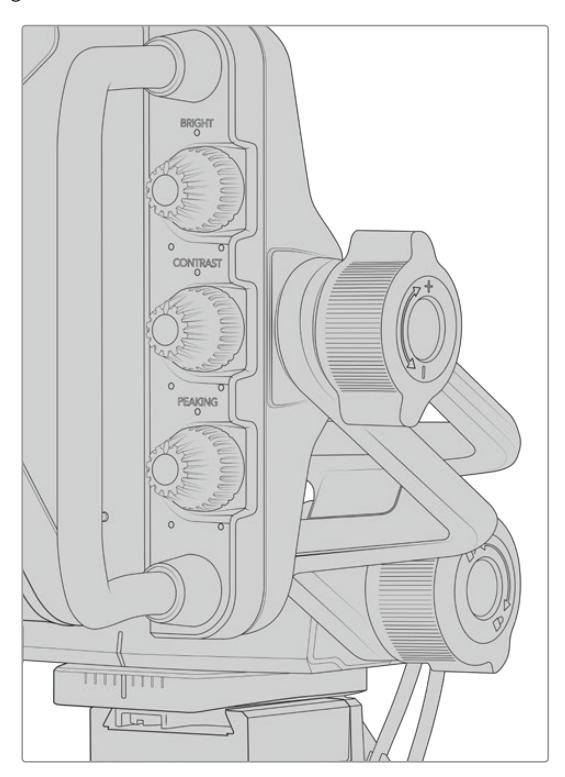

Spannschrauben auf beiden Seiten des Suchermonitors

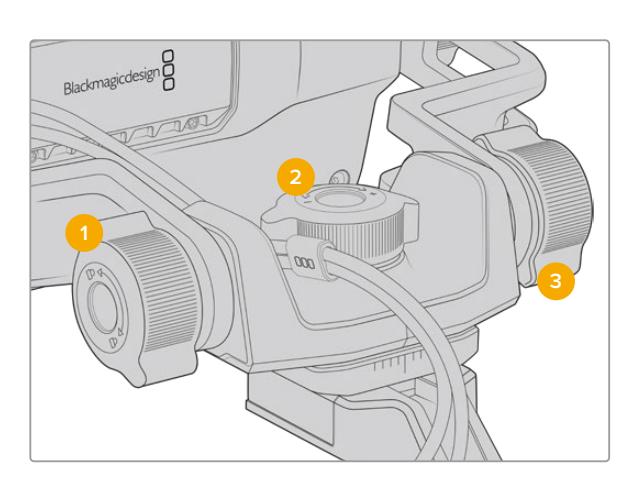

- **1 Feststellschraube zum Neigen** Stellt den Neigewinkel fest.
- **2 Spannschraube zum Schwenken** Justiert die Schwenkspannung.
- **3 Spannschraube zum Neigen** Justiert die Neigespannung.

**TIPP** Über die mittlere Spannschraube an der mitgelieferten Halterung kann man die Spannung für Schwenks vorgeben. Soll die Kamera unabhängig bewegt werden, kann man sie lockern und per Hand festhalten. Beim Filmen von Motorsportereignissen, bei denen man die Kamera beim Verfolgen der Action dauernd nach links und rechts schwenkt, können Sie den Suchermonitor so immer auf Ihren Blickwinkel ausgerichtet halten. Anhand einer visuellen Markierung an der Halterung versetzt man den Suchermonitor bequem wieder in seine mittige Position zurück.

# **Gegenlichtblende**

Mit der Gegenlichtblende ist das Monitorbild auch in hellen und sonnigen Umgebungen zu erkennen. Befestigen Sie die Gegenlichtblende, indem Sie sie auf die Geräteoberseite des Blackmagic URSA Studio Viewfinders schieben und sie mithilfe der beiden unverlierbaren Schrauben am Ansatz der Gegenlichtblende feststellen. Der obere Teil der Blende ist verstellbar. Für zusätzliche Betrachtungswinkel kann er angehoben oder gesenkt werden. Die Gegenlichtblende bietet zusätzlichen Schutz für das 7-Zoll-Display und kann nach Belieben schnell und einfach entfernt werden, um für Softwareupdates auf den USB-C-Anschluss zuzugreifen.

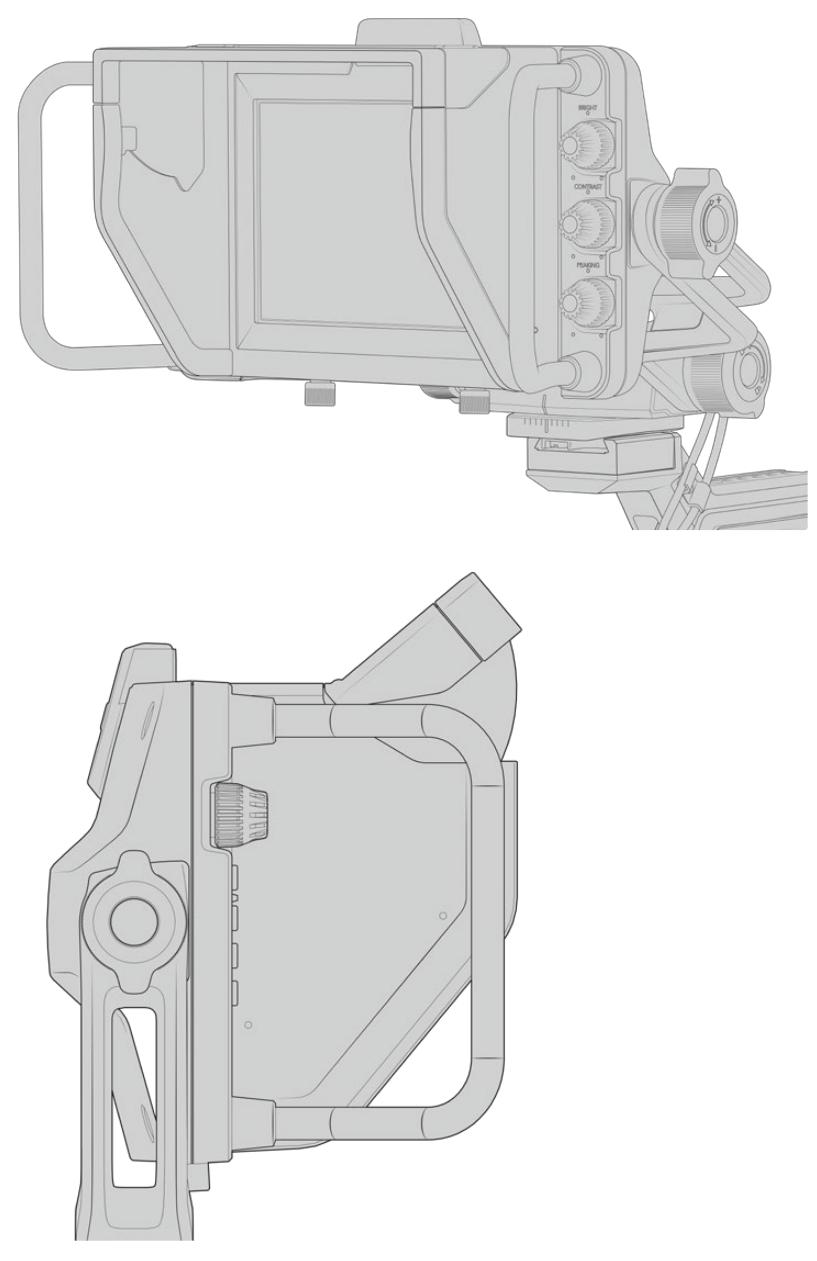

Gegenlichtblende mit einstellbarem Schirm

# **Die Funktionen der Tasten**

Über die Drehregler an der rechten Seite lassen sich die Optionen BRIGHT, CONTRAST und PEAKING schnell und mühelos einstellen. Dank des ergonomischen Designs lassen sich die Drehregler bei Einsatz der Gegenlichtblende seitlich mit dem Daumen oder – für eine kontrolliertere Justierung – mit zwei Fingern anpassen.

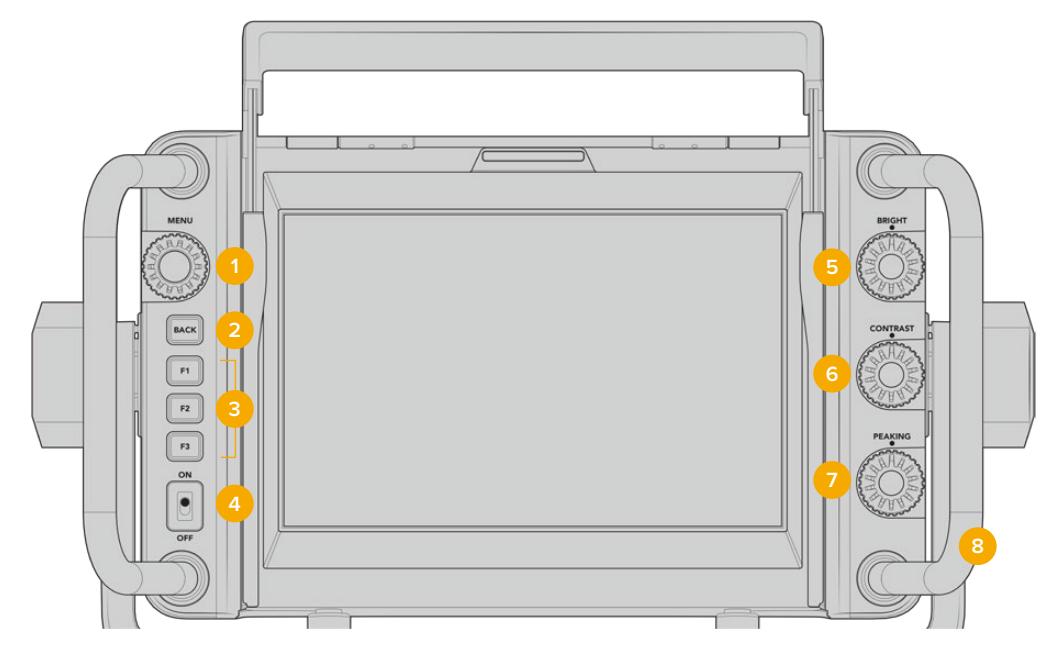

#### **1 MENU-Regler**

Der Drehregler MENU mit Druckknopffunktion erlaubt Zugriff auf das Menü sowie die Navigation durch die Suchereinstellungen.

#### **2 BACK-Taste**

Hierüber verlassen Sie die Menüführung.

#### **3 F1, F2, F3**

Zuweisbare Funktionstasten. Für einen schnellen Zugriff können Sie diesen Tasten häufig genutzte Funktionen zuweisen.

#### **4 ON/OFF-Schalter**

Schaltet den Blackmagic URSA Studio Viewfinder ein und aus.

#### **5 BRIGHT**

Passt die Helligkeit des Bilds auf dem Bildschirm an. Overlays zeigen den Helligkeitspegel auf einer Skala von -100 bis +100 auf dem Bildschirm an.

#### **6 CONTRAST**

Passt den Kontrast des Bilds auf dem Bildschirm an. Overlays zeigen den Kontrastpegel auf einer Skala von -100 bis +100 auf dem Bildschirm an.

#### **7 PEAKING**

Passt den Focus-Peaking-Pegel für das Bild auf dem Bildschirm an. Overlays zeigen den Peaking-Pegel auf einer Skala von -100 bis +100 im Bildschirm an. Im Einstellungsmenü können Sie zwischen unterschiedlichen Peaking-Stilen wählen, die Ihrer Arbeitsumgebung entsprechen. Mit dem traditionellen Focus-Peaking-Stil werden die meisten bereits von anderen Broadcastsystemen vertraut sein. Gleiches gilt für die farbigen Fokuslinien. Wie auch bei der URSA Broadcast haben Sie die Wahl zwischen den Linienfarben "Red" (Rot), "Green" (Grün), "Blue" (Blau) und "White" (Weiß). Das bietet Ihnen Flexibilität und macht die Linien leicht sichtbar, wenn Sie in Umgebungen mit einer bestimmten dominierenden Farbe drehen.

#### **8 Haltegriffe**

Die integrierten Haltegriffe sind groß genug, um den Studio Viewfinder auch beim Neuausrichten der Kamera während des Drehs in Position zu halten. Beim Aufbau und Abbau eines Sets schützen sie außerdem den Bildschirm.

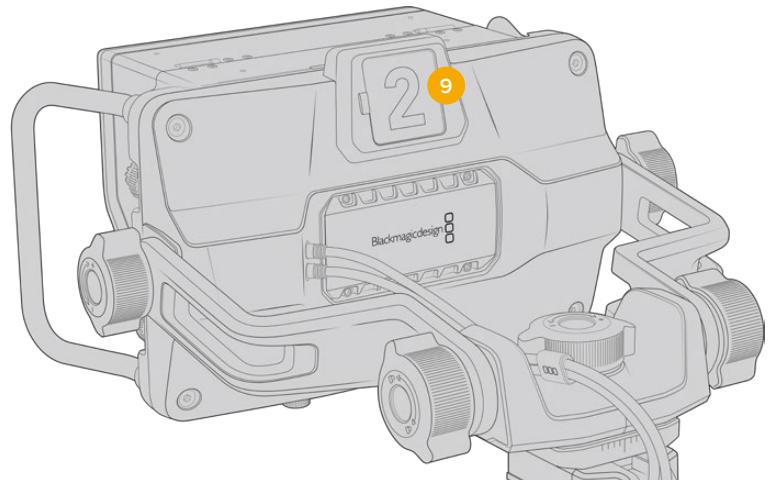

#### **9 Tally**

Das große Tally-Licht an der Rückseite des Blackmagic URSA Studio Viewfinders zeigt sowohl Moderator als auch Kamerabediener an, welche Kamera auf Sendung ist bzw. auf Sendung geht und ob im ISO-Modus aufgezeichnet wird. Das Tally leuchtet rot, wenn die Kamera auf Sendung ist, grün, wenn sich der Studio Viewfinder in Verbindung mit der URSA Broadcast im Vorschaumodus befindet, und orange, wenn im ISO-Modus aufgezeichnet wird.

Während der Regisseur über den ATEM Mischer zwischen Kameras hin und her schaltet, werden Tally-Signale über SDI zurück zur Kamera geschickt, damit das Licht zu leuchten beginnt, bevor sie auf Sendung geht, wenn sie auf Sendung ist und während sie aufzeichnet. Der URSA Studio Viewfinder wird mit transparenten Kameranummern zum Befestigen am Tally-Licht geliefert. So kann ein Moderator die Kameranummern auch aus einer Entfernung von bis zu sechs Metern noch deutlich erkennen.

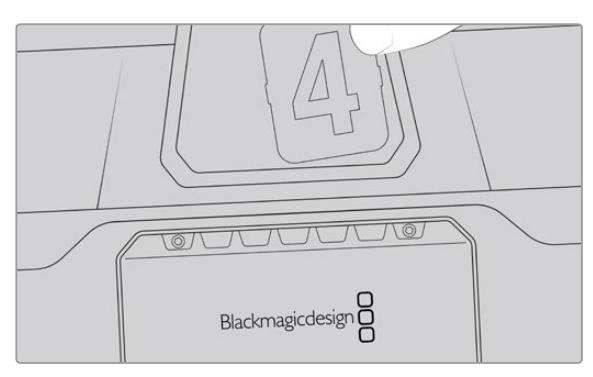

Im Softwareinstallationsprogramm sind außerdem editierbare PDF-Dateien enthalten, mithilfe derer Sie sich Ihre eigenen Tally-Nummern erstellen und ausdrucken können. Nach Installation der Blackmagic Camera Setup Software finden Sie diese Dateien auf einem Mac auch unter "Programme" > "Blackmagic Cameras" > "Documents" bzw. auf einem PC unter "Blackmagic Design" > "Documents".

Das Tally-Licht leuchtet entsprechend den ATEM Mischerbefehlen. Ist Ihre Kamera nicht mit einem Mischer verbunden, verhält sich das Tally-Licht wie ein einfacher Aufzeichnungsindikator und leuchtet rot. Näheres siehe Abschnitt "Betrieb als Studiokamera per Softwaresteuerung" in dieser Bedienungsanleitung.

**TIPP** Wählen Sie beim Einsatz des Blackmagic URSA Studio Viewfinders mit einem ATEM Mischer auf der URSA Broadcast unbedingt die Option "Clean-Feed" aus. Dies gewährleistet, dass in der zum ATEM Mischer gesendeten SDI-Ausgabe weder Overlays noch das Fokussierkästchen zu sehen sind. Navigieren Sie auf der URSA zum MONITOR-Menü und wählen Sie für die Haupt-SDI-Ausgabe "Haupt-SDI" die Option "Clean-Feed" aus.

## **Einstellungsmenü**

Per Druck auf den Drehregler MENU erhalten Sie Zugriff auf das Menü. Durch Drehen des Reglers navigieren Sie durch die Menüoptionen. Wenn Sie auf den MENU-Drehregler drücken, während eine Menü-Überschrift markiert ist, können Sie zwischen den Untermenüs DISPLAY, SHORTCUTS, SETUP und CURSORS hin und her schalten. Durch Drehen des Reglers scrollen Sie durch die jeweiligen Einstellungen eines Menüs. Wenn Sie auf den Regler drücken, während eine Einstellung markiert ist, können Sie diese durch Drehen des Reglers anpassen. Bestätigen Sie Ihre Auswahl durch erneutes Drücken des Drehreglers. Sie verlassen das Menü durch Betätigen der BACK-Taste oder indem Sie zur Option "Exit" navigieren.

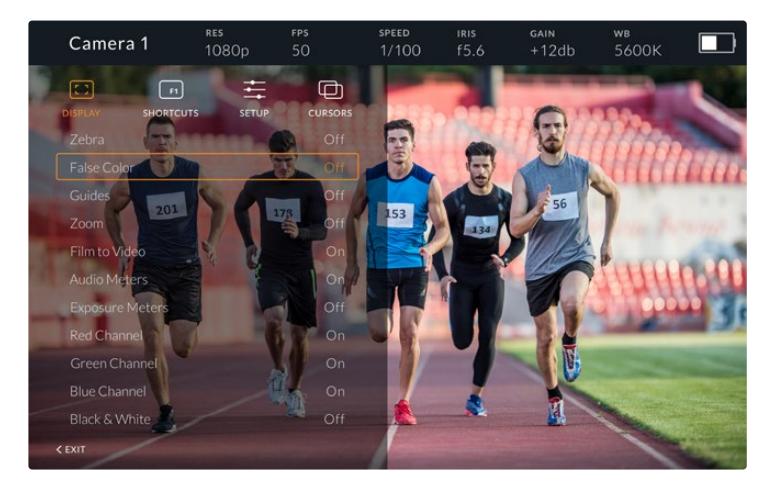

#### **Display**

#### **Zebra**

Aktiviert bzw. deaktiviert den Zebra-Modus. Das Zebralevel wird auf der URSA Broadcast im MONITOR-Menü über den Abschnitt "Alle" festgelegt. Ist der Studio Viewfinder nicht mit einer URSA Broadcast verbunden, steht das Zebralevel für 95 % der Luminanzpegel eines Rec.-709- Signals. Näheres finden Sie im Abschnitt "Einstellungen" in diesem Handbuch.

#### **False Color**

Aktiviert bzw. deaktiviert die Falschfarben-Funktion. Falschfarben stellen unterschiedliche Helligkeitswerte von Elementen in Ihrem Bild in Farben dar, die dem jeweiligen Wertebereich entsprechen. Bspw. zeigt Pink optimal belichtete Hauttöne an. Wenn Sie beim Filmen von Menschen anhand der Falschfarben-Funktion das Pink kontrollieren, lässt sich eine gleichmäßige Belichtung von Hauttönen erzielen. Gleichermaßen zeigt Ihnen eine vom Gelben ins Rote wechselnde Falschfarben-Darstellung an, dass diese Bildbereiche nun überbelichtet sind. Es bietet sich an, eine der Funktionstasten mit der Falschfarben-Funktion zu belegen, da diese Tasten einen schnellen und mühelosen Zugriff auf häufig verwendete Referenztools für die Belichtung bieten.

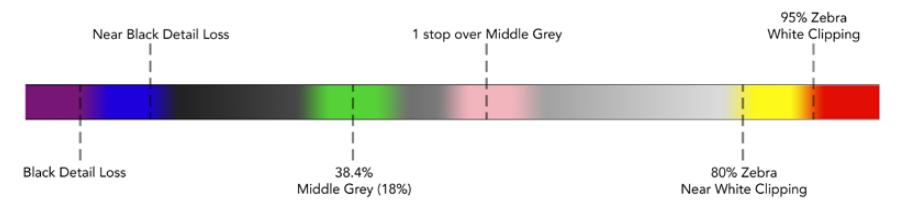

Falschfarbenskala

#### **Guides**

Über diese Einstellung können Sie Hilfslinien anzeigen oder ausblenden. Die Hilfslinien entsprechen jenem Stil, der auf der URSA Broadcast im MONITOR-Menü im Abschnitt "Alle" festgelegt wurde.

Das Bildseitenverhältnis, die Sichtbarkeit der Bildrandmarkierungen, die Prozentzahl der sendesicheren Bereiche und die Art der angezeigten Raster entsprechen den auf der Kamera festgelegten. Über das SETUP-Menü des Studio Viewfinders können Sie dann vorgeben, welche Art von Hilfslinien Sie auf dem Bildschirm des Studio Viewfinders sehen möchten, sollten Hilfslinien im DISPLAY-Menü aktiviert sein. Diese können mithilfe eines einzelnen Befehls aktiviert bzw. deaktiviert werden.

#### **Zoom**

Schaltet die Zoom-Funktion ein und aus. Die Zoom-Funktion erleichtert die präzise Scharfstellung durch Hineinzoomen in das Bild. Ist eingezoomt, können Sie über den Drehregler zu bestimmten Abschnitten des Bildschirms navigieren. Das Overlay zeigt dabei an, welcher Bildbereich eingezoomt ist.

#### **Film to Video**

Wenn ein SDI-Signal mit dem Dynamikumfang "Film" von Ihrer URSA Broadcast gesendet wird, erlaubt Ihnen die Einstellung "Film to Video", eine farb- und kontrastreichere LUT auf Ihr Bild anzuwenden. Diese Einstellung ist nur dann verfügbar, wenn der Dynamikumfang "Film" erkannt wird. Ansonsten wird sie ausgegraut, damit keine falsche LUT auf Ihr Bild angewendet wird.

#### **Audio Meters**

Die Audiopegelmeter zeigen den Tonpegel an, der über SDI an den Blackmagic URSA Studio Viewfinder gesendet wird. Daher werden Ihnen die Toneingabepegel der URSA Broadcast angezeigt. Haben Sie den Programmeingang ausgewählt, zeigt das Audiopegelmeter diese Tonpegel an.

#### **Exposure Meters**

Schaltet die Histogrammanzeige für den Belichtungsmesser ein oder aus.

#### **Red Channel**

Hierüber schalten Sie den roten Kanal Ihres Bilds ein oder aus.

#### **Green Channel**

Hierüber schalten Sie den grünen Kanal Ihres Bilds ein oder aus.

#### **Blue Channel**

Hierüber schalten Sie den blauen Kanal Ihres Bilds ein oder aus.

#### **Black & White**

Wechselt zwischen Farbe und Monochrom.

#### **Shortcuts**

Die Shortcut-Funktion erlaubt Ihnen die Belegung der Tasten F1, F2 und F3 mit bestimmten Funktionen. Über diese Shortcut-Tasten können Sie beliebige Einstellungen aus dem DISPLAY-Menü oder Ihre Cursor ein- und ausschalten. Das bietet sich besonders dann an, wenn Sie für eine häufig verwendete Funktion schnell auf eine bestimmte Einstellung zugreifen müssen.

So richten Sie Ihre Kurzbefehle individuell ein: Drehen Sie den Drehregler im SHORTCUTS-Menü, um nach oben bzw. unten zu scrollen, und wählen Sie eine der drei Tasten. Drücken Sie auf den MENU-Drehregler, um die Auswahl zu bestätigen. Drehen Sie ihn anschließend, um durch die zuweisbaren Funktionen zu scrollen. Sie haben die Wahl folgender Funktionen: "Zoom", "Cursor 1", "Cursor 2", "Cursor 3", "Zebra", "False color", "Guides", "Film to Video", "Audio Meters", "Exposure Meters", "Red Channel", "Green Channel", "Blue Channel", "Black and White". Drücken Sie nach getroffener Auswahl auf den MENU-Drehregler, um zu bestätigen und die jeweilige Feature der ausgewählten Funktionstaste hinzuzufügen. Durch Drücken der Funktionstaste wird diese Funktion nun aktiviert bzw. deaktiviert.

Sobald Sie Ihre Shortcuts wie benötigt festgelegt haben, können Sie entweder zu "Exit" scrollen und auf den MENU-Drehregler drücken oder die BACK-Taste betätigen, um die Menüanzeige zu schließen.

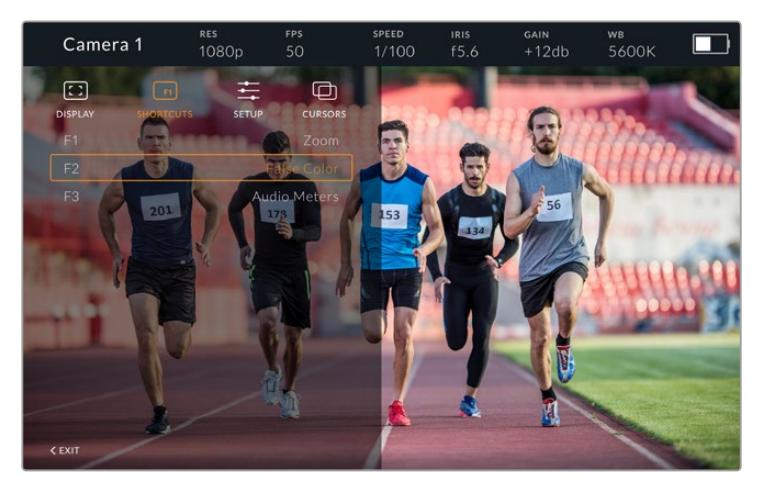

Das Untermenü SHORTCUTS

#### **Setup**

Im SETUP-Menü legen Sie die Grundeinstellungen Ihres Suchermonitors fest.

#### **Front Tally Brightness**

Passt die Helligkeit der Tally-LED an. Mögliche Einstellungen sind: "Off" (Aus), "Low" (Niedrig), "Medium" (Mittel) und "High" (Hoch). Das Tally-Licht leuchtet während der Anpassungen, damit Sie die entsprechende Helligkeit einer jeden Einstellungsoption nachvollziehen können.

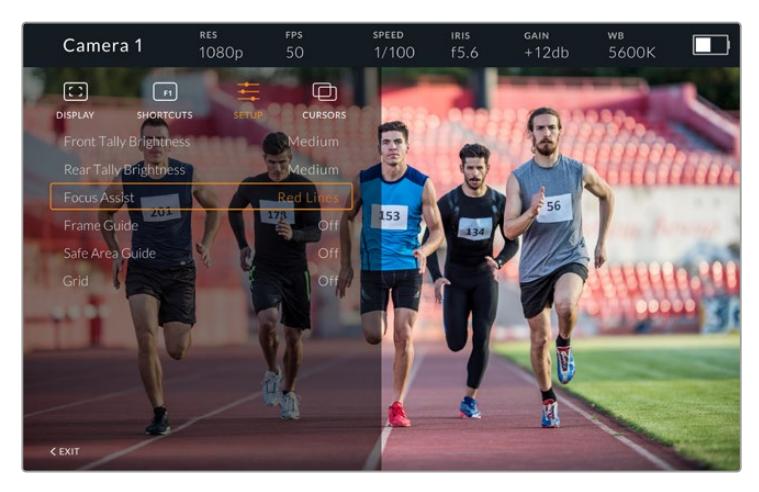

Das Untermenü SETUP

#### **Rear Tally Brightness**

Passt die Helligkeit der Tally-LED an. Mögliche Einstellungen sind: "Low" (Niedrig), "Medium" (Mittel) und "High" (Hoch). Das Tally-Licht bleibt beim Justieren der Helligkeit erleuchtet, um die Wirkung einer jeden Einstellungsoption nachvollziehbar zu machen.

**TIPP** Für helle Lichtverhältnisse empfehlen wir eine hohe Einstellung der LED-Helligkeitswerte, damit Darsteller und Bediener das Tally besser erkennen können. Beim Filmen in dunkleren Umgebungen ist jedoch eine geringere LED-Helligkeit angebrachter, da man ein erleuchtetes Tally dann ohnehin besser sieht.

#### **Focus Assist**

Die Einstellung "Focus Assist" verändert das Aussehen der Peaking-Funktion auf dem Suchermonitor. Zur Wahl stehen "Red" (Rot), "Green" (Grün), "Blue" (Blau), "Black" (Schwarz) und "White" (Weiß) sowie gängiges Peaking.

#### **Frame Guide**

Über diese Funktion können Sie sich als Teil der Guides (Hilfslinien) Ihres Studio Viewfinders auch Bildrandmarkierungen anzeigen lassen. In Verbindung mit einer URSA Broadcast entsprechen diese dem Bildseitenverhältnis für Bildrandmarkierungen Ihrer Kamera. In Verbindung mit anderen Systemen wird das Bildseitenverhältnis auf die 14:9-Norm eingestellt.

#### **Safe Area Guide**

Über diese Funktion können Sie sich als Teil der Hilfslinien Ihres Studio Viewfinders auch sendesichere Bereiche anzeigen lassen. In Verbindung mit einer URSA Broadcast entsprechen diese dem auf Ihrer Kamera eingestellten Prozentsatz für sendesichere Bereiche. In Verbindung mit anderen Systemen beträgt der Standardwert 90 %.

#### **Grid**

Über diese Funktion können Sie sich als Teil der Hilfslinien Ihres Studio Viewfinders auch Raster anzeigen lassen. In Verbindung mit einer URSA Broadcast entsprechen diese den "Raster"-Einstellungen Ihrer Kamera.

Ist der Suchermonitor nicht verbunden, wird hier das Fadenkreuz aktiviert bzw. deaktiviert.

#### Cursors

Mithilfe der Cursors können Sie Bereiche auf dem Bildschirm markieren, in die Grafiken wie Bauchbinden, Logos oder Lauftexte eingeblendet werden sollen. Um diese Cursors anzupassen, gehen Sie zu CURSORS und wählen Sie "Edit Cursors". Es erscheint eine Seite mit allen drei Cursors, auf der Sie einen individuellen Cursor wählen und anschließend seine Breite, Höhe sowie die X- und Y-Koordinaten für die Positionierung bestimmen können.

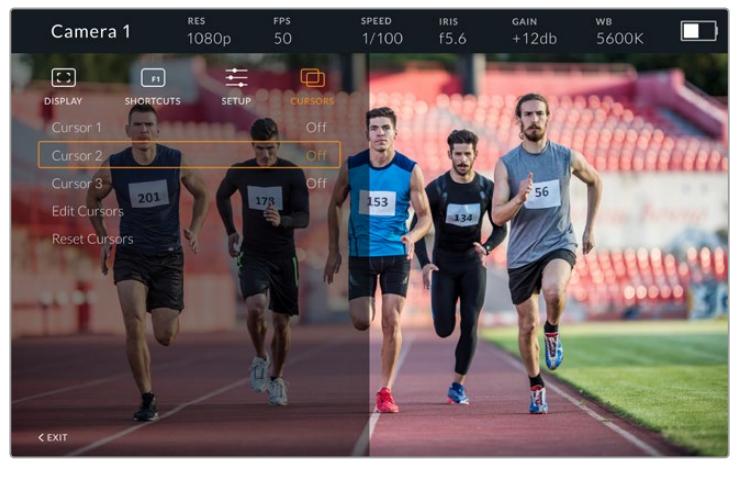

Das Untermenü CURSORS

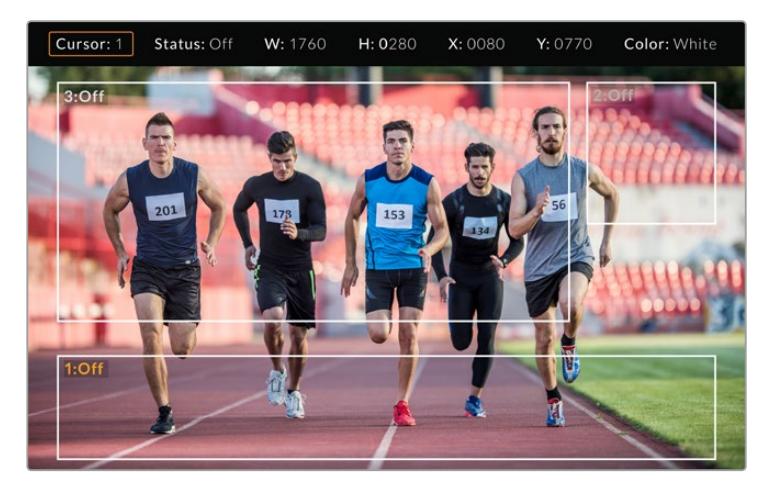

Eingeblendete CURSORS

Sobald Cursors eingerichtet wurden, können diese über das Menü CURSORS aktiviert bzw. deaktiviert oder einer der Funktionstasten zugeordnet werden. Das ist besonders bei Liveproduktionen wichtig, weil der Kameraoperator Einstellungen so akkurat zusammenstellen und kadrieren kann. Es können bis zu drei schwarze oder weiße Cursors erstellt werden, deren Höhe, Breite und Position sich variabel vorgeben lassen und die dort platziert werden, wo später live oder bei der Übertragung Grafiken hinzugefügt werden. Des Weiteren haben Sie die Möglichkeit, die Standardeinstellungen der Cursors wiederherzustellen.

#### Gebrauch eines Headsets mit dem Blackmagic URSA Studio Viewfinder

Wenn Sie den Blackmagic URSA Studio Viewfinder in Verbindung mit einer URSA Broadcast einsetzen, fungiert die Kopfhörerbuchse Ihrer Kamera als Headset-Verbindung für Talkback zur direkten Kommunikation mit dem Regisseur.

Für eine fortschrittlichere Talkback-Funktionalität sorgen der Blackmagic Camera Fiber Converter und der Blackmagic Studio Converter. Diese gestatten die Verwendung 5-poliger XLR-Headsets. Näheres finden Sie im Abschnitt "Blackmagic Fiber Converter" in diesem Handbuch.

**TIPP** Da die Kopfhörerbuchse an der URSA Broadcast mit iPhone-Headsets kompatibel ist, können Sie für die Kommunikation mit dem Regisseur Ihr iPhone-Headset benutzen. Drücken Sie die eingebaute Fernsprechtaste, um vom Regisseur gehört zu werden.

#### Aktualisieren der Produktsoftware des URSA Studio Viewfinders

Ein Update Ihres Suchers lässt sich über das Blackmagic Camera Setup Dienstprogramm vornehmen. Der Sucher muss für das Update mit Strom versorgt werden. Wir empfehlen daher, den Sucher während des Updates an Ihre URSA Broadcast angeschlossen zu lassen. Für diesen Vorgang muss Ihre Kamera durchgängig Strom liefern. Schließen Sie sie deshalb an eine externe Stromzufuhr an.

Entfernen Sie die Gegenlichtblende, um Zugriff auf den kleinen USB-C-Anschluss am Unterteil des Blackmagic URSA Studio Viewfinders zu bekommen und verbinden Sie ihn über den USB-C-Port Ihres Computers. Wenn das Dienstprogram Blackmagic Camera Setup läuft und Ihr Sucher an einen Computer angeschlossen ist, erhalten Sie eine Update-Aufforderung, sobald Ihr Computer eine ältere vorhandene Version erkennt. Folgen Sie den Anweisungen auf Ihrem Bildschirm, um die Produktsoftware Ihres Suchers zu aktualisieren. Weitere Informationen finden Sie in diesem Handbuch im Abschnitt "Blackmagic Camera Setup Dienstprogramm".

Für optimale Leistung empfehlen wir, Ihre komplette Blackmagic URSA Ausrüstung auf einmal zu aktualisieren.

**HINWEIS** Beim Einsatz Ihres Blackmagic URSA Studio Viewfinders mit der URSA Broadcast empfehlen wir, dass Sie die Produktsoftware Ihres Suchers aus Kompatibilitätsgründen mit der neuesten Version aktualisieren. Die aktuellste Version der Software steht im Blackmagic Support Center unter [www.blackmagicdesign.com/de/support](http://www.blackmagicdesign.com/de/support) bereit. Weitere Informationen finden Sie in diesem Handbuch im Abschnitt "Blackmagic Camera Setup Dienstprogramm".

# **Anbringen von Akkus**

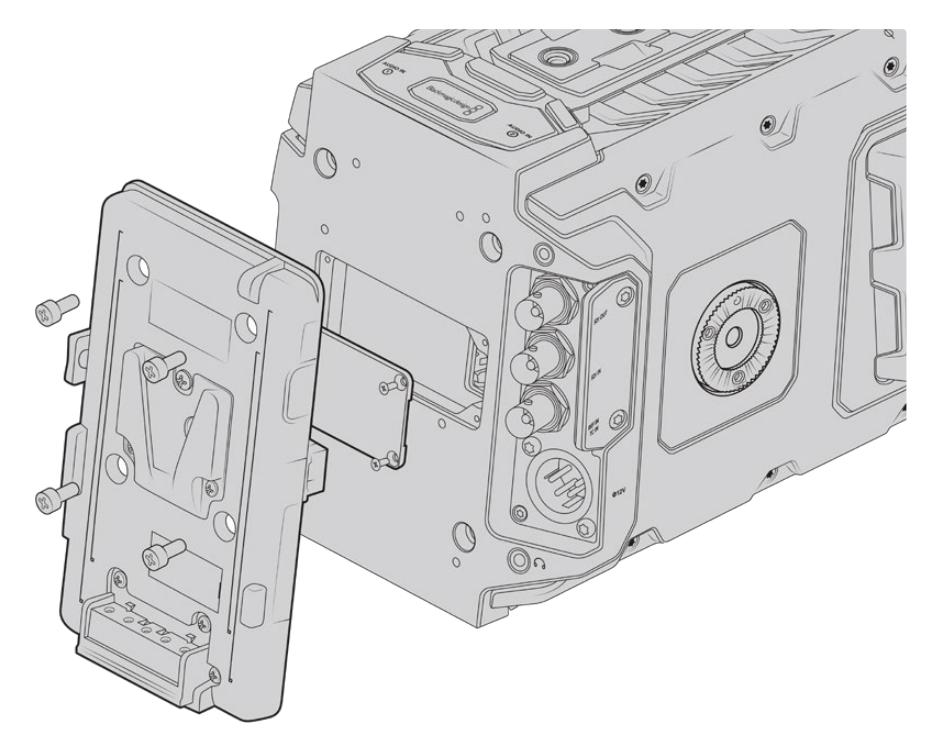

Der Anschluss einer Fremd-Akkuträgerplatte gestattet den Einsatz von V- oder Gold-Mount-Akkus

## **Anbringen von V-Mount- oder Gold-Mount-Akkus**

Schließen Sie bequem branchenübliche V-Mount- oder Gold-Mount-Akkus an Ihre Blackmagic URSA Broadcast an.

Zum Einlegen eines Akkus müssen Sie zunächst eine Blackmagic URSA VLock Battery Plate oder URSA Gold Battery Plate an die vorgesehene Vorrichtung Ihrer Kamera anbringen. Es eignen sich auch Fremd-Akkuplatten.

**TIPP** Beim Einsatz kompatibler Akkus unterstützen die Blackmagic URSA VLock Battery Plate und URSA Gold Battery Plate Ladestandanzeigen in Prozent. Über den als D-Tap- oder P-Tap-Anschluss bezeichneten +12V-Ausgang der Blackmagic Akkuträgerplatten kann Zubehör, bspw. ein externer Monitor, mit Strom versorgt werden. Es ist wissenswert, dass dieser Anschluss über die Kamera geregelt und somit beim Ausschalten der Kamera ebenfalls sicher ausgeschaltet wird. Dieser geregelte Ausgang liefert 12-Volt-Strom mit bis zu 1,5 Ampere. Einige URSA Akkuträger und sogar einige Akkus von Fremdherstellern haben einen ungeregelten D-Tap-Ausgang. Diese Akkus liefern beim Hochfahren oder Ein- und Ausschalten der Kamera kontinuierlich Strom. Allerdings schwankt die Spannung je nach Ladestand des Akkus und angeschlossenem Zubehör und der Akku wird ständig beansprucht.

Blackmagic URSA VLock Battery Plates und URSA Gold Battery Plates sind von Blackmagic Design Resellern erhältlich. Alternativ erhalten Sie Fremd-Akkuträgerplatten im Fachhandel für professionelles Digitalfilm- und Video-Equipment. Wenn Ihnen keine handelsübliche Akkuplatte für Ihre Blackmagic URSA Broadcast vorliegt und Sie sich Ihre eigene Akkuplatte basteln möchten, können Sie sich hierfür des mitgelieferten Adapterkabels mit Verbinder bedienen. Nähere Informationen zum Umbau beliebiger Akkuplatten für den Gebrauch mit einer URSA Broadcast finden Sie im Abschnitt "Gebrauch eigener Akkuplatten".

#### **So befestigen Sie Ihre Akkuplatte am Kamerarücken:**

- **1** Entfernen Sie, sofern vorhanden, die Abdeckung der Molex-Strombuchse von der Blackmagic URSA Broadcast, indem Sie die 4 Eckschrauben mit einem Kreuzschlitzschraubendreher des Typs PH1 lösen.
- **2** Verbinden Sie den Molex-Stecker Ihrer Akkuplatte mit der Molex-Strombuchse Ihrer Kamera.
- **3** Schrauben Sie die Fremd-Akkuplatte an den 4 Befestigungspunkten Ihrer URSA Broadcast fest. Benutzen Sie 4 Schrauben mit dem Profil M3. Achten Sie beim Festschrauben darauf, dass das Verbindungskabel sicher im Kabelschacht verstaut ist und nicht zwischen den beiden Platten eingeklemmt wird.
- **4** Sobald die Fremd-Akkuplatte an Ihrer Blackmagic URSA befestigt ist, können Sie einen V-Mount- oder Gold-Mount-Akku anbringen.

# **Gebrauch eigener Akkuplatten**

#### Adapterkabel mit Verbinder

Wenn Sie keine im Handel erhältliche, für die URSA Broadcast konzipierte Akkuträgerplatte haben und Sie Ihre eigene Trägerplatte modifizieren möchten, können Sie das mitgelieferte Adapterkabel mit Verbinder benutzen. Letzteres ist auch bei einer Blackmagic Design Support-Stelle in Ihrer Nähe erhältlich.

#### **So verdrahten Sie Adapterkabel und Verbinder mit Ihrer Akkuträgerplatte:**

- **1** Trennen Sie am Ende aller roten und schwarzen Leiter ca. 1,5 cm von der Isolierung ab.
- **2** Löten Sie die vier roten Akkuleiter ("Batt") an den entsprechenden positiven Leitern Ihrer Akkuplatte fest.
- **3** Löten Sie die vier schwarzen Erdungsleiter ("GND") an den entsprechenden negativen Leitern Ihrer Akkuplatte fest.

Sorgen Sie für eine angemessene Isolierung der Verbindungsstellen.

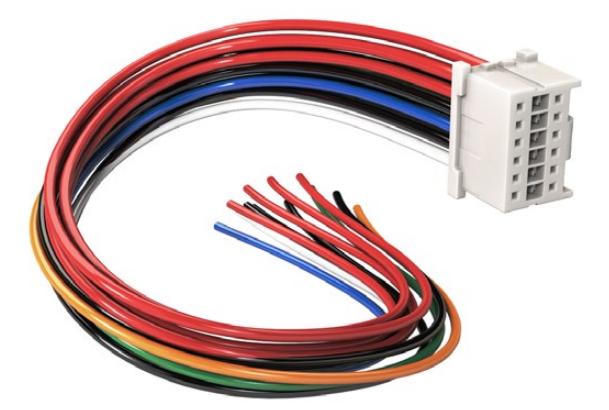

Wenn Sie beliebige Akkuplatten für die URSA modifizieren möchten, benutzen Sie das mitgelieferte Adapterkabel mit Verbinder. Letzteres ist auch bei einer Blackmagic Design Support-Stelle in Ihrer Nähe erhältlich

Dies gestattet die Versorgung Ihrer Kamera mit Akkustrom. Für Features wie einen 12V-Ausgang und Akkustatus können Sie auch zusätzliche Leiter anschließen. Orientieren Sie sich zum Anschließen der Leiter als Hilfestellung an den Informationen zu Ihrer Akkuplatte, am Diagramm und der nachstehenden Tabelle. Bitte besuchen Sie bei weiteren Fragen das Blackmagic Design Support-Center unter [www.blackmagicdesign.com/de/support](http://www.blackmagicdesign.com/de/support).

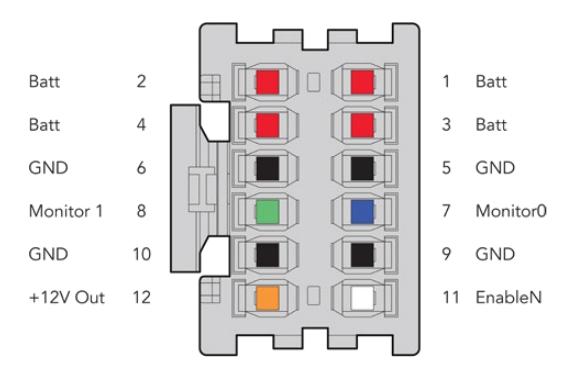

Rückansicht des Verbindergehäuses des Adapters. Die Pole sind in der Kabelkonfigurationstabelle einzeln beschrieben

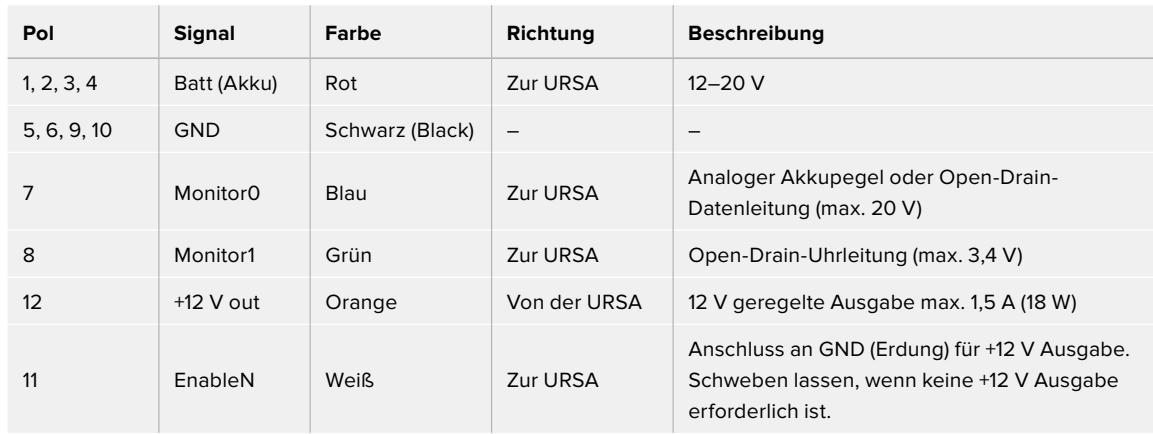

#### **Kabelkonfigurationstabelle**

Jeder mit "Batt" und "GND" gekennzeichnete Pol unterstützt 3 Ampere. Vergewissern Sie sich, dass alle "Batt"- und "GND"-Pole verbunden sind. Orientieren Sie sich an der folgenden Verbindungstabelle, um den Akkustatus bei Gebrauch von Anton-Bauer- oder IDX-Trägerplatten zu prüfen:

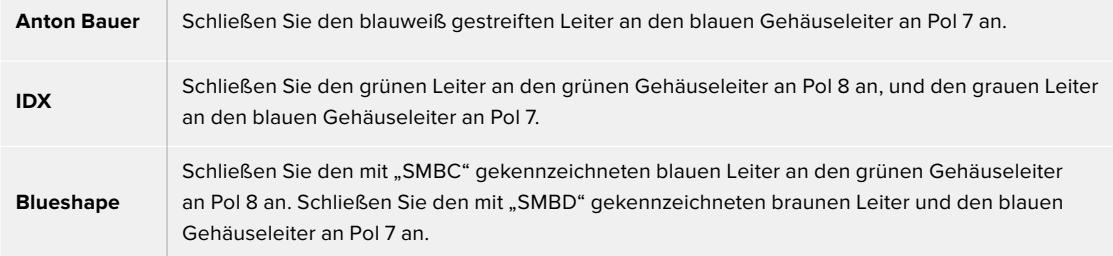

Sichern Sie unbelegte Leiter, indem Sie diese möglichst nahe an der Rückseite des Adapterverbinders abtrennen.

# **Blackmagic Fiber Converter**

Blackmagic Camera Fiber Converter und Blackmagic Studio Fiber Converter sind optionale Zubehörgeräte, die eine SMPTE-Glasfaserverbindung zwischen Ihrer URSA Broadcast oder URSA Mini Kamera und einem ATEM Mischer herstellen.

Auf diese Weise lassen sich alle verfügbaren Video-, Talkback-, Tally- und Kamerasteuerungssignale sowie Strom über ein einzelnes SMPTE-Hybrid-Glasfaserkabel übertragen. Die Anzahl benötigter Kabel reduziert sich somit auf ein einziges. Das macht Ihr Produktions-Setup effizienter und einfacher zu

bedienen. Dank der Standardanschlüsse am Blackmagic Studio Fiber Converter lässt er sich mühelos in vorhandene Ü-Wagen-Strukturen integrieren.

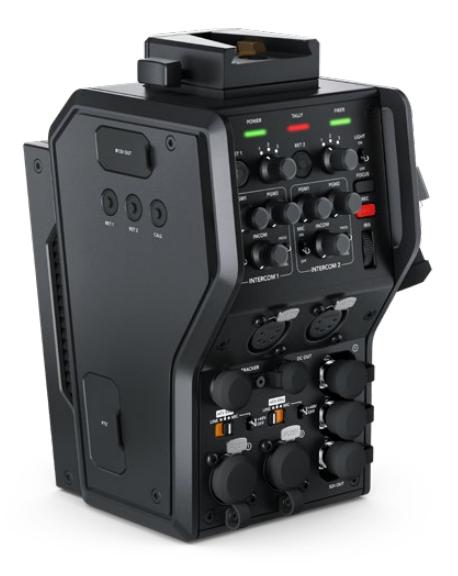

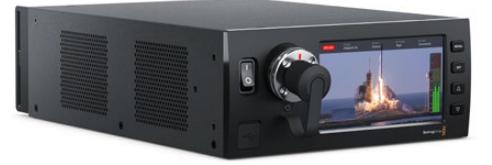

#### **Blackmagic Camera Fiber Converter**

Der Kamerakonverter wird an der Rückseite Ihrer URSA Broadcast oder URSA Mini befestigt und stellt über ein branchenübliches SMPTE-Glasfaserkabel mit Hybrid-304-Stecker eine Verbindung zum Blackmagic Studio Fiber Converter her.

#### **Blackmagic Studio Fiber Converter**

Der Studiokonverter wandelt optische Signale des Kamerakonverters in SDI-Signale und leitet diese per BNC an einen ATEM Mischer. Darüber hinaus leitet der Studiokonverter alle Return-Feed-Quellen, inklusive des Programm-Returns vom ATEM Mischer, an den Kamerakonverter zurück.

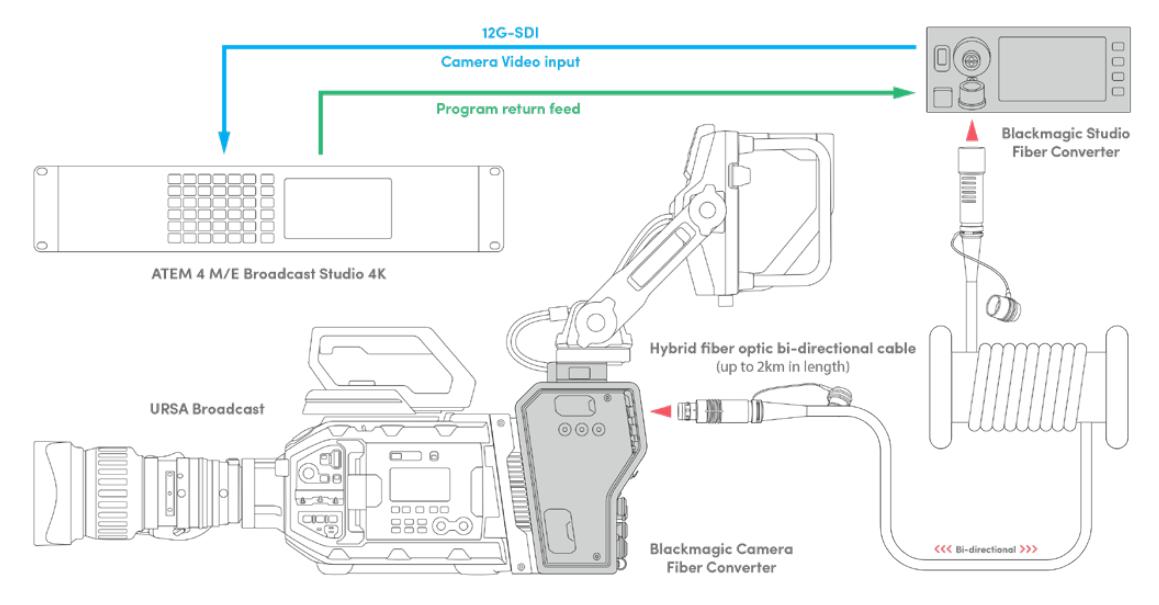

Blackmagic Kamera- und Studiokonverter werden über ein einzelnes SMPTE-Glasfaserkabel verbunden und sorgen für einen effizienten Austausch von SDI-Video-, Talkback-, Tally- und Steuerungssignalen sowie für die Stromversorgung

# **Erste Schritte mit Blackmagic Fiber Convertern**

Der Einstieg geht schnell und mühelos. Im Nullkommanichts werden Sie Videoinhalte erstellen und sich an den Vorteilen von SMPTE-Lichtwellenleitern erfreuen.

# **Über SMPTE-Lichtwellenleiter**

SMPTE-Glasfaserkabel übertragen mehrere Signalarten sowie Strom über weite Entfernungen. Das ist in Broadcasting-Umgebungen praktisch, da es nicht nötig ist, für jede mit dem Mischer verbundene Kamera mehrere Kabel zu verlegen.

Pro Kamera genügt ein einziges SMPTE-311-Hybridkabel, um eine Verbindung zum ATEM Mischer herzustellen und einen Austausch aller Video-, Talkback-, Tally- und Steuerungssignale sowie die Stromzufuhr zu ermöglichen. Dank Lichtwellenleitern funktioniert dies über Entfernungen von bis zu zwei Kilometern.

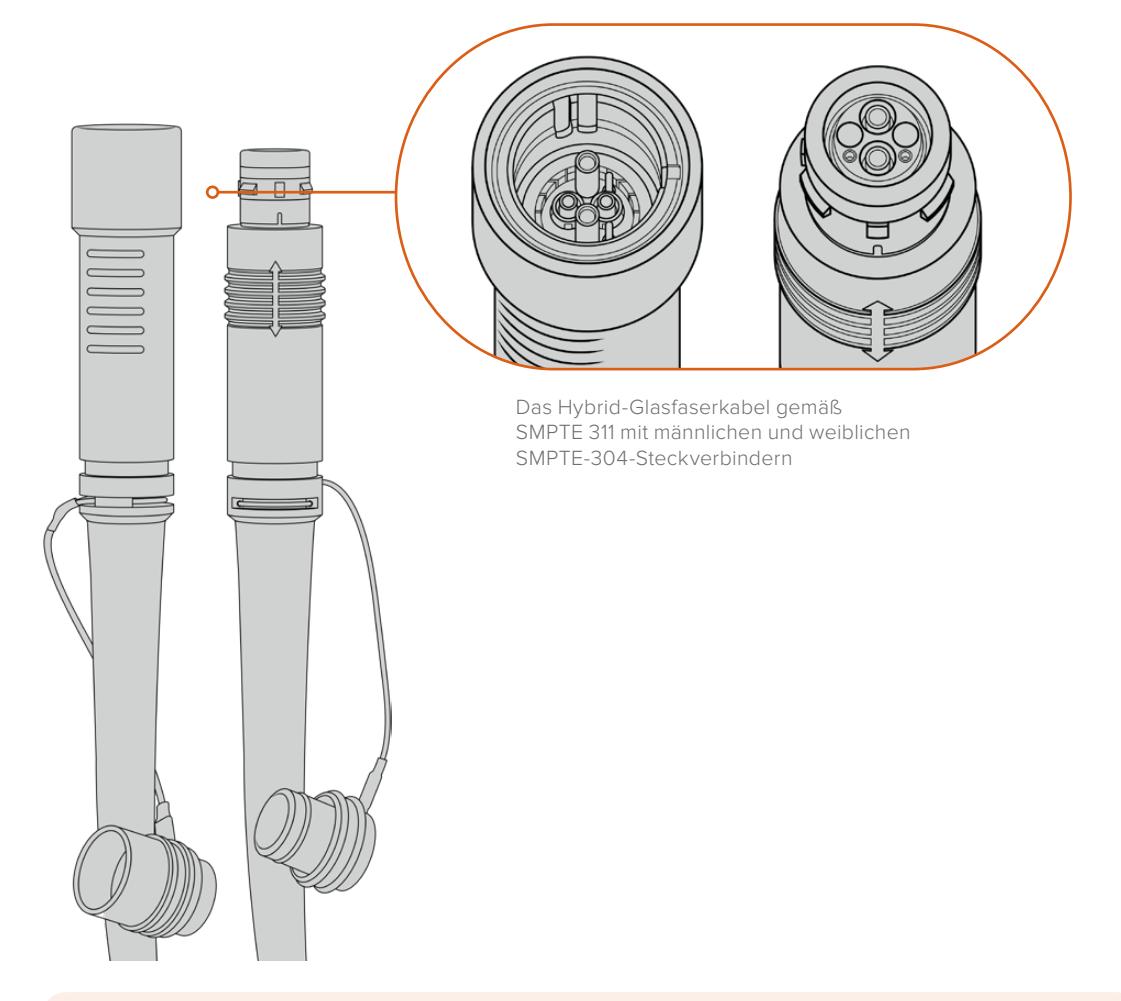

**HINWEIS** Die männlichen und weiblichen Enden eines SMPTE-311-Hybrid-Glasfaserkabels erkennt man an den in der Spitze verborgenen weiblichen bzw. männlichen Polen der SMPTE-304-Steckverbinder. Von außen ist das Geschlecht eines Steckverbinders nicht ersichtlich.
**TIPP** Stecken Sie die Gummiabdeckungen der beiden Enden des SMPTE-Lichtwellenleiters auf die Gummiabdeckungen der beiden Konverter, damit diese keinen Staub oder sonstige Verschmutzungen einfangen.

Bei Live-Übertragungen bieten SMPTE-Glasfaserverbindungen den Vorteil, dass Kameras so mit dem Regieraum bzw. einem Ü-Wagen in ständigem Austausch bleiben. Die meisten modernen Sportstadien verfügen bereits über eine Infrastruktur aus Lichtwellenleitern zwischen den einzelnen Kamerapositionen und dem Regieraum oder Ü-Wagen. Diese Systeme können Sie also sofort nutzen.

Alles was Sie zum Verbinden der beiden Blackmagic Glasfaserkonverter benötigen, ist ein SMPTE-311- Hypridkabel mit 304-Steckern.

### Schutz der SMPTE-Stecker

Es ist sehr wichtig, dass die Stecker des SMPTE-Glasfaserkabels jederzeit durch ihre Gummikappen geschützt werden. An den polierten Enden der Lichtwellenleiter sammeln sich sonst sehr schnell Staubpartikel, die den Datenfluss stören könnten. Deshalb ist es empfehlenswert, die Gummikappen über die Stecker zu stülpen, sobald sie freiliegen. Führen Sie den Stecker daher umgehend in die Gerätebuchse ein, sobald die Gummikappe entfernt wurde bzw. stülpen Sie umgehend die Gummikappe über, sobald der Stecker aus der Gerätebuchse gezogen wurde.

Darüber hinaus wird empfohlen, auch die Gummikappen der SMPTE-Kabelenden in das jeweilige Gegenstück am Konverter zu schieben. Das verhindert ein Verschmutzen der Gummikappen.

#### Anschließen an das Stromnetz

Strom wird vom Studiokonverter über das Glasfaserkabel an den Kamerakonverter geleitet. Daher muss zunächst der Studiokonverter mit Strom versorgt werden.

#### **Stromversorgung des Studio Fiber Converters**

Stecken Sie ein reguläres IEC-Stromkabel in den Stromanschluss am Rücken des Studiokonverters.

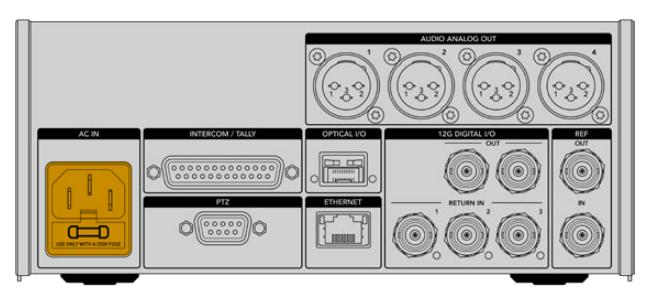

Versorgen Sie Ihren Studio Fiber Converter mithilfe eines regulären IEC-Kabels mit Netzstrom

#### Schalten Sie das Gerät ein, indem Sie den Schalter an der Frontblende in die Ein-Position setzen.

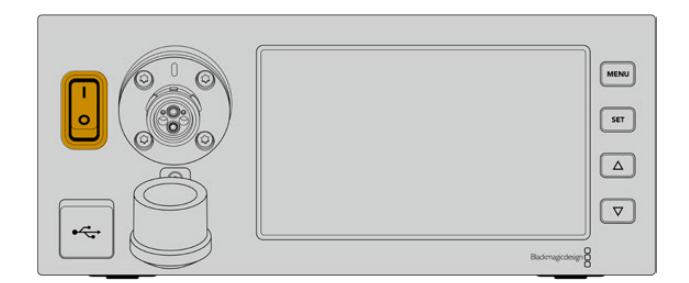

### **Anschließen von SMPTE-Glasfaser**

Verbinden Sie als nächstes den Studiokonverter per SMPTE-Glasfaserkabel mit dem Kamerakonverter. Der Kamerakonverter wird daraufhin vom Studiokonverter mit Strom versorgt. Zusätzlich können nun alle Video-Feeds via Lichtwellenleiter übertragen werden.

**HINWEIS** Sobald ein Hybrid-Glasfaserkabel in den Blackmagic Studio Fiber Converter eingesteckt wird, werden ausführliche Sicherheitschecks durchgeführt. Darüber hinaus wird die Sicherheit des Geräts beim Gebrauch kontinuierlich überprüft.

#### Anschließen des Glasfaserkabels an den Studiokonverter

Der männliche Stecker des SMPTE-Glasfaserkabels rastet sicher in der Glasfaserbuchse an der Frontblende des Blackmagic Studio Fiber Converters ein. Eine sichere Sperre verhindert ein versehentliches Herausziehen des Kabels während einer Übertragung.

#### **So schließen Sie das Kabel an:**

Richten Sie die rote Markierung am Kabelstecker auf den roten Punkt der Gerätebuchse aus und führen Sie den Stecker ein, bis er sicher einrastet.

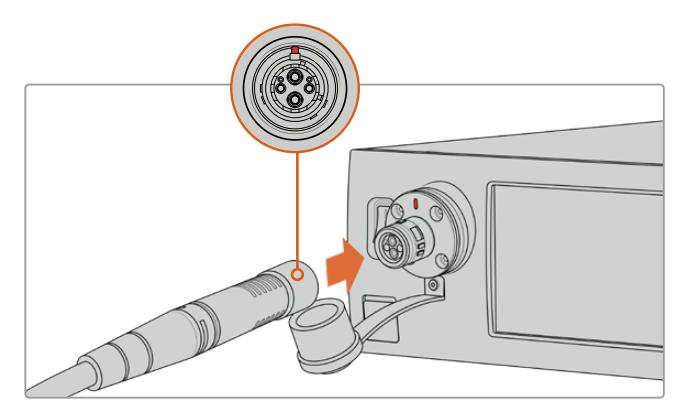

Führen Sie den männlichen Stecker des SMPTE-Glasfaserkabels in die Glasfaserbuchse an der Frontblende des Blackmagic Studio Fiber Converters ein

#### **So entfernen Sie das Kabel:**

Drücken Sie die Metallplatte der Gerätebuchse Richtung Frontblende und ziehen Sie den Stecker heraus.

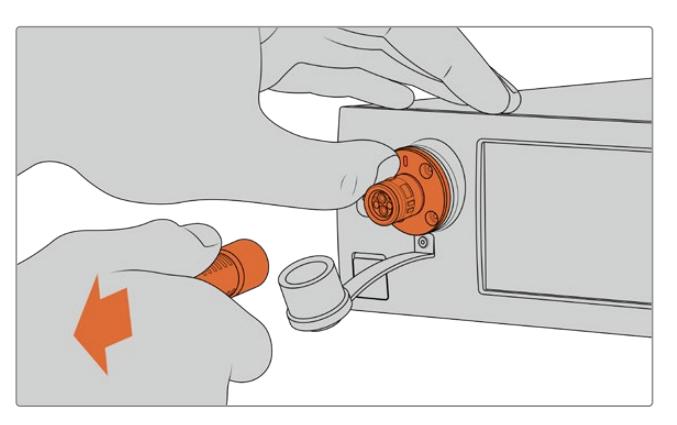

Drücken Sie die Metallplatte der Gerätebuchse Richtung Frontblende. Das löst die Kabelsperre und Sie können den Stecker aus dem Gerät herausziehen

Ist das Kabel angeschlossen, wird empfohlen, die Gummikappe des Steckers vom SMPTE-Kabel in die Gummikappe der Gerätebuchse des Blackmagic Studio Fiber Converters zu stecken. So gelangt kein Staub oder Schmutz in die Gummikappen und sie bleiben sauber.

#### Anschließen des Glasfaserkabels an den Kamerakonverter

Der weibliche Stecker des SMPTE-Glasfaserkabels rastet an der Buchse seitlich des Blackmagic Camera Fiber Converters ein. Dies gewährleistet, dass die Verbindung während einer Übertragung nicht versehentlich unterbrochen wird.

#### **So schließen Sie das Kabel an:**

- **1** Richten Sie die roten Markierungen an Stecker und Buchse aufeinander aus und führen Sie den Stecker ein, bis er sicher einrastet.
- **2** Ist das Kabel angeschlossen, wird empfohlen, die Gummikappe des Steckers vom SMPTE-Kabel in die Gummikappe der Gerätebuchse des Blackmagic Camera Fiber Converters zu stecken. So gelangt kein Staub oder Schmutz in die Gummikappen und sie bleiben sauber.

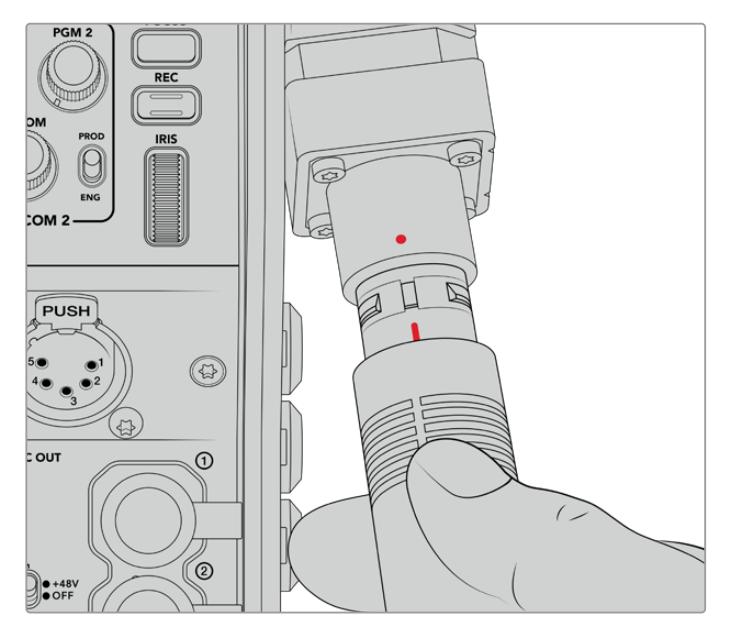

Richten Sie die roten Markierungen aufeinander aus, um das SMPTE-Hybridkabel in die Buchse am Blackmagic Camera Fiber Converter einzuführen

**HINWEIS** Die SMPTE-304-Anschlüsse am SMPTE-311-Kabel sind äußerst robust und sitzen fest in der Kamera. Sorgen Sie beim Entfernen des Kabels dafür, dass die Kamera sicher an einem Stativkopf befestigt ist oder Sie sie mit Ihrer freien Hand stützen, während Sie das Kabelende mit der anderen Hand aus der Kamera herausziehen.

#### **So entfernen Sie das Kabel:**

- **1** Drücken Sie die Gummiummantelung des Kabels am Stecker zusammen und ziehen Sie ihn vorsichtig zurück, bis Sie den roten Ring unter der Ummantelung sehen können. Auf diese Weise werden die Zähne des Sperrmechanismus gelöst.
- **2** Stabilisieren Sie mit einer Hand die Kamera und ziehen Sie den Stecker aus der Buchse des Blackmagic Camera Fiber Converters. Das Kabel sollte sich ohne Kraftaufwand entfernen lassen.

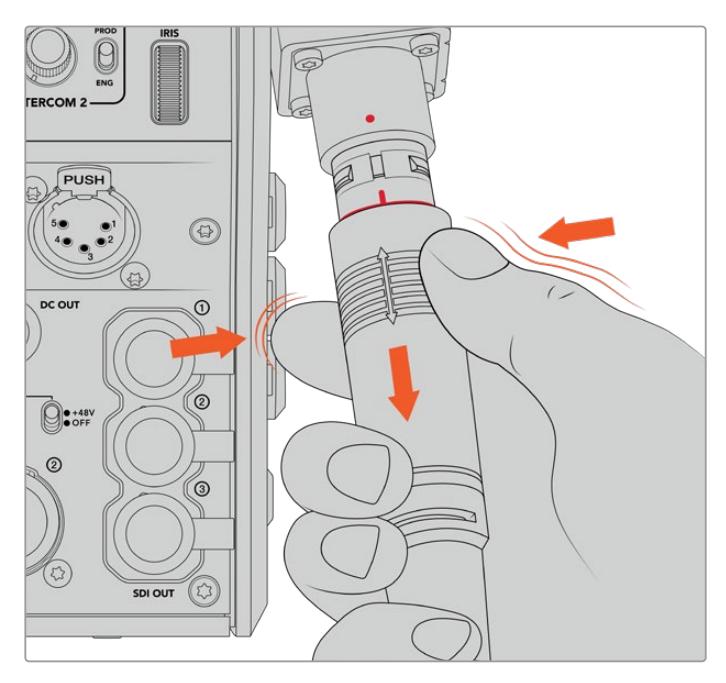

Drücken Sie die Gummiummantelung am Stecker zusammen, bis der rote Ring darunter sichtbar wird, und ziehen Sie das Kabel heraus

**HINWEIS** Da das SMPTE-Hybrid-Glasfaserkabel das Herzstück des gesamten Broadcast-Systems ist, sollte es mit größter Achtsamkeit behandelt werden. Vermeiden Sie bspw. Kabelknicks, die durch den Druck von schweren, auf dem Kabel stehenden Gegenständen oder durch Biegen um mehr als 90 Grad entstehen können. Es ist auch zu vermeiden, die Anschlüsse beim Anschließen und Abnehmen fallen zu lassen. Versehen Sie freigelegte Anschlüsse immer sofort wieder mit ihrer Abdeckung.

#### Prüfen der Strom- und Glasfaserverbindung

Beide Konverter durchlaufen nun einen Handshaking-Prozess, um sicherzustellen, dass sowohl die Strom- als auch die Glasfaserverbindung sicher hergestellt werden kann.

**Dieser Prozess funktioniert wie folgt:**

- **1** Der Studiokonverter leitet Strom in einem niedrigen Spannungsbereich zum Kamerakonverter. Angezeigt wird dies durch das rote Statuslämpchen am Kamerakonverter.
- **2** Sobald die Verbindung als sicher gilt, erhöht sich die Spannung und das POWER-Lämpchen am Kamerakonverter leuchtet grün.
- **3** Wird auch die sichere Glasfaserverbindung bestätigt, leuchtet das FIBER-Lämpchen ebenfalls grün.

Dieser Vorgang geht in der Regel sehr schnell vonstatten, sodass die Lämpchen beinahe sofort grün leuchten. Sollten Sie mit Kabellängen über größere Entfernungen arbeiten, kann es etwas länger dauern, bis die Lämpchen grün leuchten.

Bleibt das Licht für einen längeren Zeitraum rot und wechselt nicht zu grün, bzw blinkt abwechselnd rot und grün, überprüfen Sie, dass beide Kabelenden richtig eingesteckt worden sind. Besteht das Problem weiterhin, überprüfen Sie den Zustand Ihres Glasfaserkabels.

### Anmerkungen zur elektrischen Sicherheit

Über ein SMPTE-Hybrid-Glasfaserkabel kann Hochspannungsstrom über beträchtliche Distanzen hinweg transportiert werden. Auf diese Weise können Sie eine bis zu zwei Kilometer entfernte Kamera mitsamt Zubehör mit Strom versorgen.

Zur Gewährleistung des sicheren Betriebs verfügt der Blackmagic Studio Fiber Converter über Sicherheitsmechanismen, die für eine akkurate Überprüfung und automatische Handhabung des übermittelten Stroms sorgen.

Ein spezieller Microcontroller, internes Handshaking und die Kommunikation zwischen den beiden Blackmagic Glasfaserkonvertern gewährleisten, dass das Kabel so lange inaktiv bleibt, bis es in den Camera Fiber Converter gesteckt wird. Es geht dann in einen niedrigen Spannungszustand über und wird erst nach erfolgten Sicherheitschecks in den Hochspannungsstatus versetzt. Hohe Spannungen werden erst dann ermöglicht, wenn die Konverter ein beständiges optisches Signal und eine Stromschleifenschnittstelle von 5 mA erkennen. Gleichzeitig darf das Ungleichgewicht zwischen den Leitern nicht mehr als 30 mA betragen.

### **Anschließen an einen ATEM Mischer**

**So verbinden Sie den Blackmagic Studio Fiber Converter mit Ihrem Mischer:**

- **1** Verbinden Sie den 12G-SDI-Ausgang des Blackmagic Studio Fiber Converters mit einem der SDI-Eingänge Ihres Mischers. Vergewissern Sie sich, dass Ihre Kamera auf dasselbe Format und dieselbe Framerate wie Ihr Mischer eingestellt ist.
- **2** Verbinden Sie den Programm-Return-Feed-Ausgang Ihres Mischers mit dem Eingang RETURN IN 1 an der Rückseite des Studiokonverters.

**TIPP** Beim Einsatz von mehreren Kameras für eine Liveproduktion ist es ggf. erforderlich, den vom Mischer rückgeführten Programm-Feed über einen Teranex Mini SDI Distribution 12G oder eine Smart Videohub Kreuzschiene zu leiten. Dies hängt von der Anzahl der Programmausgänge am Mischer ab, da Sie höchstwahrscheinlich mehr als die vorhandenen brauchen werden.

**3** Wenn Sie möchten, dass weitere Return-Feeds an Ihre Kamera gesendet werden, wie bspw. ein Clean-Feed, ein Teleprompter-Feed, ein ISO-Feed von einer anderen Kamera, Grafiken oder ein beliebiges anderes Signal, dann verwenden Sie dafür RETURN IN 2 oder 3.

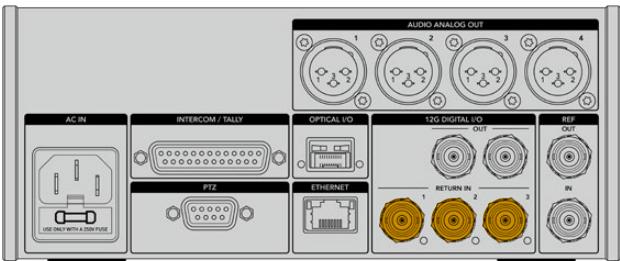

Leiten Sie den Programm-Return-Feed des Mischers sowie andere Return-Quellen an die Eingänge RETURN IN an der Rückseite des Studiokonverters

#### **Prüfen des Videosignals**

Nun können Sie prüfen, ob alle Videosignale und Return-Feeds korrekt übertragen werden.

- **1** Vergewissern Sie sich, dass der Programmausgang des ATEM Mischers mit dem SDI-Return-Eingang 1 des Studiokonverters verbunden ist.
- **2** Wenn Sie alle Return-Feeds prüfen möchten, schließen Sie an die SDI-Return-Eingänge 2 und 3 ebenfalls Videoquellen an.
- **3** Verbinden Sie nun einen SDI-Monitor, bspw. einen Blackmagic SmartView 4K, mit dem seitlichen SDI-Ausgang des Kamerakonverters.

Drehen Sie am entsprechenden Drehknopf neben dem SDI-Ausgang, um zwischen den drei Return-Feeds zu wählen. Anhand der Drehknöpfe können Sie bei Bedarf zwei Return-Feeds fürs Monitoring wählen.

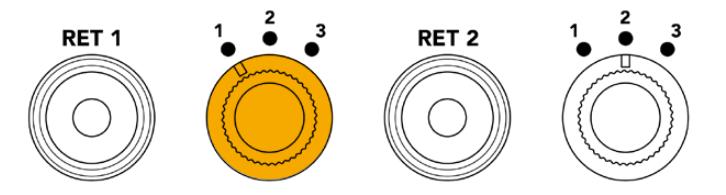

Schalten Sie auf dem Kamerakonverter zwischen den Return-Feeds hin und her. Drücken Sie die entsprechende Return-Taste, um den ausgewählten Feed auf dem Monitor zu sichten

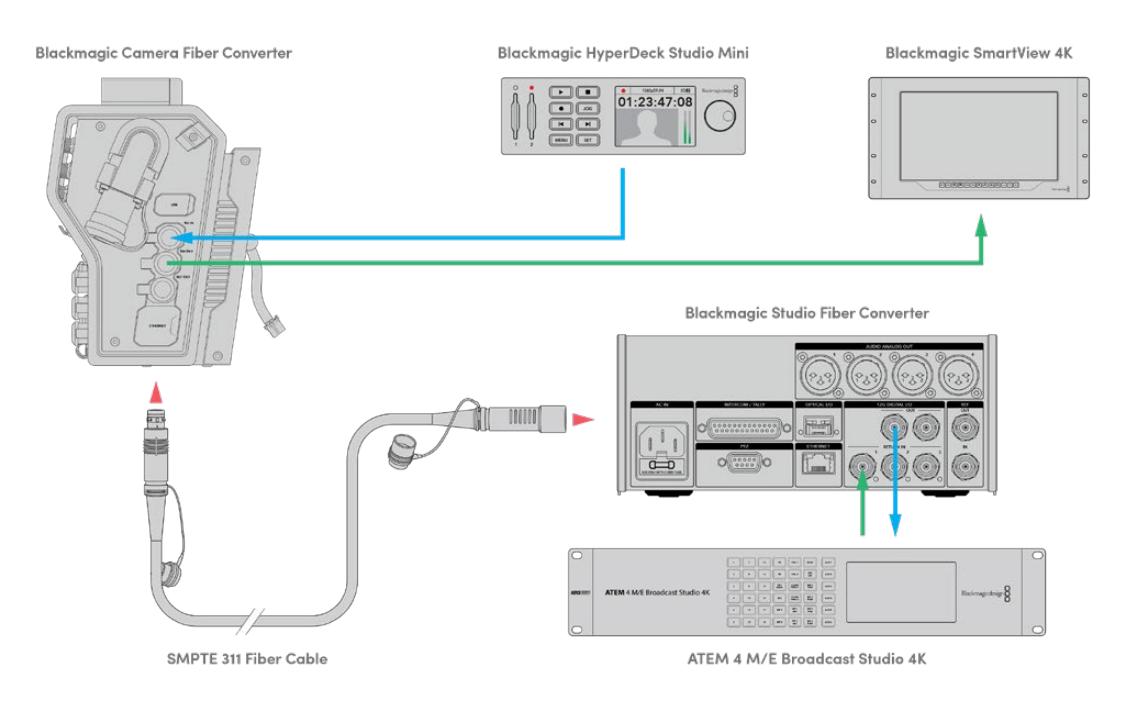

Um Videosignale zu prüfen, koppeln Sie die Videoquellen an die Return-Feed-Eingänge des Studiokonverters und sichten Sie sie auf einem an den Kamerakonverter angeschlossenen Monitor

### **Warum sind die Anschlüsse an der Frontblende?**

Der Glasfaseranschluss befindet sich an der Frontblende des Studiokonverters, damit er hinten im Rack als optisches Patchfeld fungieren kann. In der Regel wird der Studiokonverter nach hinten gerichtet im Rack installiert, sodass SMPTE-Kabel direkt an das Gerät angeschlossen werden können. Zusätzliche Patchfelder im Rack erübrigen sich daher genauso wie die Extrakosten für ein sehr kurzes Kabel zum Glasfasergerät. Auf dem großen LCD neben dem SMPTE-Glasfaseranschluss ist die Verbindung zur Kamera schnell geprüft.

### **Einbinden von Kamera-SDI-Signalen**

Das Einbinden von Videosignalquellen zwischen Blackmagic Camera Fiber Converter und URSA Broadcast oder URSA Mini ist ein Kinderspiel: Einfach zwei der drei mitgelieferten SDI-Kabel seitlich an den Konverter und hinten an die Kamera anschließen.

#### **So verbinden Sie Ihren Camera Fiber Converter mit Ihrer Kamera:**

- **1** Verbinden Sie mittels eines der mitgelieferten BNC-Kabel den 12G-SDI-Ausgang hinten an der Blackmagic URSA Broadcast oder URSA Mini mit dem SDI-Eingang am Blackmagic Camera Fiber Converter.
- **2** Verbinden Sie mittels eines der mitgelieferten BNC-Kabel den SDI-Ausgang am Blackmagic Camera Fiber Converter mit dem 12G-SDI-Eingang hinten an der Blackmagic URSA Broadcast oder URSA Mini.

### **Einbinden von Return-SDI-Ausgabesignalen**

Die drei mit SDI OUT markierten SDI-Ausgänge am Kamerakonverter sind Durchschleifausgänge für die vom Mischer gesendeten Return-Feeds. Sie können diese Return-Feeds somit an anderes SDI-Equipment nahe der Kamera weiterleiten, bspw. an einen Teleprompter oder Moderatorenmonitor.

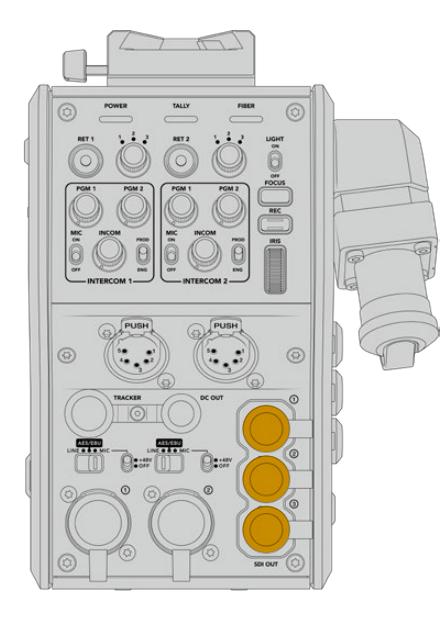

Die drei Return-Feed-Durchschleifausgaben können an anderes SDI-Equipment nahe der Kamera weitergeleitet werden, bspw. an einen Teleprompter oder Moderatorenmonitor

**HINWEIS** Die SDI-Durchscheifausgänge für den Return-Feed unterstützen 3D-SDI und bieten somit eine ausreichende Bandbreite für drei separate Feeds. Return-Feeds in Ultra HD bis 2160p/60 vom Mischer werden in der entsprechenden Framerate auf 1080p abwärtskonvertiert.

### **Installieren des Blackmagic Camera Fiber Converters**

Der Blackmagic Camera Fiber Converter wird hinten am Kameragehäuse der URSA Broadcast oder URSA Mini angebracht und per BNC-Verbinder an den hinteren SDI-Eingang und -Ausgang angeschlossen. Sollte eine Akkuträgerplatte installiert sein, muss diese vor Anbringen des Blackmagic Camera Fiber Converters entfernt werden.

**HINWEIS** Prüfen Sie vor der Installation eines Blackmagic Camera Fiber Converters, dass auf der URSA Broadcast Software in der Version 4.6 oder höher installiert ist bzw. auf der URSA Mini die Version 4.4 oder höher. Die aktuell auf Ihrer Kamera geladene Softwareversion können Sie auf Seite 4 im SETUP-Menü der Kamera nachsehen. Näheres zur Aktualisierung der Produktsoftware Ihrer Kamera finden Sie im Abschnitt "Blackmagic Camera Setup Dienstprogramm" dieses Handbuchs.

Zum Anbringen des Blackmagic Camera Fiber Converters benötigen Sie folgende Werkzeuge:

- 1 Kreuzschlitzschraubendreher
- 1 x 2,5mm-Sechskantschraubendreher

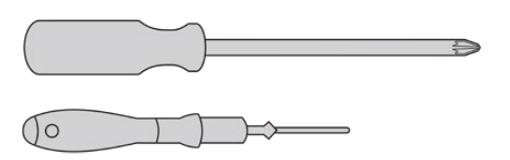

Zum Anbringen des Blackmagic Camera Fiber Converters an Ihre URSA Broadcast oder URSA Mini benötigen Sie einen großen Kreuzschlitzschraubendreher und einen 2,5mm-Sechskantschraubendreher

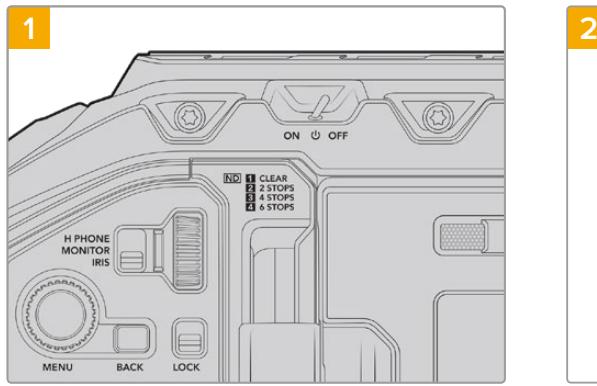

So bringen Sie den Blackmagic Camera Fiber Converter an:

Vergewissern Sie sich, dass die Kamera ausgeschaltet ist. Schalten Sie Ihre URSA Broadcast oder URSA Mini Pro aus, indem Sie den Ein-/Ausschalter auf OFF umlegen.

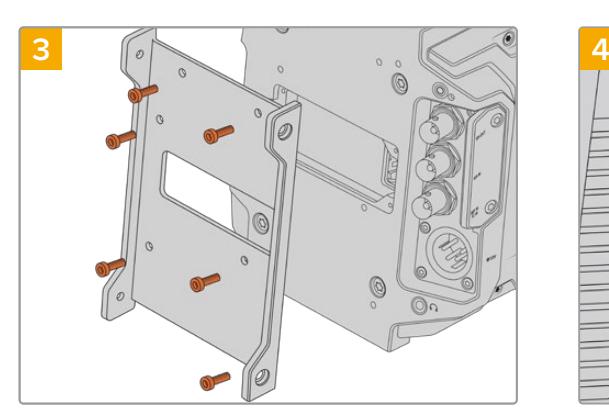

Installieren Sie die Montagehalterung des Blackmagic Camera Fiber Converters mit den sechs 2,5mm-Sechskantschrauben.

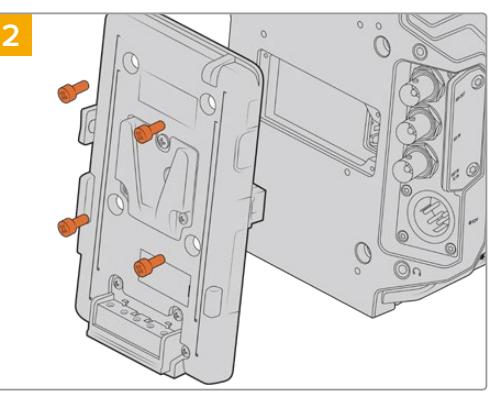

Entfernen Sie die Akkuträgerplatte oder Molex-Abdeckung mithilfe eines Kreuzschlitzschraubendrehers.

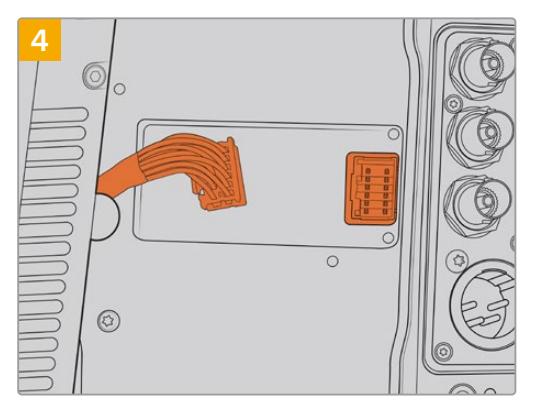

Stecken Sie den Molex-Verbinder des Blackmagic Camera Fiber Converters in die Molex-Buchse an der Kamerarückseite.

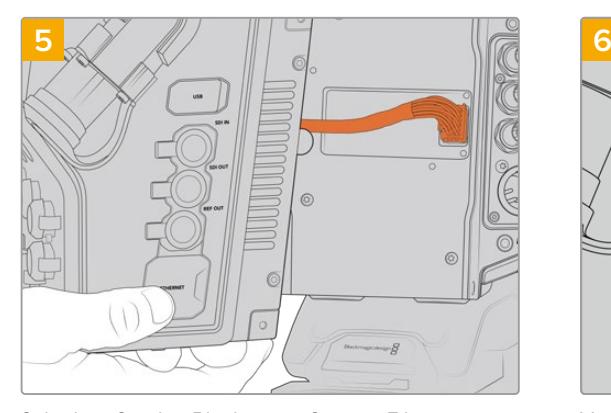

Schieben Sie den Blackmagic Camera Fiber Converter auf die Montagehalterung und befestigen Sie ihn mit den zwei 2,5mm-Sechskantschrauben an beiden Seiten der Halterung.

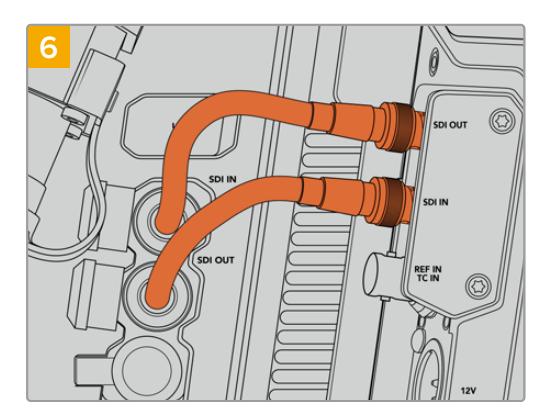

Verbinden Sie mithilfe der mitgelieferten BNC-Kabel den SDI-Ausgang an der Rückseite Ihrer Kamera mit dem SDI-Eingang des Blackmagic Camera Fiber Converters und den SDI-Ausgang des Camera Fiber Converters mit dem SDI-Eingang an der Rückseite Ihrer Kamera.

**HINWEIS** Wenn Sie beim Einrichten der Technik für Ihre Produktion eine mit einem Glasfaserkonverter versehene URSA Broadcast oder URSA Mini einbeziehen, ist es wichtig, dass der zwischen Konverter und Kamera verbleibende Abstand eine angemessene Belüftung zulässt.

Für einen solchen Abstand ist beim Einsatz der Kamera auf einem Stativ oder auf der Schulter bereits gesorgt. Wird der Konverter jedoch plan auf einer Oberfläche platziert eingesetzt, empfiehlt es sich, das Schulterpolster des URSA Mini Shoulder Kits oder eine Träger- bzw. Brückenplatte von einem Fremdhersteller zu installieren, damit die Kühlerluft frei unter dem Konverter zirkulieren kann.

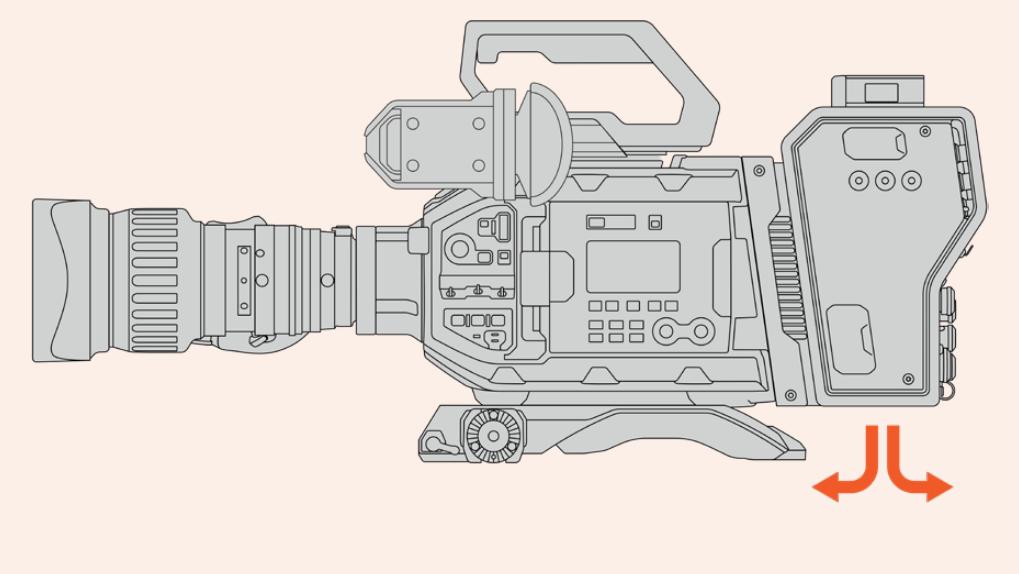

### **Anbringen des URSA Studio Viewfinders**

An der V-Lock-Platte oben am Gehäuse kann ein Blackmagic Studio Viewfinder angebracht werden. Ist die Kamera auf einem Stativ oder Pumpstativ befestigt, befindet sich der Suchermonitor somit direkt auf Augenhöhe.

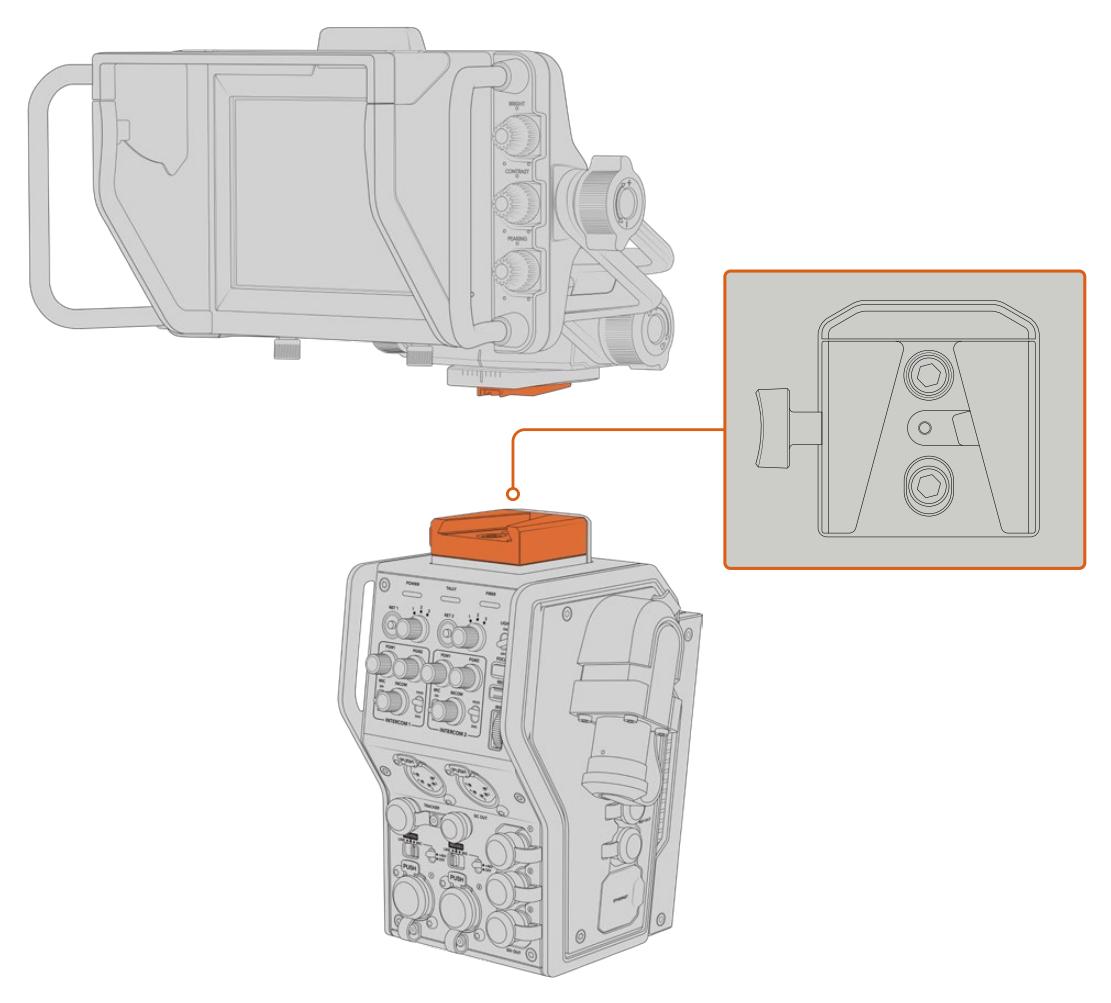

An der V-Lock-Platte oben am Kamerakonverter kann ein Blackmagic URSA Studio Viewfinder angebracht werden

### **Anschließen eines Talkback-Headsets**

Schließen Sie ein Broadcast-Headset an einen der beiden 5-poligen XLR-Anschlüsse an der Kamerafront an. Dank der zwei Headset-Anschlüsse können zwei Personen gleichzeitig mit der Crew kommunizieren.

Für den Einstieg war das schon alles. Da die Blackmagic Fiber Converter nun einsatzbereit und Video per SMPTE-Glasfaser angeschlossen ist, können Sie loslegen und Ihre Liveproduktion flexibel und effizient gestalten. Im weiteren Verlauf des Handbuchs erfahren Sie, wie Sie von all den Funktionen Ihres Blackmagic Fiber Converters Gebrauch machen.

## **Bedienung des Camera Fiber Converters**

### **Auswählen eines Return-Feeds**

Die zwei mit RET gekennzeichneten Return-Tasten an der Frontblende werden auf dieselbe Weise benutzt wie die PGM-Taste der Kamera. Mit ihnen schaltet man den Feed auf dem LCD, dem Blackmagic URSA Studio Viewfinder und den HD-Monitoring-Ausgängen zwischen Kamera- und Programm-Return-Ansicht um.

Die Tasten RET 1 und RET 2 schalten zwischen zwei ausgewählten Return-Feeds um. Mit den 1-2-3-Drehreglern legen Sie fest, welcher Return-Feed angezeigt wird, sobald die links daneben gelegene RET-Taste gedrückt wird. Die Reglerpositionen 1, 2 und 3 entsprechen den SDI-Anschlüssen RETURN IN an der Rückseite des Studio Fiber Converters.

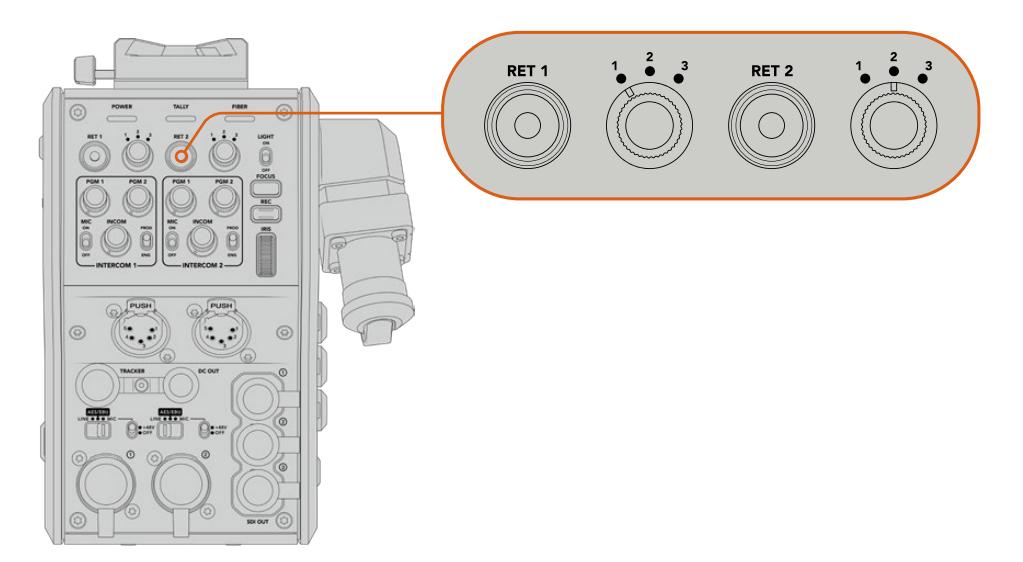

Mit den 1-2-3-Drehreglern wählen Sie bei gedrückter RET-Taste, welcher Return-Feed angezeigt werden soll

Halten Sie eine der RET-Tasten gedrückt, um den ausgewählten Programmfeed anzusehen. Solange die RET-Taste gedrückt wird, bleibt der Programmfeed zu sehen. Drücken Sie die RET-Taste zweimal direkt hintereinander, um den Return-Feed dauerhaft anzuzeigen. Erneutes Drücken der RET-Taste beendet den Return-Feed und bringt die Kameraansicht auf dem Monitor zurück.

Auf diese Weise können Sie schnell und mühelos vorgeben, auf welche der drei vom Blackmagic Studio Fiber Converter gesendeten Return-Feeds Sie über die beiden RET-Tasten direkt zugreifen möchten. Bei den drei Return-Feeds kann es sich bspw. um Programmausgaben des Mischers inkl. Grafiken, einen Feed von einem Teleprompter und einen direkten Feed von einer weiteren Kamera handeln.

Beispiel: Sie können RET 1 dauerhaft als Programm-Feed festlegen und die Taste RET 2 dafür nutzen, die an den Teleprompter gesendeten Signale zu kontrollieren und hin und wieder zu einer weiteren Kamera zu schalten, um ihren Bildausschnitt zu überprüfen, wenn die Kadrage oder der Winkel justiert werden muss.

Auch an der linken Seite des Geräts befinden sich mit RET 1 und RET 2 gekennzeichnete Return-Tasten. Diese bieten zusätzlichen Zugriff auf die Return-Feeds, sollten Sie Ihre Kamera von der Seite bedienen. Sie haben dieselbe Funktion wie die Tasten an der Gerätefront.

### **Verwenden der CALL-Taste**

Neben den RET-Tasten befindet sich eine CALL-Taste. Wird diese Ruftaste gedrückt, beginnt der rote Tally-Indikator auf dem LCD des Blackmagic Studio Fiber Converters zu blinken. Das Drücken der Ruftaste bewirkt zudem, dass an der Frontblende des ATEM Talkback Converter 4K eine nummerierte PTT-Taste rot blinkt. Mit diesen optischen Anzeigen vermitteln Sie den Leuten im Regieraum, dass Sie Unterstützung brauchen.

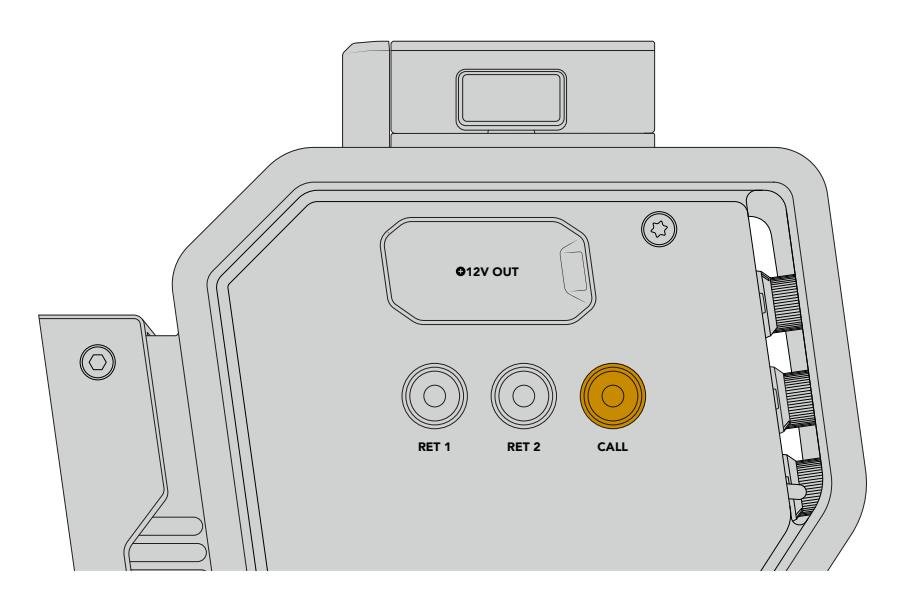

### **Arbeiten mit Talkback**

Die beiden weiblichen 5-poligen XLR-Verbinder ermöglichen den Anschluss von zwei Headsets, damit Sie und ein weiteres Crew-Mitglied zeitgleich mit dem Rest der Crew kommunizieren können.

Die Bedienelemente für jedes Headset sind in jeweils zwei Sätze für zwei individuelle Gegensprecheinrichtungen unterteilt. Im Grunde genommen handelt es sich um Dreiwege-Audiomixer für jeden direkt darunter gelegenen XLR-Headset-Anschluss.

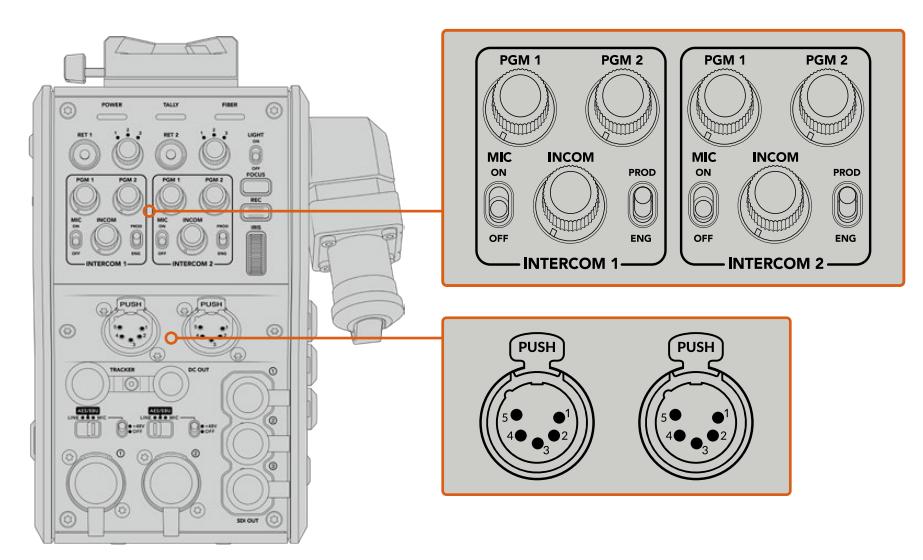

Die Bedienelemente für jedes Headset befinden sich direkt über dem Headset-Anschluss

Den Ton der Feeds, die Sie für RET 1 und RET 2 ausgewählt haben, hören Sie über ein angeschlossenes Headset. Mit den Drehreglern PGM 1 und PGM 2 werden die Tonpegel dieser Feeds angepasst. Mit dem Drehregler INCOM lässt sich die Gesamtlautstärke einstellen. Über den MIC-Schalter kann der Bediener sein Headset-Mikrofon ein- oder ausschalten.

Jede Gegensprecheinrichtung hat zwei wählbare Kanäle, einen Produktionskanal und einen Technikerkanal. In Broadcast-Umgebungen mit großen Crews können Sie die Kommunikation daher auf zwei Kanäle aufteilen. Der Produktionskanal dient der Kommunikation mit dem Regisseur, dem Produzenten und anderen Crew-Mitgliedern im Regieraum oder Ü-Wagen. Der Technikerkanal hingegen kann zur Kommunikation mit der Beleuchtungscrew, Technikern und anderen Kameraoperatoren genutzt werden. Im Menü Ihres Blackmagic Studio Fiber Converters lassen sich auf der "Talkback"-Seite die Quellen für alle Kanäle Ihres Studio Fiber Converters als "SDI + DB25" oder "Intercom Tally DB25" vorgeben. Näheres dazu finden Sie im Abschnitt "Bedienung des Studio Fiber Converters".

Des Weiteren ist der Blackmagic Camera Fiber Converter mit einem 10-poligen Anschluss für Tracker-Talkback ausgestattet. Dieser ist praktisch, wenn beide Headset-Anschlüsse in Benutzung sind und Sie bspw. eine zusätzliche Talkback-Verbindung zu Ihrem Kranbediener herstellen müssen.

**TIPP** Bei hektischen Broadcast- und Studioübertragungen ist eine effektive Kommunikation zwischen Kamerabedienern und dem Produktions- und Technikerteam ausschlaggebend. Mithilfe der CALL-Taste des Blackmagic Camera Fiber Converters können Kameraoperatoren mit den Produktions- und Technikerteams kommunizieren und über die Intercom-Headsets miteinander sprechen. Wird diese Taste gedrückt, blinkt am ATEM Talkback Converter 4K eine nummerierte PTT-Taste sowie der Tally-Indikator auf dem LCD des Blackmagic Studio Fiber Converters. Muss ein Crewmitglied vom Regieraum oder Ü-Wagen aus dringend mit einem Kameraoperator sprechen, ist dies durch Drücken der CALL-Taste auf dem entsprechenden Kameracontroller des ATEM Camera Control Panels möglich. Daraufhin blinken sowohl am Camera Fiber Converter als auch am URSA Viewfinder der Kamera bzw. am URSA Studio Viewfinder die Tally-LEDs.

### **Arbeiten mit Tally**

Beim Tally-Indikator an der Frontblende handelt es sich um eine gängige Tally-Anzeige. Rotes Licht steht für die Programmausgabe und grünes Licht für Vorschau. So wissen Sie, ob die von Ihnen bediente Kamera auf Sendung ist.

### **Statusanzeigen**

Die Status-LEDs POWER, TALLY und FIBER oben am Kamerakonverter leuchten je nach Status des Geräts in unterschiedlichen Farben. Ist das Glasfaserkabel nicht eingesteckt, leuchtet keines dieser Lichter.

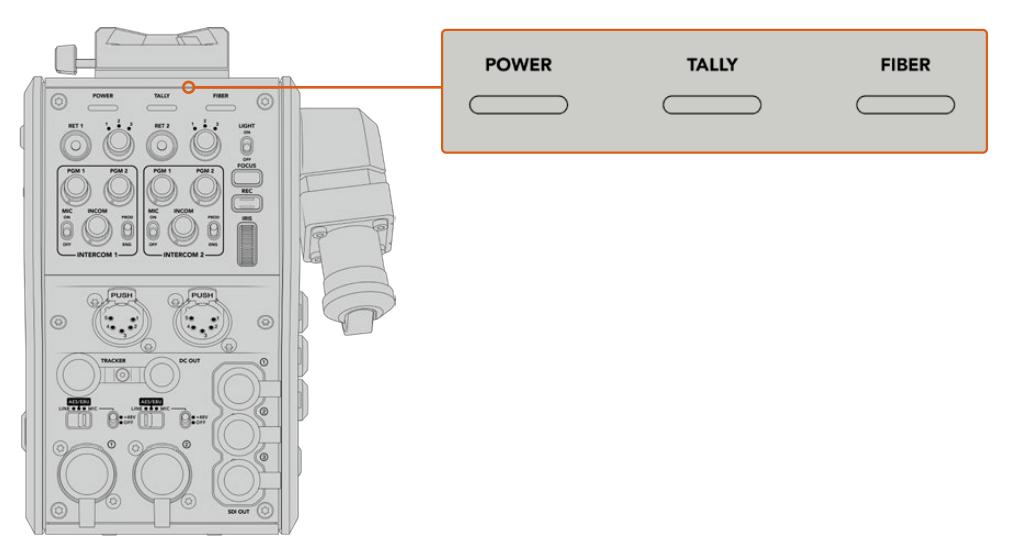

Die Status-LEDs leuchten in unterschiedlichen Farben, um Ihnen den jeweiligen Status des Geräts anzuzeigen

Nachstehend werden die LED-Farben, das LED-Verhalten und der so angezeigte Status beschrieben:

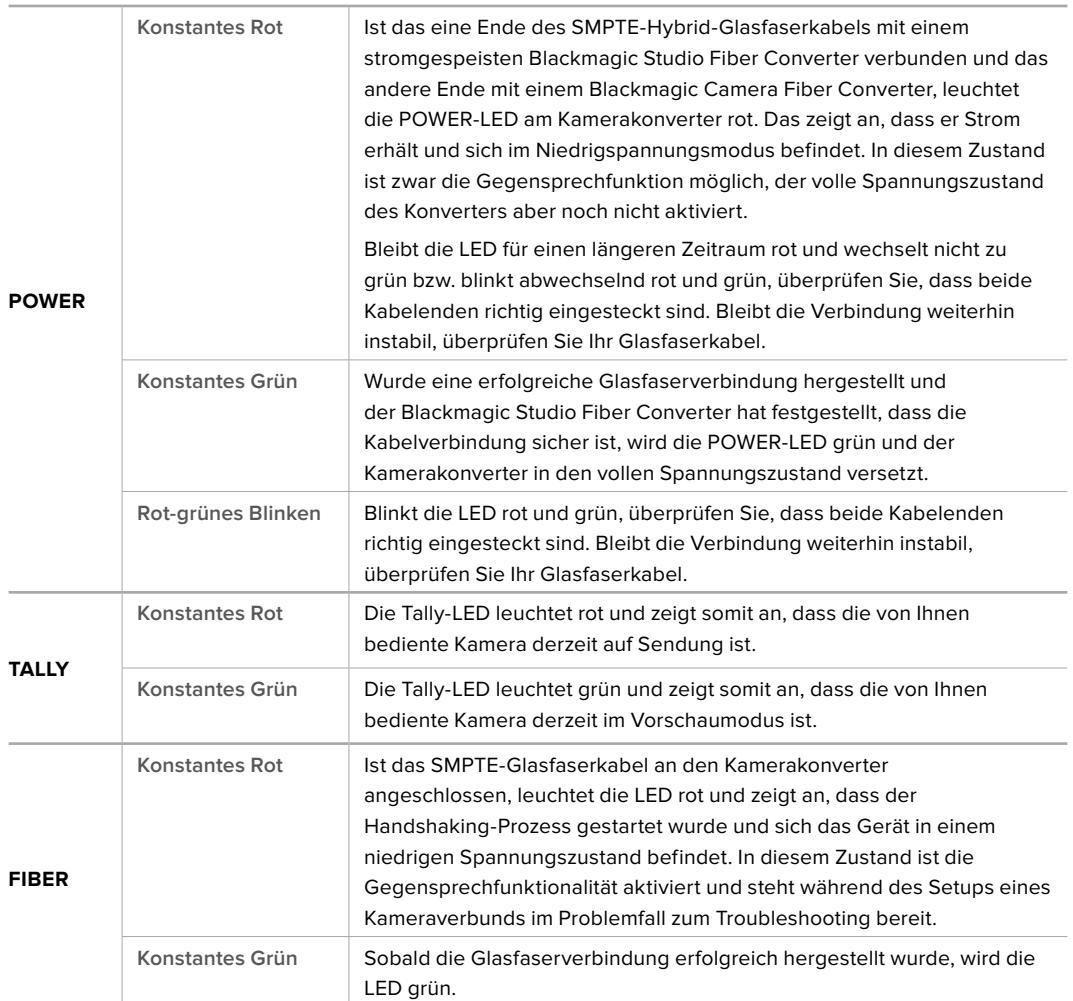

Leuchten sowohl die POWER- als auch und FIBER-LEDs grün, ist die Sicherheitsüberprüfung abgeschlossen und die Konverter haben den vollen Spannungsstand erreicht.

### **Audioeingänge**

Ihr Blackmagic Camera Fiber Converter hat zwei XLR-Eingänge, die mit "1" und "2" gekennzeichnet sind. Daran können Sie externes Analogaudio, wie es von professionellen Anlagen wie Audiomischern, PA-Systemen oder externen Mikrofonen eingeht, anschließen.

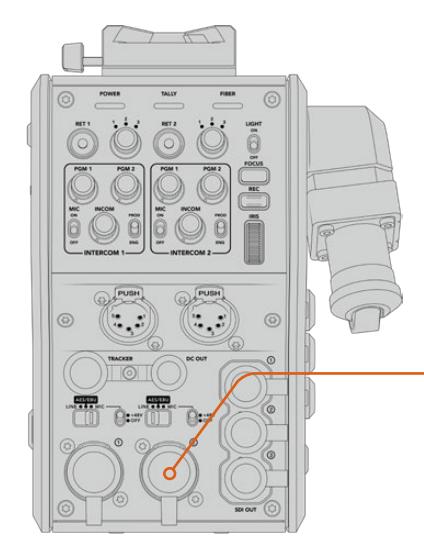

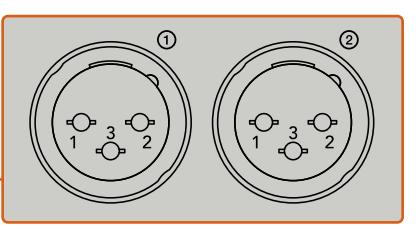

Mit dem Zuweisungsschalter für den XLR-Eingang geben Sie die Audioeingabeart Ihrer angeschlossenen Quelle vor und aktivieren, sofern erforderlich, die Phantomspeisung

Der Kameraton wird in die Kanäle 1 und 2 des Kamera-Feeds eingebettet, die Signale der beiden Audioeingänge an der Rückseite des Kamerakonverters hingegen in Kanal 3 und 4. Alle vier Audiokanäle werden dann vom Studiokonverter als analoge Audioausgaben extrahiert.

Im Menü Ihres Blackmagic Studio Fiber Converters lassen sich auf der "Audio"-Seite die Eingangspegel für alle an die XLR-Eingänge Ihres Blackmagic Studio Fiber Converters angeschlossenen Audioquellen anpassen. Näheres dazu finden Sie im Abschnitt "Bedienung des Studio Fiber Converters". Nach Herstellen der Verbindung bestimmen Sie über den XLR-Auswahlschalter das Verhalten der XLR-Eingänge, wenn diese als Eingabequelle gewählt werden. Zur Auswahl stehen die Optionen MIC für Mikrofonton, LINE für Bezugspegelton und AES für AES-Digitalaudio.

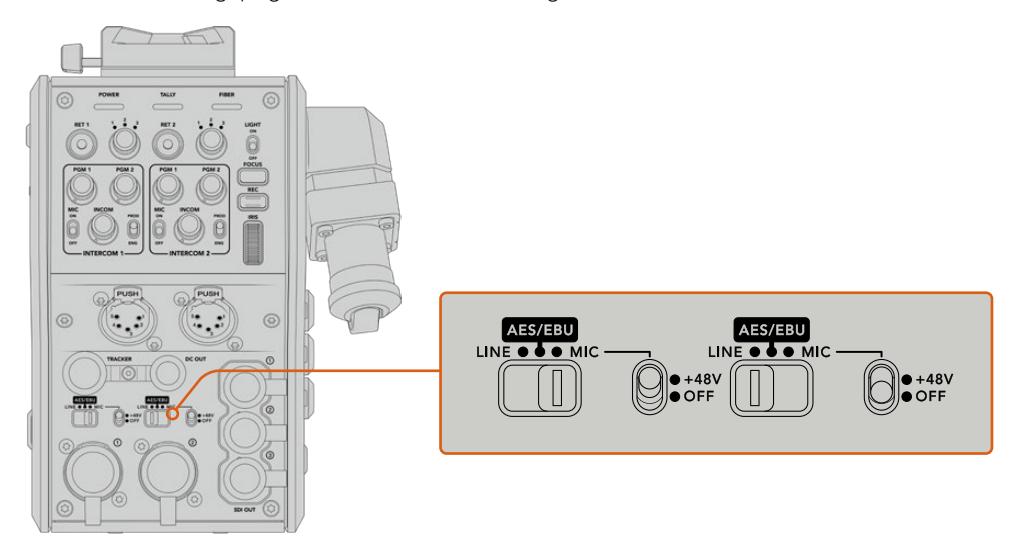

Für den Einsatz von Mikrofonen ohne eigene Stromzufuhr lässt sich die 48V-Phantomspeisung aktivieren. Stellen Sie den entsprechenden Schalter für die jeweilige XLR-Buchse auf "+48V", um ein angeschlossenes Mikrofon mit Strom zu versorgen. In der OFF-Position erfolgt keine Phantomspeisung.

### **IP-Video**

Ein angeschlossenes SMPTE-Glasfaserkabel sorgt für eine 10Gbit-IP-Verbindung zwischen Camera Fiber Converter und Studio Fiber Converter. Somit können all Ihre Video- und Return-Feeds mithilfe von hochwertigem, visuell verlustfreiem 10-Bit-Video-Encoding und -Decoding in sendetaugliches IP-Video umgewandelt werden. Auch alle anderen Verbindungen wie Talkback, Tally, Kamera- und Objektivsteuerung werden für eine unglaublich zuverlässige Performance in IP-Signale mit geringer Latenz konvertiert.

### **Stromspezifikationen**

Der Blackmagic Studio Fiber Converter versorgt den Blackmagic Camera Fiber Converter, Ihre Kamera und Ihr Zubehör mit Strom. Über eine Molex-Verbindung an der Rückseite Ihrer Kamera wird der Blackmagic Camera Fiber Converter mit Strom versorgt.

Wenn Sie Ihre Kamera mehr als 2,1 Kilometer vom Ü-Wagen entfernt positionieren müssen und sowohl Kamera als auch Konverter über das Kabel nicht genügend Strom empfangen, können beide Geräte auch lokal mit Strom versorgt werden. Hierfür muss lediglich der 4-polige XLR-Stecker der Kamerastromquelle in den 12V-Anschluss Ihrer URSA Broadcast oder URSA Mini gesteckt werden. Der Strom wird dann via Molex-Verbindung an den Kamerakonverter geleitet.

Der +12V-Anschluss – manchmal auch D-Tap oder P-Tap genannt – erlaubt den Betrieb von Zubehör wie einem externen Monitor oder großen Studioobjektiven mit einer Nennspannung von 12 Volt DC bis 500 mA. Der Anschluss DC OUT bietet eine zusätzliche Stromversorgungsmöglichkeit für Zubehör wie externe Monitore. Eine Pinbelegungstabelle für den DC-Ausgang finden Sie unten.

**Pinbelegung des DC-Ausgangs**

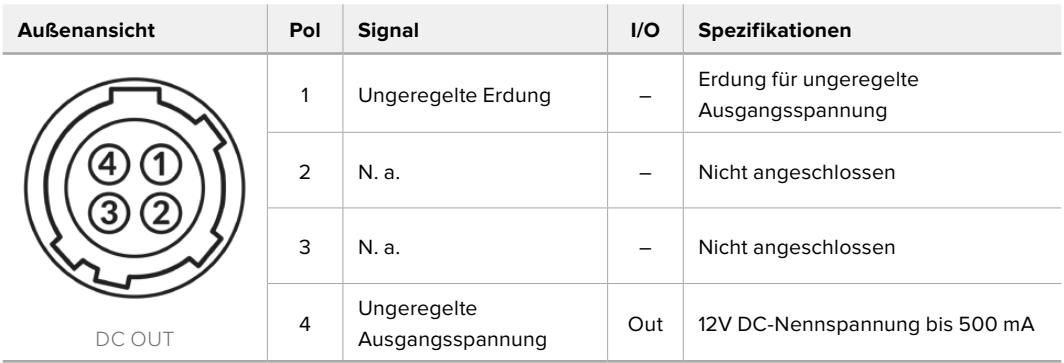

### **Zusätzliche Kamerabedienelemente**

Für den Einsatz der URSA Broadcast oder URSA Mini als Studiokamera verfügt der Kamerakonverter über zusätzliche Bedienelemente, bspw. zur Blenden- und Fokussteuerung. Auf diese Weise lassen sich kompatible Objektive aus einer Position hinter der Kamera bedienen. Das ist insbesondere dann hilfreich, wenn kein Kameraoperator zur Stelle ist, der das Objektiv fernsteuert.

Auch als Studiokameras können die URSA Broadcast und URSA Mini geräteintern aufzeichnen. Dementsprechend löst die Aufnahmetaste die kamerainterne Aufzeichnung aus.

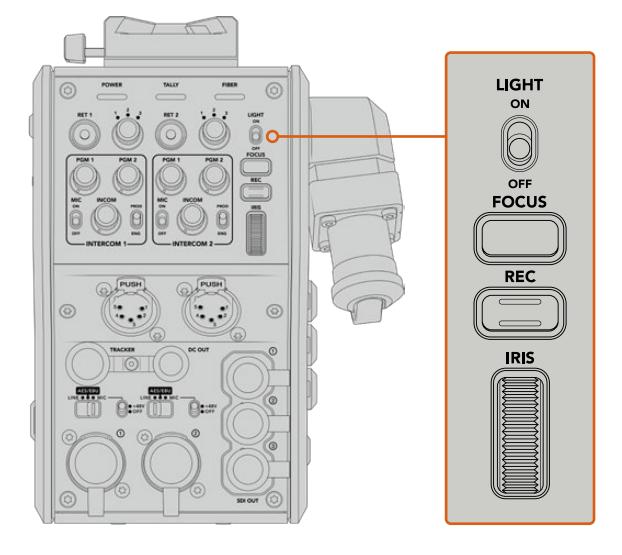

#### **LIGHT**

Mit ON wird die Hintergrundbeleuchtung des Bedienfelds eingeschaltet, damit die Bedienelemente auch in dunklen Umgebungen gut sichtbar sind.

#### **FOCUS**

Ein Druck auf die FOCUS-Taste löst bei Einsatz eines Objektivs, das Autofokus unterstützt, eben diese Funktion aus.

#### **REC**

Durch Drücken der REC-Taste wird die Aufzeichnung ausgelöst. Erneutes Drücken stoppt die Aufzeichnung.

#### **IRIS**

Bei Einsatz kompatibler aktiver Objektive, die die Steuerung über eine Kamera unterstützen, können Sie die Blende mithilfe des Blendenrads öffnen oder schließen. Bewegen Sie das Rad zum Öffnen oder Schließen der Blendenöffnung nach oben oder unten.

## **Bedienung des Studio Fiber Converters**

### **Auswählen der LCD-Quelle**

Nach dem Einschalten wird auf dem großen LCD Ihres Blackmagic Studio Fiber Converters der Feed Ihrer Kamera angezeigt. Als zentrale Einheit leitet der Studio Fiber Converter den Programm-Feed des Mischers sowie alle Return-Quellen per SMPTE-Glasfaser an den Blackmagic Camera Fiber Converter.

Über das eingebaute LCD können Sie die Kamerafeeds und alle an die Return-Feed-Eingänge angeschlossenen Quellen überprüfen. Angezeigt wird ein Head-up-Display mit Statusinformationen und Audiometern.

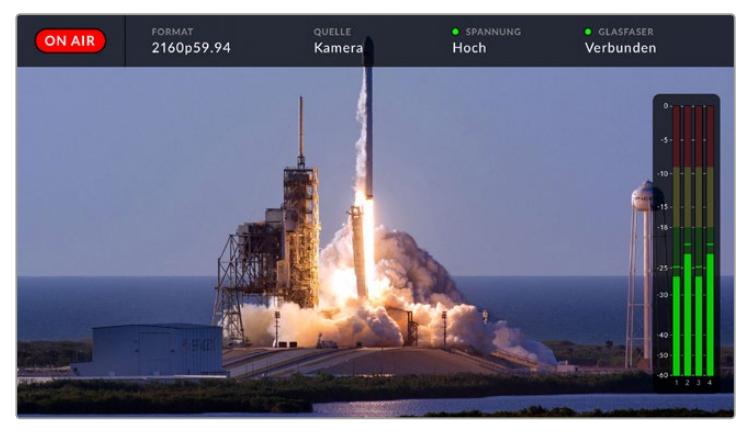

Name und Format der zu prüfenden Quelle lassen sich beim Hin- und Herwechseln zwischen verschiedenen Feeds über eingeblendete Overlays bestätigen

#### **ON AIR**

Ist die angeschlossene Kamera für den Programm-Feed im Einsatz, wird der rote ON AIR-Indikator angezeigt. Ist die Kamera nicht auf Sendung, bleibt er schwarz.

#### **FORMAT**

Zeigt die Auflösung und Bildwechselfrequenz der aktuellen Quelle an.

#### **QUELLE**

Zeigt den Namen der aktuellen Quelle an.

#### **SPANNUNG**

Zeigt den aktuellen Stromversorgungsstand an. Im niedrigen Spannungszustand ("Niedrig") wird ein rotes Statuslämpchen angezeigt und mit Erreichen des Hochspannungsmodus ("Hoch") ein grünes. Weitere Informationen dazu finden Sie unter "Statusanzeigen".

#### **GLASFASER**

Zeigt den aktuellen Stand der Glasfaserverbindung an. Beim erstmaligen Herstellen einer Verbindung wird der Status mit der Info "Wird verbunden" und einer roten Leuchte angezeigt. Sobald die Verbindung über ein SMPTE-Hybridglasfaserkabel erfolgreich hergestellt ist, werden "Verbunden" und eine grüne Leuchte angezeigt. Weitere Informationen dazu finden Sie unter "Statusanzeigen".

#### **Audiopegelmeter**

Die Peakmeter zeigen die Audiopegel bei Benutzung des in Kanal 1 und 2 der Kamerafeeds eingebetteten Kameratons an. Kanal 3 und 4 entsprechen den an die beiden XLR-Eingänge auf der Rückseite Ihres Blackmagic Camera Fiber Converters angeschlossenen Audioquellen. Die Tonpegel-Anzeige ist in dBFS kalibriert. Sie verfügt über Peak-Indikatoren mit Haltefunktion (Peak Hold), die nach einer Übersteuerung kurzfristig sichtbar bleiben und erreichte Höchstpegel deutlich anzeigen.

### **Verwenden des Menüs**

Durch Drücken der Pfeiltasten scrollen Sie durch die vier verfügbaren Quellen: KAMERA, RETURN 1, RETURN 2 und RETURN 3. Halten Sie die MENU-Taste gedrückt, um das Einstellungsmenü aufzurufen und die Einstellungen anzupassen. Mit den Pfeiltasten navigieren Sie durch diverse Untermenüs und Optionen, während Sie mit der SET-Taste Ihre Auswahl bestätigen. Das Menü ist in die Seiten "Audio", "Talkback" und "Einstellungen" aufgeteilt.

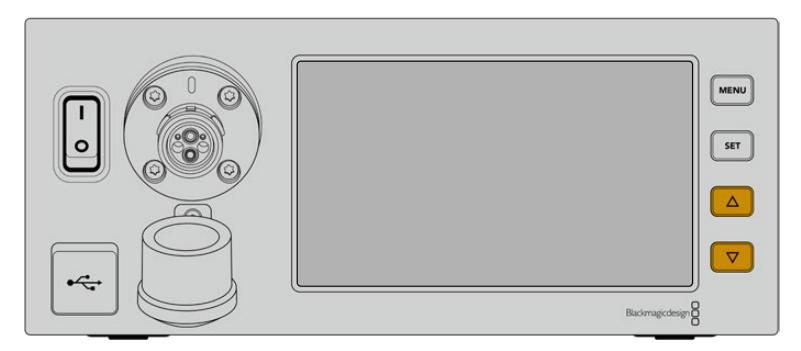

Drücken Sie die Pfeiltasten, um durch die vier verfügbaren Quellen oder das Menü zu navigieren

#### **Audio**

Über die "Audio"-Seite lassen sich die Eingangspegel für alle Audioquellen anpassen, die an die XLR-Eingänge Ihres Blackmagic Studio Fiber Converters angeschlossen sind.

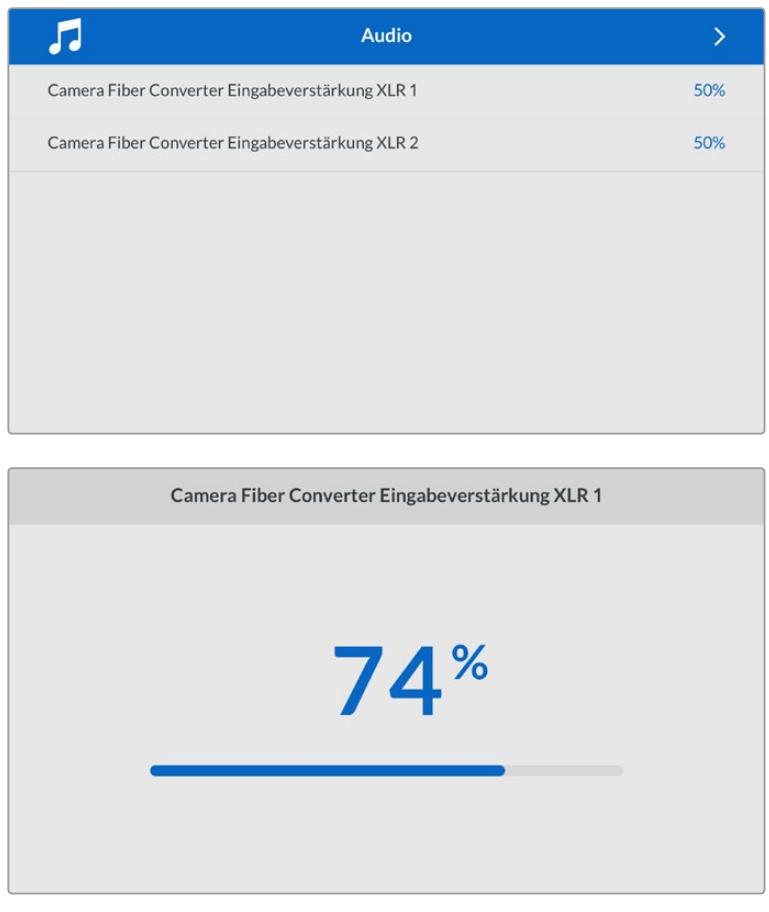

Mit den Pfeiltasten passen Sie den Eingabepegel für jeden XLR-Eingang an. Mit der SET-Taste bestätigen Sie den Pegel

#### **Talkback**

Im "Talkback"-Menü wählen Sie Ihre Programm-Audioquellen für die Produktions- und Technikerkanäle aus. Die Talkback-Quelle Ihres Studio Fiber Converters kann auf "SDI + DB25" oder "Intercom/Tally DB25" eingestellt werden.

Die Mikrofon- und Kopfhörerpegel für jede einzelne Gegensprecheinrichtung lassen sich auch anpassen, um den Impedanzpegel für Ihr Headset zu bestimmen.

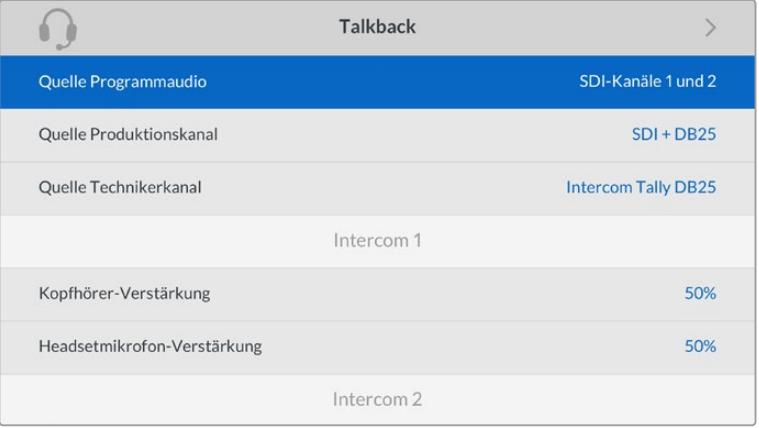

Ohne an die XLR-Eingänge angeschlossene Quellen bleiben die Gegensprecheinrichtungsoptionen ausgegraut. Beim Anschließen einer Quelle, erscheint die Meldung "Wird verbunden ..."

#### **Einstellungen**

Wählen Sie die Quelle der PTZ-Befehle über das Menü "PTZ-Quelle". Zur Wahl stehen "SDI" oder "9-Pol", also die SDI-Eingänge für eingehende Return-Feeds, oder der DE-9-Anschluss für PTZ auf der Rückseite Ihres Blackmagic Studio Fiber Converters.

Die Schwenk-, Neige- und Zoom-Funktionen einer PTZ-fähigen Kamera lassen sich mit einem ATEM Mischer steuern und die PTZ-Befehle per SDI an Ihren Blackmagic Studio Fiber Converter übermitteln. Die Befehle werden per SMPTE-Glasfaserkabel an Ihren Blackmagic Camera Fiber Converter gesendet, dort "entpackt" und über den DE-9-Anschluss ausgegeben, um ggf. einen motorisierten Kamerakopf anzuschließen.

Um einen Kamerakopf zu steuern, lassen sich über den DE-9-Anschluss auch PTZ-Controller an Ihren Blackmagic Studio Fiber Converter anschließen.

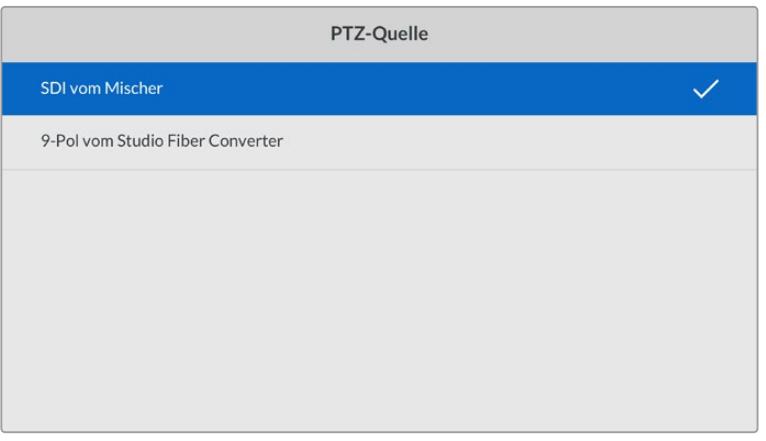

Als Quelle der PTZ-Befehle bietet das Einstellungsmenü "SDI vom Mischer" oder "9-Pol vom Studio Fiber Converter" an

### **Rack-Montage von Studiokonvertern**

Wenn Sie mehrere Blackmagic Studio Fiber Converter betreiben, können Sie das Blackmagic Studio Fiber Rack Kit benutzen, um Ihre Konverter in einem Broadcast-Rack oder Roadcase zu installieren. Mithilfe des Rack-Kits lassen sich zwei Studiokonverter nebeneinander im Rack montieren. Sollten Sie nur einen Studiokonverter im Einsatz haben, können Sie die ungenutzte Seite des Racks mit einer Zierblende versehen.

Der Studio Fiber Converter misst zwei Rack-Höheneinheiten und eine halbe Rack-Breite. Somit passen zwei Studio Converter sauber nebeneinander in ein 2-HE-Rack.

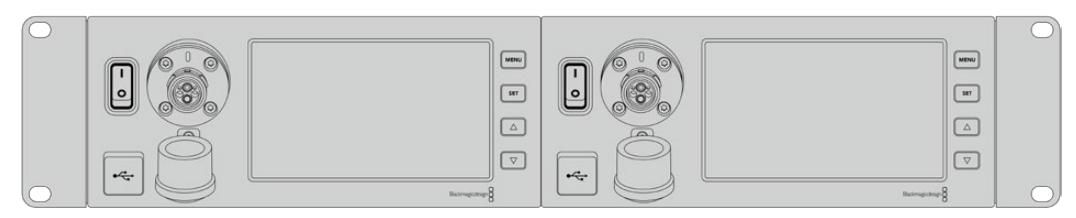

Blackmagic Studio Fiber Converter nebeneinander montiert

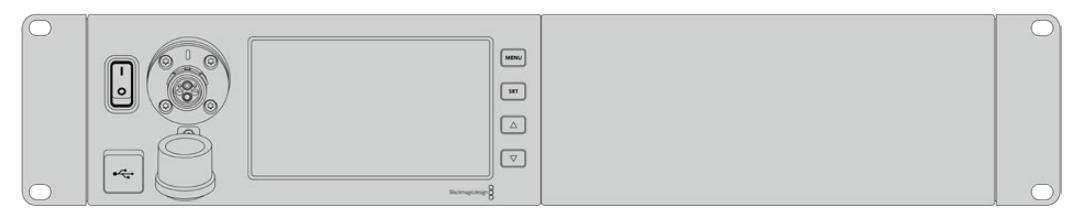

Mit der mitgelieferten Zierblende kann ein nicht besetzter Rack-Platz verdeckt werden

#### **Das Blackmagic Studio Fiber Rack Kit enthält folgende Teile:**

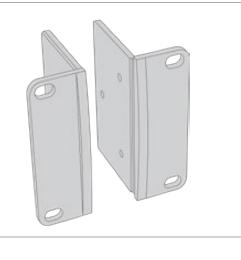

#### **2 Rack-Halterungen**

Befestigen Sie die Rack-Halterungen zur Rack-Montage an den Seiten des Blackmagic Studio Fiber Converters.

#### **1 Zierblende in halber Rack-Breite**

Die Zierblende verfügt an einer Seite über einen Rack-Winkel. Wenn nur eine Einheit im Rack installiert ist, können Sie so freien Rack-Platz abdecken. Die Abbildung zeigt den Rack-Winkel rechts angebracht. Drehen Sie die Zierblende einfach um 180 Grad, um sie seitenverkehrt zu installieren.

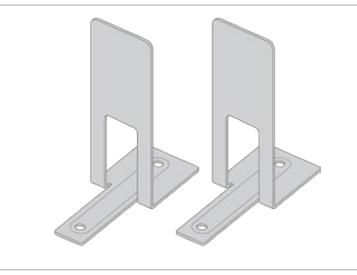

#### **2 Stützwinkel**

Die Stützwinkel in T-Form werden dort angebracht, wo sich beide Einheiten vorne und hinten berühren. Sie bieten Halt.

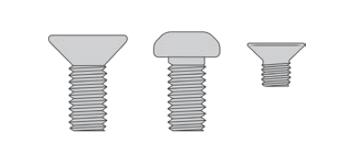

#### **Schrauben**

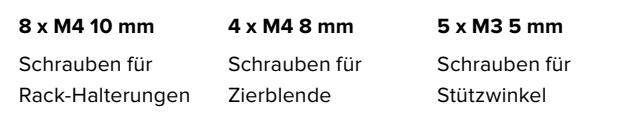

#### **Vorbereiten des Blackmagic Studio Fiber Converters für die Installation im Rack**

- **1** Positionieren Sie die Zierblende an der gewünschten Stelle im Rack links oder rechts von Ihrem Studio Fiber Converter. Die Vorderseite der Zierblende sollte dabei parallel zur Frontblende des Konverters ausgerichtet sein.
- **2** Befestigen Sie die Zierblende mit drei der mitgelieferten Schrauben seitlich der Frontblende Ihres Studio Fiber Converters.

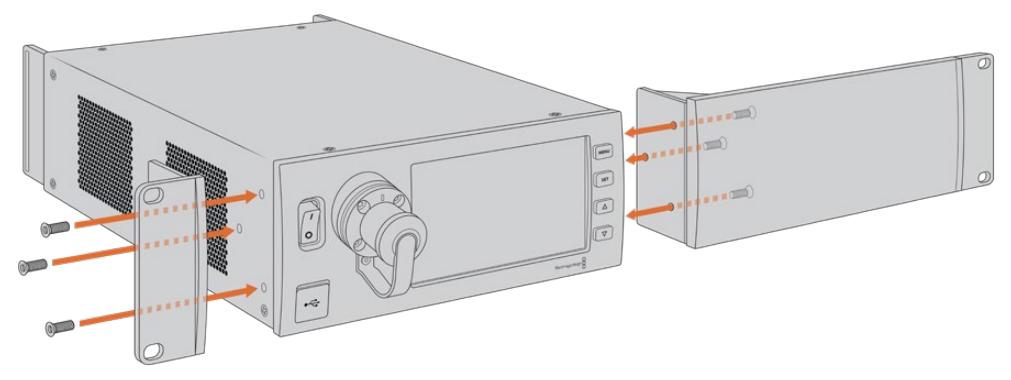

**3** Befestigen Sie auf der anderen Seite Ihres Studio Fiber Converters eine der Rack-Halterungen mit den jeweiligen mitgelieferten Schrauben.

Sobald die Rack-Halterungen und die Zierblende angebracht sind, können Sie Ihren Konverter auf einer Fläche von zwei Rack-Einheiten mithilfe der Befestigungsbohrungen auf beiden Seiten und standardmäßigen Rack-Schrauben installieren.

#### **Vorbereiten zweier Blackmagic Studio Fiber Converter für die Installation im Rack**

Wenn Sie zwei Konverter nebeneinander im Rack installieren, können Sie beide Einheiten mithilfe der Rack-Halterungen aneinander schrauben. Das erleichtert die Installation.

#### **So installieren Sie zwei Konverter:**

**1** Legen Sie die beiden Konverter mit den Geräteböden nach oben nebeneinander. Entfernen Sie die beiden Gummifüße an den Kanten, an denen sich die Konverter berühren.

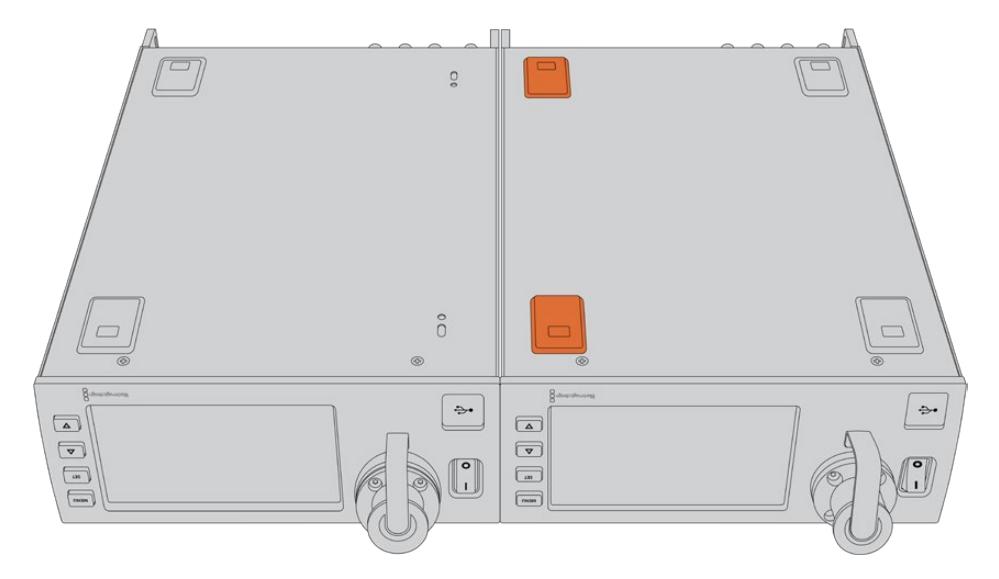

**2** Montieren Sie die mitgelieferten T-förmigen Stützwinkel vorne und hinten am Boden der beiden Blackmagic Studio Fiber Converter, wo beide Geräte aneinander treffen. Nutzen Sie hierfür die vorhandenen Montagebohrungen sowie die mitgelieferten Stützwinkelschrauben.

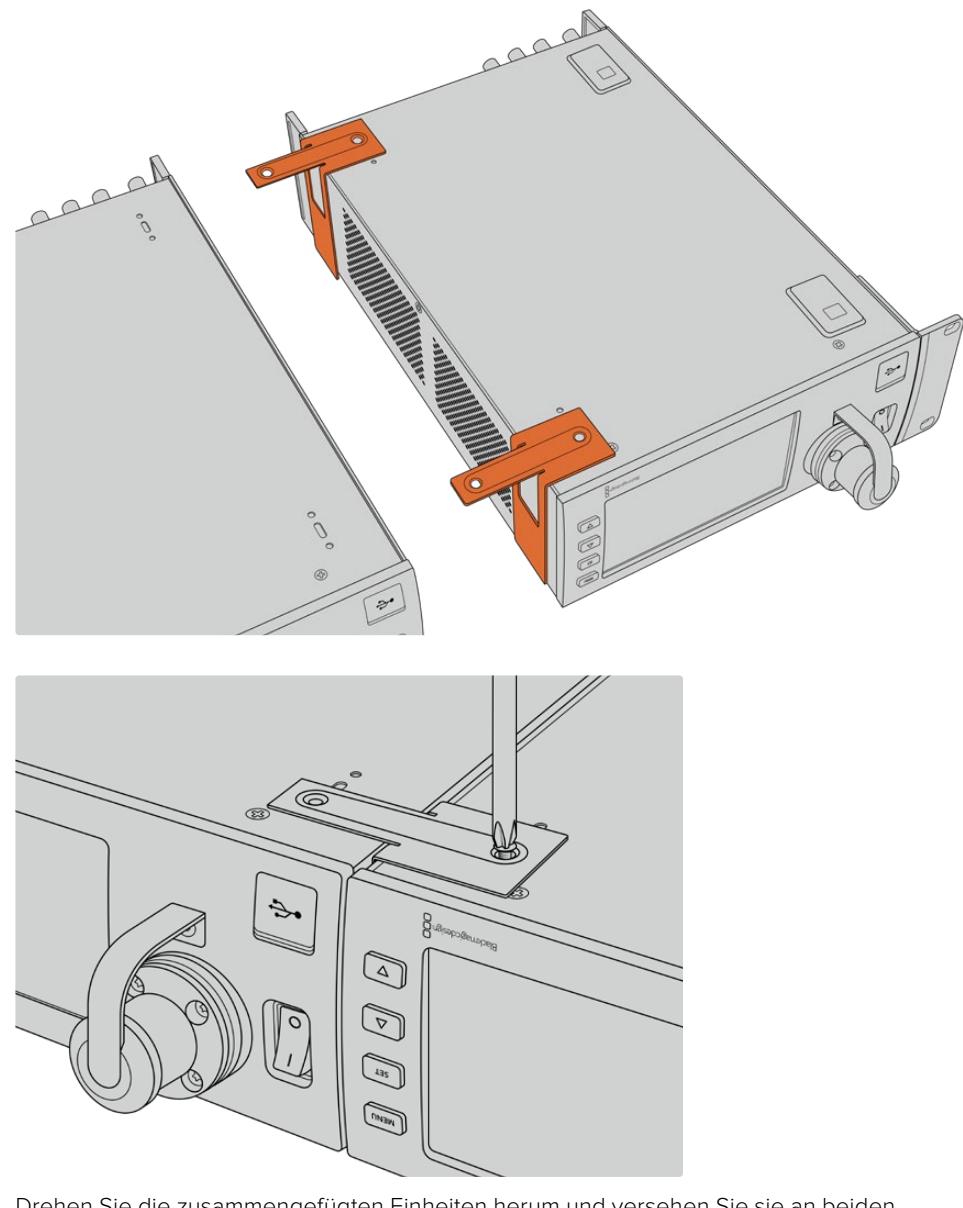

**3** Drehen Sie die zusammengefügten Einheiten herum und versehen Sie sie an beiden Außenseiten neben der Frontblende mithilfe der mitgelieferten Schrauben mit Rack-Halterungen. Ihre Konverter können nun im Rack installiert werden. Dies geschieht über die Montagebohrungen auf beiden Seiten sowie mithilfe üblicher Rack-Schrauben.

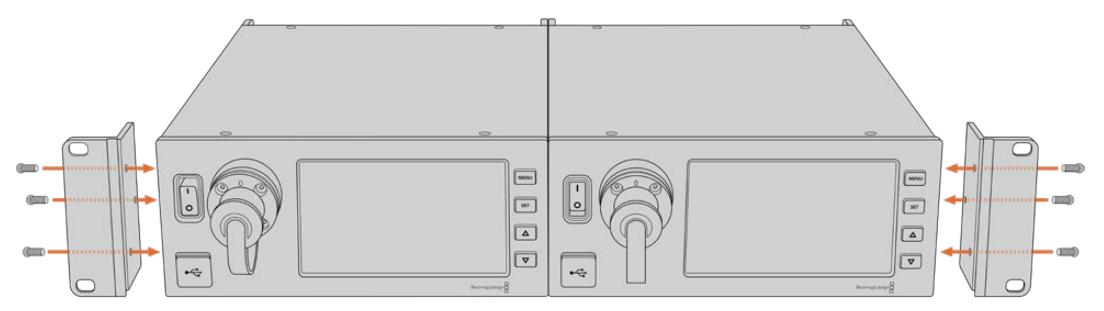

## **Anschlüsse des Kamerakonverters**

Der Blackmagic Camera Fiber Converter ist an beiden Seiten und an der Rückseite mit Anschlüssen versehen. Zum Schutz vor Wettereinwirkungen wie Regen und anderen Umwelteinflüssen in Außenbereichen sollten nicht benutzte Anschlüsse mit ihren Gummikappen versehen werden. Dies gilt insbesondere für die SMPTE-Glasfaseranschlüsse, da sich Staubpartikel schnell an den polierten Enden von Lichtwellenleitern sammeln und den Datenfluss unterbrechen können. Daher ist es empfehlenswert, die Kappen sowohl vom Kabel als auch von der Gerätebuchse erst unmittelbar vor dem Anschließen zu entfernen und sofort nach dem Trennen der Verbindung wieder aufzusetzen.

### **Stromanschlüsse des Kamerakonverters**

Strom für den Kamerakonverter und Ihre Kamera wird primär vom Studiokonverter per SMPTE-Hybrid-Glasfaserkabel geliefert. Gleichzeitig werden darüber alle mit der Kamera verbundenen Zubehörteile betrieben, z. B. der Blackmagic URSA Studio Viewfinder.

Alternativ lässt sich der Blackmagic Camera Fiber Converter über den 12V-XLR-Anschluss Ihrer Kamera betreiben, wenn diese an eine Stromquelle angeschlossen ist. In der Regel ist dies nicht notwendig. Es ist jedoch eine Option für den Fall, dass Ihre Kamera mehr als zwei Kilometer vom Studiokonverter entfernt ist und der Strom über das SMPTE-Glasfaserkabel nicht mehr zuverlässig geleitet werden kann.

## **PTZ-Schnittstelle**

Der serielle DE-9-Anschluss ermöglicht den Anschluss von motorisierten Kameraköpfen, wenn Ihre Blackmagic URSA Broadcast oder URSA Mini bspw. an einem Kamerakran mit ferngesteuertem Kamerakopf zum Schwenken, Neigen und Zoomen befestigt ist. Die Quelle der an die Kamera zu übermittelnden PTZ-Befehle können Sie im Menü Ihres Blackmagic Studio Fiber Converters vorgeben. Die Quelle der Befehle kann auf den DE-9-Anschluss Ihres Studio Fiber Converters oder auf einen von einem ATEM Mischer eingehenden SDI-Feed eingestellt werden. Näheres dazu finden Sie im Abschnitt "Bedienung des Studio Fiber Converters".

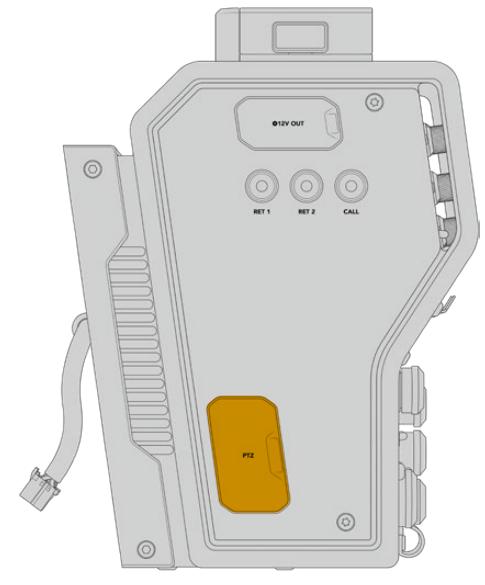

PTZ-Schnittstelle

### **Talkback-Schnittstelle**

Die beiden weiblichen 5-poligen XLR-Anschlüsse erlauben den Anschluss von zwei Headsets, sodass zwei Personen gleichzeitig per Talkback kommunizieren können. So kann bspw. das Headset des Kameraoperators an den ersten XLR-Anschluss gekoppelt werden und das des Kranbedieners oder eines anderen Crew-Mitglieds, wie dem Tonmeister, an den zweiten XLR-Anschluss. Es folgt ein Pinbelegungsdiagramm für den Headset-XLR-Anschluss.

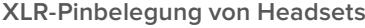

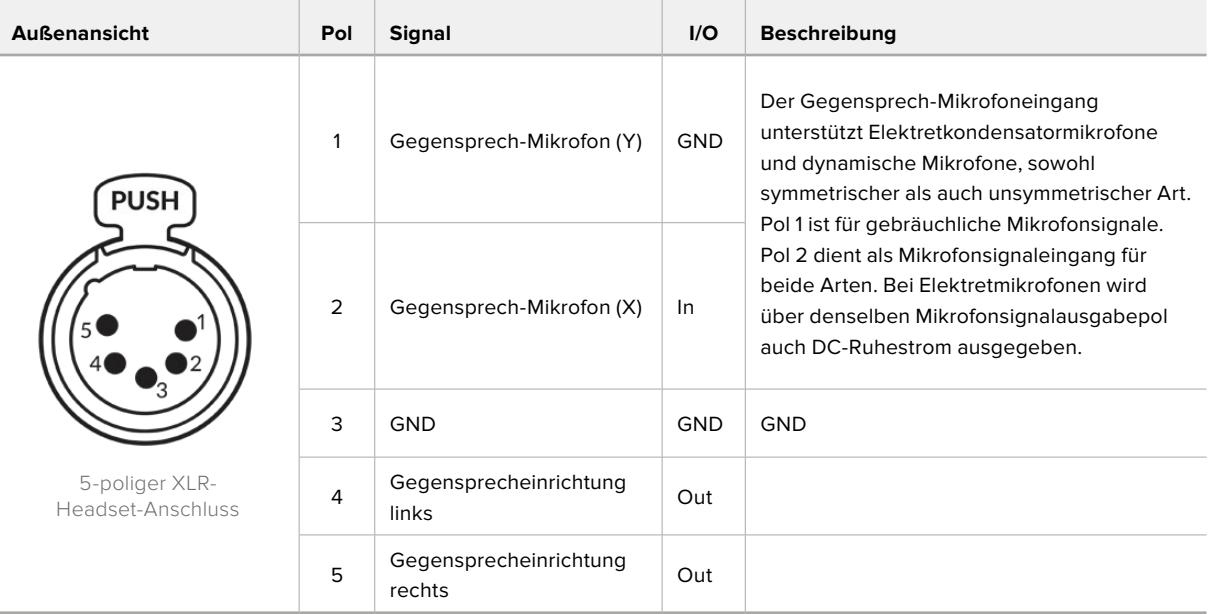

Die Bedienelemente für jedes Headset befinden sich direkt über dem Headset-Anschluss.

Wie Sie die Bedienelemente für die Gegensprecheinrichtung (Intercom) einsetzen, erfahren Sie im Abschnitt "Bedienung des Camera Fiber Converters".

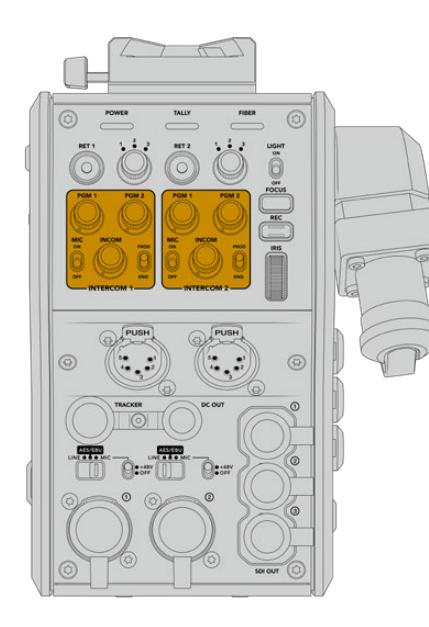

 $\sqrt{a}$  $\sqrt{3}$  $\sqrt{3}$ 

Die Intercom-Bedienelemente werden zum Tracker-Schnittstelle Mischen der Talkback-Tonpegel genutzt

### **Tracker-Schnittstelle**

Der 10-polige Tracker-Anschluss bietet einen Multiplex-Ausgang für Talkback- und Tally-Signale sowie Daten wie Teleprompter-Informationen. Dieser Ausgang wird häufig von Support-Crews benutzt, die Produktions-Equipment wie Kamerakräne bedienen.

In diesem Abschnitt ist ein Pinbelegungsdiagramm enthalten, sollten Sie Ihr eigenes zusammenstellen wollen.

**Pinbelegung der Tracker-Schnittstelle**

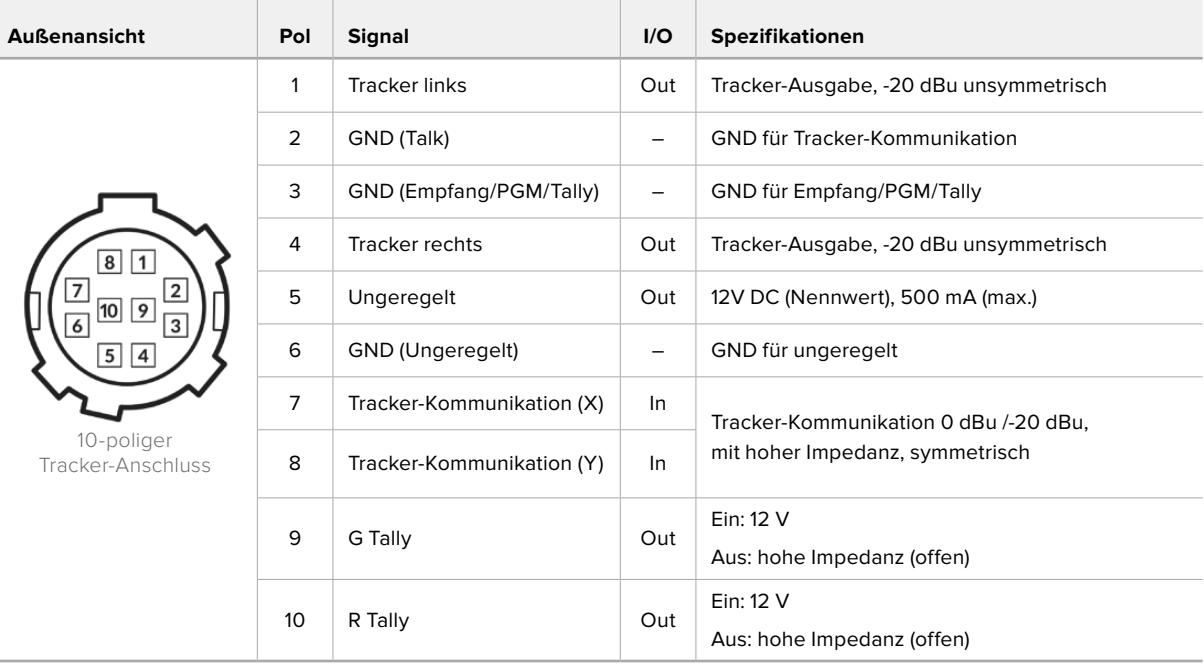

### **DC-Anschluss**

Über den DC-OUT-Anschluss können Sie zusätzliches Equipment wie bspw. einen externen Monitor betreiben.

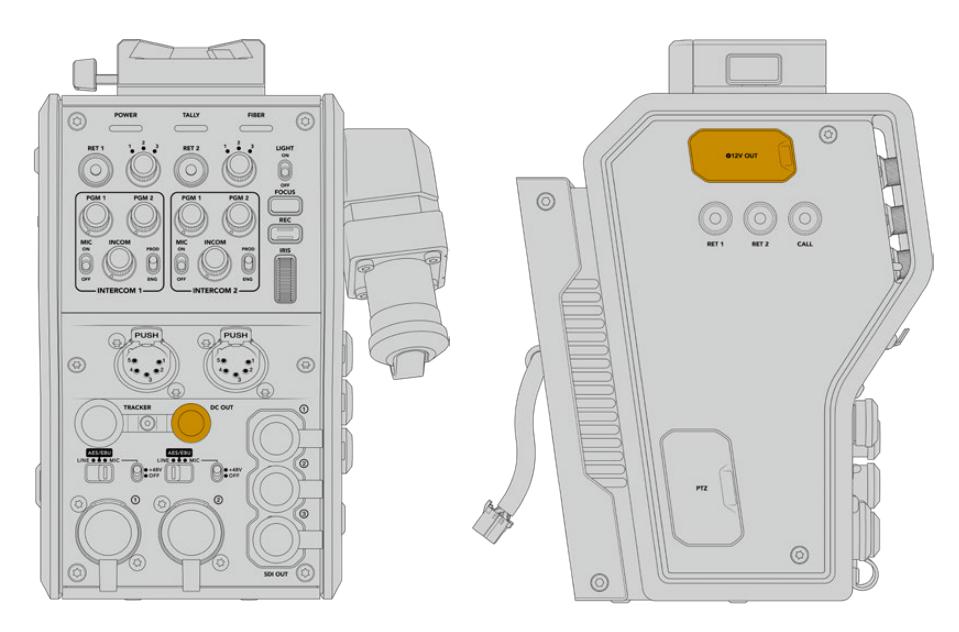

Über den DC-OUT-Anschluss können Sie D-Tap-Ausgang zusätzliches Equipment wie bspw. einen Monitor oder externe Aufnahmegeräte betreiben

### **D-Tap-Ausgang**

Der Ausgang +12V OUT an der linken Geräteseite wird oft als D-Tap oder P-Tap bezeichnet. Darüber lässt sich Zubehör wie ein Monitor oder ein großes Studioobjektiv mit Strom versorgen. Diese Strombuchse unterstützt Studioobjektive, die +12-V-DC-Nennstrom mit 2 Ampere brauchen.

### **Referenzausgang und Bedienung**

Alternativ kann über den Referenzausgang per BNC-Kabel ein Referenzsignal an Ihre Kamera geleitet werden.

**So leiten Sie ein Referenzsignal an Ihre Kamera:**

- **1** Verbinden Sie den mit REF OUT gekennzeichneten Referenzausgang des Blackmagic Camera Fiber Converters mit dem mit REF IN gekennzeichneten Referenzeingang Ihrer Kamera mithilfe eines der kleinen SDI-Kabel, die im Lieferumfang Ihres Camera Fiber Converters enthalten sind.
- **2** Stellen Sie die Referenzeinstellungen Ihrer Kamera auf den Referenzeingang ein.

Dank eines Sync-Referenzsignals kann Ihr Videoequipment mit einer gängigen Referenz synchronisiert werden, sodass sich alle Geräte nach derselben Zeitvorgabe richten. Das bedeutet, dass alle Videoquellen synchronisiert sind und flüssig umgeschaltet werden können.

ATEM Mischer verfügen über einen eingebauten Resynchronisierer. Sollten Sie daher ausschließlich Blackmagic Design Kameras mit einem ATEM Mischer verwenden, brauchen Sie keine Referenzquelle zur Synchronisierung anzuschließen. Das Referenzsignal ist in den SDI-Programm-Return-Feed des ATEM Mischers eingebettet. Vergewissern Sie sich daher lediglich, dass an Ihrer URSA Broadcast oder URSA Mini auf Seite 2 des SETUP-Menüs in den Referenzeinstellungen der Programmeingang gewählt ist. Durch die Resynchronisierung entsteht eine Verzögerung von einem Frame.

Wenn Sie die Latenz des Resynchronisierungsprozesses im ATEM Mischer reduzieren wollen, generieren Sie zunächst ein Referenzsignal für die URSA Broadcast oder die URSA Mini und passen Sie anschließend das Backtiming so an, dass die Bildzeileneingabe der Kamera zeitlich vor der des ATEM Mischers erfolgt.

Um die Referenzsynchronisierung der URSA Broadcast oder URSA Mini anzupassen, gehen Sie ins SETUP-Menü und ändern Sie unter "Referenz" die Bildzeilenzahl.

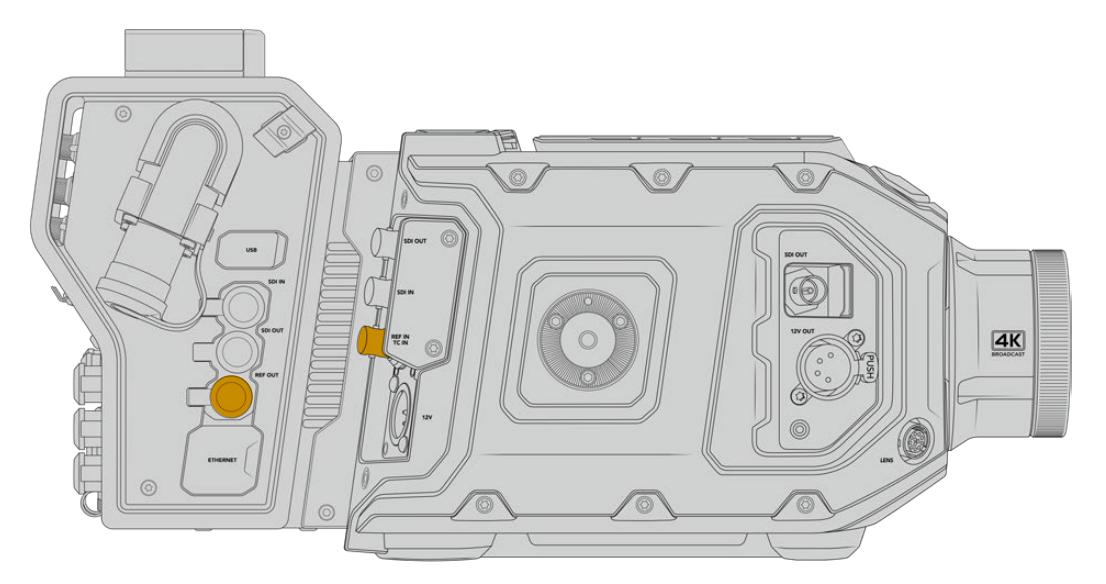

Wenn Sie ein externes Referenzsignal nutzen, verbinden Sie den Referenzausgang des Kamerakonverters mit dem Referenzeingang der URSA Broadcast oder URSA Mini

# **Anschlüsse des Studiokonverters**

Die Rückseite des Blackmagic Studio Fiber Converters bietet Anschlüsse für den SDI-Return-Feed und Referenzsignale per BNC, einen DB-25-Anschluss für die Gegensprecheinrichtung und Tally, einen 9-poligen seriellen PTZ-Port, Audioausgänge und einen Ethernet-Port.

Œ 'n

Alle SDI-Eingänge unterstützen 12G-SDI für Videoformate bis Ultra HD 2160p/60.

### **12G-SDI-Ausgänge**

Die zwei 12G-SDI-Ausgänge dienen zur Verbindung der Kamerasignale vom Studiokonverter mit einem beliebigen SDI-Eingang Ihres Mischers. Über den zweiten Anschluss kann dasselbe Signal an anderes Videozubehör ausgegeben werden, z. B. an eine Blackmagic Videohub Kreuzschiene, einen SmartView Monitor oder einen HyperDeck Rekorder.

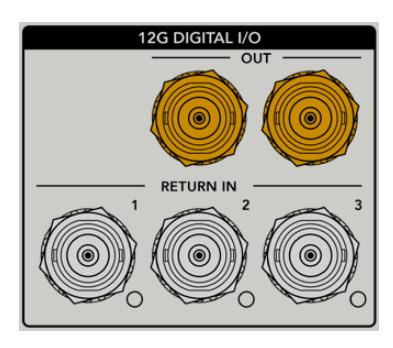

Die 12G-SDI-Ausgänge unterstützen Signale von 720p/50 bis 2160p/60

### **Return-SDI-Eingänge**

Über die BNC-Anschlüsse für 12G-SDI-Return-Feeds können Sie bis zu drei SDI-Return-Feeds anschließen. Der Programm-Feed von einem Mischer sollte bspw. an RETURN IN 1 angeschlossen und auf die gleiche Framerate wie Ihre Kamera eingestellt sein. Andere Quellen wie die Ausgabe einer Zweitkamera, die Wiedergabe eines HyperDeck Rekorders oder eines Teleprompters sollten an RETURN IN 2 und RETURN IN 3 angeschlossen werden. Bei Einsatz eines ATEM Mischers enthält der an RETURN IN 1 gekoppelte Programm-Return-Feed zudem Tally-, Talkback-, Referenz- und Kamerasteuersignale.

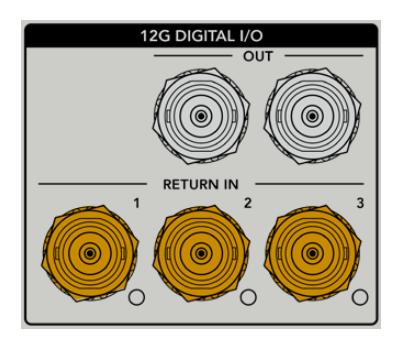

An die SDI-Return-Eingänge lassen sich bis zu drei Return-Feeds von Ihrem Mischer anschließen. Diese Feeds werden an Ihre Kamera weitergeleitet, damit sie vom Kamerabediener gesichtet oder via SDI an anderes Equipment weitergeleitet werden können.

**HINWEIS** Das Ultra-HD-Video von an die Return-Eingänge angeschlossenen Ultra-HD-Quellen wird in der gleichen Framerate nach 1080p abwärtskonvertiert. Der Kamerakonverter gibt also HD-Signale aus. Durch die Konvertierung der Ultra-HD-Return-Signale in HD wird Bandbreite frei, sodass Sie die rückgeführten Signale von mehreren Quellen übermitteln können.

### **Ein- und Ausgang für Referenzsignale**

Wenn Sie keinen ATEM Mischer verwenden und Equipment mit einem gängigen externen Referenzsignal synchronisieren müssen, koppeln Sie die externe Signalquelle an den BNC-Anschluss. Dadurch wird das Referenzsignal über das SMPTE-Glasfaserkabel an den Kamerakonverter geleitet. Der BNC-Referenzausgang des Studiokonverters kann zum Durchschleifen der Referenzquelle an weitere Geräte benutzt werden.

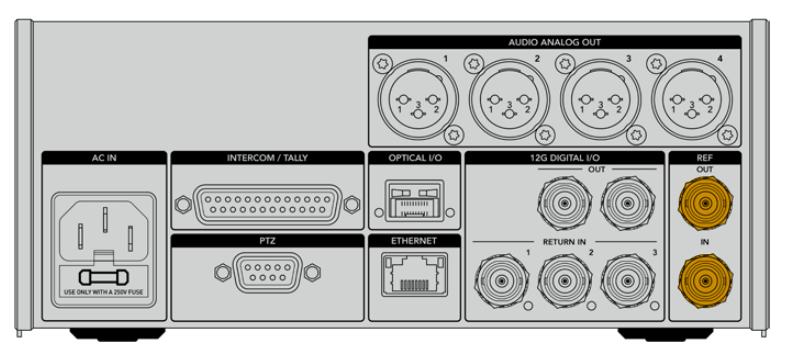

Nutzen Sie REF IN zum Senden traditioneller Referenzsignale von anderen Broadcastgeräten an Ihre Kamera

### **Talkback-Schnittstelle**

Der DB-25-Anschluss für die Gegensprecheinrichtung und Tally bietet Ihnen die Möglichkeit, sich mit Gegensprech- und Tally-Systemen von Fremdanbietern zu verbinden. Weiter unten finden Sie ein Pinbelegungsdiagramm mit Anweisungen zur Eigenanfertigung von Kabeln. Nachdem Sie das Techniker- bzw. Produktions-Talkback, Tally oder Programmaudio angeschlossen haben, müssen Sie das Menü Ihres Blackmagic Studio Fiber Converters entsprechend anpassen.

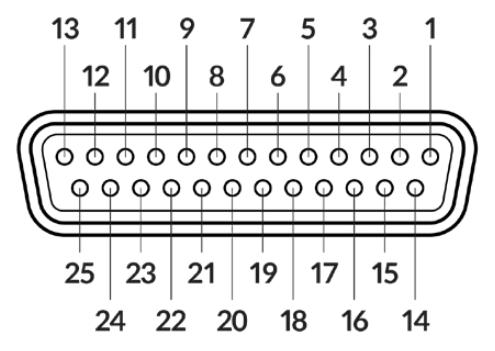

Außenansicht eines 25-poligen Intercom/Tally-Anschlusses

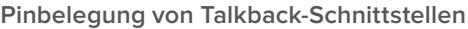

 $\mathbf{r}$ 

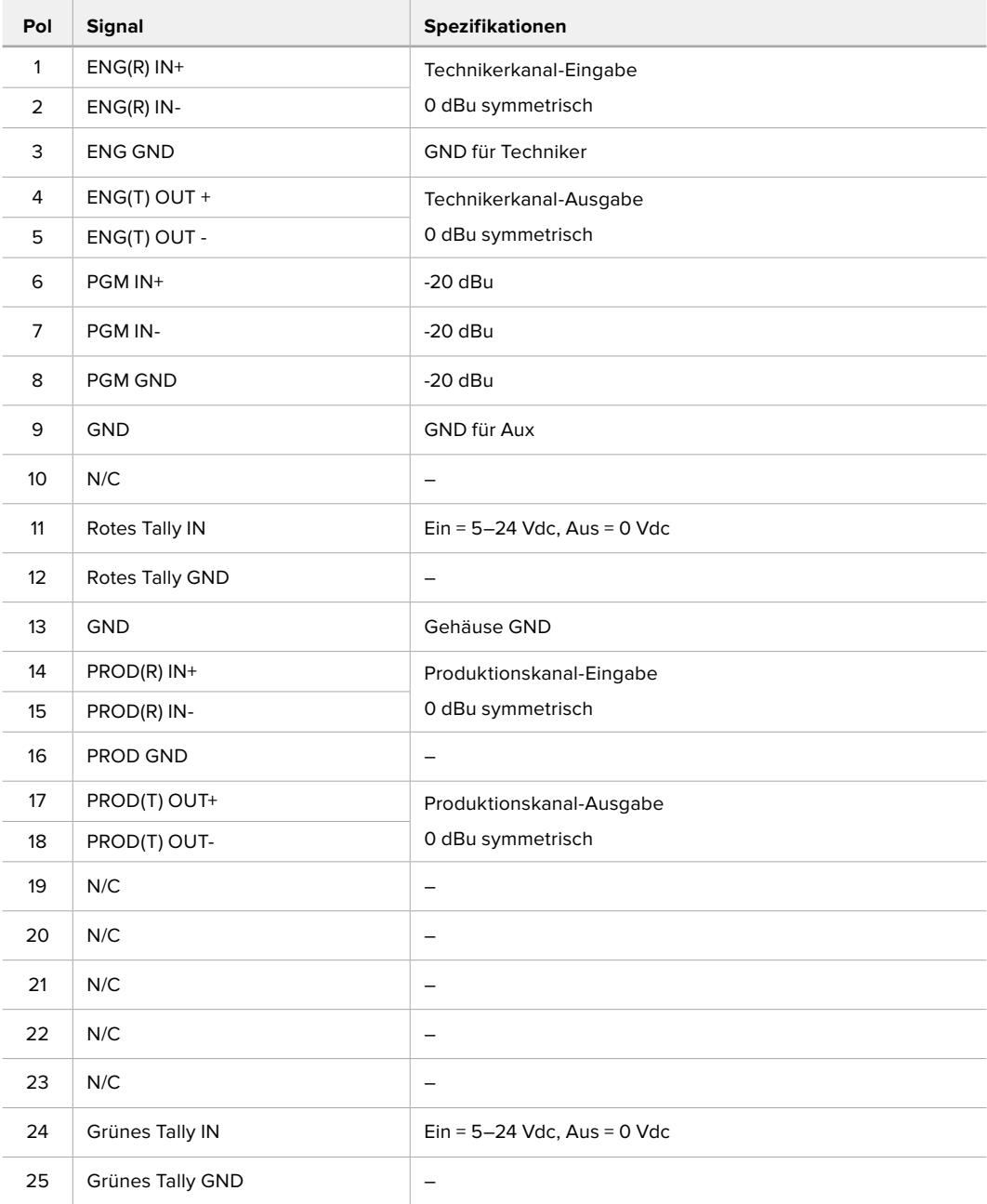

### **PTZ-Schnittstelle**

Sowohl der Studio- als auch der Kamerakonverter verfügen über einen DE-9-Anschluss, sodass Sie einen PTZ-Controller an den Studiokonverter und einen Kamerakopf an den Kamerakonverter anschließen können. PTZ-Befehle werden in das SDI-Signal eingebettet, das per SMPTE-Glasfaserkabel zwischen beiden Einheiten hin und her geleitet wird.

Im Einstellungsmenü Ihres Blackmagic Studio Fiber Converters können Sie die Quelle der an den Blackmagic Camera Fiber Converter zu übermittelnden PTZ-Befehle vorgeben. Zur Wahl stehen der PTZ-Anschluss auf der Rückseite des Studio Fiber Converters und ein SDI-Programm-Feed von einem ATEM Mischer. Näheres dazu finden Sie im Abschnitt "Bedienung des Studio Fiber Converters".

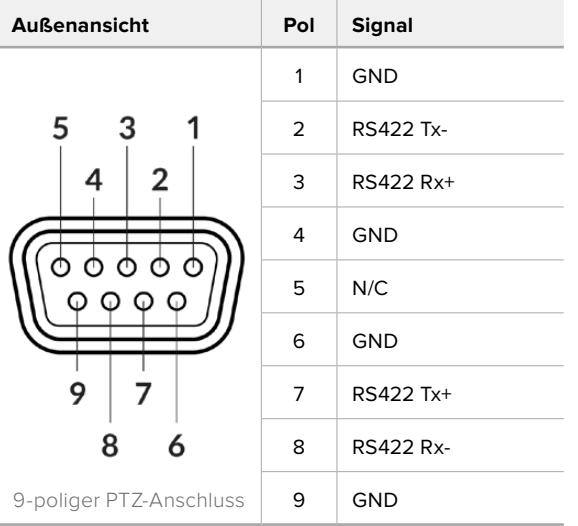

 $\sim$ 

**College** 

**Pinbelegung der PTZ-Schnittstelle**

### **Audioausgänge**

Die vier XLR-Audioausgänge am Studiokonverter ermöglichen die Ausgabe des Kameratons der URSA Broadcast oder URSA Mini, der an die Eingänge 1 und 2 sowie die zwei XLR-Audioeingänge am URSA Camera Fiber Converter angeschlossen ist.

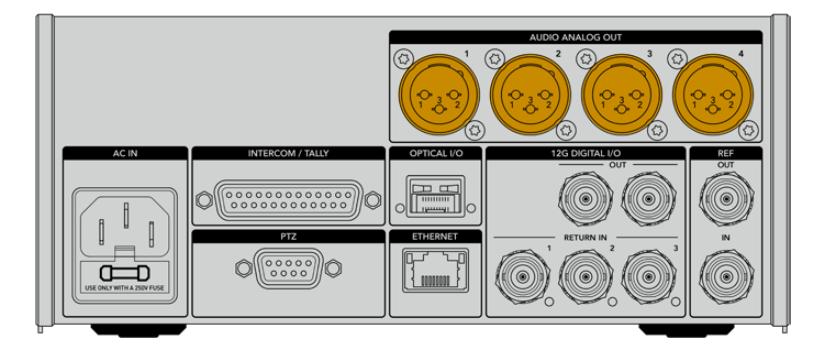

Die Ausgänge 1 und 2 am Studiokonverter entsprechen den XLR-Eingängen 1 und 2 an der URSA Broadcast bzw. URSA Mini.

Die Ausgänge 3 und 4 am Studiokonverter entsprechen den XLR-Eingängen 1 und 2 am Blackmagic Camera Fiber Converter.

## **Aktualisierung der Produktsoftware**

Blackmagic Design veröffentlicht von Zeit zu Zeit Updates, die die Funktionen Ihrer Blackmagic Fiber Converter verbessern bzw. neue Funktionen hinzufügen. Sehen Sie auf der Blackmagic Design Website regelmäßig nach Updates, damit Sie Ihre Glasfaserkonverter immer mit der neuesten Produktsoftware betreiben. Aktualisieren Sie Ihre Glasfaserkonverter über das Dienstprogramm Blackmagic Camera Setup.

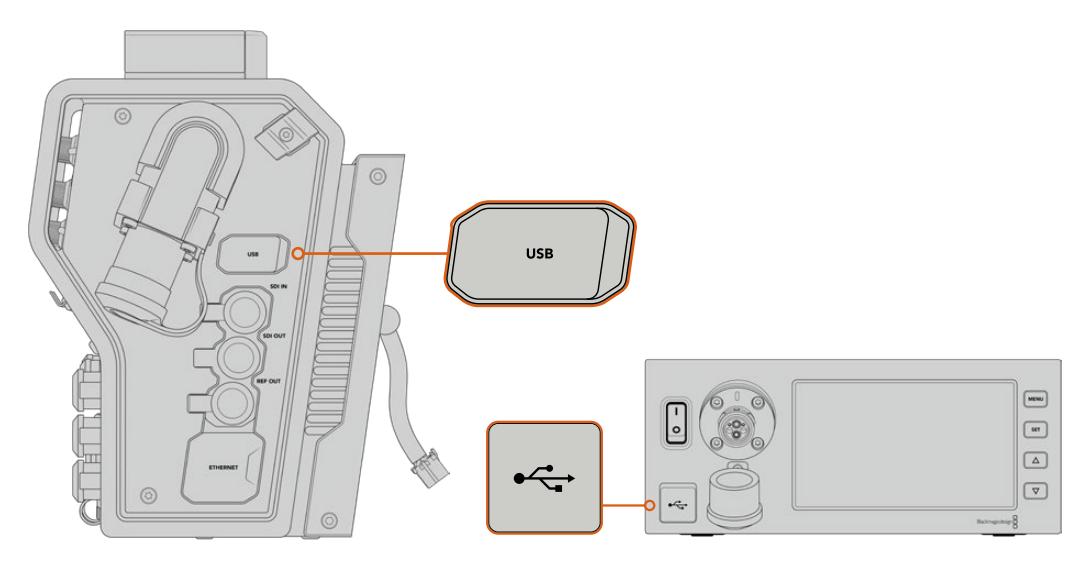

Die Produktsoftware wird über den USB-C-Port der Blackmagic Glasfaserkonverter aktualisiert

### **Aktualisieren des Blackmagic Camera Fiber Converters**

Ihr Camera Fiber Converter muss für das Update mit Strom versorgt werden. Wir empfehlen daher, den Konverter während des Updates an Ihre URSA Broadcast oder URSA Mini angeschlossen zu lassen.

Hierbei ist es wichtig, das SMPTE-Glasfaserkabel von Ihrem Camera Fiber Converter zu entfernen und Ihre Kamera über das mitgelieferte URSA Kameranetzteil mit Strom zu versorgen.

Die Produktsoftware wird über den USB-C-Port an der rechten Seite des Blackmagic Camera Fiber Converters aktualisiert. Schließen Sie Ihren Computer an diesen USB-Port an und starten Sie das Dienstprogramm Blackmagic Camera Setup. Erkennt Ihr Computer eine vorhandene ältere Version auf Ihrem Camera Fiber Converter, werden Sie zu einem Update aufgefordert. Folgen Sie den Anweisungen auf Ihrem Bildschirm, um die Produktsoftware Ihres Konverters zu aktualisieren.

### **Aktualisieren des Blackmagic Studio Fiber Converters**

Ihr Studio Fiber Converter muss für das Update mit Strom versorgt werden. Wir empfehlen daher, das IEC-Stromkabel während des Updates in der Strombuchse hinten am Studiokonverter zu belassen.

Die Produktsoftware des Blackmagic Studio Fiber Converters wird über den USB-C-Port an der Frontblende aktualisiert. Schließen Sie Ihren Computer an diesen USB-Port an und starten Sie das Dienstprogramm Blackmagic Camera Setup. Wenn Ihr Computer eine vorhandene ältere Version auf Ihrem Studio Fiber Converter erkennt, werden Sie zu einem Update aufgefordert. Folgen Sie den Anweisungen auf Ihrem Bildschirm, um die Produktsoftware Ihres Konverters zu aktualisieren.

## **Auswechselbarer Objektivanschluss**

Die Blackmagic URSA Broadcast wird mit einem spezialangefertigten B4-Mount bestückt ausgeliefert. Das beschränkt Sie aber nicht auf B4-Objektive, da der Objektivanschluss der Kamera auswechselbar ist. Sie können also den originalen B4-Mount abnehmen und einen optionalen PL-, EF- oder F-Mount anbringen. Blackmagic Design PL-, EF- und F-Mount-Kits sind bei Blackmagic Design Resellern erhältlich.

**HINWEIS** Ein B4-Mount ist auch für die Blackmagic URSA Mini Pro erhältlich. Er unterscheidet sich jedoch vom B4-Mount der URSA Broadcast, der für einen anderen Sensor ausgelegt ist. Verwenden Sie Ihre URSA Broadcast daher ausschließlich mit dem werksseitig mit der Kamera gelieferten B4-Mount.

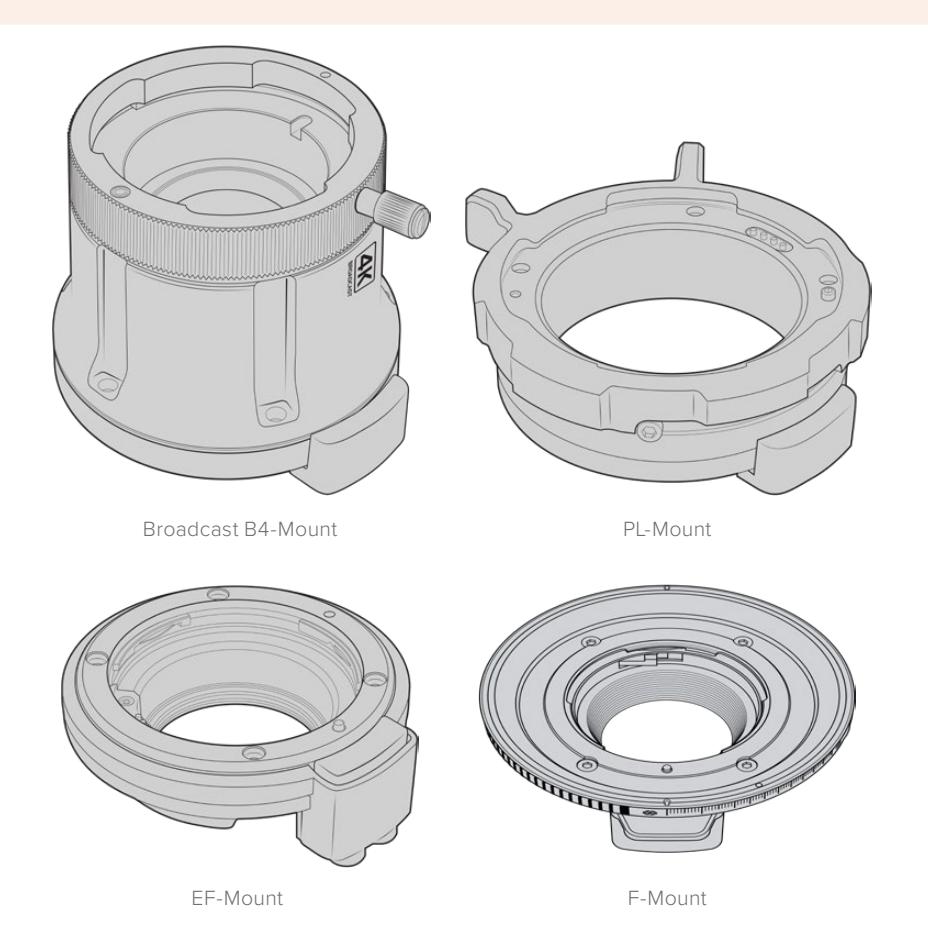

Vier unterschiedliche Mounts im Wechsel verwenden zu können, gibt Ihnen die Freiheit, je nach Auftragsart das passende Objektiv einzusetzen. Bspw. ermöglicht der EF-Objektivanschluss den Einsatz hochwertiger Optiken für Standbilder. Der B4-Mount ist perfekt, wenn Sie parfokale Zoomobjektive für EB-Zwecke und Hochzeiten brauchen und der PL-Mount ermöglicht es, robuste Highend-Filmobjektive für absolute Präzision und ein wiederholgenaues Setup zu verwenden. Ein F-Mount eröffnet Ihnen eine riesige Auswahl an Nikon Objektiven, die zwischen 1959 und heute hergestellt wurden.

Die einzelnen Mounts sind schnell angebracht. Schrauben Sie einfach das Original-B4-Bajonett ab und ersetzen Sie es mit dem neuen Mount.

### **Entfernen des B4-Mounts**

Um den B4-Mount zu entfernen, schrauben Sie die fünf M3-Sechskantschrauben mit einem 2mm-Sechskantschraubendreher heraus.

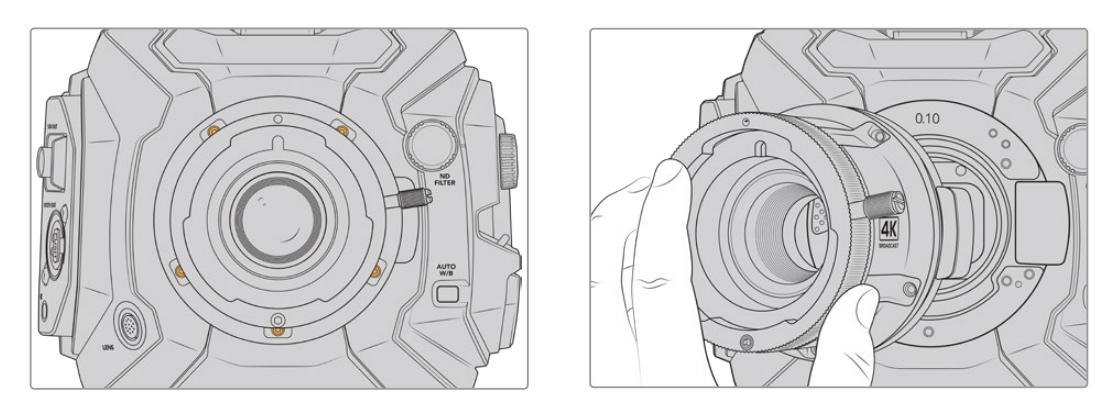

Der Original-B4-Mount lässt sich leicht entfernen. Lösen Sie die fünf M3-Sechskantschrauben und heben Sie den Mount vorsichtig vom Kameragehäuse ab

**HINWEIS** Sorgen Sie beim Entfernen des originalen B4-Mounts dafür, dass Sie das 0,10mm-Shim hinter dem Objektivanschluss an Ihrer Kamera belassen.

In diesem Abschnitt folgen weitere Informationen zu den PL-, B4- und EF-Mount-Kits und wie Sie die einzelnen Mounts an Ihre URSA Broadcast anbringen.

### **Blackmagic URSA Mini Pro EF Mount**

Mit dem EF-Mount können Sie gängige EF-Fotoobjektive auf Ihre URSA Broadcast aufstecken.

#### **Das EF-Mount-Kit enthält:**

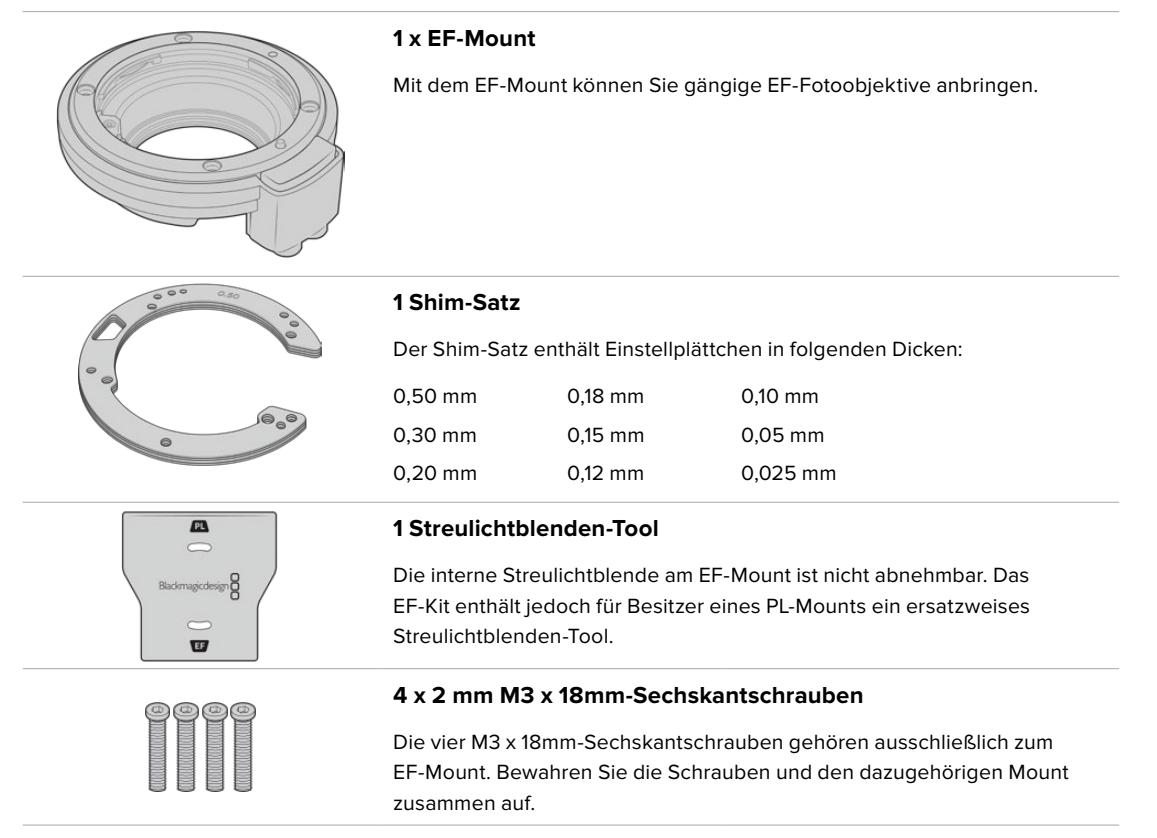

#### **Benötigte Werkzeuge**

Um Ihren EF-Mount anzubringen, benötigen Sie einen 2mm-Sechskantschraubendreher. Obwohl dies nicht absolut notwendig ist, empfehlen wir einen Drehmomentschlüssel, der ein maximal zulässiges Drehmoment von 0,45 Nm präzise bewältigt. Er verhindert, dass die Schrauben zu fest angezogen werden.

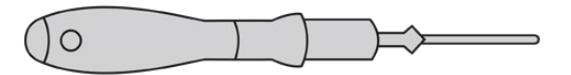

2mm-Sechskantschraubendreher

### **Anbringen eines EF-Mounts**

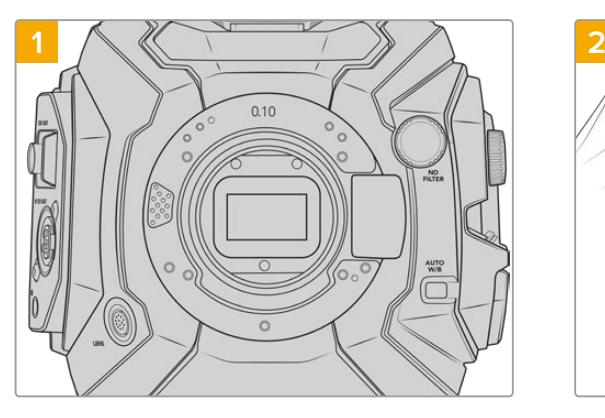

Setzen Sie die Blackmagic URSA Broadcast vertikal auf eine stabile, saubere Arbeitsfläche, um den Objektivanschluss in vertikaler Richtung einsetzen zu können. Wenn Sie von einem PL- zu einem EF-Mount wechseln, entfernen Sie die PL-Streulichtblende, bevor Sie Ihren EF-Mount anbringen.

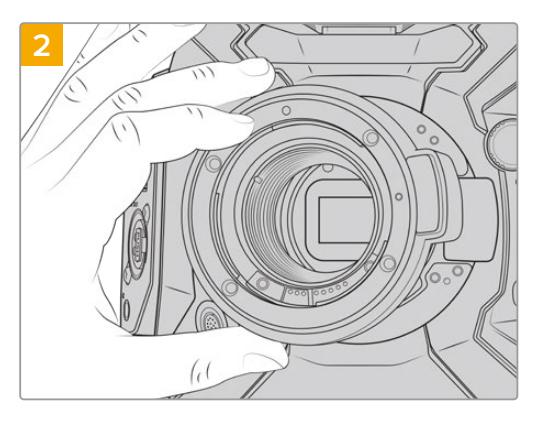

Setzen Sie den Blackmagic URSA Mini Pro EF Mount auf das Kameragehäuse. Achten Sie darauf, dass sich der rote Punkt dabei in der 12-Uhr-Position befindet.

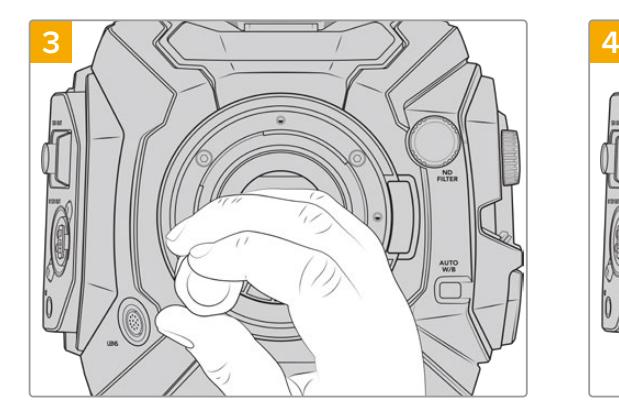

Drehen Sie die vier Befestigungsschrauben locker fest, bis Kontakt mit der Schulter des Objektivanschlusses besteht.

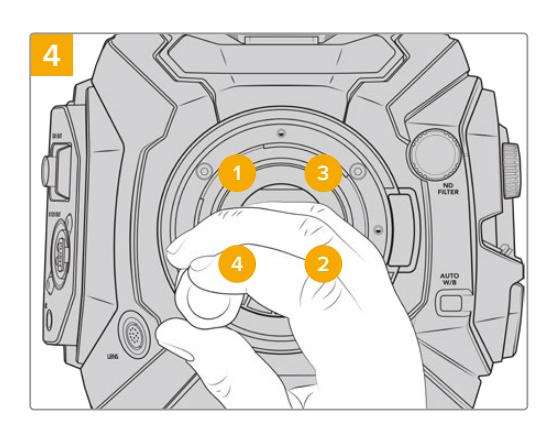

Befestigen Sie Schraube 1 unter Druck mit einer kompletten Umdrehung des 2mm-Sechskantschlüssels oder eines Drehmomentschlüssels, gefolgt von einer kompletten Umdrehung von Schraube 2. Wiederholen Sie diesen Schritt für Schraube 3 und dann 4. Führen Sie nach dem oben genannten Schema nacheinander jeweils eine komplette Umdrehung durch, bis alle Schrauben mit einem maximalen Drehmoment von 0,45 Nm befestigt sind.

**HINWEIS** Befolgen Sie beim Entfernen des EF-Mounts die Anweisungen in umgekehrter Reihenfolge von Schritt 4 bis Schritt 1.

#### So bringen Sie ein EF-Objektiv an:

- **1** Richten Sie den Punkt an Ihrem Objektiv auf den Punkt am Objektivanschluss der Kamera aus. Viele Objektive sind mit einer Ansetzmarkierung wie einem blauen, roten oder weißen Punkt versehen.
- 2 Stecken Sie das Objektiv auf den Mount und drehen Sie es im Uhrzeigersinn, bis es einrastet.
- **3** Halten Sie zum Abnehmen des Objektivs die Verriegelungstaste gedrückt und drehen Sie es gegen den Uhrzeigersinn, bis der Punkt bzw. die Ansetzmarkierung die 12-Uhr-Position erreicht hat. Nehmen Sie das Objektiv vorsichtig ab.

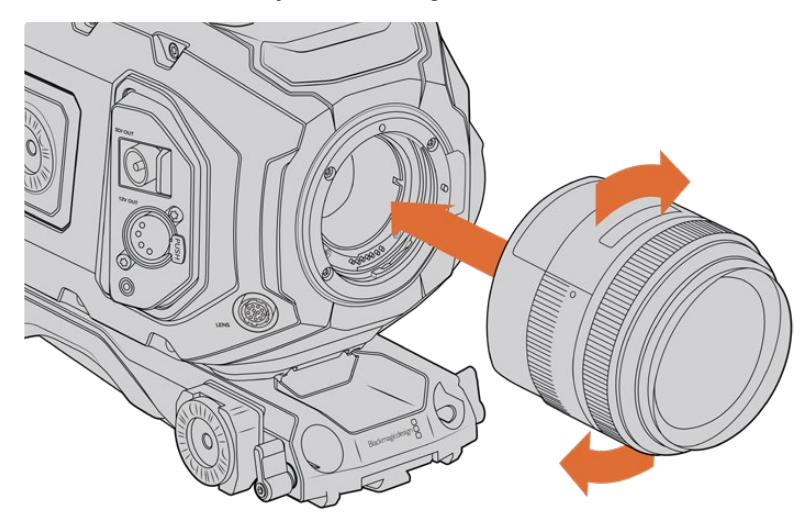

Anbringen und Abnehmen eines EF-Mount-Objektivs

### **Blackmagic URSA Mini Pro F Mount**

Mit einem an der URSA Broadcast angebrachten Blackmagic URSA Mini Pro F Mount können Sie F-Mount-Objektive benutzen. Das F-Mount-System der Firma Nikon gibt es seit 1959. Bis heute werden F-Mount-Objektive hergestellt. Der Blackmagic URSA Mini Pro F Mount eröffnet Ihnen eine riesige Auswahl an klassischen und modernen Objektiven.

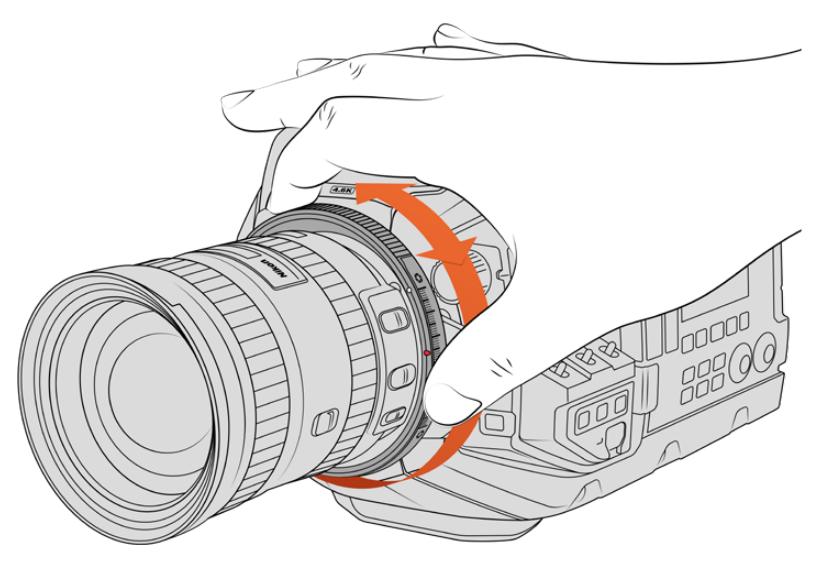

Nutzen Sie den Blendenjustierring, um die Blendenwerte für F-Mount-Objektive geschmeidig zu ändern

Bitte beachten Sie jedoch, dass der F-Mount ein mechanischer Objektivanschluss ist. Demgemäß bietet er weder elektronische Fokussierung noch Blendensteuerung. Stattdessen verfügt der F-Mount über einen mechanischen Blendenregler. Dieser Regler bewegt den in den meisten Nikon-Objektiven verbauten Blendenzapfen und bewirkt geschmeidige kinoartige Blendenjustagen.

Bei installiertem F-Mount erzielen Sie Ihre favorisierte Belichtung durch Bewegen des Blendenreglers am Blackmagic URSA Mini Pro F Mount. Anhand des roten Punkts am F-Mount und der Markierungen am Blendenregler können Sie Einstellungen kennzeichnen und bequem auf eine bestimmte Belichtungs- und Schärfentiefeeinstellung zurückgreifen.

**HINWEIS** Um den EF-Mount wieder zu entfernen, folgen Sie den Schritten zum Anbringen des Mounts in umgekehrter Reihenfolge, d. h. von Schritt 4 bis Schritt 1.

#### **Nikon AF-D Objektive**

Beim Einsatz von Objektiven der Nikon AF-D Serie muss die Blende Ihres Objektivs auf ihre kleinste Öffnung, bspw. f/22, fixiert sein, damit die gesamte Spanne des Blendenjustierrings am Blackmagic URSA Mini Pro F Mount einsetzbar ist.

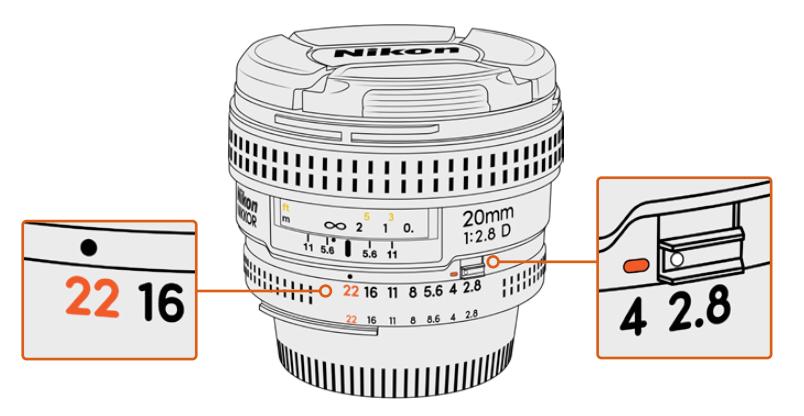

Bei AF-D-Objektiven lässt sich die kleinste Blendenöffnung des Objektivs am einfachsten einstellen und fixieren, bevor man es auf die Kamera setzt

#### **Das F-Mount-Kit enthält:**

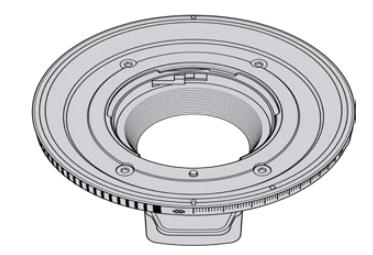

#### **1 F-Mount**

**1 Shim-Satz**

0,50 mm 0,30 mm 0,20 mm

Mit dem F-Mount können Sie gängige F-Fotoobjektive anbringen.

Der Shim-Satz enthält Einstellplättchen in folgenden Dicken:

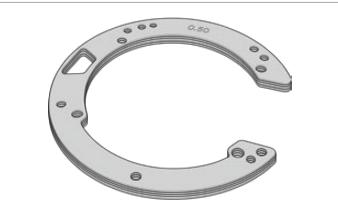

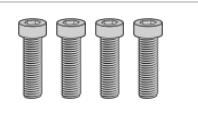

### 0,12 mm **4 x 2 mm M3 x 18mm-Sechskantschrauben**

0,18 mm 0,15 mm

Die vier M3 x 18mm-Sechskantschrauben passen zum EF- wie auch zum F-Mount. Verwahren Sie die Schrauben am besten zusammen mit dem entsprechenden Mount.

0,10 mm 0,05 mm 0,025 mm

Im Fall des Verlusts der Originalschrauben steht im F-Mount-Kit ein kompletter Satz an Ersatzschrauben bereit.
#### **Benötigte Werkzeuge**

Zum Anbringen Ihres F-Mounts benötigen Sie einen 2mm-Sechskantschraubendreher. Obwohl dies nicht absolut notwendig ist, empfehlen wir einen Drehmomentschlüssel, der ein maximal zulässiges Drehmoment von 0,45 Nm präzise bewältigt. Er verhindert, dass die Schrauben zu fest angezogen werden.

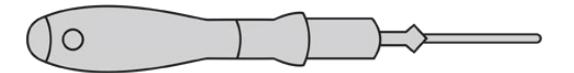

2mm-Sechskantschraubendreher

# **Anbringen eines F-Mounts**

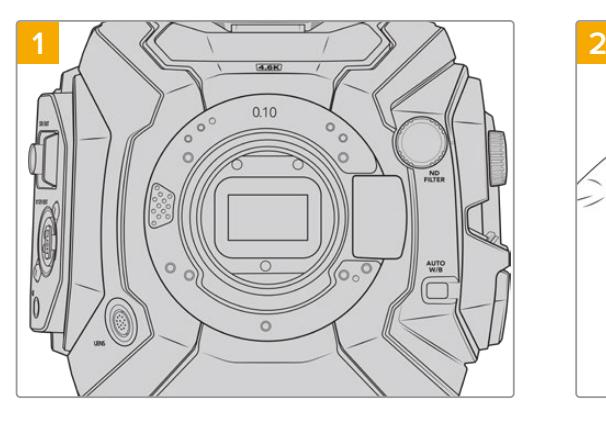

Setzen Sie die Blackmagic URSA Broadcast vertikal auf eine stabile, saubere Arbeitsfläche, um den Objektivanschluss in vertikaler Richtung einsetzen zu können. Wenn Sie von einem PL- zu einem F-Mount wechseln, entfernen Sie die innere PL-Streulichtblende, bevor Sie den F-Mount anbringen.

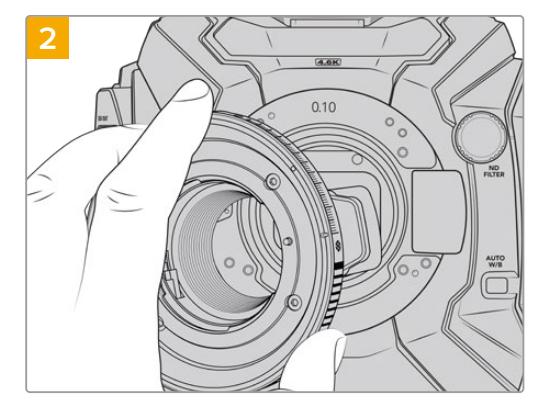

Setzen Sie den Blackmagic URSA Mini Pro F Mount auf das Kameragehäuse auf. Achten Sie darauf, dass sich der weiße Punkt dabei in der 2-Uhr-Position befindet.

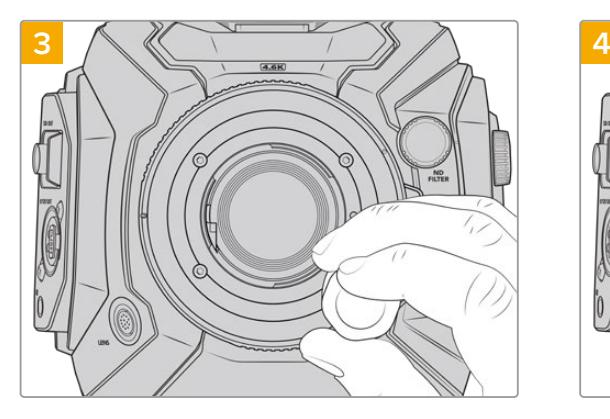

Drehen Sie die vier Befestigungsschrauben locker fest, bis Kontakt mit der Schulter des Objektivanschlusses besteht.

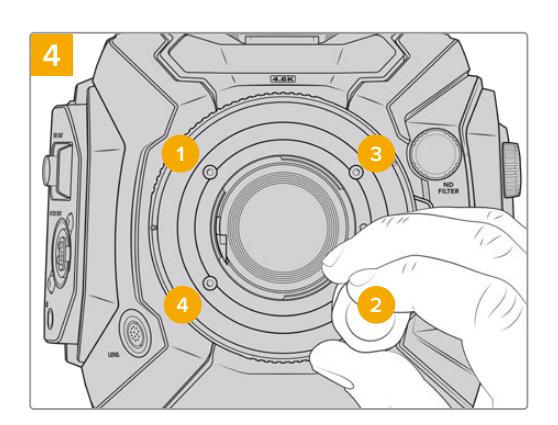

Befestigen Sie Schraube 1 unter Druck mit einer kompletten Umdrehung des 2mm-Sechskantschlüssels oder eines Drehmomentschlüssels, gefolgt von einer kompletten Umdrehung von Schraube 2. Wiederholen Sie diesen Schritt für Schraube 3 und dann 4. Führen Sie nach dem oben genannten Schema nacheinander jeweils eine komplette Umdrehung durch, bis alle Schrauben mit einem maximalen Drehmoment von 0,45 Nm befestigt sind.

**HINWEIS** Aufgrund der Funktionsweise des URSA Mini Pro F Mounts ist dieser mit einigen wenigen F-Mount-Objektiven nicht kompatibel.

Dies gilt u. a. für die Objektive der Nikkor AF-S E-Serie, die keine mechanische Blendensteuerung aufweisen, sowie für Nikon PC-E Tilt-Shift-Objektive wie das 24mm f/3.5D PC-E und das 85mm PC-E.

### So bringen Sie ein F-Mount-Objektiv an:

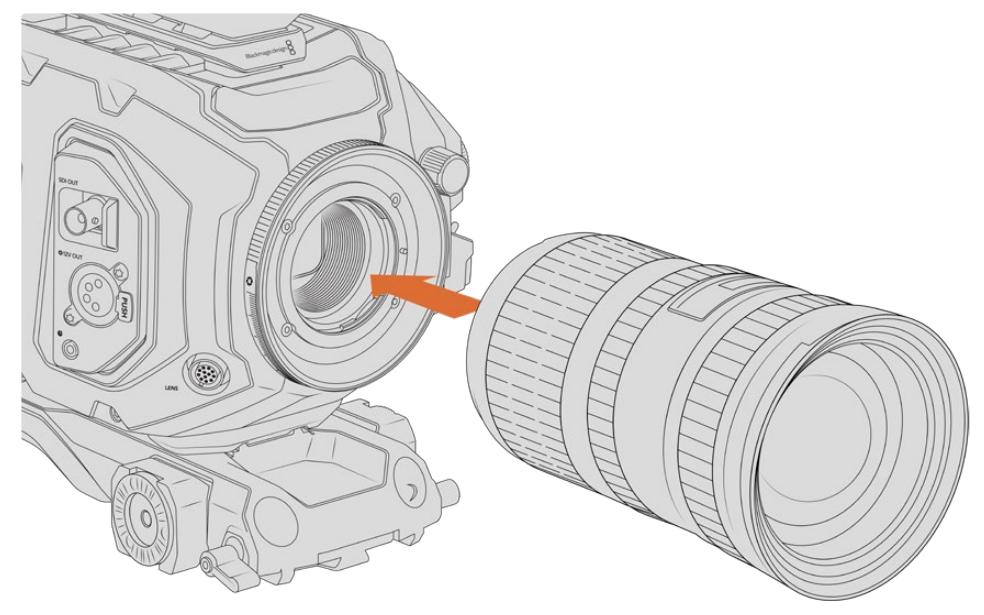

Anbringen und Entfernen eines F-Mount-Objekts bei einer Blackmagic URSA Broadcast mit optionalem F-Mount

- **1** Richten Sie den Punkt an Ihrem Objektiv auf den Punkt am Objektivanschluss der Kamera aus. Viele Objektive sind mit einer Ansetzmarkierung wie einem blauen, roten oder weißen Punkt versehen.
- **2** Stecken Sie das Objektiv auf den Objektivanschluss und drehen Sie es gegen den Uhrzeigersinn, bis es einrastet.
- **3** Halten Sie zum Abnehmen des Objektivs die Verriegelungstaste gedrückt, drehen Sie das Objektiv im Uhrzeigersinn, bis der Punkt bzw. die Ansetzmarkierung die 2-Uhr-Position erreicht hat. Nehmen Sie das Objektiv dann vorsichtig ab.

**HINWEIS** Der Blackmagic URSA Mini Pro F Mount verfügt über einen mechanischen Blendenregler. Wenn Sie diesen Mount mit klassischen F-Mount-Objektiven mit integrierten Fokussierringen einsetzen, stellen Sie die Blende auf den kleinsten Öffnungswert ein und fixieren Sie sie, bspw. auf f/22.

# **Blackmagic URSA Mini Pro PL Mount**

Wenn Sie Ihre URSA Broadcast mit einem PL-Mount ausstatten, können Sie für Spielfilme und Fernsehproduktionen hochpräzise Highend-Kinoobjektive und Super-16mm-PL-Optiken verwenden.

**TIPP** Viele Super-16-Objektive eignen sich gut für die Sensorgröße der URSA Broadcast. Sie liefern Ihnen die für Super-16 typischen Charakteristiken hinsichtlich Sichtfeld und Schärfentiefe, wenn Sie sie mithilfe eines PL-Mounts an der URSA Broadcast befestigen.

#### **Das PL-Mount-Kit enthält:**

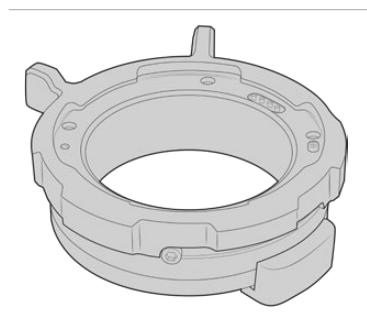

**1 PL-Mount**

Das PL-Mount wird mit einer Staubschutzkappe geliefert.

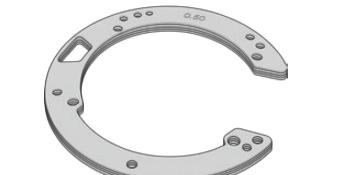

### **1 Shim-Satz**

Der Shim-Satz enthält Einstellplättchen in folgenden Dicken:

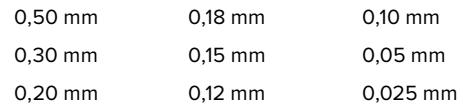

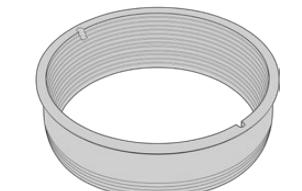

### **1 Interne PL-Streulichtblende**

Die PL-Mount-Streulichtblende hilft das durch den Sensor einfallende Licht zu lenken.

# $\overline{a}$ ∞g  $\overline{u}$

#### **1 Streulichtblenden-Tool**

Mit dem Streulichtblenden-Tool ziehen Sie die Streulichtblende in Ihrer Kamera fest.

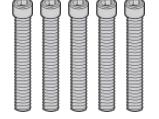

### **5 x 2 mm M2,5 x 22mm-Sechskantschrauben**

Die fünf M2,5 x 22mm-Sechskantschrauben gehören ausschließlich zum PL-Mount. Verwahren Sie die Schrauben zusammen mit dem dazugehörigen Objektivanschluss.

### **Benötigte Werkzeuge**

Für die Installation Ihres PL-Mounts benötigen Sie einen 2mm-Sechskantschraubendreher. Es ist zwar nicht absolut notwendig, doch wir empfehlen einen Drehmomentschlüssel, der ein maximal zulässiges Drehmoment von 0,45 Nm präzise bewältigt. Er verhindert, dass die Schrauben zu fest angezogen werden.

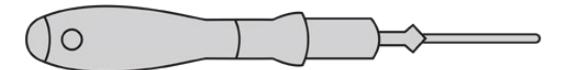

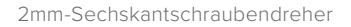

# **Anbringen eines PL-Mounts**

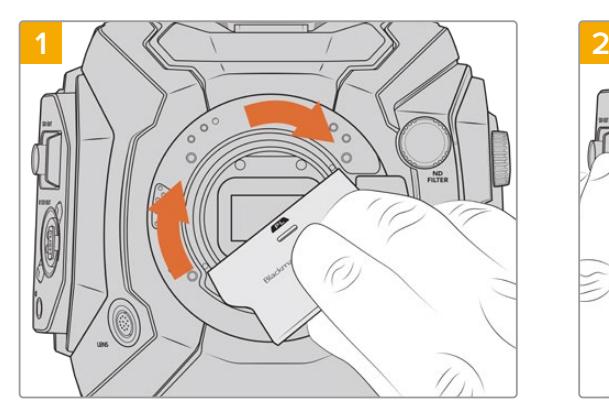

Setzen Sie die PL-Streulichtblende vorsichtig mittig in den Objektivanschluss ein und drehen Sie sie handfest. Ziehen Sie die Streulichtblende mit dem breiten Ende des Streulichtblenden-Tools leicht an. Sie soll lediglich so fest angezogen werden, dass sie nicht wackelt.

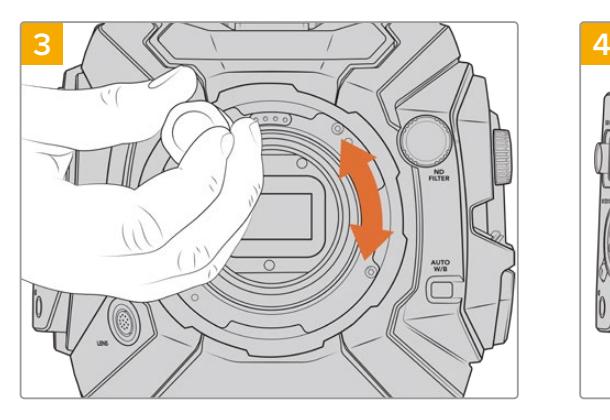

Drehen Sie die fünf Befestigungsschrauben locker fest, bis Kontakt mit der Schulter des Mounts besteht. Um auf alle fünf Schrauben zuzugreifen, müssen Sie den PL-Feststellring drehen, da einige Löcher verdeckt sind, wenn der Ring festgestellt oder gelockert ist.

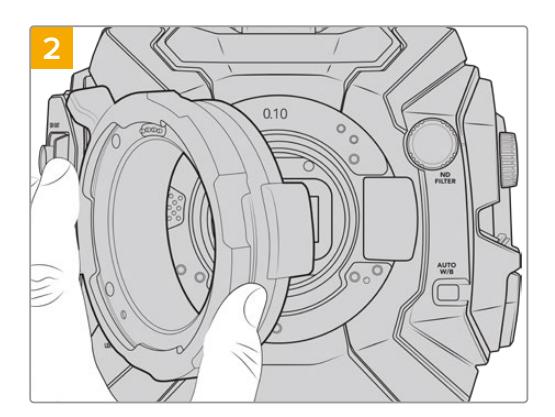

Ihre Kamera sollte mit einem 0,10 mm Kunststoff-Shim sowie einem 0,10 mm und einem 0,50 mm Metall-Shim ausgestattet sein. Sorgen Sie dafür, dass sich die Cooke /iTechnology kompatiblen Stifte am PL-Mount in der 12-Uhr-Position befinden.

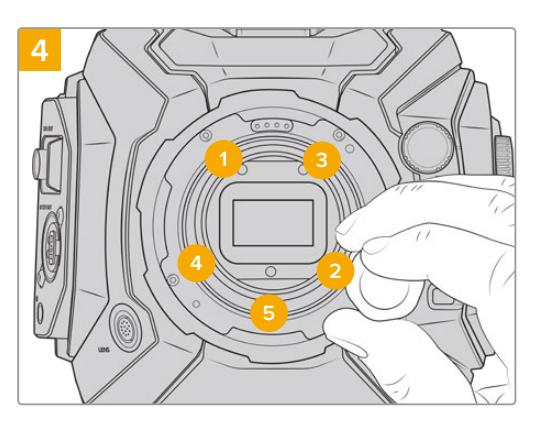

Befestigen Sie Schraube 1 unter Druck mit einer kompletten Umdrehung des 2mm-Sechskantschlüssels oder eines Drehmomentschlüssels, gefolgt von einer kompletten Umdrehung von Schraube 2. Wiederholen Sie diesen Schritt für Schraube 3 und 4 und dann 5. Führen Sie nach dem oben genannten Schema nacheinander jeweils eine komplette Umdrehung durch, bis alle Schrauben mit einem maximalen Drehmoment von 0,45 Nm befestigt sind.

**HINWEIS** Befolgen Sie beim Entfernen des PL-Mounts die Anweisungen in umgekehrter Reihenfolge von Schritt 4 bis Schritt 1. Vergessen Sie nicht, die PL-Streulichtblende zu entfernen und sicher mit dem PL-Mount zu verwahren.

### So bringen Sie ein PL-Mount-Objektiv an:

- **1** Um den PL-Feststellring Ihrer Kamera zu lösen, drehen Sie diesen bis zum Anschlag gegen den Uhrzeigersinn.
- **2** Richten Sie eine der vier Flanschkerben Ihres Objektivs auf den Fixierstift am Bajonett Ihrer Kamera aus. Vergewissern Sie sich, dass Ihr Objektiv korrekt ausgerichtet ist und die Objektivmarkierungen gut sichtbar sind.
- **3** Drehen Sie den PL-Sperrring der Kamera im Uhrzeigersinn fest. Wenn Sie der URSA Broadcast ein PL-Objektiv mit Servo aufstecken, können Sie auch den 12-poligen Broadcastverbinder für die Servosteuerung anschließen.

**4** Zum Abnehmen des Objektivs drehen Sie den Verriegelungsring gegen den Uhrzeigersinn bis zum Anschlag und nehmen das Objektiv vorsichtig ab, indem Sie es direkt aus der Kamera herausziehen. Das Objektiv muss nicht abgedreht werden.

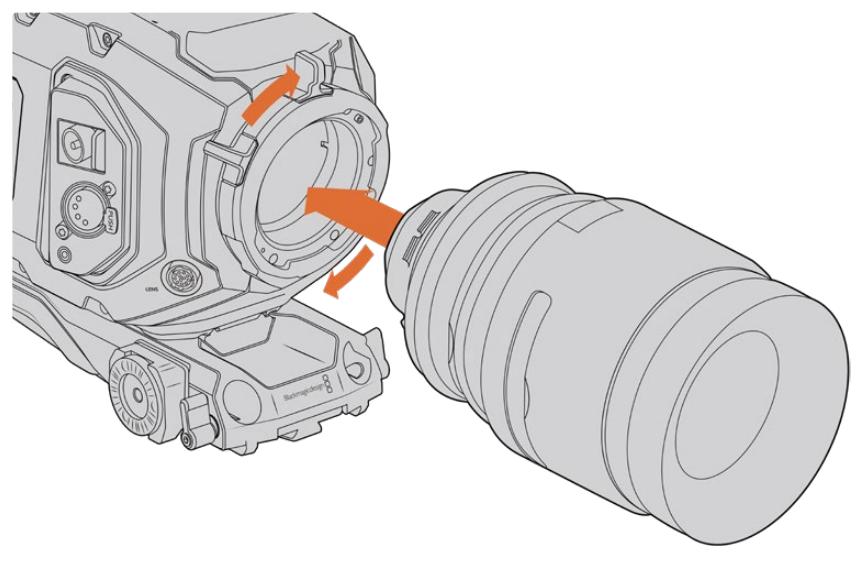

Anbringen und Abnehmen eines PL-Objektivs

# Unterstützung für die /i Technology von Cooke-Objektiven

Der für die URSA Broadcast und URSA Mini Pro 4.6K optional erhältliche Blackmagic Design PL-Mount hat vier Stifte an der 12-Uhr-Position, um mit Objektiven zu kommunizieren, die über eine Schnittstelle des Typs Cooke /i Technology verfügen. Objektive, die diese Schnittstelle unterstützen, gibt es von Canon, Cooke, Fujinon, Leica und Zeiss. Auf diese Weise können Sie Informationen zu Ihrem Objektiv in den Clipmetadaten aufzeichnen wie z. B. Modell, Brennweite, Blendeneinstellungen, Fokusabstand und andere objektivspezifische Informationen.

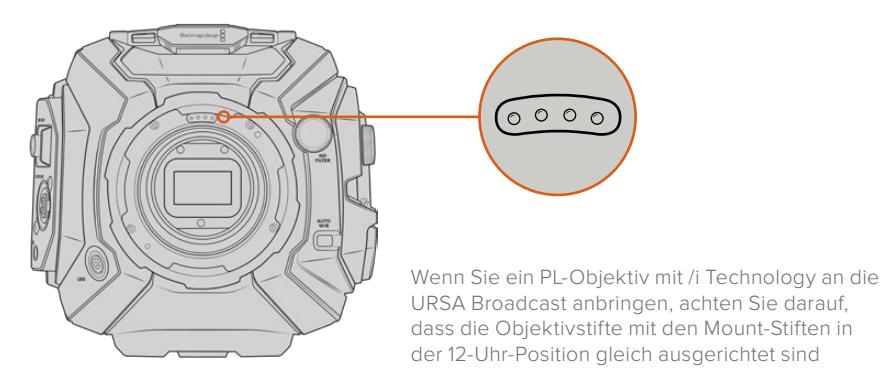

Informationen, die mittels /i-Technology von Cooke als Metadaten aufgezeichnet werden, sind besonders für die Postproduktion und visuelle Effekte nützlich. Wenn man die während einer Produktion verwendeten Objektive und ihre genauen Einstellungen gut kennt, kann man ein Setup zu einem späteren Zeitpunkt leichter nachbauen.

Leistungsstarke Applikationen wie DaVinci Resolve und Fusion von Blackmagic Design nutzen diese detaillierten Informationen außerdem für eine Vielzahl von Funktionen. Zum Beispiel lassen sich mit den erfassten Metadaten bestimmte 3D-Objektiveffekte simulieren oder Objektivverzeichnungen korrigieren.

## Servo-Objektive mit PL-Mount

Die URSA Broadcast unterstützt die Steuerung von 35mm-PL-Objektiven mit Servo-Handgriffen. Ist das Objektiv über den Broadcastverbinder mit der Kamera verbunden, versorgt die URSA Broadcast es genauso wie B4-Objektive mit Strom und Steuersignalen. Näheres finden Sie im Abschnitt "Einsatz von Servo-Zoom-Objektiven" in diesem Handbuch.

# **Blackmagic URSA Broadcast B4 Mount**

Der Broadcast B4-Mount ist der Objektivanschluss, mit dem Ihre URSA Broadcast Kamera werksseitig geliefert wird. Sollten Sie den B4-Mount für die Installation eines optionalen Blackmagic URSA PL, EF oder F Mounts entfernt haben, folgen Sie diesen Schritten, um den B4-Mount erneut anzubringen.

### **Benötigte Werkzeuge**

Um Ihren B4-Mount anzubringen, benötigen Sie einen 2mm-Sechskantschraubendreher. Obwohl dies nicht absolut notwendig ist, empfehlen wir einen Drehmomentschlüssel, der ein maximal zulässiges Drehmoment von 0,45 Nm präzise bewältigt. Er verhindert, dass die Schrauben zu fest angezogen werden.

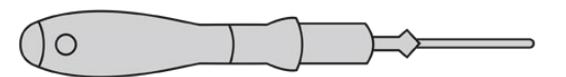

2mm-Sechskantschraubendreher

# **Anbringen des B4-Mounts**

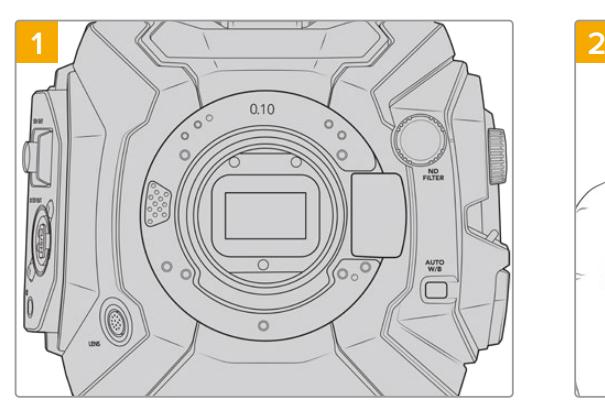

Setzen Sie die Blackmagic URSA Broadcast vertikal auf eine stabile, saubere Arbeitsfläche, um den Objektivanschluss in vertikaler Richtung einzusetzen.

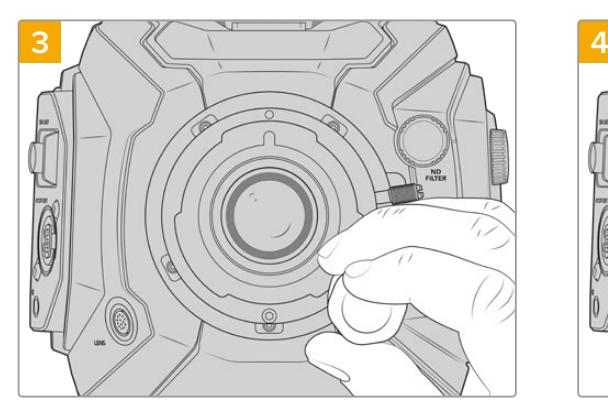

Drehen Sie die fünf Befestigungsschrauben locker fest, bis Kontakt mit der Schulter des Mounts besteht.

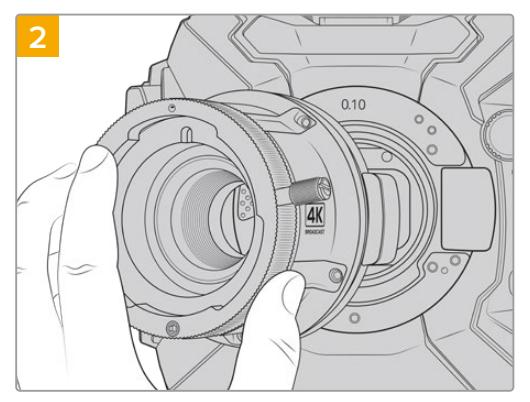

Belassen Sie das 0,10mm-Shim an seinem Platz und setzen dann den Blackmagic URSA Broadcast B4 Mount auf. Achten Sie dabei darauf, dass sich der rote Punkt in der 12-Uhr-Position befindet.

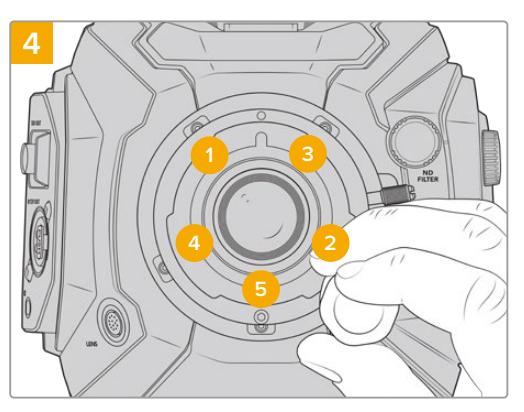

Befestigen Sie Schraube 1 unter Druck mit einer kompletten Umdrehung des 2mm-Sechskantschlüssels oder eines Drehmomentschlüssels, gefolgt von einer kompletten Umdrehung von Schraube 2. Wiederholen Sie diesen Schritt von Schraube 3 und 4 und dann 5. Führen Sie nach dem oben genannten Schema nacheinander jeweils eine komplette Umdrehung durch, bis alle Schrauben mit einem maximalen Drehmoment von 0,45 Nm befestigt sind.

**HINWEIS** Befolgen Sie beim Entfernen des B4-Mounts die Anweisungen in umgekehrter Reihenfolge von Schritt 4 bis Schritt 1.

# **Feinjustierung von Objektivanschlüssen**

### Was sind Shims?

Blackmagic Shims sind dünne Plättchen unterschiedlicher Dicke, die zur Feinjustierung des Abstands zwischen Ihrem Objektiv und dem Sensor der URSA Broadcast dienen. Dieser Abstand heißt Schnittweite, wird aber umgangssprachlich als Auflagemaß bezeichnet und kann sich je nach Alter des Objektivs und den Umgebungsbedingungen Ihres Drehs leicht verändern.

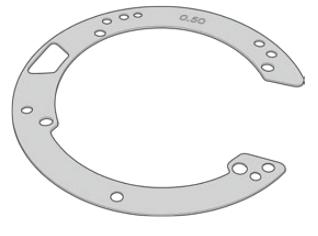

URSA Broadcast Shim

Shims werden zwischen Mount und Kameragehäuse positioniert, sodass der Abstand zwischen Motiv und Sensor den Fokusmarkierungen auf Ihrem Objektiv entspricht. Sie kommen insbesondere für PL-Objektive zum Einsatz. Diese Kinoobjektive werden manuell fokussiert und besitzen präzise Brennweitenmarkierungen am Objektivtubus. Shims werden auch mit dem auswechselbaren Objektivanschluss der URSA Broadcast verwendet.

Das Blackmagic URSA Mini Pro 4.6K Shim Kit enthält zusätzliche Shim-Sätze von unterschiedlicher Dicke und kann bei Ihrem Blackmagic Design Reseller vor Ort erworben werden. Ein Shim-Satz ist auch in allen Mountkits enthalten und kompatibel mit der URSA Broadcast. Wählen Sie die Dicke der Einstellplättchen je nach der erforderlichen Schnittweite aus.

# **Blackmagic URSA Mini Pro Shim Kit**

Ihre URSA Broadcast Kamera wird mit 3 Shims geliefert. Dazu zählen ein 0,10 mm Kunststoff-Shim sowie ein 0,10 und ein 0,50 mm Metall-Shim. Shims dienen zur akkuraten Einstellung der Schnittweite von B4-, EF- und F-Objektiven an Ihrer URSA Broadcast. Hin und wieder ist es notwendig, zusätzliche Shims zu verwenden. Das gilt bspw. wenn Sie mit PL-Objektiven arbeiten, bei denen ein ganz bestimmter Abstand zu Fokussiermarken eingehalten werden muss. Das Blackmagic URSA Mini Pro Shim Kit enthält folgende zusätzliche Werkzeuge. Weitere Shims unterschiedlicher Dicke sind im Kit enhalten. Damit können Sie Ihre Kamera für den Einsatz von PL-Objektiven feinjustieren, falls diese etwas andere Abstände für präzise Fokussiermarken erfordern.

### **Das Shim-Kit enthält:**

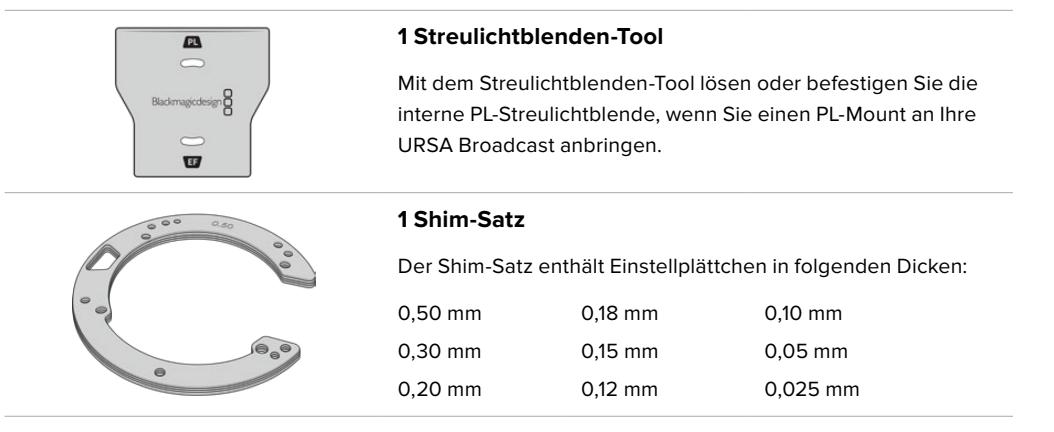

# **Feinjustieren von Mounts**

Zur Feinjustierung des Mounts Ihrer Kamera brauchen Sie einen Drehmomentschlüssel, der unter Einsatz eines 2,0mm-Sechskantschraubendrehers mit Steckgriff ein maximal zulässiges Drehmoment von 0,45 Nm bewältigt.

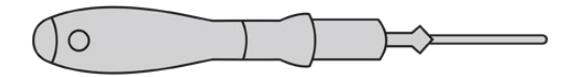

Drehmomentschlüssel

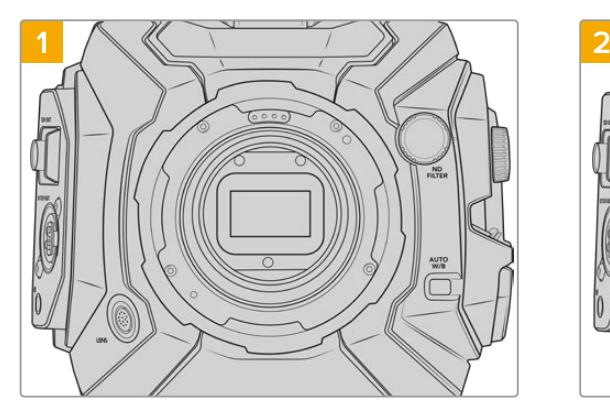

Platzieren Sie die Blackmagic URSA Broadcast auf einer stabilen, sauberen Arbeitsfläche und entfernen Sie das Objektiv bzw. die Gehäuseverschlusskappe. Der Sensor wird von einem Filter geschützt, der während der Dauer der Feinjustierung freiliegt. Führen Sie diesen Vorgang daher in einer möglichst staub- und schmutzfreien Umgebung aus. Vermeiden Sie bei der Feinjustierung des Mounts jegliche Berührung des Filters.

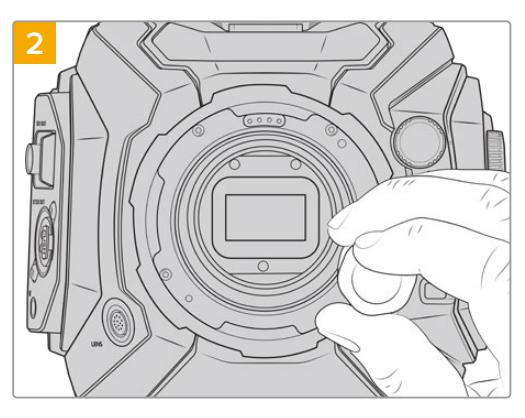

Entfernen Sie die Schrauben, mit denen der Objektivanschluss befestigt ist, mit einem 2mm-Sechskantschraubendreher. Weitere Informationen zum Entfernen der einzelnen Objektivanschlüsse finden Sie im Abschnitt "Auswechselbarer Objektivanschluss".

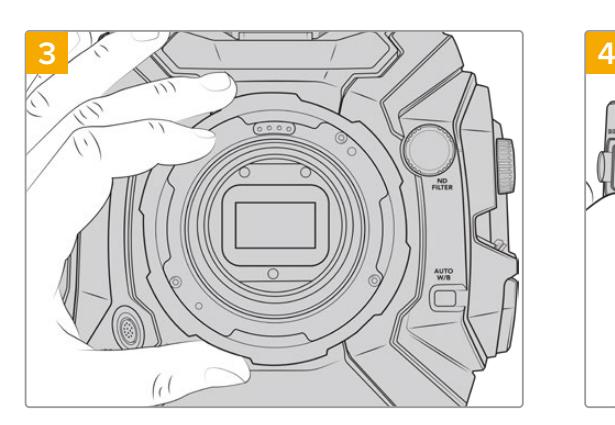

Heben Sie den Mount vorsichtig vom Kameragehäuse ab. Verwahren Sie Schrauben und Mount möglichst zusammen.

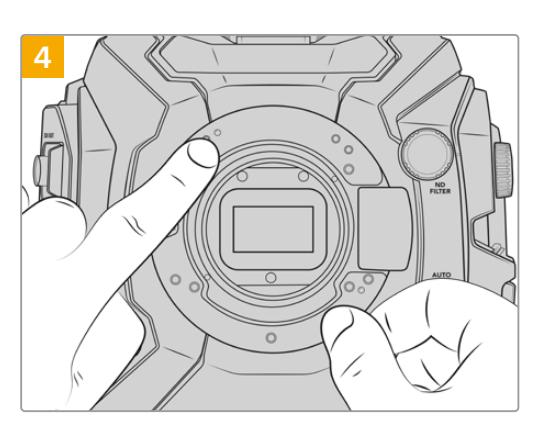

Merken Sie sich die Ausrichtung des vorhandenen Shims mit dem Feinjustierungsstift in der 11-Uhr-Position.

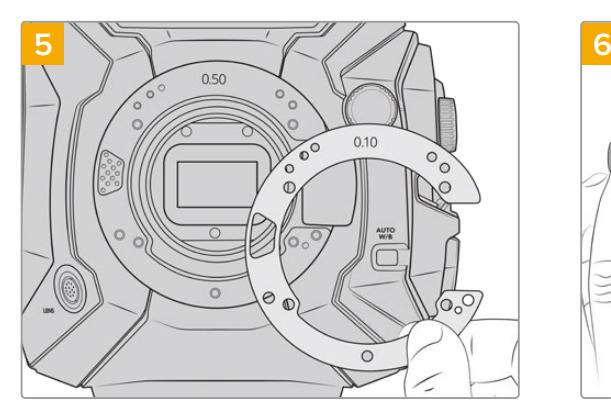

Fügen Sie Shims hinzu oder entfernen Sie sie, um die Tiefe Ihres Objektivanschlusses leicht zu verändern. Beginnen Sie am besten mit einer geringen Dicke, wie bspw. 0,10 mm.

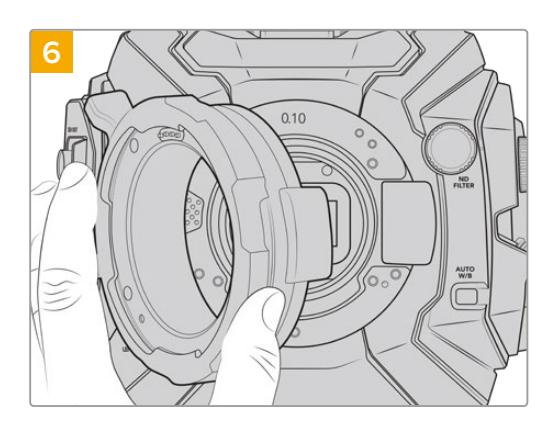

Setzen Sie den Objektivanschluss auf das Kameragehäuse, drehen Sie die Schrauben fest und stecken Sie Ihr Objektiv erneut auf. Überprüfen Sie, ob Fokussiermarken und Brennweite nun miteinander übereinstimmen. Sollte dies nicht der Fall sein, folgen Sie den Schritten 1–6 erneut, bis Ihr Objektiv feinjustiert ist.

# **URSA Mini SSD Recorder**

Der Blackmagic URSA Mini SSD Recorder ist ein optionales Modul, das am Heck der URSA Broadcast angebracht wird. Mit diesem Rekorder können Sie Footage, bspw. Blackmagic-RAW-Dateien in 2160p, auf speicherstarke, kostengünstige Solid State Drives, sogenannte SSDs, aufzeichnen.

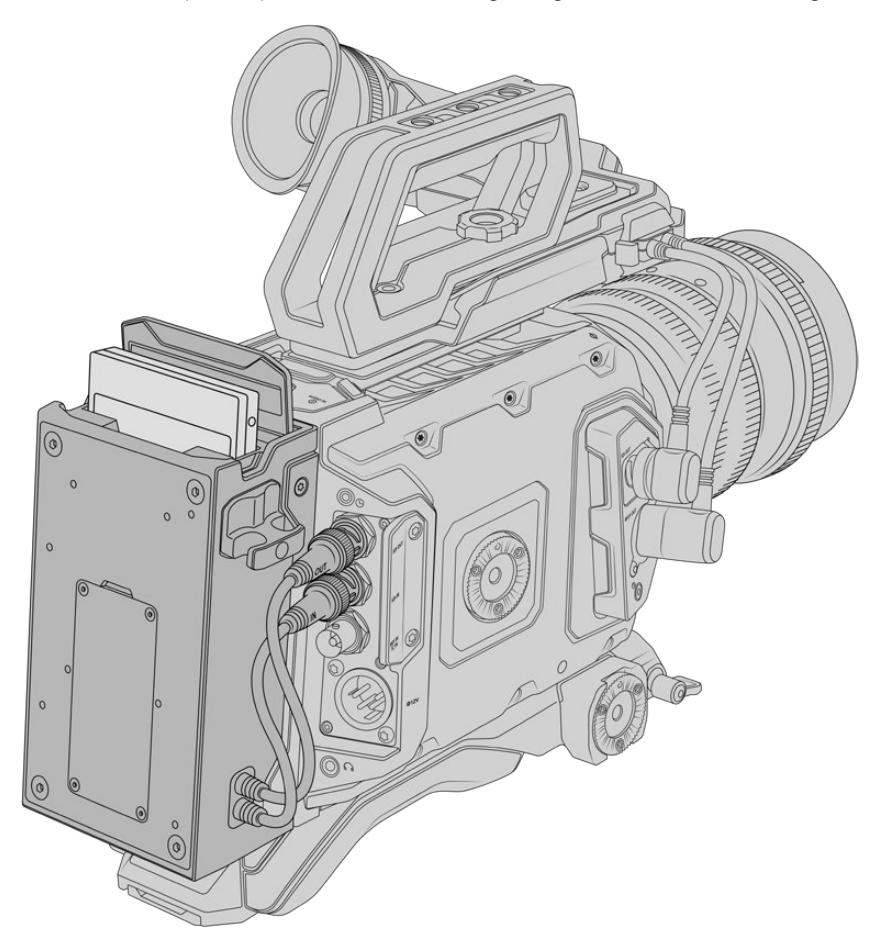

### **Zum Anbringen des URSA Mini SSD Recorders benötigen Sie folgende Werkzeuge:**

- 1 Kreuzschlitzschraubendreher
- 1 T10-Torx-Schraubendreher
- 1 x 2mm-Sechskantschraubendreher

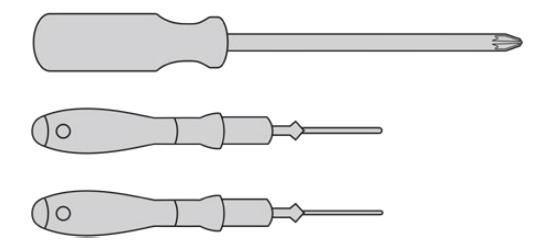

Zum Anbringen des URSA Mini SSD Recorder an Ihre URSA Broadcast benötigen Sie einen großen Kreuzschlitzschraubendreher, einen T10-Torx-Schraubendreher und einen 2mm-Sechskantschraubendreher

# **Installieren und Anschließen eines URSA Mini SSD Recorders**

Der URSA Mini SSD Recorder wird am Heck der URSA Broadcast direkt an das Kameragehäuse montiert. Der Datenfluss vom und zum URSA Mini SSD Recorder erfolgt über die rückwärtigen BNC-SDI-Ein- und -ausgänge der Kamera. Da der Rekorder die gleichen SDI-Eingänge und -Ausgänge verwendet, die auch zum Anschließen Ihrer Kamera an einen ATEM Mischer dienen, können Rekorder und Mischer nicht gleichzeitig angeschlossen sein.

**TIPP** Der URSA Mini SSD Recorder hat ein Passthrough-Kabel für den Akku Ihrer Kamera. So können Sie hinter dem Rekorder am Kameraheck einen V-Mount- oder Gold-Mount-Akku anschließen.

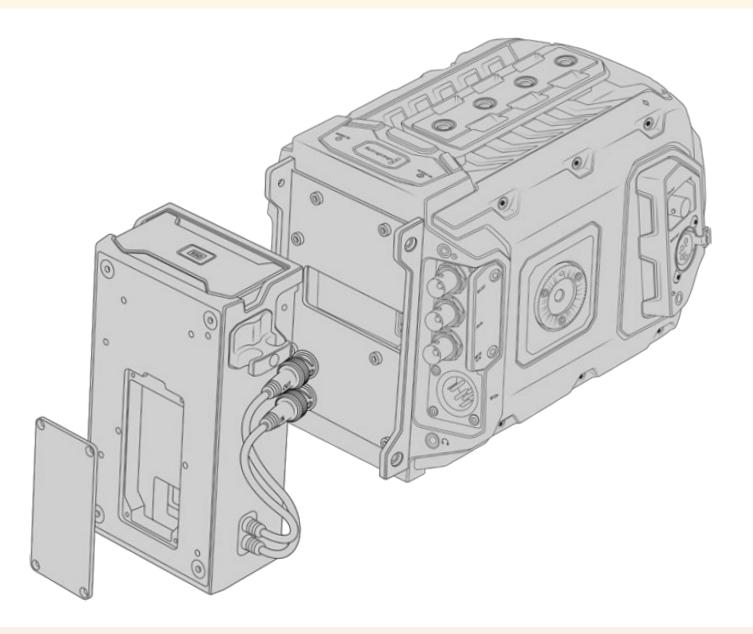

**HINWEIS** Aktualisieren Sie vor Installation des URSA Mini SSD Recorders die Produktsoftware Ihrer Kamera mit Blackmagic Camera Setup in der Version 4.8 oder höher. Näheres zur Aktualisierung der Produktsoftware Ihrer Kamera finden Sie im Abschnitt "Blackmagic Camera Setup Dienstprogramm".

So wird ein URSA Mini SSD Recorder installiert und angeschlossen:

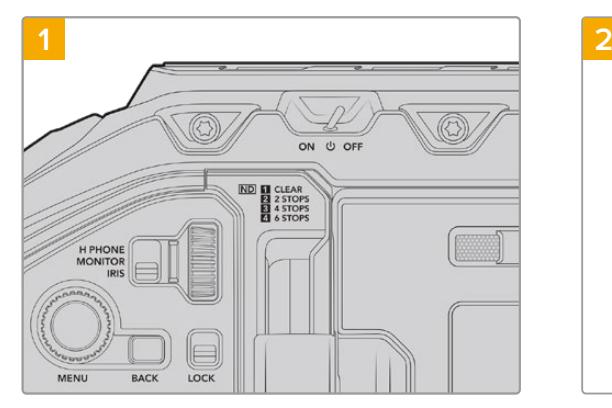

Schalten Sie Ihre URSA Broadcast aus, indem Sie den Ein-/Ausschalter auf OFF umlegen.

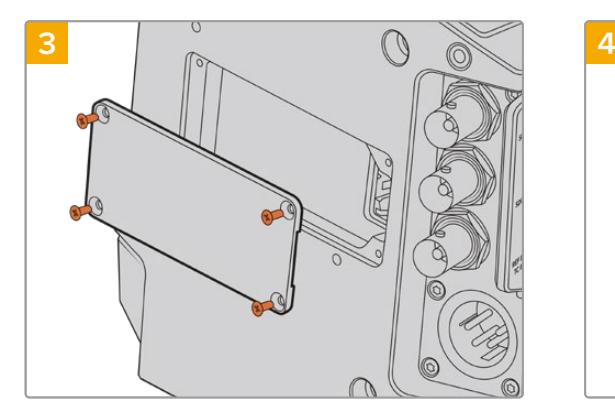

Wenn kein Akku angebracht ist, müssen Sie ggf. die Abdeckung vom Molex-Anschluss an der Rückseite Ihrer Kamera entfernen. Nehmen Sie einen Kreuzschlitzschraubendreher und entfernen Sie die vier M3-Schrauben, die die Abdeckung fixieren.

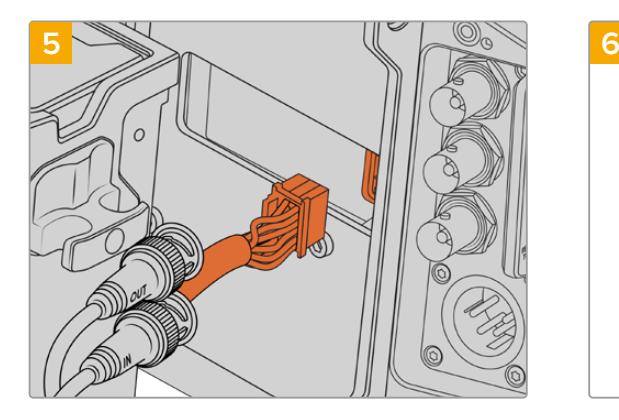

Stecken Sie den Molex-Verbinder des URSA Mini SSD Recorders in die Molex-Buchse an der Kamerarückseite.

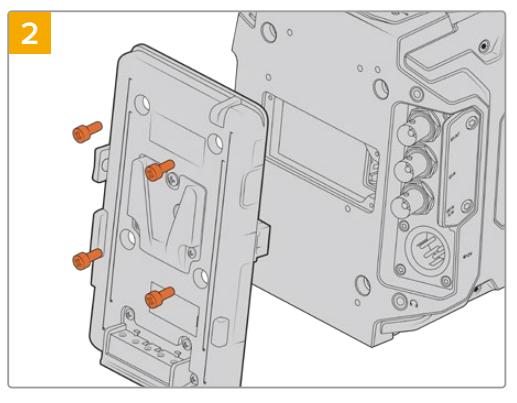

Entfernen Sie aktuell an Ihrer Kamera angebrachte Akkuplatten. Näheres zum Installieren und Entfernen von Akkus finden Sie im Abschnitt "Anbringen von Akkus" in diesem Handbuch.

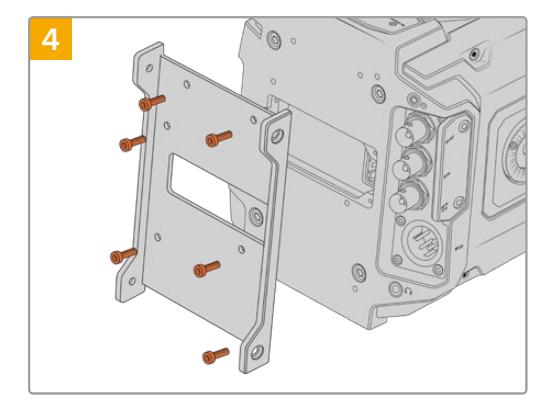

Befestigen Sie die Montagevorrichtung des URSA Mini SSD Recorders mit sechs T10-Torx-Schrauben.

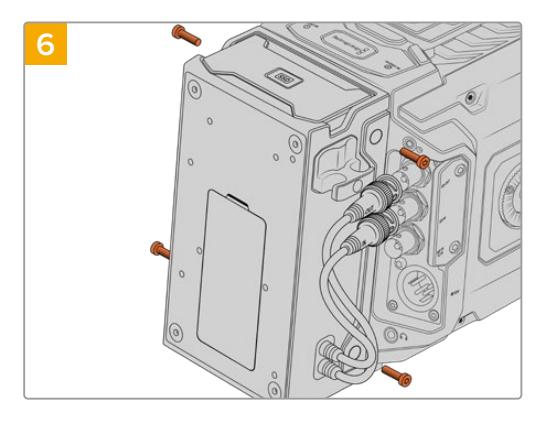

Befestigen Sie den URSA Mini SSD Recorder mit zwei T10-Torx-Schrauben links und rechts der Montagevorrichtung.

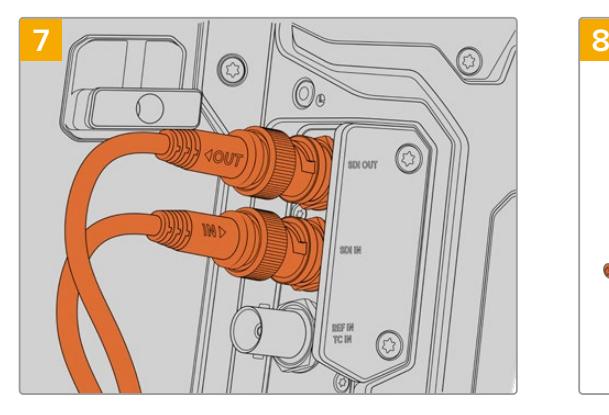

Stecken Sie die SDI-In- und SDI-Out-Kabel in die SDI-Ein- und -Ausgänge am Heck Ihrer Kamera. Die SSD-Rekorderkabel sind mit "In" und "Out" markiert. Das macht sie leichter identifizierbar, um sie in den richtigen Kameraanschluss zu stecken.

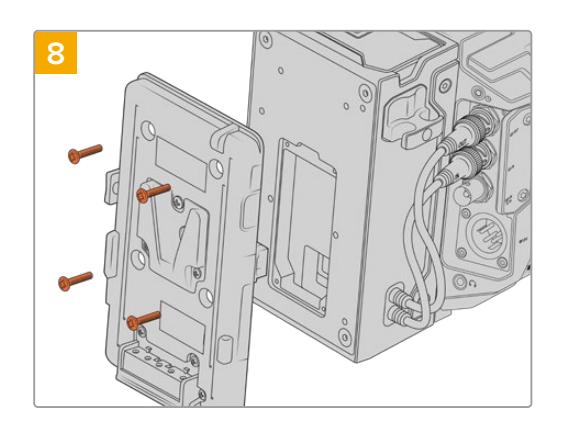

Um eine Akkuplatte mit dem URSA Mini SSD Recorder einzusetzen, entfernen Sie die vier M3-Schrauben, die die Abdeckung der Molex-Buchse fixieren, mit einem 2mm-Sechskantschraubendreher. Legen Sie die Molex-Buchse frei und bringen Sie eine Akkuplatte an. Folgen Sie hierfür den im Abschnitt "Anbringen von Akkus" in diesem Handbuch aufgeführten Schritten.

# **Betrieb des URSA Mini SSD Recorders**

Ist ein mit einer SSD geladener URSA Mini SSD Recorder angeschlossen, belegt er Speicherschacht 2 der URSA Broadcast bzw. Slot 2 der Speicherverwaltung. Bei Betrieb des URSA Mini SSD Recorders erscheint in der Speicherverwaltung Ihrer Kamera über Slot 2 die Anzeige "SSD".

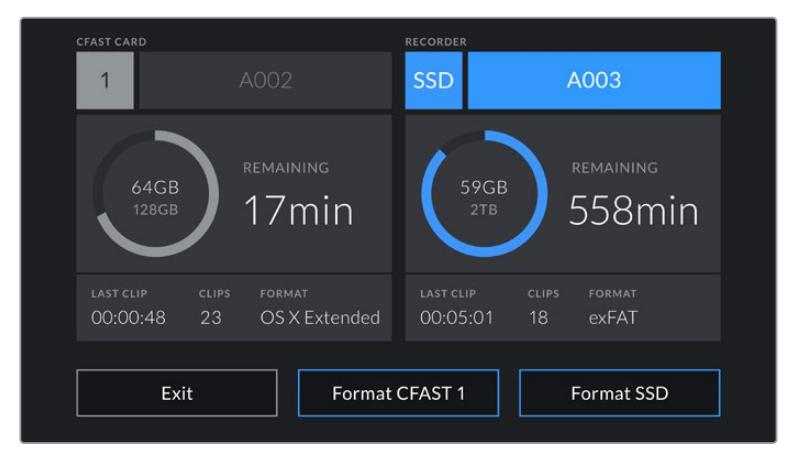

Wenn eine SSD im URSA Mini SSD Recorder steckt, erscheinen in der Speicherverwaltung Ihrer Kamera über Slot 2 die Anzeigen "SSD" und "Rekorder"

Demnach erfolgen Aufzeichnung, Wiedergabe und Speicherverwaltung mit SSDs genauso wie mit CFast- oder SD-Karten. Allgemeines über die Speicherverwaltung sowie spezifische Anweisungen zur Auswahl von SSDs finden Sie im Abschnitt "Speichermedien" dieses Handbuchs.

# Status-LEDs

Links am URSA Mini SSD Recorder befinden sich zwei Statusleuchten, eine für SDI und eine für SSD. Im SETUP-Menü Ihrer Kamera kann die Helligkeit dieser Leuchten auf "Niedrig", "Mittel" oder "Hoch" eingestellt oder ganz ausgeschaltet werden.

### **SDI**

Die obere mit SDI gekennzeichnete LED zeigt an, dass Ihr URSA Mini SSD Recorder mit der Kamera verbunden ist.

Die LED zeigt folgende Statusmeldungen an:

#### **Aus**

Eine nicht erleuchtete SDI-LED besagt, dass der URSA Mini SSD Recorder nicht mit Strom versorgt wird. Leuchtet diese LED bei eingeschalteter Kamera nicht auf, prüfen Sie die Molex-Verbindung zu Ihrem URSA Mini SSD Recorder.

#### **Orange**

Der URSA Mini SSD Recorder wird zwar mit Strom versorgt, der SDI-Verbinder ist aber nicht oder inkorrekt eingesteckt.

### **Weiß**

Der URSA Mini SSD Recorder wird mit Strom versorgt und der SDI-Link ist korrekt verbunden.

### **SSD**

Die SSD-LED zeigt den Status der aktuell eingelegten SSD an. Die LED zeigt folgende Statusmeldungen an:

### **Grün**

Beim Einlegen einer SSD zeigt Ihr URSA Mini SSD Recorder kurz ein grünes Licht an. Es bleibt erleuchtet, solange die SSD geprüft wird. Wenn die LED erlischt, ist Ihr SSD-Rekorder aufnahmebereit. Die Status-LED leuchtet auch grün, wenn Footage von der SSD wiedergegeben wird.

#### **Rot**

Beim Aufzeichnen auf eine SSD leuchtet die LED Ihres URSA Mini SSD Recorders rot. Ein langsam blinkendes rotes Licht besagt, dass der verbleibende Speicherplatz auf Ihrer SSD knapp wird.

Ein schnell blinkendes rotes Licht zeigt an, dass die SSD Bilder fallen lässt. Prüfen Sie in diesem Fall, ob Sie eine der empfohlenen SSDs von unserer Liste benutzen und ob Sie bei einer mit Ihrem Datenträger kompatiblen Datenrate aufzeichnen.

#### **Orange**

Sollte beim Einführen der SSD ein Problem aufgetreten sein, leuchtet die Status-LED orangefarben auf. Die Ursache könnte in einer fehlerhaft formatierten oder inkompatiblen SSD liegen. Eine Liste mit kompatiblen SSDs und Anweisungen zur Formatierung finden Sie im Abschnitt "Speichermedien" dieses Handbuchs.

**TIPP** Zeigt die SSD-LED einen Fehler mit der Einführung des Laufwerks an, muss die SSD ggf. auf einem Mac oder PC anhand des Festplattendienstprogramms bzw. über die Speicherverwaltung initialisiert werden.

# **Aktualisieren der URSA Mini SSD Recorder Produktsoftware**

Nehmen Sie Updates an Ihrem URSA Mini SSD Recorder über das Dienstprogramm Blackmagic Camera Setup vor. Der SSD-Rekorder muss für das Update mit Strom versorgt werden. Wir empfehlen daher, den Rekorder während des Updates an Ihre URSA Broadcast angeschlossen zu lassen. Für diesen Vorgang muss Ihre Kamera durchgängig Strom liefern. Schließen Sie sie deshalb an eine externe Stromzufuhr an.

Der USB-C-Port am Boden des URSA Mini SSD Recorders ist zum Aktualisieren der Produktsoftware vorgesehen. Schließen Sie Ihren Computer an diesen USB-Port an und starten Sie das Dienstprogramm Blackmagic Camera Setup. Wenn Ihr Computer eine vorhandene ältere Version auf Ihrem URSA Mini SSD Recorder erkennt, werden Sie zu einem Update aufgefordert. Folgen Sie den Anweisungen auf dem Bildschirm, um die Produktsoftware Ihres URSA Mini SSD Recorders zu aktualisieren.

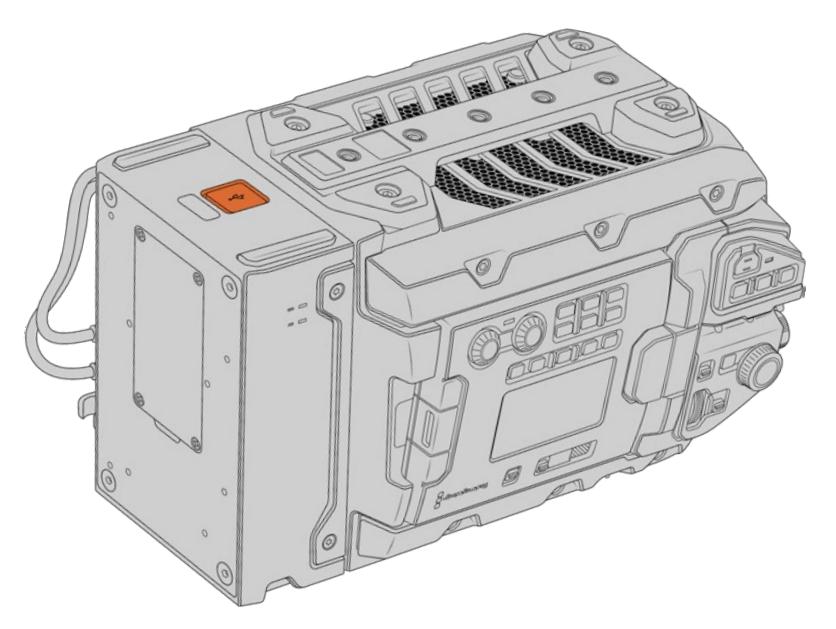

Nutzen Sie für Aktualisierungen der Produktsoftware den USB-C-Port am Boden des URSA Mini SSD Recorders

**HINWEIS** Weitere Informationen finden Sie in diesem Handbuch im Abschnitt "Blackmagic Camera Setup Dienstprogramm".

**TIPP** Für optimale Leistung empfehlen wir Ihnen, Ihre komplette Blackmagic URSA Ausrüstung auf einmal zu aktualisieren.

# **Betrieb als Studiokamera per Softwaresteuerung**

Ihre Blackmagic URSA Broadcast kann als Studiokamera verwendet und von einem ATEM Mischer über die Funktion "Kamerasteuerung" in der Bediensoftware ATEM Software Control bedient werden. So können Sie Ihr Broadcaststudio um eine Kamera mit großem Sensor und entsprechend hoher Bildqualität und einem großartigen Dynamikumfang erweitern, und sie wie jede andere Studiokamera bedienen.

Ein Klick auf die "Kamera"-Schaltfläche ruft die Feature "Kamerasteuerung" auf. Die Einstellungen für Blende, Gain und Fokus lassen sich bei Einsatz kompatibler Objektive bequem justieren. Sie können auch mehrere Kameras farblich abgleichen und mit DaVinci Resolve Primary Color Corrector, dem Tool für die primäre Farbkorrektur, einzigartige Looks kreieren.

Mit der ATEM Mischersteuerung werden Datenpakete zur Steuerung der Kamera über alle nicht abwärtskonvertierten SDI-Ausgänge eines ATEM Mischers übermittelt. Sie können also einen SDI-Ausgang Ihres ATEM Mischers an den 12G-SDI-Eingang der URSA Broadcast anschließen. Da die Kamera die Steuerungspakete über die SDI-Verbindung erkennt, erlaubt dies die Steuerung von Funktionen in der Kamera selbst.

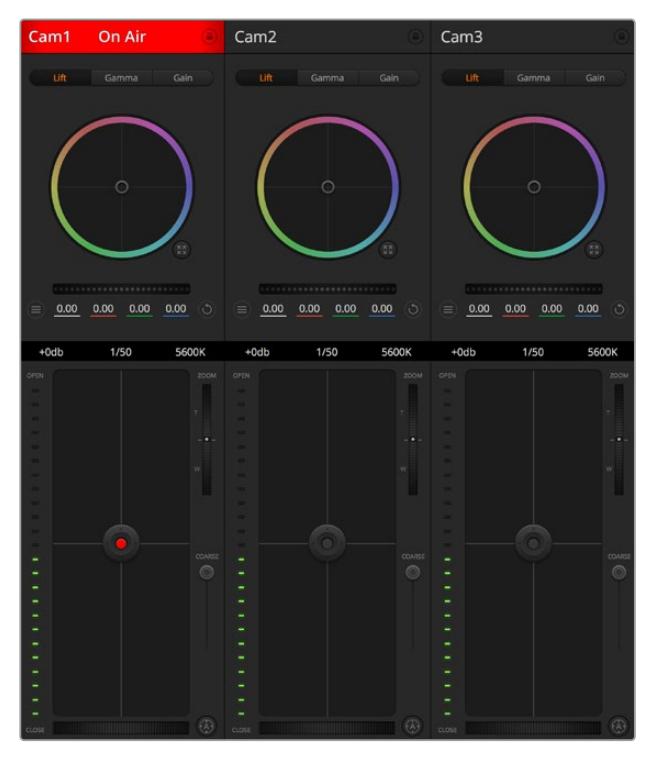

ATEM Kamerasteuerung

**HINWEIS** Bei Einsatz Ihrer Blackmagic URSA Broadcast mit einem ATEM Mischer empfehlen wir, die Produktsoftware beider Geräte zur Wahrung der Kompatibilität auf die jeweils aktuellsten Versionen zu aktualisieren. Die aktuellste Version der Software steht im Blackmagic Support Center unter [www.blackmagicdesign.com/de/support](http://www.blackmagicdesign.com/de/support) bereit.

### Anschließen der URSA Broadcast

- **1** Verbinden Sie den 12G-SDI-Ausgang Ihrer URSA Broadcast mit einem beliebigen SDI-Eingang am ATEM Mischer.
- **2** Verbinden Sie einen beliebigen SDI-Ausgang des ATEM Mischers bis auf die abwärtskonvertierten oder Multiview-Ausgänge – mit dem 12G-SDI-Eingang (SDI IN) Ihrer URSA Broadcast. Kamerasteuerungssignale werden nicht über die Multiview-Ausgänge oder abwärtskonvertierte SDI-Ausgänge übermittelt.
- **3** Navigieren Sie auf Ihrer URSA Broadcast im Menü SETUP zu "ATEM Kamera-ID" und gleichen Sie die ATEM ID Ihrer Kamera mit dem Mischereingang ab. Beispiel: Wenn URSA Broadcast 1 an den ATEM Mischereingang "Cam 1" angeschlossen ist, muss auch die Kameranummer auf 1 eingestellt sein. So wird das Tally-Signal an die richtige Kamera übermittelt.
- **4** Wählen Sie Ihre Referenzquelle im SETUP-Menü aus. Wenn Sie kein Genlock-Signal an Ihre Kameras und Ihren Mischer senden, geben Sie die Option REFERENZQUELLE und die Einstellung PROGRAMM vor, wenn die Kameras an einen ATEM angeschlossen sind.
- **5** Gehen Sie zum MONITOR-Menü und vergewissern Sie sich, dass Sie für "Haupt-SDI" die Option "Clean-Feed" ausgewählt haben, damit in der SDI-Ausgabe zum ATEM Mischer keine Overlays oder Fokussierrahmen zu sehen sind.

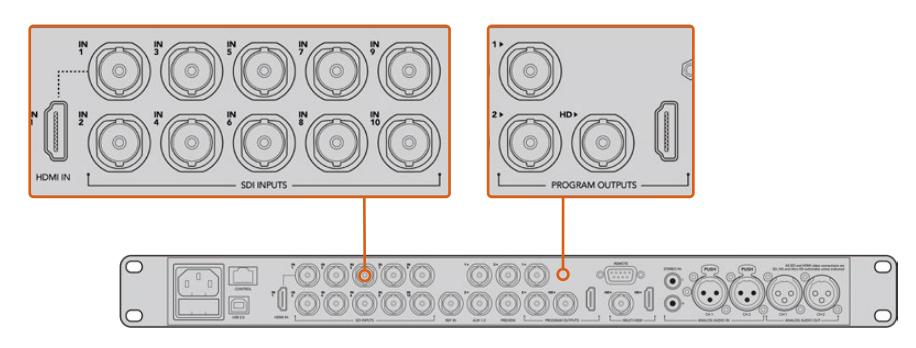

Schließen Sie Ihre URSA Broadcast an einen beliebigen SDI-Eingang Ihres ATEM Mischers an

# **Arbeiten mit der Mischerfunktion Kamerasteuerung**

Starten Sie die Bediensoftware ATEM Software Control und klicken Sie am unteren Rand der Benutzeroberfläche auf das Kamerasymbol. Nun wird eine Zeile mit gekennzeichneten Kamerabedienfeldern angezeigt, die leistungsfähige Tools zur Anpassung und Verfeinerung des Bilds der jeweiligen Kamera enthalten. Die Bedienfelder sind einfach handhabbar. Klicken Sie die Symbole mit Ihrer Maus an oder nehmen Sie Anpassungen per Klick und einer Ziehbewegung vor.

## Auswahl der zu steuernden Kameras

Die Schaltflächenzeile im oberen Bereich des Kamera-Arbeitsraums erlaubt Ihnen, die zu steuernde Kamera anhand ihrer Nummer auszuwählen. Wenn Sie mehrere Kameras haben, deren Bedienfelder den Arbeitsraum füllen und ohne Scrollen sichtbar sind, oder das Farbkorrekturfenster geöffnet ist, können Sie über diese Schaltflächen die jeweils zu steuernde Kamera auswählen. Wenn Sie einen Aux-Ausgang zur Kontrolle Ihrer Kamerasteuerung benutzen, bewirkt das Drücken dieser Schaltflächen nicht nur, dass eine andere Kamera gesteuert wird, sondern auch, dass die Videoausgabe dieser Kamera zu dem Aux-Ausgang, der in den Voreinstellungen des Mischers eingestellt ist, gesendet wird.

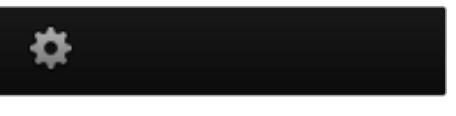

Klicken Sie auf das Einstellungssymbol, um Ihren Aux-Ausgang für die Kamerasteuerung vorzugeben

# Kanalstatus

Die Kanalstatus-Box am oberen Rand jedes Kamerabedienfelds zeigt die Kamerakennung, den On-Air-Status und eine Sperrschaltfläche an. Mit einem Klick auf die Sperrschaltfläche sperren Sie alle Bedienelemente für eine spezifische Kamera. Wenn die Kamera auf Sendung ist, leuchtet der Kanalstatus rot auf und zeigt die On-Air-Warnung an.

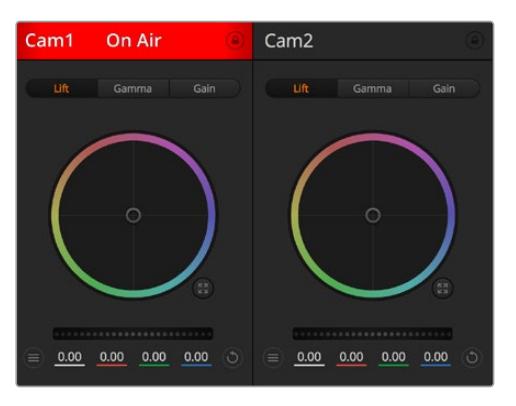

Die Kanalstatus-Box in jedem Kamerabedienfeld zeigt an, welche Kamera sich auf Sendung befindet. Justieren Sie anhand der Farbräder die Einstellungen für Lift, Gamma und Gain einzelner YRGB-Kanäle

## Farbrad

Das Farbrad ist eine leistungsstarke Funktion des DaVinci Resolve Farbkorrektors zur Vornahme farblicher Anpassungen an den Einstellungen für "Lift", "Gamma" und "Gain" einzelner YRGB-Kanäle. Die Auswahl der anzupassenden Einstellung erfolgt per Klick auf eine der drei Auswahlschaltflächen über dem Farbrad.

# **Masterrad**

Passen Sie mithilfe des nachstehenden Farbrads die Kontraste aller YRGB-Kanäle auf einmal an oder justieren Sie nur jeweils die Leuchtdichte der Einstellungen für Lift, Gamma und Gain.

# Rücksetzsymbol

Anhand des Rücksetzsymbols oben rechts in allen Kamerabedienfeldern können Sie bequem auswählen, welche Farbkorrektureinstellungen zurückgesetzt, kopiert oder eingefügt werden sollen. Jedes Farbrad verfügt über ein dazugehöriges Rücksetzsymbol. Klicken Sie es an, um eine Einstellung auf ihren Standardwert zurückzusetzen oder um eine zu kopieren bzw. einzufügen. Gesperrte Bedienelemente bleiben von der Einfügefunktion unberührt.

Mit dem Master-Rücksetzsymbol oben rechts im Farbkorrektorfenster setzen Sie die Farbräder für Lift, Gamma und Gain sowie die Einstellungen für Kontrast, Sättigung, Farbton und Leuchtdichtemischung zurück. Sie können Farbkorrektureinstellungen in einzelne Kamerabedienfelder kopieren oder dies für einen durchgängigen Look für alle Kameras auf einmal tun. Die Einstellungen für Blende, Fokus, GROB und Schwarzabhebung bleiben von der Einfügefunktion unberührt. Bei Anwendung von "In alle einfügen" fordert Sie ein Warnhinweis auf, den Vorgang zu bestätigen. Dies soll das versehentliche Einfügen neuer Einstellungen für auf Sendung befindliche Kameras verhindern.

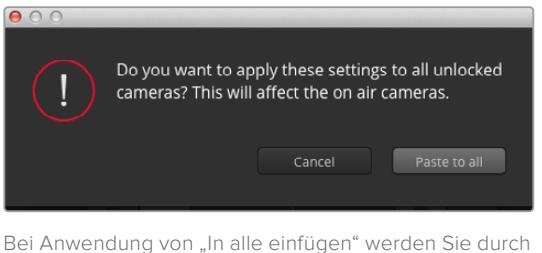

einen Warnhinweis gebeten, den Vorgang zu bestätigen. Dies soll das versehentliche Einfügen neuer Einstellungen für auf Sendung befindliche Kameras verhindern

## Blenden-/Schwarzabhebungssteuerung

Blende und Schwarzabhebung werden über den kreisförmigen Button im Fadenkreuz der einzelnen Kamerabedienfelder gesteuert. Dieser Button leuchtet rot auf, wenn die Kamera auf Sendung ist.

Ziehen Sie den Button zum Öffnen oder Schließen der Blende nach oben oder unten. Bei gedrückt gehaltener Shift-Taste ist nur der Blendenwert anpassbar.

**HINWEIS** Vergewissern Sie sich, wenn die Kamera an einen ATEM Mischer angeschlossen ist, dass die Belichtungsautomatik ausgeschaltet ist. Wenn Sie auf Blenden-, Zoom- oder Fokussteuerung angewiesen sind, brauchen Sie ein Objektiv, das elektronisch über die Kamera gesteuert werden kann.

Wenn ein B4- oder PL-Objektiv an den 12-poligen Broadcast-Anschluss der URSA Broadcast angeschlossen ist, versichern Sie sich, dass der Blendenschalter am Handgriff auf "A" oder "Auto" steht.

Ziehen Sie den Button in der Kamerasteuerung nach links oder rechts, um die Schwarzabhebung zu vertiefen oder anzuheben. Bei gedrücktgehaltener Command-Taste (Mac) bzw. gedrücktgehaltener Steuerungstaste (Windows) lässt sich die Schwarzabhebung separat justieren.

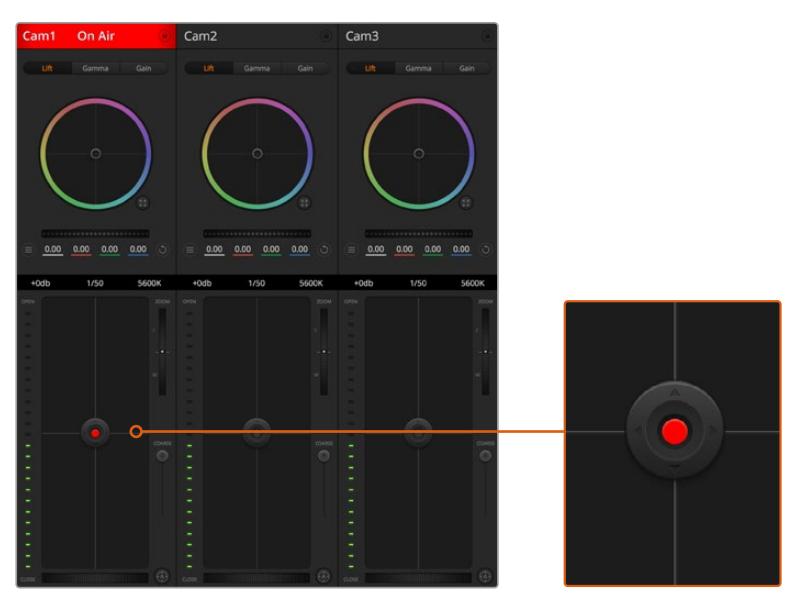

Eine rot leuchtende Blenden-/Schwarzabhebungssteuerung zeigt an, dass die jeweilige Kamera auf Sendung ist

# Zoomsteuerung

Bei Einsatz kompatibler Objektive mit elektronischer Zoomfunktion können Sie Ihr Objektiv mithilfe der Zoom-Steuerung ein- und auszoomen. Das Steuerelement funktioniert so ähnlich wie eine Zoomwippe an einem Objektiv, mit Teleobjektiveinstellungen am einen und Weitwinkelobjektiveinstellungen am anderen Ende. Klicken Sie auf die Zoom-Steuerung über dem GROB-Schieberegler und ziehen Sie sie zum Einzoomen nach oben bzw. zum Auszoomen nach unten.

Wenn Ihr Objektiv über keine aktive Objektivsteuerung verfügt oder Ihre Kamera keine Zoomsteuerung über das SDI-Kamerasteuerungsprotokoll unterstützt, bleiben diese Einstellungen wirkungslos. Bspw. haben EF-Objektive keine eingebauten Servos, die das Objektiv elektronisch zoomen können. Daher sind sie auch nicht über die ATEM Camera Control steuerbar.

**HINWEIS** Die ATEM Zoomsteuerung wird von analogen B4-Objektiven nicht unterstützt. Weitere Informationen zu analogen B4-Objektiven erhalten Sie im Abschnitt "Einsatz von Servo-Zoomobjektiven".

## GROB-Einstellung

Mit dem links vom Blenden/Schwarzabhebungs-Button angeordneten GROB-Schieberegler lassen sich die zulässigen Blendenwerte begrenzen. Diese Funktion hilft, zu verhindern, überbelichtete Bilder auf Sendung zu bringen.

So stellen Sie den Grob-Grenzwert ein: Öffnen Sie die Blende mithilfe der Blendensteuerung so weit es geht. Ziehen Sie dann den GROB-Regler nach oben oder unten, um den optimalen Blendenwert einzustellen. Jetzt verhindert der GROB-Grenzwert beim Einstellen der Blende, dass Ihr optimaler Blendenwert überschritten wird.

## Blenden-Indikator

Der Blenden-Indikator links neben der Blenden-/Schwarzabhebungssteuerung stellt den Öffnungsstatus der Blende visuell dar. So können Sie sehen, wie weit sie geöffnet oder geschlossen ist. Der Blenden-Indikator wird durch die GROB-Einstellung beeinflusst.

### Autofokus-Button

Jedes Kamerabedienfeld weist unten links einen Autofokus-Button auf. Klicken Sie auf diesen Button, um bei Einsatz eines Objektivs mit elektronischer Blendensteuerung automatisch zu fokussieren. Wichtig: Die meisten Objektive unterstützten elektronische Fokussierung. Stellen Sie jedoch bei Objektiven, die sowohl automatisch als auch manuell fokussierbar sind, den Autofokusmodus ein. Bei manchen Objektiven erfolgt dies durch Vor- oder Zurückschieben des Fokusrings. Bei B4-Objektiven mit Servo-Zoomsteuerung müssen Sie den Schalter am Handgriff auf "Servo" stellen.

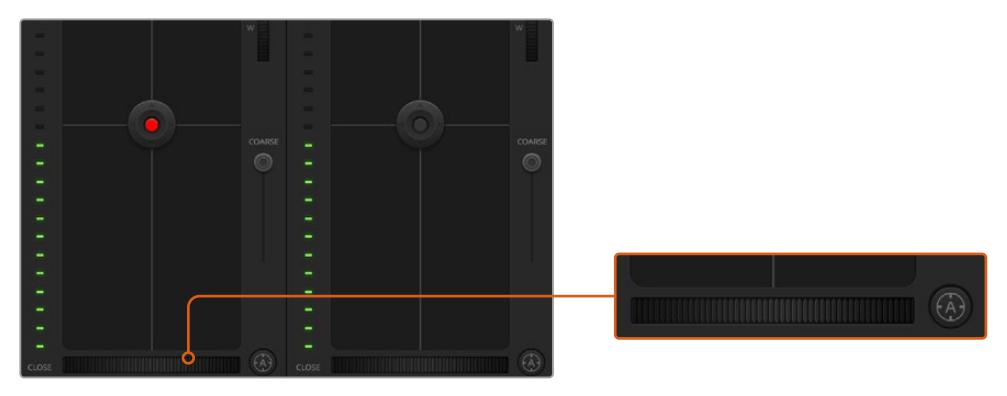

Klicken Sie zur Scharfstellung eines kompatiblen Objektivs auf das Autofokus-Symbol oder ziehen Sie den Fokussier-Regler nach rechts oder links

## Manuelle Fokuseinstellung

Zur manuellen Fokussierung Ihres Objektivs über die ATEM Kamerasteuerung können Sie von der Fokusanpassung im unteren Bereich eines jeden Kamerabedienfelds Gebrauch machen. Ziehen Sie den Fokusring nach links oder rechts, um die Schärfe manuell einzustellen. Prüfen Sie dabei anhand des Videofeeds von der Kamera, ob Ihr Bild scharf ist.

Manuelle Fokuseinstellungen über den Mischer sind nur bei Verwendung von B4- und PL-Objektiven mit Servo-Fokussteuerung möglich. Da EF-Objektive keinen Servo-Fokus haben, ist diese Option bei Einsatz von EF-Objektiven nicht verfügbar.

### Kameraeinstellung "Gain"

Beim Filmen in unterschiedlichen Lichtverhältnissen ist es ratsam, den "Gain"-Pegel Ihrer Kamera anzuheben oder zu senken, um eine Unterbelichtung Ihrer Bilder zu verhindern. Klicken Sie auf den Linkspfeil, um "Gain" zu verringern, und auf den Rechtspfeil, um "Gain" anzuheben.

Ihr ATEM Mischer zeigt den "Gain"-Wert in dB an. Dies entspricht den Gain-Einstellungen Ihrer Kamera wie folgt:

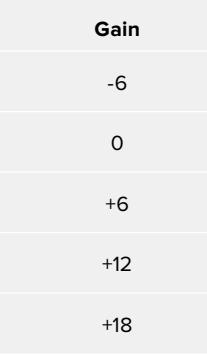

Gain-Einstellungen werden mit dB-Indikatoren angezeigt

### Verschlusszeit-Steuerung

Über die Verschlusszeit-Steuerung wird die Verschlusszeit Ihrer URSA Broadcast verändert.

 Die Verschlusszeit-Steuerung befindet sich zwischen dem Farbrad und der Blenden-/ Schwarzabhebungssteuerung. Reduzieren oder erhöhen Sie die Verschlusszeit, indem Sie Ihre Maus über die Verschlusszeitanzeige bewegen und den Links- oder Rechtspfeil anklicken.

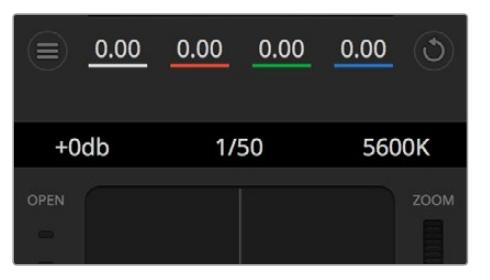

Schieben Sie Ihren Mauszeiger über die Anzeigen für Lichter, Verschlusszeit und Weißabgleich. Über die nun angezeigten Pfeile lassen sich die jeweiligen Einstellungen justieren

**HINWEIS** Da die ATEM Verschlusszeit-Steuerung Vorrang vor der auf Ihrer URSA Broadcast ausgewählten Verschlusszeit hat, wird die Verschlusszeit-Steuerung Ihrer Kamera bei Anschluss an einen ATEM Mischer außer Kraft gesetzt.

Die verfügbaren Verschlusszeiten der Verschlusszeit-Steuerung und die dazugehörigen Verschlusswinkel sind in der nachstehenden Tabelle aufgeführt. An dieser Stelle ist zu erwähnen, dass einige Verschlusszeiten außerhalb des kleinst- und höchstmöglichen Verschlusswinkelbereichs von 11,25 bzw. 360 Grad der URSA Broadcast fallen. In diesem Fall wird der jeweils nächstliegende verfügbare Verschlusswinkel gewählt.

Ist Ihre URSA Broadcast mit einem ATEM Mischer verbunden, wird die Verschlusszeit-Einstellung auch auf der Touchscreen-Statusanzeige Ihrer Kamera angezeigt. Sie ist auch auf einem angeschlossenen URSA Viewfinder zu sehen.

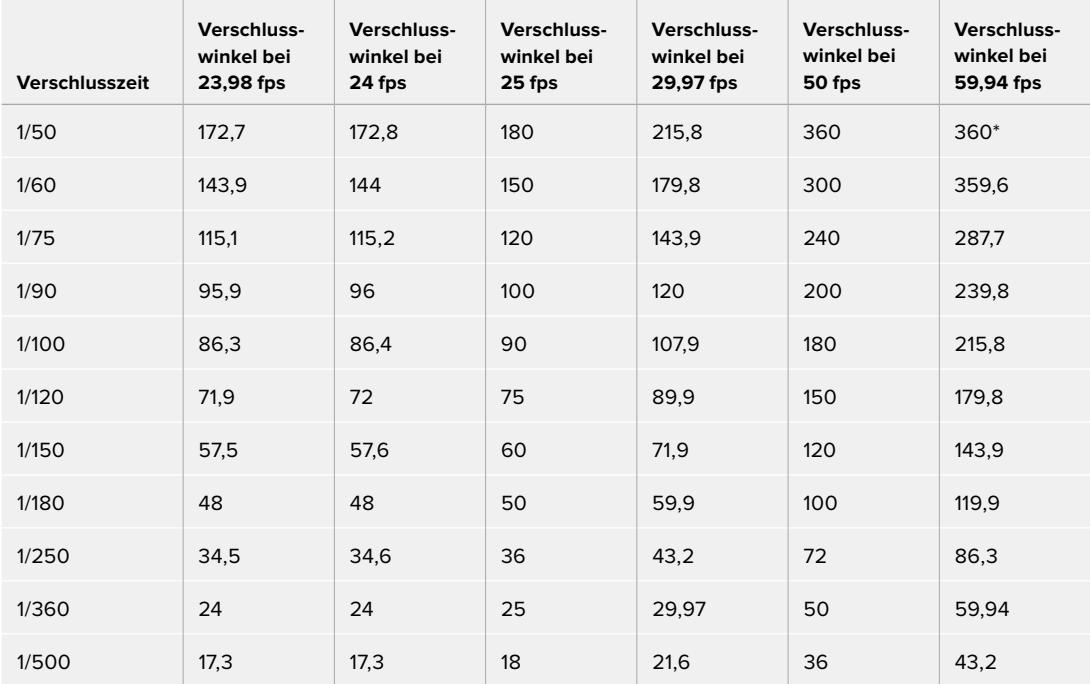

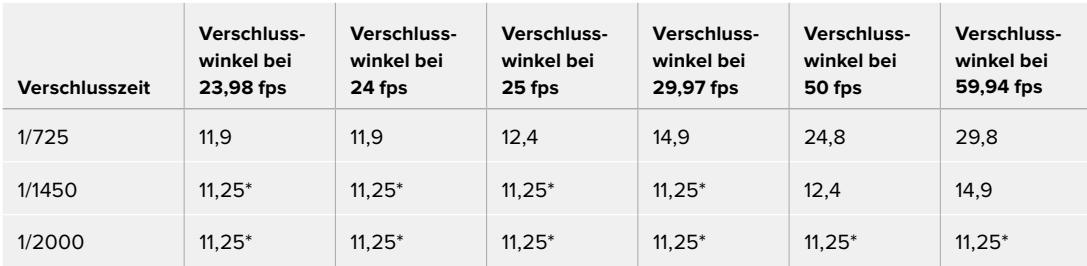

\*Bei Verschlusszeiten, die außerhalb des Verschlusswinkelbereichs der URSA Broadcast liegen, wird der diesem Wert am nächsten liegende Verschlusswinkel angewendet

**TIPP** Durch eine kürzere Verschlusszeit lassen sich Ihre Bilder ohne Einsatz der Gain-Einstellung aufhellen, da der Bildsensor so länger dem Licht ausgesetzt wird. Das kann gleichzeitig etwaiges Flimmern reduzieren oder beseitigen, wenn bei Leuchtstofflicht gefilmt wird. Eine Verlängerung der Verschlusszeit reduziert Bewegungsunschärfe und wird am besten dann eingesetzt, wenn Sie saubere, gestochen scharfe Bilder erzielen wollen.

## **Weißabgleich**

Die Weißabgleicheinstellung neben der Verschlusszeitanzeige passt man durch Anklicken der Linksund Rechtspfeile beiderseits der Farbtemperaturanzeige an. Verschiedene Lichtquellen geben unterschiedlich warme oder kalte Farben aus, was Sie durch Anpassen des Weißabgleichs kompensieren können. So wird dafür gesorgt, dass die Weißtöne in Ihrem Bild weiß bleiben.

# **DaVinci Resolve Primary Color Corrector**

Wer mit Farbkorrektur vertraut ist, kann statt der für Mischer gebräuchlichen CCU-Benutzeroberfläche zur Kamerasteuerung eine Benutzeroberfläche wählen, die dem Tool für die primäre Farbkorrektur eines Postproduktions-Gradingsystems gleicht.

Ihre Blackmagic URSA Broadcast ist mit einem integrierten DaVinci Resolve Tool für die primäre Farbkorrektur ausgestattet. Wenn Sie bereits mit DaVinci Resolve gearbeitet haben, können Sie Ihre Erfahrung mit Colorgrading auch bei Liveproduktionen mit der Blackmagic URSA Broadcast kreativ einsetzen. Es funktioniert nämlich genauso. Das Farbkorrekturfenster lässt sich von jedem Kamerabedienfeld ausklappen und bietet eine erweiterte Farbkorrektursteuerung mit zusätzlichen Einstellungen und einer Bedienoberfläche mit allen Tools für die primäre Farbkorrektur.

Sie verfügen hier über Farbräder und Einstellungen wie Sättigung und bekommen die Einstellungen für Schatten, Mitteltöne und Lichter alle gleichzeitig angezeigt. Wechseln Sie einfach mithilfe der Schaltflächen für die Kameraauswahl oben im Fenster zwischen Kameras hin und her.

**TIPP** Die DaVinci Resolve Farbkorrektur wird auf den SDI-Ausgang Ihrer URSA Broadcast und das ProRes-Video angewandt, das auf Ihrer Kamera aufgezeichnet wird. Da RAW-Video für die ausführliche Nachbearbeitung gedacht ist, wird die Farbkorrektur nicht auf dieses Format angewandt. Beim Aufzeichnen von RAW-Video kann die Farbkorrektur jedoch auf den SDI-Ausgang der URSA Broadcast angewandt werden.

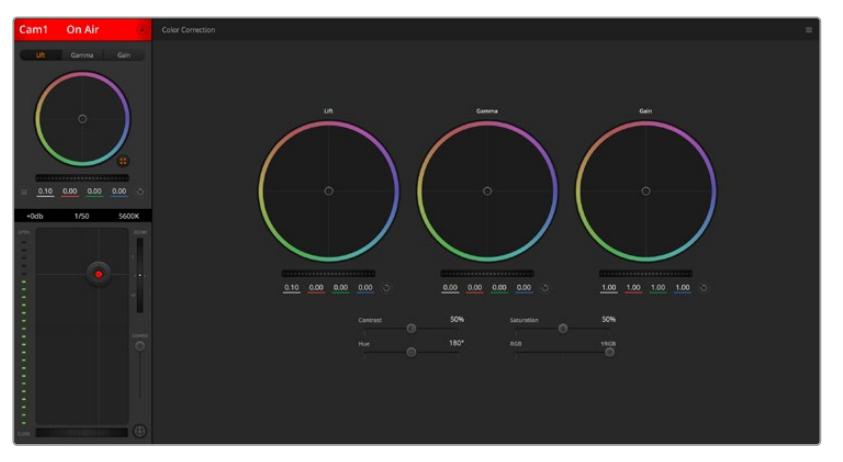

Klicken Sie das DaVinci Resolve Primary Color Corrector Icon an, um das Farbkorrekturfenster zu erweitern und Einstellungen anzupassen

# Farbräder

Die Schaltflächen "Lift", "Gamma" und "Gain" gestatten die Anpassung entlang des gesamten Tonwertspektrums, selbst in sich überlappenden Bereichen. Im fotografischen Sinne versteht man unter "Lift", "Gamma" und "Gain" die Schatten, Mitten und Lichter.

So verwenden Sie die Farbräder, um feine oder rigorose Anpassungen vorzunehmen:

- **Führen Sie irgendwo auf dem Farbrad einen Klick und eine Ziehbewegung aus:** Die eigentliche Farbbalance-Anzeige brauchen Sie nicht zu verschieben. Die unter der Farbbalance-Anzeige gelegenen RGB-Parameter verschieben sich analog zur Farbbalance-Justierung und reflektieren so an einzelnen Kanälen vorgenommene Anpassungen.
- **Führen Sie mittels Shift-Klick eine Ziehbewegung auf dem Farbrad aus:** Versetzt die Farbbalance-Anzeige auf die absolute Position des Mauszeigers und gestattet die Vornahme schnellerer, extremerer Anpassungen.
- **Führen Sie einen Doppelklick auf dem Farbrad aus:** Setzt die Farbanpassung zurück, ohne die Anpassung des Masterrads für dieses Steuerelement zu berühren.
- **Klicken Sie das Rücksetzsymbol oben rechts in einem Farbrad an:**

Dies setzt die Farbbalance zusammen mit dem dazugehörigen Masterrad zurück.

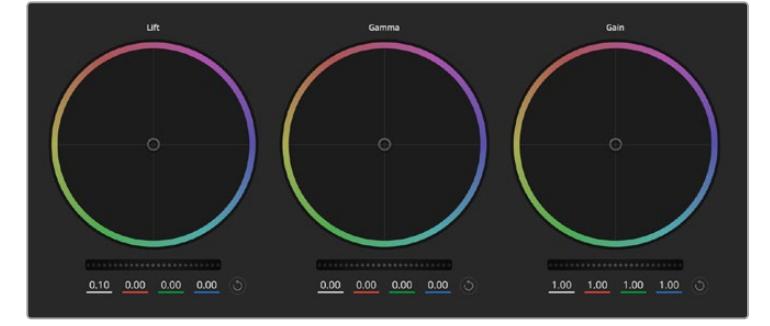

Die Farbräder für Lichter, Mitten und Schatten im Farbkorrekturfenster

### Masterräder

Benutzen Sie die Masterräder unter den Farbrädern, um die "Lift"-, "Gamma"- und "Gain"-Steuerungen für jeden YRGB-Kanal individuell anzupassen.

So nehmen Sie Anpassungen mithilfe des Masterrads vor:

 **Drehen Sie das Masterrad nach links oder rechts:** Durch Drehen nach links wird der ausgewählte Parameter des Bilds verdunkelt, durch Drehen nach rechts wird er erhellt. Wenn Sie eine Anpassung vornehmen, ändern sich dabei die darunter liegenden YRGB-Parameter und reflektieren Ihre soeben vorgenommene Anpassung. Führen Sie bei gedrückt gehaltener Alt- bzw. Command-Taste eine Ziehbewegung nach links oder rechts aus, um nur den Y-Wert anzupassen. Da der Farbkorrektor sich der YRGB-Verarbeitung bedient, können Sie Ihre Kreativität ausleben und einzigartige Optiken allein durch Anpassung des Y-Kanals erzielen. Am besten lassen sich Anpassungen am Y-Kanal vornehmen, wenn die "Lum Mix"-Einstellung für YRGB-Verarbeitung nach rechts gesetzt ist. Für reguläre RGB-Verarbeitung hingegen setzt man sie nach links. Normalerweise arbeiten die meisten DaVinci Resolve Coloristen mit dem YRGB-Farbkorrektor, da dieser mehr Möglichkeiten zur Steuerung der Farbbalance bietet, ohne dabei die hellen Bereiche bzw. Gain insgesamt zu beeinflussen. So kriegen Sie Ihren gewünschten Look schneller hin.

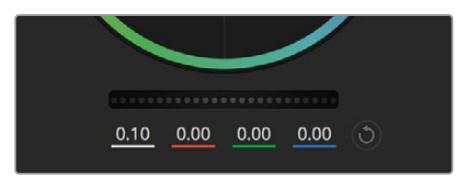

Passen Sie die Masterräder an, indem Sie den Regler nach links oder rechts ziehen

## Kontrasteinstellung

Die Kontrasteinstellung lässt Sie die Spanne zwischen den dunkelsten und hellsten Tonwerten in einem Bild steuern. Die erzielte Wirkung ähnelt dem Einsatz der Lift- und Gain-Masterräder für entgegengesetzte Anpassungen. Die Standardeinstellung beträgt 50 %.

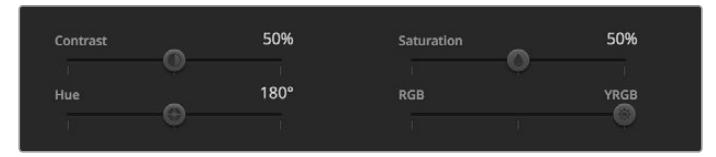

Ziehen Sie die Schieberegler nach rechts oder links, um die Einstellungen für Kontrast, Sättigung, Farbton und Luminanzmischung anzupassen

## Sättigungseinstellung

Mit der Sättigungseinstellung lässt sich der im Bild vorhandene Farbanteil erhöhen oder senken. Die Standardeinstellung beträgt 50 %.

## Farbtoneinstellung

Mit der Farbtoneinstellung lassen sich alle in einem Bild auftretenden Farbtöne um den gesamten Umfang des Farbrads drehen. Die Standardeinstellung von 180 Grad zeigt die ursprüngliche Farbtonverteilung an. Die Steigerung bzw. Senkung dieses Wertes bewirkt, dass alle Farbtöne gemäß der auf dem Farbrad sichtbaren Farbtonverteilung gedreht werden.

### Lum-Mix-Einstellung

Der integrierte Farbkorrektor Ihrer Blackmagic URSA Broadcast basiert auf dem DaVinci Resolve Tool für die primäre Farbkorrektur. DaVinci entwickelt seit Anfang der Achtzigerjahre Farbkorrektursysteme und es werden mehr Hollywood-Spielfilme mit DaVinci Resolve gegradet als mit jeder anderen Anwendung.

Der in Ihre URSA Broadcast integrierte Farbkorrektor bringt also eine Reihe einzigartiger Features die Ihren kreativen Spielraum erweitern. Eines dieser Leistungsmerkmale ist die YRGB-Verarbeitung.

Für das Colorgrading können Sie wahlweise RGB-Verarbeitung oder YRGB-Verarbeitung einsetzen. Highend-Coloristen favorisieren YRGB-Verarbeitung, da diese mehr Kontrolle über die Farbe gewährt, die Anpassung separater Kanäle ermöglicht und mehr kreative Möglichkeiten bietet.

Ein ganz nach rechts gezogener "Luminanz"-Schieberegler bedeutet eine 100-prozentige Ausgabe des YRGB-Farbkorrektors. Ist der "Lum Mix"-Regler ganz nach links gezogen, bedeutet das eine 100-prozentige Ausgabe des RGB-Korrektors. Der "Luminanz"-Regler kann beliebig weit nach rechts oder links gezogen werden, um eine im entsprechenden Verhältnis gemischte Ausgabe der RGB- und YRGB-Korrektoren zu bewirken.

Welche Einstellung ist die richtige? Das ist bei diesem rein kreativen Vorgang allein Ihre Entscheidung. Es gibt kein richtig und falsch, denn es zählt nur, was Ihnen am besten gefällt!

### Synchronisation von Einstellungen

Ist die Kamera an einen ATEM Mischer angeschlossen, übermittelt dieser Signale zur Kamerasteuerung an Ihre Blackmagic URSA Broadcast. Wenn versehentlich eine Einstellung Ihrer URSA Broadcast geändert wird, setzt die Kamerasteuerung diese Einstellung automatisch zurück, damit die Synchronisation erhalten bleibt.

**TIPP** Auch wenn Sie die Verbindung zum 12G-SDI-Eingang Ihrer URSA Broadcast trennen, wendet die Kamera weiterhin alle mit der DaVinci Resolve Farbkorrektur vorgenommenen Bildanpassungen an. So können Sie Kamerawinkel ändern, ohne Ihre Bildeinstellungen erneut aufrufen zu müssen. Um Ihre URSA Broadcast auf ihre Standardfarbeinstellungen zurückzusetzen, trennen Sie die Verbindung zum 12G-SDI-Eingang und schalten Sie die Kamera dann einfach aus und wieder ein.

# **Verwendung von DaVinci Resolve**

Das Filmen mit Ihrer Blackmagic URSA Broadcast ist nur ein Teil der Erzeugung von Film- und TV-Inhalten. Ebenso wichtig sind der Sicherungs- und Verwaltungsprozess von Medien sowie Schnitt, Farbkorrektur und die Kodierung finaler Masterdateien. Ihre Blackmagic URSA Broadcast wird mit einer Version von DaVinci Resolve für macOS und Windows geliefert, was Ihnen eine Komplettlösung für Dreh und Postproduktion gibt.

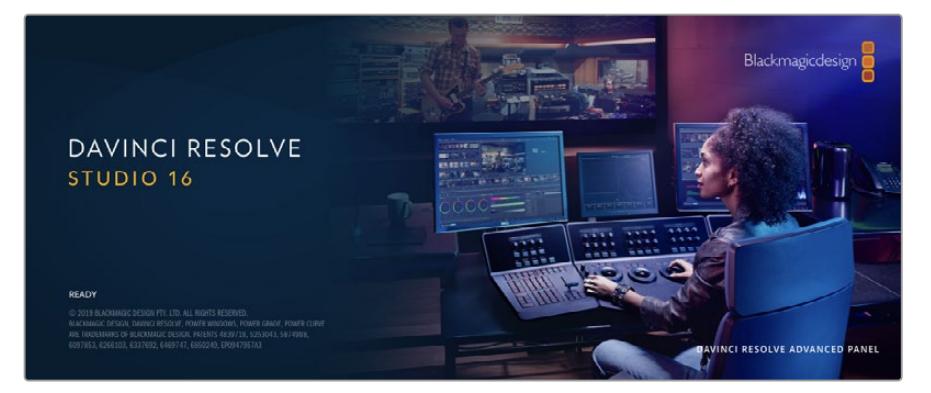

**HINWEIS** Um auf URSA Broadcast Kameras gedrehte Clips farblich präzise zu bearbeiten, empfehlen wir die neueste Version von DaVinci Resolve. Die Version 16.1.2 oder höher sorgt unter Verwendung der neuesten Blackmagic-RAW-Features auf allen URSA Broadcast Kameras für präzise Farben.

Nachdem Sie eine CFast- bzw. SD-Karte oder SSD an Ihren Rechner angeschlossen haben, können Sie mithilfe des Clone-Tools im Media-Arbeitsraum von DaVinci Resolve beim Dreh fortlaufend Backups erstellen. Dies empfiehlt sich, da bei jeder Art von Speichermedium das Risiko einer Beschädigung oder Störung besteht. Die Erstellung von Sicherungskopien schützt Sie vor dem Verlust Ihrer Einstellungen. Nach erfolgtem Backup Ihrer Medien mit DaVinci Resolve können Sie Ihre Clips in den DaVinci Media Pool laden und sie dann schneiden, farblich nachbearbeiten und Ihre Produktion fertigstellen, ohne je DaVinci Resolve zu verlassen.

DaVinci Resolve wird für das Gros bedeutender Kinohits benutzt. Es bietet also viel mehr als nur ein simples NLE-Softwaretool, weil in dieser für Highend-Digitalfilm konzipierten Anwendung äußerst hochentwickelte Technologie steckt. Sie profitieren von dieser Technologie, wenn Sie Ihre Projekte mit DaVinci Resolve schneiden und farbkorrigieren.

In den folgenden Abschnitten werden Ihnen die ersten Schritte zum Gebrauch von DaVinci Resolve mit Ihren Kameradateien erklärt. Als hochkomplexe Software bietet DaVinci Resolve natürlich weitaus mehr Features als der erste Blick auf die Bedienoberfläche ahnen lässt. Weitere Informationen zur Verwendung von DaVinci Resolve finden Sie in der englischsprachigen Bedienungsanleitung auf der Blackmagic Website, wo auch zahlreiche Trainingskurse und Videotutorials zur Verfügung stehen.

# **Project Manager**

Bevor Sie Ihre Clips zur Bearbeitung importieren, müssen Sie Ihr Projekt im Projektmanager einrichten.

Das Projektmanager-Fenster öffnet sich beim Starten von DaVinci Resolve. Es kann auch sonst jederzeit durch Anklicken des Home-Icons unten rechts auf der Bedienoberfläche aufgerufen werden. Das ist nützlich, wenn Sie bestehende Projekte öffnen und neue erstellen möchten.

Zum Erstellen eines neuen Projekts klicken Sie am unteren Fensterrand des Pojektmanagers auf "New Project" und benennen Ihr Projekt. Klicken Sie zur Bestätigung auf "Create".

Im Cut-Arbeitsraum können Sie Ihren Edit sofort bearbeiten.

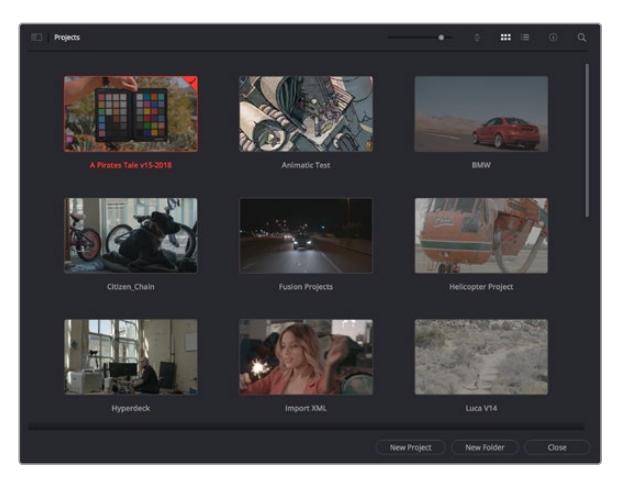

Der Projektmanager zeigt alle vom aktuellen User verwendeten Projekte an

Weitere Informationen zum Projektmanager finden Sie unter "Project Manager" im englischsprachigen DaVinci Resolve Handbuch, das auf den Support-Seiten der Blackmagic Design Website heruntergeladen werden kann.

# **Schneiden im Cut-Arbeitsraum**

Der Cut-Arbeitsraum unterstützt einen schnellen, dynamischen Schnitt-Workflow, mit dem Sie Clips zügig und effizient zusammenstellen, trimmen, und bearbeiten können.

Zwei aktive Timelines lassen Sie ganze Edits sowie einzelne Abschnitte gleichzeitig bearbeiten.So können Sie Clips beliebig in einer großen Timeline platzieren und anschließend in derselben Arbeitsumgebung in einer detaillierten Timeline bearbeiten. Dieser Workflow ermöglicht das Schneiden und Arbeiten auf Laptops, ohne zu zoomen oder zu scrollen, was Ihnen viel Zeit spart.

## Das Layout des Cut-Arbeitsraums

Wenn Sie den Cut-Arbeitsraum öffnen, werden der Media Pool (Medienspeicher), Viewer (Ansichtsfenster) und die Timeline eingeblendet. Diese drei primären Arbeitsbereiche geben Ihnen die volle Kontrolle über Ihren Edit.

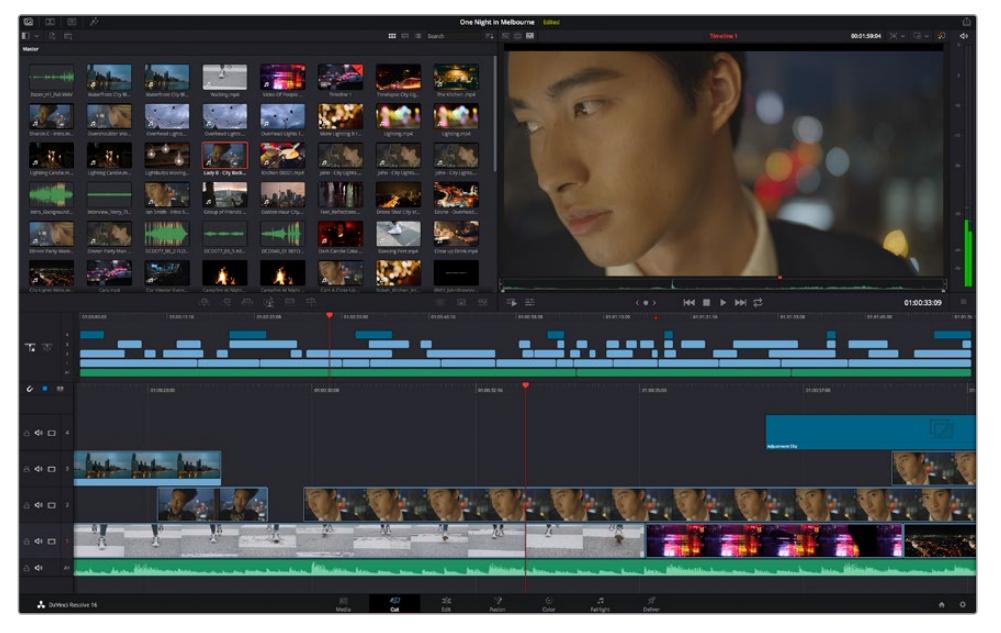

Im Cut-Arbeitsraum wird der Media Pool standardmäßig in der Icon-Ansicht dargestellt

Weitere Informationen zur Verwendung des Cut-Arbeitsraums finden Sie im Kapitel "Using the Cut Page" des englischsprachigen DaVinci Resolve Handbuchs.

### Media-Menü

Oben links auf der Bedienoberfläche befinden sich fünf Schaltflächen.

Per Klick auf diese Schaltflächen rufen Sie das Medientoolset für die Bearbeitung Ihres Edits auf. Die erste Schaltfläche ist dem Media Pool gewidmet, der bereits ausgewählt ist. Über die anderen Schaltflächen werden die Sync Bin, Übergänge, Titel und Effekte aufgerufen.

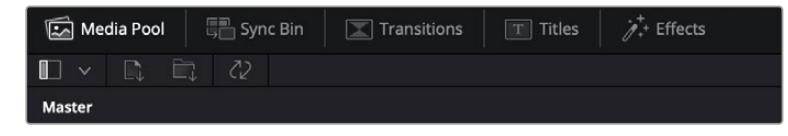

- **Media Pool:** Der Media Pool enthält alle Ihre in den Media-Arbeitsraum importierten Clips, Ordner und Dateien. Wenn Sie einen neuen Clip importieren möchten, ist der Dateiimport auch direkt im Cut-Arbeitsraum möglich, ohne in den Media-Arbeitsraum zurückkehren zu müssen.
- **Sync Bin:** Diese leistungsstarke Funktion synchronisiert alle Ihre Clips automatisch nach Timecode, Datum und Uhrzeit. So können Sie in Mehrkameraprojekten aus allen Kamerawinkeln wählen.
- **Transitions:** Über die Transitions-Schaltfläche daneben gelangen Sie zu den Video- und Audioübergängen, die Sie in Ihrem Edit anwenden können. Sie umfassen gängige Übergänge wie Überblendungen und Wischblenden.
- **Titles:** Neben den Übergängen befindet sich die Titel-Schaltfläche. Hier können Sie einen Titeltyp auswählen. Möglich sind z. B. Roll- oder Kriechtexte, Vollbildtexte oder Bauchbinden. Darüber hinaus gibt es eine Liste mit Fusion-Titelvorlagen für stärker animierte dynamische Titel, die im Fusion-Arbeitsraum von DaVinci Resolve eigens definiert werden können.
- **Effects:** Die fünfte Schaltfläche ist den Effekten gewidmet. Hier gibt es sämtliche Filter und Effekte wie individualisierbare Weichzeichnungs-, Leucht- und Blendeneffekte, mit denen Sie Ihren Edit lebendiger gestalten können. Es stehen zahlreiche wirkungsvolle Effekte zur Auswahl, die Sie über die Suchfunktion schnell finden.

**TIPP** Über das Suchfeld rechts unterhalb der Medienschaltflächen finden Sie exakt Ihr gewünschtes Element. Wenn Sie z. B. für Übergänge die Transitions-Schaltfläche geöffnet haben und "Dissolve" in das Suchfeld eingeben, werden ausschließlich Überblendungen im Viewer angezeigt, was Ihre Suche nach Dissolve-Übergängen beschleunigt.

## Viewer-Menü

In der oberen linken Ecke des Viewers finden Sie Buttons für die verschiedenen Ansichtsmodi.

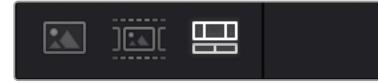

Ansichtsmodus-Buttons

Diese Buttons steuern, welcher Viewer gerade aktiv ist. Es gibt die Optionen "Source Clip", "Source Tape" und "Timeline" (Quellclip, Quellband und Timeline). Diese Ansichtsmodi geben Ihnen beträchtliche Kontrolle bei der Clipauswahl für Ihren Edit, weshalb Sie sich Ihre Funktionsweise kurz anschauen sollten.

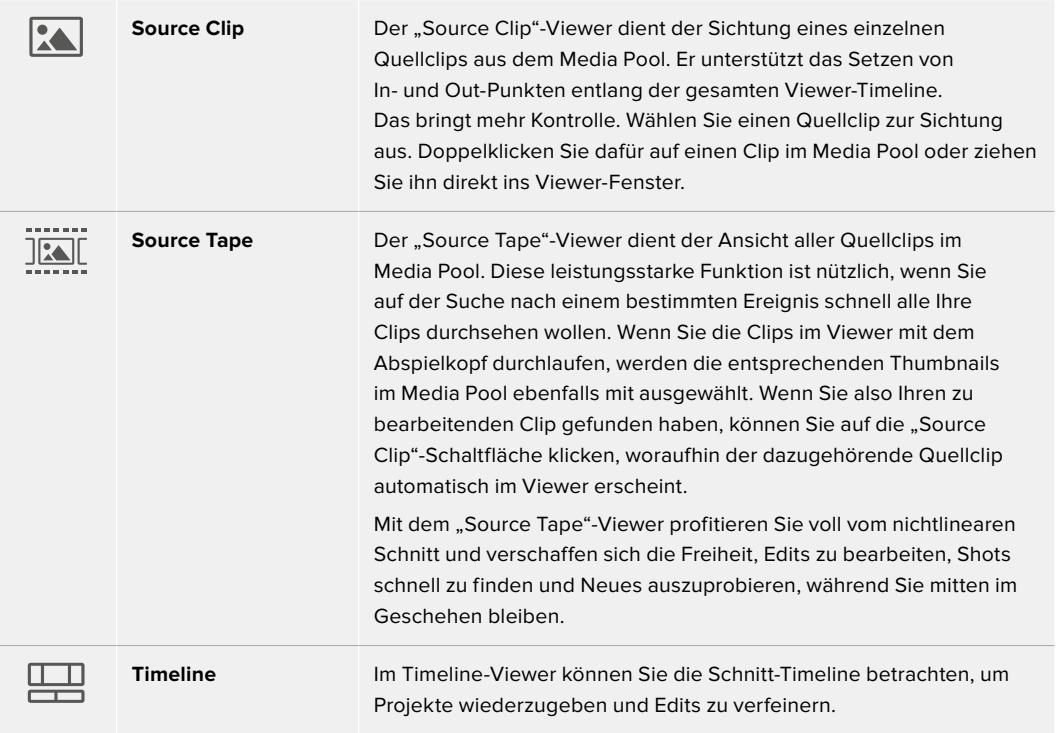

# Clips in den Media Pool importieren

Jetzt können Sie damit beginnen, Medien in Ihr Projekt zu importieren. Sie tun das im Cut-Arbeitsraum mithilfe der Import-Tools, die sich am oberen Rand des Media-Pool-Fensters befinden.

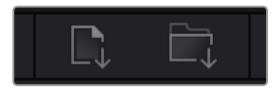

Wählen Sie eine der Importoptionen aus, um Medien zu Ihrem Projekt hinzuzufügen

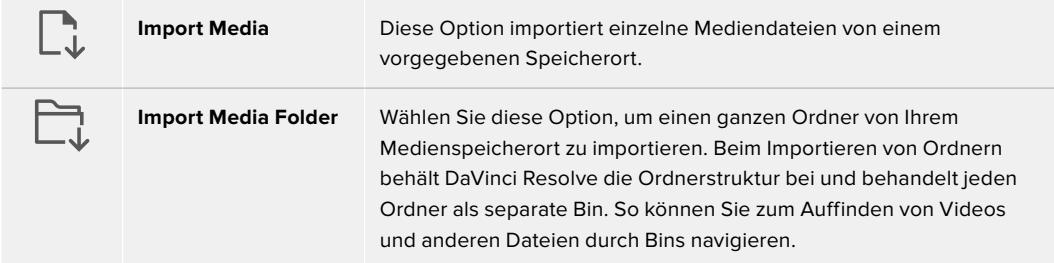

### **So importieren Sie Medien:**

- 1 Klicken Sie auf das Icon "Import Media" oder "Import Media Folder".
- **2** Navigieren Sie zu dem Medienspeicherort mit Ihren zu importierenden Medien.
- **3** Wählen Sie die Datei oder den Ordner aus und bestätigen Sie mit "Open".

Wenn Sie Medien zu Ihrem Projekt hinzugefügt haben, empfiehlt es sich, diese Änderungen zu speichern. DaVinci Resolve hat eine automatische Speicherfunktion namens "Live Save", die Ihr Projekt schnell und fortwährend speichert. Ist Ihr Projekt einmal gespeichert, wird mit der Live-Save-Funktion jede weitere Änderung automatisch neu gespeichert. So geht keine Arbeit verloren.

Weitere Informationen zu "Live Save" und anderen Speicherfunktionen finden Sie im englischsprachigen DaVinci Resolve Handbuch.

# **Einfügen von Clips in die Timeline**

Nachdem Sie die Menüs und Modi für Medien und Viewer kennengelernt haben, können Sie jetzt den Media Pool öffnen und Clips direkt in Ihre Timeline einfügen.

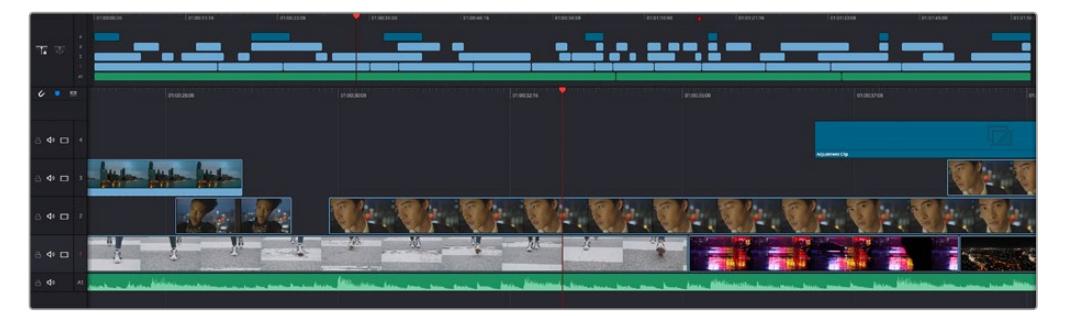

Die Timeline im Cut-Arbeitsraum mit der oberen und der herangezoomten Timeline darunter

In der Timeline stellen Sie Ihren Edit zusammen. Wie an einem Reißbrett können Sie hier Spuren mit Clips versehen, Clips verschieben und Edits trimmen. Mithilfe von Spuren lassen sich Clips in Ebenen anordnen. Das bietet mehr Flexibilität, um unterschiedliche Edits auszuprobieren und Übergänge und Effekte zu erstellen. Zum Beispiel könnten Sie in einem Edit einen Clip in eine Spur platzieren, ohne dass dieser die Clips auf den anderen Spuren darunter beeinflusst.

Clips können auf unterschiedliche Weise zur Timeline hinzugefügt werden. Es gibt "Smart Insert", "Append", "Place on top" und andere Methoden.

# Hinzufügen von Clips per Append

Wenn Sie Takes auswählen und einen Edit zusammenstellen, empfiehlt es sich, Shots nacheinander in die Timeline einzufügen. Das "Append"-Tool eignet sich für diesen Zweck und ermöglicht Ihnen schnelles Editieren.

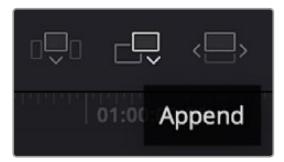

Klicken Sie auf das "Append"-Icon, um Clips im Schnellverfahren nach dem letzten Clip einzufügen

## So fügen Sie einen Clip per "Append" ein:

- **1** Doppelklicken Sie auf einen Clip im Media Pool, um ihn im Viewer zu öffnen.
- **2** Setzen Sie mit dem sogenannten Scratch-Trim-Tool In- und Out-Punkte, um einen bestimmten Abschnitt in Ihrem Shot zu markieren. In- und Out-Punkte können auch mit den I- und O-Tasten auf Ihrer Tastatur gesetzt werden.

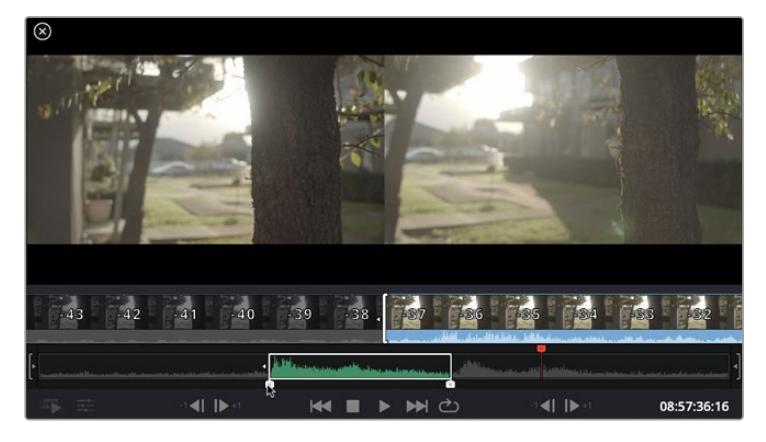

Klicken Sie nun unterhalb des Media Pools auf das "Append"-Icon.

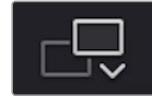

Der erste Clip wird am Anfang der Timeline platziert.

Wiederholen Sie zum Einfügen weiterer Clips Schritte 1 bis 3. Um in der Timeline Lücken zu vermeiden, werden die Clips automatisch am Ende angehängt.

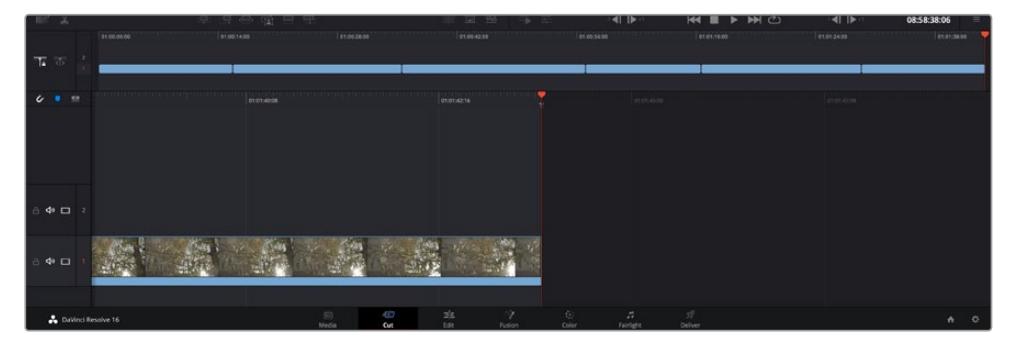

Per "Append" werden Clips verlässlich ohne Lücken in die Timeline eingefügt

**TIPP** Dieser Vorgang lässt sich weiter beschleunigen, indem Sie dem "Append"-Icon einen Tastaturbefehl zuweisen. Wenn Sie beispielsweise die P-Taste zuweisen, können Sie Ihre Inund Out-Punkte mit den I- und O-Tasten vorgeben und den Clip anschließend durch Drücken der P-Taste am Ende anhängen. Weitere Informationen zur Vergabe von Tastaturkürzeln finden Sie im englischsprachigen DaVinci Resolve Handbuch.

# **Bearbeiten von Clips in der Timeline**

Befinden sich Ihre Clips erst einmal in der Timeline, haben Sie die volle Kontrolle über sie. Sie können sie umherbewegen und Edits trimmen.

Halten Sie zum Trimmen eines Edits die Maus über den Anfang oder das Ende eines Clips und klicken und ziehen Sie mit gedrückter Maustaste nach links oder rechts. Wenn Sie bspw. das Ende eines Clips nach links oder rechts ziehen, verlängern oder verkürzen Sie ihn. Sie werden merken, dass alle Clips im Anschluss an diesen Edit in der Timeline nachrücken, um diese Änderung zu ermöglichen. Dies ist nur eine Methode, mit der der Cut-Arbeitsraum Ihnen Zeit spart.

Sie können einen Clip auch mit der Maus greifen und ohne zu zoomen in eine neue Videospur der großen Timeline platzieren. Das beschleunigt den Editingprozess, weil die Navigation durch lange Timelines minimiert wird.

Wenn Sie Ihre Clips im Cut-Arbeitsraum fertig bearbeitet haben, möchten Sie vielleicht noch einen Titel hinzufügen. Im nächsten Abschnitt erfahren Sie, wie das geht.

# **Hinzufügen von Titeln**

Es geht leicht, einen Titel in die Timeline einzufügen. Sie haben mehrere Möglichkeiten.

Um die verschiedenen Titeltypen zu sehen, klicken Sie im Media-Arbeitsbereich oben links auf der Bedienoberfläche auf die Titel-Schaltfläche. Im Auswahlfenster werden alle verfügbaren Titelgeneratoren wie Bauchbinden, Rolltitel und regulärer Text angezeigt. Sie können sogar beliebige Titel aus Fusion hinzufügen. Dabei handelt es sich um animierte Titel, die Sie selbst gestalten können.

Als Beispiel eignet sich Standardtext.

#### **Sie fügen ihn wie folgt hinzu:**

- **1** Klicken Sie auf den "Text"-Titel und ziehen Sie ihn in die Timeline. Das ist in beiden Timelines möglich, doch für mehr Präzision empfehlen wir die detaillierte Timeline zu verwenden. Diese Aktion erstellt automatisch eine neue Videospur und der Titel rastet am Abspielkopf ein.
- **2** Mit dem Loslassen der Maustaste erscheint der Titel in der neuen Spur. Sie können ihn nun wie jeden anderen Videoclip neu platzieren und seine Länge verändern.
- **3** Zur Titelbearbeitung klicken Sie auf den neuen Titelclip, sodass unterhalb des Clip-Viewers ein Werkzeug-Icon erscheint. Klicken Sie auf dieses Werkzeug-Icon.

Das Anklicken ruft mehrere Tools auf, mit denen Sie den Titelclip bearbeiten können. Zum Beispiel gibt es Transform, Crop und Dynamic Zoom (Transformieren, Beschneiden, Dynamischer Zoom). Für das vorliegende Beispiel klicken Sie auf das Titel-Tool.

Anschließend klicken Sie auf "Open Inspector".

Das Inspector-Fenster wird geöffnet, in dem Sie Ihren Titeltext eingeben und Texteinstellungen wie Tracking, Zeilenabstand, Schriftart, Schriftfarbe und mehr bearbeiten können.

Es gibt zahlreiche Möglichkeiten, Ihren Titeltext exakt nach Wunsch zu individualisieren. Es empfiehlt sich mit den unterschiedlichen Einstellungen zu spielen, um zu sehen, wie sie die Erscheinung und Form Ihres Titels beeinflussen.

# **Arbeiten mit Blackmagic-RAW-Dateien**

Clips in Blackmagic RAW geben Ihnen in der Postproduktion maximalen Spielraum. So können Sie Änderungen an Ihren Clips – bspw. am Weißabgleich und an den ISO-Werten – vornehmen, als würden Sie die ursprünglichen Kameraeinstellungen ändern. In Blackmagic RAW bleiben überdies mehr Tonwerte in den Schatten und Spitzlichtern erhalten. Das ist sehr praktisch für die Wiederherstellung von Einzelheiten wie bspw. in einem überbelichteten Himmel oder in den dunklen Bereichen des Bilds.

Das Filmen in Blackmagic RAW zahlt sich aus, wo die beste machbare Qualität angestrebt wird. Das Gleiche gilt für Einstellungen mit extremen Kontrasten zwischen Spitzlichtern und Schatten, da Sie diese Bereiche beim späteren Grading eventuell optimieren müssen.

Dank der Geschwindigkeit und kleinen Dateien von Blackmagic RAW brauchen Sie keine Proxydateien mehr zu erstellen, da Blackmagic-RAW-Dateien wie reguläre Videoclips wiedergegeben werden. Dieser Abschnitt der Bedienungsanleitung befasst sich mit den Funktionsmerkmalen von Blackmagic RAW und dem Umgang mit Blackmagic-RAW-Dateien in Ihrem DaVinci Resolve Workflow.

**TIPP** Es ist gängige Praxis, die Blackmagic-RAW-Einstellungen für Ihre Clips im Color-Arbeitsraum anzupassen, bevor Sie mit der Farbkorrektur beginnen.

### Clip-Einstellungen für Blackmagic RAW

Beim Importieren von RAW-Dateien entschlüsselt DaVinci Resolve die in diesen Dateien enthaltenen Kameradaten. Die Software verwendet dann die auf der Kamera zur Zeit der Aufzeichnung eingestellten ISO-, Weißabgleich- und Farbtonwerte. Wenn Ihnen der mit diesen Einstellungen erzielte Look gefällt, können Sie sofort mit dem Schnitt beginnen.

Der große Vorteil des Filmens in Blackmagic RAW liegt darin, dass man nicht an diese Einstellungen gebunden ist. Die mit Blackmagic-RAW-Dateien in der Postproduktion gegebenen vielfältigen Möglichkeiten erlauben es Ihnen, im Laufe der Zeit einen eigenen Arbeitsfluss zu entwickeln. Wenn Sie mit den "Clip"-Einstellungen einzelner Clips experimentieren, erkennen Sie schnell, wie leistungsfähig und flexibel es sein kann, mit Blackmagic RAW zu arbeiten.

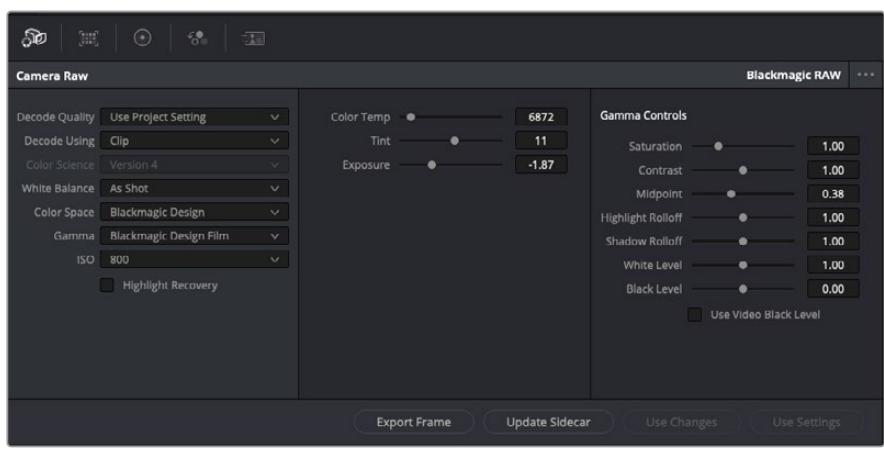

Um Anpassungen an den Blackmagic-RAW-Einstellungen Ihres Clips vorzunehmen, wählen Sie im "Camera Raw"-Tab aus dem Drop-down-Menü "Decode Using" (Dekodieren mit) die Option "Clip" aus

Sobald Sie die Clip-Einstellungen für Blackmagic RAW in DaVinci Resolve aktiviert haben, können Sie die Clip-Einstellungen und Gamma-Bedienelemente anpassen. Durch Anpassen dieser Einstellungen können Sie Ihre Clips annähernd so gut optimieren wie mit einer vollständigen primären Farbkorrektur. Das ist besonders dann wirkungsvoll, wenn Sie mit den Scopes in DaVinci Resolve arbeiten. Vor der Anwendung eines Looks können Sie so Ihre Clips neutralisieren und abstimmen.

Nachstehend werden die Clip- und Gamma-Bedienelemente im Einzelnen beschrieben.

### **ISO**

Das Erhöhen oder Verringern dieser Einstellung passt den ISO-Wert an. Das ist nützlich, wenn Sie einen Clip zur Optimierung insgesamt heller oder dunkler setzen möchten.

### **Highlight Recovery**

Aktivieren Sie diese Funktion, wenn Sie Highlight-Angaben in beschnittenen Clipkanälen mit Informationen aus unbeschnittenen Kanälen wiederherstellen möchten.

### **Color Temp**

Um das Bild wärmer oder kühler zu machen, passen Sie die Farbtemperatur an. Mithilfe dieser Einstellung neutralisieren Sie die Farbbalance eines Bilds.

### **Tint**

Durch Anpassen der Tönung wird dem Bild Grün oder Magenta hinzugefügt, um die Farben auszugleichen.

### **Exposure**

Diese Einstellung hebt die Helligkeit im Bild insgesamt an. Weitere Informationen finden Sie im Abschnitt "Anpassen der Belichtung".

### **Saturation**

Die Sättigungsregler reichen von -1 für die geringste Sättigung bis +4 für maximale Sättigung. Der Standardwert ist 1.

### **Contrast**

Der Standardwert ist 1.0. Der geringste Kontrast liegt bei 0, der stärkste bei 2. Ziehen Sie den Regler nach links, um den Kontrast zu reduzieren bzw. nach rechts, um ihn anzuheben.

### **Midpoint**

Im Modus "Blackmagic Design Film" liegt der standardmäßige Graustufenwert bei 0,38 bzw. 38,4 %. Ziehen Sie den Regler nach links, um die Mitteltöne zu reduzieren oder nach rechts, um sie auf max. 100 % anzuheben. Wenn der Kontrast auf einen anderen als den Standardwert angepasst wird, können Sie Ihre Werte für Highlight- und Shadow-Roll-Off modifizieren.

#### **Highlight Rolloff**

Sie justieren die Lichter, indem Sie den Regler nach links ziehen, um sie zu reduzieren (0 ist der niedrigste Wert) oder nach rechts, um sie hochzufahren (2 ist der höchste Wert). Der Standardwert beträgt 1.

### **Shadow Rolloff**

Ziehen Sie den Regler nach links, um die Schatten auf 0 zu reduzieren oder nach rechts, um sie auf 2 anzuheben.

#### **White Level**

Sie justieren den Weißpunkt in der Gammakurve, indem Sie den Regler vom Höchstwert 2 auf den Niedrigstwert 0 ziehen. Der Standardwert beträgt 1.

#### **Black Level**

Sie heben den Schwarzpunkt in der benutzerdefinierbaren Gammakurve an, indem Sie den Regler nach rechts ziehen. -1 ist der niedrigste Wert, 1 ist der höchste Wert. Der Standardwert beträgt 0.

### **Use Video Black Level**

Um die Schwarzwerte auf "Video" zu setzen, aktivieren Sie dieses Kontrollkästchen.

#### **Export Frame**

Durch Klicken des Buttons "Export Frame" können Sie einen einzelnen Frame aus dem Blackmagic-RAW-Clip exportieren.

#### **Update Sidecar**

Klicken Sie diesen Button, um die Filialdatei für den aktuellen Clip zu aktualisieren.

# Anpassen der Belichtung

Auch wenn Sie mit dem DaVinci Resolve Workflow in Zusammenhang mit anderen Blackmagic Kameras bereits vertraut sind, sollten Sie bedenken, dass sich die Gain-Einstellungen der URSA Broadcast von den ISO-Einstellungen der Blackmagic Kinokameras unterscheiden.

Die Gain-Einstellungen der URSA Broadcast werden direkt auf den Kamerasensor angewandt, anstatt später per Software. Diese Methode ähnelt der Funktionsweise traditioneller Broadcastkameras und führt bei gewissen Einstellungen der Empfindlichkeit ggf. zu einer leichten Rauschreduktion. Das bedeutet jedoch auch, dass der Gain-Wert im URSA Broadcast Clip nach dem Filmen nur beschränkt angepasst werden kann. Sie werden bemerken, dass das ISO-Kästchen in den RAW-Einstellungen des Clips in DaVinci Resolve den der Gain-Einstellung Ihrer Kamera entsprechenden ISO-Wert anzeigt. Sie können den ISO-Wert um bis zu drei Werte höher einstellen als den der Gain-Einstellung Ihrer Broadcastkamera entsprechenden ISO-Wert zum Zeitpunkt des Filmens. Aufgrund des breiten Dynamikumfangs der Blackmagic-RAW-Footage lassen sich aber weiterhin Belichtungsanpassungen vornehmen, die einer Änderung des Gain-Werts im Clip entsprechen. Erhöhen oder verringern Sie den Belichtungswert dazu einfach um 5 Blendenstufen. Jede Stufe entspricht einer Empfindlichkeitsstufe. Hier ein Beispiel: 1 zusätzliche Blendenstufe ist das Äquivalent zu einem Gain-Anstieg von -6 auf 0 dB bzw. von 200 auf 400 ISO. Jedoch können hier viel feinere Anpassungen von 0,01 Stufen vorgenommen werden.

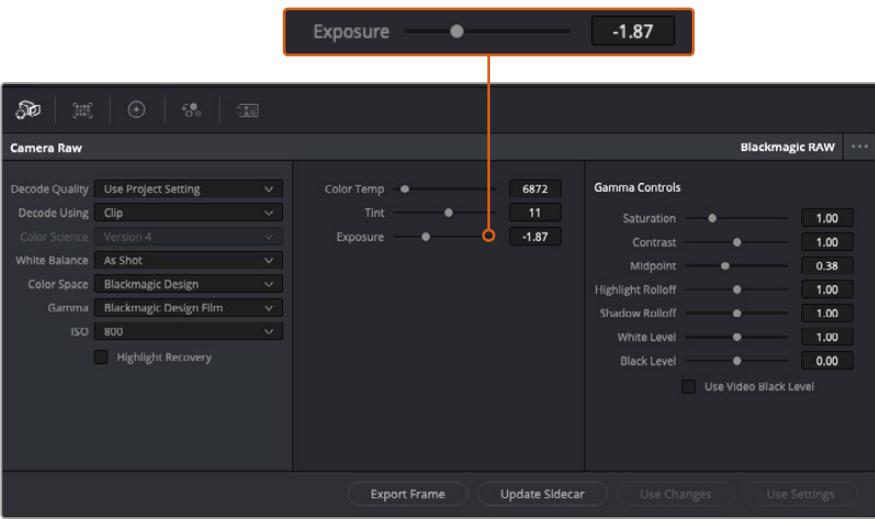

An Ihren Blackmagic-RAW-Clips vorgenommene Änderungen sind daran erkennbar, dass Gamma zur benutzerdefinierten Einstellung "Blackmagic Design Custom" wechselt.

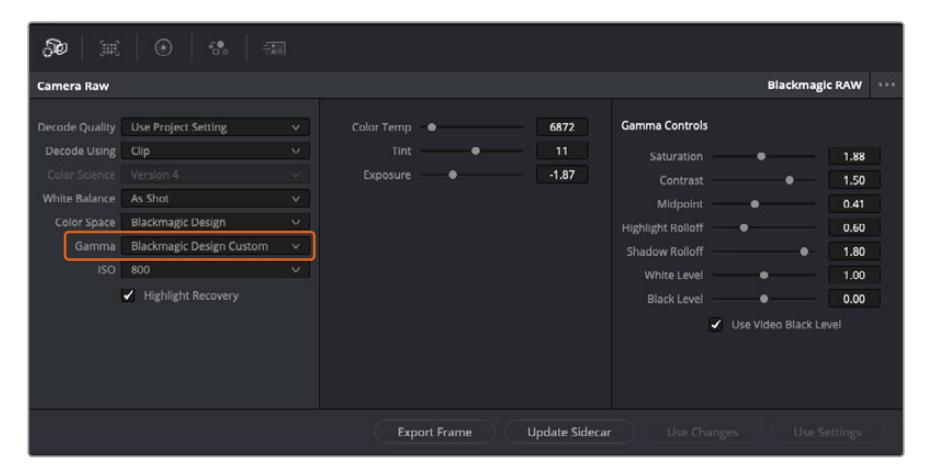

Wenn Sie Ihren Clip wieder auf eine der verfügbaren Gamma-Standardoptionen zurücksetzen möchten, wählen Sie diese aus dem Gamma-Drop-down-Menü aus

**TIPP** Für Footage, die mit dem "Video"-Dynamikumfang gefilmt wurde, sind die Gamma-Bedienelemente gesperrt. Ihre Blackmagic-RAW-Daten sind jedoch nicht verloren gegangen. Wählen Sie im Drop-down-Menü "Gamma" einfach "Blackmagic Design Film" oder "Blackmagic Design Extended Video" aus und nehmen Sie Ihre Änderungen vor.

#### **Änderungen an Blackmagic RAW speichern**

- **1** Passen Sie die Gamma-Bedienelemente Ihres Blackmagic-RAW-Clips an.
- **2** Klicken Sie auf den Button "Update Sidecar".

Nun wird in dem Ordner mit Ihrer BRAW-Datei eine Filialdatei, sprich Sidecar-Datei, generiert. Importieren andere Nutzer die Blackmagic-RAW-Dateien, so liest DaVinci Resolve automatisch die Sidecar-Dateien. Wenn Sie weitere Änderungen vornehmen, klicken Sie erneut auf "Update Sidecar".

**TIPP** Sie können eine Sidecar-Datei entfernen, indem Sie sie von ihrem Speicherort auf Ihrem Medienlaufwerk löschen.

### Projekteinstellungen für Blackmagic RAW

Wenn Sie für alle Clips eine gemeinsame Einstellung ändern müssen, wie z. B. eine globale Änderung für Weißabgleich oder ISO, können Sie für Ihre Clips projektbezogene "Camera RAW"-Einstellungen vorgeben und die globalen Änderungen von hier aus vornehmen.

### **So geben Sie Projekteinstellungen für Blackmagic RAW vor:**

- 1 Öffnen Sie das Projekteinstellungsmenü, indem Sie auf "File" und dann auf "Project Settings" klicken.
- 2 Unter dem "Camera Raw"-Tab sehen Sie ein Drop-down-Menü. Um Blackmagic RAW aus der Liste auszuwählen, klicken Sie auf den Pfeil.
- Wählen Sie im Drop-down-Menü "Decode Using" (Dekodieren mit) die Option "Project" (Projekt) aus.
- 4 Geben Sie für den Weißabgleich "Custom" (Benutzerdefiniert) vor.
- **5** Wählen Sie aus dem Drop-down-Menü für "Gamma" die Option "Blackmagic Design Custom" aus. Wählen Sie für "Color Space" die Farbraum-Option "Blackmagic Design" aus. Dies bewirkt auch, dass "Gamma" auf "Blackmagic Design Film" eingestellt wird.
- **6** Wählen Sie im "Decode Quality"-Menü Ihre Auflösung aus. Eine geringere Auflösung gibt Ihnen auf weniger leistungsstarken Systemen eine bessere Wiedergabe. Sie haben die Flexibilität, dies später auf volle Auflösung zu ändern, um Ihr Material in der höchsten Qualität auszugeben.

Jetzt können Sie die Kameraeinstellungen wie Sättigung, Kontrast und Mitteltöne für Ihre Clips anpassen. Dies wirkt sich auf alle Clips in Ihrem Projekt aus, für die die Decodieroption "Project" ausgewählt ist.

# **Farbkorrektur von Clips im Color-Arbeitsraum**

Nachdem Sie Ihre Clips in die Timeline importiert und mit Titeln ergänzt haben, können Sie zur Farbkorrektur im Color-Arbeitsraum übergehen. Dieser Arbeitsbereich ist überaus leistungsstark und kann den gesamten Look Ihres Films bestimmen. Für das vorliegende Beispiel empfiehlt es sich jedoch, alle Clips zu neutralisieren und sie damit einheitlich zu gestalten. Sie können jederzeit in den Cut- oder Edit-Arbeitsraum zurückkehren, um in Ihrem Edit Änderungen vorzunehmen.

Im Color-Arbeitsraum macht Ihr Edit vor allem vom Aussehen her eine Veränderung durch. Die Farbkorrektur ist in vielerlei Hinsicht eine Kunstform. Bei der Farbkorrektur bringen Sie sich gefühlsmäßig ein. Sie ist ein unglaublich kreativer Teil des gesamten Workflows und es ist äußerst befriedigend, diese Fähigkeiten zu lernen und Ihre Arbeit zum Leben zu erwecken. Dieser Teil zählt in der Regel zur ersten Bearbeitungsphase, die als primäre Farbkorrektur oder als Anpassung der Primärfarbwerte bekannt ist. Wenn die primäre Farbkorrektur steht, können Sie sich zur sekundären Farbkorrektur übergehen. Hier sind höchst präzise Farbanpassungen bestimmter Elemente in Ihren Bildern möglich. Dieser spaßige Teil passiert normalerweise im Anschluss an die primären Anpassungen, da dies den Arbeitsablauf effizienter macht und zu einem besseren Ergebnis führt.

Klicken Sie zunächst auf den "Color"-Tab, um den Color-Arbeitsraum zu öffnen.

Dort finden Sie die Camera-RAW-Einstellungen, Farbräder, Kurven und generelle Farbkorrektur-Tools sowie die Fenster "Preview" für die Vorschau und "Nodes" für Operatoren. Lassen Sie sich von der riesigen Auswahl an Features nicht abschrecken. Mit ihnen werden Sie die großartigsten Bilder schaffen. In diesem Abschnitt lernen Sie die ersten Schritte und Grundlagen. Ausführlichere Informationen finden Sie in den entsprechenden Abschnitten des DaVinci Resolve Handbuchs (englischsprachig). Dort erfahren Sie Schritt für Schritt, wofür die Tools da sind und wie man sie benutzt. Sie erlernen dieselben Techniken, die Profis in Highend-Farbkorrekturstudios anwenden.

Im Rahmen der primären Farbkorrektur werden in Ihren Clips in der Regel zuerst die Pegel für Schatten, Mitteltöne und Lichter optimiert. Sie justieren also die Einstellungen für "Lift", "Gamma" und "Gain" (Schatten-, Mittel- und Weißtonwerte). So holen Sie das Beste aus Ihren Bildern heraus. Sie sind klar, mit einem sauberen, einheitlichen Ausgangspunkt, von wo Sie den Look Ihres Films farblich nachbearbeiten können. Für die Pegeloptimierung eignen sich die Scopes.

### Verwenden von Scopes

Die meisten Coloristen treffen kreative Farbentscheidungen, indem Sie sich auf die Emotionen und den Look konzentrieren, den sie ihrem Programm verleihen möchten. Mithilfe des Monitors arbeiten sie dann daran, dies umzusetzen. Sehen Sie sich alltägliche Gegenstände an und wie unterschiedliche Lichtquellen auf sie einwirken. Sie werden erfahrener und geübter darin, was sich aus Ihren Bildern machen lässt.

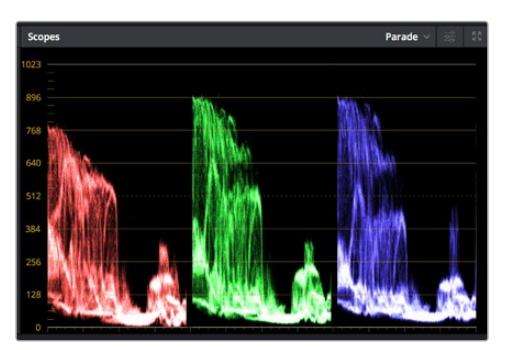

Optimieren Sie anhand des Parade-Scopes die Lichter, Mitteltöne und Schatten

Ein weiterer Weg der Farbkorrektur, ist der Gebrauch von eingebauten Scopes, um Ihre Aufnahmen abzugleichen. Sie können ein einzelnes Videoskop öffnen, indem Sie auf die "Scope"-Schaltfläche klicken, die sich an zweiter Stelle von rechts in der Toolbar für die Paletten befindet. Zur Auswahl stehen Scopes für Wellenform, Parade und Histogramm sowie ein Vektorskop. Überprüfen Sie anhand dieser Scopes die tonale Balance und die Pegel Ihres Videos, um ein Stauchen der Schwarz- und ein Clipping der Weißwerte zu verhindern. Zusätzlich können Sie Ihre Clips auf Farbstiche untersuchen.

Die "Color Wheels"-Palette enthält die Regler für "Lift", "Gamma" und "Gain". Hier werden Sie in der Regel Ihre erste Anpassung vornehmen. Wenn Sie Erfahrungen im Colorgrading mitbringen, werden Ihnen die Bedienelemente für Farb- und Kontrastanpassungen bekannt vorkommen.

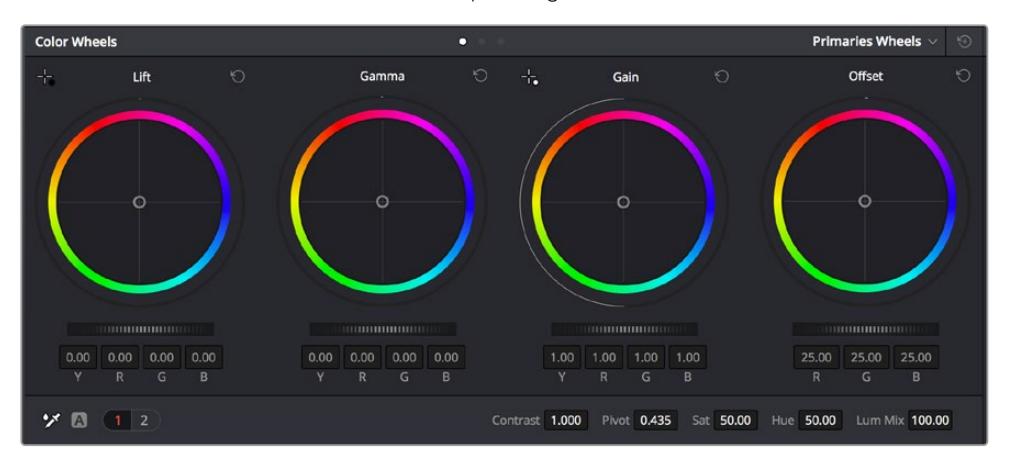

Die Farbräder "Lift", "Gamma", "Gain" und "Offset" geben Ihnen die volle Kontrolle über die farbliche und tonale Balance Ihrer Clips. Ziehen Sie das Einstellrad unter den Farbrädern hin und her, um jede Farbe eines jeden tonalen Bereichs einheitlich anzupassen

Für eine akkuratere Kontrolle jeder Farbe mit einer Maus kann man von den Farbrädern zur Balkenanzeige "Primaries Bars" wechseln. Dort können Sie anhand der Bedienelemente "Lift", "Gamma" und "Gain" jeden Farb- und Luminanzkanal separat steuern. Wählen Sie hierfür im Drop-down-Menü der Farbrad-Palette "Color Wheels" oben rechts einfach die Option "Primaries Bars" aus.

**Anpassen von "Lift" (Schwarztöne):** Wählen Sie Ihren ersten Clip auf der Farb-Timeline aus und klicken Sie auf die "Lift"-Skala unterhalb des ersten Farbrads. Schieben Sie das Einstellrad vor und zurück und beobachten Sie die Auswirkungen auf Ihr Bild. Sie werden sehen, wie die Helligkeit der dunklen Bereiche Ihres Bilds zu- und abnimmt.
Stellen Sie sie so ein, dass die dunklen Bereiche optimal aussehen. Wenn Sie die Schwarzwerte zu sehr verringern, gehen womöglich Details im Schwarzbereich verloren. Dies lässt sich mithilfe des Parade-Scopes verhindern. Die optimale Position von Schwarztönen im Kurvenverlauf befindet sich direkt über der unteren Linie des Parade-Scopes.

- **Anpassen von "Gain" (Weißtöne):** Klicken Sie auf das Einstellrad für "Gain" und schieben Sie es hin und her. Dies justiert die Lichter, womit die hellsten Bereiche in Ihrem Clip gemeint sind. Die Lichter werden im oberen Abschnitt des Kurvenverlaufs im Parade-Scope angezeigt. Für eine gut beleuchtete Aufnahme bringt man diese am besten direkt unter die obere Linie des Wellenform-Scopes. Wenn die Lichter über die obere Linie des Wellenform-Scopes ausschlagen, werden sie abgeschnitten und es gehen Details in den hellsten Bereichen Ihres Bilds verloren.
- **Anpassen von "Gamma" (Mitteltöne):** Klicken Sie auf das Einstellrad für "Gamma" unter dem Farbrad und schieben Sie es hin und her. Wenn Sie die Mitteltonwerte erhöhen, sehen Sie, wie auch die Helligkeit Ihres Bilds zunimmt. Sie werden merken, dass sich beim Anpassen der Gammawerte auch der mittlere Abschnitt der Wellenform bewegt. Er steht für die Mitteltöne Ihres Clips. Die optimale Position für Mitteltöne fällt in der Regel zwischen 50–70 % im Wellenform-Scope. Dies ist jedoch Geschmackssache und hängt vom zu kreierenden Look und den Lichtverhältnissen im Clip ab.

Sie können anhand der Kurven-Feature auch primäre Farbkorrekturen vornehmen. Erstellen Sie per Klick einfach Steuerpunkte auf der diagonalen Linie im Kurvendiagramm und ziehen Sie diese nach oben oder unten, um die Haupteinstellungen des RGB-Kontrasts für verschiedene Tonwertbereiche im Bild anzupassen. Optimal anpassen lassen sich auf der Kurve im unteren Drittel, in der Mitte und im oberen Drittel liegende Punkte.

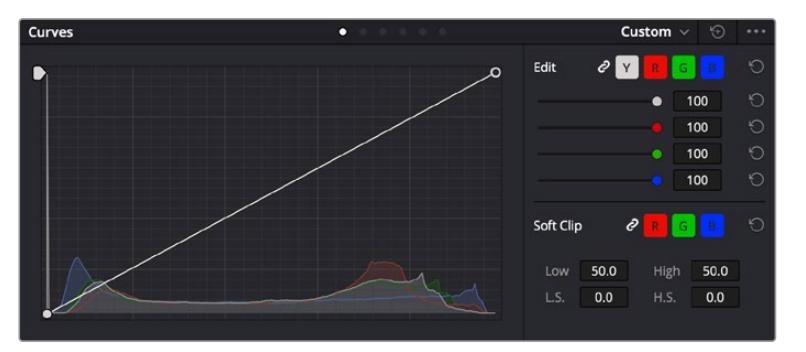

Es gibt noch viele andere Möglichkeiten der primären Farbkorrektur in DaVinci Resolve.

Die "Curves"-Palette ist ein weiteres Tool für primäre Farbkorrekturen, oder um bei Verwendung eines Power Windows bestimmte Bereiche in Ihrem Clip zu verbessern

# Sekundäre Farbkorrektur

Wenn Sie einen bestimmten Bereich Ihres Bilds verfeinern möchten, machen Sie von der sekundären Farbkorrektur Gebrauch. Die Anpassungen, die Sie bisher vorgenommen haben, wie die Verwendung der Farbräder sowie von "Lift", "Gamma" und "Gain", haben sich auf das gesamte Bild ausgewirkt, weshalb sie als primäre Farbkorrekturen bezeichnet werden.

Sollen jedoch spezifische Bereiche Ihres Bilds verfeinert werden, können Sie von der sekundären Farbkorrektur Gebrauch machen, wenn Sie beispielsweise die Farbe von Gras in einer Szene verbessern oder das Blau des Himmels vertiefen wollen. Bei der sekundären Farbkorrektur wird ein spezifischer Bereich ausgewählt, der dann isoliert bearbeitet wird. Mithilfe von Nodes lassen sich mehrere sekundäre Korrekturen aufeinanderlegen. Damit können Sie so lange an einem Bereich Ihres Bilds arbeiten, bis er perfekt ist! Sie können sogar von Windows und Tracking Gebrauch machen. So kann Ihr ausgewählter Bereich Bewegungen in Ihren Bildern folgen.

# Qualifizieren einer Farbe

Sie werden häufig feststellen, dass eine bestimmte Farbe in Ihrem Clip optimiert werden kann, z. B. Gras am Straßenrand oder das Blau des Himmels. Vielleicht empfiehlt sich auch die farbliche Justierng eines bestimmten Objekts, um die Aufmerksamkeit des Publikums darauf zu lenken. Mit dem HSL-Qualifizierer-Tool ist dies problemlos möglich.

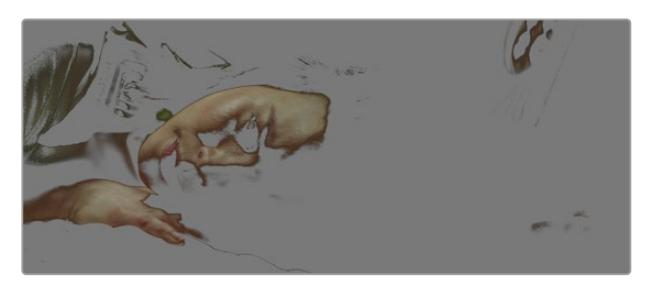

Mit der HSL-Qualifizierer-Funktion können Sie bestimmte Farben in Ihrem Bild auswählen. Das ist praktisch, um bestimmte Bereiche hervorzuheben, den Kontrast zu erhöhen oder um die Aufmerksamkeit des Publikums auf bestimmte Bildbereiche zu lenken

#### **So qualifizieren Sie eine Farbe:**

- 1 Fügen Sie einen neuen "Serial Node", einen seriellen Operator, hinzu.
- 2 Öffnen Sie das Qualifizierer-Fenster "Qualifier" und vergewissern Sie sich, dass das Pipetten-Tool "Color Range" ausgewählt ist.
- **3** Klicken Sie in Ihrem Clip auf die zu bearbeitende Farbe.
- **4** In der Regel werden Sie einige Anpassungen vornehmen müssen, um die Kanten Ihrer Auswahl weichzuzeichnen und den Bereich ausschließlich auf die gewünschte Farbe zu begrenzen. Klicken Sie über dem Viewer auf die Schaltfläche "Highlight", um Ihre Auswahl sichtbar hervorzuheben.
- **5** Passen Sie im Farbton-Fenster "Hue" die Bandbreite über "Width" an und erweitern oder verengen Sie Ihre Auswahl.

Experimentieren Sie mit den Bedienelementen "High", "Low" und "Softness", um Ihre Auswahl zu verfeinern. Nun können Sie Ihre ausgewählte Farbe mithilfe von Farbrädern oder benutzerdefinierten Kurven korrigieren.

Es kann vorkommen, dass Ihre Auswahl in Bildpartien hineinreicht, die nicht einbezogen werden sollen. Sie können die unerwünschten Bereiche mühelos mit einem Power Window ausmaskieren. Erstellen Sie dazu einfach ein neues Fenster und formen Sie es entsprechend, um lediglich den gewünschten Farbbereich auszuwählen. Wenn sich die ausgewählte Farbe in der Aufnahme bewegt, können Sie Ihr Power Window mithilfe der Tracking-Feature verfolgen.

# **Hinzufügen eines Power Windows**

Power Windows sind ein extrem effektives Tool für die sekundäre Farbkorrektur zur Isolierung bestimmter Bereiche Ihres Clips. Diese Bereiche müssen nicht statisch sein und lassen sich auch bei einem Kameraschwenk oder einer Drehung sowie der Bewegung des Bereichs selbst verfolgen.

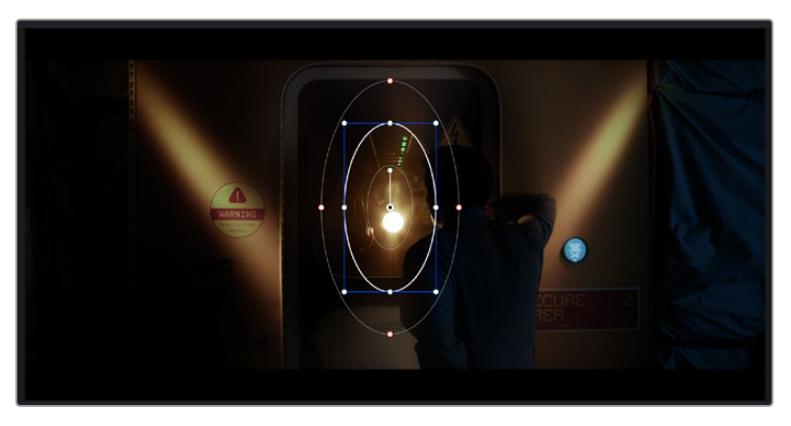

Power Windows dienen zum Ausmaskieren von Bereichen, die nicht von den sekundären HSL-Qualifizierer-Anpassungen berührt werden sollen

Zum Beispiel können Sie mithilfe eines solchen Windows die Bewegungen einer Person verfolgen, um Farb- und Kontraständerungen ausschließlich an dieser Person vorzunehmen, ohne ihre Umgebung zu beeinflussen. Mit solchen Korrekturen können Sie die Aufmerksamkeit des Publikums auf bestimmte Bereiche lenken.

#### **So fügen Sie Ihrem Clip ein Power Window hinzu:**

- **1** Fügen Sie einen neuen "Serial Node", einen seriellen Operator, hinzu.
- 2 Öffnen Sie die "Window"-Palette und wählen Sie eine Form für Ihr Power Window aus, indem Sie auf ein Form-Icon klicken. Das Window in der gewünschten Form erscheint nun im Node.
- **3** Passen Sie die Form an, indem Sie auf die blauen Punkte klicken und diese in Form ziehen. Mit den pinkfarbenen Punkten werden die Kanten weichgezeichnet. Sie können die Form positionieren, indem Sie auf den Mittelpunkt klicken und sie auf den zu isolierenden Bereich schieben. Mit dem Punkt, der mit dem Mittelpunkt verbunden ist, lässt sich das Fenster rotieren.

Nun können Sie Farbkorrekturen Ihres Bilds gezielt in dem Bereich vornehmen, den Sie bearbeiten möchten.

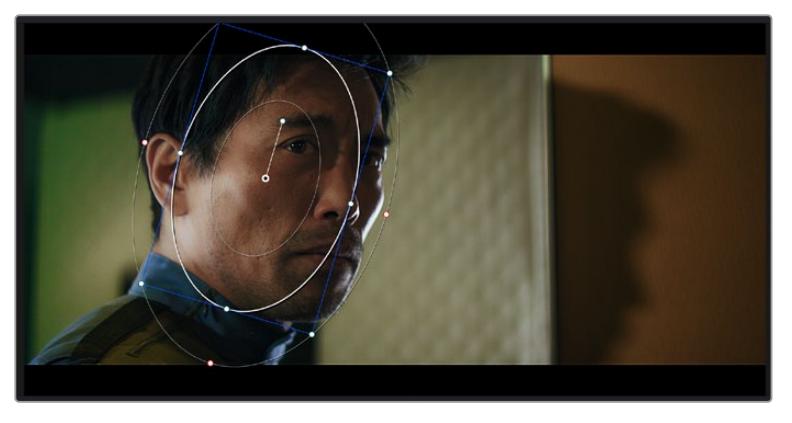

Power Windows lassen Sie in bestimmten Bereichen Ihres Bilds sekundäre Korrekturen vornehmen

## Tracking mit einem Power Window

Die Kamera, das Objekt oder der Bereich in Ihrer Aufnahme bewegt sich gegebenenfalls. Um sicherzustellen, dass das Power Window auf dem ausgewählten Objekt oder Bereich haften bleibt, müssen Sie das leistungsstarke Tracking-Tool von DaVinci Resolve zu Hilfe nehmen. Der Tracker analysiert die Schwenk-, Neige-, Zoom- und Rotationsbewegung der Kamera oder des Objekts in Ihrem Clip, womit Sie Ihr Window der Bewegung anpassen. Geschieht dies nicht, erfolgt Ihre Korrektur ggf. außerhalb des vorgegebenen Zielbereichs und fällt unnötig auf, was vermutlich unerwünscht ist.

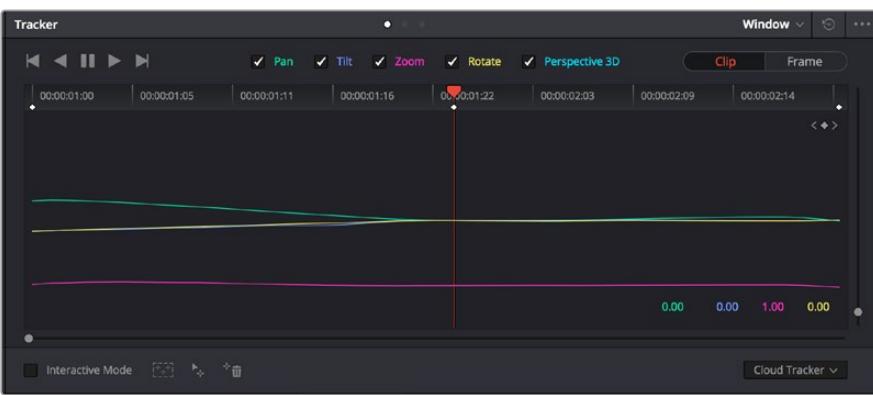

Mithilfe der Tracking-Funktion können Sie Objekte oder Bereiche in Ihrem Clip verfolgen. Power Windows folgen dann der Bewegung

#### **So verfolgen Sie ein sich bewegendes Objekt mit einem Power Window:**

- Erstellen Sie einen neuen "Serial Node" und fügen Sie diesem ein Power Window hinzu.
- **2** Gehen Sie zum Anfang Ihres Clips, positionieren Sie ein Power Window auf dem gewünschten Objekt oder Bereich und passen Sie seine Größe an.
- **3** Öffnen Sie die "Tracker"-Palette. Wählen Sie die geeigneten Schwenk-, Neige-, Zoom-, Rotations- und 3D-Einstellungen für die Bewegung in Ihrem Clip aus, indem Sie in die jeweiligen "Analyse"-Kontrollkästchen ein Häkchen setzen oder es entfernen.
- **4** Klicken Sie auf den Vorwärtspfeil links von den Kontrollkästchen. DaVinci Resolve wendet nun ein Cluster mit Tracking-Punkten auf Ihren Clip an und durchläuft dann die Frames, um Bewegung zu analysieren. Nach abgeschlossenem Tracking-Vorgang verfolgt Ihr Power Window die Bewegung in Ihrem Clip.

In den meisten Fällen ist das automatische Tracking erfolgreich. In komplexen Szenen kann es jedoch vorkommen, dass ein Objekt sich an Ihrem ausgewählten Bereich vorbei bewegt und damit das Tracking unterbricht oder stört. Dies kann manuell mithilfe des Keyframe-Editors gelöst werden. Näheres dazu finden Sie im englischsprachigen DaVinci Resolve Handbuch.

# **Arbeiten mit Plug-ins**

Während der sekundären Farbkorrektur können Sie außerdem ResolveFX- oder OpenFX-Plug-ins hinzufügen. Damit lassen sich im Color-Arbeitsraum schnelle, interessante Looks und Effekte oder im Edit-Arbeitsraum einfallsreiche Übergänge für Ihre Clips kreieren. ResolveFX werden mit DaVinci Resolve geladen. OFX-Plug-ins können von Fremdanbietern erworben und heruntergeladen werden.

Nach erfolgter Installation eines Satzes von OpenFX-Plug-ins greifen Sie auf diese OFX- oder die ResolveFX-Plug-ins über den Color-Arbeitsraum zu. Öffnen Sie hierfür den OpenFX Inspector rechts neben dem Node-Editor. Erstellen Sie zunächst einen seriellen Node. Öffnen Sie dann per Klick auf den "OpenFX"-Button die Effektbibliothek und ziehen Sie ein Plug-in per Drag-and-drop auf den Node. Sollte das Plug-in über eigene Einstellungen verfügen, können Sie diese im angrenzenden "Settings"-Menü ändern.

Im Edit-Arbeitsraum können Sie Clips Plug-in-Generatoren und Übergänge hinzufügen, indem Sie das "OpenFX"-Menü in der "Effects Library" öffnen und das gewünschte Plug-in auf die Videospur Ihres Clips in der Timeline ziehen.

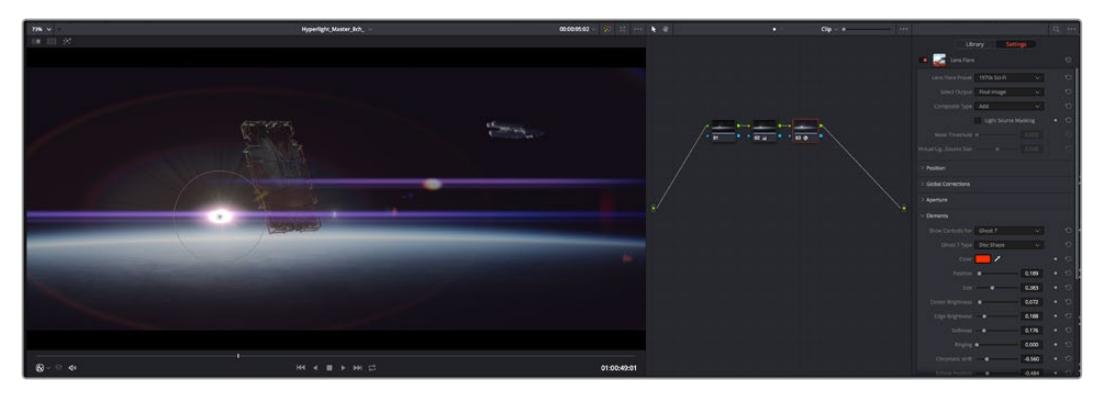

OFX-Plug-ins bieten eine schnelle und einfache Möglichkeit, einfallsreiche und interessante Looks zu kreieren

# **Mixen von Ton**

#### **Tonmischen im Edit-Arbeitsraum**

Sobald Sie Ihr Projekt geschnitten und farblich bearbeitet haben, können Sie mit dem Mixen des Tons beginnen. DaVinci Resolve bietet direkt im Edit-Arbeitsraum eine praktische Auswahl an Features zum Schneiden, Mixen und Mastern von Audio. Sollten Sie für Ihr Projekt noch ausgeklügeltere Audiotools

benötigen, haben Sie im Fairlight-Arbeitsraum Zugriff auf eine komplette Postproduktionsumgebung für Ton. Wenn Sie bereits mit dem Edit-Arbeitsraum vertraut sind und direkt mit Fairlight weitermachen wollen, überspringen Sie diesen Abschnitt.

#### **Hinzufügen von Audiospuren**

Wenn Sie im Edit-Arbeitsraum arbeiten und einen einfachen Tonschnitt mit vielen Toneffekten und Musik mischen wollen, können Sie bei Bedarf mühelos weitere Audiospuren hinzufügen. Das kann hilfreich sein, wenn Sie Ihre Audioelemente wie Dialoge, Toneffekte und Musik für einen Soundmix auf unterschiedliche Spuren verteilen möchten.

#### **Hinzufügen einer Audiospur im Edit-Arbeitsraum**

Führen Sie neben dem Namen einer Audiospur in Ihrer Timeline einen Rechtsklick aus und wählen Sie "Add Track" sowie eine der Optionen "Mono", "Stereo" oder "5.1". Dies fügt unten in der Track-Liste eine Spur hinzu. Wählen Sie alternativ "Add Track" und anschließend die Position, an der die neue Spur eingefügt werden soll.

Ihre neue Audiospur erscheint nun auf der Timeline.

**TIPP** Wenn Sie einen Spurtyp im Nachhinein ändern möchten, wählen Sie neben dem Spurnamen per Rechtsklick den Befehl "Change track type to" und dann aus den Optionen Stereo, Mono und 5.1 Ihre bevorzugte Option.

#### **Anpassen von Audiopegeln in der Timeline**

Jeder Audioclip hat in der Timeline sein eigenes Lautstärke-Overlay, über das Sie die Lautstärke des Clips einstellen können. Ziehen Sie den Zeiger dafür lediglich hoch oder runter. Das Overlay korreliert mit dem Lautstärkeparameter im Inspector.

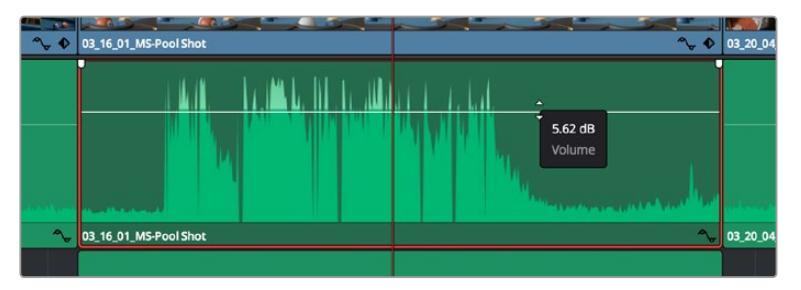

Bewegen Sie den Zeiger im Lautstärke-Overlay, um den Lautstärkepegel des Clips anzupassen.

Sollten Sie für Ihr Projekt noch ausgeklügeltere Audiotools benötigen, haben Sie im Fairlight-Arbeitsraum Zugriff auf eine komplette Postproduktionsumgebung für Ton.

# Der Fairlight-Arbeitsraum

Im Fairlight-Arbeitsraum von DaVinci Resolve bearbeiten Sie den Ton Ihres Projekts. Im Einzelmonitor-Modus bietet Ihnen dieser Arbeitsraum eine optimierte Übersicht über die Audiospuren Ihres Projekts. Ein erweiterter Mixer und spezielle Monitoring-Elemente vereinfachen die Evaluierung und Anpassung von Pegeln, um einen gleichmäßigen und harmonischen Mix zu kreieren. Lassen Sie sich von der riesigen Auswahl an Features nicht abschrecken. Mit ihnen werden Sie die bestmögliche Tonqualität für Ihr Projekt erreichen.

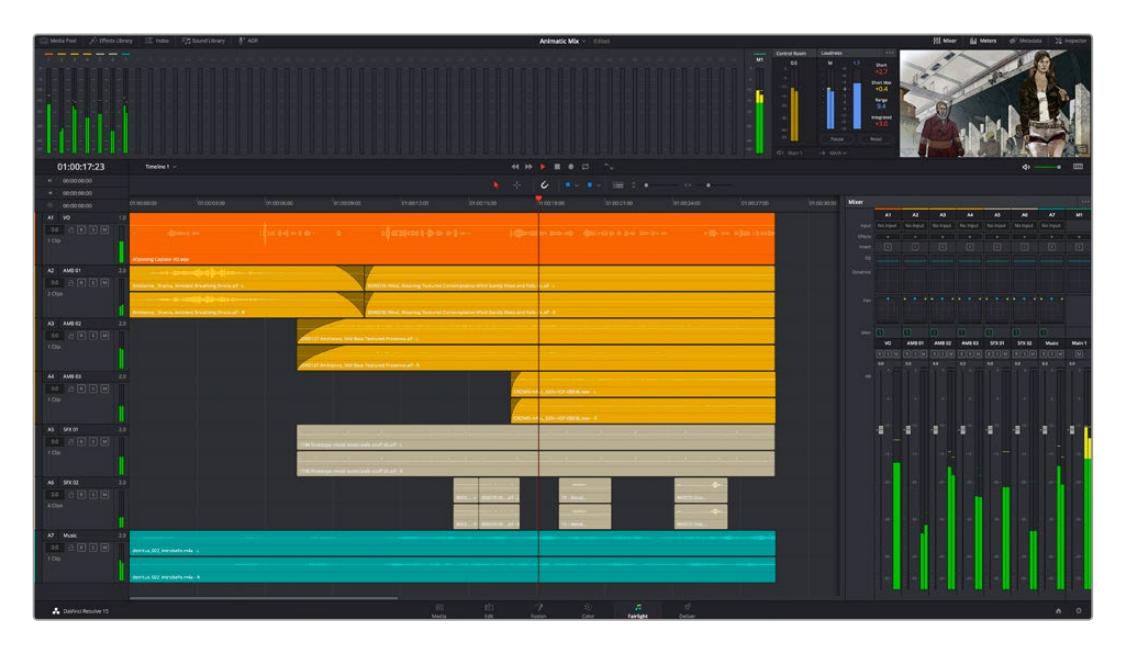

Diese Anleitung gibt Ihnen einen grundlegenden Überblick über die Funktionen im Fairlight-Arbeitsraum. Wenn Sie mehr zu den einzelnen Details einer jeden Funktion erfahren möchten, ziehen Sie das englischsprachige DaVinci Resolve Handbuch zu Rate. Es erklärt den Zweck der einzelnen Tools und beschreibt in leicht verständlichen Schritten, wie Sie sie einsetzen.

## Die Audio-Timeline

- **Spur-Header:** Links neben jeder Spur befindet sich ein Spur-Header, der die Spurnummer, den Spurnamen, die Spurfarbe, Audiokanäle, Fader-Werte und Audiopegelmesser anzeigt. Der Spur-Header enthält darüber hinaus einen Button zum Sperren und Entsperren von Spuren sowie Solo- und Stummschalt-Buttons. Diese Elemente helfen Ihnen dabei, Spuren zu organisieren und ermöglichen die Vorschau einzelner Spuren.
- **Spuren:** Jede Spur im Fairlight-Arbeitsraum ist in Unterspuren aufgeteilt. Jede dieser Unterspuren stellt einen individuellen Kanal des Cliptons zum Schneiden und Mixen dar. Der Edit-Arbeitsraum verbirgt die individuellen Audiokanäle und zeigt stattdessen nur einen einzelnen Clip in der Timeline an. Das macht es einfacher, Mehrkanalquellen zu schneiden, ohne eine große Anzahl an Spuren verwalten zu müssen.

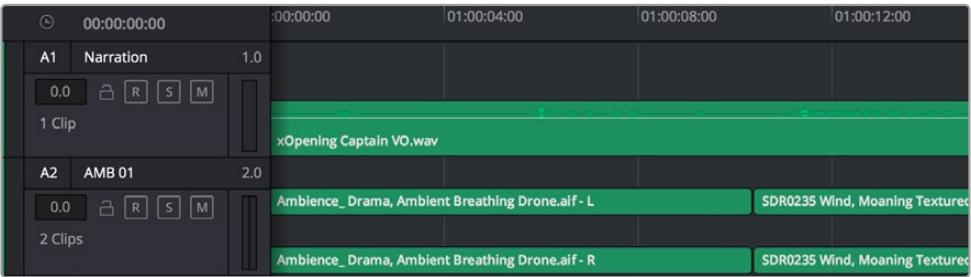

Der Spur-Header von Spur A1 verweist auf eine Monospur mit einer einzelnen Unterspur für Monoton. Bei Spur A2 hingegen handelt es sich um eine Stereospur für Stereoton

# Was ist ein Bus?

Ein Bus ist im Grunde genommen ein Zielkanal, zu dem man mehrere Audiospuren aus der Timeline routen kann. Auf diese Weise werden die Spuren zu einem einzelnen Signal zusammengemischt, das dann auch über einen einzelnen Kanalzug steuerbar ist.

- **Main Bus:** "Main Busses" bzw. Hauptbusse sind in der Regel die primäre Ausgabe eines Programms. Jedes von Ihnen neu erstellte Projekt verfügt anfangs über einen einzelnen Main-Bus, an den standardmäßig alle Spuren geroutet werden. Der Main-Bus kombiniert alle Spuren in der Timeline zu einem einzigen Signal. So können Sie den allgemeinen Pegel des Audiomixes anpassen, sobald Sie die Pegel der individuellen Spuren eingestellt haben.
- · Sub Bus: "Sub Busses" erlauben ein Zusammenfügen mehrerer Audiospuren der gleichen Kategorie wie Dialoge, Musik oder Effekte. Auf diese Weise können alle Elemente derselben Kategorie als einzelnes Audiosignal gemixt werden. Beispiel: Wenn Sie fünf Dialogspuren haben, können Sie die Ausgabe aller fünf Dialogspuren zu einem Submix-Bus zusammenfügen. Die Pegel aller Dialogspuren lassen sich so mit einem einzelnen Satz von Steuerelementen anpassen. Dieser Submix kann dann separat gerendert oder zum Rendern an den Main-Bus gesendet werden.

## Der Mixer

Jede Audiospur in der Timeline entspricht einem individuellen Kanalzug im Mixer. Standardmäßig befindet sich rechts neben dem Main-Bus ein einzelner Kanalzug mit der Beschriftung "M1". Zusätzliche Kanalzüge erscheinen auf der rechten Seite und verfügen über Steuerelemente für jeden weiteren Main- oder Submix-Bus, den Sie erstellen. Mit einem Satz grafischer Steuerelemente können Sie Spurkanäle Ausgabekanälen zuweisen, EQ und Dynamik anpassen, Pegel und Aufnahmeautomationen einstellen, Stereo- und Surround-Ton positionieren sowie Spuren auf Solo oder stummschalten.

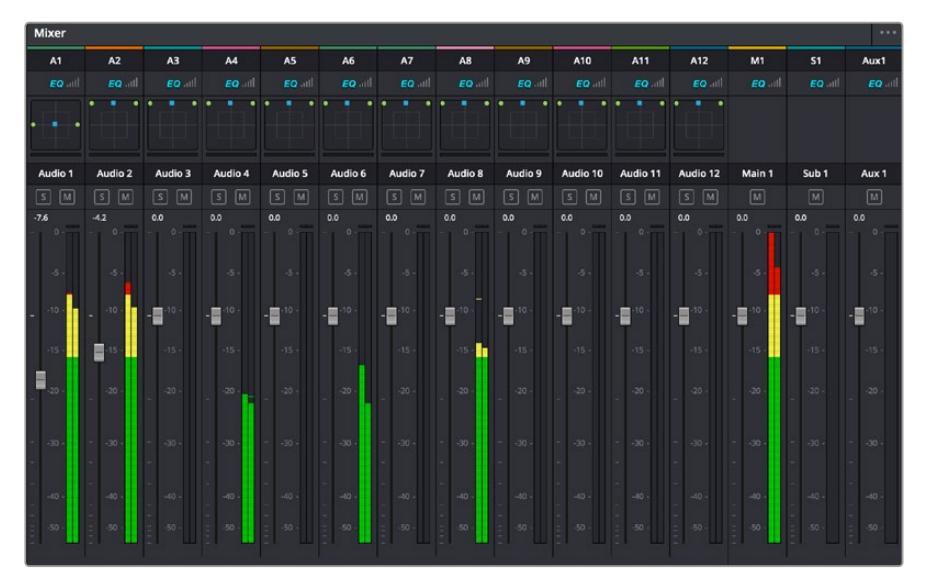

Audiomixer mit den zu den Spuren in der Timeline gehörigen Kanalzügen

## Verfeinern von Audio mit dem Equalizer

Sobald die Tonpegel Ihrer Audioclips angepasst sind, stellen Sie vielleicht fest, dass der Ton weiteren Verfeinerungen bedarf. Es kann vorkommen, dass Dialoge, Musik und Soundeffekte um dieselben Frequenzen im Klangspektrum konkurrieren. Das kann dazu führen, dass der Sound aufdringlich oder unklar herüberkommt. Hier kann der Equalizer (EQ) Abhilfe schaffen, da Sie darüber jene Bereiche des Klangspektrums bestimmen können, den jede Spur für sich beansprucht. Mit einem Equalizer können Sie darüber hinaus unerwünschte Elemente aus Ihrem Audio entfernen. Das geschieht, indem Pegel in bestimmten Frequenzen, die ein Dröhnen, Surren, Zischen oder auch Windgeräusche enthalten, isoliert oder reduziert werden. Auch die allgemeine Klangqualität lässt sich damit verbessern.

DaVinci Resolve stellt EQ-Filter bereit, die auf Clipebene für individuelle Clips oder auf Spurebene für individuelle Spuren angewandt werden können. Jeder Audioclip in der Timeline verfügt über einen 4-Band-Equalizer im Inspector-Fenster. Im Mixer-Fenster steht für jede Spur ein parametrischer 6-Band-Equalizer bereit. Mit den grafischen und numerischen Steuerelementen zum Verstärken oder Dämpfen von Frequenzbereichen sowie unterschiedlichen Filterarten lässt sich die Form der EQ-Kurve definieren.

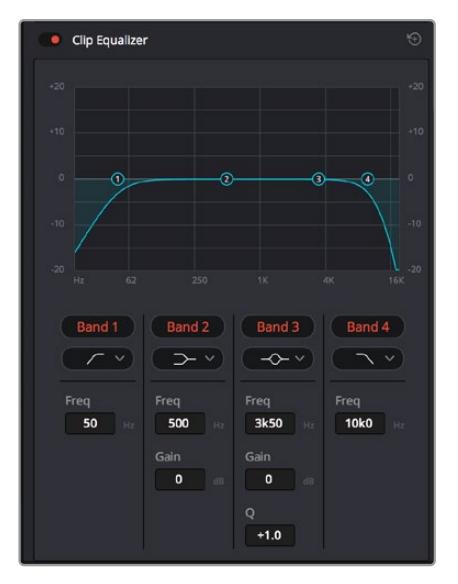

Der 4-Band-Equalizer kann auf jeden Clip in der Timeline angewandt werden

Über die äußeren Bänder lassen sich Bandfilter mithilfe von Hi-Shelf-, Lo-Shelf-, Hi-Pass- und Lo-Pass-Filtern anpassen. Ein Pass-Filter wirkt sich auf alle Frequenzen über oder unter einem bestimmten Frequenzwert aus, da diese Frequenzen komplett aus dem Signal entfernt werden. Beispiel: Ein Hochpassfilter lässt die hohen Frequenzen passieren und dämpft die niedrigen Frequenzen. Sämtliche außerhalb der Grenzfrequenz liegende Frequenzen werden in einer graduell abfallenden Kurve herausgeschnitten.

Ein Shelf-Filter ist weniger aggressiv und dann hilfreich, wenn Sie die oberen und unteren Frequenzbereiche eines Signals allgemein formen wollen, ohne diese Frequenzen komplett außen vor zu lassen. Der Shelf-Filter verstärkt oder dämpft die Zielfrequenz sowie alle darüber bzw. darunter liegenden Frequenzen, je nachdem, ob Sie einen High- oder einen Low-Shelf-Filter verwenden.

Mit den Steuerelementen der mittleren Bänder können Sie eine große Vielfalt an Equalizer-Anpassungen vornehmen und zwischen Low-Shelf-, Bell-, Notch- und High-Shelf-Filteroptionen hin und her schalten.

- **Bell:** Bell-Filter verstärken oder dämpfen Frequenzen rund um den vorgegebenen Mittelpunkt einer Glockenkurve. Wie der Name schon sagt, handelt es sich dabei um eine glockenförmige Kurve.
- **Notch:** Mit Notch-Filtern lassen sich sehr schmale Frenquenzbandbreiten bearbeiten. Bspw. kann man damit Netzbrummen bei 50 oder 60 Hz entfernen.
- **Lo-Shelf:** Low-Shelf-Filter verstärken oder kappen die Zielfrequenz am unteren Ende sowie alle Frequenzen, die darunter liegen.
- **Hi-Shelf:** High-Shelf-Filter verstärken oder kappen die Zielfrequenz am oberen Ende sowie alle Frequenzen, die darüber liegen.

#### **So versehen Sie einen einzelnen Clip mit einem EQ:**

- **1** Wählen Sie den Clip, auf den Sie EQ-Filter anwenden wollen, in der Timeline aus.
- 2 Klicken Sie dann in den Inspector und anschließend auf den Aktivierungs-Button "Clip Equalizer".

#### **So versehen Sie eine Spur mit einem EQ:**

- **1** Doppelklicken Sie im Mixer in das EQ-Feld für eine Ihrer Spuren, um den Equalizer für diese Spur zu öffnen.
- **2** Wählen Sie im Drop-down-Menü für das anzupassende Band den Bandfilter aus.

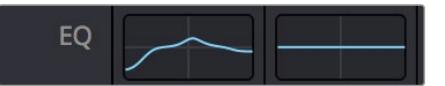

Der EQ-Bereich im Mixer-Fenster zeigt an, dass eine EQ-Kurve zu Spur 1 hinzugefügt wurde

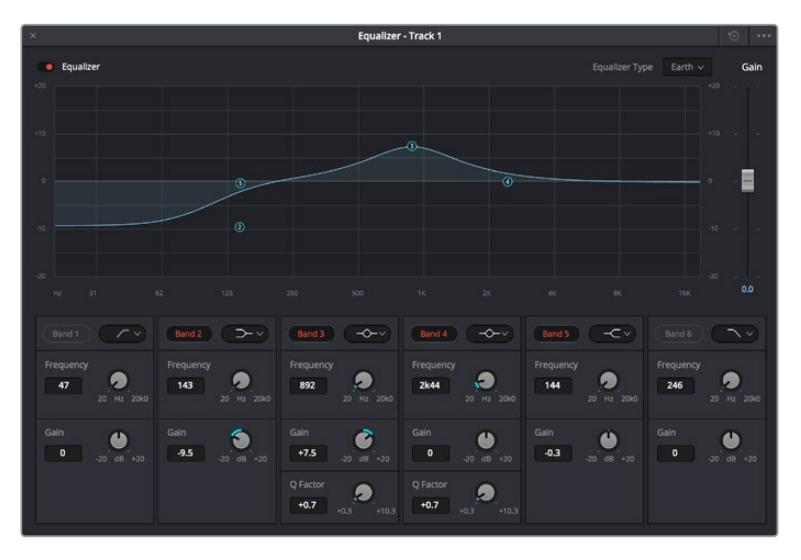

Parametrischer 6-Band-Equalizer, der auf jeden Clip angewendet werden kann

Sobald Sie Ihren Clip oder Ihre Spur mit einem EQ versehen haben, können Sie den EQ für jedes Band anpassen. Beachten Sie, dass sich die Steuerelemente je nach ausgewählter Filterart unterscheiden.

#### **So passen Sie den EQ für einen Bandfilter an:**

- **1** Wählen Sie im Drop-down-Menü für das anzupassende Band den Bandfilter aus.
- **2** Passen Sie den Frequenzwert "Frequency" an, um die Mittenfrequenz für den EQ festzulegen.
- **3** Passen Sie den "Gain"-Wert an, um die von den Bändern gesteuerten Frequenzen zu verstärken oder zu dämpfen.
- **4** Geben Sie über den "Q Factor"-Wert die Bandbreite der betroffenen Frequenzen vor.

Setzen Sie mit dem Zurücksetzen-Button alle Steuerelemente im EQ-Fenster auf ihre Standardwerte zurück.

Fairlight bietet vielzählige Steuerelemente, mit denen Sie das Beste aus jeder Audiospur herausholen können. Fügen Sie Spuren hinzu, verwalten und organisieren Sie Busse und fügen Sie Effekte wie Laufzeitverzögerungen oder Hall hinzu. Oder polieren Sie Ihren Audiomix ganz allgemein auf.

# **Hinzufügen von VFX und Compositing im Fusion-Arbeitsraum**

Nach abgeschlossenem Schnitt können Sie den Fusion-Arbeitsraum öffnen und direkt in DaVinci Resolve visuelle Effekte und Bewegtbilder in 2D oder 3D hinzufügen. Im Gegensatz zu ebenenbasierten Compositing-Softwares verwendet Fusion sogenannte Nodes, anhand derer Sie Bilddaten in beliebige Richtungen lenken können und so die Freiheit haben, komplexe Effekte zu bauen. Das Node-Fenster zeigt auf einen Blick alle im Verlauf dieses Prozesses verwendeten Tools. Wenn Sie den Node-Workflow im Color-Arbeitsraum verwendet haben, werden Sie sich hier wie zu Hause fühlen.

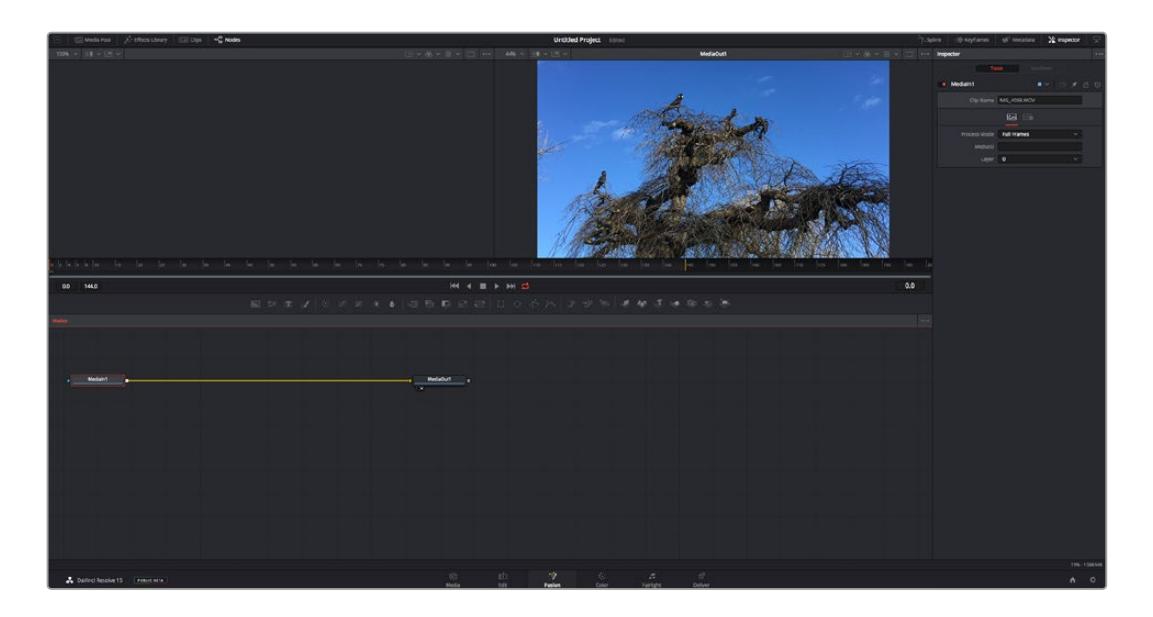

# Der Fusion-Arbeitsraum

Der Fusion-Arbeitsraum bietet im oberen Bereich zwei Ansichtsfenster (Viewer) mit Transportsteuerelementen zum Sichten Ihrer Medien. Rechts daneben ist das Inspector-Fenster für den Zugriff auf Tool-Einstellungen. Im "Nodes"-Fenster, dem sogenannten Node-Editor, im unteren Bereich erstellen Sie Ihre Kompositionen, fachsprachlich Compositings genannt. Die Viewer und Transportsteuerelemente werden immer angezeigt. Per Klick auf die Icons der Bedienoberflächen-Toolbar können Sie jedoch die Fenster "Nodes" und "Inspector" oder zusätzliche Fenster einschließlich der "Effects Library" (Effektbibliothek) und Spline- und Keyframe-Editoren wahlweise aufrufen oder verbergen.

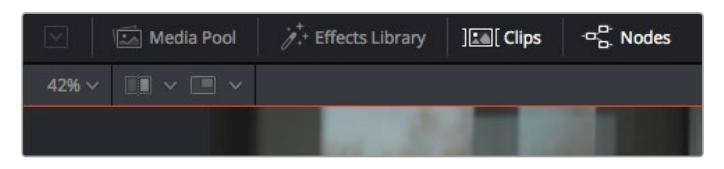

- **Media Pool:** Der Media Pool funktioniert hier genauso wie im Edit-Arbeitsraum. Ziehen Sie einfach zusätzliche Medien aus Ihren Bins direkt in Ihr Compositing.
- **Effects Library:** In der Effektbibliothek finden Sie Fusion Tools und Vorlagen, die in Kategorien wie Partikel, Tracking, Filter und Generatoren sortiert sind. Sie können Tools anklicken oder in den Node-Editor ziehen, um sie Ihrem Compositing hinzuzufügen. Der Media Pool und die Effektbibliothek sind im gleichen Bildschirmbereich verortet und man wechselt zwischen beiden hin und her. So werden die Viewer möglichst groß angezeigt.
- **Clips:** Per Klick auf den "Clips"-Tab werden die Thumbnails für die Clips in Ihrer Timeline aufgerufen oder verborgen. Die Thumbnails sind unterhalb des Node-Editors verortet, wo Sie unmittelbar zu anderen Clips navigieren können.

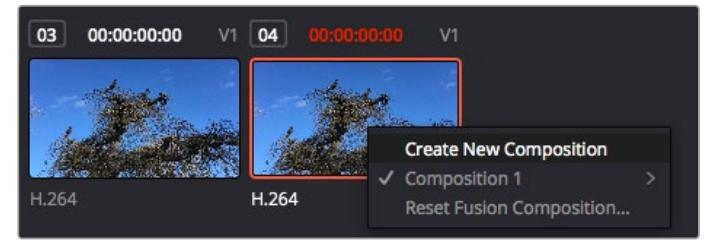

Erstellen Sie eine neue Version Ihres Compositings, indem Sie einen Rechtsklick auf einen Thumbnail ausführen und "Create New Composition" auswählen

 **Viewer:** Die Ansichtsfenster sind immer eingeblendet und zeigen Ihnen verschiedene Darstellungen Ihres Compositings an, bspw. eine 3D-Gesamtperspektive anhand der 3D-Merge-Node, die Kameraausgabe oder Ihre finale Renderversion. In den Viewern können Sie auch sehen, wie Ihre Änderungen sich auf ein spezifisches Element auswirken. Sie können die Node-Ansichten in den Viewern bestimmen, indem Sie auf einen Node klicken und "1" für den linken und "2" für den rechten Viewer eingeben. Der neben dem Node

erscheinende weiße Punkt zeigt an, welchem der beiden Ansichtsfenster er zugewiesen ist. Bei Verwendung eines externen Videomonitors erscheint ein dritter Button, über den Sie Ihre Medien Ihrem externen Monitor zuführen können.

**TIPP** Alternativ können Sie einen Node einem Viewer zuweisen, indem Sie den Node direkt in den Viewer ziehen.

Mithilfe der unter den Ansichtsfenstern angezeigten Transportbedienelemente können Sie zum Anfang oder Ende eines Clips springen, ihn vor- oder rückwärts abspielen oder seine Wiedergabe anhalten. Das Zeitlineal zeigt den gesamten Clipbereich an, wobei die In- und Out-Punkte mit gelben Markern versehen sind.

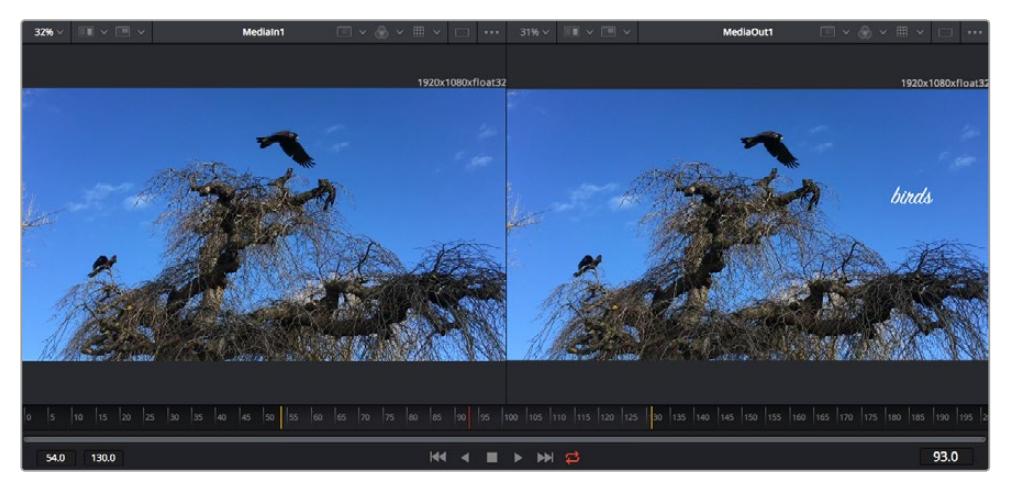

Die gelben Marker auf dem Zeitlineal zeigen die In- und Out-Punkte Ihres Clips in der Timeline an. Wenn Sie einen Fusion Clip oder Compound Clip verwenden, sehen Sie auf dem Zeitlineal nur die Dauer des Clips, wie er in der Timeline erscheint, d. h. ohne Handles

- **Nodes:** Das "Nodes"-Fenster, der sogenannte Node-Editor, ist das Herz des Fusion-Arbeitsraums. Dort bauen Sie Ihren Node-Baum, indem Sie Tools und den Ausgang eines Nodes mit dem Eingang eines anderen verknüpfen. Die Größe dieses Bereichs variiert je nachdem, welche Editoren geöffnet sind, bspw. der Spline- oder Keyframe-Editor. Die Toolbar direkt über dem Node-Editor bietet schnellen Zugriff auf häufig benutzte Tools.
- **Spline:** Der geöffnete Spline-Editor wird rechts vom Node-Editor eingeblendet. Mit diesem Editor können Sie präzise Anpassungen an einzelnen Nodes vornehmen, bspw. um die Animation zwischen zwei Keyframes mithilfe von Bézier-Kurven zu glätten.
- **Keyframes:** Anhand des Keyframe-Editors kann man jedes Tool mit Keyframes versehen, diese entfernen oder modifizieren. Auch dieser Editor wird rechts vom "Nodes"-Fenster eingeblendet.
- **Metadaten:** Im Metadatenfenster werden Ihnen die für einen aktiven Clip verfügbaren Metadaten wie Codec, Framerate und Timecode angezeigt.
- **Inspector:** Der "Inspector" oben rechts auf der Bedienoberfläche zeigt alle für einen oder mehrere aktive Nodes verfügbaren Einstellungen und Modifier an. Dort werden auch zusätzliche, nach Kategorie sortierte Tab-Optionen für schnellen Zugriff eingeblendet.

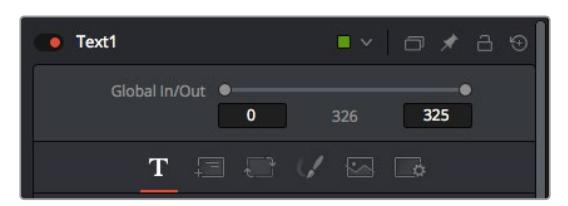

Der Text-Inspector bietet zusätzliche Tabs für Text, Layout, Transform, Shading, Bild und Einstellungen.

# Erste Schritte mit Fusion

Um mit Fusion loszulegen, platzieren Sie den Abspielkopf auf irgendeinen Clip in Ihrer Timeline. Öffnen Sie dann den Fusion-Arbeitsraum per Klick auf den "Fusion"-Tab.

Im Fusion-Arbeitsraum ist Ihr Clip dann in Form eines als "MediaIn" gekennzeichneten Medieneingabe-Nodes sofort verfügbar. Jedes Compositing beginnt mit einem "MediaIn"- und einem "MediaOut"-Node. Dieser "MediaIn"-Node stellt den obersten Clip in Ihrer Timeline dar und ignoriert alle darunter liegenden Clips. Sämtliche im Edit-Arbeitsraum am Clip vorgenommenen Änderungen werden einbezogen, bspw. an Transform-Tools oder ausgewählten Bildausschnitten.

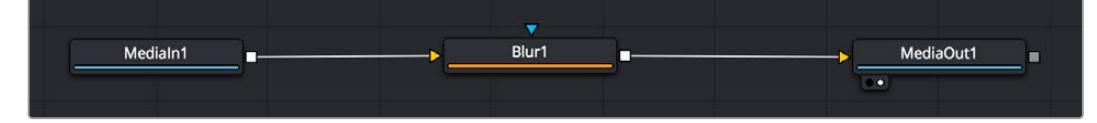

Der als "MediaOut" gekennzeichnete Medienausgabe-Node sendet die Ausgabe zurück in die Timeline des Edit-Arbeitsraums von DaVinci Resolve

**TIPP** ResolveFX- oder OFX-Plug-ins, mit denen Clips im Edit-Arbeitsraum versehen wurden, werden im Fusion-Arbeitsraum nicht angewendet. Das ist so, weil Fusion Effekte vor der Farbkorrektur und vor der OFX-/ResolveFX-Verarbeitung kommen. Wenn Sie OFX in der Verarbeitungskette vor Fusion Effekten anwenden wollen, klicken Sie im Edit-Arbeitsraum auf den Clip und wählen Sie "New Fusion Clip" aus. Klicken Sie erst dann auf den Tab für den Fusion-Arbeitsraum.

# Nodes verstehen

Man kann sich einen Node als visuelles Icon vorstellen, das ein einzelnes Tool oder einen Effekt darstellt. Nodes werden mit anderen Nodes verknüpft und so wird durch Hinzufügen von Elementen eine Gesamtkomposition gebaut. Es ist wichtig, die Ein- und Ausgänge der einzelnen Nodes zu verstehen. Das hilft Ihnen bei der Gestaltung von detaillierten visuellen Effekten, den Fluss Ihres Compositings zu navigieren.

Manche Tools verfügen über mehrere Ein- und Ausgänge, die sich mit anderen Nodes verknüpfen lassen. So können Sie einen Merge-Node bspw. mit einem Vordergrundeingang, einem Hintergrundeingang und einem Maskeneingang für Matten und Keys koppeln.

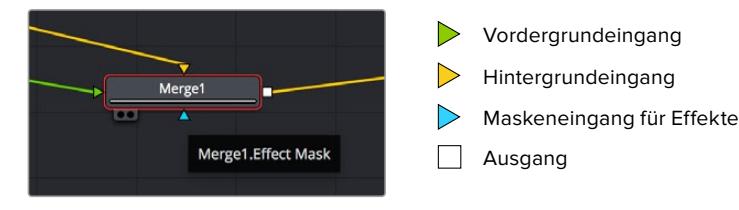

Demnach kann ein einzelner Node über mehrere Ausgänge an mehrere verschiedene Nodes in Ihrem Compositing geknüpft werden. Anders als mit einer ebenenbasierten Software brauchen Sie diese Clips nicht zu duplizieren. Die Verbindungslinien zwischen Nodes sind mit Pfeilen versehen, die die Richtung des Bilddatenflusses illustrieren.

#### **Hinzufügen von Nodes in den Node-Editor**

Effekte kann man ganz einfach hinzufügen, indem man Nodes auf die Verbindungslinie zwischen die "MediaIn"- und "MediaOut"-Nodes setzt.

Dafür gibt es mehrere Methoden. Sie können einen Node mit gedrückter Shift-Taste zwischen zwei Nodes einsetzen. Alternativ klicken Sie auf den Node, an den Sie einen Effekt anknüpfen möchten, und wählen Sie das gewünschte Tool aus. Der neue Node wird automatisch mit dem ausgewählten Tool verbunden. Sie können einen Node auch irgendwo im Node-Editor hinzufügen und die Nodes manuell verknüpfen, indem Sie den Ausgang des einen Nodes zum Eingang des anderen ziehen.

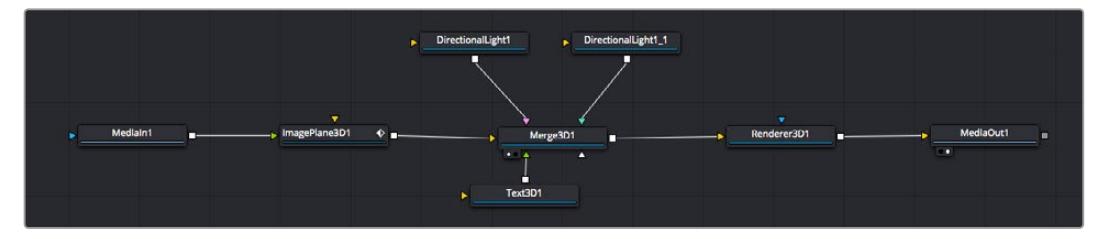

Der 2D- oder 3D-Merge-Node ist das meistgebrauchte Tools. Dieser Node fungiert als Drehscheibe, die Tools im Node-Editor in einen einzelnen Ausgang zusammenführt

Der Merge-Node verfügt über Bedienelemente für die Handhabung der Eingänge, einschließlich von Attributen wie Größe, Position und Mix. Auf all diese Einstellungen greift man bei Auswahl des Merge-Node im Fenster "Inspector" zu.

Die gebräuchlichsten Tools sind als Icons in der TooIbar aufgereiht. Um einem Node ein Tool hinzuzufügen, klicken Sie auf sein Icon oder ziehen Sie es in den Node-Editor. Um sich alle verfügbaren Tools anzeigen zu lassen, klicken Sie oben links auf "Effects Library" und erweitern Sie die Option "Tools". Dort finden Sie alle Tools nach Kategorie sortiert sowie einen Satz vorgefertigter "Templates". Diese Vorlagen können Sie bspw. als Blendeneffekte, Shader und Hintergründe verwenden.

TIPP Sobald Ihnen die Werkzeugnamen vertraut sind, können Sie das Auswahlmenü "Select Tools" aufrufen, indem Sie bei gedrückter Shift-Taste die Leertaste Ihrer Tastatur drücken. Beim Eintippen des Werkzeugnamens wird Ihnen das relevante Tool aus dem Menü vorgeschlagen. So wählt man das gewünschte Tool sehr schnell aus.

#### **Anpassen von Nodes im Inspector**

Passen Sie Ihre Node-Einstellungen im "Inspector"-Fenster an. Klicken Sie einfach den zu modifizierenden Node an, damit sich das Fenster aktualisiert und es die Einstellungen und Bedienelemente des Nodes anzeigt.

Mit Fusion brauchen Sie sich den aktuell bearbeiteten Node nicht anzeigen zu lassen, da Sie einen Node modifizieren können, während in Ihrem Compositing ein anderer Node eingeblendet wird. Beispiel: Sie können die Größe und die mittige Platzierung eines "Text+"-Nodes ändern, während der Merge-Node im Viewer angezeigt wird. Dies zeigt Ihnen den Text im Verhältnis zum Hintergrund an.

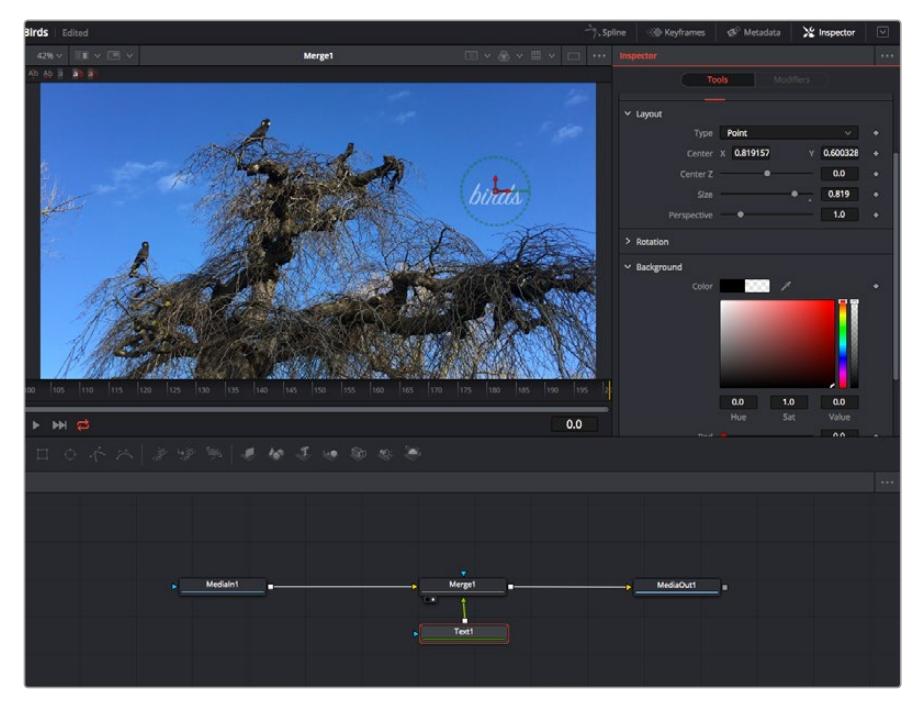

Ausgewählte Nodes sind rot umrandet. Der Inspector zeigt unter "Layout" die Tabs mit den Bedienelementen für den Text-Node an

Die unterschiedlichen Parameter und Einstellungen können Sie für jeden Node je nach Aufgabe anpassen. Sei dies die Größenvorgabe, das Zentrieren der Position oder eine Änderung an der Anzahl von Partikeln eines Emitter-Nodes. Durch die Vorgabe von Keyframes und Einstellungen, die sich über einen Zeitverlauf ändern, wird der Effekt animiert.

# Arbeiten mit Keyframes

Setzen Sie vom "Inspector"-Fenster aus einen Keyframe, indem Sie einen Rechtsklick auf einer Einstellung ausführen und im Kontextmenü "Animate" auswählen. Das Keyframe-Icon rechts neben der Einstellung erscheint nun in Rot. Dies besagt, dass der Keyframe jetzt aktiviert ist und jede von Ihnen vorgenommene Änderung nur auf den aktuellen Frame angewendet wird. Werden zwei oder mehr Keyframes erstellt, indem die Einstellungsparameter eines anderen Frames geändert werden, wird dazwischen ein Übergang interpoliert. Anhand der Pfeile rechts und links vom Keyframe-Icon können Sie den Abspielkopf auf der Timeline genau an diese Positionen bewegen.

Die Freiformkurve im "Spline"-Fenster gibt Ihnen noch mehr Kontrolle über Ihre Keyframe-Animation. Wählen Sie damit Keyframes aus, bspw. den ersten und letzten, und glätten Sie die Animation dazwischen anhand einer Bézierkurve. Drücken Sie hierfür Shift und die S-Taste oder rechtsklicken Sie auf einen Keyframe und geben Sie "Smooth" vor.

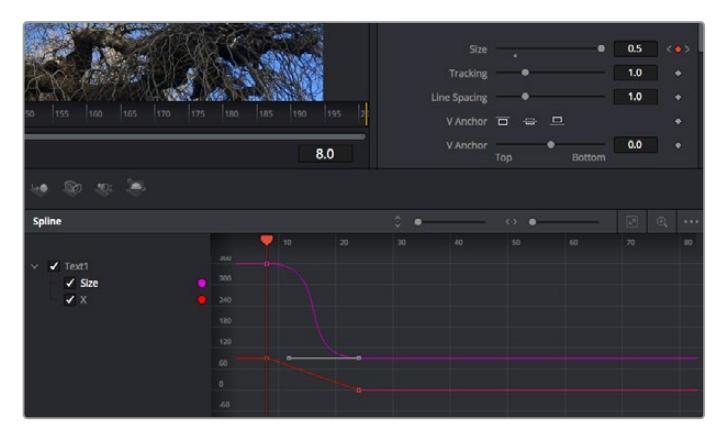

Hier wurde die Keyframe-Animation "Size" mit einer Bézierkurve geglättet. Um die Kurve zu kürzen oder zu verlängern, klicken Sie die Bézier-Ziehpunkte an. Um die Keyframe-Platzierung zu ändern, klicken Sie die viereckigen Keyframe-Icons an.

# Mit dem Motion Tracker arbeiten und Text hinzufügen

Die folgenden Beispiele sollen Ihnen den Einsatz von Fusion besser verständlich machen. Sie veranschaulichen, wie Sie anhand des Tracker-Werkzeugs ein Element in einem Clip verfolgen und wie Sie dieses Element unter Verwendung der Trackingdaten mit Text versehen.

Der Tracker verfolgt die Pixel entlang der X- und Y-Achsen. Anhand der so generierten Daten können Sie an ein Element weitere anknüpfen. Das ist ideal, wenn Sie die Position von Text an die Bewegung eines Objekts anpassen wollen, bspw. an ein fahrendes Auto oder an einen durch das Bild fliegenden Vogel.

- **1** Wählen Sie in der "Effects Library" das "Tracking"-Tool aus und ziehen Sie es auf die Linie zwischen die "MediaIn"- und die "MediaOut"-Nodes. Klicken Sie jetzt auf den Tracker-Node, um seine Eigenschaften im Inspector zu öffnen.
- **2** Tippen Sie auf Ihrer Tastatur die "1", um den Tracker-Node im linken Viewer zu sichten. Nun erscheint der Clip mit dem Tracker an seiner standardmäßigen Position im Viewer. Bewegen Sie den Mauszeiger über den Tracker bis der Tracker-Ziehpunkt erscheint. Klicken Sie oben links auf den Tracker-Ziehpunkt und ziehen Sie den Tracker auf den zu verfolgenden Bereich in Ihrem Clip. Kontrastreiche Bereiche lassen sich gut verfolgen, bspw. die Kühlerfigur eines Autos. Für extra Präzision vergrößert der Tracker den betroffenen Bildbereich.
- **3** Klicken Sie im Inspector auf den "Track Forward"-Button, um mit dem Verfolgen zu beginnen. Nach abgeschlossenem Tracking erscheint ein Hinweisfenster. Klicken Sie auf "OK".

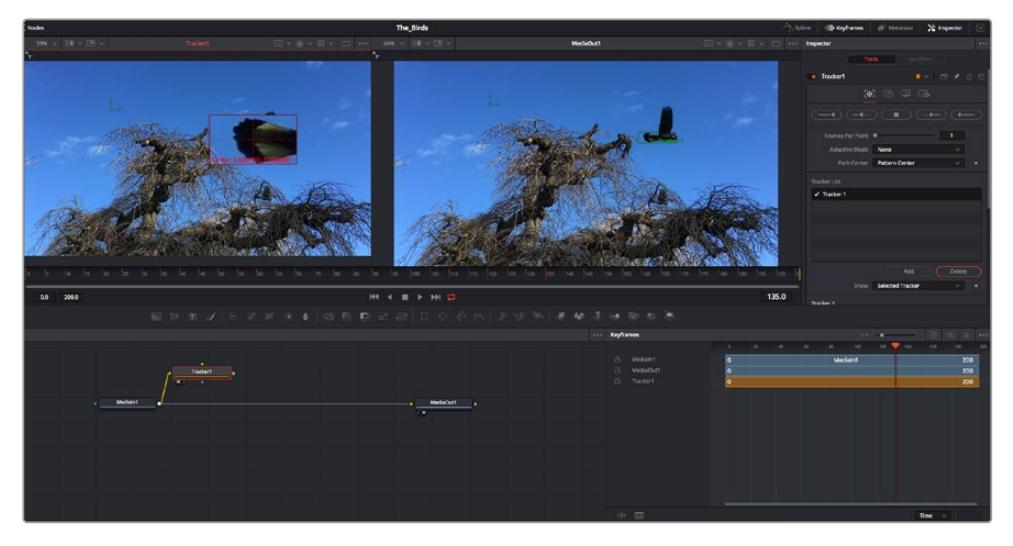

Die im Inspector verfügbaren Tracking-Möglichkeiten umfassen u. a. das Rückwärtsverfolgen vom letzten oder vom aktuellen Frame oder das Anhalten am bzw. Vorwärtsverfolgen vom aktuellen Frame oder vom ersten Frame

**TIPP** Das Rückwärts- oder Vorwärts-Tracking vom aktuellen Frame aus bietet sich für Situationen an, in denen der betroffene Bereich mitten im Renderabschnitt verschwindet, bspw. wenn sich ein Auto oder ein Vogel aus dem Bild herausbewegt. Dies gestattet es, nur die relevante Footage zu verfolgen.

Nun können Sie die Trackingdaten des Bewegungspfads auf ein Text-Tool anwenden.

**4** Klicken Sie in der Toolbar mit den gängigen Nodes auf den "Text+"-Node und ziehen Sie diesen in das "Nodes"-Fenster in die Nähe des Tracker-Nodes. Verbinden Sie das kleine Ausgaberechteck "Text" mit dem grünen Vordergrundeingang am "Tracker"-Node.

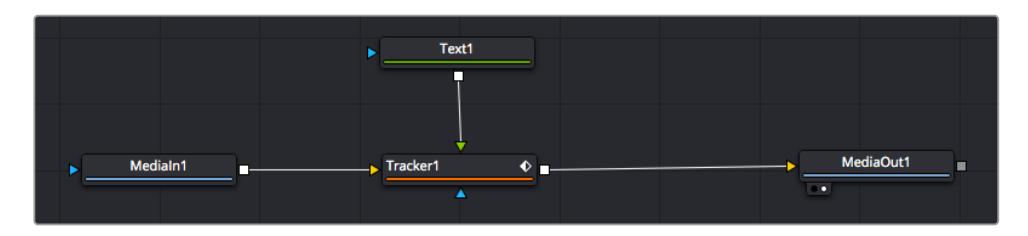

- **5** Klicken Sie auf den "Tracker"-Node und tippen Sie "1", um das Merge-Ergebnis im linken Ansichtsfenster zu betrachten. Klicken Sie im Inspector im Feld "Tracker" auf den "Operations"-Tab. Um den Tab-Namen einzublenden, bewegen Sie den Mauszeiger über den Tab. Wählen Sie im Drop-down-Menü für "Operation" die Option "Match Move".
- **6** Klicken Sie auf den "Text"-Node, um seine Eigenschaften im Inspector zu öffnen. Tippen Sie Ihren Text in das Textfeld und ändern Sie entsprechend Ihres Compositings die Art, Farbe und Größe der Schrift.

Auf diese Weise werden die Trackingpositionsdaten Ihres Trackers auf den Text angewendet. Um per Offset eine versetzte Platzierung des Textes zu bewirken, klicken Sie im Inspector auf den "Trackers"-Tab. Modifizieren Sie die Platzierung dort mithilfe der X- und Y-Scrollräder.

| Pattern Width 1         |                               | 0.048870                              |
|-------------------------|-------------------------------|---------------------------------------|
| Pattern Height 1        |                               | 0.05                                  |
| Search Width 1          | ٠                             | 0.215536                              |
| Search Height 1         |                               | 0.125                                 |
| <b>Tracked Center 1</b> | 0.447269<br>$\mathbf{x}$<br>٧ | 0.380694<br>$\langle \bullet \rangle$ |
| X Offset 1              | ٠                             | 0.0101                                |
| Y Offset 1              | 1111111111111                 | 0.0                                   |

Die Scrollräder unten im Tracker-Fenster des Inspectors dienen zum Anpassen der Offset-Platzierung von Text

Wird das Compositing jetzt wiedergegeben, sehen Sie, wie der Text an Ihrem getrackten Objekt haftet.

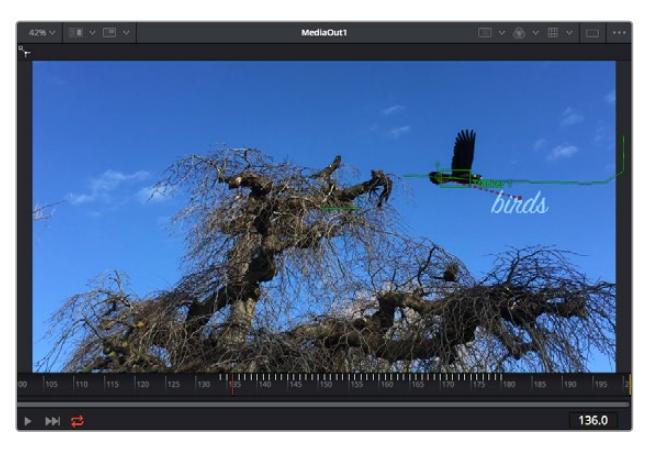

Das grüne Quadrat zeigt die aktuelle Tracker-Position entlang des grünen Pfads an, und die rote gestrichelte Linie steht für die zur Textanimation benutzte Offset-Position

Bei manchen Shots werden Sie nach abgeschlossenem Tracking vermutlich die Trackpunkte entfernen wollen, bspw. wenn Ihr verfolgtes Objekt vom Bildschirm verschwindet. Mit dem Keyframe-Editor ist das ein einfacher Vorgang.

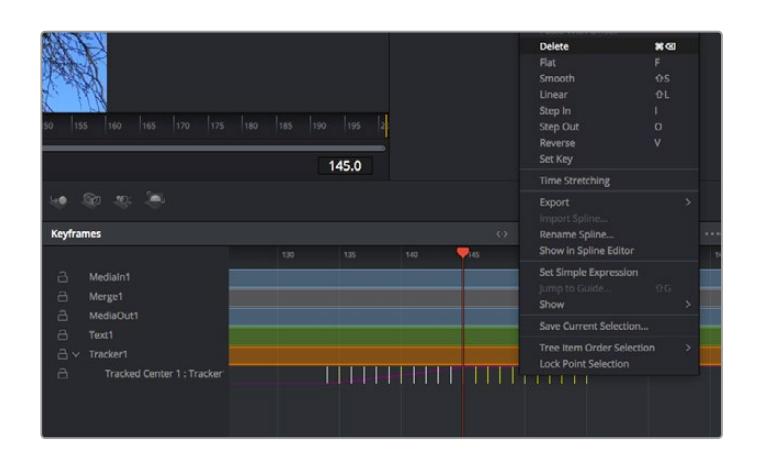

- **7** Öffnen Sie den Keyframe-Editor, indem Sie über dem Inspector auf den "Keyframes"-Tab klicken. Man erkennt Nodes, die einen Keyframe enthalten, an einem kleinen Pfeil neben dem Node-Label. In der Liste unten erscheinen nur die Parameter mit hinzugefügten Keyframes. Klicken Sie auf das Vergrößerungssymbol und ziehen Sie ein Kästchen um den zu bearbeitenden Bereich. Dies zoomt in den Bereich hinein und lässt Sie die Keyframes besser erkennen.
- **8** Bewegen Sie den Abspielkopf an den Ort des letzten gewünschten Keyframes. Wählen Sie jetzt die zu entfernenden Keyframes aus, indem Sie mit Ihrer Maus einen Kasten um diese herum ziehen.Die Keyframes werden nun gelb markiert. Führen Sie einen Rechtsklick aus und wählen Sie zum Löschen im Menü "Delete" aus.

**TIPP** Wenn Ihre Effekte das System stark belasten, können Sie im Bereich der Transportsteuerung per Rechtsklick die Viewer-Optionen einblenden. Dort gibt es bspw. die Proxy-Wiedergabe, mit der Sie beim Erstellen von Compositings das Beste aus Ihrem System herausholen. Weitere Einzelheiten zu allen Wiedergabeoptionen finden Sie im englischsprachigen DaVinci Resolve Handbuch.

Sie haben soeben Ihr erstes Compositing mit animiertem Text erstellt, das einer Bewegung in Ihrer Footage folgt.

Um einen Bereich in Ihrem Bild mit einer planen Fläche zu verfolgen, die Sie verbessern oder ersetzen möchten, steht der Planar-Tracker zur Verfügung. Die 2D-Flächenverfolgung ist praktisch, um in einem bewegten Bild bewegte Beschriftungen und Schilder zu ändern. Man kann damit sogar ein Bild auf einen in Ihrer Footage erscheinenden Monitor oder TV-Bildschirm setzen.

Einzelheiten zum Planar-Tracker und zu den vielen leistungsstarken Werkzeugen in DaVinci Resolves Fusion-Arbeitsraum finden Sie im englischsprachigen DaVinci Resolve Handbuch.

**TIPP** Beim Erstellen Ihrer visuellen Effekte im Fusion-Arbeitsraum sollten Sie klären, ob es sich um 2D- oder 3D-Effekte handelt, um zu entscheiden welches Merge-Tool verwendet wird. Es kann gut sein, dass Sie in einem Compositing häufig sowohl 2D- als auch 3D-Effekte kombinieren. Bedenken Sie dabei, dass jeder visuelle Effekt, der den 3D-Raum verwendet, erst als 2D-Bild gerendert werden muss, ehe er in ein 2D-Compositing eingefügt werden kann.

Wir wünschen Ihnen viel Vergnügen beim Erkunden von Fusion und der visuellen Effekte zusammen mit der geballten Power von DaVincis Edit-, Color- und Fairlight-Arbeitsräumen. Mit so vielen leistungsstarken Tools in greifbarer Nähe kennt die Umsetzung Ihrer Ideen in DaVinci Resolve keine Grenzen mehr.

# **Mastern Ihres Schnitts**

Jetzt da Sie Ihren Edit bearbeitet, visuelle Effekte hinzugefügt und Ihren Ton gemischt haben, möchten Sie ihn bestimmt mit anderen teilen. Per "Quick Export" über den entsprechenden Button oder die Menüauswahl können Sie Ihren Timeline-Content als eigenständige Datei oder in einem von mehreren Formaten ausgeben, oder weitere im Deliver-Arbeitsraum verfügbare Features verwenden.

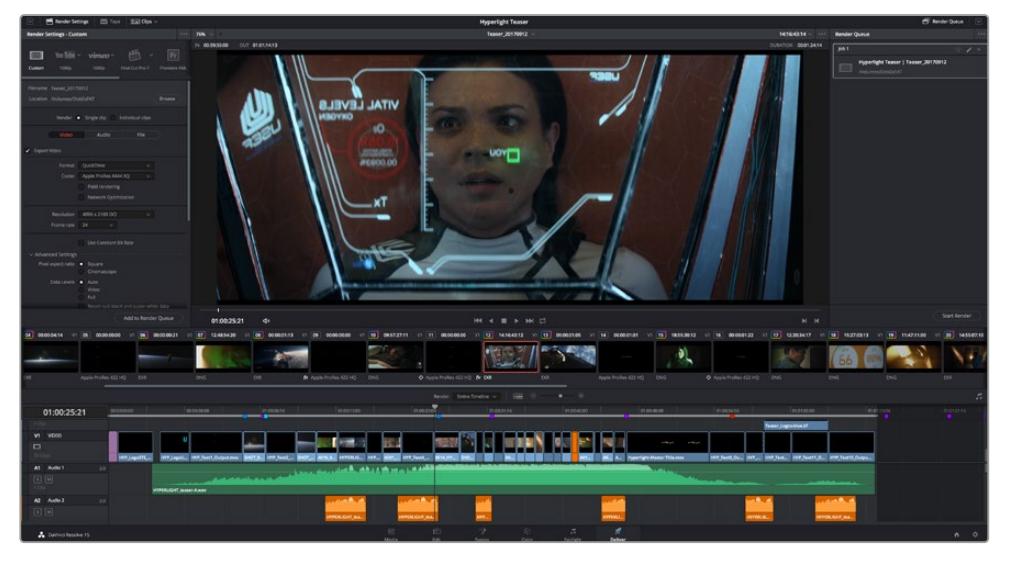

Der Export Ihres Schnitts erfolgt im Deliver-Arbeitsraum. Sie haben die Wahl zwischen vielen verschiedenen Videoformaten und Codecs

# **Quick Export**

Per "File" > "Quick Export" können Sie Ihr Programm schnell von jedem Arbeitsraum in DaVinci Resolve ausgeben. Verwenden Sie dazu eines von diversen Export-Presets. Die Option "Quick Export" ermöglicht auch das Exportieren und Hochladen Ihres Programms an ein unterstütztes Videosharing-Portal wie YouTube, Vimeo und Frame.io.

## **So verwenden Sie Quick Export:**

- **1** Setzen Sie optionsweise in den Edit-, Fusion- oder Color-Arbeitsräumen In- und Out-Punkte in der Timeline, um in Ihrem aktuellen Programm eine Sequenz für die Ausgabe zu bestimmen. Werden keine In- und Out-Punkte vorgegeben, dann wird die gesamte Timeline exportiert.
- 2 Wählen Sie "File" > "Quick Export" aus der Menüzeile.
- **3** Wählen Sie im Fenster "Quick Export" aus der oben verlaufenden Icon-Zeile ein Preset und klicken Sie auf "Export".
- **4** Wählen Sie einen Verzeichnisort aus, geben Sie im Export-Fenster einen Dateinnamen ein und klicken Sie auf "Save". Ein Fenster mit Fortschrittsbalken erscheint, um die Exportdauer anzuzeigen.

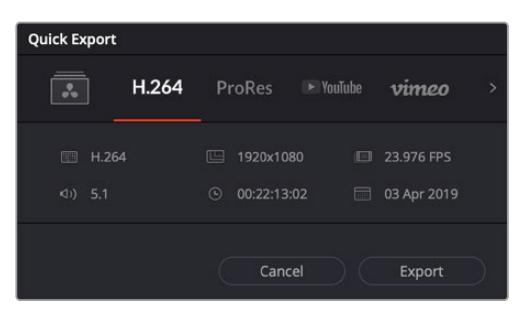

Das Dialogfenster "Quick Export"

# **Der Deliver-Arbeitsraum**

In diesem Arbeitsraum wählen Sie die zu exportierenden Clips aus. Zusätzlich können Format, Codec und die gewünschte Auflösung eingestellt werden. Sie können in diversen Formaten wie QuickTime, AVI, MXF und DPX exportieren und zwar unter Verwendung der folgenden Codecs: 8 Bit oder 10 Bit unkomprimiertes RGB/YUV, ProRes, DNxHD, H.264 und mehr.

#### **So exportieren Sie einen einzelnen Clip Ihres Schnitts:**

- 1 Klicken Sie auf den Tab "Deliver", um den Deliver-Arbeitsraum zu öffnen und Ihr finales Projekt zu exportieren.
- **2** Gehen Sie links oben im Arbeitsraum zum Render-Einstellungen-Fenster "Render Settings". Für den Export haben Sie eine Reihe von Presets zur Auswahl, bspw. Presets für YouTube, Vimeo und Ton. Oder Sie erstellen eigene Export-Einstellungen, indem Sie diese auf dem standardmäßigen Preset "Custom" belassen und Ihre Parameter eingeben. Hier ein Beispiel: Wählen Sie YouTube, klicken Sie auf den Pfeil neben dem Preset und anschließend auf das Videoformat 1080p.

Die Framerate wird durch die in den Projekteinstellungen angegebene Framerate bestimmt.

- **3** Unterhalb der Presets sehen Sie den Timeline-Dateinamen und den Zielstandort Ihres exportierten Videos. Klicken Sie auf den Button "Browse" und bestimmen Sie den Ort, an dem die exportierte Datei gespeichert werden soll.
- **4** Im Optionsfeld unmittelbar über der Timeline ist "Entire Timeline" vorgegeben. Dies bedeutet, dass die gesamte Timeline exportiert wird. Sie können jedoch auch nur einen Bereich der Timeline festlegen, wenn Sie möchten. Wählen Sie "In/Out Range" und bestimmen Sie mithilfe der Shortcuts "i" und "o" die In- und Out-Points in Ihrer Timeline.
- **5** Klicken Sie unten in den Render-Einstellungen "Render Settings" auf die Schaltfläche "Add to Render Queue".

Ihre Render-Einstellungen werden dann der Render-Warteschleife rechts im Arbeitsraum hinzugefügt. Klicken Sie jetzt lediglich auf "Start Render" und verfolgen Sie den Fortschritt in der Warteschleife.

Nach abgeschlossenem Rendern können Sie den ausgewählten Ordner öffnen, auf Ihren Clip klicken und Ihren fertiggestellten Schnitt ansehen.

Sie verfügen nun über Grundkenntnisse zu Schnitt, Farbe, Vertonung und visuellen Effekten. Wir empfehlen Ihnen, mit DaVinci Resolve zu experimentieren, um diese Fähigkeiten zu vertiefen. Weitere Informationen zu Einzelheiten und wie Sie mit Funktionen das Beste aus Ihrem Projekt herausholen können, finden Sie im DaVinci Resolve Handbuch.

# **Blackmagic Camera Setup Dienstprogramm**

# **Aktualisieren der Kamerasoftware auf Mac**

Laden Sie die Blackmagic Camera Setup Software herunter, entpacken Sie die heruntergeladene Datei und klicken Sie auf das Disk-Image, um sich die Installationsanwendung Blackmagic Camera Setup Installer anzeigen zu lassen.

Starten Sie die Installationsanwendung und folgen Sie den Anweisungen auf dem Bildschirm. Gehen Sie nach abgeschlossener Installation zu Ihrem Programme-Ordner und öffnen Sie den Ordner "Blackmagic Cameras". Dieser enthält diese Bedienungsanleitung, das Dienstprogramm Blackmagic Camera Setup sowie einen Dokumente-Ordner mit Readme-Dateien und Informationen. Sie finden dort auch ein Deinstallationsprogramm, das Sie für Updates mit neueren Versionen des Dienstprogramms Blackmagic Camera Setup benötigen werden.

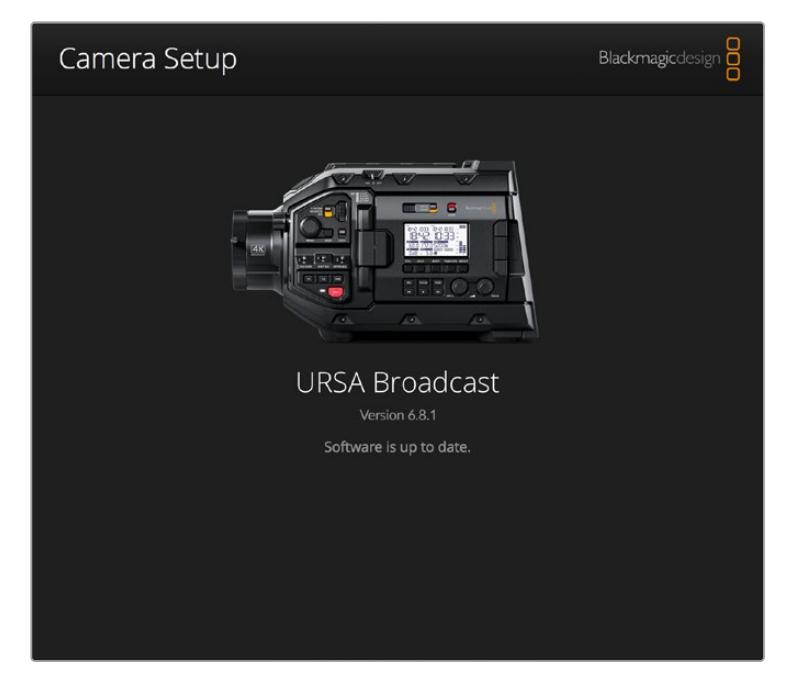

# **Aktualisieren der Kamerasoftware auf Windows**

Nachdem Sie das Dienstprogramm Blackmagic Camera Setup heruntergeladen und die Datei entpackt haben, ist ein Ordner namens Blackmagic Camera Setup zu sehen, der eine PDF-Version dieser Bedienungsanleitung und das Programm Blackmagic Camera Setup Installer enthält. Doppelklicken Sie auf das Installationsprogramm und folgen Sie den auf dem Bildschirm angezeigten Anweisungen zur Fertigstellung der Installation.

Unter Windows 10: Klicken Sie auf den "Start"-Button und wählen Sie "Alle Programme" aus. Scrollen Sie zum Blackmagic Design Ordner. Starten Sie von dort die Anwendung Blackmagic Camera Setup.

Unter Windows 8.1: Klicken Sie auf dem Startbildschirm auf das Pfeilsymbol nach unten und scrollen zum Blackmagic Design Ordner. Starten Sie von dort die Anwendung Blackmagic Camera Setup.

# **Aktualisieren der Kamerasoftware**

Schließen Sie Ihren Computer nach erfolgter Installation des aktuellsten Blackmagic Camera Setup Dienstprogramms über ein USB-Kabel an Ihre Blackmagic URSA Broadcast an. Der USB-Port befindet sich an der linken Kameraseite über den Speicherkartenschächten. Öffnen Sie einfach die Gummiabdeckung, um an den Port zu gelangen.

Starten Sie das Blackmagic Camera Setup Dienstprogramm und folgen Sie den auf dem Bildschirm angezeigten Aufforderungen zur Aktualisierung der Kamerasoftware. Bitte beachten Sie, dass mit dem Aktualisieren Ihrer Kamerasoftware alle Presets und benutzerdefinierten LUTs gelöscht und Einstellungen zurückgesetzt werden. Als bewährte Praxis empfiehlt es sich, ein Backup Ihrer Presets auf einer Speicherkarte anzufertigen, bevor Sie eine Software-Aktualisierung durchführen. Nach einem Software-Update können Sie Ihre Presets und LUTs per Import schnell von der Speicherkarte wiederherstellen.

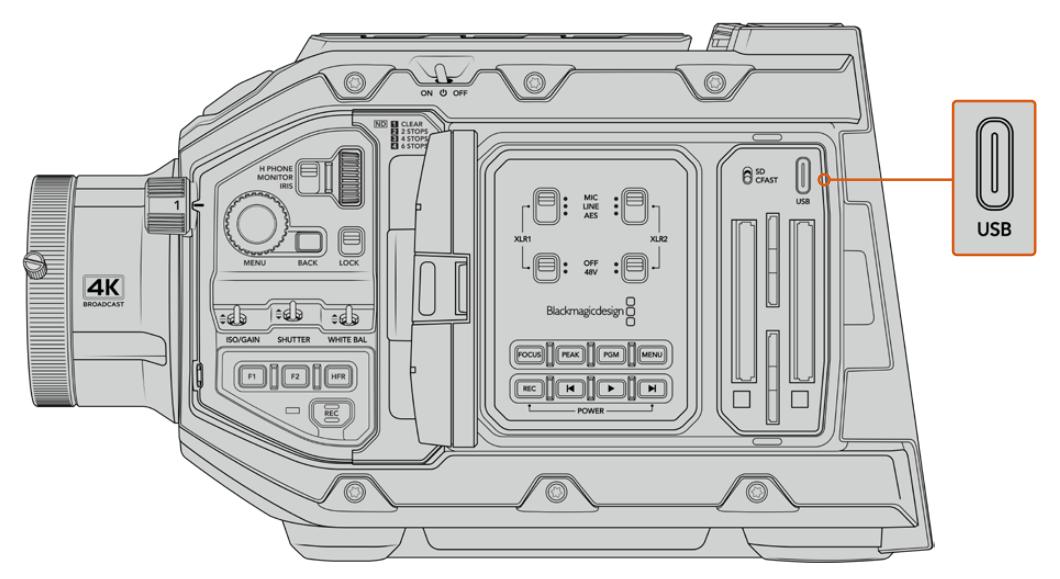

Der USB-C-Port zur Aktualisierung der Kamerasoftware befindet sich über den Speicherkartenschächten neben dem Auswahlschalter für die Speichermedien der Blackmagic URSA Broadcast

# **Verwendung von Fremdsoftware**

Um Clips mit Ihrer bevorzugten Schnittsoftware zu bearbeiten, können Sie sie auf ein internes oder externes Laufwerk oder einen RAID kopieren und sie anschließend in die Software importieren. Alternativ importieren Sie Ihre Clips direkt von Ihrem Speicherträger. Dies erfolgt über ein Dock bzw. einen Adapter für Ihre CFast- oder SD-Karte bzw. SSD.

**HINWEIS** Blackmagic RAW wird auf URSA Broadcast Kameras zur Bearbeitung in DaVinci Resolve ab Version 16.1.2 unterstützt. Zahlreiche Schnittanwendungen für die Postproduktion von anderen Herstellern unterstützen mittlerweile ebenfalls Blackmagic RAW. Plug-ins zum Schneiden von Blackmagic RAW in Avid Media Composer und Adobe Premiere Pro sind in der Blackmagic-RAW-Software enthalten. Die steht zum Download auf [www.blackmagicdesign.com/de/support](http://www.blackmagicdesign.com/de/support) bereit.

# **Arbeiten mit Dateien von CFast-2.0- und SD-Karten**

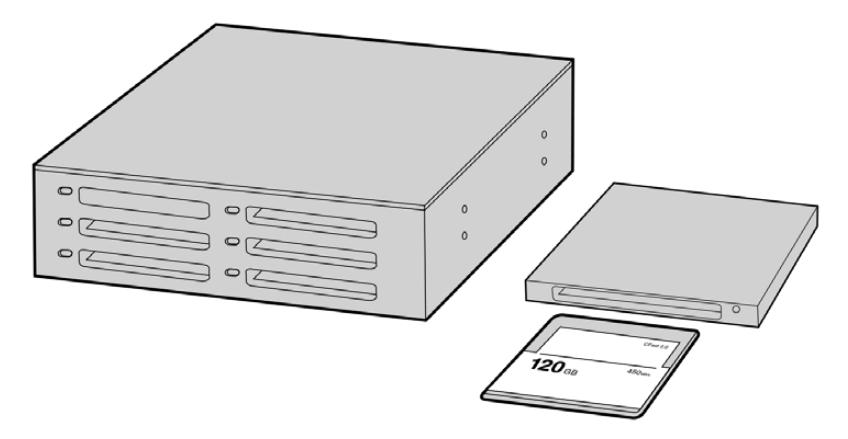

Schneiden Sie direkt von Ihrer CFast-Karte, indem Sie sie aus Ihrer Kamera entnehmen und über ein CFast-2.0-Lese-/Schreibgerät oder CFast-Laufwerk an Ihren Computer anschließen

#### **So importieren Sie Ihre Clips von einer CFast-2.0- oder SD-Karte:**

**1** Entnehmen Sie die CFast- oder SD-Karte aus Ihrer Blackmagic URSA Broadcast.

Schließen Sie die Karte über ein Kartenlese-/-schreibgerät an Ihren Mac oder Windows-Computer an.

- **2** Navigieren Sie in Ihrem Betriebssystem zur Karte, um sie zu öffnen. Dort ist eine Liste mit Ihren Blackmagic-RAW- bzw. QuickTime-Movie-Dateien zu sehen.
- **3** Ziehen Sie jetzt per Drag & Drop die gewünschten Dateien von der SD-Karte auf Ihren Desktop oder ein anderes Laufwerk. Oder greifen Sie über Ihre Schnittsoftware direkt auf die Dateien auf der Speicherkarte zu.
- **4** Bevor Sie die CFast- oder SD-Karte aus Ihrem Computer entnehmen, ist es wichtig, diese zunächst unter macOS oder Windows auf sichere Weise auszuwerfen. Wenn Ihr Speicherträger nicht sicher ausgeworfen wurde, besteht das Risiko einer Beschädigung Ihrer Footage.

# **Arbeiten mit Dateien von SSDs**

## **So importieren Sie Clips von einer SSD:**

- **1** Entnehmen Sie die SSD aus dem URSA Mini SSD Recorder.
- **2** Die SSD lässt sich über ein eSATA- oder Thunderbolt-Dock, z. B. ein Blackmagic MultiDock, auf Ihrem Mac- oder Windows-Computer einlesen. Alternativ können Sie ein eSATA-USB-Adapterkabel benutzen und die SSD direkt über einen USB-Port an Ihren Computer anschließen. Verwenden Sie vorzugsweise USB 3.0, da USB 2.0 für den Videoschnitt in Echtzeit nicht schnell genug ist.
- **3** Öffnen Sie die SSD per Doppelklick. Nun müsste Ihnen eine Liste mit QuickTime-Movie oder Blackmagic-RAW-Dateien angezeigt werden. Je nach ausgewähltem Aufnahmeformat liegt Ihnen möglicherweise eine Mischung aus verschiedenen Dateien vor, deren Namenskonvention jedoch identisch ist.
- **4** Ziehen Sie jetzt einfach per Drag & Drop die gewünschten Dateien von der SSD auf Ihren Desktop oder auf ein anderes Laufwerk. Sie können auch direkt über Ihre NLE-Software auf die Dateien auf der SSD zugreifen.
- **5** Es ist wichtig, dass Sie die SSD unter macOS oder Windows zunächst sicher auswerfen, bevor Sie die SSD aus Ihrem Computer ziehen.

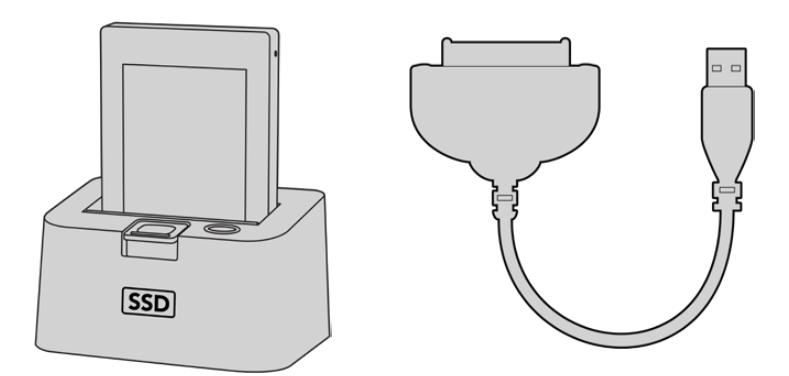

Schneiden Sie Video direkt von der SSD. Entnehmen Sie hierfür die SSD aus der Kamera und koppeln Sie sie über ein eSATA-Thunderbolt-Dock oder ein USB-3.0-Dockingkabel an Ihren Computer

# **Arbeiten mit Final Cut Pro X**

Um Clips mit Final Cut Pro X zu bearbeiten, erstellen Sie ein neues Projekt, das dem Videoformat und der Framerate Ihrer Clips entspricht. In diesem Beispiel wird ProRes 422 HQ 1080p/24 verwendet.

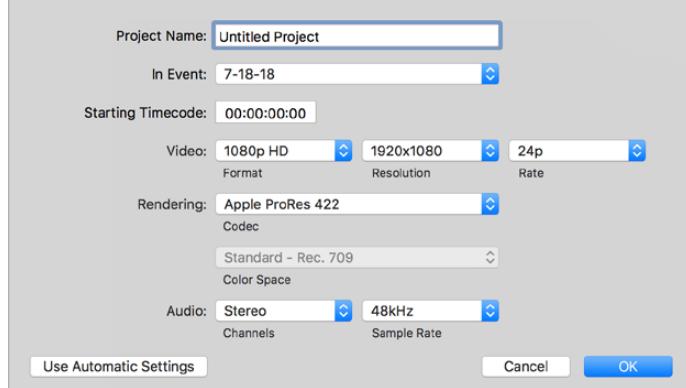

Projekteinstellungen in Final Cut Pro X

1 Starten Sie Final Cut Pro X, gehen Sie auf die Menüleiste und wählen Sie "File" > "New Project" (Datei > Neues Projekt) aus.

Es öffnet sich ein Fenster mit den Projekteinstellungen.

- 2 Benennen Sie Ihr Projekt, und wählen Sie die Dialogbox "Custom" (Benutzerdefiniert) aus.
- **3** Stellen Sie die Videoeigenschaften auf 1080p HD, 1920 x 1080 und 24p ein.
- **4** Stellen Sie Ihre "Audio and render properties" (Audio- und Render-Eigenschaften) auf Stereo, 48 kHz, und Apple ProRes 422 HQ ein.
- **5** Klicken Sie auf OK.

Gehen Sie zum Importieren von Clips in Ihr Projekt auf die Menüleiste und wählen Sie "File" > "Import" > "Media" (Datei > Importieren > Medien) aus. Wählen Sie die Clips von Ihrer Speicherkarte aus.

Ihre Clips lassen sich jetzt zur Bearbeitung auf die Timeline ziehen.

# **Arbeiten mit Avid Media Composer 2018**

Um Ihre Clips mit Avid Media Composer 2018 zu bearbeiten, müssen Sie ein neues Projekt erstellen, das dem Videoformat und der Framerate Ihres Clips entspricht. In diesem Beispiel sind die Clips auf 1080p/24 eingestellt.

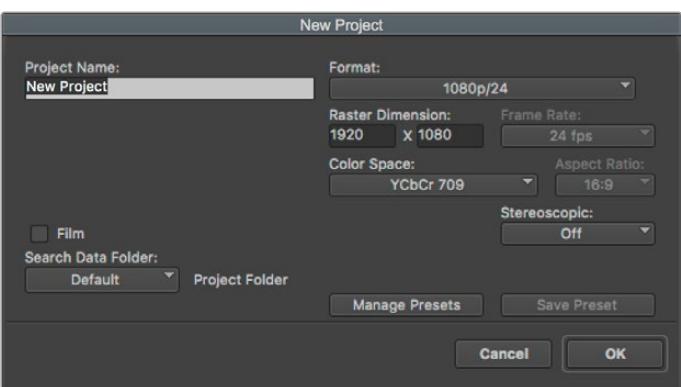

Eingabe des Projektnamens und der Projektoptionen in Avid Media Composer 2018

- 1 Starten Sie Avid Media Composer 2018. Es erscheint das Fenster "Select Project" (Projekt auswählen).
- **2** Klicken Sie auf die Schaltfläche "New Project" (Neues Projekt) und benennen Sie dort Ihr Projekt.
- 3 Geben Sie im Drop-down-Menü "Format" "HD 1080" > "1080p/24" aus und klicken Sie auf "OK", um das Projekt zu erstellen.
- 4 Öffnen Sie das Projekt per Doppelklick im Fenster "Select Project".
- **5** Wählen Sie "Select file" > "Input" > "Source Browser" (Datei auswählen > Eingabe > Ausgangs-Browser) und navigieren Sie zu den Dateien, die Sie importieren möchten.
- 6 Wählen Sie aus dem Drop-down-Menü Ihre "Target Bin" (Ziel-Bin) aus und klicken Sie "Import" (Importieren).

Sobald die Clips in der Medien-Bin erscheinen, können Sie Ihre Clips auf die Timeline ziehen und mit der Bearbeitung beginnen.

# **Arbeiten mit Adobe Premiere Pro CC**

Um Ihre in Apple ProRes 422 HQ erstellten Clips mit Adobe Premiere Pro CC zu schneiden, erstellen Sie ein neues Projekt und stellen Sie ein passendes Videoformat sowie eine geeignete Framerate ein. In diesem Beispiel sind die Clips auf ProRes 422 HQ 1080p/25 eingestellt.

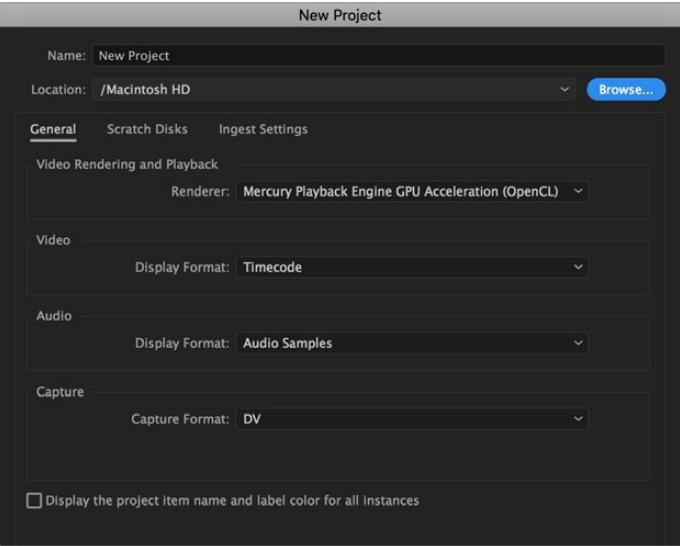

Eingabe des Projektnamens und der Projektoptionen in Adobe Premiere Pro CC

- **1** Starten Sie Adobe Premiere Pro CC. Wählen Sie im Willkommensfenster "New Project" (Neues Projekt) aus. Es öffnet sich ein Fenster mit den Projekteinstellungen.
- 2 Benennen Sie Ihr Projekt. Wählen Sie den Speicherort für Ihr Projekt per Klick auf den "Browse"-Button (Durchsuchen) aus und geben Sie den gewünschten Ordner vor. Wählen Sie Ihren Speicherort-Ordner aus und klicken Sie dann im Fenster "New Project" (Neues Projekt) auf "OK".
- **3** Wählen Sie auf der Adobe Premiere Pro CC Menüleiste per "File" > "Import" (Datei > Importieren) die zu bearbeitenden Clips aus. Ihre Clips erscheinen im Projektfenster.
- 4 Ziehen Sie den ersten zu bearbeitenden Clip auf das Symbol "New item" (Neues Objekt) unten rechts im Projektfenster. Daraufhin wird eine neue Sequenz erstellt, die mit Ihren Clip-Einstellungen übereinstimmt.

Sie können Ihre Clips jetzt zur Bearbeitung auf die Sequenz-Timeline ziehen.

# **Hilfe**

Am schnellsten erhalten Sie Hilfe über die Online-Support-Seiten auf der Blackmagic Design-Website. Sehen Sie dort nach der aktuellsten Support-Dokumentation für Ihre Kamera.

# Blackmagic Design Online Support Seiten

Die aktuellsten Versionen der Bedienungsanleitung, Produktsoftware und Support-Hinweise finden Sie im Blackmagic Support Center unter [www.blackmagicdesign.com/de/support](http://www.blackmagicdesign.com/de/support).

# Kontaktaufnahme mit Blackmagic Design Support

Wenn unser Support-Material Ihnen nicht wie gewünscht hilft, gehen Sie bitte auf unsere Support-Seite, klicken Sie dort auf "Senden Sie uns eine E-Mail" und schicken Sie uns Ihre Support-Anfrage. Oder klicken Sie auf "Finden Sie Ihr lokales Support-Team" und rufen Sie Ihre nächstgelegene Blackmagic Design Support Stelle an.

# Überprüfen der aktuell installierten Softwareversion

Um zu überprüfen, welche Version des Blackmagic Camera Setup Dienstprogramms auf Ihrem Computer installiert ist, öffnen Sie das Fenster "About Blackmagic Camera Setup".

- · Öffnen Sie unter macOS über den Ordner "Programme" das Dienstprogramm Blackmagic Camera Setup. Wählen Sie im Anwendungsmenü "About Blackmagic Camera Setup" aus, um die Versionsnummer nachzusehen.
- Öffnen Sie unter Windows das Blackmagic Camera Setup über das Startmenü oder den Startbildschirm. Klicken Sie auf das Menü "Hilfe" und wählen Sie "About Blackmagic Camera Setup" aus, um die Versionsnummer nachzusehen.

# So erhalten Sie die aktuellsten Software-Updates

Prüfen Sie zunächst, welche Version des Dienstprogramms Blackmagic Camera Setup auf Ihrem Computer installiert ist. Sehen Sie dann im Blackmagic Support Center [www.blackmagicdesign.com/de/support](http://www.blackmagicdesign.com/de/support) nach den neuesten Aktualisierungen. In der Regel empfiehlt es sich, die neuesten Updates zu laden. Vermeiden Sie Software-Updates jedoch, während Sie an einem wichtigen Projekt arbeiten.

# **Gesetzliche Vorschriften**

#### **Entsorgung von elektrischen und elektronischen Geräten innerhalb der Europäischen Union.**

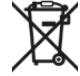

Das auf dem Produkt abgebildete Symbol weist darauf hin, dass dieses Gerät nicht zusammen mit anderen Abfallstoffen entsorgt werden darf. Altgeräte müssen daher zur Wiederverwertung an eine dafür vorgesehene Sammelstelle übergeben werden. Mülltrennung und Wiederverwertung von Altgeräten tragen zum nachhaltigen Umgang mit natürlichen Ressourcen bei. Gleichzeitig wird sichergestellt, dass die Wiederverwertung nicht zulasten der menschlichen Gesundheit und der Umwelt geht. Weitere Informationen zur Entsorgung von Altgeräten sowie zu den Standorten der zuständigen Sammelstellen erhalten Sie von Ihren örtlichen Müllentsorgungsbetrieben sowie vom Händler, bei dem Sie dieses Produkt erworben haben.

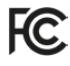

Dieses Gerät wurde geprüft und entspricht den Grenzwerten für Digitalgeräte der Klasse A gemäß Abschnitt 15 der FCC-Bestimmungen für Funkentstörung. Diese Grenzwerte dienen dem angemessenen Schutz gegen schädliche Störungen bei Betrieb des Geräts in einer gewerblichen Umgebung. Geräte dieser Art erzeugen und verwenden Hochfrequenzen und können diese auch ausstrahlen. Bei Nichteinhaltung der Installations- und Gebrauchsvorschriften können sie zu Störungen beim Rundfunkempfang führen. Der Betrieb solcher Geräte im Wohnbereich führt mit großer Wahrscheinlichkeit zu Funkstörungen. In diesem Fall kann vom Betreiber verlangt werden, selbst für die Beseitigung solcher Störungen aufzukommen.

Der Betrieb unterliegt den folgenden zwei Bedingungen:

- **1** Dieses Gerät darf keine schädigenden Störungen hervorrufen und
- **2** Das Gerät muss unanfällig gegenüber beliebigen empfangenen Störungen sein, einschließlich solcher, die einen unerwünschten Betrieb verursachen.

#### **ISED-Zertifizierung für den kanadischen Markt**

ICES-3  $(A)$ <br>NMB-3  $(A)$ 

Dieses Gerät erfüllt die kanadischen Vorschriften für digitale Geräte der Klasse A.

Jedwede an diesem Produkt vorgenommene unsachgemäße Änderung kann die Konformitätserklärung zum Erlöschen bringen.

Die Ausstattung wurde unter Einhaltung der beabsichtigten Nutzung in einer gewerblichen Umgebung getestet.

#### **Bluetooth®**

Die URSA Broadcast ist ein für die drahtlose Bluetooth-Technologie befähigtes Produkt.

Ausgestattet mit Sendermodul FCC ID: QOQBGM113

Das vorliegende Gerät erfüllt die Grenzwertbestimmungen der FCC für die Strahlenbelastung in unkontrollierten Umgebungen.

Ausgestattet mit Sendermodul IC: 5123A-BGM113

Dieses Gerät erfüllt die von Industry Canada vorgegebenen lizenzfreien RSS-Normen und ist gemäß RSS-102 Ausgabe 5 von den routinemäßigen SAR-Bewertungsgrenzen ausgenommen.

Zertifiziert für Japan unter Zertifikatnummer: 209-J00204. Dieses Gerät enthält spezifiziertes Funkequipment, das unter den Richtlinien für die Zertifizierung technischer Konformität gemäß des japanischen Funkgesetzes zertifiziert ist.

Dieses Modul ist in Südkorea zertifiziert, KC-Zertifizierungsnummer: MSIP-CRM-BGT-BGM113

Hiermit erklärt Blackmagic Design, dass die von der URSA Broadcast verwendeten Breitband-Übertragungssysteme für den Einsatz im 2,4 GHz ISM-Band die Vorschriften der EU-Richtlinie 2014/53/ EU erfüllen.

Die Volltextversion der EU-Konformitätserklärung ist per Anfrage an compliance@blackmagicdesign. com erhältlich.

# **Sicherheitshinweise**

Der mit der Blackmagic URSA Broadcast mitgelieferte AC zu 12 V DC-Wandler und das IEC-Stromkabel für den Blackmagic Studio Fiber Converter dürfen nur an Netzstromsteckdosen mit Schutzerdungskontakt angeschlossen werden.

Die Blackmagic URSA Broadcast und die Camera Fiber Converter sind für den Einsatz in tropischen Gebieten bei Umgebungstemperaturen bis zu 40 ºC geeignet. Der Blackmagic Studio Fiber Converter ist für den Einsatz in tropischen Gebieten bei Umgebungstemperaturen bis zu 50 ºC geeignet.

Sorgen Sie für eine ausreichende Luftzufuhr um den Blackmagic Studio Fiber Converter und den Camera Fiber Converter herum, damit die Belüftung nicht eingeschränkt wird. Achten Sie bei der Installation des Studio Fiber Converters im Rack darauf, dass die Luftzufuhr nicht durch andere Geräte eingeschränkt wird.

Es befinden sich keine vom Bediener zu wartenden Teile in der Blackmagic URSA Broadcast, des Camera Fiber Converters oder des Studio Fiber Converters. Wenden Sie sich für die Wartung an ein Blackmagic Design Service-Center in Ihrer Nähe.

# California Proposition 65

Plastikteile dieses Produkts können Spuren von polybromierten Biphenylen enthalten. Im USamerikanischen Bundesstaat Kalifornien werden diese Chemikalien mit Krebs, Geburtsfehlern und anderen Schäden der Fortpflanzungsfähigkeit in Verbindung gebracht.

Weitere Informationen finden Sie unter [www.P65Warnings.ca.gov.](http://www.P65Warnings.ca.gov)

# Blackmagic URSA Broadcast

Beschatten Sie Ihre Kamera bei sonnigen Verhältnissen nach Möglichkeit, um Kamera und Lithiumakku vor länger andauernder Sonnenaussetzung zu schützen. Bewahren Sie Lithiumakkus weit entfernt von Hitzequellen auf.

Über den 12V-DC-Stromanschluss können Sie einen Blackmagic URSA Viewfinder oder einen Blackmagic URSA Studio Viewfinder mit Strom versorgen. Wenn Sie anderweitiges Zubehör an diesen Stromanschluss anschließen, achten Sie darauf, dass deren Stromverbrauch unter 18 Watt liegt.

# Blackmagic Studio Fiber Converter

Um das Risiko eines elektrischen Schlages zu verringern, setzen Sie das Gerät weder Tropfen noch Spritzern aus. Nicht in Höhen von über 2000 m über dem Meeresspiegel einsetzen

# Blackmagic Camera Fiber Converter

Verwenden Sie den Konverter nur, wenn er an den Blackmagic Studio Fiber Converter angeschlossen ist. Bei normaler Verwendung werden vom Blackmagic Studio Fiber Converter lebensgefährliche Spannungen an den Konverter geleitet.

# **Garantie**

# **Eingeschränkte Garantie**

Für dieses Produkt gewährt die Firma Blackmagic Design eine Garantie auf Material- und Verarbeitungsfehler von 12 Monaten ab Kaufdatum. Sollte sich ein Produkt innerhalb dieser Garantiezeit als fehlerhaft erweisen, wird die Firma Blackmagic Design nach ihrem Ermessen das defekte Produkt entweder ohne Kostenerhebung für Teile und Arbeitszeit reparieren oder Ihnen das defekte Produkt ersetzen.

Zur Inanspruchnahme der Garantieleistungen müssen Sie als Kunde Blackmagic Design über den Defekt innerhalb der Garantiezeit in Kenntnis setzen und die entsprechenden Vorkehrungen für die Leistungserbringung treffen. Es obliegt dem Kunden, für die Verpackung und den bezahlten Versand des defekten Produkts an ein spezielles von Blackmagic Design benanntes Service Center zu sorgen und hierfür aufzukommen. Sämtliche Versandkosten, Versicherungen, Zölle, Steuern und sonstige Abgaben im Zusammenhang mit der Rücksendung von Waren an uns, ungeachtet des Grundes, sind vom Kunden zu tragen.

Diese Garantie gilt nicht für Mängel, Fehler oder Schäden, die durch unsachgemäße Handhabung oder unsachgemäße oder unzureichende Wartung und Pflege verursacht wurden. Blackmagic Design ist im Rahmen dieser Garantie nicht verpflichtet, die folgenden Serviceleistungen zu erbringen: a) Behebung von Schäden infolge von Versuchen Dritter, die Installation, Reparatur oder Wartung des Produkts vorzunehmen, b) Behebung von Schäden aufgrund von unsachgemäßer Handhabung oder Anschluss an nicht kompatible Geräte, c) Behebung von Schäden oder Störungen, die durch die Verwendung von nicht Blackmagic Design Ersatzteilen oder -Verbrauchsmaterialien entstanden sind, d) Service für ein Produkt, das verändert oder in andere Produkte integriert wurde, sofern eine solche Änderung oder Integration zu einer Erhöhung des Zeitaufwands oder zu Schwierigkeiten bei der Wartung des Produkts führt.

Schützen Sie Ihren URSA Viewfinder vor direktem Sonnenlicht, da seine Optik wie eine Lupe wirkt und das Sucher-Display andernfalls beschädigt werden könnte. Wenn auf dem OLED über einen längeren Zeitraum statische oder hochkontrastige Bilder wie Bildrandmarkierungen angezeigt werden, können dort Geisterbilder und Burn-ins auftreten. Verhindern Sie dies, indem Sie ein versehentliches Verdecken des IR-Sensors vermeiden und den Sucher ausschalten, wenn er für einen längeren Zeitraum nicht in Gebrauch ist. Das Auftreten von Geisterbildern fällt nicht unter die Produktgarantie.

ÜBER DIE IN DIESER GARANTIEERKLÄRUNG AUSDRÜCKLICH AUFGEFÜHRTEN ANSPRÜCHE HINAUS ÜBERNIMMT BLACKMAGIC DESIGN KEINE WEITEREN GARANTIEN, WEDER AUSDRÜCKLICH NOCH STILLSCHWEIGEND. DIE FIRMA BLACKMAGIC DESIGN UND IHRE HÄNDLER LEHNEN JEGLICHE STILLSCHWEIGENDEN GARANTIEN IN BEZUG AUF AUSSAGEN ZUR MARKTGÄNGIGKEIT UND GEBRAUCHSTAUGLICHKEIT FÜR EINEN BESTIMMTEN ZWECK AB. DIE VERANTWORTUNG VON BLACKMAGIC DESIGN, FEHLERHAFTE PRODUKTE WÄHREND DER GARANTIEZEIT ZU REPARIEREN ODER ZU ERSETZEN, IST DIE EINZIGE UND AUSSCHLIESSLICHE ABHILFE, DIE GEGENÜBER DEM KUNDEN ZUR VERFÜGUNG GESTELLT WIRD. BLACKMAGIC DESIGN HAFTET NICHT FÜR INDIREKTE, SPEZIELLE, NEBEN- ODER FOLGESCHÄDEN, UNABHÄNGIG DAVON, OB BLACKMAGIC DESIGN ODER DER HÄNDLER VON DER MÖGLICHKEIT SOLCHER SCHÄDEN ZUVOR IN KENNTNIS GESETZT WURDE. BLACKMAGIC DESIGN IST NICHT HAFTBAR FÜR JEGLICHE WIDERRECHTLICHE VERWENDUNG DER GERÄTE DURCH DEN KUNDEN. BLACKMAGIC HAFTET NICHT FÜR SCHÄDEN, DIE SICH AUS DER VERWENDUNG DES PRODUKTS ERGEBEN. NUTZUNG DES PRODUKTS AUF EIGENE GEFAHR.

© Copyright 2020 Blackmagic Design. Alle Rechte vorbehalten. "Blackmagic Design", "URSA", "DeckLink", "HDLink", "Workgroup Videohub", "Multibridge Pro", "Multibridge Extreme", "Intensity" und "Leading the creative video revolution" sind eingetragene Warenzeichen in den USA und in anderen Ländern. Alle anderen Unternehmens- und Produktnamen sind möglicherweise Warenzeichen der jeweiligen Firmen, mit denen sie verbunden sind.

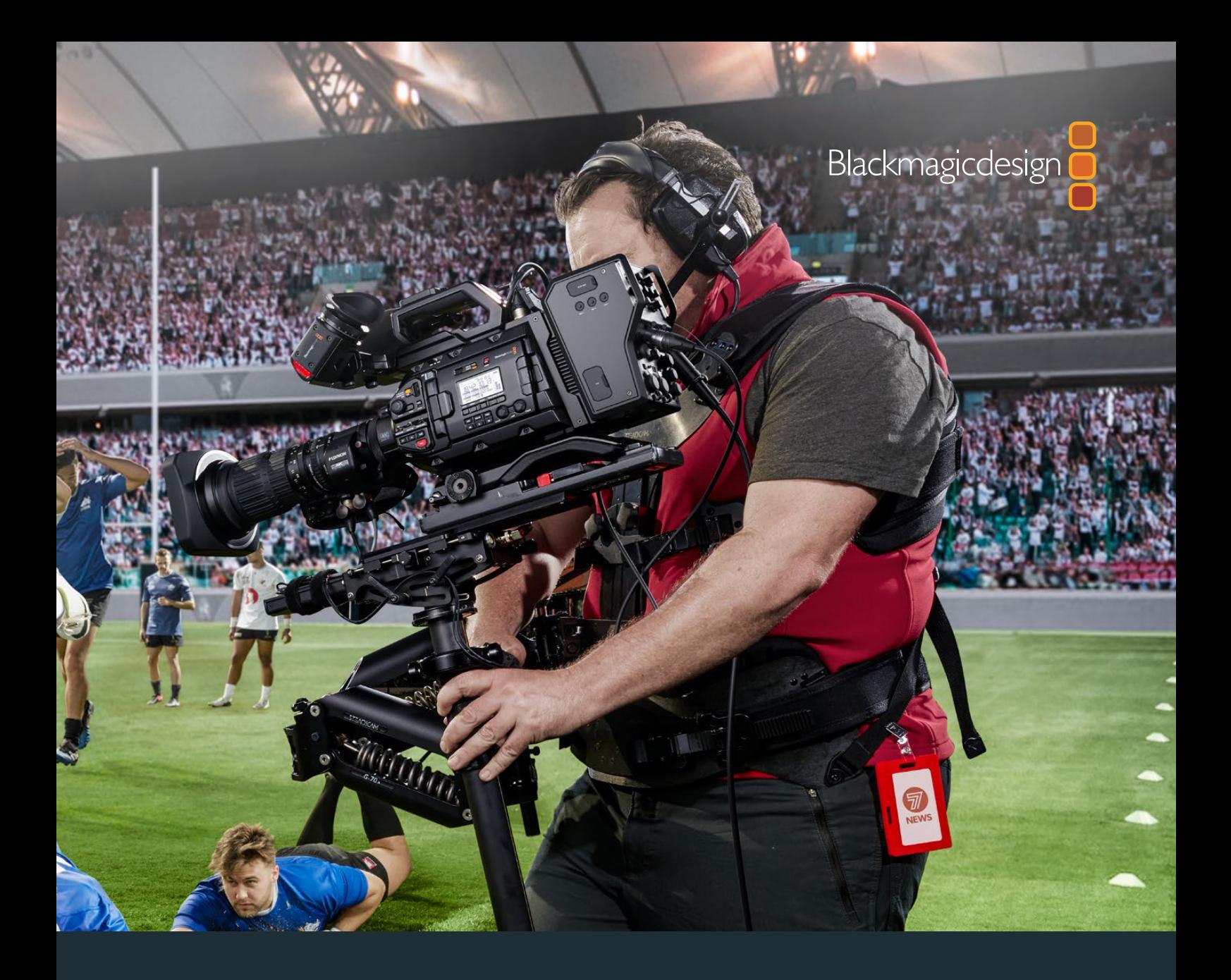

**Manual de instalación y funcionamiento**

# Blackmagic URSA Broadcast

**Incluye los dispositivos Blackmagic Camera Fiber Converter, Studio Fiber Converter, Blackmagic URSA Viewfinder, URSA Studio Viewfinder, URSA Mini Shoulder Kit y URSA Mini SSD Recorder**

Abril 2020

[Español](#page-1-0)

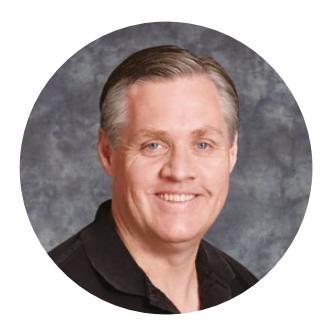

# Bienvenido

Gracias por haber adquirido este producto.

Desde que lanzamos nuestra primera cámara cinematográfica digital hace algunos años, hemos tenido el privilegio de recibir sugerencias y comentarios sumamente útiles. Todos crecimos admirando el trabajo de los cineastas y directores de fotografía más destacados, y ha sido un honor poder conversar largo y tendido con estos reconocidos expertos sobre las características que nuestras cámaras deben ofrecer. Como es de esperar, todos tienen ideas brillantes.

El modelo URSA Broadcast incorpora un extraordinario sensor profesional en un armazón metálico resistente de tamaño compacto y muy liviano.

Además, este modelo es compatible con el formato Blackmagic RAW, el cual brinda mayor flexibilidad en un solo archivo de menor tamaño que mejora significativamente el procesamiento del material grabado.

La interfaz moderna y elegante facilita el acceso a todas las funciones, mientras que la latencia extremadamente baja y la integración con la línea de productos ATEM ofrecen la solución ideal para producciones de estudio en directo. Asimismo, se incluyen prestaciones que permiten manejar la cámara directamente desde un mezclador. Por su parte, los conversores para fibra óptica de Blackmagic permiten conectar ambos dispositivos mediante un solo cable SMPTE.

También tuvimos en cuenta las sugerencias de nuestros usuarios al desarrollar el visor URSA Viewfinder, que es ideal para grabar con la cámara al hombro durante la recopilación electrónica de noticias.

Otras prestaciones adicionales incluyen controles ergonómicos, monturas intercambiables y filtros de densidad neutra integrados. Si estás familiarizado con este tipo de cámaras, es probable que todas estas herramientas te resulten extremadamente útiles.

Esperamos que el modelo URSA Broadcast te permita crear programas televisivos apasionantes, documentales y contenidos en directo desde el estudio. Estamos entusiasmados por ver plasmada toda tu creatividad y recibir tus sugerencias sobre las nuevas herramientas que deberíamos incluir en los próximos lanzamientos.

Grant Peti

**Grant Petty** Director ejecutivo de Blackmagic Design

# **Índice**

# **Blackmagic URSA Broadcast**

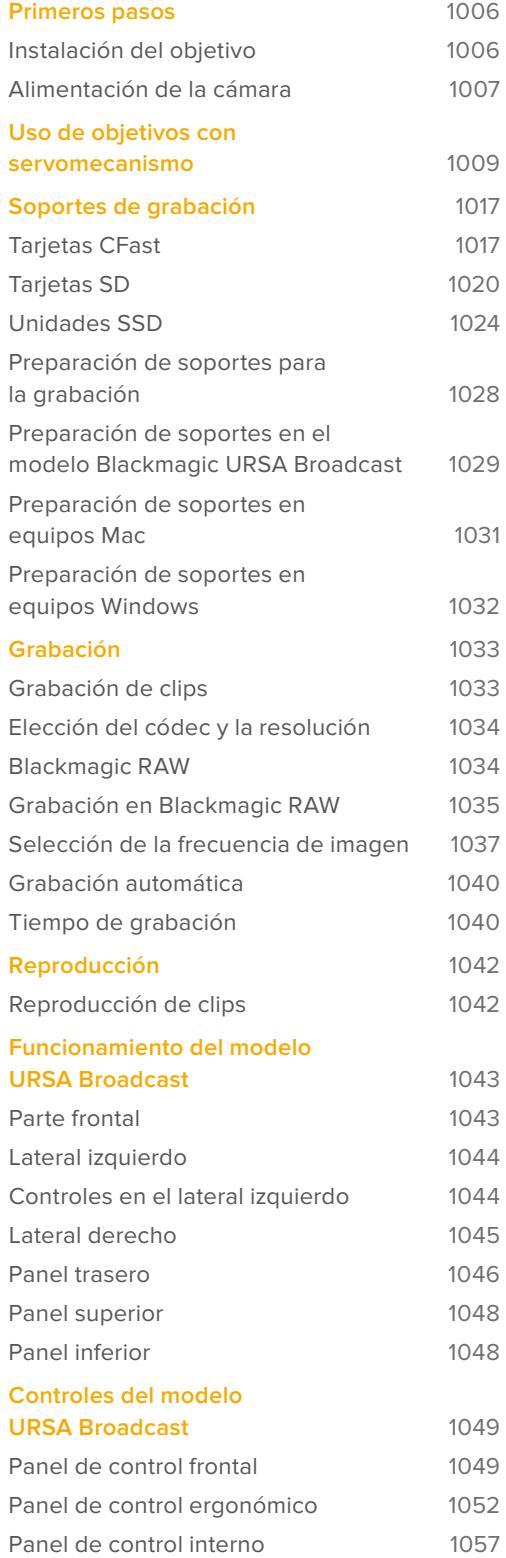

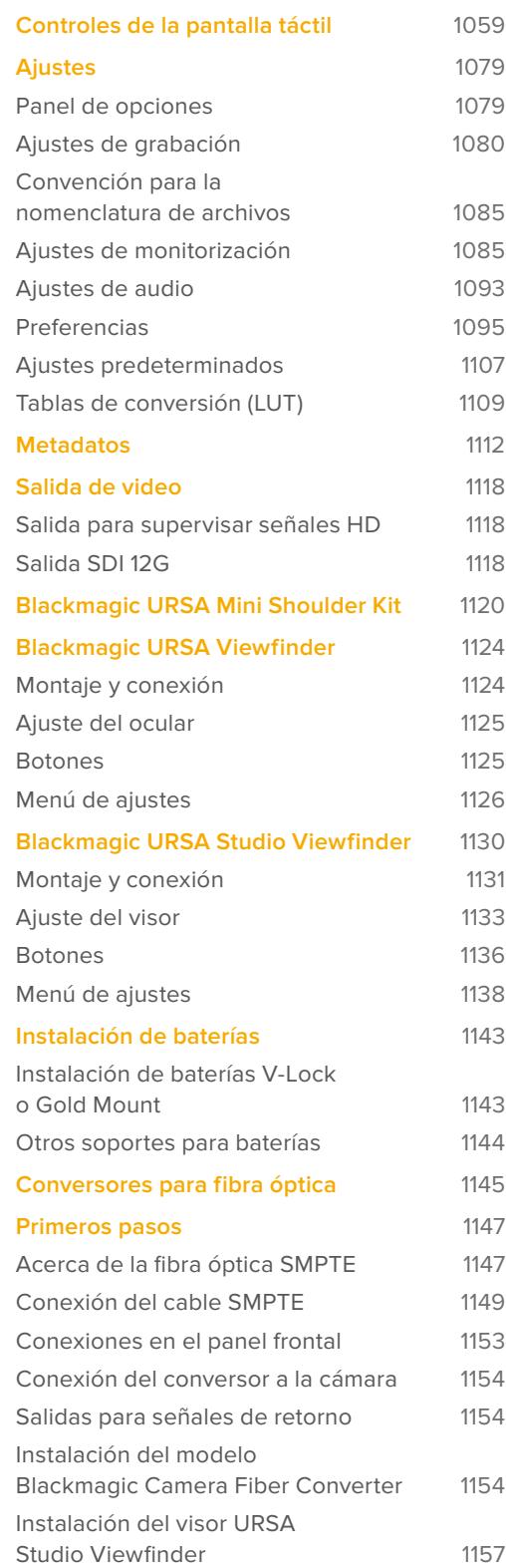

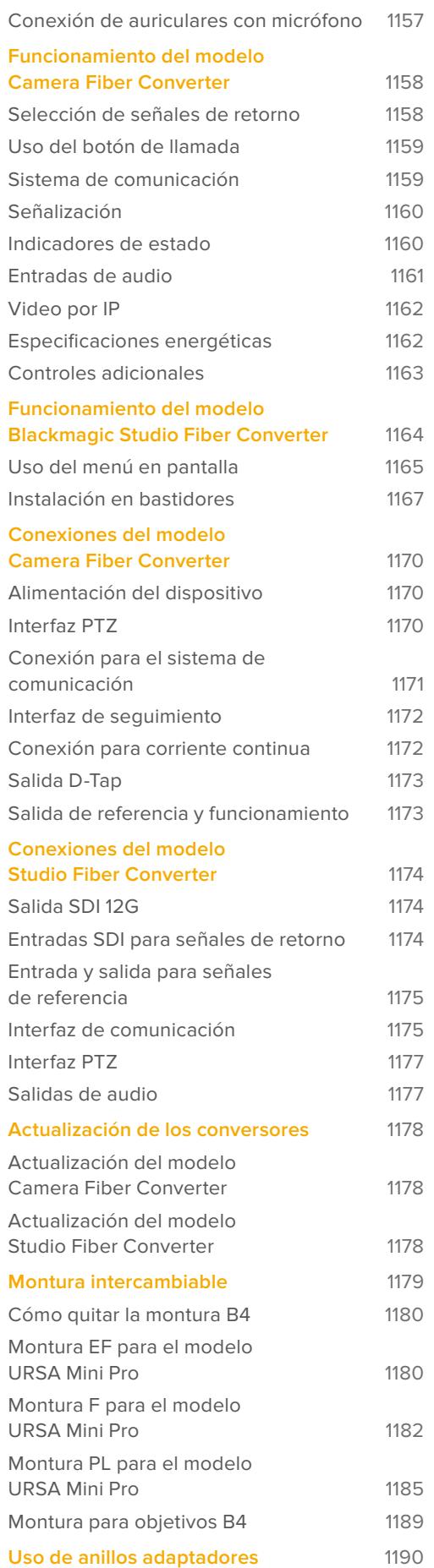

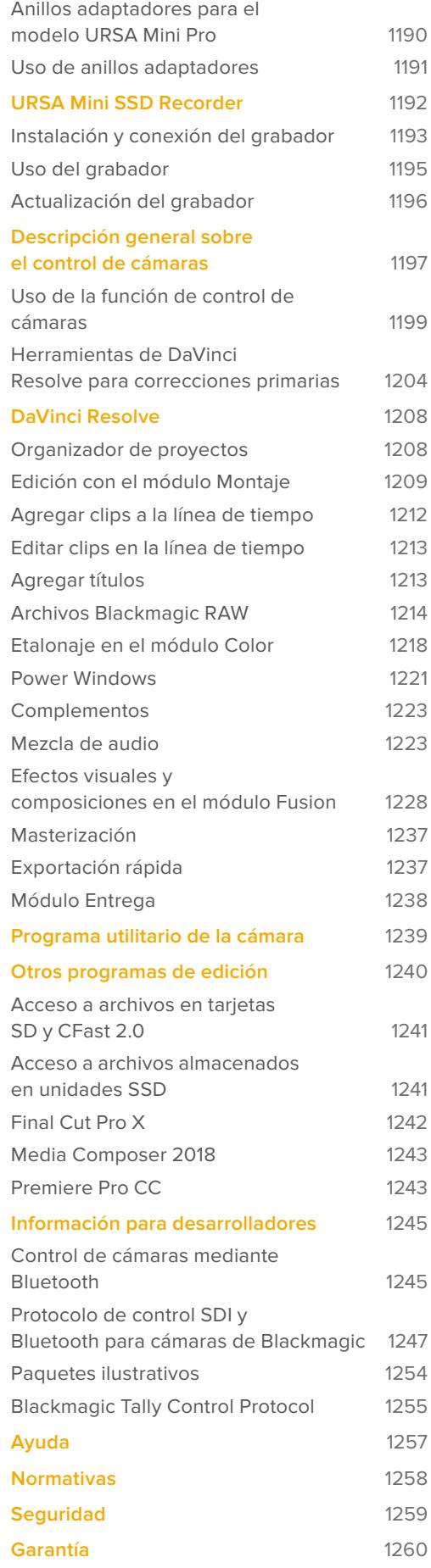

# <span id="page-1005-0"></span>**Primeros pasos**

Para comenzar a utilizar la cámara, basta con colocar un objetivo y encenderla.

# **Instalación del objetivo**

El modelo URSA Broadcast incluye una montura para objetivos B4. Estos generalmente cuentan con una manija y una correa que permiten mantener la cámara sobre el hombro de forma segura, además de controles para la apertura del diafragma, y un interruptor para la distancia focal.

El sistema óptico de la montura B4 ha sido específicamente diseñado para el sensor UHD de este modelo, a fin de lograr la misma visión y profundidad de campo que las cámaras de televisión tradicionales con sensores de 2/3". De este modo, quienes estén familiarizados con este tipo de unidades podrán instalar un objetivo B4 y comenzar a grabar sin ninguna dificultad.

Gire el aro de seguridad exterior hacia la izquierda y retire la tapa protectora de la montura.

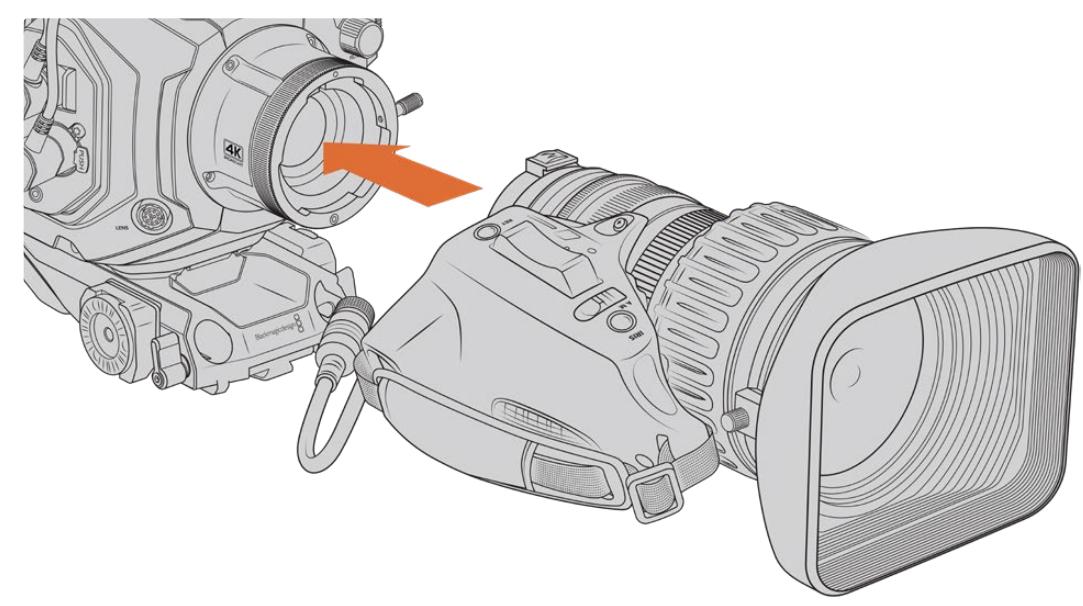

# Para colocar un objetivo con montura B4:

Instalación de objetivos B4 en el modelo Blackmagic URSA Broadcast

- **1** Gire el aro de seguridad del objetivo hacia la izquierda para acceder al compartimiento de alineación de la montura. Coloque el objetivo sobre la montura y verifique que el pasador de alineación coincida con el orificio correspondiente.
- **2** Apoye el objetivo sobre la montura, de modo que los extremos estén en contacto. Compruebe que el pasador de alineación encaje en el compartimiento de alineación correspondiente.
- **3** Gire el aro de seguridad hacia la derecha para apretar el objetivo hasta que quede firme.
- **4** A fin de suministrar corriente eléctrica al objetivo y controlarlo desde la cámara, simplemente conéctelo a la entrada **LENS** en la parte frontal del módulo del sensor. La mayoría de los modelos B4 incluyen un conector de 12 pines con un cable integrado para tal fin.

<span id="page-1006-0"></span>Consulte el apartado *Uso de objetivos con servomecanismo* para obtener más información al respecto.

**NOTA:** Cuando no hay ningún objetivo instalado, el elemento óptico de la montura queda expuesto al polvo y la suciedad. Por tal motivo, recomendamos cubrirlo con la tapa protectora.

Algunos objetivos B4 pueden ser bastante largos debido a la gran amplitud del rango de distancia focal. En consecuencia, al instalar uno de ellos, el centro de gravedad de la cámara se traslada hacia adelante. Por tal motivo, recomendamos emplear un soporte para el hombro o montar la cámara sobre un trípode para estabilizarla antes de colocar el objetivo.

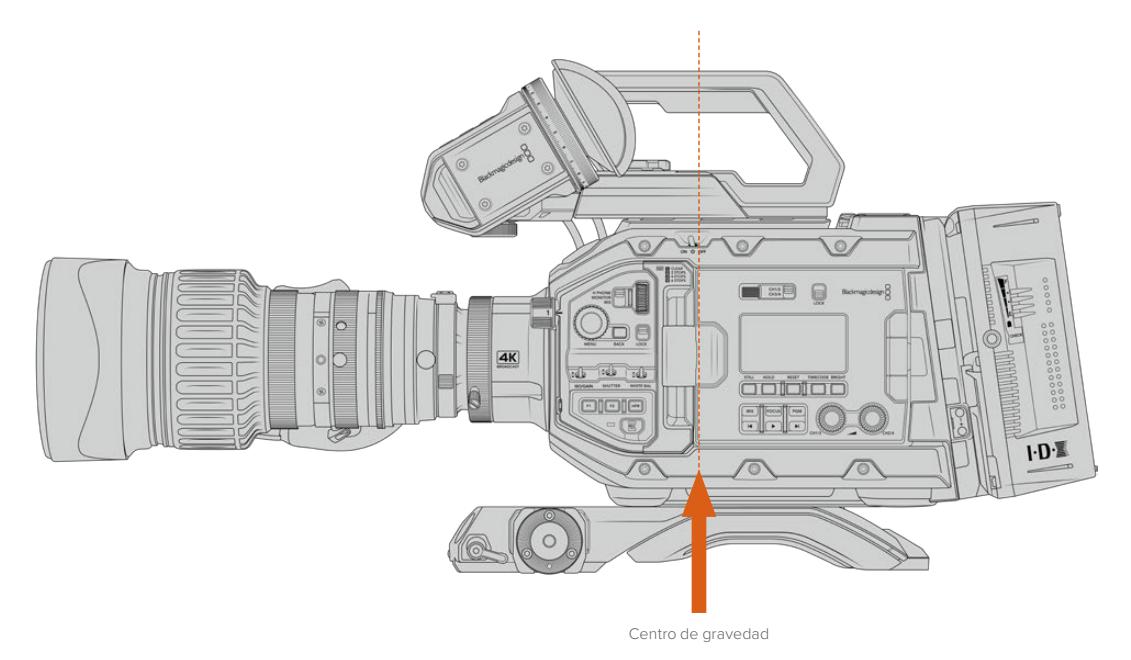

En caso de emplear un soporte para el hombro URSA Mini con el modelo URSA Broadcast, aconsejamos colocar la cámara sobre la parte trasera del mismo. De esta forma, el centro de gravedad se trasladará al medio de la montura, y resultará más sencillo equilibrar la unidad sobre el hombro o apoyarla sobre una superficie plana. Consulte el apartado *Soporte para el hombro* a fin de obtener más información al respecto.

**NOTA:** El modelo Blackmagic URSA Broadcast incluye una montura intercambiable que permite el uso de objetivos EF y PL, así como otras monturas con accesorios. Consulte el apartado *Montura intercambiable* para obtener más información al respecto.

# **Alimentación de la cámara**

Una vez colocado el objetivo, es necesario suministrar corriente eléctrica a la cámara. La forma más rápida de hacerlo es conectando el transformador de 12 V (CC) incluido.

# Para conectar la cámara a una fuente de alimentación externa:

- **1** Conecte el enchufe del transformador a la red de suministro eléctrico.
- **2** Enchufe el conector XLR del transformador a la entrada de alimentación (12-20 V) de la cámara.

Si hay una batería y una fuente de alimentación externa conectadas simultáneamente, la cámara solo utilizará la corriente suministrada por esta última. Al desconectar dicha fuente, la unidad seguirá funcionando con la batería.

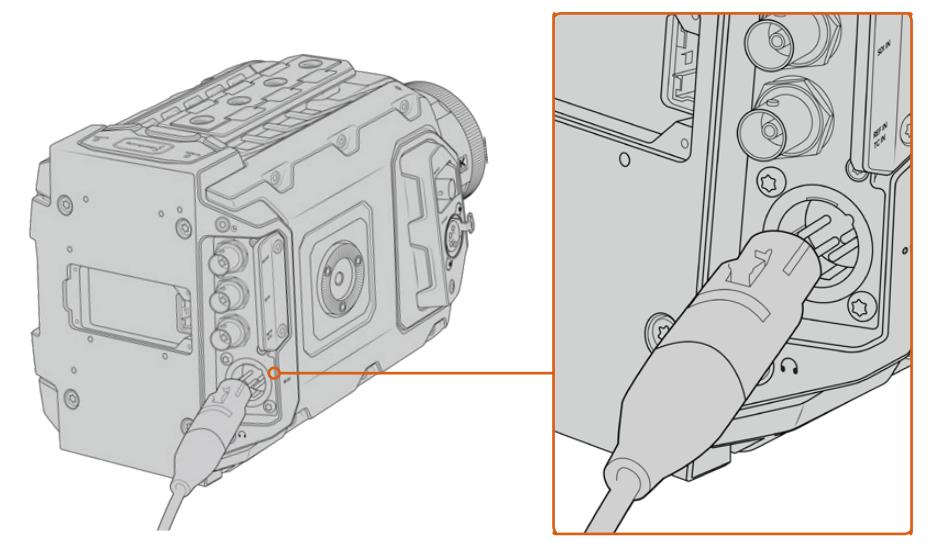

Utilice el transformador de 12 V para suministrar corriente eléctrica a la cámara.

Se pueden emplear baterías externas comunes diseñadas por otros fabricantes, por ejemplo, tipo V-Lock o Gold Mount. Consulte el apartado *Instalación de baterías* para obtener más información al respecto.

## Para encender la cámara:

- **1** Mueva el interruptor situado encima de la pantalla plegable a la posición **ON**.
- **2** Para apagar la cámara, mueva el interruptor a la posición **OFF**.

Ya está todo listo para insertar un soporte de almacenamiento y comenzar a grabar.

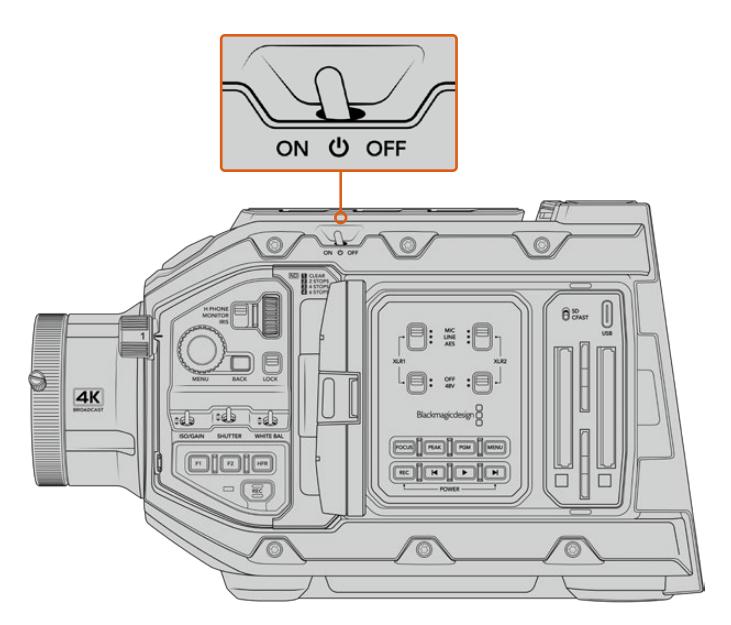

Mueva el interruptor de encendido a la posición **ON** para prender la cámara.
También es posible prender o apagar la cámara manteniendo presionados los botones de grabación y avance rápido situados en el panel de control interno. A pesar de que este no es el modo más convencional de encender la unidad, es una alternativa útil en caso de no tener acceso al interruptor en la parte superior.

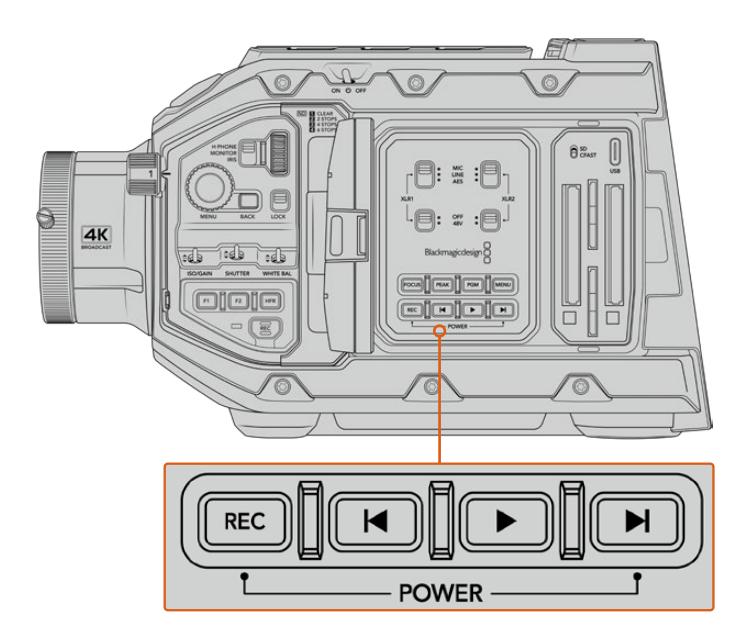

Es posible mantener presionados los botones de grabación y avance situados detrás de la pantalla LCD para encender o apagar la cámara.

**SUGERENCIA:** Si el interruptor del modelo URSA Broadcast se encuentra en la posición **ON** y la cámara no está encendida, es posible que se haya apagado mediante la conexión Bluetooth® o presionando los botones de grabación y avance rápido en el panel de control. En tal caso, simplemente mueva el interruptor a la posición **OFF** y luego a la posición **ON** nuevamente. De manera alternativa, mantenga presionados dichos botones para encender la unidad.

# **Uso de objetivos con servomecanismo**

El modelo URSA Broadcast admite el uso de objetivos B4 con servomecanismo.

**SUGERENCIA:** La montura PL opcional para el modelo URSA Broadcast también permite utilizar objetivos cinematográficos con servomecanismo que ofrecen características diferentes a las de las versiones para fotografía.

Además de un rango de distancia focal más amplio, estos objetivos se distinguen por tener mandos situados en la empuñadura y un servomotor que permite controlar la apertura del diafragma y la distancia focal, o incluso el enfoque en algunos casos. Gracias al conector de 12 pines, es posible modificar estos parámetros desde la empuñadura de la cámara o la unidad misma, y en forma remota mediante un mezclador ATEM. Por su parte, los objetivos de este tipo son compatibles con la función de enfoque automático.

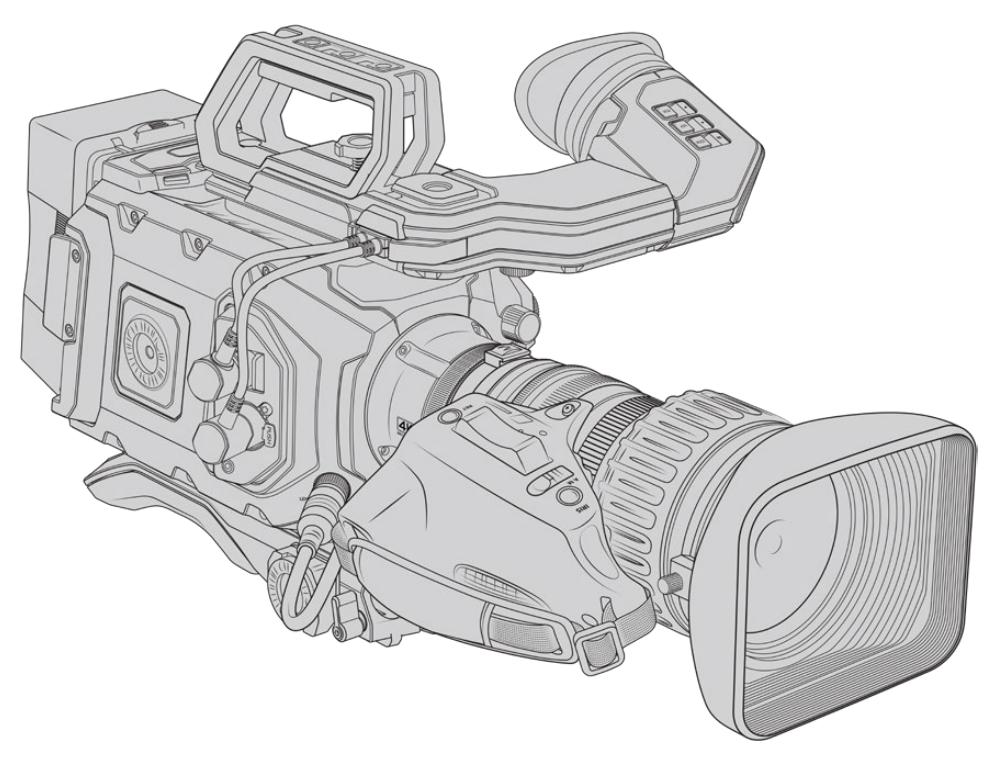

#### **Objetivos B4 con control de la distancia focal y la apertura del diafragma:**

- Los modelos Fujinon B4 cuyo nombre incluye los prefijos HA, ZA, XA o UA y el sufijo RM ofrecen la posibilidad de controlar electrónicamente estas funciones, por ejemplo, Fujinon **XA**20sxB**RM**.
- Los modelos Canon B4 cuyo nombre incluye los prefijos HJ, KJ o CJ y los sufijos IRSE o IRSD ofrecen la posibilidad de controlar electrónicamente estas funciones, por ejemplo, Canon**KJ**20x8.2B **IRSD**.

### **Objetivos B4 con servomecanismo de control para el enfoque, la distancia focal y la apertura del diafragma:**

- Los modelos Fujinon B4 cuyo nombre incluye los prefijos HA, ZA o UA o los sufijos RD o ZD ofrecen la posibilidad de controlar electrónicamente estas funciones, por ejemplo, Fujinon **HA**22x7.8 BE**RD**.
- Los modelos Canon B4 cuyo nombre incluye los prefijos HA, KJ o CJ o los sufijos IASE o IASD ofrecen la posibilidad de controlar electrónicamente estas funciones, por ejemplo, Canon **HJ**24ex7.5B **IASE**.

Es esencial ajustar estas funciones de manera adecuada para obtener el mejor resultado. Siga los pasos descritos a continuación para configurar el objetivo B4 y comenzar a grabar.

## **Controles en objetivos B4**

### Diafragma

En la parte superior de la empuñadura de muchos objetivos B4, es posible encontrar dos interruptores: **Auto/Manual** o **A/M**, y **Push Auto** o **Iris**. Estos permiten controlar el anillo de apertura del diafragma.

### **Automático**

Mueva el interruptor a la posición **Auto** o **A** para ajustar la apertura del diafragma desde la cámara o el mezclador. En el modelo URSA Broadcast es posible hacerlo mediante la rueda del diafragma, los controles situados en el panel interno y en la pantalla táctil, o los modos de exposición automática. Consulte el apartado *Controles del modelo URSA Broadcast* y *Controles de la pantalla táctil* para obtener más información al respecto. Cabe mencionar que, en esta modalidad de funcionamiento, no es posible mover el anillo de apertura manualmente.

#### **Manual**

Mueva el interruptor a la posición **Manual** o **M** para ajustar la apertura del diafragma girando la rueda en el objetivo. En esta modalidad de funcionamiento, no es posible realizar ajustes desde la cámara o el mezclador.

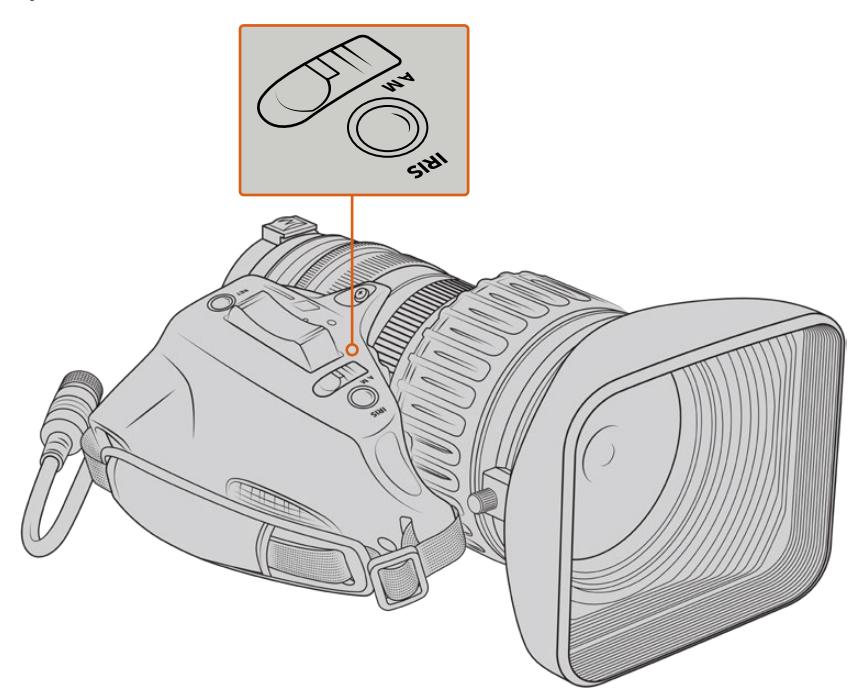

#### **Activación temporaria**

El botón **Push Auto** o **Iris** permite activar momentáneamente la función de apertura automática mientras la cámara se encuentra en modo manual. Esta opción facilita el control del diafragma desde la cámara o el mezclador, a fin de lograr mejores resultados.

Por ejemplo, si la cámara está configurada en modo manual y con la exposición automática basada en la apertura del diafragma, es posible ajustar este parámetro mediante el anillo del objetivo. Sin embargo, al presionar el botón **Push Auto** o **Iris**, el modo automático se activará de forma momentánea, y la apertura se ajustará según las condiciones lumínicas predominantes.

De manera alternativa, configure los valores de apertura del diafragma desde la pantalla táctil de la cámara. Al presionar el botón **Push Auto** o **Iris** cuando el modo manual se encuentra activado, se restablecen los valores predeterminados para este parámetro.

### Ampliar

En la parte inferior de la empuñadura de muchos objetivos B4, es posible encontrar un interruptor denominado **ZOOM** que permite controlar la distancia focal manualmente o mediante un servomecanismo.

#### **Servo**

Mueva el interruptor a la posición **Servo** o **S** para activar el servomecanismo de control de la distancia focal. En este modo, el interruptor situado en la empuñadura puede emplearse para alejar o acercar la imagen o ajustar otros parámetros, tales como la velocidad focal. Asimismo, es posible controlar el objetivo desde una cámara URSA Broadcast o un mezclador ATEM, siempre y cuando se encuentre conectado a la unidad a través del conector de 12 pines. Generalmente, en esta modalidad de funcionamiento, no es posible modificar la distancia focal de forma manual.

**SUGERENCIA:** Por lo general, el interruptor de distancia focal en la empuñadura permite controlar la velocidad a la que varía dicho parámetro. Mueva el interruptor ligeramente hacia abajo para que esto suceda de manera más paulatina, o del todo, a fin de acercar o alejar la imagen con mayor rapidez.

#### **Manual**

Mueva el interruptor a la posición **Manual** o **M** para poder ajustar la distancia focal mediante el anillo correspondiente en el objetivo. En este modo, no es posiblemodificar este parámetro desde la empuñadura, la cámara o el mezclador.

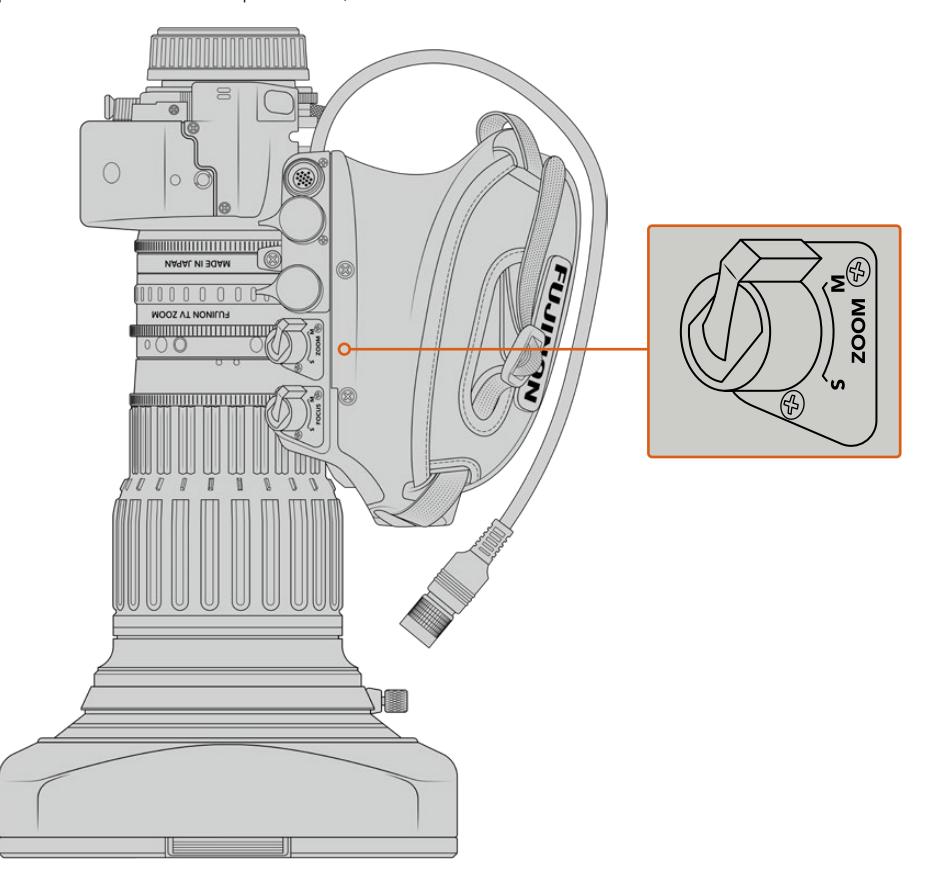

### Enfoque

Algunos objetivos B4 cuentan con un servomecanismo de control para el enfoque. En estos casos, el interruptor **Focus** se encuentra en la parte inferior de estos y presenta las opciones **Servo** y **Manual**.

### **Servo**

Mueva el interruptor a la posición **Servo** o **S** para activar el servomecanismo de control para el enfoque. En este modo, es posible controlar dicho parámetro mediante la cámara o el mezclador si el objetivo se encuentra conectado a la cámara.

#### **Manual**

Mueva el interruptor a la posición **Manual** para controlar el enfoque mediante el anillo correspondiente en el objetivo. El modo de enfoque automático en estos objetivos suele ser lento, por lo que es más común hacerlo de forma manual.

**NOTA:** Aunque la cámara también admite objetivos B4 analógicos con servomecanismo, en tal caso solo es posible ajustar la distancia focal y el control electrónico del diafragma. Muchos de ellos solo permiten captar imágenes en definición estándar y no cuentan con el conector convencional de 12 pines. Verifique que el modelo utilizado sea compatible con la cámara. Asimismo, recomendamos comprobar el área del sensor que cubren para evitar que aparezcan bordes negros en la imagen.

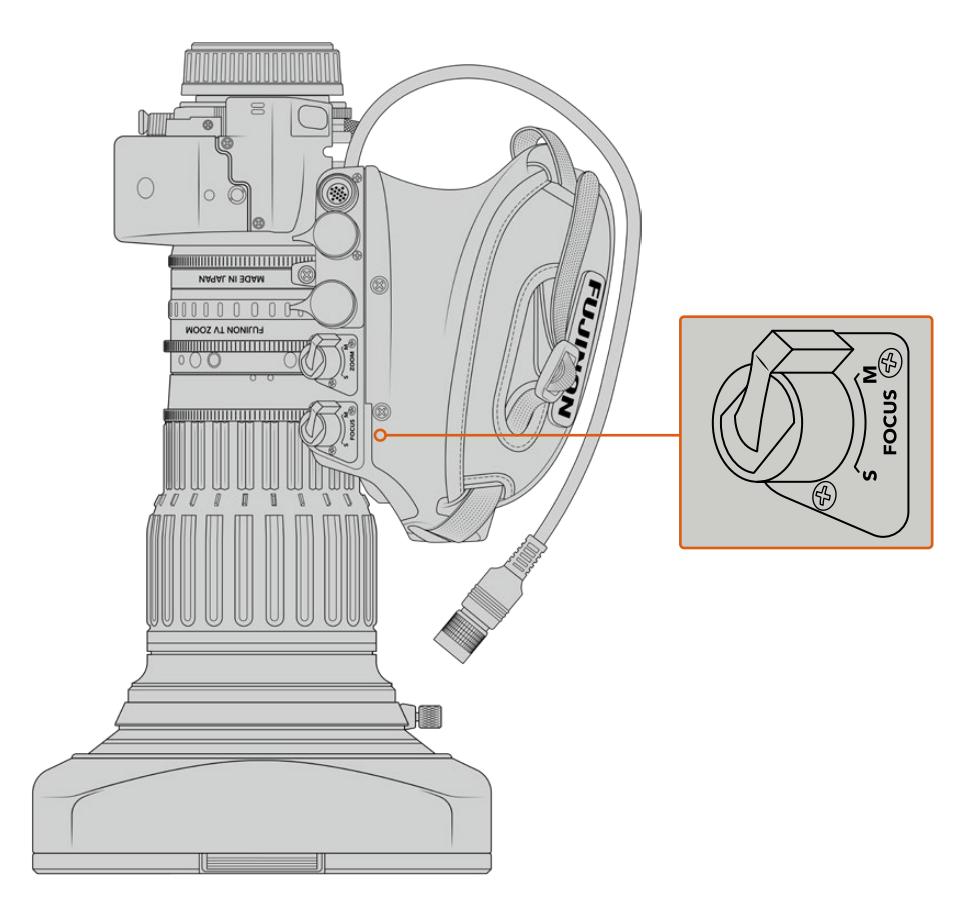

### RET y VTR

En objetivos B4, el botón **VTR** permite activar la grabación, mientras que el botón **RET** se emplea para la señal de retorno. Consulte el apartado *Botones programables* para obtener más información al respecto.

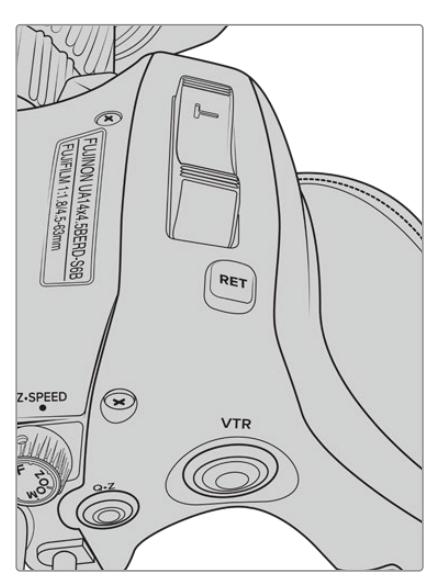

Botones **RET** y **VTR** en un objetivo B4.

### **Configuración del registro focal en objetivos B4**

Una de las principales ventajas de estos objetivos es que han sido diseñados para ser parafocales. Esto significa que el enfoque se mantiene, aunque la distancia focal cambie. En otras palabras, es posible acercar la imagen, enfocar un objeto y a continuación alejarla conservando el enfoque.

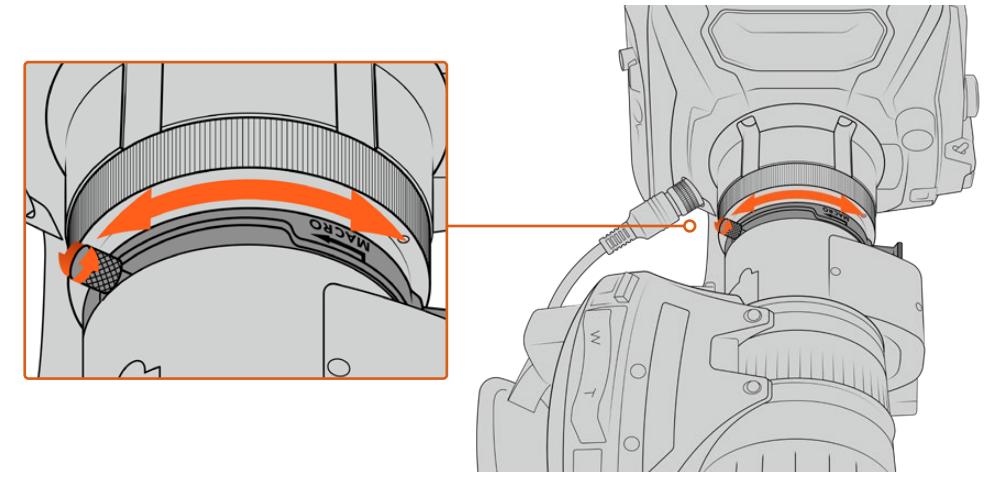

Generalmente, el anillo para el registro focal se encuentra en la parte trasera del objetivo, cerca de la montura.

Este parámetro es esencial para garantizar que el enfoque permanezca invariable al modificar la distancia focal en objetivos B4 HD o 4K. Al instalar un objetivo B4 en la cámara por primera vez, compruebe que el registro focal sea apropiado. Asimismo, este parámetro debe ser verificado nuevamente al cambiar el objetivo y al comenzar proyectos importantes.

Para comprobar el registro focal en objetivos B4:

- **1** Coloque una carta de enfoque o un objeto plano de color blanco con un nivel de contraste alto a unos 20 metros de la cámara, o tan alejado de ella como sea posible.
- **2** Aumente la apertura del diafragma al máximo y compense la exposición mediante los filtros de densidad neutra si es necesario. La profundidad de campo debe ser baja, a efectos de resaltar cualquier inconveniente.
- **3** Acerque la imagen y enfoque la carta de calibración.
- **4** A continuación, aleje la imagen. Si al alcanzar la apertura máxima el enfoque permanece nítido, el registro focal se ha configurado adecuadamente, y no será necesario realizar ningún otro ajuste.

Si la carta de enfoque no se ve con nitidez, aleje totalmente la imagen y ajuste el anillo de registro focal situado en la parte trasera del objetivo, cerca de la montura. Dicho anillo cuenta con un control giratorio para aflojarlo o apretarlo. Simplemente aflójelo y gírelo hasta que la carta de enfoque se vea nítida.

- **5** A continuación, acerque la imagen y aléjela lentamente para comprobar si el enfoque se mantiene.
- **6** Repita los pasos 4 y 5, alejando y acercando la imagen y realizando los ajustes necesarios en el anillo de registro focal. Este parámetro se habrá ajustado correctamente si el objetivo mantiene el enfoque.

**SUGERENCIA:** Recomendamos comprobar de forma regular la precisión del registro focal, ya que podría sufrir variaciones sutiles con los cambios de temperatura o el transcurso del tiempo.

### Objetivos de estudio/campo

Los objetivos de estudio/campo de gran tamaño, tales como los modelos UA27x6.5, UA80x9 y UA107x8.4 de Fujinon, o UHD Digisuper de Canon, son compatibles con la montura B4 de las cámaras URSA Broadcast y URSA Mini Pro. Este tipo de lentes permiten la estabilización vertical y horizontal de la imagen en las versiones 27x, así como en aquellas con una ampliación de 80x, 86x, 90x y hasta 107x, lo cual resulta ideal para transmitir eventos deportivos y espectáculos en directo.

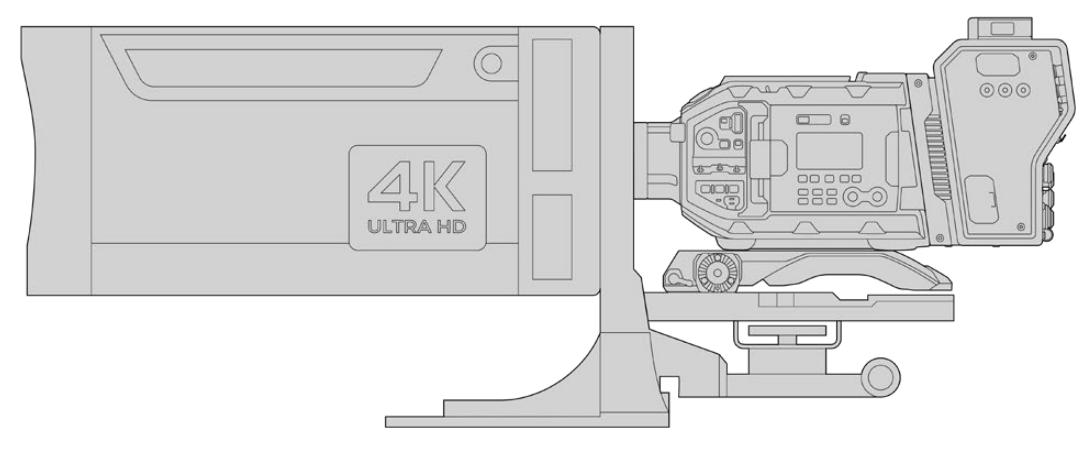

Debido a sus dimensiones, es preciso instalar la cámara correctamente sobre un trípode o pedestal de gran resistencia, con el espacio adecuado. Esto es posible con el soporte para el hombro (URSA Mini Shoulder Kit), una base VCT-14 y un adaptador para dichos objetivos.

Asimismo, dado su consumo energético, estos objetivos deben ser alimentados de forma independiente. Para tal fin, es posible utilizar una fuente de alimentación de 12 V o la salida D-Tap en el lateral del dispositivo Blackmagic Camera Fiber Converter. Basta con enchufar el conector de 12 pines del objetivo en cualquiera de los modelos URSA Broadcast o URSA Mini Pro.

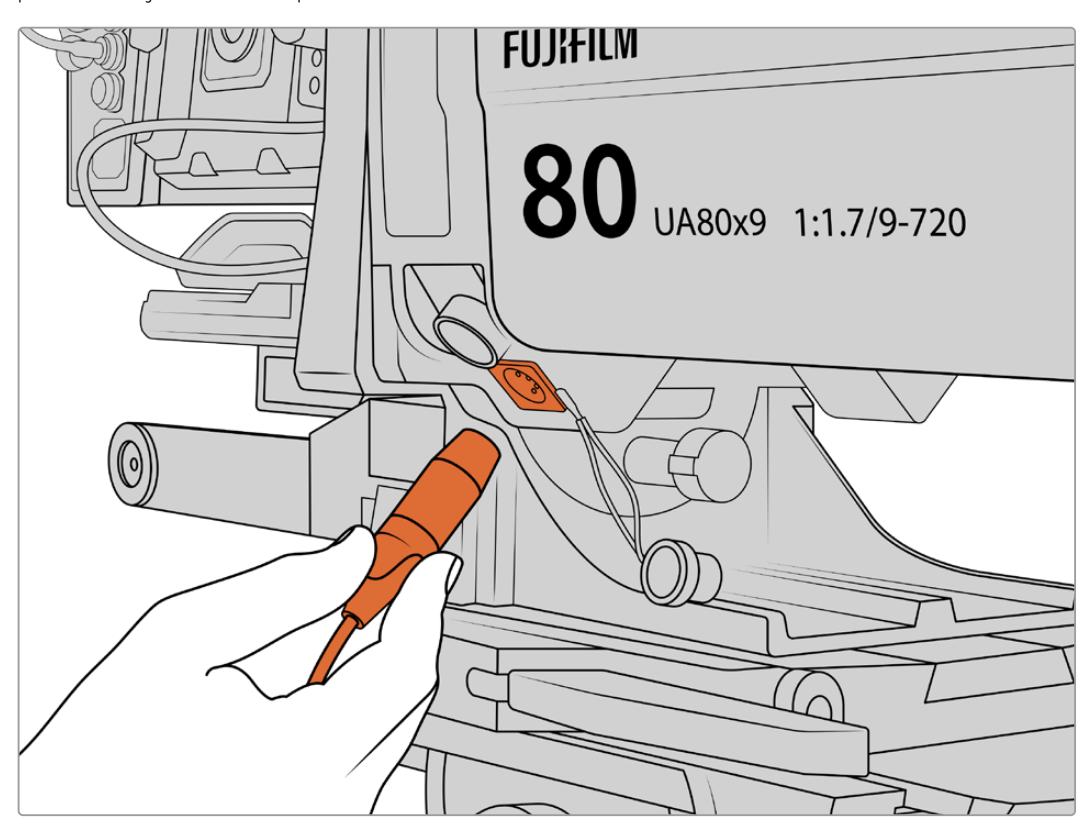

Conecte un cable XLR de 4 pines para alimentar el objetivo.

Una vez conectada la fuente de alimentación, encienda la cámara para controlar el objetivo.

### Objetivos PL con servomecanismo

Los objetivos PL empleados en la industria cinematográfica son compatibles con el modelo URSA Broadcast. Estos han sido diseñados para el formato Super 35 mm, de manera que, al utilizarlos con un sensor de 2/3", la imagen tendrá un campo de visión más estrecho. Esto puede resultar efectivo, ya que aumenta el efecto de acercamiento. Para conseguir un aspecto más amplio, deberá compensar el factor de recorte mediante un objetivo de menor distancia focal.

| Marca   | <b>Serie</b> | <b>Modelo</b>          | Rango        | Apertura<br>máxima |
|---------|--------------|------------------------|--------------|--------------------|
| Fujinon | Cabrio       | ZK2.5x14-SAF           | $14 - 35$ mm | T <sub>2.9</sub>   |
| Fujinon | Cabrio       | ZK4.7x19-SAFB          | 19-90 mm     | T <sub>2.9</sub>   |
| Fujinon | Cabrio       | ZK3.5x85-SAF           | 85-300 mm    | T2.9-T4            |
| Fujinon | Cabrio       | XK6x20                 | 20-120 mm    | T <sub>3.5</sub>   |
| Fujinon | Cabrio       | ZK12x25 con ESM-15A-SA | 25-300 mm    | T3.5-3.85          |
| Canon   | Cine-servo   | CN7x17KASS             | 17-120 mm    | $T2.9 - 3.9$       |
| Canon   | Cine-servo   | CN20x50                | 50-1000 mm   | $T5-8.9$           |

**Objetivos PL Super 35 mm con control del enfoque, la distancia focal y la apertura del diafragma:**

También es posible emplear controladores para el enfoque y la distancia focal en todos los objetivos con servomecanismo mencionados anteriormente.

### Objetivos híbridos con servomecanismo

Recientemente ha surgido en el mercado una nueva categoría de objetivos compactos de distancia focal variable. Estos ofrecen las mismas funciones que los modelos B4 y PL con servomecanismo, pero cuentan con una montura EF, y son compatibles con la versión URSA Broadcast. El nombre del objetivo y otros parámetros relativos al enfoque y la apertura del diafragma se guardan como metadatos al grabar una secuencia.

Por otro lado, es posible controlar el enfoque, la apertura del diafragma y la distancia focal de estos objetivos electrónicamente. Asimismo, si la cámara está conectada a un mezclador, se puede controlar en forma remota mediante el programa ATEM Software Control. Al transmitir en directo o en un estudio, es posible emplear las funciones de enfoque digital y control de la distancia focal de Canon, aunque se deben adquirir cables adicionales de otros fabricantes para aprovechar todas las prestaciones disponibles.

#### **Modelos disponibles:**

- Canon CN-E 18-80 mm T4.4 COMPACT-SERVO
- Canon CN-E 70-200 mm T4.4 COMPACT-SERVO

# **Soportes de grabación**

El modelo URSA Broadcast emplea tarjetas CFast 2.0 o SD UHS-II y UHS-I para grabar en alta definición, 2K o UHD.

Asimismo, es posible instalar un grabador URSA Mini SSD Recorder, a fin de almacenar las secuencias en unidades de estado sólido (SSD) de gran capacidad.

### Información importante sobre la velocidad de las tarjetas SD y CFast 2.0

La velocidad de lectura y escritura indicada por los fabricantes de este tipo de soportes generalmente se basa en valores máximos para archivos pequeños, tales como imágenes fijas, y podría no reflejar el rendimiento real de las unidades para secuencias con una tasa de transferencia elevada.

Blackmagic ha realizado pruebas con todas las unidades mencionadas a continuación para el modelo URSA Broadcast. Por consiguiente, aconsejamos emplear solo las tarjetas recomendadas en este manual para garantizar la calidad de la grabación a la frecuencia de imagen seleccionada.

**NOTA:** Consulte el apartado *URSA Mini SSD Recorder* para obtener más información al respecto.

## **Tarjetas CFast**

Estas unidades son capaces de procesar datos a gran velocidad, de modo que son ideales para grabar contenidos en HD y 4K con una frecuencia de imagen alta. Consulte el apartado *Grabación* a fin de obtener más información sobre las frecuencias máximas para cada formato.

**NOTA:** Aunque por lo general las tarjetas CFast 2.0 son rápidas, en algunas unidades la velocidad de escritura es menor a la de lectura. Asimismo, la rapidez en el procesamiento de datos puede variar de un modelo a otro. Aconsejamos utilizar solo las tarjetas recomendadas en este manual para garantizar la calidad de la grabación a la frecuencia de imagen seleccionada.

### Para insertar una tarjeta CFast:

Para grabar en tarjetas CFast, es necesario configurar la cámara correctamente. Para ello, basta con mover el interruptor situado arriba de las ranuras para tarjetas a la posición **CFAST**.

#### **Para insertar una tarjeta CFast:**

- **1** Abra el monitor plegable a fin de acceder a las ranuras para tarjetas CFast.
- **2** Inserte la tarjeta en la ranura y empújela hasta que calce en su lugar. Para ello, no debería ser necesario ejercer demasiada fuerza. Presione el botón situado debajo de la ranura para retirar la tarjeta.

La información sobre el soporte de almacenamiento en la parte inferior de la pantalla táctil muestra el nombre de las tarjetas CFast detectadas y el tiempo de grabación restante.

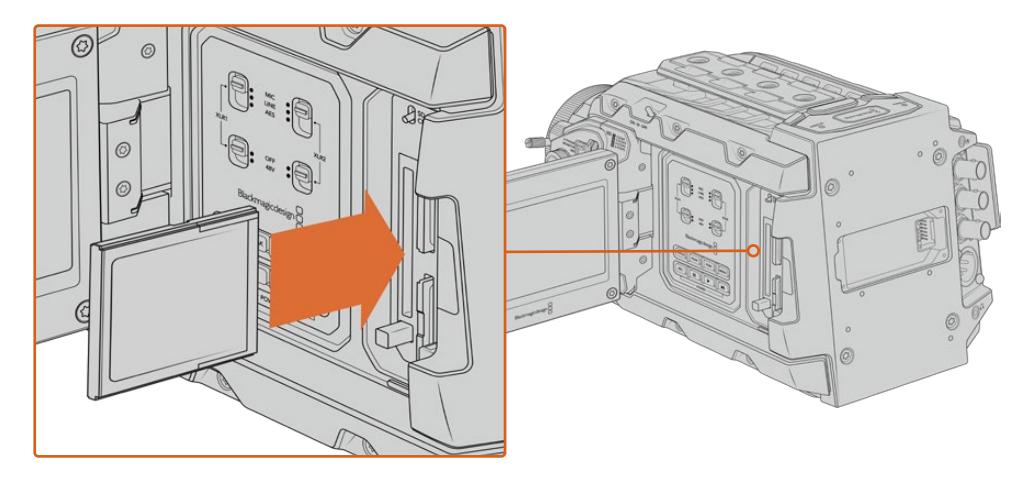

El modelo URSA Broadcast cuenta con dos ranuras para tarjetas CFast que permiten grabar sin interrupciones.

### Elección de tarjetas CFast 2.0

Al trabajar con imágenes que requieren transferir datos con una gran rapidez, es importante verificar cuidadosamente la tarjeta CFast empleada, ya que estas unidades de almacenamiento ofrecen distintas velocidades de lectura y escritura. La siguiente tabla muestra los modelos recomendados.

### **¿Qué tarjetas CFast son las más adecuadas para el modelo Blackmagic URSA Broadcast?**

Recomendamos los siguientes modelos para grabar en Blackmagic RAW 3:1 (2160p) a un máximo de 30 f/s.

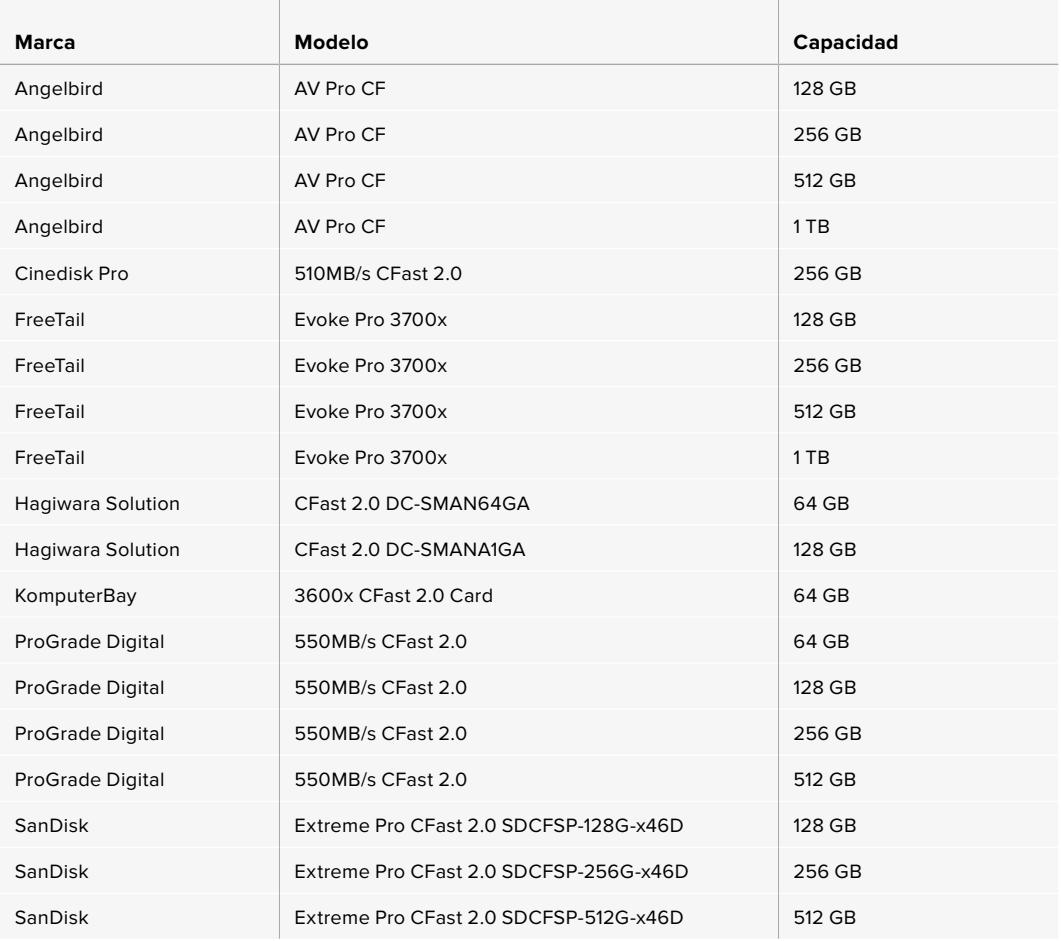

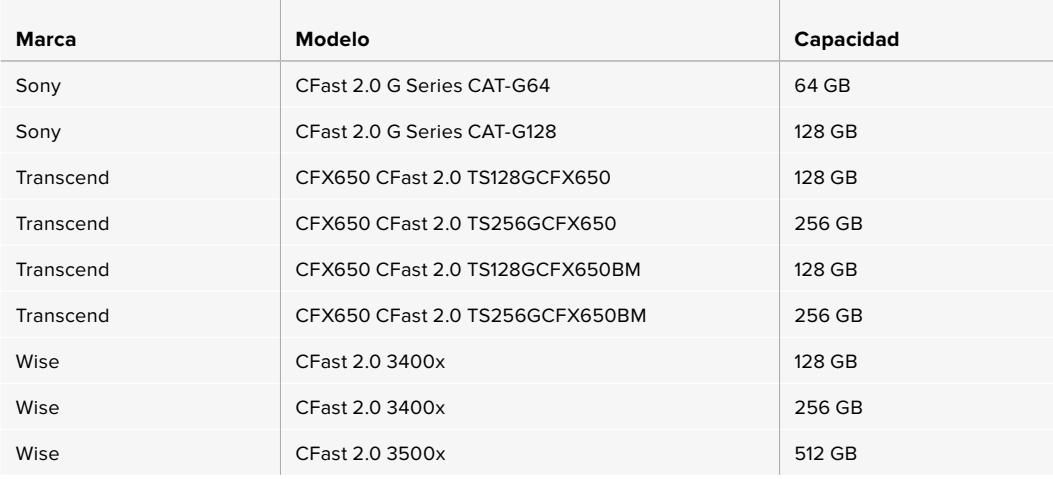

**NOTA:** Solo se ha certificado el uso de tarjetas CFast 2.0 serie D de Sandisk en el modelo Blackmagic URSA Broadcast. Estas se identifican mediante dicha letra, impresa en la esquina inferior izquierda de la parte trasera de la tarjeta. Asimismo, para facilitar su reconocimiento, se incluye el número de cada modelo. La letra X en el nombre del modelo representa otra que puede variar según los diferentes mercados. Por ejemplo, el nombre incluye una A en Estados Unidos, y una G en Europa y el sudeste asiático.

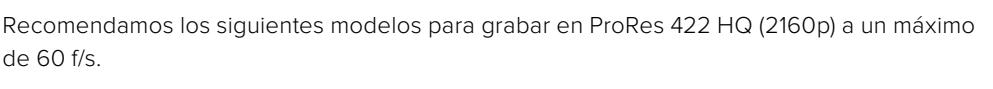

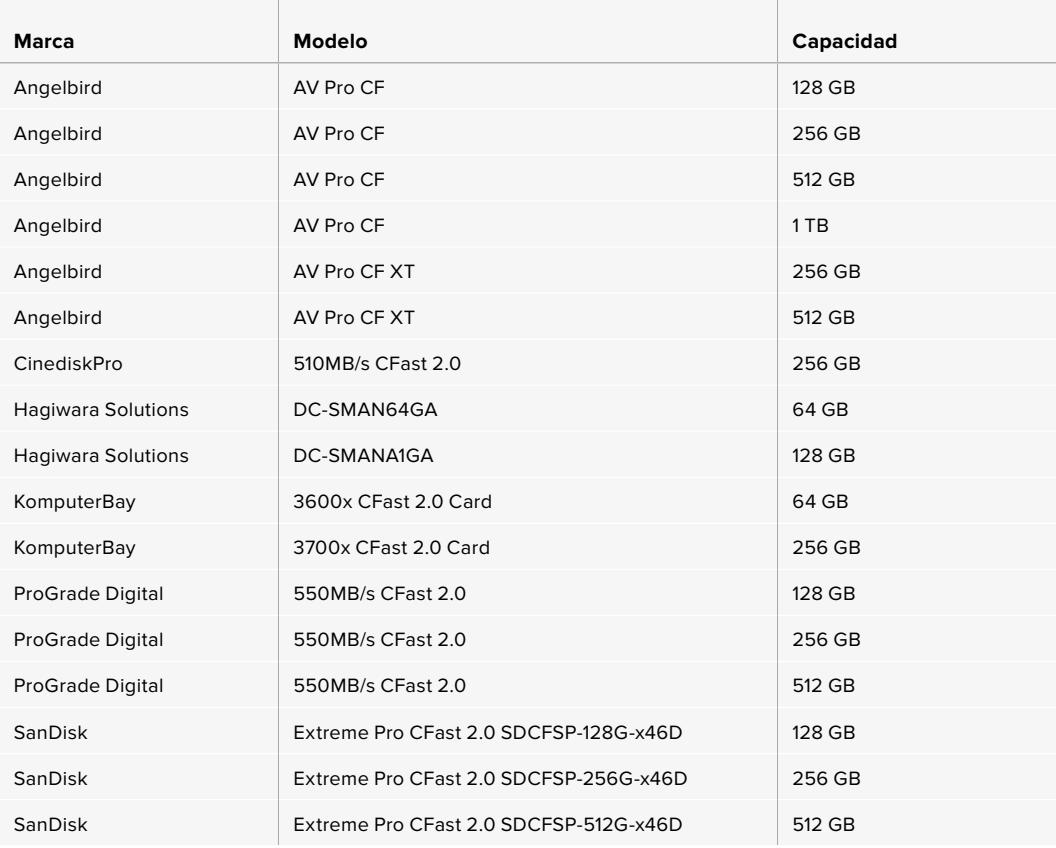

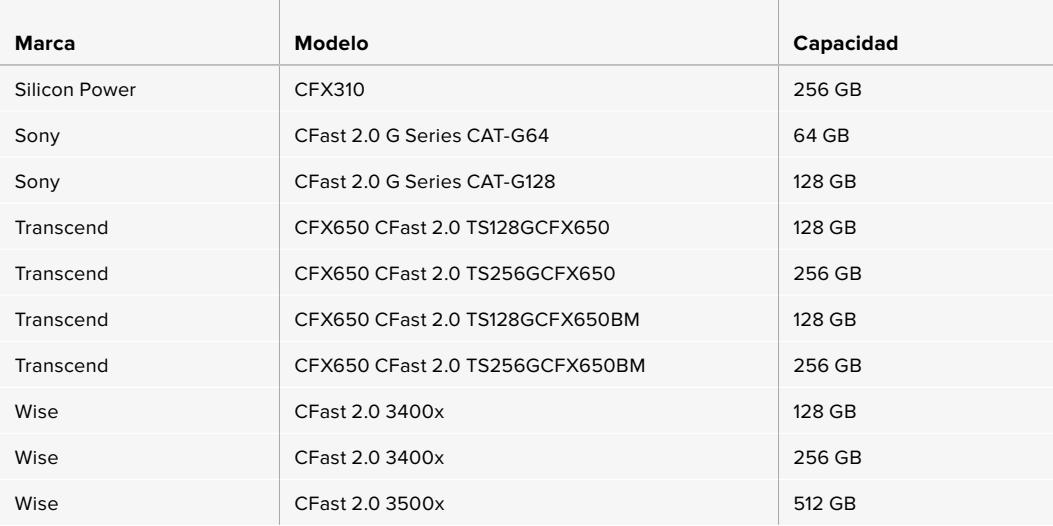

Recomendamos los siguientes modelos para grabar en ProRes 422 HQ (2160p) a un máximo de 60 f/s, a pesar de que no se fabrican más.

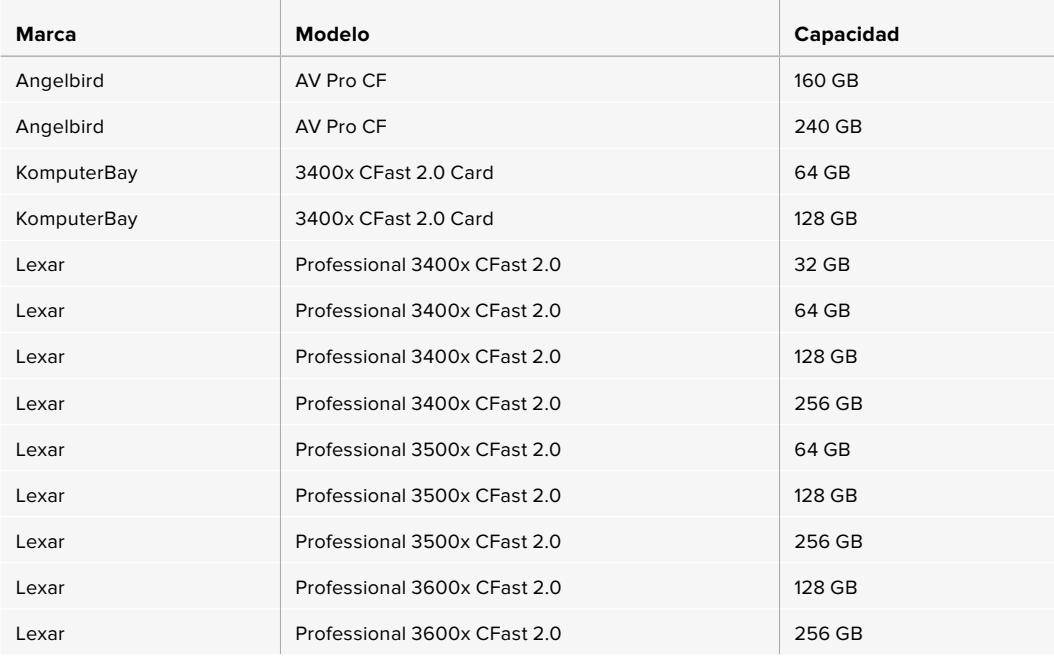

Visite nuestra página de soporte técnico para obtener información adicional sobre tarjetas CFast compatibles con el modelo URSA Broadcast.

# **Tarjetas SD**

the contract of the contract of

Por otro lado, el modelo Blackmagic URSA Broadcast también permite grabar en tarjetas UHS-I y UHS-II de alta velocidad. Al emplear unidades UHS-II SDXC de alta gama, es posible almacenar secuencias ProRes HQ en resolución 2160p.

Las tarjetas SD brindan un medio de almacenamiento más económico al grabar en formatos comprimidos con alta definición. Las versiones SDXC y SDHC se utilizan habitualmente en cámaras fotográficas y videocámaras comunes.

Si ha empleado con anterioridad una versión DSLR, o los modelos Blackmagic Micro Cinema Camera, Pocket Cinema Camera o Blackmagic Video Assist, probablemente ya disponga de tarjetas SD compatibles.

En proyectos que no requieren archivos Blackmagic RAW de alta resolución, o cuando es necesario

grabar durante períodos prolongados, este tipo de tarjetas resulta más económico. También es posible emplear unidades de menor velocidad y capacidad para almacenar tablas de conversión (LUT) y ajustes predeterminados.

### Cómo insertar una tarjeta SD

### **Para insertar una tarjeta SD:**

- **1** Abra el monitor plegable a fin de acceder a las ranuras para tarjetas SD, situadas entre las ranuras de mayor tamaño para unidades CFast.
- **2** Mueva el interruptor situado arriba de las ranuras a la posición **SD**.
- **3** Inserte la tarjeta con la etiqueta orientada hacia la pantalla táctil y empújela hasta que calce en su lugar. Presione la tarjeta para extraerla.
- **4** El indicador de capacidad, situado en la parte inferior de la pantalla táctil, muestra el nombre de las tarjetas detectadas y el tiempo de grabación restante.

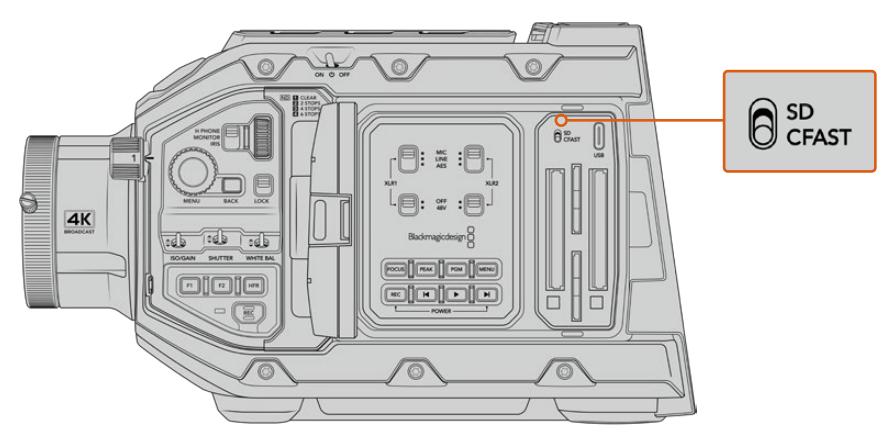

Al emplear tarjetas SD en el modelo URSA Broadcast, es necesario asegurarse de que el interruptor correspondiente esté en la posición **SD**.

### Elección de una unidad SSD

Recomendamos emplear tarjetas UHS-II de mayor velocidad para grabar en HD y UHD, o UHS-I para material audiovisual en alta definición. Estas unidades permiten procesar datos rápidamente y brindan más capacidad. Generalmente, los modelos más rápidos ofrecen un mejor rendimiento. Consulte la lista de tarjetas recomendadas en este apartado para obtener más información al respecto.

Antes de grabar archivos en una tarieta, es necesario formatearla mediante el sistema HFS+ o exFAT. Es posible formatear los soportes de almacenamiento desde la cámara o el equipo informático. Consulte el apartado *Preparación de soportes para la grabación* para obtener más información al respecto.

También es posible formatear la tarjeta mediante un equipo Mac o Windows. En el primer caso, recomendamos utilizar el formato HFS+ propio del sistema operativo macOS. El formato exFAT es más adecuado para Windows, aunque es compatible con ambos sistemas.

Las tablas que figuran a continuación muestran las tarjetas SD recomendadas para el modelo Blackmagic URSA Broadcast. Aconsejamos consultar con regularidad la versión más reciente de este manual para obtener información actualizada al respecto, que se encuentra disponible en nuestra página de soporte técnico.

**NOTA:** Al filmar a una frecuencia de imagen alta o en definición UHD con el modelo URSA Broadcast, recomendamos utilizar tarjetas CFast 2.0 o SD UHS-II, ya que son más rápidas y ofrecen una mayor capacidad de almacenamiento.

### **¿Qué tarjetas SD son las más adecuadas para el modelo Blackmagic URSA Broadcast?**

Recomendamos los siguientes modelos para grabar en Blackmagic RAW 12:1 (2160p) a un máximo de 30 f/s.

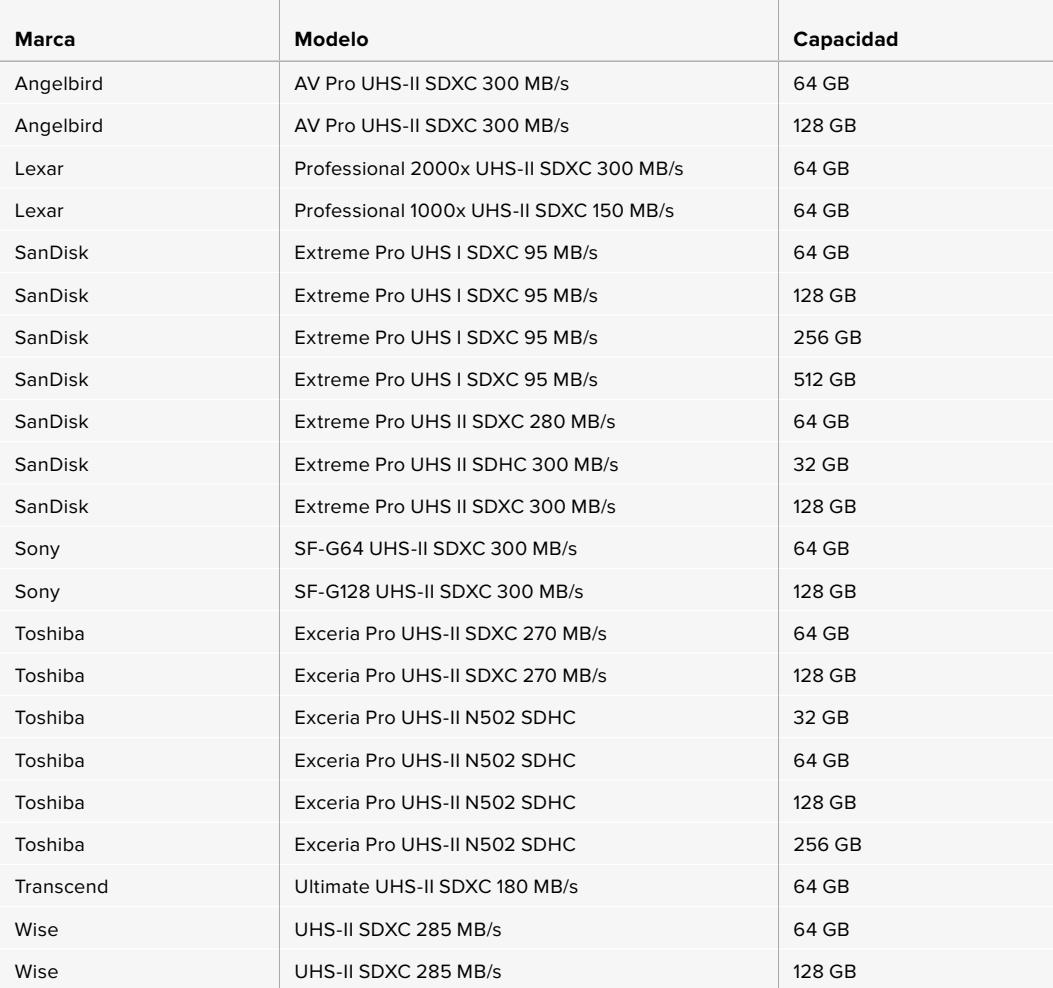

Recomendamos los siguientes modelos para grabar en ProRes 422 HQ (2160p) a un máximo de 30 f/s.

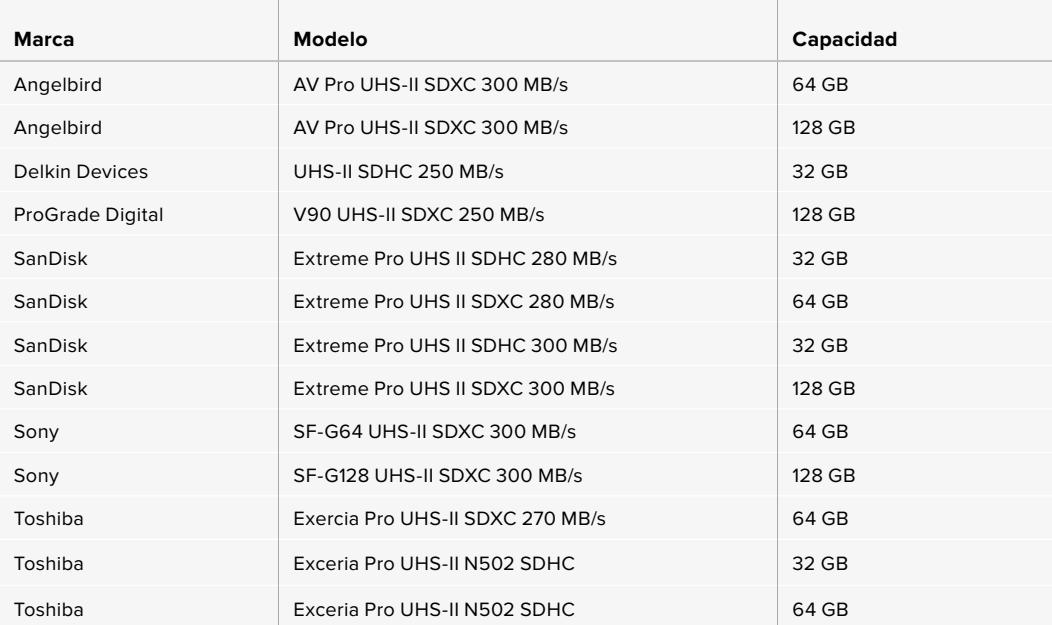

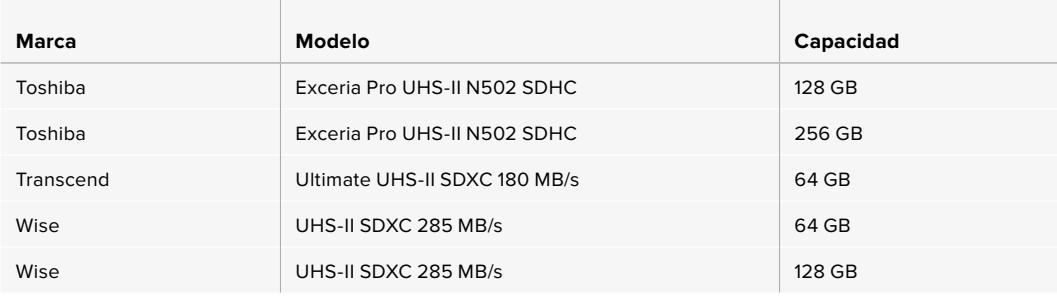

Recomendamos los siguientes modelos para grabar en ProRes 422 HQ (1080p) a un máximo de 60 f/s.

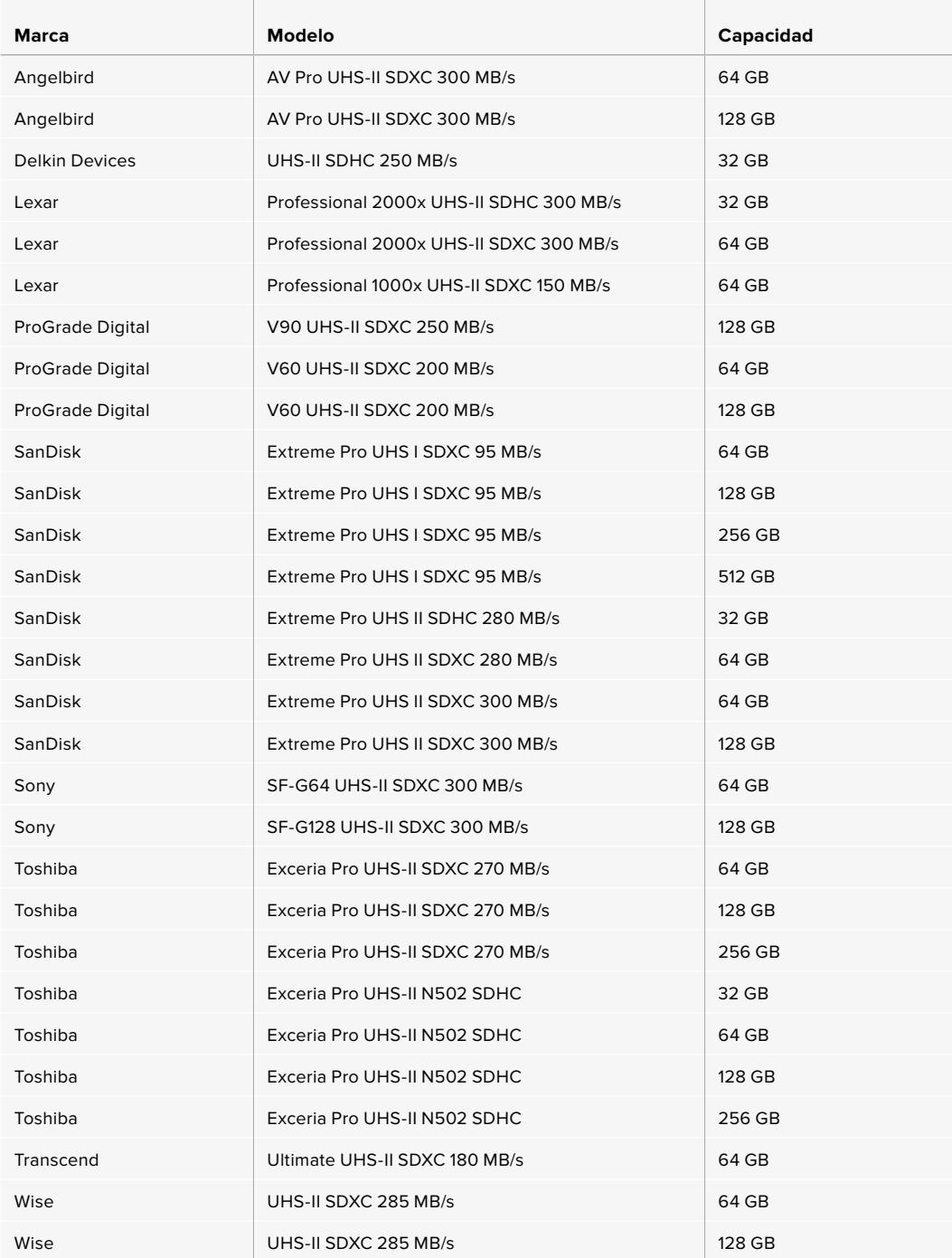

Visite nuestra página de soporte técnico para obtener información adicional sobre tarjetas CFast compatibles con el modelo URSA Broadcast.

### Bloqueo y desbloqueo de tarjetas SD

Es posible bloquear las tarjetas SD para evitar que se modifique su contenido.

Antes de insertar una tarjeta SD, compruebe que no se encuentre protegida. La protección contra la escritura de datos puede desactivarse moviendo el pequeño interruptor situado en el lado izquierdo de la unidad hacia la posición más cercana a los conectores. Después de copiar contenidos, es posible activar la protección nuevamente desplazando el interruptor hacia su posición original.

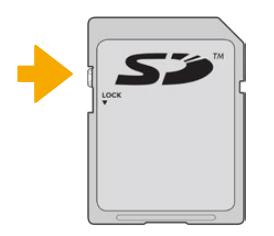

Mueva el interruptor hacia arriba o abajo para bloquear o desbloquear la tarjeta SD.

El modelo URSA Broadcast indica si se ha insertado una tarjeta SD protegida mediante un ícono en la pantalla táctil y en el menú del soporte de almacenamiento. Si la tarjeta está bloqueada, no será posible grabar, tomar fotografías o exportar tablas de conversión ni ajustes predeterminados hasta que se desbloquee.

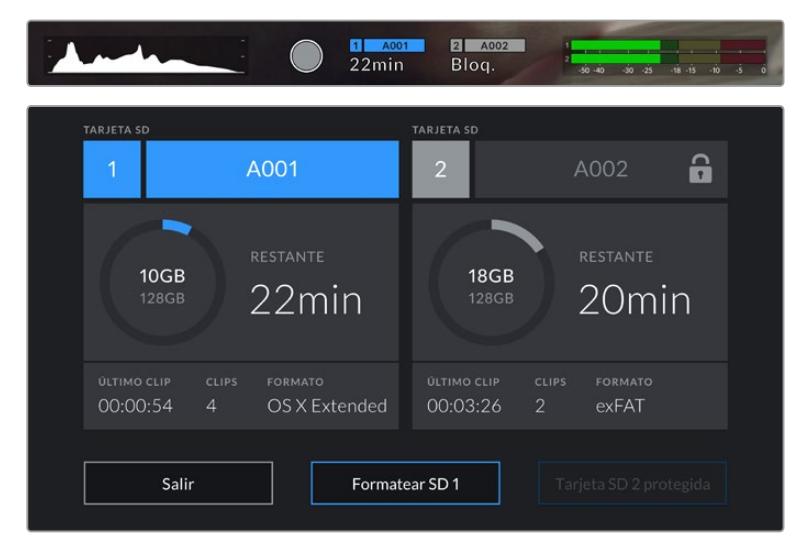

El modelo URSA Broadcast indica si la tarjeta SD insertada está bloqueada.

## **Unidades SSD**

El dispositivo Blackmagic URSA Mini SSD Recorder permite grabar directamente en unidades de estado sólido (SSD) de gran capacidad, que pueden adquirirse en cualquier tienda de productos electrónicos.

**NOTA:** Consulte el apartado *URSA Mini SSD Recorder* para obtener más información al respecto.

### Cómo insertar una unidad SSD

#### **Para insertar una unidad SSD:**

- **1** Sostenga la unidad con los contactos orientados hacia la parte frontal de la cámara.
- **2** Abra la tapa en el grabador e inserte la tarjeta en el compartimiento correspondiente.

**SUGERENCIA:** El grabador contiene un adaptador que permite el uso de unidades SSD de distintos tamaños sin necesidad de emplear espaciadores para ajustarlas.

**3** Después de insertar la unidad en el compartimiento, empújela ligeramente hasta que calce en su lugar y cierre la tapa protectora.

### **Para extraer una unidad SSD:**

Abra la tapa del grabador y sujete la unidad con cuidado entre el dedo índice y el pulgar. El hueco en la parte superior del compartimiento permite agarrarla con mayor facilidad. Simplemente retire la unidad y cierre la tapa.

**NOTA:** El grabador prevalece sobre el segundo compartimiento de la cámara. Por tal motivo, al haber una unidad SSD compatible insertada en el dispositivo, dicho compartimiento no estará disponible.

Para usarlo, desconecte el grabador de la cámara. Cabe señalar que no es preciso desinstalarlo. Consulte el apartado *URSA Mini SSD Recorder* para obtener más información al respecto.

### Elección de una unidad SSD

Estas unidades ofrecen un modo de almacenamiento rápido y accesible para una amplia variedad de dispositivos. Sin embargo, conviene mencionar que la cinematografía es solo uno de los fines con los que se utilizan, de modo que es fundamental escoger el modelo adecuado, a fin de disponer de un ancho de banda suficiente para grabar en UHD o Blackmagic RAW. Muchos modelos han sido diseñados para equipos informáticos domésticos, y su velocidad no es lo suficientemente rápida como para almacenar imágenes en dicha definición.

Aconsejamos emplear solo las unidades SSD recomendadas, ya que estas han sido probadas en el modelo Blackmagic URSA Broadcast y garantizan la posibilidad de grabar en las resoluciones indicadas sin interrupciones. Visite nuestra página de soporte técnico para consultar una lista actualizada de modelos recomendados.

### **Unidades compatibles con el dispositivo URSA Broadcast SSD Recorder**

Recomendamos los siguientes modelos para grabar en Blackmagic RAW 3:1 (2160p) a un máximo de 60 f/s.

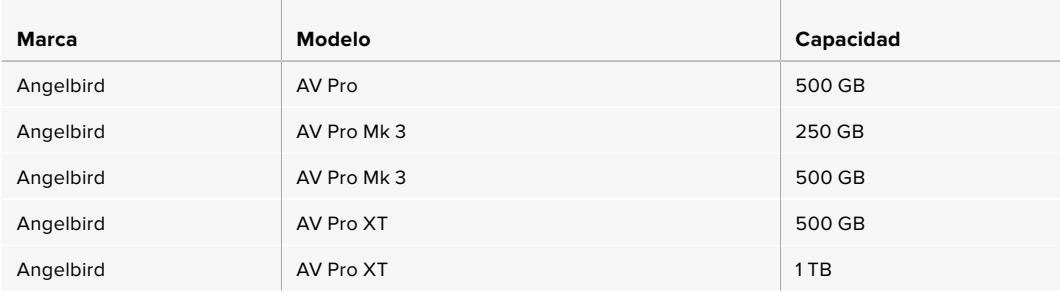

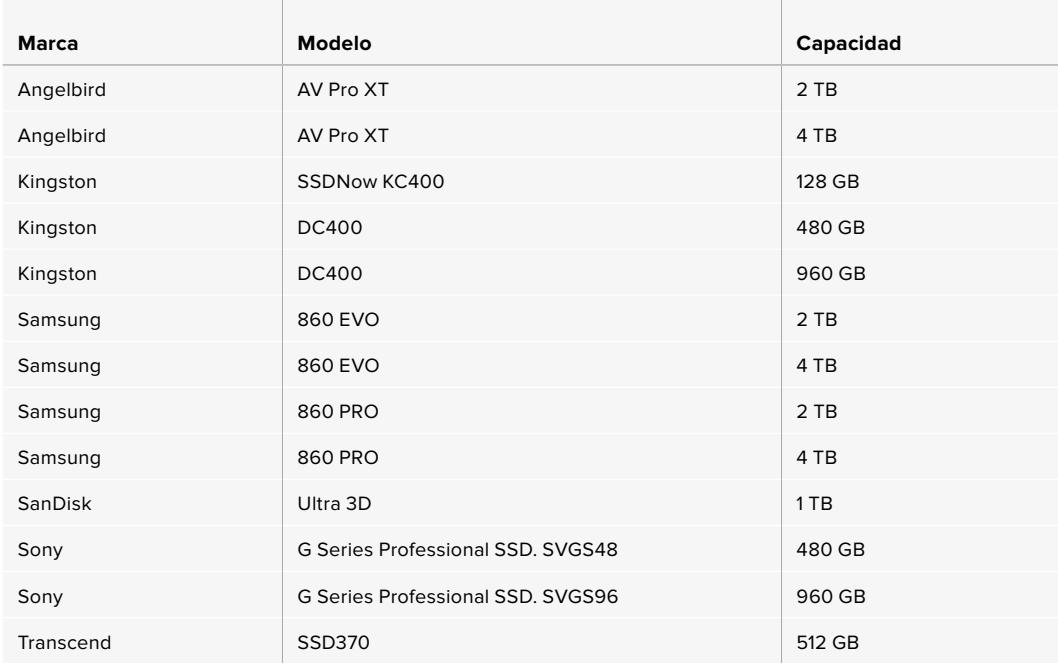

Recomendamos los siguientes modelos para grabar en Blackmagic RAW (2160p) a un máximo de 60p, a pesar de que no se fabrican más.

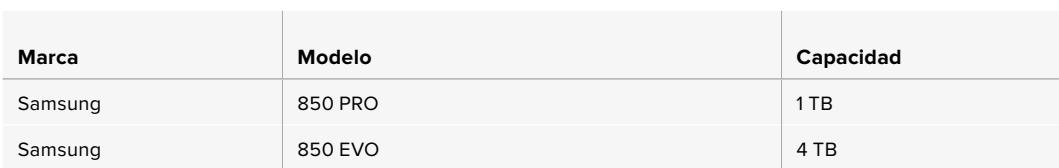

Recomendamos los siguientes modelos para grabar en ProRes 444 XQ (2160p) a un máximo de 30 f/s.

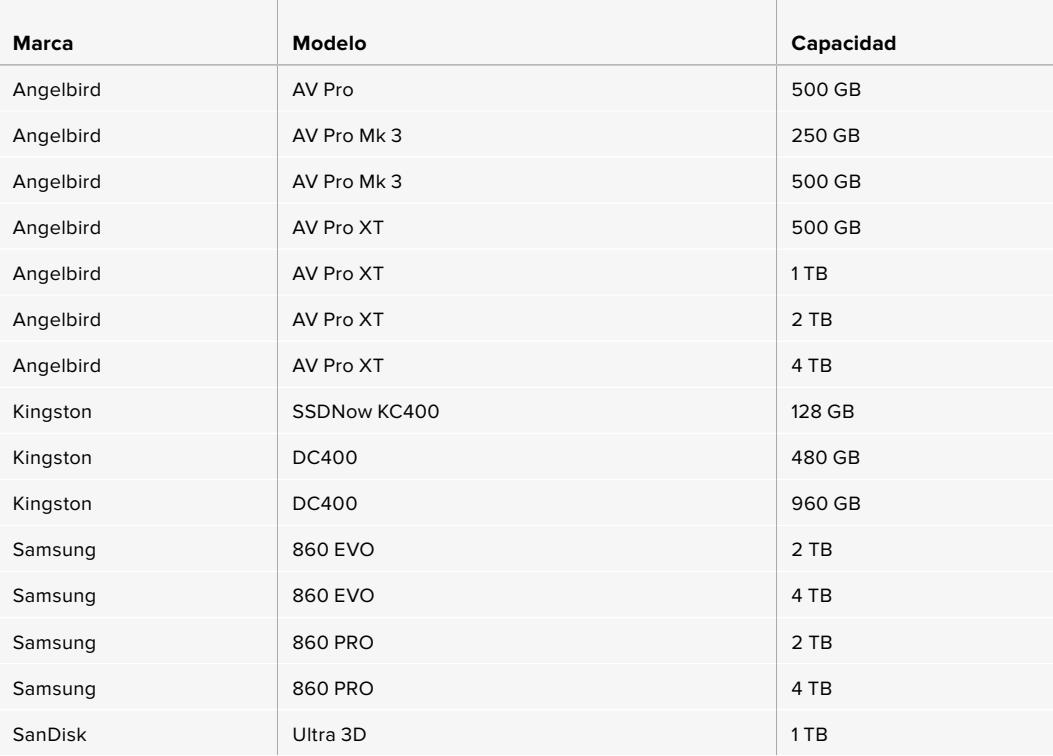

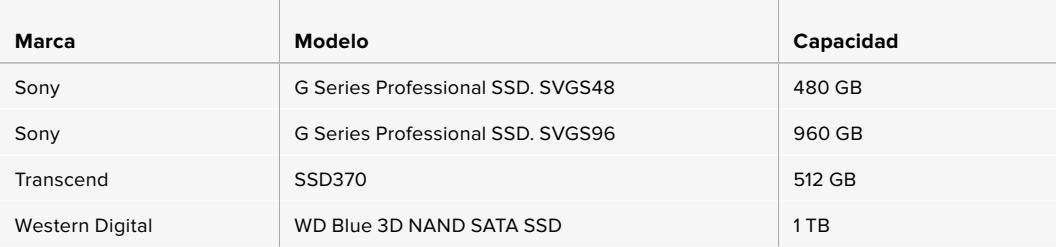

Recomendamos los siguientes modelos para grabar en ProRes 444 XQ (2160p) a un máximo de 30 f/s, a pesar de que no se fabrican más.

the control of the control of the control of the control of the control of

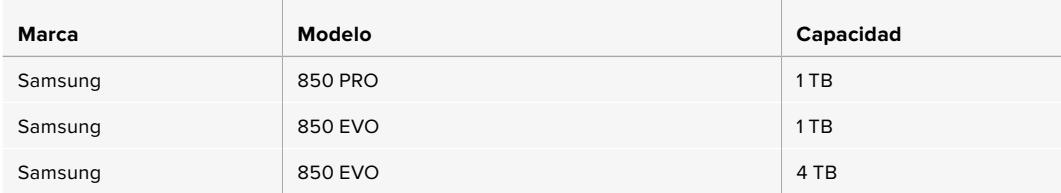

 $\sim$ 

Recomendamos los siguientes modelos para grabar en ProRes 422 HQ (2160p) a un máximo de 60 f/s.

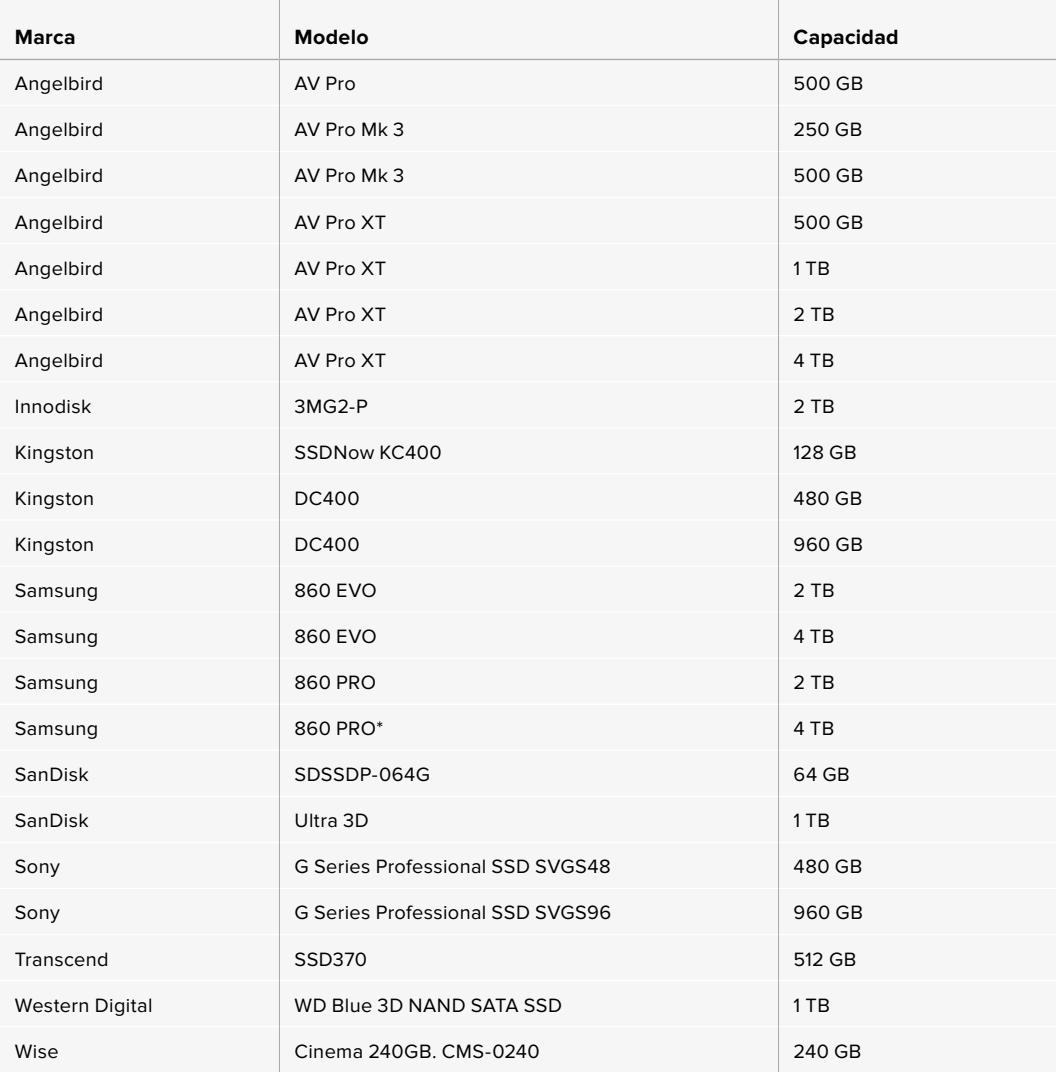

\*No recomendamos grabar en formato ProRes HQ 1080p60 durante más de 20 horas con el modelo Samsung 860 PRO.

Recomendamos los siguientes modelos para grabar en ProRes 422 HQ (2160p) a un máximo de 60 f/s, a pesar de que no se fabrican más.

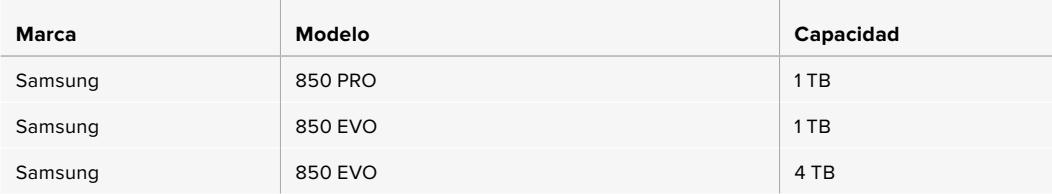

#### Información importante sobre la velocidad de las unidades SSD

Algunas unidades SSD no son capaces de grabar imágenes a la velocidad estipulada por el fabricante. Esto se debe a que se comprimen los datos ocultos para lograr una mayor velocidad de escritura, pero dicha técnica solo brinda la posibilidad de alcanzar tal velocidad al almacenar archivos simples. Sin embargo, la información de una imagen incluye el ruido y otros datos relativos a los pixeles que no pueden comprimirse demasiado.

La velocidad de escritura de algunas unidades SSD puede ser hasta un 50 % menor que la indicada por el fabricante. Por consiguiente, aunque según sus especificaciones son capaces de almacenar material audiovisual, en realidad carecen de la velocidad necesaria para grabar imágenes en tiempo real.

El programa Blackmagic Disk Speed Test permite determinar con precisión si la unidad SSD es adecuada para grabar y reproducir archivos audiovisuales a una alta velocidad. Esta aplicación simula el almacenamiento de datos, por lo que los resultados son similares a los que se obtendrían al grabar imágenes. Según las pruebas rigurosas que realizamos, podemos afirmar que los modelos más nuevos y de mayor capacidad son, por lo general, más rápidos.

### **Preparación de soportes para la grabación**

Es posible formatear los soportes de almacenamiento desde la cámara o el equipo informático. Recomendamos la primera opción para lograr un mejor rendimiento de la unidad.

El formato HFS+ (también conocido como Mac OS X Extended) es el más recomendado, ya que permite registrar la transferencia de los datos a medida que esta se lleva a cabo. De este modo, es más probable que la información pueda recuperarse en caso de un mal funcionamiento de la unidad. El formato HFS+ se utiliza en equipos Mac. El sistema ExFAT puede emplearse en sistemas operativos Mac OS X y Windows sin necesidad de adquirir programas adicionales. No obstante, este último no permite realizar un registro de la transferencia de datos.

**NOTA:** Antes de formatear el soporte de grabación, es importante asegurarse de que la posición del interruptor sea la correcta (SD/CFast). Se recomienda comprobar los ajustes en forma previa al inicio del procedimiento.

# **Preparación de soportes en el modelo Blackmagic URSA Broadcast**

- **1** Pulse el indicador correspondiente al soporte de grabación en la parte inferior de la pantalla a fin de acceder a las opciones para dicha unidad.
- **2** Pulse el indicador correspondiente en la parte inferior de la pantalla para formatear la tarjeta en la ranura 1 o 2, respectivamente.

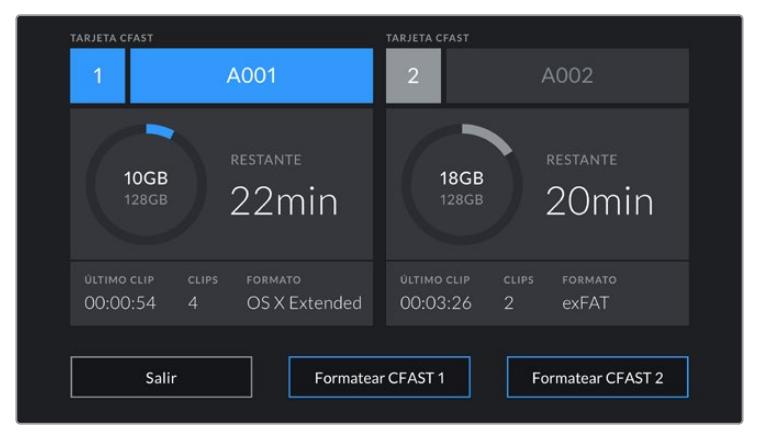

Opciones para formatear los soportes de almacenamiento en el modelo URSA Broadcast

- **3** Pulse el botón **Cambiar n° de rollo** para cambiar el número de rollo en forma manual.
- **4** Seleccione **OS X Extended** o **ExFAT** y pulse la opción **Formatear**.

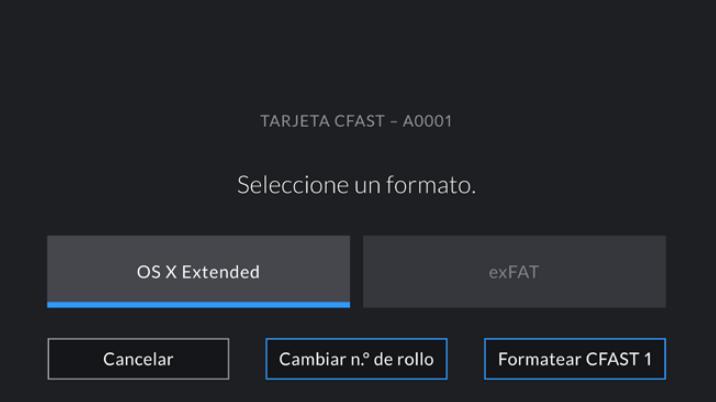

Pulse el botón **Cambiar n° de rollo** para cambiar el número de rollo en forma manual.

**5** El sistema solicitará una confirmación antes de proceder. Pulse **Formatear** para continuar o **Cancelar** para suspender el procedimiento.

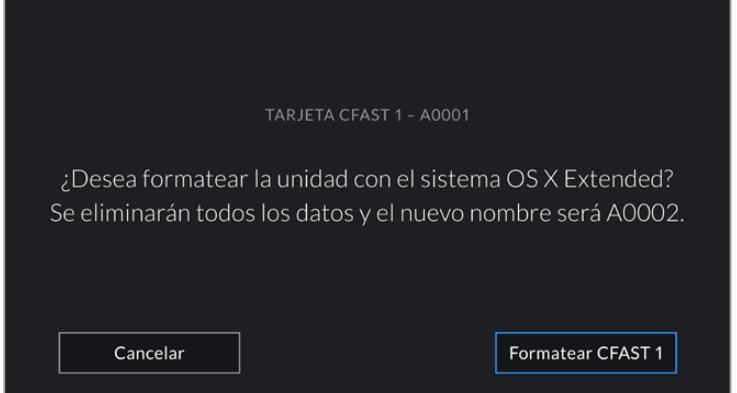

Antes de formatear la tarjeta, compruebe que la unidad seleccionada sea la correcta.

- **6** Aparecerá una notificación en la pantalla cuando el procedimiento haya finalizado.
- **7** Pulse **Aceptar** para volver a la pantalla anterior.
- **8** Pulse **Salir** para regresar a la pantalla de inicio.

Al formatear tarjetas CFast y SD o unidades SSD en el modelo URSA Broadcast, la cámara asignará una denominación a la unidad según el nombre identificatorio y el número de rollo introducido en la claqueta virtual. Cada vez que se formatea el soporte de grabación, este valor se incrementa automáticamente. Pulse la opción **Cambiar n° de rollo** para introducir un número específico.

Pulse la opción **Restablecer datos** en la pestaña **PROYECTO** de la claqueta virtual si desea restablecer la numeración al comenzar un nuevo proyecto.

La unidad SSD insertada en el grabador tiene prioridad sobre el soporte de almacenamiento que haya en la segunda ranura de la cámara. En este caso, el indicador **SSD** muestra que el grabador está en uso.

**SUGERENCIA:** Si el modelo URSA Broadcast se ha configurado para grabar en tarjetas SD y se inserta una unidadprotegida, no será posible formatearla. El ícono de bloqueo aparece junto al nombre de la tarjeta en la pantalla respectiva. Basta con desbloquearla para poder continuar y comenzar a grabar. Consulte el apartado correspondiente para obtener más información al respecto.

**NOTA:** Al conectar el grabador, aparecerá **SSD** en el indicador correspondiente a la ranura 2.

Cabe destacar que solo será posible formatear el tipo de tarjeta que indique la posición del interruptor correspondiente.

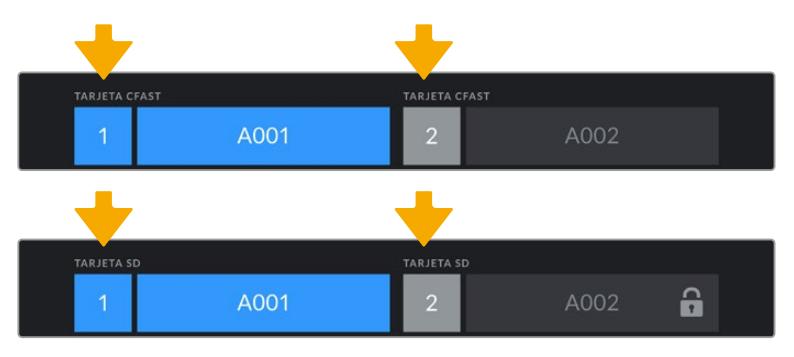

En la pantalla de la cámara, se indica el tipo de tarjeta insertada.

Al formatear soportes de almacenamiento en el modelo URSA Broadcast, es preciso mantener presionado el botón **Formatear** durante 3 segundos. Aparecerá una notificación en la pantalla cuando el procedimiento haya finalizado.

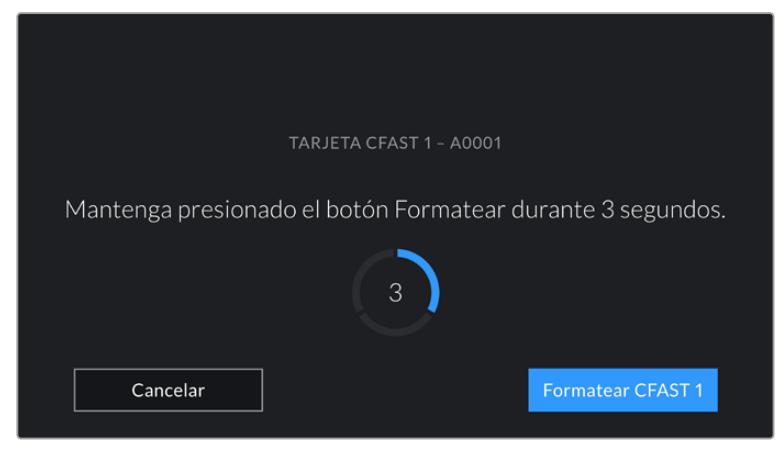

Mantenga presionado el botón tres segundos para comenzar este proceso.

Consulte el apartado *Tarjetas SD* para obtener más información al respecto.

### **Preparación de soportes en equipos Mac**

La aplicación Utilidad de Discos, incluida en el sistema operativo macOS, permite formatear soportes de almacenamiento mediante el sistema HFS+ o exFAT. Asegúrese de respaldar cualquier información importante que contenga la unidad, ya que al iniciar el proceso se borrarán todos los datos.

- **1** Inserte el soporte de almacenamiento en la ranura correspondiente del equipo informático o utilice un dispositivo de lectura o un adaptador para este tipo de unidades. Ignore cualquier mensaje relativo a su uso para realizar copias de seguridad mediante la función **Time Machine**.
- **2** Haga clic en **Aplicaciones** y luego seleccione **Utilidades**. A continuación, ejecute la aplicación **Utilidad de Discos**.
- **3** Haga clic en el ícono de la unidad y luego en la pestaña **Borrar**.
- **4** Seleccione la opción **Mac OS Extended (con registro)** o **exFAT**.
- **5** Escriba un nombre para la unidad y luego haga clic en **Borrar**. Se dará formato a la unidad rápidamente y esta quedará lista para usar.

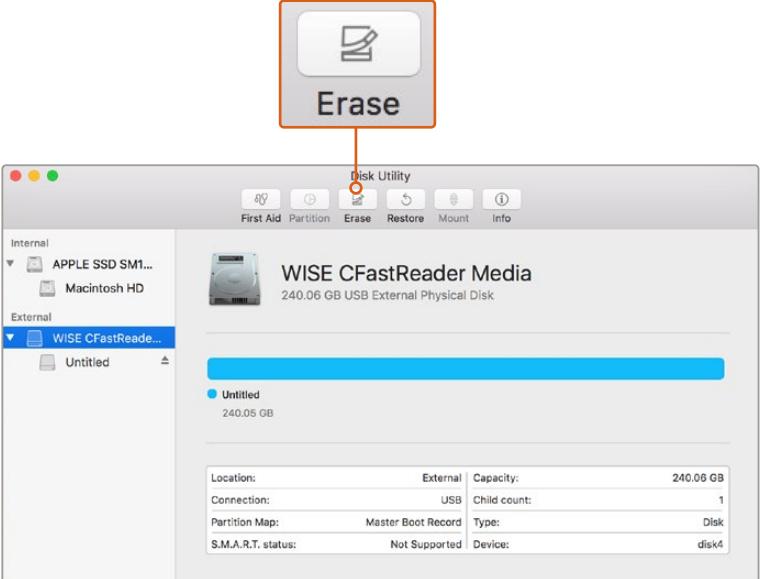

El programa **Utilidad de Discos** en macOS permite formatear una tarjeta CFast mediante el sistema Mac OS Extended (con registro) o exFAT.

### **Preparación de soportes en equipos Windows**

El cuadro de diálogo **Formato** en el sistema operativo Windows permite formatear unidades de almacenamiento mediante el sistema exFAT. Asegúrese de respaldar cualquier información importante que contenga el soporte de almacenamiento, ya que al iniciar el proceso se borrarán todos los datos.

- **1** Conecte el equipo informático a un adaptador o lector externo para unidades SSD.
- **2** Abra el menú **Inicio** o la **Pantalla de Inicio** y seleccione la opción **PC**. Haga clic con el botón derecho en la unidad de almacenamiento.
- **3** En el menú contextual, seleccione la opción **Formato**.
- **4** Elija la opción **exFAT** para el sistema de archivos y **128 kilobytes** para el tamaño de la unidad de asignación.
- **5** Ingrese un nombre para la unidad, marque la casilla **Formato rápido** y haga clic en **Iniciar**.
- **6** Se dará formato a la unidad rápidamente y esta quedará lista para usar.

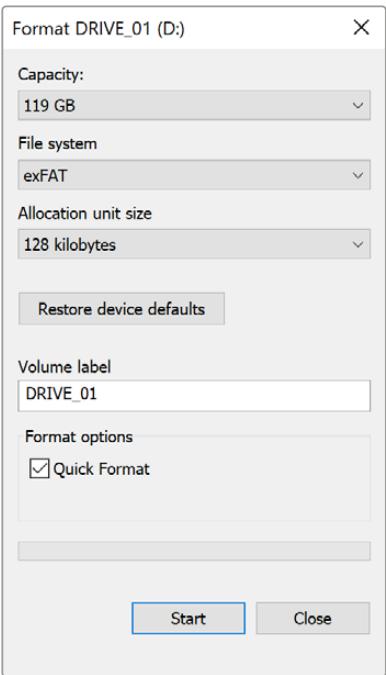

Utilice el cuadro de diálogo **Formato** en Windows para dar formato exFAT a la unidad de almacenamiento.

**NOTA:** Si se omiten fotogramas durante la grabación, compruebe que la unidad sea una de las recomendadas, según la resolución y el formato seleccionados. En caso de que la transferencia de datos no se realice a una velocidad adecuada, intente reducir la resolución o la frecuencia de imagen, o seleccione un formato con compresión, por ejemplo, ProRes. Visite nuestro sitio web para obtener más información al respecto.

# **Grabación**

## **Grabación de clips**

Generalmente, los objetivos B4 incluyen un botón de grabación situado en la manija del objetivo, en la posición que ocuparía el dedo pulgar al filmar con la cámara al hombro. Presione dicho botón para comenzar a grabar. Oprímalo nuevamente para detener la grabación.

La cámara también cuenta con un botón de grabación en el panel de control interno y otro adicional en la parte frontal, al cual resulta más fácil acceder cuando se filma con la cámara al hombro.

Asimismo, es posible iniciar o detener la grabación conectando un controlador externo a la entrada LANC de la cámara. Por ejemplo, este permite comenzar a grabar sin quitar las manos del anillo de enfoque o la manija del trípode.

También es posible iniciar la grabación en una o varias unidades URSA Broadcast a través de una tarjeta Blackmagic 3G-SDI Shield for Arduino, mediante el protocolo de control SDI. Consulte el apartado *Información para desarrolladores* a fin de obtener más información al respecto o visite la página [www.blackmagicdesign.com/es/developer](http://www.blackmagicdesign.com/developer) y descargue el manual correspondiente.

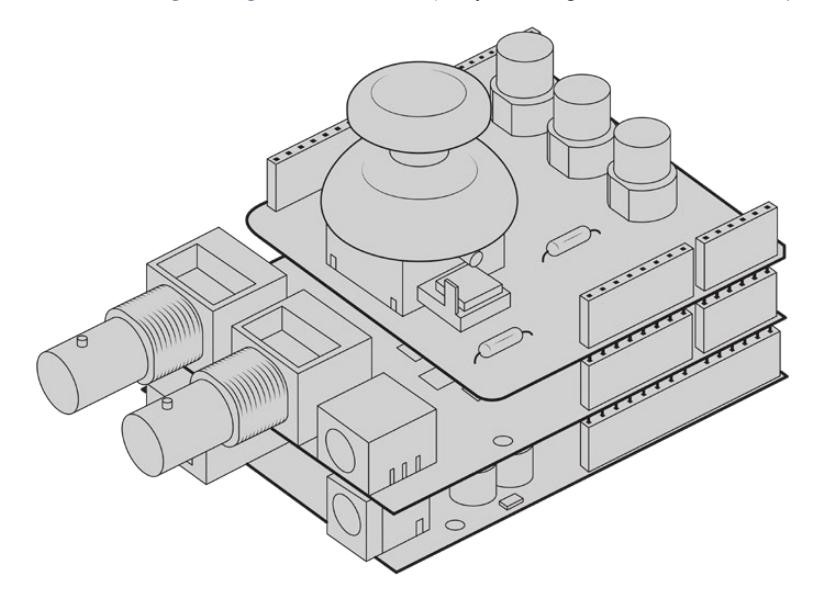

Es posible desarrollar controladores personalizados y conectarlos a una tarjeta Blackmagic 3G-SDI Shield for Arduino a fin de lograr una mayor interacción y precisión.

**NOTA:** Al mover el interruptor correspondiente al tipo de unidad de almacenamiento durante la filmación, la cámara cambiará al soporte seleccionado una vez finalizada la grabación en curso. Esto permite evitar que se dañe el material grabado al ajustar el interruptor durante una toma.

# **Elección del códec y la resolución**

El modelo URSA Broadcast utiliza los formatos Blackmagic RAW o ProRes para grabar en UHD, y ProRes o DNxHD para imágenes enHD. Es posible elegir distintas frecuencias de imagen, según la resolución y el códec seleccionado.

El formato Blackmagic RAW permite grabar con calidad constante o a una tasa de compresión invariable. Recomendamos las variantes 8:1, 12:1 o Q5 al filmar durante la recopilación electrónica de noticias, por ejemplo, ya que el alto grado de compresión de estas opciones ofrece un mayor tiempo de grabación con una reducción mínima en la calidad visual de las imágenes.

Cabe mencionar que el material grabado en formato Blackmagic RAW es compatible con el programa DaVinci Resolve, el reproductor Blackmagic RAW Player y otras aplicaciones creadas mediante las respectivas herramientas de desarrollo. Este formato ya ha sido adoptado por una gran cantidad de plataformas de posproducción, y aunque en un principio no sea compatible con todos los programas de edición, debería funcionar mediante los complementos que brindamos a través de las actualizaciones para la cámara y el instalador Blackmagic RAW. Consulte el apartado *Otros programas de edición* para obtener más información al respecto.

# **Blackmagic RAW**

El modelo URSA Broadcast es compatible con el nuevo formato Blackmagic RAW. Este brinda una calidad de imagen superior, un rango dinámico amplio y una gran variedad de opciones de compresión. Además, conserva todas las ventajas de la grabación en dicho formato con un procesamiento más rápido, gracias a que parte del mismo se realiza en la cámara, dinamizado mediante el soporte físico.

Por otro lado, se trata un formato inteligente, ya que se adapta al sensor de la cámara, lo que a su vez permite lograr una mejor calidad en archivos de menor tamaño. Considerando todo esto, Blackmagic RAW constituye una alternativa excelente a otros formatos similares.

Blackmagic RAW también admite el uso de metadatos avanzados, de manera que el programa empleado para procesar los archivos tendrá acceso a los ajustes de la cámara. Por ejemplo, al seleccionar el modo Video durante el rodaje, porque es preciso editar con rapidez y no hay tiempo para el etalonaje, esta función permite mostrar las imágenes con los ajustes cromáticos correspondientes a dicho modo al abrirlas en el programa de edición. Sin embargo, en realidad el archivo presenta la colorimetría del modo Film, y los metadatos son los que indican que se deben aplicar los ajustes correspondientes al modo Video.

En otras palabras, si en algún momento es necesario etalonar las imágenes, el archivo original aún conservará todo el rango dinámico. Por ello, el material grabado no pierde información en las luces ni en las sombras, de modo que se mantienen todos los detalles, y es posible realizar los ajustes cromáticos pertinentes a fin de que tenga un aspecto cinematográfico. No obstante, en caso de no tener tiempo para el etalonaje, las imágenes se verán de manera adecuada al aplicar el modo Video. Esto brinda mayor flexibilidad durante la posproducción.

Los archivos Blackmagic RAW se procesan con rapidez y han sido optimizados para aprovechar la GPU y la CPU del equipo informático, lo que permite reproducirlos sin interrupción y prescindir del uso de placas de decodificación, que son de particular relevancia al usar equipos portátiles. Por otro lado, los programas compatibles con este formato también brindan la posibilidad de emplear plataformas tales como Metal, CUDA y OpenCL.

De este modo, los archivos Blackmagic RAW se reproducen a una velocidad normal en la mayoría de los equipos, sin necesidad de emplear la memoria caché o una resolución inferior.

Cabe destacar que la información de los objetivos también se registra en los metadatos correspondientes a cada fotograma. Por ejemplo, al utilizar modelos compatibles, cualquier cambio en el enfoque o la distancia focal quedará registrado en los metadatos.

# **Grabación en Blackmagic RAW**

El formato Blackmagic RAW brinda la posibilidad de elegir entre una velocidad constante al transferir datos o una calidad invariable.

En el primer caso, la velocidad de transferencia se mantiene constante sin que sea demasiado elevada. De este modo, las imágenes complejas que incluyen una mayor cantidad de datos se comprimen más para que quepan en el espacio asignado.

Sin embargo, al grabar en formato RAW, es preferible que la calidad sea consistente. ¿Qué sucede si las imágenes incluyen más datos, pero estas se comprimen a fin de que quepan en el espacio asignado? Probablemente haya una pérdida de calidad, aunque no es posible saberlo hasta reproducir el material.

Con el propósito de solucionar este problema, Blackmagic RAW ofrece una alternativa que brinda una calidad constante. Técnicamente, la velocidad de transferencia en esta opción es variable, pero en realidad genera un archivo de mayor tamaño si las imágenes lo requieren, sin que haya un límite específico a la hora de codificar el material conservando su calidad.

Es por esto que la opción de calidad constante del formato Blackmagic RAW permite que el tamaño del archivo varíe según los requerimientos de la codificación o el tipo de material grabado .

Asimismo, merece la pena destacar que el nombre de los archivos no es incomprensible, sino que contiene información significativa derivada de los aspectos técnicos. Por ejemplo, al seleccionar el modo de velocidad constante, las opciones disponibles son **3:1**, **5:1**, **8:1** y **12:1**. Estos números representan la relación entre el tamaño del archivo RAW sin compresión y su versión comprimida. De este modo, la opción **3:1** brinda una mejor calidad en un archivo de mayor tamaño, mientras que al seleccionar **12:1** se obtiene un archivo más pequeño con la menor calidad. No obstante, muchos usuarios afirman que esta última opción es perfectamente aceptable y que no han encontrado limitaciones en términos de calidad, aunque recomendamos probar distintos ajustes.

El modo de calidad constante incluye dos opciones: **Q0** y **Q5**. Estas representan los parámetros de compresión transmitidos y determinan el grado de compresión aplicado. La diferencia se debe a que el códec funciona de forma distinta al seleccionar una velocidad o una calidad constante. Al elegir esta última opción, no es posible saber con certeza el tamaño de los archivos resultantes, ya que dependerá del material grabado.

### Velocidad constante

Las opciones **3:1**, **5:1**, **8:1** y **12:1** representan el grado de compresión. Por ejemplo, el tamaño del archivo generado mediante la opción **12:1** es aproximadamente 12 veces inferior al del formato RAW sin compresión.

### Calidad constante

Las opciones **Q0** y **Q5** representan distintos niveles de cuantización. Este es mayor en la segunda opción, aunque mejora la velocidad al transferir datos. Como se ha mencionado, dichos ajustes generan archivos de tamaño variable, según el material grabado. Si el tamaño del archivo sobrepasa la capacidad de la unidad de almacenamiento, es posible que se omitan fotogramas. Sin embargo, la ventaja es que, si esto sucede, se notará inmediatamente, lo cual brinda la oportunidad de cambiar los ajustes sobre la marcha.

### Reproductor Blackmagic RAW

El reproductor Blackmagic RAW, incluido en el instalador del programa utilitario de la cámara, es una aplicación optimizada que permite ver los clips grabados en dicho formato. Basta con hacer doble clic en el archivo correspondiente para reproducir, avanzar o retroceder las imágenes.

Al decodificar fotogramas, la función de aceleración por CPU, incluida en las herramientas de desarrollo, es compatible con las principales arquitecturas y admite el uso de la GPU con plataformas tales como Metal, CUDA y OpenCL. Además, es posible emplear una unidad Blackmagic eGPU, a fin de mejorar el funcionamiento. El reproductor está disponible para Mac, Windows y Linux.

### Archivos Sidecar

Los archivos .sidecar del formato Blackmagic RAW permiten anular metadatos integrados en el archivo original sin eliminarlos. Estos incluyen tanto ajustes RAW como información relativa al diafragma, el enfoque, la distancia focal, el balance de blancos, el tinte, el espacio cromático, el nombre del proyecto y el número de toma, entre otros parámetros, y están codificados por fotograma, lo cual resulta importante al modificar los valores del objetivo durante el rodaje. Es posible añadir o editar estos metadatos con DaVinci Resolve o incluso un editor de textos.

Los archivos .sidecar permiten aplicar automáticamente distintos ajustes RAW a un clip añadiéndolos a la carpeta que contiene el material grabado. Al mover el archivo .sidecar fuera de la carpeta y reproducir nuevamente el clip Blackmagic RAW, vemos el original tal como fue grabado. Asimismo, es posible acceder a estos ajustes desde cualquier programa compatible con las herramientas de desarrollo para Blackmagic RAW. Los cambios realizados se guardan en el archivo .sidecar, y las imágenes modificadas pueden verse en el reproductor Blackmagic RAW Player o en cualquier otra aplicación compatible con este formato.

Al grabar en modo **Video**, el archivo original conserva las características del modo **Film**, pero los metadatos permitirán que el material grabado se muestre con la apariencia del modo **Video**. Este último es ideal cuando no es preciso etalonar el material grabado y los plazos son limitados. Sin embargo, si se desea ajustar las partes más oscuras o brillantes de la imagen, se conservan todos los detalles sin perder información, en caso de que sea necesario acceder a ellos posteriormente.

### Blackmagic RAW en DaVinci Resolve

El panel **Ajustes RAW** en DaVinci Resolve permite modificar la apariencia del material grabado en un archivo Blackmagic RAW y guardar dichos ajustes en un nuevo archivo .sidecar, a fin de lograr efectos creativos o mejorar su visualización. También es posible copiarlos y enviárselos a otros usuarios del programa para que puedan acceder a ellos al importarlos. Por otro lado, DaVinci Resolve no solo es capaz de leer los metadatos de los archivos generados por la cámara, sino que además reconoce automáticamente el rango dinámico seleccionado al reproducir los clips.

Luego, es posible personalizar dichos ajustes modificando la saturación, el contraste y los tonos intermedios, así como la atenuación de las luces y las sombras. A su vez, al guardar estos cambios en un archivo .sidecar, cualquier otra persona que trabaje con el mismo material durante la posproducción tendrá acceso a ellos. También es sencillo restaurar los metadatos originales de la cámara, de ser necesario.

Por otra parte, el panel **Ajustes RAW** en DaVinci Resolve permite exportar un fotograma con todos los ajustes, los metadatos, la resolución y la información cromática, lo que brinda la posibilidad de compartir capturas o archivos de referencia.

Consulte el apartado *DaVinci Resolve* para obtener más información al respecto.

### Herramientas de desarrollo Blackmagic RAW

Estas herramientas constituyen una interfaz de programación desarrollada por Blackmagic Design con el propósito de que los usuarios puedan crear sus propias aplicaciones compatibles con el formato Blackmagic RAW. Pueden ser empleadas por cualquier desarrollador para leer, modificar y guardar este tipo de archivos, e incluyen la nueva colorimetría de cuarta generación, que permite obtener imágenes con un aspecto natural y cinematográfico en cualquier programa compatible, ya sea en sistemas operativos Mac, Windows o Linux. Estas herramientas pueden descargarse de forma gratuita en la página [www.blackmagicdesign.com/es/developer](http://www.blackmagicdesign.com/developer).

El siguiente diagrama muestra los componentes de la interfaz de programación para el formato Blackmagic RAW:

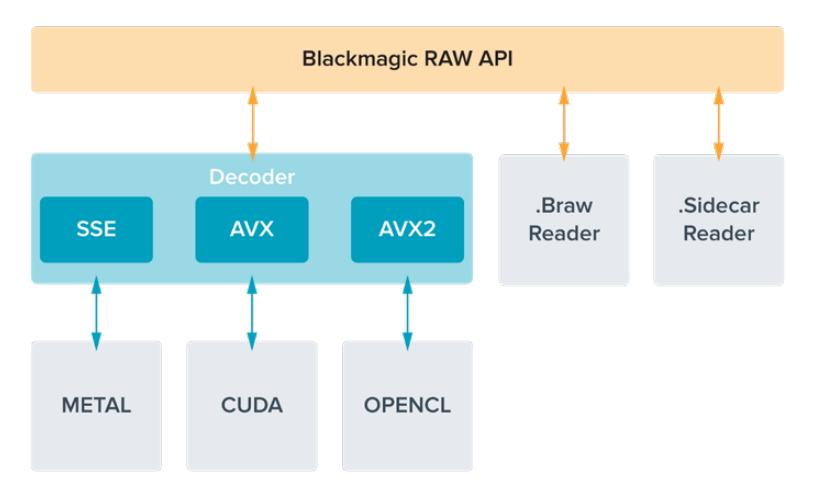

### **Selección de la frecuencia de imagen**

La cámara permite grabar a distintas frecuencias de imagen, y a veces es difícil saber cuál es la más adecuada. Este parámetro puede afectar en gran medida el aspecto del material grabado, por lo cual es preciso considerar varios factores al determinar un valor apropiado. Desde hace varios años, existen distintos formatos de presentación para el cine y la televisión. A pesar de que las frecuencias de imagen de cada uno son distintas según el país, todas cumplen el mismo propósito: mostrar una cantidad determinada de fotogramas o cuadros por segundo para que la imagen fluya de manera agradable y convincente.

Por ejemplo, en el cine se emplea una frecuencia de 24 f/s, y aunque recientemente se han realizado pruebas con otras más rápidas, esta es la más aceptada en todo el mundo. Con respecto a la televisión, las frecuencias de imagen generalmente cumplen con las normas técnicas de teledifusión en cada país. Por ejemplo, los contenidos televisivos se graban a 29.97 f/s para su distribución en América del Norte, y a 25 f/s para Europa.

No obstante, con el avance de la tecnología, en la actualidad existe una gama más amplia de opciones, y dichos formatos han ido evolucionando. Ahora es común que los eventos deportivos se graben y se transmitan a frecuencias de imagen más altas, por ejemplo, hasta 59.94 f/s en América del Norte, y 50 f/s en Europa. Esto permite que las imágenes fluyan con mayor facilidad y parezcan más auténticas. Por otra parte, al transmitir por Internet, normalmente se emplean frecuencias similares a las de la televisión, aunque en este caso existe una mayor flexibilidad debido a que los usuarios pueden elegir diferentes formatos de visualización, según las especificaciones de las distintas pantallas.

Normalmente, a la hora de escoger una frecuencia de imagen para un proyecto, el formato de entrega constituye un factor decisivo. Además, dicho valor debe coincidir con el del sensor de la cámara, a fin de que las imágenes se reproduzcan a la misma velocidad a la que se desarrolló el evento. Si el objetivo es crear un efecto interesante, por ejemplo, de cámara lenta, es posible elegir una frecuencia de imagen más alta para el sensor. Cuanto mayor sea esta en comparación con la frecuencia de imagen del proyecto, menor será la velocidad de reproducción.

Consulte el apartado *Controles de la pantalla táctil* para obtener más información al respecto.

### Grabación a frecuencias de imagen altas

Al grabar a frecuencias de imagen altas, la cámara capta una mayor cantidad de fotogramas por segundo, en comparación con otros valores tradicionales, tales como 24, 25 y 30 f/s. En consecuencia, el tiempo de exposición del sensor es menor, y por lo tanto la imagen obtenida será más oscura.

Por ejemplo, al incrementar la frecuencia de 25 a 50 f/s, se reduce un 50 % la cantidad de luz captada por el sensor. A fin de conservar el nivel de exposición y compensar este cambio, es necesario abrir un paso el objetivo, aumentar el ángulo de obturación de 180º a 360º, o incorporar más luz en la escena que se está filmando.

Al grabar a 120 f/s, la cantidad de luz es 2.5 veces menor que al hacerlo a 24 f/s, de modo que es preciso ajustar varios parámetros, tales como la apertura del diafragma, el ángulo de obturación y la iluminación, con el propósito de lograr el mismo nivel de exposición.

Otro punto por considerar en estas situaciones es el hecho de que posiblemente las fuentes lumínicas artificiales generen un parpadeo en la imagen grabada, por ejemplo, al emplear lámparas LED, fluorescentes o de tungsteno. Cabe la posibilidad de que estos artefactos no aparezcan al ver la escena en la pantalla LCD y en la señal SDI, o mientras se graba. Por lo tanto, es fundamental realizar pruebas previas y luego reproducir el clip nuevamente para determinar la presencia del parpadeo.

Por otro lado, la configuración del obturador también puede afectar la visibilidad del parpadeo al grabar con poca luz. En consecuencia, el modelo URSA Broadcast calculará automáticamente el ángulo de obturación sin parpadeo para la frecuencia de imagen seleccionada. Cabe destacar que las características de ciertas fuentes de luz pueden ocasionar parpadeo, incluso al emplear valores que evitan este tipo de artefacto. Consulte el apartado *Controles de la pantalla táctil* para obtener más información al respecto.

En caso de seguir notando un parpadeo a pesar de haber reducido al mínimo la velocidad de obturación o utilizado el valor máximo permitido para el ángulo de obturación, es posible que sea preciso emplear una fuente de luz distinta para la escena o un objetivo más rápido.

### Frecuencias de imagen máximas para el sensor

La siguiente tabla indica los códecs y las resoluciones disponibles para el modelo URSA Broadcast, con las frecuencias de imagen máximas y las velocidades de transferencia de datos correspondientes. Cabe destacar que las denominaciones Blackmagic RAW, ProRes 444 y ProRes 422 incluyen todas las variantes compatibles.

Debido a la velocidad de transferencia requerida para grabar a resoluciones altas en cámara lenta, es necesario escoger un soporte de almacenamiento rápido, ya sea una tarjeta CFast o una unidad SSD. Consulte el apartado *Almacenamiento* para obtener una lista de los modelos que permiten grabar sin interrupciones a gran velocidad.

**SUGERENCIA:** Para verificar la velocidad de la tarjeta, seleccione la opción **DETENER AL OMITIR FOTOGRAMAS** y grabe un clip de prueba. Esto permitirá corroborar por cuánto tiempo es posible filmar a una frecuencia de imagen determinada en cualquier resolución. Si la grabación se detiene demasiado pronto, inténtelo nuevamente con un grado de compresión o una resolución menor para disminuir la velocidad de transferencia y lograr que se mantenga constante.

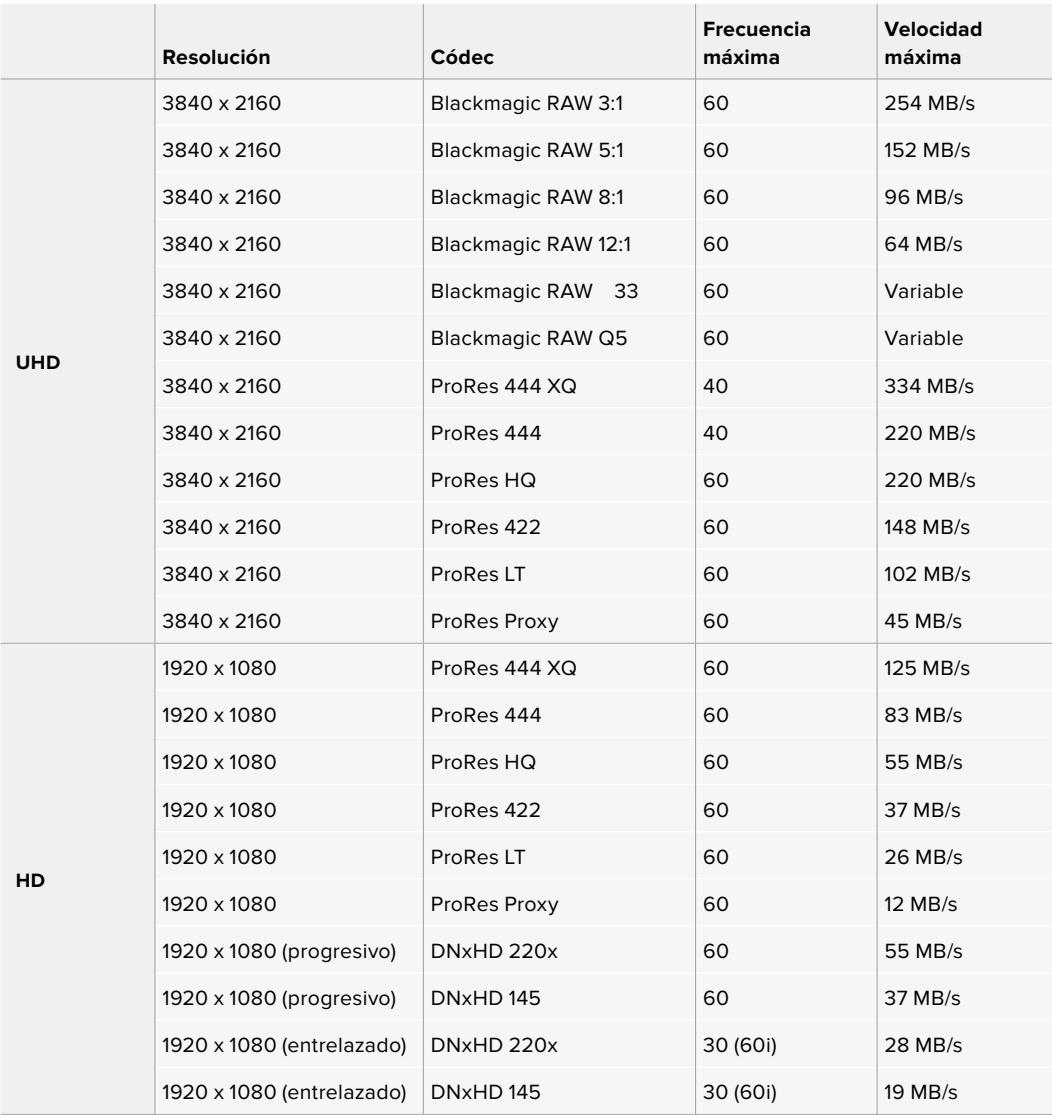

Cabe destacar que, en las opciones Blackmagic RAW Q0 y Q5, la velocidad de transferencia varía con el propósito de lograr una calidad constante. Esta dependerá de la complejidad de las imágenes y puede cambiar considerablemente durante la grabación.

**NOTA:** En el caso de los formatos entrelazados, no es posible utilizar frecuencias de imagen distintas para la grabación y el proyecto.

### **Para seleccionar el códec y la resolución:**

- **1** Presione el botón **MENU** en el panel de control.
- **2** Acceda al primer grupo de ajustes en la pestaña **RECORD**.
- **3** Seleccione el códec, la calidad y la resolución.
- **4** Presione el botón **MENU** para salir.

### Formatos de grabación y frecuencia de imagen del proyecto

Una vez que haya seleccionado el códec y la resolución, deberá configurar las frecuencias de imagen para la grabación y la reproducción. Consulte el apartado *Grabación* para obtener más información al respecto.

Las frecuencias de imagen disponibles son las siguientes:

23.98, 24, 25, 29.97, 30, 50, 59.94 y 60 f/s.

Al emplear los códecs Blackmagic RAW y ProRes, incluido ProRes 422 HQ, la frecuencia de imagen máxima para el proyecto es de 60 f/s, independientemente de la resolución. Al usar ProRes 444 y ProRes 444 XQ, la frecuencia de imagen máxima para el proyecto depende de la resolución.

### **Grabación automática**

El modelo URSA Broadcast transmite una señal automáticamente desde las salidas SDI que permite iniciar la grabación al conectar un dispositivo compatible con dicha función, por ejemplo, un monitor Blackmagic Video Assist. De este modo, al presionar el botón de grabación en la cámara, la unidad externa inicia la captura de imágenes. Al volver a presionarlo, este proceso se detiene en ambos dispositivos.

Asimismo, es necesario activar la función de grabación automática en el equipo, a fin de que reconozca la señal de la cámara. Por lo general, esto se realiza desde el menú de configuración en dicho dispositivo.

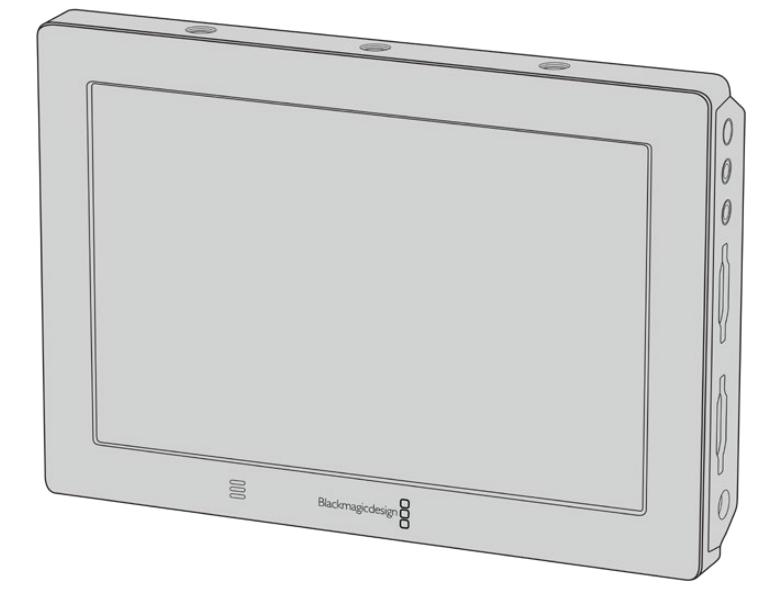

Es posible iniciar la grabación automática en cualquier otro equipo SDI, por ejemplo, un dispositivo Blackmagic Video Assist 4K, utilizando dicha función en la cámara.

## **Tiempo de grabación**

Las siguientes tablas muestran el tiempo de grabación aproximado en minutos y segundos según el formato, la resolución y el soporte de almacenamiento. La duración de grabación máxima no solo dependerá de la capacidad del soporte sino también del formato y la frecuencia de imagen escogidos. Por ejemplo, la velocidad de transferencia para el formato ProRes 422 (HQ) a una resolución de 3840 x 2160 es de aproximadamente 880 Mb/s. A una frecuencia de 24 f/s, una tarjeta SD o CFast 2.0 de 256 GB permite grabar durante unos 47 minutos. Con los mismos ajustes, es posible grabar aproximadamente 23 minutos en una tarjeta SD o CFast 2.0 de 128 GB, casi la mitad que con una tarjeta de 256 GB.

Cabe destacar que la duración en este tipo de unidades puede variar ligeramente, según el fabricante. Otro factor determinante es el sistema empleado para formatear el soporte de almacenamiento (ExFat o Mac OS Extended).

Las escenas simples suelen requerir menos detalles que las composiciones más complejas. Los valores en las siguientes tablas contemplan tomas de alta complejidad. De este modo, es posible grabar durante más tiempo, dependiendo de la naturaleza propia de cada toma.

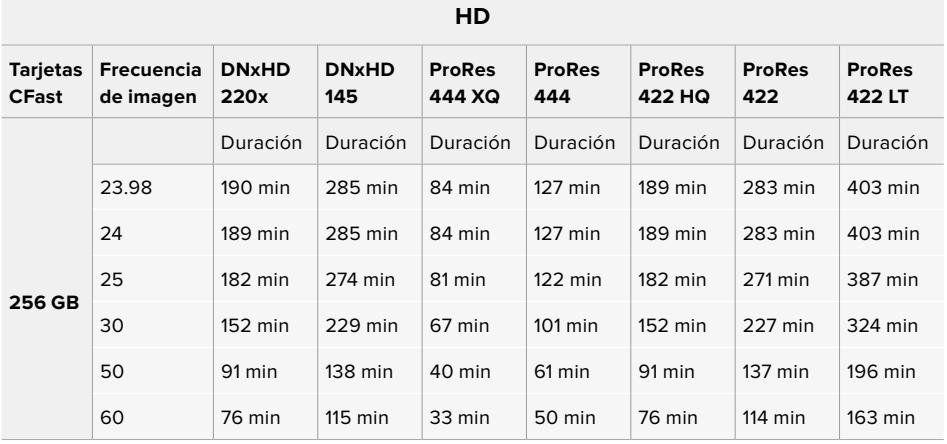

### **HD entrelazado**

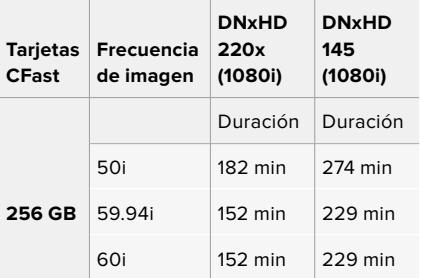

### **UHD**

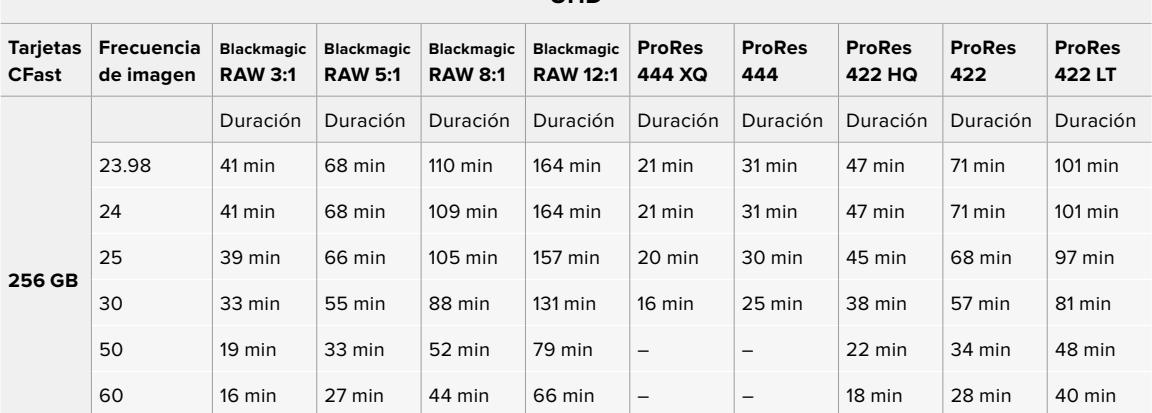

# **Reproducción**

## **Reproducción de clips**

Después de realizar la grabación, es posible utilizar los controles de reproducción para ver las imágenes en la pantalla de la cámara.

Presione el botón de reproducción una vez para verlas de forma inmediata en la pantalla táctil del modelo URSA Broadcast o en cualquier dispositivo conectado a las salidas SDI de la cámara.

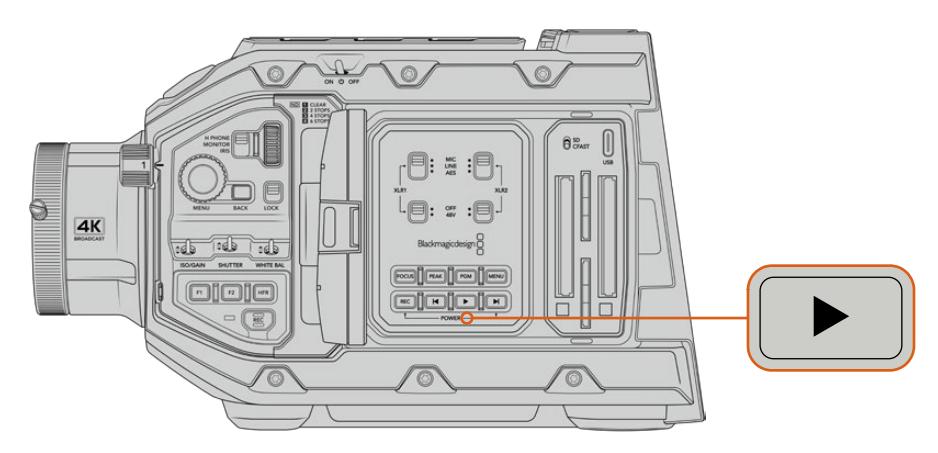

URSA Broadcast

**SUGERENCIA:** El modelo Blackmagic URSA Broadcast dispone de botones de reproducción tanto en el panel de control interno como en el ergonómico.

**NOTA:** El modelo Blackmagic URSA Broadcast reproducirá los clips que compartan los mismos parámetros en cuanto al tipo de códec, la frecuencia de imagen y la resolución. Por ejemplo, para reproducir clips en alta definición grabados en ProRes 422 HQ a 29.97 f/s, compruebe que dichos valores coincidan en la cámara.

Los controles de la cámara funcionan de la misma manera que los de un reproductor de CD. Para adelantar hasta el comienzo del siguiente clip, presione el botón de avance una vez. Oprima el botón de retroceso una vez a fin de reproducir el clip desde el inicio, o dos veces para retroceder hasta el comienzo del clip anterior. Mantenga presionados los botones de avance o retroceso para adelantar o retroceder las imágenes al doble de velocidad. Presiónelos 2, 3 o 4 veces para aumentar la velocidad 4, 8 o 16 veces, respectivamente. Estos botones también pueden utilizarse para modificar la apertura del diafragma en objetivos compatibles durante la grabación.

Al grabar a una frecuencia diferente a la seleccionada para el proyecto, la velocidad de reproducción de las imágenes también será distinta. A modo de ejemplo, cuando se elige una frecuencia de 24 f/s para el proyecto en la cámara, a fin de que coincida con la utilizada en la etapa de posproducción, si la frecuencia del sensor es de 60 f/s, al reproducir las imágenes, estas se verán en cámara lenta, tanto en la pantalla de la cámara como en la interfaz del programa de edición.

**SUGERENCIA:** Consulte el apartado *Grabación* para obtener más información al respecto.

# **Funcionamiento del modelo URSA Broadcast**

El panel trasero de la cámara incluye conectores BNC convencionales y dos entradas LANC. Una de estas permite el uso de la empuñadura lateral opcional, mientras que la otra se encuentra en la parte trasera y facilita la conexión de controladores externos.

Las entradas XLR se encuentran en el panel superior, detrás de los orificios roscados. La cámara también incluye un conector XLR de 4 pines en el panel trasero para fuentes de alimentación externa, así como una salida en el lateral derecho que permite suministrar corriente eléctrica a diversos accesorios.

A su vez, el puerto USB situado en la parte superior de las ranuras para tarjetas permite conectar un equipo informático, a fin de actualizar la cámara.

**NOTA:** El modelo URSA Broadcast incluye controles ergonómicos adicionales que facilitan el acceso a los ajustes y las funciones esenciales de la cámara sin necesidad de abrir la pantalla plegable.

### **Parte frontal**

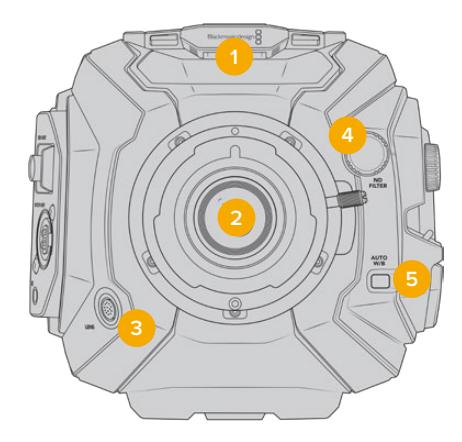

Modelo URSA Broadcast con montura B4

#### **1 Micrófono estéreo**

Micrófono estéreo integrado de alta calidad. Consulte el apartado *Ajustes* para obtener más información al respecto.

### **2 Montura intercambiable**

El modelo URSA Broadcast cuenta con una montura para objetivos B4. No obstante, esta es intercambiable con monturas para objetivos EF, PL y F. Consulte el apartado *Montura intercambiable* para obtener más información al respecto.

### **3 Conector para objetivos profesionales**

Permite controlar objetivos B4 y PL compatibles y suministrarles corriente eléctrica mediante conexiones de 12 pines. Consulte el apartado *Uso de objetivos con servomecanismo* para obtener una lista de modelos compatibles, incluidas versiones PL y B4.

### **4 Filtros de densidad neutra**

Este selector permite elegir entre los tres filtros de densidad neutra disponibles. Consulte el apartado *Controles del modelo URSA Broadcast* para obtener más información al respecto.

#### **5 Balance de blancos automático**

El botón **AUTO W/B** permite establecer el balance de blancos según lo que se ve en el centro de la pantalla, por ejemplo, una tarjeta gris situada frente al objetivo. Consulte el apartado *Controles del modelo URSA Broadcast* para obtener más información al respecto.

### **Lateral izquierdo**

El panel izquierdo de este modelo incluye ranuras para tarjetas CFast 2.0, SDXC o SDHC y permite acceder al panel de control a fin de modificar ajustes. El puerto USB-C situado arriba de estas brinda la posibilidad de conectar un equipo informático con el propósito de actualizar la cámara.

### **Controles en el lateral izquierdo**

El lateral izquierdo incluye controles adicionales que facilitan el acceso a todas las funciones esenciales de la cámara. Estos se encuentran en el panel de control frontal, la parte externa del monitor plegable y su panel interior.

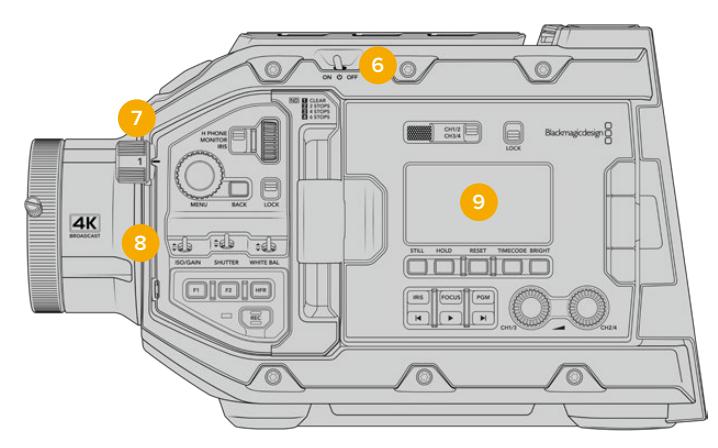

Modelo URSA Broadcast con la pantalla plegable cerrada

### **6 Interruptor de encendido**

Interruptor utilizado para encender la cámara. Otra alternativa para encender la unidad es presionar simultáneamente los botones de grabación y avance rápido, situados en el interior de la pantalla plegable.

#### **7 Filtros de densidad neutra**

El modelo URSA Broadcast cuenta con tres filtros de densidad neutra integrados que permiten ajustar la cantidad de luz captada por el sensor. Se incluyen cuatro opciones disponibles, con un máximo de seis pasos de reducción. Basta con girar el dial para seleccionar el ajuste deseado. El filtro elegido calzará perfectamente en su lugar. Consulte el apartado *Controles del modelo URSA Broadcast* para obtener más información al respecto.

#### **8 Panel de control frontal**

Este panel brinda acceso a todas las funciones esenciales de la cámara. Sus controles son ideales al utilizar un trípode, o un soporte para el hombro, y permiten ajustar parámetros tales como la sensibilidad ISO, la velocidad de obturación, el diafragma, el balance de blancos y la frecuencia de imagen. Consulte el apartado *Controles del modelo* URSA Broadcast para obtener más información al respecto.

#### **9 Panel de control ergonómico**

La parte externa del monitor plegable en el modelo URSA Broadcast cuenta con diversos controles de monitorización y una pantalla LCD. Esta permite visualizar fácilmente toda la información de la cámara y controlar distintas funciones para supervisar la calidad de las imágenes. Consulte el apartado *Controles del modelo URSA Broadcast* para obtener más información al respecto.
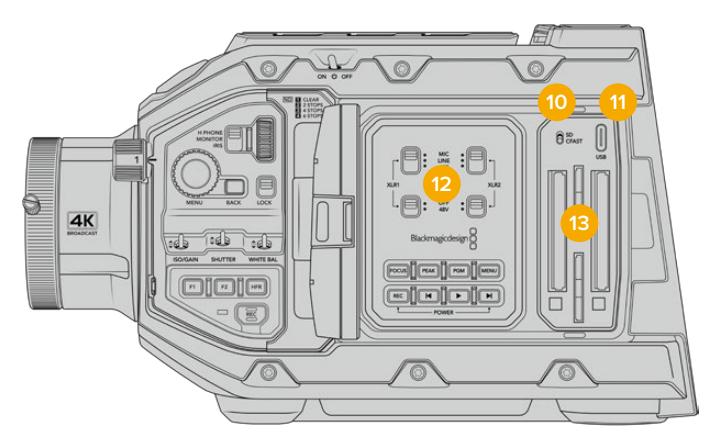

Modelo URSA Broadcast con la pantalla plegable abierta

# **10 Interruptor para seleccionar la unidad de almacenamiento**

Utilice este interruptor para grabar en tarjetas SD o CFast.

# **11 Puerto USB**

Puerto USB-C para actualizar el sistema operativo interno de la unidad. Consulte el apartado *Programa utilitario de la cámara* para obtener más información al respecto.

# **12 Panel de control interno**

Al abrir el monitor plegable, se accede al panel de control interno, que permite configurar las entradas de audio y los ajustes del modo de alimentación fantasma. Por otro lado, ofrece controles para el diafragma, el enfoque, la reproducción y los diversos menús. Consulte el apartado *Controles del modelo URSA Broadcast* para obtener más información al respecto.

#### **13 Ranuras para tarjetas de memoria**

Inserte tarjetas CFast 2.0, SDXC o SDHC en estas ranuras para grabar y reproducir contenidos. Recomendamos consultar la lista de modelos certificados en este manual o en nuestro sitio web. Consulte el apartado *Almacenamiento* para obtener más información al respecto.

# **Lateral derecho**

El lateral derecho de la cámara incluye todas las conexiones para señales audiovisuales y fuentes de alimentación, así como una roseta que permite sujetar la empuñadura.

#### **14 Roseta lateral**

Permite sujetar la empuñadura. Consulte los apartados *Inicio* y *Soporte para el hombro* a fin de obtener más información al respecto.

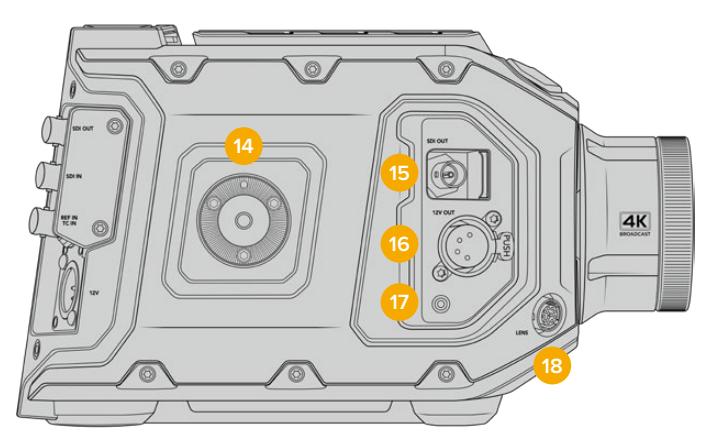

El modelo URSA Broadcast cuenta con una roseta en el lateral derecho que ofrece la posibilidad de colocar la manija lateral diseñada para la versión URSA Mini.

#### **15 Salida para supervisar señales HD**

Esta conexión SDI 3G brinda la posibilidad de transmitir señales en formato HD 1080 y puede utilizarse para conectar monitores externos o accesorios, tales como el visor electrónico Blackmagic URSA Viewfinder. Consulte los apartados *Salida de video de la cámara* y *Blackmagic URSA Viewfinder* para obtener más información al respecto.

#### **16 Salida de +12V**

Conector XLR de 4 pines para suministrar corriente eléctrica a diversos accesorios, tales como los visores Blackmagic URSA Viewfinder y Blackmagic URSA Studio Viewfinder, u otros monitores y dispositivos externos. Consulte los apartados *Blackmagic URSA Viewfinder* y *Blackmagic URSA Studio Viewfinder* para obtener más información al respecto. Esta salida y el conector para objetivos profesionales permiten dispensar un total de 12 voltios a un máximo de 2 amperes.

## **17 Entrada LANC**

Conector TRS LANC de 2.5 mm para la empuñadura lateral. Consulte el apartado *Primeros pasos* para obtener más información al respecto.

#### **18 Conector para el control de objetivos profesionales**

Permite controlar objetivos PL y B4 compatibles y suministrarles corriente eléctrica mediante conexiones de 12 pines. Esta conexión y la salida de +12 V permiten dispensar un total de 12 voltios a un máximo de 2 amperes.

# **Panel trasero**

## **19 Soporte para baterías**

El modelo Blackmagic URSA Broadcast incluye orificios roscados y un conector Molex para suministrar corriente a la cámara u otros equipos y transmitir ciertos datos. Los orificios están ubicados de forma tal que facilitan la instalación de accesorios opcionales en la parte trasera de la cámara, por ejemplo, soportes para baterías, o los dispositivos Blackmagic Camera Fiber Converter y URSA Mini SSD Recorder. Por su parte, el conector Molex es capaz de transmitir una corriente regulada de 12 voltios a un máximo de 1.5 amperes. Consulte los apartados *Instalación de baterías*, *Blackmagic Fiber Converter - Primeros Pasos* y *URSA Mini SSD Recorder* para obtener más información al respecto.

# **20 Entrada LANC**

Conector de 2.5 mm para controlar la cámara a distancia mediante el protocolo LANC. Permite comenzar y detener la grabación, enfocar la imagen y modificar la apertura del diafragma al utilizar objetivos EF compatibles.

## **21 Salida SDI 12G**

Esta salida se utiliza para transmitir señales HD o UHD a equipos tales como matrices de conmutación, monitores, dispositivos de captura y mezcladores profesionales. Permite conectar la cámara a mezcladores o grabadores externos, como el modelo Blackmagic Video Assist, para realizar copias de respaldo.

#### **22 Entrada SDI 12G**

Permite conectar la cámara a mezcladores o grabadores externos. De esta forma, al utilizar el modelo URSA Broadcast durante transmisiones en directo, es posible visualizar los contenidos transmitidos mediante la salida principal del mezclador para supervisarlos durante el rodaje, o verificar la reproducción desde el dispositivo externo. Mantenga presionado el botón **PGM** para ver la señal principal temporalmente.

Consulte el apartado *Panel de control ergonómico* para obtener más información al respecto.

Asimismo, la función para el control de cámaras que ofrece la línea de mezcladores ATEM facilita el ajuste de diversos parámetros en forma remota. Consulte el apartado *Almacenamiento* para obtener más información al respecto. También es posible emplear una tarjeta Blackmagic 3G-SDI Shield for Arduino para controlar la cámara mediante una conexión SDI.

Para poder comunicarse con el equipo o activar la luz piloto mediante la salida SDI, asegúrese de que la opción **IDENTIFICACIÓN EN ATEM** esté configurada en la pestaña **PREFERENCIAS** de la cámara. Si desea utilizar la salida SDI con el propósito de recibir señales de referencia externas, deberá seleccionar como fuente de sincronización la opción **Programa** en el menú de ajustes. Cuando haya una señal de referencia bloqueada, aparecerá el indicador **REF** junto al código de tiempo en la pantalla. Consulte el apartado *Ajustes* para obtener más información al respecto.

En el modelo URSA Broadcast, la entrada SDI puede emplearse para recibir un código de tiempo externo. De este modo, es posible sincronizar la unidad automáticamente si la frecuencia de imagen de la señal SDI entrante coincide y cuenta con un código de tiempo válido. El indicador **EXT** aparecerá en la pantalla de la cámara. Al desconectar el cable, dicho indicador cambiará a **INT**, a fin de informar al usuario de que se utilizará el código de tiempo interno de la unidad.

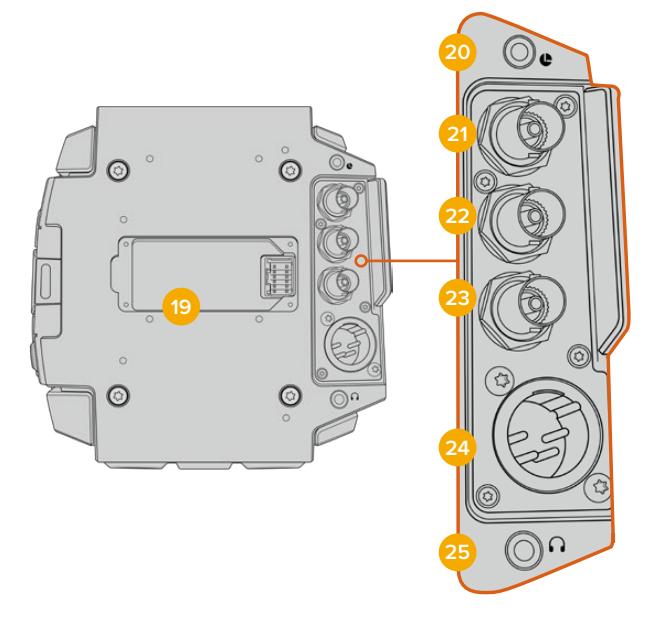

# **23 Entrada para código de tiempo y señales de referencia**

Esta entrada reconoce automáticamente el tipo de señal y permite utilizar la conexión **REF** para sincronizar la cámara con una señal de referencia común, por ejemplo, Tri-level Sync. Cabe destacar que para ello es necesario seleccionar la opción **Externa** en el menú de preferencias de la unidad.

Por otro lado, es posible emplear este conector para sincronizar varias cámaras con una fuente de código de tiempo externa, o el audio y la imagen al grabar con un sistema doble. Esto facilita la sincronización de la imagen y el sonido durante la posproducción. Al detectar un código de tiempo externo con una frecuencia de imagen que coincide, la cámara se sincroniza automáticamente. El indicador **EXT** aparecerá en la pantalla de la cámara. Al desconectar el cable, dicho indicador cambiará a **INT**, a fin de informar al usuario que se utilizará el código de tiempo interno de la unidad.

También es posible emplear la entrada SDI principal para utilizar una señal de referencia proveniente del mezclador. Esto resulta útil al trabajar con los modelos de la línea ATEM, dado que dicha conexión facilita el control y la sincronización de las cámaras. Consulte el apartado *Ajustes generales* para obtener más información al respecto.

#### **24 Entrada de 12 V**

El conector XLR de 4 pines permite suministrar energía eléctrica a la cámara mediante fuentes externas, tales como baterías portátiles o el transformador incluido.

## **25 Auriculares**

Conector hembra de 3.5 mm para monitorizar la señal de audio y comunicarse con otros miembros del equipo mediante el uso de auriculares. Permite utilizar modelos compatibles con dispositivos iPhone y Android que incluyan un micrófono integrado. El audio correspondiente al sistema de intercomunicación se transmite mediante los canales 15 y 16 de la salida SDI.

**SUGERENCIA:** El modelo URSA Broadcast dispone de una conexión de 3.5 mm que ofrece la posibilidad de emplear auriculares para teléfonos iPhone o Android. Generalmente, estos disponen de un mando para activar o silenciar el micrófono. Asimismo, es posible configurar los botones de la cámara para que cumplan esta misma función si los auriculares profesionales empleados no cuentan con dicho control. Consulte el apartado *Ajustes generales* para obtener más información al respecto.

# **Panel superior**

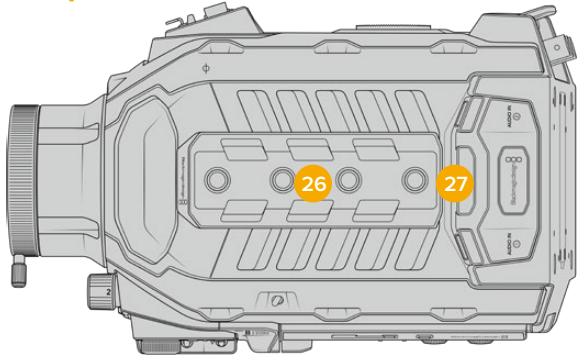

Los conectores XLR situados en el panel superior permiten emplear equipos de audio analógicos.

# **26 Orificios roscados de 6.35 mm**

El panel superior incluye cuatro orificios roscados para sujetar la manija y otros accesorios.

## **27 Entrada XLR para audio**

Las entradas XLR para señales balanceadas permiten conectar equipos de audio analógico profesionales, tales como mezcladores de audio, sistemas de megafonía o micrófonos externos. Asimismo, son capaces de suministrar una corriente eléctrica de 48 V mediante el modo de alimentación fantasma, brindando de esta manera la posibilidad de utilizar micrófonos que no cuentan con un sistema de alimentación propio. Consulte el apartado correspondiente para obtener más información al respecto.

# **Panel inferior**

## **28 Orificios roscados de 6.35 mm**

Los cinco orificios roscados situados en el panel inferior permiten sujetar cabezales para trípodes, el soporte opcional para el hombro (URSA Mini Shoulder Mount Kit) y otros accesorios.

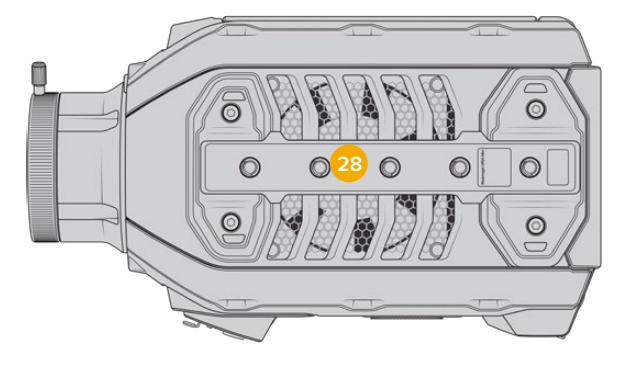

# **Controles del modelo URSA Broadcast**

El modelo Blackmagic Broadcast incluye paneles de control en su armazón, así como en el interior y exterior del monitor plegable, a fin de facilitar el acceso a todas las funciones esenciales de la cámara y a las diversas herramientas de monitorización. Estos paneles han sido diseñados para poder acceder a los distintos controles con facilidad al grabar con la cámara en la mano, sobre un trípode o con el soporte para el hombro.

# **Panel de control frontal**

Este panel incluye controles para aquellos ajustes que puede ser necesario modificar antes de comenzar a rodar o durante la filmación. Asimismo, estos han sido diseñados de forma tal que resulte sencillo acceder a ellos con el monitor plegable cerrado, por ejemplo, al grabar con la cámara al hombro.

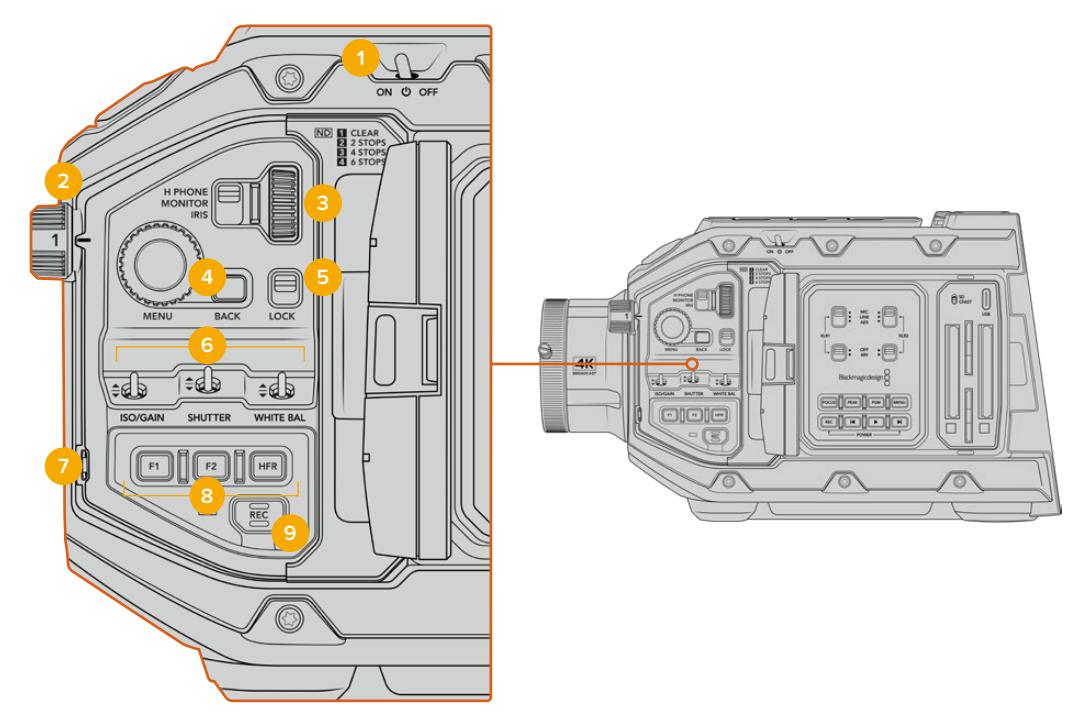

Panel de control frontal del modelo URSA Broadcast

# **1 Interruptor de encendido**

Mueva este interruptor a la posición **ON** para encender la cámara o a la posición **OFF** para apagarla.

**SUGERENCIA:** También es posible encender o apagar la cámara manteniendo presionados los botones de grabación y avance, situados en el panel de control. Si el interruptor de encendido se encuentra en la posición **ON** y la cámara no está prendida, es posible que la unidad se haya apagado mediante dichos botones. Cambie la posición del interruptor para que vuelva a funcionar de manera habitual.

# **2 Filtros de densidad neutra**

El modelo URSA Broadcast cuenta con tres filtros de densidad neutra integrados. Las opciones disponibles son **CLEAR**, **2 STOPS**, **4 STOPS** y **6 STOPS**. Estos filtros permiten reducir la cantidad de luz captada por el sensor de la cámara, según dichos ajustes predeterminados. Al disminuir la exposición, es posible continuar grabando con una apertura amplia, por ejemplo, en exteriores durante un día soleado.

Para cambiar el filtro de densidad neutra, basta con girar la rueda hacia arriba o abajo. Al seleccionar **CLEAR**, no se aplica ningún filtro, mientras que las opciones **2/4/6 STOPS** permiten aumentar gradualmente la densidad para disminuir la cantidad de luz captada.

Dado que los usuarios pueden preferir otra terminología para referirse a cada filtro, es posible personalizar la forma en que estos se miden desde el menú en pantalla, a fin de identificarlos mediante un número, la cantidad de pasos de reducción de luz, o la fracción que representa la disminución lumínica.

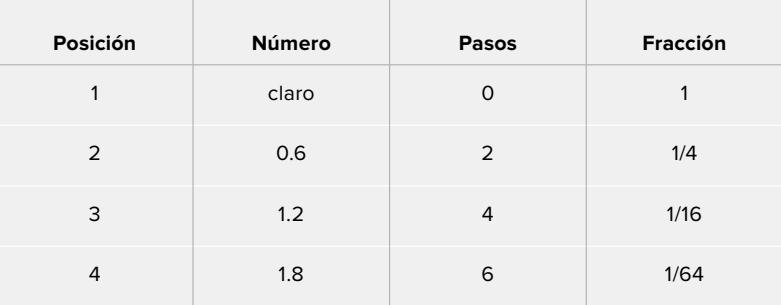

# **Ajustes disponibles para filtros de densidad neutra**

## **3 Rueda de ajustes**

Ajuste la función de la rueda moviendo el interruptor situado a la izquierda de la misma. Las opciones son **H PHONE**, **MONITOR** e **IRIS**.

#### **Auriculares**

Al seleccionar la opción **H PHONE**, la rueda permite ajustar el volumen de los auriculares. Gírela hacia arriba para aumentarlo o hacia abajo para disminuirlo.

#### **Monitor**

Al seleccionar la opción **MONITOR**, la rueda permite ajustar el volumen del altavoz integrado en la cámara. Este se encuentra en la parte externa del monitor plegable y permite supervisar el audio sin necesidad de utilizar auriculares. Gire la rueda hacia arriba para aumentar el volumen o hacia abajo para disminuirlo. Esta función se desactiva al grabar el audio mediante el micrófono integrado de la cámara para evitar un retorno no deseado.

#### **Diafragma**

Al seleccionar la opción **IRIS**, la rueda permite ajustar la apertura del diafragma en objetivos compatibles con la cámara. Al girarla hacia abajo, se abre, mientras que al hacerlo hacia arriba, se cierra. Esto imita el funcionamiento de los objetivos fotográficos y cinematográficos con diafragma ajustable.

**SUGERENCIA:** Para cambiar la apertura del diafragma mediante la rueda de ajustes, el modelo URSA Broadcast debe estar equipado con un objetivo compatible con dicha función. Al emplear lentes B4 o PL, verifique que el interruptor del diafragma en la empuñadura se encuentre en la posición **A** o **Auto**.

#### **4 Rueda MENU**

Al activar la opción **Status Text** para la salida SDI frontal de la cámara, esta rueda permite acceder a las distintas opciones que están disponibles en la pantalla táctil.

Basta con presionarla al igual que un botón para visualizar las opciones en monitores externos, tales como los modelos Blackmagic SmartView, Video Assist o URSA Viewfinder. Cuando esta rueda está activa, es posible girarla para seleccionar diversos ajustes, por ejemplo, las opciones para la pantalla LCD, la frecuencia de imagen, la sensibilidad ISO, el balance de blancos y el matiz. Simplemente presiónela para confirmar la opción elegida y realizar cambios adicionales, o utilice el botón **BACK** para cancelar o cambiar de menú. El menú se cierra automáticamente después de que la unidad permanezca inactiva durante un minuto.

Consulte los apartados *Pantalla táctil* y *Ajustes de monitor* para obtener más información al respecto.

#### **5 Bloqueo**

Este interruptor permite bloquear todos los controles del panel frontal, a fin de evitar que se realicen ajustes inadvertidamente durante la grabación. Mueva el interruptor a la posición inferior para bloquear los controles, y a la superior para desbloquearlos.

**SUGERENCIA:** Al grabar en entornos concurridos, es posible bloquear el panel frontal del modelo URSA Broadcast cuando la unidad no se está utilizando. Esto permite evitar que alguien modifique los ajustes inadvertidamente.

#### **6 Sensibilidad ISO, obturación y balance de blancos**

Estos pequeños interruptores se utilizan para ajustar la ganancia, la sensibilidad ISO, la obturación y el balance de blancos. Resultan útiles para llevar a cabo modificaciones rápidas sin apartar la vista de la escena. Basta con moverlos hacia arriba o abajo para realizar los ajustes. Dado que estos interruptores cuentan con un mecanismo de resorte, siempre regresan a su posición inicial.

#### **Ganancia**

Mueva el interruptor hacia arriba o abajo para ajustar la ganancia en intervalos de 1/3 de paso. Las opciones disponibles son -6, -4, -2, 0, 2, 4, 6, 8, 10, 12, 14, 16 y 18 dB.

#### **Obturación**

El interruptor **SHUTTER** permite ajustar la velocidad de obturación de la cámara. Al moverlo hacia arriba o abajo, esta aumenta o disminuye hasta el siguiente ajuste predeterminado, respectivamente. Si se mantiene el interruptor en la posición superior o inferior, los valores cambian rápidamente. Existen 12 opciones disponibles entre 1/24 y 1/2000.

**SUGERENCIA:** La cámara recomendará ciertos parámetros basados en la frecuencia eléctrica de la región que pueden seleccionarse en la pantalla. Consulte el apartado *Controles del modelo URSA Broadcast* para obtener más información al respecto.

#### **Balance de blancos**

El interruptor **WHITE BAL** permite ajustar la temperatura del color en intervalos de 50K. Si se mantiene el interruptor en la posición superior o inferior, los valores cambian rápidamente.

#### **7 Balance de blancos automático**

Al presionar el botón **AUTO W/B**, se muestra un recuadro en el centro de la pantalla LCD durante cinco segundos. Asimismo, este se visualiza en cualquier monitor conectado a la salida SDI, si la opción **TEXTO EN PANTALLA** está activada. El recuadro blanco indica el área específica de la imagen a partir de la cual se calculará el balance de blancos, de modo que la tarjeta gris debería situarse dentro del mismo. Al mantener presionado el botón **AUTO W/B** durante tres segundos, se realiza un balance automático de blancos. El color del recuadro cambia de blanco a verde para confirmar que el procedimiento se ha completado con éxito.

Consulte el apartado *Ajustes del monitor* para obtener más información al respecto.

# **8 Botones F1 y F2**

Las funciones de los botones **F1** y **F2** pueden modificarse desde el menú **AJUSTES** en el modelo URSA Broadcast. Por defecto, el botón **F1** corresponde a la función **FALSO COLOR**, mientras que el botón **F2** tiene asignada la función **MOSTRAR LUT**.

Consulte el apartado *Controles del modelo URSA Broadcast* para obtener más información al respecto.

## **HFR**

Utilice el botón **HFR** para alternar entre distintas frecuencias de imagen. Para ello, seleccione la frecuencia de grabación en el menú correspondiente del modelo URSA Broadcast. Al presionar este botón, se alterna entre la frecuencia de grabación y la del proyecto. Cabe destacar que este ajuste solo puede modificarse cuando se detiene la grabación. Este botón también puede programarse para controlar una amplia variedad de funciones comunes. Alternativamente, es posible desactivarlo por completo.

Consulte el apartado *Controles de la pantalla táctil* para obtener más información al respecto.

# **9 Grabar**

El botón **REC** en lateral izquierdo del modelo Blackmagic URSA permite comenzar y detener la grabación. Consulte el apartado *Grabación* para obtener más información al respecto.

# **Panel de control ergonómico**

La parte externa del monitor plegable en el modelo URSA Broadcast cuenta con una pantalla LCD y diversos controles de monitorización. Este panel permite visualizar toda la información de la cámara con facilidad, así como supervisar y ajustar la intensidad del audio. También es posible configurar el enfoque automático al emplear objetivos compatibles, mientras que los controles de transporte facilitan la reproducción de los clips.

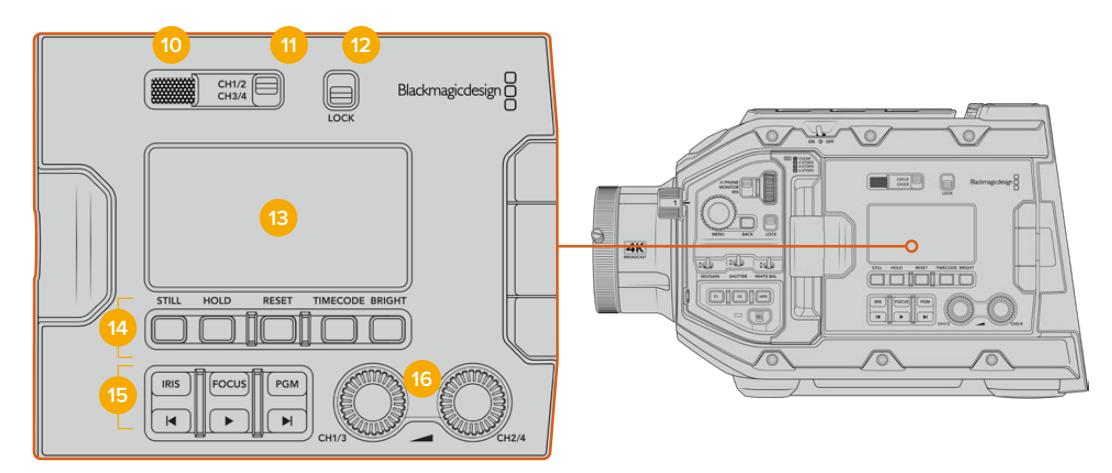

Panel de control ergonómico del modelo URSA Broadcast

#### **10 Altavoz**

El pequeño altavoz integrado en la parte externa del panel permite escuchar el audio durante la reproducción de imágenes. Este queda situado a la altura de la oreja cuando la cámara se utiliza sobre un soporte para el hombro.

Para ajustar el volumen del altavoz, basta con girar la rueda de ajustes, como se indica en el apartado *Botones de control del modelo URSA Broadcast*.

#### **11 Selector de canales**

El modelo URSA Broadcast admite dos canales de audio.

#### **12 Bloqueo**

El interruptor **LOCK** permite bloquear todos los controles del panel ergonómico del modelo URSA Broadcast. No obstante, cabe destacar que los interruptores para la selección de canales permanecen activos.

# **13 Pantalla LCD**

Muestra los ajustes principales de la cámara, sin necesidad de abrir el monitor plegable. Asimismo, su diseño permite ver los distintos valores incluso a plena luz del día. La pantalla ofrece la siguiente información:

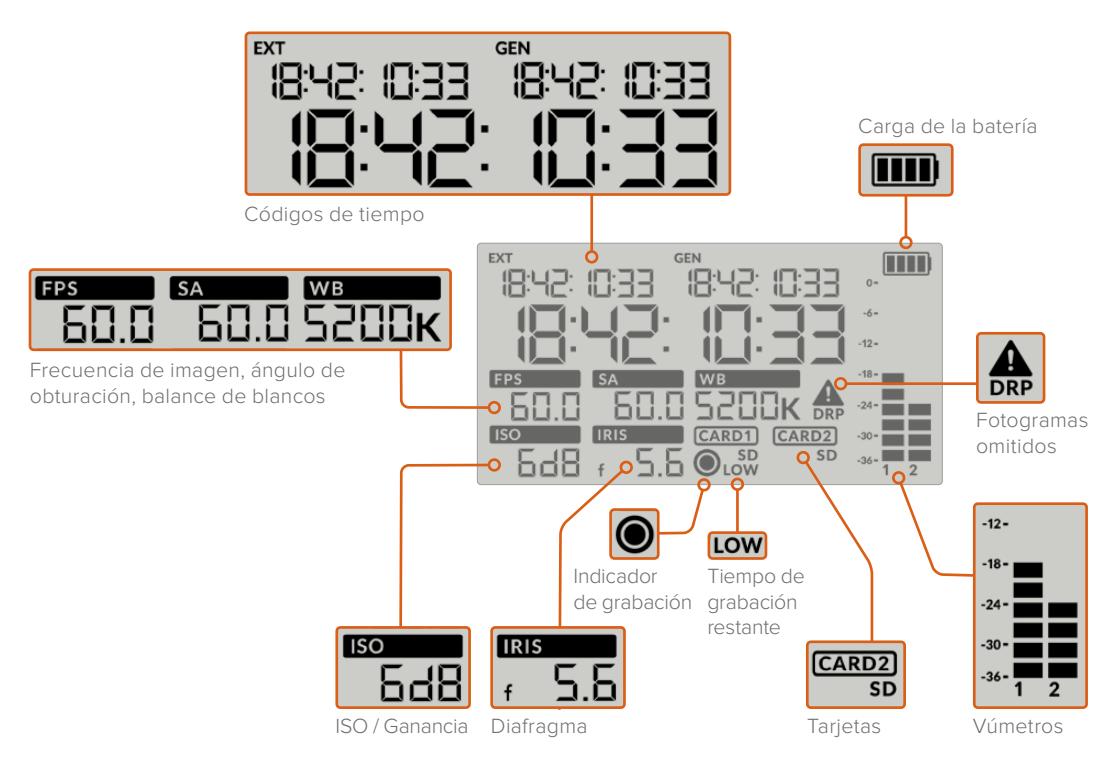

# **Códigos de tiempo**

El modelo URSA Broadcast muestra tres códigos de tiempo. Si hay un código de tiempo externo, este se muestra debajo del indicador **EXT**, en la esquina superior izquierda de la pantalla. El código de tiempo generado por la cámara se sitúa debajo del indicador **GEN**. Ambos se expresan en horas, minutos, segundos y fotogramas.

El indicador principal de mayor tamaño muestra el código de tiempo actual, según la duración del clip o la hora del día. Es posible alternar entre estos dos modos presionando el botón **TIMECODE**, situado debajo de la pantalla.

#### **Indicador de batería**

Si se conecta una batería al modelo URSA Broadcast, este indicador muestra el nivel de la misma mediante cuatro barras. Cada una de ellas representa un 25 % de la carga total. Cuando dicho valor disminuye por debajo de 20 %, el led situado cerca del botón **REC** parpadeará de color rojo y naranja si la cámara está grabando. Cuando la unidad se encuentra en modo de espera, alterna entre blanco y naranja.

Este indicador no aparece cuando la cámara está conectada a una red de suministro eléctrico.

#### **Frecuencia de imagen, ángulo de obturación y balance de blancos**

Estos parámetros se muestran junto a los indicadores **FPS**, **SA** y **WB**, respectivamente. El primero de ellos corresponde a la frecuencia de imagen de grabación.

Consulte el apartado *Controles de la pantalla táctil* para obtener más información al respecto.

# **ISO / Ganancia**

Muestra el valor seleccionado para la ganancia.

#### **Diafragma**

El indicador **IRIS** muestra la apertura del diafragma. Esta se indica mediante las opciones **f** o **T**, según el objetivo empleado.

# **Información de la tarjeta**

Los indicadores **CARD 1** y **CARD 2** aparecen en la pantalla LCD del modelo URSA Broadcast cuando se insertan tarjetas en las ranuras correspondientes.

El indicador **SD** aparece al grabar en tarjetas SD, y se oculta al usar unidades CFast. El indicador **CARD 2** representa la unidad SSD en el dispositivo URSA Mini SSD Recorder cuando este se encuentra conectado a la cámara.

## **Indicador de grabación**

Al grabar, aparece un círculo debajo del indicador correspondiente a la tarjeta utilizada.

# **Poco tiempo restante**

El indicador **LOW** aparecerá debajo de la tarjeta correspondiente cuando queden aproximadamente 5 minutos de grabación.

#### **Vúmetros**

Estos medidores muestran la intensidad del audio al utilizar el micrófono interno o conectar fuentes externas. Este parámetro se mide en dBFS (decibelios a escala completa) y, al alcanzar su nivel máximo, se enciende un indicador que permanece iluminado brevemente.

Mantenga el volumen por debajo de los 0 dBFS para optimizar la calidad del sonido. Este valor representa el nivel máximo al cual la cámara puede registrar el audio, y si se excede, podría ocurrir una distorsión.

#### **Omisión de fotogramas**

El indicador **DRP** parpadea cuando la cámara detecta fotogramas omitidos. Al detener la grabación, este permanece en pantalla, a fin de indicar que se detectaron fotogramas omitidos en el clip grabado. Esta advertencia desaparece cuando se reanuda la grabación o se reinicia la cámara. Consulte el apartado *Almacenamiento* para obtener más información al respecto.

**NOTA:** Es posible configurar el modelo URSA Broadcast para que detenga la grabación al detectar fotogramas omitidos. Consulte el apartado *Ajustes de grabación* para obtener más información al respecto. La activación de esta función depende del usuario, dado que, al emplear soportes de almacenamiento más lentos, se pueden llevar a cabo grabaciones de breve duración a una resolución o frecuencia de imagen más alta en forma esporádica.

#### **14 Controles de la pantalla LCD**

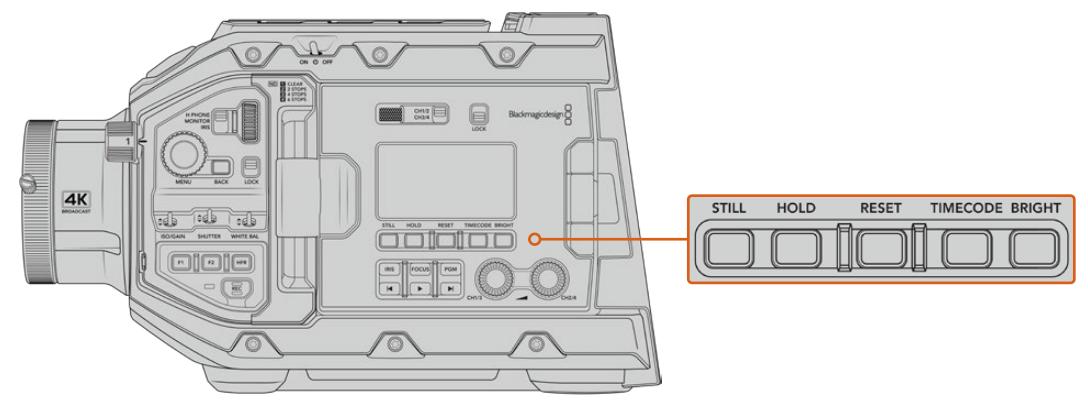

Controles de la pantalla LCD en el modelo URSA Broadcast

# **Foto**

Presione el botón **STILL** para tomar una foto en formato DNG sin pérdida de información. Los archivos se guardan en la carpeta **Stills**, ubicada en el directorio raíz del soporte de grabación. Estos se denominan según la nomenclatura empleada para los clips, y se añade **S001** al final del nombre a efectos de indicar el número de imagen. En la esquina superior derecha de la pantalla táctil aparecerá la imagen de una cámara, y el indicador de grabación en la pantalla de cristal líquido parpadeará tres veces para señalar que el archivo se ha guardado correctamente.

#### **Pausa**

El botón **HOLD** permite pausar temporalmente el código de tiempo (hora del día) que se muestra en la pantalla. Este continúa avanzando en segundo plano y regresa a la normalidad cuando se suelta dicho botón. Al utilizar esta función, es posible registrar el código de tiempo para un evento en particular, lo que puede resultar útil durante la recopilación electrónica de noticias o en la documentación de situaciones, puesto que permite anotar el valor correspondiente a un punto importante en la secuencia.

#### **Reiniciar**

El botón **RESET** permite reiniciar el código de tiempo al configurar la opción predeterminada para este parámetro.

## **Código de tiempo**

Presione el botón **TIMECODE** para ver el código de tiempo correspondiente a la duración del clip o a la hora del día. Por defecto, este valor reflejará la fecha y hora actuales, dado que este modo es el más empleado. Mantenga pulsado el botón **TIMECODE** durante cinco segundos para activar el modo de grabación de la cámara y el generador de código de tiempo. Los dos primeros dígitos de dicho código comenzarán a parpadear. Esto indica que se puede editar el código de tiempo predeterminado, por lo que el usuario podrá ajustarlo según sus necesidades.

Pulse el botón **RESET** para que el código de tiempo vuelva a cero. A continuación, podrá girar y presionar la rueda **MENU** a fin de configurar los valores deseados para las horas, los minutos, los segundos y los fotogramas. Una vez realizado esto, mantenga presionado de nuevo el botón **TIMECODE** durante tres segundos para guardar estos ajustes como predeterminados. El generador de código de tiempo mostrará estos valores y únicamente comenzará a incrementarse cuando la cámara se encuentre en modo de grabación. Para volver a restablecer los valores predeterminados, presione los botones **TIMECODE** y **HOLD** simultáneamente durante tres segundos.

# **Brillo**

Presione el botón **BRIGHT** para seleccionar entre cuatro opciones de brillo disponibles para la pantalla LCD del modelo URSA Broadcast. Los ajustes disponibles son **Off**, **Low**, **Medium** y **High**.

#### **15 Botones de control y reproducción**

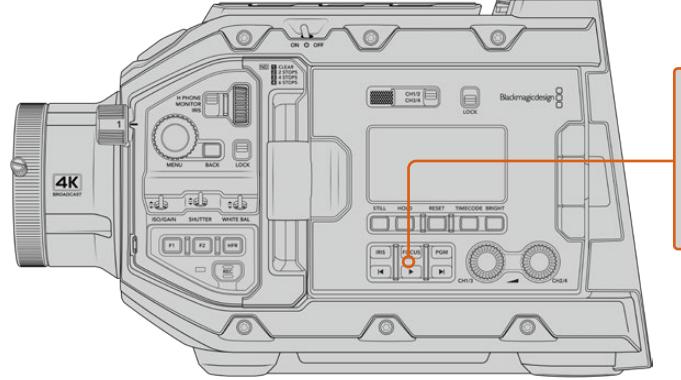

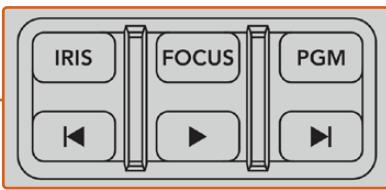

Botones de control y reproducción en el modelo URSA Broadcast

# **Diafragma**

El botón **IRIS** activa la función de apertura automática del diafragma en objetivos compatibles. Al utilizar el rango dinámico en el modo **Video**, presiónelo una vez para establecer un valor de exposición promedio según las partes más claras y oscuras de la imagen. Al emplearlo en el modo **Film**, oprímalo para ajustar la exposición según las zonas más brillantes de la imagen. Este botón funciona en objetivos EF y PL compatibles que dispongan de un controlador profesional.

Para ajustar la apertura en forma manual, presione los botones de avance y retroceso en el monitor plegable.

# **Enfoque**

Presione el botón **FOCUS** para activar la función de enfoque automático en objetivos B4 y EF compatibles. Se mostrará un recuadro blanco en cualquier visor o monitor conectado a la cámara. Todos los objetos que se encuentren dentro del mismo estarán enfocados correctamente. El cuadrado desaparece cuando el objetivo termina de enfocar.

**NOTA:** A fin de utilizar el botón **FOCUS**, el objetivo B4 con servomecanismo empleado debe ser compatible con la función de control de enfoque. Consulte el apartado *Primeros pasos* para obtener más información al respecto. Algunos objetivos EF cuentan con modos de enfoque manual y automático. A fin de que la cámara funcione en modo automático, es necesario configurar el objetivo de manera correspondiente.

#### **Programa**

El botón **PGM** permite ver en la pantalla LCD las imágenes captadas por la cámara o cualquier señal proveniente de un equipo conectado a la entrada SDI 12G en el panel trasero. De esta forma, al utilizar el modelo URSA Broadcast durante transmisiones en directo, es posible visualizar los contenidos transmitidos mediante la salida principal del mezclador para supervisarlos durante el rodaje. Mantenga presionado el botón **PGM** para ver la señal principal temporalmente. La señal continuará mostrándose en la pantalla mientras el botón se mantenga oprimido.

Para que el monitor muestre solamente la señal recibida por la cámara, presione este botón dos veces. Presiónelo nuevamente para ver las imágenes captadas por la cámara.

## **Controles de reproducción**

Estos botones permiten comenzar y detener la reproducción, así como retroceder al clip anterior o avanzar al siguiente. Al emplear un objetivo EF, los botones de avance y retroceso también pueden utilizarse para abrir o cerrar el diafragma. Consulte el apartado *Reproducción* para obtener más información al respecto.

### **16 Controles para la intensidad del audio**

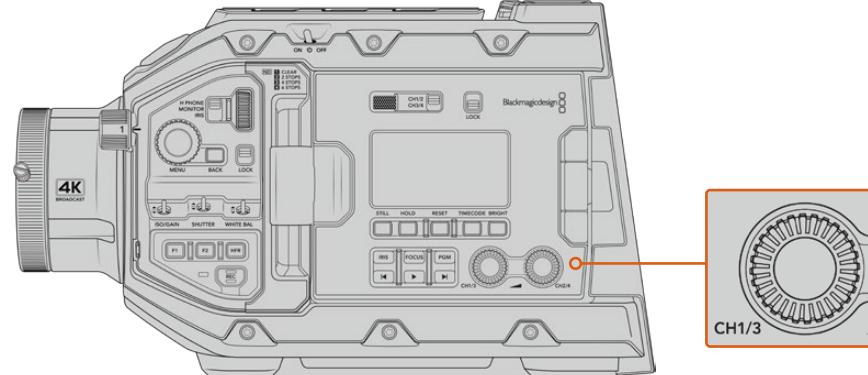

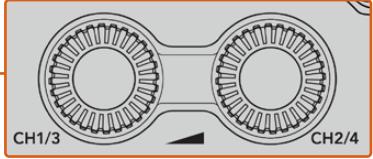

Controles para la intensidad del audio en el modelo URSA Broadcast

Permiten establecer la intensidad del volumen en los canales 1 y 2 durante la grabación. Gire los mandos hacia la derecha o la izquierda para aumentar o disminuir respectivamente la intensidad de la señal de audio en cada canal durante la grabación. Compruebe los vúmetros en la pantalla al realizar los ajustes para obtener un valor óptimo.

# **Panel de control interno**

Al abrir el monitor plegable, se accede al panel de control interno, que permite configurar las entradas de audio, los ajustes del modo de alimentación fantasma, la apertura del diafragma, el enfoque y los controles de reproducción, entre otras funciones.

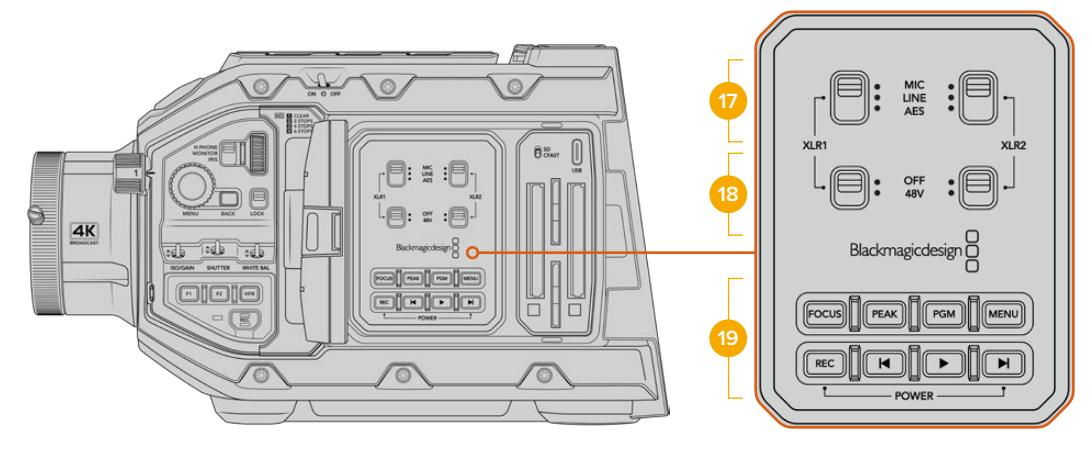

Panel de control interno del modelo URSA Broadcast

# **17 XLR1 / XLR2**

Estos interruptores permiten configurar el comportamiento de las entradas XLR en el modelo URSA Broadcast cuando hay una fuente de audio conectada. Las opciones disponibles son **MIC**, **LINE** y **AES**.

# **18 Alimentación fantasma**

Las entradas XLR de la cámara son capaces de suministrar una corriente eléctrica de 48 V mediante el modo de alimentación fantasma, brindando de esta manera la posibilidad de utilizar micrófonos que no cuentan con un sistema de alimentación propio. Al mover el interruptor a la posición **48V**, se activa dicho modo de alimentación para cualquier micrófono conectado. En la posición **OFF**, el modo de alimentación fantasma se desactiva.

**NOTA:** En general, siempre se conecta el cable XLR antes de activar el modo de alimentación fantasma. Además, es importante desactivar este modo de alimentación cuando no hay un micrófono conectado. Nótese asimismo que los dispositivos que no cuentan con la protección adecuada en las salidas AES XLR pueden resultar dañados al intentar suministrarles corriente eléctrica mediante las entradas XLR de la cámara. Asegúrese de que el interruptor **48V** está en la posición **OFF** al desconectar el micrófono.

# **19 Botones de control y reproducción**

# **Enfoque**

Presione el botón **FOCUS** para activar la función de enfoque automático en objetivos B4 y EF compatibles. La pantalla del monitor plegable mostrará un cuadrado blanco. Todos los objetos que se encuentran dentro del mismo estarán enfocados correctamente. El cuadrado desaparece cuando el objetivo termina de enfocar.

**NOTA:** A fin de utilizar el botón **FOCUS**, el objetivo B4 con servomecanismo empleado debe ser compatible con la función de control de enfoque. Consulte el apartado *Primeros pasos* para obtener más información al respecto. Algunos objetivos EF cuentan con modos de enfoque manual y automático. A fin de que la cámara funcione en modo automático, es necesario configurar el objetivo de manera correspondiente.

# **Indicador de enfoque**

Presione el botón **PEAK** para activar el indicador de enfoque. La cámara ofrece dos modos: uno tradicional, que de manera artificial hace que las áreas correctamente enfocadas de la imagen se vean más nítidas, y otro llamado **Colored Lines**, que muestra líneas de color negro, blanco, rojo, verde o azul en dichas partes de la imagen. Consulte el apartado *Ajustes del monitor* para obtener más información al respecto.

**SUGERENCIA:** Al grabar imágenes mediante dispositivos Blackmagic Video Assist o Hyperdeck Studio Mini, se recomienda no tener el indicador de enfoque activado para la señal transmitida a través de dicha salida. A tales efectos, seleccione la opción **Clean Feed** para la salida SDI principal o frontal.

Consulte el apartado *Ajustes del monitor* para obtener más información al respecto.

#### **Programa**

El botón **PGM** permite ver en la pantalla LCD las imágenes captadas por la cámara o cualquier señal proveniente de un equipo conectado a la entrada SDI 12G. De esta forma, al utilizar el modelo URSA Broadcast durante transmisiones en directo, es posible visualizar los contenidos transmitidos mediante la salida principal del mezclador para supervisarlos durante el rodaje. Mantenga presionado el botón **PGM** para ver la señal principal temporalmente. Presiónelo dos veces a fin de cambiar a dicha señal de forma permanente. Oprímalo nuevamente para cancelar esta función.

Nótese que las frecuencias de imagen en la cámara y el mezclador deben coincidir para poder ver la señal principal en el monitor plegable.

#### **Menú**

Presione el botón **MENU** para acceder al panel de opciones. Consulte el apartado *Ajustes* para obtener más información al respecto.

### **Grabación**

Presione cualquiera de los botones **REC** para comenzar o detener la grabación. Consulte el apartado *Grabación* para obtener más información al respecto.

# **Controles de reproducción**

Estos botones permiten comenzar y detener la reproducción, así como retroceder al clip anterior o avanzar al siguiente. Al emplear un objetivo EF, los botones de avance y retroceso también pueden utilizarse para abrir o cerrar el diafragma. Consulte el apartado *Reproducción* para obtener más información al respecto.

**NOTA:** Es posible encender o apagar el modelo URSA Broadcast manteniendo presionados los botones de grabación y avance, situados en el panel de control. Si el interruptor de encendido se encuentra en la posición **ON** y la cámara no está prendida, es posible que la unidad se haya apagado mediante dichos botones. Cambie la posición del interruptor para que vuelva a funcionar de manera habitual.

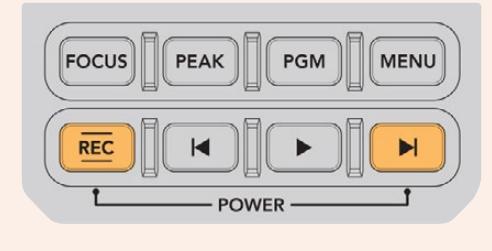

# **Controles de la pantalla táctil**

# **Pantalla táctil**

El monitor plegable del modelo URSA Broadcast puede inclinarse para captar imágenes desde diferentes ángulos. Los botones situados en la parte posterior permiten controlar la cámara al sostenerla sobre el hombro con la pantalla cerrada cuando se utiliza el ocular electrónico URSA Viewfinder.

# **Características de la pantalla táctil**

La pantalla táctil incluye una interfaz intuitiva que responde a simples toques o desplazamientos del dedo para facilitar el uso de la cámara. Esta permite acceder con rapidez a las funciones de la cámara que se utilizan con mayor frecuencia durante el rodaje.

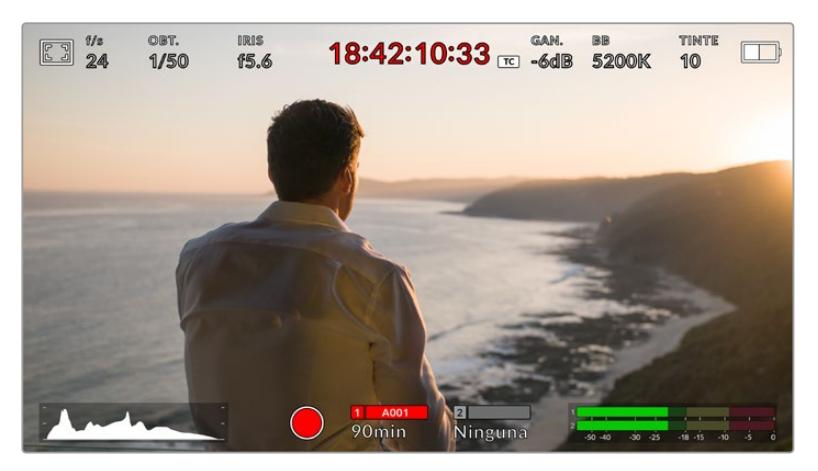

La pantalla táctil del modelo URSA Broadcast brinda diversos datos y facilita el acceso a las funciones de la cámara utilizadas con mayor frecuencia.

# Opciones de monitorización

Pulse el primer ícono situado en la parte superior izquierda de la pantalla para acceder a las opciones de monitorización. Estas permiten personalizar la apariencia de diversas herramientas que incluyen la función Cebra, la cuadrícula, el indicador de enfoque y las guías de encuadre. Al acceder a las mismas, los controles correspondientes aparecen en pestañas situadas en la parte inferior de la pantalla.

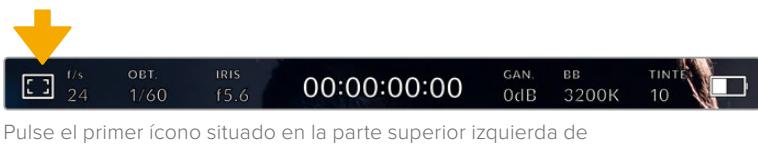

la pantalla para acceder a las opciones de monitorización.

# **Cebra**

Este ajuste permite activar o desactivar dicha función y ajustar su intensidad en la imagen.

La función Cebra muestra líneas diagonales sobre las zonas de la imagen que superan el límite de exposición predeterminado. Por ejemplo, al seleccionar un valor de 100 %, se indicarán las áreas completamente sobrexpuestas. Esto resulta de suma utilidad para lograr un nivel de exposición adecuada en condiciones de iluminación estables.

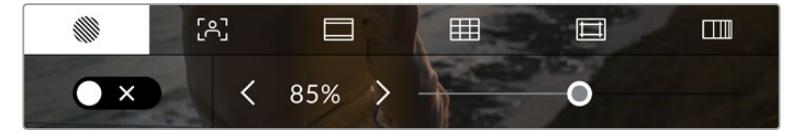

Pulse el primer ícono en la parte inferior de la pantalla para acceder a los ajustes de la función Cebra.

Para activar la función Cebra, pulse el interruptor situado en la esquina inferior izquierda de la pantalla.

Mueva el control deslizante hacia la izquierda o la derecha para modificar la intensidad de las líneas. De manera alternativa, pulse una de las flechas situadas junto al porcentaje. Este parámetro puede ajustarse en incrementos de 5 puntos porcentuales. Es posible escoger cualquier valor entre 75 y 100 %.

Consulte el apartado *Ajustes del monitor* para obtener más información al respecto.

**SUGERENCIA:** Al grabar en condiciones de luz variable, por ejemplo, al aire libre durante un día parcialmente nublado, la cámara podría advertirle sobre una posible sobrexposición cuando se selecciona un valor inferior a 100 para la función Cebra.

# **Indicador de enfoque**

Este ajuste permite activar o desactivar dicha función y ajustar su transparencia en la imagen.

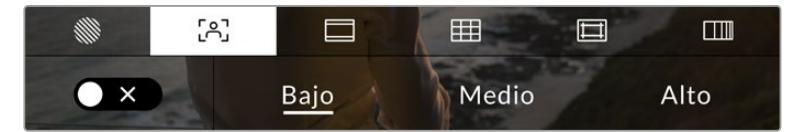

Pulse el segundo ícono en la parte inferior de la pantalla para acceder a esta herramienta.

Para activar esta función, pulse el interruptor situado en la esquina inferior izquierda.

Para establecer la intensidad del indicador, seleccione una de las opciones que aparecen en la parte inferior de la pantalla.

La intensidad óptima para el indicador de enfoque varía según la toma. Por ejemplo, al enfocar a los actores, un mayor nivel puede ayudar a mejorar los detalles en los rostros. Por el contrario, si este es demasiado alto al filmar vegetación o una pared de ladrillos, es posible que resulte difícil percibir otros detalles en la imagen.

Consulte el apartado *Ajustes del monitor* para obtener más información al respecto.

**SUGERENCIA:** El modelo URSA Broadcast cuenta con dos modos para el indicador de enfoque. En tal sentido, es posible alternar entre las opciones **Indicador** y **Líneas de color**  en la pestaña **MONITOR**. Consulte los apartados *Ajustes de monitorización* y *Asistente de enfoque* para obtener más información al respecto.

# **Guías de encuadre**

Este ajuste permite ver las guías de encuadre en la pantalla u ocultarlas. En tal sentido, existen varias opciones disponibles en el modelo URSA Broadcast.

Las guías de encuadre incluyen relaciones de aspecto para el cine, la televisión e Internet.

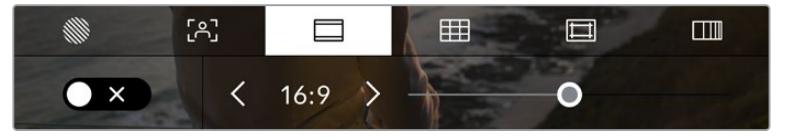

Pulse el tercer ícono en la parte inferior de la pantalla para acceder a los ajustes correspondientes de las guías de encuadre.

Para activarlas o desactivarlas, pulse el interruptor situado en la esquina inferior izquierda de la pantalla.

Mueva el control deslizante hacia la izquierda o la derecha para seleccionar el tipo de guía. De manera alternativa, pulse una de las flechas situadas junto a la relación de aspecto.

Las opciones disponibles son las siguientes:

#### **2.35:1, 2.39:1 y 2.40:1**

 Muestra la relación de aspecto compatible con la presentación anamórfica o de pantalla ancha que se utiliza en el cine. Las tres opciones varían ligeramente según los cambios que se han producido en los estándares cinematográficos con el correr del tiempo. El formato 2.39:1 es uno de los más usados en la actualidad.

 $. 2.1$ 

Muestra una relación de aspecto levemente mayor que la opción 16:9, aunque de menor ancho que el formato 2.35:1.

**1.85:1**

Muestra otra relación de aspecto para pantallas anchas muy común en la industria del cine. El ancho es levemente mayor que en los televisores de alta definición con una relación de 1.78:1, aunque no alcanza la medida del formato 2.39:1.

**16:9**

Muestra una relación de aspecto de 1.78:1 compatible con televisores HD y pantallas de equipos informáticos cuya relación es de 16:9.

Este formato se utiliza generalmente para difundir contenidos en alta definición a través de Internet y la televisión. Dicha relación de aspecto también se ha adoptado a efectos de transmitir material audiovisual en UHD.

**14:9**

Muestra una relación de aspecto de 14:9 utilizada por algunos canales de televisión como término medio entre los formatos 16:9 y 4:3, lo cual brinda un mayor grado de compatibilidad con ambos. Esta opción resulta adecuada si las imágenes van a ser televisadas por una emisora que utilice dicho estándar.

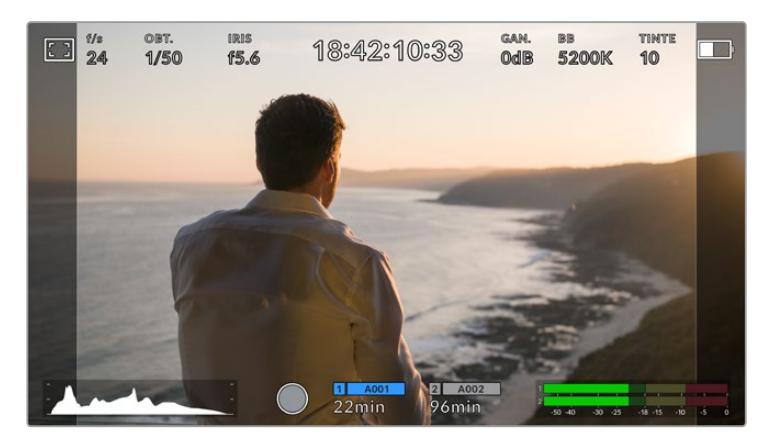

Pantalla del modelo URSA Broadcast con la opción 14:9 activada.

#### **4:3**

Muestra una relación de aspecto 4:3 compatible con televisores de definición estándar o facilita el encuadre al utilizar adaptadores anamórficos 2x.

**1:1** 

Muestra una relación de aspecto un poco más estrecha que la opción 4:3. Esta proporción cuadrada es la más común en redes sociales.

## **4:5**

Muestra una relación de aspecto de 4:5 (vertical), ideal para retratos o contenidos en teléfonos inteligentes.

# **Guías de encuadre personalizadas**

A fin de crear guías de encuadre personalizadas para lograr un estilo único, pulse el valor de la relación de aspecto entre las flechas. En la pantalla **GUÍAS PERSONALIZADAS**, borre el valor actual mediante el botón de retroceso e introduzca uno nuevo utilizando el teclado numérico. Pulse **Actualizar** a fin de aplicar los cambios y continuar grabando.

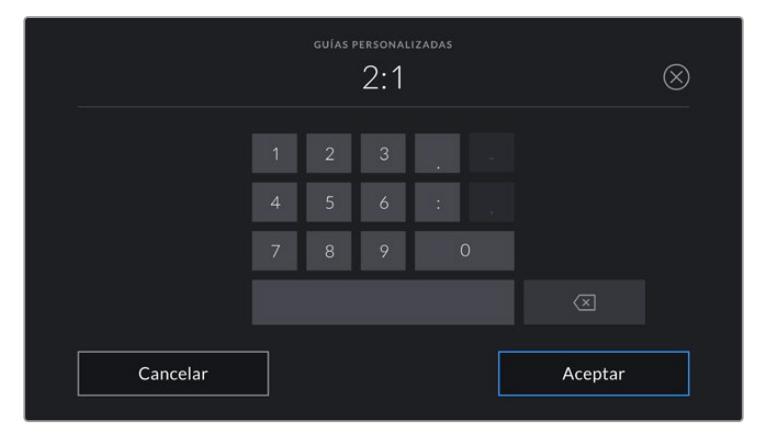

Utilice el teclado numérico para introducir una relación de aspecto distinta.

**SUGERENCIA:** Es posible cambiar la opacidad de las guías de encuadre. Consulte el apartado *Ajustes de monitorización* para obtener más información al respecto.

**NOTA:** Consulte el apartado *Ajustes del monitor* para obtener más información sobre cómo ver las guías de encuadre en las imágenes transmitidas por la cámara.

## **Cuadrícula**

Esta opción permite ver una cuadrícula de 3x3 (regla de los tercios), una cruz filar o un punto central sobre la imagen visualizada en la pantalla táctil o los monitores conectados a la cámara.

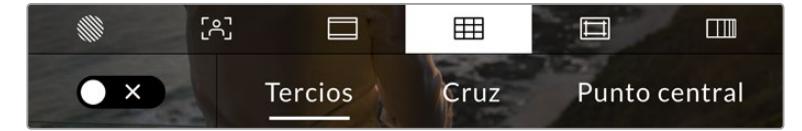

Pulse el cuarto ícono en la parte inferior de la pantalla para acceder a los ajustes correspondientes a la cuadrícula.

Estas herramientas facilitan la composición de las imágenes. Al activarlas, es posible ver una cuadrícula, una cruz filar o un punto central en la pantalla.

Para ello, pulse el interruptor situado en la esquina inferior izquierda de la pantalla.

Cuando la cámara se encuentra conectada a un mezclador ATEM y se ha activado esta opción, es posible ver un borde rojo alrededor de la imagen en la pantalla LCD.

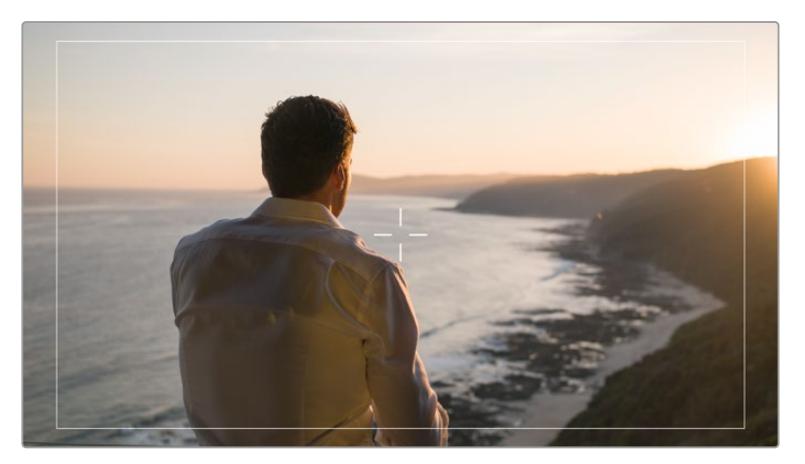

Cuando la cámara se conecta a un mezclador ATEM y esta opción se ha activado, es posible ver un borde rojo alrededor de la imagen.

Pulse una de las opciones disponibles: **Tercios**, **Cruz** o **Punto**.

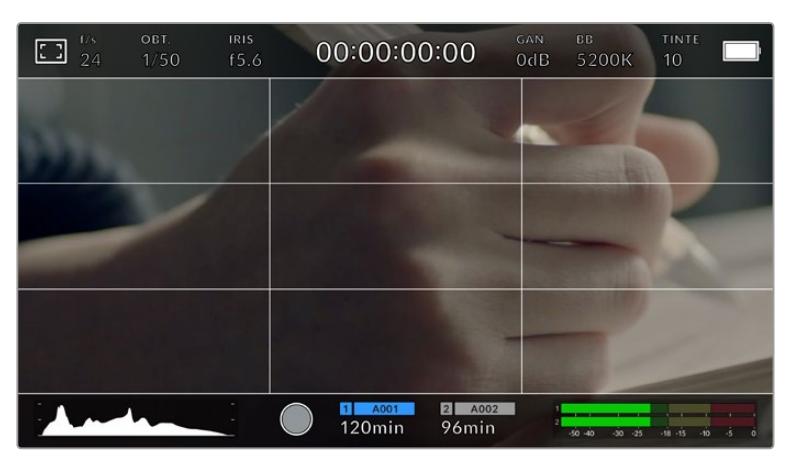

La cuadrícula correspondiente a la regla de los tercios se ajusta automáticamente según las guías de encuadre visualizadas en la pantalla.

#### **Tercios**

Esta opción muestra dos líneas verticales y dos líneas horizontales superpuestas en cada tercio de la imagen. Esta es una herramienta muy conveniente para componer planos. Habitualmente, el ojo humano se enfoca en los puntos de intersección de las líneas, y por ello es una herramienta de gran utilidad para situar centros de interés en estas zonas. Por lo general, el horizonte de visión del actor se ubica en el tercio superior de la pantalla, de manera que es posible utilizar esta sección horizontal como guía para el encuadre. A su vez, la cuadrícula permite mantener la consistencia entre las distintas tomas.

### **Cruz**

Esta opción permite ver una cruz filar en el centro de la imagen. Al igual que la anterior, es una herramienta muy útil para componer planos y centrar el objeto de interés. Se utiliza a menudo al filmar escenas en las que se implementarán cortes rápidos. Esto hace posible que el espectador mantenga su atención en el centro de la imagen cuando el material editado contiene transiciones rápidas entre distintos planos.

#### **Punto central**

Esta opción permite ver un punto en el centro de la imagen. Funciona de la misma forma que la cruz filar, aunque no distrae tanto la atención.

Cabe destacar que este menú permite combinar los tercios con la cruz filar o el punto central eligiendo ambas opciones. Sin embargo, no es posible seleccionar simultáneamente el punto central y la cruz filar.

**SUGERENCIA:** Para obtener más información sobre cómo activar las diferentes opciones de cuadrícula en las imágenes transmitidas por la cámara, consulte el apartado correspondiente en este manual.

## **Área de seguridad**

Esta opción permite mostrar u ocultar el área de seguridad en la pantalla táctil, así como ajustar su tamaño en las imágenes transmitidas a través de las salidas de la cámara.

El área de seguridad se utiliza durante las producciones para garantizar que las partes más importantes de un plano puedan ser vistas por los espectadores. Al mantener los elementos más destacados dentro del área de seguridad, se evita perder partes de la imagen en televisores de mayor antigüedad y se proporciona un espacio adicional para que las teledifusoras puedan agregar logotipos, textos móviles u otro tipo de información en la pantalla. La mayoría de estas exigen que el 90 % del material grabado se encuentre dentro del área de seguridad.

Esta opción también puede ser útil para ayudar a encuadrar las imágenes si se tiene la certeza de que se van estabilizar durante la posproducción, ya que durante este proceso es posible que sus bordes se recorten. Asimismo, sirve para indicar un tipo de recorte específico. Por ejemplo, si se ajusta al 50 % mientras se graba con calidad UHD a una resolución de 3840 x 2160, es posible ver cómo quedaría la imagen con una resolución de 1920 x 1080. Cabe destacar además que el área de seguridad se ajusta según la opción seleccionada para las guías de encuadre.

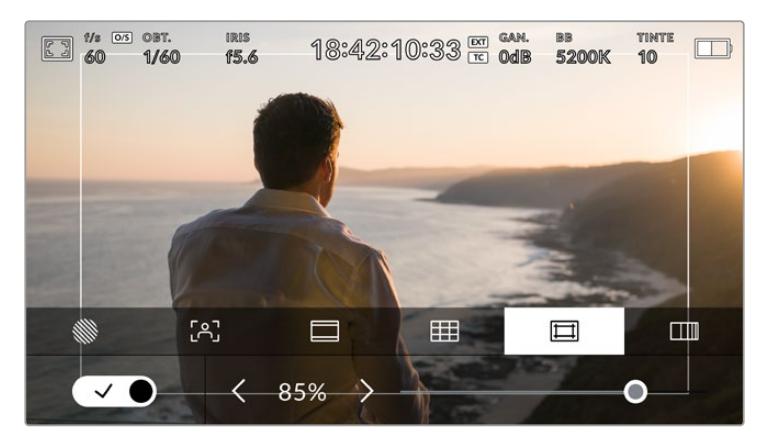

El valor predeterminado para este indicador es 85 %.

Para activar esta función, pulse el interruptor situado en la parte inferior izquierda de la pantalla. Para activar el área de seguridad en las imágenes transmitidas a través de todas las salidas de la cámara, pulse las flechas que se encuentran a cada lado del valor numérico, en la parte inferior de la pantalla táctil. De manera alternativa, mueva el control deslizante hacia la izquierda o la derecha.

### **Color falso**

Esta opción permite ver distintos colores en la imagen para lograr una exposición adecuada.

Esta herramienta superpone diferentes colores en la imagen para representar los valores de exposición correspondientes a diversos elementos. Por ejemplo, el rosa representa un nivel de exposición ideal para tonos de piel más claros, mientras que el verde es adecuado para matices más oscuros. Al observar dichos colores cuando se filma el rostro de una persona, es posible mantener un rango de luminancia y brillo constante en este elemento específico.

De manera similar, resulta sencillo identificar las áreas sobrexpuestas de la imagen cuando el color cambia de amarillo a rojo.

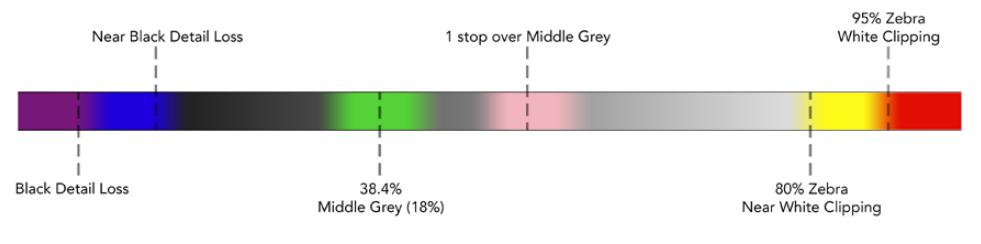

Diagrama de colores falsos

Para activar o desactivar esta función, pulse el interruptor situado en la esquina inferior izquierda de la pantalla.

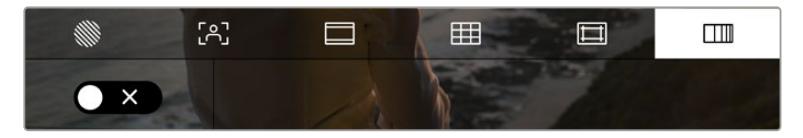

Interruptor para activar o desactivar la función de color falso

# Indicador de filtros de densidad neutra

Al cambiar el filtro de densidad neutra en el modelo URSA Broadcast, el indicador **ND** aparece en la esquina superior izquierda de la pantalla táctil y en los monitores conectados a la salida SDI, según el formato seleccionado en el menú de preferencias.

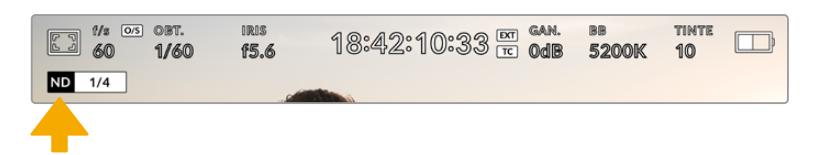

Indicador de filtros de densidad neutra en el modelo URSA Broadcast

**NOTA:** Es posible cambiar la terminología que utiliza el indicador de filtros de densidad neutra según las preferencias del usuario. Las opciones disponibles incluyen el número de filtro, pasos o fracciones. Seleccione el formato deseado en el menú **PREFERENCIAS**.

# Indicador LUT

Este ícono se visualiza en la pantalla LCD o en las imágenes transmitidas mediante las salidas SDI cuando la opción **TEXTO EN PANTALLA** está activada y se ha aplicado una LUT al material grabado.

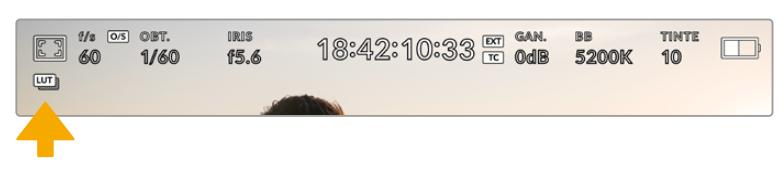

El ícono **LUT** permite determinar si se ha aplicado una tabla de conversión a la imagen.

# Fotogramas por segundo

El indicador **f/s** muestra la frecuencia de imagen seleccionada en fotogramas por segundo.

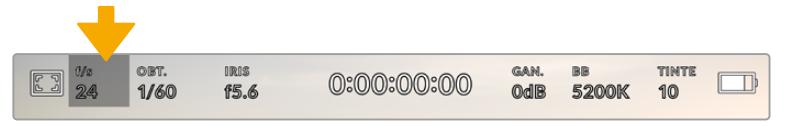

Pulse el indicador **f/s** a fin de acceder a las opciones disponibles para la frecuencia de imagen.

Al pulsar el indicador **f/s**, es posible modificar los valores para el sensor de la cámara y la frecuencia de imagen del proyecto mediante las opciones en la parte inferior de la pantalla.

# **Frecuencia de imagen del proyecto**

Se trata de la frecuencia de imagen del formato seleccionado en la cámara para el proyecto y permite elegir entre diferentes velocidades comúnmente utilizadas en la industria del cine y la televisión. Normalmente, este valor se ajusta de manera que coincida con la velocidad de reproducción que se empleará durante el proceso de posproducción.

Las ocho opciones disponibles para este ajuste son 23.98, 24, 25, 29.97, 30, 50, 59.94 y 60 f/s.

Para ajustar este parámetro, pulse una de las flechas situadas a los costados del valor correspondiente a la frecuencia de imagen en la parte inferior de la pantalla. De manera alternativa, mueva el control deslizante hacia la izquierda o la derecha.

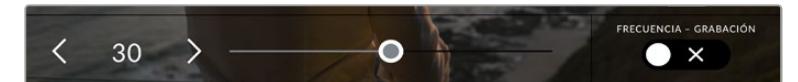

Pulse las flechas situadas a los costados del valor correspondiente a la frecuencia de imagen o mueva el control para realizar ajustes.

**SUGERENCIA:** Al configurar la frecuencia de imagen del proyecto en el modelo URSA Broadcast también se modifica dicho parámetro en las imágenes transmitidas por la cámara.

# **Frecuencia de imagen del sensor**

Este ajuste determina la cantidad de fotogramas por segundo que el sensor graba, lo cual incide en la velocidad de reproducción de las imágenes según la frecuencia seleccionada para el proyecto.

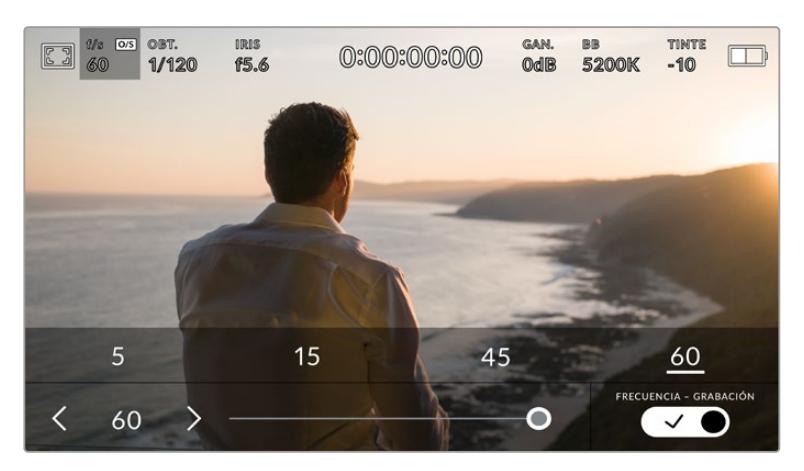

Si la opción **FRECUENCIA - GRABACIÓN** está activada, seleccione una de las opciones disponibles. De manera alternativa, pulse las flechas situadas a ambos lados del valor correspondiente a la frecuencia de imagen o mueva el control deslizante para realizar ajustes.

Por defecto, la frecuencia de imagen del sensor y del proyecto coinciden para que el material grabado se reproduzca a una velocidad normal. Sin embargo, al activar la opción **FRECUENCIA - GRABACIÓN**, es posible determinar valores diferentes para estos parámetros.

Para cambiar la frecuencia de imagen del sensor, pulse las flechas situadas junto al indicador en la parte inferior de la pantalla. También es posible mover el control deslizante hacia la izquierda o la derecha para aumentar o disminuir dicho valor. Al soltar dicho control, la frecuencia de imagen para el sensor quedará seleccionada. Por otro lado, arriba del mismo se brindan distintas opciones habituales basadas en la frecuencia de imagen del proyecto.

Es posible crear efectos dinámicos e interesantes cambiando la frecuencia de imagen del sensor. Si este valor es mayor para la grabación que para la reproducción, se generará un efecto de cámara lenta. Por el contrario, cuanto menor sea la frecuencia de imagen seleccionada para el sensor, mayor será la velocidad de reproducción del material grabado. Este principio se asemeja a la operación mecánica de modificar la velocidad de giro de la cinta en una cámara cinematográfica antigua. Al mover la manivela más rápido, aumenta la cantidad de fotogramas que capta el sensor, de manera que es posible prolongar determinadas escenas durante la reproducción, a fin de realzar su carga emotiva. Por el contrario, reduciendo el ritmo de giro se disminuye la velocidad con el propósito de destacar la acción en secuencias con movimientos rápidos. Las posibilidades creativas son infinitas y dependen completamente de cada usuario.

Consulte la tabla en el apartado *Grabación* para obtener más información al respecto.

**NOTA:** Al seleccionar la opción **FRECUENCIA - GRABACIÓN**, el audio y la imagen no estarán sincronizados. Esto sucede incluso al configurar la misma frecuencia de imagen para el sensor y el proyecto. Por tal motivo, evite seleccionar esta función si desea mantener la sincronización del audio con las imágenes.

# **Obturador**

El indicador **OBT.** muestra la velocidad de obturación. Al pulsarlo, es posible modificar dicho valor o seleccionar uno de los modos disponibles para la exposición automática.

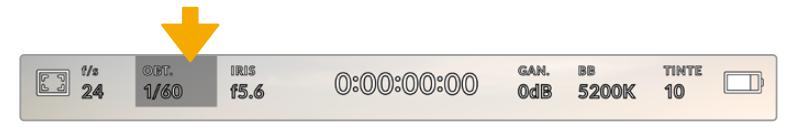

Pulse el indicador **OBT.** a fin de acceder a las opciones disponibles para el obturador.

La velocidad del obturador define el rastro que dejan los objetos en movimiento y puede utilizarse para compensar los cambios en las condiciones de iluminación. Los ajustes generales y de desenfoque dinámico para este parámetro dependerán de la frecuencia de imagen que se emplea en cada momento. Por ejemplo, una frecuencia de 30p y una velocidad de obturación de 1/60 es el equivalente a un ángulo de obturación de 180 grados, que es muy común en proyectos cinematográficos. Sin embargo, para conseguir el mismo aspecto grabando con una frecuencia de 25p, es preciso cambiar la velocidad de obturación a 1/50.

De este modo, es posible calcular la velocidad de obturación duplicando la frecuencia de imagen, a fin de obtener un desenfoque dinámico con aspecto natural.

Si se requiere que el sensor capte una mayor cantidad de luz, será necesario ajustar el obturador al valor mínimo según la frecuencia de imagen empleada, por ejemplo, 1/25 para 25p o 1/30 para 30p. A la velocidad de obturación más lenta, el efecto de desenfoque dinámico parecerá ligeramente exagerado, por lo cual para reducirlo y que la imagen se muestre más nítida y definida, habrá que aumentar dicho valor a 1/120 para 30p o 1/100 para 25p. Estos ajustes equivalen a un ángulo de obturación de 90 grados.

Recomendamos probar distintas velocidades de obturación con el objetivo de conseguir diversos grados de desenfoque dinámico.

**NOTA:** Al grabar con luz artificial, la velocidad de obturación puede afectar la visibilidad del parpadeo. La cámara calculará automáticamente valores que evitan el parpadeo con la frecuencia de imagen seleccionada. Estas dependerán de la frecuencia eléctrica utilizada en cada región. En este sentido, el menú de preferencias de la cámara permite seleccionar las opciones **50 Hz** o **60 Hz**. Consulte el apartado *Ajustes generales* para obtener más información al respecto.

Al pulsar el indicador **OBT.**, aparecen diversos valores de obturación sugeridos en la parte inferior de la pantalla. Si la función de exposición automática está desactivada, se mostrará la velocidad utilizada junto con los valores que permiten eliminar el parpadeo en la imagen, según la frecuencia eléctrica seleccionada en el menú de configuración de la cámara. Consulte el apartado *Ajustes generales* para obtener más información al respecto.

**NOTA:** Las características de ciertas fuentes de luz pueden ocasionar parpadeo, incluso al utilizar velocidades de obturación que permiten evitar este artefacto. Se recomienda primero realizar una grabación de prueba cuando no se utilizan luces continuas.

Para seleccionar una velocidad de obturación sin parpadeo, pulse unos de los valores que se muestran en la pantalla. Las flechas a ambos lados del indicador permiten alternar entre algunos de los valores más habituales.

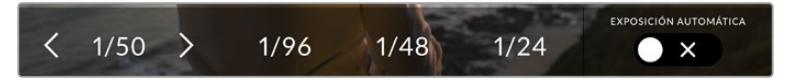

La cámara recomendará ciertos parámetros basados en la frecuencia de la red de suministro eléctrico seleccionada en la pestaña **PREFERENCIAS**.

Para elegir un valor de obturación específico, pulse dos veces el indicador en la parte inferior izquierda de la pantalla. Aparecerá un teclado numérico que permite introducir una cifra determinada.

Si el valor introducido es menor que la frecuencia de imagen empleada, por ejemplo 1/25 al grabar a 29.97 f/s, la cámara seleccionará automáticamente el valor más cercano. En este caso, la velocidad de obturación más próxima sería 1/30.

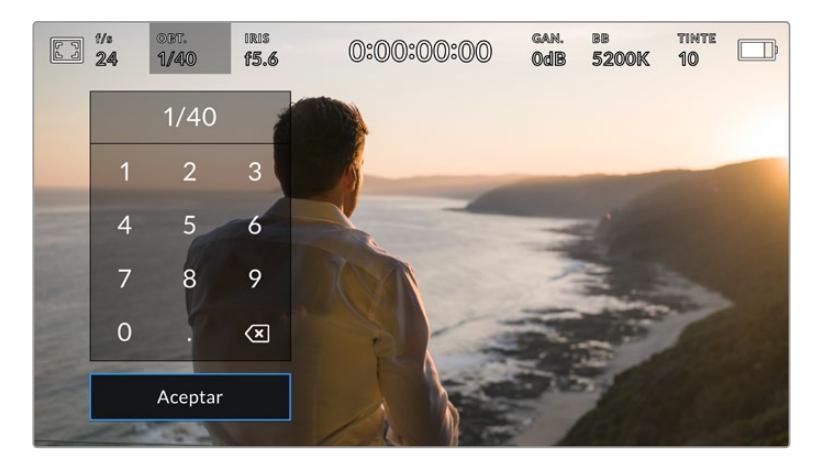

El teclado numérico permite introducir un valor de obturación específico.

El modelo URSA Broadcast ofrece tres modos para la exposición automática basados en distintos parámetros de obturación. Para seleccionar uno de ellos, pulse el interruptor **EXPOSICIÓN AUTOMÁTICA** en la esquina inferior derecha de la pantalla.

#### **Obturador**

Esta opción permite ajustar automáticamente el valor de obturación para mantener la exposición sin modificar la apertura del diafragma y resulta adecuada cuando es necesario conservar la profundidad de campo. Cabe destacar que cualquier ajuste sutil del obturador puede afectar el desenfoque dinámico. Asimismo, al rodar en interiores, es importante verificar que las fuentes de luz no generen parpadeo en la imagen. Nótese que la opción de ajuste automático del diafragma no está disponible al seleccionar este modo.

# **Obturador y diafragma**

La opción **Obt. + iris** permite mantener una exposición adecuada ajustando primero el valor de obturación y luego la apertura del diafragma. Si a pesar de haber alcanzado el nivel máximo o mínimo de obturación no es posible mantener la exposición, la cámara intentará ajustar la apertura del diafragma para lograr dicho objetivo.

## **Diafragma y obturador**

La opción **Iris + obt.** permite mantener una exposición adecuada ajustando primero la apertura del diafragma y luego el valor de obturación. Si a pesar de haber alcanzado el nivel máximo o mínimo de apertura no es posible mantener la exposición, la cámara intentará ajustar la velocidad de obturación para lograr dicho objetivo.

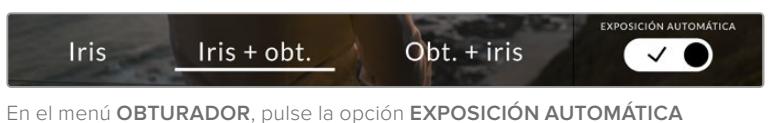

para acceder a los distintos modos de obturación.

**SUGERENCIA:** Al activar el modo de exposición automática, aparecerá la letra A junto al indicador **OBT.** en la parte superior de la pantalla.

# Diafragma

El indicador **IRIS** muestra la apertura del diafragma. Al pulsarlo, es posible modificar este valor en objetivos compatibles y seleccionar distintos modos de exposición automática.

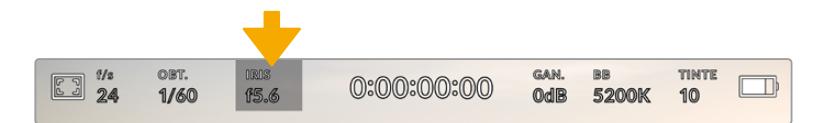

Pulse el indicador **IRIS** en el modelo URSA Broadcast a fin de acceder a las opciones disponibles para el diafragma.

**NOTA:** Para ajustar la apertura del diafragma desde la pantalla táctil, es preciso utilizar un objetivo compatible con esta función. Al emplear lentes B4 o PL, verifique que el interruptor del diafragma en la empuñadura se encuentre en la posición **A** o **Auto**.

Al pulsar el indicador **IRIS**, aparecen diversas opciones para la apertura del diafragma en la parte inferior de la pantalla. A la izquierda, se muestra el valor actual. Para modificarlo, pulse las flechas situadas a ambos lados del mismo o mueva el control deslizante.

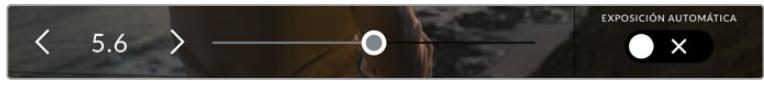

Utilice las flechas situadas a ambos lados del valor de apertura o el control deslizante para modificar este parámetro.

Al pulsar el interruptor **AUTO EXPOSURE** situado en la parte inferior derecha de la pantalla, es posible acceder a las siguientes opciones para la exposición automática.

#### **Diafragma**

La opción **Iris** permite ajustar automáticamente la apertura del diafragma para mantener la exposición sin modificar la velocidad de obturación. Esto brinda la posibilidad de conservar un desenfoque dinámico constante, pero podría afectar a la profundidad de campo.

## **Diafragma y obturador**

La opción **Iris + obt.** permite mantener una exposición adecuada ajustando primero la apertura del diafragma y luego el valor de obturación. Si a pesar de haber alcanzado el nivel máximo o mínimo de apertura no es posible mantener la exposición, la cámara intentará ajustar la velocidad de obturación para lograr dicho objetivo.

#### **Obturador y diafragma**

La opción **Obt. + iris** permite mantener una exposición adecuada ajustando primero el valor de obturación y luego la apertura del diafragma. Si a pesar de haber alcanzado el nivel máximo o mínimo de obturación no es posible mantener la exposición, la cámara intentará ajustar la apertura del diafragma para lograr dicho objetivo.

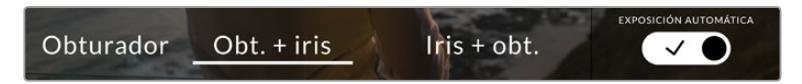

Modos para la exposición automática en la opción **IRIS**

Al activar el modo de exposición automática, aparecerá la letra A junto al indicador **IRIS** en la parte superior de la pantalla.

**SUGERENCIA:** La exposición automática funciona sin problemas en objetivos B4 o PL compatibles que han sido diseñados para producciones audiovisuales. Sin embargo, en modelos EF es posible notar cambios bruscos en este parámetro al modificar la apertura del diafragma. Por esta razón, recomendamos utilizar solamente la opción **Iris** al filmar con este tipo de lentes.

# Duración

Este indicador se encuentra en la parte superior de la pantalla.

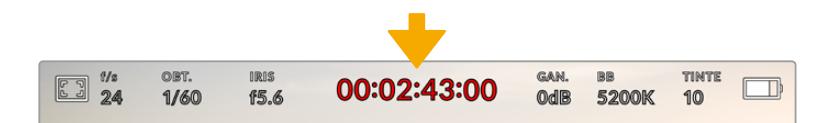

El tiempo de grabación se muestra en rojo cuando la cámara está grabando.

Este indicador permite verificar la duración de los clips y controlar el código de tiempo durante la grabación o la reproducción. La secuencia temporal se expresa en horas, minutos, segundos y fotogramas. El código de tiempo se muestra en rojo durante la grabación.

Este valor comienza en 00:00:00:00, y en la pantalla se indica la duración de la secuencia actual o del último clip grabado. La hora se incluye en los metadatos, a fin de simplificar la etapa de posproducción.

Pulse el indicador para ver el código de tiempo. Púlselo nuevamente para ver la duración de la grabación.

#### **Junto a la duración, pueden aparecer los siguientes indicadores:**

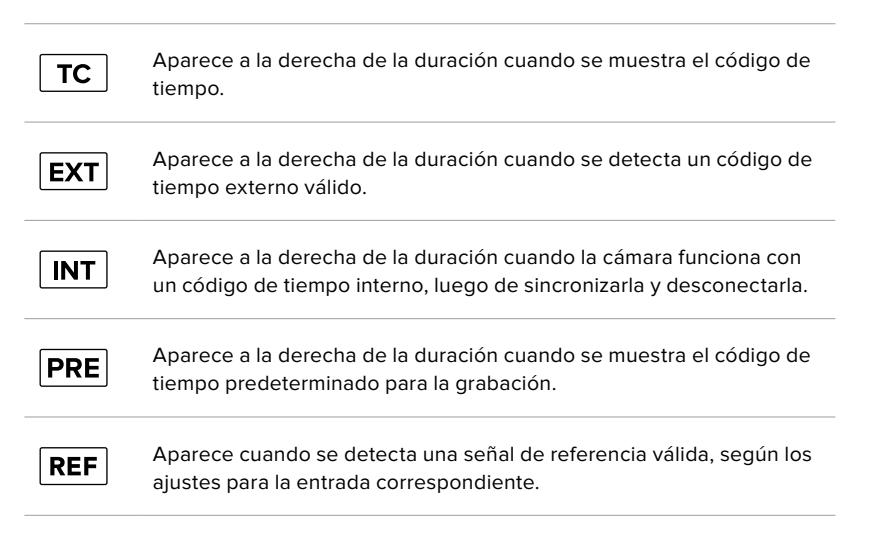

# Ganancia

El indicador **GAN.** muestra los ajustes actuales de ganancia o la sensibilidad lumínica en el modelo URSA Broadcast. Al pulsarlo, es posible modificar este valor según las condiciones de iluminación.

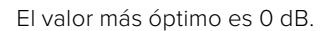

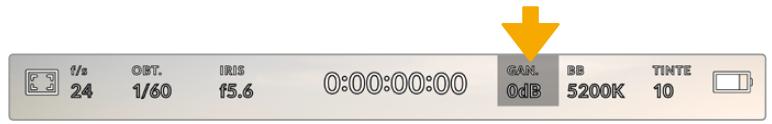

Pulse el indicador **GAN.** en el modelo URSA Broadcast para acceder a los ajustes correspondientes.

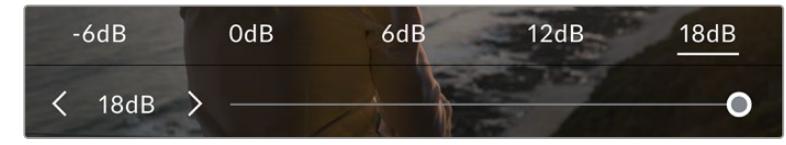

Las opciones disponibles aparecen en la parte inferior de la pantalla. El control deslizante debajo de las mismas permite ajustar la ganancia en incrementos de 1/3 de paso.

En función de las circunstancias, es posible seleccionar parámetros distintos. Por ejemplo, un valor de +18 dB podría resultar apropiado en condiciones de luz escasa, pero a su vez es posible que genere algo de ruido en la imagen. Al filmar con buena iluminación, se recomienda elegir un valor de -6 dB para obtener colores más intensos.

# Balance de blancos

Los indicadores **BB** y **TINTE** muestran los valores para el balance de blancos y el matiz, respectivamente. Al pulsarlos, es posible realizar ajustes según las condiciones de iluminación.

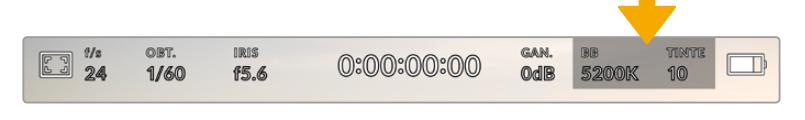

Pulse los indicadores **BB** y **TINTE** a fin de acceder a los ajustes para el balance de blancos y el matiz, respectivamente.

Cada fuente de luz emite un color. A modo de ejemplo, la luz de una vela emite un color cálido, mientras que un cielo cubierto por nubes emite un color frío. El balance de blancos se utiliza para ajustar los colores y evitar así que el blanco adopte otras tonalidades. Esto se consigue modificando la mezcla de azul y naranja en la imagen. Por ejemplo, al filmar bajo lámparas de tungsteno que emiten una luz cálida anaranjada, un valor de 3200 K permite obtener una imagen más azulada. Esta función permite ajustar el color para que el blanco se registre de forma correcta.

El modelo URSA Broadcast incluye valores predeterminados para diferentes temperaturas de color, según se indica a continuación:

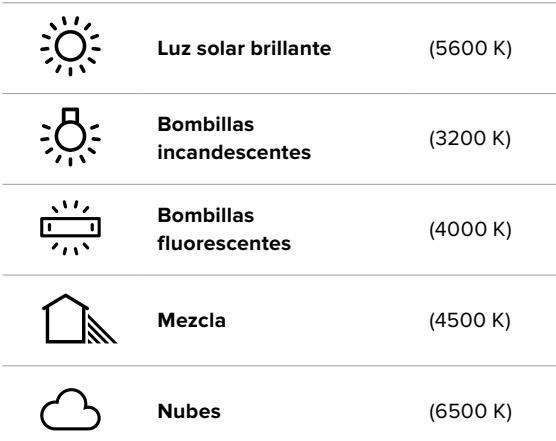

Para personalizar cualquiera de estas opciones, pulse o mantenga presionadas las flechas situadas a ambos lados del valor correspondiente a la temperatura cromática en la parte inferior izquierda de la pantalla. Al pulsar una de las flechas, este aumenta o disminuye 50 K. Al mantenerlas presionadas, dicho valor cambia con mayor rapidez. De manera alternativa, es posible mover el control deslizante situado en el medio.

También es posible modificar el matiz para realizar ajustes con mayor precisión. Esto brinda la posibilidad de cambiar la proporción de verde y magenta presentes en la imagen. Por ejemplo, al añadir más magenta, se compensa la tonalidad verdosa de las luces fluorescentes. La mayoría de las configuraciones predeterminadas para el balance de blancos que ofrece el modelo URSA Broadcast presentan un cierto matiz.

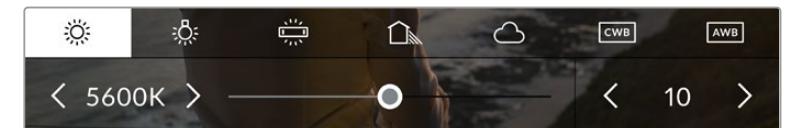

Al pulsar los indicadores **BB** y **TINTE**, es posible acceder a cinco configuraciones predeterminadas o modificar estos parámetros en forma individual. Realice los ajustes necesarios según las condiciones de iluminación.

El matiz se muestra en la parte inferior derecha de la pantalla. Para ajustarlo, pulse o mantenga presionada una de las flechas situadas a ambos lados del valor. El rango disponible abarca de -50 a +50 en incrementos de una unidad. Al mantener una flecha presionada, dicho valor cambia con mayor velocidad.

**NOTA:** Al modificar el matiz o el balance de blancos, la configuración predeterminada cambia a **CWB**. Estos ajustes no se verán afectados si se reinicia el dispositivo o se elige otra opción, lo cual facilita la comparación entre distintos valores.

# **Balance de blancos automático**

El modelo URSA Broadcast es capaz de establecer el balance de blancos de forma automática. Al pulsar la opción **AWB**, se accede a las opciones disponibles para este parámetro.

Cuando el balance de blancos se determina de manera automática, aparece un cuadrado en el centro de la imagen. Hágalo coincidir con una superficie neutral de color blanco o gris y luego pulse el botón **Aceptar**. La cámara ajustará el balance y el matiz automáticamente para garantizar que la predominancia de dichos colores dentro del cuadrado sea lo más neutral posible. Una vez finalizado el proceso, estos valores se utilizarán en forma predeterminada al grabar.

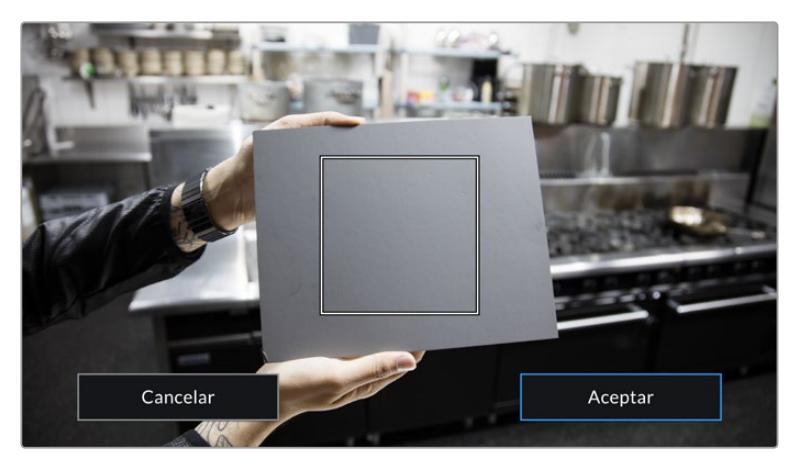

Al pulsar la opción **AWB**, se accede a las opciones disponibles para el balance de blancos automático. Utilice una superficie gris o blanca para establecer un valor neutro.

# Alimentación

Este indicador se encuentra en la parte superior derecha de la pantalla. Existen cinco opciones posibles:

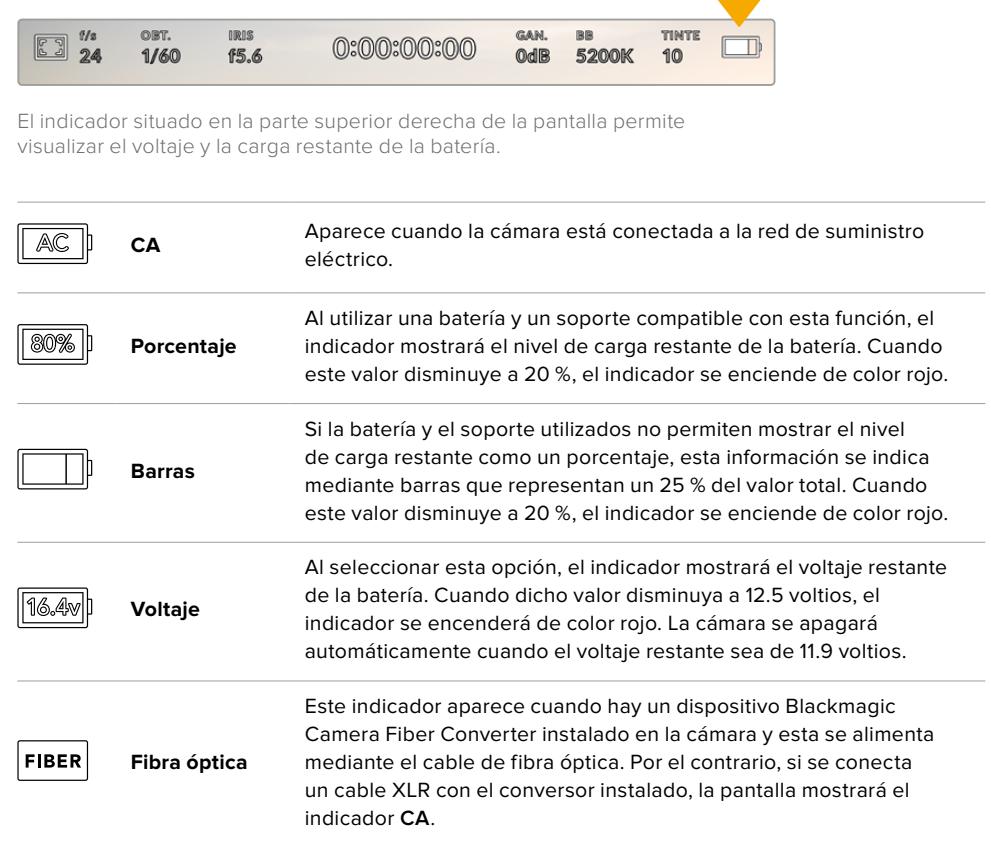

Al utilizar la batería, es posible alternar entre el modo de visualización de la carga restante pulsando el indicador correspondiente.

**SUGERENCIA:** En el apartado *Instalación de baterías* se incluye una lista de modelos que permiten ver con precisión el porcentaje de carga restante.

# Histograma

El histograma de la señal puede apreciarse en la parte inferior de la pantalla. Este permite ver el contraste entre las luces y las sombras a lo largo de una línea horizontal.

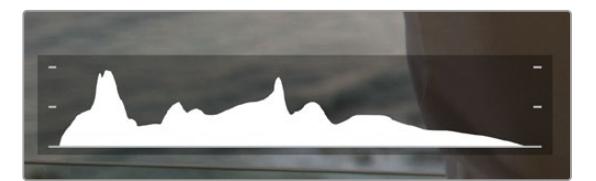

El histograma proporciona una indicación del rango de tonalidad entre las zonas más claras y oscuras de la imagen. Además, es una herramienta muy útil para verificar el balance de la exposición y evitar que se pierdan detalles en las partes más luminosas.

El extremo izquierdo corresponde a las partes más oscuras de la imagen, mientras que el derecho representa las zonas más claras. Al modificar la apertura del diafragma, es posible ver cómo los valores se desplazan hacia la izquierda o la derecha, según corresponda. Esto brinda la posibilidad de comprobar que no se están perdiendo detalles en las dichas partes de la imagen. Si los extremos de la gráfica se cortan abruptamente en lugar de disminuir en forma gradual, es probable que haya una pérdida de información.

**NOTA:** Si no se ve el histograma en la parte inferior izquierda de la pantalla, es posible que la opción **Códec y resolución** esté activada en los ajustes de monitorización. Consulte el apartado *Ajustes generales* para obtener más información al respecto.

# Botón de grabación

El botón gris situado junto al histograma en la parte inferior de la pantalla permite grabar imágenes. Púlselo una vez para comenzar la grabación. Para detenerla, púlselo nuevamente. Al grabar, el botón y el código de tiempo en la parte superior de la pantalla se encienden de color rojo.

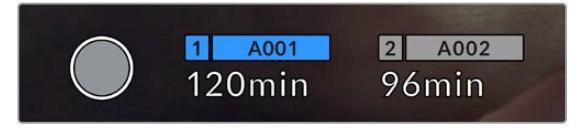

Botón de grabación junto a los indicadores de las tarjetas en la parte inferior de la pantalla.

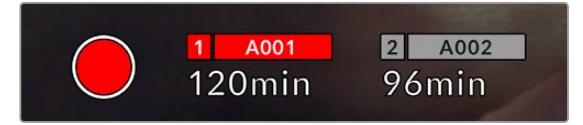

El botón se enciende de color rojo al grabar.

# Fotogramas omitidos

Si se detectan fotogramas omitidos al filmar, aparecerá un signo de exclamación en forma intermitente sobre el botón de grabación. El indicador del tiempo restante correspondiente a la unidad afectada también se encenderá de color rojo. Por ejemplo, si hay dos tarjetas insertadas en la cámara y se omiten fotogramas al grabar en la tarjeta 1, el signo de exclamación aparecerá sobre el botón de grabación, y el indicador de la misma se encenderá de color rojo. Esto permite saber si una determinada unidad de almacenamiento es demasiado lenta para el formato y la resolución que se han seleccionado. El indicador también aparece si se detectan fotogramas omitidos en el material grabado. Este permanecerá en la pantalla hasta que se grabe otro clip o se apague la cámara. Consulte los apartados correspondientes para encontrar más información al respecto.

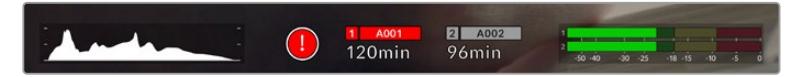

Indicador de fotogramas omitidos en la tarjeta CFast 1

**SUGERENCIA:** Si la la luz led que indica el estado se encuentra activada, esta parpadeará en rojo para indicar que se han detectado fotogramas omitidos. Consulte el apartado *Ajustes generales* para obtener más información al respecto.

**NOTA:** En caso de que no note el indicador en la pantalla plegable, es posible configurar la cámara para que detenga la grabación al detectar fotogramas omitidos, a fin de prevenir el almacenamiento de imágenes que no podrán utilizarse. Consulte el apartado *Ajustes de grabación* para obtener más información al respecto.

# Tiempo de grabación restante

Los indicadores de los soportes de almacenamiento se encuentran en la parte inferior de la pantalla.

Al insertar una tarjeta SD o CFast o una unidad SSD en la cámara, el indicador muestra el tiempo de grabación restante. Dicho valor se indica en minutos y varía según la frecuencia de imagen y el formato seleccionado.

Asimismo, el tiempo restante se calcula automáticamente al cambiar cualquiera de estos parámetros. El indicador se enciende en rojo cuando quedan aproximadamente 5 minutos y parpadea cuando el tiempo de grabación restante es menos de 2 minutos. Si la unidad no tiene más capacidad, la pantalla muestra el siguiente mensaje: **LLENA**.

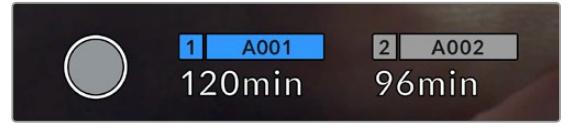

Los indicadores de las tarjetas muestran el nombre de las unidades y el tiempo de grabación restante en minutos.

El nombre de la unidad se indica en una barra pequeña sobre el tiempo de grabación restante. La barra se destaca de color azul para mostrar que las imágenes se grabarán en el soporte indicado. Además, es posible seleccionar la tarjeta para la grabación mediante el menú en pantalla.

Mantenga presionado el nombre de la unidad en la que desea grabar. La barra correspondiente se destacará de color azul. Durante la grabación, esta se resalta en rojo.

Al pulsar el indicador de la unidad, es posible acceder a las opciones de almacenamiento y al menú para formatearla.

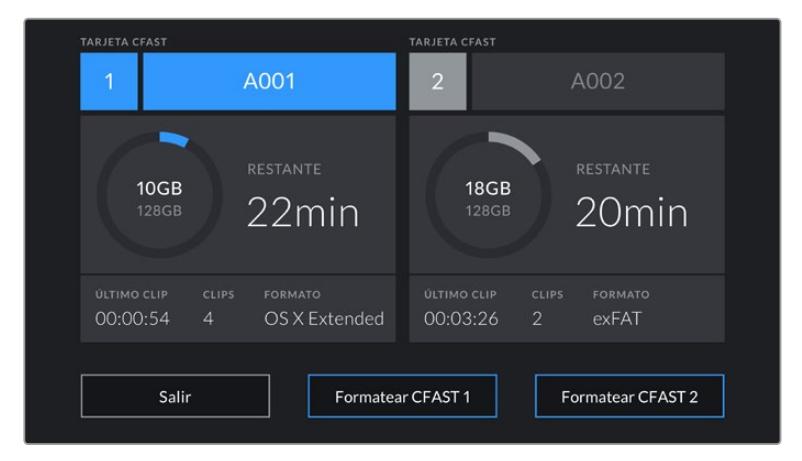

Pulse el indicador correspondiente al soporte de grabación en la parte inferior de la pantalla a fin de acceder a las opciones para dicha unidad.

Este menú muestra el espacio disponible en cada unidad, su nombre, la duración del último clip grabado, la cantidad de clips almacenados y el sistema utilizado para darle formato.

También es posible formatear los soportes de grabación. Consulte el apartado *Preparación de los soportes de grabación en el modelo Blackmagic URSA Broadcast* para obtener más información al respecto.

**SUGERENCIA:** Pulse el nombre de la unidad en el menú de almacenamiento para activarla. La cámara utilizará primero dicha unidad.

# Vúmetros

Los vúmetros muestran la intensidad del audio para los canales 1 y 2 al utilizar el micrófono de la cámara o conectar fuentes externas. Este parámetro se mide en dBFS (decibelios a escala completa) y, al alcanzar su nivel máximo, se enciende un indicador que permanece iluminado brevemente.

Mantenga el volumen por debajo de los 0 dBFS para optimizar la calidad del sonido. Este valor representa el nivel máximo al cual la cámara puede registrar el audio, y si se excede, podría ocurrir una distorsión.

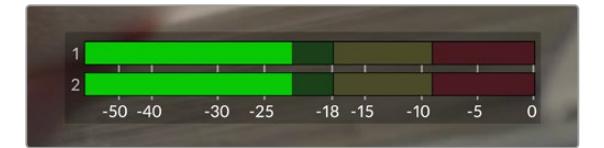

Las barras de color del vúmetro representan la intensidad del audio. De ser posible, el volumen máximo no debe exceder la zona verde superior. Si los picos de la señal alcanzan la zona amarilla o roja, podría ocurrir una distorsión.

Al pulsar el indicador de volumen, es posible acceder a los controles para los canales 1 y 2, el altavoz o los auriculares.

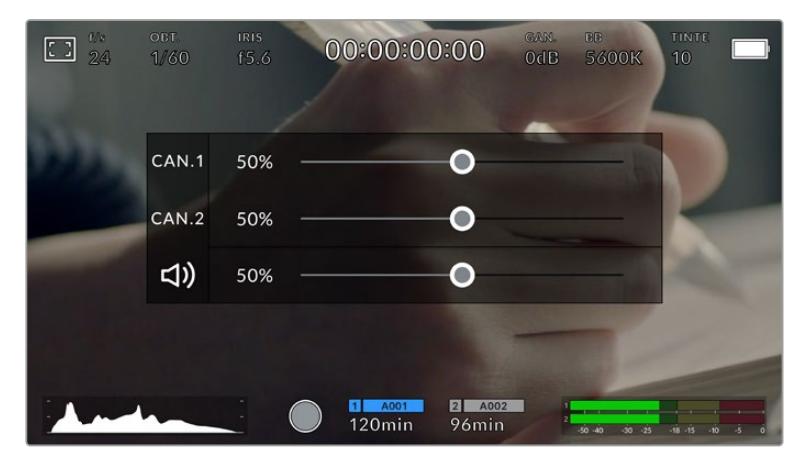

Pulse los vúmetros en la pantalla a fin de acceder a las opciones para el volumen, el altavoz y los auriculares.

# Pulsar dos veces para ampliar la imagen

Es posible ampliar cualquier parte de la imagen visualizada pulsando dos veces la pantalla. Deslice el dedo sobre la misma para desplazar la imagen. Esto es de suma utilidad al comprobar el enfoque. Para volver al tamaño original, pulse la pantalla nuevamente dos veces.

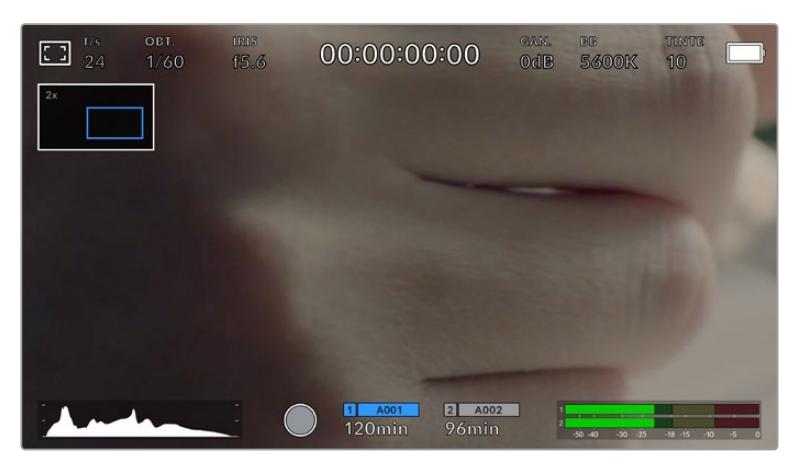

Al ampliar la imagen, el indicador situado en la parte superior izquierda de la pantalla muestra el área visualizada. Deslice el dedo sobre la pantalla para desplazar la imagen.

# Modo de pantalla completa

Al enfocar o encuadrar un plano, puede resultar útil ocultar provisionalmente el texto y los indicadores que aparecen en la pantalla. Para ello, basta con deslizar el dedo hacia arriba o abajo. Nótese que los indicadores de grabación y enfoque, las guías de encuadre y las rayas diagonales de la función Cebra permanecerán visibles.

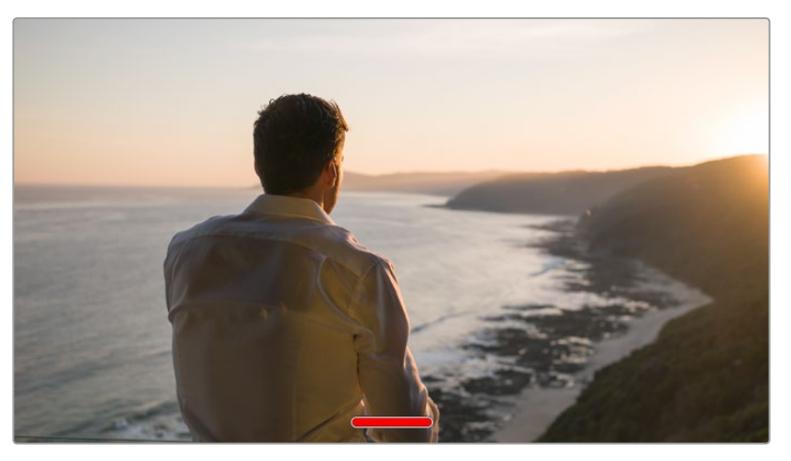

Deslice el dedo hacia arriba o abajo sobre la pantalla para ocultar las opciones.

# Reproducción

Presione el botón de reproducción para acceder al menú correspondiente. La reproducción de las imágenes grabadas con anterioridad puede controlarse mediante los botones de la cámara o la pantalla táctil.

En este último caso, pulse el botón de reproducción para ver el clip grabado, y nuevamente para detenerlo. Utilice los botones de avance o retroceso para ir al comienzo o el final de una secuencia. Pulse el botón de avance una vez para ir al comienzo del clip siguiente. Oprima el botón de retroceso una vez a fin de reproducir el clip desde el inicio, o dos veces para retroceder hasta el comienzo del clip anterior. Cabe señalar que también es posible reproducir las secuencias de forma continua pulsando el botón con la flecha circular.

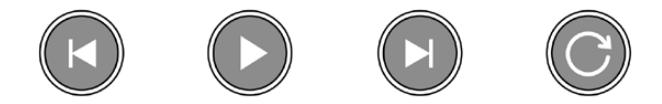

Íconos de retroceso, reproducción, avance rápido y reproducción continua

Para avanzar o retroceder la reproducción, mantenga presionados los botones correspondientes. Esto permite reproducir el material grabado hacia adelante o atrás al doble de la velocidad normal.

Cada vez que se pulsa el botón de avance o retroceso en este modo, la velocidad de reproducción aumenta al doble. Nótese que la velocidad máxima es de x16. Al pulsar el botón nuevamente, la secuencia volverá a reproducirse al doble de la velocidad normal (x2). Pulse el botón de retroceso una vez para reducir la velocidad de reproducción a la mitad. Para regresar a la velocidad normal, pulse el botón de reproducción.

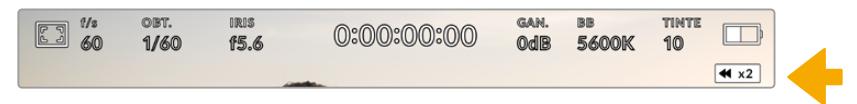

Este indicador muestra la velocidad y la dirección en la que se reproduce el material grabado.

Al presionar el botón de grabación durante la reproducción, la cámara permanecerá en modo de espera.

**SUGERENCIA:** Deslice el dedo hacia arriba o abajo sobre la pantalla táctil para ocultar el texto durante la reproducción. Acceda a la claqueta virtual en el modo de reproducción para indicar que el clip es bueno mediante la opción **TOMA BUENA** en los metadatos. Consulte el apartado *Ingreso de metadatos* para obtener más información al respecto.

# **Ajustes**

# **Panel de opciones**

Al presionar el botón **MENU** en el modelo URSA Broadcast, es posible acceder al panel de opciones en la pantalla de la cámara. Este incluye diferentes ajustes organizados en distintas pestañas según la función que cumplen. A su vez, algunas pestañas incluyen varias secciones. Para desplazarse de una a otra, pulse las flechas situadas a los costados de la pantalla o deslice el dedo sobre la misma hacia la izquierda o la derecha.

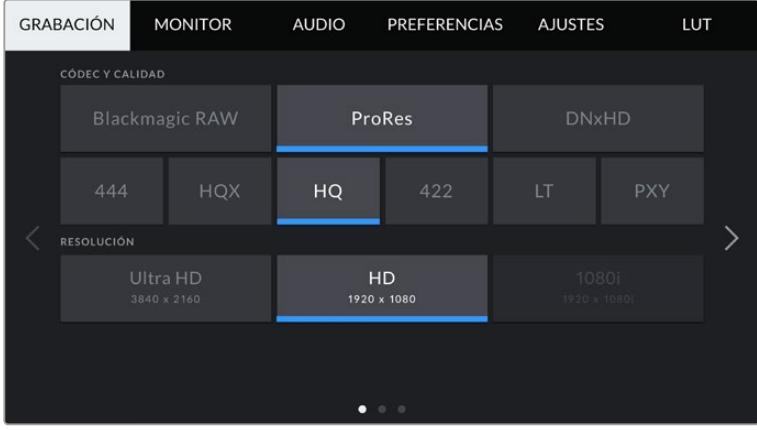

Pulse una pestaña para ver las opciones correspondientes.

# **Ajustes de grabación**

La pestaña **GRABACIÓN** permite seleccionar el formato, el códec y la resolución del material grabado, así como otros parámetros relativos a las imágenes almacenadas. Esta incluye tres grupos de ajustes a los que es posible acceder pulsando las flechas situadas a los costados de la pantalla táctil o deslizando el dedo hacia la izquierda o la derecha.

# Ajustes de grabación 1

El primer grupo de ajustes de la pestaña **GRABACIÓN** incluye las siguientes opciones:

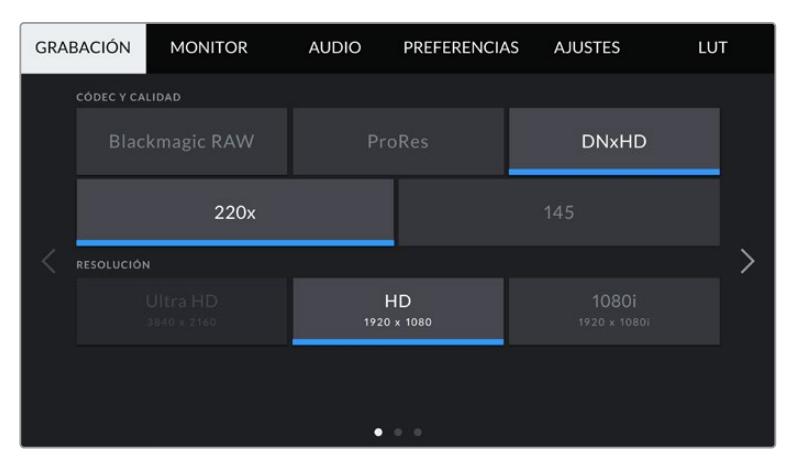

# **Códec y calidad**

Este menú está dividido en dos filas. La superior permite seleccionar tres tipos de códecs: Blackmagic RAW, ProRes y DNxHD. Por su parte, la inferior brinda distintas alternativas de calidad para cada uno de ellos. Por ejemplo, las opciones disponibles para el códec ProRes incluyen **XQ**, **422** y **PXY**. En la opción **Blackmagic RAW**, es posible escoger una velocidad de transferencia invariable o una calidad constante.

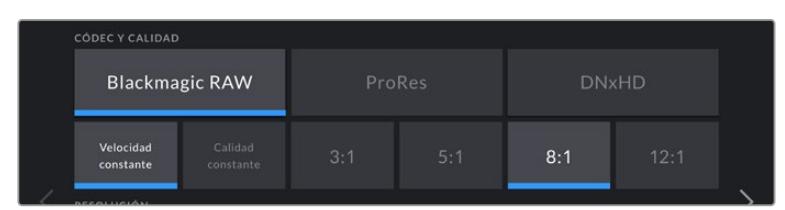

**SUGERENCIA:** El tiempo de grabación disponible en una tarjeta SD o CFast aumenta al elegir formatos con un mayor nivel de compresión. Consulte el apartado *Grabación* para obtener más información al respecto.

# **Resolución**

Esta opción está vinculada al formato escogido y permite elegir la resolución para el mismo.

Por ejemplo, para grabar contenidos UHD en formato ProRes HQ, seleccione **ProRes** y **HQ** en el menú **CÓDEC Y CALIDAD**. A continuación, elija **UHD** en el menú **RESOLUCIÓN**.

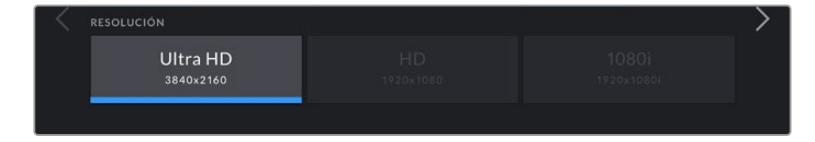
**NOTA:** El modelo Blackmagic URSA Broadcast es compatible con formatos Blackmagic RAW y ProRes en definición UHD, o DNxHD y ProRes en HD.

# Ajustes de grabación 2

El segundo grupo de ajustes de la pestaña **GRABACIÓN** incluye las siguientes opciones:

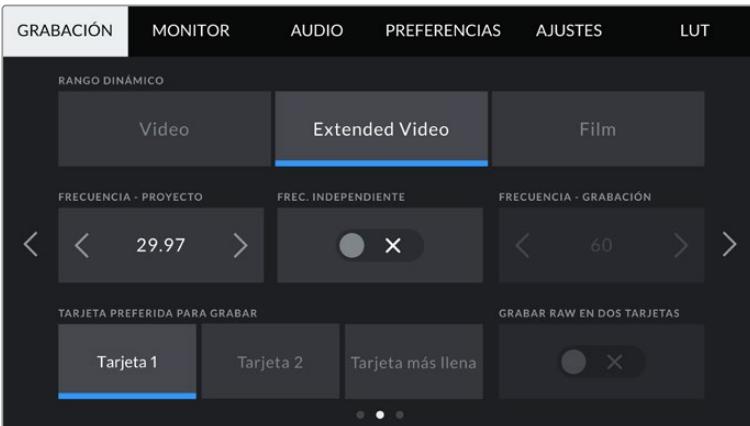

#### **Rango dinámico**

Seleccione el rango dinámico pulsando la opción deseada. El modelo Blackmagic URSA Broadcast ofrece dos modos:

# **Video**

Este ajuste utiliza el estándar Rec. 709 para imágenes en alta definición, y aunque el rango dinámico es menor, permite trabajar con mayor rapidez al emplear formatos comprimidos y un espacio cromático adecuado para entregar el material directamente o editarlo sin realizar grandes cambios. Esta opción es muy útil al trabajar con otras cámaras de televisión limitadas a dicho espacio cromático.

### **Extended Video**

Este modo es una opción intermedia entre los modos **Video** y **Film**. Ofrece un rango dinámico más amplio que el primero, al mismo tiempo que aplica cambios sutiles en el contraste atenuando las zonas más luminosas. Esta opción resulta más adecuada al emplear monitores profesionales y es de gran ayuda cuando el tiempo de posproducción es limitado y se desea grabar las imágenes con un aspecto agradable.

**Film**

Este modo brinda la posibilidad de filmar empleando una curva logarítmica que permite mantener la amplitud del rango dinámico y aprovecha al máximo la información incluida en la señal para sacar partido de las ventajas que ofrecen los programas de etalonaje, tales como DaVinci Resolve.

**NOTA:** NOTA: Al grabar en formato Blackmagic RAW, ProRes o DNxHD, es posible monitorizar las imágenes con el rango dinámico de los modos **Video** o **Extended Video** cargando las tablas de conversión «Broadcast Film to Video» o «Broadcast Film to Extended video» en la pestaña **LUT** de la cámara. Consulte el apartado *Ajustes de monitorización* para obtener más información al respecto.

#### **Frecuencia de imagen del proyecto**

Se trata de la frecuencia de imagen del formato seleccionado en la cámara para el proyecto y permite elegir entre diferentes velocidades comúnmente utilizadas en la industria del cine y la televisión, por ejemplo, 29.97 f/s (UHD) para el formato ProRes HQ. Normalmente, este valor se ajusta de manera que coincida con la velocidad de reproducción empleada durante el proceso de posproducción, o según los requisitos para la entrega del material grabado.

Las ocho opciones disponibles para este ajuste son 23.98, 24, 25, 29.97, 30, 50, 59.94 y 60 f/s.

**NOTA:** La frecuencia de imagen del proyecto tiene un gran impacto en el aspecto del material grabado. En entornos profesionales, generalmente es de 50, 59.94 o 60 f/s. Estos valores relativamente elevados son ideales para captar movimientos con fluidez y eliminar o minimizar los saltos en la imagen al emplear la técnica de barrido.

Por su parte, frecuencias de imagen más bajas, tales como 24 o 25 f/s, son habituales en producciones cinematográficas, ya que permiten lograr un aspecto distintivo, aunque requieren movimientos de cámara más lentos, a fin de evitar problemas de inestabilidad.

#### **Frecuencia independiente**

Por defecto, la frecuencia de imagen del sensor y del proyecto coinciden para que el material grabado se reproduzca a una velocidad normal. Sin embargo, al activar la opción **FREC. INDEPENDIENTE**, se pueden determinar valores diferentes para estos parámetros de manera independiente.

#### **Frecuencia de imagen para la grabación**

Una vez activada la opción **FREC. INDEPENDIENTE**, pulse las flechas situadas a ambos lados de la opción **FRECUENCIA - GRABACIÓN** para modificar este parámetro.

Este ajuste determina la cantidad de fotogramas por segundo que el sensor graba, lo cual incide en la velocidad de reproducción de las imágenes según la frecuencia seleccionada para el proyecto.

Consulte el apartado *Controles de la pantalla táctil* para obtener más información al respecto.

**NOTA:** Consulte la tabla en el apartado *Grabación* a fin de obtener más información sobre las frecuencias de imagen disponibles para cada formato.

#### **Tarjeta preferida para grabar**

Esta opción permite determinar cuál soporte de almacenamiento se utiliza para la grabación cuando hay más de una unidad en la cámara. Las opciones disponibles son **Tarjeta 1**, **Tarjeta 2** y **Tarjeta más llena**, o **SSD** en lugar de **Tarjeta 2**si se está utilizando un grabador específico. El hecho de emplear una u otra tarjeta es una elección meramente personal. Sin embargo, recomendamos utilizar siempre la misma unidad para saber cuál será necesario cambiar una vez que no haya más espacio para grabar. En tal sentido, la opción **Tarjeta más llena** brinda la posibilidad de agrupar archivos cronológicamente al filmar con una sola cámara.

La opción seleccionada se aplica al insertar una unidad en la cámara. Para cambiar la configuración, acceda al menú de almacenamiento y elija una tarjeta diferente. Conviene subrayar que, al quitar una unidad e insertar otra, se restablecerá la opción seleccionada en el menú **TARJETA PREFERIDA PARA GRABAR**. La unidad SSD insertada en el grabador tiene prioridad sobre el soporte de almacenamiento que haya en la segunda ranura de la cámara.

Consulte el apartado *URSA Mini SSD Recorder* para obtener más información al respecto.

**SUGERENCIA:** La opción **Tarjeta más llena** se basa en el porcentaje de espacio ocupado en la unidad y no en su tamaño o capacidad.

# Ajustes de grabación 3

El tercer grupo de ajustes de la pestaña **GRABACIÓN** incluye las siguientes opciones:

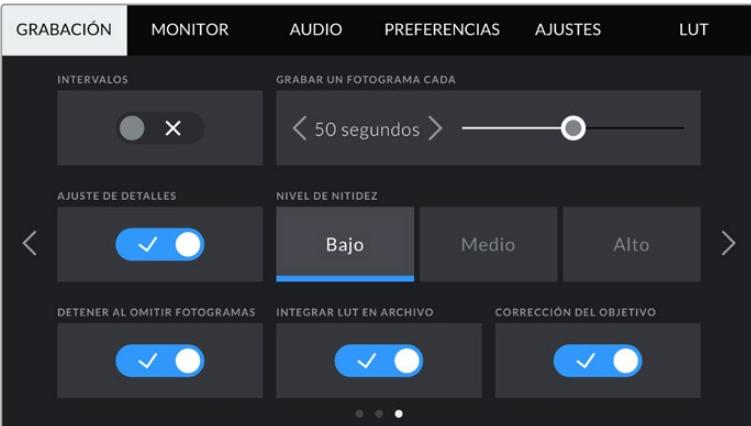

## **Intervalos**

Esta opción permite grabar automáticamente un cuadro en función de los siguientes intervalos:

- **Fotogramas** 2-10
- **Segundos** 1-10, 20, 30, 40, 50
- **Minutos** 1-10

Por ejemplo, la cámara puede ajustarse para grabar un cuadro cada 10 fotogramas, 5 segundos, 30 segundos, 5 minutos, etc.

Esta función brinda diferentes opciones creativas. Por ejemplo, si se establecen intervalos de 2 fotogramas, se logra un efecto de cámara rápida al reproducir el clip.

Cabe destacar que al grabar imágenes a intervalos regulares, se mantiene el formato seleccionado para la grabación, por ejemplo, ProRes HQ (UHD). Por su parte, la frecuencia de imagen coincidirá con la del proyecto, lo cual permite incorporar con facilidad el material grabado de este modo en el proceso de posproducción.

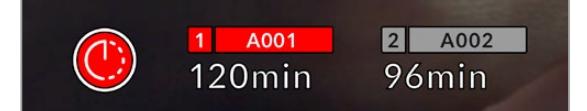

El modo por intervalos de tiempo se indica mediante un ícono en el botón de grabación.

> **SUGERENCIA:** Al utilizar la función **INTERVALOS**, el contador del código de tiempo cambia cada vez que se graba un cuadro.

## **Nivel de nitidez**

Este menú permite modificar la nitidez de las imágenes captadas por la cámara. Por defecto, la opción **Medio** se encuentra activada. Seleccione **Bajo** para reducirla o **Alto** para aumentarla.

Al activar esta función, el nivel de nitidez elegido se aplicará tanto a las imágenes grabadas en formato ProRes como a aquellas transmitidas mediante la salida HDMI de la cámara.

Esta opción es útil al transmitir en directo desde un estudio, cuando las imágenes se emiten al aire sin modificaciones. Recomendamos desactivarla si el material grabado va a ser editado durante la posproducción. Por tal motivo, esta función no se aplica a los archivos en formato Blackmagic RAW.

**SUGERENCIA:** Al procesar archivos Blackmagic RAW, es posible lograr la misma definición empleando la herramienta de nitidez en el panel de desenfoque del módulo Color de DaVinci Resolve.

Ajuste el radio de dicha herramienta a 0.48 y el redimensionamiento a 0.6, 0.3 o 0.15, a fin de conseguir una nitidez alta, media o baja, respectivamente.

Para obtener información más detallada, consulte el apartado correspondiente al panel *Efectos de movimiento* en el manual de DaVinci Resolve.

#### **Detener al omitir fotogramas**

Esta opción permite configurar el comportamiento de la cámara cuando se detectan fotogramas omitidos. Al desactivarla, la grabación continuará de todas maneras si esto ocurre. De lo contrario, se detendrá para evitar almacenar imágenes que no podrán ser utilizadas posteriormente.

**SUGERENCIA:** Consulte los apartados referentes a la elección de soportes de grabación para obtener más información al respecto.

# **Aplicar una LUT a un archivo**

Al aplicar una LUT a cualquiera de las imágenes transmitidas desde el modelo URSA Broadcast, dicha tabla se integra al archivo Blackmagic RAW grabado,

almacenándose en el encabezado del mismo. Por lo tanto, resulta muy sencillo aplicarla al clip en la etapa de posproducción y, al mismo tiempo, se evita tener que depender de un archivo adicional. Cuando se activa la opción **INTEGRAR LUT EN ARCHIVO** en el menú **GRABACIÓN** de la cámara, el clip se abre en el reproductor Blackmagic RAW o en el programa DaVinci Resolve con la tabla ya aplicada a la imagen. Aunque es muy fácil activarla o desactivarla, siempre estará integrada al archivo Blackmagic RAW respectivo.

DaVinci Resolve también ofrece la opción **Aplicar LUT** en el panel **Ajustes RAW** del módulo Color, a fin de activar o desactivar una tabla de conversión tridimensional en el archivo Blackmagic RAW. Este botón funciona igual que en la cámara. De este modo, durante el rodaje, es posible indicar al colorista qué tabla de conversión emplear en la cámara, pero luego se pueden cancelar los cambios aplicados desactivando la opción **Aplicar LUT** en DaVinci Resolve.

# **Corrección del objetivo**

Los objetivos profesionales de distancia focal variable suelen producir una aberración cromática en el borde de la imagen o cerca de las esquinas. Esto resulta más evidente en zonas de alto contraste al emplear modelos B4 de menor precio, particularmente aquellos en lo cuales la variación de la distancia focal es mayor. La opción **CORRECCIÓN DEL OBJETIVO** permite corregir este problema en la cámara. Por defecto, se activa cuando la unidad detecta la información necesaria del objetivo B4.

# **Convención para la nomenclatura de archivos**

El formato de las secuencias grabadas depende de la opción seleccionada: **Blackmagic RAW**, **DNxHD** o **ProRes**.

La siguiente tabla muestra un ejemplo del sistema utilizado para nombrar los archivos:

 $\overline{\phantom{a}}$ 

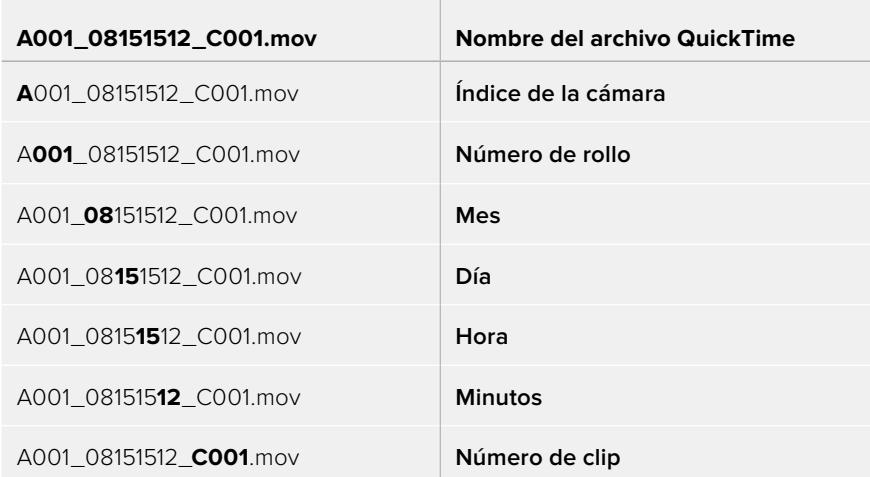

Las imágenes captadas mediante el botón **STILL** se denominan de la misma forma, aunque se añade **S001** en lugar de **C001** al final del nombre para hacer referencia al número de imagen. Consulte el apartado *Controles de la pantalla táctil* para obtener más información al respecto.

# **Ajustes de monitorización**

La pestaña **MONITOR** permite modificar el texto de los datos, la información en pantalla y otras opciones para supervisar imágenes mediante el visor de la cámara o cualquier monitor conectado a las salidas SDI de la misma. Los distintos ajustes están organizados en cuatro menús: **LCD**, **SDI frontal**, **SDI principal** y **Todas**. Esta última opción incluye todas las salidas del modelo URSA Broadcast. Cada uno de los menús está compuesto por dos grupos de ajustes a los que es posible acceder pulsando las flechas situadas a los costados de la pantalla táctil o deslizando el dedo hacia la izquierda o la derecha.

# Primer grupo de ajustes (LCD y salidas SDI)

El primer grupo de ajustes de cada menú incluye las mismas opciones para cada entrada. Por ejemplo, es posible activar la función Cebra para la pantalla táctil y desactivarla en la señal transmitida a través de las salidas SDI.

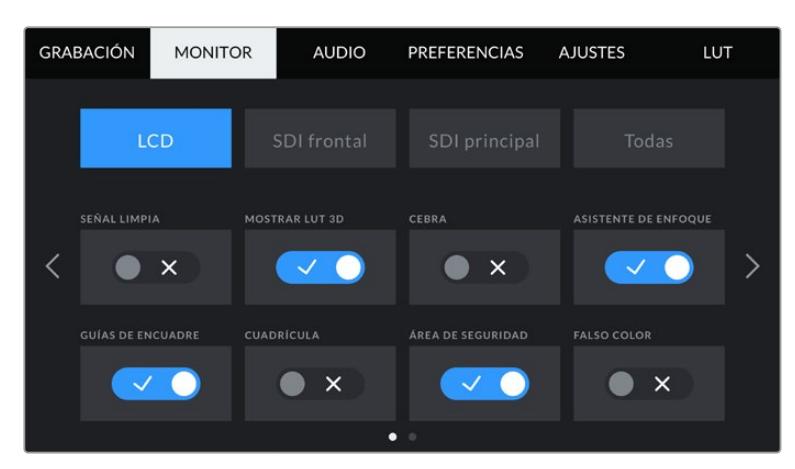

#### **Señal limpia**

La opción **SEÑAL LIMPIA** permite ocultar toda la información que se muestra en la pantalla, excepto el indicador de grabación.

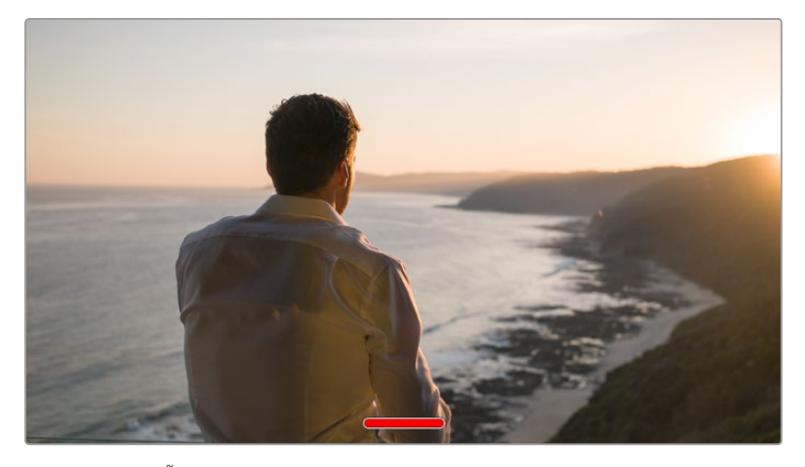

En el modo **SEÑAL LIMPIA**, la pantalla de la cámara muestra solamente el indicador de grabación.

**NOTA:** Si la función **SEÑAL LIMPIA** está activada, las tablas de conversión (LUT) se aplicarán igualmente a las imágenes. Para desactivarlas, apague el interruptor **MOSTRAR LUT 3D** en la pestaña **MONITOR**.

# **Mostrar LUT 3D**

Esta opción permite aplicar tablas de conversión tridimensionales a cualquier señal para simular la apariencia del material etalonado y es de gran utilidad al grabar con rango dinámico de película, dado que este genera imágenes de bajo contraste.

Si hay una tabla de conversión tridimensional activa en la cámara, utilice esta opción para aplicarla en forma independiente a la señal visualizada en la pantalla táctil o en los monitores conectados a las salidas SDI.

**NOTA:** Consulte el apartado *Tablas de conversión tridimensionales* para obtener más información al respecto.

#### **Cebra**

Pulse este interruptor al seleccionar las opciones **LCD**, **SDI frontal** o **SDI Principal** para activar esta función. Consulte el apartado *Características de la pantalla táctil* para obtener más información al respecto.

#### **Asistente de enfoque**

Pulse este interruptor al seleccionar las opciones **LCD**, **SDI frontal** o **SDI Principal** para activar esta función. Consulte el apartado *Características de la pantalla táctil* para obtener más información al respecto.

## **Guías de encuadre**

Pulse este interruptor al seleccionar las opciones **LCD**, **SDI frontal** o **SDI Principal** para activar esta función. Consulte el apartado *Características de la pantalla táctil* para obtener más información al respecto.

#### **Cuadrícula**

Pulse este interruptor al seleccionar las opciones **LCD**, **SDI frontal** o **SDI Principal** para activar esta función. Consulte el apartado *Características de la pantalla táctil* para obtener más información al respecto.

#### **Área de seguridad**

Pulse este interruptor al seleccionar las opciones **LCD**, **SDI frontal** o **SDI Principal** para activar esta función.

Consulte el apartado *Características de la pantalla táctil* para obtener más información al respecto.

**NOTA:** Utilice el ajuste **ÁREA DE SEGURIDAD** al seleccionar la opción **Todas** en la pestaña **MONITOR** para configurar las dimensiones del área de seguridad.

#### **Color falso**

Pulse este interruptor al seleccionar las opciones **LCD**, **SDI frontal** o **SDI Principal** para activar esta función.

Consulte el apartado *Características de la pantalla táctil* para obtener más información al respecto.

# Ajustes de monitorización 2 (LCD)

El segundo grupo de ajustes de la opción **LCD** corresponde a la imagen visualizada únicamente en la pantalla de la cámara.

# **Texto en pantalla**

Esta opción permite ver el códec y la resolución en la parte inferior izquierda y derecha de la pantalla, en vez del histograma y los vúmetros. Esto puede resultar útil al utilizar la función de falso color para ajustar la exposición, o si es necesario visualizar información adicional en el espacio normalmente destinado al histograma y a los vúmetros cuando el audio se graba aparte.

Simplemente pulse **Indicadores** o **Códec y resolución** en la pantalla para seleccionar la opción deseada.

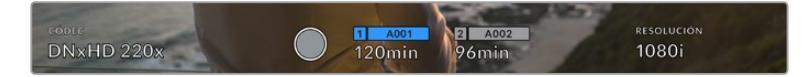

Es posible ver el códec y la resolución en lugar del histograma y los vúmetros en la pantalla de la cámara.

#### **Brillo de la pantalla**

Mueva este control hacia la izquierda o la derecha para ajustar el brillo de la pantalla táctil.

# Ajustes de monitorización 2 (salidas SDI)

El segundo grupo de ajustes de las opciones **SDI frontal** y **SDI principal** incluye aquellos que se aplican solamente a las imágenes transmitidas a través de dichas salidas.

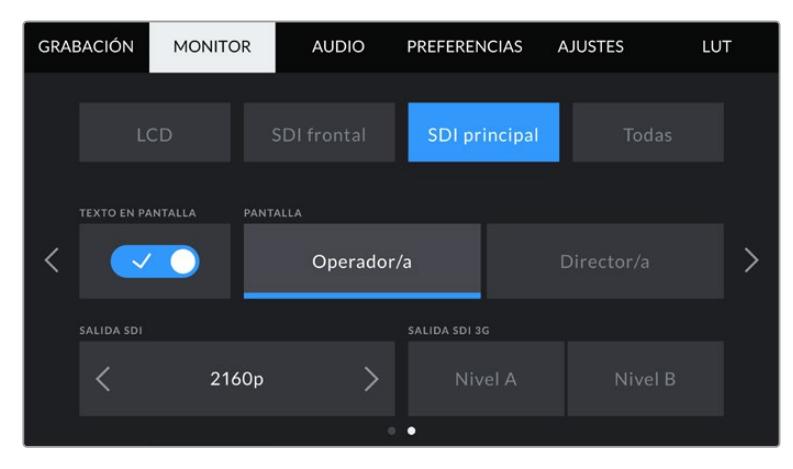

Al grabar en 2160p, las resoluciones disponibles para la salida SDI principal son 2160p y 1080p. La opción **Salida SDI 3G** está disponible al transmitir una señal en resolución 1080p a 50, 59.94 o 60 f/s desde la salida SDI frontal o principal de la cámara. También es posible transmitir imágenes en resolución 720p mediante la salida SDI principal con una señal limpia al grabar a 50, 59.94 o 60 f/s. Cabe destacar que la opción 1080i solo está disponible a través de la salida SDI frontal o principal al rodar a 50, 59.94 o 60 f/s, o en formato DNxHD.

# **Texto en pantalla**

En ocasiones, puede resultar útil ocultar los indicadores y demás datos en la imagen transmitida a través de las salidas SDI, a fin de visualizar solo la información necesaria para realizar la composición del plano. Pulse el interruptor **TEXTO EN PANTALLA** al seleccionar las opciones **SDI frontal** o **SDI principal** para ver u ocultar el texto y los indicadores. Cabe destacar que otras funciones, tales como las guías de encuadre, la cuadricula y el indicador de enfoque, permanecerán en pantalla si están activadas.

También es posible lograr el mismo efecto deslizando el dedo hacia arriba o abajo sobre la pantalla.

## **Mostrar datos para el director o el responsable de fotografía**

La pantalla de la cámara permite ver ciertos datos, tales como la sensibilidad ISO, el balance de blancos y la apertura del diafragma, que resultan útiles para el camarógrafo o el responsable de fotografía que compone los planos. Sin embargo, también es posible mostrar información útil para el director o el continuista que supervisa varias tomas o cámaras en las imágenes transmitidas mediante las salidas SDI.

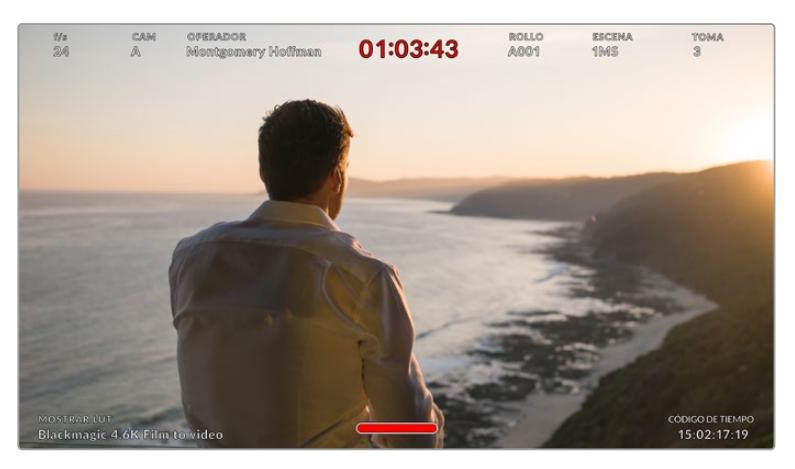

El modelo URSA Broadcast permite ver información específica para el director en las imágenes transmitidas mediante las salidas SDI.

Al seleccionar la opción **Director/a**, se mostrará la siguiente información:

# **F/S**

Este indicador muestra la frecuencia seleccionada en fotogramas por segundo. Cuando la opción **FREC. INDEPENDIENTE** está desactivada, este valor hace referencia a la frecuencia de imagen seleccionada para el proyecto. Si dicha opción se encuentra activada, se indicarán ambos parámetros en forma alternada.

#### **CAM**

Este indicador identifica la cámara especificada en la claqueta virtual. Consulte el apartado *Claqueta virtual* para obtener más información al respecto.

#### **OPERADOR/A**

Este indicador identifica al o la responsable de cámara que se especifica en la claqueta virtual. Consulte el apartado *Claqueta virtual* para obtener más información al respecto.

#### **DURACIÓN**

Este indicador muestra la duración de la grabación o de la última secuencia grabada en horas, minutos y segundos.

# **ROLLO, ESCENA, TOMA**

Estos indicadores brindan información sobre el rollo, la escena y la toma actual. Consulte el apartado *Claqueta virtual* para obtener información adicional al respecto.

#### **RANGO DINÁMICO**

La tabla de conversión aplicada a la imagen se indica en la esquina inferior izquierda de la pantalla. De no aplicarse tabla alguna, se indica el rango dinámico utilizado (Video o Film).

# **CÓDIGO DE TIEMPO**

El código de tiempo se indica en la esquina inferior derecha de la pantalla y se expresa en horas, minutos, segundos y fotogramas.

# **Salida SDI**

Salidas SDIEs posible seleccionar un modo de exploración progresivo o entrelazado para las imágenes en alta definición que se transmiten a través de la salida SDI principal. El modelo URSA Broadcast permite asimismo emplear el modo progresivo para imágenes en resolución 2160p o 720p. Las opciones disponibles para este ajuste dependen de la resolución y la frecuencia de imagen seleccionadas para la cámara.

La opción **1080p** siempre está disponible, independientemente de la resolución y la frecuencia de imagen seleccionadas para la grabación. Por su parte, la opción **1080i** está disponible al grabar en DNxHD a una frecuencia de 50, 59.94 o 60 f/s.

A su vez, la salida SDI principal de la cámara permite transmitir imágenes en formato 2160p al grabar en UHD, mientras que la opción 720p esta disponible en señales limpias emitidas desde dicha salida para cualquier resolución si la frecuencia de imagen del proyecto es 50, 59.94 o 60 f/s.

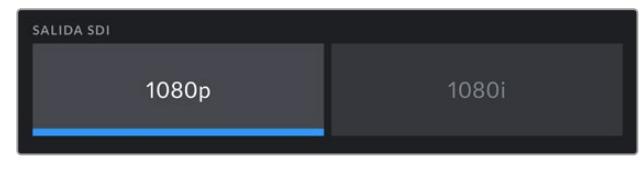

Salida SDI frontal

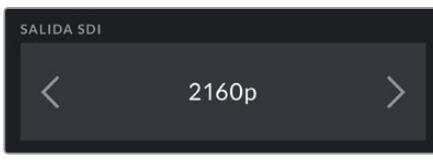

Salida SDI principal

#### **SDI 3G nivel A/B**

Es posible modificar el estándar de la señal SDI 3G transmitida, a fin de no perder compatibilidad con los equipos que solo admiten señales de nivel A o B. Esta opción solo se encuentra disponible al transmitir señales en 1080p a 50, 59.94 o 60 f/s a través de la salida SDI principal o en ProRes y DNxHD en HD. De manera alternativa, la cámara permite grabar en formato 1080i y luego transmitir en 1080p desde la salida SDI frontal a 50, 59.94 o 60 f/s.

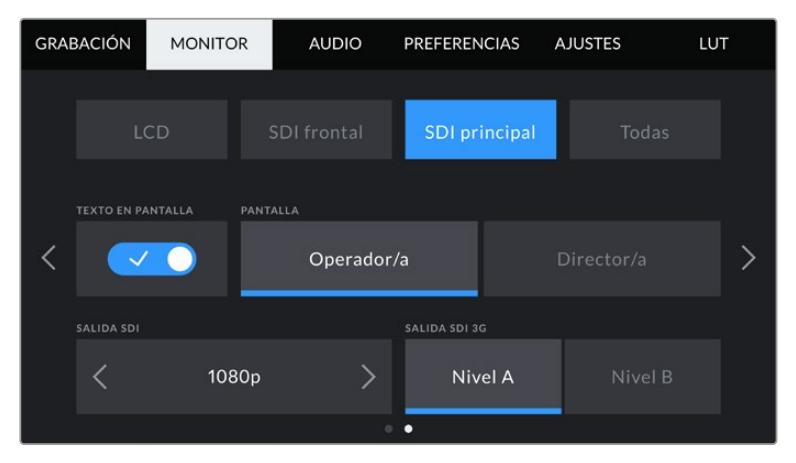

Pulse **Nivel A** o **Nivel B** para seleccionar el nivel correspondiente.

# Ajustes de monitorización 1 (todas las salidas)

La opción **Todas** contiene ajustes que afectan a la totalidad de las imágenes transmitidas por la cámara. Por ejemplo, al seleccionar un valor 90 % para el área de seguridad, este se verá reflejado tanto en la pantalla de la cámara como en los monitores conectados a cualquiera de las salidas SDI.

Los ajustes están divididos en dos grupos. En el primero de ellos se incluyen las siguientes opciones.

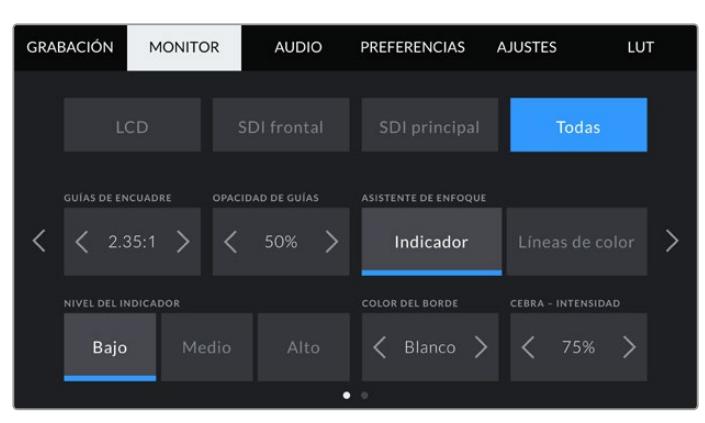

#### **Guías de encuadre**

Pulse cualquiera de las flechas a ambos lados de la opción **GUÍAS DE ENCUADRE** a fin de ver los ajustes disponibles para las imágenes transmitidas a monitores y otros dispositivos conectados a la cámara, tal como el ocular electrónico Blackmagic URSA Viewfinder. Consulte el apartado *Características de la pantalla táctil* para obtener más información al respecto. Cabe destacar que es posible activar o desactivar las guías de encuadre en forma individual para la imagen visualizada en la pantalla o en los monitores conectados a cualquiera de las salidas SDI en la pestaña **MONITOR**.

#### **Opacidad de las guías**

Pulse cualquiera de las flechas situadas a ambos lados de la opción **OPACIDAD DE GUÍAS** para determinar la opacidad de las partes de la imagen situadas fuera del área delimitada por las guías. Los valores disponibles son 25 %, 50 %, 75 % y 100 %.

#### **Asistente de enfoque**

La cámara ofrece dos modos para el asistente de enfoque: **Indicador** y **Líneas de color**.

#### **Indicador**

Al seleccionar esta opción se resaltan con mayor nitidez las zonas de la imagen correctamente enfocadas. Nótese que este efecto no es visible en el material grabado. De este modo, dichas áreas se destacan sobre el resto de la imagen. Dado que no hay otros elementos superpuestos, esta herramienta constituye una forma sumamente efectiva de comprobar el enfoque, especialmente cuando el objeto enfocado está separado de los demás que componen la toma.

#### **Líneas de color**

Al seleccionar esta opción, se ve una línea de color alrededor de las partes de la imagen correctamente enfocadas. Este modo puede interferir más en la imagen, aunque puede resultar de gran utilidad para lograr un enfoque preciso, particularmente en planos con varios elementos visibles.

# **Nivel del indicador**

Esta opción permite determinar la intensidad del indicador de enfoque en la imagen visualizada. Las opciones disponibles son **Bajo**, **Medio** y **Alto**.

**NOTA:** Al seleccionar la intensidad del asistente de enfoque, no se activa ni se desactiva dicha función en la imagen visualizada en la pantalla de la cámara o en el monitor conectado a la misma. A tales efectos, utilice el interruptor correspondiente para cada salida en la pestaña **MONITOR**.

**SUGERENCIA:** La intensidad óptima para el indicador de enfoque varía según la toma. Por ejemplo, al enfocar a los actores, un mayor nivel puede ayudar a mejorar los detalles en los rostros. Por el contrario, si este es demasiado alto al filmar vegetación o una pared de ladrillos, es posible que resulte difícil percibir otros detalles en la imagen.

# **Color de borde**

Esta opción permite determinar el color de las líneas utilizadas al activar la opción **Líneas de color**. Esto brinda la posibilidad de distinguirlas con mayor facilidad de otros elementos en la imagen. Los colores disponibles son blanco, rojo, verde, azul y negro.

#### **Cebra - Intensidad**

Las flechas situadas a ambos lados de esta opción permiten seleccionar el nivel de exposición al cual esta herramienta se torna visible en la imagen. Este parámetro puede ajustarse en incrementos de 5 puntos porcentuales. Es posible escoger cualquier valor entre 75 y 100 %.

Consulte el apartado *Características de la pantalla táctil* para obtener más información al respecto.

# Ajustes de monitorización 2 (todas las salidas)

El segundo grupo de ajustes en la opción **Todas** incluye las siguientes funciones:

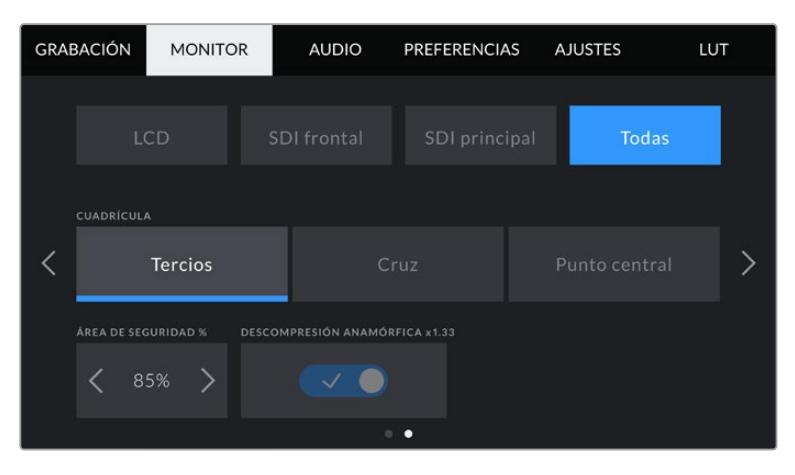

# **Cuadrícula**

Esta opción permite seleccionar el tipo de referencia visualizado en la pantalla de la cámara y en la imagen transmitida a través de las salidas SDI.

Consulte el apartado *Características de la pantalla táctil* para obtener más información al respecto.

# **Área de seguridad**

Las flechas situadas a ambos lados de esta opción permiten ajustar el tamaño del área de seguridad, expresado como un porcentaje con relación a la imagen. El valor exigido por la mayoría de las teledifusoras es de 90 %.

#### **Descompresión anamórfica**

Al rodar con objetivos anamórficos, la imagen visualizada se comprime horizontalmente. Al activar esta opción, se corrige dicha distorsión y se registra el factor de descompresión en los metadatos del clip, a fin de tener en cuenta esta información durante la etapa de posproducción.

Este valor varía según la resolución seleccionada en la cámara, pero la relación de aspecto de la imagen resultante siempre es de 2.4:1.

En términos generales, el factor de compresión de los objetivos diseñados para sensores digitales con una relación de 16:9 es de x1.33, lo cual permite obtener imágenes en formato 2.4:1 empleando la totalidad del sensor. Por lo tanto, al seleccionar resoluciones tales como 4K 16:9 o HD 16:9, el factor de descompresión será de 1.33:1.

**SUGERENCIA:** Si la imagen aparece estirada en forma horizontal al filmar con un objetivo esférico estándar, asegúrese de que la opción **DESCOMPRESIÓN ANAMÓRFICA x1.33** esté activada.

# **Ajustes de audio**

La pestaña **AUDIO** permite modificar diversos ajustes relativos a las fuentes de audio y su monitorización.

Los ajustes de audio para este modelo se distribuyen en dos grupos y, a su vez, están divididos según los canales 1 y 2. Cabe señalar que se añadirán dos canales más en una próxima actualización del sistema operativo interno de la cámara.

Es posible asignar cada canal a una fuente diferente, así como ajustar diversos parámetros.

Estos ajustes funcionan junto con los interruptores situados en el panel de control interno de la cámara. Una vez que se escoge una fuente para un canal determinado, es posible utilizar dichos interruptores para especificar el tipo de señal y activar el modo de alimentación fantasma.

# Ajustes de audio 1

El primer grupo de ajustes incluye las siguientes funciones:

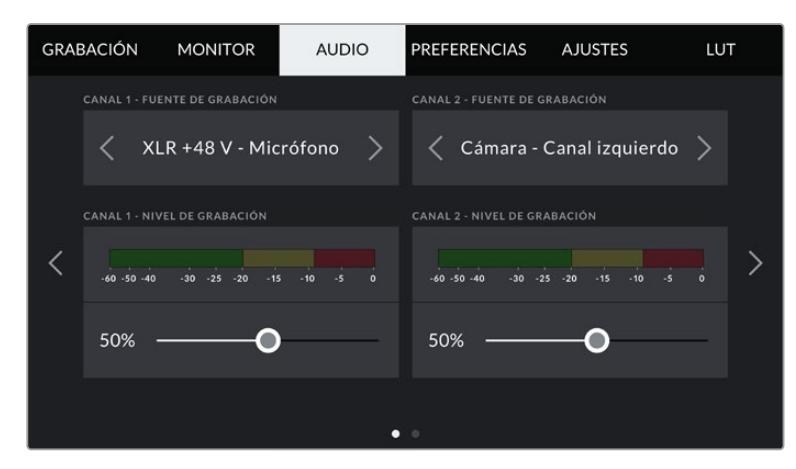

# Fuentes

Las opciones **CANAL 1 - FUENTE** y **CANAL 2 - FUENTE** permiten seleccionar fuentes de audio para cada canal. Existen diferentes alternativas.

# **Cámara - Canal izquierdo/derecho**

Estas opciones permiten grabar mediante el micrófono integrado de la cámara.

**Cámara - Mono**

Esta opción permite grabar el audio de los canales izquierdo y derecho captado por el micrófono integrado de la cámara en un solo canal.

**XLR 1/2 línea** 

Estas opciones permiten grabar el audio mediante las entradas XLR de la cámara. Según la señal de audio seleccionada, las opciones disponibles son **Micrófono**, **Línea** y **AES**. Al activar el modo de alimentación fantasma y seleccionar la opción **Micrófono**, verá un interruptor denominado **+48V**. Es importante asegurarse de que este se encuentra desactivado al desconectar el micrófono.

**XLR 1/2 respaldo - Micrófono**

Estas opciones permiten grabar audio mediante un micrófono conectado a las entradas XLR de la cámara a un volumen más bajo que el habitual. Esto permite evitar la pérdida de audio en caso de un aumento inesperado del volumen. Cabe destacar que estas opciones solo están disponibles al seleccionar **Micrófono** para la entrada XLR 1 o 2.

**Ninguna**

Esta opción permite desactivar el canal de audio.

# **Nivel canales 1 y 2**

Los controles **CANAL 1 - NIVEL** y **CANAL 2 - NIVEL** permiten ajustar el volumen de grabación de las fuentes correspondientes a los canales 1 y 2. Cada uno incluye un vúmetro que facilita el ajuste. Asimismo, los vúmetros reflejan los cambios realizados mediante los mandos situados en el panel de control ergonómico.

Mantenga el volumen por debajo de los 0 dBFS para optimizar la calidad del sonido. Este valor representa el nivel máximo al cual la cámara puede registrar el audio, y si se excede, podría ocurrir una distorsión.

# Ajustes de audio 2

El segundo grupo de ajustes incluye las siguientes funciones:

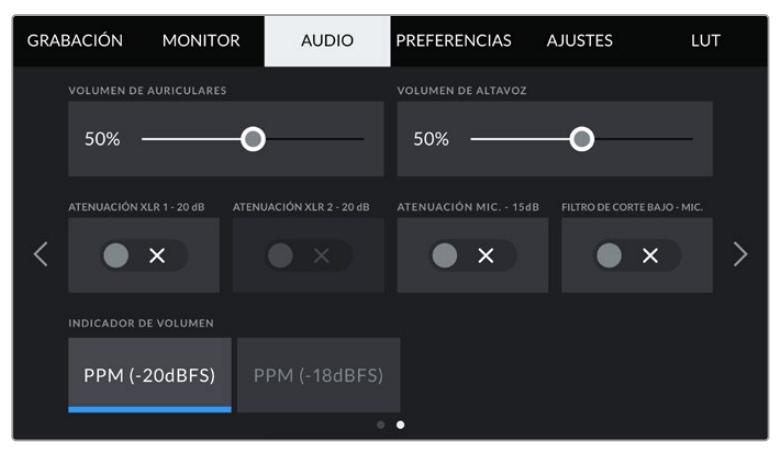

#### **Volumen de auriculares**

Este control permite ajustar el volumen de los auriculares conectados a la cámara. Muévalo hacia la izquierda o la derecha para modificar su intensidad. También es posible cambiar este valor mediante la rueda situada en el panel de control frontal.

# **Volumen del altavoz**

Este control permite modificar el volumen del altavoz de la cámara. Muévalo hacia la izquierda o la derecha para modificar su intensidad. También es posible cambiar este valor mediante la rueda situada en el panel de control frontal.

# **Atenuación XLR -20dB**

Esta opción permite reducir en mayor medida los niveles de ganancia de las entradas de audio al filmar en un ambiente ruidoso, incluso después de disminuir la intensidad del volumen.

# **Atenuación mic. -15 dB**

Esta opción permite reducir en mayor medida los niveles de ganancia del micrófono al filmar en un ambiente ruidoso, incluso después de disminuir la intensidad del volumen.

# **Filtro de corte bajo - Mic.**

Esta opción permite activar o desactivar el filtro que ayuda a reducir posible ruido ocasionado por el viento o murmullos que puedan ocurrir al grabar en exteriores. Nótese que la opción **Atenuación mic. -15 dB** debe estar desactivada para que esta prestación funcione correctamente.

# **Vúmetros**

Seleccione una de las opciones disponibles para el picómetro.

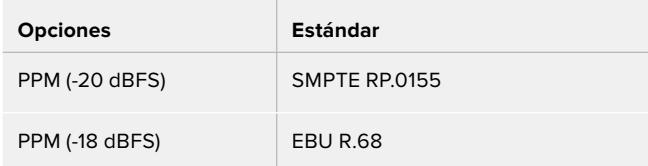

# **Preferencias**

La pestaña **PREFERENCIAS** incluye opciones para identificar la cámara y configurar los botones personalizables, además de otros ajustes que no están directamente vinculados a la grabación o supervisión de imágenes. Este menú está compuesto por siete grupos de ajustes a los que es posible acceder pulsando las flechas situadas a los costados de la pantalla táctil o deslizando el dedo hacia la izquierda o la derecha.

# Preferencias 1

El primer grupo de ajustes incluye las siguientes opciones:

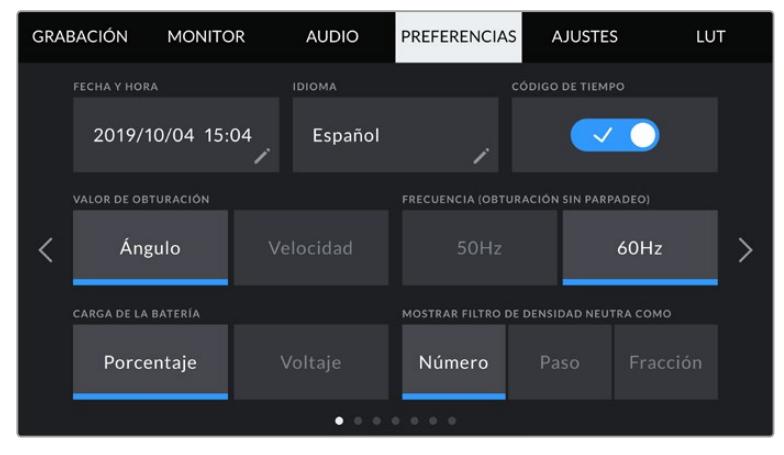

Menú de preferencias en el modelo URSA Broadcast

# **Fecha y hora**

Esta opción permite establecer la fecha y la hora en la cámara. El formato de la fecha corresponde a año, mes y día, y la hora se expresa en el sistema de 24 horas. Esta información también se emplea para determinar el código de tiempo según la hora del día si no se detecta un dispositivo externo de código de tiempo.

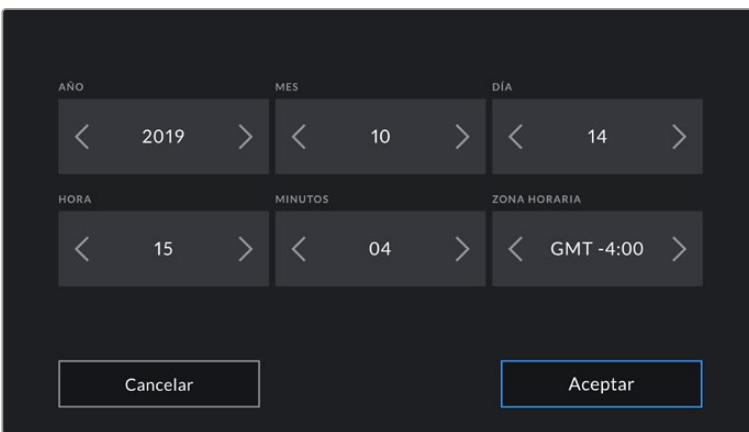

### **Idioma**

La interfaz está disponible en español, inglés, alemán, francés, italiano, chino, japonés, coreano, ruso, turco y portugués.

El idioma puede seleccionarse durante la configuración inicial.

Para seleccionar el idioma:

- **1** Pulse **IDIOMA** y elija una de las opciones disponibles.
- **2** Pulse **Aceptar** para regresar al menú de configuración.

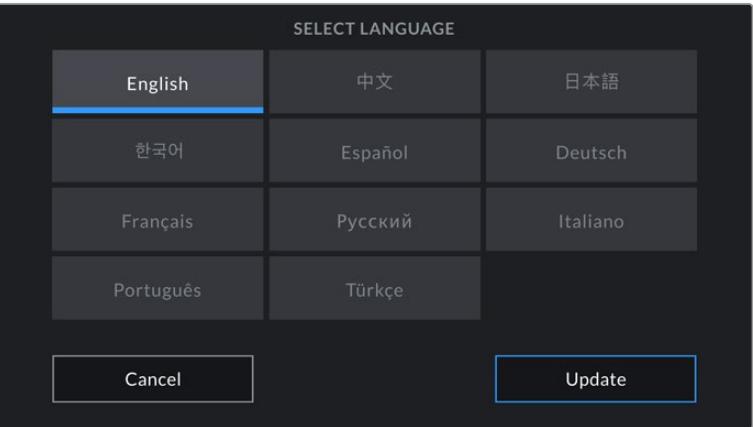

# **C/T (fotogramas omitidos)**

Esta opción permite omitir fotogramas en el código de tiempo al utilizar frecuencias de imagen NTSC de 29.97 y 59.94 en el proyecto. Este tipo de código de tiempo ignora una cierta cantidad de fotogramas, teniendo en cuenta intervalos determinados. Este procedimiento respeta la precisión del código de tiempo del proyecto, a pesar de que cada segundo no contenga un número entero de fotogramas en las frecuencias de imagen NTSC.

#### **Valor de obturación**

Pulse el botón correspondiente para seleccionar el ángulo o la velocidad de obturación como unidad de medida. Cabe destacar que ambas opciones permiten obtener un efecto de desenfoque dinámico, aunque de manera diferente. Consulte el apartado *Controles de la pantalla táctil* para obtener más información al respecto.

#### **Frecuencia (obturación sin parpadeo)**

Este ajuste permite seleccionar la frecuencia de la red de suministro eléctrico utilizada para calcular los valores de obturación sin parpadeo.

Al grabar con luz artificial, la velocidad de obturación puede afectar la visibilidad del parpadeo. La cámara calculará automáticamente valores que evitan el parpadeo con la frecuencia de imagen seleccionada. Las frecuencias recomendadas se mostrarán en la pantalla. La velocidad se verá afectada por la frecuencia del suministro eléctrico utilizada para controlar dichas fuentes de iluminación. En la mayoría de los países en los que predomina el estándar PAL, la frecuencia es de 50 Hz, mientras que en aquellos que emplean la norma NTSC, este parámetro es de 60 Hz. Seleccione la opción **50 Hz** o **60 Hz** según la frecuencia utilizada en su región.

**NOTA:** Cabe destacar que las características de ciertas fuentes de luz pueden ocasionar parpadeo, incluso al emplear valores que eviten este tipo de artefacto. Se recomienda primero realizar una grabación de prueba cuando no se utilizan luces continuas.

#### **Carga de la batería**

En el modelo URSA Broadcast, es posible modificar la forma en que se visualiza la carga restante de la batería. En tal sentido, esta opción ofrece dos ajustes: **Porcentaje** y **Voltaje**. Al utilizar una batería que admite mediciones precisas, la opción **Porcentaje** permite ver la carga restante expresada como un porcentaje.

**SUGERENCIA:** En el apartado *Instalación de baterías* se incluye una lista de modelos que permiten ver con precisión el porcentaje de carga restante.

En caso de que la batería no admita este tipo de lectura, el nivel se indicará mediante cuatro barras que desaparecen a medida que la carga se agota.

Al seleccionar la opción **Voltaje**, la carga restante se muestra en voltios. Recomendamos remplazar la batería cuando este valor se acerca a los 12 V.

**SUGERENCIA:** También es posible alternar entre las opciones **Voltaje** y **Porcentaje** pulsando en el ícono de la batería en la esquina superior derecha de la pantalla táctil.

#### **Filtros de densidad neutra**

Esta opción permite seleccionar la forma en la que se muestra la información correspondiente al filtro de densidad neutra empleado. Cada opción corresponde a una convención diferente. Los cineastas suelen emplear un número, mientras que los usuarios familiarizados con cámaras DSLR o de televisión prefieren ver esta información en pasos f, o como una fracción de la cantidad de luz disponible.

LUT

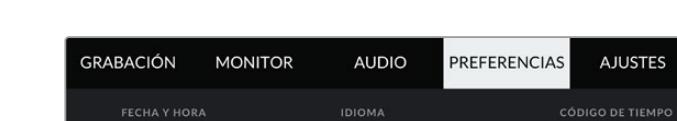

Las opciones disponibles son **Número**, **Paso** o **Fracción**.

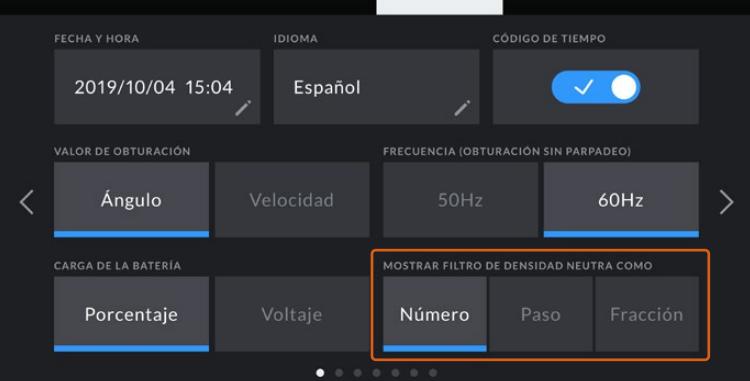

Menú de ajustes en el modelo URSA Broadcast con opción para personalizar la manera en la que se muestra la información sobre los filtros de densidad neutra.

# Preferencias 2

El segundo grupo de ajustes en la pestaña **PREFERENCIAS** incluye las siguientes funciones:

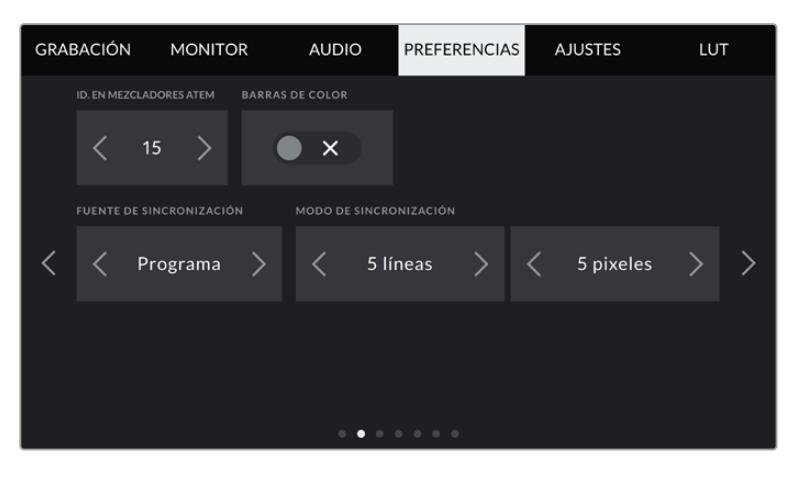

# **Identificación en ATEM**

Al emplear el modelo URSA Broadcast con un mezclador ATEM, es preciso identificar la cámara con un número para que pueda recibir la señal que permite encender y apagar la luz piloto. Esto brinda la posibilidad de garantizar que el dispositivo envíe la señal a la cámara indicada. En este sentido, la opción **IDENTIFICACIÓN EN ATEM** permite identificar la cámara mediante un número entre 1 y 99. El valor predeterminado es 1.

# **Barras de color**

Es posible que resulte más conveniente ver barras de color que un anticipo al conectar una cámara URSA Broadcast a un mezclador o monitor externo. Cuando estas aparecen en el monitor o en la pantalla del mezclador, significa que la conexión entre dichos dispositivos y la cámara se ha establecido correctamente. Asimismo, se puede calibrar la pantalla según el color de las barras. Esta función se activa mediante la opción **BARRAS DE COLOR**.

#### **Fuente de sincronización**

Esta opción permite seleccionar la fuente de referencia. El modelo URSA Broadcast puede sincronizarse según una referencia interna o externa, o la señal principal transmitida desde un mezclador ATEM. Al utilizar la función de control de cámaras del mezclador, asegúrese de seleccionar la opción **Programa**, a no ser que dicho dispositivo y todas las cámaras conectadas al mismo estén sincronizados con una señal de referencia externa.

**NOTA:** Al seleccionar la señal de referencia en el modelo URSA Broadcast, es posible que se produzca un salto en las imágenes transmitidas al alternar entre fuentes. Esto se debe a que la cámara se sincroniza con la fuente externa seleccionada. Por tal motivo, es importante no llevar a cabo este procedimiento durante una producción.

# **Modo de sincronización**

Esta opción permite ajustar manualmente el modo de sincronización según líneas o pixeles. Las flechas situadas a los laterales de cada número brindan la posibilidad de seleccionar distintos valores.

# Preferencias 3

El tercer grupo de ajustes en la pestaña **PREFERENCIAS** incluye las siguientes funciones:

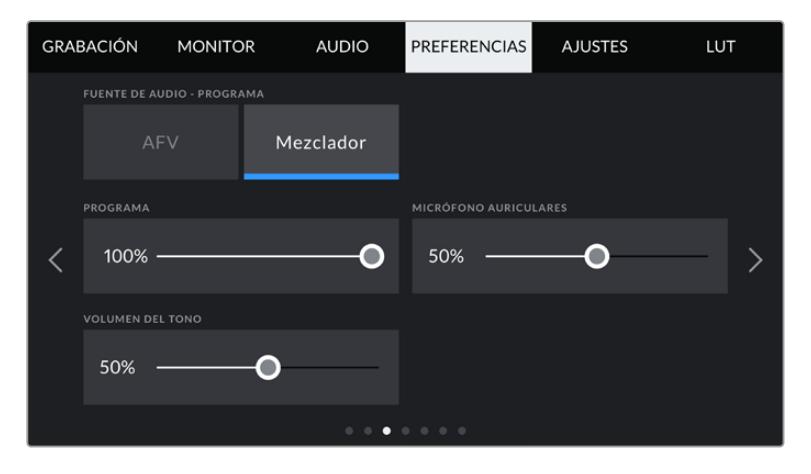

# **Fuente de audio - Programa**

Si la cámara se encuentra conectada a un mezclador, esta opción permite priorizar la señal de retorno del audio como fuente de entrada para combinarla con la del sistema de comunicación al realizar una monitorización mediante auriculares. Esto resulta conveniente cuando es necesario escuchar el audio del programa, aunque el sonido captado por la cámara no se transmita al mezclador. La opción **AFV**, seleccionada por defecto, prioriza el audio registrado por los micrófonos internos de la cámara o recibido a través de las entradas XLR.

# **Programa**

Esta opción permite cambiar el balance entre el sonido de la cámara y de la comunicación. La señal de audio se transmitirá por los auriculares según el modo activo indicado en la pantalla. Por ejemplo, al filmar, se escuchará el audio de la cámara. Al reproducir las imágenes transmitidas al aire, se escuchará el audio correspondiente al programa. El valor predeterminado es 100 %.

# **Mic. auriculares**

Mueva el control hacia la izquierda o la derecha junto a esta opción para aumentar o disminuir el volumen del micrófono de los auriculares. El valor predeterminado es 50 %.

# **Efecto local**

Mueva este control para ajustar el volumen de su propia voz al escucharla por los auriculares.

# Preferencias 4

El cuarto grupo de ajustes en la pestaña **PREFERENCIAS** incluye las siguientes funciones:

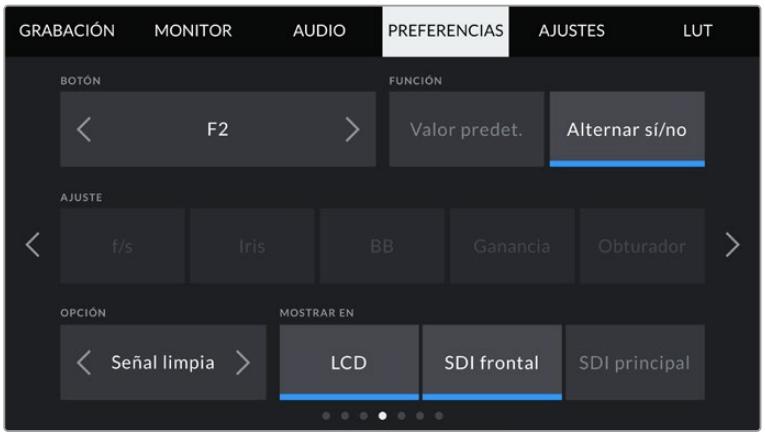

#### **Configuración de los botones F1 y F2**

Los botones **F1** y **F2** situados en la parte exterior de la pantalla táctil pueden programarse para facilitar el uso de las funciones empleadas con mayor frecuencia. Asimismo, se puede acceder a ellos rápidamente cuando la pantalla plegable está cerrada, por ejemplo, al emplear el ocular URSA Viewfinder. Nótese que la función asignada por defecto al botón **HFR** es la que permite seleccionar una frecuencia de grabación independiente.

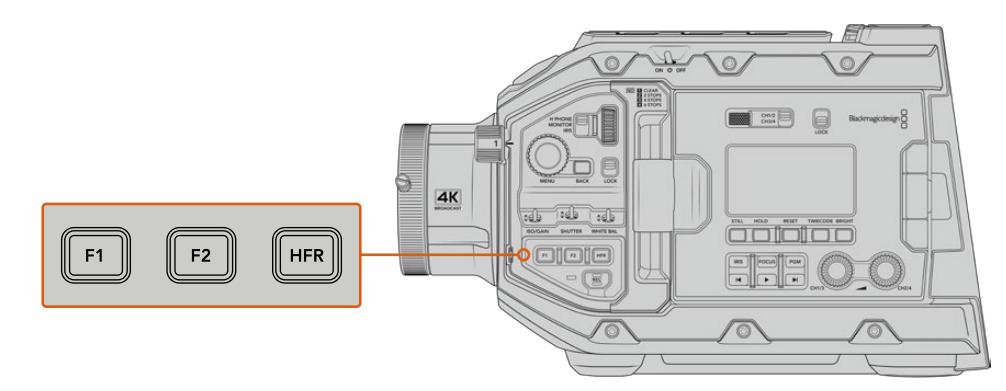

Los botones **F1** y **F2** se sitúan en el panel de control frontal del modelo URSA Broadcast.

> **SUGERENCIA:** Al emplear objetivos B4 con conectores, también es posible asignar funciones a los botones **VTR** y **RET**.

Para configurar estos botones, es necesario determinar las siguientes opciones:

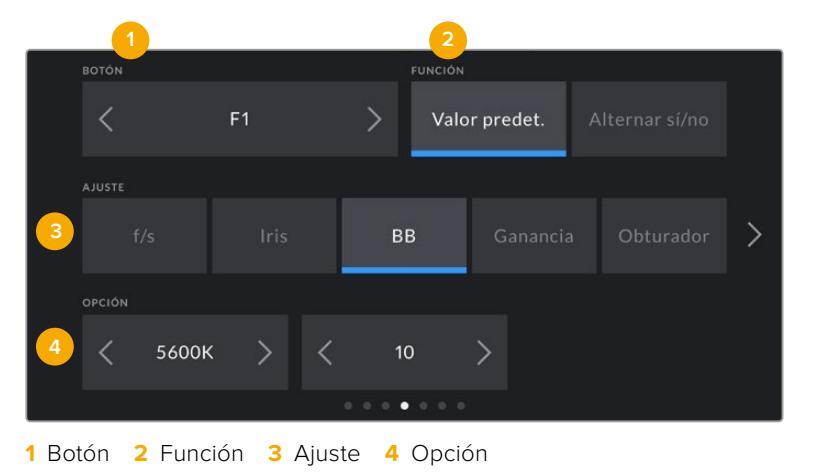

## **Función**

Una vez que se selecciona el botón deseado, es posible determinar su función. Las opciones disponibles son las siguientes:

# **Valor predeterminado**

Al seleccionar esta opción, cuando se presiona el botón indicado, se muestra una combinación de un ajuste y una opción.

Para configurar dicha combinación, elija una de las opciones en el menú **AJUSTE** y luego seleccione el parámetro correspondiente pulsando las flechas situadas a ambos lados del menú **FUNCIÓN**.

Por ejemplo, para que la apertura del diafragma cambie a f8 al presionar el botón **F1**, seleccione la opción **Valor predet.**, luego **BB** y a continuación busque la opción **5600K** utilizando las flechas situadas a ambos lados del menú **OPCIÓN**.

#### **Alternar sí/no**

Al seleccionar esta opción, se activa o desactiva una determinada función. En este caso, el menú **AJUSTE** no está disponible. Por consiguiente, utilice las flechas situadas a ambos lados del menú **OPCIÓN** para seleccionar una de las siguientes alternativas: **Frec. indep.**, **Barras de color**, **Señal limpia**, **Mostrar LUT**, **Guías de encuadre**, **Asist. de enfoque**, **Falso color** o **Cebra**.

Asimismo, se brinda la posibilidad de elegir la señal a la que se aplican dichos ajustes. Basta con pulsar una de las opciones **LCD**, **SDI frontal** o **SDI Principal**. Si uno de los ajustes que se aplica a todas las señales transmitidas no está disponible, por ejemplo **Barras de color**, dichas opciones estarán desactivadas.

Asimismo, es posible asignar funciones a los botones **VTR** y **RET** al emplear objetivos B4. Por ejemplo, al grabar mediante un dispositivo HyperDeck, dichos botones pueden utilizarse para comunicarse con otros integrantes del equipo.

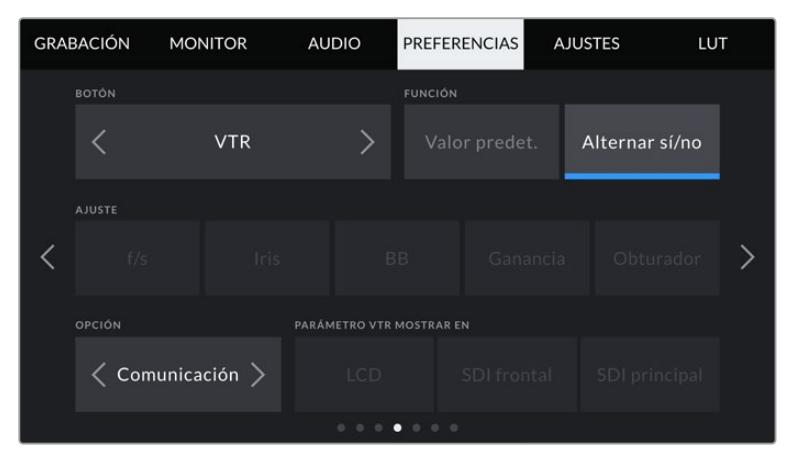

Configuración del botón **VTR** para que permita comunicarse con otros operadores.

# Preferencias 5

El quinto grupo de ajustes en la pestaña **PREFERENCIAS** incluye las siguientes funciones:

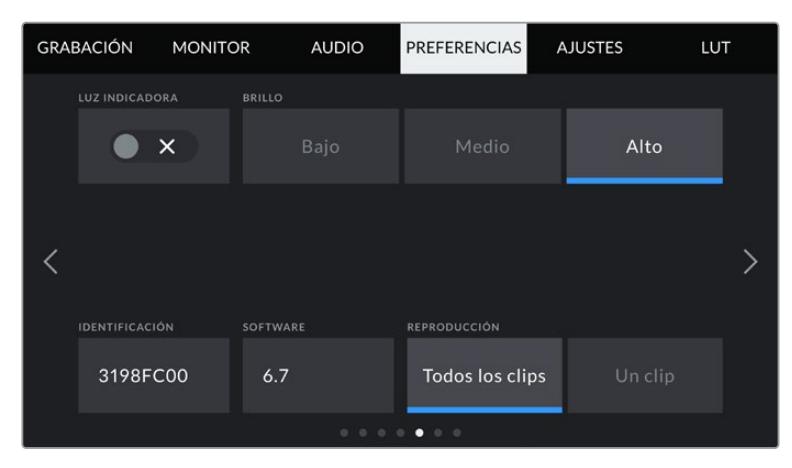

# **Luz indicadora**

El modelo URSA Broadcast cuenta con un indicador LED en el panel frontal que proporciona información sobre la señal al aire al activar este interruptor.

Los diferentes indicadores son los siguientes:

## **Blanco:**

La cámara está encendida y en modo de espera.

**Rojo:** 

La cámara está grabando. Si el indicador se enciende y se apaga lentamente, significa que la capacidad del soporte de almacenamiento se está agotando. Si titila a mayor velocidad, se advierte la omisión de fotogramas.

**Verde:** 

La cámara se encuentra en modo de reproducción. El indicador led alterna lentamente entre verde y apagado cuando se reproduce un clip, y parpadeará tres veces en verde y blanco cuando la cámara reconoce el soporte de almacenamiento introducido.

**Naranja:**

Si la carga de la batería es baja, la luz parpadea de color naranja y del otro color de estado determinado. Por ejemplo, al grabar, el led cambia entre naranja y rojo. Si la cámara se encuentra en modo de espera, el indicador alterna entre naranja y blanco. El umbral de carga baja de la batería es de 20 % para las unidades que brindan información precisa sobre dicho nivel, o en su defecto 12.5 V.

# **Brillo**

Pulse una de las opciones disponibles para ajustar la intensidad de la luz indicadora.

#### **Identificación**

Esta opción muestra ocho caracteres que identifican cada cámara de manera individual. Por otra parte, en archivos Blackmagic RAW y ProRes, los metadatos incluyen una versión más larga, compuesta por 32 caracteres. Esto puede resultar útil para destacar el material grabado con una determinada cámara si los nombres de los archivos cambian, ya que el identificador sigue siendo el mismo.

### **Software**

Esta opción muestra la versión del software instalado en la cámara. Consulte el apartado *Programa utilitario* para obtener más información al respecto.

#### **Reproducción**

Esta opción permite reproducir una o todas las secuencias grabadas. Al seleccionar **Todos los clips** o **Un clip**, se reproducen todas las secuencias en orden o una por vez, respectivamente. Lo mismo sucede al activar la función de reproducción continua, es decir, se reproducen todos los clips almacenados en el soporte de grabación de manera continua o solo uno en particular, según la opción elegida.

# Preferencias 6

El sexto grupo de ajustes en la pestaña **PREFERENCIAS** incluye las siguientes funciones:

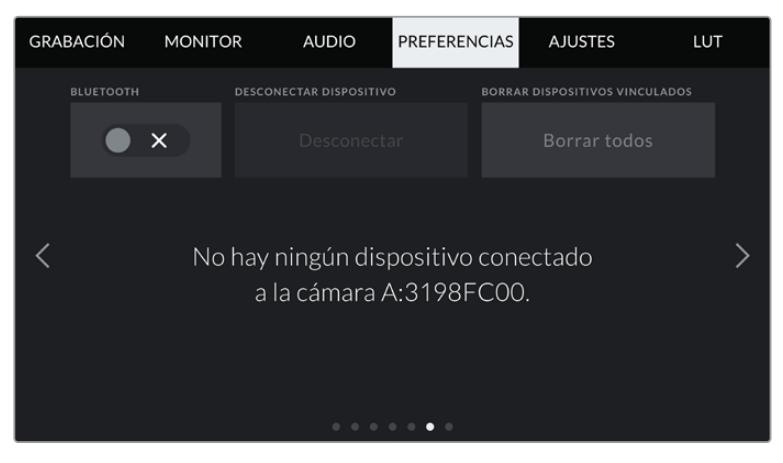

El nombre Bluetooth de la cámara está compuesto por su letra y una identificación de 8 caracteres.

#### **Bluetooth**

Esta opción permite controlar la cámara a través de un dispositivo portátil. Mediante la aplicación Blackmagic Camera Control, es posible encender o apagar la cámara, modificar ajustes, cambiar los metadatos o iniciar la grabación en forma remota. Pulse el interruptor **BLUETOOTH** en la pestaña **PREFERENCIAS** para activar la conexión. Cuando la conexión Bluetooth está activada, la cámara puede detectarse a una distancia aproximada de 9 metros.

Dado que el modelo URSA Broadcast emplea los mismos comandos tanto para la conexión Bluetooth como para el protocolo de control SDI para cámaras, el usuario cuenta con la posibilidad de desarrollar sus propias aplicaciones para modificar prácticamente cualquier parámetro, desde el objetivo y los ajustes del audio hasta las herramientas integradas de DaVinci Resolve.

Consulte el apartado *Protocolo de control SDI para cámaras de Blackmagic* a fin de obtener más información al respecto.

Para vincular la cámara con un iPad por primera vez:

- **1** Pulse el interruptor **BLUETOOTH** en la pestaña **PREFERENCIAS** para activar la conexión.
- **2** Abra la aplicación Blackmagic Camera Control y seleccione la cámara URSA Broadcast que desea vincular. Las unidades disponibles aparecen ordenadas según su identificador, por ejemplo, A:3198FC00.

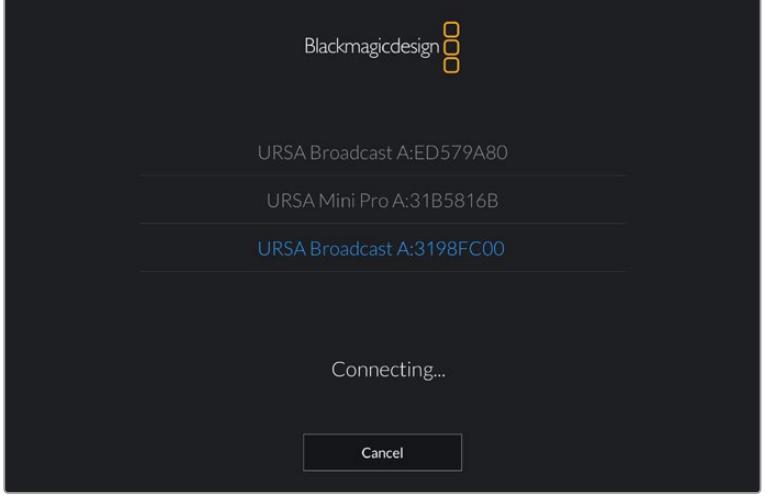

Seleccione la cámara URSA Broadcast que desea vincular.

**NOTA:** Después de instalar y ejecutar la aplicación Blackmagic Camera Control por primera vez, aparecerá el siguiente mensaje: **Allow location access**. Al seleccionar la opción **While using the app**, la información generada por el GPS del iPad se incluirá en los metadatos de los archivos grabados, lo cual permite saber dónde se filmaron. También es posible acceder a dicha información desde el programa DaVinci Resolve.

Seleccione la opción **Never** si no desea utilizar estos datos.

Para modificar los ajustes en el iPad, seleccione la opción **Settings**, luego **Privacy**, a continuación **Location services**, y por último **Camera control**.

**3** Al intentar establecer la conexión por primera vez, la aplicación le solicitará un código de seis dígitos para vincular el dispositivo a la cámara, que aparece en la pantalla de esta última. Ingrese el código en el iPad.

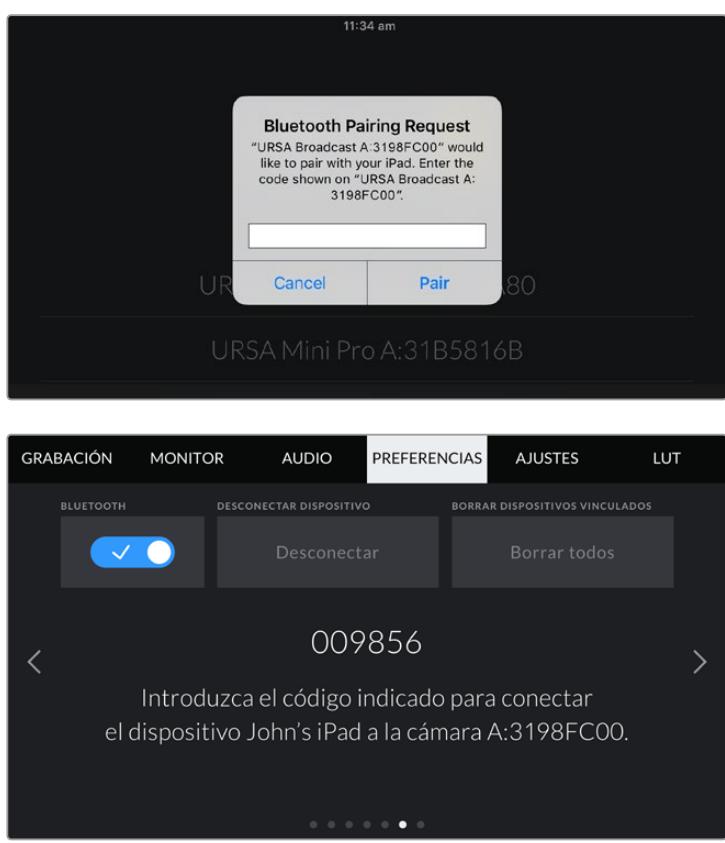

Verá un mensaje en la pantalla confirmando que la cámara está vinculada al dispositivo.

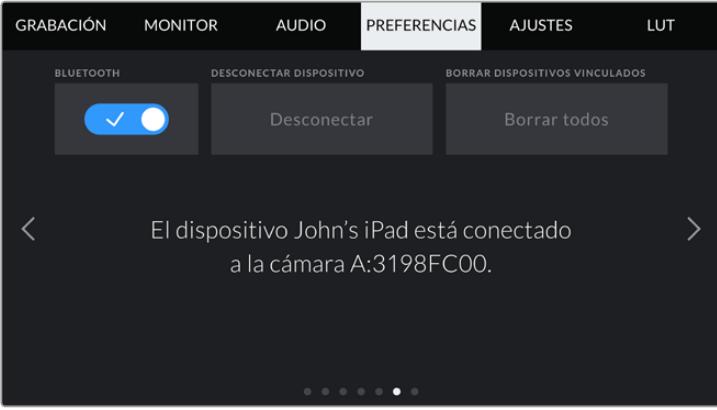

En caso de error, aparecerá el siguiente mensaje:

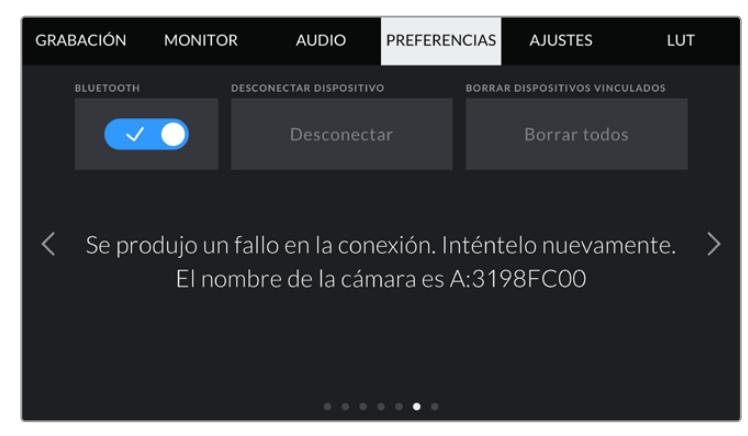

**NOTA:** Por motivos de seguridad, recomendamos desactivar la conexión Bluetooth cuando no se utiliza para controlar la cámara.

# **Desconectar dispositivo**

Esta opción permite desvincular la cámara del iPad al cual está conectada.

#### **Borrar dispositivos vinculados**

Esta opción permite borrar la lista de dispositivos a los cuales la cámara se ha vinculado.

# Preferencias 7

El séptimo grupo de ajustes en la pestaña **PREFERENCIAS** incluye las siguientes funciones:

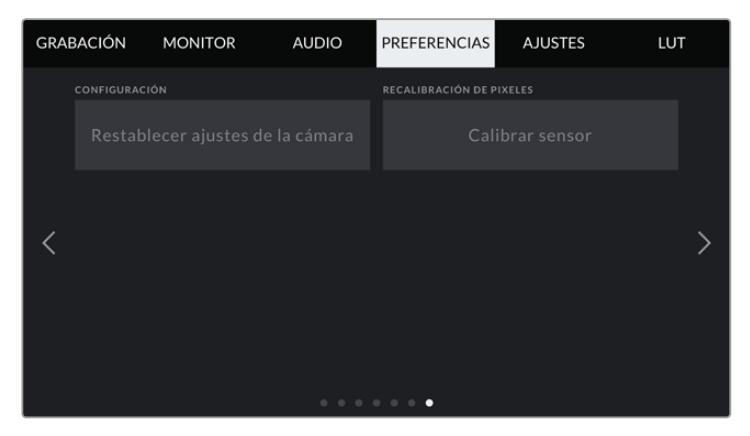

#### **Configuración**

La opción **Restablecer ajustes de la cámara** permite restablecer la configuración original de la cámara. Dado que al realizar esto se eliminan todas las tablas de conversión y configuraciones predeterminadas almacenadas en la unidad, aparecerá un mensaje de confirmación, y deberá pulsar **Restablecer** para continuar.

Conviene subrayar que al llevar a cabo este procedimiento se eliminarán las tablas de conversión almacenadas en la unidad y los grupos de ajustes personalizados. En tal sentido, recomendamos exportarlos a una tarjeta de memoria, a fin de respaldarlos antes de restablecer la configuración original. Una vez finalizado el procedimiento, es posible importarlos a la cámara nuevamente.

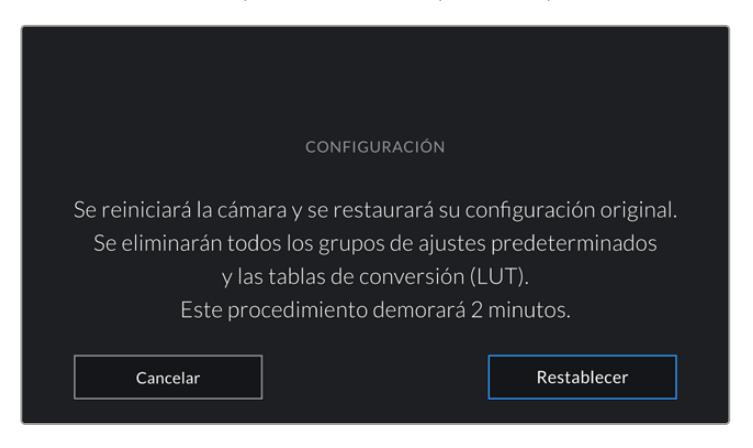

Al seleccionar la opción **Restablecer ajustes de la cámara**, deberá confirmar si desea llevar a cabo dicho procedimiento.

# **Recalibración de pixeles**

El sensor CMOS está formado por millones de pixeles que responden a la luz. Su brillo puede variar con el transcurso del tiempo, tornándose más visibles. Independientemente del fabricante, todos los sensores desarrollan este tipo de defecto.

A efectos de solucionar este inconveniente, la cámara puede llevar a cabo un proceso de calibración. Para ello, cubra el objetivo con la tapa protectora y pulse el botón **Calibrar**. Este procedimiento demorará un minuto aproximadamente.

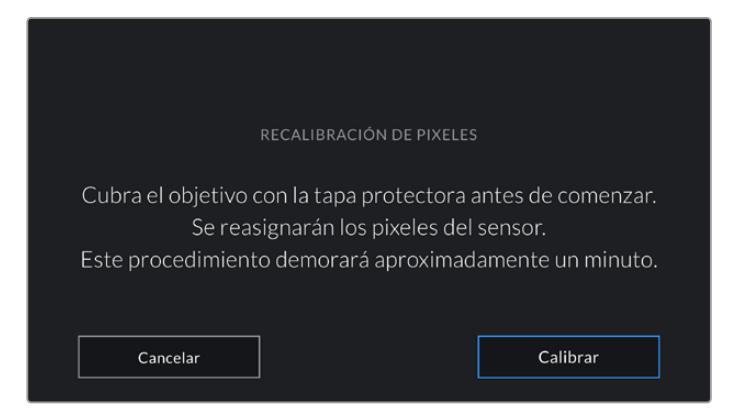

# Control de la cámara mediante la aplicación Blackmagic Camera Control

Una vez vinculada la cámara a un iPad, es posible encenderla o apagarla, modificar ajustes, cambiar los metadatos o iniciar la grabación en forma remota mediante la aplicación.

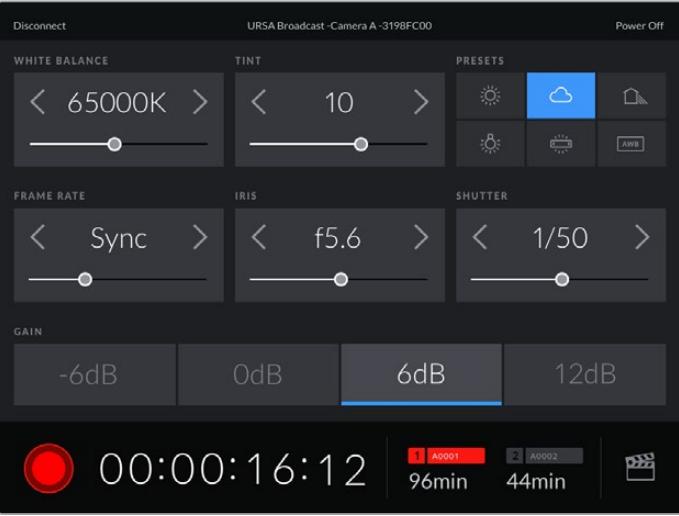

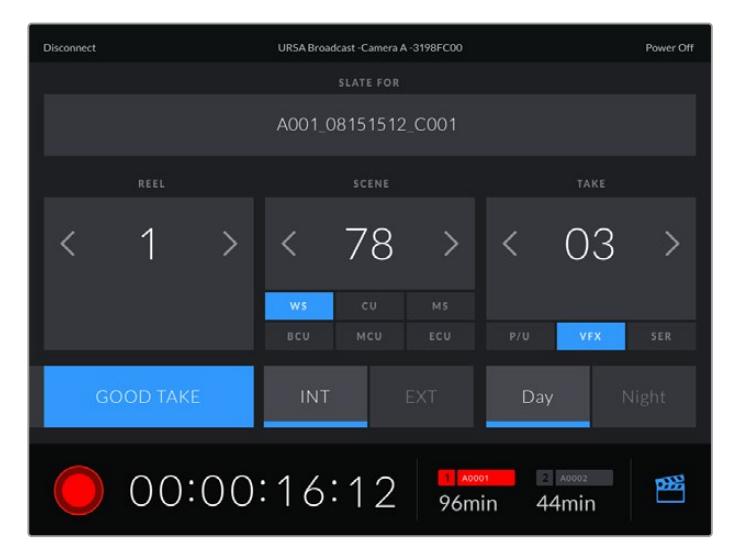

Una vez vinculada la cámara, es posible modificar ajustes y comenzar la grabación.

Pulse el ícono de la claqueta virtual, situado en la esquina inferior derecha, para acceder a ella y modificar sus datos.

La cámara URSA Broadcast emplea tecnología Bluetooth de baja energía para intercambiar información de forma inalámbrica. Este protocolo es el mismo que se utiliza en otros dispositivos portátiles, de modo que consume una cantidad mínima de batería.

Es posible apagar la cámara pulsando la opción **Power Off**, situada en la esquina superior derecha de la interfaz.

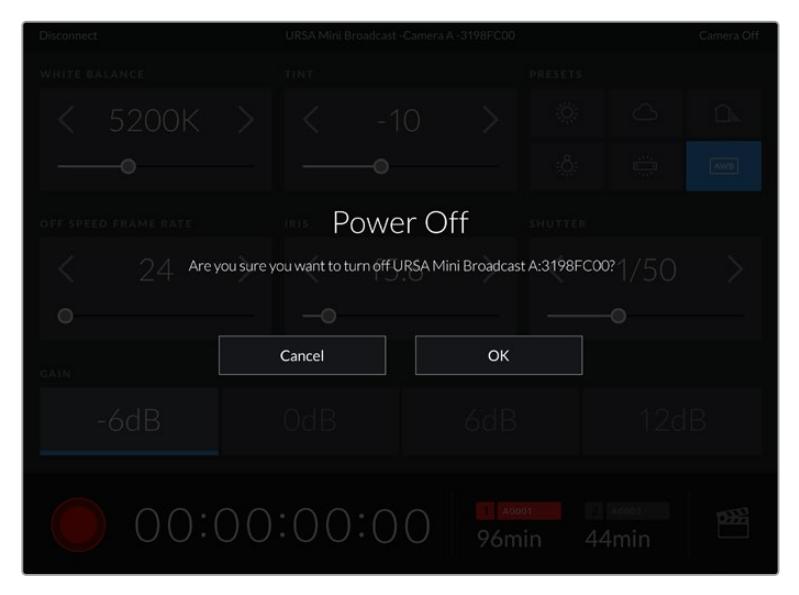

Aparecerá un mensaje de confirmación antes de proceder a apagar la cámara.

Si la opción Bluetooth se encuentra activada, aunque la cámara esté apagada, su nombre seguirá apareciendo en la lista de los dispositivos disponibles. Por consiguiente, es posible encender la cámara en forma remota seleccionándolo y pulsando el botón **Connect**. La unidad no aparecerá en la lista si la opción Bluetooth está desactivada.

# **Ajustes predeterminados**

La pestaña **AJUSTES** brinda la posibilidad de guardar y volver a utilizar un grupo de ajustes en el modelo URSA Broadcast. Esto puede resultar muy útil cuando se emplea la cámara en varios proyectos, por ejemplo, diferentes tipos de rodajes, tales como documentales o videoclips, que requieren distintos parámetros. Esta función permite guardar la configuración predeterminada para un proyecto o rodaje específico y acceder a esta rápidamente según sea necesario.

Asimismo, es posible importar y exportar configuraciones predeterminadas, lo que resulta conveniente en rodajes con varias cámaras. Basta con crear la configuración requerida para el proyecto y exportarla a las unidades URSA Broadcast que se utilizarán en el set de grabación.

| <b>GRABACIÓN</b> | <b>MONITOR</b>                | <b>AUDIO</b> | <b>PREFERENCIAS</b>           | <b>AJUSTES</b>         | LUT |
|------------------|-------------------------------|--------------|-------------------------------|------------------------|-----|
|                  | <b>Current Affair</b>         |              | <b>Friday Band Night</b>      |                        |     |
|                  | <b>Street Interview Sunny</b> |              | Seven News Late Edition Sport |                        |     |
|                  | <b>Australian Story</b>       |              |                               | <b>Big Bang Theory</b> |     |
|                  |                               |              |                               |                        |     |
|                  |                               |              |                               |                        |     |

Pestaña **AJUSTES** en el modelo URSA Broadcast

**NOTA:** La cámara permite almacenar hasta 12 configuraciones en su memoria interna.

# **Botones**

Los íconos en la parte inferior de la pantalla corresponden a las siguientes funciones:

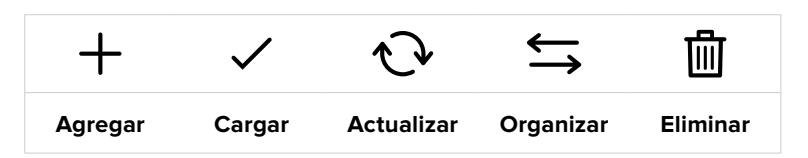

## **Guardar y cargar configuraciones**

Pulse el ícono **Agregar** para crear una configuración predeterminada. Aparecerá un teclado en pantalla mediante el cual se puede escribir el nombre deseado. A continuación, pulse el tercer ícono para guardar todos los ajustes seleccionados en dicha configuración.

Street Interview S  $\circledR$ Cancelar Aceptar

Si la cámara ya dispone de una configuración con el mismo nombre, aparecerá un mensaje preguntándole si desea sustituir la configuración existente o mantener ambas.

Escriba un nombre mediante el teclado que aparece al pulsar el primer ícono en la pestaña **AJUSTES**

Una vez que se almacena la configuración predeterminada, pulse su nombre para seleccionarla. Para cargarla, pulse el ícono **Cargar** en la parte inferior de la pantalla.

Es posible actualizar una configuración pulsando el ícono **Actualizar** en la parte inferior de la pantalla. Aparecerá un mensaje preguntándole si desea actualizar los ajustes de la cámara. Para continuar, pulse el botón **Aceptar**.

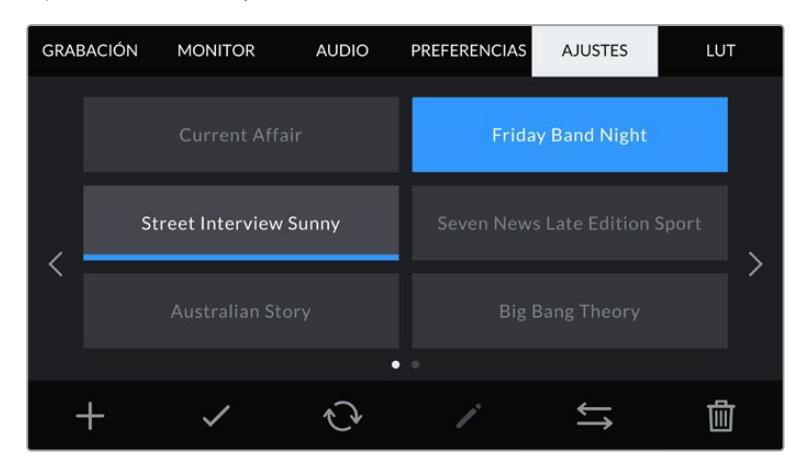

Seleccione una configuración y pulse el ícono **Eliminar** para borrarla. Al seleccionar un grupo de ajustes, el rectángulo con su nombre se destaca de color azul. Al cargarlo, aparece una línea de dicho color en la parte inferior del mismo.

#### **Importar configuraciones**

Para importar una configuración, pulse el ícono **Organizar** en la parte inferior de la pantalla. En el modelo URSA Broadcast, seleccione el soporte de almacenamiento que contiene dichos ajustes. Nótese que también es posible importarlos desde una unidad SSD al emplear un dispositivo URSA Mini SSD Recorder.

Pulse la opción **Importar ajustes** y luego **Importar** para confirmar. Aparecerá una ventana para importar los ajustes. Elija la unidad correspondiente en la parte superior izquierda de la pantalla para ver los ajustes almacenados.

La cámara buscará el directorio raíz y la carpeta **Presets** en la unidad de almacenamiento seleccionada. Nótese que no se visualizarán las configuraciones guardadas en otra carpeta.

Pulse el nombre de una configuración predeterminada y luego el botón **Importar**. En la parte superior derecha de la pantalla se muestra la cantidad de espacios libres

**NOTA:** Si la cámara no cuenta con espacios libres para almacenar configuraciones predeterminadas, el botón **Importar** no estará disponible. Es necesario eliminar una de ellas para liberar espacio.

#### **Exportar configuraciones**

Seleccione una configuración y pulse el ícono **Organizar** para exportarla a una tarjeta SD o CFast. Aparecerán dos opciones: **Importar ajustes** y **Exportar ajustes seleccionados**.

Seleccione el soporte de almacenamiento donde desea guardar los ajustes predeterminados. Nótese que también es posible exportarlos a una unidad SSD al emplear un dispositivo URSA Mini SSD Recorder. Al pulsar la opción **Exportar ajustes seleccionados**, el sistema le preguntará qué tarjeta desea emplear. Cuando se escoge una de ellas, se crea una carpeta denominada **Presets** en dicha unidad.

Si la unidad seleccionada ya incluye un grupo de ajustes predeterminados con el mismo nombre, podrá sustituirlo o mantener ambas configuraciones.

#### **Eliminar configuraciones**

El modelo URSA Broadcast permite almacenar hasta 12 grupos de ajustes predeterminados. Seleccione una configuración y pulse el ícono **Eliminar** para borrarla. Aparecerá un mensaje de confirmación. Para continuar, pulse **Eliminar**.

# **Tablas de conversión (LUT)**

La pestaña **LUT** brinda la posibilidad de importar, exportar y aplicar tablas de conversión tridimensionales a la señal transmitida por la cámara.

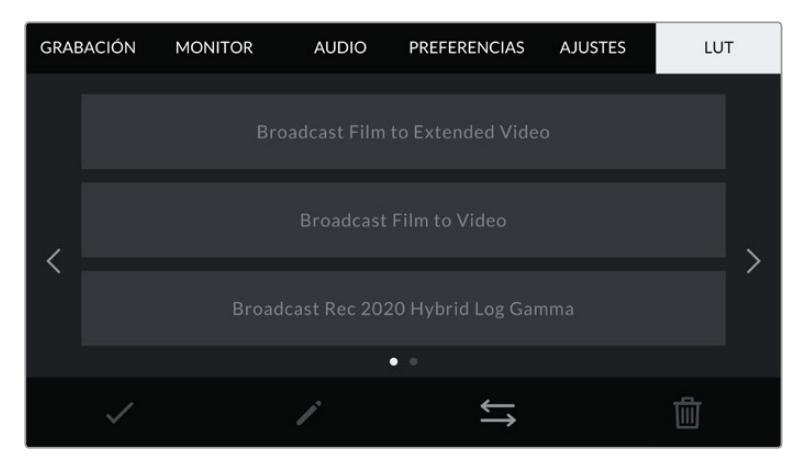

Pestaña **LUT** en el modelo URSA Broadcast

#### **Tablas de conversión tridimensionales**

El modelo URSA Broadcast permite aplicar este tipo de tablas a las imágenes que transmite la cámara. Las tablas de conversión indican qué valores cromáticos y de luminancia se aplican a una fuente determinada. Por ejemplo, es posible grabar con la cámara utilizando parámetros habituales y transmitir un anticipo a los monitores o mezcladores conectados a la unidad para saber cómo se verá la imagen al aplicarle los ajustes cromáticos utilizados en una determinada región. Esto resulta útil al filmar en formato RAW o con rango dinámico **Film**, ya que en estos casos el material grabado presenta un contraste bajo. Al aplicar una LUT, se obtiene una idea de cómo lucirán las secuencias una vez etalonadas.

Es muy sencillo generar este tipo de tablas con DaVinci Resolve u otro programa de etalonaje. Además, también están disponibles en Internet. La cámara permite almacenar un máximo de seis LUT tridimensionales de 17 o 33 puntos (1.5 MB máx. cada una). Posteriormente, es posible aplicarlas a las imágenes visualizadas.

El modelo URSA Broadcast admite LUT tridimensionales de 33 puntos en formato .cube, creadas en DaVinci Resolve, y de 17 puntos convertidas a dicho formato con otros programas. La cámara procesa este tipo de tablas mediante una interpolación tetrahédrica de gran calidad.

**SUGERENCIA:** Consulte el apartado *Ajustes de monitorización* para obtener más información al respecto.

**NOTA:** Las tablas de conversión se emplean solo como herramienta de previsualización. La cámara no modifica el material grabado, aunque la información de la tabla aplicada a una toma se almacena en forma de metadatos. El campo **LUT utilizada** en DaVinci Resolve permite verificar el nombre de la tabla aplicada al monitorizar las imágenes. A su vez, el formato Blackmagic RAW permite integrar estas tablas al archivo grabado, a fin de usarlas durante la posproducción. Esto brinda la oportunidad de aprovecharlas o crear una apariencia diferente. Consulte el siguiente apartado para obtener más información al respecto.

# **Tablas de conversión integradas**

El modelo URSA Broadcast incluye distintas LUT que permiten aplicar diferentes estilos al grabar en modo Film o en formato Blackmagic RAW.

- **Broadcast Film to Video**  Esta tabla es similar al espacio cromático Rec. 709 para HD y además presenta un alto nivel de contraste y saturación. Resulta muy útil al emplear la cámara junto a otros modelos profesionales usando el espacio cromático Rec. 709.
- **Broadcast Film To Extended Video**  Ofrece un rango dinámico más amplio que la anterior y aplica un contraste medio con atenuación en las zonas luminosas.
- **Broadcast Rec 2020 Hybrid Log Gamma** Brinda una opción híbrida entre el espacio cromático Rec. 709 y una imagen logarítmica.
- **Broadcast Rec 2020 PQ Gamma** Muestra una curva de respuesta tonal basada en lo que percibe el ojo humano. Se recomienda esta opción para la codificación eficiente de imágenes de gran rango dinámico.

#### **Botones**

Los íconos en la parte inferior de la pantalla corresponden a las siguientes funciones:

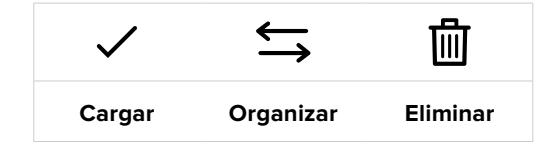

### **Importar tablas de conversión**

Para importar una tabla de conversión tridimensional, pulse el segundo ícono situado en la parte inferior de la pestaña **LUT** y luego el botón **Importar LUT** para confirmar.

Aparecerá una ventana para importar los ajustes. En el modelo URSA Broadcast, seleccione el soporte de almacenamiento que contiene las tablas. Nótese que también es posible importarlas desde una unidad SSD al emplear un dispositivo URSA Mini SSD Recorder. Elija la unidad correspondiente en la parte superior izquierda de la pantalla para ver las tablas almacenadas en ella.

La cámara buscará el directorio raíz y la carpeta **3DLUTS** en la unidad de almacenamiento seleccionada. Nótese que aquellas guardadas en otras ubicaciones no serán visibles.

Pulse el nombre de una tabla y luego el botón **Importar**. La tabla de conversión importada se guardará en la cámara.

**NOTA:** Si los seis espacios destinados a tablas de conversión tridimensionales están en uso, es necesario eliminar alguna para poder importar una nueva.

Si ya existe una LUT con el mismo nombre en la cámara, es posible reemplazarla o mantener ambas. En la parte superior derecha de la pantalla se muestra la cantidad de espacios libres para agregar tablas.

**NOTA:** Si no puede importar una LUT, es posible que no sea del tamaño adecuado. Utilice un editor de tablas (por ejemplo, Lattice) para verificar dicho valor, o abra el archivo mediante un editor de texto en el equipo informático. El tamaño se indica junto a la etiqueta **LUT\_3D\_SIZE**. Si este número no es 17 o 33, puede emplear Lattice para cambiar el tamaño de la tabla a 17 puntos.

#### **Aplicar tablas de conversión**

Una vez que la tabla se ha guardado en la cámara, selecciónela en la pestaña **LUT** y pulse el ícono **Cargar**. De esta forma, se aplicará a la imagen visualizada. No obstante, es necesario activar la opción **MOSTRAR LUT** en la pestaña **MONITOR** para cada salida. Consulte el apartado correspondiente en este manual para obtener más información al respecto.

#### **Exportar tablas de conversión**

Seleccione una tabla de conversión y pulse el ícono correspondiente para guardarla en una tarjeta SD o CFast. Aparecerán dos opciones: **Importar LUT** y **Exportar LUT seleccionada**. Seleccione el soporte de almacenamiento donde desea guardar la tabla. Nótese que también es posible exportarlas a una unidad SSD al emplear un dispositivo URSA Mini SSD Recorder.

Al pulsar la opción **Exportar LUT seleccionada**, el sistema le preguntará qué tarjeta desea emplear. Una vez que indique su preferencia, la tabla se guardará en la unidad, a menos que ya exista una con el mismo nombre. En tal caso, es posible sustituirla o mantener ambas versiones.

#### **Eliminar tablas de conversión**

El modelo URSA Broadcast tiene capacidad para seis tablas de conversión tridimensionales de 17 puntos. Para eliminar tablas que ya no están uso o liberar espacio, seleccione una determinada y pulse el ícono **Eliminar** en la parte inferior de la pantalla. Aparecerá un mensaje de confirmación. Para continuar, pulse **Eliminar**.

# **Tablas de conversión tridimensionales integradas**

Al emplear una LUT 3D cuando se graba en formato Blackmagic RAW en el modelo URSA Broadcast, dicha tabla se añade al archivo .braw generado, almacenándose en el encabezado del mismo. Por lo tanto, resulta muy sencillo aplicarla al clip en la etapa de posproducción y, al mismo tiempo, se evita tener que depender de un archivo adicional.

En consecuencia, al entregar archivos Blackmagic RAW a un editor o colorista, dichos profesionales podrán acceder fácilmente a la tabla utilizada durante el rodaje, lo que reduce significativamente el riesgo de usar una incorrecta. Esta se puede aplicar ya sea durante la etapa de edición o etalonaje, o directamente desactivarla en cualquier momento.

Cuando se activa la opción **INTEGRAR LUT EN ARCHIVO** en el menú **GRABACIÓN** de la cámara, el clip se abre en el reproductor Blackmagic RAW o en el programa DaVinci Resolve con la tabla ya aplicada a la imagen. Aunque es muy fácil activarla o desactivarla, siempre estará integrada al archivo Blackmagic RAW respectivo.

DaVinci Resolve también ofrece la opción **Aplicar LUT** en el panel **Ajustes RAW** del módulo Color, a fin de activar o desactivar una tabla de conversión tridimensional en el archivo Blackmagic RAW. Este botón funciona igual que en la cámara. De este modo, durante el rodaje, es posible indicar al colorista qué tabla de conversión emplear en la cámara, pero luego se pueden cancelar los cambios aplicados desactivando la opción **Aplicar LUT** en DaVinci Resolve.

# **Metadatos**

Los metadatos se guardan junto con el clip e incluyen información tal como el número de toma, la configuración de la cámara y su identificación. Resultan muy útiles para gestionar y procesar el material grabado durante la posproducción. Por ejemplo, los números de toma, plano y escena son fundamentales para organizar clips, mientras que la información sobre el objetivo se puede utilizar para eliminar cierta distorsión de manera automática o para mejorar la integración entre los efectos especiales y la imagen.

El modelo URSA Broadcast registra automáticamente algunos metadatos, tales como los ajustes de la cámara, el código de tiempo, la fecha y la hora. Asimismo, es posible utilizar la claqueta virtual para añadir más información.

# **Claqueta virtual**

Al deslizar el dedo hacia la izquierda o derecha sobre la pantalla táctil, se accede a la claqueta virtual.

Esta se divide en dos pestañas: **CLIPS** y **PROYECTO**. La primera incluye información relativa a cada clip, mientras que la segunda permite introducir datos compartidos por varios archivos, tales como el nombre del proyecto, el director, el camarógrafo y la identificación de la cámara.

**SUGERENCIA:** Los metadatos introducidos en la claqueta virtual se visualizan en las imágenes transmitidas por la cámara al seleccionar **Director/a** en la opción **Mostrar texto en pantalla para** de la pestaña **Monitor**. Consulte el apartado correspondiente en este manual para obtener más información al respecto.

# Metadatos del clip

La realización de los cambios en los metadatos del clip depende de si la cámara se encuentra en modo de espera, cuando está lista para grabar, o en modo de reproducción, al revisar el material grabado. En el modo de espera, los metadatos se vincularán al siguiente clip grabado, a excepción de la opción **TOMA BUENA ÚLTIMO CLIP**, que corresponde al anterior.

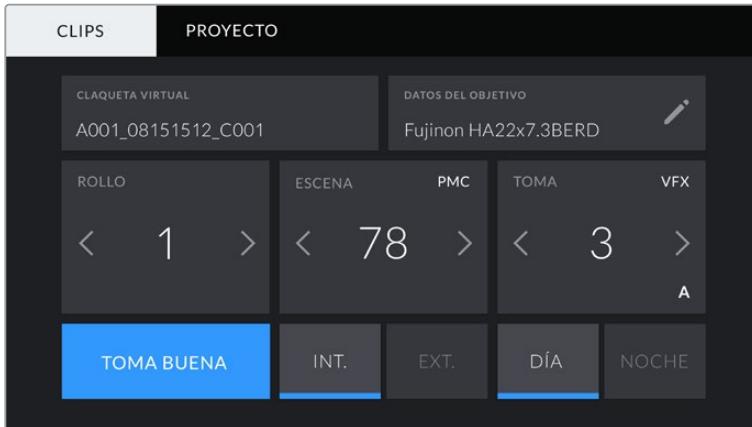

En el modo de reproducción, siempre se refieren al clip visualizado.

#### **Claqueta virtual**

Este campo indica a qué clip corresponden los metadatos que se muestran en la pantalla. En el modo de espera, se refiere al clip que se grabará a continuación.

#### **Datos del objetivo**

 Este campo muestra información del objetivo instalado en la cámara. Muchos objetivos electrónicos proporcionan los datos automáticamente, por ejemplo, el modelo, la apertura y la longitud focal.

Pulse el ícono del lápiz si el objetivo no es compatible con esta función y desea agregar información adicional. Aparecerá un panel con las opciones ilustradas a continuación:

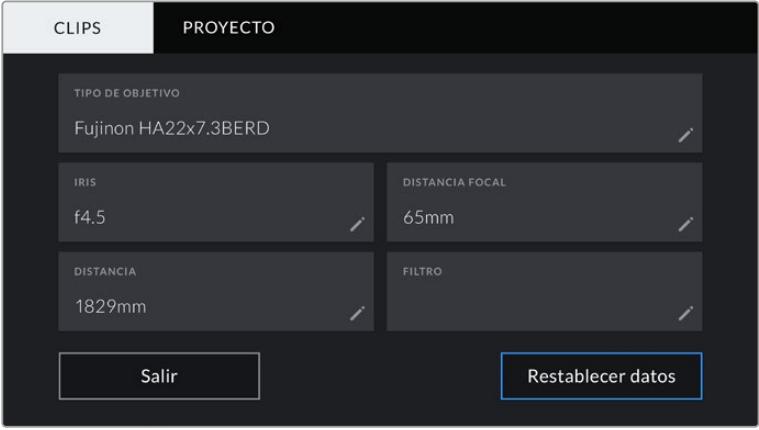

Este menú muestra los datos añadidos automáticamente al usar un objetivo B4 conectado al modelo URSA Broadcast.

# **Tipo de objetivo**

Este campo indica el modelo del objetivo. Si no aparece automáticamente, pulse el ícono del lápiz para modificarlo.

| <b>TIPO DE OBJETIVO</b><br>Fujinon        |             |          |             |                |             |                      |                               |    |
|-------------------------------------------|-------------|----------|-------------|----------------|-------------|----------------------|-------------------------------|----|
| $\mathsf{q}$                              | e<br>W      | r        | t           | y              | $\mathbf u$ | $\ddot{\phantom{1}}$ | $\circ$<br>p                  |    |
| $\overline{a}$<br>$\overline{\mathsf{s}}$ | d           | f        | g           | $\overline{h}$ | i           | $\mathsf k$          | 1<br>٠                        |    |
|                                           | $\mathsf Z$ | $\times$ | $\mathbf c$ | $\vee$         | $\mathbf b$ | $\overline{n}$       | Î<br>m                        | n. |
| 123                                       |             |          |             |                |             |                      | $\quad \quad \textcircled{x}$ |    |
| Cancelar                                  |             |          |             |                | Aceptar     |                      |                               |    |

Utilice el teclado virtual para escribir los datos del objetivo.

# **Iris**

Esta opción muestra la apertura inicial del diafragma, expresada en pasos o números f según el tipo de objetivo. Pulse el ícono del lápiz para modificar esta información.

**Distancia focal**

Esta opción muestra la distancia focal inicial del objetivo, expresada en milímetros. Pulse el ícono del lápiz para modificar esta información.

### **Distancia**

Esta opción indica la distancia de enfoque del objetivo para la secuencia grabada, expresada en milímetros. Pulse el ícono del lápiz para modificar esta información.

# **Filtro**

Esta opción muestra los filtros utilizados. Pulse el ícono del lápiz para modificar esta información. Nótese que es posible agregar varios datos, separados por comas.

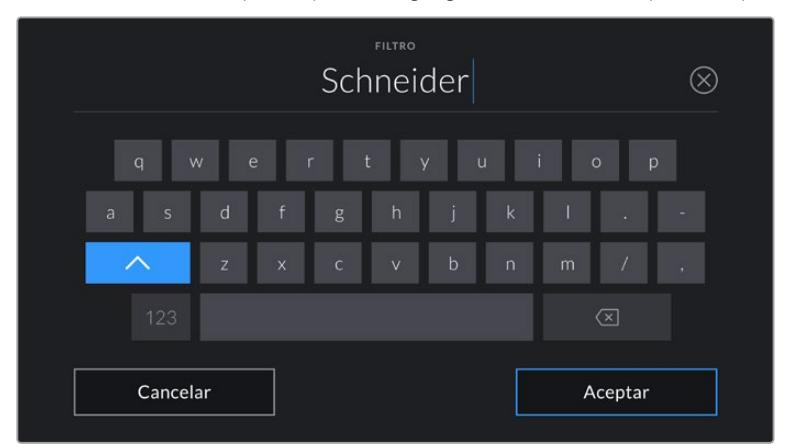

Es necesario introducir la información relativa al filtro, ya que no se proporciona automáticamente.

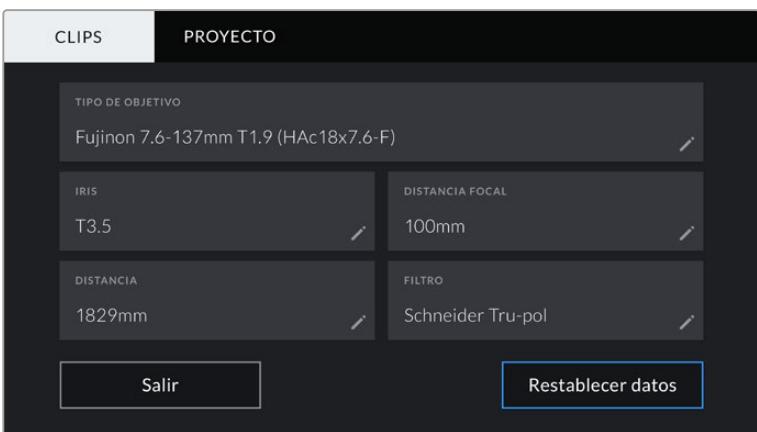

El menú **DATOS DEL OBJETIVO** muestra información introducida en forma manual.

**NOTA:** Es posible eliminar la información del objetivo en cualquier momento pulsando la opción **Restablecer datos**. Aparecerá un mensaje de confirmación. Al aceptar, se borran todos los datos y se reemplazan con los proporcionados automáticamente por el objetivo montado en la cámara. Si los campos se han modificado, es necesario restablecer la información del objetivo al colocar uno nuevo. De lo contrario, se mantienen los datos introducidos anteriormente.

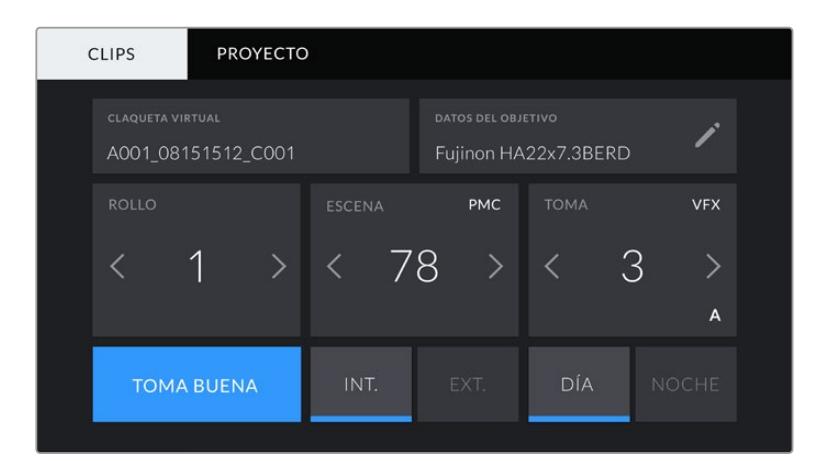

La claqueta virtual del modelo URSA Broadcast incluye las pestañas **CLIPS** y **PROYECTO**.

#### **Rollo**

Este campo indica el número de rollo actual.

El modelo URSA Broadcast aumenta en forma automática el número de rollo, por lo que no es necesario introducirlo de forma manual. Al comenzar un proyecto nuevo, pulse la opción **Restablecer datos** para restablecer dicho valor.

#### **Escena**

Esta opción muestra el número de escena, y además puede indicar también el número de toma y su tipo.

Este valor siempre se refiere a la escena visualizada. A efectos de modificarlo, pulse el número para introducir un valor distinto o utilice las flechas situadas a ambos lados del mismo.

El rango numérico para las escenas se sitúa entre 1 y 9999.

Al añadir una letra al número de escena, es posible indicar la toma actual. Por ejemplo, 23A representa la escena 23, toma 1. En este caso, la cámara sugerirá el número y la letra siguientes al intentar modificar este valor. Es decir, si el número de escena es 7B, la cámara sugerirá 7C como siguiente opción.

Este indicador ofrece además información sobre el tipo de plano en la esquina superior derecha. Las opciones disponibles se encuentran a la derecha del teclado numérico y son las siguientes:

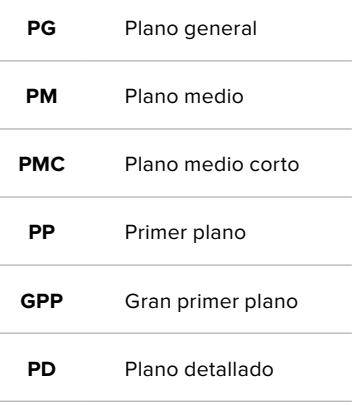

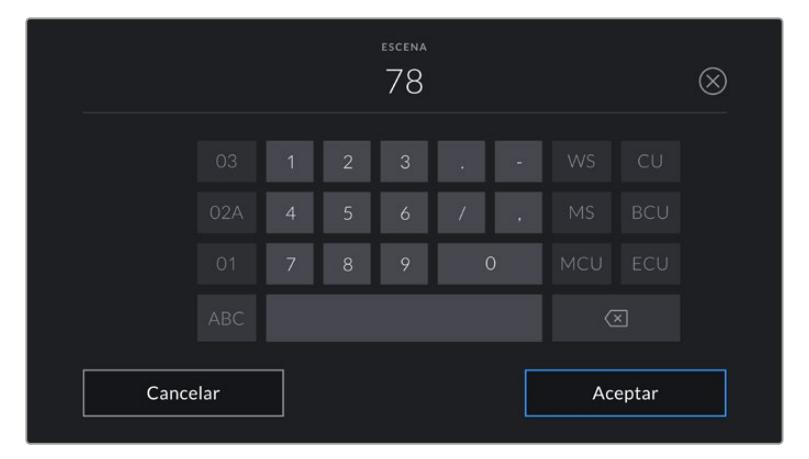

Al ingresar datos de la escena, la cámara sugiere números a la izquierda del teclado y tipos de plano a la derecha.

# **Toma**

Esta opción muestra el número de toma para la escena actual. A efectos de modificarlo, pulse el número para introducir un valor distinto o utilice las flechas situadas a ambos lados del mismo.

**SUGERENCIA:** Cuando el número de escena se incrementa, el número de toma regresa automáticamente a 1.

También es posible añadir descripciones a la toma. Las opciones disponibles se encuentran a la derecha del teclado numérico y son las siguientes:
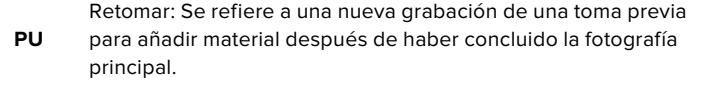

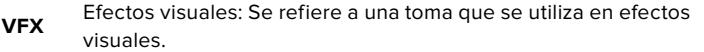

**SER** Serie Se refiere a una situación en la que se graban varias tomas mientras la cámara sigue rodando.

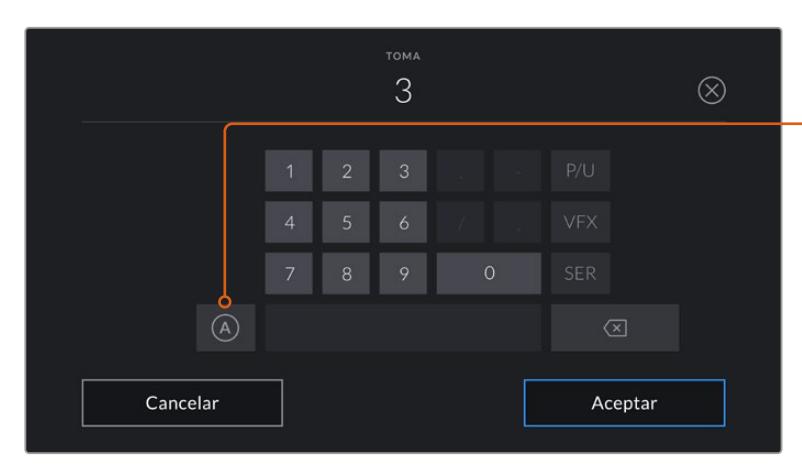

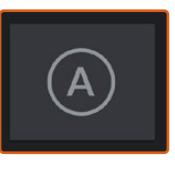

Pulse **A** a fin de que el número de toma cambie automáticamente para cada clip en el modo de espera. En la claqueta virtual, aparecerá una A junto a dicho número.

Al ingresar datos de la toma, la cámara sugiere números a la izquierda del teclado y tipos de toma a la derecha.

### **Toma buena**

Pulse esta opción para identificar tomas buenas, a fin de acceder a ellas con mayor facilidad durante la posproducción. Esta etiqueta se aplica al último clip grabado si la cámara se encuentra en modo de espera, o al clip visualizado en modo de reproducción.

### **Interior/ Exterior**

Pulse la opción **INT.** o **EXT.** para indicar si el clip se ha grabado en un estudio o en exteriores.

### **Día / Noche**

Pulse la opción **DÍA** o **NOCHE** para indicar si el clip se ha grabado durante el día o la noche.

### Metadatos del proyecto

Los metadatos del proyecto funcionan de la misma manera, tanto en modo de espera como en modo de reproducción. Siempre se refieren al proyecto completo y no tienen en cuenta la cantidad de clip incluidos en este.

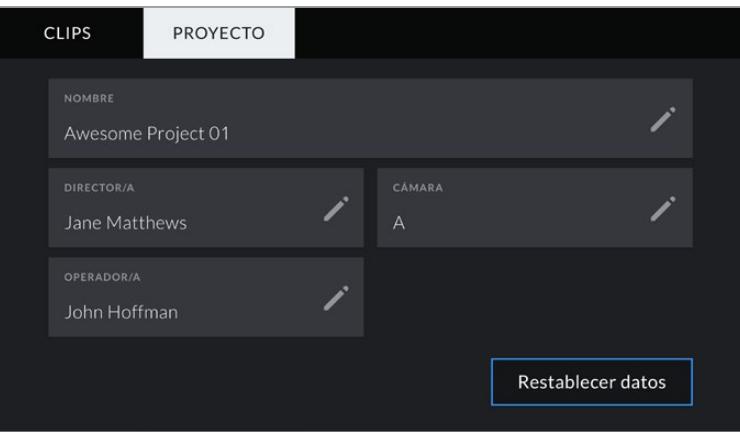

Pestaña **PROYECTO** en el modelo URSA Broadcast

### **Nombre**

Esta opción muestra el nombre del proyecto en curso. Pulse el ícono del lápiz para modificarlo.

### **Director/a**

Esta opción muestra el nombre del director o la directora del proyecto. Pulse el ícono del lápiz para modificarlo.

### **Cámara**

Esta opción muestra una sola letra correspondiente a la cámara. Pulse el ícono del lápiz para modificarla.

**NOTA:** La identificación de la cámara se utiliza en los metadatos y la nomenclatura de los archivos. Esta difiere de la identificación empleada en los mezcladores ATEM cuando la unidad se controla desde el dispositivo. Consulte el apartado correspondiente para obtener más información al respecto.

### **Operador/a**

Esta opción muestra el nombre del camarógrafo o la camarógrafa. Pulse el ícono del lápiz para modificarla.

## **Salida de video**

### **Salida para supervisar señales HD**

La salida SDI 3G del modelo URSA Broadcast permite transmitir imágenes en formato HD 1080, brindando de este modo la posibilidad de conectar las cámaras a matrices de conmutación, monitores, dispositivos de captura, mezcladores y otros equipos SDI. Dicha salida se denomina **SDI frontal** en la pantalla táctil.

### **Salida SDI 12G**

La conexión SDI 12G situada en el panel trasero permite transmitir señales en definición HD o UHD con alta frecuencia de imagen y en formato progresivo mediante un único cable SDI, incluso en resolución 2160. Asimismo, la compatibilidad con el modo de exploración entrelazado facilita el procesamiento de imágenes en formato 1080i50/59.94/60. Por otra parte, esta salida puede utilizarse para conectar monitores SDI o mezcladores UHD, tales como el modelo ATEM Production Studio 4K. A su vez, brinda la posibilidad de alternar entre señales HD y UHD seleccionando **1080p** o **2160p** en la opción **Salida SDI** de la pestaña **MONITOR**.

### **Conexión a mezcladores**

Las salidas SDI situadas en el panel trasero permiten utilizar la cámara para producir programas televisivos en directo. Es posible conectarla directamente a un mezclador o a un dispositivo ATEM Camera Converter para enviar señales por fibra óptica a unidades móviles situadas a cientos de metros de distancia.

Cuando la cámara está conectada a un mezclador, es posible ver la señal proveniente del mismo en el monitor plegable. Para ello, utilice la entrada SDI 12G situada en el panel trasero y a continuación presione el botón **PGM** en el monitor plegable. Para volver a ver las imágenes captadas por la cámara, oprima dicho botón nuevamente.

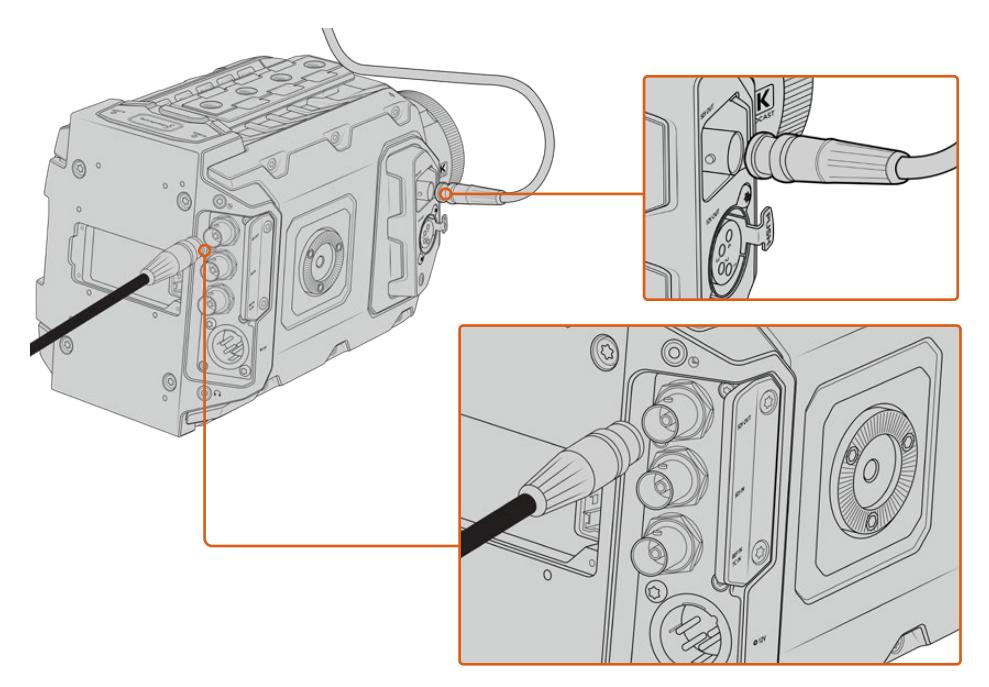

Es posible conectar la salida SDI 12G a cualquier mezclador o monitor HD 1080 o UHD para realizar producciones en directo. La salida para supervisar señales en alta definición se puede conectar a un visor (por ejemplo, el modelo Blackmagic URSA Viewfinder) o monitor externo cuando la cámara se coloca en ciertos equipos, tales como brazos telescópicos o grúas.

#### **Conexión a monitores**

La salida SDI para supervisar señales puede resultar muy útil, especialmente cuando la cámara se coloca en un lugar que dificulta o impide el acceso al monitor plegable.

Para mostrar información superpuesta en las imágenes transmitidas mediante esta salida, acceda a las opciones de monitorización en el menú correspondiente de la cámara. Asimismo, es posible ver las guías de encuadre, los datos de la grabación y la configuración de la unidad. Desactive el interruptor para ocultar esta información y ver una imagen limpia.

Conecte la salida SDI de la cámara a monitores que admitan el mismo tipo de señal, o a un dispositivo Blackmagic SmartScope Duo 4K para monitorizar la onda en tiempo real.

**NOTA:** Se utilizan metadatos auxiliares para identificar las imágenes de alto rango dinámico (HDR) transmitidas mediante las salidas SDI al grabar en modo **Film** y aplicar las LUT *Broadcast Film to Rec.2020 Hybrid Log Gamma* o *Broadcast Film to Rec.2020 to PQ Gamma*. Esto permite visualizar imágenes deslumbrantes de alto rango dinámico en monitores compatibles mediante la salida respectiva.

### **Formatos SDI compatibles**

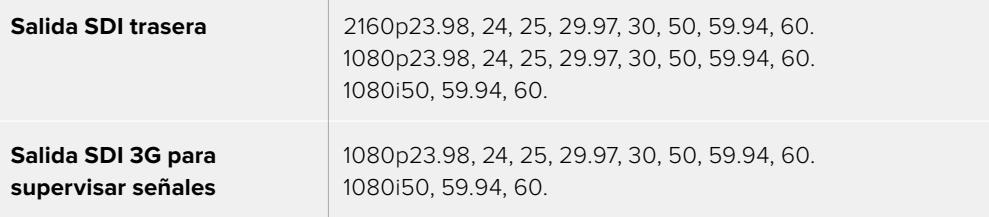

**SUGERENCIA:** Para grabar en directo con dos códecs al mismo tiempo o realizar respaldos simultáneos, es posible transmitir la señal desde la salida SDI trasera a un dispositivo HyperDeck o Blackmagic Video Assist.

## **Blackmagic URSA Mini Shoulder Kit**

### **Instalación del soporte para el hombro**

El soporte opcional para el hombro permite utilizar el modelo URSA Broadcast para la recopilación electrónica de noticias. Este incluye una base, una manija superior, un cable LANC de gran longitud, un adaptador para el ocular Blackmagic Viewfinder y un brazo extensor donde se coloca la empuñadura lateral, además de todos los tornillos requeridos.

La montura situada en la base del soporte brinda la posibilidad de sujetar la cámara a un trípode compatible o apoyarla sobre el hombro para trasladarse al lugar donde se desarrolla la acción.

Es posible sujetar este accesorio a cualquier adaptador para trípodes diseñado según el modelo Sony VCT 14. Por su parte, las monturas pueden adquirirse en Internet o en cualquier tienda especializada en productos audiovisuales.

Cabe mencionar que las bases para trípodes tipo VCT U14 no son compatibles con este soporte, dado que corresponden a un sistema diferente.

### **Para instalar el soporte en la cámara, se necesitan las siguientes herramientas:**

- 1 destornillador con cabeza plana para los dos tornillos de 6.35 mm correspondientes a la base.
- 1 destornillador con cabeza hexagonal de 5 mm para los dos tornillos de 6.35 mm correspondientes a la manija superior.
- 1 destornillador con cabeza hexagonal de 2.5 mm para los cuatro tornillos M3 correspondientes al adaptador del ocular.

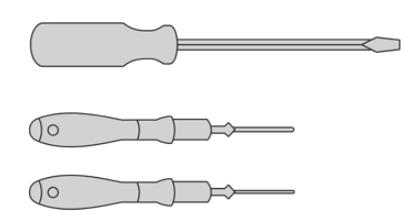

A fin de instalar el soporte para el hombro en el modelo URSA Broadcast, se necesitarán tres destornilladores: uno con cabeza plana, uno con cabeza hexagonal de 5 mm para la manija superior y otro con cabeza hexagonal de 2.5 mm para el adaptador del visor.

### **Para instalar el soporte:**

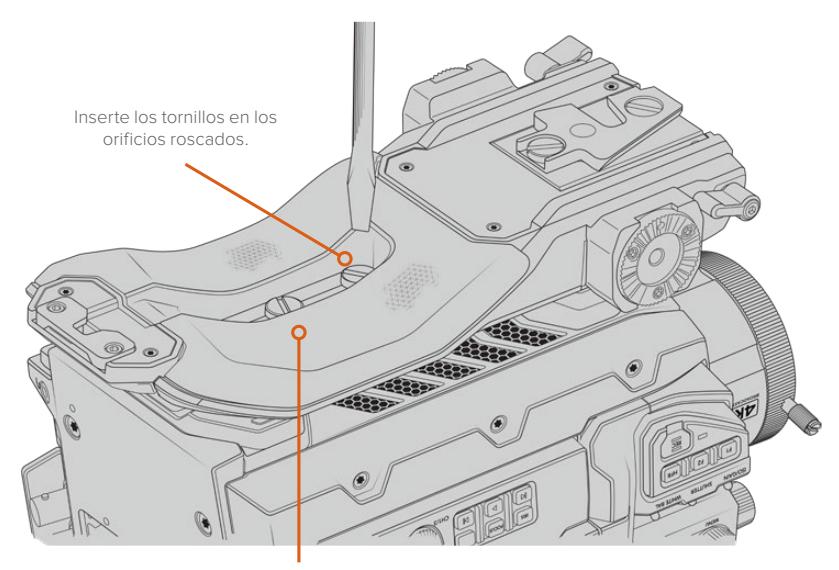

2 tornillos de 6.35 mm para la base

### **Para colocar la manija superior cuando el ocular no está instalado:**

El soporte para el hombro puede utilizarse con o sin el ocular instalado.

La manija superior viene con una cubierta de goma en la base que se sustituye por un adaptador al colocar el visor diseñado para el modelo URSA. Recomendamos no retirarla si va a utilizar la manija sin el visor.

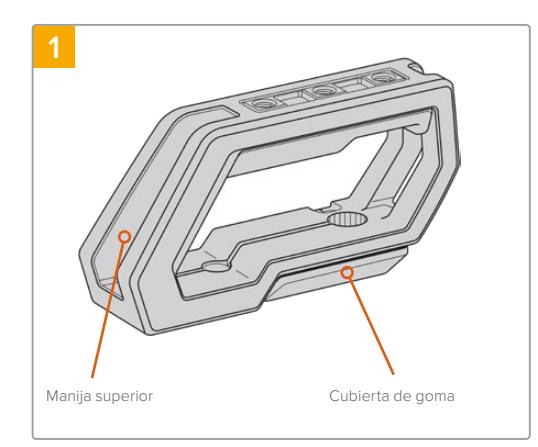

Coloque la cámara sobre una superficie plana y firme.

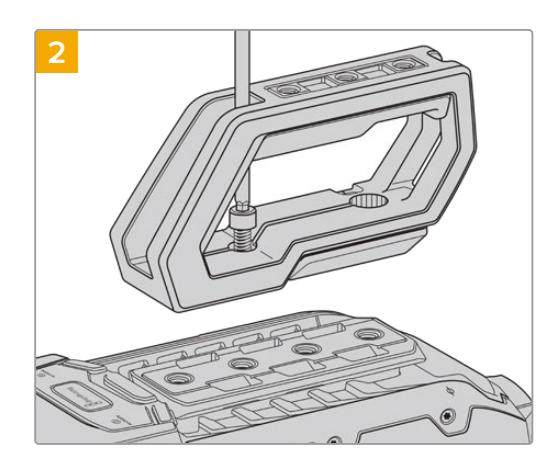

Inserte los dos tornillos de 6.35 mm incluidos en cualquiera de los orificios roscados situados en la parte superior de la cámara, y sujete la manija ajustándolos con el destornillador de 5 mm. En la mayoría de los casos, se recomienda emplear los dos orificios más próximos al panel trasero. Sin embargo, es posible escoger otra combinación para garantizar un mejor equilibrio al colocar objetivos de gran tamaño.

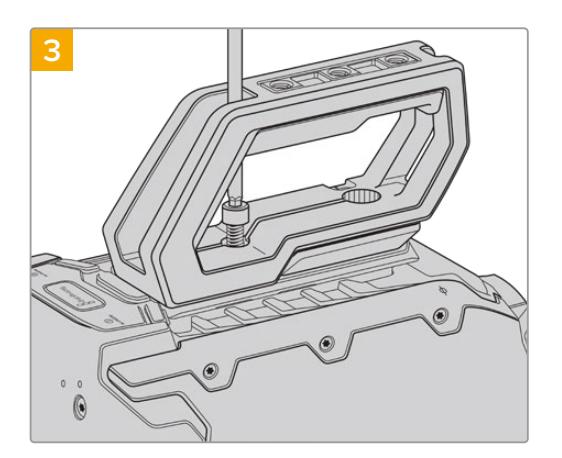

Apriete los tornillos hasta que la manija quede firme. Evite ejercer demasiada fuerza, ya que esto podría ocasionar daños en las roscas.

### **Para colocar la manija superior cuando el ocular está instalado:**

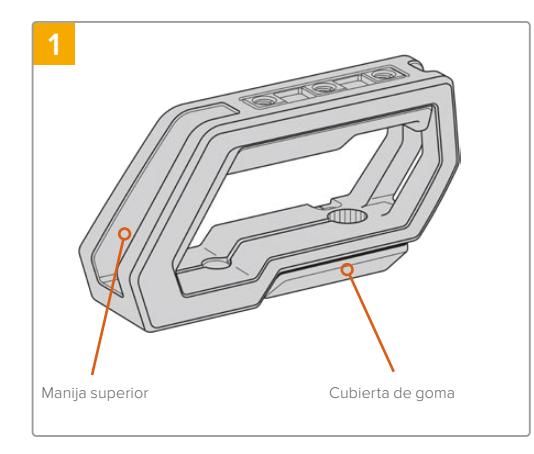

Coloque la cámara sobre una superficie plana y firme.

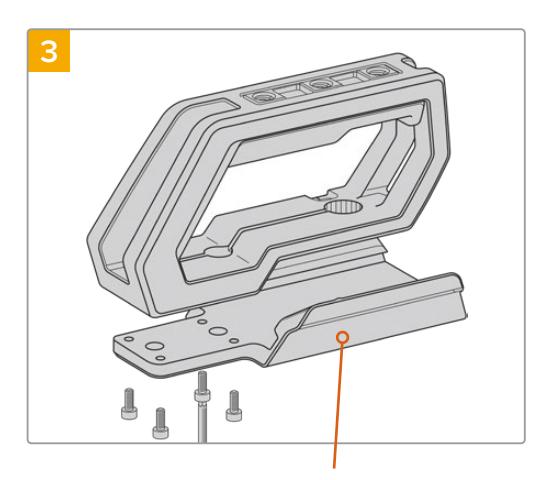

Adaptador para el ocular

Sujete el adaptador del ocular a la manija con los cuatro tornillos M3 suministrados y apriételos utilizando un destornillador con cabeza hexagonal de 2.5 mm.

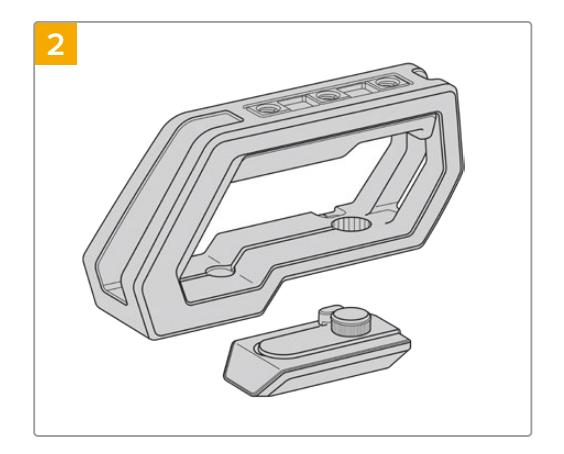

Retire la cubierta de goma situada en la base de la manija levantando la tapa lateral y empujando hacia abajo.

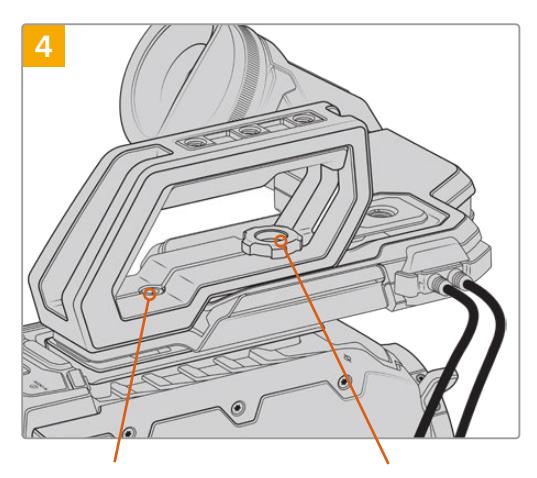

2 tornillos cilíndricos hexagonales de 6.35 mm para sujetar la manija a la cámara

Tornillo moleteado para ajustar la posición del ocular

Inserte los dos tornillos de 6.35 mm incluidos en cualquiera de los orificios roscados situados en la parte superior de la cámara y sujete la manija apretándolos con el destornillador de 5 mm. En la mayoría de los casos, se recomienda emplear los dos orificios más próximos al panel trasero. Sin embargo, es posible escoger otra combinación para garantizar un mejor equilibrio al colocar objetivos de gran tamaño. Evite ejercer demasiada fuerza, ya que esto podría ocasionar daños en las roscas. El orificio situado en la parte frontal de la manija corresponde al tornillo moleteado que se utiliza al colocar y ajustar el ocular. Consulte el apartado correspondiente para obtener información adicional al respecto.

### **Instalación del brazo extensor**

Los objetivos B4 generalmente incluyen una empuñadura, por lo que no es necesario instalar una manija lateral para grabar con la cámara al hombro.

Sin embargo, si se cuenta con una montura diferente, le resultará útil colocarla en el brazo extensor, a fin de que el rodaje resulte más cómodo.

La montura para el hombro compatible con modelos URSA incluye un brazo extensor y un cable LANC de gran longitud que brindan la posibilidad de mover la empuñadura lateral a una posición más ergonómica.

### Para instalar el brazo extensor:

- **1** Coloque la cámara sobre una superficie plana y firme, asegurándose de que haya espacio suficiente su alrededor para mover el brazo extensor hacia abajo. Para este propósito, podría ser útil apoyarla sobre un trípode.
- **2** Encaje el extremo dentado del brazo extensor en la roseta situada en la base del soporte para el hombro. A continuación, mueva el brazo hacia abajo para ajustarlo y sujételo mediante el tornillo moleteado suministrado.
- **3** Coloque la empuñadura lateral en la roseta frontal del brazo extensor. Para sujetarla, apriete el tornillo situado debajo de la cubierta de goma con un destornillador de cabeza plana o gire la anilla en D con los dedos pulgar e índice.
- **4** Conecte el puerto LANC de la empuñadura lateral a su contraparte en la cámara mediante el cable correspondiente incluido con el soporte.

Si desea ajustar el brazo extensor y la empuñadura lateral según su preferencia, afloje los tornillos de las rosetas, cambie la posición de los accesorios y vuelva a apretarlos.

Una vez instalado el soporte para el hombro, podrá trasladarse con rapidez y facilidad de un lugar, a otro a fin de grabar contenidos sobre la marcha.

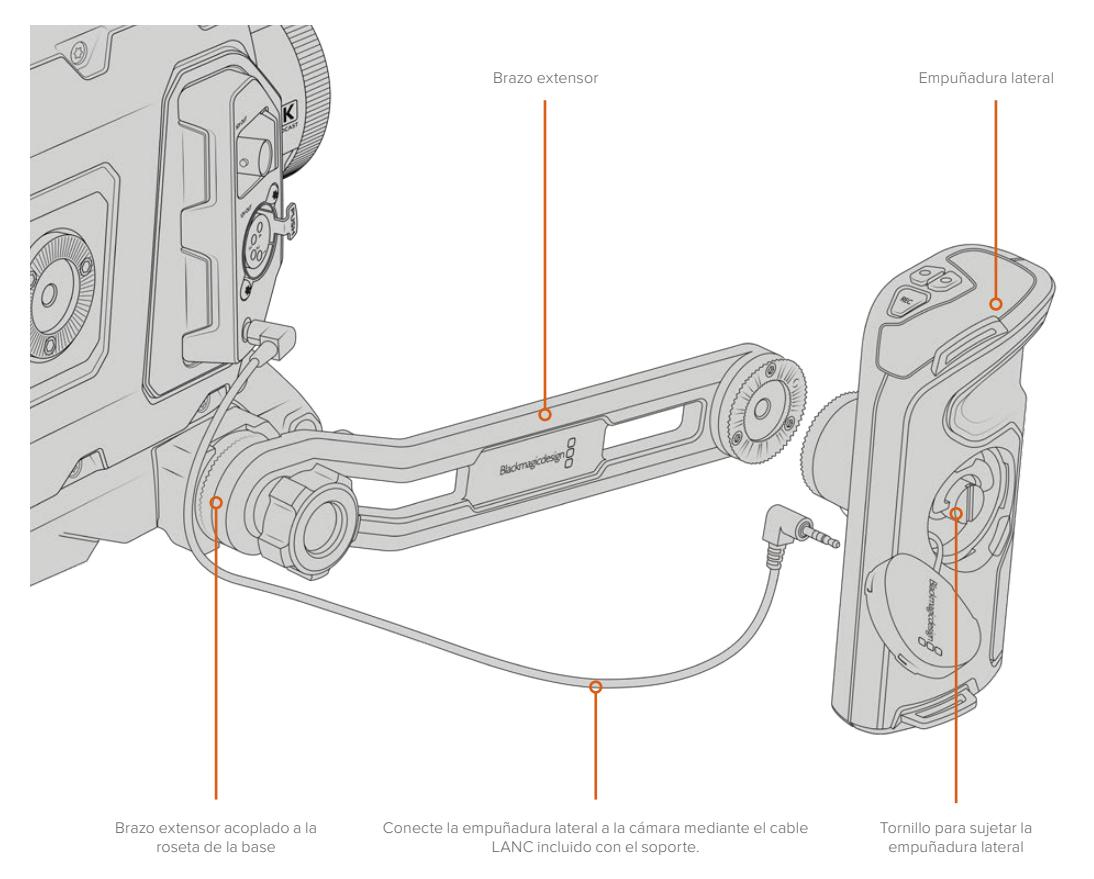

# **Blackmagic URSA Viewfinder**

El ocular Blackmagic URSA Viewfinder ha sido diseñado para el modelo URSA Broadcast. La pantalla OLED de alta definición incluye un sistema óptico de extraordinaria precisión que permite ver imágenes brillantes con un realismo excepcional, a fin de poder enfocar rápidamente y apreciar hasta los más mínimos detalles.

Es ideal cuando es necesario rodar cámara en mano o en entornos que exigen una exactitud absoluta para evitar reflejos, por ejemplo, al filmar bajo una luz muy brillante.

El ocular se conecta a la cámara y se alimenta a través de esta. Asimismo, utiliza los datos SDI provenientes de la misma para ofrecer distintas opciones de visualización. De este modo, aunque la cámara transmita una señal SDI limpia al dispositivo, el usuario cuenta con la posibilidad de alternar entre distintos modos de visualización para comprobar rápidamente diferentes datos.

Por ejemplo, al seleccionar la opción **2.40:1** para las guías de encuadre en el menú de la cámara, estas se muestran en la pantalla del ocular.

### **Montaje y conexión**

Nótese que el soporte para el hombro es necesario a fin de instalar el dispositivo en el modelo URSA Broadcast.

Para instalar el ocular, primero retire la cubierta de goma situada en la base de la manija del soporte para el hombro y después coloque el adaptador, tal y como se explica más detalladamente en el apartado *Soporte para el hombro*.

Inserte la montura del ocular en el adaptador y sujétela mediante el tornillo suministrado.

Cabe destacar que no es necesario emplear herramientas adicionales, ya que la presión ejercida por los dedos será suficiente para ajustar el tornillo sin apretarlo demasiado.

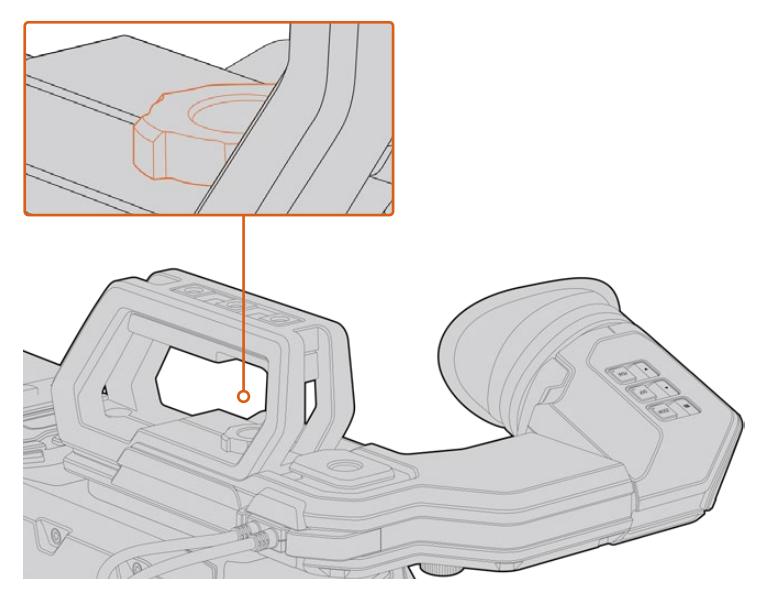

A fin de sujetar el ocular a la cámara, deslícelo a lo largo de las ranuras utilizadas para colocar la manija y enrosque el tornillo en uno de los orificios de 9.5 mm.

Utilice los cables suministrados para conectar el ocular a la salida SDI 3G de la cámara y a la conexión de 12 V situada en la parte frontal. El dispositivo se encenderá automáticamente al prender la cámara.

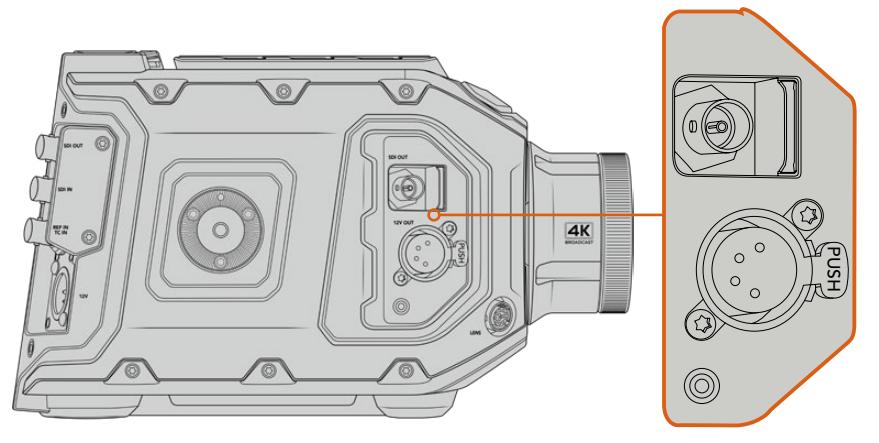

Conecte el ocular a la salida SDI HD y al conector de +12 V en la parte frontal de la cámara mediante los cables suministrados.

Al emplear el dispositivo con el modelo URSA Broadcast, es ampliamente recomendable utilizar el soporte para el hombro, ya que este dispone de orificios roscados, un tornillo moleteado de 6.35 mm y diferentes ajustes de altura que permiten colocar el ocular en una posición óptima. Consulte el apartado *Soporte para el hombro* a fin de obtener más información al respecto.

### **Ajuste del ocular**

El borde de caucho desmontable puede ajustarse para adaptarlo al ojo izquierdo o derecho. A su vez, es posible regular el brazo del visor aflojando la perilla situada debajo de este y deslizándolo a la izquierda o la derecha según resulte más cómodo.

### **Botones**

La parte superior del visor incluye los botones **ZOOM**, **DISPLAY** y **PEAK**. Estos se utilizan para acercar la imagen y activar o desactivar el indicador de enfoque o la información que se proporciona en la pantalla.

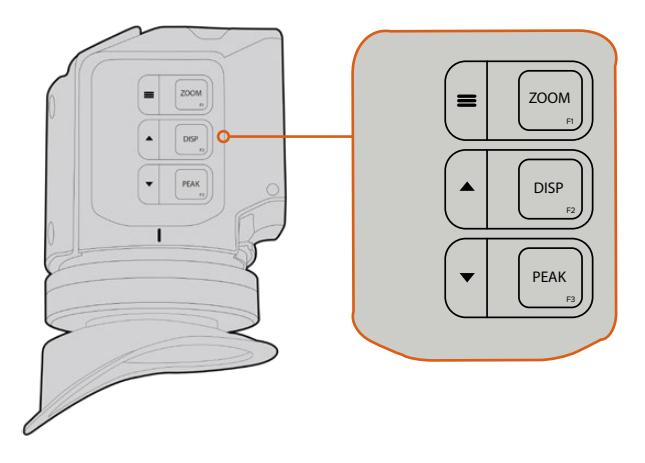

Los botones **ZOOM** (F1), **DISPLAY** (F2) y **PEAK** (F3) se encuentran en la parte superior del visor.

Asimismo, estos se emplean para acceder a otras funciones adicionales, menús y diferentes ajustes. Los íconos situados junto a cada botón indican el propósito para el cual se utilizan.

Por otra parte, es posible personalizarlos para que funcionen como accesos directos a aquellas prestaciones usadas con mayor frecuencia. Por ejemplo, la función **False Color** se puede asignar al botón **ZOOM**. Consulte el apartado *Accesos directos* para obtener más información al respecto.

### **ZOOM (F1) / menú**

Este botón permite lograr una mayor nitidez en el enfoque. Presiónelo para acercar la imagen y oprímalo nuevamente para volver a la vista normal. Asimismo, este botón permite ver opciones adicionales en el menú de ajustes al mantenerlo oprimido. Después de modificar una opción, presiónelo nuevamente para confirmar.

### **DISPLAY (F2) / arriba**

Presione este botón para ver información adicional en la pantalla. Asimismo, permite ver opciones adicionales en el menú de ajustes. Por otra parte, al mantenerlo oprimido, se accede rápidamente al menú de ajustes. Consulte el apartado *Accesos directos* para obtener más información al respecto.

### **PEAK (F3) / abajo**

El indicador de enfoque genera un borde verde alrededor de las partes más nítidas de la imagen para facilitar el enfoque. Presione el botón **PEAK** para activarlo. Oprímalo nuevamente para desactivarlo. Asimismo, este botón permite ver opciones adicionales en el menú de ajustes. Por otra parte, al mantenerlo oprimido, se accede rápidamente al menú de ajustes.

### **Menú de ajustes**

Este menú incluye tres grupos de ajustes diferentes para la pantalla, los accesos directos y la configuración del dispositivo. Mantenga presionado el botón= MENU para acceder al mismo. Presione las flechas hacia arriba  $\triangle$ o abajo $\blacktriangledown$  para seleccionar distintos parámetros y oprima el botón **EMENU** nuevamente para confirmarlos.

### Pantalla

El menú **Display** incluye las siguientes opciones:

### **Blanco y negro**

La opción **B&W** permite alternar entre imágenes a color o en blanco y negro.

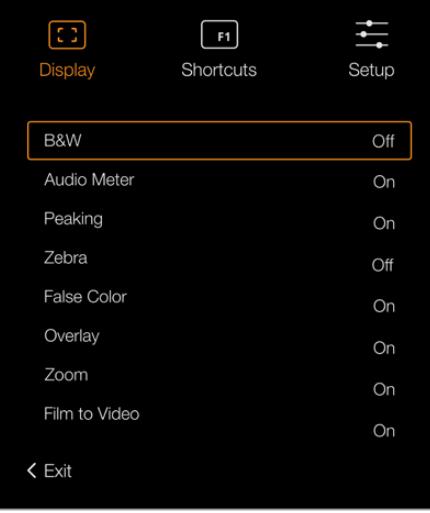

Menú **Display** en la interfaz del ocular.

### **Vúmetros**

La opción **Meters** permite seleccionar el tipo de indicadores que se muestran en la pantalla. Los ajustes disponibles son **Histogram**, **Audio**, **Both** (ambos) o **None** (ninguno).

#### **Indicador de enfoque**

La opción **Peaking** permite activar o desactivar el indicador de enfoque.

#### **Zebra**

La opción **Zebra** permite activar o desactivar esta función. El nivel deseado puede determinarse mediante el menú de ajustes de la cámara. Consulte el apartado *Ajustes* para obtener más información al respecto.

#### **Falso color**

La opción **False Color** permite activar o desactivar esta función. Esta herramienta superpone diferentes colores en la imagen para representar los valores de exposición correspondientes a diversos elementos. Por ejemplo, el rosa representa un nivel de exposición ideal para tonos de piel más claros, mientras que el verde es adecuado para matices más oscuros. Al observar dichos colores cuando se filma el rostro de una persona, es posible mantener un rango de luminancia y brillo constante en este elemento específico. De manera similar, resulta sencillo identificar las áreas sobrexpuestas de la imagen cuando el color cambia de amarillo a rojo.

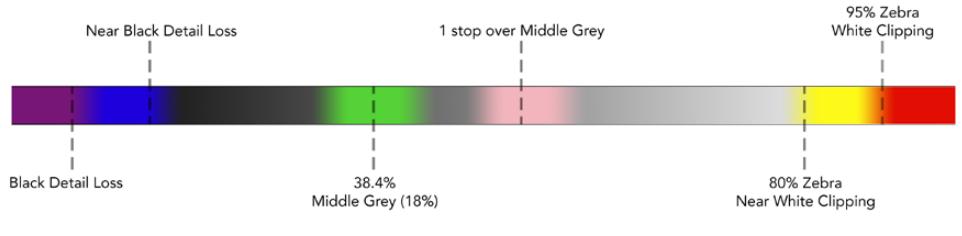

Diagrama de colores falsos

#### **Información en pantalla**

La opción **Overlay** permite visualizar u ocultar la información adicional en la pantalla. Es posible seleccionar los datos mostrados desde el menú de configuración del visor. A su vez, la cámara brinda la posibilidad de seleccionar otros parámetros, tales como el porcentaje del área de seguridad.

#### **Ampliar**

La opción **Zoom** permite activar o esta función para ampliar la imagen.

#### **Film/Video**

La opción **Film to Video** permite alternar entre dichos modos de visualización. Consulte el apartado *Ajustes de grabación* para obtener más información al respecto. Esta opción solo está solo disponible cuando la cámara transmite imágenes al ocular en modo **Film**. En el modo **Video**, esta función se desactiva a fin de evitar que se superpongan tablas LUT.

### Accesos directos

La función **Shortcuts** resulta útil cuando es necesario asignar un botón particular a una herramienta de uso frecuente. Para personalizar los botones de acceso directo:

- **1** En el menú **Shortcuts**, utilice las flechas hacia arriba o abajo o para escoger uno de los tres botones disponibles. $\blacktriangle \blacktriangledown$  Presione el botón **MENU** para confirmar.
- **2** Utilice nuevamente las flechas **A**para escoger una de las funciones que se indican a continuación y asignarla al botón de acceso directo. Presione el botón **MENU** para confirmar.
	- Blanco y negro
- Falso color
- Indicador
- Pantalla

Modo de

- de enfoque
- Ampliar
- visualización
	- Vúmetros

Cebra

Blackmagic URSA Viewfinder **1127**

Carta de enfoque

**3** Seleccione la opción **Exit** y presione el botón **MENU** para salir.

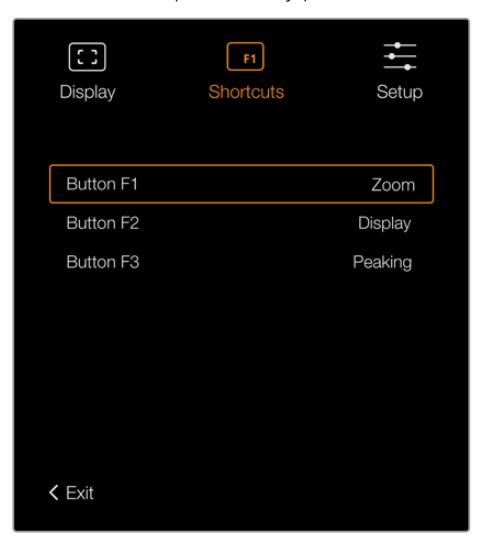

Botones de acceso directo en el ocular

### Configuración

El menú **Setup** incluye las siguientes opciones:

### **Ajuste del brillo**

La opción **Brightness Adjustment** permite ajustar el brillo de la pantalla entre -10 y +10.

### **Luz piloto**

La opción **Tally Brightness** permite ajustar el brillo de la luz piloto.

### **Carta de enfoque**

El ocular incluye una carta de enfoque digital integrada que hace posible adaptarlo a los ojos del usuario. Basta con girar el control de ajuste dióptrico hasta lograr un enfoque preciso. A continuación, presione cualquier botón para salir de esta opción.

### **Guías de encuadre**

La opción **Frame Guides** permite ver las guías de encuadre en la pantalla. Al activar esta función en la opción **SDI frontal** del modelo URSA Broadcast, es posible visualizar las guías en la pantalla del ocular.

Consulte el apartado *Ajustes de monitorización* para obtener más información al respecto.

### **Área de seguridad**

La opción **Safe Area Guide** permite ver el área de seguridad en la pantalla. Al activar esta función en la opción **SDI frontal** del modelo URSA Broadcast, es posible visualizar estas guías en la pantalla del ocular.

Consulte el apartado *Ajustes de monitorización* para obtener más información al respecto.

#### **Cuadrícula**

La opción **Grid** permite visualizar una cuadrícula, una cruz filar o un punto central en la pantalla. Al activar esta función en la opción **SDI frontal** del modelo URSA Broadcast, es posible visualizar estas guías en la pantalla del ocular.

Consulte el apartado *Ajustes de monitorización* para obtener más información al respecto.

**NOTA:** Al activar la función **Grid** en el menú de configuración del ocular, es posible ver el indicador de cámara al aire si esta se encuentra conectada a un mezclador ATEM. Nótese que la opción **Overlays** también debe activarse en el menú en pantalla.

#### **Texto en pantalla**

La opción **Status Text** permite ver diversos datos en la pantalla, tales como el balance de blancos, la frecuencia de imagen y el valor ISO. Al activar esta función en la opción **SDI frontal** del modelo URSA Broadcast, es posible visualizar esta información en la pantalla del ocular.

Consulte el apartado *Ajustes de monitorización* para obtener más información al respecto.

**SUGERENCIA:** Al instalar un ocular Blackmagic Viewfinder en una cámara URSA Broadcast, puede ocurrir una superposición de texto en la pantalla si esta función se encuentra activada en ambos dispositivos. En tal caso, recomendamos activarla en la cámara y desactivarla en el ocular.

### Sensor infrarrojo

El sensor infrarrojo detecta cuando el usuario acerca el ojo al visor, y enciende automáticamente la pantalla OLED. Por el contrario, al alejarse por más de 20 segundos en modo de espera, la pantalla se apaga para prolongar su vida útil y ahorrar energía. Al grabar, el tiempo de espera del sensor se extiende a 5 minutos, y transcurrido dicho intervalo, la pantalla OLED se atenúa lentamente. Todo movimiento registrado por el ocular reiniciará el temporizador. Aunque el sensor detecta la proximidad del usuario, también es posible encender la pantalla manualmente presionando cualquier botón.

Al cubrir o bloquear el sensor infrarrojo deliberadamente, la pantalla del dispositivo permanecerá encendida durante períodos prolongados. Esto podría provocar una retención de imagen y en consecuencia reducir su vida útil cuando las guías de encuadre están activadas o al visualizar contenidos de alto contraste.

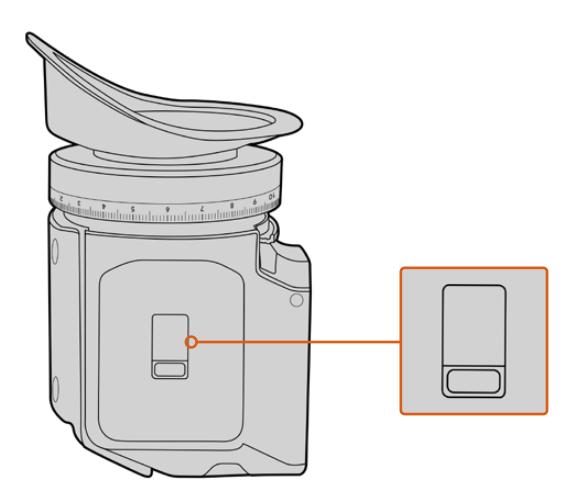

El sensor infrarrojo se encuentra en la parte inferior del ocular.

### Actualización del dispositivo

El programa utilitario para cámaras de Blackmagic permite actualizar el sistema operativo interno del ocular. El dispositivo debe estar encendido al realizar la actualización, de modo que se recomienda mantenerlo conectado a la cámara durante todo el proceso. A su vez, la cámara debe ser capaz de suministrar corriente eléctrica en forma constante, por lo que es necesario enchufarla a una fuente de alimentación externa.

Conecte su equipo informático al puerto USB situado en la parte frontal del ocular. Al ejecutar el programa utilitario, el equipo solicitará que actualice el software interno del dispositivo si hay una nueva versión disponible. Siga las instrucciones que aparecen en la pantalla para llevar a cabo la actualización.

**NOTA:** Recomendamos actualizar el ocular para garantizar su compatibilidad con el modelo URSA Broadcast. La versión más reciente del software se encuentra disponible en nuestra página de soporte técnico. Consulte el apartado *Programa utilitario* para obtener más información al respecto.

**SUGERENCIA:** Recomendamos actualizar todos los componentes del modelo Blackmagic URSA simultáneamente para obtener un rendimiento óptimo.

## **Blackmagic URSA Studio Viewfinder**

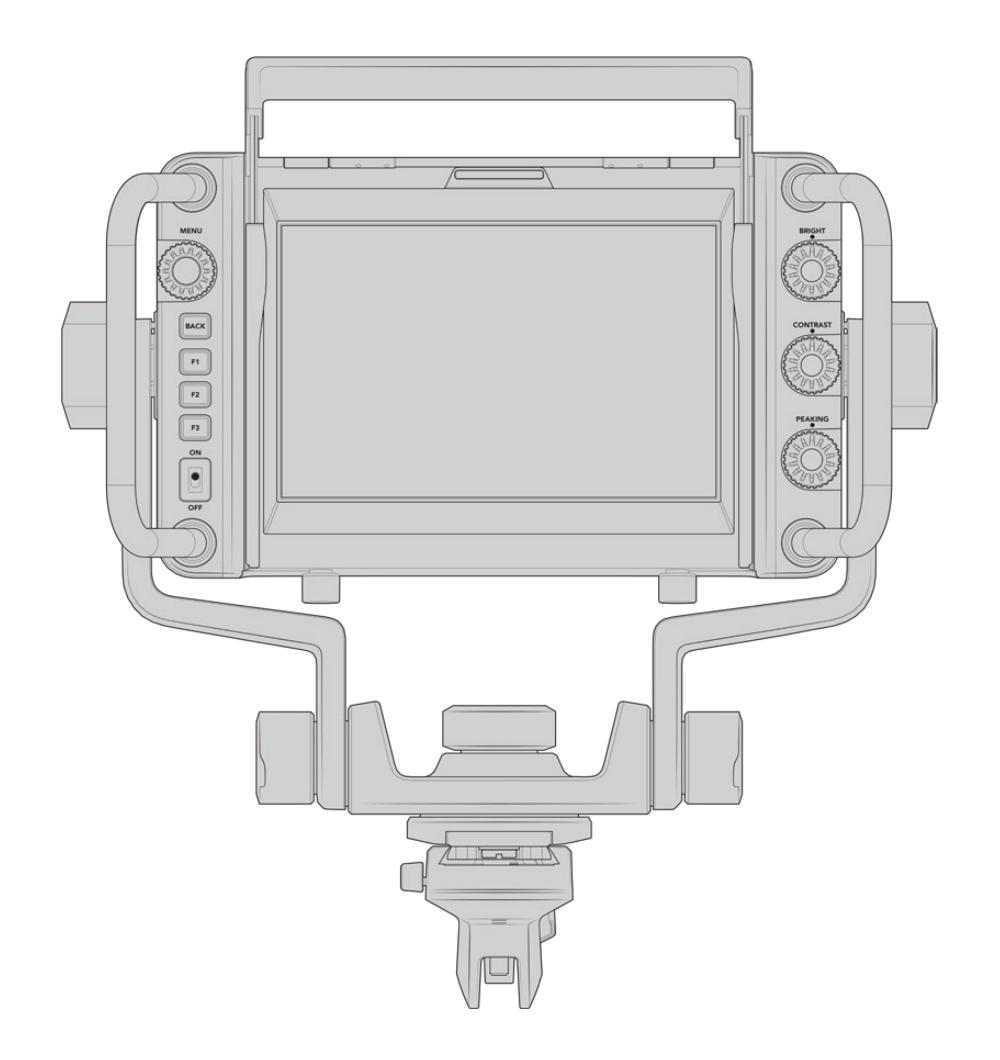

Este visor electrónico diseñado por Blackmagic permite convertir el modelo URSA Broadcast en una cámara profesional para llevar a cabo producciones en directo. Cuenta con una pantalla brillante de 7 pulgadas, luz piloto, varias perillas, manijas de gran tamaño, un parasol y una montura articulada de tensión regulable. Estas prestaciones permiten permanecer detrás de la cámara durante períodos prolongados con suma comodidad para seguir el desarrollo de los acontecimientos, en particular al filmar conciertos en vivo, deportes y otros eventos extensos. Asimismo, este dispositivo es ideal para realizar producciones en directo, tanto en estudios como en exteriores.

### **Montaje y conexión**

Al utilizar el visor electrónico con el modelo URSA Broadcast, es posible montarlo a la cámara de diversas maneras.

También puede colocarse directamente sobre la parte superior de la cámara mediante la montura en V suministrada.

Quite la montura en V de la manija empleando una llave Allen 3/16, y a continuación sujétela a la parte superior de la cámara mediante los tornillos de 0.25 pulgadas suministrados. Esto permite elevar el centro de gravedad de la cámara. Recomendamos llevar a cabo este procedimiento con la cámara apoyada sobre un trípode para lograr una mayor estabilidad.

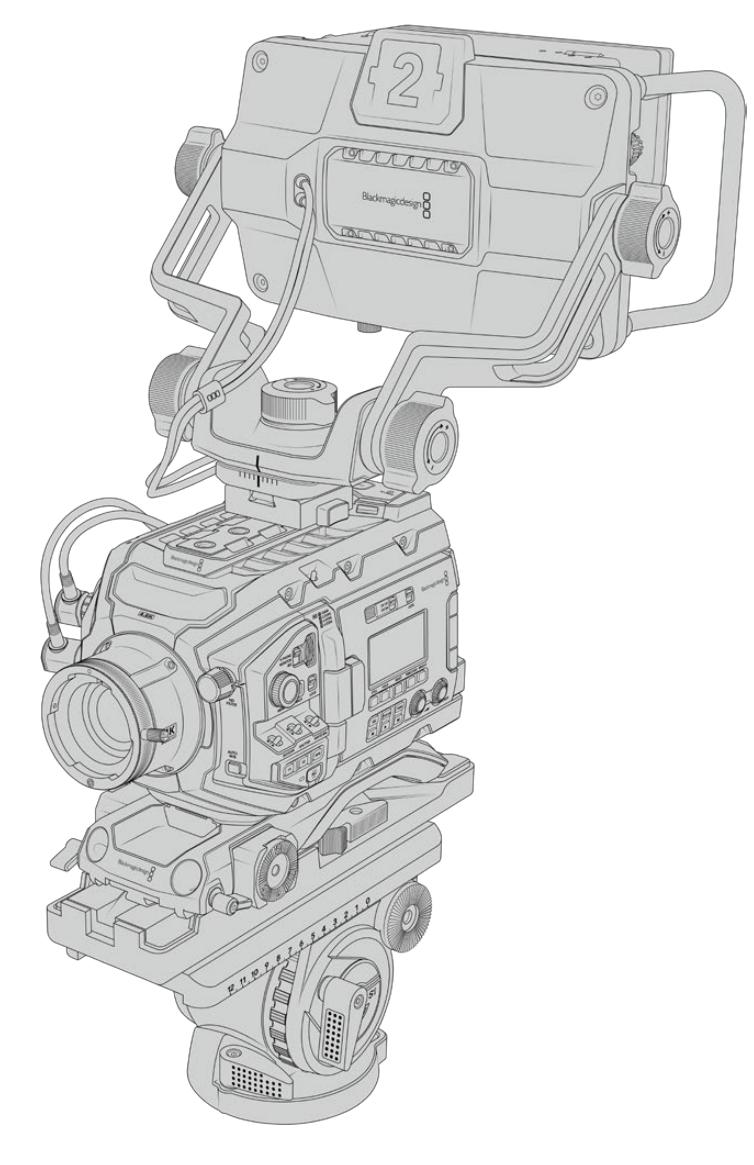

Si se ha instalado el soporte para el hombro, será necesario emplear la montura adicional suministrada. A tales efectos, sujétela a la manija superior ajustando los tres tornillos de 6.35 mm suministrados con una llave Allen 3/16. Deslice la montura en V del visor sobre la ranura correspondiente hasta que encaje en su lugar.

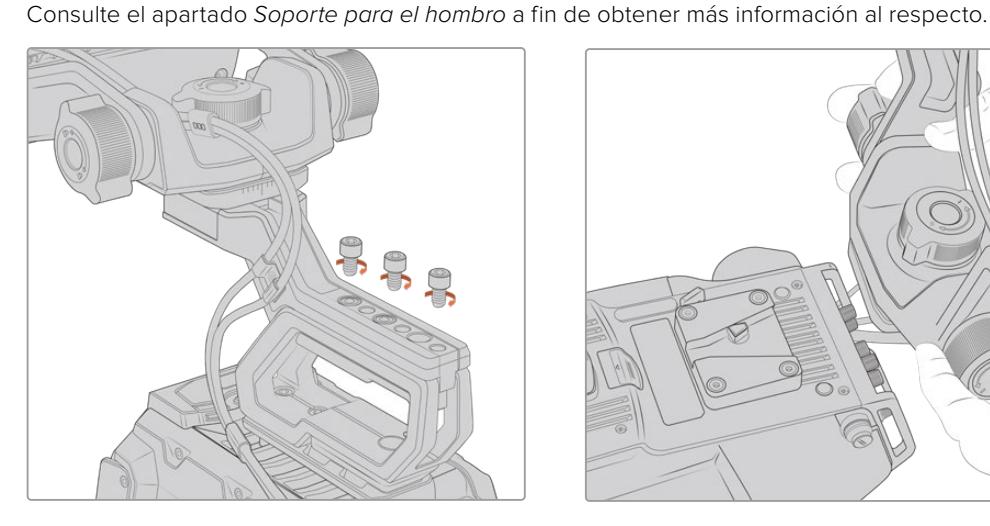

Colocación del dispositivo en el soporte para el hombro

Montura en V colocada en una cámara desarrollada por otros fabricantes.

El visor puede colocarse en cualquier cámara que cuente con orificios roscados de 0.25 pulgadas mediante la montura suministrada u otras similares fabricadas por terceros. Asimismo, es posible montar el dispositivo en otras unidades que cuenten con un mecanismo de sujeción en V integrado.

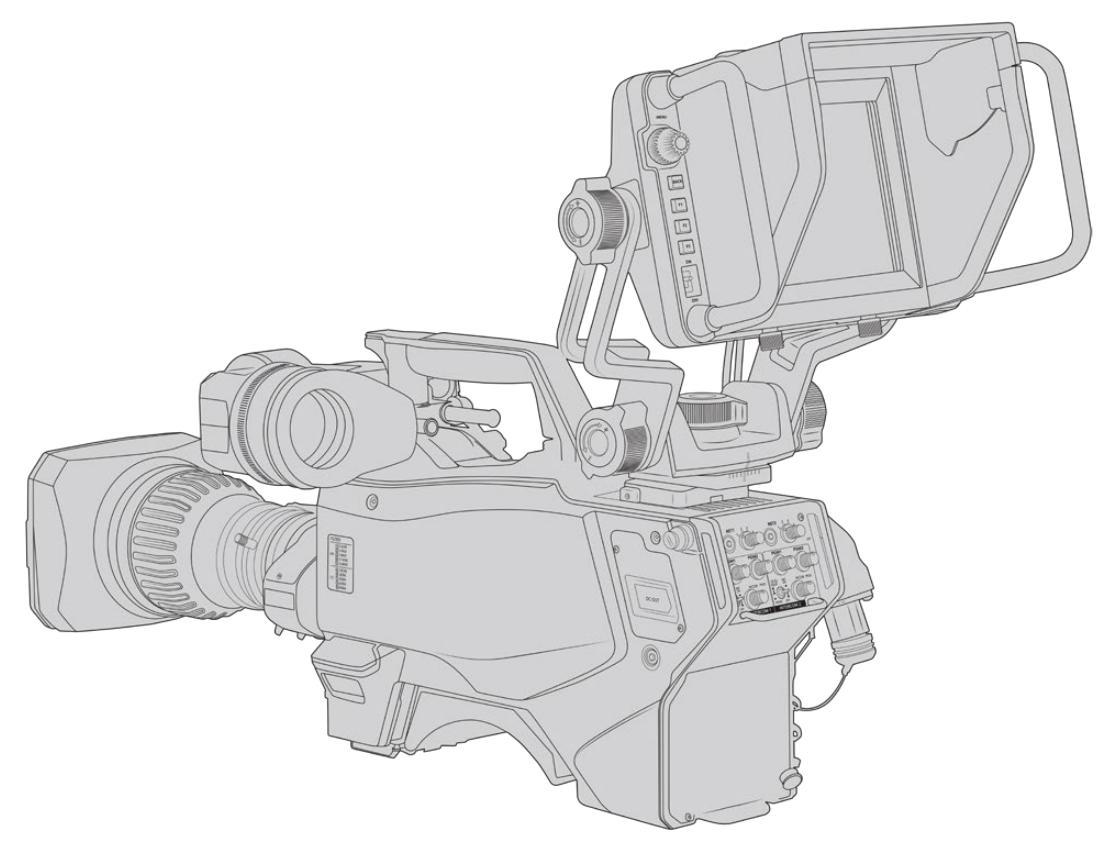

**SUGERENCIA:** El visor se conecta a la cámara mediante un soporte en forma de V que permite quitarlo rápidamente si es necesario. Al filmar partidos, puede resultar útil dejar el ocular Blackmagic URSA Viewfinder y el visor Blackmagic URSA Studio Viewfinder instalados en la cámara, a fin de poder comenzar a grabar cámara en mano rápidamente al finalizar el encuentro. Ambos dispositivos comparten la conexión de 12 V en la cámara y el cable SDI 3G, de modo que es posible alternar entre ellos con facilidad en tal situación.

Utilice los cables suministrados para conectarlos a la salida SDI 3G de la cámara y a la conexión de 12 V situada en la parte frontal.

El botón de encendido de los dispositivos permite activarlos cuando la cámara está encendida. Nótese que la montura cuenta con sujetadores en el lateral que permiten mantener los cables en su lugar.

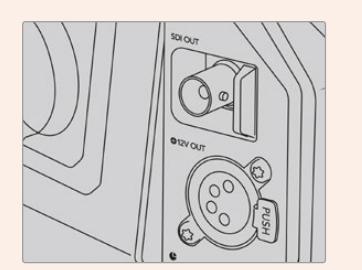

Salida SDI y conexión de 12 voltios en el modelo URSA Broadcast

**SUGERENCIA:** El visor funciona mediante conexiones SDI y XLR de 4 pines convencionales, de manera que es posible emplearlo con cualquier otra cámara, o incluso como un monitor portátil regulable. Asimismo, es compatible con el protocolo abierto de control y señalización ATEM, lo cual permite integrar los datos en la señal SDI para utilizar las luces piloto y la información en pantalla que ofrece el dispositivo.

### **Ajuste del visor**

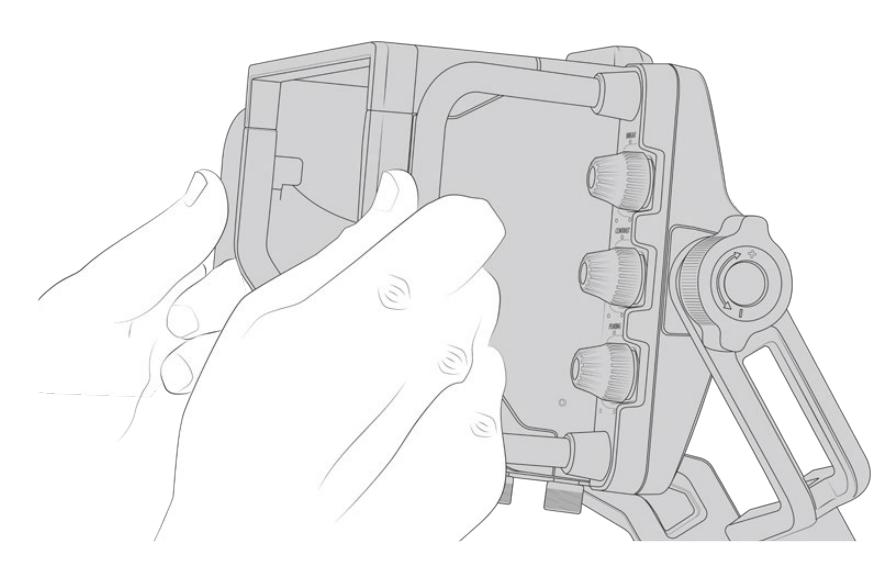

El visor ha sido especialmente diseñado para llevar a cabo todo tipo de producciones en directo e incluye manijas de grandes dimensiones con articulaciones de tensión variable que permiten moverlo con facilidad y ajustar el ángulo y la posición del mismo según sea necesario. Por su parte, el parasol protege la pantalla de posibles daños, y la cámara puede guardarse en un estuche de transporte sin necesidad de desarmarla. Asimismo, las manijas brindan la posibilidad de agarrar la cámara para llevarla de un lugar a otro.

La montura suministrada incluye tornillos de tensión regulable que permiten girar la cámara en dirección horizontal y vertical. El visor cuenta además con uno en el lateral izquierdo que brinda la posibilidad de ajustar el grado de movilidad del brazo, y otro en el costado derecho para evitar que el dispositivo se mueva una vez que se ha encontrado el ángulo más apropiado.

El rango de tensión de estos tornillos es sumamente amplio, lo cual permite seleccionar un grado de resistencia específico. Esto facilita el movimiento del visor en sentido horizontal o vertical hasta la posición deseada.

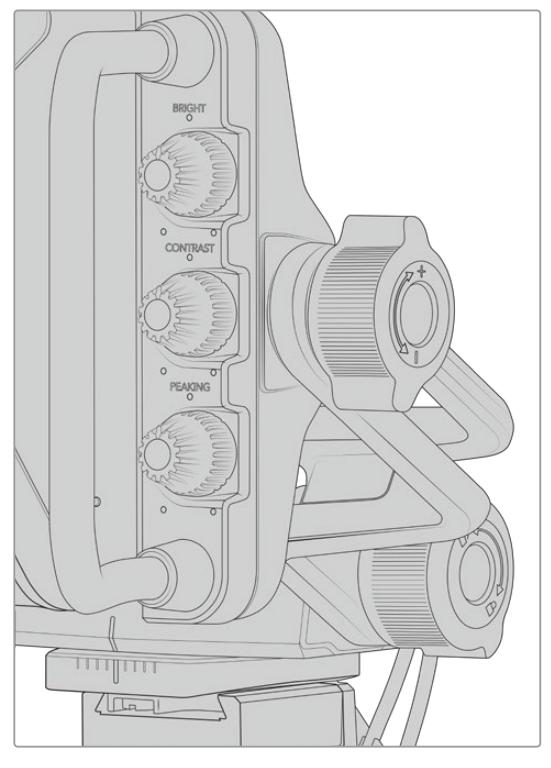

Tornillos de tensión regulable en ambos costados del visor

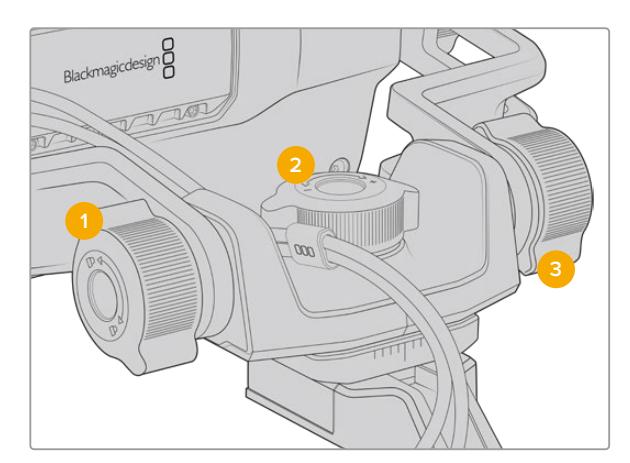

- **1 Bloqueo de la inclinación vertical**  Este mecanismo permite fijar el ángulo de inclinación vertical del visor.
- **2 Control de giro horizontal**  Este mecanismo permite controlar la tensión al mover el dispositivo en sentido horizontal sobre un eje fijo.
- **3 Control de giro vertical**  Este mecanismo permite controlar la tensión al mover el dispositivo en sentido vertical sobre un eje fijo.

**SUGERENCIA:** El dial central controla la tensión al realizar un movimiento horizontal sobre un eje fijo. Al aflojarlo, es posible sostener el visor y mover la cámara en forma independiente. Esto facilita la filmación de carreras, donde es necesario realizar un barrido con la cámara para seguir el desarrollo de los acontecimientos y al mismo tiempo mantener la vista sobre la pantalla del visor. La montura cuenta con una guía visual que permite volver a colocar el dispositivo en la posición central sin dificultad.

### **Parasol**

El parasol permite ver la pantalla cuando la luz es muy brillante. Para colocarlo, deslícelo sobre la parte superior del visor hasta que calce en su lugar y sujételo con los dos tornillos cautivos insertándolos en la base del mismo. La parte superior de la visera es regulable, lo cual ofrece la posibilidad de subirla o bajarla para obtener ángulos de visión adicionales. Asimismo, el parasol brinda protección a la pantalla del visor y puede quitarse con facilidad, por ejemplo, para acceder a la conexión USB C, a fin de actualizar el sistema operativo interno del dispositivo.

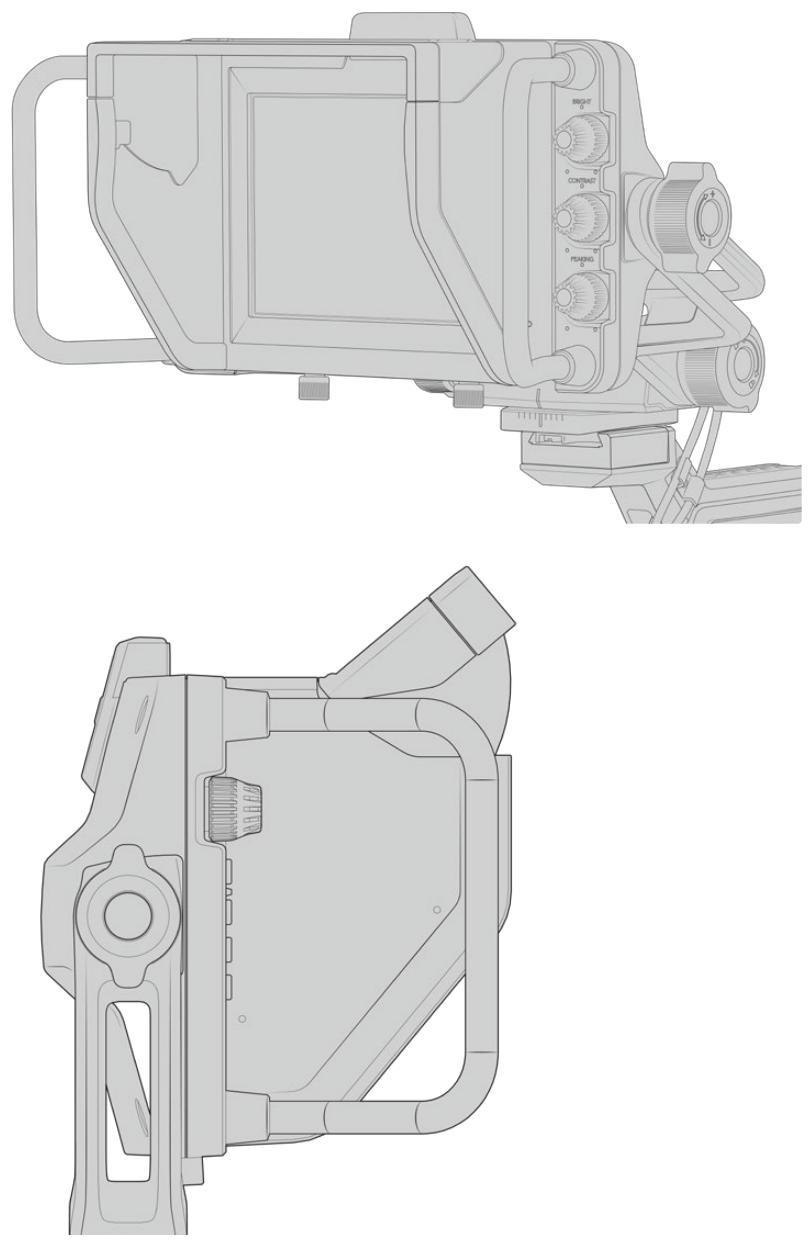

Parasol y visera regulable

### **Botones**

Los controles en el lateral derecho permiten ajustar el brillo, el contraste y el indicador de enfoque con facilidad. Estos presentan un diseño ergonómico que brinda la posibilidad de moverlos con el dedo pulgar, cuando el parasol está instalado, o con dos dedos si es necesario realizar cambios de manera más sutil.

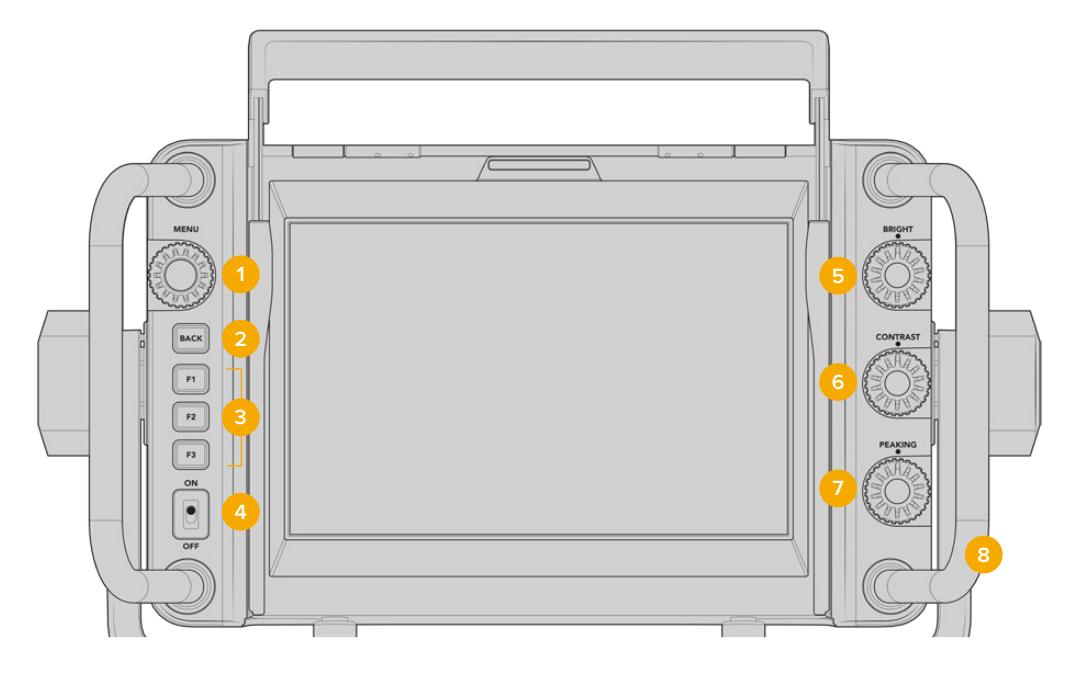

### **1 MENU:**

Este selector permite acceder al menú y a los distintos ajustes del dispositivo.

**2 BACK:** Este botón permite salir del menú.

### **3 F1, F2, F3:**

Botones programables a los cuales es posible asignar las funciones utilizadas con mayor frecuencia.

**4 Interruptor de encendido/apagado:** Este interruptor permite encender o apagar el dispositivo.

### **5 BRIGHT:**

Este control permite ajustar el brillo de la imagen. El valor correspondiente (-100 a +100) se indica en la pantalla.

### **6 CONTRAST:**

Este control permite ajustar el contraste de la imagen. El valor correspondiente (-100 a +100) se indica en la pantalla.

### **7 PEAKING:**

Este control permite ajustar la intensidad del indicador de enfoque en la imagen. El valor correspondiente (-100 a +100) se indica en la pantalla. El menú de ajustes ofrece diferentes estilos para esta función. La opción tradicional resultará familiar para muchos usuarios, al igual que las líneas de color. Sin embargo, en el modelo URSA Broadcast cabe la posibilidad de seleccionar líneas de color rojo, verde, azul, blanco o negro, lo cual facilita su visualización en imágenes con una dominante cromática en particular.

### **8 Manijas:**

Las manijas permiten mantener el visor fijo al reubicar la cámara durante el rodaje. Asimismo, protegen la pantalla al preparar el dispositivo para su uso o guardarlo.

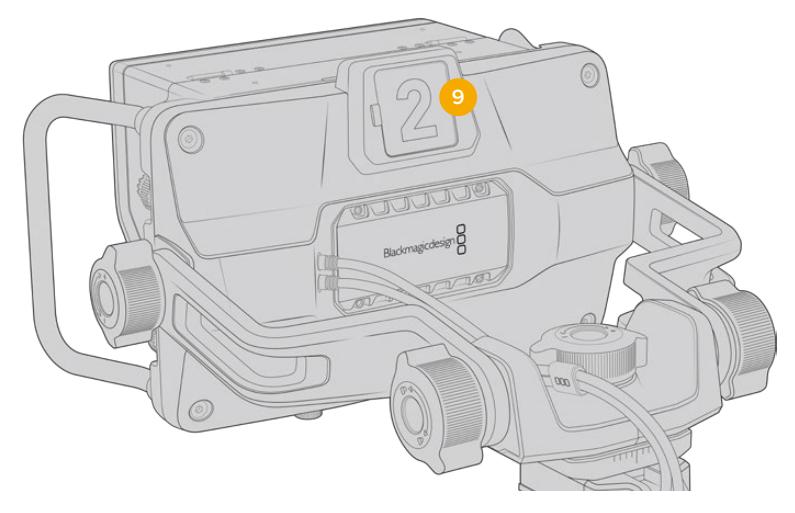

### **9 Luz piloto:**

Esta luz situada en la parte posterior del visor se enciende de color rojo si la cámara se encuentra al aire, verde si no lo está, o naranja si se está realizando una grabación aislada.

Cuando se presiona uno de los botones en el mezclador para cambiar de cámara, la información se transmite a la unidad mediante una señal SDI, de modo que la luz se encenderá o apagará según corresponda. Asimismo, el visor incluye números transparentes que se colocan en la parte exterior de la luz piloto, a fin de identificar las cámaras con mayor claridad.

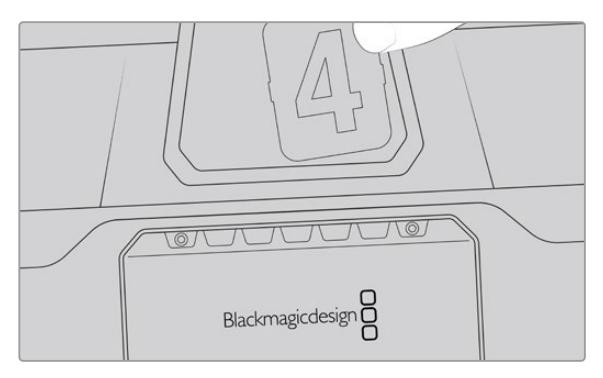

Junto con el programa de instalación, hemos incluido un archivo PDF editable que el usuario puede modificar según resulte necesario para imprimir sus propios números. Este se encuentra en la carpeta **Documents** ubicada dentro de la opción **Blackmagic Design** (Windows) o **Blackmagic Cameras** en **Aplicaciones** (Mac).

La luz piloto se enciende o apaga según el funcionamiento del mezclador. En caso de que la cámara no se encuentre conectada a dicho dispositivo, la luz será de color rojo cuando la unidad está grabando. Consulte el apartado *Almacenamiento* para obtener más información al respecto.

**SUGERENCIA:** Al utilizar el dispositivo con un mezclador ATEM, es importante activar la opción **Clean Feed** en la cámara URSA Broadcast para evitar que la información superpuesta a la imagen en la pantalla del visor aparezca en la señal SDI transmitida por el mezclador. Dicha función se encuentra en la opción **Main SDI** del menú **Monitor** en la cámara.

### **Menú de ajustes**

Al presionar o girar el botón **MENU**, es posible acceder a los distintos ajustes y desplazarse entre las opciones disponibles en cada caso. Asimismo, permite alternar entre los menús **DISPLAY**, **SHORTCUTS**, **SETUP** y **CURSORS** cuando uno de ellos se encuentra seleccionado. Gire el botón para resaltar uno de los parámetros. Presiónelo para seleccionarlo y gírelo nuevamente para modificarlo. Oprímalo nuevamente para confirmar. Presione el botón **BACK** para salir o seleccione la opción **EXIT** en la parte inferior izquierda de la pantalla.

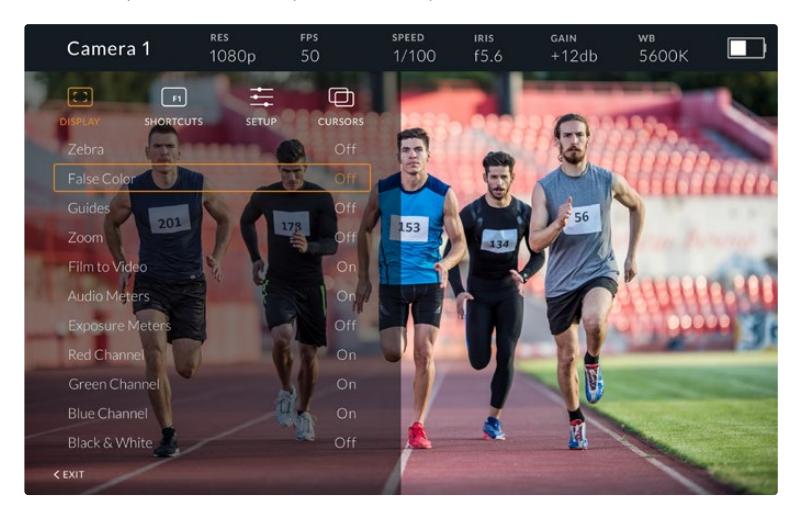

### Pantalla

### **Cebra:**

La opción **Zebra** permite activar o desactivar esta función. La intensidad de la misma dependerá de su configuración en el modelo URSA Broadcast. Cuando el visor no está conectado a la cámara, este valor equivale al 95 % del nivel de luminancia en una señal Rec 709. Consulte el apartado *Ajustes* para obtener más información al respecto.

### **Falso color:**

La opción **False Color** permite activar o desactivar esta función. Esta herramienta superpone diferentes colores en la imagen para representar los valores de exposición correspondientes a diversos elementos. Por ejemplo, el color rosa indica un nivel óptimo de exposición para los tonos de piel. Al observar dicho color cuando se filma el rostro de una persona, es posible mantener un rango de luminancia y brillo constante en este elemento específico. De manera similar, resulta sencillo identificar las áreas sobrexpuestas de la imagen cuando el color cambia de amarillo a rojo. Puede resultar de utilidad asignar esta función a uno de los botones programables para acceder a la misma con mayor rapidez.

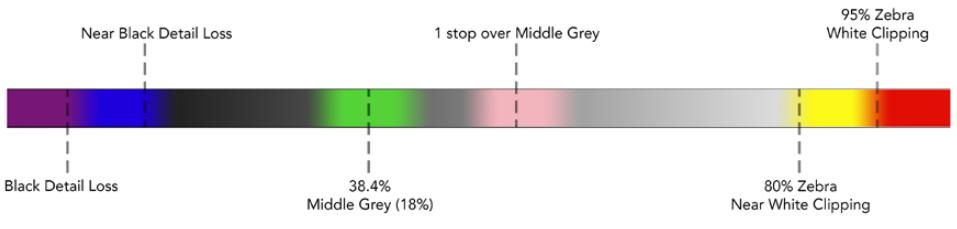

Diagrama de colores falsos

#### **Guías:**

La opción **Guides** permite mostrar u ocultar las guías de encuadre. El formato de estas coincide con el seleccionado en el modelo URSA Broadcast,

al igual que la relación de aspecto, la opacidad y el porcentaje del área de seguridad. A su vez, el menú **SETUP** del visor brinda la posibilidad de escoger el tipo de guías visualizado en la pantalla del dispositivo incluso cuando esta opción está desactivada.

#### **Zoom:**

Permite activar o desactivar esta función. Este botón permite lograr una mayor nitidez en el enfoque. Al acercarse, es posible visualizar partes específicas de la pantalla girando el botón **MENU**. En la pantalla se indica la parte de la imagen cuyo tamaño se ha aumentado.

### **Film to Video:**

Al enviar una señal SDI con rango dinámico de película desde la cámara, la opción **Film to Video** permite aplicar a la imagen una tabla de conversión más colorida y de mayor contraste. Este ajuste solo está disponible cuando se detecta dicho rango dinámico, a fin de evitar el uso de tablas inadecuadas.

### **Vúmetros:**

La opción **Audio Meters** permite obtener información sobre la intensidad del volumen en la señal SDI entrante, tanto en el visor como en la cámara. Al seleccionar la opción **Program**, se indica el volumen correspondiente a la señal emitida.

#### **Exposición:**

La opción **Exposure Meters** permite ver u ocultar el histograma de la señal.

#### **Canal rojo:**

La opción **Red Channel** permite activar o desactivar el canal rojo en la imagen.

#### **Canal verde:**

La opción **Green Channel** permite activar o desactivar el canal verde en la imagen.

### **Canal azul:**

La opción **Blue Channel** permite activar o desactivar el canal azul en la imagen.

#### **Blanco y negro:**

La opción **B&W** permite alternar entre la imagen a color o en blanco y negro.

### Accesos directos

El menú **SHORTCUTS** permite asignar funciones específicas a los botones F1, F2 y F3. Estos brindan la posibilidad de activar o desactivar rápidamente cualquiera de las funciones del menú **DISPLAY**, o mostrar y ocultar las guías de encuadre. Esto resulta sumamente útil para acceder con facilidad a las herramientas del dispositivo empleadas con mayor frecuencia.

Para personalizar los botones de acceso directo: Gire el botón **MENU** para seleccionar uno de los tres botones. Presiónelo una vez para confirmar y luego gírelo nuevamente para ver las funciones disponibles. Podrá seleccionar entre las siguientes: **Zoom**, **Cursor 1**, **Cursor 2**, **Cursor 3**, **Cebra**, **False Color**, **Guides**, **Film to Video**, **Audio Meters**, **Exposure Meters**, **Red Channel**, **Green Channel**, **Blue Channel**, **B&W**. Después de escoger la opción deseada, presione **MENU** una vez más para asignarla al botón seleccionado. De este modo, será posible activar o desactivar dicha función presionando el botón asignado.

Una vez asignadas las funciones a los botones, gire el control **MENU** para desplazarse hasta la opción **EXIT** y presiónelo para salir, u oprima el botón **BACK** en el dispositivo.

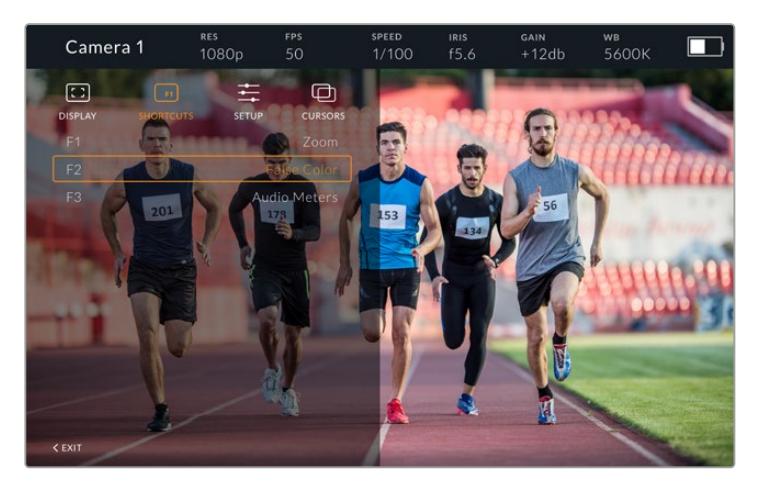

Menú **SHORTCUTS**

### Configuración

El menú **SETUP** permite configurar diversos ajustes del visor.

### **Brillo de la luz piloto frontal**

La opción **Front Tally Brightness** permite determinar el brillo de la luz piloto frontal. Las opciones disponibles son **Off**, **Low**, **Medium** y **High**. Al seleccionar una de estas, la luz se encenderá para proporcionar una indicación visual de la intensidad.

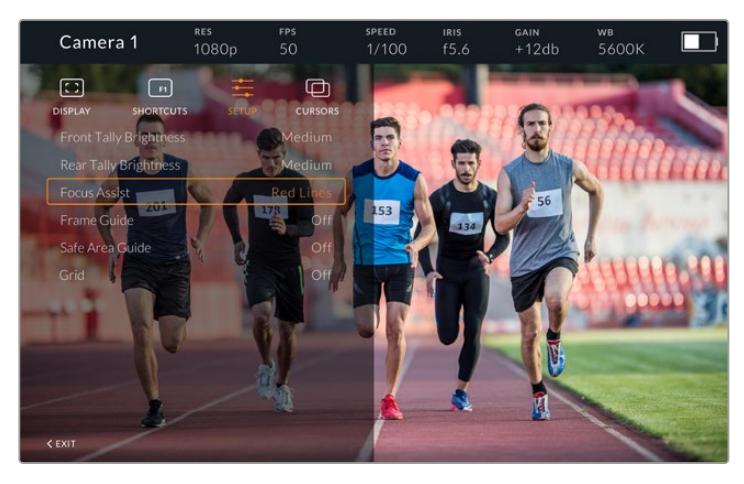

Menú **SETUP**

### **Brillo de la luz piloto trasera**

La opción **Rear Tally Brightness** permite determinar el brillo de la luz piloto trasera. Las opciones disponibles son **Off**, **Low**, **Medium** y **High**. Al seleccionar una de estas, la luz se encenderá para proporcionar una indicación visual de la intensidad.

**SUGERENCIA:** En condiciones de gran intensidad lumínica, se recomienda aumentar el brillo para facilitar la visualización de la luz piloto a todos los integrantes del equipo de filmación. Por el contrario, en ambientes oscuros es aconsejable seleccionar un nivel de brillo inferior.

#### **Indicador de enfoque**

La opción **Focus Assist** permite activar o desactivar el indicador de enfoque. Los colores disponibles son rojo, verde, azul, blanco y negro, además del estilo tradicional para esta función.

#### **Guías de encuadre**

La opción **Frame Guides** permite ver las guías de encuadre en la pantalla del visor. Cuando el dispositivo se encuentra conectado al modelo URSA Broadcast, la relación de aspecto coincidirá con la seleccionada en la cámara. En caso contrario, el valor predeterminado para este parámetro es 14:9.

#### **Área de seguridad**

La opción **Safe Area Guide** permite ver el área de seguridad en la pantalla del visor. Cuando el dispositivo se encuentra conectado al modelo URSA Broadcast, el porcentaje coincidirá con el valor seleccionado en la cámara. En caso contrario, el valor predeterminado para este parámetro es 90 %.

### **Cuadrícula**

La opción **Grid** permite ver la cuadrícula en la pantalla del visor. Cuando el dispositivo se encuentra conectado al modelo URSA Broadcast, su formato coincidirá con el seleccionado en la cámara. En caso contrario, se muestra una cruz filar.

### **Recuadros**

La opción **Cursors** permite delimitar un área de la imagen sobre la cual se superponen elementos gráficos, tales como un logotipo, un texto móvil o un tercio inferior. Para ajustarla, seleccione la opción **Edit Cursors** en el menú **CURSORS**. A continuación, aparecerán tres recuadros en la pantalla cuyas dimensiones se pueden modificar individualmente.

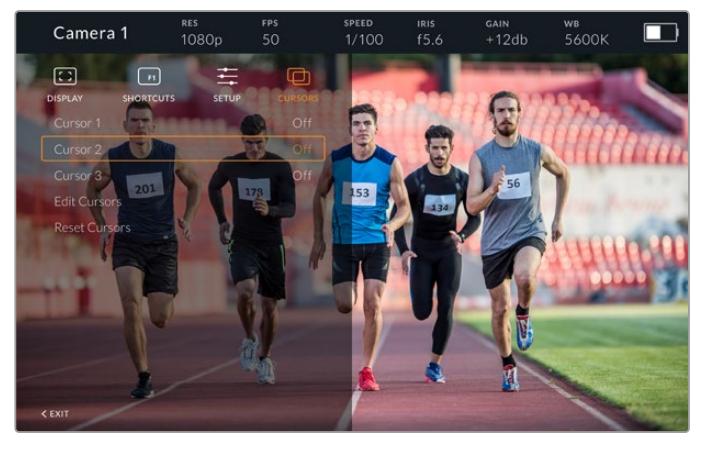

Menú **CURSORS**

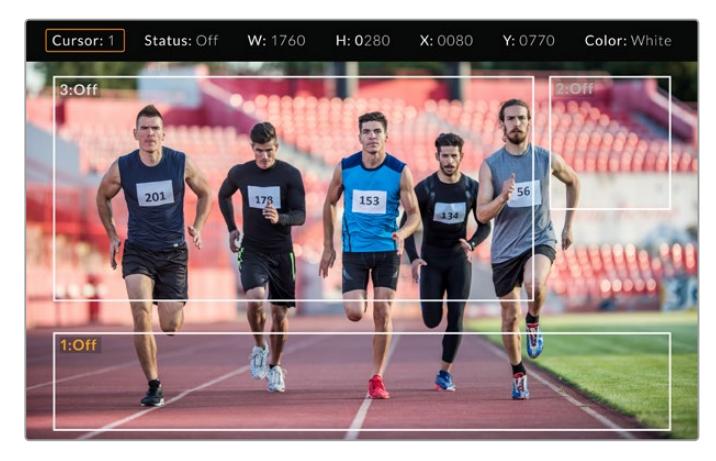

Recuadros en la pantalla

Una vez determinado el tamaño de cada uno, es posible activarlos o desactivarlos desde el menú **CURSORS** o asignarlos a uno de los botones programables para acceder a los mismos con mayor rapidez. Esto es importante al realizar producciones en directo, dado que permite al camarógrafo tener en cuenta diversos elementos al componer y encuadrar los planos. Asimismo, es posible crear hasta tres recuadros blancos o negros, con un ancho y una altura variable, y situarlos en diferentes lugares para facilitar la organización de los elementos que se añadirán posteriormente durante la transmisión. Además, se brinda la posibilidad de restablecer las dimensiones de los recuadros a sus valores predeterminados.

### Ajuste del visor

Cuando se utiliza el dispositivo junto con el modelo URSA Broadcast, la conexión para auriculares de la cámara permite comunicarse directamente con el director.

Para una comunicación más avanzada, es posible emplear los dispositivos Blackmagic Camera Fiber Converter y Blackmagic Studio Converter, que permiten el uso de auriculares profesionales con conectores XLR de 5 pines. Consulte el apartado *Controles de la pantalla táctil* para obtener más información al respecto.

**SUGERENCIA:** La cámara es compatible con auriculares diseñados para teléfonos iPhone, de modo que es posible emplear estos modelos a fin de comunicarse con el director. Para ello, basta con presionar el botón en el mando integrado.

### Actualización del visor URSA Studio Viewfinder

El programa utilitario para cámaras de Blackmagic permite actualizar el sistema operativo interno del ocular. El dispositivo debe estar encendido al realizar la actualización, de modo que se recomienda mantenerlo conectado a la cámara durante todo el proceso. A su vez, es necesario conectar la cámara a la red de suministro eléctrico para que le proporcione corriente en forma constante.

Retire el parasol para acceder al puerto USB C situado en la parte inferior del dispositivo y conéctelo a un equipo informático. Al ejecutar el programa utilitario, el equipo solicitará que actualice el software interno del dispositivo si hay una nueva versión disponible. Siga las instrucciones que aparecen en la pantalla para llevar a cabo la actualización. Consulte el apartado *Programa utilitario* para obtener más información al respecto.

Recomendamos actualizar todos los componentes del modelo URSA simultáneamente para obtener un rendimiento óptimo.

**NOTA:** Recomendamos actualizar el visor para garantizar su compatibilidad con el modelo URSA Broadcast. La versión más reciente del software se encuentra disponible en nuestra página de soporte técnico. Consulte el apartado *Programa utilitario* para obtener más información al respecto.

## **Instalación de baterías**

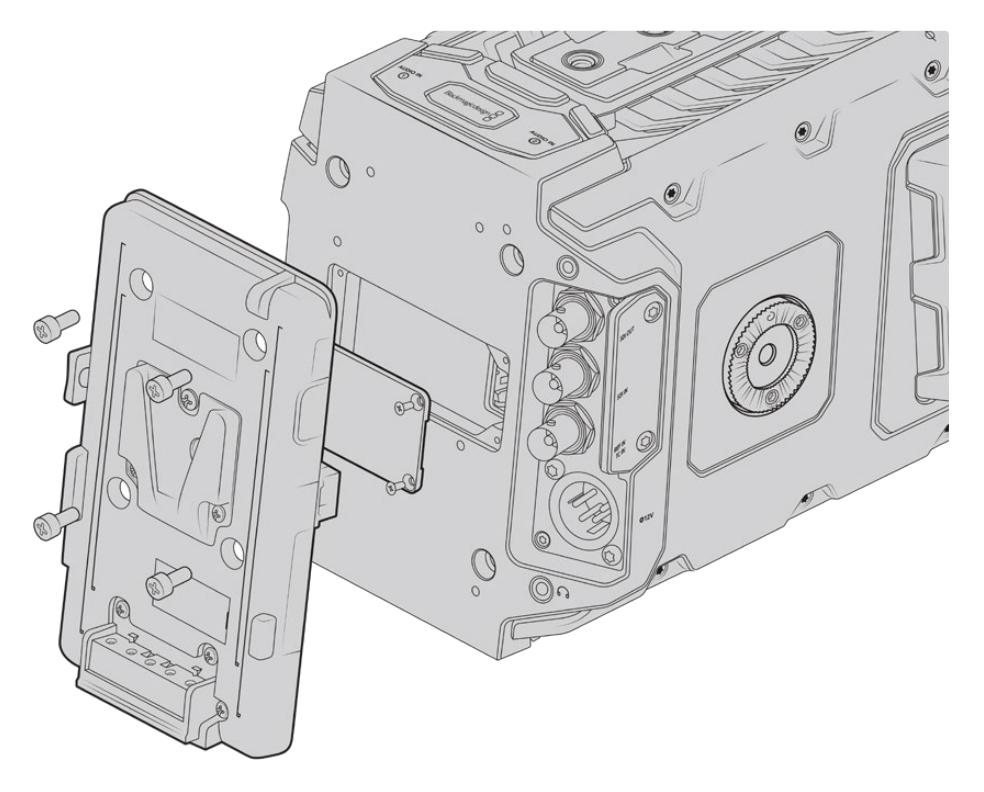

Para utilizar baterías tipo V-Mount o Gold Mount, es necesario colocar un soporte en la parte trasera de la cámara

### **Instalación de baterías V-Lock o Gold Mount**

El modelo URSA Broadcast permite utilizar baterías convencionales con montura en V o Gold Mount.

Para su instalación, es necesario colocar un soporte diseñado por Blackmagic u otros fabricantes en la parte trasera de la cámara.

**SUGERENCIA:** Los soportes Blackmagic URSA VLock Battery Plate y URSA Gold Battery Plate permiten ver la carga restante de la batería expresada como un porcentaje. Estos cuentan con un conector de +12 V denominado «D-Tap» o «P-Tap» que brinda la posibilidad de suministrar corriente a otros accesorios, tales como monitores externos. Dado que dicha salida se regula desde la cámara, el suministro se interrumpe de manera segura al apagar la unidad. Esta conexión es capaz de proporcionar 12 voltios a un máximo de 1.5 amperes. Algunos soportes para el modelo URSA e incluso algunas baterías incluyen una salida D-Tap no regulada que continúa suministrando corriente mientras la cámara se reinicia, pero el voltaje varía según el nivel de carga, y además los accesorios conectados consumen energía constantemente.

Los soportes para baterías V-Lock pueden adquirirse en cualquier distribuidor de productos Blackmagic Design. En forma alternativa, los modelos para ambos tipos de batería pueden conseguirse a través de proveedores de equipos digitales profesionales para la industria audiovisual. También es posible utilizar el cable adaptador y el conector suministrados para modificar su propio soporte, en caso de no contar con uno diseñado específicamente para el modelo URSA Broadcast. Consulte el apartado *Otros soportes para baterías* a fin de obtener más información al respecto.

#### **Para instalar el soporte en el panel trasero de la cámara:**

- **1** Afloje los cuatro tornillos ubicados en las esquinas de la cubierta posterior con un destornillador Phillips PH1 para quitarla.
- **2** Enchufe el conector Molex del soporte a la cámara.
- **3** Apriete los cuatro tornillos M3 para sujetar el soporte a la cámara. Verifique que el cable del conector esté dentro de la ranura para evitar que quede apretado entre el soporte y el panel.
- **4** Al finalizar la instalación, podrá utilizar una batería con montura en V o Gold Mount en la cámara.

### **Otros soportes para baterías**

### Conector y cable adaptador

Si no dispone de un soporte para baterías apropiado y desea modificar el que ya posee, puede utilizar el conector y cable adaptador suministrado o adquirirlos en el distribuidor de productos Blackmagic más cercano.

Para conectar el cable adaptador y el conector al soporte de la batería:

- **1** Pele aproximadamente media pulgada (1.27 cm) del aislante en los extremos de cada cable rojo y negro.
- **2** Suelde los cuatro cables rojos (Batt) al cable positivo correspondiente del soporte.
- **3** Suelde los cuatro cables negros (GND) al cable negativo correspondiente del soporte.

Asegúrese de que las uniones cuenten con un buen aislamiento.

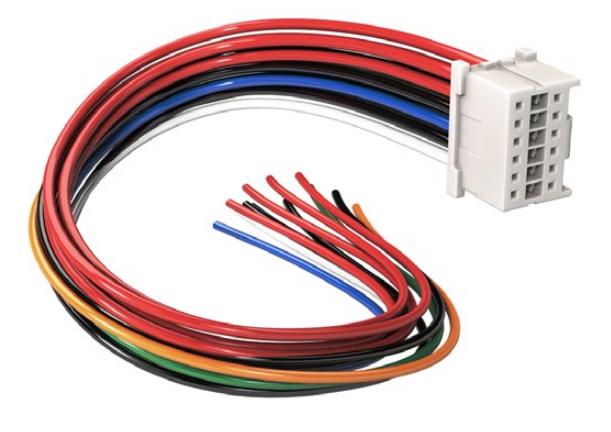

Utilice el cable adaptador y el conector suministrado para modificar un soporte a fin de conectarlo a la cámara. De manera alternativa, puede adquirirlos en el distribuidor de productos Blackmagic más cercano.

De este modo, se suministra corriente eléctrica a la cámara. Adicionalmente, es posible conectar otros cables para habilitar una salida de 12 V y comprobar el estado de la batería. Consulte las instrucciones disponibles para el soporte, además del diagrama y las tablas que se muestran en esta página, a fin de verificar la forma correcta de realizar la conexión. Si desea obtener más información, visite la página de soporte técnico en nuestro sitio web.

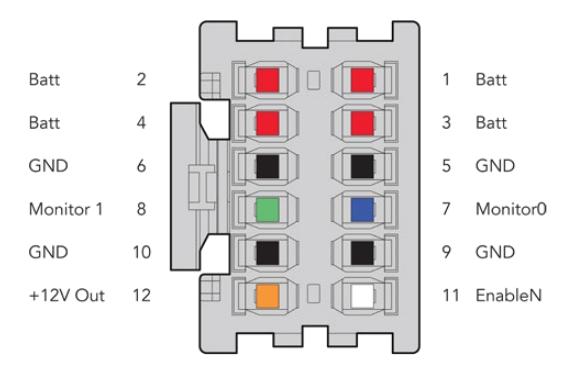

Vista trasera del conector. Consulte la tabla de configuración de cables para obtener información sobre cada conexión.

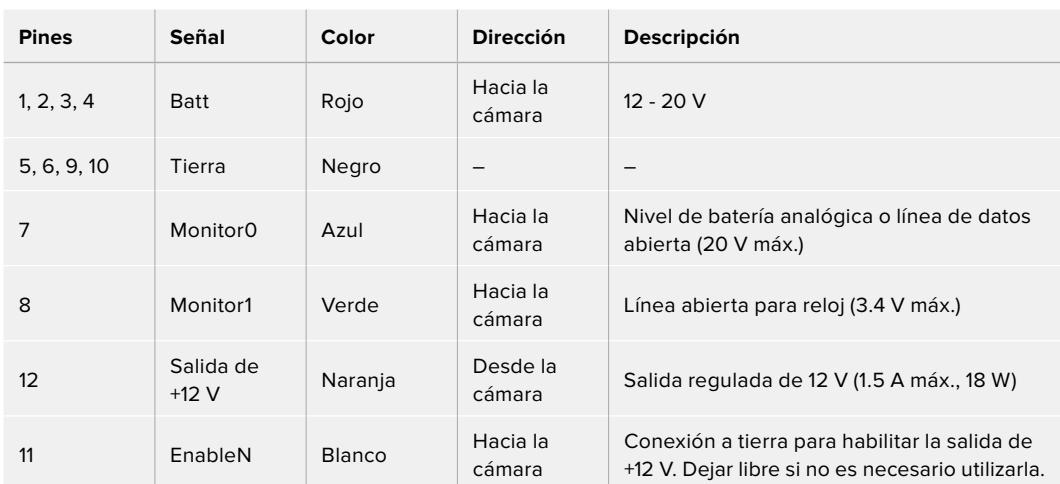

### **Tabla de configuración de cables**

Cada una de las conexiones **Batt** y **GND** admite una intensidad de corriente eléctrica de 3 A. Asegúrese de conectar todos los pines. Para comprobar el estado de la batería al utilizar soportes tipo Anton Bauer, IDX o Blueshape, siga las instrucciones descritas a continuación:

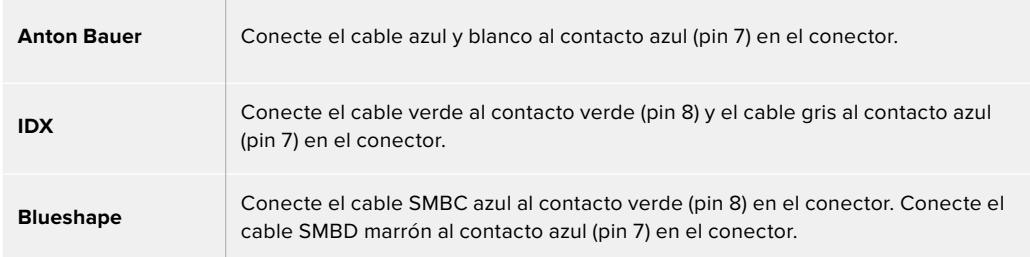

Corte los cables no utilizados lo más cerca posible de la parte trasera del conector.

## **Conversores para fibra óptica**

Los dispositivos Blackmagic Camera Fiber Converter y Blackmagic Studio Fiber Converter son accesorios que permiten conectar las cámaras URSA Broadcast o URSA Mini a un mezclador ATEM mediante un cable SMPTE de fibra óptica.

Este permite transmitir tanto las señales audiovisuales como aquellas empleadas para controlar las cámaras y comunicarse con otros integrantes de la producción. De este modo, se reduce la cantidad de cables necesarios, simplificando la preparación y el desarrollo de la producción. A su vez, los conectores del modelo Blackmagic Studio Fiber Converter facilitan la instalación de los conversores en unidades móviles.

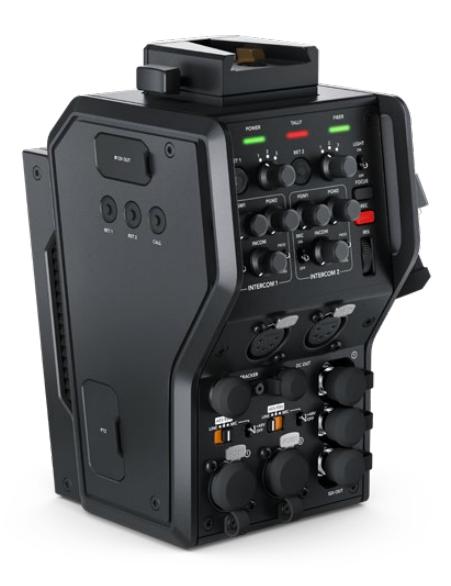

### **Blackmagic Camera Fiber Converter**

Se instala en la parte posterior de la cámara URSA Broadcast y se conecta al modelo Blackmagic Studio Fiber Converter mediante un conector híbrido SMPTE 304.

### **Blackmagic Studio Fiber Converter**

Convierte la señal por fibra óptica proveniente de la cámara mediante la conexión BNC para obtener otra señal SDI que se transmite al mezclador ATEM. Permite además enviar señales de retorno a la cámara.

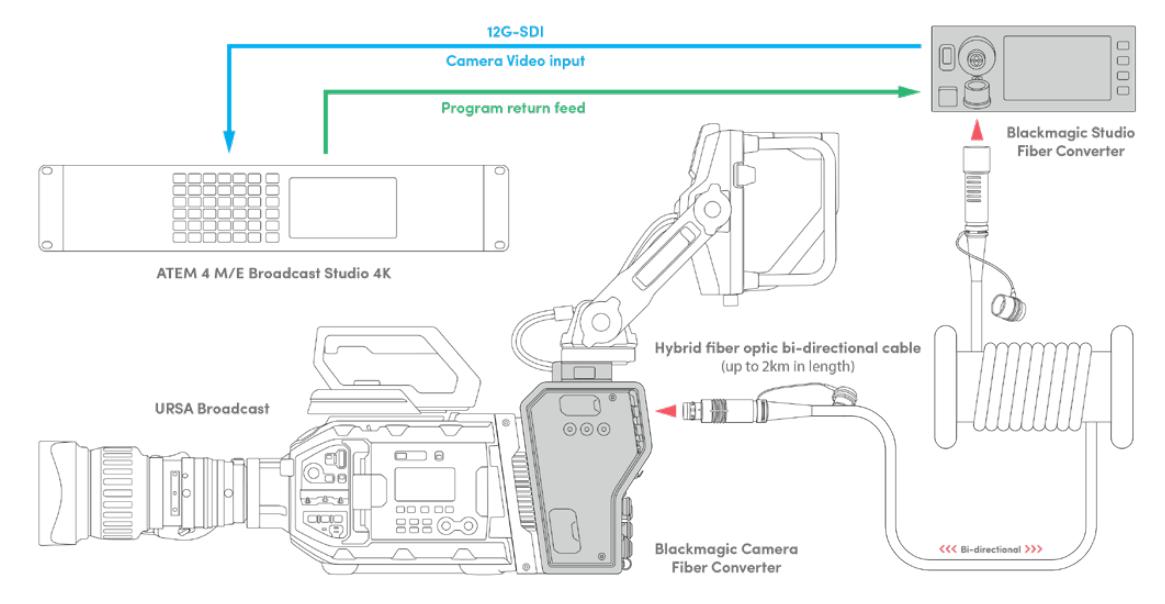

Los conversores se conectan mediante un cable de fibra óptica que permite transmitir señales audiovisuales, alimentar la cámara, controlarla y comunicarse con otros integrantes de la producción.

## **Primeros pasos**

Comenzar a utilizar los conversores es sumamente sencillo. En poco tiempo podrá disfrutar de todos los beneficios que ofrece la fibra óptica.

### **Acerca de la fibra óptica SMPTE**

Los cables SMPTE de fibra óptica ofrecen una manera sencilla de transmitir múltiples señales y alimentar cámaras situadas a grandes distancias. Esto es muy útil, ya que permite reducir la cantidad de cables conectados de cada cámara al mezclador.

Con un solo cable híbrido SMPTE 311, es posible transmitir señales audiovisuales, alimentar la cámara, controlarla y comunicarse con otros integrantes de la producción. Además, la fibra óptica permite abarcar distancias de hasta 2 kilómetros.

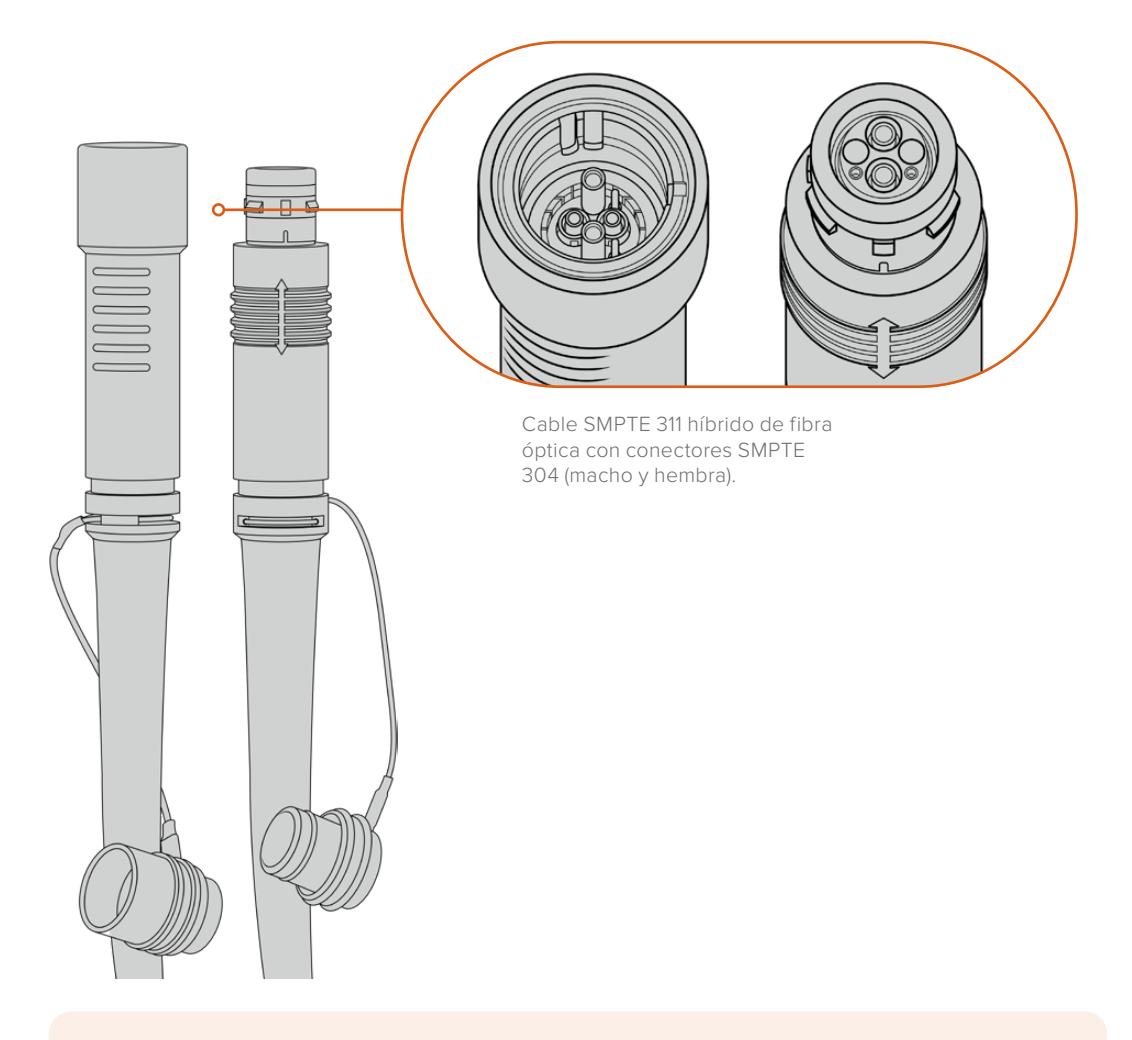

**NOTA:** Los extremos macho y hembra del cable SMPTE 311 se identifican por sus pines en el conector SMPTE 304. El género no está determinado por su apariencia exterior.

**SUGERENCIA:** Conecte las cubiertas de goma en cada extremo del cable a sus contrapartes en los conversores, a fin de prevenir que entre polvo en la conexión.

Una de las principales ventajas de emplear fibra óptica radica en conexiones de las cámaras al control central o a las unidades móviles de exteriores durante las producciones en directo. La mayoría de los estadios modernos ya cuentan con un cableado de fibra óptica, por lo cual solo es necesario conectar los equipos.

Esto se lleva a cabo mediante un cable híbrido SMPTE 311 con conectores SMPTE 304.

### Protección de los conectores SMPTE

Los conectores del cable siempre deben estar protegidos mediante las cubiertas de goma. Estas evitan que se acumulen partículas de polvo en los extremos pulidos de los tubos de fibra de vidrio, lo cual podría provocar una interrupción de la señal. Recomendamos colocarlas inmediatamente si el conector no se encuentra conectado.

También es aconsejable verificar que las cubiertas de goma en cada extremo del cable estén conectadas a sus contrapartes en los conversores al utilizarlos, a fin de prevenir que entre polvo en la conexión.

### Conexión del cable de alimentación

Dado que el conversor situado en el estudio alimenta a la unidad instalada en la cámara mediante el cable de fibra óptica, el primer paso es conectarlo a una red de suministro eléctrico.

### **Alimentación del Studio Fiber Converter**

Conecte un cable IEC común a la entrada de alimentación en la parte trasera del dispositivo.

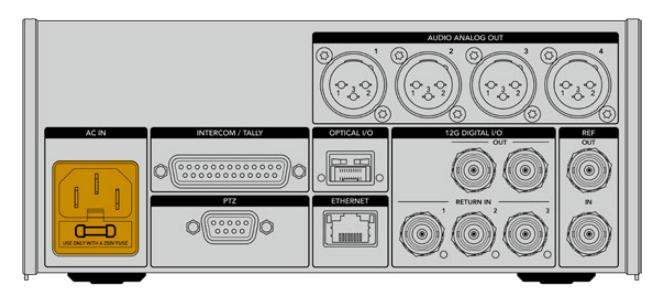

Utilice un cable IEC convencional para suministrar energía eléctrica al dispositivo.

Encienda la unidad mediante el interruptor situado en el panel frontal.

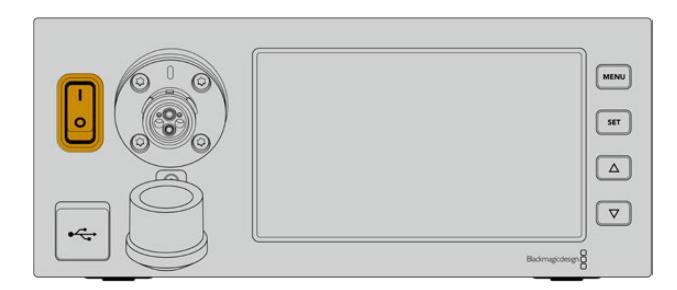

## **Conexión del cable SMPTE**

El siguiente paso es conectar ambos conversores mediante el cable SMPTE de fibra óptica. Este permite alimentar la cámara y transmitir las señales audiovisuales.

**NOTA:** Los controles de seguridad se inician al conectar el cable híbrido de fibra óptica al conversor, y la fuente de alimentación de la unidad se verifica constantemente durante su uso.

### Conexión del cable al conversor en el estudio

El extremo macho del cable encaja perfectamente en la conexión hembra del panel frontal del modelo Studio Fiber Converter, evitando de esta forma que se desconecte accidentalmente durante una transmisión.

### **Para conectar el cable:**

Compruebe que los indicadores rojos en cada uno de los conectores estén alineados. Inserte el cable en la conexión y verifique que calce correctamente.

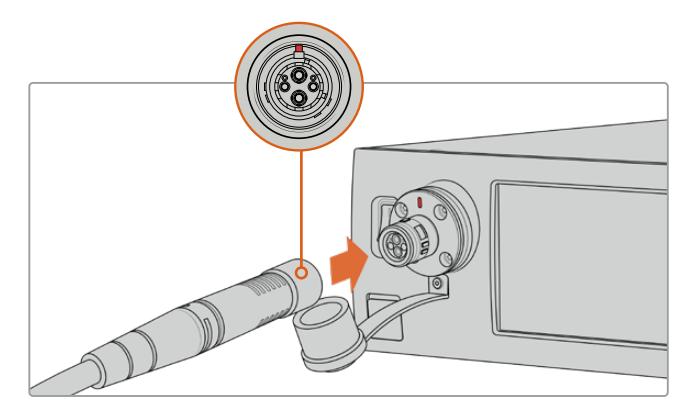

Conecte el extremo del cable a la conexión en la parte delantera del modelo Studio Fiber Converter.

### **Para desconectar el cable:**

Presione la base metálica del conector contra el panel frontal de la unidad y tire del cable.

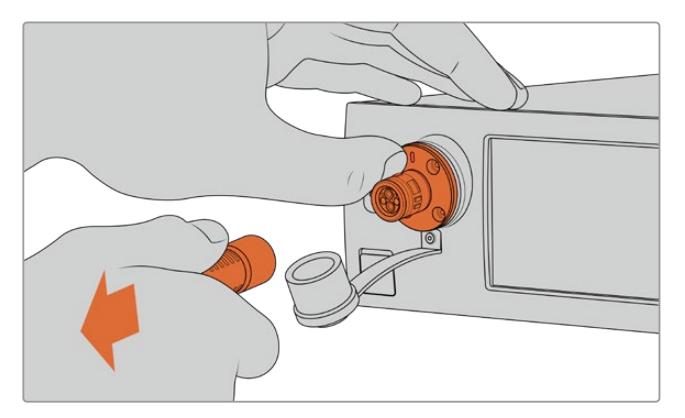

Presione la base metálica del conector contra el panel frontal de la unidad y tire del cable para desconectarlo.

Compruebe que la cubierta de goma que protege el extremo del cable y la del conector en el conversor queden juntas. Esto permitirá evitar que entre polvo en la conexión.

### Conexión del cable al conversor en la cámara

El extremo hembra del cable encaja perfectamente en la conexión macho en el lateral del modelo Camera Fiber Converter, evitando de esta forma que se desconecte accidentalmente durante una transmisión.

### **Para conectar el cable:**

- **1** Compruebe que los indicadores rojos en cada uno de los conectores estén alineados. Inserte el cable en la conexión y verifique que calce correctamente.
- **2** Compruebe que la cubierta de goma que protege el extremo del cable y la del conector en el conversor queden juntas. Esto permitirá evitar que entre polvo en la conexión.

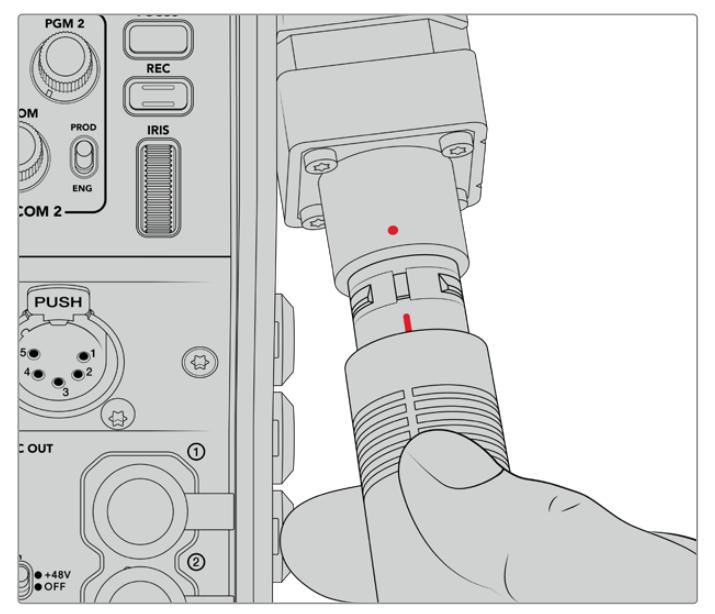

Compruebe la alineación de los indicadores rojos en el cable de fibra óptica y en el conector del conversor.

**NOTA:** Los conectores SMPTE 304 del cable SMPTE 311 son resistentes y calzan con firmeza en la cámara. Para desconectar el cable, coloque la unidad sobre un trípode o asegúrese de sujetarla con fuerza antes de tirar del mismo.

### **Para desconectar el cable:**

- **1** Apriete la parte superior de la cubierta de goma que rodea el extremo del cable y tire de la misma cuidadosamente hasta ver el indicador rojo debajo de esta, a fin de desbloquear el mecanismo de sujeción.
- **2** Coloque una mano sobre la cámara para sostenerla y tire del cable conectado al conversor. Este debería salir fácilmente, sin necesidad de ejercer demasiada fuerza.

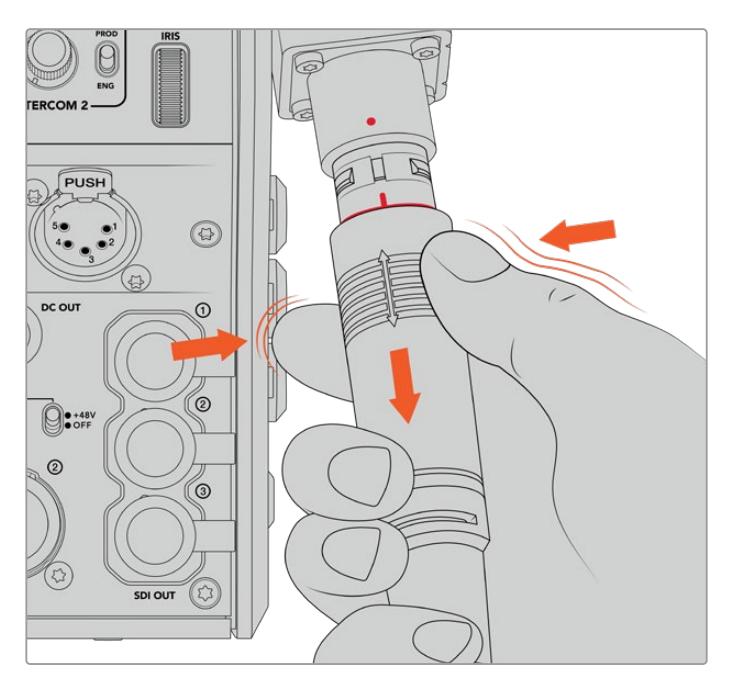

Apriete la cubierta de goma que rodea el extremo del cable para ver el indicador rojo. Después tire del cable para desconectarlo.

**NOTA:** Cuide el cable SMPTE híbrido de fibra óptica, ya que es el componente principal del sistema. Evite que se tuerza o que quede apretado bajo objetos pesados. Asimismo, trate de no golpear los conectores al enchufarlo y desenchufarlo, y cubra los extremos siempre que no se encuentren conectados.

### Confirmación de la conexión

A continuación, ambas unidades se comunicarán entre sí para comprobar el suministro eléctrico y la conexión de fibra óptica.

### **Este procedimiento implica los siguientes pasos:**

- **1** El conversor en el estudio establece una conexión de bajo consumo con su contraparte en la cámara. El indicador de alimentación en esta unidad se enciende de rojo.
- **2** Una vez confirmada la seguridad de la conexión, aumenta el voltaje del suministro eléctrico, y el indicador de alimentación se encenderá de verde.
- **3** La conexión de fibra óptica se confirma, y el indicador respectivo se enciende de color verde.

Este proceso es muy rápido, y los indicadores se encienden de color verde casi inmediatamente. Sin embargo, al utilizar cables de mayor longitud, puede tardar un poco más.

Si el indicador de alimentación permanece encendido de rojo, o alterna entre rojo y verde, compruebe que ambos extremos del cable se hayan conectado correctamente. En caso de que el problema persista, verifique el estado del cable.

### Consideraciones de seguridad relativas al voltaje

El cable SMPTE híbrido es capaz de transmitir un gran voltaje, de modo que es posible alimentar la cámara y otros accesorios situados a una distancia máxima de 2 km.

A fin de garantizar la seguridad del funcionamiento, el dispositivo Blackmagic Studio Fiber Converter cuenta con mecanismos de control integrados que realizan un seguimiento preciso y una gestión automática del voltaje transmitido.

Un microcontrolador especializado, junto con la comunicación interna entre ambos conversores, garantiza que el cable híbrido de fibra óptica permanezca desactivado hasta que se conecta al dispositivo Camera Fiber Converter. A continuación, transmite una potencia baja y realiza controles de seguridad antes de aumentar el voltaje, Esto solo sucede una vez que se ha comprobado la presencia de una señal óptica estable y un bucle de corriente de 5 mA con un desfase menor de 30 mA entre ambos núcleos.

### **Conexión a mezcladores ATEM**

### **Conexión del modelo Blackmagic Studio Fiber Converter al mezclador:**

- **1** Conecte un cable BNC de la salida SDI 12G en la parte trasera del conversor a una de las entradas correspondientes en el mezclador. Compruebe que el formato y la frecuencia de imagen de la cámara y el mezclador coincidan.
- **2** Conecte un cable BNC de la salida para señales de retorno en el mezclador a la entrada RETURN IN 1 en la parte trasera del conversor.

**SUGERENCIA:** Al emplear varias cámaras en una producción en directo, podría ser necesario transmitir la señal de retorno del mezclador mediante un conversor Teranex Mini SDI Distribution 12G o una matriz de conmutación Smart Videohub, dado que el mezclador cuenta con un número específico de salidas principales, y en algunos casos, es necesario disponer de otras adicionales.

- $\overline{a}$
- **3** Utilice las entradas 2 y 3 para recibir otras señales adicionales.

Conecte un cable del mezclador u otras fuentes de retorno a cualquiera de las entradas RETURN IN en la parte trasera del conversor.
#### **Cómo confirmar la transmisión de las señales**

Siga los pasos descritos a continuación para comprobar que las señales se transmitan correctamente.

- **1** Verifique que la salida principal del mezclador esté conectada a la entrada RETURN IN 1 del conversor.
- **2** Para comprobar otras fuentes, conéctelas a las entradas 2 y 3.
- **3** Conecte un monitor (por ejemplo, el modelo Blackmagic SmartView 4K) a la salida SDI 12G en el lateral del conversor.

Gire el selector junto al botón **RET** correspondiente para alternar entre las tres señales de retorno. Estos botones pueden configurarse para ver dos imágenes diferentes si es necesario.

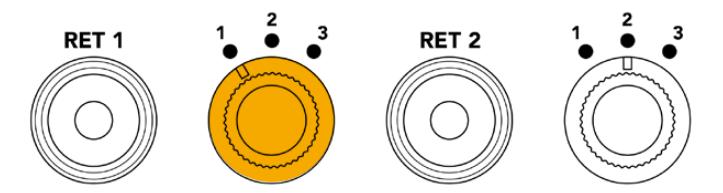

Gire el selector y presione el botón **RET** junto al mismo para ver la señal seleccionada en el monitor.

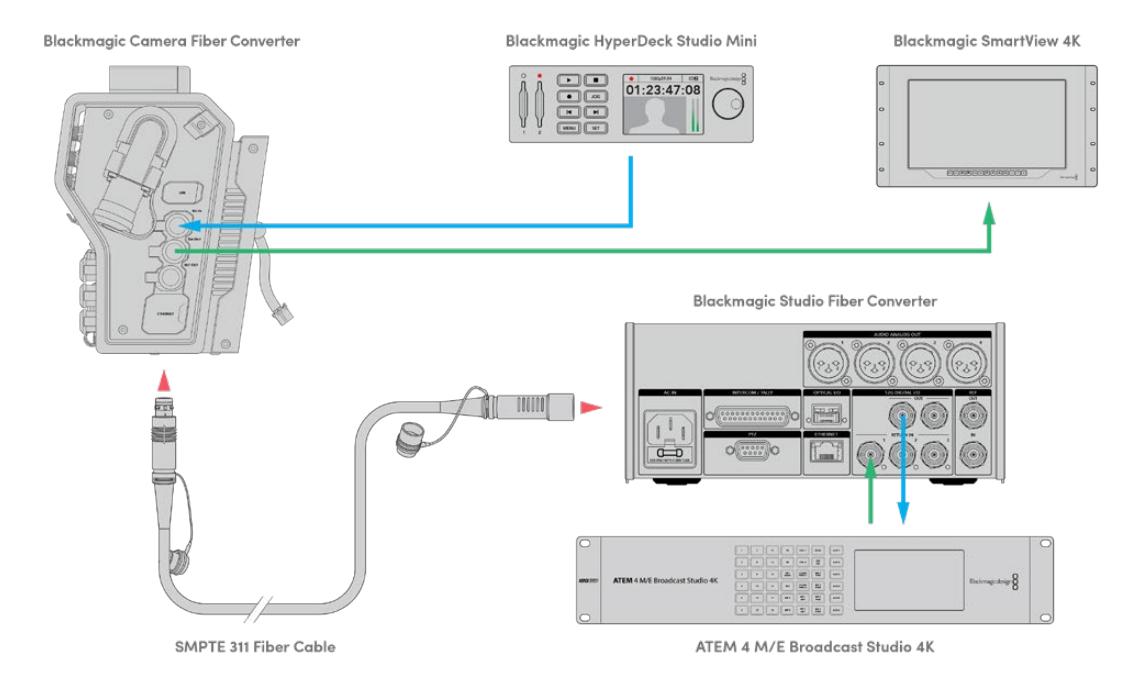

Para confirmar la transmisión correcta de las señales, conecte las fuentes a las entradas de retorno en el conversor a fin de ver las imágenes en un monitor.

### **Conexiones en el panel frontal**

El motivo por el cual la conexión de fibra óptica está situada en el panel frontal es para que funcione de manera similar a un panel de conexiones en la parte trasera de un bastidor. Generalmente, el modelo Studio Fiber Converter se instala mirando hacia atrás, de manera que los cables SMPTE puedan conectarse directamente a la unidad. Esto permite prescindir del uso de paneles y cables adicionales. A su vez, la pantalla junto al conector brinda la posibilidad de verificar la conexión con la cámara.

### **Conexión del conversor a la cámara**

Para vincular ambos dispositivos, basta con conectar dos de los tres cables SDI suministrados del lateral del modelo Camera Fiber Converter a la parte trasera de la cámara.

#### **Cómo conectar el conversor a la cámara**

- **1** Conecte la salida SDI trasera de los modelos Blackmagic URSA Broadcast o URSA Mini a la entrada correspondiente del conversor mediante uno de los cables BNC suministrados.
- **2** Conecte la salida SDI del conversor a la entrada correspondiente de la cámara mediante otro cable BNC.

#### **Salidas para señales de retorno**

Las tres salidas denominadas **SDI OUT** en la parte delantera del conversor corresponden a las entradas para señales de retorno. Estas permiten transmitirlas a otros equipos SDI cercanos a la cámara, por ejemplo, un monitor o teleprónter.

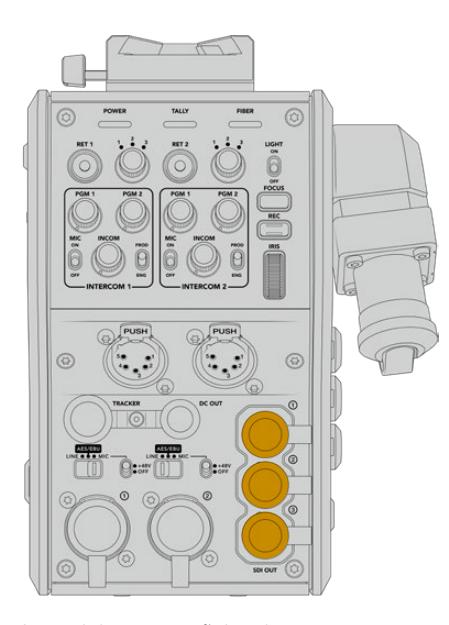

Las salidas para señales de retorno permiten transmitirlas a otros equipos SDI cercanos a la cámara, por ejemplo, un monitor o teleprónter.

**NOTA:** Las salidas derivadas SDI 3G proporcionan el ancho de banda requerido para tres señales independientes. De este modo, la resolución de las señales de retorno (máx. 2160p60) se reducirá a 1080p a la frecuencia de imagen correspondiente.

### **Instalación del modelo Blackmagic Camera Fiber Converter**

Este conversor se instala en la parte trasera del modelo URSA Broadcast o URSA Mini y se conecta a esta mediante la entrada y la salida SDI. Si se ha colocado un soporte para baterías en la cámara, será necesario quitarlo antes de instalar el conversor.

**NOTA:** Antes de instalar el dispositivo Blackmagic Camera Fiber Converter, compruebe la versión del sistema operativo interno de la cámara (4.6 o posterior) en el cuarto grupo de ajustes de la pestaña **PREFERENCIAS** en la interfaz de la unidad. Consulte el apartado *Programa utilitario* para obtener más información al respecto.

Para instalar el conversor, deberá contar con las siguientes herramientas:

- 1 destornillador Phillips
- 1 destornillador con cabeza hexagonal de 2.5 mm

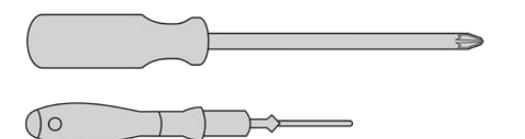

Para instalar el conversor en la cámara, se necesita un destornillador Phillips grande y otro con cabeza hexagonal de 2.5 mm.

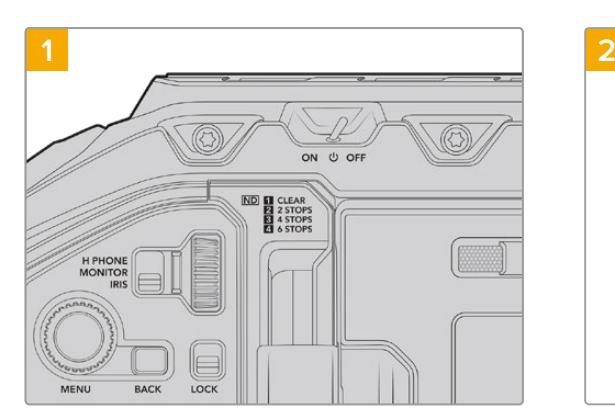

Para instalar y conectar el conversor:

Compruebe que la cámara esté apagada. Para apagarla, mueva el interruptor de encendido a la posición **OFF**.

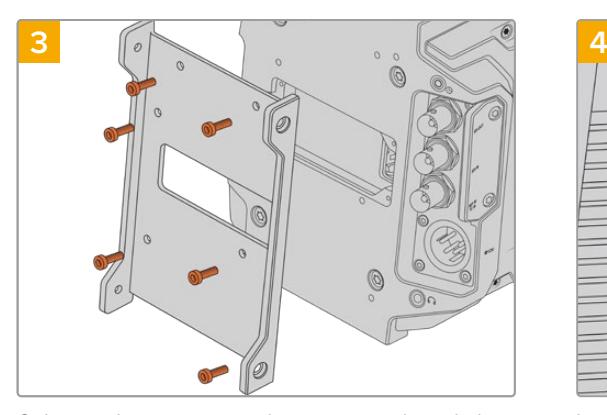

Coloque el soporte para el conversor utilizando los 6 tornillos hexagonales de 2.5 mm.

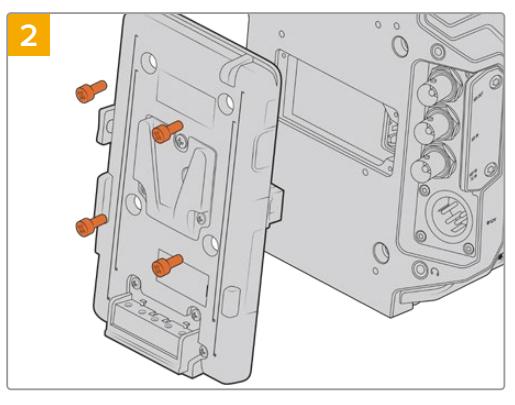

Quite el soporte para baterías o el conector Molex mediante un destornillador Phillips.

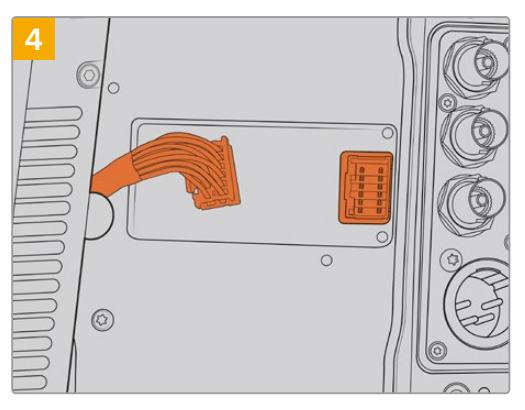

Inserte el conector Molex del grabador en la conexión trasera de la cámara.

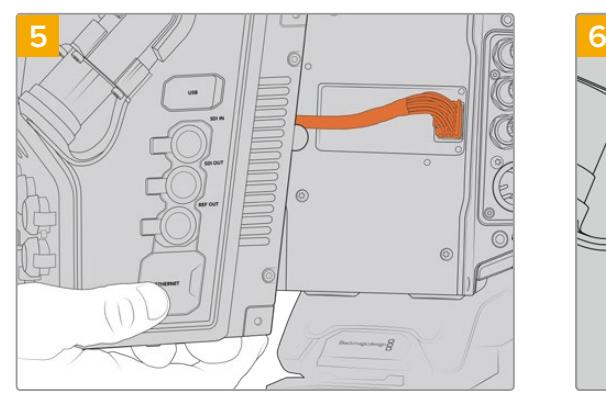

Coloque el conversor deslizándolo sobre el soporte. A continuación, sujételo mediante 2 tornillos hexagonales de 2.5 mm en cada uno de los laterales.

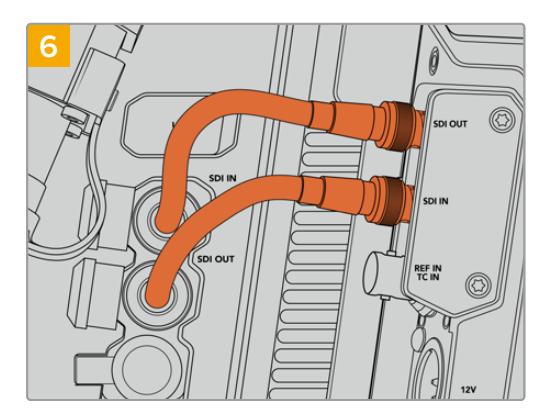

Utilice los cables BNC suministrados para conectar la salida SDI de la cámara a la entrada respectiva del conversor, y la salida SDI de este a la entrada correspondiente de la cámara.

**NOTA:** Al emplear la cámara con el conversor, es importante dejar espacio libre debajo de este para no obstruir la ventilación, especialmente cuando la unidad se coloca sobre un trípode o tiene la montura para el hombro instalada.

Por otro lado, si la cámara se encuentra sobre una superficie plana, recomendamos acoplarle la almohadilla del soporte para el hombro, una base de otros fabricantes u otro tipo de adaptador, a fin de mantener el ventilador del dispositivo por encima de dicha superficie.

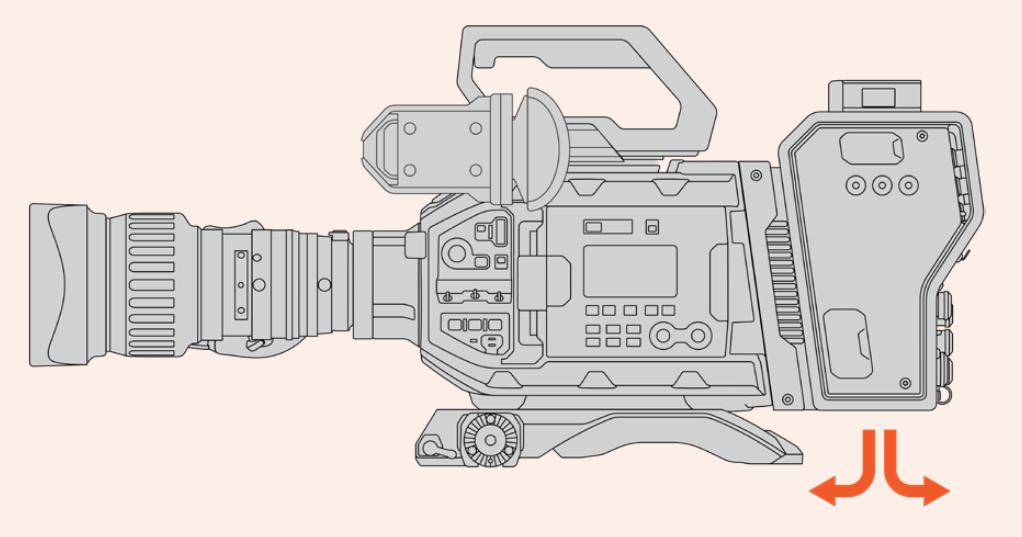

### **Instalación del visor URSA Studio Viewfinder**

La montura en V situada en la parte superior del conversor permite instalar un dispositivo Blackmagic URSA Studio Viewfinder. Este accesorio queda a la altura del ojo cuando la cámara se coloca sobre un trípode o pedestal.

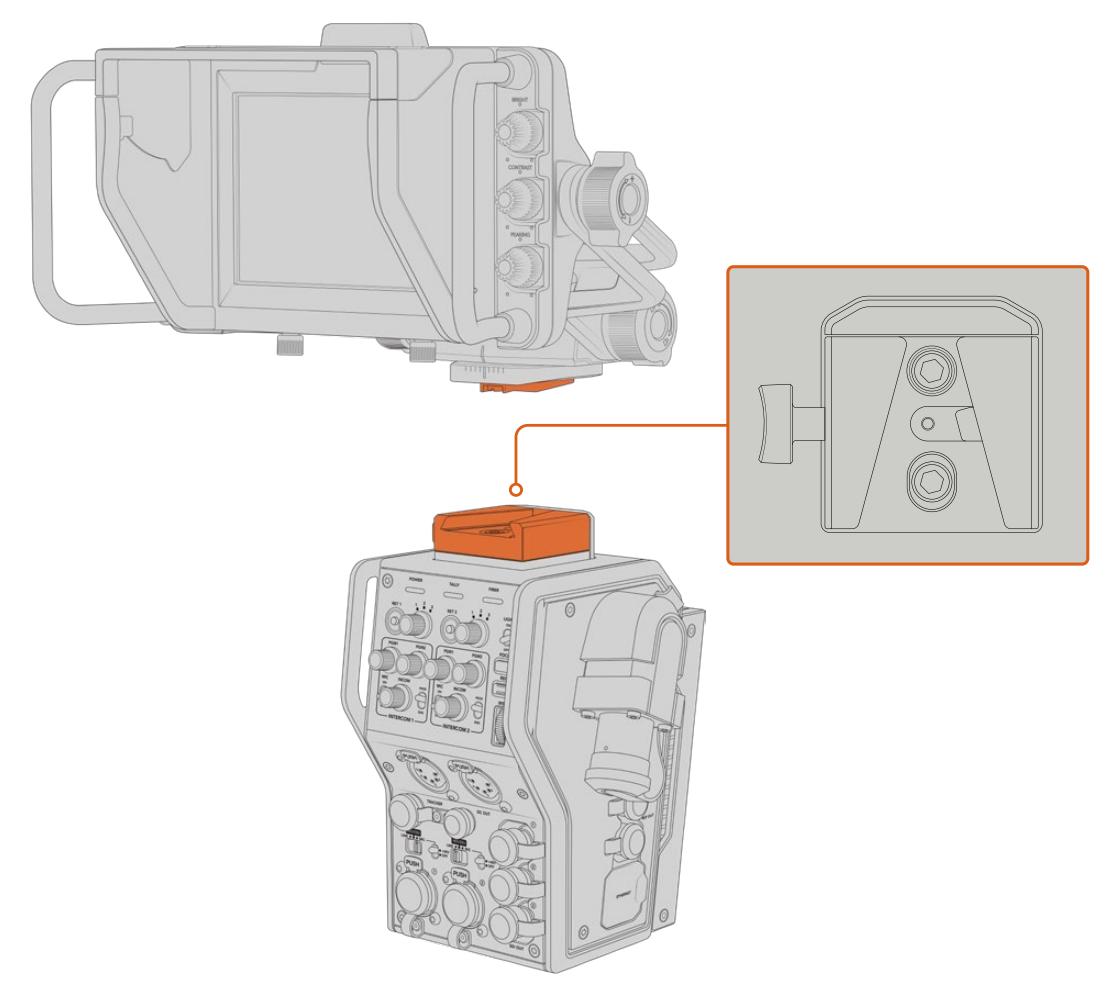

La montura en V situada en la parte superior del conversor permite instalar un dispositivo Blackmagic URSA Studio Viewfinder.

## **Conexión de auriculares con micrófono**

Los dos conectores XLR de 5 pines en la parte frontal del conversor permiten utilizar auriculares profesionales con micrófono. Estas conexiones brindan la posibilidad de que dos miembros del equipo se comuniquen simultáneamente con otros integrantes de la producción.

Esto es todo lo que se necesita saber para comenzar a utilizar los dispositivos. Una vez conectados los conversores y demás equipos mediante fibra óptica, es posible llevar a cabo la producción en directo con mayor eficiencia y flexibilidad. Continúe leyendo el manual para obtener más información sobre el uso de los dispositivos.

# **Funcionamiento del modelo Camera Fiber Converter**

### **Selección de señales de retorno**

Los dos botones **RET** en el panel frontal funcionan de igual modo que el botón **PGM** de la cámara, es decir, permiten ver las imágenes captadas por esta o la señal de retorno en la pantalla del visor Blackmagic URSA Studio Viewfinder o en cualquier otro monitor conectado.

Al presionar uno de estos botones, cada selector situado junto a los mismos brinda la posibilidad de seleccionar la señal de retorno que se desea ver. Las posiciones 1, 2 y 3 corresponden a los conectores SDI en la parte trasera del modelo Studio Fiber Converter.

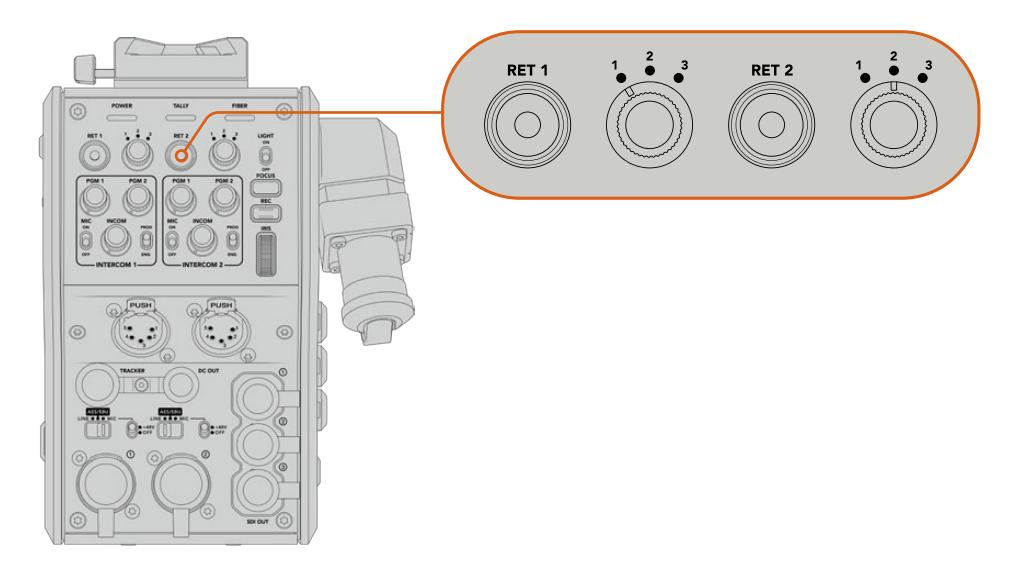

Los botones **RET** y los selectores situados junto a los mismos permiten ver distintas señales de retorno.

Mantenga presionado uno de estos botones para ver la señal seleccionada. La imagen continuará mostrándose en la pantalla mientras el botón esté oprimido. Presiónelo dos veces para visualizar la señal de retorno sin necesidad de mantenerlo oprimido. Presiónelo nuevamente para ver las imágenes captadas por la cámara.

Dichos botones permiten seleccionar con facilidad la señal de retorno a la cual queremos tener acceso rápidamente. Estas pueden incluir la señal proveniente del mezclador, otra del teleprónter y una tercera de otra cámara.

Por ejemplo, es posible asignar el botón **RET 1** a la señal principal y emplear el botón **RET 2** para comprobar lo que se transmite al teleprónter, o para verificar de vez en cuando el encuadre de otra cámara.

Asimismo, en el costado de la unidad hay otros dos botones que proporcionan acceso a las señales de retorno al manejar la cámara mediante los controles laterales. Estos cumplen la misma función que aquellos en la parte delantera del conversor.

### **Uso del botón de llamada**

Junto a los botones **RET 1** y **RET 2**, hay otro para la comunicación. Al presionarlo, el indicador de señal en la unidad Blackmagic Studio Fiber Converter parpadea de color rojo, al igual que el botón **PTT** en el panel frontal del dispositivo ATEM Talkback Converter 4K. Estos indicadores visuales comunican a las personas en la sala de control que el camarógrafo necesita asistencia.

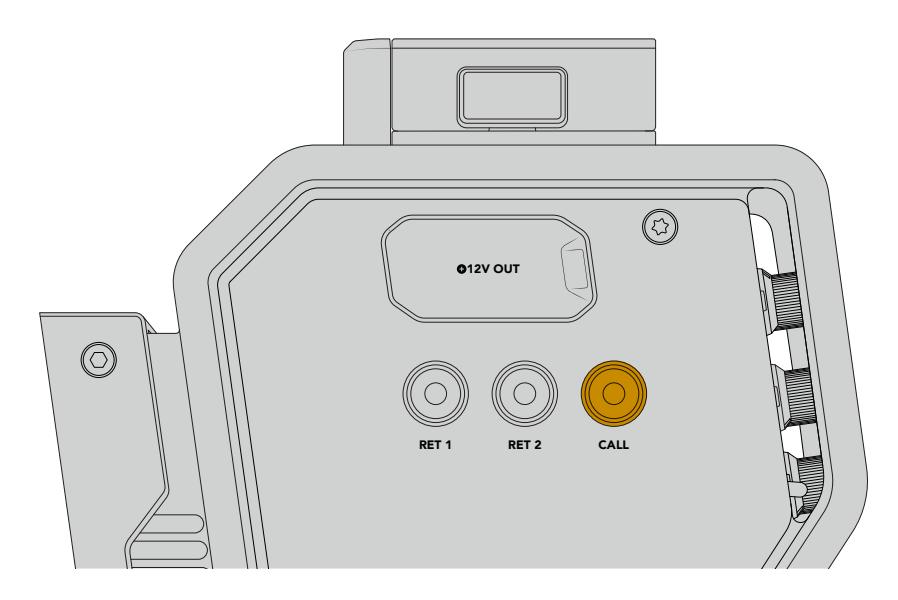

### **Sistema de comunicación**

Los dos conectores XLR de 5 pines permiten conectar dos auriculares con micrófono, de forma que el usuario y otro miembro del equipo puedan comunicarse simultáneamente con otros integrantes de la producción.

Los controles para cada uno de ellos están agrupados independientemente y brindan la posibilidad de escuchar distintas fuentes de audio.

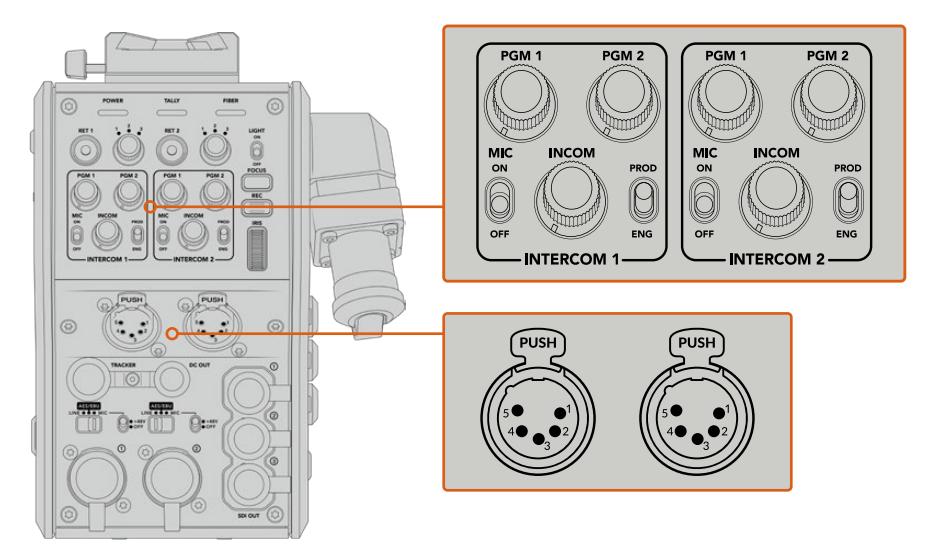

Los controles para cada auricular se encuentran arriba de la conexión correspondiente.

Un auricular conectado permite escuchar el audio de las señales seleccionadas mediante los botones **RET 1** y **RET 2**. El volumen de estas se ajusta con los mandos **PGM 1** y **PGM 2** respectivamente, mientras que el mando **INCOM** brinda la posibilidad de cambiar el volumen general. Por su parte, el interruptor **MIC** permite activar o desactivar el micrófono del auricular.

Cada sistema de comunicación tiene un canal para los ingenieros y otro para la producción. Dividir la comunicación de esta manera es particularmente útil cuando el equipo es muy numeroso. El canal para la producción permite comunicarse con las personas responsables de la dirección, la producción y el control central o la unidad móvil, mientras que el canal para los ingenieros brinda la posibilidad de hablar con el personal encargado de las cámaras, la iluminación y otras tareas técnicas. El menú respectivo en la unidad Blackmagic Studio Fiber Converter facilita la selección de la fuente para cada canal mediante las opciones **SDI + DB25** o **Intercom Tally DB-25**. Consulte el apartado *Funcionamiento del modelo Blackmagic Studio Fiber Converter* para obtener más información al respecto.

El modelo Blackmagic Camera Fiber Converter cuenta además con una conexión adicional de 10 pines que es ideal para comunicarse con el operador de grúas cuando las conexiones para auriculares están ocupadas.

**SUGERENCIA:** Es esencial garantizar una comunicación efectiva entre los camarógrafos y el equipo técnico y de producción durante producciones en estudio y transmisiones complejas. El dispositivo Blackmagic Camera Fiber Converter incluye un botón **CALL** que facilita la comunicación mediante el uso de auriculares. Al presionarlo, el botón **PTT** en el equipo ATEM Talkback Converter 4K parpadea de color rojo, al igual que la luz indicadora en la pantalla LCD del Blackmagic Studio Fiber Converter. Lo mismo sucede si alguien en la sala de control o la unidad móvil necesita comunicarse con un camarógrafo. Basta con presionar el botón **CALL** de la cámara correspondiente en el panel ATEM Camera Control. En consecuencia, la luz indicadora en el Blackmagic Camera Fiber Converter parpadeará, así como la del monitor URSA Viewfinder o URSA Studio Viewfinder.

### **Señalización**

El indicador **TALLY** en el panel frontal se enciende de color rojo cuando la cámara está al aire o de verde si la imagen corresponde a un anticipo.

### **Indicadores de estado**

Los indicadores **POWER** y **FIBER** en la parte superior del conversor se encienden de distintos colores según el estado de la unidad. Si el cable de fibra óptica no está conectado, permanecerán apagados.

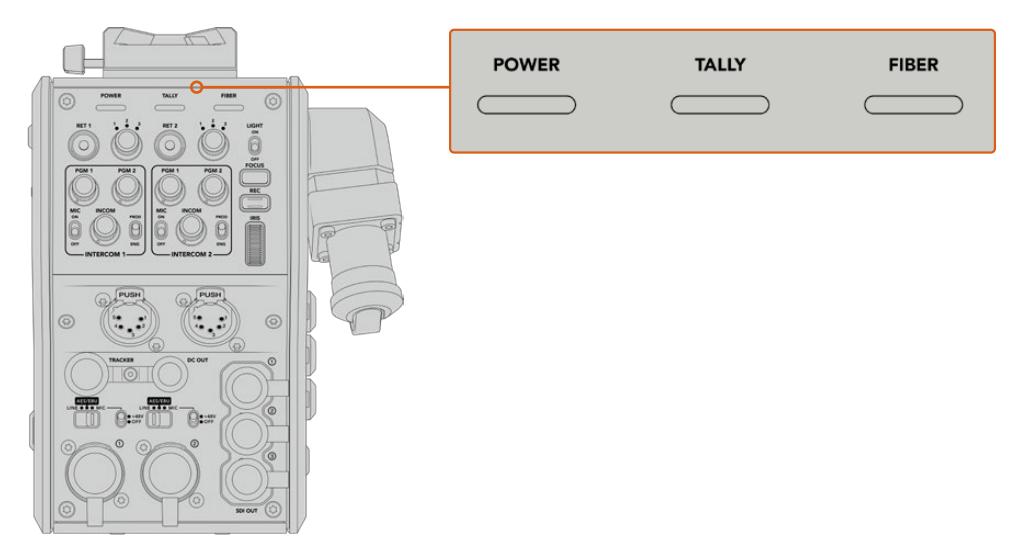

Los indicadores se encienden de distintos colores para brindar información sobre el estado de la unidad.

A continuación, se brinda una descripción de lo que representa cada color:

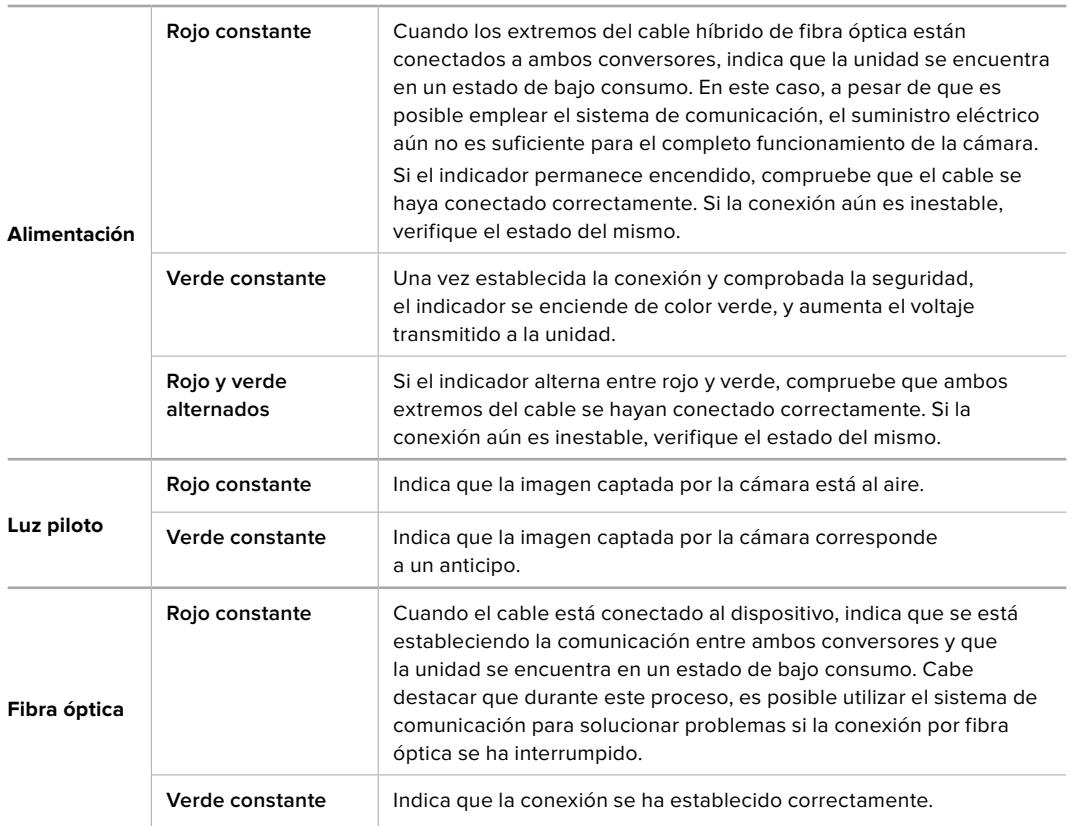

Al finalizar los controles de seguridad, los indicadores **POWER** y **FIBER** se encienden de color verde, y aumenta el voltaje de la corriente eléctrica entre ambos conversores.

### **Entradas de audio**

El dispositivo Blackmagic Camera Fiber Converter cuenta con dos entradas XLR que permiten conectar equipos profesionales de audio analógico, tales como mesas de mezcla, sistemas de megafonía o micrófonos.

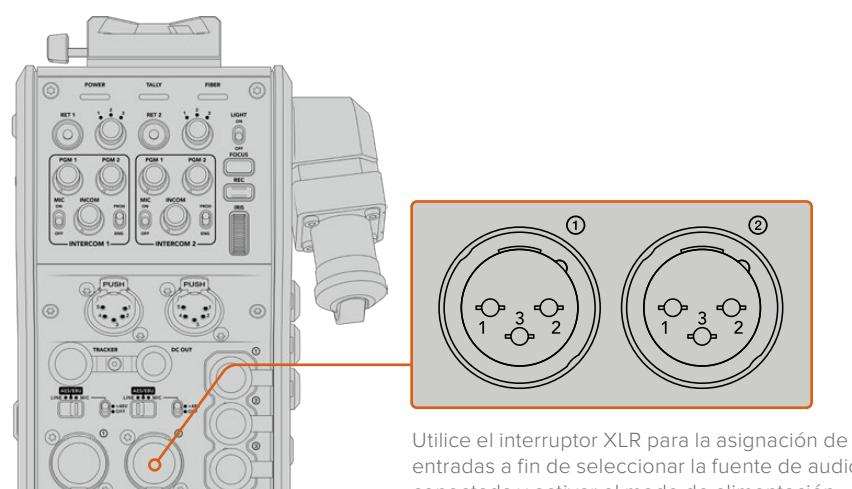

entradas a fin de seleccionar la fuente de audio conectada y activar el modo de alimentación fantasma en caso de ser necesario.

El audio de la cámara se integra en los canales 1 y 2 de la señal principal, mientras que las dos entradas en la parte trasera del dispositivo corresponden a los canales 3 y 4. Estos cuatro canales se aíslan y se transmiten a través de las salidas analógicas del conversor en el estudio.

El menú **Audio** del conversor permite ajustar el nivel de las fuentes conectadas a las entradas XLR de la unidad. Consulte el apartado *Funcionamiento del modelo Blackmagic Studio Fiber Converter* para obtener más información al respecto. Luego, es posible emplear el interruptor de asignación de entradas a fin de configurar su funcionamiento. Las opciones disponibles son **MIC**, **LINE** y **AES**.

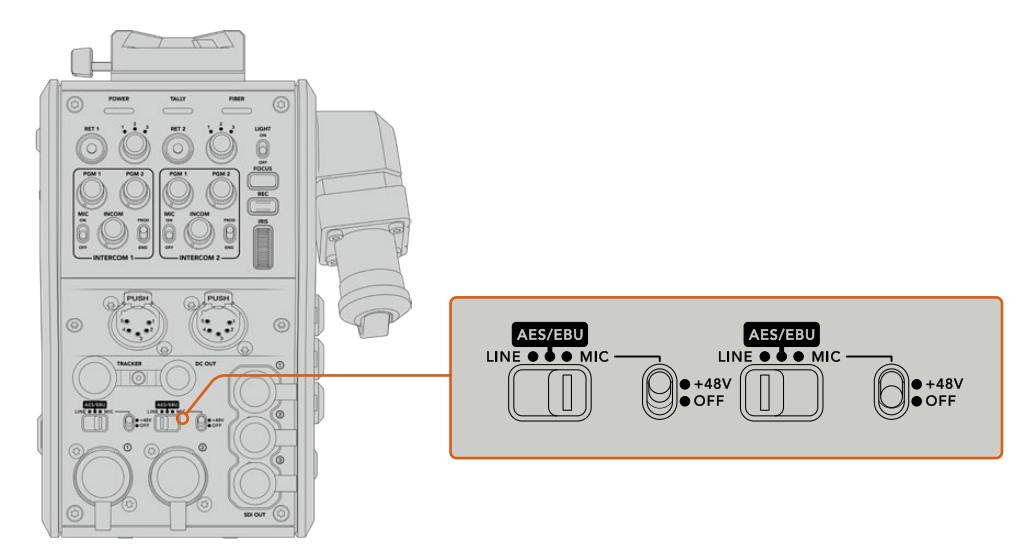

Es posible conectar micrófonos que con cuentan con un sistema de alimentación propio activando el modo de alimentación fantasma. Al mover el interruptor correspondiente a la posición **48V**, se activa dicho modo de alimentación para cualquier micrófono conectado. En la posición **OFF**, este se desactiva.

### **Video por IP**

El cable SMPTE de fibra óptica permite conectar los dispositivos Camera Fiber Converter y Studio Fiber Converter mediante una red Ethernet IP de 10 Gb. Esto facilita la transmisión de señales mediante el protocolo de Internet empleando un sistema de codificación y decodificación de 10 bits sin pérdida de información y de gran calidad. Por otro lado, dada la latencia baja de dicha conexión, es posible controlar los objetivos de las cámaras, encender y apagar las luces piloto o comunicarse con otros integrantes del equipo de manera confiable.

## **Especificaciones energéticas**

El dispositivo Blackmagic Studio Fiber Converter brinda la posibilidad de alimentar unidades Blackmagic Studio Fiber Converter, cámaras y accesorios. Para ello, inserte el conector Molex en el panel trasero de la cámara.

Si la cámara se encuentra a más de 2 kilómetros de la unidad móvil y ni esta ni el conversor reciben suficiente corriente eléctrica a través del cable, es posible alimentarlos de manera local insertando el conector XLR de la fuente de alimentación a la entrada de +12 V del modelo URSA Broadcast. El suministro eléctrico se transmite al dispositivo Camera Fiber Converter a través del conector Molex.

La salida de +12 V, también conocida como D-Tap o P-Tap, permite alimentar accesorios tales como monitores externos u objetivos de estudio/campo, con un voltaje de 12 V CC nominales a un máximo de 500 mA. La salida de 4 pines para corriente continua brinda una opción adicional a fin de alimentar otros accesorios, por ejemplo, monitores externos. A continuación, se muestra un diagrama de dicho conector.

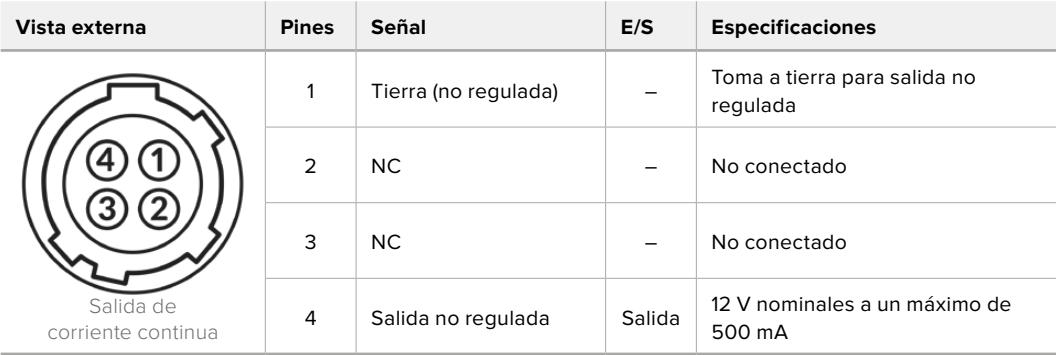

#### **Diagrama de asignación del conector para corriente continua**

### **Controles adicionales**

Cuando el modelo URSA Broadcast se emplea como cámara de estudio, el conversor ofrece controles adicionales que permiten ajustar el diafragma y el enfoque en objetivos compatibles. Esto resulta útil cuando no hay un camarógrafo que los controle a distancia.

Las cámaras permiten grabar internamente presionando el botón **REC**.

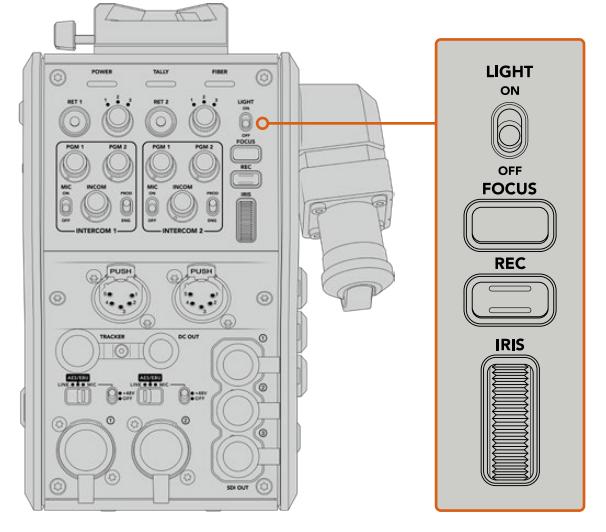

#### **Luz integrada**

El interruptor **LIGHT** permite activar la luz del panel de control para facilitar su visualización en ambientes oscuros.

#### **Enfoque**

Presione el botón **FOCUS** para activar el enfoque automático en objetivos compatibles.

#### **Grabar**

Presione el botón **REC** una vez para comenzar la grabación y nuevamente para detenerla.

#### **Diafragma**

El mando **IRIS** brinda la posibilidad de abrir o cerrar el diafragma al emplear objetivos que permiten controlar esta función desde la cámara. Mueva la rueda hacia arriba o abajo para ajustar este parámetro.

## **Funcionamiento del modelo Blackmagic Studio Fiber Converter**

### **Selección de fuentes**

Al encender el dispositivo, la pantalla muestra la imagen captada por la cámara conectada. A su vez, el conversor transmite la señal principal del mezclador y todas las de retorno a la unidad Blackmagic Camera Fiber Converter en la cámara, a través del cable SMPTE de fibra óptica.

La pantalla LCD permite supervisar las imágenes captadas por la cámara y las fuentes conectadas a las entradas para señales de retorno. Además, brinda información sobre el nivel del audio y el estado del dispositivo.

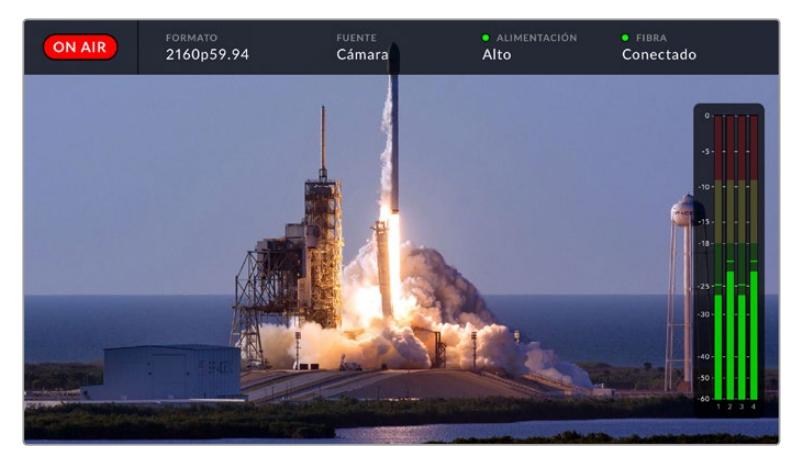

La información en pantalla permite confirmar el nombre y el formato de la fuente monitorizada al cambiar la señal.

#### **Al aire**

El indicador **ON AIR** se enciende de color rojo cuando la cámara conectada está al aire.

#### **Formato**

El indicador **FORMAT** muestra la resolución y la frecuencia de imagen de la fuente visualizada.

#### **Fuente**

El indicador **SOURCE** muestra el nombre de la fuente visualizada.

#### **Alimentación**

El indicador **POWER** muestra el estado de la alimentación. Cuando aparece un punto rojo junto al mismo y la palabra **Low** debajo, el conversor se encuentra en modo de bajo consumo. Por el contrario, un punto verde y la palabra **High** indican que ha aumentado el voltaje de la corriente eléctrica. Consulte el apartado *Funcionamiento del modelo Blackmagic Studio Fiber Converter* para obtener más información al respecto.

#### **Fibra óptica**

El indicador **Fiber** muestra el estado de la conexión por fibra óptica. Durante el proceso de conexión inicial, aparece un punto rojo junto al mismo y la palabra **Connecting** debajo. Una vez establecida la conexión, se muestra un punto verde y la palabra **Connected**. Consulte el apartado *Funcionamiento del modelo Blackmagic Studio Fiber Converter* para obtener más información al respecto.

#### **Vúmetros**

Los vúmetros indican el nivel del audio integrado en los canales 1 y 2 de la señal proveniente de la cámara. Los canales 3 y 4 corresponden a las fuentes de audio conectadas a las dos entradas XLR en la parte posterior del dispositivo Blackmagic Camera Fiber Converter. Este parámetro se mide en dBFS (decibelios a escala completa) y, al alcanzar su nivel máximo, se enciende un indicador que permanece iluminado brevemente.

### **Uso del menú en pantalla**

Al presionar la flecha hacia arriba o abajo, se muestran sucesivamente las cuatro fuentes disponibles: **Camera**, **Return 1**, **Return 2** y **Return 3**. Pulse el botón **MENU** para acceder al menú de ajustes. Las flechas se utilizan para acceder a las distintas opciones, mientras que el botón **SET** permite confirmar los ajustes seleccionados. El menú se divide en las siguientes categorías: audio, comunicación y configuración.

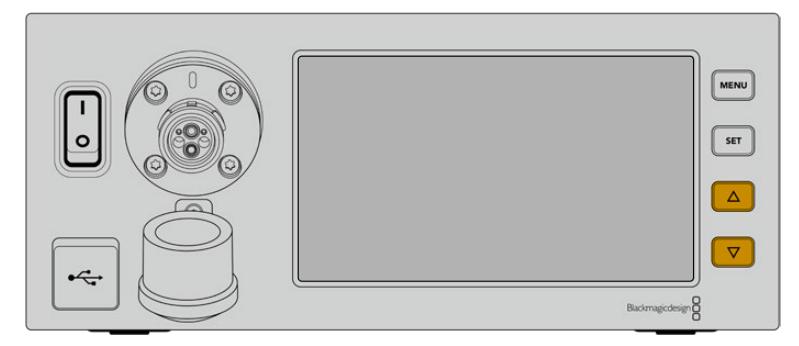

Presione la flecha hacia arriba o abajo para ver las fuentes disponibles y acceder a las distintas opciones en el menú.

#### **Audio**

El menú de audio permite ajustar el nivel de las fuentes conectadas a las entradas XLR del conversor.

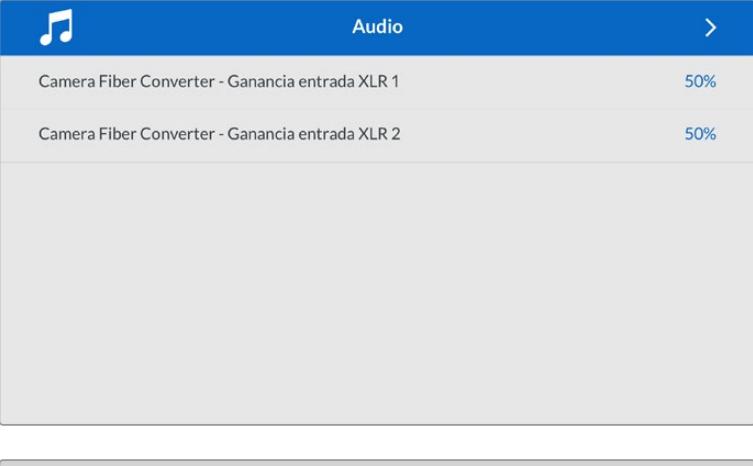

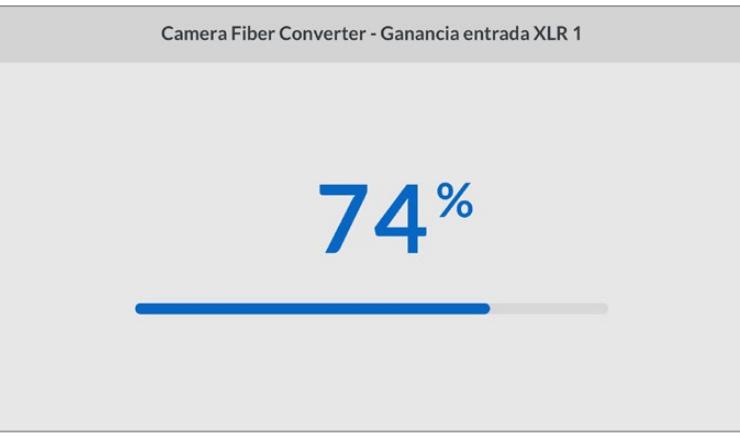

Utilice las flechas a fin de modificar el volumen de las fuentes conectadas a las entradas XLR, y el botón **SET** para confirmar.

#### **Comunicación**

El menú **Talkback** permite escoger las fuentes del audio y la comunicación para los canales correspondientes a los ingenieros y la producción. Para ello, seleccione la opción **SDI + DB25** o **Intercom Tally DB-25** en la unidad Blackmagic Studio Fiber Converter.

Asimismo, es posible ajustar individualmente la ganancia del micrófono y los auriculares, teniendo en cuenta la impedancia del modelo utilizado.

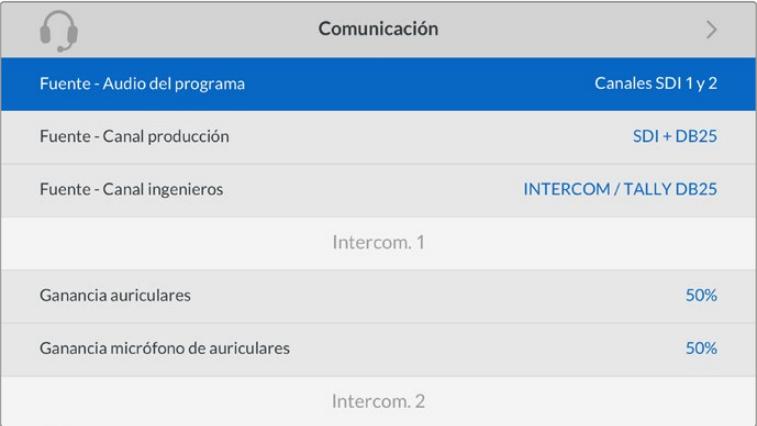

Los ajustes para el micrófono y los auriculares están desactivados cuando no hay un dispositivo conectado a las entradas XLR.

#### **Ajustes**

El menú **PTZ Source** permite seleccionar la conexión para transmitir los comandos que facilitan el movimiento de la cámara. Las opciones disponibles son **SDI from Switcher** o **9-pin from Studio Fiber Converter**, que corresponden a las entradas SDI para las señales de retorno y al conector de 9 pines en la parte trasera del dispositivo Blackmagic Studio Fiber Converter, respectivamente.

Esto brinda la posibilidad de controlar el movimiento horizontal y vertical de la cámara, así como la distancia focal, mediante comandos enviados desde un mezclador ATEM, integrados en la señal SDI, a través del cable de fibra óptica. Una vez recibidos por el conversor, se separan de la señal y se transmiten al cabezal PTZ motorizado por medio del conector DE-9.

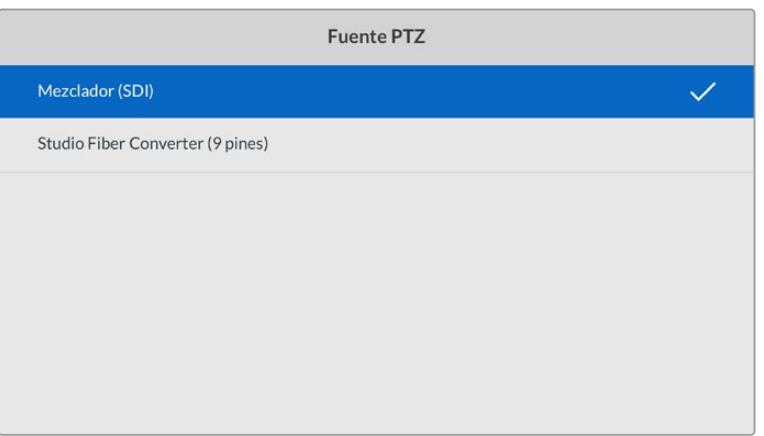

Asimismo, este conector permite añadir controladores PTZ al conversor para manejar cabezales remotos.

El menú de configuración permite seleccionar las opciones **SDI from Switcher** o **9-pin from Studio Fiber Converter** para transmitir los comandos PTZ.

### **Instalación en bastidores**

El accesorio Blackmagic Studio Fiber Rack Kit permite instalar varios conversores en bastidores o cajas de transporte. Además, brinda la posibilidad de colocar dos unidades de forma contigua. Por otro lado, se proporciona una placa ciega para cubrir el hueco vacío al instalar un solo dispositivo.

El conversor tiene una altura de 2 U y ocupa la mitad del ancho de un bastidor, de modo que es posible instalar dos unidades en forma contigua.

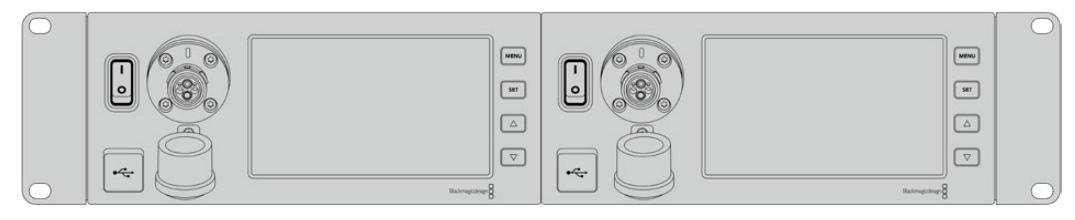

Unidades Blackmagic Studio Fiber Converter instaladas en forma contigua.

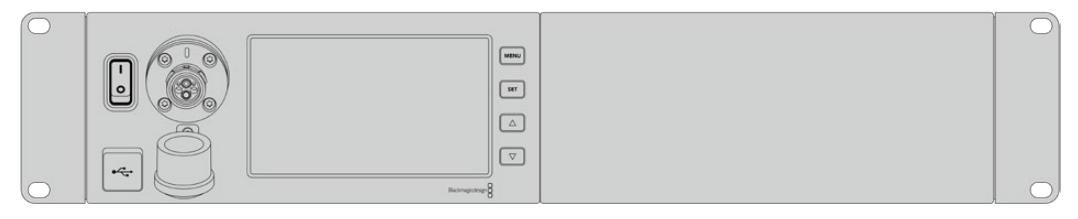

La placa ciega permite cubrir el espacio vacío.

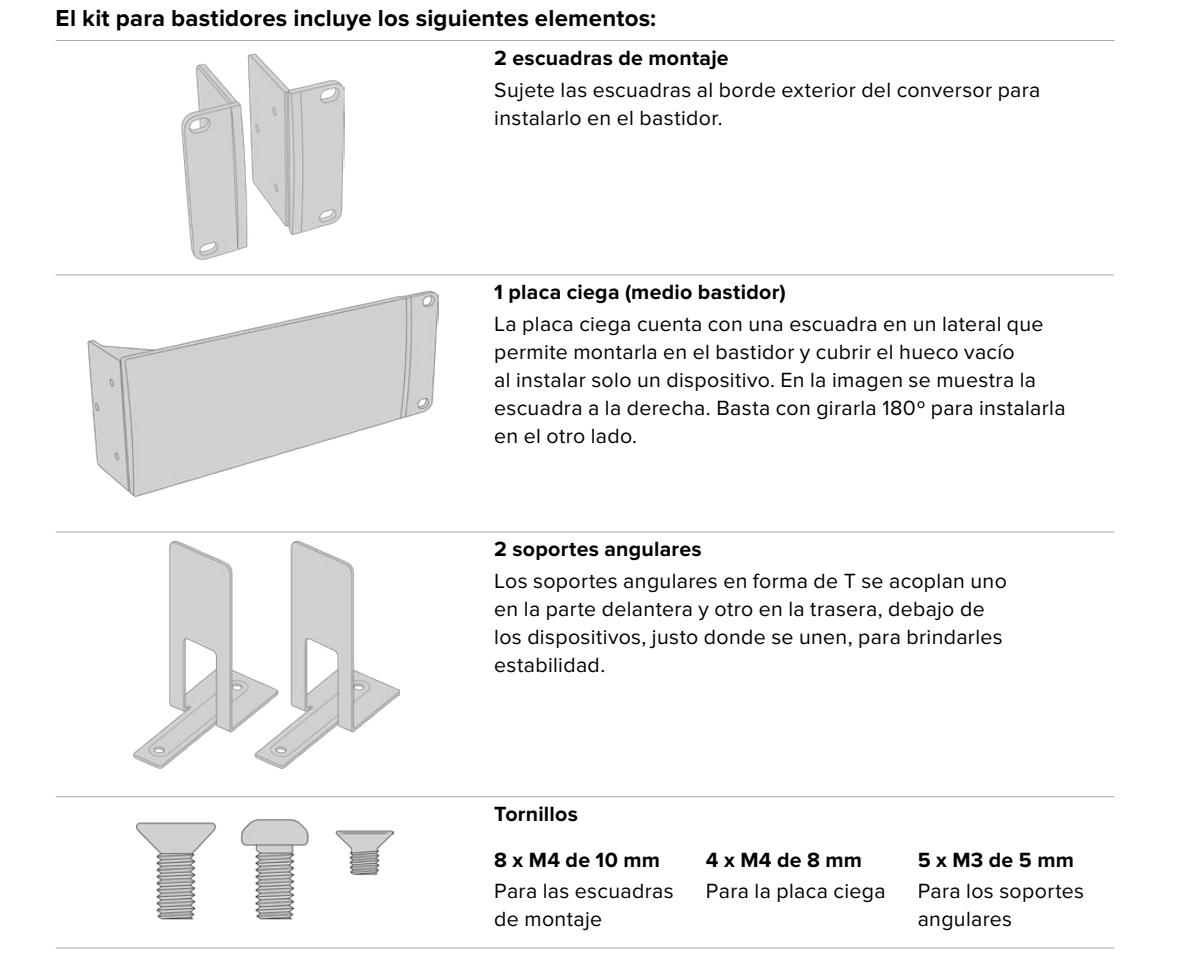

#### **Cómo instalar el dispositivo Blackmagic Studio Fiber Converter en un bastidor:**

- **1** Coloque la placa ciega al costado del dispositivo, según el lado del bastidor en el cual desea instalarlo. La parte delantera de la placa debe estar paralela al panel frontal del conversor.
- **2** Sujete la placa al costado del dispositivo. Utilice tres de los tornillos suministrados para ello.

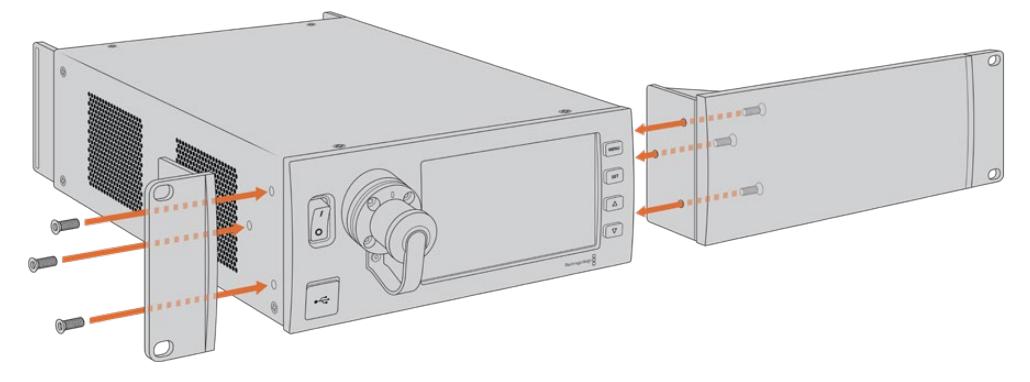

**3** Sujete una de las escuadras de montaje al otro lado del conversor. Utilice tres de los tornillos suministrados para ello.

Una vez realizados estos pasos, es posible instalar el conversor en un bastidor tradicional de 2 U mediante tornillos comunes y los orificios situados en los laterales.

#### **Cómo instalar dos unidades Blackmagic Studio Fiber Converter de forma contigua:**

Para instalar dos unidades de manera contigua, es posible emplear los soportes angulares a fin de mantenerlas juntas y, de este modo, facilitar el proceso.

Para sujetar las unidades:

**1** Gire ambos dispositivos de modo que queden invertidos y colóquelos uno al lado del otro. Retire los pies de goma situados en las esquinas.

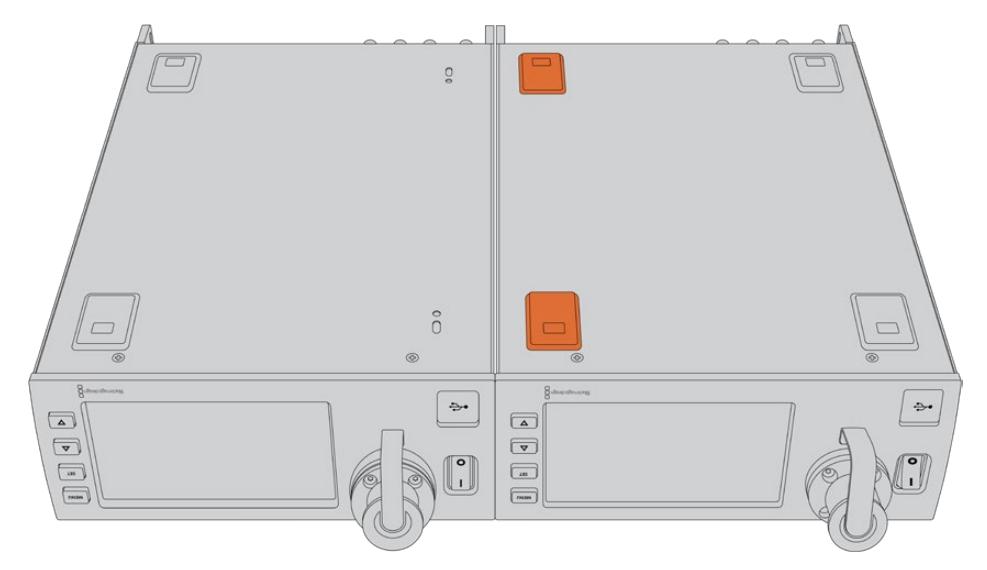

**2** Sujete los soportes angulares a la base de ambos dispositivos, uno en la parte delantera y otro en la trasera, en donde se juntan. Para ello, utilice los tornillos suministrados.

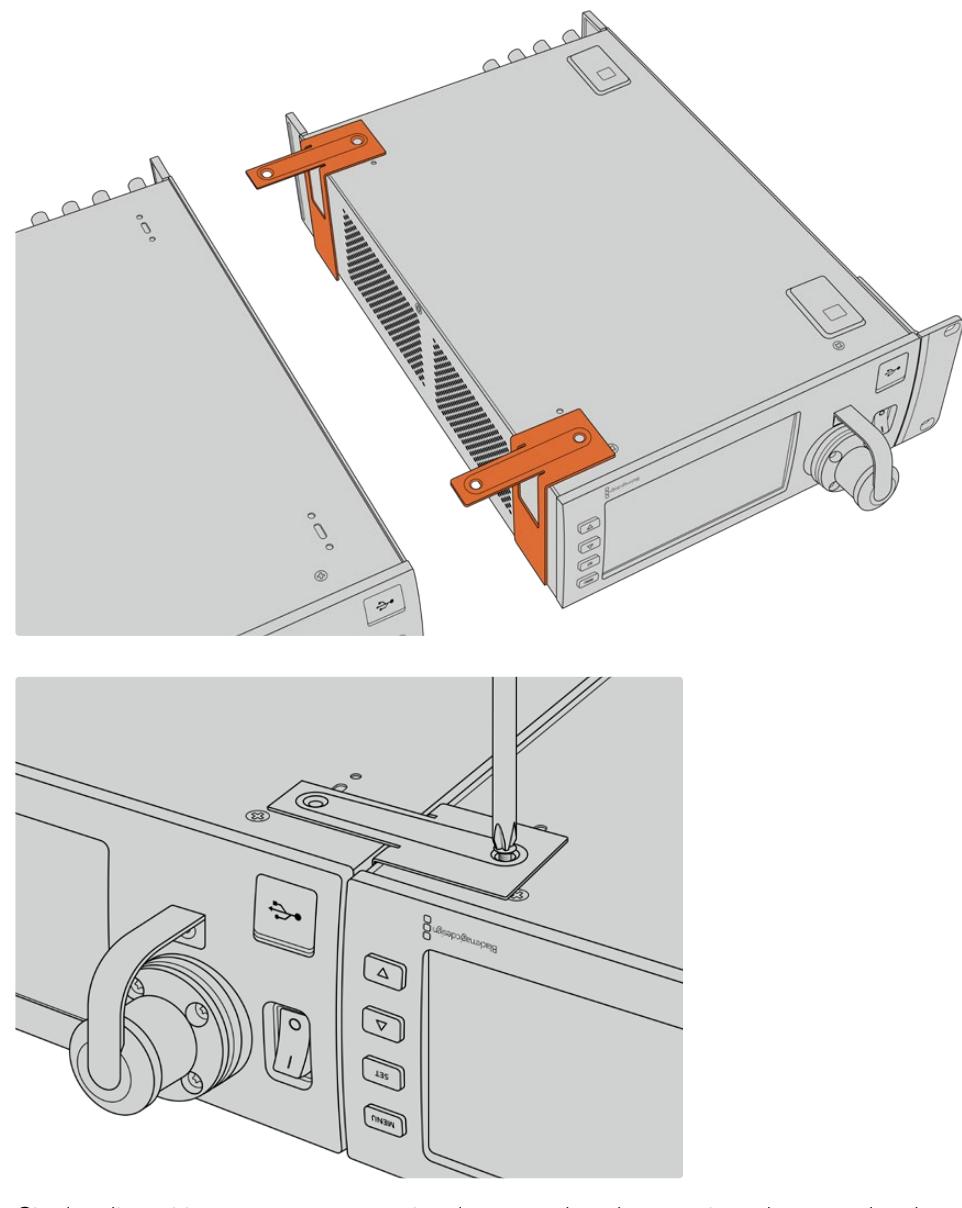

**3** Gire los dispositivos nuevamente y sujete las escuadras de montaje en los costados de los dispositivos, cerca de la parte delantera. Utilice los tornillos correspondientes que se suministran. A continuación, es posible instalar los conversores en un bastidor. Para ello, sujete las escuadras con tornillos comunes.

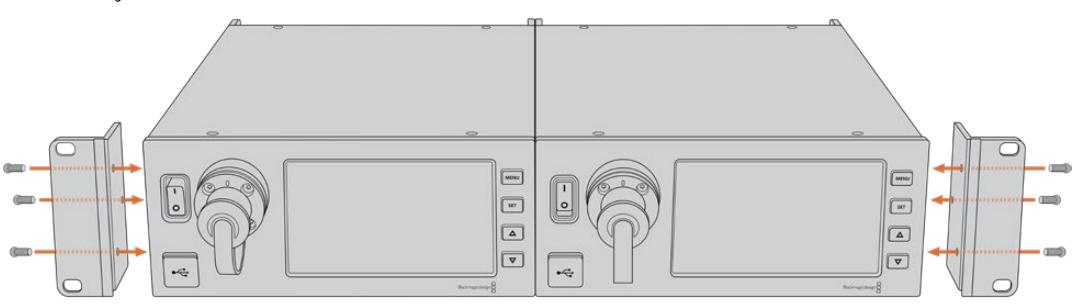

## **Conexiones del modelo Camera Fiber Converter**

Las conexiones del dispositivo se encuentran en la parte trasera y en el lateral. Recomendamos cubrirlas si no están en uso para protegerlas de la lluvia y otras condiciones meteorológicas. Esto es especialmente importante en el caso de la conexión SMPTE de fibra óptica, ya que las partículas de polvo pueden acumularse en el borde pulido de las fibras de vidrio e interrumpir la señal. Es preciso retirar las cubiertas tanto del cable como de la unidad inmediatamente antes de realizar la conexión, y aconsejamos volver a colocarlas una vez finalizado el trabajo.

### **Alimentación del dispositivo**

El conversor en el estudio suministra corriente a su par en la cámara y también a esta mediante un cable SMPTE híbrido de fibra óptica. Además, permite alimentar todos los accesorios conectados a la cámara, tales como el visor Blackmagic URSA Studio Viewfinder.

Por otro lado, también es posible proporcionar energía al dispositivo Blackmagic Camera Fiber Converter a través de la cámara, siempre que esta se encuentre conectada a una fuente de alimentación mediante el conector XLR de 12 V. En general, esto no es necesario, pero es una posibilidad si la cámara se encuentra a más de 2 kilómetros de distancia de la unidad en el estudio, ya que la alimentación mediante el cable SMPTE podría no ser confiable.

### **Interfaz PTZ**

El puerto serial DE-9 permite conectar cabezales PTZ motorizados. Por ejemplo, si la cámara se encuentra en una grúa y dispone de uno de estos cabezales, es posible controlar de forma remota el movimiento vertical y horizontal, así como la distancia focal. La forma en que se transmiten los comandos se selecciona en el menú del dispositivo Blackmagic Studio Fiber Converter y puede ser el conector DE-9 en la unidad Studio Fiber Converter o una señal SDI proveniente de un mezclador ATEM. Consulte el apartado *Funcionamiento del modelo Blackmagic Studio Fiber Converter* para obtener más información al respecto.

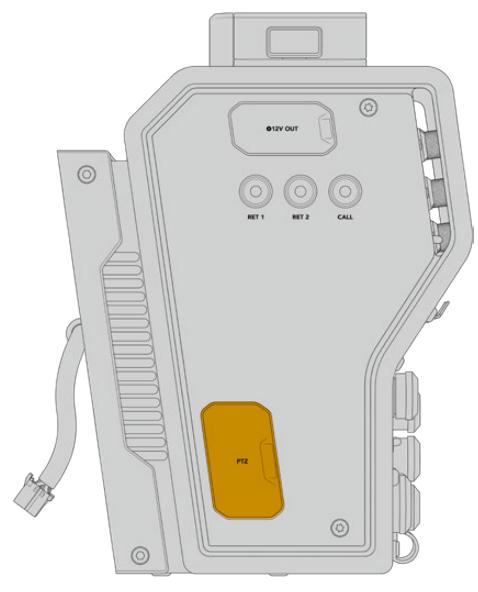

Interfaz PTZ

### **Conexión para el sistema de comunicación**

Los dos conectores XLR hembra de 5 pines permiten utilizar auriculares con micrófono para comunicarse con otros integrantes de la producción. Por ejemplo, un camarógrafo puede conectar sus auriculares en una de estas entradas, y otro miembro del equipo en la segunda de ellas. A continuación, se proporciona un diagrama de asignación de pines para el conector XLR.

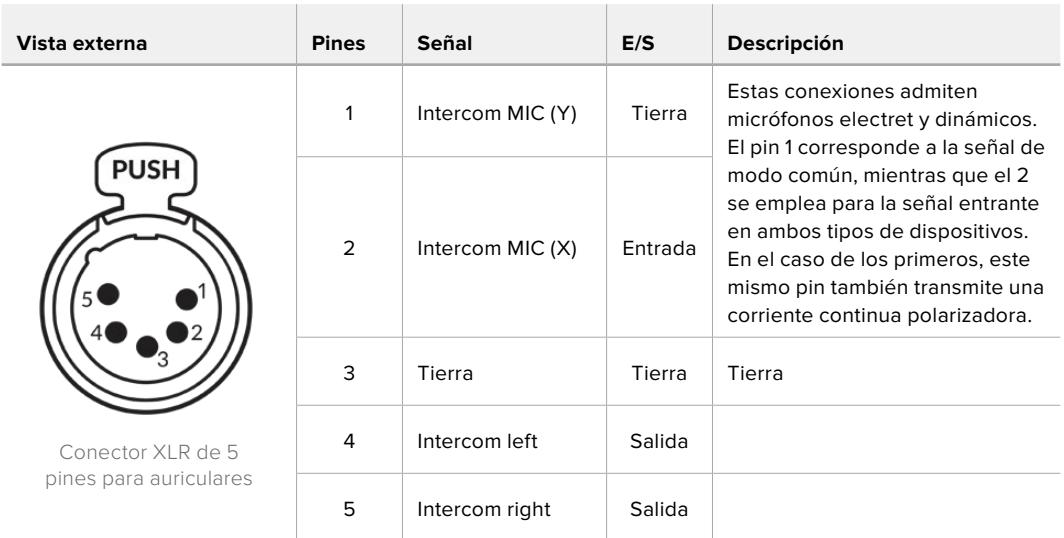

#### **Diagrama de pines en conexiones XLR**

Los controles destinados al sistema de comunicación se encuentran arriba de la conexión para cada auricular.

Consulte el apartado *Funcionamiento del modelo Camera Fiber Converter* para obtener más información al respecto.

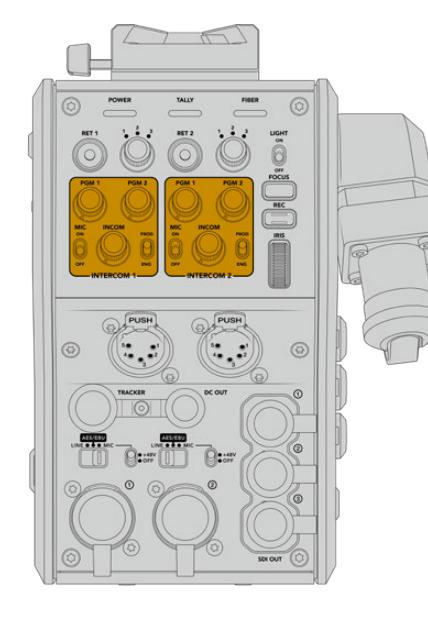

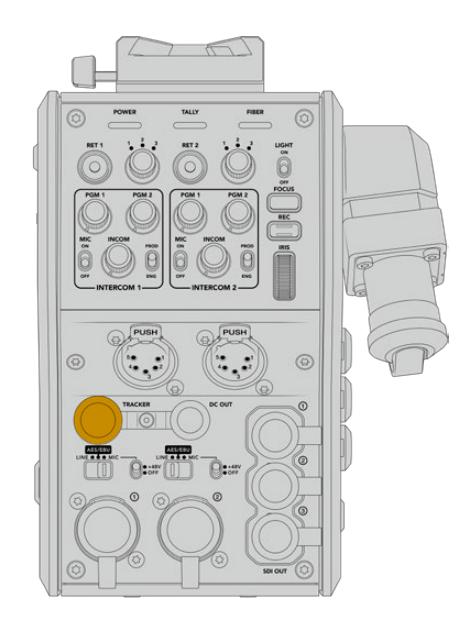

### **Interfaz de seguimiento**

El conector Hirose de 10 pines ofrece una salida multiplexada para el sistema de comunicación, las luces piloto y otros datos, por ejemplo, la información del teleprónter. Esta es utilizada normalmente por los técnicos de la producción que trabajan con distintos equipos, tales como grúas para cámaras.

A continuación, se proporciona un diagrama de asignación de pines que le permitirá armar su propio cable.

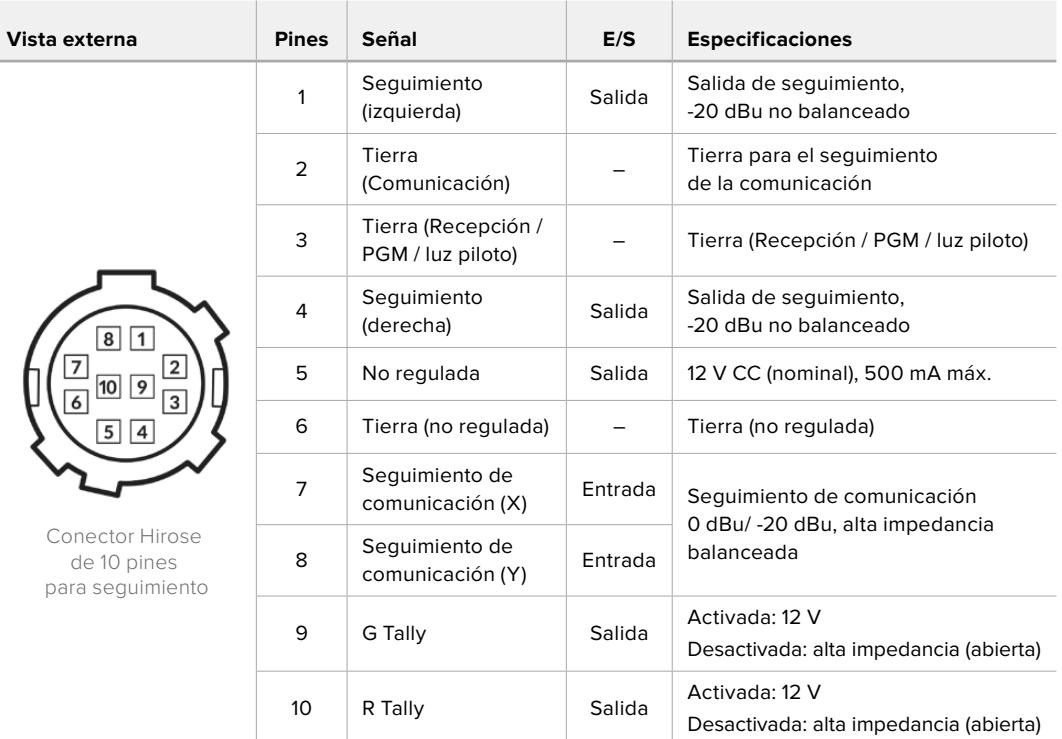

#### **Diagrama de pines para la salida de seguimiento**

### **Conexión para corriente continua**

Es posible conectar accesorios tales como monitores externos mediante la salida para corriente continua.

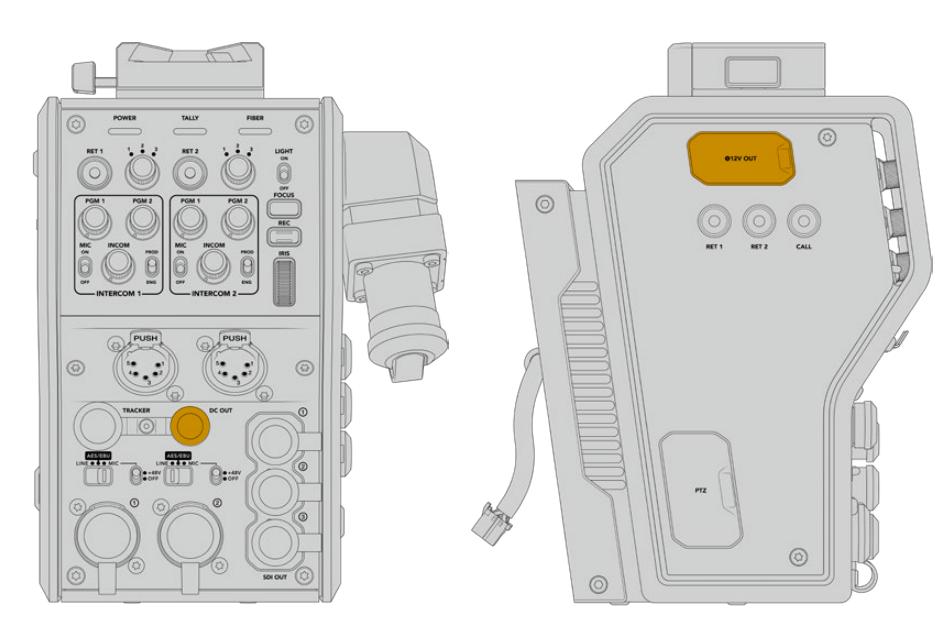

Este conector permite alimentar states and states and Salida D-Tap accesorios que incluyen monitores y grabadores externos.

## **Salida D-Tap**

La salida de +12 V en el lateral izquierdo, también conocida como D-Tap o P-Tap, permite suministrar corriente a accesorios tales como monitores u objetivos de estudio/campo. En tal sentido, brinda la posibilidad de emplear modelos que requieren 12 V CC nominales a 2 amperios.

### **Salida de referencia y funcionamiento**

Esta salida se puede emplear para transmitir una señal de referencia a la cámara mediante un cable BNC.

#### **Para transmitir una señal de referencia a la cámara:**

- **1** Conecte la salida REF OUT del dispositivo Blackmagic Camera Fiber Converter a la entrada REF IN en la cámara mediante uno de los cables SDI proporcionados con el conversor.
- **2** Configure los ajustes para dicha salida en la cámara.

Las señales de referencia permiten sincronizar todos los equipos conectados, a fin de que compartan el mismo código de tiempo. De este modo, es posible alternar entre distintas fuentes con facilidad.

Dado que los mezcladores ATEM disponen de resincronizadores integrados, al emplear equipos de Blackmagic Design, no es preciso recurrir al uso de señales de referencia. Como la cámara se sincroniza con la señal SDI de retorno transmitida desde el mezclador, solo es necesario asegurarse de seleccionar este dispositivo en el menú de ajustes de la cámara. El proceso de resincronización provocará un retraso de un fotograma.

Para disminuir la latencia del proceso de resincronización en un mezclador ATEM, primero es necesario utilizar una señal de referencia para la cámara y luego ajustar el retraso, de modo que la lectura de líneas preceda a la sincronización del mezclador ATEM.

Para ajustar la sincronización de señales de referencia en los modelos URSA Mini o URSA Broadcast, abra el menú **SETUP** y modifique la cantidad de líneas en la opción **REFERENCE TIMING**.

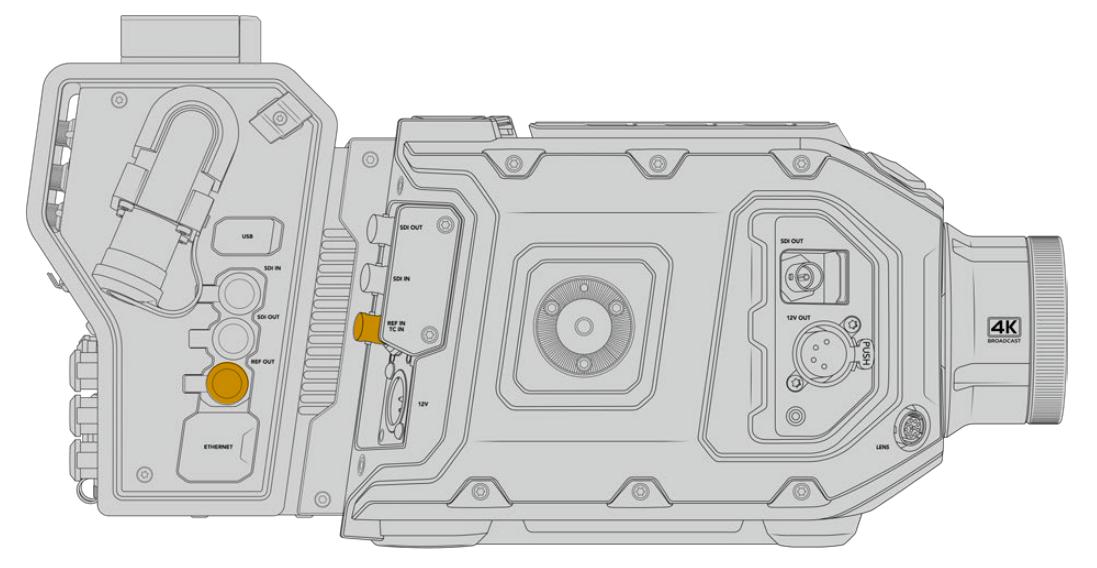

Al emplear una señal de referencia externa, conecte la salida correspondiente del conversor a la entrada respectiva del modelo URSA Mini o URSA Broadcast.

# **Conexiones del modelo Studio Fiber Converter**

El panel trasero del dispositivo incluye conexiones para señales de retorno SDI y conectores de referencia BNC, así como un sistema de comunicación, una conexión DB-25 para luces piloto, un puerto Ethernet, salidas para audio y un puerto en serie de 9 pines que permite controlar cabezales PTZ.

Todas las entradas SDI admiten formatos SDI 12G a una resolución máxima 2160p60.

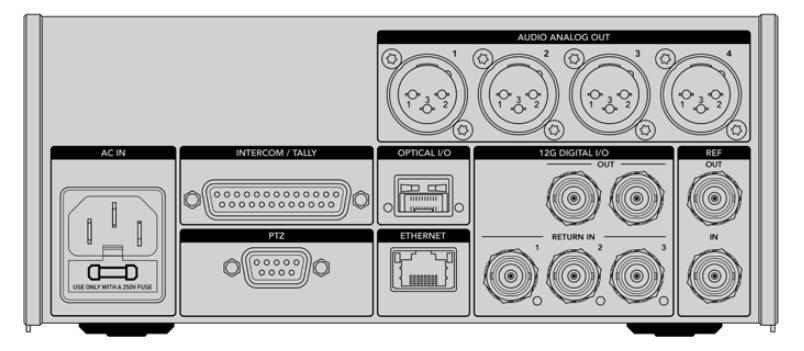

### **Salida SDI 12G**

Las dos salidas SDI 12G permiten transmitir la señal de la cámara proveniente del conversor en el estudio a cualquier entrada SDI del mezclador. La segunda conexión puede emplearse para enviar dicha señal a otros equipos, por ejemplo, una matriz Videohub, un monitor SmartView o un grabador HyperDeck.

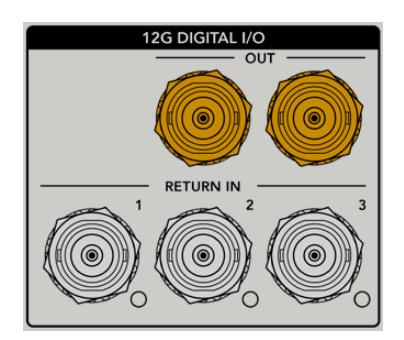

Las salidas SDI 12G admiten resoluciones de 720p50 a 2160p60.

### **Entradas SDI para señales de retorno**

Los conectores BNC para señales de retorno permiten conectar hasta tres fuentes SDI 12G. Por ejemplo, la señal principal del mezclador se conecta a la entrada **RETURN IN 1**, y su frecuencia de imagen debe coincidir con la de la cámara. Otras fuentes pueden incluir una segunda cámara, un grabador HyperDeck o incluso un teleprónter, y se conectan a las 2 y 3. Al utilizar un mezclador ATEM, a través de la entrada 1 también se transmite el audio de la comunicación, así como señales de referencia o para el control de cámaras y luces piloto.

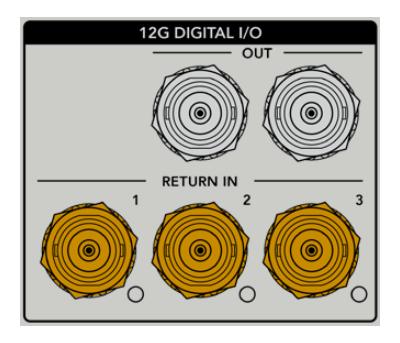

Las salidas SDI para señales de retorno permiten recibir hasta tres señales desde el mezclador. Estas se transmiten a la cámara o a otros equipos, a fin de que el operador pueda ver las imágenes.

**NOTA:** Al conectar equipos UHD a las entradas de retorno, esta definición será convertida a una resolución de 1080p a la misma frecuencia de imagen, de modo que la señal transmitida por la cámara será HD. Esto brinda un mayor ancho de banda, a fin de poder transmitir múltiples señales de retorno.

### **Entrada y salida para señales de referencia**

Para sincronizar equipos con una señal de referencia externa sin emplear un mezclador ATEM, es necesario conectar la fuente a la entrada BNC. La señal se transmite a la cámara mediante el cable SMPTE de fibra óptica. Asimismo, la salida BNC del conversor permite enviar dicha señal a otros equipos.

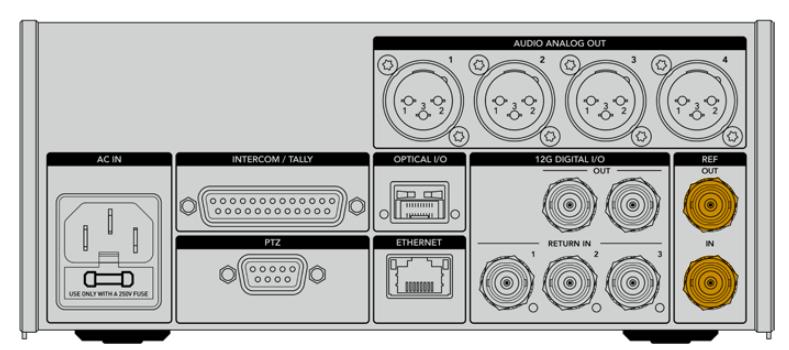

La entrada **REF IN** permite transmitir códigos de tiempo de referencia de otros equipos a la cámara.

### **Interfaz de comunicación**

El conector DB-25 permite emplear sistemas desarrollados por otros fabricantes. A continuación, se muestra un diagrama de asignación de pines para armar cables personalizados. Una vez conectados los pines correspondientes, es necesario configurar el menú en el dispositivo Blackmagic Studio Fiber Converter.

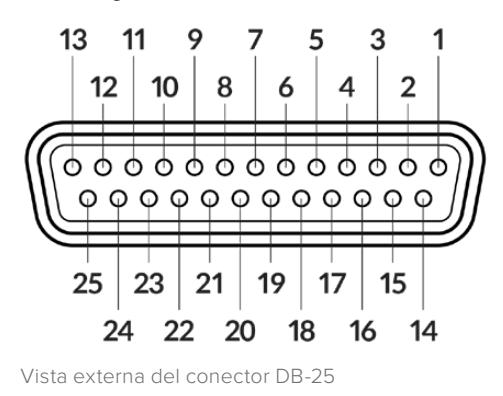

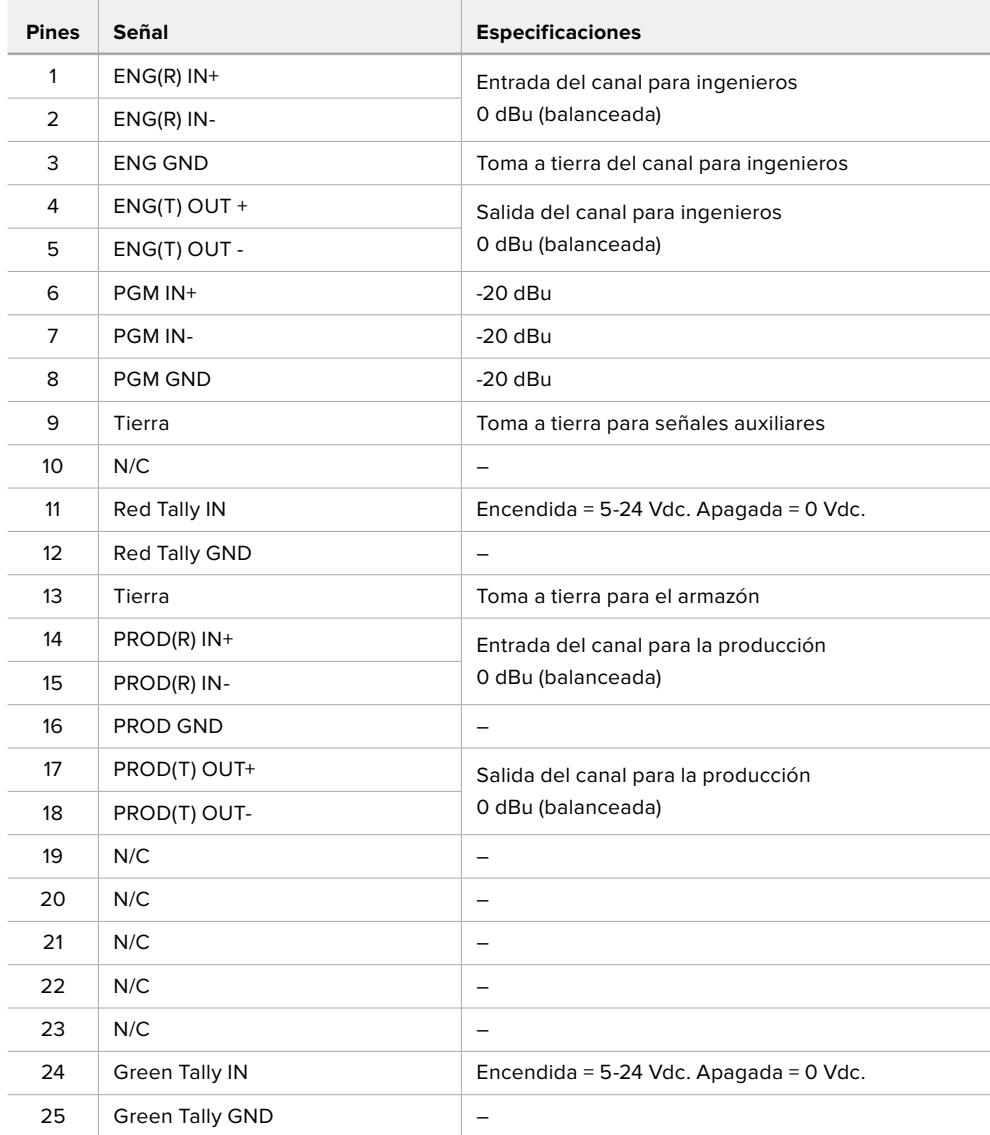

#### **Diagrama de pines para la comunicación**

### **Interfaz PTZ**

Ambos conversores disponen de un conector DE de 9 pines que permite controlar cabezales PTZ a distancia. Los comandos están integrados en la señal SDI que se transmite entre las unidades mediante el cable SMPTE de fibra óptica.

La forma en que se transmiten los comandos se selecciona en el menú de ajustes del dispositivo Blackmagic Studio Fiber Converter En tal sentido, es posible elegir el conector PTZ en la parte trasera del conversor o la señal SDI de retorno proveniente del mezclador ATEM. Consulte el apartado *Funcionamiento del modelo Blackmagic Studio Fiber Converter* para obtener más información al respecto.

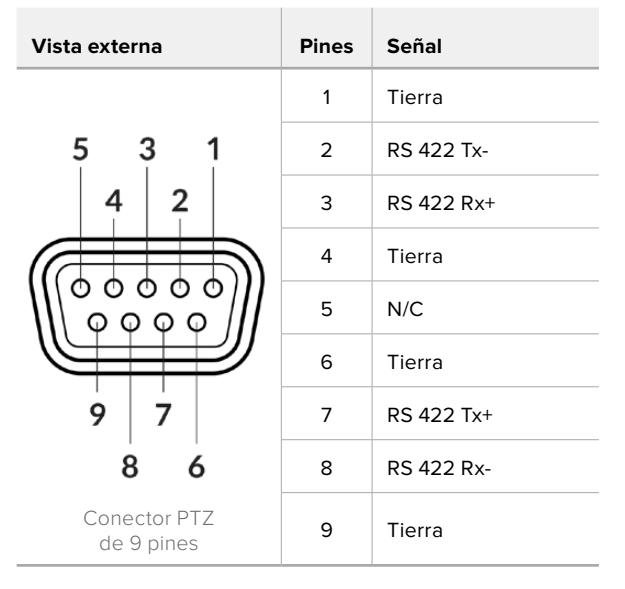

#### **Diagrama de asignación de pines para la interfaz PTZ**

### **Salidas de audio**

Las cuatro salidas XLR del conversor en el estudio permiten transmitir el audio de las entradas 1 y 2 de la cámara, y de las dos entradas del dispositivo URSA Camera Fiber Converter.

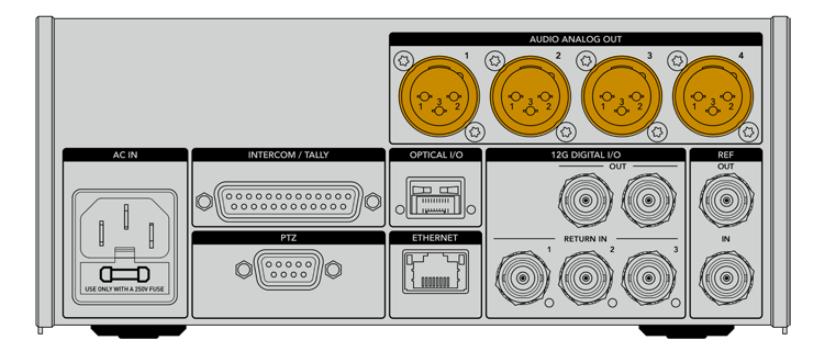

Las salidas 1 y 2 del conversor corresponden a las entradas XLR 1 y 2 del modelo URSA Broadcast o URSA Mini.

Las salidas 3 y 4 del conversor corresponden a las entradas XLR 1 y 2 del dispositivo Blackmagicc Camera Fiber Converter.

# **Actualización de los conversores**

Las actualizaciones lanzadas por Blackmagic Design habilitan funciones e incluyen mejoras para los dispositivos Blackmagic Fiber Converter. Recomendamos comprobar nuestro sitio web regularmente a fin de asegurarse de que los conversores cuentan con las últimas versiones del sistema operativo interno. El programa utilitario para cámaras de Blackmagic permite actualizar ambas unidades.

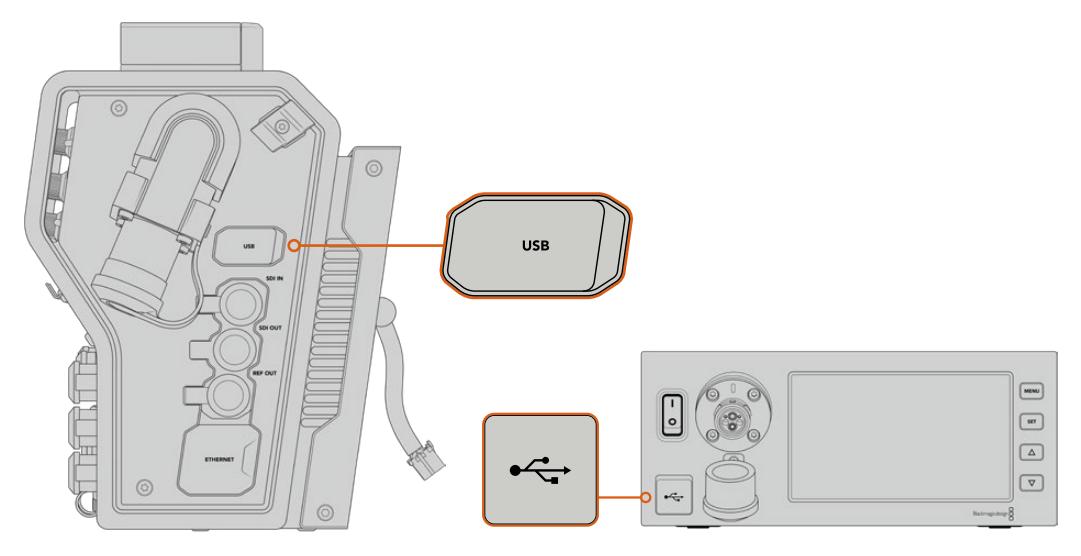

El puerto USB-C en ambos conversores permite actualizar el sistema operativo interno.

### **Actualización del modelo Camera Fiber Converter**

El dispositivo debe estar encendido al realizar la actualización, de modo que se recomienda mantenerlo conectado a la cámara durante todo el proceso.

El cable SMPTE de fibra óptica debe estar desconectado, y es preciso alimentar la cámara mediante una fuente que garantice el suministro constante de la corriente.

El puerto USB-C en el lateral derecho del conversor permite actualizar el sistema operativo interno. Conecte su PC y ejecute el programa Blackmagic Camera Setup. Si la versión del sistema operativo interno del conversor no es la más reciente, será preciso actualizarla. Siga las instrucciones que aparecen en la pantalla para llevar a cabo la actualización.

### **Actualización del modelo Studio Fiber Converter**

El dispositivo debe estar encendido al realizar la actualización, de modo que se recomienda mantener el cable de alimentación IEC conectado a la parte trasera del conversor durante todo el proceso.

El puerto USB-C en el lateral derecho del conversor permite actualizar el sistema operativo interno de la unidad. Conecte su PC y ejecute el programa Blackmagic Camera Setup. Si la versión del sistema operativo interno del conversor no es la más reciente, será preciso actualizarla. Siga las instrucciones que aparecen en la pantalla para llevar a cabo la actualización.

## **Montura intercambiable**

El modelo Blackmagic URSA Broadcast incluye una montura para objetivos B4. No obstante, es posible utilizar otros tipos de lentes, dado que esta es intercambiable. En otras palabras, se puede sustituir la montura original por otra para objetivos F, PL o EF. Dichas monturas se encuentran disponibles en los distribuidores de productos Blackmagic Design.

**NOTA:** La montura B4 disponible para el modelo Blackmagic URSA Mini Pro no es igual a la de la cámara URSA Broadcast, ya que ha sido diseñada para un sensor diferente. Recomendamos emplear únicamente la montura B4 que se incluye con este modelo.

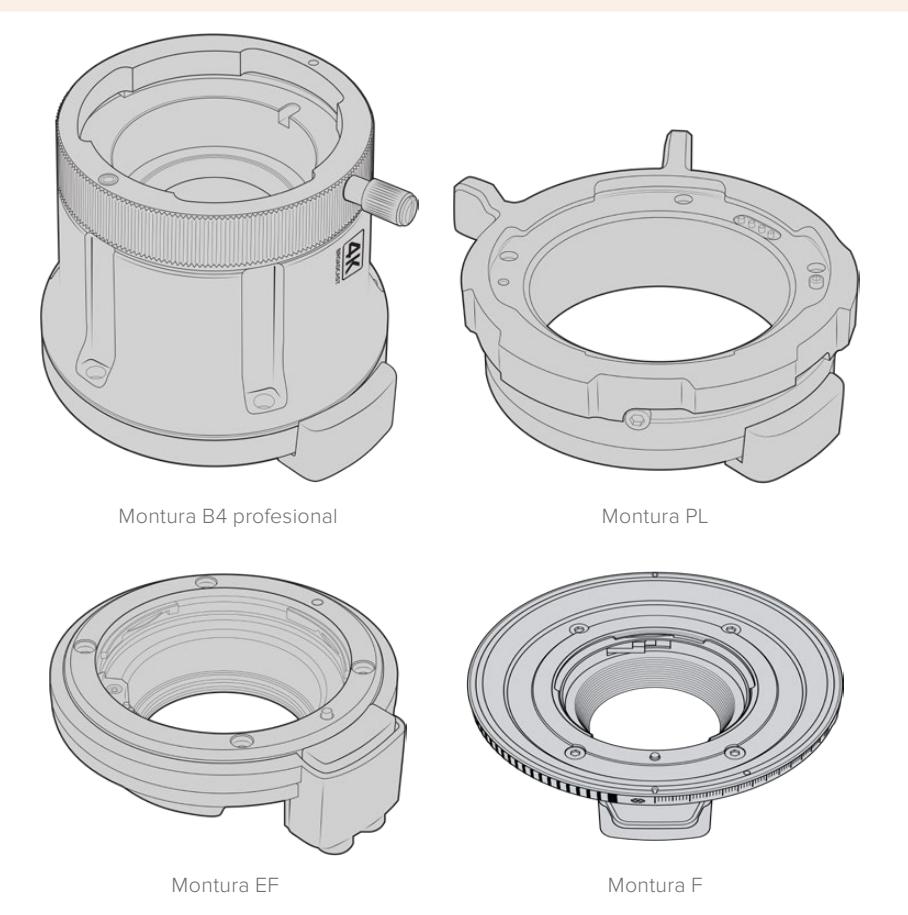

Dado que es posible utilizar diferentes monturas, el usuario cuenta con la posibilidad de seleccionar el objetivo que mejor se adapte a su dinámica de trabajo. Por ejemplo, la montura EF permite utilizar objetivos fotográficos de gran calidad, mientras que la B4 es ideal para emplear modelos con distancia focal variable en bodas o procesos de recopilación electrónica de noticias. Por otro lado, la montura PL facilita el uso de objetivos cinematográficos de alta gama diseñados para brindar una precisión absoluta y un control inigualable. Por su parte, la versión F brinda compatibilidad con una gran variedad de objetivos fabricados por Nikon desde 1959 hasta la actualidad.

Es muy sencillo colocar una montura. Basta con quitar la pieza original y remplazarla por la nueva

### **Cómo quitar la montura B4**

Para quitar la montura B4, afloje los cinco tornillos M3 utilizando un destornillador con cabeza hexagonal de 2 mm.

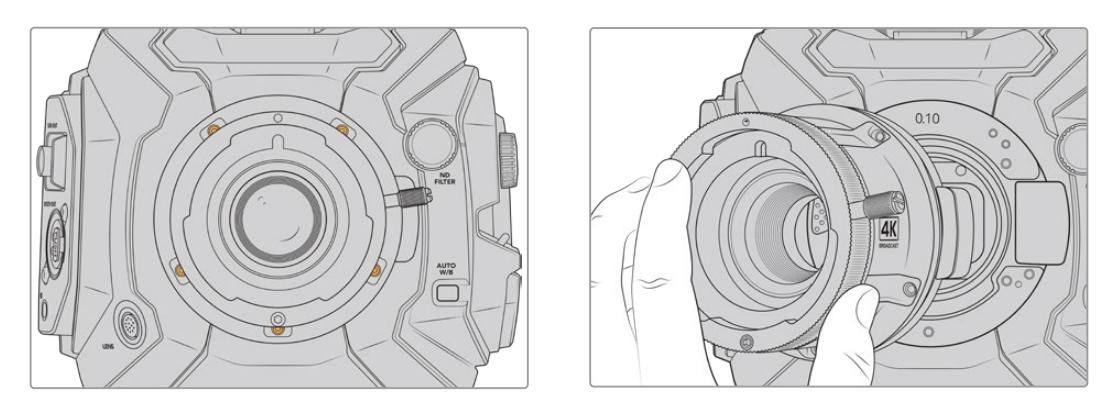

Es muy fácil retirar la montura B4 original. Basta con quitar los cinco tornillos M3 y separar con cuidado la pieza del armazón de la cámara.

**NOTA:** Al quitar la montura B4 original, asegúrese de no retirar el anillo de 0.10 mm que se encuentra debajo de la misma.

Continúe leyendo este apartado para obtener más información al respecto.

### **Montura EF para el modelo URSA Mini Pro**

Esta montura permite utilizar objetivos fotográficos F.

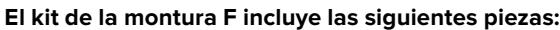

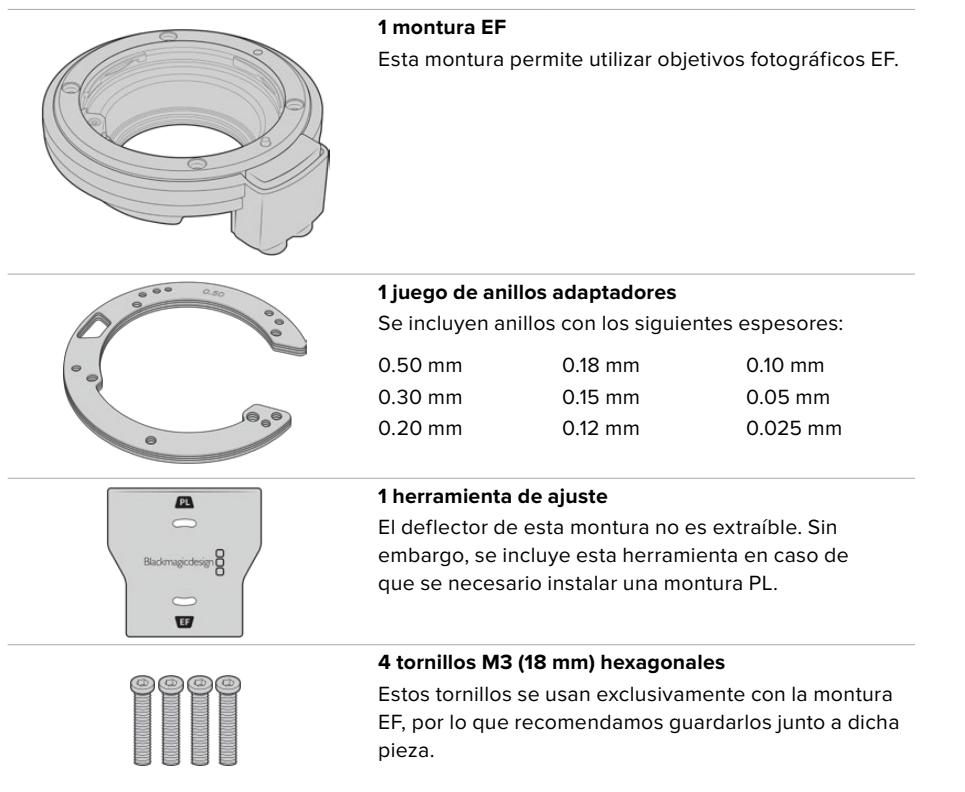

#### **Herramientas requeridas**

Para instalar una montura EF, necesitará un destornillador con cabeza hexagonal de 2 mm. Aunque no es obligatorio, recomendamos utilizar un torquímetro, a fin de lograr una torsión máxima de 0.45 Nm para evitar que los tornillos se desajusten.

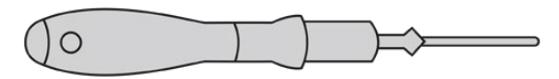

Destornillador con cabeza hexagonal de 2 mm

### **Instalación de la montura EF**

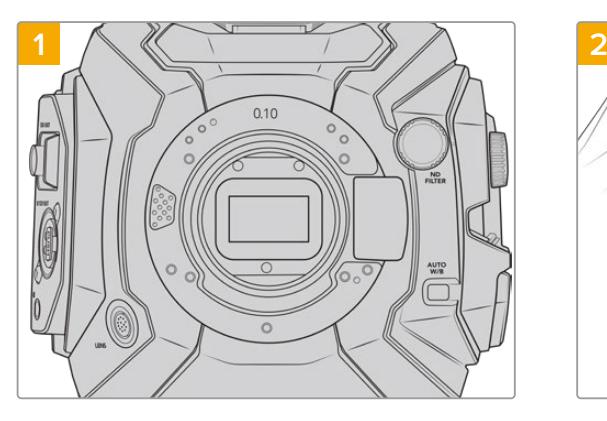

Coloque la cámara en sentido vertical sobre una superficie limpia y plana para garantizar que la montura pueda instalarse correctamente. Al sustituir la versión PL con un modelo EF, compruebe que el deflector haya sido retirado con anterioridad.

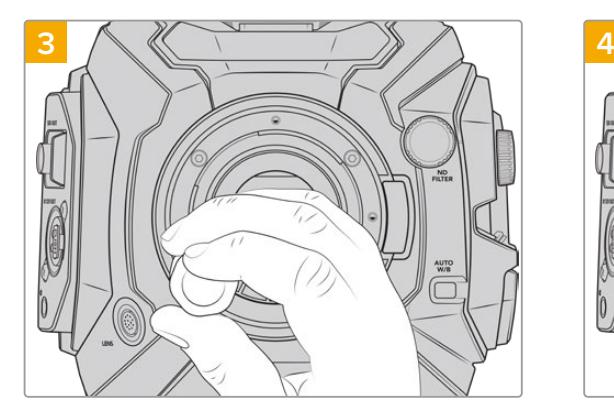

Inserte los cuatro tornillos y gírelos sin ejercer demasiada fuerza hasta que la montura esté en contacto con el soporte.

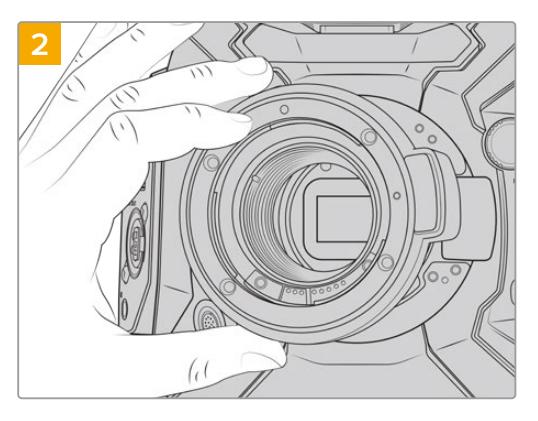

Coloque con cuidado la montura EF en la cámara, asegurándose de que el punto rojo esté situado hacia arriba.

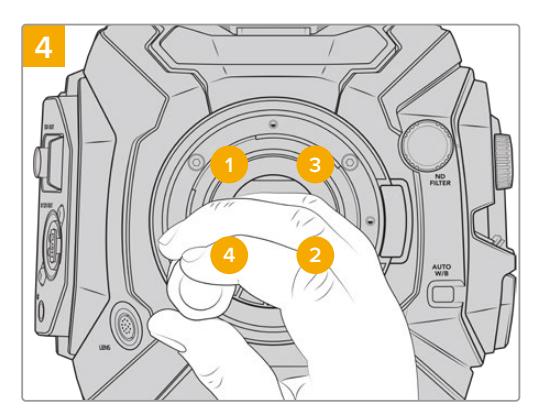

Comience a apretar el primer tornillo con la ayuda del destornillador, aplicando un giro completo. Repita este procedimiento para los tres tornillos restantes. Continúe de este modo hasta que todos alcancen un torque máximo de 0.45 Nm.

**NOTA:** Para quitar la montura EF, siga las instrucciones de instalación en orden inverso.

#### Para colocar un objetivo con montura B4:

- **1** El punto en el objetivo debe estar alineado con el de la montura de la cámara. Muchos objetivos tienen un punto azul, rojo o blanco, o algún otro indicador visual.
- **2** Inserte el objetivo en la montura y gírelo hacia la derecha hasta que calce en su lugar.
- **3** Para quitar el objetivo, mantenga presionado el botón de bloqueo, gire el objetivo hacia la izquierda hasta aflojarlo y retírelo con cuidado.

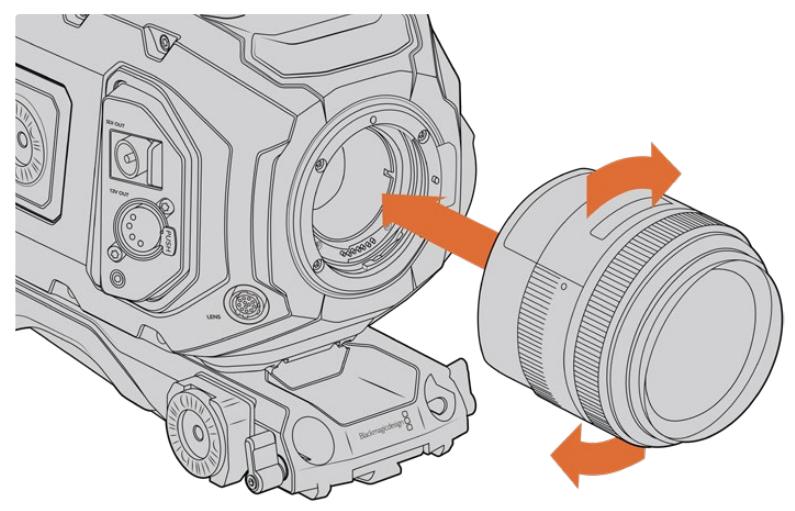

Instalación y desmontaje de un objetivo con montura EF

### **Montura F para el modelo URSA Mini Pro**

Esta montura permite utilizar lentes F en la cámara URSA Broadcast. Estos objetivos de Nikon surgieron en 1959 y aún se fabrican en la actualidad. De este modo, es posible acceder a una enorme variedad de modelos, tanto clásicos como modernos.

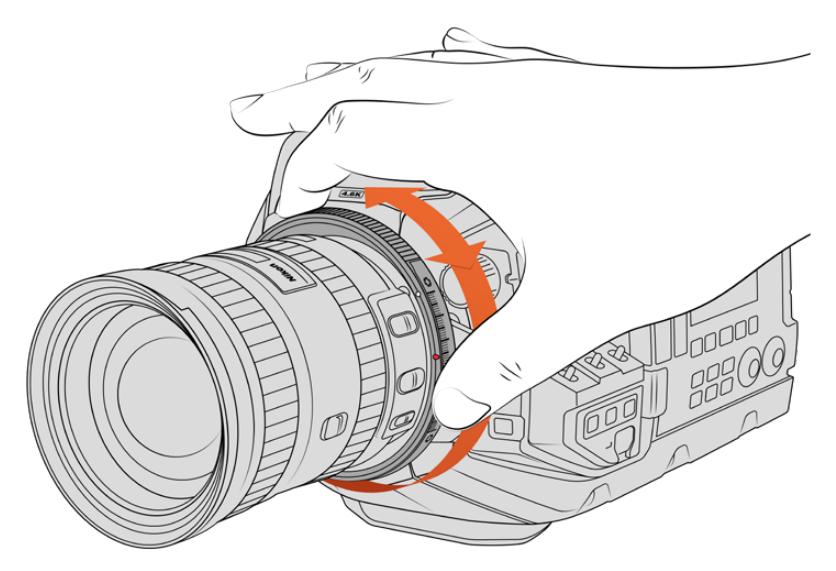

El mecanismo de ajuste de la apertura en la montura F permite realizar cambios en este parámetro con facilidad.

Cabe señalar que esta montura es mecánica, y por lo tanto no permite controlar electrónicamente el enfoque ni la apertura del diafragma. Sin embargo, cuenta con un sistema de ajuste mecánico que brinda la posibilidad de mover la palanca presente en la gran mayoría de objetivos Nikon para cambiar la apertura fácilmente.

Simplemente mueva el mecanismo de ajuste del diafragma en la montura F para lograr la apertura deseada. El punto rojo y las marcas en el mecanismo permiten determinar una configuración particular de la exposición y la profundidad de campo, a fin de poder volver a utilizarla con rapidez.

**NOTA:** Para quitar la montura F, siga las instrucciones de instalación en orden inverso.

#### **Objetivos Nikon AF-D**

Al utilizar este tipo de objetivos, es necesario reducir la apertura a un valor mínimo, por ejemplo f/22, a efectos de poder aprovechar al máximo la capacidad del anillo de ajuste incluido en la montura F.

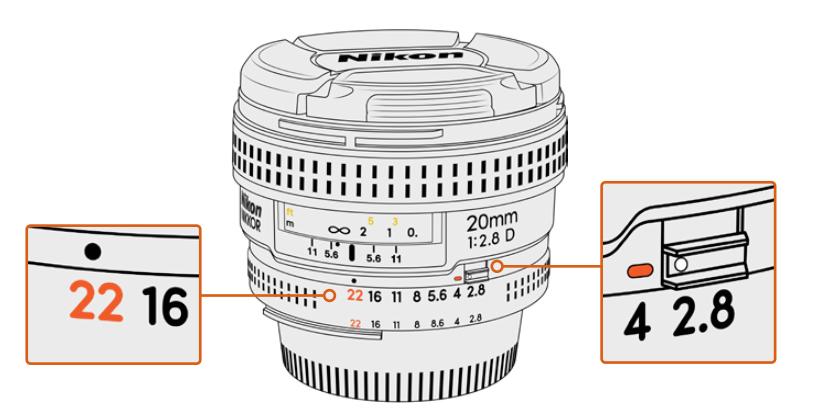

En los objetivos AF-D resulta más fácil reducir la apertura al mínimo antes de colocarlos en la cámara.

#### **El kit de la montura F incluye las siguientes piezas:**

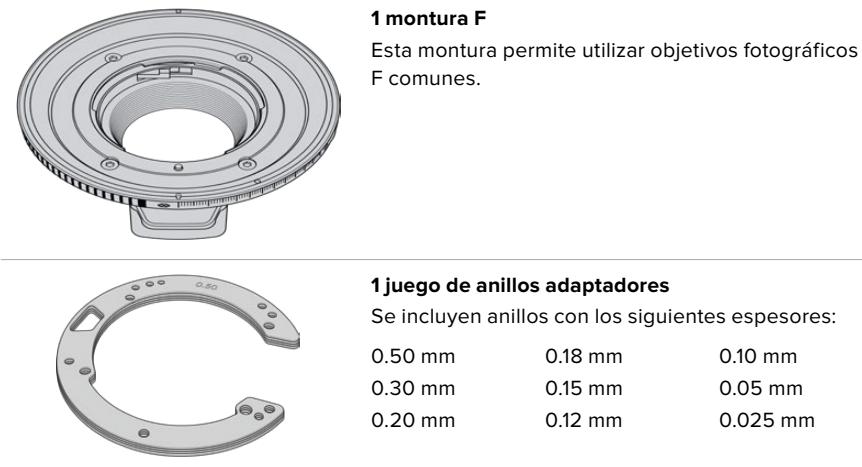

#### **1 juego de anillos adaptadores**

Se incluyen anillos con los siguientes espesores:

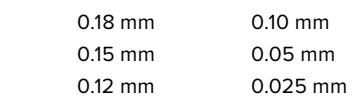

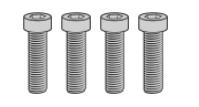

#### **4 tornillos M3 (18 mm) hexagonales**

Estos tornillos se usan tanto en monturas F como EF, por lo cual recomendamos guardarlos junto con el modelo correspondiente. Se incluye un juego de tornillos adicional, en caso de que los originales se extravíen.

#### **Herramientas requeridas**

Para instalar una montura F, necesitará un destornillador con cabeza hexagonal de 2 mm. Aunque no es obligatorio, recomendamos utilizar un torquímetro, a fin de lograr una torsión máxima de 0.45 Nm para evitar que los tornillos se desajusten.

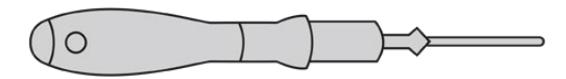

Destornillador con cabeza hexagonal de 2 mm

### **Instalación de la montura F**

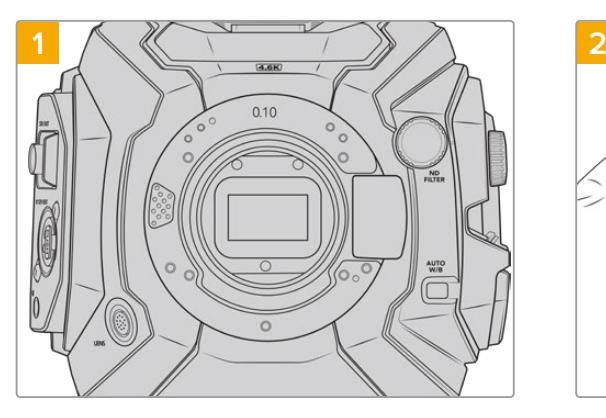

Coloque la cámara en sentido vertical sobre una superficie limpia y plana para garantizar que la montura pueda instalarse correctamente. Al sustituir la versión PL con un modelo F, compruebe que el deflector haya sido retirado con anterioridad.

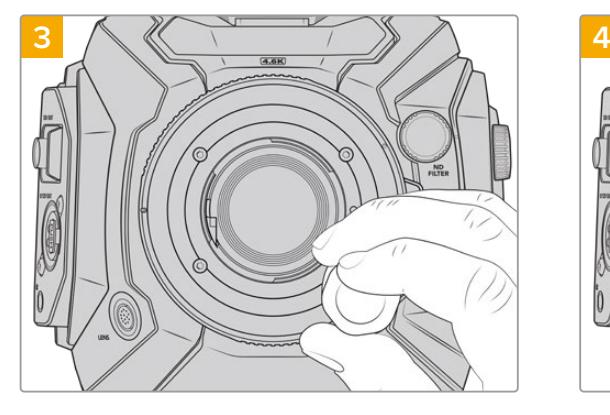

Inserte los cuatro tornillos y gírelos sin ejercer demasiada fuerza hasta que la montura esté en contacto con el soporte.

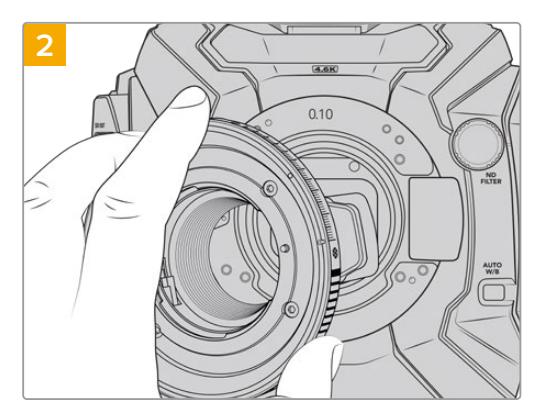

Coloque con cuidado la montura F en la cámara, asegurándose de que el punto rojo esté situado hacia arriba.

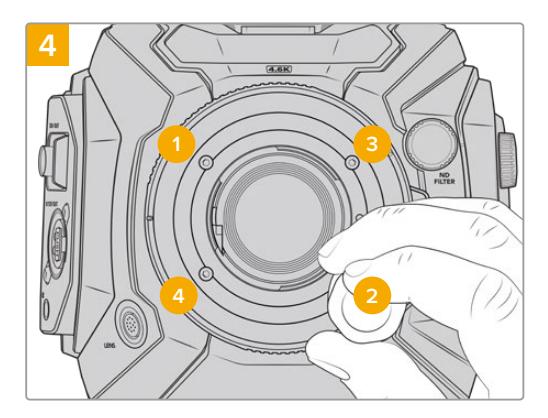

Comience a apretar el primer tornillo con la ayuda del destornillador, aplicando un giro completo. Repita este procedimiento para los tres tornillos restantes. Continúe de este modo hasta que todos alcancen un torque máximo de 0.45 Nm.

**NOTA:** Debido al funcionamiento de la montura F, algunos objetivos no son compatibles.

Estos incluyen los modelos Nikkor AF-S E, que no ofrecen un control mecánico del diafragma, y aquellos pertenecientes a la serie Nikon PC-E, tales como las versiones f/3.5D PC-E de 24 mm y PC-E de 85 mm, que permiten lograr un efecto diorama o miniatura.

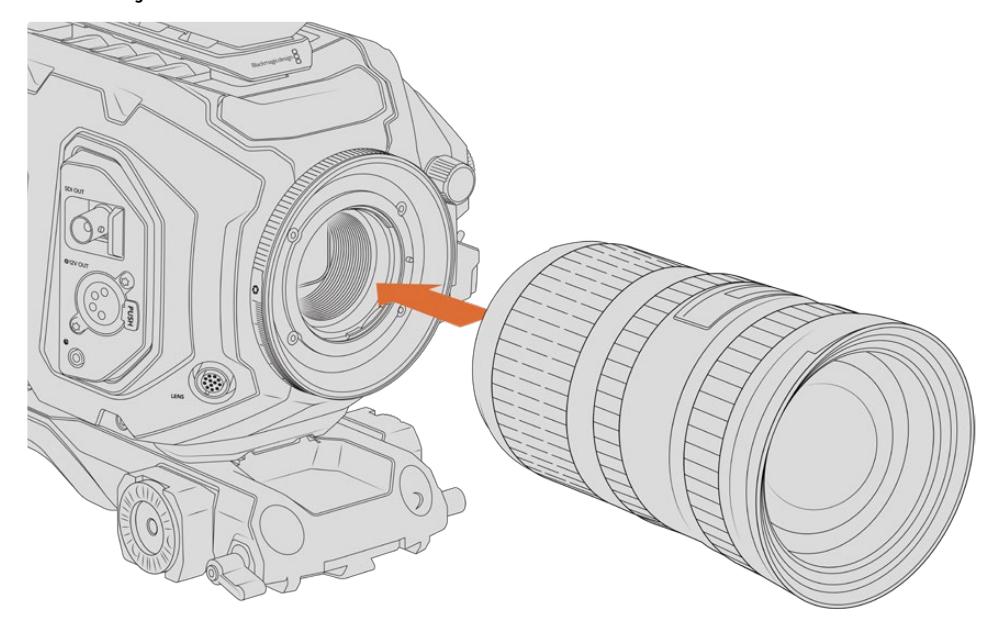

#### Para colocar objetivos con montura F:

Instalación de objetivos F en el modelo Blackmagic URSA Broadcast

- **1** El punto en el objetivo debe estar alineado con el de la montura de la cámara. Muchos objetivos tienen un punto azul, rojo o blanco, o algún otro indicador visual.
- **2** Inserte el objetivo en la montura y gírelo hacia la izquierda hasta que calce en su lugar.
- **3** Para quitar el objetivo, mantenga presionado el botón de bloqueo, gire el objetivo hacia la derecha hasta aflojarlo, y retírelo con cuidado.

**NOTA:** La montura Blackmagic URSA Mini Pro F incluye un sistema de ajuste mecánico para el diafragma. A fin de emplear monturas F más antiguas con anillos de enfoque integrados, la apertura del objetivo debe estar en el valor mínimo, por ejemplo, f/22.

### **Montura PL para el modelo URSA Mini Pro**

La montura PL en el modelo URSA Broadcast permite utilizar objetivos cinematográficos de gran calidad en largometrajes y producciones televisivas.

**SUGERENCIA:** Muchos objetivos Super 16 son compatibles con el tamaño del sensor de esta cámara, de modo que ofrecen el mismo campo de visión y la misma profundidad de campo al emplearlos con dicha montura.

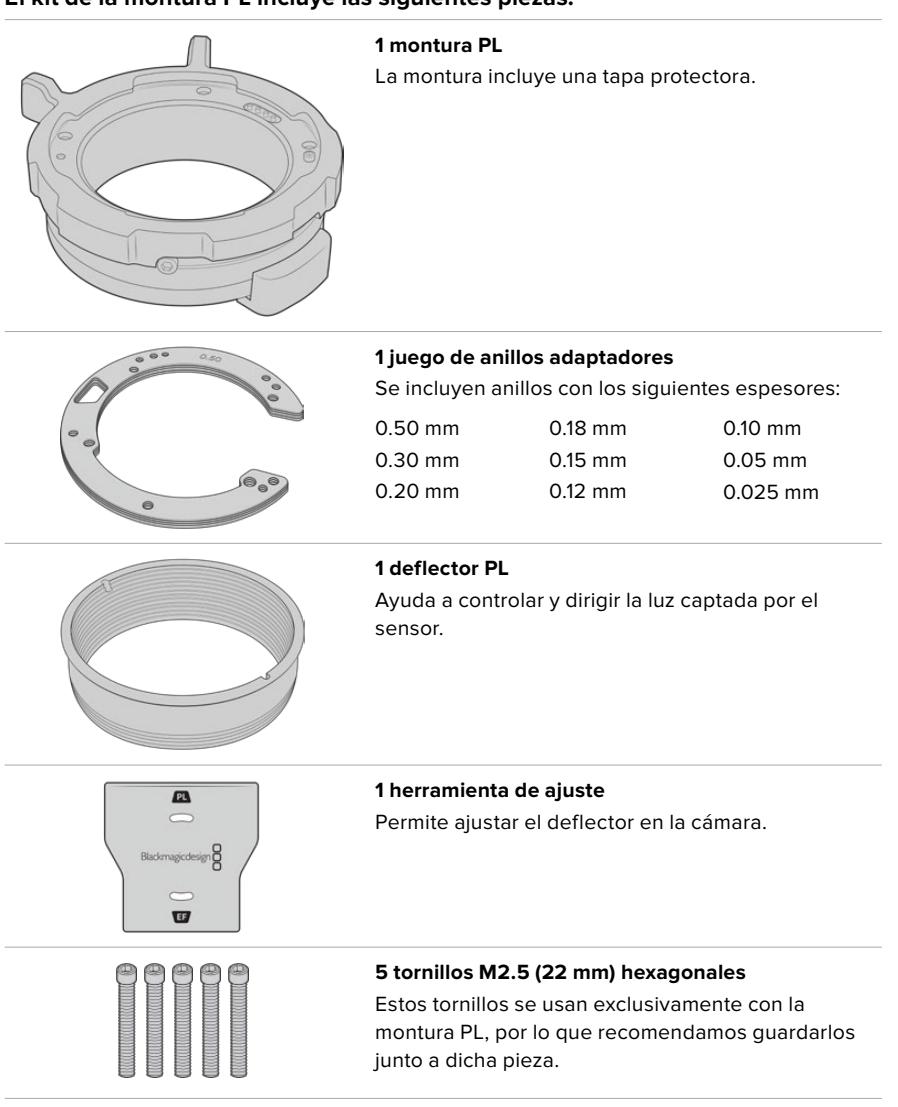

#### **El kit de la montura PL incluye las siguientes piezas:**

#### **Herramientas requeridas**

Para instalar una montura PL, necesitará un destornillador con cabeza hexagonal de 2 mm. Aunque no es obligatorio, recomendamos utilizar un torquímetro, a fin de lograr una torsión máxima de 0.45 Nm para evitar que los tornillos se desajusten.

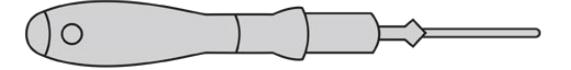

Destornillador con cabeza hexagonal de 2 mm

#### **Instalación de la montura PL**

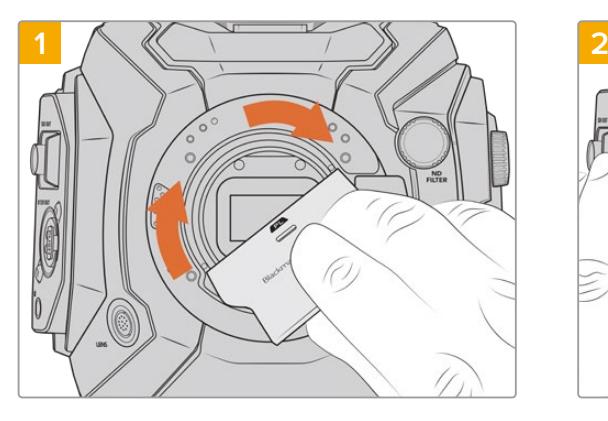

Coloque con cuidado el deflector en el centro de la montura y ajústelo con la mano. Utilice la parte más gruesa de la herramienta de ajuste para apretarlo ligeramente. Aplique una presión suficiente como para lograr que la pieza quede firme en su lugar.

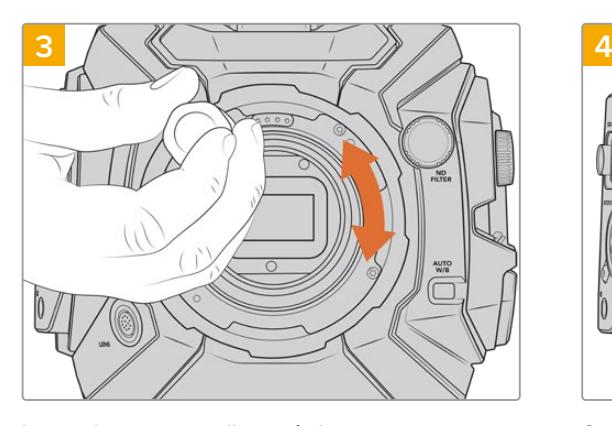

Inserte los cinco tornillos y gírelos sin ejercer demasiada fuerza hasta que la montura esté en contacto con el soporte. Para acceder a los tornillos, deberá girar el aro de seguridad, ya que algunos orificios pueden quedar ocultos detrás de este.

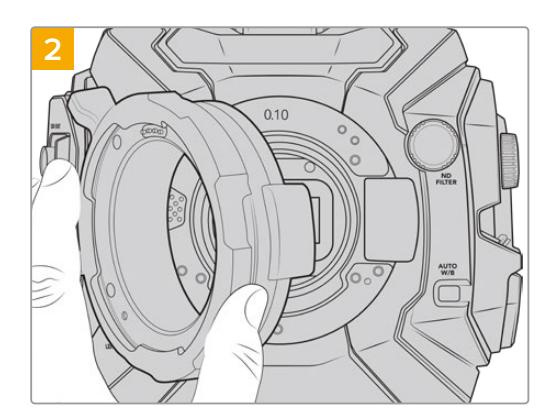

La cámara debe tener un anillo adaptador de plástico de 0.10 mm y dos de metal de 0.10 mm y 0.50 mm. Asegúrese de que los pines para la interfaz /i Technology en la montura estén en la posición superior.

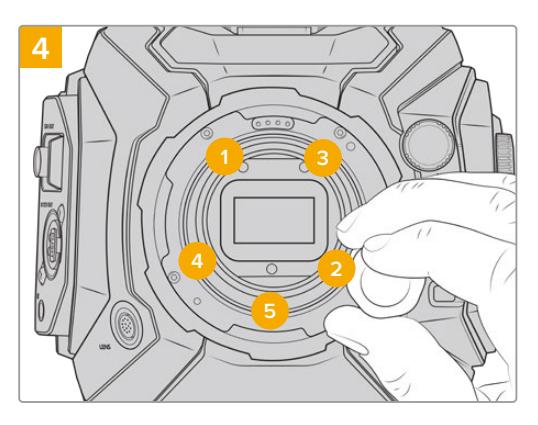

Con la ayuda del destornillador, apriete el primer tornillo, aplicando un giro completo. Repita este procedimiento para los cuatro tornillos restantes. Continúe de este modo hasta que todos alcancen un torque máximo de 0.45 Nm.

**NOTA:** Para quitar la montura PL, siga las instrucciones de instalación en orden inverso. No olvide retirar el deflector y guardarlo junto con la montura.

#### Para colocar objetivos con montura PL:

- **1** Abra el aro de seguridad de la cámara girándolo hacia la izquierda hasta que se detenga.
- **2** Haga coincidir una de las cuatro pestañas del objetivo con el perno de sujeción situado en la montura de la cámara. Compruebe que el objetivo esté alineado correctamente para poder ver sus marcas con facilidad.
- **3** Ajuste el aro de seguridad girándolo hacia la derecha. Al instalar un objetivo PL con servomecanismo en el modelo URSA Broadcast, también es posible utilizar el conector de 12 pines.

**4** Para quitar el objetivo, gire el aro de seguridad hacia la izquierda hasta que se detenga y luego retírelo con cuidado al alejarlo del armazón de la cámara. No es necesario girar el objetivo.

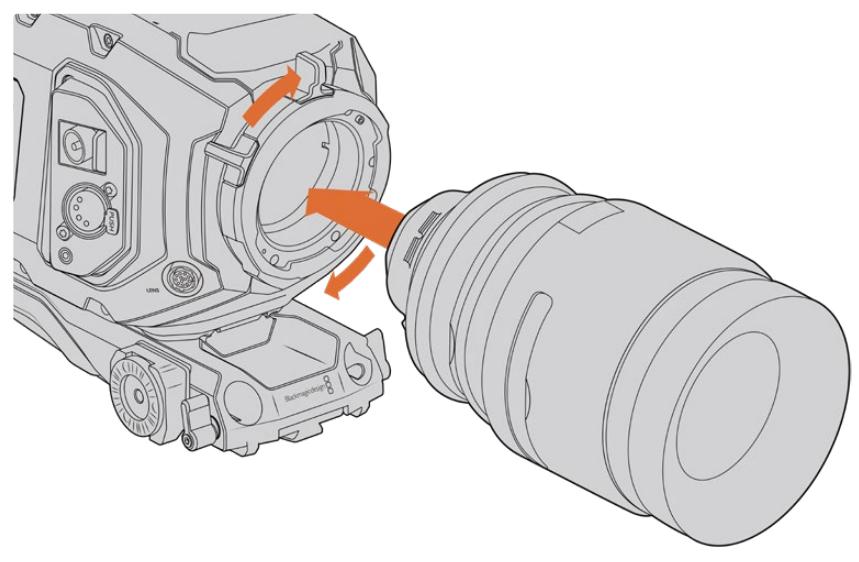

Instalación y desmontaje de un objetivo con montura PL

#### Objetivos compatibles con la interfaz /i. Technology

La montura PL de los modelos URSA Broadcast y URSA Mini Pro 4.6K incluye cuatro pines en la parte superior que se emplean para comunicarse con objetivos compatibles con la interfaz /i Technology. Estos incluyen modelos de Canon, Cooke, Fujinon, Leica y Zeiss. De este modo, es posible grabar la información del objetivo en los metadatos del clip, por ejemplo, el modelo, la distancia focal y la apertura inicial, entre otros datos.

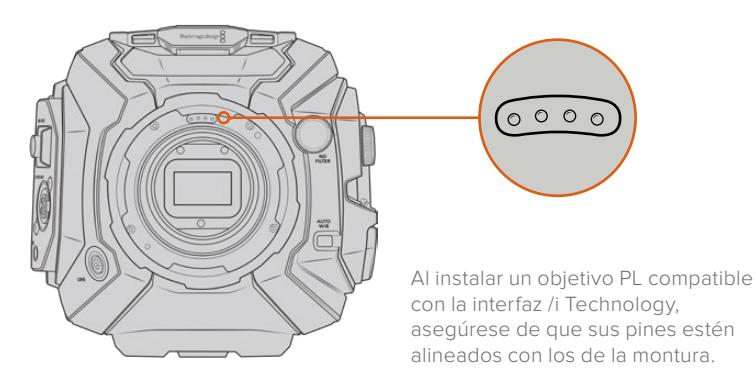

La información registrada como metadatos mediante la interfaz /i Technology desarrollada por Cooke puede resultar útil en la etapa de posproducción y en la creación de efectos especiales. Se recomienda saber qué tipo de objetivo se utilizó en la producción, así como los ajustes precisos en caso de que sea necesario emplearlos de nuevo con posterioridad.

Asimismo, esta información importante puede utilizarse en programas como DaVinci Resolve y Fusion para aprovechar un sinfín de funciones avanzadas. Por ejemplo, es posible emplear los metadatos registrados a fin de simular el objetivo en un entorno tridimensional o para corregir la distorsión óptica.

#### Objetivos PL con servomecanismo

El modelo URSA Broadcast es compatible con objetivos PL de 35 mm que incluyen un servomecanismo en su empuñadura. Al conectarlos a la cámara, esta les suministra energía eléctrica y transmite las señales de control de la misma forma que con los objetivos B4. Consulte el apartado *Uso de objetivos con servomecanismo* para obtener más información al respecto.
## **Montura para objetivos B4**

El modelo URSA Broadcast incluye una montura para objetivos B4. Si esta ha sido retirada para colocar una montura opcional Blackmagic URSA F, PL o EF, siga los pasos descritos a continuación para volver a instalarla.

#### **Herramientas requeridas**

Para instalar la montura B4, necesitará un destornillador con cabeza hexagonal de 2 mm. Aunque no es obligatorio, recomendamos utilizar un torquímetro, a fin de lograr una torsión máxima de 0.45 Nm para evitar que los tornillos se desajusten.

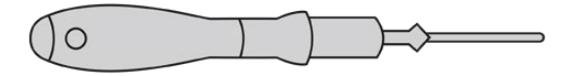

Destornillador con cabeza hexagonal de 2 mm

### **Instalación de la montura B4**

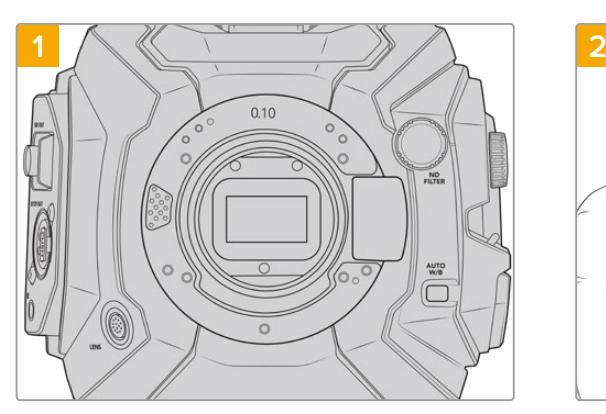

Coloque la cámara en sentido vertical sobre una superficie limpia y plana para garantizar que la montura pueda instalarse correctamente.

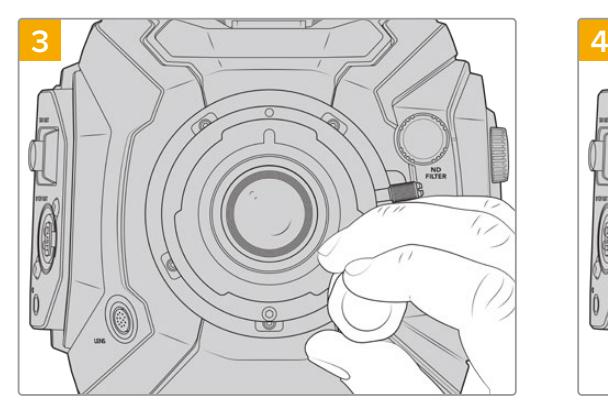

Inserte los cinco tornillos y gírelos sin ejercer demasiada fuerza hasta que la montura esté en contacto con el soporte.

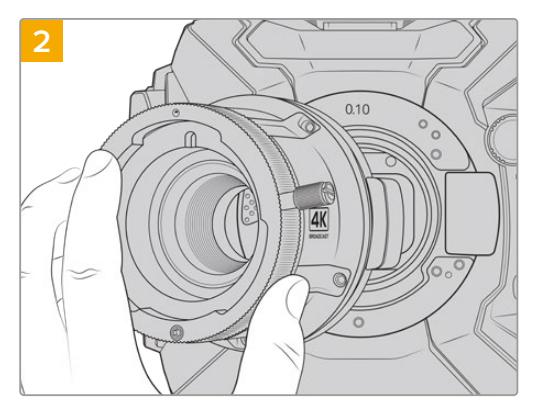

Mantenga el anillo adaptador de 0.10 mm en su lugar y coloque con cuidado la montura B4 en la cámara, asegurándose de que el punto rojo esté situado hacia arriba.

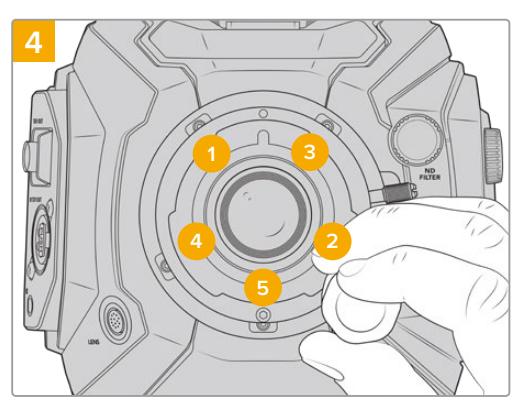

Con la ayuda del destornillador, apriete el primer tornillo, aplicando un giro completo. Repita este procedimiento para los cuatro tornillos restantes. Continúe de este modo hasta que todos alcancen un torque máximo de 0.45 Nm.

**NOTA:** Para quitar la montura B4, siga las instrucciones de instalación en orden inverso.

# **Uso de anillos adaptadores**

#### ¿Qué es un anillo adaptador?

Los anillos adaptadores son discos delgados de grosor variable que permiten ajustar en forma precisa la distancia entre el objetivo y el sensor de la cámara. Esta separación se denomina comúnmente «distancia de registro» y puede fluctuar ligeramente debido a variables tales como el tiempo de uso del objetivo y las condiciones climáticas en el set de grabación.

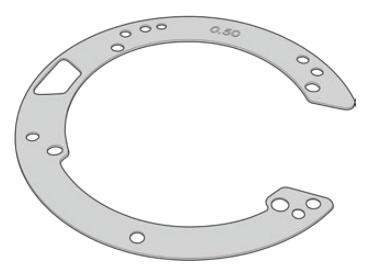

Anillo adaptador del modelo URSA Broadcast

Los anillos se colocan entre la montura y el armazón de la cámara, de forma que la distancia entre el elemento enfocado y el sensor coincida con las marcas en el objetivo. Estos se utilizan frecuentemente en objetivos PL. Dichas lentes cinematográficas se ajustan de manera manual y cuentan con marcas muy precisas para la distancia focal. Los anillos también se emplean para las monturas intercambiables del modelo URSA Broadcast.

El juego de anillos incluye piezas adicionales de diverso grosor y puede adquirirse en cualquier distribuidor de productos Blackmagic Design. Por su parte, los juegos de monturas compatibles con el modelo URSA Broadcast también incluyen anillos adaptadores. Elija aquellos que mejor se adapten a sus requisitos particulares.

## **Anillos adaptadores para el modelo URSA Mini Pro**

El modelo URSA Broadcast incluye tres anillos adaptadores: uno de plástico, con un espesor de 0.10 mm, y dos de metal de 0.10 mm y 0.50 mm. Estos permiten ajustar adecuadamente la distancia focal en objetivos F, EF y B4 compatibles con la cámara. En ocasiones será necesario utilizar anillos adicionales con lentes PL que requieran una distancia focal distinta, a fin de respetar las marcas del objetivo. El juego de anillos adaptadores URSA Mini Pro incluye herramientas y anillos adicionales de distinto espesor, a fin de permitir la instalación de objetivos PL que requieren una distancia ligeramente distinta para mantener la precisión de los indicadores de enfoque.

#### **El kit de anillos adaptadores incluye las siguientes piezas:**

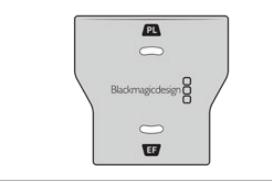

#### **1 herramienta de ajuste**

Permite apretar o aflojar el deflector al instalar o quitar una montura PL en el modelo URSA Broadcast.

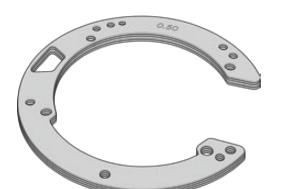

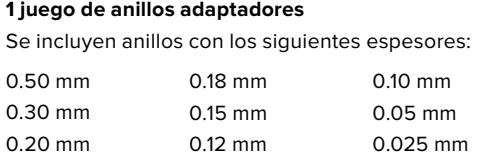

### **Uso de anillos adaptadores**

Para instalar cualquier montura, necesitará un torquímetro que permita ejercer con precisión una fuerza de torsión máxima de 0.45 Nm y un destornillador con cabeza hexagonal de 2.0 mm.

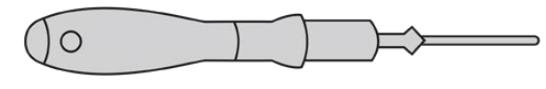

Torquímetro

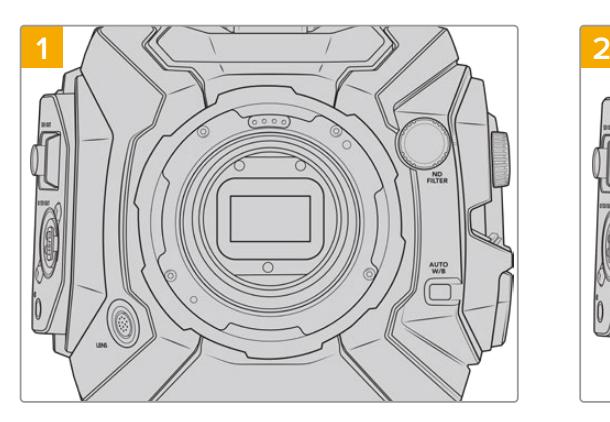

Coloque la cámara sobre una superficie firme y limpia y, a continuación, retire el objetivo o la tapa protectora. El filtro de vidrio que protege el sensor estará al descubierto durante todo el procedimiento, de modo que es importante que no haya partículas de suciedad en el entorno. Asimismo, tenga cuidado de no tocarlo.

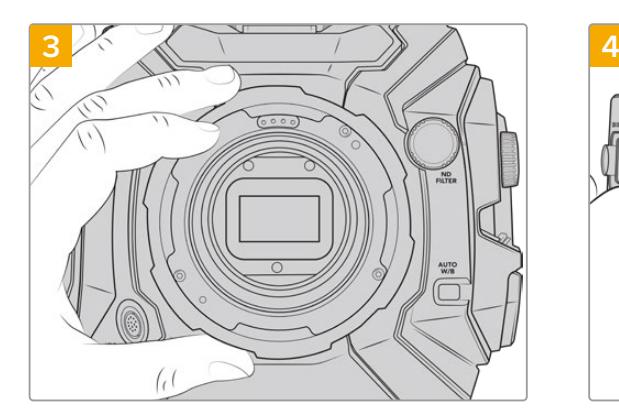

Separe cuidadosamente la montura del armazón de la cámara. Deje los tornillos en un lugar seguro, cerca de la montura.

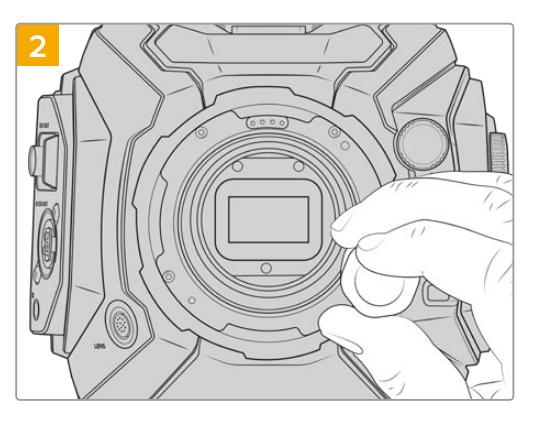

Retire los tornillos que sujetan la montura utilizando el destornillador con cabeza hexagonal de 2.0 mm. Consulte el apartado *Monturas intercambiables* para obtener más información al respecto.

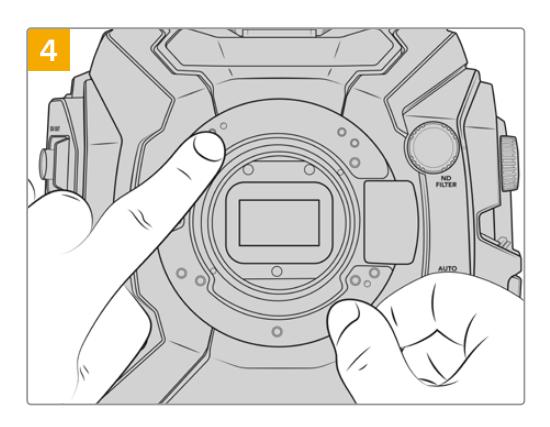

Observe que el anillo de 0.50 mm instalado coincide con el pasador de alineación, situado en la posición horaria de las once en punto.

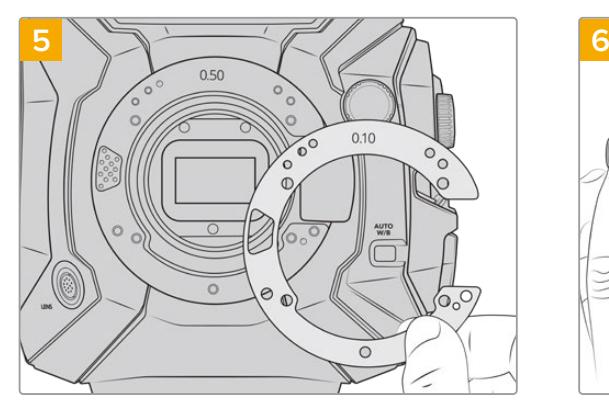

Añada o retire anillos para modificar ligeramente la profundidad de la montura. Es recomendable comenzar con un anillo de poco espesor, por ejemplo, de 0.10 mm.

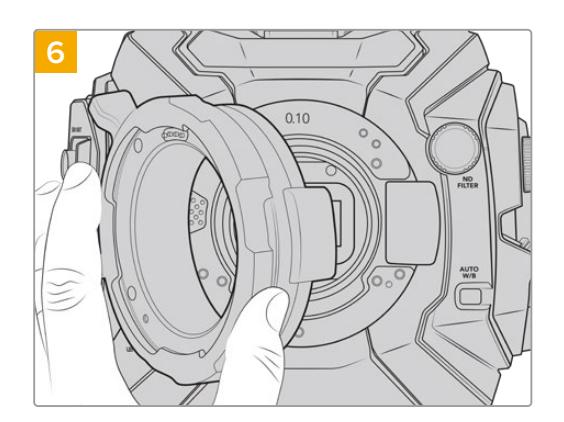

Coloque la montura en el cuerpo de la cámara, apriete los tornillos y vuelva a instalar el objetivo. Compruebe que las marcas de enfoque están alineadas con la distancia focal. En caso contrario, repita los pasos de nuevo ajustando los anillos poco a poco hasta que el objetivo se encuentre en la posición adecuada.

# **URSA Mini SSD Recorder**

Este grabador opcional se coloca en la parte trasera del modelo URSA Broadcast y permite emplear unidades de estado sólido económicas con gran capacidad para almacenar material audiovisual, incluso en formato RAW 2160p.

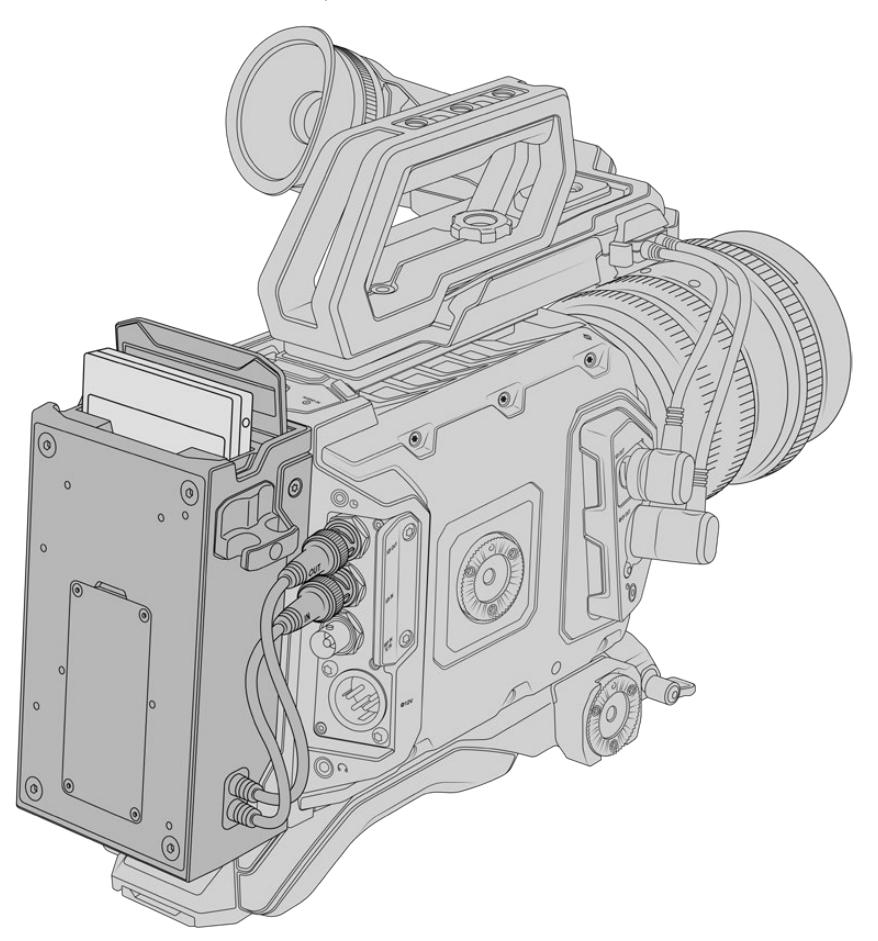

#### **Para instalar este accesorio en la cámara, se necesitan las siguientes herramientas:**

- 1 destornillador Phillips
- 1 destornillador Torx T10
- 1 destornillador con cabeza hexagonal de 2 mm

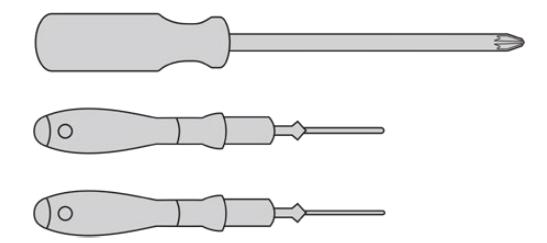

Para instalar el conversor en la cámara, se necesita un destornillador Phillips grande, otro Torx T10 y un tercero con cabeza hexagonal de 2.5 mm.

## **Instalación y conexión del grabador**

El grabador se instala en la parte trasera de la cámara, y la transferencia de datos entre ambos dispositivos se realiza a través de los conectores BNC. Dado que el grabador se conecta a la entrada y la salida SDI de la cámara, no es posible usar un mezclador simultáneamente.

**SUGERENCIA:** El grabador incluye un cable que permite alimentar la cámara instalando una batería en la parte posterior del mismo.

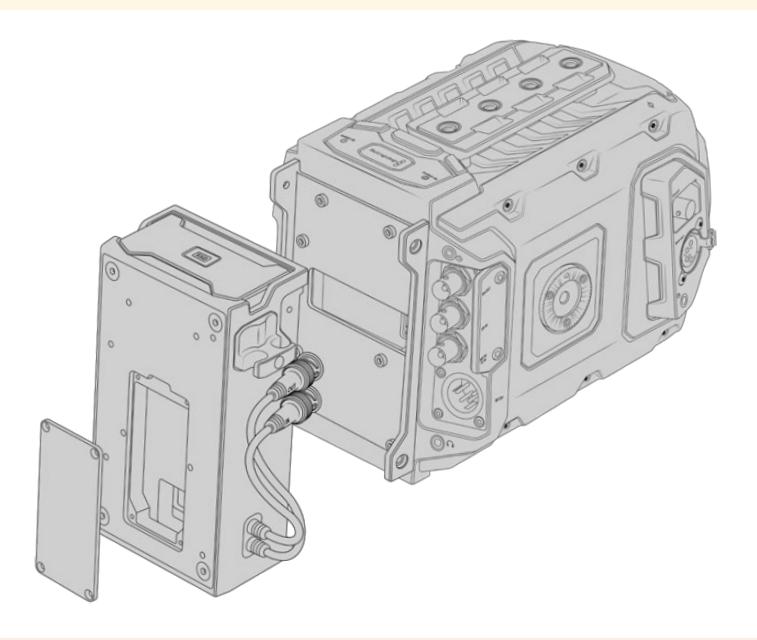

**NOTA:** Antes de instalar el grabador, actualice el sistema operativo interno de la cámara a la versión 4.8 (o posterior). Consulte el apartado referente al programa utilitario para obtener más información al respecto.

#### Para instalar el grabador:

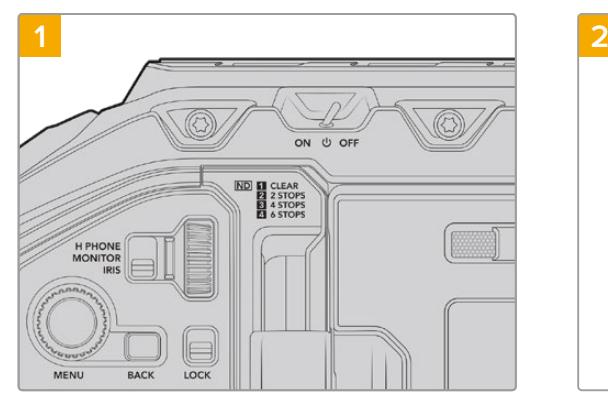

Apague la cámara moviendo el interruptor de encendido a la posición **OFF**.

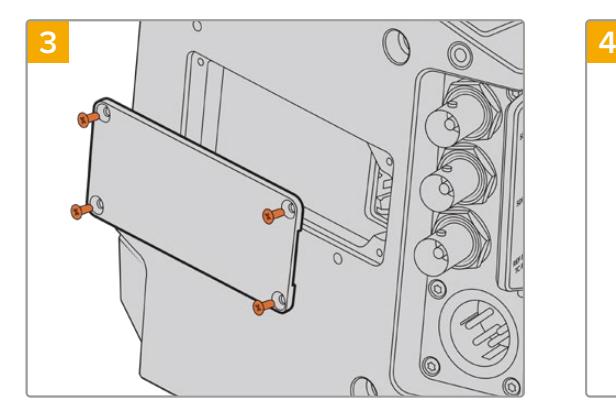

Si no se ha instalado una batería en la cámara, puede que sea necesario quitar la tapa del conector Molex situado en la parte trasera de la unidad. Afloje los cuatro tornillos M3 que la sujetan con un destornillador Phillips.

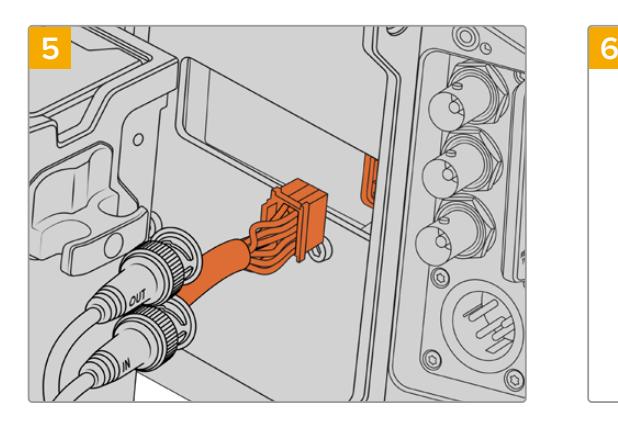

Enchufe el conector Molex del grabador a la parte trasera de la cámara.

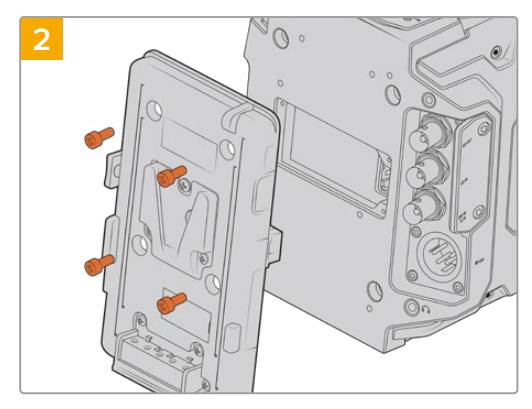

Retire el soporte para baterías, en el caso de que haya uno conectado a la cámara. Consulte el apartado correspondiente para obtener más información al respecto.

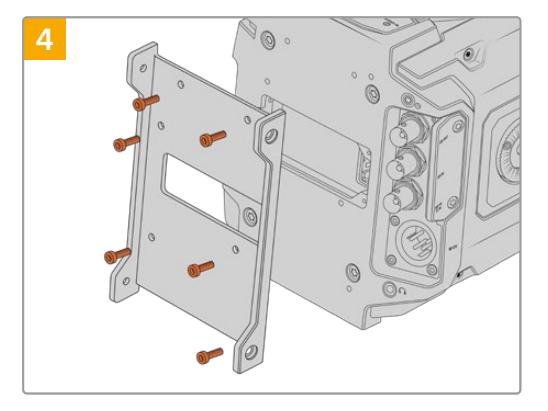

Coloque el soporte para el grabador utilizando los seis tornillos Torx T10.

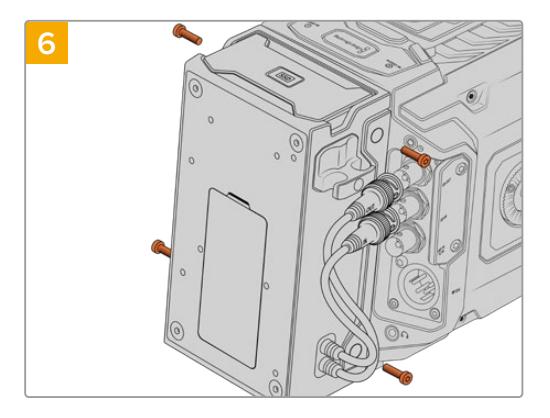

Apriete los dos tornillos Torx T10 en ambos laterales para sujetar el grabador al soporte.

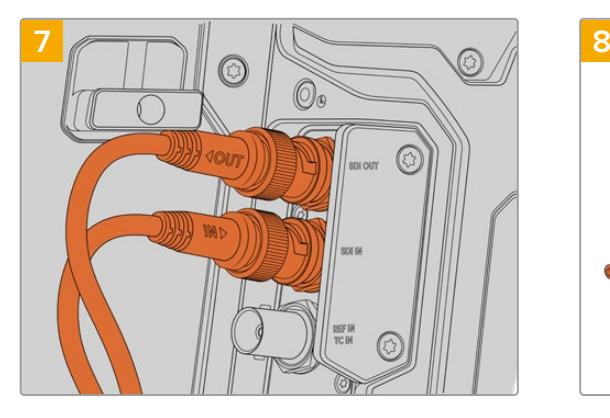

Conecte los cables SDI del grabador a la entrada y la salida respectiva en la parte trasera de la cámara. A efectos de facilitar la conexión, dichos cables están marcados con las palabras **IN** y **OUT**.

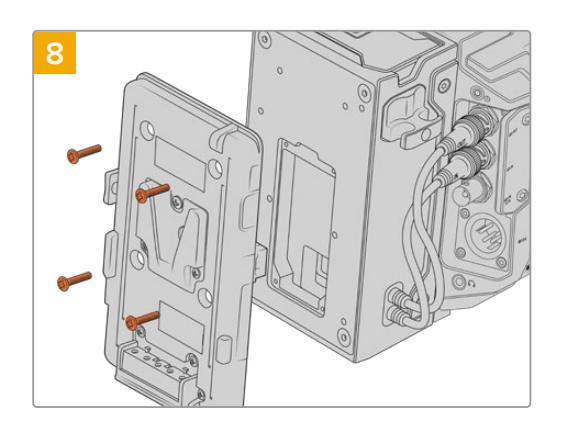

Si también desea instalar un soporte para baterías, quite los cuatro tornillos M3 que sujetan la tapa del conector Molex con una llave Allen de 2 mm. Luego coloque el soporte como se describe en el apartado correspondiente de este manual.

## **Uso del grabador**

La unidad SSD insertada en el grabador tiene prioridad sobre el soporte de almacenamiento que haya en la segunda ranura de la cámara. En este caso, el indicador **SSD** aparece en la pantalla.

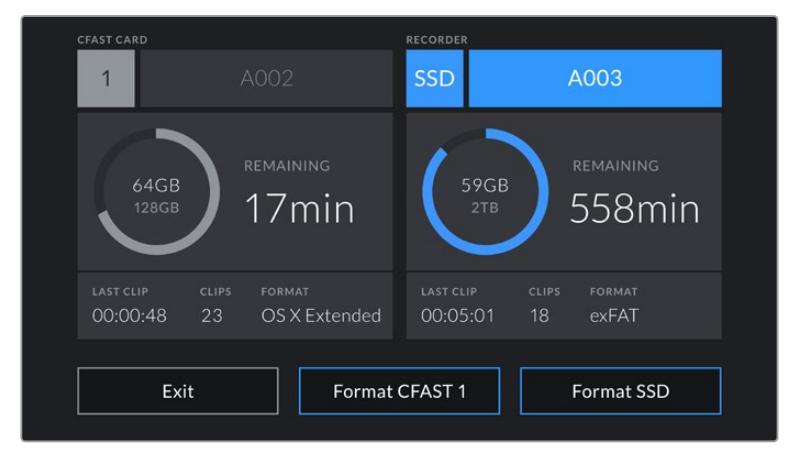

Al insertar una unidad SSD en el grabador, aparecen los indicadores **SSD** y **RECORDER**.

La grabación, la reproducción y el almacenamiento se llevan a cabo de la misma manera que en una tarjeta SD o CFast. Consulte el apartado correspondiente en este manual para obtener más información al respecto.

#### Indicadores

Los indicadores **SDI** y **SSD** se encuentran en el lateral izquierdo del grabador. Su brillo puede ajustarse en el menú de configuración de la cámara.

#### **SDI**

Este indicador brinda información sobre la conexión del grabador a la cámara, según se describe a continuación:

#### **Apagado**

El grabador no está recibiendo corriente eléctrica. Si esto ocurre cuando la cámara está encendida, compruebe el conector Molex.

#### **Naranja**

El grabador recibe corriente eléctrica, pero hay un problema en la conexión SDI.

#### **Blanco**

El grabador recibe corriente eléctrica, y la conexión SDI funciona correctamente.

#### **SSD**

Este indicador brinda información sobre la unidad SSD, según se describe a continuación:

#### **Verde**

El indicador se enciende brevemente al insertar una unidad SSD en el grabador mientras el dispositivo la verifica. Una vez que se apaga, el equipo está listo para comenzar a grabar. La luz también se prende al reproducir el contenido de la unidad SSD.

#### **Rojo**

Indica que se está grabando en la unidad SSD. La luz parpadea lentamente si el espacio disponible es escaso,

o con mayor rapidez en caso de detectar fotogramas omitidos. Si esto ocurre, compruebe el modelo del soporte de almacenamiento para confirmar que sea uno de los recomendados. Verifique además la compatibilidad de la velocidad de grabación con el formato seleccionado.

#### **Naranja**

Indica la existencia de un problema al verificar la unidad SSD. Esto puede ocurrir si no es un modelo compatible, o cuando no se ha formateado correctamente. Consulte el apartado *Almacenamiento* para obtener más información sobre las versiones recomendadas y el modo de formatearlas.

**SUGERENCIA:** Si ocurre algún problema al verificar la unidad SSD, intente inicializarla con un programa utilitario de discos.

### **Actualización del grabador**

El grabador puede actualizarse a través del programa utilitario de las cámaras. Dado que el dispositivo debe permanecer encendido durante este procedimiento, recomendamos mantenerlo conectado a la cámara. A su vez, es necesario conectar la cámara a la red de suministro eléctrico para que le proporcione corriente en forma constante.

El grabador dispone de un puerto USB-C en la parte inferior que permite actualizarlo. Conecte su PC y ejecute el programa Blackmagic Camera Setup. Si la versión del sistema operativo interno del grabador no es la más reciente, será preciso actualizarla. Para ello, siga las instrucciones que aparecen en la pantalla.

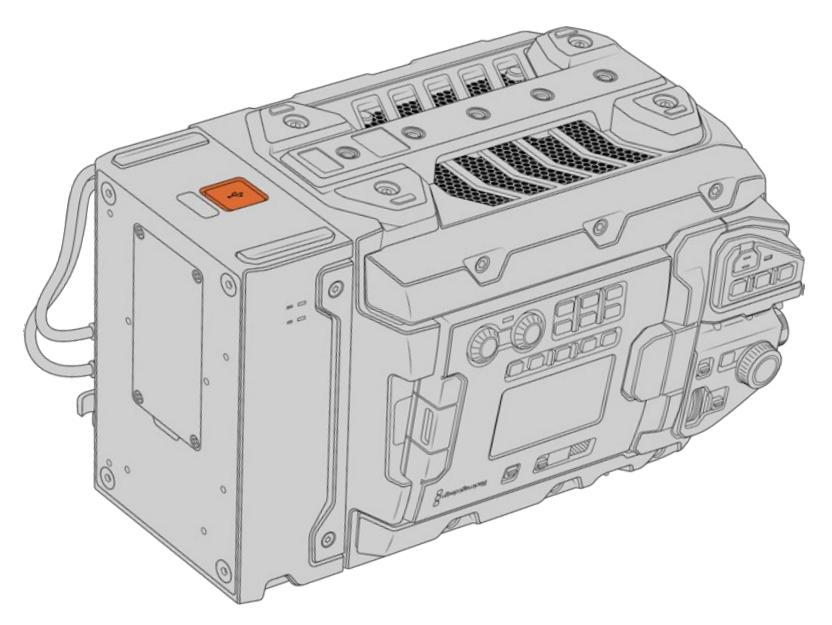

Actualice el grabador mediante el puerto USB-C situado en la parte inferior del dispositivo.

**NOTA:** Consulte el apartado referente al programa utilitario de la cámara para obtener más información al respecto.

**SUGERENCIA:** Recomendamos actualizar todos los componentes y accesorios del modelo Blackmagic URSA simultáneamente para obtener un rendimiento óptimo.

# **Descripción general sobre el control de cámaras**

El modelo URSA Broadcast puede manejarse desde un mezclador ATEM mediante el módulo de control del programa ATEM Software Control. Esto permite utilizar versiones con sensores que ofrecen una mayor calidad de imagen y un rango dinámico excepcional, y controlar las unidades al igual que cualquier cámara de estudio.

Para acceder a dicha prestación, basta con hacer clic en la pestaña **Cámara**. Asimismo, esta prestación permite modificar con facilidad diferentes parámetros, tales como la apertura del diafragma, la ganancia y la distancia focal, al emplear objetivos compatibles, así como ajustar el color de las cámaras y crear imágenes extraordinarias con las herramientas para correcciones primarias de DaVinci Resolve.

El módulo de control envía paquetes de instrucciones a la cámara mediante cualquiera de las salidas SDI del mezclador, excepto aquellas correspondientes a señales subconvertidas. Al conectar una salida SDI del dispositivo a la entrada de la cámara, esta detecta las instrucciones integradas en la señal, permitiendo de este modo controlar los diferentes parámetros.

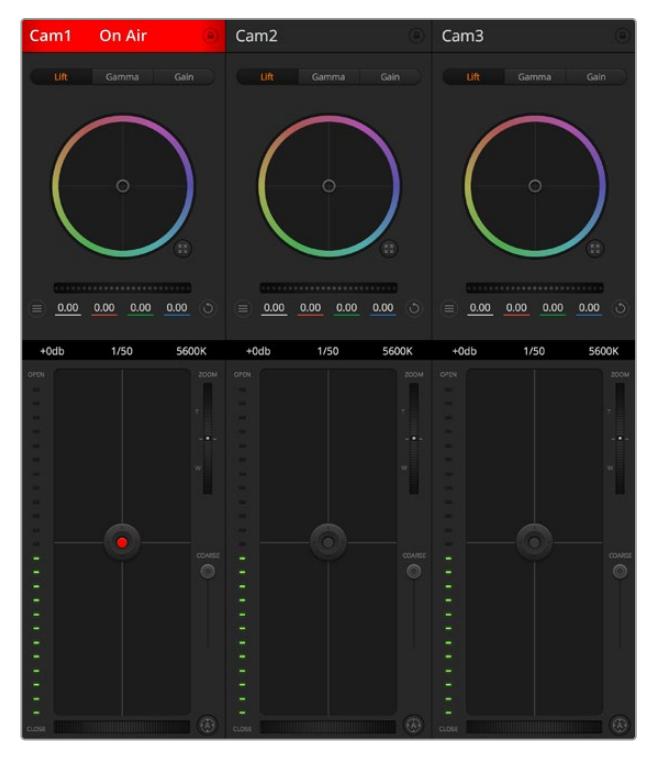

Módulo de control de cámaras

**NOTA:** Recomendamos actualizar el sistema operativo interno del mezclador y la cámara para garantizar la compatibilidad de ambos dispositivos. La versión más reciente del software se encuentra disponible en nuestra página de soporte técnico.

#### Conexión del modelo URSA Broadcast

- **1** Conecte la salida SDI 12G de la cámara a cualquier entrada SDI del mezclador.
- **2** Conecte cualquier salida SDI del mezclador (excepto aquellas utilizadas para el modo de visualización múltiple o señales subconvertidas) a la entrada SDI de la cámara. Nótese que no es posible transmitir la señal de control de la cámara a través de las salidas mencionadas en la excepción anterior.
- **3** Modifique la opción **ATEM Camera ID** en el menú de ajustes, de modo que coincida con la entrada del mezclador. Por ejemplo, si la cámara URSA Broadcast 1 está conectada a la entrada Cam 1 del mezclador, introduzca el mismo número en dicho campo. De este modo, es posible asegurarse de que se ha establecido la comunicación con la cámara correcta.
- **4** En el menú **Setup**, seleccione la opción **Reference Source**. A menos que se transmita una señal de sincronismo a todas las cámaras y al mezclador, recomendamos seleccionar **Program** en la opción **Reference Source**.
- **5** En la pestaña **MONITOR**, asegúrese de haber activado la función **SEÑAL LIMPIA** en la opción **SDI principal**, a fin de evitar que aparezca el indicador de enfoque u otro tipo de información superpuesta en las imágenes transmitidas al mezclador.

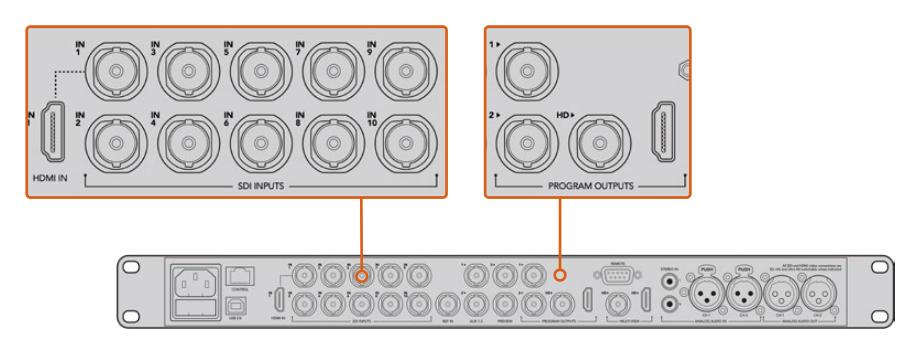

Conecte la cámara a cualquier entrada SDI del mezclador

# **Uso de la función de control de cámaras**

Ejecute el programa ATEM Software Control y haga clic en la pestaña **Cámara** situada en la parte inferior de la ventana. Verá una serie de controladores con herramientas para ajustar y mejorar la imagen de cada cámara. Los controladores son fáciles de usar. Simplemente haga clic en los botones o mantenga presionado el mouse y muévalo para ajustar la imagen.

#### Selección de cámaras

La fila de botones situada en la parte superior de la ventana permite seleccionar la cámara que se desea controlar. Estos botones se emplean asimismo en la ventana de ajustes cromáticos con el mismo fin. Al utilizar una salida auxiliar para supervisar imágenes, la señal de la cámara seleccionada también se transmitirá a través de esta, según las preferencias configuradas en el mezclador.

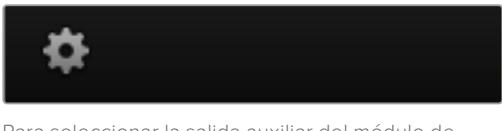

Para seleccionar la salida auxiliar del módulo de control, haga clic en el ícono de configuración.

#### Estado de la cámara

En la parte superior de cada controlador se identifica cada unidad y se indica si la misma está al aire. Además, hay un botón que permite bloquear todos los controles de la cámara. Cuando la cámara está al aire, la barra superior de la ventana se enciende en rojo e indica **Al aire**.

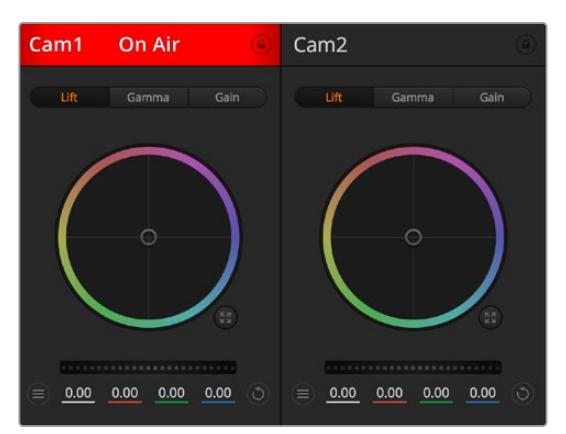

En la parte superior de cada controlador se indica si la cámara está al aire. Utilice los controles generales debajo de cada círculo cromático para ajustar las sombras, los tonos intermedios y las luces en cada canal YRGB.

#### Círculo cromático

El círculo cromático es una herramienta útil de DaVinci Resolve que permite ajustar el color en las luces, tonos intermedios y sombras de cada canal YRGB. Para seleccionar el parámetro que desea modificar, haga clic en una de las tres pestañas situadas en la parte superior del controlador.

#### Control general

El control general situado debajo del círculo cromático permite ajustar el contraste en todos los canales YRGB al mismo tiempo o la luminancia de las luces, tonos intermedios y sombras en forma independiente.

#### Botones de reajuste

Este botón, situado cerca de la parte superior derecha de cada controlador, permite seleccionar los ajustes que se desean restablecer, copiar o aplicar. A su vez, cada círculo cromático también cuenta con un botón de reajuste. Haga clic sobre este para copiar, aplicar o restablecer los parámetros a sus valores predeterminados. Cabe destacar que los ajustes de los controladores bloqueados no se modifican al copiar y aplicar otros parámetros.

El botón situado en la esquina superior derecha de la ventana de etalonaje permite restablecer los valores predeterminados para los círculos cromáticos y los ajustes de contraste, saturación, matiz y luminancia. Es posible aplicar parámetros de etalonaje a todas las cámaras en general o a cada una en forma individual para lograr una apariencia uniforme en las imágenes. Los valores correspondientes a la apertura del diafragma, el enfoque, el control primario y el pedestal no se alteran al copiar y aplicar otros ajustes. Al aplicar parámetros a todas las cámaras simultáneamente, el programa solicitará una confirmación previa por parte del usuario. De esta forma, es posible evitar cambios en las cámaras no bloqueadas cuya señal está al aire.

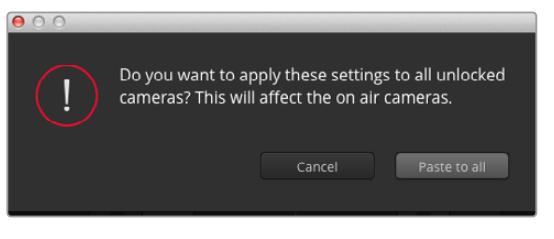

Al aplicar parámetros a todas las cámaras simultáneamente, el programa solicitará una confirmación previa por parte del usuario. De esta forma, es posible evitar cambios en las cámaras no bloqueadas cuya señal está al aire

#### Control del diafragma/pedestal

Este control se encuentra en el retículo central de cada controlador y se enciende en rojo cuando la cámara está al aire.

Para abrir o cerrar el diafragma, arrastre el círculo hacia arriba o abajo. Al mantener presionada la tecla de mayúsculas simultáneamente, solo cambia la apertura del diafragma.

**NOTA:** Al conectar un mezclador ATEM, asegúrese de desactivar la opción **EXPOSICIÓN AUTOMÁTICA**. Si es necesario ajustar la apertura del diafragma, la distancia focal o el enfoque, verifique que cuenta con un objetivo que la cámara pueda controlar electrónicamente.

Al emplear lentes B4 o PL en el modelo URSA Broadcast, verifique que el interruptor del diafragma en la empuñadura se encuentre en la posición **A** o **Auto**.

Para oscurecer o incrementar el pedestal, arrastre el círculo hacia la izquierda o la derecha. Al mantener presionada la tecla **Command** en Mac o **Control** en Windows mientras se mueve el círculo, solo se modifica el pedestal.

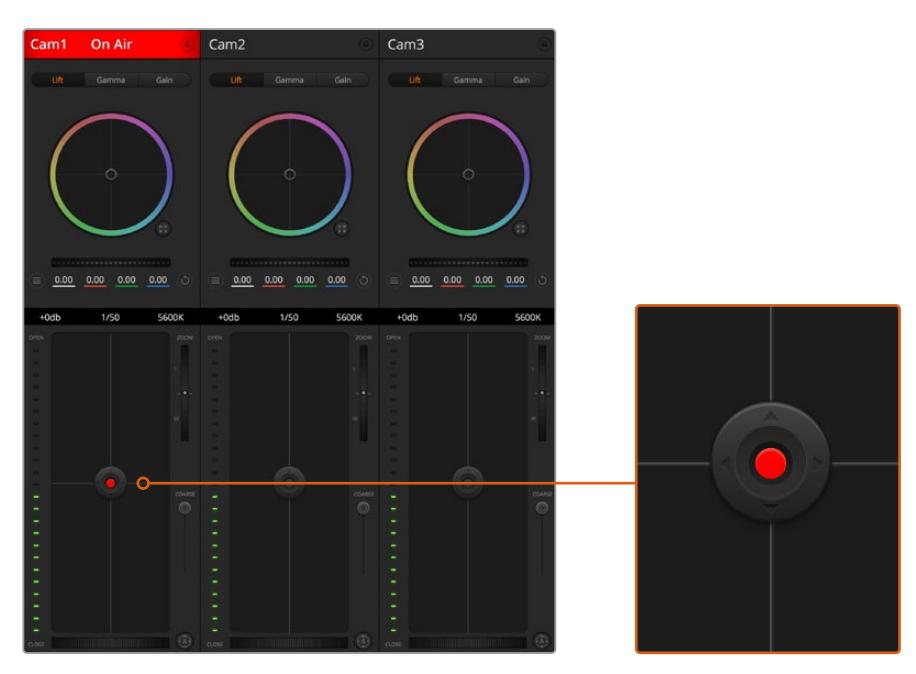

El control del diafragma/pedestal se enciende de color rojo cuando la cámara está al aire

#### Control de la distancia focal

Este control brinda la posibilidad de acercar o alejar la imagen al utilizar objetivos compatibles con servomecanismos integrados. Funciona de la misma manera que el interruptor físico de la cámara, el cual permite aumentar o disminuir la distancia focal presionando el extremo correspondiente. Haga clic sobre el control y arrástrelo hacia arriba para acercar la imagen, o hacia abajo para alejarla.

Estos ajustes no producirán cambio alguno si el objetivo no es compatible con esta función o si la cámara no permite realizar este procedimiento mediante el protocolo de control SDI. Por ejemplo, los objetivos EF no cuentan con un servomecanismo para variar la distancia focal electrónicamente, por lo cual no es posible utilizar esta herramienta del programa a tales efectos.

**NOTA:** En objetivos B4 analógicos, no es posible modificar la distancia focal mediante el programa ATEM Software Control. Consulte el apartado *Uso de objetivos con servomecanismo* para obtener más información al respecto.

#### Control primario

Este control se encuentra a la izquierda del control del diafragma/pedestal y permite limitar la apertura máxima del diafragma. Es de suma utilidad para evitar que salgan al aire imágenes sobrexpuestas.

Para limitar la apertura del diafragma, ábralo completamente usando el control circular y luego utilice el control primario a fin de ajustar la exposición. De esta forma, al modificar la apertura del diafragma, dicho umbral impedirá que se exceda el límite máximo de exposición.

#### Indicador del diafragma

El indicador del diafragma se encuentra a la izquierda del control circular y brinda una rápida referencia visual de la apertura. Esta indicación depende del ajuste establecido mediante el control primario.

#### Botón de enfoque automático

El botón de enfoque automático se encuentra en la esquina inferior izquierda del controlador. Presiónelo para ajustar el enfoque en forma automática si cuenta con un objetivo activo compatible con dicha función. Cabe destacar que, aunque la mayoría de los modelos brindan la posibilidad de ajustar el enfoque electrónicamente, algunos incluyen además un modo de ajuste manual. Por consiguiente, es importante comprobar que se haya seleccionado el modo automático. En algunos casos, el modo se selecciona deslizando el anillo de enfoque en el objetivo hacia adelante o atrás. En objetivos B4 con servomecanismos, el interruptor situado en la parte inferior de la empuñadura debe colocarse en la posición **Servo**.

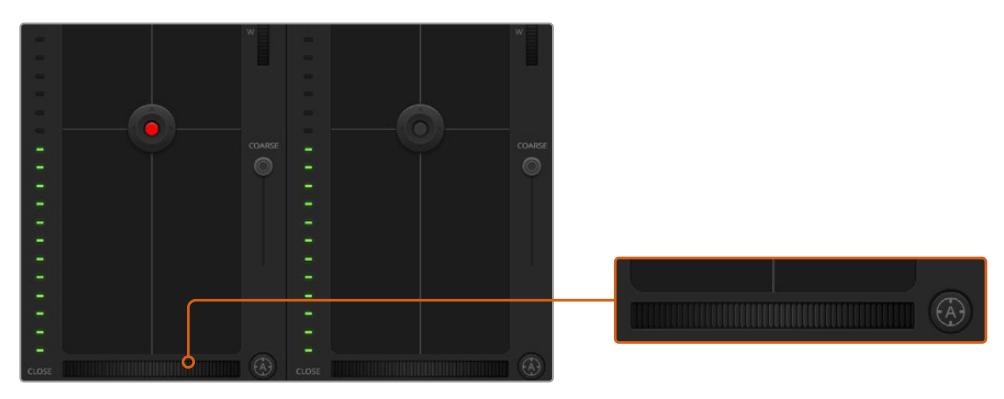

Para enfocar mediante un objetivo compatible, haga clic sobre el botón de enfoque automático o deslice el control de enfoque hacia la izquierda o la derecha.

#### Enfoque manual

Para ajustar el enfoque en forma manual mediante el programa ATEM Camera Control, utilice el dial situado en la parte inferior de cada controlador. Deslice la rueda hacia la izquierda o derecha para ajustar el enfoque manualmente al mirar la señal de la cámara a fin de obtener imágenes claras y nítidas.

Esta función solo está disponible al emplear objetivos B4 o PL con servomecanismos integrados. Nótese que no es compatible con lentes EF.

#### Ganancia de la cámara

Al rodar en diferentes condiciones de iluminación, podría resultar necesario aumentar o disminuir este valor para evitar la subexposición de las imágenes. A tales efectos, haga clic sobre la flecha izquierda para disminuir la ganancia o sobre la flecha derecha para aumentarla.

En el mezclador, este parámetro se indica en dB. La siguiente tabla ilustra la correspondencia entre ambas variables:

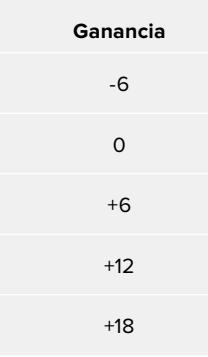

La ganancia se indica en dB.

#### Control de la velocidad de obturación

Este control permite cambiar la velocidad de obturación en el modelo URSA Broadcast.

 El indicador de la velocidad de obturación se encuentra situado entre el círculo cromático y el control del diafragma/pedestal. Para aumentar o disminuir este parámetro, coloque el puntero del ratón sobre el indicador y luego haga clic sobre la flecha izquierda o derecha.

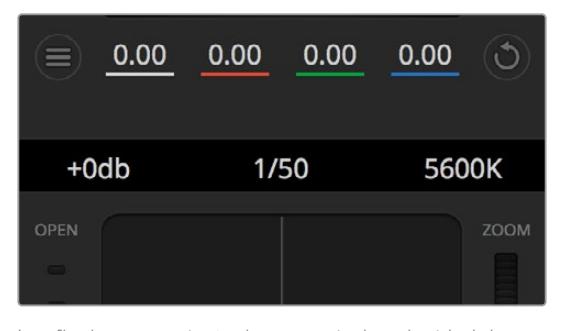

Las flechas para ajustar la ganancia, la velocidad de obturación y el balance de blancos aparecen al colocar el puntero del ratón sobre los indicadores correspondientes

**NOTA:** Debido a que la velocidad de obturación seleccionada en el programa ATEM Software Control tiene prioridad sobre la elegida en la cámara, dichas opciones se encuentran deshabilitadas cuando la unidad está conectada al mezclador.

La siguiente tabla muestra los valores disponibles para la velocidad de obturación y el ángulo correspondiente del obturador. Cabe destacar que algunas velocidades de obturación se sitúan fuera del rango angular para el modelo URSA Broadcast (11.25° mínimo / 360° máximo). En este caso, se utiliza el valor más cercano disponible.

Nótese que la velocidad de obturación también se indica en el monitor plegable de la cámara si la unidad está conectada a un mezclador ATEM, así como en la pantalla del dispositivo URSA Viewfinder, en caso de haberlo instalado.

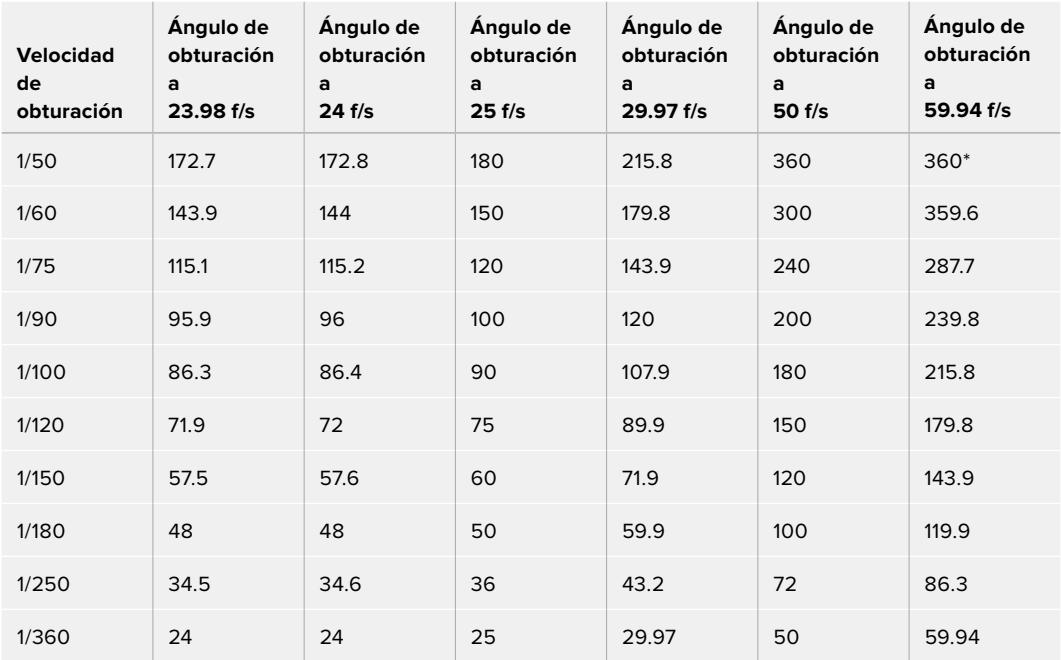

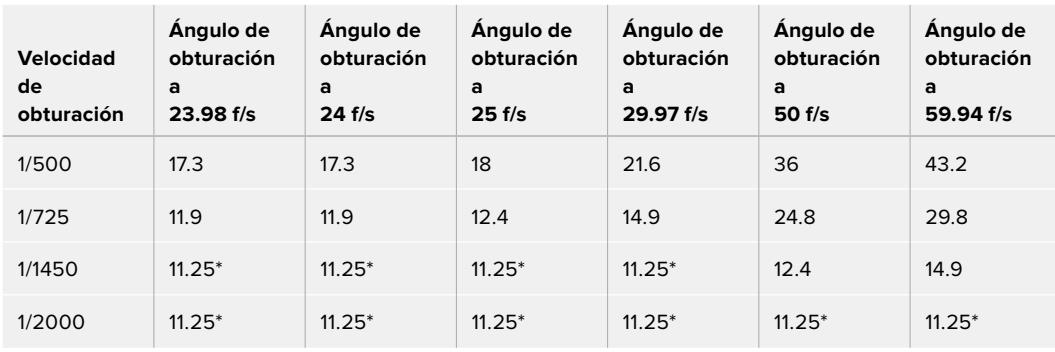

\*Si la velocidad de obturación se sitúa fuera del rango angular permitido por el obturador del modelo URSA Broadcast, se utilizará el valor disponible más cercano.

**SUGERENCIA:** Una buena forma de lograr más brillo en las imágenes, sin modificar la ganancia, es disminuyendo la velocidad de obturación, ya que de este modo se incrementa el tiempo de exposición del sensor. Asimismo, esto permite eliminar el parpadeo al filmar con luces fluorescentes. Al aumentar la velocidad de obturación, se reduce el desenfoque dinámico. Esto resulta de gran utilidad en escenas de acción, a fin de obtener imágenes nítidas.

#### Balance de blancos

Este parámetro se encuentra junto al control de la velocidad de obturación y puede modificarse mediante las flechas situadas a ambos lados del indicador de la temperatura del color. Permite compensar los colores cálidos o fríos emitidos por diferentes fuentes de luz. De este modo, es posible conservar la pureza de los blancos en la imagen.

## **Herramientas de DaVinci Resolve para correcciones primarias**

La ventana del módulo de control de la cámara puede convertirse en una interfaz similar a la que contiene las herramientas para correcciones primarias en un programa de edición.

Estas funciones de etalonaje están integradas en el modelo URSA Broadcast. Las herramientas son idénticas a las utilizadas en DaVinci Resolve, de modo que si el usuario está familiarizado con ellas, podrá valerse de su experiencia en materia de etalonaje durante las producciones en directo. El panel de corrección cromática se puede expandir desde el controlador para acceder a la interfaz completa.

Esta incluye ajustes adicionales, tales como círculos cromáticos y otros controles, que brindan la posibilidad de evaluar simultáneamente las luces, los tonos intermedios y las sombras en la imagen. Para cambiar de cámara, utilice los botones en la parte superior de la ventana.

**SUGERENCIA:** Los ajustes cromáticos se aplican a la señal que se transmite mediante la salida SDI de la cámara y al material grabado en formato ProRes, pero no a los archivos RAW que se editan durante la etapa de posproducción, ya que dicho formato ha sido específicamente diseñado para este proceso. Sin embargo, al grabar contenidos en formato RAW, es posible modificar el color del material transmitido a través de la salida SDI.

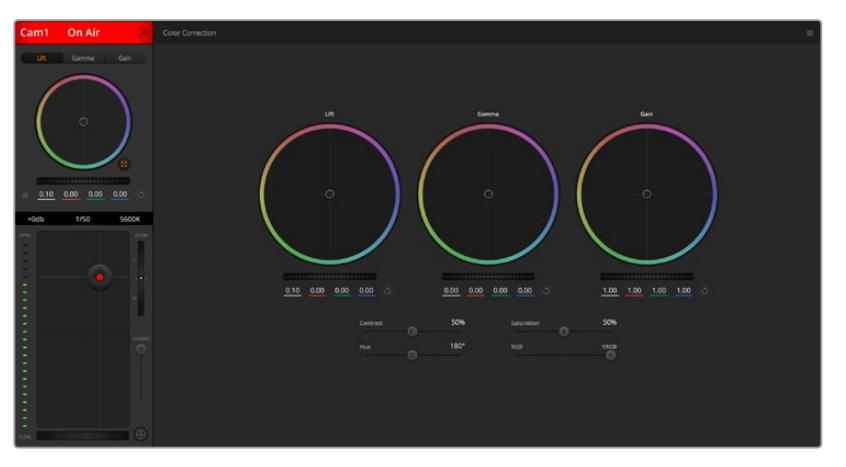

Haga clic sobre el botón situado debajo del círculo cromático, a la derecha, para acceder a las herramientas cromáticas de DaVinci Resolve

#### Círculos cromáticos

Los controles **Lift**, **Gamma** y **Gain** permiten realizar ajustes interdependientes pero a su vez específicos para ciertas tonalidades. En términos fotográficos, dichos controles corresponden a las partes más oscuras de la imagen, los matices intermedios y las zonas más luminosas, respectivamente.

Para realizar ajustes drásticos o sutiles, utilice los círculos cromáticos de las siguientes maneras:

**Haga clic dentro del círculo y arrastre el puntero:**

Nótese que no es preciso modificar el indicador de balance cromático. Los valores debajo del círculo cambian, reflejando de este modo los ajustes realizados en cada canal.

- **Mantenga presionada la tecla de mayúsculas y haga clic dentro del círculo:** Esto permite situar el indicador en la posición indicada por el puntero del ratón para realizar ajustes importantes con rapidez.
- **Haga clic dos veces dentro del círculo:**

Se restablecen los valores originales sin reajustar el control general.

 **Haga clic en el botón de reajuste, situado en la esquina superior derecha:** Se restablecen todos los ajustes.

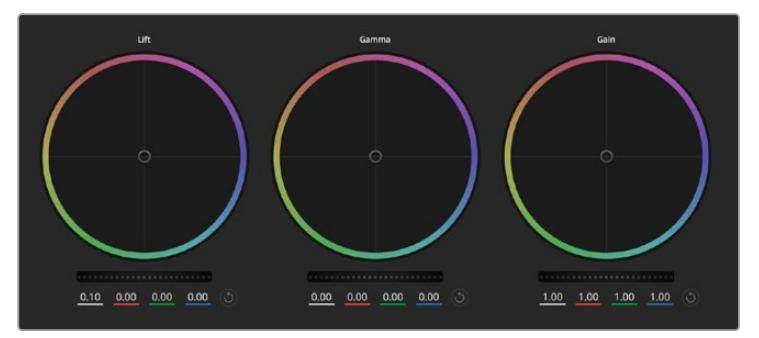

Círculos cromáticos para las luces, tonos intermedios y sombras en el panel de etalonaje

#### Controles generales

Los controles generales situados debajo de cada círculo cromático permiten ajustar las sombras, tonos intermedios y luces en cada canal YRGB.

Para realizar ajustes mediante el control general:

 **Mueva la rueda hacia la izquierda o la derecha:** Esto permite oscurecer o aclarar respectivamente el parámetro de la imagen seleccionado. Al ajustar un valor, el cambio se verá reflejado en los campos correspondientes a cada canal, situados debajo del círculo cromático. Para ajustar solo la luminancia, mantenga presionada la tecla **Alt** o **Command** y mueva el control hacia la izquierda o la derecha. Dado que el color y la luminancia se procesan individualmente, es posible lograr efectos interesantes modificando solo el canal Y. Este ajuste funciona mejor si el control **Mezclador de luminancia** se mueve hacia la derecha. De lo contrario, el programa procesará los canales de color de forma normal. Por lo general, la mayoría de los coloristas utilizan el método YRGB, ya que permite obtener un mayor control del balance de color sin afectar la luminancia general para lograr la apariencia deseada más rápido.

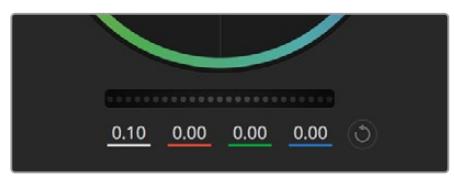

Mueva la rueda hacia la izquierda o la derecha para realizar ajustes

#### Contraste

Este control permite ajustar el intervalo entre los valores más claros y oscuros de una imagen. El efecto es similar al que se obtiene realizando ajustes opuestos mediante los controles generales situados debajo de las opciones **Luces** y **Sombras**. El valor predeterminado es 50 %.

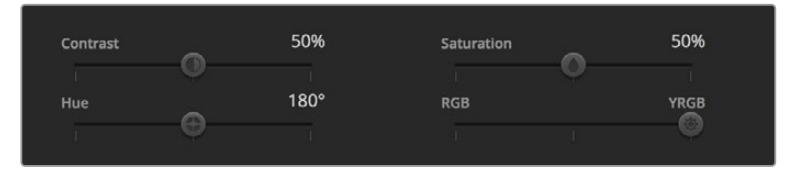

Arrastre los controles hacia la izquierda o la derecha para ajustar el contraste, la saturación, el matiz y la mezcla de luminancia.

#### Saturación

Este control permite aumentar o disminuir la cantidad de color en la imagen. El valor predeterminado es 50 %.

#### Matiz

Este control permite modificar los matices de la imagen recorriendo el perímetro del círculo cromático. El valor predeterminado de 180 grados muestra la distribución original del matiz. Al incrementar o disminuir dicho valor, los matices rotarán en sentido horario o antihorario.

#### Mezcla de luminancia

Las funciones de etalonaje en el modelo URSA Broadcast están basadas en las herramientas para correcciones primarias de DaVinci Resolve. Este programa fue desarrollado a principio de los años 80 y es el más utilizado en la producción de largometrajes en Hollywood.

El corrector cromático de la cámara incluye funciones sumamente útiles y creativas. Una de ellas es el método de procesamiento YRGB.

Al etalonar, es posible seleccionar cualquiera de los dos métodos de procesamiento disponibles. Aquellos coloristas con más experiencia recurren al modo YRGB, dado que ofrece un control más preciso sobre el color y permite ajustar los canales en forma independiente, logrando de esta manera una amplia variedad de opciones creativas.

Cuando el mezclador de luminancia se mueve totalmente a la derecha, el programa emplea el modo YRGB. Por el contrario, si se mueve totalmente a la izquierda, se utilizará el modo RGB. También es posible seleccionar cualquier punto intermedio para obtener una mezcla de ambos.

¿Cuál es el mejor ajuste? Esto depende del usuario, ya que el proceso de etalonaje es totalmente creativo y no hay estilos correctos o incorrectos. El ajuste más apropiado depende de las preferencias del usuario y de lo que luzca bien según su criterio.

#### Sincronización de ajustes

El mezclador transmite la señal de control a la cámara cuando ambos dispositivos están conectados. Si se modifica un ajuste por error en la cámara, la unidad de control del mezclador restablecerá automáticamente los valores para mantener la sincronización.

**SUGERENCIA:** La cámara mantendrá los ajustes cromáticos realizados, incluso al desconectar la entrada SDI 12G. Esto permite cambiar el ángulo de una toma sin necesidad de configurar los parámetros nuevamente. Para restablecer los valores predeterminados, desconecte dicha entrada, apague la cámara y enciéndala nuevamente.

# **DaVinci Resolve**

La captura de imágenes con el modelo URSA Broadcast es solo una parte del proceso para crear contenidos televisivos o cinematográficos. El respaldo y la organización del material grabado, la edición, el etalonaje y la codificación de los archivos finales son etapas que también cobran vital importancia. El modelo URSA Broadcast incluye una versión de DaVinci Resolve Studio para Mac OS y Windows, brindando de este modo una solución integral durante el rodaje y la posproducción.

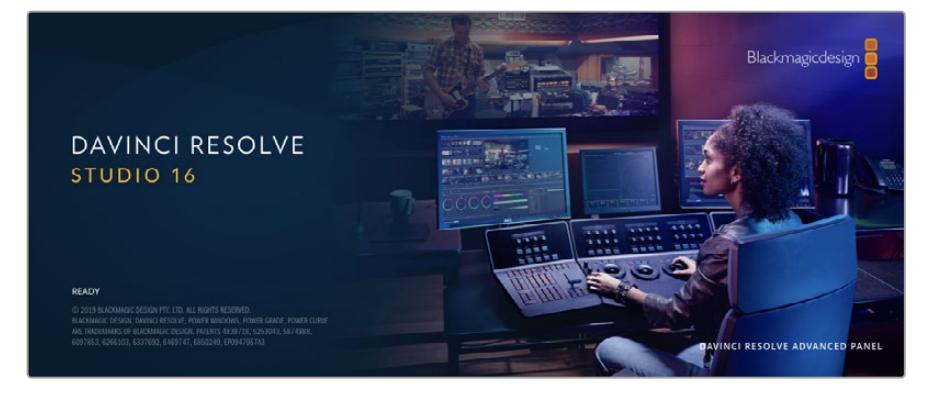

**NOTA:** Recomendamos utilizar la última versión de DaVinci Resolve para lograr un tratamiento cromático preciso del material grabado con el modelo URSA Broadcast. La versión 16.1.2 (o posterior) permite lograr colores precisos y es compatible con el formato Blackmagic RAW.

Después de insertar una tarjeta SD o CFast o una unidad SSD en el equipo informático, es posible emplear la herramienta de clonación que ofrece DaVinci Resolve en el módulo Medios con el propósito de crear respaldos del material grabado. Esto resulta de suma utilidad, ya que los archivos digitales son susceptibles de sufrir daños o presentar fallas. Sin embargo, al contar con copias de seguridad, se previene la pérdida de las imágenes. Una vez finalizado este procedimiento, es posible agregar los clips al panel multimedia del programa para editarlos, etalonarlos y aplicar los retoques finales sin salir de la aplicación.

DaVinci Resolve se utiliza en la mayoría de los grandes éxitos cinematográficos y ofrece mucho más que un simple sistema de edición no lineal, dado que cuenta con tecnología de vanguardia que permite obtener imágenes con una calidad extraordinaria. El usuario puede sacar provecho de esta funcionalidad para editar y etalonar toda clase de proyectos.

A continuación, se proporciona información sobre cómo utilizar DaVinci Resolve para procesar los archivos grabados con las cámaras. El programa es revolucionario y contiene muchas más funciones de las que se aprecian en la interfaz a primera vista. Para obtener más información sobre su uso, consulte el manual de instrucciones, disponible en nuestro sitio web, donde también encontrará tutoriales y guías de capacitación.

# **Organizador de proyectos**

Antes de importar los clips y comenzar a editar, es necesario configurar el proyecto mediante el organizador de proyectos.

Este aparece inmediatamente al abrir DaVinci Resolve. Sin embargo, se puede acceder a él en cualquier momento haciendo clic en el ícono correspondiente, situado en la esquina inferior derecha de la interfaz, para abrir proyectos o crear otros nuevos.

Para crear un nuevo proyecto, haga clic en la opción **Crear proyecto**, en la parte inferior de la interfaz, y escriba el nombre del mismo. Haga clic en **Crear**.

Con el módulo Montaje, es posible comenzar a editar el proyecto inmediatamente.

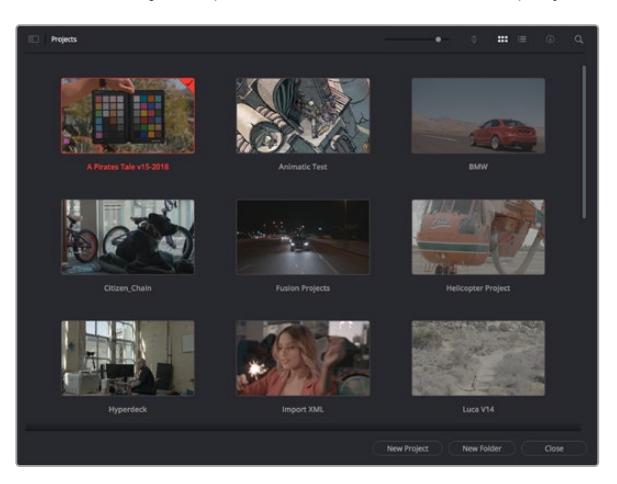

El Organizador de proyectos permite ver todos los proyectos del usuario.

Consulte el manual de DaVinci Resolve, disponible en nuestro sitio web, para obtener más información al respecto.

### **Edición con el módulo Montaje**

El módulo Montaje ofrece una dinámica de trabajo ágil que ofrece la oportunidad de editar, cortar y montar clips de manera rápida y eficiente.

Dos líneas de tiempo activas permiten trabajar simultáneamente tanto en toda la edición como en un área en particular.Esto brinda la posibilidad de colocar clips en cualquier lugar en la línea de tiempo y, a continuación, realizar cambios específicos en el mismo espacio de trabajo. Gracias a esta dinámica de trabajo, podrá editar en un equipo informático portátil sin que sea necesario acercar, alejar o mover la línea de tiempo a medida que avanza, lo que supondrá un ahorro de tiempo significativo.

#### Módulo Montaje

Al abrir el módulo **Montaje**, se visualizan el panel multimedia, el visor y la línea de tiempo, lo que brinda un control absoluto sobre los cambios que se realizan.

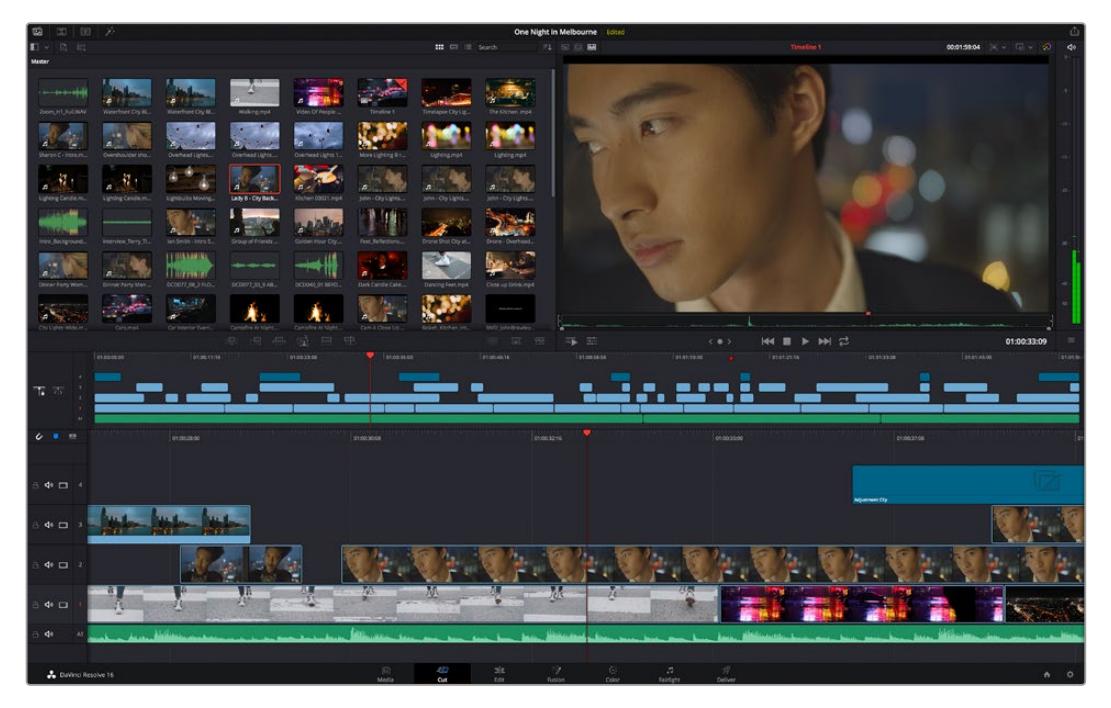

Distribución predeterminada del módulo Montaje, con los archivos del panel multimedia en el modo de vista en miniatura

Consulte el apartado correspondiente en el manual de DaVinci Resolve para obtener más información al respecto.

#### Organización de archivos multimedia

En la esquina superior izquierda de la interfaz hay cinco pestañas.

Haga clic en ellas para acceder a las herramientas que necesitará a fin de editar.Por ejemplo, la primera pestaña es el **Panel multimedia**. El resto son opciones para sincronizar las bandejas y organizar transiciones, títulos y efectos, respectivamente.

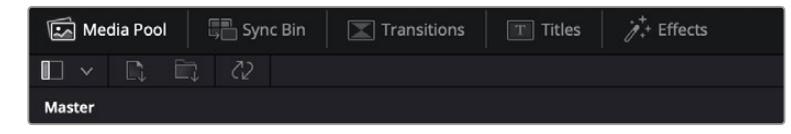

- **Panel multimedia:** Aquí se encuentran todos los clips, las carpetas y los archivos importados mediante el módulo Medios. Asimismo, es posible importar los archivos directamente desde el módulo Montaje, a fin de evitar tener que alternar entre ambos.
- **Sincronizar bandeja:** Esta opción sincroniza automáticamente todos los clips de acuerdo con el código de tiempo, la fecha y la hora, lo que permite seleccionar ángulos de todas las cámaras en un proyecto multicámara.
- **Transiciones:** Esta pestaña permite acceder a todas las transiciones audiovisuales que es posible utilizar en el proceso de edición. Estas incluyen opciones comunes, tales como fundidos encadenados y cortinillas.
- **Títulos:** Esta opción permite seleccionar el tipo de título, por ejemplo, un texto estándar con desplazamiento o situado en el tercio inferior de la imagen. Asimismo, se ofrecen distintas plantillas de efectos Fusion, a fin de emplear títulos animados y dinámicos, que a su vez pueden personalizarse desde el módulo Fusion en DaVinci Resolve.
- **Efectos:** Esta opción brinda acceso a distintos filtros y efectos, con el propósito de añadir dinamismo a la edición, por ejemplo, mediante efectos personalizables de desenfoque o brillo. Es posible escoger entre una gran variedad de efectos extraordinarios, y es muy sencillo encontrarlos gracias a la herramienta de búsqueda.

**SUGERENCIA:** Utilice la herramienta de búsqueda, situada cerca de los íconos de organización de archivos, a fin de encontrar lo que necesita. Por ejemplo, con la pestaña de transiciones seleccionada, escriba «disolvencia» en la barra para ver únicamente este tipo de transiciones y facilitar su búsqueda.

#### Modos de vista

En la esquina superior izquierda del visor hay botones para los distintos modos de vista.

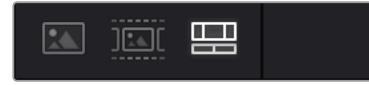

Botones para modos de vista

Estos botones permiten seleccionar el modo de vista. Las opciones disponibles son: **Clip original**, **Modo de cinta** y **Línea de tiempo**. Estas ofrecen un control absoluto al elegir clips para editarlos, por lo que recomendamos tomarse un momento para aprender sobre ellas.

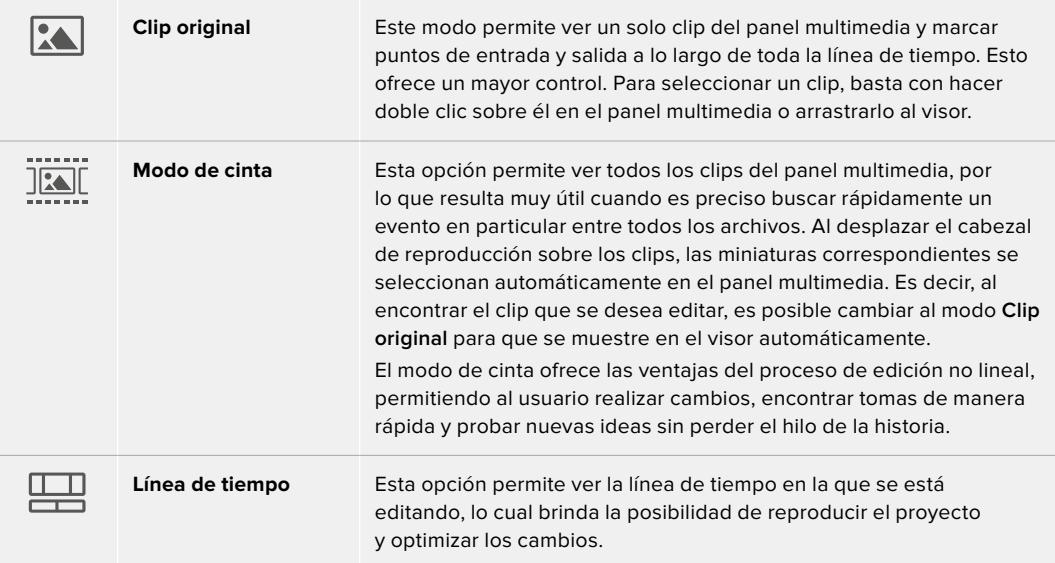

#### Importar clips al panel multimedia

A continuación, es posible comenzar a importar archivos al proyecto desde el panel multimedia en el módulo Montaje mediante las herramientas situadas en la parte superior de la interfaz.

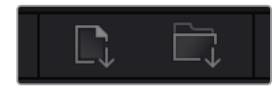

Seleccione una de las opciones para agregar archivos al proyecto.

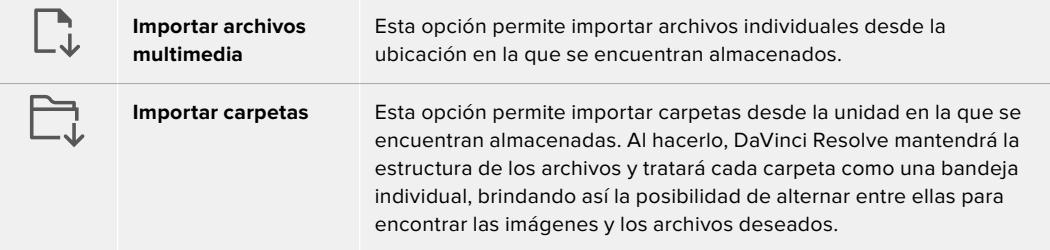

#### **Para importar archivos:**

- **1** Haga clic sobre el ícono para importar archivos o carpetas.
- **2** Acceda a la unidad de almacenamiento en la que se encuentra el material que desea importar.
- **3** Seleccione el archivo o la carpeta y haga clic en **Abrir**.

Una vez añadido el material, es un buen momento para guardar los cambios efectuados en el proyecto. En este sentido, DaVinci Resolve ofrece una opción de guardado automático que se activa después de haber guardado los cambios de forma manual por primera vez. Esto disminuye el riesgo de perder el trabajo realizado.

Consulte el apartado correspondiente en el manual de DaVinci Resolve para obtener más información al respecto.

# **Agregar clips a la línea de tiempo**

Ahora que ya está familiarizado con las opciones de organización de archivos multimedia y los modos de visualización, puede abrir el panel multimedia para comenzar a agregar rápidamente clips a la línea de tiempo.

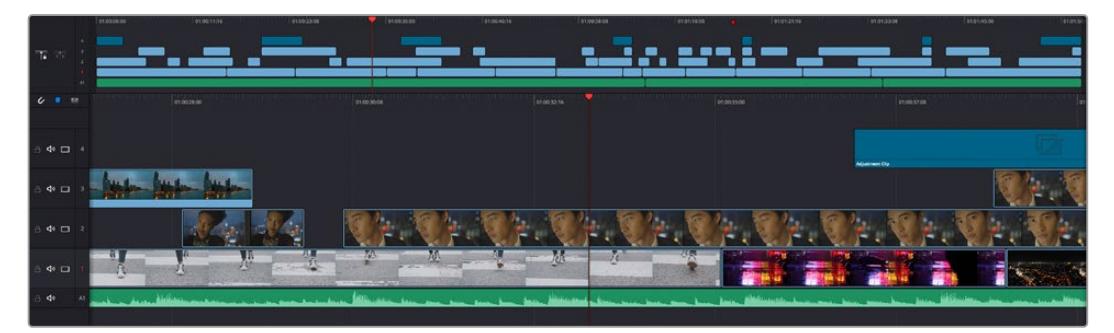

Líneas de tiempo del módulo Montaje

La línea de tiempo es el área de trabajo en la que se pueden agregar clips a distintas pistas, cambiarlos de lugar y recortarlos. Las pistas brindan la posibilidad de colocar los clips en diferentes capas, lo que ofrece una mayor flexibilidad para probar distintos cambios y crear transiciones y efectos. Por ejemplo, es posible editar un clip en una capa sin que los cambios realizados en este afecten a los situados en las capas inferiores.

Existen distintos modos de agregar clips a la línea de tiempo, por ejemplo, mediante las funciones **Inserción inteligente**, **Agregar clips** o **Superponer**.

### Agregar clips

Al seleccionar tomas y realizar el montaje, es probable que estas se agreguen a la línea de tiempo sucesivamente. La herramienta **Agregar clips** es ideal para esto, ya que facilita el proceso de edición.

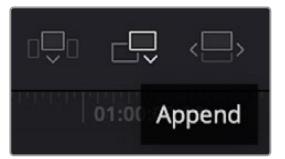

Haga clic en el ícono correspondiente para agregar otros clips al final del último.

#### **Para agregar clips al final:**

- **1** Haga doble clic en cualquier clip del panel multimedia para abrirlo en el visor.
- **2** Con la herramienta de recorte, arrastre los puntos de entrada y salida para seleccionar la duración precisa de la toma. Asimismo, es posible presionar las teclas **I** (entrada) y **O** (salida) para marcar dichos puntos.

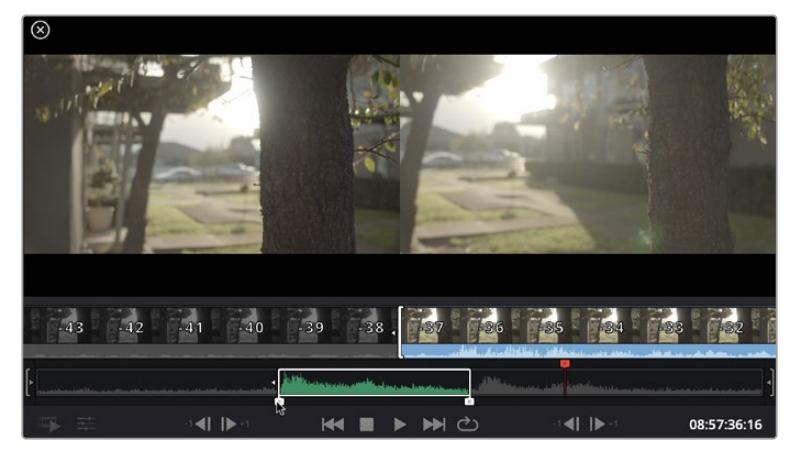

**3** A continuación, haga clic en el ícono **Agregar clips**, situado debajo del panel multimedia.

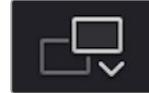

El primer clip se situará al principio de la línea de tiempo.

Repita los pasos 1 a 3 para continuar agregando clips automáticamente sin dejar espacios vacíos en la línea de tiempo.

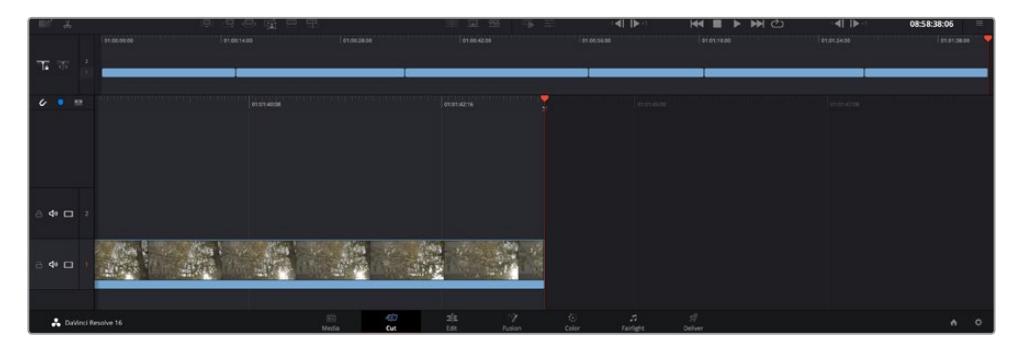

La función **Agregar clips** permite asegurarse de que no hay espacios vacíos en la línea de tiempo.

**SUGERENCIA:** Cabe la posibilidad de agilizar aún más este proceso asignando una combinación de teclas a la función **Agregar clips**. Por ejemplo, asignarle la letra **P** es ideal para marcar puntos de entrada y salida, y agregar clips mediante el teclado. Consulte el manual de DaVinci Resolve para obtener más información al respecto.

### **Editar clips en la línea de tiempo**

Una vez agregados los clips a la línea de tiempo, es posible cambiarlos de lugar o recortarlos.

Para recortar un clip, sitúe el mouse al principio o final del mismo. Luego, haga clic y arrástrelo hacia la derecha o la izquierda, por ejemplo, para aumentar o disminuir su duración. Notará que, una vez realizado el recorte, los clips en la línea de tiempo se desplazarán según los ajustes llevados a cabo. De esta forma, el módulo Montaje permite ahorrar tiempo.

Incluso es posible seleccionar el clip y moverlo a una nueva pista en la línea de tiempo, sin necesidad de ampliarla o reducirla. Esto ayuda a agilizar el proceso de edición porque no es necesario desplazarse por toda la línea de tiempo.

Después de editar los clips en el módulo Montaje, es posible agregar un título. A continuación, se explica cómo hacerlo.

### **Agregar títulos**

Hay distintas posibilidades para agregar un título a la línea de tiempo, todas ellas muy sencillas.

Para ver los distintos tipos de títulos que se pueden emplear, haga clic en la pestaña **Títulos**, situada en la esquina superior izquierda de la interfaz. En la ventana de selección se mostrarán todos los generadores de títulos que se pueden emplear, desde tercios inferiores hasta opciones con movimiento u otras más tradicionales. Incluso es posible agregar títulos en Fusion con efectos animados personalizables.

A continuación, se explica cómo hacerlo.

#### **Para añadir un título común:**

- **1** Haga clic en la opción **Texto** y arrástrela a la línea de tiempo. No importa a cuál de ellas, aunque se recomienda hacerlo a la línea de tiempo detallada para lograr una mayor precisión. Se creará automáticamente una nueva pista para el título, y el cabezal se desplazará al principio de la misma.
- **2** Suelte el botón del mouse para que el título aparezca en la nueva pista. Ahora es posible cambiarlo de lugar o modificar su duración como si fuera un clip.
- **3** Para editar el título, haga clic en el nuevo clip y, a continuación, en el ícono de herramientas que aparecerá debajo del visor.

Aparecerá una lista de herramientas que se pueden utilizar a fin de modificar el clip, por ejemplo, para transformarlo, recortarlo o ampliar la imagen. En esta ocasión, haga clic en **Título**.

**4** A continuación, abra el inspector.

En el inspector, escriba el título deseado y modifique sus ajustes, por ejemplo, el interletrado, el interlineado, el tipo de fuente o el color.

Se ofrecen una gran variedad de opciones que permiten personalizar cualquier título. Recomendamos probarlas todas, a fin de ver cómo los distintos ajustes cambian su apariencia.

### **Archivos Blackmagic RAW**

Los clips en formato Blackmagic RAW brindan una gran flexibilidad en la etapa de posproducción. Esto brinda la posibilidad ajustar el balance de blancos y la sensibilidad ISO con posterioridad a la grabación, como si se estuvieran cambiando los valores originales de la cámara. Asimismo, este códec conserva más información sobre las diferentes tonalidades en las luces y sombras, lo cual resulta útil cuando es necesario recuperar detalles, por ejemplo, en un cielo sobrexpuesto o en áreas oscuras de la imagen.

Es recomendable grabar en formato Blackmagic RAW si se desea lograr la mejor calidad posible, o en tomas que presentan cambios abruptos entre las luces y las sombras, cuando es necesario ajustar el color de dichas regiones en la mayor medida posible.

Gracias a la velocidad y el tamaño de los archivos Blackmagic RAW, no es necesario crear otros proxy, y la reproducción se realizará como con un clip de video estándar. Este apartado incluye información acerca de la dinámica de trabajo en DaVinci Resolve con Blackmagic RAW.

**SUGERENCIA:** Es recomendable modificar los ajustes Blackmagic RAW de los clips en el módulo Color antes de comenzar a etalonarlos.

#### Ajustes del clip para el formato Blackmagic RAW

Cuando se importan archivos Blackmagic RAW por primera vez, DaVinci Resolve decodifica la información de la cámara incluida en estos utilizando los ajustes para el valor ISO, el balance de blancos y el tinte empleados durante la grabación. Una vez satisfecho con la apariencia, es posible comenzar inmediatamente con la edición.

Una de las grandes ventajas del formato Blackmagic RAW es que no depende de dichos ajustes. Gracias a la variedad de opciones disponibles en esta etapa, con el trascurso del tiempo se puede desarrollar una dinámica de trabajo propia. Al experimentar con los ajustes de los clips, se tiene una idea de lo extraordinario y flexible que resulta este códec.

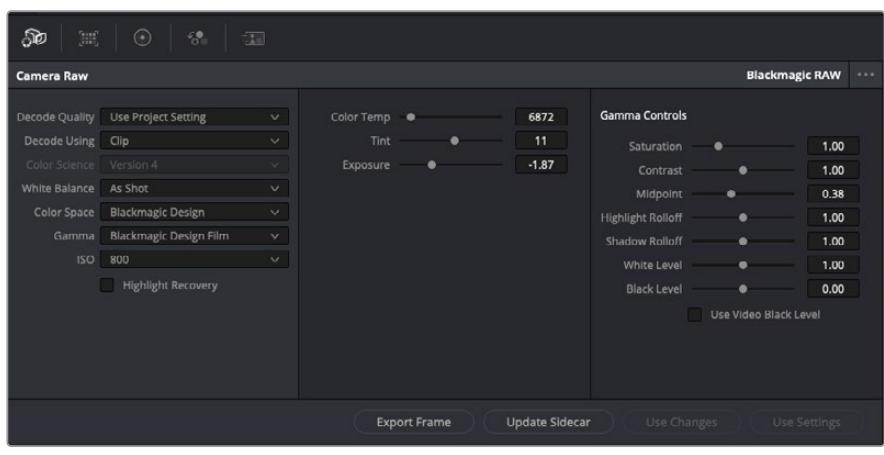

En el panel **Ajustes RAW**, seleccione la opción **Clip** en el menú desplegable **Modo** para modificar los ajustes de clips Blackmagic RAW.

Una vez que se ha seleccionado la opción de clip en el modo de decodificación para el formato Blackmagic RAW, es posible modificar todos los ajustes que estaban desactivados previamente. Esto permite lograr una apariencia más similar a un etalonaje inicial. Asimismo, es un método particularmente excepcional al combinarlo con el uso de las representaciones gráficas, las cuales ayudan a neutralizar y balancear los clips, a fin de aplicarles una estética determinada.

A continuación, se brinda información sobre el clip y los controles para la curva de respuesta tonal:

#### **ISO**

El valor ISO puede ajustarse para mejorar el material grabado partiendo desde una imagen más clara u oscura.

#### **Recuperación de luces**

Marque esta casilla para recuperar los detalles de las luces en los canales con pérdida de información empleando otros completos.

#### **Temperatura del color**

Esta opción permite añadir más calidez o frialdad a la imagen para neutralizar su balance cromático.

#### **Tinte**

Al ajustar esta opción, se añaden tonos verdes o magentas a la imagen, a fin de lograr un mejor balance cromático.

#### **Exposición**

Permite ajustar el brillo general de la imagen. Consulte el apartado correspondiente para obtener más información al respecto.

#### **Saturación**

El valor predeterminado para este parámetro es 1 y se puede ajustar entre -1 y 4.

#### **Contraste**

El valor predeterminado para este parámetro es 1.0. Mueva el control hacia la izquierda para disminuirlo (mínimo 0) o a la derecha para aumentarlo (máximo 2).

#### **Tonos intermedios**

En el modo **Film**, el valor predeterminado para los tonos grises intermedios es de 0.38 o 38.4 %. Mueva el control hacia la izquierda para disminuirlo o hacia la derecha para aumentarlo a 100. Una vez ajustado el contraste, es posible modificar la atenuación de las luces y las sombras.

#### **Reducción de luces**

Mueva el control hacia la izquierda a fin de disminuir el valor a 0, o hacia la derecha para incrementarlo a 2. El valor predeterminado es 1.

#### **Reducción de sombras**

Mueva el control hacia la izquierda a fin de disminuir el valor a 0, o hacia la derecha para incrementarlo a 2.

#### **Nivel de blancos**

Ajuste el punto blanco de la curva de respuesta tonal moviendo el control desde el valor más alto (2) hasta el más bajo (0). El valor predeterminado es 1.

#### **Nivel de negros**

Eleve el punto negro de la curva de respuesta tonal personalizada moviendo el control hacia la derecha desde el valor más bajo (-1) hasta el máximo (1). El valor predeterminado es 0.

#### **Usar nivel de negro en modo Video**

Marque la casilla para ajustar este parámetro.

#### **Exportar fotograma**

Al seleccionar esta opción, es posible exportar un fotograma de un clip en formato Blackmagic RAW.

#### **Actualizar Sidecar**

Haga clic en este botón a fin de actualizar el archivo .sidecar para el clip seleccionado.

#### Ajuste de la exposición

Cabe destacar que los ajustes de ganancia en el modelo URSA Broadcast son un tanto diferentes a los ajustes para la sensibilidad ISO en las demás cámaras cinematográficas digitales de Blackmagic.

En este modelo, dichos ajustes afectan al sensor de la cámara, en vez de aplicarse posteriormente a través del programa de edición. Este método es similar al funcionamiento tradicional de las cámaras de estudio y permite reducir ligeramente el ruido a ciertos niveles de sensibilidad. Asimismo, limita la variación de este parámetro en secuencias grabadas. El valor ISO del clip RAW que se muestra en DaVinci Resolve corresponde a los ajustes de ganancia seleccionados al grabar dicho clip. Es posible aumentar hasta tres pasos el valor original utilizado al filmar. Aún así, gracias al amplio rango dinámico de los archivos RAW, se puede obtener un efecto similar aumentando o reduciendo la exposición de las imágenes hasta cinco pasos. Cada paso corresponde a un intervalo de sensibilidad. Por ejemplo, aumentar un paso la exposición equivale a cambiar la ganancia de - 6 a 0 db, o el valor ISO de 200 a 400. Sin embargo, esta función permite realizar ajustes mucho más precisos, ya que brinda la posibilidad de aumentar o disminuir la exposición en intervalos de 0.01 pasos.

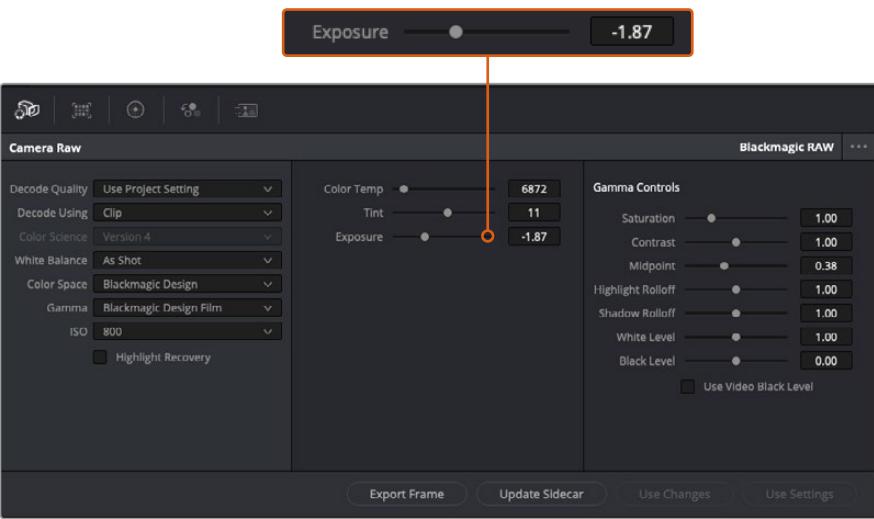

Cualquier modificación realizada en los clips Blackmagic RAW se reflejará en los ajustes **Gamma**, cuyo nombre cambiará a **Blackmagic Design Custom**.

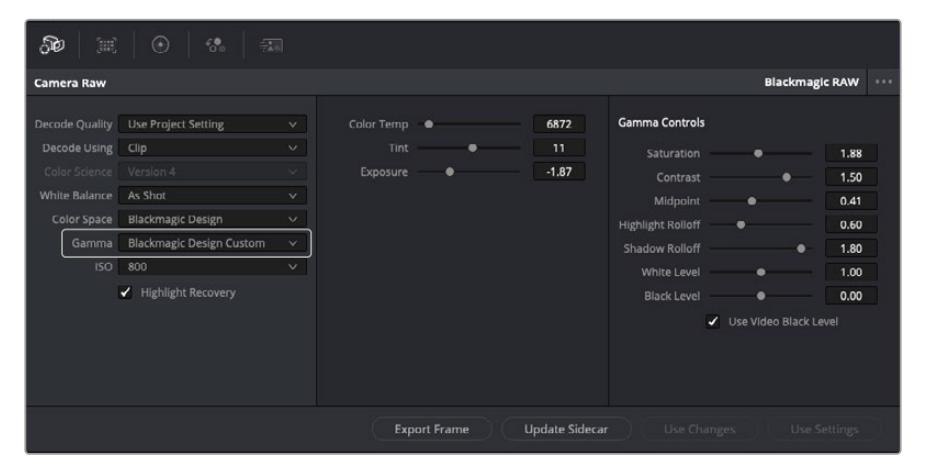

Si desea regresar a una de las opciones disponibles por defecto, basta con seleccionarla en el menú desplegable.

**SUGERENCIA:** Los controles **Gamma** se encuentran desactivados para el material grabado en modo **Video**, aunque no se pierden datos del formato Blackmagic RAW. Basta con seleccionar la opción **Blackmagic Design Film** o **Blackmagic Design Extended Video** en el menú desplegable a fin de realizar ajustes.

#### **Guardar cambios en Blackmagic RAW**

- **1** Ajuste los controles de los tonos intermedios en el clip Blackmagic RAW.
- **2** Haga clic en el botón **Actualizar .sidecar**.

Se creará un archivo .sidecar en la misma carpeta del archivo .braw. Cuando otro usuario importe el material en formato Blackmagic RAW, DaVinci Resolve reconocerá automáticamente los archivos . sidecar. Si se realizan ajustes adicionales, haga clic en este botón nuevamente.

**SUGERENCIA:** Para eliminar el archivo .sidecar, basta con borrarlo de la carpeta en la unidad de almacenamiento.

#### Ajustes del proyecto para el formato Blackmagic RAW

Cuando es preciso cambiar valores que afectan a todos los clips, tal como el balance de blancos o la sensibilidad ISO, es posible configurar el programa para que estos utilicen los ajustes RAW del proyecto y luego realizar las modificaciones necesarias a dichos parámetros.

#### **Para configurar los ajustes Blackmagic RAW del proyecto:**

- **1** Abra el menú **Archivo** y seleccione **Configuración del proyecto**.
- **2** En el panel **Ajustes RAW**, hay un menú desplegable junto a la opción **Perfil RAW**. Haga clic en la flecha y seleccione **Blackmagic RAW** en la lista.
- **3** Seleccione la opción **Proyecto** en el menú desplegable **Modo**.
- **4** Seleccione la opción **Personalizado** para el ajuste **Balance de blancos**.
- **5** Seleccione la opción **Blackmagic Design Custom** en el menú desplegable **Gamma**. Seleccione **Blackmagic Design** para el espacio cromático. La opción **Blackmagic Design Film** en el menú **Gamma** se selecciona automáticamente.
- **6** Seleccione la resolución correspondiente en el menú **Decodificación**. Una menor resolución facilitará la reproducción en sistemas con recursos limitados. Asimismo, es posible aumentar este valor nuevamente antes de la entrega para obtener una mejor calidad.

A continuación, se pueden configurar los ajustes de la cámara para los clips, por ejemplo, la saturación, el contraste y los tonos intermedios. Esto afectará a todos los clips del proyecto para los cuales se haya activado la opción **Proyecto** en el menú **Modo**.

### **Etalonaje en el módulo Color**

Una vez que los clips se encuentran en la línea de tiempo y se han agregado los títulos, es posible etalonarlos mediante el módulo Color, cuyas herramientas avanzadas permiten definir el estilo general del proyecto. Para este ejemplo, un buen punto de partida es neutralizar los clips a fin de luzcan consistentes. Por otro lado, es posible regresar a los módulos Montaje o Edición en cualquier momento, en caso de que sea necesario hacer cambios.

El módulo Color brinda la posibilidad de ajustar el estilo del material grabado y, de alguna manera, el etalonaje es un arte en sí, puesto que la corrección cromática añade emoción a las imágenes. Es una etapa realmente creativa de la dinámica de trabajo y muy satisfactoria cuando se tienen las habilidades para poder dar vida a los proyectos. Este es normalmente el primer paso y se denomina «correcciones primarias» o «ajustes primarios». Una vez hecho esto, es el turno de las correcciones secundarias, mediante las que se pueden realizar ajustes extremadamente precisos de objetos específicos en las imágenes. Esta parte es muy divertida, y la razón por la que en general se realiza en un segundo paso es porque de este modo el proceso es más eficiente, obteniendo así mejores resultados.

Para comenzar, haga clic en el módulo Color a fin de acceder a las opciones de etalonaje.

Podrá ver los ajustes RAW de la cámara, los círculos cromáticos, el panel de curvas y las herramientas para correcciones generales, así como los paneles de nodos y vista previa. No se sienta abrumado por la enorme cantidad de funciones que aparecen en la interfaz. Estas han sido diseñadas para ayudarle a lograr que las imágenes tengan una apariencia extraordinaria. Esta sección introductoria brinda información básica, pero para obtener pasos más detallados, consulte los apartados correspondientes. El manual de DaVinci Resolve incluye una descripción de las distintas herramientas y muestra cómo utilizarlas de manera sencilla. Aprenderá las mismas técnicas que los profesionales emplean en los mejores estudios de posproducción.

En general, el primer paso en una corrección primaria es optimizar los niveles de las sombras, los tonos intermedios y las zonas luminosas en los clips. Esto se logra ajustando los parámetros **Lift**, **Gamma** y **Gain**. De este modo, se obtienen imágenes excepcionalmente nítidas y balanceadas que sirven como punto de partida para comenzar a crear la apariencia de la película. Asimismo, resulta muy útil guiarse por las representaciones gráficas.

#### Representaciones gráficas

La mayoría de los coloristas toman decisiones creativas sobre el color con base en la apariencia y la carga emotiva que desean transmitir, y luego emplean un monitor para lograr el resultado deseado. Observar objetos de uso cotidiano y analizar la interacción entre diferentes tipos de luz puede servir de inspiración para sacarle mayor provecho a las imágenes.

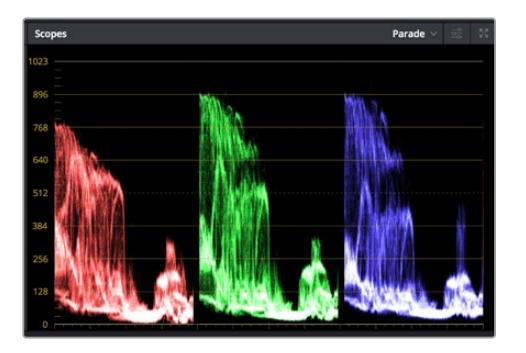

La gráfica de componentes cromáticos permite ajustar con precisión las luces, los tonos intermedios y las sombras.

De manera alternativa, es posible recurrir a las representaciones gráficas que ofrece DaVinci Resolve para etalonar el material grabado. Para acceder a las mismas, haga clic en el penúltimo botón de la barra de herramientas del panel. Es posible seleccionar entre cuatro tipos de representaciones: forma de onda, gráfica de componentes cromáticos, vectorscopio o histograma. Estos indicadores permiten monitorizar el balance tonal y comprobar los niveles de contraste para evitar oscurecer demasiado las sombras o perder detalles en las zonas más claras de la imagen. Asimismo, brindan la posibilidad de detectar cualquier dominante cromática.

En forma predeterminada, el panel de círculos cromáticos muestra los controles **Lift**, **Gamma** y **Gain** como barras. Estos generalmente se emplean en las correcciones primarias y se asemejan a los controles que ofrecen otras aplicaciones para realizar ajustes cromáticos y de contraste.

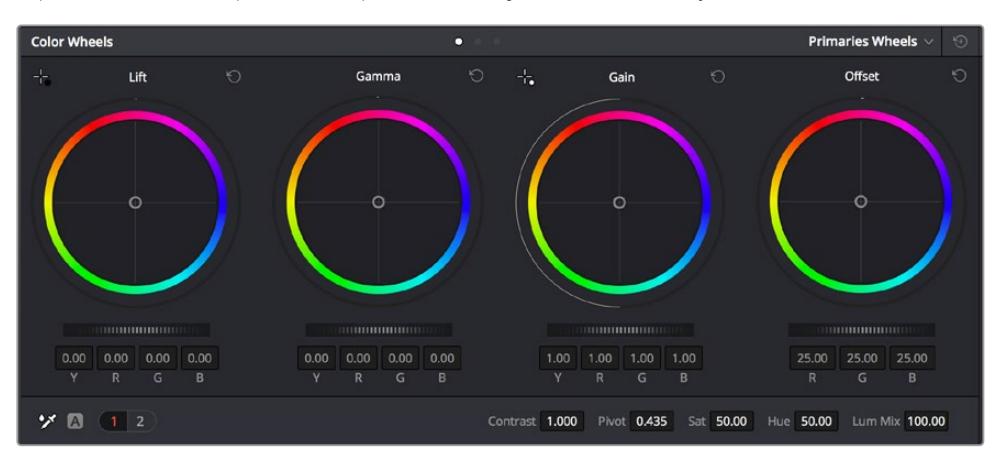

Los círculos cromáticos permiten controlar con precisión el balance de colores y los tonos en los distintos clips. Para ajustar cada área tonal en forma similar, deslice el dial situado debajo de los círculos cromáticos hacia la izquierda o la derecha

A fin de lograr un control más preciso de cada color al utilizar el mouse, es posible reemplazar los círculos cromáticos por barras que permiten realizar ajustes en cada canal independientemente para las luces, los tonos intermedios y las sombras. Para ello, basta con seleccionar la opción **Barras de ajustes primarios** en el menú desplegable que aparece cerca de la esquina superior derecha del panel.

 **Ajuste de sombras:** Una vez seleccionado un clip en la línea de tiempo, haga clic en el dial situado debajo del primer círculo cromático. Muévalo hacia la derecha o la izquierda y preste atención a los cambios en la imagen. Podrá observar cómo aumenta y disminuye el brillo en las zonas oscuras.

Ajuste este parámetro según el tono que mejor se adapte a los requerimientos del proyecto. Si disminuye demasiado este valor, perderá detalles en las sombras. En cualquier caso, puede utilizar la gráfica de componentes cromáticos para evitar este inconveniente. La posición ideal para las sombras en la representación de la señal es justo por encima de la línea inferior de dicha gráfica.

- **Ajuste de luces:** Haga clic en el dial situado debajo del segundo círculo cromático y muévalo hacia la izquierda o la derecha. Esto permite ajustar las zonas más claras de la imagen que se muestran en la parte superior de la gráfica de componentes cromáticos. Para lograr un mayor brillo, las luces deben situarse justo por debajo de la línea superior de la gráfica. Si superan este límite, se perderán detalles.
- **Ajuste de tonos intermedios:** Haga clic en el dial situado debajo del tercer círculo cromático y muévalo hacia la izquierda o la derecha. A medida que aumenta la intensidad, notará que el brillo de la imagen se incrementa. Asimismo, podrá ver que la parte central de la onda cambia al realizar los ajustes. Esta franja representa los tonos intermedios del clip y su posición óptima generalmente se encuentra entre el 50 y 70 % en la representación gráfica correspondiente a la onda de la señal. No obstante, este valor puede ser subjetivo según la apariencia deseada y las condiciones de iluminación al grabar el clip.

El panel de curvas también permite realizar correcciones primarias. Basta con hacer clic en los puntos de control de las líneas diagonales en las gráficas y moverlos hacia arriba o abajo para modificar el contraste general de los canales cromáticos en diferentes áreas tonales de la imagen. Es importante ajustar los puntos situados en el tercio superior, medio e inferior de la curva.

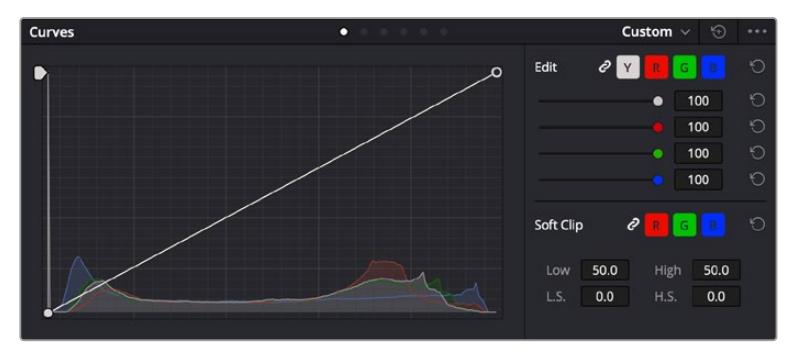

Consulte el manual de DaVinci Resolve para obtener más información al respecto.

El panel **Curvas** permite realizar correcciones primarias o realzar áreas específicas de la imagen mediante Power Windows.

#### Correcciones secundarias

Para modificar una parte específica de una imagen, es preciso aplicar correcciones secundarias. Los ajustes realizados hasta el momento mediante los círculos cromáticos y sus respectivos controles afectan a la totalidad de la imagen y se denominan correcciones primarias.

Sin embargo, las correcciones secundarias son ideales para llevar a cabo cambios en zonas específicas, por ejemplo, a fin de realzar el color del césped o del cielo en una escena. Estas brindan la posibilidad de seleccionar una parte de la imagen y modificarla sin afectar al resto. A su vez, la estructura nodal facilita el agrupamiento de varias correcciones con el objetivo de continuar ajustando zonas específicas hasta lograr el resultado deseado. Incluso es posible emplear tanto Power Windows como la función de seguimiento para aplicar cambios a objetos en movimiento.

#### Ajuste de colores específicos

Con frecuencia, es preciso realzar un elemento en particular dentro de la imagen, por ejemplo, el césped al borde de una carretera o el color azul del cielo, o podría ser necesario modificar la tonalidad de un objeto específico para captar la atención del espectador. La herramienta **Colores específicos** permite cumplir con este cometido de manera sencilla.

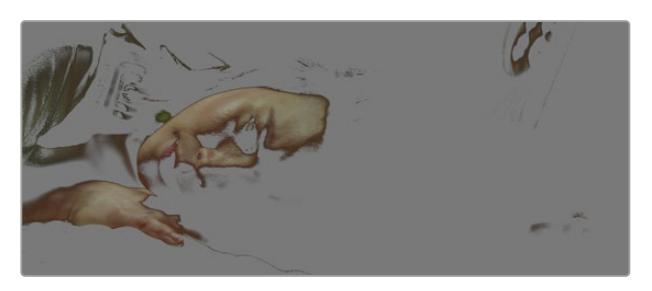

La herramienta **Colores específicos** facilita el realce de ciertas zonas de la imagen y permite intensificar el contraste o dirigir la atención del espectador hacia determinados elementos.

#### **Para ajustar un color específico:**

- **1** Añada un nodo en serie.
- **2** Abra el panel **Colores específicos** y compruebe que el selector esté activado.
- **3** Haga clic sobre el color que desea modificar.
- **4** Por lo general, deberá realizar algunos ajustes para atenuar los bordes del área seleccionada y limitarla únicamente al color deseado. Haga clic en la opción **Destacar** situada arriba del visor para ver la sección demarcada.
- **5** Mueva el control **Ancho** de los matices para ampliar o reducir el área seleccionada.

Ajuste los controles **Mínimo**, **Máximo** y **Atenuar** para ver las distintas maneras en las que es posible mejorar el área seleccionada. A continuación, es posible modificar el color elegido mediante los círculos cromáticos o el panel de curvas.

Es posible que en algunos casos los cambios se extiendan a ciertas zonas del plano que no se desean afectar. Para solucionar este inconveniente, se crea una Power Window a fin de aislar dichas partes. Basta con indicar sus dimensiones de manera que solo incluya el área cromática requerida. Si la región seleccionada se mueve en la imagen, es posible utilizar la función de seguimiento del programa para que los cambios se mantengan sin importar su posición.

### **Power Windows**

Esta es una herramienta de etalonaje sumamente útil que permite aislar zonas específicas de la imagen. Dichas regiones pueden ser móviles o estáticas, ya que también es posible seguir el movimiento de la cámara y los objetos.

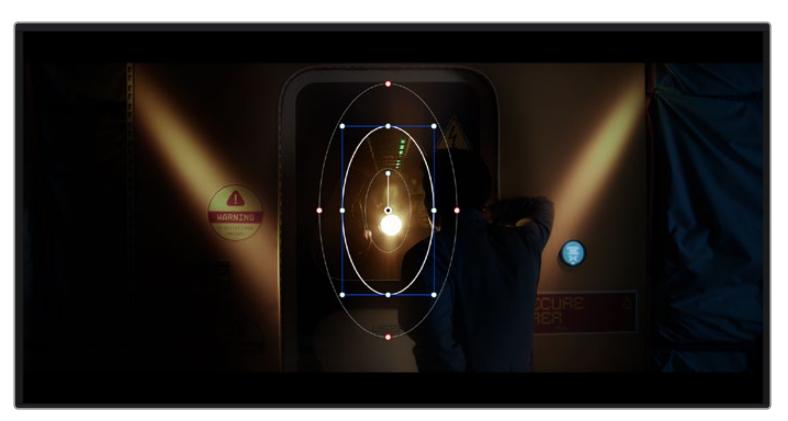

Utilice Power Windows para aislar las áreas de la imagen que no deben verse afectadas por los ajustes secundarios realizados mediante la función **Colores específicos (HSL)**

Por ejemplo, es posible trazar un contorno alrededor de una persona para realizar cambios en el color y el contraste solamente en dicha parte de la imagen, sin afectar las zonas adyacentes. Este tipo de ajustes pueden servir para dirigir la atención del espectador hacia regiones específicas.

#### **Para agregar una Power Window:**

- **1** Añada un nodo en serie.
- **2** Abra el panel **Power Windows** y seleccione una de las formas disponibles. Esta se verá en el nodo.
- **3** Para ajustar el tamaño, haga clic sobre los puntos azules y arrástrelos según sea necesario. Los puntos rojos permiten atenuar los bordes. Para ajustar la posición de la ventana, haga clic en el punto central y muévala hacia la parte de la imagen que desea aislar. También es posible girarla mediante el punto unido al centro.

Ahora puede ajustar el color únicamente en el área seleccionada.

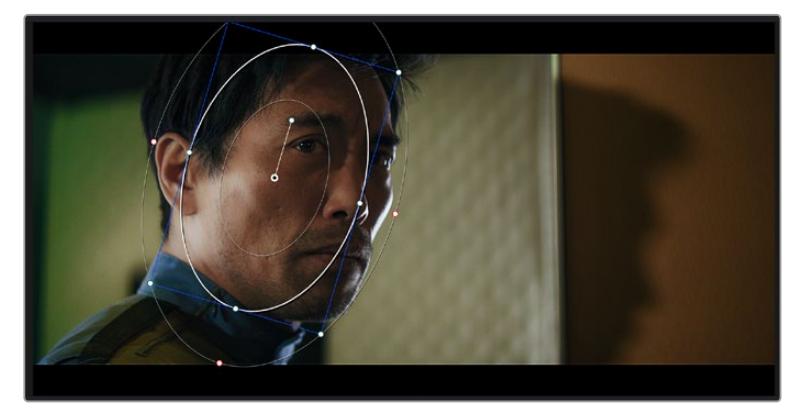

La herramienta Power Windows permite llevar a cabo correcciones secundarias en partes específicas de una imagen.

#### Seguimiento de Power Windows

Es posible que la cámara, el objeto o el área seleccionada dentro de una imagen esté en movimiento. Por consiguiente, es preciso utilizar la función de seguimiento que ofrece DaVinci Resolve para garantizar que la viñeta permanezca vinculada al elemento delimitado. Esta herramienta analiza la inclinación y el desplazamiento horizontal o vertical de la cámara o del objeto en la imagen para sincronizar la viñeta con el movimiento. Si no se activa esta función, cabe la posibilidad de que las correcciones realizadas se separen del elemento al que se aplicaron, distrayendo al espectador.

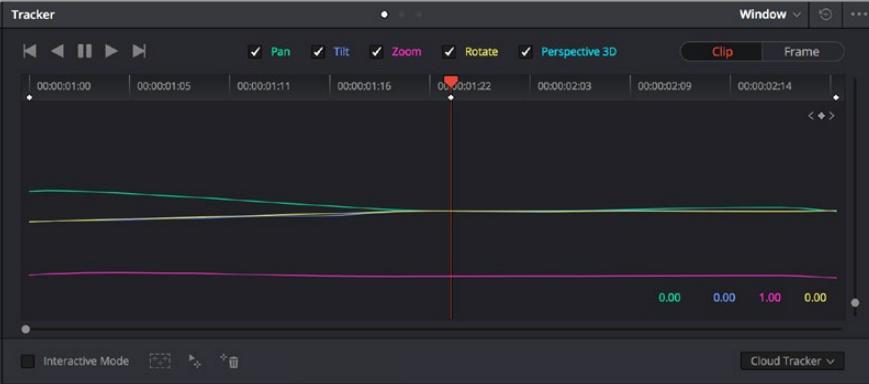

Es posible seguir ciertos objetos o partes de la imagen para las correcciones realizadas permanezcan vinculadas a estos.

#### **Para realizar el seguimiento de una Power Window:**

- **1** Añada un nodo en serie y luego, una Power Window.
- **2** Al comienzo del clip, ajuste la posición y el tamaño de la viñeta para destacar únicamente el objeto deseado o una zona particular de la imagen.
- **3** Abra el panel **Seguimiento**. Marque las casillas **Eje X**, **Eje Y**, **Zoom**, **Rotación** o **3D** según el patrón de movimiento.
- **4** Haga clic en la flecha de avance situada a la izquierda de las casillas de verificación. A continuación, aparecerán una serie de puntos en la imagen, y el programa reproducirá los fotogramas restantes para analizar el movimiento. Una vez configurada esta función, la viñeta seguirá la trayectoria del movimiento.

En la mayoría de los casos, el seguimiento automático ofrece buenos resultados. Sin embargo, en escenas complejas, es posible que algún objeto se atraviese en el área seleccionada e interrumpa o afecte su funcionamiento. Este inconveniente puede resolverse mediante el editor de fotogramas clave. Consulte el manual de DaVinci Resolve para obtener más información al respecto.

## **Complementos**

Al realizar correcciones secundarias, también es posible agregar complementos OpenFX o ResolveFX para crear apariencias interesantes en el módulo Color o efectos y transiciones innovadoras en el módulo Edición. Los complementos ResolveFX están integrados en el programa, mientras que los complementos OpenFX pueden adquirirse o descargarse a través de distribuidores externos.

Una vez instalado un conjunto de complementos, es posible acceder a ellos desde el módulo Color, abriendo el panel **OpenFX** a la derecha del editor de nodos. Basta con crear un nodo en serie y luego arrastrar el complemento hacia el mismo. Modifique los parámetros en el panel adyacente si el complemento brinda esta posibilidad.

En el módulo Edición, es posible agregar transiciones, filtros y generadores de complementos a los clips abriendo el panel **OpenFX** en la biblioteca de efectos y arrastrando el elemento seleccionado al clip en la línea de tiempo, según los requisitos del complemento.

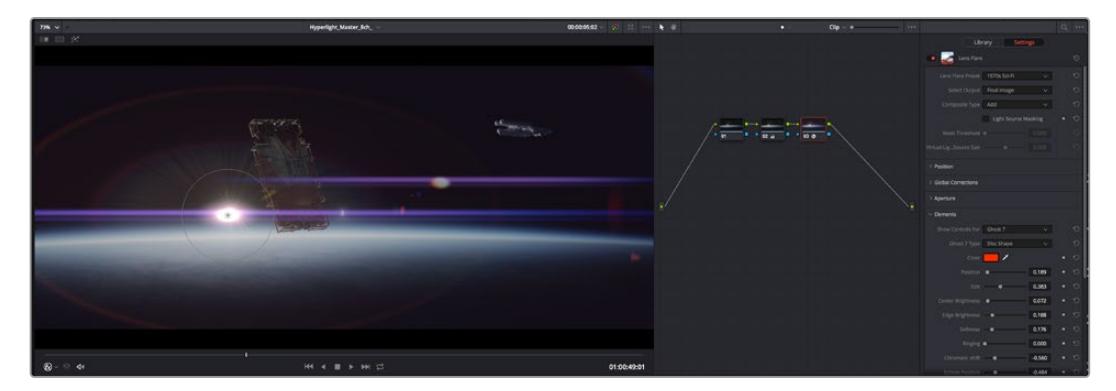

Los complementos OFX son una herramienta rápida y sencilla para crear apariencias interesantes e innovadoras.

## **Mezcla de audio**

#### **Mezcla de audio en el módulo Edición**

Una vez editado y etalonado el proyecto, es posible comenzar a mezclar el sonido. En este sentido, DaVinci Resolve cuenta con un excelente conjunto de funciones para editar, mezclar y masterizar el audio de un proyecto directamente desde el módulo Edición. Conviene subrayar que el módulo Fairlight ofrece un entorno completo de posproducción de audio para proyectos que requieren herramientas más avanzadas. Consulte el siguiente apartado si ya está familiarizado con el módulo Edición y desea saber más sobre dichas prestaciones.

#### **Agregar pistas de audio**

Desde el módulo Edición, es posible agregar fácilmente pistas de audio para crear una mezcla compleja con música y efectos sonoros. Esto puede resultar útil cuando es necesario separar los elementos del audio en pistas individuales para crear una mezcla de sonido, por ejemplo, voz, efectos sonoros y música.

#### **Para añadir una pista de audio en el módulo Edición**

Haga clic con el botón derecho junto al nombre de cualquier pista de audio en la línea de tiempo, seleccione **Agregar pista** y elija una de las opciones disponibles. De esta forma, se añadirá una pista al final de la lista. Asimismo, es posible agregar pistas en un punto específico. Para ello, elija la opción **Agregar pista** y seleccione el lugar deseado.

La nueva pista de audio aparecerá en la línea de tiempo.

**SUGERENCIA:** Para cambiar el tipo de pista una vez creada, haga clic con el botón derecho junto a su nombre, seleccione **Cambiar tipo de pista** y elija una de las opciones disponibles, por ejemplo, estéreo, mono o 5.1.

#### **Ajuste del volumen en la línea de tiempo**

Cada clip de audio en la línea de tiempo incluye un control de volumen superpuesto que permite ajustar su intensidad arrastrando el puntero hacia arriba o abajo. Este corresponde al parámetro **Volumen** del inspector.

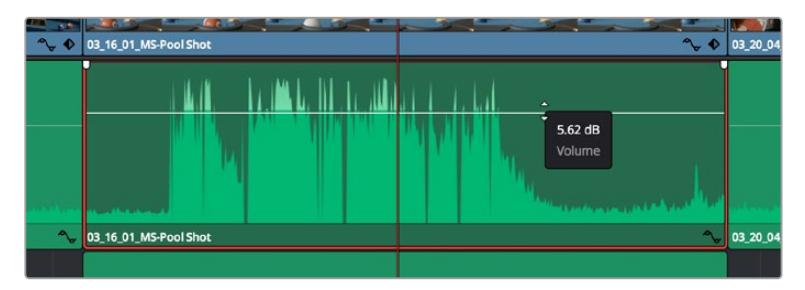

Arrastre el control para ajustar el volumen del clip.

Conviene subrayar que el módulo Fairlight ofrece un entorno completo de posproducción de audio para proyectos que requieren herramientas más avanzadas.

#### El módulo Fairlight

Este módulo de DaVinci Resolve brinda la posibilidad de ajustar el audio. En una sola pantalla, ofrece una vista optimizada de las pistas de audio y controles de monitorización personalizados que permiten evaluar y ajustar la intensidad del audio con el objetivo de crear una mezcla armoniosa. No se sienta abrumado por la enorme cantidad de funciones que aparecen en la interfaz. Estas han sido diseñadas para ayudarle a lograr que la calidad del audio sea extraordinaria.
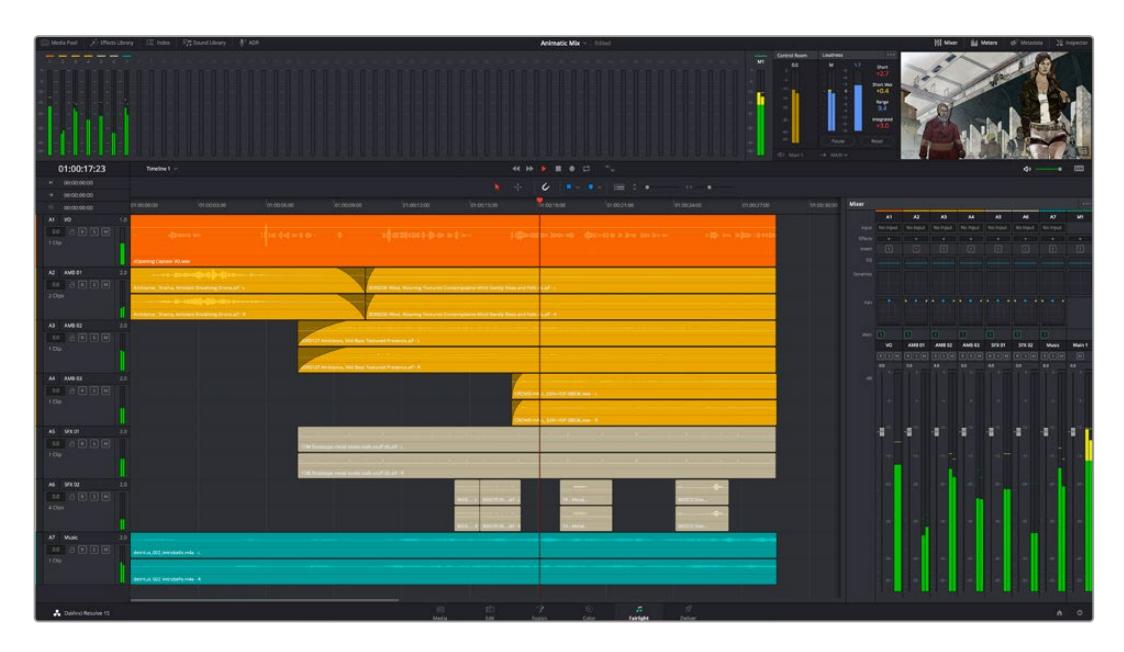

Esta guía solo proporciona un resumen básico de las funciones. Consulte el manual de DaVinci Resolve para obtener más información al respecto, ya que es más específico y proporciona detalles sobre cada una de ellas. Además, describe cómo hacer uso de estas herramientas en simples pasos.

### Línea de tiempo del audio

- **Encabezado de la pista:** En la parte izquierda de cada pista hay un encabezado que muestra su número, nombre y color, así como los canales de audio y los valores para el atenuador y los vúmetros. Además, presenta distintos controles para bloquear y desbloquear pistas, aislarlas o silenciarlas. Estos facilitan la organización de las pistas y su visualización individual.
- **Pistas:** En el módulo Fairlight, cada pista está dividida en bandas para canales individuales que permiten modificarlos y mezclarlos. Por el contrario, en el módulo Edición se muestra un solo clip en la línea de tiempo. Esto brinda la posibilidad de editar archivos de audio con múltiples canales de manera más fácil, sin tener que gestionar una gran cantidad de pistas.

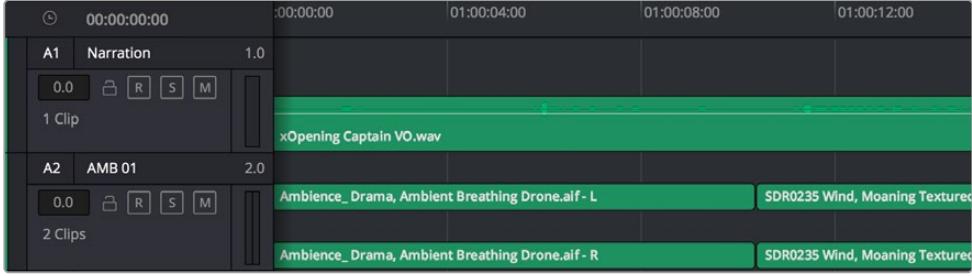

En el encabezado de la pista A1, se puede apreciar que es monoaural, mientras que las dos bandas de la pista A2 indican que es estereofónica.

## ¿Qué es un bus?

Básicamente, un bus es un canal al que se pueden asignar diversas pistas de audio desde la línea de tiempo, con el objetivo de mezclarlas en una sola señal y controlarlas de forma colectiva.

- **Bus maestro:** Cada proyecto nuevo incluye un bus principal que constituye la salida primaria y al cual se asignan todas las pistas de audio en forma predeterminada. Este las combina en una sola señal, a fin de poder modificar el volumen general de la mezcla luego de ajustar cada pista individualmente.
- **Submezcla:** Los buses secundarios permiten combinar varias pistas de una misma categoría, por ejemplo, diálogo, música o efectos, con el objetivo de obtener una sola señal. A modo ilustrativo, si tenemos cinco pistas de diálogo, es posible asignarlas a un mismo bus para ajustar el volumen general de la voz mediante un solo conjunto de controles. Esta mezcla puede renderizarse individualmente o añadirse al bus maestro.

### Herramientas de mezcla

Cada una de las pistas en la línea de tiempo corresponden a un canal individual en la interfaz del programa. Por defecto, en la parte derecha aparece un solo canal, denominado M1, que representa el bus maestro. Asimismo, se muestran canales adicionales con diversos mandos para cada uno de los buses creados. Los controles gráficos permiten asignar pistas a los canales de salida y ajustar el ecualizador, la dinámica o el volumen, así como grabar procesos automáticos, distribuir el sonido envolvente o aislar y silenciar pistas.

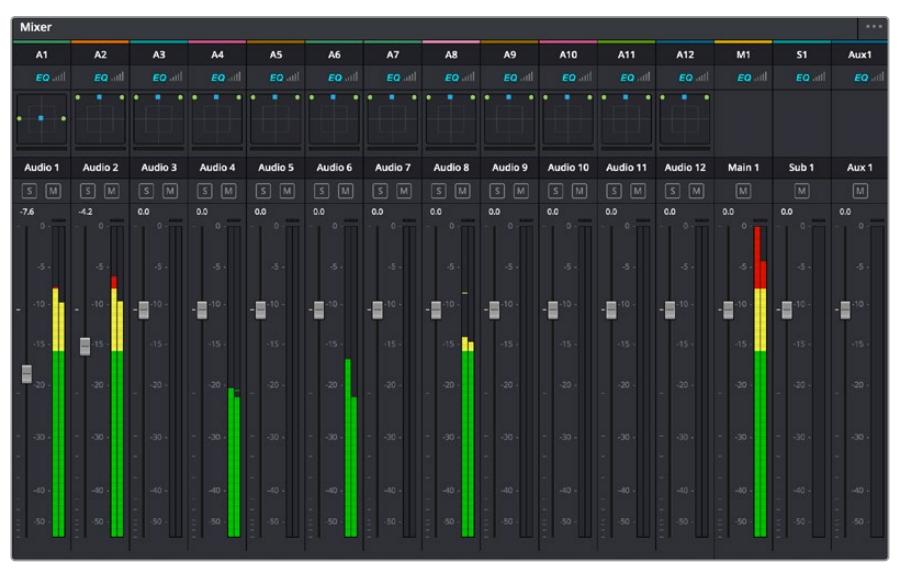

Interfaz para la mezcla de audio con los canales correspondientes a las pistas en la línea de tiempo

## Uso del ecualizador para mejorar el audio

Una vez modificada la intensidad del volumen en los clips del proyecto, es posible que aún sea necesario realizar ajustes más sutiles. Por ejemplo, el diálogo, la música y los efectos podrían tener la misma frecuencia dentro del espectro sonoro, provocando que el audio resulte ruidoso y poco claro. En estos casos, el ecualizador será de gran ayuda, dado que permite determinar qué partes del espectro ocupa cada pista. Por otra parte, brinda la posibilidad de eliminar elementos no deseados aislando o reduciendo el volumen en ciertas frecuencias que contienen murmullos, zumbidos o ruidos de fondo, o simplemente mejorar la calidad general del audio para que resulte más agradable al oído.

DaVinci Resolve ofrece filtros de ecualización que pueden aplicarse a cada clip individualmente o a todas las pistas. Para cada clip, hay un ecualizador de cuatro bandas en el inspector, mientras que para las pistas se brinda un ecualizador paramétrico de seis bandas. Los controles gráficos y numéricos para aumentar o disminuir diferentes rangos de frecuencias y los distintos tipos de filtros permiten definir la forma de la curva de ecualización.

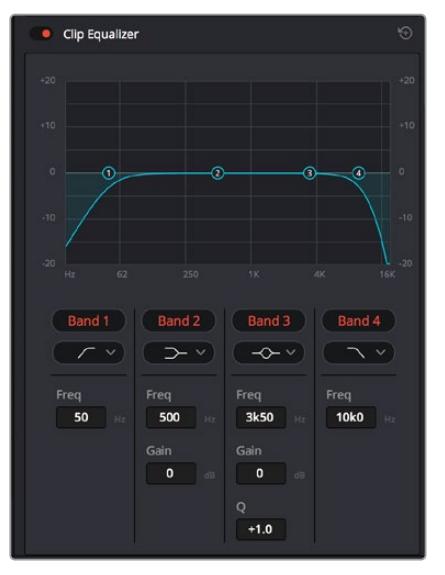

El ecualizador de cuatro bandas puede aplicarse a cualquier clip en la línea de tiempo.

Por su parte, las bandas externas permiten realizar ajustes para el realce de graves o agudos y utilizar filtros de paso alto o bajo. Un filtro de paso afecta a todas las frecuencias superiores o inferiores a una frecuencia determinada, eliminándolas por completo de la señal. Por ejemplo, un filtro de paso alto elimina las frecuencias bajas y mantiene las altas. Cualquier sonido por debajo de la frecuencia de corte se atenuará de forma gradual.

Un filtro de realce es menos drástico y permite modificar el rango superior o inferior de la señal en general sin eliminar por completo dichas frecuencias. Este aumenta o disminuye la frecuencia de corte, así como aquellas superiores o inferiores, de manera uniforme, según el tipo de filtro empleado.

Los controles intermedios brindan la posibilidad de realizar una amplia variedad de ajustes en la ecualización y ofrecen diversos tipos de filtros.

- **Filtros resonantes:** Estos filtros realzan o eliminan las frecuencias alrededor de un punto central de una curva de ecualización en forma de campana.
- **Filtros de rechazo:** Estos filtros afectan a un rango de frecuencias muy específico, por lo que resultan muy útiles,por ejemplo, para eliminar el zumbido provocado por la red de suministro eléctrico a 50 o 60 Hz.
- **Filtros de realce de graves:** Estos filtros realzan o atenúan todas las frecuencias inferiores a la frecuencia de corte.
- **Filtros de realce de agudos:** Estos filtros realzan o atenúan todas las frecuencias superiores a la frecuencia de corte.

#### **Para añadir un ecualizador a un clip:**

- **1** Seleccione el clip en la línea de tiempo.
- **2** Haga clic en el inspector y luego en el botón **Ecualizador de clip**.

#### **Para añadir un ecualizador a una pista:**

- **1** Haga doble clic sobre el área de ecualización de una de las pistas para abrir el ecualizador respectivo.
- **2** Seleccione el filtro en el menú desplegable para la banda que desea ajustar.

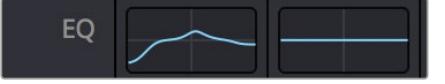

El panel indica que el ecualizador se ha aplicado a la pista 1.

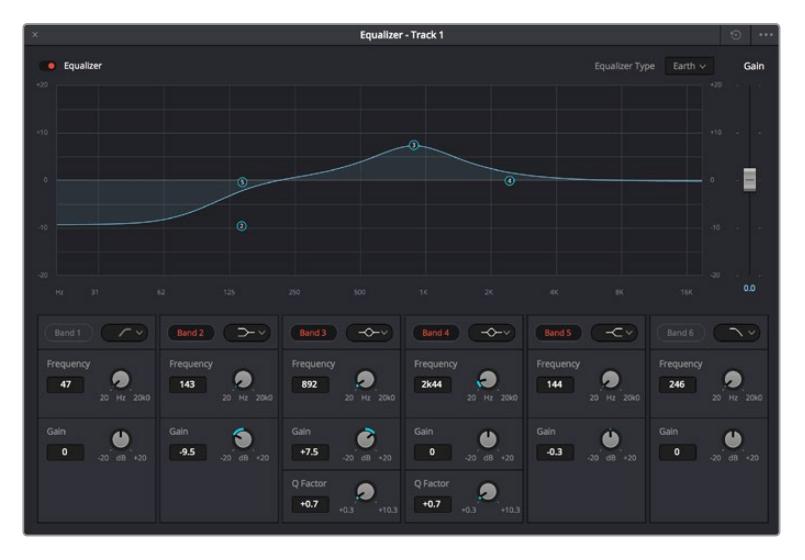

Ecualizador paramétrico de 6 bandas que puede aplicarse a cada pista

Una vez añadidos los ecualizadores, es posible ajustar cada banda. Nótese que los controles varían según el filtro escogido.

#### **Para ajustar el ecualizador de un filtro de banda:**

- **1** Seleccione el filtro en el menú desplegable para la banda que desea ajustar.
- **2** Ajuste la frecuencia para determinar el punto correspondiente en la curva de ecualización.
- **3** Ajuste la ganancia para realzar o atenuar las frecuencias que predominan en dicha banda.
- **4** Ajuste el factor Q para modificar el intervalo de las frecuencias afectadas.

El botón para restablecer ajustes permite restaurar los valores predeterminados.

El módulo Fairlight cuenta con una gran variedad de controles que brindan la posibilidad de mejorar la calidad de cada pista. Asimismo, permite añadir otras adicionales, organizar buses, agregar efectos y optimizar el audio en general.

## **Efectos visuales y composiciones en el módulo Fusion**

Una vez finalizada la edición, es posible acceder al módulo Fusion de DaVinci Resolve para añadir efectos visuales y animaciones gráficas. A diferencia de otros programas de composición digital que utilizan capas, Fusion ofrece una dinámica de trabajo basada en nodos, lo cual brinda una mayor flexibilidad para crear efectos complejos y modificar los datos de la imagen. A su vez, dicha estructura nodal muestra claramente las herramientas empleadas durante el proceso y funciona de manera similar a la del módulo Color.

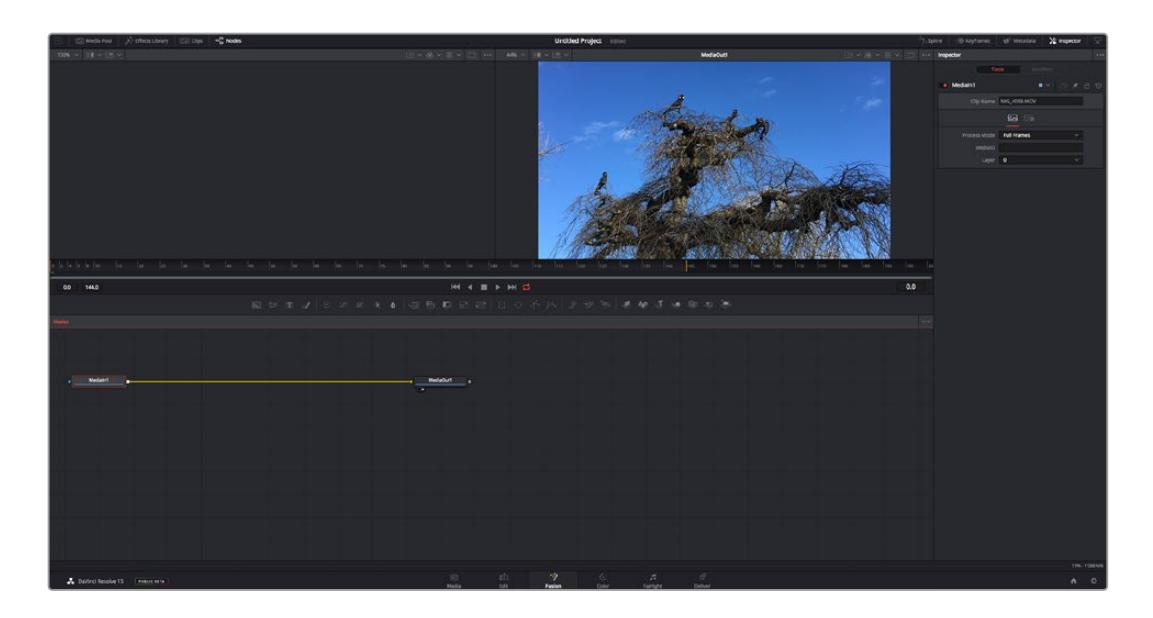

### El módulo Fusion

Este módulo incluye dos visores en la parte superior con controles de reproducción que permiten ver contenidos. A la derecha, se encuentra el inspector, con diversas herramientas, y en la parte inferior, el editor de nodos, donde se crean las composiciones. Aunque los visores y los controles de reproducción permanecen siempre visibles, los íconos de la barra de herramientas en la parte superior de la interfaz brindan la posibilidad de ocultar el inspector y el editor de nodos o acceder a la biblioteca de efectos y el editor de fotogramas clave.

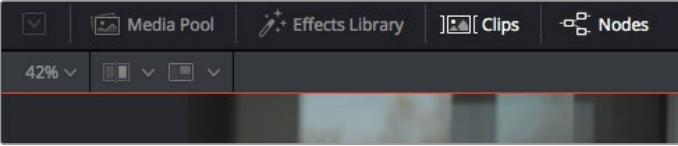

- **Panel multimedia:** Funciona de la misma manera que en el módulo Edición. Basta con arrastrar los archivos directamente de las carpetas a la composición.
- **Biblioteca de efectos:** Aquí es donde se encuentran las distintas plantillas y herramientas organizadas por categorías, incluidos filtros, generadores de partículas y funciones de seguimiento. Haga clic en cualquiera de ellas o arrástrela a la estructura nodal para añadirla a la composición. Cabe mencionar que el panel multimedia y la biblioteca de efectos ocupan el mismo espacio de la interfaz, de manera que es posible alternar entre ambos para maximizar el tamaño de los visores.
- **Clips:** Al hacer clic en esta pestaña, se muestra una serie de miniaturas que corresponden a los clips en la línea de tiempo. Estas se encuentran debajo del editor de nodos y permiten acceder inmediatamente a cualquier secuencia.

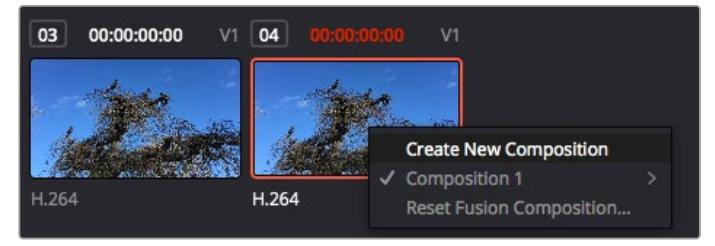

Para crear una nueva versión de la composición, haga clic con el botón derecho en una miniatura y seleccione la opción **Crear composición**.

 **Visores:** Los visores permanecen siempre visibles y muestran los distintos modos de la composición, por ejemplo, una perspectiva general en 3D, la señal de la cámara o la renderización final. Asimismo, brindan la posibilidad de ver la forma en que los cambios realizados afectan a un elemento específico.

Es posible elegir el nodo que se desea ver haciendo clic sobre este y presionando **1** para el visor izquierdo o **2** para el derecho. Aparecerá un botón con un punto blanco debajo del nodo que indica el visor asignado. También es posible asignar un monitor externo.

**SUGERENCIA:** También es posible asignar un nodo a un visor arrastrándolo al mismo.

Los controles de reproducción situados debajo de los visores permiten ir al principio o el final de una secuencia, reproducirla o detener la reproducción. La escala de tiempo muestra el intervalo de un clip, con marcas amarillas que representan los puntos de entrada y salida.

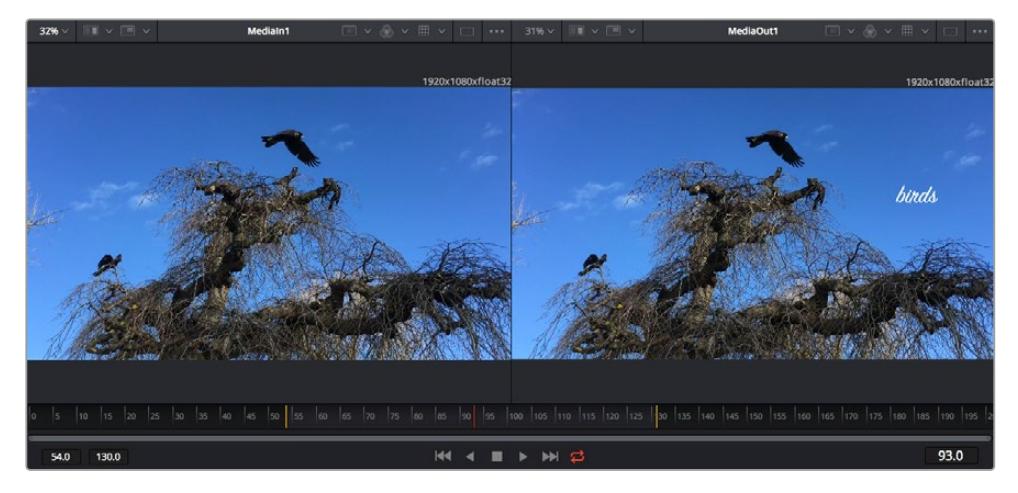

Las marcas amarillas en la escala de tiempo representan los puntos de entrada y salida en un clip. Al emplear un clip Fusion o compuesto, la escala solo muestra su duración como en la línea de tiempo, sin tener en cuenta los márgenes de edición.

- **Nodos:** El editor de nodos es el elemento principal del módulo Fusion, ya que permite conectarlos entre sí para crear la estructura nodal. Su tamaño depende de los editores abiertos, por ejemplo, el de curvas paramétricas o el de fotogramas clave. A su vez, la barra de herramientas en la parte superior ofrece un rápido acceso a las funciones más utilizadas.
- **Curvas paramétricas:** El editor de curvas paramétricas se abre a la derecha del editor de nodos y permite realizar ajustes con mayor precisión, por ejemplo, atenuar una animación entre dos fotogramas clave mediante una curva de Bézier.
- Fotogramas clave Este editor permite añadir, eliminar o modificar fotogramas clave en cada herramienta y se encuentra a la derecha del editor de nodos.
- **Metadatos:** El panel de metadatos muestra información del clip seleccionado, incluidos el códec, la frecuencia de imagen y el código de tiempo.
- **Inspector:** Este panel se encuentra en la esquina superior derecha de la interfaz e incluye todos los ajustes disponibles para los nodos seleccionados. Cada pestaña ofrece un rápido acceso a parámetros adicionales ordenados por categorías.

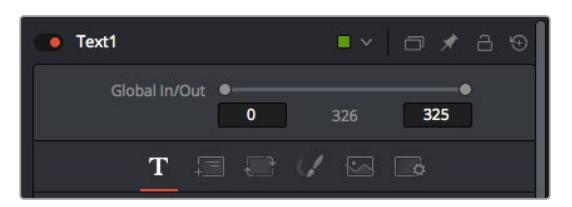

El nodo de texto brinda ajustes adicionales en el inspector.

### Primeros pasos en Fusion

Para comenzar, simplemente sitúe el cabezal de reproducción sobre cualquier clip en la línea de tiempo y haga clic en el módulo Fusion.

Dicho clip aparecerá representado por un nodo denominado *MediaIn*. Cada una de las composiciones comenzará con este nodo y finalizará con otro llamado *MediaOut*. El primero representa el clip ubicado en la posición del cabezal sobre la pista superior de la línea de tiempo, sin considerar los que haya debajo. Además, incluye los ajustes realizados al mismo en el módulo Edición.

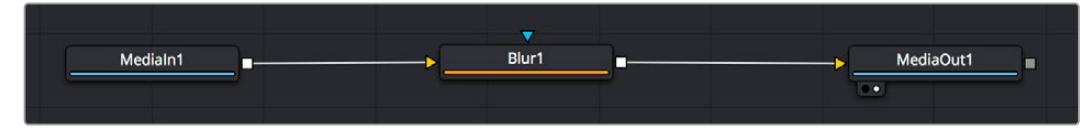

El contenido del nodo *MediaOut* se transfiere a la línea de tiempo del módulo Edición.

**SUGERENCIA:** En el módulo Fusion no se muestran los complementos OpenFX o ResolveFX aplicados a los clips en el módulo Edición. Esto se debe a que los efectos visuales se crean antes del etalonaje y el procesamiento posterior del material. Para que los complementos OpenFX se apliquen de manera previa a los efectos, haga clic con el botón derecho en el módulo Edición y seleccione **Crear clip Fusion** antes de acceder al módulo Fusion.

## ¿Cómo funcionan los nodos?

Puede resultar útil pensar en los nodos como íconos que representan una herramienta o efecto determinado. Estos se conectan entre sí para crear la composición general, al igual que los ingredientes de una receta. Asimismo, es importante entender el funcionamiento de la entrada y la salida de cada nodo, a fin de facilitar la dinámica de la composición al generar efectos visuales detallados.

Algunos nodos cuentan con múltiples entradas y salidas que pueden conectarse a otros. Por ejemplo, el nodo de combinación incluye una entrada para la imagen en primer plano, otra para el fondo y una tercera para máscaras.

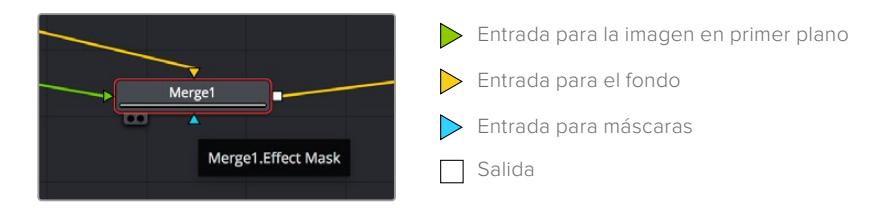

Un nodo con múltiples salidas brinda la posibilidad de conectarlo a varios nodos, de manera que no hay necesidad de duplicar clips como en los programas de composición digital basados en capas. Las flechas en las líneas que conectan los nodos son un indicador visual muy útil con respecto a la dirección del flujo de datos.

#### **Agregar nodos al editor**

Agregar efectos es tan simple como colocarlos entre los nodos *MediaIn* y *MediaOut*.

Existen distintas maneras de hacerlo. Por ejemplo, es posible mantener presionada la tecla **Shift**, arrastrar el nodo y soltarlo entre otros dos, o hacer clic donde se desea agregar un efecto y seleccionar una herramienta en particular. El nuevo nodo se conectará automáticamente a la herramienta elegida. Asimismo, se pueden añadir nodos en cualquier lugar del editor y conectarlos arrastrando la salida de uno hacia la entrada de otro.

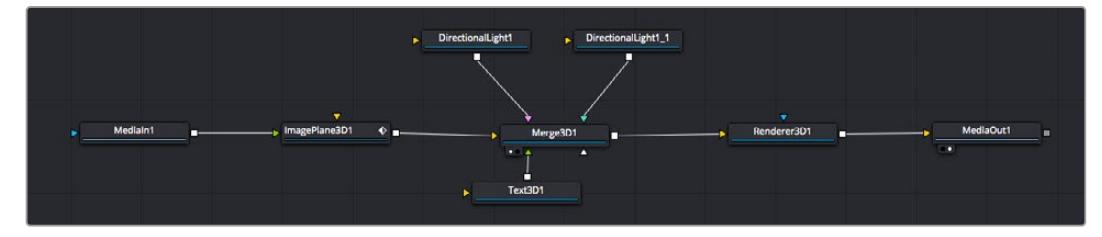

La herramienta empleada con mayor frecuencia es el nodo de combinación 2D o 3D. Este combina diversas herramientas del editor en una sola salida.

El nodo de combinación permite organizar las entradas ajustando su tamaño, posición o la manera en la que se combinan. Asimismo, es posible acceder a estos parámetros desde el inspector al seleccionar dicho nodo.

La barra de herramientas en la parte superior del editor contiene íconos que representan las funciones empleadas con mayor frecuencia. Para agregarlas a un nodo, basta con hacer clic en uno de ellos o arrastrarlo al panel. Si desea ver todas las herramientas disponibles, acceda a la **Biblioteca de efectos** en la esquina superior izquierda de la interfaz y haga clic en la opción **Tools**. Estas se encuentran agrupadas por categorías e incluyen plantillas de efectos para añadir destellos, sombras y fondos.

**SUGERENCIA:** Una vez que se familiarice con el nombre de las herramientas, mantenga presionada la tecla **Shift** y luego oprima la barra espaciadora para abrir el menú de selección. Al escribir el nombre de la herramienta, el programa sugerirá la opción más relevante. Esta es una manera muy rápida de elegir la herramienta deseada.

#### **Ajustar nodos con el inspector**

Es posible ajustar nodos mediante el panel **Inspector**. Para ello, haga clic en el nodo que desea modificar y se mostrarán las opciones y controles correspondientes.

Fusion brinda la posibilidad de ver un nodo mientras se modifica otro. Por ejemplo, es posible cambiar el tamaño y la posición del centro de un nodo *Text+* mientras se ve el contenido del nodo *Merge* en el visor, lo cual permite apreciar el texto con relación al fondo.

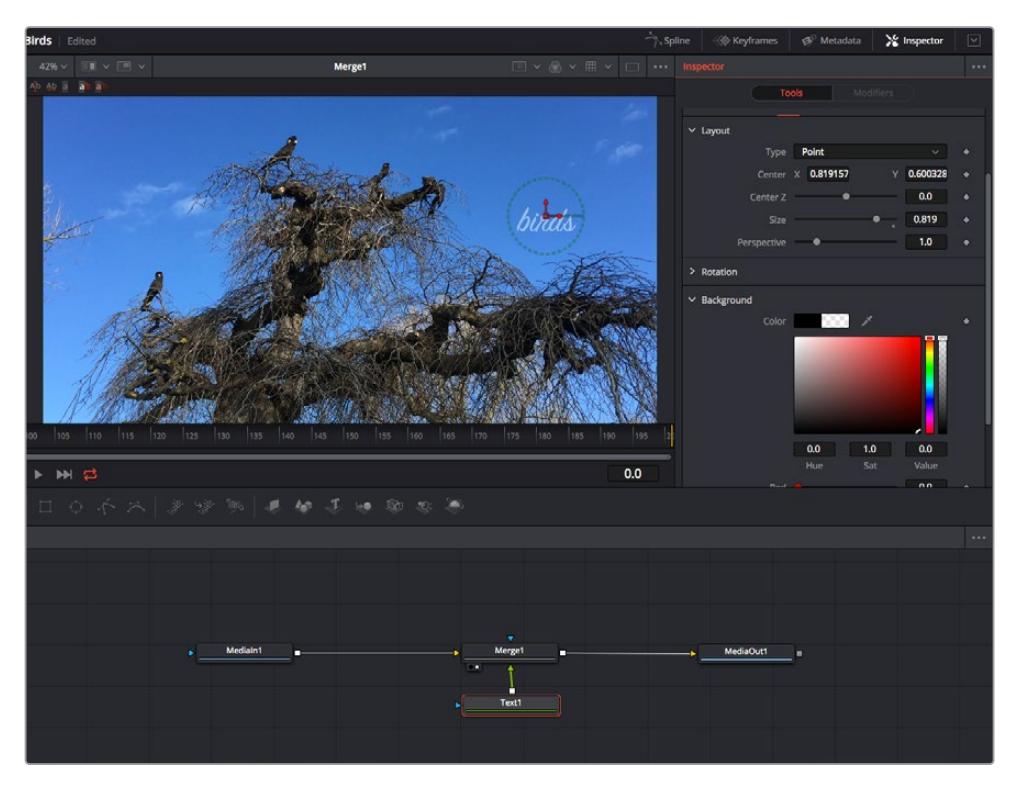

Los nodos seleccionados se indican con un borde rojo. En esta imagen, el panel **Inspector** muestra las opciones para el nodo de texto.

Existen varios parámetros y ajustes para cada nodo según la función que cumple, y estos incluyen desde el tamaño y la posición del centro hasta la cantidad de partículas de un nodo emisor. Asimismo, es posible animar un efecto marcando fotogramas clave y modificando los ajustes en función del tiempo.

## Uso de fotogramas clave

Para añadir un fotograma clave desde el inspector, haga clic con el botón derecho en uno de los ajustes y seleccione la opción **Animate** en el menú contextual. El ícono con forma de rombo a la derecha se destaca en rojo, indicando de este modo que cualquier cambio que se realice se aplicará únicamente al fotograma seleccionado. Cuando se crean dos o más fotogramas clave ajustando los parámetros en otro distinto, se realiza una interpolación entre ambos. Las flechas situadas a ambos lados del ícono permiten mover el cabezal a la posición exacta en la línea de tiempo.

Por su parte, el panel de curvas paramétricas brinda un mayor control sobre la animación. En tal sentido, permite seleccionar fotogramas clave y atenuar la animación entre ellos mediante una curva de Bézier. Para ello, presione **Shift+S** o haga clic con el botón derecho en uno de los fotogramas y seleccione la opción **Smooth**.

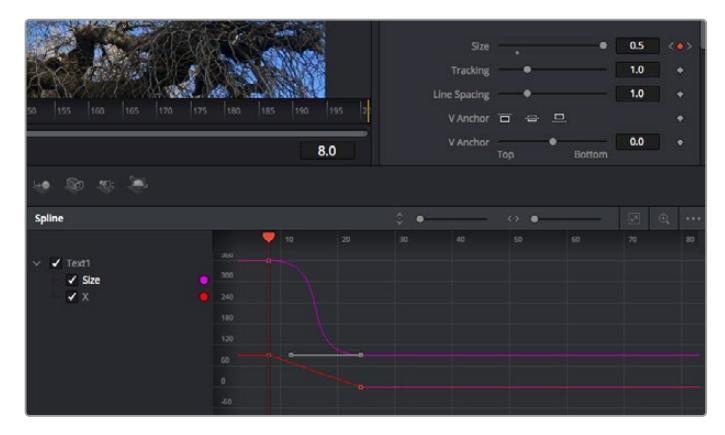

Animación atenuada mediante una curva de Bézier Es posible hacer clic en los puntos de control para acortarla o alargarla, o en los íconos cuadrados a fin de cambiar su ubicación.

### Usar la función de seguimiento y agregar texto

Con el propósito de tener una mejor idea acerca de cómo emplear Fusion, hemos incluido los siguientes ejemplos que muestran el uso de la herramienta de seguimiento a efectos de rastrear un elemento, añadir texto y vincularlo a dicho objeto.

La herramienta de seguimiento rastrea el movimiento de los pixeles en función del tiempo, representando su posición con respecto a los ejes X e Y y generando información que puede asignarse a otros elementos. Esto resulta de gran utilidad cuando es necesario que la posición del texto coincida con un objeto en movimiento, como un coche desplazándose por una carretera o pájaros volando.

- **1** En la biblioteca de efectos, seleccione la opción **Tracker** dentro de la categoría **Tracking** y arrástrela a la línea que conecta los nodos *MediaIn* y *MediaOut*. A continuación, haga clic en el nodo de seguimiento para ver sus parámetros en el inspector.
- **2** Presione **1** en el teclado para ver el contenido del nodo en el visor izquierdo. Se mostrará el clip con la herramienta de seguimiento en la posición predeterminada. Coloque el puntero sobre esta para ver los marcadores. Haga clic en el punto de control situado en la esquina superior izquierda y arrastre la herramienta hasta el área deseada en la imagen. Se logran mejores resultados en zonas de alto contraste, como la insignia en el capó de un automóvil. La imagen se ampliará a fin de lograr una mayor precisión.
- **3** En el inspector, haga clic en el penúltimo botón para comenzar el seguimiento.Aparecerá una notificación cuando el procedimiento haya finalizado. Haga clic en **OK**.

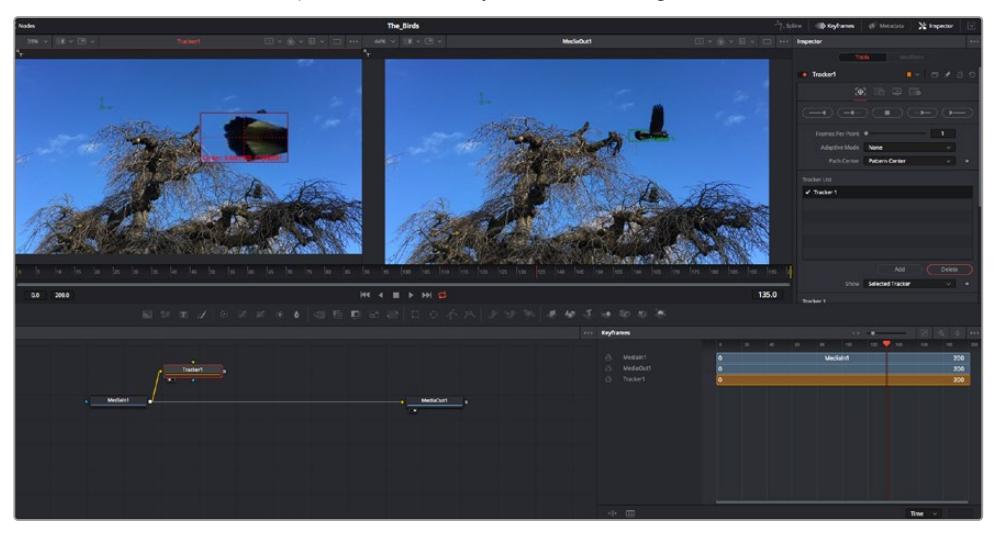

Las opciones en el inspector incluyen la posibilidad de realizar un seguimiento desde el último fotograma (o el fotograma seleccionado) hacia atrás, a partir del primer fotograma (o el fotograma seleccionado) hacia adelante, o detener el proceso.

**SUGERENCIA:** Las opciones para realizar un seguimiento desde el fotograma seleccionado hacia adelante o atrás son ideales en situaciones en las que el rango de renderización no comprende el área de interés en la imagen, por ejemplo, cuando un automóvil o un pájaro de desplaza fuera de plano. Esto brinda la posibilidad de rastrear solamente el material relevante.

A continuación, es posible utilizar los datos del seguimiento y aplicar la trayectoria a un nodo de texto.

**4** Haga clic en el ícono correspondiente al nodo **Text1** en la barra de herramientas y arrástrelo al editor, cerca del nodo **Tracker1**. Conecte la salida del primero a la entrada verde del segundo.

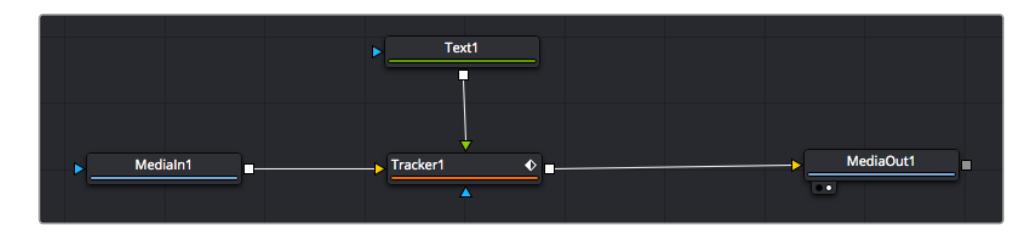

- **5** Para ver el resultado de esta combinación en el visor izquierdo, haga clic en el nodo de seguimiento o presione **1**. En el panel **Inspector** correspondiente al nodo **Tracker1**, haga clic en la pestaña **Operation**. Es posible ver el nombre de las pestañas moviendo el puntero del mouse sobre las mismas. En el menú desplegable junto a la opción **Operation**, seleccione **Match Move**.
- **6** Haga clic en el nodo de texto para ver sus parámetros en el inspector. Escriba el texto en el recuadro y cambie el tipo de fuente, su color y su tamaño según la composición.

Los datos generados por la herramienta de seguimiento se aplicarán a la posición del texto. Para modificar la posición del texto, haga clic en la pestaña **Trackers** del inspector y ajuste el control **X Offset 1** o **Y Offset 1**.

| Pattern Width 1    |                        | 0.048870                              |
|--------------------|------------------------|---------------------------------------|
| Pattern Height 1   |                        | 0.05                                  |
| Search Width 1     |                        | 0.215536                              |
| Search Height 1    |                        | 0.125                                 |
| Tracked Center 1 X | 0.447269<br>γ          | 0.380694<br>$\langle \bullet \rangle$ |
| X Offset 1         | 11111111               | 0.0101                                |
| Y Offset 1         | ---------------------- | 0.0                                   |

Los controles en la parte inferior del inspector permiten ajustar la posición del texto.

A continuación, observe la composición para notar cómo el texto se vincula al objeto al que se aplicó la función de seguimiento.

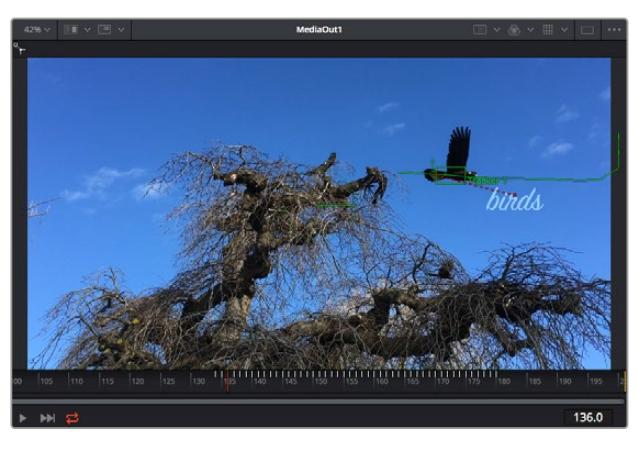

El rectángulo verde representa la posición actual del rastreador con respecto a la trayectoria, mientras que la línea roja punteada es la posición empleada para animar el texto.

En algunas tomas, es necesario eliminar los puntos de seguimiento una vez finalizado este procedimiento, por ejemplo, cuando el objeto desaparece del plano. Sin embargo, el editor de fotogramas clave permite hacerlo de manera sencilla.

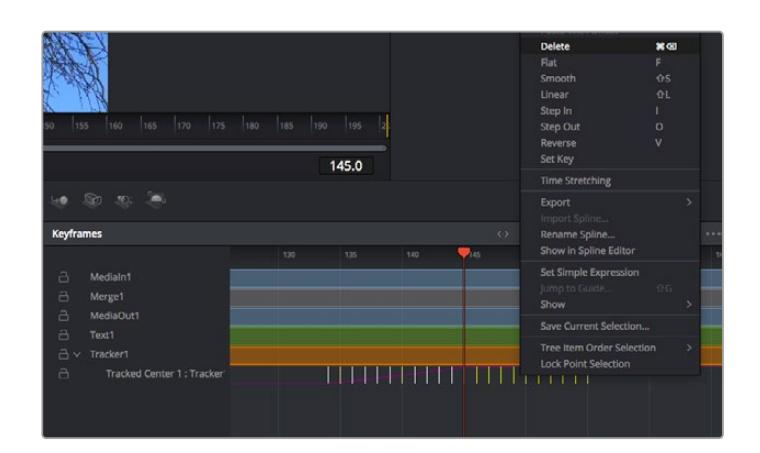

- **7** Haga clic en la pestaña de fotogramas clave sobre el inspector para abrir el editor. Los nodos que incluyen fotogramas clave se indican con una pequeña flecha junto a su nombre, y en la lista solo aparecerán sus parámetros. Haga clic en la lupa y dibuje un recuadro alrededor del área que desea modificar. Esto permitirá ampliar dicha zona para facilitar la visualización de los fotogramas clave.
- **8** Mueva el cabezal de reproducción hasta el último fotograma que desea utilizar. A continuación, seleccione los fotogramas clave que quiera eliminar trazando un recuadro a su alrededor.Estos se destacarán de color amarillo. Haga clic con el botón derecho y seleccione la opción **Delete** en el menú emergente.

**SUGERENCIA:** Si los efectos consumen una gran cantidad de recursos del equipo informático, haga clic con el botón derecho sobre los controles de reproducción para acceder a opciones adicionales, como la posibilidad de reproducir las imágenes a una menor resolución, lo cual facilitará el uso del sistema mientras se crea la composición. Consulte el manual de DaVinci Resolve para obtener más información al respecto.

Ya ha completado su primera composición, animando el texto para que coincida con la trayectoria de un objeto en el material grabado.

La herramienta de seguimiento planar permite rastrear una zona de la imagen que contiene una superficie plana que se desea destacar o sustituir. En el caso de los planos bidimensionales, esto puede resultar útil para cambiar carteles y señales en una imagen en movimiento, o incluso añadir una imagen a un monitor o un televisor en el plano.

Consulte el manual de DaVinci Resolve para obtener más información al respecto.

**SUGERENCIA:** Al crear efectos visuales en el módulo Fusion, las herramientas de combinación serán distintas según se trate de efectos bidimensionales o tridimensionales. No obstante, a menudo se combinan ambos tipos en la misma composición. En este caso, merece la pena recordar que cualquier efecto visual generado en un espacio 3D deberá renderizarse como una imagen 2D antes de poder emplearlo en la composición bidimensional.

Esperamos que disfrute explorando los distintos efectos visuales que ofrece Fusion, junto con las extraordinarias prestaciones de los módulos Edición, Color y Fairlight. Gracias a la amplia variedad de herramientas que brinda DaVinci Resolve, su creatividad no tendrá límites.

## **Masterización**

Ahora que el proyecto ya está editado y etalonado, y se han añadido los efectos visuales y la mezcla de audio, es el momento de compartirlo con otras personas. A tal fin, es posible usar la opción para exportarlo rápidamente o el menú de selección a fin de entregar el contenido de la línea de tiempo en un único archivo multimedia, escogiendo su formato de entre varias posibilidades, o usando las funciones adicionales del módulo Entrega.

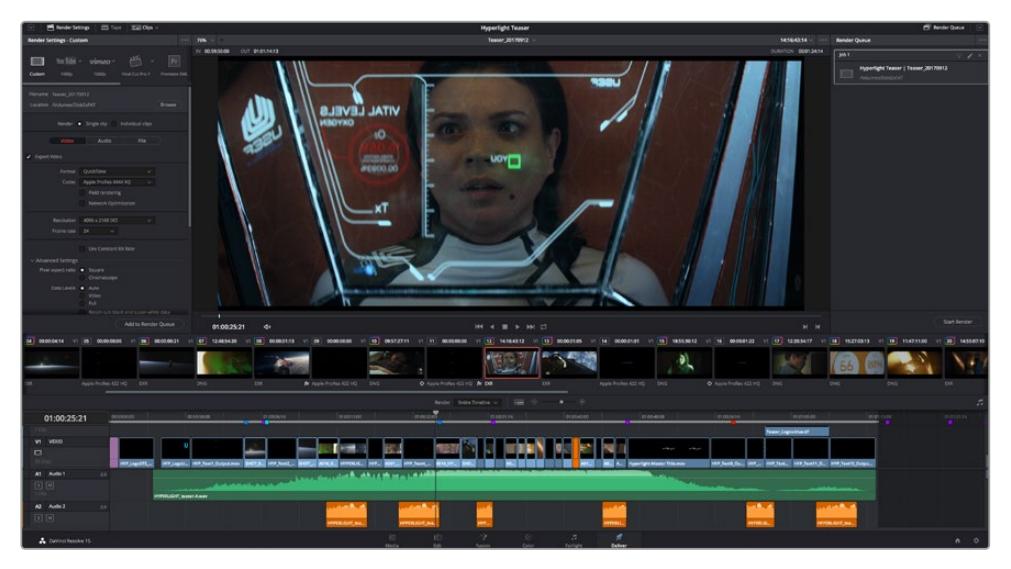

El material editado se puede exportar mediante el módulo Entrega, donde es posible seleccionar diferentes códecs y formatos.

## **Exportación rápida**

En el menú **Archivo**, seleccione la opción **Exportación rápida** a fin de emplear una de las opciones predeterminadas para exportar el proyecto desde cualquier módulo de DaVinci Resolve. Asimismo, es posible utilizar esta función para publicar el material directamente en una de las plataformas compatibles, como YouTube, Vimeo o Frame.io.

### **Para utilizar la función de exportación rápida:**

- **1** De manera alternativa, en los módulos Edición, Fusion o Color, marque puntos de entrada y salida en la línea de tiempo para seleccionar el intervalo que se desea exportar. En caso contrario, se exportará la línea de tiempo completa.
- **2** Seleccione la opción **Archivo** y a continuación **Exportación rápida**.
- **3** Seleccione una de las opciones predeterminadas situadas en la fila superior de la ventana de diálogo y haga clic en **Exportar**.
- **4** Seleccione la ubicación en el directorio, escriba el nombre del archivo en la ventana de diálogo y haga clic en **Guardar**. Aparecerá una barra que indica cuánto demorará el proceso de exportación.

| <b>Quick Export</b> |           |                               |                          |                     |   |
|---------------------|-----------|-------------------------------|--------------------------|---------------------|---|
| ఒ                   | H.264     | <b>ProRes</b>                 | $\triangleright$ YouTube | vimeo               | > |
| 国田                  | H.264     | 囸<br>1920x1080                |                          | <b>■ 23.976 FPS</b> |   |
|                     | $(1)$ 5.1 | 00:22:13:02<br>$\circledcirc$ | <b>THE</b>               | 03 Apr 2019         |   |
|                     |           | Cancel                        |                          | Export              |   |

Opciones de exportación rápida

## **Módulo Entrega**

Este módulo brinda la oportunidad de seleccionar los clips que desean exportar, así como el formato, el códec y la resolución. DaVinci Resolve permite utilizar diversos formatos, por ejemplo, QuickTime, AVI, MXF y DPX, empleando códecs tales como RGB/YUV sin compresión de 8 o 10 bits, ProRes, DNxHD y H.264, entre otros.

#### **Para exportar un clip:**

- **1** Haga clic en el módulo **Entrega**.
- **2** Acceda al panel **Ajustes de renderización**, situado en la parte superior izquierda. A continuación, podrá escoger una de las configuraciones predeterminadas, tales como YouTube o Vimeo, o elegir sus propios ajustes mediante la opción **Personalizado**. Por ejemplo, seleccione **YouTube**, luego haga clic sobre la flecha que aparece al costado y finalmente elija la opción **1080p** para el formato.

La frecuencia de imagen coincidirá con la del proyecto.

- **3** Debajo de las opciones predeterminadas, verá el nombre del archivo final y su ubicación. Haga clic en **Buscar** y seleccione una carpeta para guardar el archivo exportado. A continuación, seleccione la opción **Un clip** en los ajustes de renderización.
- **4** Sobre la línea de tiempo, verá un menú desplegable con la opción **Toda la línea de tiempo** seleccionada. Esto significa que se renderizará todo su contenido. Sin embargo, también es posible seleccionar solo una parte de la secuencia. Para ello, basta con elegir la opción **Intervalo** y luego marcar los puntos de entrada y salida mediante las teclas **I** y **O**.
- **5** En la parte inferior del panel, haga clic en el botón **Agregar a la cola de procesamiento**.

El material se agregará a la cola de procesamiento en la parte derecha del módulo. A continuación, haga clic en el botón **Renderizar** y supervise el progreso de la renderización en la lista de trabajos pendientes.

Una vez finalizado el procedimiento, abra el archivo generado para ver el producto final.

Ahora que ya cuenta con un conocimiento básico sobre cómo editar, etalonar, mezclar el audio y agregar efectos visuales, le recomendamos que pruebe distintas opciones en DaVinci Resolve. Consulte el manual del programa para obtener más información acerca de cada una de sus funciones.

# **Programa utilitario de la cámara**

## **Instalación del programa en equipos Mac**

Después de descargar el programa Blackmagic Camera Setup y descomprimir el archivo, haga clic en la imagen de disco para ver los contenidos.

Ejecute el instalador y siga las instrucciones que aparecen en la pantalla. Una vez finalizada la instalación, seleccione la opción **Aplicaciones** y haga clic en la carpeta **Blackmagic Cameras**, que contiene este manual, el programa utilitario y otros archivos con información adicional. Asimismo, se incluye una aplicación para desinstalar versiones anteriores del programa cuando sea necesario actualizarlo.

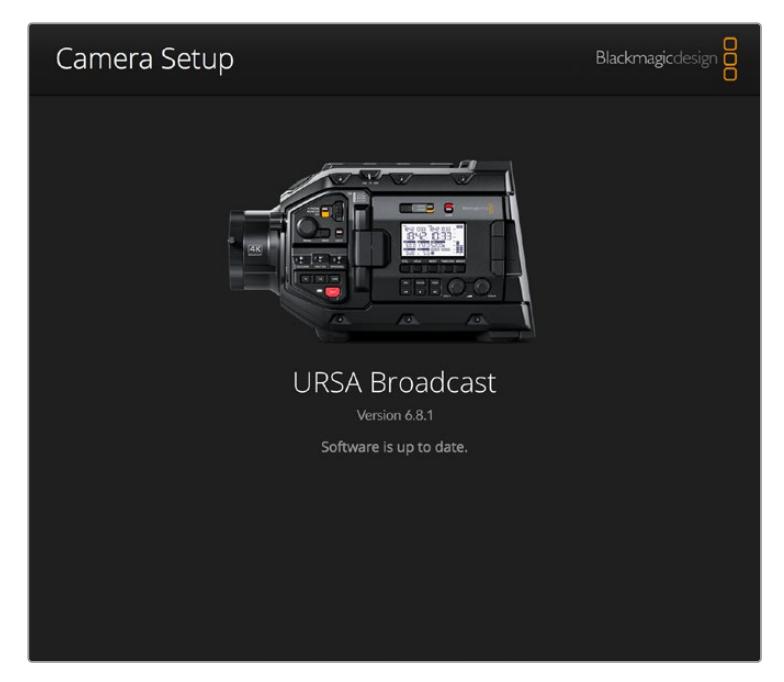

## **Instalación del programa en equipos Windows**

Después de descargar el programa utilitario de la cámara y descomprimir el archivo correspondiente, verá una carpeta denominada **Blackmagic Camera Setup** que contiene este manual y el instalador. Haga doble clic en el instalador de la aplicación y siga las instrucciones que aparecen en la pantalla para completar el procedimiento.

En Windows 10, haga clic en el botón de inicio y seleccione la opción **Todas las aplicaciones**. Busque la carpeta **Blackmagic Design** en la lista. Desde allí podrá ejecutar el programa.

En Windows 8.1, haga clic en la flecha hacia abajo que aparece en la pantalla de inicio para ver la carpeta **Blackmagic**. Desde allí podrá ejecutar el programa.

## **Actualización de la cámara**

Después de instalar la última versión del programa utilitario en el equipo informático, conéctelo a la cámara Blackmagic URSA Broadcast mediante un cable USB. El puerto USB se encuentra situado en el lateral izquierdo, encima de las ranuras para tarjetas de memoria. Basta con retirar la cubierta de goma para acceder a él.

Ejecute el programa utilitario y siga las instrucciones que aparecen en la pantalla para actualizar la cámara. Conviene subrayar que, al llevar a cabo este procedimiento, se eliminarán las tablas de conversión almacenadas en la unidad y los grupos de ajustes personalizados. En tal sentido, recomendamos exportarlos a una tarjeta de memoria, a fin de respaldarlos antes de llevar a cabo la actualización. Una vez finalizado el procedimiento, es posible importarlos nuevamente.

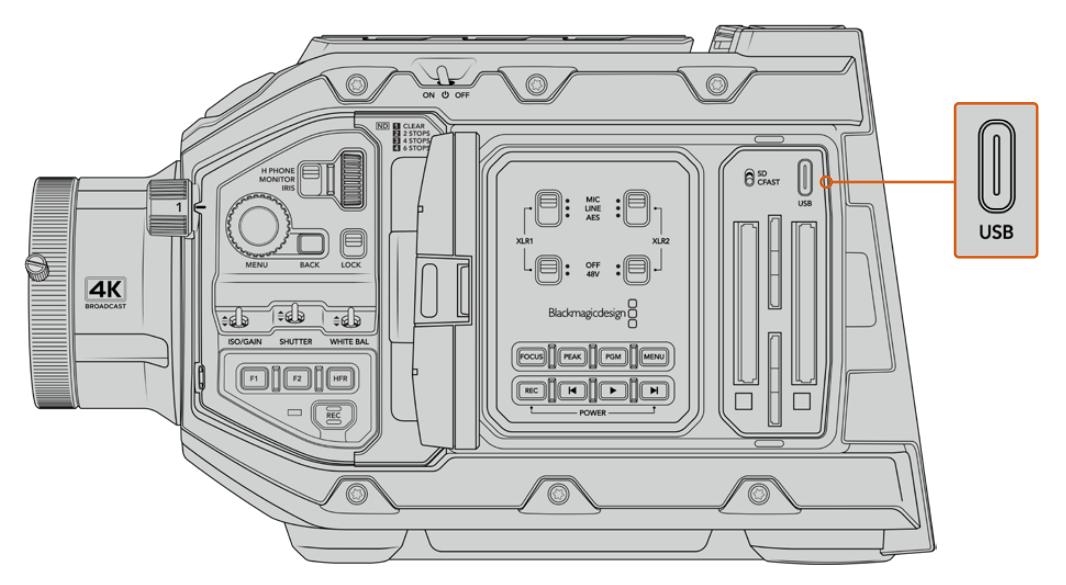

La cámara se actualiza mediante el puerto USB-C situado arriba de las ranuras para tarjetas de memoria.

# **Otros programas de edición**

Si desea editar los clips con su programa preferido, puede copiarlos a una unidad interna o externa, o RAID, y luego importarlos desde la aplicación. De manera alternativa, utilice un adaptador para la unidad de almacenamiento a fin de acceder a los archivos directamente.

**NOTA:** DaVinci Resolve 16.1.2 y sus versiones posteriores son compatibles con el formato Blackmagic RAW, el cual también ha sido adoptado por una amplia variedad de programas de edición y posproducción. En tal sentido, es posible descargar complementos para Media Composer y Premiere Pro desde la página de soporte técnico de nuestro sitio web.

## **Acceso a archivos en tarjetas SD y CFast 2.0**

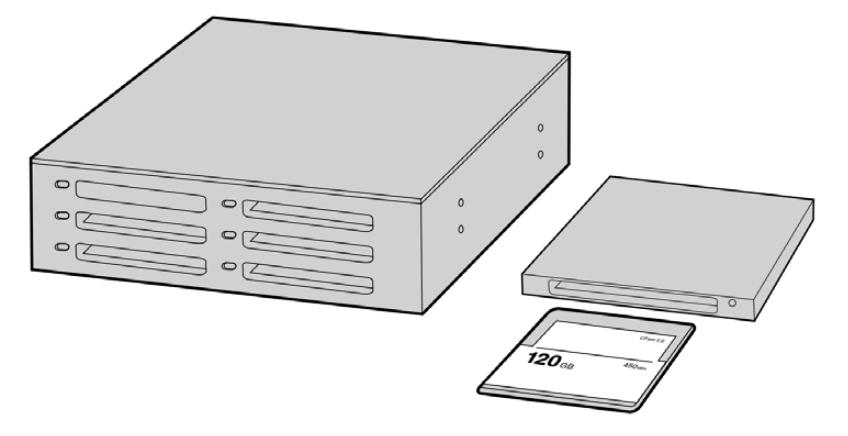

Para editar el material audiovisual directamente desde la tarjeta CFast, retírela de la cámara y conéctela a un equipo informático mediante un dispositivo de lectura y/o escritura para este tipo de unidades

#### **Para importar clips desde una tarjeta SD o CFast 2.0:**

- **1** Retire la tarjeta SD o CFast de la cámara.
	- Conéctela a un equipo informático Mac o Windows empleando un dispositivo de lectura para este tipo de unidades.
- **2** Busque la ubicación correspondiente a la tarieta en el sistema operativo, donde encontrará una lista con todos los archivos Blackmagic RAW o QuickTime.
- **3** Arrastre los archivos desde la tarjeta al escritorio o a otro dispositivo de almacenamiento, o acceda directamente a ellos desde el programa de edición.
- **4** Antes de retirar la tarjeta CFast o SD del equipo informático, es importante expulsarla desde el sistema operativo. De lo contrario, el material grabado podría sufrir daños.

## **Acceso a archivos almacenados en unidades SSD**

#### **Para importar clips desde una unidad SSD:**

- **1** Retire la unidad del grabador.
- **2** Para conectar la unidad a un equipo Mac OS X o Windows, utilice un dispositivo con conectividad eSATA o Thunderbolt, tal como el modelo MultiDock. De manera alternativa, es posible emplear un adaptador eSATA para puertos USB y conectar la unidad directamente al equipo. Las conexiones USB 3.0 son preferibles a las 2.0, ya que estas últimas no son lo suficientemente rápidas como para permitir la edición de imágenes en tiempo real.
- **3** Haga doble clic en el ícono de la unidad SSD para acceder a las carpetas que contienen los archivos Blackmagic RAW o QuickTime. Es posible que haya una mezcla de archivos según el formato seleccionado para la grabación, pero en todos se emplea la misma nomenclatura.
- **4** Arrastre los archivos desde la unidad al escritorio o a otro dispositivo de almacenamiento, o acceda directamente a ellos mediante cualquier programa de edición no lineal.
- **5** Antes de desconectar la unidad SSD del equipo informático, es importante expulsarla desde el sistema operativo.

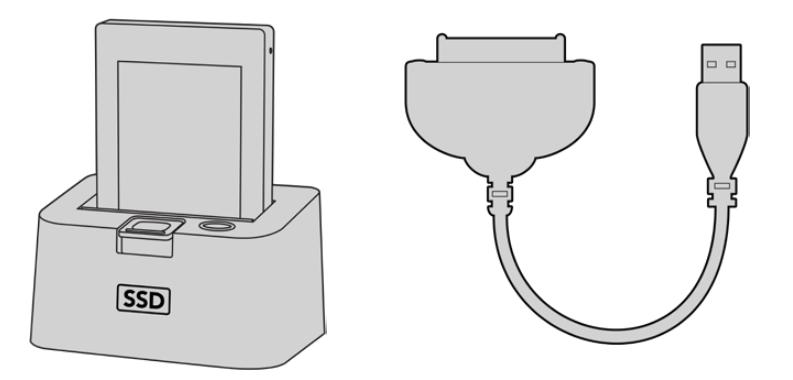

Para editar el material directamente desde la unidad SSD, retírela de la cámara y conéctela al equipo informático mediante un puerto eSATA Thunderbolt o un cable USB 3.0.

## **Final Cut Pro X**

Para editar en Final Cut Pro X, es necesario crear un proyecto nuevo y seleccionar la frecuencia de imagen y el formato requeridos. En este ejemplo, utilizaremos el formato ProRes 422 HQ a 1080p24.

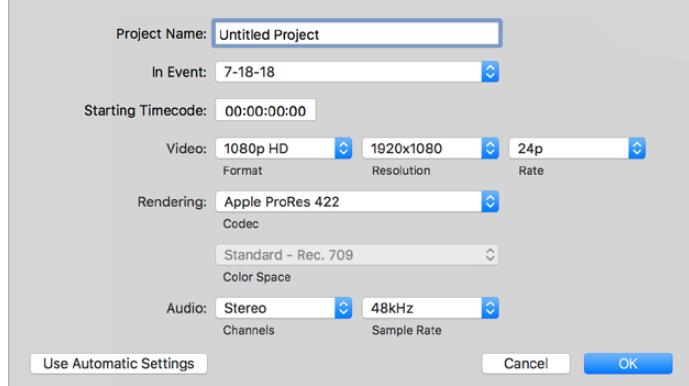

Ajustes del proyecto en Final Cut Pro X

**1** Ejecute Final Cut Pro X y, a continuación, en la barra de menús, haga clic en **File** y seleccione **New Project**.

Se abrirá una ventana que muestra los ajustes del proyecto.

- **2** Introduzca un nombre para el proyecto y marque la casilla **Custom**.
- **3** Seleccione las opciones **1080p HD**, **1920x1080** y **24p**.
- **4** En la opción **Audio and Render Properties**, seleccione **Stereo**, **48 kHz**, y **Apple ProRes 422 HQ**.
- **5** Haga clic en **OK**.

Para importar los clips, haga clic en la opción **File** situada en la barra superior. A continuación, seleccione **Import** y luego **Media**. Elija los archivos en la tarjeta de memoria.

Arrástrelos a la línea de tiempo para editarlos.

## **Media Composer 2018**

Para editar en Media Composer 2018, es necesario crear un proyecto nuevo y seleccionar la frecuencia de imagen y el formato apropiados. En este ejemplo, utilizaremos el formato ProRes 422 (HQ) a 1080p25.

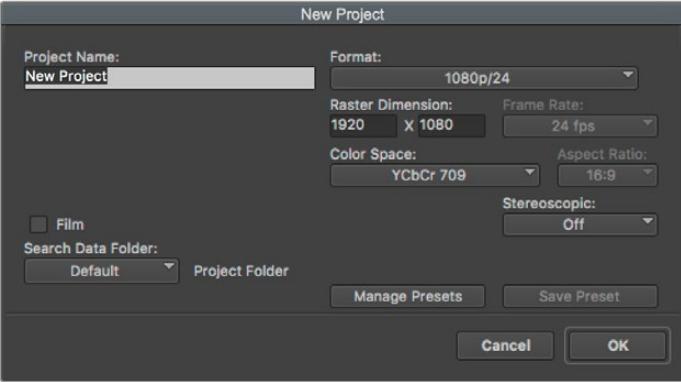

Nombre y opciones del proyecto en Media Composer 2018

- **1** Ejecute el programa para acceder a la ventana de selección de proyectos.
- **2** Haga clic en el botón **New project** e introduzca un nombre en la ventana correspondiente.
- **3** En el menú de selección del formato, elija la opción **HD 1080** y luego **1080p/24**. A continuación, haga clic en **OK** para crear el proyecto.
- **4** Haga doble clic sobre el nombre del proyecto en la ventana **Select project** para abrirlo.
- **5** Seleccione la opción **File**, luego **Input** y a continuación **Source browser** para buscar los archivos que desea importar.
- **6** Seleccione la carpeta de destino en el menú desplegable y haga clic en **Import**.

Una vez que los clips aparecen en la carpeta, es posible arrastrarlos a la línea de tiempo y comenzar a editarlos.

## **Premiere Pro CC**

Para editar clips en formato ProRes 422 HQ con Premiere Pro CC, es necesario crear un proyecto nuevo y seleccionar la frecuencia de imagen y el formato apropiados. En este ejemplo, utilizaremos el formato ProRes 422 HQ a 1080p25.

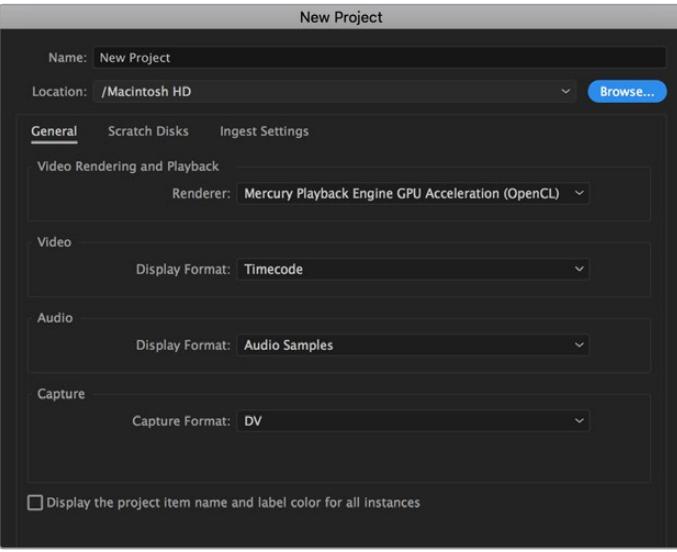

Nombre y opciones del proyecto en Premiere Pro CC

- **1** Ejecute Premiere Pro CC. En la ventana de bienvenida, seleccione la opción **New Project**. Se abrirá una ventana que muestra los ajustes del proyecto.
- **2** Introduzca un nombre para el proyecto. Haga clic en **Browse** y seleccione la carpeta donde desea guardarlo. A continuación, haga clic en **OK** en la ventana de bienvenida.
- **3** En la barra de menús, seleccione la opción **File** y luego **Import**. Elija los clips que desea editar. Estos aparecerán en la ventana del proyecto.
- **4** Arrastre el primer clip hacia el ícono **New Item** en la parte inferior derecha de la ventana. Se creará una nueva secuencia con los mismos ajustes del clip.

Arrastre los clips a la línea de tiempo para editarlos.

# **Información para desarrolladores**

## **Control de cámaras mediante Bluetooth**

Las cámaras de Blackmagic con tecnología Bluetooth LE ofrecen una amplia variedad de funciones y comandos que permiten controlarlas de manera inalámbrica. Estas prestaciones se encuentran a disposición de los desarrolladores para que puedan implementarlas en sus aplicaciones.

Los siguientes servicios y características describen las opciones de comunicación disponibles.

### Servicio: Servicio de información del dispositivo

UUID: 180A

### Características

## **Fabricante de la cámara**

 $UUUD: 2A29$ 

Nombre del fabricante (siempre «Blackmagic Design»).

**Modelo de cámara** UUID: 2A24

Nombre del modelo de cámara (URSA Broadcast).

### Servicio: Servicio de cámaras de Blackmagic

UUID: 291D567A-6D75-11E6-8B77-86F30CA893D3

#### Características

#### **Control de cámaras, señal saliente (encriptada)**

UUID: 5DD3465F-1AEE-4299-8493-D2ECA2F8E1BB

#### **Envío de mensajes para el control de cámaras**

Estos mensajes son idénticos a los descritos en el apartado *Protocolo de control SDI para cámaras de Blackmagic*. Allí encontrará una lista de mensajes compatibles e información relativa al formato requerido.

Consulte el apartado *Paquetes ilustrativos* para obtener más información sobre la estructura de los paquetes.

#### **Control de cámaras, señal entrante (encriptada)**

UUID: B864E140-76A0-416A-BF30-5876504537D9

Solicite notificaciones para esta característica a fin de recibir mensajes de la cámara relativos a su control.

Estos mensajes son idénticos a los descritos en el apartado *Protocolo de control SDI para cámaras de Blackmagic*. Allí encontrará una lista de mensajes compatibles e información relativa al formato requerido.

#### **Código de tiempo (encriptado)**

UUID: 6D8F2110-86F1-41BF-9AFB-451D87E976C8

Solicite notificaciones para esta característica a fin de recibir actualizaciones del código de tiempo.

El código de tiempo (HH:MM:SS:mm) se representa mediante un decimal codificado en sistema binario de 32 bits: (por ejemplo, 09:12:53:10 = 0x09125310)

#### **Estado de la cámara (encriptado)**

UUID: 7FE8691D-95DC-4FC5-8ABD-CA74339B51B9

Solicite notificaciones para esta característica a fin de recibir actualizaciones del estado de la cámara.

El estado de la cámara se representa mediante etiquetas en un entero de 8 bits.

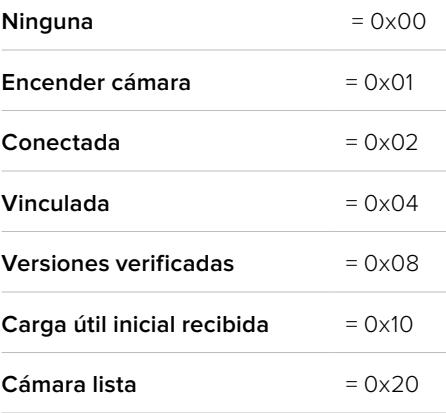

Envíe un valor de 0x00 para apagar una cámara conectada.

Envíe un valor de 0x01 para encender una cámara conectada.

#### **Nombre del dispositivo**

UUID: FFAC0C52-C9FB-41A0-B063-CC76282EB89C

Envía el nombre de un dispositivo a la cámara (32 caracteres máx.),

y este se muestra en el menú de ajustes Bluetooth de la unidad.

#### **Versión del protocolo**

UUID: 8F1FD018-B508-456F-8F82-3D392BEE2706

Este valor indica la versión del protocolo CCU compatible con la cámara.

**NOTA:** Las características encriptadas solo pueden utilizarse después de que la cámara se haya vinculado correctamente a un dispositivo. Una vez establecida la conexión, cualquier intento de introducir una característica encriptada dará inicio al enlace, por ejemplo, al escribir «cámara encendida» (0x01) con referencia al estado de la unidad.

Cuando se inicia el proceso de vinculación, la cámara mostrará un número de seis dígitos en el menú de ajustes Bluetooth. Introduzca dicho número en el dispositivo para establecer una conexión encriptada. A continuación, el dispositivo podrá leer, enviar y recibir notificaciones de características encriptadas.

## **Protocolo de control SDI y Bluetooth para cámaras de Blackmagic**

#### **Versión 1.4**

Este protocolo de control facilita la integración de nuestros productos con otros dispositivos. Nuestra filosofía en Blackmagic Design es mantener los protocolos abiertos para facilitar la colaboración entre usuarios durante los procesos creativos.

#### Descripción general

Este documento describe un protocolo expansible para enviar mensajes cortos en forma unidireccional, integrados en la parte sin información visual de una señal digital. La señal que contiene el protocolo puede transmitirse a distintos dispositivos. Mediante un proceso de direccionamiento, se especifica el dispositivo al cual debe enviarse el mensaje.

#### Presunciones

El documento del protocolo describe asimismo las limitaciones en cuanto a la compensación y la alineación de la información. Los grupos de bits se ordenan comenzando por el de menor importancia (LSB). Se asume que los grupos de mensajes, mensajes individuales y encabezados de comandos se encuentran optimizados para sistemas de 32 bits.

### Codificación de la señal en el intervalo de supresión

Los grupos de mensajes se codifican en un paquete SMPTE 291M con DID/SDID x51/x53 en la región activa de la línea 16, en el espacio para datos auxiliares (VANC).

#### Agrupamiento de mensajes

Es posible concatenar y transmitir hasta 32 mensajes en un paquete, con una carga útil máxima de 255 bytes. En la mayoría de los casos, esto permite transmitir todos los mensajes a lo sumo en un fotograma.

Si la cantidad de paquetes de mensajes que el dispositivo intenta transmitir es mayor al número de bytes que pueden incluirse en un fotograma, será necesario utilizar heurísticas para determinar cuáles tienen prioridad. Los mensajes menos importantes pueden transmitirse en fotogramas posteriores o ignorarse por completo, según sea necesario.

### Formato abstracto de los paquetes

Cada paquete de mensajes consiste en un encabezado de 3 bytes, seguido de un bloque de datos opcional de longitud variable. El tamaño máximo de los paquetes es de 64 bytes.

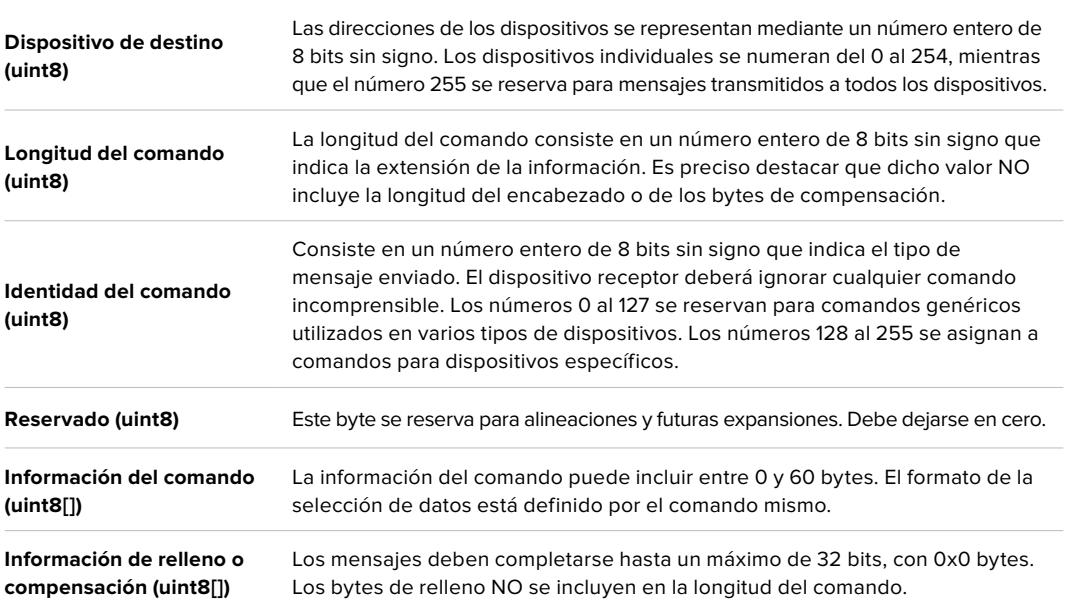

El dispositivo receptor debe usar la dirección del dispositivo de destino y/o el identificador de comandos para determinar los mensajes que es necesario procesar. El receptor utiliza la longitud del comando para omitir aquellos que son irrelevantes o desconocidos, así como la información complementaria.

### Comandos definidos

#### **Comando 0: cambio de configuración**

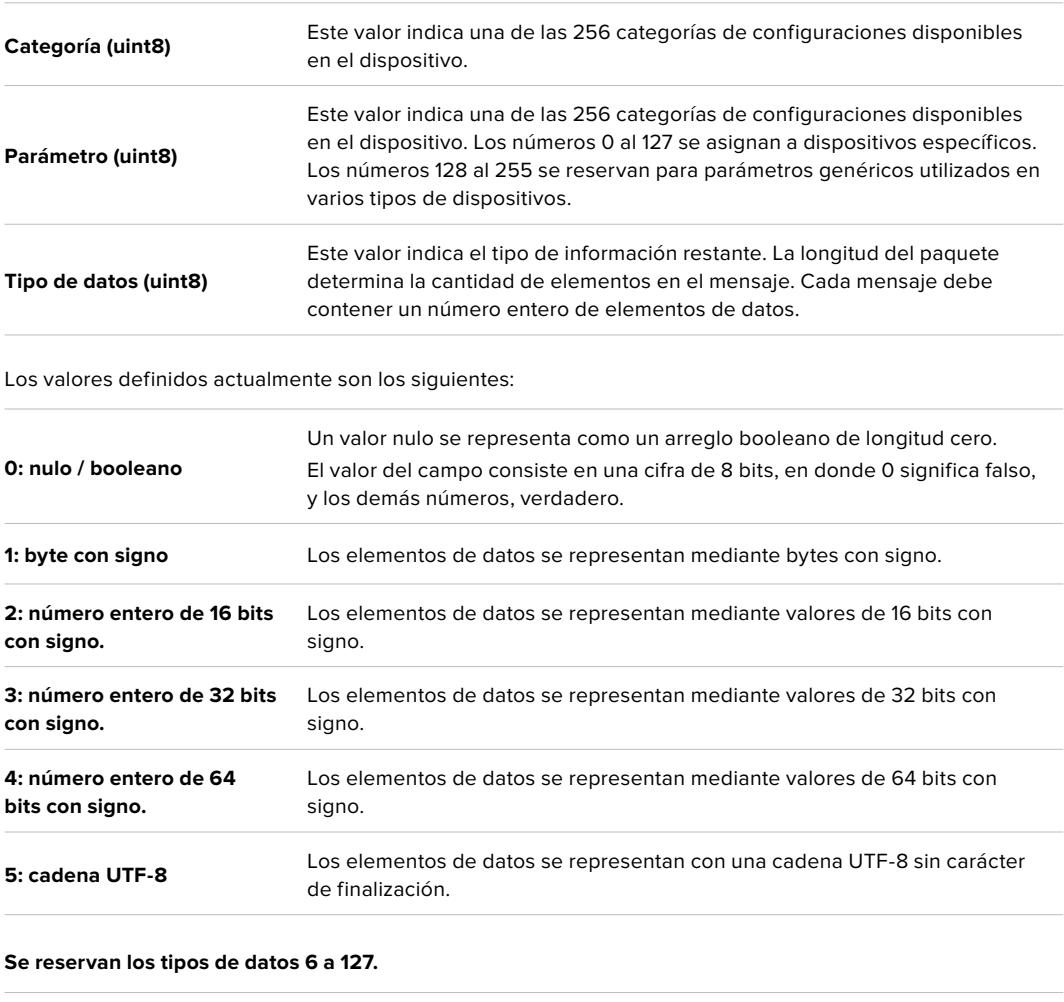

**128: con signo 5.11 (punto fijo)** Los elementos de datos son números enteros de 16 bits con signo y se representan con un número real de 5 bits para el componente entero, y de 11 bits para la fracción. La representación del punto fijo es igual al valor real multiplicado por 2^11. El rango representado va de -16.0 a 15.9995 (15 + 2047/2048).

**Los números 129 al 255 se asignan a comandos para dispositivos específicos.**

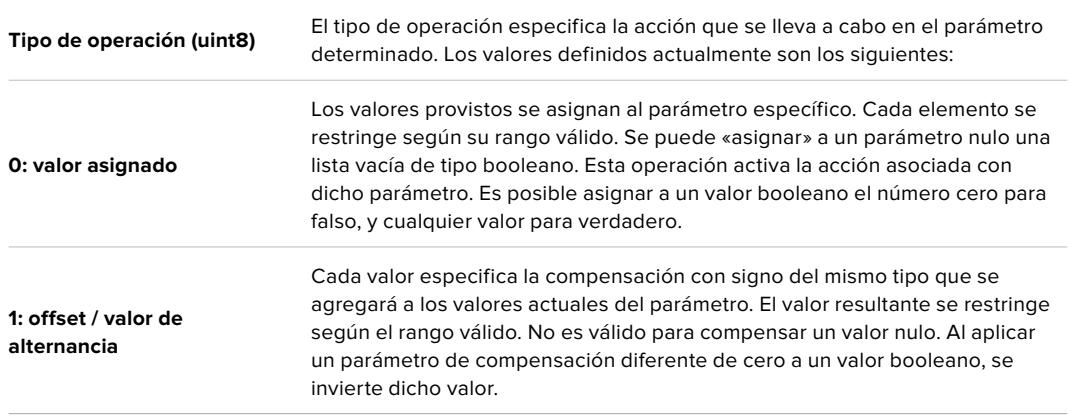

**Se reservan los tipos de operaciones 2 a 127.**

**Los tipos de operaciones 128 al 255 se asignan a comandos para dispositivos específicos.**

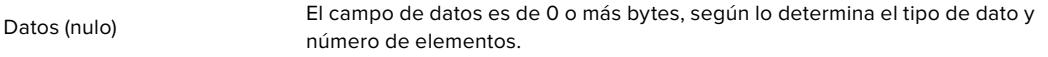

La categoría, el parámetro, el tipo de datos y de operación dividen el espacio de operación en 24 bits.

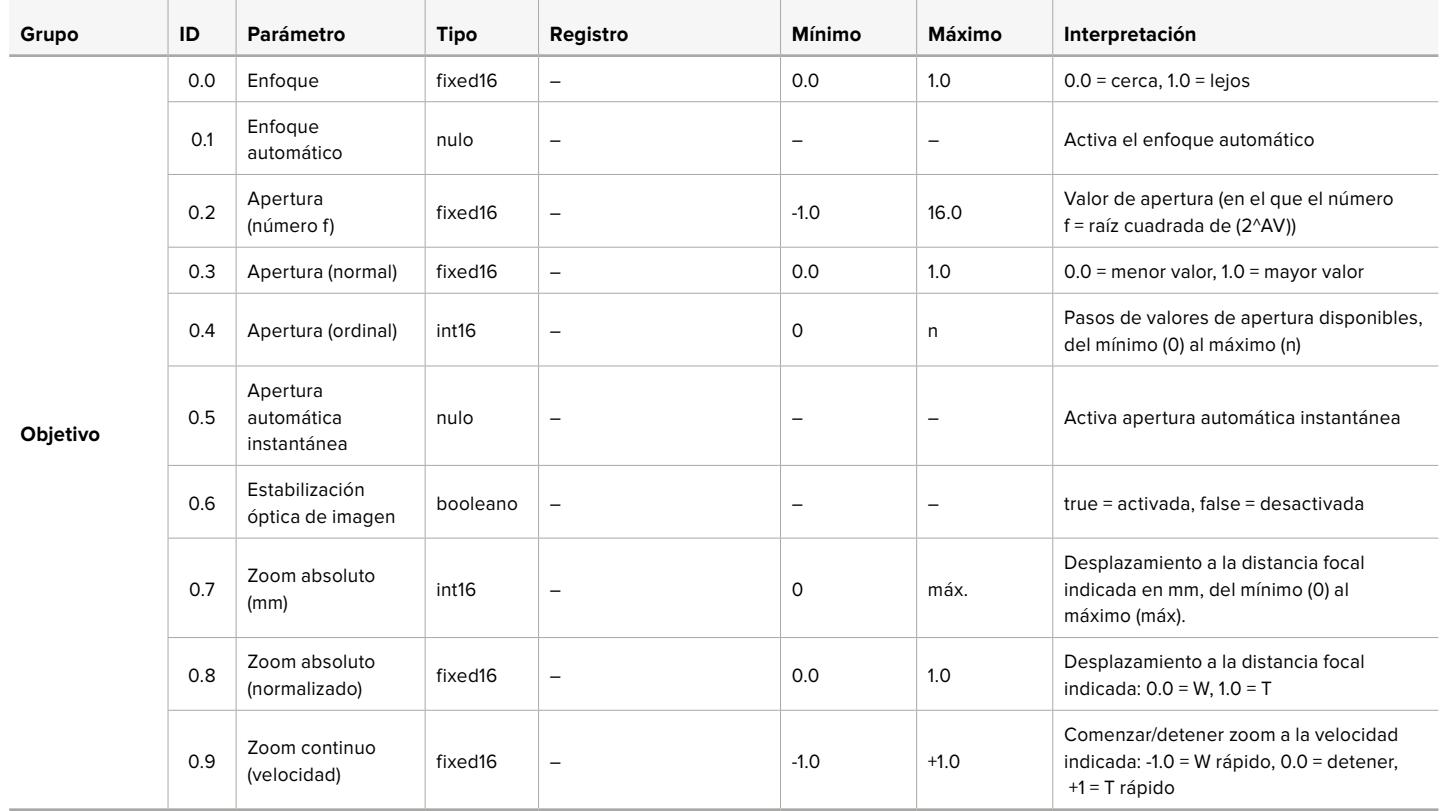

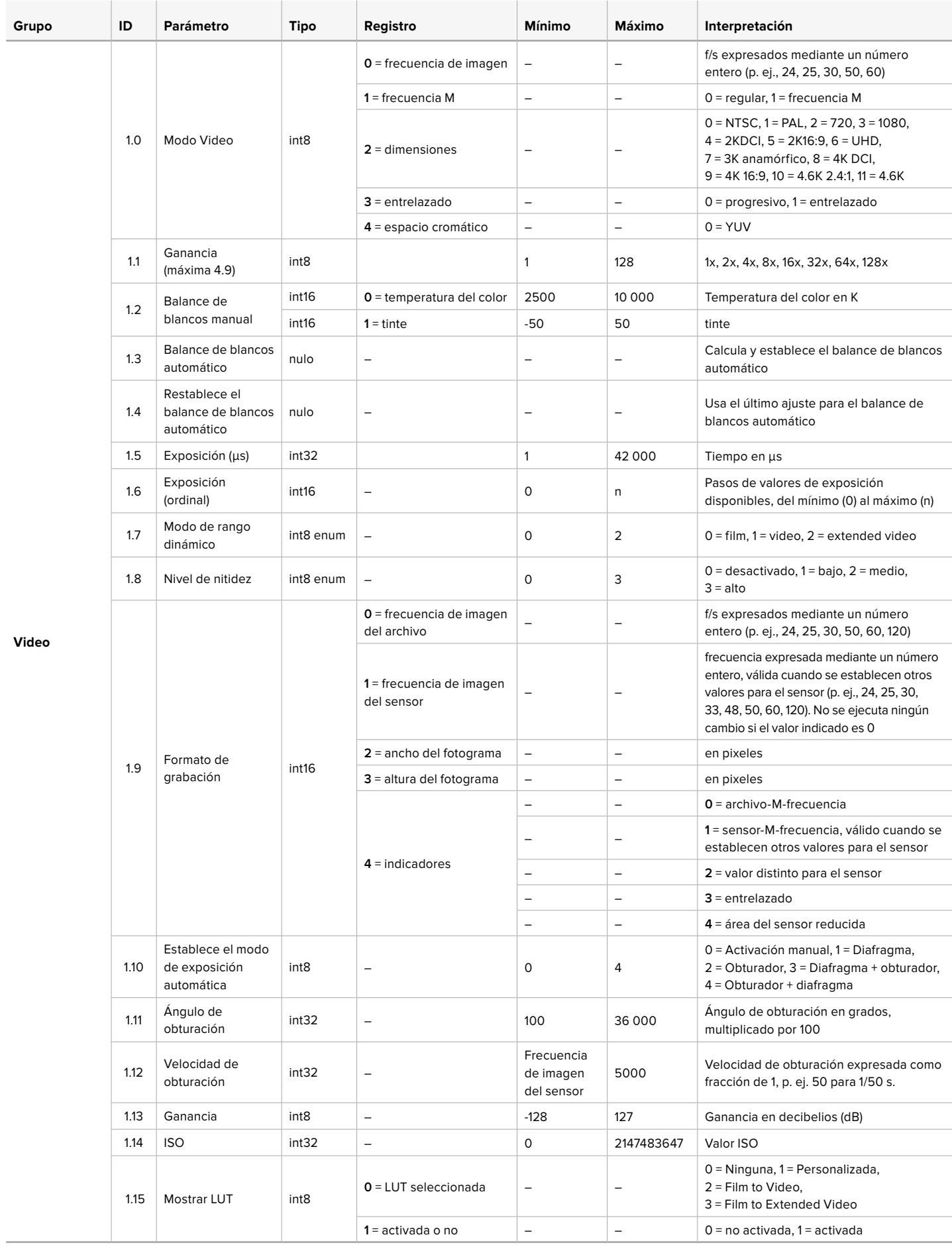

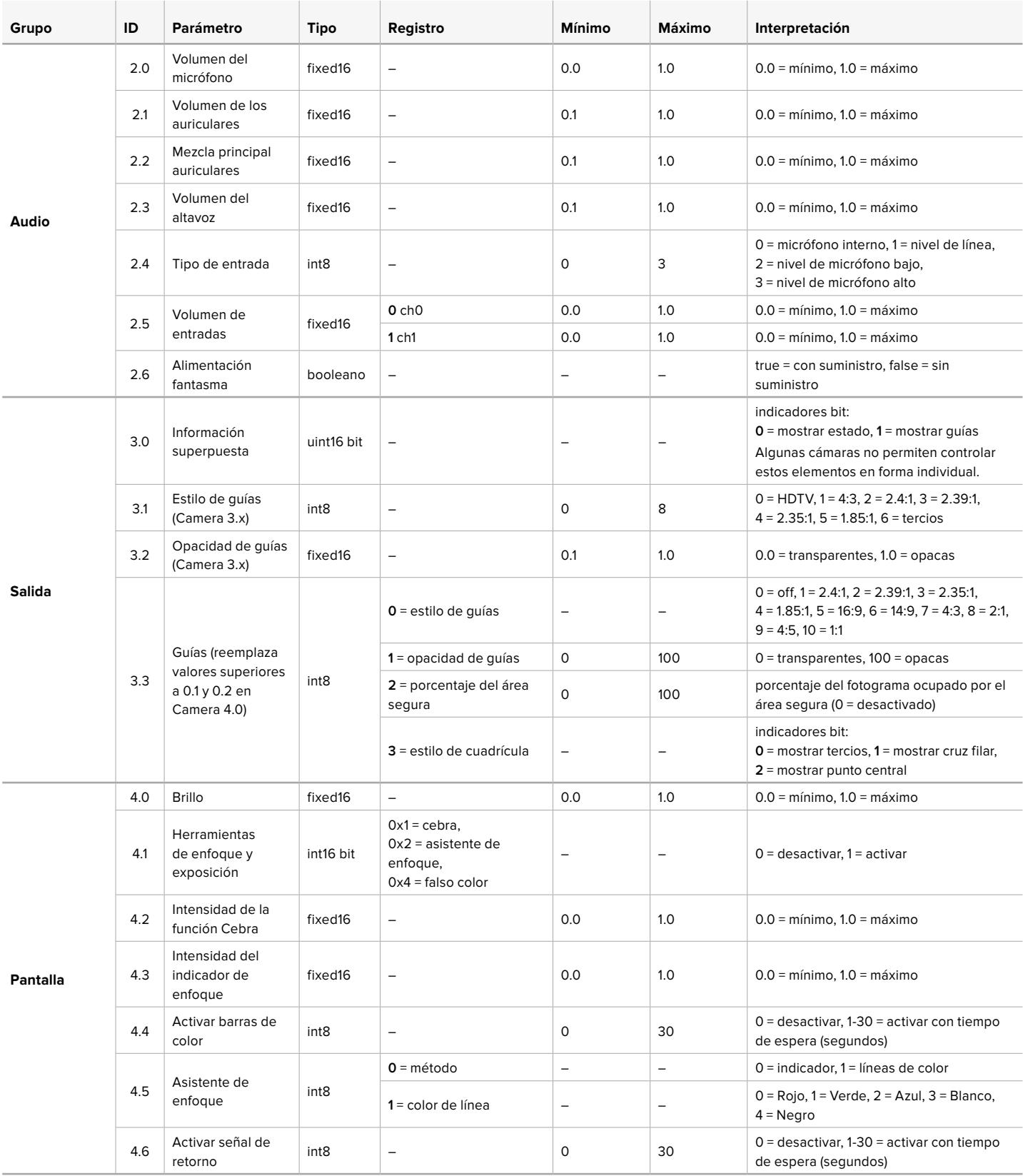

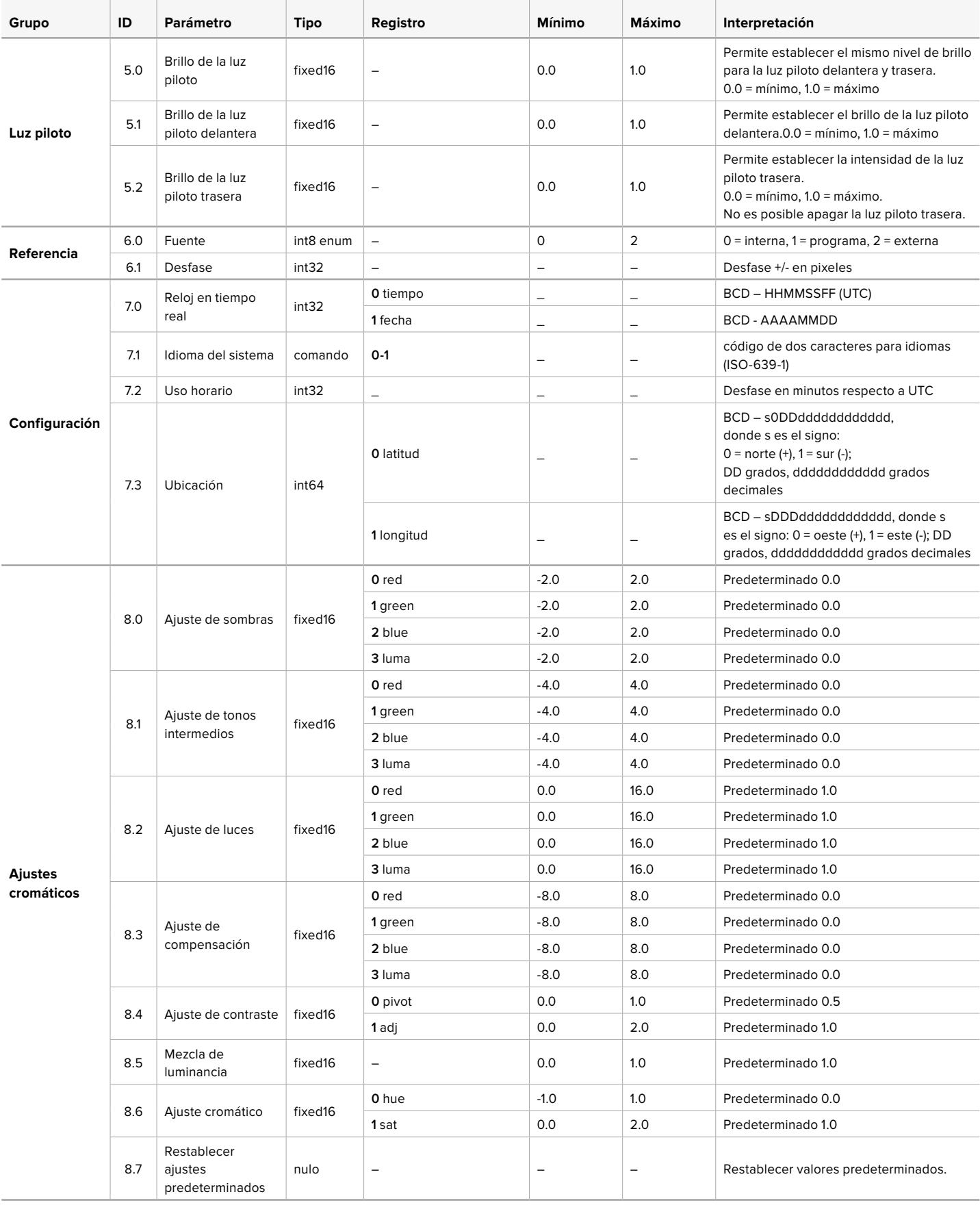

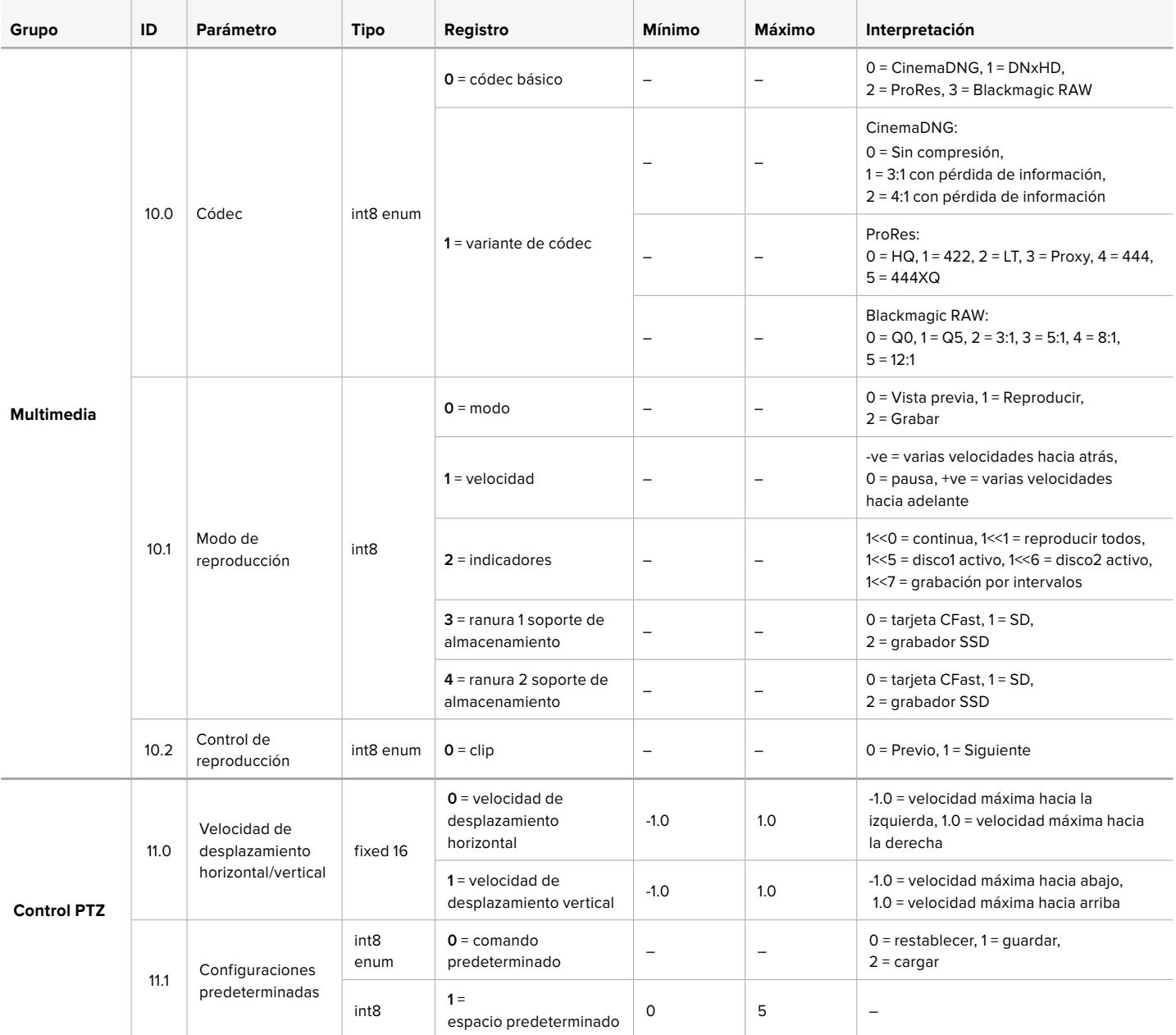

## **Paquetes ilustrativos**

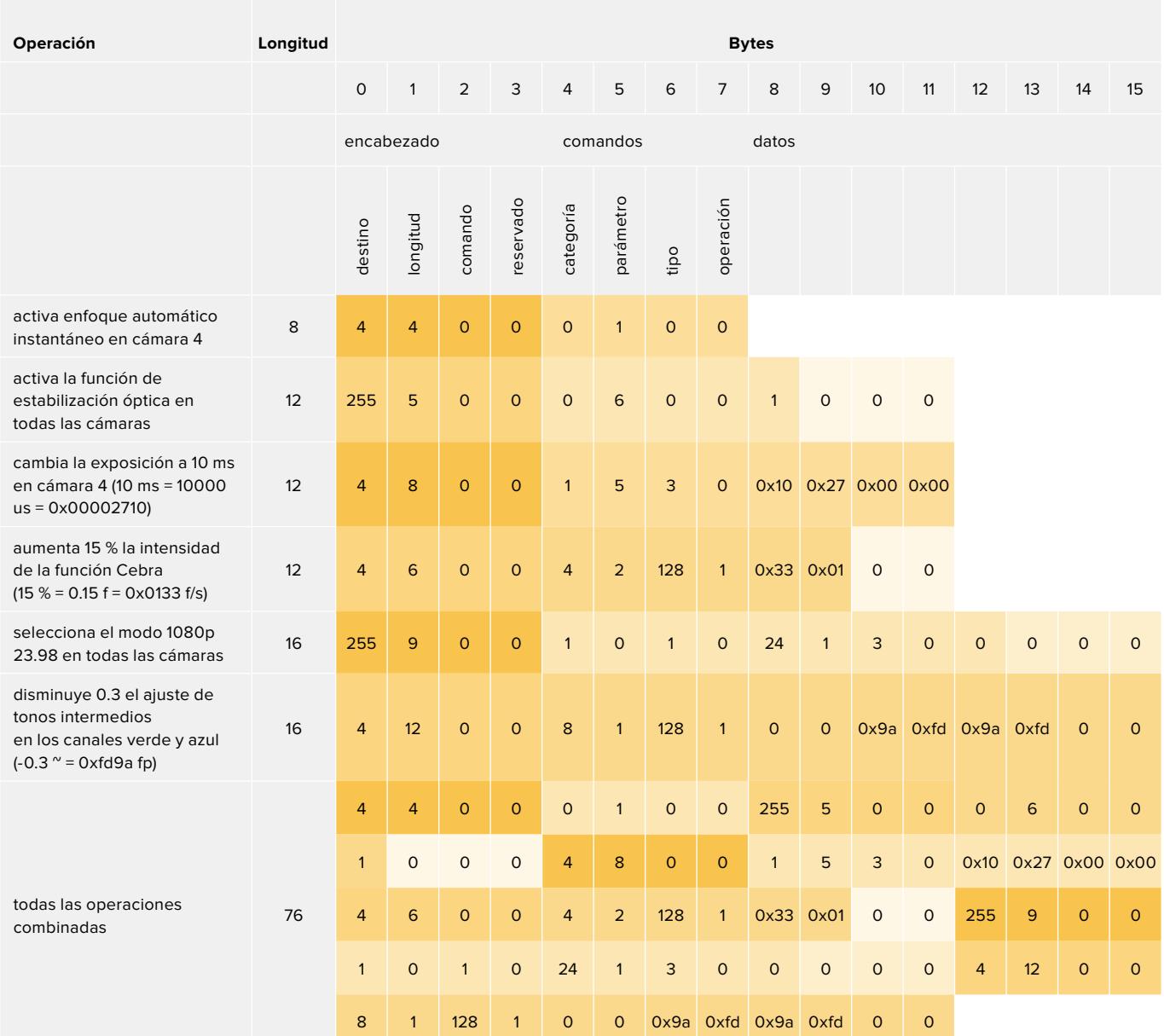

## **Blackmagic Tally Control Protocol**

### **Version 1.0 (30/04/14)**

This section is for third party developers or anybody who may wish to add support for the Blackmagic Tally Control Protocol to their products or system. It describes the protocol for sending tally information embedded in the non-active picture region of a digital video stream.

### Data Flow

A master device such as a broadcast switcher embeds tally information into its program feed which is broadcast to a number of slave devices such as cameras or camera controllers. The output from the slave devices is typically fed back to the master device, but may also be sent to a video monitor.

The primary flow of tally information is from the master device to the slaves. Each slave device may use its device id to extract and display the relevant tally information.

Slave devices pass through the tally packet on their output and update the monitor tally status, so that monitor devices connected to that individual output may display tally status without knowledge of the device id they are monitoring.

#### Assumptions

Any data alignment / padding is explicit in the protocol. Bit fields are packed from LSB first.

### Blanking Encoding

One tally control packet may be sent per video frame. Packets are encoded as a SMPTE 291M packet with DID/SDID x51/x52 in the active region of VANC line 15. A tally control packet may contain up to 256 bytes of tally information.

### Packet Format

Each tally status consists of 4 bits of information:

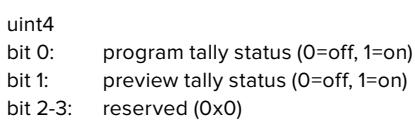

The first byte of the tally packet contains the monitor device tally status and a version number.

Subsequent bytes of the tally packet contain tally status for pairs of slave devices. The master device sends tally status for the number of devices configured/supported, up to a maximum of 510.

#### struct tally

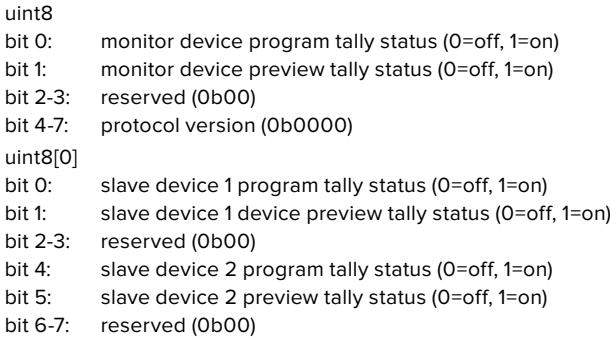

## uint8[1]<br>bit 0:

. . .

- slave device 3 program tally status (0=off, 1=on)
- bit 1: slave device 3 device preview tally status (0=off, 1=on)
- bit 2-3: reserved (0b00)
- bit 4: slave device 4 program tally status (0=off, 1=on) bit 5: slave device 4 preview tally status (0=off, 1=on)
- slave device 4 preview tally status (0=off, 1=on)
- bit 6-7: reserved (0b00)

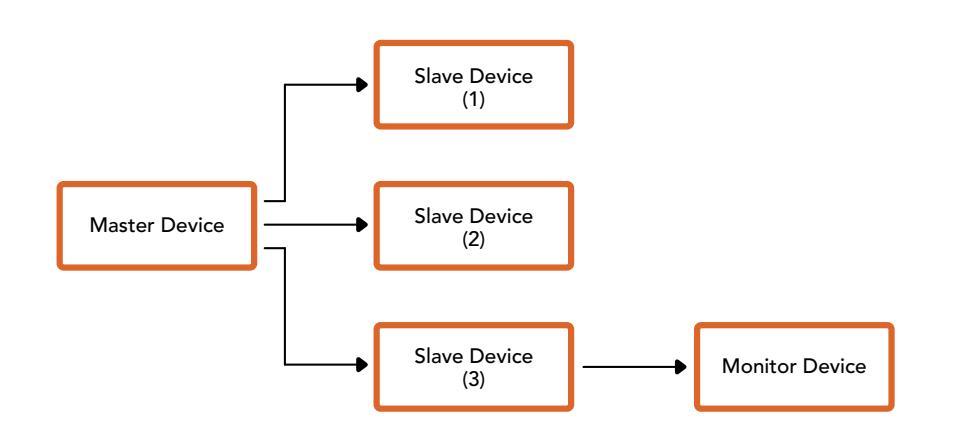

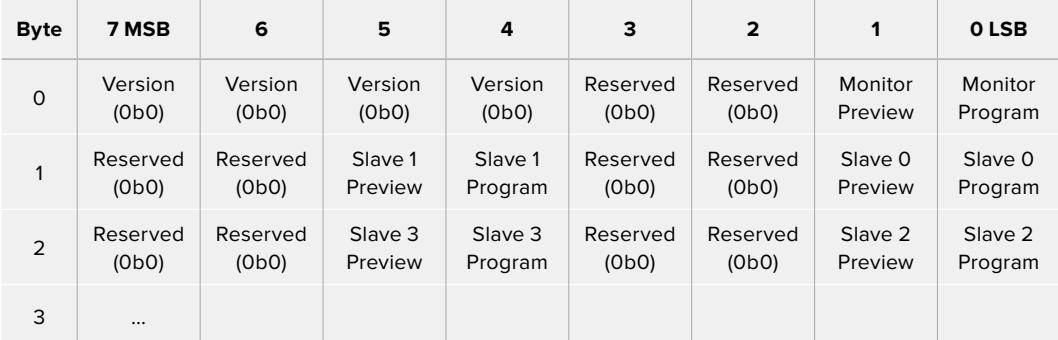

# **Ayuda**

Visite nuestra página de soporte técnico a fin de obtener ayuda rápidamente y acceder al material de apoyo más reciente para los productos descritos en este manual.

## Página de soporte técnico

Las versiones más recientes de este manual, los distintos programas mencionados y el material de apoyo se encuentran disponibles en nuestra página de soporte técnico.

## Cómo ponerse en contacto con Blackmagic Design

Si no encuentra la ayuda que necesita, solicite asistencia mediante el botón **Enviar correo electrónico**, situado en la parte inferior de nuestra página de soporte técnico. De forma alternativa, haga clic en el botón **Soporte técnico local** para acceder al número telefónico del centro de atención más cercano.

## Cómo comprobar la versión del software instalado

Para comprobar la versión del programa utilitario instalado en el equipo informático, seleccione la opción **About Blackmagic Camera Setup**.

- En macOS, ejecute el programa desde la carpeta de aplicaciones. Seleccione el menú **About Blackmagic Camera Setup** en la barra superior de la ventana para ver el número de la versión.
- En Windows, ejecute el programa Blackmagic Camera Setup haciendo clic en el ícono situado en el menú **Inicio**. Acceda al menú **Ayuda** y seleccione la opción **About Blackmagic Camera Setup** para ver el número de versión.

### Cómo obtener las actualizaciones más recientes

Después de verificar la versión del programa instalado, visite el centro de soporte técnico de Blackmagic Design para comprobar si hay actualizaciones disponibles. Aunque generalmente es recomendable instalar las versiones más recientes, evite realizar modificaciones al sistema operativo interno del dispositivo si se encuentra en medio de un proyecto importante.

# **Normativas**

#### **Tratamiento de residuos de equipos eléctricos y electrónicos en la Unión Europea:**

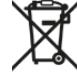

Este símbolo indica que el dispositivo no debe desecharse junto con otros residuos domésticos. A tales efectos, es preciso llevarlo a un centro de recolección para su posterior reciclaje. Esto ayuda a preservar los recursos naturales y garantiza que dicho procedimiento se realice protegiendo la salud y el medioambiente. Para obtener más información al respecto, comuníquese con el distribuidor o el centro de reciclaje más cercano.

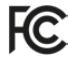

Según las pruebas realizadas, este equipo cumple con los límites indicados para dispositivos digitales Clase A, en conformidad con la sección 15 de las normas establecidas por la Comisión Federal de Comunicaciones. Esto permite proporcionar una protección razonable contra interferencias nocivas al operar el dispositivo en un entorno comercial. Este equipo usa, genera y puede irradiar energía de radiofrecuencia, y si no se instala o utiliza de acuerdo con el manual de instrucciones, podría ocasionar interferencias nocivas para las comunicaciones radiales. El funcionamiento de este equipo en una zona residencial podría ocasionar interferencias nocivas, en cuyo caso el usuario deberá solucionar dicho inconveniente por cuenta propia.

El funcionamiento de este equipo está sujeto a las siguientes condiciones:

- **1** El dispositivo no debe causar interferencias nocivas.
- **2** El dispositivo debe admitir cualquier interferencia recibida, incluidas aquellas que pudieran provocar un funcionamiento incorrecto del mismo.

#### **Declaración ISED (Canadá)**

ICES-3 (A)<br>NMB-3 (A)

Este dispositivo cumple con las normas del gobierno de Canadá relativas a equipos digitales clase A.

Cualquier modificación o uso indebido del mismo podría acarrear un incumplimiento de dichas normas.

Este equipo cumple con las normas descritas anteriormente al emplearse en entornos comerciales.

#### **Bluetooth®**

La cámara URSA Broadcast es un dispositivo con tecnología inalámbrica Bluetooth.

Incluye módulo transmisor. Identificación FCC: QOQBGM113

Este dispositivo cumple con los límites de exposición a la radiación establecidos para un entorno no controlado.

Incluye módulo transmisor. Identificación IC: 5123A-BGM113

Este dispositivo cumple con los límites de exposición a las ondas electromagnéticas establecidos por el gobierno de Canadá. Como tal, no requiere una licencia y está exento de las evaluaciones habituales llevadas a cabo para determinar la absorción específica de tales ondas, según lo dispuesto en la versión 5 de las especificaciones RSS-102.

Certificado en Japón. Número de certificación: 209-J00204. Este dispositivo cuenta con equipamiento radioeléctrico certificado de conformidad con los reglamentos técnicos de la Ley de Radiocomunicación.

Este módulo ha sido certificado en Corea del Sur. Número de certificación: MSIP-CRM-BGT-BGM113

Blackmagic Design declara por este medio que el uso de la banda ISM 2.4 GHz para la transmisión de señales mediante el modelo URSA Broadcast cumple con las normas de la Directiva 2014/53/EU.

Envíe un correo electrónico a compliance@blackmagicdesign.com para solicitar el texto completo de la declaración de conformidad.

# **Seguridad**

Es necesario conectar tanto la fuente de alimentación proporcionada para el modelo URSA Broadcast como el cable IEC para el dispositivo Blackmagic Studio Fiber Converter a una toma

de corriente que disponga de una conexión a tierra.

Los dispositivos Blackmagic URSA Broadcast y Camera Fiber Converter pueden utilizarse en climas tropicales a una temperatura ambiente máxima de 40 ºC o 50 ºC en el caso del modelo Studio Fiber Converter.

Compruebe que haya suficiente ventilación en torno a los dispositivos. Al instalar el modelo Studio Fiber Converter en un bastidor, verifique que el equipo contiguo no impida la ventilación.

La reparación o el mantenimiento de las partes internas de los equipos no debe ser llevado a cabo por el usuario. Comuníquese con nuestro centro de atención más cercano para obtener información al respecto.

## Declaración del Estado de California

Las partes plásticas de este producto pueden contener trazas de compuestos químicos, tales como polibromobifenilos (PBB), que el Estado de California reconoce como causantes de cáncer, anomalías congénitas o daños reproductivos.

Consulte el sitio [www.P65Warnings.ca.gov](http://www.P65Warnings.ca.gov) para obtener más información al respecto.

## Blackmagic URSA Broadcast

Aconsejamos resguardar la cámara a la sombra en exteriores para prevenir la exposición del equipo o la batería de litio a la luz solar durante períodos prolongados. Mantenga las baterías de litio alejadas de cualquier fuente de calor.

El conector CC de 12 V permite alimentar dispositivos Blackmagic URSA Viewfinder y Blackmagic URSA Studio Viewfinder. Al conectar otros accesorios, compruebe que el consumo energético sea inferior a 18 W.

## Blackmagic Studio Fiber Converter

A fin de reducir el riesgo de descarga eléctrica, evite exponer el equipo a goteras o salpicaduras. Evite utilizar el equipo a una altura mayor de 2000 metros.

## Blackmagic Camera Fiber Converter

Utilice el conversor solo cuando esté conectado a su par en el estudio. El dispositivo ha sido diseñado para admitir voltajes peligrosos en condiciones de uso normal.

# **Garantía**

## **Garantía limitada**

Blackmagic Design garantiza que el producto adquirido no presentará defectos en los materiales o en su fabricación por un período de 12 meses a partir de la fecha de compra. Si el producto resulta defectuoso durante el período de validez de la garantía, Blackmagic Design podrá optar por reemplazarlo o repararlo sin cargo alguno por concepto de piezas y/o mano de obra.

Para acceder al servicio proporcionado de acuerdo con los términos de esta garantía, el Cliente deberá dar aviso del defecto a Blackmagic Design antes del vencimiento del período de garantía y encargarse de los arreglos necesarios para la prestación del mismo. El Cliente será responsable del empaque y el envío del producto defectuoso al centro de servicio técnico designado por Blackmagic Design y deberá abonar las tarifas postales por adelantado. El Cliente será responsable de todos los gastos de envío, seguros, aranceles, impuestos y cualquier otro importe que surja con relación a la devolución de productos por cualquier motivo.

Esta garantía carecerá de validez ante defectos o daños causados por un uso indebido del producto, o por falta de cuidado y mantenimiento. Según los términos estipulados, Blackmagic Design no tendrá obligación alguna de (a) reparar daños provocados por intentos de personal ajeno a Blackmagic Design de instalar, reparar o realizar un mantenimiento del producto; (b) reparar daños resultantes del uso de equipos incompatibles o conexiones a los mismos; (c) reparar cualquier daño o mal funcionamiento provocado por el uso de piezas o repuestos no suministrados por Blackmagic Design; o (d) brindar servicio técnico a un producto que haya sido modificado o integrado con otros productos, cuando dicha modificación o integración tenga como resultado un aumento de la dificultad o el tiempo necesario para reparar el producto.

La pantalla del dispositivo URSA Viewfinder podría sufrir daños en caso de exposición a la luz solar directa, dado que el sistema óptico actúa como una lupa. La pantalla OLED podría quemarse o presentar problemas de retención de imagen al mostrar un fotograma determinado o contenidos de alto contraste, tales como las guías de encuadre, durante períodos prolongados. Para prevenir este inconveniente, evite cubrir el sensor infrarrojo deliberadamente y desconecte el visor si no va utilizarlo durante un largo tiempo. La garantía del producto no cubre daños por problemas de retención de imagen.

ESTA GARANTÍA OFRECIDA POR BLACKMAGIC DESIGN REEMPLAZA CUALQUIER OTRA GARANTÍA, EXPRESA O IMPLÍCITA. POR MEDIO DE LA PRESENTE, BLACKMAGIC DESIGN Y SUS DISTRIBUIDORES RECHAZAN CUALQUIER GARANTÍA IMPLÍCITA DE COMERCIALIZACIÓN O IDONEIDAD PARA UN PROPÓSITO PARTICULAR. LA RESPONSABILIDAD DE BLACKMAGIC DESIGN EN CUANTO A LA REPARACIÓN O SUSTITUCIÓN DE PRODUCTOS DEFECTUOSOS DURANTE EL PERÍODO DE LA GARANTÍA CONSTITUYE UNA COMPENSACIÓN COMPLETA Y EXCLUSIVA PROPORCIONADA AL CLIENTE. BLACKMAGIC DESIGN NO ASUME RESPONSABILIDAD ALGUNA POR CUALQUIER DAÑO INDIRECTO, ESPECIAL, FORTUITO O EMERGENTE, AL MARGEN DE QUE BLACKMAGIC DESIGN O SUS DISTRIBUIDORES HAYAN SIDO ADVERTIDOS CON ANTERIORIDAD SOBRE LA POSIBILIDAD DE TALES DAÑOS. BLACKMAGIC DESIGN NO SE HACE RESPONSABLE POR EL USO ILEGAL DE EQUIPOS POR PARTE DEL CLIENTE. BLACKMAGIC DESIGN NO SE HACE RESPONSABLE POR DAÑOS CAUSADOS POR EL USO DE ESTE PRODUCTO. EL USUARIO UTILIZA EL PRODUCTO BAJO SU PROPIA RESPONSABILIDAD.

<sup>©</sup> Copyright 2020 Blackmagic Design. Todos los derechos reservados. «Blackmagic Design», «URSA», «DeckLink», «HDLink», «Workgroup Videohub», «Multibridge Pro», «Multibridge Extreme», «Intensity» y «Leading the creative video revolution» son marcas registradas en EE. UU. y otros países. Todos los demás nombres de compañías y productos pueden ser marcas comerciales de las respectivas empresas a las que estén asociados.
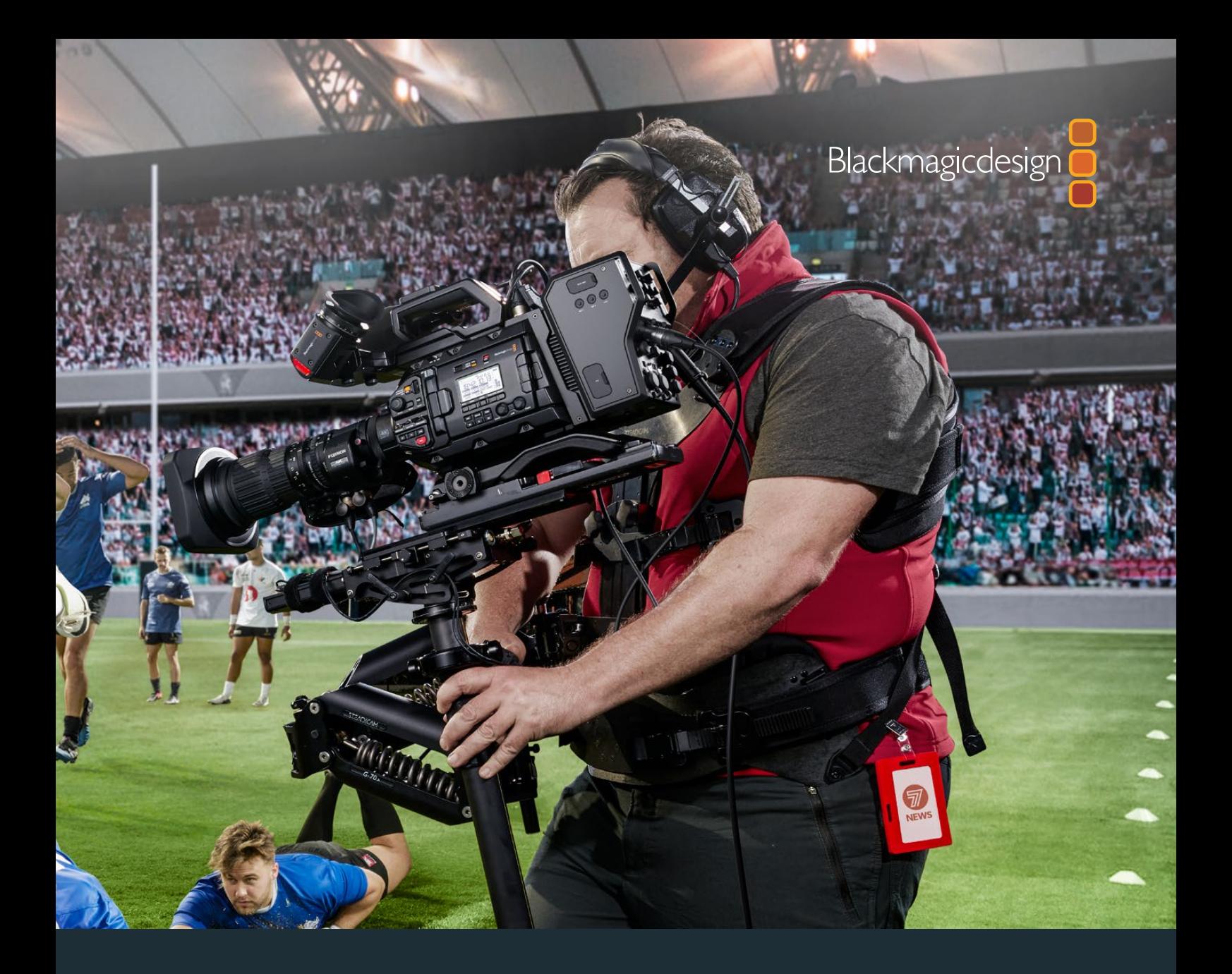

# 安装操作手册 Blackmagic URSA Broadcast

包含**Blackmagic Camera Fiber Converter**、**Studio Fiber Converter**、**Blackmagic URSA Viewfinder**、**URSA Studio Viewfinder**、**URSA Mini Shoulder Kit**以及**URSA Mini SSD Recorder**

2020年4月

[中文](#page-1-0)

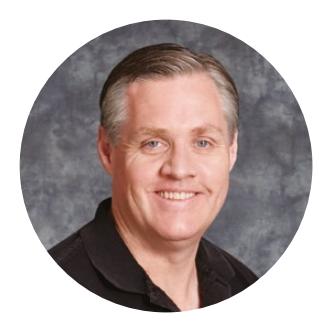

### 欢迎辞

感谢您购买Blackmagic URSA Broadcast!

自几年前我们推出首款数字电影摄影机之后,广大专业用户纷纷不吝建言,提出宝贵意见与反馈, 这对于一款新品来说十分的难能可贵!从小到大,我们欣赏了无数优秀电影摄影师和摄影指导的作 品。如今,能与这些令人敬佩的专业人士促膝长谈,并就我们想添加的各项摄影机功能交换意见, 令我们倍感荣幸之余,也深受启发!

我们在URSA Broadcast上加入了强大的广播级传感器,并为它设计出紧凑轻质的坚固金属机身。

同时,摄影机还支持我们的Blackmagic RAW编解码格式,让您在一个文件里就能获得灵活的 RAW处理功能,降低文件大小的同时大幅提升表现。

URSA Broadcast设计有精美的用户界面,适合于单一拍摄者轻松迅速地操作摄影机的全部功 能。全面的ATEM切换台整合和极低延迟让其成为现场工作间制作的理想方案,结合完整的CCU 功能,用切换台即可直接控制摄影机。您甚至可搭配Blackmagic Fiber Converter转换器, 通过单根SMPTE光缆将URSA Broadcast连接到现场制作切换台上!

此外,我们也根据独立拍摄人士的意见反馈开发了URSA Viewfinder,非常适合移动电子新闻采 编,是肩扛拍摄的理想之选。

其他功能包括人体工学控制、可更换镜头卡口和ND滤镜。如果您经常使用电子新闻采编(ENG) 摄影机,相信这些符合人体工程学设计的控制和内置ND滤镜定能令您如虎添翼。

希望URSA Broadcast能助您一臂之力,让您制作出各类优秀的电视节目、纪录片和现场内容! 我们期待能有幸一睹您的创意佳作。同时,如果您希望我们为URSA添加新的功能,我们也竭诚 欢迎您提供反馈意见!

Grant

Grant Petty Blackmagic Design首席执行官

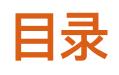

## **Blackmagic URSA Broadcast**

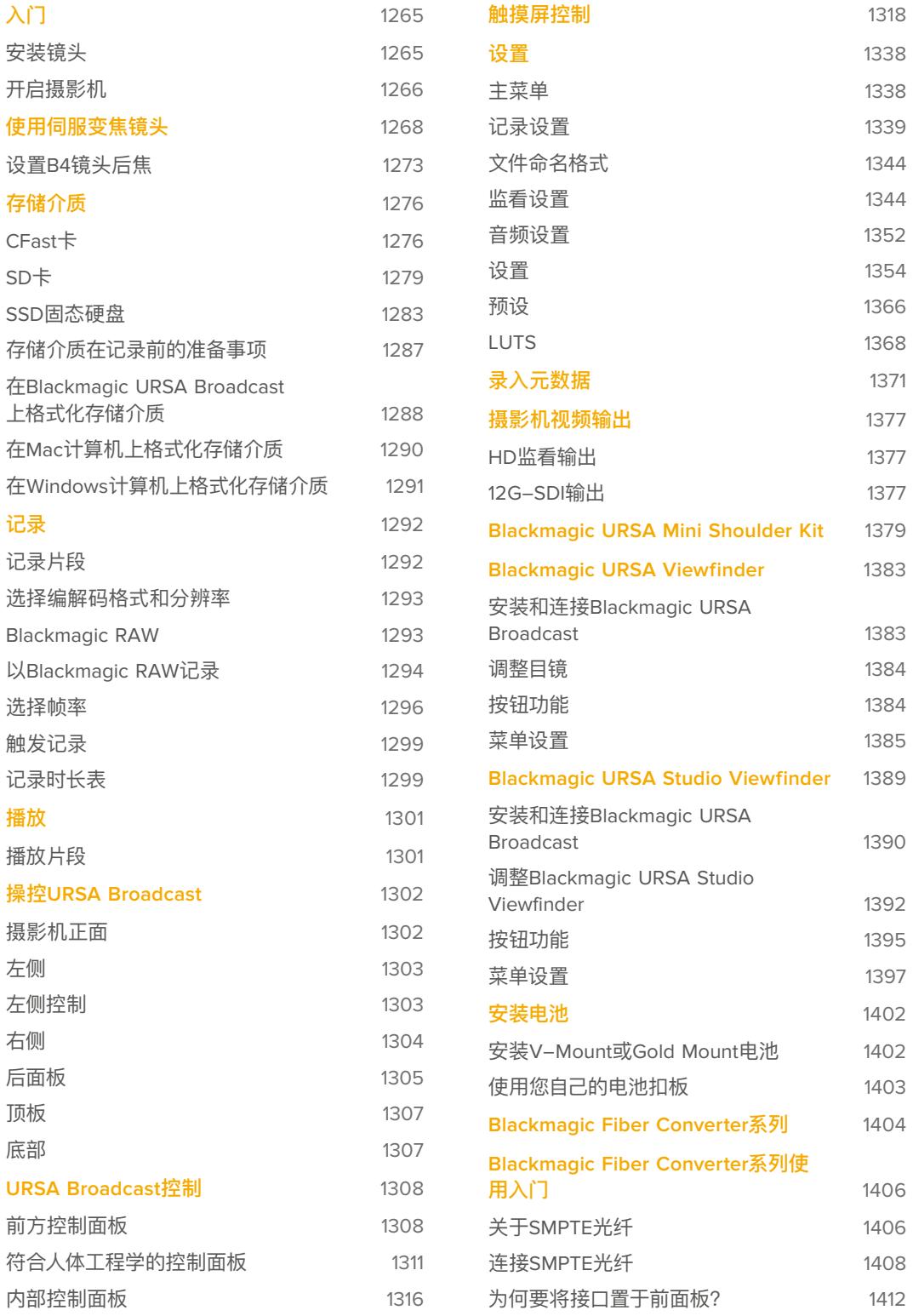

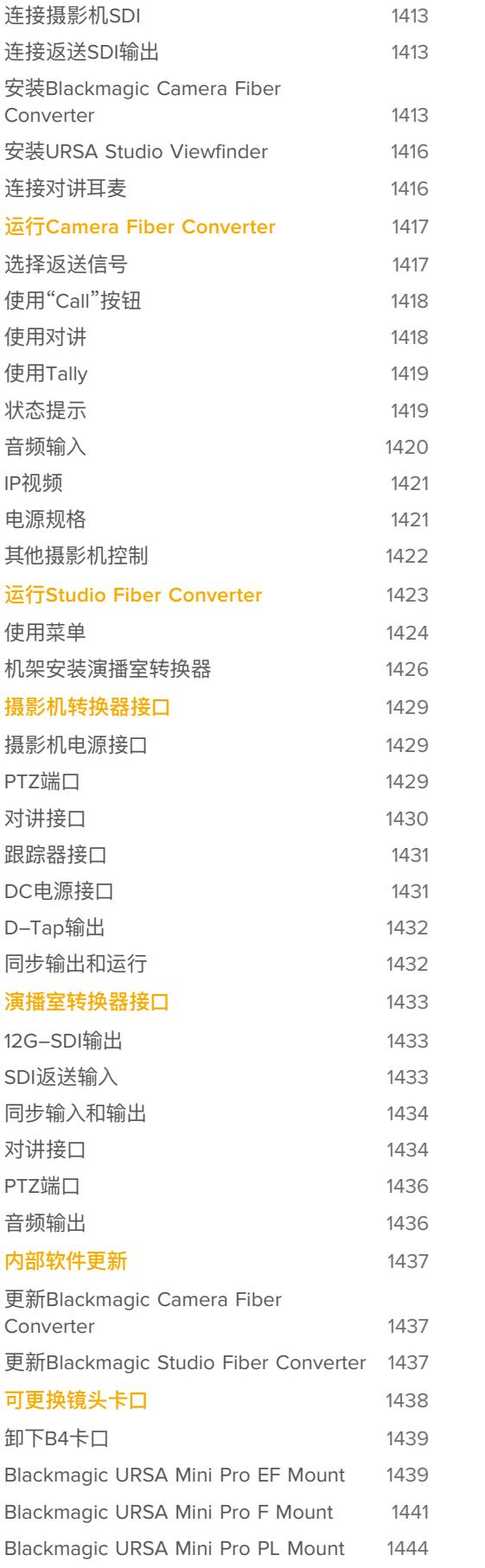

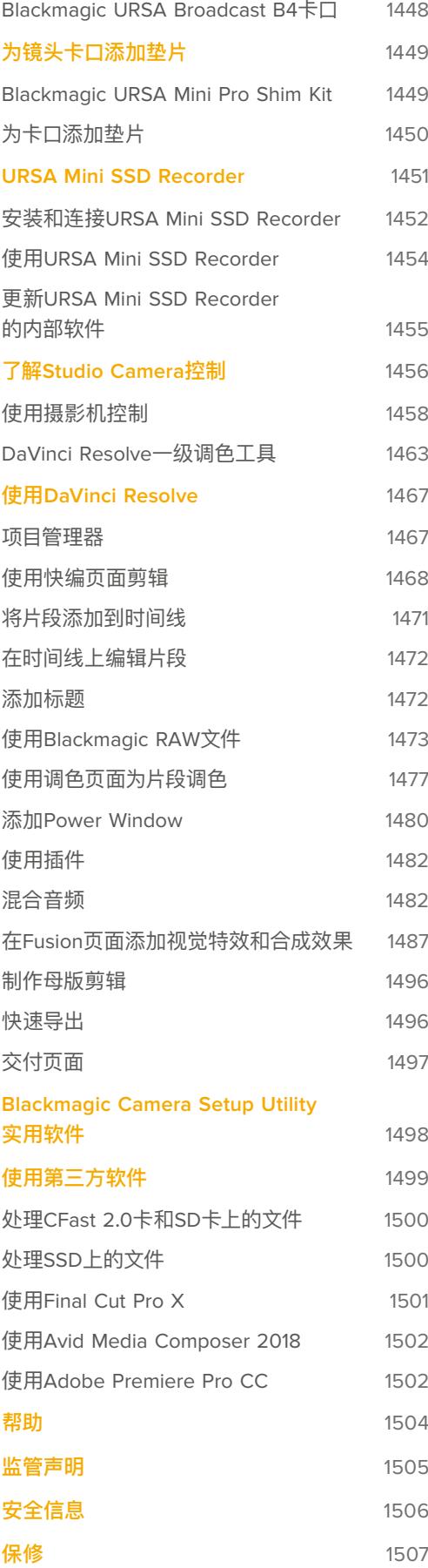

## <span id="page-1264-0"></span>**入门**

为URSA Broadcast安装镜头并开启摄影机即可开始使用。

### **安装镜头**

URSA Broadcast自带B4卡口,用于安装B4卡口镜头。这些镜头一般都会配备内置把手和背带,将摄影 机安全放置在您的肩膀上,同时还配有控制和变焦按钮,以及光圈控制。

URSA Broadcast的B4卡口配备专为摄影机Ultra HD传感器设计的光学技术,能够产出和带2/3英寸传 感器的传统广播级摄影机同样的视野和景深。也就是说,如果您已经具备一定的播出背景,可以轻松地把 现有B4镜头安装在URSA Broadcast上,立刻开始拍摄影像。

如要卸下防尘盖,请逆时针旋转外侧的锁定环,从卡口上取下防尘盖。

### 安装B4卡口镜头:

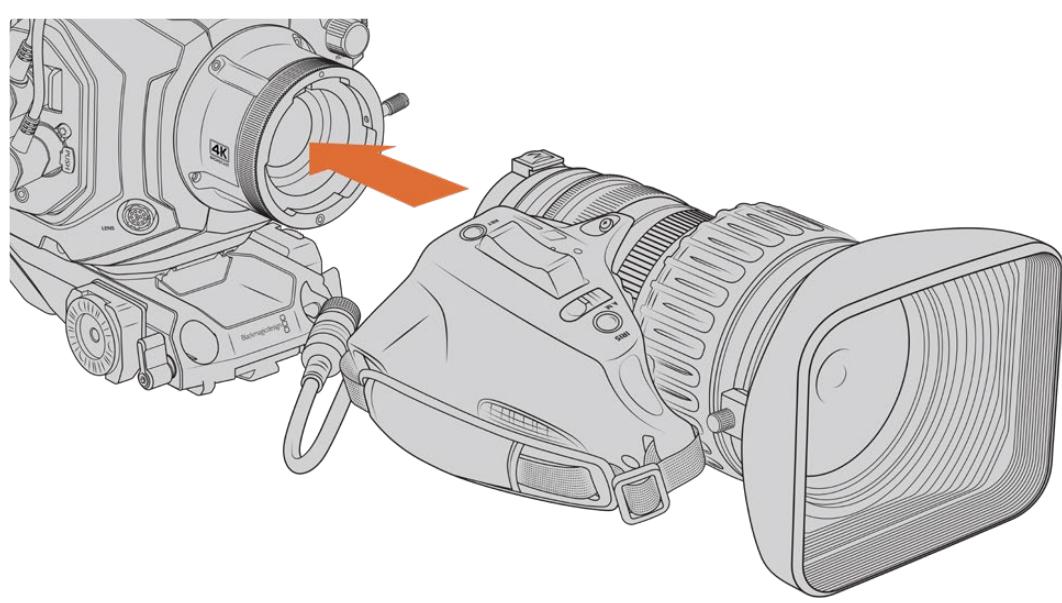

为Blackmagic URSA Broadcast机型安装和取下B4卡口镜头。

- **1** 逆时针旋转B4镜头锁定环,露出卡口内侧顶部的定位槽。将B4镜头对准URSA Broadcast的B4 卡口,使镜头卡口上的定位销和定位槽的位置相互对齐。
- **2** 将镜头对准B4卡口,使二者面对面。 请确保定位销妥善锁定于定位槽内。
- **3** 顺时针旋转锁定环,将镜头和卡口拧紧并锁定到位。
- **4** 想要为镜头供电并提供镜头控制,只要将镜头线缆插入URSA Broadcast机身前方标有"Lens" (镜头)的接口即可。大多数B4镜头都带有12针镜头接口和连接线。这可为URSA Broadcast和 镜头之间提供电源并传输控制信号。

<span id="page-1265-0"></span>更多关于B4镜头的类型介绍以及如何将它与您的摄影机搭配使用的信息,请参考本手册"使用伺服变焦 镜头"部分的说明。

**备注**  没有安装镜头时,URSA Broadcast上B4卡口中的光学元件会暴露在灰尘中。请尽可能 装上镜头卡口防尘盖。

许多B4镜头由于变焦范围极广,所以很长。在URSA Broadcast上使用B4镜头时,摄影机的重心会向前 移动。所以我们推荐使用URSA Mini Shoulder Mount Kit,或者在安装镜头之前,将摄影机固定在三 脚架上以稳定机身。

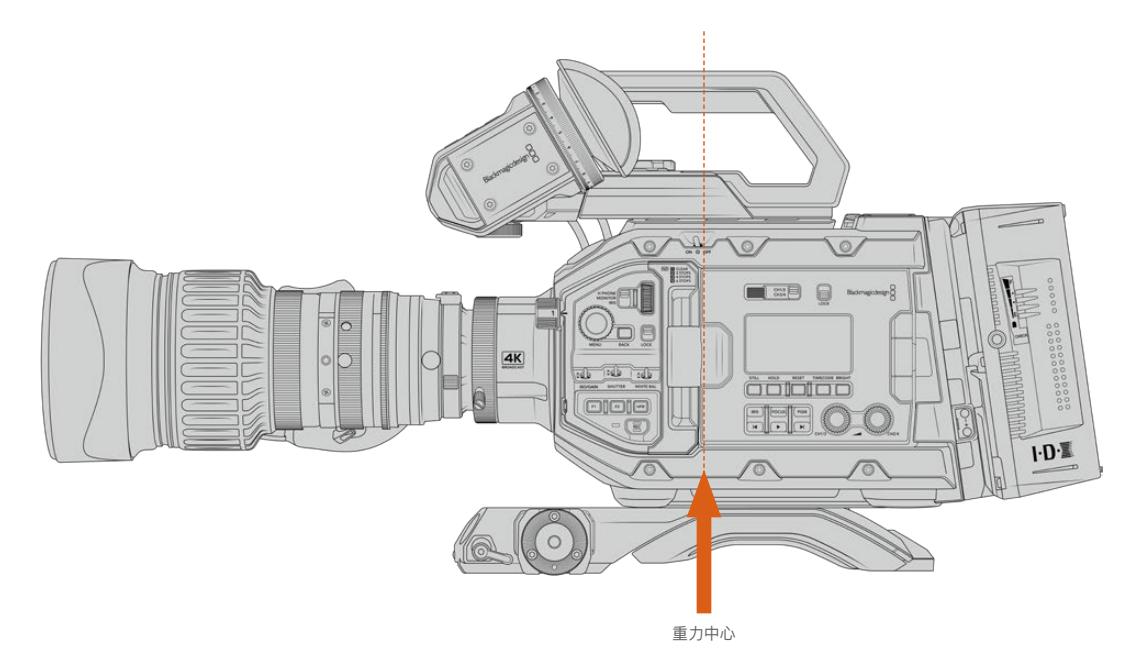

将URSA Broadcast安装在URSA Mini Shoulder Mount Kit上时,最好把摄影机安装在肩托底座靠后 的位置。这样做可以将摄影机的重心后移,在肩膀上更容易获得平衡,并且当放置在桌子或平面上时会更 加稳定。详情请参考"Blackmagic URSA Mini Shoulder Kit"中关于安装底座的介绍。

**备注**  Blackmagic URSA Broadcast配备可更换镜头卡口,可连接EF和PL镜头,以及其他镜 头卡口配件。更多关于更换URSA Broadcast卡口类型的信息,请查阅本手册在名为"可更换镜 头卡口"章节中的介绍。

### **开启摄影机**

完成镜头安装后,接下来要做的是连接电源。开启摄影机最快捷的方式是使用内附的AC到12V DC适配 器连接外部电源。

### 连接外部电源步骤如下:

- **1** 将AC到12V DC适配器插入到您的主电源插座中。
- **2** 将AC转12V DC适配器的4针XLR连接头连接至摄影机的12-20V电源接口。

如果您同时连接了外部电源和电池电源,摄影机只使用外部电源。如果您在连接了已充电电池的情况下断 开外部电源,摄影机将直接切换到电池电源,不会中断运行。

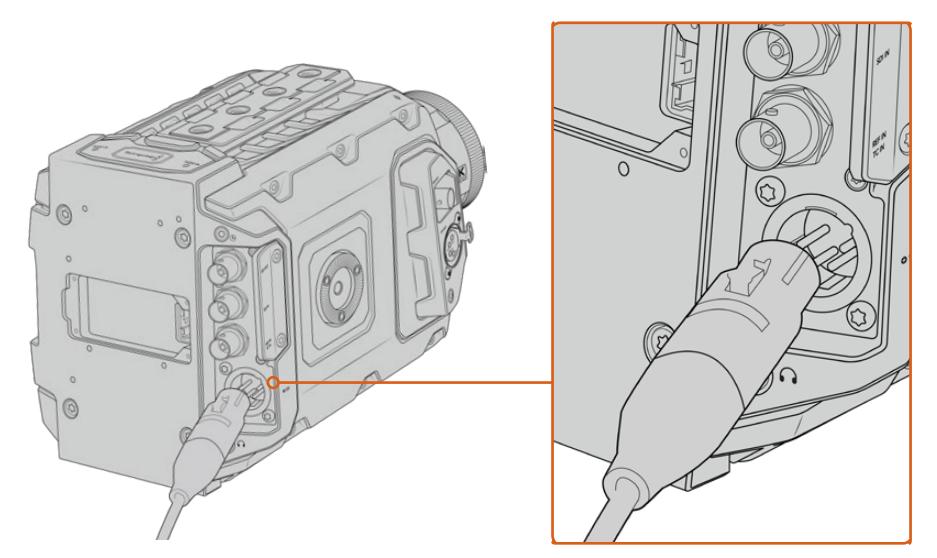

使用内附的AC转12V DC适配器为您的Blackmagic URSA Broadcast提供电源

您可以为URSA Broadcast安装V Mount或Gold Mount等行业标准第三方外接电池。请参考"安装电 池"部分内容获得更多关于安装各类电池扣板来使用不同电池的信息。

### 开启URSA Broadcast:

- **1** 将位于翻折式LCD屏幕上方的开关拨至"ON"的位置开启您的摄影机。
- **2** 将开关拨至"OFF"的位置可关闭摄影机。

现在,您只要安装存储介质就可以开始记录了!

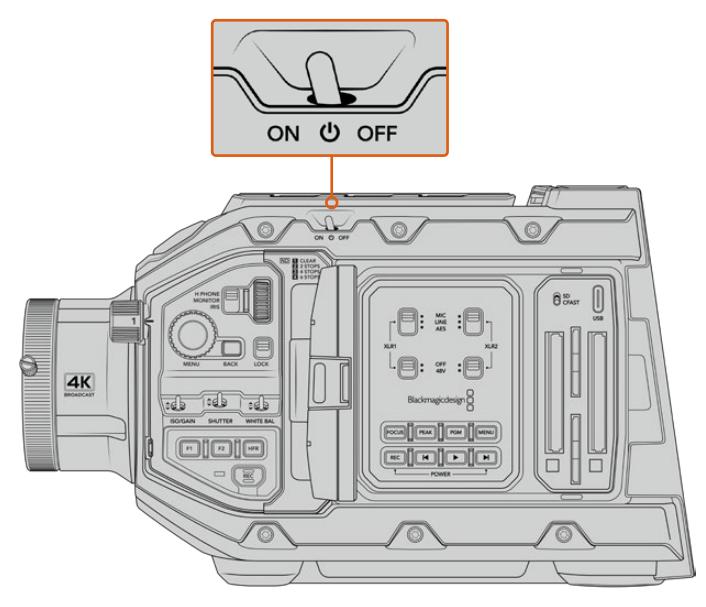

将开关拨至"ON"的位置开启您的摄影机

<span id="page-1267-0"></span>URSA Broadcast还配备冗余电源开关,可通过按住控制面板内的"REC"(记录)按钮和步进按钮来开启 和关闭摄影机。虽然这一开机方式并不常用,但它能为您提供备用方案,可以在顶部边缘的电源开关被挡 住的时候使用,比如将摄影机安装到自定义装备上等情况。

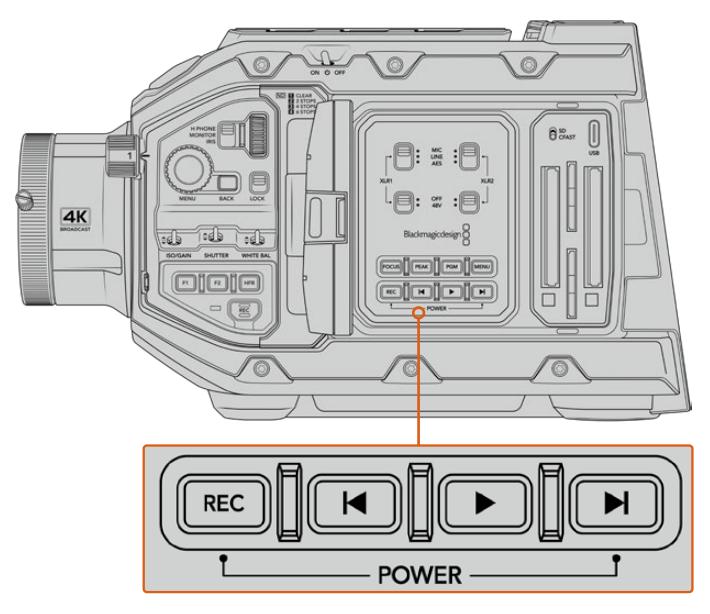

必要时,您还可以按住LCD屏幕后侧控制面板上的记录和步进按钮来开启和关闭摄影机。

**提示**  当URSA Broadcast已关机,但电源开关仍处于"ON"状态时,摄影机可能是通过 Bluetooth®蓝牙控制或者同时按下控制面板上的记录和步进按钮关机的。要开启摄影机, 只需将电源开关拨到"OFF"再拨到"ON",或按下控制面板上的相关按钮即可。

## **使用伺服变焦镜头**

URSA Broadcast摄影机本身支持带伺服驱动的B4广播级镜头。

**提示** URSA Broadcast可使用选购URSA Mini Pro PL卡口,还兼容伺服驱动PL电影镜头。

B4广播级镜头具有照相机镜头和电影镜头通常不具备的功能。除了能够通过大变焦范围获得对焦以外, 这些镜头还配备手柄控制以及伺服驱动的光圈和变焦功能。一些镜头还配有伺服驱动对焦功能。连接镜头 接口后,光圈和变焦可以通过手柄或摄影机实现控制,甚至利用ATEM切换台远程控制。所有带有伺服对 焦功能的镜头都可以接收来自摄影机或切换台的自动对焦命令。

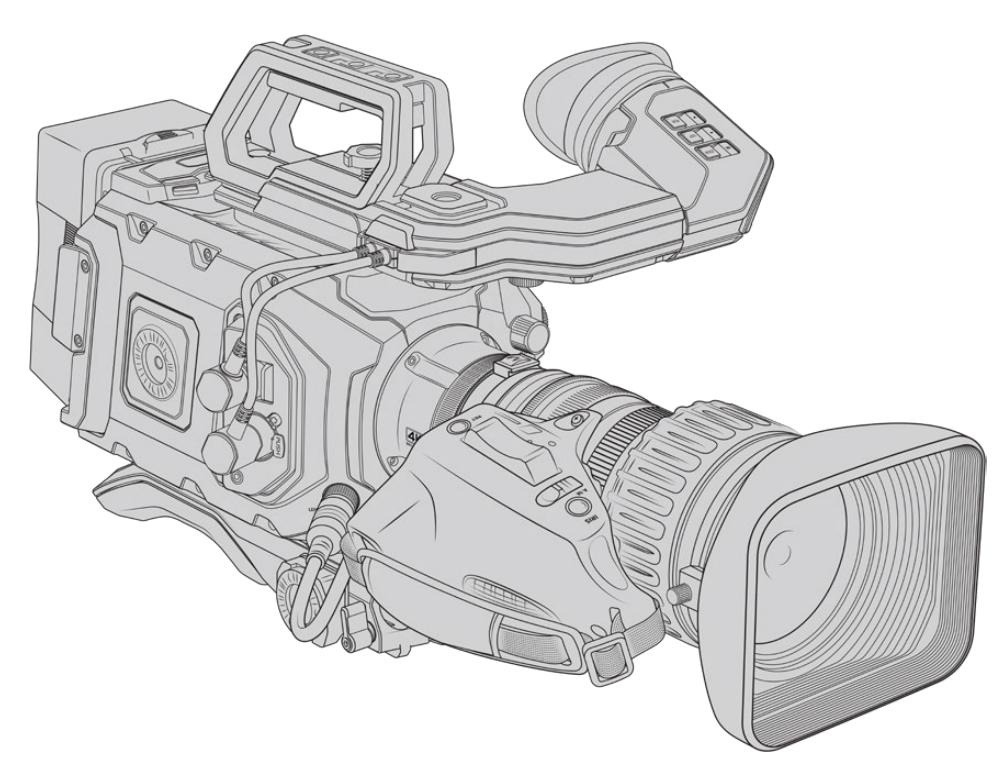

#### **带光圈和变焦控制的B4镜头包括:**

- 型号名称前缀为HA、ZA、XA、UA和LA,后缀为RM的富士龙B4镜头。比如:富士龙 XA20sxBRM。
- 型号名称前缀为HJ、KJ和CJ,后缀为IRSE或IRSD的佳能B4镜头。比如:佳能 KJ20x8.2B IRSD。

#### **带全面对焦、光圈和变焦伺服控制的B4镜头包括:**

- 型号名称前缀为HA、ZA和UA,后缀为RD或ZD的富士龙B4镜头。比如:富士龙 HA22x7.8 BERD。
- 型号名称前缀为HJ、KJ..ex和CJ,后缀为IASE或IASD的佳能B4镜头。比如:佳能 HJ24ex7.5B IASE。

请务必正确设置各项功能,以确保URSA Broadcast按照预期运作。按照以下简单步骤配置B4镜头后即 可开始拍摄。

### **B4镜头控制**

### 光圈

大多数B4手柄的顶部都设有一个"Auto/Manual"或"A/M"(自动/手动)开关和一个"Push Auto" (按下自动)或"Iris"(光圈)开关。这些开关可控制镜头的光圈环。

### 自动

将该开关调至"AUTO"或"A"后,可以通过URSA Broadcast或ATEM切换台来调整镜头光圈。 您可以利用URSA Broadcast上的光圈旋钮、内部控制面板按钮、触摸屏控制或基于光圈的自 动曝光模式,在摄影机上调整镜头光圈。详情请参考本手册"URSA Broadcast控制"部分中关 于"触摸屏控制"的介绍。"AUTO"模式下,B4镜头上的光圈环无法手动转动。

#### 手动

将该开关调至"MANUAL"或"M"后,可以通过旋转镜头上的光圈环来调整镜头光圈。该模式下, 镜头将不再接收来自URSA Broadcast或ATEM切换台的光圈命令。

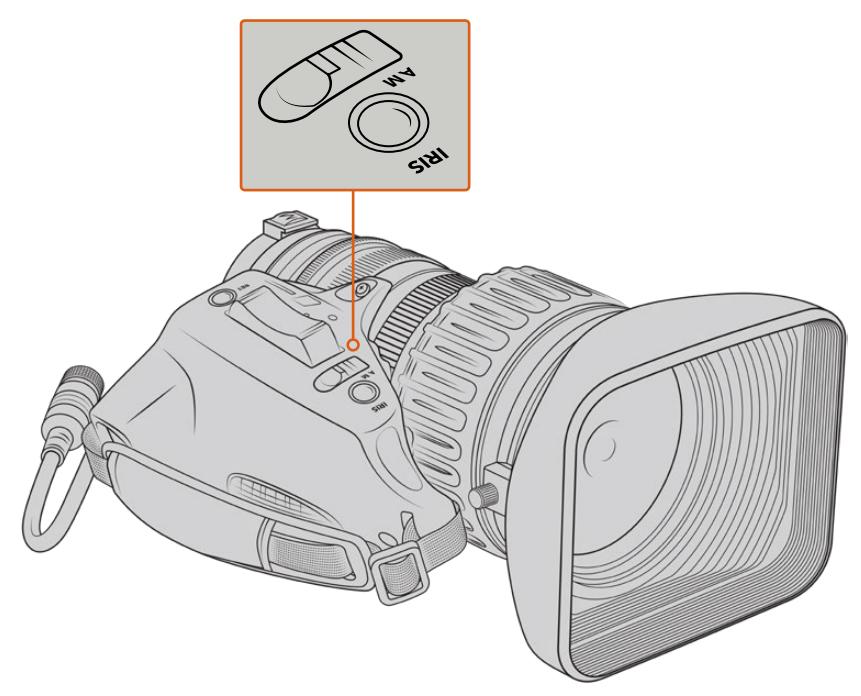

### 按下自动 / 光圈

"MANUAL"模式下按下该按钮可以短暂激活"AUTO"光圈控制。这项功能可以和摄影机或ATEM 切换台上的光圈控制结合使用,获得极佳的效果。

比如,当摄影机在光圈自动曝光模式下,并且镜头光圈设置为"Manual",您可以利用镜头上的 光圈环自由调整镜头光圈,但点按"Push Auto/Iris"按钮将短暂激活自动曝光,根据当前照明 条件调整光圈。

或者,您可以使用URSA Broadcast的LCD触摸屏控制设置一个光圈值。"Manual"模式下, 您可以利用镜头上的光圈环自由调整镜头光圈,但点按"Push Auto/Iris"按钮将使镜头回到触 摸屏上显示的预设值。

#### 变焦

大多数B4手柄的下方都设有"Zoom"(变焦)按钮,可以设置为"Servo"(伺服)或"Manual"(手动)。 该开关控制变焦。

#### 伺服

将该按钮调至"Servo"或"S"可以启用伺服变焦控制。该模式下,把手上的变焦按钮可以用来放 大或缩小镜头焦距,以及其他与变焦相关的控制,比如边角速度和快速变焦。当镜头通过镜头 接口与摄影机连接时,可以接收来自URSA Broadcast和ATEM切换台的变焦命令。该模式下, 您通常无法调整镜头的手动变焦环。

**提示**  手柄变焦按钮通常与变焦速度相关。轻轻向下推按钮会慢慢变焦,用力向下推 变焦速度会加快。

#### 手动

将该开关调至"Manual"或"M"可以禁用伺服控制,并可以使用镜头上的变焦环调整变焦。该模 式下,镜头将不接收来自手柄、URSA Broadcast或ATEM切换台的变焦命令。

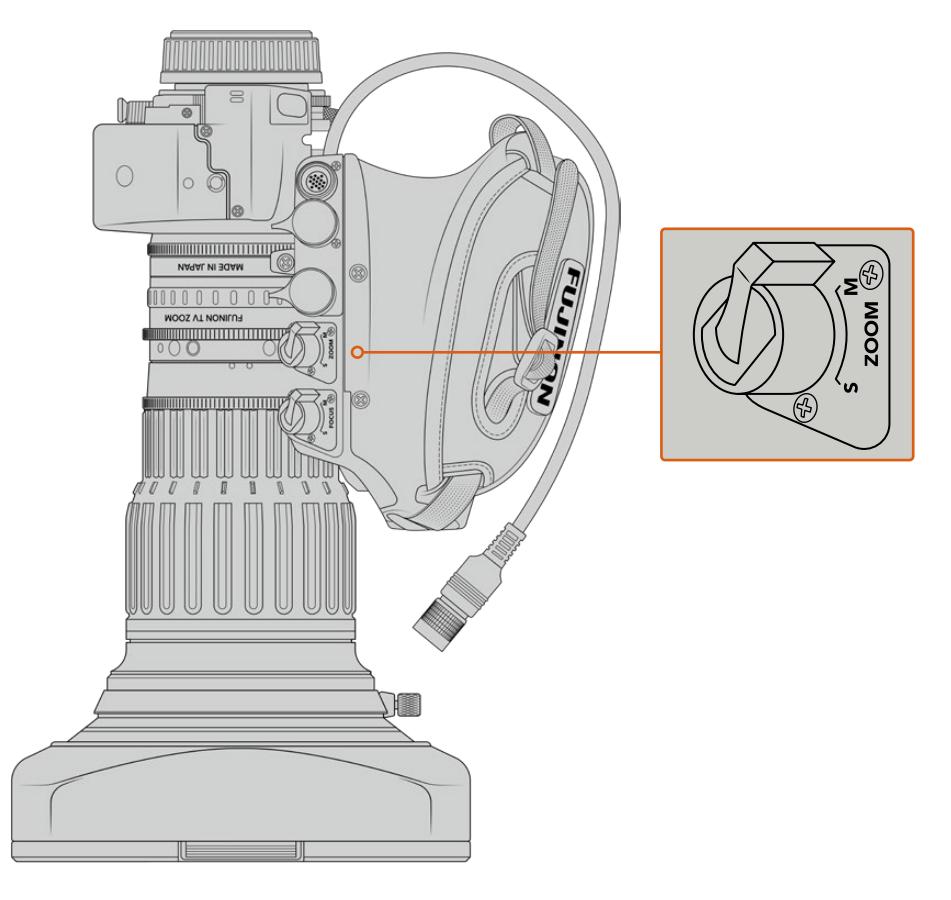

### 对焦

一些B4镜头也配有对焦伺服控制。如果您的镜头带有该功能,手柄下方会设有"Focus"(对焦)开关, 具有"Servo"和"Manual"两挡设置。

#### 伺服

将该开关设置为"Servo"或"S"将启用伺服对焦控制。该模式下,镜头可以通过镜头接口接收来 自URSA Broadcast或ATEM切换台的对焦命令。

### 手动

将该开关设置为"Manual"可以使用镜头上的对焦环控制对焦。B4镜头自动对焦较慢,所以使用 手动控制较为普遍。

**备注** 虽然摄影机只能带动变焦伺服,并且支持电子光圈控制,但也支持带伺服的模拟B4镜头。 这类镜头很多都是标清,可能不配有标准的12针广播级接口。如果您要使用此类模拟B4镜头, 请务必事先确保镜头型号和摄影机匹配,因为一些镜头的功能有限。建议您不妨对镜头的成像圈 范围进行测试,因为一些镜头会在画面边缘出现画质下降和暗角的现象。

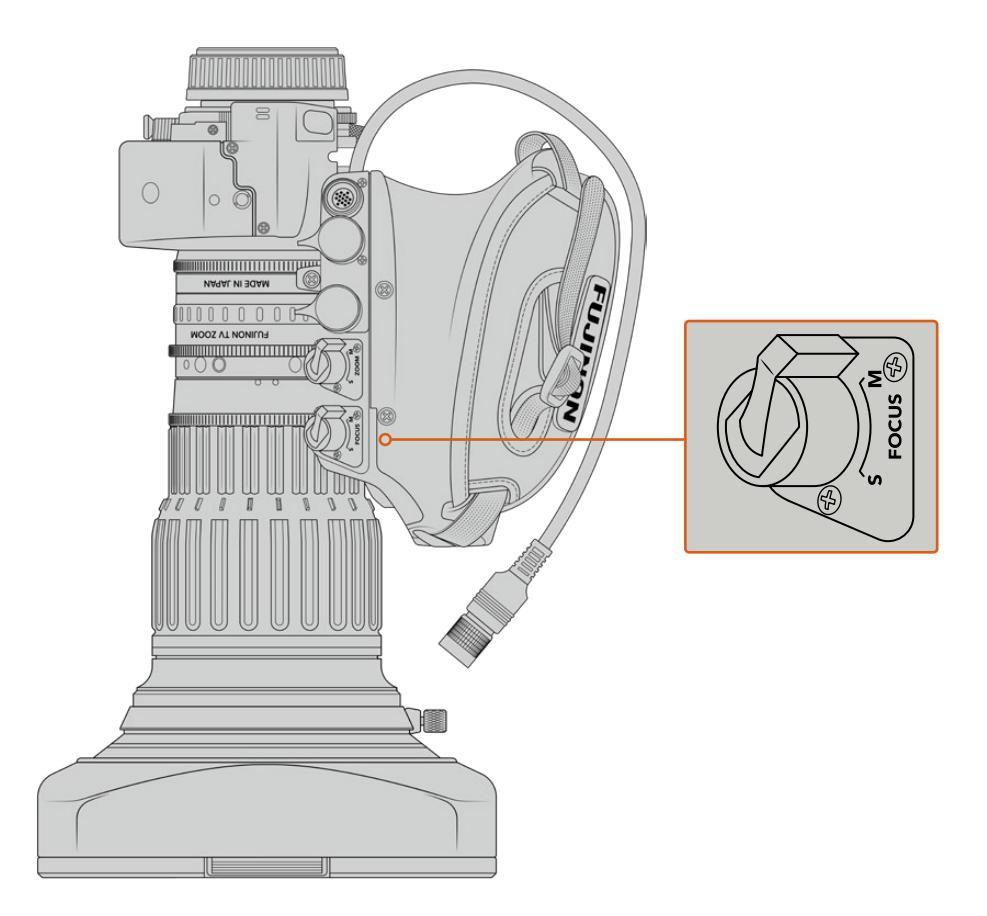

### RET和VTR

B4镜头上的"VTR"按钮可开启记录功能, "RET"按钮则表示"节目返送"。更多关于如何配置"VTR"和"RET" 按钮功能的信息,请查阅"设置功能按钮"部分的介绍。

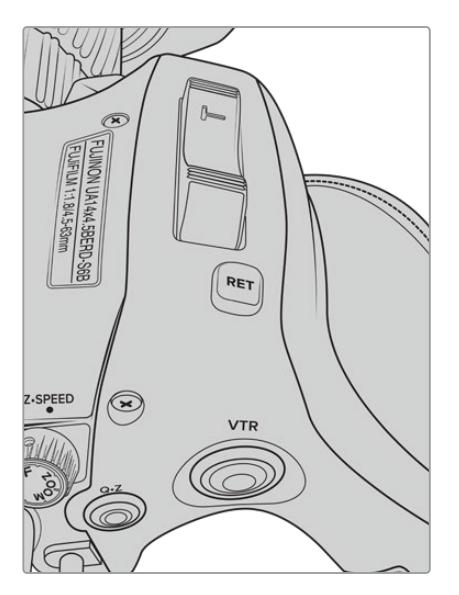

B4镜头上的"RET"和"VTR"按钮

### <span id="page-1272-0"></span>**设置B4镜头后焦**

B4镜头的一大优势是"等焦面",它们可以在变焦范围内保持对焦。也就是说,您可以拉近镜头将画面放 大,在被摄物体上对焦,然后当您拉远镜头将画面缩小时,该物体会保持对焦状态。

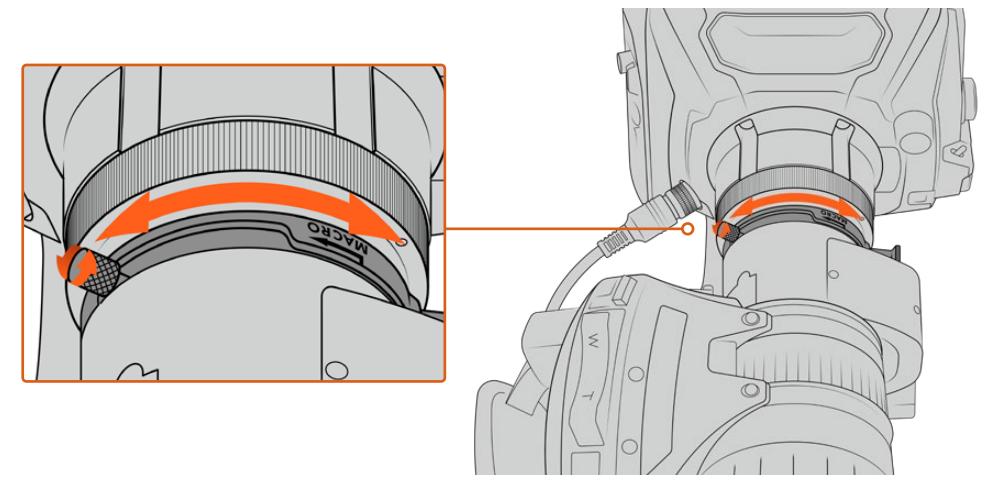

后焦环一般位于镜头后方靠近卡口的位置。

后焦非常关键,它能确保HD或4K B4镜头在变焦范围内保持对焦。第一次在摄影机安装B4镜头后, 应该检查后焦是否正确。当替换镜头时也应检查后焦,并且建议您在重要项目开始阶段定期检查后焦。

如要检查B4镜头的后焦:

- **1** 在离摄影机大约七十英尺的地方,或者离摄影机尽量远的地方,放置一张对焦测试卡或一个带 有高对比度细节的白色扁平物体。
- **2** 将镜头光圈完全打开,需要时,可以使用内置ND滤镜补偿曝光。应采用浅景深,这样才能使对 焦问题更加明显。
- **3** 镜头推近到测试卡上,然后对焦。
- **4** 现在把镜头推远。当达到最大宽度时对焦仍然清晰,则后焦准确,您不需要做任何调整。

但当镜头推远时测试卡变模糊,则后焦不准确。将镜头推到最远,然后调整位于镜头后方靠近卡口 的后焦环。后焦环通常配有用来上紧或放松的旋钮。放松旋钮,旋转后焦环,直到测试卡对焦成功。

- **5** 现在把镜头慢慢地推远拉近,检查测试卡是否在变焦期间保持清晰。
- **6** 重复第四和第五步,将镜头推进拉远,并调整后焦环。当镜头在变焦全程保持清晰时,则后焦设 置正确。

**提示**  温度变化和老化会对后焦产生微妙的影响,建议定期检查B4镜头的后焦是否准确。

### 使用箱式镜头

URSA Broadcast或URSA Mini Pro B4卡口也可以使用富士龙UA27x6.5、UA80x9和UA107x8.4,以及 佳能UHD Digisuper系列等大型演播室箱式镜头。这类箱式镜头能在演播室风格27x镜头上实现水平和垂 直图像稳定功能,以及80x、86x、90x甚至107x放大的超广变焦范围,非常适合播出体育比赛和室外活动。

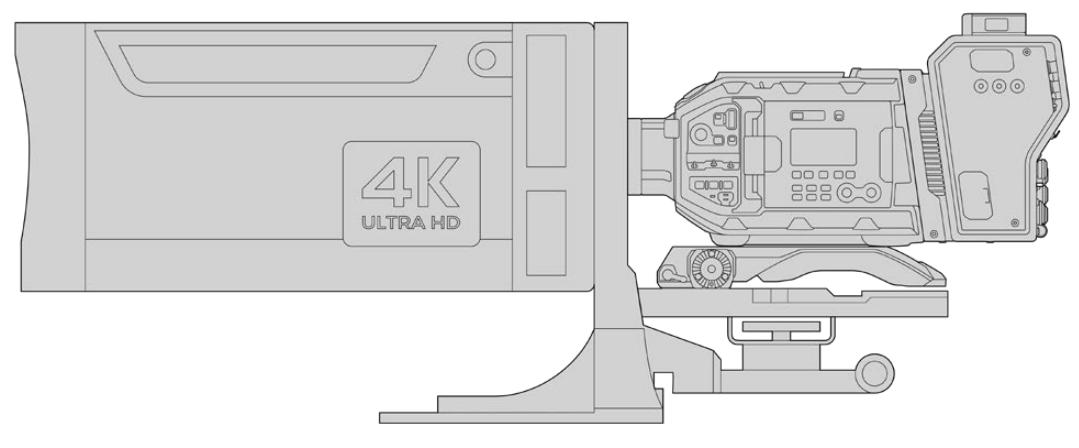

箱式镜头体积较大,因此您需要将摄影机正确安装在高强度三脚架或台座上,并注意空间的平衡。 这里情况可使用URSA Mini Shoulder Kit、VCT-14托板和箱式镜头转接环。

箱式镜头十分耗电,需要单独供电。如使用Blackmagic Camera Fiber Converter,就能通过URSA的 12伏电源供应为镜头添加额外电源,您可以从设备一侧的12伏D-Tap输出口再连接一路电源。将镜头通 过镜头接口连接到URSA Broadcast或URSA Mini Pro。

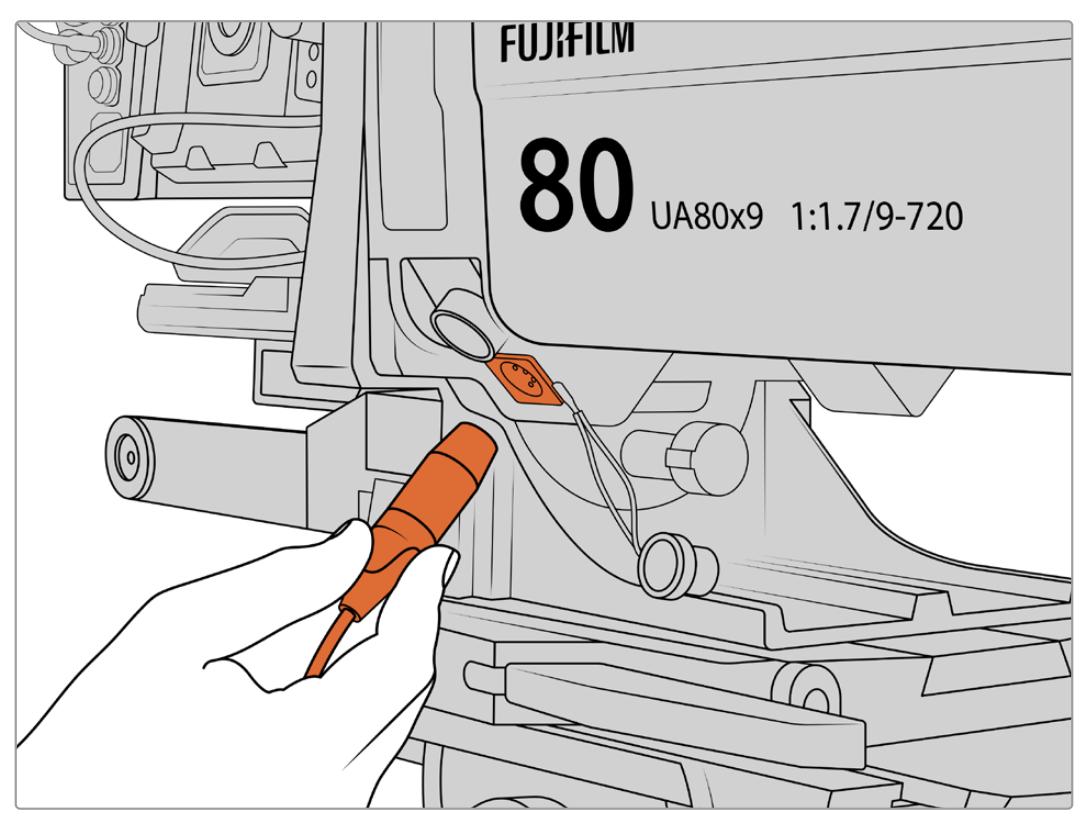

通过连接一路4针XLR线缆为箱式镜头添加额外电源

连接额外电源后,您可以开启URSA Broadcast或URSA Mini Pro,通过摄影机实现镜头控制。

### PL伺服变焦镜头

您也可以在URSA Broadcast上使用电影用的PL变焦镜头。这些镜头专为Super 35mm设计,而Super 35mm的格式比2/3英寸传感器更大,所以在搭载有Super 35mm传感器的摄影机上使用这类镜头时, 能获得更窄的视野。由于视野变窄,因此在您拉远镜头时,效果会更加明显。如果需要更宽的视野,您需 要使用焦距较短的镜头来补偿裁切系数。

| 品牌  | 系列         | 型묵                       | 范围           | 最大 光圈            |
|-----|------------|--------------------------|--------------|------------------|
| 富士龙 | Cabrio     | ZK2.5x14-SAF             | $14 - 35$ mm | T <sub>2.9</sub> |
| 富士龙 | Cabrio     | ZK4.7x19-SAFB            | $19 - 90$ mm | T <sub>2.9</sub> |
| 富士龙 | Cabrio     | ZK3.5x85-SAF             | 85-300mm     | $T2.9 - T4$      |
| 富士龙 | Cabrio     | XK6x20                   | 20-120mm     | T <sub>3.5</sub> |
| 富士龙 | Cabrio     | ESM-15A-SA (ZK12x25用驱动部) | 25-300mm     | $T3.5 - 3.85$    |
| 佳能  | Cine-servo | CN7x17KASS               | 17-120mm     | $T2.9 - 3.9$     |
| 佳能  | Cine-servo | CN20x50                  | 50-1000mm    | $T5 - 8.9$       |

带有全面对焦、光圈和变焦伺服控制的Super 35mm PL镜头包括:

在摄影棚中,用户也可以通过平移把手来控制上述所有伺服变焦镜头的对焦和变焦。

### 混合紧凑型伺服变焦镜头

近期一种被称为"COMPACT-SERVO"紧凑型电影伺服变焦镜头的新产品类别被推向市场。这些镜头 拥有一些与B4和PL伺服变焦镜头相同的功能,但使用EF卡口。这些镜头的变焦按钮可以通过URSA Broadcast的镜头卡口供电,并且镜头名称、光圈、对焦和变焦位置等信息均可以通过URSA Broadcast 的镜头元数据系统读取和记录。

这些镜头带有对焦、光圈和变焦的电子控制。当与切换台连接时,用户还可以通过ATEM Software Control 远程控制镜头。在直播或演播室环境下,您可以使用佳能数字对焦和变焦控制,但需要使用第三方自定义 线缆来获得全部功能。

#### 该范围的镜头包括:

- 佳能CN-E 18-80mm T4.4 Compact-servo
- 佳能CN-E 70-200mm T4.4 Compact-servo

## <span id="page-1275-0"></span>**存储介质**

URSA Broadcast采用CFast 2.0卡或高速UHS-II和UHS-I SD卡记录Ultra HD或HD视频。

如果使用选配的URSA Mini SSD Recorder,所有URSA Broadcast摄影机都能够在高容量固态硬盘 (SSD)上记录。

### 关于CFast 2.0和SD卡速度的注意事项

记录存储介质厂商所提供的读写速度往往取自其读取静帧图像等小尺寸文件的峰值速度,因此 可能并不能准确反映出连续高速视频流的写入速度。

Blackmagic对下面列出的所有存储卡在URSA Broadcast上的使用情况进行了全面测试。 如果要使用您选择的帧率获得可靠的记录品质,请使用Blackmagic Design推荐的存储卡。

**备注**  更多关于为摄影机连接URSA Mini SSD Recorder的信息,请参考本手册中"URSA Mini SSD Recorder"部分的内容。

### **CFast卡**

CFast 2.0卡足以支持极高的数据速率,可记录高帧率HD和4K视频。具体每个格式可记录的最高帧率请 到"记录"章节中的时长表中查询。

**备注**  虽然CFast 2.0卡的速度普遍较快,但是有些卡的写入速度可能会低于其读取速度,因此 不同型号的最大数据速率也会有所不同。为确保影像能以您所选的帧率顺利记录,请只使用本 章节中列出的推荐存储卡。

### 插入CFast卡

要让摄影机在CFast卡上记录,您需要完成相应的设置。操作时,将卡槽上方的存储介质开关拨向"CFAST" 位置即可。

### 插入CFast卡步骤如下:

- **1** 打开翻折式监视器并找到CFast卡槽。
- **2** 将CFast卡插入卡槽,直至锁定到位。无需过多外力即可插入存储卡。按下CFast卡弹出按钮可 弹出CFast卡。

LCD触摸屏底部的存储信息将显示检测到的CFast卡名称和剩余记录时间。

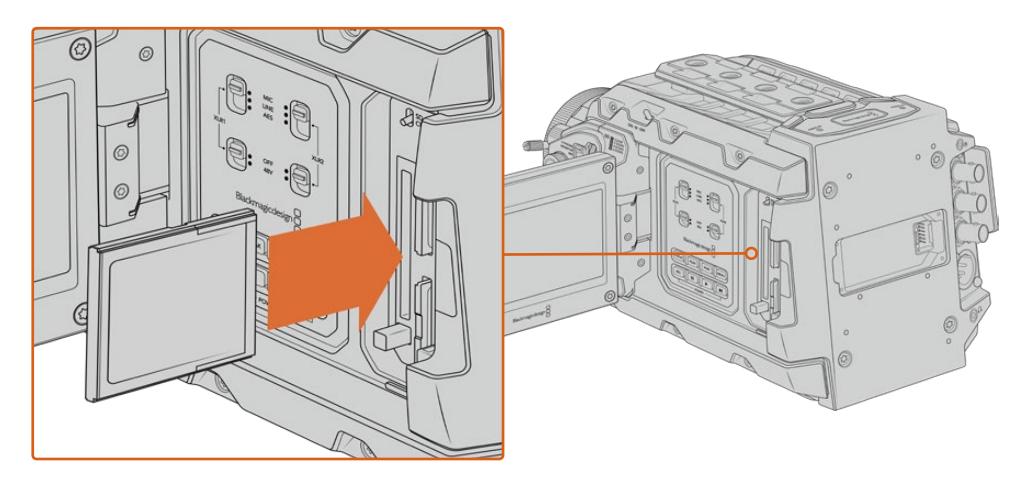

Blackmagic URSA Broadcast具备两个CFast卡槽,可实现不间断记录。

### 选择CFast 2.0卡

如果您的摄制工作涉及到数据速率较高的视频,请谨慎挑选您使用的CFast卡。这是因为CFast 2.0卡具 备不同的读写速度。下面这张表格为您推荐了多款CFast卡。

#### Blackmagic URSA Broadcast应使用哪些CFast卡?

**品牌 存储卡名称** 容量 Angelbird AV Pro CF 128GB Angelbird AV Pro CF 256GB Angelbird AV Pro CF 512GB Angelbird AV Pro CF 1TB Cinedisk Pro 510MB/s CFast 2.0 256GB FreeTail Evoke Pro 3700x 128GB FreeTail Evoke Pro 3700x 256GB FreeTail Evoke Pro 3700x 512GB FreeTail Evoke Pro 3700x 1TB Hagiwara Solution CFast 2.0 DC-SMAN64GA 64GB Hagiwara Solution | CFast 2.0 DC-SMANA1GA | 128GB KomputerBay 3600x CFast 2.0 Card 64GB ProGrade Digital 550MB/s CFast 2.0 64GB ProGrade Digital 550MB/s CFast 2.0 128GB ProGrade Digital 550MB/s CFast 2.0 256GB ProGrade Digital 550MB/s CFast 2.0 512GB SanDisk Extreme Pro CFast 2.0 SDCFSP-128G-x46D 128GB SanDisk Extreme Pro CFast 2.0 SDCFSP-256G-x46D 256GB SanDisk Extreme Pro CFast 2.0 SDCFSP-512G-x46D 512GB

建议您使用以下几款CFast 2.0卡记录最高30fps的2160p Blackmagic RAW 3:1影像:

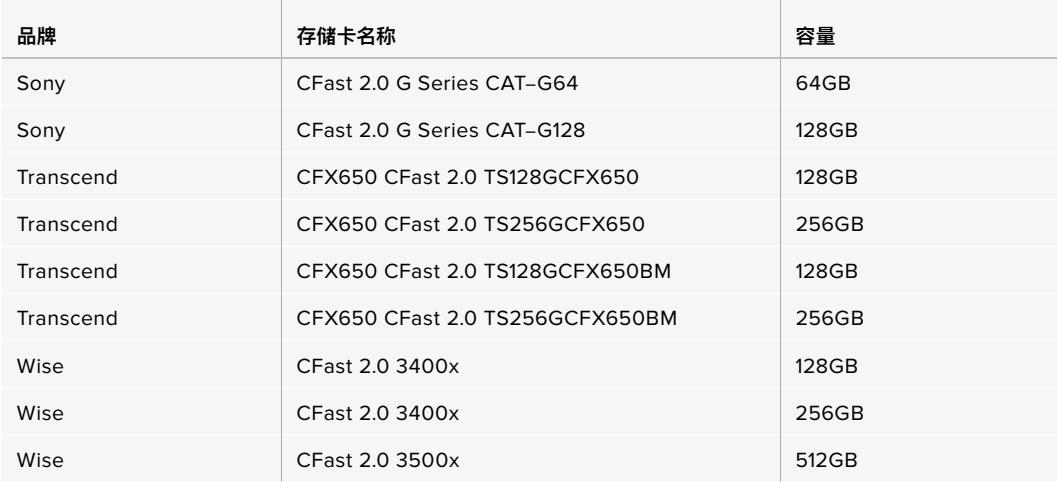

**备注**  只有"D-series"的闪迪CFast 2.0卡是经认证可以用于Blackmagic URSA Broadcast 的。这类存储卡在背面左下角都会标有一个"D"字样大标,因此很好辨认。我们也列出了一些型号 编号,方便您区分。型号编号或可因为国家和地区不同而稍有不同,编号中的"x"在不同国家可能 会有其他标识方式。例如,美国会使用"A"标识,而亚太及欧洲地区会使用"G"标识。

建议您使用以下几款CFast 2.0卡记录最高60fps的2160p ProRes 422 HQ影像:

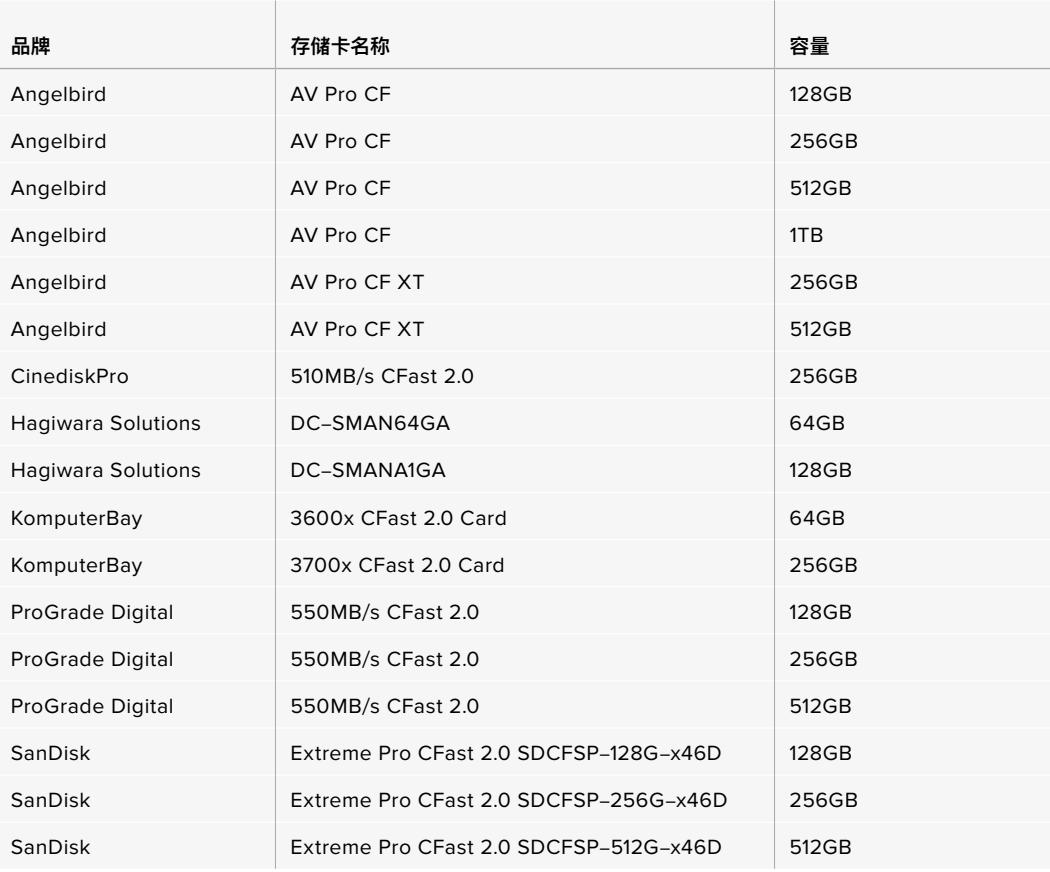

<span id="page-1278-0"></span>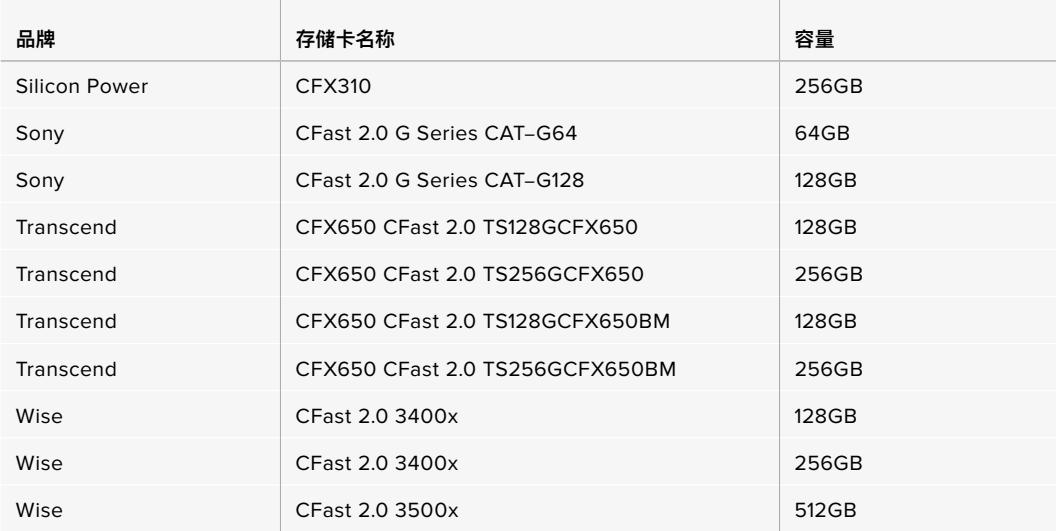

以下几款CFast 2.0卡可用来记录最高60fps的2160p ProRes 422 HQ影像,但厂家已停产:

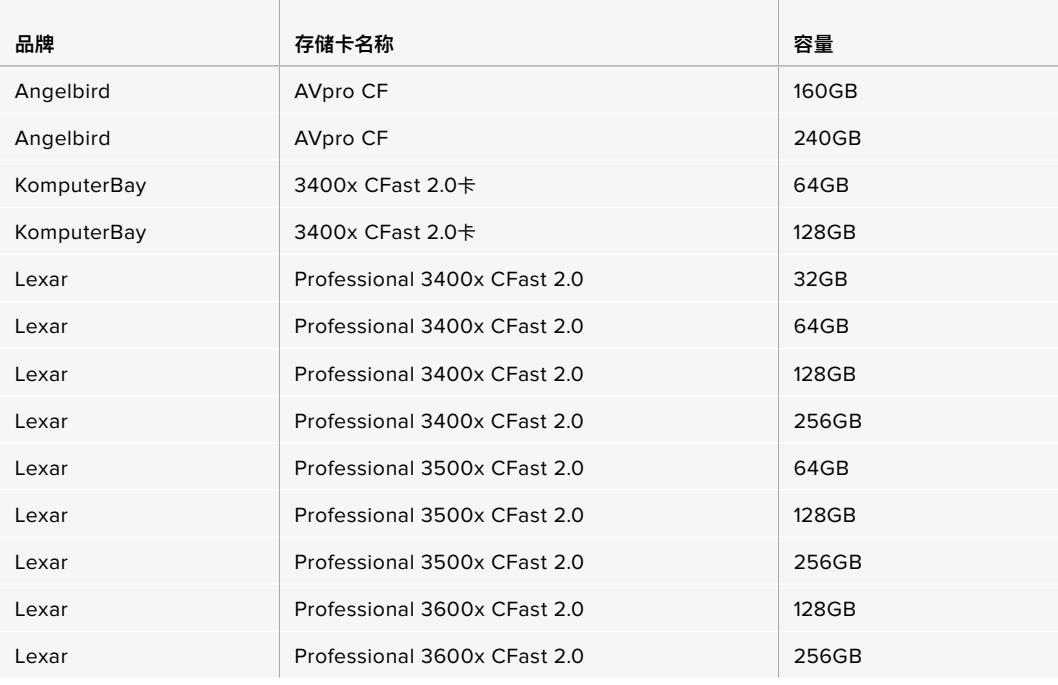

关于Blackmagic URSA Broadcast摄影机支持使用的CFast卡的最新信息,请访问Blackmagic Design 支持中心www.[blackmagicdesign](http://www.blackmagicdesign.com/cn/support).com/cn/support。

### **SD卡**

除了CFast 2.0卡之外, Blackmagic URSA Broadcast还可以在UHS-I和UHS-II型高速SD卡上记录。 使用高端SDXC UHS-II卡时,您还可以记录2160p的ProRes HQ影像,获得Ultra HD内容!

使用SD卡时,您可以在拍摄HD压缩视频格式时获得经济型存储方案。SDXC和SDHC都是消费级照相机 或视频摄像机非常常用的媒体文件存储格式。

如果您使用数码单反拍摄视频,或使用Blackmagic Micro Cinema Camera、Pocket Cinema Camera 或Blackmagic Video Assist进行拍摄,可能您手头已经有兼容的SD卡可以直接使用了。

如果项目不要求使用最高分辨率Blackmagic RAW文件进行拍摄,或项目需要进行长时间记录, 您可以使 用SD卡来降低成本。容量较小、速度较慢的SD卡还可以用来存储和加载LUT和预设。

### 插入SD卡

#### 插入SD卡步骤如下:

- **1** 打开翻折式监视器并找到SD卡槽。SD卡槽位于CFast卡槽之间,比CFast卡槽要小。
- **2** 将卡槽上方的存储介质开关拨到"SD"。
- **3** 将SD卡的标签背向触摸屏,插入SD卡直至您感觉已锁定到位。要取下SD卡时,请往里按住SD 卡即可将其弹出。
- **4** LCD触摸屏底部的存储卡提示灯会显示所检测到的存储卡名称及剩余记录时间。

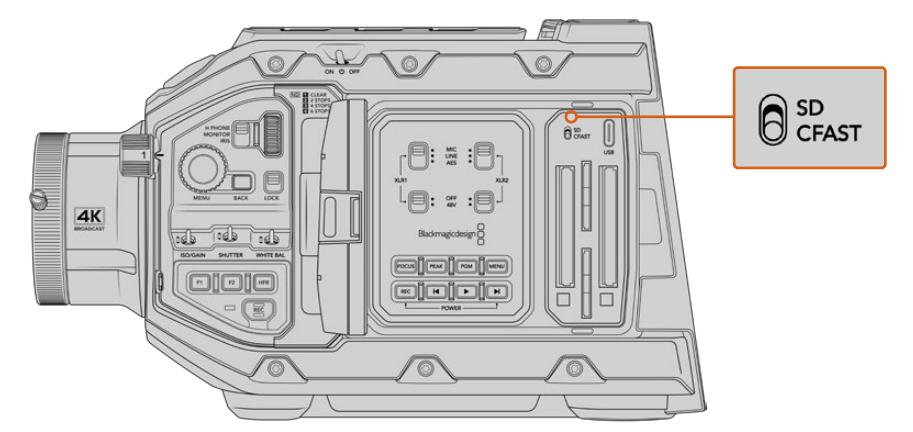

使用URSA Broadcast在SD卡上记录时,请确保将存储介质开关拨到"SD"。

### 选择高速SD卡

如果您记录Ultra HD影像,我们建议您使用最高速的UHS-II型SD卡。请务必使用高速UHS-II型SD卡 从事Ultra HD和HD影像记录,或者使用UHS-1型SD卡从事HD影像记录。因为这些卡有着快速的数据 处理速度和较大的存储容量。通常来讲,卡的速度越快越好。详情请参考本操作手册中之前给出的推荐 使用的SD卡列表。

使用您的存储卡前,请先将其格式化为HFS+或exFAT格式。您可以使用摄影机的存储管理器或计算机来 格式化存储介质。详情请参考"存储介质在记录前的准备事项"部分的介绍。

您也可以使用Mac或Windows计算机来格式化您的储存卡。如果您在macOS系统上使用存储介质,请将 存储卡格式化为HFS+,即Mac的磁盘格式。如果您使用Windows系统,请选择exFAT格式,即Windows 的磁盘格式,该格式在Mac计算机上也可读取。

下面这张表格为您推荐了多款适合Blackmagic URSA Broadcast拍摄使用的SD卡。建议您定 期查阅本手册的最新版本以获得最新信息。Blackmagic Design官网提供最新版操作手册下载, 网址:www.[blackmagicdesign](http://www.blackmagicdesign.com/cn/support).com/cn/support

**备注**  使用URSA Broadcast拍摄高帧率或Ultra HD影像时,我们建议使用CFast 2.0或SD UHS-II卡来记录媒体文件,此类存储介质和SD UHS-I相比速度更快,容量更大。

### URSA Broadcast应使用哪些SD卡?

建议您使用以下几款SD卡记录最高30fps的2160p Blackmagic RAW 12:1影像:

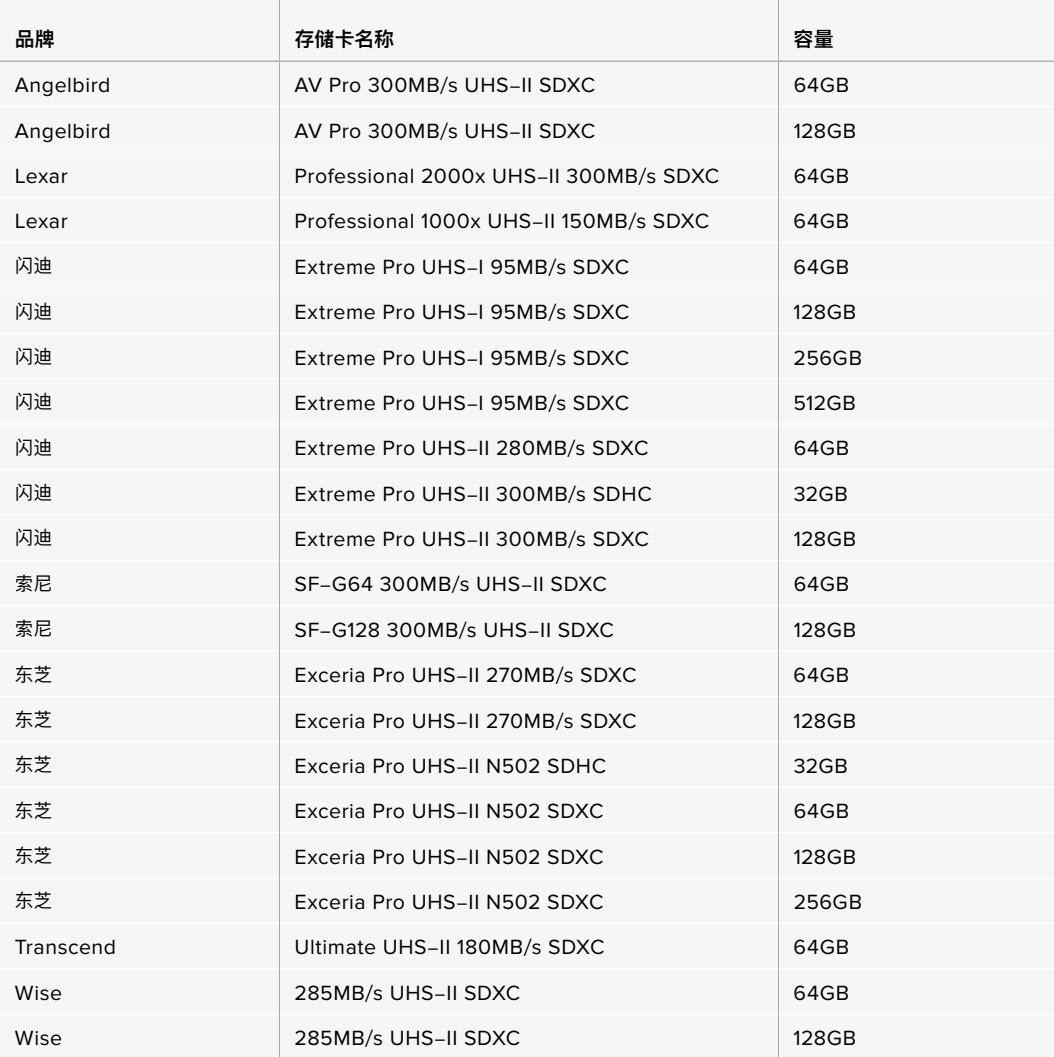

### 建议您使用以下几款SD卡记录最高30fps的2160p ProRes 422 HQ影像:

the contract of the contract of the

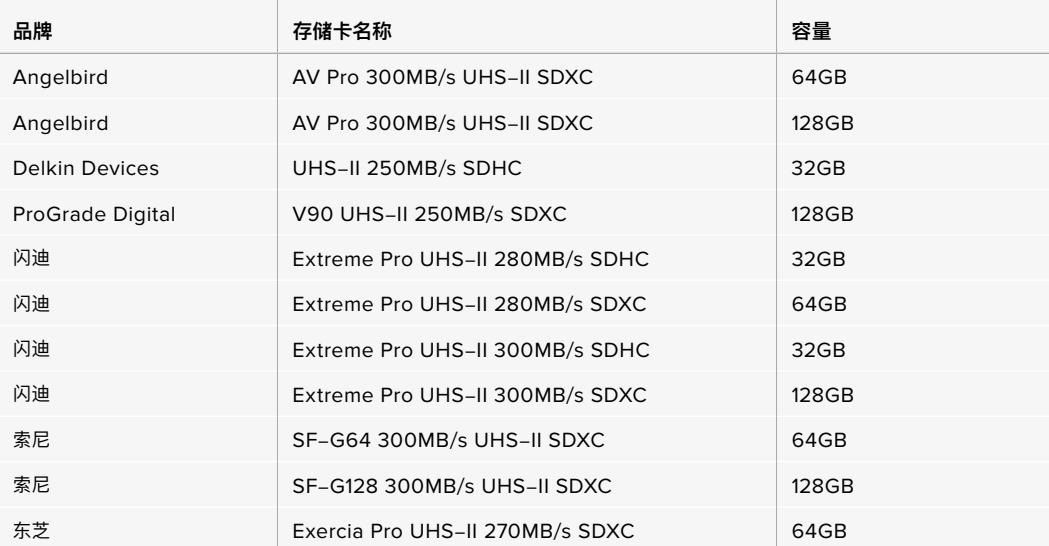

the contract of the contract of the contract of the contract of the contract of

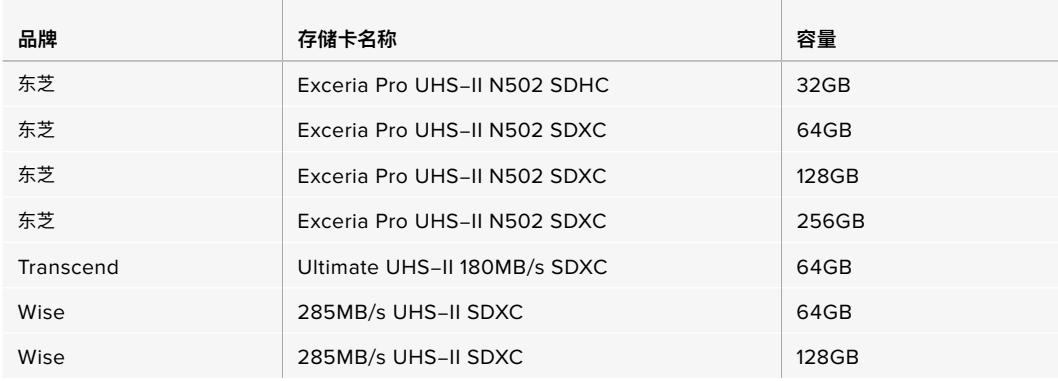

### 建议您使用以下几款SD卡记录最高60fps的1080p ProRes 422 HQ影像:

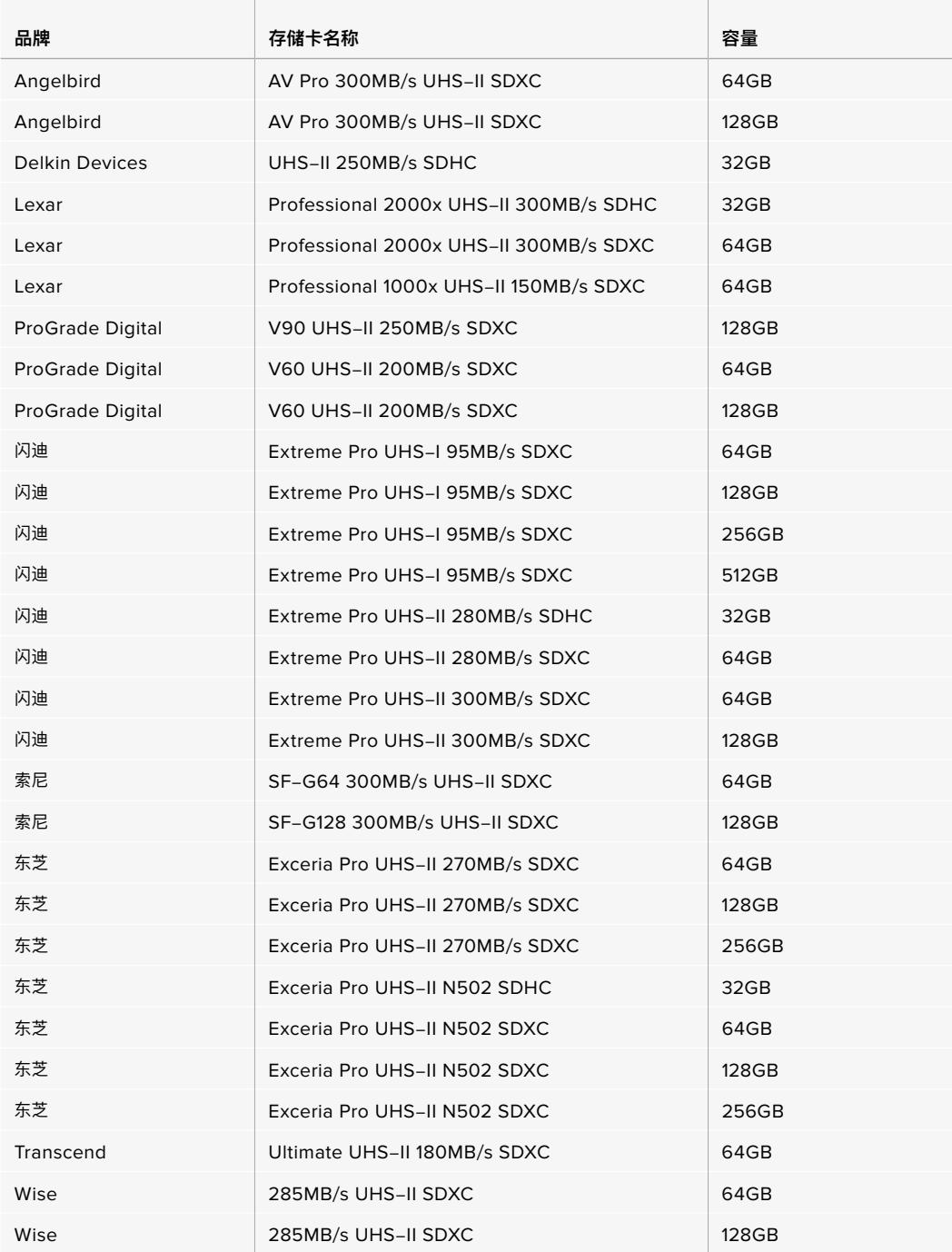

<span id="page-1282-0"></span>关于支持使用的SD卡的最新信息,请访问Blackmagic Design支持中心网址: www.[blackmagicdesign](http://www.blackmagicdesign.com/cn/support).com/cn/support

### 锁定和解锁SD卡

SD卡可进行写保护设置,即"锁定",以防数据被覆盖。

插入SD卡之前,请先确保该卡没有设写保护。找到位于存储卡左侧的塑料开关,将该塑料开关移动到最靠 近接触点的位置即可禁用写保护功能。记录完毕后,您可以将此开关移动回底部位置,从而开启存储卡的 写保护功能。

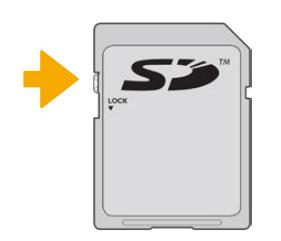

上下拨动锁定开关可锁定或解锁SD卡

如果您插入的SD卡处于写保护的锁定状态,URSA Broadcast的LCD触摸屏和存储菜单上会显示锁定图 标加以提示。如果存储卡处于锁定状态,您将无法记录视频、采集静帧或导出LUT和预设,除非解除锁定。

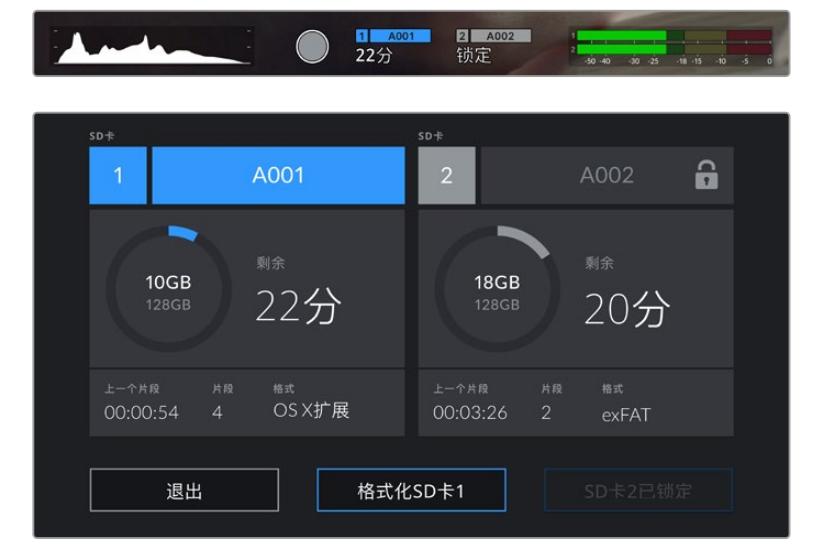

插入了开启写保护锁定的SD存储卡时,URSA Broadcast会给出提示。

### **SSD固态硬盘**

有了选配的Blackmagic URSA Mini SSD Recorder,URSA Broadcast就能将视频直接记录在固态硬 盘,也就是"SSD"上。这些速度快、容量大的硬盘可以在许多消费级电子商店方便买到。

**备注** 关于安装Blackmagic URSA Mini SSD Recorder的信息,请参阅本手册中"Blackmagic URSA Mini SSD Recorder"部分的内容。

### 安装SSD硬盘

### 插入SSD:

- **1** 手持SSD,将接触点对准摄影机正面。
- 2 打开URSA Mini SSD Recorder的弹簧盖,轻轻地将SSD插入插槽。

**提示** URSA Mini SSD Recorder利用压板固定不同尺寸的SSD,所以无需使用垫环 安装硬盘。

**3** SSD完全插入插槽后,轻推直到感觉插入到位,然后放下URSA Mini SSD Recorder外壳。

### 取出SSD:

打开URSA Mini SSD Recorder的外壳,用拇指和食指轻轻抓住硬盘。插槽上有小型凹槽,方便您抓住 硬盘。将硬盘拔出,然后关闭外壳。

**备注**  Blackmagic URSA Mini SSD Recorder会占用URSA Broadcast操作系统的第二个存 储插槽。也就是说,连接了URSA Mini SSD Recorder并插入兼容的SSD时,摄影机的第二个 CFast 2.0和SD卡槽将被占用。

如要使用这些插槽,只需从URSA Broadcast断开SSD Recorder的SDI连接即可,无需从摄影 机上卸下SSD Recorder。更多信息,请参考本手册"URSA Mini SSD Recorder"部分的内容。

### 选择高速SSD

SSD能够为广泛的设备提供快速、经济的存储方案,但必须注意的是,电影制作只是SSD市场的一部分而 已,只有选择正确的硬盘才能确保足够的带宽来记录Blackmagic RAW或Ultra HD影像。许多用于家用 电脑的SSD速度不够快,无法记录Ultra HD视频。

我们强烈建议只使用下表中推荐的SSD,这些SSD经过了Blackmagic URSA Broadcast的测试,能够以特 定的分辨率持续录制。获取最新的SSD推荐列表,请访问网址:www.[blackmagicdesign](http://www.blackmagicdesign.com/cn/support).com/cn/support

#### **Blackmagic URSA Broadcast SSD Recorder SSD**

建议您使用以下几款SSD记录最高60fps的2160p Blackmagic RAW 3:1影像:

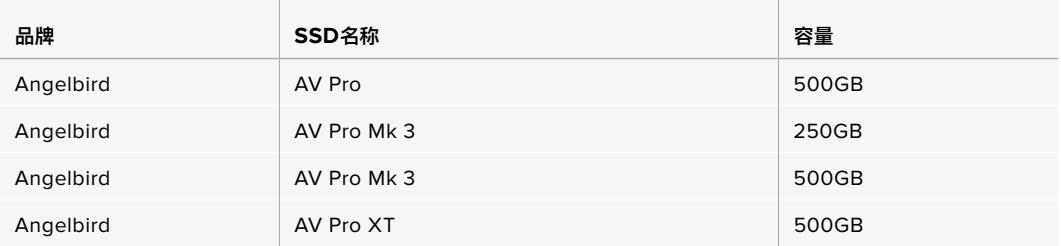

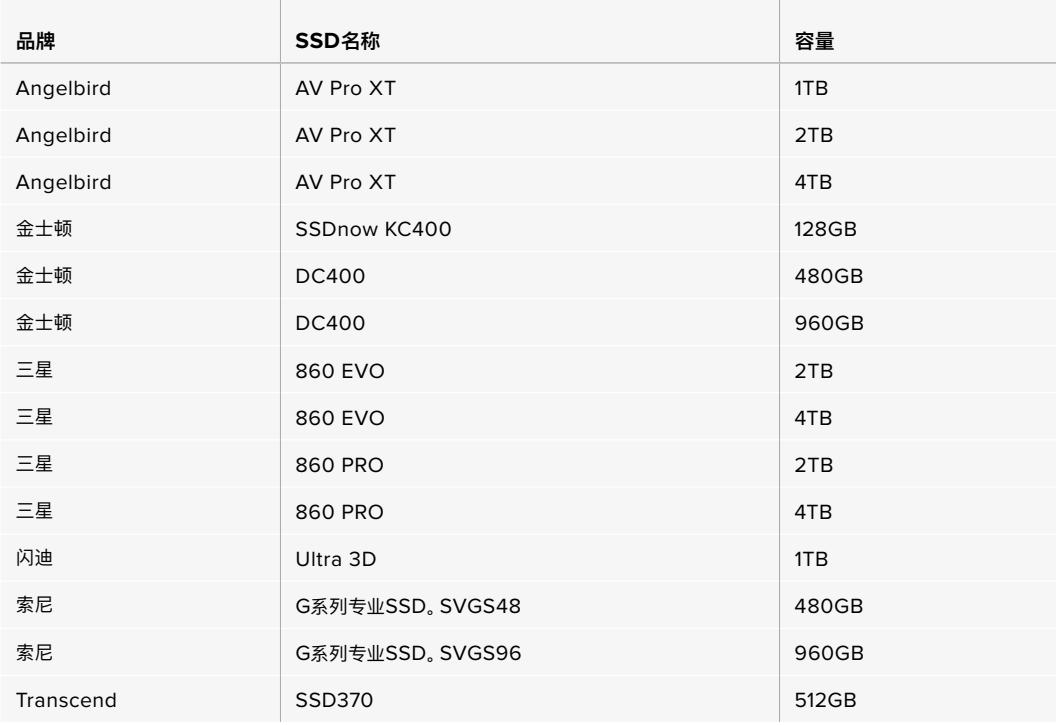

以下几款SSD可用来记录最高60fps的2160p Blackmagic RAW 3:1影像,但厂家已停产:

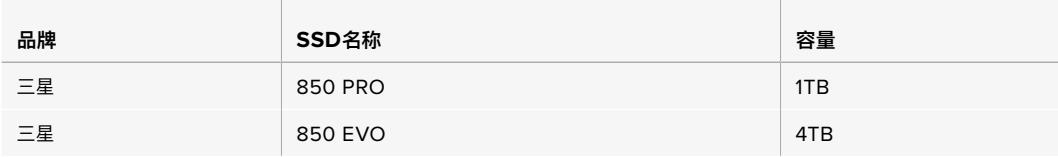

建议您使用以下几款SSD记录最高30fps的2160p ProRes 444 XQ影像:

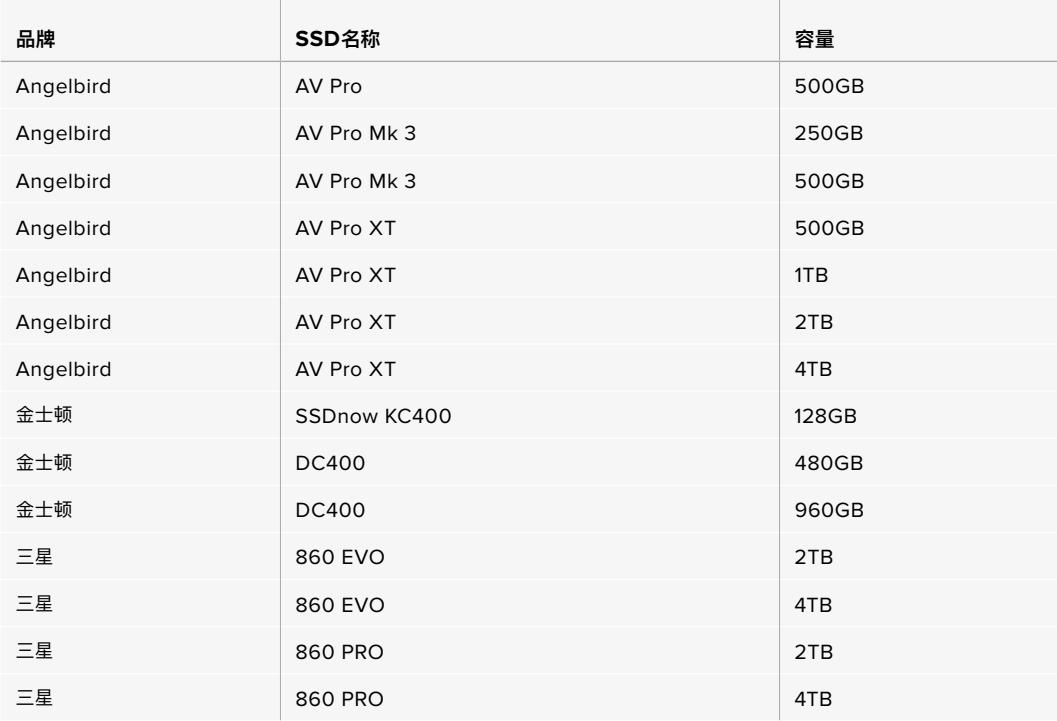

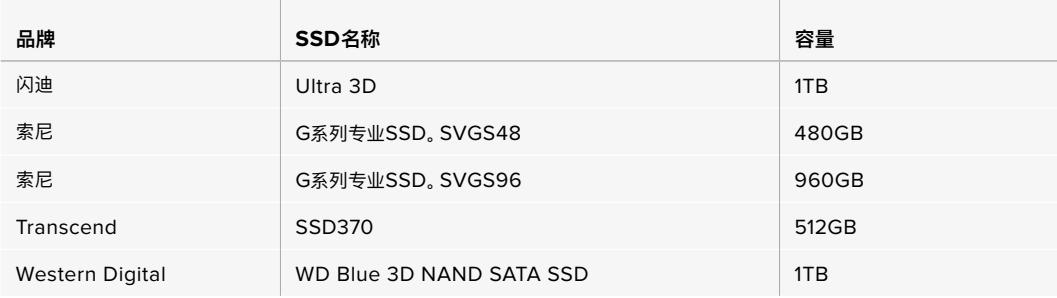

以下几款SSD可用来记录最高30fps的2160p ProRes 444 XQ影像,但厂家已停产:

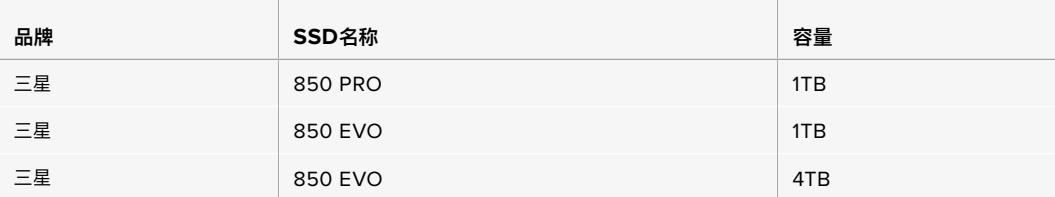

建议您使用以下几款SSD记录最高60fps的2160p ProRes 422 HQ影像:

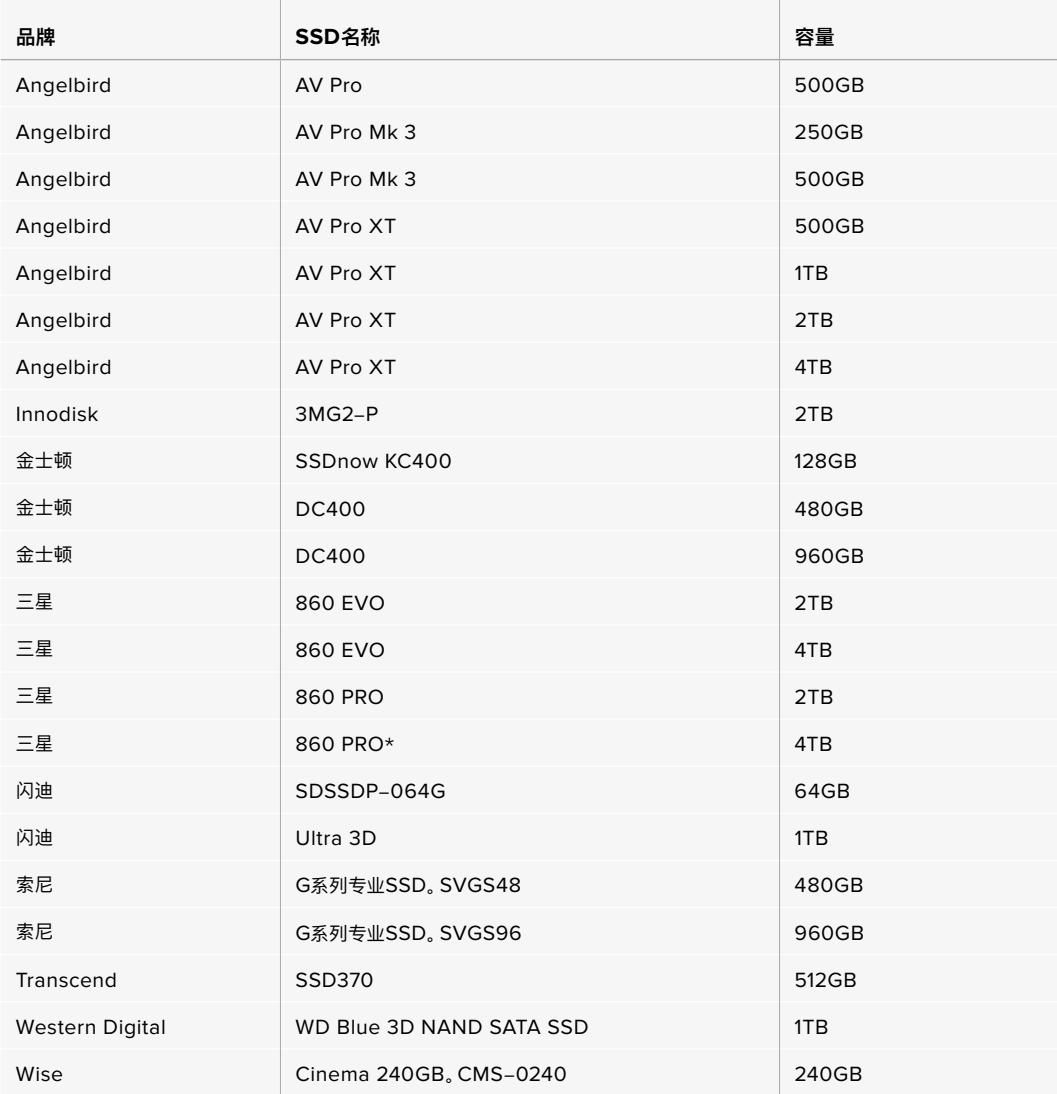

\*不建议在三星860 PRO SSD上记录20小时以上的1080p60 ProRes HQ格式。

<span id="page-1286-0"></span>以下几款SSD可用来记录最高60fps的2160p ProRes 422 HQ影像,但厂家已停产:

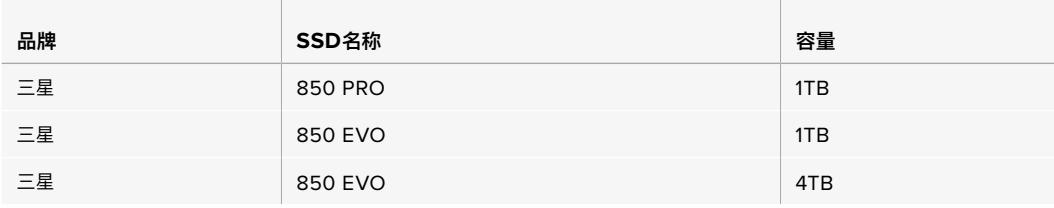

### 关于SSD速度的注意事项

一些SSD保存视频数据的速度无法达到生产商声称的速度。因为这些存储盘采用隐藏数据压 缩技术来实现更高的录入速度。只有当存储空白数据或简单文件时,这种数据压缩才能以生产 商声称的速度来保存数据。视频数据中包含不规则性更高的视频噪点和像素等,所以压缩无法 起效,从而揭露了磁盘的真实速度。

有些SSD的写入速度甚至比生产商声称的速度低50%之多。所以尽管磁盘规格中声称该SSD 的速度足够处理视频,但现实中当用来存储实时拍摄的视频数据时,磁盘速度往往不够快。

通过Blackmagic Disk Speed Test测速软件来准确衡量您的SSD是否足以应对高数据速率 视频的采集和播放。该测速软件通过数据来模拟视频的储存情况,因此获得的数据与往硬盘采 集视频的结果相类似。在Blackmagic测试中,我们发现型号较新、尺寸较大的SSD和容量更大 的SSD硬盘通常具备更快的读写速度。

### **存储介质在记录前的准备事项**

您可以使用存储管理器或者通过Mac或Windows计算机来格式化CFast卡、SD卡或SSD。为获得最佳性 能,我们建议您使用URSA Broadcast来格式化您的存储介质。

HFS+也被称为OS X扩展格式,因为它支持"日志功能",所以被广为推荐。一旦发生存储介质损坏的情 况,具有日志功能的存储介质更易恢复数据。HFS+是macOS系统原生支持的格式。ExFAT是macOS和 Windows系统都支持的格式,因此无需另外购买软件。但是exFAT并不支持日志功能。

**备注**  格式化存储介质之前,请务必将媒体文件存储开关设置到正确的SD卡或CFast卡选项。 每次格式化之前应仔细检查设置。

### <span id="page-1287-0"></span>**在Blackmagic URSA Broadcast上格式化存储介质**

- **1** 点按LCD触摸屏底部的任意一个存储介质按钮,进入存储管理器界面。
- **2** 点按触摸屏底部的其中一个格式化按钮可以分别格式化卡槽1或卡槽2中的存储介质。

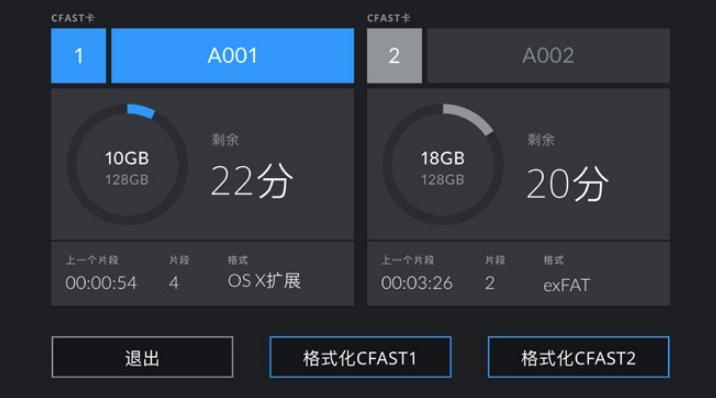

使用URSA Broadcast存储管理器来格式化您摄影机上的存储介质。

- **3** 如果您希望手动更改卷号,可点按"Edit Reel Number"(编辑卷号)。
- **4** 选择"OS X扩展"或"exFAT"格式,并点按格式化按钮。

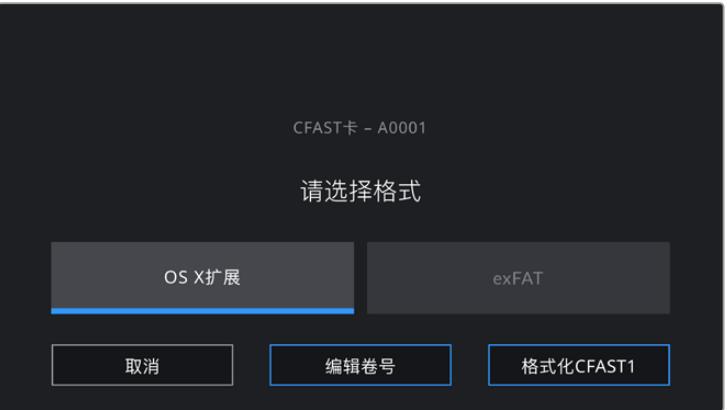

点按"Edit Reel Number"(编辑卷号)可手动更改卷号

**5** 屏幕将弹出提示信息要求您确认选择。再次点按相应的格式化按钮将开始格式化,点按"Cancel" 可取消格式化。

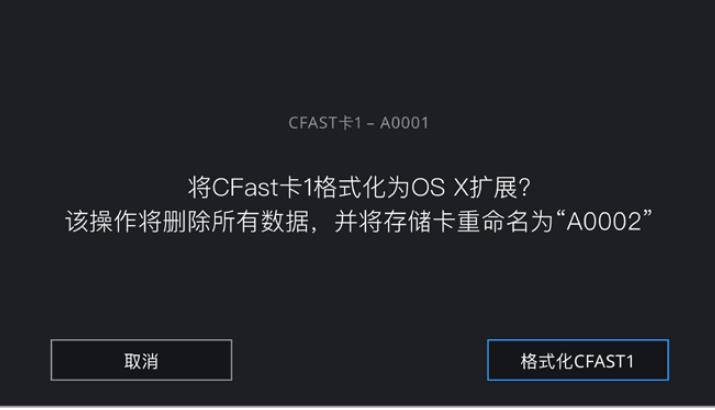

确认格式化之前,请先检查是否选择了正确的存储介质。

- **6** 格式化完成后,屏幕弹出提示信息。
- **7** 点按"OK"(确定)可返回存储管理器。
- **8** 点按"Exit"(退出)可离开存储管理器界面。

备注 当使用存储卡管理器格式化CFast卡、SD卡或SSD时,URSA Broadcast将使用场记板中的摄影 机ID和卷号来命名该存储卡。每次格式化时,摄影机会自动递增卷号。如果您需要手动输入特定的卷号, 可以点击"Edit Reel Number"(编辑卷号)然后输入存储卡被格式化后的编号。

开始新项目时,您可以点击场记板"Project"(项目)选项卡中的"Reset Project Data"(重置项目数据) 将卷号重置为1。

当URSA Mini SSD Recorder处于连接状态,并且装载了SSD时,记录单元会优先于URSA Broadcast 的"2"号存储插槽进行记录,您将在摄影机存储管理器的2号存储插槽上看到"SSD"指示。

**提示**  如果您将URSA Broadcast设置为在SD卡上记录,然后插入一张开启了写保护的卡,就无 法格式化该卡。存储管理器会在卡的名称边上显示锁定图标。只要解锁该卡就可以进行格式化和 记录。更多关于锁定SD卡的信息,请查阅本手册中名为"SD卡"章节的介绍。

**备注**  如果您连接了选购产品URSA Mini SSD Recorder,那么2号存储槽上将出现"SSD" 提示字样。

需要指出的是,如果摄影机的媒体存储开关被拨到SD或CFast,当您点按"Format Card"(格式化存储 卡)按钮时,只有被选中的存储卡类型会被格式化。

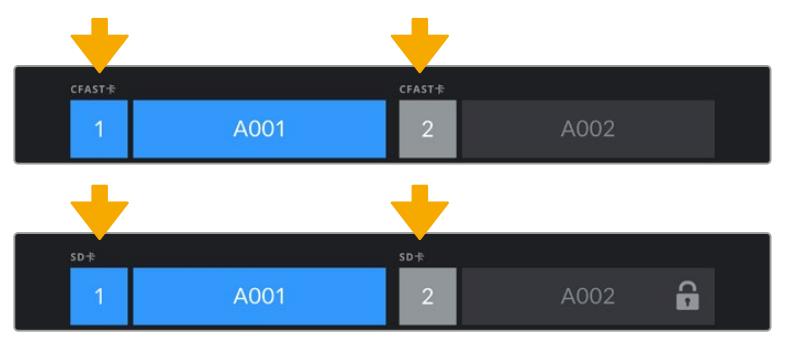

URSA Broadcast上的存储管理器将告知 您当前使用的存储介质是CFast卡、SD卡还是SSD。

在URSA Broadcast上格式化存储介质时,设备将会弹出信息提示您长按格式化按钮3秒。完成格式化后, 摄影机将会给出提示。

<span id="page-1289-0"></span>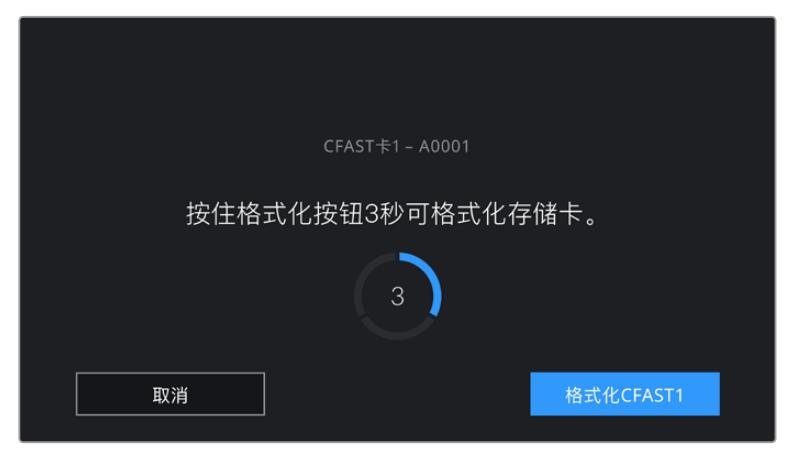

按住格式化按钮3秒可开始格式化存储介质

了解更多关于如何在CFast和SD存储卡之间切换的内容,请参考本手册之前在"SD卡"章节中的介绍。

### **在Mac计算机上格式化存储介质**

macOS计算机自带的"磁盘工具"可以将您的CFast卡、SD卡或SSD格式化为HFS+或exFAT。由于格式 化后存储介质上的所有文件都被清除,因此请务必在格式化存储介质前备份存储介质上的所有重要文件。

- **1** 使用读卡器、硬盘坞或转换头将存储介质连接到您的计算机,系统询问是否将您的存储介质用 于"时间机器"备份时,选择"不使用"。
- **2** 进入"应用程序/实用工具"界面,运行"磁盘工具"程序。
- **3** 点击表示摄影机存储介质的硬盘图标,再点击"抹掉"按钮。
- **4** 将格式设置为"Mac OS扩展(日志式)"或"exFAT"。
- **5** 输入新增分区的名字,并点击"抹掉"。摄影机的存储介质或会迅速格式化,以备使用。

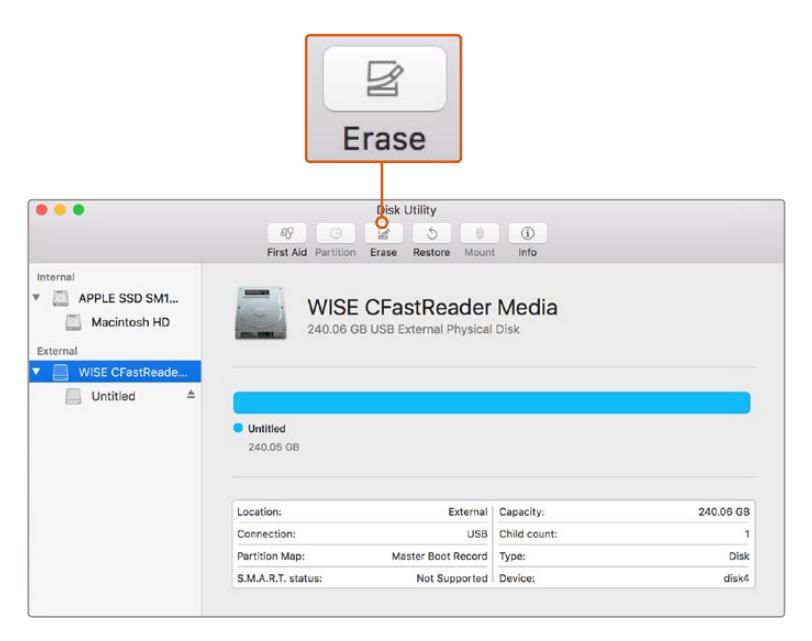

在macOS计算机上使用"磁盘工具"可将CFast卡格式化为Mac OS扩展(日志式)或exFAT格式。

### <span id="page-1290-0"></span>**在Windows计算机上格式化存储介质**

使用Windows PC的格式化对话框可将存储介质格式化为exFAT。由于格式化后存储介质上的所有文件 都被清除,因此请务必在格式化存储介质前备份存储介质上的所有重要文件。

- **1** 使用外置读写设备、SSD硬盘坞或转换头将摄影机的存储介质连接到您的计算机。
- **2** 打开"开始菜单"或"开始画面",选择"我的电脑"。右键点击您摄影机的存储介质。
- **3** 从上下文菜单中选择"格式化"。
- **4** 将文件系统设置为"exFAT",将分配单元大小设置成128kb。
- **5** 输入卷标,选择"快速格式化",点击"开始"。
- **6** 您的存储介质会迅速格式化,以备使用。

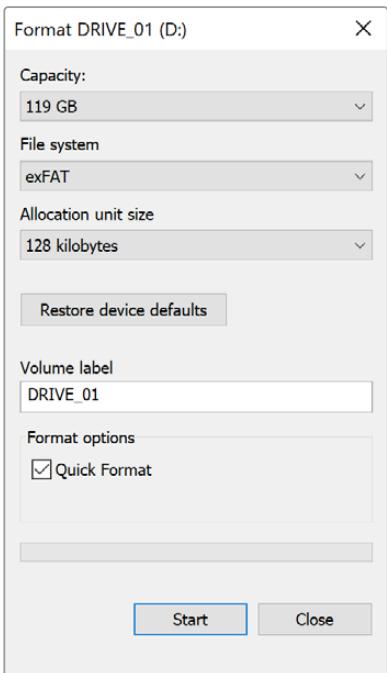

使用Windows系统的"格式化"对话框功能 将CFast卡、SD卡或SSD格式化为exFAT格式。

**备注**  如果记录的影像出现丢帧现象,请检查您的存储介质是否在适用于您所用编解码格式和 帧大小尺寸的推荐存储媒介列表上。如果要求低数据速率,可尝试降低您的帧率和分辨率, 或尝试ProRes等压缩编解码格式。请登录Blackmagic Design网站获取最新信息,网址: www.[blackmagicdesign](http://www.blackmagicdesign.com/cn).com/cn

## <span id="page-1291-0"></span>**记录**

### **记录片段**

B4广播级镜头通常在镜头把手上设有记录按钮,也就是在肩扛式拍摄时拇指所在的地方。按下把手上的 记录按钮即可开始记录。再次按下可停止记录。

摄影机本身也配有记录按钮。记录按钮位于内部控制面板和前方控制面板,以便采用肩扛式拍摄方案时 使用。

要开始和停止记录还有一种途径,就是将外部LANC控制器添加到URSA Broadcast的LANC输入上, 从外部触发记录。例如,您可以在三脚架上安装一个LANC控制器来触发记录功能,并且同时还能令您的 双手保持在对焦环和三脚架把手上。

此外,您还可以使用Blackmagic 3G-SDI Shield for Arduino和Blackmagic SDI Camera Control Protocol,触发一台或多台URSA Broadcast摄影机的记录功能。详情请阅读本手册在"开发人员信息" 部分的介绍,或访问网址:www.[blackmagicdesign](http://www.blackmagicdesign.com/cn/developer).com/cn/developer下载Blackmagic 3G-SDI Shield for Arduino操作手册。

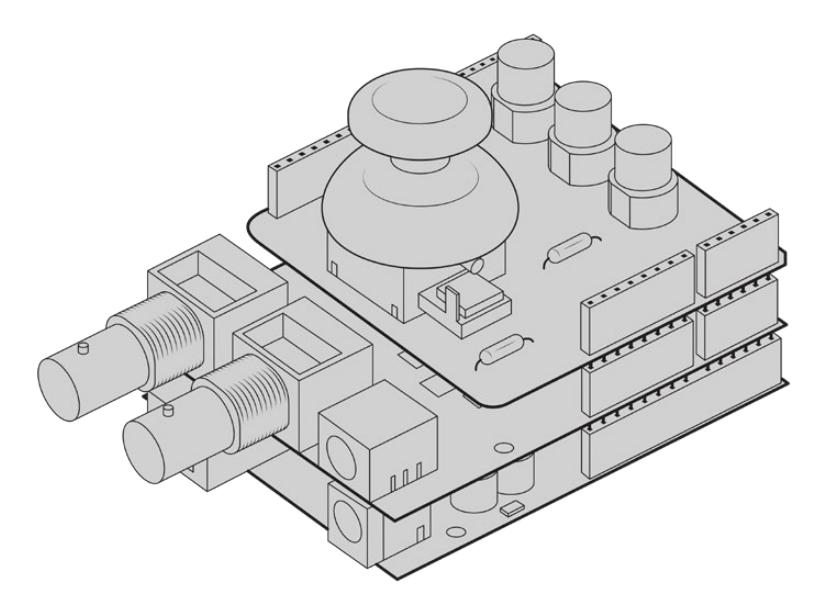

您可以创建自己的硬件控制器,并将其插入Blackmagic 3G-SDI Shield for Arduino上获得更为互动且精细的控制。

**备注**  如果您在记录过程中使用了"存储介质选择"开关,摄影机将完成当前记录,然后切换到 另一类存储介质上开始记录。这能保证您的记录工作不会因为您在拍摄一个镜头的时候调整 该开关而被损坏。

### <span id="page-1292-0"></span>**选择编解码格式和分辨率**

URSA Broadcast可使用Blackmagic RAW或ProRes进行Ultra HD记录,也可使用ProRes或DNxHD 进行HD记录。传感器帧率选项根据您所选的编解码格式和分辨率而定。

Blackmagic RAW设有固定质量或固定比特率两种压缩选项供您使用。从事电子新闻采编类拍摄时,建议 使用Blackmagic RAW 8:1、12:1或Q5高压缩选项,确保长时间记录的同时还能获得视觉观感较好的画质。

请注意,使用Blackmagic RAW记录的片段在DaVinci Resolve、Blackmagic RAW Player等支持 Blackmagic RAW SDK的软件程序上都受到兼容。Blackmagic RAW已受到众多后期制作软件平台的 兼容。这一格式或许尚未受到所有剪辑软件的原生支持,但大部分软件只要使用我们在Camera Update 和Blackmagic RAW安装程序里提供的插件之后都可以工作。更多相关信息,请查阅"使用第三方软件" 部分的介绍。

### **Blackmagic RAW**

Blackmagic URSA Broadcast还支持新型Blackmagic RAW文件格式。该格式有着高画质、宽动态范 围的特点,并提供多种压缩比选择。Blackmagic RAW保留了RAW记录的所有优点,但文件速度非常快, 因为部分解拜耳是在摄影机里通过硬件加速完成的。

Blackmagic RAW是一种十分智能的格式,它可以解读摄影机的图像传感器,因此可以获得更小的文件 格式和更高的画质。更小的文件和更高的画质使Blackmagic RAW成为替代其他视频和RAW文件格式 的理想选择。

Blackmagic RAW还包含强大的元数据支持,所以读取这一文件的软件就能明白摄影机的设置。如果您 因为需要快速完成剪辑并且没有时间调色而使用视频Gamma拍摄,有了这一元数据功能,您可以选择 视频Gamma模式,以视频Gamma拍摄,当您在软件里打开文件时,文件将会显示应用了视频Gamma的 效果。但文件实际上还是电影Gamma模式,只不过是文件里的元数据让软件应用了视频Gamma模式。

也就是说,如果您在某个阶段希望为画面调色,所有电影动态范围都会保存在文件里。图像的亮部和暗 部都不会被生硬地切掉,因此细节得以保留,从而通过调色赋予画面电影品质。如果您没时间调色也没 有关系,因为图像会被应用视频Gamma,看起来就像正常的视频摄影机图像。画面并非一锤定音,到了 后期制作您依然可以改变主意。

Blackmagic RAW文件速度非常快,这一编解码格式针对电脑的CPU和GPU做了优化。也就是说,播放 又快又流畅,无需硬件解码板,这对于笔记本电脑来说非常重要。能读取Blackmagic RAW的软件也能 获得通过Apple Metal、Nvidia CUDA和OpenCL处理的优势。

意思是,Blackmagic RAW能像视频文件一样在大部分电脑上以正常速度播放,不需要先缓存或者降低 分辨率。

另外值得一提的一点是,镜头信息会逐帧记录在元数据里。例如,使用兼容的镜头时,片段长度内所有变 焦或对焦调整都会被逐帧保存在Blackmagic RAW文件的元数据里。

### <span id="page-1293-0"></span>**以Blackmagic RAW记录**

Blackmagic RAW有两种不同的工作方式。您可以选择使用固定比特率编解码格式,或者固定质量编解 码格式。

固定比特率编解码格式与大多数编解码格式的工作方式类似。它会试图将数据速率保持在恒定的程度, 不会让数据速率升得太高。就是说,即使您拍摄复杂的图像,需要更多的数据来存储画面,固定比特率编 解码格式也只会对图像进行进一步压缩,从而确保画面不会超出分配的空间。

这对视频编解码格式而言没有问题,但用RAW拍摄时,画质必须具有可预见性。如果您拍摄的图像需要 更多数据,但编解码格式只是加大压缩程度来达到特定的数据速率,这时的结果就是,您可能会损失画 质,但只有拍完回来才会发现。

为了解决这个问题,Blackmagic RAW还有另一个名为"固定质量"的编解码格式供您选择。该编解码格 式技术上称为"可变比特率编解码格式",当图像需要额外数据时,它会允许文件尺寸变大。如果您需要编 码图像,同时保持画质,文件大小将没有上限。

设置为固定质量的Blackmagic RAW会让文件尺寸无限变大,直到满足编码图像的需要。但文件同时也 会根据拍摄情况变大或变小。估计如果您忘了摘镜头盖,那也不会浪费存储介质的资源!

值得注意的是,Blackmagic RAW的画质设置选项名称并非晦涩难懂,而是能直观反映出各自的技术特 点。比如,当你选择固定比特率编解码格式,会看到画质设置为3:1、5:1、8:1和12:1选项。这些是无压缩RAW 文件尺寸与使用Blackmagic RAW拍摄的文件尺寸之间的比例。3:1的画质更好,因为文件更大,而12:1的 文件尺寸最小,但画质也最低。许多Blackmagic RAW的用户认为12:1已经完全够用,没有发现任何画质 局限。但您最好尝试不同设置,找到最适合自己的数值。

在固定质量设置下使用Blackmagic RAW时,您会看到设置为Q0和Q5选项。这些是传输给编解码格式 的压缩参数,它们能以更技术性的方式设置所应用的压缩程度。这个设置不一样,因为固定比特率和固定 质量编解码格式的运作方式不同。固定质量设置下,无法预测文件尺寸比率,因为该比率会根据具体拍摄情 况发生很大的变化。所以在这种情况下设置是不一样的,并且文件会以它所需的大小记录到存储介质中。

### 固定比特率设置

3:1、5:1、8:1和12:1代表压缩比。比如,12:1压缩生成的文件大约比无压缩RAW小12倍。

#### 固定质量设置

Q0和Q5表示不同程度的量化。Q5的量化级别更高,数据速率也更高。如上所述,固定质量设置下文件尺 寸会根据拍摄情况显著增大或缩小。也就是说,在拍摄时有可能会出现文件尺寸提高到超出存储卡负荷的 情况。这样一来就可能会发生丢帧。但您可以立即看到拍摄中是否出现这样的问题,然后查看设置和画质。

### Blackmagic RAW Player

Blackmagic Camera软件安装程序中包含的Blackmagic RAW Player播放器是一款用于查看片段的应 用程序。只需双击打开Blackmagic RAW文件,就能以全分辨率和位深快速播放及浏览文件。

解码帧时,SDK库里的CPU加速支持所有主要架构,也可通过Apple Metal、Nvidia CUDA和OpenCL 支持GPU加速。另外,它还兼容Blackmagic eGPU,可实现更高的性能。Blackmagic RAW Player支 持Mac、Windows和Linux三大平台。

### Sidecar文件

Blackmagic RAW Sidecar文件不会重写文件的内嵌元数据,只是将新的元数据优先于原始数据之上。 元数据中包含RAW设置,以及光圈、对焦、焦距、白平衡、色调、色彩空间、项目名称、镜次编号等信息。元 数据在片段全程被逐帧编码,这对镜头数据来说很重要,因为镜头可能在拍摄过程中发生调整。由于是可 读格式,您可以用DaVinci Resolve,甚至文本编辑器添加或编辑Sidecar文件中的元数据。

Sidecar文件可以在播放时自动添加新的RAW设置,只需把Sidecar文件与相对应的RAW文件移动到同 一个文件夹即可。如果您将Sidecar文件移出文件夹,并重新打开Blackmagic RAW文件,RAW设置就 不会被应用,您所看到的文件是原始拍摄时的状态。任何使用Blackmagic RAW SDK的软件都能访问 这些设置。做出的修改将保存在Sidecar文件里,可以通过Blackmagic RAW Player播放器或其他任何 能够阅读Blackmagic RAW文件的软件看到。

当拍摄视频Gamma模式时,文件仍然处于电影Gamma,元数据会告诉Blackmagic RAW的处理机能 以视频Gamma显示。如果您不想为画面调色,希望快速交付视频内容,视频Gamma是个很好的选择。 但如果您希望提升暗部或者降低亮部时,所有细节还是依然都在的。视频不会被裁切,所有细节都在, 您可以随时获取。

### Blackmagic RAW与DaVinci Resolve

设置可以根据每个Blackmagic RAW文件进行调整,然后用DaVinci Resolve的RAW选项卡保存为新 的Sidecar文件,用于创建特效或优化查看。您可以将自己的媒体文件复制给另一位DaVinci Resolve 用户,他们在导入文件时就能自动获取您修改过的Gamma设置。除了摄影机文件中包含的其他元数据 以外,DaVinci Resolve还能读取您选择的动态范围,您的片段将自动以"Film"、"Extended Video" 或"Video"动态范围在DaVinci Resolve中显示。

然后您可以通过调整饱和度、对比度和中点,以及高光和阴影过渡,对这些设置进行自定义。所有调整都 可以保存为Sidecar文件,后期处理文件的其他人员也能看到这些修改。您随时都可以回到摄影机的原 始元数据。

您还可以通过DaVinci Resolve的RAW选项卡导出单一的Blackmagic RAW帧,其中包含所有调整、元 数据、全分辨率和色彩信息,方便与他人分享单帧或参考文件。

获取更多关于如何在DaVinci Resolve中使用Blackmagic RAW的信息,请参阅本手册"使用DaVinci Resolve"部分内容。

### <span id="page-1295-0"></span>Blackmagic RAW软件开发工具包

Blackmagic RAW软件开发工具包是由Blackmagic Design开发的API。您可以用Blackmagic RAW SDK编写自己的应用程序来使用Blackmagic RAW格式。任何开发人员都能用SDK库添加读取、编辑和保 存Blackmagic RAW文件的支持。Blackmagic RAW SDK包含第四代色彩科学,您可以在所有支持它的 应用上实现电影般的自然画面。Blackmagic RAW SDK支持Mac、Windows和Linux,可在Blackmagic 官网的开发者页面免费下载,网址:www.[blackmagicdesign](http://www.blackmagicdesign.com/cn/developer).com/cn/developer

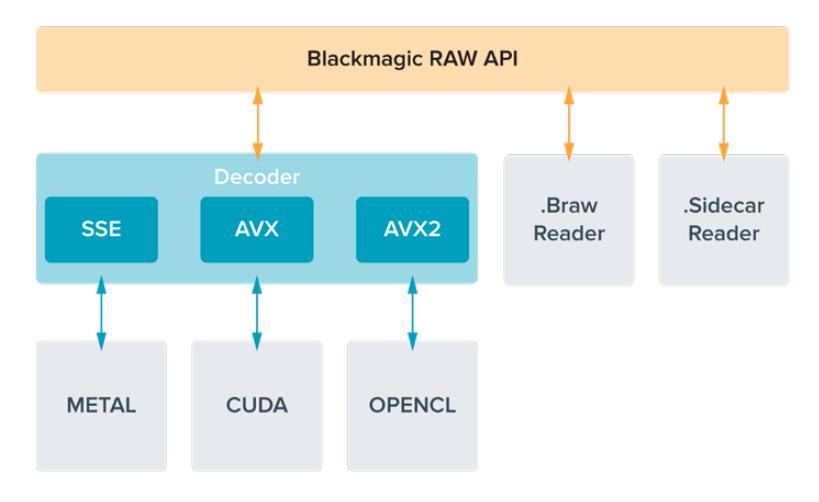

以下图表显示了Blackmagic RAW API的各个组成部分:

### **选择帧率**

摄影机可以使用不同的帧率拍摄视频,您可根据需要进行选择。摄影机的传感器帧率对画面观感产生巨 大影响。一般来说,选择传感器帧率时,会有一些常见的方面需要考虑。数年来,影视行业一直都有相应 的标准。不同的标准会有不同的帧率要求,但其目的只有一个,就是在每一秒内显示有效的帧数来呈现悦 目而真实的动态画面。

比如,影院使用的是每秒24帧的标准,虽然近年来业内已经开始尝试使用更高的帧率,但每秒24帧依然 是全球广泛接受的标准。电视行业的帧率则通常要符合每个国家的播出技术标准。比如,在制作电视内容 时,北美地区一般都会使用每秒29.97的帧率进行记录,而欧洲地区则会使用每秒25的帧率进行记录。

但是,随着技术的不断发展,如今的制作有了更多的选择,并且播出标准也在一直变化。现在,体育类节目 通常会以更高的帧率记录和播出。比如在北美地区,有些体育节目会以高达每秒59.94帧的速度记录和播 出,欧洲地区则会采用每秒50帧的速度。这样能使这类快节奏画面更加流畅和真实。此外,流媒体和网络 播出一般会使用和电视节目类似的帧率,但用户可以选择不同的观看格式,而且唯一的限制就是用户的屏 幕可以显示的内容,所以灵活性更大一些。

一般来说,为一个项目选择帧率时,可以根据交付的格式进行选择。摄影机的项目帧率应该使用这 一设置,而传感器帧率应该被设置为匹配。这样您的片段就能以和肉眼所见的实际画面相同的速度进行 播放。如果您想要创造出有趣的效果,比如慢动作,就可以使用高一些的传感器帧率设置。传感器帧率比 项目帧率越高,播放速度就越慢。
更多关于使用不同传感器帧率来达到创意效果的信息,请参考"触摸屏控制"部分的介绍。

#### 以高帧率拍摄

以高帧率拍摄影像时,摄影机每秒采集到的帧画面会多于每秒24、25和30帧的传统同步速度帧率。这意 味着图像传感器采集每一帧时的通光时间更短,从而造成摄影机采集到的画面会相对较暗。

例如,如果您从每秒25帧的帧率切换到每秒50帧,那么通过传感器进入的光量就会减半。为了保证曝光 度,您需要进行一定的补偿,包括将镜头光圈开大一挡,将快门角度从180º增加到360º,或者为场景适 当添加照明等。

以每秒60帧的速度进行拍摄时,进入传感器的光量会比以每秒24帧的速度进行拍摄时减少2.5倍,因此您 需要调整多项设置进行补偿,比如镜头光圈、快门角度以及照明灯,从而达到相同的曝光级别。

以更高的帧率进行拍摄时,另外要注意的就是电子光源会在记录画面上造成闪烁现象。像钨丝灯、荧光灯 和LED灯等的人工光源可能会造成画面闪烁现象。在LCD屏幕上预览场景,或者在拍摄时通过SDI信号预 览场景时,您可能察觉不到这些闪烁的问题,因此请务必对计划要用到的光源进行拍摄测试,并且播放片 段来检查是否存在闪烁的问题。

此外,您的快门设置也有可能影响到在灯光下拍摄时闪烁的可见情况,好在URSA Broadcast可以根据当 前帧率设置自动计算并显示防闪烁快门选项。备注即使使用防闪烁快门数值,每类光源所具备的特点也依 然有可能导致闪烁现象。更多信息请参考"触摸屏控制"部分的介绍。

如果您将快门设置到最低快门速度或最宽快门角度后,记录画面上依然存在闪烁现象,那就可能需要考 虑换用其他类型的光源为场景照明,或者选购使用更快的镜头。

#### 最高传感器帧率和数据速率

下表包含了可用的编解码、分辨率、最高传感器帧率以及数据速率。请注意,为Blackmagic RAW、ProRes 444和ProRes 422给出的参考也可作为每种特定编解码格式内所支持其他格式的参考。

由于以慢动作记录高分辨率影像对数据速率的要求,您需要选择高速CFast卡或SSD硬盘。请参考"存储 介质"部分的介绍获取高速记录时推荐使用的存储介质。

提示 您可以开启"STOP REC IF CARD DROPS FRAME"(存储卡丢帧时停止记录)功能记 录一个测试片段,对存储卡进行测速。这样可以测试出特定分辨率、特定帧率情况下可以拍摄的 时间。如果存储卡很快就停止记录,请调到下一个可用的压缩设置或分辨率设置,以便降低数据 速率,易于存储卡保持记录。

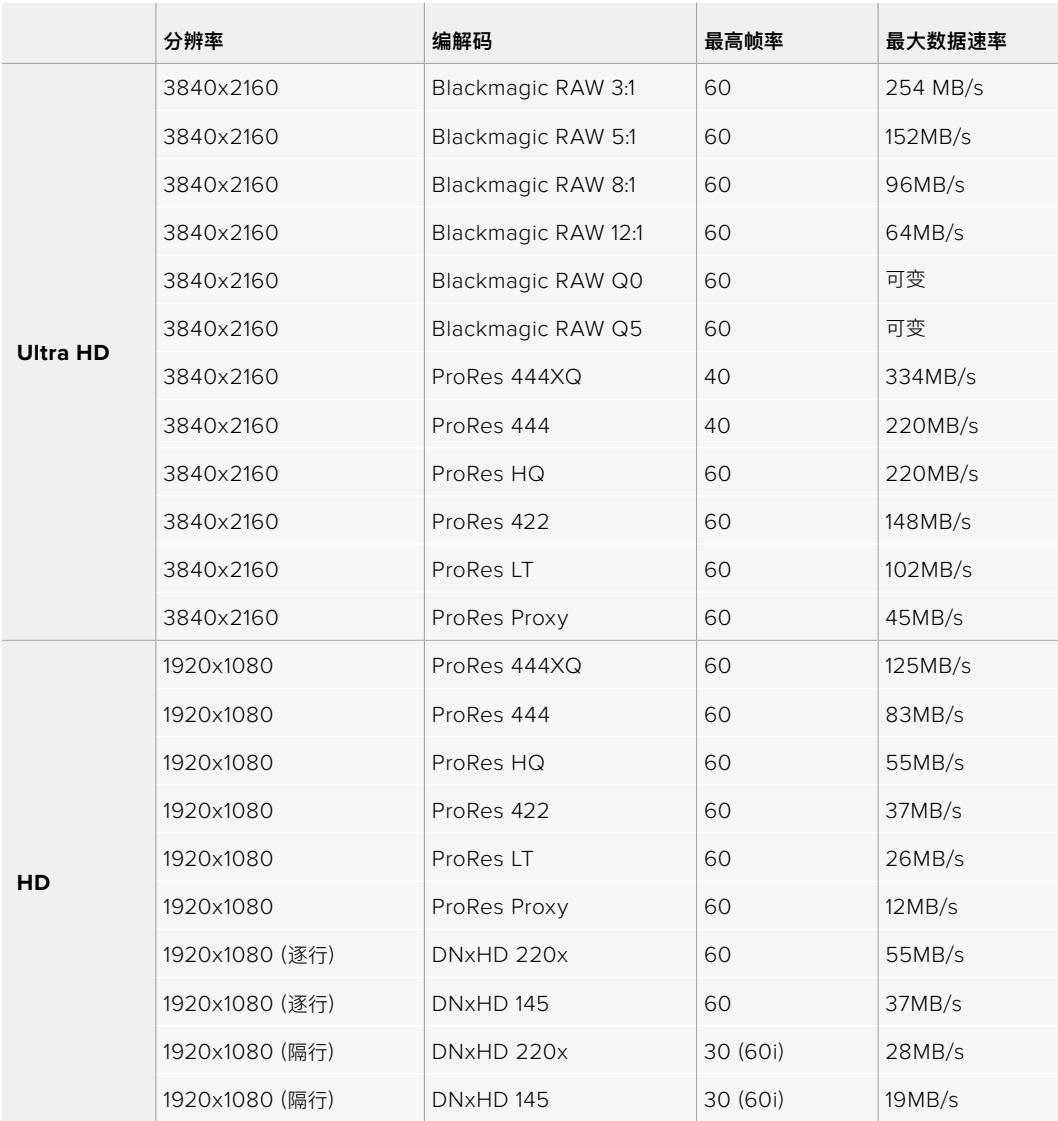

请注意,Blackmagic RAW Q0和Q5使用可变比特率压缩以达到固定质量。Q0和Q5数据速率取决于 画面中主体的复杂程度,并且在整个片段中变化可能会相当大。

**备注**  使用隔行格式时,变速帧率不可用。

#### **选择想要的编解码和分辨率步骤如下:**

- **1** 按控制面板上的"MENU"(菜单)按钮。
- **2** 导航到"RECORD"(记录)选项卡的第一页。
- **3** 点按您想要的编解码、质量及分辨率选项。
- **4** 按"MENU"退出。

# 记录格式和项目帧率

选择了编解码和分辨率设置之后,您接下来要设定"Project"(项目)以及"Sensor"(传感器)帧率。 有关帧率的更多介绍请参阅本手册的"记录设置"章节。

可用项目帧率为:

23.98、24、25、29.97、30、50、59.94以及60fps。

使用Blackmagic RAW和上至ProRes 422 HQ的ProRes编解码时,所有分辨率的最大项目帧率都是每 秒60帧。使用ProRes 444和ProRes 444 XQ编解码时,最大项目帧率取决于分辨率。

**触发记录**

您的URSA Broadcast摄影机可通过SDI输出口自动发送一路信号,以便在连接如Blackmagic Video Assist等支持SDI触发记录功能的设备时触发记录。这样一来,当您按下摄影机上的记 录按钮时,您所连接的外部SDI设备也将开始记录,并可当您再次按下该记录按钮时停止记录。

同时,您还需要对设备进行设置,启用其SDI触发记录功能,以便确保该设备对来自URSA Broadcast的触发 信号给出响应。如果您的SDI设备支持SDI触发记录,则通常可使用该SDI设备的设置菜单来启用这一功能。

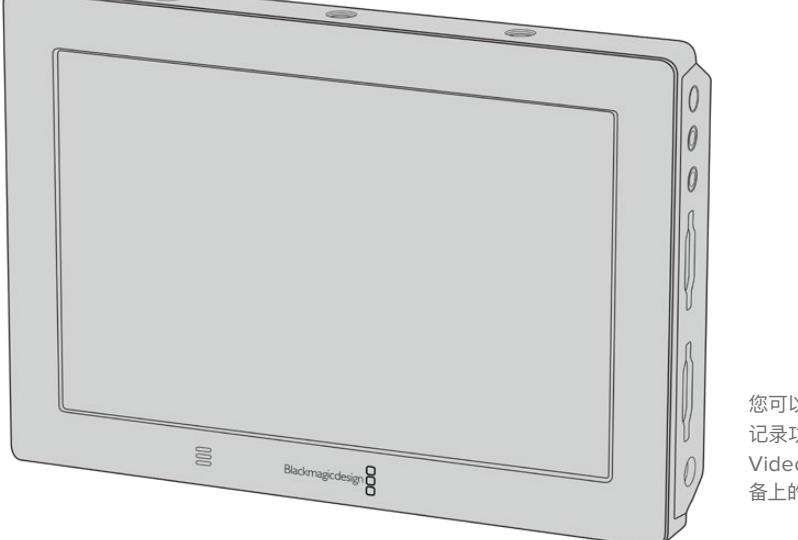

您可以使用摄影机上的触发 记录功能来触发Blackmagic Video Assist 4K等SDI视频设 备上的记录。

# **记录时长表**

下面这些表格以分和秒的格式列出并对比了不同格式、项目帧率和媒体文件大小下可以记录的大致时长。 存储介质的最长记录时间会根据其容量、记录格式以及帧率设定而各有不同。例如3840 x 2160的Apple ProRes 422 HQ格式,其存储速率大约为880Mbps。采用每秒24帧的记录速度时,您可以在一张容量为 256GB的CFast 2.0或SD卡上记录大约47分钟的视频。在同样的设置下,您可以在一张容量为128GB的 CFast 2.0或SD卡上记录大约23分钟的视频,大约是容量为256GB的存储卡一半的记录时长。

需要注意的是,不同厂商生产的CFast 2.0和SD卡的记录时长也略有不同。存储介质被格式化为ExFat或 Mac OS扩展格式时,记录时长也会有所不同。

含有少量信息的简单场景要比信息密集的合成场景需要的数据更少。以下表格中的数值都是以高度复杂的 镜头来评估的,因此您所获得的记录时间可能会稍长些,具体取决于您所拍摄影像的类型。

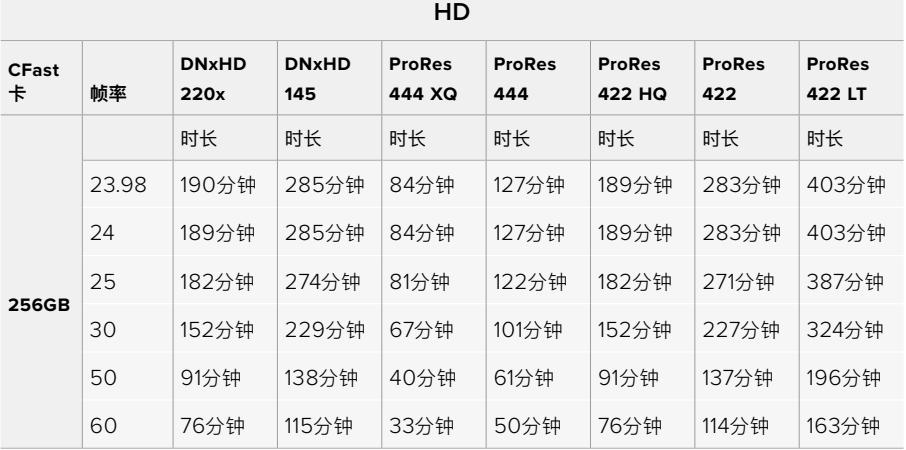

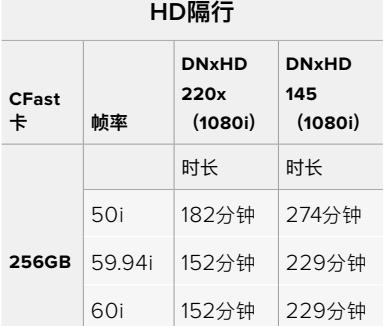

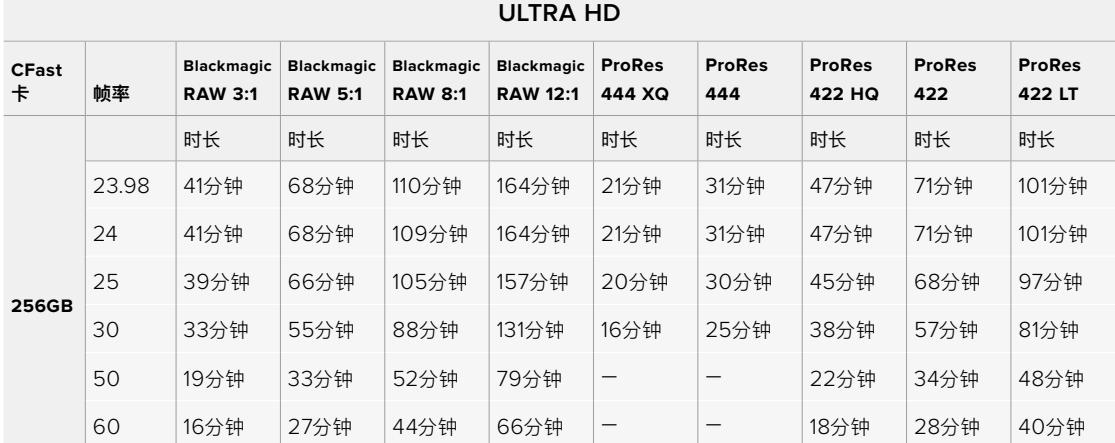

# **播放**

# **播放片段**

视频记录完毕后,您可使用摄影机上的播放控制按钮播放素材片段。

按播放按钮一次可立即播放,您可通过URSA Broadcast的LCD触摸屏监看记录的视频,也可以通过URSA Broadcast的SDI输出接口连接显示器来查看片段。

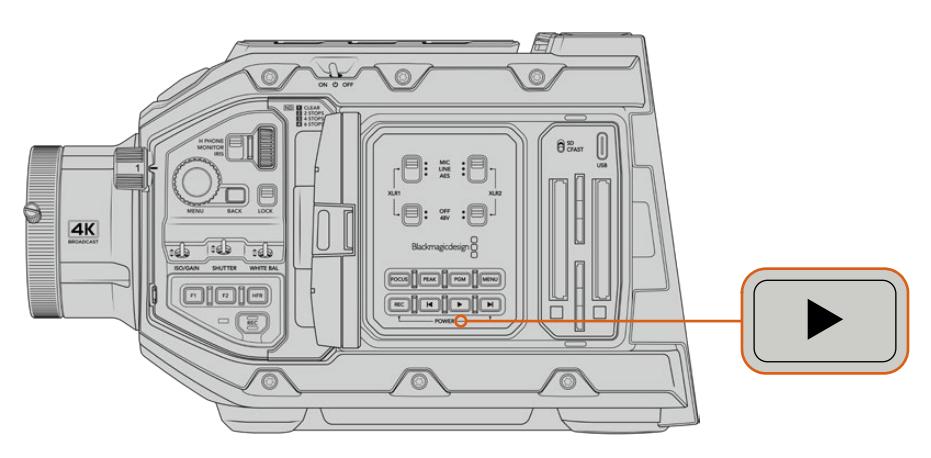

URSA Broadcast

**提示** Blackmagic URSA Broadcast在内部和人体工学控制面板上都配有播放和播放控制按钮。

**备注**  Blackmagic URSA Broadcast也可以播放具有相同的编解码、帧率和分辨率的片段。 例如,如果您希望播放以29.97fps帧率记录的ProRes 422 HQ HD片段,请务必确保您的摄影 机也设定为同样的帧率的分辨率,并使用ProRes编解码。

摄影机的播放控制和CD播放器类似,按步进按钮会跳转到下一个片段的开头。按后退按钮一次会跳转到 当前素材片段的开头,按两次则跳转到上一段素材片段的开头。长按前进或后退按钮可以两倍的速度快进 或快退。位于快进或快退模式时,按两次快进或快退按钮可获得4倍速度,按三次可获得8倍速度,按四次 可获得16倍速度。如使用兼容镜头,您也可以在记录时使用快进和快退按钮控制光圈的开合。

记录片段时,如果您使用的传感器帧率和项目帧率不同,您的片段播放速度也会不同。例如,您可将摄影 机的项目帧率设置为与后期制作时间线相同的每秒24帧。如果您记录片段时将传感器帧率设置为每秒 60帧,那么您的片段将会以慢动作模式在摄影机和后期制作时间线上播放。

**提示**  更多关于帧率的信息,请阅读本手册在"记录"章节的介绍。

# **操控URSA Broadcast**

行业标准BNC接口位于URSA Broadcast右侧和后侧,可实现SDI连接。此外,还有两个单独设立的LANC 输入口,一个用于选配的URSA侧把手,一个用于摄影机后方的外部LANC控制器。

XLR输入位于顶板上,安装点后方,可提供专业平衡模拟音频和AES数字音频。摄影机后面板设有一个4 针XLR接口,可连接外部电源输入。右侧则设有一路输出,可为Blackmagic URSA Viewfinder等配件 提供电源。

存储卡槽上方还设有USB端口,可连接到计算机更新摄影机的内部软件。

**备注**  您的摄影机带有额外的人体工学控制,不打开翻折式触摸屏就可以简单快速地使用摄影 机的主要设置和功能。

# **摄影机正面**

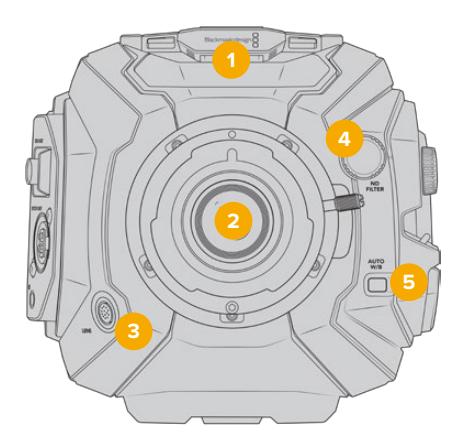

安装了B4卡口的URSA Broadcast

#### **1** 立体声麦克风

内置优质立体声麦克风。更多关于麦克风音频设置的介绍,请参考"设置"部分的内容。

### **2** 镜头卡口

URSA Broadcast自带B4卡口,卡口可更换,且兼容URSA Mini Pro 4.6K EF、PL和F卡口。 更多信息请参考"可更换镜头卡口"章节。

# **3** 广播级镜头接口

该接口配备12针端子,可提供电源并控制兼容的PL和B4卡口镜头。请参考本手册"使用伺服变焦 镜头"章节的兼容镜头列表的内容,包括PL和B4机型。

#### **4** ND滤镜

该转盘可在三种内置的中性密度滤镜和无滤镜之间切换。详情请参考"URSA Broadcast控制" 部分的介绍。

### **5** 自动白平衡

自动白平衡按钮标有"Auto W/B"字样,可在您需要根据当前屏幕中心的拍摄对象来设置白平衡 的时候使用。例如,为镜头前方的灰卡设置自动白平衡。详情请参考"URSA Broadcast控制"部 分的介绍。

# **左侧**

URSA Broadcast的左侧面板可用于插入CFast 2.0卡、SDXC或SDHC卡,进入控制面板并更改各项 设置。USB-C端口则位于CFast卡槽上方,方便您连接到计算机来升级URSA Broadcast的内部软件。

# **左侧控制**

机身左侧设有更多的控制项,可快速进入摄影机的所有常用功能。这些控制被分设在正面控制面板, 翻折式触摸屏外侧的人体工学控制面板,以及翻折式监视器内侧的控制面板上。

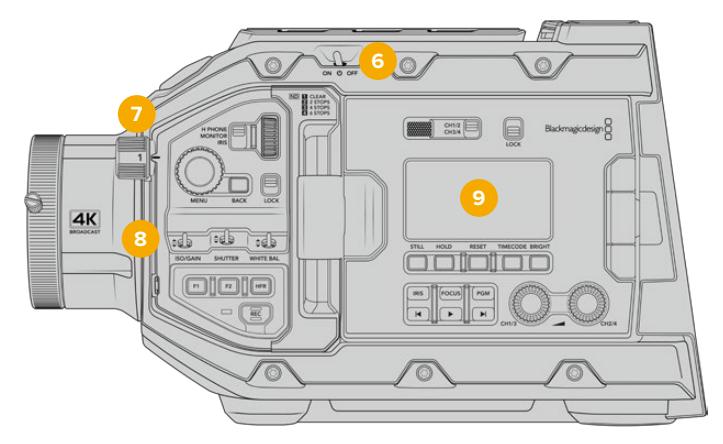

触摸屏关闭时的URSA Broadcast

#### **6** 电源开关

电源开关可开启摄影机。翻折式监视器内侧还设有一个备用电源开关,可通过同时按住记录和步 进按钮来开启摄影机。

# **7** ND滤镜

URSA Broadcast设有三个内部中性密度滤镜,可调节到达传感器上的光线强度。滤镜共有四 个设置,从透明到六挡减光不等。转动转盘可在不同设置之间调节。转动时,以锁定声音表示某 一档滤镜设置。详情请参阅本手册"URSA Broadcast控制"部分的内容。

#### **8** 前方控制面板

前方控制面板可提供URSA Broadcast常用功能的快捷方式。这些控制位于手指易触及之处, 使用三脚架或采用肩扛式拍摄时也可轻松控制。您可使用它们来调整如ISO、快门速度、光圈、 白平衡、帧率等设置。详情请参考"URSA Broadcast控制"部分的介绍。

#### **9** 符合人体工程学的控制面板

URSA Broadcast翻折式触屏显示器外侧设有一个LCD状态监看和各类控制,可实现快速高效 的监看控制。您可以在这里一眼查看到摄影机所有状态信息,并控制各类强大的监看功能。详 情请参考"URSA Broadcast控制"部分的介绍。

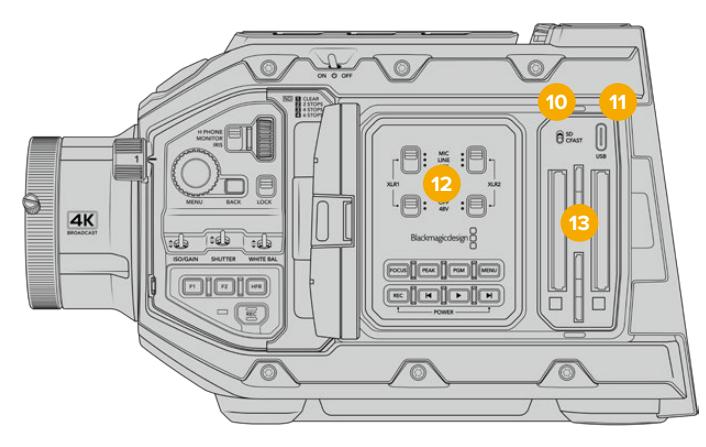

触摸屏打开时的URSA Broadcast

## **10** 存储介质选择开关

使用这一开关可选择CFast和SD卡存储介质。

### **11** USB端口

USB-C端口,可用于更新内部软件。详情请参考本手册"Blackmagic Camera Setup Utility实 用软件"部分的介绍。

### **12** 内部控制面板

当URSA Broadcast的翻折式监视器打开时,您可以使用其内部控制面板。这些控制可用来设 置音频输入和幻象电源,以及光圈、对焦、菜单和播放控制等。详情请参考"URSA Broadcast 控制"部分的介绍。

## **13** 存储卡槽

插入CFast 2.0卡、SDXC或SDHC卡进行记录和播放。具体请查看本手册以及我们网站中列出 的认证存储卡。详情请参考"存储介质"部分的介绍。

# **右侧**

URSA Broadcast的右侧面板设有全部的视频、音频以及电源接口,并设有侧把手齿形盘安装点。

# **14** 侧面齿形盘安装点

标准齿形盘安装点,可用于安装侧把手。详情请参考"入门"和"Blackmagic URSA Mini Shoulder Mount Kit"部分的内容。

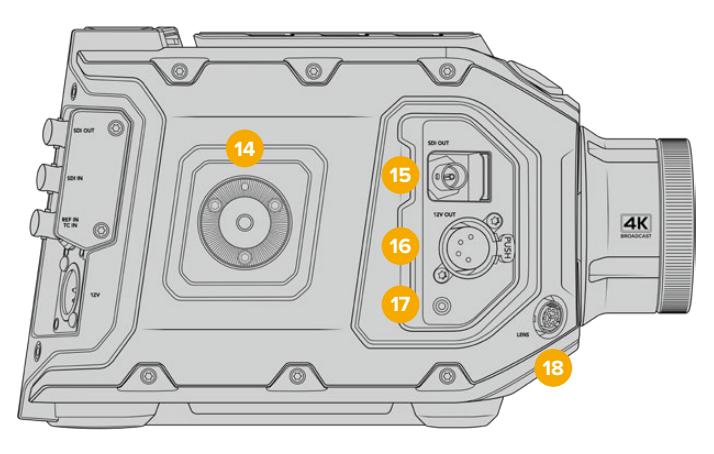

URSA Broadcast右侧配有内置齿形盘安装点,可以安装选配的URSA Mini侧把手。

#### **15** HD监看输出

3G-SDI接口,可用于下变换1080HD输出,并可连接Blackmagic URSA Viewfinder或外部监 视器。详情请参考"摄影机视频输出"和"Blackmagic URSA Viewfinder"部分的内容。

#### **16** +12V电源输出接口

4针XLR接口,可为Blackmagic URSA Viewfinder、Blackmagic URSA Studio Viewfinder 或外部监视器和配件提供电源。详情请参考"Blackmagic URSA Viewfinder"和"Blackmagic URSA Studio Viewfinder"部分的内容。该输出口结合了广播级镜头接口,一共可提供12伏和 高达2安培的电源。

## **17** LANC输入

2.5mm TRS LANC接口,专门用于Blackmagic URSA Mini侧把手控制。更多关于连接侧把手 的介绍请参考"入门"部分的内容。

#### **18** 广播级镜头控制接口

12针端子,可提供电源并控制兼容的PL和B4卡口镜头。该输出口结合了12V电源输出,一共可提 供12伏和高达2安培的电源。

# **后面板**

#### **19** 电池连接板

Blackmagic URSA Broadcast设有多个安装点和内嵌Molex接口,可为摄影机提供电源或 从摄影机获得电源,并同时传输数据信息。您可以利用这些安装孔在摄影机背部安装电池扣 板、Blackmagic Camera Fiber Converter或URSA Mini SSD Recorder等选购配件。 使用时,内嵌Molex接口可输出规定的12伏、最高1.5安培电源。了解更多信息, 请查阅"安装电池"、 "Blackmagic Fiber Converter系列使用入门"和"URSA Mini SSD Recorder"章节的介绍。

#### **20** LANC

2.5mm插孔,可用于外部LANC远程控制,例如将外部记录开始停止控制安装在三脚架上。LANC 支持开始和停止记录,使用兼容EF镜头时还可以控制光圈和对焦。

#### **21** 12G-SDI输出

Blackmagic URSA Broadcast的12G-SDI输出接口可将HD和Ultra HD视频输出到矩阵、 监视器、SDI视频采集设备、广播级切换台等SDI设备。您还可以将这一12G-SDI输出接口连接到 Blackmagic Video Assist等外部记录单元,作为备份录像使用。

#### **22** 12G-SDI输入

这一12G-SDI输入接口可用于连接切换台或外接记录设备。这样您就能将URSA Broadcast作 为一台直播摄影机使用,连接到切换台的节目输出上,并且还能在拍摄时进行监看,或者通过外 部记录设备查看播放。长按"PGM"按钮可看到您的节目信号。

详情请参阅本手册中"符合人体工程学设计的控制面板"部分的内容。

您还可以使用ATEM切换台的"摄影机控制"功能来远程调整URSA Broadcast的多项功能。 详情请参考"了解Studio Camera控制"章节的内容。您还可以使用Blackmagic 3G-SDI Shield for Arduino通过SDI来自定义摄影机控制。

如要通过SDI输入接收Tally和对讲信号,请确保您已在摄影机的设置菜单中设置了ATEM Camera ID。如果您希望通过SDI输入接收外部同步信号,您需要在设置选项中将"节目"选定为同步信号。 外部同步信号被锁定后,摄影机LCD屏幕上时间码显示的旁边会出现"REF"字样。详情请参考本 手册"设置"部分的内容。

URSA Broadcast上的SDI输入也可用于将外部时间码传送给摄影机。如果输入的SDI信号拥有匹 配帧率和有效时间码,那么输入时间码将会被自动锁定。外部时间码被锁定后,URSA Broadcast 的LCD屏幕上会显示"EXT"徽标。如果您拔出线缆,时间码将保持锁定状态,徽标会变成"INT", 提示您现在正在运行URSA Broadcast的内部时间码时钟。

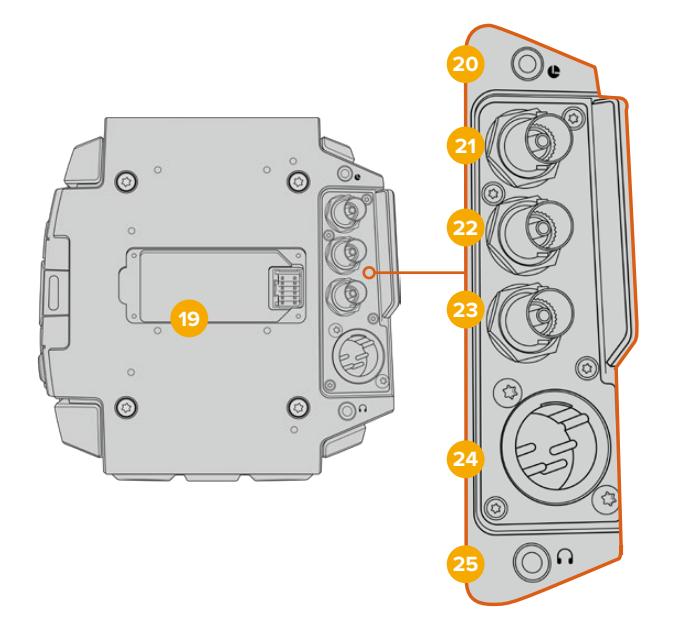

#### **23** 同步和时间码输入

这一输入接口可自动识别时间码和同步输入信号,并可在二者之间切换。连接到标有"REF IN" 字样的BNC输入接口后,就可让Blackmagic URSA Broadcast同步到如三电平等常用的同步 信号。需要指出的是,要通过这路输入使用同步信号,您必须到URSA Broadcast的设置菜单中 将同步源设置为"External"(外部)。

或者,您可以使用该接口和外部时间码源进行匹配,从而在从事双系统拍摄时同步多路摄影机信 号,或进行声画同步。这样可在后期制作时确保音频、画面或多台摄影机上的视频同步。当这个接口 连接了帧率相匹配的外部时间码时,摄影机将自动锁定输入时间码。外部时间码被锁定后,URSA Broadcast的LCD屏幕上会显示"EXT"徽标。如果您拔出线缆,时间码将保持锁定状态,徽标会 变成"INT",提示您现在正在运行URSA Broadcast的内部时间码时钟。

您还可以通过设置,让摄影机使用来自ATEM切换台节目SDI输入的同步信号。当您使用ATEM 切换台工作时,这一功能会有所帮助。因为所有摄影机都能通过单路SDI信号接收节目返送信号 和摄影机控制信号,并且进行同步。详情请参考"设置"部分的内容。

#### **24** 12V+电源输入

该接口为4针12-20伏DC XLR接口, 可连接电源适配器 (内附) 或便携式电池等外接电源。

**25** 耳机/耳麦

3.5mm输出插孔,用于耳机监听和对讲。您可以插入配有内置麦克风的iPhone和安卓兼容耳机, 简单快速地实现对讲功能。对讲音频内嵌在SDI输出的15和16通道上。

**提示**  当使用URSA Broadcast的3.5mm插孔进行对讲时,使用兼容iPhone或安卓的耳机是非 常经济的选择。这些耳机一般会带有内联按钮,可以用它对麦克风进行静音或取消静音。如果您 使用不带内联按钮的广播级耳机,可以配置URSA Broadcast的功能键来实现同样的功能。 详情请参考本手册"设置"部分的内容。

# **顶板**

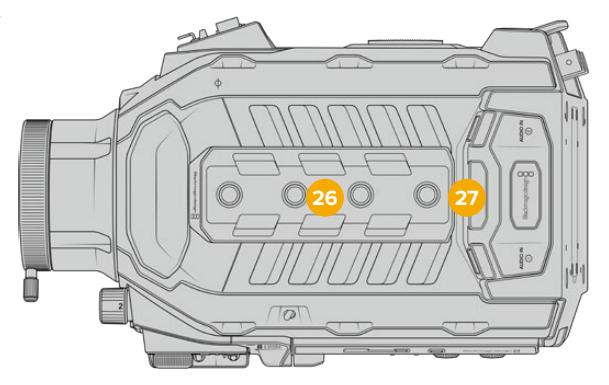

顶板设有平衡XLR接口,可连接外部模拟音频。

## **26** 1/4英寸安装点

摄影机的顶板含有4个超强安装点,可固定顶部把手等配件。

# **27** XLR音频输入接口

该接口为平衡XLR输入接口,可连接调音台、PA系统或是外接麦克风等专业设备的外部模拟音 频。这一XLR接口可提供48V幻象电源,因此可使用非自供电麦克风。更多关于幻象电源的信息, 请阅读"URSA Broadcast控制"以及"内部控制面板"部分的介绍。

# **底部**

# **28** 1/4英寸安装点

摄影机底部的5个安装点可用来固定三脚架连接头、选购产品URSA Mini Shoulder Mount Kit 以及其它配件。

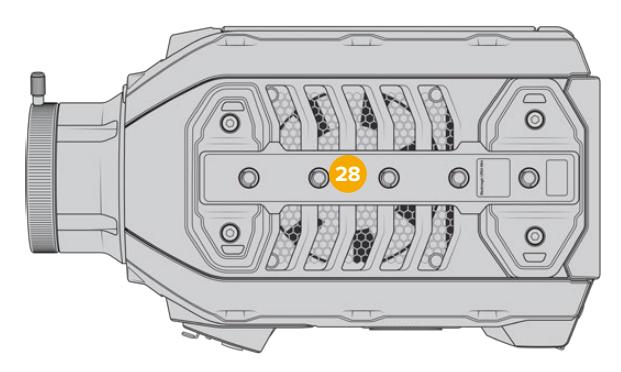

# **URSA Broadcast控制**

Blackmagic URSA Broadcast的机身以及翻折式触屏显示器的外侧和内侧均设有控制面板,能为您带 来快速、便捷的常用功能操控和强大的监看工具。这些控制面板设计合理,各项控制触手可及。不论是三 脚架、手持式还是肩扛式拍摄方式,都可以轻松使用。

# **前方控制面板**

摄影机的前方控制面板上汇集了您在设置镜头和进行记录时可能需要用到的所有控制。采用这一设计的 目的是为了在翻折式监视屏关闭时也能控制,方便您在安装了肩托套件时进行操控。

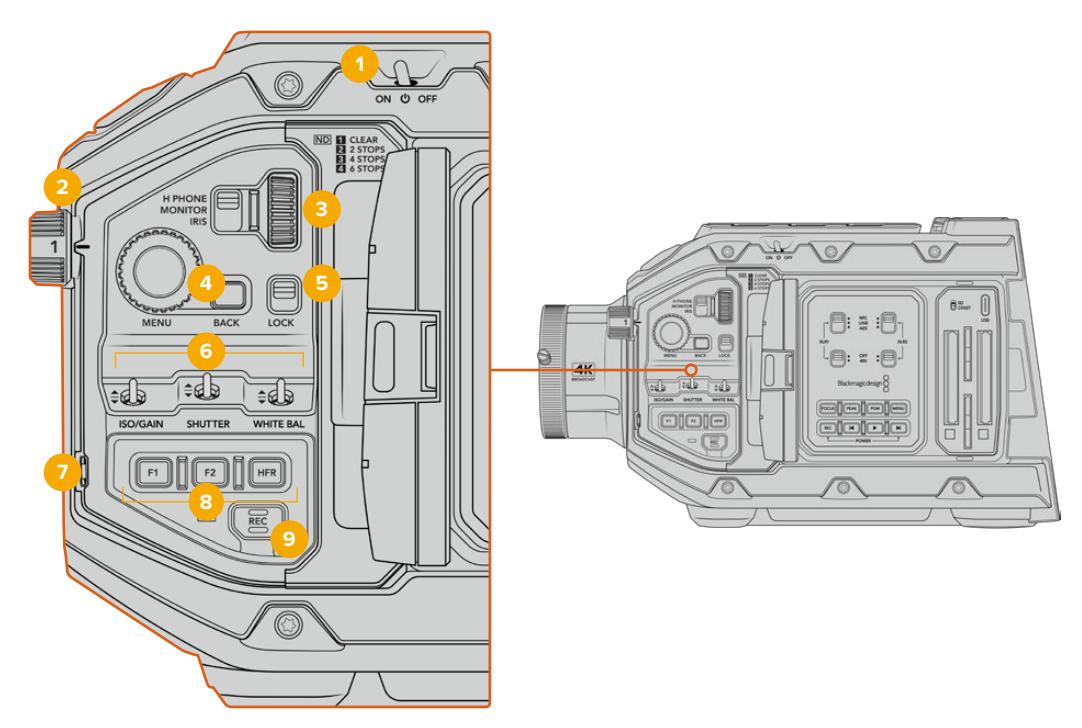

URSA Broadcast前方控制面板

# **1** 电源开关

将开关拨至"ON"的位置即可开启URSA Broadcast。关机时,将开关拨至"OFF"的位置即可。

**提示** 您也可以通过不同的控制面板开关开启或关闭URSA Broadcast。当摄影机电源 关闭时,按下"REC"和步进按钮将开启摄影机,当电源开启时,该操作将关闭摄影机。 当摄影机的电源开关在"ON"状态,但摄影机处于关闭状态,可能因为已经通过控制面 板关闭。打开电源开关即可回到正常操作。

# **2** ND滤镜

URSA Broadcast设有三个内部中性密度滤镜。可用设置为1/4、1/16和1/64挡,以及透明滤镜。 这些滤镜能通过"挡位"来预设不同曝光程度,从而减少到达URSA Broadcast传感器上的光线。 降低曝光度后,您就可以在大晴天的户外明亮环境中持续以大光圈拍摄。

上下旋转转盘即可调整中性密度滤镜设置。"Clear"(透明)设置表示不使用ND滤镜。1/4到1/64 的设置表示ND滤镜逐渐增加密度,从而起到减少透光性的作用。

由于不同的人会使用不同的术语来命名每个ND滤镜,您可以在LCD菜单中自定义自己的ND滤 镜设置。您可以根据喜好设定ND滤镜编号,减光挡数,或者以分数的形式显示滤镜减光的量。

#### **中性密度滤镜设置**

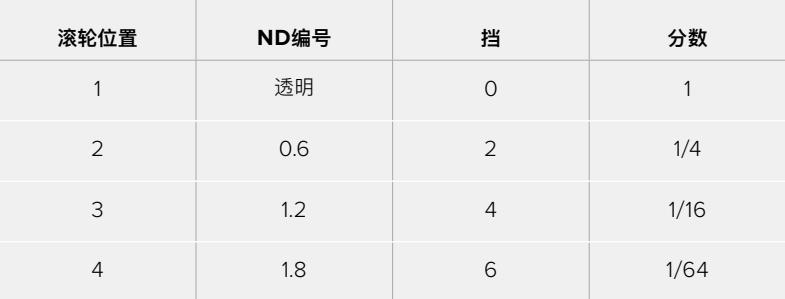

### **3** 设置滚轮

调整滚轮一侧的三挡位置开关可设置滚轮的功能。可用选项为"H PHONE"(耳机)、"MONITOR" (监视器)和"IRIS"(光圈)。

#### 耳机

当开关置于"H PHONE"时,设置滚轮将用来调整耳机的音频电平。向上转动滚轮可提高音量, 向下转动滚轮则可降低音量。

#### 监视器

当开关置于"MONITOR"时,设置滚轮将用来调整摄影机内置监视屏扬声器的音频电平。扬声 器位于LCD监视屏的外侧,可以在没有耳机的情况下监听音频。向上转动滚轮可提高音量,向下 转动滚轮则可降低音量。为防止出现不必要的回声,当摄影机使用内部麦克风录音时,该功能 会处于禁用状态。

#### 光圈

当开关置于"IRIS"时,设置滚轮将用来调整安装在URSA Broadcast上兼容镜头的光圈。向下 转动滚轮可打开光圈,向上转动滚轮则可关闭光圈。这些操作方向模仿的是相机镜头和电影镜 头的光圈调整方向。

**提示**  要使用设置转轮改变光圈设置,您的URSA Broadcast必须要搭配支持通过摄 影机更改光圈的镜头。如果您通过广播级12针接口连接B4或PL镜头,请确保手柄上 的镜头光圈设置为"A"或"Auto"(自动)。

#### **4** 菜单滚轮

当启用摄影机前方SDI输出的"Status Text"(状态信息)功能时,您可以使用菜单滚轮来查找 LCD触摸屏上常用的HUD功能。

只要像按按钮一样按下"MENU"菜单滚轮就可以在Blackmagic SmartView、Video Assist 或URSA Viewfinder等外部监视器上查看到URSA Broadcast的HUD显示。当菜单滚轮处于

激活状态时,转动滚轮可选择LCD监看选项、帧率、ISO、白平衡和色调等功能。按下滚轮可确 认选择并进行其他更改,使用滚轮一侧的"BACK"按钮可取消选择。您也可以使用"BACK"按钮 回到上一级菜单,或完全退出菜单(如果您已位于菜单顶层)。如果您长达一分钟未使用菜单, 菜单将自动关闭。

更多关于设置状态信息和可用控制的介绍,请查阅本手册"触摸屏控制"以及"监看设置"章节的 内容。

#### **5** 锁定

这一标有"LOCK"的开关可锁定前控制面板上的所有控制,以防止拍摄时因意外触碰导致的误操 作。将这一开关移到下方的位置可加以锁定,将其移至上方的位置则可解锁。

**提示** 在繁忙或不受控制的环境下拍摄时,您可以在离开URSA Broadcast前锁住摄影 机的前控制面板。这样可以确保他人不会无意中改变您的设置。

#### **6** ISO、快门以及白平衡开关

标有"ISO/GAIN"、"SHUTTER"以及"WHITE BAL"的三个开关分别可用来调整ISO/增益、快门 和白平衡设置。如果您需要快速进行调整,同时保证视线不离开拍摄画面时,这组控制就会非常 实用。轻轻上下拨动开关来进行设置调整。这组开关采用弹簧设计,因此上下调整后会自动复位。

#### ISO/增益

上下调整"ISO/GAIN"开关可以设置摄影机ISO。将该开关向上拨可将设置提高1/3挡,将该开关 向下拨则可将设置降低1/3挡。可用设置包括-6、-4、-2、0、2、4、6、8、10、12、14、16和18dB。

#### 快门

使用"SHUTTER"开关可调整摄影机的快门速度。向上拨动可将快门速度上调到高一级预设, 向下拨动则可下调到低一级预设。保持向上或向下拨的动作可在各数值之间快速移动。快门速度 共有12种预设,从1/24到1/2000不等。

**提示** URSA Broadcast也会根据您所在地区的电源频率建议相应的防闪烁快门速度。 这些选项必须通过LCD触摸屏菜单选择。详情请参考本手册"触摸屏控制"部分的介绍。

### 白平衡

"WHITE BAL"开关可用来调整摄影机的白平衡。向上拨动可将色温增加50K,向下拨动则可降 低50K。保持向上或向下拨的动作可在各数值之间快速移动。

#### **7** 自动白平衡

按下该按钮后,一个表示自动白平衡的白框会在LCD屏幕中心显示五秒。该白框也会出现在所有 在菜单设置中启用了"STATUS TEXT"(状态信息)功能的SDI输出画面上。白框代表的是画面中 的特定部分,白平衡也是从这部分中计算得出。因为您的灰卡应该放置在这一白框内。长按"Auto W/B"按钮三秒将执行自动白平衡操作,方框也将从白色变为绿色,以确认该操作成功完成。

更多关于在URSA Broadcast前方和主SDI输出上启用状态信息的信息,请参考本手册"监看设 置"部分的内容。

#### **8** F1和F2

F1和F2按钮属于功能按钮,您可使用URSA Broadcast的"Setup"(设置)菜单进行编程,将这些按 钮作为常用功能使用。默认情况下,F1按钮被设置为伪色功能,F2按钮则被设置为显示LUT功能。

详情请参考本手册中关于"触摸屏控制"的介绍。

# HFR

使用HFR (高帧率)按钮可切换到"Off Speed"(非同步)帧率。要使用这一按钮,只要在URSA Broadcast的"Frame Rate"(帧率)菜单中设置好您想要的变速帧率即可。按下这一按钮可在您 选中的变速帧率和项目帧率之间切换。需要指出的是,这一设置只能在记录停止时调整。HFR按 钮也可作为多功能按钮使用,您可以将它映射到一些常用的功能,也可以将它禁用。

更多关于项目和变速帧率的信息,请参考本手册"触摸屏控制"部分的内容。

**9** 记录

记录按钮位于Blackmagic URSA Broadcast的左侧,标为"REC"。按下该记录按钮可开始和停 止记录。详情请参考"记录"部分的内容。

# **符合人体工程学的控制面板**

URSA Broadcast的触摸监视屏外侧设有一个LCD状态监视器和各类控制。这块显示屏中包含了所有摄 影机状态信息,还可以进行监看并调整音频电平。使用兼容镜头时,您可以设置自动对焦功能,并使用播 放控制按钮播放片段。

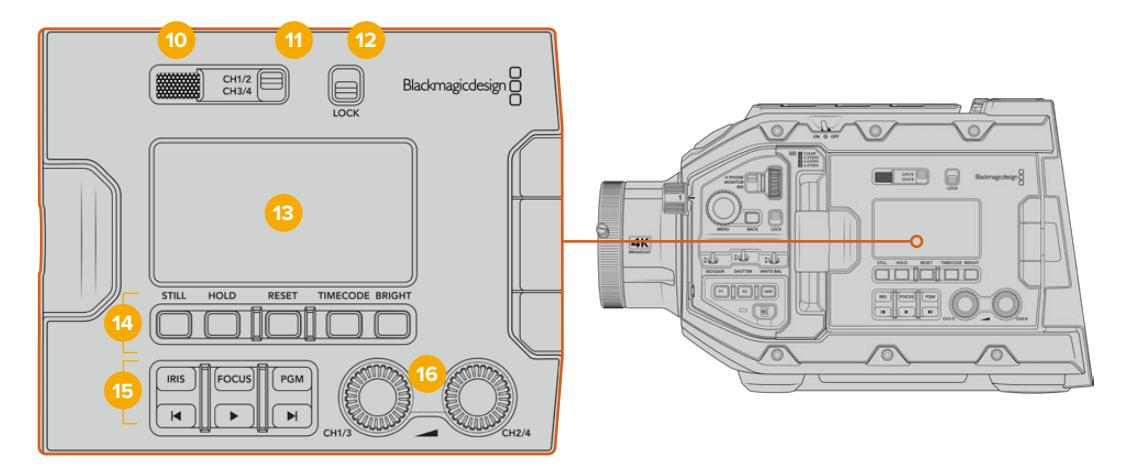

URSA Broadcast人体工学控制面板

#### **10** 监视屏扬声器

外侧控制面板上内置小型扬声器,便于在播放时监听音频。采用肩扛式拍摄时,扬声器的位置正 好位于您耳朵附近。

要调整扬声器音量,只要按照"URSA Broadcast的控制按钮"章节中的介绍,旋转设置滚轮即可。

#### **11** 监听声道选择

URSA Broadcast当前支持二声道音频。

# **12** 锁定

"LOCK"开关可用来锁定URSA Broadcast人体工程学控制面板上的所有设置。将锁定开关置 于"ON"后,唯一依然可操控的设置是监听声道选择按钮。

#### **13** LCD状态显示

这一显示屏可直观反馈URSA Broadcast的常用设置,您无需打开摄影机的内部触摸屏。这块屏 幕的设计即使在明亮日光条件下也能清晰监看。显示的信息如下:

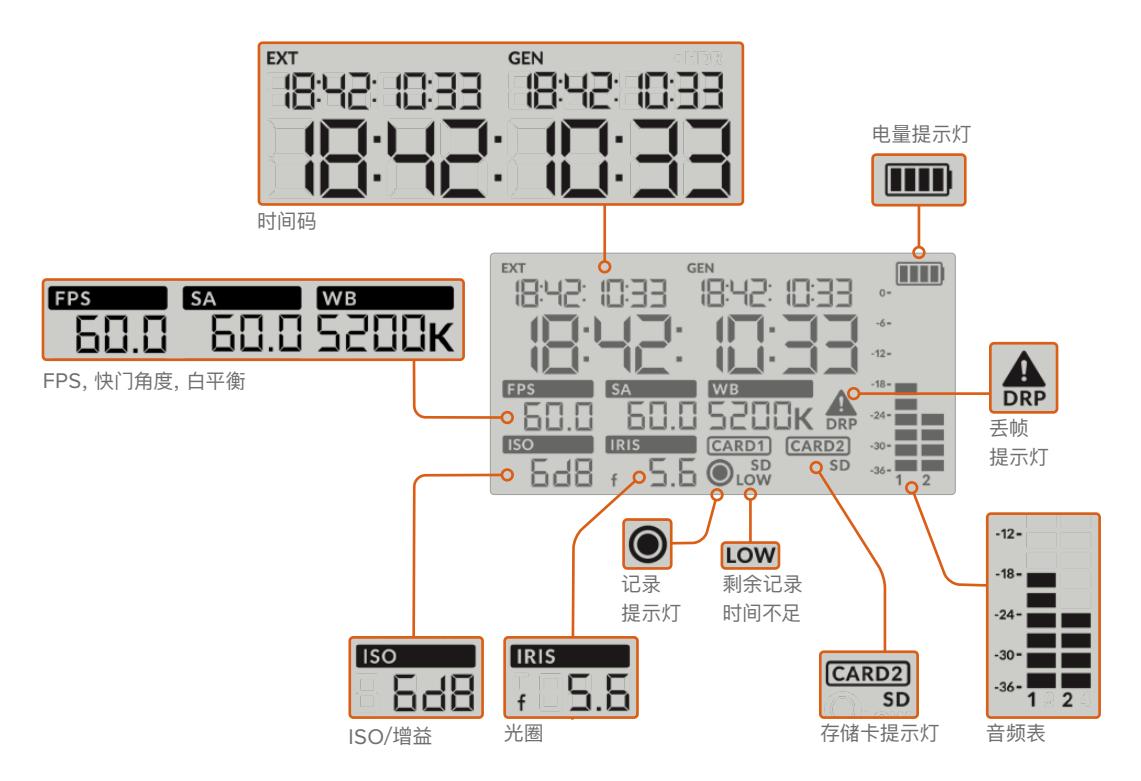

# 时间码

时间码URSA Broadcast可显示三个时间码。如果您连接了外部时间码,该信息会显示在LCD 屏幕左上方的"EXT"字样下方。摄影机内部生成的时间码则会显示在外部时间码一侧的"GEN" 字样下方。外部时间码和生成的时间码都以小时、分钟、秒和帧数显示。

字体较大的主时间码提示可将片段时长或时间码作为您的当前时间码显示。您可以按LCD屏幕 下方的"TIMECODE"按钮在两种时间码显示模式之间切换。

#### 电量提示灯

如果URSA Broadcast使用电池,电量提示将以25%为单位显示剩余电量。每个电池电量提示都 有四格,每一格代表25%的电池电量。当电量掉至20%以下时,记录按钮附近的LED状态提示灯 将开始闪烁。提示灯会在录制时缓慢闪烁红色和橙色,在待机模式下闪烁白色和橙色。

摄影机直接连接电源时,这一提示灯将不予显示。

#### FPS,快门角度,白平衡

标有"FPS"、"SA"和"WB"字样的标识分别表示摄影机的当前帧率、快门角度和白平衡。"FPS" 标识可显示当前传感器帧率。

更多关于传感器和项目帧率的信息,请查阅本手册"触摸屏控制"章节的介绍。

#### ISO/增益

可显示摄影机当前设置的增益。

#### 光圈

"IRIS"可显示当前镜头光圈。该显示栏将根据您使用的镜头类型相应显示"f"或"T"挡。

#### 存储卡信息

当卡槽中安装有存储卡时,"CARD 1"和"CARD 2"标识将出现在URSA Broadcast的LCD状态 显示屏上。

如使用SD卡记录,屏幕上会出现"SD"字样;如使用CFast卡记录,则屏幕上的"SD"字样会消失。 连接URSA Mini SSD Recorder并装载SSD时,LCD状态显示屏上的"CARD 2"会用来表示SSD。

#### 记录提示

记录时,当前正在记录的存储卡下方会出现一个圆形提示图标。

#### 剩余时间不足

当您仅剩约5分钟记录时间时,相应存储卡下方将出现"LOW"字样加以提示。

#### 音频表

当使用内部麦克风或连接外部音频时,峰值音频表可显示音频电平。该表以dBFS为单位,并有 削波警告功能,可在出现音频过载时以红标提示,并停留片刻,从而有效防止因削波过于短暂而 被忽略的情况。

为获得最佳音质,请确保将音频电平控制在0 dBFS警戒线以下。这是您的摄影机可记录的最高 电平,也就是说任何超过此电平的音频会被裁切掉,并导致声音失真。

#### 丢帧提示

当摄影机检测到丢帧时,该图标会闪烁加以提示。当您停止记录时,该提示将保持在屏幕上, 告诉您之前的片段曾检测到丢帧。该警告信息将在您下次开始记录或重启摄影机时消失。更多 关于如何避免丢帧的信息,请查阅本手册"存储介质"部分的介绍。

**提示** 您可以通过设置让URSA Broadcast检测到丢帧后停止记录。详情请参考"记录 设置"部分的内容。该功能允许用户自行选择,因为当您使用速度较慢的存储介质进行记 录时,也许可以躲过因高帧率或高分辨率所导致的短暂卡顿现象。

#### **14** LCD状态显示控制项

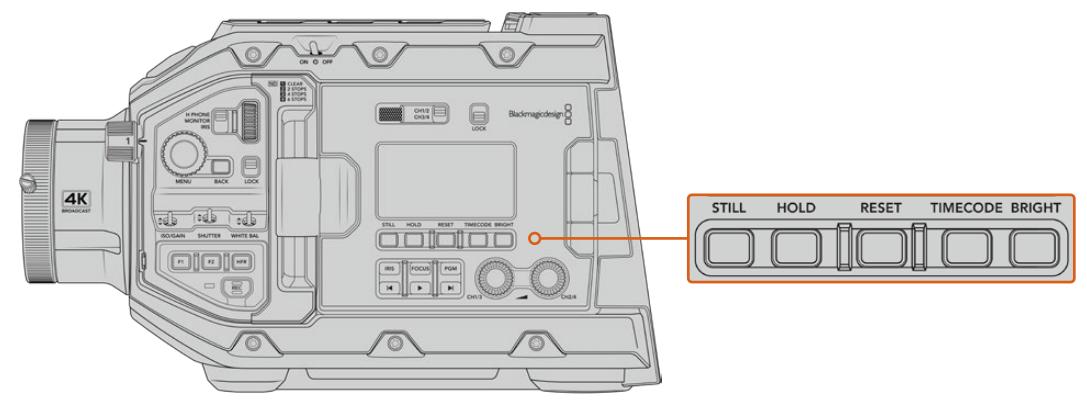

URSA Broadcast LCD状态控制项

### 静帧

按"STILL"按钮可抓取一个静帧,格式为无压缩DNG图像。图像文件会被保存在当前正用于记录 的存储介质根目录下一个名为"stills"的文件夹内。保存时会使用视频片段的文件命名格式,但文 件名末尾将含有"S001"字样,以文件名最后四位数字来表示"静帧号码"。URSA Broadcast触 摸屏右上角会显示一个摄影机图标,并且LCD状态显示中的记录图标会闪烁三次,以确认您成 功保存静帧。

#### 保留

当时间码处于当日时间自由运行模式时,按下"HOLD"按钮可以暂时保留主状态LCD的时间码。 该时间码将在后台继续运行,并且当您放开"HOLD"按钮时回到实际位置。保持显示时间码时, 您可以将它记录下来用于标记某个特定事件。这项功能在电子新闻收集或制作纪录片的过程中记 录重要时间码节点非常有用。

# 重置

设置预设时间码时,可以利用"RESET"按钮将时间码重置为00:00:00:00。

#### 时间码

按下"TIMECODE"按钮可将主时间码显示格式在片段时长和时间码之间切换。默认时间码是自 由运行的当天时间,因为最为常用。当您按住"TIMECODE"按钮五秒钟,摄影机将切换到记录运 行时间码,时间码生成器和大时间码显示的前两个数字将会闪烁。这表示您正在编辑预设时间 码,并且可以为预设时间码设置特定的时间码数字。

这时按下"RESET"将把时间码清零,然后您可以转动并按下菜单滚轮,设置想要获得的值,以小 时、分钟、秒和帧的顺序表示。设置好时间码后,再次按住"TIMECODE"按钮三秒钟把它设置为 您的预设时间码点。您会发现时间码生成器现在显示这个值,只有当摄影机处于录制状态时这个 值才会增加,形成不断上升的时间码值。要将时间码调回自由运行时间,同时按下"TIMECODE" 和"HOLD"按钮三秒钟。

#### 亮度

按下"BRIGHT"按钮可在URSA Broadcast的LCD状态显示所设的四个亮度级别之间循环。 可用设置有"Off"(关闭)、"Low"(低)、"Medium"(中)和"High"(高)。

#### **15** 控制和播放按钮

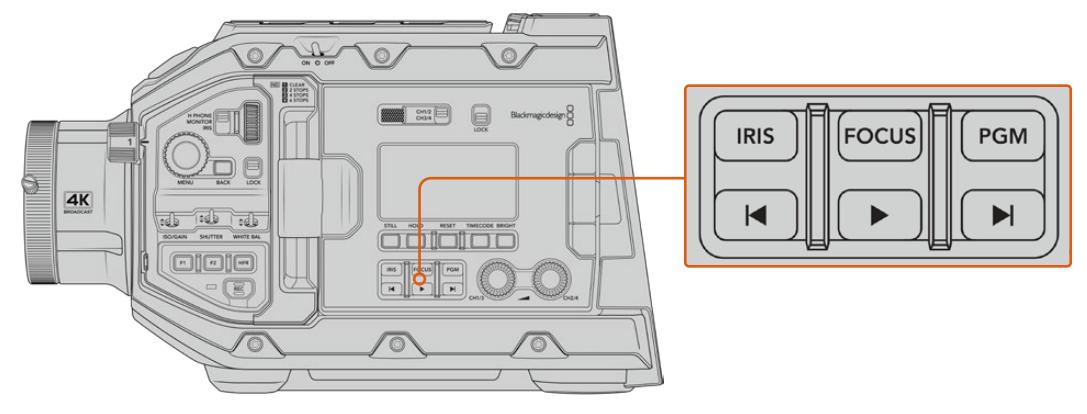

URSA Broadcast控制和播放按钮

# 光圈

使用兼容镜头时,"IRIS"按钮可激活自动光圈设置控制。使用Video动态范围模式时,按"IRIS" 按钮后,摄影机会根据画面中的亮部或暗部情况设置平均曝光值。使用Film动态范围模式时, 按"IRIS"按钮后,摄影机会根据画面中最亮的部分设置曝光值。这一按钮可控制连接到广播级 镜头控制器的兼容EF和PL镜头。

如需手动设置光圈,请按前进和后退播放控制按钮。

#### 对焦

当使用支持电子对焦调整的B4或EF镜头时,您可通过"FOCUS"按钮激活自动对焦。白色对焦 方框将出现在URSA Broadcast连接的寻像器或监视器上。框内的所有内容都会被准确对焦。 当镜头完成对焦后,方框就会消失。

**备注**  如要使用"FOCUS"按钮,您的B4镜头必须拥有伺服对焦控制,并且启用伺服。 详情请参考"入门"部分的内容。一些EF镜头拥有手动和自动对焦模式。当使用选配的 EF镜头卡口时,为了让URSA Broadcast能够用您的镜头自动对焦,您需要确保镜头 设为自动对焦模式。

#### 节目

节目按钮标有"PGM"字样,可将LCD在摄影机拍摄画面和任何通过摄影机后面板的12G-SDI输 入连接的信号画面之间切换。这样您就能将摄影机作为一台直播摄影机使用,连接到切换台的节 目输出上,并且还能在拍摄时进行监看。长按"PGM"按钮可看到您的节目信号。按住"PGM"按钮 时,节目信号内容会一直显示。

如果您想让监视器画面锁定在节目输入信号显示,请连按"PGM"按钮两次将画面锁定在节目信 号即可。再次按下"PGM"按钮可退出节目信号内容,回到摄影机画面。

#### 播放控制按钮

播放按钮可用于开始或停止播放功能,并可跳到上一个或下一个片段。使用EF镜头时,前进和 后退按钮还可在使用兼容镜头时用于控制光圈的开合。更多有关播放按钮的使用信息,请参考 "播放"部分的内容。

#### **16** 音频电平调整旋钮

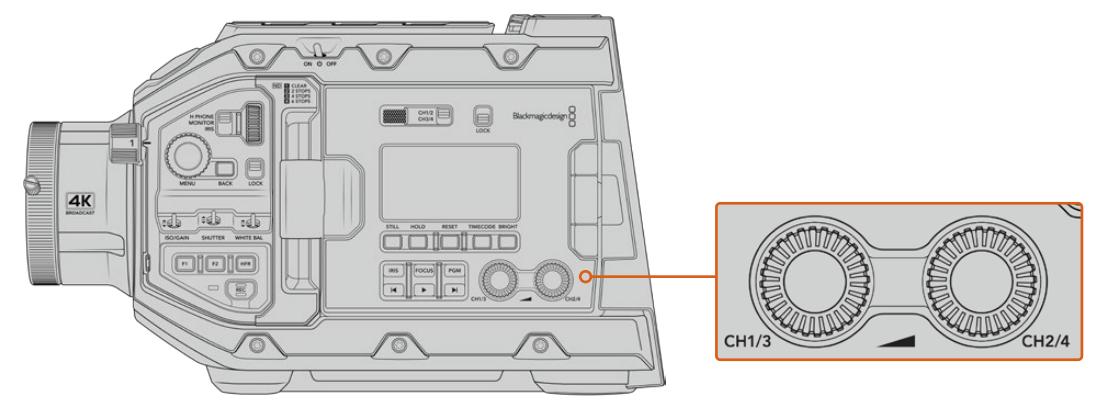

URSA Broadcast的音频调整旋钮

您可使用摄影机内置的调整旋钮来设置音频通道1和2上的记录电平。顺时针或逆时针旋转每个 旋钮可升高或降低每个音频通道的录音电平。您可以在调节每个旋钮的同时查看屏幕上相应的 音频表,以便获得最佳音频设置。

# **内部控制面板**

打开URSA Broadcast的翻折式监视屏可以使用内部控制面板。这些控制可用来设置音频输入和幻象电 源、光圈、菜单以及播放控制等。

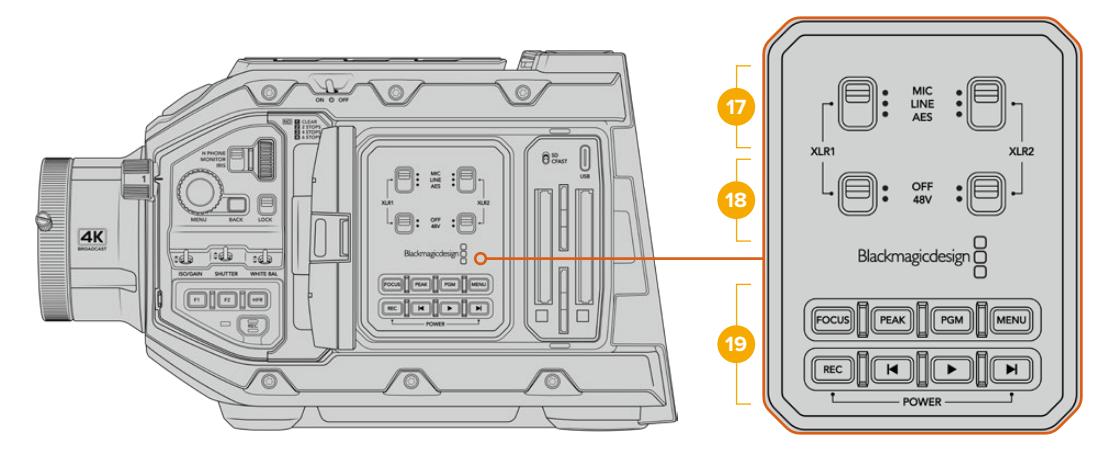

URSA Broadcast内部控制面板

#### **17** XLR1 / XLR2

使用这些开关可设置URSA Broadcast的XLR输入(当它被选为输入源的时候)。可用选项为 MIC(麦克风音频)、LINE(线路音频)以及AES(AES数字音频)。

**18** 幻象电源

摄影机的XLR输入可提供48V幻象电源,以便您使用自供电麦克风。将这一开关移动到"48V" 的位置可为连接到相应XLR接口的任何麦克风启用幻象电源,移动到"OFF"可禁用幻象电源。

**备注** 请务必先连接XLR线缆,再开启幻象电源。另外,当没有连接幻象电源供电的麦克 风时,请务必关闭幻象电源。当连接设备的AES XLR输出不带幻象电源保护功能,但摄 影机的XLR音频输入仍然输送幻象电源时,您的设备可能遭到损坏。在断开麦克风时, 请确保+48V开关处于关闭状态。

#### **19** 控制和播放按钮

#### 对焦

当您使用支持电子对焦调整的B4或EF镜头时,可通过"FOCUS"按钮激活自动对焦。翻折式监 视器上会出现一个白色的对焦方框。框内的所有内容都会被准确对焦。当镜头完成对焦后,方框 就会消失。

**备注**  如要使用"FOCUS"按钮,您的B4镜头必须拥有伺服对焦控制,并且启用伺服。 详情请参考"入门"部分的内容。一些EF镜头也拥有手动和自动对焦模式。为了让URSA Broadcast能够用您的镜头自动对焦,您需要确保镜头设为自动对焦模式。

#### 峰值对焦

按下"PEAK"按钮可开启峰值对焦。您的摄影机拥有两种峰值对焦模式。一种是传统峰值对焦, 它会人为地锐化画面中的对焦区域;还有一种叫做"彩色线条",它可以在画面中的清晰区域叠加黑 色、白色、红色、绿色或蓝色线条。详情请参考本手册"监看设置"部分的内容。

**提示**  如果您将记录的视频输出至Blackmagic Video Assist或Hyperdeck Studio Mini,应确保相关输出的峰值对焦处于关闭状态。可以在前方SDI或主SDI上应用"净 信号"来实现。

更多关于输出"净信号"的内容,请参考本手册"监看设置"部分的介绍。

#### 节目

节目按钮标有"PGM"字样,可将LCD在摄影机拍摄画面和任何通过摄影机的12G-SDI输入连 接的信号画面之间切换。这样您就能将URSA Broadcast作为一台直播摄影机使用,连接到切 换台的节目输出上,并且还能在拍摄时进行监看。长按"PGM"按钮可看到您的节目信号。连按两 次该按钮将锁定节目信号。再次按该按钮可关闭节目信号。

您的摄影机和切换台必须设置成相同的分辨率和帧率,才可以显示切换台的节目输出。

#### 菜单

按下"MENU"按钮可打开主菜单界面。更多关于主菜单功能以及如何调整设置方面的信息, 请参考"设置"部分的内容。

### 记录

按其中任何一个标有"REC"的按钮均可开始和停止记录。详情请参考"记录"部分的内容。

#### 播放控制按钮

播放按钮可用于开始或停止播放功能,并可跳到上一个或下一个片段。使用EF卡口时,前进和 后退按钮还可在使用兼容镜头时用于控制光圈的开合。更多有关播放按钮的使用信息,请参考 "播放"部分的内容。

**备注**  您可以通过多个内部控制面板上的按钮开启或关闭URSA Broadcast。当摄影 机电源关闭时,按下"REC"和步进按钮将开启摄影机,当电源开启时,该操作将关闭 摄影机。当摄影机的电源开关在"ON"状态,但摄影机处于关闭状态,可能因为已经通 过控制面板关闭。打开电源开关即可回到正常操作。

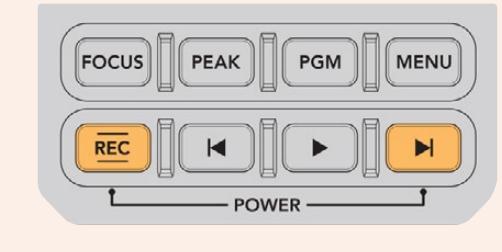

# **触摸屏控制**

# **触摸屏**

拍摄高低角度时,可以旋转Blackmagic URSA Broadcast翻折式LCD触摸屏。当您使用URSA Viewfinder 从事肩扛式拍摄并合上LCD屏幕时,可通过LCD屏幕背面的按钮控制URSA Broadcast。

# **触摸屏功能**

LCD触摸屏采用触摸式互动界面,能为用户实带来快捷直观的操作体验。您可以在URSA Broadcast的 LCD触摸屏上进行点按和滑动操作,从而快速实现拍摄时可能用到的摄影机功能。

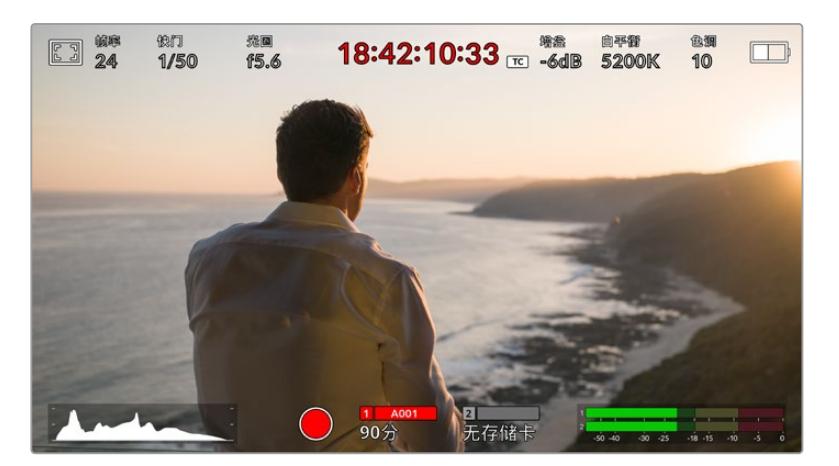

URSA Broadcast的LCD触摸屏采用全面直观的HUD设计, 您可以轻松获得最常用的摄影机设置

# LCD监看选项

点击URSA Broadcast摄影机LCD触摸屏左上角的监视器图标可进入LCD监看设置。这些设置可用来切 换并调整URSA Broadcast监视屏的各项显示功能,包括斑马纹、对焦辅助、帧导栏以及网格选项。当您进 入LCD监看选项时,这些功能的控制项会显示在LCD触摸屏底部的选项卡菜单中。

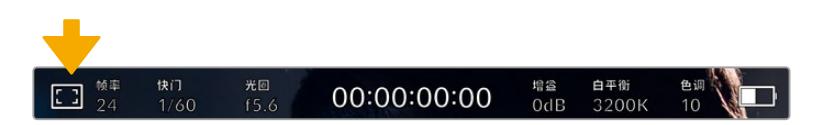

点击URSA Broadcast的LCD触摸屏左上所示图标可进入LCD监看选项

# 斑马纹

斑马纹设置可开启或关闭LCD触摸屏上的斑马纹显示,还可以为所有URSA Broadcast输出设置斑马 纹级别。

斑马纹会将画面中超过设定曝光的部分以斜线标出。例如,将斑马纹设定为100%可显示完全过曝的区 域。这一功能对于既定照明条件下实现最佳曝光值非常有帮助。

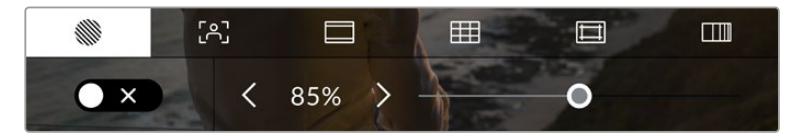

进入LCD监看选项后,点击斑马纹图标可设置URSA Broadcast的斑马纹选项。

要开启或关闭LCD触摸屏的斑马纹功能,只要在斑马纹界面中点按屏幕左下方的切换图标即可。

向左或向右拖动滑块或点按斑马纹百分比级别的箭头,可为斑马纹显示设置曝光级别。斑马纹级别能以5 个百分点为单位进行调整,曝光显示范围在75%到100%之间。

更多关于在摄影机前方和主SDI输出上启用斑马纹的信息,请参考本手册"监看设置"部分的内容。

**提示**  如果您在户外阴天等易变的照明条件下拍摄,将斑马纹设置在100以下能提示您可能出 现过曝的区域。

#### 对焦辅助

对焦辅助对焦辅助设置可开启或关闭LCD触摸屏上的对焦辅助显示,还可以为URSA Broadcast上的所 有输出设置对焦辅助级别。

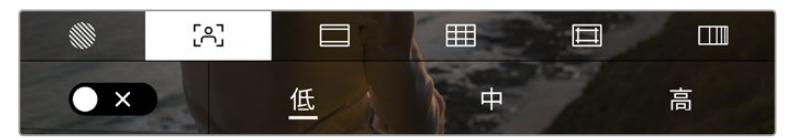

进入LCD监看选项后,点击对焦辅助图标可设置URSA Broadcast的对焦辅助选项

要开启或关闭LCD触摸屏的对焦辅助功能,只要在对焦辅助界面中点按屏幕左下方的切换图标即可。

要为URSA Broadcast上的所有输出设置对焦辅助级别,可点按触摸屏底部的的"Low"(低)、"Medium" (中)或"High"(高)选项。

对焦辅助的最佳级别因拍摄画面而异。例如,对焦人物时,设置较高的对焦辅助可有助于解决人物面部边 缘细节的问题。而如果是对焦植物或建筑物,较高的对焦辅助设置反而会显示许多干扰信息。

更多关于在摄影机前方和主SDI输出上启用辅助对焦的信息,请参考本手册"监看设置"部分的内容。

**提示** URSA Broadcast设有两种对焦辅助模式。您可以在"MONITOR"(监看)设置菜单中 的"Peak"(峰值对焦)和"Colored Lines"(彩色线条)两种对焦辅助选项间进行切换。更多信 息请参考"监看设置"和"对焦辅助"部分的介绍。

#### 帧导栏

帧导栏设置可开启或关闭LCD触摸屏上的帧导栏显示。您还可以为URSA Broadcast上的所有输出选择 帧导栏选项中的一种。

帧导栏包括用于电影、电视和网络标准的不同宽高比。

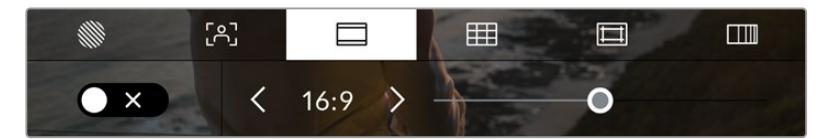

进入LCD监看选项后,点击帧导栏图标可设置URSA Broadcast的帧导栏选项。

要开启或关闭URSA Broadcast LCD触摸屏的帧导栏显示,只要点按屏幕左下角的切换图标即可。

要选择您想使用的帧导栏选项,请左右拖动滑块,或点按当前所选宽高比两侧的箭头进行调整即可。

帧导栏选项如下:

#### 2.35:1、2.39:1和2.40:1

可显示宽屏宽高比,适用于变形或遮幅宽银幕电影。由于电影标准随时间改变,这三种宽高比或 采用略微不同的宽屏设置。2.39:1是目前最为广泛使用的电影宽屏标准之一。

 $.2:1$ 

该选项可显示较16:9略宽的画面比例,但宽度低于2.35:1。

 $.185.1$ 

可显示另一种常用的遮幅宽银幕电影宽高比。这种宽高比介于HDTV 1.78:1规格和2.39:1之间。

 $.16:9$ 

显示为1.78:1宽高比,兼容16:9高清电视机和计算机屏幕。

该宽高比最常用于HD播出和网络视频。此外,Ultra HD播出也使用这一宽高比。

 $.14:9$ 

可显示某些电视台所用的14:9宽高比,是16:9和4:3电视标准的折中方案。理想状态下,当16:9和 4:3素材经中心裁切以符合14:9宽高比时仍然保持清晰画面。如果您的项目可能会在使用14:9宽 高比的电视台播出时,可使用此帧导栏作为构图辅助。

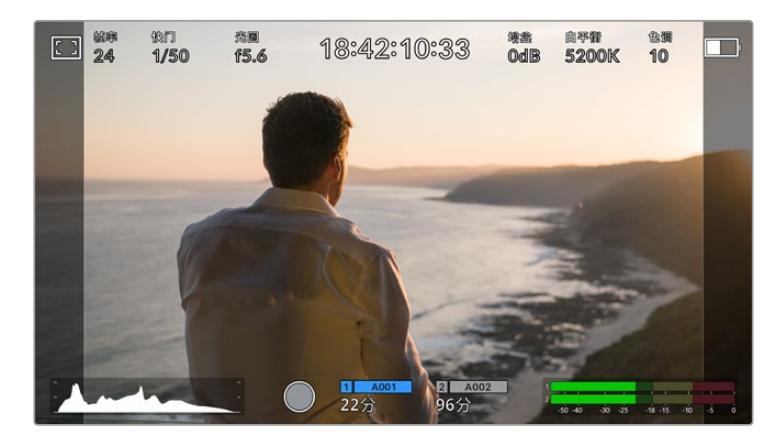

URSA Broadcast LCD的LCD触摸屏启用14:9帧导栏设置后的显示。

 $-4:3$ 

采用4:3宽高比,适用于SD电视屏幕,或在使用2倍变形附加镜时帮助构图取景。

 $\cdot$  1:1

该选项可显示较4:3略窄的1:1画面比例。这一正方形画面比例正在社交媒体领域日渐普及。

 $.4:5$ 

该选项可显示4:5的宽高比。这一纵向画面宽高比是人像和智能手机观看的理想选择。

自定义帧导栏比例

要自行创建帧导栏比例获得独特观感,可点按箭头图标按钮之间的比例显示。在出现的"CUSTOM FRAMEGUIDE"(自定义帧导栏)屏幕上,点按删除按钮将当前比例删除,然后使用数字键盘指定 一个新的比例。点按"Update"(更新)应用自定义帧导栏比例,然后回到拍摄画面。

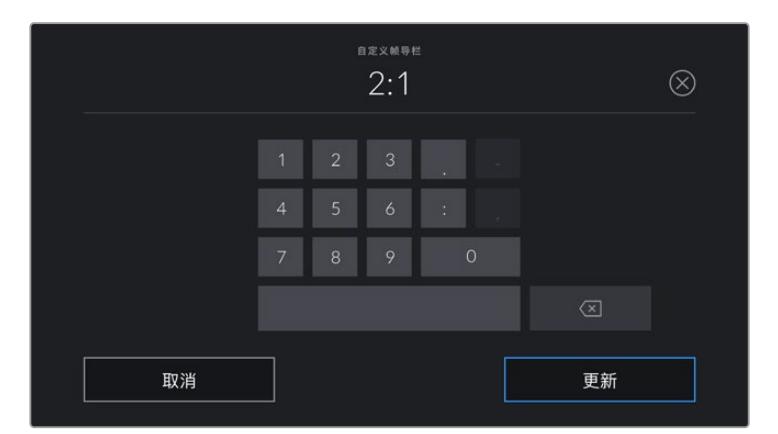

使用"CUSTOM FRAMEGUIDE"(自定义帧导栏)屏幕上的数字键盘输入一个新的帧导栏比例

**提示**  您可以更改帧导栏叠加信息的不透明度。详情请参考本手册"监看设置"部分 的内容。

**备注**  更多关于在摄影机前方和主SDI输出上启用帧导栏的信息,请参考本手册"监看 设置"部分的内容。

### 网格

网格设置可在LCD触摸屏上开启三分法网格、十字准线或中心点显示,还可以设置URSA Broadcast所 有输出上显示哪些叠加信息。

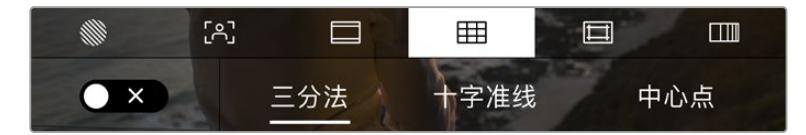

进入LCD监看选项后,点击网格图标可设置URSA Broadcast的网格选项。

网格和十字准线叠加信息可以帮助您构图。当开启网格选项后,URSA Broadcast可显示三分法、十字准 线或中心点。

要开启或关闭URSA Broadcast上的LCD触摸屏帧导栏显示,只要在帧导栏界面中点按屏幕左下方的切 换图标即可。

将设置完毕的URSA Broadcast作为当前节目视频源连接到ATEM切换台,并将网格设置为"On"开启状 态时,红色的节目Tally框将自动在LCD上亮起。

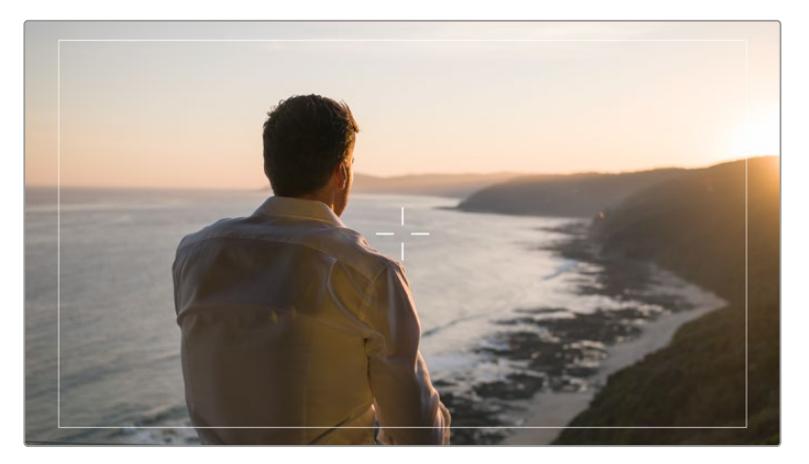

连接ATEM切换台发送Tally信号时,若启用了网格,摄影机画面预览周围会出现红色边框。

想要选择在URSA Broadcast的所有输出上显示哪类叠加信息,只要点按"Thirds"(三分法)、"Crosshairs" (十字准线)或"Dot"(中心点)选项即可。

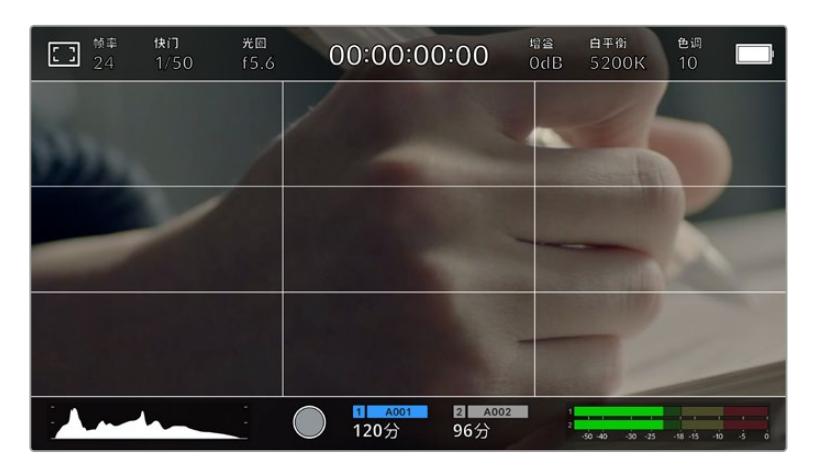

三分法网格可自动缩放到任意屏幕帧导栏。

三分法

"Thirds"(三分法)设置取画面三分之一处分别加以两条竖线和两条横线组成网格叠加显示。 三分法是一种帮助镜头构图的极其强大的工具。例如,人眼通常会将注意力落于两条直线的交 叉点位置,因此网格非常有助于构图时将关键元素定位在这些重要区域。演员的视线通常都是 取景在屏幕上三分之一部分,因此您可以使用上面的那条水平线来帮助您构图。三分法有利于不 同镜头间保持构图的一致性。

#### 十字准线

"Crosshairs"(十字准线)设置可在画面中心标以十字准线。十字准线和三分法一样,都是非常 有用的构图工具,可以让您轻松将画框的正中心对准某个拍摄对象。在拍摄用于快速剪切的场 景时也可能会用到这一功能。将观众的视线始终保持在画面中心,能够有助于他们在观看快速 剪辑的画面时跟上节奏。

中心点

"Dot"(中心点)设置是在帧画面的中心放置一个圆点。这一设置和"十字准线"设置的作用完全 一样,只不过这一叠加显示更小,因此所造成的干扰也更小。

您可以在网格菜单点按两个选项来启用"三分法"和"十字准线"或"三分法"和"中心点"的组合。 "十字准线"和"中心点"不能同时选中。

**提示**  更多关于在URSA Broadcast前方和主SDI输出上启用网格设置的信息,请参考 本手册"监看设置"部分的内容。

#### 安全框

"Safe Area Guide"设置选项用于打开或关闭LCD触摸屏上的安全框,以及设置URSA Broadcast上所 有输出的安全框尺寸。

安全框是广电制作行业的常用工具,可用来确保观众观看到镜头中最重要的内容。将镜头中最重要的内容 保持在中间区域的安全框内,一方面能避免一些电视机出现的画面裁切问题,另一方面还可以留下一定空 间,以便播出机构在屏幕边缘添加台标、新角标和其他叠加信息。许多播出机构都要求内容发布方将影像 素材的安全区域限制在画面的90%之内。

安全框还可以帮您为镜头构图,方便您在后期制作中裁切图像的边缘来稳定镜头。它们也可以用来显示特 定的裁切。比如以Ultra HD 3840x2160记录时将其设置为50%,您可以看到画面经1920x1080裁切后 的效果。安全框还会根据帧导栏来调整尺寸,它们会通过调整以显示目标帧的已选百分比。

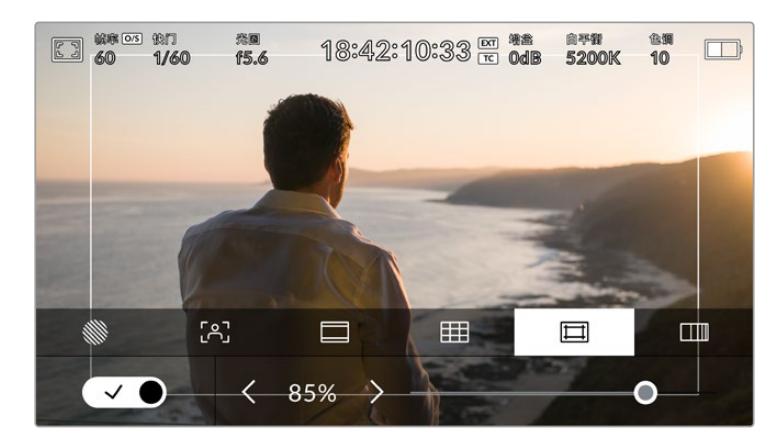

图为设置到85%的安全框

要开启或关闭LCD触摸屏的安全框,只要在安全框界面中点按屏幕左下方的切换图标即可。要设置URSA Broadcast上所有输出的安全框程度,可以点按触摸屏下方当前数值左右任何一边的箭头。或者,您也可 以左右拖动滑块进行调整。

#### 伪色

"False Color"(伪色)设置可以打开或关闭LCD触摸屏上的伪色曝光辅助。

伪色功能可在您的图像上叠加不同色彩,以代表图像中不同元素的曝光值。例如,粉色代表了适合较浅 肤色的最佳曝光,而绿色则是较深肤色调的对应色彩。在记录人物画面时可通过查看粉色或绿色伪色来 保持肤色曝光的一致性。

以此类推,当您图像中的元素从黄色变到红色,就意味着现在处于过曝状态。

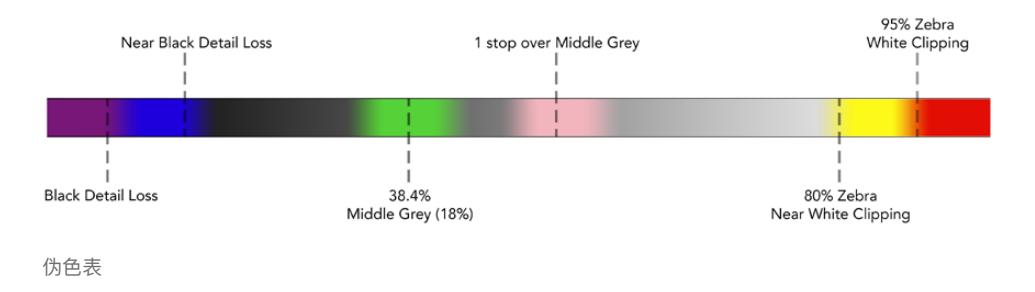

要开启或关闭LCD触摸屏的伪色功能,只要在伪色界面中点按屏幕左下方的切换图标即可。

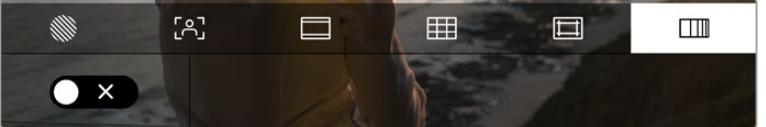

伪色曝光辅助

# ND滤镜提示

URSA Broadcast的LCD触摸屏左上角设有一个ND滤镜提示,并且可通过设置在任何SDI输出上显示状 态信息。这一提示会使用您在"设置"菜单中选择的格式。

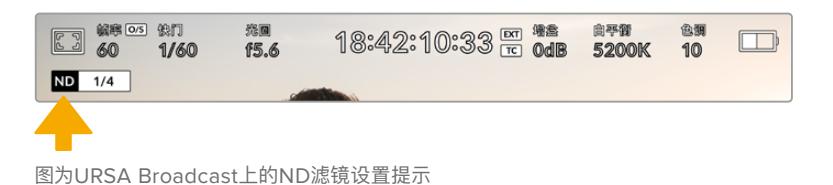

**备注**  您可以根据自己的习惯,调整ND滤镜提示所使用的术语。选项包括ND号码,挡数,以及 分数。您可以在URSA Broadcast"设置"菜单中选择偏好的格式。

# LUT提示

启用"STATUS TEXT"(状态信息)并在输出上应用了LUT时,LUT图标会显示在LCD屏幕、前方SDI或 主SDI输出画面上。

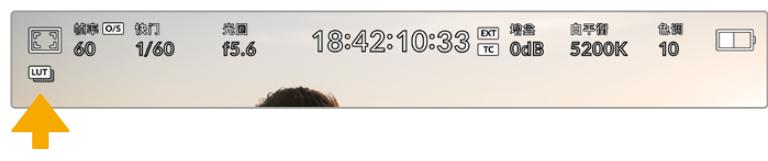

LUT图标表示当前画面应用了LUT

# 每秒帧数

"FPS"提示可显示您当前所选的每秒帧数。

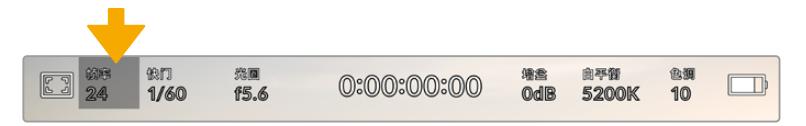

URSA Broadcast的每秒帧数提示。点按此处可设置帧率。

在LCD触摸屏底部的菜单里,点按"FPS"提示可让您更改摄影机传感器及项目帧率。

#### 项目帧率

"PROJECT FRAME RATE"(项目帧率)是URSA Broadcast的记录格式帧率,它具备影视行业 所使用的各类帧率。通常,这一帧率是设定为与您后期制作工作流程中的播放速度所匹配的帧率。

Blackmagic URSA Broadcast共有8种项目帧率设置分别为每秒23.98、24、25、29.97、30、 50、59.94以及60帧。

想要在"FPS"菜单中调整URSA Broadcast的项目帧率,请点按触摸屏左下角当前帧率旁边的左 右箭头。或者,您也可以左右拖动滑块进行调整。

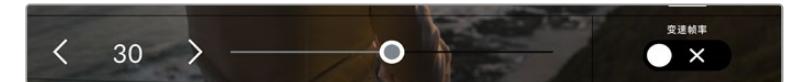

点按项目帧率两侧的箭头或移动滑块进行调整。

**提示** URSA Broadcast的项目帧率还可以设置前方和主SDI输出画面的帧率。

#### 传感器帧率

传感器帧率可设定传感器每秒所记录的实际帧数。这一帧率将会影响视频播放的快慢,视您所 设置的项目帧率而定。

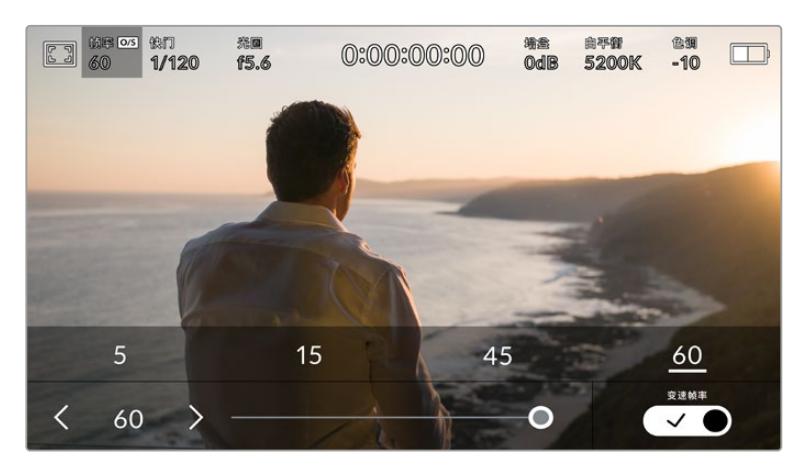

启用"OFF SPEED FRAME RATE"(变速帧率)选项后,点按某个预设或传感器帧率两侧的箭头图标,或者移动 滑块就可进行调整。

默认情况下,URSA Broadcast会采用相同的项目帧率和传感器帧率进行拍摄,以获得正常的播 放速度。但是,您可以点按URSA Broadcast摄影机"FPS"菜单右下方的"OFF SPEED FRAME RATE"(变速帧率)切换图标来单独设置传感器帧率。

如要更改您的传感器帧率,请点按触摸屏左下方传感器提示旁边的左右箭头。您也可以左右拖动 滑块来增加或减少帧率。放开滑块后,传感器帧率将完成设置。您可以点按滑块上方的常用变速 帧率。这些是根据您当前项目帧率给出的。

您可以设置各种不同的传感器帧率,使片段播放时呈现出各种丰富有趣的速度效果。当传感器 帧率被设置为高于项目帧率时,播放片段可营造出慢动作效果。换言之,传感器帧率越是低于项 目帧率,播放片段时就越快。这一原理类似于电影摄影机的快速拍摄(Overcranking)和慢速 拍摄(Undercranking)。快速拍摄可增高传感器帧率,因此播放时可拖慢镜头画面进程,起到 突出强调的作用。慢速拍摄可降低传感器帧率,因此播放时可加快画面动作,从而使画面更具动 感。这一设置可为您提供无限的创作空间!

关于每个记录格式和编解码可用最大帧率的信息,请参阅本手册"记录"章节的表格。

备注 选中"OFF SPEED FRAME RATE" (变速帧率) 选项后, URSA Broadcast的视音频将不 再同步,即使设置了相同的项目帧率和传感器帧率也是如此。鉴于这个原因,如果您想要确保音 频同步,则不要选中"OFF SPEED FRAME RATE"选项。

# 快门

"SHUTTER"(快门)提示可显示您的快门速度。点按此提示可手动更改URSA Broadcast的快门速度或 配置基于快门的自动曝光模式。

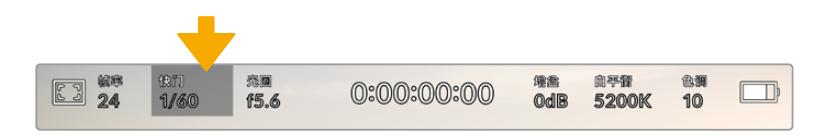

URSA Broadcast的快门提示。点按此处可进入光圈设置。

快门速度定义了视频中运动模糊的级别,可对不同的光线条件进行补偿。自然运动模糊的快门速度设置和 可选设置取决于您所使用的帧率。比如,当以30p拍摄时,1/60秒的快门速度相当于180度快门角度,这对 于电影项目是非常普遍的设置。然而,如果您以25p拍摄,要实现同样的效果,需要把快门设置为1/50。

对于自然运动模糊,您可以通过将帧率乘以二来计算快门速度。所以当帧率为30p时,将快门速度设为 1/60秒就可以获得自然运动模糊效果。

如果您想要传感器获得更多光线,可以根据帧率将快门设置到最慢。例如:25p用1/25,30p用1/30。 当快门速度最慢时,运动模糊看起来会有些夸张。

如果您想要减少运动模糊,让运动看起来更锐利细致,可以把快门速度提高,比如30p用1/120每秒,或者 25p用1/100秒。如果您熟悉快门角度的话,这相当于90度快门角度。

您可以尝试不同的快门速度,从而确定能够为图像提供不同运动模糊级别的设置。

**备注**  在灯光照明条件下拍摄时,快门速度的设置会影响画面的闪烁程度。URSA Broadcast 将根据当前的帧率自动计算出防闪烁快门速度。速度值可能会受到您所在地区的主电源频率的 影响。您可以在URSA Broadcast的设置菜单中将本地电源频率设为50Hz或60Hz。详情请参 考"设置"部分的内容。

点按URSA Broadcast触摸屏底部的"SHUTTER"(快门)提示可调出快门速度菜单。如果您将自动曝光设 为"Off"(关闭),此时屏幕将显示您当前所选的快门速度,并将显示出根据您在URSA Broadcast"Setup" (设置)菜单中所选的主电源频率所得出的所有可用的防闪烁快门速度。详情请参考本手册"设置"部分 的内容。

**备注**  即使使用防闪烁快门速度,不同光源所具备的特点也依然有可能导致闪烁现象。如果您使 用的不是持续光源,我们建议拍摄前请始终进行测试。

如要选择某一种防闪烁快门速度,只需点按一个显示的快门值。使用当前快门值提示两侧的箭头可逐个 查看一些最常用的值。

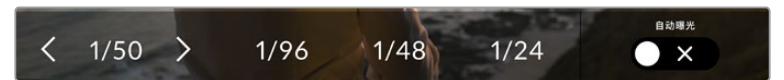

URSA Broadcast将根据您在"Setup"(设置)菜单中所选的主电源频率给出一组防闪烁快门速度建议。

如果您希望选择一个特定的快门值,可以连按两次屏幕左下方的当前快门提示,屏幕上会出现一个小型 键盘供您输入任何想要的快门值。

当您输入的快门值低于当前的帧率,比如快门值为1/25,而拍摄帧率为29.97fps,系统将采用最接近的 可实现快门值。这个例子中最接近的快门速度为1/30。

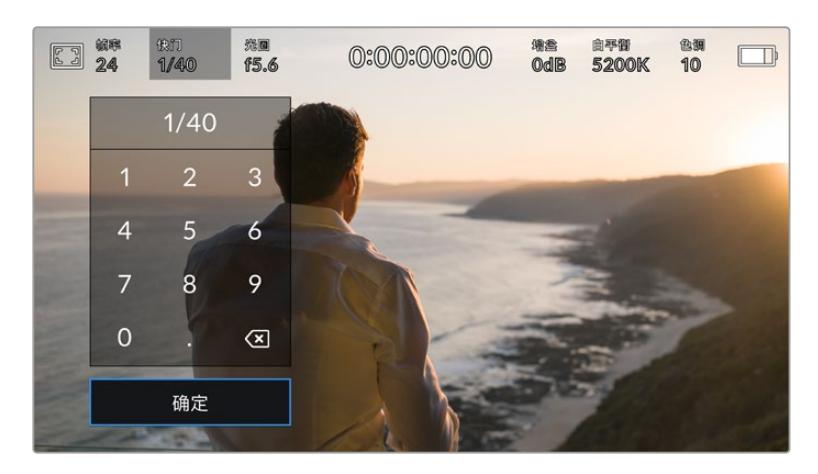

你可以利用手动快门小型键盘输入任何想要的快门值。

URSA Broadcast设有三类基于快门的自动曝光模式。要选择三者之一,请点按快门菜单最右侧的"Auto Exposure"(自动曝光)按钮。

#### 快门

"Shutter"设置可自动调整快门速度来确保恒定曝光,并同时保持光圈恒定。如果您需要保持景 深不变,请选择这一设置。值得一提的是,细微的快门自动调整可能会影响到运动模糊。此外,也 请您留意室内拍摄时不同的照明条件可能会造成闪烁现象。URSA Broadcast的自动光圈功能在 选择"快门"自动曝光模式时不可使用。

### 快门+光圈

"Shutter + Iris"设置可先调整快门,再调整光圈,以保持正确的曝光水平。如果已达到最大或最 小快门速度,曝光仍不能维持,那么URSA Broadcast将开始调整光圈来保持曝光恒定。

#### 光圈+快门

"Iris + Shutter"设置可先调整光圈,再调整快门速度,以保持正确的曝光水平。如果已达到最大 或最小光圈,曝光仍不能维持,那么URSA Broadcast将调整快门速度来保持曝光恒定。

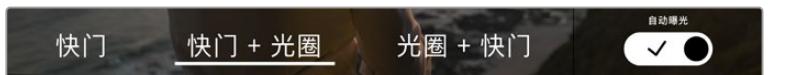

在快门菜单中,点按"Auto Exposure"(自动曝光)可进入基于快门的自动曝光模式选项。

**提示**  当影响快门的自动曝光模式启用时,URSA Broadcast触摸屏顶部快门速度提示的旁边 会出现一个字母"A"小型图标。

光圈

"IRIS"提示可显示您当前的镜头光圈。点按此提示可更改兼容镜头的光圈并配置基于光圈的自动曝光模式。

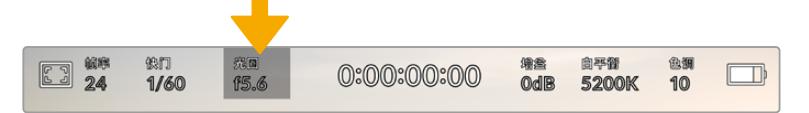

URSA Broadcast的光圈提示。点按此处可进入光圈设置。

**备注**  要在LCD触摸屏调整光圈,您的URSA Broadcast必须要搭配支持通过摄影机更改光 圈的镜头。如果您通过广播级12针接口连接B4或PL镜头,请确保手柄上的镜头光圈设置为"A" 或"Auto"(自动)。

点按URSA Broadcast触摸屏底部的"IRIS"(光圈)提示可调出相应菜单。当前镜头光圈将显示在此菜单 的最左侧。想要更改光圈,可点按当前光圈两侧的箭头或左右拖动滑块。

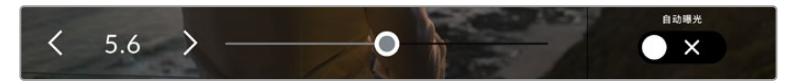

当在"IRIS"(光圈)菜单时,点按光圈提示左右两侧的箭头或使用滑块来调整光圈设置。

点按光圈菜单最右侧的"自动曝光"的开关图标可打开光圈自动曝光菜单。

该操作可调出以下自动曝光选项。

#### 光圈

"Iris"设置可自动调整光圈来确保恒定曝光,并同时保持快门速度恒定。它可保持运动模糊恒定, 但可能会影响您的景深。

#### 光圈+快门

"Iris + Shutter"设置可先调整光圈,再调整快门速度,以保持正确的曝光水平。如果已达到最大 或最小光圈,曝光仍不能维持,那么URSA Broadcast将调整快门速度来保持曝光恒定。

#### 快门+光圈

"Shutter + Iris"设置可先调整快门,再调整光圈,以保持正确的曝光水平。如果已达到最大或最 小快门速度,曝光仍不能维持,那么URSA Broadcast将开始调整光圈来保持曝光恒定。

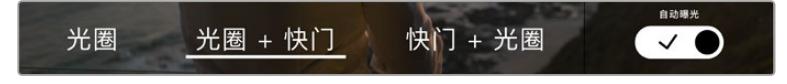

当位于光圈菜单时,点按"Auto Exposure"可进入基于光圈的自动曝光模式选项。

当影响光圈的自动曝光模式开启时,URSA Broadcast触摸屏顶部光圈提示的旁边会出现一个"A"字样小标。

**提示**  PL或B4镜头专为视频或电影制作设计,因此自动曝光功能搭配使用此类兼容镜头时可获 得细腻流畅的效果。而EF镜头在更改光圈时可能会出现较为明显的逐级曝光变化。基于这一原 因,当采用EF镜头拍摄时,我们建议仅使用"快门"自动曝光设置。

# 时长显示

您可以在URSA Broadcast的LCD触摸屏顶部看到摄影机的时长显示。

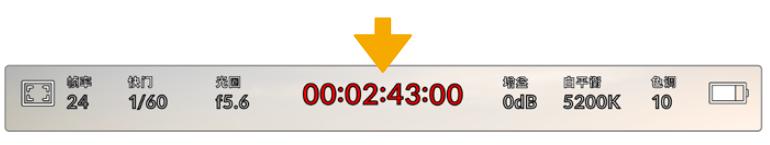

图为URSA Broadcast的时长显示,该数值会在记录时变成红色。

时长显示为您提供了一个时间码计数器,可用于检查素材片段长度并在记录和播放时监看时间码。计数器以小 时 : 分 : 秒 : 帧的顺序显示,当记录或播放片段时将按照这一计时方式进行。时间码会在记录时变成红色。

每个片段的显示时长会从00:00:00:00开始。当前片段或最后记录片段的时长将显示在触摸屏上。当日时 间的时间码会嵌入片段,以便后期制作时使用。

想要查看时间码,只要点按时长显示即可。再次点按时长显示可回到片段时长。

## **时长显示周围还可能出现以下其他状态提示:**

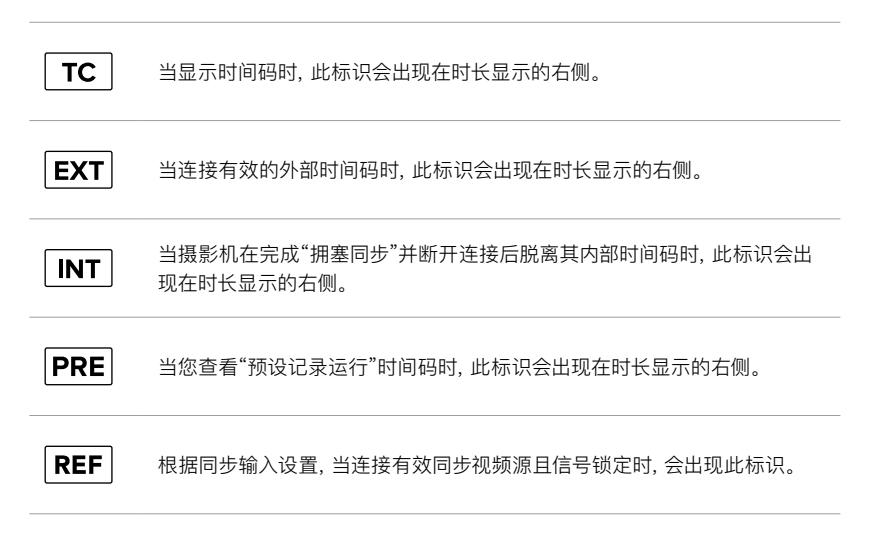

# 增益

"Gain"(增益)提示显示了URSA Broadcast当前的增益设置,即感光度。点按此提示可调整增益值来用 于不同的照明条件。

对于URSA Broadcast最佳的设置是0dB。

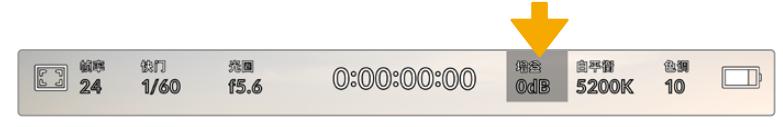

URSA Broadcast的增益提示。点按提示可进入增益设置。

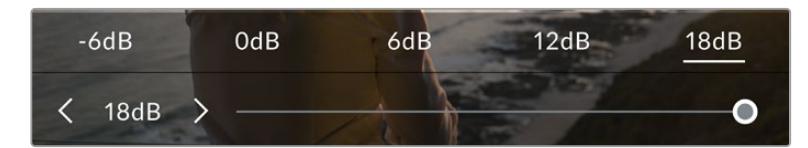

位于增益菜单下时,URSA Broadcast的增益设置会出现在LCD触摸屏的下方。 使用预设下方的滑块和箭头能以1/3为单位调整增益。

这一增益设置可能会偏高或偏低,因此请根据拍摄现场的不同情况妥善设置。例如,在低光照条件下拍摄 时可使用+18dB设置,但可能导致一些可见噪点。而在明亮环境下拍摄时,则可使用-6dB设置,以便获得 更浓郁的画面色彩。

# 白平衡

"WB"(白平衡)和"TINT"(色调)提示可分别显示摄影机当前的白平衡和色调设置。点按这两个提示可让 您根据不同的照明条件来调整摄影机的白平衡和色调设置。

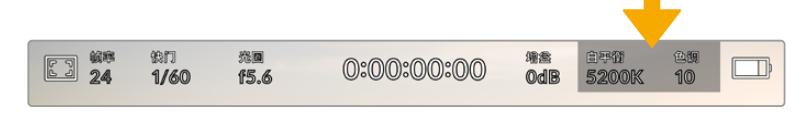

点按"WB"(白平衡)和"TINT"(色调)可分别进入相应设置。

每种光源都会发出一种色调。例如,烛光会发出暖色调,阴天会发出冷色调。白平衡设置用于图像的色彩 平衡,通过综合调整图像中的橙色和蓝色以确保白色物体在拍摄到的画面中依然为白色。例如,在钨丝 灯下拍摄时会发出暖色的橙光,因此可选择3200K为图像添加一些蓝色调。如此平衡颜色后,白色可以 被准确记录下来。

URSA Broadcast包含多种白平衡预设,适用于各类色温条件。具体设置有:

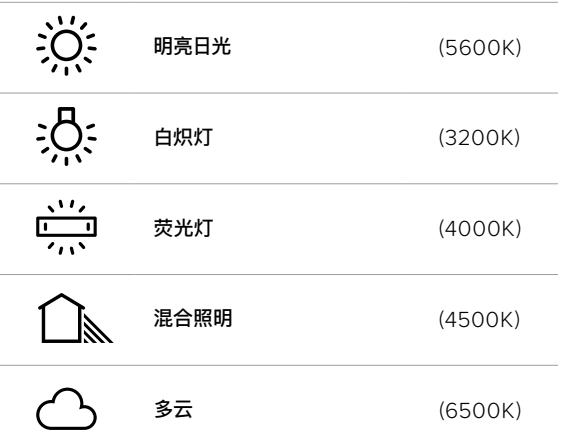

只要点按或长按白平衡菜单左下方色温提示的左右箭头图标,就可以自定义更改任意预设。每点按箭头 图标一次可将色温上调或下调50K,长按箭头图标则能以更大幅度实现快速调整。您也可以滑动白平衡 菜单的色温滑块进行调整。

想要进一步调整图像,可以调整色调参数。此设置可综合调整图像的绿色和品红色。例如,添加品红可补 偿荧光灯的绿色色偏。很多URSA Broadcast的白平衡预设都包括一些色偏调整。

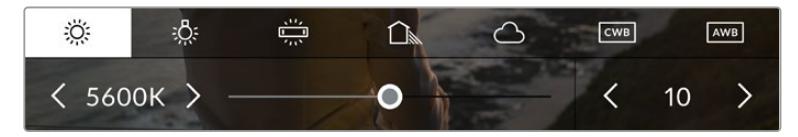

点按URSA Broadcast上的白平衡和色调提示可让您获得五种预设,以及左侧的白平衡提示和滑块,和右侧的色 调提示。请根据不同的照明条件来调整自定义白平衡设置。

位于白平衡菜单下时,摄影机当前的色调设置会显示在屏幕右下方。点按或长按色调提示的左右箭头可调 整色调。可调整范围在-50到+50之间,调整幅度为一个单位。长按箭头图标可加快调整速度。

**备注**  自定义白平衡或色调设置会把您的预设更改为"CWB",也就是"自定义白平衡"。自定义白 平衡是恒定的;您的CWB设置在重启、切换到预设及切换回CWB时都将保持配置不变。这样您 可以轻松将自定义白平衡和上一次所使用的预设相比较。

### 自动白平衡

URSA Broadcast可自动设置白平衡。点按"AWB"可调出白平衡设置界面。

自动设置白平衡时,画面中心将出现一个方框。请将此方框对准画面中某个中性色调的部分, 如白卡或灰卡,并点按"Update WB"(更新白平衡)。URSA Broadcast将自动调整其白平衡和 色调值,并尽可能让白平衡方框内白色或灰色部分的平均值保持在中性。更新后,此数值可设为 您摄影机的自定义白平衡设置。

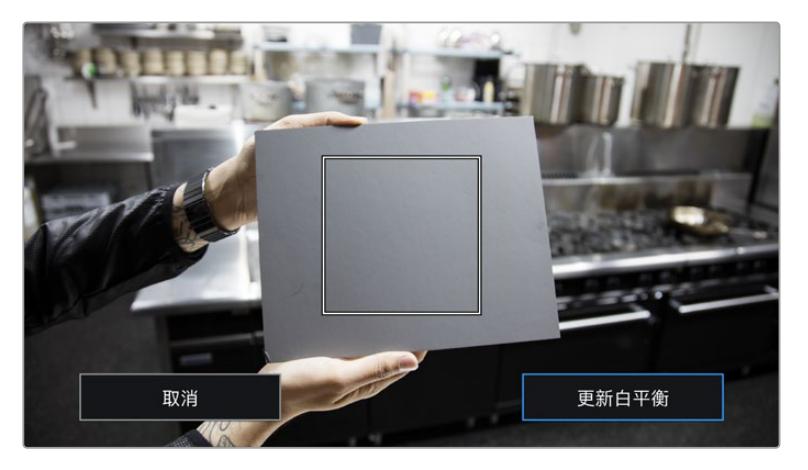

在白平衡菜单中点按"AWB"图标,可调出自动白平衡设置界面。 将界面中的方框对准白色或中性灰色表面来自动设置一个中性白平衡。
# 电源

URSA Broadcast的电源状态显示在LCD屏幕的右上角。您可能会看到以下五种提示:

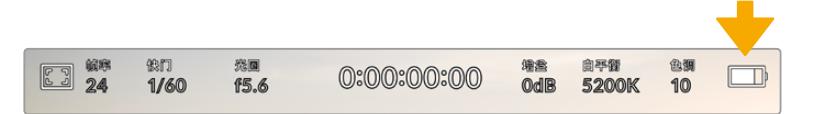

URSA Broadcast的电源提示位于LCD触摸屏的右上角。使用电池电源时, 点按此图标可在电压和百分比电量显示格式之间切换。

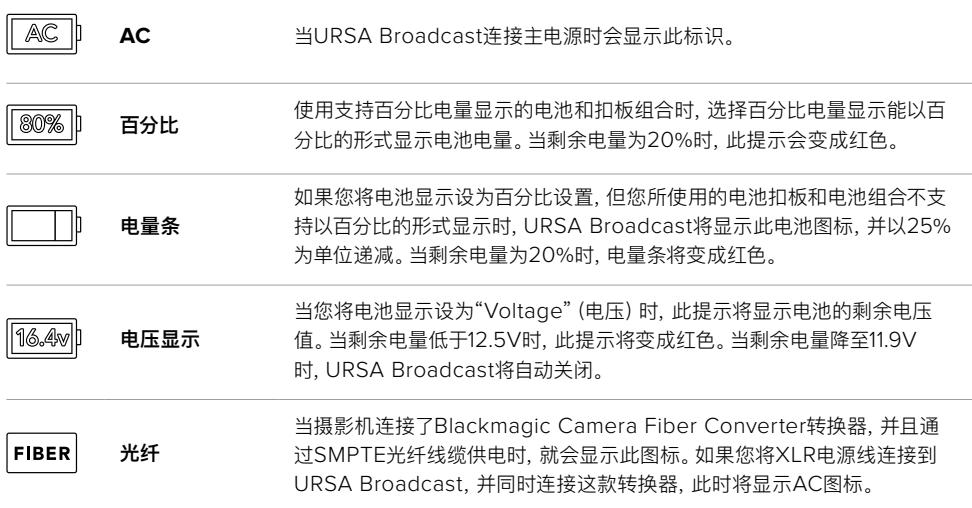

使用电池时,点击电源提示可在电压、百分比或电量条这几种电源提示之间进行切换。

**提示**  关于支持以百分比显示精确电量信息的电池列表,请参考本操作手册中"安装电池"部分 的内容。

# 直方图

直方图位于URSA Broadcast触摸屏的左下方。它能沿横向标尺显示暗部和亮部的对比。

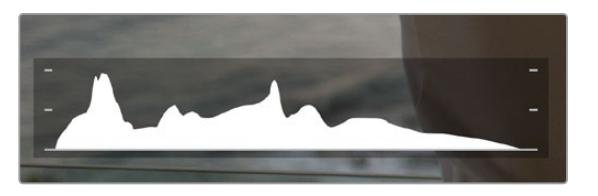

直方图可给出一个关于片段暗部和亮部色调范围的参考。 它还非常适合用于查看曝光平衡度,以防止图像的亮部区域被裁切。 直方图最左侧显示的是阴影或暗部细节,最右侧显示的是高光或亮部细节。当您关闭或打开镜头光圈时, 会注意到直方图里的信息会相应地向左或向右移动。您可以使用它来查看图像暗部和亮部裁切情况。 如果直方图的两侧边缘不是呈平缓下降态势,而是忽然被截断,那就说明可能有亮部或暗部细节丢失。

**备注**  如果触摸屏左下方没有显示直方图,这可能是因为您将LCD监看设置为显示"编解码和分 辨率"。详情请参考本手册"监看设置"部分的内容。

# 记录按钮

URSA Broadcast触摸屏底部直方图的旁边有一个圆形灰色按钮。这就是记录按钮。点按一次开始记 录,再点按一次可停止记录。记录时,该圆点按钮和URSA Broadcast触摸屏顶部的时间码将变成红色。

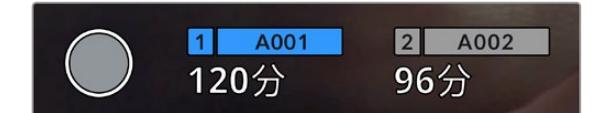

URSA Broadcast的记录按钮位于LCD触摸屏底部的存储卡提示旁边。

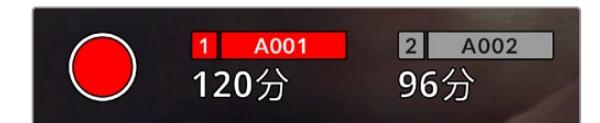

记录时,记录按钮将变成红色。

# 丢帧提示

如果记录按钮上重叠显示一个闪烁的"!" 标记,这表示URSA Broadcast在记录时出现丢帧。与之相关联 的存储卡所对应的剩余时间提示也将变成红色。例如,如果您以双卡模式记录,且存储卡1出现丢帧,那么 记录按钮上显示有"!"提示,且存储卡1的剩余时间提示将变成红色。这样一来,您就能明确是哪张存储卡无 法达到当前所选的编解码和分辨率。如果您在之前记录的片段上出现丢帧,屏幕也会显示丢帧提示,直到 记录另一个片段或是重启摄影机为止。更多关于如何避免丢帧的信息,请参考"选择CFast 2.0卡"、"选择 快速SD卡"和"选择快速SSD"部分的介绍。

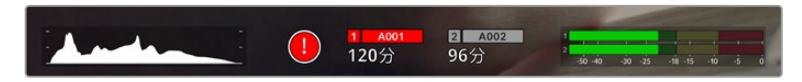

丢帧提示显示CFast卡1出现丢帧。

**提示**  如果您开启了URSA Broadcast显示屏背面的LED,当检测到丢帧时该LED会快速闪烁 红色。详情请参考本手册"设置"部分的内容。

**备注**  您可以将URSA Broadcast设置为当检测到丢帧时停止记录,以防您因为没有注意到丢帧 提示而继续花时间拍摄不可用的素材。详情请参考"记录设置"部分的内容。

# 剩余记录时间

URSA Broadcast的触摸屏底部设有存储介质提示。

插入CFast卡、SD卡或SSD后,屏幕底部的存储卡提示将显示该存储卡上的剩余记录时间。时间以分钟的 格式显示,具体显示内容取决于您所选择的帧率及编解码,

当上述两项设置中的任何一项发生改变时,该提示会自动重新计算剩余时间。当您卡上的剩余记录时间仅 剩5分钟左右时,该提示文字会亮起红色;当剩余记录时间仅剩2分钟时,该提示文字会开始闪烁。当存储 卡达到最大容量时,该提示会显示"FULL"字样。

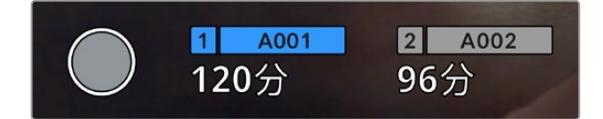

URSA Broadcast的存储卡提示将显示CFast卡、SD卡或SSD的名称,并以分钟显示可记录的剩余时间。

位于剩余时间上方的小显示条也会相应反馈存储卡或硬盘的名称。如果显示条为蓝色,则代表摄影机将 会在此存储介质上记录内容。您可以使用屏幕显示将记录切换到不同的存储卡或硬盘上。

长按存储介质的名称即可将其选定用来记录。相应存储介质的显示条会变成蓝色。记录时,显示条会变 成红色。

点按存储介质提示可调出存储和格式化菜单。

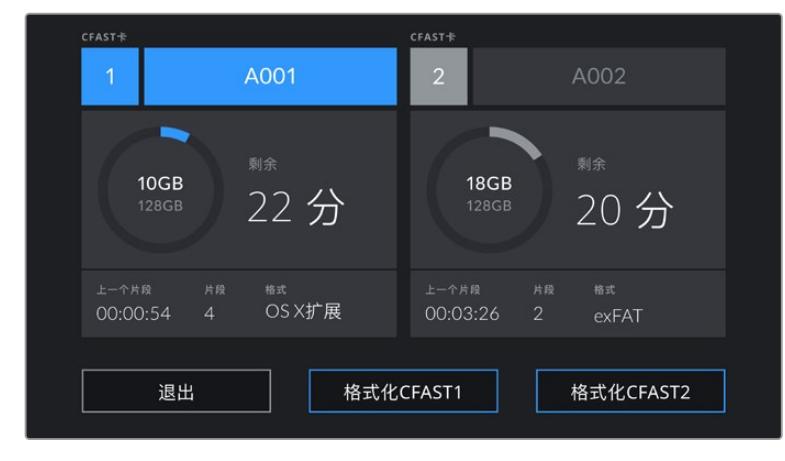

在URSA Broadcast的LCD触摸屏上点按存储卡提示可调出存储管理器界面。

该菜单可显示当前URSA Broadcast中每张CFast卡、SD卡或SSD上的剩余空间、存储卡名称、最后一个 片段的长度、每张存储介质的片段数量,以及各个存储介质的文件格式。

您可以通过这个菜单格式化存储介质。更多关于使用URSA Broadcast格式化CFast卡的信息,请参考本 手册"在Blackmagic URSA Broadcast上格式化存储卡"章节的内容。

**提示**  在存储菜单中点按存储卡名称可将其设为活动状态。您的URSA Broadcast将首先使用 该卡进行记录。

# 音频表

当使用内部麦克风或连接外部音频时,峰值音频表可显示通道1和通道2的音频电平。该表以dBFS为单 位,并有削波警告功能,可在出现音频过载时以红标提示,并停留片刻,从而有效防止因削波过于短暂而 被忽略的情况。

为获得最佳音质,请确保将音频电平控制在0 dBFS警戒线以下。这是您的摄影机可记录的最高电平,也就 是说任何超过此电平的音频会被裁切掉,并导致声音失真。

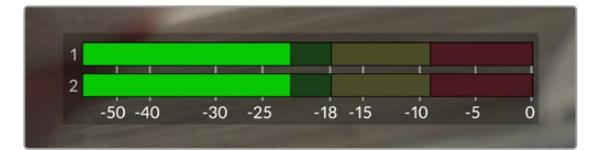

音频表上的彩色显示条代表了峰值音频电平。理想状态下,峰值 音频电平应处在绿色区域。如果音频峰值冲到了黄色或红色区 域,音频就极有可能出现削波。

您可以点按音频表来调出音频输入通道1和2的音量控制,以及耳机或扬声器音量菜单。

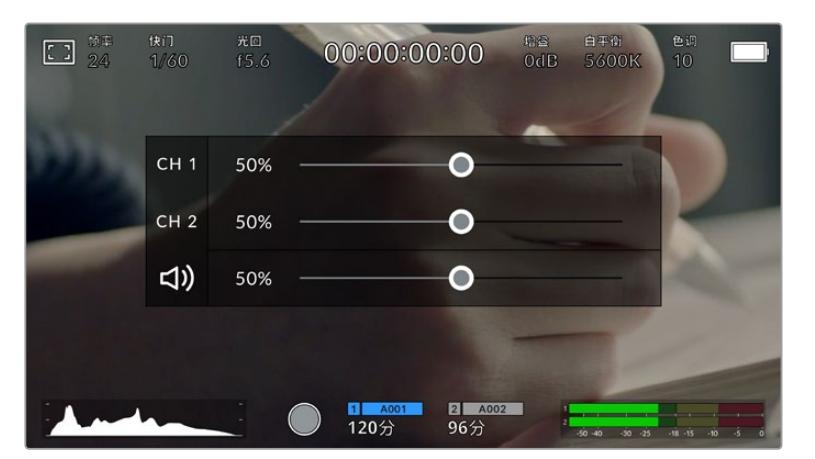

在URSA Broadcast的LCD触摸屏上点按音频表可轻松进入音量和耳机或扬声器设置。

## 双击放大

连续两次点按LCD触摸屏可放大URSA Broadcast预览图像的任何部分。您点按的区域将被放大, 在LCD触摸屏上用指尖拖动图像可将其来回移动。这非常有助于检查对焦。要回到标准缩放模式,只要再 连续点按两次摄影机触摸屏即可。

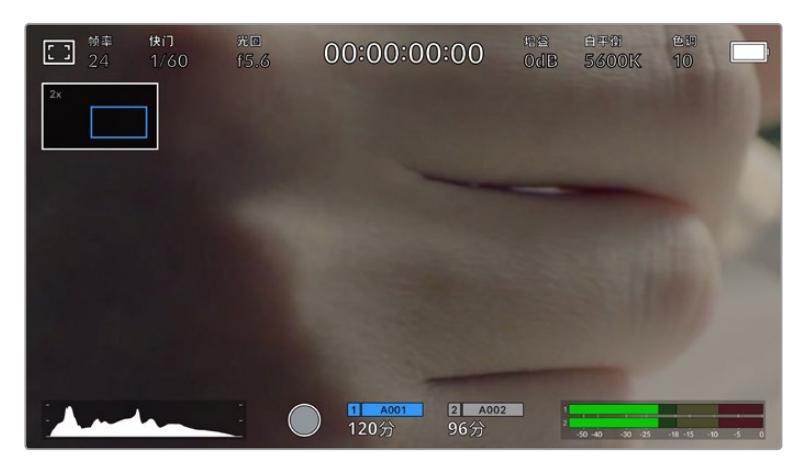

图像放大后,LCD触摸屏左上方的提示将显示您正在查看的图像部分。您可以像使用智能 手机或平板电脑一样,用指尖沿着屏幕拖动图像就可以将其来回移动。

# 纯画面显示模式

如果您在取景或对焦时想要暂时隐藏触摸屏的状态信息文字和各项技术监看选项,这一功能会非常有 用。只要在URSA Broadcast的LCD触摸屏上用指尖上下滑动即可隐藏这些显示。而记录提示、帧导航、 网格、对焦辅助以及斑马纹信息将始终显示。

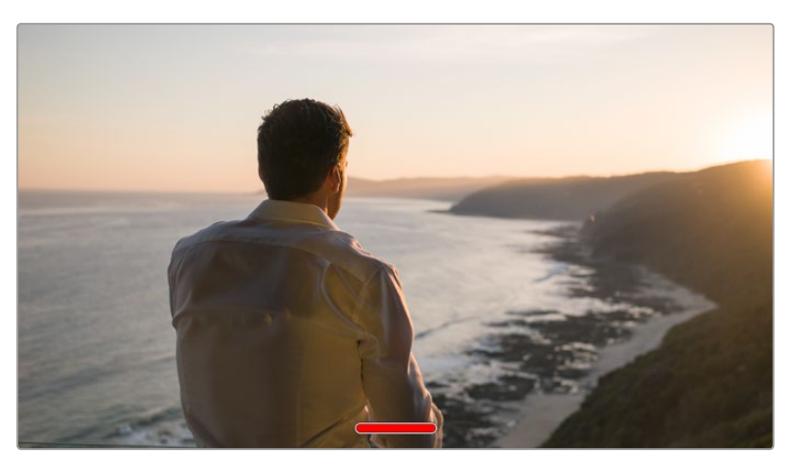

在URSA Broadcast的LCD触摸屏上,用指尖上下滑动可隐藏所有的状态提示。

# 播放菜单

点按播放控制按钮可进入播放菜单。您可以通过摄影机控制按钮或LCD触摸屏来控制之前记录的片段。

使用LCD触摸屏时,点按播放按钮一次可开始播放,再次点按该按钮可暂停播放。使用前进或倒退按钮可 跳到片段的开始或结束处。按前进按钮一次可跳至下一个片段。按后退按钮一次会跳转到当前素材片段的 起始位置,按两次则跳转到上一个片段的起始位置。您还可点按循环图标激活片段的循环播放模式。。

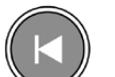

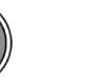

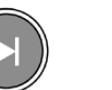

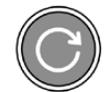

后退、播放、前进和循环图标。

想要快进或快退,可长按前进或后退按钮。根据您所按的播放控制按钮,系统将以两倍于常规速度前进 或后退播放素材片段。

快进和快退时,您可以再次点按播放控制键来更改穿梭速度。您每按相同方向的播放控制键一次,就会使 穿梭速度加倍。最高可达正常速度的16倍。当位于16倍速度时继续点按播放控制键则会回到2倍速度。点按 相反方向将降回到当前穿梭速度的一半,以此类推直到达到2倍速度。点按播放按钮可回到正常播放速度。

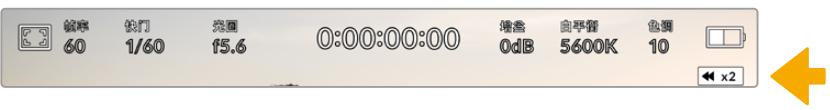

穿梭速度提示可显示快进或快退片段的速度和方向。

在播放模式点按记录控制按钮可回到摄影机"待命"模式,准备开始记录。

**提示**  播放素材片段时,在URSA Broadcast的触摸屏上下滑动可隐藏状态信息文字。在播放 模式下进入场记板可让您在元数据中将当前片段标记为"好镜次"。更多相关信息,请参考本手 册的"录入元数据"部分的内容。

# **设置**

# **主菜单**

按下URSA Broadcast的"Menu"(菜单)控制按钮可调出摄影机的主菜单。这是一个基于选项卡的 菜单,当中包含了URSA Broadcast的HUD显示上所没有的设置。设置按照功能分为"RECORD" (记录)、"MONITOR"(监看)、"AUDIO"(音频)、"SETUP"(设置)、"PRESETS"(预设)以及"LUT" 选项卡。"RECORD"(记录)、"MONITOR"(监看)和"SETUP"(设置)等选项卡含有多页选项。您可以点 按设置屏幕两侧箭头或像使用智能手机或平板电脑一样左右滑动,在多页面间逐一浏览。

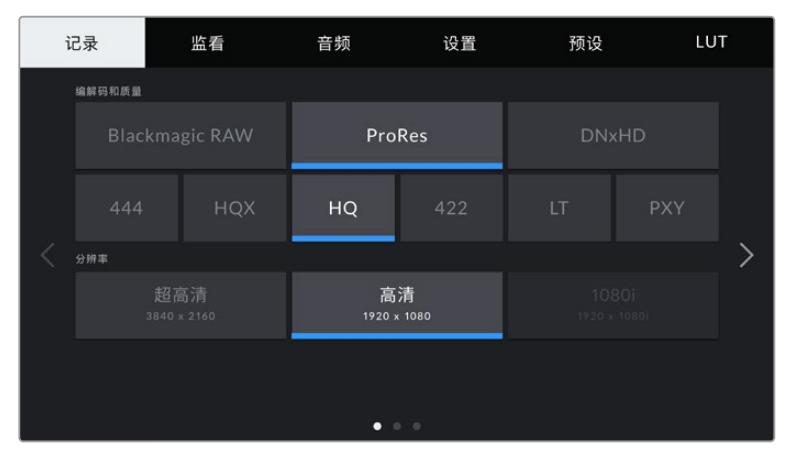

点按"Record"(记录)、"Monitor"(监看)、"Audio"(音频)、"Setup"(设置)、 "Presets"(预设)以及"LUTS"选项卡,在URSA Broadcast主菜单的各个选项卡间移动。

# **记录设置**

"Record"(记录)选项卡可让您设置视频格式、编解码及分辨率,以及会影响URSA Broadcast所保存片 段的其他设置,例如存储卡优先程度以及细节锐化等。此菜单共有三页,点按摄影机触摸屏边缘的左右箭 头或左右滑动便可逐页浏览。

# 记录设置 1

"Record"(记录)设置选项卡的第一页包含了以下设置。

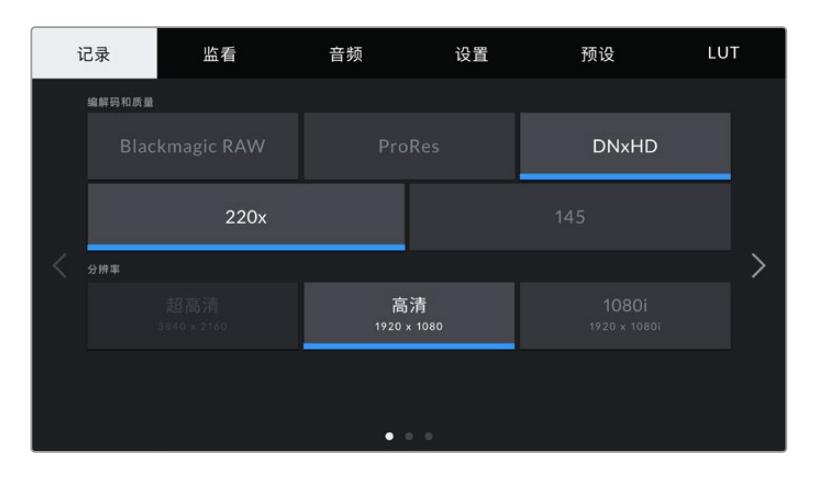

## 编解码和质量

"Codec and Quality"(编解码和质量)菜单分为两行。第一行提供Blackmagic RAW、 Apple ProRes 和DNxHD三大编解码系列供您选择;第二行则进一步列出三大系列各自的质量选项。例如,ProRes编 解码类型可用的质量选项有ProRes 422 XQ、ProRes 444、ProRes 422 HQ、ProRes 422、ProRes 422 LT和ProRes 422 Proxy。Blackmagic RAW的选项分为四个"Constant Bitrate"(固定比特率) 和两个"Constant Quality"(固定质量)设置。

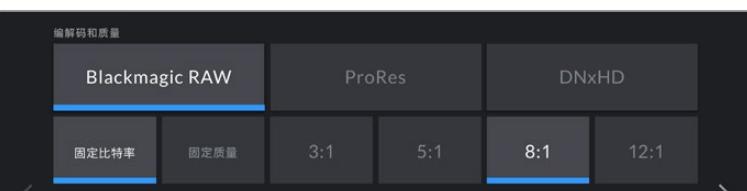

**提示**  选择更高压缩程度的编解码会提高CFast卡和SD卡记录的视频数量。详情请参考"记录" 章节中有关"记录时长表"部分的内容。

### 分辨率

"Resolution"(分辨率)设置可与"编解码"设置搭配使用。使用它为您想要记录的格式选择相应的分辨率。

例如,要使用ProRes HQ来记录Ultra HD片段,请在"Codec and Quality"(编解码和质量)菜单中选 择"ProRes"和"HQ"。然后在"Resolution"(分辨率)菜单中选择"Ultra HD"(超高清)。

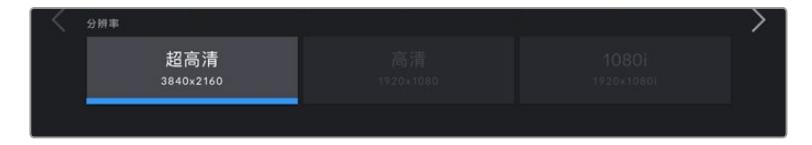

**备注** Blackmagic URSA Broadcast支持Ultra HD格式的Blackmagic RAW和Apple ProRes 编解码,以及HD格式的ProRes和Avid DNxHD编解码。

# 记录设置 2

"Record"(记录)设置选项卡的第二页含有下列设置:

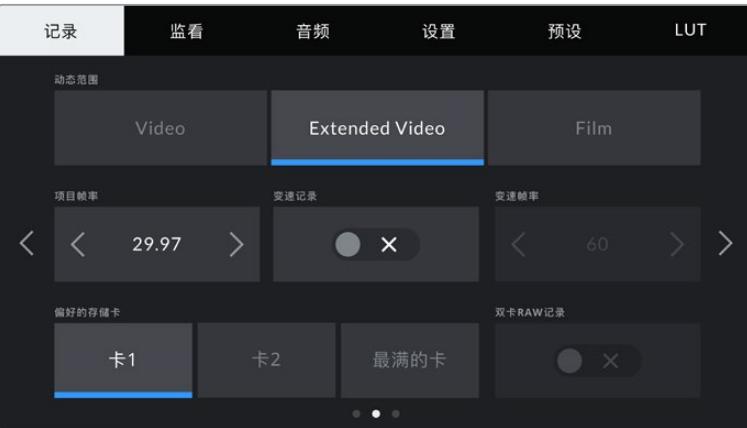

### 动态范围

点按"Dynamic Range"(动态范围)图标可调整动态范围设置。Blackmagic URSA Broadcast拥有三 挡动态范围设置:

## Video

"Video"设置类似REC 709色彩标准,可拍摄获得高清视频。该设置会降低动态范围,但能以 适合直接发布或者只需少量后期处理的色彩空间来直接记录压缩视频格式,从而提高您的工作 效率。当您把色彩空间限定为REC 709的广播级摄影机与URSA Broadcast共同使用时,该设 置会十分有用。

### Extended Video

"Extended Video"设置在"Video"和"Film"动态范围之间提供了良好的平衡。该设置提供了 比"Video"更宽的动态范围,同时应用了轻微的对比度改变,对高光进行柔化过渡处理。"Extended Video"适合标准广播级监视器使用,当您后期制作时间有限,并且希望给录制的片段添加满意的 效果时,该设置十分有用。

### Film

"Film"设置下使用对数曲线进行拍摄,给您最大的动态范围,可最大程度丰富视频信号的信息, 以便您充分利用DaVinci Resolve等调色软件。

**备注**  以Blackmagic RAW、ProRes模式或Avid DNxHD格式记录时,您仍然可以利用Video 或Extended Video的动态范围监看影像,只要在摄影机的LUT菜单中加载默认的"Broadcast Film to Video"或"Broadcast Film to Extended Video"LUT即可。详情请参阅本手册"监看 设置"部分的内容。

### 项目帧率

"PROJECT FRAME RATE"(项目帧率)是URSA Broadcast的记录格式帧率,它具备影视行业所使用 的各类帧率。例如以每秒29.97帧Ultra HD拍摄ProRes HQ格式。这一帧率通常会设定为与您后期制作 流程和交付所需要的播放速度和音频同步所匹配的帧率。

Blackmagic URSA Broadcast共有8种项目帧率设置分别为每秒23.98、24、25、29.97、30、50、 59.94以及60帧。

**备注** 摄影机的项目帧率会对画面风格有重大影响。在播出环境中,帧率一般会设置在每秒50、 59.94或60帧。这些相对较高的帧率十分适合拍摄流畅的运动,并且能去除或降低摄影机平移 时出现的卡顿现象。

较低的帧率一般用于电影制作,如每秒24或25帧。这些帧率有一种电影效果,但需要摄影机更 缓慢地移动,从而避免卡顿。

### 变速记录

默认情况下,URSA Broadcast会采用相同的项目帧率和传感器帧率进行拍摄,以获得正常的播放速度。 但是,您可以点按"Off Speed Recording"(变速记录)切换图标来单独设置传感器帧率。

#### 变速帧率

启用"Off Speed Frame Rate"后,点按"Off Speed Frame Rate"提示一侧的箭头就可以设置URSA Broadcast的传感器帧率。

传感器帧率可设定传感器每秒所记录的实际帧数。这一帧率将会影响视频播放的快慢,视您所设置的项 目帧率而定。

请参考本手册"触摸屏功能"部分中关于"每秒帧数"的介绍了解变速帧率的信息。

**备注**  关于每个记录格式和编解码可用最大帧率的信息,请参阅本手册"记录"章节的"最大传感 器帧率"表。

### 偏好的存储卡

当两个卡槽都安装有存储卡时,"Preferred Card for Recording"(偏好的存储卡)设置可选择URSA Broadcast首先在哪一张存储卡上开始记录。可用选项有"Card 1"(卡1)、"Card 2"(卡2)以及"Fullest Card"(最满的卡)。当使用SSD时,该选项会相应显示"Card 1"(卡1)、"SSD"以及"Fullest Card" (最满的卡)。您可以根据个人喜好选择卡1或者卡2,但不论选择哪张存储卡,只要每次选择都一致,存

储卡已满时您就知道要先更换哪张。从事单机位拍摄项目时,"Fullest Card"(最满的卡)选项可有助于 按时间顺序进行文件文组。

插入CFast卡、SD卡或SSD,您所选的设置就会被应用。您可以进入存储管理器并将另一张不同的存储卡 设置为"Active"(使用中)来随时覆盖这一设置。需要着重强调的是,弹出再重新插入存储卡操作将会令摄 影机还原到当前"Preferred Card for Recording"设置。当URSA Mini SSD Recorder处于连接状态, 并且装载了SSD时,记录单元会优先于URSA Broadcast的"2"号存储插槽进行记录。

详情请参阅本手册"使用URSA Mini SSD Recorder"部分的内容。

**提示**  "最满的卡"设置是基于存储卡的存储百分比决定的,而不是存储卡的内存或已用数据。

# 记录设置 3

"Record"(记录)设置选项卡的第三页含有下列设置:

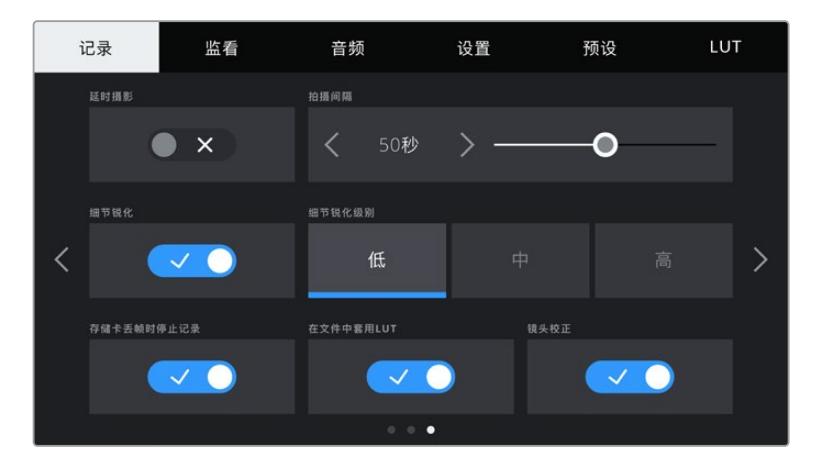

#### 延时摄影

"Timelapse"(延时摄影)设置可开启间隔拍摄功能,并自动以如下间隔记录一个静帧图像:

- 帧 2 10
- 秒  $1 10, 20, 30, 40, 50$
- 分  $1 10$

比如,您可将摄影机设置成每隔10帧、5秒、30秒或5分钟记录一个静帧。

间隔拍摄功能可为您提供多种创作选择。例如,设定每2帧记录一个静帧,那么视频在播放时可呈现高速 播放效果。

每个静帧的格式取决于您所选的记录格式,因此如果您将摄影机记录格式设置为以ProRes HQ录制Ultra HD,则间隔拍摄也会采用这一格式设置。这一帧率会以项目帧率为准。因此您的间隔拍摄素材片段便可轻 松纳入到后期制作工作流程中。

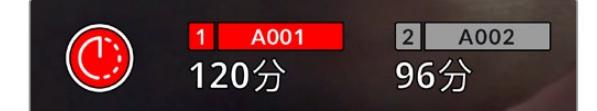

URSA Broadcast会在记录按钮上方显示一个图标, 以提示摄影机处于间隔拍摄模式。

**提示**  当使用间隔拍摄模式记录素材时,视频中每记录一帧时间码计数器就会相应更新。

### 细节锐化

"Detail Sharpening"(细节锐化)设置可用来锐化URSA Broadcast图像。锐化默认开启,并设置 为"Medium"(中)。如要降低或增加锐化程度,可以选择"Low"(低)或"High"(高)。

启用锐化功能时,锐化效果会被应用到摄影机所记录的ProRes视频上,以及URSA Broadcast的SDI输

出上。

这一设置是为棚内直播制作所设计的,这类摄制通常不具备后期制作时间,而是需要直接输出现场拍摄 画面。如果您在后期制作中需要进行广泛的图像操作和调色,我们建议将细节锐化保持"Off"(关)。这样 一来,锐化功能就不会被应用到需要进行大幅后期处理的RAW文件上。

**提示**  后期处理Blackmagic RAW文件时,您可以使用DaVinci Resolve调色页面的模糊/锐化 工具,对这些设置进行相对锐化。

将工具设定为半径0.48,缩放比例调整为0.6、0.3或0.15,获得"高"、"中"或"低"程度的相对锐化。

关于后期制作锐化的详细信息,请参考DaVinci Resolve完整手册中"动态特效面板"部分内容。

### 存储卡丢帧时停止记录

当URSA Broadcast检测到丢帧时,"Stop Rec If Card Drops Frame"设置可用来对摄影机进行配置。 该选项置为"Off"(关)时, 摄影机检测到丢帧后仍将继续记录。该选项置为"On"(开)时, 摄影机检测到 丢帧后会停止记录。这一设置可有效避免您在未察觉丢帧提示的情况下继续花时间记录不可用的素材。

**提示**  更多关于如何避免丢帧的信息,请参考"选择CFast 2.0卡"、"选择快速SD卡"和"选择快 速SSD"部分的介绍。

### **在文件中套用LUT**

即"APPLY LUT IN FILE"选项。如果您在来自Blackmagic URSA Broadcast的任何输出画面上应用 LUT,那么所选LUT会被嵌入到您正在记录的Blackmagic RAW文件中。

这意味着这个LUT将被保存在相应文件的头文件中,可在后期制作环节轻松应用到片段上,无需处理单独 文件。将URSA Broadcast记录菜单中的"APPLY LUT IN FILE"(在文件中套用LUT)开关设置为"ON" (开)后,在Blackmagic RAW Player播放器和DaVinci Resolve中打开这个片段时,画面上就已应用 所选的LUT。LUT可轻松开启或关闭,但会始终跟随Blackmagic RAW文件,因为它是写入到片段上的。

DaVinci Resolve的RAW设置面板中还设有一个"Apply LUT"(套用LUT)开关,可用来启用和禁用 Blackmagic RAW文件中的3D LUT。DaVinci Resolve中的"套用LUT"设置和摄影机中的设置相同。 也就是说,在您拍摄时,可以在摄影机中进行设置从而告诉调色师使用这一LUT,而调色师则可以在DaVinci Resolve中使用"套用LUT"开关将它关闭。

### **镜头校正**

使用广播级变焦镜头时,画面边缘或四角通常会出现色边现象。使用价格经济、尤其是变焦范围较广的 B4镜头拍摄高对比度画面时,这一现象会更加明显。"Lens Correction"(镜头校正)功能可在URSA Broadcast摄影机内部校正广播级B4镜头。默认情况下,当摄影机检测到来自B4镜头的必要信息时, 该功能为开启状态。

# **文件命名格式**

根据您选择的记录格式,素材片段能以Blackmagic RAW、Avid DNxHD和Apple ProRes格式来记录。 文件命名格式示例详见下表:

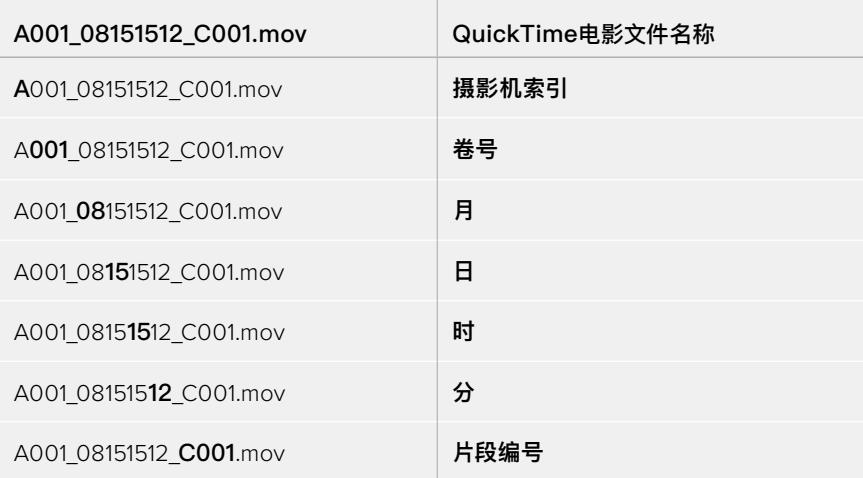

使用静帧按钮采集的DNG格式静帧图像文件将依照视频片段的文件命名格式,但文件名片段编号中的 最后四位数字将包含"S001"来表示"静帧编号"。详情请参阅本手册"LCD状态显示控制项"部分的内容。

# **监看设置**

"Monitor"(监看)选项卡可用来调整URSA Broadcast在LCD触摸屏以及摄影机前方及主SDI输出上显 示的状态信息、叠加信息以及其他监看选项。选项依次为"LCD"、"Front SDI"(前方SDI)、"Main SDI" (主SDI),以及"All"(全部),该选项包括了影响到URSA Broadcast所有输出的各项监看设置。每个菜 单都有两页选项,您可以点按摄影机触摸屏边缘的箭头,或者左右滑动屏幕来逐页查看。

# LCD、前方SDI和主SDI监看设置 1

"LCD"、"Front SDI"(前方SDI)和"Main SDI"(主SDI)监看选项卡包含完全相同的每路输出设置。例如, 您可以开启LCD触摸屏的"Zebra"(斑马纹)显示,但关闭"Front SDI"和"Main SDI"输出上的这一显示内容。

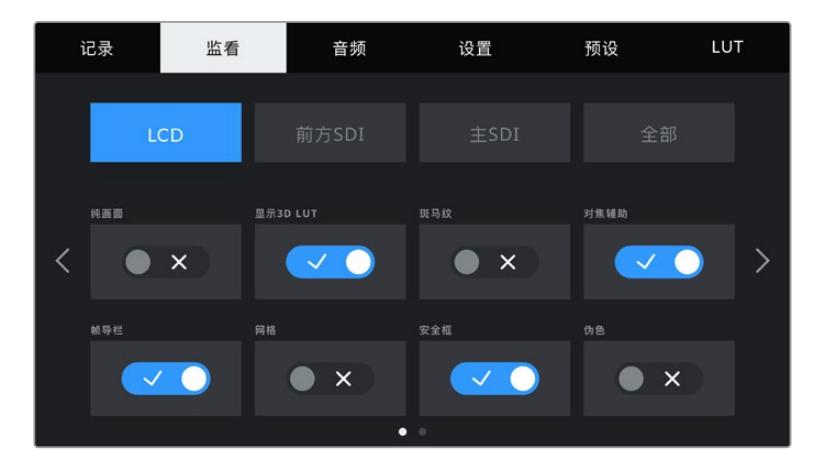

## 纯画面

点按"CLEAN FEED"开关来全面禁用某路输出在"LCD"、"Front SDI"和"Main SDI"菜单中的 所有状态信息和叠加信息,只留下Tally记录提示灯。

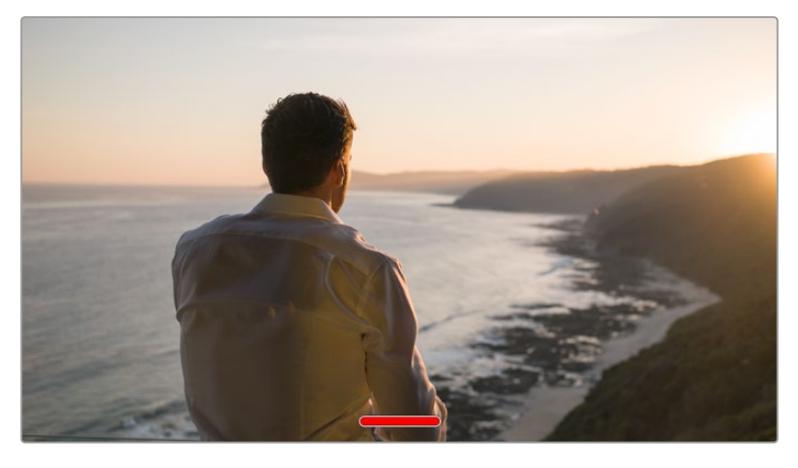

处于Clean Feed模式下时,URSA Broadcast的LCD触摸屏会显示一个Tally记录提示灯。

**备注**  LUT将依然应用到启用了"纯画面"的输出上。要禁用LUT,请关闭相应输出上 的"MONITOR"(监看)菜单中的"DISPLAY LUT"(显示LUT)开关。

### **显示3D LUT**

URSA Broadcast可将多种3D LUT套用在输出上,模拟出素材在调色之后的大致效果。这在 使用"Film"动态范围模式拍摄时尤其有用,因为这类文件格式的拍摄图像对比度低,看起来较 为平淡。

如果URSA Broadcast启用了一种3D LUT,请使用这一设置将该LUT独立应用到LCD触摸屏、 前方或主SDI输出上。

**备注**  更多关于加载和使用3D LUT的信息,请参考本手册"LUT"部分的内容。

### 斑马纹

点按"LCD"、"Front SDI"和"Main SDI"菜单下的"ZEBRA"开关可在相应的输出上启用斑马纹 提示功能。更多关于斑马纹提示功能以及斑马纹提示级别设置的内容,请参考本手册"触摸屏功 能"部分的介绍。

### 对焦辅助

点按"LCD"、"Front SDI"和"Main SDI"菜单下的"FOCUS ASSIST"开关可在相应的输出上启 用对焦辅助功能。更多关于对焦辅助功能以及斑马纹提示级别设置的内容,请参考本手册"触摸 屏功能"部分的介绍。

#### 帧导栏

点按"LCD"、"Front SDI"和"Main SDI"菜单下的"FRAME GUIDE"开关可在相应的输出上启 用帧导栏功能。更多关于帧导栏功能以及如何选择不同帧导栏的内容,请参考本手册"触摸屏功 能"部分的介绍。

### 网格

点按"LCD"、"Front SDI"和"Main SDI"菜单下的"Grid"开关可在相应的输出上启用三分法网格 显示功能。更多关于三分法网格功能的内容,请参考本手册"触摸屏功能"部分的介绍。

### 安全框

点按"LCD"、"Front SDI"和"Main SDI"菜单下的"Safe Area"开关可在相应的输出上启用安全 框叠加显示功能。

更多关于安全框和设置安全框程度的信息,请参考本手册中"触摸屏功能"部分内容。

**备注**  使用URSA Broadcast的"All"监看设置中的"Safe Area Guide"(安全框)设 置来设定安全框大小。

## 伪色

点按"LCD"、"Front SDI"和"Main SDI"菜单下的"False Color"开关可在相应的输出上启用伪 色曝光辅助功能。

更多关于伪色的内容,请参考本手册"触摸屏功能"部分的介绍。

# LCD监看设置 2

URSA Broadcast中LCD监看选项卡的第二页包含了LCD触摸屏的独有设置。

### 显示

即"Display"。URSA Broadcast不显示直方图和音频表,但其LCD触摸屏的左下角和右下角可 显示编解码和分辨率等信息。如果您偏好使用伪色来调节曝光度,或者在单独记录音频时想在 直方图和音频表的位置显示其他信息,这一功能将十分有用。

只要点按"LCD"菜单中的"Meters"(技术监看)或"Codec and Resolution"(编解码和分辨 率)选择喜欢的显示项即可。

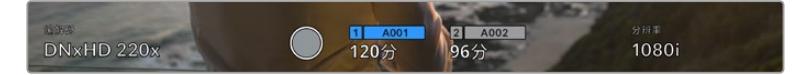

URSA Broadcast可在直方图和音频表的位置显示编解码和分辨率信息

## 屏幕亮度

左右拖动"LCD"菜单中的"Screen Brightness"滑块可调节URSA Broadcast的LCD触摸屏亮度。

# 前方SDI和主SDI监看设置 2

URSA Broadcast的"Front SDI"和"Main SDI"监看选项卡的第二页包含了前方和主SDI输出的独有设置。

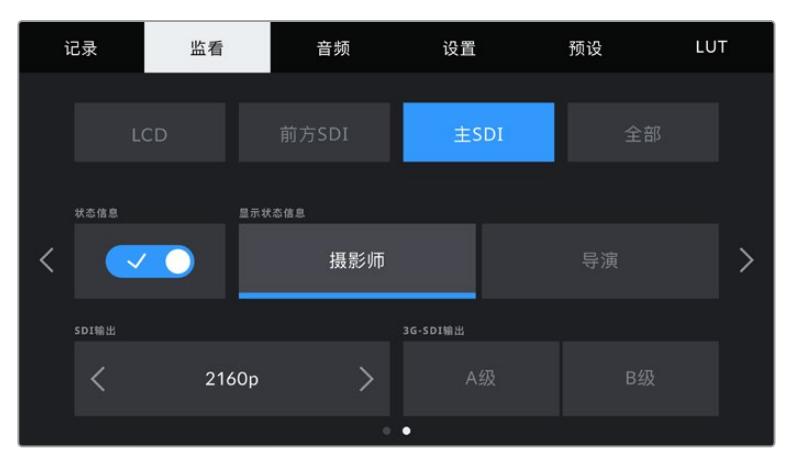

拍摄2160p格式时,"Main SDI"输出上可提供2160p和1080p两个分辨率选项。从SDI主接口以 50、59.94或60fps的帧率输出1080p信号时,会出现"3G-SDI Output"选项。以50、59.94或 60fps的帧率拍摄时,"Main SDI"纯画面可提供720p选项。以50、59.94或60fps的帧率拍摄或以 1080i拍摄DNxHD格式时,"Main SDI"输出或"Front SDI"输出可提供1080i选项。

# 状态信息

隐藏前方SDI和主SDI输出上的状态信息以及各项技监内容,只留下与构图和镜头直接相关的 信息,"Status Text"选项会非常有用。点按"Front SDI"和"Main SDI"监看菜单中的"STATUS TEXT"开关图标可开启或关闭相应输出上的状态信息和技术监看内容。帧导栏、网格、对焦辅助 和斑马纹等叠加信息将始终可见(如果启用的话)。

在URSA Broadcast的LCD触摸屏上用手指上下滑动也可以实现相同的操作。

### 电影摄影师或导演使用的状态信息显示功能

URSA Broadcast的LCD触摸显示屏可显示ISO、白平衡以及光圈等信息,这些信息有助于摄影 师或电影摄影师为每个拍摄镜头进行调试。但是,URSA Broadcast的前方SDI输出和主SDI输 出也可显示这些有助于导演或剧本指导的信息,以便他们能对多个镜头或多台摄影机了如指掌。

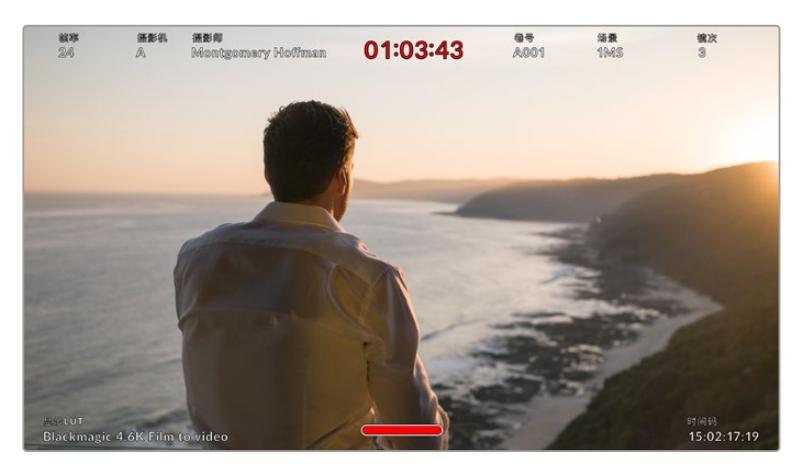

URSA Broadcast可通过其前方及主SDI输出显示专为导演准备的状态信息。

将URSA Broadcast的"Front SDI"和"Main SDI"监看设置中的状态信息设为"Director" (导演)后,相应输出上的状态信息将显示以下内容:

### 帧率

即"FPS",可显示当前所选的每秒帧数。如果禁用了"OFF SPEED FRAME RATE"功能,则只 显示项目帧率。如果使用了"OFF SPEED FRAME RATE"功能,则会先显示传感器帧率,然后 显示项目帧率。

#### 摄影机

即"CAM",可显示URSA Broadcast在场记板中设置的摄影机索引信息。详细内容请参考本手 册中"场记板"部分的介绍。

### 摄影师

即"Opertator",可识别URSA Broadcast在场记板中设置的摄影师信息。详细内容请参考本手 册中"场记板"部分的介绍。

### 时长显示

可在记录时显示当前片段时长,或上一个记录片段的时长。显示格式:时:分:秒。

### 卷号、场景和镜次

分别对应当前显示的"Reel"(卷号)、"Scene"(场景)以及"Take"(镜次)。更多关于卷号、场景 和镜次及其命名标识规范的信息,请参考手册中"场记板"部分的介绍。

### 动态范围

即"Dynamic Range"。URSA Broadcast显示屏的左下角可显示当前应用的LUT(如果应用到 该路输出上)。如果未应用LUT,则会显示"Film"或"Video"动态范围模式。

### 时间码

URSA Broadcast显示屏的右下角可显示时间码,显示格式:时:分:秒:帧。

#### SDI输出

即"SDI Output"。两路输出均可选择输出逐行或隔行扫描HD影像,URSA Broadcast的主SDI 输出还可选择2160p或720p影像。这一设置的选项取决于您的摄影机分辨率和帧率设置。

不论您以什么分辨率和帧率进行记录,逐行HD(即"1080p")选项始终可用;而隔行HD (即"1080i")则会在项目帧率设置为50、59.94或60fps记录1080i格式的DNxHD影像,或者 以50、59.94或60fps记录1080p影像时可用。

URSA Broadcast主SDI上的Ultra HD SDI输出(即"2160p")在拍摄Ultra HD分辨率的影像 时可用。当项目帧率设为50、59.94或60时,720p输出会作为主SDI输出的纯画面选项,用于 所有记录分辨率。

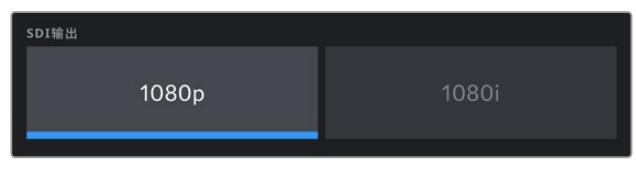

SDI输出 - 前方SDI

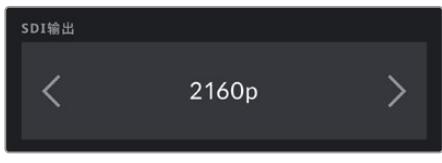

SDI输出 - 主SDI

### 3G SDI输出A/B

您可以更改3G-SDI输出标准,从而和那些只能接收A级或B级3G-SDI视频信号且不能同时同 时接收两者的设备之间保持兼容。从主SDI输出口以每秒50、59.94或60帧输出1080p时,会提 供这一选项。此外,以50、59.94或60fps拍摄ProRes HD、DNxHD HD或1080i格式,以及从 前方SDI以50、59.94或60fps输出1080p时,也会提供这一选项。

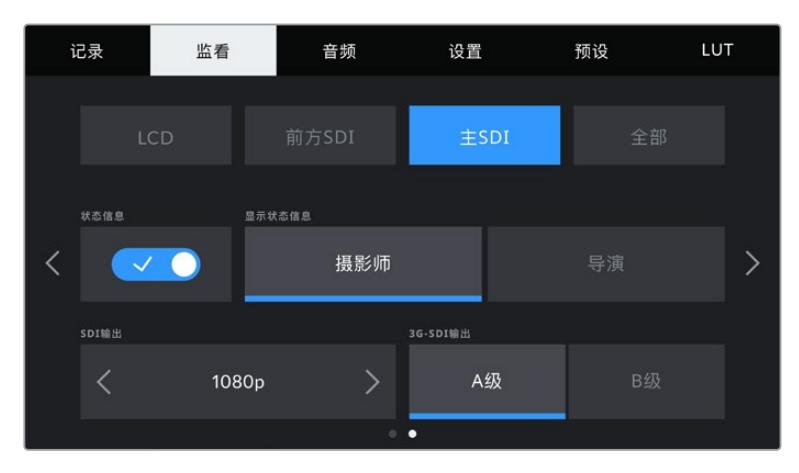

点按"A"或"B"可选择A级或B级3G-SDI输出

### 全部监看设置 1

影响URSA Broadcast所有输出的监看设置都被归整在"All"(全部)菜单中。例如,将此菜单中的"SAFE AREA GUIDE"(安全框)设置为90%,那么您的摄影机LCD、前方SDI输出以及主SDI输出上的安全框 都将被设置为90%。

"All"设置共有两页。URSA Broadcast中"All"(全部)监看选项卡的第一页含有下列设置:

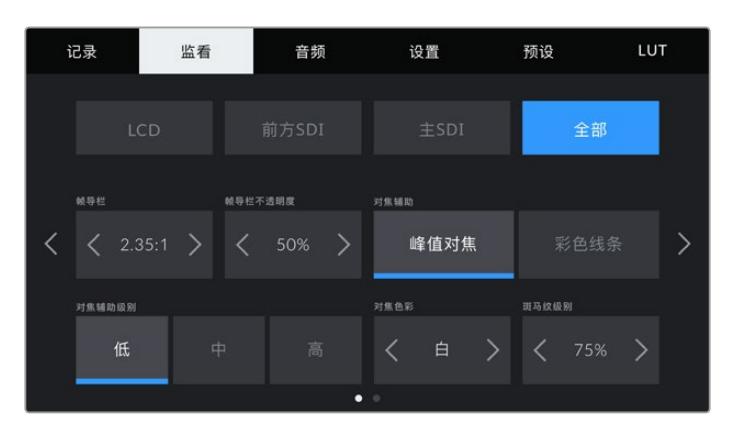

### 帧导栏

点按"Frame Guides"菜单设置中的左右箭头可逐个查看URSA Broadcast所有输出上的七项 帧导栏设置,包括Blackmagic URSA Viewfinder等电子寻像器。这些选项在本手册"触摸屏功 能"部分当中有详细介绍,同时也可在LCD触摸屏的HUD监看菜单中找到。需要注意的是,您可 以在相应的"监看"菜单中单独选择帧导栏是否出现在LCD触摸屏、前方SDI或者主SDI输出上。

### 帧导栏不透明度

点按"GUIDE OPACITY"菜单设置的左右箭头可设置被LCD触摸屏、前方SDI输出以及主SDI输 出的帧导栏挡住区域的不透明度。可用选项有25%、50%、75% 和100%。

### 对焦辅助

URSA Broadcast摄影机设有两个"Focus Assist"(对焦辅助)模式,分别为"Peak"(峰值对焦) 和"Colored Lines"(彩色线条)。

#### • 峰值对焦

选中"Peak"对焦辅助模式后,画面中的对焦部分会在您的LCD触摸屏或SDI输出上以极端锐 化的方式显示出来,但不会影响所记录的图像。这一功能能使镜头中的对焦部分在屏幕中突 出显示。如果您不使用其他叠加信息,这一功能将会十分直观地显示出对焦部分;而当您尝试 对焦的对象与画面中其他元素有显著区分时将更为明显。

### 彩色线条

选中"Colored Lines"对焦辅助模式后,画面中的对焦部分的边缘会以某种色彩的线条标出。 由于画面中的对焦范围会用线条直接标出来,因此这一模式要比峰值对焦模式略微直观一些。 当您拍摄那些元素繁多的画面时,该模式可提供精准对焦。

#### 对焦辅助级别

"FOCUS ASSIST LEVEL"可为您的LCD触摸屏、前方SDI以及主SDI设置对焦辅助的级别, 请点按"Low"(低)、"Medium"(中)或者"High"(高)进行设置。

**备注**  设置对焦辅助级别并不会启用URSA Broadcast的LCD触摸屏或SDI输出上的 对焦辅助"功能"。您依然需要到"LCD"、"Front SDI"或"Main SDI"的监看菜单中单独 开启每路输出的设置。

**提示**  理想的对焦辅助级别因拍摄画面而异。例如,对焦人物时,设置较高的对焦辅助 可有助于解决人物面部边缘细节的问题。而如果是对焦植物或建筑物,较高的对焦辅 助设置反而会显示许多干扰信息。

## 对焦色彩

"Focus Color"设置可在您使用"彩色线条"对焦辅助模式的时候更改画面上叠加的对焦线条色 彩。更改对焦辅助线条的色彩可将其与您的拍摄画面区分开,便于您查看对焦。可用选项有"White" (白)、"Red"(红)、"Green"(绿)、"Blue"(蓝)以及"Black"(黑)。

### 斑马纹级别

"Zebra Levels"可用来设置显示曝光的斑马纹级别,点按该设置两侧的箭头图标可进行调整。 斑马纹级别能以5个百分点为单位进行调整,曝光显示范围在75%到100%之间。

详情请参考本手册"触摸屏功能"部分中关于"斑马纹"的介绍。

# 全部监看设置 2

URSA Broadcast中"All"(全部)监看选项卡的第二页含有下列设置:

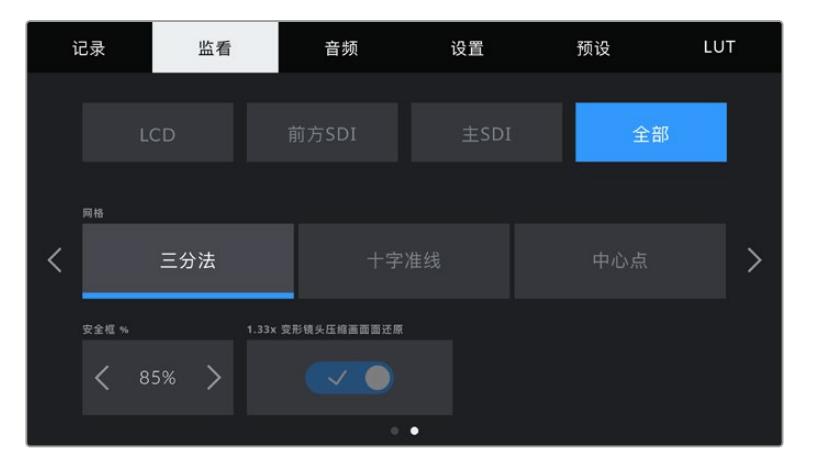

## 网格

点按"Grids"设置中的"Thirds"(三分法)、"Crosshairs"(十字准线)或"Dot"(中心点)选项来 选择URSA Broadcast的LCD触摸屏、前方SDI和主SDI输出上显示的网格和十字准线组合。

详情请参考本手册"触摸屏功能"部分中关于"网格"的介绍。

### 安全框

要调整URSA Broadcast的LCD触摸屏、前方SDI和主SDI输出上的叠加显示的安全框大小, 可点按"Safe Area Guide"设置中的左右箭头来调整显示百分比。这一百分比代表了安全框在整 幅图像中的所占比例。大多数播出机构都要求90%的安全框比例。

### 变形镜头压缩画面还原

使用变形镜头拍摄时,URSA Broadcast的预览输出以及记录的文件画面会呈现水平"挤压"效 果。启用"Anamorphic Desqueeze"可修正URSA Broadcast的预览画面,并记录下片段元数 据所使用的压缩还原值,以便后期更正。

可用的压缩还原值会根据您为URSA Broadcast所设定的分辨率而有所不同,但是最终的画面 将使用影院的宽屏2.4:1宽高比。

针对16:9数字图像传感器所设计的变形镜头通常使用1.33倍的挤压系数,可从完整的16:9传感器 呈现出2.4:1的影院宽屏图像。因此,当URSA Broadcast设置为"4K 16:9"和"HD 16:9"等16:9分 辨率时,压缩还原比率就是1.33:1。

**提示**  如果您使用标准球面镜头拍摄时图像被水平拉伸,请确保您未启用"ANAMORPHIC DESQUEEZE"(变形镜头压缩画面还原)选项。

# **音频设置**

"Audio"(音频)选项卡可用来调整URSA Broadcast的音频输入和监听设置。

设置共有两页,分为通道1和通道2。在接下来的软件更新中,将再添加两个声道。

每个音频通道都可以被映射到不同的源,并调整定值衰减和低切滤波器等多项设置。

您可以结合使用URSA Broadcast的各类设置以及摄影机内部控制面板的开关来加以控制。将音频源设 为某个通道后,您可以使用内部控制面板的开关来设置信号类型,以及是否启用该路通道上的幻象电源。

# 音频设置 1

URSA Broadcast的"Audio"(音频)选项卡第一页含有下列设置:

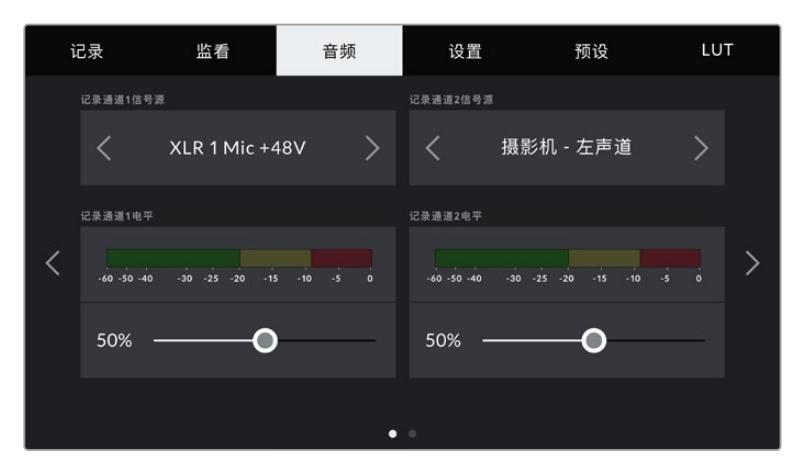

### 通道信号源

使用"Recorded Channel 1 Source"(记录通道1信号源)和"Recorded Channel 2 Source" (记录通道2信号源)按钮可为每个声道选择音频源。可用选项有:

### 摄影机左声道或右声道

即"Camera Left"和"Camera Right"。使用这一设置可记录摄影机的内部麦克风音频。

### 摄影机单声道

即"Camera Mono"。使用这一设置可将来自URSA Broadcast内置麦克风左右声道的音频记 录到单个声道上。

# XLR 1或XLR 2

使用这一设置可记录来自摄影机XLR输入的音频。取决于您使用URSA Broadcast的内部控制 面板开关设置的音频信号,XLR输入可能会显示为"Mic"、"Line"或"AES"。如果您启用了幻象电 源,并且将XLR输入设置为"Mic",页面上就会显示"+48V"提示。请务必确保您在断开幻象电源 麦克风时,将+48V的开关置于"OFF"关闭状态。

XLR 1或2 - Mic备用

即"XLR 1 - Mic Backup"和"XLR 2 - Mic Backup"。使用这一设置可以低于标准"Mic"录音 的电平来记录通过XLR 1或XLR 2输入接口连接到URSA Broadcast的麦克风音频。这样可以 在音量突然升高时避免音频削波。该功能只在XLR 1或XLR 2输入开关设置为"Mic"时可用。

无

使用"NONE"设置可禁用声道。

### 记录通道1/2电平

即"Recorded Channel 1 Level"和"Recorded Channel 2 Level"。使用这两个滑块可调整您所选的 通道1或通道2上的录音电平。每个滑块均配有音频表,能帮助您设置正确的音频电平。当您使用符合人体 工程学的控制面板上的音频旋钮来调整音频时,音频电平也会相应更新反馈。

为获得最佳音质,请确保将音频电平控制在0 dBFS警戒线以下。这是您的摄影机可记录的最高电平,也就 是说任何超过此电平的音频会被裁切掉,并导致声音失真。

# 音频设置 2

URSA Broadcast中"Audio"(音频)选项卡的第二页含有下列设置:

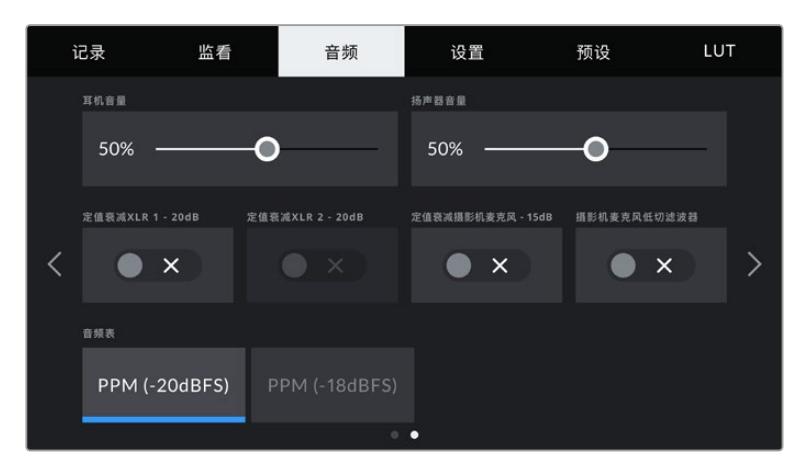

### 耳机音量

"HEADPHONES LEVEL"滑块可用于调整连接到URSA Broadcast摄影机3.5mm耳机接口上的耳机 输出电平。左右移动音频滑块可调节电平。当您使用前方控制面板上的设置滚轮来调整耳机音量时,音频 电平也会相应更新反馈。

#### 扬声器音量

"Speaker Volume"滑块可调整URSA Broadcast的内置扬声器的输出电平。左右移动音频滑块可调节 电平。当您使用前方控制面板上的设置滚轮来调整扬声器音量时,音频电平也会相应更新反馈。

#### 定值衰减XLR -20dB

即"PAD XLR 1 -20dB"和"Pad XLR 2 -20dB"。摄影机的定值衰减-20dB选项可为您提供更优良的 控制,在嘈杂环境中拍摄时,即使您已经将输入电平调低,它也能进一步降低URSA Broadcast的XLR音 频输入增益电平。

### 定值衰减摄影机麦克风 -15dB

"PAD CAM MIC -15dB"选项可为您提供更优良的控制,在嘈杂环境中拍摄时,即使您已经将输入电平 调低,它也能进一步降低URSA Broadcast内部麦克风输入增益电平。

### 摄影机麦克风低切滤波器

点按"CAM MIC LOW CUT FILTER"开关图标可启用摄影机内部麦克风的低切滤波器,从而帮助降低户外 拍摄环境下潜在的风声杂音或低频声音。请注意,使用该功能时必须关闭"PAD CAM MIC -15dB"选项。

# **音频表**

即"Audio Meters",可用来选择峰值电平显示的音频表标准。

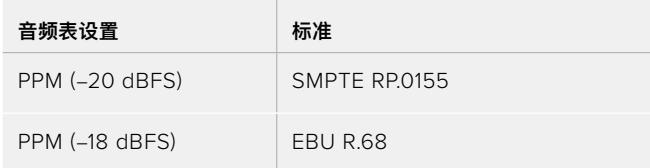

# **设置**

URSA Broadcast的"Setup"选项卡中含有设置、软件版本、功能按钮设置等摄影机设置,这些设置与记 录或监看没有直接联系。该菜单含有七个页面,您可以点按LCD触摸屏边缘的箭头逐一查看,也可直接左 右滑动屏幕查看。

# 设置菜单第一页

URSA Broadcast中"Setup"(设置)选项卡的第一页含有下列设置:

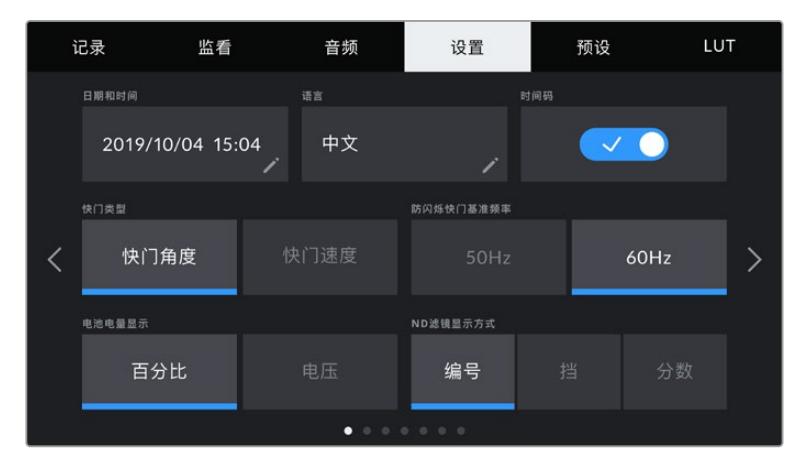

URSA Broadcast的设置菜单

# 日期和时间

点按"DATE AND TIME"选项可为URSA Broadcast设置日期和时间。日期格式为年、月、日;时间格式 为24小时制。未连接外部时间码源时,URSA Broadcast的日期和时间也可使用显示当日时间的时间码。

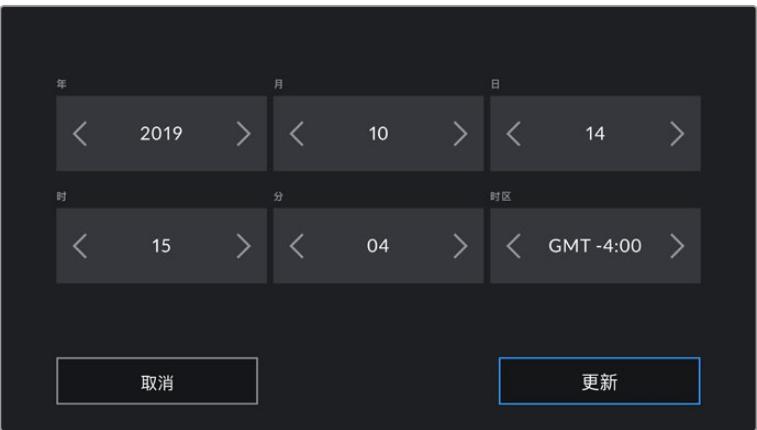

## 语言

URSA Broadcast支持11种语言界面,包括英语、中文、日语、韩语、西班牙语、德语、法语、俄语、意大利 语、葡萄牙语以及土耳其语。

### 语言页面会在首次开机时出现。

选择语言步骤如下:

- **1** 点按"LANGUAGE"(语言)并从列表选择某种语言。
- 2 按"Update" (更新) 返回设置菜单。

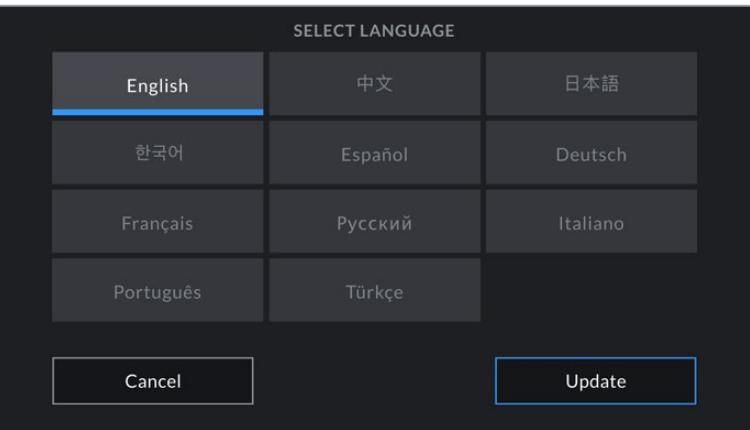

### 时间码丢帧

"Timecode Drop Frame"选项可在您使用29.97和59.94的NTSC项目帧率时使用丢帧时间码。丢帧时 间码可按照您设置的间隔丢弃少量帧画面。这样能保持您的项目时间码准确性,即使每秒并不包含NTSC 帧率的完整帧数。

### 快门类型

点按"Shutter Measurement"按钮可在快门速度和快门角度两种快门选项之间变换。需要注意的是, 两种快门选项都会影响运动模糊,只是方式略有不同。关于快门选项的完整介绍,请参考本手册中"触摸 屏控制"部分内容。

### 防闪烁快门基准频率

即"FLICKER FREE SHUTTER BASED ON"设置,可用来更改URSA 用于计算防闪烁快门设置的主电 源频率。

在照明环境下拍摄时,快门速度可影响闪烁程度。URSA Broadcast可自动计算当前帧率的防闪烁快门 角度,并在"Shutter Speed"(快门速度)菜单中显示建议的结果。这些速度会根据为照明供电的当地主 电源频率而有所不同。大多数采用PAL制式的国家均使用50赫兹,而采用NTSC制式的国家则通常使用 60赫兹的用电频率。只需点按"50Hz"或"60Hz"为您所在地区设置合适的频率即可。

**备注**  即使使用防闪烁速度,每类光源所具备的特点也依然有可能导致闪烁现象。如果您使用的 不是持续光源,我们建议拍摄前请始终进行测试。

### 电池电量显示

URSA Broadcast设有"BATTERY DISPLAY"选项,可更改电池剩余电量提示的显示方式。有两个设置可 选,分别是"Percentage"(百分比)和"Voltage"(电压)。当使用支持百分比精确电量显示的电池和电池 扣板时,将"Battery Display"设置到"Percentage"可以百分比的形式显示电池的剩余电量。

**提示**  关于支持以百分比显示精确电量信息的电池列表,请参考本操作手册中"安装电池"部分 的内容。

如果您的电池和电池扣板组合不支持以百分比精确显示电量,屏幕上会显示四条电量条,待电量耗尽时 电量条也会相应变空。

该选项设置为"Voltage"时, 电池电量将以伏特为单位显示。我们建议您在剩余电量接近12伏时更换电池。

**提示**  您还可以通过点按LCD触摸屏上的电源图标来切换"Voltage"(电压)和"Percentage" (百分比)电量显示。

#### ND滤镜显示方式

即"DISPLAY ND FILTER AS"设置,可用来调整URSA Broadcast上的ND滤镜显示方式。每项设置都对 应一种不同的摄影机规范。电影摄影师通常会使用ND滤镜编号,但熟悉数码单反或广播级摄影机的用户 可能会偏好选择f挡或分数作为显示格式。

LUT 监看 预设 记录 音频 设置 <br>语言 財间観 2019/10/04 15:04 中文  $\sim$  0 防闪烁快门基准频率 快门角度  $\overline{\phantom{1}}$ 60Hz  $\overline{\left\langle \right\rangle }$ ND滤镜显示方式 电池电量显示 百分比 编号 分数 ×

分别有"Number"(编号)、"Stop"(挡)、"Fraction"(分数)几个选项。

URSA Broadcast机型的设置菜单会提供选项来自定义ND滤镜信息的显示方式。

# 设置菜单第二页

URSA Broadcast中"Setup"(设置)选项卡的第二页含有下列设置:

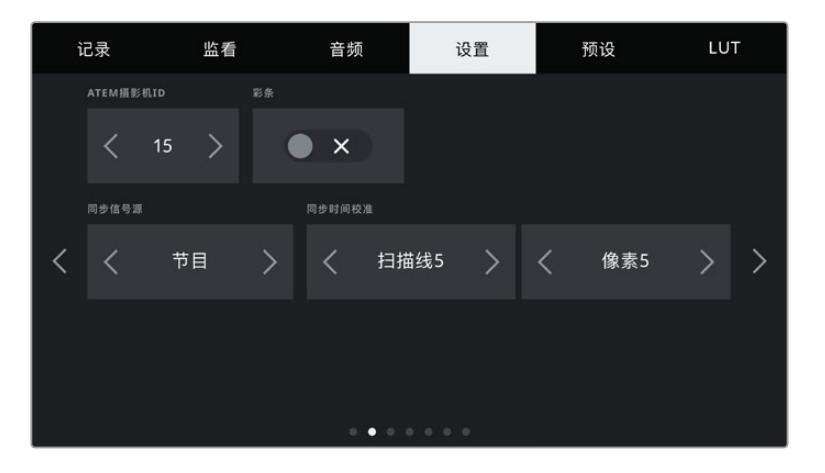

# ATEM摄影机ID

即"ATEM Camera ID"。如果您搭配使用URSA Broadcast和ATEM切换台,并希望您的摄影机接收来 自切换台的Tally信号,您需要为您的摄影机设置号码,以便切换台将Tally信号发送到正确的摄影机上。 点按左右箭头按钮可将摄影机号码设置为1到99在内的任意数值。默认设置为1。

# 彩条

当URSA Broadcast连接到切换台或外部监视器上时,输出"COLOR BARS"就会比输出预览画面更有帮 助。URSA Broadcast的彩条画面在切换台或监视器上的显示出来之后,就代表连接成功,此时您就可以参 考彩条执行基本的监视器校准操作了。只要点按"COLOR BARS"开关图标就可以开启URSA Broadcast 上包括LCD触摸屏在内的所有输出上的彩条显示。

### 同步信号源

"REFERENCE SOURCE"设置可用来选择同步信号源。URSA Broadcast可锁定内部或外部同步信号 源,或者锁定来自ATEM切换台的节目输入同步信号。如果您将URSA Broadcast和ATEM切换台摄影 机控制功能结合使用,应该始终将同步信号源设置到"Program",除非切换台本身以及所有连接的摄影 机均被设置到一路外部同步信号。

**备注**  当您在为URSA Broadcast设置同步源时,可能会在同步源之间切换时遇到摄影机输出 短暂中断的情况。这是因为摄影机在调整同步时间来匹配外部源。因为这个原因,该设置只应 在准备时更改,不应在制作时更改。

### 同步时间校准

"REFERENCE TIMING"设置可以扫描线或像素为单位手动调整同步时间。只需点按"Lines"(扫描线) 和"Pixels"(像素)设置两侧的箭头图标即可进行调整。

# 设置菜单第三页

URSA Broadcast中"Setup"(设置)选项卡的第三页含有下列设置:

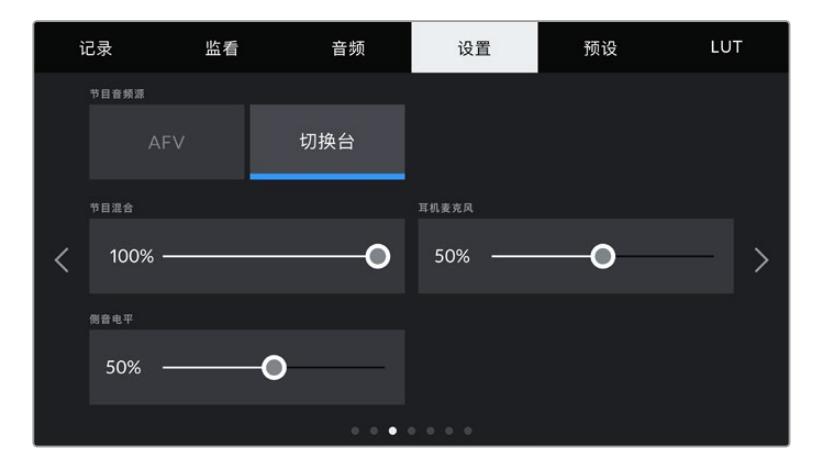

### 节目音频源

当与ATEM切换台连接时,将"PROGRAM AUDIO SOURCE"设置为"Switcher"会把节目返送音频优先 设置为输入源,在使用耳机或耳麦进行监听时与对讲信号混合。如果您没有将摄影机的音频信号发送到切 换台,但仍然希望通过SDI IN端口监听来自切换台的节目信号时,这项功能就非常实用。将"PROGRAM AUDIO SOURCE"设置为"AFV"后,可优先摄影机内部麦克风或"AUDIO IN"XLR端口的音频,这是默 认设置。

### 节目混合

"PROGRAM MIX"设置可调整摄影机音频和对讲音频两者之间的音量平衡。耳麦会根据LCD显示内容输 出对应的音频。例如,如果您现在监看的是摄影机的拍摄画面,那么您听到的就是摄影机音频。如果您监 看的是节目画面,那么您听到的将是节目音频。默认设置为100%。

### 耳机麦克风

左右移动"HEADSET MIC"音量滑块可增减麦克风的输入音频电平。默认设置为50%。

### 侧音电平

调整"SIDETONE LEVEL"滑块可设置耳机中您通过麦克风说话时的音量。

### **设置菜单第四页**

URSA Broadcast中"Setup"(设置)选项卡的第四页含有下列设置:

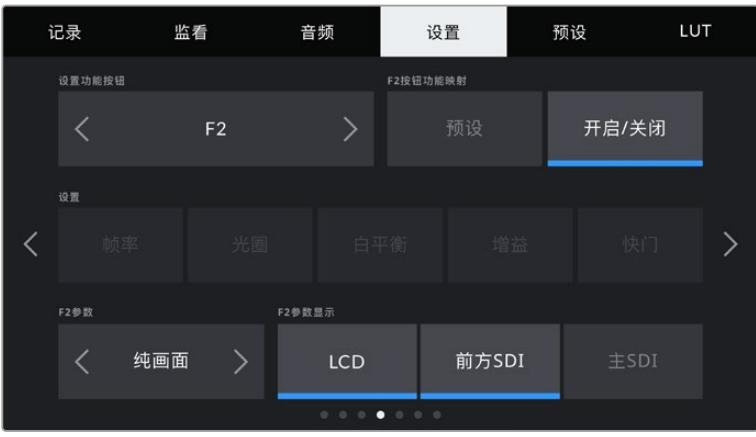

### 设置功能按钮

即"SET FUNCTION BUTTON"。URSA Broadcast的LCD触摸屏背面设有"F1"和"F2"两个功能按 钮。这两个按钮可被映射为您经常使用的功能,这样能在关闭LCD触摸屏进行拍摄时(比如使用URSA Viewfinder)便于使用摄影机。"HFR"按钮的默认设置为"Off Speed Rec"(变速记录),但您可以为其 指派其他功能。

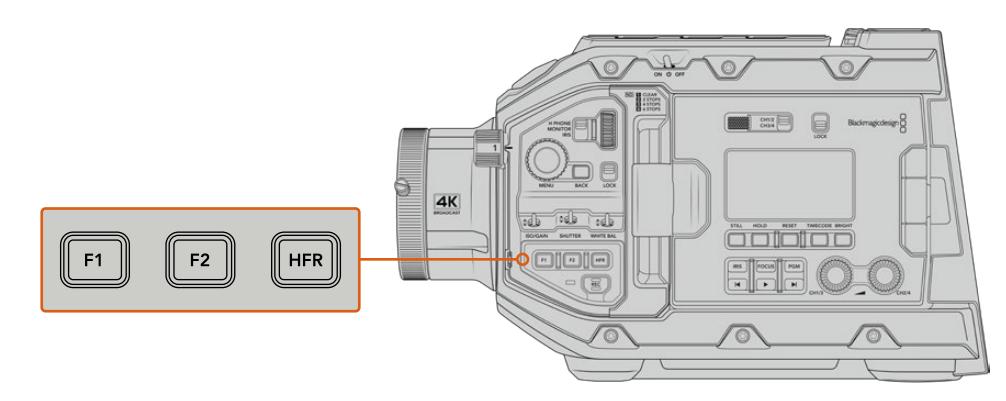

URSA Broadcast的F1、F2和HFR按钮位于前控制面板

**提示**  如果您为URSA Broadcast安装了带有镜头接口的B4镜头,那么除了F1、F2和 HFR按钮之外,您还可以将"VTR"和"RET"按钮配置为功能按钮,并为它们指派预设 或切换功能。

要设置这些按钮,请使用箭头图标选中其中一个功能按钮,然后再为其选择相应的功能、设置和 参数即可。

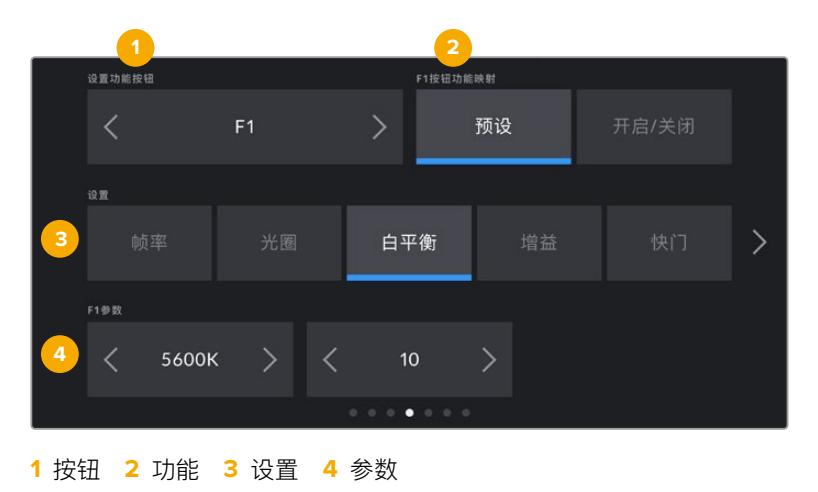

# F1或F2按钮功能映射为预设或开关

即"FUNCTION 1 HFR BEHAVES AS和"FUNCTION 2 HFR BEHAVES AS",选择了您想要进行映射 的按钮之后,就需要为这一按钮选择一个功能。选项如下:

预设

当设为"Preset"功能时,按下功能按钮将调用一个设置和参数组合。

要设置一个预设,请从"设置"菜单里选中您想要使用的设置然后点按"参数"菜单两侧的箭头图 标调整该设置。

举例说明,如果要将F1按钮设置为调用某项预设白平衡,可使用"SET FUNCTION BUTTON" 的箭头图标选中"F1",然后选中"Preset"(预设),然后点按"WB"(白平衡)设置,再点按"F1 PARAMETER" (F1参数) 菜单, 直到"WB" (白平衡) 数值显示为"5600K", "TINT" (色调) 数值 显示为"10"。

### · 开启/关闭

当设为"Toggle On/Off"功能时,按下功能按钮将开启或关闭某个特定设置。处于这一模式下 时,"Setting"(设置)菜单将显示为灰色不可用状态。点按参数菜单中的左右箭头可逐一查看所 有可用选项。这些选项分别为:"Off Speed Recording"、(变速记录)"Color Bars"(彩条)、 "Clean Feed"(纯画面)、"Display LUT"(显示LUT)、"Frame Guides"(帧导栏)、"Focus Assist"(对焦辅助)、"False Color"(伪色)和"Zebra"(斑马纹)。

使用"Toggle On/Off"功能还能让您选择将这一设置应用到哪路输出。只要点按"LCD"、"Front SDI"、"Main SDI"选项进行选择即可。如果某一输出选项不可用,比如始终应用到所有输出上 的"Color Bars"选项,那么"LCD"、"Front SDI"、"Main SDI"设置就会被禁用。

例如,您可以对URSA Broadcast进行配置,将B4镜头上"RET"和"VTR"按钮作为功能按钮来 使用。如果使用HyperDeck进行ISO记录,较为常用的做法就是将"VTR"按钮设置为"Push To Talk"(一键通话)按钮。

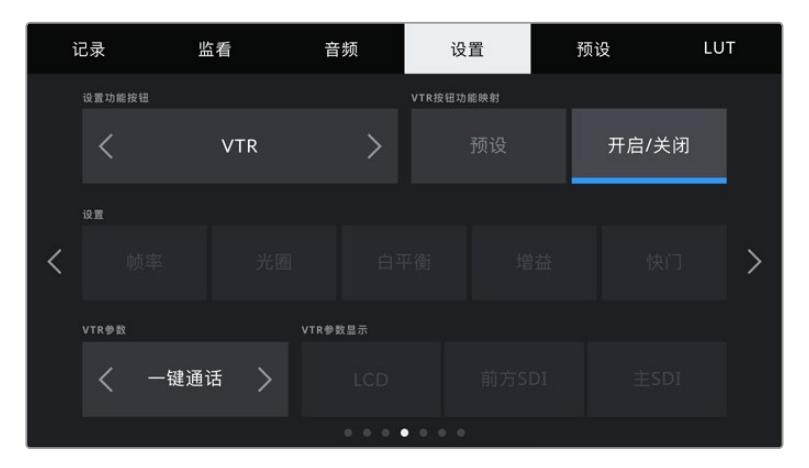

将B4镜头上"VTR"按钮配置为"Push To Talk"(一键通话)按钮

# 设置菜单第五页

URSA Broadcast中"Setup"(设置)选项卡的第五页含有下列设置:

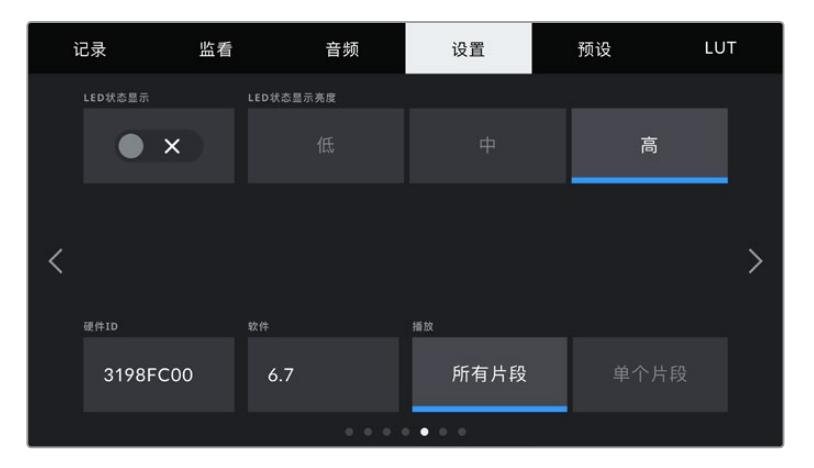

### LED状态显示

URSA Broadcast的前面板设有一个小型LED灯,可用于提供Tally和状态信息提示。您可以点按"STATUS LED"下方的开关图标来启用或禁用这一设置。

### 该LED灯可提供以下状态提示:

・白

摄影机已连接电源,进入待命模式。

· **红** 

摄影机正在记录。缓慢闪烁表示您的摄影机存储空间低,快速闪烁表示出现丢帧。

绿色

摄影机处于播放模式。片段处于播放时,LED状态灯会缓慢闪烁绿色。插入的存储介质被识别出 来后,LED状态灯会闪烁绿色和白色三次。

橙

如果您的摄影机电量低,LED提示灯将闪烁橙色,并同时穿插表示摄影机当前状态的色彩加以 提示。例如,如果此时摄影机正处在记录模式,LED提示灯将缓慢交替闪烁橙色和红色。当摄影 机处于待机模式,LED将交替闪烁白色和橙色。如果您的电池支持百分比精确显示电量信息, 电池电量低的阈值为20%;如果不支持,则阈值为12.5伏。

# LED状态显示亮度

即"STATUS LED BRIGHTNESS"。要设置URSA Broadcast屏幕背面的LED亮度,或者状态LED亮度, 只需点按"Low"(低)、"Medium"(中)、"High"(高)即可。

### 硬件ID

URSA Broadcast的"HARDWARE ID"可显示8字符识别符。每台摄影机都具备其独有的识别 符。Blackmagic RAW和ProRes视频的元数据中还会显示一个更长的32字符ID版本。如果文件名被更 改但是摄影机硬件ID依然保持原样时,这一功能将有助于识别来自不同摄影机的素材。

### 软件

即"SOFTWARE"。可显示URSA Broadcast当前安装的软件版本。更多关于软件更新的信息,请阅 读"Blackmagic Camera Setup Utility实用软件"部分的内容。

# 播放

"PLAYBACK"设置可用来选择播放"Single Clip"(单个片段)还是"All Clips"(所有片段)。选择"All Clips" 将按顺序播放所有匹配的媒体文件,选择"Single Clip"将一次只播放一个片段。该设置也应用于循环功 能。选择"All Clips"将播放存储介质上的所有媒体文件,所有文件播放结束后将回到第一个文件继续播 放。选择"Single Clip"则一次只循环播放一个片段。

# 设置菜单第六页

URSA Broadcast中"Setup"(设置)选项卡的第六页含有下列设置:

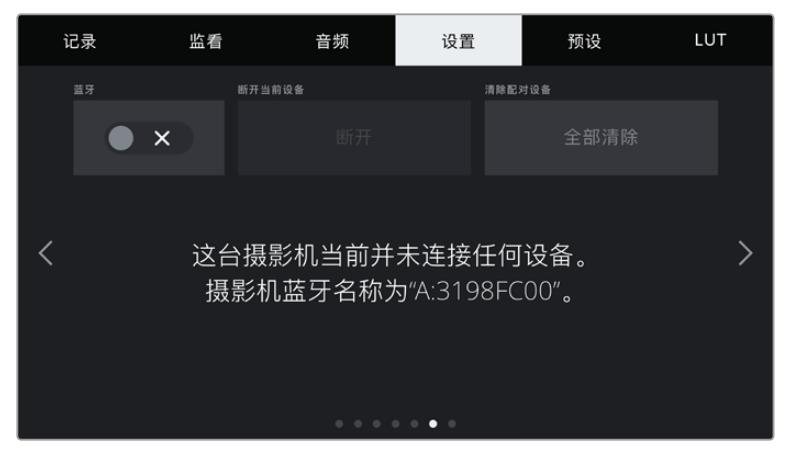

URSA Broadcast摄影机的蓝牙名称将以场记板中所 选摄影机的字母加摄影机的八字符硬件ID表示。

# 蓝牙®

即"BLUETOOTH",该控制可通过便携式设备无线控制摄影机。您可以利用"Blackmagic Camera Control App"通过iPad远程开启或关闭摄影机,改变设置,调整元数据,以及触发记录。您可以通过点 按"SETUP"菜单中的"BLUETOOTH"开关图标启用或禁用蓝牙功能。蓝牙功能启用后,摄影机可被30 英尺(约9米)范围内的蓝牙设备检测到。

由于URSA Broadcast在蓝牙控制方面使用与"Blackmagic SDI摄影机控制协议"相同的命令,您可以 编写自己的应用程序来远程控制几乎所有的摄影机设置,从监看到音频设置,从摄影机的内置DaVinci Resolve调色工具到镜头控制。

更多信息请参考本手册"Blackmagic SDI摄影机控制协议"部分内容。

首次将摄影机与IPad配对:

- **1** 您可以通过点按URSA Broadcast"SETUP"菜单中的"BLUETOOTH"开关图标启用蓝牙功能。
- **2** 打开"Blackmagic Camera Control App",选择您希望配对的URSA Broadcast摄影机。 系统会按照摄影机字母和独一无二的硬件ID列出可用的摄影机。比如"A:3198FC00"。

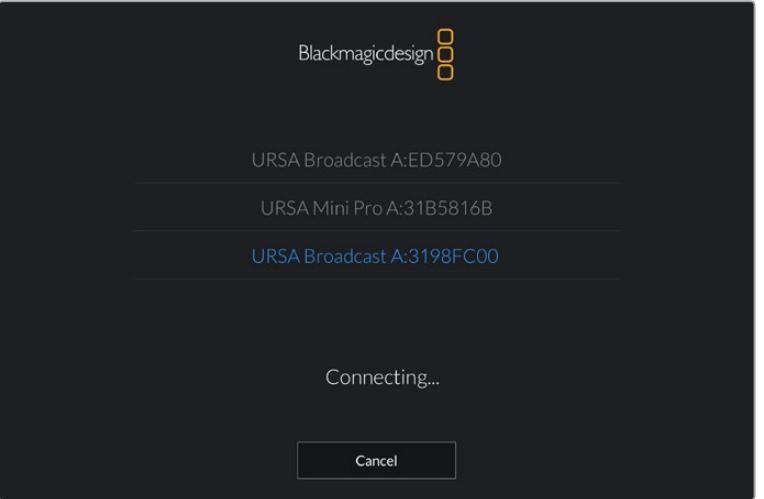

选择您希望配对的URSA Broadcast摄影机。

**备注**  当您安装并第一次运行Blackmagic Camera Control App时,系统会问是否 "允许访问您的位置信息"。如果您选择"仅在使用App时允许",您拍摄文件中的元数据 将包含来自iPad的GPS数据,让您对影像进行地理标记。这些信息可以在Blackmagic DaVinci Resolve 14或更高版本中查看。

如果您不希望使用这些信息,请选择"从不"。

如要修改设置,在iPad上前往"设置" >"隐私">"定位服务">"相机"。

**3** 初次连接时,Blackmagic Camera Control App会请求一个六位代码来配对摄影机。代码会 显示在摄影机的LCD屏幕上。将代码输入iPad。

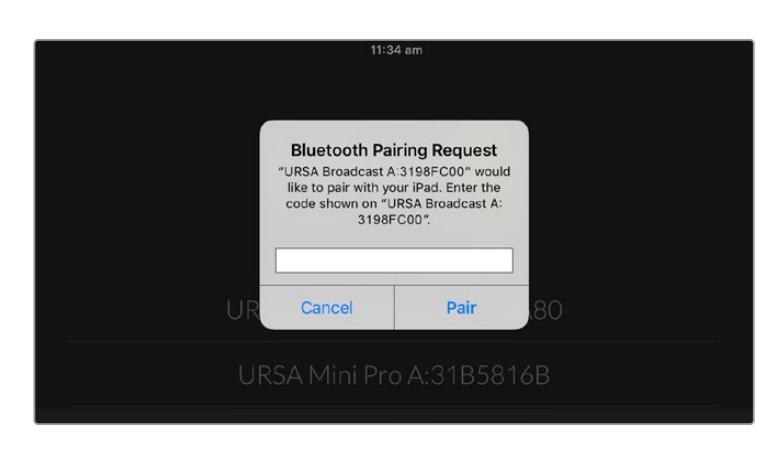

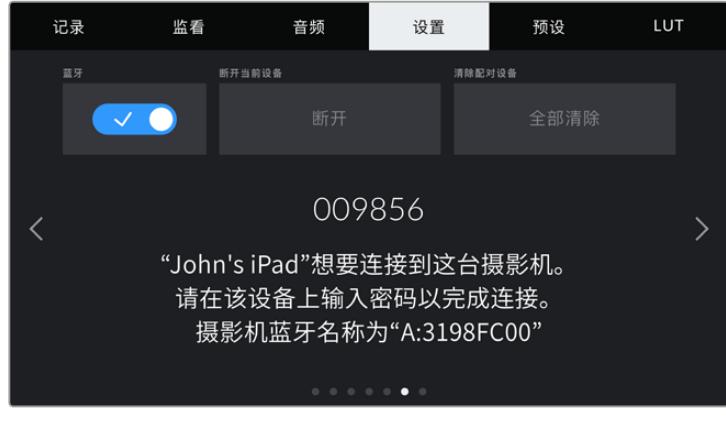

屏幕上会显示信息确认URSA Broadcast已经和iPad配对。

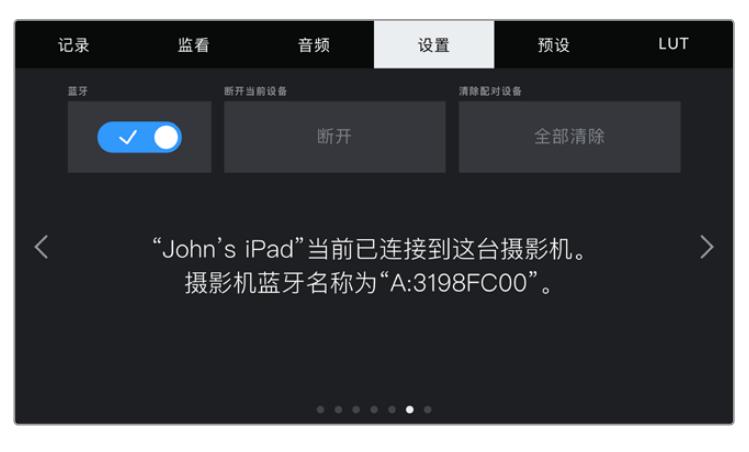

如果配对过程中出现问题,您将看到以下错误信息提示:

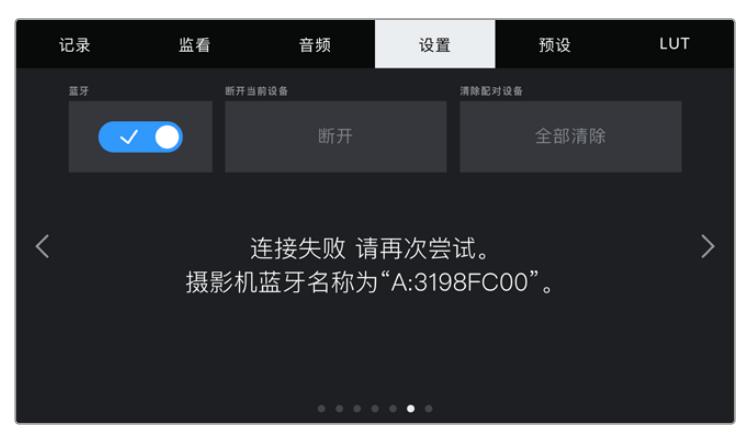

**备注**  当您没有使用蓝牙控制URSA Broadcast时,出于安全考量建议您关闭蓝牙。

## 断开当前设备

即"Disconnect Current Device"。该设置可用来断开URSA Broadcast与当前配对iPad的连接。

### 清除配对设备

即"Clear Paired Devices"。该设置可用来清空URSA Broadcast配对设备的列表。

## 设置菜单第七页

URSA Broadcast中"Setup"(设置)选项卡的第七页含有下列设置:

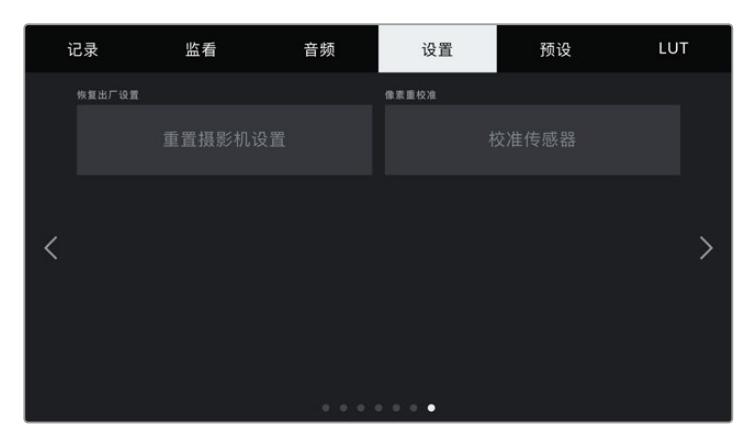

### 恢复出厂设置

要恢复摄影机出厂时的默认设置,请到"Factory Reset"菜单下点按"Reset Camera Settings"(重置摄 影机设置)按钮。由于该操作将清除摄影机中存储的所有LUT和预设,因此屏幕会弹出提示加以确认。点 按确认对话框中的"Reset"(重置)按钮将摄影机恢复到出厂设置。

请务必注意,恢复出厂设置会清除所有预设和自定义LUT,并重置所有设置。执行恢复出厂设置操作之 前,不妨将这些数据导出到存储卡上进行备份。恢复出厂设置之后,只要再从存储卡中导入预设和LUT就 可以快速恢复。

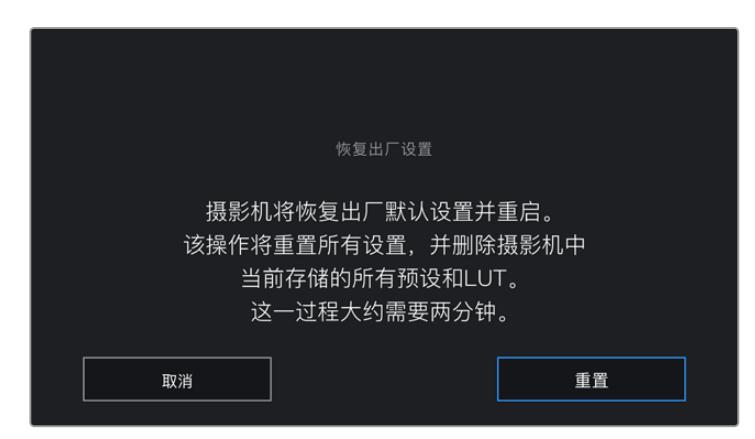

选择"Factory Reset"时,您会看到如上操作确认信息

### 像素重校准

URSA Broadcast所使用的CMOS传感器是由数百万个感光像素组成。经过一段时间后,有些像素的亮 度会出现变化,继而变得较为显眼。所有摄影机传感器,不论是何生产商,使用一段时间后都会出现像素 亮度的变化。

为了解决这一问题,URSA Broadcast内置了重校准功能。当您发现有些像素的亮度高于其他像素时, 就能运行这一功能加以校正。只要盖住镜头盖,点按"Calibrate"按钮就可以开始重校准处理。这个过程 大约需要一分钟。

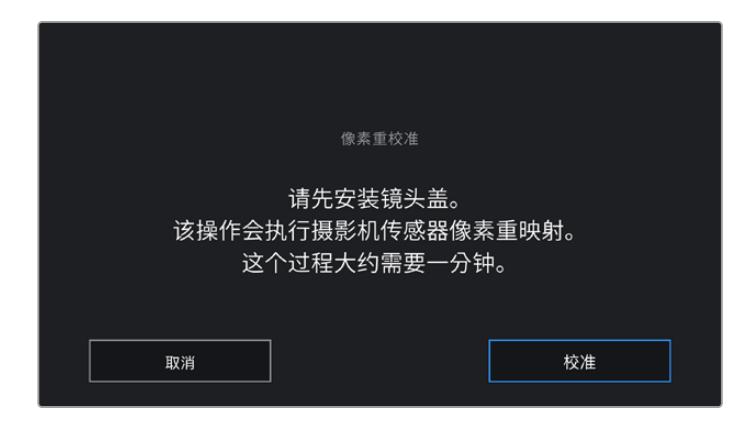

# 使用Blackmagic Camera Control App控制您的摄影机

将URSA Broadcast与iPad成功配对后,就可以通过iPad远程开启或关闭摄影机,改变设置,调整元数 据,以及触发记录了。

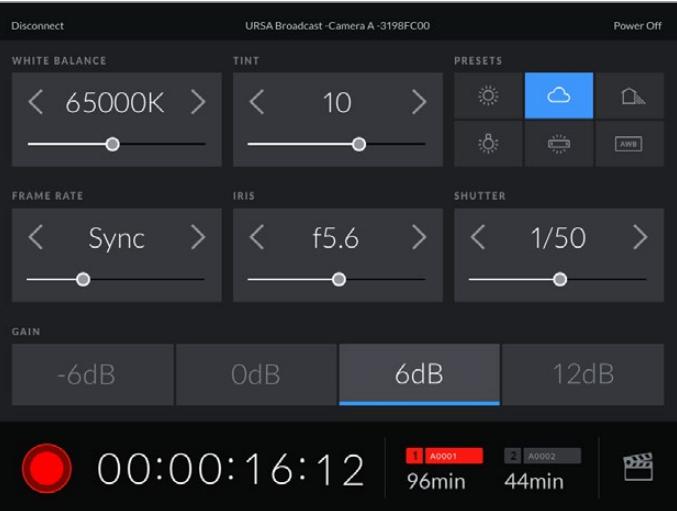

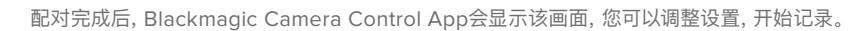

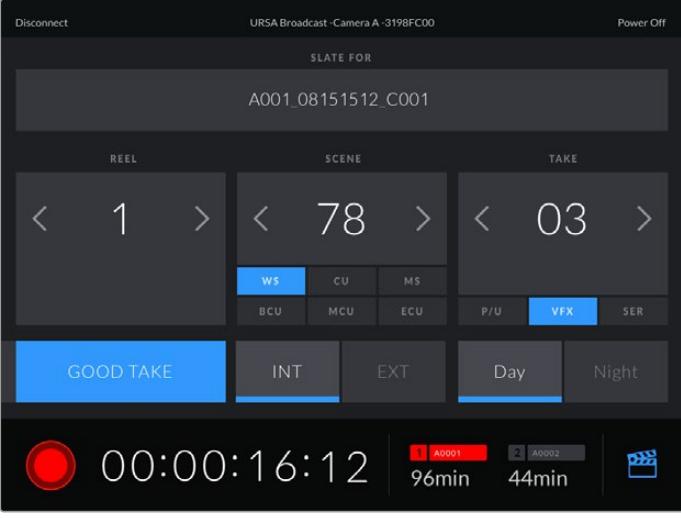

点按右下角的场记板图标可打开场记板并更新信息

URSA Broadcast使用低功耗蓝牙(BLE)技术与设备建立通信,实现无线控制。与便携设备使用同样的 协议,所以耗电量极低。

您可以通过点按右上角的"Power Off"(关机)按钮关闭URSA Broadcast。

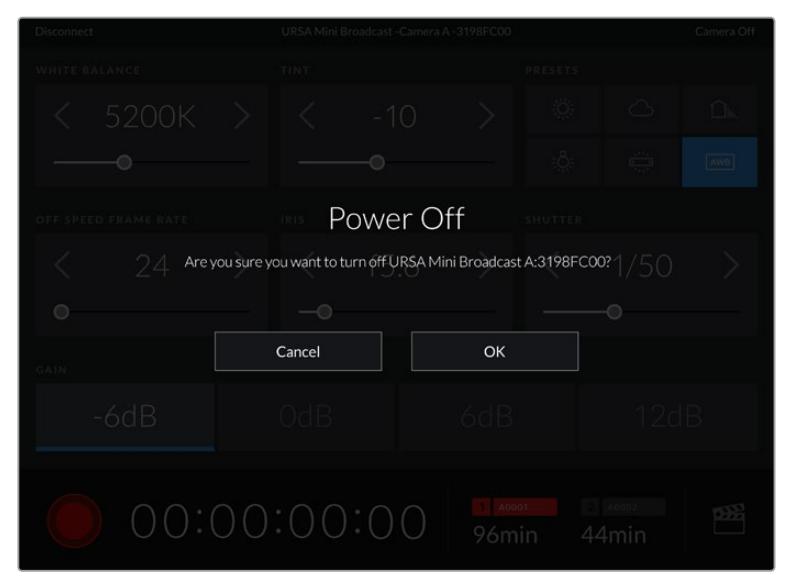

摄影机关闭前会显示提示信息让您确认选择关机。

当蓝牙启用时,即使URSA Broadcast处于关机状态,摄影机的名称仍然会显示在Blackmagic Camera Control App中的可用设备列表中。由于已经与摄影机配对,您现在可以选择摄影机名称然后点 按"Connect"(连接)来远程开启摄影机。当蓝牙处于禁用状态时,摄影机名称不会显示在列表中。

# **预设**

"PRESETS"选项卡可用来保存和调用整组URSA Broadcast设置。当摄影机被用于多个不同项目时, 这一设置将非常有用。例如,您可能会将URSA Broadcast用于从纪录片到MV在内的多种不同拍摄风格, 这些项目都会使用不一样的设置。URSA Broadcast的"PRESETS"功能就可以让您保存某一项目或某类 镜头的拍摄设置,方便下次需要时快速调用。

您还可以导入和导出预设,这对于设置多机位镜头部署是非常有用的。只需将一台URSA Broadcast进行 项目设置,然后将该预设导出到片场的所有其他URSA Broadcast上即可。

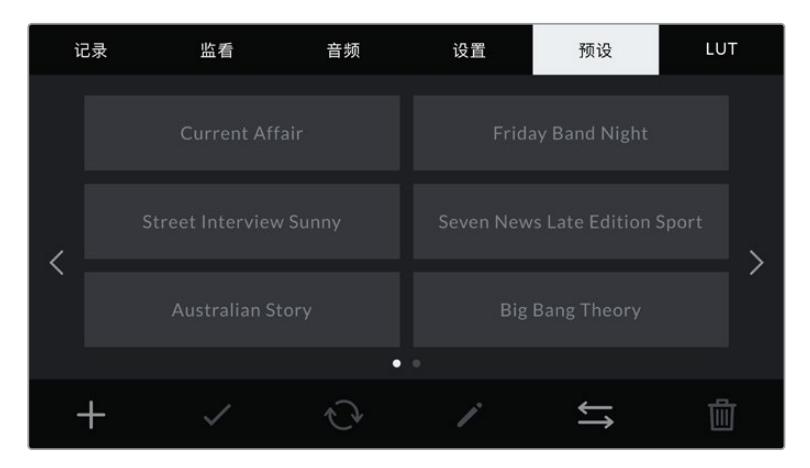

URSA Broadcast上的预设选项卡

**备注** URSA Broadcast的内存可最多容纳12个预设。

### 预设按钮

URSA Broadcast的"PRESETS"菜单中包含多个按钮图标,它们分别对应的功能如下图所示:

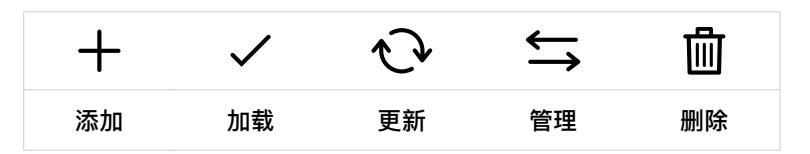

### 保存和加载预设

要创建一个新的预设,请点按代表"添加"的图标。然后,LCD触摸屏上会出现一个屏幕键盘,此时请为您 的预设命名。键入预设名称之后,请点按代表"更新"的图标将URSA Broadcast当前所有设置保存到您 刚命名的预设当中。

如果URSA Broadcast中已经含有相同名称的预设,屏幕会弹出提示询问您需要覆盖替换还是同时保留 这两个预设。

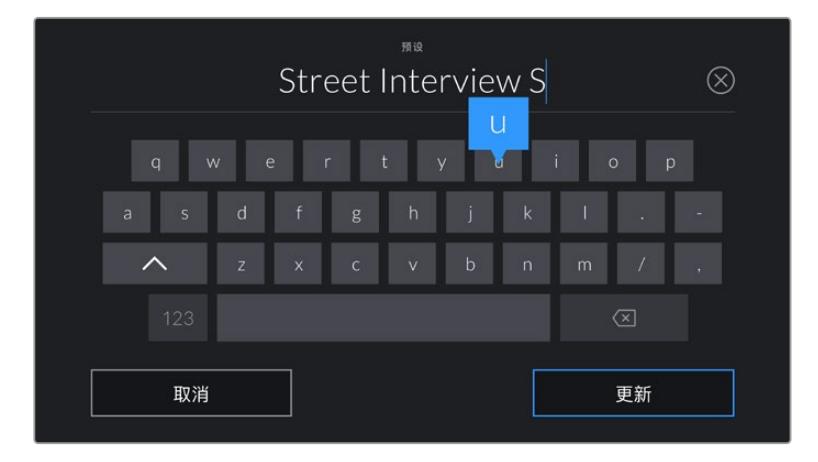

点按预设选项卡中代表"添加"的图标,再使用屏幕键盘来输入预设名称。

保存预设后,在预设菜单中点按该预设的名称将其选中。要加载这一预设,点按代表"加载"的图标。

点按代表"更新"的图标可更新预设。然后,屏幕会弹出提示,询问您是否要将URSA Broadcast的当前设 置更新为这一预设。点按代表"更新"的图标确认更新。

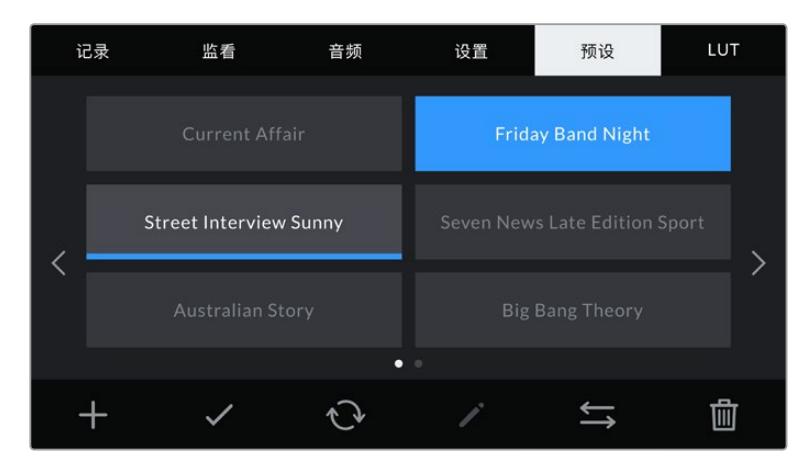

选择一个预设并点按加载图标来加载这一预设。选中的预设将以纯蓝背景显示, 当前加载的预设则会在其对应的图标底部标以蓝色横线。

## 导入预设

要导入预设,请点按预设菜单底部表示"管理"的图标。根据预设保存的位置,用存储介质选择开关选择SD 或CFast。如果您使用URSA Mini SSD Recorder, 还可以从SSD导入预设。

然后点按"Import Preset"并点按"Import"图标确认选择导入。之后会出现导入界面。选择屏幕左上角 的"Card 1"(卡2)或"Card 2"(卡2)以显示卡中所有可用的预设。

URSA Broadcast将在选中的存储介质上搜索根目录和"Presets"文件夹。请注意,保存在存储介质上其 他位置的预设将不可见。

点按一个预设将其选中,再点按"Import"确认导入。屏幕右上角会出现摄影机剩余预设空位的数量。

**备注**  如果URSA Broadcast的预设空位均被占用,导入菜单将不再可用。您需要删除部分已 有预设来腾出空间。

### 导出预设

要导出CFast卡或SD卡上的某个预设,请点按以选中相应的预设,然后点按管理图标。屏幕会弹出两个选 择,分别为"Import Preset"(导入预设)和"Export Selected Preset"(导出所选预设)。

使用存储介质选择开关按照您希望导出预设的位置,选择SD卡或CFast卡。如果您使用URSA Mini SSD Recorder,还可以从SSD导出预设。点按"Export Selected Preset"后将弹出提示信息,询问您需要将 预设导出到哪张存储卡。选择您想要将所选导出预设到哪张存储卡的"Presets"文件夹当中。

如果您选择的存储介质上某个已保存的预设和您正在导出的预设具有相同名称,屏幕会弹出提示信息询 问您需要覆盖替换还是同时保留这两个预设。

### 删除预设

URSA Broadcast一共可容纳12个预设。要删除某个预设,请将其选中并点按"Delete"(删除)的图标。 屏幕将弹出提示确认您的选择。点按"Delete"确认删除。

# **LUTS**

"LUTS"菜单可用来将多个3D LUT导入、导出并套用到摄影机的各个输出上。

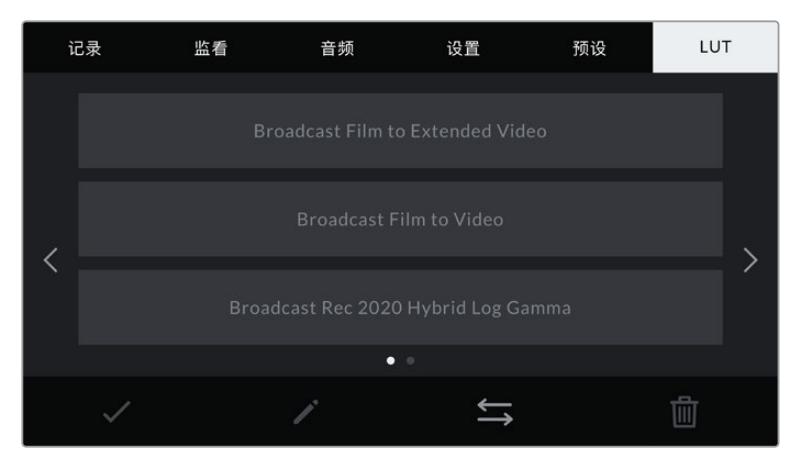

URSA Broadcast上的LUTS选项卡
#### 3D LUT简介

URSA Broadcast可对LCD触摸屏、前方SDI和主SDI输出上的图像套用各类3D LUT。套用LUT可令摄影 机为某类色彩和亮度输入显示相应的色彩和亮度输出。例如,您可以用摄影机以普通色彩进行内部录制, 然后将预览发送到监视器和切换台,显示当地的广播级合法颜色。当使用Blackmagic RAW格式或"Film" 动态范围模式拍摄素材时,这一功能就非常有用,因为以上两者的拍摄片段都被刻意处理成低饱和度的平 淡画面。套用LUT可以让您大致掌握素材调色后的画面。

您可以使用DaVinci Resolve或其他调色软件轻松创建3D LUT,也可以从网上找到各类LUT。URSA Broadcast可储存多达六类17点或33点精度的3D LUT,每类都高达1.5兆字节。加载后,您可以选择一类 LUT显示在摄影机的LCD触摸屏前方SDI、主SDI或任何以上输出组合。

URSA Broadcast支持使用DaVinci Resolve以.cube格式创建的33点精度3D LUT,以及使用LUT转换程 序转换成Resolve的.cube格式17点精度3D LUT。您的摄影机可使用高品质四面体插值算法处理3D LUT。

**提示**  更多关于显示LUT的信息,请参阅本手册"监看设置"部分的内容。

**备注**  LUT仅作为预览工具使用。URSA Broadcast不会将LUT应用或"插入"到记录素材中,但 拍摄中已经应用于LUT的信息将作为记录内容的元数据被保存。DaVinci Resolve中的"LUT used"(使用的LUT)一栏可以用来核实现场作为监看LUT所使用的LUT的名称。Blackmagic RAW能通过非破坏性的方式嵌入LUT,供您在拍摄RAW文件以及后期制作时使用。这样一来, 您在使用DaVinci Resolve中就可以选择是使用该LUT还是应用另一种风格。详情请阅读"内嵌 3D LUT"部分的介绍。

#### **内置LUT**

URSA Broadcast提供一系列内置LUT,您在用"Film"动态范围模式或Blackmagic RAW格式拍摄时可 以预览不同的效果。

- Broadcast Film to Video 与高清视频的REC 709色彩标准类似, 拥有高对比度和饱和 度。当您把色彩空间限定为REC 709的广播级摄影机与URSA Broadcast共同使用时,该设置 会十分有用。
- Broadcast Film to Extended Video 可显示比"Broadcast Film to Video"LUT更宽的 动态范围,会温和地调整对比度,并应用平滑的高光过渡。
- Broadcast Rec 2020 Hybrid Log Gamma 可提供介于REC 709和对数画面之间的预览。
- Broadcast Rec 2020 PQ Gamma 可显示基于人眼感知形成的Gamma曲线, 用于高效 编码HDR图像。

#### LUT按钮

URSA Broadcast的"LUTS"界面底部设有多个按钮图标,它们分别对应的功能如下图所示:

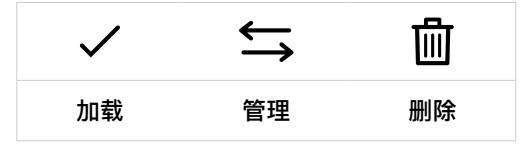

#### 导入LUT

要导入某个3D LUT,点按LUTS菜单底部表示"管理"的图标,然后点按"Import LUT"(导入LUT)确认。

之后会出现导入界面。根据LUT所存放的位置,使用存储介质选择开关相应选择SD卡或CFast卡。如果您 使用URSA Mini SSD Recorder,还可以导入保存在SSD上的LUT。选择屏幕左上角的"Card 1"(卡1) 或"Card 2"(卡2)以显示卡中所有可用的3D LUT。

URSA Broadcast将在选定的存储介质上搜索根目录和"3DLUTS"文件夹。保存在其他位置的LUT将不 可见。

点按一个LUT将其选中,再点按"Import"确认导入。该LUT将被保存到URSA Broadcast中。

**备注**  如果URSA Broadcast的六个3D LUT存储栏均被占用,您需要删除部分现有LUT来腾出 空间,然后才能继续导入LUT。

如果您想要导入的LUT和摄影机中保存的某个LUT名称相同,屏幕将弹出提示信息,询问您需要覆盖替 换还是同时保留这两个LUT。屏幕右上角会出现摄影机剩余LUT空位的数量。摄影机中的LUT空位有多 少,您就能导入多少LUT。

**备注**  如果您无法将某个LUT导入到URSA Broadcast,可能是因为大小问题。您可以使用 Lattice等LUT编辑器来检查其大小,或者使用您计算机上的任何一种文本编辑器将它打开。 在"LUT\_3D\_SIZE"的标签边上会有一个表示LUT大小的数字。如果该数值不是17或33,您可以 使用Lattice将3D LUT的大小调整到17点。

#### 套用LUT

将一个LUT保存到摄影机中之后,在LUT菜单中点按其中一个LUT将其选中,然后点按加载图标。该LUT 就会被应用到摄影机的所有输出上。但是,您依然需要开启每路输出监视器菜单的"DISPLAY LUT" (显示LUT)才可实现应用。请阅读本手册"监看设置"部分的内容获取更多信息。

#### 导出LUT

要将一个LUT导出到CFast卡或SD卡上,请选中您想要导出的LUT,并点按相应图标。屏幕会弹出两个 选项,分别为"Import LUT"(导入LUT)和"Export Selected LUT"(导出所选LUT)。根据LUT导出后 的存放位置,使用存储介质选择开关相应选择SD或CFast。如果您使用URSA Mini SSD Recorder, 还可以从SSD导出LUT。

点按"Export Selected LUT"(导出所选LUT),选择您希望导出的卡。选择存储卡后就会开始导出操作, 除非存储卡上已经含有您正在导出的LUT。如果卡上存在相同的LUT,屏幕将弹出提示信息,询问您需要 覆盖替换还是同时保留这两个LUT。

### 删除LUT

URSA Broadcast可容纳六个17点精度或33点精度的3D LUT。要删除您不再使用的LUT以腾出更多空 间,请选中您想要删除的LUT并点按删除图标。屏幕将弹出提示确认您的选择。点按"Delete"确认删除。

### **内嵌3D LUT**

如果您使用URSA Broadcast拍摄时使用了3D LUT,那么这个所选LUT会被嵌入到您正在记录的 Blackmagic RAW文件中。这个3D LUT会被保存在记录.braw文件的头文件中,可在后期制作环节轻松 应用到素材上,无需处理单独文件。

因此,当剪辑师或调色师拿到的是Blackmagic RAW文件,他们就可以轻松获取影片拍摄时所使用的LUT, 显著降低了在片段上套用错误3D LUT的可能性。他们在剪辑或调色时可以选择是否将这个3D LUT套用 到素材上,并且可以随时禁用这个3D LUT。

将URSA Broadcast记录菜单中的"APPLY LUT IN FILE"(在文件中套用LUT)开关设置为"ON"(开)后, 在Blackmagic RAW Player播放器和DaVinci Resolve中打开这个记录片段时,画面上就已应用所选的 3D LUT。3D LUT可轻松开启或关闭,但会始终跟随Blackmagic RAW文件,因为它是写入到片段上的。

DaVinci Resolve的RAW设置面板中还设有一个"Apply LUT"(套用LUT)开关,可用来启用和禁用 Blackmagic RAW文件中的3D LUT。DaVinci Resolve中的"套用LUT"设置和摄影机中的设置相同。也 就是说,在您拍摄时,可以在摄影机中进行设置从而告诉调色师使用这一LUT,而调色师则可以在DaVinci Resolve中使用"套用LUT"开关将它关闭。

# **录入元数据**

元数据是片段内所保存的一系列信息,这些信息包括镜次号码、摄影机设置以及其他识别信息。后期制 作时,这些信息对于素材的整理很处理起到很大的帮助。例如,镜次、镜头和场景编号是十分必要的整理 工具,而镜头信息则能用于自动移除变形现象或获得更匹配的视觉特效图层。

Blackmagic URSA Broadcast可自动将一些元数据保存到每个片段中,如摄影机设置、时间码以及日期 和时间等。您还可以使用摄影机的场记板功能添加更多信息。

# **场记板**

左右滑动URSA Broadcast的触摸屏可调出Slate界面。

场记板界面设有两个选项卡,分别是"CLIPS"(片段)和"PROJECT"(项目)。"CLIPS"选项卡包含的信 息视片段而定,而"PROJECT"选项卡可用来键入各个片段的共同信息,如项目名称、导演、摄影机ID以 及摄影师ID等。

**提示**  当URSA Broadcast"MONITOR"(监看)选项卡中的"DISPLAY STATUS TEXT FOR" (显示状态信息)设置为"DIRECTOR"(导演)时,输入到场记板的元数据可以通过摄影机的前 方或主SDI输出查看。请阅读本手册"监看设置"部分的内容获取更多信息。

### "片段"元数据

在URSA Broadcast处于准备就绪可开始记录的待命模式下更改的片段元数据,以及当您检查拍摄素材 时所处的播放模式下更改的片段元数据,这两种改动的处理方式会有所不同。处于待命模式下时,片段元 数据会被保存在下一个记录的片段中,除非您点按"GOOD TAKE LAST CLIP"(将上个片段标为好镜次) 按钮,片段元数据会就被保存在最近记录的片段中。

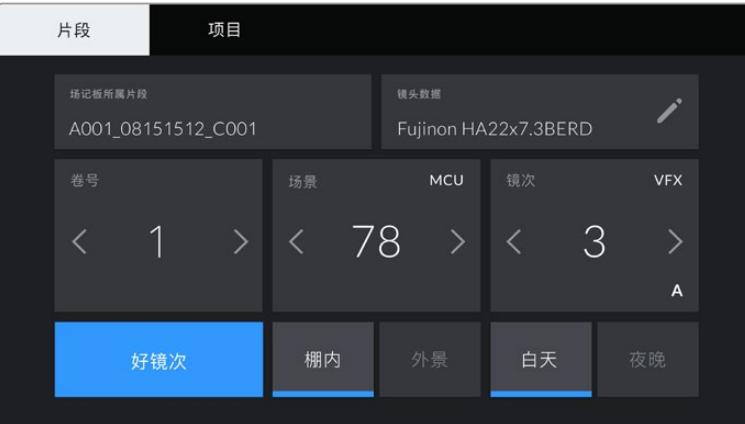

处于播放模式下时,片段元数据始终会被记录到当前查看的片段中。

#### 场记板所属片段

即"SLATE FOR",该设置可显示当前出现在"CLIPS"(片段)选项卡中元数据的所在片段。在待命模式下 时,这一设置显示的是下一个将被记录的片段。

#### 镜头数据

"LENS DATA"设置可显示当前摄影机所安装的镜头的相关信息。许多电子镜头可自动提供镜头型号、 光圈以及焦距等信息。

如果您使用的镜头并不提供此类信息,或者您想要键入更多数据,可以点按该设置中的画笔图标来手动 输入。该操作会调出"镜头数据"菜单,其中包含以下信息:

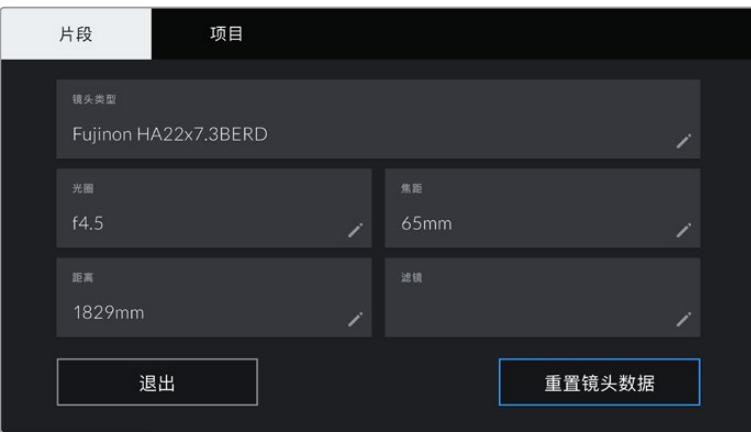

将B4广播级镜头的接头连接到URSA Broadcast后, 相应的镜头数据菜单会被自动导入并显示出来。

### 镜头类型

"LENS TYPE"可显示镜头型号。如果您的镜头类型未自动显示在此栏,请点按这一设置手动键 入相关数据。

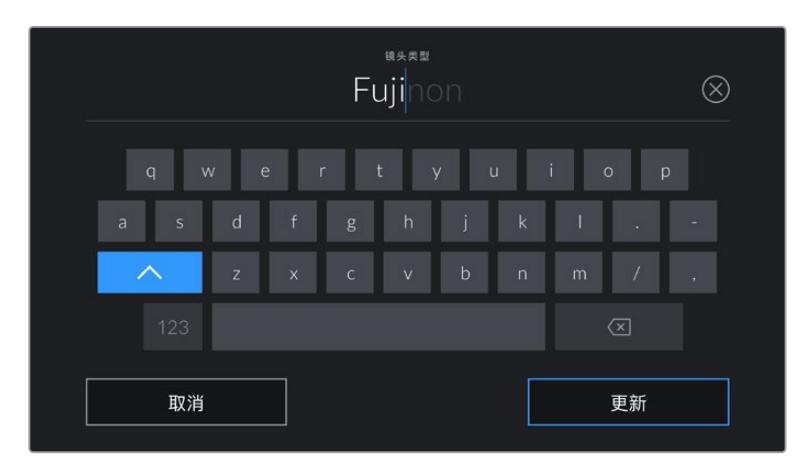

如果镜头不具备自动提供信息的功能,请使用屏幕键盘来输入镜头数据。

光圈

"IRIS"可显示片段开头的镜头光圈设置。该信息是以f-或T-挡的形式显示取决于您使用的镜头, 如果它自动提供的话。点按这一设置来手动输入数据。

焦距

"FOCAL LENGTH"可显示记录片段开头的镜头焦距设置。如果镜头自动提供这一信息,焦距会 以厘米为单位显示。点按这一设置来手动输入数据。

距离

"DISTANCE"可显示记录片段的镜头焦距设置。有些镜头能以毫米为单位自动提供这一数据。 您也可以手动键入这一数据。

• 滤镜

"FILTER"可显示当前镜头使用的滤镜。点按这一设置来手动输入数据。您可以输入多条信息, 并以逗号隔开。

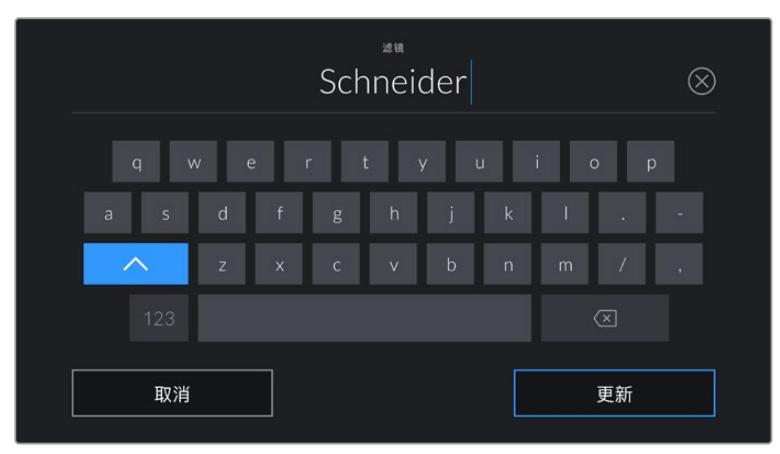

滤镜信息需手动输入

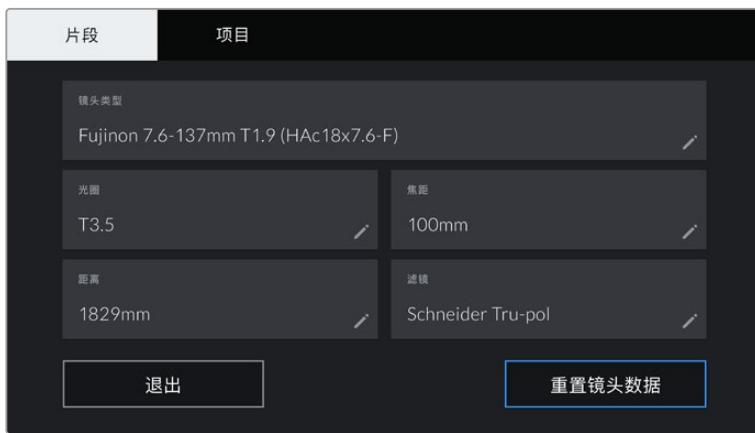

图为显示有手动输入信息的镜头数据菜单

**备注** 您只要点按"LensData"(镜头数据)菜单中的"Reset LensData"(重置镜头数据) 图标就可以随时清除镜头信息。屏幕将弹出提示确认您的选择。确认后,所有镜头数据都 将被清除,并被替换成任何当前安装镜头自动提供的镜头数据。如果您在这些栏中手动 输入了任何信息,下次安装镜头时您需要重置镜头数据,否则手动输入的值会保持不变。

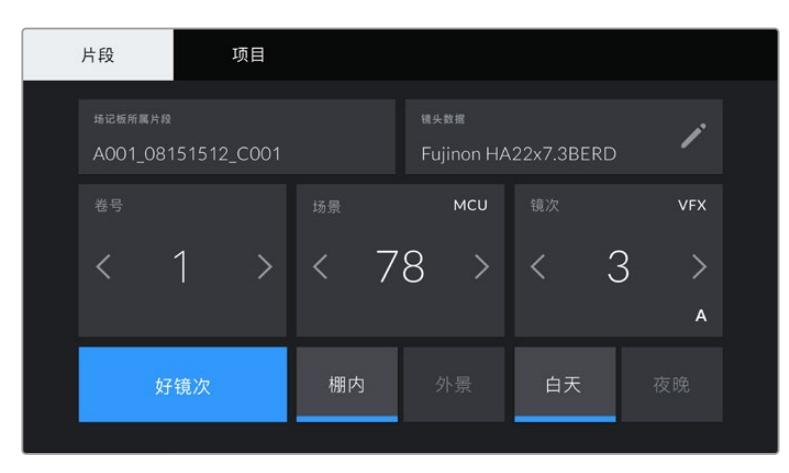

URSA Broadcast的场记板设有"Clips"和"Project"两个选项卡。

#### 卷号

"REEL"提示可显示当前卷号。

URSA Broadcast可自动递增卷号,因此通常您无需手动键入。当您开始新的项目,并且希望重新从卷号"1" 开始,可以进入场记板的项目选项卡,然后点按"Reset Project Data"(重置项目数据)。

#### 场景

可显示当前场景号,以及当前镜头号和类型。

这一按钮上显示的号码始终代表当前场景。您可以使用场景号两侧的左右箭头增减号码,或点按场景号 进入场景号编辑器进行编辑。

场景号可设在1到9999之间。

在场景号编辑器中为场景号添加一个字母后,您还可以为当前拍摄镜头标注。比如,23A表示场景23, 镜头1。如果您为场景添加了字母,URSA Broadcast将在您每次进入场景号编辑器时建议采用按字母 排序的命名方式。例如,如果您的当前场景号为7B,那么URSA Broadcast将建议使用7C作为下一个拍 摄镜头的命名。

场景号提示功能还能在右上角显示当前拍摄镜头类型的信息。您可以在键盘右侧的场景号编辑器中选中 这些信息。

拍摄镜头的类型如下:

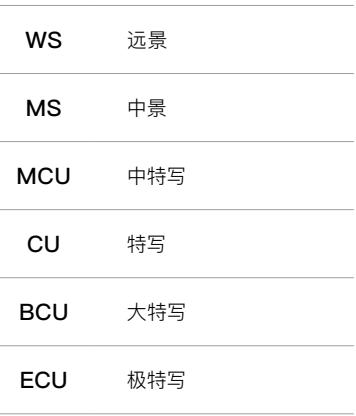

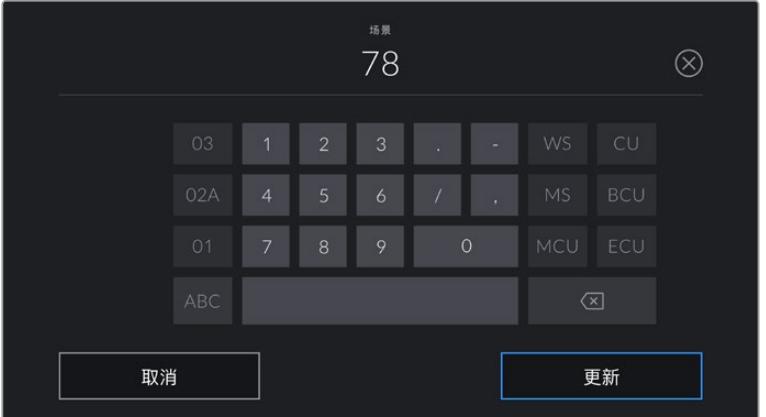

输入"Scene"场景元数据时,URSA Broadcast的屏幕键盘左 侧会提示您采用递增顺序,右侧会提示您拍摄镜头类型。

#### 镜次

"Take"按钮可显示当前镜头的镜次号。您可以点按镜次号两侧的左右箭头增减号码,或点按镜次号按钮 进入镜次号编辑器进行编辑。

**提示**  镜头号和场景字母用完之后,镜次号将回到"1"。

您可以在镜次号编辑器中添加镜次描述。它们会出现在镜次号屏幕键盘的右侧,分别代表以下情况:

PU 即"补拍"。指之前某个镜次的重拍画面,可在正式拍摄结束后添加额外的 影像材料。

VFX 即"视觉特效"。指一个用于视觉特效的镜次或镜头。

SER 即"镜次组"。指摄影机不中断记录所拍摄的多个镜次。

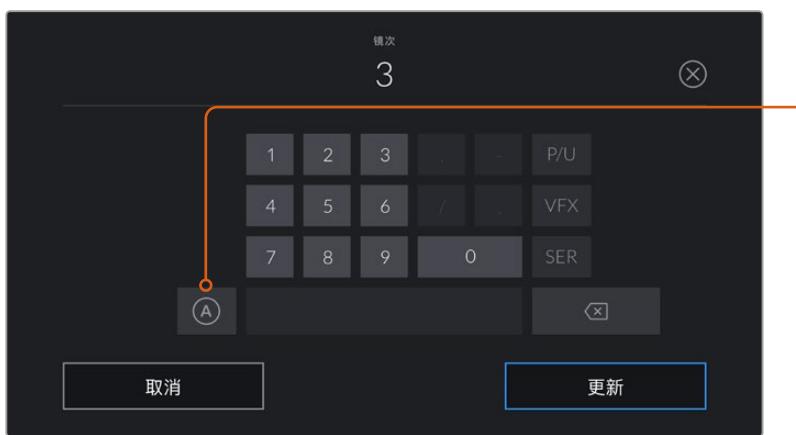

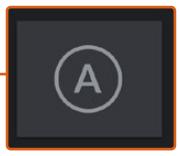

在待命模式下时,点按"A"可 为每个片段自动上升一位镜 次号。启用该功能时,数字场 记板上的镜次号码一侧会出 现一个"A"小标

输入"镜次"元数据时,URSA Broadcast的屏幕键盘右侧会提示您额外拍摄的镜头类型。

### 好镜次

点按"GOOD TAKE"可为好镜次添加旗标,这样能方便后期制作时调出这些镜次。如果URSA Broadcast 处于待命模式,该标签会被添加到上一个记录的片段上;如果URSA Broadcast处于播放模式,则该标签 会被添加到当前正在查看的片段上。

#### 棚内/外景

在待命模式下时,点按"INT"或"EXT"可将"棚内"或"外景"标签添加到下一个片段;在播放模式下时,点 按"INT"或"EXT"可将"棚内"或"外景"标签添加到当前片段。

#### 白天/夜晚

在待命模式下时,点按"DAY"或"NIGHT"可在下一个片段添加相应标签;在播放模式下时,点按"DAY" 或"NIGHT"可在当前片段添加相应标签。

### **项目元数据**

不论您在待命模式还是播放模式,项目元数据的表现都一样。这一元数据可始终将您的项目作为整体, 并且独立于片段编号。

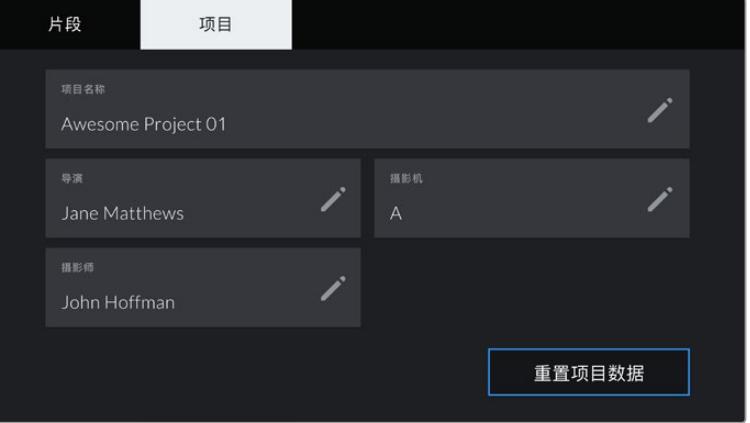

URSA Broadcast上的项目选项卡

### 项目名称

"PROJECT NAME"可显示当前项目的名称。点按铅笔图标可更改项目名称。

### 导演

"DIRECTOR"可显示当前项目的导演名字。点按画笔图标可更改导演名字。

### 摄影机

"CAMERA"可以单个字母显示摄影机索引。点按铅笔图标可更改摄影机索引。

**备注**  摄影机索引会被用于元数据和文件命名,它和URSA Broadcast的ATEM Camera ID不 同,后者是在使用ATEM切换台的时候使用的。更多关于ATEM Camera ID的信息,请参考本 手册"了解Studio Camera控制"部分的内容。

### 摄影师

"CAMERA OP"可显示摄影师信息。点按铅笔图标可更改摄影师名字。

# **摄影机视频输出**

## **HD监看输出**

Blackmagic URSA Broadcast的下变换3G-SDI输出接口可始终输出1080 HD视频, 因此您可以轻 松连接到矩阵、监视器、SDI采集设备、广播级切换台和其他SDI设备。此输出在触摸屏设置菜单里标记 为"Front SDI"(前方SDI)。

# **12G-SDI输出**

机身后面板上的12G-SDI输出接口可通过单根SDI线缆支持HD和Ultra HD视频,包括2160p50、59.94 和60等高帧率逐行格式。隔行HD格式还支持包括1080i50、59.94及60的格式。您可以用12G-SDI输 出连接任何SDI监看器及Ultra HD切换台,如ATEM Production Studio 4K。在触摸屏"MONITOR" (监看)选项卡"Main SDI"(主SDI)菜单的"SDI OUTPUT"(SDI输出)设置中选择1080p或2160p,可让 此输出在HD和Ultra HD之间切换。

#### 连接视频切换台

SDI输出能方便您将摄影机用于现场电视制作。后面板的SDI输出接口可直接连接到制作切换台进行现场 制作工作,也可以连接到ATEM Camera Converter转换成光纤信号,以便传送至几百米外的转播车上。

连接到切换台时,您可以通过Blackmagic URSA Broadcast轻松查看切换台上的节目输出。要获得这 一功能,首先要将切换台连接到摄影机后面板的12G-SDI输入接口上。然后按下摄影机翻折式监视器上 标有"PGM"的节目按钮。再次按下"PGM"按钮即可切换回摄影机画面。

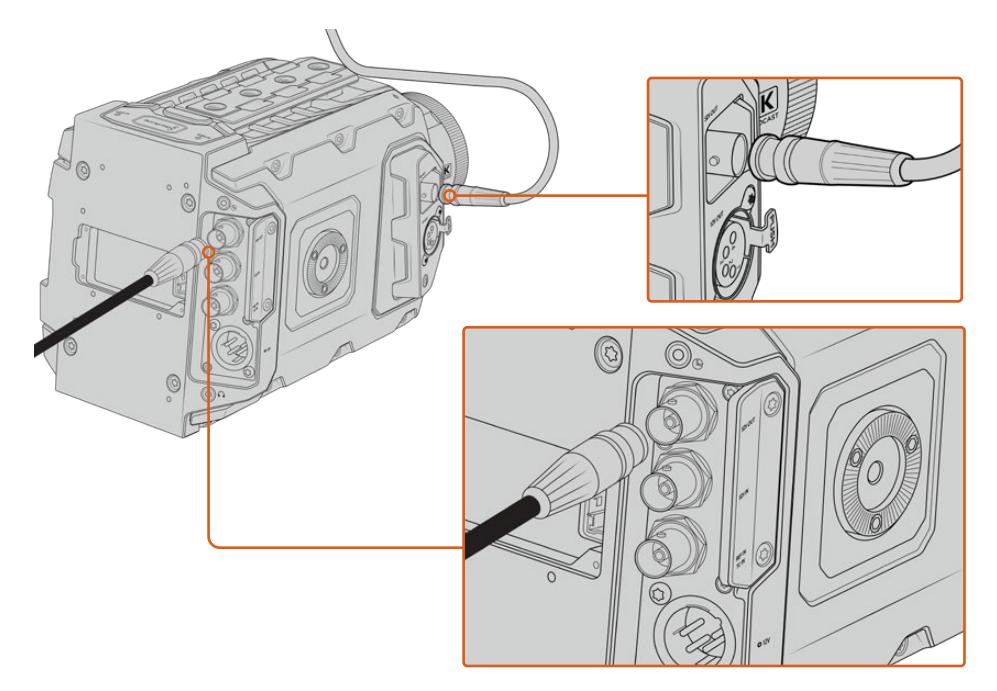

您可将12G-SDI输出连接至任何1080 HD或Ultra HD现场制作切换台或监视 器。HD监看输出可连接到如Blackmagic URSA Viewfinder等外部寻像器上, 也可在连接制作设备时连接外部监视器,例如摇臂等。

### 连接到监视器

拍摄鸟瞰镜头、将摄影机安装到摇臂上或车上时,无法通过翻折式监视器进行监看,此时摄影机的SDI输 出监看功能会很有帮助。

在触摸屏"MONITOR"(监看)选项卡的"Front SDI"(前方SDI)菜单中调整设置,就可通过您的HD-SDI 监看输出接口显示叠加信息。这一设置可启用帧导栏功能,并显示记录详情和摄影机设置等信息。如果您 只需要监看拍摄的镜头,您可以关闭叠加功能,获得无叠加信息的SDI输出。

将摄影机SDI输出连接到SDI监视器或Blackmagic SmartScope Duo 4K可获得现场波形监看。

**备注** 当您以"Film"动态范围拍摄并且在SDI输出上使用"Broadcast Film to Rec.2020 Hybrid Log Gamma"或"Broadcast Film to Rec.2020 to PQ Gamma"LUT时, 后面板SDI输出和 3G-SDI监看输出会自动为HDR视频标记辅助元数据,这意味着您可以通过其中一个SDI输出 在HDR屏幕上显示惊艳的HDR画面。

### SDI输出格式

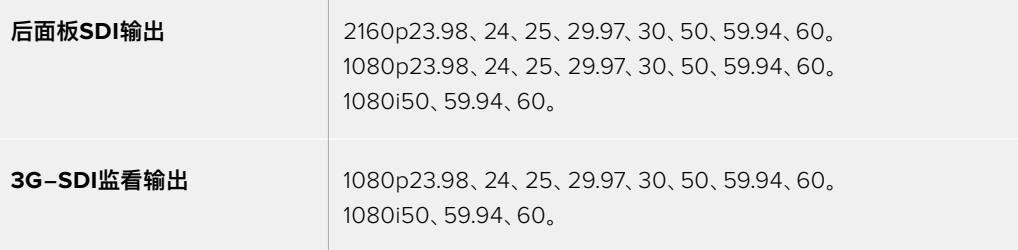

**提示**  要一次使用两种编解码进行实时记录或同时备份,您可以将来自URSA Broadcast的信 号经由后面板SDI输出发送到Blackmagic Video Assist或HyperDeck。

# **Blackmagic URSA Mini Shoulder Kit**

# **安装肩托套件**

使用URSA Mini Shoulder Kit可将URSA Broadcast用于肩扛式拍摄,获得ENG拍摄风格。这一套件包 括顶部把手、肩托底座、URSA Mini侧把手的延长杆、LANC线缆、寻像器转接板以及需要用到的螺丝。

底座设有快拆板接口,可将摄影机固定到ENG风格的三脚架台座上;也可采用肩扛式拍摄,在现场随时 跟拍。

URSA Mini Shoulder Kit可搭配使用Sony VCT 14以上型号的任何三脚架固定扣板。这类固定扣板可 从影像器材店或网上购得。

需要注意的是,采用VCT U14型号固定板的三脚架台座属于不同系统,因此并不兼容。

#### 安装肩托套件时,您需要下列工具:

- 1把一字螺丝刀,用于固定2枚¼英寸肩托底座螺丝。
- 1把3/16英寸规格六角扳手,用于固定2枚¼英寸顶部把手螺丝。
- 1把2.5毫米规格六角扳手,用于固定4枚寻像器转接板M3螺丝。

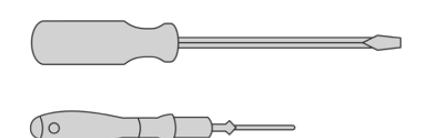

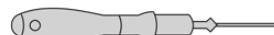

为URSA Broadcast安装肩托套件时,您需要使用一把大号一字螺丝刀,一 把用于固定顶部把手的3/16英寸规格六角扳手以及一把用于固定 寻像器转接板的2.5毫米规格六角扳手。

# **安装肩托套件底板步骤如下:**

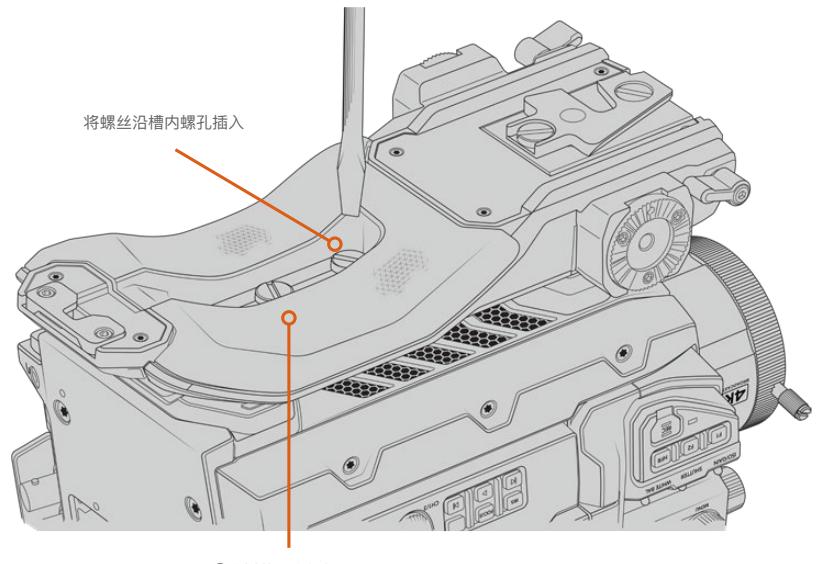

2枚¼英寸底板螺丝

# **安装不带URSA Viewfinder的顶部把手步骤如下:**

不论是否搭配选购的URSA Viewfinder寻像器,您都可以使用URSA Mini Shoulder Kit。

顶部把手的下方设有橡胶保护盖,安装URSA Viewfinder时可换成转接板。建议您在不使用URSA Viewfinder时盖住把手底部的橡胶保护盖。

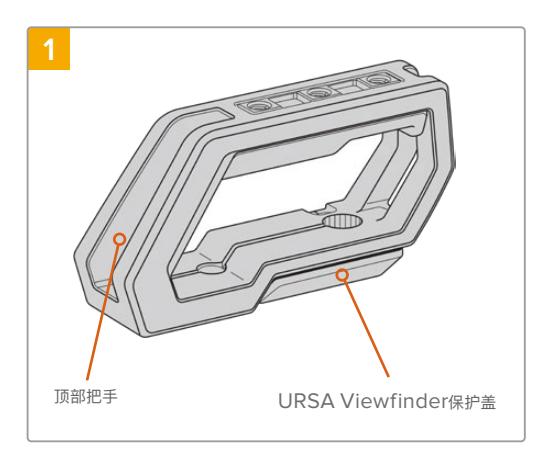

轻轻将URSA Broadcast摄影机顶部朝上放置于平整、 稳定的桌面上便于操作。

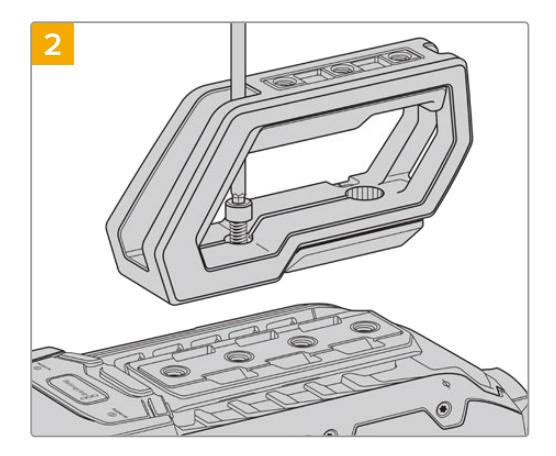

使用3/16英寸规格的六角扳手和附带的两个1/4英寸 螺丝将把手固定到URSA Broadcast顶部的任何两 个1/4英寸固定孔上。建议您在大部分情况下选择靠 后的两个固定孔,但是您可以在URSA Broadcast 使用较大的镜头时根据合适的平衡点挑选任何一组 固定孔。

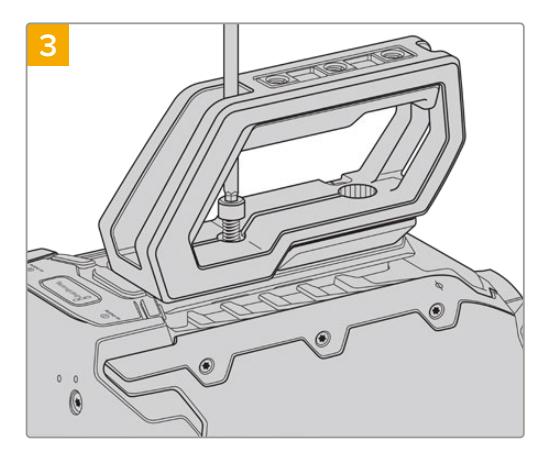

旋紧螺丝直至把手紧密固定,且螺丝不再松动。请勿将螺 丝旋得过紧,以防损坏螺孔纹路。

# **安装带有URSA Viewfinder的顶部把手步骤如下:**

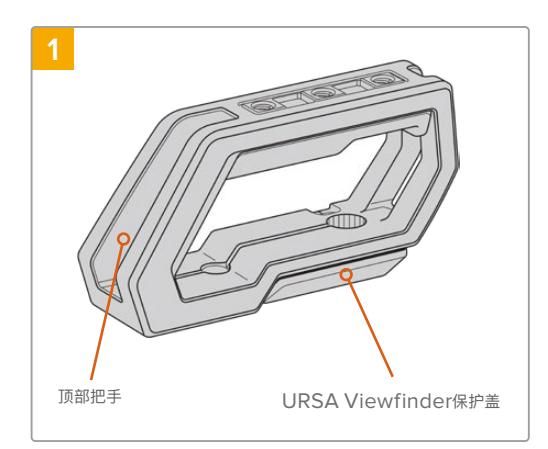

轻轻将URSA Broadcast摄影机顶部朝上放置于平整、 稳定的桌面上便于操作。

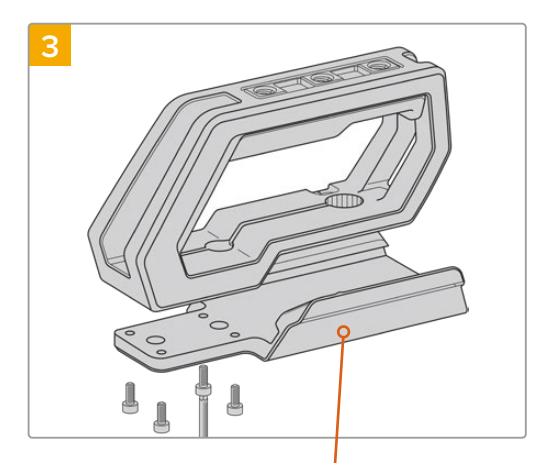

URSA Viewfinder转接板

使用4枚M3螺丝和2.5毫米规格的六角扳手,将URSA Viewfinder转接板固定到把手上。

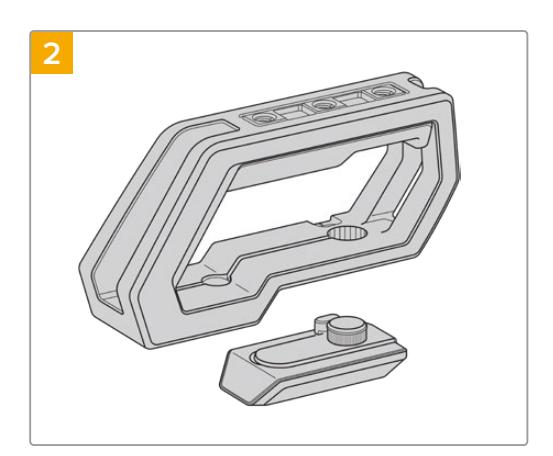

小心提起把手底部的URSA Viewfinder保护盖并轻拉 将其从固定孔中移除。

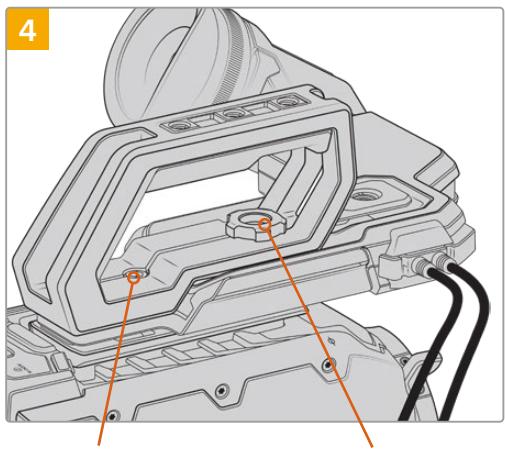

2枚1/4英寸六角螺丝, 用于为摄影机安装把手

大头螺丝,用于调整选购配件 URSA Viewfinder位置

使用3/16英寸规格的六角扳手和附带的两个1/4英寸螺丝 将把手固定到URSA Broadcast顶部的任何两个1/4英 寸固定孔上。建议您在大部分情况下选择靠后的两个固定 孔,但是您可以在URSA Broadcast使用较大的镜头时 根据合适的平衡点挑选任何一组固定孔。请勿将螺丝旋得 过紧,以防损坏螺孔纹路。

把手内侧前方设有一个孔,可使用大头螺丝固定并调整 URSA Viewfinder。关于如何将URSA Viewfinder安 装到顶部把手的详细信息,请参考URSA Broadcast操 作手册中的"Blackmagic URSA Viewfinder"部分的 内容。

# **安装延长杆**

B4镜头通常会配有把手,所以用URSA Broadcast肩扛拍摄时不需要侧把手。

但如果您安装了其他镜头卡口,建议在延长杆上安装选配的URSA Mini侧把手,从而获得更加舒适的肩 扛拍摄体验。

URSA Mini Shoulder Mount Kit配有延长把手和更长的LANC线缆,可以将选配的侧把手移动到更加 符合人体工学的位置。

### 安装侧把手延长杆步骤如下:

- **1** 轻轻将URSA Broadcast摄影机放置于平整、稳定的桌面上,并为摄影机一侧留出部分空间, 以便调低延长杆。将URSA Broadcast安装到三脚架上会有助于安装延长杆。
- **2** 将延长杆凹折的一头固定到底座齿形接口上,适当调低把手,再使用内附的齿形大头螺丝旋紧。
- **3** 将侧把手安装到延长杆前方的齿形接口。使用大号一字螺丝刀旋紧侧把手螺丝加以固定,或者 以大拇指和食指旋转D形环。
- **4** 使用肩托套件内附的LANC线缆将侧把手的LANC输出接口连接到摄影机的LANC输入接口上。

您可以松开齿形螺丝,并根据需要轻松调整延长杆和侧把手后,再旋紧螺丝即可。

安装了URSA Mini Shoulder Mount Kit后,您就能在行进中从事移动拍摄工作了,并能快速将摄影机安 装到三脚架上获得稳定的镜头画面!

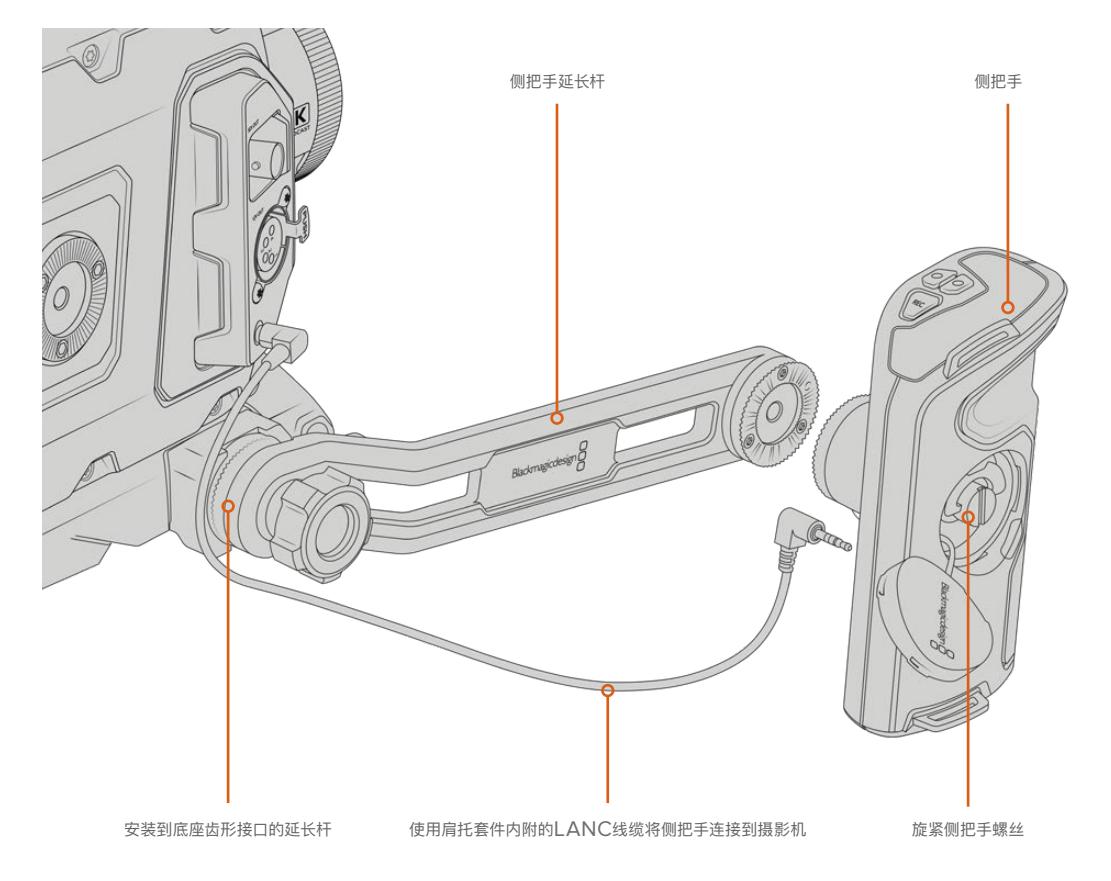

# **Blackmagic URSA Viewfinder**

Blackmagic URSA Viewfinder是一款专为Blackmagic URSA Broadcast所设计的强大电子寻像器。 它有着1080HD彩色OLED显示器和精准的光学元件,可提供明亮逼真的监看画面,让您快速对焦并查看 到细致入微的画面细节。

它十分适合用于肩扛式拍摄时手动操作,或是任何需要绝对精准、无反光和炫光的拍摄环境时使用,例如 在极其明亮的拍摄条件时。

这款寻像器可连接摄影机并通过摄影机获得电源,并使用来自摄影机的SDI嵌入数据生成各类显示选项。 也就是说,您的摄影机能将一路干净的SDI信号输出到这款寻像器上,同时还能切换不同的寻像器显示选 项,以便快速获得摄影机状态和准确信息。

举例说明,如果您在URSA Broadcast摄影机的菜单上选择了"2.40:1"帧导栏选项,那么摄影机会将所 选的帧导栏信息自动发送给这款寻像器,因此当您在寻像器上使用帧导栏显示时,寻像器也会相应显示 相同的"2.40:1"帧导栏。

# **安装和连接Blackmagic URSA Broadcast**

要将URSA Viewfinder正确安装在URSA Broadcast上,需要使用Blackmagic URSA Mini Shoulder Mount Kit。

安装Blackmagic URSA Viewfinder时,请移除URSA Mini Shoulder Mount Kit顶部把手上的URSA Viewfinder盖,然后安装寻像器转接板,安装细节请阅读本手册"URSA Mini Shoulder Mount Kit"部 分的介绍。

将URSA Viewfinder卡口滑入URSA Viewfinder转接板,并使用URSA Mini Shoulder Mount Kit工具 包中提供的1/4英寸拇指螺丝牢牢固定URSA Viewfinder、顶部把手和转接板。

无需使用任何工具固定大头螺丝,用手指按压即可,能够避免螺丝过紧。

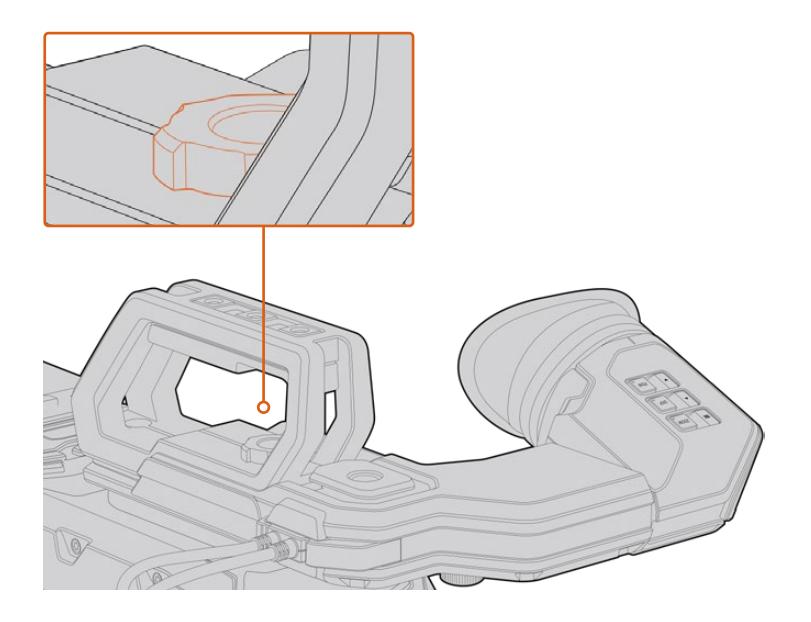

为URSA Broadcast安装Blackmagic URSA Viewfinder时,将寻像 器沿摄影机把手槽滑入,并在¼英寸安装点用螺丝拧紧。

要连接URSA Viewfinder和URSA Broadcast,只需将寻像器的线缆连接到摄影机正面的12V电源以及 3G-SDI输出口即可。摄影机开启时,URSA Viewfinder也会自动开启。

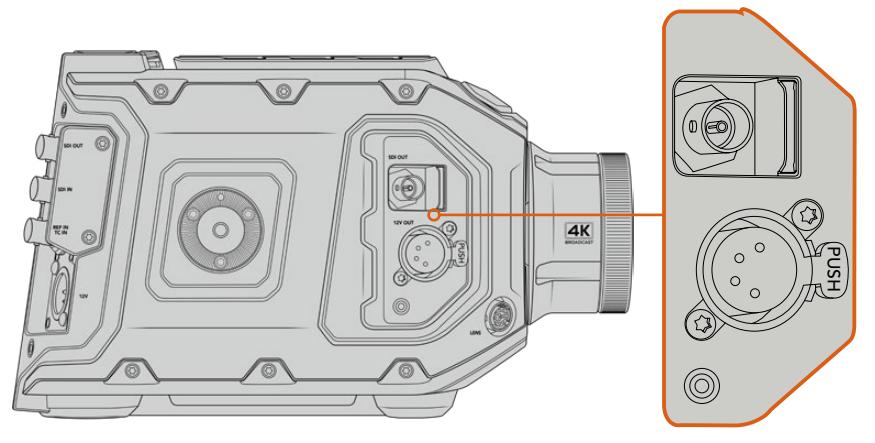

将寻像器的SDI和电源线分别连接到URSA Broadcast的 HD-SDI监看输出和+12V输出上。

当URSA Mini搭配使用URSA Viewfinder时, 我们强烈建议您同时安装URSA Broadcast肩托套件, 因 为它提供了准确的安装点、1/4英寸大头螺丝以及高度调整,可令您获得最优化的寻像器位置。详情请参考 本手册"URSA Mini Shoulder Mount Kit"中关于肩托套件的介绍。

# **调整目镜**

可拆卸的橡胶目镜可以通过调节来适应左右眼使用。松开寻像器支架底部的旋钮,并左右滑移可调节左 右眼使用。

# **按钮功能**

寻像器顶部设有ZOOM(缩放)、DISP(显示)以及PEAK(峰值对焦)按钮。这几个按钮可用于画面缩 放以及开启或关闭叠加显示和峰值对焦功能。

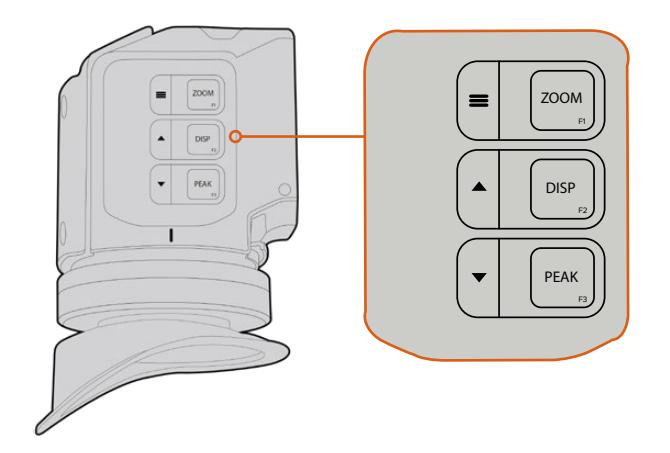

ZOOM缩放(F1)、 DISP显示(F2)及PEAK峰值对焦 (F3)按钮均位于URSA Viewfinder的顶部。

这些按钮还可用于其他功能,比如打开菜单并导航设置。按钮一侧所印的图标可显示哪些按钮被用于控 制寻像器菜单和导航功能。

这些按钮还具有可自定义功能的特性,您可以为它们指派不同的快捷按钮,以便快速启用各类常用功能选 项。例如,您可以将伪色功能指派到ZOOM按钮。详情请参阅"快捷设置"部分的内容。

#### ZOOM(F1)- "菜单"

"ZOOM"按钮能将画面放大,从而帮助您更精准地对焦。按"ZOOM"按钮放大画面,再次按下 可回到100%视图。使用设置菜单时,"ZOOM"按钮还可作为菜单按钮使用。长按这一按钮可打 开菜单设置。在设置菜单下,按此按钮一次可确认设置更改。

#### DISPLAY (F2) - "向上"

按"DISPLAY"按钮可查看叠加视图。使用设置菜单时,此按钮还可作为"向上"按钮使用。长按 这一按钮也可快速打开"Shortcuts"(快捷设置)菜单设置。关于快捷键设置的更多介绍请参阅 "快捷设置"部分的内容。

### PEAK(F3) - "向下"

峰值对焦功能可在画面中最清晰的物体加上绿色边缘,以便您明确对焦对象。按下"PEAK"按钮 可开启峰值对焦功能。再次按下可关闭该功能。使用设置菜单时, "PEAK"按钮还可作为"向下" 按钮使用。长按这一按钮也可快速打开设置菜单。

## **菜单设置**

设置菜单含有Display(显示)、Shortcuts(快捷设置)以及Setup(设置)三个主要菜单项。长按菜单按 钮 = 可打开设置菜单。按"向上"▲和"向下"▼按钮可在不同设置间切换,再次按"菜单" = 按钮可确认选择。

### 显示

"Display"(显示)菜单可提供以下功能:

#### B&W(黑白)

可在彩色和黑白显示之间切换。

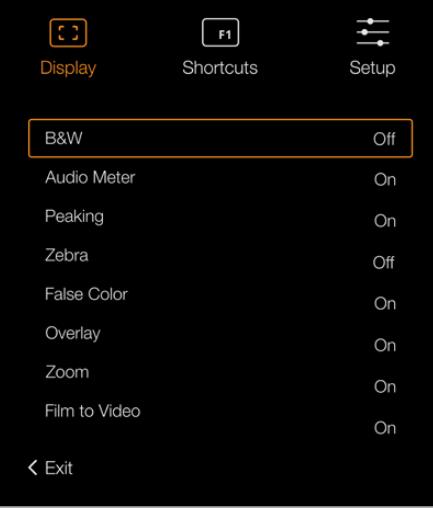

URSA Viewfinder上的"Display"(显示)菜单。

#### Meters(技术监看)

在叠加显示模式下切换不同的技监类型。 选项有"Histogram"(直方图)、"Audio"(音频表)、 "Both"(全部)或"None"(无)。

#### Peaking (峰值对焦)

可开启或关闭峰值对焦。

#### Zebra(斑马纹)

可开启或关闭斑马纹。请使用摄影机设置来设定想要的斑马纹水平。详情请参阅本手册"设置" 部分的内容。

#### False Color(伪色)

可开启或关闭伪色功能。伪色功能可在您的图像上叠加不同色彩,以代表图像中不同元素的曝光 值。例如,粉色代表了适合较浅肤色的最佳曝光,而绿色则是较深肤色调的对应色彩。在记录人物 画面时可通过查看粉色或绿色伪色来保持肤色曝光的一致性。以此类推,当您图像中的元素从黄 色变到红色,就意味着现在处于过曝状态。

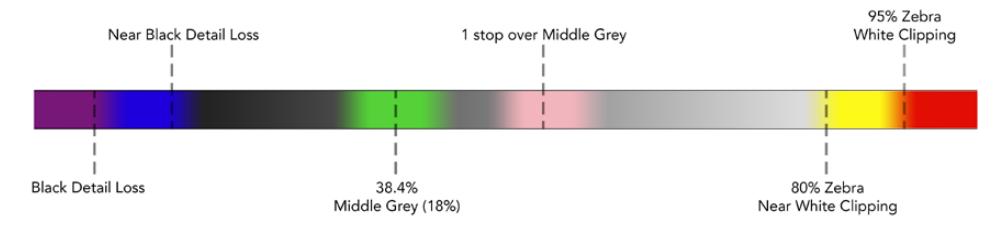

伪色表

#### Overlay(叠加设置)

此设置可开启或关闭叠加信息。您可以在寻像器"Setup"菜单中选择显示的叠加种类。这些叠加 的风格,比如安全区百分比等,可在摄影机上设置。

#### Zoom(缩放)

此设置打开或关闭缩放功能。

#### Film to Video(电影到视频)

在Film(电影)显示模式和Video(视频)显示模式之间切换。关于Video和Film模式的详情请 参考本手册中"记录设置"部分内容。只有当摄影机向寻像器输出"Film"画面时,该设置才可用。 当接收"Video"画面时,该设置将被禁用以避免在LUT上应用LUT。

#### 快捷设置

当您需要快速操作某个经常使用的设置时,"Shortcuts"按钮设置十分有用。自定义您的快捷按钮:

- 1 在"Shortcuts"(快捷设置)菜单中,通过按向上▲或向下▼按钮上下移动以选中3个按钮之一来 指定您的快捷按钮。按菜单 三按钮确认您的选择。
- 2 按下向上▲或向下按钮进行选择,为该快捷按钮指定功能。按菜单〓按钮确认您的选择。

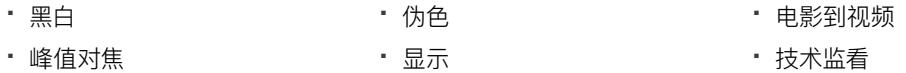

- 斑马纹 缩放 对焦测试板
- ※动到"Exit"(退出) 并按下菜单**〓**按钮以关闭菜单显示。

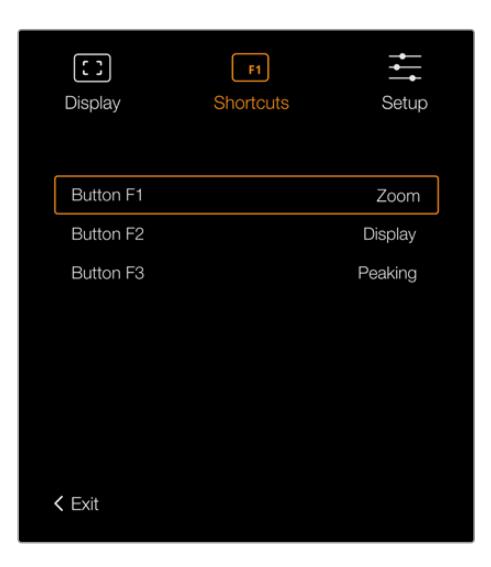

URSA Viewfinder上的"Shortcuts"(快捷设置)。

## 设置

"Setup"(设置)菜单可提供以下功能:

#### **Brightness Adjustment(亮度调整)**

可在-10到+10的范围内调节显示屏亮度。

#### **Tally Brightness(Tally亮度)**

可调节Tally的LED提示灯亮度。

#### Focus Chart(对焦测试版)

您的Blackmagic URSA Viewfinder内置一个对焦测试板,以便您为双眼调整对焦目镜。 只要旋转目镜上的对焦屈光旋钮直至对焦测试板完美对焦即可。按下寻像器的任意按钮可关闭 对焦测试板显示。

#### Frame Guides(帧导栏)

可切换不同的帧导栏类别。在URSA Broadcast的"Front SDI"监视器设置上开启帧导栏时, 您可以使用这一设置来切换Blackmagic URSA Viewfinder的各种帧导栏显示类别。

详情请参考本手册"监视屏设置"部分的内容。

#### Safe Area Guide(安全框)

可切换不同的安全框类型。在URSA Broadcast的"Front SDI"监视器设置上开启安全框时, 您可以使用这一设置来切换Blackmagic URSA Viewfinder的各种安全框显示类别。

详情请参考本手册"监看设置"部分的内容。

#### Grid(网格)

可切换三分法网格、十字准线或中心点。在URSA Broadcast的"Front SDI"监视器设置上开启 网格时,您可以使用这一设置来切换Blackmagic URSA Viewfinder的各种网格显示类别。

详情请参考本手册"监看设置"部分的内容。

**备注**  启用URSA Viewfinder设置菜单中的"网格"功能后,寻像器将显示ATEM切换 台发出的Tally信号。显示菜单中也必须开启叠加功能。

#### Status Text(状态信息)

可切换状态信息的显示方式,例如白平衡、帧率以及ISO等。在URSA Broadcast的"Front SDI" 监视器设置上开启状态信息时,您可以使用这一设置来切换Blackmagic URSA Viewfinder的 各种状态信息显示类别。

详情请参考本手册"监看设置"部分的内容。

**提示** 当Blackmagic Viewfinder和URSA Broadcast搭配使用时,如果寻像器和摄影 机都设置为显示状态文字,则状态文字可能发生冲突。在这种情况下,我们建议打开摄 影机的状态文字,关闭寻像器的状态文字。

### IR感应器

寻像器上的IR感应器设置可自动探测到您靠近目镜并打开OLED显示。处于待命模式下时,如果您离开寻 像器20秒以上,显示器会自动关闭以节省电源并延长OLED显示器的使用寿命。记录时,感应器会将这一时 间延长到5分钟,届时OLED显示器会略微变暗。目镜前感应到的任何移动都会重置这一定时器。寻像器除 了通过当您观看寻像器目镜时探测到该举动而开启之外,按下寻像器上的任意按钮同样也可打开显示器。

故意挡住或遮盖IR感应器可导致寻像器显示屏出现长时间持续开启状态。此举可能导致显 Ţ 示屏寿命缩短,在寻像器显示帧导栏或高对比度图像时还可能发生残影现象。

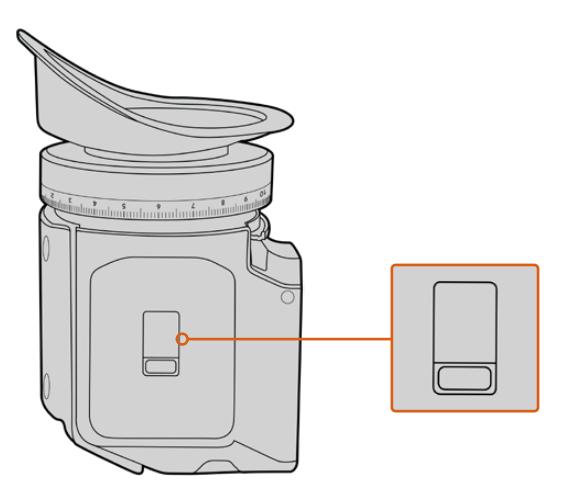

IR感应器位于URSA Viewfinder的底部

## URSA Viewfinder内部软件升级

您可通过Blackmagic Camera Setup Utility实用软件更新寻像器软件。升级时,寻像器需要具备充足的 电量,因此我们建议您在升级过程中始终保持寻像器连接在您的URSA Broadcast上。这也意味着,URSA Broadcast需要供应持续的电量,因此请您务必连接外部电源。

将您的计算机和寻像器前方目镜附近的USB接口相连。当打开Blackmagic Camera Utility软件时,寻像 器将连接到您的计算机上,如果计算机探测到您的寻像器使用的是旧版本,将提示您进行软件更新。按照 屏幕提示更新您的寻像器内部软件。

**备注**  当URSA Broadcast搭配Blackmagic URSA Viewfinder使用时,我们建议您将寻 像器的内部软件升级到最新版本,以确保兼容性。请登陆Blackmagic Design支持中心 www.[blackmagicdesign](http://www.blackmagicdesign.com/cn/support).com/cn/support获得最新版软件。详情请参阅本手册"Blackmagic Camera Setup Utility实用软件"部分的内容。

**提示**  建议您同时间更新所有Blackmagic URSA组件以获得最优性能表现。

# **Blackmagic URSA Studio Viewfinder**

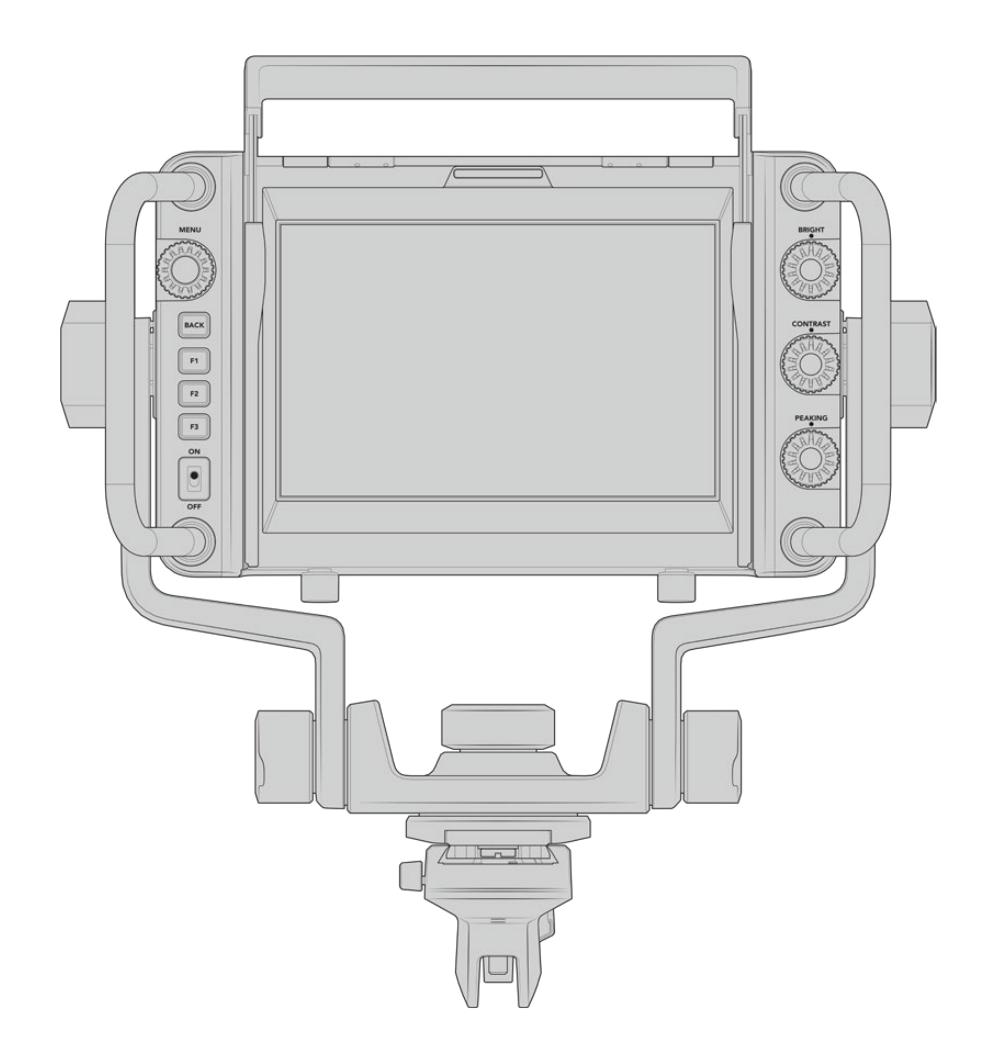

Blackmagic URSA Studio Viewfinder是一款功能强大的寻像器,能够将您的Blackmagic URSA Broadcast变成一台专业的现场制作摄影机。这款演播室寻像器配备一块明亮的7英寸显示屏,并搭载大而 醒目的Tally提示灯、控制旋钮、大尺寸把手、遮光罩,以及可调节支架安装方案等众多功能。这些功能使摄 影机操作起来更加便利,特别是在现场演唱会、体育赛事或其它长时间活动时,即使长期跟踪拍摄也能舒适 自如。不论棚内还是户外摄制环境,URSA Studio Viewfinder都是您进行专业级现场制作的理想之选。

# **安装和连接Blackmagic URSA Broadcast**

在将Blackmagic URSA Studio Viewfinder和Blackmagic URSA Broadcast一起使用时,您可以选 择以多种方式将寻像器安装在摄影机上。

您可以通过附带的V型扣板将Blackmagic URSA Studio Viewfinder直接安装在Blackmagic URSA Broadcast上,您可以方便地把V型扣板从顶端把手支架上取下来。

用3/16六角扳手把V型扣板从URSA Mini把手支架上卸下,然后利用附带的1/4英寸螺丝将其安装在摄影机 的顶部。由于这样做会升高摄影机的重心,我们建议先将摄影机固定在三脚架上,确保稳定后再进行操作。

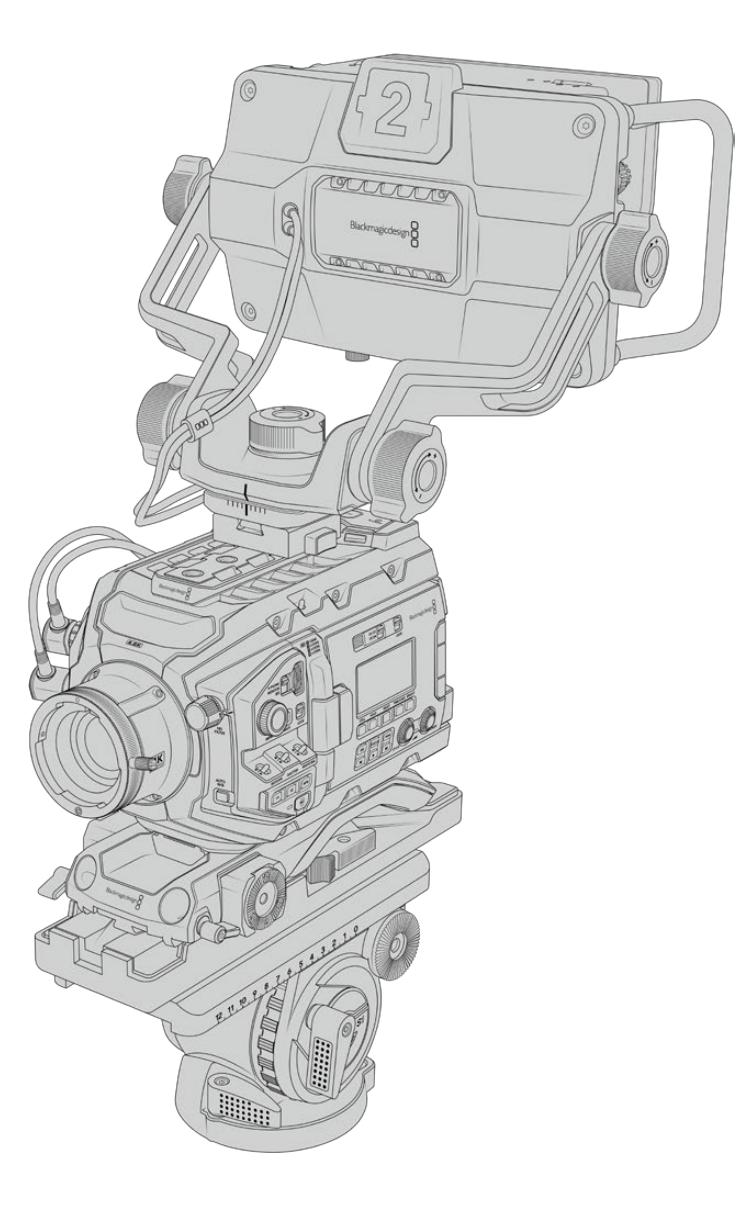

如果您要在使用了URSA Mini Shoulder Mount Kit的URSA Mini摄影机上安装Blackmagic URSA Studio Viewfinder,请使用附带的URSA Broadcast把手支架进行安装。用3/16六角扳手和三枚附带 的1/4英寸螺丝把URSA Mini把手支架安装在顶端的把手上。将Studio Viewfinder的V型锁滑入V型扣 板,直到听到安装到位的响声。

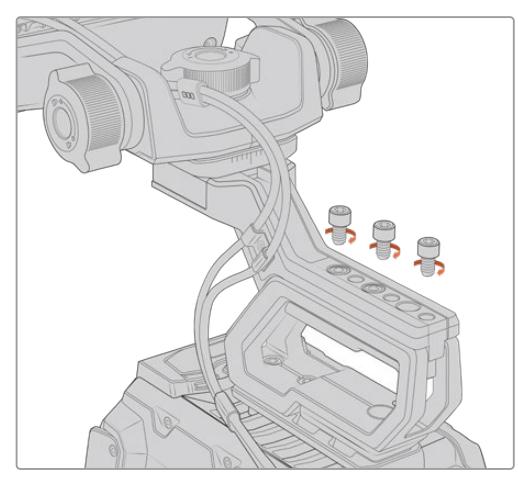

详情请参考"URSA Mini Shoulder Mount Kit"中关于肩托套件的介绍。

将Blackmagic URSA Studio Viewfinder 安装在肩托套件上。

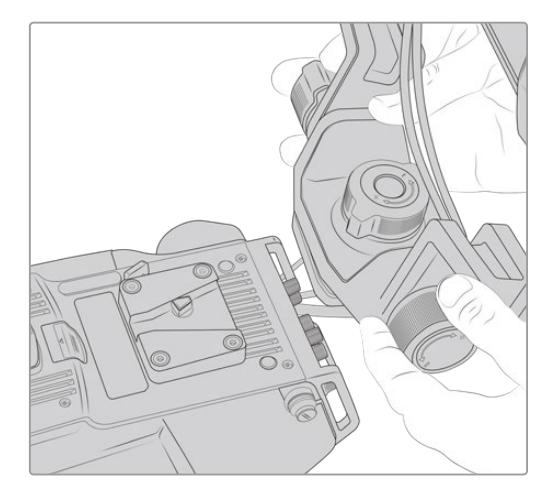

安装在第三方摄影机上的V型扣板

您可以利用V型扣板将URSA Studio Viewfinder安装在任何配有1/4英寸安装点的摄影机上,或者使用 第三方多孔转接板进行安装。同时,您也可以把Blackmagic URSA Studio Viewfinder安装在已经配有 V型扣板的第三方摄影机系统,许多这些第三方系统本身就装有快拆板。

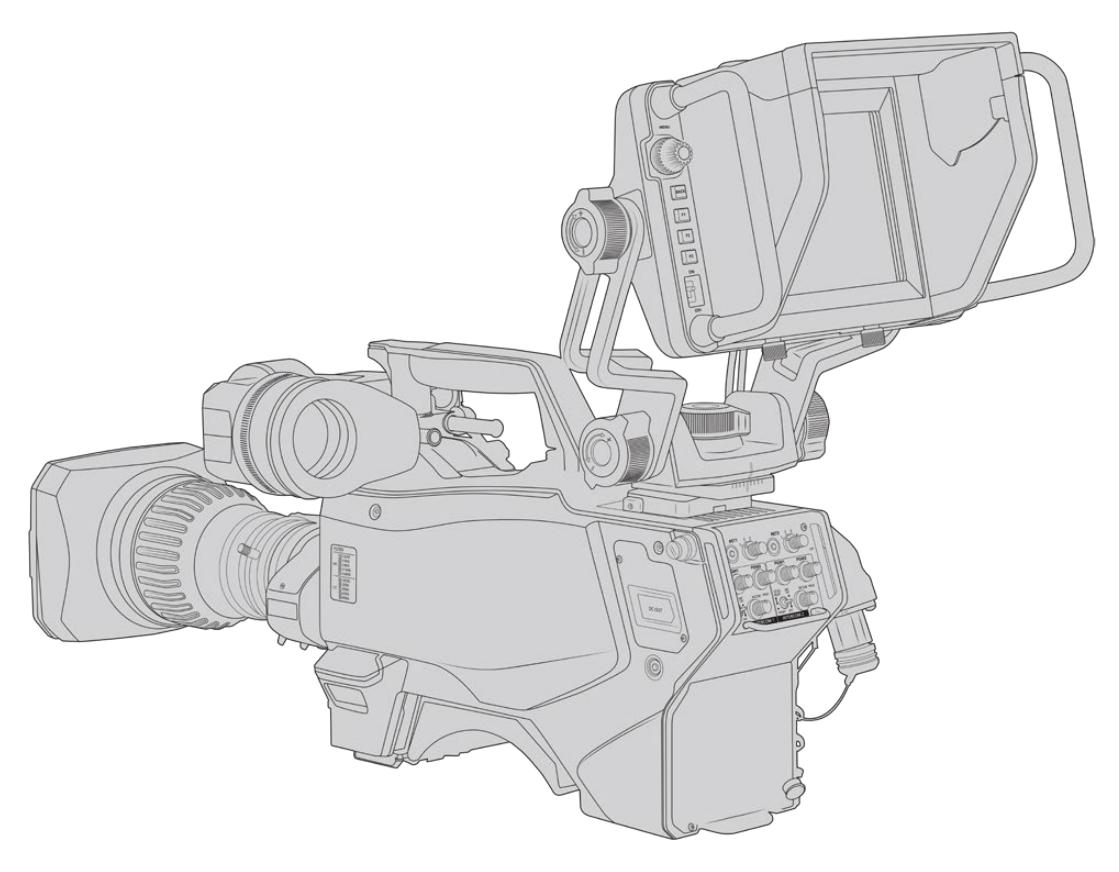

**提示**  Blackmagic URSA Studio Viewfinder可通过V型快拆扣板连接到摄影机,这样一来, 当您需要将摄影机从三脚架上取下时,寻像器也可以快速卸下。拍摄体育赛事时,将Blackmagic URSA Viewfinder和Blackmagic URSA Studio Viewfinder都安装在摄影机上会便于摄制, 因为这样能在比赛一结束就快速转而使用URSA Viewfinder进行手持式拍摄。两款寻像器均使 用相同的12V电源和3G-SDI线缆与摄影机连接,因此可互换连接线,非常便于此类拍摄情况。

要连接Blackmagic URSA Studio Viewfinder 和URSA Broadcast,只需将寻像器的线缆连 接到摄影机正面的12V电源以及3G-SDI输出 口即可。

您可以打开寻像器上的电源开关,在摄影机开 启的状态下立刻启动寻像器。请注意URSA Mini把手支架的侧面配有电缆夹,可以帮您固 定电缆,使拍摄现场更加整洁。

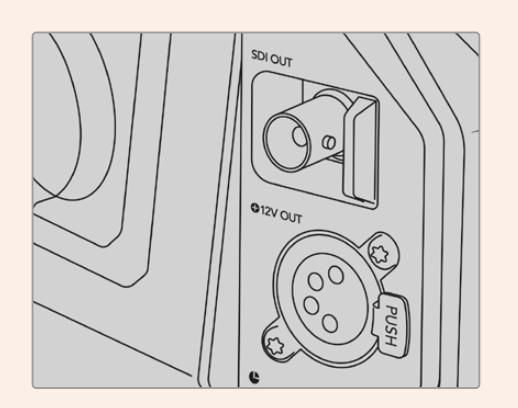

URSA Broadcast上的SDI与12V电源接口

**提示** URSA Studio Viewfinder使用开放标准SDI和广播级4针XLR电源接口,可连接任何摄影 机,甚至可在从事外景拍摄时作为可调节的现场流动监视器使用。该设备还使用开放标准ATEM Tally和设备控制协议,因此任何摄影机系统均可将这一信息添加到其SDI信号流当中,获得URSA Studio Viewfinder上的Tally功能和叠加信息。

# **调整Blackmagic URSA Studio Viewfinder**

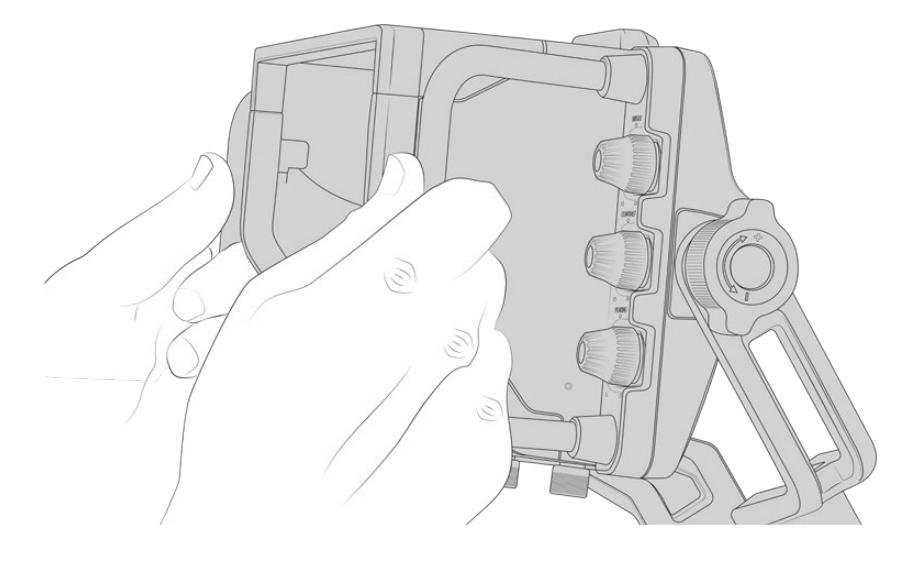

Blackmagic URSA Studio Viewfinder配有大尺寸把手和可调节支架,让您可以调整寻像器的位置和 角度。大尺寸把手使您能够迅速轻松地掌控寻像器,调整角度和方向。把手附带遮光罩,可以保护屏幕不 受损伤,这意味着您可以把安装完毕的Blackmagic URSA Studio Viewfinder放进手提箱里,不用提 前拆分。大尺寸把手使您能够轻松地拿起寻像器,在不同的拍摄现场间移动。

附带的支架配有竖移和平移张力调节旋钮,寻像器两侧也附有额外的张力调节旋钮,获得更好的摩擦控 制。左侧旋钮可调整支架的摩擦阻力,右侧旋钮可帮助您在找到需要的角度后把寻像器锁定到位。

这些张力旋钮拥有非常广泛的张力调整范围,使您能够准确地选择所需的阻力。这样可以帮助您轻松地平 移和竖移寻像器,直到找到最精确的位置。

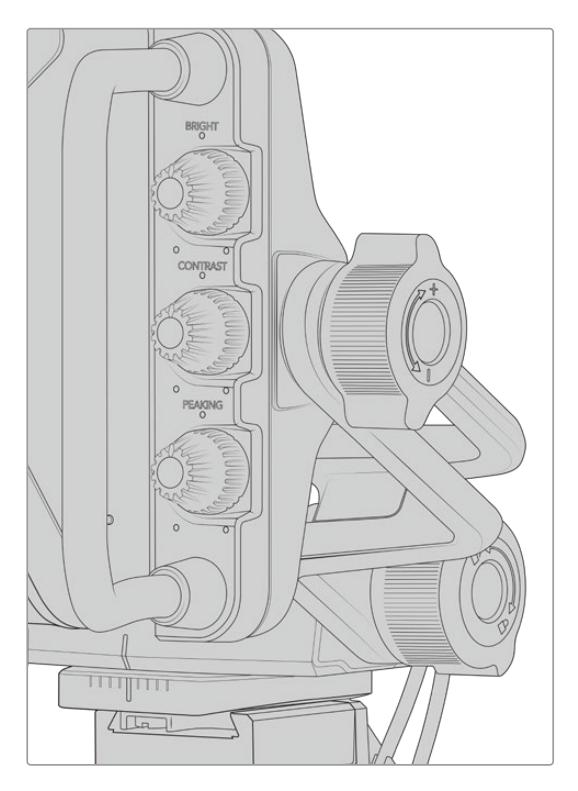

张力旋钮位于寻像器的两侧。

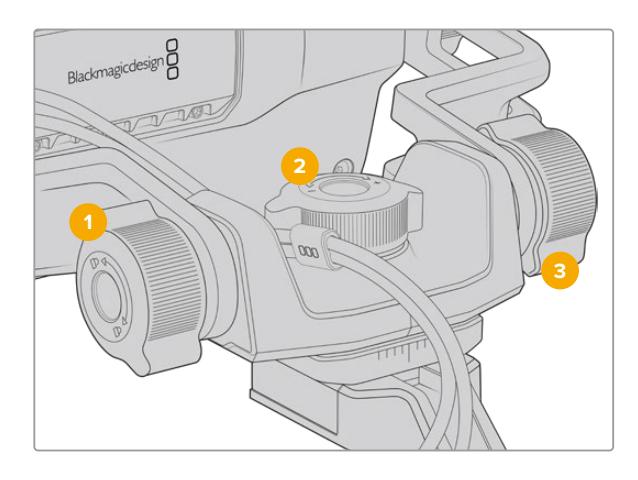

- **1** 竖移锁定旋钮 锁定寻像器的竖移角度。
- **2** 平移张力旋钮 控制平移的张力。
- **3** 竖移张力旋钮 控制竖移的张力。

**提示**  位于附带支架中间的张力调节旋钮可用来控制平移力度,将其松开后能方便您在不移动 寻像器的情况下单独移动摄影机。这样一来,在拍摄如赛车运动等需要左右平移摄影机的动作 画面时,您就可以保持寻像器始终正面朝向您。支架上的刻度指引信息能帮助您轻松将寻像器 回到正中间的位置。

# **遮光罩**

遮光罩可帮助您在明亮或日光条件下看清屏幕。安装时,将遮光罩滑入Blackmagic URSA Studio Viewfinder的上方,推入到位,然后用遮光罩底部的两个外加螺丝固定。遮光罩上的顶板可以上下调 节,从而拓宽可视角度。遮光罩可为7英寸屏幕提供额外的保护,但也可根据您的需要快速卸下,以便使 用USB-C接口进行软件升级。

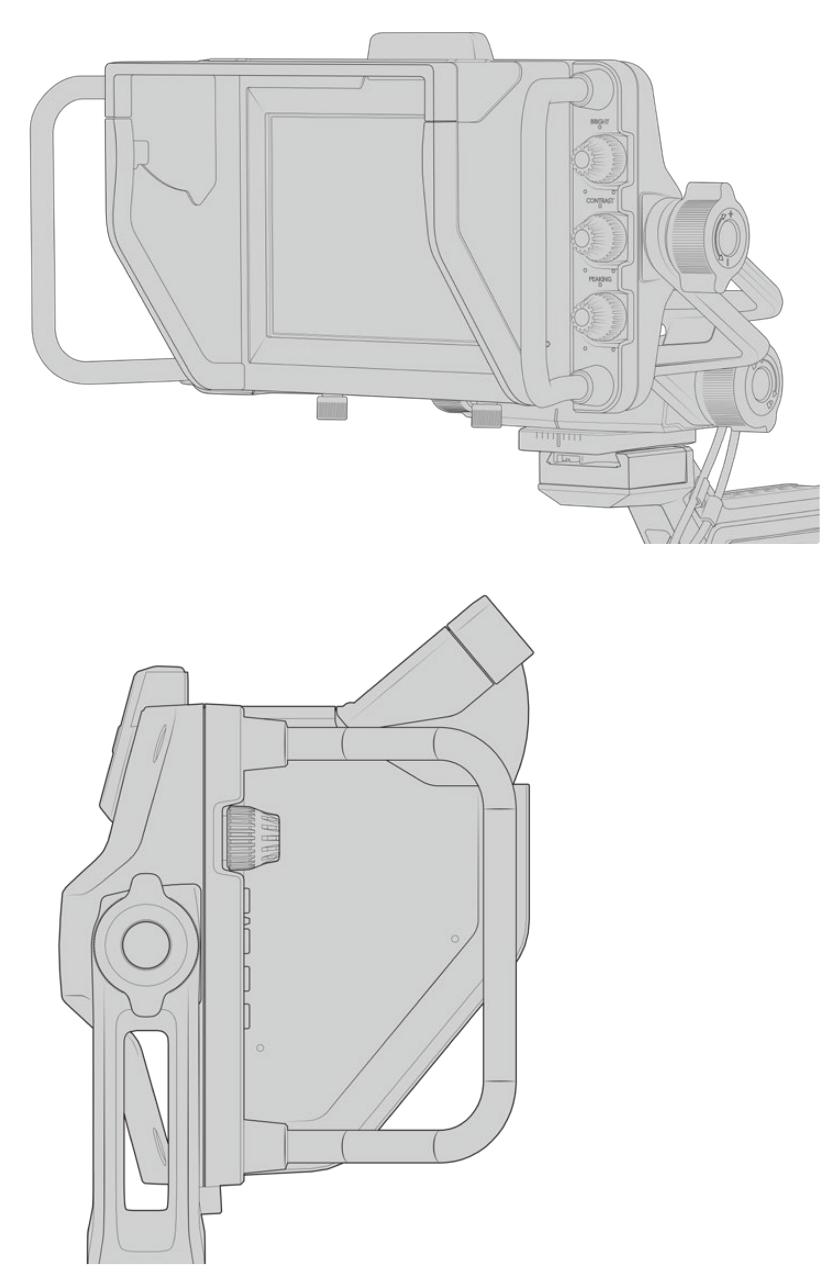

遮光罩与可调节顶板

# **按钮功能**

右侧的旋钮可用来更改屏幕亮度、对比度和峰值对焦的参数。旋钮按照人体工程学设计,使用遮光罩时, 您可以在侧面用拇指调节旋钮,或者使用两根手指进行更精细准确的调节。

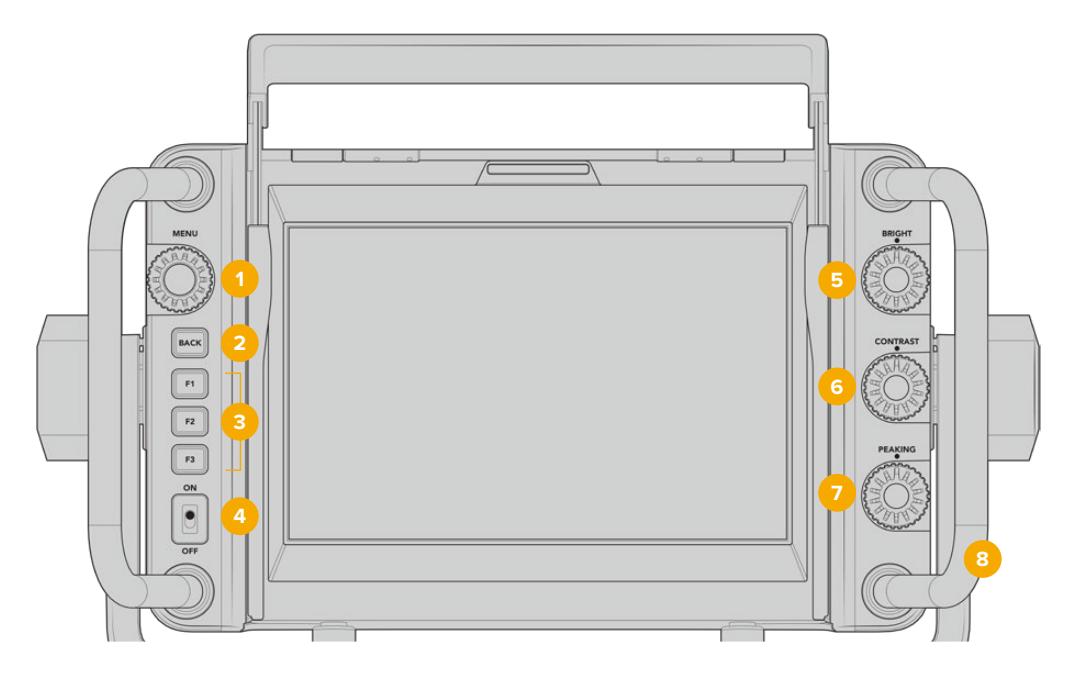

# **1** 菜单旋钮

按下标有"MENU"字样的旋钮进入菜单和 寻像器设置。

- **2** 返回按钮
	- 退出菜单系统。
- **3 F1、 F2、 F3**

可指定的功能按钮。您可以将最常用的功能 指派到这些按钮,以便快速使用。

### **4** ON/OFF开关

开启和关闭Blackmagic URSA Studio Viewfinder。

**5** 亮度

调整屏幕画面的亮度。屏幕上的叠加画面 会显示-100到+100之间的亮度水平。

**6** 对比度

调整屏幕画面的对比度。屏幕上的叠加画 面会显示-100到+100之间的对比度水平。

### **7** 峰值对焦

调整屏幕画面的峰值对焦水平。屏幕上的 叠加画面会显示-100到+100之间的峰值 水平。您可以根据环境需要,在设置菜单中 选择不同的峰值风格。您可以选择大家熟 悉的传统广播系统的峰值对焦风格,也可 以选择彩色线对焦。和URSA Broadcast 一样,您可以根据不同拍摄环境灵活选择 "红"、"绿"、"蓝"、"黑"或"白"线,以便在画面 中大量出现某种色彩时能看得更清楚。

## **8** 把手

一体化的大尺寸把手使您能够在拍摄中稳 稳掌握Studio Viewfinder,在拍摄时轻 松移动摄影机。同时在安装和拆卸时为屏 幕提供保护。

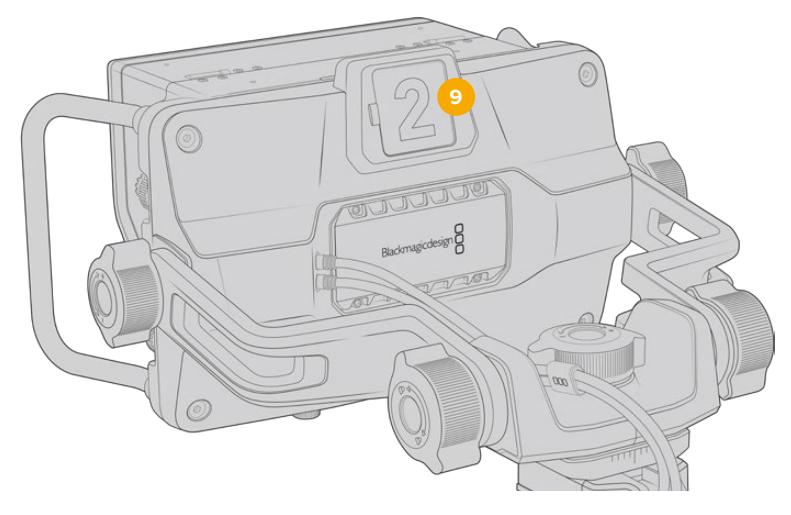

### **9** Tally提示灯

位于Blackmagic URSA Studio Viewfinder后方的大型Tally提示灯可让拍摄对象和摄影师明 确哪台摄影机画面被切入直播状态,哪台摄影机画面即将被切入直播状态,以及是否是ISO单 独录制。Tally提示灯显示红色表示正在播出,绿色表示预览,与URSA Broadcast共同使用时, 显示橙色表示ISO单独录制。

当导演在ATEM切换台上切换不同摄影机画面时,Tally信息将通过SDI发送回摄影机上,因此当 预览某台摄影机画面用于切换,或者当摄影机处于播出状态或录制状态时,Tally提示灯也会相应 亮起。此外,URSA Studio Viewfinder还设有卡扣式透明摄影机号码牌,可插入并固定在Tally提 示灯上,让身处20英尺外的您一眼就能轻松看清摄影机号码。

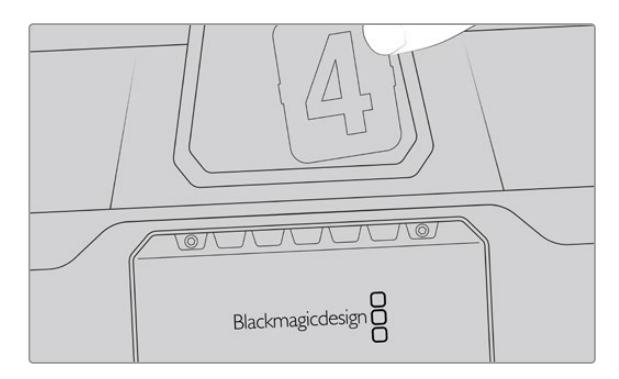

我们在软件安装程序中提供了可编辑的PDF软件,您可以编辑和打印自己的提示灯号码牌,从而 与已有的号码牌匹配,您也可以自制个性化Tally灯号码卡。安装Blackmagic摄影机软件后,Mac 用户可通过"应用程序" > "Blackmagic Cameras" > "文件"路径找到该软件,PC用户则可通 过"Blackmagic Design" > "文件"路径找到该软件。

Tally提示灯将反馈ATEM切换台的导播控制,当摄影机没有与切换台连接时,Tally提示灯将亮 起红色,作为单纯的记录提示灯。详情请参阅本手册"了解Studio Camera控制"部分的内容。

**提示**  将Blackmagic URSA Studio Viewfinder和ATEM切换台搭配使用时,请务必在URSA Broadcast上选择"Clean Feed"(纯画面)显示,以确保通过SDI输出到ATEM切换台的画 面不会含有叠加信息或对焦框。找到URSA上的"Monitor"(监看)菜单,为"Main SDI"选择 "Clean Feed"。

## **菜单设置**

寻像器的按键式菜单旋钮标有"MENU"字样,只要按下该旋钮就可以进入菜单,旋转该旋钮则可上下 浏览菜单选项。当某一菜单的标题呈高光显示时,按下菜单旋钮可在DISPLAY(显示)、SHORTCUTS (快捷设置)、SETUP(设置)以及CURSORS(叠加框)子菜单之间切换。转动旋钮可在各个菜单的设 置选项间上下翻动。当某一设置呈高光显示时,旋转该菜单旋钮可调整相应的设置。按菜单旋钮一次可确 认选择。按"BACK"按钮即可退出菜单,此外,导航到"EXIT"选项并选中也可退出。

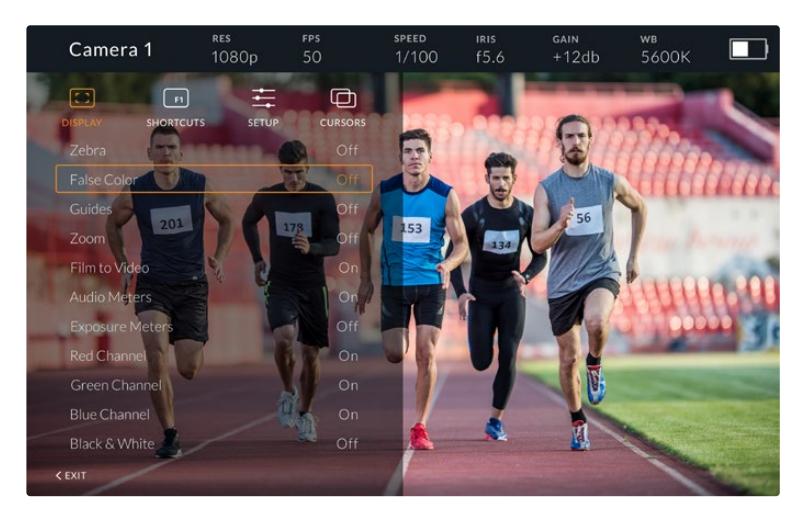

### 显示

#### 斑马纹

即"Zebra",可开启或关闭斑马纹。斑马纹显示程度取决于您在URSA Broadcast摄影 机的"Monitor"(监看)菜单中"ALL"(全部)选项下的具体设置。当Studio Viewfinder未连接 URSA Broadcast时,斑马纹可显示Rec 709信号中95%的亮度级别。详情请参阅本手册"设 置"部分的内容。

#### 伪色

即"False Color",可开启或关闭伪色功能。伪色功能可在您的图像上叠加不同色彩,以代表图像 中不同元素的曝光值。例如,粉色代表了适合肤色的最佳曝光。在记录人物画面时可通过查看粉 色伪色来保持肤色曝光的一致性。以此类推,当您图像中的元素从黄色变到红色,就意味着现在 处于过曝状态。伪色常被用来作为检查曝光度的参考工具,因此您可将伪色指派到其中一个功能 按钮,以便快速进入这一常用功能。

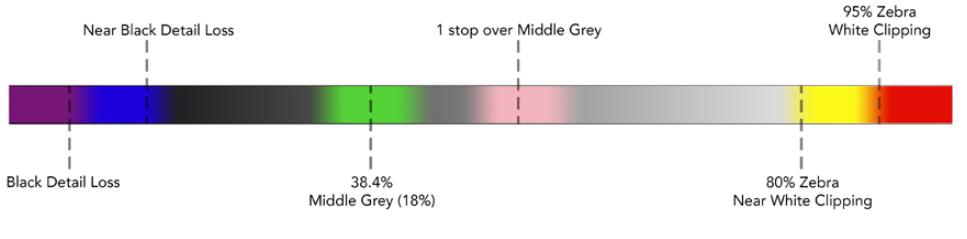

伪色表

### 帧导栏

即"Guides",可提供显示或隐藏帧导栏的选项。显示的帧导栏类型取决于您在URSA Broadcast 摄影机的"Monitor"(监看)菜单中的"ALL"(全部)选项下的具体设置。

所显示的宽高比、帧导栏不透明度、安全框百分比以及网格类型也取决于您在摄影机中的设置。 启用显示菜单中的帧导栏选项时,您还能通过Studio Viewfinder中的"SETUP"(设置)菜单来配 置需要在寻像器中显示的帧导栏类型。然后,您只要通过一个命令就可以开启或关闭帧导栏了。

#### 缩放

即"Zoom",可打开或关闭缩放功能。您可以使用该功能将画面放大,这样能有助于更精准地对 焦。放大时,您可以通过左右转动菜单旋钮来查看屏幕中的任何部分。叠加框将显示您当前放 大查看的是画面中的哪一部分。

#### 电影到视频

即"Film to Video",从URSA Broadcast发送电影动态范围的SDI信号时,该设置可让您为图像 套用一个色彩更绚丽、对比度更高的LUT。该设置仅在检测到"Film"(电影)动态范围时可用, 其他情况下均以灰色显示,以防您将错误的LUT套用到图像上。

#### 音频表

即"Audio Meters",可显示通过SDI输入到Blackmagic URSA Studio Viewfinder上的音频 电平,从而显示URSA Broadcast的音频输入电平。如果您选择了节目输入,音频表将显示相应 的音频电平。

### 曝光表

即"Exposure Meters",可开启或关闭直方图显示。

#### 红色通道

即"Red Channel",可开启或关闭图像中的红色通道。

#### 绿色通道

即"Green Channel",可开启或关闭图像中的绿色通道。

#### 蓝色通道

即"Blue Channel",可开启或关闭图像中的蓝色通道。

#### 黑白

即"Black and White",可在彩色和黑白显示之间切换。

### 快捷设置

可为F1、F2和F3快捷按钮映射不同的功能,以便您可以使用快捷设置按钮来开启或关闭显示菜单中的某 些设置或叠加框。当您需要快速操作某个常用功能时,快捷按钮设置就会十分有用。

自定义您的快捷按钮:进入"SHORTCUTS"菜单,旋转标有"MENU"字样的按键式菜单旋钮在选项间上下 移动,以选中3个按钮之一来指定您的快捷按钮。按下菜单旋钮确认您的选择,然后再旋转菜单旋钮来查找 可指派的功能。您可以在以下几个功能中选择其一:"Zoom"(缩放)、"Cursor 1"(叠加框1)、"Cursor 2" (叠加框2)、"Cursor 3"(叠加框3)、"Zebra"(斑马纹)、"False Color"(伪色)、"Guides"(帧导栏)、 "Film to Video"(电影到视频)、"Audio Meters"(音频表)、"Exposure Meters"(曝光表)、"Red Channel"(红色通道)、"Green Channel"(绿色通道)、"Blue Channel"(蓝色通道)、"Black and White"(黑白)。选择完毕后,按下菜单按钮以确认选择,并将该功能指派到您所选的快捷设置按钮上。 这样一来,按下该快捷按钮即可开启或关闭相应功能了。

根据需要完成快捷设置后,您可以滚动到"Exit"再按菜单旋钮来关闭菜单显示视图,或按下"BACK"按 钮退出菜单。

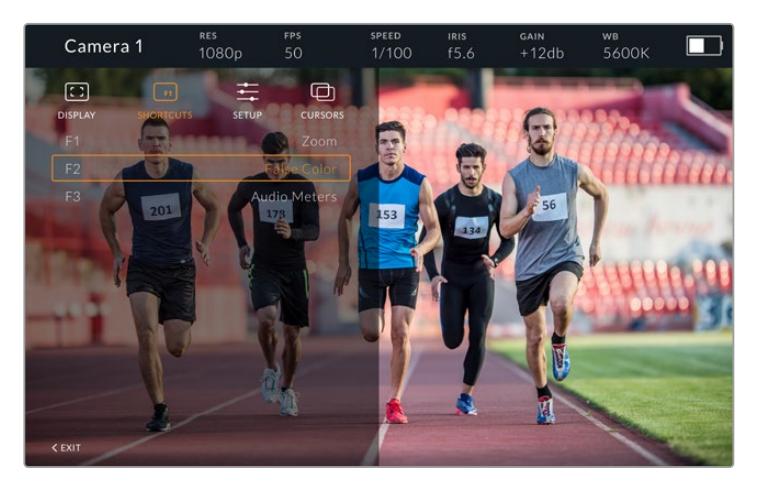

"SHORTCUTS"快捷设置菜单

## 设置

"SETUP"菜单中提供了多项寻像器偏好设置供您选择。

#### 前方Tally灯亮度

 即"Front Tally Brightness",可调整Tally的LED灯亮度,可用选项有"Off"(关)、"Low"(低)、 "Medium"(中)和"High"(高)。Tally灯会在您进行调整时亮起,以便您明确每个选项所代表 的亮度。

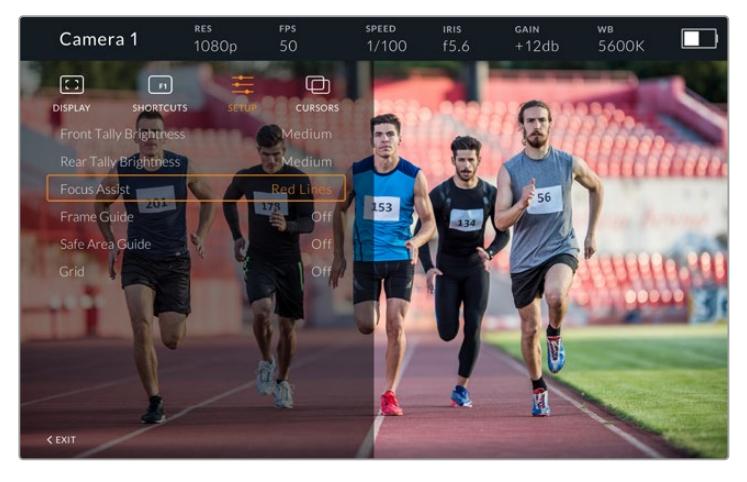

"SETUP"设置菜单

### 后方Tally灯亮度

 即"Rear Tally Brightness",可调整Tally的LED灯亮度,可用选项有"Low"(低)、"Medium" (中)和"High"(高)。Tally灯会在您进行调整时亮起,以便您明确每个选项所代表的亮度。

**提示** 建议您在明亮环境下使用高亮LED亮度设置,以便播报人员和工作人员均能更清 晰地看见机位状态。在较暗的环境下拍摄时,使用低亮LED亮度设置应可足以察觉。

#### 对焦辅助

即"Focus Assist",可切换代表寻像器对焦峰值的显示颜色。可用选项有"Red"(红)、"Green" (绿)、"Blue"(蓝)、"Black"(黑)和"White"(白),以及传统的峰值对焦提示色。

#### 帧导栏

即"Frame Guide",可选择不同的帧导栏作为Studio Viewfinder的辅助显示。连接到URSA Broadcast时,帧导栏将根据摄影机的"帧导栏"宽高比来对应显示。连接到其他设备时,帧导栏 将默认设置为14:9的宽高比。

#### 安全框

即"Safe Area Guide",可选择不同的"安全区"提示框作为Studio Viewfinder的辅助显示。 连接到URSA Broadcast时,安全框将根据摄影机的"安全框"百分比来对应显示。连接到其他 设备时,安全框将默认设置为90%。

#### 网格

即"Grid",可选择不同的网格作为StudioViewfinder的辅助显示。连接到URSABroadcast时,网格 将根据摄影机的"网格"设置来对应显示。未连接时,该选项则可用来开启或关闭十字准线显示。

#### 叠加框

即"Cursors",可标出屏幕不同区域叠加显示的图文信息,如下横栏、图形、徽标以及滚动信息等。 要调整叠加框,请选择"CURSORS"菜单,选择"Edit Cursors"(编辑叠加框),然后就会进入一 个页面,当中显示了三种叠加框选项,您可以根据需要选择任何一种,然后输入宽度、高度、X和Y 坐标来单独放置每类叠加框。

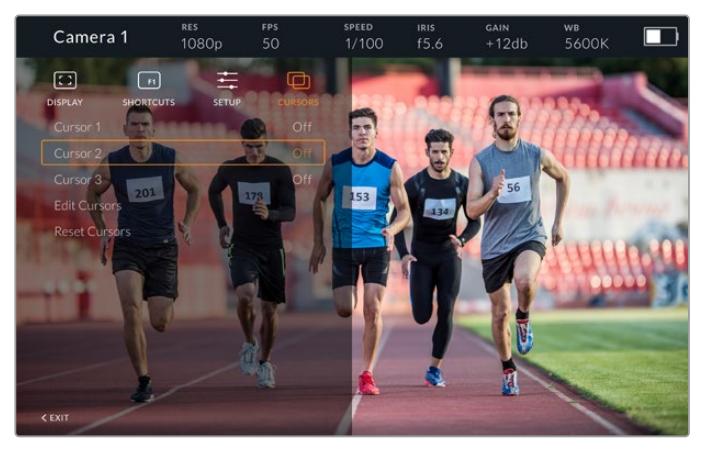

"CURSORS"叠加框子菜单

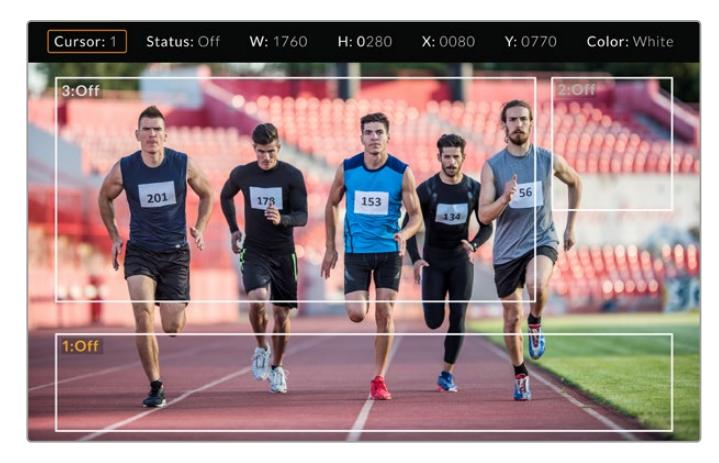

显示了不同叠加框的屏幕

设置完成之后,您可以通过"CURSORS"菜单来开启或关闭叠加框,也可将这一功能指派到其中一个功能 菜单,获得快捷设置途径。该功能对于现场制作来说非常重要,因为它可以让摄影师明确构图要求,准确取 景进行拍摄。您可以创建多达三个黑白自定义叠加框来变更高度、宽度和位置,以便对应现场或之后播出 时添加的图文位置。您还可以选择重置叠加框,让它们回到默认状态。

### 在Blackmagic URSA Studio Viewfinder上使用耳麦

将Blackmagic URSA Studio Viewfinder和URSA Broadcast搭配使用时,摄影机上的耳机接口将成 为对讲耳麦接口,从而实现摄影师和导演的直接通话。

要获得更多高端对讲功能,您还可以使用Blackmagic Camera Fiber Converter和Blackmagic Studio Converter,从而使用配有5针XLR接口的标准广播耳麦。详情请参阅本手册中"Blackmagic Fiber Converter系列"部分的内容。

**提示**  由于URSA Broadcast的耳机插孔兼容iPhone耳机,因此您可使用iPhone耳机实现与 导演的交流。按下内置遥控上的按钮可实现和导演之间的对讲功能。

### URSA Studio Viewfinder内部软件升级

您可通过Blackmagic Camera Setup Utility实用软件更新寻像器软件。升级时,寻像器需要具备充足的 电量,因此我们建议您在升级过程中始终保持寻像器连接在您的URSA Broadcast上。这也意味着,摄影 机需要供应持续的电量,因此请您务必连接外部电源。

移除遮光罩可露出位于Blackmagic URSA Studio Viewfinder底部的小型USB-C接口,以便您通过 USB-C端口连接计算机。当打开Blackmagic Camera Utility软件时,寻像器将连接到您的计算机上, 如果计算机探测到您的寻像器使用的是旧版本,将提示您进行软件更新。按照屏幕提示更新您的寻像器 内部软件。详情请参阅本手册"Blackmagic Camera Setup Utility实用软件"部分的内容。

为获得最佳性能,我们建议您同时更新所有Blackmagic URSA设备。

**备注**  当URSA Broadcast搭配Blackmagic URSA Studio Viewfinder使用时,我们建议您 将寻像器的内部软件升级到最新版本,以确保兼容性。请登陆Blackmagic Design支持中心 www.[blackmagicdesign](http://www.blackmagicdesign.com/cn/support).com/cn/support获得最新版软件。详情请参阅本手册"Blackmagic Camera Setup Utility实用软件"部分的内容。

# **安装电池**

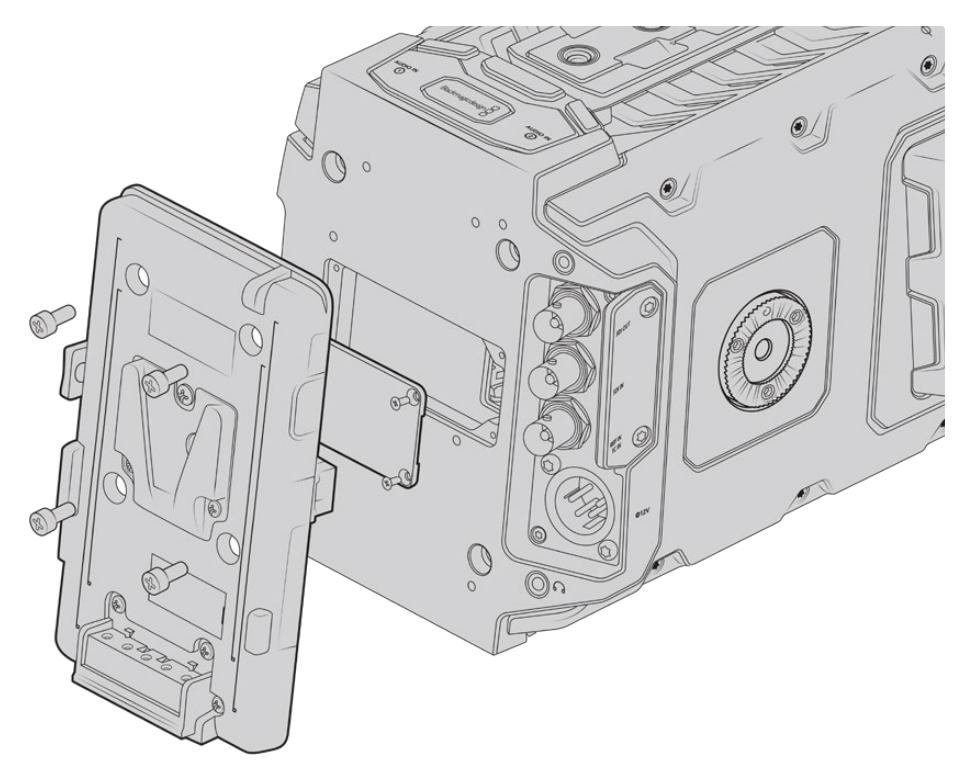

连接第三方电池扣板后可安装V-Mount或Gold Mount电池。

# **安装V-Mount或Gold Mount电池**

您可为Blackmagic URSA Broadcast连接行业标准V-Mount或Gold Mount电池。

您需要为摄影机底座安装Blackmagic URSA VLock Battery Plate或URSA Gold Battery Plate, 或安装第三方电池扣板,才能安装电池。

**提示**  Blackmagic URSA VLock Battery Plate和URSA Gold Battery Plate与所兼容电池 一起使用时支持以百分比显示电池电量信息。Blackmagic电池扣板设有"+12V OUT"接口,也 称为"D-tap"或"P-tap",可为外部监视器等附件供电。需要注意的是,这个输出接口经摄影机 稳压控制,当摄影机关机时不会供电。该稳压输出提供12伏电源,上至1.5安。有些第三方URSA 电池扣板,甚至有些电池提供的是非稳压D-tap输出。当摄影机重启期间它们会持续供电,但具 体电压取决于电池的充电程度,并且连接的配件也将继续消耗电池电量。

您可以从Blackmagic Design经销商购买Blackmagic URSA VLock Battery Plate和URSA Gold Battery Plate电池扣板,或从专业数字电影和视频设备供应商购买第三方电池扣板。如果您没有专为 Blackmagic URSA Broadcast设计的市售电池扣板,也可以使用内附的适配器电缆和连接器来改装手 头的电池扣板。请阅读"使用您自己的电池扣板"章节获得更多有关如何自定义任何电池扣板用于URSA Broadcast的内容。

#### 将电池扣板安装到摄影机后面板步骤如下:

- **1** 如果URSA Broadcast后面板安装了Molex电源盖,可用PH1十字螺丝刀卸下电源盖上的十字 螺丝,取下电源盖。
- **2** 将电池扣板的Molex接口与摄影机的Molex电源接口连接。
- **3** 使用4枚M3螺丝将电池扣板旋紧并固定到Blackmagic URSA Broadcast的连接板上。请确保 连接器的线缆妥善收纳于线槽内,切勿在固定过程中将线缆卡入并挤压在连接板之间。
- **4** 为摄影机连接完电池扣板之后,您就能安装V-Mount或Gold Mount电池,为摄影机供电。

# **使用您自己的电池扣板**

## 适配器电缆和连接器

如果您没有市面上出售的URSA Broadcast专用电池扣板,您还可以使用内附的适配器电缆和连接器来 改装电池扣板。如需该配件可与Blackmagic Design当地支持中心联系。

用适配器电缆和连接器连接电池扣板步骤如下:

- **1** 找到红色和黑色电缆,从头剥去约半英寸(约合1.27厘米)的电缆保护层。
- **2** 将4跟红色"Batt"电缆焊接到电池扣板上相应的正极电缆上。
- **3** 将4根黑色"GND"电缆焊接到电池扣板上相应的负极电缆上。

请确保接点完全绝缘。

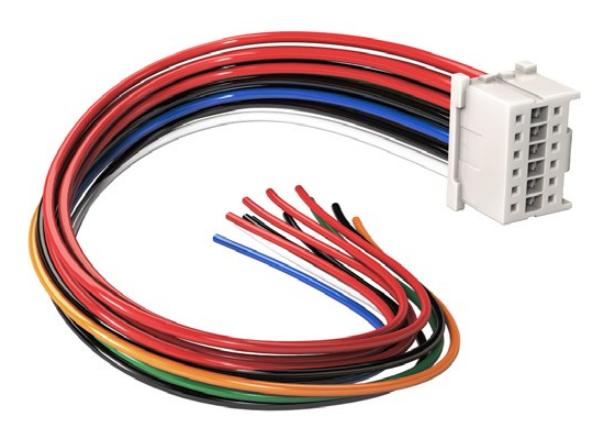

如您需要调整电池扣板以便固定到URSA Broadcast摄影机上,请使用内附的适 配器电缆和连接器,如需该配件可与Blackmagic Design当地支持中心联系。

这样,摄影机就能从电池获得电源。您也可以连接更多电缆获得12V输出和电池状态等功能。请参考以下 表格获得电池扣板详细信息,以便妥善布线。如需更多帮助,请访问Blackmagic Design支持中心网址: www.[blackmagicdesign](http://www.blackmagicdesign.com/cn/support).com/cn/support。

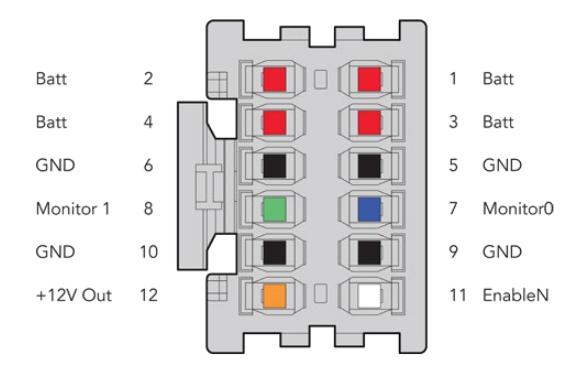

适配器连接器外壳背面图示。请参考电缆配置表获取每个引脚的描述信息。

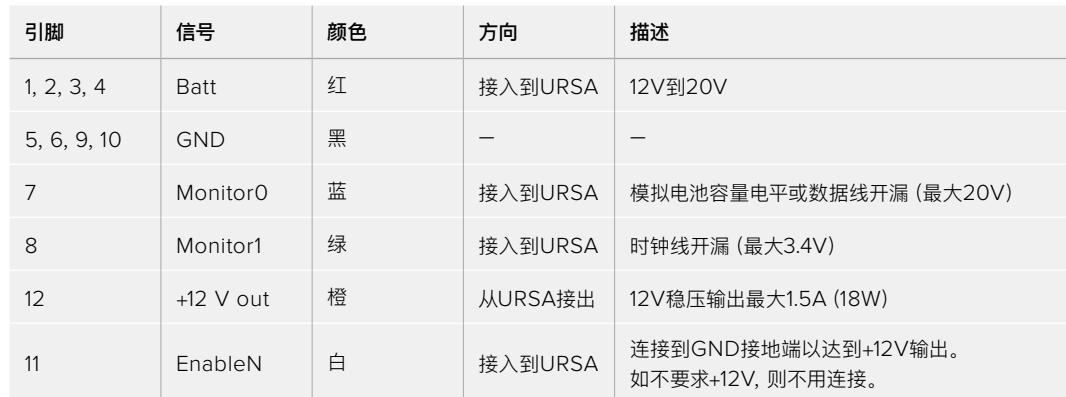

每个Batt电池端和GND接地端引脚均支持3安培。请确保所有Batt电池端和GND接地端引脚均妥善连 接。如需使用Anton Bauer、IDX或Blueshape扣板监看电池状态,请参考以下连接表格:

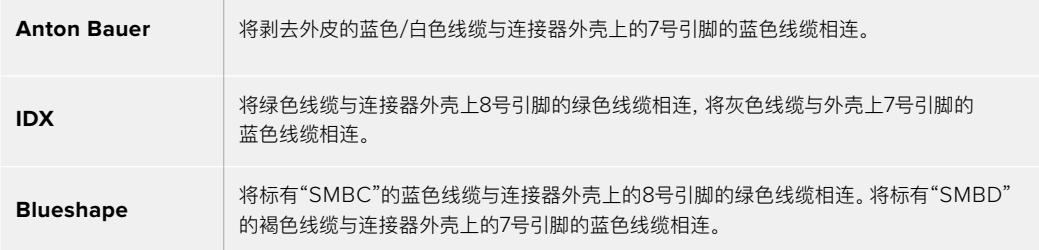

将不用的电缆割去,尽可能缩短其暴露在连接器反面的长度。

# **Blackmagic Fiber Converter系列**

Blackmagic Camera Fiber Converter和Blackmagic Studio Fiber Converter选配组件可通过SMPTE 光纤连接您的URSA Broadcast或URSA Mini摄影机及ATEM切换台。

SMPTE光纤可让您在ATEM切换台和摄影机之间连接通过一根标准工业SMPTE复合光电缆,实现所有 视频、供电、对讲、Tally和摄影机控制信号的传输。采用SMPTE光纤连接可明显减少使用线缆的数量, 从而可提高部署效率、简化运行环节。Blackmagic Studio Fiber Converter所设的标准接口可让您更 轻松地在现有转播车基础上添加光纤转换器。

# 电缆配置表
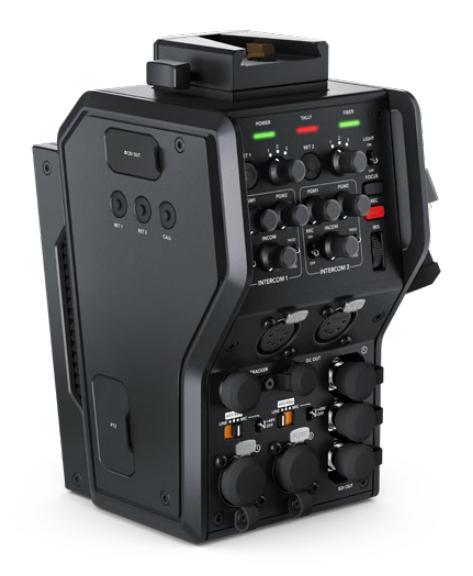

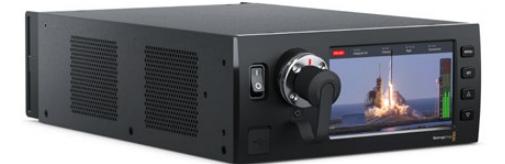

**Blackmagic Camera Fiber Converter** 该转换器可安装在URSA Mini或URSA Broadcast摄影机的后侧,通过标准SMPTE 304复合端口连接至Blackmagic Studio Fiber Converter。

#### **Blackmagic Studio Fiber Converter**

该转换器可将摄影机端设备的光纤SDI信号 通过BNC转换成SDI信号,连接在ATEM切 换台一端。并且还将来自ATEM切换台的节 目返送等所有返送信号源发送至摄影机端。

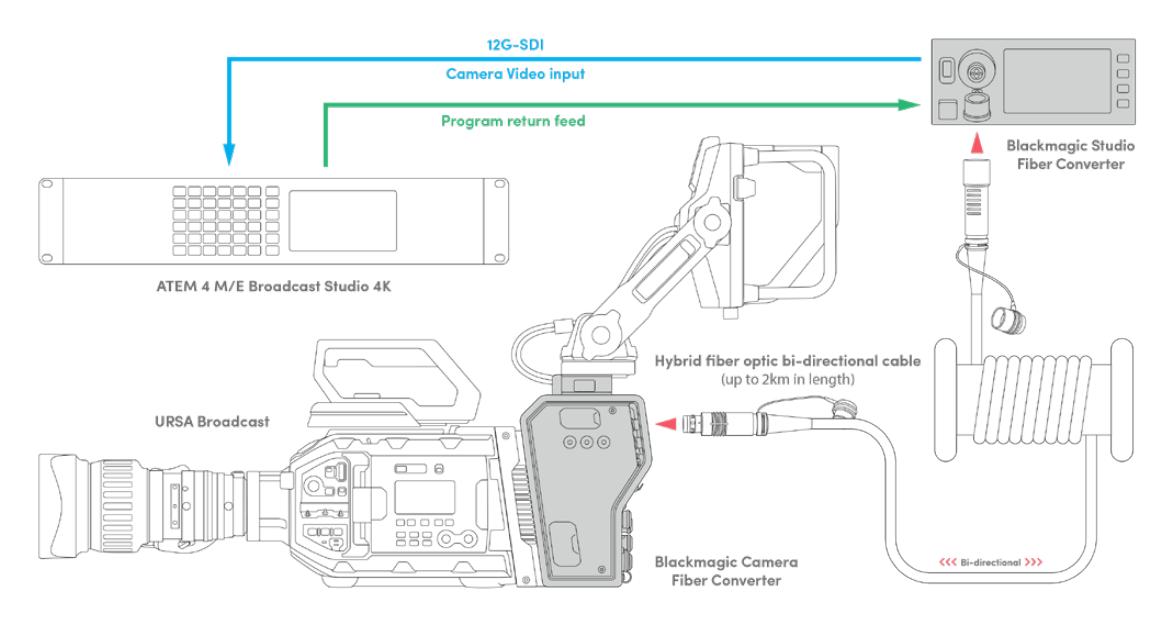

Blackmagic Camera Fiber Converter和Studio Fiber Converter转换器可通过单 根SMPTE光纤电缆连接提供高效SDI视频、电源、对讲、Tally以及控制信号传输。

# **Blackmagic Fiber Converter系列使用入门**

使用前的准备工作既快速又高效。很短时间就能一切就绪,然后就可以开始制作视频内容,使用SMPTE 光纤传输所带来的优势。

### **关于SMPTE光纤**

SMPTE光缆提供了长距离传输多路信号及供电的简便方式。这一特性对于广电行业非常实用,因此您无 需在切换台和多台摄影机之间连接多条线缆。

SMPTE 311复合光电缆可让您通过符合工业标准的单根复合缆将每台摄影机与ATEM切换台相连,从而 实现所有视频、电源、对讲、Tally及控制信号统统经由一根线缆传输。采用这种光纤,您还可以将信号及 电源传输延长至2公里远。

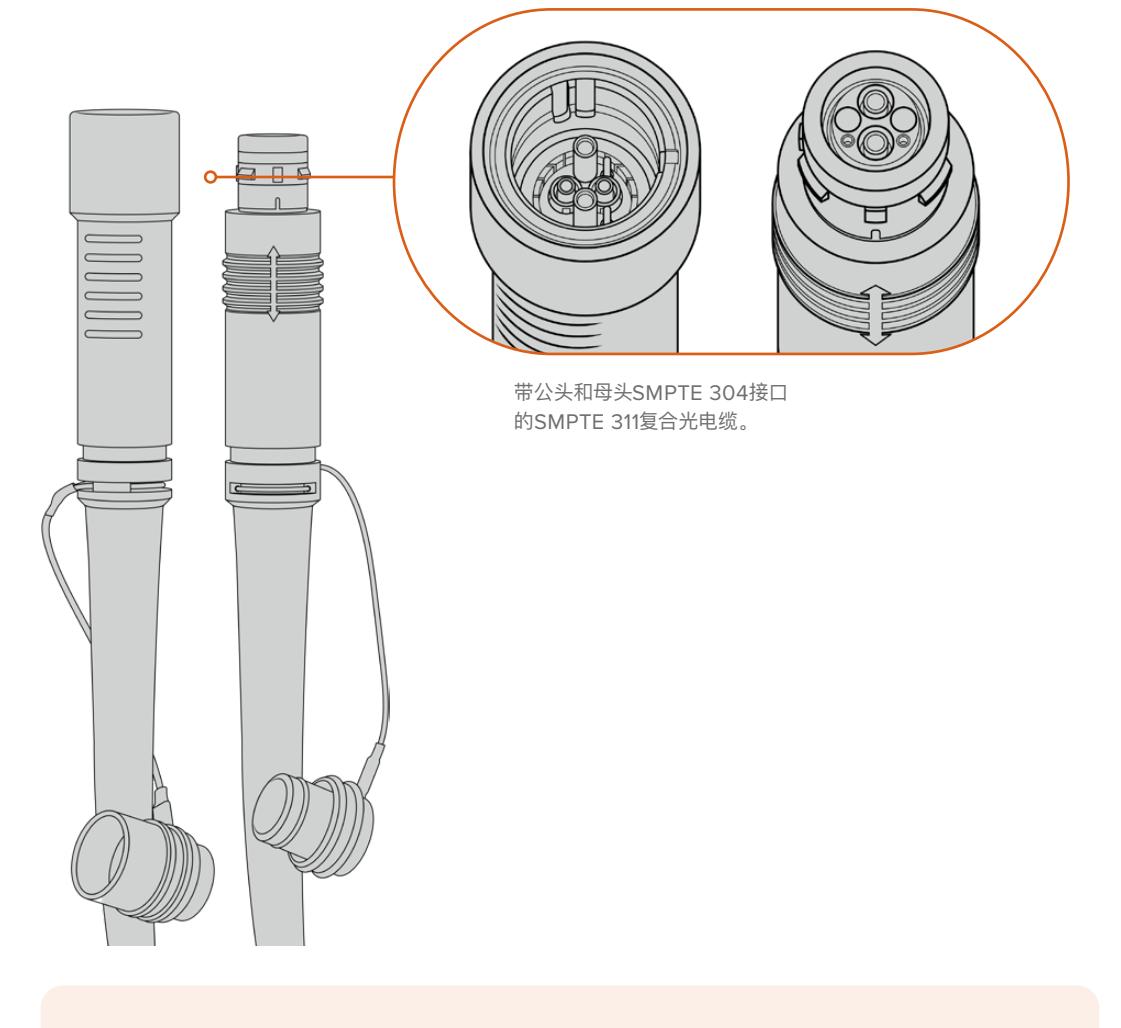

**备注** SMPTE 311复合光电缆的公头和母头端是根据SMPTE 304端口内部的公母引脚而定的, 而非端口外部特征而定。

**提示**  将SMPTE光缆两头的橡胶盖与转换器上的橡胶盖连接,可以防止灰尘进入橡胶盖。

使用SMPTE光纤连接的一大优势是可连接到传统现场播出环境下的总控室或转播车中。大多数现代体育场 馆在摄影机机位与总控室或转播车之间都已铺设有光纤缆,因此您只要直接连接至这些现成的系统即可。

用于连接已有的光纤系统,或用于连接两台Blackmagic光纤转换器的光缆是符合SMPTE 311标准、配有 SMPTE 304端口的复合光电缆。

#### 保护SMPTE端口

随时随地用橡胶盖保护好SMPTE光缆端口是非常重要的。即使分分钟所累积的灰尘粒子也会影响到打 磨后的光纤端口的信号流传输。因此最好是当端口暴露后就立刻盖上橡胶盖。例如,连接之前或是断开 连接之后立刻盖好。

我们还建议您使用SMPTE光缆时,把光纤端的橡胶盖与转换器的橡胶盖相连,以免灰尘进入橡胶盖内。

#### 连接电源

电源是从演播室端的转换器经由光缆进入摄影机端转换器,因此首先要为演播室转换器连接电源。

#### **为Studio Fiber Converter连接电源**

将标准IEC电源线连接到演播室转换器后侧的电源接口。

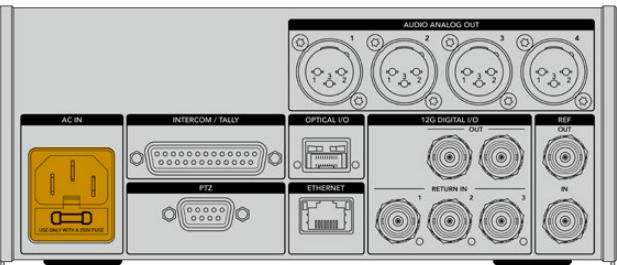

您可通过标准IEC电源线缆将Studio Fiber Converter连接至电源。

#### 要开启该设备,请将控制面板正面的电源开关置于"ON"(开)位置。

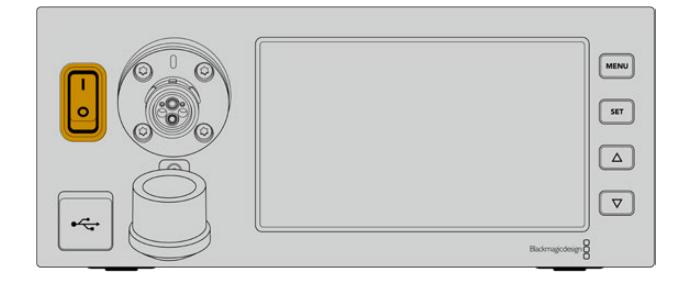

## **连接SMPTE光纤**

下一步准备工作是用SMPTE光纤将演播室转换器和摄影机转换器相连。这样电源将从演播室转换器传 输到摄影机转换器,并且光纤可以传输所有的视频信号。

**备注** 每次通电后的复合光电缆与转换器连接时,都会开始全面的安全检查,使用期间转换器将 持续对电源安全进行监测。

#### 为演播室转换器连接光缆

SMPTE光缆的公头接口端将牢固地锁定在Blackmagic Studio Fiber Converter前面板上的母头光纤 接口上。衔接处设有安全锁定机制可确保播出时线缆不会意外断开。

#### **连接线缆:**

把线缆端口上的红色指示对准转换器设备光纤接口上的红点,然后将线缆插入直至锁定到位。

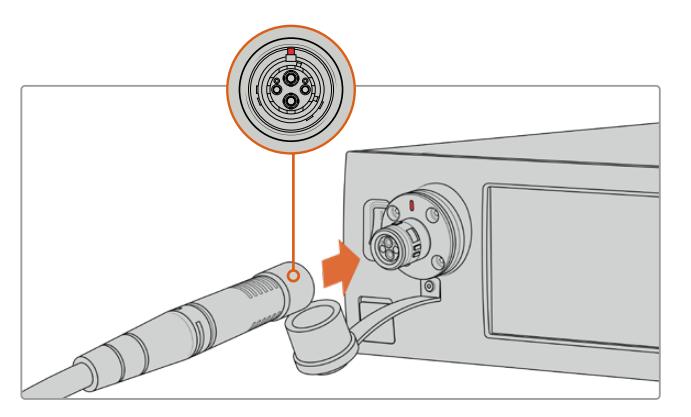

将SMPTE复合光纤的公头插入Blackmagic Studio Fiber Converter的母头端口。

#### **断开线缆连接:**

将演播室转换器上光纤接口的金属底座朝前面板方向按下并拔出线缆。

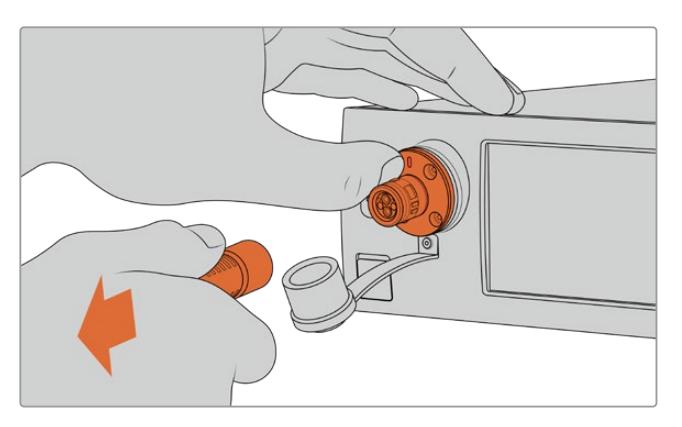

将演播室转换器上光纤接口的金属底座朝前面板方向按下并从设备上拔出线缆。

连接完,强烈建议您将SMPTE光缆末端的橡胶盖与Blackmagic Studio Fiber Converter的橡胶盖相 连。以免灰尘或尘土进入橡胶盖内,并确保橡胶盖的清洁。

#### 为摄影机转换器连接光缆

SMPTE光缆的母头端口可锁定Blackmagic Camera Fiber Converter的公头端口,从而播出时线缆不 会意外断开连接。

#### **连接线缆:**

- **1** 把线缆端口每侧的红色指示对准摄影机转换器设备上光纤接口的红点,将线缆插入直至锁定到位。
- **2** 连接完,强烈建议您将SMPTE光缆末端的橡胶盖与Blackmagic Camera Fiber Converter的 橡胶盖相连。以免灰尘或尘土进入橡胶盖内,并确保橡胶盖的清洁。

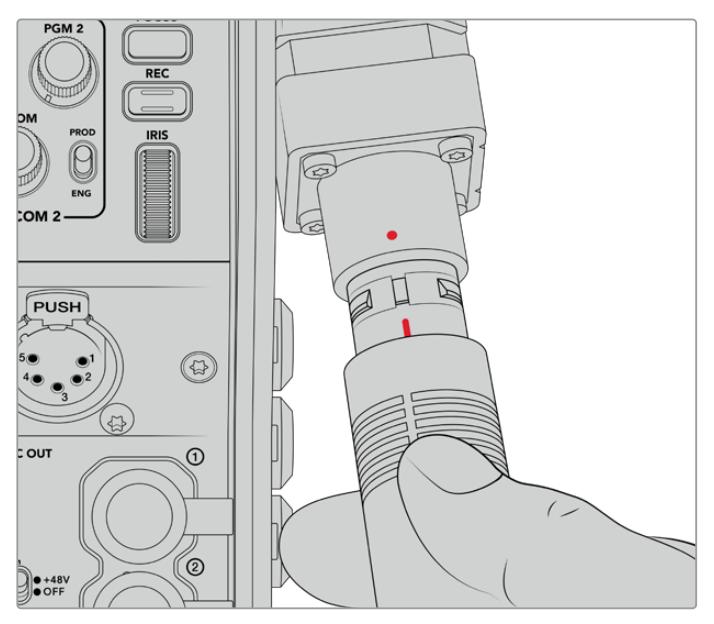

对准红色提示将SMPTE复合光缆插入Blackmagic Camera Fiber Converter上的大端口上。

**备注** SMPTE 311光缆上的SMPTE 304接口非常坚固,能够牢牢锁定摄影机。如果您需要拔出 光缆,请务必将摄影机固定在三脚架连接头上,或者用空出的手固定住摄影机,然后拔出光缆。

#### **断开线缆连接:**

- **1** 挤压线缆母头一侧的顶部,按住线缆周围的橡胶膜,将其轻轻从线缆顶部拔出直至看到里面的 红圈。这样可以将内部锁紧机制咬合部件分离。
- **2** 一手轻轻按住摄影机,并将线缆从Blackmagic Camera Fiber Converter端口拔出。无需过 多外力即可将线缆轻松断开。

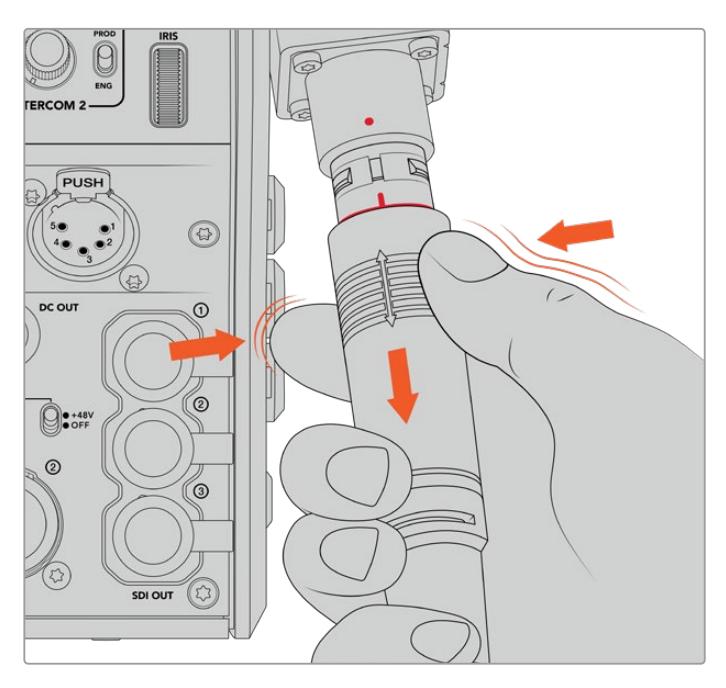

挤压线缆顶部周围的橡胶保护直至漏出红圈,然后拔出线缆以断开连接

**备注** SMPTE复合光电缆是广电生态系统的核心部件,请务必细心维护。比如,尽量避免光缆打 结、被沉物压住、或弯曲90度等情况的发生。尽量避免线缆接头坠落,在连接和拔出时请小心谨 慎。拔出光缆后,请立刻用盖子盖住接头。

#### 确认电源和光纤

两台设备间将进行调试从而确保电源安全供应和光纤连接完好。

这一过程涉及以下内容:

- **1** 演播室转换器与摄影机转换器建立低电压连接。此时摄影机转换器电源指示灯会亮起红色。
- **2** 当电源确认安全连接后,将启用高压电源,摄影机转换器的电源指示灯将亮起绿色。
- **3** 光纤连接被确认后,光纤状态指示灯将亮起绿色。

这一过程通常很快,指示灯几乎是立刻从红变绿。如果使用线缆距离过长,调试过程可能会稍长一些,之 后指示灯才会亮起绿色。

如果电源灯很长一段时间都保持红色而不变绿,或在红色和绿色之间闪烁,请检查光纤的两端确保连接完 好。如果仍无好转,请检查您的光纤状况。

### 电源安全注意事项

SMPTE复合光电缆能够长距离输送高压电,让您为两公里之内的摄影机和配件供电。

为保证操作安全,Blackmagic Studio Fiber Converter配备内置安全机制,确保电压得到准 确监控和自动管理。

Blackmagic Fiber Converter之间设有专用微型控制器及内部调试沟通功能,能够确保复合 光电缆在连接Camera Fiber Converter之前处于断电状态。随后它会进入低压模式,在完成 安全检查后再进入高压模式。两款转换器会确保在出现光纤信号后、且检测到信号芯电流环路 5mA、以及电源芯漏电流小于30mA后,才会启用高伏电压。

### **连接到ATEM切换台**

将Blackmagic Studio Fiber Converter与切换台连接步骤如下:

- **1** 通过BNC线缆将Blackmagic Studio Fiber Converter后侧的12G-SDI输出接口与切换台 上的其中一个SDI输入接口相连。请确保将您的摄影机设置为与切换台所相同的格式和帧率。
- **2** 通过BNC线缆将切换台上的节目返送输出与演播室转换器后侧的"RETURN IN 1"输入相连。

**提示** 在现场制作中采用多机位拍摄时,您可能需要通过Teranex Mini SDI Distribution 12G或Smart Videohub, 用切换台运行节目返送信号。这是因为切换台的节目输出有 限,您可能需要更多。

**3** 如果需要更多返送信号发送回摄影机的话,如纯净节目返送信号、提词器信号、来自另一台摄 影机的ISO信号、图文或是其他信号等,请将其连接至"RETURN IN 2"或"RETURN IN 3"。

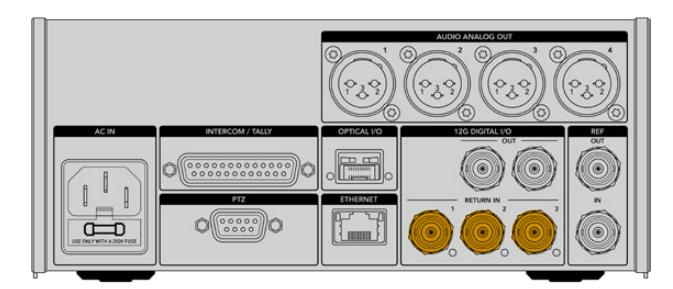

把切换台上的节目返送信号及其他返送源插入演播室转换器后侧标有"RETURN IN"的输入上。

#### **确认视频**

接下来要检查视频是否正常运作及出现所有返送信号。

- **1** 确保ATEM切换台的节目输出连接至演播室转换器的SDI "RETURN IN 1"上。
- **2** 如果要检查所有返送信号,请将视频源插入SDI "RETURN IN 2"和"RETURN IN 3"上。
- **3** 现在可将Blackmagic SmartView 4K等SDI监看设备连接至摄影机转换器一侧的"SDI OUT" 接口上。

将监看设备连接至SDI输出后,转动返送按钮旁边的相应选择旋钮在三路返送信号之间进行切换。如有需 要,可将两个返送按钮设置为监看不同的两路返送信号。

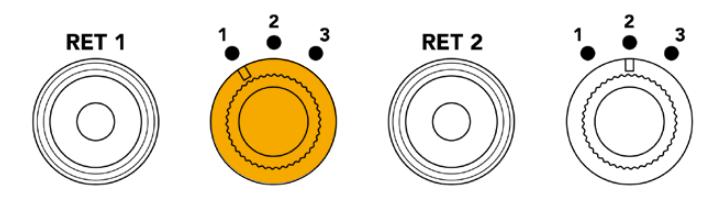

在摄影机转换器上的返送信号之间进行切换并按下对 应的返送按钮在监看设备上查看所选的信号

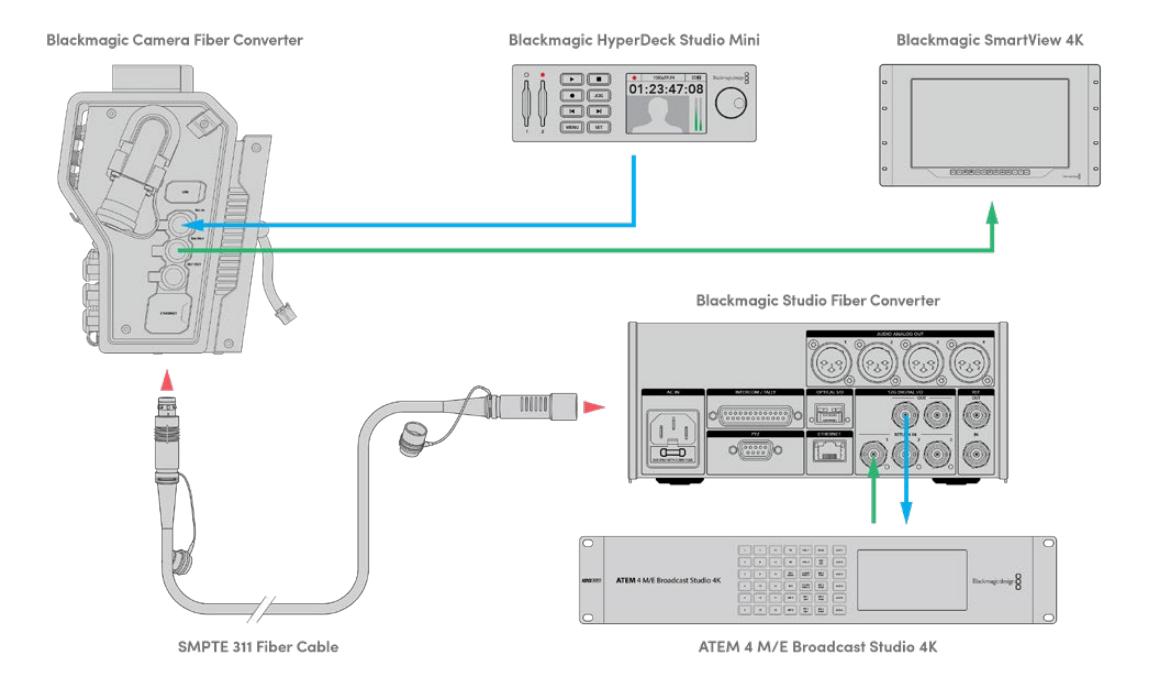

要确认视频,将视频源连接至演播室转换器上的返送信号输入 上,随后可在连接至摄影机转换器端的监看设备上进行观看

### **为何要将接口置于前面板?**

光纤接口位于演播室转换器的正面,这样当它位于在机架后侧时就成了光纤接线口。通常安装时,演播室 转换器将面向机架的后侧,从而SMPTE线缆就可以直接连接到设备上。也就是说,不再需要额外的后面 板接线板,也省去了额外连接至光纤设备的一小段线缆。SMPTE光纤接口旁边的大型LCD屏幕可让您 迅速确认是否无误地连接至摄影机端。

## **连接摄影机SDI**

为Blackmagic Camera Fiber Converter与URSA Broadcast或URSA Mini连接视频信号的步骤很简 单,只要将转换器一侧所提供的三根SDI线缆中的两根连接至摄影机后侧即可。

#### 将Camera Fiber Converter连接至摄影机的步骤如下

- **1** 用所提供的一根BNC线缆将Blackmagic URSA Broadcast或URSA Mini摄影机后侧的12G-SDI 输出连接至Blackmagic Camera Fiber Converter的SDI输入。
- **2** 用所提供的另一根BNC线缆将Blackmagic Camera Fiber Converter的SDI输出连接至 Blackmagic URSA Broadcast或URSA Mini摄影机后侧的12G-SDI输入。

### **连接返送SDI输出**

摄影机转换器正面标有"SDI OUT"的三个SDI输出接口可环通输出来自切换台的返送信号。因此可将返 送信号连接至摄影机附近的其他SDI设备,如提词器或播报员监看设备等。

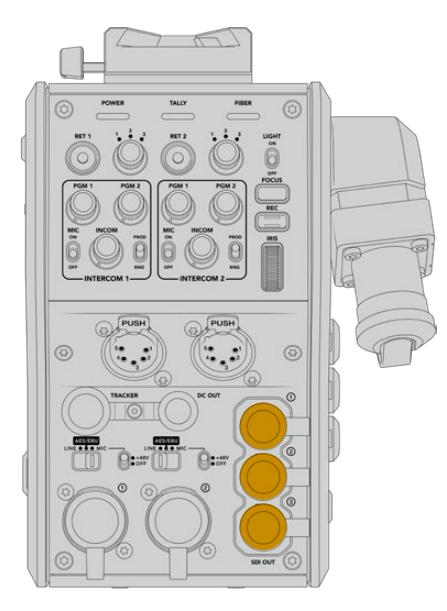

三个返送信号环通输出可连接至摄影机附近的其他 SDI设备,如提词器或播报员监看设备等。

**备注** 返送信号SDI环通输出支持3G-SDI,能够为三路独立的信号提供足够的带宽。因此,来自 切换台最高2160p60的Ultra HD返送信号会按照相等的帧率下变换到1080p。

### **安装Blackmagic Camera Fiber Converter**

Blackmagic Camera Fiber Converter直接安装在URSA Broadcast或URSA Mini的摄影机身后 侧,并与摄影机后侧的SDI输入和SDI输出BNC接口相连。如果摄影机后侧安装有电池扣板,您在安装 Blackmagic Camera Fiber Converter前需要将其移除。

**备注** 安装Blackmagic Camera Fiber Converter之前,您应该检查URSA Mini内部软件是否 为4.4或以上版本,URSA Broadcast是否为4.6或以上版本。您可以在摄影机"SETUP"菜单的第 四页查看软件版本。更多关于升级摄影机固件的信息,请参考本手册中"Blackmagic Camera Setup Utility实用软件"部分内容。

安装Blackmagic Camera Fiber Converter需要以下工具:

- 1 x 十字螺丝刀
- 1 x 2.5mm六角扳手

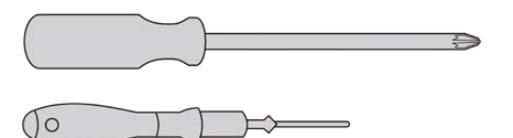

将Blackmagic Camera Fiber Converter安装在URSA Broadcast或URSA Mini上,您需要一把大号十字螺丝刀和一 把2.5mm六角扳手。

#### 安装并连接Blackmagic Camera Fiber Converter步骤如下:

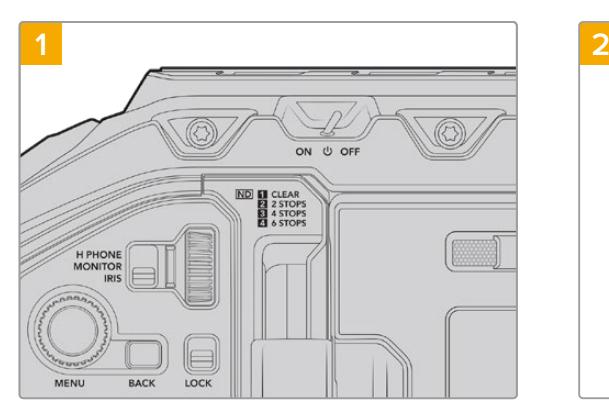

请确保摄影机是关机状态。使用URSA Broadcast或 URSA Mini Pro时,请将电源开关置于"Off"从而关 机。

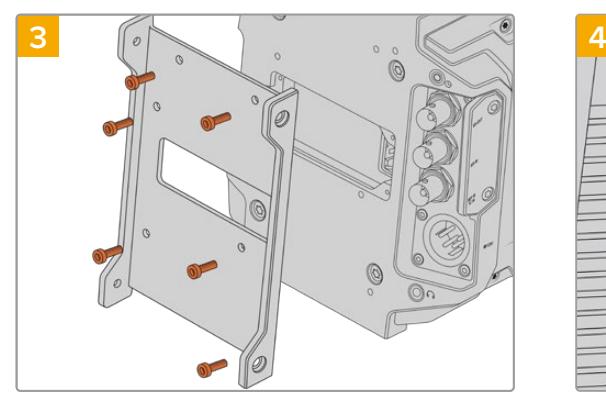

用6枚2.5mm六角螺丝将Blackmagic Camera Fiber Converter安装支架固定。

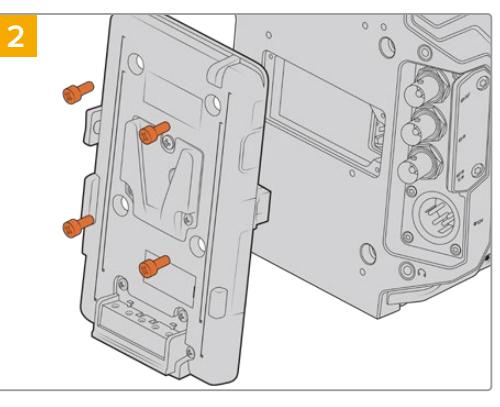

如安装有电池扣板或Molex电池扣板,请使用十字螺丝刀 将其卸除。

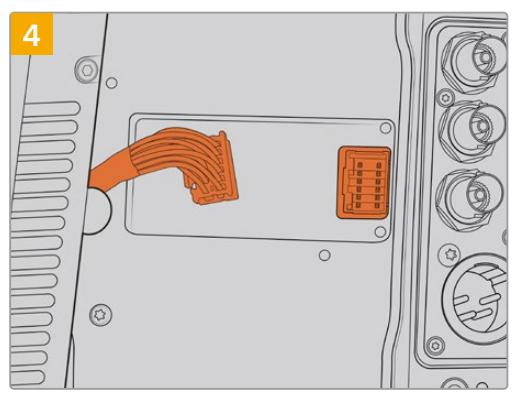

将Blackmagic Camera Fiber Converter后侧的 Molex接口插入摄影机后侧的Molex电源插座。

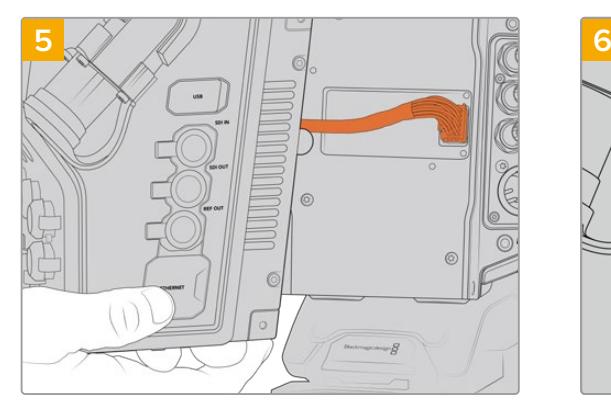

将Blackmagic Camera Fiber Converter滑入支架 内,在支架两侧各用2枚2.5mm六角螺丝将其固定。

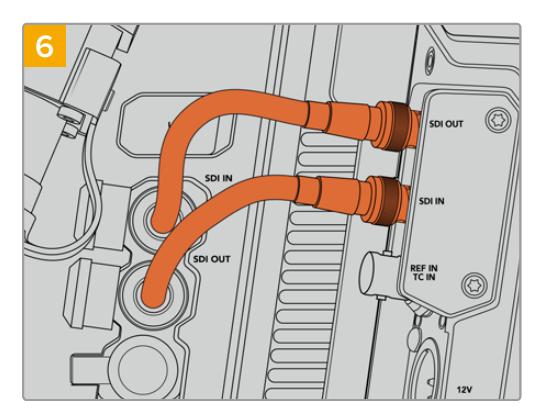

使用所提供的BNC线缆将摄影机后侧的SDI输出连接至 Blackmagic Camera Fiber Converter上的SDI输 入,并将转换器上的SDI输出与摄影机后侧的SDI输入相 连。

**备注**  搭建制作设施并使用装有光纤转换器的URSA Broadcast时,请务必在转换器底部留出 足够的散热空间。

由于摄影机一般会安装在三脚架上或者肩扛使用,已经留有散热空间。但如果您把设备放在平 面上操作,建议您安装URSA Mini肩托垫、第三方底板或者桥型板,以便维持光纤转换器底部 冷却风扇的空气流动。

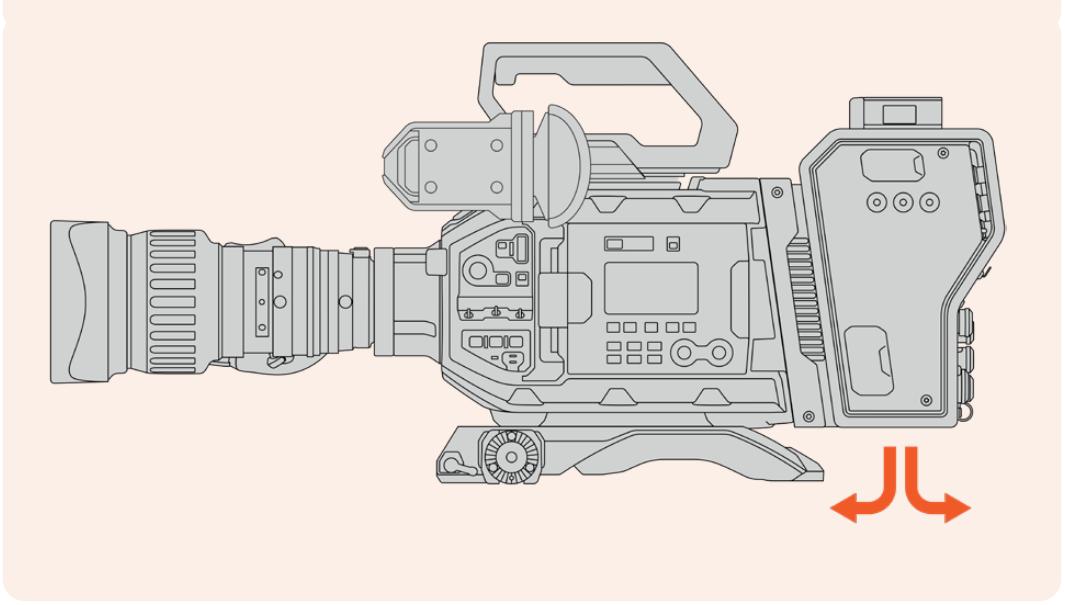

## **安装URSA Studio Viewfinder**

转换器顶部的V型扣板可用来连接Blackmagic Studio Viewfinder。当摄影机安装在座台或三脚架上 时,这使得Studio Viewfinder直接位于视线水平。

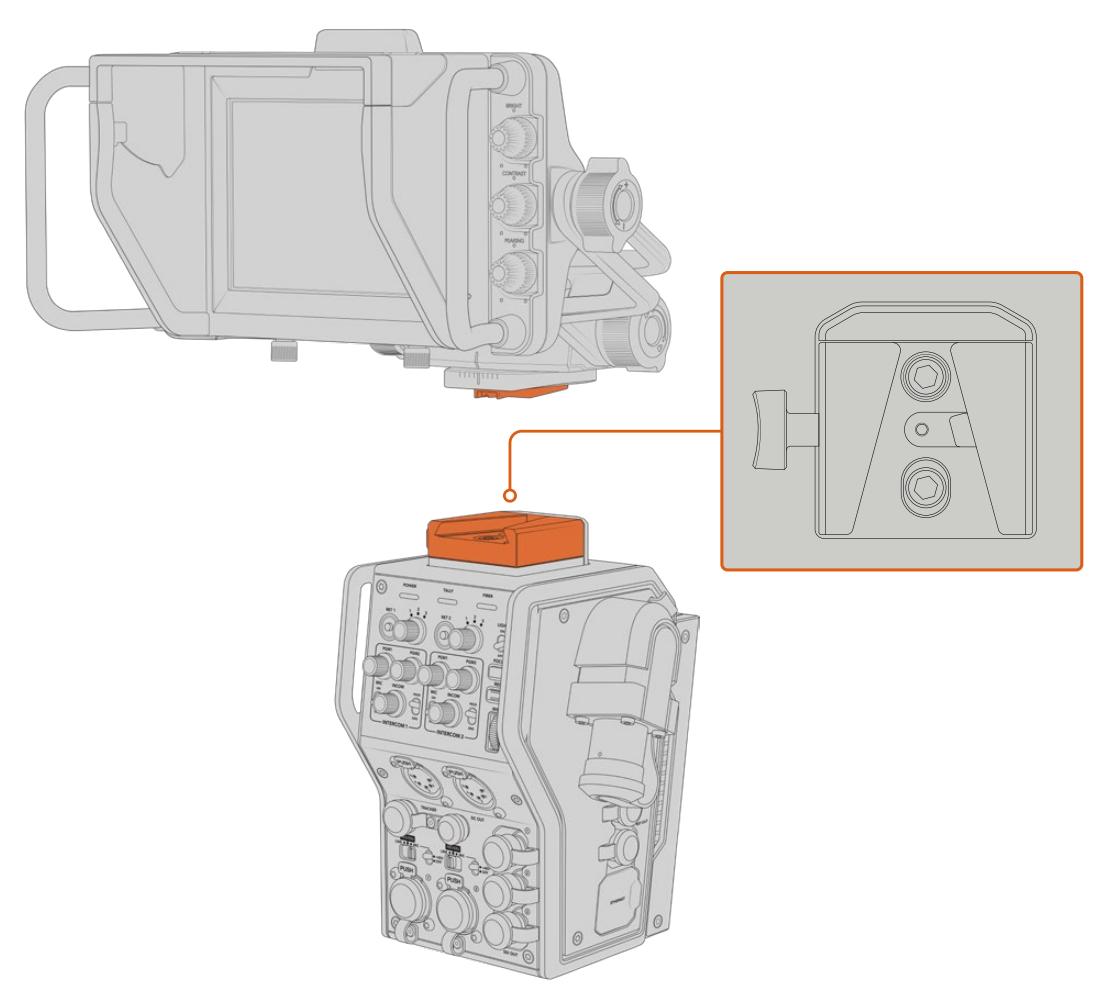

摄影机转换器上的V型扣板可安装Blackmagic URSA Studio Viewfinder

### **连接对讲耳麦**

将广播级耳麦连接至摄影机转换器正面的两个5针XLR接口之一。设置两组耳麦接口可实现两组人员同 时和摄制团队进行沟通。

一切准备就绪!通过SMPTE光纤,转换器连接了电源且建立了视频,下面您就可以开始通过这些转换器 更灵活、更高效地构建现场制作。请继续阅读本手册获得关于如何使用Blackmagic光纤转换器各项功 能的更多信息。

# **运行Camera Fiber Converter**

## **选择返送信号**

其正面设有两个RET按钮,其作用相当于摄影机上的PGM按钮,可将LCD屏幕、Blackmagic URSA Studio Viewfinde以及HD监视器上的信号在摄影机画面和节目返送信号之间切换。

标有"RET 1"和"RET 2"的两个返送按钮可在两个选定返送信号间切换。当按下"RET 1"或"RET 2"按 钮时,该按钮右侧的三项旋转开关可用来指派您想要进行查看的返送信号。旋转开关上的位置与Studio Fiber Converter后侧SDI接口上的RETURN IN 1、2和3相关联。

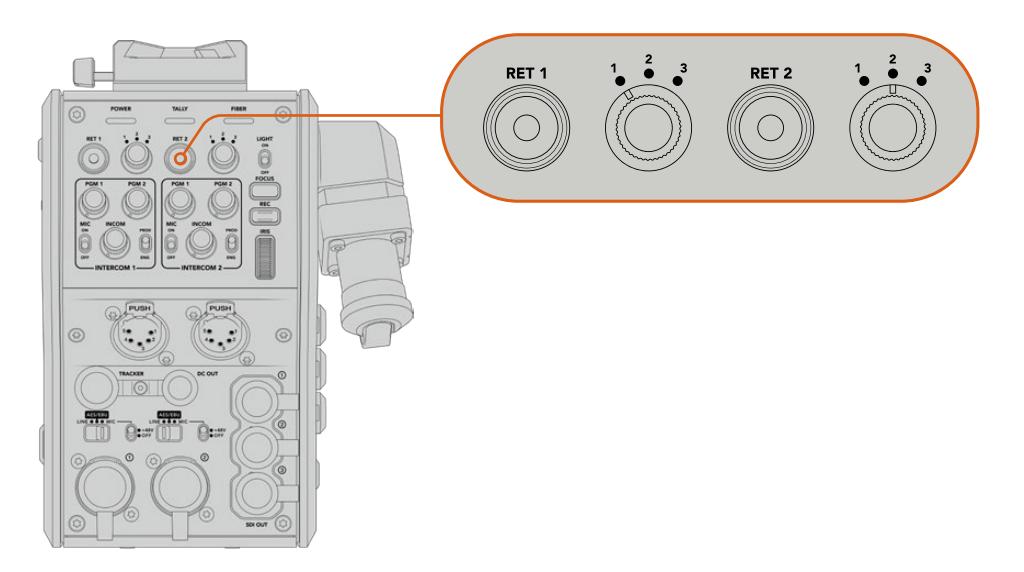

但按下返送按钮时,返送按钮和三项旋转开关可让您选择查看哪一路返送信号

长按某一个返送按钮可查看所选的节目信号。按住返送按钮时,节目信号内容会一直显示。连续按两次 返送按钮可将显示锁定在返送信号画面。再次按下返送按钮可退出返送信号内容,回到摄影机画面。

如此一来,您可以快速轻松地将Blackmagic Studio Fiber Converter发送的三路返送信号中的两路信 号设定在两个返送按钮上从而可以快速按下进行查看。例如,三路返送信号可能是切换台上经过图文处 理的节目输出信号、提词器信号,以及直接由另一台摄影机拍摄的信号。

使用这些开关可以将"RET 1"固定为节目信号,然后可通过第二个"RET 2"按钮来查看发送到提词器的内 容,偶尔如需匹配取景或角度时,还可以将它更改为查看另一台摄影机画面来检查取景效果。

转换器左侧还设有标有"RET 1"和"RET 2"的返送按钮,当您在侧面操作摄影机时,这两个按钮提供了查 看返送信号的备用选择。这两个按钮与转换器正面所设的返送按钮具有一样的功能。

# **使用"Call"按钮**

返送按钮旁边是标有"Call"的提示按钮,按下该按钮后,Blackmagic Studio Fiber Converter的LCD屏 幕上将显示闪烁的红色Tally提示灯。同时,"Call"按钮会让ATEM Talkback Converter 4K面板上带编号 的"Press to Talk"按钮闪烁红色。这些提示标志会提醒控制室里的人员您需要帮助。

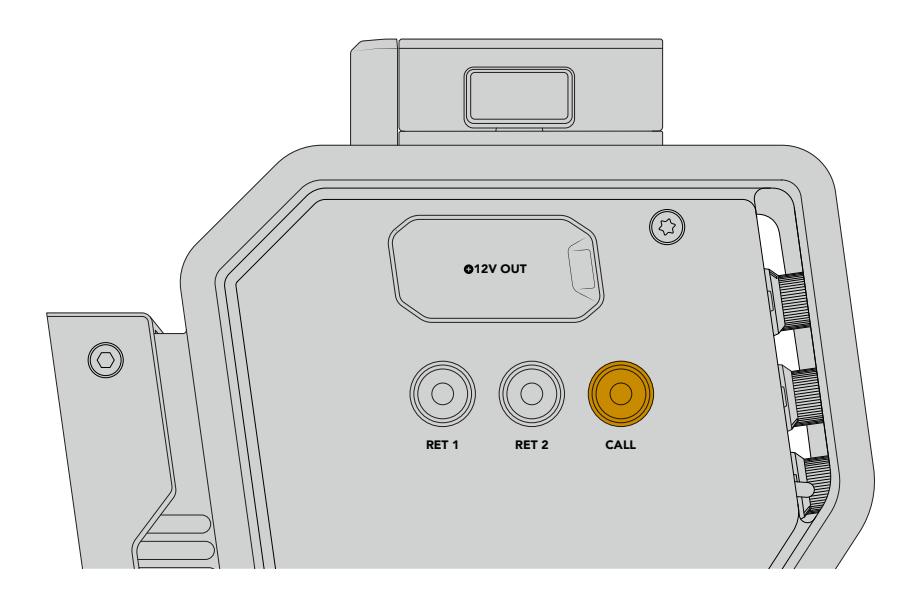

### **使用对讲**

两个母头5针XLR接口可连接两副耳麦,从而您和其他一名摄制组成员可以同时与剩余的成员进行沟通。

每副耳麦的对讲控制被分组成两组独立的对讲设置,都可以高效地进行三种混音操作,它们的正下方就 是每个XLR耳麦接口。

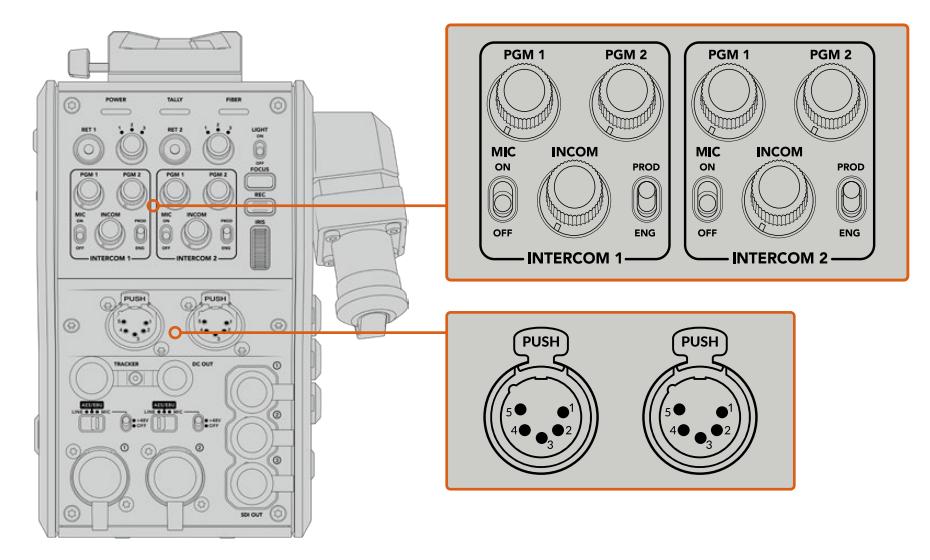

每副耳麦的对讲控制位于每个耳麦接口的正上方

您可以通过所连接的耳麦监听到为"RET 1"和"RET 2"所选择信号的音频。标有"PGM 1"和"PGM 2"的 旋钮可调整这些信号的音频电平,而标有"INCOM"的旋钮则可调整整体音量。标有"MIC"的开关可让操 作师将其耳机麦克风打开"ON"或关闭"OFF"。

每个对讲控制还设有两个可选通道,一个制作通道和一个工程通道。当进行大型团队工作广播设置时,您 可以将团队交流分成两个通道。制作通道可用于导演、制作人和其他总控室或转播车成员交流所用,而工 程通道可用于和照明师、技术员和其他摄影师交流。您可以使用Blackmagic Studio Fiber Converter菜 单上的"Talkback"(对讲)页面,将Studio Fiber Converter每个通道的源信号选择为"SDI + DB25"或 "对讲Tally DB25"。更多信息请参考"运行Studio Fiber Converter"部分的介绍。

Blackmagic Camera Fiber Converter还设有一个标准10针跟踪器对讲接口,当两个耳麦接口都被占用 时,您可以再连接一路对讲与摇臂操作师进行沟通。

## **使用Tally**

面板正前方设有Tally提示灯,可提供传统的Tally指示,红色代表节目、绿色代表预监,因此当所操作的摄 影机处于直播状态时就可以看到提示。

**提示**  摄像师、制作人员与工程人员之间有效的沟通对于紧张的播出及演播室制作而言至关重 要。Blackmagic Camera Fiber Converter配有"Call"按钮,摄像师可以用它提醒制作人员和 工程人员,然后通过对讲耳麦沟通。按下这个按钮会让ATEM Talkback Converter 4K上带编 号的"Press to Talk"按钮闪烁,Blackmagic Studio Fiber Converter LCD上的Tally提示灯 也会闪烁。同样,如果控制室或转播车内的人员需要紧急与摄像师对讲,可以在ATEM Camera Control Panel上按下那台摄影机的"Call"按钮。这样做会让Camera Fiber Converter上的Tally 灯闪烁,也会让摄影机的URSA Viewfinder或URSA Studio Viewfinder上的Tally灯闪烁。

### **状态提示**

转换器顶部的"POWER"(电源)、"TALLY"及"FIBER"(光纤)状态LED将根据设备的状态亮起不同颜色。 光纤未连接时,所有提示灯都不会亮起。

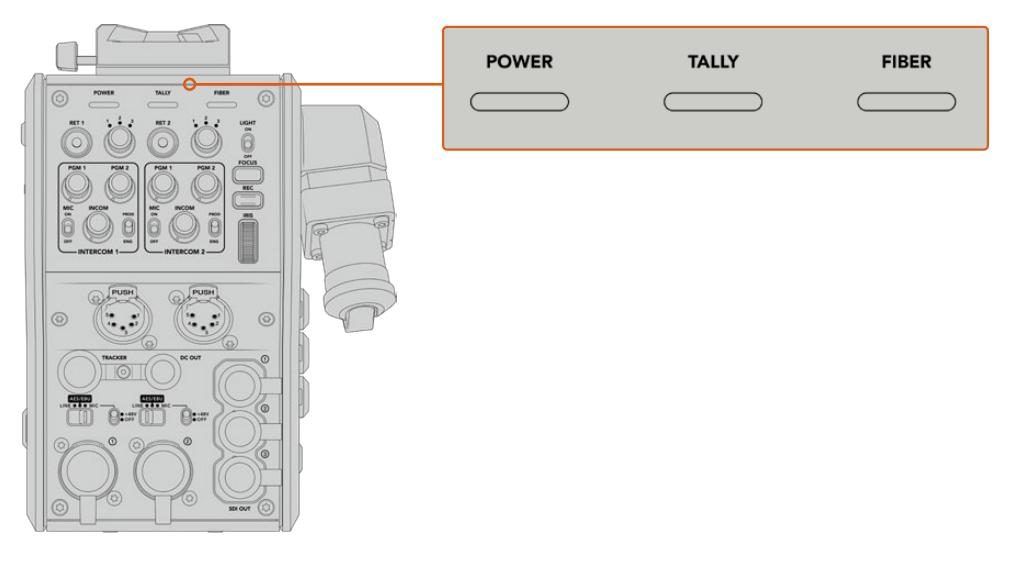

LED状态灯将亮起不同颜色提示设备状态

下表详细列出了每种LED颜色、LED闪烁方式及其代表的状态:

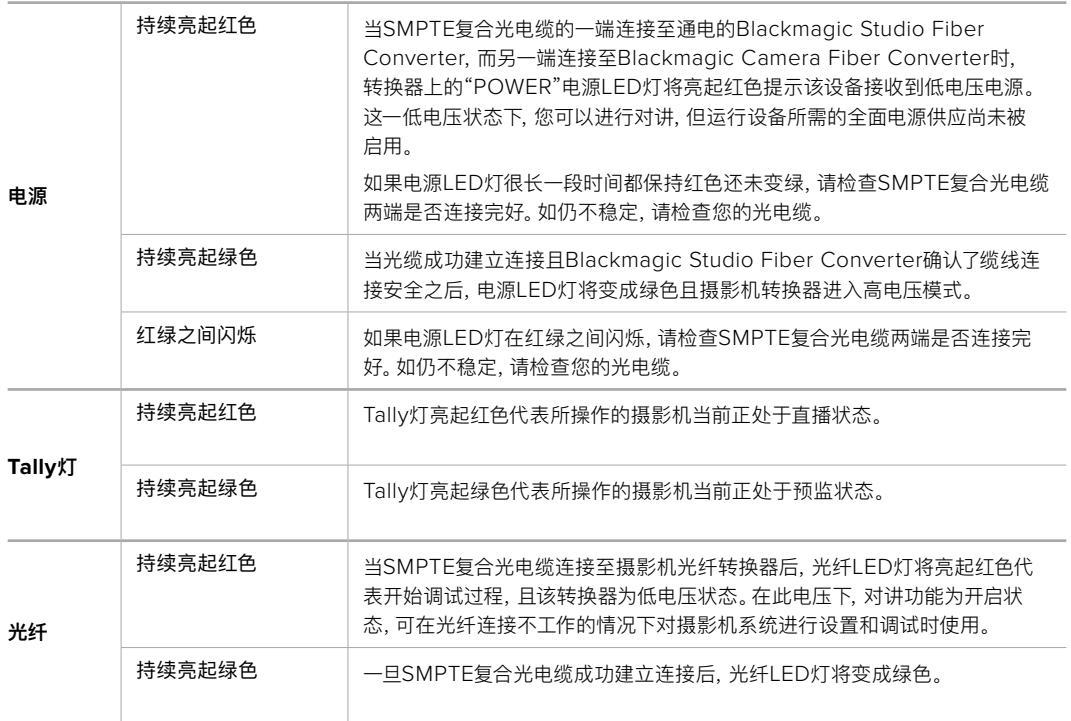

电源和光纤指示灯等都变成绿色时,代表安全检查已完毕,两台转换器均进入高电压模式。

### **音频输入**

Blackmagic Camera Fiber Converter设有两个XLR输入接口分别标有"1"和"2",可连接调音台、PA系 统或是外接麦克风等专业设备的外部模拟音频。

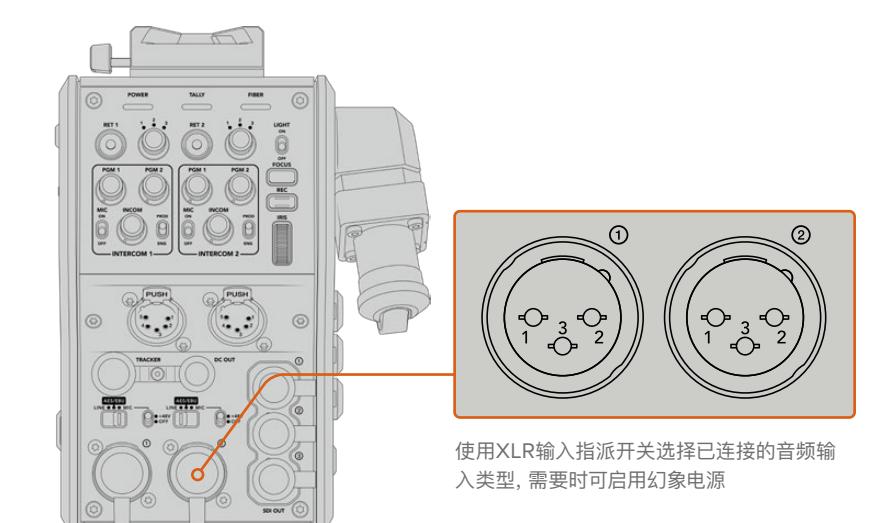

摄影机音频加嵌在摄影机信号通道1和2中,摄影机光纤转换器后侧的两路音频输入加嵌在通道3和4。 所有4路音频通道都会在另一端的演播室光纤转换器被解嵌为模拟音频输出。

Blackmagic Studio Fiber Converter菜单上的"音频"页面可让您为连接到Blackmagic Camera Fiber Converter XLR输入上音频源调整电平。更多信息请参考"运行Studio Fiber Converter"部分的介绍。连接 好后,您可以通过XLR输入指派开关来设置选中输入源时的XLR输入方式。可用选项为MIC(麦克风音频)、 LINE(线路音频)以及AES/EBU(AES数字音频)。

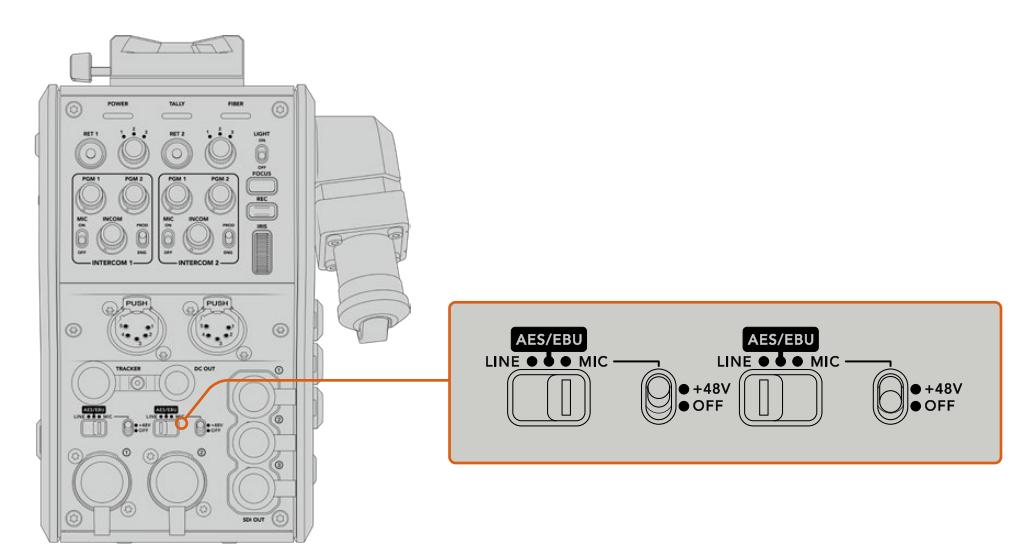

想要使用非自供电麦克风,可开启48V幻象电源。将幻象电源开关移至"+48V"的位置可为连接到相应XLR 接口的任何麦克风启用幻象电源,移至"OFF"可禁用幻象电源。

### **IP视频**

连接Camera Fiber Converter和Studio Fiber Converter的SMPTE光电缆为两台设备提供有10 Gbit IP链接。因此所有视频和返送信号都是基于高端、视觉无损广播级10bit视频编解码处理的IP视频。对 讲、Tally、摄影机控制和镜头控制等所有其他连接也都会转换成低延迟IP处理,因此您将获得无比可靠 的性能表现。

### **电源规格**

Blackmagic Studio Fiber Converter能为Blackmagic Camera Fiber Converter、摄影机及其配件 供电。Molex接口连接至摄影机后面板上的Molex插座,通过Camera Fiber Converter为摄影机供电。

如需将摄影机部署在转播车2.1公里以外的位置,那么摄影机和转换器通过长距离线缆可能接收不到足够 的电力,因此可将+12V输入连接至URSA Broadcast或URSA Mini的4针XLR接口来获得电源。电源将通 过Molex接口发送至Camera Fiber Converter。

标有"+12V OUT"的接口,有时也叫作"D-tap"或"P-tap"接口,可让您为外部监看设备或大型箱式镜头等 附件供电,可提供12V DC最高500毫安的电源。"DC OUT"接口为外部监看设备等附件提供了额外选项。

以下是DC电源输出接口引脚图。

DC电源输出接口引脚图

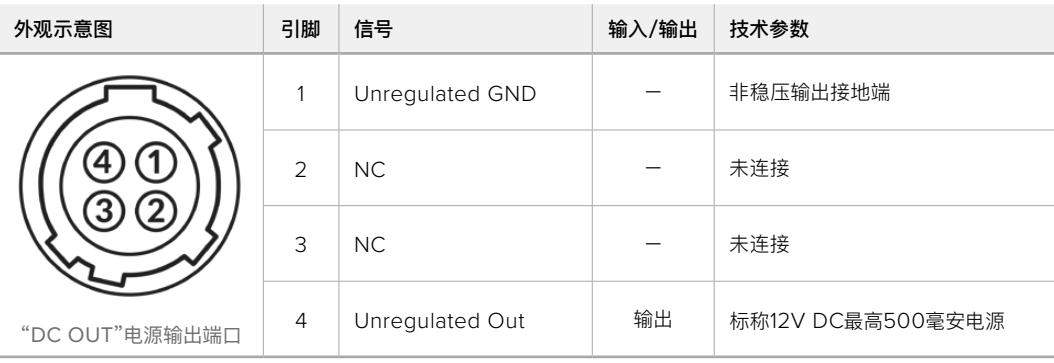

### **其他摄影机控制**

当URSA Broadcast或URSA Mini作为演播室摄影机使用时,我们在光纤转换器上添加了包括光圈和 对焦等摄影机控制,因此从摄影机后侧就能控制所兼容的镜头。如果没有摄影机师进行镜头远程控制的 话,这个功能就很实用。

作为演播室摄影机,URSA Broadcast和URSA Mini仍具有内部记录的功能,因此记录按钮可以让您触 发摄影机上的内部记录功能。

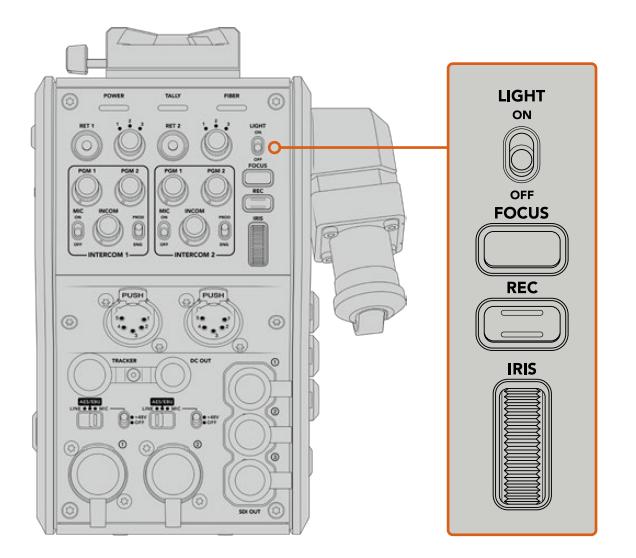

#### **Light**

可开启操作面板的背光功能,让所有控制清晰可见,便于在昏暗环境下操作。

#### **FOCUS**

如果使用支持自动对焦的镜头,当按下标有"FOCUS"的按钮可触发自动对焦。

#### **REC**

当按下标有"REC"的记录按钮时可触发记录,再次按下该记录按钮时可停止记录。

#### **IRIS**

如果使用支持从摄影机进行控制的兼容主动式镜头,可通过标有"IRIS"的控制轮打开或关闭光 圈。上下转动控制轮可打开或关闭镜头光圈。

# **运行Studio Fiber Converter**

### **选择LCD源**

Blackmagic Studio Fiber Converter开启后,其大型LCD屏幕会显示摄影机信号。作为核心基础设 备,Studio Fiber Converter从切换台接收节目信号及所有返送源,再通过SMPTE光缆传输至Blackmagic Camera Fiber Converter。

内置LCD屏可让您监看摄影机信号和每路连接至返送信号输入上的画面。它提供了带有状态和音频表信 息的HUD显示。

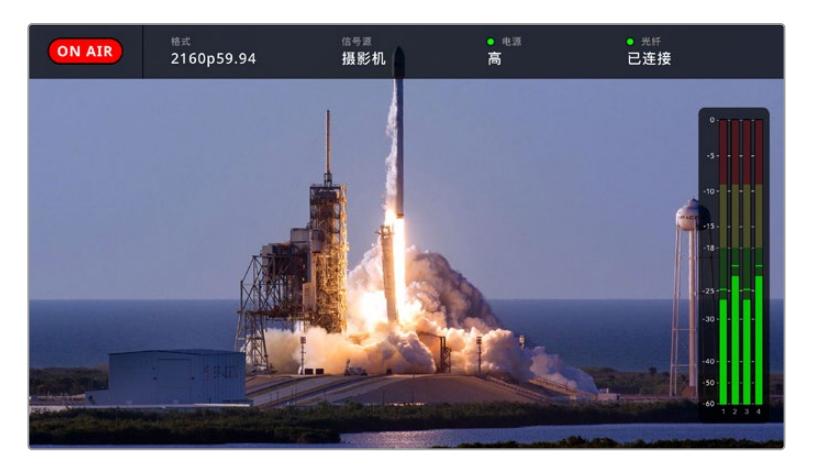

在不同信号间切换时,其叠加显示可让您确认正在监看信号的名称和格式。

#### **ON AIR(正在播出)**

当连接正在使用节目信号的摄影机时,会显示红色的"On Air"图标;不直播时则为空白。

#### **FORMAT(格式)**

可显示了当前源信号的分辨率和帧率。

#### **SOURCE(信号源)**

可显示当前源名称。

#### **POWER(电源)**

可显示当前电源状态。连接时显示"Low"(低)字样且亮起红色状态灯则说明电源电量低,当设备 变成高电源模式后将显示"High"(高)字样且亮起绿色状态灯。更多信息请参考"运行Camera Fiber Converter"部分的"状态提示灯"的介绍。

#### **FIBER(光纤)**

显示当前光纤状态。首次连接过程时会显示"Connecting"(正在连接)字样且亮起红色状态灯, 当成功建立了SMPTE复合光纤线缆连接后会显示"Connected"(已连接)字样且亮起绿色状态 灯。更多信息请参考"运行Camera Fiber Converter"部分的"状态提示灯"的介绍。

#### **Audio Meters(音频表)**

当摄影机音频嵌入摄影机信号的通道1和2时,峰值音频表可显示音频电平。通道3和4与连接至 Blackmagic Camera Fiber Converter后侧的两个XLR输入上音频源信号进行通信。该表以 dBFS为单位,并有削波警告功能,可在出现音频过载时以红标提示,并停留片刻,从而有效防 止因削波过于短暂而被忽略的情况。

### **使用菜单**

按上下箭头按钮可在四个可选源信号("Camera"摄影机、"Return1"返送1、"Return2"返送2、"Return3" 返送3)间进行选择。按"MENU"按钮可进入菜单系统并调整设置。箭头按钮可在各个菜单屏幕和每个屏 幕中的选项之间导航,而"Set"(设置)按钮可用于确认您的选项。菜单中的设置分为"Audio"(音频)、 "Talkback"(对讲)以及"Setting"(设置)三个页面。

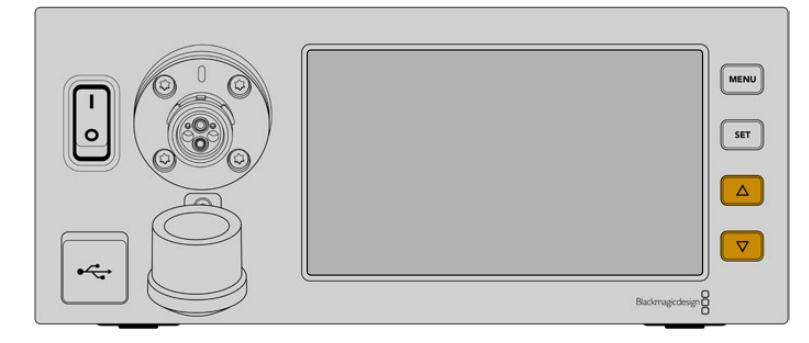

按上下箭头按钮可在菜单中的四个可选源信号间进行选择

#### **音频**

"Audio"(音频)页面可用来调整连接Blackmagic Camera Fiber Converter XLR输入的音 频源的输入电平。

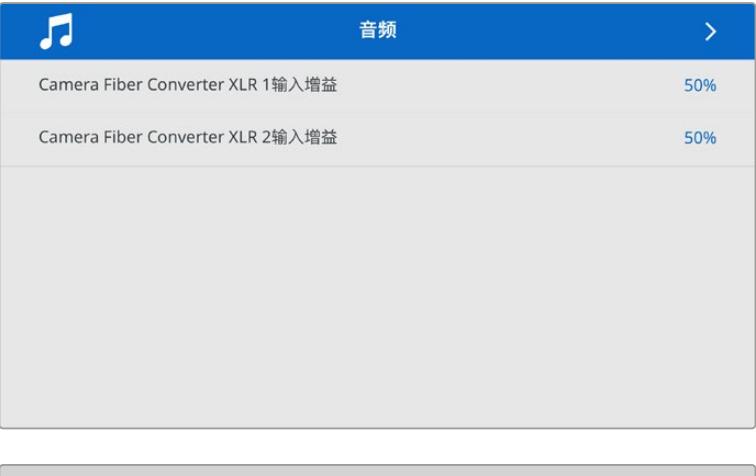

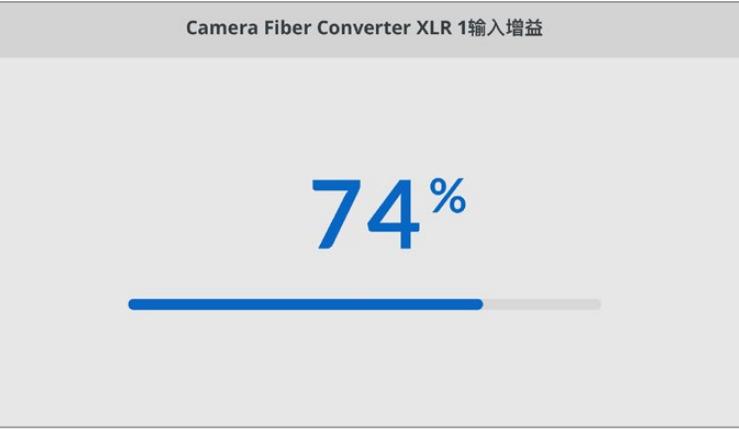

使用箭头按钮调整每路XLR输入的输入电平,按下"SET"按钮设置电平。

#### **对讲**

使用"Talkback"(对讲)菜单为制作通道和工程通道选择节目音频源及对讲音频源。将Studio Fiber Converter的对讲源设置为"SDI + DB25"或者"intercom tally DB25"。

您还可以为每个单独的对讲调整麦克风和耳机增益电平,决定您使用耳机的阻抗电平。

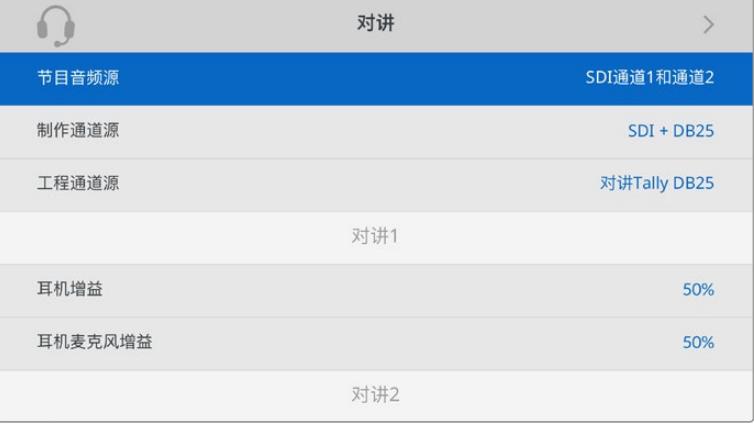

当XLR输入没有连接任何设备时,对讲部分会显示灰色,连接过程中会显示"Connecting"(正在连接)。

#### **设置**

通过PTZ源设置选择PTZ命令的源。您可以选择"SDI"或"9-pin"(9针),与Blackmagic Studio Fiber Converter后侧的"Return in"SDI输入和DE-9 PTZ接口进行通信。

这意味着您可以在ATEM切换台上控制PTZ摄影机的平移、竖移和变焦,然后将这些PTZ命令 通过SDI发送给Blackmagic Studio Fiber Converter。这些命令将通过SMPTE光纤发送至 Blackmagic Camera Fiber Converter, 在那里将被解嵌并通过DE-9串行接口输出, 从而连 接PTZ电动云台。

您还可以通过DE-9接口把PTZ控制器与Blackmagic Studio Fiber Converter连接,从摄影 机端远程控制云台。

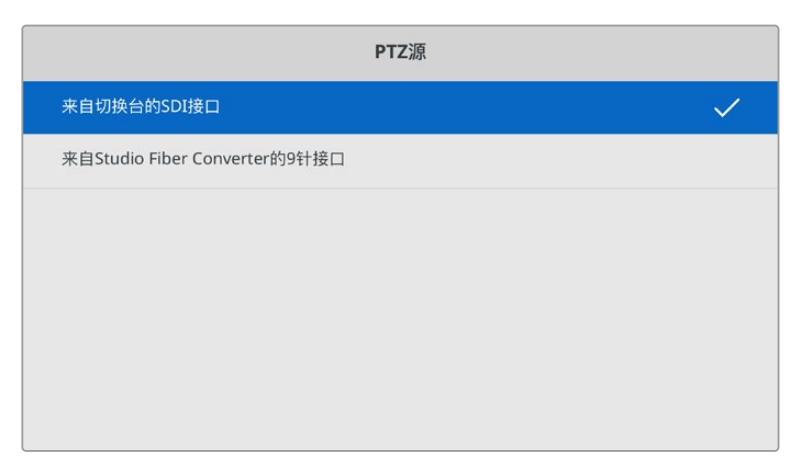

该设置页面为PTZ命令源提供了"SDI"或"9-pin"选项

### **机架安装演播室转换器**

如果您运行有多台Blackmagic Studio Fiber Converter,可使用Blackmagic Studio Fiber Rack Kit 机架组件将这些转换器安装到广播级机架或航空箱里。您可以使用机架组件将两台演播室转换器并排安 装在机架的同一行,或上下安装在机架的同一侧。Studio Fiber Rack Kit组件提供有一个空白挡板,只安 装一台转换器时,可用来填充机架的空白位置。

演播室转换器高度为两个机架单位,宽度为半个标准机架单位,因此两台演播室转换器并排安装正好占 用2RU的机架空间。

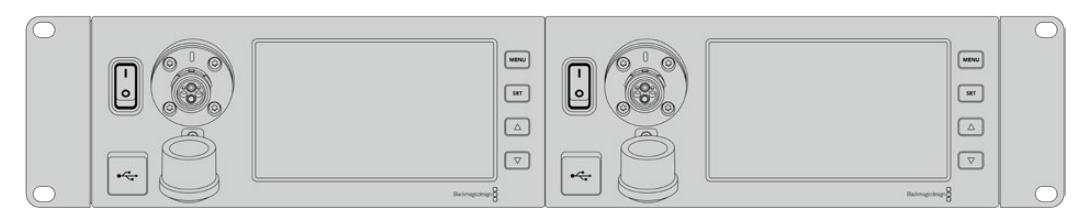

Blackmagic Studio Fiber Converter转换器并排安装

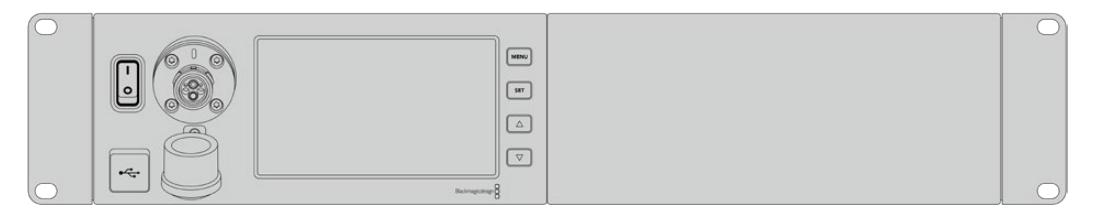

可使用所提供的挡板来添补空白位置

#### **Blackmagic Studio Fiber Rack Kit包括以下内容:**

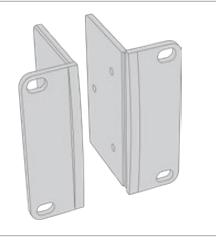

#### **2个机架侧把手**

机架安装Blackmagic Studio Fiber Converter 时,将侧把手安装在设备的外侧边缘

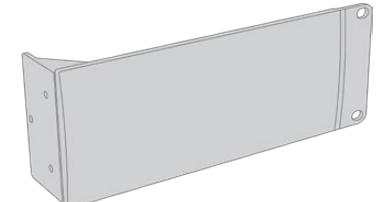

#### **1个半机架宽度挡板**

该挡板一侧设有安装孔,当您只安装一台转换器时, 可用它添补机架的空白位置。图示为安装孔位于挡板 右侧。只需将挡板旋转180º即可将其安装于另一侧。

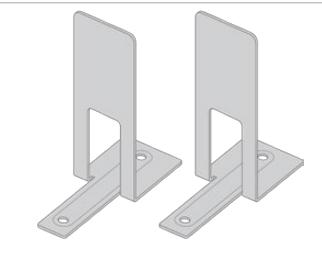

# **2个支撑托架** T型支撑托架可安装于两台演播室光纤转换器的底部 前后相接的位置从而提供支撑。

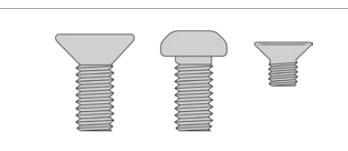

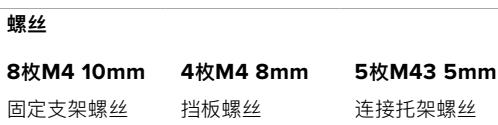

#### **机架安装Blackmagic Studio Fiber Converter的准备工作如下:**

- **1** 将挡板放于演播室光纤转换器的一侧,左右位置根据您需要将转换器安装在机架哪一侧而定。 挡板的正面应与设备前面板相平行。
- **2** 使用所提供的三枚挡板螺丝将挡板安装至Studio Fiber Converter的前面板一侧。

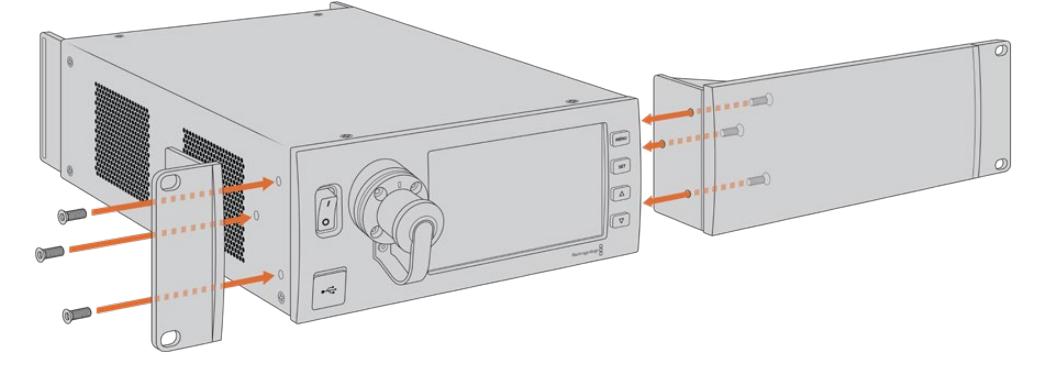

**3** 使用所提供的三枚机架侧把手螺丝将侧把手安装至Studio Fiber Converter的另一侧。 安装完侧把手和挡板后,就可以用标准机架螺丝及两侧的安装孔将转换器安装到标准的两个单 位机架位置中。

#### **将两台Blackmagic Studio Fiber Converter并排安装到机架的准备工作如下:**

如果要并排安装两台转换器,可以使用支撑托架将它们固定在一起便于安装。

固定两台设备步骤如下:

**1** 将两台转换器底朝上并排放置到一起。卸下每台转换器边缘相接位置的橡胶螺丝。

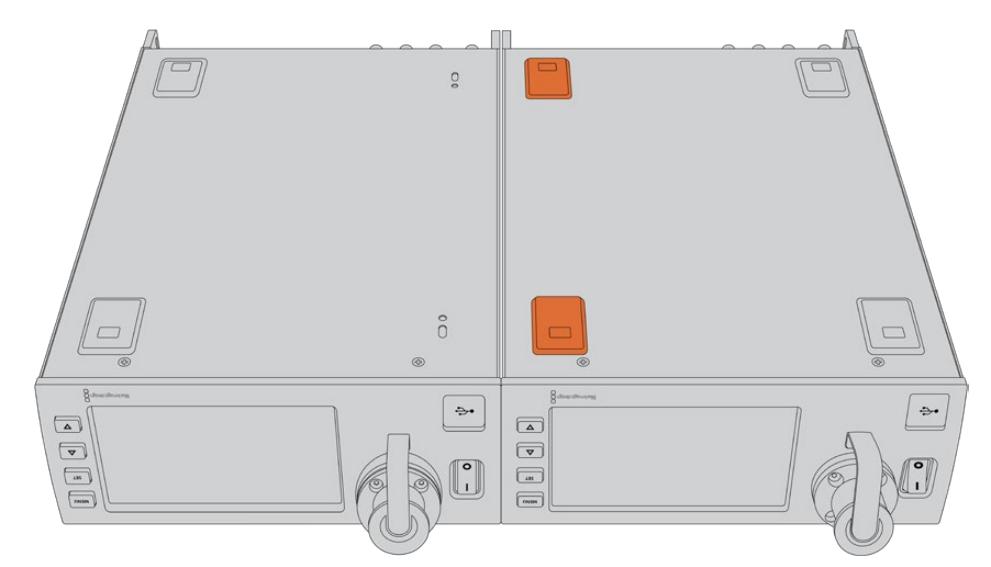

**2** 将所提供的两个T型支撑托架置于两台转换器底部前后相接的位置,将所提供的支撑托架螺丝 拧入螺丝孔。

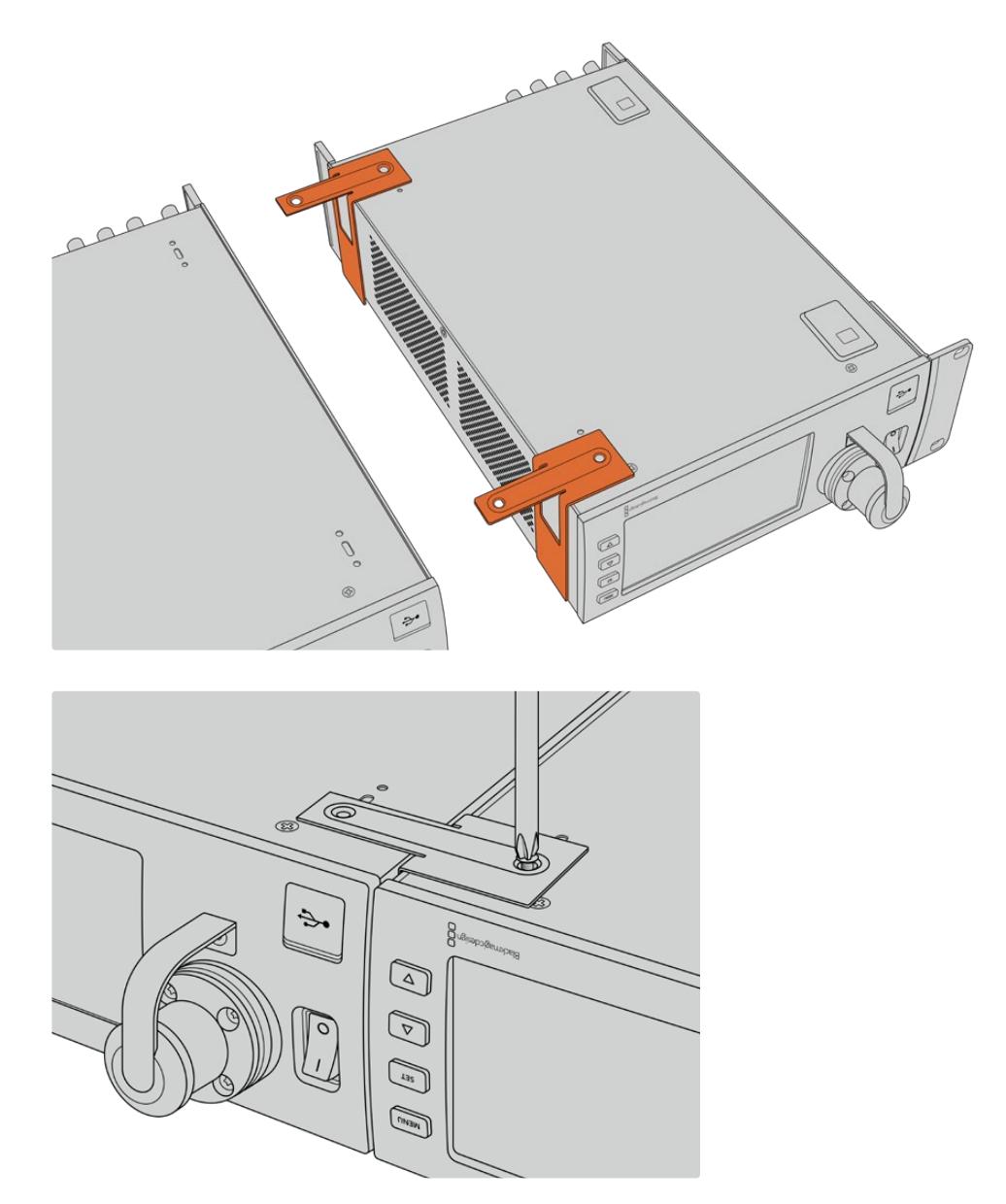

**3** 将转换器翻转回来,在两台转换器前面板的外部边缘用所提供的机架侧把手螺丝安装机架侧把 手。然后使用机架上的安装孔和标准机架螺丝,将转换器安装并固定到机架上。

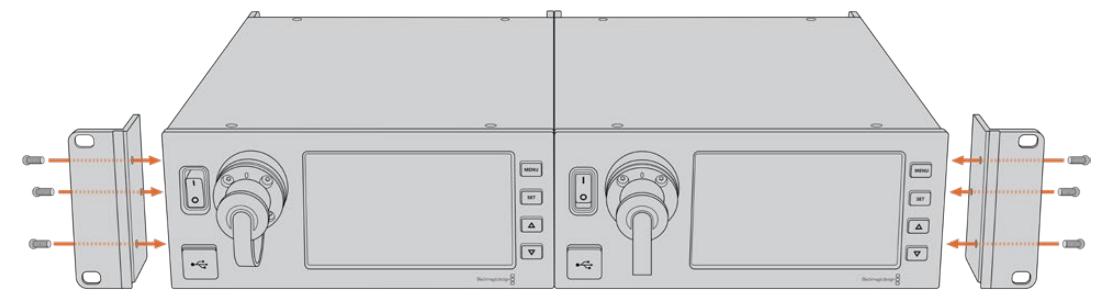

# **摄影机转换器接口**

在Blackmagic Camera Fiber Converter的后面板和侧面都设有一些接口。不使用这些接口时,建议您 将橡胶盖盖好,从而可确保雨天或其他天气状况下,其内部保持密闭。这对于SMPTE光纤接口来说更为重 要,操作不慎的话灰尘颗粒会迅速积累在光纤接口的抛光边缘,从而会影响信号传输。因此,最好在连接 光纤和转换器前再移除上面的防尘盖,断开连接后就立即盖好。

### **摄影机电源接口**

电源主要是通过SMPTE复合光电缆从演播室转换器供应给摄影机转换器和摄影机。它还为Blackmagic URSA Studio Viewfinder等摄影机所连接的所有附件进行供电。

但如果摄影机的12V XLR接口连接有电源的话,也可以通过摄影机为Blackmagic Camera Fiber Converter供电。通常不需要为摄影机连接电源,但如果摄影机部署在距离演播室两公里之外的位置, 其供电不能依赖SMPTE光缆,此时该方法也不失为一个备用选项。

## **PTZ端口**

DE-9针串行接口,可连接PTZ电动云台。例如, Blackmagic URSA Broadcast或URSA Mini安装在摄 影机摇臂上通过PTZ云台进行远程控制。在Blackmagic Studio Fiber Converter菜单上可为发送至摄 影机的PTZ命令选择源信号 命令源可设为Studio Fiber Converter上的DE-9接口,或者是ATEM切换 台的SDI输入信号。更多信息请参考"运行Studio Fiber Converter"部分的介绍。

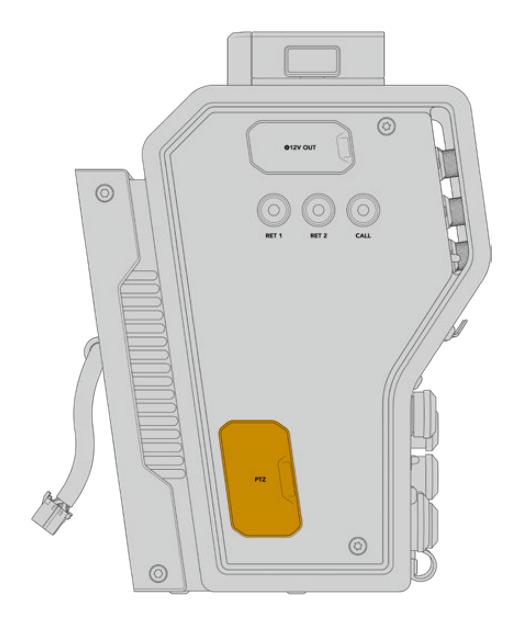

PTZ端口

### **对讲接口**

两个母头5针XLR接口可连接两副耳麦,从而允许两个人同时通过对讲系统进行交流。例如,摄影师耳麦连接 至第一个XLR接口,摇臂师或音响师等其他成员可连接第二个XLR耳麦接口。下图为耳麦XLR接口的引脚图。

#### 耳麦XLR引脚图

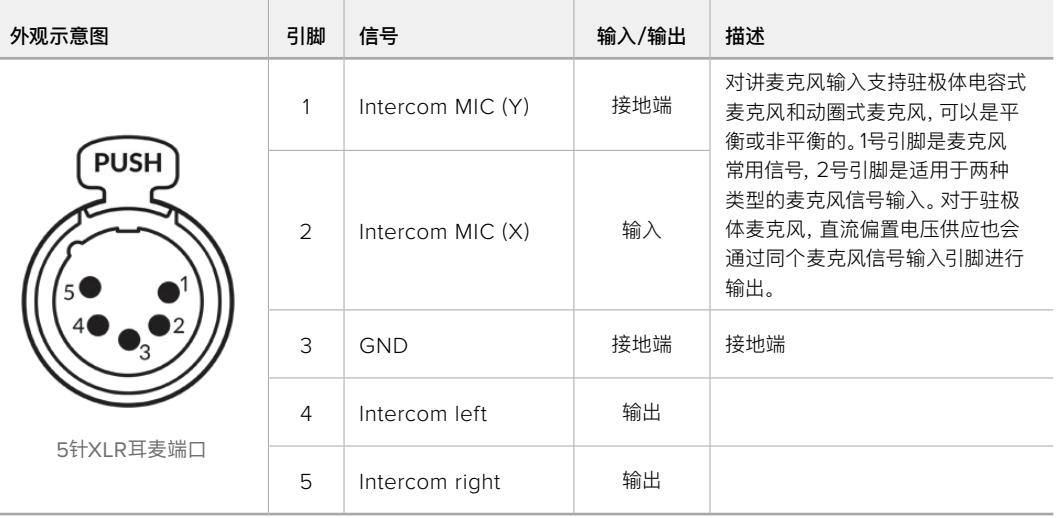

相应的对讲控制位于每个耳麦接口的上方。

更多关于如何使用对讲控制的内容,请参阅"运行Camera Fiber Converter"部分。

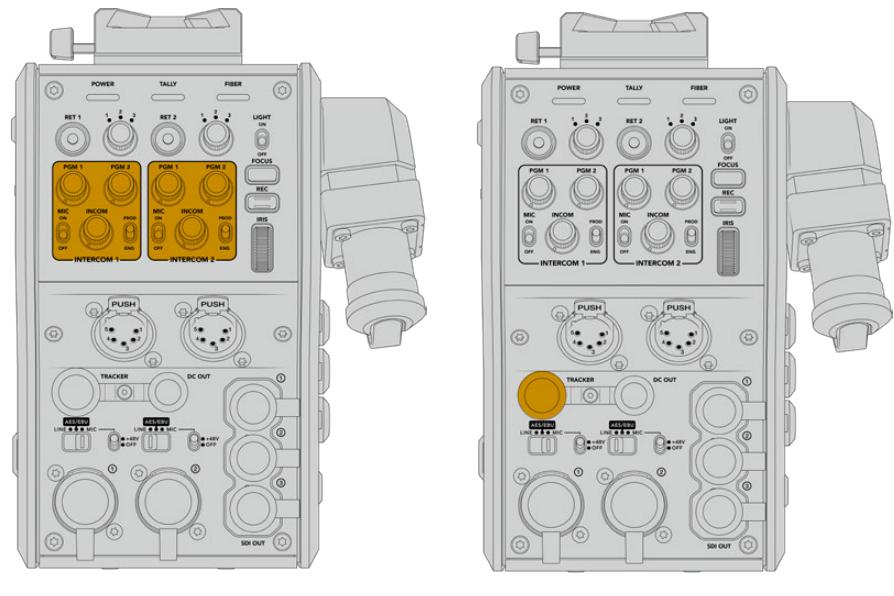

对讲控制可用来混合对讲音频电平 跟踪器接口

### **跟踪器接口**

10针"TRACKER"接口为对讲、Tally信号以及提词器信息等数据提供了多路复和输出。这一输出通常用于 摄影机摇臂操作师等操作制作设备的辅助成员。

下图为该接口的引脚图,可让您构建属于自己的线缆。

#### 跟踪器输出引脚图

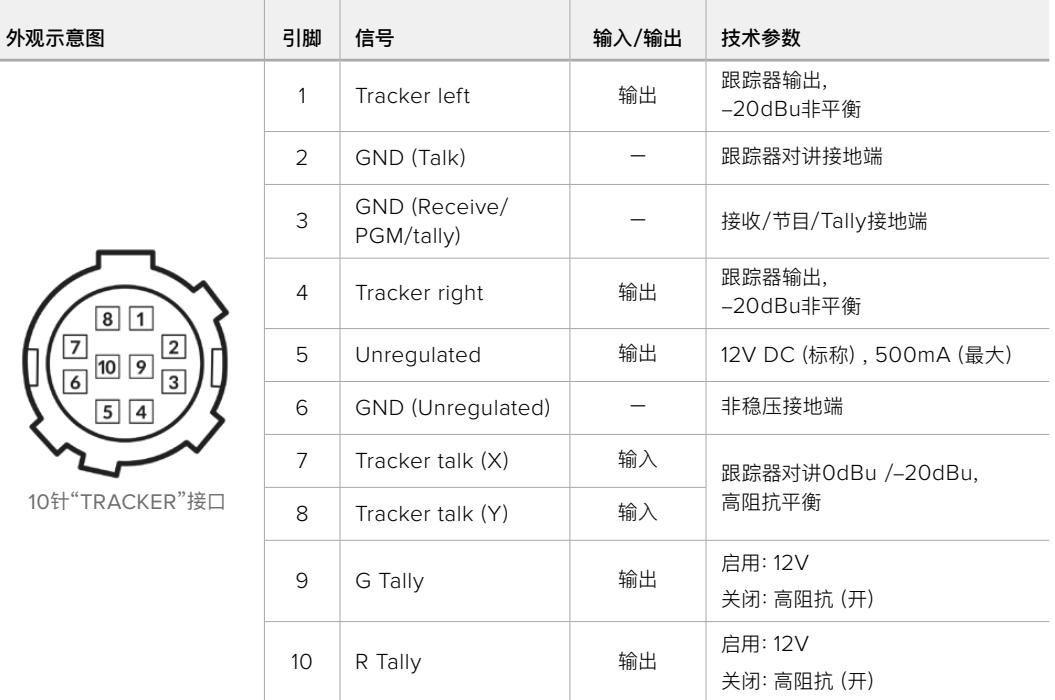

# **DC电源接口**

您可以通过DC电源输出接口为外部监看设备等其他附件供电。

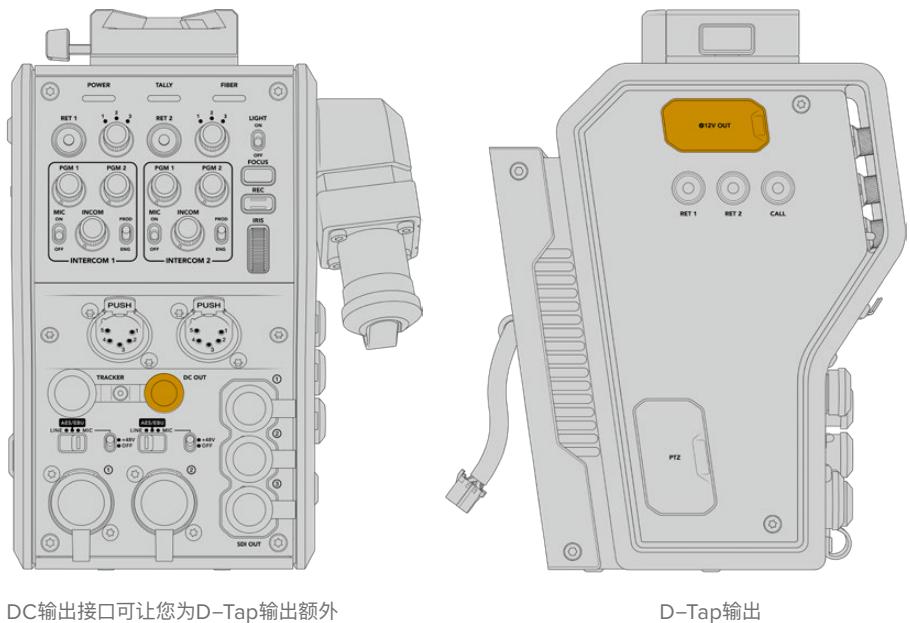

附件供电,如监视器或外部记录设备等

## **D-Tap输出**

左面板上的+12V输出经常也被称为"D-tap"或"P-tap"接口,可让您为监视器或大型箱式镜头等附件供 电。该输出支持箱式镜头,需要2毫安标称+12V直流电。

### **同步输出和运行**

同步输出可通过BNC线缆将同步信号连接至摄影机。

将同步信号连接至摄影机:

- **1** 用摄影机光纤转换器所提供的一小段SDI线缆将Blackmagic Camera Fiber Converter上标 有"REF OUT"的同步输出接口连接至摄影机上标有"REF IN"的同步输入接口。
- **2** 将摄影机的同步设置设为同步输入。

同步参考信号可将视频设备同步锁相到常见的同步信号,因此所有的设备都具有完全一样的时间。也就是 说,所有视频源都经过同步,可以平滑地进行切换。

ATEM切换台内置同步器,因此如果使用Blackmagic摄影机和ATEM切换台,就不用担心连接信号的同 步问题。摄影机会锁定ATEM切换台的SDI节目输入信号,所以您只需要确保选中URSA Broadcast或 URSA Mini在"Setup"菜单第二页上同步设置的"Program"节目输入即可。再同步处理会引起画面延迟。

如果您想要降低ATEM中的再同步处理延迟,首先要对URSA Broadcast或URSA Mini应用一个同步信 号,然后再调整时序,让线路输入先于ATEM的切换时间。

要调整URSA Broadcast或URSA Mini的参考同步信号,可进入"Setup"菜单并在"Reference"选项中 修改线路数目。

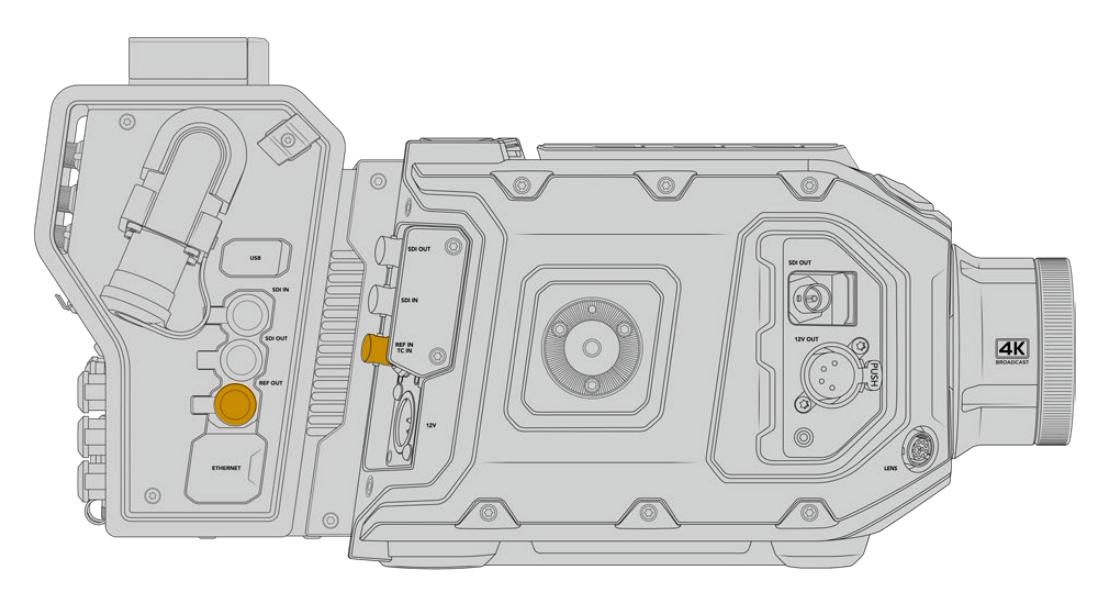

如果您使用外部同步信号,请将摄影机光纤转换器的同步输出连接至URSA Broadcast或URSA Mini的同步输入。

# **演播室转换器接口**

Blackmagic Studio Fiber Converter的后面板配有SDI返送信号和同步BNC接口,对讲和Tally DB-15 接口,PTZ 9针串行端口,音频输出和以太网等接口。

所有SDI输入支持高达Ultra HD 2160p60的12G-SDI视频格式。

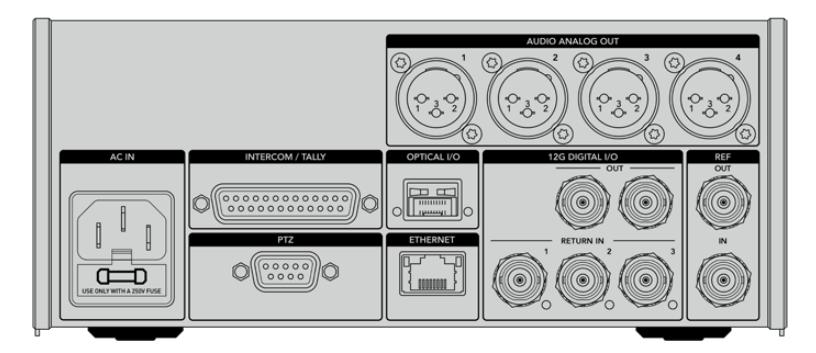

## **12G-SDI输出**

两路12G-SDI输出用于将来自演播室转换器的摄影机信号与切换台的摄影机SDI输入相连接。另一个接口 可以用于将同样的信号输出给其他视频设备,比如Blackmagic Videohub矩阵、SmartView监视器或者 HyperDeck Disk Recorder。

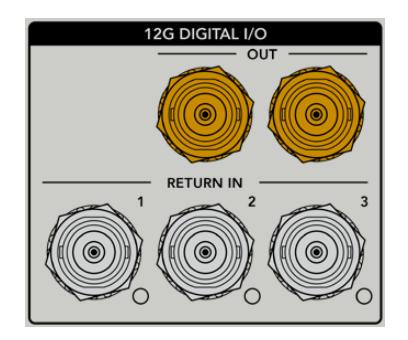

12G-SDI输出兼容从720p50到2160p60的信号

# **SDI返送输入**

12G-SDI返送信号BNC接口可以连接高达三路返送SDI信号。比如,来自切换台的节目信号应连接到返送 1,并且具有和该摄影机相匹配的帧率。其他信号源,如第二路摄影机输出、HyperDeck播放、甚至提词器 可连接到返送信号2和3。如果您使用ATEM切换台,连接返送1的节目返送信号还将包括Tally、对讲、同步 和摄影机控制信号。

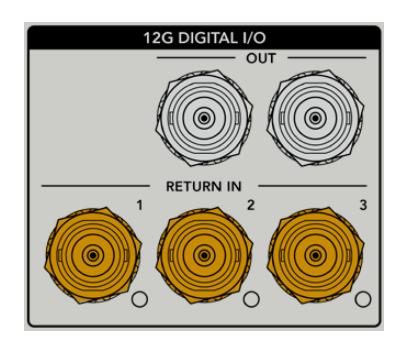

返送SDI输入最多可以连接三路来自切换台的返送信号。这些信号会被送入摄影机,以便摄影师查看, 或者通过SDI送入其他设备。

**备注** 如果您把Ultra HD连接到返送输入,Ultra HD视频将按照同样的帧率被下变换到1080p, 摄影机转换器的输出将是HD。Ultra HD返送信号下变换到HD可以增加带宽,让您发送多个返 送信号源。

### **同步输入和输出**

如果您没有使用ATEM切换台,但需要把设备与普通外部同步信号锁定起来,可以把外部生成的信号连 接到同步BNC输入。同步信号会通过SMPTE光缆发送到摄影机转换器。来自演播室转换器的同步BNC 输出可以将同步源环通连接到其他设备。

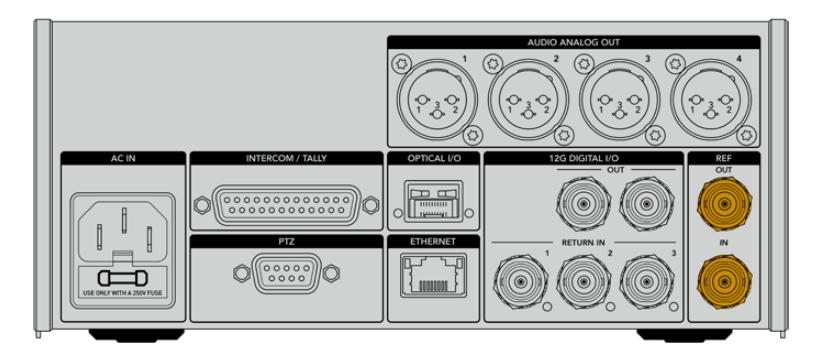

"REF IN"同步输入接口可将其他广播设备的传统同步时间信号发送到您的摄影机。

### **对讲接口**

DB-25对讲和Tally接口可以连接第三方对讲和Tally系统。如果您需要搭建自定义光缆,可以参考以下图 表。当为工程、制作、Tally或节目音频输入自行连接引脚后,您需要在Blackmagic Studio Fiber Converter 的菜单上进行相应的设置。

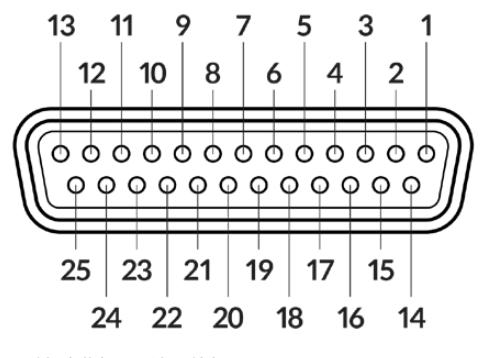

25针对讲/Tally端口外部显示图

#### 对讲引脚图

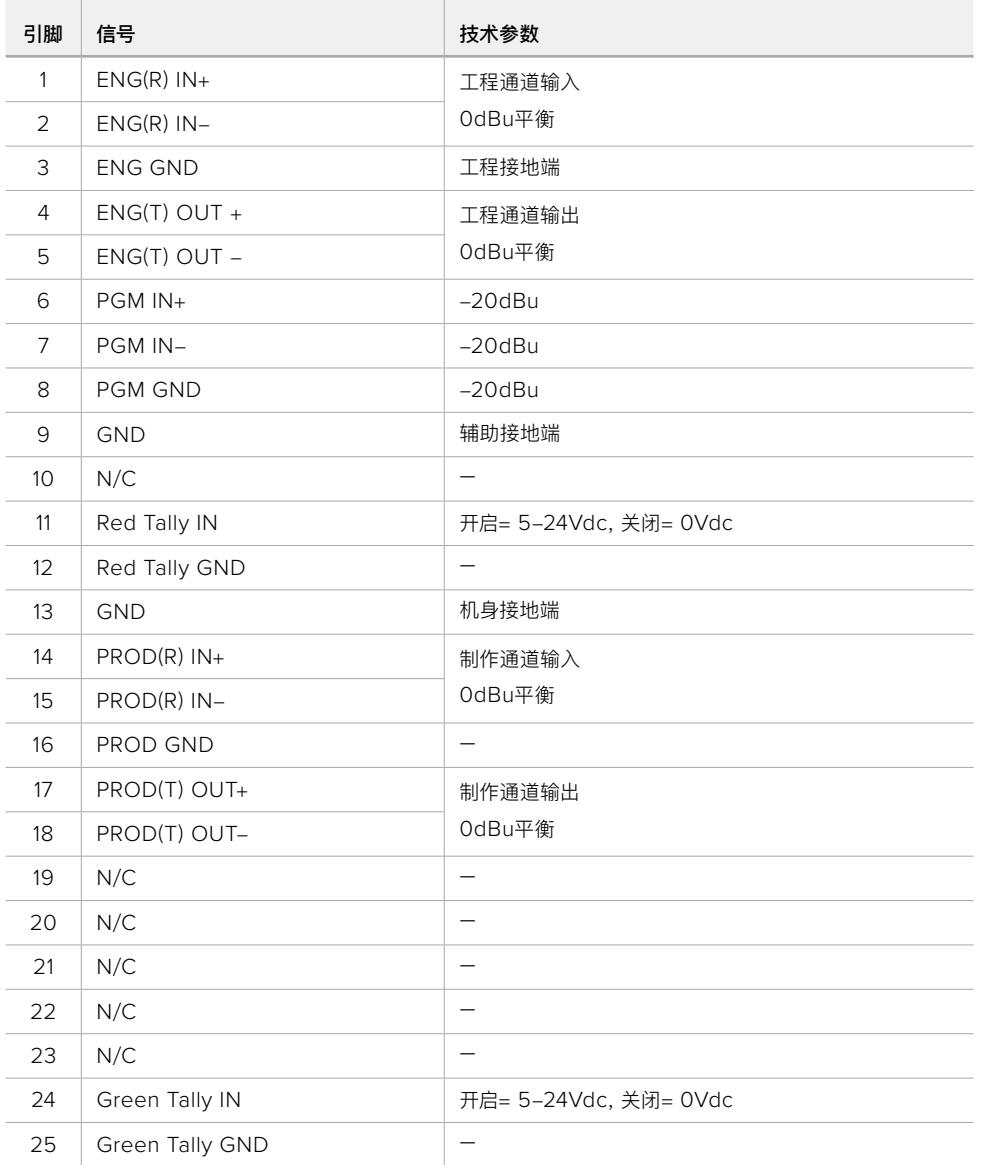

### **PTZ端口**

演播室转换器和摄影机转换器均设有一个DE-9端口,因此您可以在演播室转换器端连接PTZ控制器, 在摄影机转换器端连接遥控云台。PTZ指令加嵌在SDI信号中通过SMPTE光缆在两个转换器之间传输。

通过Blackmagic Studio Fiber Converter的设置菜单,您可以选择发送到Blackmagic Camera Fiber Converter的PTZ命令源。您可以选择从Studio Fiber Converter后侧的PTZ接口,或者从ATEM切换台 的节目SDI输入信号。详情请参考"运行Studio Fiber Converter"部分内容。

#### PTZ端口引脚图

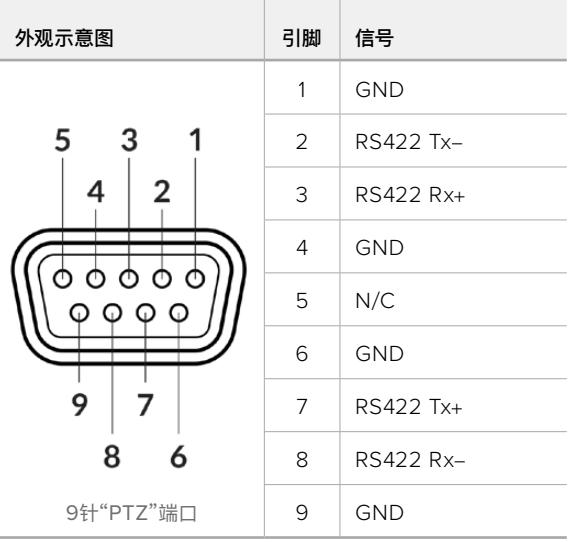

### **音频输出**

演播室转换器上的四个XLR音频输出接口可输出来自URSA Broadcast或URSA Mini摄影机输入1和2的 音频,以及来自摄影机转换器上两个XLR音频输入的音频。

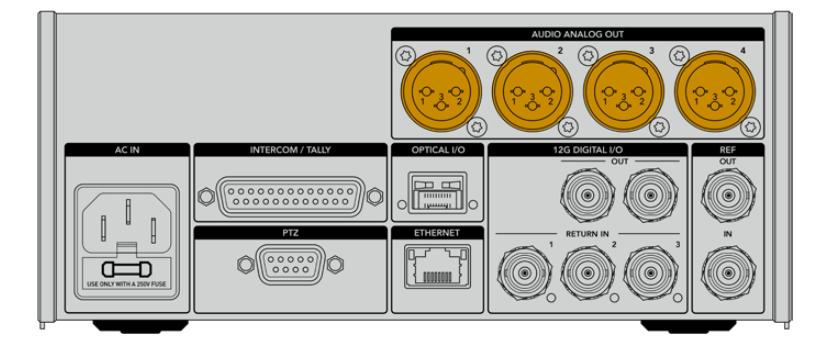

演播室转换器上的输出1和2分别对应URSA Broadcast或URSA Mini上的XLR输入1和2。

演播室转换器上的输出3和4分别对应Blackmagic Camera Fiber Converter上的XLR输入1和2。

# **内部软件更新**

Blackmagic Design会不定期发布软件更新,强化Blackmagic Fiber Converter的已有功能,并添加新 功能。我们建议您经常访问Blackmagic Design官网,确保您的光纤转换器使用最新版本的内部软件。 您可通过Blackmagic Camera Setup Utility实用软件更新光纤转换器。

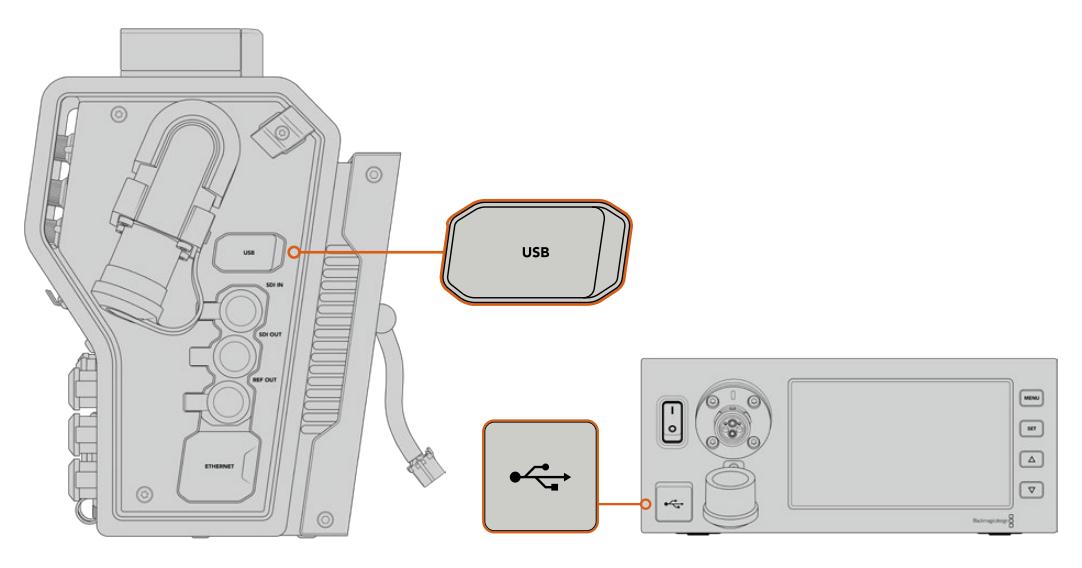

Blackmagic Fiber Converter的USB-C端口可以用于更新内部软件。

# **更新Blackmagic Camera Fiber Converter**

更新全程Camera Fiber Converter需要保持通电,我们建议在更新过程中保持转换器与URSA Broadcast 或URSA Mini的连接。

请务必将SMPTE光缆从Camera Fiber Converter断开,然后通过所提供的URSA Camera电源为摄 影机供电。

位于Blackmagic Camera Fiber Converter机身左侧的USB-C接口可以用于更新内部软件。将计算机 连接到该USB接口,然后运行Blackmagic Camera Setup Utility实用软件。当计算机检测到Camera Fiber Converter使用旧版软件时,会提示您进行更新。按照屏幕提示更新您的转换器内部软件。

# **更新Blackmagic Studio Fiber Converter**

更新全程Studio Fiber Converter需要保持通电,我们建议在更新过程中保持IEC电源线连接到转换器 后面板的电源接口。

位于Blackmagic Studio Fiber Converter前方的USB-C接口可以用于更新内部软件。将计算机连接 到该USB接口,然后运行Blackmagic Camera Setup Utility实用软件。当计算机检测到Studio Fiber Converter使用过期版本时,会提示更新。按照屏幕提示更新您的转换器内部软件。

# **可更换镜头卡口**

Blackmagic URSA Broadcast自带B4卡口,但这不意味着您只能使用B4镜头,摄影机自带可更换镜头 卡口。您可以卸下原配的B4卡口,然后安上选购的PL、EF或F卡口。您可以从Blackmagic Design经销 商处购买Blackmagic Design PL、EF和F镜头卡口。

**备注**  Blackmagic URSA Mini Pro配有B4卡口,但与URSA Broadcast摄影机使用的B4卡口 不同,适用的传感器也不同。请只使用URSA Broadcast摄影机原配的B4卡口。

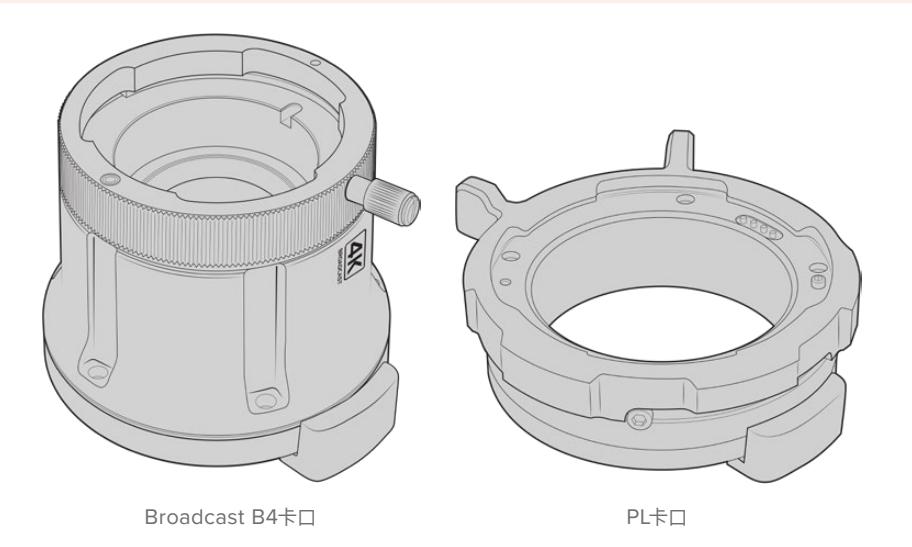

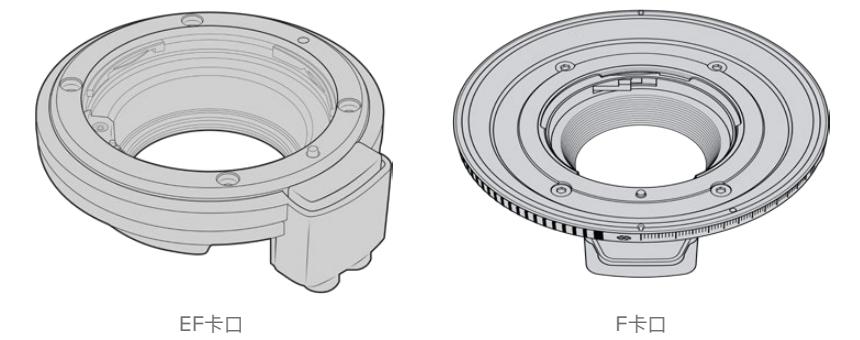

有了四个独立卡口选择,您就可以根据工作类型使用不同的镜头了。比如,EF卡口可以安装高质量相机镜 头,B4卡口适合等焦面变焦镜头,可在电子新闻收集或婚礼拍摄时使用,而PL卡口适合安装高端坚固的 电影镜头,可实现绝对精准和可重复控制。有了F卡口,您可以使用大量从1959到现在生产的尼康镜头。

替换卡口时,只需卸下原始B4卡口,然后换上新的卡口即可。

# **卸下B4卡口**

卸下B4卡口时,只需使用2mm规格的六角扳手卸下五个M3六角螺丝即可。

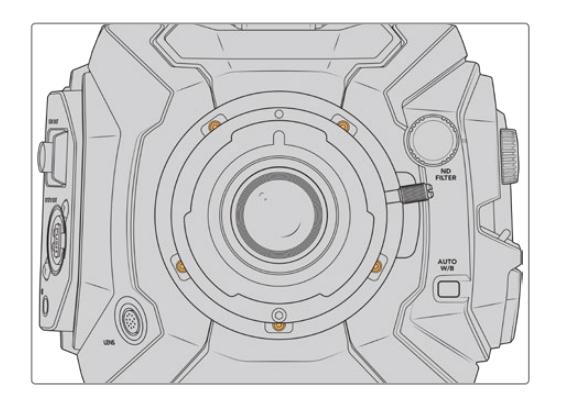

卸下五个M3六角螺丝后,轻轻从摄影机拿起原始B4卡口。

**备注**  卸下原始B4卡口时,应确保卡口下方的0.10mm垫片仍然附在摄影机上。

关于PL、B4和EF镜头卡口套件的详情,以及如何在URSA Broadcast上安装这些卡口,请继续阅读本章节。

 $0.10$ 

**AK** 

# **Blackmagic URSA Mini Pro EF Mount**

EF卡口可以在URSA Broadcast上安装常见的EF相机镜头。

#### EF卡口套件包括:

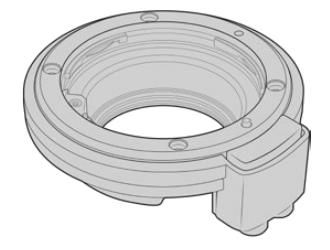

#### **1 x EF卡口**

您可以在EF卡口上安装常见的EF相机镜头。

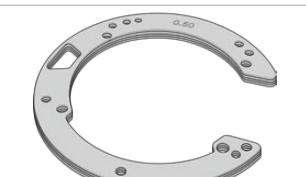

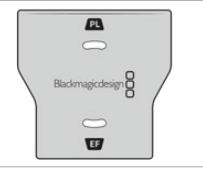

#### **1x 垫片套件** 垫片套件包括以下厚度规格:

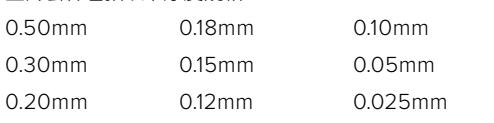

#### **1 x 挡光板工具**

EF卡口中的挡光板无法卸下,但我们依然在EF套件中包 含了挡光板工具备用,如果您拥有PL卡口,就可以使用 该工具。

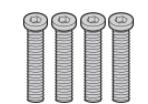

#### **4 x 2mm六角 M3 x 18mm卡口螺丝**

四个M3 x 18mm六角螺丝为EF卡口专用,您可以将螺 丝和相应的卡口一同保管。

#### 所需工具

您需要一把2mm规格的六角扳手来安装EF卡口。虽然不是必须的,但我们推荐使用最大扭矩为0.45Nm 的六角扳手,以避免将螺丝拧的太紧。

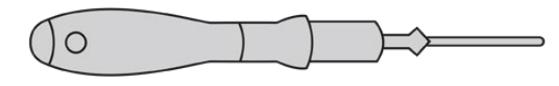

2mm六角扳手

### **安装EF镜头卡口**

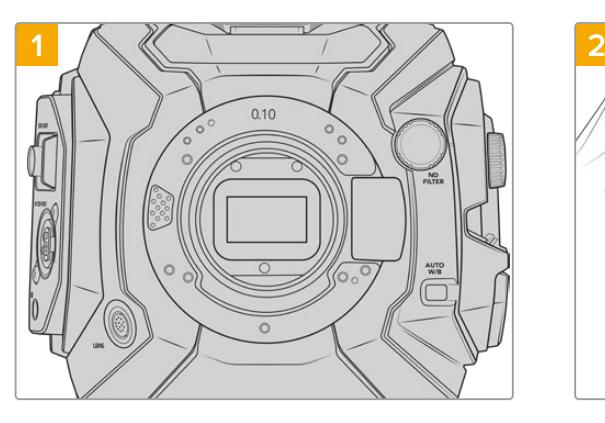

将Blackmagic URSA Broadcast垂直放在一个平整、 清洁的表面,确保卡口可以垂直插入。如果用EF卡口替换 PL卡口,确保在插入EF卡口前取下PL垫片。

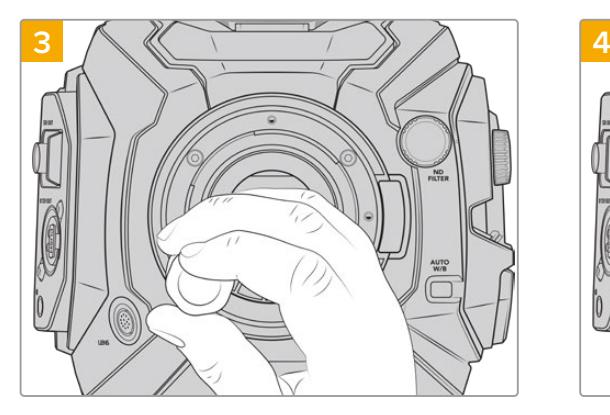

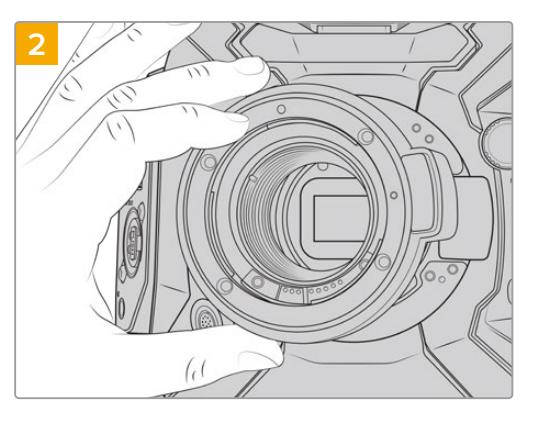

小心将Blackmagic URSA Mini Pro EF Mount装 在摄影机机身上,确保红点指向12点位置。

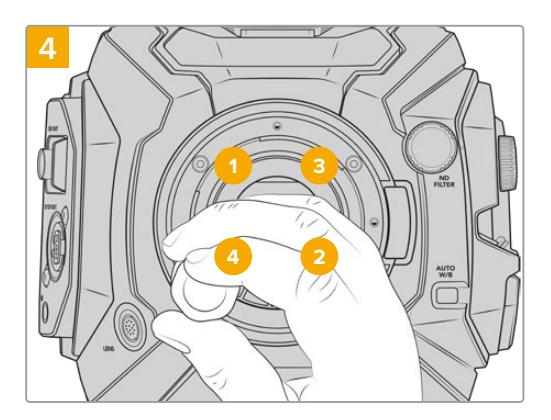

稍微旋紧四枚螺丝,直至镜头卡口初步固定到位。 使用扳手及2.0mm规格六角扳手将螺丝1转紧一周, 再 将螺丝2转紧一周,然后再对螺丝3、4和5重复同样的 操作。接下来再以相同顺序重复上述操作,直至所有螺 丝都达到0.45Nm的最大扭矩。

**备注**  卸下EF卡口时,只需从后往前按照第四步到第一步执行即可。
安装EF卡口镜头:

- **1** 将镜头的标志点与机身的镜头卡口标志点对齐。很多镜头都带标志点,可以是蓝色、红色或白色。
- **2** 将镜头插入卡口后顺时针转动,直至听到固定销到位的声音。
- **3** 取下镜头时,先按住锁定按钮,再逆时针旋转镜头直至其标志点朝向摄影机顶部12点钟方向, 然后小心将镜头取下。

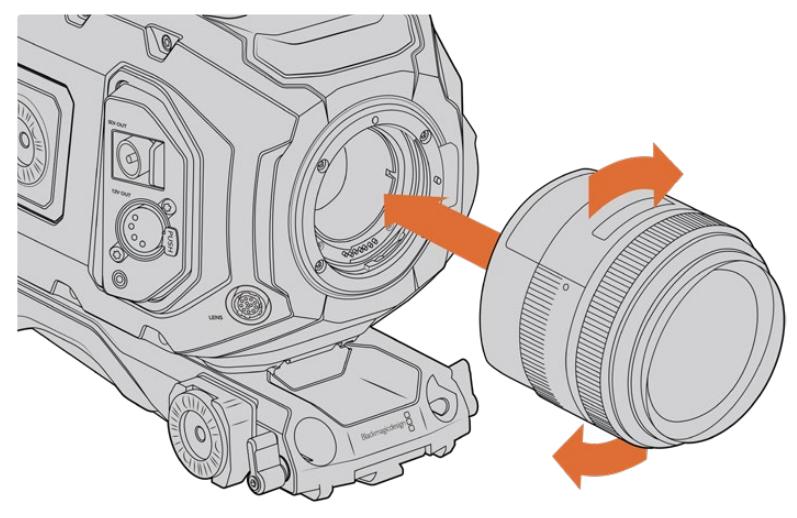

安装和取下EF卡口镜头。

# **Blackmagic URSA Mini Pro F Mount**

URSA Broadcast安装Blackmagic URSA Mini Pro F Mount后,您可以使用F卡口镜头。尼康F卡口系 统的历史可以追溯到1959年,F卡口镜头至今仍在生产。有了Blackmagic URSA Mini Pro F Mount, 您就可以使用数量繁多的复古和现代镜头。

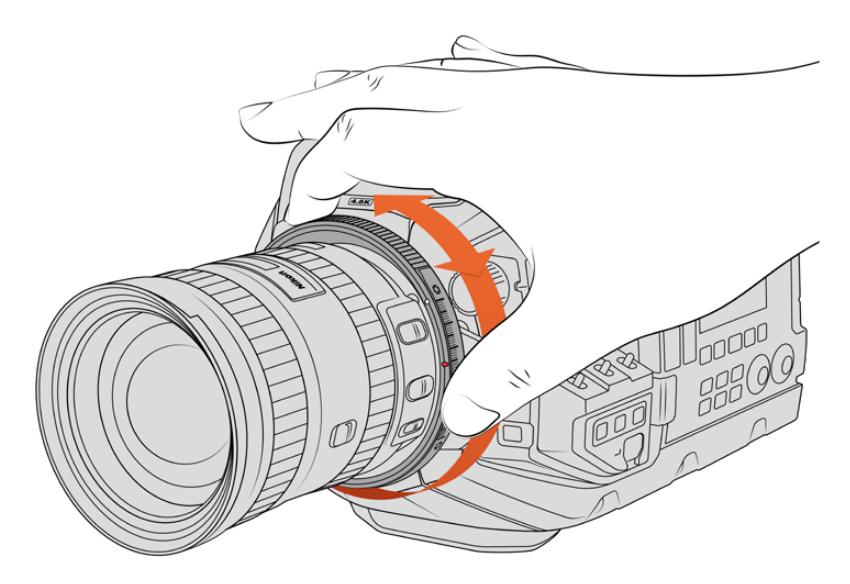

使用URSA Mini Pro F卡口的光圈调节圈,可以顺畅修改F卡口镜头的光圈。

需要注意的是,F卡口为机械卡口,也就是说,它并不具备电子对焦或光圈控制功能。但F卡口配有机械光 圈调节器,可以用来带动大多数尼康镜头中的光圈控制点,实现流畅的电影风格光圈调节。

安装F卡口后,还需移动Blackmagic URSA Mini Pro F Mount上的光圈调节装置即可获得您偏好的曝光。 您可以通过F卡口上的红点和光圈调节器上的刻度记录光圈设置,在以后轻松回到喜欢的曝光或景深设置。

**备注**  卸下F卡口时,只需从后往前按照第四步到第一步执行即可。

### 尼康AF-D镜头

在使用尼康AF-D系列镜头时,需要将镜头光圈锁定到最小值,如f/22,才能充分使用Blackmagic URSA Mini Pro F Mount的光圈调整环。

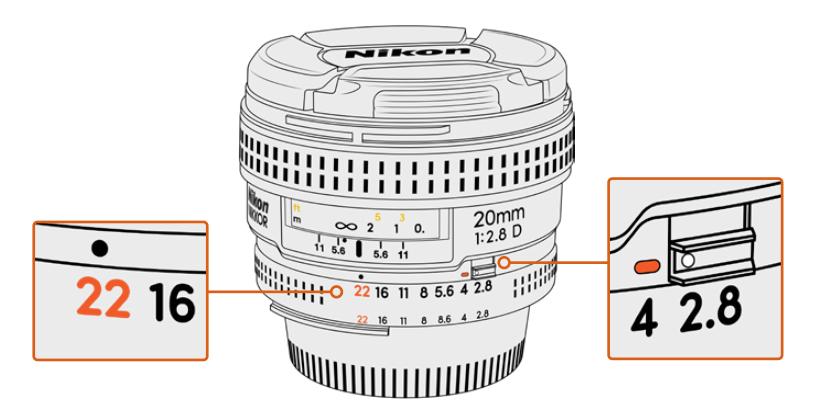

在安装到摄影机上之前,请通过简单步骤将AF-D镜头的光圈设置锁定到最低值。

### F卡口套件包括:

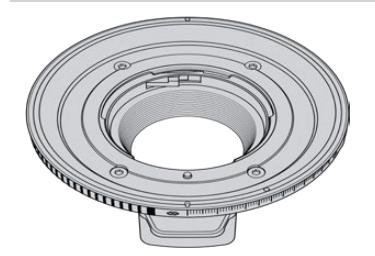

**1 x F卡口** 您可以在F卡口上安装常见的F相机镜头。

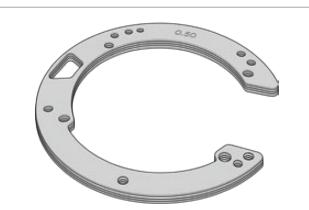

**1x 垫片套件**

0.20mm

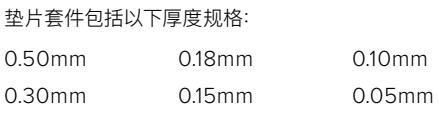

0.12mm

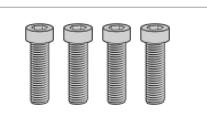

# **4 x 2mm六角 M3 x 18mm卡口螺丝**

EF和F卡口使用四个M3 x 18mm六角螺丝,您最好将螺 丝和相应的卡口一同保管。 F卡口套件还包含一整套备用螺丝,在原配螺丝使用不当

0.025mm

时可以替换。

### 所需工具

您需要一把2mm规格的六角扳手来安装F卡口。虽然不是必须的,但我们推荐使用最大扭矩为0.45Nm 的六角扳手,以避免将螺丝拧的太紧。

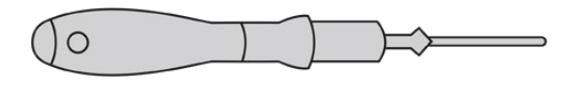

2mm六角扳手

# **安装F镜头卡口**

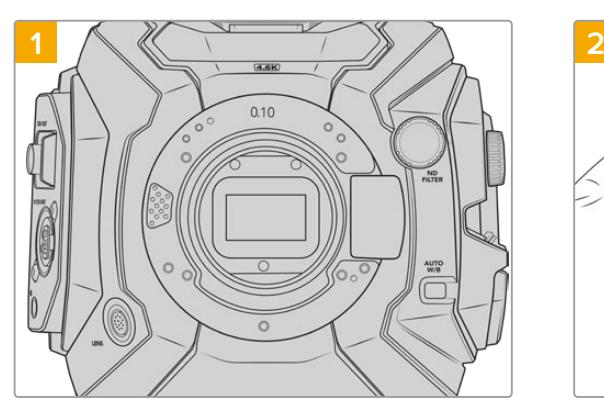

将Blackmagic URSA Broadcast垂直放在一个平整、 清洁的表面,确保卡口可以垂直安装。如果用F卡口替换 PL卡口,确保在插入F卡口前取下PL垫片。

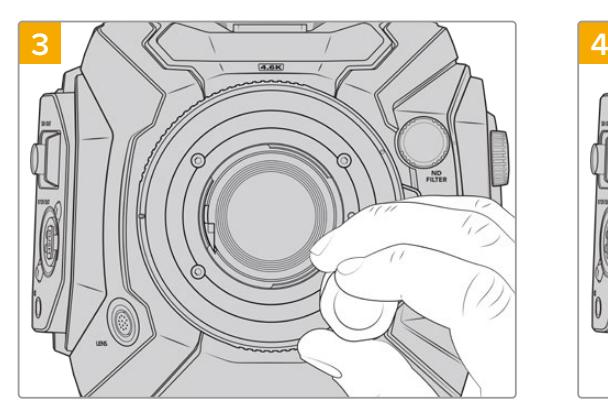

稍微旋紧四枚螺丝, 直至镜头卡口初步固定到位。 使用扳手及2.0mm规格六角扳手将螺丝1转紧一周, 再将

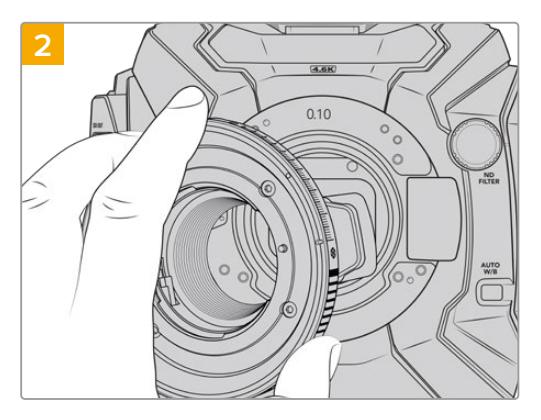

小心将Blackmagic URSA Mini Pro F Mount装在摄 影机机身上,确保白点指向2点钟位置。

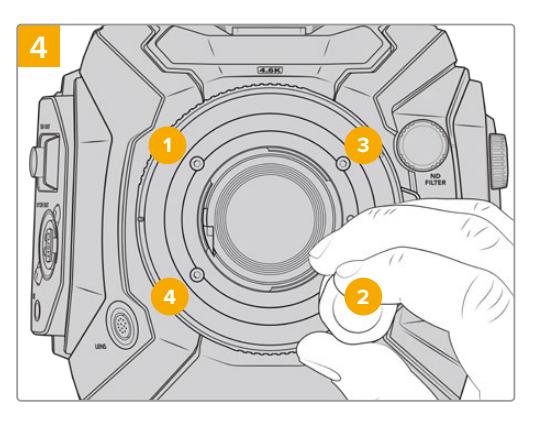

螺丝2转紧一周,然后再对螺丝3、4和5重复同样的操作。 接下来再以相同顺序重复上述操作,直至所有螺丝都达到 0.45Nm的最大扭矩。

**备注**  由于URSA Mini Pro F卡口的运行方式,有少数F卡口镜头无法兼容。

这包括尼克尔AF-S E系列镜头,该镜头没有机械光圈控制,以及24mm f/3.5D PC-E和85mm PC-E等尼康PC-E移轴镜头。

# 安装F卡口镜头:

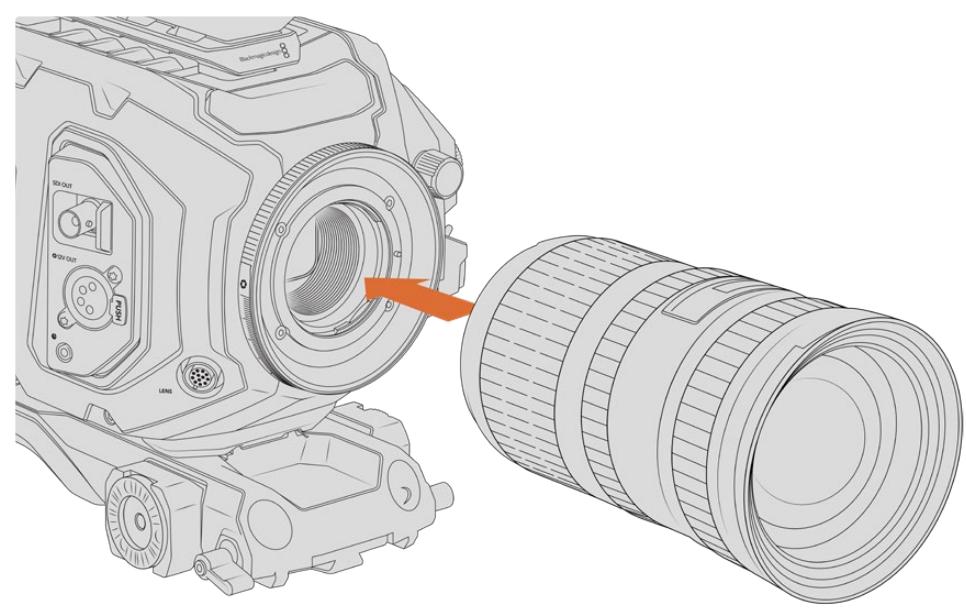

为装有选配F卡口的Blackmagic URSA Broadcast安装和拆卸F卡口镜头

- **1** 将镜头的标志点与机身的镜头卡口标志点对齐。很多镜头都带标志点,可以是蓝色、红色或白色。
- **2** 将镜头插入卡口后逆时针转动,直至听到固定销到位的声音。
- **3** 取下镜头时,先按住锁定按钮,再顺时针旋转镜头直至其标志点朝向摄影机顶部2点钟方向, 然后小心将镜头取下。

**备注**  Blackmagic URSA Mini Pro F Mount配备了机械光圈调节装置,如果要在该卡口上安 装带有内置对焦环的旧款F卡口镜头,您需要将镜头光圈设置并锁定为最小数值,比如f/22。

# **Blackmagic URSA Mini Pro PL Mount**

在URSA Broadcast上安装PL卡口后,您可以使用高端精准电影镜头和Super 16mm PL镜头进行影视 制作。

**提示**  许多Super 16镜头与URSA Broadcast的传感器尺寸非常匹配,当与PL卡口的URSA Broadcast配合使用时,您能获得和Super 16相同的视野和景深。

### PL卡口套件包括:

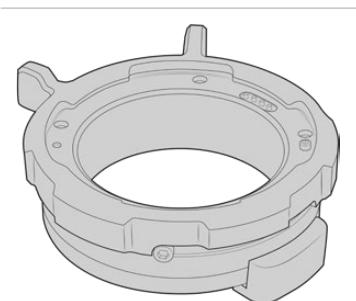

**1x PL卡口** PL卡口自带保护防尘盖。

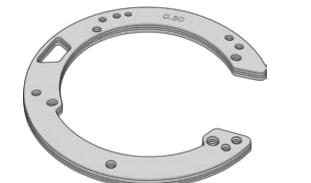

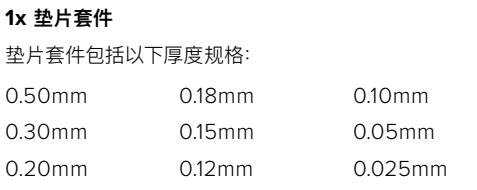

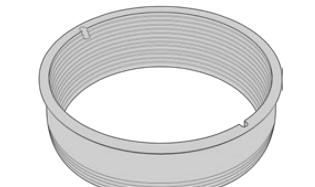

**1 x PL挡光板** PL卡口挡光板用来控制和引导进入传感器的光线。

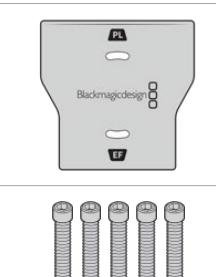

# **1 x 挡光板工具** 使用PL挡光板工具来拧紧摄影机的挡光板。

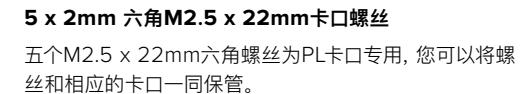

## 所需工具

您需要一把2mm规格的六角扳手来安装PL卡口。虽然不是必须的,但我们推荐使用最大扭矩为0.45Nm 的六角扳手,以避免将螺丝拧的太紧。

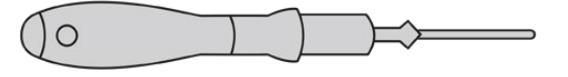

2mm六角扳手

# **安装PL卡口**

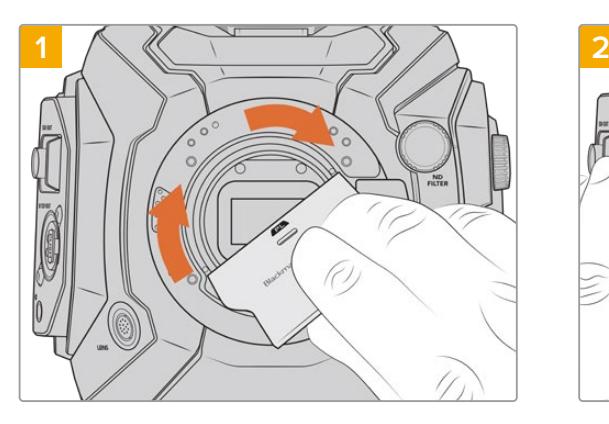

轻轻将PL挡光板插入镜头卡口的中心,然后拧紧。用挡光 板工具宽的一端轻轻拧紧挡光板。只需使用足够的力量即 可安装到位。

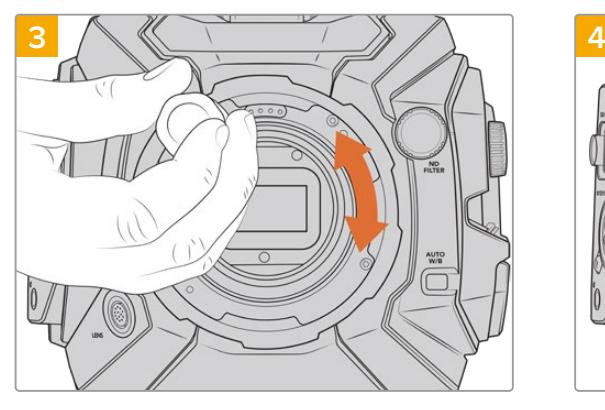

稍微旋紧五枚螺丝,直至镜头卡口初步固定到位。要旋紧 全部五枚螺丝,您需要转动PL锁定环,因为一些孔在锁定 环打开或关闭时会看不清楚。

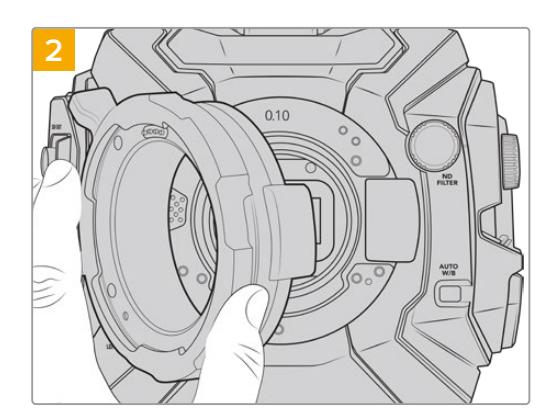

您的摄影机应安装一个0.10mm塑料垫片,一个0.10mm 金属垫片和一个0.50mm金属垫片。确保PL卡口上的 Cooke/i Technology针位于12点位置。

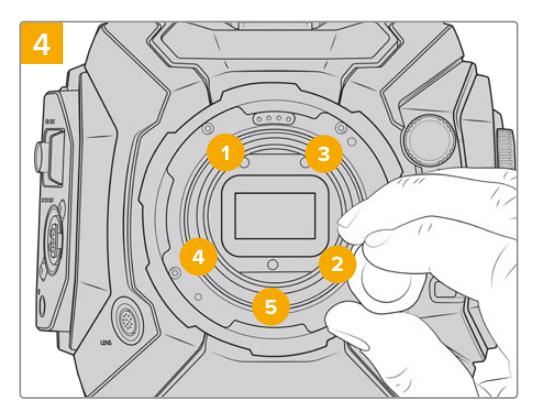

使用2mm六角扳手将螺丝1转紧一周, 再将螺丝2转紧-周,然后再对螺丝3、4、5重复同样的操作。接下来再以相 同顺序重复上述操作,直至所有螺丝都达到0.45Nm的 最大扭矩。

**备注**  卸下PL卡口时,只需从后往前按照第四步到第一步执行即可。不要忘记卸下PL挡光板, 和PL卡口一同妥善保管。

### 安装PL卡口镜头:

- **1** 将摄影机的PL锁定环逆时针转动到底以便打开。
- **2** 把卡口上的固定销对齐法兰环上四个缺口中的一个。对齐镜头时,请选择能清晰看到镜头标记 的角度进行操作。
- **3** 顺时针拧紧PL锁定环。如果为URSA Broadcast安装带有伺服装置的PL镜头,您还需要为伺服 控制连接12针广播连接线。

**4** 要取下镜头,请先将锁定环逆时针转到底,然后再从摄影机身小心取下镜头。操作过程中无需 旋转镜头。

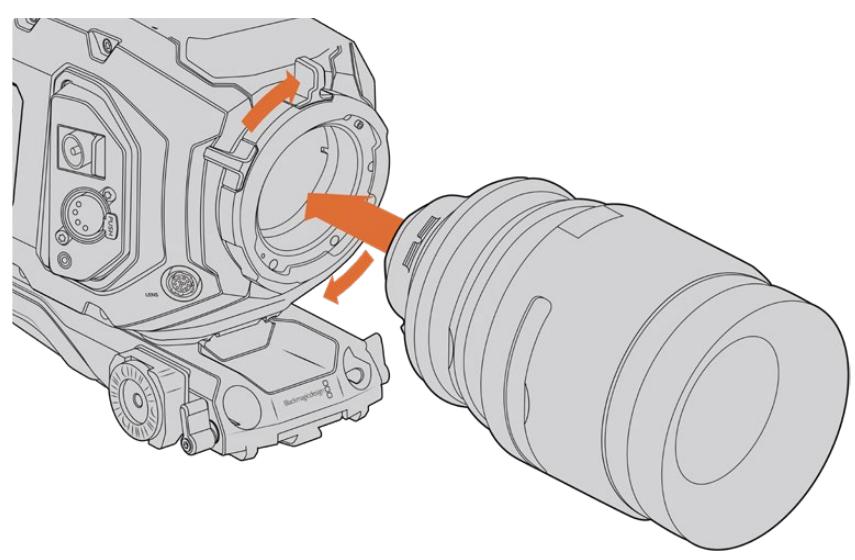

安装和取下PL卡口镜头。

# Cooke镜头/i Technology支持

URSA Broadcast和URSA Mini Pro 4.6K选配的Blackmagic Design PL卡口在12点钟位置配有 四针连接口,这是为了和搭载Cooke/i Technology技术的镜头建立通讯。支持该界面的镜头包括 Canon、Cooke、Fujinon、Leica和Zeiss。该技术能让您将镜头型号、焦距、光圈设置等关于镜头的信 息记录到拍摄片段的元数据当中。

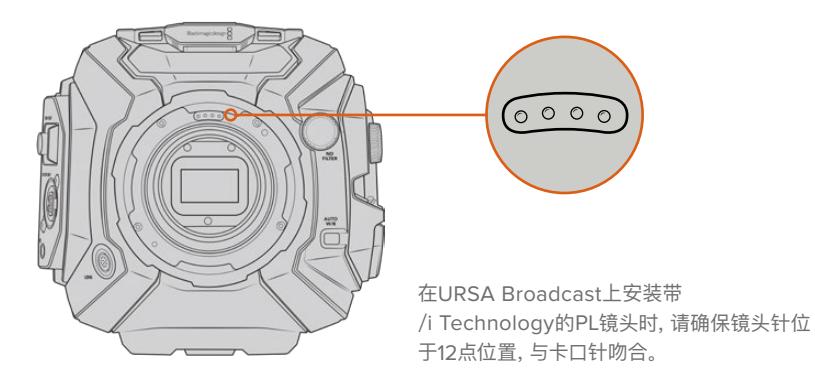

通过Cooke公司的"/i Technology"技术作为元数据记录的信息将对后期制作和视觉特效工作起到很大 的帮助。拍摄时,了解您所使用的镜头及其精确设置,会对日后需要采用相同部署方案的活动有所帮助。

这些详细信息也可以被用于DaVinci Resolve和Blackmagic Fusion等制作软件,发挥更强大的作用。 例如,记录下来的元数据可用于模拟特定镜头的3D空间,或修正镜头变形。

# PL卡口伺服镜头

URSA Broadcast可控制带伺服手柄的PL 35mm镜头。将镜头连接摄影机的镜头接口后,URSA Broadcast 将以和B4镜头同样的方式为镜头提供电源和控制信号。详情请参阅本手册"使用伺服变焦镜头"部分的内容。

# **Blackmagic URSA Broadcast B4卡口**

URSA Broadcast摄影机自带B4卡口。如果您为了安装选配的Blackmagic URSA PL、EF或F卡口而卸 下了B4卡口,可以按照以下方法重新安装B4卡口。

### 所需工具

您需要一把2mm规格的六角扳手来安装B4卡口。虽然不是必须的,但我们推荐使用最大扭矩为0.45Nm 的六角扳手,以避免将螺丝拧的太紧。

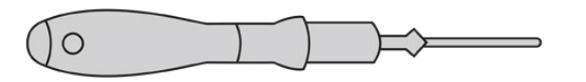

2mm六角扳手

# **安装B4镜头卡口**

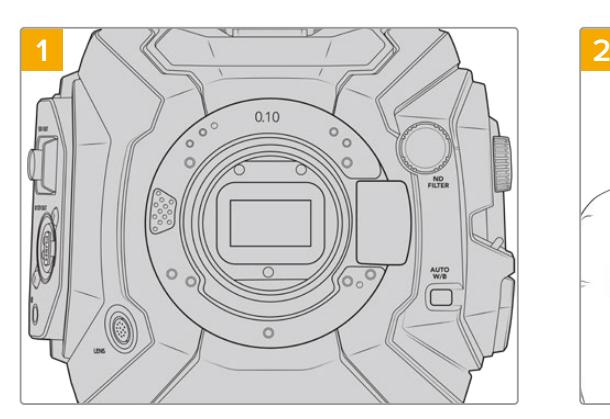

将Blackmagic URSA Broadcast垂直放在一个平整、 清洁的表面,确保卡口可以垂直插入。

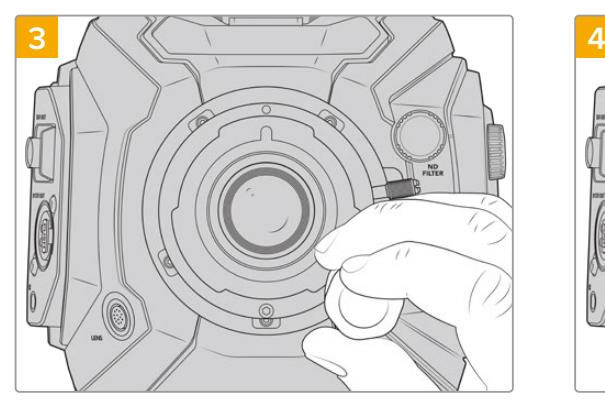

稍微旋紧五枚螺丝,直至镜头卡口初步固定到位。 使用2mm六角扳手将螺丝1转紧一周,再将螺丝2转紧一

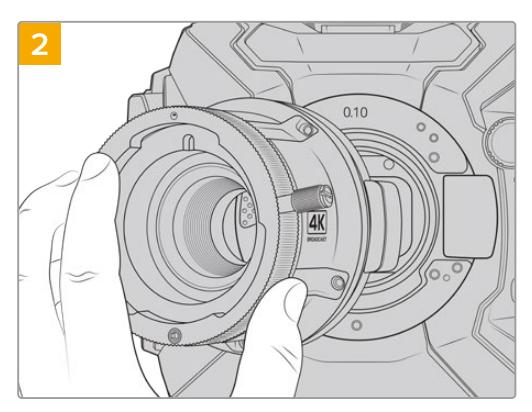

在原处保留0.10mm垫片,然后轻轻将Blackmagic URSA Broadcast B4镜头卡口安装在摄影机机身上, 确保红点对准12点钟方向。

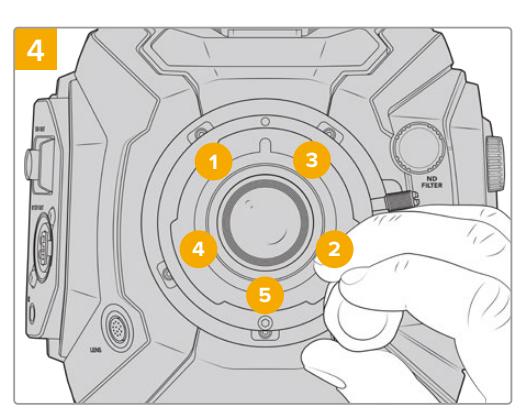

周,然后再对螺丝3、4、5重复同样的操作。接下来再以相 同顺序重复上述操作,直至所有螺丝都达到0.45Nm的 最大扭矩。

**备注**  卸下B4卡口时,只需从后往前按照第四步到第一步执行即可。

# **为镜头卡口添加垫片**

# 什么是垫片?

垫片组是一组厚度不一的垫圈,可用来微调镜头和URSA Broadcast传感器之间的距离。这一"距离"就是 常说的"法兰距"。它可因镜头老化及环境条件因素等变量而产生微小的变化。

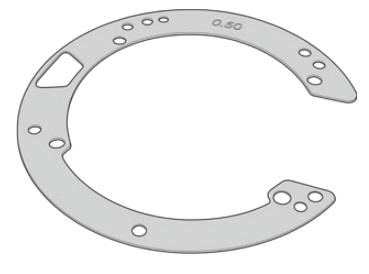

URSA Broadcast垫片

垫片用来安装在镜头卡口和摄影机机身之间,从而使被摄物体到传感器的距离与镜头上的焦点标记相符。 这些是PL镜头最常使用的垫片。这些电影镜头为手动对焦,在镜身上拥有非常精确的焦距刻度。垫片也用 于URSA Broadcast的可替换镜头卡口。

您还可以从Blackmagic Design当地经销商处购买不同厚度的Blackmagic URSA Mini Pro 4.6K垫 片组。所有卡口套件均包含一组垫片,兼容URSA Broadcast。使用的垫片厚度取决于您的后焦要求。

# **Blackmagic URSA Mini Pro Shim Kit**

URSA Broadcast摄影机自带三个垫片,一个0.10mm塑料垫片,一个0.10mm金属垫片和一个0.50mm 金属垫片。这些垫片为URSA Broadcast摄影机的B4、EF和F卡口镜头设置合适的焦距。在非常罕见的 情况下,一些PL镜头要求特定的安装间隙,您需要使用额外的垫片来获得准确的对焦标记。Blackmagic URSA Mini Pro Shim Kit垫片组包含以下额外工具。套装中包含其它厚度的垫片,当安装间隙略有不同 的PL镜头时,可以使用这组垫片对PL镜头进行微调以获得准确的对焦标记。

**1 x 挡光板工具**

松开或上紧PL挡光板。

# 垫片套件包括:

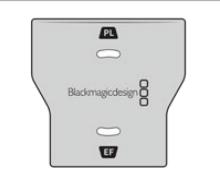

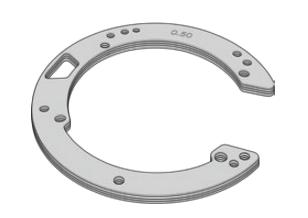

# **1x 垫片套件** 垫片套件句括N下厚度地

在URSA Broadcast上移除或安装PL卡口时,可以使用挡光板工具

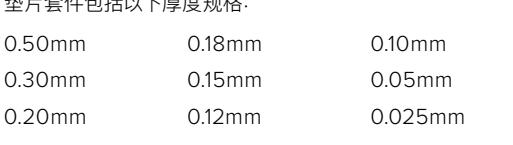

# **为卡口添加垫片**

要为摄影机卡口安装垫片,您需要使用最大扭矩为0.45Nm的2.0mm规格六角扳手。

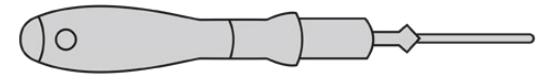

扳手

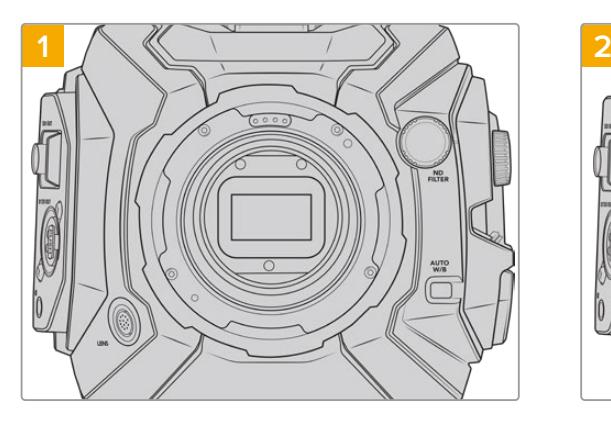

将URSA Broadcast垂直放置于坚硬平整的桌面上, 取下镜头或镜头防尘盖。由于安装垫片的过程中传感器 上方的滤光片会暴露在外,因此切记操作时要尽量保证 滤光片清洁无尘。在为卡口添加垫片时,请尽量避免触碰 滤光片。

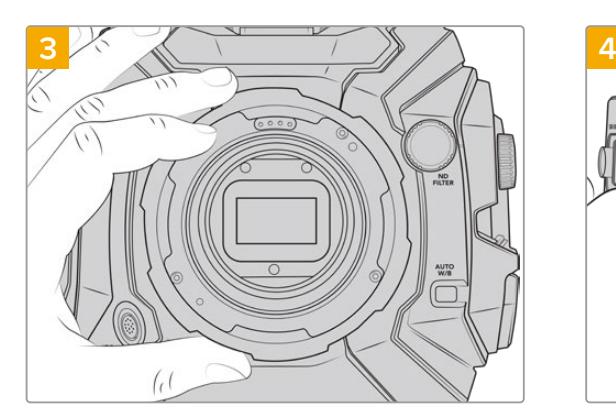

小心拿起镜头卡口,使其与机身分离。请将卸下的螺 丝妥善放置在镜头卡口附近。

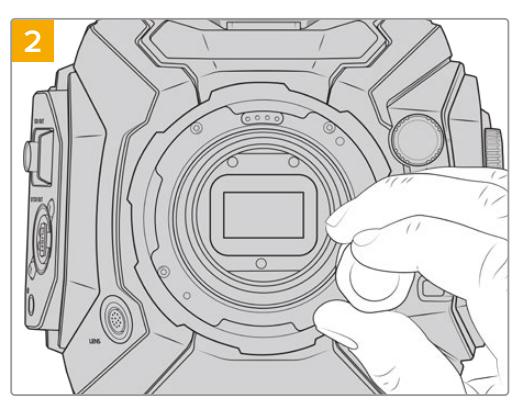

使用2.0mm规格的六角扳手卸下固定卡口的螺丝。更多 关于拆卸镜头卡口的信息请参考"可更换镜头卡口"部分 的内容。

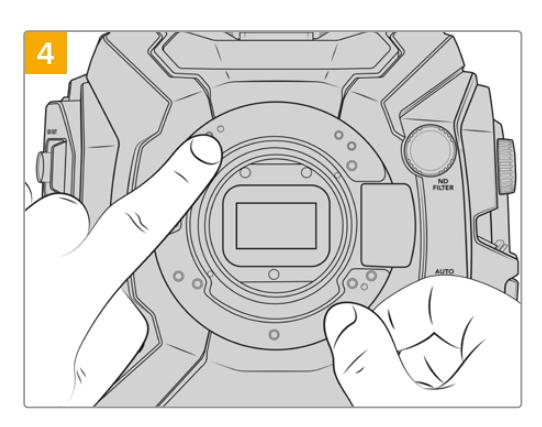

请注意,摄影机自带的垫片定位销是对准11点钟方向。

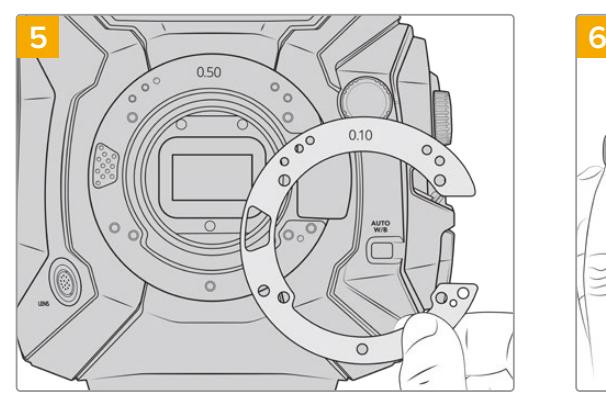

通过添加或卸下垫片,微调卡口的深度。建议从小厚度垫 片开始,比如0.10mm。

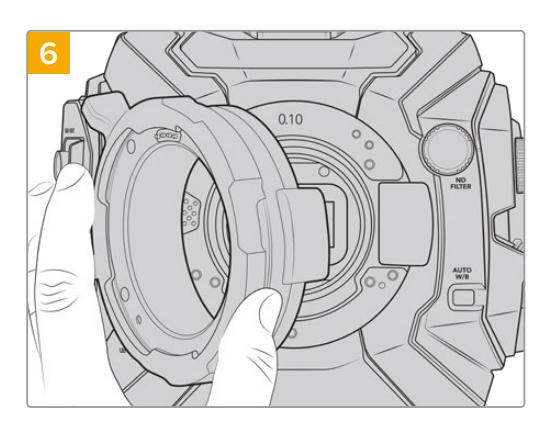

将镜头卡口放置在机身上,拧紧螺丝,安装镜头,检查 镜头焦点标记与焦距是否一致。如果不一致,继续1到 6步,小幅调整垫片,直到镜头达到焦点标志。

# **URSA Mini SSD Recorder**

Blackmagic URSA Mini SSD Recorder是一套选配模块,可安装在URSA Broadcast的后方。安装了 该记录单元以后,您可以将影像记录在高容量、低成本的固态硬盘(SSD)上,包括2160p Blackmagic RAW文件。

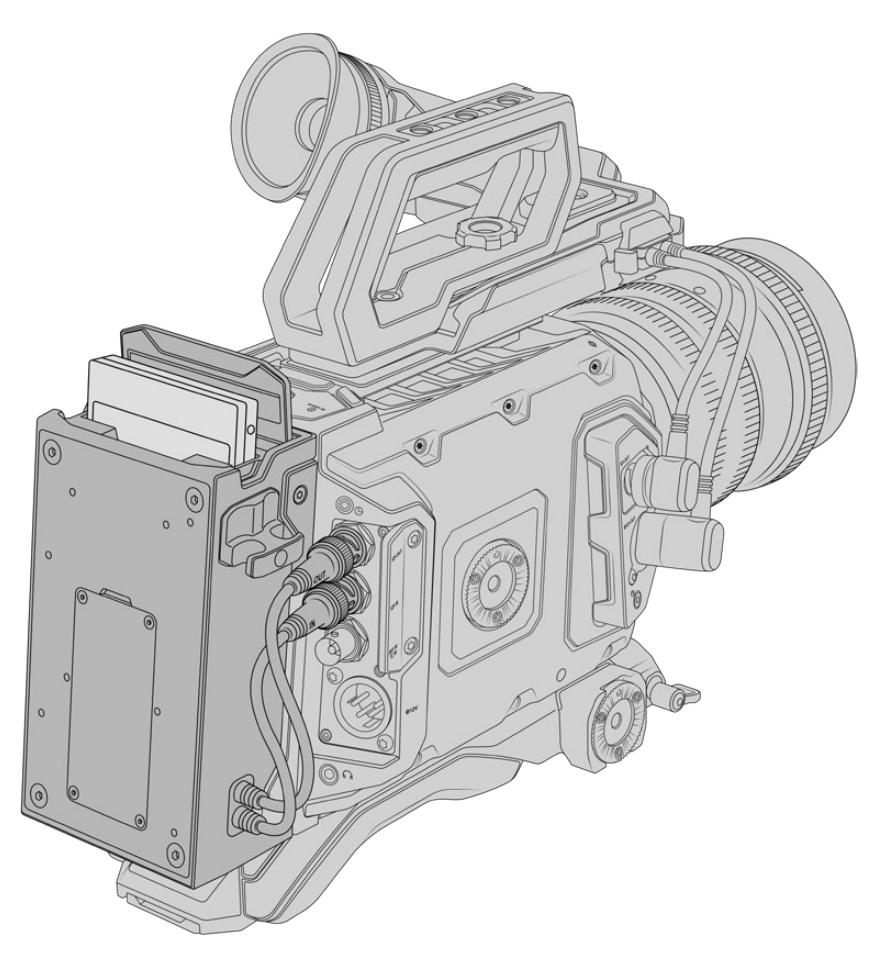

#### **安装URSA Mini SSD Recorder时,您需要以下工具:**

- 1 x 十字螺丝刀
- 1 x T10 Torx螺丝刀
- 1 x 2mm 六角扳手

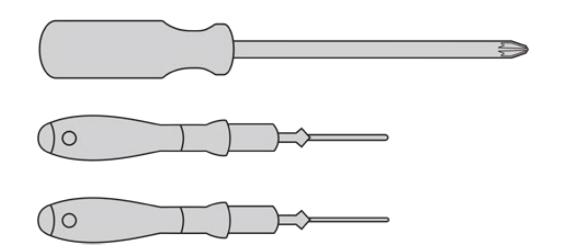

将URSA Mini SSD Recorder安装在URSA Broadcast上, 您需要一把大号十字螺丝刀,一把T10 Torx扳手和一把2mm六角扳手。

# **安装和连接URSA Mini SSD Recorder**

URSA Mini SSD Recorder可直接安装在URSA Broadcast机身后方,利用摄影机后方的SDI输入和SDI 输出BNC接口实现和摄影机之间的数据收发。值得注意的是,由于这些SDI输入和输出被记录单元使用, 所以您无法同时把摄影机连接到ATEM切换台。

**提示** URSA Mini SSD Recorder配有连接线缆为摄影机的电池供电,方便您在摄影机后方的 记录单元后面再安装V-Mount或Gold Mount电池。

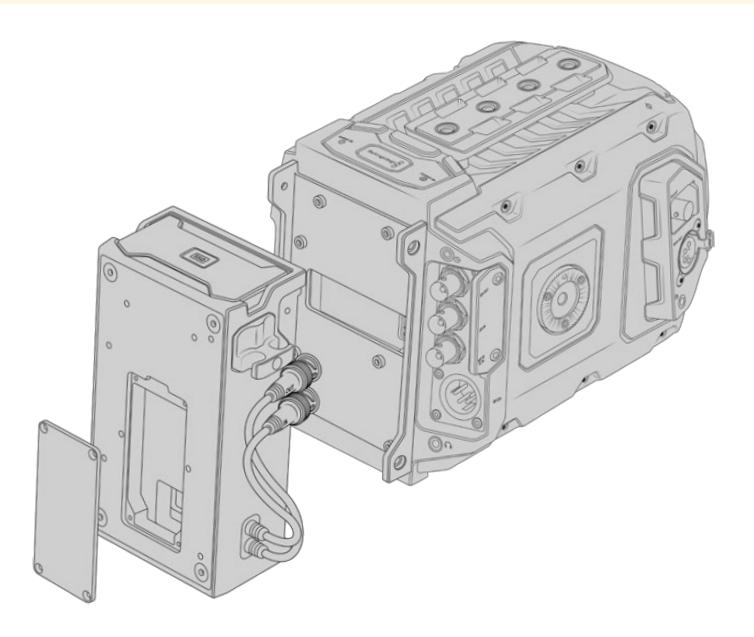

**备注**  安装URSA Mini SSD Recorder前,您需要通过Blackmagic Camera Setup Utility实 用软件将摄影机内部软件升级到4.8或更高版本。更多关于升级摄影机固件的信息,请参考本手 册中"Blackmagic Camera Setup Utility实用软件"部分内容。

### 安装和连接URSA Mini SSD Recorder步骤如下:

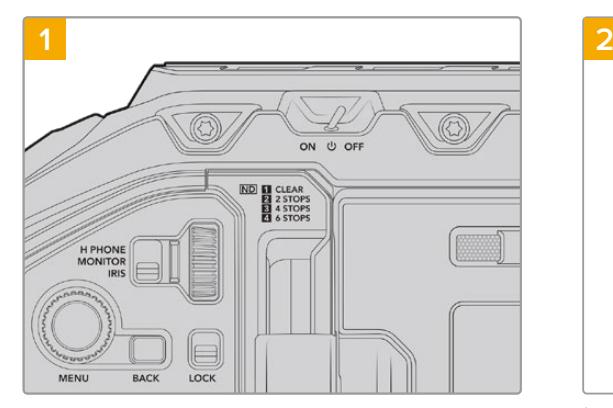

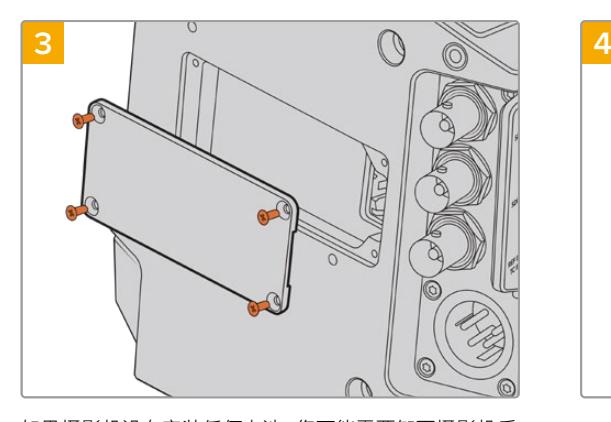

如果摄影机没有安装任何电池,您可能需要卸下摄影机后 面板上Molex插槽的外壳。用十字螺丝刀卸下固定外壳的 四颗M3螺丝。

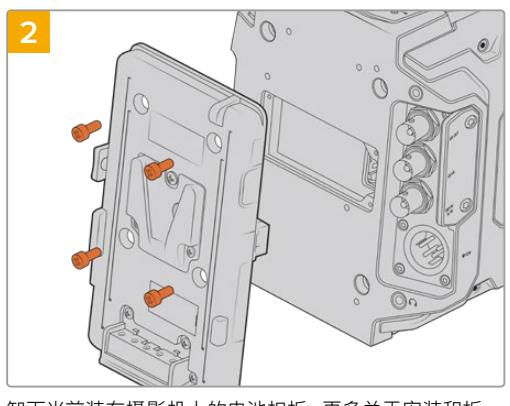

将开关拨至"Off",关闭URSA Broadcast。 卸下当前装在摄影机上的电池扣板。更多关于安装和拆 卸电池扣板的信息,请参考本手册中"安装电池"部分的 内容。

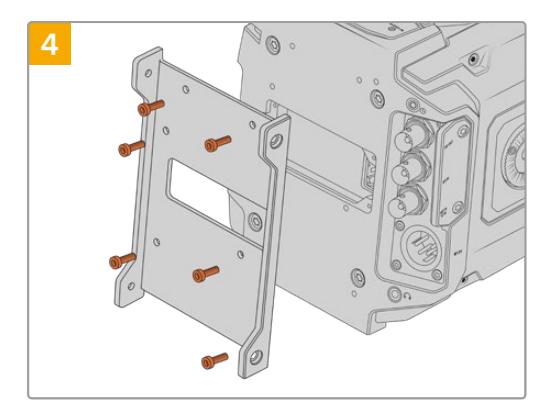

用六颗T10 Torx螺丝安装URSA Mini SSD Recorder的安装支架。

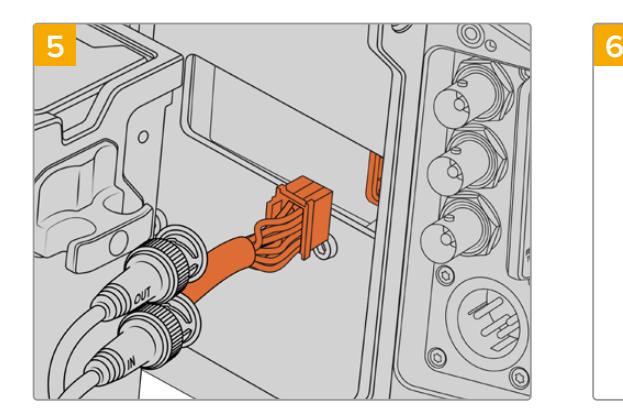

将URSA Mini SSD Recorder上的Molex接头连接到 摄影机后面板上的Molex插槽。

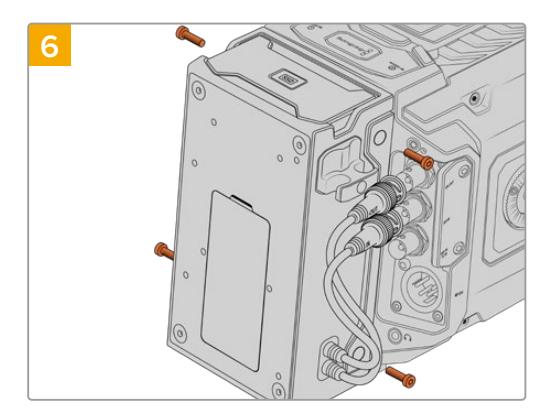

用两颗T10 Torx螺丝将URSA Mini SSD Recorder安 装在安装支架上,在支架左边和右边各用一颗。

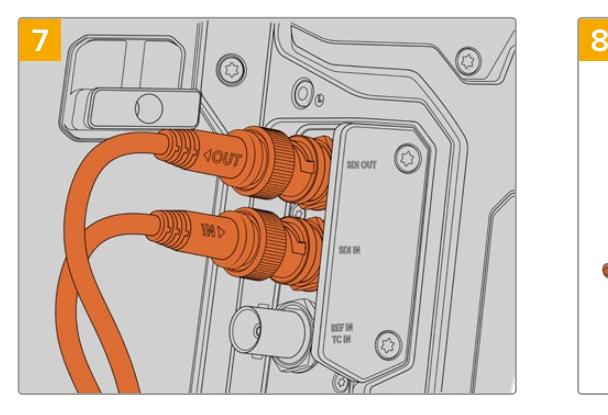

将SSD Recorder的SDI输入和SDI输出线缆连接到摄 影机后方的SDI输入和输出。SSD Recorder线缆上标 有"In"和"Out",帮助您连接到摄影机相应的接口。

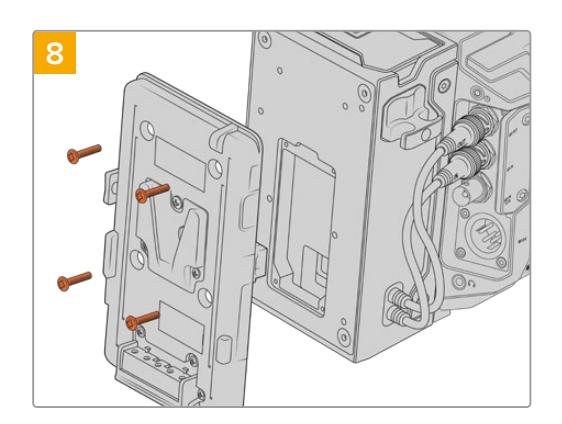

如果您希望在URSA Mini SSD Recorder上使用电池扣 板,可以用2mm六角扳手卸下固定Molex插槽外壳面板 的四颗M3螺丝。露出Molex插槽后,通过本手册"安装电 池"部分的步骤安装电池扣板。

# **使用URSA Mini SSD Recorder**

当URSA Mini SSD Recorder处于连接状态,并且装载了SSD时,记录单元会优先于URSA Broadcast 的"2"号存储插槽进行记录。当使用URSA Mini SSD Recorder时,您会在摄影机存储管理器中看到插 槽2上显示"SSD"指示灯。

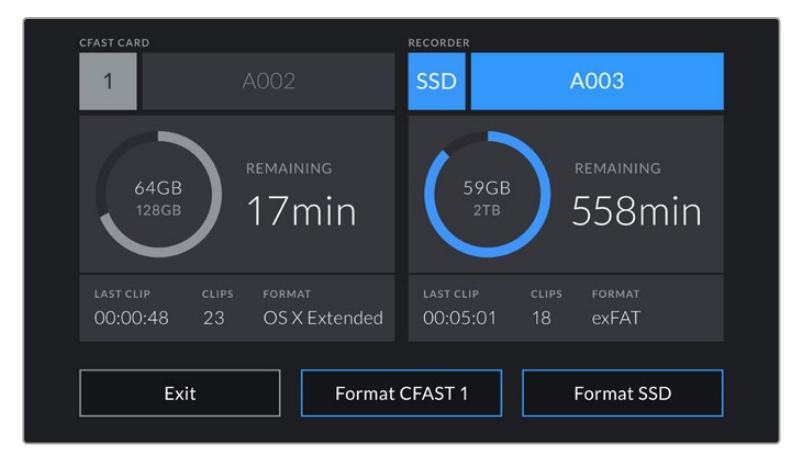

当URSA Mini SSD Recorder中插有SSD时,摄影机存储管理器将在存 储插槽2上显示"SSD"和"Recorder"指示灯。

也就是说SSD的记录、播放和存储管理与CFast和SD卡完全一样。更多关于存储管理和选择SSD的具体 方法,请参考本手册中"存储介质"部分的内容。

# LED状态灯

URSA Mini SSD Recorder在左侧面板配有两个状态灯, "SDI"和"SSD"。您可以在摄影机的"Setup" (设置)菜单中 将状态灯的亮度调为"低"、"中"、"高"或"关"。

# **SDI**

标有"SDI"的顶部LED灯显示URSA Mini SSD Recorder与摄影机的连接情况。

### 该LED灯可提供以下提示:

关

当SDI提示灯熄灭时,表示URSA Mini SSD Recorder没有接通电源。如果摄影机处于开启状 态,但该指示灯没有亮起,请检查URSA Mini SSD Recorder的Molex连接。

- 橙

URSA Mini SSD Recorder电源处于开启状态,但SDI接口没有连接,或连接不正确。

・白

URSA Mini SSD Recorder电源处于开启状态, SDI连接正确。

#### **SSD**

"SSD"指示灯可显示当前插入SSD的状态。该LED灯可提供以下状态提示:

• 绿

当插入SSD时,URSA Mini SSD Recorder会短暂亮起绿灯,表示正在验证SSD。当指示灯熄 灭时,SSD Recorder准备就绪,可以开始记录。播放SSD中的影像时,状态灯也会亮起绿灯。

红

在SSD上记录时,URSA Mini SSD Recorder会亮起红灯。当SSD空间不足时,红灯会缓慢闪烁。

红灯快速闪烁表示SSD出现丢帧。如果这种情况发生,请检查您是否使用了我们推荐列表上列 出的SSD,以及是否按照与存储介质兼容的数据速率进行记录。

橙

在安装SSD的过程中如果出现任何问题,状态指示灯会亮起橙色。这可能是由于格式化错误或 SSD不兼容所导致的。获取兼容SSD列表和格式化方法,请参考本手册中"存储介质"部分内容。

**提示**  如果"SSD"LED灯显示安装硬盘出现错误,您可能需要在Mac或PC上通过磁盘工具或磁 盘管理对其进行初始化。

# **更新URSA Mini SSD Recorder的内部软件**

您可通过Blackmagic Camera Setup Utility软件更新URSA Mini SSD Recorder。更新时SSD Recorder 电源必须处于开启状态,所以我们建议您在更新过程中保持SSD Recorder与URSA Broadcast连接。 这也意味着,摄影机需要供应持续的电量,因此请您务必连接外部电源。

URSA Mini SSD Recorder在机身下方配有USB-C接口,用于更新内部软件。将计算机连接到该USB接 口,然后运行Blackmagic Camera Setup Utility实用软件。当计算机检测到URSA Mini SSD Recorder 使用过期版本时,会提示更新。按照屏幕提示更新您的URSA Mini SSD Recorder内部软件。

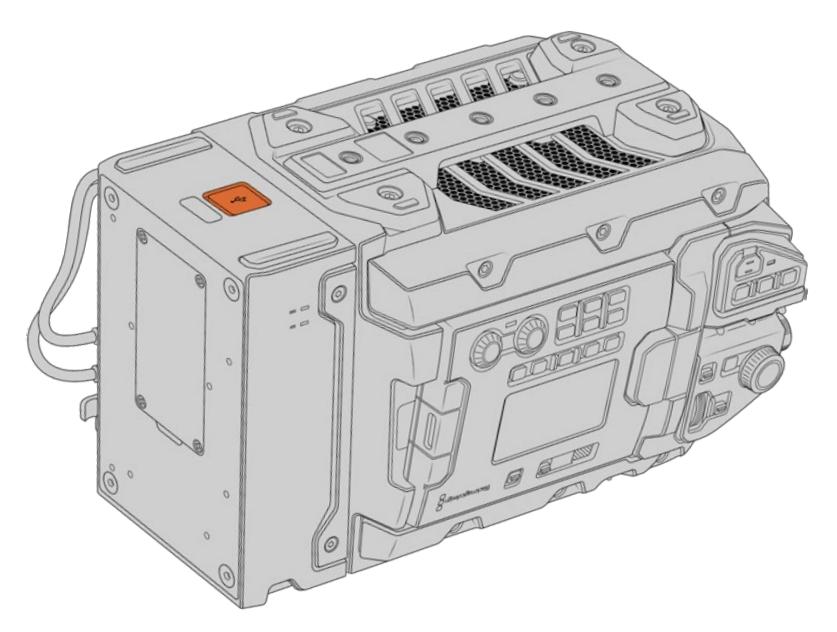

使用URSA Mini SSD Recorder下方的USB-C接口升级内部软件。

**备注**  详情请参阅本手册"Blackmagic Camera Setup Utility实用软件"部分的内容。

**提示**  建议您同时间更新所有Blackmagic URSA组件以获得最优性能表现。

# **了解Studio Camera控制**

您可将Blackmagic URSA Broadcast作为演播室摄影机使用,并且在ATEM切换台上通过ATEM Software Control中的Camera Control(摄影机控制)功能进行控制。这样就可以为您的演播厅添加拥有大尺寸 传感器画质以及非凡动态范围的高品质摄影机,并且可以像控制任何演播室摄影机一样控制它。

点击软件控制面板中的摄影机图标即可打开摄影机控制功能。使用兼容镜头时,您可以通过这一功能轻 松设置摄影机的光圈、增益、对焦和变焦控制,并能使用DaVinci Resolve一级调色工具平衡摄影机色 彩,缔造独特炫彩画面。

ATEM切换台控制的工作原理是通过ATEM切换台的所有非下变换SDI输出接口向目标设备发送摄影机控 制数据包。也就是说,您将ATEM切换台的一路SDI输出连接到URSA Broadcast的12G SDI输入上后, 摄影机会检测到SDI连接中包含的控制数据包,以便您控制摄影机的各项功能。

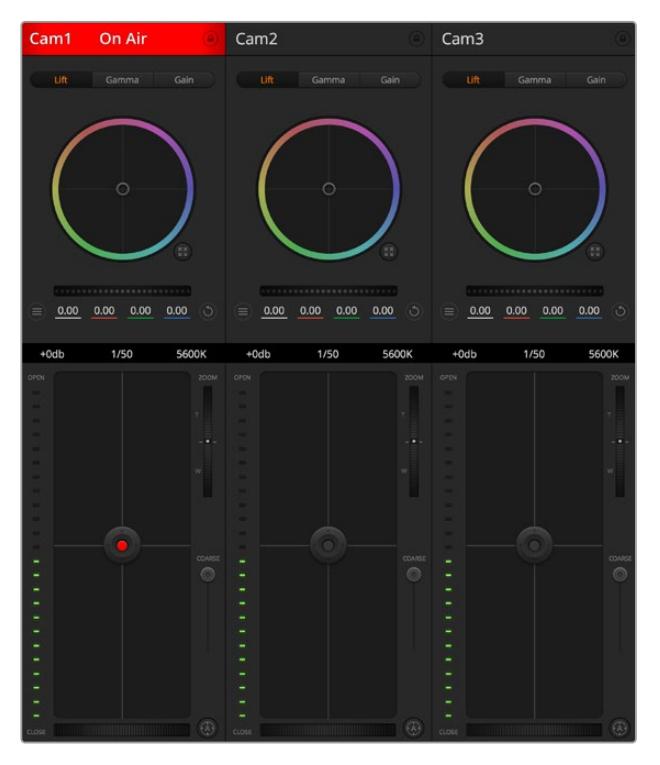

ATEM Camera Control

**备注**  当Blackmagic URSA Broadcast和ATEM切换台一起使用时,我们建议您将设 备的内部软件都升级到最新版本,以确保兼容性。请登陆Blackmagic Design支持中心 www.[blackmagicdesign](http://www.blackmagicdesign.com/cn/support).com/cn/support获得最新版软件。

### 连接您的URSA Broadcast

- **1** 将Blackmagic URSA Broadcast的12G-SDI输出连接到ATEM切换台的任意SDI输入上。
- **2** 将ATEM切换台的任何一路SDI输出(下变换和Multi View输出口除外)连接到URSA Broadcast 的12G-SDI输入接口。摄影机控制信号不通过Multi View和下变换SDI输出口发送。
- **3** 在您的URSA Broadcast上找到"Setup"(初始设置)菜单里的"ATEM Camera ID"选项, 将摄影机的ATEM ID设置为与切换台输入所匹配的选项。例如,如果1号URSA Broadcast连 接到ATEM切换台的Cam 1接口,那么您的摄影机号码应该设置为1。这样可以确保Tally信号被 准确发送到相应的摄影机上。
- **4** 在"Setup"菜单中选择您的"Reference Source"(同步源)。除非您向所有摄影机和切换台发 送同步锁相信号,否则我们推荐在连接ATEM时将"同步源"设置为"Program"(节目)。
- **5** 找到"Monitor"(监看)菜单,确保您为其中的"Clean Feed"(纯画面)选择了"Main SDI" (主SDI)选项,以保证输出到ATEM切换台的SDI输出画面中不显示叠加信息或对焦框。

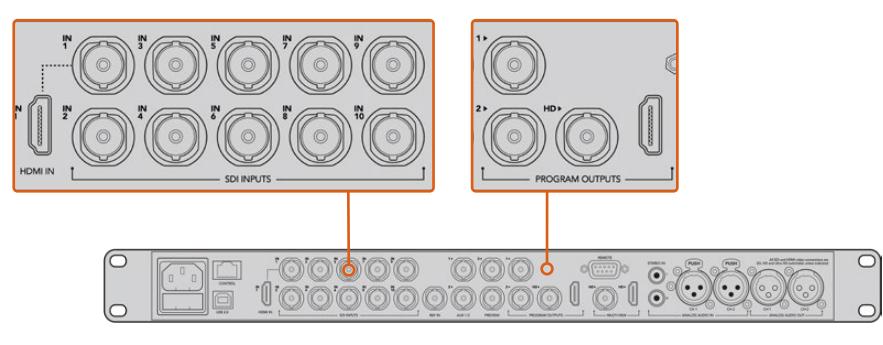

将您的URSA Broadcast连接到ATEM切换台的任何一个SDI输入接口上

# **使用摄影机控制**

启动ATEM Software Control,点击位于软件窗口底部的Camera摄影机按钮后,系统会显示一排有标签 的摄影机控制窗口,窗口内包含各类工具,可用来调节和美化每台摄影机的画面。这些控制窗口使用起来 十分简单。只需以鼠标点击某个按钮,或点击并拖动来调节即可。

# 摄影机控制选择

摄影机控制窗口的上方有一排按钮,可用来选择您想要控制的摄影机所对应的机位编号。如果您的窗口 无法显示所有的摄影机控制窗口,或者您在使用调色窗口界面,那么您可以使用这些按钮来快速选择您 想要控制的机位。如果您将一路辅助输出用于监看摄影机控制,那么您通过这些按钮在不同机位间切换 摄影机进行控制的同时,也可将该摄影机的视频输出到切换台系统偏好设置中所选择的辅助输出上。

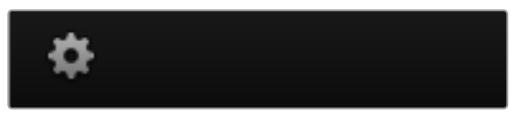

点击齿轮图标为摄影机控制选择Aux辅助输出

# 通道状态

通道状态位于每个摄影机控制窗口的顶部,可显示摄影机标签、正在播出提示灯以及锁定按钮。按锁定按 钮可锁定某台摄影机的所有控制。正在播出时,通道状态会亮起红色,并显示正在播出提示。

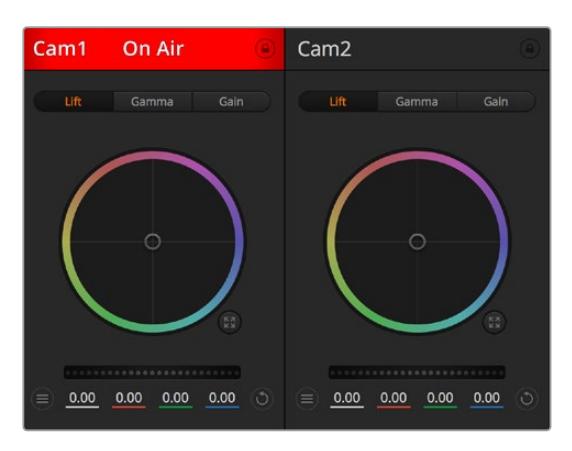

每个摄影机控制窗口都会显示通道状态,以便您明确当 前哪台摄影机正处于播出状态。使用色轮来调整每个 YRGB通道的暗部、中灰和亮部设置

色轮

色轮是DaVinci Resolve调色工具的一项强大功能,它常用于调整每个YRGB通道色彩的暗部、中灰和亮 部设置。点击色轮上方对应的三个按钮即可对相应选项进行调整。

### 主滚轮

使用色轮下方的主滚轮可同时调整所有YRGB通道,也可只调整每个暗部、中灰或亮部设置的亮度值。

### 重置按钮

重置按钮位于每个摄影机控制窗口内右上方的位置,可方便您选择重置、复制或粘贴调色设置。此外, 每个色轮也都有各自的重置按钮。按下重置按钮可将某项设置恢复到默认值或是复制/粘贴某项设置。 粘贴功能不适用于锁定的控制窗口。

主重置按钮位于调色面板的右上角,可重置暗部、中灰和亮部色轮,以及对比度、色相、饱和度和亮度混 合设置。您可将调色设置逐一粘贴到摄影机控制窗口上,也可一次性粘贴到全部摄影机上以保证整体统 一效果。光圈、对焦、光圈上限设置和黑电平设置不受粘贴功能影响。当应用"粘贴到全部"操作时,软件 会弹出警告消息请求确认,这样能防止意外将新的设置应用到正在直播且未启用锁定保护的摄影机上。

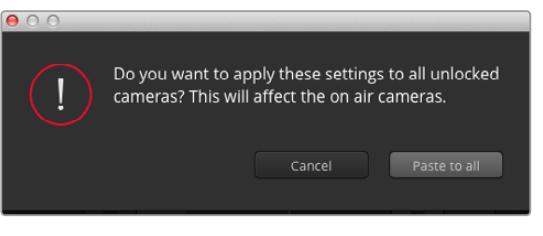

当应用"粘贴到全部"操作时,软件会弹出警告消息请求确认,这样能防止 意外将新的设置应用到正在直播且未启用锁定保护的摄影机上

### 光圈/黑电平控制

光圈/黑电平控制位于每个摄影机控制窗口内的十字标交点上。当某台摄影机处于直播状态时,对应的控 制按钮会亮起红色。

要控制光圈大小,请上下拖动该控制按钮。如只需调整光圈,请按住Shift键后拖动该按钮。

**备注**  连接到ATEM时,请确保您关闭了"Auto Exposure"(自动曝光)。如需控制光圈、变焦和 对焦设置,请确保您使用支持通过摄影机实现控制的电子镜头。

如果您通过URSA Broadcast上的广播级12针接口连接B4或PL镜头,请确保手柄上的镜头光圈设置 为"A"或"Auto"(自动)。

要降低或升高黑电平,请左右拖动该控制按钮。如只需调整黑电平,请在Mac计算机上按住command键, 或在Windows计算机上按住Control键后,再拖动该按钮。

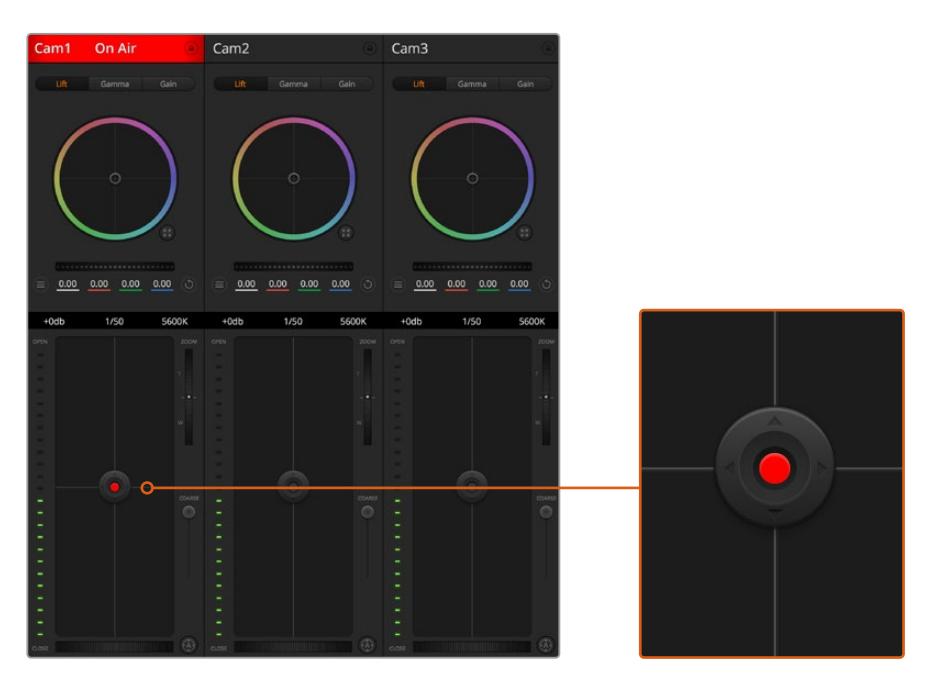

当某台摄影机处于直播状态时,对应的光圈/黑电平控制按钮会亮起红色

# 缩放控制

使用带有电子变焦功能的兼容镜头时,您可以通过Zoom控制来实现镜头的变焦缩放控制。使用摄影机 控制窗口的缩放功能和使用镜头上的变焦按钮一样,一端是长焦,一端是广角。点击位于Coarse滑块上 方的Zoom变焦控制,向上拖动可拉近镜头,向下拖动则可拉远镜头。

如果您的镜头不支持主动式镜头控制或您的摄影机不支持通过SDI摄影机控制协议的变焦控制,那么这 些设置将不会起作用。例如,EF镜头并不配备电子变焦伺服,因此不能通过ATEM Camera Control来 控制变焦。

**备注**  模拟B4镜头不支持ATEM缩放控制。更多关于模拟B4镜头的信息,请参考"使用伺服变 焦镜头"部分

# 光圈上限设置

Coarse设置位于光圈/黑电平控制按钮左侧,可限制光圈范围。这一功能可防止直播画面出现过曝现象。

要设置光圈上限,请使用光圈控制按钮将光圈打开到最大,然后上下拖动光圈上限滑块设置合适的最大曝 光值。光圈上限设置完成后,当您再次调整光圈时,光圈值就不会超过预先设定的最大曝光值了。

### 光圈指示灯

光圈指示灯位于光圈/黑电平控制按钮的左侧,可直观显示镜头的光圈大小。光圈指示灯可反映光圈 上限设置。

### 自动对焦按钮

自动对焦按钮位于摄影机控制窗口内左下角的位置。按下此按钮后,可在支持电子对焦的主动式镜头上使 用自动对焦功能。请注意,虽然大部分镜头支持电子对焦,但是有些镜头可设置为手动或自动对焦模式,因 此请确保您的镜头设置为自动对焦模式以使用这一功能。有些情况下,您可以通过前后滑动镜头上的聚焦 环来完成设置。使用带有伺服变焦控制的B4镜头时,请将手柄底部的开关设为"Servo"设置。

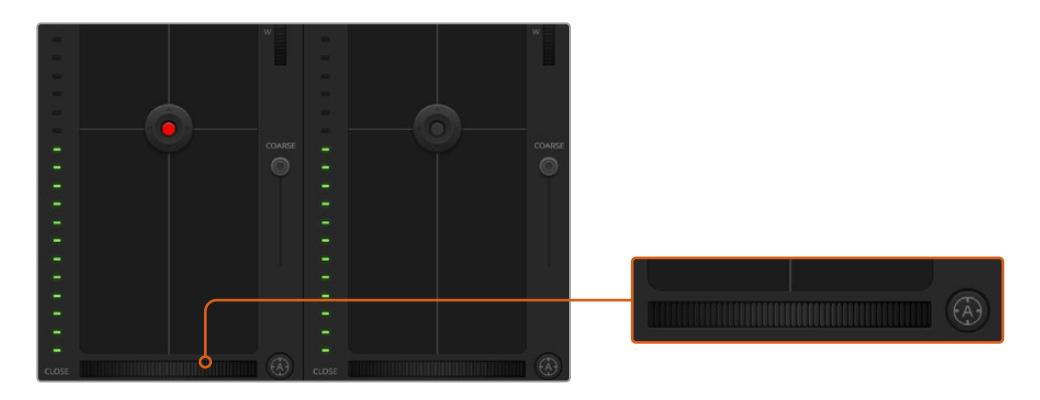

使用兼容镜头时,点击自动对焦按钮或左右拖动手动对焦控制可进行对焦。

### 手动对焦调整

如果想要通过ATEM Camera Control对您的镜头进行手动对焦操作时,您可以使用位于每个摄影机控 制器底部的对焦调整工具。左右拖动对焦滚轮可手动调整对焦,并同时查看摄影机的视频画面,确保拍 摄到清晰图像。

只有在使用带有伺服对焦控制的B4和PL镜头时,您才可以通过切换台来手动控制对焦。由于EF镜头没有 伺服对焦,当使用EF镜头时此选项不可用。

### 摄影机增益

在不同的光照条件下运行时,您可能需要升高或降低摄影机的增益设置来避免图像欠曝。点击左箭头可 降低增益,点击右箭头可升高增益。

ATEM切换台将以dB为单位显示增益程度。它与摄影机的增益设置对应如下:

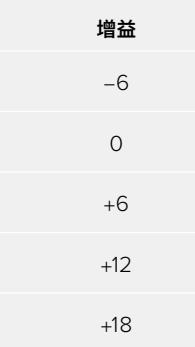

增益设置使用分贝表显示

快门速度控制

快门速度控制可用来更改URSA Broadcast的快门速度。

快门速度控制位于色轮和光圈/黑电平控制之间。要提高或降低快门速度,请将鼠标指针停留在快门速 度栏,并点击左右箭头图标。

| ≡                       | 0.00 | 0.00 | 0.00 | 0.00  |             |
|-------------------------|------|------|------|-------|-------------|
| $+0db$                  |      | 1/50 |      | 5600K |             |
| <b>OPEN</b><br>$\equiv$ |      |      |      |       | <b>ZOOM</b> |

将鼠标指针停留在增益、快门速度栏以及白平衡指示器上时, 会出现箭头图标,点击箭头图标可调整相应设置

**备注**  由于ATEM快门速度控制优先于URSA Broadcast上所选择的快门速度,因此当连接到 ATEM切换台时,摄影机的快门速度控制会被禁用。

下面的表格中列出了快门速度控制中可用的快门速度及其相对应的快门角度。需要注意的是,一些快门速 度在URSA Broadcast的11.25度最小快门角度和360度最大快门角度范围之外。如果遇到这样的情况, 请使用最接近的可用快门角度。

当您将URSA Broadcast连接到ATEM切换台时,摄影机的触摸屏状态显示仍然能看到快门速度设置。 如果安装了URSA Viewfinder,上面也可以显示。

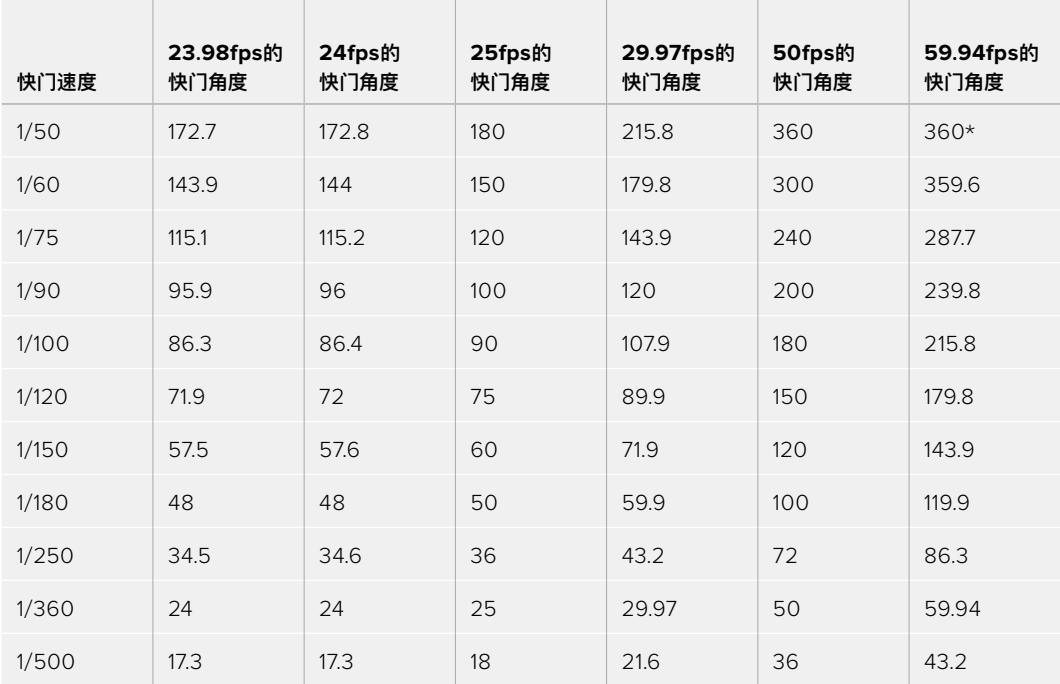

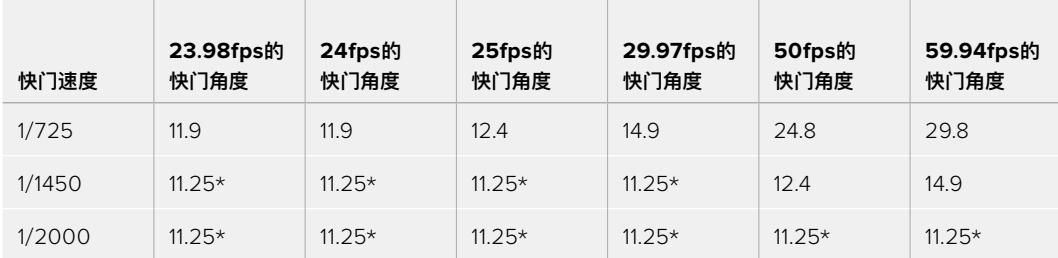

\*若快门速度在URSA Broadcast快门角度范围之外,

将使用最接近的最小或最大可选快门角度。

**提示** 如果不想通过摄影机增益功能来提升画面亮度,那么降低快门速度是个较好的办法,因为 它可增加图像传感器的曝光时间。当在荧光灯照明下拍摄时,此方法还可以减少或消除闪烁现 象。当您想要纯净锐利的图像时,通过提高快门速度来减少动态模糊是动作类拍摄的最佳方案。

# 白平衡

白平衡设置位于快门速度控制旁边,可通过点击色温指示器两侧的向左或向右箭头来进行调整。不同光 源会发出暖色或冷色的色调,您可通过调整白平衡来加以补偿。这样可确保白色的部分在拍摄到的画面 中依然为白色。

# **DaVinci Resolve一级调色工具**

如果您具备一定的调色功底,那么您可以将摄影机控制界面从切换台CCU风格更改为和后期调色系统相 似的一级调色界面。

您的Blackmagic URSA Broadcast自带DaVinci Resolve Primary Color Corrector一级调色工 具。URSA Broadcast摄影机内的调色界面和DaVinci Resolve完全相同,因此如果您使用过DaVinci Resolve,那么您就能将丰富的调色经验运用到现场制作了。您可从任何摄影机控制窗口中展开这一调色 面板,展开后可获得一个完整的一级调色界面,可为摄影机提供更多调色控制和设置项。

该界面包含色轮组和饱和度等不同设置,您可以同时查看暗部、中间调和亮部的设置。请使用窗口顶部的 摄影机按钮来选择不同摄影机。

**提示** DaVinci Resolve调色工具可应用到URSA Broadcast摄影机的SDI输出画面及其记录的 ProRes视频上。RAW格式视频是为进行密集的后期处理所用,因此调色功能不会应用到RAW 视频上。但是,当记录RAW视频时,调色操作依然会被应用到URSA Broadcast的SDI输出上。

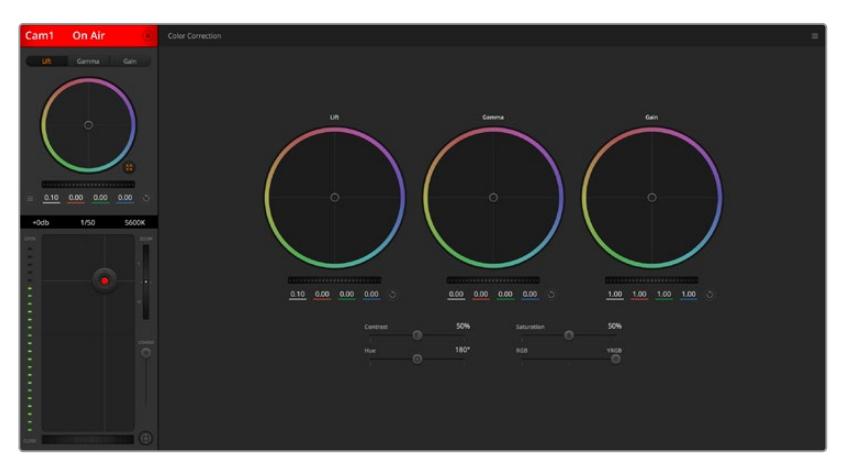

点击DaVinci Resolve Primary Color Corrector图标展开调色窗口来调整设置

### 色轮

暗部/中灰/亮部控制可对特定色调进行调整,但三者之间会相互影响。在摄影摄像专业领域中,Lift、Gamma 和Gain分别代表暗部、中间调和亮部。

使用色轮可进行不同幅度的调整,具体操作方法如下:

- 在色轮内任意位置点击并拖动: 注意,您并不一定要点中色彩平衡图标并拖动方可执行此操作。色彩平衡图标移动时,下方对应 的三个RGB参数会相应变化,反映所做的调整对各个色彩通道产生的变化。
- 在色轮内按Shift键并点击鼠标: 可直接将色彩平衡图标移动到鼠标指针所指的精确位置,可快速实现大幅度调整。
- 在色轮内双击鼠标: 重置调色设置,该项控制的主滚轮保持不变。
- 点击色轮右上方的重置控制: 可重置色彩平衡控制及其对应的主滚轮。

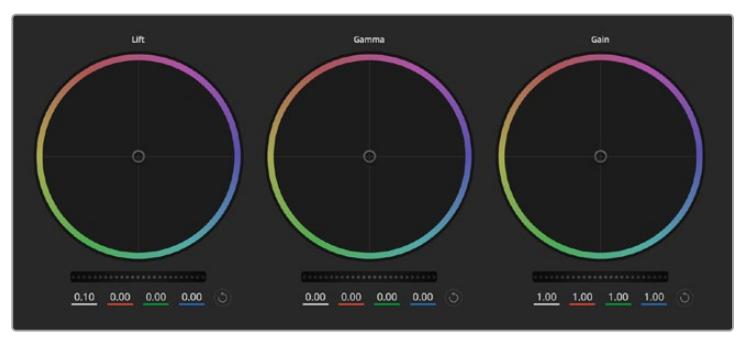

调色面板中的暗部、中灰和亮部三个色轮

### 主滚轮

色轮下方的主滚轮用于单独调整每个YRGB通道的暗部、中灰和亮部控制项。

使用主滚轮进行调整方法如下:

· 向左或向右拖动主滚轮:向左拖动可使所选的画面参数变深,向右拖动可使该参数变浅。进行调 整时,下方的各项YRGB参数会根据所做的调整发生相应变化。如只需对Y通道进行调整,请按住 ALT键或Command键并左右拖动鼠标即可。由于这一调色系统采用的是YRGB处理方式,您可以 充分利用创意,并且可以只调整Y通道,从而创作出独特的效果。当"亮度混合"滑块位于右侧时, 可获得YRGB处理方式;当滑块位于左侧时,可获得常规的RGB处理方式。通常,大部分DaVinci Resolve调色师都使用YRGB调色方式,因为它能提供更多色彩平衡控制,而且不会影响整体增 益,因此能更快完成并制作出理想效果。

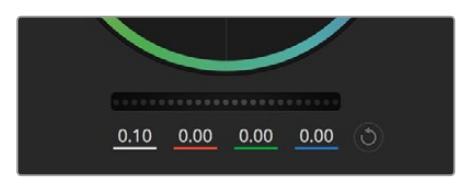

左右拖动来调整主滚轮

### 对比度设置

对比度设置可用来控制图像中最暗部和最亮部之间的差值。它与反向调整暗部和亮部主滚轮的效果类似。 该滑块的默认设置为50%。

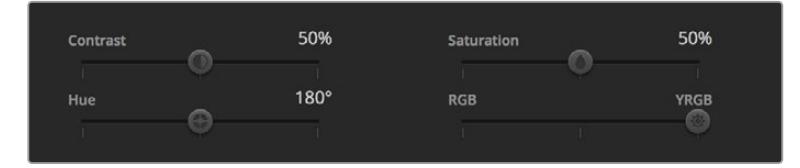

左右拖动滑块来调整对对比度、饱和度、色相以及亮度混合设置

### 饱和度设置

饱和度设置可用来增加或减少图像中的色彩含量。该滑块的默认设置为50%。

# 色相设置

色相设置可用来将整幅图像的色彩按照色轮最边缘的色相依次调整。默认设置为180度,显示的是原始 色相分布。增加或减少这一参数可沿色轮最边缘分布的色相前进或后退。

### 亮度混合设置

Blackmagic URSA Broadcast摄影机自带基于DaVinci Resolve一级调色系统的调色工具。DaVinci早 在20世纪80年代起就开始制造调色工具,大部分好莱坞电影都选择使用DaVinci Resolve进行调色。

也就是说,URSA Broadcast所内置的调色工具有着独特且极具创意的强大功能。而YRGB处理便是其 中一项强大的功能。

调色时,您可以选择使用RGB或YRGB处理方式。高端调色师选择YRGB处理方式,是因为这种处理方式 能更精准地控制色彩,并且可以单独调整各个通道的参数,获得更具创意的选项。

当亮度混合控制滑块位于右侧时,输出100%的YRGB调色方式。当亮度混合控制滑块位于左侧时,输出 100%的RGB调色方式。您可将亮度混合百分比设置在0到100之间的任何位置,以不同的混合输出RGB 和YRGB调色。

如何才能设置到最佳效果呢? 这取决于您,因为调色需要的是创意,因此没有标准的参数要求。只要您 满意,您的设置就是最佳方案!

### 同步设置

连接后,摄影机控制信号会通过ATEM切换台发送到您的Blackmagic URSA Broadcast上。如果不小心 在URSA Broadcast上对某项设置进行了调整,摄影机控制会自动重置该设置,使二者保持同步。

**提示**  即使您断开12G-SDI输入,URSA Broadcast仍将留用DaVinci Resolve调色工具处理 后的图像。这样一来,您不用重新到图像设置里进行调整就能更改摄影机角度。想要将URSA Broadcast设置回默认色彩设置,只要断开12G-SDI输入后再重启URSA Broadcast即可。

# **使用DaVinci Resolve**

使用Blackmagic URSA Broadcast拍摄仅是制作电影和电视节目过程中一个部分而已,就如整个过 程中的媒体备份和管理、剪辑、调色和最后的编码输出母版文件一样都很重要。Blackmagic URSA Broadcast中包含有macOS和Windows版本的DaVinci Resolve软件,为您的拍摄和后期制作提供了 一套完备的解决方案!

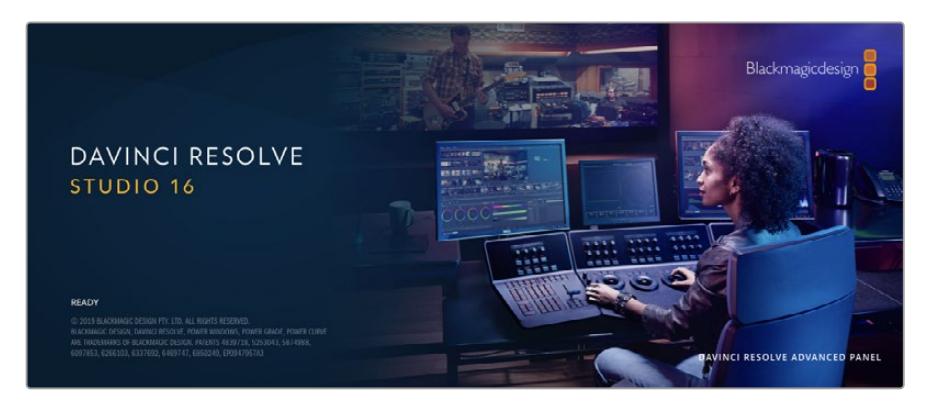

**备注**  我们推荐使用最新版本的DaVinci Resolve,对URSA Broadcast摄影机拍摄的镜头片 段进行准确的调色。16.1.2或更高版本均可为所有URSA Broadcast摄影机和新型Blackmagic RAW提供准确调色。

将您的CFast、SD卡或SSD连接到计算机后,就可以使用DaVinci Resolve"媒体"页面中的"克隆"工具, 在拍摄过程的同时进行素材备份。由于任何类型的存储介质都有可能损坏或出现故障,因此建议您进行文 件备份以防万一。使用DaVinci Resolve备份媒体文件后,就可以将片段添加到DaVinci的媒体池中,随后 在DaVinci Resolve里进行一站式剪辑、调色、精编制作。

DaVinci Resolve拥有高端数字电影制作所需的先进技术,是大多数影院大片所使用的调色工具,因此 比简单的非编软件工具要强大得多。使用DaVinci Resolve进行剪辑和调色可让您充分利用这一技术。

以下内容介绍了如何使用DaVinci Resolve开展您摄影机文件的制作工作。当然,DaVinci Resolve是非 常高端的软件,它包含了大量的功能,这远比您在用户界面上一眼看上去的要多得多。想要进一步了解如何 使用DaVinci Resolve,请访问Blackmagic官网查阅PDF版DaVinci Resolve操作手册,或者通过官网 观看相关的培训课程和教学视频。

# **项目管理器**

导入片段开始剪辑之前,您需要先使用项目管理器来建立一个项目。

初次运行DaVinci Resolve时,首先出现的界面就是项目管理器窗口,您也可以点击用户界面右下方的主 菜单图标按钮,随时打开这一窗口。这样能便于打开之前创建的项目或创建新项目。

要创建新项目,点击窗口底部的"新建项目"按钮,然后为项目命名。点击"创建"。

#### 您可以使用"快编"页面快速开始项目剪辑工作。

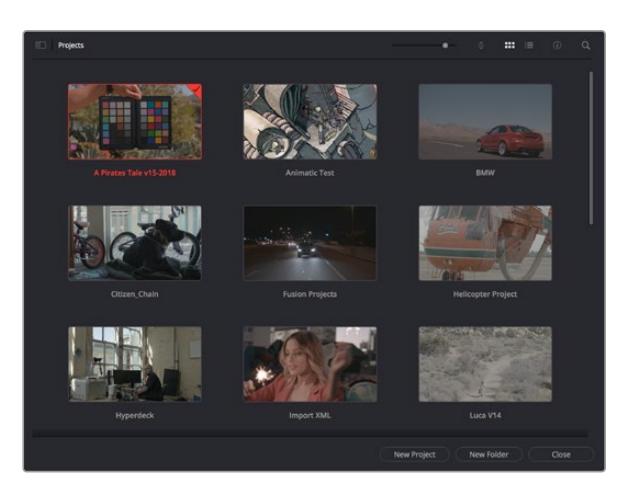

项目管理器中可显示属于当前用户的所有项目

更多关于项目管理器的信息,请到Blackmagic Design官网的支持页面下载DaVinci Resolve操作手册 进一步查阅。

# **使用快编页面剪辑**

快编页面能提供高效、活动的剪辑流程,能让您快速组合、修剪和编辑片段。

该页面设有两条时间线,能分别同时提供完整时间线视图和操作部分的细节放大视图。这样一来,您就可以 先将片段快速拖放到完整时间线的任何位置,然后在细节放大时间线上进行剪辑,无需切换和调整界面。 这样的工作流程能实现笔记本电脑快捷编辑,省去了繁琐的时间线缩放和滚动查找操作,从而节省大量时间。

# 快编页面布局

打开快编页面后,将会看到媒体池、检视器窗口和时间线。这三个主要窗口能帮助您完成剪辑全过程中的 各项控制。

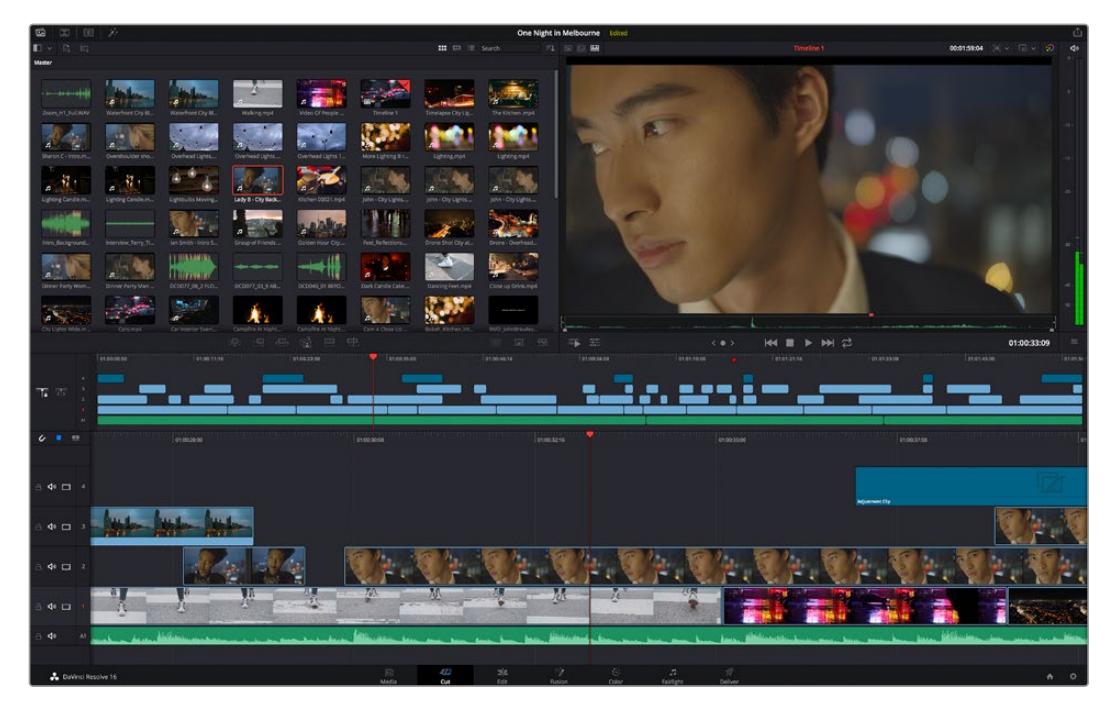

图为快编页面的默认布局,其中媒体池为缩略图显示模式

更多关于快编页面的信息,请查阅DaVinci Resolve操作手册在"使用快编页面"章节的介绍。

### 媒体选项卡

用户界面的左上角设有五个选项卡。

点击这些选项卡可分别打开不同的媒体工具集,它们可用来创建不同的编辑操作。例如,第一个是"Media Pool"(媒体池)选项卡,根据图示可判断该选项卡已被选中。其他选项卡分别为"Sync Bin"(同步媒体 夹)、"Transitions"(转场)、"Titles"(标题)和"Effects"(特效)。

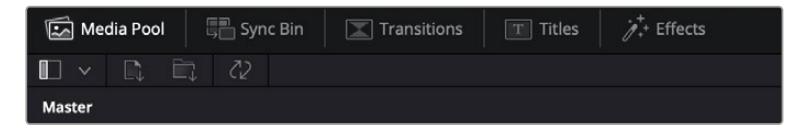

- · 媒体池: 媒体池包含了您使用媒体页面导入的所有片段、文件夹以及文件。您也可以直接从快编 页面导入文件,这样就不必回到媒体页面导入新的片段了。
- · **同步媒体夹:** 这个强大的功能可通过时间码、日期和时间来自动同步所有片段, 让您选择不同机 位角度来制作多机位项目。
- · 转场: 点击同步媒体夹右侧的转场按钮, 可调出所有视频和音频转场, 素材中使用。它们包括交 叉叠化和动态划像等普通转场。
- 标题: 位于转场右侧的是标题选项卡。您可以点击它来选择想要使用的标题, 如标准滚动文本或下 横栏标题。此外,还有一系列Fusion模板供您使用,获得更具动感的动画标题,具体可在DaVinci Resolve的Fusion页面中自定义。
- 特效: 第五个是特效选项卡。该选项卡可提供所有滤镜和特效, 能让丰富素材画面, 比如模糊、 发光和镜头特效等。该选项卡里有许多强大的特效供您选择,使用搜索工具就能快速找到。

**提示**  使用媒体选项卡图标一侧的搜索工具可精确查找您需要的效果。例如,如果您选中了转 场选项卡,在搜索栏输入"叠化"后,所有叠化转场类型就会被筛选出来显示在检视器中,帮助您 快速找到想要的叠化转场。

### 检视器选项卡

检视器窗口的左上角是检视器模式按钮。

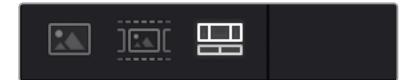

检视器模式按钮

这些按钮可控制当前使用的检视器,包括"源片段"、"源磁带"以及"时间线"。这些检视器模式能在您选择 片段进行编辑时提供大量控制,因此不妨花些时间了解它们的工作原理。

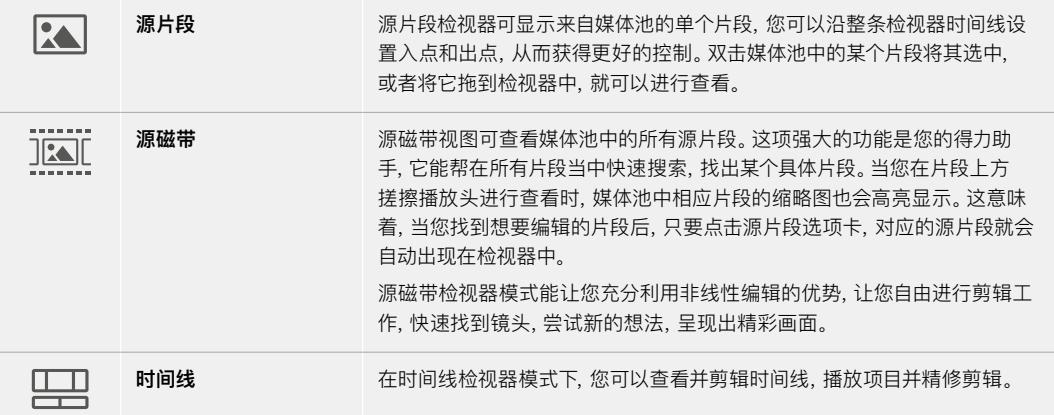

## 将片段导入媒体池

现在,您可以开始将媒体文件导入项目中了。您可以使用顶部的导入工具,在快编页面的媒体池窗口中完 成这一操作。

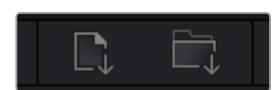

选中其中一个导入选项,将媒体文件添加到项目中

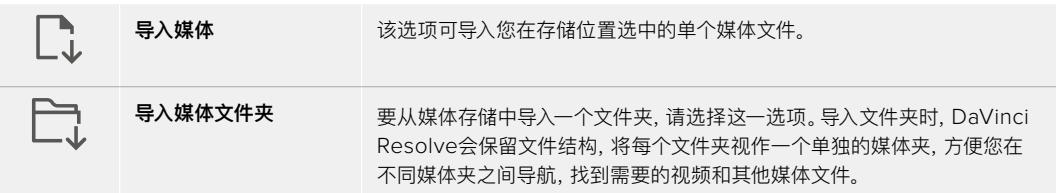

#### **导入媒体步骤如下:**

- **1** 点击导入媒体或导入媒体文件夹图标。
- **2** 导航到想要导入的媒体文件所在的媒体存储位置。
- **3** 选中文件或文件夹,点击"打开"。

将媒体添加到项目中之后,请保存更改。DaVinci Resolve设有快速简便的自动保存功能,叫做"实时保 存"。您保存项目一次之后,"实时保存"功能将在您每次更改后自动保存,有效防止数据丢失。

更多关于"实时保存"和其他自动保存功能的信息,请查阅DaVinci Resolve操作手册。

# **将片段添加到时间线**

熟悉了媒体选项卡和检视器模式按钮后,现在就可以打开媒体池并快速开始在时间线上添加片段了。

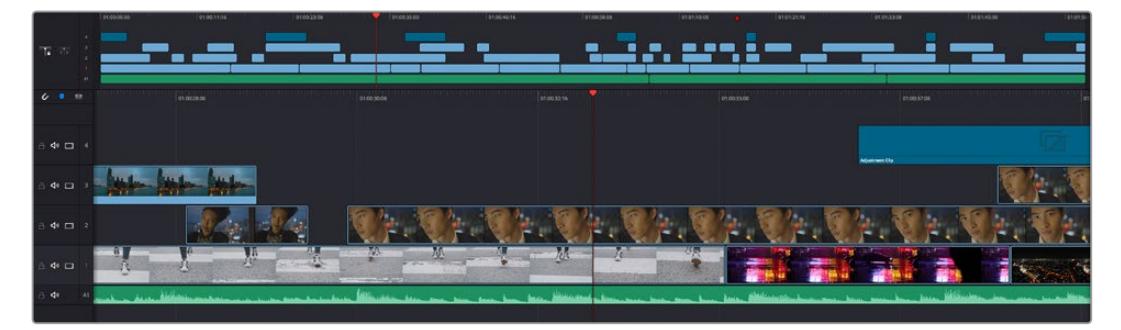

图为快编页面的时间线,上方为完整时间线,下方为局部放大时间线

时间线是进行剪辑的地方,它就像是一块工作板,您可以在轨道上放置片段,来回移动片段位置,并且进行 修剪。轨道可以对片段进行上下分层,方便您尝试不同的剪辑版本并建立转场和添加特效。比如,您可以将 一个片段放置在一个轨道上,尝试某个剪辑版本的效果,而下方的轨道均不会受到影响。

将片段添加到时间线有多种不同的方法,比如智能插入、附加以及叠加等。

### 附加片段

选择镜次和组合剪辑时,您可能想要将这些镜头相继添加到时间线上。进行这类操作时,就可以使用附 加工具来快速完成剪辑。

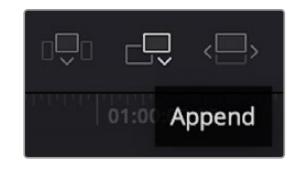

点击附加工具图标按钮,快速将片 段添加到上一个片段的结束处

#### **附加片段步骤如下:**

- **1** 双击媒体池中的一个片段,将其在检视器中打开。
- **2** 使用搓擦修剪工具,拖动入点和出点来选中镜头的精确时长。您也可以按"I"和"O"键盘快捷键 来设置入点和出点。

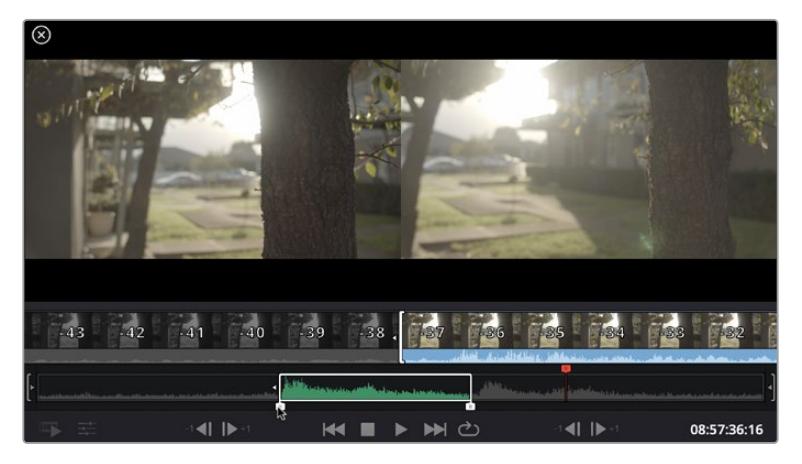

**3** 现在,点击媒体池下方的附加图标按钮。

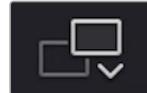

您的第一个片段就会被放置在时间线的开头。

重复步骤1到步骤3的操作,继续添加更多片段,它们会自动附加到相应位置,确保时间线上不会 出现空隙。

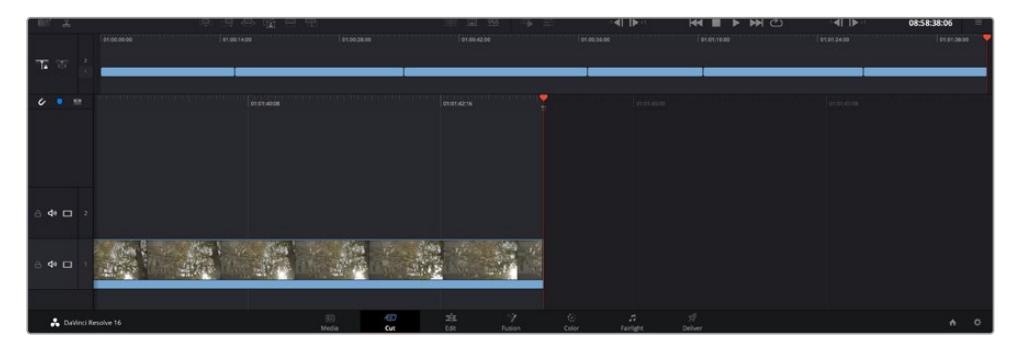

附加片段的操作方式能确保时间线的片段之间不出现空隙

**提示** 您可以为"附加"图标指派一个键盘快捷键,从而进一步加快操作进程。例如,您可以将"P" 键指派为该功能,然后使用"I"和"O"键设置入点和出点,再按"P"键附加该片段。更多关于指派 快捷键的信息,请查阅DaVinci Resolve操作手册。

# **在时间线上编辑片段**

将片段添加大时间线上后,您就能完全控制片段,进行移动和修剪编辑了。

要修剪某个片段,可将鼠标指针悬停在相应片段的开始或结束处,然后点击并左右拖动。例如,向左或向右 拖动片段尾部,可分别减少或增加其时长。您可能注意到,执行刚才的剪辑操作后,所有片段在时间线上的 位置都会发生变化,以适应新的调整。这就是快编页面帮助您节省时间的一种方式。

您还可以选取一个片段,然后将它放置到大型时间线的新的视频轨道上,无需缩放操作就可完成。这样能 极大程度地缩减在庞大时间线上来回导航所花费的时间,从而有效加快剪辑进程。

在快编页面上完成片段剪辑之后,可能还需要添加一个标题。下节内容将具体介绍如何操作。

# **添加标题**

将标题添加到时间线上十分简单,并且种类多样。

要查看可供使用的标题类型,可点击用户界面左上角的"标题"媒体选项卡。在出现的选项窗口中,您会看到 所有可供使用的标题生成器,包括下横栏标题、滚动标题、标准文本标题等。您还可以添加各种Fusion标 题,也就是可自定义的动画标题。

此处将以添加标准标题为例。

#### **具体步骤如下:**

- **1** 点住"文本"标题,将其拖放到时间线上。您可以任选一条时间线,但是为了提高准确度,建议您 使用放大显示的时间线。标题会自动创建一个新的视频标题轨道,并且会吸附到播放头的位置。
- **2** 松开鼠标后,标题就会出现在新的轨道上。您可以想处理视频片段一样,移动标题的位置或更 改其时长。
- **3** 如要编辑标题,可点击新的标题片段,片段检视器下方会出现"工具"图标按钮。点击工具图标。 界面中会显示一排工具,可用来修改标题片段。这些工具包括变换、裁切、动态缩放等。在本例 中,请点击"标题"工具。
- **4** 然后点击"打开检查器"。

检查器窗口打开后,您可以输入一个标题,然后编辑文本设置,比如字距、行距、字体、颜色等等。

您可以使用多种选项,将标题自定义为理想中的效果。建议您不妨自行尝试和摸索所有设置,看看各种设 置带来的不同标题效果。

# **使用Blackmagic RAW文件**

Blackmagic RAW片段可为您的后期制作提供最大的灵活性。这样能方便您在更改原始摄影机设置时调 节片段各项参数,如白平衡和ISO设置。使用Blackmagic RAW格式还可保留暗部和亮部的色调信息,这 将在细节恢复操作时非常有用,比如恢复过曝的天空和过暗的图像部分。

如果您追求的是更高的画质,或者拍摄亮部和暗部有显著差别的影像并于随后进行细节恢复处理并加以 调色,那么使用Blackmagic RAW格式将是不错的选择。

由于Blackmagic RAW速度快,文件小,您不需要创建代理文件就可以像标准视频片段一样播放。 操作手册这部分内容描述了关于Blackmagic RAW功能,以及如何在DaVinci Resolve工作流程中使用 Blackmagic RAW文件的信息。

**提示**  开始调色前,先为调色页面的片段调整Blackmagic RAW设置是较好的做法。

### Blackmagic RAW的片段设置

当您首次导入Blackmagic RAW文件时,DaVinci Resolve会根据拍摄时所使用的ISO、白平衡以及色调 设置对文件中包含的摄影机数据进行解码。如果您对这些设置下的画面风格满意,就可直接开始编辑。

使用Blackmagic RAW格式拍摄的一大好处在于,您完全不会受限于这些设置!使用Blackmagic RAW 文件可获得灵活的后期处理选项,这样您就可以逐渐发展出自己的一套工作流程。尝试在"Camera Raw" 选项卡中对每个片段进行"片段"设置,您会发现Blackmagic RAW格式有多么强大和灵活。

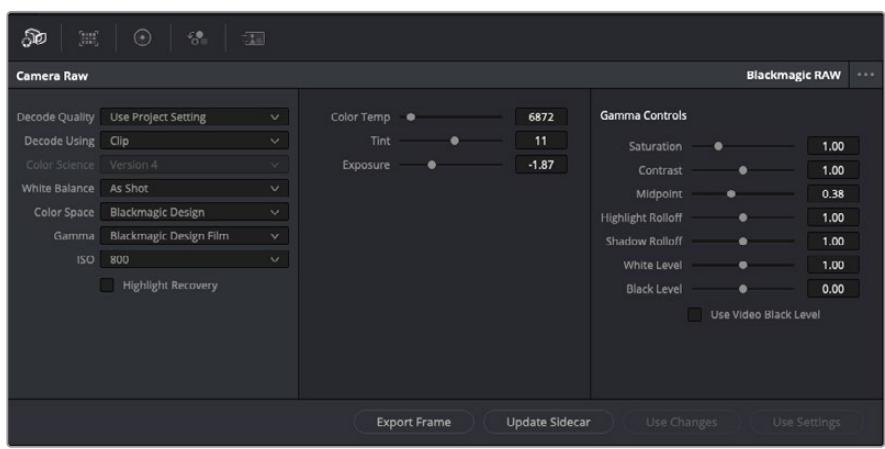

在"Camera Raw"选项卡中,从"解码方式"下拉菜单中选择"片段,可调整单个片段的Blackmagic RAW设置。

一旦启用了DaVinci Resolve的Blackmagic RAW片段设置,片段设置和Gamma控制就都可以进行调 整了。通过调整这些设置可以优化您的片段,让其更接近全面一级校色的效果。当使用DaVinci Resolve 示波器时更为强大,有助于中性化和平衡片段,为片段应用某种风格做好准备。

以下内容介绍了关于片段和Gamma控制的信息。

#### **感光度**

调整此设置可更改ISO数值。如果您需要将片段调整到更亮或更暗的起始点进行调整时,此设 置很有用。

### **高光恢复**

勾选该复选框可使用来自未裁切通道的信息来重建裁切通道中的高光信息。

### **色温**

可将图像的色温调整到暖色或冷色。该操作有助于每个图像的色彩平衡。

#### **色调**

调整此设置可为图像添加绿色或品红色,从而起到平衡色彩的作用。

### **曝光**

通过此设置可调整画面的整体亮度。更多相关信息,请查"调整曝光"部分的内容。

#### **饱和度**

饱和度控制默认为1,范围从最小饱和度-1到最大饱和度+4。

#### **对比度**

默认为1.0,将滑块向左拖动获得最小饱和度0,向右拖动可将饱和度最高增加到2。

### **中点**

Blackmagic Design Film模式下,中间灰值默认为0.38,也就是38.4%。向左拖动滑块可降低 中点,向右拖动最高可增加到100。当对比度的调整与默认设置不一致时,您可以修改高光和阴 影过渡。

#### **高光过渡**

调整高光时,向左拖动滑块可将该值降低到0,向右拖动滑块可将该值增加到2。默认值是1。

#### **阴影过渡**

向左拖动滑块可将阴影降低到0,向右拖动可增加到2。

### **白电平**

如要调整Gamma曲线的白场,可将滑块在最高值2和最低值0之间拖动。默认值是1。

## **黑电平**

如要提高自定义Gamma曲线的黑场,可将右边的滑块从最低值-1拖动至最高值1。默认值是0。

#### **使用视频黑电平**

点击复选框将黑电平设置为视频模式。

### **导出帧**

点击"导出帧"按钮,可让您从Blackmagic RAW片段中导出某一帧画面。

### **更新Sidecar**

点击此按钮可为当前片段更新Blackmagic RAW Sidecar文件。

#### 调整曝光

如果您熟悉其他Blackmagic摄影机的DaVinci Resolve工作流程,您需要知道URSA Broadcast "增益"设置的处理方式与Blackmagic Cinema Camera上的"ISO"不同。

URSA Broadcast的"增益"设置应用在摄影机传感器上,而不是稍后在软件中应用。这与传统广 电级摄影机的工作方式类似,能够略微降低某些敏感度设置的噪点。这一设置还可以限制您在拍 摄之后对URSA Broadcast片段的增益调整幅度。您会发现DaVinci Resolve的Camera RAW 设置中的"ISO"对话框会显示与该片段的摄影机"增益"设置相等的ISO。拍摄完片段后,您还可 以在等同于URSA Broadcast增益设置值的基础上,再将ISO提高最多三挡。由于Blackmagic RAW影像的动态范围很宽,您可以进一步调整片段曝光,获得与调整摄影机增益同样的功效。 只需调整"曝光"值,添加或减少最多五挡曝光。每"挡"都相当于一个敏感度级别,比如:加一挡曝 光相当于增益从-6增加到0 db,或ISO从200增加到400,您还能获得更细致的调整。

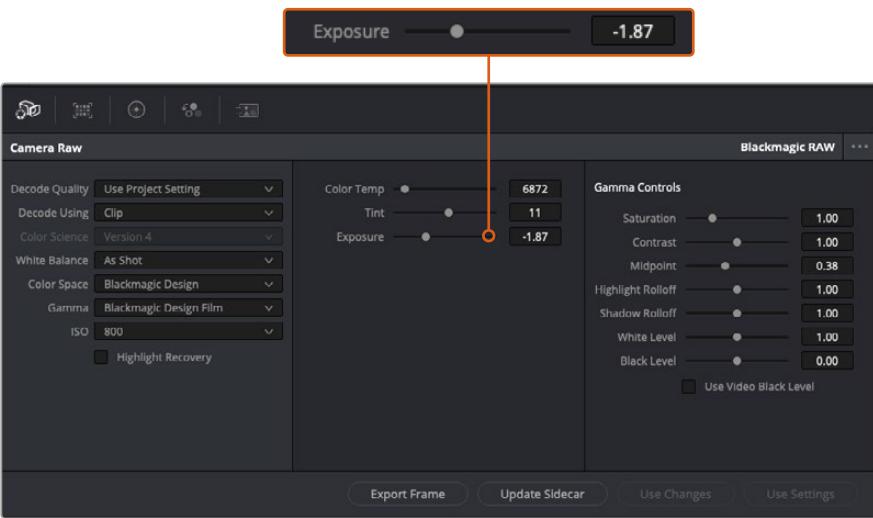

您对Blackmagic RAW片段所做的任何修改都会被识别为Blackmagic Design Custom的 Gamma设置更改。

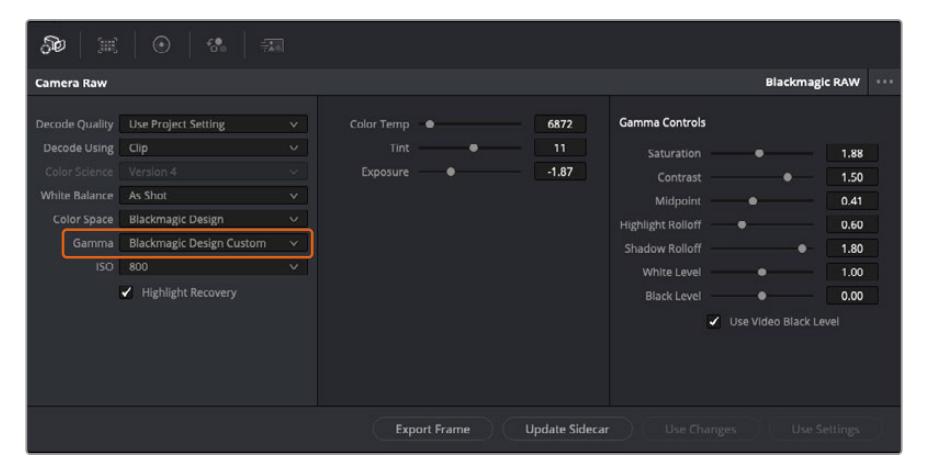

如果您希望把片段恢复到任何可用的默认Gamma选项,可以在Gamma下拉菜单中选择相应选项。

**提示**  用"Video"动态范围拍摄的影像无法使用Gamma控制,但Blackmagic RAW数据并没 有丢失。只需从Gamma下拉菜单中选择"Blackmagic Design Film"或"Blackmagic Design Extended Video",然后进行调整。

#### **保存您对Blackmagic RAW的修改**

- **1** 调整Blackmagic RAW片段的Gamma控制。
- **2** 点击"更新Sidecar"按钮。

系统将在同一个文件夹里创建一个"Sidecar"文件作为.braw文件。当另一位用户导入Blackmagic RAW文件 时,DaVinci Resolve会自动读取这些Sidecar文件。如果您进行了其他调整,请再次点击"更新Sidecar"。

**提示**  如要移除Sidecar文件,只需将其从存储介质的位置上删除即可。
### Blackmagic RAW的项目设置

如果您需要改变适用于所有片段的设置,比如:统一修改白平衡或ISO,可以使用项目的"Camera RAW" 设置进行统一修改。

#### **为Blackmagic RAW进行项目设置:**

- **1** 点击"文件",选择"项目设置",进入项目设置菜单。
- **2** 在"Camera RAW"选项卡中,您会看到RAW配置文件旁边有一个下拉菜单。点击箭头可从列表 中选择Blackmagic RAW。
- **3** 在"解码方式"下拉菜单中选择"项目"。
- **4** 将白平衡设置定为"自定义"。
- **5** 从Gamma下拉菜单中选择"Blackmagic Design Custom"。将色彩空间设为"Blackmagic Design"。这将同时把Gamma设置定为"Blackmagic Design Film"。
- **6** 在"解码质量"菜单中选择分辨率。对于性能有限的系统,较低的分辨率播放效果会更好。之后也 可以调整为全分辨率,然后输出最高质量的文件。

现在,您可以调整片段的摄影机设置,比如饱和度、对比度和中点等。这将影响项目中设置为使用"项目" 解码的所有片段。

### **使用调色页面为片段调色**

将片段添加到时间线,并且添加了标题之后,就可以开始使用调色页面进行调色了。调色页面非常强大, 影片的整体风格将在这里成型。在这个例子中,我们将首先平衡片段色彩,使它们保持一致性。在此期间, 您可以随时回到快编或剪辑页面对素材进行调整。

调色页面可用来调整素材的画风。从很多方面来看,调色本身就是一门艺术。您在进行调色的时候,会将自 己的情感注入到作品当中。这是工作流程当中极具创意的一个环节,当您看到自己精心雕琢的作品呈现在荧 幕之上时,也会收获满满的成就感!通常来说,这是调色的第一步,也就是我们常说的"一级校色"。完成一级 校色之后,就要进入二级调色阶段。在这个阶段,您可以对画面中的具体对象进行细致精准的色彩调整。这 是个充满趣味的过程,一般会放在一级校色之后进行,因为这样能使制作流程更加高效,效果也会更好!

首先,点击"调色"选项卡,打开"调色"页面。

该页面中有Camera Raw设置、色轮、曲线面板和常用的调色工具以及预览和节点窗口。当您看到面前这些 大量工具时不用慌张,它们都是能够帮助您获得最精彩画面的实用功能。这一入门章节会展示基本操作, 要活的更详细的介绍,请查阅操作手册中的相关内容。操作手册将为您详细介绍每项功能,以及如何按照 简单易行的步骤进行使用。从中您可以了解到专业人士在高端调色工作室所使用的技能。

一般来说,第一步就是进行一级校色,对片段的暗部、中间调和亮部电平进行优化。您可以通过调整"暗部"、 "中灰"和"亮部"设置来实现。这可以让您的素材画面有一个干净平衡的起点,从而更好地开展影片调色 工作。优化电平时,使用示波器作为参考会很有帮助。

### 使用示波器

大多数调色师都会通过创意调色来着重突出影片所要表现的情感,并使用监视器来辅助他们得到想要的画面 风格。您可以观察日常物品以及不同的光线和它们之间产生的互动,并通过您的想象力和实践来获得灵感。

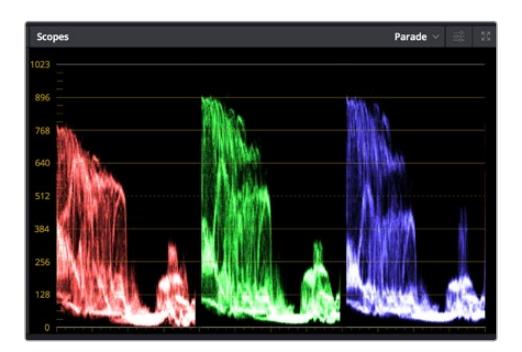

分量示波器可帮助您优化画面的亮部、中间调和暗部。

调色的另一个途径是使用内置的示波器对镜头画面进行色彩平衡处理。您可以点击"示波器"按钮打开单 个视频示波器显示,该按钮位于设置面板工具栏右起第二个。您可以选择显示波形示波器、分量示波器、 矢量示波器和直方图。您可以使用这些示波器来监看色调平衡,检查视频电平并防止暗部色彩挤压及亮 部裁切限幅,还能监看片段中出现的任何偏色现象。

"色轮"设置面板中设有"暗部"、"中灰"和"亮部"控制项,通常可作为第一轮调整使用。如果您具备调色背 景,就应该已经在其他软件中接触过这些色彩和对比度调整控制。

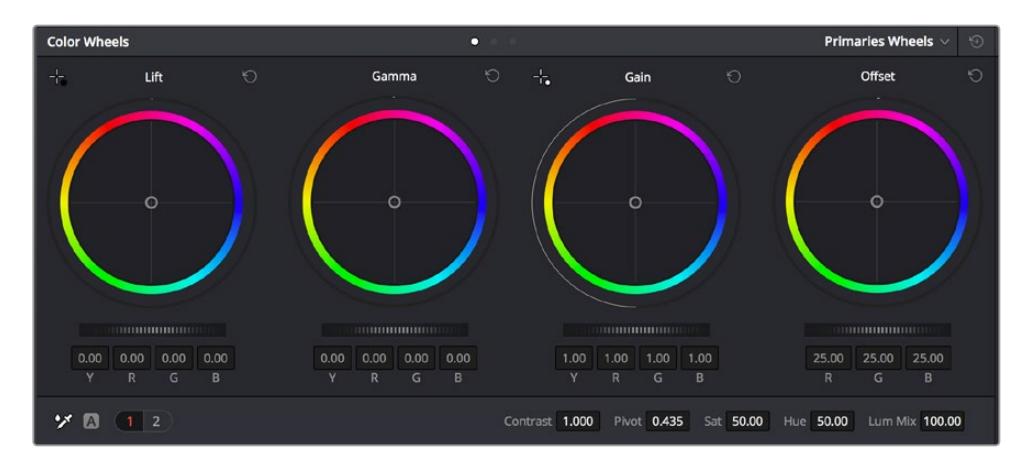

"暗部"、"中灰"、"亮部"、"偏移"色轮用于控制片段的色彩及色调平衡。 拖动并来回滚动色轮下方的滚轮可对所有色彩的每种色调区域进行统一的调整。

如果想要使用鼠标来更加准确地控制每类色彩,您可以将色轮更改为"一级校色条"模式,具体调整每个 色彩和亮度通道,分别控制暗部、中灰以及亮部控制项。只需选择色轮右上方附近的下拉菜单中的"一级 校色条"即可切换模式。

· 调整 "暗部": 首先请在色彩时间线上选中一个片段, 点击位于第一个色轮下方的"暗部"滚轮。 来回 滚动该滚轮来查看该参数变化对画面的影响。您可以看到画面中暗部的亮度会相应提高或降低。 请根据需要进行设置,使暗部区域获得最佳表现。如果"暗部"参数提升过度,图像暗部的细节 就会丢失,您可以参考分量示波器加以避免。波形图上的暗部位置以恰好位于分量示波器的底 线之上为最佳。

- 调整 "亮部": 点击"亮部"滚轮并来回滑动。该参数可调整亮部信息,即片段中最亮的部分。亮部 信息位于分量示波器的波形顶部。如果画面有充足明亮的风光,那么该画面在示波器中以恰好 位于波形顶线之下为最佳。如果亮部信息超越了示波器波形的顶线,那么这部分信息将被切掉, 而您画面中最亮部分的内容将缺失。
- · 调整 "中灰":点击位于色轮下方的"中灰"滚轮并来回滑动。在提升中灰值的同时, 您可以观察 到画面的亮度随之增加,而且波形的中段部分也会随之移动。该值体现的是片段中的中间调。 通常中间调的波形位置以位于示波器的50%至70%处为最佳。但是,根据您需要的创意风格以 及灯光条件,这一参数或有所不同。

此外,您还能使用曲线设置面板来实现一级调色。只需通过点击操作在曲线图中的对角线上创建控制点, 并上下拖拽来调整画面不同区域的主RGB对比度色调即可。曲线调整的最佳位置位于底部三分之一、中部 及顶部三分之一处。

DaVinci Resolve中还有很多方式来完成一级调色。

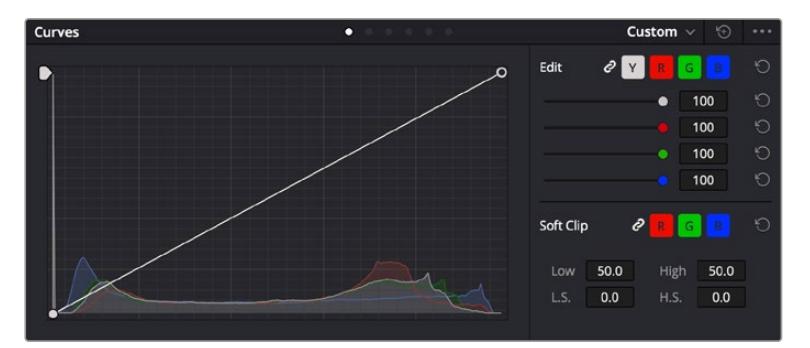

曲线面板工具也可用来进行一级调色,或使用Power Window来强化片段中的局部区域。

### 二级调色

如果要对画面中的特定部分进行调整,那么您就需要使用二级调色。目前为止,您使用暗部、中灰和亮部 等参数所做的调整都会同时影响画面整体效果,因此这一过程被称为"一级校色"。

但是,如果需要调整画面中的特定部分,例如要美化画面中草地的部分,或要加深天空的蓝色,那么就要 用到二级调色功能。进行二级调色时,您可以选中局部画面内容,并只对选中部分来单独调整。您可以使 用节点将多个二级调色操作堆栈在一起,这样就可以一直处理画面各部分内容,直至所有部分完成相应的 处理!此外,您还能使用窗口和跟踪功能,让画面中的选定部分跟随主画面一起移动。

#### 限定某一色彩

很多时候您要突出强调片段中的某一色彩,比如路边的草坪和天空的蓝色,或者您可能需要调整画面中某 个对象的色彩来吸引观众的注意力。通过HSL限定器工具可以让您轻松实现这一操作。

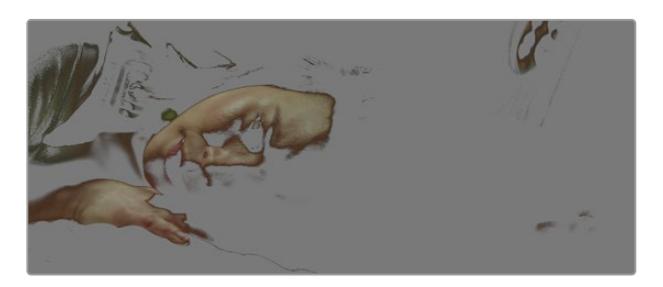

当您需要突出强调画面中的某些部分、增加对比度或要将观众的注意力 集中到某些区域时,使用HSL限定器选择画面色彩十分实用。

### **如何限定某一色彩:**

- **1** 添加一个新的串行节点。
- **2** 打开"限定器"设置面板,确保选中"选择范围"拾色器工具。
- **3** 点击片段中您想要调整的色彩。
- **4** 一般情况下,您需要进行一些调整来柔化所选对象的边缘,且该操作仅对所选颜色有效。点击检 视器上方的"突出显示"按钮查看所选内容。
- **5** 调整"色相"窗口中的"宽度"控制来控制所选内容的宽窄。

尝试调整高区柔化、低区柔化以及柔化程度控制工具来观察这些参数如何细化您的所选内容。然后您就 可以使用色轮和自定义曲线对所选色彩进行调整了。

有时,所选色彩会溢出到镜头中其他不需要调整的部分。您可以使用Power Window将不需要调整的部 分通过遮罩功能隔离出来。只需创建新的Power Window窗口,并调整其形状,让它只包括所选色彩的 区域。如果所选色彩在镜头中处于移动状,您可以使用跟踪功能来跟踪Power Window。

### **添加Power Window**

Power Window是极其高效的二级调色工具,它可以隔离片段中的特定区域。这些区域不一定是静止对 象,您可以跟踪它们使之随着摄影机的平移、竖移和转动,以及所选部分自身的移动一同移动。

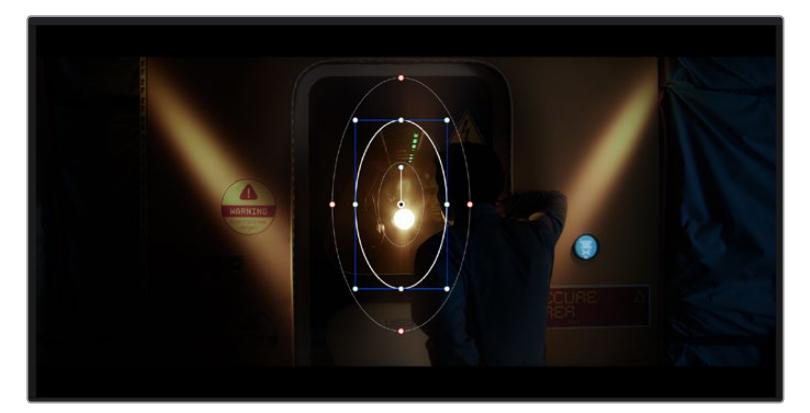

使用Power Window将不希望受到HSL限定器二级调色操作影响的区域隔离出来。

例如,您可以跟踪一个位于人物上的窗口来仅对窗口中的对象进行色彩和对比度调整,却不会影响该人物 周围的画面内容。 此类调色操作可以将观众的注意力转移并集中到您想要强调的画面部分。

#### **如何在片段上添加Power Window:**

- **1** 添加一个新的串行节点。
- **2** 打开"窗口"面板,点击形状图标来选择一种窗口形状。选中的窗口形状将显示在节点上。
- **3** 点击并拖动该形状周围蓝色的点来重新调整它的大小。红色的点可调节其边缘柔化程度。点击并 移动中心的点可将该形状移动到想要隔离的位置。使用与中心点连接的点来旋转窗口。 现在您就可以对画面的特定部分进行调色了。

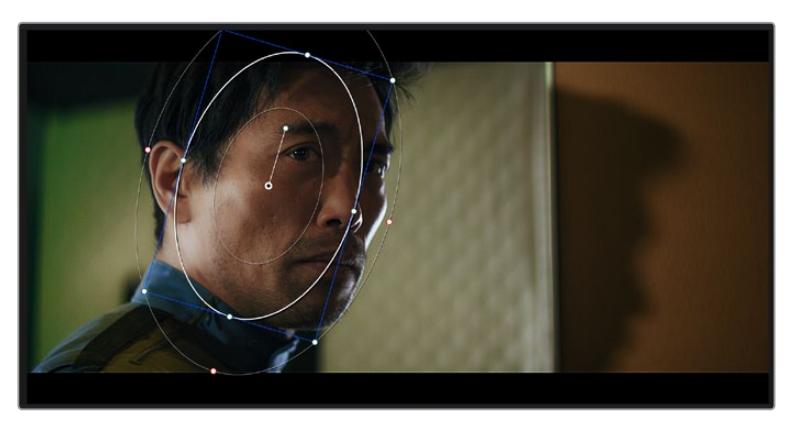

Power Window可以让您对画面中的特定部分进行二级调色。

### 跟踪窗口

由于拍摄画面中的摄影机、物体或区域可能会移动,因此为了确保窗口位于所选物体或区域,就需要使用 DaVinci Resolve强大的跟踪功能。跟踪器可分析摄影机或画面中物体的平移、竖移以及缩放和旋转, 以便您添加的窗口可始终跟随所选对象。如果不进行窗口跟踪,您的调色操作可能会离开所选目标并给 您造成不必要的麻烦。

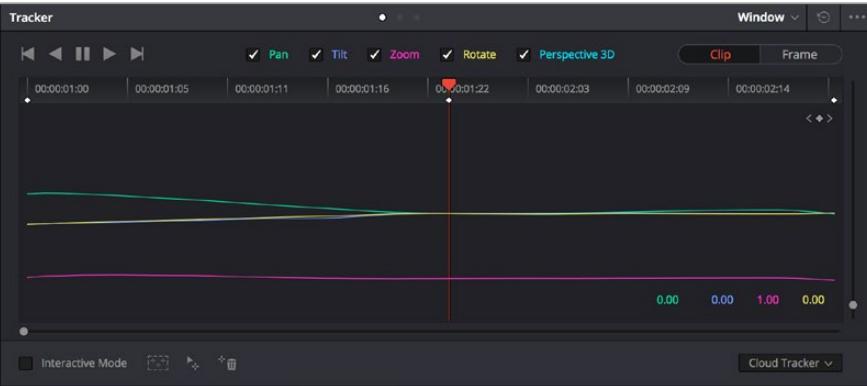

您可以使用跟踪器功能来跟踪片段中的对象或区域,以便Power Window跟随对象移动。

#### **如何对移动的物体进行窗口跟踪:**

- **1** 创建新的串行节点并添加一个Power Window。
- **2** 回到片段开头部分放置窗口并调整大小,以便仅突出显示需要的区域。
- **3** 打开"跟踪器"面板。根据需要勾选或取消勾选相应的"分析"复选框,为片段选择平移、竖移、 缩放以及旋转等相应的3D设置。
- **4** 点击复选框左侧的向前箭头。然后DaVinci Resolve将会在您的片段上应用一组跟踪点,并逐 帧分析对象的移动。完成跟踪后,Power Window将跟随片段中的移动路径。

大部分情况下使用自动跟踪便可以成功完成上述操作,但是有时候场景会比较复杂,并且有些物体可能 会从您选中的区域前景越过,这会干扰并影响跟踪功能。此时您可以使用关键帧编辑器来手动解决这一 问题。请参考DaVinci Resolve操作手册获得更多信息。

### **使用插件**

从事二级调色时,您可能还需要添加ResolveFX或OpenFX插件在"调色"页面快速创建有趣的画面风格 和效果,或在"剪辑"页面为片段添加富有创意的转场和特效。ResolveFX会随DaVinci Resolve一同安 装,OFX插件可通过第三方供应商购买或下载。

安装OFX插件后,只要开启"节点编辑器"右侧的OpenFX检查器就能在调色页面中打开这些插件或 ResolveFX插件。创建了新的串行节点后,只需点击"OpenFX"按钮打开特效库面板,然后将一个插件 拖放到这个新节点上即可。如果该插件具有可编辑设置,您可以在相邻的"设置"面板中使用这些设置。

您可以在"剪辑"页面中打开"特效库"里的"OpenFX"面板,将所选插件拖拽到时间线的视频片段或轨道 上方(视插件具体要求而定),就可以在片段上添加插件滤镜、生成器和转场。

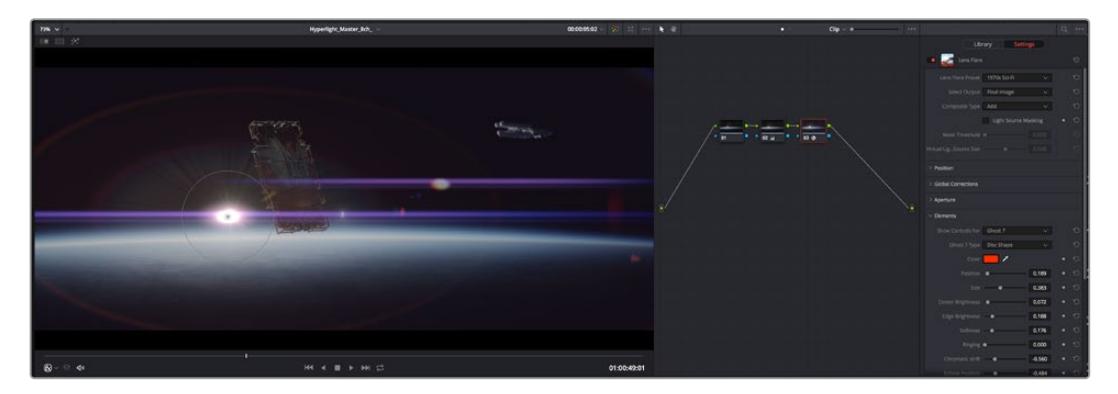

OFX插件是您发挥想象力、进行充满趣味和个性创作的一种快速便捷的途径。

### **混合音频**

### **在剪辑页面混合音频**

项目剪辑和调色完毕后,就可以开始混合音频了。DaVinci Resolve拥有一套实用的工具,可直接在剪辑 页面完成项目的剪辑、混合及音频母版等制作。对需要更高级音频工具的项目而言,Fairlight页面可提 供一整套音频后期制作环境。如果您已经比较熟悉剪辑页面,想要直接跳至Fairlight页面,可跳过此章 节,直接阅读下个章节。

#### **添加音频轨道**

如果您正在剪辑页面并想要为基本声音剪辑文件混合大量音效和音乐,只需根据需要添加更多音频轨 道即可。当您想要构建声效并将音频元素分离到单独的轨道上用于如对白、音效以及音乐等的混音时, 这一功能非常实用。

#### **在剪辑页面添加音频轨道**

在时间线上任意一个音频轨道的名称旁边右击并选择"添加轨道",然后根据需要选择"单声道"、"立体声" 和"5.1声道"选项,从而在轨道列表底部添加一个轨道。或者,您也可以选择"添加自定义轨道",然后选择 将一个或多个新轨道放置在哪个位置。

新的音频轨道将出现在时间线上。

**提示**  如果您在创建轨道之后想要进行更改,可以在轨道名称一侧右键点击,并选择"将轨道类 型更改为",然后选择如立体声、单声道或5.1声道等音频轨道类型。

#### **在时间线上调整音频电平**

时间线上的每个片段音频都包括一个音量叠加显示,只要用指针上下拖动即可设置片段的电平。这个叠加 显示与检查器中的音量参数是一致的。

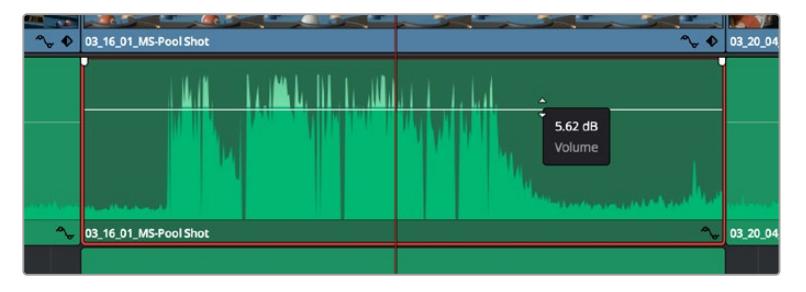

拖动音量叠加显示来调整片段电平

对需要更高级音频工具的项目而言,Fairlight页面可提供一整套音频后期制作环境。

### Fairlight页面

DaVinci Resolve中的"Fairlight"页面是用于调整项目音频的。在单检视器模式下,该页面为您的项目提 供了优化音频轨道界面,显示有扩大的调音台和自定义监听控制,可让您轻松地评估和调整电平从而构建 自然和谐的混合音效。当您看到面前这些大量工具时不用慌张,它们能够帮助您为项目获得最佳音质。

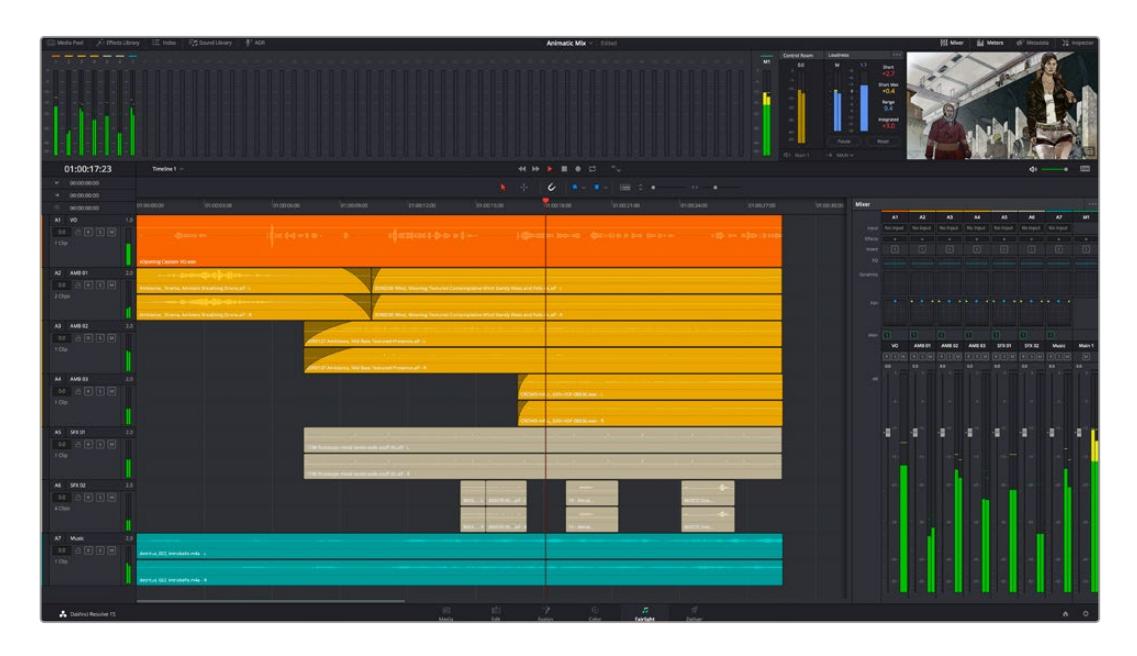

本手册只是对Fairlight页面功能进行了基本概述,如果想要了解各个功能详情,请查阅DaVinci Resolve 操作手册。DaVinci Resolve操作手册详细介绍了每个工具的用途并通过易于操作的步骤描述了如何使用 这些工具。

### 音频时间线

- 轨道标头: 每个轨道的左侧是轨道标头区域, 显示了轨道编号、轨道名称、轨道颜色、音频通道、 推子值以及音频表等信息。轨道头还包括锁定和解锁轨道,以及单声道和静音控制等不同控制选 项。这些控制选项可帮助您管理和组织轨道,让您挨个预览单个轨道。
- 轨道: 在Fairlight页面上, 每条轨道会进行细分, 显示出片段音频的各个声道, 便于剪辑和混音。 剪辑页面则会将这些单独的音频通道隐藏起来,只在时间线上显示一个单独的片段,避免了管理 大量轨道的视觉混乱,从而为多通道源片段的剪辑工作带来便利。

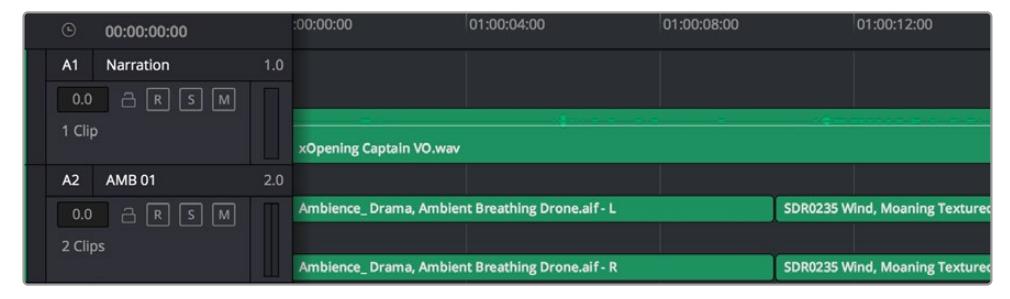

A1轨道的轨道标头显示了一条轨道的单音轨代表了单声道音频, 而A2轨道标头则显示了两条轨道的立体音轨代表了自适应立体声音频。 什么是总线?

总线是您从时间线上指派多条音轨的目标通道,从而将它们混合成单个信号,以便通过一个通道条进行 控制。

- · 主混总线: "主混总线"通常是一个节目和每个新项目的主要输出, 开始从单个"主混总线"入手, 再到默认指派的所有轨道。"主混总线"将时间线上的所有轨道合并成一个信号,从而当为每个单 独轨道调整好电平后,就可以调整混音的整体电平。
- 子混总线: "子混总线"可将同类音频的多个轨道合并在一起, 例如对白、背景音乐或特效等, 因此 所有属于通过类别的音频可以混合成为单个音频信号。例如,您现有五个对白轨道,就可以把所有 五个对白轨道的输出指派到一个"子混总线",这样所有的对白的电平就可以通过一套控制进行混 合了。这一子混总线可以单独渲染或发送到主混总线进行渲染。

### 调音台

时间线上的每条音轨在调音台上都对应于一个单独的通道条,默认设置下在右侧会有一个标有"M1"的单独 条块对应于"主混总线"。随着您创建其他的"主混总线"和"子混总线",右侧会相应地出现带有控制选项的 其他通道条。这里提供了一组图表控制工具,让您可以将轨道通道指派到输出通道、调整均衡器和动态、 设定电平和记录自动化、调整立体声声相和环绕音频、以及静音和单声道轨道等处理。

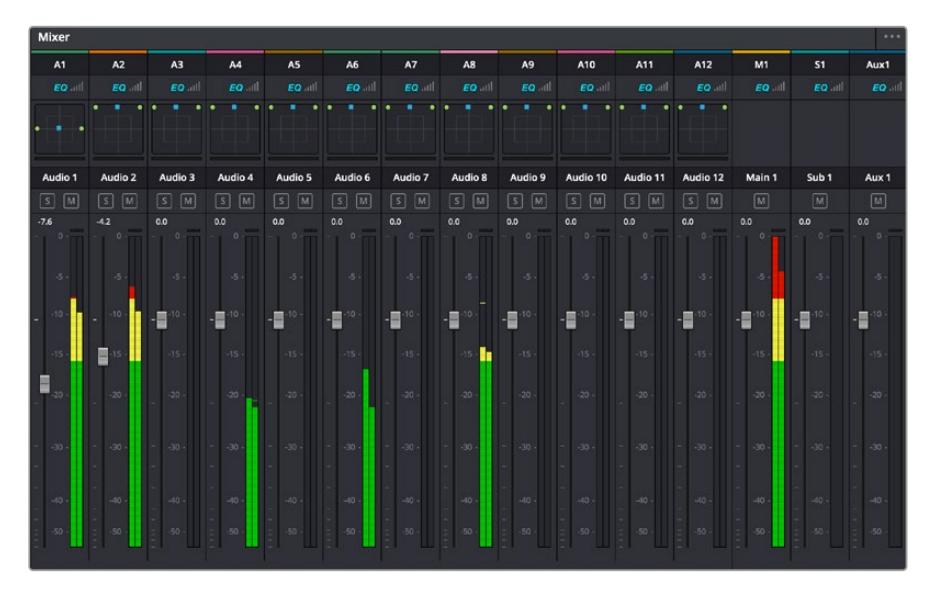

图为调音台,其多个通道条分别对应的是时间线上的多个轨道。

### 使用均衡器加强音频

调整完项目中音频片段的音频电平后,您可能会发现音频还需要进一步微调。有些情况下,您可能会发现 对白、音乐和音效在音频频谱的相同频段上互相干扰,导致音频太过嘈杂且不清晰。这时使用均衡器会 有帮助,因为它能帮助您判断出每个音轨在音频频谱上所处的具体频段位置。您还可以通过均衡器从音 频中移除不想要的元素,它可以隔离或降低包括隆隆声、嗡嗡声、风声、嘶嘶声等某些特定频率的电平, 或者能让总体音效变得更优质、更悦耳。

DaVinci Resolve提供了均衡器滤波器可应用于每个单独片段的片段电平上,或应用在整个轨道的轨道 电平上。时间线上的每个音频片段在检查器面板中具有四个频段的均衡器,每个轨道在调音台面板中具 有六个频段的参量均衡器。这些图表和数字控制可增强或衰减频率的不同范围,不同的滤波器可让您定 义均衡器曲线的形状。

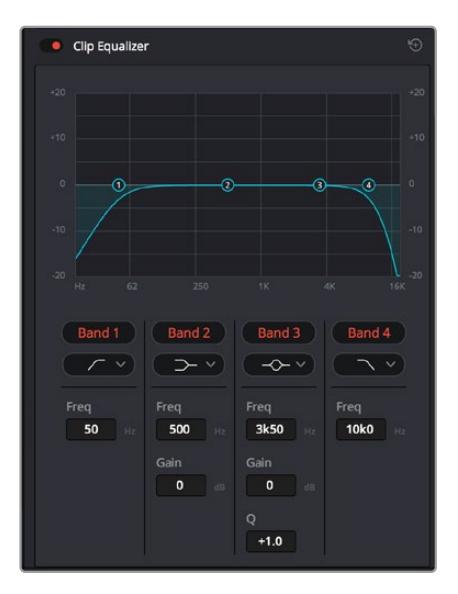

四频段均衡器可应用到时间线上的每个片段

外部频段让您可以通过上限、下限、高通和低通滤波器进行频段滤波器调整。通过式滤波器会影响所有高 于或低于某个特定频率的频率,将这些频率从信号中彻底移除。例如,高通滤波器可以让高频率通过滤波 器,并同时切除低频。位于截止频率以外的任何频率则会以向下倾斜曲线的方式逐步剪切。

搁架式滤波器相对显得平和一些,如果您只想对信号的高频或低频部分进行塑形,而并非完全滤除这些频 段,就可以使用这一滤波器。搁架式滤波器可以均匀地增强或减弱目标频率以及高于或低于目标频率的部 分,这取决于您使用的是高架还是低架滤波器。

频段控制的中部设置可让您进行很广泛的一系列均衡器调整,可在低架、钟型、陷波和高架滤波器选项 间进行切换。

- 一<mark>钟型滤波器:</mark> 钟型滤波器可以增强或减弱钟型曲线给定中心点周围的频率, 正如这一名称所暗示 的该曲线的形状像钟罩。
- · 陷波滤波器: 陷波滤波器允许您瞄准特定的窄频率范围。 比如在50或60Hz时去除电源哼声。
- · 低架滤波器: 低架滤波器会增强或降低下限目标频率, 以及之下的所有频率。
- · 高架滤波器: 高架滤波器会增强或降低上限目标频率, 以及之上的所有频率。

#### **为单个片段添加均衡器:**

- **1** 在时间线上选中您想要为其添加EQ滤波器的片段。
- **2** 点击检查器再点击"片段均衡器"启用按钮。

#### **为轨道添加均衡器:**

- **1** 在调音台中双击一个轨道的均衡器区块,从而将该轨道的均衡器打开。
- **2** 从下拉菜单中选择您希望调整的频段滤波器类型。

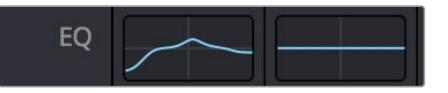

调音台面板中的均衡器区块显示了轨道1已应用均衡器曲线

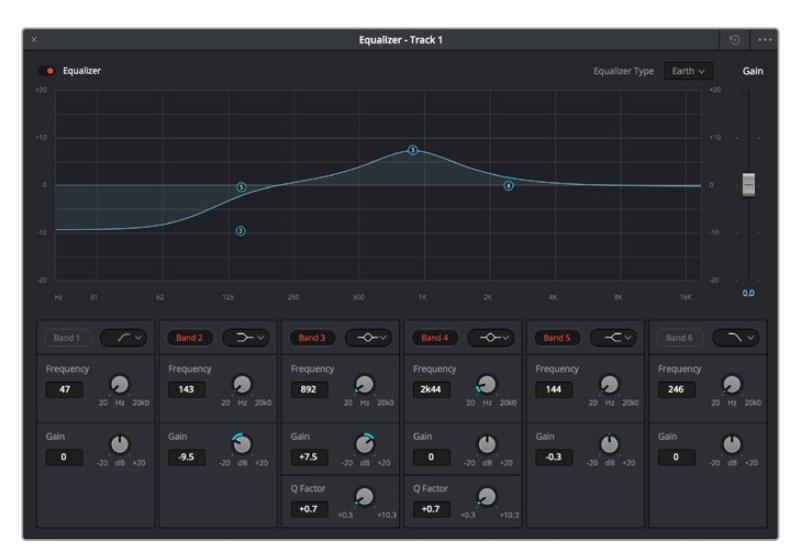

六频段参量均衡器可应用到每个轨道

为片段或轨道添加均衡器后,就可以为每个频段调整其均衡器了。需要注意的是,选择不同的频段滤波器 可能会有不同的控制。

#### **为频段滤波器调整均衡器:**

- **1** 从下拉菜单中选择您希望调整的频段滤波器类型。
- **2** 调整"频率"值可为均衡器调整选择中心频率。
- **3** 调整"增益"值可增强或减弱该频段的频段。
- **4** 使用"品质因数"可调整作用频率的带宽。

使用重置按钮可将均衡器窗口内的所有控制重设回默认设置。

Fairlight还设有很多控制可让您改善每条音轨的音质。您可以添加更多轨道并通过总线来进行组织管理, 还可以添加延迟或混响,逐步完善您的混音。

### **在Fusion页面添加视觉特效和合成效果**

完成剪辑后,您可以打开Fusion页面,在DaVinci Resolve中添加2D或3D视觉特效和动态图形。与基于 图层的合成软件不同,Fusion采用节点式操作,能让您更加自由地创建复杂效果,同时还可将图像数据指 派到任何方向。节点窗口清楚显示了流程中使用的所有工具。如果您使用过调色页面的节点工作流程, 就并不会对节点窗口感到陌生。

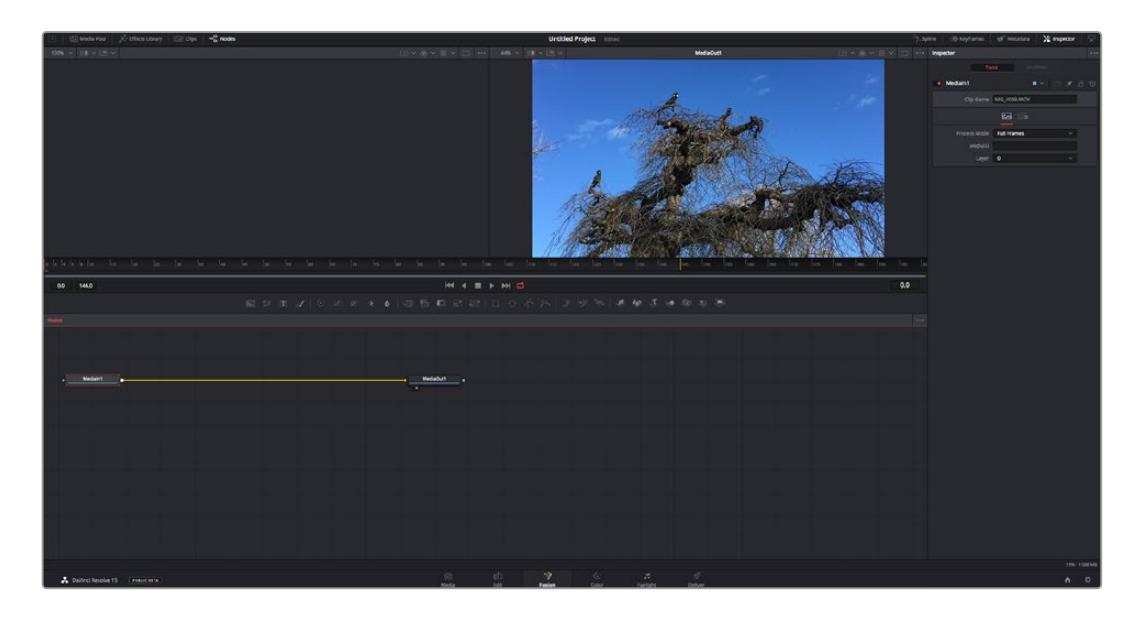

### Fusion页面

Fusion页面上方配有两个带播放控制的检视器窗口,用于查看媒体,右边的检查器窗口用于访问工具设 置,下方的节点窗口用于创建合成。虽然检视器和播放控制始终可见,您可以点击显示器顶部界面工具栏 中的图标来显示或隐藏节点窗口和检查器窗口,以及特效库,样条线和关键帧编辑器等其他窗口。

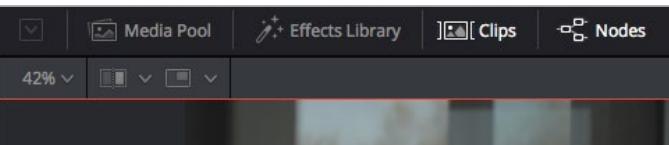

- 媒体池: 媒体池的功能与剪辑页面中显示的相同。只需将媒体文件从媒体夹直接拖进合成即可。
- 特效库: 在特效库中, Fusion工具和模板都按照粒子、跟踪、滤镜和发生器等进行归类。您可以 点击工具或者将它拖到节点区域,然后添加到合成里。媒体池和特效库占用同样的屏幕区域, 您可以在两者之间切换,让检视器的面积尽量大。
- 片段: 点击片段选项卡会显示或隐藏代表时间线上相应片段的缩略图。缩略图位于节点编辑器下 方,便于您即时前往其他片段。

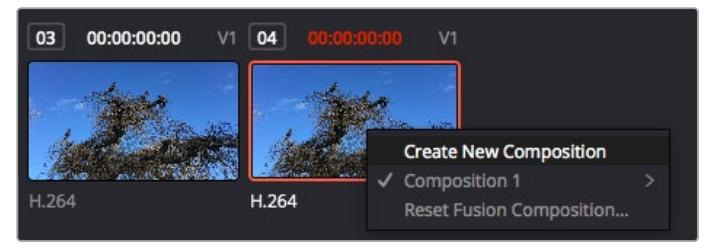

右键点击缩略图,然后选择"创建新的合成",可创建合成的新版本。

· 检视器: 检视器总是可见, 以便您查看不同的合成视图, 比如合并3D节点后的总体3D投影, 摄影 机输出,或者最终的渲染输出。这些检视器还可以用来查看各项修改对特定元素所产生的影响。 您还可以选择查看的节点,只要点击一个节点,按数字键"1"即可在左侧检视器中查看,按数字键"2" 即可在右侧检视器中查看。您可以通过节点下方的白色按钮图标判断出该节点被指派到哪个检视 器。如果您使用外部视频监看,则会出现第三个按钮,可用来将媒体指派到外部视频监视器上。

**提示**  您也可以通过将节点直接拖入检视器的方式,将节点指派给相应检视器。

您可以通过检视器下方的播放控制跳过片段的头或尾,正放、倒放或停止播放。时间标尺可显示 片段的总体范围,黄色标记代表入点和出点。

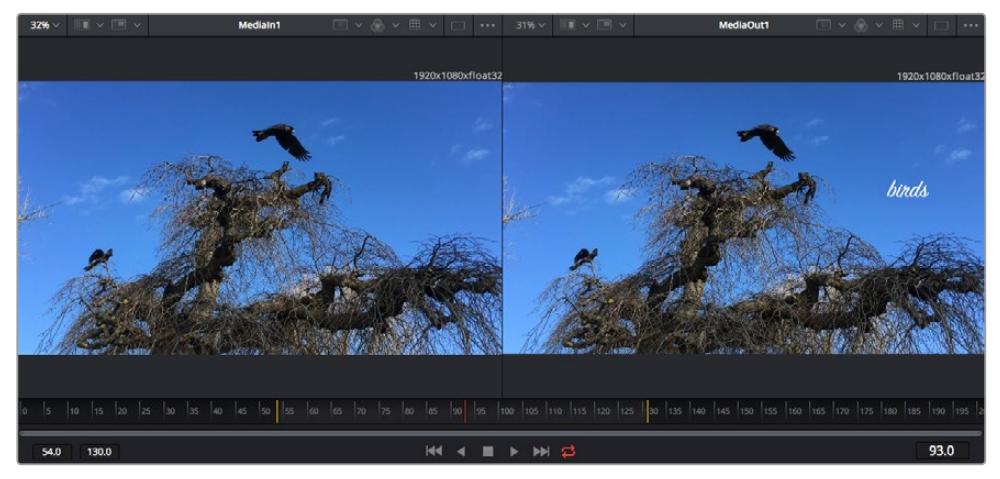

时间标尺上的黄色标记代表片段在时间线上的入点和出点。如果您使用Fusion片 段或复合片段,时间标尺会只显示时间线上的片段时长,不显示余量。

- 一 **节点:** 节点窗口是Fusion页面的核心, 您可以在这里将一个节点工具的输出端与另一个节点工具 的输入端连接到一起,创建自己的节点树。这个区域会根据打开的编辑器而改变大小,比如样条线 或关键帧编辑器。节点区域顶部的工具栏配有最常用的工具,便于您快速调用。
- 样条线:样条线编辑器打开时会出现在节点窗口的右侧。您可以使用该编辑器对每个节点进行精 准调整,比如用贝塞尔曲线对两个关键帧之间的动画进行平滑处理。
- 关键帧: 使用关键帧编辑器可以添加、删除或者修改每个工具的关键帧。关键帧编辑器也位于节 点检视器的右侧。
- · 元数据: 元数据窗口显示当前片段可用的元数据, 包括编解码格式、帧率和时间码。
- · 检查器: 位于右上角的检查器可显示一个或多个选中节点的所有设置和修改器。 其他选项卡选项 也会出现,让您快速访问按种类排序节点的其他设置。

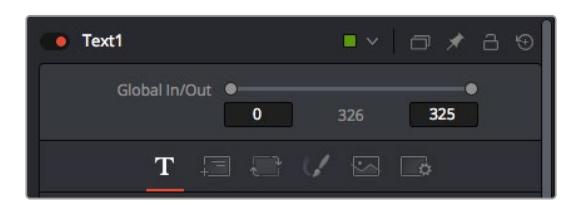

文本检查器包含文本、布局、转换、着色、画面和设置等其他选项卡。

### Fusion使用入门

开始使用Fusion时,将播放头放在时间线上的任何片段上,然后点击"Fusion"按钮,即可打开Fusion页面。

在Fusion页面上,片段在标为"MediaIn"的媒体输入节点中立即可用。所有合成都以"MediaIn" 和"MediaOut"两个节点为起点。MediaIn节点表示时间线播放头所在位置最上方的片段,下方所有片段 均被忽略。您在剪辑页面中对片段应用的所有调整全部包含在内,比如转换工具和裁切修改。

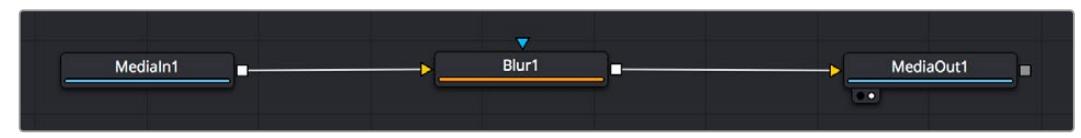

名为"MediaOut"的媒体输出节点将输出画面发送回DaVinci Resolve剪辑页面上的时间线。

**提示**  在剪辑页面的片段上应用的ResolveFX或OFX插件不会应用于Fusion页面。这是因为 Fusion特效发生在调色和OFX/ResolveFX处理之前。如果您希望在Fusion特效之前应用OFX, 就需要先右键点击剪辑页面中的相应片段,选择"新建Fusion片段",然后再点击Fusion页面。

### 了解节点

为了有助于理解,您可以把每个节点想象成代表单一工具或特效的视觉图标。节点之间相互连接,创建出 总体合成,就像蛋糕的各种原料。了解每个节点的输入输出非常重要,因为这能帮助您在创建精细的视觉 特效时,把握合成的流程顺序。

有些工具设有多个输入和输出端与其他节点连接。比如"Merge"(合并),该节点可以连接前景输入、背景 输入和遮罩输入用于蒙版或抠像。

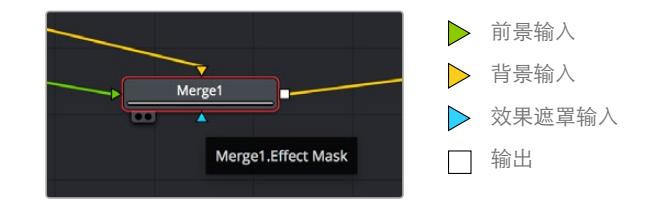

节点上有多个输出意味着单一节点能够连接合成中的许多不同节点,所以与基于图层的软件不同,您不需 要复制片段。相连节点之间线上的箭头显示了图像数据流动的方向。

#### **在节点编辑器中添加节点**

如要添加特效,只需将节点放在"MediaIn"与"MediaOut"节点之间的线上即可。

这一操作可通过多种方式完成。您可以按住SHIFT按钮,把节点放在两个节点之间;或者点击希望添加特 效的节点,然后选择想要添加的工具。新节点会自动连接到选定的工具上。您也可以把节点添加到节点窗 口中的任何地方,然后将一个节点的输出端拖到另一个节点的输入端,手动完成节点之间的连接。

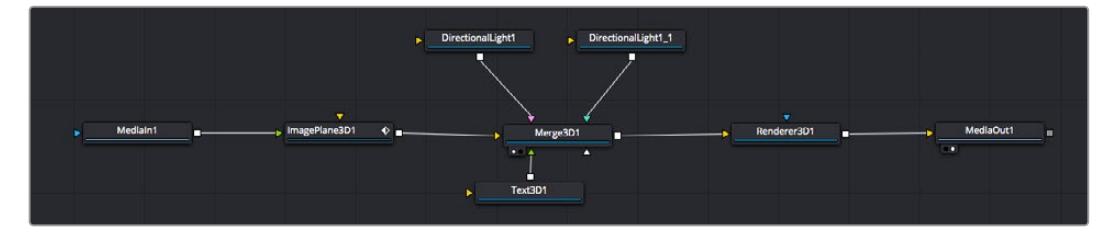

最常用的工具是2D和3D Merge(合并)节点。该节点就像一个中枢,它能将节点编 辑器上的各个工具合并起来,变成一个单一输出。

合并节点拥有控制选项,可以选择输入的管理方式,包括大小、位置和混合等设置。选定合并节点后,可以 在检查器面板里访问这些设置。

节点面板上方的工具栏包含最常用工具的图标,您可以点击这些图标添加节点,或者将工具拖入节点面板。 如果您想看到所有可用的工具,可点击左上角的"特效库",然后扩展"工具"选项。这里的所有工具都按类别 排序,并且提供了一组预先创建的"模板",比如镜头光斑、着色器和背景等。

**提示**  如果您熟悉工具名称,可以按住键盘上的"SHIFT",同时按下空格键,"选择工具"菜单就 会出现。您在输入工具名称时,菜单会建议相关的工具。这是选择工具的一个非常快速的方法。

#### **使用检查器面板调整节点**

您可以使用检查器面板调整节点设置。点击希望修改的节点,面板会更新显示相应的设置和控制。

使用Fusion时,您可以在一个检视器中查看正在修改的节点,同时在另一个检查器中查看该节点在合成画 面中的整体效果。例如,您可以修改"Text+"文本节点的大小和中心位置,并同时在检视器中查看该节点和 合并节点,这样就可以查看文本与背景的匹配情况。

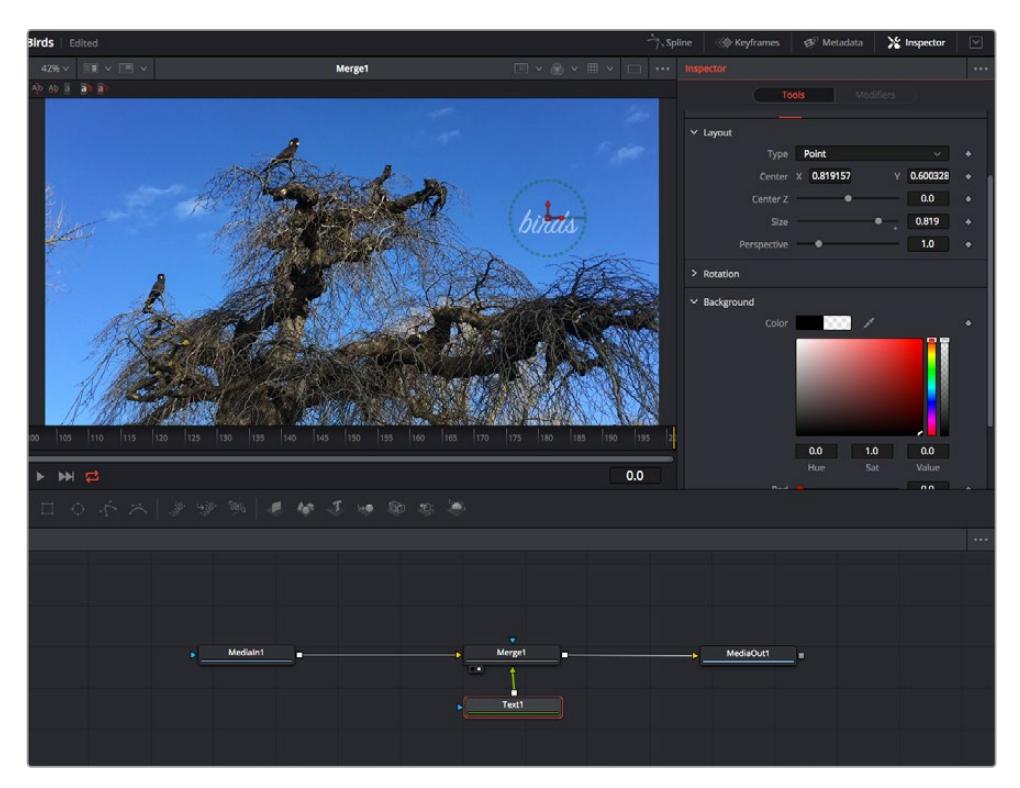

如图所示,被选中的节点会显示红色边框。图中的检查器面板显示的是文本节点的布局选项卡控制。

根据节点任务,您可以调整不同的参数和设置,从调整大小和中心位置,到修改发射器节点的粒子数量。 设置关键帧并修改一段时间内的设置就会产生动画效果。

### 制作关键帧

在检查器窗口中右键点击一项设置,然后在上下文菜单中选择"动画"即可设置关键帧。该项设置右侧的 关键帧图标会变红。这代表关键帧已启用,您做的任何修改只会应用于当前帧。当修改另一个帧的设置 参数,创建两个或多个关键帧时,帧之间会添加过渡插值。您可以利用关键帧图标两侧的箭头,准确地将 播放头移动到时间线上特定的位置。

样条线面板能为您提供更多控制关键帧动画的选项。您可以选择关键帧,比如第一个和最后一个关键 帧,按下"SHIFT"+ "s",或者右键点击关键帧然后选择"平滑度",即可将这些帧之间的动画平滑处理为 一条贝塞尔曲线。

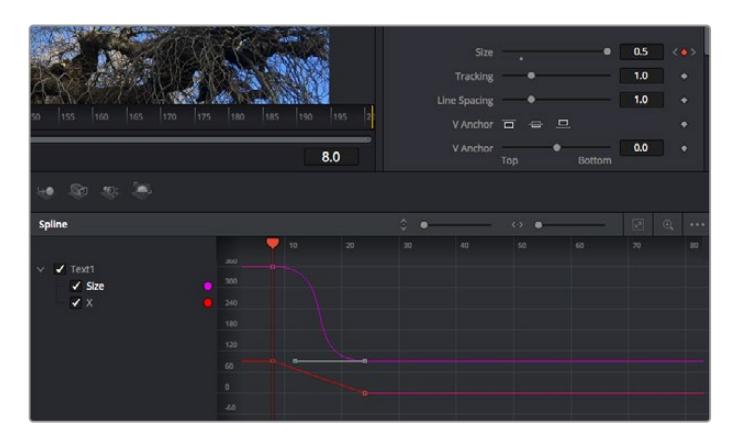

图中的"大小调整"关键帧动画已经被平滑处理为一条贝塞尔曲线。 您可以点击贝塞尔手柄,缩短或拉长曲线,或者点击关键帧方块图标移动关键帧位置。

### 使用动态跟踪器和添加文本工具

为了更好地演示Fusion的使用方法,我们将举例说明如何使用跟踪器工具跟踪片段中的元素,以及如何 使用跟踪数据添加文本,并将文本附在元素上。

"跟踪器"工具会在一定时间里跟踪x和y轴上的像素,并且生成数据,您可以用这些数据附加其他元素。 当您想要把文本的位置与移动中的物体匹配时,比如在道路上行驶的汽车,或者飞过画面的鸟等,这项 功能非常实用。

- **1** 在"特效库"中选择"跟踪"工具,然后把它拖到"MediaIn"和"MediaOut"节点之间的线上。然后, 点击这个跟踪器节点,在检查器中显示它的属性。
- **2** 按键盘数字键"1",可在左侧检视器中查看跟踪器节点。相应检视器中会显示带有跟踪器的片段, 并且跟踪器位于默认位置。将鼠标指针悬停在跟踪器上方可显示出跟踪器控制柄。点击左上角的 跟踪器控制柄,将跟踪器拖到片段中相应的AOI区域。高对比度的区域效果很好,例如汽车引擎 盖上的标志。跟踪器会放大图像区域以获得更高的精确度。
- **3** 到检查器窗口中,点击"正向跟踪"按钮开始跟踪。跟踪完成后会显示通知窗口。点击"OK"确定。

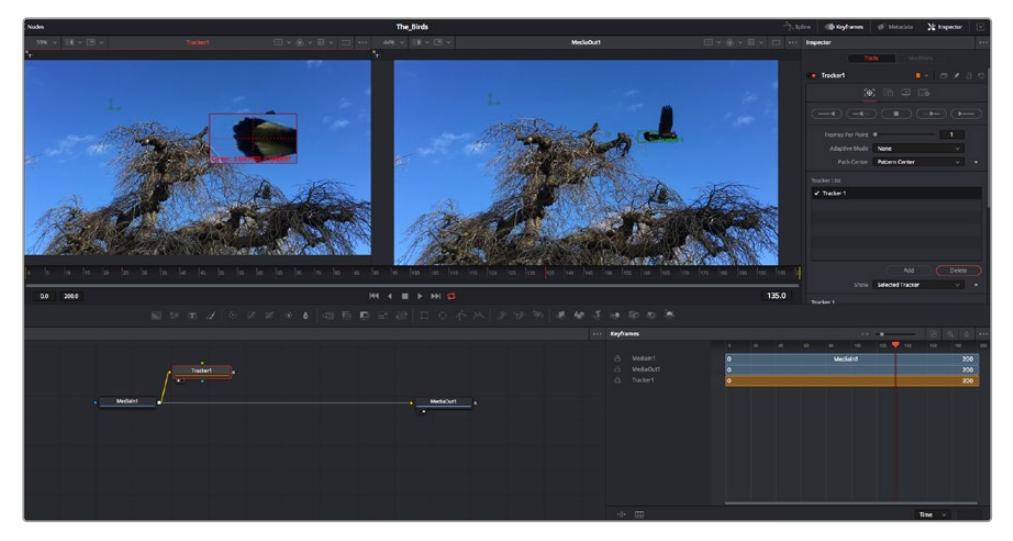

检查器面板中设有跟踪选项,其中包括从尾帧或当前帧反向跟踪,停止跟踪,从当前帧或首帧正向跟踪。

**提示**  当您的AOI区域从渲染范围消失时,比如汽车或鸟离开画面,从当前帧反向跟踪 或正向跟踪就非常实用。这项功能可以只跟踪相关的影像。

现在,您就可以利用跟踪数据,将动态路径应用到文本工具上。

**4** 点击常用节点工具栏中的"Text+"文本节点图标,将其拖入跟踪器节点旁边的节点面板。将"Text+" 节点的输出方块与跟踪器上的绿色前景输入端连接起来。

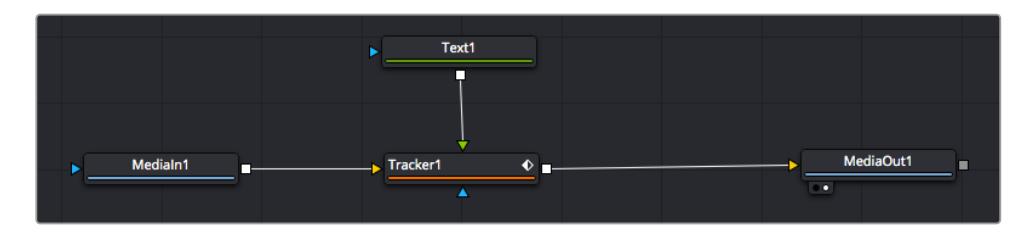

- **5** 点击跟踪器节点,按数字键"1",即可在左侧的检视器中看到合并结果。在跟踪器节点的检查器 面板中点击"Operations"(操作)选项卡。把鼠标指针悬停在选项卡上方就能看到相应名称。 点击"Operations"旁边的下拉菜单,然后选择"Match Move"(动作匹配)。
- **6** 点击"Text"文本节点可在检查器中显示属性。在文本框中输入文本,按照合成要求修改字体、 颜色和大小。

来自跟踪器的跟踪位置数据将被应用于您的文本。如果您希望调整文本的位置偏移,点击检查 器面板中的"Trackers"(跟踪器)选项卡,然后用x和y偏移旋钮修改位置。

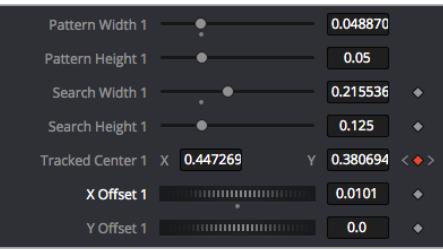

跟踪器检查器面板底部的旋钮可用于调整文本的偏移位置。

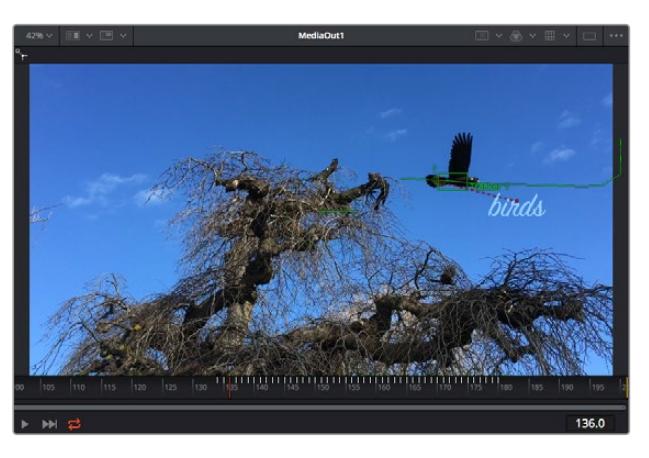

#### 现在,您播放合成画面时,就能查看到附加在被跟踪物体上的文本了!

绿色方框代表当前跟踪器在绿色路径上的位置, 红色虚线代表对文本进行动画处理所使用的位置偏移。

对于一些镜头,您可能需要在跟踪后删除跟踪点,比如当所跟踪的物体从屏幕上消失的时候。 关键帧编辑器让这个流程变得非常简单。

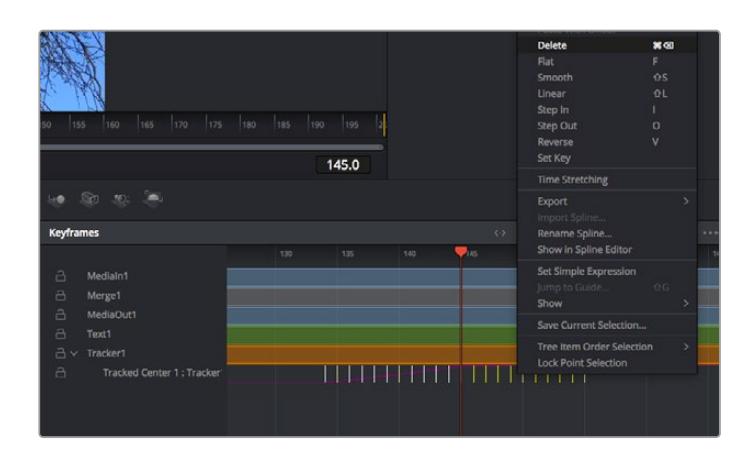

- **7** 点击检查器上方的关键帧选项卡,打开关键帧编辑器。应用了关键帧的节点在节点标签旁会有一 个小箭头,只有添加了关键帧的参数才会在下方列表显示。点击放大图标,将方框拖到您希望编 辑的区域。方框会放大选定的区域,方便您查看关键帧。
- **8** 将播放头移动到最后一个关键帧的位置。如要删除关键帧,只需用鼠标在关键帧上拖画一个方框 选定该关键帧即可。选定的关键帧会以黄色突出显示。点击右键,在菜单中选择删除。

**提示** 如果您的特效对系统要求非常高,可右键点击播放控制区域调出代理回放等检视器选项, 帮助您在创建合成时获得尽可能高的系统性能。获取完整的播放选项详细信息,请参阅DaVinci Resolve手册。

现在您就完成了第一套在影像中匹配动态的合成动画文本!

如果您希望跟踪含有平面的画面,对其进行强化或替换,可以使用平面跟踪器。跟踪2D平面可用于修改 移动画面中的标签和指示牌,甚至为镜头中的监视器或电视机添加画面。

获取更多关于平面跟踪器和DaVinci Resolve Fusion页面中许多强大工具的信息,请参阅DaVinci Resolve手册。

**提示**  当您在Fusion页面创建视觉特效时,请务必注意所创建的是2D特效还是3D特效,因为这 将决定所需合并工具的种类。您可能经常需要在一个合成中融入2D和3D特效。在这种情况下, 请记住任何使用3D空间创建的视觉特效必须被渲染成2D图像,才能合并进2D合成。

我们相信您将从使用Fusion、探索Fusion的各种视觉特效和强大的DaVinci Resolve剪辑、调色及Fairlight 页面过程中获得许多快乐。DaVinci Resolve强大而丰富的工具集定能助您实现无限创意!

### **制作母版剪辑**

完成剪辑、调色、视觉特效和混音制作之后,下一步就是分享您的作品。您可以使用Quick Export按钮或 者菜单选项来输出时间线的制作内容,具体可以作为一个独立文件输出,或者作为一组不同格式输出, 您也可以使用交付页面的其他功能。

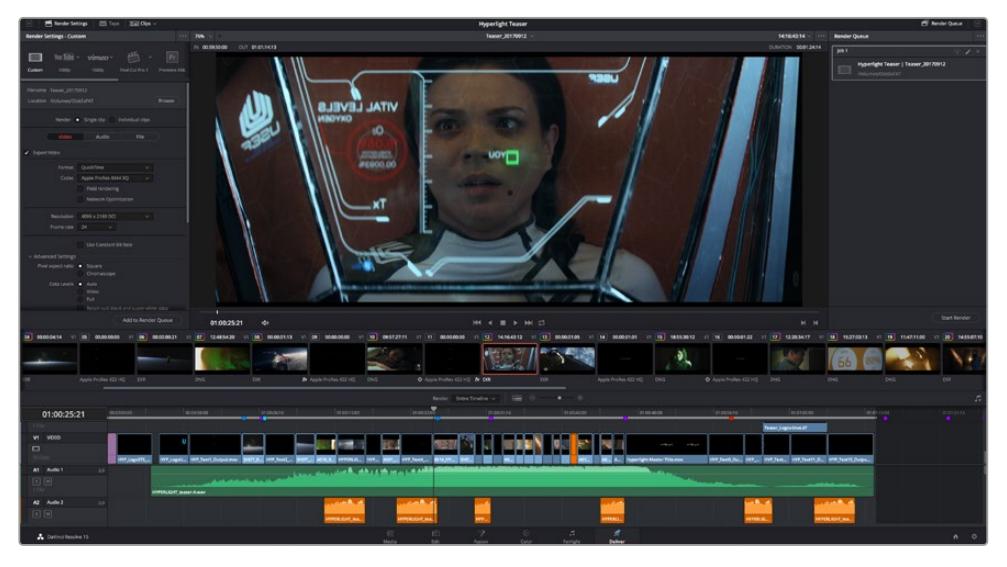

"交付"页面可用来导出您的剪辑。您可以从中选择多种不同的视频格式和编解码器。

### **快速导出**

依次选择"文件">"快速导出",使用其中一种导出预设,以便将您的作品从DaVinci Resolve中导出。您还可以 使用快速导出功能,将您的作品导出并上传到支持的视频分享平台,比如YouTube、Vimeo以及Frame.io。

### **快速导出步骤如下:**

- **1** 使用剪辑、Fusion或调色页面,在时间线上设置入点和出点(可选),从而在当前作品上选择需 要导出的范围部分。如果没有选定时间线入点和出点,则会导出整条时间线。
- **2** 依次选择"文件">"快速导出"。
- **3** 从快速导出对话框顶部的预设图标中选择一个,然后点击"导出"。
- **4** 在导出对话框中选择一个位置,输入文件名,然后点击"保存"。然后会出现一个进度条对话框, 显示导出所需时间。

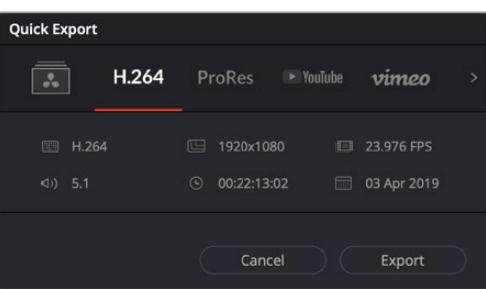

快速导出对话框

### **交付页面**

在这一页面中,您可以选择想要导出的片段范围,以及片段格式、编码和分辨率。片段可以多种不 同格式导出,比如使用8bit或10bit无压缩RGB/YUV、ProRes、DNxHD、H.264等编解码格式导出 QuickTime、AVI、MXF和DPX等文件。

### **如何导出剪辑的单个片段:**

- **1** 点击"交付"选项卡打开交付页面。
- **2** 找到该页面左上角的"渲染设置"窗口。您可以选择多种导出预设,例如YouTube、Vimeo以及 各类音频预设,或者也可以将该设置保留在其默认的"自定义"预设方案,再输入相应的参数来 手动设定您自己的导出设置。在这个例子中,选择YouTube,然后点击该预设一侧的箭头图标, 并选择1080p视频格式。

帧率将根据您的项目帧率设置而定。

- **3** 您可以在每个预设下方查看到时间线文件名以及导出视频的目标位置。点击"浏览"按钮,选择导 出文件的保存位置,然后从渲染选项中选择"单个片段"。
- **4** 然后,您马上就会看到时间线上方出现选项框,并且"整条时间线"选项被选中。这样就会导出整 条时间线,但是您可以根据需要选择一段时间线范围。要进行这一操作,只需要选择入范围和出 范围,并使用"i"和"o"热键在时间线上选择入点和出点即可。
- **5** 点击"渲染设置"底部的"添加到渲染队列"按钮。

您的渲染设置将被添加到页面右侧的渲染队列中。现在,您只需要点击"开始渲染"并监看渲染队 列中的渲染进度即可。

当渲染工作完成后,您可以打开目标文件夹,双击新的渲染片段来查看完成后的剪辑片段。

对剪辑、调色、混音和视觉特效有了基本了解之后,就可以开始体验DaVinci Resolve了。更多关 于如何充分利用每项功能完成令人满意的项目,请查阅DaVinci Resolve操作手册。

# **Blackmagic Camera Setup Utility实用软件**

### **更新摄影机软件 - Mac**

下载了Blackmagic Camera Setup Utility实用软件并解压缩后,请打开下载磁盘图标查看Blackmagic Camera Setup安装程序。

运行安装程序,根据屏幕提示完成安装。完成安装程序后,进入实用程序文件夹,打开"Blackmagic Cameras"文件夹,里面含有本手册、Blackmagic Camera Setup Utility实用软件以及一个含有自述文 件和相关信息的文件夹。同时还包含一个卸载程序可用于升级到Blackmagic Camera Setup较新版本。

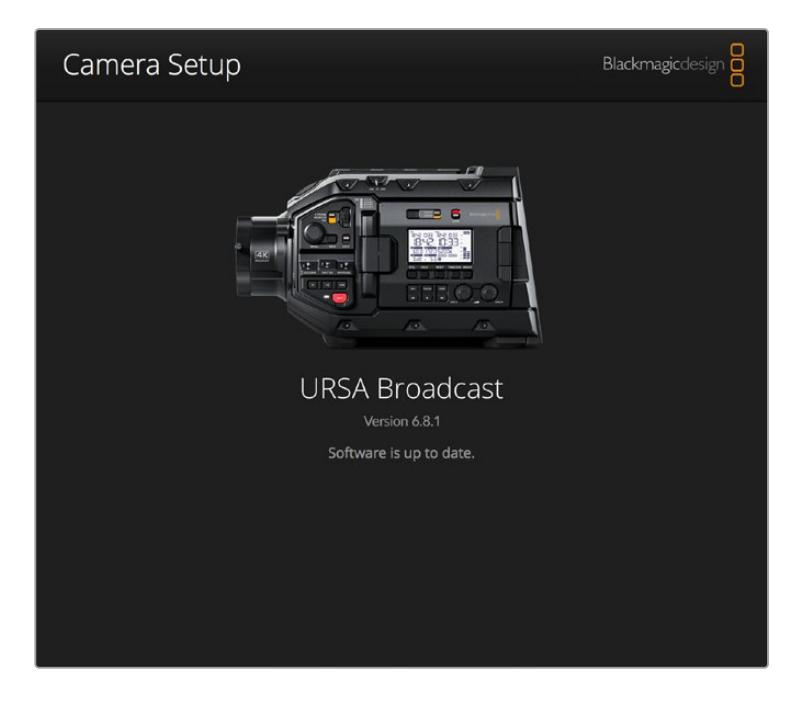

### **更新摄影机软件 - Windows**

下载了Blackmagic Camera Setup Utility实用软件并解压缩后,您会看到一个名为"Blackmagic Camera Setup"的文件夹,该文件夹中含有PDF版操作手册以及Blackmagic Camera Setup安装程序。双击该安 装程序,并根据屏幕提示完成安装。

在Windows 10系统下点击开始按钮并选择"所有程序"。向下滚动到Blackmagic Design文件夹。从这 里运行Blackmagic Camera Setup软件。

在Windows 8.1系统下,选择"开始"屏幕的向下箭头图标,并向下滚动到Blackmagic Design文件夹。 从这里运行Blackmagic Camera Setup软件。

### **如何更新摄影机软件**

在您的电脑上安装了最新版Blackmagic Camera Setup Utility实用软件后,请使用USB连接线将计算 机和Blackmagic URSA Broadcast连接。USB端口位于记忆卡插槽上方的左侧面板。只需打开橡胶盖 便可找到端口。

运行Blackmagic Camera Setup Utility实用软件,并根据屏幕提示更新摄影机软件。需要注意的是, 更新摄影机软件会删除所有预设和自定义LUT,并重置所有设置。更新软件之前,不妨将这些数据导出到 存储卡上进行备份。软件更新后,只要再从存储卡中导入预设和LUT就可以快速恢复。

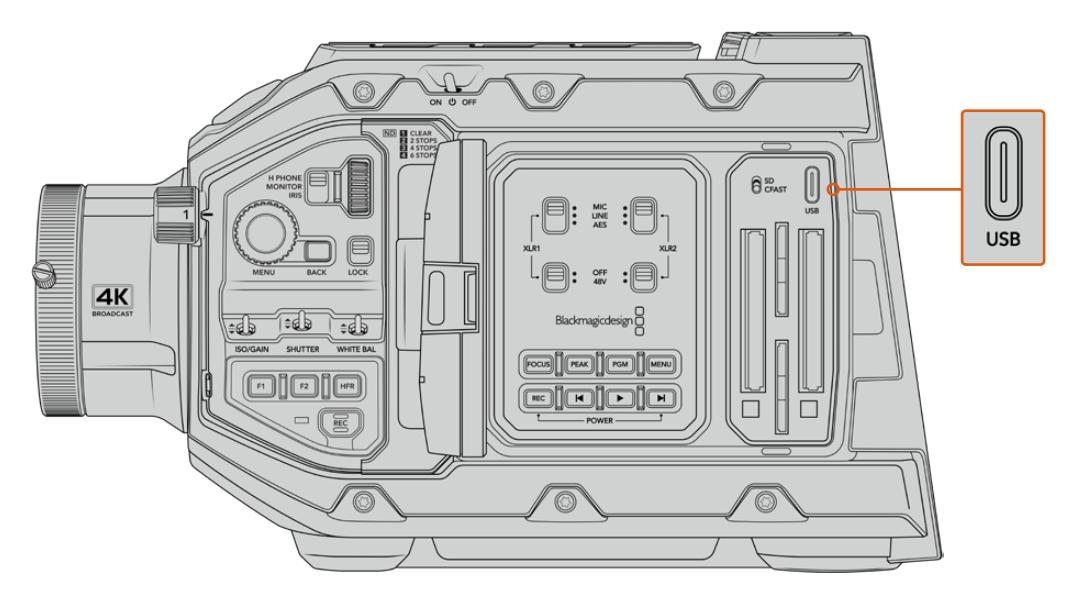

USB-C端口位于Blackmagic URSA Broadcast的存储介 质选择开关一侧、存储卡槽上方,可用于更新摄影机软件。

# **使用第三方软件**

将素材复制到内置或外接硬盘或者RAID上,再将素材导入编辑软件中便可使用自己喜爱的软件来剪辑素 材。也可为CFast、SD卡或SSD使用硬盘座或转接器,直接导入来自存储介质的片段。

**备注**  安装有DaVinci Resolve 16.1.2及更高版本的URSA Broadcast均支持Blackmagic RAW,并且其他一系列广泛的第三方后期制作编辑软件也接受这一格式。Blackmagic RAW软 件包含了在Avid Media Composer和Adobe Premiere Pro中剪辑Blackmagic RAW所使用 的插件,下载网址:www.[blackmagicdesign](http://www.blackmagicdesign.com/cn/support).com/cn/support

### **处理CFast 2.0卡和SD卡上的文件**

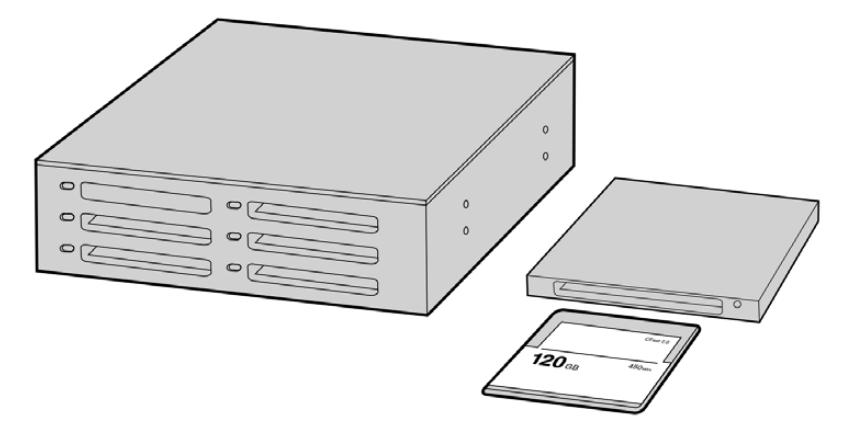

从摄影机上取下CFast卡,通过CFast 2.0读写设备或CFast驱动器将其安装在您的计算机上,就可直接在您的 CFast卡上编辑。

### **从CFast 2.0卡或SD卡上导入您的素材片段步骤如下:**

**1** 从您的Blackmagic URSA Broadcast摄影机上取出CFast卡或SD卡。

通过读卡器在Mac或Windows电脑上使用卡。

- **2** 找到存储卡在您操作系统中的具体位置并将其打开,就可以看到一系列Blackmagic RAW或 QuickTime影片文件了。
- **3** 现在您只需选中需要从卡上导入的文件,再拖动到桌面或者其他硬盘中即可,或者用剪辑软件直 接从卡中读取文件。
- **4** 从计算机上拔出CFast卡或SD卡之前,请务必先在macOS或Windows计算机上安全弹出CFast 卡或SD卡。如果在未执行弹出操作的情况下直接移除存储卡,有些情况下会损坏素材文件。

### **处理SSD上的文件**

#### **如何从SSD上导入素材片段:**

- **1** 从URSA Mini SSD Recorder上移除SSD。
- **2** 用eSATA或Blackmagic MultiDock等Thunderbolt硬盘座将SSD挂载到macOS或Windows 计算机上。您也可以使用eSATA转USB转接线直接将SSD连接到计算机的USB端口上。推荐使 用USB 3.0, 因为USB 2.0对于实时剪辑视频来说速度可能不够快。
- **3** 双击打开SSD硬盘后,您会看到一个包含QuickTime影片文件或Blackmagic RAW文件的列表。 根据您选择的记录格式,您可能会看到不同格式的文件,但是它们都使用相同的文件命名格式。
- **4** 现在您只需选中需要从SSD导入的文件,拖动到桌面或者其他硬盘中,或使用NLE软件直接从 SSD中读取文件即可。
- **5** 从计算机断开SSD连接前,请务必先在macOS或Windows系统上安全弹出。

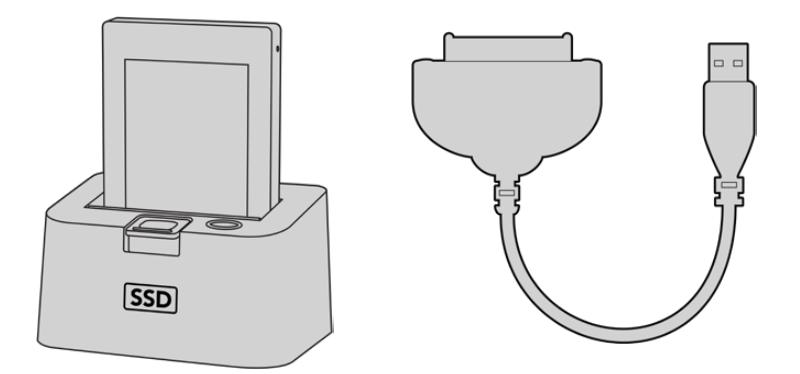

取出摄影机里的SSD,通过eSATA Thunderbolt硬盘座或USB 3.0连接线缆加载到计算机上即可直接开始剪辑。

### **使用Final Cut Pro X**

若使用Final Cut Pro X剪辑片段,只需创建一个具有合适视频格式及帧率的新项目。这个例子中使用的 是ProRes 422 HQ 1080p24。

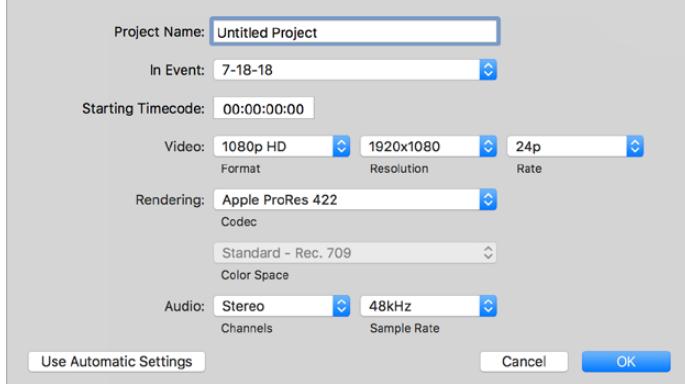

Final Cut Pro X项目设置

- **1** 运行Final Cut Pro X,到"Menu"(菜单)中选择"File"(文件)/ "New Project"(新项目)后, 会出现一个项目设置窗口。
- **2** 给项目命名,并选择"Custom"(自定义)复选框。
- **3** 将"Video Properties"(视频属性)设置为1080p HD,1920x1080和24p。
- **4** 将"Audio"(音频)和"Render Properties"(渲染属性)设置为"Stereo"(立体声),"48kHz", 和"Apple ProRes 422 HQ"。
- **5** 点击"OK"确定。

若要将素材导入项目中,需到菜单栏中选择"File" (文件)/"Import"(导入)/ "Media"(媒体),然后从 CFast卡中选择要导入的素材。

现在可以将素材拖动到时间线上进行剪辑了。

### **使用Avid Media Composer 2018**

若使用Avid Media Composer 2018剪辑素材,您需要创建一个合适视频格式及帧率的新项目。本例子 中的素材均使用1080p24的设置。

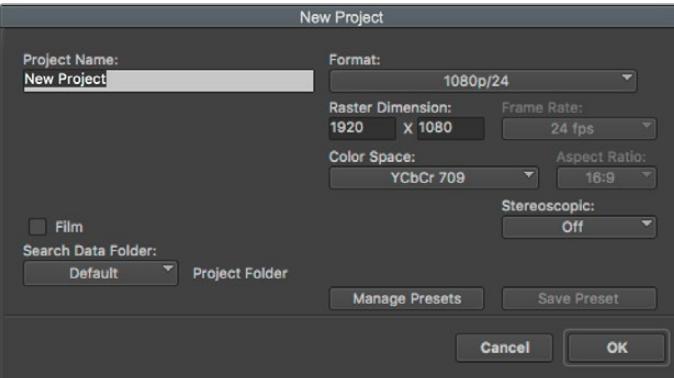

在Avid Media Composer 2018上设置项目名称和项目选项

- **1** 运行Avid Media Composer 2018,当"Select Project"(选择项目)的窗口弹出时,
- **2** 点击"New Project"(新建项目)按钮,并且在该窗口中为项目命名。
- **3** 到"Format"(格式)下拉菜单中选择HD 1080 > 1080p/24并点击"OK"创建项目。
- **4** 到"Select Project"(选择项目)中双击该项目将其打开。
- **5** 依次选择"File"(文件) > "Input"(输入) > "Source Browser"(源浏览器)并导航到您想 要导入的文件。
- **6** 从下拉菜单中选择"Target Bin"(目标库)并点击"Import"(导入)。

当媒体库中显示出素材片段后,您便可以将素材拖动到时间线上进行剪辑了。

### **使用Adobe Premiere Pro CC**

若使用Adobe Premiere Pro CC剪辑Apple ProRes 422 HQ素材,只需创建一个具有合适视频格式 及帧率的新项目。本例子中的素材均使用ProRes 422 HQ 1080p25设置。

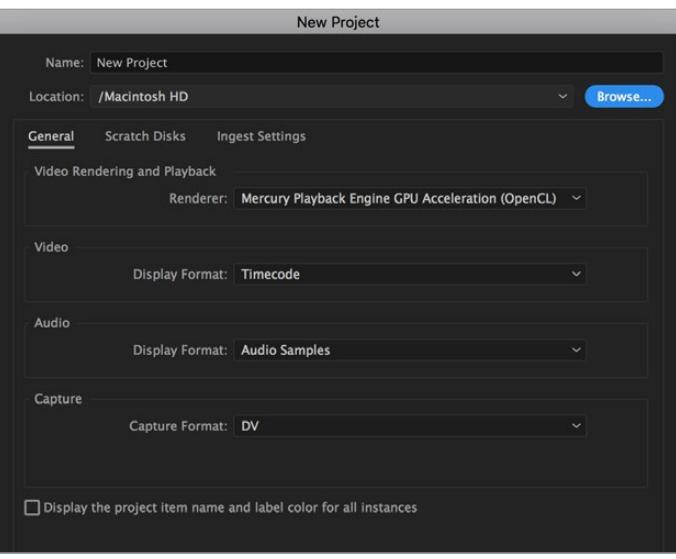

在Adobe Premiere Pro CC上设置项目名称和项目选项

- **1** 运行Adobe Premiere Pro CC。在"Welcome"欢迎窗口中,选择"New Project"(新建项目)。 然后会出现一个项目设置窗口。
- **2** 为项目命名。点击"Browse"(浏览)选择安装项目的文件夹,选择了文件夹之后,点击"新建项 目"窗口中的"OK"确定。
- **3** 到Adobe Premiere Pro CC的菜单栏,选择"File" (文件)/ "Import"(导入),然后选择想要 剪辑的素材。然后您的素材便会在项目窗口中显示出来。
- **4** 将您需要剪辑的第一段素材拖动到位于项目窗口右下角的"New Item"(新建项)图标上后, 就会建立一段和您的视频设置相符的新序列。

现在可以将素材拖动到序列时间线上进行剪辑了。

## **帮助**

获得帮助最快捷的途径是登陆Blackmagic Design在线支持页面并浏览有关摄影机的最新支持信息 和材料。

### Blackmagic Design在线支持页面

请登陆Blackmagic Design支持中心www.[blackmagicdesign](http://www.blackmagicdesign.com/cn/support).com/cn/support获得最新版操作手 册、软件以及技术答疑文章。

### 联系Blackmagic Design支持中心

如果我们提供的支持信息无法解答您的疑问,请到支持页面下点击"给我们发送电子邮件"按钮即可发送 技术支持请求。或者,您也可以点击支持页面下的"查找您所在地区的支持团队"按钮,致电您所在地区的 Blackmagic Design支持中心获得帮助。

### 查看当前安装的软件版本

要检查您的计算机当前安装的Blackmagic Camera Setup软件版本,请打开About Blackmagic Camera Setup窗口查看。

- 在macOS系统下,请到"应用程序"文件夹下打开Blackmagic Camera Utility。点击文件夹中 的"About Blackmagic Camera Utility"后即可查看版本号。
- 在Windows系统下,请到开始菜单打开Blackmagic Camera Utility。点击Help(帮助)菜单并 选择"About Blackmagic Camera Utility"即可查看版本号。

### 如何获得软件更新

检查完您计算机上安装的Blackmagic Camera Utility软件版本号之后,请登录网址 www.[blackmagicdesign](http://www.blackmagicdesign.com/cn/support).com/cn/support访问Blackmagic Design支持中心查看最新版本。 请及时将软件升级到最新版本,但切勿在重要项目制作过程中升级软件。

**监管声明**

#### **在欧盟范围内处置电子垃圾和电子设备的注意事项。**

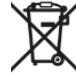

根据产品所附的提示标志,本设备不得与其它废弃材料共同处置。处置废弃设备时,必须交给 指定收集点进行回收。对废弃设备进行单独收集并回收能够节省自然资源,且回收方式不会损 害环境和人体健康。获取更多关于废弃设备回收点的信息,请联系您所在城市的回收站,或当时 购买设备的经销商。

FC.

本设备经过测试,符合FCC规则的第15部分对A类数字设备的限制。这些限制旨在为运行于商业 环境中的设备提供合理保护,使其免受有害干扰的影响。本设备可生成、使用且辐射射频能量, 如果未按照安装手册来安装和使用本设备,则可能导致对无线电通信的有害干扰。在住宅区运行 本产品可能会产生有害干扰,在这种情况下将由用户自行承担消除干扰的费用。

必须满足以下条件后方可操作:

- **1** 设备不会造成有害干扰。
- **2** 设备必须能够承受任何干扰,包括可能导致意外操作的干扰。

#### **加拿大ISED认证声明**

ICES-3 (A)<br>NMB-3 (A)

本设备符合加拿大A类数码产品的相关标准。

任何对本产品的改装或预期用途之外的使用均可能导致相关标准认证无效。

本设备经检测符合商业环境使用要求。

#### **Bluetooth®(蓝牙®)**

URSA Broadcast产品采用无线蓝牙技术。

包含发射模块FCC ID:QOQBGM113

本设备符合为非受控制环境设定的FCC辐射暴露限制。

包含发射模块IC:5123A-BGM113

本设备符合加拿大工业部免检RSS标准,并免于RSS-102第5条中规定的日常SAR评估限制。

日本认证,认证编号:209-J00204。本设备中的指定无线电设备已通过《无线电法》技术法规符合性认证。

本设备已获得韩国认证,KC认证编号:MSIP‑CRM-BGT-BGM113

Blackmagic Design在此声明,使用2.4 GHz ISM宽频传输系统的URSA Broadcast产品符合欧盟指 令2014/53/EU。

获取完整版欧盟符合性声明,请联系compliance@blackmagicdesign.com。

# **安全信息**

请务必将Blackmagic URSA Broadcast所提供的AC到12V DC电源线及Blackmagic Studio Fiber Converter的IEC电源线连接至配有保护地线的电源插座。

Blackmagic URSA Broadcast及Camera Fiber Converter适合在环境温度低于40ºC的热带地区使 用。Blackmagic Studio Fiber Converter适合在环境温度低于50ºC的热带地区使用。

确保Blackmagic Studio Fiber Converter和Camera Fiber Converter四周留有足够的空间,散热不 受阻碍。将Studio Fiber Converter安装在机架上时,确保散热不受周围设备的影响。

Blackmagic URSA Broadcast、Camera Fiber Converter和Studio Fiber Converter内部没有操作 人员可维护的零件。维修服务请联系当地Blackmagic Design服务中心。

### 加利福尼亚安全声明

该产品可能会让您暴露在塑料部件中所含的微量多溴化联苯等化学物质下,此类物质已被加州政府认定 为可能导致癌症、先天畸形或其他遗传危害的物质。

详情请访问网址www.[P65Warnings](http://www.P65Warnings.ca.gov).ca.gov。

### Blackmagic URSA Broadcast

在日照环境下,应考虑遮盖摄影机来避免摄影机或锂电池长期暴露在日光下。请勿将锂电池保存在热源附近。

12V DC输出接口适合为Blackmagic URSA Viewfinder或Blackmagic URSA Studio Viewfinder供 电。当该接口连接其它附件时,确保耗电量低于18W。

### Blackmagic Studio Fiber Converter

为了降低触电风险,请勿将设备放在会滴水或溅水的地方。请在海拔高度2000米以下的地区使用。

### Blackmagic Camera Fiber Converter

只有连接Blackmagic Studio Fiber Converter后,该设备才能使用。在正常使用情况下,转换器将接收 来自Blackmagic Studio Fiber Converter的危险电压。

# **保修**

### **有限保修**

Blackmagic Design保证本产品自购买之日起12个月内不会有材料和工艺上的缺陷。若本产品在保修期 内出现质量问题,Blackmagic Design可选择为产品提供免费修理或更换零部件,或者更换缺陷产品。

为确保消费者有权享受本保修条款中的服务,如遇产品质量问题请务必在保修期内联系Blackmagic Design并妥善安排保修事宜。消费者应将缺陷产品包装并运送到Blackmagic Design的指定服务中心 进行维修,运费由消费者承担并预先支付。若消费者因任何原因退货,所有运费、保险费、关税等各项税 务以及其他费用均由消费者承担。

本保修条款不适用于任何因使用、维护不当或保养不周造成的缺陷、故障或损坏。根据本保修服 务,Blackmagic Design的保修范围不包括以下内容:1. 对由非Blackmagic Design专门人员进行的安 装、维修或保养所造成的损坏进行维修,2. 对因使用不当或连接到不兼容设备所造成的损坏进行维修,3. 对因使用了非Blackmagic Design生产的零部件所导致的损坏或故障进行维修,及 4. 对经过改装或和其 他产品进行组装的产品进行保养维修(因为产品经改装或组装后会增加保养维修所需时间或保养难度)。

由于URSA寻像器的光学元件和放大镜原理类似,所以将寻像器直接暴露在阳光下可能会损坏其显示器。 当OLED屏幕显示帧导栏等静态或高对比度图像时间过长时,OLED基板可能发生残影或烧屏现象。为避 免此现象,长时间不使用寻像器时,切勿遮盖用于探测面部的IR感应器,并确保断开寻像器连接。本产品 保修不包括图像残影问题。

本保修条款由BLACKMAGIC DESIGN提供,它可取代所有其他明示或隐含的保修。BLACKMAGIC DESIGN及其供应商对任何有关适销性及就特定用途的适用性等隐含保证不作任何担保。BLACKMAGIC DESIGN负责为消费者提供缺陷产品的维修或更换服务是完整和排他性补救措施。任何间接、特殊、偶然 或必然损坏等损坏,不论BLACKMAGIC DESIGN或其供应商是否事先获悉,BLACKMAGIC DESIGN均 不予负责。若消费者对本设备进行非法使用,BLACKMAGIC DESIGN概不负责。对因使用本产品造成的 损失,BLACKMAGIC DESIGN概不负责。本产品的操作风险由用户自行承担。

© 版权所有 2020 Blackmagic Design. 保留一切权利。"Blackmagic Design"、"URSA"、"DeckLink"、"HDLink"、"Workgroup Videohub"、"Multibridge Pro"、"Multibridge Extreme"、"Intensity"以及"Leading the creative video revolution"均为美国及 其他国家的注册商标。所有其他公司名称及产品名称可能是其他所有者的注册商标。

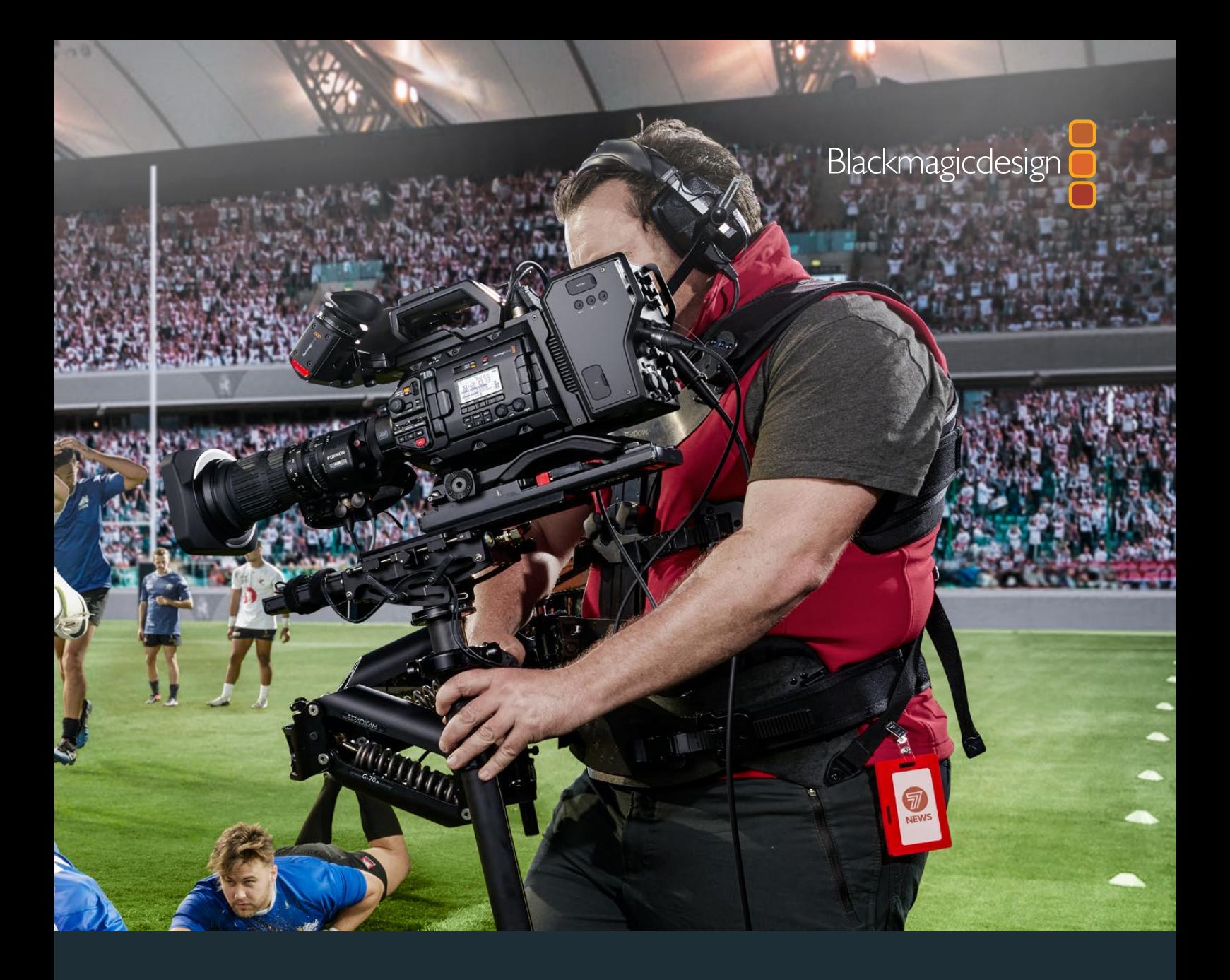

# **설치 및 사용 설명서** Blackmagic URSA Broadcast

**Blackmagic Camera Fiber Converter, Studio Fiber Converter, Blackmagic URSA Viewfinder, URSA Studio Viewfinder, URSA Mini Shoulder Kit 및 URSA Mini SSD Recorder**

2020년 4월

[한국어](#page-1-0)

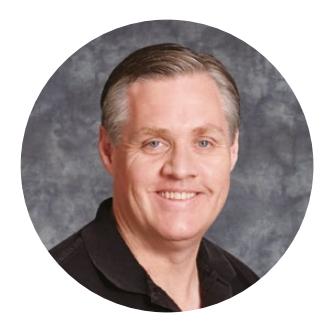

### 환영합니다

Blackmagic URSA Broadcast를 구매해 주셔서 감사합니다.

몇 년 전 처음 디지털 필름 카메라를 출시한 이후, 저희는 그 어느 때보다도 훌륭한 의견과 조언을 받는 영광을 누렸습니다. 세계 일류의 촬영 감독 및 촬영 기사들의 작품을 동경하면서 자란 저희는 이렇게 유명한 전문가들과 몇 시간 동안 카메라 추가 기능에 대해 대화를 나눌 수 있어서 영광이었습니다. 물론, 함께 대화 나눈 모든 분들의 제안 또한 훌륭했습니다!

URSA Broadcast는 가볍고 견고한 초소형 금속 섀시에 놀라운 성능의 방송 센서를 탑재한 카메라입니다.

또한 새로운 Blackmagic RAW 코덱을 출시하게 된 것을 자랑스럽게 생각합니다. 파일 하나로 유연한 RAW 프로세싱이 가능한 이 코덱은 파일 크기가 축소되고 성능은 크게 향상되었습니다.

URSA Broadcast의 매력적인 사용자 인터페이스는 단독 카메라 운영자가 카메라의 모든 기능에 쉽고 빠르게 접속할 수 있도록 설계되었으며, 폭넓은 ATEM 스위처와의 통합 및 저지연 기능을 통해 라이브 스튜디오 프로덕션에 완벽한 솔루션을 제공할 뿐 아니라, 스위처에서 카메라를 직접 제어할 수 있도록 완벽한 CCU 기능이 통합되어 있습니다. Blackmagic 광섬유 컨버터를 사용하면 SMPTE 광케이블 하나로 URSA Broadcast와 라이브 프로덕션 스위처를 연결할 수도 있습니다.

저희는 또한 카메라를 어깨에 올려 두고 ENG 스타일로 움직이며 촬영할 때 최적인 URSA Viewfinder를 개발할 당시, 단독 촬영 기사들의 의견을 귀담아들었습니다.

그 결과, 여기에 인체 공학적 컨트롤과 교체형 렌즈 마운트, 내장 ND 필터 등의 기능을 추가로 탑재했습니다. ENG 카메라 사용에 익숙한 경우, 이러한 인체 공학적 컨트롤과 내장 ND 필터가 얼마나 강력한 기능을 지원하는지 쉽게 확인할 수 있습니다.

URSA Broadcast를 사용하여 TV 프로그램과 다큐멘터리, 라이브 스튜디오 콘텐츠를 세계 최고 수준으로 제작해낼 수 있기를 희망합니다. 앞으로 어떤 창의적인 작품을 만나게 될지 상당히 기대하고 있으며, URSA에 새롭게 추가하길 원하는 기능에 대한 고객 여러분의 의견 또한 기다리고 있습니다.

Grant Fetty

**Blackmagic Design의**  CEO 그랜트 패티

# **목차**

# **Blackmagic URSA Broadcast**

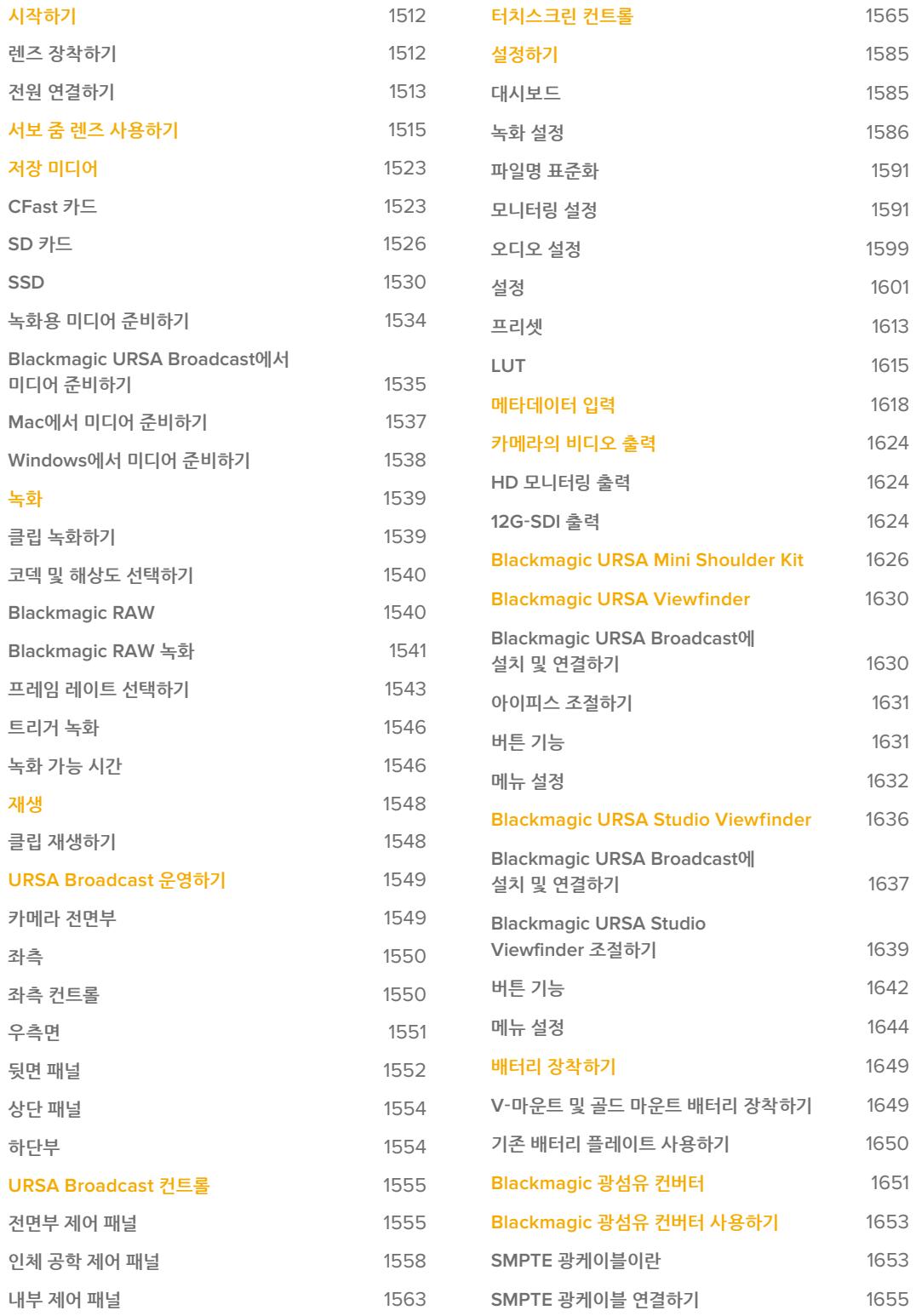

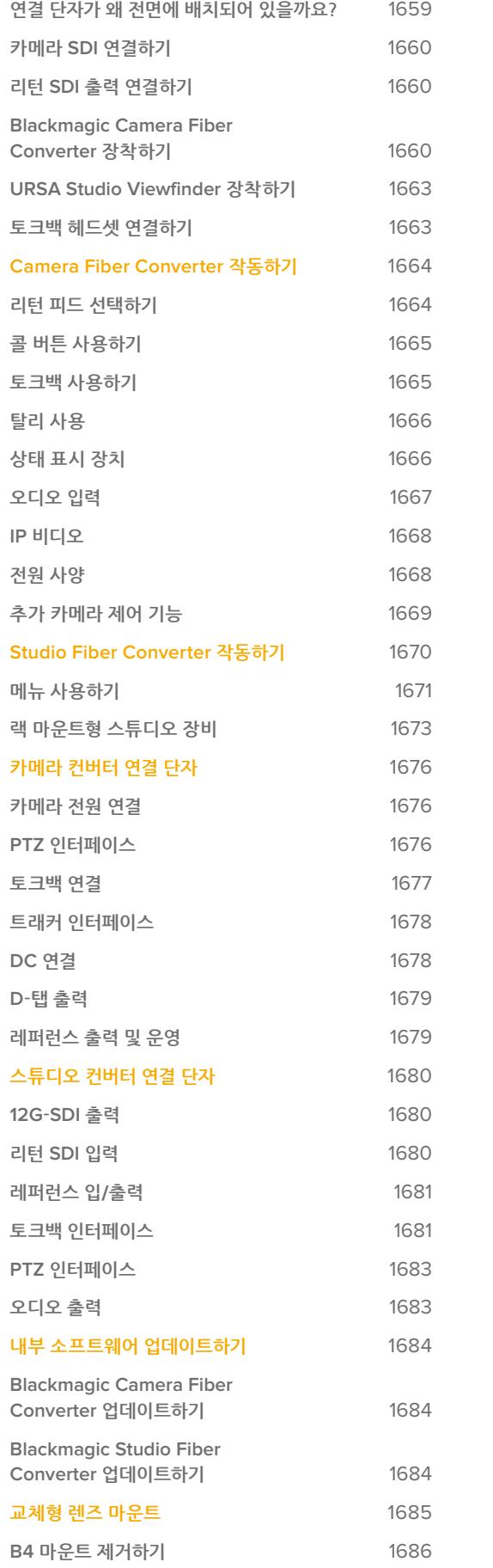

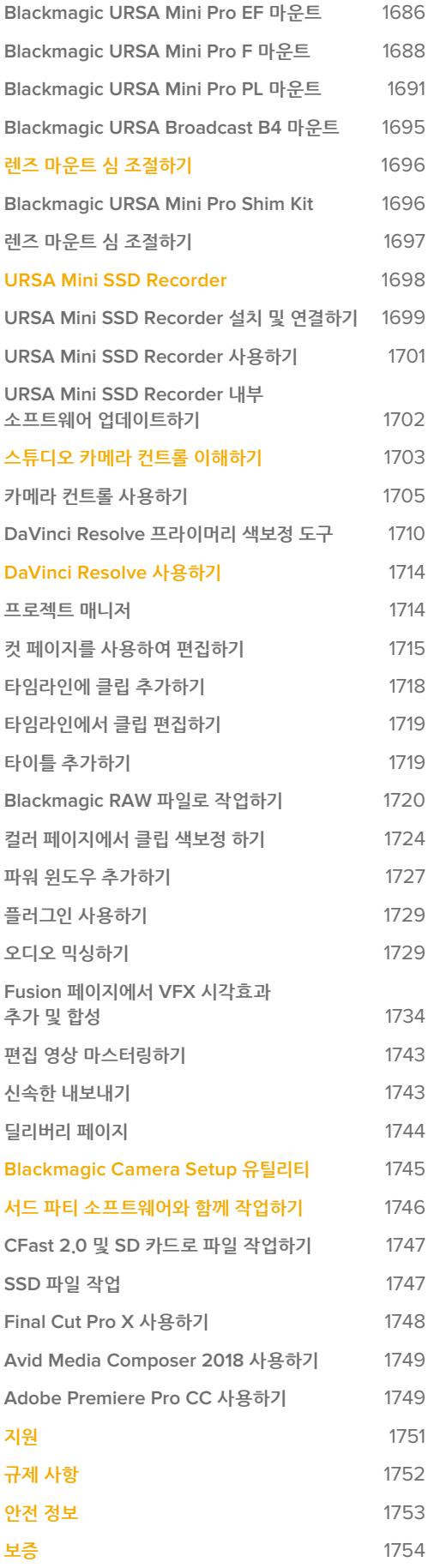

# <span id="page-1511-0"></span>**시작하기**

렌즈를 장착하고 카메라 전원을 켜기만 하면 URSA Broadcast의 사용 준비가 완료됩니다.

### **렌즈 장착하기**

URSA Broadcast는 B4 마운트 렌즈 장착에 필요한 B4 마운트와 함께 제공됩니다. 이러한 렌즈에는 보통 손잡이와 스트랩이 내장되어 있어 카메라를 어깨에 안전하게 올려 사용할 수 있을 뿐 아니라 줌 로커 및 조리개 컨트롤을 제어할 수 있습니다.

URSA Broadcast의 B4 마운트에는 현재 사용 중인 카메라의 UHD 센서와 함께 작동하도록 특별 제작된 광학 기술이 적용되어 2/3인치 센서가 탑재된 기존의 방송 카메라와 동일한 시야 및 피사계 심도를 제공합니다. 다시 말해, 방송 계통에 익숙한 사용자라면 기존 B4 렌즈를 URSA Broadcast에 쉽게 연결해 바로 영상을 캡처할 수 있습니다.

카메라 먼지 보호 덮개를 제거하려면 외측 잠금 링을 시계 반대 방향으로 돌린 뒤, 렌즈 마운트 커버를 당겨 분리하세요.

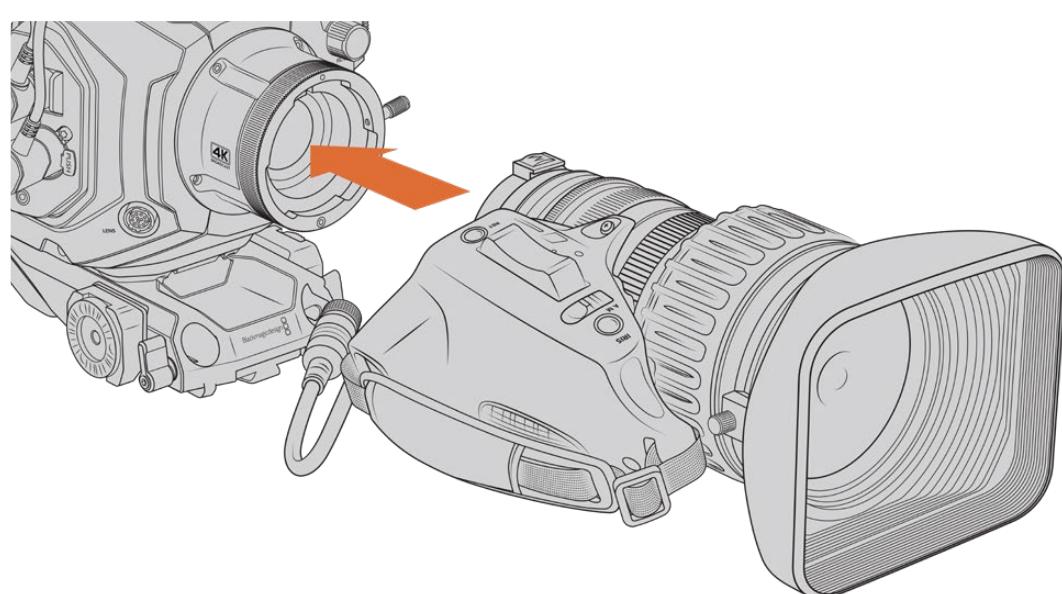

### **B4 마운트 렌즈 장착하기**

Blackmagic URSA Broadcast에 B4 렌즈 장착 및 분리하기.

- **1** B4 렌즈 잠금링을 시계 반대 방향으로 돌리면 마운트 속 상부에 있는 정렬 슬롯이 나타납니다. 렌즈의 정렬핀과 정렬 슬롯을 맞춰 B4 렌즈와 URSA Broadcast의 B4 마운트 위치를 일치시킵니다.
- **2** 마운트 플레이트가 서로 마주 보도록 렌즈를 B4 마운트 방향으로 잡고 있습니다. 정렬핀이 정렬 슬롯에 잘 들어갔는지 확인하세요.
- **3** 잠금링을 시계 방향으로 돌려 렌즈를 마운트에 장착합니다.
- **4** URSA Broadcast 터릿 전면에 LENS라고 적힌 커넥터가 있습니다. 여기에 렌즈 케이블을 연결하면 렌즈에 전원을 공급하고 제어할 수 있습니다. 대부분의 B4 렌즈에는 12핀 렌즈 커넥터와 내장 케이블이 있습니다. 이를 통해 URSA Broadcast에서 렌즈로 전원과 제어 신호를 제공합니다.
지원되는 B4 렌즈의 종류 및 사용 방법에 대한 정보는 본 설명서의 [서보 줌 렌즈 사용하기] 부분을 참고하세요.

**참고**  카메라에 렌즈가 장착되어 있지 않은 경우, URSA Broadcast의 B4 마운트 광학 부품이 먼지와 다른 이물질에 노출됩니다. 렌즈 커버는 항상 닫아 두는 것이 좋습니다.

대부분의 B4 렌즈는 줌 레인지가 상당히 넓어 길이가 꽤 긴 편입니다. URSA Broadcast에 B4 렌즈를 연결하여 사용할 경우, 카메라의 무게 중심이 앞쪽으로 쏠리게 됩니다. 따라서 URSA Mini Shoulder Mount Kit을 사용하거나 카메라를 삼각대 헤드에 장착하여 렌즈를 장착하기 전에 카메라를 안정적인 상태로 만들 것을 권장합니다.

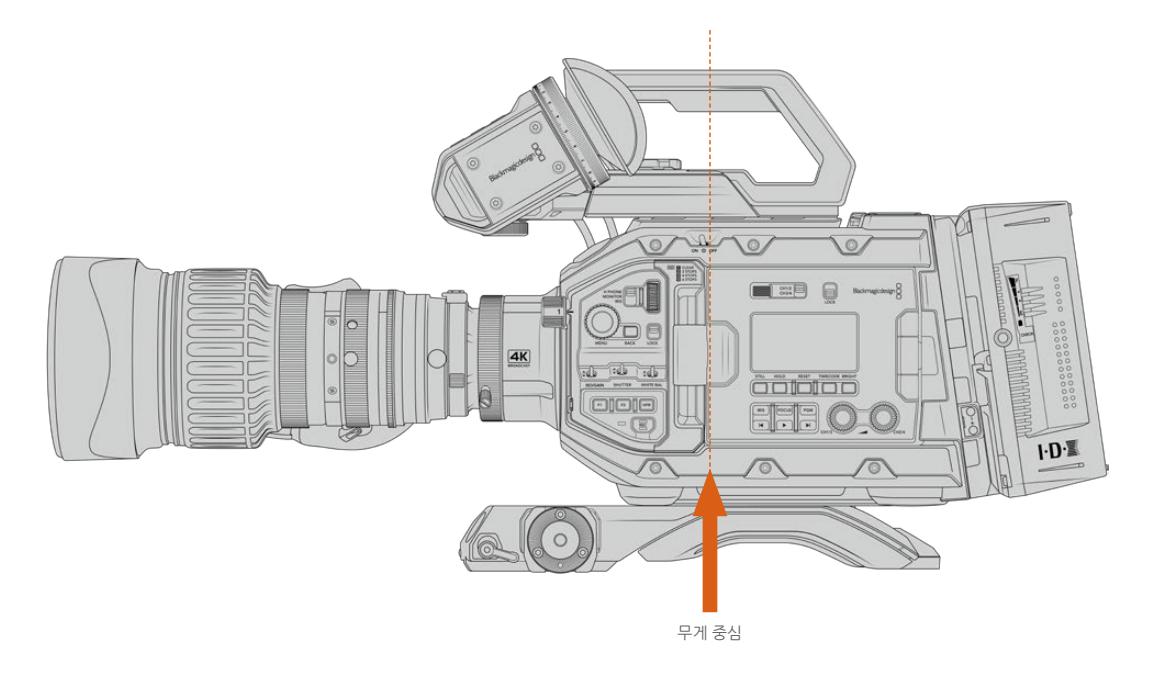

URSA Broadcast를 URSA Broadcast Shoulder Mount Kit에 장착할 경우, 숄더 마운트 베이스 뒤쪽에 장착하는 것이 좋습니다. 이 경우, 카메라 리그의 무게 중심이 마운트 중앙 뒤편으로 이동되어 어깨에 올려 사용하기 쉽고 책상이나 평평한 면에 안정적으로 올려 둘 수 있습니다. 베이스 장착에 관한 자세한 정보는 [URSA Broadcast on the URSA Broadcast Shoulder Kit] 부분을 참고하세요.

**참고**  Blackmagic URSA Broadcast는 EF 및 PL 렌즈 장착뿐만 아니라 액세서리를 통해 추가 렌즈 마운트를 사용할 수 있는 교체형 마운트를 탑재했습니다. URSA Broadcast 마운트 교체에 대한 자세한 정보는 본 설명서의 [교체형 렌즈 마운트] 부분을 참고하세요.

# **전원 연결하기**

이제 카메라에 렌즈가 장착되었으므로 전원을 연결하면 됩니다. 카메라에 전원을 연결하는 가장 빠른 방법은 제품에 포함된 AC-12V DC 어댑터를 사용하여 외부 전원에 연결하는 것입니다.

### **외부 전원에 연결하기**

- **1** 메인 콘센트에 AC -12V DC 어댑터를 연결합니다.
- **2** AC-12V DC 어댑터의 4핀 XLR 커넥터를 카메라의 12V-20V DC 전원 커넥터에 연결합니다.

카메라에 배터리를 장착한 채 외부 전원에 연결할 시에는 외부 전력만 사용됩니다. 완충된 배터리를 장착한 채 외부 전원을 분리하면 차질없이 카메라 배터리 전원으로 전환됩니다.

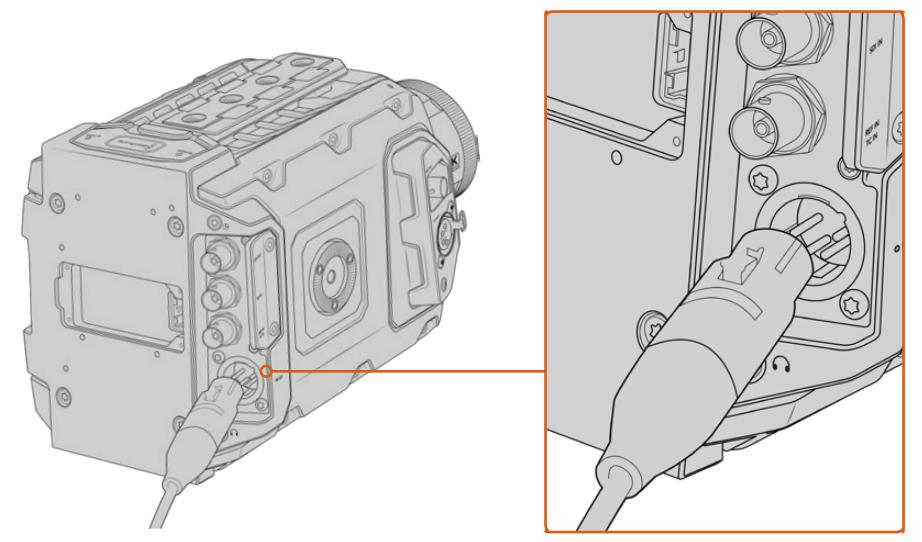

제품에 포함된 AC-12V DC 어댑터를 사용하여 Blackmagic URSA Broadcast에 전원을 연결하세요.

V 마운트나 골드 마운트 배터리 등 업계 표준 서드 파티 외부 배터리를 URSA Broadcast에 장착해 사용할 수 있습니다. 다른 종류의 배터리를 지원하는 배터리 플레이트 장착에 관한 더 자세한 정보는 [배터리 장착하기] 부분을 참고하세요.

### **URSA Broadcast 전원 켜기**

- **1** 접이식 LCD 위쪽에 있는 전원 스위치를 ON으로 설정하세요.
- **2** 카메라 전원을 끄려면 스위치를 OFF로 설정하세요.

이제 미디어를 삽입하여 녹화를 시작할 수 있습니다!

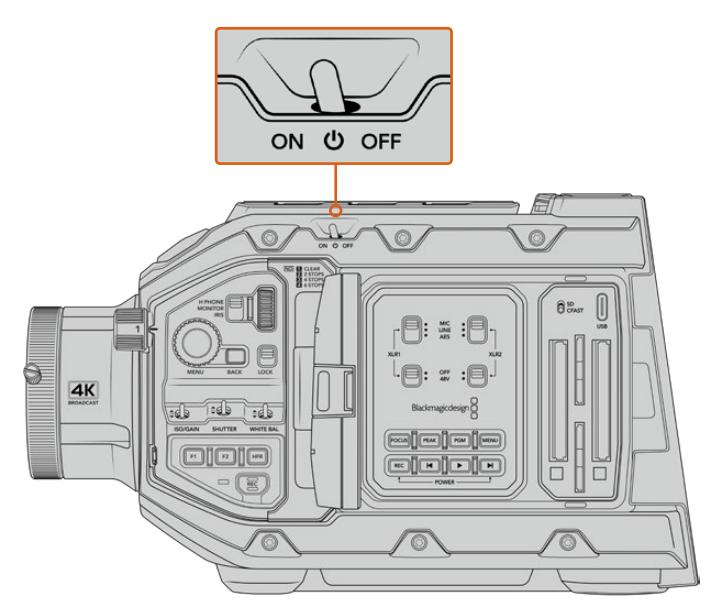

스위치를 ON으로 설정하면 카메라에 전원이 공급됩니다.

URSA Broadcast는 리던던시 전원 공급 또한 지원하기 때문에 안쪽 제어 패널의 REC 버튼과 건너뛰기 버튼을 동시에 길게 눌러 전원을 켜고 끌 수 있습니다. 보통 이런 방법으로 카메라 전원을 켜지는 않겠지만, 커스텀 리그를 장착해 전원 스위치가 가려진 경우에 사용할 수 있도록 설계되었습니다.

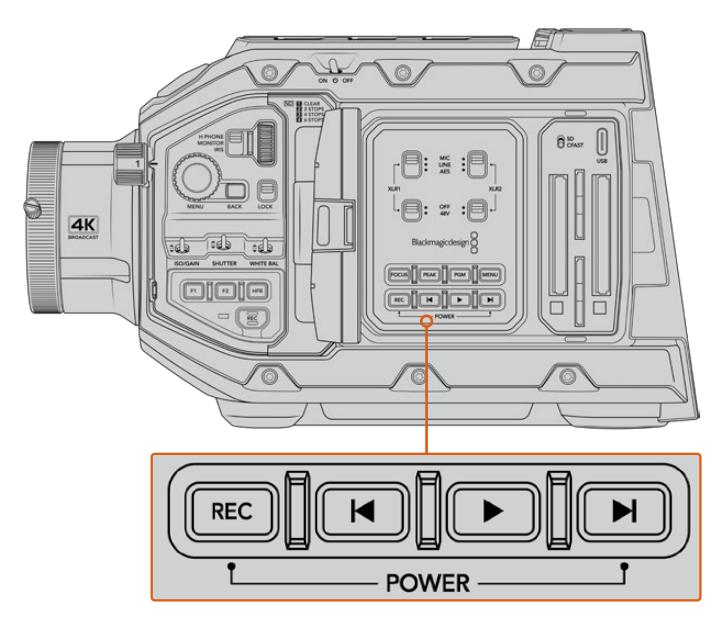

필요에 따라 LCD 안쪽 제어 패널의 REC 버튼과 건너뛰기 버튼을 동시에 길게 눌러 전원을 켜고 끌 수 있습니다.

**정보**  URSA Broadcast의 전원 스위치가 ON으로 설정된 경우에도 카메라가 켜지지 않는다면 이는 블루투스 컨트롤을 통해, 또는 제어 패널에 있는 REC 버튼과 건너뛰기 버튼을 길게 눌러 전원이 꺼진 상태일 수 있습니다. 간단히 전원 스위치를 OFF에서 ON으로 옮기거나 제어 패널의 관련 버튼을 길게 눌러 카메라 전원을 켤 수 있습니다.

# **서보 줌 렌즈 사용하기**

URSA Broadcast 카메라는 서보로 작동하는 B4 방송용 렌즈를 기본 지원합니다.

**정보**  URSA Broadcast에 URSA Mini Pro PL 마운트 옵션을 장착할 경우, 서보로 작동하는 영화용 PL 렌즈 또한 사용할 수 있습니다.

B4 방송용 렌즈는 스틸 및 시네마 렌즈에서 지원하지 않는 다양한 기능을 제공합니다. 이러한 렌즈는 폭넓은 줌 레인지를 통해 초점을 유지하는 기능은 물론 손잡이에 있는 컨트롤과 서보를 통해 조리개 및 줌 기능을 지원하는 등 다른 렌즈들과 차별화된 기능을 제공합니다. 일부 렌즈는 서보로 작동하는 포커스 기능을 지원하기도 합니다. 렌즈 커넥터를 탑재하면 조리개 및 줌 기능을 손잡이와 카메라뿐 아니라 ATEM 스위처를 통해 원격으로도 제어할 수 있습니다. 서보 포커스 기능을 탑재한 모든 렌즈는 카메라 또는 스위처로부터 자동 초점 명령어를 받아들일 수 있습니다.

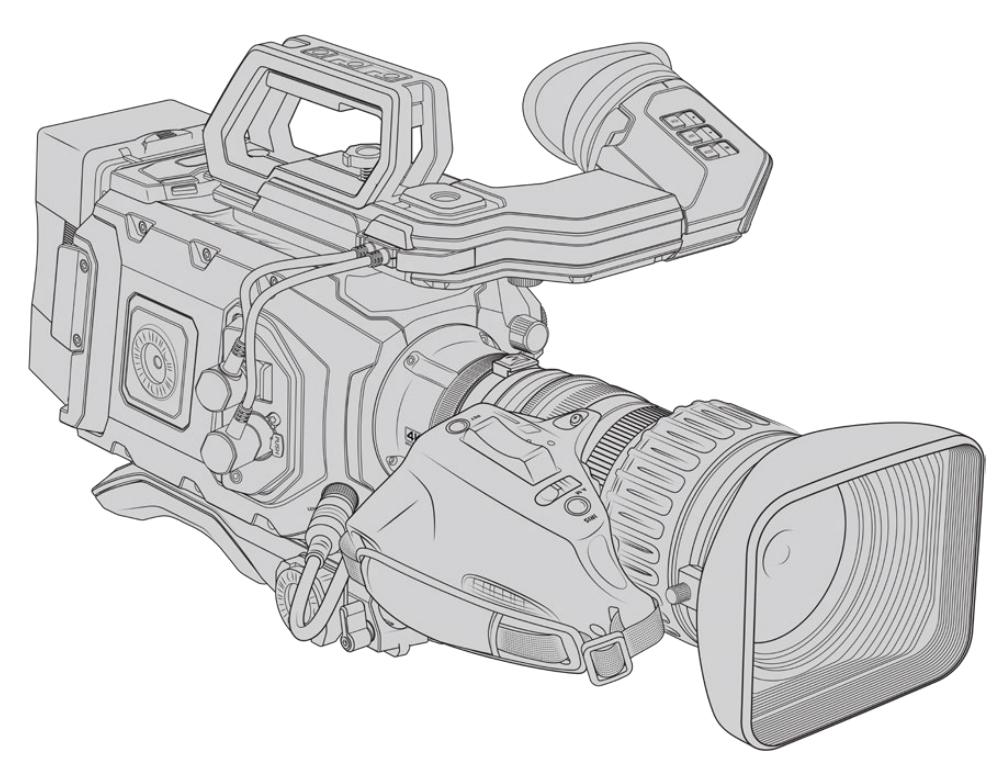

#### **조리개 및 줌 제어 기능을 지원하는 B4 렌즈**

- 모델명이 HA, ZA, XA, UA, LA로 시작해 RM으로 끝나는 Fujinon B4 렌즈 모델. 예) Fujinon XA20sxBRM
- 모델명이 HJ, KJ, CJ로 시작해 IRSE 또는 IRSD로 끝나는 Canon B4 렌즈 모델. 예) Canon KJ20x8.2B IRSD.

#### **포커스, 조리개, 줌을 위한 완벽한 서보 제어 기능을 지원하는 B4 렌즈**

- 모델명이 HA, ZA, UA로 시작해 RD 또는 ZD으로 끝나는 Fujinon B4 렌즈. 예) Fujinon HA22x7.8 BERD.
- 모델명이 HJ, KJ, CJ로 시작해 IASE 또는 IASD로 끝나는 Canon B4 렌즈 모델. 예) Canon HJ24ex7.5B IASE.

URSA Broadcast가 제대로 작동하도록 하려면 아래 기능들을 올바르게 설정해야 합니다. 다음의 간단한 지시 사항을 따라 B4 렌즈를 조정하고 촬영을 시작하세요.

# **B4 렌즈 컨트롤**

### **조리개(IRIS)**

대부분의 B4 렌즈 손잡이에는 Auto/Manual 또는 A/M 스위치와 Push Auto 또는 IRIS 스위치가 달려 있습니다. 이를 통해 렌즈의 조리개 조절링을 조정할 수 있습니다.

#### **자동 모드(Auto/A)**

이 스위치를 Auto 또는 A로 설정하면 URSA Broadcast나 ATEM 스위처에서 렌즈 조리개값을 조정할 수 있습니다. 조리개 휠와 내부 제어 패널 버튼, 터치스크린 컨트롤, 조리개 기반의 자동 노출 모드를 사용해 URSA Broadcast에서 렌즈 조리개값을 조정할 수 있습니다. 더 자세한 정보는 본 설명서의 [URSA Broadcast 컨트롤] 및 [터치스크린 컨트롤] 부분을 참고하세요. 자동 모드로 설정한 경우에는 B4 렌즈의 조리개 조절링을 수동으로 조작할 수 없습니다.

#### **수동 모드(Manual/M)**

이 스위치를 Manual 또는 M으로 설정한 뒤, 렌즈통에 있는 조리개 조절링을 돌려 렌즈 조리개값을 조정할 수 있습니다. 이 모드에서는 URSA Broadcast 또는 ATEM 스위처의 조리개값 명령어가 렌즈에 전달되지 않습니다.

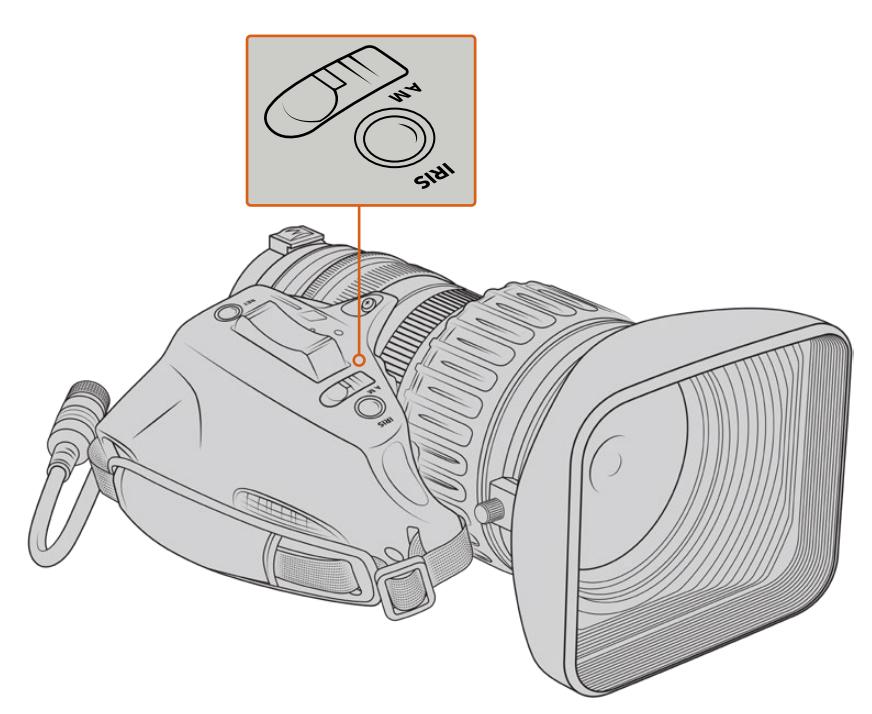

#### **일시 자동 모드(Push Auto/Iris)**

수동 모드에서 이 버튼을 누르면 일시적으로 자동 조리개 제어 기능이 활성화됩니다. 카메라나 ATEM 스위처의 조리개 컨트롤 기능과 함께 사용하여 더 큰 효과를 얻을 수 있습니다.

예를 들어, 카메라를 조리개 기반의 자동 노출 모드로 설정하고 렌즈 조리개를 수동 모드로 설정할 경우, 렌즈통의 조리개 조절링을 사용해 렌즈 조리개를 원하는 대로 조정할 수 있습니다. 하지만 Push Auto/Iris 버튼을 누르면 자동 노출 기능이 일시적으로 활성화되어 현재 조명 조건에 맞는 조리개값으로 조정됩니다.

아니면 URSA Broadcast의 LCD 터치스크린 컨트롤을 사용해 조리개값을 설정할 수도 있습니다. 수동 모드에서는 렌즈통에 있는 조리개 조절링을 사용하여 렌즈 조리개를 자유롭게 조절할 수 있지만, Push Auto / Iris 버튼을 누르면 터치스크린에 설정된 프리셋 설정값으로 되돌아갑니다.

#### **줌(ZOOM)**

B4 렌즈 손잡이 아래에 있는 ZOOM 스위치를 사용해 서보 또는 수동 모드로 설정할 수 있습니다. 이 스위치를 사용해 줌 작동 방식을 제어할 수 있습니다.

#### **서보(Servo/S)**

이 스위치를 S(Servo)로 설정해 서보 줌 컨트롤 기능을 활성화할 수 있습니다. 서보 모드에서는 손잡이에 있는 로커 스위치로 렌즈의 줌 인/아웃뿐만 아니라 줌 스피드 및 퀵줌 같은 줌 기능과 관련된 제어 장치에 사용할 수 있습니다. 사용 중인 렌즈가 렌즈 커넥터를 통해 카메라에 연결되어 있는 한 URSA Broadcast와 ATEM 스위처에서 전송되는 줌 명령어를 인식할 수 있습니다. 일반적으로 서보 모드에서는 렌즈의 수동 줌 링을 조절할 수 없습니다.

**정보**  핸드그립 줌 로커는 보통 줌 속도와 관련이 있습니다. 줌 기능을 천천히 적용하려면 로커를 아래로 부드럽게 내리고, 반대로 빠르게 사용하려면 더 강하게 누르세요.

#### **수동(M)**

이 스위치를 M(Manual)으로 설정하면 서보 제어 기능이 비활성화되어 렌즈 줌 링을 사용하여 줌을 조절할 수 있습니다. 수동 모드에서는 렌즈가 URSA Broadcast 또는 ATEM 스위처의 조리개값 명령어를 인식할 수 없습니다.

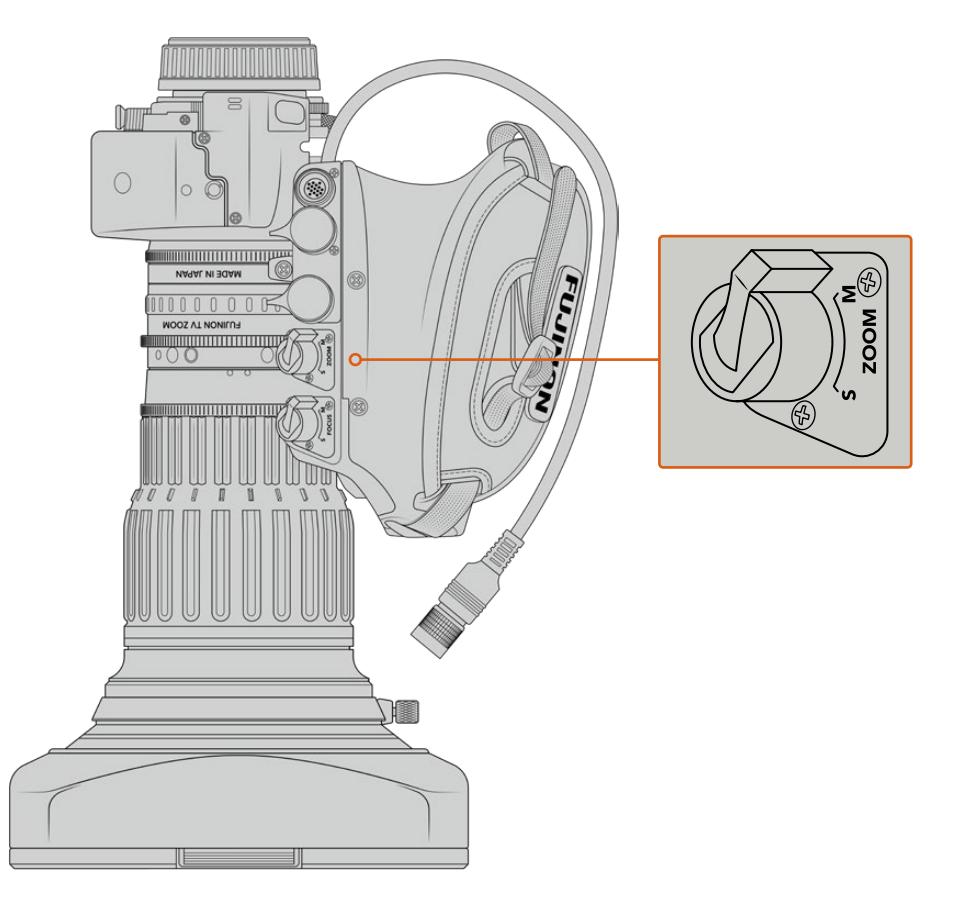

### **포커스(FOCUS)**

일부 B4 렌즈에는 서보 포커스 컨트롤이 탑재되어 있습니다. 사용 중인 렌즈에 포커스 컨트롤이 탑재된 경우, 손잡이 아래 쪽에 서보 및 수동 설정과 함께 FOCUS 스위치가 있는 것을 확인할 수 있습니다.

#### **서보(Servo/S)**

이 스위치를 S(Servo)로 설정하면 서보 포커스 컨트롤을 활성화할 수 있습니다. 서보 모드에서는 URSA Broadcast나 ATEM 스위처에서 전달되는 포커스 명령어가 렌즈 커넥터를 통해 렌즈로 전달됩니다.

#### **수동(Manula/M)**

이 스위치를 수동으로 설정하면 렌즈에 있는 초점 링으로 렌즈 포커스를 조절할 수 있습니다. B4 렌즈에서는 자동 초점 기능이 느린 경향이 있어 수동 컨트롤을 주로 사용합니다.

**참고**  URSA Broadcast 카메라는 서보 기능이 탑재된 아날로그 B4 렌즈 또한 지원하지만, 줌 서보에 전원을 공급하고 전자식 조리개 컨트롤을 지원하는 역할만 제공합니다. 대부분의 아날로그 B4 렌즈는 SD 규격이며 표준 12핀 방송 커넥터가 탑재되어 있지 않을 수 있습니다. 따라서 아날로그 B4 렌즈 사용을 결정할 때는, 사용 기능에 제약이 발생할 경우를 대비해 카메라와의 호환 여부를 먼저 확인하는 것이 중요합니다. 이뿐만 아니라 일부 렌즈에서 프레임 가장자리의 해상도와 광량이 급격히 줄어드는 현상이 발생할 수 있기 때문에 이미지 서클의 유효 범위 또한 테스트해보기를 권장해 드립니다.

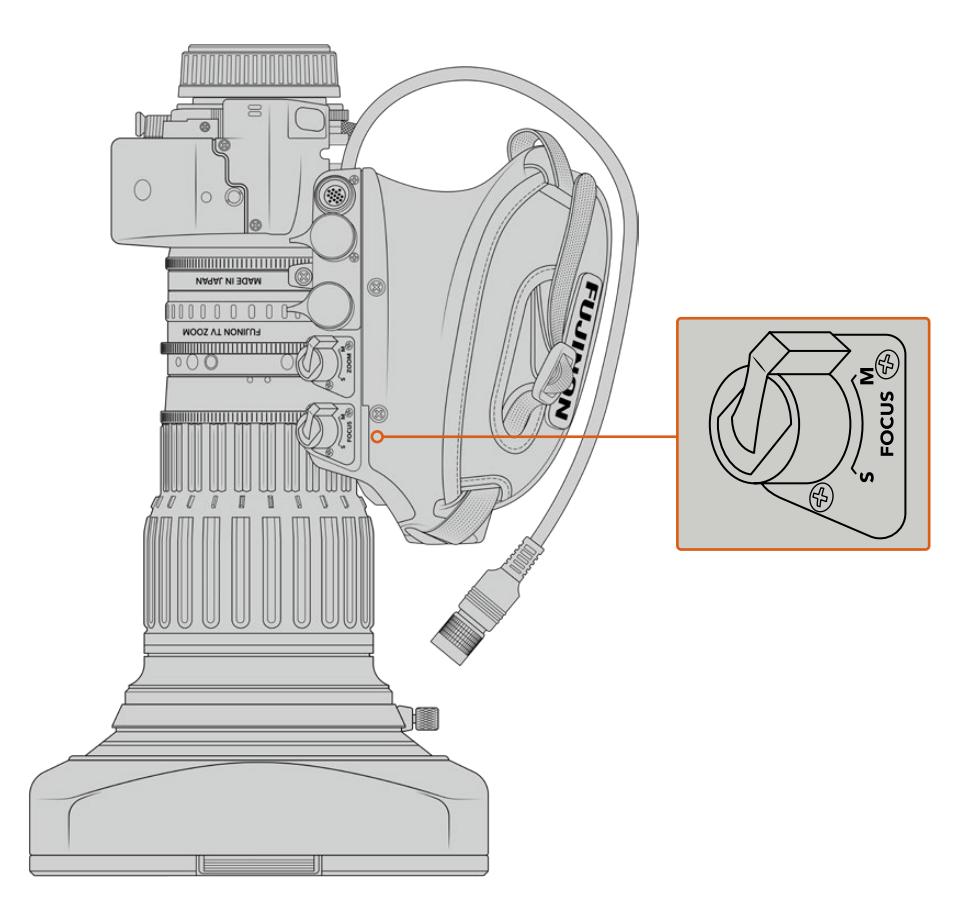

### **리턴(RET) 및 VTR**

B4 렌즈에는 VTR 녹화 토글 버튼과 프로그램 리턴 피드를 위한 RET 버튼이 탑재되어 있습니다. RET 및 VTR 버튼을 기능 버튼으로 설정하는 방법에 대한 자세한 설명은 [기능 버튼 설정] 부분을 참고하세요.

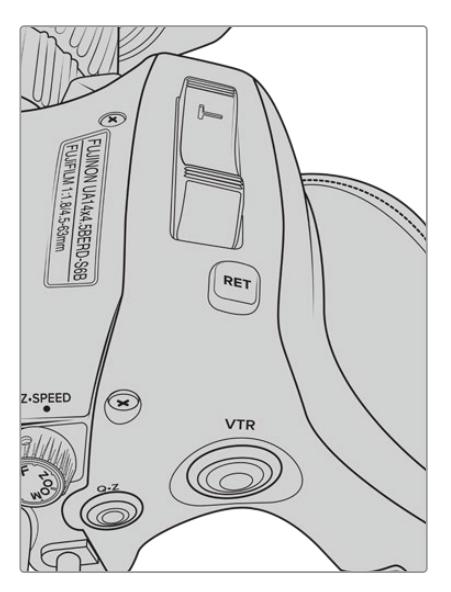

B4 렌즈의 리턴(RET) 및 VTR 버튼

## **B4 렌즈의 백 포커스 설정하기**

B4 렌즈의 가장 큰 장점 중 하나는 파포컬 기능을 지원하도록 제작되어 줌 범위 안에서 초점이 유지되는 기능입니다. 다시 말해, 피사체를 줌 인하거나 줌 아웃해도 초점이 계속 유지됩니다.

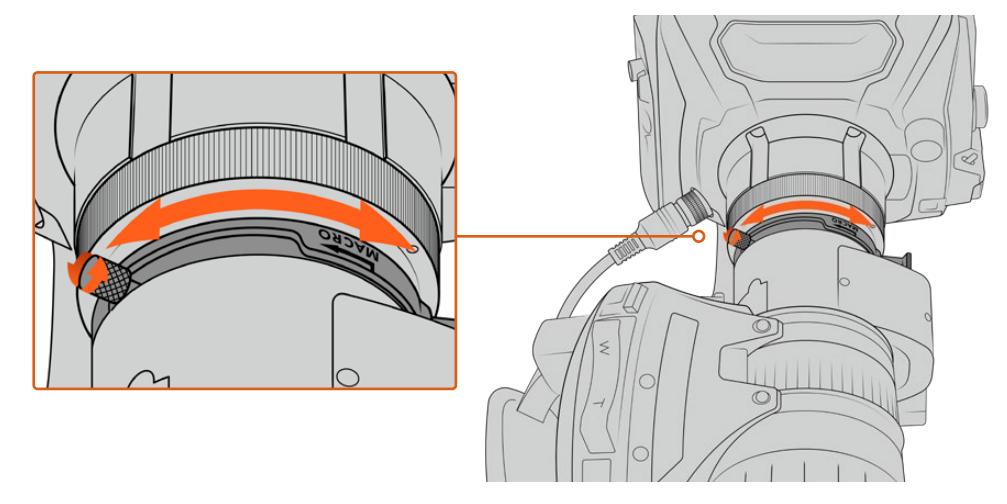

백포커스 링은 일반적으로 렌즈 뒷면의 마운트 근처에 있습니다.

백포커스는 HD 렌즈 또는 4K B4 렌즈가 줌 범위 안에서 초점을 유지하도록 해주는 중요한 기능입니다. 카메라에 B4 렌즈를 처음 장착했을 때 백포커스가 정확한지 확인해야 합니다. 렌즈 교체 시에도 백포커스 확인이 상당히 중요하며 주요 프로젝트를 시작하기 전에 주기적으로 백포커스를 확인하는 것이 좋습니다.

B4 렌즈에서 백포커스를 확인하는 방법은 아래와 같습니다.

- **1** 포커스 테스트 차트 또는 콘트라스트 디테일이 높은 평평한 흰색 물체를 카메라에서 대략 20 미터 정도 최대한 멀리 둡니다.
- **2** 렌즈 조리개를 최대한 개방한 다음, 필요에 따라 내장 ND 필터를 사용해 노출을 보정하세요. 초점 문제를 과장되게 나타나게 하려면 피사계 심도를 낮추면 됩니다.
- **3** 포커스 차트에 줌인한 다음, 초점을 설정하세요.
- **4** 이제 줌 아웃합니다. 최대치에 도달하고 초점이 선명하게 유지되면 백포커스가 정확하다는 뜻으로 다시 조절할 필요가 없습니다.

하지만 줌 아웃했을 때 포커스 차트에 초점이 맞지 않으면, 이는 백포커스가 정확하지 않다는 것을 의미합니다. 최대치로 줌 아웃한 다음, 마운트 근처 렌즈 뒷면에 있는 백포커스 링을 조절합니다. 일반적으로 백포커스 링에는 조였다 풀었다 할 수 있는 회전 노브가 있습니다. 이 회전 노브를 느슨하게 한 다음, 차트에 초점이 맞춰질 때까지 포커스 링을 회전합니다.

- **5** 이제 천천히 줌을 인/아웃하면서 계속 차트에 초점이 유지되는지 확인하세요.
- **6** 4, 5 단계를 반복하여 줌을 인/아웃하면서 백포커스 링을 조절하세요. 줌이 움직이는 동안 렌즈의 초점이 그대로 유지되면 백포커스가 제대로 설정된 것입니다.

**정보**  B4 렌즈의 백포커스는 오래 장착해 두거나 날씨가 변함에 따라 미세한 영향을 받을 수 있기 때문에, 백포커스가 정확한지 주기적으로 확인하는 것이 좋습니다.

### **박스 렌즈 사용하기**

URSA Broadcast 또는 URSA Mini Pro의 B4 마운트에 Fujinon의 UA27x6.5, UA80x9, UA107x8.4 시리즈나 Canon의 UHD Digisuper 시리즈 렌즈 같은 대형 스튜디오 박스 렌즈를 장착해 사용할 수도 있습니다. 이런 유형의 박스 렌즈는 스튜디오 스타일의 27x 렌즈는 물론 80x, 86x, 90x, 107x와 같은 놀라운 배율의 줌 범위에서 수평/수직 이미지 안정화 기능을 지원하여 스포츠 및 야외 이벤트 방송에 사용하기 최적입니다.

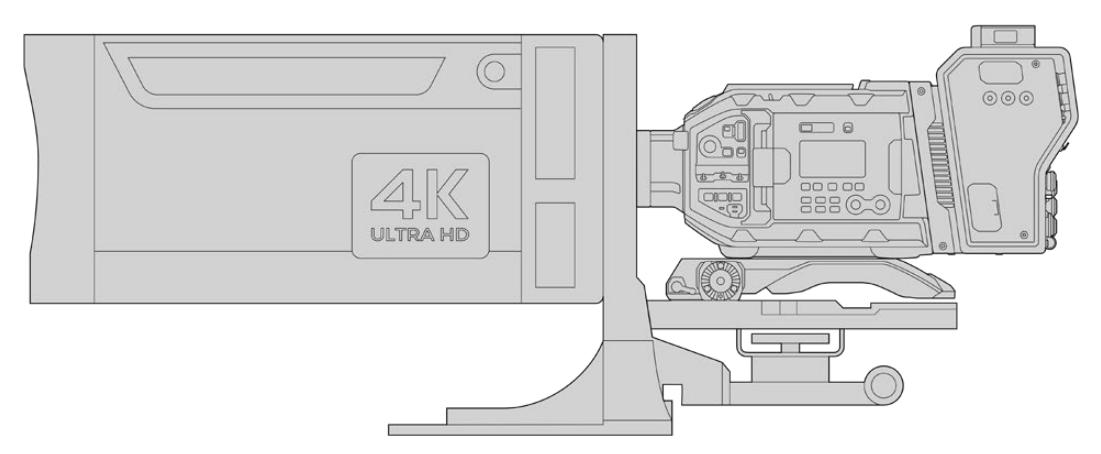

박스 렌즈의 크기가 커질수록 카메라를 튼튼한 삼각대 또는 페디스털 위에 제대로 설치하고 넉넉한 공간을 확보해야 합니다. 이는 URSA Mini Shoulder Kit와 VCT-14 플레이트, 그리고 박스 렌즈 어댑터를 사용하면 가능합니다.

박스 렌즈는 전력을 많이 소모하기 때문에 전원을 따로 공급해야 합니다. URSA 12볼트 전원 공급 장치를 추가해 렌즈에 추가 전원을 공급할 수 있으며, Blackmagic Camera Fiber Converter를 사용할 경우엔 제품 측면의 12볼트 D-탭 출력을 사용하여 추가 전원을 지원할 수 있습니다. 렌즈 커넥터를 URSA Broadcast 또는 URSA Mini Pro에 연결하세요.

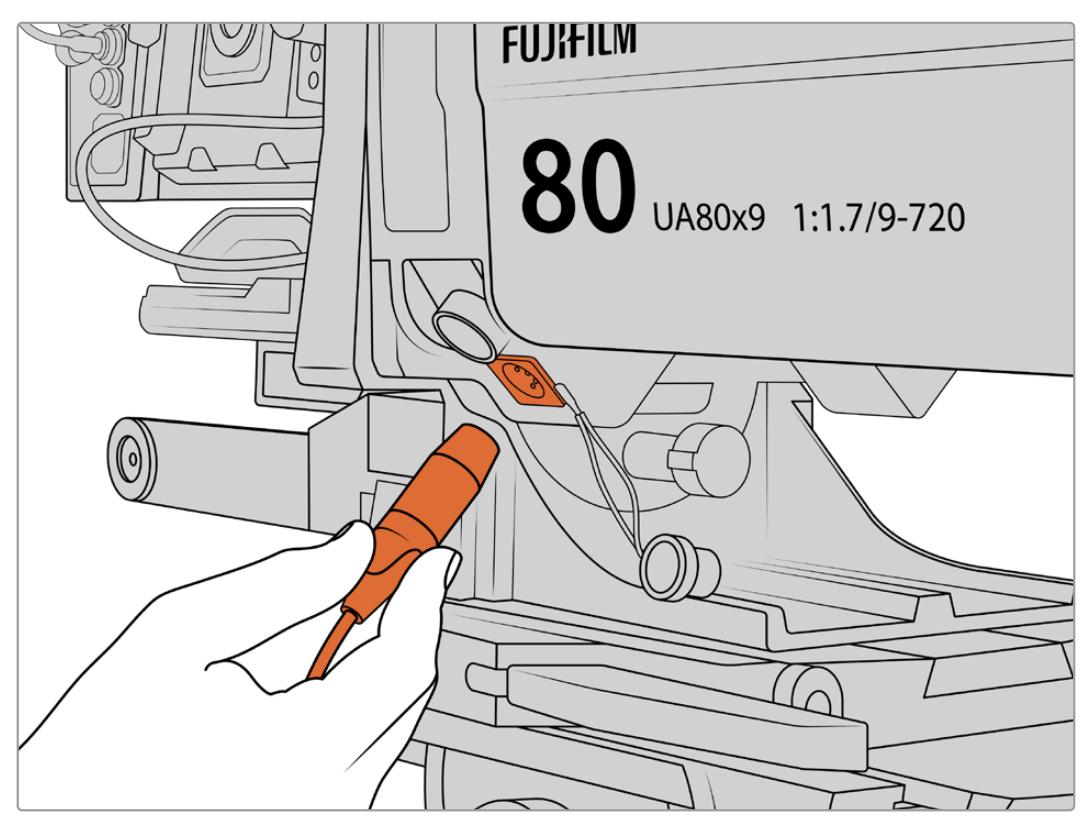

박스 렌즈에 4핀 XLR 케이블을 연결해 추가 전원을 공급할 수 있습니다.

추가 전원이 연결되고 나면 카메라에 전원이 공급되고 URSA Broadcast 또는 URSA Mini Pro에서 렌즈를 제어할 수 있습니다.

### **PL 서보 줌 렌즈 사용하기**

URSA Broadcast에 영화용 PL 줌 렌즈 또한 사용할 수 있습니다. PL 서보 줌 렌즈는 2/3인치 센서보다 더 큰 포맷의 슈퍼 35mm용으로 제작되기 때문에 슈퍼 35mm 센서 카메라에 사용할 때보다 렌즈의 시야각이 좁아집니다. 시야각이 좁아지면 상당한 정도의 줌인 효과를 얻을 수 있어 유용합니다. 조금 시야를 넓히려면, 초점 거리가 짧은 렌즈를 사용하여 크롭 비율을 보정할 수 있습니다.

**포커스, 조리개, 줌을 위한 완벽한 서보 제어 기능을 지원하는 슈퍼 35mm PL 렌즈**

| 제조사     | 시리즈        | 모델                      | 범위           | 최대 조리개 값                        |
|---------|------------|-------------------------|--------------|---------------------------------|
| Fujinon | Cabrio     | ZK2 5x14-SAF            | $14 - 35$ mm | T <sub>29</sub>                 |
| Fujinon | Cabrio     | ZK4 7x19-SAFB           | 19-90mm      | T <sub>29</sub>                 |
| Fujinon | Cabrio     | ZK3 5x85-SAF            | 85-300mm     | T <sub>2</sub> 9-T <sub>4</sub> |
| Fujinon | Cabrio     | XK6x20                  | 20-120mm     | T <sub>3</sub> 5                |
| Fujinon | Cabrio     | ZK12x25 with FSM-15A-SA | 25-300mm     | T3.5-3.85                       |
| Canon   | Cine-servo | CN7x17KASS              | 17-120mm     | $T2.9 - 3.9$                    |
| Canon   | Cine-servo | CN20x50                 | 50-1000mm    | T5-89                           |

스튜디오 환경에서 패닝 핸들을 사용하여 위에 나열된 모든 서보 줌 렌즈의 포커스와 줌 컨트롤 기능을 사용할 수 있습니다.

### **하이브리드 소형 서보 줌 렌즈**

최근 '콤팩트-서보' 줌 렌즈라는 새로운 렌즈 카테고리가 생겨났습니다. 이는 EF 마운트를 사용하면서도 B4 및 PL 서보 줌 렌즈 기능을 제공하는 렌즈입니다. 이런 종류의 렌즈를 위한 줌 로커는 URSA Broadcast의 렌즈 마운트를 통해 전원을 공급받을 수 있으며, URSA Broadcast 렌즈 메타데이터 시스템을 통해 렌즈명과 조리개, 포커스, 줌 위치 등의 정보를 읽고 쓸 수 있습니다.

이 렌즈들은 전자식 초점, 조리개, 줌 제어 기능 또한 지원하며, 스위처에 연결할 경우, ATEM Software Control을 사용해 이 기능들을 원격 제어할 수도 있습니다. 생방송 또는 스튜디오 환경에서 운영할 경우, 캐논 디지털 초점 및 줌 컨트롤을 사용할 수 있지만, 완벽한 기능을 사용하려면 서드 파티 커스텀 케이블이 추가로 필요합니다.

#### **사용 가능한 소형 서보 줌 렌즈**

- Canon CN-E 18-80mm T4.4 Compact-servo
- Canon CN-E 70-200mm T4.4 Compact-servo

# **저장 미디어**

URSA Broadcast는 CFast 2.0 또는 고속 UHS-II/UHS-I SD 카드를 사용하여 UHD 또는 HD 영상을 녹화합니다.

URSA Broadcast에 URSA Mini SSD Recorder 옵션을 장착할 경우, 고성능 SSD에 녹화할 수 있습니다.

#### **CFast 2.0 및 SD 카드 속도에 관한 중요 사항**

녹화 미디어 제조 업체에서 발표한 읽기/쓰기 속도는 보통 스틸 이미지와 같이 파일 크기가 작은 경우에 측정된 최고 속도를 기반으로 하기 때문에, 연속적인 고속 비디오 스트리밍 작업에서의 쓰기 속도와 다를 수 있습니다.

Blackmagic에서는 URSA Broadcast에 사용 가능한 아래의 카드 품질을 철저하게 테스트했습니다. 선택한 프레임 레이트에 맞는 안정적인 녹화를 위해 Blackmagic Design에서 권장하는 카드만 사용하시기 바랍니다.

**참고**  URSA Mini SSD Recorder를 카메라에 연결하는 방법에 대한 자세한 정보는 본 설명서의 [URSA Mini SSD Recorder] 부분을 참고하세요.

# **CFast 카드**

CFast 2.0 카드는 매우 높은 데이터 전송률을 지원해 HD와 4K 비디오를 높은 프레임 레이트로 녹화할 수 있습니다. 각각의 녹화 포맷에 따른 최대 프레임 속도에 관한 더 자세한 정보는 [녹화] 부분에 있는 녹화 가능 시간 테이블을 참고하세요.

**참고**  대부분의CFast 2.0 카드는 속도가 빠르지만, 일부 카드의 경우 쓰기 속도가 읽기 속도에 비해 느리기도 하며, 최대 데이터 전송 속도는 모델에 따라 달라질 수 있습니다. 선택한 프레임 속도로 안정적인 녹화를 진행하려면 아래 제시된 권장 카드만 사용하세요.

### **CFast 카드 삽입하기**

CFast 카드에 녹화하려면 카메라를 그에 맞게 설정해야 합니다. 이렇게 설정하려면 미디어 슬롯 위에 있는 저장 미디어 스위치를 CFAST로 선택합니다.

#### **CFast 카드를 삽입하는 방법은 아래와 같습니다.**

- **1** 접이식 모니터를 열면 CFast 슬롯이 나타납니다.
- **2** CFast 카드가 CFast 카드 슬롯에 제대로 장착될 때까지 집어넣습니다. 이 카드는 손쉽게 장착되므로 무리하게 밀어 넣을 필요가 없습니다. CFast 슬롯 밑에 있는 버튼을 눌러 카드를 꺼낼 수 있습니다.

LCD 터치 스크린 하단에 나타나는 정보를 통해 사용 중인 CFast 카드의 이름과 잔여 녹화 시간을 확인할 수 있습니다.

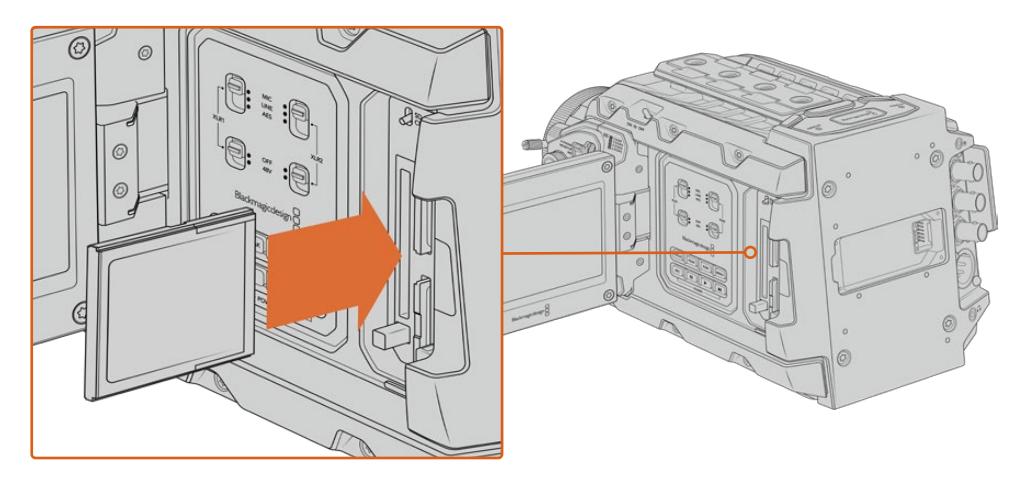

URSA Broadcast에는 두 개의 CFast 슬롯이 탑재되어 있어 연속 녹화가 가능합니다.

### **CFast 2.0 카드 선택하기**

데이터율이 높은 영상을 작업할 경우 사용하려는 CFast 카드의 종류를 신중히 결정해야 합니다. 이는 CFast 2.0 카드마다 다른 읽기/쓰기 속도를 지원하기 때문입니다. 아래 표는 사용이 권장되는 CFast 카드 목록입니다.

#### **URSA Broadcast에는 어떤 CFast 카드를 사용해야 하나요?**

다음은 최대 30 fps의 2160p Blackmagic RAW 3:1 녹화에 권장되는 CFast 2.0 카드 목록입니다.

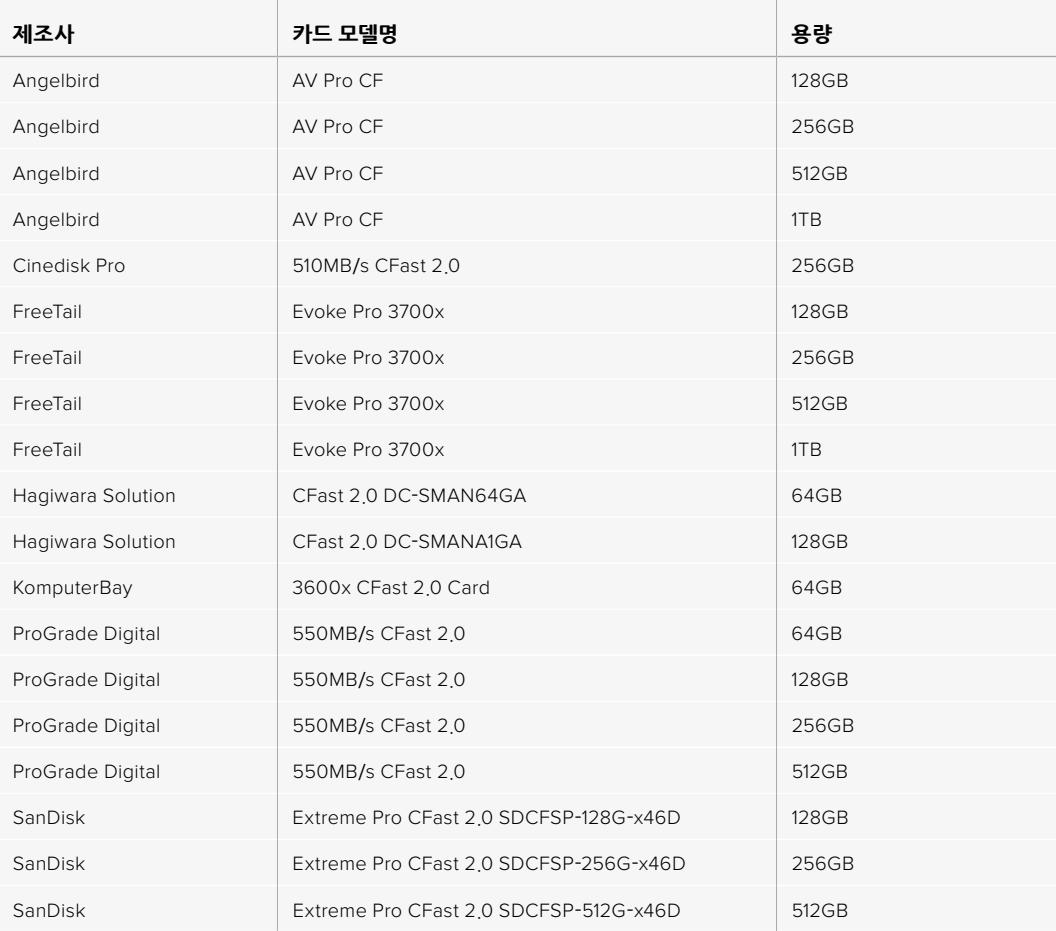

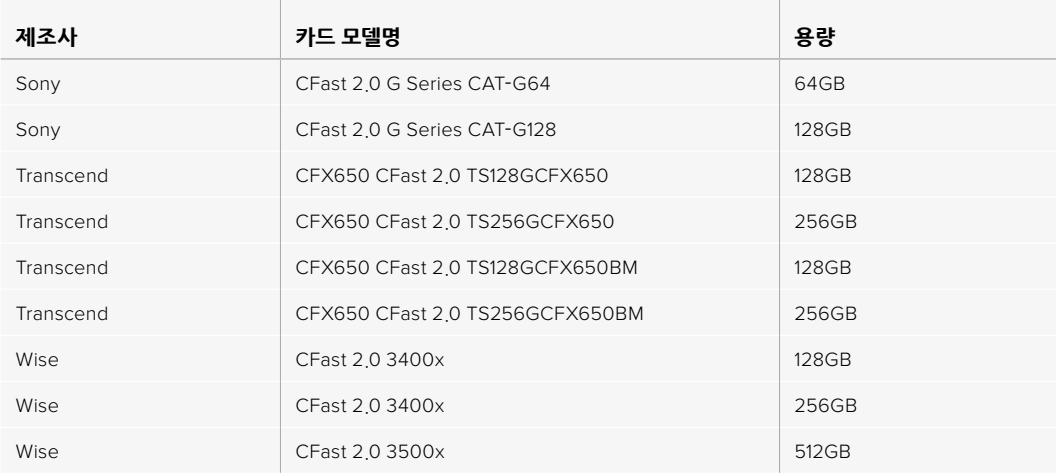

**참고**  Sandisk CFast 2.0 카드 중에서는 'D-series'만이 Blackmagic URSA Broadcast에 사용하기 적합합니다. 카드 뒷면 좌측 하단에 D라고 표시되어 있어 해당 카드를 쉽게 구별할 수 있으며, 모델 번호 또한 목록에 기재되어 있어 쉽게 확인할 수 있습니다. 모델 번호는 지역별로 약간 다를 수 있습니다. 모델 번호의 알파벳 X는 판매 지역에 따라 달라집니다. 예를 들어, 미국에서는 A로, 아시아 태평양 및 유럽 지역에서는 G로 표기됩니다.

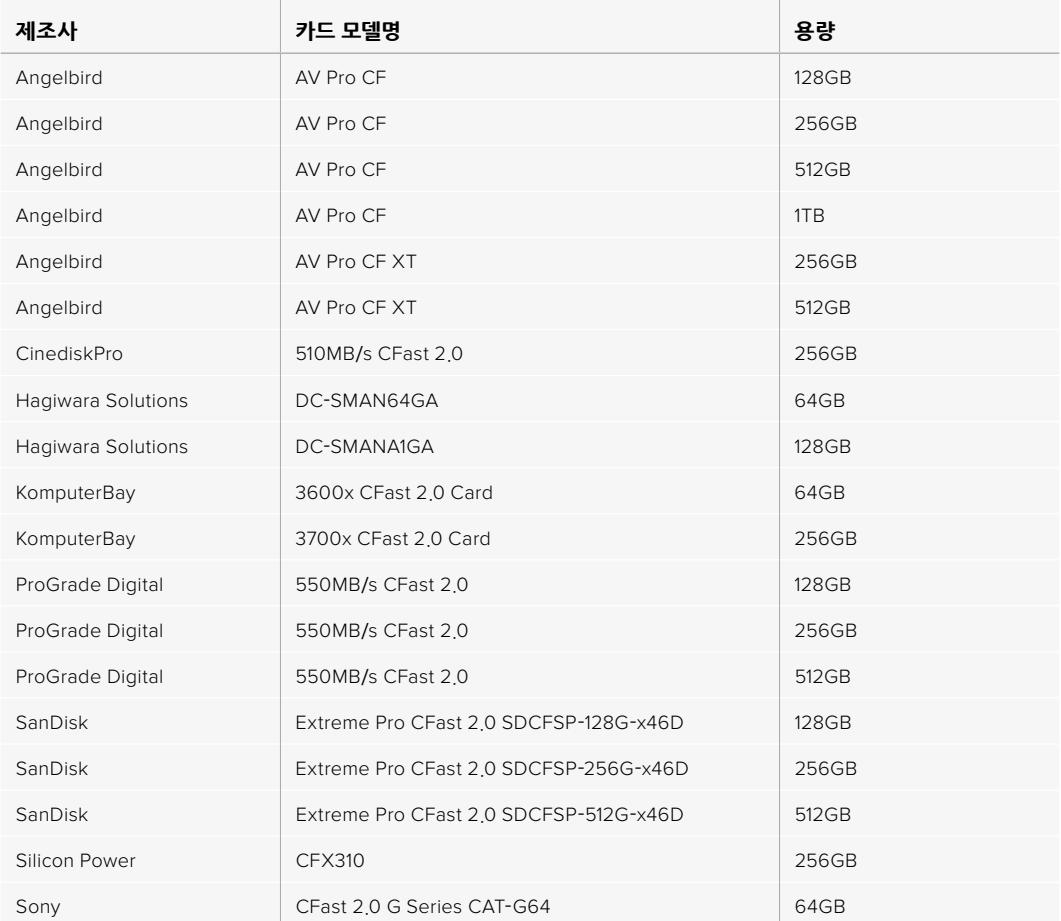

다음은 최대 60 fps의 2160p ProRes 422 HQ 녹화에 권장되는 CFast 2.0 카드 목록입니다.

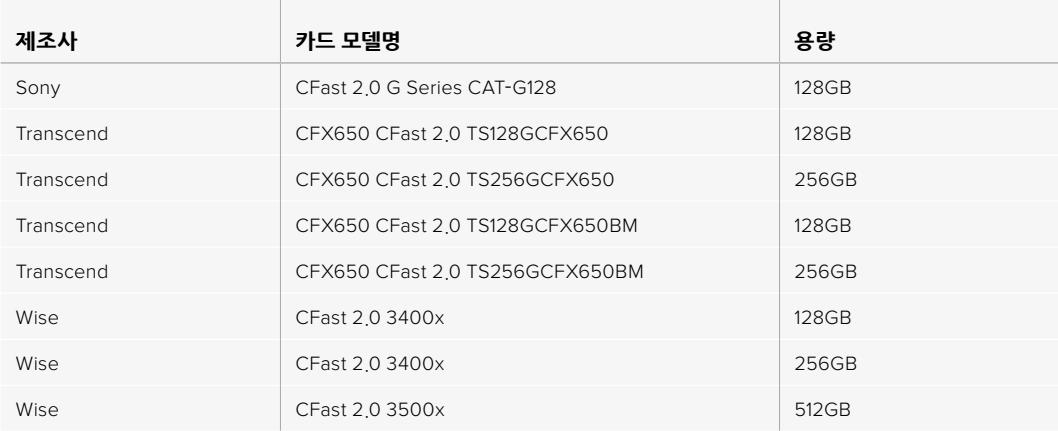

다음은 현재 단종된 미디어 중 최대 60fps의 2160p ProRes 422 HQ 녹화에 사용이 권장되는 CFast 2.0 카드의 목록입니다.

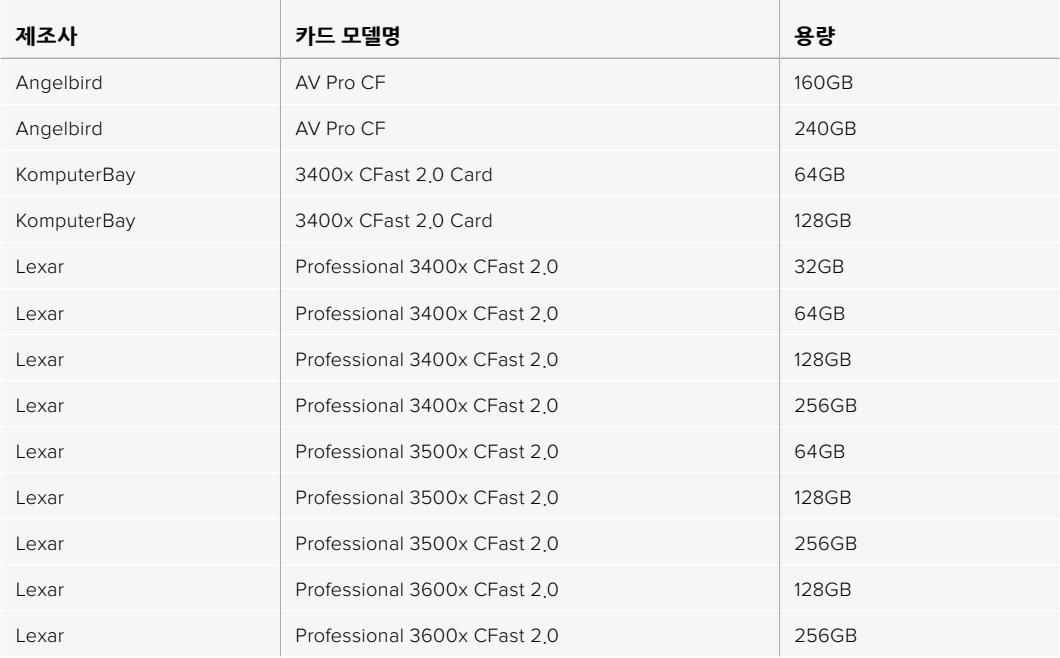

Blackmagic URSA Broadcast에서 지원되는 CFast 카드 관련 최신 정보는 Blackmagic Design 고객 지원 센터(www.[blackmagicdesign](http://www.blackmagicdesign.com/kr/support).com/kr/support)에서 확인하실 수 있습니다.

# **SD 카드**

Blackmagic URSA Broadcast에서는 CFast 2.0 카드 이외에도 고속 UHS-I 및 UHS-II 타입의 SD 카드를 사용할 수 있습니다. 첨단 SDXC UHS-II 카드를 사용할 경우, UHD 콘텐츠를 2160p의 ProRes HQ 영상으로 녹화할 수 있습니다!

HD 압축 비디오 포맷으로 촬영할 경우에는 더 쉽게 구할 수 있는 SD 카드를 저장 미디어로 사용할 수 있습니다. SDXC와 SDHC는 일반 소비자용 스틸 및 비디오 카메라에서 자주 사용하는 미디어 저장 포맷입니다.

DSLR로 비디오를 촬영해본 경험이 있거나 Blackmagic Micro Cinema Camera, Pocket Cinema Camera, Blackmagic Video Assist를 사용하고 있는 경우엔 기존에 보유한 SD 카드를 그대로 사용할 수 있습니다.

최고 해상도의 Blackmagic RAW 파일이 필요 없는 프로젝트를 진행하는 경우나 장시간 녹화가 필요한 경우에 SD 카드를 사용하면 아주 경제적으로 촬영할 수 있습니다. SD 카드의 용량이 작거나 속도가 느린 경우, LUT과 프리셋을 저장 및 로딩하는 데 사용할 수 있습니다.

### **SD 카드 삽입하기**

#### **SD 카드를 삽입하는 방법은 아래와 같습니다.**

- **1** 접이식 모니터를 열면 SD 카드 슬롯이 나타납니다. 이 작은 슬롯은 CFast 슬롯 사이에 있습니다.
- **2** 슬롯 위에 있는 저장 미디어 스위치를 SD로 변경하세요.
- **3** SD 카드의 라벨 부분이 터치스크린 반대 방향으로 향하게 한 뒤, 카드가 제대로 장착될 때까지 집어넣습니다. SD 카드를 꺼내려면 다시 한번 누르세요.
- **4** LCD 터치 스크린 하단의 저장 정보 표시 장치를 통해 사용 중인 카드 이름과 잔여 녹화 시간을 확인할 수 있습니다.

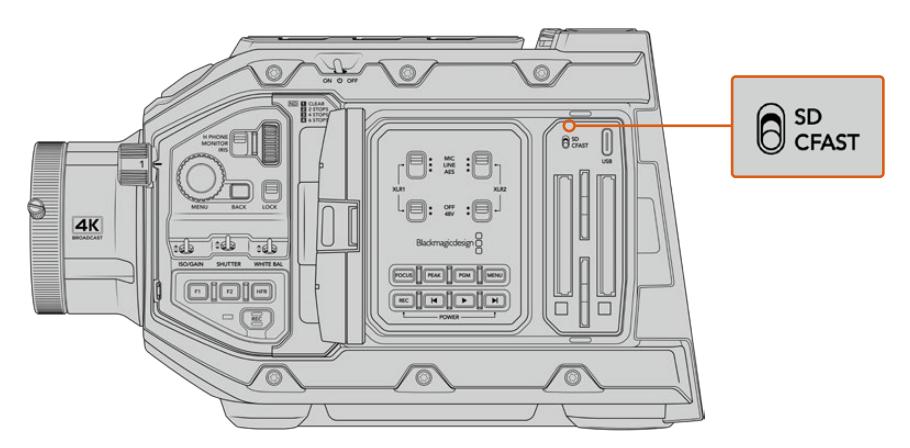

URSA Broadcast에서 SD에 녹화하는 경우, 저장 미디어 선택 스위치가 SD로 되어 있는지 확인하세요.

### **빠른 SD 카드 선택하기**

UHD로 녹화하는 경우에는 초고속 UHS-II 타입의 SD 카드를 사용할 것을 권장합니다. UHD 및 HD 녹화 시에는 고속 UHS-II SD 카드를, HD 녹화 시에는 UHS-1 카드를 사용하는 것이 중요합니다. 위에 명시된 카드는 빠른 데이터 속도와 대용량 저장 공간을 지원합니다. 일반적으로 카드 속도는 빠를수록 좋습니다. 더 자세한 정보는 권장 SD 카드 목록에서 확인하세요.

카드는 사용 전에 반드시 HFS+나 exFAT로 포맷해야 합니다. 카메라의 저장 미디어 설정이나 컴퓨터에서 미디어를 포맷할 수 있습니다. 더 자세한 정보는 [녹화용 미디어 준비하기] 부분을 참고하세요.

원할 경우, Mac 또는 Windows 컴퓨터에서 카드를 포맷할 수 있습니다. 미디어를 Mac OS 운영 체제에서 사용할 경우, Mac 디스크 포맷인 HFS+를 사용할 수 있습니다. Windows 운영체제를 사용할 경우에는 Windows 디스크 포맷인 exFAT 포맷만을 사용해야 합니다. Mac 컴퓨터에서는 exFAT 포맷도 사용 가능합니다.

아래 표는 Blackmagic URSA Broadcast 촬영에 사용이 권장되는 SD 카드 목록입니다. 주기적으로 최신 버전의 사용 설명서를 다운로드해 최신 정보를 확인하는 것이 좋습니다. 최신 버전의 사용 설명서는 Blackmagic Design 웹사이트 www.[blackmagicdesign](http://www.blackmagicdesign.com/kr/support).com/kr/support에서 다운로드할 수 있습니다.

**참고**  URSA Broadcast에서 높은 프레임 레이트 혹은 UHD 영상을 녹화할 경우, 일반적으로 SD UHS-I 미디어보다 속도가 빠르고 용량이 큰 CFast 2.0 또는 SD UHS-II 카드를 사용할 것을 권장합니다.

#### **URSA Broadcast에는 어떤 SD 카드를 사용해야 하나요?**

다음은 최대 30 fps의 2160p Blackmagic RAW 12:1 녹화에 권장되는 SD 카드 목록입니다.

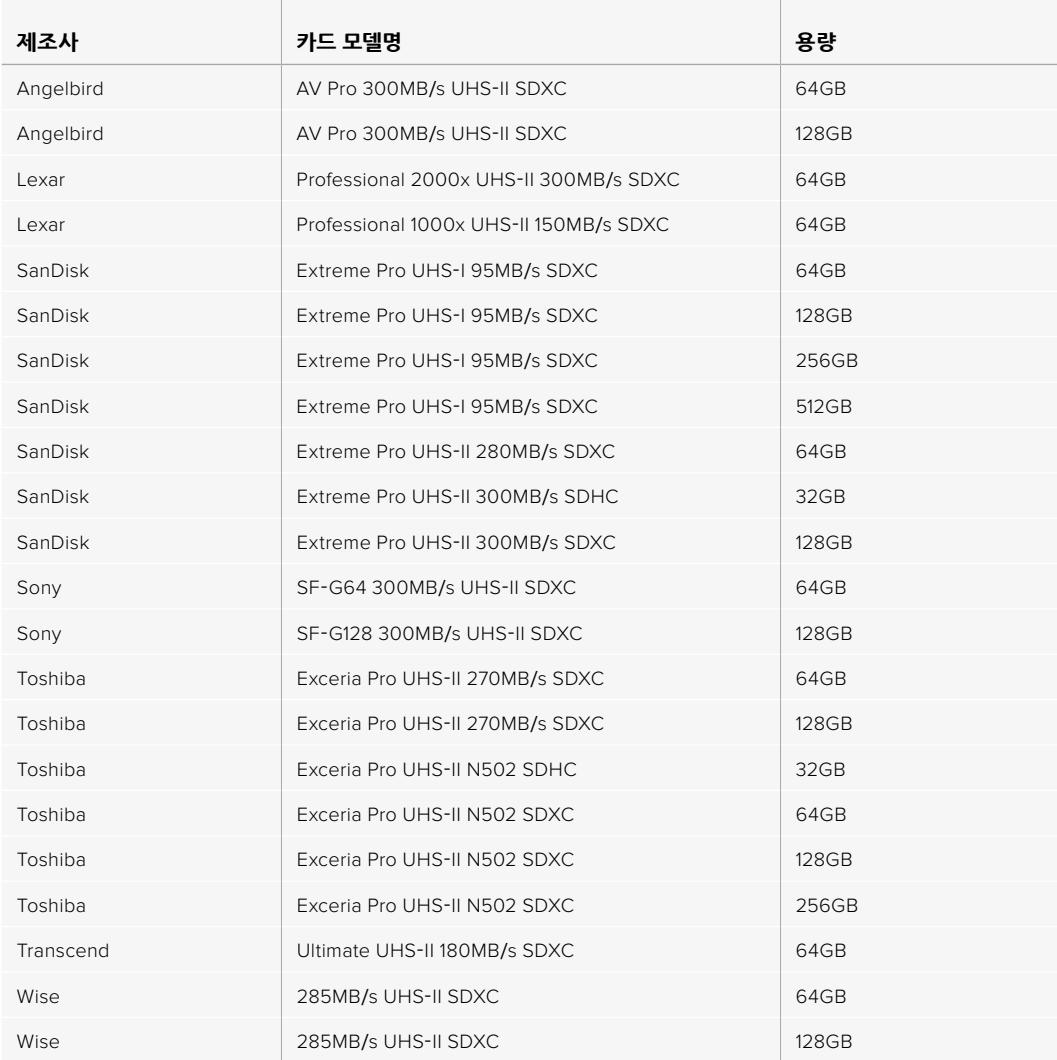

#### 다음은 최대 30 fps의 2160p ProRes 422 HQ 녹화에 권장되는 SD 카드 목록입니다.

the contract of the contract of the

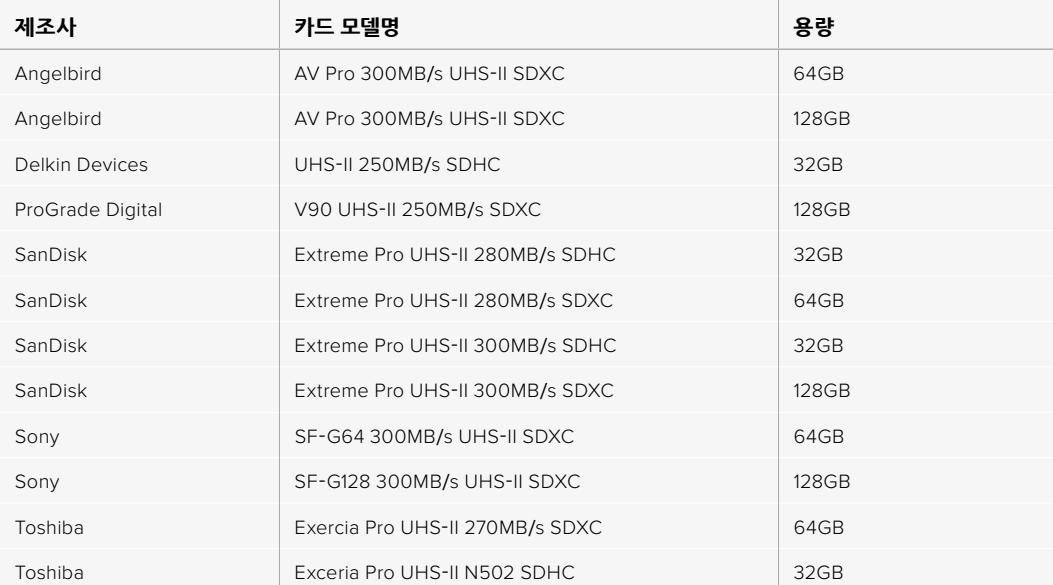

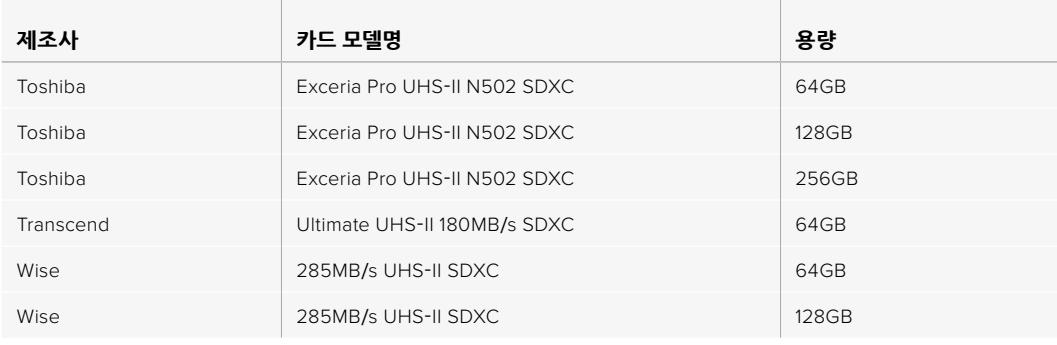

다음은 최대 60 fps의 2160p ProRes 422 HQ 녹화에 권장되는 SD 카드 목록입니다.

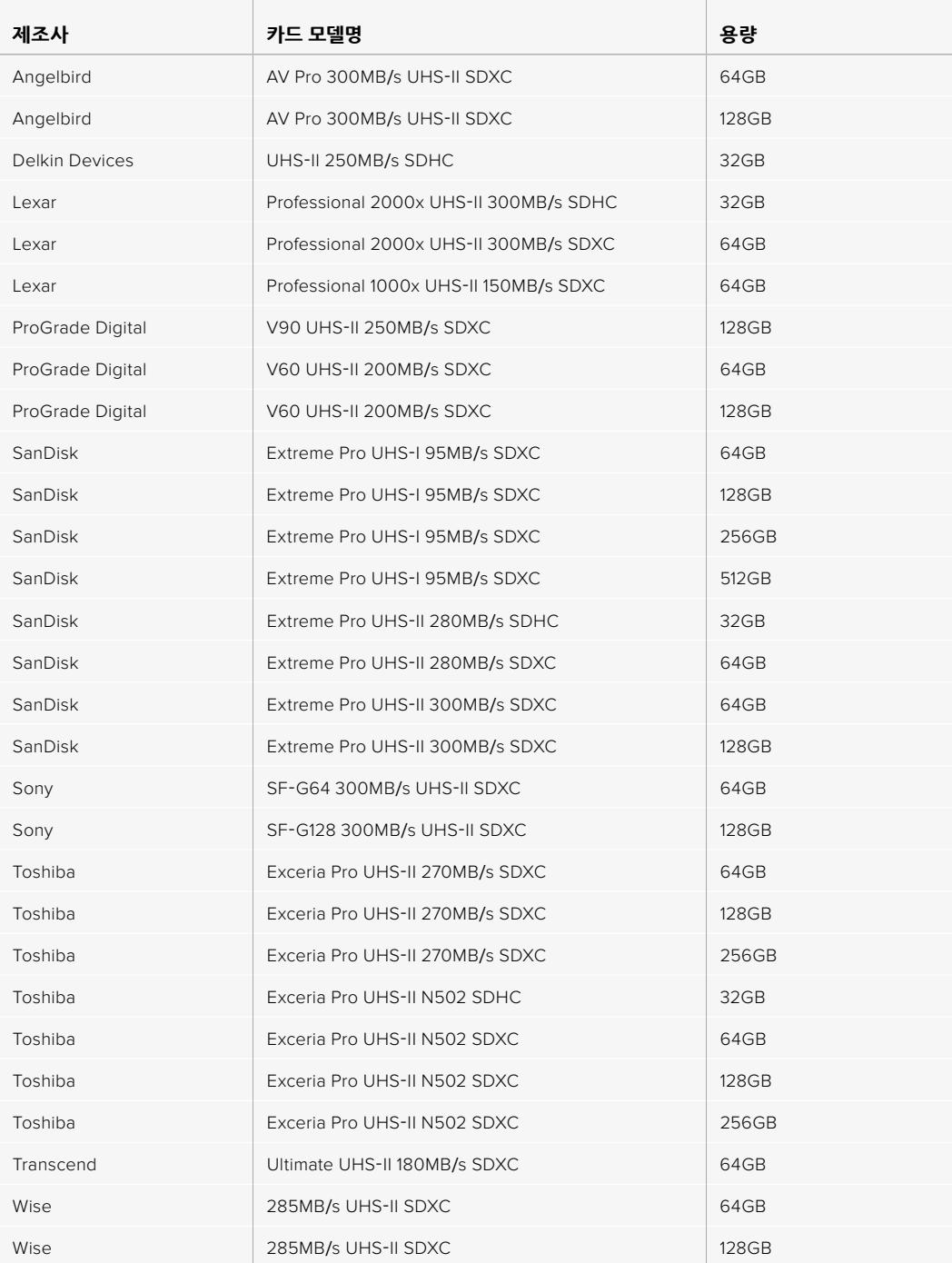

URSA Mini Pro를 위한 SD 지원 카드와 관련한 최신 정보는 Blackmagic Design 고객 지원 센터 (www.[blackmagicdesign](http://www.blackmagicdesign.com/kr/support).com/kr/support)에서 확인하실 수 있습니다.

## **SD 카드 잠금 및 잠금 해제**

SD 카드는 쓰기 방지 또는 잠금 기능을 지원하므로 기존 데이터를 덮어쓰는 일을 방지할 수 있습니다.

SD 카드를 삽입할 시 쓰기 방지가 해제되어 있는지 반드시 확인하세요. 쓰기 방지 기능은 카드 왼쪽 측면에 있는 플라스틱 스위치를 커넥터와 가장 가까운 쪽으로 옮겨 해제할 수 있습니다. 녹화가 끝나면 스위치를 다시 아래쪽으로 옮겨 쓰기 방지 기능을 사용할 수 있습니다.

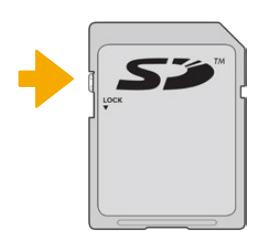

잠금 탭을 위/아래로 움직여 SD 카드를 잠금 또는 잠금 해제하세요.

URSA Broadcast 사용 시 잠금 기능이 설정된 SD 카드를 삽입하면, LCD 터치스크린과 저장 미디어 메뉴에 각각 '잠금 모드'라는 메시지와 자물쇠 아이콘이 표시됩니다. 카드에 잠금 기능을 설정할 경우, 잠금 기능을 해제하기 전까지는 영상 녹화, 스틸 캡처, LUT/프리셋 보내기를 수행할 수 없습니다.

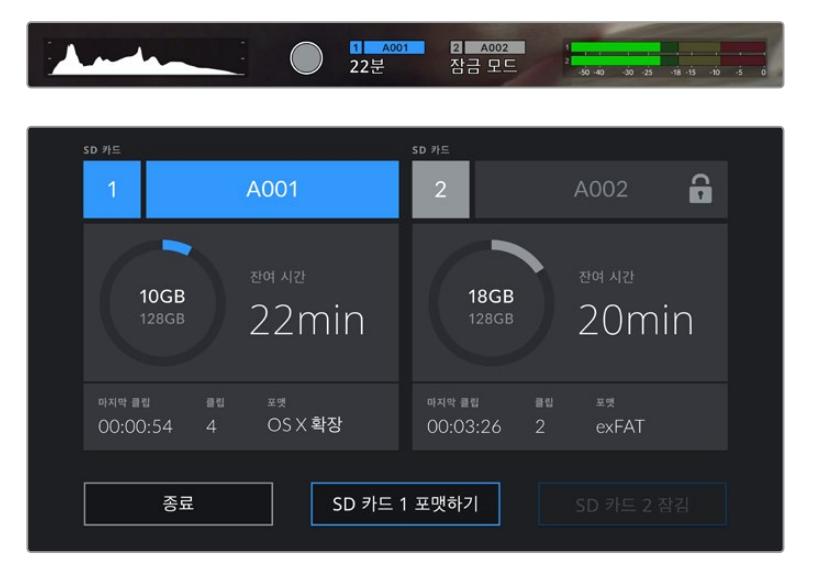

URSA Broadcast에 잠금 기능이 설정된 SD 카드를 삽입하면 해당 정보가 표시됩니다.

# **SSD**

URSA Broadcast에 URSA Mini SSD Recorder 옵션을 장착할 경우, 비디오를 SSD에 직접 녹화할 수 있습니다. 이런 빠른 속도의 대용량 드라이브는 다양한 가전제품 매장에서 쉽게 구입하실 수 있습니다.

**참고**  Blackmagic URSA Mini SSD Recorder 설치 방법에 관한 정보는 본 설명서의 [Blackmagic URSA Mini SSD Recorder] 부분을 참고하세요.

### **SSD 삽입하기**

#### **SSD를 삽입하는 방법은 아래와 같습니다.**

- **1** SSD의 연결핀이 카메라 전면을 향하도록 잡으세요.
- **2** 스프링이 장착된 URSA Mini SSD Recorder 커버를 열고 SSD를 슬롯에 천천히 집어넣습니다.

**정보**  URSA Mini SSD Recorder에는 압력판이 탑재되어 있어 별도의 스페이서 없이도 각기 다른 크기의 SSD를 사용할 수 있습니다.

**3** SSD가 슬롯에 완전히 장착될 때까지 집어넣은 다음 URSA Mini SSD Recorder의 커버를 닫으세요.

#### **SSD를 제거하는 방법은 아래와 같습니다.**

URSA Mini SSD Recorder 커버를 열고 엄지 및 검지 손가락으로 드라이브를 부드럽게 잡으세요. 베이 상단에 작은 홈이 패여 있어 드라이브를 쉽게 잡을 수 있습니다. 간단히 드라이브를 꺼낸 뒤, 커버를 닫으세요.

**참고**  Blackmagic URSA Mini SSD Recorder는 URSA Broadcast 운영 체제에서 두 번째 스토리지 슬롯에 할당됩니다. 다시 말해, URSA Mini SSD Recorder를 연결해 호환 SSD를 삽입할 경우, 카메라의 두 번째 CFast 2.0 및 SD 카드 슬롯은 사용할 수 없게 됩니다.

이 슬롯을 다시 사용하려면 URSA Broadcast에서 SSD Recorder SDI 연결을 분리하세요. SSD Recorder 본체까지 카메라에서 분리할 필요는 없습니다. 더 자세한 정보는 본 설명서의 [URSA Mini SSD Recorder] 부분을 참고하세요.

#### **빠른 SSD 선택하기**

SSD는 다양한 장비에 사용할 수 있는 빠르고 경제적인 가격의 스토리지 제공을 목적으로 개발되었지만, 영화 제작에 적합한 SSD 제품은 한정적이라는 사실을 기억하세요. 따라서 Blackmagic RAW 또는 UHD 영상을 녹화할 수 있는 충분한 대역폭을 확보하는 데 있어 가장 중요한 작업은 올바른 드라이브를 고르는 것입니다. 대부분의 SSD는 가정용 컴퓨터를 위해 개발되었기 때문에, UHD 비디오를 녹화할 정도로 속도가 빠르지 않습니다.

특정 해상도로 연속 촬영해야 할 경우, 권장 SSD 목록을 참고하여 Blackmagic URSA Broadcast 사용에 적합한 것으로 검증된 SSD만을 사용할 것을 적극 권장합니다. 최신 권장 SSD 목록은 www.[blackmagicdesign](http://www.blackmagicdesign.com/kr/support).com/kr/support에서 확인할 수 있습니다.

#### **Blackmagic URSA Broadcast SSD Recorder SSD**

다음은 최대 60 fps의 2160p Blackmagic RAW 3:1 녹화에 권장되는 SSD 목록입니다.

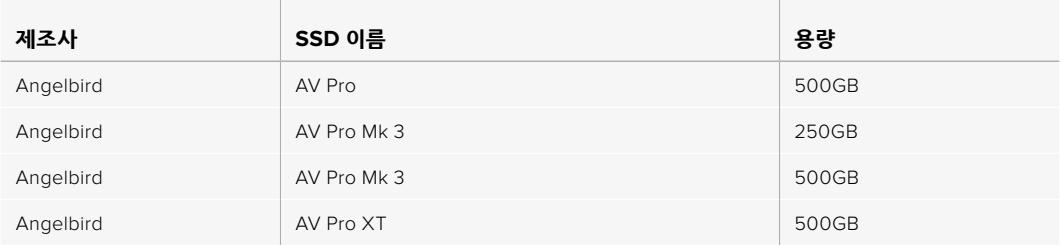

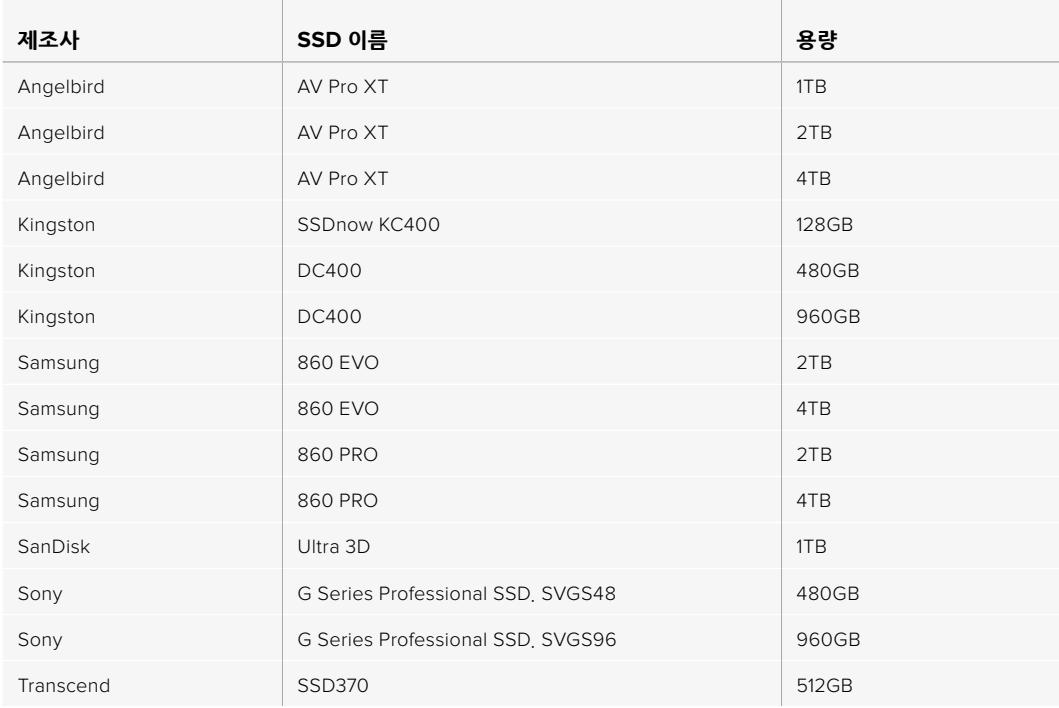

### 다음은 현재 단종된 미디어 중 최대 60fps의 2160p Blackmagic RAW 3:1 녹화에 사용이 권장되는 SSD 목록입니다.

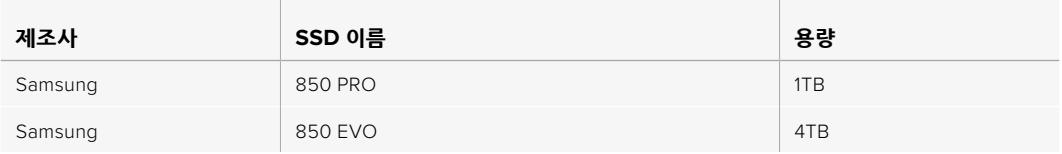

#### 다음은 최대 30p의 2160p ProRes 444 XQ 녹화에 사용이 권장되는 SSD 목록입니다.

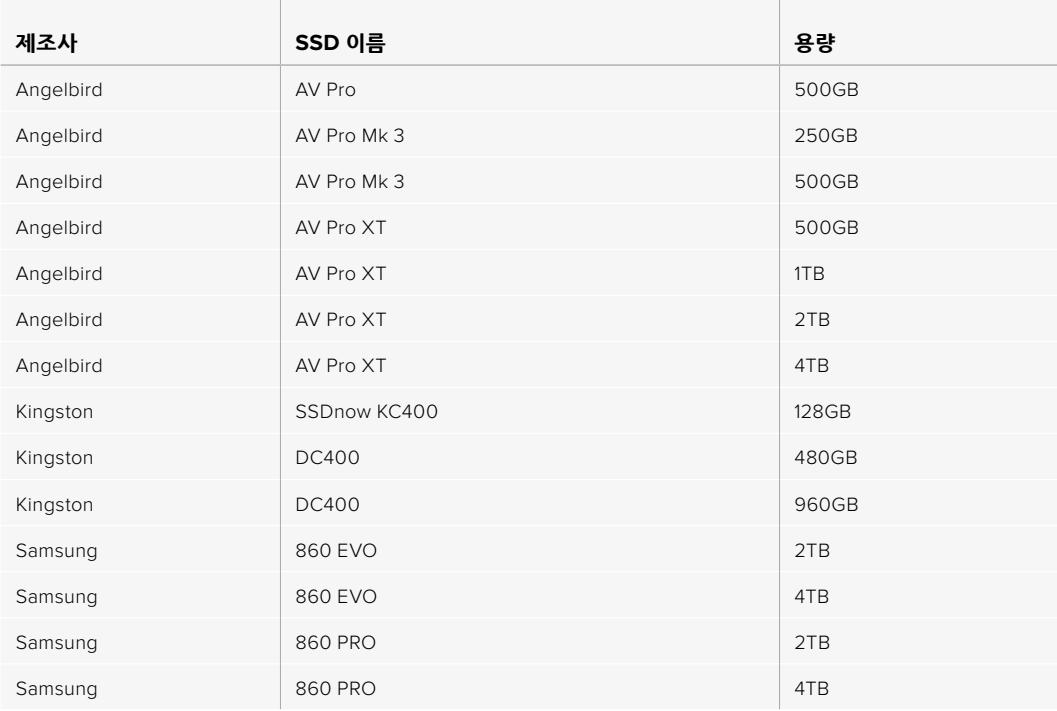

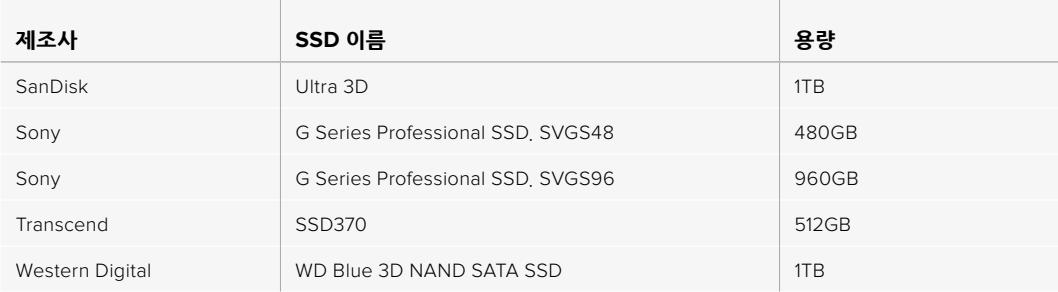

### 다음은 현재 단종된 미디어 중 최대 30fps의 2160p ProRes 444 XQ 녹화에 사용이 권장되는 SSD 목록입니다.

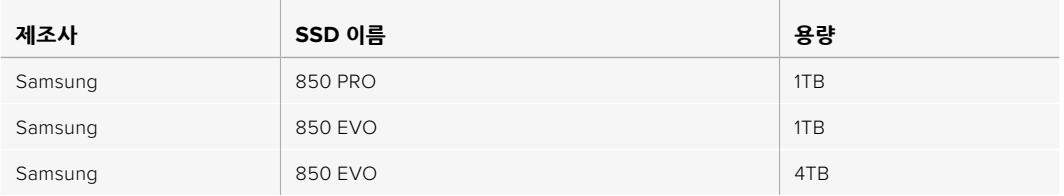

다음은 최대 60 fps의 2160p ProRes 422 HQ 녹화에 사용이 권장되는 SSD 목록입니다.

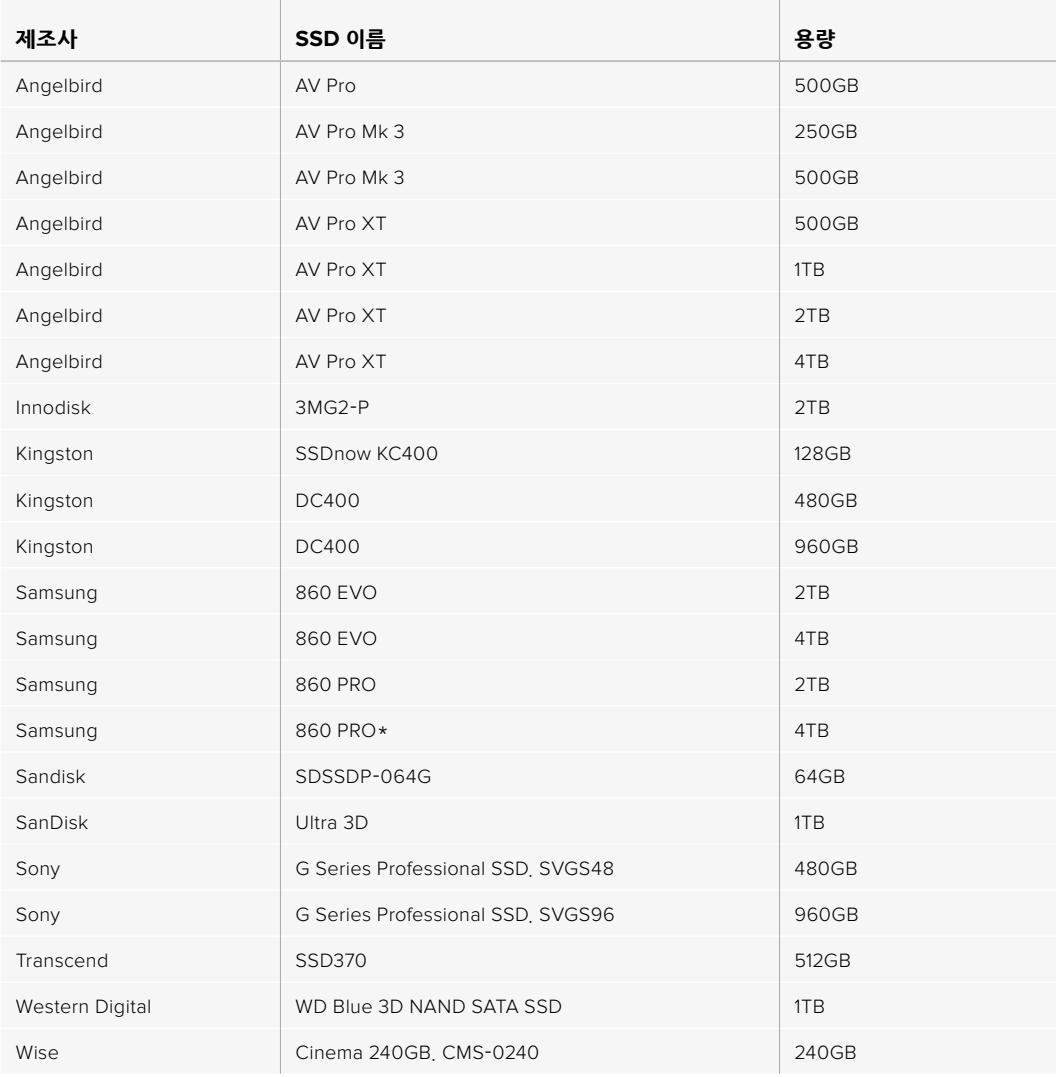

\*Samsung 860 PRO SSD에 1080p60 ProRes HQ 포맷으로 20시간 이상 녹화하는 것을 권장하지 않습니다.

다음은 현재 단종된 미디어 중 최대 60fps의 2160p ProRes 422 HQ 녹화에 사용이 권장되는 SSD 목록입니다.

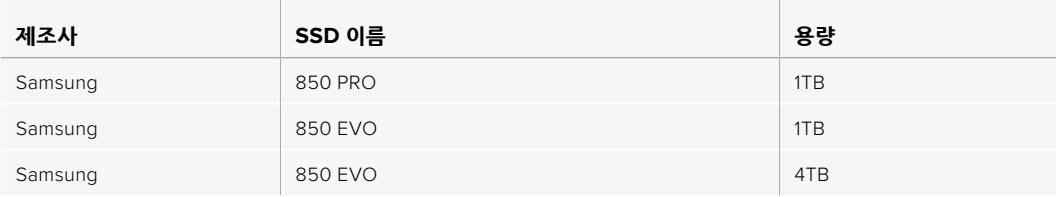

### **SSD 속도 관련 유의 사항**

일부 SSD 제품은 제조사에서 주장하는 속도로 영상 데이터를 저장할 수 없습니다. 이는 쓰기 속도를 더욱 높게 보이게 하기 위해 디스크가 숨겨진 데이터 압축을 사용하기 때문입니다. 이런 데이터 압축 기능은 빈 데이터나 간단한 파일의 데이터를 저장할 경우에만 제조사에서 주장하는 속도로 정보를 저장할 수 있습니다. 영상 데이터는 영상 노이즈와 무작위 픽셀 데이터가 포함되어 있어 압축 효과가 없으므로 디스크의 실제 속도가 그대로 드러납니다.

일부 SSD 카드는 제조사에서 주장하는 속도보다 최대 50%까지 낮은 쓰기 속도를 지원하기도 합니다. 그러므로 SSD 사양에는 영상을 다룰 수 있는 충분한 속도를 지원한다고 나와 있더라도, 실제로는 실시간 영상 캡처에 충분한 속도를 지원하지 못할 수도 있습니다.

Blackmagic Disk Speed Test를 통해 SSD의 속도를 정확하게 측정하여 비디오 캡처/재생을 높은 속도로 수행할 수 있는지를 확인하세요. Blackmagic Disk Speed Test에서는 데이터를 사용해 영상을 모의로 저장하기 때문에 실제로 비디오를 디스크에 저장할 때와 비슷한 결과를 확인할 수 있습니다. Blackmagic에서 엄격한 테스트를 진행한 결과, 일반적으로 용량이 크고 새로운 SSD 모델일수록 속도가 빠른 것으로 나타났습니다.

# **녹화용 미디어 준비하기**

URSA Broadcast의 저장 관리 화면에서 카드 포맷 기능을 사용하거나 Mac/Windows 컴퓨터를 통해 CFast, SD 카드 또는 SSD를 포맷할 수 있습니다. 최고의 저장 미디어 성능을 위해 URSA Broadcast에서 직접 포맷할 것을 권장합니다.

OS X 확장 포맷으로도 알려진 HFS+는 저널링을 지원하여 사용이 권장됩니다. 사용하는 미디어에 문제가 생길 경우, 저널링이 적용된 미디어 카드의 데이터는 복원될 가능성이 훨씬 높습니다. macOS에서는 HFS+를 기본 지원합니다. ExFAT는 macOS와 Windows에서 기본 지원되므로 추가 소프트웨어가 따로 필요하지 않습니다. 하지만 exFAT는 저널링을 지원하지 않습니다.

**참고**  미디어를 포맷하기 전에 미디어 저장 스위치가 SD 카드 또는 CFast 카드로 올바르게 설정되어 있는지 확인하세요. 포맷 전에는 항상 설정 사항을 꼼꼼히 확인해야 합니다.

# **Blackmagic URSA Broadcast에서 미디어 준비하기**

- **1** LCD 터치스크린 하단의 저장 표시 장치를 눌러 저장 관리 화면에 접속하세요.
- **2** 터치스크린 하단의 포맷 버튼을 눌러 슬롯 1과 슬롯 2에 있는 카드를 각각 포맷하세요.

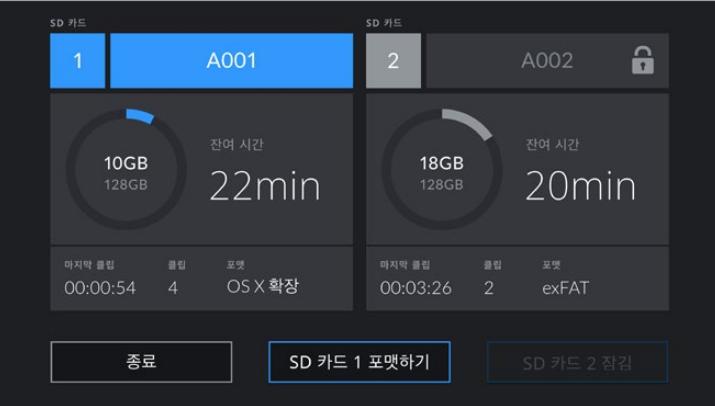

URSA Broadcast의 저장 관리 화면에서 카메라 저장 미디어를 포맷하세요.

- **3** 릴 넘버를 수동으로 변경하려면 '릴 넘버 편집'을 누르세요.
- **4** 'OS X Extended' 또는 'exFAT' 포맷을 선택한 뒤, 포맷 버튼을 누르세요.

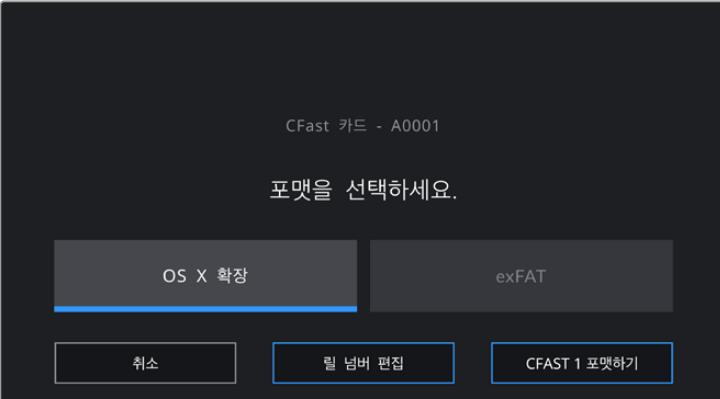

릴 넘버를 수동으로 편집하려면 '릴 넘버 편집'을 누르세요.

**5** 선택을 확인하는 문구가 나타납니다. 계속 진행하려면 '카드 포맷하기'를 다시 누르고, 포맷을 취소하려면 '취소'를 선택합니다.

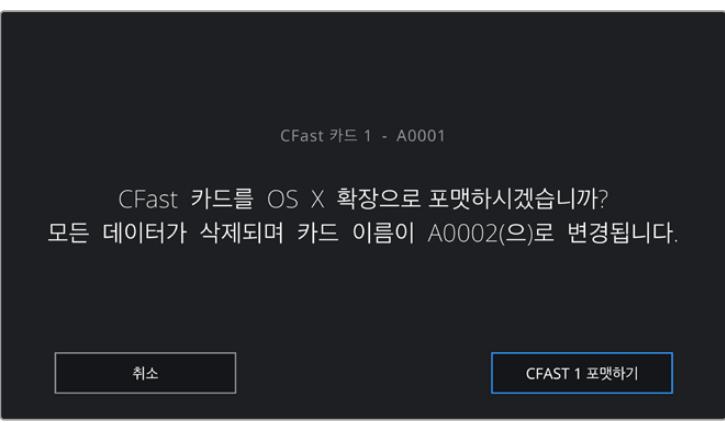

포맷을 시작하기 전에 올바른 카드를 선택했는지 확인하세요.

- **6** 메시지를 통해 포맷이 완료되었음을 확인할 수 있습니다.
- **7** 저장 관리 화면으로 돌아가려면 '확인' 버튼을 누르세요.
- **8** 저장 관리 화면 밖으로 나가려면 '종료' 버튼을 누르세요.

URSA Broadcast의 저장 관리 화면에서 CFast 카드, SD 카드 또는 SSD를 포맷할 경우, 슬레이트에 저장된 카메라 ID와 릴 넘버가 카드명으로 설정됩니다. 릴 넘버는 포맷할 때마다 자동으로 증가합니다. 특정 릴 넘버를 수동으로 입력하려면 '릴 넘버 편집'을 누른 뒤, 포맷하려는 카드에 사용하고자 하는 숫자를 입력하세요.

새로운 프로젝트를 시작할 경우, '프로젝트' 탭에서 '프로젝트 데이터 초기화'를 누르면 릴 넘버가 '1'로 초기화됩니다.

URSA Mini SSD Recorder를 연결해 SSD를 로딩하면 녹화기가 URSA Broadcast의 2번 스토리지 슬롯을 사용합니다. 그러면 카메라 저장 관리 화면의 2번 슬롯에 SSD 표시 장치가 나타나는 것을 확인할 수 있습니다.

**정보**  URSA Broadcast의 영상이 SD 카드에 녹화되도록 설정해둔 상태에서 잠금 기능이 설정된 카드를 삽입하면, 카드 포맷이 진행되지 않습니다. 이 경우, 저장 관리 화면의 카드 이름 옆에 자물쇠 아이콘이 나타납니다. 카드 잠금 장치를 간단히 해제하여 포맷과 녹화를 진행할 수 있습니다. SD 카드 잠금 기능에 대한 자세한 정보는 본 설명서의 [SD 카드] 부분을 참고하세요.

**참고**  URSA Mini SSD Recorder를 부가적으로 연결해 사용하는 경우, 2번 스토리지 슬롯 위에 'SSD'라는 문구가 표시됩니다.

카메라에 있는 미디어 저장 스위치가 SD 또는 CFast로 설정된 경우에 '카드 포맷하기' 버튼을 누르면 오직 선택된 유형의 카드만 포맷된다는 사실을 기억하세요.

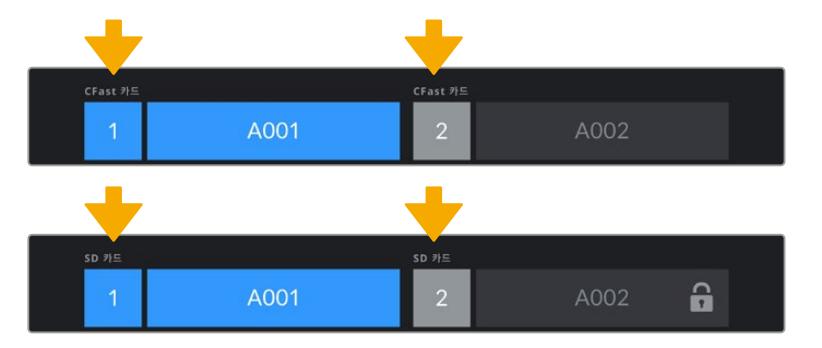

카메라의 저장 관리 화면에는 현재 사용 중인 CFast, SD, SSD 미디어가 나타납니다.

URSA Broadcast에서 저장 미디어를 포맷할 경우, '포맷하기' 버튼을 3초간 누르라는 메시지가 나타납니다. 포맷이 완료되면 알림 메시지가 나타납니다.

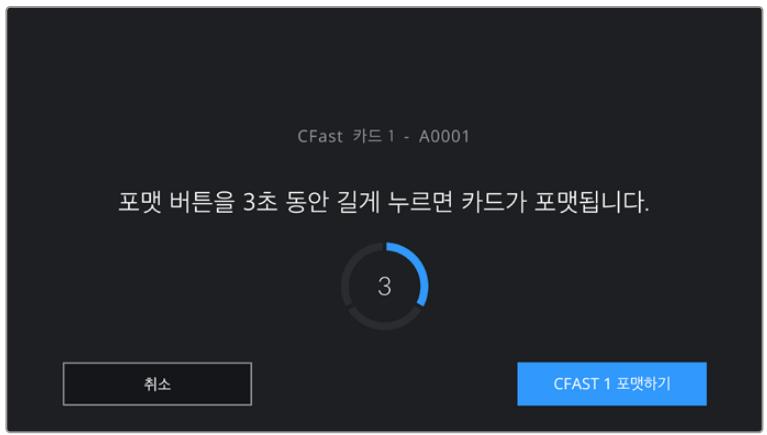

'포맷하기' 버튼을 3초간 누르면 미디어 포맷이 시작됩니다.

CFast와 SD 저장 미디어 전환에 대한 자세한 정보는 설명서 앞부분에 있는 [SD 카드] 부분을 참고하세요.

# **Mac에서 미디어 준비하기**

macOS에 있는 Disk Utility 응용 프로그램을 사용하여 CFast 카드, SD 카드, SSD를 HFS+ 또는 exFAT 으로 포맷하세요. 포맷하면서 데이터가 사라질 수도 있기 때문에 미디어에 저장된 중요한 데이터는 반드시 백업해둬야 합니다.

- **1** 카드 리더기나 도크 및 어댑터를 사용하여 저장 미디어를 컴퓨터에 연결하고, 미디어를 사용하여 타임머신 백업을 하도록 요청하는 메시지는 모두 거절하세요.
- **2** '응용 프로그램' > '유틸리티'로 이동해 '디스크 유틸리티'를 실행하세요.
- **3** 사용 중인 카메라 저장 미디어의 디스크 아이콘을 클릭한 뒤, '지우기' 탭을 클릭하세요.
- **4** 포맷을 'Mac OS Extended (Journaled)' 또는 'exFAT'으로 설정하세요.
- **5** 새로운 볼륨의 이름을 입력하고 '지우기'를 클릭합니다. 카메라 저장 미디어가 신속하게 포맷되어 사용 준비가 완료됩니다.

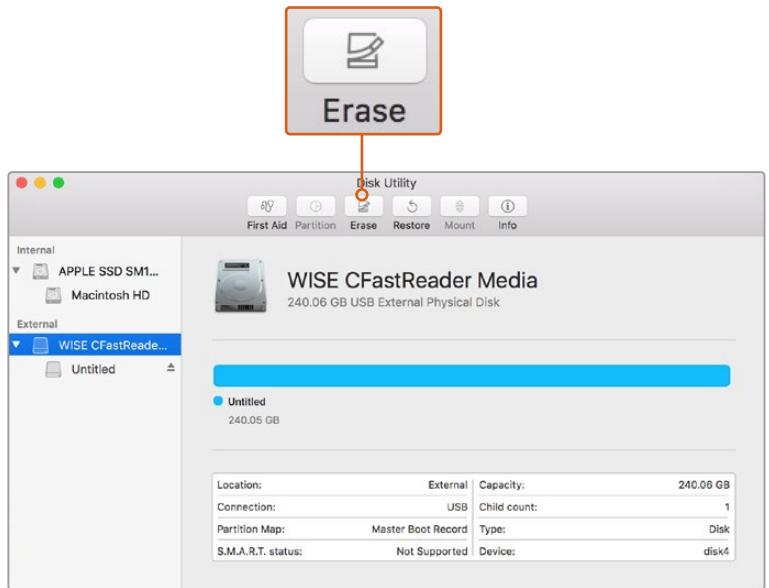

macOS의 Disk Utility를 사용하여 Mac OS Extended(Journaled) 또는 exFAT 형식으로 CFast 카드를 포맷하세요.

# **Windows에서 미디어 준비하기**

Windows PC의 포맷 대화 상자에서 드라이브를 exFAT로 포맷할 수 있습니다. 포맷하면서 데이터가 사라질 수도 있기 때문에 카드에 저장된 중요한 데이터는 반드시 백업해둬야합니다.

- **1** 외부 판독기나 SSD 도크 및 어댑터를 사용하여 카메라 저장 미디어를 컴퓨터에 연결하세요.
- **2** 시작 메뉴 또는 시작 화면을 열고 컴퓨터를 선택합니다. 카메라 저장 미디어에서 마우스 오른쪽 버튼을 클릭합니다.
- **3** 메뉴에서 포맷을 선택합니다.
- **4** 파일 시스템을 'exFAT'으로 설정한 뒤, 할당 단위의 크기를 128 킬로바이트로 설정합니다.
- **5** 볼륨 이름을 입력하고 '빠른 포맷'을 선택한 뒤, '시작'을 클릭합니다.
- **6** 저장 미디어가 신속하게 포맷되어 사용 준비가 완료됩니다.

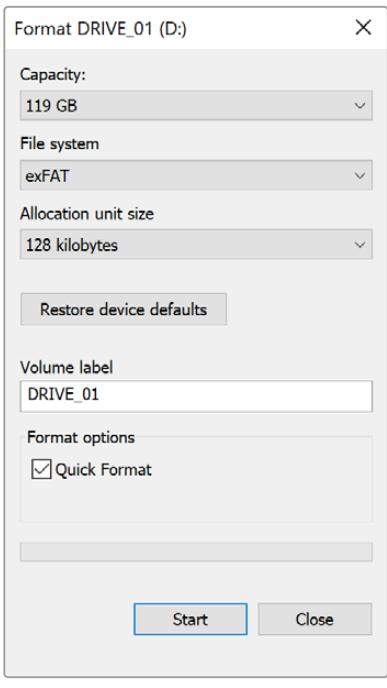

Windows의 포맷 대화 상자에서 CFast, SD 카드 또는 SSD를 exFAT으로 포맷합니다.

**참고**  녹화 중 드롭 프레임 현상이 발생할 경우, 현재 사용 중인 카드 또는 드라이브의 코덱 및 프레임 레이트 크기가 저희 권장 미디어 목록에 있는지를 확인하세요. 데이터 전송 속도가 낮을 경우에는 프레임 속도 및 해상도를 낮추거나 ProRes 같은 압축 코덱을 사용해보세요. Blackmagic Design 웹사이트 www.[blackmagicdesign](http://www.blackmagicdesign.com/kr).com/kr에서 최신 정보를 확인하세요.

# **녹화**

# **클립 녹화하기**

일반적으로 B4 방송용 렌즈는 어깨에 올려 촬영 시, 엄지 손가락으로 사용할 수 있도록 렌즈 손잡이에 녹화 버튼을 탑재했습니다. 이 손잡이에 있는 녹화 버튼을 누르면 녹화가 시작됩니다. 녹화를 중단하려면 이 버튼을 다시 한 번 누르세요.

카메라에도 자체 녹화 버튼이 내장되어 있습니다. 녹화 버튼이 컨트롤 패널 안쪽과 컨트롤 패널 전면에 있어, 어깨에 올려 놓고 촬영할 시 편리하게 사용할 수 있습니다.

녹화를 시작/정지할 수 있는 또 다른 방법은 LANC 컨트롤러를 URSA Broadcast의 LANC 입력에 연결한 뒤, 외부에서 녹화를 실행하는 것입니다. 예를 들어, LANC 컨트롤러를 삼각대에 장착하여 포커스 링과 삼각대에서 손을 떼지 않고도 트리거 녹화 기능을 사용할 수 있습니다.

Blackmagic 3G-SDI Shield for Arduino와 Blackmagic SDI 카메라 컨트롤 프로토콜을 사용할 경우, 한 대 이상의 URSA Broadcast에서 트리거 녹화 기능을 사용할 수도 있습니다. 더 자세한 정보는 본 설명서의 [개발자 정보] 부분을 참고하거나 www.[blackmagicdesign](http://www.blackmagicdesign.com/kr/developer).com/kr/developer에서 Blackmagic 3G-SDI Shield for Arduino 설명서를 다운로드하세요.

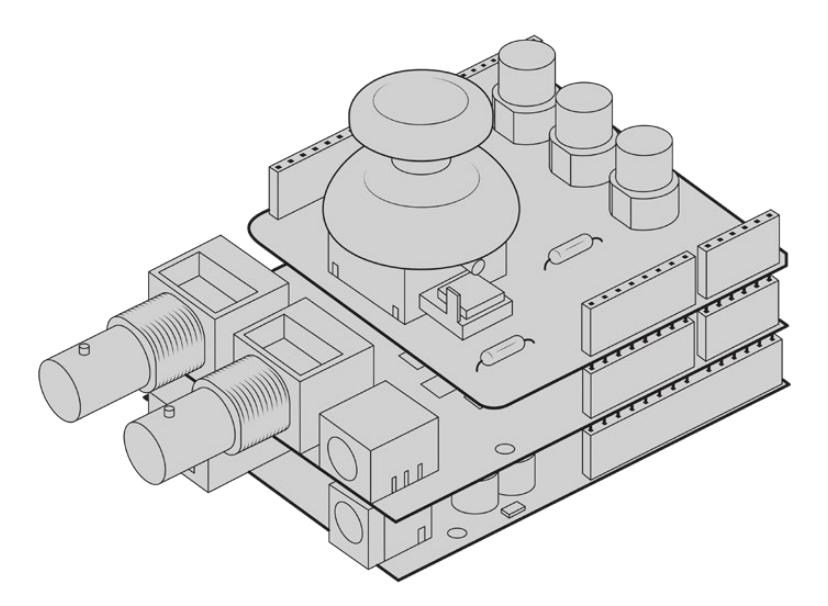

자신만의 하드웨어 컨트롤러를 구축하여 Blackmagic 3G-SDI Shield for Arduino 에 장착하면 더욱 상호 연동적이고 정확한 제어를 수행할 수 있습니다.

**참고**  카메라 녹화 도중에 저장 미디어 선택 스위치를 변경하더라도 이미 녹화 중이던 미디어에 미디어에 녹화가 계속 진행되며, 녹화가 완료되면 선택된 유형의 미디어로 전환됩니다. 그러므로 촬영 도중에 스위치를 바꿔도 녹화 영상에 영향을 끼치지 않습니다.

# **코덱 및 해상도 선택하기**

URSA Broadcast에서는 UHD 녹화에 Blackmagic RAW 또는 ProRes를, HD 녹화에 ProRes 또는 DNxHD를 사용합니다. 센서 프레임 속도 옵션은 선택한 코덱과 해상도에 따라 달라집니다.

Blackmagic RAW를 통해 균일 화질 또는 고정 비트레이트 압축 방식을 사용할 수 있습니다. ENG 유형의 촬영 시에는 압축률이 높아 더 오랜 시간 녹화할 수 있으면서도 영상의 화질 손실은 최소화하는 Blackmagic RAW 8:1, 12:1, 또는 Q5 압축 포맷을 사용하는 것이 좋습니다.

Blackmagic RAW 포맷으로 녹화한 영상 클립은 DaVinci Resolve, Blackmagic RAW 플레이어, Blackmagic RAW SDK를 지원하는 기타 응용 프로그램과 호환된다는 사실을 기억하세요. Blackmagic RAW 포맷은 이미 수많은 후반 제작 플랫폼에서 지원됩니다. 모든 편집 소프트웨어에서 기본 지원되지는 않을 수 있지만, 대부분의 경우 카메라 업데이트 및 Blackmagic RAW 설치 프로그램에 포함된 플러그인과 호환됩니다. 더 자세한 정보는 [서드 파티 소프트웨어와 함께 작업하기] 부분을 참고하세요.

## **Blackmagic RAW**

Blackmagic URSA Broadcast는 새로운 Blackmagic RAW 파일 포맷을 지원합니다. 이 포맷은 사용자에게 뛰어난 영상 화질, 폭넓은 다이나믹 레인지 그리고 다양한 압축률을 제공합니다. Blackmagic RAW는 RAW 녹화의 장점은 유지한 채, 영상 파일의 일부 디베이어 처리가 카메라의 하드웨어에서 가속화 처리되므로 속도가 아주 빠릅니다.

또한 Blackmagic RAW는 카메라 이미지 센서의 기능을 고려한 지능적인 포맷입니다. 다시 말해, 더 작아진 파일 포맷으로 훨씬 뛰어난 화질을 얻을 수 있습니다. Blackmagic RAW는 더 작아진 파일을 통해 더 뛰어난 화질을 제공하기 때문에 다른 비디오 및 RAW 파일 포맷의 좋은 대안이 됩니다.

또한 Blackmagic RAW는 강력한 메타데이터 지원 기능을 탑재해 파일을 처리하는 소프트웨어에서 사용자의 카메라 설정을 인식할 수 있습니다. 편집한 영상을 신속하게 전달해야 하고 색보정 작업에 할애할 시간이 없어 비디오 감마 촬영을 선호하는 경우, 이 메타데이터 기능은 아주 유용합니다. 비디오 감마로 설정 및 촬영한 다음 이를 소프트웨어에서 열어보면 영상에 이미 비디오 감마가 적용된 것을 확인할 수 있기 때문입니다. 그러나 사실 이 파일은 필름 감마이며 소프트웨어는 파일의 메타데이터 설정에 따라 비디오 감마를 적용한 것 뿐입니다.

다시 말해, 영상 파일에 저장되어 있는 필름 다이나믹 레인지를 활용하여 원하는 색보정 작업을 할 수 있습니다. 원본 파일의 화이트와 블랙 정보가 클리핑되지 않기 때문에, 파일에 저장된 모든 디테일을 사용하여 색보정 작업하면 시네마틱한 영상룩을 연출할 수 있습니다. 또한 시간이 없어 색보정 작업을 하지 못한 경우에도 아무 문제 없이 비디오 감마를 적용하여 일반 카메라 촬영 영상처럼 보이게 만들 수 있습니다. 완벽한 촬영을 고집할 필요가 없어 차후에 후반 제작 단계에서 원하는 대로 변경이 가능합니다.

Blackmagic RAW 파일은 사용자의 컴퓨터 CPU와 GPU에 최적화되어 매우 빠른 속도를 제공하는 코덱입니다. 다시 말해, 영상을 빠르고 부드럽게 재생할 수 있으며 노트북의 핵심 기기인 하드웨어 디코더 보드를 사용할 필요가 없습니다. 또한 Blackmagic RAW를 사용하는 소프트웨어는 Apple Metal, Nvidia CUDA 및 OpenCL의 프로세싱이 가능하다는 이점이 있습니다.

다시 말해, Blackmagic RAW를 사용하면 영상 파일을 먼저 캐싱하거나 해상도를 낮추지 않고도 대부분의 컴퓨터에서 일반 속도로 재생할 수 있습니다.

또한 렌즈 정보를 각 프레임별로 메타데이터에 녹화할 수 있다는 점도 참고할 필요가 있습니다. 예를 들어, 호환용 렌즈를 사용할 경우, 클립 재생 시간 동안 변경된 줌 또는 포커스 설정을 각 프레임별로 Blackmagic RAW 파일의 메타데이터에 저장할 수 있습니다.

## **Blackmagic RAW 녹화**

Blackmagic RAW는 두 가지의 방법으로 작동합니다. 사용자는 고정 비트레이트 코덱 또는 균일 화질 코덱 둘 중에서 하나를 선택할 수 있습니다.

고정 비트레이트 코덱은 대부분의 코덱과 비슷한 방식으로 작동합니다. 이 코덱은 데이터 레이트를 너무 높지 않게 일정한 수치로 유지합니다. 다시 말해, 추가 데이터를 요구하는 복잡한 영상을 촬영하여 저장할 때도 고정 비트레이트 코덱을 사용하면 할당된 용량에 맞추어 파일을 더 압축하여 저장할 수 있습니다.

이는 비디오 코덱을 사용할 때에는 괜찮지만 RAW 촬영 시에는 화질을 어느 정도 예측할 수 있는 방식이 필요합니다. 영상 촬영에 더 많은 데이터가 필요한 상황에서 코덱이 특정 데이터 레이트에 맞추어져 있어 파일을 더 압축해버리는 일이 생길 수도 있기 때문이지요. 이런 경우, 화질에 손실이 있을 가능성이 있지만 이마저도 촬영을 끝내고 돌아와 확인할 때까지는 확실히 알 수 없습니다.

이 문제를 해결하기 위해 Blackmagic RAW는 균일 화질이라는 대안 코덱 옵션 또한 제공하고 있습니다. 전문적인 용어로 가변 비트레이트 코덱이라 불리는 이 코덱은 영상이 추가 데이터가 필요할 경우 파일 크기를 증가시키는 기능을 제공합니다. 영상의 화질을 유지한 채로 인코딩하는 데 있어 파일 크기의 상한치가 없습니다.

따라서 균일 화질 설정을 적용한 Blackmagic RAW를 통해 필요한 만큼 파일 크기를 늘려 영상을 인코딩할 수 있습니다. 이는 촬영하는 영상의 종류에 따라 파일의 크기가 더 클 수도, 혹은 작을 수도 있다는 것을 뜻합니다. 렌즈 커버를 씌워놓은 채로 촬영을 하여도 미디어 저장 공간을 낭비하지 않게 됩니다.

또한 Blackmagic RAW의 설정명을 혼란스러운 이름 대신 기술적인 면에서 사용자에게 더 와닿는 이름으로 정한 부분도 참고할 필요가 있습니다. 예를 들어, 고정 비트레이트 코덱을 선택하면 설정에서 3:1, 5:1, 8:1 그리고 12:1의 화질 선택 옵션을 볼 수 있습니다. 이는 압축 전 RAW 파일 크기 대 압축 후 파일 크기의 비율을 나타냅니다. 예를 들어, 파일 크기가 큰 3:1 포맷을 사용하면 더 나은 화질을 얻을 수 있고, 반대로 파일 크기가 가장 작은 12:1 포맷을 사용하면 가장 낮은 화질을 얻게 됩니다. 현재까지 Blackmagic RAW를 이용한 많은 사용자들은 12:1 포맷으로도 충분한 화질을 얻을 수 있으며 단점을 찾아볼 수 없다고 밝혔습니다. 그러나 사용자 본인이 직접 사용하며 여러 설정을 직접 시험해보는 것을 권장합니다.

균일 화질 상태에서 Blackmagic RAW를 사용 시 설정에서 Q0와 Q5를 확인할 수 있습니다. 이는 코덱으로 전송되는 압축률의 파라미터 설정을 뜻하며, 어느 정도의 압축률이 적용되었는지 좀 더 기술적으로 확인할 수 있습니다. 고정 비트레이트와 균일 화질에서의 코덱 작동 방식이 다르다 보니 서로 다른 설정이 적용됩니다. 균일 화질 설정의 경우, 촬영 영상의 종류에 따라 파일의 압축률이 제각각이기 때문에 압축률을 예측하는 것이 어렵습니다. 따라서 이 경우에는 다른 설정을 적용하여 미디어 저장에 필요한 용량에 맞추어 파일 크기를 조정하게 됩니다.

#### **고정 비트레이트 설정**

압축률은 3:1, 5:1, 8:1 그리고 12:1의 수치로 표기하였습니다. 예를 들어, 12:1 압축률을 적용하여 제작한 영상 파일의 크기는 무압축 RAW 포맷의 12분의 1에 달합니다.

### **균일 화질 설정**

Q0와 Q5는 양자화 단계를 뜻합니다. Q5로 설정 시 더 높은 단계의 양자화가 진행되며 데이터 레이트가 대폭 향상됩니다. 앞에서 말했듯이 균일 화질 설정의 경우, 촬영 영상의 종류에 따라 파일 크기를 대폭 증가시키거나 축소시킬 수 있습니다. 이는 촬영한 파일의 크기를 미디어 카드의 한도 이상으로 증가시킬 수 있음을 뜻합니다. 따라서 이는 간혹 드롭 프레임 현상으로 이어질 수도 있습니다. 그러나 장점은, 촬영 도중 이 현상이 발생하면 곧바로 알 수 있으며, 설정에 따른 화질의 결과를 비교할 수 있다는 점입니다.

#### **Blackmagic RAW 플레이어**

Blakmagic 카메라 소프트웨어 설치 프로그램에 포함되어 있는 Blackmagic RAW 플레이어는 클립 검토에 사용되는 효율적인 프로그램입니다. Blackmagic RAW 파일을 더블 클릭하여 열면 풀 해상도와 비트 심도 설정에서 파일을 신속하게 재생하고 스크롤 해볼 수 있습니다.

프레임을 디코딩할 경우, SDK 라이브러리의 CPU 가속화를 통해 모든 주요 아키텍처를 지원하며, Apple Metal, Nvidia CUDA 그리고 OpenCL를 통한 GPU 가속화 또한 지원합니다. 추가적인 성능 향상을 위해서는 Blackmagic eGPU와 함께 사용할 수도 있습니다. Blackmagic Raw 플레이어는 Mac 및 Windows, Linux에서 지원됩니다.

### **사이드카 파일**

Blackmagic RAW 사이드카 파일을 사용하면 원본 파일에 임베드된 메타데이터를 덮어쓰지 않고도 파일의 메타데이터를 재설정할 수 있습니다. 이 메타데이터에는 RAW 설정뿐 아니라 조리개, 포커스, 초점거리, 화이트 밸런스, 틴트, 컬러 스페이스, 프로젝트명, 테이크 번호 등의 정보가 포함되어 있습니다. 클립을 재생하는 동안 프레임 별로 메타데이터가 인코딩되는데, 이는 촬영 도중 렌즈 설정을 변경할 때 렌즈 데이터에 있어 중요한 부분입니다. DaVinci Resolve를 통해 사이드카 파일의 메타데이터를 추가하거나 편집할 수 있습니다. 이 파일은 보고 읽을 수 있는 포맷을 사용하여 심지어 문서 편집기로도 똑같은 작업을 수행할 수 있습니다.

그리고 사이드카 파일을 해당 RAW 파일과 동일한 폴더에 집어넣는 방법을 통해 새로운 RAW 설정을 재생에 추가할 수 있습니다. 폴더 바깥으로 사이드카 파일을 옮긴 다음 Blackmagic RAW 파일을 열면 RAW 설정을 적용하지 않은 원본 촬영 영상을 그대로 볼 수 있습니다. Blackmagic RAW SDK를 사용하는 모든 소프트웨어에서 이 설정을 사용할 수 있습니다. 변경 사항은 사이드카 파일에 저장되어 Blackmagic RAW 플레이어에서 보거나 Blackmagic RAW 파일을 읽을 수 있는 다른 소프트웨어에서 확인할 수 있습니다.

비디오 감마 촬영 시 파일은 필름 감마 형식을 유지하며, Blackmagic RAW 처리 단계에서 메타데이터를 통해 비디오 감마 포맷으로 디스플레이되도록 할 수 있습니다. 비디오 감마는 그레이딩 작업을 거치지 않고 최대한 신속하게 영상을 딜리버리하고 싶을 때 최적인 방식입니다. 하지만 모든 디테일이 파일 안에 저장되어 있으므로 영상의 블랙을 올리거나 화이트를 내릴 수 있습니다. 원본 영상이 클리핑되지 않아 모든 디테일이 유지되기 때문에 원할 때 언제든지 사용할 수 있습니다.

#### **DaVinci Resolve에서의 Blackmagic RAW**

각 Blackmagic RAW 파일의 설정은 조정이 가능하며, 이를 DaVinci Resolve의 'Camera RAW' 탭에서 새로운 사이드카 파일로 저장해 최적화된 환경에서 시청하거나 특수 효과를 추가할 수 있습니다. 이는 미디어를 복사하여 다른 DaVinci Resolve 아티스트에게 전달하면 불러온 즉시 변경된 감마 설정을 자동 적용할 수 있다는 것을 뜻하기도 합니다. DaVinci Resolve를 통해 카메라 파일 내 다른 메타데이터뿐 아니라 선택한 다이나믹 레인지를 읽을 수 있어, DaVinci Resolve에서 클립을 'Film', 'Extended Video' 또는 'Video' 다이나믹 레인지 모드로 디스플레이할 수 있습니다.

다음 단계에서 채도, 대비, 미드톤, 하이라이트 그리고 섀도우 롤 오프 등의 설정을 사용자에 맞게 조정할 수 있습니다. 변경된 설정 정보는 모두 사이드카 파일에 저장되며, 후반 제작에 참여한 누구나 해당 변경 사항을 확인할 수 있습니다. 항상 원본 카메라 메타데이터로 돌아올 수 있습니다.

모든 설정 변경, 메타데이터, 풀해상도 및 컬러 정보가 담긴 단일 Blackmagic RAW 프레임을 DaVinci Resolve의 RAW 탭을 통해 보내기할 수 있어 단일 프레임이나 레퍼런스 파일을 다른 사용자와 손쉽게 공유할 수 있습니다.

DaVinci Resolve에서의 Blackmagic RAW 사용법에 대한 자세한 정보는 본 설명서의 [Davinci Resolve 사용하기] 부분을 참고하세요.

#### **Blackmagic RAW 소프트웨어 개발 도구**

Blackmagic RAW 소프트웨어 개발 도구는 Blackmagic Design에서 자체 개발한 API입니다. 자신의 프로그램에서 Blackmagic RAW 포맷을 사용할 수 있도록 Blackmagic RAW SDK 라이브러리에서 설정을 변경할 수 있습니다. 이 SDK 라이브러리는 모든 개발자들이 Blackmagic RAW 파일을 읽고, 편집하고 저장할 수 있는 기능을 지원합니다. Blackmagic RAW SDK는 모든 4세대 컬러 사이언스를 탑재해, 이를 지원하는 모든 소프트웨어에서 진정한 시네마틱한 영상을 구현할 수 있습니다. Blackmagic RAW SDK는 Mac, Windows 및 Linux에서 사용 가능하며 Blackmagic 웹사이트의 개발자 페이지에서 www.[blackmagicdesign](http://www.blackmagicdesign.com/kr/developer).com/kr/developer를 통해 무료로 다운로드할 수 있습니다.

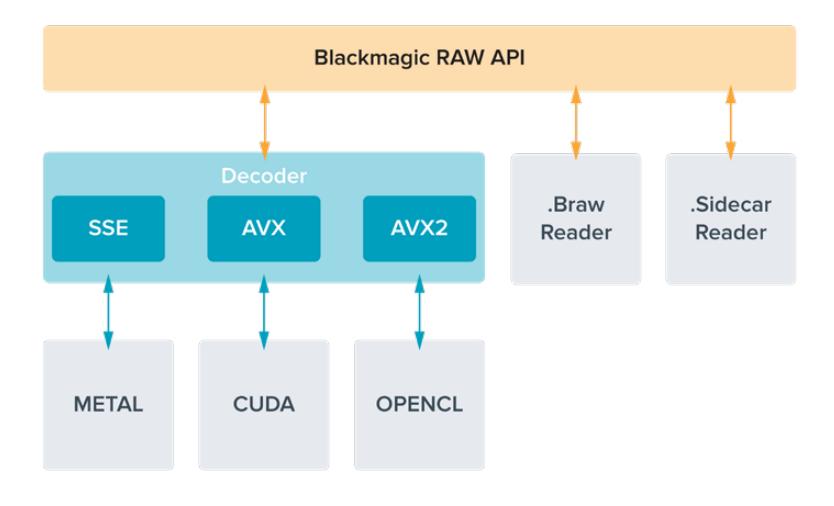

다음 도면을 통해 Blackmagic RAW API의 구성 요소를 확인할 수 있습니다.

# **프레임 레이트 선택하기**

카메라에서 지원하는 여러 종류의 프레임 레이트 중 어떤 것을 선택해야 최상의 결과를 얻을 수 있는지 궁금해할 수 있습니다. 카메라의 센서 프레임 레이트는 영상룩에도 아주 큰 영향을 끼칩니다. 일반적으로 센서 프레임 레이트를 선택하기 전에 고려해야 하는 몇 가지 기본 사항이 있습니다. 영화 및 TV의 경우, 오랫동안 사용되어 온 표준 규격이 있습니다. 이 프레임 레이트 규격은 사용 국가마다 다르지만, 모두 효과적인 초당 프레임 수를 사용하여 실감 나는 움직임을 표현하려는 공통된 이유를 가지고 만들어졌습니다.

예를 들어, 영화에서는 초당 24 프레임을 표준으로 사용합니다. 최근 이보다 빠른 프레임 레이트를 사용한 실험이 있긴 했지만, 아직 전 세계적으로 가장 널리 사용되는 표준은 초당 24 프레임입니다. TV 프레임 레이트는 일반적으로 각 국가의 방송 기술 표준과 일치합니다. TV 방송 영상을 제작하는 경우 북미 방송국에서는 일반적으로 초당 29.97 프레임 레이트를 사용하고, 유럽에서는 초당 25 프레임을 사용합니다.

하지만 기술 발전으로 방송국에서는 더욱 다양한 선택을 할 수 있게 되었고 방송 표준 또한 꾸준히 변화하고 있습니다. 요즘은 스포츠 경기를 높은 프레임 레이트로 녹화 및 방송하는 일이 보편적입니다. 예를 들어, 북미에서는 일부 스포츠 경기 장면을 초당 최대 59.94의 프레임으로 녹화 및 방송하며, 유럽에서는 초당 50 프레임을 사용합니다. 이러한 프레임 레이트는 빠른 액션 장면을 더욱 부드럽고 생동감 있게 연출합니다. 스트리밍 방송국과 온라인 방송국은 일반적으로 TV와 비슷한 프레임 레이트를 사용하지만, 사용자의 시청 포맷 선택 기능 및 한정된 사용자 화면 성능을 고려하여 여러 프레임 레이트 사용을 시험해볼 수 있습니다.

일반적으로 프로젝트를 위한 프레임 레이트는 딜리버리 포맷에 따라 결정하는 것이 좋습니다. 카메라의 프로젝트 프레임 레이트를 딜리버리 포맷에 맞게 설정하고, 센서 프레임도 같은 속도로 설정해야 합니다. 그래야 경기가 진행되면서 실시간으로 클립을 동시에 재생할 수 있습니다. 슬로우 모션 같은 효과를 생성하려면 센서 프레임 레이트를 더욱 높게 설정하면 됩니다. 센서 프레임 레이트가 프로젝트 프레임 레이트보다 높을수록 재생 속도가 느려집니다.

오프스피드 센서 프레임 레이트를 사용한 효과 생성에 관한 자세한 정보는 [터치스크린 컨트롤] 부분을 확인하세요.

#### **높은 프레임 레이트로 촬영하기**

높은 프레임 레이트로 촬영할 경우, 카메라에서 일반적인 동기화 속도인 초당 24, 25, 30 프레임보다 훨씬 많은 프레임을 캡처합니다. 다시 말해, 이미지 센서가 각 프레임에 빛을 모을 시간이 부족하게 되어 카메라 이미지가 어둡게 나타납니다.

따라서 초당 25 프레임에서 50 프레임으로 바꾸면 센서에 도달하는 빛의 양이 절반으로 줄어들게 됩니다. 노출 수준을 그대로 유지하려면 렌즈에서 추가 스탑을 열어 셔터 개각도를 180º에서 360º로 만들거나, 촬영 중인 장면에 추가 조명을 사용해야 합니다.

초당 60 프레임으로 촬영할 경우, 초당 24 프레임일 때 보다 빛이 2.5배나 줄어들기 때문에 렌즈 조리개와 셔터 개각도, 조명 등을 조정해야 동일한 노출 레벨을 얻을 수 있습니다.

높은 프레임 레이트로 촬영 시 주의해야 할 또 다른 부분은 전자식 조명을 광원으로 사용할 경우 녹화된 이미지에서 플리커 현상이 발생할 수 있다는 점입니다. 텅스텐 조명, 형광등, LED 등의 인공 광원은 플리커 현상을 유발할 수 있습니다. LCD 및 SDI 피드로 장면을 미리보기 하거나 녹화 중인 상황에서는 플리커 현상을 알아차리지 못할 수도 있으므로, 사용하고자 하는 조명으로 테스트 촬영을 한 다음 해당 클립을 재생해 플리커 현상이 나타나는지 미리 확인하는 것이 중요합니다.

조명 아래에서 촬영할 경우, 셔터 설정으로 인해 플리커 현상이 발생할 수도 있기 때문에 URSA Broadcast에서는 현재 사용 중인 프레임 레이트에서 플리커 현상이 발생하지 않는 셔터 옵션이 자동으로 계산되어 나타납니다. 플리커 현상이 없는 셔터 설정값을 사용하더라도 개별 광원의 특성으로 인해 플리커 현상이 발생할 수 있다는 점을 참고하세요. 더 자세한 정보는 [터치스크린 컨트롤] 부분을 참고하세요.

가장 느린 셔터 속도로 셔터를 열거나 가장 넓은 셔터 개각도를 사용해도 여전히 녹화 영상에서 플리커 현상이 발생할 경우에는 다른 조명을 사용하거나 속도가 빠른 렌즈를 사용할 필요가 있습니다.

#### **최대 센서 프레임 레이트 및 데이터 레이트**

아래의 표에서 사용 가능한 코덱과 해상도, 최대 센서 프레임 레이트를 확인하세요. Blackmagic RAW, ProRes 444, ProRes 422에 관한 참조 결과는 특정 코덱 계열에 속한 다른 지원 코덱에도 동일하게 적용된다는 점을 유의하세요.

슬로우 모션을 고해상도로 녹화하려면 높은 데이터율이 필요하므로 속도가 빠른 CFast 카드나 SSD를 사용해야 합니다. 연속되는 고속 녹화에 사용이 권장되는 미디어에 관한 자세한 정보는 [저장 미디어] 부분을 참고하세요.

**정보**  카드의 지속 가능한 속도를 테스트하려면, '카드에 드롭 프레임 현상 발생 시 녹화 중단' 기능을 켜고 테스트 클립을 녹화해보세요. 이를 통해 특정 프레임 레이트로 각기 다른 해상도의 영상을 얼마나 길게 촬영할 수 있는지 확인 가능합니다. 카드 녹화가 너무 빨리 중단될 경우, 사용 가능한 다음 압축 설정 또는 해상도로 변경하면 데이터율이 낮아져 카드를 지속적으로 사용할 수 있습니다.

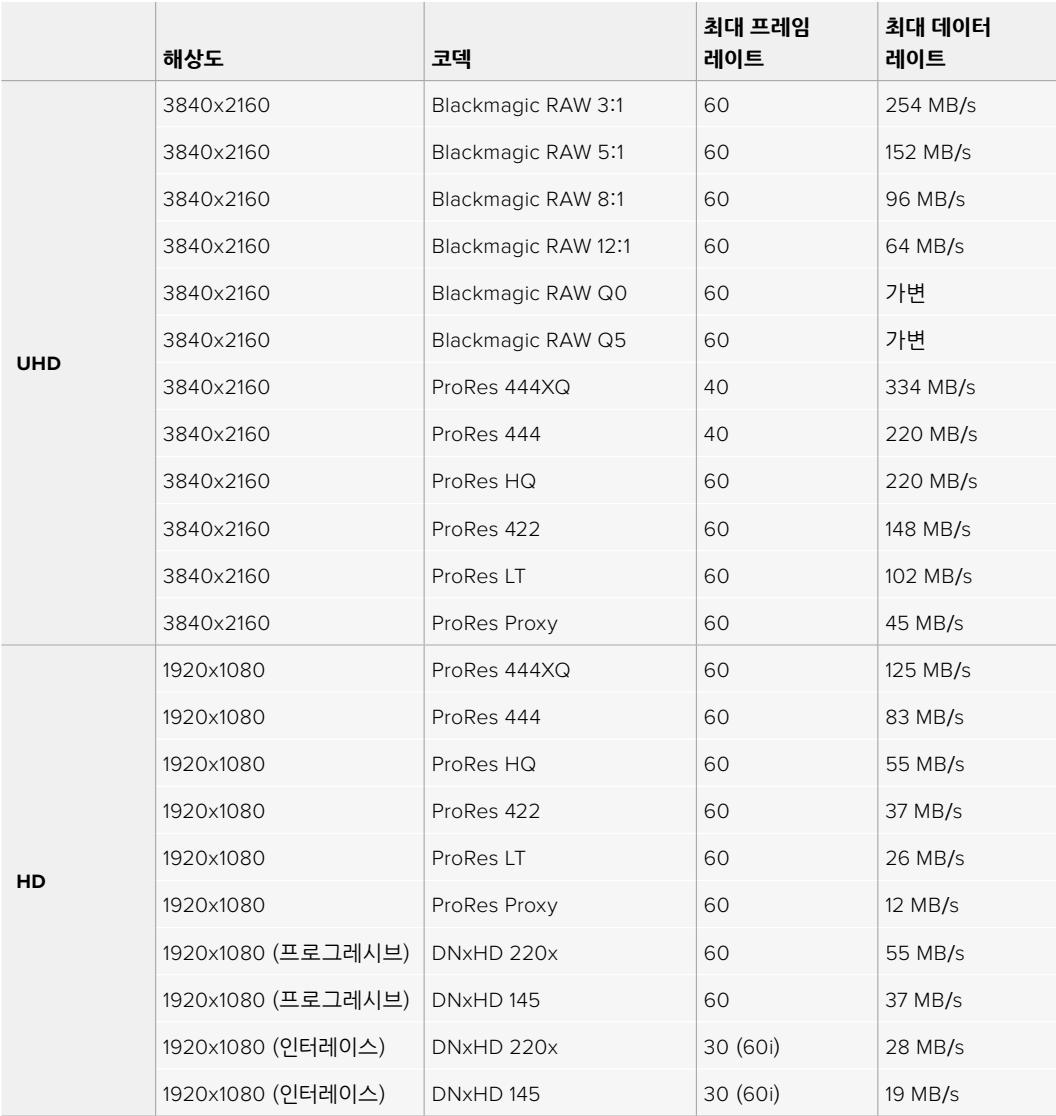

Blackmagic RAW Q0와 Q5는 균일한 화질을 얻기 위해 가변 비트 레이트 압축 방식을 사용한다는 사실을 기억하세요. Q0와 Q5의 데이터 레이트는 촬영 대상의 복잡도에 따른 영향을 받으며, 한 클립 안에서도 상당한 달라질 수 있습니다.

**참고**  인터레이스 포맷에서는 오프스피드 프레임 레이트를 사용할 수 없습니다.

#### **원하는 코덱 및 해상도 선택하기**

- **1** 컨트롤 패널에 있는 MENU 버튼을 누르세요.
- **2** '녹화' 탭의 첫 페이지로 이동하세요.
- **3** 원하는 코덱과 화질, 해상도 조합을 선택하세요.
- **4** MENU 버튼을 눌러 화면 밖으로 나갑니다.

#### **촬영 포맷과 프로젝트 프레임 속도**

코덱과 해상도를 설정한 뒤, '프로젝트 프레임 레이트'와 '센서 프레임 레이트'를 선택해야 합니다. 프레임 레이트와 관련된 더 자세한 정보는 [녹화] 부분을 참고하세요.

사용 가능한 프로젝트 프레임 레이트는 다음과 같습니다.

23.98, 24, 25, 29.97, 30, 50, 59.94, 60fps로 설정할 수 있습니다.

Blackmagic RAW 및 최대 ProRes 422 HQ의 ProRes 코덱 사용 시 모든 해상도에서 지원 가능한 최대 프로젝트 프레임 레이트는 초당 60 프레임입니다. ProRes 444 및 ProRes 444 XQ 코덱을 사용할 경우엔 해상도에 따라 지원 가능한 최대 프로젝트 프레임 레이트가 달라집니다.

# **트리거 녹화**

URSA Broadcast에 Blackmagic Video Assist 같은 SDI 트리거 녹화 기능을 지원하는 장비에 연결하면 URSA Broadcast에서 녹화 시작을 위한 신호가 SDI 출력을 통해 자동 전송됩니다. 다시 말해, 카메라에 있는 녹화 버튼을 누르면 외부 SDI 장비에서도 녹화가 시작되며, 녹화 버튼을 다시 누르면 녹화가 정지됩니다.

URSA Broadcast의 트리거 신호에 응답할 수 있도록 연결된 장비에서 SDI 트리거 녹화를 활성화합니다. SDI 장비가 SDI 트리거 녹화 기능을 지원할 경우, 보통 SDI 장비의 SDI 설정 메뉴에서 이 기능을 활성화할 수 있습니다.

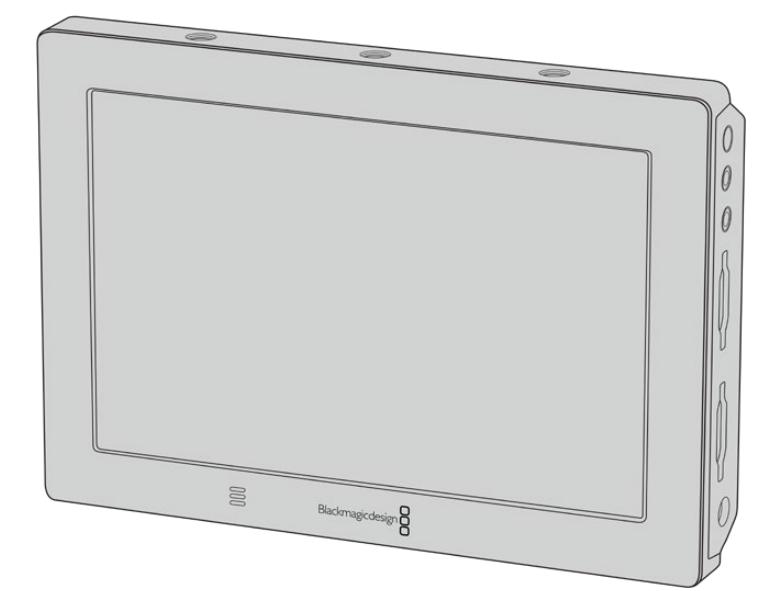

카메라의 트리거 녹화 기능을 사용해 Blackmagic Video Assist 4K와 같은 SDI 비디오 장비에서 트리거 녹화를 수행할 수 있습니다.

# **녹화 가능 시간**

다음은 포맷과 프로젝트 프레임 레이트, 미디어 크기에 따른 녹화 가능 시간을 분/초 단위로 보여주는 표입니다. 사용 중인 저장 미디어의 최대 녹화 가능 시간은 미디어의 저장 용량과 선택한 녹화 포맷, 프레임 속도에 따라 달라집니다. 예를 들어, 3840 x 2160의 Apple ProRes 422 HQ의 저장 속도는 초당 약 880Mb입니다. 256GB의 CFast 2.0 또는 SD 카드를 사용하여 초당 24 프레임으로 촬영할 시, 약 47 분간 녹화할 수 있습니다. 같은 설정으로 128GB의 CFast 2.0 또는 SD 카드를 사용하면 약 23분간 녹화할 수 있으며, 이는 256GB 카드를 사용한 녹화 가능 시간의 약 절반에 해당합니다.

CFast 2.0 및 SD 카드의 녹화 가능 시간은 제조사에 따라 약간씩 다를 수 있음을 참고하시기 바랍니다. 또한 저장 미디어 포맷 시 선택한 ExFat 또는 Mac OS Extended 포맷에 따라 달라질 수도 있습니다.

디테일이 많지 않은 간단한 장면은 합성 효과를 많이 사용한 장면에 비해 적은 데이터 공간을 차지합니다. 아래 표에 제시된 측정값은 아주 복잡한 숏을 촬영하는 경우를 가정한 것으로, 촬영 특성에 따라 녹화 가능 시간이 더 길 수도 있습니다.

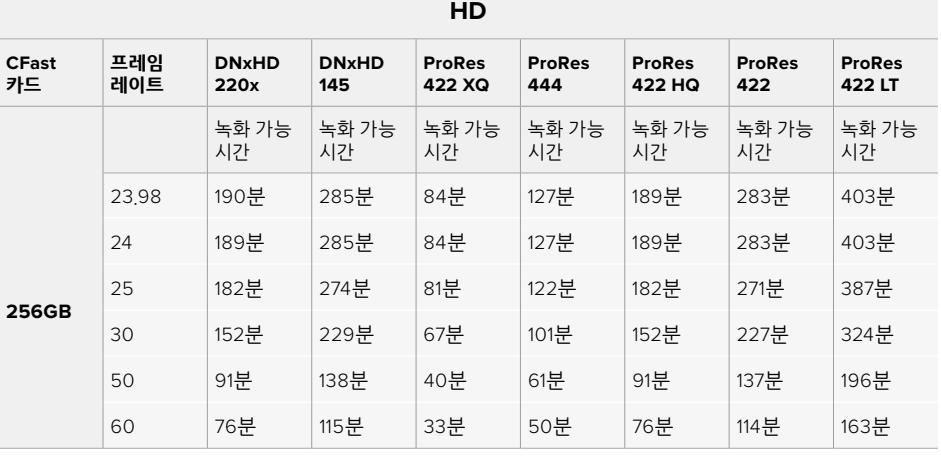

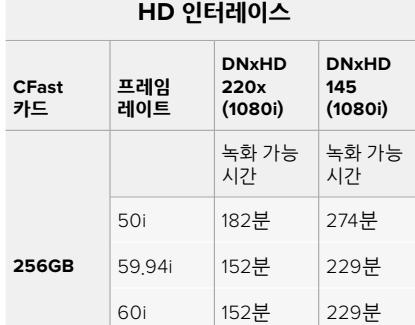

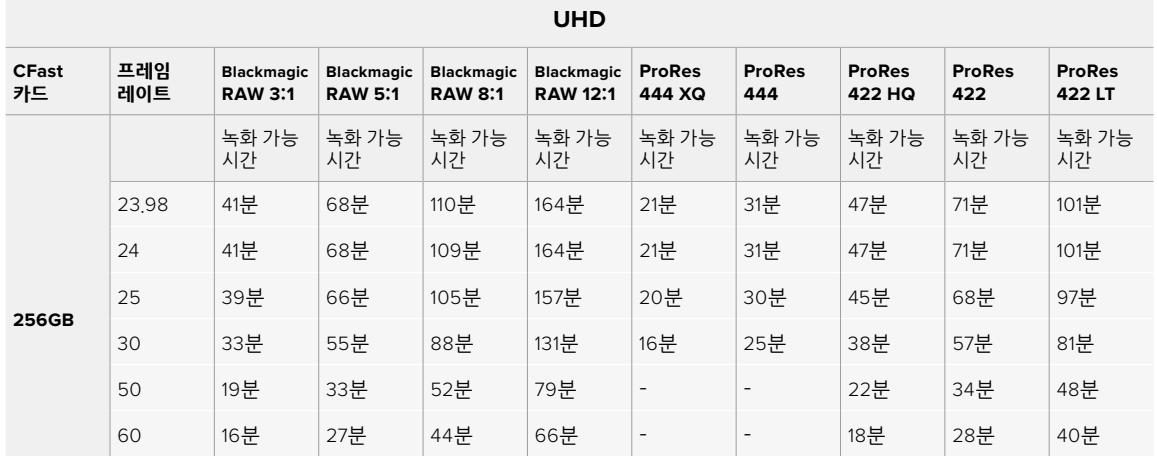

# **재생**

# **클립 재생하기**

영상을 촬영한 뒤, 트랜스포트 컨트롤 버튼을 사용하여 해당 클립을 재생할 수 있습니다.

재생 버튼을 누르면 영상이 즉시 재생되어 URSA Broadcast의 LCD 터치스크린으로 녹화한 영상을 확인할 수 있습니다. 또한 URSA Broadcast의 SDI 출력에 연결된 모든 디스플레이를 통해 클립을 확인할 수 있습니다.

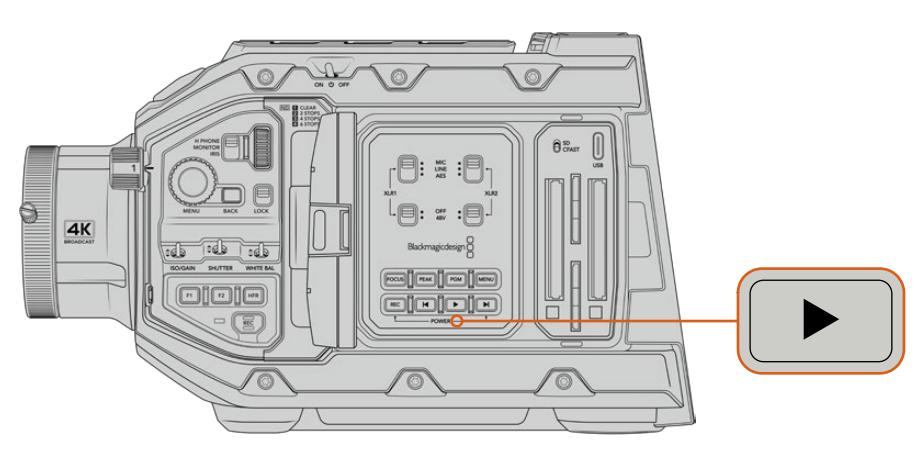

URSA Broadcast

**정보**  Blackmagic URSA Broadcast의 내부 제어 패널과 인체 공학 제어 패널에는 재생 및 트랜스포트 제어 버튼이 탑재되어 있습니다.

**참고**  Blackmagic URSA Broadcast에서는 현재 카메라에서 설정된 것과 동일한 코덱 제품군, 프레임 레이트, 해상도로 촬영된 클립만 재생됩니다. 예를 들어, 29.97 fps의 ProRes 422 HQ 를 사용해 HD 클립을 재생하고자 할 경우, 카메라가 이와 동일한 프레임 속도와 해상도, ProRes 코덱으로 설정되어 있는지 확인하세요.

카메라 제어 장치는 CD 플레이어와 같은 방식으로 작동해 건너뛰기 버튼을 누르면 다음 클립의 시작 부분으로 넘어갑니다. 뒤로 가기 버튼을 누르면 현재 재생 중인 클립의 시작 부분으로 넘어가며, 이 버튼을 두 번 누르면 이전 클립의 시작 부분으로 되돌아갑니다. 건너뛰기 버튼 또는 뒤로 가기 버튼을 누르고 있으면 2배속으로 재생됩니다. 건너뛰기 또는 뒤로 가기가 실행 중인 상태에서 건너뛰기 버튼 또는 뒤로 가기 버튼을 두 번 누르면 4배속, 세 번 누르면 8배속, 네 번 누르면 16배속으로 전환됩니다. 건너뛰기 버튼과 뒤로 가기 버튼을 사용하여 녹화 도중 호환 렌즈의 조리개를 열고 닫을 수도 있습니다.

프로젝트 프레임 레이트와 다른 값의 센서 프레임 레이트로 촬영한 클립의 경우, 클립의 재생 속도 또한 달라집니다. 예를 들어, 카메라의 프로젝트 프레임 레이트를 후반 제작 타임라인에서 사용하는 초당 24 프레임으로 설정했다고 가정해보세요. 만약 센서 프레임 레이트를 초당 60 프레임으로 설정하여 클립을 녹화할 경우, 촬영한 클립은 카메라와 후반 제작 타임라인에서 모두 느린 동작으로 재생될 것입니다.

**정보**  프레임 속도와 관련된 더 자세한 정보는 [녹화] 부분을 참고하세요.
# **URSA Broadcast 운영하기**

URSA Broadcast 우측과 뒷면 패널에는 SDI 연결을 위한 표준 BNC 커넥터가 탑재되어 있습니다. URSA 사이드 핸들 옵션과 외부 LANC 컨트롤러를 위한 두 개의 LANC 입력이 각각 카메라 측면과 뒷면에 탑재되어 있습니다.

상단 패널의 마운팅 포인트 뒤쪽에 전문 균형 아날로그 오디오와 AES 디지털 오디오를 위한 XLR 입력이 탑재되어 있습니다. 뒷면 패널에는 외부 전원 입력을 위한 4핀 XLR 커넥터가, 우측면에는 Blackmagic URSA Viewfinder 등의 액세서리에 전원을 공급하기 위한 출력이 탑재되어 있습니다.

저장 미디어 슬롯 상단에 탑재된 USB 포트로 컴퓨터와 연결해 카메라 내부 소프트웨어를 업데이트할 수 있습니다.

**참고**  카메라에 인체 공학 제어 장치가 추가로 탑재되어 있어 접이식 터치스크린을 열지 않고도 카메라의 핵심 기능을 쉽고 빠르게 사용할 수 있습니다.

# **카메라 전면부**

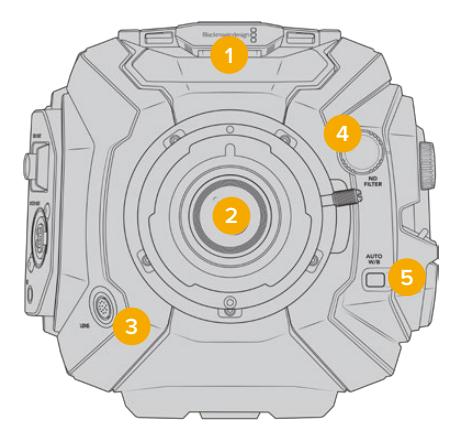

B4 마운트를 탑재한 URSA Broadcast

#### **1 스테레오 마이크**

고품질의 스테레오 마이크가 내장되어 있습니다. 마이크 오디오 설정에 관한 자세한 정보는 [설정하기] 부분을 참고하세요.

**2 렌즈 마운트**

URSA Broadcast는 B4 마운트가 기본 장착되어 배송되지만, 원하는 렌즈 마운트로 교체가 가능하며, URSA Mini Pro 4.6K EF/PL/F 마운트와도 호환합니다. 더 자세한 정보는 [교체형 렌즈 마운트] 부분을 참고하세요.

#### **3 방송 렌즈 커넥터**

12핀 커넥터를 통해 호환 가능한 PL 및 B4 마운트 렌즈에 전원과 제어 기능을 제공합니다. 본 설명서의 [서보 줌 렌즈 사용하기] 부분에서 PL과 B4 모델 등의 호환 렌즈 목록을 확인할 수 있습니다.

**4 ND 필**

이 휠을 사용해 클리어(Clear) 설정과 세 개의 내장 ND 필터 중 원하는 것을 선택할 수 있습니다. 더욱 자세한 정보는 [URSA Broadcast 컨트롤]을 확인하세요.

#### **5 자동 화이트 밸런스**

AUTO W/B라고 표기된 자동 화이트 밸런스 버튼은 현재 스크린 중앙에 있는 것을 기반으로 화이트 밸런스를 설정하고자 할 때 사용합니다. 예를 들어, 렌즈 앞에 회색 카드를 놓고 자동 화이트 밸런스를 설정합니다. 더욱 자세한 정보는 [URSA Broadcast 컨트롤]을 확인하세요.

# **좌측**

URSA Broadcast의 좌측 패널에 CFast 2.0 카드, SDXC 또는 SDHC 카드를 삽입하고 컨트롤 패널을 통해 설정을 변경할 수 있습니다. CFast 슬롯 바로 위에 USB-C 포트가 탑재되어 있어 URSA Broadcast의 내부 소프트웨어를 업데이트 시 컴퓨터에 쉽게 연결할 수 있습니다.

# **좌측 컨트롤**

카메라의 좌측면에는 제어 장치가 추가로 탑재되어 있어, 모든 카메라 핵심 기능을 쉽게 사용할 수 있습니다. 이러한 제어 장치는 전면부 제어 패널과 접이식 터치스크린 모니터 바깥쪽에 있는 인체 공학 패널, 그리고 접이식 모니터 안쪽의 제어 패널에 탑재되어 있습니다.

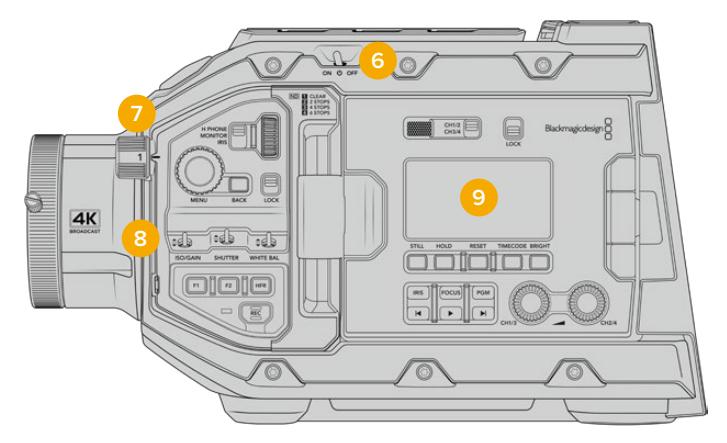

터치스크린이 닫힌 URSA Broadcast 모습

#### **6 전원 스위치**

카메라를 켜기 위한 전원 스위치입니다. 접이식 모니터 안쪽에 보조 전원 시스템을 탑재해 REC 버튼과 건너뛰기 버튼을 동시에 누르면 카메라 전원이 켜집니다.

#### **7 ND 필터**

URSA Broadcast는 세 가지의 내부 중성 농도 필터를 탑재해 센서에 들어오는 광량을 조절할 수 있습니다. Clear에서 6 스탑에 이르는 네 가지 설정 가운데 원하는 것을 선택할 수 있습니다. 간단히 휠을 돌려 사용 가능한 설정을 선택하세요. 휠을 돌리면 딸깍 소리가 나며 각 필터로 설정됩니다. 더 자세한 정보는 본 설명서의 [URSA Broadcast 컨트롤] 부분을 참고하세요.

#### **8 전면 제어패널전면**

제어 패널에서 URSA Broadcast의 모든 주요 기능을 신속하게 사용할 수 있습니다. 카메라를 삼각대에 설치해 촬영하거나 핸드헬드로 촬영할 경우, 이러한 제어 장치를 통해 ISO, 셔터 속도, 조리개, 화이트 밸런스, 프레임 속도 등의 설정을 쉽게 조정할 수 있습니다. 더 자세한 정보는 [URSA Broadcast 컨트롤] 부분을 참고하세요.

#### **9 인체 공학 제어 패널**

URSA Mini Pro의 접이식 터치스크린 모니터 바깥 쪽에는 LCD 상태 모니터와 신속하고 강력하게 모니터링을 제어할 수 있는 다양한 제어 장치가 탑재되어 있습니다. 여기서 다양한 모니터링 기능을 제어할 수 있을 뿐만 아니라 카메라 상태 정보를 한 눈에 살펴볼 수 있습니다. 더 자세한 정보는 [URSA Broadcast 컨트롤] 부분을 참고하세요.

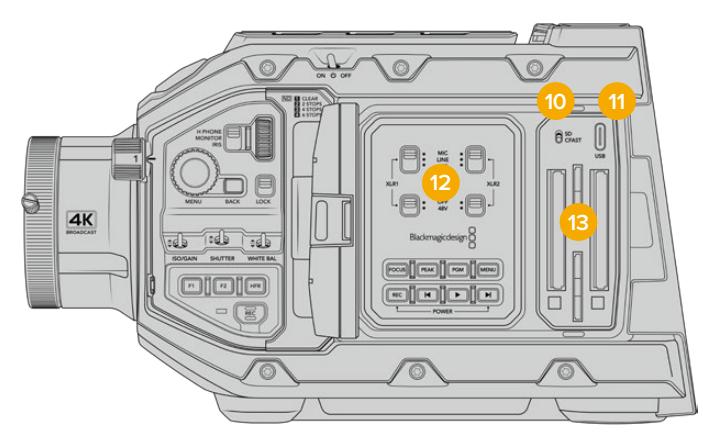

터치스크린이 열린 URSA Broadcast 모습

#### **10 저장 미디어 선택 스위치**

CFast 및 SD 저장 미디어 선택 시 사용하는 스위치입니다.

#### **11 USB 포트**

내부 소프트웨어를 업데이트하기 위한 USB-C 포트입니다. 더 자세한 정보는 [Blackmagic Camera Setup 유틸리티] 부분을 참고하세요.

#### **12 내부 제어 패널**

URSA Broadcast의 접이식 모니터을 열면 내부 제어 패널을 사용할 수 있습니다. 이 제어 장치를 사용해 팬텀 파워 설정과 오디오 입력을 설정하세요. 조리개와 초점, 메뉴, 재생 제어 등을 설정할 수도 있습니다. 더 자세한 정보는 [URSA Broadcast 컨트롤] 부분을 참고하세요.

#### **13 메모리 카드 슬롯**

CFast 2.0 카드와 SDXC 또는 SDHC 카드를 슬롯에 삽입해 영상을 녹화 및 재생할 수 있습니다. 본 설명서나 웹사이트에서 인증된 카드 목록을 반드시 확인하세요. 더 자세한 정보는 [저장 미디어] 부분을 참고하세요.

# **우측면**

URSA Broadcast 우측 패널에서는 모든 비디오와 오디오, 전원을 위한 커넥터뿐만 아니라 사이드 핸들을 위한 로제트 마운트까지 사용할 수 있습니다.

#### **14 측면 로제트 마운트**

사이드 핸들을 위한 표준 로제트 마운트. 더 자세한 정보는 [시작하기]와 [URSA Broadcast Shoulder Mount Kit] 부분을 참고하세요.

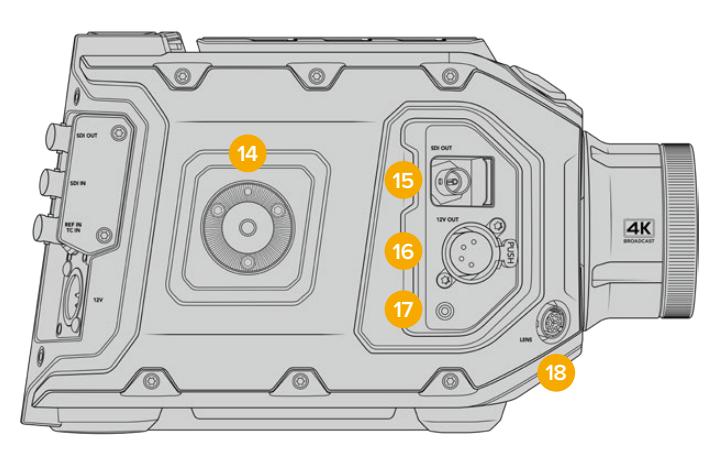

URSA Broadcast 우측면에 내장된 로제 마운트를 사용해 URSA Broadcast 사이드 핸들 옵션 장착할 수 있습니다.

#### **15 HD 모니터링 출력**

다운컨버팅 1080 HD 출력을 위한 3G-SDI 커넥터입니다. Blackmagic URSA Viewfinder 또는 외부 모니터와 함께 사용하세요. 더 자세한 정보는 [카메라 비디오 출력]과 [Blackmagic URSA Viewfinder] 부분을 참고하세요.

#### **16 +12V 전원 출력**

Blackmagic URSA Viewfinder와 Blackmagic URSA Studio Viewfinder 또는 외부 모니터 및 액세서리에 전원을 공급하는 4핀 XLR 커넥터입니다. 더 자세한 정보는 [Blackmagic URSA Viewfinder]와 [Blackmagic URSA Studio Viewfinder] 부분을 참고하세요. 방송 렌즈 커넥터와 합쳐진 전원 출력 세기는 최대 2암페어의 12V입니다.

#### **17 LANC 입력**

Blackmagic URSA Handgrip 옵션 전용 2.5mm TRS LANC 커넥터입니다. 사이드 핸들 연결에 대한 자세한 정보는 [시작하기] 부분을 참고하세요.

#### **18 방송 렌즈 제어 커넥터**

12핀 커넥터를 통해 호환 가능한 PL 및 B4 마운트 렌즈에 전원과 제어 기능을 제공합니다. +12V 전원 출력 단자와 합쳐진 전원 출력 세기는 최대 2암페어의 12V입니다.

# **뒷면 패널**

#### **19 배터리 마운트**

플레이트Blackmagic URSA Broadcast 뒷면에는 마운팅 포인트뿐 아니라 안쪽에 숨겨진 Molex 커넥터까지 탑재되어 있어, 카메라에 전원을 공급하거나 카메라 전원을 사용할 수 있고 일부 데이터 정보까지 카메라에 제공할 수 있습니다. 마운팅 홀을 탑재해 배터리 플레이트와 Blackmagic Camera Fiber Converter, URSA Mini SSD Recorder 등의 옵션 액세서리를 카메라 뒤쪽에 장착할 수 있습니다. 사용 중일 경우, 안쪽에 숨겨진 Molex 커넥터를 통해 최대 1.5암페어의 12V 전력을 공급할 수 있습니다. 더 자세한 정보는 [배터리 장착하기], [Blackmagic Fiber Converter 사용하기], [URSA Mini SSD Recorder] 부분을 참고하세요.

#### **20 LANC2.5mm잭은**

삼각대 손잡이에 장착하는 외부 녹화 시작/정지 컨트롤 등의 외부 LANC 원격 제어를 위해 사용됩니다. 녹화 시작/정지 기능과 호환 가능한 EF 렌즈 사용 시 조리개 및 초점 제어 기능을 지원하는 LANC.

#### **21 12G-SDI 출력**

Blackmagic URSA Broadcast의 12G-SDI 출력은 라우터와 모니터, SDI 캡처 장비, 방송용 스위처 등의 SDI 장비에 연결하여 HD 및 UHD 비디오를 전송하는 데 사용합니다. 백업 녹화를 위한 Blackmagic Video Assist 등의 외부 녹화기에 12G-SDI 출력을 연결할 수도 있습니다.

#### **22 12G-SDI 입력**

12G-SDI 입력은 스위처나 외부 녹화기를 연결하는 데 사용됩니다. 다시 말해, URSA Broadcast 를 라이브 방송에서 사용할 경우, 스위처의 프로그램 출력을 연결해 촬영 중인 영상을 모니터링하거나 외부 녹화기 영상을 재생하여 확인할 수 있습니다. PGM 버튼을 길게 눌러 프로그램 피드를 확인할 수 있습니다.

더 자세한 정보는 본 설명서의 [인체 공학 제어 패널] 부분을 참고하세요.

ATEM Switcher의 카메라 컨트롤 기능을 사용하여 URSA Broadcast의 다양한 기능을 원격으로 조정할 수도 있습니다. 더 자세한 정보는 본 설명서의 [스튜디오 카메라 컨트롤 이해하기] 부분을 참고하세요. Blackmagic 3G-SDI Shield for Arduino를 사용하면 SDI를 통한 커스텀 카메라 컨트롤을 구축할 수 있습니다.

SDI 입력을 통해 탈리와 토크백 신호를 수신하려면 카메라의 '설정' 메뉴에서 ATEM 카메라 ID를 설정해야 합니다. SDI 입력을 통해 외부 레퍼런스 신호를 수신하려면 '설정' 메뉴에서 '레퍼런스 소스' 유형을 '프로그램'으로 선택하세요. 외부 레퍼런스 신호가 잠기면 카메라 LCD 스크린에 있는 타임코드 디스플레이 옆에 'REF' 표시가 나타납니다. 더 자세한 정보는 본 설명서의 [설정] 부분을 참고하세요.

URSA Broadcast의 SDI 입력은 카메라에 외부 타임코드 피드 신호를 전송받는 용도로 사용할 수 있습니다. SDI 수신 신호의 프레임 레이트가 설정된 값과 일치하고 타임코드가 유효할 경우, SDI 입력은 자동으로 타임코드를 잠금니다. 외부 타임코드 신호가 잠기면 URSA Broadcast 의 LCD에 'EXT' 표시가 나타납니다. 케이블을 뽑을 경우, 타임코드 동기화는 여전히 유지되며 디스플레이 표시가 'INT'로 바뀌어 이제 URSA Broadcast의 내부 타임코드 시간을 사용하고 있음을 알립니다.

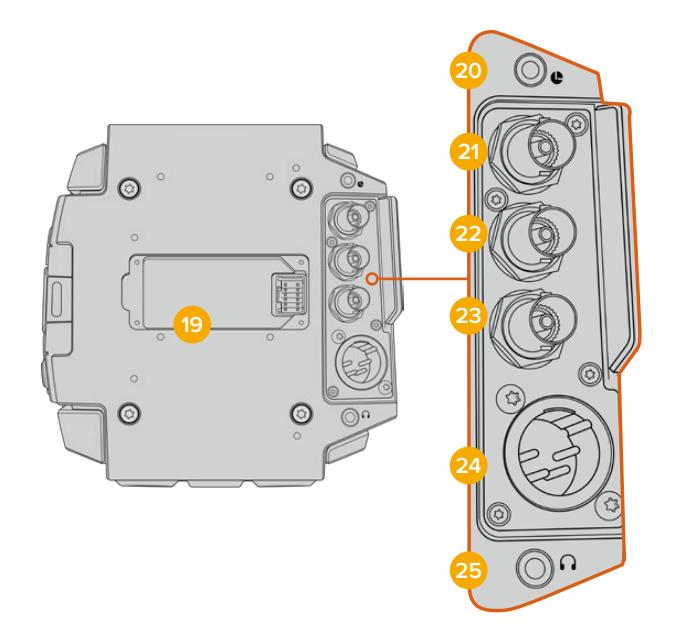

#### **23 레퍼런스/타임코드**

입력입력 신호를 자동으로 인식해 타임코드 입력 신호나 레퍼런스 입력 신호로 전환합니다. 레퍼런스 입력을 REF IN이라고 표시된 BNC 입력에 연결하여 Blackmagic URSA Broadcast를 Tri-level과 같은 일반 레퍼런스 신호에 동기화할 수 있습니다. 해당 입력을 통해 레퍼런스 신호를 사용하려면 URSA Broadcast '설정' 메뉴에서 '레퍼런스 소스'를 반드시 '외부'로 설정하는 것을 잊지 마세요.

아니면 이 커넥터를 사용해 외부 타임코드 소스를 여러 대의 카메라에 동기화할 수도 있습니다. 또한 오디오와 영상을 따로 촬영하는 경우에도 외부 타임코드 소스를 동기화할 수 있습니다. 이를 통해 후반 제작 단계에서 오디오 및 영상 또는 여러 카메라에서 전송되는 영상을 손쉽게 동기화시킬 수 있습니다. 프레임 레이트가 매칭되는 외부 타임코드를 이 커넥터에 연결하면 카메라가 수신 타임코드에 자동으로 동기화됩니다. 외부 타임코드 신호가 잠기면 URSA Broadcast의 LCD에 'EXT' 표시가 나타납니다. 케이블을 뽑을 경우, 타임코드가 멈추고 디스플레이 표시가 'INT'로 바뀌어 이제 URSA Broadcast의 내부 타임코드 시간을 사용하고 있음을 알립니다.

프로그램 SDI 입력을 통해 카메라에서 ATEM 스위처의 레퍼런스 신호를 사용하도록 설정할 수도 있습니다. 모든 카메라에서 하나의 SDI 신호를 사용해 프로그램 리턴 피드와 카메라 제어 신호를 전송받고 타임코드 신호를 동기화할 수 있어, ATEM 스위처로 작업할 때 굉장히 유용합니다. 더 자세한 정보는 본 설명서의 [설정] 부분을 참고하세요.

#### **24 12V 전원 입력**

4핀 12V-20V DC XLR 커넥터를 사용하여 전원 어댑터와 콘센트, 휴대용 배터리, 발전기와 같은 외부 전원에 연결할 수 있습니다.

#### **25 헤드폰/헤드셋**

3.5mm 잭 출력 단자는 헤드폰 모니터링과 토크백에 사용됩니다. 쉽고 빠른 토크백용 마이크가 내장된 아이폰 및 안드로이드 호환 헤드셋을 연결할 수 있습니다. 토크백 오디오는 SDI 출력의 채널 15와 채널 16에 임베디드됩니다.

**정보**  URSA Broadcast의 토크백용 3.5mm 잭을 사용할 경우, 아이폰 또는 안드로이드 호환 헤드셋을 사용하는 것이 가장 경제적입니다. 이런 헤드셋에는 보통 인라인 마이크 버튼이 탑재되어 있어 이를 통해 마이크를 켜고 끌 수 있습니다. 이러한 인라인 스위치가 없는 방송용 헤드셋을 사용하고자 할 경우, URSA Broadcast의 기능 버튼으로 동일한 기능을 사용할 수 있습니다. 더 자세한 정보는 본 설명서의 [설정] 부분을 참고하세요.

# **상단 패널**

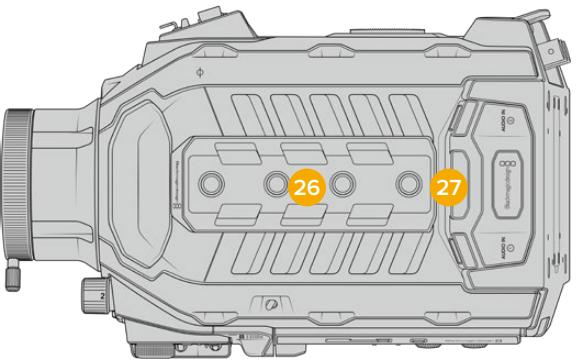

상단 패널의 균형 XLR 커넥터에 외부 아날로그 오디오를 연결할 수 있습니다

#### **26 1/4 인치 마운팅 포인트**

카메라 상단 패널에는 상단 핸들과 액세서리를 장착할 수 있는 4개의 견고한 마운팅 포인트가 있습니다.

#### **27 XLR 오디오 입력**

균형 XLR 입력을 사용하면 오디오 믹서, PA 시스템, 외부 마이크와 같은 전문가용 장비를 외부 아날로그 오디오에 연결할 수 있습니다. XLR 커넥터는 48V의 팬텀 파워를 공급하므로, 자체 전원 공급형이 아닌 마이크도 사용할 수 있습니다. 팬텀 파워에 대한 자세한 정보는 [URSA Broadcast 컨트롤]의 '내부 제어 패널' 부분을 참고하세요.

# **하단부**

#### **28 1/4 인치 마운팅 포인**

트하단부에 있는 5개의 마운팅 포인트는 삼각대 헤드와 URSA Broadcast Shoulder Mount Kit 옵션, 기타 액세서리 등을 장착하는 데 사용합니다.

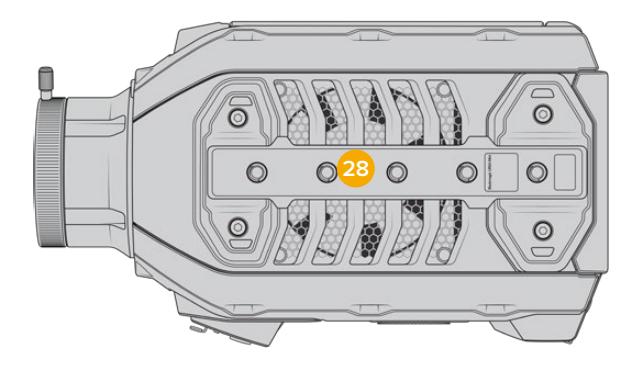

# **URSA Broadcast 컨트롤**

Blackmagic URSA Broadcast는 섀시와 접이식 터치스크린 안팎에 제어 패널을 탑재해 카메라의 모든 핵심 기능과 강력한 모니터링 도구를 쉽고 빠르게 사용할 수 있습니다. 이러한 패널은 삼각대나 숄더 마운트 세트를 사용해 촬영하거나 핸드헬드로 촬영하는 경우에 편리하게 사용할 수 있도록 손에 가까이 닿는 곳에 배치했습니다.

# **전면부 제어 패널**

URSA Broadcast 전면부 제어 패널에는 숏을 설정하고 녹화할 때 조정해야 하는 모든 제어 장치가 배치되어 있습니다. 카메라에 숄더 마운트 세트를 장착해 접이식 모니터를 닫고 촬영하는 경우에도 쉽게 사용할 수 있도록 설계되었습니다.

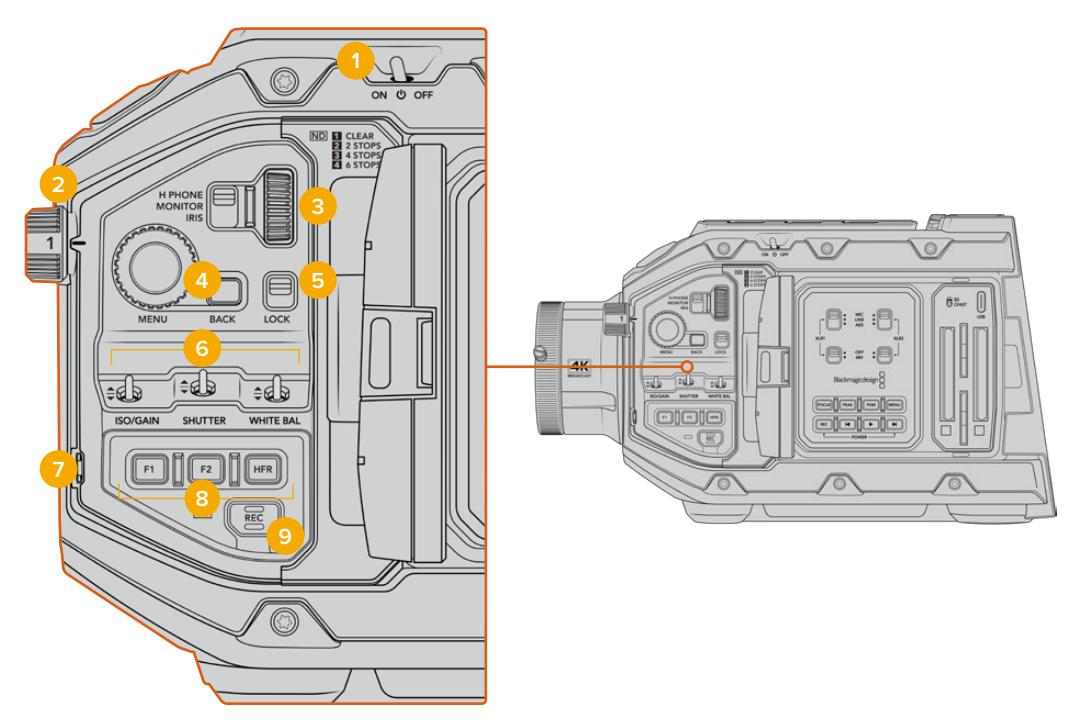

URSA Broadcast 전면부 제어 패널

#### **1 전원 스위치**

URSA Broadcast의 전원을 켜려면 스위치를 ON으로 설정하세요. 전원을 끄려면 스위치를 OFF로 설정하세요.

**정보**  URSA Broadcast에서는 일부 제어 패널 스위치 조합을 통해 전원을 켜고 끌 수도 있습니다. REC 버튼과 건너뛰기 버튼을 동시에 길게 눌러 카메라 전원을 켜고 끌 수 있습니다. 카메라 전원 스위치가 ON으로 설정된 경우에도 전원이 켜지지 않을 경우, 제어 패널에서 전원을 해당 버튼을 길게 눌러 전원이 꺼진 상태일 수 있습니다. 전원 스위치를 사용해 일반적인 작동 방식으로 되돌릴 수 있습니다.

#### **2 ND 필터**

URSA Broadcast에는 세 개의 중성 농도 필터가 탑재되어 있습니다. Clear, 1/4, 1/16, 1/64로 설정할 수 있습니다. 이 필터를 사용하여 URSA Broadcast 센서에 노출되는 광량을 미리 설정해둔 비율에 맞게 줄일 수 있습니다. 이를 통해 노출 정도가 줄어들어 햇살이 밝은 야외 촬영 조건에서도 조리개를 열고 촬영할 수 있습니다.

휠을 위/아래로 돌려 중성 농도 설정을 조절할 수 있습니다. Clear 설정은 ND 필터를 사용하지 않는 것을 의미합니다. 1/4에서 1/64까지는 ND 필터의 농도가 점차 증가하기 때문에 광량을 원하는 정도로 줄일 수 있습니다.

사용하고자 하는 ND 필터 단위가 사용자마다 다를 수 있기 때문에 LCD 메뉴에서 ND 설정 측정 단위를 사용자 지정할 수 있도록 설계했습니다. ND 필터 번호와 광량을 감소시키는 스탑 수, 필터에서 감소되는 광량의 정도를 나타내는 비율을 자신이 원하는 방식으로 설정할 수 있습니다.

#### **중성 농도 필터 설정**

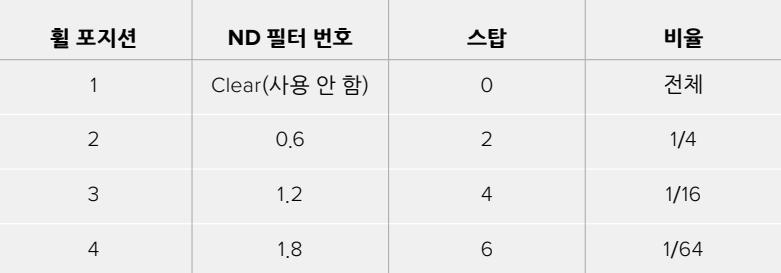

#### **3 설정 휠**

휠 옆에 있는 3단계 스위치를 사용해 휠의 기능을 설정할 수 있습니다. 헤드폰(H PHONE), 모니터(MONITOR), 조리개(IRIS) 중에서 선택 가능합니다.

#### **헤드폰(H PHONE)**

H PHONE으로 설정할 경우, 설정 휠을 사용해 헤드폰 오디오 볼륨을 조절할 수 있습니다. 휠을 위로 돌리면 볼륨이 증가하고, 아래로 돌리면 줄어듭니다.

#### **모니터(MONITOR)**

MONITOR로 설정할 경우, 설정 휠을 사용해 URSA Broadcast에 내장된 모니터 스피커의 오디오 볼륨을 조절할 수 있습니다. 스피커가 LCD 모니터 바깥 쪽에 탑재되어 있어 헤드폰 없이도 오디오를 모니터링할 수 있습니다. 휠을 위로 돌리면 볼륨이 증가하고, 아래로 돌리면 줄어듭니다. 카메라 내부 마이크로 녹음하는 경우에는 해당 기능이 해제되어 원치 않는 피드백을 미연에 방지할 수 있습니다.

#### **조리개(IRIS)**

IRIS로 설정할 경우, 설정 휠을 사용해 URSA Broadcast에 장착된 호환 렌즈의 조리개를 조절할 수 있습니다. 휠을 아래로 돌리면 조리개가 열리고, 위로 돌리면 닫힙니다. 이런 방식은 스틸 및 시네마 렌즈의 조리개 조절 방식을 그대로 본따 적용되었습니다.

**정보**  설정 휠을 통한 조리개 설정 변경은 카메라에서 조리개를 변경할 수 있는 렌즈가 URSA Broadcast에 장착되어 있는 경우에만 가능합니다. 방송용 12핀 커넥터를 통해 B4 또는 PL 렌즈를 사용하는 경우, 핸드그립에 있는 렌즈 조리개 스위치가 A 또는 Auto로 설정되어 있는지를 반드시 확인하세요.

#### **4 메뉴(MENU) 휠**

상태 표시 텍스트가 카메라 전면 SDI로 출력되도록 설정된 경우, 일반적으로는 LCD 터치스크린에서나 조정 가능한 대부분의 헤드업 디스플레이 기능을 MENU 휠을 통해 조정할 수 있습니다.

버튼을 누르듯 간단히 MENU 휠을 눌러 Blackmagic SmartView나 Video Assist 또는 URSA Viewfinder와 같은 외부 모니터에 나타나는 URSA Broadcast의 헤드업 디스플레이에 접속할

수 있습니다. MENU 휠이 활성화된 상태에서 휠을 돌려 LCD 모니터 옵션과 프레임 속도, ISO, 화이트 밸런스, 틴트 등의 기능을 선택할 수 있습니다. 휠을 눌러 선택을 확인하고 추가 변경을 수행하거나 MENU 휠 옆에 있는 BACK 버튼을 눌러 선택을 취소하세요. BACK 버튼을 눌러 상위 메뉴로 이동할 수 있습니다. 최상위 메뉴에 있는 경우 메뉴 밖으로 완전히 나갈 수 있습니다. 1분 이상 메뉴를 사용하지 않을 경우, 메뉴가 자동으로 닫힙니다.

상태 표시 텍스트와 사용 가능한 제어 기능에 대한 자세한 정보는 본 설명서의 [터치스크린 컨트롤]과 [모니터링 설정] 부분을 참고하세요.

#### **5 잠금(LOCK) 기능**

이 스위치로 전면부 제어 패널의 모든 제어 장치를 잠그면, 촬영 중 의도치 않게 조정되는 일을 방지할 수 있습니다. 해당 스위치를 아래로 내리면 잠기고, 위로 올리면 잠금이 해제됩니다.

**정보**  복잡하고 통제가 불가능한 촬영 환경에서 카메라를 두고 자리를 비우는 경우, URSA Broadcast의 전면부 제어 패널을 잠글 수 있습니다. 이를 통해 다른 사람들이 의도치 않게 설정을 변경하는 일을 방지할 수 있습니다.

#### **6 ISO, 셔터(SHUTTER), 화이트 밸런스(WHITE BAL) 스위치**

이 작은 스위치를 사용해 ISO/게인, 화이트 밸런스, 셔터 설정을 조절할 수 있습니다. 숏에서 눈을 떼지 않고 신속하게 설정을 변경해야 하는 경우에 유용합니다. 스위치를 위/아래로 부드럽게 밀어 설정을 변경할 수 있습니다. 스위치에는 스프링이 장착되어 있어 항상 중립 위치로 돌아옵니다.

#### **ISO/Gain**

이 스위치를 위/아래로 밀어 카메라의 게인 설정을 조정할 수 있습니다. 스위치를 위로 밀면 설정값이 1/3 스탑씩 증가하며, 아래로 밀면 1/3 스탑씩 감소합니다. 사용 가능한 설정값은 -6, -4, -2, 0,2, 4, 6, 8, 10, 12, 14, 16, 18dB입니다.

#### **셔터(Shutter)**

카메라의 셔터 속도를 조정하는 데 사용합니다. 이 스위치를 위로 밀면 셔터 속도가 한 단계 위 프리셋 설정으로 증가하고, 아래로 밀면 한 단계 아래 프리셋 설정으로 감소합니다. 스위치를 위/ 아래로 계속 누르면 사용 가능한 설정값으로 빠르게 이동합니다. 1/24와 1/2000 사이 12 종류의 셔터 속도 프리셋을 사용하실 수 있습니다.

**정보**  URSA Broadcast에서 사용자의 거주 지역 전력 주파수를 기반으로 플리커 현상이 없는 셔터 속도를 제시하도록 설정할 수 있습니다. 이 기능은 LCD 터치스크린 메뉴에서만 선택 가능합니다. 더 자세한 정보는 본 설명서의 [터치스크린 컨트롤] 부분을 참고하세요.

#### **화이트 밸런스(WHITE BAL)**

카메라의 화이트 밸런스를 조절하는 데 사용합니다. 스위치를 위로 밀면 색온도가 50K 씩 증가하고, 아래로 밀면 50K씩 감소합니다. 스위치를 위/아래로 계속 누르면 사용 가능한 설정값으로 빠르게 이동합니다.

#### **7 자동 화이트 밸런스(AUTO W/B)**

이 버튼을 누르면 자동 화이트 밸런스 기능을 위한 흰색의 사각형 테두리가 LCD 화면 중앙에 5초간 나타납니다. 이 상자는 메뉴 설정에서 상태 표시 텍스트가 출력되도록 설정된 모든 SDI 출력에도 나타납니다. 이 흰색 상자는 화이트 밸런스가 측정된 영상 속 특정 영역을 나타내므로, 회색 카드를 반드시 이 흰색 상자 안에 가져다 놓아야 합니다. AUTO W/B 버튼을 3초간 길게 누르면 자동 화이트 밸런스 기능이 실행되며, 흰색의 사각형 테두리가 녹색으로 변해 해당 기능이 성공적으로 수행되었음을 알려줍니다.

상태 표시 텍스트를 URSA Broadcast 전면에 있는 출력 또는 주요 SDI 출력에 적용하는 방법에 대한 자세한 정보는 본 설명서의 [모니터링 설정] 부분을 참고하세요.

#### **8 F1 및 F2**

F1과 F2는 URSA Broadcast의 '설정' 메뉴에서 자주 사용하는 다양한 기능을 프로그래밍할 수 있는 기능 키입니다. F1 키는 '폴스 컬러'로, F2 키는 'LUT 디스플레이'로 기본 설정되어 있습니다. 더 자세한 정보는 본 설명서의 [터치스크린 컨트롤] 부분을 참고하세요.

#### **HFR(High Frame Rate)**

이 버튼을 사용해 오프스피드 프레임 속도를 켜고 끌 수 있습니다. 원하는 오프스피드 프레임 레이트를 URSA Broadcast의 '프레임 레이트' 메뉴에서 간단히 설정해 사용할 수 있습니다. 이 버튼을 눌러 현재 선택된 오프스피드 프레임 레이트와 프로젝트 프레임 레이트 간을 전환할 수 있습니다. 해당 설정은 녹화가 정지된 상황에서만 조정 가능하다는 사실을 기억하세요. HFR 버튼 역시 자주 사용하는 다양한 기능을 프로그래밍할 수 있는 기능 버튼으로, 사용하지 않을 경우엔 비활성화시킬 수 있습니다.

프로젝트 프레임 레이트와 오프스피드 프레임 레이트에 대한 자세한 정보는 본 설명서의 [ 터치스크린 컨트롤] 부분을 참고하세요.

**9 녹화(REC)**

REC라고 표시된 녹화 버튼은 Blackmagic URSA Broadcast 좌측면에 탑재되어 있습니다. 녹화 버튼을 눌러 녹화를 시작/정지하세요. 더 자세한 정보는 [녹화] 부분을 참고하세요.

# **인체 공학 제어 패널**

URSA Broadcast의 터치스크린 모니터 바깥 쪽에는 LCD 상태 모니터와 다양한 모니터링 제어 장치가 탑재되어 있습니다. 이 패널을 통해 오디오 레벨을 모니터링 및 조정할 수 있을 뿐만 아니라 카메라 상태 정보를 한 눈에 살펴볼 수 있습니다. 호환 렌즈를 사용해 자동 초점 기능을 설정할 수 있으며 트랜스포트 컨트롤을 사용해 클립을 재생할 수 있습니다.

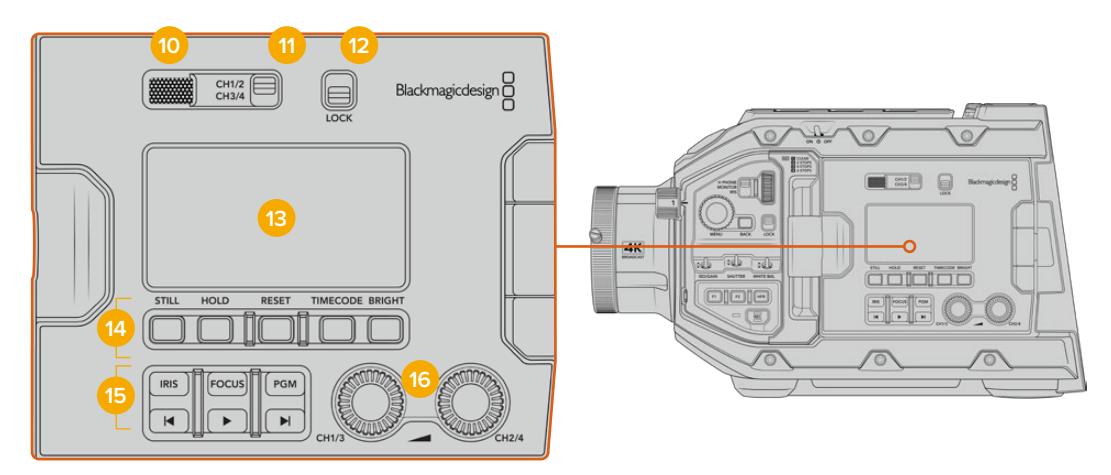

인체공학적 디자인의 URSA Broadcast 제어 패널

#### **10 모니터 스피커**

제어 패널 바깥쪽에 내장된 소형 스피커를 통해 비디오를 재생하면서 오디오를 모니터링할 수 있습니다. 카메라에 숄더 마운트 세트를 장착해 촬영하는 경우, 사람의 귀가 닿는 위치에 스피커가 배치되도록 설계했습니다.

[URSA Broadcast 컨트롤] 부분에 소개된 방법대로 설정 휠을 간단히 돌려 스피커 볼륨을 조절할 수 있습니다.

#### **11 모니터 채널 선택 버튼**

URSA Broadcast는 두 개의 오디오 채널을 지원합니다.

#### **12 잠금(LOCK) 기능**

이 스위치를 사용해 URSA Broadcast의 인체공학 제어 패널에 있는 모든 설정을 잠글 수 있습니다. 잠금 스위치를 켜두었을 때도 사용 가능한 제어 장치는 모니터 채널 선택 스위치뿐입니다.

#### **13 상태 표시 LCD**

이 디스플레이를 통해 내부 터치스크린을 열지 않고도 URSA Broadcast의 핵심 설정 사항을 한 눈에 확인할 수 있습니다. LCD 스크린은 밝은 낮에도 볼 수 있도록 설계되었습니다. 이 디스플레이에서는 다음과 같은 정보를 확인할 수 있습니다.

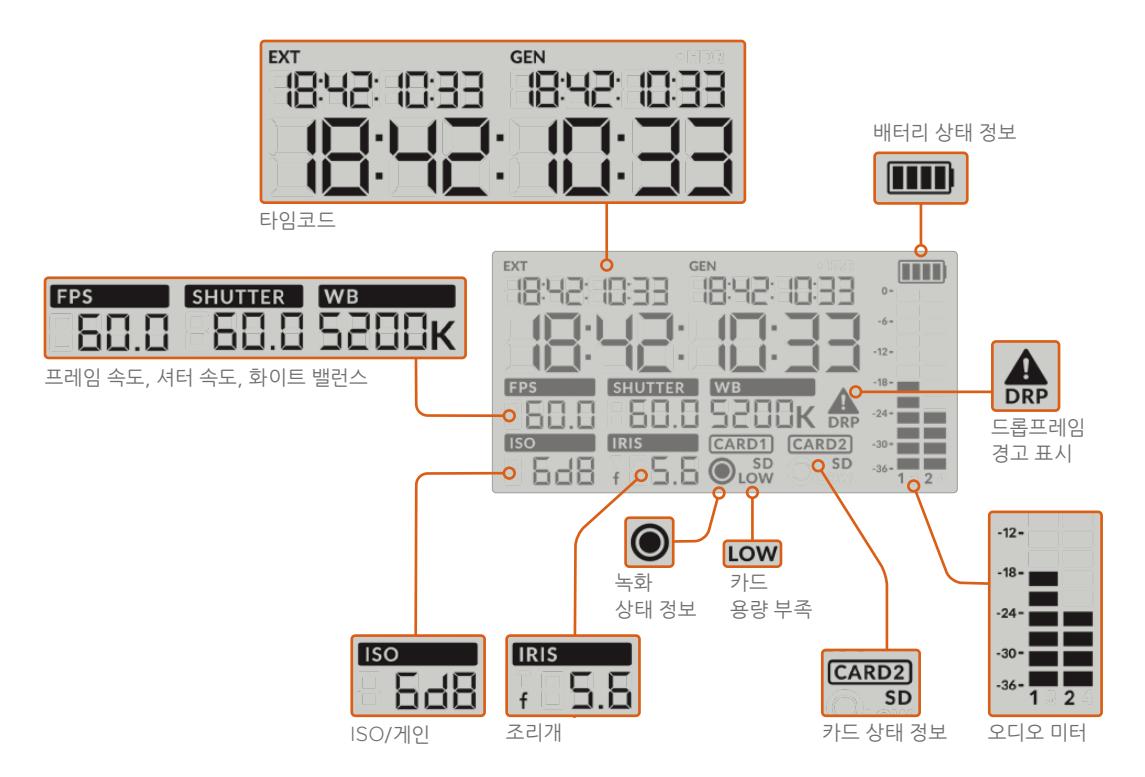

#### **타임코드**

URSA Broadcast에는 세 가지 타임코드가 표시됩니다. 외부 타임코드를 연결한 경우, 해당 정보가 상태 표시 LCD 좌측 상단의 'EXT' 표시 글자 아래에 표시됩니다. 카메라 내부에서 생성된 타임코드는 외부 타임코드 정보 바로 옆에 있는 'GEN' 표시 글자 아래에 표시됩니다. 외부 타임코드와 내부에서 생성된 타임코드 모두 시간:분:초:프레임 순으로 표시됩니다.

더 큰 텍스트로 표시되는 메인 타임코드는 클립 지속 시간이나 타임코드로 설정 가능합니다. 상태 표시 LCD 밑에 있는 TIMECODE 버튼을 눌러 두 가지 디스플레이 모드 중 원하는 것을 선택할 수 있습니다.

#### **배터리 상태**

정보URSA Broadcast에 배터리를 장착해 촬영하는 경우, 배터리 잔량이 25% 단위로 표시됩니다. 배터리 상태 정보에 나타나는 네 개의 막대는 각각 배터리 잔량의 25%를 의미합니다. 배터리 잔량이 20% 이하로 떨어질 경우, REC 버튼 옆의 상태 표시 LED가 깜빡입니다. 녹화 중에는 빨간색과 주황색으로, 대기 모드에서는 흰색과 주황색으로 번갈아 천천히 깜빡입니다.

카메라를 주 전원에 연결하여 촬영하는 경우에는 해당 상태 정보가 나타나지 않습니다.

#### **프레임 속도(FPS), 셔터 개각도(SHUTTER), 화이트 밸런스(WB)**

FPS/SA/WB는 각각 카메라의 현재 프레임 속도와 셔터 개각도, 화이트 밸런스를 나타냅니다. FPS 표시 장치는 현재 사용 중인 센서 프레임 속도를 나타냅니다.

센서 프레임 레이트와 프로젝트 프레임 레이트에 대한 자세한 정보는 본 설명서의 [터치스크린 컨트롤] 부분을 참고하세요.

#### **ISO/Gain**

현재 카메라에 설정된 게인 값을 나타냅니다.

#### **조리개(Iris)**

현재 적용된 렌즈 조리개 설정을 나타냅니다. 렌즈 종류에 따라 f값 또는 T값으로 표시됩니다.

#### **카드 정보**

슬롯에 미디어를 삽입하면 URSA Broadcast의 상태 표시 LCD에 CARD 1 및 CARD 2 표시가 나타납니다.

SD 카드에 녹화하는 경우에는 SD 상태 정보가 나타나며 CFast에 녹화하는 경우에는 해당 표시가 사라집니다. URSA Mini SSD Recorder를 연결해 SSD를 로딩하면 상태 표시 LCD에 있는 CARD 2 섹션 하단에 SSD 표시가 나타납니다.

#### **녹화 상태 정보**

현재 녹화가 진행 중인 카드 아래에 원형의 녹화 표시 아이콘 나타납니다.

#### **카드 용량 부족(LOW)**

녹화 중인 카드의 잔여 녹화 시간이 5분 미만인 경우, 해당 카드 아래에 'LOW'라는 글자가 나타납니다.

#### **오디오 미터**

내부 마이크를 사용하거나 외부 오디오를 연결하여 사용할 경우, 오디오 레벨이 피크 오디오 미터에 나타납니다. 디스플레이는 dBFS 단위로 표시되며 일정 시간 시각적으로 유지되는 피크 홀드 방식의 표시를 지원하므로, 최대치에 도달하는 것을 분명하게 확인할 수 있습니다.

최적의 음질을 얻으려면 오디오 레벨이 절대 0dBFS를 넘지 않도록 해야 합니다. 이 레벨은 카메라로 녹화할 수 있는 최대치로, 이 수준을 넘어갈 경우에는 오디오가 클리핑되어 왜곡됩니다.

#### **드롭 프레임(DRP)경고 표시**

카메라에서 드롭 프레임 현상을 감지할 경우, 해당 아이콘이 깜빡입니다. 녹화를 멈추면 표시 장치가 스크린에 그대로 남아있어 이전 녹화 클립에서 드롭 프레임 현상이 발생했음을 알 수 있습니다. 다음 녹화를 시작하거나 카메라 전원을 다시 시작하면 해당 표시가 사라집니다. 드롭 프레임 현상을 방지하는 방법에 대한 자세한 정보는 본 설명서의 [저장 미디어] 부분을 참고하세요.

**참고**  URSA Broadcast에서 드롭 프레임 현상이 감지되면 녹화를 중단하도록 설정할 수 있습니다. 더 자세한 정보는 본 설명서의 [녹화 설정] 부분을 참고하세요. 이는 사용자가 선택할 수 있는 기능으로, 속도가 느린 미디어에 높은 프레임 속도 또는 해상도로 녹화할 때 일시적으로 발생하는 녹화 오류 현상을 제거합니다.

#### **14 상태 표시 LCD 컨트롤**

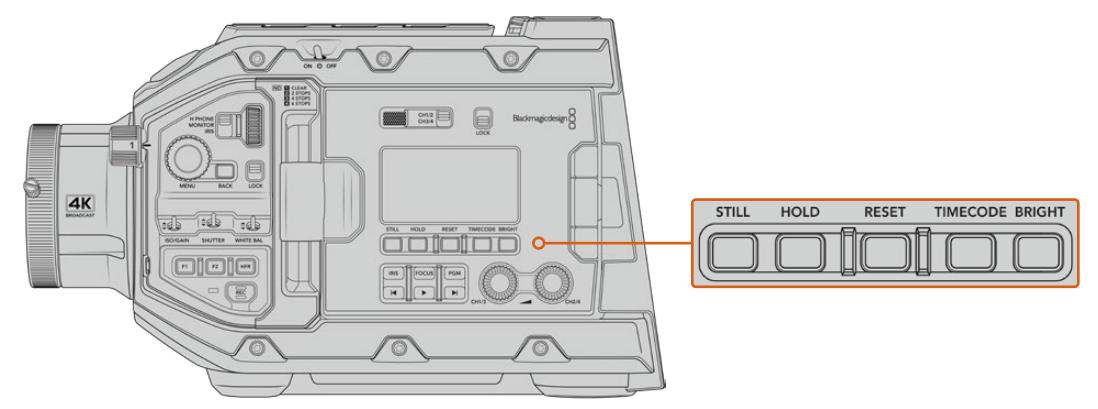

URSA Broadcast의 상태 표시 LCD 컨트롤

#### **스틸(Still)**

이 버튼을 눌러 스틸 이미지를 하나의 무손실 DNG 프레임으로 캡처하세요. 캡처된 이미지 파일은 현재 녹화 중인 미디어의 루트 디렉터리 내 Stills 폴더에 저장됩니다. STILL 버튼을 사용해 캡처한 스틸 이미지 파일은 비디오 클립의 파일명 표준 방식을 따르지만, 파일명 마지막 4자리 숫자는 클립 번호 대신에 스틸 번호를 나타내는 'S001'로 나타납니다. 스틸 이미지가 성공적으로 저장되었는지 확인할 수 있도록 URSA Broadcast 터치스크린 우측 모퉁이에는 카메라 아이콘이 나타나고, 상태 표시 LCD의 녹화 표시 아이콘이 세 번 깜빡입니다.

#### **홀드(HOLD)**

타임코드가 프리런 모드로 설정되어 있는 경우에 이 버튼을 누르면 LCD의 메인 타임코드 상태 표시를 일시적으로 정지시킬 수 있습니다. 이 버튼을 눌러도 시스템 뒷단에서는 타임코드가 계속 진행되기 때문에, HOLD 버튼에서 손을 떼면 일시 정지되었던 타임코드가 현재 위치의 타임코드로 되돌아옵니다. 이 버튼을 누르고 있는 동안 영상 내 특정 부분의 타임코드를 기록할 수 있습니다. 이는 전자식 뉴스를 취재하거나 다큐멘터리를 촬영하는 상황에서 중요한 부분의 타임코드를 기록하는 데 유용한 기능입니다.

#### **초기화(RESET)**

프리셋 타임코드 설정 시 RESET 버튼을 눌러 타임코드를 00:00:00:00으로 초기화합니다.

#### **타임코드(TIMECODE)**

이 버튼을 눌러 메인 타임코드 디스플레이의 포맷을 클립 지속 시간이나 타임코드로 설정할 수 있습니다. 가장 자주 사용하는 프리런 타임코드 모드로 기본 설정되어 있습니다. TIMECODE 버튼을 5초 동안 길게 누르면 카메라의 타임코드가 레코드 런 모드로 전환되며, 타임코드 생성기와 커다란 타임코드 디스플레이의 앞자리 두 개가 깜빡거립니다. 이제 특정 타임코드 숫자를 설정해 프리셋 타임코드를 원하는 대로 수정할 수 있습니다.

이 단계에서 RESET 버튼을 누르면 타임코드가 00:00:00:00으로 초기화됩니다. 이후 MENU 휠을 사용해 시간:분:초:프레임 순으로 원하는 값을 설정할 수 있습니다. 원하는 타임코드로 설정한 경우, 다시 한번 TIMECODE 버튼을 3초간 길게 눌러 해당 타임코드를 프리셋 타임코드 포인트로 설정하세요. 이제 타임코드 생성기에 해당 값이 나타나는 것을 확인할 수 있습니다. 타임코드 값은 카메라 녹화가 시작된 경우에만 증가합니다. 타임코드를 프리런 모드로 되돌리려면 TIMECODE 버튼과 HOLD 버튼을 동시에 3초 동안 길게 누르세요.

#### **밝기(BRIGHT)**

BRIGHT 버튼을 눌러 URSA Broadcast의 LCD 상태 표시 디스플레이 밝기를 네 가지 단계로 설정할 수 있습니다. 끄기(Off), 낮음(Low), 중간(Medium), 높음(High)으로 설정 가능합니다.

#### **15 제어 및 재생 버튼**

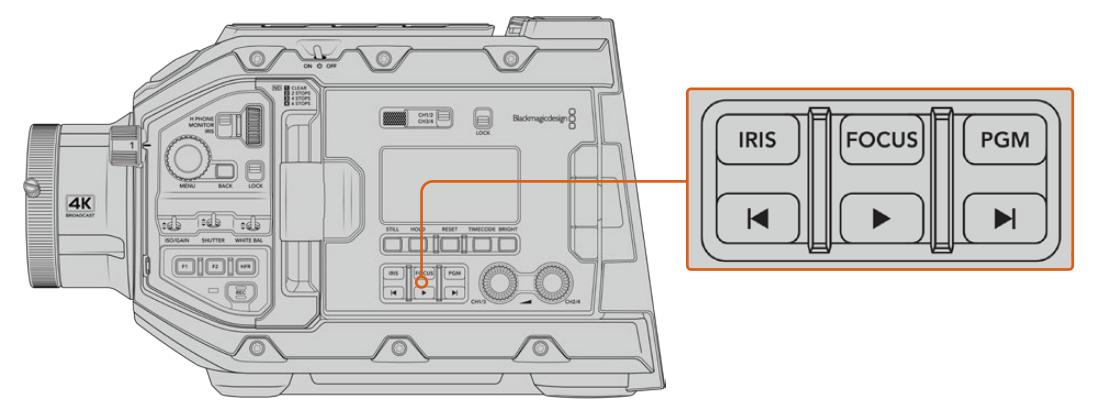

URSA Broadcast 컨트롤 및 재생 버튼

#### **조리개(IRIS)**

IRIS 버튼은 호환 렌즈의 자동 조리개 설정을 활성화합니다. 다이나믹 레인지를 Video로 설정한 경우, IRIS 버튼을 한 번 누르면 숏의 하이라이트나 섀도우를 기반으로 한 평균 노출이 적용됩니다. 필름 다이나믹 레인지로 설정한 경우, IRIS 버튼을 누르면 샷의 가장 밝은 하이라이트에 맞춘 노출이 적용됩니다. 이 버튼은 호환 방송 렌즈 컨트롤러를 통해 연결된 호환 EF 렌즈 및 PL 렌즈에 사용 가능합니다.

건너뛰기/뒤로 가기 제어 버튼을 사용해 조리개를 수동으로 설정할 수 있습니다.

#### **포커스(FOCUS)**

전자식 초점 조절을 지원하는 B4 또는 EF 렌즈를 사용할 경우, FOCUS 버튼을 누르면 자동 초점 기능이 활성화됩니다. 초점을 위한 흰색 사각형이 URSA Broadcast에 연결된 모든 뷰파인더나 모니터에 나타납니다. 사각형 안에 있는 모든 피사체의 초점이 정확하게 맞춰집니다. 렌즈의 초점이 정확히 맞춰지면 사각형이 사라집니다.

**참고**  FOCUS 버튼을 사용하려면 반드시 서보 포커스 컨트롤을 탑재한 B4 렌즈가 있어야 하며, 서보 기능을 활성화해 두어야 합니다. 더 자세한 정보는 [시작하기] 부분을 참고하세요. 일부 EF 렌즈의 경우, 수동 및 자동 초점 모드를 동시에 지원합니다. EF 렌즈 옵션 마운트 사용 시 URSA Broadcast에서 렌즈의 자동 초점 기능을 사용하려면, 먼저 렌즈가 자동 초점 모드로 설정되어 있는지 확인하세요.

#### **프로그램(PGM)**

PGM이라고 표시된 프로그램 버튼을 통해 LCD 화면에서 카메라 뷰와 뒷면 패널의 12G-SDI 입력에 연결된 신호 간을 전환할 수 있습니다. 다시 말해, 라이브 방송에서 URSA Broadcast를 사용할 경우, 스위처의 프로그램 출력 연결을 통해 촬영하는 동안 영상을 모니터링할 수 있습니다. PGM 버튼을 길게 눌러 프로그램 피드를 확인할 수 있습니다. 프로그램 피드는 PGM 버튼을 누르고 있는 동안 계속 디스플레이됩니다.

PGM 버튼을 두 번 누르면 잠금 기능이 설정되어 모니터에 프로그램 입력 피드가 계속 나타납니다. PGM 버튼을 다시 한번 누르면 프로그램 피드가 사라지고 본래 카메라 뷰로 돌아갑니다.

#### **재생 제어 버튼**

재생 제어 버튼을 사용해 재생 시작/정지, 건너뛰기/뒤로가기 등의 기능을 사용할 수 있습니다. EF 렌즈를 사용할 경우 건너뛰기/뒤로 가기 버튼을 사용해 조리개를 열거나 닫을 수 있습니다. 재생 제어 버튼 사용에 대한 자세한 정보는 [재생] 부분을 참고하세요.

#### **16 오디오 레벨 조절 노브**

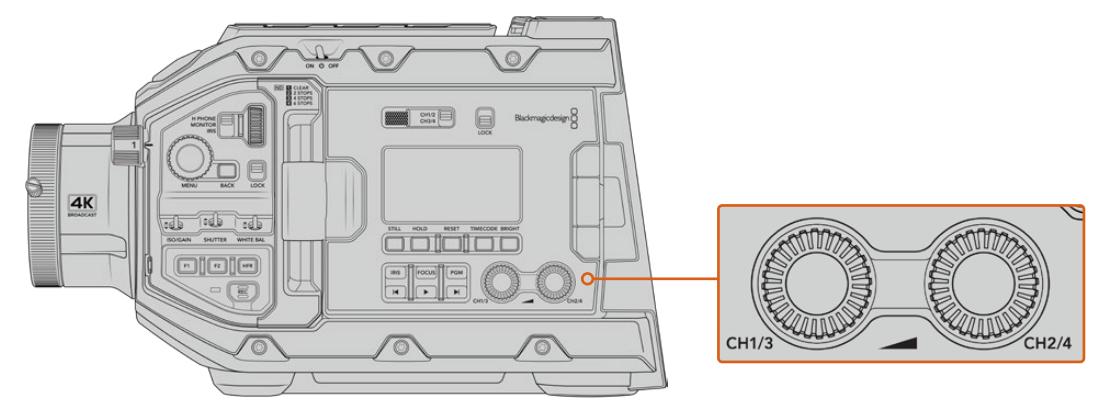

URSA Broadcast 오디오 조절 노브

내장된 조절 노브를 사용해 오디오 채널 1과 채널 2의 녹음 레벨을 설정하세요. 각각의 노브를 시계 방향 또는 반시계 방향으로 돌려 각 채널의 오디오 녹음 레벨을 증가 또는 감소시킬 수 있습니다. 각 노브를 조절할 때, 설정하려는 최적의 레벨을 확인할 수 있도록 화면의 오디오 미터를 모니터링하세요.

# **내부 제어 패널**

URSA Broadcast의 접이식 모니터를 열면 내부 제어 패널을 사용할 수 있습니다. 이 제어 장치를 사용해 팬텀 파워 설정과 조리개, 초점, 메뉴, 재생 제어, 오디오 입력을 설정하세요.

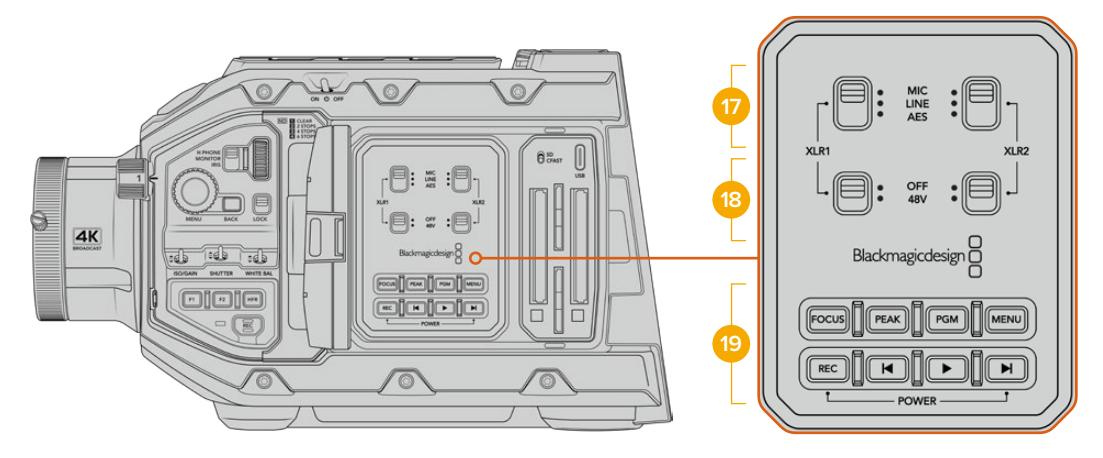

URSA Broadcast 내부 제어 패널

#### **17 XLR1 / XLR2**

이 스위치를 사용하면 입력 소스로 선택된 URSA Broadcast의 XLR 입력이 작동하는 방식을 설정할 수 있습니다. 마이크 오디오, 라인 레벨 오디오, AES 디지털 오디오 중 원하는 옵션으로 선택할 수 있습니다.

#### **18 팬텀 파워(Phantom Power)**

URSA Broadcast의 XLR 입력은 48V 팬텀 파워를 지원해, 자체 전원 공급 방식이 아닌 마이크도 사용할 수 있습니다. 이 스위치를 48V로 옮기면 XLR 입력에 연결된 모든 마이크에 팬텀 파워가 공급되며, OFF로 옮기면 팬텀 파워 공급이 중단됩니다.

**참고**  일반적으로 팬텀 파워를 켜기 전에 XLR 케이블을 먼저 연결합니다. 팬텀 파워 마이크를 사용하지 않을 경우, 팬텀 파워 스위치를 OFF로 설정하는 것이 중요합니다.

AES XLR 출력에서 팬텀 파워 보호 기능을 지원하지 않는 일부 마이크의 경우, 카메라의 XLR 오디오 입력에서 여전히 팬텀 파워를 전송함에 따라 카메라 장비가 손상될 수 있습니다. 마이크를 분리하기 전에 항상 +48V 스위치가 OFF로 설정되어 있는지 확인하세요.

#### **19 제어 및 재생 버튼**

#### **포커스(FOCUS)**

전자식 초점 조절을 지원하는 EF 렌즈를 사용할 경우, FOCUS 버튼을 누르면 자동 초점 기능이 활성화됩니다. 초점을 위한 흰색 사각형이 접이식 모니터에 나타납니다. 사각형 안에 있는 모든 피사체의 초점이 정확하게 맞춰집니다. 렌즈의 초점이 정확히 맞춰지면 사각형이 사라집니다.

**참고**  FOCUS 버튼을 사용하려면 반드시 서보 포커스 컨트롤을 탑재한 B4 렌즈가 있어야 하며, 서보 기능을 활성화해 두어야 합니다. 더 자세한 정보는 [시작하기] 부분을 참고하세요. 일부 EF 렌즈의 경우, 수동 및 자동 초점 모드를 동시에 지원하기도 합니다. URSA Broadcast에서 렌즈의 자동 초점 기능을 사용하려면, 먼저 렌즈가 자동 초점 모드로 설정되어 있는지 확인하세요.

#### **피크(PEAK)**

PEAK 버튼을 누르면 포커스 피킹 기능이 실행됩니다. 카메라는 영상에서 초점이 맞은 부분 주변에 인위적인 샤프닝 디테일이 나타나도록 하는 일반적인 포커스 피킹과, 영상의 선명한 부분에 검은색/흰색/빨간색/녹색/파란색 라인이 오버레이로 나타나는 Colored Lines 모드, 총 두 가지의 포커스 피킹 모드를 제공합니다. 더 자세한 정보는 본 설명서의 [모니터링 설정] 부분을 참고하세요.

**정보**  Blackmagic Video Assist나 Hyperdeck Studio Mini를 사용해 비디오 출력을 녹화하는 경우, 피킹 모드가 꺼졌는지 확인해야 하는 상황이 발생할 수 있습니다. 이 경우, '전면 SDI' 또는 '메인 SDI'에서 '클린 피드'를 선택하세요.

클린 피드에 대한 자세한 정보는 본 설명서의 [모니터링 설정] 부분을 참고하세요.

#### **프로그램(PGM)**

PGM라고 표시된 프로그램 버튼을 통해 LCD 화면에서 카메라 뷰와 카메라의 12G-SDI 입력에 연결된 신호 간을 전환할 수 있습니다. 다시 말해, 라이브 방송에서 URSA Broadcast를 사용할 경우, 스위처의 프로그램 출력 연결을 통해 촬영하는 동안 영상을 모니터링할 수 있습니다. PGM 버튼을 길게 눌러 프로그램 피드를 확인할 수 있습니다. PGM 버튼을 두 번 누르면 모니터에 프로그램 입력 피드가 계속 나타납니다. 한 번 더 누르면 프로그램 피드가 사라집니다.

스위처의 프로그램 출력이 화면에 나타나게 하려면, 카메라와 스위처의 해상도 및 프레임 속도를 동일하게 설정해야 합니다.

#### **메뉴(MENU)**

MENU 버튼을 누르면 대시보드가 나타납니다. 대시보드 기능과 설정 변경에 대한 자세한 정보는 [설정하기] 부분을 참고하세요.

#### **녹화(REC)**

녹화를 시작/정지하려면 녹화 버튼 중 아무 버튼이나 누르세요. 더 자세한 정보는 [녹화] 부분을 참고하세요.

#### **재생 제어 버튼**

재생 제어 버튼을 사용해 재생 시작/정지, 건너뛰기/뒤로 가기 등의 기능을 사용할 수 있습니다. EF 마운트를 사용할 경우, 건너뛰기/뒤로 가기 버튼을 사용해 조리개를 열거나 닫을 수 있습니다. 재생 제어 버튼 사용에 대한 자세한 정보는 [재생] 부분을 참고하세요.

**참고**  URSA Broadcast에서는 내부 제어 패널 버튼 조합을 통해 전원을 켜고 끌 수도 있습니다. REC 버튼과 건너뛰기 버튼을 동시에 길게 눌러 카메라 전원을 켜고 끌 수 있습니다. 카메라 전원 스위치가 ON으로 설정된 경우에도 전원이 켜지지 않는다면, 이는 제어 패널에서 전원을 해당 버튼을 길게 눌러 전원이 꺼진 상태일 수 있습니다. 전원 스위치를 사용해 일반적인 작동 방식으로 되돌릴 수 있습니다.

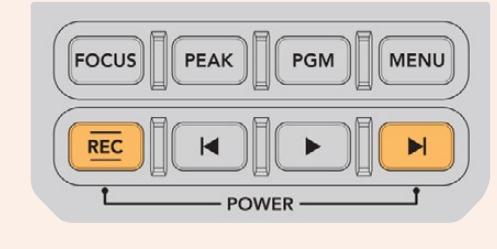

# **터치스크린 컨트롤**

# **터치스크린**

Blackmagic URSA Broadcast에 탑재된 접이식 LCD 터치스크린은 회전이 가능해 높거나 낮은 각도에서 촬영할 수 있습니다. URSA Viewfinder를 장착하고 카메라 LCD를 닫은 뒤, 어깨에 올려 사용하면 LCD 패널 바깥쪽에 있는 버튼을 사용해 URSA Broadcast를 제어할 수 있습니다.

# **터치 스크린 기능**

LCD 터치스크린은 빠르고 직관적인 사용자 운영을 위해 특별히 제작된 터치 및 동작 기반 인터페이스를 탑재했습니다. URSA Broadcast의 LCD 터치스크린 화면을 선택하거나 쓸어넘기기 하여 촬영 중 카메라 기능에 신속하게 접속할 수 있습니다.

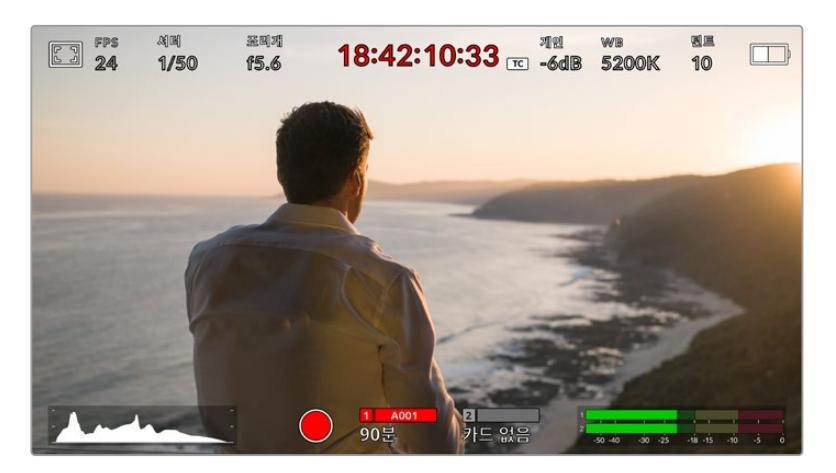

URSA Broadcast의 LCD 터치스크린에 탑재된 통합 헤드업 디스플레이(HUD)를 통해 카메라에서 가장 많이 사용하는 설정에 쉽게 접속할 수 있습니다.

### **LCD 모니터 옵션**

URSA Broadcast의 LCD 터치스크린 좌측 상단에 있는 모니터 아이콘을 눌러 LCD 모니터링 설정에 접속할 수 있습니다. 지브라와 포커스 어시스트, 프레임 가이드, 그리드 등의 URSA Broadcast 모니터링 기능을 원하는 형태로 조정할 수 있습니다. LCD 모니터링 옵션에 접속하면 LCD 터치스크린 하단에 해당 기능을 위한 메뉴 탭이 나타납니다.

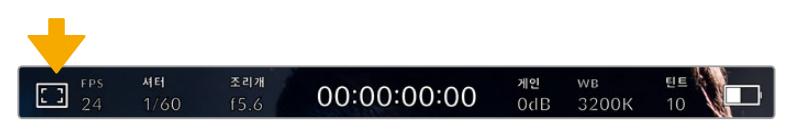

URSA Broadcast의 LCD 터치스크린 좌측 상단에 있는 모니터 아이콘을 눌러 LCD 모니터링 옵션에 접속할 수 있습니다.

#### **지브라**

지브라 설정을 통해 모든 URSA Broadcast 출력의 지브라 레벨을 설정할 수 있을 뿐만 아니라, LCD 터치스크린에 나타나는 지브라를 켜고 끌 수 있습니다.

지브라 기능을 사용할 경우, 영상에서 설정된 노출 수준을 초과하는 부분에 대각선 줄무늬가 나타납니다. 예를 들어, 지브라를 100%로 설정하면 노출 과다 부분이 나타납니다. 고정된 조명을 사용하는 환경에서 최적의 노출값을 얻는 데 유용한 기능입니다.

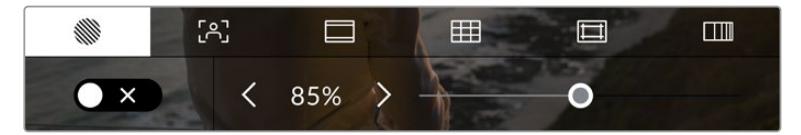

LCD 모니터 옵션에 접속한 뒤, 지브라 아이콘을 눌러 URSA Broadcast의 지브라 설정을 조절할 수 있습니다.

'지브라' 탭에서 스크린 좌측 하단의 토클 스위치로 LCD 터치스크린의 지브라 기능을 켜고 끌 수 있습니다.

슬라이더를 좌/우로 드래그하거나 지브라 레벨 퍼센트 값 양옆에 있는 화살표 버튼을 눌러 지브라의 노출 정도를 설정하세요. 지브라 레벨은 75~100% 노출 값까지 5퍼센트 단위로 조절할 수 있습니다.

지브라 기능을 카메라의 전면 SDI 출력 및 메인 SDI 출력에 적용하는 방법에 대한 정보는 본 설명서의 [ 모니터링 설정] 부분을 참고하세요.

**정보**  약간 흐린 날 야외에서 촬영하는 등 다양한 조명 환경에서 촬영하는 경우, 지브라 레벨을 100 이하로 설정하면 발생할 수 있는 노출 과다 현상에 대해 알려줍니다.

#### **포커스**

어시스트포커스 어시스트 설정을 통해 모든 URSA Broadcast 출력의 포커스 어시스트 레벨을 설정할 수 있을 뿐만 아니라 LCD 터치스크린에 나타나는 포커스 어시스트를 켜고 끌 수 있습니다.

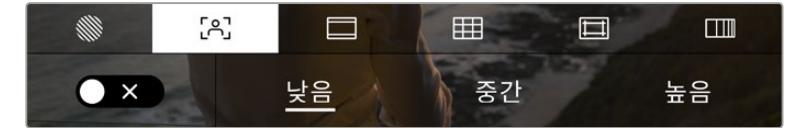

LCD 모니터 옵션에 접속한 뒤, 포커스 어시스트 아이콘을 눌러 URSA Broadcast의 포커스 어시스트 설정을 조절할 수 있습니다.

포커스 어시스트 탭에서는 스크린 좌측 하단의 토클 스위치로 LCD 터치스크린의 포커스 어시스트 기능을 켜고 끌 수 있습니다.

URSA Broadcast의 모든 출력에 적용할 포커스 어시스트 레벨은 터치스크린 하단의 '낮음', '중간', '높음'을 눌러 설정할 수 있습니다.

최적의 포커스 어시스트 레벨은 촬영하는 숏마다 다릅니다. 예를 들어, 배우에 초점을 맞추는 경우 높은 레벨의 포커스 어시스트를 사용하면 얼굴 가장 자리의 디테일에 도움이 됩니다. 반면, 나뭇잎이나 벽돌의 경우 포커스 어시스트 레벨을 높게 설정하면 다소 산만한 포커스 정보가 나타날 수 있습니다.

포커스 어시스트 기능을 카메라의 전면 SDI 출력 및 메인 SDI 출력에 적용하는 방법에 대한 정보는 본 설명서의 [모니터링 설정] 부분을 참고하세요.

**정보**  URSA Broadcast는 두 가지 모드의 포커스 어시스트를 지원합니다. 모니터 설정 메뉴에서 피킹과 컬러 라인 중에서 선택할 수 있습니다. 더 자세한 정보는 본 설명서의 [모니터링 설정] 부분에 있는 포커스 어시스트 관련 내용을 참고하세요.

#### **프레임 가이드**

프레임 가이드 설정을 통해 LCD 터치스크린에 나타나는 프레임 가이드를 켜고 끌 수 있습니다. URSA Broadcast의 모든 출력을 위한 프레임 가이드 옵션 중 원하는 것을 선택할 수 있습니다.

프레임 가이드는 다양한 시네마와 TV, 온라인 표준에 맞는 종횡비를 제공합니다.

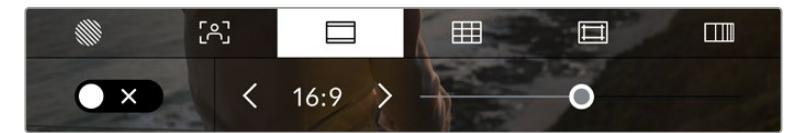

LCD 모니터링 옵션에서 프레임 가이드 아이콘을 눌러 URSA Broadcast의 프레임 가이드 설정에 접속할 수 있습니다.

URSA Broadcast의 LCD 터치스크린에 나타나는 프레임 가이드를 바꾸려면, 화면 왼쪽 하단에 있는 스위치 아이콘을 선택하세요.

슬라이더를 좌/우로 드래그하거나 현재 선택된 종횡비 양옆의 화살표 버튼을 눌러 사용하고자 하는 프레임 가이드를 선택하세요.

선택 가능한 가이드는 다음과 같습니다.

**2.35:1, 2.39:1, 2.40:1**

넓은 와이드스크린 종횡비로, 애너모픽 스크린 또는 평평한 와이드스크린 영화 상영에 사용합니다. 세 가지의 와이드스크린 설정은 시간이 흐르면서 바뀐 영화 표준에 따라 조금씩 다릅니다. 2.39:1은 영화관 와이드 스크린에 가장 많이 사용되는 표준입니다.

**2:1**

이 종횡비는 16:9보다 조금 더 넓지만, 2.35:1보다는 넓지 않습니다.

**1.85:1**

많이 사용되는 평평한 와이드스크린 시네마 종횡비입니다. 이 종횡비는 HDTV 1.78:1보다 조금 더 넓지만 2.39:1보다는 넓지 않습니다.

**16:9**

16:9를 사용하는 HD TV 및 컴퓨터 화면과 호환하는 1.78:1 종횡비입니다.

이 종횡비는 HD 방송 및 온라인 비디오에서 가장 널리 사용되는 종횡비입니다. UHD 방송에서도 이와 동일한 종횡비를 사용합니다.

**14:9**

일부 TV 방송국에서 16:9와 4:3 TV 세트의 중간 형태로 사용하는 14:9 종횡비입니다. 16:9와 4:3 영상은 14:9로 센터 크로핑했을 때 가장 또렷합니다. 작업 중인 프로젝트가 14:9 크로핑을 사용하는 방송국에서 방송될 예정인 경우, 이 종횡비를 사용해 구도를 잡을 수 있습니다.

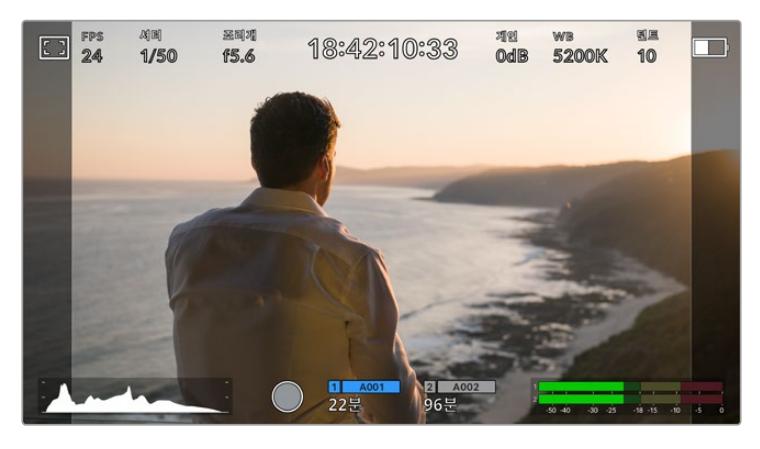

14:9 프레임 가이드가 적용된 URSA Broadcast LCD 터치스크린

#### **4:3**

SD TV 화면과 호환하는 4:3 종횡비를 디스플레이하거나, 2개의 아나모픽 어댑터를 사용할 때 프레이밍을 돕기 위해 사용합니다.

**1:1**

4.3 보다 약간 좁은 1.1 종횡비를 나타냅니다. 이 정사각형의 종횡비는 소셜 미디어용으로 촬영 시에 자주 사용됩니다.

**4:5**

4.5 종횡비를 나타냅니다. 이 세로 종횡비는 카메라를 세로로 세워 촬영하거나 혹은 영상을 스마트폰으로 시청할 때 사용하면 좋습니다.

**커스텀 프레임 가이드**

나만의 프레임 가이드를 설정하고 싶을때는 두 화살표 사이에 나타나는 종횡비 숫자를 누르세요. '커스텀 프레임 가이드' 화면에서 백스페이스키를 눌러 현재 표시된 비율을 삭제한 후 키패드에서 원하는 숫자를 입력하세요. '업데이트'를 눌러 적용한 후, 촬영을 재개합니다.

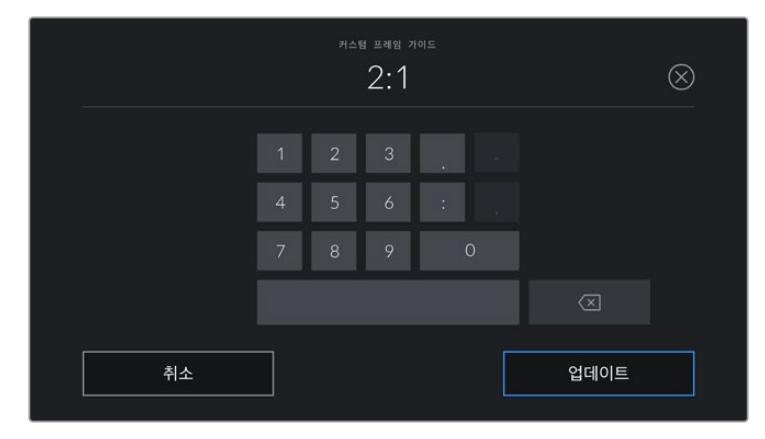

'커스텀 프레임 가이드'에서 숫자 키패드를 사용하여 새로운 종횡비를 입력하세요.

**정보**  프레임 가이드 오버레이의 투명도를 변경할 수 있습니다. 더 자세한 정보는 본 설명서의 [모니터링 설정] 부분을 참고하세요.

**참고**  프레임 가이드를 카메라의 전면 SDI 출력 및 주요 SDI 출력에 적용하는 방법은 본 설명서의 [모니터링 설정] 부분을 참고하세요.

#### **그리드**

그리드 설정에서는 URSA Broadcast 모든 출력에 나타나는 오버레이뿐만 아니라, LCD 터치스크린에 나타나는 3분할 그리드와 십자선, 중심점을 켜고 끌 수 있습니다.

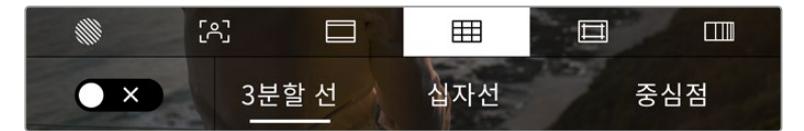

LCD 모니터링 옵션에서 그리드 아이콘을 누르면 URSA Broadcast의 그리드 설정에 접속할 수 있습니다.

그리드와 십자선은 영상의 구도를 잡는 데 도움이 되는 오버레이입니다. 그리드 기능을 활성화하면 URSA Broadcast에 3분할 그리드와 십자선 또는 중심점이 나타납니다.

'프레임 가이드' 탭에서 스크린 좌측 하단의 토글 스위치로 URSA Broadcast 터치스크린 속 그리드를 켜고 끌 수 있습니다.

URSA Broadcast를 설치한 다음 ATEM에 연결해서 프로그램 소스로 사용 중인 경우, 그리드를 활성화하면 LCD에 빨간색 프로그램 탈리 테두리가 자동으로 나타납니다.

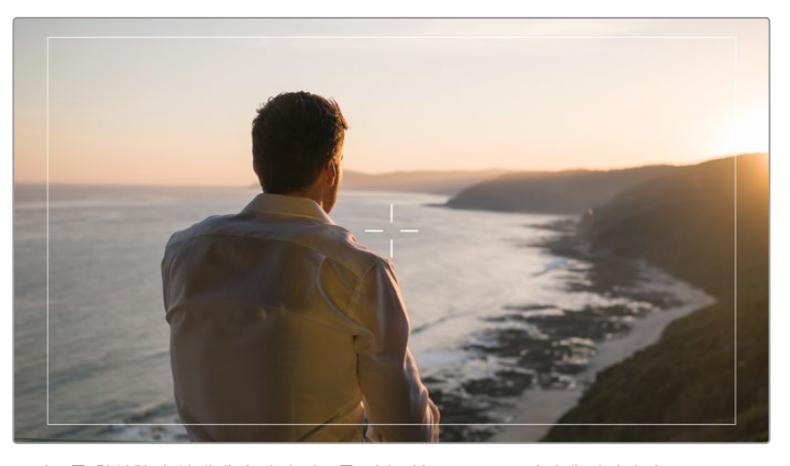

그리드를 활성화한 상태에서 탈리 신호를 전송하는 ATEM 스위처에 연결하면, 카메라의 미리보기 영상에 빨간색 테두리가 나타납니다.

'3분할 선', '십자선', '중심점' 옵션을 눌러 모든 URSA Broadcast 출력에 원하는 오버레이를 적용할 수 있습니다.

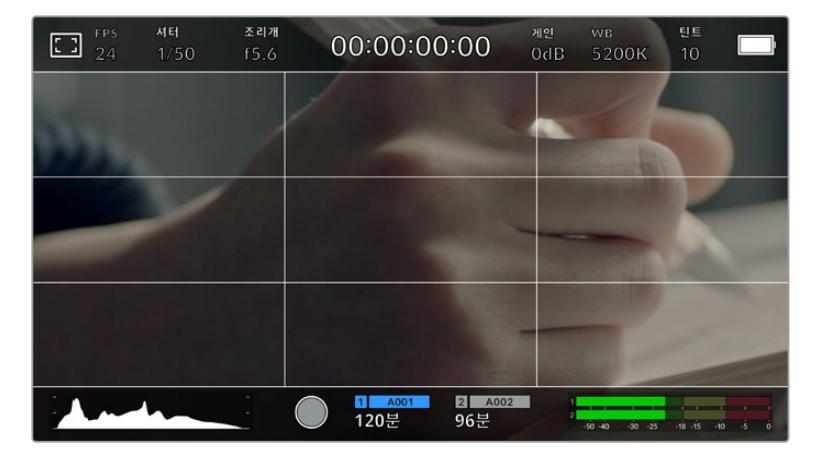

3분할 그리드는 모든 온스크린 프레임 가이드에 맞게 자동으로 조정됩니다.

#### **3분할 선**

3분할 선 설정은 이미지를 삼등분한 두 개의 가로/세로줄이 나타나는 기능입니다. 이 3분할 선은 촬영 구도를 잡는 데 도움을 주는 아주 강력한 도구입니다. 예를 들어, 인간의 눈은 일반적으로 선이 교차하는 지점에서 일어나는 움직임에 집중되기 때문에, 이러한 핵심 지점에 프레임을 사용하면 촬영에 매우 유용합니다. 보통 연기자의 시선이 화면을 가로로 3등분 한 구역 중 맨 윗부분에 머물기 때문에, 맨 위의 가로줄을 사용하여 화면을 프레이밍합니다. 3분할 선은 촬영 장면 간 프레이밍을 일관되게 유지할 수 있는 유용한 기능입니다.

#### **십자선**

십자선 설정은 프레임 중심에 십자선이 나타나는 기능입니다. 십자선은 3분할 선과 마찬가지로 구도를 잡는데 아주 유용한 도구로, 숏 안의 피사체를 정중앙에 쉽게 프레이밍할 수 있습니다. 이 설정은 여러 컷을 아주 빠르게 전환하여 하나의 장면을 완성하는 촬영에 을 사용하곤 합니다. 시청자의 눈이 프레임 중앙을 계속 응시하게 되므로, 흐름이 빠른 장면도 쉽게 따라갈 수 있습니다.

#### **중심점**

중심점 설정은 프레임 중심에 점이 나타나는 기능입니다. 이 기능은 십자선 설정과 동일한 방식으로 작동하지만, 오버레이 크기가 작아 화면을 덜 가린다는 장점이 있습니다.

그리드 메뉴의 '3분할 선', '십자선', '중심점' 중 원하는 두 가지 그리드를 선택해 모든 조합으로 설정 가능합니다. 단, '십자선'과 '중심점'은 함께 선택할 수 없습니다.

**정보**  그리드를 URSA Broadcast의 전면 SDI 출력 및 메인 SDI 출력에 적용하는 방법에 대한 정보는 본 설명서의 [모니터링 설정] 부분을 참고하세요.

#### **안전 영역 가이드**

이 설정은 LCD 터치스크린의 안전 영역을 켜고 끌 수 있을 뿐 아니라, 모든 URSA Broadcast 출력에 나타나는 안전 영역의 크기를 설정할 수도 있습니다.

안전 영역은 숏의 가장 중요한 부분을 시청자들이 볼 수 있는지 확인하기 위해 방송 프로덕션에서 사용합니다. 숏의 가장 중요한 부분을 '안전 영역' 중심에 배치할 경우, 일부 TV에서 영상이 크로핑되는 현상을 방지할 수 있을 뿐만 아니라 방송국에서 화면 가장자리에 버그와 뉴스 자막, 기타 오버레이를 추가할 수 있는 공간을 남겨둘 수도 있습니다. 많은 방송국에서는 90% 안전 영역에 속하는 영상을 요구합니다.

안전 영역은 숏을 프레이밍하는 목적으로 사용되기도 합니다. 이를 통해 후반 제작 과정에서 어떤 부분을 사용하게 될지 미리 확인할 수 있으며, 상황에 따라 영상 가장자리가 크로핑될 수도 있습니다. 안전 영역은 특정 크로핑 영역을 표시하는데 사용되기도 합니다. 예를 들어, UHD 3840x2160으로 녹화하는 동안 안전 영역을 50%로 설정할 경우, 1920x1080으로 크롭핑된 프레임을 미리 확인할 수 있습니다. 안전 영역은 프레임 가이드에 맞는 크기로 조정됩니다. 따라서 현재 사용 중인 프레임 가이드 내부에 설정된 비율로 나타납니다.

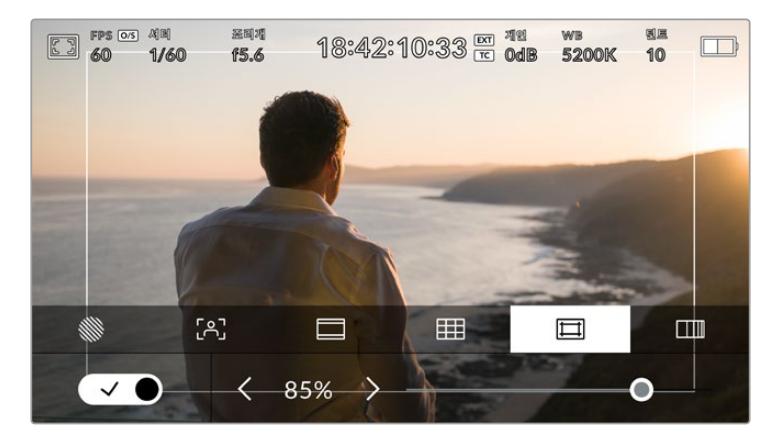

<sup>85</sup>%로 설정된 안전 영역 표시 장치

'안전 영역 가이드' 탭 화면의 왼쪽 하단에 있는 스위치 아이콘을 선택하여 LCD 터치스크린의 안전 영역 가이드 기능을 켜고 끌 수 있습니다. 모든 URSA Broadcast 출력에 나타나는 안전 영역의 비율을 설정하려면, 터치스크린 하단의 퍼센트 수치 양옆에 있는 좌/우 화살표를 누르세요. 슬라이더를 좌/우로 드래그해 조정할 수도 있습니다.

#### **폴스 컬러**

'폴스 컬러' 설정을 통해 LCD 터치스크린에 나타나는 폴스 컬러 노출 보조 기능을 켜고 끌 수 있습니다.

폴스 컬러 오버레이 기능은 이미지 위에 노출값을 나타내는 여러 가지 색상을 더하여 이미지 속 서로 다른 요소의 노출값을 확인할 수 있는 기능입니다. 예를 들어, 분홍색은 밝은 피부톤에 최적인 노출을, 녹색은 어두운 피부톤에 최적인 노출을 나타냅니다. 인물 촬영 시 분홍색 또는 녹색으로 나타나는 폴스 컬러 부분을 확인하여 피부톤을 위한 최적의 노출값을 일정하게 유지할 수 있습니다.

마찬가지로, 이미지 속 피사체가 노란색에서 빨간색으로 변한다면 이는 노출값이 높다는 것을 의미합니다.

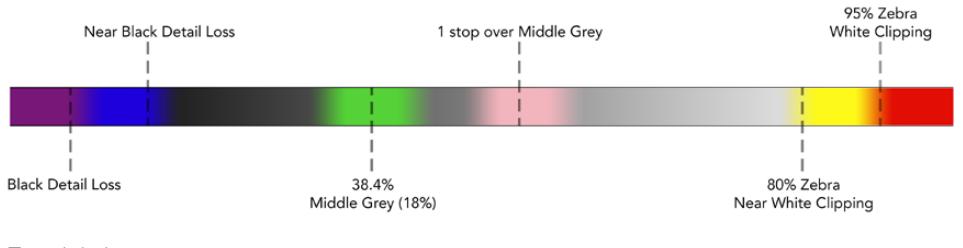

폴스 컬러 차트

폴스 컬러 탭에서 스크린 좌측 하단의 토글 스위치를 사용하여 LCD 터치스크린의 폴스 컬러 기능을 켜고 끌 수 있습니다.

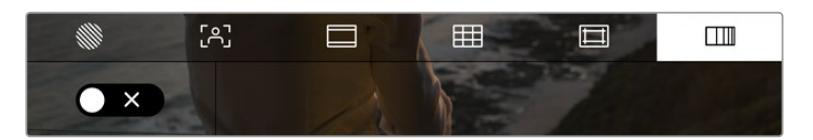

폴스 컬러 노출 보조 탭의 모습

### **ND 필터 상태 정보**

URSA Broadcast의 ND 필터를 조정할 경우, LCD 터치스크린 좌측 상단에 ND 필터 상태 정보가 나타나며, 상태 표시 텍스트를 표시하도록 설정된 모든 SDI 출력에도 해당 정보가 나타납니다. 화면에 표시되는 상태 정보는 '설정' 메뉴에서 선택한 포맷을 따릅니다.

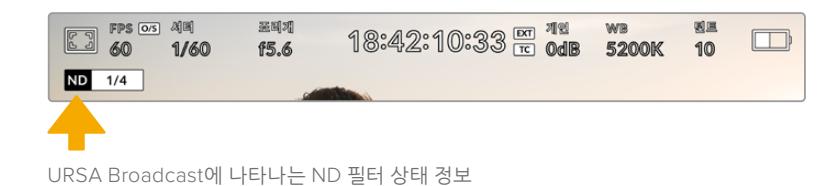

**참고**  ND 필터 상태 정보에서 사용하는 용어를 사용자 편의에 맞게 변경할 수 있습니다. 변경 가능한 옵션으로는 ND 필터 번호, F값, 비율이 있습니다. URSA Broadcast의 '설정' 메뉴에서 선호하는 포맷을 설정할 수 있습니다.

#### **LUT 상태 정보**

'상태 표시 텍스트'를 활성화하면 LUT 아이콘이 LCD와 전면 SDI, 메인 SDI에 나타나며, 해당 출력에 LUT가 적용됩니다.

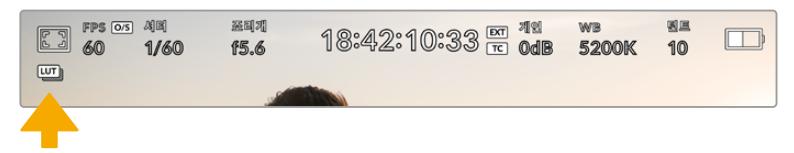

LUT 아이콘을 통해 이미지에 LUT가 적용되었음을 확인할 수 있습니다.

# **초당 프레임 수(FPS)**

FPS 상태 정보는 현재 선택된 초당 프레임 수를 나타냅니다.

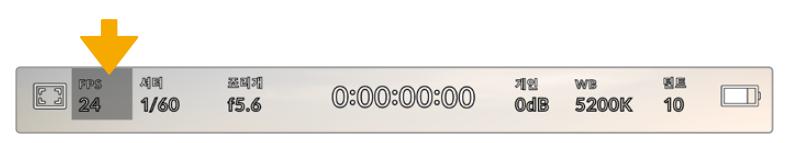

URSA Broadcast의 초당 프레임 상태 정보 이 탭을 누르면 프레임 속도 설정에 접속할 수 있습니다.

FPS 상태 정보를 누른 뒤, LCD 터치스크린 하단의 메뉴를 통해 카메라의 센서 프레임 레이트와 프로젝트 프레임 레이트를 변경할 수 있습니다.

#### **프로젝트 프레임**

레이트프로젝트 프레임 레이트는 URSA Broadcast의 녹화 포맷 프레임 속도를 의미하며, 영화 및 TV 업계에서 널리 사용되는 다양한 프레임 속도를 제공합니다. 대개 프레임 레이트는 후반 제작 워크플로에서 사용하는 재생 속도로 설정합니다.

Blackmagic URSA Broadcast는 초당 23.98, 24, 25, 29.97, 30, 50, 59.94, 60 프레임 등 총 8가지의 프레임 레이트 설정 옵션을 제공합니다.

URSA Broadcast의 프로젝트 프레임 레이트를 조정하려면, 'FPS' 메뉴에서 터치스크린 아래의 현재 프레임 레이트 옆에 있는 좌/우 화살표를 누르세요. 슬라이더를 좌/우로 드래그해 조정할 수도 있습니다.

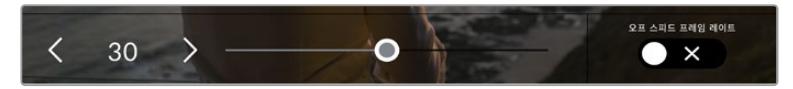

프로젝트 프레임 레이트 양옆의 좌/우 화살표를 누르거나 슬라이더를 움직여 조정할 수 있습니다.

**정보**  URSA Broadcast의 프로젝트 프레임 속도를 통해 전면 SDI 및 메인 SDI 출력의 프레임 레이트도 설정할 수 있습니다.

센서 프레임 레이트센서 프레임 레이트는 초당 실제로 몇 개의 프레임을 센서가 녹화하는지 설정합니다. 이 센서 프레임 레이트는 설정된 프로젝트 프레임 레이트에 따라 영상이 얼마나 빠르게 또는 느리게 재생되는지를 결정합니다.

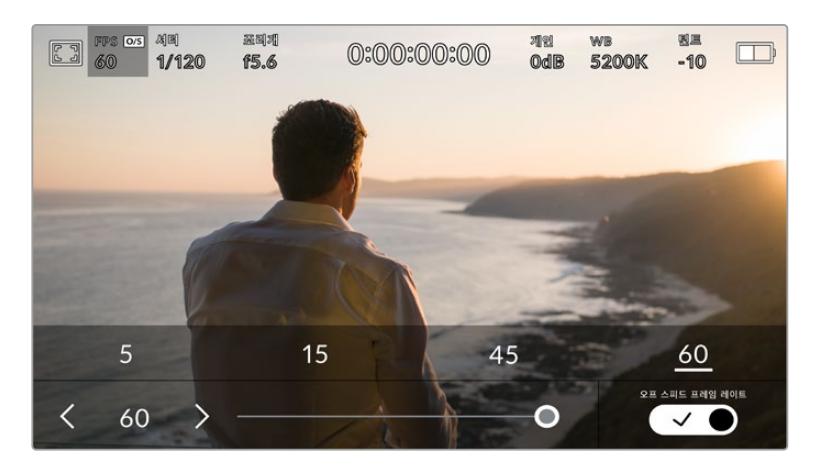

'오프스피드 프레임 레이트'를 활성화한 경우 센서 프레임 레이트 양옆의 좌/우 화살표를 누르거나 슬라이더를 움직이거나 프리셋 중 하나를 눌러 조정할 수 있습니다.

URSA Broadcast의 프로젝트 프레임 레이트 및 센서 프레임 레이트는 일반적인 재생 속도에 맞게 기본 설정되어 있습니다. 하지만 URSA Broadcast의 FPS 메뉴 우측 하단에 있는 '오프스피드 프레임 레이트' 스위치 아이콘을 눌러 센서 프레임 속도를 개별적으로 설정할 수도 있습니다.

센서 프레임 레이트를 변경하려면 터치스크린 좌측 하단에 있는 센서 프레임 레이트 양옆의 화살표를 누르세요. 슬라이더를 좌/우로 드래그해 프레임 레이트를 높이거나 줄일 수도 있습니다. 슬라이더를 놓으면 센서 프레임 레이트가 바로 선택됩니다. 슬라이더 위에 있는 오프스피드 프레임 레이트 값들 중 원하는 값을 눌러 설정할 수도 있습니다. 이 값들은 현재 프로젝트 프레임 레이트에 따라 달라집니다.

센서 프레임 레이트를 조절하면 영상 클립에 흥미롭고 역동적인 속도 효과를 더할 수 있습니다. 센서 프레임 레이트를 프로젝트 프레임 레이트보다 높게 설정하면 재생 시 슬로우 모션 효과가 나타납니다. 반대로 센서 프레임 레이트가 낮을수록 클립의 재생 속도는 빨라집니다. 필름 카메라를 오버 크랭크 및 언더 크랭크로 촬영할 때 나타나는 효과와 유사합니다. 오버 크랭크로 촬영하면 센서 프레임 레이트가 높아져 화면이 느리게 재생되기 때문에 감정을 더욱 효과적으로 전달할 수 있습니다. 언더 크랭크로 촬영하면 센서 프레임 속도가 낮아져 움직임이 빠른 장면 속 액션을 부각시킬 수 있습니다. 사용자는 무궁무진한 창의력을 발휘할 수 있습니다!

각 녹화 포맷과 코덱에 맞는 최대 프레임 레이트에 관한 자세한 정보는 [녹화] 부분을 참고하세요.

**참고**  '오프스피드 프레임 레이트'를 선택하면 URSA Broadcast의 오디오와 비디오의 동기화가 중단됩니다. 동일한 프로젝트 프레임 레이트 및 센서 프레임 레이트를 선택하더라도 결과는 변하지 않습니다. 따라서 오디오 동기화가 반드시 필요한 경우에는 오프스피드 프레임 레이트를 선택하지 말아야 합니다.

### **셔터(Shutter)**

셔터 상태 정보는 셔터 속도를 나타냅니다. 이 상태 정보를 눌러 URSA Broadcast의 셔터 속도를 변경하거나 셔터 '자동 노출' 모드로 설정할 수 있습니다.

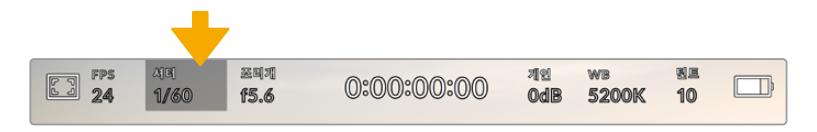

URSA Broadcast의 셔터 상태 정보. 이 상태 정보를 누르면 셔터 설정이 나타납니다.

셔터 속도는 영상에 적용되는 모션 블러의 정도를 결정하며, 다양한 조명 조건을 보정하기 위해 사용합니다. 자연스러운 블러 효과를 위한 셔터 속도 설정과 사용 가능한 설정은 현재 사용 중인 프레임 레이트에 따라 달라집니다. 예를 들어, 30p로 촬영할 경우에 셔터 속도를 60분의 1초로 설정하면, 영화 프로젝트에서 널리 사용하는 180도의 셔터 개각도와 동일한 효과를 얻을 수 있습니다. 하지만 25p로 촬영할 경우, 셔터를 50분의 1초로 설정해야 동일한 영상룩을 얻을 수 있습니다.

프레임 레이트를 두 배로 늘려 셔터 속도를 산출하면 자연스러운 모션 블러 효과를 얻을 수 있습니다. 따라서 자연스러운 모션 블러 효과를 원한다면 30p에 셔터 속도를 60분의 1초로 설정하세요.

센서에 광량이 더 필요할 경우, 프레임 레이트 맞춰 셔터 속도를 가장 느리게 설정할 수 있습니다. 예를 들어, 25p엔 25분의 1초, 30p엔 30분의 1초로 설정하세요. 셔터 속도를 가장 느리게 설정하면 모션 블러가 다소 과장되게 표현됩니다.

모션 블러 효과를 줄여 움직임이 좀 더 깨끗하고 선명하게 보이도록 하려면 30p에서는 120분의 1초로, 25p에서는 100분의 1초로 설정하는 등 셔터 속도를 높게 조정하세요. 셔터 개각도에 대해 잘 알고 있다면, 이 설정이 셔터 개각도 90도에 해당한다는 사실을 쉽게 알아차릴 수 있습니다.

셔터 속도를 다양하게 조절하면서 영상 속 모션 블러가 어떻게 달라지는지 확인해보는 것이 중요합니다.

**참고**  조명 아래서 촬영하는 경우, 셔터에 플리커 현상이 발생할 수 있습니다. URSA Broadcast 는 현재 설정된 프레임 속도에서 플리커 현상이 없는 셔터 개각도를 자동으로 산출합니다. 이러한 셔터 속도는 거주 지역의 주전력 주파수의 영향을 받게 됩니다. URSA Broadcast의 ' 설정' 메뉴에서 전력 주파수를 거주 지역에 맞게 50Hz 또는 60Hz로 설정할 수 있습니다. 더 자세한 정보는 본 설명서의 [설정] 부분을 참고하세요.

셔터 표시 장치를 누르면 URSA Broadcast 터치스크린 하단에 셔터 속도 메뉴가 나타납니다. '자동 노출' 을 비활성화할 경우, URSA Broadcast의 '설정' 메뉴에서 선택한 주전력 주파수를 기반으로 플리커 현상 없는 셔터 속도뿐만 아니라 현재 선택된 셔터 속도까지 나타납니다. 더 자세한 정보는 본 설명서의 [설정] 부분을 참고하세요.

**참고**  개별 광원의 특성으로 인해 플리커 현상이 없는 셔터 개각도를 사용하더라도 플리커 현상이 발생할 수 있습니다. 연속 광원을 사용하지 않는 경우, 촬영 전에 먼저 테스트를 거치는 것이 좋습니다.

플리커 현상이 없는 셔터 속도 중 하나를 선택하려면 디스플레이된 셔터값 중 하나를 눌러주기만 하면 됩니다. 현재의 셔터값 상태 정보 양옆에 있는 화살표를 눌러 가장 많이 사용되는 셔터값을 확인할 수 있습니다.

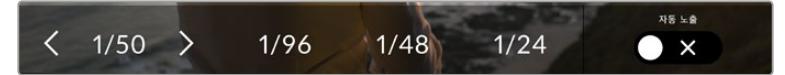

URSA Broadcast는 '설정' 메뉴에서 선택한 주전력 주파수를 기반으로 플리커 현상이 없는 셔터 개각도를 제시합니다.

특정 셔터값을 선택하려면 스크린 왼쪽 하단의 셔터값 표시를 더블 클릭하세요. 그러면 원하는 셔터값을 입력할 수 있는 키패드가 나타납니다.

예를 들어, 초당 29.97 프레임 촬영 시 25분의 1초로 설정하는 것처럼 현재 프레임 레이트에 적합하지 않은 셔터값을 입력할 경우에는 가능한 수치에 가장 근접한 셔터값이 적용됩니다. 이 예시에서 가장 근접한 셔터 속도는 30분의 1초입니다.

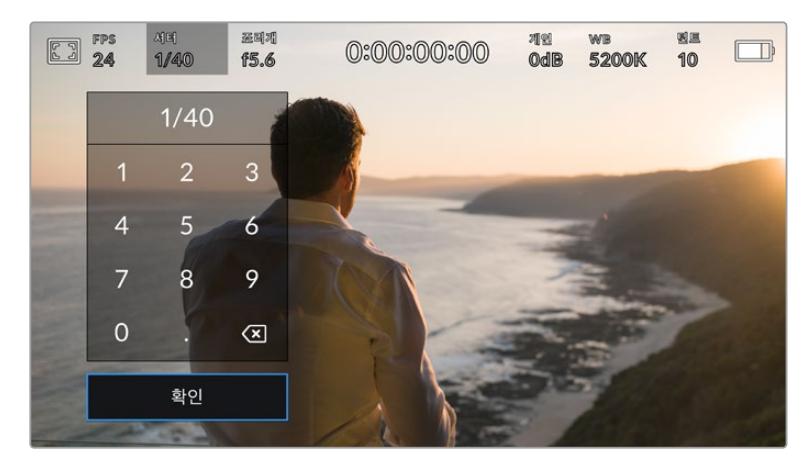

수동 셔터 키패드를 사용하여 원하는 셔터값을 자유롭게 입력할 수 있습니다.

URSA Broadcast는 셔터 기반의 세 가지 자동 노출 모드를 지원합니다. 이 중 하나를 선택하려면 셔터 메뉴 맨 오른쪽에 있는 '자동 노출' 버튼을 누르세요.

#### **셔터**

이 설정은 조리개를 일정하게 유지하면서 셔터 속도를 자동으로 조정하여 노출 수준을 일정하게 유지합니다. 고정 피사계 심도를 유지하고자 할 경우에 이 설정을 선택하세요. 미미한 셔터의 자동 조절 움직임이 모션 블러에 영향을 끼칠 수도 있다는 점을 유념하시기 바랍니다. 또한 실내 촬영 시 다양한 조명 기구로 인해 플리커 현상이 발생할 수 있으니 주의하시기 바랍니다. '자동 노출' 모드를 '셔터'로 선택할 경우, URSA Broadcast의 자동 조리개 기능은 사용할 수 없습니다.

#### **셔터 + 조리개**

셔터 속도를 조절하여 정확한 노출 수준을 유지하며 이후 조리개를 조절합니다. 셔터 속도를 최대한 올리거나 낮춰도 원하는 수준의 노출을 유지할 수 없을 경우, URSA Broadcast에서 조리개를 조절하여 노출을 일정하게 유지합니다.

#### **조리개 + 셔터**

조리개를 조절하여 정확한 노출 수준을 유지하며 이후 셔터 속도를 조절합니다. 조리개를 최대한 올리거나 낮춰도 원하는 수준의 노출을 유지할 수 없을 경우, URSA Broadcast에서 셔터 속도를 조절하여 노출을 일정하게 유지합니다.

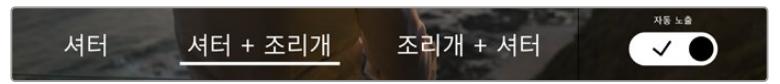

셔터 메뉴에서 '자동 노출'을 눌러 셔터 기반의 자동 노출 모드로 접속할 수 있습니다.

**정보**  셔터에 영향을 미치는 자동 노출 모드를 활성화할 경우, URSA Broadcast 터치스크린 상단의 셔터 개각도 상태 **정보**  옆에 'A'라는 작은 글자가 나타납니다.

### **조리개**

조리개 표시는 현재 사용 중인 렌즈 조리개값을 나타냅니다. 이 글자를 눌러 호환 렌즈의 조리개값을 변경하고 조리개 기반의 자동 노출 모드를 설정할 수 있습니다.

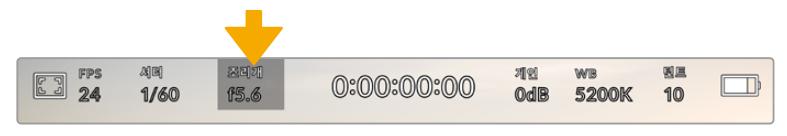

URSA Broadcast의 조리개 상태 정보. 이 부분을 누르면 조리개 설정이 나타납니다.

**참고**  LCD 터치스크린에서 조리개를 조절하려면, 카메라로 조리개를 변경할 수 있는 렌즈를 장착해야만 합니다. 방송용 12핀 커넥터를 통해 B4 또는 PL 렌즈를 사용하는 경우, 핸드그립에 있는 렌즈 조리개 스위치가 A 또는 Auto로 설정되어 있는지를 반드시 확인하세요.

조리개 표시 장치를 한 번 누르면 URSA Broadcast 터치스크린 하단에 조리개 메뉴가 나타납니다. 이 메뉴 맨 왼쪽에서 현재 렌즈의 조리개값을 확인할 수 있습니다. 현재 조리개값 좌/우에 있는 화살표를 누르거나, 슬라이더를 좌/우로 움직여 조리개값을 변경할 수 있습니다.

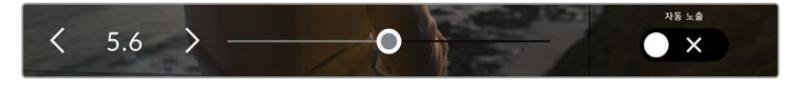

조리개 메뉴에서 조리개 상태 정보 양옆의 화살표를 누르거나 슬라이더를 사용해 조리개 설정을 조정하세요.

조리개 메뉴 맨 오른쪽에 있는 '자동 노출' 스위치 아이콘을 누르면 조리개 자동 노출 메뉴가 열립니다.

이를 통해 다음과 같은 자동 노출 옵션을 사용할 수 있습니다.

#### **조리개**

이 설정은 셔터 속도를 그대로 유지하면서 조리개를 자동으로 조절하여 노출 수준을 일정하게 유지합니다. 모션 블러를 일정하게 유지할 수 있지만 피사계 심도에 영향을 끼칠 수도 있습니다.

#### **조리개 + 셔터**

조리개를 조절하여 정확한 노출 수준을 유지하며 이후 셔터 속도를 조절합니다. 조리개를 최대한 올리거나 낮춰도 원하는 수준의 노출을 유지할 수 없을 경우, URSA Broadcast에서 셔터 속도를 조절하여 노출을 일정하게 유지합니다.

#### **셔터 + 조리개**

셔터 속도를 조절하여 정확한 노출 수준을 유지하며 이후 조리개를 조절합니다. 셔터 속도를 최대한 올리거나 낮춰도 원하는 수준의 노출을 유지할 수 없을 경우, URSA Broadcast에서 조리개를 조절하여 노출을 일정하게 유지합니다.

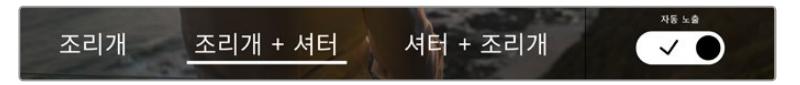

'조리개' 메뉴에서 '자동 노출'을 눌러 조리개 기반의 자동 노출 모드에 접속할 수 있습니다.

조리개에 영향을 미치는 자동 노출 모드를 활성화할 경우, URSA Broadcast 터치스크린 상단의 조리개 상태 정보 옆에 'A'라는 작은 글자가 나타납니다.

**정보**  자동 초점 기능은 비디오 및 영화 제작을 위해 제작된 B4 또는 PL 호환 렌즈에서 부드럽게 작동합니다. EF 렌즈를 사용할 경우, 조리개를 변경할 때마다 노출 단계가 눈에 띄게 달라질 수도 있습니다. 이런 이유로 EF 렌즈로 촬영할 시에는 '자동 노출'을 '셔터'로 설정할 것을 권장합니다.

### **녹화 시간 표시**

URSA Broadcast의 LCD 터치스크린 상단에서 카메라 녹화 시간을 확인할 수 있습니다.

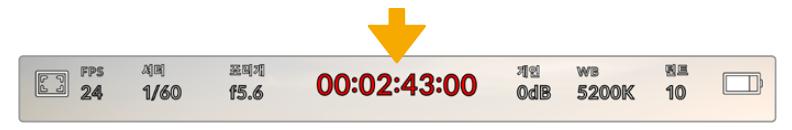

URSA Broadcast에 나타나는 녹화 시간 정보. 녹화 중에는 빨간색으로 변합니다.

녹화 시간 정보에서 제공되는 타임코드 측정기를 통해 클립의 길이를 확인하고 녹화 및 재생 시 타임코드를 모니터링할 수 있습니다. 타임코드 측정기는 시:분:초:프레임 순으로 나타나며, 클립의 녹화 및 재생과 함께 시간이 진행됩니다. 타임코드는 녹화 시 빨간색으로 변합니다.

모든 클립의 녹화 시간은 00:00:00:00부터 시작됩니다. 현재 녹화 중인 또는 최근에 녹화된 클립의 녹화 시간이 터치스크린에 표시됩니다. 후반 작업의 편의를 위해 현재 시각이 클립에 임베드됩니다.

타임코드는 녹화 시간 정보를 눌러 간단히 확인 가능합니다. 녹화 시간 정보를 다시 누르면 클립 녹화 시간으로 되돌아갑니다.

**다음과 같은 부가적인 상태 정보 표시가 녹화 시간 표시 주변에 나타납니다.**

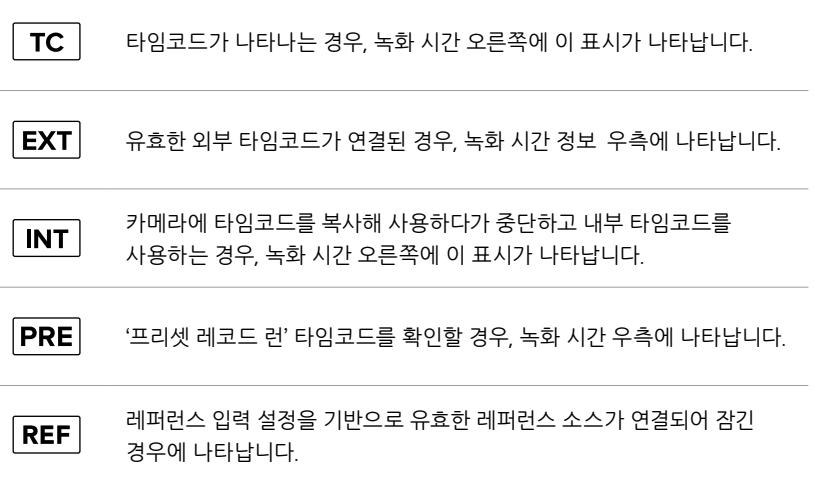

**게인**

'게인' 상태 정보는 현재 URSA Broadcast의 게인 설정 또는 감광도를 나타냅니다. 이 부분을 눌러 다양한 조명 조건에 맞게 게인을 조절할 수 있습니다.

URSA Broadcast를 위한 최적의 설정은 0dB입니다.

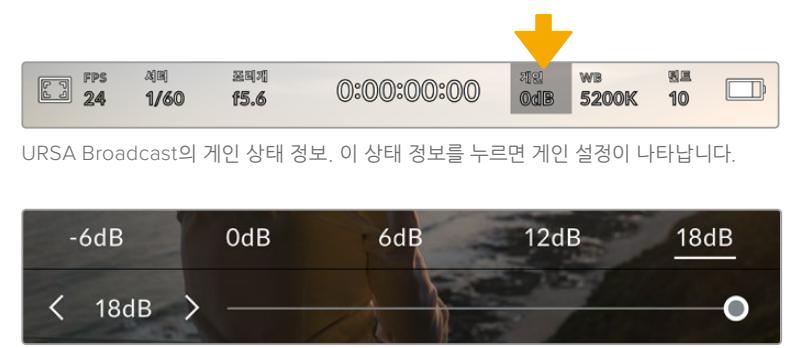

'게인' 메뉴에서는 LCD 터치스크린 하단에 URSA Broadcast의 게인 설정이 나타납니다. 프리셋 아래에 있는 슬라이더와 화살표를 사용해 1/3 스탑씩 조절 가능합니다.

촬영 환경에 따라 게인 설정을 좀 더 높거나 낮게 선택할 수 있습니다. 예를 들어, 낮은 조명 조건에서는 +18dB이 적절할 수 있지만, 화면에 노이즈가 발생할 수도 있습니다. 조명이 밝은 환경에서는 -6dB로 촬영하면 훨씬 풍부한 색상을 얻을 수 있습니다.

### **화이트 밸런스(WB)**

'WB'와 '틴트'는 카메라의 현재 화이트 밸런스 및 색조를 나타냅니다. 이 부분을 누르면 카메라의 화이트 밸런스 및 색조를 다양한 조명 조건에 맞게 조절할 수 있습니다.

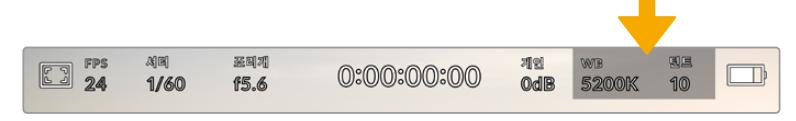

<sup>&#</sup>x27;WB'와 '틴트' 부분을 눌러 해당 설정 페이지에 접속할 수 있습니다.

모든 광원에서는 색이 방출됩니다. 예를 들어, 촛불에서는 따뜻한 색상이, 흐린 하늘에서는 차가운 색상이 방출됩니다. 화이트 밸런스 설정을 사용하여 영상의 색상 균형을 맞출 수 있으므로, 영상 속 주황색과 파란색의 조합을 조절해 흰색을 그대로 유지할 수 있습니다. 예를 들면, 텅스텐 조명 아래에서 촬영하면 따뜻한 주황색 광원이 방출되므로, 3200K를 선택하여 차가운 색상을 영상에 추가합니다. 이러한 방식으로 색상의 균형을 맞춰 정확한 흰색을 저장할 수 있습니다.

URSA Broadcast는 다음과 같은 화이트 밸런스 프리셋을 제공하여 다양한 색온도 환경에 맞게 선택할 수 있습니다. 사용 예시는 다음과 같습니다.

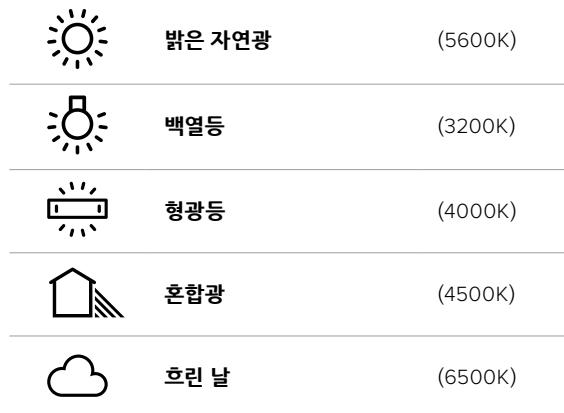

화이트 밸런스 메뉴 하단의 색온도 상태 정보 좌/우에 있는 화살표 아이콘을 눌러 모든 프리셋을 사용자 지정할 수 있습니다. 화살표를 한 번 누를 때마다 색온도가 50K씩 증가/감소하며, 길게 누르면 증가/감소 폭이 증가해 신속하게 변경할 수 있습니다. 화이트 밸런스 메뉴 중간에 있는 색온도 슬라이더를 움직여 조정할 수도 있습니다.

조정이 더 필요한 경우에는 색조를 조절할 수 있습니다. 이를 통해 영상 속 녹색과 심홍색의 조합이 조정됩니다. 예를 들어, 심홍색을 약간 추가하면 수많은 형광등에서 나오는 초록색을 보완할 수 있습니다. 대부분의 URSA Broadcast 화이트 밸런스 프리셋에는 약간의 색조가 포함되어 있습니다.

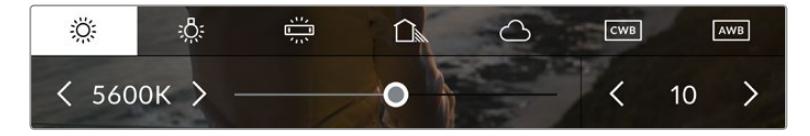

URSA Broadcast의 'WB' 및 '틴트' 상태 정보를 누르면 좌측엔 화이트 밸런스 상태 정보와 슬라이더가, 우측엔 색조 표시 장치가 나타날 뿐만 아니라 5개의 프리셋도 함께 나타납니다. 이를 조절해 사용 중인 조명 조건에 맞는 자신만의 화이트 밸런스를 설정하세요.

화이트 밸런스 메뉴에서는 카메라의 현재 색조 설정이 스크린 우측 하단에 나타납니다. 색조를 조절하려면 색조 표시 좌/우에 있는 화살표를 간단히 한 번씩 또는 길게 누르세요. 한 번 누를 때마다 50 단위씩 증가 또는 감소합니다. 화살표를 길게 눌러 빠르게 조절할 수 있습니다.

**참고**  화이트 밸런스나 색조를 사용자가 지정할 경우, 프리셋이 커스텀 화이트 밸런스(CWB)로 변경됩니다. 커스텀 화이트 밸런스는 계속 지속되어 전원을 껐다 켜도 CWB 설정이 그대로 유지되며, 프리셋으로 전환했다가도 다시 CWB으로 되돌릴 수 있습니다. 이를 통해 최근에 사용한 프리셋과 커스텀 화이트 밸런스를 쉽게 비교할 수 있습니다.

#### **자동 화이트 밸런스**

URSA Broadcast에서는 화이트 밸런스를 자동으로 설정할 수 있습니다. AWB를 누르면 화이트 밸런스 화면이 나타납니다.

화이트 밸런스를 자동으로 설정하는 경우, 영상 중앙에 사각형이 오버레이되어 나타납니다. 이 사각형을 흰색 또는 회색 카드와 같은 중립면으로 채운 뒤, '화이트 밸런스 업데이트'를 누르세요. URSA Broadcast에서는 화이트 밸런스와 색조값이 자동으로 조절되어, 화이트 밸런스 사각형 안에 있는 전반적인 흰색 또는 회색이 최대한 중립적으로 유지됩니다. 업데이트가 끝나면 카메라의 커스텀 화이트 밸런스로 설정됩니다.

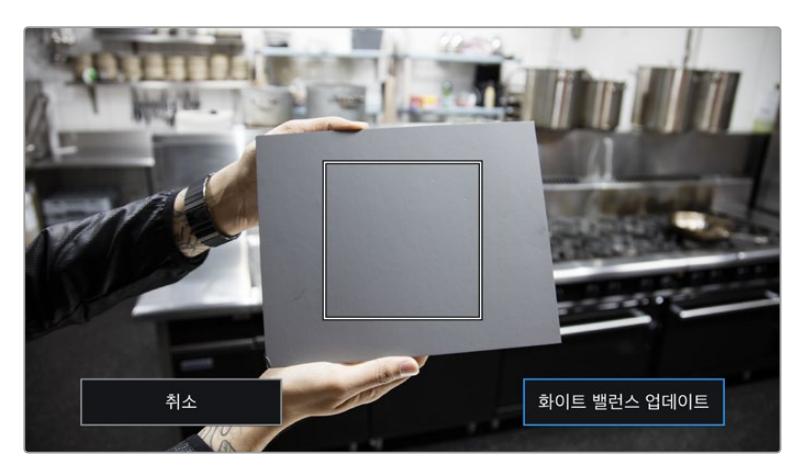

화이트 밸런스 메뉴에 있는 AWB 아이콘을 누르면 자동 화이트 밸런스 화면이 나타납니다. 흰색 또는 중립적인 회색면을 함께 사용해 자동으로 중립적인 화이트 밸런스를 설정하세요.

## **전원**

URSA Broadcast의 전원 상태는 LCD 화면 우측 상단에 표시됩니다. 표시 장치는 다음과 같은 5가지 형태로 표시됩니다.

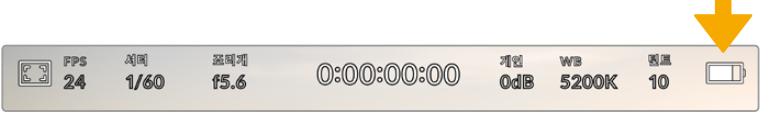

URSA Broadcast의 전원 상태 표시는 LCD 터치스크린 우측 상단에 나타납니다. 배터리를 사용하는 경우, 이 상태 표시를 눌러 배터리 잔량을 전압 또는 퍼센트로 표시할 수 있습니다.

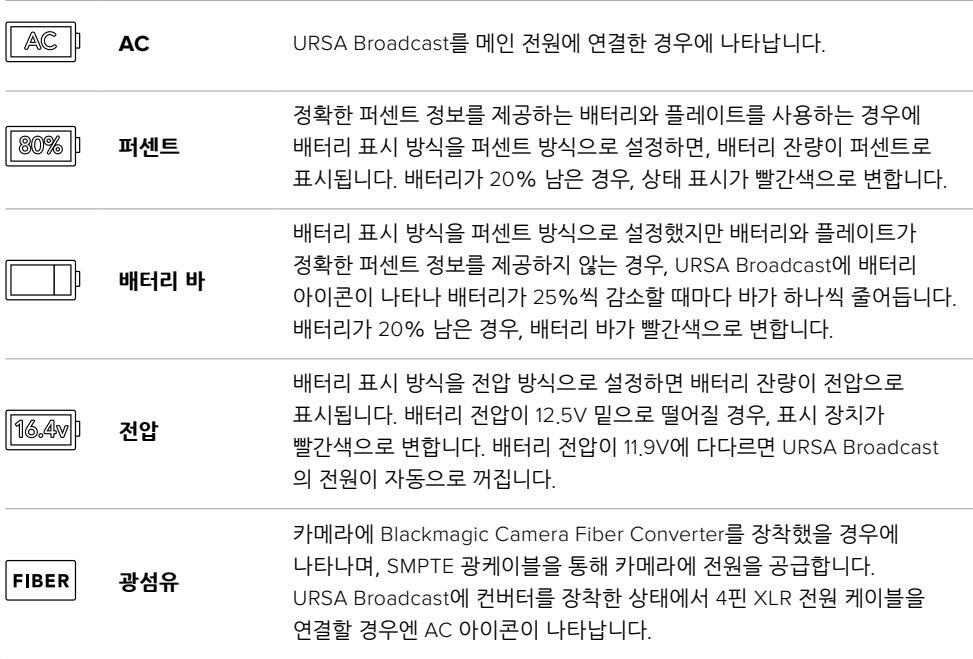

배터리 전원을 사용할 경우, 전원 상태 표시를 눌러 배터리 잔량 표시를 전압/퍼센트 또는 배터리 바로 전환할 수 있습니다.

**정보**  정확한 퍼센트 정보를 제공하는 배터리 목록은 본 설명서의 [배터리 장착하기] 부분에 나와있습니다.

### **히스토그램**

URSA Broadcast 터치스크린 좌측 하단에서 히스토그램을 확인할 수 있습니다. 히스토그램은 화이트와 블랙 간의 색 대비 정도를 수평 눈금에 나타내는 그래프입니다.

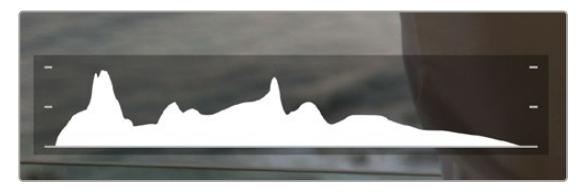

히스토그램을 통해 클립의 섀도우와 하이라이트 간의 색조 범위를 확인할 수 있습니다. 또한 노출의 균형을 확인하고 하이라이트가 클리핑 되는 현상을 방지할 수 있는 유용한 도구입니다.

히스토그램의 맨 왼쪽은 섀도우 또는 블랙을, 맨 오른쪽은 하이라이트 또는 화이트를 나타냅니다. 렌즈 조리개를 열고 닫으면 이에 따라 히스토그램의 정보 또한 좌/우로 움직이는 것을 볼 수 있습니다. 이를 통해 영상의 섀도우와 하이라이트가 클리핑 되는지 확인할 수 있습니다. 히스토그램의 좌/우 양쪽 가장자리가 서서히 떨어지지 않고 갑자기 중단되는 경우에는 하이라이트 또는 섀도우 디테일이 손실될 수도 있습니다.

**참고**  터치스크린 하단에 히스토그램이 나타나지 않을 경우, LCD 모니터링 설정에서 코덱과 해상도만 표시하도록 설정되었을 수 있습니다. 더 자세한 정보는 본 설명서의 [모니터링 설정] 부분을 참고하세요.

### **녹화 버튼**

URSA Broadcast 터치스크린 하단에 있는 히스토그램 옆에는 동그란 회색 버튼이 있습니다. 이 버튼이 바로 녹화 버튼입니다. 이 버튼을 누르면 녹화가 시작되고, 다시 누르면 정지됩니다. 녹화 중에는 이 버튼과 URSA Broadcast 터치스크린 상단의 타임코드가 빨간색으로 변합니다.

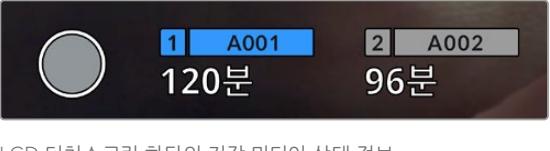

LCD 터치스크린 하단의 저장 미디어 상태 정보 옆에 있는 URSA Broadcast 녹화 버튼.

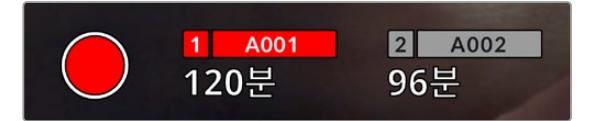

녹화 중에는 녹화 버튼이 빨간색으로 변합니다.

### **드롭 프레임 경고 표시**

녹화 버튼 위로 [!] 표시가 깜빡이는 것을 통해 녹화 중 URSA Broadcast에 드롭 프레임 현상이 발생했음을 알 수 있습니다. 문제가 발생한 카드의 잔여 녹화 시간 상태 정보 또한 빨간색으로 변합니다. 예를 들어, 듀얼 카드 모드로 녹화 중인 경우에 카드 1에서 드롭 프레임 현상이 발생하면 녹화 버튼 위로 깜빡이는 [!] 표시가 나타나며, 카드 1의 잔여 녹화 시간 상태 정보도 빨간색으로 변합니다. 이는 특정 카드가 현재 선택한 코덱 및 해상도에 비해 너무 느리다는 것을 의미합니다. 또한 이전에 녹화한 클립에서 드롭 프레임 현상이 발생한 경우에도 드롭 프레임 경고 표시가 나타납니다. 드롭 프레임 표시 장치는 새로운 클립을 녹화하거나 카메라 전원을 껐다 켤 때까지 지속됩니다. 드롭 프레임 현상을 방지하는 방법에 대한 자세한 정보는 본 설명서의 [CFast 2.0 카드 선택하기] 및 [빠른 SD 카드 선택하기], [빠른 SSD 선택하기] 부분을 참고하세요.

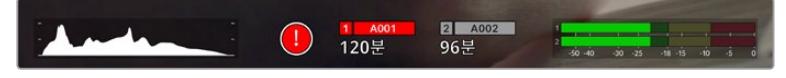

CFast 카드 1에 발생한 드롭 프레임 현상을 알리는 드롭 프레임 경고 표시

**정보**  URSA Broadcast 바깥 패널의 상태 표시 LED가 활성화된 상태에서 드롭 프레임 현상이 감지되면 LED가 빨간색으로 깜빡거립니다. 더 자세한 정보는 본 설명서의 [설정] 부분을 참고하세요.

**참고**  URSA Broadcast에서는 드롭 프레임 현상이 감지되면 녹화를 중단하도록 설정할 수 있으므로, 드롭 프레임 경고 표시를 확인하지 못한 경우에 사용 불가한 영상을 촬영하느라 시간을 낭비하는 일을 사전에 방지할 수 있습니다. 더 자세한 정보는 본 설명서의 [녹화 설정] 부분을 참고하세요.

# **잔여 녹화 시간**

저장 미디어 상태 정보는 URSA Broadcast 터치스크린 하단에서 확인할 수 있습니다.

CFast 카드, SD 카드 또는 SSD를 삽입하면 화면 하단의 저장 미디어 상태 정보를 통해 해당 카드의 잔여 녹화 시간을 확인할 수 있습니다. 잔여 녹화 시간은 분으로 표시되며, 선택한 프레임 속도와 코덱에 잔여 시간이 따라 달라집니다.

설정을 변경하면 자동으로 다시 계산된 시간이 상태 정보에 나타납니다. 카드의 녹화 가능 시간이 약 5분 정도 남은 경우에는 표시 장치가 빨간색으로 변하며, 2분 정도 남은 경우에는 간헐적으로 깜빡입니다. 카드의 저장 공간이 거의 다 차면 '가득 참'이라는 표시가 나타납니다.

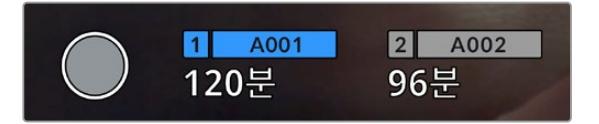

URSA Broadcast의 저장 미디어 상태 정보를 통해 CFast 카드, SD 카드 또는 SSD의 이름과 분 단위의 잔여 녹화 시간이 표시됩니다.

카드 또는 드라이브 이름은 잔여 녹화 시간 상태 정보 위에 있는 작은 바 안에 표시됩니다. 파란색으로 변하는 바를 통해 카메라 녹화에 사용될 미디어를 확인할 수 있습니다. 온스크린 디스플레이를 사용해 녹화 매체를 다른 카드나 드라이브로 변경할 수 있습니다.

녹화하고자 하는 미디어의 이름을 길게 누르세요. 그러면 바가 파란색으로 변합니다. 녹화 중에는 바가 빨간색으로 변합니다.

A001 A002 - $10<sub>GB</sub>$  $18GB$ 20min 22min 마지만 큰돈 마지막 클립 OS X 확장 00:00:54 00:03:26 exFAT 종료 CFAST 1 포맷하기 CFAST 2 포맷하기

저장 미디어 상태 정보를 누르면 저장 및 포맷 메뉴가 나타납니다.

URSA Broadcast의 LCD 터치스크린에 있는 저장 미디어 상태 정보를 눌러 저장 관리 화면에 접속할 수 있습니다.

이 메뉴를 통해 카드 이름과 최근 클립의 길이, 각 카드에 저장된 클립 개수, 각 카드 파일 포맷뿐만 아니라 현재 URSA Broadcast에 삽입된 각 CFast 카드, SD 카드 또는 SSD의 저장 가능 공간을 확인할 수 있습니다.

이 메뉴에서 사용하고자 하는 미디어를 포맷할 수 있습니다. URSA Broadcast에서 CFast 카드를 포맷하는 방법에 대한 자세한 정보는 본 설명서의 [Blackmagic URSA Broadcast에서 미디어 준비하기] 부분을 참고하세요.

**정보**  저장 미디어 메뉴에서 카드 이름을 누르면 해당 카드가 활성화됩니다. URSA Broadcast에서는 이 카드를 먼저 사용합니다.

### **오디오 미터**

내부 마이크를 사용하거나 외부 오디오를 카메라에 연결하면 피크 오디오 미터에 채널 1과 2의 오디오 레벨이 나타납니다. 디스플레이는 dBFS 단위로 표시되며 일정 시간 시각적으로 유지되는 피크 홀드 방식의 표시를 지원하므로 최대치에 도달하는 것을 분명하게 확인할 수 있습니다.

최적의 음질을 얻으려면 오디오 레벨이 절대 0dBFS를 넘지 않도록 해야 합니다. 이 레벨은 카메라로 녹화할 수 있는 최대치로 이 수준을 넘어갈 경우에는 오디오가 클리핑되어 왜곡됩니다.

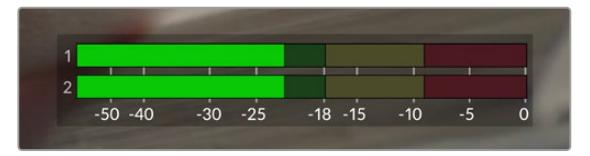

오디오 미터의 컬러바는 피크 오디오 레벨을 나타냅니다. 피크 오디오 레벨이 녹색 부근 상단에 머무르는 것이 가장 이상적입니다. 피크 레벨이 노란색이나 빨간색 부근에 머무르는 경우 오디오가 클리핑될 가능성이 높습니다.

오디오 미터를 누르면 헤드셋 또는 스피커 볼륨뿐만 아니라 입력 채널 1과 채널 2의 볼륨을 조절할 수 있는 창이 나타납니다.

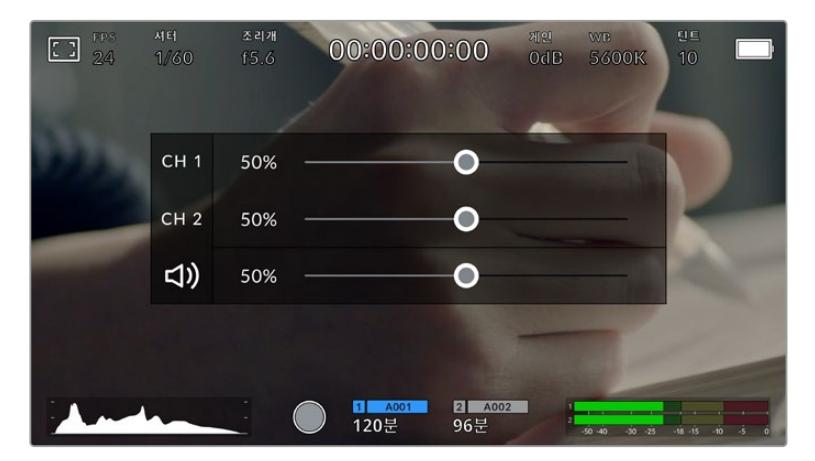

URSA Broadcast LCD 터치스크린에 있는 오디오 미터를 눌러 볼륨과 헤드셋 또는 스피커 설정에 쉽게 접속할 수 있습니다.

# **두 번 누르면 확대되는 화면**

LCD 터치스크린을 두 번 눌러 URSA Broadcast 미리보기 영상의 모든 부분을 확대할 수 있습니다. 누른 부분은 확대되며, LCD 터치스크린을 손가락으로 드래그해 영상 여기저기를 확인할 수 있습니다. 이는 초점을 확인할 때 굉장히 유용한 기능입니다. 카메라 터치스크린을 간단히 두 번 두드리면 표준 확대 화면으로 돌아갑니다.

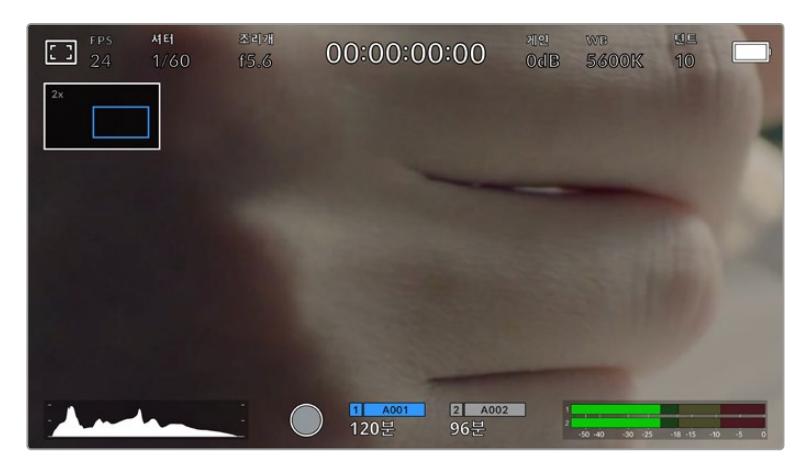

줌 인 상태에서는 LCD 터치스크린 좌측 상단에 나타나는 표시 정보를 통해 현재 확대한 부분이 이미지 속 어떤 부분에 해당하는지 확인할 수 있습니다. 스마트폰이나 태블릿에서처럼 스크린을 손가락으로 드래그해 영상 여기저기를 확인할 수 있습니다.

## **전체 화면 모드**

숏을 프레이밍하거나 초점을 잡을 때 터치스크린의 상태 정보 및 미터를 일시적으로 숨길 수 있는 유용한 기능입니다. URSA Broadcast의 LCD 터치스크린을 위/아래로 쓸어 넘겨 간단히 숨길 수 있습니다. 녹화 상태 정보와 프레임 가이드, 그리드, 포커스 어시스트, 지브라는 여전히 표시됩니다.

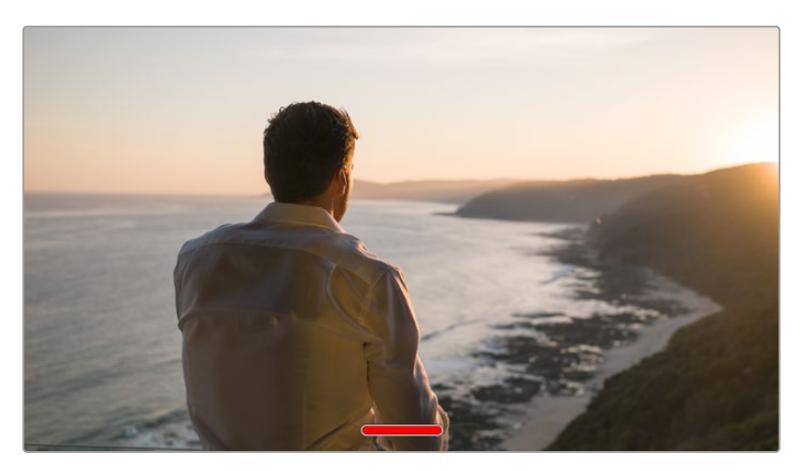

URSA Broadcast의 LCD 터치스크린을 위/아래로 쓸어 넘겨 모든 상태 정보를 숨길 수 있습니다.

### **재생 메뉴**

카메라의 재생 버튼을 눌러 재생 메뉴에 접속할 수 있습니다. 카메라 제어 버튼이나 LCD 터치스크린을 사용해 이전에 녹화한 클립을 제어할 수 있습니다.

LCD 터치스크린을 사용할 경우, 재생 버튼을 누르면 영상이 재생되고, 이 버튼을 다시 누르면 일시 정지됩니다. 건너뛰기 버튼 및 뒤로 가기 버튼을 사용해 클립의 시작 및 끝부분으로 이동할 수 있습니다. 건너뛰기를 한 번 누르면 다음 클립으로, 뒤로 가기를 한 번 누르면 현재 클립의 첫 부분으로 이동합니다. 뒤로 가기를 두 번 누르면 이전 클립의 첫 부분으로 이동합니다. 반복 재생 아이콘을 누르면 재생 클립을 반복 재생할 수 있습니다.

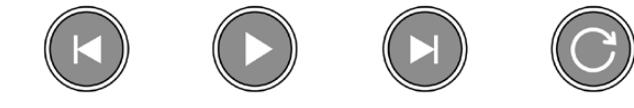

왼쪽 순으로 뒤로 감기, 재생, 건너뛰기, 반복 아이콘
건너뛰기/뒤로 감기 제어 버튼을 길게 누르면 셔틀 기능을 사용할 수 있습니다. 누르는 제어 키에 따라 보통 속도의 2배속으로 영상을 빨리 감거나 되감을 수 있습니다.

셔틀 기능 사용 중에는 제어 키를 다시 눌러 셔틀 속도를 변경할 수 있습니다. 제어 키를 같은 방향으로 한 번씩 누를 때마다 셔틀 속도가 2배로 증가합니다. 최대 셔틀 속도는 16배속입니다. 16배속에서 제어 키를 한 번 더 누르면 2배속으로 되돌아갑니다. 반대 방향의 키를 한 번씩 누르면 2배속이 되는 순간까지 현재 셔틀 속도의 절반으로 줄어듭니다. 재생 버튼을 누르면 일반 재생 속도로 되돌아갑니다.

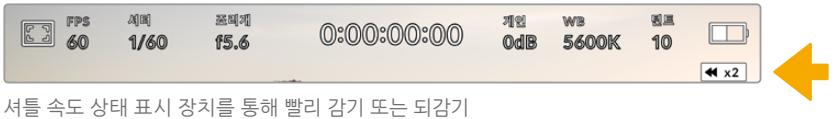

되고 있는 영상의 속도와 재생 방향이 표시됩니다

재생 모드에서 녹화 버튼을 누르면 카메라가 녹화 준비 상태인 대기 모드로 되돌아갑니다.

**정보**  영상 재생 시 URSA Broadcast의 터치스크린을 위/아래로 쓸어 넘겨 상태 정보 텍스트를 숨길 수 있습니다. 재생 모드에서 슬레이트를 입력하면 현재 클립이 메타데이터에 '굿 테이크'로 표시됩니다. 더 자세한 정보는 본 설명서의 [메타데이터 입력] 부분을 참고하세요.

# **설정하기**

# **대시보드**

URSA Broadcast의 MENU 버튼을 누르면 카메라 대시보드가 나나탑니다. URSA Broadcast의 헤드업 디스플레이(HUD)에서는 사용할 수 없는 설정이 포함된 메뉴 탭입니다. 이 설정 메뉴는 기능에 따라 '녹화', '모니터링', '오디오', '설정', '프리셋', 'LUT' 탭으로 분류되어 있습니다. '녹화', '모니터링', '설정' 등의 일부 탭은 여러 페이지로 구성되어 있습니다. 설정 화면 좌/우에 있는 화살표를 누르거나 스마트폰 또는 태블릿에서처럼 화면을 좌/우로 쓸어 넘겨 다른 페이지로 이동할 수 있습니다.

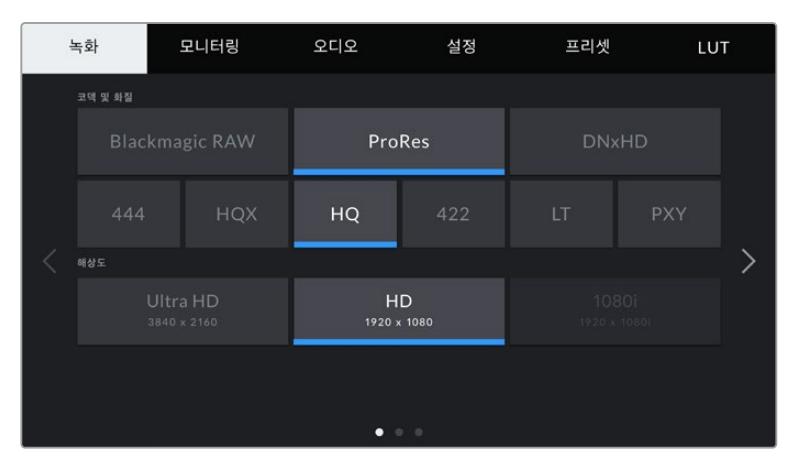

'녹화', '모니터링', '오디오', '설정', '프리셋', 'LUT' 탭을 눌러 URSA Broadcast의 대시보드 탭 간을 이동할 수 있습니다.

# **녹화 설정**

'녹화' 탭을 통해 비디오 포맷과 코덱, 해상도뿐만 아니라 선호하는 카드 및 디테일 선명도 등 URSA Broadcast에 저장되어 영상에 적용되는 기타 사항을 설정할 수 있습니다. 이 메뉴는 3 페이지로 구성되어 있으며 카메라 터치스크린 양쪽 끝에 있는 화살표를 누르거나 좌/우로 쓸어 넘겨 이동할 수 있습니다.

# **녹화 설정 1**

'녹화' 설정 탭의 첫 번째 페이지는 다음과 같은 설정으로 구성되어 있습니다.

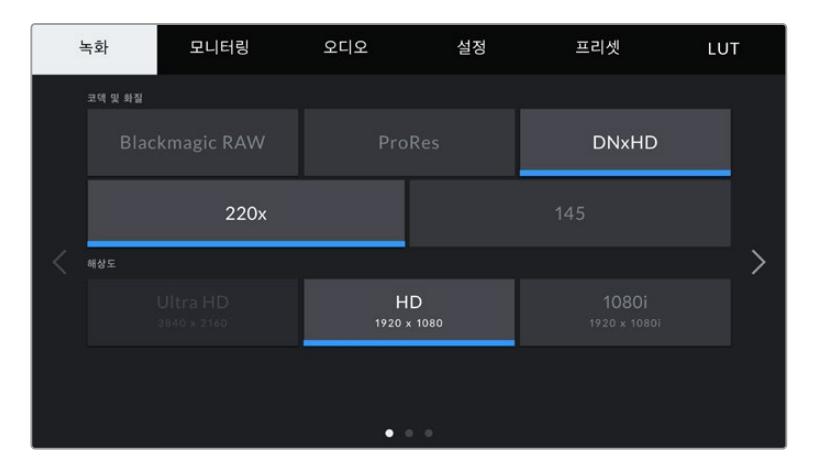

# **코덱 및 화질**

'코덱 및 화질' 메뉴는 두 줄로 나누어져 있습니다. 맨 윗줄에서는 Blackmagic RAW와 Apple ProRes, DNxHD 코덱 중 하나를 선택할 수 있으며, 아랫줄에서는 선택한 코덱 계열에 맞는 해상도 옵션이 제공됩니다. 예를 들어, ProRes 코덱 계열에서 사용 가능한 해상도 옵션은 ProRes 422 XQ, ProRes 444, ProRes 422 HQ, ProRes 422, ProRes 422 LT, ProRes 422 Proxy입니다. Blackmagic RAW 옵션은 네 개의 고정 비트레이트와 두 개의 균일 화질 설정으로 나누어져 있습니다.

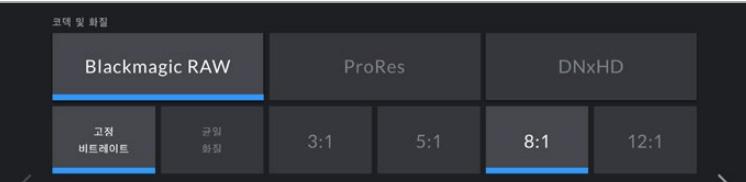

**정보**  선택한 코덱의 압축률이 높을 경우, CFast 카드 또는 SD 카드에 녹화할 수 있는 영상의 용량 또한 늘어납니다.

# **해상도**

해상도 설정은 코덱 설정에 따라 결정됩니다. 원하는 녹화 포맷을 위한 해상도를 선택하는 데 사용하세요.

예를 들어, ProRes HQ를 사용해 UHD 클립을 녹화하고자 하는 경우, '코덱 및 화질' 메뉴에서 'ProRes'와 'HQ'를 선택한 뒤, '해상도' 메뉴에서 'UHD'를 선택하세요.

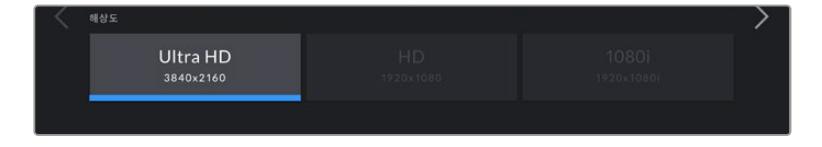

**참고**  Blackmagic URSA Broadcast는 Blackmagic RAW/Apple ProRes(UHD)와 ProRes/ Avid DNxHD(HD)를 지원합니다.

# **녹화 설정 2**

'녹화' 설정 탭의 두 번째 페이지는 다음과 같은 설정으로 구성되어 있습니다.

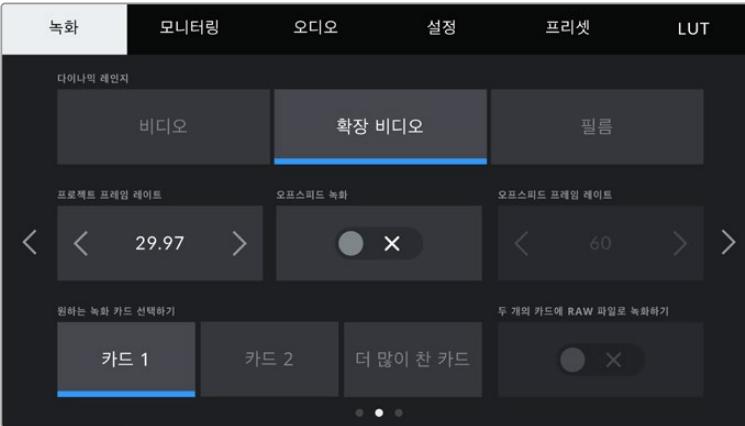

# **다이나믹 레인지**

다이나믹 레인지 아이콘을 눌러 다이나믹 레인지 설정을 조절합니다. Blackmagic URSA Broadcast는 다음과 같은 세 가지의 다이나믹 레인지 설정을 제공합니다.

# **비디오**

'비디오' 설정 모드는 HD 비디오를 위한 REC709 색 표준과 유사합니다. 이 설정을 적용하면 다이나믹 레인지가 줄어들지만, 이를 통해 바로 딜리버리하거나 후반 작업을 최소화하는 데 적합한 색공간을 지원하는 압축 비디오 포맷으로 바로 녹화할 수 있어 작업 속도가 훨씬 빨라집니다. URSA Broadcast를 REC 709 색공간만 지원하는 다른 방송용 카메라와 함께 사용할 경우에 유용한 설정입니다.

# **확장 비디오**

'확장 비디오' 설정에서는 비디오 및 필름 다이나믹 레인지 설정 간의 균형이 잘 이루어진 설정을 제공합니다. 이 설정은 '비디오' 모드보다 넓은 다이나믹 레인지를 제공하는 동시에 부드러운 채도 변화를 적용하며 하이라이트에 완만한 롤오프 특성을 나타냅니다. 확장 비디오 모드는 표준 방송 모니터와 함께 사용하기 적합하며, 후반 제작 일정이 촉박한 상황에서 녹화 영상에 자연스러운 영상룩을 적용하고자 할 경우에 도움이 되는 설정입니다.

# **필름**

'필름' 모드에서 비디오를 촬영하면 12 스탑의 다이나믹 레인지를 사용하게 되어, 비디오 신호에 최대한 많은 정보를 제공하므로 DaVinci Resolve와 같은 컬러 그레이딩 소프트웨어를 최대한 활용할 수 있습니다.

**참고**  Blackmagic RAW, ProRes 또는 Avid DNxHD 포맷으로 촬영할 경우, 카메라에 내장된 Broadcast Film to Video 또는 Broadcast Film to Extended 비디오 LUT를 로딩해 비디오 모드 또는 확장 비디오 모드의 다이나믹 레인지로 영상을 모니터링할 수 있습니다. 더 자세한 정보는 본 설명서의 [모니터링 설정] 부분을 참고하세요.

#### **프로젝트 프레임 레이트**

프로젝트 프레임 레이트는 URSA Broadcast의 녹화 포맷 프레임 속도를 의미하며, 영화 및 TV 업계에서 널리 사용되는 다양한 프레임 속도를 제공합니다. 예를 들어, UHD ProRes HQ 포맷 사용 시 초당 29.97 프레임으로 설정됩니다. 대개 프레임 레이트는 후반 제작 워크플로에서 사용하는 재생 속도 및 오디오 싱크와 딜리버리 요구 조건에 맞게 설정됩니다.

Blackmagic URSA Broadcast는 초당 23.98, 24, 25, 29.97, 30, 50, 59.94, 60 프레임 등 총 8가지의 프레임 레이트 설정을 제공합니다.

**참고**  카메라의 프로젝트 프레임 레이트는 영상룩에 아주 큰 영향을 끼칩니다. 방송 제작 환경에서는 프레임 속도를 초당 50, 59.94, 60으로 설정하세요. 이렇듯 상대적으로 높은 프레임 레이트는 부드러운 움직임을 캡처하고 패닝 기능 사용 시 스터터 현상을 제거 또는 최소화하는데 탁월합니다.

24 혹은 25 fps처럼 낮은 프레임 레이트는 보통 영화 제작 시에 사용합니다. 이 경우 차별화된 필름 영상룩을 연출할 수 있지만, 스터터 현상을 방지하려면 카메라를 훨씬 느리게 움직여야 합니다.

# **오프스피드 녹화**

URSA Broadcast의 프로젝트 프레임 레이트 및 센서 프레임 레이트는 일반적인 재생 속도에 맞게 기본 설정되어 있습니다. 하지만 '오프스피드 녹화' 스위치 아이콘을 눌러 센서 프레임 속도를 개별적으로 설정할 수 있습니다.

## **오프스피드 프레임 레이트**

'오프스피드 프레임 레이트'를 활성화한 상태에서 '오프스피드 프레임 레이트' 설정값 양옆에 있는 화살표를 눌러 URSA Broadcast의 센서 프레임 레이트를 간단히 설정할 수 있습니다.

센서 프레임 레이트를 통해 초당 실제로 녹화되는 프레임 수가 설정됩니다. 이 센서 프레임 레이트는 설정된 프로젝트 프레임 레이트에 따라 영상이 얼마나 빠르게 또는 느리게 재생되는지를 결정합니다.

오프스피드 프레임 속도에 대한 자세한 정보는 본 설명서의 [터치스크린 기능] 부분에서 '초당 프레임 수 (FPS)' 관련 설명을 참고하세요.

**참고**  각각의 녹화 포맷과 코덱에 맞는 최대 프레임 레이트에 관한 자세한 정보는 [녹화] 부분의 '최대 센서 프레임 레이트표'를 참고하세요.

# **원하는 녹화 카드 설정**

두 개의 슬롯을 모두 사용하는 경우 URSA Broadcast에서 녹화에 처음으로 사용할 저장 카드를 선택할 수 있습니다. '카드 1'/'카드 2'/'더 많이 찬 카드' 설정 옵션 중 하나를 선택할 수 있습니다. SSD를 사용할 경우, '카드 1'/'SSD'/'더 많이 찬 카드' 옵션이 나타납니다. 사용자의 기호에 따라 Card 1과 Card 2 중 아무것이나 선택할 수 있지만, 둘 중 하나의 카드를 지속적으로 설정하면 스토리지가 가득 찼을 때 어느 카드를 교체해야 하는지 쉽게 알 수 있습니다. '더 많이 찬 카드' 옵션은 한 대의 카메라로 프로젝트를 촬영하는 경우, 파일을 시간 순서로 분류하는 데 도움이 됩니다.

선택한 설정 사항은 CFast 카드/SD 카드/SSD를 삽입했을 때 적용됩니다. 해당 설정은 저장 관리 화면에 들어가 다른 카드를 활성화시켜 언제든지 재설정 가능합니다. 하지만 카드를 꺼냈다가 다시 삽입하면 현재의 '원하는 녹화 카드 설정'으로 되돌아간다는 사실을 명심하세요. URSA Mini SSD Recorder를 연결해 SSD를 로딩하면 녹화기가 URSA Broadcast의 2번 스토리지 슬롯을 사용합니다.

더 자세한 정보는 본 설명서의 [URSA Mini SSD Recorder] 부분을 참고하세요.

**정보**  '더 많이 찬 카드' 설정은 사용한 데이터 용량이나 데이터 크기가 아닌 저장 카드가 얼마나 채워졌는지를 퍼센트로 나타냅니다.

# **녹화 설정 3**

'녹화' 설정 탭의 세 번째 페이지는 다음과 같은 설정으로 구성되어 있습니다.

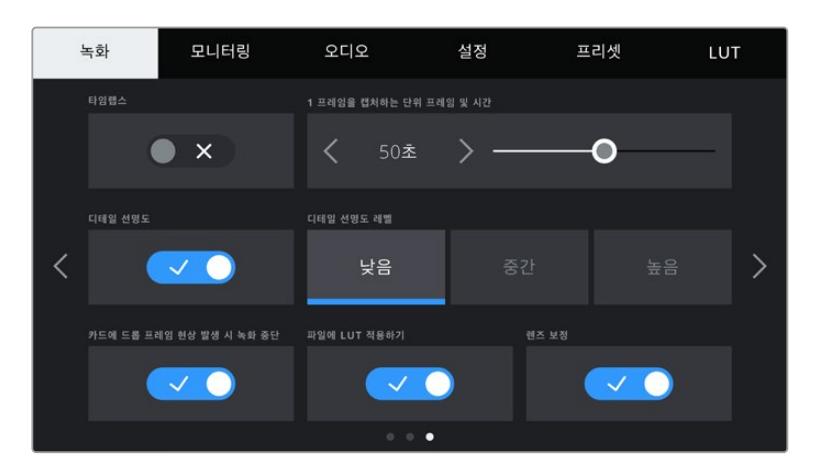

# **타임랩스**

이 설정을 통해 타임 랩스 기능이 활성화하면 다음과 같은 간격으로 스틸 프레임을 자동 녹화할 수 있습니다.

- **프레임** 2 10
- **초** 1 10, 20, 30, 40, 50
- **분** 1 10

예를 들어, 매 10 프레임마다, 혹은 5초/30초/5분 등의 간격으로 스틸 프레임을 촬영하도록 설정할 수 있습니다.

타임 랩스 기능으로 창의적인 선택의 폭의 넓어집니다. 예를 들어, 타임 랩스를 2 프레임마다 촬영하도록 설정하고 녹화한 영상을 재생할 경우, 초고속 촬영 효과를 얻을 수 있습니다.

각 스틸 프레임의 포맷은 촬영 포맷을 기반으로 하기 때문에 ProRes HQ를 사용해 UHD로 촬영하도록 카메라를 설정한 경우, 타임 랩스 설정 또한 같은 포맷으로 유지됩니다. 이 클립의 프레임 속도는 프로젝트 프레임 속도 설정을 기반으로 합니다. 이를 통해 타임 랩스 기능을 사용한 영상을 후반 제작의 워크플로에 쉽게 통합시킬 수 있습니다.

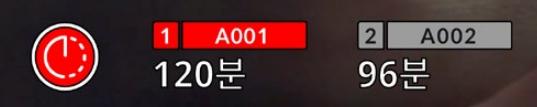

URSA Broadcast에서는 녹화 버튼 위에 나타나는 아이콘을 통해 타임랩스 모드 적용 여부를 확인할 수 있습니다.

**정보**  타임 랩스 모드로 녹화하는 경우, 타임 코드 카운터는 비디오의 프레임이 녹화될 때마다 시간이 기록됩니다.

## **디테일 선명도**

이 설정을 통해 URSA Broadcast의 영상을 선명하게 만들 수 있습니다. '중간' 단계의 샤프닝 효과가 기본적으로 활성화됩니다. '낮음' 또는 '높음'으로 설정해 샤프닝 효과를 줄이거나 높일 수 있습니다.

선명도를 활성화 시키면 URSA Broadcast의 SDI 출력뿐만 아니라 카메라에 촬영된 ProRes 영상에도 샤프닝 효과가 적용됩니다.

이 설정은 후반 작업을 할 시간이 없는 라이브 스튜디오 프로덕션에서 영상을 라이브로 바로 방송하고자 할 때 사용하는 설정입니다. 후반 제작 과정에서 광범위한 영상 조정 및 색보정 작업을 진행할 경우에는 비활성화해 둘 것을 권장합니다. 이런 이유로, 후반 제작 단계에서 많은 작업이 이루어지는 Blackmagic RAW 파일에는 샤프닝 효과가 적용되지 않습니다.

**정보**  후반 제작 과정에서 Blackmagic RAW 파일 처리 시 DaVinci Resolve의 Color 페이지에 있는 블러/샤프닝 도구를 사용할 경우, 이 설정을 통해 놀라운 수준의 샤프닝 효과를 얻을 수 있습니다.

도구의 설정 범위를 0.48로 정하고 '높음', '중간', '낮음'에 해당하는 샤프닝 효과를 위해 설정값을 0.6/0.3/0.15로 조정하세요.

후반 제작 과정에서의 샤프닝 효과에 관한 자세한 정보는 DaVinci Resolve 사용 설명서에 있는 [Motion Effects Palette] 부분을 참고하세요.

# **카드에 드롭 프레임 현상 발생 시 녹화 중단**

이 설정을 사용하면 드롭 프레임 현상이 감지됐을 때의 URSA Broadcast 작동 방식을 설정할 수 있습니다. 해당 설정을 비활성화할 경우, 드롭 프레임 현상이 발생해도 녹화가 지속됩니다. 이를 활성화하면 드롭 프레임 현상 발생 시 녹화가 중단됩니다. 드롭 프레임 경고 표시를 확인하지 못한 경우에 사용할 수 없는 영상을 촬영하느라 시간을 낭비하는 일을 사전에 방지할 수 있는 기능입니다.

**정보**  드롭 프레임 현상을 방지하는 방법에 대한 자세한 정보는 [CFast 2.0 카드 선택하기], [빠른 SD 카드 선택하기], [빠른 SSD 선택하기] 부분을 참고하세요.

#### **파일에 LUT 적용하기**

URSA Broadcast의 출력 중 하나에 LUT를 적용하면, 선택한 LUT가 현재 녹화 중인 Blackmagic RAW 파일에 임베드됩니다.

다시 말해, LUT가 파일 헤더에 저장되며 후반 제작 과정에서 해당 LUT를 클립에 손쉽게 적용할 수 있어 별도의 파일을 사용할 필요가 없습니다. URSA Broadcast의 '녹화' 메뉴에서 '파일에 LUT 적용하기' 스위치를 활성화할 경우, 해당 클립은 항상 선택한 LUT가 적용된 상태로 Blackmagic RAW 플레이어 및 DaVinci Resolve에서 재생됩니다. 이 LUT는 쉽게 켜고 끌 수 있는데 이는 해당 정보가 클립 자체에 입력되어 Blackmagic RAW 파일에 항상 남아있기 때문입니다.

DaVinci Resolve의 RAW 설정 팔레트에는 Blackmagic RAW 파일에서 3D LUT를 활성화 또는 비활성화할 수 있는 'Apply LUT' 스위치가 있습니다. DaVinci Resolve의 'Apply LUT' 설정은 카메라에 있는 설정과 동일합니다. 다시 말해, 촬영할 때 컬러리스트들이 카메라에 설정해둔 LUT를 사용하도록 안내할 수 있지만, 언제든 DaVinci Resolve에서 'Apply LUT'를 'OFF'로 설정해 해당 LUT를 쉽게 끌 수 있습니다.

#### **렌즈 보정**

방송용 렌즈의 경우, 프레임 가장자리나 이미지의 모서리 부분에 색 윤곽이 종종 나타납니다. 이런 현상은 특히 가격이 저렴하고 줌 레인지가 상당히 넓은 B4 렌즈로 촬영한 고대비 이미지 영역에서 두드러지게 나타납니다. URSA Broadcast에 B4 렌즈를 장착해 사용할 경우, 카메라 자체에서 제공되는 렌즈 보정 기능을 사용해 이런 문제를 해결할 수 있습니다. 이 기능은 카메라에서 B4 렌즈를 통해 해당 문제를 감지하면 활성화되도록 기본 설정되어 있습니다.

# **파일명 표준화**

클립은 선택한 녹화 포맷에 따라 Blackmagic RAW와 Avid DNxHD, Apple ProRes 포맷 등으로 저장됩니다. 다음 표는 생성된 파일명의 예를 보여줍니다.

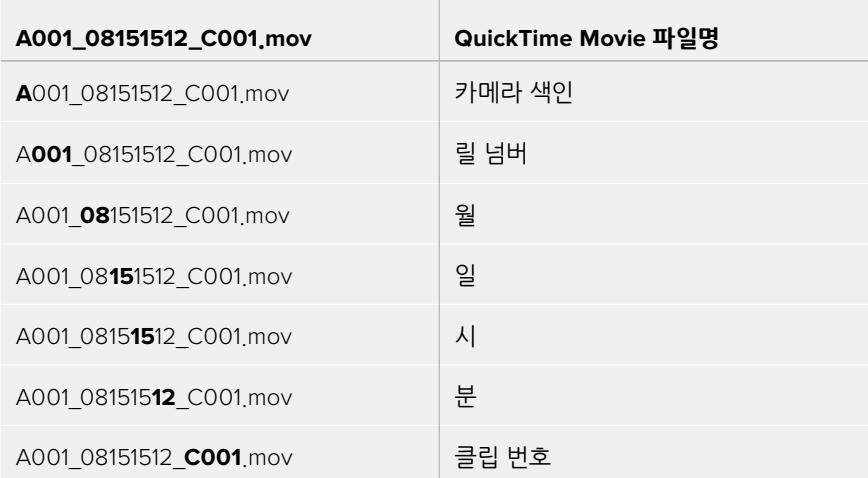

STILL 버튼을 사용해 DNG 포맷으로 캡처한 스틸 이미지 파일은 비디오 클립의 파일명 표준 방식을 따르지만, 파일명 마지막 4자리 숫자는 클립 번호 대신 스틸 번호를 나타내는 'S001'로 나타납니다. 더 자세한 정보는 본 설명서의 [상태 표시 LCD 컨트롤] 부분을 참고하세요.

# **모니터링 설정**

'모니터링' 탭을 통해 URSA Broadcast의 LCD 스크린과 전면 SDI, 메인 SDI 출력을 위한 상태 표시 텍스트와 오버레이, 기타 모니터링 옵션을 조절할 수 있습니다. 옵션은 출력에 따라 'LCD', '전면 SDI', ' 메인 SDI', '모두'로 분류되어 있으며, 이곳에서 URSA Broadcast의 모든 출력에 영향을 끼치는 모니터링 설정 사항을 조정할 수 있습니다. 각 메뉴는 두 페이지의 옵션으로 구성되어 있으며, 카메라 터치스크린 양쪽 끝에 있는 화살표를 누르거나 좌/우로 쓸어 넘겨 이동할 수 있습니다.

# **LCD, 전면 SDI, 메인 SDI 모니터링 설정 1**

LCD와 전면 SDI, 메인 SDI 메뉴의 '모니터링' 탭 첫 번째 페이지는 각 출력을 위한 동일한 설정 항목을 제공합니다. 예를 들어, LCD 터치스크린 출력에서는 '지브라'를 활성화하고, '전면 SDI' 또는 '메인 SDI' 출력에서는 비활성화할 수 있습니다.

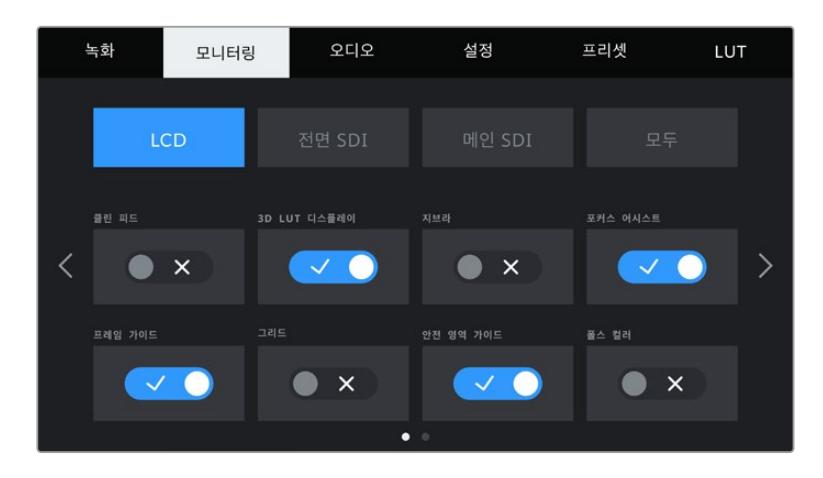

클린 피드'LCD'와 '전면 SDI', '메인 SDI' 메뉴에 있는 '클린 피드' 스위치를 눌러 녹화 탈리 표시 장치를 제외한 해당 출력의 모든 상태 정보와 오버레이를 비활성화시킬 수 있습니다.

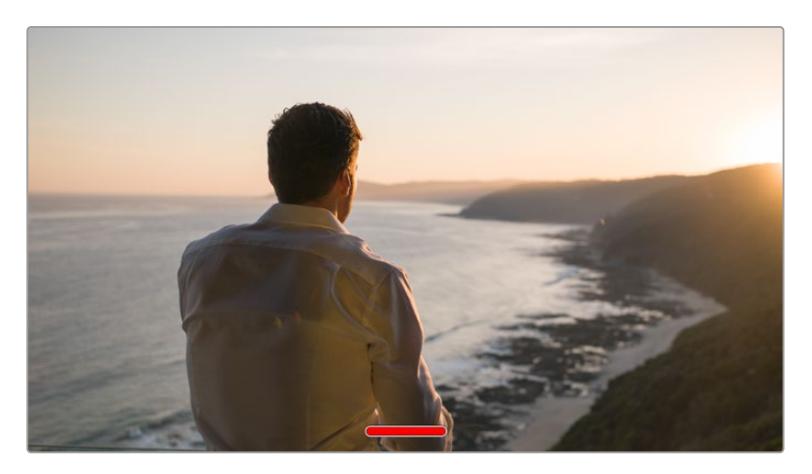

'클린 피드' 모드에서는 녹화 탈리 상태 정보가 URSA Broadcast의 LCD 터치스크린에 나타납니다.

**참고**  LUT는 클린 피드를 활성화한 출력에도 적용됩니다. LUT를 비활성화시키려면, 해당 출력의 '모니터링' 메뉴에서 'LUT 디스플레이' 스위치를 비활성화하세요.

# **3D LUT 디스플레이**

URSA Broadcast에서는 모든 출력에 3D LUT를 적용할 수 있어, 색보정 작업 후의 영상룩을 대략적으로 확인할 수 있습니다. 이 기능은 명암 대비가 거의 없고 채도가 낮은 영상을 의도적으로 생성하기 때문에, 다이나믹 레인지를 '필름'으로 설정해 촬영하는 경우에 유용한 기능입니다.

URSA Broadcast에서 3D LUT를 활성화한 경우, 이 설정을 사용해 LCD 터치스크린과 전면 SDI 또는 메인 SDI 출력에 해당 LUT를 개별적으로 적용할 수 있습니다.

**참고**  3D LUT의 사용과 로딩에 관한 자세한 정보는 본 설명서의 [LUT] 부분을 참고하세요.

# **지브라**

'LCD'와 '전면 SDI', '메인 SDI' 메뉴에 있는 '지브라' 스위치를 눌러 해당 출력에 지브라 가이드를 활성화할 수 있습니다. 지브라 가이드 및 지브라 레벨 설정 방법에 대한 자세한 정보는 본 설명서의 [터치스크린 기능] 부분을 참고하세요.

# **포커스 어시스트**

'LCD'와 '전면 SDI', '메인 SDI' 메뉴에 있는 '포커스 어시스트' 스위치를 눌러 해당 출력에 포커스 어시스트를 활성화할 수 있습니다. 포커스 어시스트 및 포커스 어시스트 레벨 설정 방법에 대한 자세한 정보는 본 설명서의 [터치스크린 기능] 부분을 참고하세요.

# **프레임 가이드**

'LCD'와 '전면 SDI', '메인 SDI' 메뉴에 있는 '프레임 가이드' 스위치를 눌러 해당 출력에 프레임 가이드를 활성화할 수 있습니다. 프레임 가이드 및 프레임 가이드 선택 방법에 대한 자세한 정보는 본 설명서의 [터치스크린 기능] 부분을 참고하세요.

#### **그리드**

'LCD'와 '전면 SDI', '메인 SDI' 메뉴에 있는 '그리드' 스위치를 눌러 해당 출력에 3분할 그리드를 활성화할 수 있습니다. 3분할 그리드에 대한 자세한 정보는 본 설명서의 [터치스크린 기능] 부분을 참고하세요.

# **안전 영역 가이드**

'LCD'와 '전면 SDI', '메인 SDI' 메뉴에 있는 '안전 영역 가이드' 스위치를 눌러 해당 출력에 안전 영역 오버레이를 활성화할 수 있습니다.

안전 영역 가이드 및 안전 영역 레벨 설정 방법에 대한 자세한 정보는 본 설명서의 [터치스크린 기능] 부분을 참고하세요.

**참고**  URSA Broadcast의 '모두' 모니터링 설정에서 '안전 영역 가이드'의 %를 조절해 안전 영역 가이드 크기를 설정할 수 있습니다.

# **폴스 컬러**

'LCD'와 '전면 SDI', '메인 SDI' 메뉴에 있는 '폴스 컬러' 스위치를 눌러 해당 출력에 가색상 노출 보조 기능을 활성화할 수 있습니다.

폴스 컬러에 대한 자세한 정보는 본 설명서의 [터치스크린 기능] 부분을 참고하세요.

# **LCD 모니터링 설정 2**

URSA Broadcast의 'LCD' 모니터링 탭 두 번째 페이지는 LCD 터치스크린만을 위한 설정 항목을 제공합니다.

# **디스플레이**

이제 히스토그램과 오디오 미터 대신에 URSA Broadcast의 LCD 터치스크린 하단 양쪽 끝에 코덱과 해상도 정보가 표시됩니다. 폴스 컬러를 사용하여 노출을 조절하거나, 오디오를 개별적으로 녹음하여 히스토그램과 오디오 미터가 표시되던 곳에 추가 정보를 표시하려는 경우에 유용한 기능입니다.

LCD 메뉴에서 '미터'나 '코덱 및 해상도'를 눌러 원하는 보기 방식을 선택할 수 있습니다.

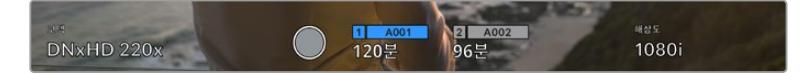

URSA Broadcast에서는 히스토그램과 오디오 미터가 표시되던 곳에 코덱과 해상도 정보를 표시할 수 있습니다.

# **스크린 밝기**

LCD 메뉴에서 '스크린 밝기'를 좌/우로 드래그해 URSA Broadcast의 LCD 터치스크린 밝기를 조절할 수 있습니다.

# **전면 SDI 및 메인 SDI 모니터링 설정 2**

URSA Broadcast의 '전면 SDI' 및 '메인 SDI' 모니터링 탭 두 번째 페이지는 전면 SDI 및 메인 SDI 출력만을 위한 설정 항목을 제공합니다.

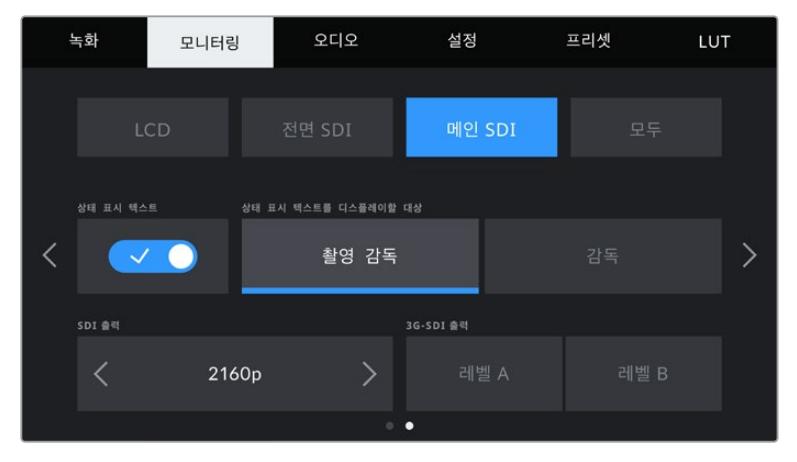

2160p 해상도로 촬영할 경우, 메인 SDI 출력에서 항상 2160p 및 1080p 해상도를 사용할 수 있습니다. 전면 또는 메인 SDI 커넥터에서 50, 59.94, 60 fps의 1080p 신호를 출력할 경우, '3G-SDI 출력' 옵션을 사용할 수 있습니다. 50, 59.94, 60 fps 프로젝트 레이트로 촬영할 경우엔 메인 또는 전면 SDI 출력에서 1080i를 사용할 수 있습니다. 50, 59.94, 60 fps로 촬영할 경우엔 메인 SDI 출력에서 클린 피드와 함께 720p를 사용할 수 있습니다. 메인 또는 전면 SDI 출력에서 1080i를 사용하는 것은 50, 59.94, 60 fps 또는 1080i DNxHD로 촬영할 경우에만 가능합니다.

상태 정보 텍스트숏의 구도를 잡거나 숏을 연출하는 데 필요한 정보를 제외한 상태 정보 텍스트를 전면 SDI 및 메인 SDI 출력에서 감추는 데 유용한 기능입니다. '전면 SDI' 또는 '메인 SDI' 모니터링 메뉴에서 '상태 표시 텍스트' 스위치 아이콘을 눌러 해당 출력의 상태 정보 텍스트 및 미터를 켜고 끌 수 있습니다. 프레임 가이드와 그리드, 포커스 어시스트, 지브라 등을 활성화한 경우에는 해당 오버레이가 그대로 표시됩니다.

URSA Broadcast의 LCD 터치스크린을 위/아래로 쓸어 넘겨 터치스크린에서 동일한 기능을 사용할 수도 있습니다.

촬영 기사 및 감독을 위한 상태 정보 텍스트 디스플레이URSA Broadcast의 LCD 터치스크린에는 카메라 운영자나 촬영 기사들이 자신의 카메라에 개별 숏을 설정할 때 유용하게 사용할 수 있는 ISO와 화이트 밸런스(WB), 조리개 등의 정보가 표시됩니다. 이뿐만 아니라 URSA Broadcast의 전면 SDI 및 메인 SDI 출력 정보는 여러 개의 숏 또는 카메라를 계속 파악해야 하는 감독이나 각본 기록 감독에게 유용한 정보가 됩니다.

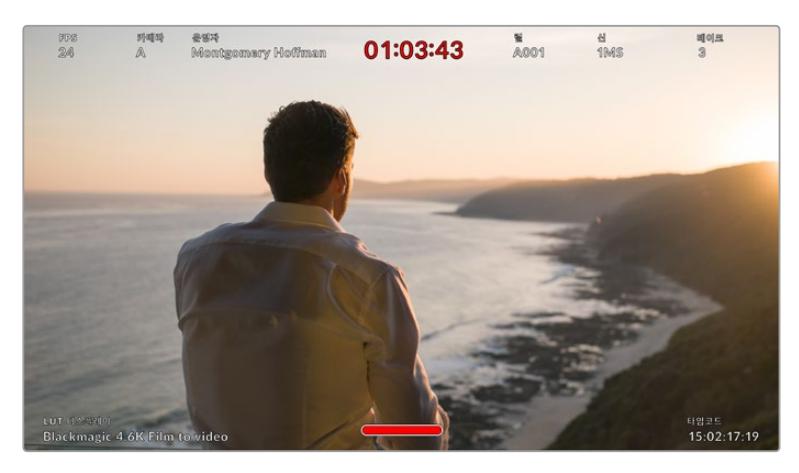

URSA Broadcast에서는 감독을 위한 특정 상태 정보 텍스트가 전면 SDI 및 메인 SDI 출력을 통해 표시됩니다.

URSA Broadcast의 전면 SDI 및 메인 SDI 메뉴가 담긴 '모니터링' 설정에서 '상태 표시 텍스트를 디스플레이할 대상'을 '감독'으로 설정하면, 해당 출력에 표시되는 상태 정보 텍스트가 다음과 같이 변경됩니다.

#### **FPS**

해당 카메라에서 현재 선택된 초당 프레임을 표시합니다. 오프스피드 프레임 레이트를 사용하지 않는 경우에는 프로젝트 프레임 레이트만 나타납니다. 오프스피드 프레임 레이트를 사용하는 경우에는 센서 프레임 레이트가 표시되며, 이후 프로젝트 프레임 레이트가 표시됩니다.

#### **카메라**

URSA Broadcast의 슬레이트에서 설정해둔 카메라 색인이 표시됩니다. 더 자세한 정보는 본 설명서의 [슬레이트] 부분을 참고하세요.

#### **운영자**

Broadcast의 슬레이트에서 설정해둔 카메라 운영자를 인식합니다. 더 자세한 정보는 본 설명서의 [슬레이트] 부분을 참고하세요.

#### **녹화 시간 표시**

현재 녹화 중인 클립이나 마지막으로 녹화된 클립의 녹화 시간을 시:분:초 순으로 표시합니다.

#### **릴, 신, 테이크**

현재의 릴과 신, 테이크 정보를 표시합니다. 릴/신/테이크 및 라벨 표기 방법에 관한 자세한 정보는 본 설명서의 [슬레이트] 부분을 참고하세요.

#### **다이나믹 레인지**

URSA Broadcast에 현재 적용된 LUT를 해당 출력에 설정한 경우, 모니터 하단 양쪽 끝에 관련 정보가 표시됩니다. LUT를 적용하지 않은 경우, '필름' 다이나믹 레인지 또는 '비디오' 다이나믹 레인지가 표시됩니다.

#### **타임코드**

URSA Broadcast의 타임코드 모니터 우측 하단에 URSA Broadcast의 타임코드가 시:분:초: 프레임 순으로 표시됩니다.

#### **SDI 출력**

SDI 출력두 개의 출력에서 프로그래시브 및 인터레이스 HD 출력을 선택할 수 있으며, URSA Broadcast의 메인 SDI 출력에서는 2160p 또는 720p도 선택할 수 있습니다. 이 설정에서 선택 가능한 옵션은 카메라의 해상도와 프레임 레이트 설정에 따라 달라집니다.

프로그래시브 HD(1080p) 옵션은 해상도와 프레임 레이트에 관계없이 항상 사용 가능합니다. 인터레이스 HD(1080i) 옵션은 프로젝트 프레임 레이트를 50, 59.94, 60 fps로 설정해 1080i DNxHD로 촬영하거나 50, 59.94, 60 fps의 1080p 영상을 촬영할 때 사용 가능합니다.

UHD SDI 출력 또는 2160p는 UHD 해상도로 촬영 시 URSA Broadcast의 메인 SDI에서 사용 가능합니다. 프로젝트 프레임 레이트를 50, 59.94, 60 fps로 설정한 경우, 클린 피드로 사용할 메인 SDI 출력을 녹화 해상도에 관계없이 720p 포맷으로 설정할 수 있습니다.

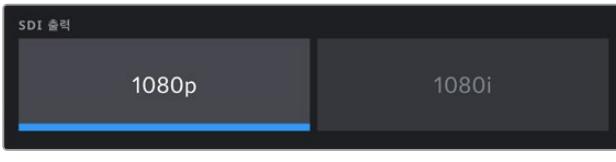

SDI 출력 - 전면 SDI

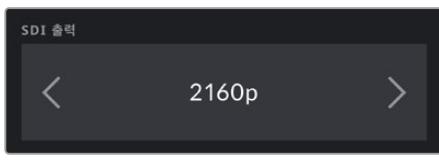

#### **3G SDI 레벨 A/레벨 B**

3G-SDI 출력 표준을 변경할 경우, 3G-SDI 비디오 입력을 탑재해 레벨 A 또는 레벨 B 신호 표준 중 하나를 수신 가능한 장비와의 호환성을 유지할 수 있습니다. 이 옵션은 메인 SDI 출력에서 초당 50, 59.94, 60 프레임을 사용해 1080p로 출력하는 경우에 사용 가능합니다. 또한 ProRes HD 또는 DNxHD 코덱을 사용하여 초당 50, 59.94, 60 프레임의 HD 또는 1080i로 촬영한 다음, 메인 SDI 출력에서 1080p로 출력하는 경우에도 사용 가능합니다.

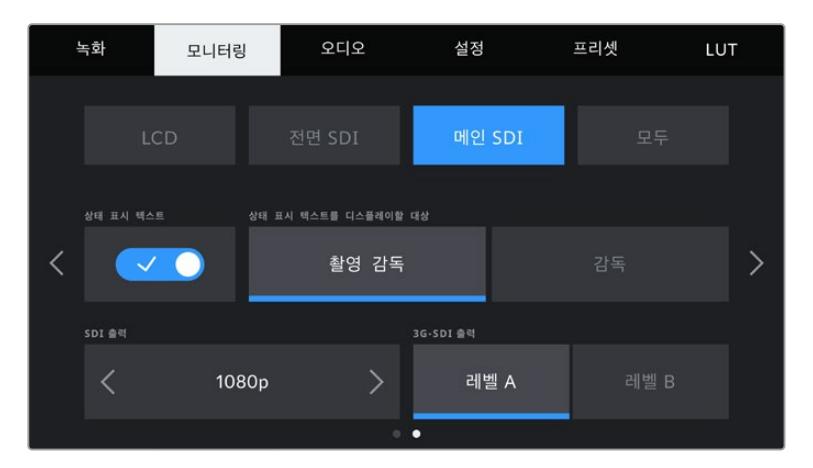

A 또는 B를 눌러 3G-SDI 출력을 레벨 A 또는 레벨 B로 선택하세요.

# **모든 모니터링 설정 1**

모든 URSA Broadcast 출력에 영향을 끼치는 모니터링 설정은 '모두' 메뉴로 분류되어 있습니다. 예를 들어, 이 메뉴에서 '안전 영역 가이드' %를 90%로 설정하면, 해당 설정이 카메라의 LCD와 전면 SDI, 메인 SDI에 일괄 적용됩니다.

'모두' 메뉴 설정은 2페이지로 구성되어 있습니다. URSA Broadcast의 '모두' 모니터링 탭 첫 번째 페이지는 다음과 같은 설정 항목을 제공합니다.

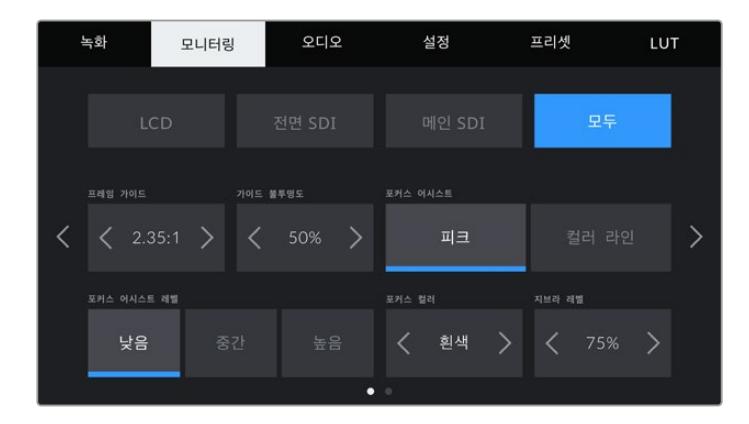

# **프레임 가이드**

'프레임 가이드' 메뉴 설정의 좌/우 화살표를 눌러, Blackmagic URSA Viewfinder 같은 전자식 뷰파인더(EVF)에 출력할 URSA Broadcast의 프레임 가이드를 총 7개 옵션 중 선택할 수 있습니다. 해당 옵션에 대한 자세한 설명은 본 사용 설명서의 [터치스크린 기능] 부분을 참고하세요. LCD 터치스크린 헤드업 디스플레이의 LCD 모니터링 메뉴에서도 이용할 수 있습니다. '모니터링' 탭에서 LCD 터치스크린, 전면 SDI, 메인 SDI 출력에 프레임 가이드를 표시할 것인지 여부를 각각 선택할 수 있다는 사실을 기억하세요.

# **가이드 불투명도**

'가이드 불투명도' 메뉴 설정의 좌/우 화살표를 눌러 LCD 터치스크린, 전면 SDI, 메인 SDI 출력에 나타나는 프레임 가이드 투명도를 설정할 수 있습니다. '25%', '50%', '75%', '100%' 중에서 선택할 수 있습니다. 설정하기 **<sup>1596</sup>**

포커스 어시스트URSA Broadcast 카메라는 '피크'와 '컬러 라인'의 두 가지 포커스 어시스트 모드를 제공합니다.

**피크**

피킹 방식의 포커스 어시스트 모드를 선택할 경우, 숏에서 초점이 잘 맞춰진 부분이 LCD 터치스크린 또는 SDI 출력에서 굉장히 선명하게 나타납니다. 하지만 실제 녹화되는 영상에는 이런 효과가 반영되지 않습니다. 이는 초점이 맞춰진 부분이 은은한 배경 부분과 대조되어 더욱 도드라져 보이는 효과를 줍니다. 다른 오버레이를 추가로 사용하지 않는 상황에서 초점이 맞춰진 부분을 직관적으로 구분할 수 있는 방식으로, 특히 초점을 맞추려는 대상이 숏 안의 다른 요소들과 실제로 잘 구분되어 있는 경우에 사용하기 효과적입니다.

**컬러 라인**

컬러 라인 방식의 포커스 어시스트 모드를 선택할 경우, 영상에서 초점이 잘 맞은 부분에 컬러 라인이 오버랩되어 나타납니다. 이 모드는 영상 위에 라인이 그려진다는 점에서 피킹 방식의 포커스 어시스트보다는 눈에 조금 거슬릴 수 있지만, 시각 요소들이 정신없이 많은 숏에서는 정확한 초점을 잡는 데 큰 도움이 됩니다.

# **포커스 어시스트 레벨**

LCD 터치스크린, 전면 SDI, 메인 SDI의 포커스 어시스트 레벨을 설정하려면 '낮음' 및, '중간', ' 높음' 설정 중 하나를 선택하세요.

**참고**  포커스 어시스트의 강도 레벨을 설정하더라도 URSA Broadcast의 LCD 터치스크린이나 SDI 출력에 아무런 영향을 끼치지 않습니다. 여전히 'LCD', '전면 SDI', '메인 SDI' 모니터링 메뉴에서 포커스 어시스트 기능을 개별적으로 활성화시켜야 합니다.

**정보**  최적의 포커스 어시스트 레벨은 숏마다 다릅니다. 예를 들면, 배우에 초점을 맞추려는 경우에 높은 레벨의 포커스 어시스트를 사용하면 얼굴 가장 자리의 디테일에 도움이 됩니다. 반면, 나뭇잎이나 벽돌의 경우 포커스 어시스트 레벨을 높게 설정하면 다소 산만한 포커스 정보가 나타날 수 있습니다.

# **포커스 컬러**

컬러 라인 방식의 포커스 어시스트를 사용하는 경우, 이 설정을 통해 포커스 라인 오버레이의 색상을 변경할 수 있습니다. 포커스 라인 색상을 변경해 포커스 어시스트가 영상과 쉽게 구별되도록 설정할 수 있습니다. '흰색'/'빨간색'/'초록색'/'파란색'/'검은색' 중 원하는 색상을 선택할 수 있습니다.

## **지브라 레벨**

이 설정 양쪽 끝에 있는 화살표를 눌러 지브라가 나타날 노출 수준을 설정하세요. 지브라 레벨은 75~100% 노출 값까지 5퍼센트 단위로 조절할 수 있습니다.

더 자세한 정보는 본 설명서의 [터치스크린 기능] 부분에서 지브라 관련 설명을 참고하세요.

# **모든 모니터링 설정 2**

URSA Broadcast의 '모두' 모니터링 탭 두 번째 페이지는 다음과 같은 설정 항목을 제공합니다.

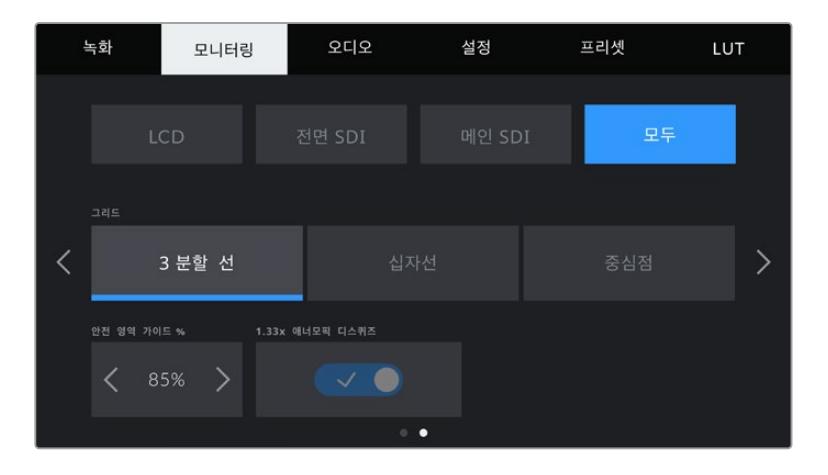

# **그리드**

URSA Broadcast의 LCD 터치스크린, 전면 SDI, 메인 SDI 출력에 적용하고자 하는 그리드 및 십자선 조합을 설정하려면, 이 설정에서 '3분할 선', '십자선', '중심점' 옵션 중 원하는 것을 선택하세요.

더 자세한 정보는 본 설명서의 [터치스크린 기능] 부분에서 언급된 그리드 관련 설명을 참고하세요.

# **안전 영역 가이드 %**

URSA Broadcast의 LCD 터치스크린, 전면 SDI, 메인 SDI 출력에 적용될 안전 영역 오버레이의 크기를 조절하려면, 이 설정에서 퍼센트 수치 좌/우에 있는 화살표를 누르세요. 이 퍼센트 수치는 영상 프레임 대비 안전 영역의 크기를 나타냅니다. 대부분의 방송국에서는 90% 안전 영역을 요구합니다.

# **애너모픽 디스퀴즈**

애너모픽 렌즈로 촬영하는 경우, URSA Broadcast의 미리보기 출력과 녹화된 파일에서 영상이 수평으로 축소되어 나타납니다. 애너모픽 디스퀴즈 기능을 활성화하면 URSA Broadcast 영상을 올바르게 수정할 뿐만 아니라, 후반 작업에서 쉽게 보정할 수 있도록 수정한 양을 메타데이터에 기록합니다.

수정할 수 있는 양은 URSA Broadcast에 설정한 값에 따라 달라지지만, 수정된 영상은 항상 시네마틱 와이드 스크린 2.4:1 종횡비로 나타납니다.

16:9 디지털 이미지 센서를 위해 설계된 애너모픽 렌즈는 보통 1.33x 스퀴즈 요소를 사용하여 16:9 센서로부터 2.4:1 시네마틱 와이드 스크린 영상을 만들어 냅니다. 따라서, URSA Broadcast가 4K 16:9나 HD 16:9 같은 16:9 해상도로 설정된 경우, 디스퀴즈 비율은 1.33:1입니다.

**정보**  표준 구면 렌즈를 사용해 촬영하는 경우에 화면이 수평 방향으로 늘어져 보인다면, 애너모픽 디스퀴즈 기능이 비활성화되어 있는지 다시 한번 확인하세요.

# **오디오 설정**

'오디오' 탭을 통해 URSA Broadcast의 오디오 입력과 모니터링 설정을 조정할 수 있습니다.

URSA Broadcast를 위한 오디오 설정 관련 내용은 두 페이지에 걸쳐 채널 1과 채널 2로 나누어 소개되어 있습니다. 향후 소프트웨어 업데이트를 통해 두 개의 추가 채널 또한 추가될 예정입니다.

패딩과 로우 컷 필터 등의 다양한 설정을 조정할 수 있을 뿐만 아니라 각 오디오 채널을 각기 다른 소스로 지정할 수 있습니다.

이러한 설정은 URSA Broadcast의 내부 제어 패널 스위치를 사용해 조정할 수 있습니다. 따라서 특정 채널을 위한 오디오 소스를 설정했다면, 내부 제어 패널의 스위치를 사용해 신호의 종류와 해당 채널에서 팬텀 파워를 사용할 것인지의 여부를 설정할 수 있습니다.

# **오디오 설정 1**

URSA Broadcast의 '오디오' 탭 첫 번째 페이지는 다음과 같은 설정 항목을 제공합니다.

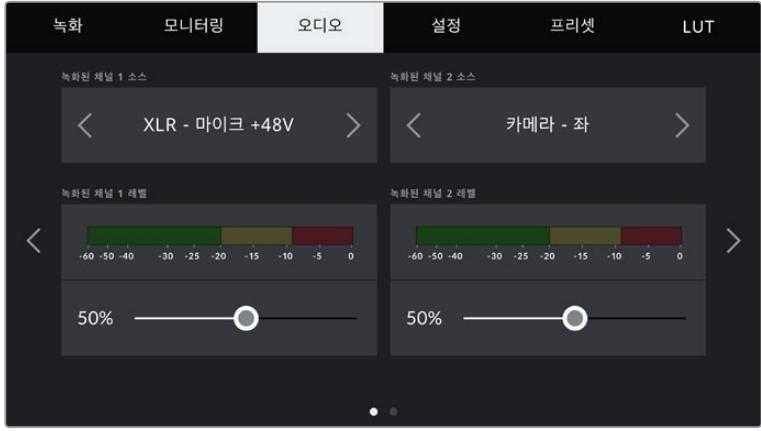

# **채널 소스**

'녹화된 채널 1 소스'와 '녹화된 채널 2 소스' 버튼을 사용해 각 오디오 채널을 위한 오디오 소스를 선택하세요. 선택 가능한 설정은 다음과 같습니다.

# **카메라 - 좌/우**

카메라 내부 마이크로 녹음하고자 할 경우에 사용합니다.

**카메라 - 모노**

URSA Broadcast의 내장 마이크의 좌/우 채널을 하나의 오디오 채널로 녹음하고자 할 경우에 사용합니다.

**XLR 1/2**

카메라의 XLR 입력을 녹화하고자 하는 경우에 사용합니다. XLR 입력은 URSA Broadcast의 내부 제어 패널 스위치에 설정해둔 오디오 신호에 따라 '마이크'/'라인'/'AES'로 표시될 수 있습니다. 팬텀 파워가 활성화된 상태에서 XLR 입력을 '마이크'로 설정하면 '+48V'라는 상태 정보가 나타나는 것을 확인할 수 있습니다. 팬텀 파워 마이크를 분리할 때 +48V 스위치가 OFF로 설정되어 있는지 반드시 확인하세요.

**XLR 1/2 - 마이크 백업**

URSA Broadcast의 XLR 1 또는 XLR 2 입력에 연결된 마이크 오디오를 표준 마이크 녹음 레벨 이하로 녹음하려는 경우에 사용합니다. 이를 통해 이벤트 현장에서 소리가 갑자기 증가해 오디오가 클리핑되는 현상을 방지할 수 있습니다. 이 기능은 XLR 1 또는 XLR 2 입력 스위치가 '마이크'로 설정된 경우에만 선택 가능합니다.

**사용 안 함**

오디오 채널을 비활성화하는 경우에 사용합니다.

설정하기 **1599**

# **녹화된 채널 1/2 레벨**

이 슬라이더를 사용해 선택한 채널 1 또는 채널 2 소스의 녹음 레벨을 조절할 수 있습니다. 각 슬라이더에 오디오 미터가 포함되어 있어 정확한 오디오 레벨을 설정할 수 있습니다. 인체 공학 제어 패널의 오디오 노브를 사용해 오디오를 조절하면 해당 조정 사항이 이 레벨에도 반영됩니다.

최적의 음질을 얻으려면 오디오 레벨이 절대 0dBFS를 넘지 않도록 해야 합니다. 이 레벨은 카메라로 녹화할 수 있는 최대치로 이 수준을 넘어갈 경우에는 오디오가 클리핑되어 왜곡됩니다.

# **오디오 설정 2**

URSA Broadcast의 '오디오' 탭 두 번째 페이지는 다음과 같은 설정 항목을 제공합니다.

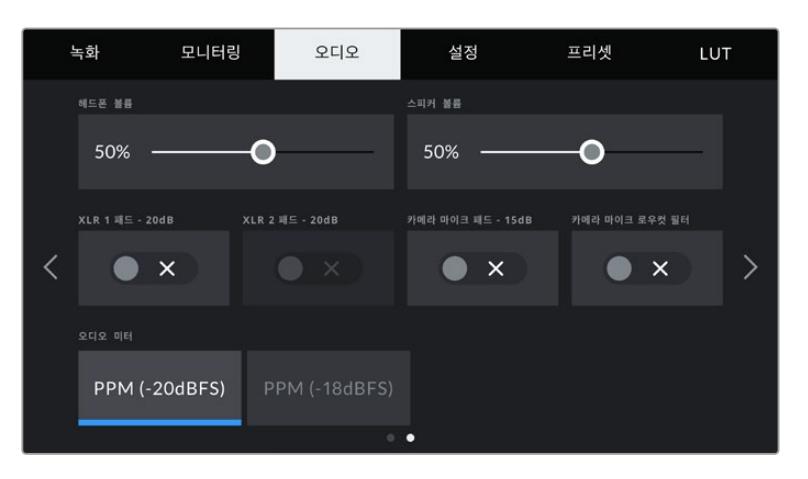

# **헤드폰 볼륨**

해당 슬라이더를 사용해 URSA Broadcast의 3.5mm 헤드폰 잭에 연결된 헤드폰 출력 레벨을 설정할 수 있습니다. 오디오 슬라이더를 좌/우로 움직여 음량을 조절할 수 있습니다. 전면부 제어 패널의 설정 휠을 사용해 헤드폰 볼륨을 조절하면 해당 조정 사항이 이 레벨에도 반영됩니다.

## **스피커 볼륨**

해당 슬라이더를 사용해 URSA Broadcast의 내장 스피커 출력 레벨을 설정할 수 있습니다. 오디오 슬라이더를 좌/우로 움직여 음량을 조절할 수 있습니다. 전면부 제어 패널의 설정 휠을 사용해 스피커 볼륨을 조절하면 해당 조정 사항이 이 레벨에도 반영됩니다.

# **XLR 패드 -20dB**

-20dB 패드 옵션을 선택하면 시끄러운 환경에서 마이크를 사용할 시, URSA Broadcast의 내부 마이크 입력 게인 레벨을 더욱 낮게 조절할 수 있는 제어 기능을 추가할 수 있습니다.

## **카메라 마이크 패드 -15 dB**

-15dB 패드 옵션을 선택하면 시끄러운 환경에서 마이크를 사용할 시, URSA Broadcast의 내부 마이크 입력 게인 레벨을 더욱 낮게 조절할 수 있는 제어 기능을 추가할 수 있습니다.

# **카메라 마이크 로우컷 필터**

카메라의 내부 마이크를 위해 해당 스위치 아이콘을 눌러 로우컷 필터 기능을 활성화하세요. 이 필터를 활성화하면 야외 촬영 환경에서 발생할 수 있는 바람 소리나 저음역대에서 웅웅거리는 소리가 줄어듭니다. 이 기능을 사용하려면 '카메라 마이크 패드 -15dB' 항목을 반드시 비활성화해야 합니다.

# **오디오 미터**

'오디오 미터'를 선택하면 오디오 미터의 표준 피크 레벨을 확인할 수 있습니다.

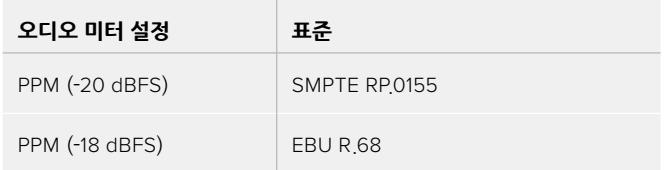

# **설정**

URSA Broadcast의 '설정' 탭은 URSA Broadcast 식별 설정과 소프트웨어 버전, 기능 버튼 설정, 그리고 녹화 및 모니터링과 직접 관련 없는 기타 설정 항목을 제공합니다. 이 메뉴는 7 페이지로 구성되어 있으며 LCD 터치스크린 양쪽 끝에 있는 화살표를 누르거나 좌/우로 쓸어 페이지를 넘길 수 있습니다.

# **설정 페이지 1**

URSA Broadcast의 '설정' 탭 첫 번째 페이지는 다음과 같은 설정 항목을 제공합니다.

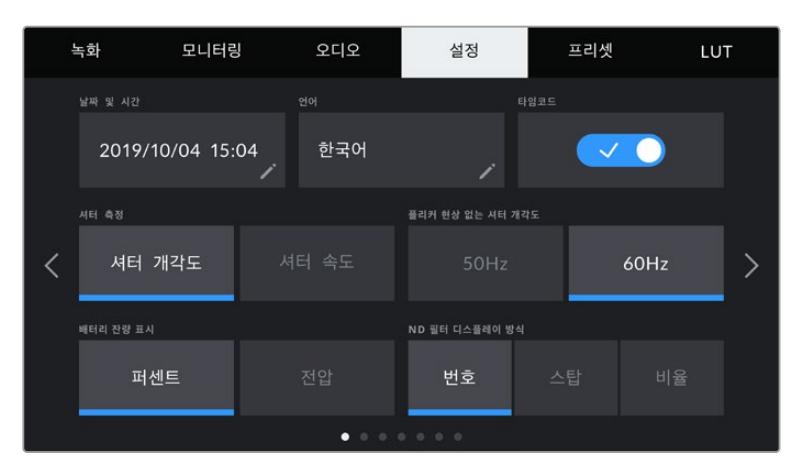

URSA Broadcast의 '설정' 메뉴

# **날짜 및 시간**

'날짜 및 시간' 설정을 눌러 URSA Broadcast의 날짜 및 시간을 설정할 수 있습니다. 날짜는 연도/월/일 순으로 그리고 시간은 24시간 형식으로 표시됩니다. URSA Broadcast의 날짜 및 시간 설정은 외부 타임코드 소스가 연결되지 않은 경우에 현재 시간 타임코드를 표시하는 데에도 사용됩니다.

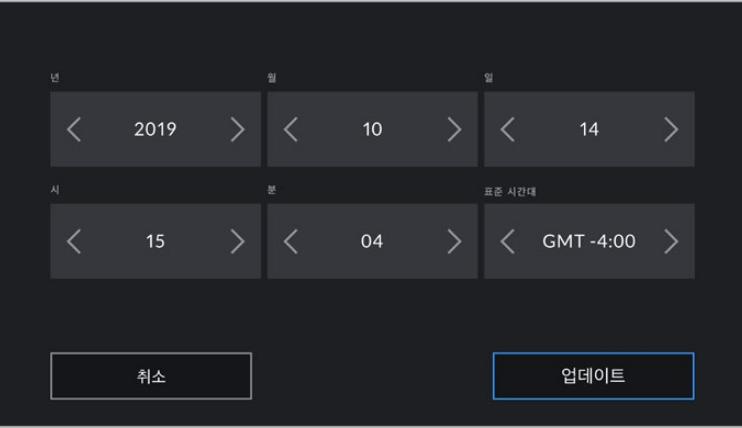

# **언어**

URSA Broadcast는 한국어, 영어, 중국어, 일본어, 스페인어, 독일어, 불어, 러시아어, 이탈리아어, 포르투갈어, 터키어 등의 11개 언어를 지원합니다.

언어 설정 페이지는 장비가 최초로 가동될 때 화면에 나타납니다.

다음과 같은 순서로 언어를 선택합니다.

- **1** '언어' 탭의 목록에서 원하는 언어를 선택합니다.
- **2** '업데이트' 버튼을 누르면 선택 내용이 저장되고 '설정' 메뉴로 되돌아갑니다.

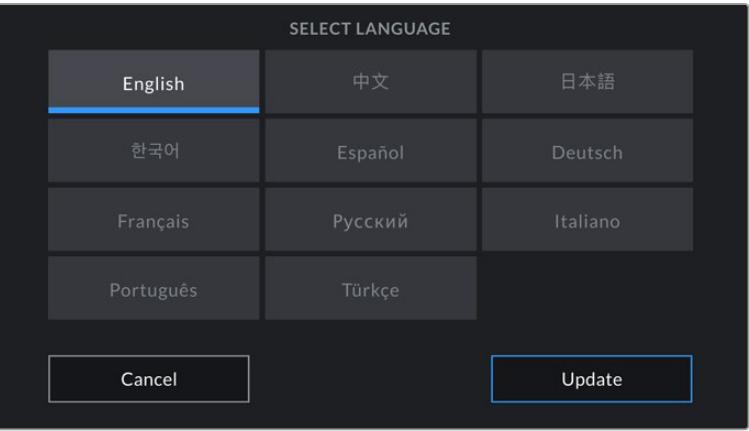

# **타임코드 드롭 프레임**

'타임코드 드롭 프레임' 옵션을 선택할 경우, 29.97 및 59.94의 NTSC 프로젝트 프레임 레이트 사용 시 드롭 프레임 타임코드를 사용할 수 있습니다. 드롭 프레임 타임코드는 일부 프레임 숫자를 설정해둔 간격에 따라 타임코드에서 사용하지 않고 버리는 기능입니다. NTSC 프레임 속도에서는 매초마다 전체 프레임 숫자가 포함되지 않지만, 이를 통해 프로젝트 프레임 타임코드를 정확하게 유지할 수 있습니다.

# **셔터 측정**

'셔터 측정' 버튼을 눌러 셔터 측정 단위를 셔터 속도 및 셔터 개각도로 설정할 수 있습니다. 두 가지 측정 단위 모두 모션 블러에 영향을 끼치지만, 작동 방식이 약간 다르다는 사실을 기억하세요. 셔터 측정에 관한 자세한 설명은 본 설명서의 [터치스크린 컨트롤] 부분을 참고하세요.

# **플리커 현상 없는 셔터**

개각도이 설정에서 URSA Broadcast에 사용되는 주전력 주파수를 변경하면 플리커 현상이 없는 셔터 설정값이 산출됩니다.

조명 아래서 촬영하는 경우, 셔터 속도로 인해 플리커 현상이 발생할 수 있습니다. URSA Broadcast는 현재 설정된 프레임 속도에서 플리커 현상이 없는 셔터 속도를 자동으로 산출한 뒤, 이를 셔터 속도 메뉴를 통해 제시합니다. 이 셔터 속도는 조명을 작동하는 데 사용되는 현지 주전원 공급 장치의 주파수에 따라 달라집니다. PAL 방식을 사용하는 대부분의 국가에서는 50Hz를 사용하고, NTSC 방식을 사용하는 국가에서는 보통 60Hz의 전력 주파수를 사용합니다. 간단히 50Hz 또는 60Hz를 눌러 거주 지역에 맞는 전력 주파수를 설정하세요.

**참고**  플리커 현상이 없는 셔터 속도를 사용하더라도 개별 광원의 특성으로 인해 플리커 현상이 발생할 수 있다는 점을 참고하세요. 연속 광원을 사용하지 않는 경우, 촬영 전에 먼저 테스트를 거치는 것이 좋습니다.

# **배터리 잔량 표시**

URSA Broadcast에서는 배터리 잔량이 표시되는 방식을 변경할 수 있습니다. '퍼센트'와 '전압'의 두 가지 설정 옵션이 제공됩니다. 정확한 퍼센트 정보를 제공하는 배터리와 플레이트를 사용하는 경우, '배터리 잔량 표시'를 '퍼센트'로 설정하면 배터리 잔량이 퍼센트로 나타납니다.

**정보**  정확한 퍼센트 정보를 제공하는 배터리 목록은 본 설명서의 [배터리 장착하기] 부분에 나와 있습니다.

정확한 퍼센트 정보를 제공하지 않는 배터리와 플레이트를 사용할 경우에는 4개의 막대 모양이 화면에 나타나며, 배터리 잔량이 감소함에 따라 막대가 하나씩 사라집니다.

'전압'으로 설정하면 배터리 잔량이 전압으로 표시됩니다. 전압이 12V에 다다르면 배터리를 교체하는 것이 좋습니다.

**정보**  LCD 터치스크린의 전원 상태 정보를 눌러 볼트나 퍼센트 방식의 배터리 잔량 표시 방식으로 변경할 수도 있습니다.

# **ND 필터 디스플레이 방식**

이 설정을 사용하면 URSA Broadcast에 나타나는 ND 필터 표시 방식을 조정할 수 있습니다. 각 설정은 각기 다른 카메라 표준에 해당합니다. 대부분의 촬영 기사들이 ND 숫자로 표시되는 방식을 사용하는 반면, DSLR 또는 방송 카메라 사용에 익숙한 사용자들은 F값 포맷이나 사용 가능한 빛의 비율로 표시되는 방식을 선호합니다.

여기에 해당하는 옵션은 각각 '번호', '스탑', '비율'입니다.

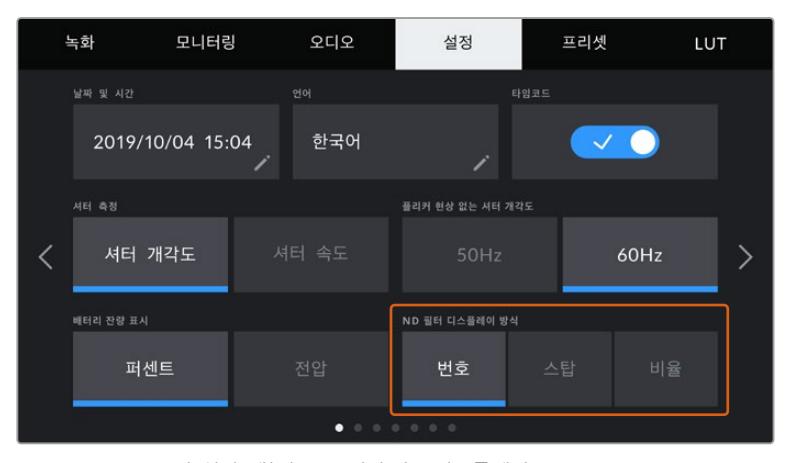

URSA Broadcast의 '설정' 메뉴는 ND 필터 정보 디스플레이 방식을 사용자 지정할 수 있는 옵션을 지원합니다.

# **설정 페이지 2**

URSA Broadcast의 '설정' 탭 두 번째 페이지는 다음과 같은 설정 항목을 제공합니다.

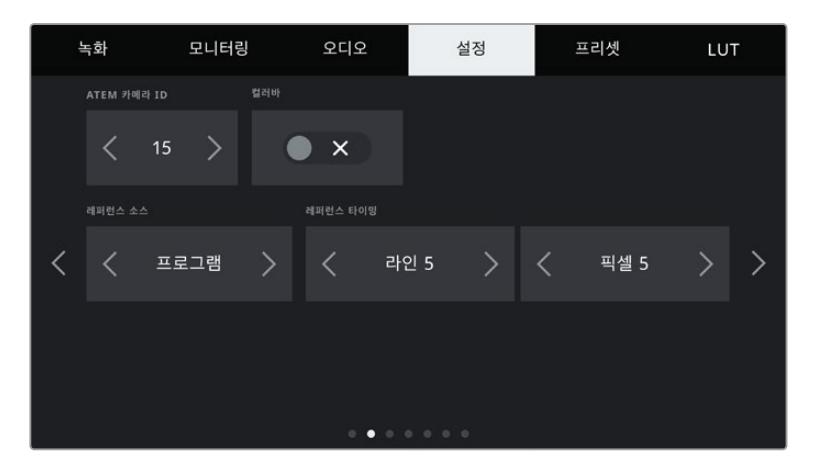

#### **ATEM 카메라 ID**

URSA Broadcast를 ATEM Switcher와 함께 사용하는 경우에 스위처에서 카메라로 탈리 신호를 전송하려면, 카메라에서 해당 카메라 번호를 설정해야 합니다. 이 기능을 통해 스위처에서 올바른 카메라로 탈리 신호를 전송하게 됩니다. 카메라 번호는 좌/우 화살표를 눌러 1~99로 설정 가능합니다. 기본 설정은 1입니다.

# **컬러바**

URSA Broadcast를 스위처나 외부 모니터에 연결할 경우, 미리보기 영상보다는 컬러바를 출력하는 것이 유용합니다. 스위처나 모니터에 나타나는 URSA Broadcast의 컬러바를 통해 연결이 제대로 되었는지 확인할 수 있으며 컬러바 색상을 기반으로 기본적인 모니터 보정을 수행할 수 있습니다. 간단히 '컬러바' 스위치 아이콘을 눌러 LCD 터치스크린을 포함한 URSA Broadcast의 모든 출력에 컬러바를 적용할 수 있습니다.

# **레퍼런스 소스**

이 설정은 레퍼런스 소스를 선택하는 데 사용합니다. URSA Broadcast를 내부 및 외부 레퍼런스 소스나 ATEM 스위처의 프로그램 입력 레퍼런스 신호로 동기화할 수 있습니다. URSA Broadcast를 ATEM Switcher의 카메라 제어 기능과 함께 사용할 경우, 스위처 및 연결된 모든 카메라가 외부 레퍼런스로 설정된 경우를 제외하고는 항상 '레퍼런스 소스'를 '프로그램'으로 설정해 두어야 합니다.

**참고**  URSA Broadcast를 위한 레퍼런스 소스를 설정할 때 레퍼런스 소스 간을 전환하면 카메라 출력이 약간 손실될 수도 있습니다. 이런 현상은 카메라에서 외부 소스와의 레퍼런스 타이밍을 조정하는 과정 중에 발생합니다. 그러므로 프로덕션 중간에는 이 설정을 변경하지 않고 셋업할 때만 변경하는 것이 중요합니다.

# **레퍼런스 타이밍**

이 설정을 통해 레퍼런스 타이밍을 라인 및 픽셀 기반으로 수동 조절할 수 있습니다. '라인' 및 '픽셀' 양옆의 화살표 아이콘을 눌러 간단히 설정을 조정할 수 있습니다.

# **설정 페이지 3**

URSA Broadcast의 '설정' 탭 세 번째 페이지는 다음과 같은 설정 항목을 제공합니다.

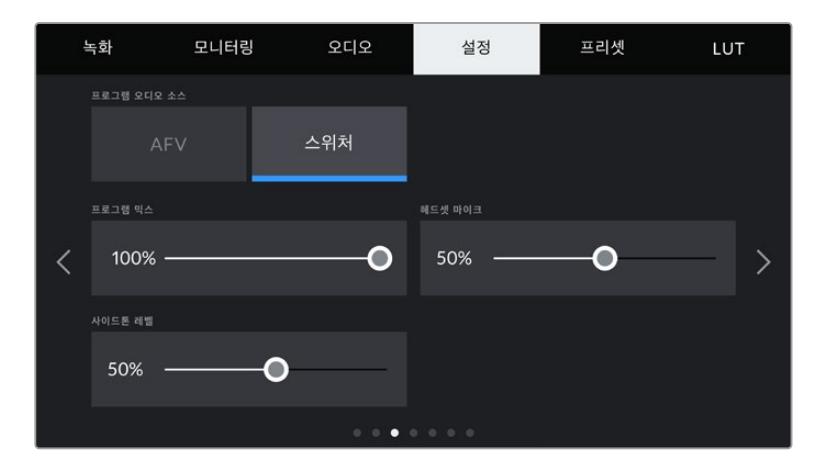

# **프로그램 오디오 소스**

스위처에 연결할 경우, '프로그램 오디오 소스'를 '스위처'로 설정하면, 프로그램 리턴 오디오가 입력 소스로 우선 선택되어 헤드폰이나 헤드셋으로 모니터링 시 토크백과 함께 통합됩니다. 이 기능은 스위처에 카메라 오디오 피드를 전송하진 않지만, SDI IN 포트를 통해 스위처의 프로그램 피드를 듣고자 할 경우에 사용하기 유용합니다. '프로그램 오디오 소스'의 기본 설정은 'AFV'이며, 이 경우 카메라의 내부 마이크 또는 'AUDIO IN' XLR 포트의 오디오가 우선 선택됩니다.

# **프로그램 믹스**

이 설정을 통해 카메라 오디오와 토크백 오디오의 밸런스를 조절할 수 있습니다. 헤드폰에서는 LCD 화면에 나타나는 오디오가 출력됩니다. 예를 들어, 카메라 뷰로 설정하면 카메라의 오디오를 들을 수 있습니다. 프로그램 뷰로 설정하면 해당 프로그램의 오디오를 들을 수 있습니다. 기본 설정은 100%입니다.

# **헤드셋 마이크**

해당 볼륨 슬라이더를 좌/우로 이동하여 오디오 마이크 입력 레벨을 조절할 수 있습니다. 기본 설정은 50%입니다.

# **사이드톤 레벨**

해당 슬라이더를 조정해 헤드셋의 음성 마이크 볼륨을 설정할 수 있습니다.

# **설정 페이지 4**

URSA Broadcast의 '설정' 탭 네 번째 페이지는 다음과 같은 설정 항목을 제공합니다.

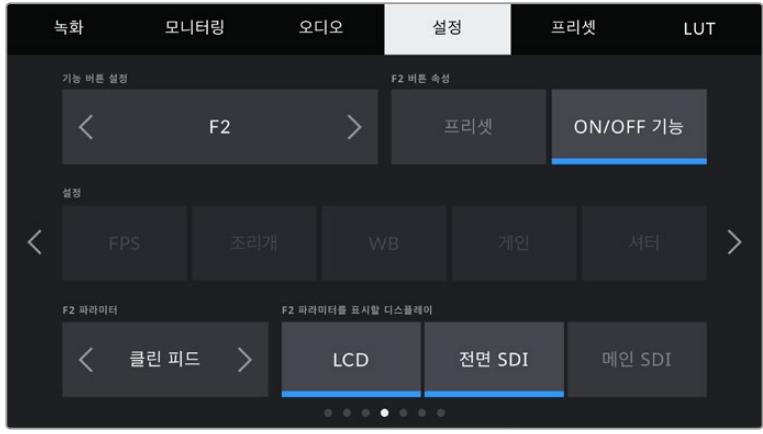

## **기능 버튼 설정**

URSA Broadcast의 LCD 터치스크린 바깥쪽에는 F1과 F2라고 표시된 두 개의 기능 버튼이 있습니다. 이 버튼에 자주 사용하는 기능을 매핑할 수 있으며, URSA Viewfinder를 사용하는 동안 LCD 터치스크린을 닫고 카메라를 사용하는 경우에도 해당 버튼을 신속하게 사용할 수 있습니다. HFR 버튼은 '오프스피드 녹화'로 기본 설정되어 있지만, 다른 기능으로 지정할 수 있습니다.

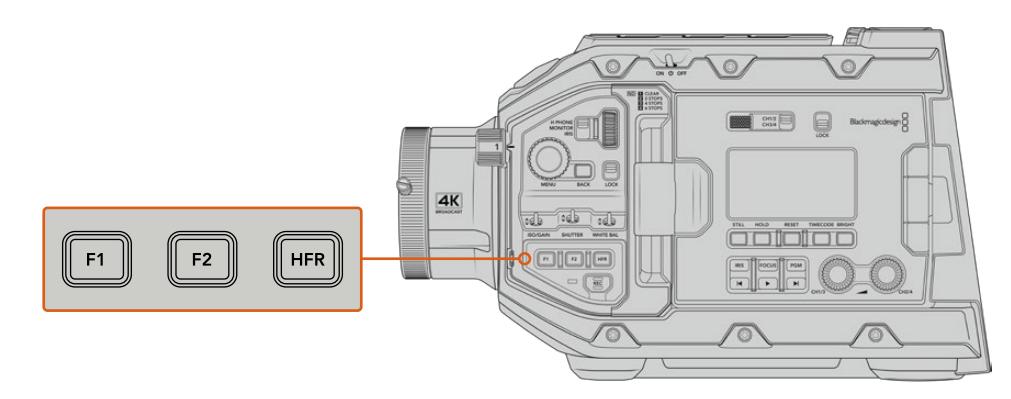

URSA Broadcast의 F1과 F2, HFR 버튼은 전면부 제어 패널에 있습니다.

**정보**  URSA Broadcast에 B4 렌즈와 렌즈 커넥터가 연결되어 있는 경우, F1/F2/HFR 버튼뿐 아니라 VTR 및 RET 버튼을 기능 버튼처럼 설정해 프리셋을 지정하거나 각종 기능을 켜고 끌 수 있습니다.

이 버튼을 설정하려면, 화살표를 사용해 기능 버튼을 선택한 뒤, 속성과 설정 그리고 해당 설정을 위한 파라미터를 선택하세요.

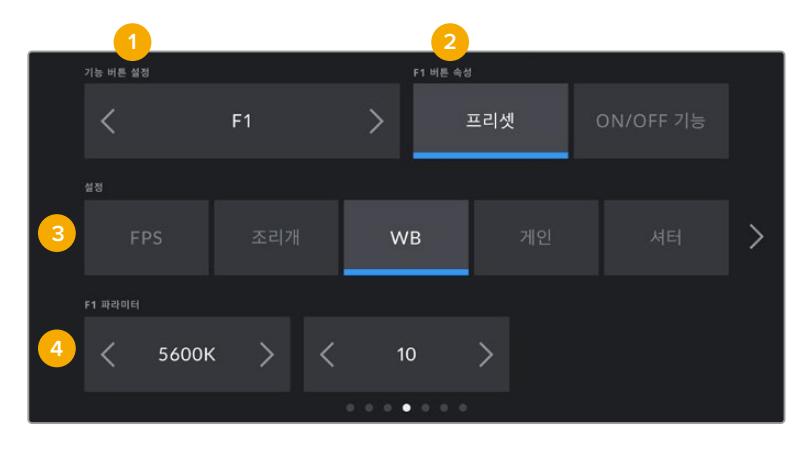

**1** 버튼 **2** 속성 **3** 설정 **4** 파라미터

# **기능 버튼에 프리셋 또는 ON/OFF 기능 설정하기**

매핑하려는 기능 버튼을 선택한 뒤, 원하는 속성을 선택할 수 있습니다. 가능한 옵션은 다음과 같습니다.

**프리셋**

이 속성으로 저장된 경우 기능 버튼을 눌러 설정과 파라미터 조합을 불러올 수 있습니다. 프리셋을 설정하려면, '설정' 메뉴에서 원하는 설정을 선택한 뒤, '파라미터' 메뉴 양쪽에 있는 화살표 아이콘을 눌러 해당 설정을 조정하세요.

예를 들어, F1 버튼을 눌러 프리셋 화이트 밸런스를 불러올 수 있도록 설정하려면, '기능 버튼 설정' 화살표로 'F1'을 선택하고 'F1 버튼 속성'을 '프리셋'으로 선택한 다음 '설정'에서 'WB'를 누른 뒤, 'F1 파라미터' 메뉴 양쪽에 있는 화살표 아이콘을 눌러 화이트 밸런스를 '5600K'로, 틴트를 '10'으로 설정하세요.

# **ON/OFF 기능**

이 속성으로 저장된 경우, 기능 버튼을 눌러 특정 설정을 켜고 끌 수 있습니다. 이 모드에서는 ' 설정' 메뉴가 비활성화됩니다. 대신 '파라미터' 메뉴의 좌/우 화살표를 눌러 사용 가능한 옵션을 스크롤 할 수 있습니다. '오프스피드 녹화', '컬러바', '클린 피드', 'LUT 디스플레이', '프레임 가이드', '포커스 어시스트', '폴스 컬러', '지브라'를 옵션으로 사용할 수 있습니다.

'ON/OFF 기능' 속성을 통해 해당 설정이 적용될 출력을 선택할 수도 있습니다. 'LCD', '전면 SDI', '메인 SDI'를 간단히 눌러 모든 조합으로 설정 가능합니다. '컬러바'처럼 모든 출력에 적용되어 옵션을 위한 출력으로 사용할 수 없는 경우, 'LCD', '전면 SDI', '메인 SDI' 설정이 비활성화됩니다.

예를 들어, URSA Broadcast의 설정을 변경해 B4 렌즈에 탑재된 RET 및 VTR 버튼을 기능 버튼처럼 사용할 수 있습니다. HyperDeck과 함께 개별 녹화를 진행할 때 많이 사용하는 옵션은 VTR 버튼에 '푸시 투 토크' 기능을 지정하는 것입니다.

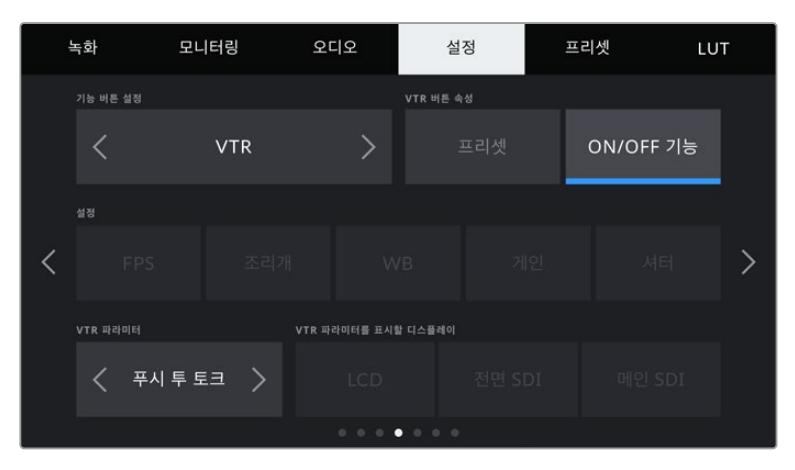

B4 렌즈의 VTR 버튼에 '푸시 투 토크' 기능 지정하기.

# **설정 페이지 5**

URSA Broadcast의 '설정' 탭 다섯 번째 페이지는 다음과 같은 설정 항목을 제공합니다.

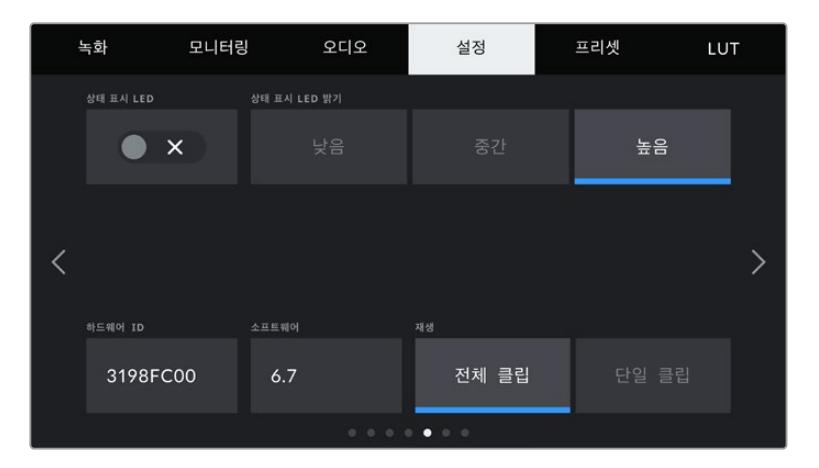

# **상태 표시 LED**

URSA Broadcast는 전면 패널에 탈리 및 상태 정보를 제공하는 작은 LED를 탑재했습니다. '상태 표시 LED' 스위치 아이콘을 눌러 LED를 활성화 또는 비활성화할 수 있습니다.

LED를 통해 다음과 같은 상태 정보가 표시됩니다.

• 휘색

카메라 전원 입력 및 대기 모드임을 의미합니다.

**빨간색**

카메라가 녹화 중임을 의미합니다. LED가 천천히 깜빡이면 카드의 용량이 얼마 남지 않았음을 나타내는 반면, 빠르게 깜빡이면 드롭 프레임 현상이 발생했음을 나타냅니다.

**녹색**

재생 모드. 카메라에서 클립이 재생되고 있는 경우, LED에 녹색 불이 천천히 깜빡입니다. 삽입한 미디어가 인식되면 상태 표시 LED가 녹색과 흰색으로 번갈아 세 번 깜빡입니다.

**주황색**

카메라 배터리가 부족한 경우, LED가 주황색과 현재 상태를 나타내는 색상이 번갈아 깜빡입니다. 예를 들어, 현재 녹화 중일 경우 LED가 주황색/빨간색으로 번갈아 천천히 깜빡입니다. 대기 모드에서는 LED가 녹색과 흰색으로 번갈아 깜빡입니다. 배터리 부족 알림 장치의 임계값은 충전량을 정확한 퍼센트 정보로 제공하는 배터리를 사용하는 경우엔 20 퍼센트, 정확한 퍼센트 정보를 제공하지 않는 배터리를 사용하는 경우엔 12.5 볼트입니다.

# **상태 표시 LED 밝기**

URSA Broadcast의 상태 표시 LED 밝기는 간단히 '낮음'/'중간'/'높음'을 눌러 설정할 수 있습니다.

# **하드웨어 ID**

하드웨어 ID 표시 장치를 통해 8문자의 URSA Broadcast 식별코드가 나타납니다. 카메라마다 고유의 식별코드를 사용합니다. Blackmagic RAW 및 ProRes 비디오를 위해 이보다 더 긴 32자리 버전의 ID 또한 메타데이터에 포함되어 있습니다. 파일명이 바뀌어도 카메라 하드웨어 ID는 그대로 남아 있어 영상을 촬영한 카메라를 확인하는 데 유용합니다.

# **소프트웨어**

URSA Broadcast에 현재 설치된 소프트웨어 버전을 표시합니다. 소프트웨어 업데이트에 대한 자세한 정보는 [Blackmagic Camera Setup 유틸리티] 부분을 참고하세요.

## **재생**

재생 설정에서는 단일 클립을 재생할지 또는 전체 클립을 재생할지를 선택할 수 있습니다. '전체 클립'을 선택하면 해당 모든 미디어를 연속으로 재생합니다. '단일 클립'은 한 번에 한 개의 클립만 재생합니다. 이 설정은 반복 재생 기능에도 적용됩니다. '전체 클립'을 설정한 상태에서 반복 재생을 선택하면 미디어에 저장된 모든 클립이 재생된 수 다시 반복 재생됩니다. '단일 클립'을 선택하면 한 번에 한 개의 클립만 반복 재생됩니다.

# **설정 페이지 6**

URSA Broadcast의 '설정' 탭 여섯 번째 페이지는 다음과 같은 설정 항목을 제공합니다.

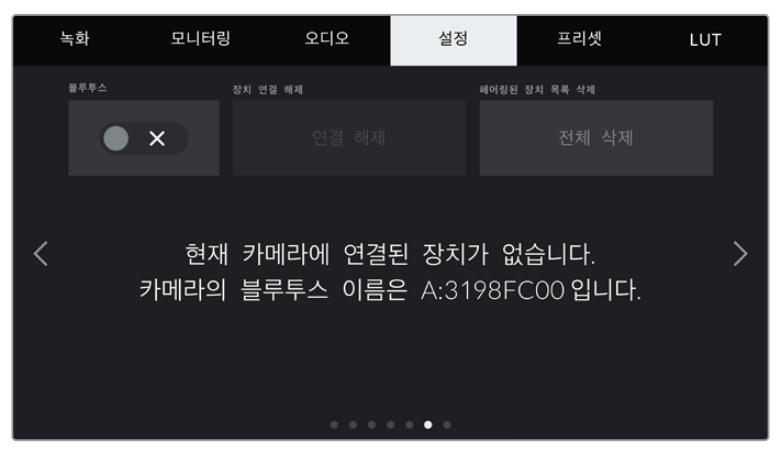

카메라의 블루투스 이름은 슬레이트에 입력된 카메라 알파벳과 현재 사용 중인 URSA Broadcast의 하드웨어 ID 8글자로 구성되어 있습니다.

# **블루투스**

URSA Broadcast의 블루투스 컨트롤을 사용해 휴대용 기기에서 카메라를 무선으로 제어할 수 있습니다. Blackmagic Camera Control App을 사용하면 iPad에서 원격으로 카메라 전원을 켜고 끌 수 있으며, 설정을 변경하고 메타데이터를 수정하거나 트리거 녹화를 진행할 수도 있습니다. '설정' 메뉴에서 ' 블루투스' 스위치 아이콘을 눌러 블루투스 기능을 켜고 끌 수 있습니다. 블루투스 기능이 활성화되면 최대 9미터 떨어진 거리에서 블루투스 기기가 카메라를 감지할 수 있습니다.

URSA Broadcast는 'Blackmagic SDI 카메라 컨트롤 프로토콜'에서와 동일한 종류의 블루투스 제어 명령어를 사용하기 때문에, 모니터링에서 오디오 설정, 카메라 내부의 DaVinci Resolve 컬러 커렉터 또는 렌즈 컨트롤에 이르는 모든 기능을 사용자가 직접 프로그래밍해 원격으로 제어할 수 있습니다.

더 자세한 정보는 본 설명서의 [Blackmagic SDI and Bluetooth Camera Control Protocol] 부분을 참고하세요.

카메라와 iPad 간의 최초 페어링 방법

- **1** URSA Broadcast의 '설정' 메뉴에서 '블루투스' 스위치 아이콘을 눌러 블루투스 기능을 켜세요.
- **2** Blackmagic Camera Control App을 실행한 뒤, 페어링 하고자 하는 URSA Broadcast를 선택하세요. 카메라 식별 알파벳과 고유의 하드웨어 ID로 구성된 코드를 통해 사용 가능한 카메라를 확인할 수 있습니다. 여기서는 A:3198FC00이 예시로 사용되었습니다.

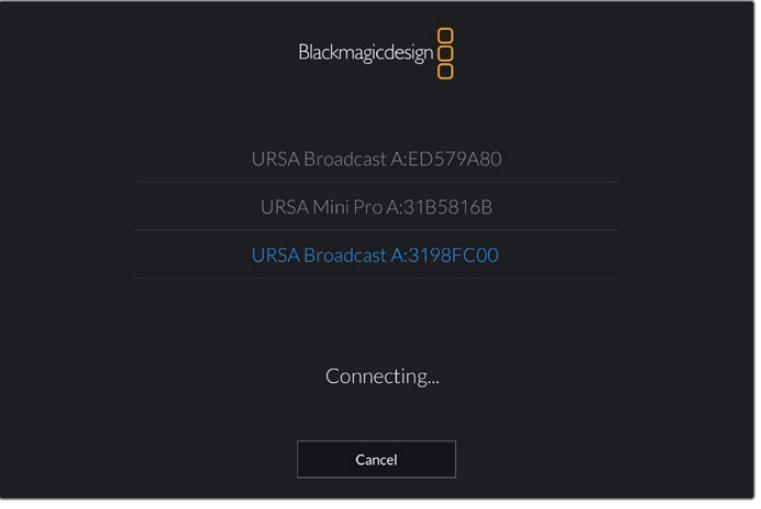

URSA Broadcast와 페어링하고자 하는 기기를 선택하세요.

**참고**  Blackmagic Camera Control App 설치를 마치고 처음으로 실행하면, 사용자 위치 접근 허용을 묻는 메시지가 나타납니다. '사용하는 동안'을 선택할 경우, iPad의 GPS 정보가 촬영 중인 파일의 메타데이터에 기록되어 푸티지에 위치 정보가 나타나도록 할 수 있습니다. 이 정보는 Blackmagic Da Vinci Resolve 14 혹은 이후 버전에서 확인할 수 있습니다.

이 정보를 사용하지 않으려면 '안 함'를 선택하세요.

설정을 변경하려면 iPad의 설정에 들어가 '개인 정보 보호' > '위치 서비스' > '카메라'로 이동하세요.

**3** 최초 연결 시 Blackmagic Camera Control App에 카메라 페어링을 위한 6자리 코드 입력을 요청하는 메시지가 나타납니다. 해당 코드는 카메라 LCD 스크린에 나타납니다. 이 코드를 iPad에 입력하세요.

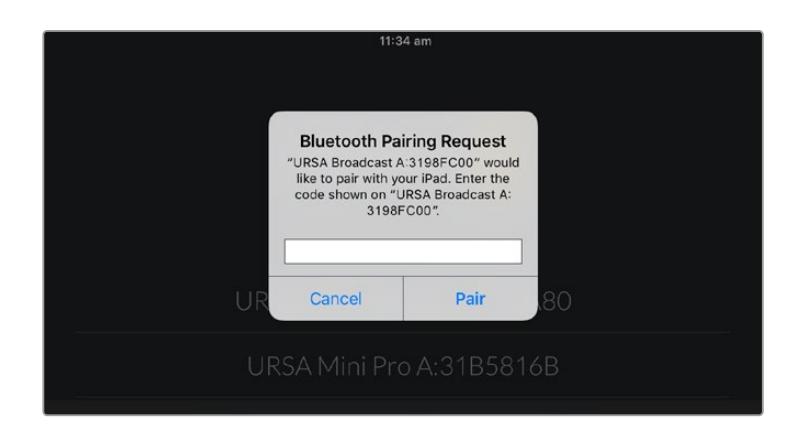

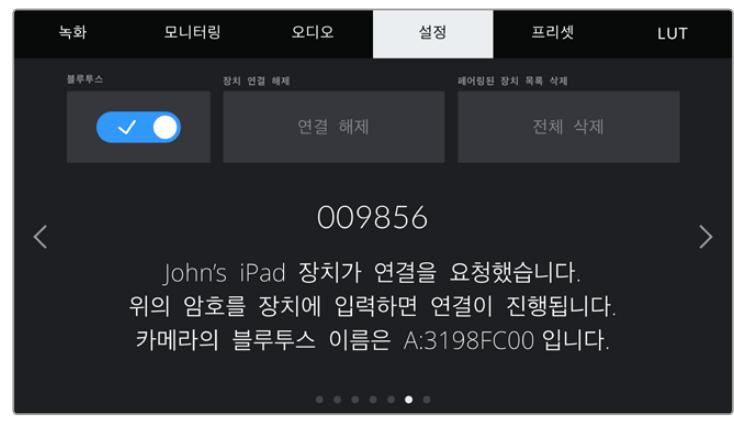

URSA Broadcast와 iPad의 페어링이 완료되었다는 정보가 스크린에 나타납니다.

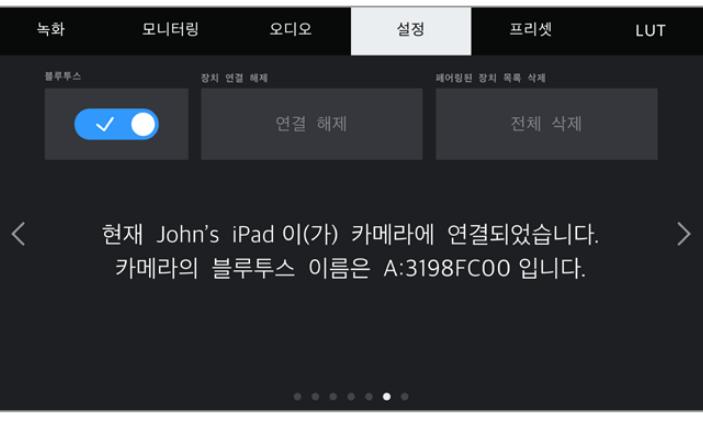

카메라와 iPad를 페어링 하는 데 문제가 발생할 경우, 아래와 같은 오류 메시지가 나타납니다.

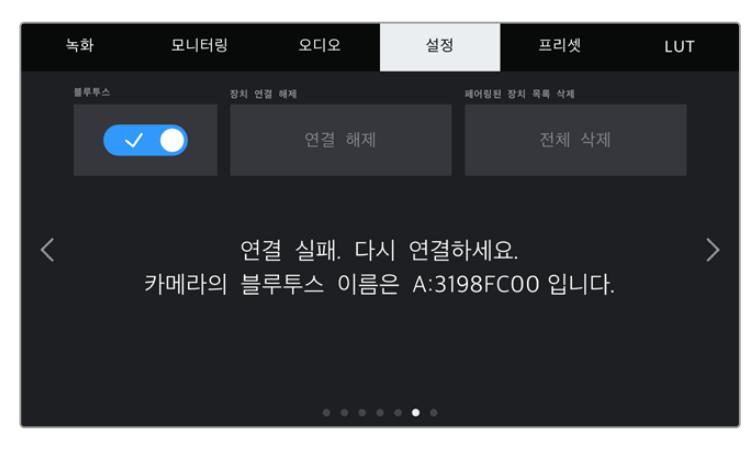

**참고**  블루투스 기능으로 URSA Broadcast를 제어하지 않을 경우, 보안상 블루투스 기능을 꺼두는 것이 좋습니다.

# **장치 연결 해제**

iPad와 페어링된 URSA Broadcast의 연결을 해제합니다.

# **페어링된 장치**

목록 삭제URSA Broadcast와 페어링된 장치 목록을 삭제합니다.

# **설정 페이지 7**

URSA Broadcast의 '설정' 탭 일곱 번째 페이지는 다음과 같은 설정 항목을 제공합니다.

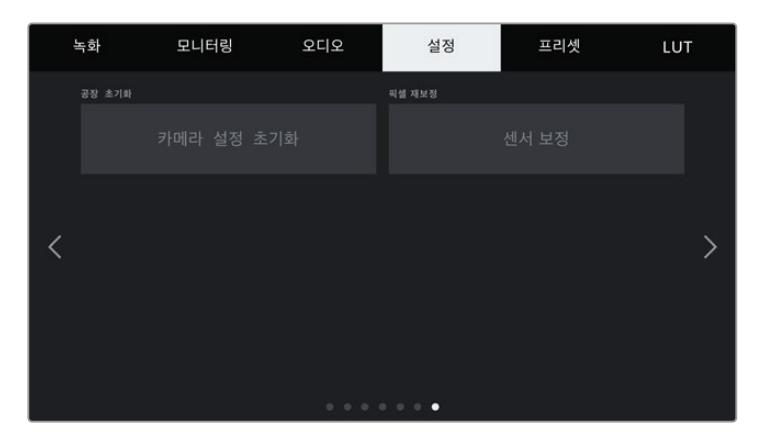

# **공장 초기화**

카메라를 공장 초기화하려면 '카메라 설정 초기화' 버튼을 누르세요. 현재 카메라에 저장된 모든 LUT과 프리셋이 지워지기 때문에 선택을 확인하는 메시지가 나타납니다. 카메라 설정을 초기화하려면 확인 페이지에서 '초기화' 버튼을 누르세요.

카메라를 공장 초기화하면 저장된 모든 프리셋과 커스텀 LUT가 삭제되며 모든 설정이 초기화된다는 사실을 기억하세요. 공장 초기화를 실행하기 전, 메모리 카드에 백업용으로 모든 저장 설정 사항을 옮겨 놓는 것을 권합니다. 초기화가 완료된 후, 메모리 카드에 옮겨둔 프리셋과 LUT를 다시 불러와 빠르게 복구할 수 있습니다.

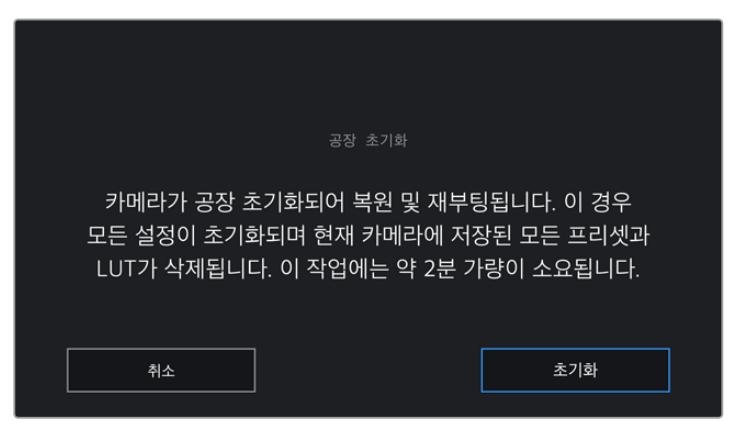

공장 초기화를 선택할 경우, 선택을 확인하는 메시지가 나타납니다.

# **픽셀 재보정**

URSA Broadcast에 사용되는 CMOS 센서는 빛에 반응하는 수백 만개의 픽셀로 이루어져 있습니다. 시간이 지남에 따라 일부 픽셀의 밝기가 변할 수 있는데, 이런 변화는 시각적으로 확실히 느껴집니다. 제조업체와 관계없이 모든 카메라 센서는 시간이 지나면 픽셀의 밝기가 달라집니다.

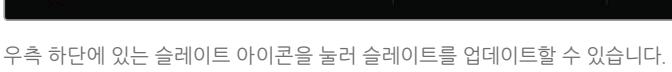

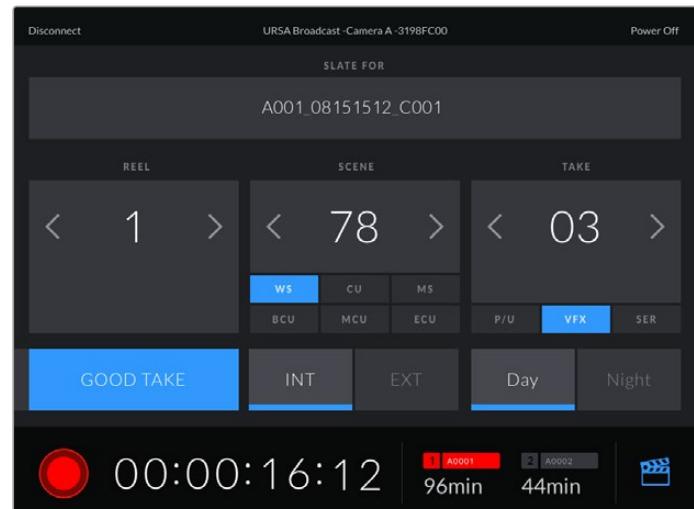

페어링이 완료되면 Blackmagic Camera Control App에 위와 같은 화면이 나타나 설정을 변경하고 녹화를 시작할 수 있습니다.

 $\langle$  65000K  $\rangle$  $10$  $\bullet$  $\Omega$ f5.6  $1/50$ Sync  $\rightarrow$  $\overline{c}$ c  $\bullet$  $6dB$  $12dB$ 00:00:16:12  $\boxed{2}$  A0002 暚 96min 44min

URSA Broadcast - Camera A - 3198FC00

**Disconnect** 

iPad와 URSA Broadcast가 성공적으로 페어링된 경우, iPad 애플리케이션을 사용해 카메라 전원 On/ Off, 설정 변경, 메타데이터 수정, 트리거 녹화 등의 작업을 원격으로 수행할 수 있습니다.

Power Of

픽셀 재보정 작업을 실행하기 전에 렌즈 커버를 닫으세요. 그러면 카메라 센서의 픽셀 재보정 작업이 진행됩니다. 이 작업에는 약 1분 가량이 소요됩니다. 재보정하기 취소

# **Blackmagic Camera Control App으로 카메라 제어하기**

발견될 경우, 해당 기능을 사용 가능합니다. 픽셀 재보정 작업을 시작하려면, 간단히 렌즈 커버를 덮고 '재보정하기' 버튼을 누르세요. 이 작업에는 약 1분 가량이 소요됩니다.

URSA Broadcast는 이런 문제를 해결하기 위한 픽셀 재보정 기능을 탑재해 다른 픽셀보다 밝은 픽셀이

URSA Broadcast는 Bluetooth LE를 사용해 무선 제어용 기기와 의사소통합니다. 이는 휴대용 기기에서 사용하는 것과 동일한 프로토콜로 배터리 소모량을 최소화합니다.

우측 상단에 있는 'Power Off'를 눌러 URSA Broadcast의 전원을 끌 수 있습니다.

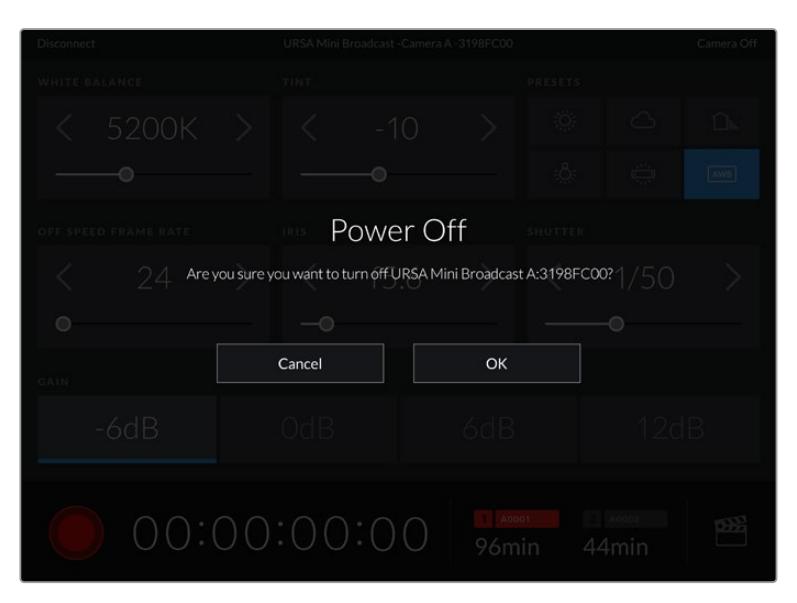

카메라 전원을 끄기 전에 선택을 확인하는 메시지가 나타납니다.

블루투스가 활성화된 상태에서는 URSA Broadcast의 전원이 꺼지더라도 Blackmagic Camera Control 애플리케이션의 사용 가능한 장치 목록에 해당 카메라 이름이 그대로 나타납니다. 카메라와의 페어링이 이미 완료되었기 때문에 원하는 카메라를 선택한 뒤, 'Connect' 버튼을 눌러 카메라 전원을 켤 수 있습니다. 블루투스 기능을 비활성화하면 해당 카메라 이름이 목록에서 사라집니다.

# **프리셋**

'프리셋' 탭을 통해 URSA Broadcast에서 설정한 모든 정보를 저장하고 불러올 수 있습니다. 한 대의 카메라를 여러 프로젝트에 사용할 경우에 굉장히 유용한 기능입니다. 예를 들어, URSA Broadcast를 다큐멘터리에서 뮤직 비디오에 이르는 굉장히 다양한 촬영에 사용하며 프로젝트 형태마다 각기 다른 설정을 적용해야 하는 경우가 있을 수 있습니다. URSA Mini의 프리셋 기능을 통해 특정 프로젝트 설정 및 촬영 유형을 저장한 뒤 필요할 때 쉽고 빠르게 사용할 수 있습니다.

프리셋을 불러오기/보내기할 수 있어 멀티 카메라 촬영 설정에 매우 유용합니다. URSA Broadcast 한 대를 프로젝트에 맞게 설정한 뒤, 촬영 현장에 있는 다른 URSA Broadcast에 프리셋을 보내기 하기만 하면 됩니다.

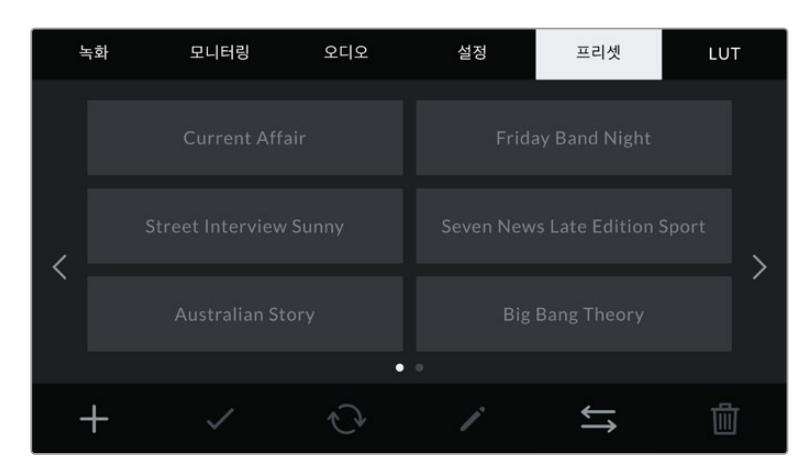

URSA Broadcast의 '프리셋' 탭

**참고**  URSA Broadcast의 내부 메모리에 최대 12개의 프리셋을 저장할 수 있습니다.

# **프리셋 버튼**

URSA Broadcast의 '프리셋' 메뉴 하단에 있는 버튼 아이콘은 다음과 같은 기능을 의미합니다.

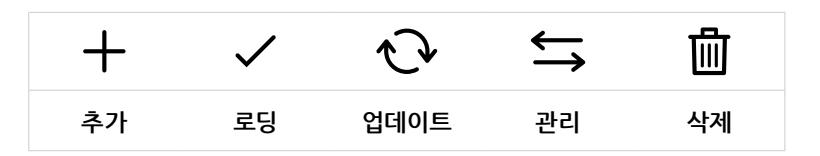

# **프리셋 저장 및 로딩**

새로운 프리셋을 생성하려면 추가 아이콘을 누르세요. 그러면 LCD 터치스크린에 프리셋 이름을 입력할 수 있는 터치 키보드가 나타납니다. 이름을 입력한 뒤, '업데이트' 버튼을 눌러 URSA Broadcast의 모든 현재 설정 사항을 해당 프리셋에 저장할 수 있습니다.

URSA Broadcast에 이미 같은 이름의 프리셋이 로딩된 경우, 기존 프리셋에 덮어쓰기 또는 모두 유지할 것인지를 묻는 메시지가 나타납니다.

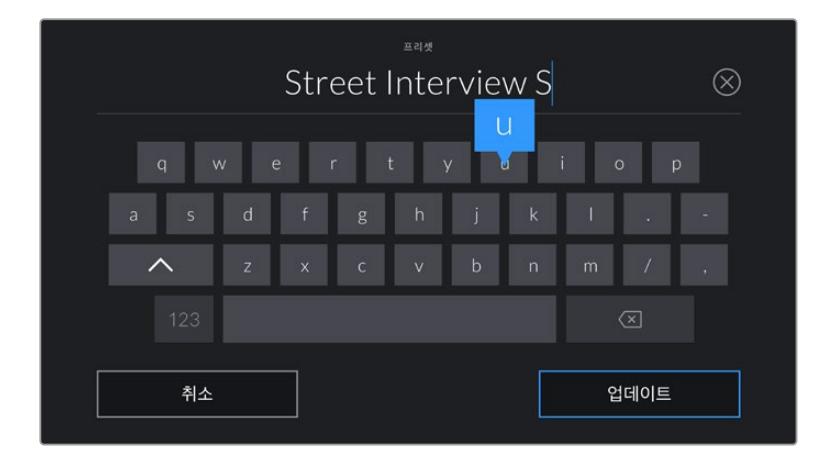

'프리셋' 탭에 있는 추가 아이콘(+)을 누르면 나타나는 터치 키보드를 사용해 프리셋 이름을 입력하세요.

프리셋을 저장한 뒤, 프리셋 메뉴에서 선택하고자 하는 프리셋 이름을 누르세요. 로딩 아이콘을 눌러 로딩하세요.

업데이트 아이콘을 눌러 프리셋을 업데이트할 수 있습니다. 이 때 URSA Broadcast의 현재 설정이 저장된 프리셋을 업데이트할 것인지를 묻는 메시지가 나타납니다. '업데이트' 버튼을 누르면 완료됩니다.

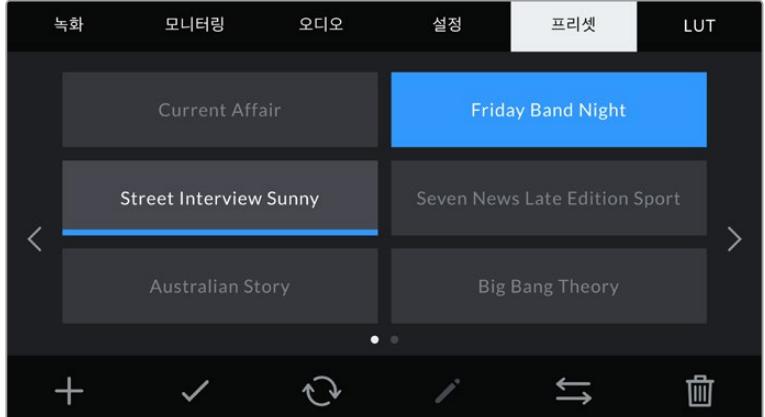

프리셋을 선택한 뒤, 로딩 아이콘을 눌러 로딩하세요. 선택된 프리셋이 파란색으로 나타나는 반면 현재 로딩된 프리셋 아이콘 밑에는 파란 줄이 나타납니다.

# **프리셋 불러오기**

프리셋을 불러오려면 '프리셋' 메뉴 하단에 있는 프리셋 관리 아이콘을 누르세요. URSA Broadcast의 경우, SD 또는 CFast 미디어 선택 스위치를 사용해 프리셋이 저장된 미디어를 선택하세요. URSA Mini SSD Recorder를 사용할 경우, SSD에 저장된 프리셋을 불러올 수 있습니다.

'프리셋 불러오기' 버튼을 누른 뒤, '불러오기' 버튼을 눌러 선택을 확인합니다. 그러면 불러오기 화면이 나타납니다. 이 화면 좌측 상단에 있는 '카드 1' 또는 '카드 2' 버튼을 누르면 해당 카드에 있는 사용 가능한 모든 프리셋이 표시됩니다.

URSA Broadcast에서는 선택한 저장 미디어의 루트 디렉터리와 프리셋 폴더를 검색합니다. 저장 미디어 이외의 다른 곳에 저장된 프리셋은 나타나지 않는다는 사실을 명심하세요.

원하는 프리셋을 선택한 뒤, '불러오기' 버튼을 눌러 선택을 확인합니다. 이 화면 우측 상단에는 현재 카메라에 남아있는 프리셋 슬롯 개수가 나타납니다.

**참고**  URSA Broadcast의 프리셋 슬롯이 가득 찬 경우, 불러오기 메뉴를 사용할 수 없습니다. 저장 공간을 확보하려면 기존 프리셋을 삭제해야 합니다.

# **프리셋 보내기**

프리셋을 CFast 또는 SD 카드로 보내기 하려면, 원하는 프리셋을 눌러 선택한 뒤, 관리 아이콘을 누르세요. '프리셋 불러오기' 또는 '선택한 프리셋 보내기'라는 두 가지 옵션이 나타납니다.

SD 카드 또는 CFast 미디어 선택 스위치를 사용해 프리셋을 보내기 할 미디어를 선택할 수 있습니다. URSA Mini SSD Recorder를 사용할 경우, 프리셋을 SSD로 보내기 할 수 있습니다. '프리셋 불러오기' 버튼을 누르면 보내기 하려는 카드를 선택하라는 메시지가 나타납니다. 카드를 선택하면 선택한 프리셋이 해당 카드의 프리셋 폴더로 저장됩니다.

보내기 하려는 프리셋과 이름이 같은 프리셋이 저장 미디어에 이미 존재하는 경우, 카드에 있는 프리셋에 덮어쓰기 또는 모두 유지할 것인지를 묻는 메시지가 나타납니다.

# **프리셋 삭제하기**

URSA Broadcast에는 12개의 프리셋을 저장할 수 있습니다. 프리셋을 삭제하려면 삭제 아이콘을 선택하세요. 선택을 확인하는 메시지가 나타납니다. '삭제' 버튼을 눌러 선택을 확인하세요.

# **LUT**

LUT 메뉴를 통해 카메라 출력에 3D LUT를 불러오기/보내기/적용할 수 있습니다.

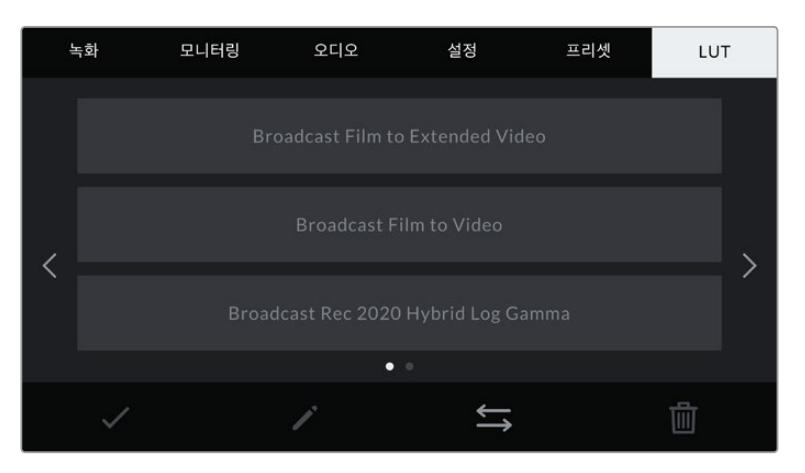

URSA Broadcast의 LUT 탭

# **3D LUT 소개**

URSA Broadcast에서는 LCD 터치스크린과 전면 SDI, 메인 SDI에 3D LUT를 적용할 수 있습니다. LUT는 URSA Broadcast에서 특정 색상 및 휘도 입력에 적합한 색상 및 휘도 출력을 나타내도록 명령합니다. 예를 들어, 카메라 내부에서는 일반 색상 설정으로 촬영하더라도 프리뷰 출력을 모니터나 스위처로 전송할 경우에는 해당 지역의 방송 색상 규정에 맞춰야 합니다. Blackmagic RAW 영상을 촬영하거나 필름 다이나믹 레인지를 사용하는 경우에는 모두 의도적으로 채도를 낮춰 명암 대비가 낮기 때문에 이 기능을 유용하게 사용할 수도 있습니다. LUT를 적용하면 색보정 작업 후 영상룩에 대한 아이디어를 얻을 수 있습니다.

DaVinci Resolve 또는 기타 색보정 소프트웨어를 사용해 3D LUT를 쉽게 생성할 수 있으며, 다양한 소스를 통해 온라인으로 LUT를 얻을 수 있습니다. URSA Broadcast에 개별 용량이 최대 1.5 메가바이트인 17 포인트 또는 33 포인트 3D LUT를 최대 6개까지 저장할 수 있습니다. LUT를 불러오고 나면 해당 LUT를 LCD 터치스크린과 전면 SDI, 메인 SDI 출력에 모든 조합으로 디스플레이할 수 있습니다.

URSA Broadcast는 DaVinci Resolve에서 생성된 .cube 포맷의 33 포인트 3D LUT와 LUT 변환 프로그램을 통해 Resolve .cube 포맷으로 변환된 17 포인트 3D LUT를 지원합니다. 카메라에서는 고품질 4면체 보간법을 사용해 3D LUT를 처리합니다.

**정보**  LUT 디스플레이에 관한 자세한 정보는 본 설명서의 [모니터링 설정] 부분을 참고하세요.

**참고**  LUT는 미리보기 도구로만 사용됩니다. URSA Broadcast에서는 LUT가 영상에 함께 녹화되지 않지만 숏을 촬영하는 동안 적용된 LUT 정보는 클립과 함께 메타데이터로 저장됩니다. DaVinci Resolve의 'LUT used' 필드를 통해 촬영 현장에서 모니터링용으로 사용한 LUT를 검색할 수 있습니다. Blackmagic RAW를 사용할 경우, 후반 작업에 사용할 RAW 파일에 아무런 영향을 끼치지 않고 촬영 시 사용한 LUT를 임베드할 수 있습니다. 이를 통해 DaVinci Resolve에서 LUT 또는 다른 영상룩을 적용할 수 있습니다. 더 자세한 정보는 [임베디드 3D LUT] 부분을 확인하세요.

# **내장 LUT**

URSA Broadcast에는 수많은 LUT가 내장되어 있어 필름 다이나믹 레인지 또는 Blackmagic RAW로 촬영하는 동안 각기 다른 영상룩을 미리보기 할 수 있습니다.

- **Broadcast Film to Video** HD 비디오를 위한 REC 709 색 표준과 비슷하며, 콘트라스트 및 채도가 매우 높습니다. URSA Broadcast를 REC 709 색공간만 지원하는 다른 방송용 카메라와 함께 사용할 경우에 유용한 설정입니다.
- **Broadcast Film to Extended Video** 'Broadcast Film to Video' LUT보다 훨씬 넓은 다이나믹 레인지의 프리뷰를 제공하는 동시에 부드러운 콘트라스트 변화를 적용하며 하이라이트에 완만한 롤 오프 특성을 나타냅니다.
- **Broadcast Rec 2020 Hybrid Log Gamma** 기본적으로 REC 709와 로그 이미지 중간 단계인 하이브리드 프리뷰를 제공합니다.
- **Broadcast Rec 2020 PQ Gamma** 사람의 눈으로 감지할 수 있는 감마 커브가 적용된 프리뷰를 제공해 HDR 영상을 효율적으로 인코딩할 수 있습니다.

# **LUT 버튼**

URSA Broadcast의 'LUT' 화면 하단에 있는 버튼 아이콘은 다음과 같은 기능을 의미합니다.

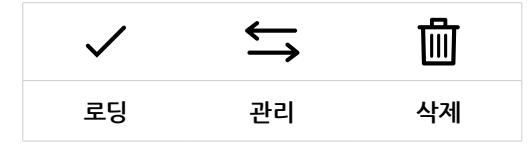

# **LUT 불러오기**

3D LUT를 불러오려면 LUT 메뉴 하단의 관리 아이콘을 클릭한 뒤, 'LUT 불러오기' 버튼을 눌러 선택을 확인하세요.

그러면 불러오기 화면이 나타납니다. URSA Broadcast의 경우, SD 또는 CFast 미디어 선택 스위치를 사용해 LUT가 저장된 미디어를 선택하세요. URSA Mini SSD Recorder를 사용할 경우, SSD에 저장된 LUT를 불러올 수 있습니다. 이 화면 좌측 상단에 있는 '카드 1' 또는 '카드 2' 버튼을 누르면 해당 카드에 있는 사용 가능한 모든 LUT가 표시됩니다.

URSA Broadcast에서는 선택한 저장 미디어에 저장된 루트 디렉터리와 '3DLUTS' 폴더를 검색합니다. 다른 곳에 저장된 LUT는 나타나지 않습니다.

원하는 LUT를 누르고 '불러오기' 버튼을 눌러 선택을 확인하세요. 해당 LUT가 URSA Broadcast에 저장됩니다.

**참고**  URSA Broadcast의 6개 3D LUT 슬롯이 가득 찬 경우, 기존의 LUT를 삭제해 저장 공간을 확보하기 전까지 불러오기 메뉴를 사용할 수 없습니다.

카메라에 이미 같은 이름의 LUT가 저장된 경우, 기존 LUT에 덮어쓰기 또는 모두 유지할 것인지를 묻는 메시지가 나타납니다. 이 화면 우측 상단에는 현재 카메라에 남아있는 LUT 슬롯 개수가 나타납니다. 카메라에 비어있는 슬롯 개수만큼 LUT를 불러올 수 있습니다.

**참고**  URSA Broadcast에 LUT를 불러오기 하는데 문제가 발생할 경우, LUT의 용량 문제일 수 있습니다. Lattice 같은 LUT 편집기를 사용해 용량을 확인하거나 컴퓨터에서 아무 문서 편집기를 사용해 열어 보세요. LUT\_3D\_SIZE 태그 옆에 있는 숫자가 LUT의 용량을 나타냅니다. 이 숫자가 17 또는 33에 해당하지 않을 경우, Lattice를 사용해 3D LUT를 17 포인트로 조정할 수 있습니다.

#### **LUT 적용하기**

카메라에 LUT를 저장한 다음, LUT 메뉴에서 해당 LUT를 누르고 로딩 아이콘을 선택하세요. 그러면 모든 카메라 출력에 해당 LUT를 적용할 수 있습니다. 하지만 '모니터링' 메뉴에서 'LUT 디스플레이'를 눌러 해당 LUT를 적용할 출력을 각각 설정해야 합니다. 더 자세한 정보는 본 설명서의 [모니터링 설정] 부분을 참고하세요.

# **LUT 보내기**

LUT를 CFast 또는 SD 카드에 보내기 하려면 원하는 LUT를 선택한 뒤, 아이콘을 클릭하세요. 'LUT 불러오기' 또는 '선택한 LUT 보내기'라는 두 가지 메시지가 나타납니다. URSA Broadcast의 경우, SD 카드 또는 CFast 미디어 선택 스위치를 사용해 LUT를 보내기 할 미디어를 선택할 수 있습니다. URSA Mini SSD Recorder를 사용할 경우, LUT를 SSD로 보내기 할 수 있습니다.

'선택한 LUT 보내기'를 누르면 보내기 하려는 카드를 선택하라는 메시지가 나타납니다. 보내기 하려는 LUT가 해당 카드에 이미 존재하는 경우가 아니라면 카드를 선택하자마자 보내기 작업이 실행됩니다. 중복되는 LUT가 발견될 경우, 카드에 있는 LUT에 덮어쓰기 할 것인지 아니면 모두 유지할 것인지를 묻는 메시지가 나타납니다.

# **LUT 삭제하기**

URSA Broadcast에는 17 포인트 또는 33 포인트 3D LUT를 6개 저장할 수 있습니다. 더 이상 사용하지 않는 LUT를 사용하거나 저장 공간을 확보하려면 삭제할 LUT를 선택한 뒤, 삭제 아이콘을 누르세요. 선택을 확인하는 메시지가 나타납니다. '삭제' 버튼을 눌러 선택을 확인하세요.

## **임베디드 3D LUT**

URSA Broadcast에서 Blackmagic RAW 포맷으로 촬영하는 동안 3D LUT를 적용할 경우, 선택한 LUT가 현재 녹화 중인 Blackmagic RAW 파일에 임베드됩니다. 3D LUT가 .braw 파일 헤더에 저장되며, 후반 제작 과정에서 해당 LUT를 푸티지에 손쉽게 적용할 수 있어 별도의 파일을 사용할 필요가 없습니다.

편집자나 컬러리스트에게 Blackmagic RAW 파일을 전달하면 촬영 중에 사용된 LUT에 손쉽게 접속할 수 있어 클립에 잘못된 3D LUT가 적용될 가능성이 현저하게 낮아집니다. 영상 편집 또는 색보정 작업 중에 해당 3D LUT의 적용 여부를 선택할 수 있으며, 적용된 3D LUT는 언제든지 비활성화시킬 수 있습니다.

URSA Broadcast의 '녹화' 메뉴에서 '파일에 LUT 적용하기' 스위치를 활성화할 경우, 녹화된 클립은 항상 선택한 3D LUT가 적용된 상태로 Blackmagic RAW 플레이어 및 DaVinci Resolve에서 재생됩니다. 이 3D LUT는 쉽게 켜고 끌 수 있는데, 이는 해당 정보가 클립 자체에 입력되어 Blackmagic RAW 파일에 항상 남아있기 때문입니다.

DaVinci Resolve의 LUT RAW 설정 팔레트에는 Blackmagic RAW 파일에서 3D LUT를 활성화 또는 비활성화할 수 있는 'Apply LUT' 스위치가 있습니다. DaVinci Resolve의 'Apply LUT' 설정은 카메라에 있는 설정과 동일합니다. 다시 말해, 촬영할 때 컬러리스트들이 카메라에 설정해둔 LUT를 사용하도록 안내할 수 있지만, 언제든 DaVinci Resolve에서 'Apply LUT'를 'OFF'로 설정해 해당 LUT를 쉽게 끌 수 있습니다.

# **메타데이터 입력**

메타데이터는 클립 속에 저장된 테이크 넘버와 카메라 설정, 기타 식별 정보 등을 의미합니다. 이는 후반 작업에서 영상을 분류 및 처리할 때 유용한 정보입니다. 예를 들어, 테이크/숏/신 넘버가 영상을 구성하는 필수적인 도구라면 렌즈 정보는 자동으로 왜곡 현상을 제거하거나 VFX 요소가 플레이트에 더욱 잘 어울리도록 만드는 데 사용됩니다.

URSA Broadcast에서는 카메라 설정과 타임코드, 날짜 및 시간 등의 일부 메타데이터가 자동 저장됩니다. 카메라 슬레이트에 다양한 부가 정보를 추가할 수 있습니다.

# **슬레이트**

URSA Broadcast의 터치스크린을 좌/우로 쓸어 넘기면 슬레이트가 나타납니다.

슬레이트 메뉴는 '클립'과 '프로젝트'의 두 가지 탭으로 나뉘어 있습니다. '클립' 탭에서는 클립마다 각기 다른 정보를 설정할 수 있는 반면, '프로젝트' 탭에서는 프로젝트 이름과 감독, 카메라, 운영자 ID 등의 정보를 모든 클립에 일괄 적용할 수 있습니다.

**정보**  '모니터링' 탭의 '상태 표시 텍스트를 디스플레이할 대상'을 '감독'으로 설정할 경우, 슬레이트에 입력한 메타데이터를 URSA Broadcast의 전면 SDI 출력 또는 메인 SDI 출력에서 확인할 수 있습니다. 더 자세한 정보는 본 설명서의 [모니터링 설정] 부분을 참고하세요.

# **클립 메타데이터**

클립 메타데이터에 변경된 사항은 URSA Broadcast가 녹화 준비를 마친 대기 모드와 이미 녹화한 영상을 확인하는 재생 모드에서 조금씩 다르게 작동합니다. 대기 모드에서는 클립 메타데이터가 다음 녹화 클립에 저장됩니다. 단, 가장 최근에 녹화된 클립을 지칭하는 '마지막 클립에 굿 테이크 표시하기'는 제외됩니다.

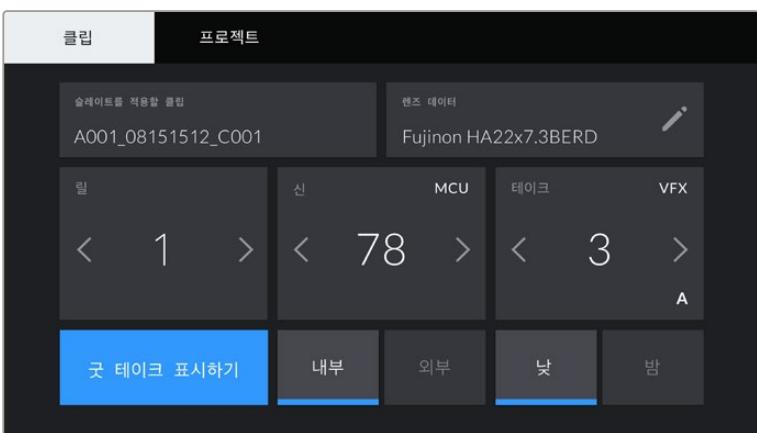

재생 모드에서는 항상 현재 재생 중인 클립에 클립 메타데이터가 녹화됩니다.

# **슬레이트를 적용할 클립**

이 설정에는 '클립'에 현재 표시된 메타데이터를 적용할 클립이 나타납니다. 대기 모드에서는 다음에 녹화될 클립을 지칭합니다.

# **렌즈 데이터**

이 설정에는 현재 카메라에 장착된 렌즈 정보가 표시됩니다. 수많은 전자식 렌즈는 렌즈 모델과 조리개, 초점 거리 등의 정보를 자동으로 제공합니다.

이런 정보를 제공하지 않는 렌즈를 사용하고 있거나 추가 정보를 입력하고자 하는 경우, 연필 모양 아이콘을 눌러 정보를 수동으로 입력할 수 있습니다. 그러면 다음과 같은 정보가 담긴 렌즈 데이터 메뉴가 나타납니다.

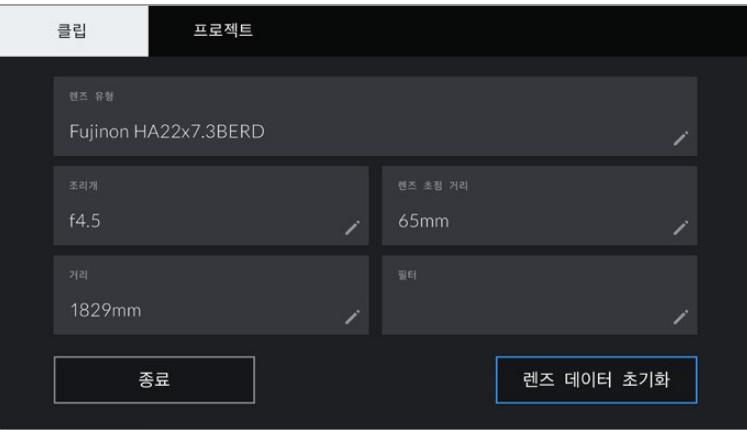

렌즈 데이터 메뉴에는 12핀 Hirose 커넥터로 URSA Broadcast에 연결된 B4 방송용 렌즈의 데이터가 자동 작성되어 나타납니다.

# **렌즈 유형**

렌즈 모델이 표시됩니다. 렌즈 종류가 자동으로 나타나지 않을 경우, 이 설정을 눌러 해당 정보를 수동으로 입력할 수 있습니다.

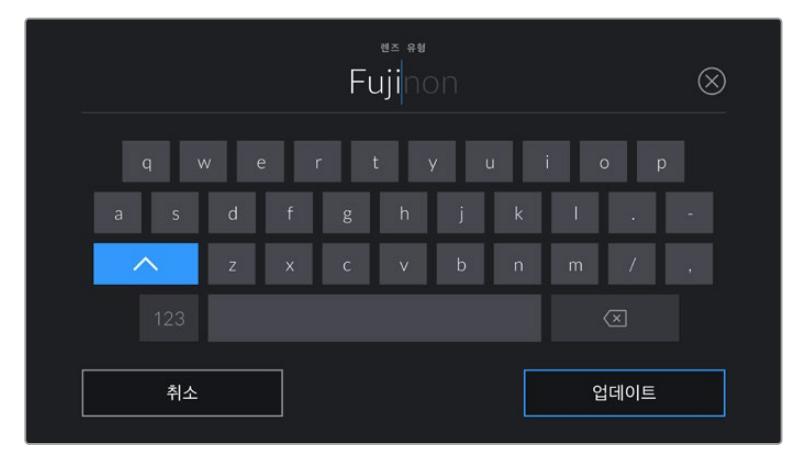

렌즈 데이터가 자동으로 제공되지 않을 경우, 터치 키보드를 사용해 입력할 수 있습니다.

**조리개**

클립 시작 부분의 조리개 설정이 표시됩니다. 정보를 자동으로 제공하는 렌즈 사용 여부에 따라 F값 또는 T값으로 표시됩니다. 이 설정을 눌러 데이터를 수동으로 입력할 수 있습니다.

**렌즈 초점** 

거리녹화된 클립 시작 부분의 렌즈 초점 거리 설정이 표시됩니다. 정보를 자동 제공하는 경우 초점 거리는 밀리미터로 표시됩니다. 이 설정을 눌러 데이터를 수동으로 입력할 수 있습니다.

**거리**

녹화된 클립의 렌즈 초점 거리 설정이 표시됩니다. 일부 렌즈에서는 이 데이터가 밀리미터로 자동 제공됩니다. 이 데이터 역시 수동으로 입력 가능합니다.

**필터**

현재 렌즈에 사용된 필터가 표시됩니다. 이 설정을 눌러 데이터를 수동으로 입력할 수 있습니다. 콤마를 사용해 여러 개를 입력할 수 있습니다.

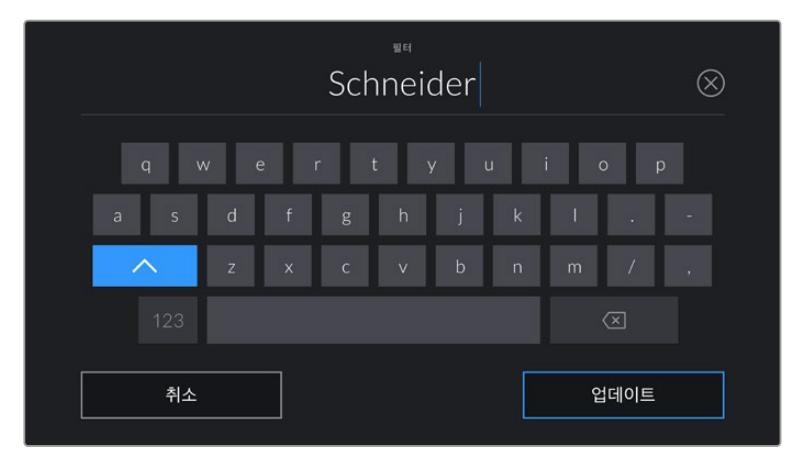

필터 정보는 수동으로 입력해야 합니다.
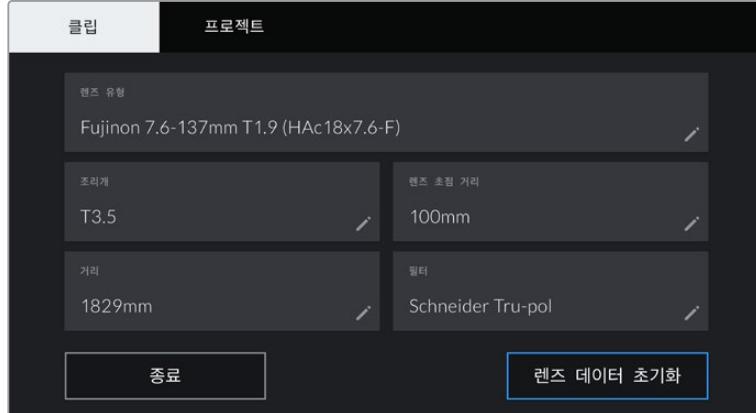

렌즈 데이터 메뉴에는 수동으로 입력된 정보가 나타납니다.

**참고**  렌즈 데이터 메뉴에서 '렌즈 데이터 초기화' 버튼을 누르면 언제든지 렌즈 데이터를 삭제할 수 있습니다. 선택을 확인하는 메시지가 나타납니다. 확인 과정 후 모든 렌즈 데이터가 삭제되며 현재 장착된 렌즈에서 제공하는 렌즈 데이터로 다시 채워집니다. 이 입력란에 수동으로 직접 정보를 입력한 경우, 다음에 렌즈를 장착할 때 렌즈 데이터를 다시 입력해야합니다. 그렇지 않으면 이전 렌즈 정보가 그대로 남게됩니다.

| 클립                                 | 프로젝트          |     |                                |     |            |
|------------------------------------|---------------|-----|--------------------------------|-----|------------|
| 습레이트를 적용할 클립<br>A001_08151512_C001 |               |     | 렌즈 데이터<br>Fujinon HA22x7.3BERD |     |            |
| 릴                                  |               | 신   | <b>MCU</b>                     | 테이크 | <b>VFX</b> |
|                                    | $\rightarrow$ | -78 | ⟩                              | 3   |            |
|                                    |               |     |                                |     | A          |
|                                    | 굿 테이크 표시하기    | 내부  | 외부                             | 낮   | 밤          |

URSA Broadcast의 슬레이트 메뉴는 '클립'과 '프로젝트'의 두 가지 탭으로 나뉘어 있습니다.

#### **릴**

릴 상태 정보에 현재 릴이 표시됩니다.

URSA Broadcast에서는 릴 넘버가 자동 증가해 일반적인 경우에는 수동으로 입력할 필요가 없습니다. 새로운 프로젝트로 이동해 릴 넘버 1부터 시작해야 하는 경우, 슬레이트의 '프로젝트' 탭으로 이동해 ' 프로젝트 데이터 초기화'를 누르세요.

#### **신**

신 상태 정보를 통해 현재 신 넘버가 표시되며 현재 숏 넘버와 숏 유형도 표시할 수 있습니다.

이 표시의 숫자는 항상 현재 장면을 나타냅니다. 신 넘버 양옆의 좌/우 화살표를 사용해 숫자를 올리거나 줄일 수 있으며 신 넘버를 눌러 편집기로 이동할 수도 있습니다.

신 넘버는 1~999로 설정 가능합니다.

장면 번호 편집기에서 장면 번호 뒤에 알파벳을 추가해 현재 숏을 표시할 수도 있습니다. 예를 들어, 23A는 신 넘버 23/숏 1을 의미합니다. 신 넘버에 숏을 나타내는 알파벳을 추가할 경우, URSA Broadcast에서 신 넘버 편집기를 열 때마다 자동 증가된 다음 문자를 제시합니다. 예를 들어, 현재 신 넘버가 7B인 경우, URSA Broadcast에서 자동 증가된 7C를 제시합니다.

장면 번호 표시 우측 상단에는 현재 숏 유형과 관련된 정보 또한 표시됩니다. 이 설정은 숏 키보드 우측에 있는 신 넘버 편집기에서 선택 가능합니다.

숏 유형은 다음과 같습니다.

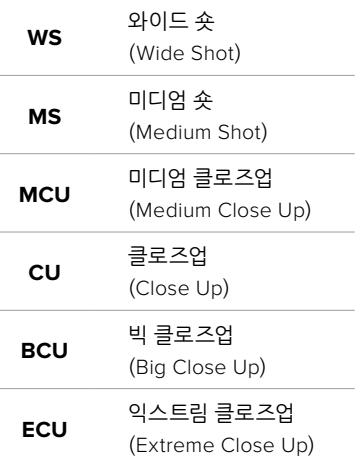

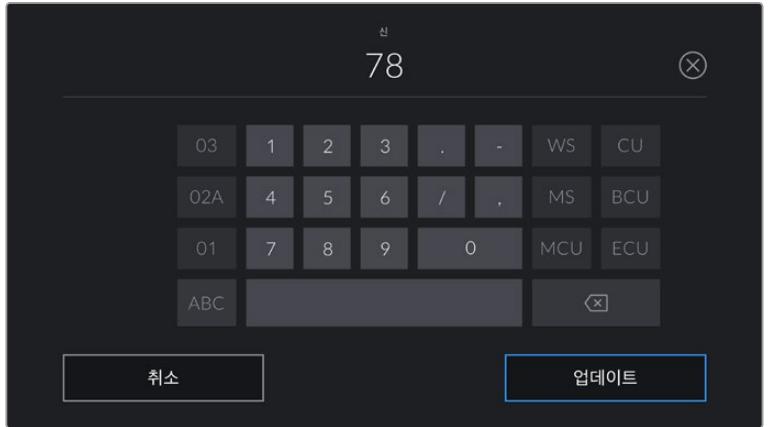

신 메타데이터를 입력하는 경우, URSA Broadcast의 터치 키보드 왼쪽에는 자동 증가 기능이, 오른쪽에는 숏 유형이 나타납니다.

#### **테이크**

테이크 상태 정보는 현재 숏의 번호를 표시합니다. 테이크 넘버 양옆의 좌/우 화살표를 사용해 숫자를 높이거나 낮출 수 있으며 표시 장치를 눌러 편집기로 이동할 수도 있습니다.

**정보**  숏 넘버나 신 넘버를 앞당기면 테이크 넘버가 1로 되돌아갑니다.

테이크 넘버 편집기에서 테이크 관련 설명을 추가할 수 있습니다. 테이크 넘버 키보드 우측에 표시되는 표시는 다음과 같은 상황을 나타냅니다.

**PU** 보충 촬영(Pick up). 주요 촬영이 끝난 뒤, 기존 테이크를 메꾸기 위한 보충 촬영입니다.

#### **VFX 지원** 시각 효과(VFX). 시각 효과가 사용된 테이크 및 숏을 말합니다.

**SER** 시리즈(Series). 카메라 촬영 도중 여러 테이크가 촬영된 상황을 나타냅니다.

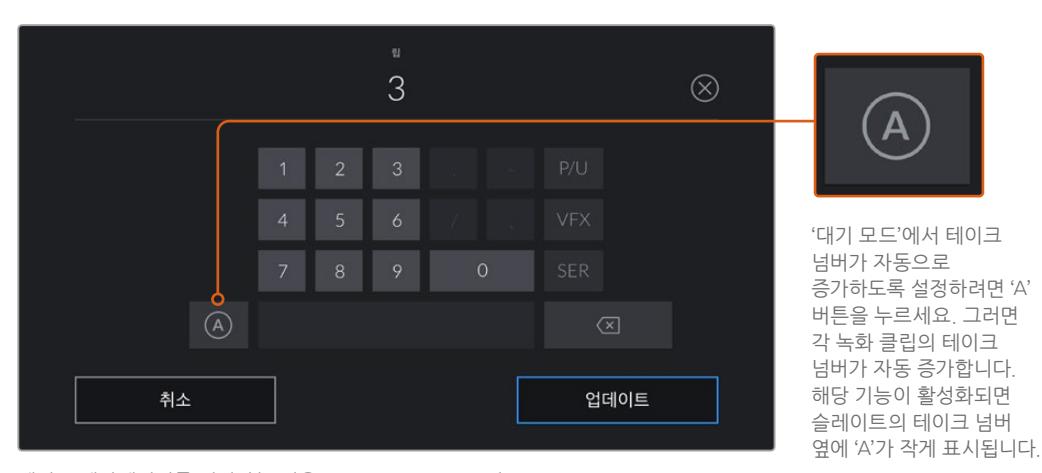

테이크 메타데이터를 입력하는 경우, URSA Broadcast의 터치 키보드 오른쪽에 추가 숏 유형이 제시됩니다.

#### **굿 테이크**

'굿 테이크'를 누르면 깃발 표시가 추가되어 후반 작업 시 간편하게 불러올 수 있습니다. 이 태그는 URSA Broadcast가 대기 모드로 설정된 경우에 한 해 최근 녹화한 클립이나 재생 모드로 최근 확인한 클립 모두에 적용 가능합니다.

#### **내부/외부**

'내부/외부' 버튼을 누를 경우, 대기 모드에서는 다음 녹화될 클립에, 재생 모드에서는 현재 클립에 내부 또는 외부 태그를 추가할 수 있습니다.

#### **낮/밤**

'낮' 또는 '밤' 아이콘을 누를 경우, 대기 모드에서는 다음 녹화될 클립에, 재생 모드에서는 현재 클립에 낮 또는 밤 태그를 추가할 수 있습니다.

#### **프로젝트 메타데이터**

프로젝트 메타데이터는 대기 모드 또는 재생 모드에 관계 없이 동일한 방식으로 작동합니다. 이 메타데이터는 프로젝트 전체에 해당되며 클립 번호와는 관련이 없습니다.

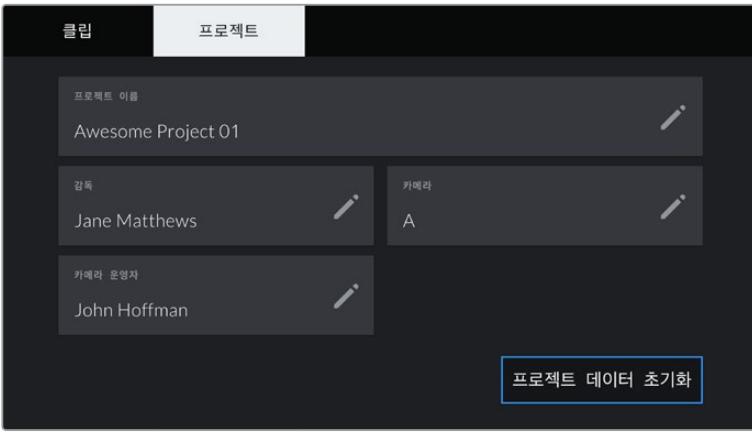

URSA Broadcast의 '프로젝트' 슬레이트 탭.

#### **프로젝트 이름**

현재 프로젝트 이름을 표시합니다. 연필 아이콘을 눌러 프로젝트 이름을 변경하세요.

#### **감독**

현재 프로젝트의 감독 이름을 표시합니다. 연필 아이콘을 눌러 감독 이름을 변경하세요.

#### **카메라**

한 글자로 된 카메라 색인을 표시합니다. 연필 아이콘을 눌러 카메라 색인을 변경하세요.

**참고**  노트 카메라 색인은 메타데이터와 파일명을 생성하는데 사용되는데, 이는 ATEM 스위처로 URSA Broadcast를 제어할 때 사용하는 URSA Broadcast의 ATEM 카메라 ID와는 다릅니다. ATEM 카메라 ID에 대한 자세한 정보는 본 설명서의 [스튜디오 카메라 컨트롤 이해하기] 부분을 참고하세요.

#### **카메라 운영자**

카메라 운영자를 표시합니다. 연필 아이콘을 눌러 카메라 운영자 이름을 변경하세요.

# **카메라의 비디오 출력**

## **HD 모니터링 출력**

Blackmagic Broadcast의 다운 컨버팅된 3G-SDI 출력 커넥터는 항상 1080 HD 영상을 출력하므로 라우터와 모니터, SDI 캡처 장비, 방송 스위처, 기타 SDI 장비 등에 손쉽게 연결할 수 있습니다. 터치스크린 설정 메뉴에는 이 출력이 '전면 SDI'라고 표시됩니다.

## **12G-SDI 출력**

뒷면 패널의 12G-SDI 출력 커넥터는 2160p50, 59.94, 60와 같은 높은 프레임 레이트의 프로그레시브 포맷을 포함한 HD 및 UHD 비디오를 하나의 SDI 케이블로 지원합니다. 1080i50, 59.94, 60 등의 인터레이스 HD 포맷 또한 지원합니다. 12G-SDI 출력을 통해 ATEM Production Studio 4K와 같은UHD 스위처뿐만 아니라 모든 종류의 SDI 모니터를 연결할 수 있습니다. 터치스크린의 '모니터링' 탭에 있는 '메인 SDI' 설정 항목 중 'SDI 출력'을 1080p나 2160p로 선택할 경우, 12G-SDI 출력에서 HD와 UHD 사이를 전환할 수 있습니다.

#### **비디오 스위처에 연결하기**

SDI 출력을 통해 카메라를 생방송 TV 프로덕션용 카메라로 사용할 수 있습니다. 뒷면 패널의 SDI 출력을 프로덕션 스위처에 바로 연결하여 생방송 프로덕션 작업에 사용하거나, ATEM Camera Converter에 연결해 광섬유로 변환된 신호를 수백 미터 떨어진 중계 차량으로 전송할 수 있습니다.

스위처에 연결하여 사용할 경우, Blackmagic URSA Broadcast에서 스위처의 프로그램 출력을 손쉽게 확인할 수 있습니다. 먼저 스위처를 카메라 뒷면의 12G-SDI 입력에 연결합니다. 이제 카메라의 접이식 모니터에 PGM이라고 표시된 프로그램 버튼을 누릅니다. 카메라의 영상으로 되돌아가려면, 간단히 PGM 버튼을 다시 누릅니다.

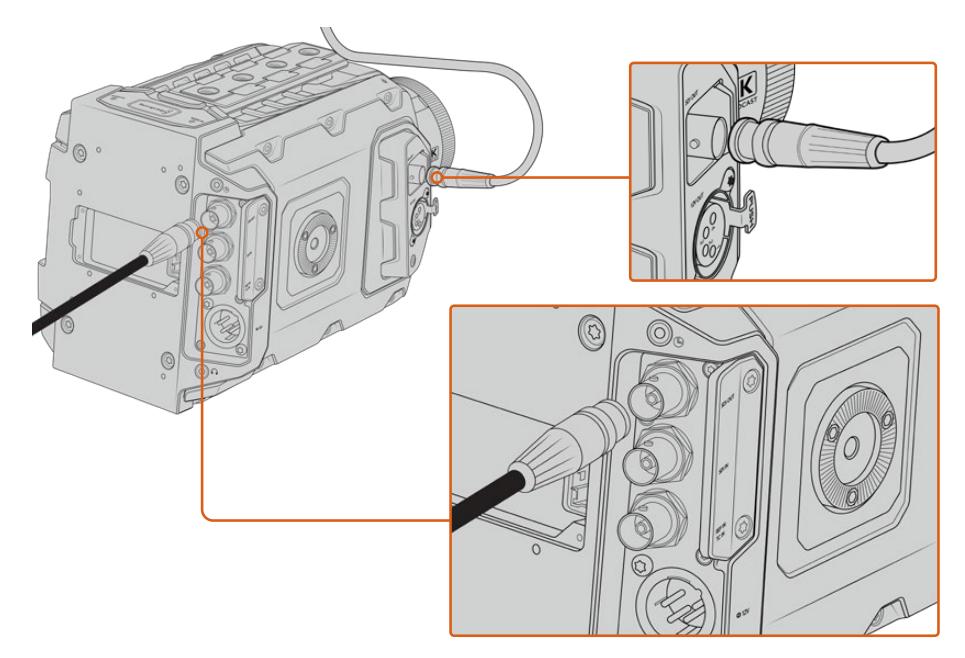

12G-SDI 출력을 모든 1080 HD 또는 UHD 라이브 프로덕션 스위처나 모니터에 연결할 수 있습니다. 지미 집 또는 크레인 등의 촬영 장비에 장착하여 사용하는 경우에는, HD 모니터링 출력을 Blackmagic URSA Viewfinder와 같은 외장형 뷰파인더나 외부 모니터에 연결해 사용할 수 있습니다.

#### **모니터에 연결하기**

SDI 모니터링은 지미집, 크레인, 차량에 카메라가 설치되어 있는 경우처럼 접이식 모니터 사용이 불가능한 상황에 굉장히 유용한 기능입니다.

터치스크린의 '모니터링' 탭에 있는 '전면 SDI' 설정을 조정하여 HD-SDI 모니터링 출력 커넥터를 통해 모니터링 정보가 나타나도록 할 수 있습니다. 이 설정을 통해 녹화 정보 및 카메라 설정과 같은 정보와 프레임 가이드가 제공됩니다. 본인이 촬영하는 장면만 모니터링하고 싶은 경우엔 언제든지 오버레이 기능을 끄고 SDI에 클린 피드를 출력할 수 있습니다.

카메라의 SDI 출력을 SDI 모니터에 연결하거나 Blackmagic SmartScope Duo 4K에 연결하면 파형을 라이브로 모니터링할 수 있습니다.

**참고**  '필름' 다이나믹 레인지 모드로 촬영하며 SDI 출력에서 'Broadcast Film to Rec.2020 Hybrid Log Gamma' 또는 'Broadcast Film to Rec.2020 to PQ Gamma' LUT를 사용할 경우, 뒷면 패널의 SDI 출력 및 3G-SDI 모니터링 출력에서 보조 메타데이터를 HDR 영상에 자동으로 표시합니다. 따라서, HDR을 지원하는 디스플레이를 연결하면, 두 개의 SDI 출력 중 하나를 통해 전달되는 놀라운 화질의 HDR 이미지를 디스플레이할 수 있습니다.

#### **SDI 출력 포맷**

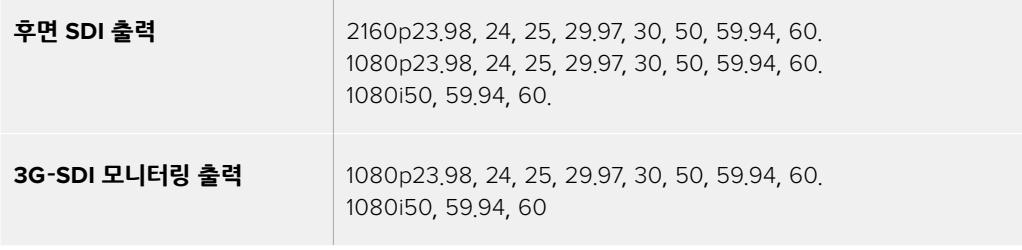

**정보**  두 개의 서로 다른 코덱을 사용해 실시간으로 동시에 녹화하거나 동시에 파일을 백업해야 할 경우, URSA Broadcast의 뒷면 패널 SDI 출력을 Blackmagic Video Assist 또는 HyperDeck으로 전송할 수 있습니다.

# **Blackmagic URSA Mini Shoulder Kit**

# **숄더 마운트 장착하기**

URSA Mini Shoulder Kit를 장착하면 URSA Broadcast를 ENG 카메라처럼 사용해 촬영할 수 있습니다. 이 세트에는 상단 핸들과 숄더 마운트 베이스 플레이트, URSA Mini 사이드 핸들용 익스텐션 암, 긴 LANC 케이블, 뷰파인더 어댑터 플레이트, 조립용 나사 등이 포함되어 있습니다.

베이스 플레이트에 있는 퀵 릴리즈 마운트를 사용해 카메라를 ENG 스타일의 삼각대에 고정시키거나 어깨에 올려 액션을 따라 이동할 수 있습니다.

URSA Mini Shoulder Kit는 모든 종류의 Sony VCT 14 삼각대 플레이트와 호환 가능합니다. 이 플레이트는 카메라 상점이나 온라인에서 쉽게 구할 수 있습니다.

또한, VCT U14 플레이트로 제작된 삼각대 마운트는 다른 시스템이 적용되어 호환되지 않음을 알려드립니다.

#### **숄더 세트를 장착할 경우, 다음과 같은 도구가 필요합니다.**

- 일자 드라이버 1개(2개의 ¼인치 숄더 마운트 베이스 플레이트 나사용).
- 3/16인치 육각 드라이버 1개(2개의 ¼인치 상단 핸들 나사용).
- 2.5mm 육각 드라이버 1개(4개의 뷰파인더 어댑터 플레이트 M3 나사용).

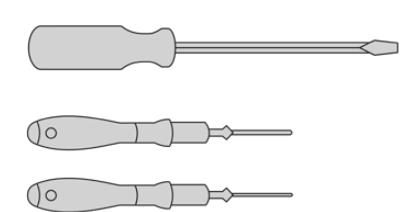

숄더 마운트 세트를 URSA Broadcast에 장착하려면, 대형 십자 드라이버와 3/16인치의 육각 드라이버(상단 핸들용), 2.5mm 육각 드라이버(뷰파인더 어댑터 플레이트용)가 필요합니다.

# **숄더 마운트 베이스 플레이트 장착하기**

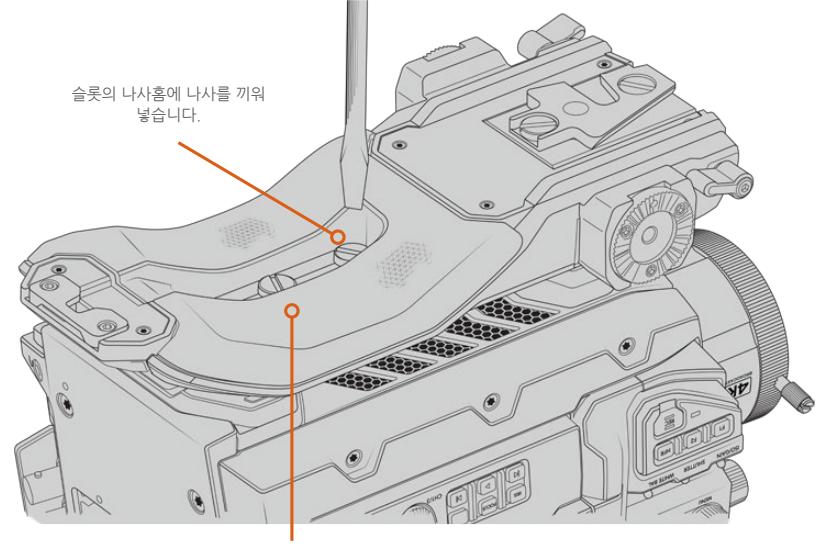

2개의 ¼인치 베이스 플레이트 나사

# **URSA Viewfinder 미사용 시 상단 핸들 장착하는 방법**

URSA Mini Shoulder Kit는 URSA Viewfinder 장착 여부와 관계없이 사용할 수 있습니다.

상단 핸들 아래쪽에는 뷰파인더 연결을 위한 고무 커버가 마련되어 있으며, 이 고무 커버는 URSA Viewfinder를 설치할 경우에는 어댑터 플레이트로 교체됩니다. URSA Viewfinder를 장착하지 않고 상단 핸들을 사용하는 경우엔 캡을 그대로 남겨 두시길 권장합니다.

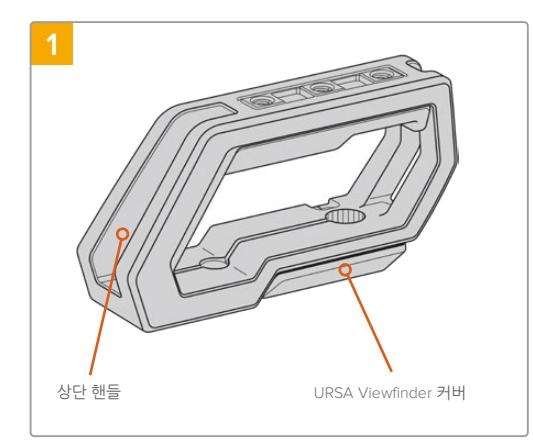

URSA Broadcast를 평평하고 안정적인 장소에 놓으면 카메라 상단 작업을 편리하게 진행할 수 있습니다.

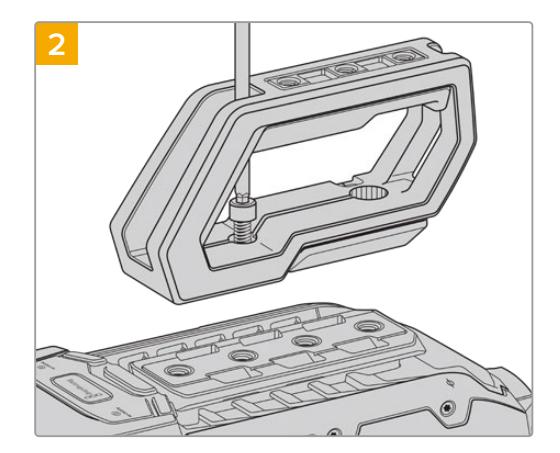

URSA Broadcast의 상단에 있는 1/4인치 나사홈 중 2곳에 함께 제공된 1/4인치 나사를 넣고 3/16 인치 육각 드라이버로 조입니다. 대부분의 경우에 URSA Broadcast 뒤쪽에 있는 두 개의 나사홈을 사용할 것을 권장해 드리지만, 대형 렌즈를 사용하는 경우에는 다른 두 개의 나사홈을 사용하여 카메라를 더욱 균형 있게 조절할 수 있습니다.

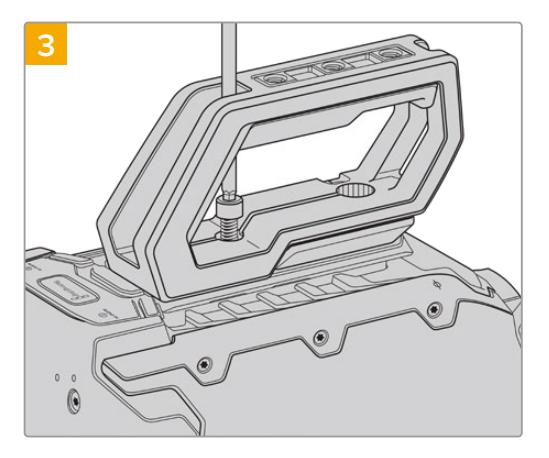

핸들이 단단하게 고정될 때까지 나사를 조여 쉽게 풀리지 않도록 합니다. 나사를 너무 많이 조이면 나삿니가 파손될 수 있으니 주의하세요.

# **URSA Viewfinder 사용 시 상단 핸들 장착 방법**

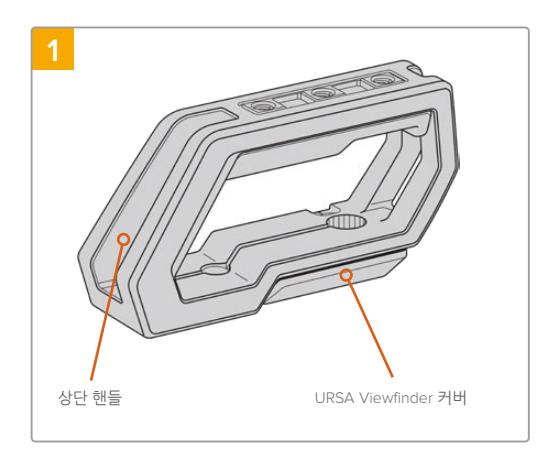

URSA Broadcast를 평평하고 안정적인 장소에 놓으면 카메라 상단 작업을 편리하게 진행할 수 있습니다.

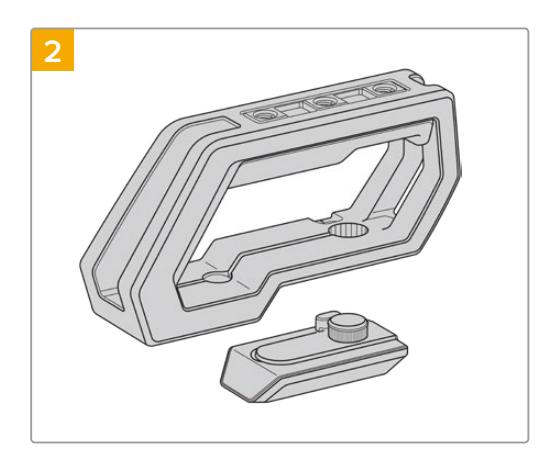

핸들 하단에 있는 URSA Viewfinder 커버를 핸들 측면에서 부드럽게 들어올린 뒤, 커버를 잡아 당겨 구멍에서 제거합니다.

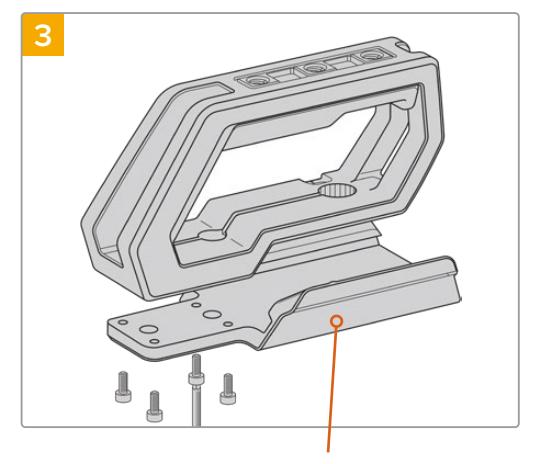

URSA Viewfinder 어댑터 플레이트

34개의 M3 나사와 2.5mm 육각 드라이버를 사용해 URSA Viewfinder 어댑터 플레이트를 핸들에 고정하세요.

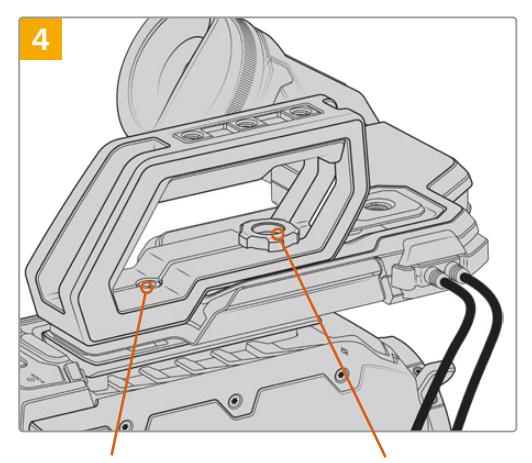

핸들을 카메라에 장착하기 위한 2 개의 1/4인치 육각 구멍붙이 볼트

옵션 사항인 URSA Viewfinder 조정을 위한 나비 나사

URSA Broadcast 상단에 있는 두개의 1/4인치 나사홈에 함께 제공된 1/4인치 나사를 넣고 3/16인치 육각 드라이버로 조여 핸들을 장착합니다. 대부분의 경우에 URSA Broadcast 뒤쪽에 있는 두 개의 나사홈을 사용할 것을 권장해 드리지만, 대형 렌즈를 사용하는 경우에는 다른 두 개의 나사홈을 사용하여 카메라를 더욱 균형 있게 조절할 수 있습니다. 나사를 너무 많이 조이면 나삿니가 파손될 수 있으니 주의하세요.

핸들 전면 안쪽에 있는 나사홈은 나사를 통해 URSA viewfinder를 장착 및 조정하는 데사용됩니다. URSA Viewfinder를 상단 핸들에 장착하는 방법에 대한 자세한 정보는 URSA Broadcast 사용 설명서의 [Blackmagic URSA Viewfinder] 부분을 참고하세요.

# **익스텐션 암 장착하기**

B4 렌즈에는 보통 렌즈 본체에 손잡이가 탑재되어 있어 URSA Broadcast를 어깨에 올려 촬영하는 경우엔 사이드 핸들이 따로 필요 없습니다.

다른 종류의 렌즈 마운트가 장착된 경우, URSA Mini 사이드 핸들 옵션을 익스텐션 암에 장착하면 카메라를 어깨에 올려두고 편안하게 촬영할 수 있습니다.

URSA Mini Shoulder Mount Kit에는 익스텐션 핸들과 길이가 긴 LANC 케이블이 포함되어 있어 사이드 핸들을 인체공학적으로 좀 더 편안한 위치에 설치할 수 있습니다.

#### **사이드 핸들 익스텐션 암 설치하기**

- **1** URSA Broadcast를 평평하고 안정적인 장소에 두고 익스텐션 암의 한쪽 끝을 움직여 충분한 공간을 확보하세요. URSA Broadcast를 삼각대에 설치하면 좀 더 쉽게 작업할 수 있습니다.
- **2** 익스텐션 암의 톱니 모양 한쪽 끝을 베이스 플레이트 로제트에 장착하고 적절한 위치로 내린 뒤, 함께 제공된 로제트 나비 나사로 조입니다.
- **3** 익스텐션 암 앞쪽의 로제트에 사이드 핸들을 설치하세요. 대형 일자 드라이버를 사용해 사이드 핸들 나사를 조이거나 D링을 엄지 및 검지 손가락으로 돌려 장착합니다.
- **4** 숄더 마운트 세트와 함께 제공되는 긴 LANC 케이블을 사용해 사이드 핸들 LANC 출력을 카메라 LANC 입력에 연결하세요.

로제트 나사를 풀고 몸에 맞게 조정해 나사를 다시 조이면 누구나 쉽게 익스텐션 암과 사이드 핸들을 원하는 대로 조정할 수 있습니다.

이제 URSA Broadcast Shoulder Mount Kit가 카메라에 장착되어 더욱 신속하게 이동하면서 촬영할 수 있을 뿐만 아니라, 삼각대에 바로 설치해 안정된 고정숏을 얻을 수 있습니다.

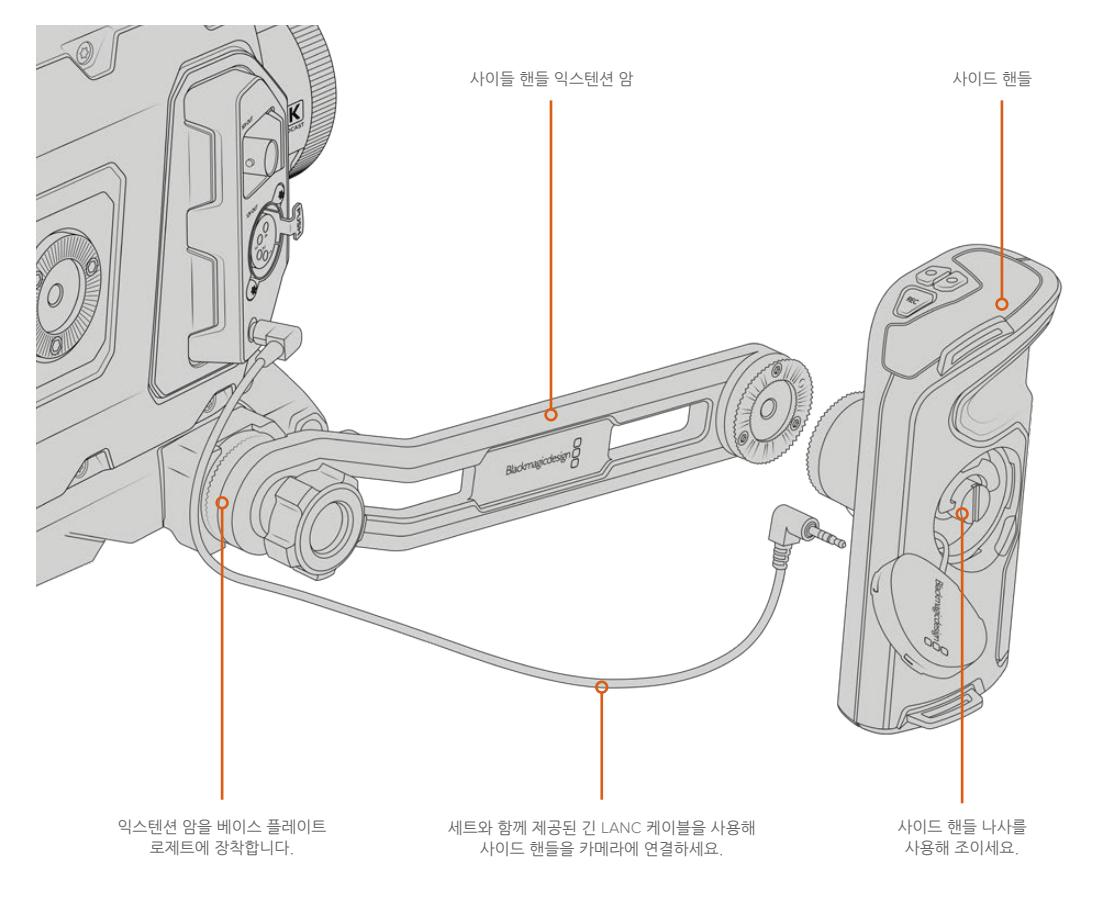

# **Blackmagic URSA Viewfinder**

Blackmagic URSA Viewfinder는 Blackmagic URSA Broadcast를 위해 제작된 강력한 전자식 뷰파인더입니다. 1080HD 컬러 OLED 디스플레이와 정밀 유리 광학 기술을 탑재해 밝고 선명하며, 실감 나는 영상을 제공하기 때문에 초점을 쉽게 잡을 수 있고 영상에서 훌륭한 디테일을 확인할 수 있습니다.

이 뷰파인더는 어깨에 메고 촬영하는 핸드헬드 작업의 경우나, 매우 밝은 환경에서 촬영해 반사나 눈부심 등 한 치의 오차도 허용되지 않는 상황에 사용하기 적합한 제품입니다.

카메라에 연결해 전원을 공급받는 형태로, 카메라의 임베디드 SDI 정보를 사용해 다양한 디스플레이 옵션을 생성합니다. 다시 말해, 카메라에서 출력된 클린 SDI 피드가 뷰파인더로 전송되지만, 뷰파인더 자체에서 다양한 디스플레이 옵션을 켜고 끌 수 있어 카메라 상태 및 정보를 정확하고 신속하게 확인할 수 있습니다.

예를 들어, URSA Broadcast의 메뉴에서 2.40:1 프레임 가이드 옵션을 선택할 경우, 카메라에서 어떤 프레임 가이드를 선택했는지 뷰파인더에서 확인할 수 있기 때문에, 뷰파인더에서 프레임 가이드 디스플레이 기능을 사용하면 동일한 2.40:1 프레임 가이드가 표시됩니다.

# **Blackmagic URSA Broadcast에 설치 및 연결하기**

URSA Broadcast에 URSA Viewfinder를 올바르게 장착하려면 Blackmagic URSA Mini Shoulder Kit 가 필요합니다.

Blackmagic URSA Viewfinder를 장착하려면 URSA Mini Shoulder Mount Kit 상단 핸들에 있는 URSA Viewfinder 커버를 제거한 뒤, 본 설명서의 [URSA Broadcast Shoulder Mount Kit] 부분에 설명된 대로 뷰파인더 어댑터 플레이트를 장착하세요.

URSA Viewfinder 마운트를 URSA Viewfinder 어댑터 플레이트에 밀어 넣고 URSA Mini Shoulder Mount Kit에 포함된 1/4인치 나사를 사용해 URSA Viewfinder를 상단 핸들 및 어댑터 플레이트에 고정하세요.

나사는 다른 도구 없이 손으로만 돌려도 충분히 고정되며 나사를 너무 많이 조이는 일도 방지할 수 있습니다.

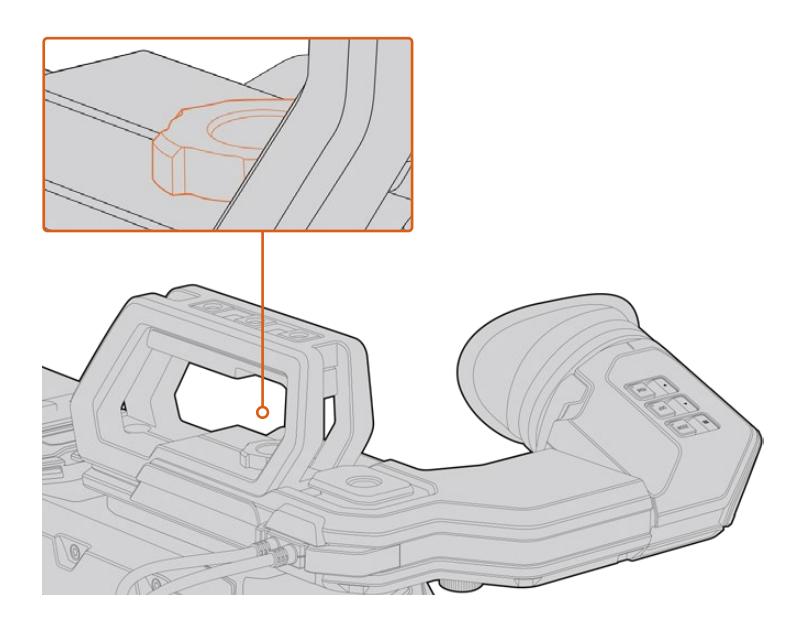

Blackmagic URSA Viewfinder를 URSA Broadcast에 장착하려면 뷰파인더 마운트를 카메라 핸들에 밀어 넣은 뒤, ¼인치 마운팅 포인트에 나사를 조입니다. URSA Viewfinder를 URSA Broadcast에 연결하려면 뷰파인더에 달린 케이블을 URSA 전면에 있는 12V 전원과 3G-SDI 출력에 간단히 연결하세요. 카메라 전원을 켜면 URSA Viewfinder도 자동으로 켜집니다.

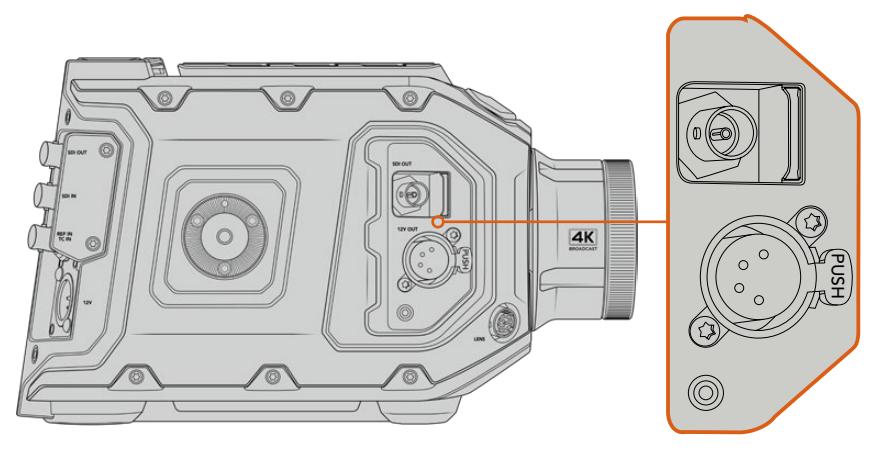

뷰파인더의 SDI 케이블과 전원 케이블을 URSA Broadcast의 HD-SDI 모니터링 출력과 +12V 출력에 각각 연결합니다.

URSA Broadcast에 URSA Viewfinder를 함께 사용할 경우, URSA Mini Shoulder Mount Kit를 함께 장착하여 사용할 것을 권장합니다. 해당 Kit는 정확한 마운팅 포인트와 1/4인치 나비 나사를 제공하고 뷰파인더 높이를 최적의 위치로 조절할 수 있기 때문입니다. 더 자세한 정보는 본 설명서의 [URSA Mini Shoulder Mount Kit] 부분을 참고하세요.

# **아이피스 조절하기**

탈착 가능한 고무 아이피스는 좌/우 눈에 맞게 조절 가능합니다. 뷰파인더 암 아래쪽에 있는 노브를 풀어 암 길이를 조절하고, 왼쪽이나 오른쪽으로 당겨 눈에 편안하게 맞도록 조절합니다.

# **버튼 기능**

뷰파인더 상단에 줌(ZOOM), 디스플레이(DISP), 피킹(PEAK) 버튼이 있습니다. 이 버튼을 사용해 화면을 확장하거나 오버레이 및 포커스 피킹 기능을 켜고 끌 수 있습니다.

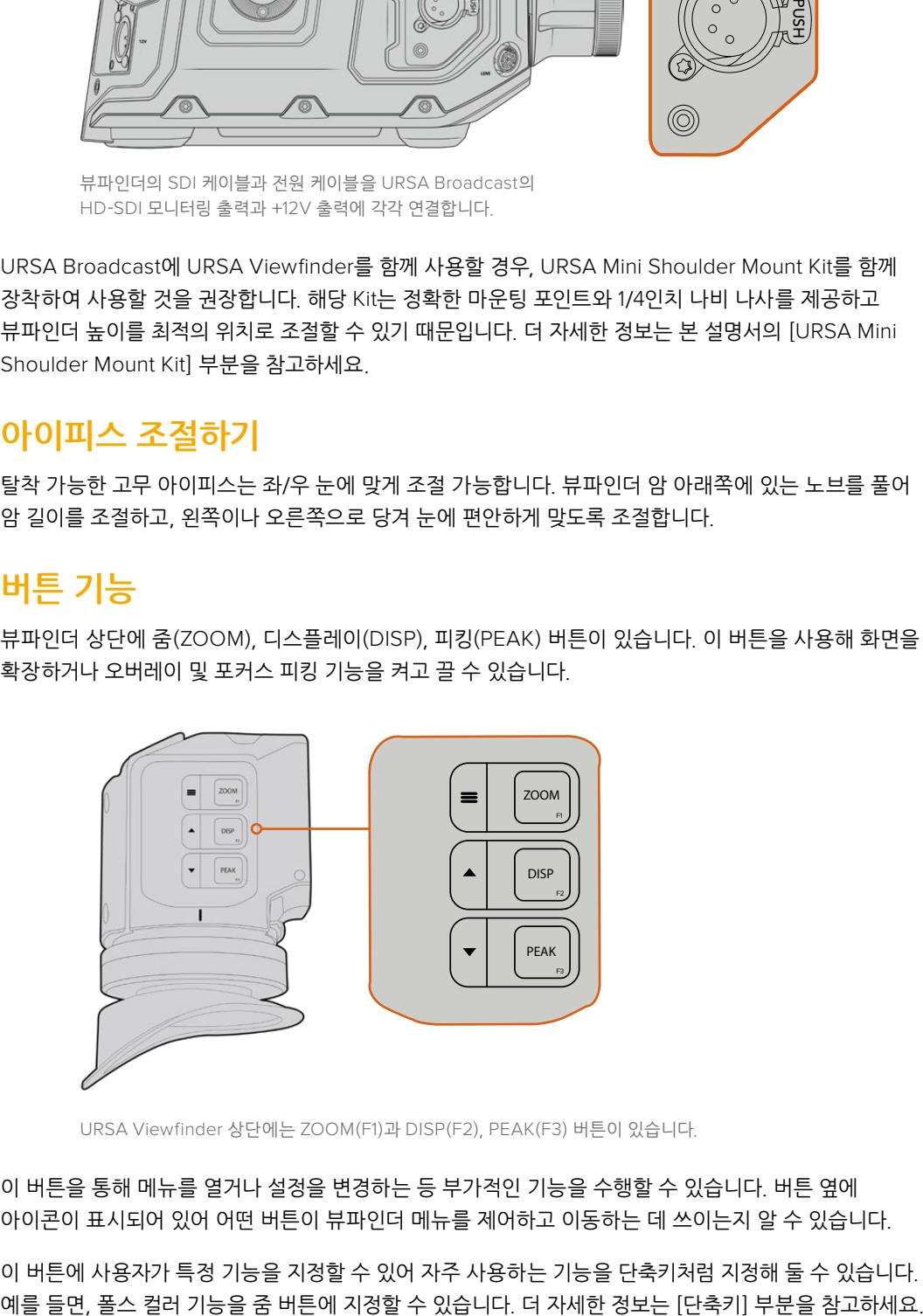

URSA Viewfinder 상단에는 ZOOM(F1)과 DISP(F2), PEAK(F3) 버튼이 있습니다.

이 버튼을 통해 메뉴를 열거나 설정을 변경하는 등 부가적인 기능을 수행할 수 있습니다. 버튼 옆에 아이콘이 표시되어 있어 어떤 버튼이 뷰파인더 메뉴를 제어하고 이동하는 데 쓰이는지 알 수 있습니다.

이 버튼에 사용자가 특정 기능을 지정할 수 있어 자주 사용하는 기능을 단축키처럼 지정해 둘 수 있습니다.

#### **ZOOM(F1) - '메뉴'**

줌 기능을 사용하면 화면을 확장해 더욱 선명한 초점을 맞출 수 있습니다. ZOOM 버튼을 누르면 화면이 확장되며, 다시 한 번 누를 경우, 100% 화면 크기로 돌아갑니다. 설정 메뉴를 사용할 경우, ZOOM 버튼을 '메뉴' 버튼으로 사용할 수 있습니다. 이 버튼을 길게 누르면 설정 메뉴가 나타납니다. 설정 메뉴에서 이 버튼을 한 번 누르면 설정 변경 사항이 저장됩니다.

#### **DISPLAY(F2) - '위'**

DISP 버튼을 누르면 오버레이 보기가 실행됩니다. 설정 메뉴를 사용할 경우, DISP 버튼을 '위' 버튼으로 사용할 수 있습니다. 이 버튼을 길게 누르면 단축키 메뉴 설정이 나타납니다. 단축키 설정 방법에 관한 자세한 정보는 [단축키] 부분을 참고하세요.

#### **PEAK(F3) - '아래'**

포커스 피킹 기능을 사용하면 이미지의 가장 선명한 부분에 녹색 테두리를 만들어 초점을 정확하게 확인할 수 있습니다. PEAK 버튼을 누르면 피킹 기능이 활성화됩니다. 이 버튼을 다시 한 번 누르면 피킹 기능이 종료됩니다. 설정 메뉴를 사용할 경우, 이 버튼을 '아래' 버튼으로 사용할 수 있습니다. 이 버튼을 길게 누르면 설정 메뉴가 나타납니다.

## **메뉴 설정**

설정 메뉴는 디스플레이, 단축키, 설정의 세 가지 기본 메뉴로 구성되어 있습니다. '메뉴' 버튼을 길게 누르면 설정 메뉴에 접속할 수 있습니다. '위' ▲ 버튼과 '아래' ▼ 버튼을 눌러 설정 메뉴를 이동하고, '메뉴' = 버튼을 다시 눌러 선택을 저장합니다.

#### **디스플레이(Display)**

디스플레이 메뉴는 다음과 같은 기능을 제공합니다.

#### **흑백(B&W)**

컬러와 흑백 사이를 전환합니다.

| <b>Display</b>     | F.<br>Shortcuts | Setup |
|--------------------|-----------------|-------|
| B&W                |                 | Off   |
| Audio Meter        |                 | On    |
| Peaking            |                 | On    |
| Zebra              |                 | Off   |
| <b>False Color</b> |                 | On    |
| Overlay            |                 | On    |
| Zoom               |                 | On    |
| Film to Video      |                 | On    |
| < Exit             |                 |       |

URSA Viewfinder의 Display 메뉴

#### **미터(Meters)**

오버레이 보기에 사용할 미터의 종류를 선택합니다. 'Histogram'/'Audio'/'Both'/'None' 중에서 선택할 수 있습니다.

#### **피킹(Peaking)**

피킹 기능을 On/Off 합니다.

#### **지브라(Zebra)**

지브라 레벨을 On/Off 합니다. 카메라 설정을 사용하여 원하는 지브라 레벨을 설정하세요. 더 자세한 정보는 본 설명서의 [설정하기] 부분을 참고하세요.

#### **폴스 컬러(False Color)**

폴스 컬러 기능을 켜고 끌 수 있습니다. 폴스 컬러 기능은 이미지 위에 노출값을 나타내는 여러 가지 색상을 표시해 이미지 속 서로 다른 요소의 노출값을 확인할 수 있는 기능입니다. 예를 들어, 분홍색은 밝은 피부톤에 최적인 노출을, 녹색은 어두운 피부톤에 최적인 노출을 나타냅니다. 인물을 촬영할 때 폴스 컬러의 분홍색 또는 녹색 부분을 모니터링하여 피부톤을 위한 최적의 노출값을 지속적으로 유지할 수 있습니다. 마찬가지로, 이미지 속 피사체가 노란색에서 빨간색으로 변한다면 이는 노출값이 높다는 것을 의미합니다.

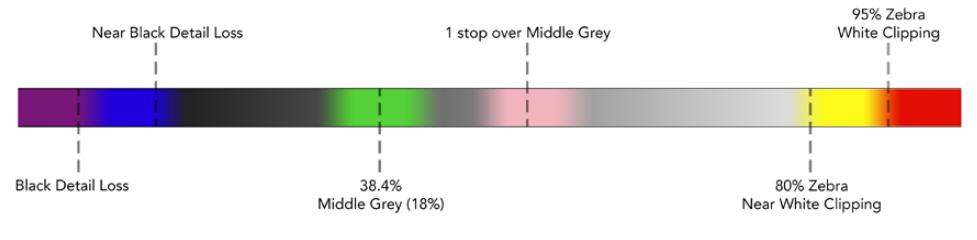

폴스 컬러 차트

#### **오버레이(Overlay)**

오버레이를 On/Off 합니다. 뷰파인더의 설정 메뉴에서 오버레이의 디스플레이 유형을 선택할 수 있습니다. 안전 영역 퍼센트 등의 오버레이 유형은 카메라에서 설정할 수 있습니다.

#### **줌(Zoom)**

줌 기능을 On/Off 합니다.

#### **필름/비디오 모드(Film to Video)**

필름 디스플레이 모드와 비디오 디스플레이 모드 간 전환에 사용됩니다. 필름 모드 및 비디오 모드와 관련한 자세한 정보는 본 설명서의 [녹화 설정] 부분을 참고하세요. 이 설정은 카메라에서 '필름' 영상을 뷰파인더로 출력 중인 경우에만 사용할 수 있습니다. '비디오' 영상을 수신 중인 경우, 기존 LUT에 다른 LUT가 중복 적용되는 것을 막기 위해 해당 설정이 비활성화됩니다.

#### **단축키(Shortcuts)**

단축키 기능은 자주 사용하는 특정 설정에 신속하게 접속할 수 있는 유용한 기능입니다. 다음은 단축키 버튼을 지정하는 방법입니다.

- **1** 'Shortcuts' 메뉴에서 '위' 또는 '아래' 버튼을 눌러 위/아래로 이동한 뒤, 3가지 버튼 중에서 단축키로 지정하려는 버튼 하나를 선택하세요. '메뉴' ■ 버튼을 눌러 선택을 확인하세요.
- 2 '위'▲ 버튼 또는 '아래' ▲ 버튼을 눌러 아래 기능 중 단축키에 지정할 기능을 선택하세요.  $'$ 메뉴'  $\equiv$  버튼을 눌러 선택을 저장하세요.
	- 흑백(B&W)
- 폴스 컬러(False Color)

줌(Zoom)

 필름/비디오 모드 (Film to Video)

- 피킹(Peaking) 지브라(Zebra)
- 디스플레이(Display)
- 미터(Meters)
- 포커스 차트(Focus Chart)
- 3 'EXIT'으로 스크롤 한 다음, '메뉴' **≡** 버튼을 누르면 메뉴 디스플레이 화면이 닫힙니다.

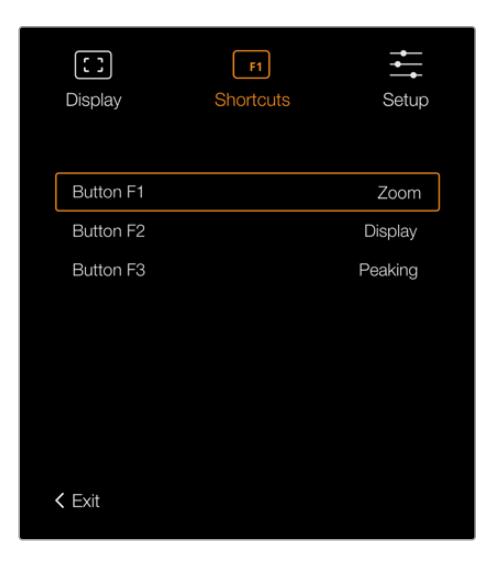

URSA Viewfinder의 단축키 설정

## **설정(Setup)**

설정 메뉴는 다음과 같은 설정 기능을 제공합니다.

#### **밝기 조정(Brightness Adjustment)**

화면 밝기를 -10에서 +10까지 조절할 수 있습니다.

#### **탈리 밝기(Tally Brightness)**

탈리 LED 밝기를 조절합니다.

#### **포커스 차트(Focus Chart)**

Blackmagic URSA Viewfinder에는 포커스 차트가 내장되어 있어 사용자의 눈에 맞게 아이피스 초첨을 맞출 수 있습니다. 차트에 완벽한 초점이 생길 때까지 아이피스의 포커스 링을 조절합니다. 뷰파인더의 아무 버튼이나 누르면 포커스 차트 화면이 사라집니다.

#### **프레임 가이드(Frame Guides)**

프레임 가이드를 켜고 끌 수 있습니다. URSA Broadcast의 '전면 SDI' 모니터링 설정에서 프레임 가이드를 활성화한 경우, 이 설정을 통해 Blackmagic URSA Viewfinder에서 프레임 가이드를 켜고 끌 수 있습니다.

더 자세한 정보는 본 설명서의 [모니터링 설정] 부분을 참고하세요.

#### **안전 영역 가이드(Safe Area Guide)**

안전 영역 가이드를 켜고 끌 수 있습니다. URSA Broadcast의 '전면 SDI' 모니터링 설정에서 '안전 영역 가이드'를 활성화한 경우, 이 설정을 통해 Blackmagic URSA Viewfinder에서 안전 영역 가이드를 켜고 끌 수 있습니다.

더 자세한 정보는 본 설명서의 [모니터링 설정] 부분을 참고하세요.

#### **그리드(Grid)**

3분할 선, 십자선, 가운뎃점을 켜고 끌 수 있습니다. URSA Broadcast의 '전면 SDI' 모니터링 설정에서 '그리드'를 활성화한 후, 이 설정을 통해 Blackmagic URSA Viewfinder에서 그리드를 켜고 끌 수 있습니다.

더 자세한 정보는 본 설명서의 [모니터링 설정] 부분을 참고하세요.

**참고**  URSA Viewfinder 설정 메뉴에서 'Grid'를 활성화하면 ATEM 스위처에서 전송된 탈리 신호가 뷰파인더에 나타납니다. 이 때, 'Display' 메뉴에서 오버레이를 반드시 'On'으로 설정해야 합니다.

#### **상태 표시 텍스트 (Status Text)**

화이트 밸런스와 프레임 가이드, ISO와 같은 상태 정보 텍스트를 켜고 끌 수 있습니다. URSA Broadcast의 '전면 SDI' 모니터링 설정에서 상태 정보 텍스트를 활성화한 경우, 이 설정을 통해 Blackmagic URSA Viewfinder에서 상태 정보 텍스트를 켜고 끌 수 있습니다.

더 자세한 정보는 본 설명서의 [모니터링 설정] 부분을 참고하세요.

**정보**  URSA Broadcast에 Blackmagic Viewfinder를 장착하여 사용할 때 카메라와 뷰파인더 모두에 상태 표시 텍스트가 나타나도록 설정하면 서로 충돌이 일어날 수 있습니다. 충돌이 일어날 경우, 카메라의 상태 표시 텍스트는 켜고 뷰파인더의 상태 표시 텍스트는 끌 것을 권장합니다.

#### **IR 센서**

뷰파인더의 IR 센서는 아이피스 근처에 사람이 있는지를 자동으로 감지하여 OLED 디스플레이를 작동시킵니다. 뷰파인더가 대기 모드인 상태에서 사용자가 20초 이상 뷰파인더에서 떨어져 있으면, OLED 디스플레이가 자동으로 꺼져 전력을 아낄 수 있으므로 OLED 디스플레이의 수명 또한 연장됩니다. 녹화 중에는 타임아웃 센서가 5분으로 연장되며, 그 후에는 OLED 디스플레이가 서서히 어두워집니다. 아이피스 앞쪽에서 어떤 움직임이 포착될 경우, 타이머가 초기화되어 다시 시작됩니다. 뷰파인더에 장착된 버튼을 아무거나 누르거나 뷰파인더 아이피스에 눈을 대면 뷰파인더가 이를 감지하여 디스플레이가 다시 나타납니다.

IR 센서를 일부러 차단하거나 가리면 뷰파인더 화면에 전원이 한참 동안 계속 들어옵니다. 이럴 경우, 뷰파인더 디스플레이의 수명이 단축될 수 있으며 뷰파인더에 고대비 영상 또는 프레임 가이드를 디스플레이할 경우에 이미지 정체 현상을 일으킬 수 있습니다.

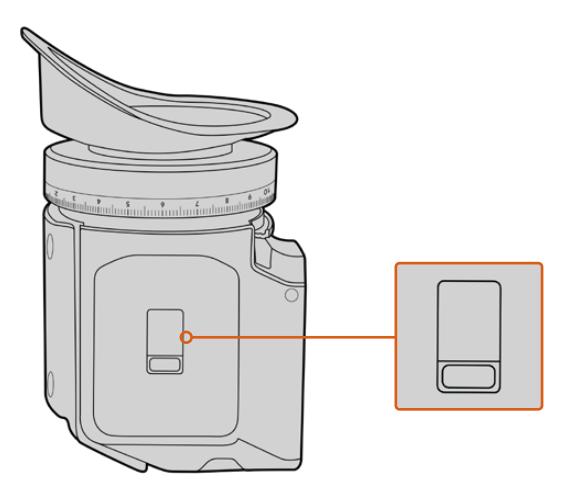

IR 센서는 URSA Viewfinder 뒷면에 있습니다.

#### **URSA Viewfinder의 내부 소프트웨어 업데이트하기**

Blackmagic Camera Setup 유틸리티 소프트웨어를 사용하여 뷰파인더를 업데이트하세요. 업데이트 시 뷰파인더의 전원이 연결되어 있어야 하므로 업데이트가 진행되는 동안에는 뷰파인더를 URSA Broadcast 에 연결해두는 것이 좋습니다. URSA Broadcast에서 지속적으로 전력 공급이 이루어져야 하므로 URSA Broadcast가 외부 전원에 연결되어 있는지 반드시 확인하세요.

뷰파인더 전면의 아이피스 주변에 있는 미니 USB 연결 단자에 컴퓨터를 연결하세요. Blackmagic Camera Setup 유틸리티가 실행된 상태이고 뷰파인더가 컴퓨터에 연결되어 있다면, 뷰파인더의 소프트웨어 버전이 오래된 경우에는 컴퓨터가 이를 감지하므로 업데이트를 묻는 창이 나타납니다. 뷰파인더의 내부 소프트웨어를 업데이트하려면 화면에 나타나는 지시에 따릅니다.

**참고**  Blackmagic URSA Viewfinder를 URSA Broadcast에 장착해 사용할 경우, 호환성을 위해 뷰파인더의 내부 소프트웨어를 최신 버전으로 업데이트할 것을 권장합니다. Blackmagic 고객 지원 센터(www.[blackmagicdesign](http://(www.blackmagicdesign.com/kr/support).com/kr/support)에서 최신 소프트웨어를 확인할 수 있습니다. 더 자세한 정보는 [Blackmagic Camera Setup 유틸리티] 부분을 참고하세요.

**정보**  카메라 성능을 최적화하기 위해 모든 Blackmagic URSA 장비를 동시에 업데이트할 것을 권장합니다.

# $\mathbf{r}$  $F2$  $F3$

# **Blackmagic URSA Studio Viewfinder**

Blackmagic URSA Studio Viewfinder는 Blackmagic URSA Broadcast를 전문 라이브 프로덕션 카메라로 사용할 수 있는 강력한 뷰파인더입니다. URSA Studio Viewfinder는 고휘도 7인치 스크린과 쉽게 확인할 수 있는 대형 탈리 라이트, 컨트롤 노브, 커다란 손잡이, 선 후드, 다양한 강도 조절이 가능한 연접식 마운트를 탑재했습니다. 이런 기능을 통해 라이브 콘서트나 스포츠 및 기타 장시간 이벤트 촬영 시 카메라 뒤에서 오래도록 편안하게 촬영할 수 있습니다. URSA Studio Viewfinder는 스튜디오 또는 현장에서 진행되는 전문 라이브 프로덕션에 최적인 제품입니다.

# **Blackmagic URSA Broadcast에 설치 및 연결하기**

Blackmagic URSA Broadcast와 함께 사용할 경우, Blackmagic URSA Studio Viewfinder를 다양한 방식으로 카메라에 장착할 수 있습니다.

제품에 포함된 V-Lock 마운트 플레이트를 사용해 Blackmagic URSA Studio Viewfinder를 Blackmagic URSA Broadcast 상단에 바로 장착할 수 있습니다. V-Lock 마운트 플레이트는 상단 핸들 마운트에서 쉽게 분리할 수 있습니다.

3/16 육각 드라이버를 사용해 URSA Mini 핸들 마운트에서 V-lock 플레이트를 분리한 뒤, 제품에 포함된 1/4인치 나사를 사용해 V-Lock 플레이트를 카메라 상단에 장착하세요. 이 경우, 카메라의 무게 중심이 굉장히 높아지기 때문에 카메라를 삼각대에 장착한 상황에서 해당 작업을 진행할 것을 권장합니다.

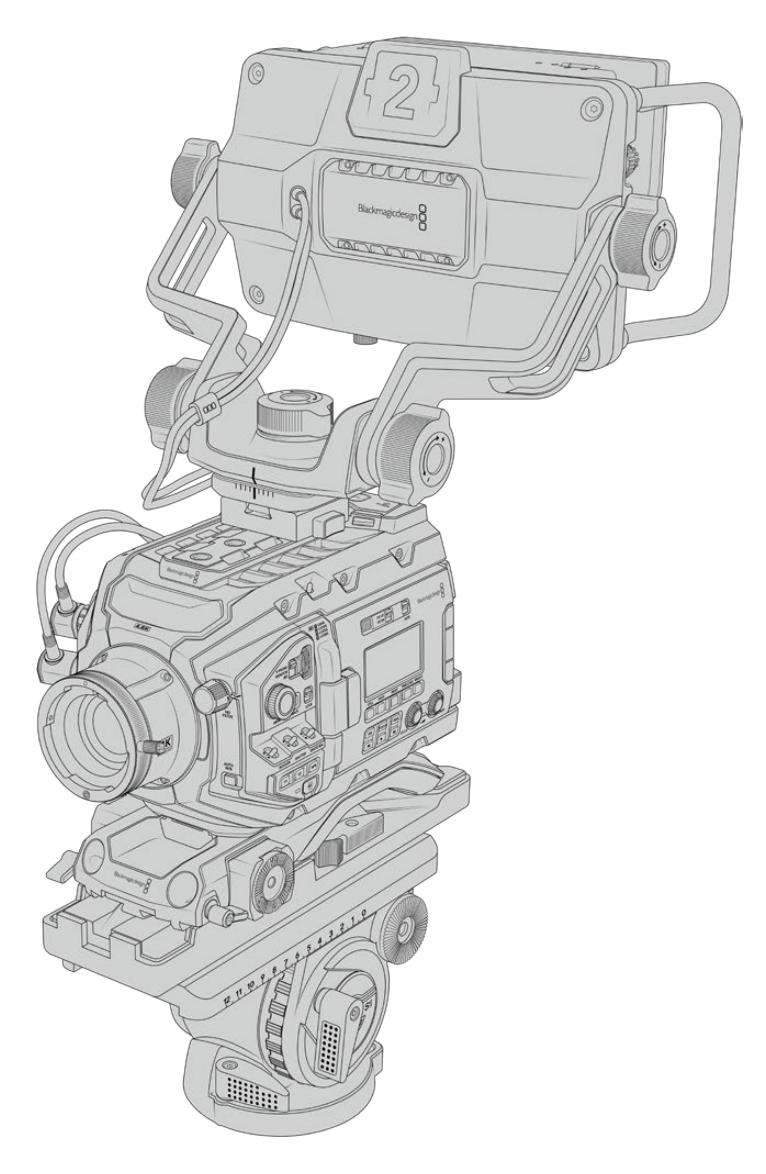

URSA Broadcast와 URSA Mini 숄더 마운트 세트를 함께 사용할 시, 제품과 함께 제공되는 URSA Mini 손잡이 마운트를 사용해 Blackmagic URSA Studio Viewfinder를 장착할 수 있습니다. 3/16 육각 드라이버와 제품에 포함된 1/4인치 나사를 사용해 URSA Broadcast 손잡이 마운트를 카메라 상단 핸들에 장착하세요. 딸깍 소리가 나며 완전히 장착될 때까지 Studio Viewfinder의 V-Lock을 V-Lock 플레이트 슬롯에 밀어 넣으세요.

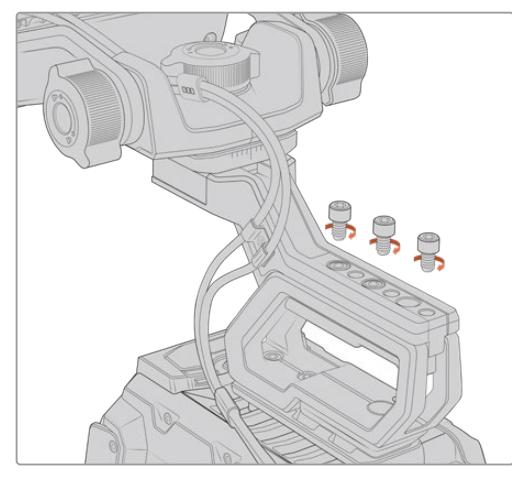

더 자세한 정보는 본 설명서의 [URSA Mini Shoulder Kit] 부분을 참조하세요.

숄더 마운트 세트에 장착된 Blackmagic URSA Studio Viewfinder

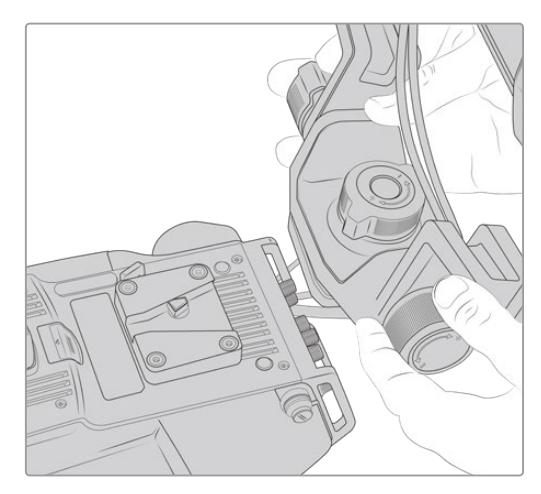

서드 파티 카메라에 장착된 V-Lock 마운트 플레이트

1/4인치 마운팅 포인트 또는 서드 파티 치즈 플레이트를 사용하여, URSA Studio Viewfinder를 장착하는데 필요한 V-Lock 마운트 플레이트를 모든 카메라에 설치할 수 있습니다. 또한 서드 파티 카메라 시스템에 이미 장착된 V-Lock 마운트 플레이트의 경우에는 대체로 이런 퀵릴리즈 기능이 포함되어 있기 때문에 Blackmagic URSA Studio Viewfinder를 장착할 수 있습니다.

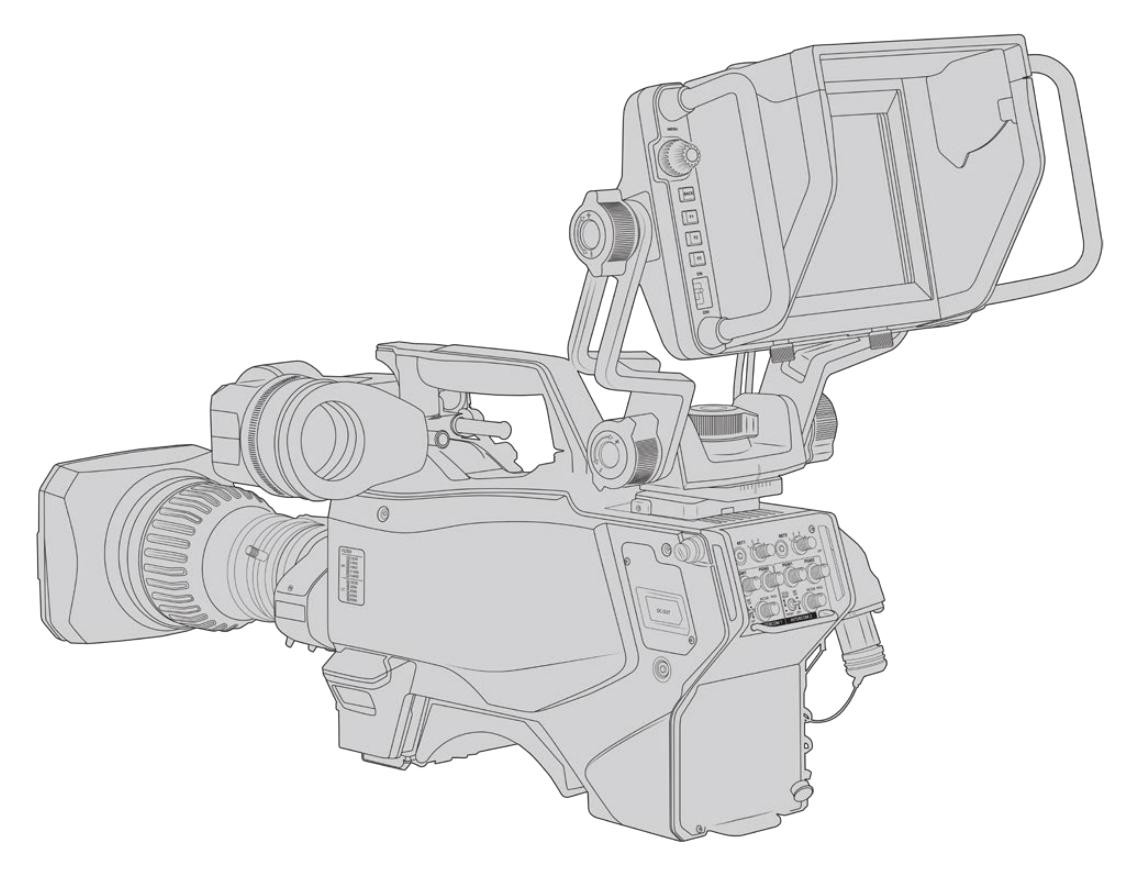

**정보**  Blackmagic URSA Studio Viewfinder는 퀵릴리즈 V-Lock 마운트 플레이트를 통해 카메라에 연결되므로 삼각대에서 카메라를 분리해야 할 때 신속하게 뷰파인더를 제거할 수 있습니다. 스포츠 경기 촬영에서는 카메라에 Blackmagic URSA Viewfinder와 Blackmagic URSA Studio Viewfinder를 둘 다 장착해 놓는 것이 좋습니다. 그래야 경기 종료 시 URSA Viewfinder를 핸드헬드 촬영에 바로 사용할 수 있기 때문입니다. 두 개의 뷰파인더 모두 12V 전원과 3G-SDI 케이블을 사용하여 카메라에 연결되므로 케이블을 바꿔 사용해도 무방합니다.

Blackmagic URSA Studio Viewfinder를 URSA Broadcast에 연결하려면 뷰파인더에 달린 케이블을 URSA 전면에 있는 12V 전원과 3G-SDI 출력에 연결하세요.

그러면 카메라에 전원이 연결되었을 때 뷰파인더 전원 스위치를 켜면 뷰파인더에 전원이 바로 공급됩니다. URSA Mini 핸들 마운트 측면에 케이블 클램프가 있어 케이블을 깔끔하게 정리하고 제자리에 고정시킬 수 있다는 점을 기억하세요.

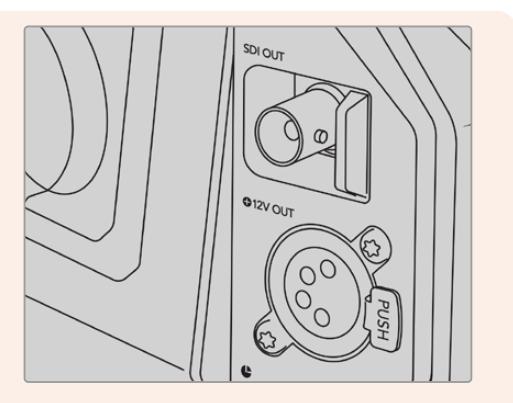

URSA Broadcast의 SDI 및 12V 전원 연결 단자

**정보**  URSA Studio Viewfinder는 공개 표준형 SDI와 방송용 4핀 XLR 전원 연결을 사용하므로 모든 카메라 및 휴대용 현장 모니터에까지도 사용이 가능합니다. 또한 개방형 표준의 ATEM 탈리 및 장비 제어 프로토콜을 사용하므로 모든 카메라 시스템에서 이 프로토콜 정보를 SDI 스트림에 추가하면 URSA Studio Viewfinder에서 탈리 및 오버레이 기능을 사용할 수 있습니다.

## **Blackmagic URSA Studio Viewfinder 조절하기**

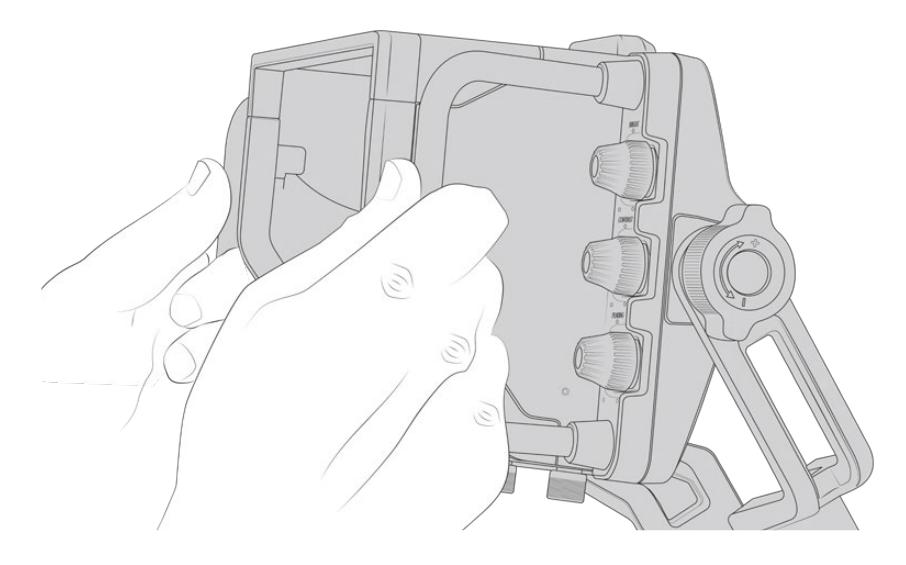

Blackmagic URSA Studio Viewfinder는 커다란 손잡이와 다양한 강도 조절이 가능한 연접식 마운팅을 탑재해 카메라를 옮기지 않고도 뷰파인더의 위치와 각도를 조정할 수 있습니다. 커다란 손잡이를 통해 뷰파인더를 쉽고 빠르게 제어할 수 있으며 각도 및 방향을 조정할 수 있습니다. 손잡이와 선 후드가 함께 통합되어 있어 스크린 손상을 방지하기 때문에 완전히 조립된 Blackmagic URSA Studio Viewfinder를 분리하지 않고 그대로 운반 케이스에 보관할 수 있습니다. 또한 커다란 손잡이를 사용해 장소 이동 시 쉽게 운반할 수 있습니다.

제품과 함께 제공되는 마운트에는 팬/틸팅 지원 다이얼이 탑재되어 있으며, 장력 조절 나사가 뷰파인더 양쪽에 추가로 탑재되어 마찰 항력을 조절할 수 있습니다. 왼쪽 다이얼을 사용해 암의 마찰 항력을 조절할 수 있으며 원하는 각도를 찾은 경우, 오른쪽 다이얼을 사용해 뷰파인더를 고정시킬 수 있습니다.

이 장력 조절 나사는 폭넓은 조절 범위를 제공해 특정 저항값으로 설정할 수 있습니다. 이를 통해 뷰파인더를 원하는 위치로 정확하게 조절할 수 있습니다.

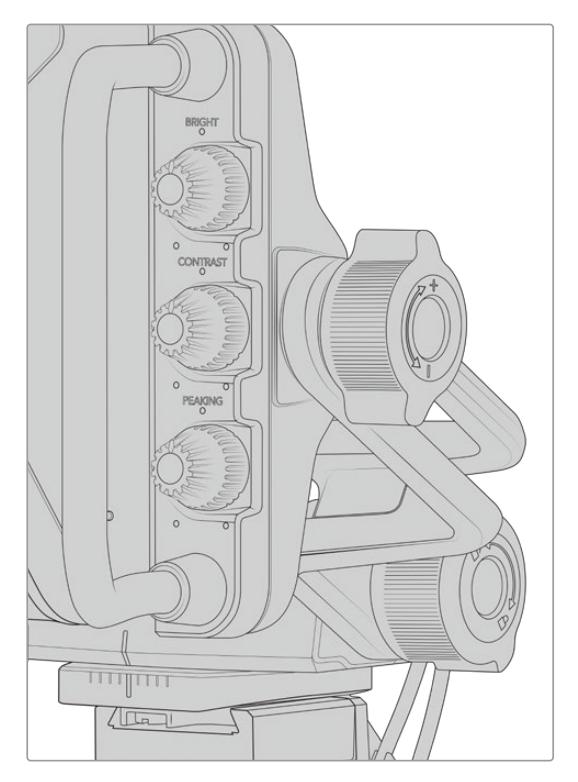

뷰파인더 양쪽에 탑재된 장력 조절 다이얼

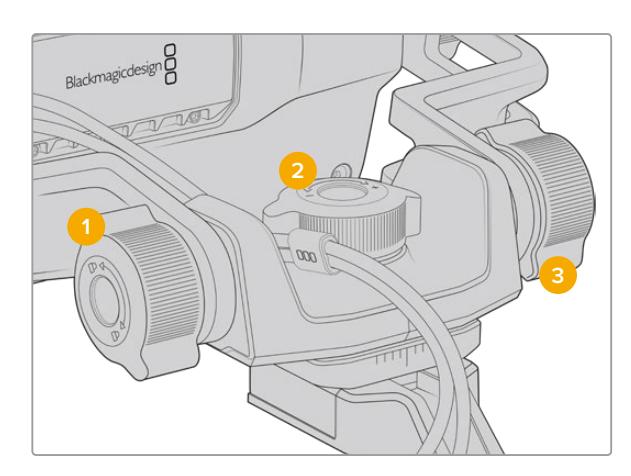

- **1 틸트 잠금 다이얼** 뷰파인더 장치의 기울어진 정도를 고정하는 데 사용합니다.
- **2 팬 장력 조절 다이얼** 팬 장력을 제어합니다.
- **3 틸트 장력 조절** 다이얼틸트 장력을 제어합니다.

**정보**  제품과 함께 제공되는 마운트 컨트롤 중간에 있는 장력 조절 나사는 패닝 장력을 조절합니다. 이 나사를 풀러 뷰파인더를 잡고 카메라를 독립적으로 움직일 수 있습니다. 즉, 모터스포츠 같은 촬영에서 움직임을 따라가기 위해 뷰파인더를 사용자의 눈 앞쪽으로 가져가 카메라를 좌/우로 패닝할 수 있습니다. 마운트에는 있는 시각 가이드를 통해 뷰파인더를 쉽게 중앙으로 다시 위치시킬 수 있습니다.

# **선 후드**

선 후드를 탑재해 해가 화창한 상황에서도 스크린을 볼 수 있습니다. 선 후드를 장착하려면 Blackmagic URSA Studio Viewfinder 위에 끼우고 제대로 장착될 때까지 밀어 넣은 뒤, 두 개의 캡티브 나사를 선 후드 하단에 고정하세요. 바이저의 윗부분이 조절되므로 이를 내리거나 올려 시야각을 추가로 확보할 수 있습니다. 선 후드는 7인치 스크린을 위한 보호 기능을 추가로 제공하며 필요에 따라 또는 소프트웨어 업데이트를 위해 USB-C 커넥터에 연결해야 하는 경우, 쉽고 빠르게 제거할 수 있습니다.

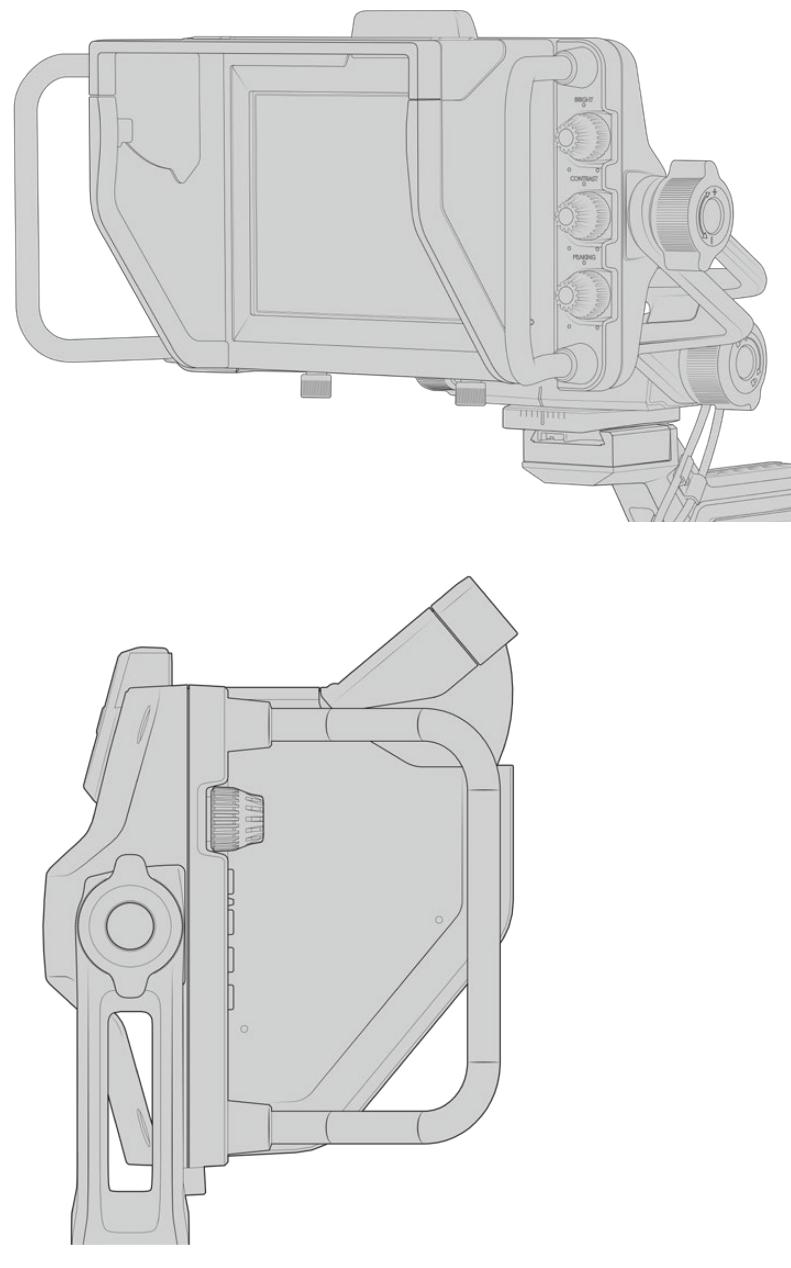

선 후드와 조절 가능한 바이저

# **버튼 기능**

우측 하단에 있는 다이얼을 사용해 밝기와 콘트라스트, 피킹을 쉽고 빠르게 변경할 수 있습니다. 측면에 탑재된 다이얼은 인체 공학적으로 설계되어, 선 후드 사용 시 엄지 손가락으로도 조절할 수 있으며, 손가락 두 개를 사용하면 좀 더 세밀한 조정이 가능합니다.

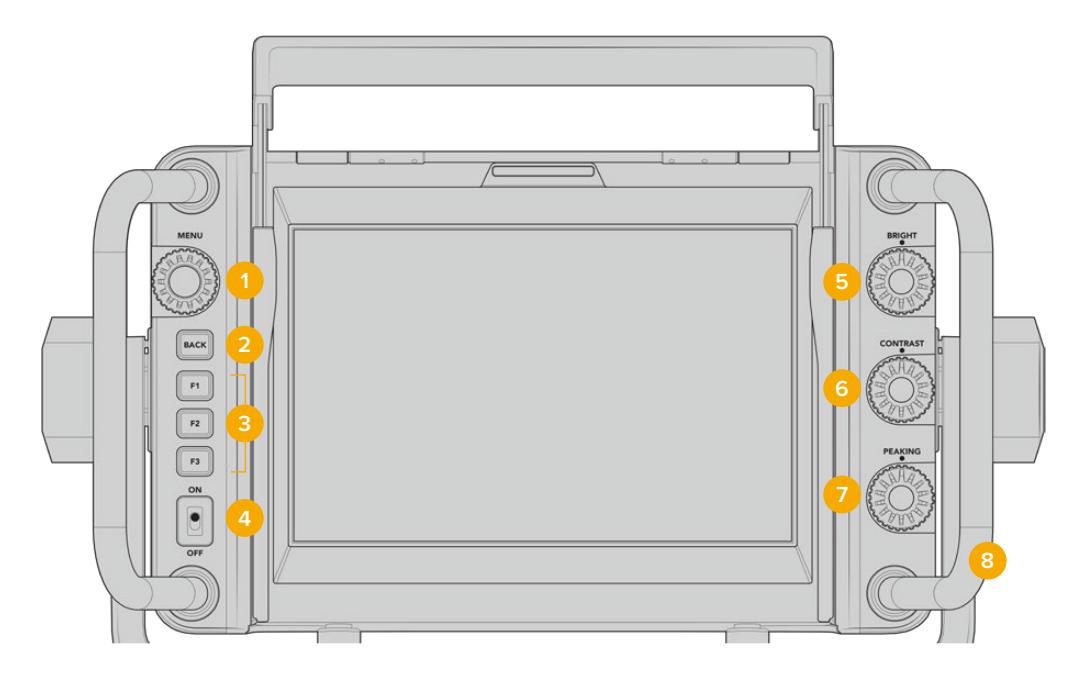

#### **1 MENU 다이얼**

푸시 버튼 타입의 MENU 다이얼을 사용해 메뉴에 접속하고 뷰파인더 설정으로 이동할 수 있습니다.

#### **2 BACK 버튼**

메뉴 시스템을 빠져나갈 때 사용합니다.

#### **3 F1, F2, F3**

지정 가능한 기능 버튼입니다. 자주 사용하는 기능을 이 버튼에 지정해 쉽게 사용할 수 있습니다.

#### **4 ON/OFF 스위치**

Blackmagic URSA Studio Viewfinder 전원을 켜고 끕니다.

#### **5 BRIGHT**

스크린 속 영상 밝기를 조절합니다. -100 ~ +100 사이의 밝기 정도를 나타내는 오버레이가 스크린에 나타납니다.

#### **6 CONTRAST**

스크린 속 영상 콘트라스트를 조절합니다. -100 ~ +100 사이의 콘트라스트 레벨을 나타내는 오버레이가 스크린에 나타납니다.

#### **7 PEAKING**

스크린 속 영상 피킹 레벨을 조절합니다. -100 ~ +100 사이의 피킹 레벨을 나타내는 오버레이가 스크린에 나타납니다. 설정 메뉴에서는 촬영 환경에 맞는 다양한 종류의 피킹을 선택할 수 있습니다. 초점이 잘 맞은 부분에 컬러 라인이 나타나는 옵션뿐만 아니라, 다른 방송 시스템에서 흔히 사용되는 전형적인 방식의 포커스 피킹 옵션 또한 제공합니다. URSA Broadcast 는 빨간색, 파란색, 검은색, 흰색 라인을 지원해, 특정 색상이 많이 나타나는 촬영 환경에서 컬러 라인이 눈에 더욱 잘 보이도록 해줍니다.

#### **8 손잡이**

촬영 도중 카메라 위치를 변경할 때는 Studio Viewfinder에 내장된 커다란 손잡이를 통해 뷰파인더를 고정시킬 수 있습니다. 또한 카메라 셋업 작업이나 짐을 풀 경우에는 스크린을 보호하는 역할도 제공합니다.

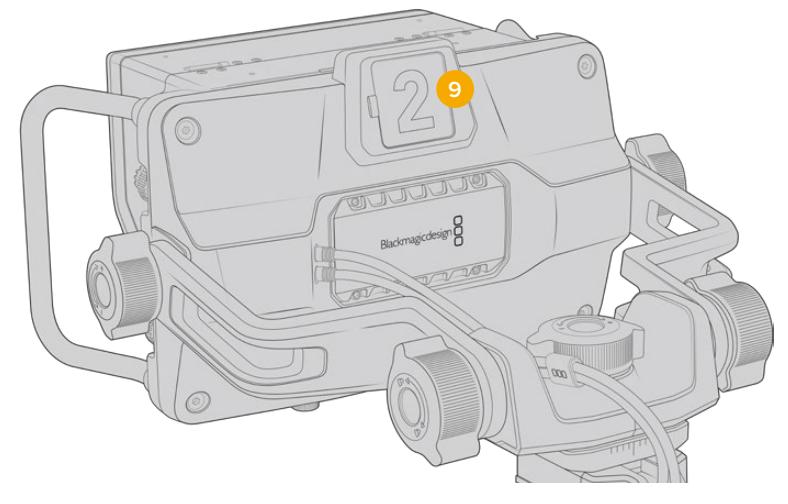

#### **9 탈리 라이트**

Blackmagic URSA Studio Viewfinder 뒷면에 있는 커다란 탈리 라이트를 통해 출연자와 카메라 운영자가 현재 방송 중인 카메라 및 곧 방송될 카메라가 무엇인지 확인할 수 있으며, 개별 녹화가 진행 중인지의 여부도 확인할 수 있습니다. 방송 중에는 빨간 불이, 미리보기 시에는 녹색 불이 탈리 라이트에 들어오며, URSA Broadcast와 함께 사용할 경우에는 개별 녹화 시 주황 불이 들어옵니다.

감독이 ATEM 스위처로 카메라의 컷 트랜지션을 수행하면 탈리 정보가 SDI를 통해 카메라로 다시 전송되어, 방송될 장면이 미리보기 중이거나 방송/녹화 중인 경우에 탈리 불빛이 켜집니다. URSA Studio Viewfinder에는 탈리 라이트에 탈부착할 수 있는 투명한 카메라 번호판 또한 포함되어 있어 최대 6미터 거리에서도 출연자가 카메라 번호를 쉽고 분명하게 확인할 수 있습니다.

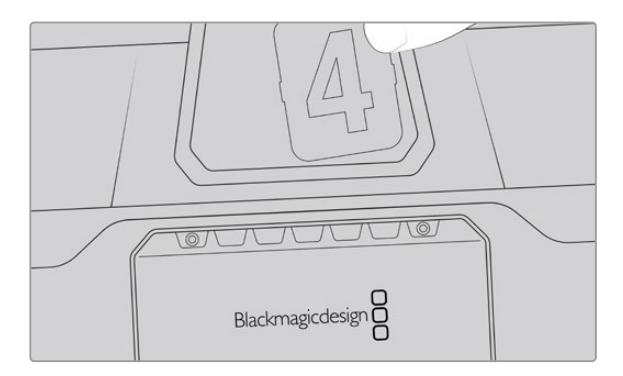

소프트웨어 설치 프로그램에는 사용자가 편집 가능한 PDF 파일이 포함되어 있어, 이를 이용해 자신만의 탈리 숫자를 편집 및 출력할 수 있으며 자신이 원하는 스타일로 직접 제작할 수도 있습니다. Blackmagic 카메라 소프트웨어를 설치하고 나면 Mac의 경우, '응용프로그램' > 'Blackmagic Cameras' > '도큐멘트' 폴더에서, PC의 경우, 'Blackmagic Design' > '문서' 폴더에서 해당 파일을 찾을 수 있습니다.

탈리 라이트 불빛은 ATEM에서 스위칭 작업이 일어남에 따라 변합니다. 카메라가 스위처에 연결되어 있지 않은 경우, 탈리 라이트에는 녹화를 알리는 빨간 불빛만 들어옵니다. 더 자세한 정보는 본 설명서의 [스튜디오 카메라 컨트롤 이해하기] 부분을 참고하세요.

**정보**  Blackmagic URSA Studio Viewfinder를 ATEM 스위처와 함께 사용할 경우, URSA Broadcast에서 반드시 '클린 피드'를 선택해야 ATEM 스위처로 출력되는 SDI에 오버레이 및 포커스 박스가 나타나지 않습니다. URSA에서 '모니터링' 메뉴로 이동한 뒤, '메인 SDI'에서 '클린 피드'를 선택합니다.

# **메뉴 설정**

푸시 방식의 버튼인 MENU 다이얼을 눌러 메뉴에 접속할 수 있으며, 다이얼을 돌리면 메뉴 옵션을 위/아래로 탐색할 수 있습니다. 각 메뉴의 글자가 하이라이트 된 상태에서 MENU 다이얼을 누르면 디스플레이, 단축키, 설정, 커서 메뉴 간 전환이 가능합니다. 다이얼을 돌려 각 메뉴의 설정을 스크롤 할 수 있습니다. 설정 항목이 하이라이트 된 상태에서 MENU 다이얼을 누른 후 이를 돌려 해당 설정을 조정할 수 있습니다. MENU 다이얼을 한 번 더 누르면 선택 사항이 저장됩니다. BACK 버튼을 누르거나 메뉴 화면의 'EXIT'를 선택하면 메뉴 밖으로 빠져나갈 수 있습니다.

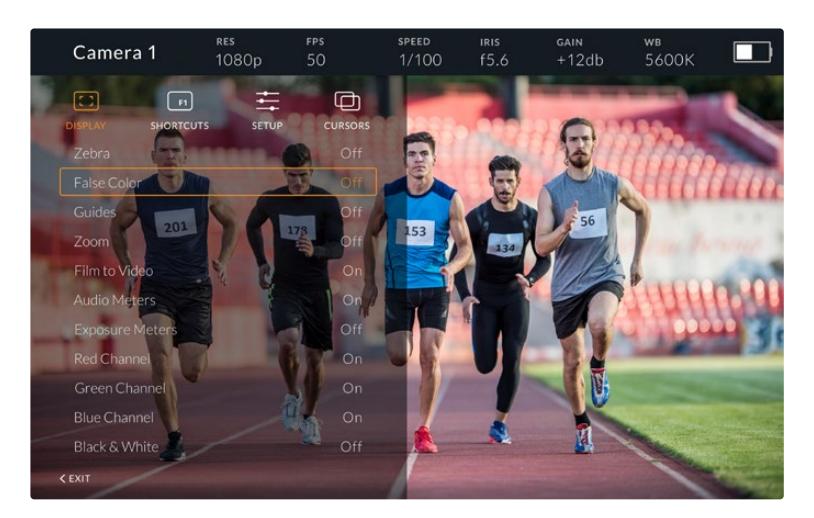

### **디스플레이(DISPLAY)**

#### **지브라(Zebra)**

지브라 레벨을 On/Off 합니다. 지브라 레벨은 URSA Broadcast의 '모니터링' 메뉴 내 '모두' 부분의 설정에 따라 달라집니다. Studio Viewfinder가 URSA Broadcast에 연결되어 있지 않은 경우, Rec 709 신호의 휘도 레벨 95%가 지브라 레벨로 나타납니다. 더 자세한 정보는 본 설명서의 [설정하기] 부분을 참고하세요.

#### **폴스 컬러(False Color)**

폴스 컬러 기능을 켜고 끌 수 있습니다. 폴스 컬러 오버레이 기능은 이미지 위에 노출값을 나타내는 여러 가지 색상을 더하여 이미지 속 서로 다른 요소의 노출값을 확인할 수 있는 기능입니다. 예를 들어, 분홍색은 피부톤을 위한 최적의 노출값을 나타냅니다. 인물을 촬영할 때 폴스 컬러의 분홍색 부분을 모니터링하여 피부톤을 위한 최적의 노출값을 일정하게 유지할 수 있습니다. 마찬가지로, 이미지 속 피사체가 노란색에서 빨간색으로 변하면 과노출되었음을 의미합니다. 노출 설정 시 흔히 사용되는 폴스 컬러 기능을 기능 버튼에 지정하면, 쉽고 빠르게 해당 기능을 사용할 수 있습니다.

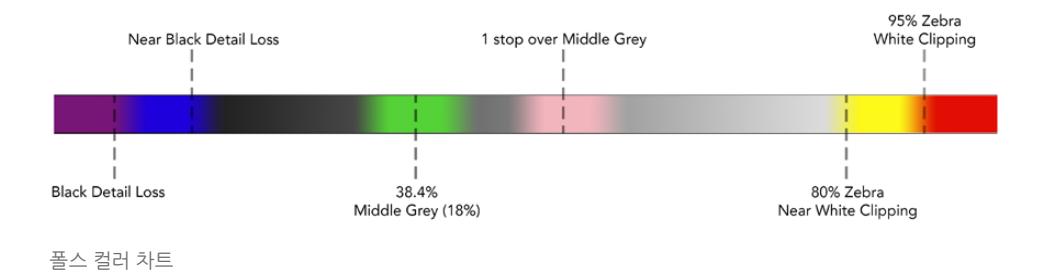

#### **가이드(Guides)**

가이드를 표시하거나 감출 수 있습니다. 가이드 유형은 URSA Broadcast의 '모니터링' 메뉴 내 '모두' 부분에 설정된 가이드 유형과 일치합니다.

종횡비, 프레임 가이드의 불투명도 레벨, 안전 영역 퍼센트, 그리드 표시 유형은 카메라에 설정한 값과 일치합니다. 원하는 가이드 유형이 Studio Viewfinder 화면에 표시되게 하려면, Studio Viewfinder의 'SETUP' 메뉴에서 원하는 가이드 유형을 선택합니다. 이제 가이드 항목을 클릭 한 번으로 On/Off 하여 가이드를 표시하거나 감출 수 있습니다.

#### **줌(Zoom)**

줌 기능을 On/Off 합니다. 줌 기능을 사용하면 화면을 확대시켜 더욱 선명한 초점을 맞출 수 있습니다. 화면이 확대되면 MENU 다이얼을 좌/우로 움직여 스크린의 특정 부분으로 이동합니다. 오버레이를 통해 영상의 어떤 부분을 확대했는지가 알 수 있습니다.

#### **필름/비디오 모드(Film to Video)**

Broadcast에서 '필름' 다이나믹 레인지의 SDI 신호를 전송할 경우, 'Film to Video' 설정을 사용하면 더욱 풍부한 색감과 높은 콘트라스트를 제공하는 LUT를 이미지에 적용할 수 있습니다. 이 설정은 '필름' 다이나믹 레인지가 감지될 시에만 사용할 수 있으며, 그렇지 않을 경우에는 잘못된 LUT가 영상에 적용되는 것을 방지하기 위해 해당 항목이 회색으로 변하여 선택할 수 없습니다.

#### **오디오 미터(Audio Meters)**

오디오 미터는 SDI를 통해 Blackmagic URSA Studio Viewfinder로 입력되는 오디오 레벨을 보여주므로 URSA Broadcast의 오디오 입력 레벨을 표시하게 됩니다. 프로그램 입력이 선택된 경우에는 오디오 미터에 프로그램 입력의 오디오 레벨이 나타납니다.

#### **노출 미터(Exposure Meters)**

히스토그램 디스플레이를 On/Off로 전환합니다.

#### **Red 채널(Red Channel)**

카메라 영상의 Red 채널을 On/Off로 전환합니다.

#### **Green 채널(Green Channel)**

카메라 영상의 Green 채널을 On/Off로 전환합니다.

#### **Blue 채널(Blue Channel)**

카메라 영상의 Blue 채널을 On/Off로 전환합니다.

#### **흑백(Black & White)**

컬러와 흑백 사이를 전환합니다.

#### **단축키(SHORTCUTS)**

단축키를 설정하는 메뉴로, 특정 기능을 F1, F2, F3 버튼에 매핑할 수 있습니다. 이러한 단축키 버튼을 통해 디스플레이 메뉴 또는 커서 메뉴에 있는 모든 설정을 빠르게 On/Off 할 수 있습니다. 단축키 기능은 자주 사용하는 특정 기능에 신속하게 접속할 수 있는 유용한 기능입니다.

다음은 단축키 버튼을 지정하는 방법입니다. 'SHORTCUTS' 메뉴에서 MENU 다이얼 버튼을 돌려 위/아래로 이동한 뒤, 세 개의 버튼 중에서 하나의 버튼을 눌러 선택합니다. MENU 다이얼 버튼을 눌러 선택을 확인한 뒤, MENU 다이얼을 돌려 지정 가능한 기능을 찾습니다. 다음과 같은 기능을 선택할 수 있는 옵션이 주어집니다. 줌, 커서 1, 커서 2, 커서 3, 지브라, 폴스 컬러, 가이드, Film to Video, 오디오 미터, 노출 미터, Red 채널, Green 채널, Blue 채널, 흑백 중에서 선택할 수 있습니다. 원하는 기능을 선택한 뒤, MENU 버튼을 눌러 선택을 저장하면 해당 기능이 단축키에 지정됩니다. 이제 단축키를 눌러 해당 기능을 On/Off 할 수 있습니다.

단축키 설정이 끝나면 'EXIT'라는 글자가 보일 때까지 화면을 스크롤한 후, MENU 다이얼 버튼을 눌러 메뉴 화면을 닫거나 BACK 버튼을 눌러 메뉴 화면을 빠져 나갑니다.

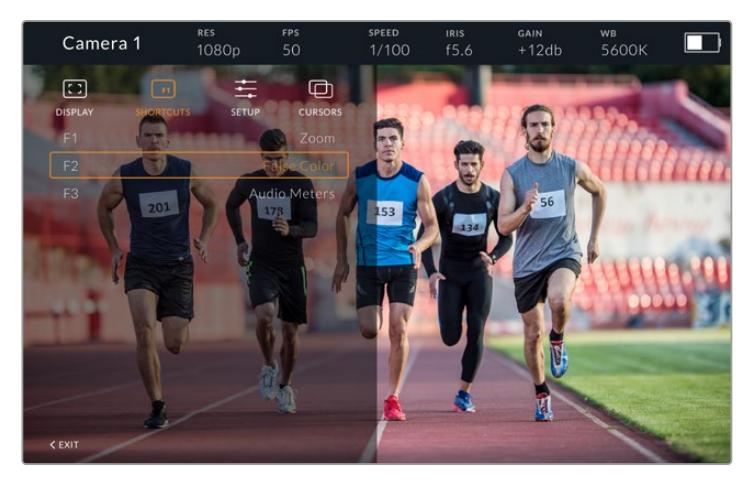

단축키 하위 메뉴

## **설정(SETUP)**

이 메뉴에서는 뷰파인더의 환경 설정을 수행할 수 있습니다.

#### **전면 탈리 밝기(Front Tally Brightness)**

LED 탈리 밝기를 끄기(Off), 낮음(Low), 중간(Medium), 높음(Hight)으로 조절할 수 있습니다. 설정을 조절하면 탈리 불빛이 들어와 각 단계 빛의 세기를 직접 확인하실 수 있습니다.

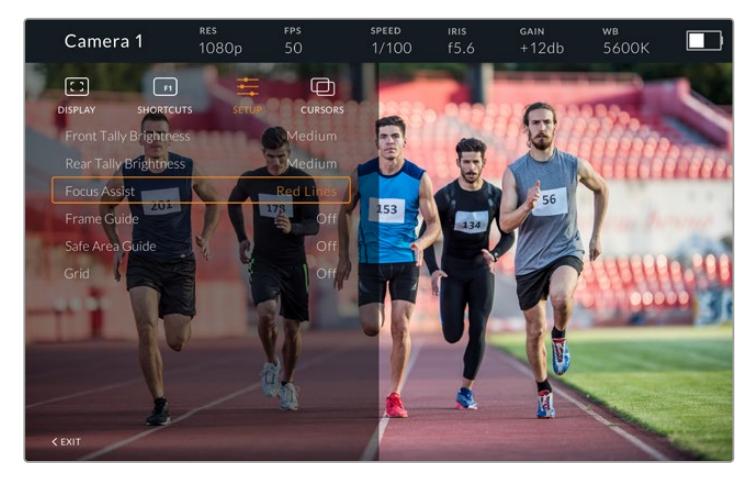

설정 하위 메뉴

#### **후면 탈리 밝기(Rear Tally Brightness)**

LED의 탈리 밝기를 끄기(Off), 낮음(Low), 중간(Medium), 높음(Hight)으로 조절할 수 있습니다. 설정을 조절하면 탈리 불빛이 들어와 각 단계 빛의 세기를 직접 확인하실 수 있습니다.

**정보**  어떤 상황에서도 연기자 및 운영자가 선명하게 확인할 수 있도록 LED의 밝기를 'High'로 설정할 것을 권장합니다. 어두운 환경에서 촬영할 때에는 탈리 불빛이 잘 보이므로 LED 밝기를 'Low'로 설정하는 것이 좋습니다.

#### **포커스 어시스트(Focus Assist)**

뷰파인더에 나타나는 피킹을 켜고 끌 수 있습니다. 일반적인 피킹 색상 이외에도 'Red', 'Green', 'Blue', 'Black', 'White' 중에서 선택할 수 있습니다.

#### **프레임 가이드(Frame Guide)**

Studio Viewfinder 가이드의 일부로 프레임 가이드를 사용하도록 선택할 수 있습니다. URSA Broadcast에 연결하여 사용할 시에는 카메라 프레임 가이드의 종횡비를 나타냅니다. 기타 시스템에 연결할 때에는 14:9 종횡비가 기본 설정으로 사용됩니다.

#### **안전 영역 가이드(Safe Area Guide)**

Studio Viewfinder의 가이드 기능 일부로서 안전 영역을 표시하도록 설정할 수 있습니다. URSA Broadcast에 연결하여 사용할 때는 카메라의 '안전 영역 가이드'에 설정된 퍼센트와 동일합니다. 기타 시스템에 연결할 때에는 90%가 기본 설정으로 사용됩니다.

#### **그리드(Grid)**

Studio Viewfinder 가이드의 일부로 그리드를 사용하도록 선택할 수 있습니다. URSA Broadcast에 연결하여 사용할 시에는 카메라의 '그리드' 설정과 동일합니다. 연결된 카메라가 없을 경우에는 십자선 기능을 On/Off 하는 용도로 사용됩니다.

#### **커서(CURSORS)**

커서는 스크린에서 하단 3분의 1 그래픽 및 로고, 뉴스 자막 같은 그래픽이 나타나는 곳을 표시하기 위한 기능입니다. 이 기능을 조절하려면 'CURSORS'로 이동하여 'Edit Cursors'를 선택합니다. 그러면 세 가지의 커서가 화면에 모두 나타납니다. 각 커서를 개별적으로 선택하여 해당 커서의 폭과 높이, X/Y 좌표를 조절하면 함으로써 커서의 개별 위치를 지정할 수 있습니다.

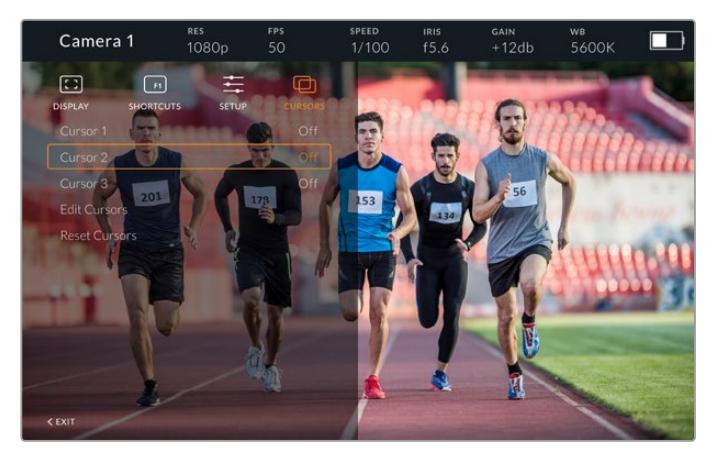

커서 하위 메뉴

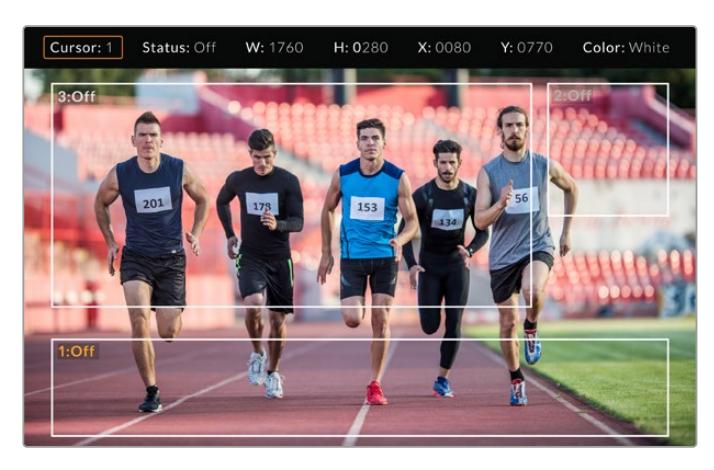

화면에 나타난 커서

커서 설정을 완료하면 'CURSORS' 메뉴에서 On/Off 하거나, 신속한 접속을 위해 기능 버튼에 이를 지정할 수 있습니다. 생방송 제작 환경에서는 카메라 운영자가 커서 사용을 고려하여 더욱 정확하게 촬영숏을 구성하고 프레이밍할 수 있어 더욱 중요한 기능입니다. 높이, 폭, 위치가 다양한 흑/백 커스텀 커서를 최대 세 개까지 생성할 수 있어, 생방송이나 방송 중 또는 후반 제작에서 추가되는 모든 그래픽의 크기와 위치를 손쉽게 맞출 수 있습니다. 커서를 기본 설정 상태로 되돌릴 수 있는 옵션 또한 사용할 수 있습니다.

#### **Blackmagic URSA Studio Viewfinder에 헤드셋 사용하기**

URSA Broadcast에서 Blackmagic URSA Studio Viewfinder 사용 시, 카메라의 헤드폰 연결 단자를 토크백 헤드셋 연결에 사용할 수 있어, 감독과 직접적인 의사소통이 가능합니다.

첨단 토크백 기능을 위해 Blackmagic Camera Fiber Converter와 Blackmagic Studio Converter를 추가할 경우, 5핀 XLR 커넥터가 탑재된 표준 방송용 헤드셋을 사용할 수 있습니다. 더 자세한 정보는 본 설명서의 [Blackmagic 광섬유 컨버터] 부분을 참고하세요.

**정보**  URSA Broadcast의 헤드폰 소켓은 iPhone의 헤드폰 소켓과 호환하기 때문에 iPhone 헤드셋으로 감독과 의사소통할 수 있습니다. 헤드셋에 내장된 리모트에서 해당 버튼을 누르면 감독과 이야기할 수 있습니다.

#### **URSA Studio Viewfinder의 내부 소프트웨어 업데이트하기**

Blackmagic Camera Setup 유틸리티 소프트웨어를 사용하여 뷰파인더를 업데이트하세요. 업데이트 시 뷰파인더의 전원이 연결되어 있어야 하므로, 업데이트가 진행되는 동안에는 뷰파인더를 URSA Broadcast에 연결해두는 것이 좋습니다. 이를 위해서는 카메라에 전력이 지속적으로 공급되어야 하므로 카메라에 외부 전원이 연결되어 있는지 반드시 확인하세요.

Blackmagic URSA Studio Viewfinder 하단에 있는 USB-C 포트를 사용할 수 있도록 선 후드를 제거한 뒤, 이 곳에 사용 중인 컴퓨터를 연결합니다. 뷰파인더를 컴퓨터에 연결하고 Blackmagic Camera Setup 유틸리티를 실행한 상태에서 뷰파인더가 오래된 버전을 사용 중인 것으로 확인될 경우, 업데이트를 묻는 창이 나타납니다. 뷰파인더의 내부 소프트웨어를 업데이트하려면 화면에 나타나는 지시에 따릅니다. 더 자세한 정보는 [Blackmagic Camera Setup 유틸리티] 부분을 참고하세요.

카메라 성능을 최적화하기 위해 Blackmagic URSA의 모든 장비를 동시에 업데이트할 것을 권장합니다.

**참고**  Blackmagic URSA Viewfinder를 URSA Broadcast에 장착해 사용할 경우, 호환성을 위해 뷰파인더의 내부 소프트웨어를 최신 버전으로 업데이트할 것을 권장합니다. Blackmagic 고객 지원 센터(www.[blackmagicdesign](http://www.blackmagicdesign.com/kr/support).com/kr/support)에서 최신 소프트웨어를 확인할 수 있습니다. 더 자세한 정보는 [Blackmagic Camera Setup 유틸리티] 부분을 참고하세요.

# **배터리 장착하기**

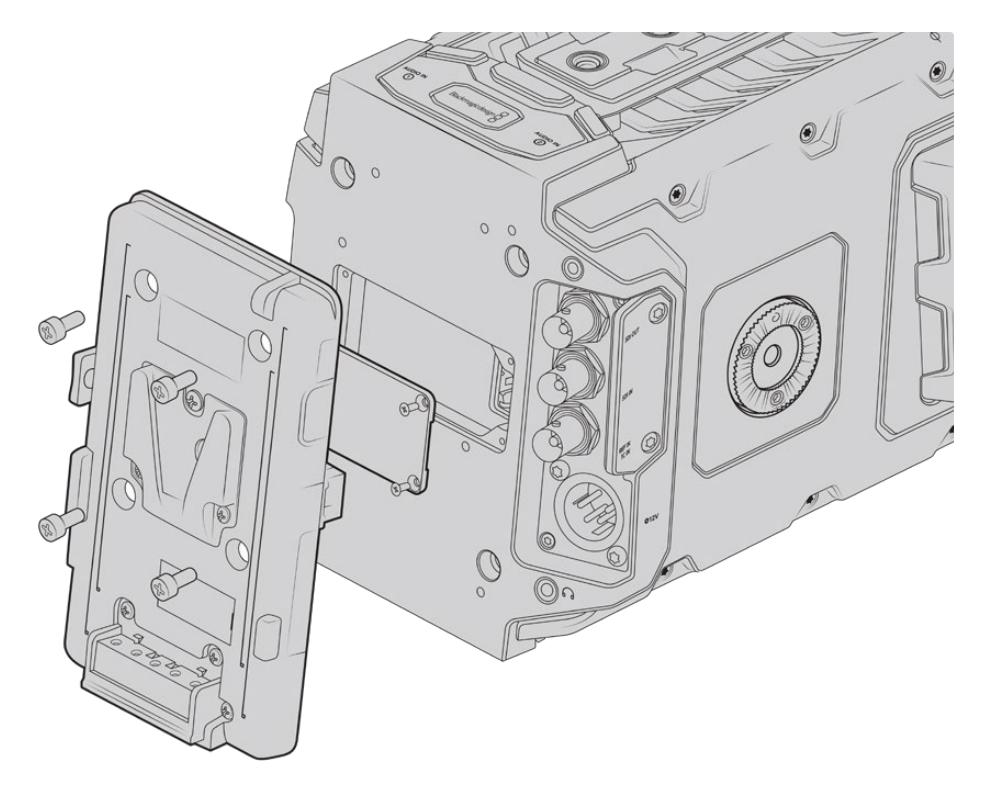

서드 파티 배터리 플레이트를 장착하면 V-Mount 및 골드 마운트 배터리를 장착할 수 있습니다

# **V-마운트 및 골드 마운트 배터리 장착하기**

표준형 V-마운트 또는 골드 마운트 배터리를 Blackmagic URSA Broadcast에 손쉽게 장착할 수 있습니다.

배터리를 장착하기 위해서는 Blackmagic URSA VLock Battery Plate나 URSA Gold Battery Plate, 혹은 서드파티 배터리 플레이트를 Blackmagic URSA 카메라의 플레이트 마운트에 장착해야 합니다.

**정보**  Blackmagic URSA VLock Battery Plate 및 URSA Gold Battery Plate는 호환 배터리의 정보를 퍼센트 단위로 제공합니다. 이 제품들은 D탭 또는 P탭이라고 불리는 +12V 출력 커넥터가 탑재되어 있어 외부 모니터 같은 액세서리에 전원을 공급할 수 있습니다. 출력되는 전원은 카메라에서 안정화, 즉 정전압 처리되며, 카메라의 전원이 꺼질 때 해당 출력도 안전하게 꺼진다는 점을 알아두세요. 정전압 출력은 12V(최대 1.5암페어)입니다. 일부 서드파티 URSA 배터리 플레이트 제품, 혹은 배터리 제품은 안정화되지 않은, 즉 비정전압의 D탭 출력을 제공합니다. 이런 제품들은 카메라가 리부팅되거나 꺼질 때에도 전원 공급을 계속하지만, 배터리 잔량에 따라 출력 전압이 달라지며 연결된 액세서리로 인해 배터리가 계속해서 소모되는 단점이 있습니다.

Blackmagic URSA VLock Battery Plate는 Blackmagic Design 리셀러로부터 구입할 수 있으며, 서드 파티 V-마운트 및 골드 마운트 배터리 플레이트는 전문 디지털 시네마 및 비디오 장비 공급 업체로부터 구입할 수 있습니다. Blackmagic URSA Broadcast에 맞는 배터리 플레이트를 구입하지 않고 직접 배터리 플레이트를 개조하여 사용할 경우에는 제품에 포함된 어댑터 케이블과 커넥터를 사용하면 됩니다. [기존 배터리 플레이트 사용하기] 부분을 참고하여 URSA Broadcast에 맞는 배터리 플레이트 개조 방법을 확인하세요.

#### **카메라 후면 패널에 배터리 플레이트 장착하기**

- **1** URSA Broadcast 후면 패널에 Molex 전원 커버가 부착되어 있다면, PH1 십자 드라이버로 모서리 부분에 있는 나사 4개를 풀어 이를 분리합니다.
- **2** 배터리 플레이트의 Molex 커넥터에 카메라의 Molex 전원 커넥터를 연결하세요.
- **3** 4개의 M3 나사를 사용하여 배터리 플레이트를 Blackmagic URSA Broadcast의 플레이트 마운팅 포인트에 장착합니다. 나사를 조일 때 커넥터의 케이블이 플레이트 사이에 끼지 않도록 케이블 슬롯에 잘 집어넣습니다.
- **4** 카메라에 배터리 플레이트가 장착되었으므로, 이제 V-마운트 및 골드 마운트 배터리를 장착할 수 있습니다.

# **기존 배터리 플레이트 사용하기**

#### **어댑터 케이블과 커넥터**

URSA Broadcast에 맞는 배터리 플레이트가 없어 직접 배터리 플레이트를 변형하여 사용하는 경우에는 함께 제공되는 어댑터 케이블과 커넥터를 사용할 수 있습니다. 이 케이블과 커넥터는 Blackmagic Design 지원 사무실에서도 구입할 수 있습니다.

다음과 같은 방식으로 배터리 플레이트에 어댑터 케이블과 커넥터 간 배선 작업을 진행하세요.

- **1** 빨간색 전선과 검은색 전선의 피복을 각각 약 1cm 정도 벗깁니다.
- **2** 빨간색 Batt 전선 4개를 배터리 플레이트에 있는 해당 양극 전선에 납땜합니다.
- **3** 검은색 GND 전선 4개를 배터리 플레이트에 있는 해당 음극 전선에 납땜합니다.

접합 부분이 제대로 절연되어 있는지 확인하세요.

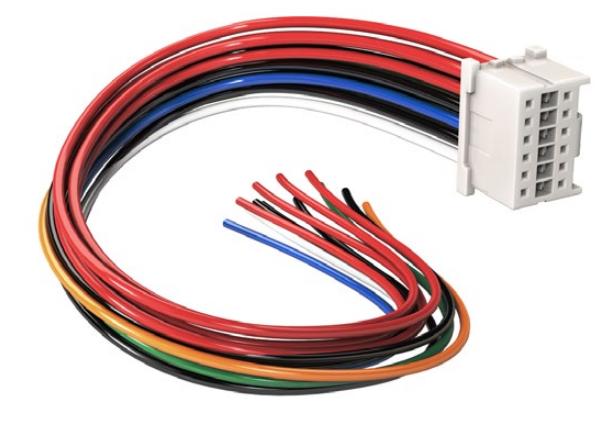

URSA Broadcast에 연결할 배터리 플레이트를 변형하려면 제품과 함께 제공되는 어댑터 케이블과 커넥터를 사용하세요. Blackmagic Design 지원 사무실에서 직접 구매하실 수도 있습니다

이는 카메라에 배터리 전원을 공급합니다. 12V 출력 및 배터리 상태 확인 같은 기능을 사용하기 위해 전선을 추가로 연결할 수도 있습니다. 보유한 배터리 플레이트의 정보와 다이어그램, 그리고 아래 표를 참고하여 전선을 연결하세요. 지원이 필요한 경우, Blackmagic Design 지원 센터 (www.[blackmagicdesign](http://www.blackmagicdesign.com/kr/support).com/kr/support)를 방문하세요.

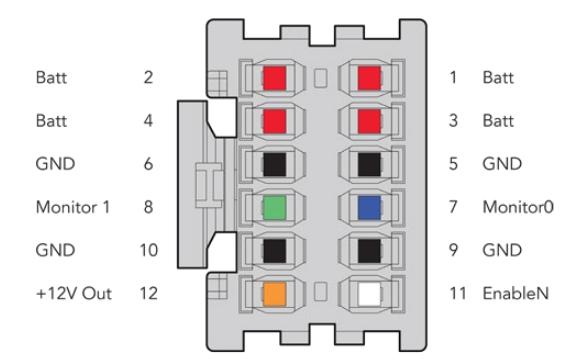

어댑터의 커넥터 하우징 후면 배선 구성표에서 각 핀의 설명을 확인하세요.

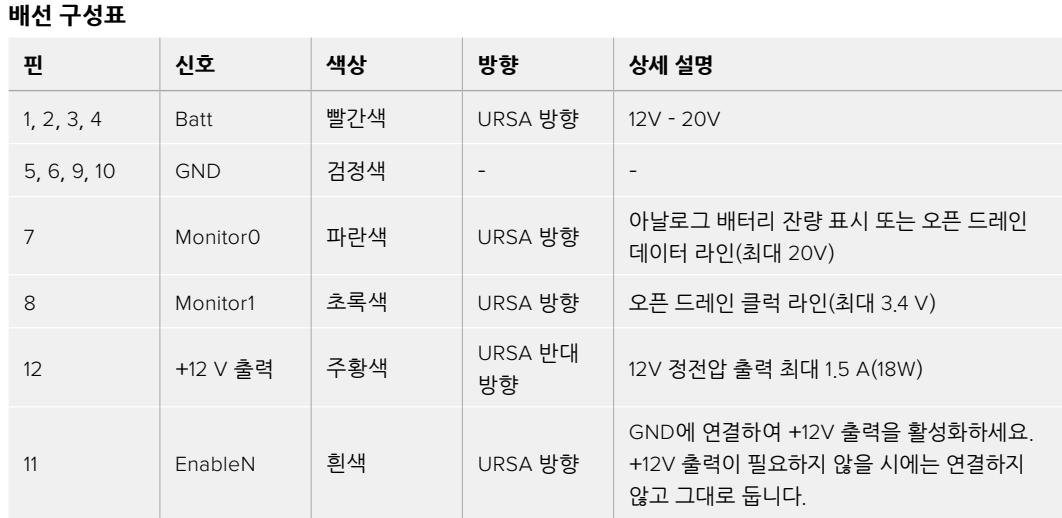

Batt 및 GND 핀은 각각 3암페어를 지원합니다. Batt 및 GND 핀이 모두 제대로 연결되어있는지 확인하세요. Anton Bauer 및 IDX, Blueshape 플레이트를 사용하여 배터리 상태를 모니터링하려는 경우, 다음 설명대로 연결하세요.

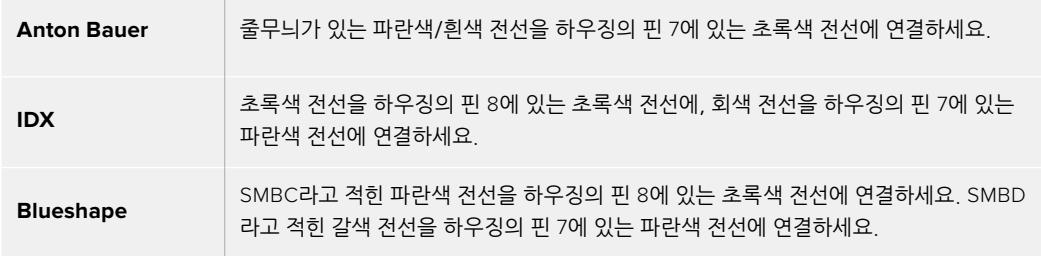

사용하지 않는 전선은 어댑터 커넥터 뒤에 가장 가깝게 잘라내 안전하게 보관합니다.

# **Blackmagic 광섬유 컨버터**

Blackmagic Camera Fiber Converter와 Blackmagic Studio Fiber Converter는 URSA Broadcast 또는 URSA Mini 카메라와 ATEM 스위처 사이의 SMPTE 광섬유 연결을 지원하는 카메라 액세서리 옵션입니다.

업계 표준의 SMPTE 하이브리드 광케이블 하나를 사용하여 카메라와 ATEM 스위처를 연결할 수 있으며, 이를 통해 모든 비디오 전원과 토크백, 탈리, 컨트롤 신호를 전송할 수 있습니다. SMPTE 광섬유 연결을 통해 훨씬 적은 수의 케이블로 더욱 효율적이고 간단하게 프로덕션을 셋업할 수 있습니다. Blackmagic Studio Fiber Converter에 탑재된 표준 커넥터를 통해 이미 보유 중인 중계 차량 시설에 광섬유 컨버터를 손쉽게 추가할 수 있습니다.

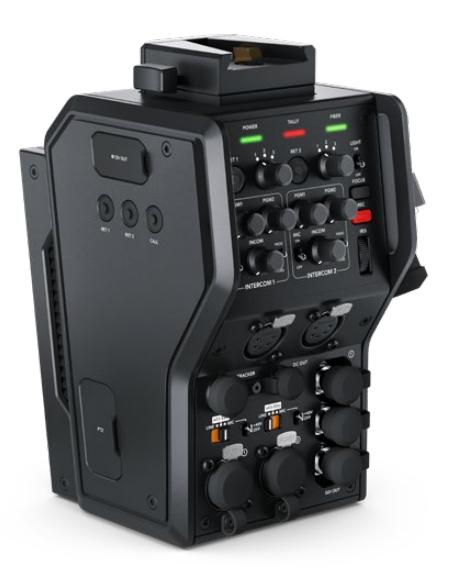

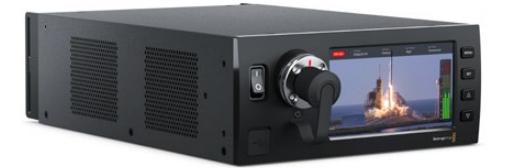

#### **Blackmagic Camera Fiber Converter**

Blackmagic Camera Fiber Converter를 URSA Mini 또는 URSA Broadcast 뒷면에 장착하면 표준 SMPTE 하이브리드 304 커넥터를 통해 Blackmagic Studio Fiber Converter를 연결할 수 있습니다.

#### **Blackmagic Studio Fiber Converter**

이 컨버터는 BNC 케이블을 통해 카메라의 광 SDI 신호를 SDI로 변환한 다음, 이를 ATEM 스위처로 전송합니다. 이 컨버터는 또한 ATEM 스위처의 프로그램 리턴 피드를 포함한 모든 피드 소스를 카메라로 다시 전송합니다.

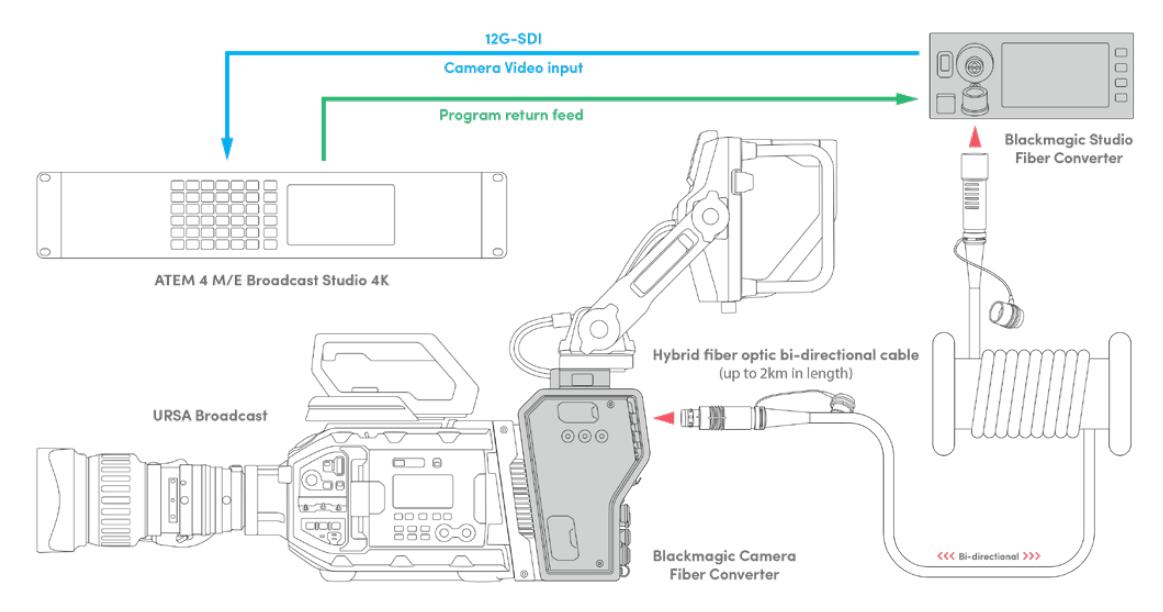

Blackmagic 카메라와 스튜디오 광섬유 컨버터는 단일 SMPTE 광섬유 케이블을 통해 SDI 비디오 및 전원, 토크백, 탈리, 컨트롤 신호를 모두 효율적으로 전송합니다.

# **Blackmagic 광섬유 컨버터 사용하기**

쉽고 빠르게 컨버터 사용을 시작할 수 있습니다. 영상 콘텐츠를 더욱 빠르게 제작할 수 있으며 SMPTE 광케이블이 가지는 장점을 모두 활용할 수 있습니다.

# **SMPTE 광케이블이란**

SMPTE 광케이블은 전원 및 여러 개의 신호를 간소화된 방식으로 장거리 간 전송할 수 있는 케이블입니다. 스위처에 연결된 카메라에 케이블을 여러 개 연결하지 않아도 되어 방송 환경에서 매우 유용합니다.

SMPTE 311 하이브리드 광케이블을 사용하면 하나의 표준 광케이블로 카메라와 ATEM 스위처를 연결할 수 있으며, 모든 비디오 전원과 토크백, 탈리, 컨트롤 신호를 단일 케이블로 전송할 수 있습니다. 광케이블은 또한 최대 2km 떨어진 거리까지 신호와 전원을 공급할 수 있습니다.

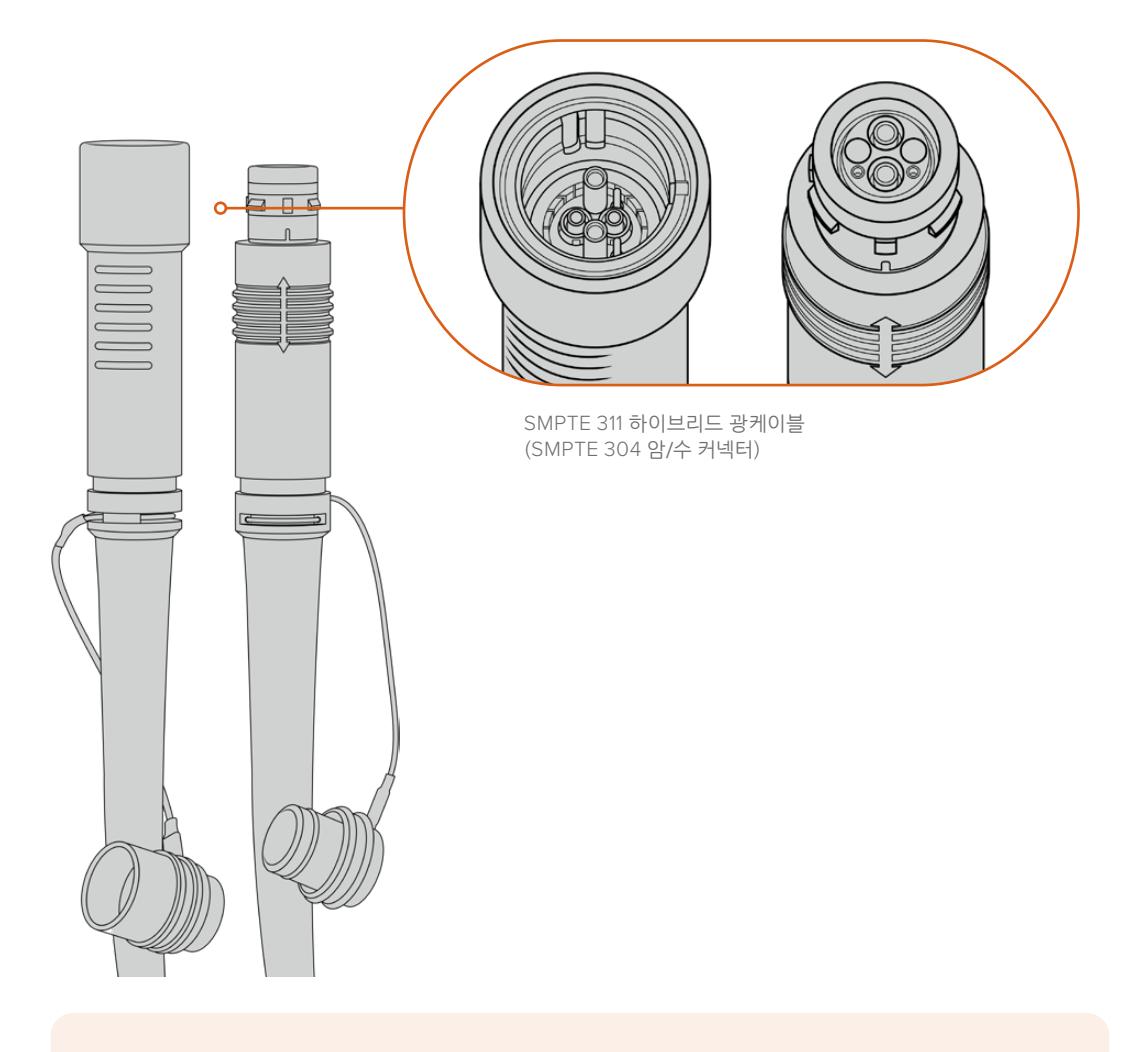

**참고**  SMPTE 311 하이브리드 광섬유 케이블 끝부분의 암/수는 SMPTE 304 커넥터 안쪽의 암/수 핀 모양을 통해 구별할 수 있습니다. 외관상으로는 암/수 커넥터를 구별할 수 없습니다.

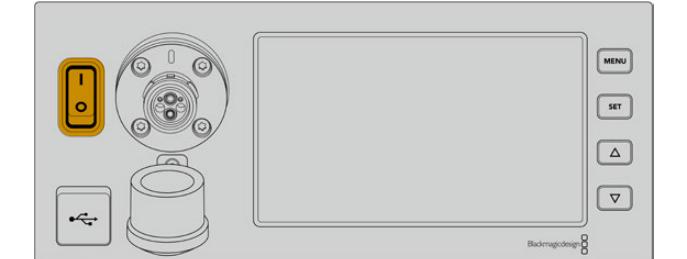

표준형 IEC 전원 케이블을 통해 Studio Fiber Converter에 전원을 공급합니다.

컨버터 전원을 켜려면 전면 컨트롤 패널에 있는 전원 스위치를 On으로 설정합니다.

 $(2, 9)$ 

 $\frac{1}{2}$ 

E  $\circledcirc$ 

표준형 IEC 전원 케이블을 스튜디오 컨버터 뒷면 패널에 연결합니다.

 $\textcircled{1}\textcircled{2}\textcircled{3}\textcircled{1}$ 

설치되어 있기 때문에 바로 시스템에 연결이 가능합니다.

또한 SMPTE 광케이블 양쪽 커넥터에 달린 고무캡과 컨버터 고무캡을 서로 닫아두면 먼지나 잔해물이 들어가는 것을 방지할 수 있습니다.

스튜디오 컨버터에서 광케이블을 통해 카메라 컨버터로 전원이 공급되기 때문에 스튜디오 컨버터의

 $P_{3}Q$ 

0

 $\sqrt{\circ}$ 

SMPTE 광케이블 커넥터에 있는 고무캡을 닫아 항상 커넥터를 보호하는 것이 중요합니다. 유리 섬유 튜브 끝에 아주 작은 먼지 입자만 쌓여도 신호 흐름을 방해할 수 있기 때문입니다. 평소에 커넥터가 밖으로 노출되자마자 바로 마개를 닫아주면 제일 좋습니다. 예를 들어, 연결 직전과 해제 직후에 바로 마개를 열고

## **SMPTE 커넥터 보호**

닫는 것입니다.

**전원 연결하기**

전원을 먼저 연결합니다.

**Studio Fiber Converter 전원 연결하기**

SMPTE 광섬유 연결 사용의 가장 큰 장점은 일반 생방송 환경에서 조종실 또는 중계 차량에 연결할 수 있다는 점입니다. 대부분의 현대 스포츠 경기장에는 카메라와 조종실, 중계 차량에 광케이블이 이미

기존 광섬유 시스템에 연결하거나 두 대의 Blackmaic 광섬유 컨버터를 서로 연결하는데 사용되는

광케이블은 SMPTE 304 커넥터를 지원하는 SMPTE 311 하이브리드 광케이블입니다.

**정보**  또한 SMPTE 광케이블 양쪽 커넥터에 달린 고무캡과 컨버터 고무캡을 서로 닫아두면 먼지나 잔해물이 들어가는 것을 방지할 수 있습니다.

#### Blackmagic 광섬유 컨버터 사용하기 **1655**

스튜디오 컨버터의 금속 베이스 부분을 패널 방향으로 누르면 케이블 커넥터 부분이 분리되어 연결을 해제할 수 있습니다.

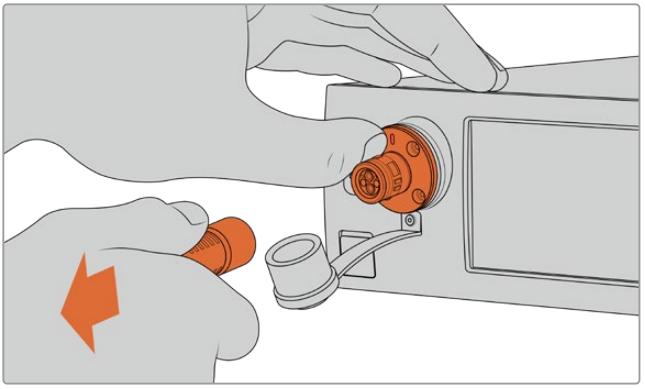

**케이블 연결 해제하기** 스튜디오 컨버터의 금속 베이스 부분을 패널 방향으로 누른 다음, 케이블 연결을 해제합니다.

SMPTE 광케이블 연결 단자(수)를 Blackmagic Studio Fiber Converter

전면 패널에 있는 연결 단자(암)에 연결합니다.

**케이블 연결하기** 케이블 커넥터에 있는 빨간 표시를 컨버터 광커넥터에 있는 빨간점에 맞춘 다음 커넥터를 연결하면 딸깍

SMPTE 광케이블 연결 단자(수)를 Blackmagic Studio Fiber Converter 전면 패널에 있는 연결 단자(암) 에 단단히 고정시킬 수 있습된니다. 이는 연결 단자에 있는 고정 장치는 케이블이 방송 도중 빠지는 것을

**참고** 전원 공급 기능이 있는 하이브리드 광케이블을 컨버터에 연결할 때마다 광범위한 안전 점검이 시작되며, 제품 사용 중에도 컨버터 전원이 안전한지 지속적으로 모니터링됩니다.

SMPTE 광케이블로 스튜디오 컨버터와 카메라 컨버터 사이를 연결합니다. 이를 통해 스튜디오 컨버터에서

카메라 컨버터로 전원이 공급되고 광케이블을 통해 모든 비디오 피드가 전송됩니다.

# **SMPTE 광케이블 연결하기**

**스튜디오 컨버터에 광케이블 연결하기**

방지합니다.

소리와 함께 제대로 장착됩니다.

케이블이 장착되면 SMPTE 광케이블 고무캡을 Blackmagic Studio Fiber Converter에 연결해 두는 것이 좋습니다. 고무캡에 먼지나 잔해물이 들어가는 것을 방지하여 깨끗하게 유지할 수 있습니다.

#### **카메라 컨버터에 광케이블 연결하기**

SMPTE 광케이블 연결 단자(암)를 Blackmagic Camera Fiber Converter에 있는 연결 단자(수)에 단단히 고정시켜 케이블이 방송 도중 빠지지 않도록 합니다.

#### **케이블 연결하기**

- **1** 각 연결 단자에 있는 빨간점을 맞춰 케이블을 카메라 컨버터에 연결하여 단단히 고정시킵니다.
- **2** 케이블이 장착되면 SMPTE 광케이블 고무캡을 Blackmagic Studio Camera Converter에 연결해 두는 것이 좋습니다. 고무캡에 먼지나 잔해물이 들어가는 것을 방지하여 깨끗하게 유지할 수 있습니다.

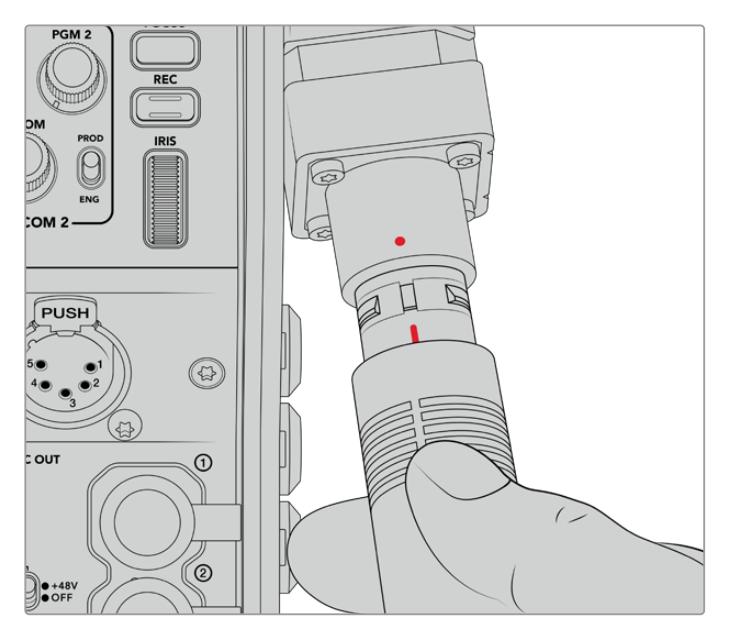

SMPTE 하이브리드 광케이블과 Blackamgic Camera Fiber Converter 커넥터에 있는 빨간점을 서로 맞춰 연결합니다.

**참고** SMPTE 311 케이블에 탑재된 SMPTE 304 커넥터는 내구성이 상당히 우수하며 카메라와의 체결성 또한 뛰어납니다. 케이블을 분리할 경우, 카메라가 삼각대 헤드에 단단히 고정되어 있는지 확인한 다음 한 손으로 카메라를 잡고 다른 한 손으로 케이블을 분리하세요.

#### **케이블 연결 해제하기**

- **1** 케이블 연결 단자(암) 윗부분을 잡고 고무 피복 부분을 눌러 빨간 링이 보일 때까지 천천히 케이블을 분리합니다. 케이블을 눌러야 잠금 장치가 풀립니다.
- **2** 카메라를 한 손으로 부드럽게 감싸 쥐고 Blackmagic Camera Fiber Converter의 커넥터에서 케이블을 당깁니다. 무리하게 힘을 주지 않아도 케이블이 쉽게 빠집니다.
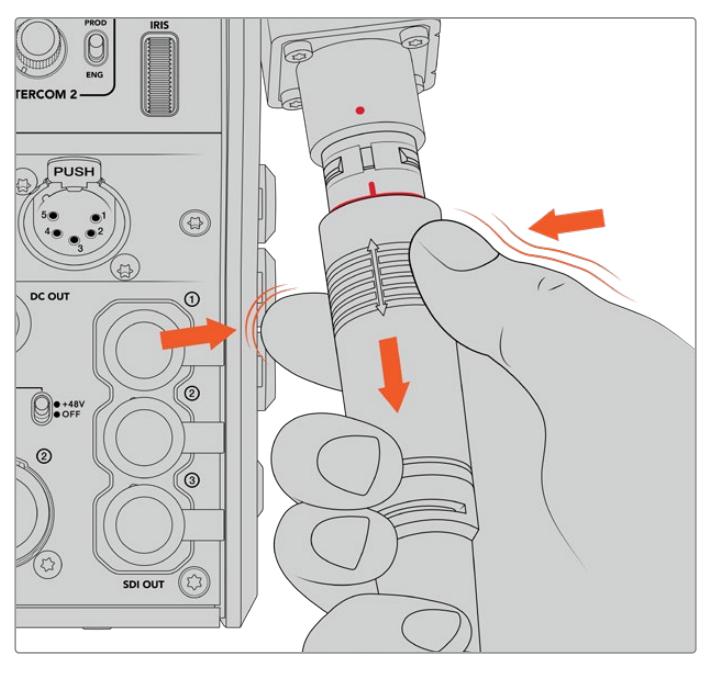

케이블 끝의 고무 부분을 눌러 빨간 링이 보이면 케이블을 당겨 분리합니다.

**참고** SMPTE 하이브리드 광케이블은 방송 시스템의 핵심이기 때문에 철저한 관리가 필요합니다. 예를 들어, 케이블이 꼬이거나 90도로 구부러지는 일이 생기지 않도록 주의하시고 무거운 물건을 올려두지 마세요. 케이블을 떨어뜨리지 않도록 주의하시고 조심해서 연결 및 분리하세요. 커넥터를 사용하지 않는 경우엔 고무캡을 항상 닫아두는 것이 좋습니다.

### **전원 및 광케이블 연결 확인**

이제 두 개의 컨버터 간에는 핸드세이크 과정이 확립되어 전원이 안전하게 공급되고 광케이블 또한 안전하게 연결되었습니다.

### **세부 과정은 다음과 같습니다.**

- **1** 스튜디오 컨버터가 카메라 컨버터에 저전력 상태를 설정합니다. 저전력 상태일 경우, 카메라 컨버터의 전원 표시등에 빨간 불이 들어옵니다.
- **2** 전원이 제대로 연결되면 고전력 상태가 되어 카메라 컨버터 전원 표시등에 초록 불이 들어옵니다.
- **3** 광연결이 정상적으로 체결되면 광섬유 상태 표시등에는 초록 불이 나타납니다.

이 과정은 매우 빨리 진행되므로, 상태 표시등에는 거의 즉시 초록 불이 들어옵니다. 장거리 케이블을 사용하는 경우, 핸드세이크 과정의 지연으로 초록 불이 조금 늦게 나타날 수도 있습니다.

빨간색 전원 불이 초록색으로 변하지 않고 오래 남아있거나, 빨강/초록을 번갈아 깜빡이면 광케이블 연결이 제대로 되어있는지 확인하세요. 신호 방해가 지속될 경우, 광케이블 연결 상태를 확인하세요.

## 전원 안전 유의사항

장거리 고전압 전류 공급이 가능한 SMPTE 하이브리드 광케이블을 사용해 최대 2km 떨어진 곳에 설치된 카메라 및 액세서리에 전원을 공급할 수 있습니다.

Blackmagic Studio Fiber Converter에는 안전 장치가 내장되어 있어 컨버터에 공급되는 전압을 정확하게 모니터링 및 자동 관리합니다.

전용 마이크로 컨트롤러와 Blackmagic 광섬유 컨버터 간의 내부 통신 기능을 통해 하이브리드 광케이블이 Camera Fiber Converter에 연결되기 전까지 비활성화되도록 할 수 있습니다. 그런 다음 저전력 상태를 유지하며 안전 점검을 마침 후에야 고전압 모드로 전환됩니다. 컨버터에서 광섬유 신호 연결과 5mA의 전기 신호 연결을 확인하고, 전원 연결 간의 차이가 30mA 미만인 것을 확인하기 전까지는 고전압 전류가 연결되지 않습니다.

## **ATEM 스위처에 연결하기**

### **스위처에 Blackmagic Studio Fiber Converter 연결하기**

- **1** BNC 케이블을 사용하여 Blackmagic Studio Fiber Converter의 12G-SDI 출력을 스위처 SDI 입력에 연결합니다. 카메라와 스위처의 포맷 및 프레임 레이트를 동일하게 설정하세요.
- **2** 스위처의 프로그램 리턴 피드 출력에 연결된 BNC 케이블을 스튜디오 컨버터 뒷면 RETURN IN 1에 연결하세요.

**정보**  라이브 프로덕션에서 여러 대의 카메라를 사용할 경우, Teranex Mini SDI Distribution 12G 또는 Smart Videohub을 통해 스위처의 프로그램 리턴 피드를 운영해야 할 수도 있습니다. 이는, 스위처에서 가능한 프로그램 출력의 수보다 더 많은 출력을 사용해야 할 경우도 있기 때문입니다.

**3** 클린 프로그램 리턴 피드 및 텔레프롬프터 피드, ISO 피드, 그래픽 등 다른 리턴 피드를 카메라에 전송하려면 해당 피드를 RETURN IN 2 또는 3에 연결하세요.

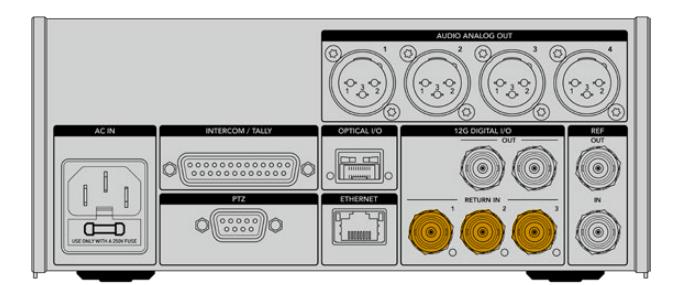

스위처의 프로그램 리턴 피드 및 다른 리턴 소스를 스튜디오 컨버터 뒷면 패널에 있는 RETURN 입력에 연결하세요.

### **비디오 확인하기**

이제 비디오가 제대로 작동하고 모든 리턴 피드가 나타나는 것을 확인할 수 있습니다.

- **1** ATEM 스위처의 프로그램 출력이 스튜디오 컨버터 SDI 리턴 입력 1에 연결되어 있는지 확인하세요.
- **2** 모든 리턴 피드를 확인하려면 SDI 리턴 입력 2와 입력3에 영상 소스를 연결하세요.
- **3** 이제 Blackmagic SmartView 4K 같은 SDI 모니터를 카메라 컨버터 옆면에 있는 SDI 출력에 연결합니다.

SDI 출력에 모니터를 연결하고 리턴 버튼 옆에 있는 해당 노브를 돌리면 세 개의 리턴 피드 사이를 전환할 수 있습니다. 두 개의 리턴 버튼을 두 개의 각기 다른 리턴 피드를 모니터링하도록 설정할 수 있습니다.

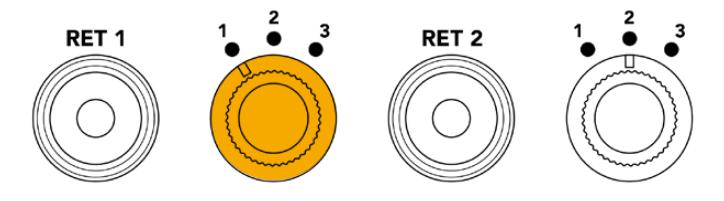

카메라 컨버터의 리턴 피드 간 전환 후에 해당 리턴 버튼을 누르면 선택된 피드를 모니터에서 볼 수 있습니다.

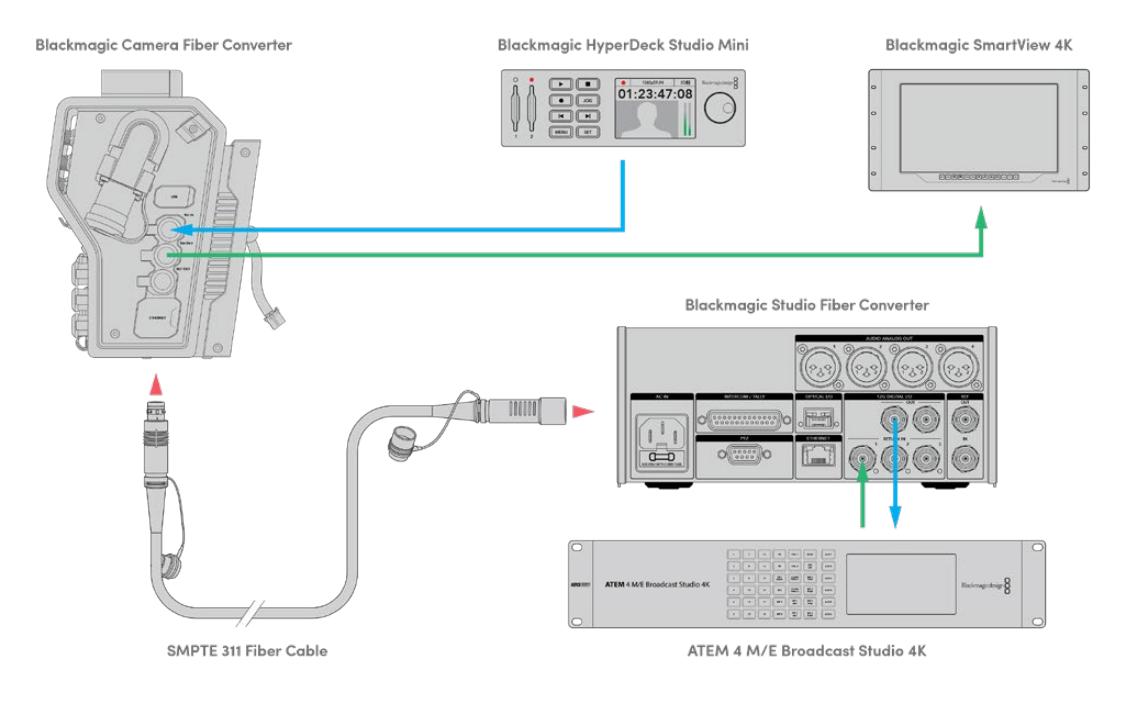

비디오를 확인하려면 영상 소스를 스튜디오 컨버터의 리턴 피드 입력에 연결한 다음, 카메라 컨버터에 연결된 모니터를 통해 해당 영상을 확인합니다.

## **연결 단자가 왜 전면에 배치되어 있을까요?**

스튜디오 컨버터 전면에는 광케이블 연결 단자가 있어 장비랙 뒷면을 통해 바로 연결할 수 있습니다. 일반적으로 스튜디오 컨버터는 SMPTE 케이블을 바로 연결할 수 있도록 장비랙 뒤를 향하도록 설치합니다. 따라서 장비랙에 추가 패널을 설치할 필요가 없고 광섬유 컨버터에 연결할 짧은 길이의 케이블을 구매하는 비용이 절약됩니다. SMPTE 광섬유 커넥터 옆에 있는 커다란 LCD를 통해 카메라에 연결이 제대로 이루어졌는지 신속하게 확인할 수 있습니다.

## **카메라 SDI 연결하기**

Blackmagic Camera Fiber Converter와 URSA Mini 또는 URSA Broadcast 간의 영상 신호를 연결하려면, 간단히 컨버터 옆면에 있는 세 개 중 두 개의 SDI와 카메라 뒷면을 케이블로 연결해주기만 하면 됩니다.

### **Camera Fiber Converter 카메라 연결 방법**

- **1** 제품에 포함된 BNC 케이블을 사용하여 Blackmagic URSA Broadcast 또는 URSA Mini의 12G-SDI 출력 단자와 Blackmagic Camera Fiber Converter SDI 입력 단자를 연결합니다.
- **2** 제품에 포함된 BNC 케이블을 사용하여 Blackmagic Camera Fiber Converter의 SDI 출력 단자와 Blackmagic URSA Broadcast 또는 URSA Mini 뒷면 패널의 12G-SDI 입력 단자를 연결합니다.

## **리턴 SDI 출력 연결하기**

카메라 컨버터 전면의 SDI OUT이라고 표기된 세 개의 SDI 출력은 스위처에서 전송되는 리턴 피드의 루프 출력입니다. 이 출력을 통해 리턴 피드를 텔레프롬프터나 연기자용 모니터 같은 카메라 근처의 다른 SDI 장비에 연결할 수 있습니다.

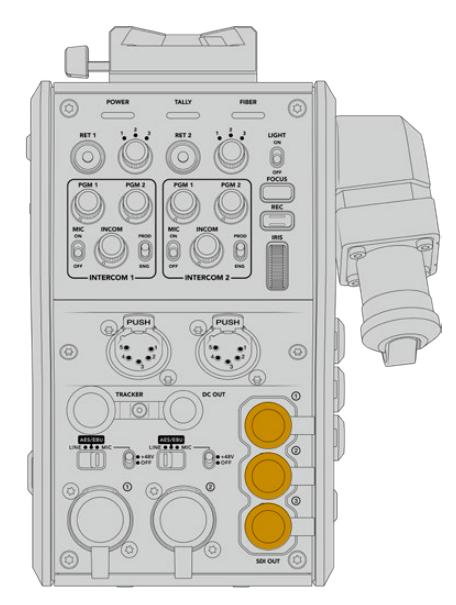

세 개의 리턴 피드 루프 출력을 텔레프롬프터나 모니터 같은 카메라 근처의 다른 SDI 장비에 연결할 수 있습니다.

**참고** 리턴 피드 SDI 루프 출력은 3D-SDI를 지원하여 세 개의 개별 피드를 위한 충분한 대역폭을 제공합니다. 다시 말해, 최대 2160p60의 스위처 UHD 리턴 피드를 동일한 프레임 레이트의 1080p로 다운 컨버팅합니다.

## **Blackmagic Camera Fiber Converter 장착하기**

Blackmagic Camera Fiber Converter를 URSA Mini 및 URSA Broadcast 카메라 본체 바로 뒷면에 장착한 후, 카메라 뒷면에 있는 SDI 입력/출력 단자의 BNC 커넥터를 통해 서로 연결합니다. 카메라 뒷면에 배터리 플레이트를 장착한 경우, Blackmagic Camera Fiber Converter를 연결하기 전에 이를 먼저 제거합니다.

**참고** Blackmagic Camera Fiber Converter를 설치하기 전에 URSA Mini와 URSA Broadcast의 내부 소프트웨어 버전이 각각 4.4/4.6 이후 버전인지 확인하세요. 현재 사용 중인 소프트웨어 버전은 카메라 '설정' 메뉴의 4번째 페이지에서 확인할 수 있습니다. 카메라 펌웨어 업데이트에 관한 자세한 정보는 본 설명서의 [Blackmagic Camera Setup 유틸리티] 부분을 참고하세요.

Blackmagic Camera Fiber Converter를 장착하려면 다음과 같은 도구가 필요합니다.

- 1 x 십자 드라이버
- 1 x 2.5mm 육각 드라이버

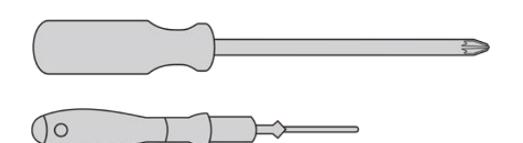

URSA Mini 또는 URSA Broadcast에 Blackmagic Camera Fiber Converter를 장착하려면 대형 십자 드라이버와 2.5mm 육각 드라이버가 필요합니다.

### **Blackmagic Camera Fiber Converter 장착 및 연결하기**

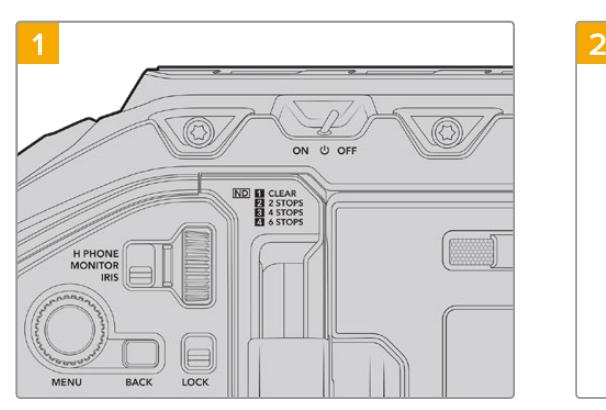

카메라 전원을 껐는지 확인합니다. URSA Mini Pro 또는 URSA Broadcast를 사용시 전원 스위치를 OFF 로 설정해 전원을 끕니다.

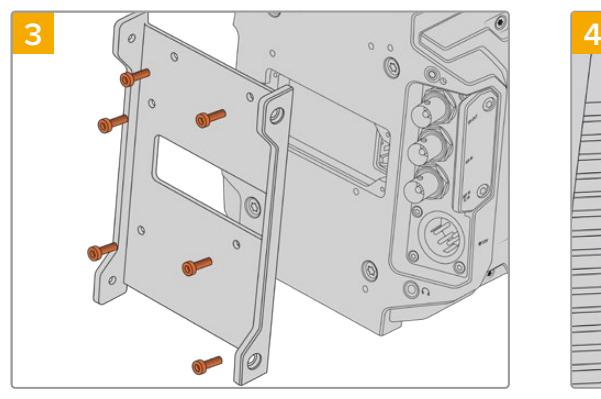

6개의 2.5mm 육각 나사로 Blackmagic Camera Fiber Converter 마운팅 브래킷을 장착합니다.

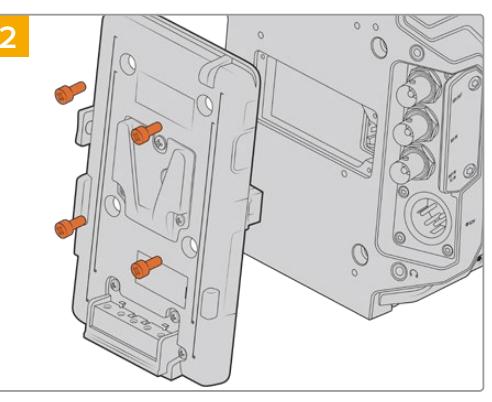

십자 드라이버를 사용하여 배터리 플레이트 또는 Molex 전원 커버를 분리하세요.

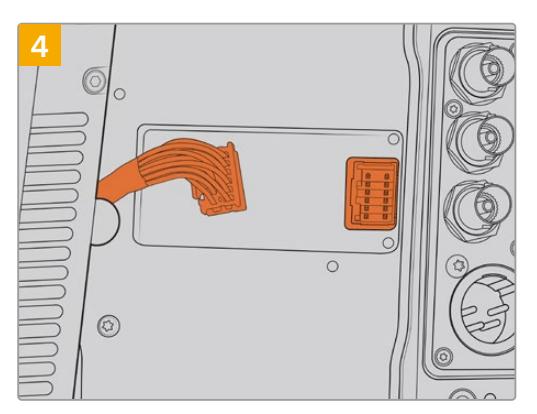

Blackmagic Camera Fiber Converter의 Molex 커넥터를 카메라 뒷면 패널에 있는 Molex 전원 소켓에 연결합니다.

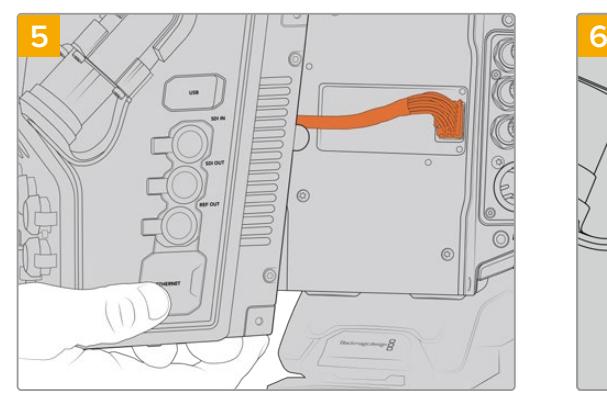

Blackmagic Camera Fiber Converter를 마운팅 브래킷에 밀어 넣고 2개의 2.5mm 육각 나사로 양면을 장착합니다.

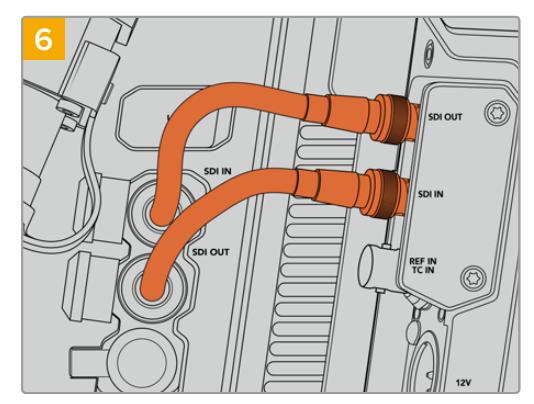

제품에 포함된 BNC 케이블로 카메라 뒷면 SDI 출력을 Blackmagic Camera Fiber Converter의 SDI 입력에 연결하고, 광섬유 컨버터의 SDI 출력을 카메라 뒷면 SDI 입력에 연결합니다.

**참고** 프로덕션 셋업 시, URSA Broadcast 또는 URSA Mini에 광섬유 컨버터를 장착해 사용할 경우에는 원활한 통풍을 위해 광섬유 컨버터 아래쪽 공간을 비워두는 것이 중요합니다. 카메라를 주로 삼각대에 설치해 사용하거나 어깨에 올려 촬영하기 때문에 해당 공간을 쉽게 확보할 수 있습니다. 하지만 카메라를 평평한 곳에 두고 사용할 경우엔 광섬유 컨버터 하단부의 냉각팬 공기 흐름이 그대로 유지될 수 있도록 URSA Mini 숄더 마운트 패드 또는 서드파티 베이스 플레이트 및 브릿지 플레이트를 장착해 사용하는 것이 좋습니다.  $\circ$  $\circ$ g  $\circ$  $\circledcirc$  $\Box$  0  $\epsilon$  $\overline{\bigcirc}$  $\begin{array}{c}\n\bullet & \bullet & \bullet \\
\bullet & \bullet & \bullet\n\end{array}$  $\boxed{\text{op}}$ **BBB (C)**  $\zeta(z)$  $\Omega$ 

## **URSA Studio Viewfinder 장착하기**

V-Lock 플레이트를 컨버터 위에 장착하면 Blackmagic Studio Viewfinder를 연결할 수 있습니다. 이렇게 하면 페디스털 또는 삼각대에 스튜디오 뷰파인더를 장착할 시 눈높이에 위치시킬 수 있습니다.

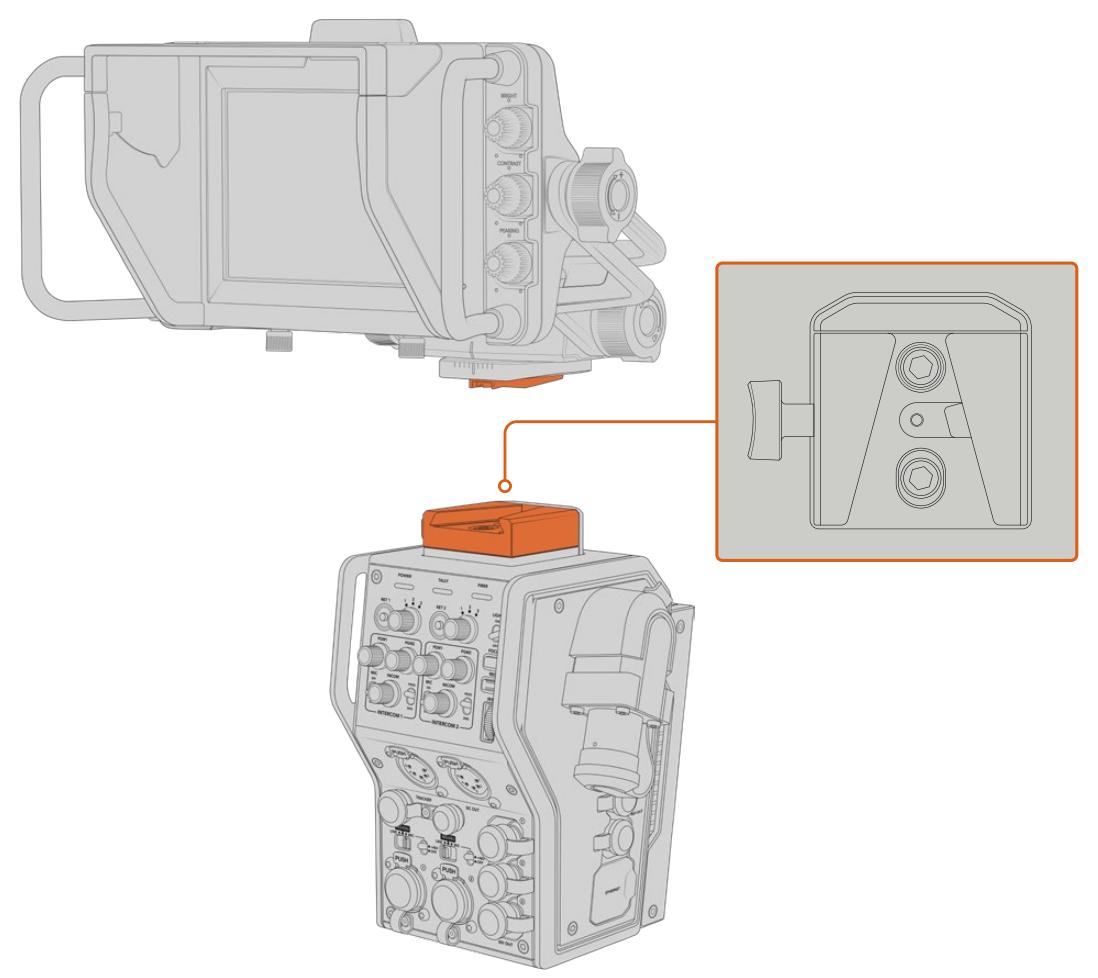

카메라 컨버터 위에 V-Lock 마운트를 장착하면 Blackmagic URSA Studio Viewfinder를 그 위에 장착할 수 있습니다.

## **토크백 헤드셋 연결하기**

카메라 컨버터 전면에 있는 5핀 XLR 커넥터에 방송용 헤드셋을 연결합니다. 두 개의 헤드셋 커넥터를 지원하여 두 명이 동시에 토크백 기능을 사용할 수 있습니다.

이것으로 모든 사용 준비가 완료되었습니다. 광섬유 컨버터는 SMPTE 광케이블을 통해 전원과 비디오 연결을 지원하므로 더욱 유연하고 효율적인 라이브 프로덕션을 제작할 수 있습니다. Blackmagic 광섬유 컨버터의 기능에 관한 자세한 설명은 아래에 이어집니다.

# **Camera Fiber Converter 작동하기**

## **리턴 피드 선택하기**

카메라에 있는 PGM 버튼처럼 사용할 수 있는 두 개의 리턴 버튼을 통해 LCD와 Blackmagic URSA Studio Viewfinder에 전송되는 피드를 전환하고, HD 모니터링 출력의 카메라 뷰와 프로그램 리턴 뷰를 전환할 수 있습니다.

RET 1과 RET 2라고 표기된 두 개의 리턴 버턴은 두 개의 선택된 리턴 피드로 전환할 수 있습니다. RET 1과 RET 2 버튼 옆에 있는 세 단계로 전환 가능한 회전 스위치를 사용하여 확인하려는 리턴 피드를 지정할 수 있으며, 해당 리턴 버튼을 누르면 선택한 피드가 나타납니다. 회전 스위치 설정 방향은 Studio Fiber Converter 뒤에 있는 RETURN IN 1/2/3 커넥터에 영향을 줍니다.

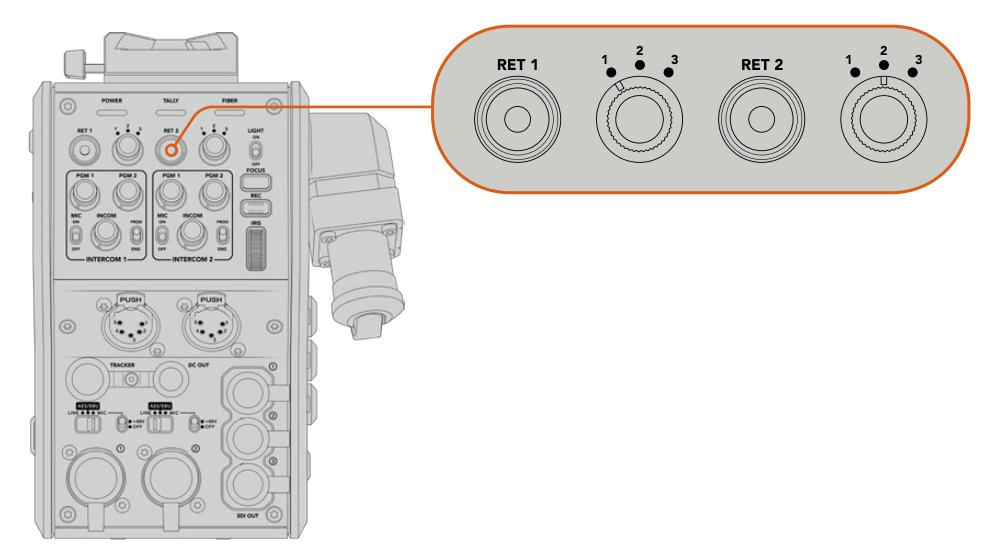

리턴 버튼과 세 단계로 전환 가능한 회전 스위치로 확인하려는 리턴 피드를 선택할 수 있습니다.

리턴 버튼을 길게 누르면 선택한 프로그램 피드가 나타납니다. 프로그램 피드는 리턴 버튼을 누르고 있는 동안 계속 나타납니다. 리턴 버튼을 두 번 누르면 화면에 나타나는 리턴 피드가 잠깁니다. 리턴 버튼을 다시 한번 누르면 리드 피드가 사라지고 카메라 뷰로 돌아갑니다.

즉, Blackmagic Studio Fiber Converter에서 전송되는 세 개의 리턴 피드 중 어떤 피드를 두 개의 리턴 버튼에 지정하여 신속하게 사용할 것인지 정할 수 있습니다. 예를 들어, 그래픽이 가미된 스위처의 프로그램 출력 피드, 텔레프롬터 피드, 다른 카메라에서 바로 전송되는 피드의 세 가지 리턴 피드 중 선택할 수 있습니다.

이 회전 스위치를 사용하여 RET 1 버튼에 프로그램 피드를 영구히 지정한 다음 RET 2 버튼을 사용하여 텔레프롬프터에 전송되는 피드를 확인하거나, 가끔 다른 카메라로 전환하여 프레이밍 또는 개각도가 일치하는지 확인합니다.

컨버터 왼쪽에 있는 RET 1과 RET 2 리턴 버튼은 카메라를 옆면에서 운영할 시 리턴 피드를 확인할 수 있는 추가 옵션을 제공합니다. 이는 전면 패널에 있는 리턴 버튼과 같은 기능을 제공합니다.

## **콜 버튼 사용하기**

리턴 버튼들 옆에 있는 CALL 버튼을 누르면 Blackmagic Studio Fiber Converter의 LCD 스크린에서 빨간색 ON AIR 탈리 표시 장치가 깜빡입니다. CALL 버튼을 누르면 ATEM Talkback Converter 4K에 숫자로 표기된 PRESS TO TALK 버튼이 빨간색으로 깜빡거립니다. 이런 시각적인 표시 기능으로 조종실에 있는 사람들에게 지원을 요청할 수 있습니다.

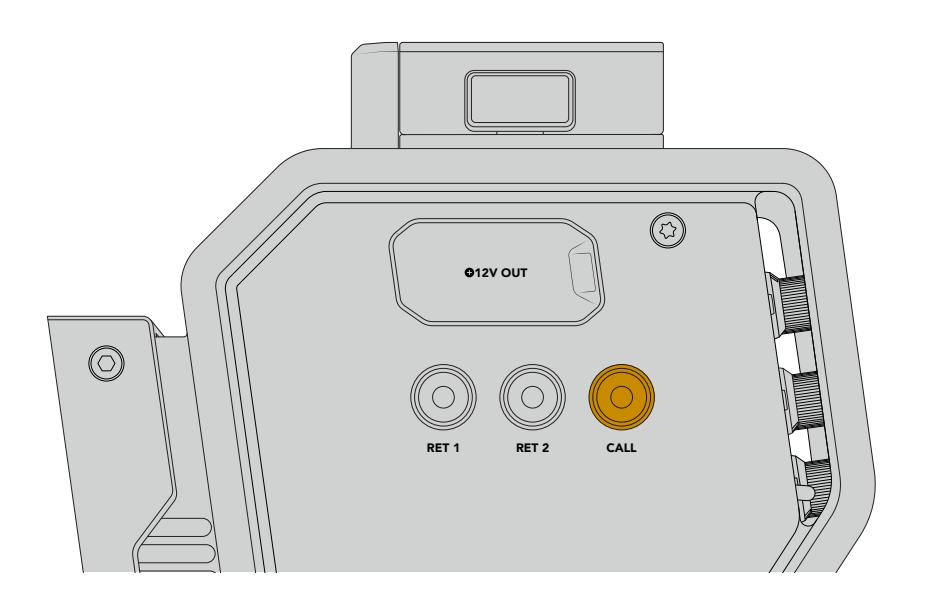

## **토크백 사용하기**

두 개의 5핀 XLR 커넥터(암)로 두 개의 헤드셋을 연결할 수 있어 추가 제작진 멤버가 의사소통에 참여할 수 있습니다.

각 헤드셋을 위한 인터컴 컨트롤은 독립적인 인터컴을 위한 두 세트의 컨트롤로 구성되어 각 헤드셋 XLR 커넥터를 위한 3방향 오디오 믹서를 지원합니다.

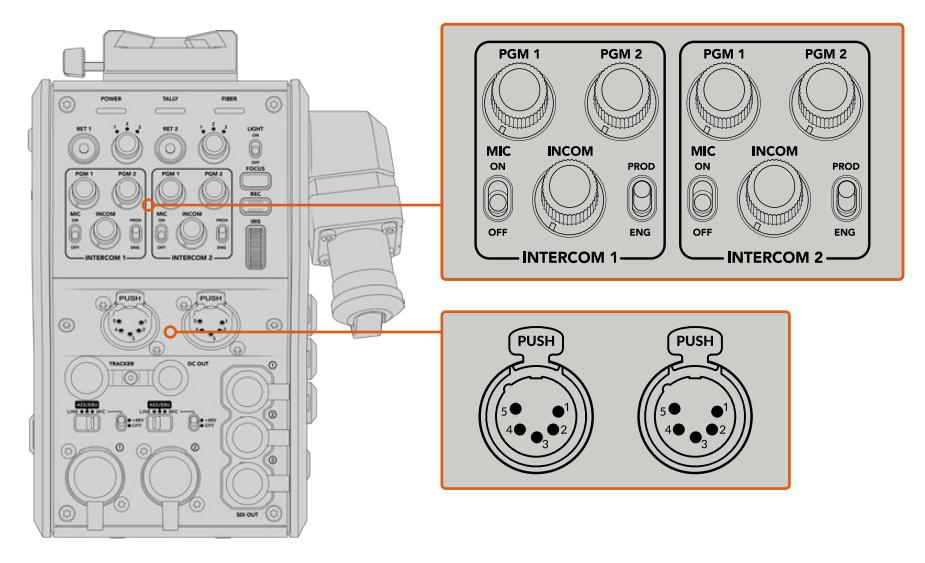

헤드셋을 위한 인터컴 컨트롤은 해당 헤드셋 연결 바로 위에 있습니다.

연결된 헤드셋을 통해 RET 1과 RET 2를 위해 선택한 피드의 오디오를 들을 수 있습니다. PGM 1과 PGM 2 다이얼은 이러한 피드의 오디오 레벨을 조절하고 INCOM 다이얼은 전체 오디오 볼륨을 조절합니다. MIC 버튼으로 헤드셋 마이크를 ON/OFF할 수 있습니다.

각각의 인터콤은 프로덕션 채널과 엔지니어링 채널 둘 중 선택할 수 있습니다. 그러므로 많은 수의 제작진이 필요한 방송 셋업에서 커뮤케이션 채널을 두 개로 분리하여 사용할 수 있습니다. 프로덕션 채널은 조정실 또는 중계 차량에 있는 감독과 프로듀서, 기타 제작진이 서로 대화를 나누는 데 사용되는 반면, 엔지니어링 채널을 통해서는 조명 감독 및 기술자 그리고 카메라 운영자와 대화를 나누는 데 사용됩니다. Blackmagic Studio Fiber Converter 메뉴에 있는 '토크백' 페이지에서 각 채널 소스를 'SDI + DB25' 또는 '인터컴 탈리 DB25'로 선택할 수 있습니다.

더 자세한 정보는 [Studio Fiber Converter 작동하기] 부분을 참고하세요.

Blackmagic Camera Fiber Converter는 두 개의 헤드셋 연결을 모두 사용 중인 경우, 크레인 기사와 이야기할 수 있는 토크백을 추가로 연결해야 하는 상황에 사용하기 완벽한 트래커 토크백용 표준 10핀 연결까지 탑재했습니다.

**정보**  카메라 운영자와 효과적인 프로덕션/엔지니어 제작진들 간의 효과적인 양뱡향 커뮤니케이션 기능은 바쁘게 돌아가는 방송 및 스튜디오 프로덕션 작업에 필수적인 기능입니다. Blackmagic Camera Fiber Converter에는 CALL 버튼이 탑재되어 있어 카메라 운영자들이 인터컴 헤드셋을 통해 프로덕션/엔지니어 제작진들에게 메시지를 전달할 수 있습니다. 이 버튼을 누르면 ATEM Talkback Converter 4K에 숫자로 표기된 PRESS TO TALK 버튼이 깜빡거리며, Blackmagic Studio Fiber Converter의 LCD 스크린에서 탈리 표시 장치가 깜빡입니다. 마찬가지로 조종실 또는 방송 차량에 있는 제작진이 카메라 운영자와 긴급히 대화해야 할 상황이 발생할 경우, ATEM Camera Control 패널에 있는 해당 카메라의 CALL 버튼을 누르면 됩니다. 그러면 Camera Fiber Converter에 있는 탈리 라이트가 깜빡거리며, 카메라의 URSA Viewfinder 또는 URSA Studio Viewfinder에 있는 탈리 라이트도 마찬가지로 깜빡거립니다.

## **탈리 사용**

패널 전면의 탈리 표시등은 일반적인 탈리 표시 장치로, 프로그램 상태에는 빨간색으로, 프리뷰 상태에는 초록색으로 표시되어 카메라가 온에어 상태인지를 알 수 있습니다.

## **상태 표시 장치**

컨버터 상단에 있는 전원, 탈리, 광섬유 상태 표시 LED에는 컨버터 상태에 따라 다른 색상의 불빛이 들어옵니다. 광케이블이 연결되어 있지 않은 경우에는 불빛이 나타나지 않습니다.

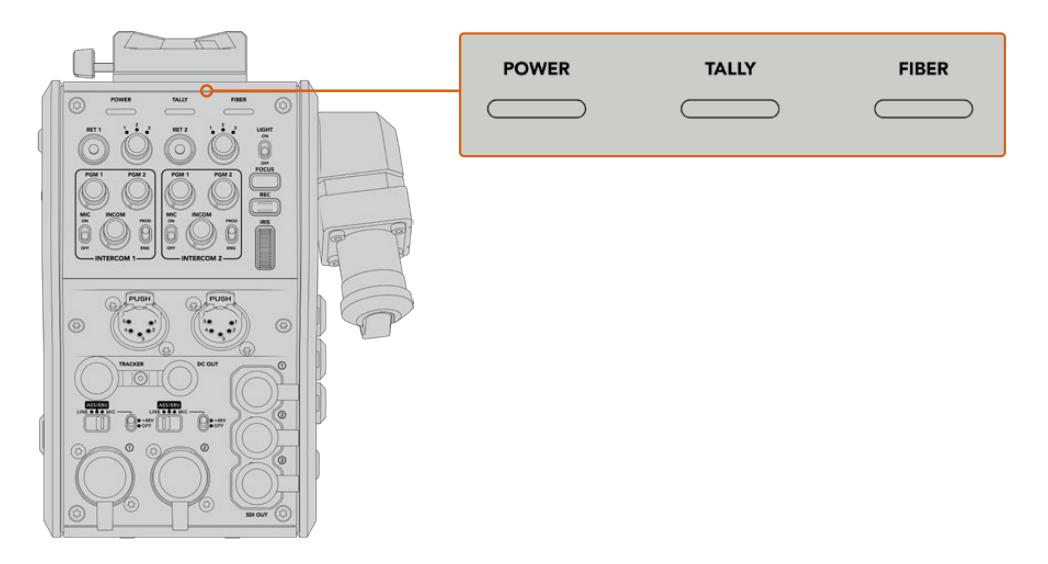

LED 상태 표시등에는 컨버터 상태를 나타내는 다양한 색상의 불빛이 들어옵니다.

다음은 LED 색상과 움직임, 그리고 그에 따른 상태에 대한 설명입니다.

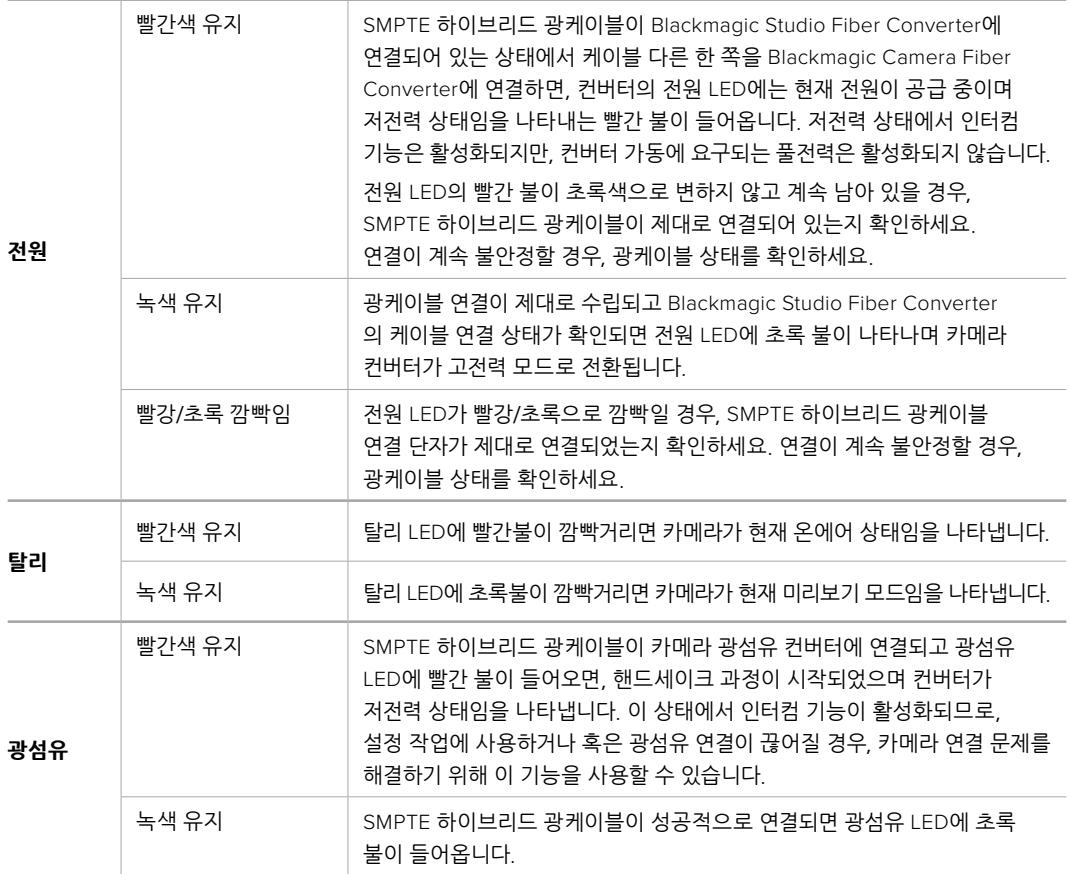

전원과 광섬유 불빛이 모두 초록색으로 나타나면 안전 점검이 완료되었으며 컨버터가 고전력 모드로 전환되었음을 나타냅니다.

## **오디오 입력**

Blackmagic Camera Fiber Converter에 '1'과 '2'라고 적힌 두 개의 XLR 입력에는 오디오 믹서와 PA 시스템, 외부 마이크와 같은 전문 장비의 외부 아날로그 오디오를 연결할 수 있습니다.

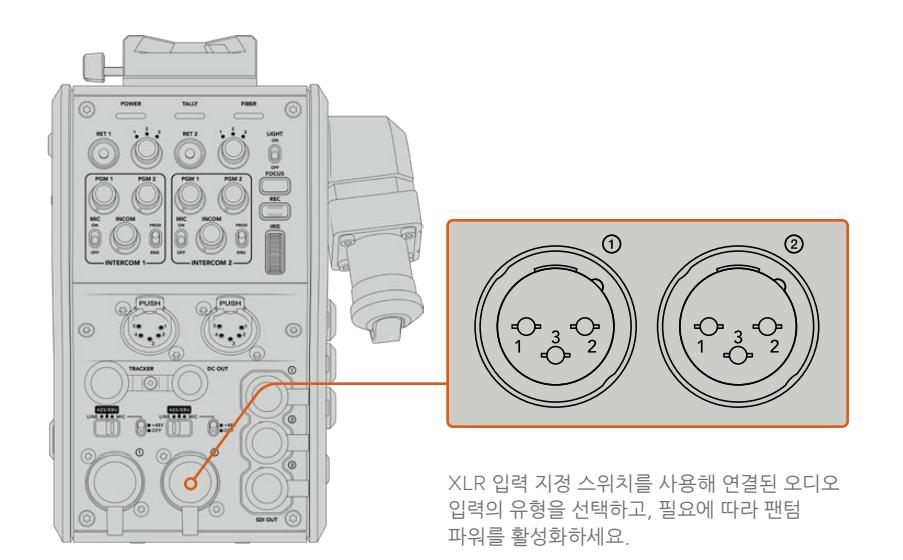

카메라 오디오는 카메라 피드의 채널 1과 채널 2에 임베디드되며, 카메라 광섬유 컨버터 뒷면의 오디오 입력 2는 채널 3/4에 임베드됩니다. 4개의 오디오 채널 모두 스튜디오 광섬유 컨버터의 다른쪽 연결 단자에 오디오 출력으로 임베드됩니다.

Blackmagic Studio Fiber Converter 메뉴의 '오디오' 페이지에서는 Blackmagic Camera Fiber Converter의 XLR 입력에 연결된 오디오 소스 레벨을 조절할 수 있습니다. 더 자세한 정보는 [Studio Fiber Converter 작동하기] 부분을 참고하세요. 연결이 완료되면 XLR 입력 지정 스위치를 사용하여 입력 소스 선택 시 원하는 XLR 입력 사용 방식을 설정할 수 있습니다. 마이크 오디오, 라인 레벨 오디오, AES 디지털 오디오 중 원하는 옵션으로 선택할 수 있습니다.

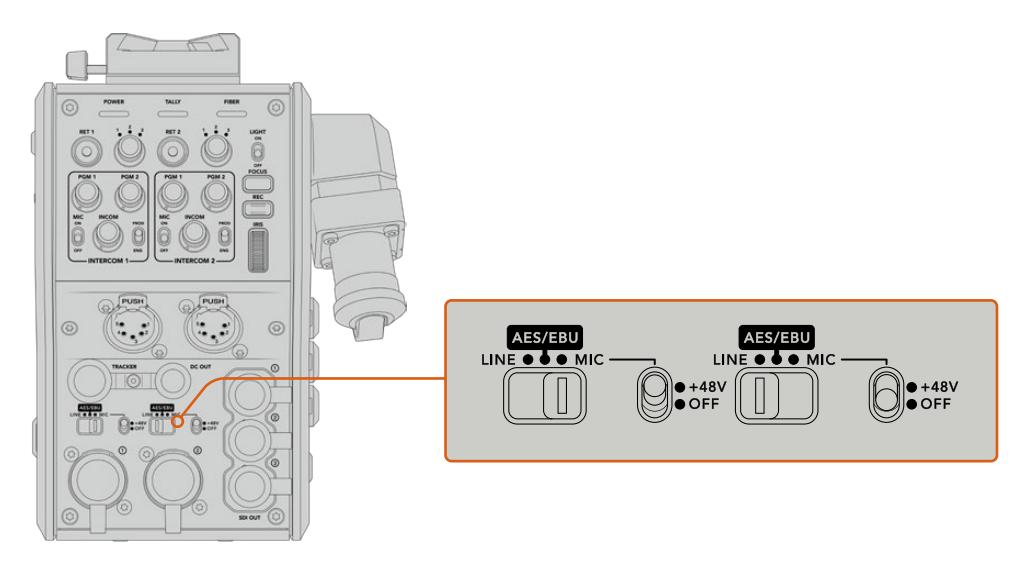

자체 전원 방식을 지원하지 않는 마이크를 연결하여 사용하려면 48V 팬텀 파워 기능을 활성화 시킬 수 있습니다. 팬텀 파워 스위치를 +48V로 옮기면 XLR 입력에 연결된 모든 마이크에 팬텀 파워가 공급되며, OFF로 옮기면 팬텀 파워 기능이 비활성화 됩니다.

### **IP 비디오**

SMPTE 광케이블은 카메라 광섬유 컨버터와 스튜디오 광섬유 컨버터 사이를 10-Gbit IP 링크로 연결합니다. 이는 모든 비디오 및 리턴 피드를 방송급 화질의 첨단 무손실 10비트 비디오 인코딩/디코딩 기술을 사용하는 IP 비디오를 기반으로 합니다. 토크백, 탈리, 카메라 컨트롤, 렌즈 컨트롤 등의 모든 연결 또한 저지연 IP로 변환되므로 아주 안정적인 성능을 경험하실 수 있습니다.

## **전원 사양**

Blackmagic Studio Fiber Converter는 Blackmagic Camera Fiber Converter와 카메라, 그리고 해당 액세서리를 위한 전원을 공급합니다. Molex 커넥터를 카메라 뒷면 패널의 Molex 소켓에 연결하면 Camera Fiber Converter에서 카메라로 전원이 공급됩니다.

또한 카메라가 중계 차량에서 2.1km 이상 떨어진 곳에 있어 먼거리에서 케이블을 통해 카메라와 컨버터에 충분한 전원이 공급되지 않는 경우, 카메라 4핀 XLR 전원을 URSA Mini 또는 URSA Broadcast의 +12V 입력에 연결하면 카메라와 컨버터에 충분한 전원을 공급할 수 있습니다. 전원은 Molex 커넥터를 통해 Camera Fiber Converter로 전송됩니다.

흔히 D탭 또는 P탭이라고도 불리는 +12V 출력 커넥터를 사용하면 최대 12V DC(500 mA) 공칭 전압의 외부 모니터 또는 박스형 카메라 렌즈 같은 액세서리 옵션에도 전원을 공급할 수 있습니다. DC OUT으로 표기된 DC 출력 커넥터는 외부 모니터 같은 액세서리 옵션에 전원을 공급합니다. 아래 표에서 DC 출력 커넥터를 위한 핀 배치도를 확인하실 수 있습니다.

### **DC 출력 커넥터 핀 배치도**

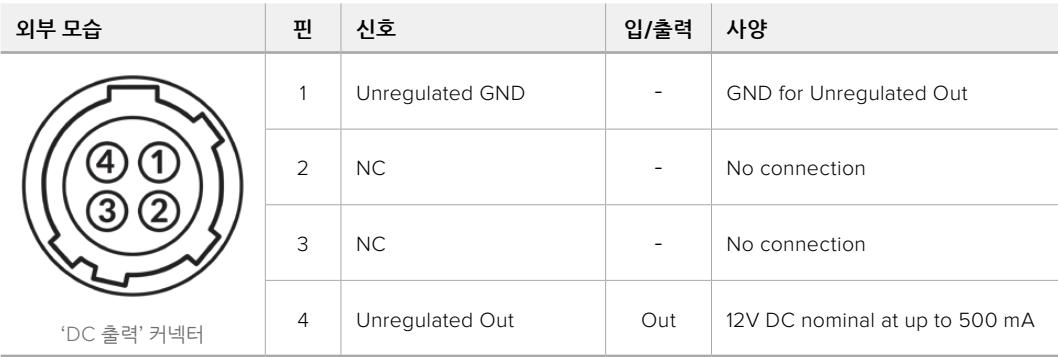

## **추가 카메라 제어 기능**

URSA Mini 또는 URSA Broadcast를 스튜디오 카메라로 사용하는 경우, 광섬유 컨버터에 조리개 및 초점 제어 같은 카메라 컨트롤 기능이 탑재되어 있어 카메라 뒤에서 렌즈를 제어할 수 있습니다. 이는 원격으로 렌즈를 제어하는 기능이 따로 없을 경우에 아주 유용한 기능입니다.

URSA Mini와 URSA Broadcast는 스튜디오 카메라가 가진 내부 녹화 기능을 지원하여 녹화 버튼을 누르면 카메라 내부 녹화를 진행할 수 있습니다.

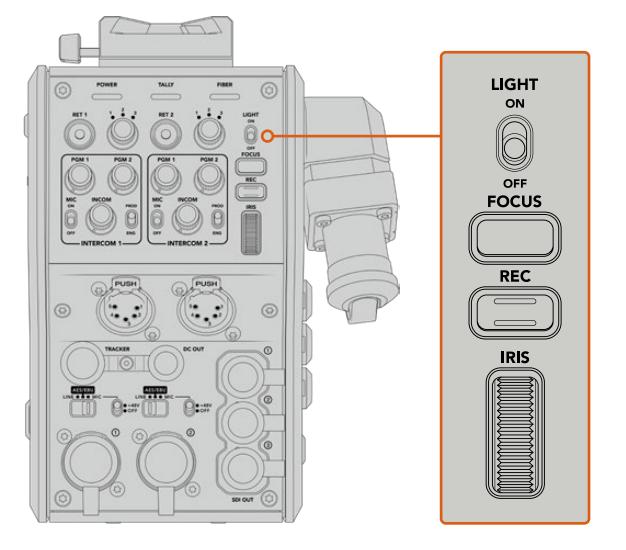

### **라이트**

ON으로 설정하면 패널에 불이 들어와 어두운 곳에서도 컨트롤 버튼을 쉽게 확인할 수 있습니다.

### **포커스**

오토포커스 지원 렌즈를 사용할 경우, FOCUS 버튼을 누르면 자동 초점 기능이 활성화됩니다.

#### **녹화**

REC 버튼을 누르면 녹화가 시작되고, 버튼을 다시 누르면 녹화가 중지됩니다.

### **조리개**

카메라에서 제어할 수 있는 호환 액티브 렌즈를 사용할 경우, IRIS 휠을 사용하여 조리개를 열고 닫을 수 있습니다. 이 휠을 위/아래로 조절하면 조리개를 열고 닫을 수 있습니다.

# **Studio Fiber Converter 작동하기**

## **LCD 소스 선택하기**

Blackmagic Studio Fiber Converter에 전원이 연결되면 커다란 LCD 화면에 바로 카메라 피드가 나타납니다. Studio Fiber Converter는 핵심이 되는 장비로서, 스위처에서 프로그램 피드와 모든 리턴 소스를 가져와 SMPTE 광케이블을 통해 Blackmagic Camera Fiber Converter로 전송합니다.

내장된 LCD를 통해 카메라 피드 및 리턴 피드 입력에 연결된 각 소스 영상을 모니터링할 수 있습니다. 헤드업 방식의 디스플레이를 통해 상태 정보 및 오디오 미터가 표시됩니다.

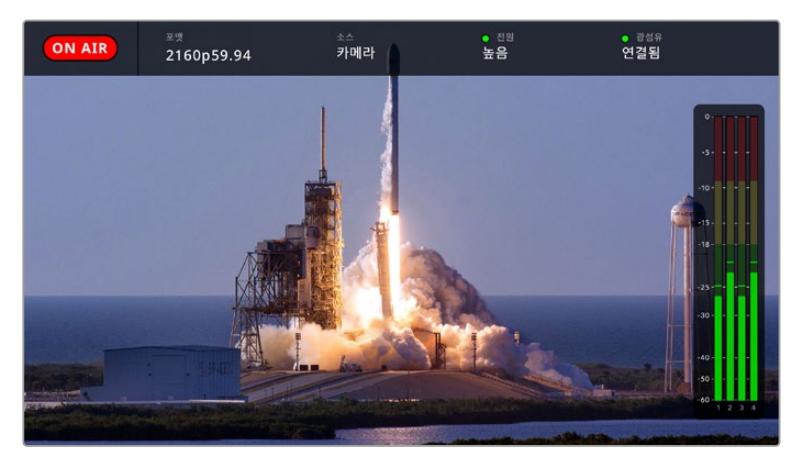

피드 간을 전환하며 모니터링할 경우, 오버레이를 통해 현재 소스의 이름 및 포맷을 확인할 수 있습니다.

### **온에어**

연결된 카메라가 프로그램 피드에 사용될 경우, 빨간색 ON AIR 아이콘이 나타나며, 온에어 상태가 아닐 경우에는 아무것도 표시되지 않습니다.

### **포맷**

사용 중인 영상 소스의 해상도와 프레임 레이트가 표시됩니다.

### **소스**

사용 중인 영상 소스의 이름이 표시됩니다.

### **전원**

현재 전력 상태가 표시됩니다. 저전력 상태에서는 빨간색 상태 표시등과 함께 '낮음'이라는 글자가 표시되며, 고전력 모드로 전환될 경우, 녹색 상태 표시등과 함께 '높음'이라는 글자가 나타납니다. 더 자세한 정보는 [Camera Fiber Converter 작동하기]의 '상태 표시 장치' 부분을 참고하세요.

### **광섬유**

현재의 광섬유 연결 상태가 표시됩니다. 연결 초반에는 빨간색 표시등과 함께 '연결 중'이라는 글자가 나타나며, SMPTE 하이브리드 광케이블이 성공적으로 연결될 경우, 녹색 상태등과 함께 '연결됨'라는 글자가 나타납니다. 더 자세한 정보는 [Camera Fiber Converter 작동하기]의 '상태 표시 장치' 부분을 참고하세요.

### **오디오 미터**

카메라 피드의 채널 1 및 채널 2에 임베드된 카메라 오디오를 사용할 경우, 피크 오디오 미터에 오디오 레벨이 나타납니다. 채널 3 및 채널 4는 Blackmagic Camera Fiber Converter 뒷면에 있는 두 개의 XLR 입력에 연결된 오디오 소스를 표시합니다. 오디오 미터 디스플레이는 dBFS 단위로 표시되며 일정 시간 시각적으로 유지되는 피크 홀드 방식을 지원하므로 최대치에 도달하는 것을 분명하게 확인할 수 있습니다.

## **메뉴 사용하기**

위/아래 화살표 버튼을 눌러 네 개의 '카메라', '리턴 1', '리턴 2', '리턴 3' 소스 중 원하는 것을 선택할 수 있습니다. MENU 버튼을 누르면 메뉴 시스템으로 이동해 설정을 조정할 수 있습니다. 그런 다음 화살표 버튼을 사용해 다양한 메뉴 화면 및 각 화면 속 옵션을 검색할 수 있고, SET 버튼을 눌러 선택을 완료할 수 있습니다. 메뉴 속 설정은 '오디오', '토크백', '설정' 페이지로 구성되어 있습니다.

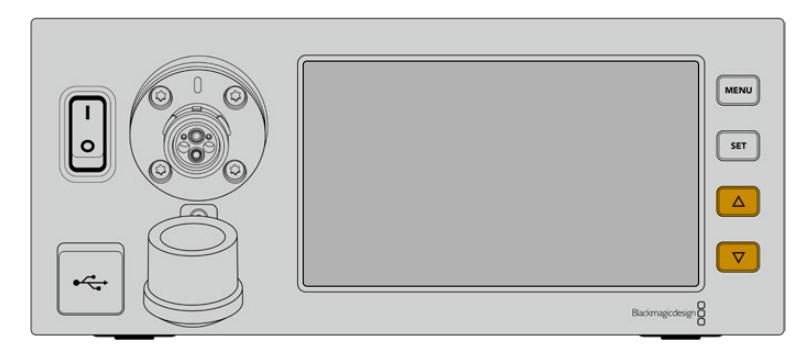

위/아래 화살표 버튼을 눌러 네 개의 소스를 검색하거나 메뉴를 검색할 수 있습니다.

### **오디오**

'오디오' 페이지에서는 Blackmagic Camera Fiber Converter의 XLR 입력에 연결된 오디오 소스 레벨을 조절할 수 있습니다.

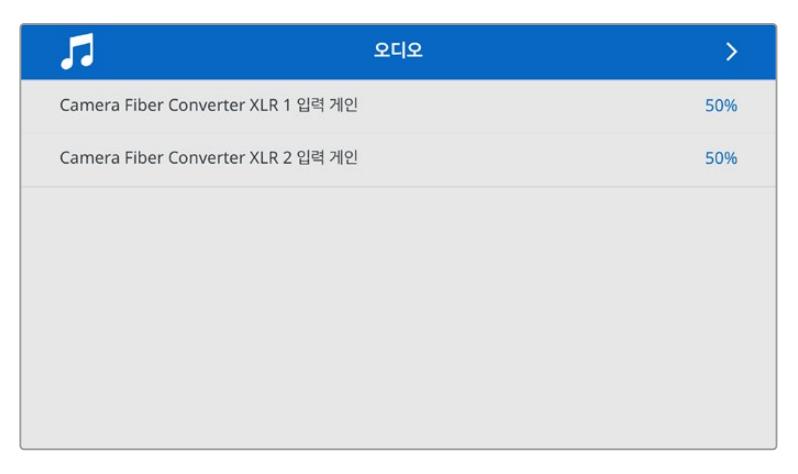

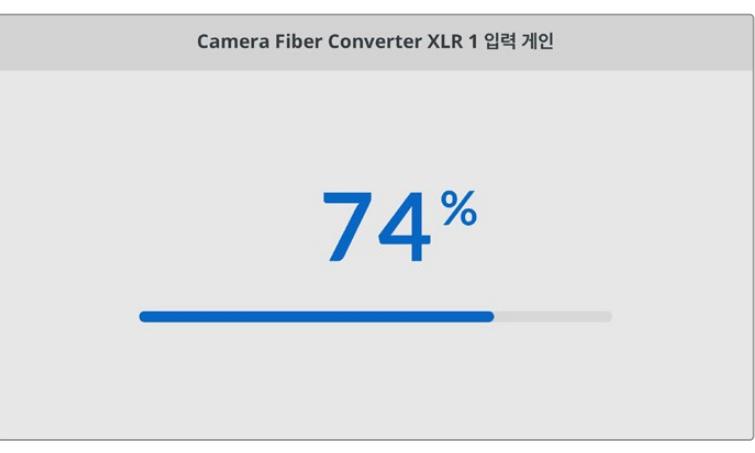

위/아래 화살표 버튼을 사용해 각 XLR 입력의 입력 레벨을 조절하고 SET 버튼을 눌러 레벨을 설정하세요.

#### **토크백**

'토크백' 메뉴를 사용해 프로그램 오디오뿐 아니라 프로덕션 및 엔지니어링 채널을 위한 토크백 소스를 선택할 수 있습니다. Blackmagic Studio Fiber Converter에서 토크백 소스를 'SDI + DB25' 또는 '인터컴 탈리 DB25'로 설정하세요.

개별 인터컴의 마이크 및 헤드폰 게인 레벨 또한 조절하여 현재 사용 중인 헤드셋의 임피던스 레벨을 보충할 수 있습니다.

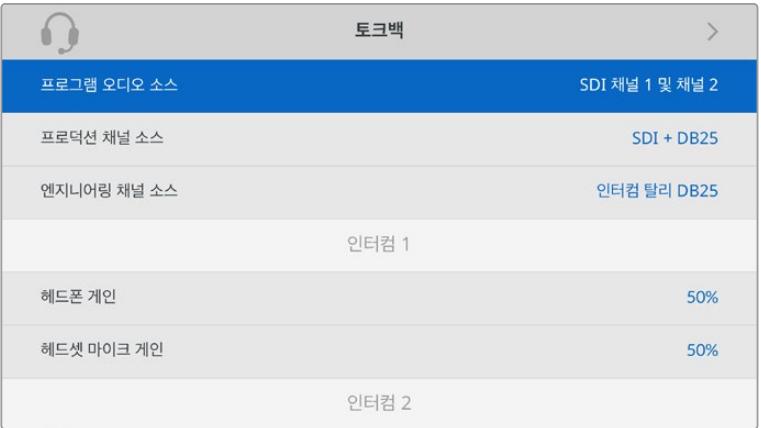

XLR 입력에 아무것도 연결하지 않으면 '인터컴'이라는 글자가 회색으로 나타나며, 연결 중에는 '연결 중'이라고 표시됩니다.

### **설정**

PTZ 소스 설정을 사용하여 PTZ 명령어를 위한 영상 소스를 선택하세요. 'SDI' 또는 '9핀'으로 설정하면 각각 Blackmagic Studio Fiber Converter 뒷면에 있는 'RETURN IN' SDI 입력, 또는 PTZ용 DE-9 커넥터가 선택됩니다.

다시 말해, PTZ 카메라의 팬, 틸트, 줌 기능을 ATEM 스위처에서 제어할 수 있으며, SDI를 통해 이러한 PTZ 명령어를 Blackmagic Studio Fiber Converter로 전송할 수 있습니다. 이러한 명령어는 다시 SMPTE 광케이블을 통해 Blackmagic Camera Fiber Converter로 전송되고, 여기서 디임베드된 명령어는 DE-9 직렬 커넥터를 통해 출력되어 PTZ 전동식 헤드에 전달됩니다.

또한 '9핀'으로 설정 시, DE-9 커넥터를 통해 PTZ 컨트롤러를 Blackmagic Studio Fiber Converter 에 연결하여 카메라 컨버터의 원격 헤드를 제어할 수 있습니다.

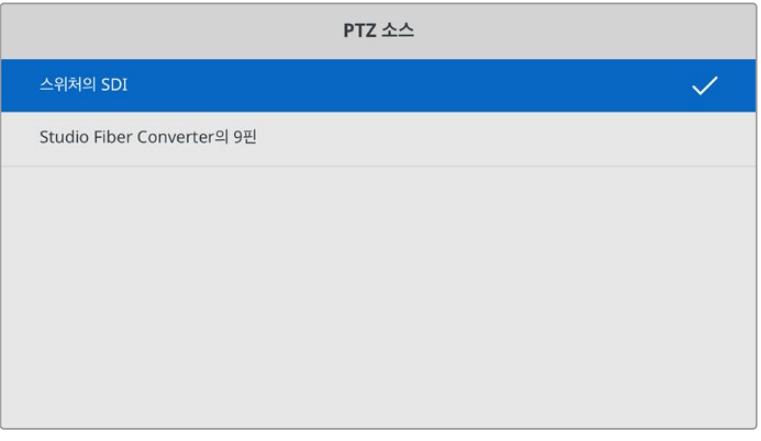

설정 페이지에서는 'SDI' 또는 '9핀' 커넥터를 PTZ 명령어 소스로 선택할 수 있습니다.

## **랙 마운트형 스튜디오 장비**

여러 대의 Blackmagic Studio Fiber Converter를 운영할 경우, Blackmagic Studio Fiber Rack Kit를 사용하면 방송 장비랙 또는 로드케이스에 컨버터를 설치할 수 있습니다. 랙마운트 키트를 사용하면 두 대의 스튜디오 광섬유 컨버터를 나란히 장비랙에 설치할 수 있습니다. Studio Fiber Rack Kit은 한 대의 컨버터만 설치 시 빈 공간을 채울 수 있는 블랭킹 패널이 함께 제공됩니다.

Studio Fiber Converter는 2RU 높이에 1/2 RU 폭 크기로, 2RU 장비랙에 두 대를 나란히 설치할 수 있습니다.

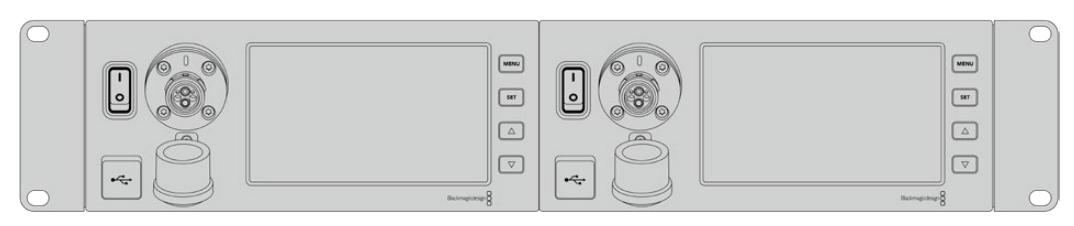

나란히 설치된 Blackmagic Studio Fiber Converter의 모습

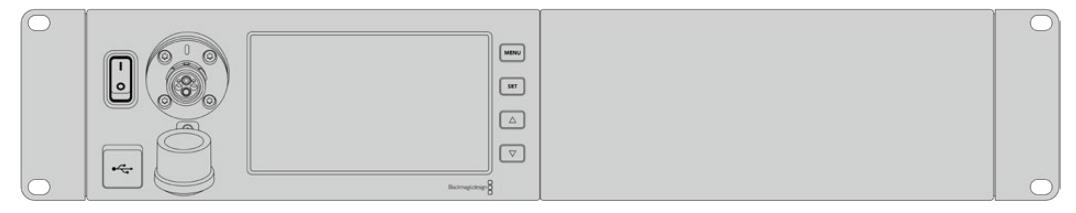

함께 제공되는 블랭킹 패널을 사용해 랙의 빈공간을 마무리할 수 있습니다.

### **Blackmagic Studio Fiber Rack Kit 구성 품목은 다음과 같습니다.**

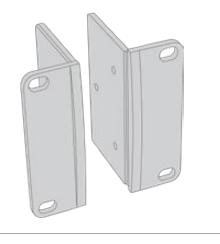

### **2x 랙 이어**

Blackmagic Studio Fiber Converter 양쪽 끝에 랙 이어를 부착하여 장비랙에 장착합니다.

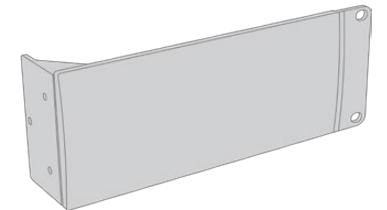

### **1x 1/2 RU 폭의 블랭킹 패널**

블랭킹 패널 한쪽에는 랙 이어가 장착되어 있어 한 대의 장비만 사용할 시에 빈 곳을 채울 수 있습니다. 왼편 그림은 오른쪽 랙 이어를 설치한 모습입니다. 패널을 180º 돌리면 반대쪽으로 설치할 수 있습니다.

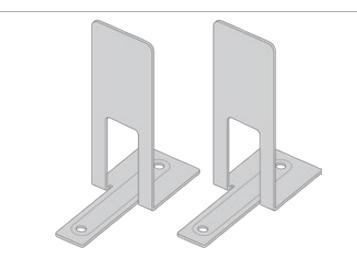

## **나사 8 x M4 10mm 4 x M4 8mm**

T 모양의 지지대 브래킷으로, 두 대의 스튜디오 광섬유 컨버터가 만나는 지점의 앞면과 뒷면에

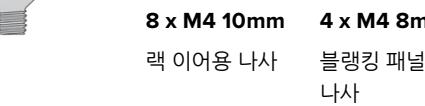

**2x 지지대**

장착합니다.

### **장비랙에 Blackmagic Studio Fiber Converter 설치 준비하기**

- **1** Studio Fiber Converter 오른쪽 또는 왼쪽 옆에 블랭킹 패널을 준비합니다. 컨버터와 블랭킹 패널의 앞면을 일렬로 맞춥니다.
- **2** 세 개의 블랭킹 패널 나사를 사용하여 Studio Fiber Converter 옆에 블랭킹 패널을 부착합니다.

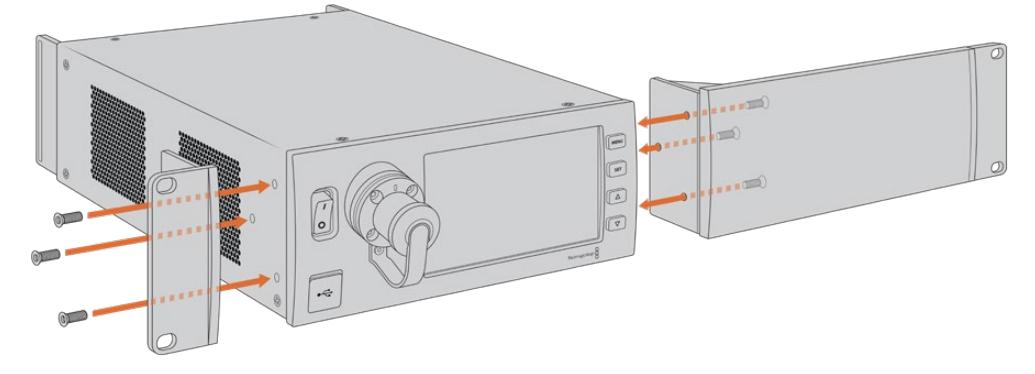

**3** 랙 이어용 나사 세 개를 사용하여 Studio Fiber Converter 옆면에 랙 이어를 부착합니다.

랙 이어와 블랭킹 패널이 장착되면 장비랙 양쪽 마운팅 홀에 나사를 조여 표준형 2RU 장비랙 공간에 컨버터를 설치할 수 있습니다.

### **장비랙에 두 대의 Blackmagic Studio Fiber Converter 설치 준비하기**

두 대의 컨버터를 나란히 설치하려면, 먼저 지지대 브래킷으로 두 대의 컨버터를 서로 고정한 다음 이를 장비랙에 설치하면 더 편리합니다.

두 대의 컨버터 서로 고정하기

**1** 먼저 두 대의 컨버터를 뒤집어 아랫 부분이 위에 오도록 한 다음, 이를 나란히 정렬합니다. 컨버터가 서로 만나는 면의 고무 받침대 두 개를 제거합니다.

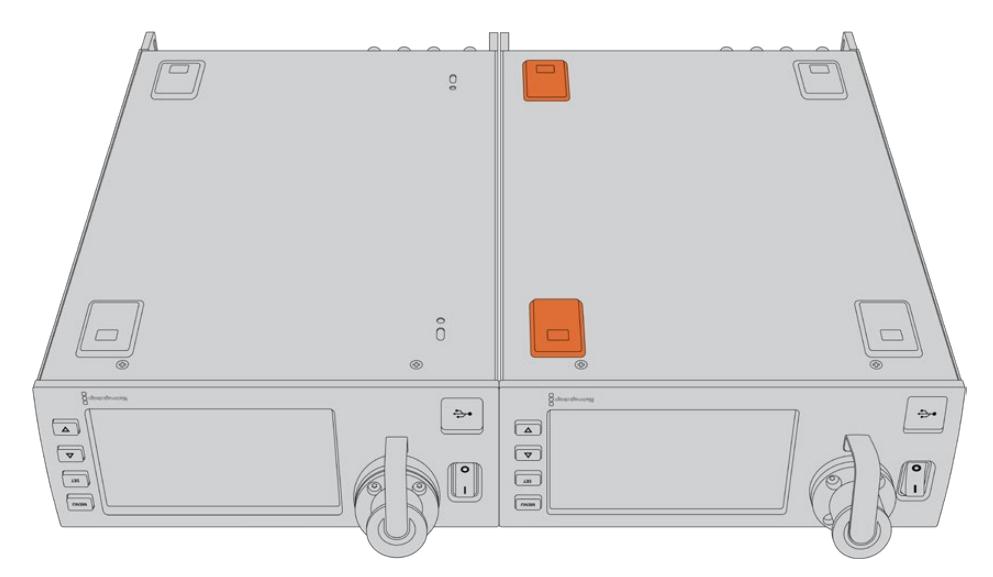

**2** 함께 제공되는 지지대 브래킷 나사를 사용하여 두 대의 Studio Fiber Converter가 만나는 지점 밑에 T 모양의 지지대 브래킷을 앞뒤로 장착합니다.

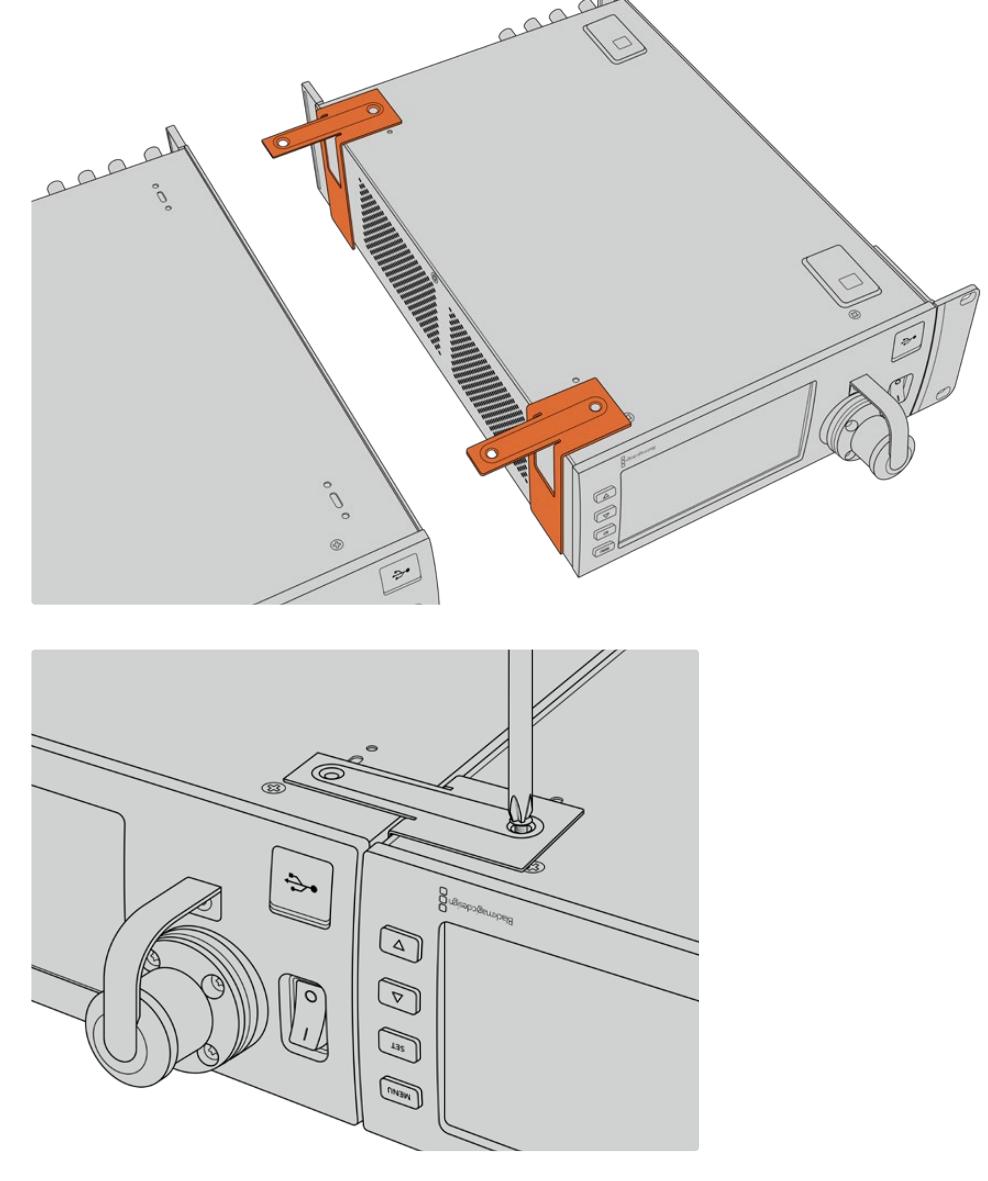

**3** 서로 고정된 두 개의 컨버터를 다시 뒤집어 랙 이어 나사를 사용해 랙 이어 부분을 컨버터 전면 양쪽 끝에 장착합니다. 이제 마운팅 홀에 표준 나사를 조이면 장비랙에 컨버터를 설치하실 수 있습니다.

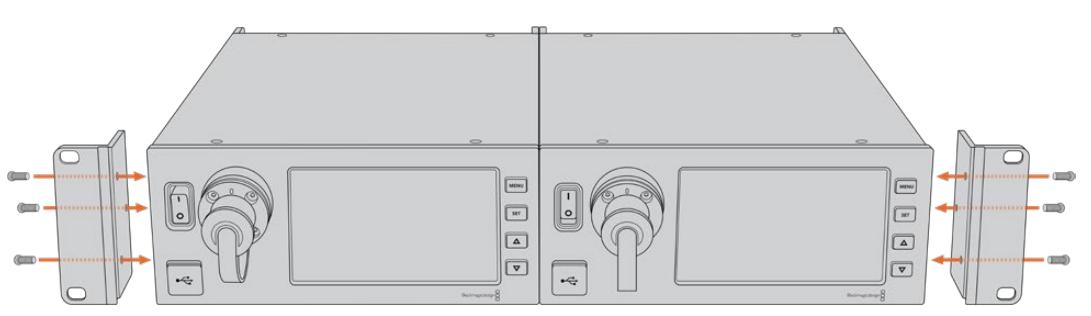

# **카메라 컨버터 연결 단자**

Blackmagic Camera Fiber Converter의 뒷면 및 측면 패널에 연결 단자가 탑재되어 있습니다. 해당 단자를 사용하지 않을 경우, 비가 오는 등의 야외 상황에 대비해 고무캡을 닫아 두세요. 특히 SMPTE 광케이블을 연결해 사용할 경우엔 미세한 먼지가 유리 섬유 끝부분에 쌓여 신호 흐름을 방해할 수 있습니다. 따라서 사용 직전에만 케이블 및 컨버터 커넥터의 고무캡을 제거하고, 사용 후에는 바로 닫아두는 것이 좋습니다.

## **카메라 전원 연결**

카메라 컨버터 및 카메라의 전원은 주로 스튜디오 컨버터와 연결된 SMPTE 하이브리드 광케이블을 통해 공급됩니다. 이를 통해 Blackmagic URSA Studio Viewfinder 등 카메라에 장착된 모든 액세서리에도 전원이 공급됩니다.

하지만 카메라의 12V XLR 커넥터에 전원이 연결되어 있을 경우, 카메라에서 Blackmagic Camera Fiber Converter로 전원을 공급할 수도 있습니다. 이는 일반적으로 사용되는 방법은 아니지만, 카메라가 스튜디오 컨버터로부터 2km 이상 떨어져 SMPTE 광케이블을 통한 전원 공급이 불안정할 경우를 위한 대비용 옵션입니다.

## **PTZ 인터페이스**

DE-9 직렬 포트에 PTZ 전동식 헤드를 연결할 수 있습니다. 예를 들어, Blackmagic URSA Broadcast 또는 URSA Mini를 크레인에 장착해서 사용할 때 팬·틸트·줌(PTZ) 헤드를 원격으로 제어할 수 있습니다. 이를 위해서는 Blackmagic Studio Fiber Converter의 메뉴 페이지에서 카메라로 전송될 PTZ 명령어의 소스를 지정해야 합니다. PTZ 명령 소스로는 Studio Fiber Converter의 DE-9 커넥터, 혹은 ATEM 스위처에서 전송되는 SDI 피드를 선택할 수 있습니다.

더 자세한 정보는 [Studio Fiber Converter 작동하기] 부분을 참고하세요.

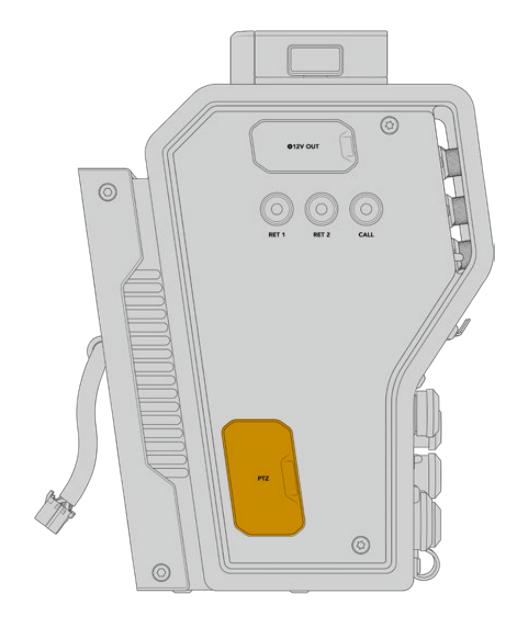

PTZ 인터페이스

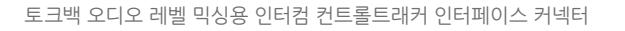

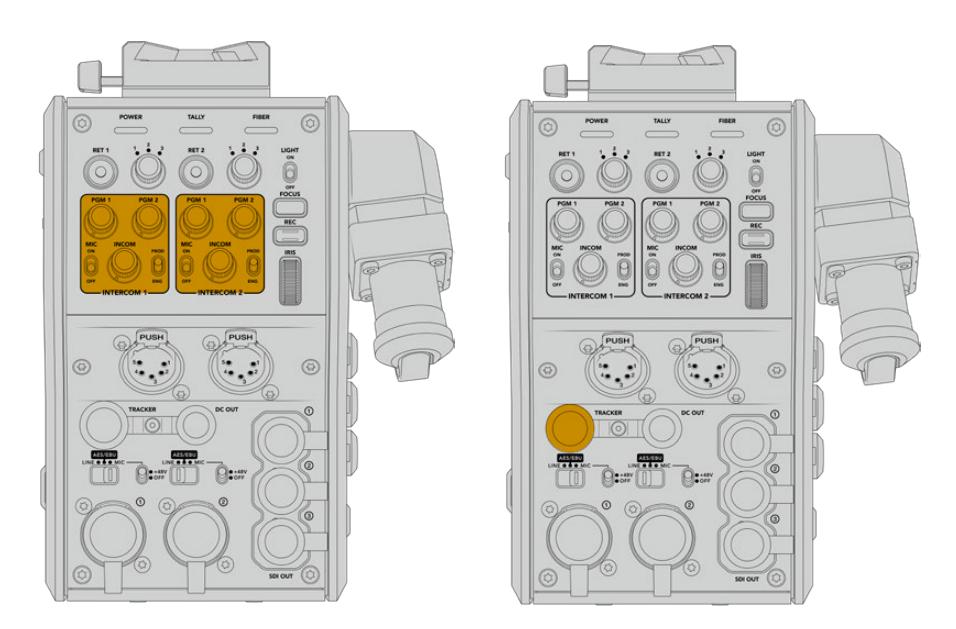

인터컴 컨트롤 사용법에 관한 자세한 정보는 [Camera Fiber Converter 작동하기] 부분을 참고하세요.

인터컴 컨트롤은 각 헤드셋 연결 단자 위쪽에 탑재되어 있습니다.

| 외부 모습            | 핀              | 신호               | 입/출력       | 상세 설명                                                                                                    |
|------------------|----------------|------------------|------------|----------------------------------------------------------------------------------------------------|
| PUSŀ             |                | Intercom MIC (Y) | <b>GND</b> | 인터컴 마이크 입력은 전자 콘덴서<br>마이크 및 다이나믹 마이크류를<br>지원하며, 균형/불균형 오디오를<br>모두 수용합니다. 1번 핀은 마이크<br>신호 접지용이며, 2번 핀은 두<br>종류의 마이크를 위한 마이크 신호<br>입력용입니다. 전자 마이크를 사용할<br>때는, DC 바이어스 전원 또한<br>같은 마이크 신호 입력 핀을 통해<br>출력됩니다. |
|                  | $\mathcal{P}$  | Intercom MIC (X) | In.        |                                                                                                    |
|                  | 3              | <b>GND</b>       | <b>GND</b> | <b>GND</b>                                                                                                    |
| 5핀 XLR '헤드셋' 커넥터 | $\overline{4}$ | Intercom left    | Out        |                                                                                                    |
|                  | 5              | Intercom right   | Out        |                                                                                                    |

**헤드셋 XLR 핀 배치도**

## **토크백 연결**

두 개의 5핀 XLR 커넥터(암)를 통해 두 개의 헤드셋을 연결할 수 있습니다. 이를 통해 두 사람이 토크백으로 동시에 의견을 주고받을 수 있습니다. 예를 들어, 카메라 운영자의 헤드셋은 첫 번째 XLR 커넥터에 연결하고, 크레인 운영자나 음향 기사와 같은 동료 제작진의 헤드셋은 두 번째 XLR 헤드셋 커넥터에 연결할 수 있습니다. 헤드셋 XLR 커넥터를 위한 핀 배치도는 다음과 같습니다.

## **트래커 인터페이스**

10핀 트래커 커넥터는 토크백과 탈리 신호뿐 아니라 텔러프롬프터 정보와 같은 데이터를 위한 멀티플렉스 출력을 지원합니다. 해당 출력은 보통 카메라 크레인과 같은 프로덕션 장비 보조 운영자들이 사용합니다.

다음 핀 배치도를 참고하여 자신만의 케이블을 제작할 수 있습니다.

### **트래커 출력 핀 배치도**

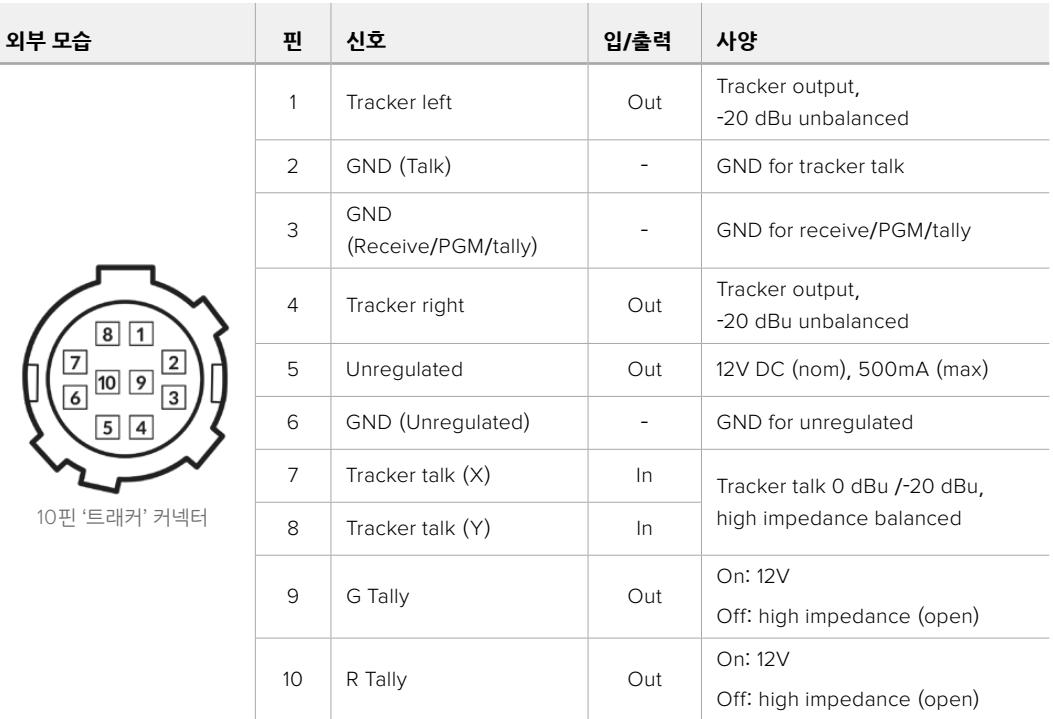

## **DC 연결**

DC 출력 커넥터를 통해 외부 모니터 등의 추가 액세서리에도 전원을 공급할 수 있습니다.

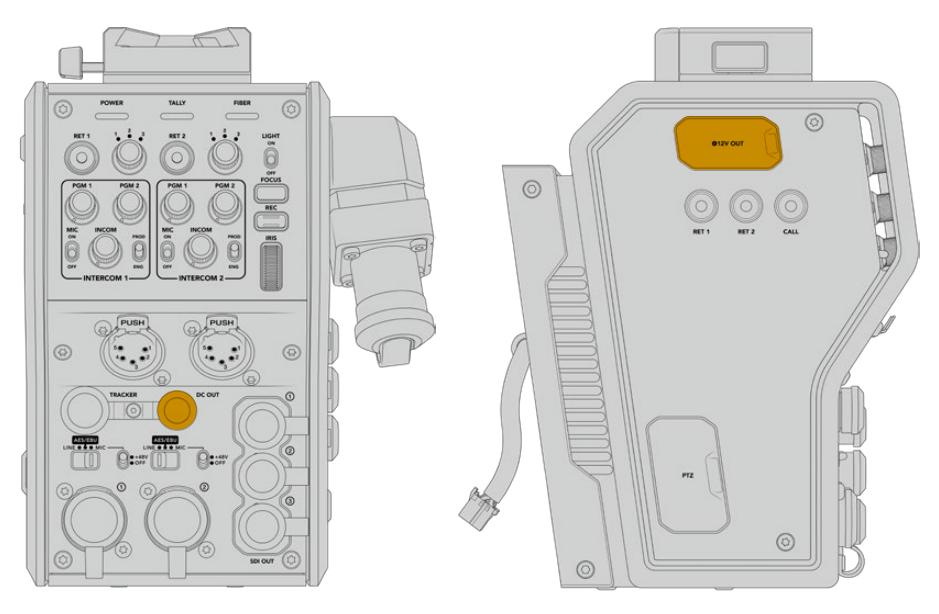

DC 출력 커넥터를 통해 모니터나 외부 녹화 장비 같은 부가 액세서리에 전원을 공급할 수 있습니다.

## **D-탭 출력**

좌측 패널에는 보통 D-탭 또는 P-탭이라고 불리는 +12V 출력이 탑재되어 있으며, 모니터나 커다란 박스 렌즈와 같은 액세서리에 전원을 공급할 수 있습니다. 해당 출력은 +12V DC(2암페어) 공칭 전압을 요구하는 박스 렌즈에 전원을 공급할 수 있습니다.

### **레퍼런스 출력 및 운영**

레퍼런스 출력을 사용할 경우, BNC 케이블을 통해 레퍼런스 신호를 카메라에 연결할 수 있습니다.

**카메라에 레퍼런스 신호를 연결하기**

- **1** Blackmagic Camera Fiber Converter에서 REF OUT이라고 표시된 레퍼런스 출력을 REF IN이라고 표시된 카메라 레퍼런스 입력에 연결하세요. 이때 Blackmagic Camera Fiber Converter와 함께 제공되는 작은 SDI 케이블을 사용하세요.
- **2** 카메라 레퍼런스 설정을 레퍼런스 입력으로 설정하세요.

동기 레퍼런스 신호를 통해 비디오 장비를 공통의 레퍼런스에 젠록하면 모든 장비가 완벽하게 동기화됩니다. 다시 말해, 모든 비디오 소스가 동기화되어 스위칭 작업 시 부드럽게 전환됩니다.

ATEM 스위처에는 재동기화 장치가 탑재되어 있어 ATEM 스위처와 Blackmagic 카메라를 함께 사용 시 레퍼런스 동기화를 걱정하지 않아도 됩니다. 카메라 신호가 ATEM 스위처에서 오는 SDI 프로그램 리턴 피드에 락킹되므로, URSA Mini 또는 URSA Broadcast '설정' 메뉴의 '레퍼런스 소스' 설정에 '프로그램'이 선택되었는지만 확인하면 됩니다. 재동기화 시 1 프레임이 지연됩니다.

ATEM에서 재동기화 시 지연 현상을 없애려면, 먼저 레퍼런스 신호를 URSA Broadcast 또는 URSA Mini 에 적용한 다음에 시간을 조정하여 라인 입력을 ATEM 시간 이전으로 설정하세요.

URSA Mini 또는 URSA Broadcast의 레퍼런스 동기화를 조정하려면 '설정' 메뉴에서 '레퍼런스 타이밍' 항목의 라인 숫자를 변경하세요.

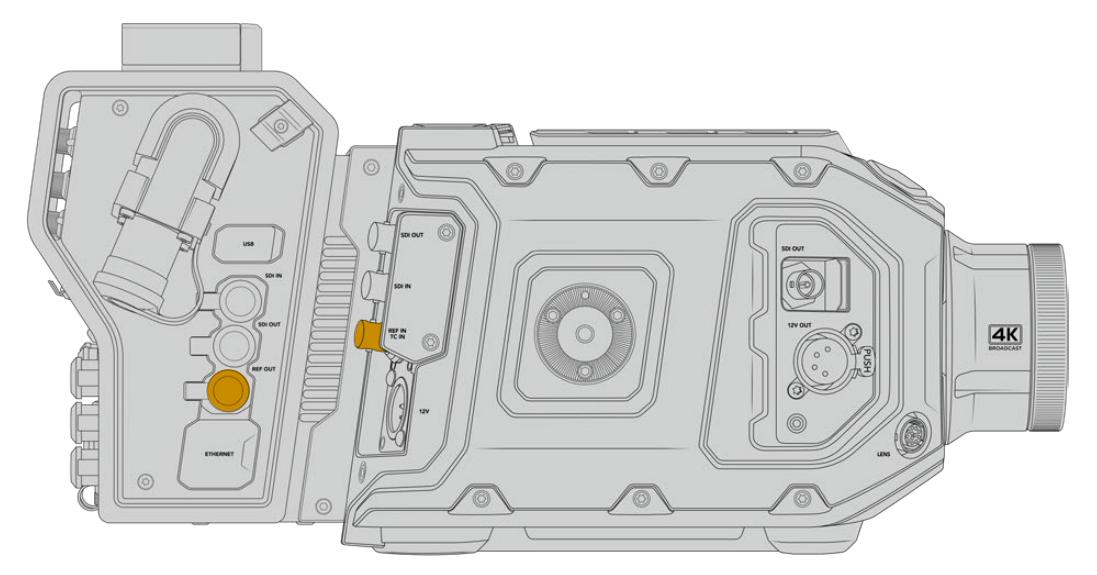

외부 레퍼런스 신호를 사용할 경우, 카메라 컨버터의 레퍼런스 출력을 URSA Broadcast 또는 URSA Mini의 레퍼런스 입력에 연결하세요.

# **스튜디오 컨버터 연결 단자**

Blackmagic Studio Fiber Converter의 뒷면에는 SDI 리턴 피드와 레퍼런스 BNC 커넥터, 인터컴 및 탈리 DB-25 커넥터, PTZ 9핀 직렬 포트, 오디오 출력, 이더넷이 탑재되어 있습니다.

모든 SDI 입력은 12-SDI를 통해 최대 2160p60의 UHD 비디오 포맷을 지원합니다.

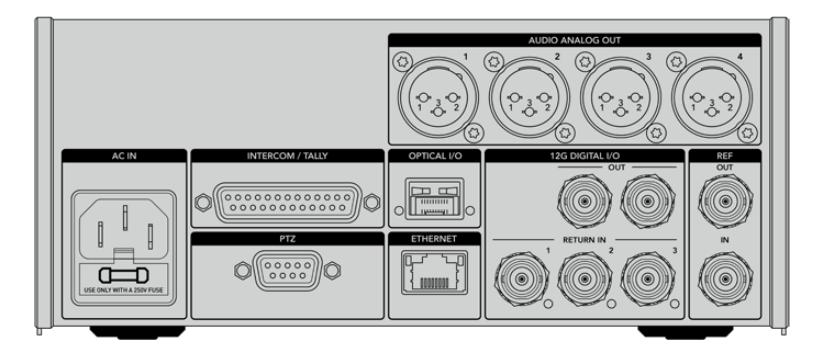

## **12G-SDI 출력**

두 개의 12G-SDI 출력을 지원해 스튜디오 컨버터의 카메라 신호를 모든 스위처의 카메라 SDI 입력에 연결할 수 있습니다. 두 번째 커넥터는 동일 신호를 Blackmagic Videohub 라우터, SmartView 모니터 또는 HyperDeck Disk Recorder 등의 기타 비디오 장비에 출력할 때 사용합니다.

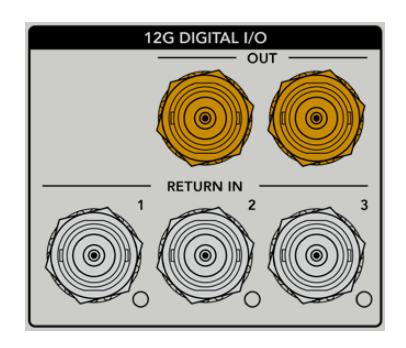

12G-SDI 출력 단자를 통해 720p50부터 최대 2160p60의 신호를 출력할 수 있습니다.

## **리턴 SDI 입력**

12G-SDI 리턴 피드 BNC 커넥터를 통해 최대 세 개의 SDI 리턴 피드를 연결할 수 있습니다. 이를 위해서는 스위처의 프로그램 피드를 RETURN 1에 연결하고, 프레임 레이트를 카메라의 프레임 레이트와 일치시켜야 합니다. 두 번쩨 카메라 출력, HyperDeck 재생 영상, 또는 텔레프롬프터 같은 다른 소스 영상을 리턴 피드 2 및 리턴 피드 3에 연결할 수 있습니다. ATEM 스위처를 사용할 경우, RETURN 1에 연결된 프로그램 리턴 피드엔 탈리와 토크백, 레퍼런스 및 카메라 신호 또한 포함되어 있습니다.

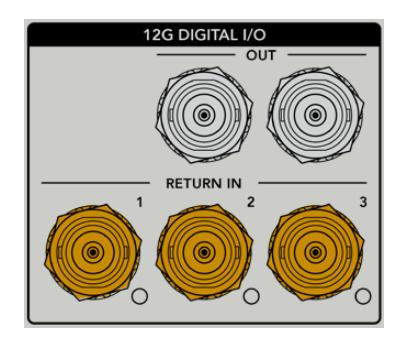

리턴 SDI 입력을 통해 최대 세 개의 스위처 리턴 피드를 연결할 수 있습니다. 해당 피드는 카메라에도 전송되어 카메라 운영자가 확인할 수 있으며, SDI를 통해 다른 장비로도 전송 가능합니다.

**참고** UHD 소스를 리턴 입력에 연결하면 UHD 비디오가 동일한 프레임 레이트의 1080p로 다운 컨버팅되기 때문에 카메라 컨버터의 출력이 HD로 변환됩니다. UHD 리턴 신호를 HD로 다운 컨버팅하면 대역폭이 훨씬 넓어져 여러 개의 리턴 소스를 전송할 수 있습니다.

## **레퍼런스 입/출력**

ATEM 스위처를 사용하지 않는 상황에서 장비를 외부의 공통의 레퍼런스 신호에 락킹해야 할 경우, 외부에서 생성된 신호를 BNC 레퍼런스 입력에 연결하세요. SMPTE 광케이블을 통해 레퍼런스 신호가 카메라 컨버터에 전송됩니다. 스튜디오 컨버터의 레퍼런스 BNC 출력을 사용해 레퍼런스 소스를 다른 장비에 루프 출력할 수 있습니다.

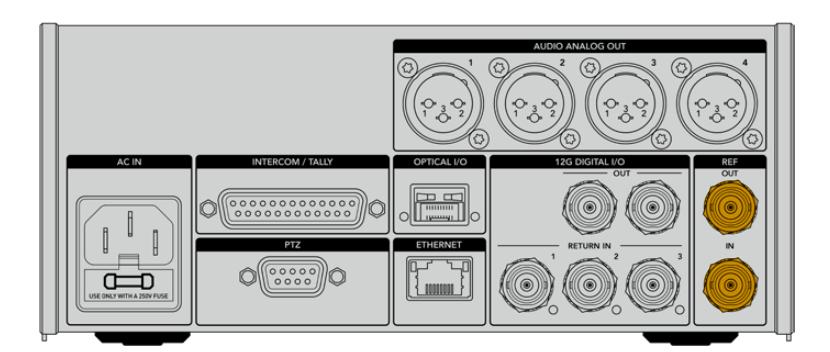

REF IN 연결을 사용해 다른 방송 장비에서 오는 일반 레퍼런스 신호를 카메라에 전송하세요.

## **토크백 인터페이스**

DB-25 인터컴과 탈리 커넥터를 통해 서드파티 인터컴 및 탈리 시스템을 연결할 수 있습니다. 아래 핀 배치도를 참고하여 자신만의 케이블을 제작할 수 있습니다. 엔지니어, 프로덕션, 탈리, 프로그램 오디오 입력을 위한 핀 연결을 마치고 나면 Blackmagic Studio Fiber Converter의 메뉴도 그에 맞게 설정해야 합니다.

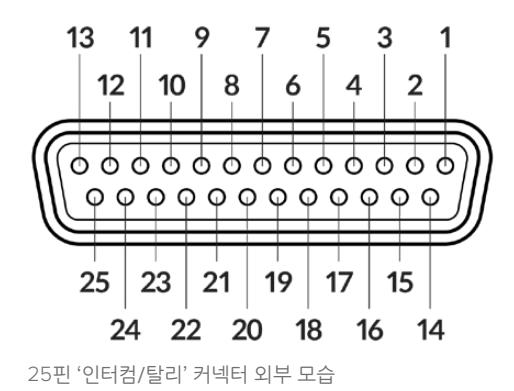

### **토크백 핀 배치도**

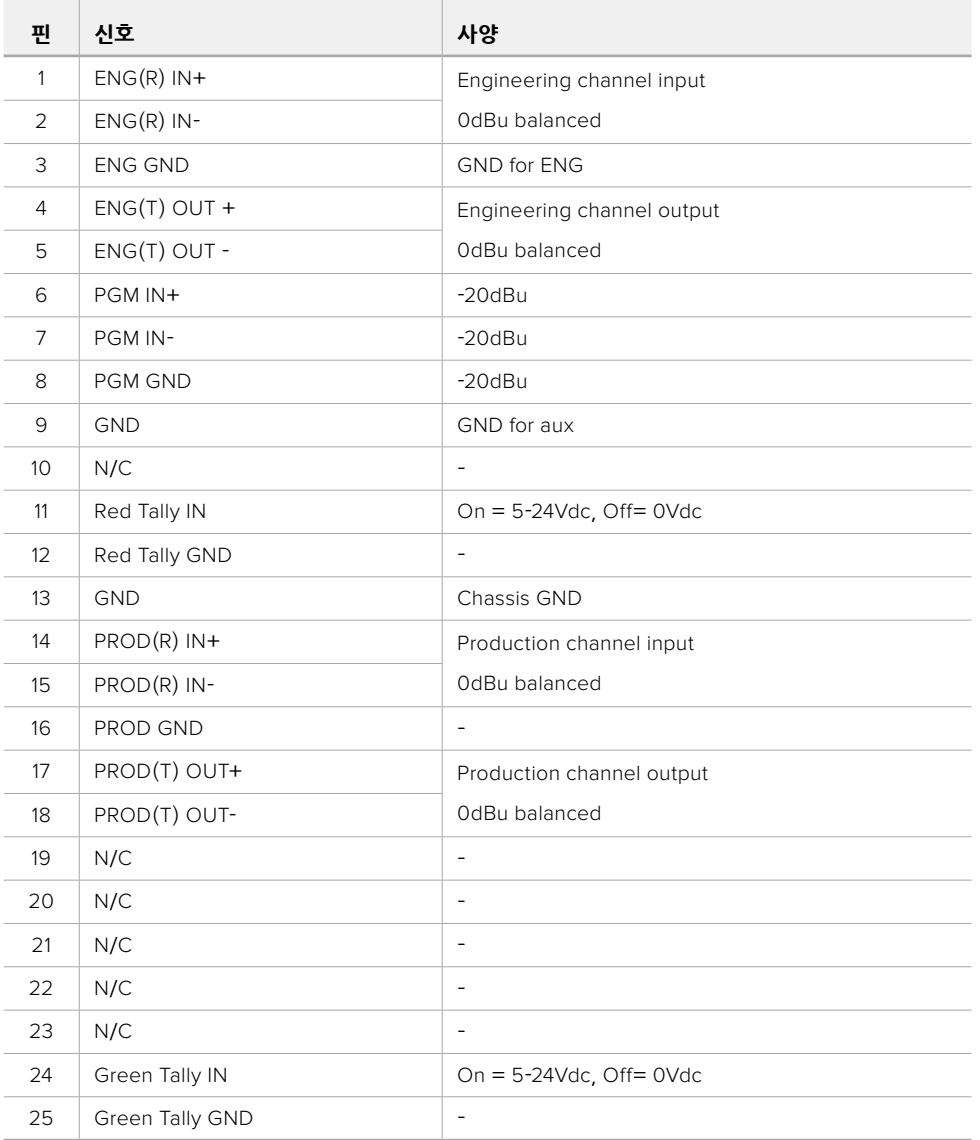

## **PTZ 인터페이스**

스튜디오 및 카메라 컨버터 모두 DE-9 커넥터를 탑재해 스튜디오 컨버터에는 PTZ 컨트롤러를, 카메라 컨버터에는 리모트 헤드를 연결할 수 있습니다. PTZ 명령어는 SMPTE 광케이블을 통해 연결된 두 컨버터 사이를 오가는 SDI 신호에 임베드됩니다.

Blackmagic Studio Fiber Converter의 설정 메뉴를 통해 Blackmagic Camera Fiber Converter로 전송될 PTZ 명령어의 소스를 선택할 수 있습니다. PTZ 명령어 소스는 Studio Fiber Converter 뒷면의 PTZ 커넥터, 또는 ATEM 스위처에서 전송되는 SDI 프로그램 피드 중 선택할 수 있습니다. 더 자세한 정보는 [Studio Fiber Converter 작동하기] 부분을 참고하세요.

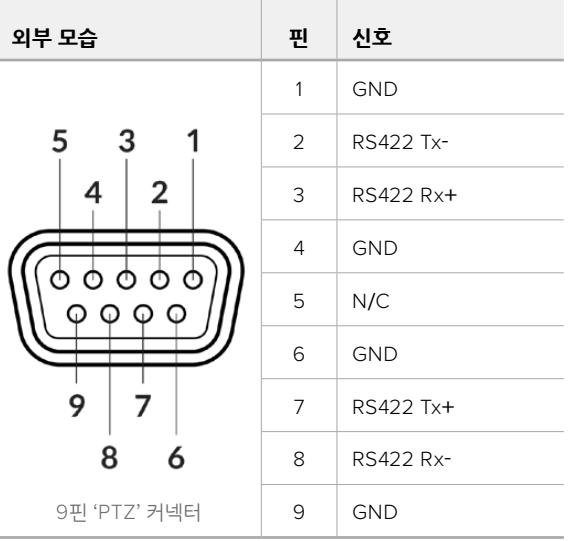

### **PTZ 인터페이스 핀 배치도**

## **오디오 출력**

스튜디오 컨버터에 있는 네 개의 XLR 오디오 출력을 통해 URSA Broadcast 또는 URSA Mini 카메라의 입력 1과 입력 2에 연결된 오디오와, 카메라 컨버터에 있는 두 개의 XLR 오디오 입력을 출력할 수 있습니다.

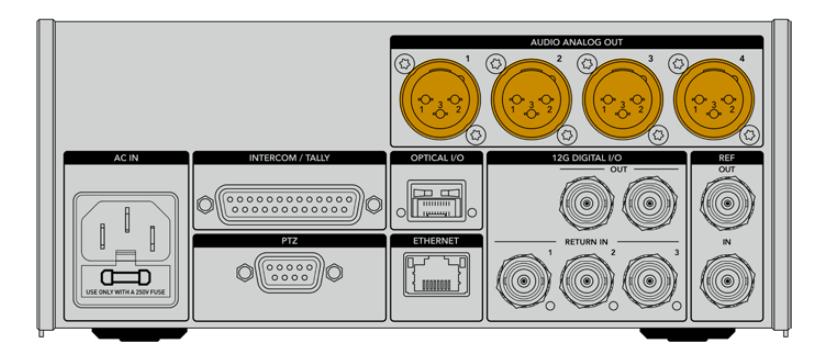

스튜디오 컨버터의 출력 1과 출력 2는 URSA Broadcast 또는 URSA Mini의 XLR 입력 1과 입력 2에 해당합니다.

스튜디오 컨버터의 출력 3과 출력 4는 Blackmagic Camera Fiber Converter의 XLR 입력 1과 입력 2에 해당합니다.

# **내부 소프트웨어 업데이트하기**

Blackmagic Design은 Blackmagic 광섬유 컨버터의 기능 및 성능 향상을 위한 업데이트를 수시로 배포합니다. Blackmagic Design 웹사이트를 자주 방문하시어 광섬유 컨버터의 내부 소프트웨어를 최신 버전으로 업데이트할 것을 권장합니다. Blackmagic Camera Setup 유틸리티 소프트웨어를 사용하여 광섬유 컨버터를 업데이트하세요.

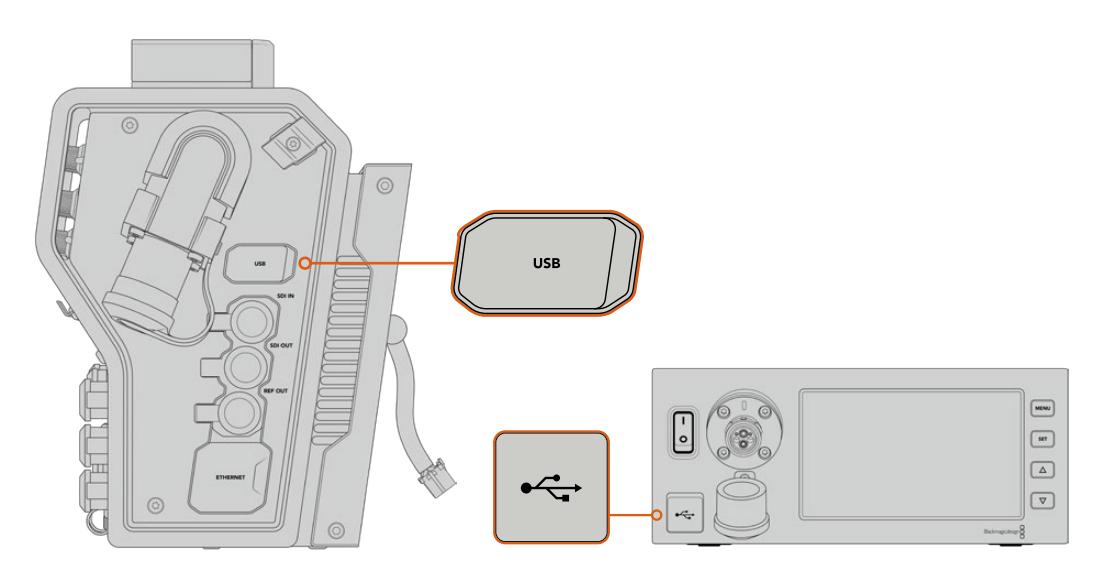

Blackmagic 광섬유 컨버터의 내부 소프트웨어는 USB-C 포트를 통해 업데이트할 수 있습니다.

## **Blackmagic Camera Fiber Converter 업데이트하기**

Camera Fiber Converter 업데이트 시에 전원이 연결되어 있어야 하므로, URSA Mini 또는 URSA Broadcast에 컨버터를 항상 연결해 놓기 바랍니다.

Camera Fiber Converter에서 SMPTE 광케이블을 제거한 다음 URSA 전원 공급 장치를 통해 카메라 전원을 지속적으로 공급하는 것이 중요합니다.

Blackmagic Camera Fiber Converter 우측면에는 내부 소프트웨어 업데이트를 위한 USB-C 커넥터가 탑재되어 있습니다. USB 커넥터를 통해 컴퓨터와 연결한 뒤, Blackmagic Camera Setup 유틸리티를 실행하세요. Camera Fiber Converter에서 구버전을 사용 중인 것으로 확인될 경우, 업데이트를 묻는 창이 나타납니다. 컨버터의 내부 소프트웨어를 업데이트하려면 화면에 나타나는 지시에 따릅니다.

## **Blackmagic Studio Fiber Converter 업데이트하기**

Studio Fiber Converter 업데이트 시 전원 공급을 위해 IEC 전원 케이블을 스튜디오 컨버터의 뒷면 패널 전원 커넥터에 그대로 연결해둘 것을 권장합니다.

Blackmagic Studio Fiber Converter 전면에는 내부 소프트웨어 업데이트를 위한 USB-C 커넥터가 탑재되어 있습니다. USB 커넥터를 통해 컴퓨터와 연결한 뒤, Blackmagic Camera Setup 유틸리티를 실행하세요. Studio Fiber Converter에서 구버전을 사용 중인 것으로 확인될 경우, 업데이트를 묻는 창이 나타납니다. 컨버터의 내부 소프트웨어를 업데이트하려면 화면에 나타나는 지시에 따릅니다.

## **교체형 렌즈 마운트**

Blackmagic URSA Broadcast는 자체 제작된 B4 마운트를 장착한 상태로 제공되지만, 교체형 렌즈 마운트를 탑재해 EF 렌즈 이외의 다양한 렌즈를 사용할 수 있습니다. 다시 말해, 카메라에 장착된 B4 마운트를 제거하고 PL, EF 또는 F 마운트 옵션을 장착할 수 있습니다. Blackmagic Design PL/EF/F 렌즈 마운트 세트는 Blackmagic Design 리셀러로부터 구입할 수 있습니다.

**참고**  B4 마운트는 URSA Broadcast의 센서에 맞게 제작되었으므로, 이를 Blackmagic URSA Mini Pro에 장착하여 사용할 수는 있지만 URSA Broadcast 카메라에 장착해서 사용하는 것과는 차이가 있습니다. URSA Broadcast 카메라에는 제품과 함께 제공되는 B4 마운트만 사용하세요.

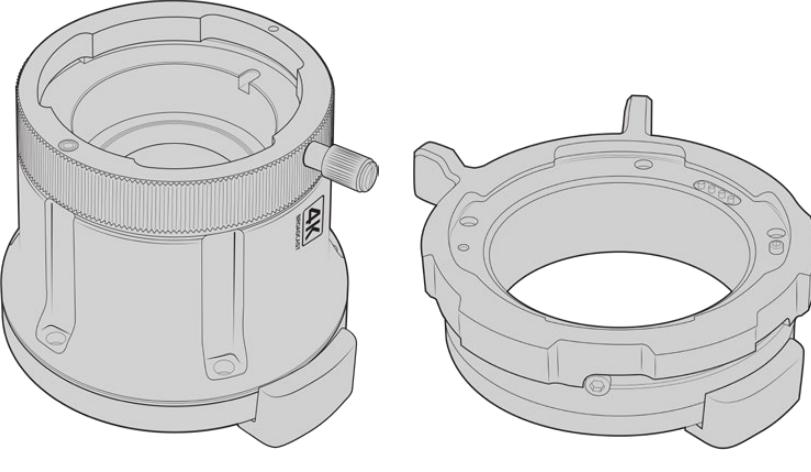

URSA Broadcast B4 마운트 THE PL 마운트

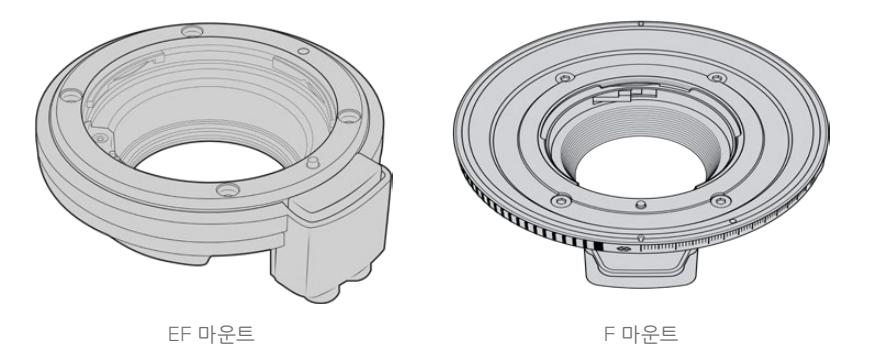

세 가지 종류의 마운트를 장착할 수 있어 작업 유형에 맞는 렌즈를 자유롭게 사용할 수 있습니다. 예를 들어, EF 마운트를 통해 고화질 스틸 렌즈를 사용할 수 있으며, B4 마운트는 전자식 뉴스 취재나 웨딩 촬영에 필요한 파포컬 줌 렌즈를 사용하기 완벽하고, PL 마운트는 완벽한 정밀도와 반복적인 제어에 적합하도록 설계된 견고한 첨단 시네마 렌즈 사용에 적합합니다. F 마운트를 장착할 경우, 1959년 이래로 생산된 방대한 종류의 Nikon 렌즈를 사용할 수 있습니다.

마운트 교체 작업은 아주 간단하며, 기본 장착된 B4 마운트의 나사를 풀고 새로운 마운트를 장착하기만 하면 됩니다.

## **B4 마운트 제거하기**

B4 마운트는 2mm 육각 드라이버로 5개의 M3 육각 나사를 풀어 쉽게 분리할 수 있습니다.

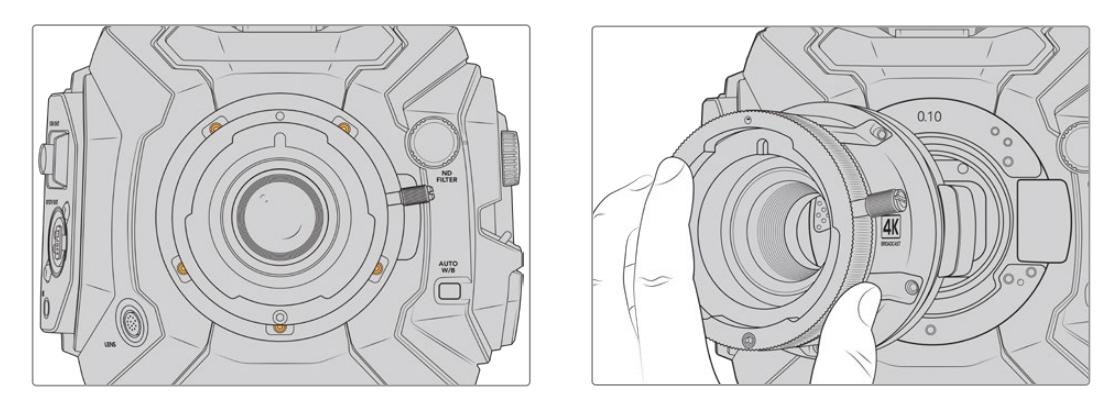

5개의 M3 육각 나사를 풀고 카메라 본체에서 마운트를 부드럽게 들어 올려 기본 장착된 B4 마운트를 간단히 분리하세요.

**참고**  원래 장착되어 있던 B4 마운트를 제거하려는 경우, 마운트 밑에 있는 0.10mm 심은 항상 카메라에 장착되어 있어야 한다는 점을 명심하세요.

이 부분을 끝까지 읽어 PL, B4, EF 렌즈 마운트 세트 상세 설명과 각 마운트를 URSA Broadcast에 설치하는 방법에 대한 자세한 정보를 확인하시기 바랍니다.

## **Blackmagic URSA Mini Pro EF 마운트**

EF 마운트를 장착할 경우, URSA Broadcast에 EF 스틸 렌즈를 사용할 수 있습니다.

### **EF 마운트 세트 구성은 다음과 같습니다.**

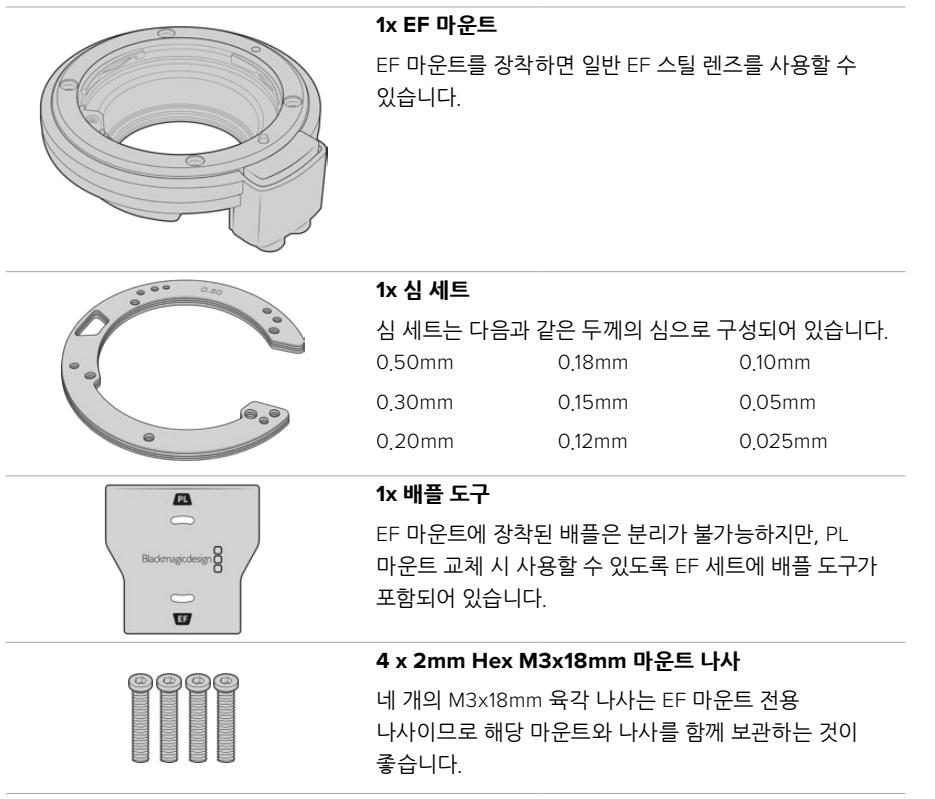

### **필요한 도구**

EF 마운트를 장착할 시에는 2mm 육각 드라이버가 필요합니다. 반드시 이 도구가 필요한 것은 아니지만, 토크 렌치를 사용하면 최대 토크 0.45Nm를 정확하게 설정할 수 있어 나사를 너무 많이 조이는 일을 방지할 수 있습니다.

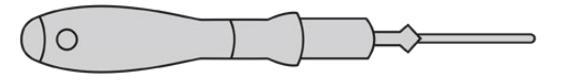

2mm 육각 드라이버

## **EF 마운트 장착하기**

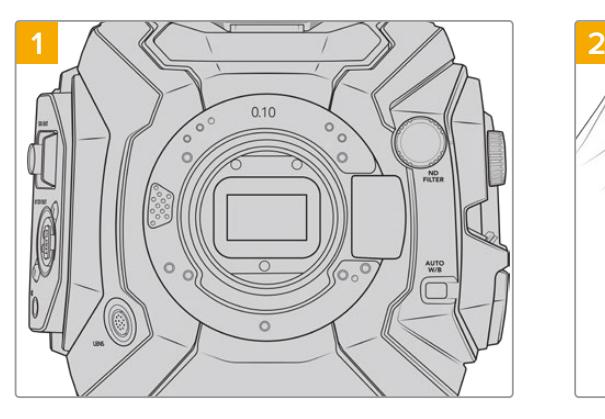

마운트를 수직 방향으로 장착할 수 있도록 단단하고 깨끗한 작업대 위에 Blackmagic URSA Broadcast 를 세로 방향으로 올려놓습니다. PL 마운트에서 EF 마운트로 교체할 경우, EF 마운트를 장착하기 전에 PL 배플을 제거했는지 확인하세요.

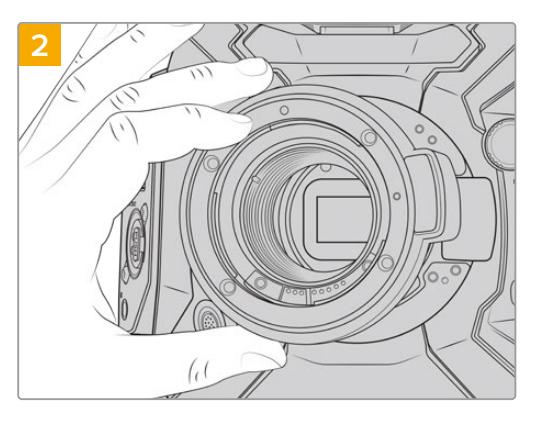

그런 다음 빨간 점이 12시 방향에 오도록 Blackmagic URSA Mini Pro EF 렌즈 마운트를 카메라 본체에 올려놓습니다.

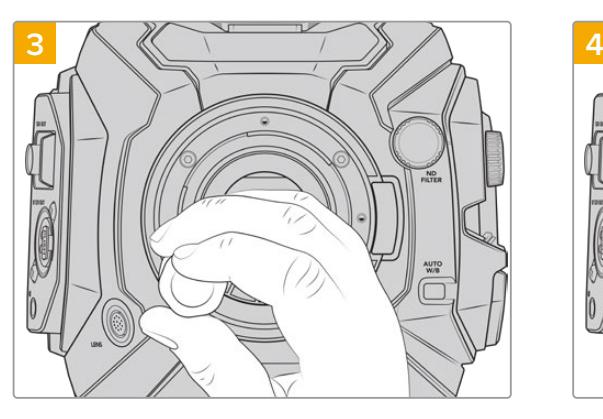

네 개의 마운팅 나사가 렌즈 마운트의 베이스에 살짝 닿을 때까지 나사를 천천히 조입니다.

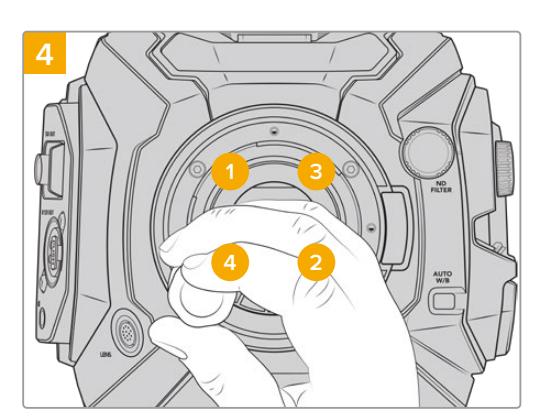

2mm 육각 드라이버, 또는 2mm 육각 렌치와 토크 렌치를 함께 사용하여 1번 나사를 한 바퀴 완전히 돌려 조인 뒤, 2번, 3번, 4번 나사도 같은 방법으로 조입니다. 같은 방식으로 나사를 차례대로 한 바퀴 완전히 돌려 모든 나사가 최대 토크 0.45 Nm에 이를 때까지 조입니다.

**참고**  B4 마운트를 제거할 경우에는 위 설명 4번부터 반대 방향으로 마운트를 제거하면 됩니다.

### **EF 마운트 렌즈 장착하기**

- **1** 렌즈의 표시점과 카메라 마운트의 표시점을 일치시킵니다. 대부분의 렌즈에는 파랑, 빨강, 흰색과 같은 눈에 띄는 표시점이 있습니다.
- **2** 렌즈를 마운트에 삽입한 뒤, 카메라에 장착될 때까지 렌즈를 시계 방향으로 돌려 끼웁니다.
- **3** 렌즈를 분리하려면 잠금 버튼을 누른 채 렌즈를 시계 반대 방향으로 돌려 렌즈의 표시점이 12시 방향으로 향하게 한 뒤, 조심스럽게 렌즈를 분리합니다.

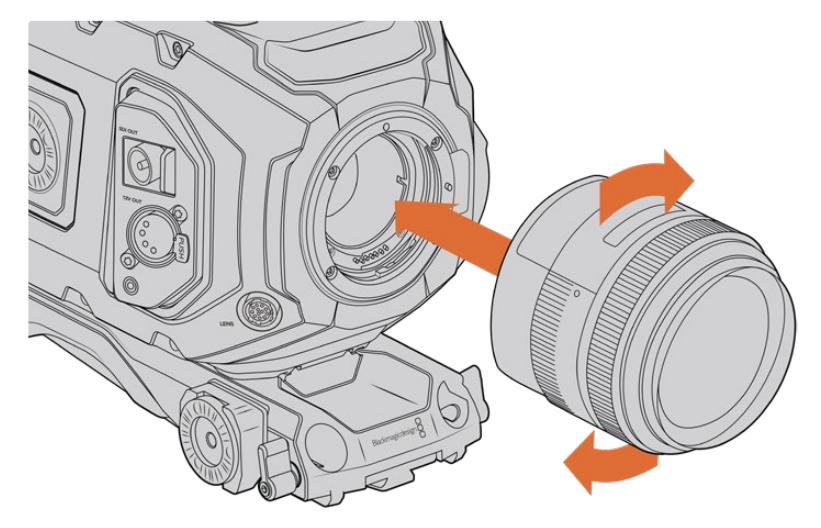

EF 마운트 렌즈 장착 및 분리하기

## **Blackmagic URSA Mini Pro F 마운트**

URSA Broadcast에 Blackmagic URSA Mini Pro F 마운트를 장착하면 F 마운트 렌즈를 사용할 수 있습니다. Nikon의 F 마운트 시스템 역사는 1959년으로 거슬러 올라가며, 오늘날에도 여전히 F 마운트 렌즈를 생산하고 있습니다. 다시 말해, Blackmagic URSA Mini Pro F 마운트를 통해 방대한 종류의 빈티지 및 현대 렌즈를 사용할 수 있습니다.

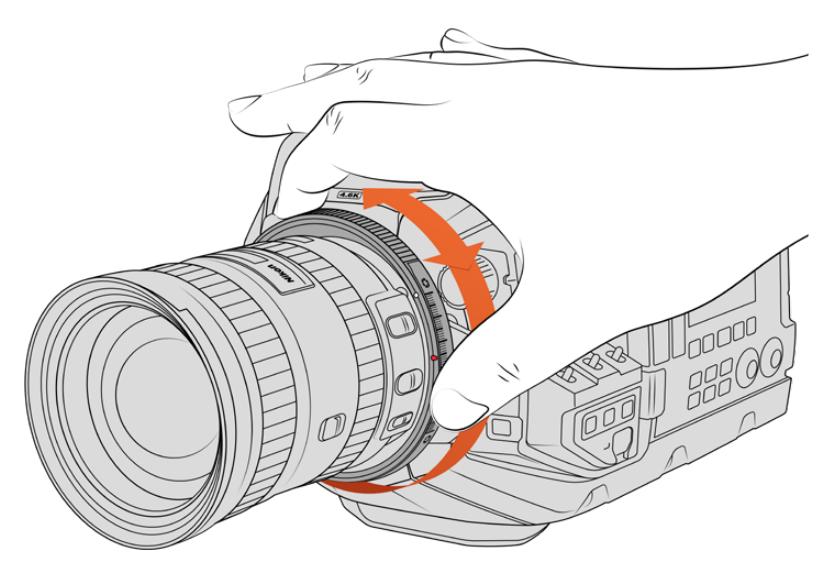

URSA Broadcast Pro F 마운트의 조리개 조절 링을 사용해 F 마운트 렌즈의 조리개를 부드럽게 변경할 수 있습니다.

Blackmagic URSA Mini Pro F 마운트는 기계식 마운트라는 점을 알아두세요. 다시 말해, 전자식 포커스 및 조리개 제어 기능을 지원하지 않습니다. 대신 Blackmagic URSA Mini Pro F 마운트에는 기계식 조리개 조절 장치가 탑재되어 있습니다. 이를 통해 대부분의 Nikon 렌즈에 탑재된 조리개 핀을 조절할 수 있어 시네 스타일의 부드러운 조리개 조정이 가능합니다.

F 마운트를 장착할 경우, Blackmagic URSA Mini Pro F 마운트의 조리개 조절 장치를 간단히 움직여 원하는 노출 수준을 적용할 수 있습니다. F 마운트의 빨간 점과 조리개 조절 장치의 눈금을 통해 조리개 설정을 표시할 수 있어 특정 노출 또는 피사계 심도 설정으로 쉽게 되돌릴 수 있습니다.

**참고**  B4 마운트를 제거할 경우에는 위 설명 4번부터 반대 방향으로 마운트를 제거하면 됩니다.

### **Nikon AF-D 렌즈**

Nikon AF-D 시리즈 렌즈를 사용할 경우, Blackmagic URSA Mini Pro F 마운트의 조리개 조절 링의 기능을 최대한 활용하려면 렌즈 조리개를 f/22 등의 가장 낮은 설정값으로 고정하세요.

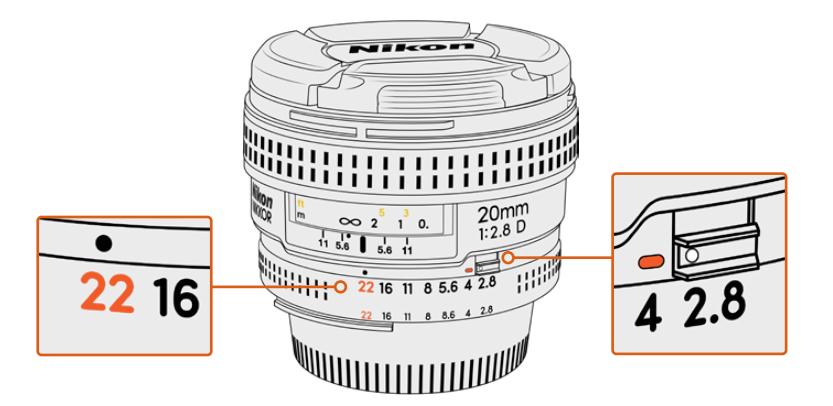

AF-D 렌즈의 조리개 값을 가장 낮은 값으로 설정 및 고정하는 제일 쉬운 방법은 바로 카메라에 설치하기 전에 미리 조정하는 것입니다.

**1x F 마운트**

### **F 마운트 세트 구성은 다음과 같습니다.**

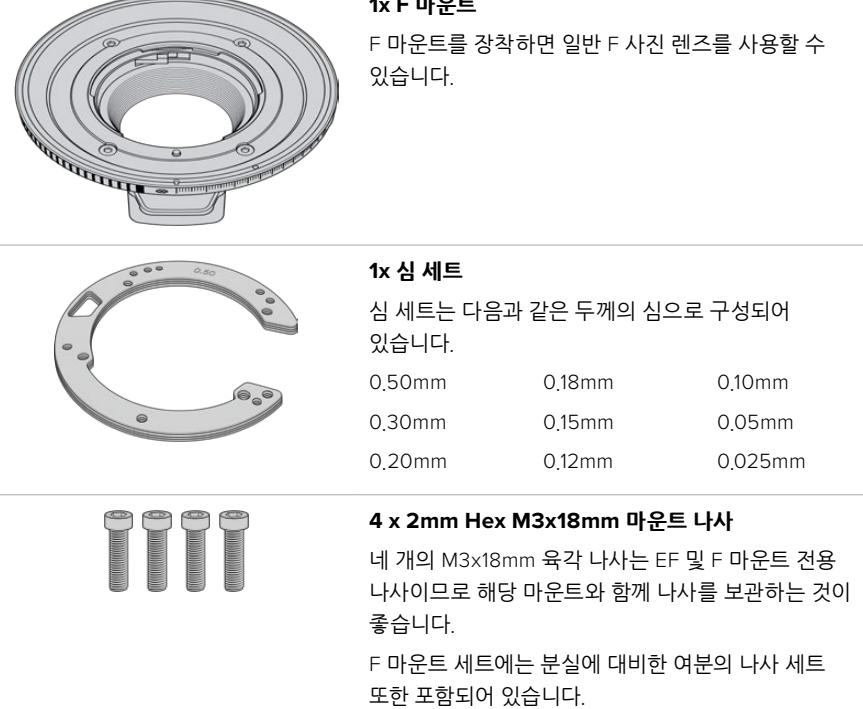

### **필요한 도구**

F 마운트를 장착할 시에는 2mm 육각 드라이버가 필요합니다. 반드시 이 도구가 필요한 것은 아니지만 토크 렌치를 사용하면 최대 토크 0.45Nm를 정확하게 설정할 수 있어 나사를 너무 많이 조이는 일을 방지할 수 있습니다.

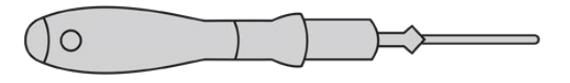

2mm 육각 드라이버

## **F 마운트 장착하기**

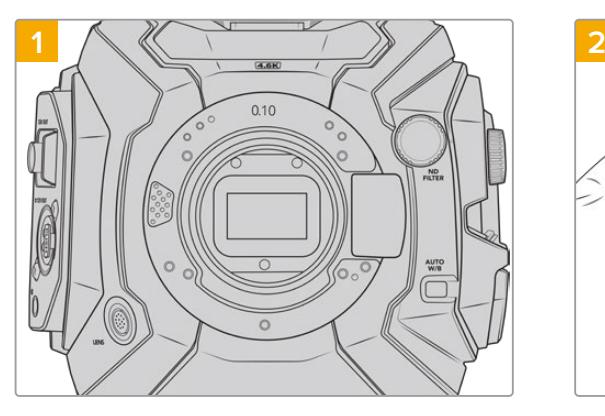

마운트를 수직 방향으로 장착할 수 있도록 단단하고 깨끗한 작업대 위에 Blackmagic URSA Broadcast 를 세로 방향으로 올려놓습니다. PL 마운트에서 F 마운트로 교체할 경우, F 마운트를 장착하기 전에 PL 배플을 제거했는지 확인하세요.

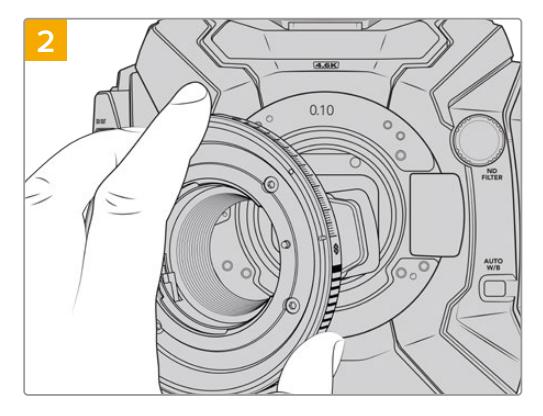

그런 다음 흰점이 2시 방향에 오도록 Blackmagic URSA Mini Pro F 렌즈 마운트를 카메라 본체에 올려놓습니다.

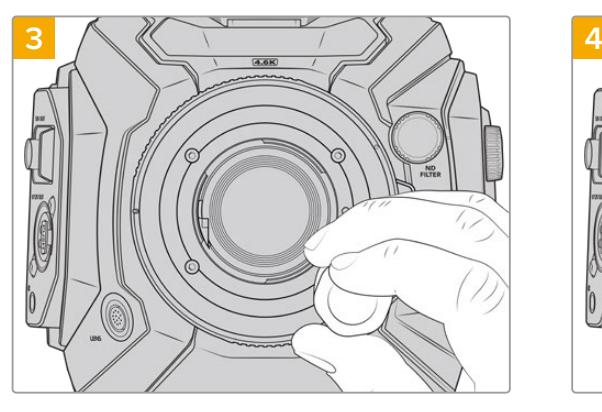

네 개의 마운팅 나사가 렌즈 마운트의 베이스에 살짝 닿을 때까지 나사를 천천히 조입니다.

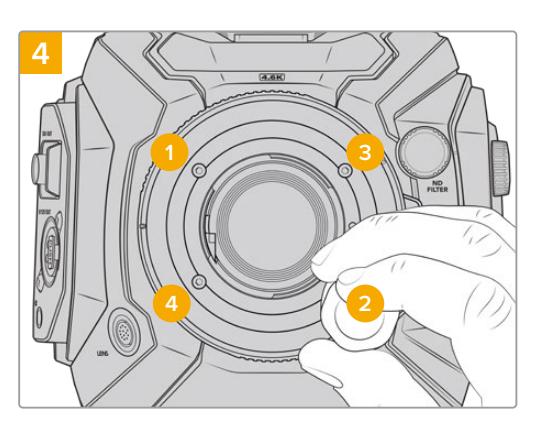

2mm 육각 드라이버, 또는 2mm 육각 렌치와 토크 렌치를 함께 사용하여 1번 나사를 한 바퀴 완전히 돌려 조인 뒤, 2번, 3번, 4번 나사도 같은 방법으로 조입니다. 같은 방식으로 나사를 차례대로 한 번씩 돌려 모든 나사가 최대 토크 0.45 Nm에 이를 때까지 조입니다.

**참고**  URSA Mini Pro F 마운트의 작동 방식 특성상, 일부 F 마운트 렌즈는 호환되지 않을 수 있습니다.

기계식 렌즈 조절 장치를 지원하지 않는 Nikkor AF-S E 시리즈 렌즈와 24mm f/3.5D PC-E 및 85mm PC-E 등의 Nikon PC-E 틸트 쉬프트 렌즈가 여기에 해당합니다.

### **F 마운트 렌즈 장착하기**

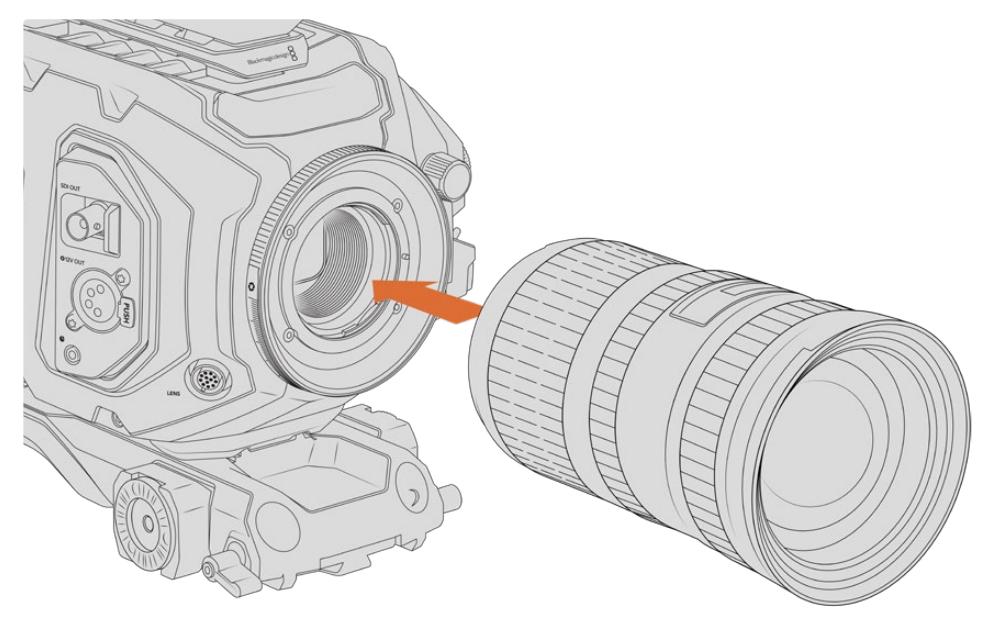

F 마운트 옵션이 장착된 Blackmagic URSA Broadcast에 F 렌즈 장착 및 제거하기

- **1** 렌즈의 표시점과 카메라 마운트의 표시점을 일치시킵니다. 대부분의 렌즈에는 파랑, 빨강, 흰색과 같은 눈에 띄는 표시점이 있습니다.
- **2** 렌즈를 마운트에 삽입한 뒤, 카메라에 장착될 때까지 렌즈를 시계 반대 방향으로 돌려 끼웁니다.
- **3** 렌즈를 분리하려면 잠금 버튼을 누른 채 렌즈를 시계 방향으로 돌려 렌즈의 표시점이 2시 방향으로 향하게 한 뒤, 조심스럽게 렌즈를 분리합니다.

**참고**  대신 Blackmagic URSA Mini Pro F 마운트에는 기계식 조리개 조절 장치가 탑재되어 있습니다. 이 마운트에 포커스 링이 내장된 구형 F 마운트 렌즈를 연결하여 사용하려면 렌즈 조리개를 f/22와 같이 가장 낮은 설정값으로 고정하세요.

## **Blackmagic URSA Mini Pro PL 마운트**

URSA Broadcast에 PL 마운트를 장착하면 장편 영화 및 TV 프로덕션을 위한 첨단 정밀 시네마 렌즈를 사용할 수 있습니다.

**정보**  다수의 슈퍼 16 렌즈가 URSA Broadcast의 센서 크기와 잘 매칭되므로, PL 마운트가 장착된 URSA Broadcast와 함께 사용할 경우에도 슈퍼 16 고유의 시야 및 피사계 심도 특성을 얻을 수 있습니다.

### **PL 마운트 세트 구성은 다음과 같습니다.**

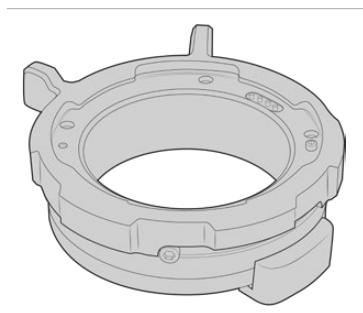

**1x PL 마운트** PL 마운트는 먼지 보호 덮개와 함께 제공됩니다.

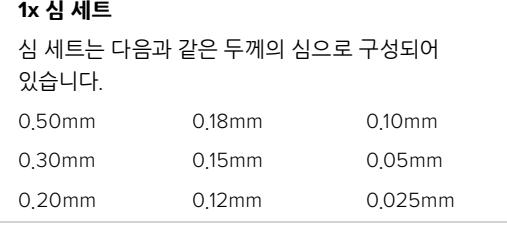

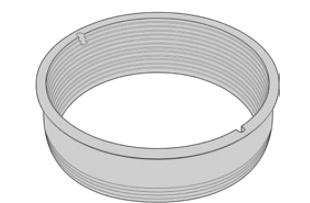

### **1x PL 배플**

PL 마운트 배플을 통해 센서에 들어오는 빛을 제어 및 관리할 수 있습니다.

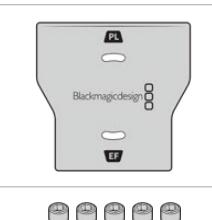

### **1x 배플 도구**

PL 배플 도구를 사용해 배플을 카메라에 단단히 고정하세요.

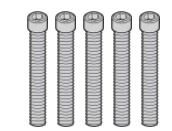

### **5x 2mm Hex M2.5x22mm 마운트 나사**

5개의 M2.5x22mm Hex 나사는 PL 마운트 전용 나사이므로 해당 마운트와 함께 나사를 보관합니다.

### **필요한 도구**

PL 마운트를 장착할 시에는 2mm 육각 드라이버가 필요합니다. 반드시 이 도구가 필요한 것은 아니지만 토크 렌치를 사용하면 최대 토크 0.45Nm를 정확하게 설정할 수 있어 나사를 너무 많이 조이는 일을 방지할 수 있습니다.

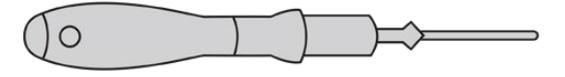

2mm 육각 드라이버
# **PL 마운트 장착하기**

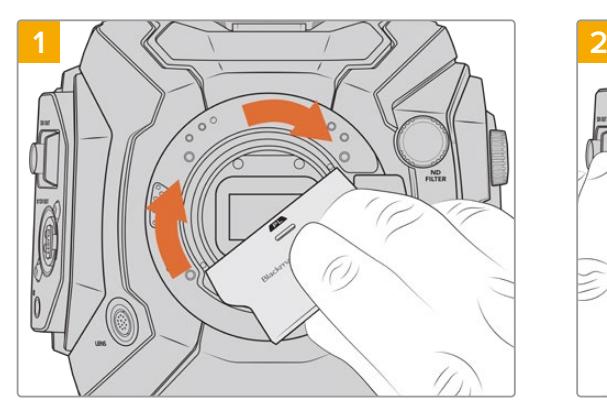

PL 배플을 렌즈 마운트 중심부에 천천히 집어넣고 돌려 단단히 고정시킵니다. 배플 도구의 넓은 끝부분 사용하여 배플을 끝까지 고정시킵니다. 제대로 고정시키기 위해서는 충분한 압력이 필요합니다.

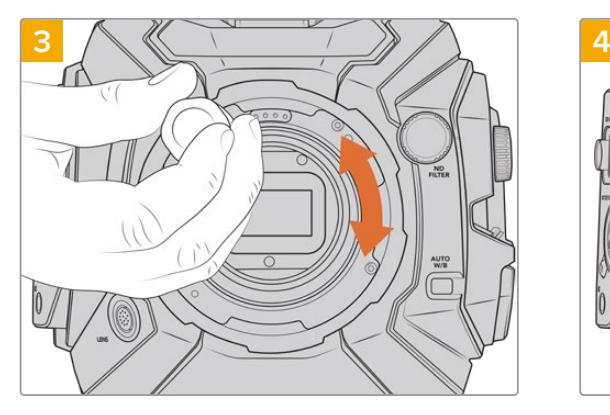

5개의 마운팅 나사가 렌즈 마운트의 베이스에 살짝 닿을 때까지 나사를 천천히 조입니다. 잠금 링이 열리거나 닫히면 나사 구멍이 잘 보이지 않기 때문에 5개의 나사가 보이도록 PL 잠금 링을 회전합니다.

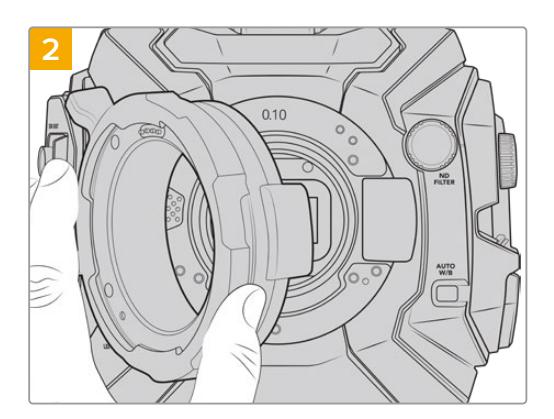

카메라에 0.10mm 플라스틱 심과 0.10mm 및 0.50mm 금속 심을 장착하는 것을 잊지 마세요. Cooke/i Technology를 위한 PL 마운트의 핀이 12시 방향에 오도록 확인합니다.

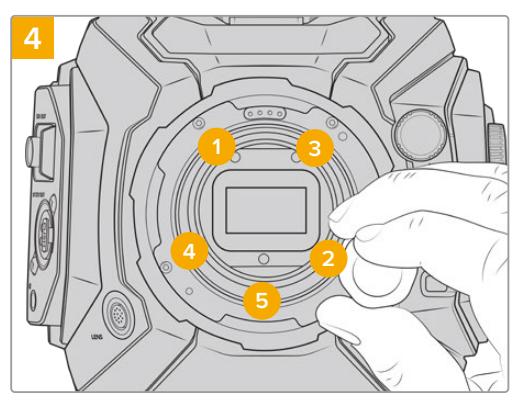

2mm 육각 키와 함께 2mm 육각 드라이버 또는 토크 렌치를 사용하여 1번 나사를 한 바퀴 완전히 돌려 조인 뒤, 2번, 3번, 4번, 5번 나사도 같은 방법으로 조입니다. 같은 방식으로 나사를 차례대로 한 번씩 돌려 모든 나사가 최대 토크 0.45 Nm에 이를 때까지 조입니다.

**참고**  PL 마운트를 제거할 경우에는 위 설명 4번부터 반대 방향으로 마운트를 제거하면 됩니다. PL 배플을 제거하여 반드시 PL 마운트와 함께 보관하세요.

### **PL 마운트 렌즈 장착하기**

- **1** 카메라의 PL 잠금 링을 시계 반대 방향으로 끝까지 돌려서 엽니다.
- **2** 렌즈에 있는 네 개의 플랜지 표시 중 하나를 카메라 마운트에 있는 핀과 일치시킵니다. 렌즈 마크를 쉽게 확인할 수 있도록 렌즈를 확실하게 일치시킵니다.
- **3** PL 잠금 링을 시계 방향으로 돌려 단단히 고정시킵니다. 서보 유닛 지원 PL 렌즈를 URSA Broadcast에 장착하여 사용할 경우, 서보 제어용 12핀 방송 커넥터를 연결합니다.
- **4** 잠금 링을 시계 반대 방향으로 끝까지 돌린 뒤, 카메라 본체에서 렌즈를 잡아 당기면서 조심스럽게 분리합니다. 이때 렌즈를 돌릴 필요는 없습니다.

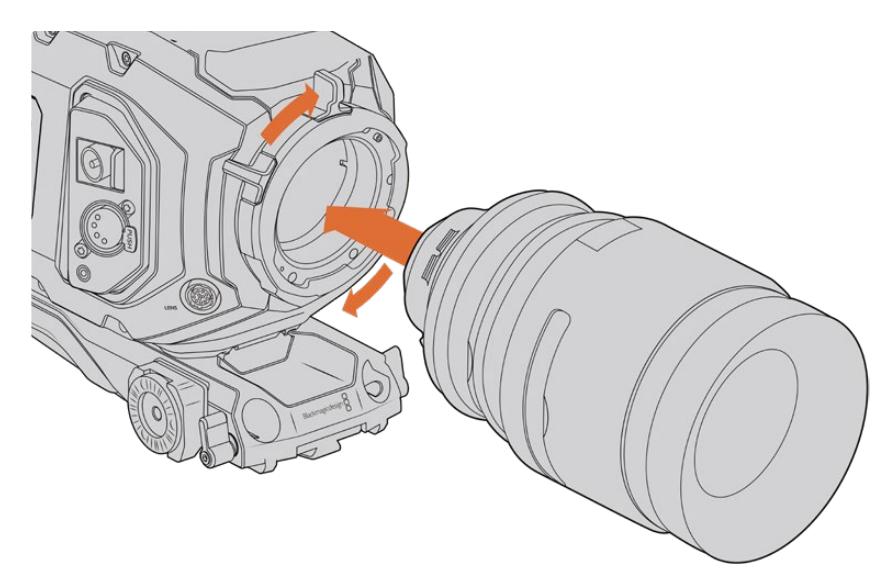

PL 렌즈 장착 및 분리하기

### **Cooke 렌즈/i Technology 지원**

URSA Broadcast와 URSA Mini Pro 4.6K에 장착 가능한 별매품 Blackmagic Design PL 마운트에는 4개의 핀이 12시 방향에 탑재되어 있어, Cooke's /i Technology 인터페이스가 탑재된 렌즈와 통신할 수 있습니다. 해당 인터페이스를 지원하는 렌즈 제조사는 Canon, Cooke, Fujinon, Leica, Zeiss가 있습니다. 이를 통해 렌즈 모델과 초점 거리, 조리개 설정, 피사체 거리 등의 렌즈 세부 정보를 클립 속 메타데이터에 녹화할 수 있습니다.

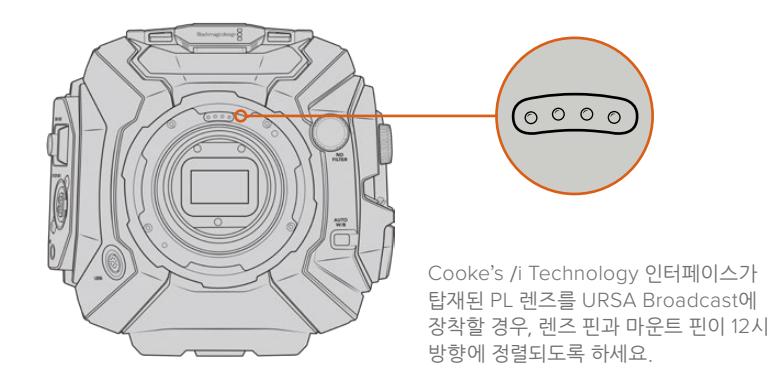

Cooke's /i Technology 인터페이스를 통해 메타데이터로 녹화된 정보는 후반 제작 및 VFX 작업에서 굉장히 유용하게 사용됩니다. 프로덕션에 사용된 렌즈의 종류와 설정 정보를 가지고 있으면, 향후 동일한 셋업을 사용해야 하는 경우에 아주 유용합니다.

이런 상세 정보는 DaVinci Resolve와 Blackmagic Fusion 같이 강력한 애플리케이션에서도 사용할 수 있어, 다양한 종류의 첨단 기능 지원이 가능합니다. 예를 들어, 녹화된 메타데이터를 사용해 3D 공간에서 특정 렌즈로 모의 촬영하거나 렌즈 왜곡 현상을 수정할 수 있습니다.

### **PL 마운트 서보 렌즈**

URSA Broadcast에서는 서보 핸드그립을 통해 PL 35mm 렌즈를 제어할 수 있습니다. 해당 렌즈는 URSA Broadcast 카메라의 렌즈 커넥터에 연결될 경우, B4 렌즈의 경우와 마찬가지로 URSA Broadcast 로부터 전원 및 제어 신호를 전송 받습니다. 더 자세한 정보는 본 설명서의 [서보 줌 렌즈 사용하기서보 줌 렌즈 사용하기] 부분을 참고하세요.

# **Blackmagic URSA Broadcast B4 마운트**

Broadcast B4 마운트는 URSA Broadcast 카메라와 함께 제공되는 기본 마운트입니다. Blackmagic URSA PL, EF, F 마운트 옵션을 장착하기 위해 기본 B4 마운트를 제거한 경우, 다음 지시에 따라 기본 마운트를 다시 장착하세요.

### **필요한 도구**

B4 마운트를 장착할 시에는 2mm 육각 드라이버가 필요합니다. 반드시 이 도구가 필요한 것은 아니지만, 토크 렌치를 사용하면 최대 토크 0.45Nm를 정확하게 설정할 수 있어 나사를 너무 많이 조이는 일을 방지할 수 있습니다.

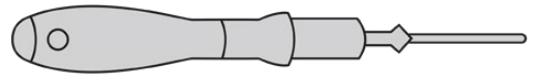

2mm 육각 드라이버

# **B4 렌즈 마운트 장착하기**

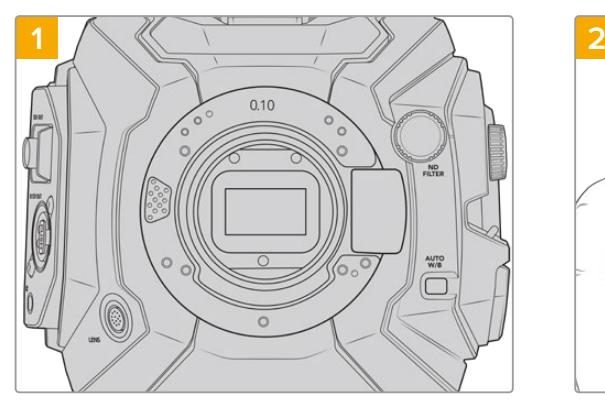

마운트를 수직 방향으로 장착할 수 있도록 단단하고 깨끗한 작업대 위에 Blackmagic URSA Broadcast를 세로 방향으로 올려놓습니다.

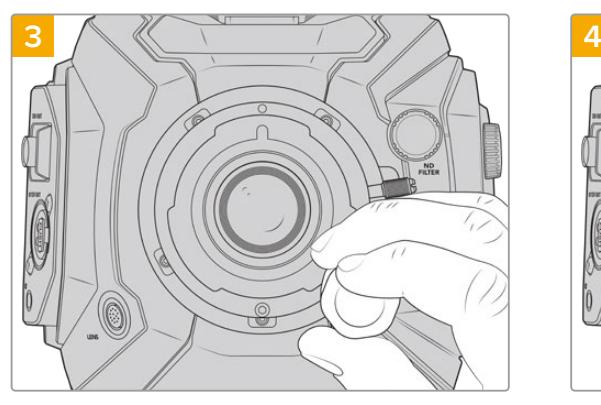

5개의 마운팅 나사가 렌즈 마운트의 베이스에 살짝 닿을 정도로만 나사를 느슨하게 조입니다.

 $0.10$  $4K$ 

원래 장착되어 있는 0.10mm 심을 제자리에 놓은 채로 빨간 점이 12시 방향에 오도록 Blackmagic URSA Broadcast B4 렌즈 마운트를 카메라 본체에 부드럽게 올려놓습니다.

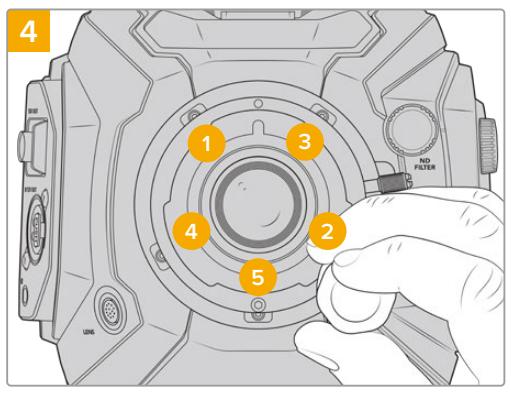

2mm 육각 키와 함께 2mm 육각 드라이버 또는 토크 렌치를 사용하여 1번 나사를 한 바퀴 완전히 돌려 조인 뒤, 2번, 3번, 4번, 5번 나사도 차례대로 같은 방법으로 조입니다. 같은 방식으로 나사를 차례대로 한 번씩 돌려 모든 나사가 최대 토크 0.45 Nm에 이를 때까지 조입니다.

**참고**  B4 마운트를 제거할 경우에는 위 설명 4번부터 반대 방향으로 마운트를 제거하면 됩니다.

# **렌즈 마운트 심 조절하기**

# **심(Shim) 이란?**

심이란 다양한 두께의 얇은 디스크로, 렌즈와 URSA Broadcast 센서 간의 간격을 조절하는 데 사용합니다. 이 간격은 일반적으로 플랜지 초점 거리로 알려져 있으며 렌즈 연식과 촬영 환경 등의 다양한 요인에 따라 조금씩 달라집니다.

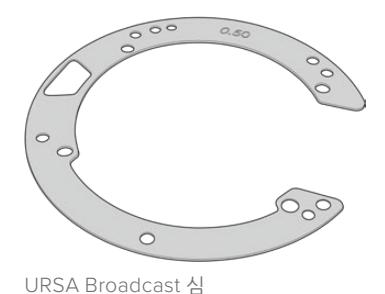

렌즈 마운트와 카메라 본체 사이에 심을 장착하므로, 피사체에서 센서까지의 거리가 렌즈 위의 포커스 마크 숫자와 일치됩니다. PL 렌즈는 대부분 이 방식을 사용합니다. 이러한 영화 렌즈는 수동으로 초점을 맞추는 방식이며 렌즈 배럴에 피사체 거리가 아주 정확하게 표시되어 있습니다. 심은 URSA Broadcast의 교체형 렌즈 마운트에도 사용됩니다.

Blackmagic URSA Mini Pro 4.6K Shim Kit에는 다양한 두께의 추가 심 세트가 포함되어 있으며, Blackmagic Design 리셀러로부터 구입하실 수 있습니다. 모든 마운트 세트에 심 세트가 포함되어 있으며, 모두 URSA Broadcast와 호환됩니다. 원하는 백 포커스에 맞는 두께의 심을 사용하시기 바랍니다.

# **Blackmagic URSA Mini Pro Shim Kit**

URSA Broadcast 카메라에는 0.10mm 플라스틱 심과 0.10mm 및 0.50mm 금속 심의 총 세 가지 종류 심이 포함되어 있습니다. 이 심을 사용하여 URSA Broadcast 카메라의 B4, EF, F 마운트 렌즈를 위한 적정 피사체 거리를 설정할 수 있습니다. PL 렌즈의 경우, 포커스 마크를 정확하게 맞추기 위해 간격을 세밀하게 조절해야 할 때는 간혹 추가 심을 사용해야 할 수도 있습니다. Blackmagic URSA Mini Pro Shim Kit에는 다음과 같은 추가 도구가 포함되어 있습니다. PL 렌즈 사용시, 정확한 포커스 마크 유지를 위해 다른 간격이 필요할 때를 대비해 다른 두께의 심을 재장착할 수 있도록 다양한 두께의 심이 포함되어 있습니다.

### **심 세트 구성은 다음과 같습니다.**

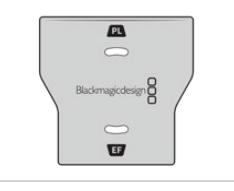

**1x 배플 도구** URSA Broadcast에 PL 마운트를 장착하거나 제거할 때 PL 배플을

조이거나 푸는 데 사용합니다.

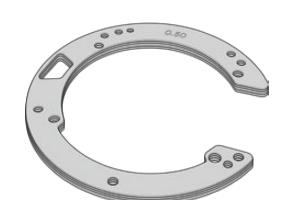

### **1x 심 세트** 심 세트는 다음과 같은 두께의 심으로 구성되어 있습니다.

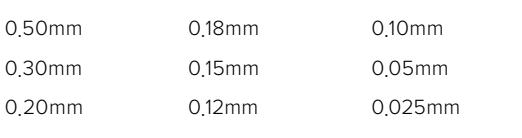

# **렌즈 마운트 심 조절하기**

카메라 마운트의 심을 조절하려면 최대 토크 0.45Nm을 정확하게 설정할 수 있는 토크 렌치와 2.0mm 크기의 육각 렌치 및 드라이버가 필요합니다.

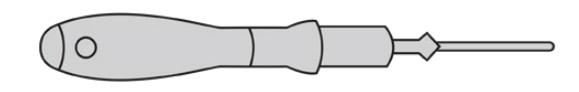

토크 렌치

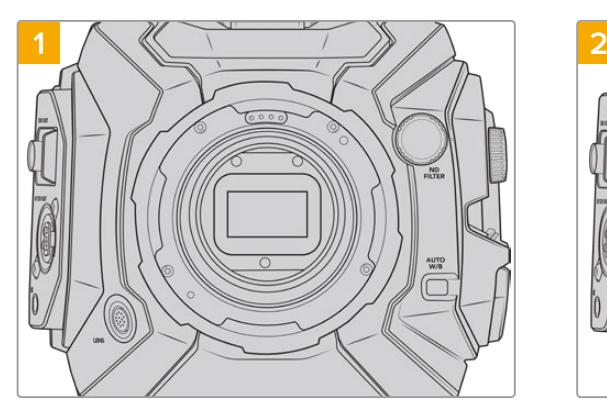

URSA Broadcast를 튼튼하고 깨끗한 작업대 위에 세로 방향으로 놓고 렌즈 및 렌즈 커버를 분리합니다. 심을 조절하는 동안 센서를 덮고 있는 필터가 외부에 노출될 수 있으므로 필터를 최대한 깨끗하게 유지할 수 있도록 주의합니다. 마운트의 심을 조절하는 동안 필터를 건드리지 않도록 주의하세요.

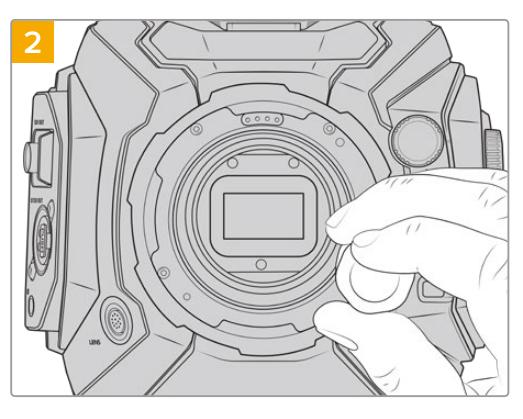

2.0mm 육각 렌치를 사용하여 마운트에 고정된 나사를 제거합니다. 특정 마운트를 제거하는 방법에 대한 자세한 정보는 본 설명서의 [교체형 렌즈 마운트] 부분을 참고하세요.

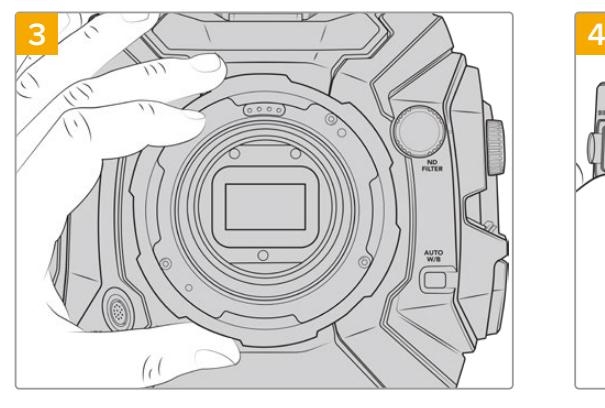

조심스럽게 렌즈 마운트를 카메라 본체에서 들어 올립니다. 나사는 렌즈 마운트와 가까운 곳에 안전하게 보관합니다.

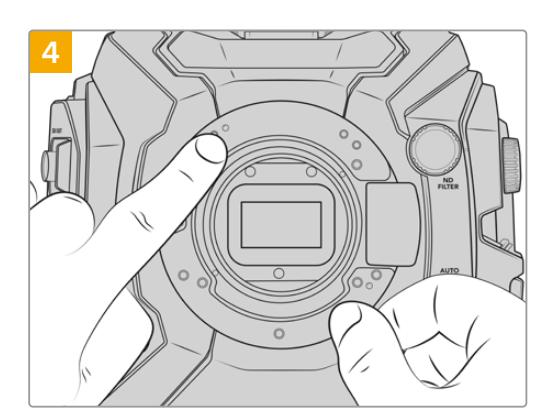

핀에 장착되어 있던 기존 심의 11시 방향 위치를 기억해둡니다.

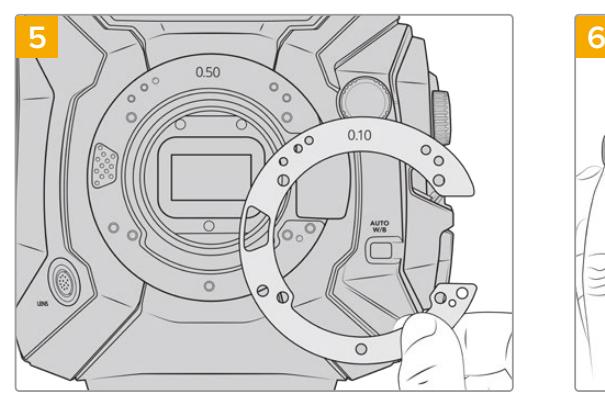

마운트 심도를 약간 변경하려면 심을 추가 또는 제거하세요. 처음에는 0.10mm처럼 얇은 심 두께로 시작하는 것이 좋습니다.

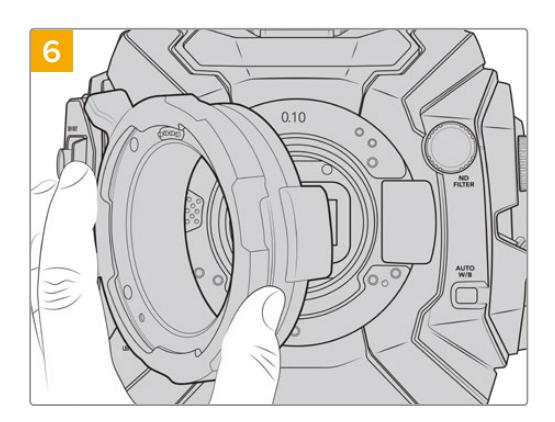

렌즈 마운트를 카메라 본체에 놓고 나사를 조여 렌즈를 다시 장착한 뒤, 렌즈 포커스 마크와 피사체 거리가 정렬되었는지 확인하세요. 그렇지 않을 경우, 렌즈가 딱 들어맞을 때까지 1~6단계 과정을 반복하며 심을 한 번에 조금씩 조절하세요.

# **URSA Mini SSD Recorder**

Blackmagic URSA Mini SSD Recorder는 URSA Broadcast 뒷면에 장착하는 옵션 모듈입니다. 이 녹화기를 사용할 경우, 2160p Blackmagic RAW 파일 등의 푸티지를 대용량의 저렴한 SSD에 녹화할 수 있습니다.

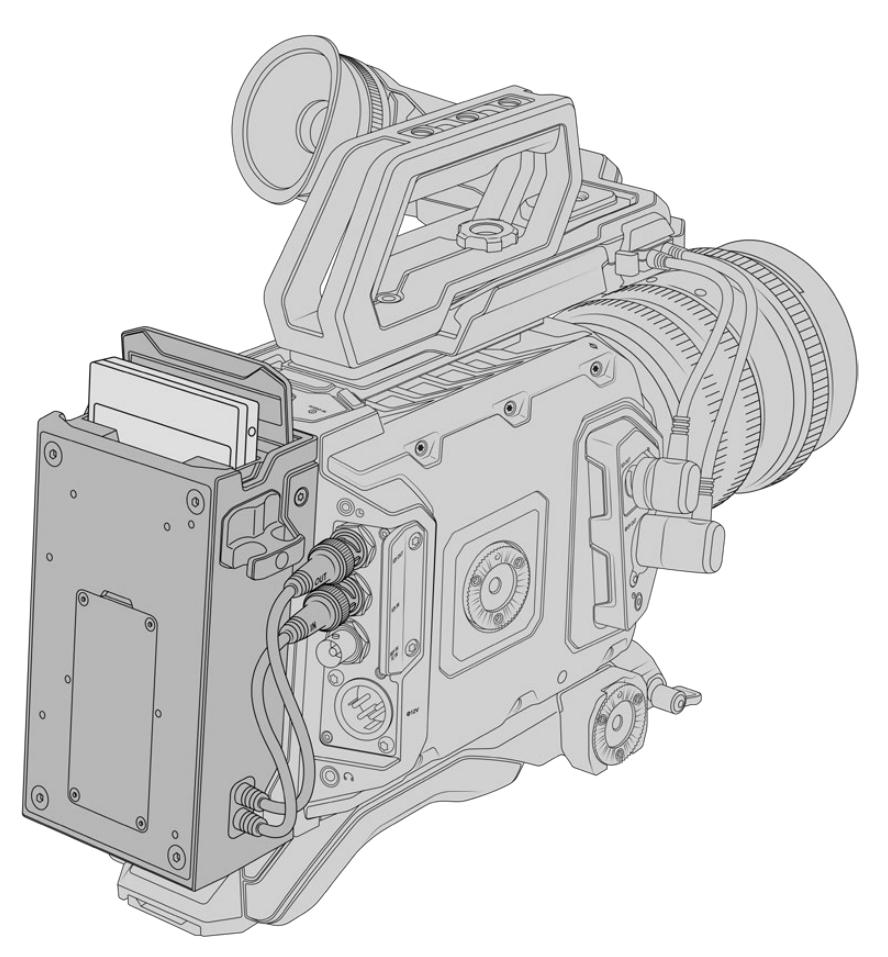

### **URSA Mini SSD Recorder를 장착하기 위해서는 다음과 같은 도구가 필요합니다.**

- 1x 십자 드라이버 1개
- 1x T10 Torx 드라이버 1개
- 1x 2mm 육각 드라이버 1개

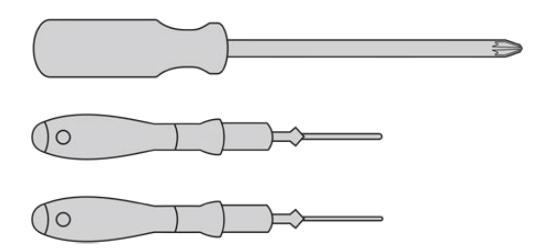

URSA Mini SSD Recorder를 URSA Broadcast에 장착하려면 대형 십자 드라이버와 T10 Torx 드라이버, 그리고 2mm 육각 드라이버가 필요합니다.

# **URSA Mini SSD Recorder 설치 및 연결하기**

URSA Mini SSD Recorder는 URSA Broadcast 카메라 본체 뒷면에 바로 장착합니다. 이때 카메라 뒷면의 SDI 입/출력 BNC에 연결하여 URSA Mini SSD Recorder의 데이터를 주고받습니다. 녹화기가 SDI 입/출력을 사용하기 때문에 카메라를 ATEM 스위처에 동시에 연결할 수는 없다는 사실을 기억하세요.

**정보**  URSA Mini SSD Recorder에는 카메라 배터리 전원 공급을 위한 패스스루 케이블이 탑재되어 있어 V-마운트 또는 골드 마운트 배터리를 녹화기 뒤에 장착할 수 있습니다.

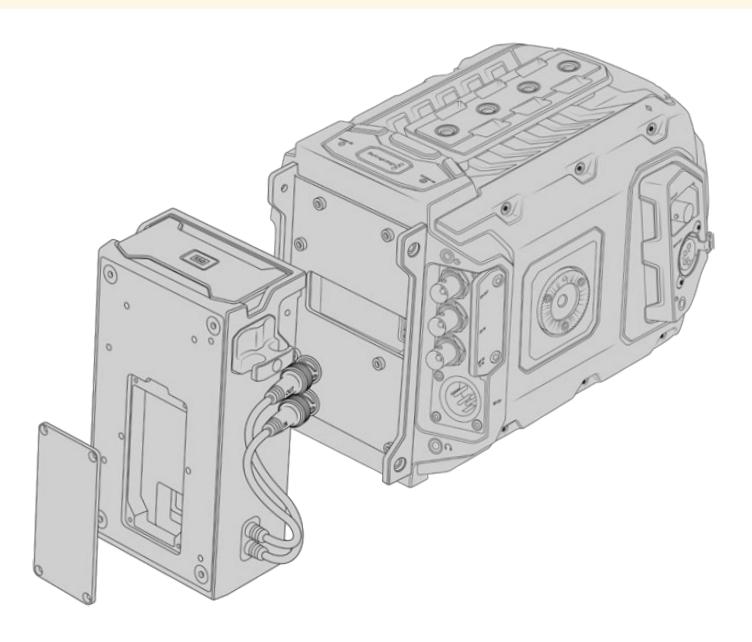

**참고**  URSA Mini SSD Recorder를 설치하기 전에 Blackmagic Camera Setup 유틸리티를 사용하여 카메라의 내부 소프트웨어를 4.8 혹은 이후 버전으로 업데이트하세요. 카메라 펌웨어 업데이트에 관한 자세한 정보는 본 설명서의 [Blackmagic Camera Setup 유틸리티] 부분을 참고하세요.

# **URSA Mini SSD Recorder 설치 및 연결 방법**

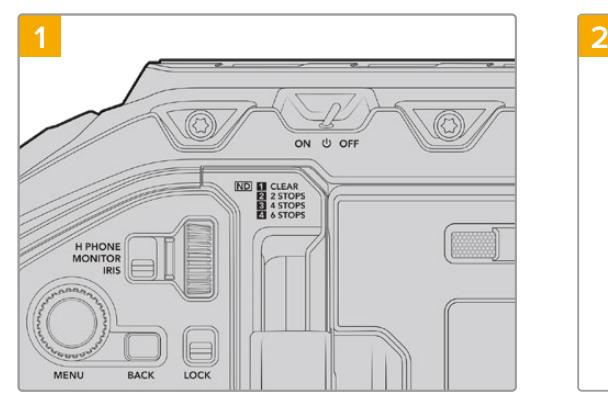

전원 스위치를 OFF로 설정해 URSA Broadcast의 전원을 끄세요.

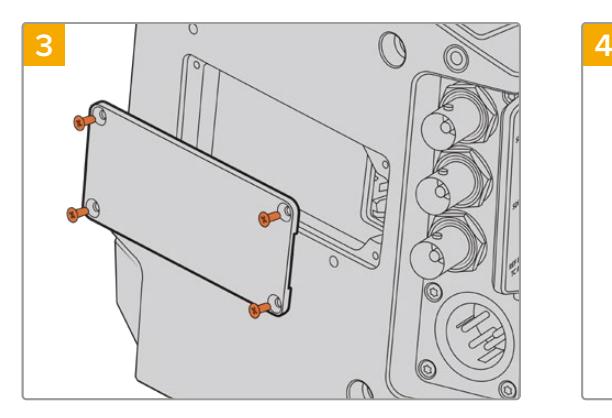

카메라에 배터리를 장착하지 않은 경우엔 카메라 뒷면 패널에서 Molex 소켓을 덮고 있는 커버를 제거해야 합니다. 십자형 드라이버를 사용하여 커버에 고정된 네 개의 M3 나사를 제거하세요.

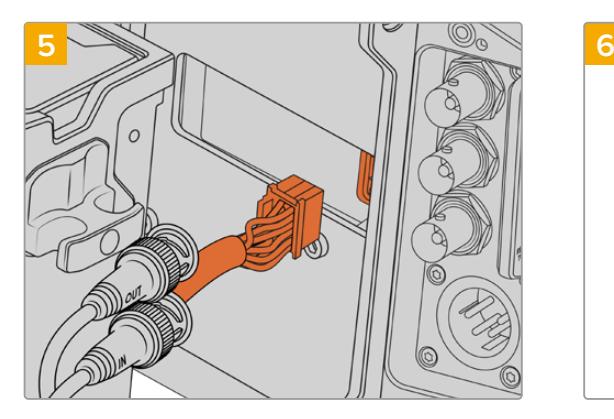

URSA Mini SSD Recorder의 Molex 커넥터를 카메라 뒷면의 Molex 소켓에 연결하세요.

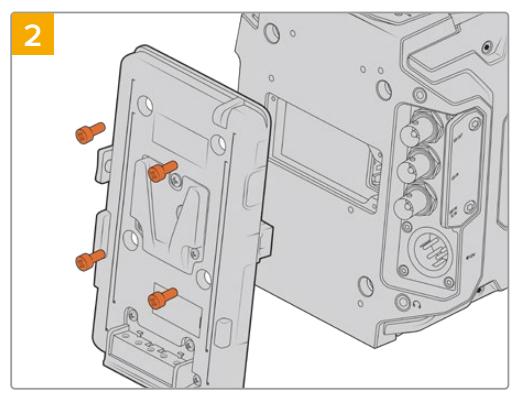

현재 카메라에 장착된 모든 배터리 플레이트를 제거하세요. 배터리 플레이트를 장착 및 제거하는 방법에 대한 자세한 정보는 본 설명서의 [배터리 장착하기] 부분을 참고하세요.

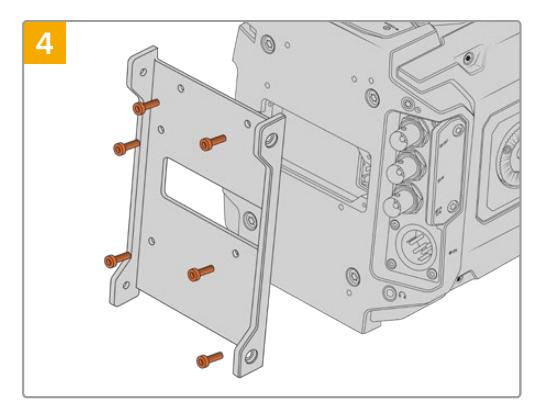

6개의 T10 Torx 나사를 사용해 URSA Mini SSD Recorder의 마운팅 브래킷을 장착하세요.

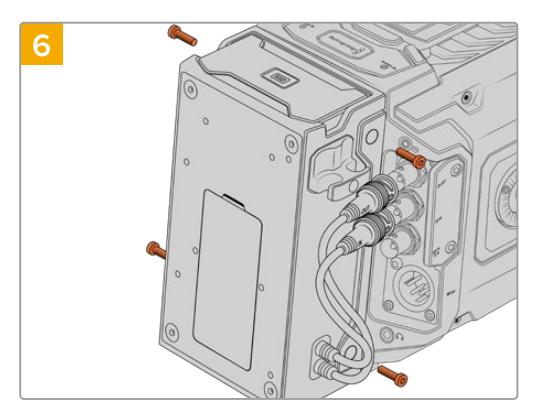

URSA Mini SSD Recorder를 마운팅 브래킷에 대고 좌/ 우에 각각 2개의 T10 Torx 나사를 조여 장착하세요.

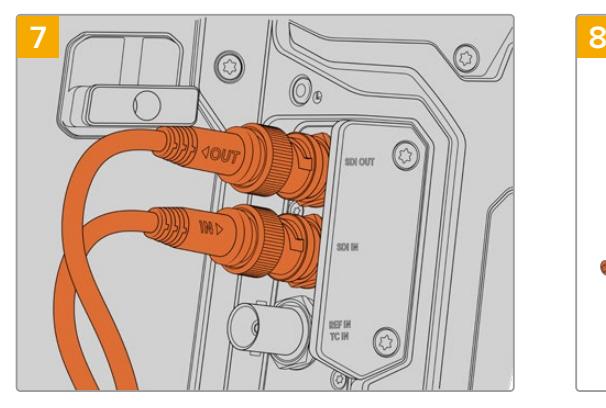

URSA Mini SSD Recorder의 SDI 입/출력 케이블을 카메라 뒷면에 있는 SDI 입/출력 단자에 연결하세요. URSA Mini SSD Recorder를 적합한 카메라 커넥터에 연결할 수 있도록 케이블에 IN/OUT이라는 표시가 되어 있습니다.

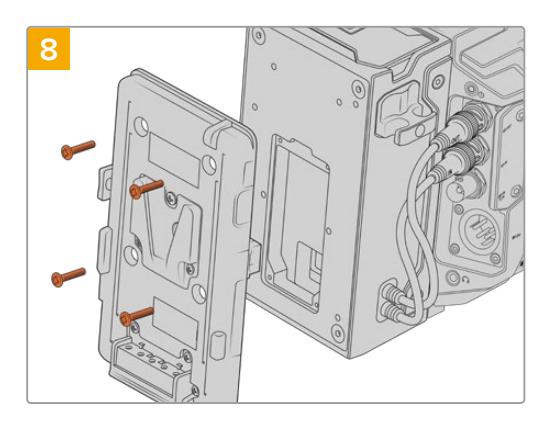

URSA Mini SSD Recorder와 배터리 플레이트를 함께 사용하고자 할 경우, 2mm 육각 드라이버를 사용해 Molex 소켓 커버에 고정된 네 개의 M3 나사를 제거하세요. Molex 소켓 커버를 제거한 뒤, 본 설명서의 [배터리 장착하기] 부분에 소개된 방법에 따라 배터리 플레이트를 장착하세요.

# **URSA Mini SSD Recorder 사용하기**

URSA Mini SSD Recorder가 연결되어 SSD가 로딩되면 녹화기는 URSA Broadcast의 2번 스토리지 슬롯을 사용합니다. URSA Mini SSD Recorder 사용 시 카메라 저장 관리 화면의 2번 슬롯에 SSD 장치가 표시되는 것을 확인할 수 있습니다.

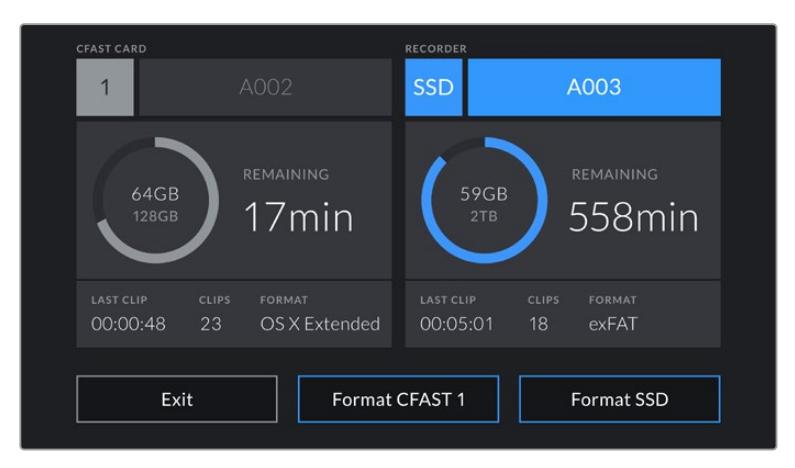

URSA Mini SSD Recorder에 SSD를 삽입할 경우, 카메라 저장 관리 화면의 2번 스토리지 슬롯에 'SSD' 및 'RECORDER' 표시가 나타납니다.

다시 말해, CFast 또는 SD 카드와 동일한 방식으로 SSD의 녹화/재생/저장 관리 정보가 나타납니다. 저장 관리에 관한 일반 정보와 SSD를 선택하는 구체적인 방법에 대한 정보는 본 설명서의 [저장 미디어] 부분을 참고하세요.

# **상태 표시 LED**

URSA Mini SSD Recorder 좌측 패널에는 SDI 및 SSD를 위한 두 개의 상태 표시등이 탑재되어 있습니다. 이 표시등의 밝기는 카메라의 '설정' 메뉴에서 '낮음'/'중간'/'높음'/'끄기'로 설정할 수 있습니다.

### **SDI**

위쪽에 SDI라고 표시된 LED는 URSA Mini SSD Recorder와 카메라의 연결 상태를 나타냅니다.

LED를 통해 다음과 같은 상태 정보가 표시됩니다.

#### **꺼짐**

URSA Mini SSD Recorder에 전원이 공급되지 않을 경우, SDI 표시등에 불이 들어오지 않습니다. 카메라 전원을 켠 상태에서도 표시등에 불이 들어오지 않는다면 URSA Mini SSD Recorder와의 Molex 연결 상태를 확인하세요.

#### **주황색**

URSA Mini SSD Recorder에 전원이 연결되었지만 SDI 커넥터가 연결되지 않았거나 제대로 연결되지 않았음을 나타냅니다.

• 휘색

URSA Mini SSD Recorder에 전원이 연결되었으며 SDI 또한 올바르게 연결되었음을 나타냅니다.

### **SSD**

SSD 표시등을 통해 현재 삽입된 SSD의 상태를 확인할 수 있습니다. LED를 통해 다음과 같은 상태 정보가 표시됩니다.

#### **초록색**

URSA Mini SSD Recorder에 SSD를 삽입할 경우, 표시등이 녹색 불이 짧게 들어옵니다. 이는 SSD 식별 중임을 나타냅니다. 표시등에 불이 꺼지면 URSA Mini SSD Recorder를 사용해 녹화를 시작할 수 있습니다. SSD에 녹화된 영상을 재생할 경우에도 표시등에 녹색불이 들어옵니다.

#### **빨간색**

SSD에 녹화가 진행 중인 경우, URSA Mini SSD Recorder 표시등에 빨간 불이 들어옵니다. SSD 저장 공간이 거의 다 찰 경우, 빨간 불이 천천히 깜빡입니다.

SSD에 드롭 프레임 현상이 발생할 경우, 빨간 불이 빠르게 깜빡입니다. 이런 현상이 발생할 경우에는 권장 SSD 목록에 있는 디스크를 사용 중인지, 그리고 미디어와 호환되는 데이터율로 녹화 중인지 확인하세요.

**주황색**

SSD를 연결하는 도중에 문제가 발생할 경우, 표시등에 주황 불이 들어옵니다. SSD 포맷이 잘못되었거나 호환되지 않는 경우에 이런 현상이 발생할 수 있습니다. 호환 SSD 목록과 포맷 방법에 대한 정보는 본 설명서의 [저장 미디어] 부분을 참고하세요.

**정보**  SSD 전용 LED에 드라이브 연결 관련 문제가 표시될 경우, 디스크 유틸리티나 디스크 관리 프로그램을 사용해 Mac 또는 PC 컴퓨터에서 드라이브를 초기화해야 할 수도 있습니다.

# **URSA Mini SSD Recorder 내부 소프트웨어 업데이트하기**

Blackmagic Camera Setup 유틸리티 소프트웨어를 사용하여 URSA Mini SSD Recorder를 업데이트하세요. 업데이트 시 URSA Mini SSD Recorder의 전원이 연결되어 있어야 하므로 업데이트가 진행되는 동안 URSA Mini SSD Recorder를 URSA Broadcast에 연결해두는 것이 좋습니다. 이를 위해서는 카메라에 전력 공급이 지속적으로 이루어져야 하므로 카메라에 외부 전원이 연결되어 있는지 반드시 확인하세요.

URSA Mini SSD Recorder 모듈 하단에는 내부 소프트웨어를 업데이트할 수 있는 USB-C 커넥터가 탑재되어 있습니다. USB 커넥터를 통해 컴퓨터와 연결한 뒤, Blackmagic Camera Setup 유틸리티를 실행하세요. URSA Mini SSD Recorder에서 구형 버전을 사용 중인 것으로 확인될 경우, 업데이트를 묻는 창이 나타납니다. 화면에 나타나는 URSA Mini SSD Recorder 내부 소프트웨어 업데이트 지시에 따릅니다.

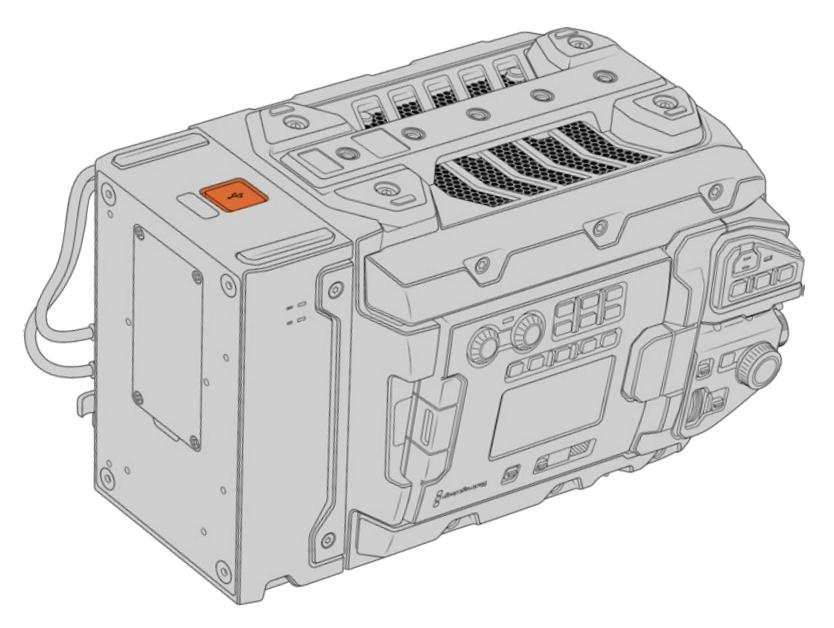

URSA Mini SSD Recorder 모듈 하단에 탑재된 USB-C 커넥터를 사용하여 내부 소프트웨어를 업데이트하세요.

**참고**  더 자세한 정보는 [Blackmagic Camera Setup 유틸리티] 부분을 참고하세요.

**정보**  카메라 성능을 최적화시키기 위해 Blackmagic URSA의 모든 장비를 동시에 업데이트할 것을 권장합니다.

# **스튜디오 카메라 컨트롤 이해하기**

Blackmagic URSA Broadcast를 스튜디오 카메라로 사용 시, ATEM Software Control의 카메라 컨트롤을 사용하여 ATEM 스위처에서 카메라를 제어할 수 있습니다. 이 기능은 커다란 센서의 영상 화질과 놀라운 다이나믹 레인지를 제공하는 카메라를 방송 스튜디오에 추가하여 일반 스튜디오 카메라와 같은 방식으로 카메라를 제어할 수 있도록 해줍니다.

카메라 버튼을 클릭하면 카메라 컨트롤이 나타납니다. 호환용 렌즈의 조리개, 게인, 초점 등을 손쉽게 조절할 수 있으며, DaVinci Resolve의 프라이머리 색보정 도구를 사용하여 카메라의 색균형을 맞추고 독특한 장면을 연출해 낼 수 있습니다.

ATEM Software Control은 다운 컨버팅되지 않은 스위처의 모든 SDI 출력을 통해 카메라 컨트롤 패킷을 브로드캐스팅 방식으로 송출합니다. 즉, ATEM 스위처의 SDI 출력을 URSA Broadcast의 12G SDI 입력에 연결하면, 카메라가 SDI 링크의 컨트롤 패킷을 감지하여 그에 맞는 명령을 수행합니다.

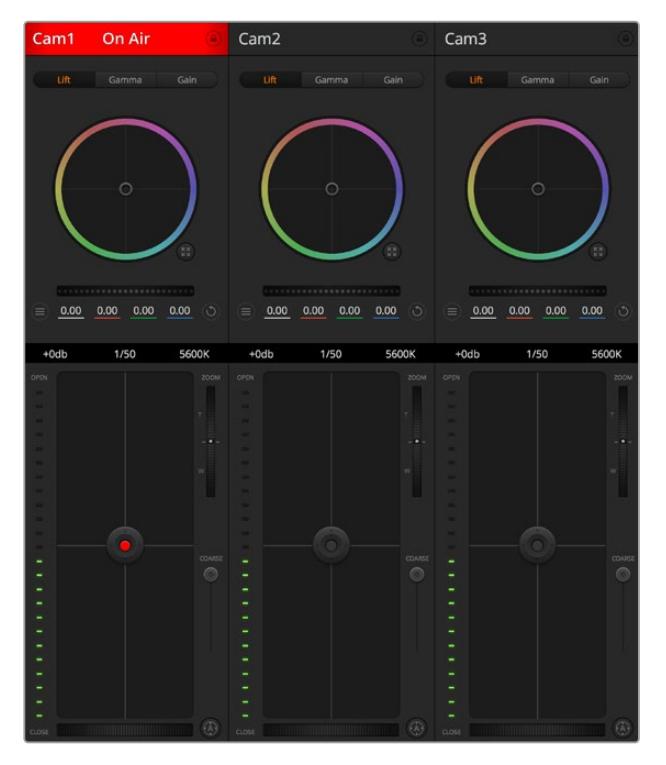

ATEM 카메라 컨트롤

**참고**  Blackmagic URSA Broadcast를 ATEM 스위처와 함께 사용할 경우, 호환성을 위해 두 제품의 내부 소프트웨어를 최신 버전으로 업데이트할 것을 권장합니다. Blackmagic 고객 지원 센터(www.[blackmagicdesign](http://www.blackmagicdesign.com/kr/support).com/kr/support)에서 최신 사용 설명서와 소프트웨어, 지원 노트를 확인할 수 있습니다.

### **URSA Broadcast 연결하기**

- **1** Blackmagic URSA Broadcast의 12G-SDI 출력을 ATEM 스위처의 SDI 입력에 연결합니다.
- **2** 다운 컨버팅된 출력과 멀티뷰 출력을 제외한 ATEM 스위처의 SDI 출력을 URSA Broadcast 의 12G-SDI 입력에 연결합니다. 카메라 제어 신호는 멀티뷰 출력과 다운 컨버팅된 SDI 출력을 통해서는 전송할 수 없습니다.
- **3** URSA Broadcast의 '설정' 메뉴에서 'ATEM 카메라 ID' 항목을 찾아 들어가, 연결된 ATEM 에 해당하는 번호를 선택합니다. 예를 들어, URSA Broadcast 1을 ATEM 스위처의 Cam 1 에 연결했을 경우, 카메라 ID 항목에서 '1'을 선택합니다. 그래야 탈리 신호가 올바른 카메라로 전송됩니다.
- **4** '설정' 메뉴에서 '레퍼런스 소스'를 선택하세요. 카메라와 스위처 전체에 전송할 젠록 신호가 없는 상태에서 카메라를 ATEM에 연결한 경우, '레퍼런스 소스' 항목을 '프로그램'으로 설정할 것을 권장합니다.
- **5** '모니터링' 메뉴로 이동하여 '메인 SDI'가 '클린 피드'로 설정되어 있는지 확인합니다. 이는 ATEM 스위처의 SDI 출력에 오버레이 또는 포커스 박스가 나타나지 않도록 하기 위함입니다.

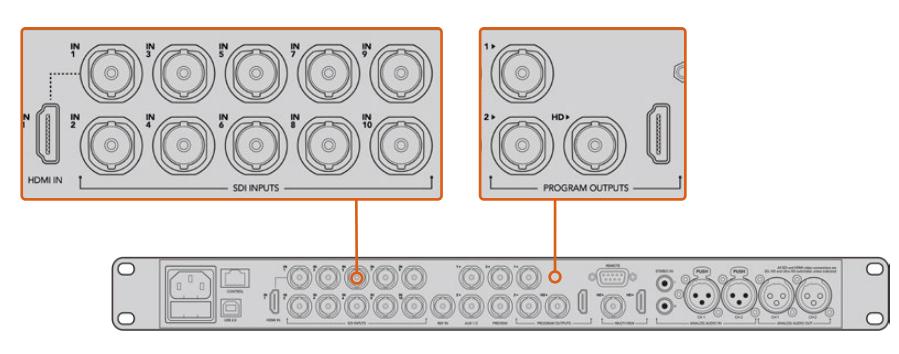

URSA Broadcast를 ATEM 스위처의 SDI 입력에 연결하세요.

# **카메라 컨트롤 사용하기**

ATEM Software Control을 실행한 뒤 소프트웨어 창 하단의 카메라 아이콘을 클릭합니다. 카메라의 영상을 조정 및 개선할 수 있는 도구와 함께 카메라 번호가 적힌 컨트롤이 줄지어 나타납니다. 카메라 컨트롤의 사용법은 간단합니다. 마우스로 해당 버튼을 클릭하거나 드래그하여 원하는 조절을 수행할 수 있습니다.

# **카메라 컨트롤 선택**

카메라 컨트롤 페이지의 상단에 있는 버튼들을 클릭하여 제어하고자 하는 카메라 번호를 선택할 수 있습니다. 소프트웨어 창에 나타나는 카메라 수보다 더 많은 수의 카메라를 운영 중이거나 혹은 색보정 창을 사용 중일 경우, 이 버튼들을 사용하여 제어할 카메라를 선택할 수 있습니다. 카메라 컨트롤을 모니터링하기 위해 보조 출력을 사용할 경우, 이 버튼 중 하나를 누르면 제어할 카메라를 변경하는 것과 동시에 해당 카메라의 비디오 출력을 스위처의 환경 설정에서 선택한 보조 출력으로 전송할 수 있습니다.

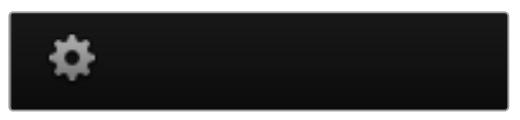

설정 아이콘을 클릭하여 카메라 제어를 위한 보조 출력을 선택하세요.

# **채널 상태**

각 카메라 컨트롤 상단에 있는 채널 상태 정보는 카메라 라벨, On Air 표시, 잠금 버튼을 나타냅니다. 잠금 버튼을 누르면 해당 카메라의 모든 제어 기능이 잠깁니다. 방송 중에는 채널 상태 정보에 빨간 불이 들어오면서 'On Air' 경고 문구가 나타납니다.

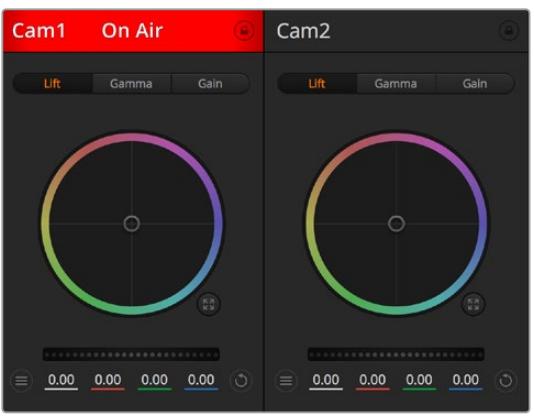

각 카메라 컨트롤에는 채널 상태 정보가 표시되어 카메라가 온에어 상태인지를 알 수 있습니다. 컬러휠을 사용하여 YRGB 각 채널의 리프트, 감마, 게인 설정을 조절하세요.

## **컬러휠**

컬러휠은 DaVinci Resolve 컬러 커렉터의 강력한 기능으로, 각 YRGB 채널의 리프트, 감마, 게인 설정을 통해 색상을 조절합니다. 컬러휠 위에 있는 세 개의 버튼에서 원하는 설정을 선택하여 조절할 수 있습니다.

### **마스터 휠**

컬러휠 아래에 있는 마스터휠을 사용하여 모든 YRGB 채널의 색대비를 한 번에 조절하거나, 또는 각 리프트/감마/게인 설정의 휘도만 조절할 수도 있습니다.

### **리셋 버튼**

리셋 버튼은 각 카메라 제어장 우측 상단에 위치해 있으며, 색보정 설정을 간단히 리셋, 복사, 붙이기 할 수 있습니다. 컬러휠에는 각각의 리셋 버튼이 있습니다. 리셋 버튼을 눌러 기본 설정 상태로 되돌리거나 설정을 복사/붙이기할 수 있습니다. 잠겨있는 컨트롤에는 붙이기 기능이 적용되지 않습니다.

컬러 커렉터 패널 우측 상단에 있는 마스터 리셋 버튼은 컬러휠의 리프트/감마/게인뿐만 아니라 색대비, 채도, 색조, 휘도 혼합 설정을 모두 초기화합니다. 색보정 설정을 각 카메라 컨트롤에 개별적으로 붙이기 하거나, 모든 카메라에 적용하여 영상에 통일감을 줄 수도 있습니다. 조리개, 초점, 조절 범위, 페디스털 설정은 붙이기 기능을 사용해도 적용되지 않습니다. 모든 카메라에 붙이기 기능을 사용하는 경우, 재차 확인하는 경고 메시지가 나타납니다. 이러한 경고 메시지는 현재 방송 중인 잠겨있지 않는 카메라에 새로운 설정을 복사해 붙이기 하는 실수를 방지합니다.

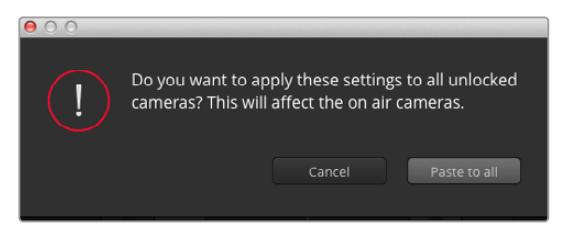

모든 카메라에 붙이기 기능을 사용하는 경우, 재차 확인하는 경고 메시지가 나타납니다. 이러한 경고 메시지는 현재 방송 중인 잠겨있지 않는 카메라에 새로운 설정을 복사해 붙이기 하는 실수를 방지합니다

### **조리개/페디스털 컨트롤**

조리개/페디스털 컨트롤은 각 카메라 컨트롤의 십자선 중앙에 있습니다. 이 컨트롤에 빨간 불이 들어오면 해당 카메라가 방송 중임을 나타냅니다.

컨트롤을 위/아래로 드래그하면 조리개를 열거나 닫을 수 있습니다. [Shift] 키를 누른 채 드래그하면 조리개만 조절됩니다.

**참고**  ATEM에 연결할 경우, '자동 노출' 기능이 해제되어 있는지 반드시 확인하세요. 조리개와 줌, 초점 제어 기능이 필요할 경우, 카메라를 통해 전자식 제어가 가능한 렌즈인지 확인하세요.

URSA Broadcast의 방송용 12핀 커넥터를 통해 B4 또는 PL 렌즈를 사용하는 경우에는 손잡이에 있는 렌즈 조리개 스위치가 A 또는 Auto로 설정되어 있는지를 반드시 확인하세요.

컨트롤을 좌/우로 이동하면 페디스털을 어둡게 하거나 밝게 할 수 있습니다. Mac에서는 [command] 키를, Windows에서는 [Ctrl] 키를 누른 채 드래그하면 페디스털만 조절됩니다.

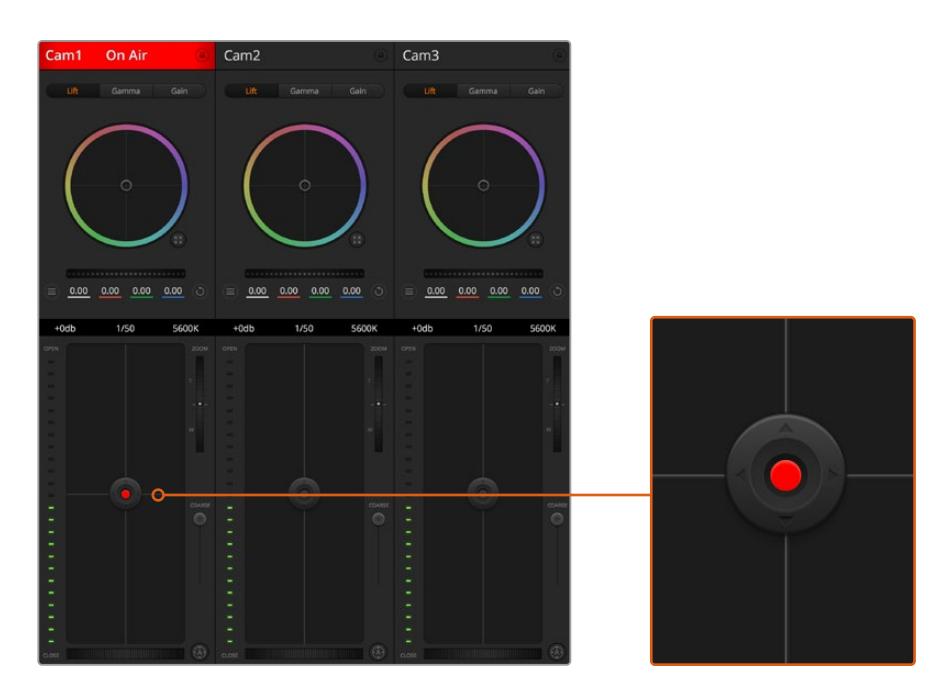

조리개/페디스털 컨트롤에 빨간 불이 들어오면 해당 카메라가 방송 중임을 나타냅니다

### **줌 컨트롤**

전자식 줌 렌즈 기능이 탑재된 호환 렌즈를 사용할 경우, 줌 컨트롤을 사용해 줌인/줌아웃 할 수 있습니다. 해당 컨트롤의 한쪽 끝에는 망원 기능(T)이, 다른 끝에는 광각 기능(W)이 마련되어 있어 실제 렌즈에 있는 줌 로커와 동일한 방식으로 작동합니다. Coarse 슬라이더 위에 있는 줌 컨트롤을 클릭하여 위로 드래그하면 줌인 기능을, 아래로 드래그하면 줌아웃 기능을 사용할 수 있습니다.

사용 중인 렌즈에서 액티브 렌즈 제어 기능을 지원하지 않거나 SDI 카메라 컨트롤 프로토콜을 통한 카메라 줌 제어를 지원하지 않을 경우에는 이 기능을 사용할 수 없습니다. 예를 들어, EF 렌즈에는 전자식으로 렌즈를 줌인할 수 있는 서보가 내장되어 있지 않기 때문에 ATEM 카메라 컨트롤에서 줌 기능을 사용할 수 없습니다.

**참고**  아날로그 B4 렌즈는 ATEM을 통한 줌 컨트롤 기능을 지원하지 않습니다. 아날로그 B4 렌즈와 관련한 자세한 정보는 [서보 줌 렌즈 사용하기] 부분을 참고하세요.

# **조절 범위 설정**

조리개/페디스털 컨트롤 왼편에 있는 'Coarse' 설정은 조리개의 범위를 제한하는 데 사용합니다. 이 기능은 과다 노출된 영상이 방송되는 것을 방지합니다.

Coarse의 최대 값을 설정하기 위해서는 조리개 컨트롤을 사용하여 조리개를 최대한 개방한 뒤, Coarse 설정을 위/아래로 이동하여 노출 최적값을 설정합니다. 이제 조리개 조절시 조리개 값이 설정된 노출 최적값 이상으로 높아지는 것이 방지됩니다.

### **조리개 표시 정보**

조리개/페디스털 컨트롤 왼쪽에 있는 조리개 표시 정보는 렌즈 구경이 얼마나 열려 있고 닫혀 있는지를 시각적으로 보여줍니다. 이 표시 정보는 조절 범위 설정에 영향을 받습니다.

### **자동 초점 버튼**

자동 초점 버튼은 각 카메라 컨트롤 좌측 하단에 있습니다. 전자식 초점 조절 기능을 지원하는 액티브 렌즈 사용할 때 이 버튼을 누르면 초점이 자동으로 설정됩니다. 대부분의 렌즈가 전자식 초점 조절 기능을 지원하지만 일부 렌즈들은 수동 및 자동 초점 모드 중 선택이 가능하므로, 렌즈가 자동 초점 모드로 설정되어 있는지를 반드시 확인하시기 바랍니다. 일부 렌즈는 포커스 링을 돌려서 초점을 설정할 수도 있습니다. 서보 줌을 지원하는 B4 렌즈를 사용할 시에는 손잡이 아래에 있는 스위치를 Servo로 설정해야 합니다.

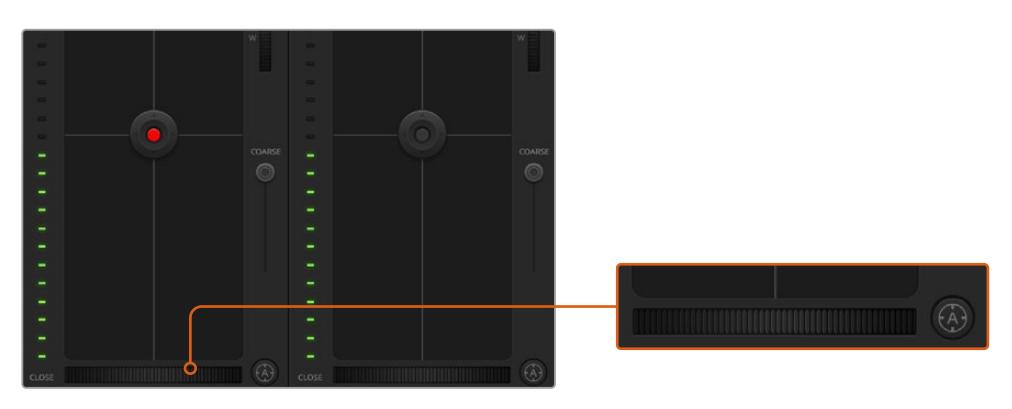

자동 초점 버튼을 클릭하여 자동 기능을 사용하거나, 수동 제어시에는 해당 컨트롤을 좌/우로 드래그하여 호환용 렌즈의 초점을 맞추세요.

# **수동 초점 조절**

ATEM 카메라 컨트롤을 사용하여 수동으로 렌즈의 초점을 조절하려면 카메라 컨트롤 화면 아래에 있는 초점 조절 장치를 사용합니다. 멋지고 선명한 영상을 위해 카메라에서 전송되는 비디오 피드를 보면서 바퀴 모양의 제어 장치를 좌/우로 드래그하여 수동으로 초점을 조절할 수 있습니다.

서보 포커스 제어를 지원하는 B4 렌즈와 PL 렌즈를 사용할 시에만 스위처에서 수동 초점 제어 방식을 사용할 수 있습니다. EF 렌즈는 서보 포커스를 지원하지 않기 때문에 EF 렌즈에서는 해당 기능을 사용할 수 없습니다.

## **카메라 게인**

다양한 조명 조건에서 카메라를 운영할 경우에는 카메라의 게인값을 증가 또는 감소시켜 영상이 과소 노출되는 일을 방지합니다. 게인값을 낮출 때는 좌측 화살표를, 게인값을 높일 때는 우측 화살표를 클릭합니다.

ATEM 스위처에서는 게인값이 dB로 표시됩니다. 이는 카메라에 설정된 게인값과 일치합니다.

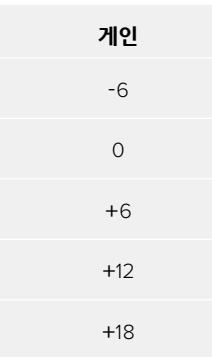

설정된 게인값은 dB 형식으로 표시됩니다.

### **셔터 속도 컨트롤**

셔터 속도 컨트롤을 사용하여 URSA Broadcast의 셔터 속도를 변경합니다.

 셔터 속도 컨트롤은 컬러휠과 조리개/페디스털 컨트롤 중간에 있습니다. 마우스 포인터를 셔터 속도 컨트롤에 대고 움직이면 셔터 속도를 감소 또는 증가시킬 수 있는 좌/우 화살표가 나타납니다.

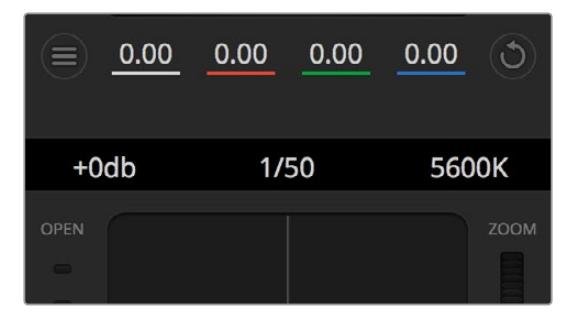

마우스 포인트를 게인, 셔터 속도 컨트롤, 화이트 밸런스 표시기 위에 놓으면 화살표가 나타나며, 이를 클릭하여 각 설정을 조절할 수 있습니다.

**참고**  ATEM 셔터 속도 컨트롤이 URSA Broadcast에 설정된 셔터 속도보다 우선시되므로, ATEM 스위처를 카메라에 연결하면 카메라의 셔터 속도 컨트롤은 비활성화됩니다.

아래 표를 통해 셔터 속도 컨트롤에서 설정 가능한 셔터 속도 및 이에 해당하는 셔터 개각도 설정값을 확인할 수 있습니다. 일부 셔터 속도는 URSA Broadcast에서 적용 가능한 최소/최대 셔터 개각도인 11.25 도와 360도의 범위에서 벗어난다는 점을 알아두세요. 설정값이 최소/최대값을 벗어날 경우, 가장 근접한 셔터 개각도 설정값을 사용합니다.

URSA Broadcast를 ATEM 스위처에 연결하면 카메라 터치스크린 화면을 통해서도 설정된 셔터 속도값을 확인할 수 있습니다. URSA Viewfinder가 연결되어 있다면, 여기서도 역시 셔터 속도값을 눈으로 확인할 수 있습니다.

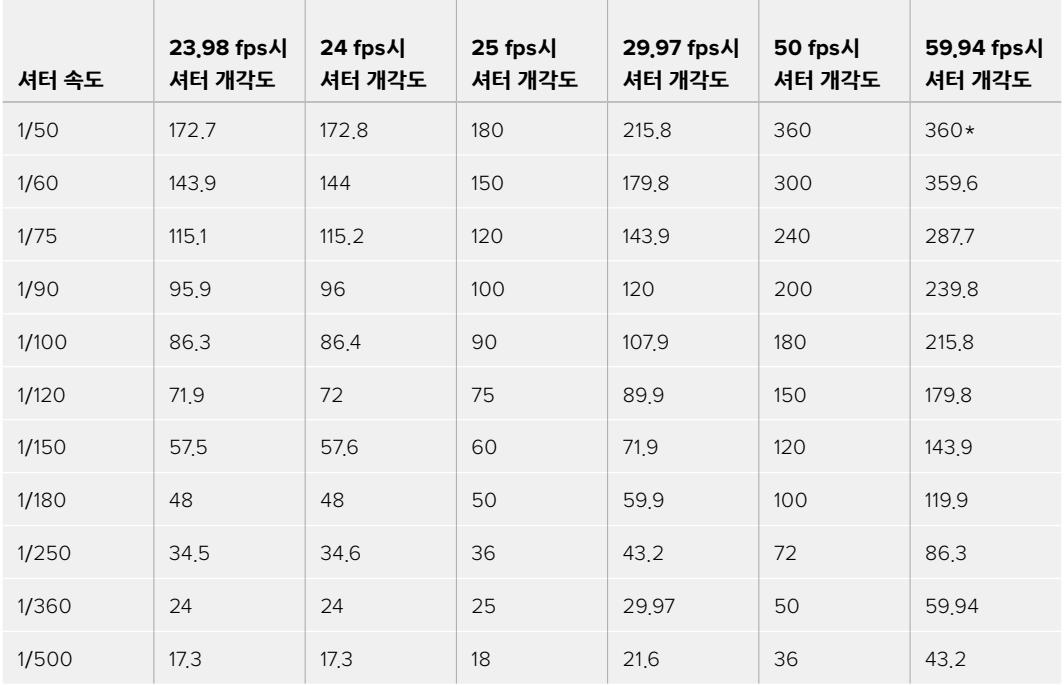

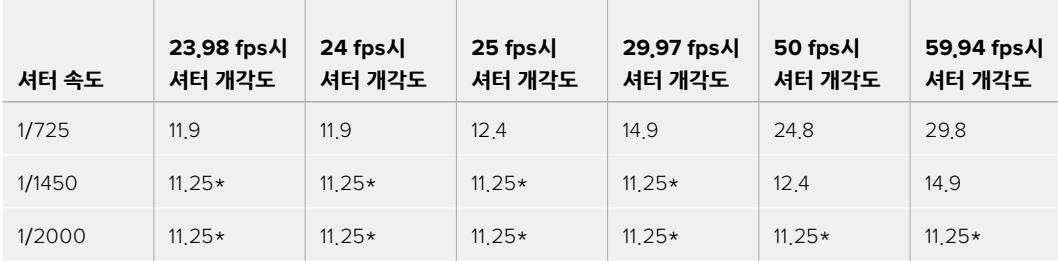

\*셔터 속도가 URSA Broadcast의 셔터 개각도 범위에서 벗어날 경우, 가장 근접한 최소/최대 셔터 개각도 설정값을 사용합니다.

**정보**  셔터 속도를 낮추면 카메라 게인을 조절하지 않고도 이미지 센서의 노출 시간을 늘려 영상의 밝기를 높일 수 있습니다. 이를 통해 형광등 조명 아래서 촬영할 시 나타나는 조명 플리커 현상을 줄이거나 완전히 없앨 수 있도 있습니다. 셔터 속도를 높이면 모션 블러 효과가 줄어들기 때문에 매끄럽고 선명한 액션숏을 촬영 시 최적입니다.

### **화이트 밸런스**

셔터 속도 컨트롤 옆에 있는 화이트 밸런스 설정은 각 색온도 표시 옆의 좌/우 화살표를 클릭하여 조정합니다. 빛은 저마다 따뜻한 색상 또는 차가운 색상을 방출하기 때문에 화이트 밸런스 조정을 통해 이러한 차이를 조절할 수 있습니다. 이 설정을 잘 조절해야만 영상 속 흰 색조에 왜곡 현상이 나타나지 않습니다.

# **DaVinci Resolve 프라이머리 색보정 도구**

색보정 작업 경험이 있다면, 카메라 컨트롤을 스위처 방식의 CCU 인터페이스가 아닌, 후반 색보정 시스템의 프라이머리 색보정 도구와 유사한 사용자 인터페이스로 바꿔서 사용할 수 있습니다.

Blackmagic URSA Broadcast에는 DaVinci Resolve 프라이머리 색보정 도구가 내장되어 있습니다. DaVinci Resolve를 사용해본 경험이 있다면 동일한 방식으로 URSA Broadcast에서 그레이딩 작업을 할 수 있어 라이브 프로덕션에서 여러분의 색보정 실력을 발휘할 수 있습니다. 카메라 컨트롤에서 'Color Corrector' 패널을 확장하면 추가 컨트롤 및 프라이머리 색보정 전체 인터페이스를 사용할 수 있습니다.

컬러휠과 채도 등의 설정을 모두 사용할 수 있고 섀도우, 미드 톤, 하이라이트 설정 또한 한꺼번에 볼 수 있습니다. 화면 상단의 카메라 선택 컨트롤을 사용하여 간단히 다른 카메라로 전환할 수 있습니다.

**정보**  DaVinci Resolve 색보정은 URSA Broadcast의 SDI 출력과 카메라의 ProRes 녹화 영상에 적용됩니다. RAW 영상은 대대적인 후반 작업에 사용하기 위한 용도이므로, 해당 색보정 작업 내용은 RAW 영상에 저장되지 않습니다. 하지만 RAW 비디오 녹화 시에는 색보정 작업 내용이 URSA Broadcast의 SDI 출력에 적용됩니다.

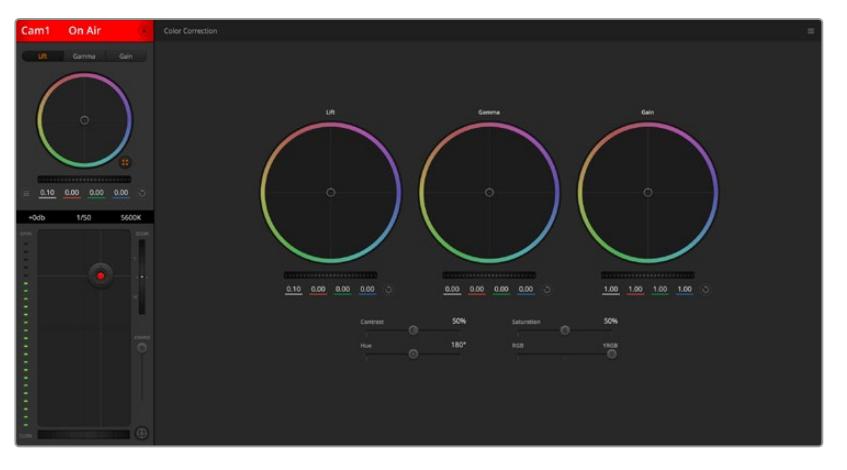

DaVinci Resolve 프라이머리 색보정 버튼을 클릭하면 색보정 창이 확장되어 관련 설정을 변경할 수 있습니다

# **컬러휠**

리프트/감마/게인 컨트롤은 각기 조절하는 영역이 구분되어 있지만, 서로 겹쳐지는 영역이 존재합니다. 사진 용어에서 리프트, 감마, 게인은 각각 섀도우, 미드톤, 하이라이트 영역을 조절합니다.

다음과 같은 방식으로 컬러휠을 사용하여 섬세하게 또는 과감하게 조정 작업을 할 수 있습니다.

**컬러 링 안쪽 부분 아무데나 클릭하여 드래그할 수 있습니다.**

반드시 컬러 링 안의 작은 동그라미, 즉 색균형 표시점 자체를 드래그할 필요는 없습니다. 색균형 표시점이 움직임에 따라 그 아래에 있는 RGB 파라미터도 함께 변경되어 각 채널에 적용됩니다.

- **[shift] 키를 누른 채 마우스를 클릭한 뒤 컬러 링 안에서 드래그합니다.** [shift] 키를 누른 채 마우스를 클릭하면 색균형 표시점이 마우스 포인터가 있는 지점에 정확하게 따라오므로, 더 빠르고 과감한 조절을 수행할 수 있습니다.
- **컬러링 안에서 더블 클릭합니다.**

이는 마스터휠에 적용된 설정은 유지한 채 컬러 조정한 내용만 초기화합니다.

**컬러링 우측 상단에 있는 리셋 버튼을 클릭합니다.**

이는 색균형 컨트롤 및 이에 상응하는 마스터휠 모두를 초기화합니다.

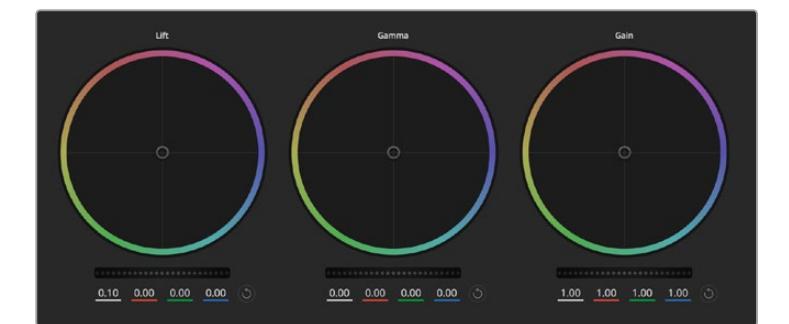

색보정 패널의 리프트/감마/게인 컬러휠

# **마스터휠**

컬러휠 아래에 있는 마스터휠을 사용하여 YRGB의 리프트, 감마, 게인 제어를 조절할 수 있습니다.

다음과 같이 마스터휠을 사용하여 설정을 조절하세요.

 **마스터휠을 좌/우로 드래그합니다.** 좌측으로 드래그하면 선택한 이미지의 파라미터가 이미지를 어둡게 만드는 값으로 변하며 우측으로 드래그하면 밝게 만드는 값으로 변합니다. 마스터 휠을 조정하면 그 아래 있는 YRGB 파라미터에도 함께 변합니다. [alt] 혹은 [command] 키를 누른 상태에서 좌/우로 드래그하면 Y 파라미터만 조절할 수 있습니다. 이 색보정 도구는 YRGB 처리 방식을 사용하기 때문에 Y 채널만 조절하여 창의적으로 작업할 수 있으므로 독특한 효과를 만들어낼 수 있습니다. 'Lum Mix' 설정을 맨 우측으로 조정하여 YRGB 처리 방식를 사용하도록 설정하면 Y 채널 조절을 최대로 사용할 수 있으며, 맨 좌측으로 설정하면 일반적인 RGB 처리 방식을 사용할 수 있습니다. 일반적으로 대부분의 DaVinci Resolve 컬러리스트들은 YRGB 색보정 도구를 사용하는데, 이는 전체 게인 값에 영향을 주지 않고 색균형을 더욱 자유자재로 제어할 수 있어 짧은 시간 안에 원하는 장면을 연출해낼 수 있기 때문입니다.

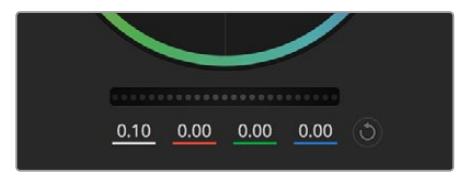

휠 컨트롤을 좌/우로 드래그하여 마스터휠을 조절합니다.

# **대비(Contrast) 설정**

대비 설정에서는 이미지의 가장 어두운 값과 가장 밝은 값 사이를 조절할 수 있습니다. 리프트와 게인 마스터휠을 반대로 조정하는 것과 비슷한 효과가 나타납니다. 기본 설정은 50%입니다.

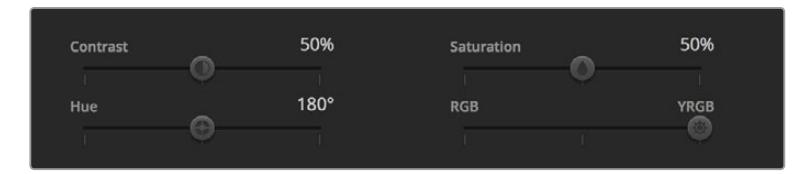

슬라이더를 좌/우로 드래그하여 대비, 채도, 색조, 휘도 혼합의 설정을 조절하세요.

### **채도(Saturation) 설정**

채도 설정에서는 이미지 색상의 양을 증가 및 감소시킬 수 있습니다. 기본 설정은 50%입니다.

### **색조(Hue) 설정**

색조 설정에서는 컬러휠 전체 둘레의 색조를 회전시킬 수 있습니다. 기본 설정인 180도는 색조의 기본 분포도를 나타냅니다. 이 값을 증가/감소시키면, 컬러휠을 통해 볼 수 있듯이 모든 색조의 분포가 앞/뒤로 회전합니다.

# **휘도 혼합(Lum Mix) 설정**

Blackmagic URSA Broadcast에 내장된 컬러 커렉터는 DaVinci Resolve 프라이머리 색보정 도구를 기반으로 합니다. DaVinci사는 1980년대 초반부터 색보정 프로그램들을 개발해 왔으며, 대부분의 할리우드 영화가 DaVinci Resolve를 사용하여 색보정 작업을 합니다.

이렇게 강력한 색보정 도구가 URSA Broadcast에 내장되어 있어, 이를 사용하여 독특하고 창의적인 작업을 수행할 수 있습니다. YRGB 처리 기능이 이러한 기능 중 하나입니다.

색보정 작업시, RGB 처리 혹은 YRGB 처리 사용을 선택할 수 있습니다. 첨단 컬러리스트들은 YRGB 처리 방식을 사용합니다. 그 이유는, 색상을 더 정확하게 제어할 수 있을 뿐 아니라 독립된 각 채널을 더욱 명확하게 분리하여 조절할 수 있고 창의적인 옵션들도 다양하게 사용할 수 있기 때문입니다.

휘도 혼합 컨트롤을 맨 우측으로 설정하면 YRGB 컬러 커렉터의 100% 출력을 사용할 수 있습니다. 휘도 혼합 컨트롤을 맨 좌측으로 설정하면 RGB 커렉터의 출력을 100% 사용할 수 있습니다. 휘도 혼합을 좌/ 우로 이동하여 RGB와 YRGB 커렉터의 출력을 혼합할 수 있습니다.

어떤 설정이 올바른 설정일까요? 이에 대한 대답은 사용자에 따라 다릅니다. 색보정은 순수한 창작 과정이기 때문에 뚜렷한 해답이 없으며 사용자가 가장 선호하는 방식이 최고의 설정인 셈입니다.

### **동기화 설정**

카메라를 연결하면 ATEM 스위처에서 Blackmagic URSA Broadcast로 카메라 컨트롤 신호가 전송됩니다. 실수로 URSA Broadcast에서 설정이 변경될 경우, 카메라 컨트롤은 동기화를 유지하기 위해 자동으로 설정을 초기화합니다.

**정보**  ATEM에서 오는 12G-SDI 입력이 연결 해제되더라도 URSA Broadcast는 DaVinci Resolve 색보정에서 변경된 설정값들을 계속해서 적용합니다. 따라서 설정값들을 일일이 다시 변경하지 않고서도 카메라 각도를 변경할 수 있습니다. URSA Broadcast의 색 관련 설정을 기본값으로 초기화하려면 12G-SDI 입력의 연결을 해제한 뒤, URSA Broadcast의 전원을 껐다가 다시 켜세요.

# **DaVinci Resolve 사용하기**

Blackmagic URSA Broadcast를 사용한 촬영은 영화 및 TV 콘텐츠 제작의 일부 단계로, 미디어 백업 및 관리, 편집 및 색보정, 마스터 파일 인코딩 작업 또한 촬영 못지않게 상당히 중요합니다. Blackmagic URSA Broadcast에는 macOS/Windows 지원 DaVinci Resolve와 함께 제공되므로 촬영과 후반 제작을 위한 일체형 솔루션을 갖출 수 있습니다.

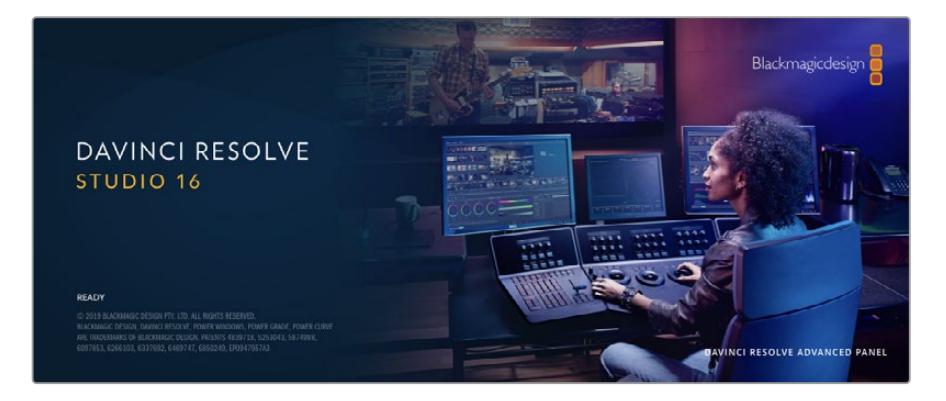

**참고**  URSA Broadcast로 촬영한 클립에 보다 정확한 색보정을 적용하려면 항상 최신 버전의 DaVinci Resolve를 사용할 것을 권장합니다. 16.1.2 버전 혹은 이후 버전은 최신 Blackmagic RAW 기능을 지원하므로, URSA Broadcast 카메라 영상에 정확한 컬러를 사용할 수 있습니다.

CFast/SD 카드 및 SSD를 컴퓨터에 연결한 뒤, DaVinci Resolve의 미디어 페이지에서 클론 도구를 사용하면 촬영과 동시에 미디어를 백업할 수 있습니다. 모든 종류의 미디어는 손상 및 결함 발생 위험이 있으므로, 미디어를 백업해 촬영된 영상이 손실되는 위험을 방지하는 것이 좋습니다. DaVinci Resolve 안에서 미디어를 백업해 놓으면, 미디어 풀에 클립을 추가하여 편집과 색보정, 피니싱 작업을 DaVinci Resolve 프로그램 안에서 모두 마칠 수 있습니다.

대부분의 주요 블록버스터 영화 제작에서 사용하는 DaVinci Resolve는 첨단 디지털 영화를 위한 최고 성능 기술을 탑재한 소프트웨어로, 일반 비선형 편집 소프트웨어와는 비교할 수 없을 만큼 그 성능이 강력합니다. DaVinci Resolve를 사용하여 이러한 최첨단 기술을 영상 편집 및 색보정에 활용해 보세요.

이 부분에서는 DaVinci Resolve에서 카메라 파일을 사용하는 방법이 기술되어 있습니다. DaVinci Resolve는 프로그램 실행 시 사용자가 처음 나타나는 사용자 화면에서 언뜻 보이는 것보다 훨씬 다양한 기능을 제공하는 최첨단 소프트웨어입니다. DaVinci Resolve에 대한 더욱 자세한 정보는 Blackmagic Design 홈페이지의 DaVinci Resolve 사용 설명서, 또는 다양한 온라인 수업 및 강의 영상을 통해 확인할 수 있습니다.

# **프로젝트 매니저**

클립을 불러와 편집을 시작하기 전 프로젝트 매니터를 사용하여 새로운 프로젝트를 만들어야 합니다.

DaVinci Resolve를 실행하면 첫 화면에서 프로젝트 매니저를 확인할 수 있습니다. 후에 언제라도 사용자 인터페이스의 오른쪽 하단에 '홈' 아이콘을 클릭하여 프로젝트 매니저를 다시 열 수 있습니다. 이 아이콘은 기존 프로젝트를 열고 싶을 때나 새로운 프로젝트를 더 만들고 싶을 때 유용합니다.

새로운 프로젝트를 만들기 위해, 창 하단의 'New Project'를 클릭하고 프로젝트 명을 정합니다. 'Create' 를 클릭합니다.

컷(CUT) 페이지를 사용하면 곧바로 편집을 시작할 수 있습니다. 프로젝트 매니저는 현재 사용자의 모든 프로젝트를 보여줍니다.

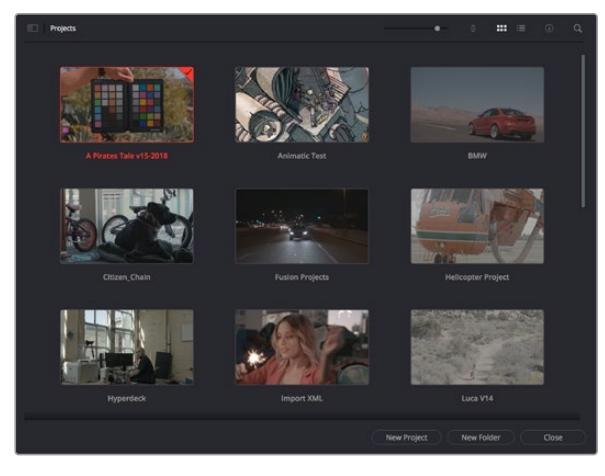

프로젝트 매니저는 현재 사용자의 모든 프로젝트를 보여줍니다.

프로젝트 매니저에 대한 자세한 정보는 Blackmagic Design 지원 온라인 페이지에 있는 DaVinci Resolve 설명서를 다운로드하여 확인할 수 있습니다.

# **컷 페이지를 사용하여 편집하기**

컷(CUT) 페이지는 보다 빠르고 역동적인 편집 워크플로를 제공하여 클립을 빠르게 모으고 다듬을 수 있으며 효과적으로 편집할 수 있습니다.

두 개의 활성화 된 타임라인은 전체적 편집 및 세부 편집을 동시에 가능하게 합니다. 즉, 널찍한 타임라인 공간에서 원하는 클립을 원하는 곳으로 옮기고, 세부 타임라인에서는 보다 정교한 편집을 수행할 수 있습니다. 이 워크플로를 사용하면 스크롤, 확대 및 축소 작업 없이 노트북 컴퓨터에서도 편집이 가능하여 작업 시간을 획기적으로 단축할 수 있습니다.

### **컷 페이지 레이아웃**

컷 페이지를 열면 미디어 풀 및, 뷰어 윈도우, 타임라인이 나타납니다. 이 세 창이 편집 작업 시 완벽한 제어 기능을 제공하는 주요 창입니다.

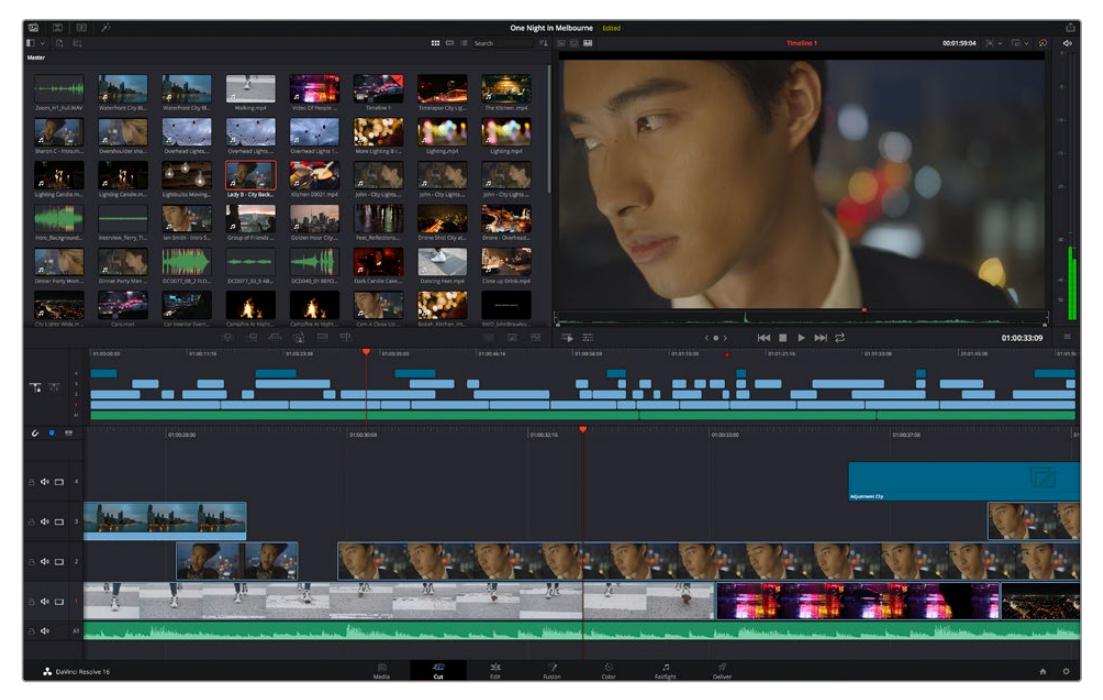

아이콘 보기 형식의 미디어 풀이 있는 컷 페이지의 기본 모습

컷 페이지에 대한 보다 자세한 정보는 DaVinci Resolve 설명서의 [컷 페이지 사용하기] 부분을 참고하시기 바랍니다.

# **미디어 탭**

사용자 인터페이스의 왼쪽 상단에 다섯 개의 탭이 있습니다.

이 탭을 클릭하여 편집에 사용할 미디어 도구모음을 열어보세요. 첫 번째 탭은 미디어 풀(Media Pool) 탭으로, 이미 해당 탭이 선택되어 있는 것을 확인할 수 있습니다. 그 외 나머지는 동기화 빈(Sync Bin) 및 트랜지션(Transitions), 타이틀(Titles), 효과(Effects)입니다.

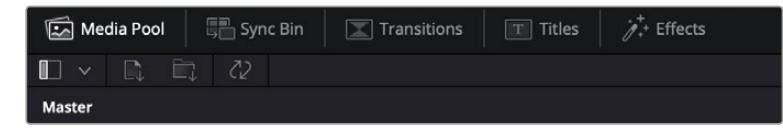

- **미디어 풀:** 미디어 풀에는 미디어 페이지를 사용하여 불러오기 한 모든 클립 및 폴더, 파일이 담겨 있습니다. 컷 페이지에서 이러한 파일들을 곧바로 불러오기 할 수 있으므로, 작업 시 클립을 더 불러오고 싶을 경우, 미디어 페이지로 되돌아갈 필요가 없습니다.
- **동기화 빈:** 이 강력한 기능은 모든 클립을 타임코드 및 날짜, 시각에 따라 자동으로 정렬하여, 멀티캠 영상 프로젝트를 편집 시 다양한 각도에서 촬영된 클립을 손쉽게 확인 및 선택할 수 있습니다.
- **트랜지션:** 이 탭을 클릭하면 편집에 사용할 수 있는 모든 비디오 및 오디오 트랜지션을 확인할 수 있습니다. 대표적으로 크로스 디졸브 및 모션 와이프 등이 있습니다.
- **타이틀:** 트랜지션 탭 옆에 타이틀 탭이 있습니다. 이를 클릭하면 원하는 타이틀 유형을 선택할 수 있습니다. 예를 들어, 스크롤 및 일반 텍스트, 하단 3분의 1그래픽 등을 사용할 수 있습니다. 또한, Fusion 템플릿 목록을 사용하여 보다 역동적인 애니메이션 타이틀을 사용할 수 있으며, Fusion 페이지에서 직접 변경하여 만들 수도 있습니다.
- **효과:** 다섯 번째 탭은 '효과' 탭입니다. 이 탭은 편집에 생동감을 불어넣을 수 있는 다양한 종류의 필터 및 효과를 제공합니다. 대표적으로 사용자에 맞게 조정 가능한 블러 및 글로우, 렌즈 효과가 있습니다. 이 외에도 수많은 강력한 효과들이 있는데, 검색창(Search)을 사용하면 보다 빠르게 원하는 효과를 찾을 수 있습니다.

**정보**  미디어 탭 근처에 있는 검색창을 사용하여 원하는 효과를 바로 찾아보세요. 예를 들어, 트랜지션 탭을 선택한 후 검색창에 'dissolve'를 입력하면 디졸브 관련 트랜지션만 나타나기 때문에, 그중에서 원하는 디졸브 트랜지션을 보다 빠르게 찾을 수 있습니다.

### **뷰어 탭**

뷰어 창의 왼쪽 상단에는 뷰어 모드 버튼들이 있습니다.

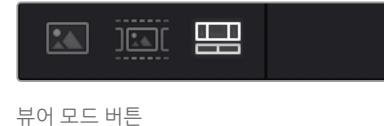

이 버튼들은 소스 클립 뷰어 및 소스 테이프 뷰어, 타임라인 뷰어로, 현재 사용되고 있는 뷰어 모드를 확인할 수 있습니다. 이 뷰어 모드들은 편집 과정에서 클립을 선택할 때 큰 도움을 주기 때문에, 각 버튼들이 어떤 기능을 하는지 살펴볼 필요가 있습니다.

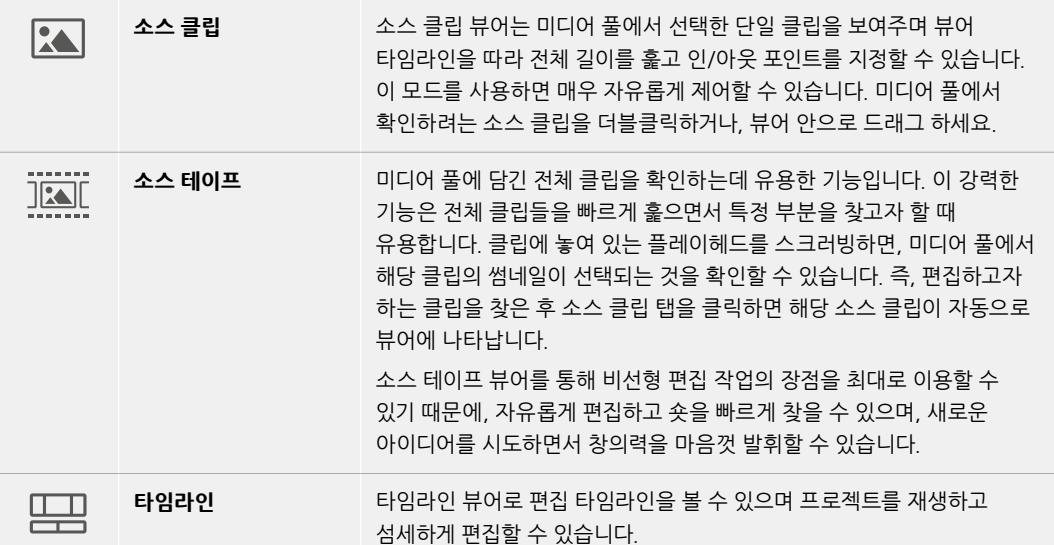

## **미디어 풀로 클립 가져오기**

이제, 원하는 미디어를 프로젝트로 가져와 보겠습니다. 이 작업은 컷 페이지의 미디어 풀 창 상단에 있는 가져오기 도구를 사용합니다.

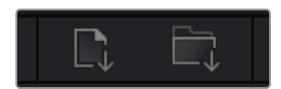

두 가지 옵션 중 하나를 선택하여 원하는 미디어를 프로젝트로 가져옵니다.

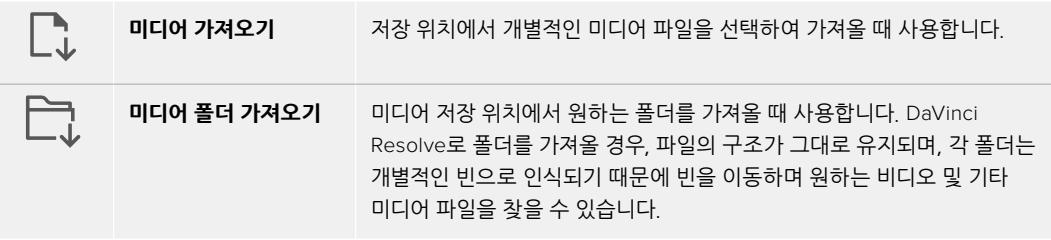

### **미디어 가져오기**

- **1** 'Import Media' 혹은 'Import Media Folder'를 클릭하세요.
- **2** 미디어 스토리지에서 가져오고자 하는 미디어를 찾으세요.
- **3** 찾은 파일 혹은 폴더를 선택한 후 'Open'을 클릭합니다.

미디어를 프로젝트로 추가했다면 이제 편집을 시작하면 됩니다. DaVinci Resolve는 '라이브 저장'이라 불리는 빠른 자동저장 기능을 지원합니다. 프로젝트를 저장하고 나면, 이 '라이브 저장' 기능을 통해 추후에 발생하는 수정사항 등이 자동으로 저장되어 작업 손실을 예방할 수 있습니다.

'라이브 저장' 기능 및 다른 자동 저장 기능에 대한 자세한 정보는 DaVinci Resolve 설명서를 참고해 주세요.

# **타임라인에 클립 추가하기**

이제 미디어 탭 및 뷰어 모드 버튼에 익숙해졌다면, 미디어 풀에서 클립을 타임라인으로 빠르게 추가할 수 있습니다.

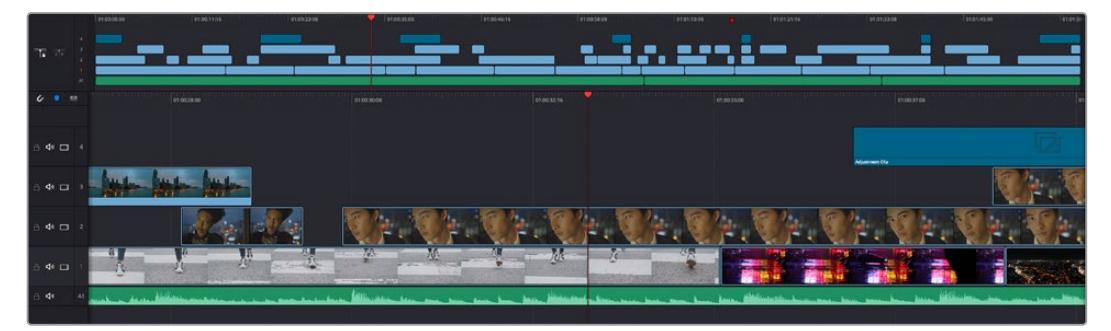

컷 페이지의 타임라인은 상부 타임라인 및 하단의 확대된 타임라인으로 구성됩니다.

편집 공간인 타임라인은 여러 트랙으로 구성되어 여기에 클립을 붙이고, 옮기며 편집본을 다듬을 수 있습니다. 여러 개의 트랙을 사용하여 클립을 층층이 쌓아 다양한 편집본을 만들어 볼 수 있으며 트랜지션 및 효과도 트랙에 쌓을 수 있습니다. 예를 들어, 하나의 트랙 위에 있는 클립을 편집할 때, 그 외의 다른 트랙들의 클립에는 영향을 전혀 주지 않습니다.

클립을 타임라인에 추가하는 방법에는 스마트 삽입(Smart Insert), 합치기(Append), 최상위 트랙에 두기 (Place on Top) 등의 다양한 방법이 있습니다.

# **클립 합치기**

여러 테이크를 선택하고 한 곳에 모을 시, 이 숏들을 타임라인에 하나씩 이어 붙이고 싶을때가 있습니다. 클립 합치기는 이러한 때 완벽한 기능으로, 편집 속도가 매우 빨라집니다.

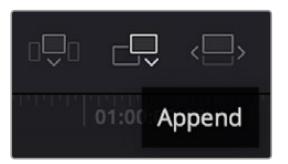

'클립 합치기' 아이콘(Append)을 클릭하여 마지막 클립 뒤에 원하는 클립을 빠르게 이어 붙일 수 있습니다.

### **클립 합치기**

- **1** 미디어 풀에 있는 클립을 더블 클릭하면 소스 뷰어에 해당 클립이 나타납니다.
- **2** 스크래치 트리밍 도구를 사용하여 인/아웃 포인트를 드래그하면 숏을 원하는 길이로 정확하게 조정할 수 있습니다. 인/아웃 포인트는 키보드 단축기를 사용하여 설정할 수도 있습니다. 인 포인트는 [I], 아웃 포인트는 [O] 키를 사용합니다.

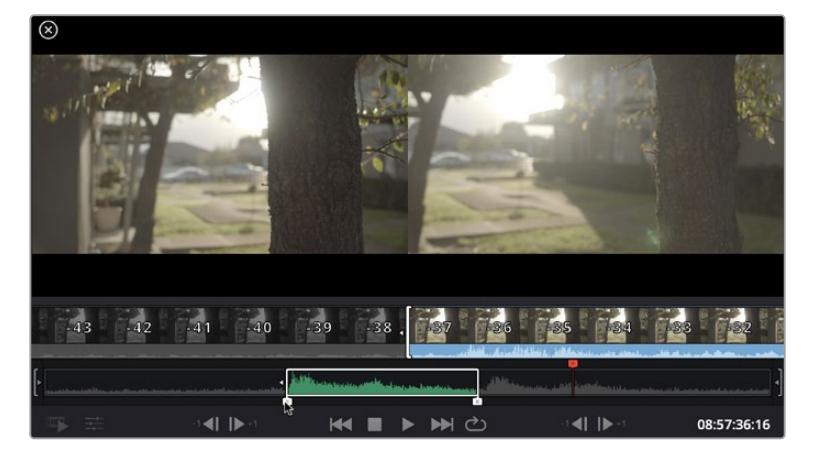

**3** 인/아웃 포인트 설정 후, 미디어 풀 아래에 있는 '클립 합치기' 아이콘을 클릭합니다.

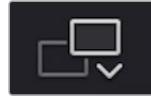

첫 번째 클립이 타임라인의 앞부분에 놓여지게 됩니다.

앞의 세 순서를 반복하면 여러 개의 클립이 자동으로 합쳐지며, 타임라인에서 이 클립들 사이의 빈 간격이 없이 합쳐지게 됩니다.

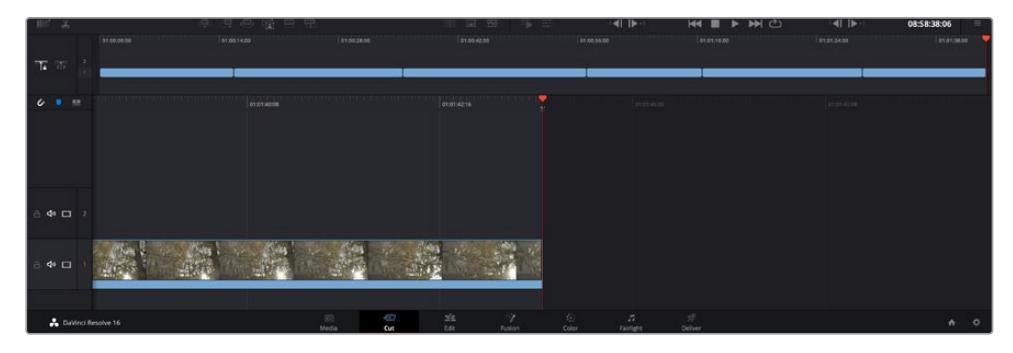

클립 합치기는 타임라인의 클립들 사이에 빈 간격을 만들지 않고 클립을 합칩니다.

**정보**  '클립 합치기' 아이콘을 단축키로 설정하면 위의 과정을 보다 빠르게 진행할 수 있습니다. 예를 들어, 영문 [P]를 '클립 합치기' 단축키로 지정해 놓으면, 단축키 [I] 및 [O]를 사용해 인/ 아웃 포인트를 설정한 다음, [P] 단축키를 눌러 클립을 합칠 수 있습니다. 단축키 지정 방법에 관한 자세한 정보는 DaVinci Resolve 설명서를 참고하시기 바랍니다.

# **타임라인에서 클립 편집하기**

타임라인에 클립이 추가됐다면, 이제 자유자재로 클립들을 옮기고 트리밍하여 편집할 수 있습니다.

트리밍을 실행하려면, 마우스를 클립 하나의 처음 혹은 끝 부분에 올려 놓고 클릭한 후, 좌/우로 드래그합니다. 예를 들어, 클립의 끝 부분을 좌로 움직이면 클립 길이가 감소하며, 반대로 우로 움직이면 클립 길이가 늘어납니다. 이렇게 편집이 끝나면 모든 클립이 타임라인에서 공백 없이 정렬되어 새로운 수정을 적용할 준비를 하게 됩니다. 이것이 바로 컷 페이지에서 작업 시간을 단축 시켜주는 요소 중 하나입니다.

넓은 타임라인 공간에서 클립을 들어올려 새로운 비디오 트랙에 내려놓을 수 있으며, 여기에 확대/축소 과정은 필요 없습니다. 이렇게 긴 타임라인을 훑어보는 시간을 최소화하여 편집 작업 속도가 빨라집니다.

컷 페이지에서 편집이 끝났다면 이제 타이틀을 적용할 순서입니다. 다음 단계에서 타이틀 추가 방법을 살펴보겠습니다.

# **타이틀 추가하기**

타임라인에 타이틀을 추가하는 방법은 매우 간단하며, 다양한 옵션을 사용할 수 있습니다.

사용할 수 있는 다양한 타이틀을 확인하기 위해, 사용자 인터페이스의 왼쪽 상단에 있는 '타이틀'(Titles) 미디어 탭을 클릭하세요. 선택 창에서 하단 3분의 1 그래픽 및, 스크롤, 일반 텍스트 타이틀 등 다양한 타이틀 생성기를 확인할 수 있습니다. 또한, 사용자가 직접 제작할 수 있는 애니메이션 타이틀인 Fusion 타이틀도 추가할 수 있습니다.

여기서는 일반 텍스트 타이틀을 추가하겠습니다.

#### **일반 텍스트 추가하기**

- **1** '텍스트'(Text) 타이틀을 클릭한 뒤, 이를 타임라인으로 드래그합니다. 어느 타임라인이든지 상관없지만, 보다 높은 정확성을 위해 세부 타임라인을 사용할 것을 권장합니다. 타이틀을 만들기 위한 새로운 비디오 트랙이 자동으로 생성되며 플레이헤드 부분으로 빠르게 이동합니다.
- **2** 마우스에서 손가락을 떼면, 타이틀이 새로운 트랙에 나타납니다. 이제 타임라인 위에서 이 타이틀을 옮기거나, 클립 길이를 조정할 때처럼 타이틀의 길이도 조정할 수 있습니다.
- **3** 타이틀을 편집하려면 새롭게 만들어진 타이틀 클립을 클릭하세요. '도구'(Tools) 아이콘이 클립 뷰어 밑에 나타납니다. 이 '도구' 아이콘을 클릭하세요.

그러면 타이틀 클립을 수정하는데 사용할 수 있는 도구들이 나타납니다. 대표적으로 변형 (Transform), 자르기(Crop), 다이나믹 줌(Dynamic Zoom) 등의 기능을 사용할 수 있습니다. 이번 예제에서는 '타이틀'(Title) 도구를 클릭해 보겠습니다.

**4** 'Open Inspector'를 클릭합니다.

인스펙터 창이 열리면 타이틀 문구를 입력하고 트래킹, 줄 간격, 폰트, 컬러 등의 텍스트 설정을 편집할 수 있습니다.

다양한 옵션을 사용하여 원하는 타이틀을 마음껏 만들어 보세요. 제공되는 다양한 옵션을 적용하면서 옵션별로 타이틀이 어떻게 변경되는지 직접 확인해 보시기를 권장합니다.

# **Blackmagic RAW 파일로 작업하기**

Blackmagic RAW 클립을 사용하면 후반 제작 과정에서 작업의 유연성을 극대화시킬 수 있습니다. 이를 통해 마치 실제 카메라의 설정을 바꾸는 것처럼 화이트 밸런스나 ISO 설정 등의 조정을 클립에 적용할 수 있습니다. Blackmagic RAW로 작업하면 섀도우나 하이라이트 내에서 더욱 풍부한 색조 정보를 유지할 수 있어 디테일이 사라진 하늘이나 영상 속 어두운 부분의 디테일을 복구할 때 유용합니다.

최고의 화질을 원하거나 하이라이트와 섀도우 간의 극심한 차이로 인해 해당 부분을 색보정 작업에서 최대한 조정해야 하는 경우에는 Blackmagic RAW로 촬영하는 것이 좋습니다.

Blackmagic RAW는 빠른 속도와 작은 파일 크기를 제공하여 프록시 파일을 생성할 필요가 없으며 표준 비디오 클립과 같은 재생 방식을 사용할 수 있습니다. 이번 부분에서는 Blackmagic RAW의 기능과 DaVinci Resolve 워크플로에서의 Blackmagic RAW 파일 사용법을 설명합니다.

**정보**  색보정을 시작하기 전에 클립의 Blackmagic RAW 설정을 컬러 페이지에서 조정하는 것이 좋습니다.

### **Blackmagic RAW를 위한 클립 설정**

DaVinci Resolve는 Blackmagic RAW 파일을 처음으로 불러올 때, 촬영 당시 사용된 ISO와 화이트 밸런스, 색조 설정을 사용해 파일에 담긴 카메라 데이터를 디코딩합니다. 촬영 당시의 설정이 적용된 영상룩에 만족할 경우에는 곧바로 편집을 시작할 수 있습니다.

하지만 Blackmagic RAW 파일의 장점은 이러한 설정으로부터 자유롭다는 점입니다. Blackmagic RAW 파일로 작업 시 후반 작업에서 사용 가능한 작업 옵션의 폭이 더욱 넓어져, 작업을 해나감에 따라 자신만의 워크플로를 개발할 수 있습니다. 'Camera RAW' 탭에서 각 클립을 위한 설정들을 보면 Blackmagic RAW 파일 작업이 얼마나 강력하고 유연한지 확인할 수 있습니다.

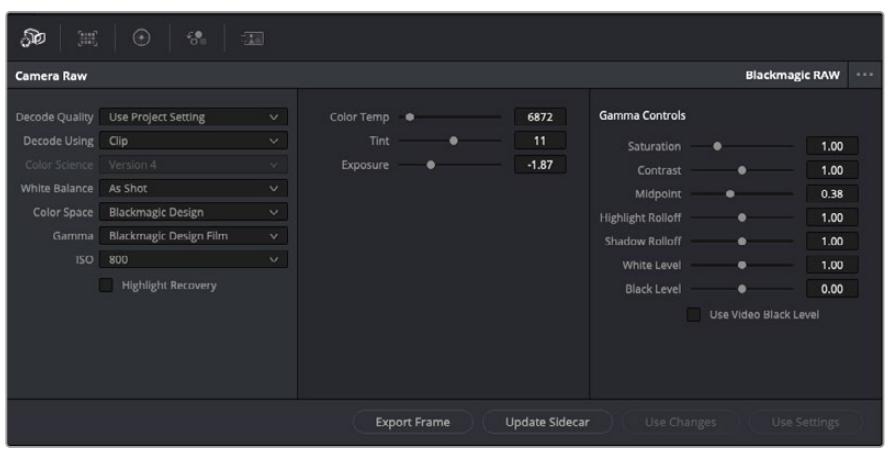

'Camera RAW' 탭에서 'Decoding Using' 항목을 'Clip'으로 설정하면 사용하는 클립의 Blackmagic RAW 설정을 조절할 수 있습니다.

DaVinci Resolve에서 Blackmagic RAW를 위한 클립 설정 기능을 활성화시키면 클립 설정과 감마 컨트롤을 조절할 수 있습니다. 이러한 설정을 통해 클립을 최적화함으로써 전체 프라이머리 색보정을 더욱 수월하게 할 수 있습니다. 영상룩 적용 전에 클립의 균형을 맞출 때 DaVinci Resolve의 스코프 기능을 사용하면 더욱 강력한 성능을 경험할 수 있습니다.

아래는 클립 컨트롤과 감마 컨트롤에 관한 설명입니다.

### **ISO**

해당 항목을 사용하여 ISO 값을 변경할 수 있습니다. 클립 최적화 작업을 위한 시작 포인트를 밝게 또는 어둡게 설정할 시 유용하게 사용할 수 있는 기능입니다.

#### **하이라이트 복구(Highlight Recovery)**

클리핑되지 않은 채널의 정보를 사용하여 클리핑된 채널의 하이라이트 정보를 복구하려면 해당 항목을 활성화하세요.

### **색온도(Color Temp)**

이를 조절하여 이미지를 따뜻하게 또는 차가운 느낌으로 설정합니다. 각 이미지의 색 균형을 중립으로 조절하고자 할 때 도움이 됩니다.

### **틴트(Tint)**

이미지에 초록색 또는 자홍색을 추가하여 색 균형을 맞춥니다.

#### **노출(Exposure)**

전체 이미지의 밝기를 조절합니다. 더 자세한 정보는 [노출 조정하기] 부분을 참고하세요.

#### **채도(Saturation)**

채도 컨트롤의 기본값은 1로 맞춰져 있으며 최소 -1부터 최대 +4까지 조절할 수 있습니다.

#### **콘트라스트(Contrast)**

기본값은 1.0으로 설정되어 있으며 왼쪽으로 슬라이드를 드래그하여 최소 대비값 0까지 설정할 수 있으며 오른쪽으로 드래그하면 최대 2까지 설정 가능합니다.

#### **미드포인트(Midpoint)**

Blackmagic Design Film에서 중간 회색의 기본값은 0.38% 또는 38.4%로 맞춰져 있습니다. 왼쪽으로 슬라이더를 드래그하여 미드톤을 낮추거나 오른쪽으로 드래그하여 최대 100까지 증가시킬 수 있습니다. 콘트라스트를 기본값에서 하향 또는 상향 조절했을 경우, 하이라이트와 섀도우 롤오프 설정을 변경할 수 있습니다.

#### **하이라이트 롤오프(Highlight Rolloff)**

왼쪽으로 슬라이더를 드래그하여 하이라이트 값을 가장 낮은 0까지 낮추거나 오른쪽으로 드래그하여 최대 2까지 증가시킬 수 있습니다. 기본 설정값은 1입니다.

#### **섀도우 롤오프(Shadow Rolloff)**

왼쪽으로 슬라이더를 드래그하여 섀도우를 0까지 낮추거나 오른쪽으로 드래그하여 최대 2까지 증가시킬 수 있습니다.

#### **화이트 레벨(White Level)**

가장 높은 설정값인 2와 가장 낮은 값인 0 사이를 슬라이더로 드래그하여 감마 커브의 화이트 포인트를 조절합니다. 기본 설정값은 1입니다.

#### **블랙 레벨(Black Level)**

최소 설정값인 -1과 최대 설정값인 1 사이를 슬라이더로 드래그하여 커스텀 감마 커브의 블랙 포인트를 증가시킵니다. 기본 설정값은 0입니다.

#### **비디오 블랙 레벨 사용하기(Use Video Black Level)**

비디오 블랙 레벨로 설정하려면 해당 항목을 활성화합니다.

#### **프레임 내보내기(Export Frame)**

'Export Frame' 버튼을 클릭하면 Blackmagic RAW 클립에서 한 개의 프레임을 내보낼 수 있습니다.

### **사이드카 파일 업데이트(Update Sidecar)**

'Update Sidecar' 버튼을 클릭하면 현재 클립을 위한 Blackmagic RAW 사이드카 파일이 업데이트됩니다.

### **노출 조정하기**

다른 Blackmagic 카메라를 위한 DaVinci Resolve 워크플로에 익숙한 경우, URSA Broadcast 의 게인 설정은 Blackmagic 시네마 카메라의 ISO 설정과는 약간 다른 방식으로 처리된다는 사실을 기억하세요.

URSA Broadcast의 게인 설정은 나중에 소프트웨어에서 적용되는 것이 아니라, 카메라 센서에 바로 적용됩니다. 이는 기존 방송용 카메라 작업에서 사용되는 것과 비슷한 방식으로, 일부 감도 설정의 노이즈를 약간 감소시킵니다. 또한 촬영 후 URSA Broadcast 클립의 게인 조정시, 여기서 설정한 한계값 내에서만 게인을 조정할 수 있습니다. DaVinci Resolve의 'Camera RAW' 설정 화면에 있는 'ISO' 항목에는 카메라 클립의 게인 설정값과 동일한 ISO 옵션들이 표시됩니다. URSA Broadcast로 해당 클립을 촬영 당시 설정했던 게인값에서 최대 세 단계 높은 값으로 ISO를 조정할 수 있습니다. RAW 영상은 다이나믹 레인지가 넓기 때문에, 클립의 노출을 조정하면 카메라 게인 설정을 변경하는 것과 같은 기능적인 효과를 얻을 수 있습니다. 간단히 'Exposure' 설정값을 조정해 최대 5스탑을 늘리거나 줄일 수 있습니다. 각 스탑은 감도 한 단계에 해당합니다. 예를 들어, 노출을 1스탑 추가하면 게인을 -6db에서 0db로, 또는 200 ISO에서 400 ISO로 조정하는 것과 같은 효과를 얻을 수 있습니다. 하지만 스탑을 0.01스탑만 조정해 아주 세밀하게 조정할 수도 있습니다.

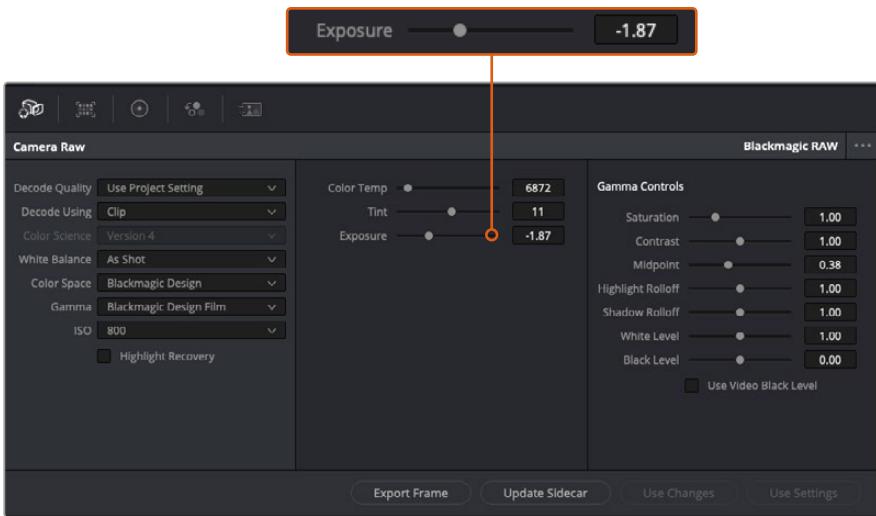

Blackmagic RAW 클립에 적용한 모든 변경 사항은 'Gamma' 설정에서 식별되어 Blackmagic Design Custom에 업데이트됩니다.

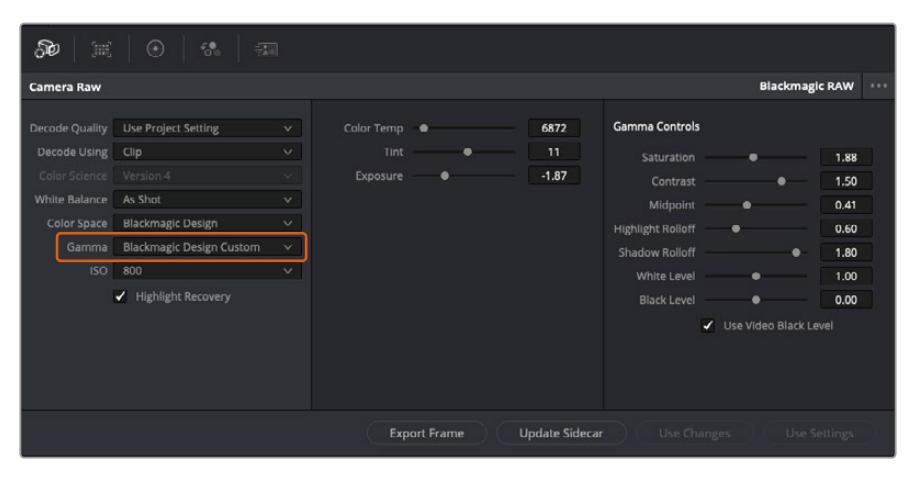

클립을 기본 감마 옵션 중 하나로 변경하려면 'Gamma' 드롭다운 메뉴에서 원하는 설정을 선택하세요.

**정보**  Video 다이나믹 레인지를 사용하여 촬영한 영상에서는 감마 설정을 제어할 수 없지만, Blackmagic RAW 데이터는 손실되지 않습니다. 'Gamma' 드롭다운 메뉴에서 'Blackmagic Design Film' 또는 'Blackmagic Design Extended Video'를 선택하여 설정을 변경할 수 있습니다.

#### **Blackmagic RAW 변경 사항 저장하기**

- **1** Blackmagic RAW 클립의 감마 컨트롤을 조정하세요.
- **2** 'Update Sidecar' 버튼을 클릭하세요.

이제 .braw 파일이 있는 동일한 폴더 안에 사이드카 파일이 생성되었습니다. 다른 사용자가 Blackmagic RAW 파일을 불러올 경우, DaVinci Resolve에서 해당 사이드카 파일을 자동으로 읽기 시작합니다. 추가 변경 사항을 적용하려면 'Update Sidecar' 버튼을 한 번 더 눌러주세요.

**정보**  사이드카 파일을 제거하려면 미디어 드라이브에 저장된 폴더에서 파일을 삭제해주기만 하면 됩니다.

### **Blackmagic RAW를 위한 프로젝트 설정**

화이트 밸런스 및 ISO 설정의 전역 변경같이 모든 클립에 설정 변경을 적용하려면, 클립이 프로젝트 Camera Raw 설정을 사용하도록 설정한 후 전역 변경을 수행해야 합니다.

#### **Blackmagic RAW 프로젝트 설정하기**

- **1** 'File'을 클릭한 뒤 'Project Settings'를 클릭해 프로젝트 설정 메뉴로 이동합니다.
- **2** Camera RAW 탭을 클릭하면 'RAW Profile' 옆에 드롭다운 메뉴가 있는 것을 확인할 수 있습니다. 아래 방향 화살표를 클릭하여 목록에서 'Blackmagic RAW'를 선택하세요.
- **3** 'Decode Using' 드롭다운 메뉴에서 'Project'를 선택하세요.
- **4** 'White Balance'를 'Custom'으로 설정하세요.
- **5** 'Gamma' 드롭다운 메뉴에서 'Blackmagic Design Custom'을 선택하세요. 'Color Space'를 'Blackmagic Design'으로 설정하세요. 이렇게 하면 감마 설정까지 'Blackmagic Design Film' 으로 설정됩니다.
- **6** 'Decode Quality' 메뉴에서 해상도를 선택하세요. 제한된 시스템에서는 낮은 해상도를 선택하는 것이 영상 재생에 도움이 됩니다. 딜리버리 단계 바로 전에 영상을 풀 해상도로 변경하여 최상의 화질로 출력하는 것도 가능합니다.

이제 채도와 콘트라스트, 미드포인트 등 클립을 위한 카메라 설정을 변경할 수 있습니다. 변경된 카메라 설정은 'Decode Using'에서 'Project' 설정으로 디코딩하도록 설정된 프로젝트 내 모든 클립에 영향을 끼칩니다.

# **컬러 페이지에서 클립 색보정 하기**

여기까지 타임라인에 클립을 추가하고 타이틀도 추가했으니, 이제 컬러 페이지에서 색보정을 적용할 순서입니다. 컬러 페이지는 매우 강력한 기능으로 전체적인 영상룩을 정의합니다. 하지만 이를 위해, 우선 모든 클립의 균형을 맞추어 클립의 일관성이 유지되도록 설정하는 것을 권장합니다. 편집을 다시 손보고 싶을때는 언제든지 컷 페이지나 편집 페이지로 돌아갈 수 있습니다.

컬러 페이지에서는 촬영 편집본의 영상룩을 조정할 수 있습니다. 색보정은 여러 측면에서 보았을 때, 하나의 예술의 형태로 색보정 작업을 통해 감성을 영상에 담을 수 있습니다. 이는 매우 창의적인 워크플로이기 때문에, 사용자가 색보정과 관련한 다양한 기술을 배우고 적용하여 생동감 넘치는 영상을 본다면 매우 큰 만족감을 느낄 수 있습니다. 본 페이지에서의 색보정 작업이 일반적인 첫 단계로서, 프라이머리 색보정, 혹은 프라이머리 수정이라 부릅니다. 프라이머리 색보정이 완료되면, 세컨더리 색보정 작업을 진행하며 주로 특정 피사체의 아주 세밀한 색보정을 적용합니다. 세컨더리 색보정은 매우 즐거운 작업이지만, 좀 더 효율적인 과정 및 보다 완성된 결과물을 만들기 위해 주로 프라이머리 색보정이 완료된 후에 진행하게 됩니다.

먼저, 'Color' 탭을 클릭하여 컬러 페이지를 엽니다.

카메라 RAW 설정 및 컬러 휠, 커브 팔레트, 일반 색보정 도구, 미리보기 창, 노드 창이 나타납니다. 눈 앞에 펼쳐진 방대한 컨트롤 기능들을 보고 당황할 필요가 없습니다. 이 기능들은 단지 멋진 영상을 만들기 위한 도구일 뿐이기 때문입니다. 본 페이지에는 기초적인 내용이 담겨 있으며, 더욱 자세한 정보는 DaVinci Resolve 설명서의 관련 부분을 참고하시기 바랍니다. DaVinci Resolve 설명서에는 모든 도구의 용도와 사용 방법이 단계별로 이해하기 쉽게 설명되어 있습니다. 설명서를 통해 첨단 색보정 작업실에서 전문가들이 사용하는 기술을 배울 수 있습니다.

일반적으로 프라이머리 색보정의 첫 단계는 클립의 섀도우 및, 미드톤, 하이라이트의 레벨을 최적화하는 것입니다. 다른 말로는 리프트, 감마, 게인 설정을 조절한다고 하기도 합니다. 원하는 영상룩을 완성하기 위한 매끄럽고 균형 잡힌 그레이딩 작업의 시작 단계로, 매끄럽고 균형 잡힌 상태에서 최적의 밝기를 유지한 최고의 영상으로 만들 수 있습니다. 레벨을 최적화하기 위해서 스코프를 사용해보도록 하겠습니다.

### **스코프 사용하기**

컬러리스트는 대부분 그들이 프로그램에 표현하고자 하는 감정과 룩에 초점을 맞춰 창의적인 컬러를 선택한 뒤, 모니터를 통해 이를 연출합니다. 일상생활의 물건이 얼마나 다양한 종류의 빛에 반응하는지를 보고 아이디어를 얻어 본인의 영상에 이를 적용할 수 있습니다.

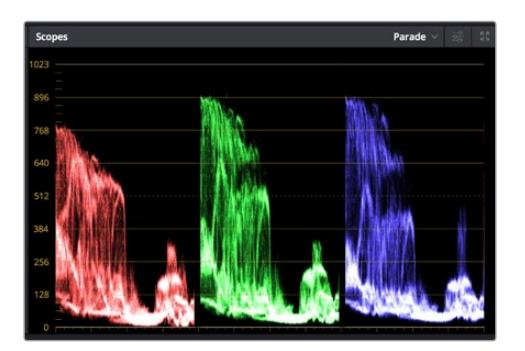

퍼레이드 스코프는 하이라이트, 미드톤, 섀도우를 최적화할 수 있도록 도와줍니다.

색보정을 할 수 있는 또 다른 방법은 내장 스코프를 사용하여 숏의 균형을 맞추는 것입니다. 팔레트 툴바 오른쪽 두 번째에 있는 'Scope' 버튼을 클릭하면 단일 비디오 스코프를 볼 수 있습니다. 파형, 퍼레이드, 벡터스코프, 히스토그램에서 디스플레이할 스코프를 선택할 수 있습니다. 이 스코프를 통해 영상의 톤 균형을 모니터링하고, 블랙 레벨 크러싱과 하이라이트 클리핑 현상을 방지하기 위해 각 레벨을 확인하며, 클립에 특정 컬러 발현 현상이 나타나는지를 모니터링 할 수 있습니다.

컬러휠 팔레트에 포함된 리프트, 감마, 게인 제어 장치는 일반적으로 색보정 첫 단계에서 사용합니다. 이 제어 장치는 다른 소프트웨어의 컬러 및 콘트라스트 조절 기능과 비슷하여 색보정 작업을 해 본 경험이 있는 사용자일 경우, 익숙할 수도 있습니다.

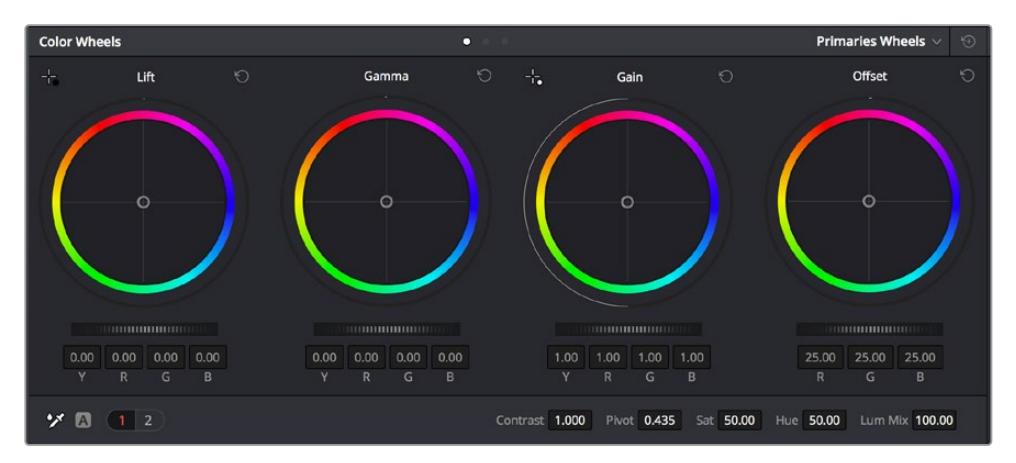

리프트, 감마, 게인, 오프셋을 위한 각각의 컬러휠을 사용하여 클립의 전체 색상 및 색상 균형을 제어할 수 있습니다. 각각의 컬러휠에서 색상을 균일하게 조절하려면 컬러휠 아래에 있는 다이얼을 앞/뒤로 움직여 정확히 조절합니다.

마우스를 사용해 각 컬러를 좀 더 정확하게 제어하려면 컬러휠을 'Primaries Bars'로 변경해 리프트, 감마, 게인의 컬러 및 휘도 채널을 개별적으로 조절하세요. Primaries Bars는 컬러휠 우측 상단의 드롭 다운 메뉴에서 간단히 선택할 수 있습니다.

 **리프트 조정하기:** 컬러 타임라인의 클립을 선택한 상태에서 첫 번째 'Lift' 컬러휠 아래쪽에 있는 다이얼을 클릭하세요. 이 다이얼을 앞/뒤로 움직이면서 이미지가 어떻게 변하는지 확인하세요. 영상 속 어두운 부분의 밝기가 증가 또는 감소하는 것을 볼 수 있습니다.

어두운 영역을 원하는 최적의 상태로 설정하세요. 리프트를 과도하게 낮추면 블랙의 디테일이 사라지므로, 퍼레이드 스코프를 확인해가며 이러한 현상이 일어나지 않도록 주의하세요. 파형에서 블랙을 위한 최적의 위치는 퍼레이드 스코프 맨 아래 라인의 바로 윗부분입니다.

- **게인 조절하기:** 'Gain' 다이얼을 클릭하고 앞/뒤로 움직여 조절합니다. 게인은 클립에서 밝은 영역의 하이라이트를 조절합니다. 퍼레이드 스코프의 파형에서 맨 윗부분이 하이라이트가 나타나는 부분입니다. 밝은 샷의 경우, 파형 스코프 맨 윗선 바로 아래가 최적의 위치입니다. 하이라이트가 파형 스코프의 맨 윗 선을 넘어서면 하이라이트가 클리핑되어 이미지 속 밝은 부분의 디테일을 잃게 됩니다.
- **감마 조절하기:** 'Gamma' 컬러휠 밑의 다이얼을 클릭하고 앞/뒤로 움직여 조절합니다. 감마를 높이면 이미지의 밝기가 높아지는 것을 확인할 수 있습니다. 감마를 조절하면 파형 그래프의 중간 부분이 같이 움직이는 것을 볼 수 있습니다. 이 부분은 클립의 미드톤 부분을 나타냅니다. 일반적으로 미드톤을 위한 최적의 파형 스코프 위치는 스코프 중앙 자리인 50%에서 70% 사이입니다. 하지만 최적의 스코프 위치는 연출하고자 하는 영상룩과 클립 속 조명 조건에 따라 달라집니다.

커브 팔레트를 사용하여 프라이머리 색보정을 진행할 수도 있습니다. 커브 그래프 안에 그려진 대각선 위를 클릭하면 컨트롤 포인트가 생깁니다. 이 포인트를 위/아래로 드래그하여 이미지 속 각 부분의 마스터 RGB 콘트라스트를 조절합니다. 커브 라인을 3분의 1로 나눴을 때, 맨 아래와 중간, 맨 윗부분이 각각 섀도우, 미드톤, 하이라이트를 조절하기에 가장 좋은 지점입니다.

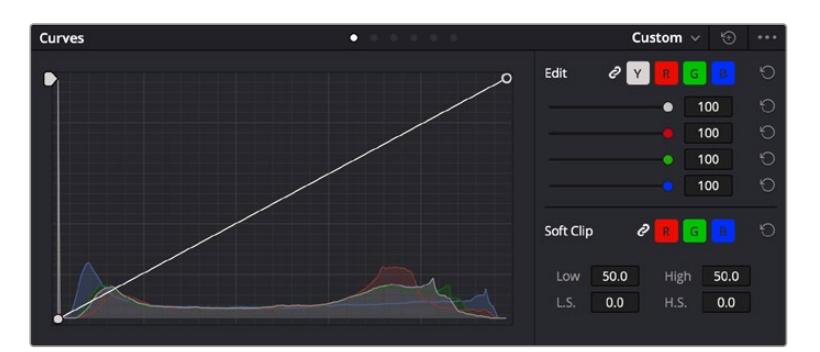

DaVinci Resolve에서 사용할 수 있는 프라이머리 색보정 방법에는 여러 가지가 있습니다.

커브 팔레트는 프라이머리 색보정에 쓰이는 색보정 도구로, 파워 윈도우를 사용할 때 클립에서 특정 영역의 색상을 향상시키는 데 사용합니다.

### **세컨더리 색보정**

이미지의 특정 부분만을 조절하려면 세컨더리 색보정을 사용해야 합니다. 지금까지는 리프트, 감마, 게인을 조절하여 전체 영상을 동시에 조절하는 프라이머리 색보정을 진행했습니다.

그러나, 영상 속 수풀의 색상을 살리거나 하늘의 푸른 색을 더욱 짙게 만드는 것과 같이 이미지의 특정 부분만 조절하는 작업은 세컨더리 색보정 단계에서만 가능합니다. 세컨더리 색보정에서는 이미지 속 특정 부분만을 선택하여 해당 부분만 조절할 수 있습니다. 노드를 사용하면 여러 부분에 세컨더리 색보정을 적용할 수 있어 만족스러울 때까지 영상 속 특정 부분을 작업할 수 있습니다. 파워 윈도우와 트래킹 기능을 사용하면 선택한 부분이 움직이는 영상을 따라서 함께 움직입니다.

### **특정 색상 조정하기**

도로변에 있는 잔디, 하늘의 푸른색, 관객의 주의를 끌기 위한 특정 물체 등의 색상을 조절하는 것처럼 클립 속 특정 색상을 두드러지게 해야 할 때가 종종 있습니다. 이 작업은 HSL 퀄리파이어 도구를 사용해 손쉽게 진행할 수 있습니다.

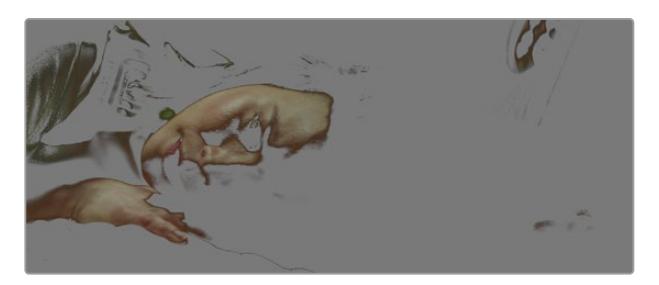

이미지의 특정 영역을 두드러지게 하거나, 콘트라스트를 추가할 경우, 또는 관객의 주의를 특정 영역에 집중시키고 싶을 때는 HSL 퀄리파이어를 사용하여 이미지 속 색상을 효과적으로 선택할 수 있습니다.

### **다음과 같은 방식으로 색상을 조절하세요**

- **1** 새로운 시리얼 노드를 추가하세요.
- **2** 'Qualifier' 팔레트를 연 다음 'Selection Range'의 'picker' 도구가 선택되어 있는지 확인하세요.
- **3** 클립에서 보정하려는 특정 색상을 클릭하세요.
- **4** 대부분의 경우, 선택 영역의 테두리를 부드럽게 조절하고 선택 영역의 색상만 보정해야 합니다. 뷰어 상단의 'Highlight' 버튼을 선택하면 선택 영역을 볼 수 있습니다.
- **5** 'Hue' 창에서 'Width' 컨트롤을 조절하면 선택 영역을 늘리거나 좁힐 수 있습니다.

High, Low, Soft 컨트롤을 조절하면서 선택 영역이 어떻게 개선되는지 시험해보세요. 이제 컬러휠 또는 커스텀 커브를 사용하여 선택한 색상을 보정할 수 있습니다.

간혹 원하지 않는 부분까지도 보정 효과가 번지는 경우가 있습니다. 파워 윈도우를 사용하면 원치 않는 부분을 손쉽게 숨길 수 있습니다. 새로운 윈도우를 생성하고 원하는 색상 부분에 맞게 도형의 형태를 조정합니다. 선택한 색상이 숏안에서 움직이는 경우, 트래킹 기능을 사용하면 파워 윈도우가 같이 따라 움직입니다.

# **파워 윈도우 추가하기**

파워 윈도우는 매우 효과적인 세컨더리 색보정 도구로 클립에서 특정 영역만 분리시키기 위해 사용합니다. 반드시 고정된 부분이 아닌 패닝, 틸팅, 회전 기법을 사용한 장면에서도 선택 영역을 따라 윈도우가 움직이며 선택 영역 자체만 움직여도 추적이 가능합니다.

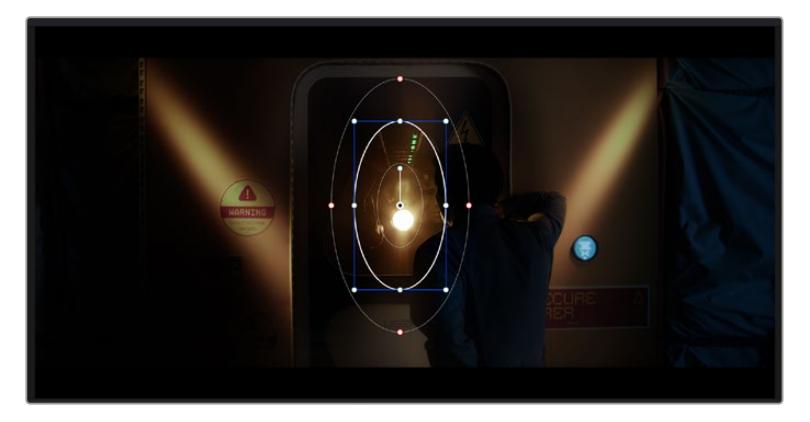

파워 윈도우를 사용하여 HSL 퀄리파이어 세컨더리 조절 기능을 사용하고 싶지 않은 영역을 숨길 수 있습니다

예를 들어, 인물의 주변을 제외한 채 인물에만 색상 및 콘트라스트 수정 사항이 적용되도록 할 경우, 인물 위에 윈도우를 적용하여 지속적으로 추적하도록 설정할 수 있습니다. 이러한 방식의 색보정 효과를 사용하면 원하는 특정 부분에 관객의 시선을 집중시킬 수가 있습니다.

### **다음과 같이 클립에 파워 윈도우를 추가하세요.**

- **1** 새로운 시리얼 노드를 추가하세요.
- **2** 'Window' 팔레트를 열고 원하는 모양의 윈도우 아이콘을 클릭하세요. 선택한 윈도우 도형이 노드에 나타납니다.
- **3** 도형 주위에 있는 파랑 포인트를 드래그하여 크기를 조절합니다. 빨간색 포인트는 테두리의 소프트니스를 조절합니다. 중앙에 있는 포인트를 드래그하여 색보정을 적용하려는 부분에 도형을 올려놓으세요. 중앙 포인트에 연결된 작은 포인트를 사용하면 윈도우를 회전시킬 수 있습니다.

이제 이미지의 선택된 부분에만 색보정을 실행할 수 있습니다.

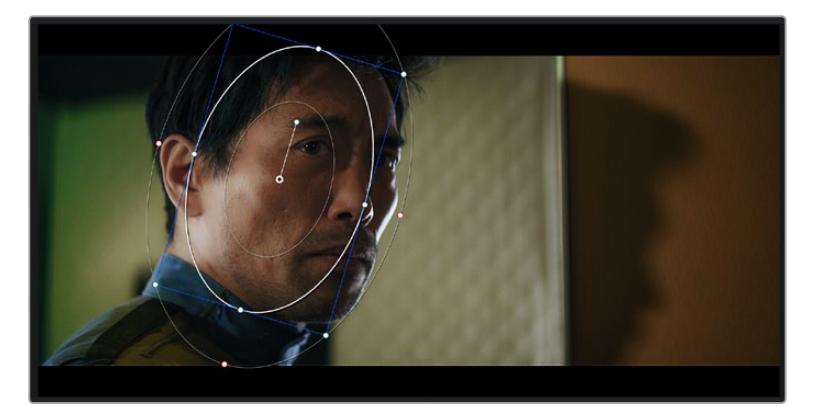

세컨더리 색보정 단계에서 사용하는 파워 윈도우는 이미지의 특정 부분에만 효과를 적용합니다

### **윈도우 트래킹**

카메라 또는 숏의 피사체 및 특정 부분이 움직일 수 있으므로 DaVinci Resolve의 강력한 트래킹 기능을 사용하여 항상 윈도우가 선택한 피사체 및 영역에 적용되도록 설정할 수 있습니다. 트래킹 기능은 카메라의 패닝, 틸팅, 줌, 회전, 클립의 물체를 자동으로 분석하여 화면 속 움직임에 따라 윈도우를 움직입니다. 트래킹 기능을 사용하지 않을 시에는 색보정이 적용하고자 하는 부분을 벗어나 다른 곳의 주의를 환기시키므로 의도하지 않은 결과를 초래할 수도 있습니다.

| Tracker                         | o                                                   |                                                    | Window $\vee$<br>$\odot$<br>      |
|---------------------------------|-----------------------------------------------------|----------------------------------------------------|-----------------------------------|
| <b>KINDER</b>                   | $\sqrt{Pan}$<br>$\sqrt{  \mathbf{H}  }$<br>$2$ Zoom | $\checkmark$ Perspective 3D<br>$\checkmark$ Rotate | Frame<br>Cl <sub>p</sub>          |
| 00:00:01:05<br>00:00:01:00<br>٠ | 00:00:01:11<br>00:00:01:16                          | 00-00:01:22<br>00:00:02:03                         | 00:00:02:09<br>00:00:02:14<br>٠   |
|                                 |                                                     |                                                    | $\langle \, \bullet \rangle$      |
|                                 |                                                     |                                                    |                                   |
|                                 |                                                     |                                                    |                                   |
|                                 |                                                     |                                                    |                                   |
|                                 |                                                     |                                                    |                                   |
|                                 |                                                     |                                                    | 1.00<br>0.00<br>0.00<br>0.00<br>۰ |
|                                 |                                                     |                                                    |                                   |
| 图标幅<br>Interactive Mode<br>m    |                                                     |                                                    | Cloud Tracker $\sim$              |

클립의 피사체 또는 특정 영역에 트래킹 기능을 사용하면 파워 윈도우가 움직임을 따라 움직입니다

#### **움직이는 피사체에 윈도우 트래킹 사용하기**

- **1** 새로운 시리얼 노드를 생성하고 파원 윈도우를 추가합니다.
- **2** 클립의 시작 부분에서 윈도우의 크기와 위치를 조절하여 원하는 영역 또는 피사체를 강조합니다.
- **3** 'Tracker' 팔레트를 엽니다. 'Pan', 'Tilt', 'Zoom', 'Rotate', 'Perspective 3D' 설정 중에서 클립 속 움직임 분석에 필요한 체크 박스를 선택 혹은 선택 해제하세요.
- **4** 체크박스 왼쪽의 앞으로 가기 화살표를 클릭하세요. DaVinci Resolve는 이제 수많은 트래킹 포인트를 클립에 적용시킨 다음, 프레임 전반에 걸쳐 움직임을 분석합니다. 트래킹이 완료되면 클립 속 움직임 경로를 따라 파워 윈도우가 움직입니다.

자동 트래킹 기능은 대부분의 상황에서 성공적으로 사용할 수 있지만, 복잡한 장면이나 선택 영역 앞으로 물체가 지나가는 장면에서는 트래킹 기능이 방해를 받을 수도 있습니다. 이러한 문제는 키프레임 편집 기능을 수동으로 사용하여 해결할 수 있습니다. 더 자세한 정보는 DaVinci Resolve 설명서를 참조하세요.

# **플러그인 사용하기**

세컨더리 색보정 과정에서 ResolveFX 또는 OpenFX 플러그인을 추가하여 컬러 페이지에서 영상에 빠르고 흥미로운 모습 및 효과를 생성할 수 있으며, 편집 페이지에서 창의적인 트랜지션 및 효과를 클립에 추가할 수도 있습니다. ResolveFX는 DaVinci Resolve와 함께 설치되며 OFX 플러그인은 서드파티 공급 업체에서 구입해 다운로드할 수 있습니다.

여러 개의 OFX 플러그인을 설치한 후, 'Node' 탭 우측의 'OpenFX' 인스펙터를 열면 컬러 페이지에서 OFX 플러그인이나 ResolveFX 플러그인을 사용할 수 있습니다. 새로운 시리얼 노드를 생성하고 나면 'OpenFX' 버튼을 클릭하여 FX 라이브러리를 열고 플러그인을 새로운 노드로 드래그해 옮길 수 있습니다. 플러그인 설정을 편집할 수 있는 경우, 'Settings' 창에서 이를 조정할 수 있습니다.

편집 페이지에서 이펙트 라이브러리에 있는 OpenFX 창을 열고 선택한 플러그인을 플러그인 요구 사항에 맞추어 타임라인에 있는 클립의 비디오나 트랙으로 드래그하여 옮기면 클립에 플러그인 필터 및 생성기, 트랜지션을 추가할 수 있습니다.

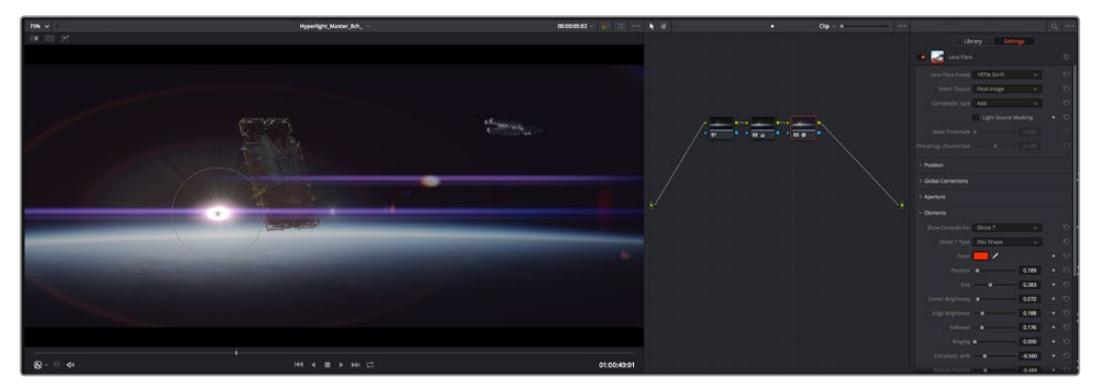

OFX 플러그인을 사용해 창의적이고 흥미로운 영상을 쉽고 빠르게 만들어낼 수 있습니다.

# **오디오 믹싱하기**

#### **편집 페이지에서 오디오 믹싱하기**

프로젝트의 편집과 색보정 작업을 완료하면 오디오 편집을 시작할 수 있습니다. DaVinci Resolve는 편집 페이지에서 바로 오디오 편집과 믹싱, 마스터링할 수 있는 유용한 기능들을 제공합니다. 첨단 오디오 작업 도구가 필요한 프로젝트에 적격인 Fairlight 페이지는 종합적인 오디오 후반 제작 환경을 제공합니다. 이미 편집 페이지에 익숙하여 Fairlight로 바로 넘어가고자 하는 경우에는 본 설명을 건너뛰고 다음 설명으로 이동하세요.

#### **오디오 트랙 추가하기**

편집 페이지에서 작업 시, 다양한 음향 효과 및 음악을 사용하여 기본적인 믹싱 작업을 하려면 필요에 따라 오디오 트랙을 추가할 수 있습니다. 이 기능은 음향을 제작하거나 대사 및 음향 효과, 음악 같은 오디오 요소를 여러 트랙으로 따로 분리할 때 사용합니다.

#### **오디오 트랙을 편집 페이지에 추가하기**

타임라인의 오디오 트랙 중 하나를 선택하여 이름을 우클릭하세요. 그 다음 Add Track에서 Mono, Stereo 그리고 5:1 등의 옵션 중에서 원하는 기능을 선택합니다. 트랙 목록 아래에 오디오 트랙이 추가됩니다. 아니면 'Add Track'을 선택하고 새로운 단일, 혹은 여러 트랙을 놓고자 하는 위치를 선택합니다.

타임라인에 새로운 오디오 트랙이 나타납니다.

**정보**  트랙을 생성한 후에 트랙 종류를 변경하려면 트랙명 옆을 우클릭한 다음 'Change Track Type To'를 선택하세요. 그다음, 'Stereo', 'Mono', '5.1' 등, 오디오 트랙에서 원하는 종류를 선택하세요.

#### **타임라인에서 오디오 레벨 조절하기**

타임라인에 있는 각각의 오디오 클립에는 볼륨 조절을 위한 오버레이가 있어 마우스 포인터로 드래그하여 간단히 클립의 오디오 레벨을 설정할 수 있습니다. 이 오버레이는 인스펙터에 있는 볼륨 파라미터와 연동됩니다.

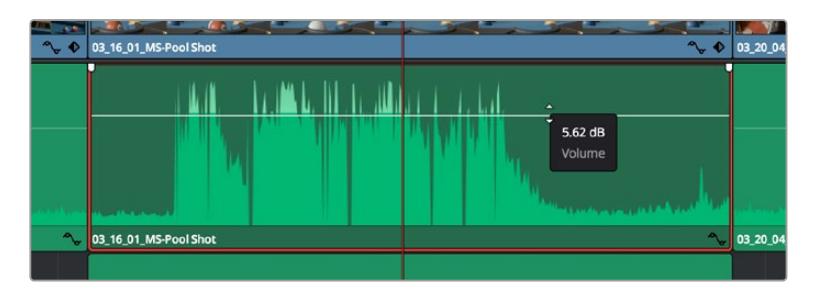

볼륨 오버레이를 드래그하여 클립의 오디오 레벨을 조절합니다.

첨단 오디오 작업 도구가 필요한 프로젝트에 적격인 Fairlight 페이지는 종합적인 오디오 후반 제작 환경을 제공합니다.

## **Fairlight 페이지**

DaVinci Resolve의 Fairlight 페이지에서는 프로젝트의 오디오를 제어할 수 있습니다. 단일 모니터를 사용하여 작업하는 환경에 최적화된 모니터링을 통해 프로젝트의 오디오 트랙을 확인하고, 확장된 오디오 믹서 및 커스텀 모니터링 컨트롤을 사용하여 각 레벨을 쉽게 조절함으로써, 보다 부드럽고 조화로운 사운드를 만들 수 있습니다. 화면에 보이는 복잡한 기능을 보고 겁먹을 필요 없습니다. 모든 기능은 여러분의 프로젝트를 최고의 품질로 제작할 수 있도록 완벽히 준비되어 있습니다.

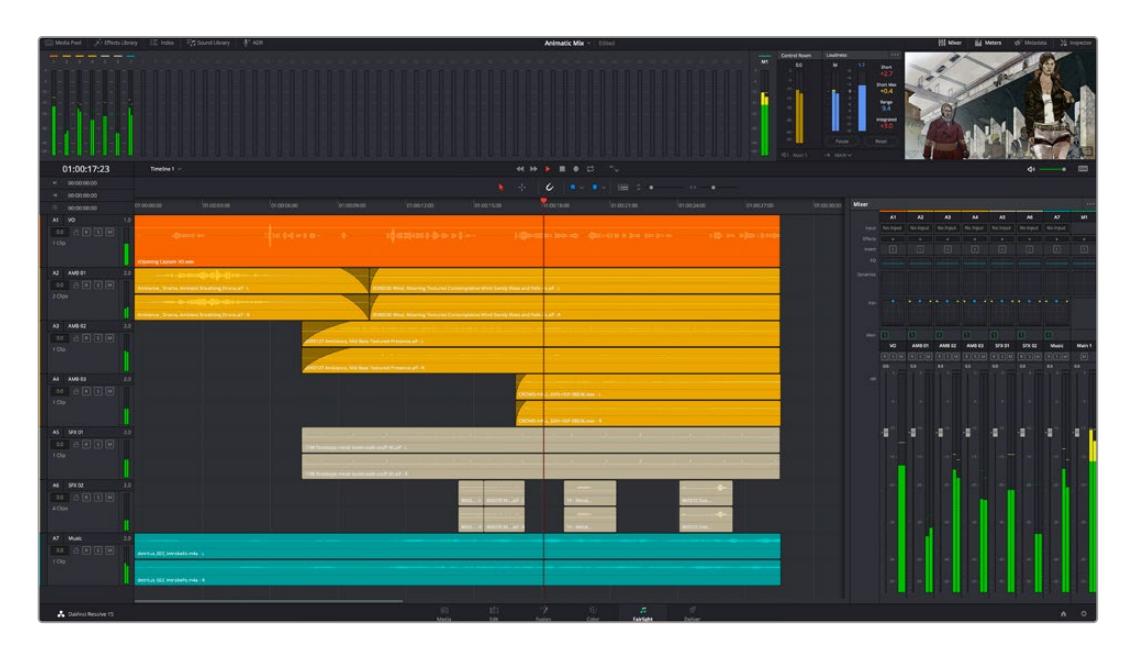

본 설명서에는 Fairlight 페이지 기능이 간략하게 설명되어 있지만, 각각의 기능에 관한 더욱 자세한 설명은 DaVinci Resolve 설명서에서 확인하실 수 있습니다. DaVinci Resolve 설명서에는 각 도구의 용도와 사용 방법이 단계별로 자세히 설명되어 있습니다.

# **오디오 타임라인**

- **트랙 헤더:** 모든 트랙 좌측에 있는 헤더 부분에는 트랙 번호와 이름, 색상, 오디오 채널, 페이더 값, 오디오 미터가 나타납니다. 트랙 헤더에서는 트랙에 잠금 기능을 설정 및 해제할 수 있을 뿐만 아니라 솔로 컨트롤과 음소거 컨트롤을 사용할 수도 있습니다. 이러한 컨트롤을 사용하여 오디오 트랙을 정리하고 개별 트랙을 하나씩 미리보기할 수 있습니다.
- **트랙:** Fairlight 페이지에 있는 모든 오디오 트랙은 레인별로 구분되어 있으며, 이 레인은 오디오 편집과 믹싱을 위한 클립의 채널을 개별적으로 나타냅니다. 편집 페이지에는 이러한 개별 오디오 채널은 나타나지 않고 타임라인에 오직 클립 하나만 나타나므로 많은 수의 오디오 트랙을 관리할 필요 없이 여러 채널 소스의 편집을 더욱 간단하게 수행할 수 있습니다.

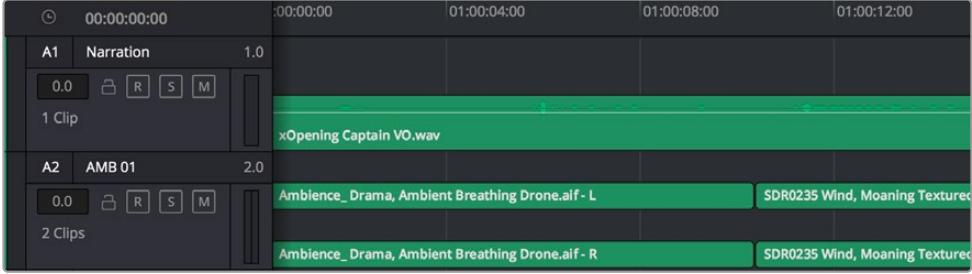

트랙 A1의 트랙 헤더에는 모노 오디오를 위한 단일 레인으로 구성된 모노 트랙이 나타나는 반면, 트랙 A2 트랙 헤더에는 스테레오 오디오를 위한 두 개 레인으로 구성된 스테레오 트랙이 나타납니다.

## **버스란?**

버스란 기본적으로 타임라인에서 여러 개의 오디오 트랙이 전송되어 도착하는 도착 채널을 말하며, 여러 개의 오디오 트랙이 믹싱되어 하나의 채널 스트립으로 제어할 수 있는 단일 신호로 변경됩니다.

- **메인 버스:** 메인 버스는 일반적으로 프로그램의 주요 출력을 말하며, 새로운 프로젝트를 생성 시, 모든 트랙이 묶여 있는 하나의 메인 버스가 같이 나타나도록 기본 설정되어 있습니다. 메인 버스는 타임라인에 있는 모든 트랙을 하나의 신호로 합치므로 개별 트랙 조절을 완료하면 오디오 믹싱 레벨을 전체적으로 조절할 수 있습니다.
- **서브 버스:** 서브 버스는 동일한 카테고리 내의 여러 오디오 트랙을 하나로 합칠 수 있습니다. 예를 들어, 대화 및 뮤직, 효과 같은 카테고리 별로 해당 카테고리 내에서 하나로 믹싱하여 단일 오디오 신호로 출력합니다. 예를 들어, 다섯 개의 대화 트랙이 있는 경우에는 다섯 개를 전부 Submix 버스에 출력하면, 모든 대화가 하나의 컨트롤 모음을 사용하여 믹싱됩니다. 이 서브믹스 버스는 개별적으로 렌더링하거나 메인 버스에 전송하여 렌더링할 수 있습니다.

## **믹서**

타임라인에 있는 각각의 오디오 트랙은 믹서의 해당 채널 스트립과 연동되며, 우측에는 메인 버스를 의미하는 M1이 적힌 하나의 채널 스트립이 기본 설정으로 나타납니다. 메인 버스 및 서브믹스 버스를 추가로 생성할 때마다 컨트롤 모음을 가진 추가 채널 스트립이 우측에 나타납니다. 그래픽 컨트롤 모음을 사용하여 출력 채널에 트랙 채널을 설정하고, 이퀄라이저와 다이내믹스를 조절하고, 오디오 레벨과 자동 녹음 설정, 스테레오 오디오와 서라운드 오디오 패닝, 음소거, 솔로 트랙 수행이 가능합니다.

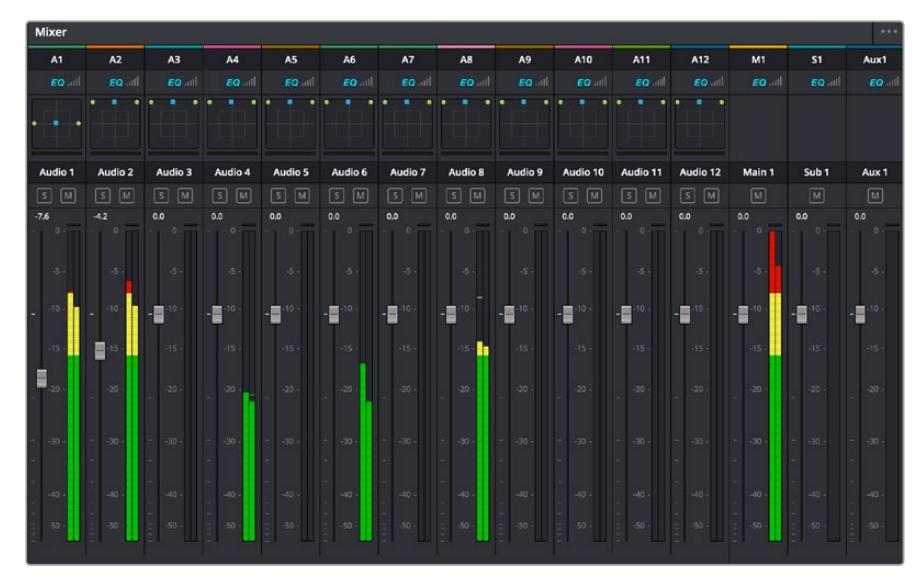

타임라인의 오디오 트랙과 연동되는 오디오 믹서의 채널 스트립

## **이퀄라이저를 사용해 오디오 높이기**

프로젝트의 오디오 클립 레벨을 조절하고 나서도 추가 조절이 필요할 때가 있습니다. 경우에 따라서는 다이얼로그 및 음악, 음향 효과가 오디오 스펙트럼에서 동일한 주파수를 두고 충돌하여 복잡해진 신호 때문에 깨끗한 음질을 만들어내지 못합니다. 이퀄라이저는 이러한 경우에 유용한 기능으로 오디오 스펙트럼에서 원하는 부분을 지정할 수 있습니다. 또한 이퀄라이저를 사용하여 특정 주파수의 레벨을 줄이거나 분리시키는 방식으로, 우르릉 거리는 소리 및, 윙윙거리는 소리, 바람 소리, 쉭쉭거리는 소리 등, 오디오에서 원치 않는 현상을 제거할 수 있으며, 전체적인 음질을 향상시킬 수 있어 더욱 듣기 좋은 음향을 만들어낼 수 있습니다.

DaVinci Resolve는 개별 클립의 오디오 레벨 또는 전체 오디오 트랙을 위한 오디오 트랙 레벨에 적용할 수 있는 EQ 필터를 제공합니다. 타임라인의 각 오디오 클립은 인스펙터의 4밴드 이퀄라이저를 사용할 수 있으며, 각 트랙은 믹서 패널의 6밴드 파라메트릭 이퀄라이저를 사용할 수 있습니다. 그래픽 컨트롤과 숫자 컨트롤을 사용하여 다양한 음역대의 주파수를 강화하거나 약화시킬 수 있으며, 다양한 종류의 필터를 사용해 EQ 커브의 모양을 결정할 수 있습니다.

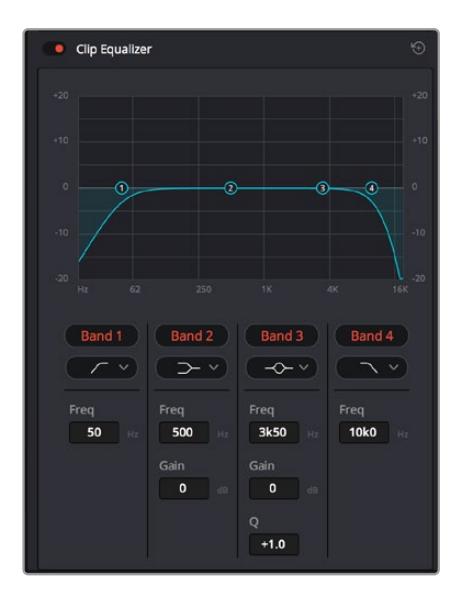

4밴드 이퀄라이저는 타임라인에 있는 모든 클립에 적용할 수 있습니다.

바깥쪽의 밴드는 하이쉘프, 로우쉘프, 하이패스, 로우패스 필터를 사용하여 밴드 필터를 조절할 수 있습니다. 패스 필터는 특정 주파수를 기준으로 상위, 혹은 하위의 모든 주파수에 적용되며 신호에서 주파수를 완전히 제거하는 역할을 합니다. 예를 들어, 하이패스 필터는, 특정 주파수보다 낮은 주파수를 모두 제거하는 동시에 높은 주파수는 필터를 그대로 통과시킵니다. 제외하고자 하는 주파수는 하강 곡선을 따라 점차 사라지게 됩니다.

쉘프 필터는 하이패스 필터보다 강도가 조금 약한 필터로, 특정 부분을 완전히 제거하지 않고 신호의 가장 높은 부분과 낮은 부분을 전반적으로 쉐이핑하고자 할 때 사용합니다. 쉘프 필터는 타깃 주파수를 강화하거나 잘라내며, 하이/로우 쉘프 사용에 따라, 타깃 주파수 위/아래를 편평하게 만듭니다.

가운뎃줄의 밴드 컨트롤 모음을 사용해 매우 다양한 이퀄라이제이션을 조절할 수 있고, 로우쉘프와 벨, 노치, 하이쉘프 필터링 옵션으로 전환할 수 있습니다.

- **벨:** 벨 필터는 벨 커브에 주어진 중심점 주변의 주파수를 증가 또는 제거하며 이름에서 알 수 있듯이 벨 모양의 커브가 나타납니다.
- **노치:** 노치 필터는 특히 아주 낮은 음역대를 조절하기 위한 필터입니다. 예를 들어, 50 또는 60Hz에서 발생하는 험 노이즈를 제거합니다.
- **로우 쉘프:** 로우 쉘프 필터는 대상 주파수의 가장 낮은 지점과 그 밑에 해당하는 모든 주파수를 증가 또는 제거합니다.
- **하이 쉘프:** 하이 쉘프 필터는 대상 주파수의 가장 높은 지점과 그 위에 해당하는 모든 주파수를 증가 또는 제거합니다.

#### **개별 클립에 EQ 추가하기**

- **1** 타임라인에서 EQ 필터를 추가하려는 클립을 선택하세요.
- **2** 'Inspector'를 클릭한 다음, 'Clip Equalizer' 활성화 버튼을 클릭합니다.

#### **오디오 트랙에 EQ 추가하기**

- **1** 믹서에서 EQ를 추가하고자 하는 트랙의 EQ 부분을 더블클릭하여 EQ를 엽니다.
- **2** 드롭다운 메뉴에서 조절하려는 밴드 필터 유형을 선택하세요.

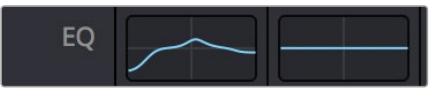

믹서 창의 EQ 섹션에는 트랙 1에 적용된 EQ 커브가 나타납니다.

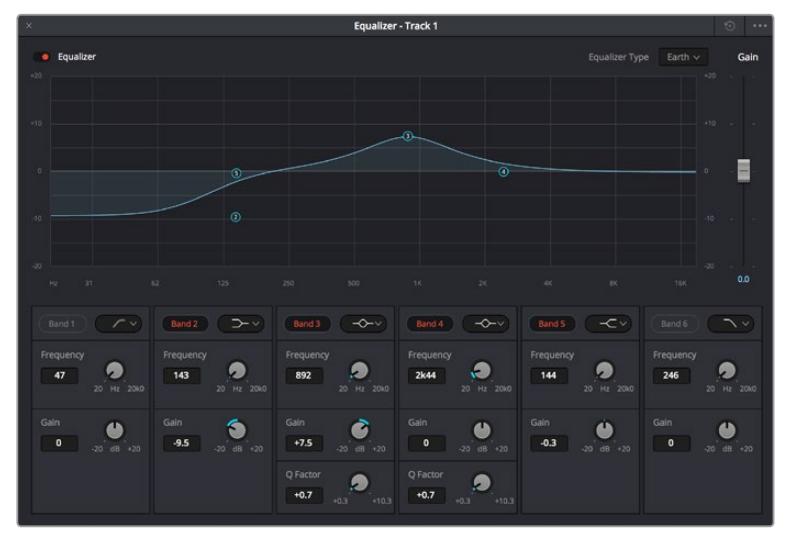

모든 오디오 트랙에 적용 가능한 6밴드 파라메트릭 이퀄라이저

오디오 클립 또는 트랙에 EQ를 추가하면 각 밴드를 위한 EQ를 조절할 수 있습니다. 선택하는 밴드 필터 유형에 따라 컨트롤이 달라질 수 있습니다.

#### **밴드 필터를 위한 EQ 조절하기**

- **1** 드롭다운 메뉴에서 조절하려는 밴드 필터 유형을 선택하세요.
- **2** 'Frequency' 값을 조절하여 EQ 조절의 중심 주파수를 선택하세요.
- **3** 'Gain' 값을 조절하여 해당 밴드로 통제되는 주파수를 강화 또는 약화시킵니다.
- **4** 'Q Factor' 값을 사용하여 해당 주파수의 대역폭을 조절합니다.

리셋 버튼을 사용하면 EQ 창에 있는 모든 컨트롤을 기본 설정값으로 리셋할 수 있습니다.

Fairlight에는 각 오디오 트랙의 음질을 높일 수 있는 많은 컨트롤 기능을 제공합니다. 더 많은 트랙을 추가하고 버스로 이러한 트랙을 관리할 수 있을 뿐만 아니라 딜레이 또는 리버브 같은 효과를 추가하는 등 완벽한 오디오 믹싱 작업을 수행할 수 있습니다.

# **Fusion 페이지에서 VFX 시각효과 추가 및 합성**

편집 과정을 마친 상태라면 이제 Fusion 페이지를 열고 DaVinci Resolve에 2D 또는 3D 시각 효과와 모션 그래픽을 그대로 추가할 수 있습니다. 레이어 기반 합성 소프트웨어와는 달리 노드 기반 소프트웨어인 Fusion에서는 이미지 데이터를 원하는 방식으로 연결해 복잡한 합성 효과를 생성할 수 있습니다. 노드 윈도우를 통해 작업에 사용된 모든 도구를 한 눈에 확인할 수 있습니다. 컬러 페이지에서 노드 기반 워크플로를 이미 사용해 본 적이 있다면, 앞으로 소개하는 내용도 익숙할 것입니다.

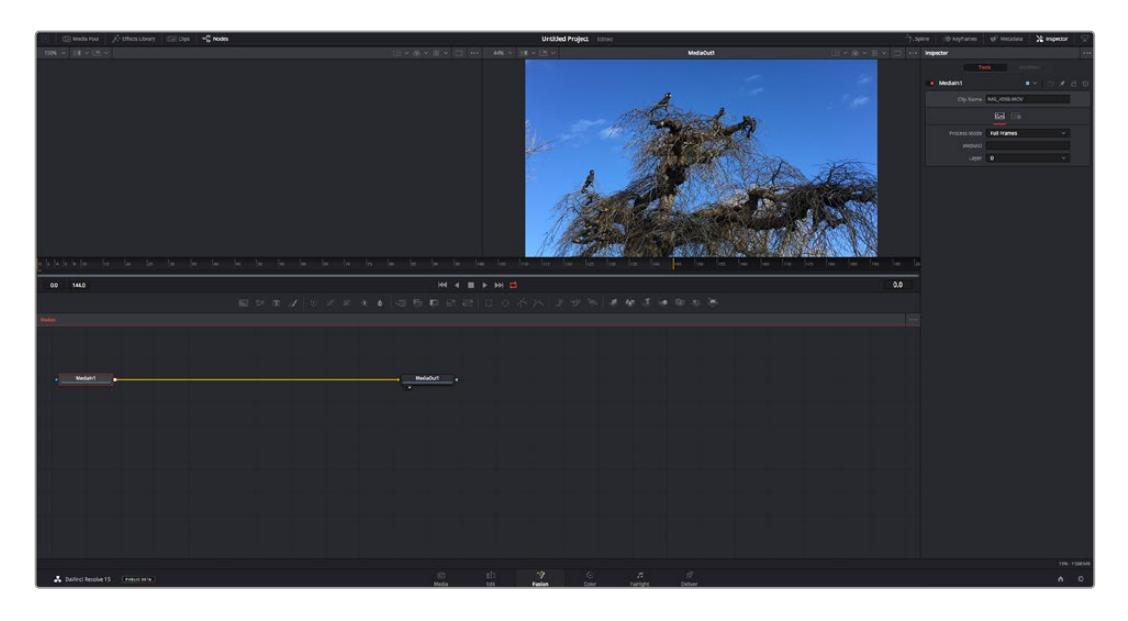

#### **Fusion 페이지**

Fusion 페이지에는 두 개의 뷰어 윈도우가 가로로 배열되어 있으며 트랜스포트 컨트롤을 통해 미디어를 확인할 수 있습니다. 오른쪽에는 인스펙터 창이 있어 도구 설정을 할 수 있으며, 뷰어 윈도우 하단의 노드 창을 통해 합성을 추가할 수 있습니다. 뷰어와 트랜스포트 컨트롤은 항상 보이는 곳에 있지만, 디스플레이 상단 맨 끝에 있는 인터페이스 툴바에 있는 아이콘을 클릭하면 노드 및 인스펙터 창을 띄우거나 숨길 수 있으며, 또한 이펙트 라이브러리 및, 스플라인 및 키프레임 같은 추가 창을 띄우거나 숨기는 것도 가능합니다.

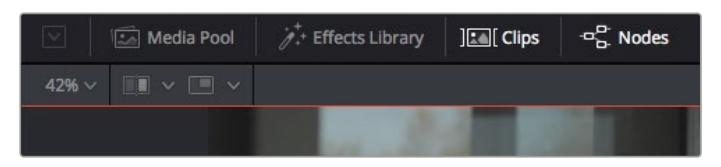

- **미디어 풀(Media Pool):** 미디어 풀은 편집 페이지에 나온 방식과 동일하게 작동합니다. 추가하고자 하는 미디어를 빈에서 드래그해 와서 합성 영상에 가져다 놓기만 하면 됩니다.
- **이펙트 라이브러리(Effects Library):** 이펙트 라이브러리는 Fusion 도구와 템플레이트를 파티클, 트래킹, 필터 및 제너레이터 등의 항목으로 나누어 놓은 곳입니다. 도구를 클릭하거나 노드 영역으로 드래그하여 합성에 추가해주기만 하면 됩니다. 미디어 풀과 이펙트 라이브러리는 화면에서 똑같은 공간을 차지하므로 둘을 바꿔가며 사용하면 뷰어를 최대 크기로 놓고 작업할 수 있습니다.
- **클립(Clips):** 'Clips' 탭을 누르면 타임라인에서 작업 중인 클립을 나타내는 썸네일을 띄우거나 숨길 수 있습니다. 썸네일이 노드 창 하단에 나타나기 때문에 즉시 다른 클립을 살펴보는 것이 가능합니다.

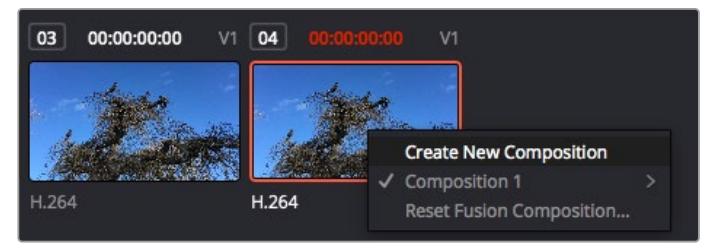

새로운 합성 버전을 생성하려면 썸네일을 우클릭하여 'Create New Composition'을 선택하세요.

 **뷰어:** 뷰어는 항상 보이는 곳에 있으며 합성 효과를 다양한 각도에서 확인할 수 있습니다. 예를 들어 3D 시점에서 3D 노드 합치기, 카메라 출력 또는 최종 렌더링 출력 등을 전체적으로 확인할 수 있습니다. 또한, 이 뷰어를 통해 변경 사항이 어떻게 적용되었는지 확인할 수 있습니다. 노드를 선택한 다음 숫자 1을 입력하면 왼쪽 뷰어에, 숫자 2를 입력하면 오른쪽 뷰어에 해당 노드가 나타납니다. 노드 하단에 하얀 버튼 아이콘이 나타나 어떤 뷰어가 지정되었는지 알 수 있습니다. 외부 비디오 모니터링을 사용할 경우, 세 번째 버튼을 통해 미디어를 사용 중인 외부 비디오 모니터로 라우팅할 수 있습니다.

**정보**  노드를 뷰어로 직접 드래그하면 뷰어에 해당 노드를 지정할 수도 있습니다.

뷰어 하단의 트랜스포트 제어를 통해 클립의 시작 또는 끝 부분으로 이동하거나, 앞으로 감기, 뒤로 감기 또는 재생 멈추기 기능을 사용할 수 있습니다. 클립 전체의 인/아웃 포인트가 타임라인 눈금 위에 노란색으로 표시되어 나타납니다.

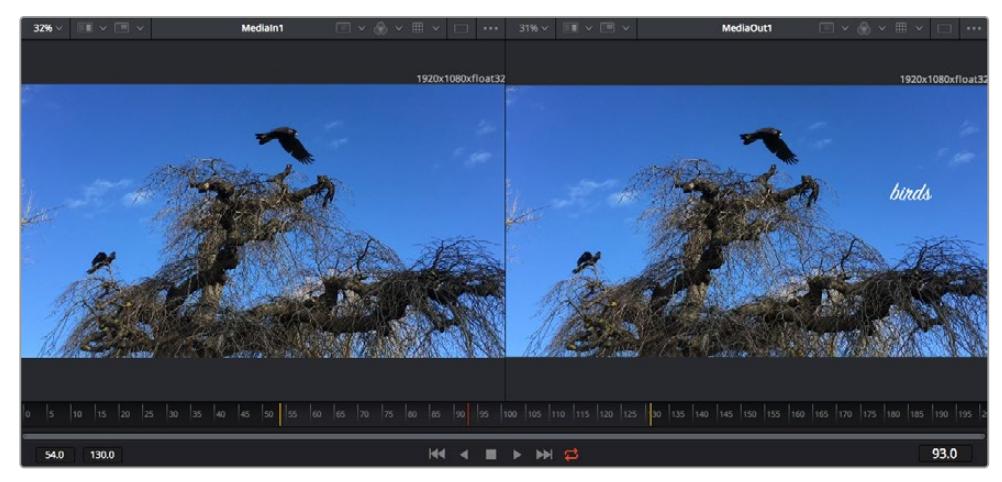

타임라인 눈금의 노란색 표시는 타임라인 상 클립의 인/아웃 포인트를 나타냅니다. Fusion 클립 또는 컴파운드 클립을 사용할 경우, 타임라인 눈금은 핸들을 제외하고 타임라인에 나온 클립의 재생 시간만을 표시하게 됩니다.

- **노드(Nodes):** Fusion 페이지의 중심에 자리한 노드 창을 통해 하나의 노드 출력을 다른 노드 출력에 연결하는 식으로 노드 트리를 생성할 수 있습니다. 노드 창의 크기는 스플라인 창이나 키프레임 창 등, 현재 사용 중인 편집 창에 따라 달라집니다. 노드 창 상단의 툴바에는 가장 자주 사용되는 도구를 선별해 놓아 신속하게 사용할 수 있도록 하였습니다.
- **스플라인(Spline):** 스플라인 창은 노드 창의 오른쪽에 나타납니다. 이 편집 창에서는 각 노드에 베지어 커브를 사용하여 두 개의 키프레임 간에 있는 애니메이션을 부드럽게 하는 등 정교한 조절이 가능합니다.
- 키프레임(Keyframes): 키프레임 편집 창을 사용하여 각 도구를 위한 키프레임을 추가, 제거 및 변경할 수 있습니다. 키프레임 창은 노드 창의 오른쪽에 나타납니다.
- **메타데이터(Metadata):** 메타데이터 창에서는 작업 중인 클립의 코덱 및 프레임 레이트, 타임코드 같은 메타데이터를 확인할 수 있습니다.
- **인스펙터(Inspector):** 오른쪽 상단 모서리의 인스펙터는 선택된 하나 이상의 노드를 위한 모든 설정과 모디파이어를 보여줍니다. 또한, 항목별로 분류된 여러 노드 설정을 위한 추가 탭도 나타나므로 이를 통해 빠르게 설정할 수 있습니다.

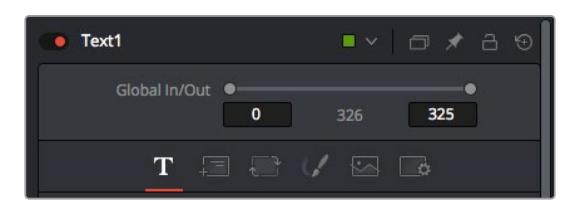

텍스트 인스펙터는 텍스트, 레이아웃, 변형, 셰이딩, 이미지 및 설정 등의 추가 탭을 보여줍니다.

# **Fusion 시작하기**

Fusion을 시작하려면 타임라인 상 아무 클립 위에 재생 헤드를 이동한 다음 'Fusion' 탭을 클릭하여 Fusion 페이지를 열기만 하면 됩니다.

Fusion 페이지에서 'MediaIn'이라고 표시된 미디어 입력 노드가 클립에 적용되어 사용 가능합니다. 모든 합성숏은 MediaIn과 MediaOut 노드로 시작됩니다. 이 MediaIn 노드는 재생 헤드가 있는 타임라인의 가장 위에 있는 클립을 나타내며, 이 클립 밑에 있는 다른 클립들은 반영하지 않습니다. 지금까지 편집 페이지에서 클립에 적용한 변형 도구와 크로핑과 같은 모든 변경 사항이 그대로 적용되어 있는 것을 확인할 수 있습니다.

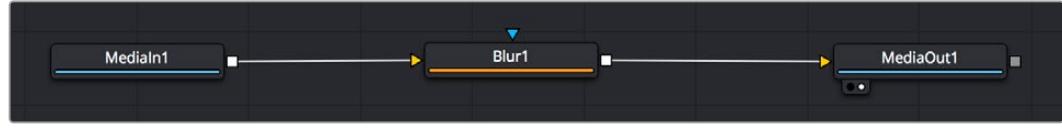

미디어 출력 노드는 DaVinci Resolve의 편집 페이지에서 타임라인으로 출력을 보낼 수 있는 노드이며 MediaOut으로 표시되어 있습니다.

**정보**  편집 페이지에서 클립에 적용된 ResolveFX 또는 OFX 플러그인은 Fusion 페이지에서는 적용되지 않습니다. 이는 Fusion 효과가 색보정 및 OFX/ResolveFX 프로세싱 이전 단계에서 일어나기 때문입니다. Fusion 효과 이전 단계에서 OFX를 적용하려면 편집 페이지에서 클립을 우클릭한 후 'New Fusion Clip'을 선택한 다음 'Fusion' 페이지를 클릭하세요.

# **노드 이해하기**

각 노드를 단일 도구, 또는 효과를 나타내는 시각적인 아이콘으로 생각하면 사용법 이해에 도움이 됩니다. 마치 여러 재료를 조합하여 케이크를 만드는 것처럼 노드를 다른 노드와 연결하면 전체적인 합성 작업을 마칠 수 있습니다. 각 노드의 입력과 출력을 이해해야 디테일한 시각 효과를 제작하는 동시에 합성의 플로우를 확인할 수 있어 중요한 부분이라 할 수 있습니다.

일부 도구는 다른 노드와 연결할 수 있는 다수의 입력과 출력을 가지고 있습니다. 예를 들어, 노드 합치기 도구를 사용하면 전경 입력과 배경 입력 그리고 마스크 입력을 매트 또는 키와 합칠 수 있습니다.

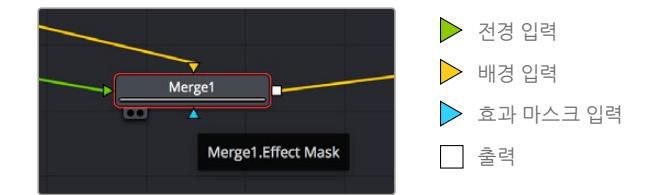

여러 개의 노드 출력은 단일 노드에 다양한 노드를 연결해 합성 숏을 작업할 수 있음을 뜻합니다. 따라서 레이어 기반 소프트웨어를 사용할 때처럼 클립을 복사할 필요가 없습니다. 연결된 노드 사이의 화살표는 이미지 데이터가 이동하는 방향을 파악하는데 도움을 주는 유용한 시각적 표시 장치입니다.

#### **노드 편집기에 노드 추가하기**

효과를 추가하려면 간단히 MediaIn과 MediaOut 노드 사이의 선에 노드를 가져다 놓기만 하면 됩니다.

이는 몇 가지 방법을 통해 수행할 수 있습니다. [Shift] 키를 누른 채로 두 노드 사이에 노드를 떨어뜨리거나 효과를 적용하려는 노드를 클릭한 후 추가하려는 도구를 선택하면 됩니다. 그러면 새로운 노드가 선택한 도구에 자동적으로 연결됩니다. 또한, 노드 창의 아무 곳에나 노드를 추가하거나, 노드의 출력을 다른 노드의 입력 부분에 드래그해 놓는 방식을 사용해 수동적으로 노드를 연결할 수도 있습니다.

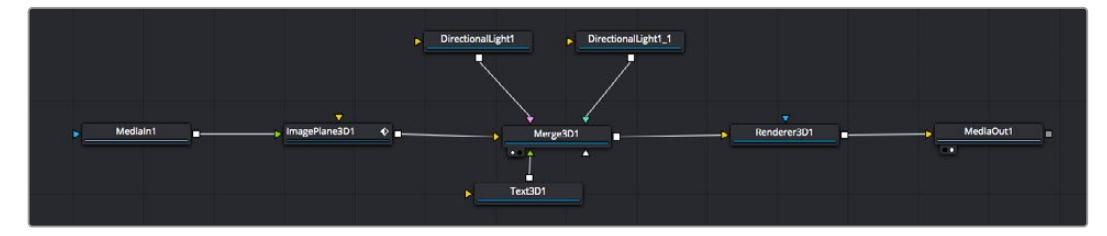

가장 자주 사용되는 도구는 2D 또는 3D 노드 합치기 도구입니다. 이 노드는 노드 편집자의 도구를 단일 출력으로 합쳐주는 중앙 허브와도 같습니다.

노드 합치기는 크기, 위치, 블렌드 등의 입력을 제어할 수 있는 기능을 갖추고 있습니다. 노드 합치기를 선택할 경우, 모든 설정을 인스펙터 창에서 사용할 수 있습니다.

가장 자주 사용하는 도구는 노드 창 상단의 툴바에 아이콘으로 표시되어 있으며, 이를 클릭하여 노드를 추가하거나 도구를 노드창으로 드래그할 수 있습니다. 사용 가능한 모든 도구를 보려면 화면 상단 왼쪽의 'Effects Library'를 클릭한 다음 'Tools' 옵션을 눌러 창을 여세요. 여기에서 항목 별로 분류된 모든 도구뿐 아니라 렌즈 플레어, 음형 효과 및 배경 등 사전 제작한 템플레이트를 사용할 수 있습니다.

**정보**  도구 이름에 익숙해졌다면 키보드에서 [Shift] 키를 누른 채 스페이스바를 누르면 'Select Tools' 메뉴가 나타납니다. 도구 이름을 입력하면 메뉴에 현재 작업에 알맞은 도구가 나타납니다. 이는 원하는 도구를 신속하게 선택할 수 있는 방법입니다.

#### **인스펙터 패널을 사용하여 노드 조정하기**

인스펙터 창을 사용하여 노드 설정을 변경하세요. 변경하려는 노드를 클릭해주기만 하면 창이 업데이트되어 변경된 설정과 제어가 나타납니다.

Fusion을 사용할 경우, 합성 단계에서 다른 노드를 보면서 해당 노드를 변경할 수 있기 때문에 편집 도중 노드를 직접 보면서 작업할 필요가 없습니다. 예를 들어, 노드 합치기가 뷰어에 있는 상태에서 'Text+' 노드의 크기와 중심 위치를 변경하여 배경과 비교하면서 텍스트를 확인할 수 있습니다.

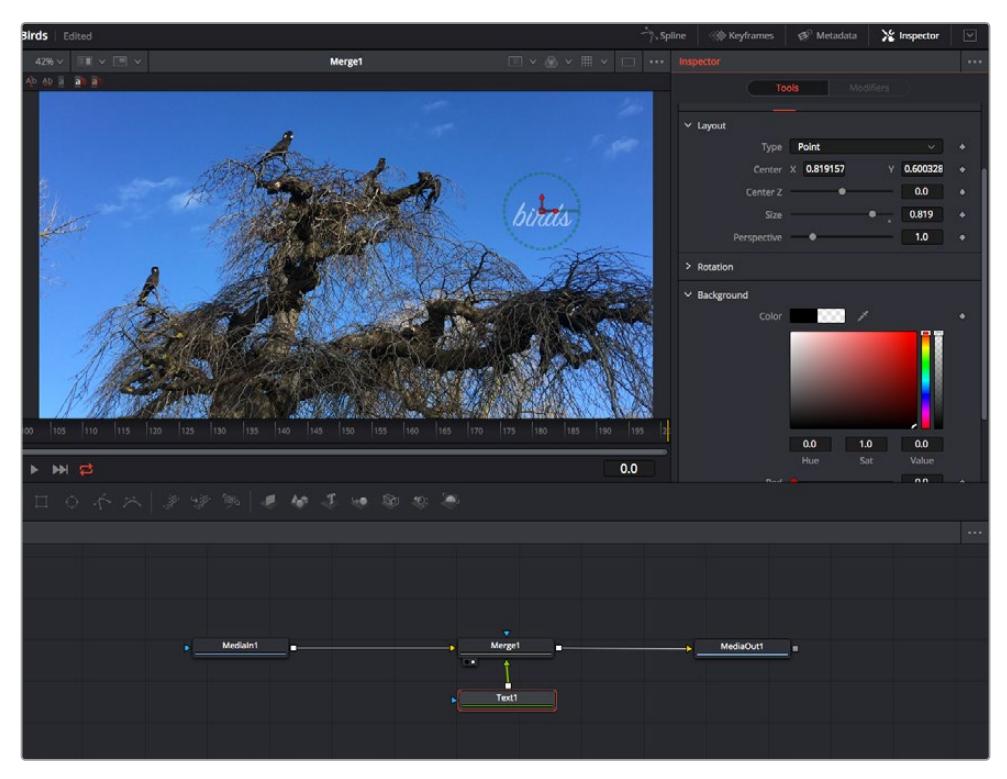

선택한 노드의 테두리는 빨간 색으로 표시됩니다. 여기서 인스펙터 창을 통해 텍스트 노드의 레이아웃 탭 컨트롤을 볼 수 있습니다.

작업에 따라 각 노드의 크기, 중심 위치부터 에미터 노드 파티클 개수까지 다양한 파라미터와 설정을 변경할 수 있습니다. 키프레임 설정을 조절하고 변경하면 시간이 지남에 따라 애니메이션 효과를 적용하게 됩니다.

## **키프레임 작업**

인스펙터 창에서 키프레임을 설정하려면 'Settings' 공간에서 마우스를 우클릭한 후, 메뉴에서 'Animate'를 선택하세요. 'Settings' 공간의 오른쪽에 있는 키프레임 아이콘이 빨간색으로 변합니다. 이는 키프레임이 활성화되어 앞으로 모든 변경 사항은 현재 프레임에만 적용됨을 뜻합니다. 다른 프레임에서 파라미터 설정을 변경하는 도중에 두 개 이상의 키프레임이 생성될 경우, 키프레임 사이에 트랜지션이 생성됩니다. 키프레임 아이콘 양 쪽에 있는 화살표를 통해 타임라인의 정확한 위치로 재생 헤드를 이동시킬 수 있습니다.

Spline 창을 통해 키프레임 애니메이션을 추가적으로 제어할 수 있습니다. 처음과 마지막 부분의 키프레임을 선택한 다음 [Shift + S] 키를 입력하면 두 키프레임 사이의 애니메이션이 부드러운 베지어 커브를 그리도록 만들 수 있습니다. 아니면 키프레임을 우클릭한 다음 'Smooth'를 선택해도 동일한 기능이 적용됩니다.

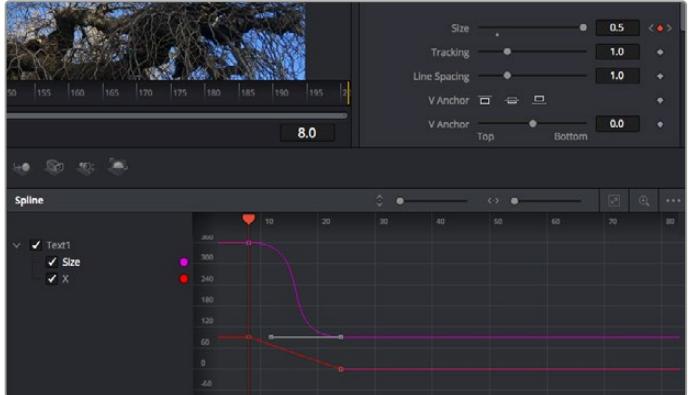

여기에서 'Size' 키프레임 애니메이션이 베지어 커브 모양으로 부드럽게 표현된 것을 확인할 수 있습니다. 베지어 핸들을 클릭하여 커브를 단축하거나 늘리고, 네모 모양의 키프레임 아이콘을 클릭하여 키프레임 위치를 이동할 수도 있습니다.

# **모션 트래커 사용과 텍스트 추가 방법**

Fusion 사용법에 대한 이해를 돕기 위해 다음 예시를 통해 클립에서 트래커 기능 사용하는 방법과 트래킹 데이터를 사용하여 텍스트를 추가하고 요소에 연결하는 방법을 설명하겠습니다.

Tracker 도구는 X/Y 축의 픽셀을 지속적으로 추적한 후 데이터를 생성하여, 이를 해당 픽셀에 다른 요소를 추가하는데 사용할 수 있습니다. 이는 길을 따라 움직이는 차량이나 프레임을 가로질러 날아가는 새와 같이 움직이는 사물에 텍스트를 매칭시키기 매우 유용한 기능입니다.

- **1** 'Effects Library'에서 'Tracking' 도구를 선택하여 'MediaIn'과 'MediaOut' 노드 사이의 선 위로 드래그하세요. 이제 트래커 노드를 클릭하여 인스펙터 속성을 확인하세요.
- **2** 키보드에서 숫자 [1]을 입력하면 왼쪽 뷰어에서 트래커 노드를 확인할 수 있습니다. 트래커 노드가 클립과 함께 뷰어에서 기본 설정된 위치에 나타납니다. 트래커 위에 마우스 포인터를 가져다 대면 트래커 핸들이 나타납니다. 왼쪽 상단 코너의 트래커 핸들을 클릭한 후 트래커를 원하는 클립 부분으로 드래그하세요. 이 기능은 자동차 보닛의 상표처럼 고대비를 이루는 부분을 작업하는데 적합합니다. 트래커로 이미지 영역을 확대해 아주 정밀하게 적업할 수 있습니다.
- **3** 인스펙터 창을 띄운 채로 'Track Forward' 버튼을 클릭하면 트래킹이 시작됩니다. 트래킹이 완료되면 알림창이 나타납니다. 'OK'를 클릭합니다.

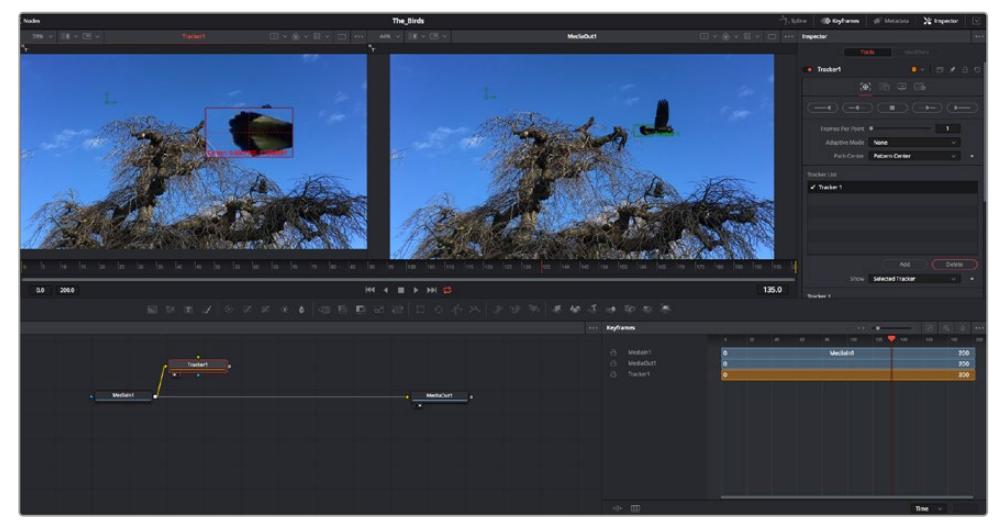

인스펙터 창의 트래킹 기능 중에는 이전 또는 현재 프레임에서부터 뒤로 가기, 트래킹 중지, 현재 프레임 또는 첫 번째 프레임에서부터 앞으로 가기 등이 있습니다.

**정보**  현재 프레임의 뒤로 가기/앞으로 가기 트래킹 기능은 차량이나 새가 프레임 밖으로 나갈 때처럼 렌더링 도중 작업하던 부분이 사라지는 상황에서 매우 유용합니다. 이를 통해 필요한 영상만을 트래킹할 수 있습니다.

이제 트래킹 데이터를 가져와 텍스트 도구에 움직임 경로를 적용할 수 있습니다.

**4** 자주 사용되는 노드 툴바에서 'Text+' 노드 아이콘을 클릭한 다음, 노드 창 안의 트랙커 노드 근처로 드래그하세요. 텍스트 노드의 출력 점을 트래커 노드의 초록색 입력 점과 연결하세요.

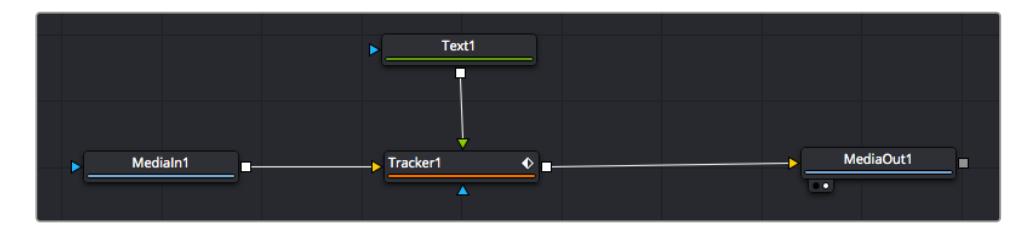

- **5** 트래커 노드를 클릭한 후 숫자 '1'을 입력하면 왼쪽 뷰어에서 합쳐진 결과를 확인할 수 있습니다. 트래커 인스펙터 창에서 'Operations' 탭을 클릭하세요. 마우스 포인터를 위에 가져다 대면 탭의 이름을 확인할 수 있습니다. 'Operation' 옆에 있는 드롭다운 메뉴를 클릭한 다음 'Match Move' 를 선택하세요.
- **6** 이제 텍스트 노드를 클릭하여 인스펙터 속성을 확인하세요. 텍스트 상자 안에 텍스트를 입력한 후 폰트, 색상 및 크기를 합성 작업에 맞게 변경하세요.

이를 통해 트래커의 트래킹 위치 데이터가 텍스트에 적용됩니다. 텍스트 오프셋을 변경하려면 인스펙터 창의 'Trackers' 탭을 클릭한 후 X/Y 오프셋 스크롤 휠을 사용하여 위치를 변경할 수 있습니다.

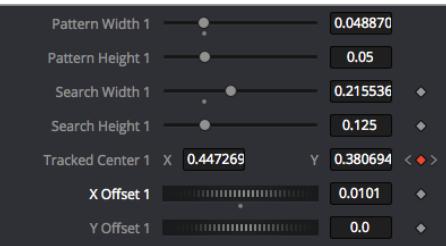

트래커 인스팩터 창의 하단에 있는 스크롤 휠을 통해 텍스트의 오프셋 위치를 조정할 수 있습니다.

이제 합성을 재생하여 트래킹한 영상 속에 텍스트가 추가된 것을 확인할 수 있습니다.

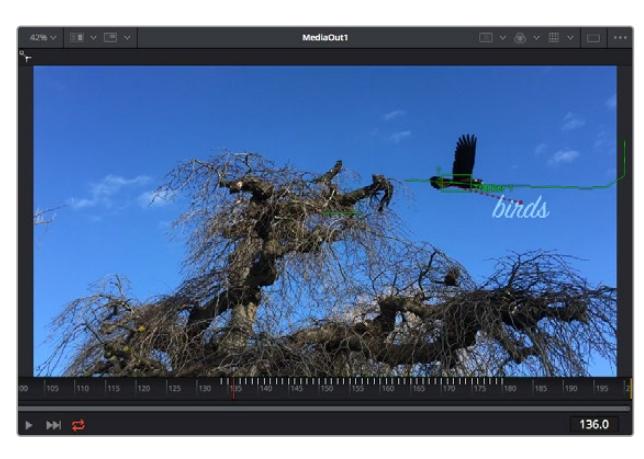

초록색 상자는 초록색 선 상 트래커의 현재 위치를 나타내며, 빨간색 점선은 텍스트 애니메이션에 사용된 오프셋 위치를 나타냅니다.

추적하던 사물이 더 이상 등장하지 않을 경우엔 트래킹 포인트를 제거하고 싶을 수도 있습니다. 이때, 키프레임 창을 사용하면 트래킹 포인트를 손쉽게 처리할 수 있습니다.

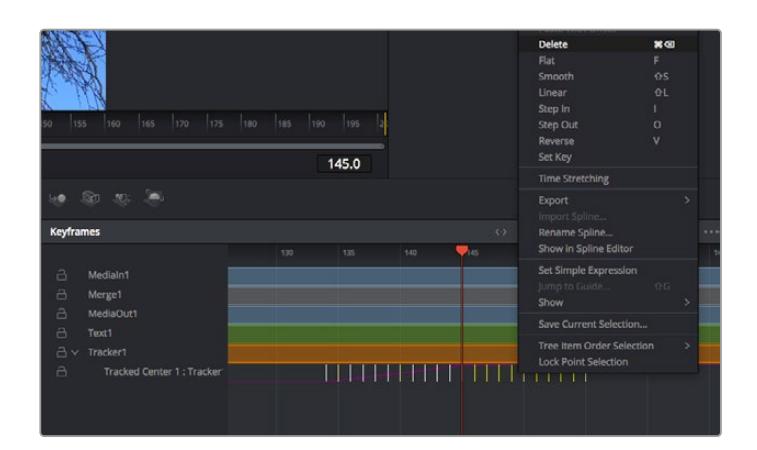

- **7** 인스펙터 창 상단의 'Keyframes' 탭을 클릭하여 키프레임 창을 여세요. 키프레임이 적용된 모든 노드의 라벨 옆에 작은 화살표가 생기며, 키프레임이 추가된 파라미터만이 아래 목록에 나타납니다. 돋보기 아이콘을 클릭하여 편집하려는 영역을 박스 모양으로 드래그하세요. 그러면 해당 영역이 줌인되어 키프레임을 좀 더 손쉽게 볼 수 있습니다.
- **8** 원하는 이전 키프레임 위치로 재생 헤드를 이동하세요. 이제 제거하려는 키프레임을 선택하려면 마우스를 드래그하여 키프레임 주변에 박스 모양의 테두리를 만드세요. 키프레임이 노란색으로 빛나는 것을 확인할 수 있습니다. 마우스를 우클릭한 다음 메뉴에서 'Delete'를 선택하세요.

**정보**  시스템 중심적인 효과 작업에서는 트랜스포트 컨트롤을 우클릭하면 프록시 재생 등의 뷰어 옵션이 나타나 합성 작업 시 시스템 기능을 최대한 활용할 수 있습니다. 모든 재생 기능에 대한 더 자세한 정보는 DaVinci Resolve 설명서를 참고하세요.

이렇게 영상 속 움직임에 맞추어 텍스트 애니메이션을 추가하는 첫 번째 합성 작업이 끝났습니다.

영상 속에서 밋밋해 보이는 부분을 좀 더 살리거나 교체하려면 플래너 트래킹 기능을 사용할 수 있습니다. 2D 면을 트래킹하면 움직이는 영상 속의 라벨과 사인을 변경하거나 심지어는 숏에 나오는 모니터나 TV에 이미지를 추가하는 데 도움이 됩니다.

DaVinci Resolve Fusion 페이지의 플래너 트래커와 다양한 뛰어난 도구 모음에 대한 더 자세한 정보는 DaVinci Resolve 설명서를 참고하세요.

**정보**  Fusion 페이지에서 시각 효과를 제작할 경우, 2D 효과 또는 3D 효과 작업에 따라 사용할 합치기 도구가 달라진다는 점을 기억하세요. 하나의 합성 작업에서 2D와 3D 효과를 함께 사용해야 하는 일이 자주 있을 수 있습니다. 이러한 상황에서는 3D 공간을 사용하는 모든 시각 효과를 2D 합성본으로 합치기 전에 2D 이미지로 렌더링해야 한다는 사실을 기억하세요.

이제, Fusion의 시각 효과와 DaVinci Resolve의 강력한 편집, 컬러, Fairlight 페이지 기능을 즐겁게 사용하시기를 바랍니다. DaVinci Resolve에서는 손가락 끝으로 이 놀랍도록 강력한 기능들을 모두 제어할 수 있으며 무한한 방식으로 사용할 수 있습니다.

# **편집 영상 마스터링하기**

지금까지 편집 및 색보정, 시각효과 적용, 오디오 믹스까지 마쳤으니 이제 다른 사람들과 작업 결과물을 공유할 수 있습니다. 타임라인의 콘텐츠를 단일 파일로 다양한 포맷으로 출력하려면 'Quick Export' 버튼 혹은 메뉴 버튼을 누르거나, 딜리버리 페이지의 추가 기능들을 사용합니다.

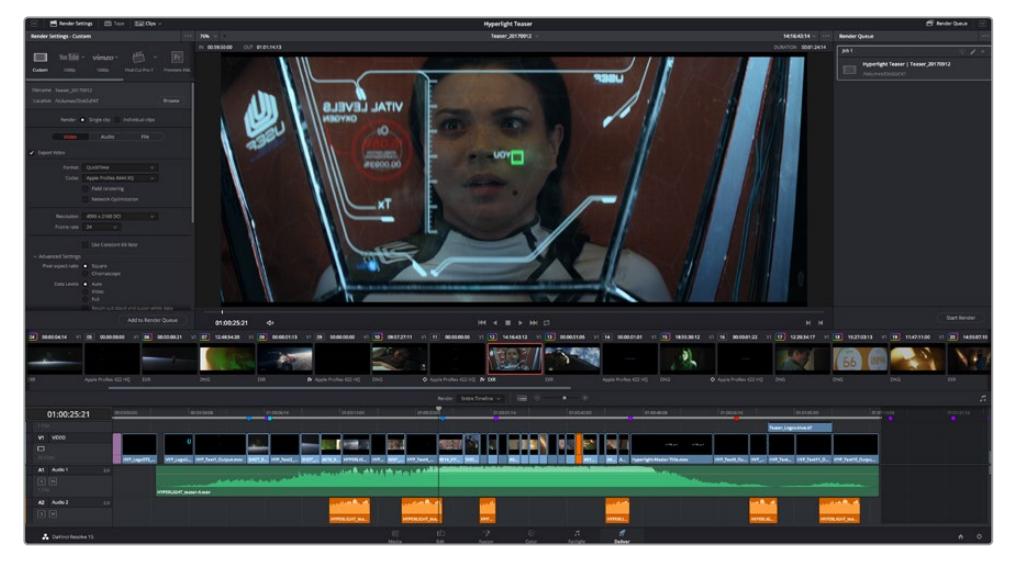

딜리버리 페이지는 편집 영상을 보내기를 하는 곳입니다. 다양한 비디오 포맷과 코덱을 선택할 수 있습니다

# **신속한 내보내기**

'File'에서 'Quick Export'를 눌러 다양한 내보내기 프리셋 기능들을 사용해 보세요. DaVinci Resolve의 어느 페이지에서나 제작한 결과물을 내보낼 수 있습니다. 또한, 신속한 내보내기 기능을 사용하여 유튜브 및 비메오, Frame.io 등의 지원 비디오 공유서비스로 프로그램을 즉각 업로드 할 수 있습니다.

#### **신속한 내보내기 기능 사용하기**

- **1** 편집 및, Fusion, 컬러 페이지에서 내보내고 싶은 부분을 타임라인에서 인/아웃 포인트로 설정합니다. 만약 타임라인에 인/아웃 포인트가 설정되지 않았다면, 전체 타임라인에 내보내기 기능이 적용됩니다.
- **2** 'File' > 'Quick Export' 를 선택합니다.
- **3** 신속한 내보내기 대화창에 있는 상단 아이콘 열에서 프리셋을 선택하세요.
- **4** 대화창에서 디렉토리 위치를 선택한 후 파일명을 입력한 다음 'Save'를 클릭하세요. 진행 창이 나타나며 내보내기에 걸리는 시간을 보여줍니다.

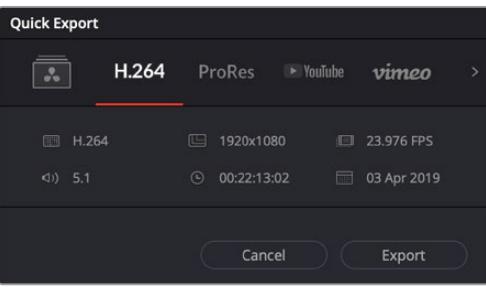

신속한 내보내기 창

# **딜리버리 페이지**

이 페이지에서는 내보내기 하려는 클립의 범위, 포맷, 코덱, 해상도 등을 선택할 수 있습니다. 8비트 및 10 비트 비압축 RGB/YUV, ProRes, DNxHD, H.264 등의 코덱을 사용해 QuickTime, AVI, MXF, DPX 같은 다양한 포맷으로 내보내기 할 수 있습니다.

#### **편집 영상을 하나의 클립으로 내보내기**

- **1** 'Deliver' 탭을 클릭해 딜리버리 페이지를 여세요.
- **2** 좌측 상단의 'Render Settings' 창으로 이동하세요. 'YouTube', 'Vimeo', '오디오' 등 다양한 내보내기 프리셋에서 선택하거나, 기본 설정인 'Custom' 프리셋으로 두고 파라미터를 직접 입력하여 내보내기를 수동으로 설정할 수도 있습니다. 예를 들어, 'YouTube'를 선택한 뒤 프리셋 옆의 화살표를 클릭해 '1080p' 비디오 포맷을 선택하세요.

프레임 레이트는 보통 프로젝트 프레임 레이트 설정과 동일하게 설정됩니다.

- **3** 프리셋 아래쪽에서 타임라인 파일명과 내보내기한 비디오의 저장 위치를 확인할 수 있습니다. 'Browse' 버튼을 클릭하고 내보내기 한 파일을 저장할 위치를 선택한 다음, 'Render' 옵션에서 'Single Clip'을 선택하세요.
- **4** 타임라인 바로 위에 'Entire Timeline'으로 선택된 옵션 상자가 있습니다. 해당 설정은 전체 타임라인을 엑스포트하는 설정으로, 원할 경우, 다양한 타임라인 옵션으로 설정 가능합니다. 간단히 'In/Out Range'를 선택한 뒤, [I] 및 [O] 단축키를 사용하여 타임라인의 입/출력 포인트를 선택할 수 있습니다.
- **5** 'Render Settings' 아래에 있는 'Add to Render Queue' 버튼을 클릭하세요.

설정한 렌더링이 화면 우측의 'Render Queue'에 추가됩니다. 이제 'Start Render'를 클릭해 'Render Queue'에서 진행되는 렌더링 진행 과정을 모니터링하면 됩니다.

렌더링이 완료되면 해당 폴더에서 렌더링 된 클립을 더블 클릭해 완성된 편집 영상을 확인할 수 있습니다.

지금까지 편집 및, 색보정, 오디오 믹스, 시각효과를 어떻게 사용하는지에 대한 기본 지식을 습득하였습니다. 이제 DaVinci Resolve로 다양한 기능을 시도해 보세요! DaVinci Resolve 설명서를 참고하시면 각 기능에 대한 설명을 보다 자세히 파악할 수 있습니다.

# **Blackmagic Camera Setup 유틸리티**

# **카메라 소프트웨어 업데이트 ㅡ Mac**

Blackmagic Camera Setup 유틸리티 소프트웨어를 다운로드한 뒤, 다운로드한 파일의 압축을 해제합니다. 생성된 디스크 안에는 Blackmagic Camera Setup 설치 프로그램이 있습니다.

설치 프로그램을 실행하여 화면에 나타나는 지시에 따릅니다. 설치가 완료된 후 응용 프로그램 폴더 내 Blackmagic Camera 폴더를 열면 설명서와 Blackmagic Camera Setup 유틸리티뿐 아니라 Readme 파일 및 정보가 담긴 문서 폴더를 확인할 수 있습니다. 설치 제거 프로그램 또한 포함되어 있어, 이를 통해 Blackmagic Camera Setup을 최신 버전으로 업데이트할 수 있습니다.

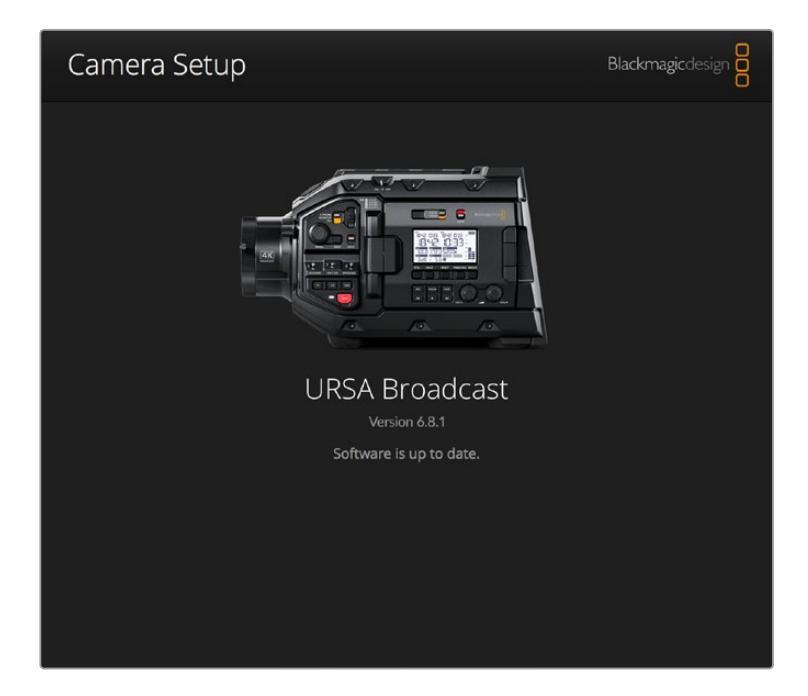

# **카메라 소프트웨어 업데이트 - Windows**

Blackmagic Camera Setup 유틸리티 소프트웨어를 다운로드한 뒤, 다운로드한 파일의 압축을 풀면 Blackmagic Camera Setup 설치 프로그램과 PDF 설명서가 담긴 Blackmagic Camera Setup 폴더가 나타납니다. 설치 프로그램을 더블 클릭한 뒤, 화면에 나타나는 지시 사항에 따라 소프트웨어를 설치합니다.

Windows 10에서는 시작 버튼을 누른 뒤, '모든 앱' 버튼을 선택하세요. 그런 다음 아래로 스크롤하여 Blackmagic Design 폴더를 찾으세요. 해당 폴더에서 Blackmagic Camera Setup을 실행할 수 있습니다.

Windows 8.1에서는 시작 화면에서 아래 방향 화살표 아이콘을 누른 뒤, 아래로 스크롤하여 Blackmagic Design 폴더를 선택하세요. 해당 폴더에서 Blackmagic Camera Setup을 실행할 수 있습니다.

# **카메라 소프트웨어 업데이트하기**

최신 Blackmagic Camera Setup 유틸리티를 컴퓨터에 설치한 뒤, 컴퓨터와 Blackmagic URSA Broadcast를 USB 케이블로 연결합니다. USB 포트는 좌측 패널의 메모리 카드 슬롯 위에 있습니다. 간단히 고무 커버를 열어 포트를 사용할 수 있습니다.

Blackmagic Camera Setup 유틸리티를 실행한 뒤, 화면에 나타나는 지시에 따르면 카메라 소프트웨어가 업데이트됩니다. 카메라 소프트웨어를 업데이트하면 프리셋 및 커스텀 LUT가 모두 삭제되고 설정도 모두 초기화된다는 사실을 기억하세요. 공장 초기화를 실행하기 전, 메모리 카드에 모든 설정 사항을 백업해 놓기를 권장합니다. 초기화가 완료된 후, 메모리 카드에 옮겨둔 LUT 다시 불러와 빠르게 복구할 수 있습니다.

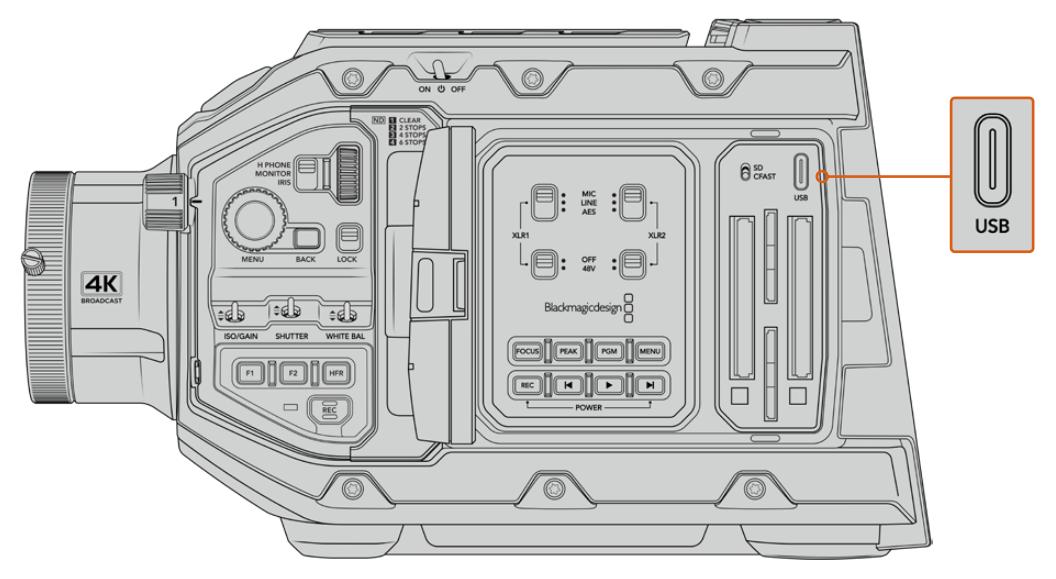

카메라 소프트웨어를 업데이트하는 데 사용하는 USB-C 포트는 Blackmagic URSA Broadcast의 메모리 카드 슬롯 상단, 미디어 선택 스위치 옆에 탑재되어 있습니다.

# **서드 파티 소프트웨어와 함께 작업하기**

원하는 편집 소프트웨어를 사용하여 클립을 편집하려면 내장/외장 드라이버 또는 RAID에 클립을 복사한 뒤, 소프트웨어에서 클립을 불러옵니다. 아니면 CFast 및 SD 카드나 SSD를 위한 도크 또는 어댑터를 사용해 영상 클립을 저장 미디어에서 직접 가져올 수도 있습니다.

**참고**  Blackmagic RAW는 URSA Broadcast에서 DaVinci Resolve 16.1.2 이후 버전을 사용 시에만 지원되며, 다양한 종류의 서드파티 후반 제작 편집 프로그램과 호환합니다. Avid Media Composer 및 Adobe Premiere Pro에서 Blackmagic RAW 를 편집하기 위해 필요한 플러그인은 Blackmagic RAW 소프트웨어에 포함되어 있으며, www.[blackmagicdesign](http://www.blackmagicdesign.com/kr/support).com/kr/support에서 다운로드할 수 있습니다.

# **CFast 2.0 및 SD 카드로 파일 작업하기**

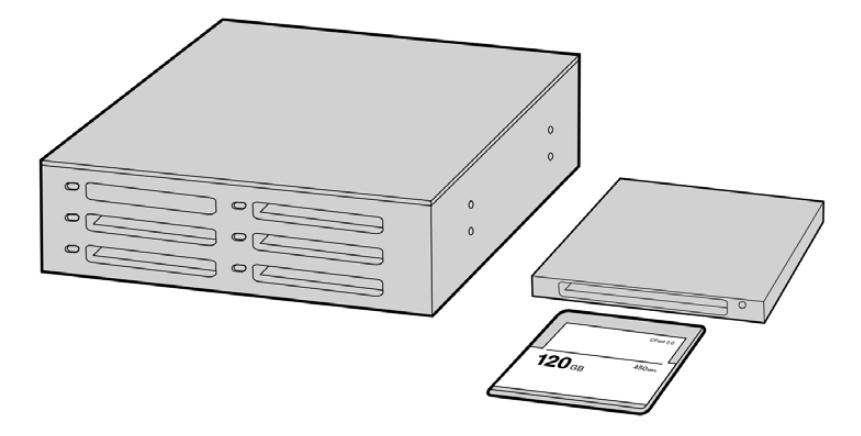

카메라에서 CFast 카드를 꺼내어 CFast 2.0 카드 리더기 또는 CFast 드라이브를 통해 컴퓨터에 연결하면 바로 편집을 시작할 수 있습니다.

#### **다음과 같은 방식으로 CFast 2.0 또는 SD 카드에서 클립을 불러오기할 수 있습니다.**

**1** CFast 카드 또는 SD 카드를 Blackmagic URSA Broadcast에서 제거하세요.

카드 리더기를 사용하여 Mac 또는 Windows 컴퓨터에 CFast 카드를 연결하세요.

- **2** 사용하는 운영 시스템에서 해당 카드를 찾아서 열면 Blackmagic RAW 또는 QuickTime 동영상 파일 목록을 확인할 수 있습니다.
- **3** 카드에서 원하는 파일을 컴퓨터 또는 다른 하드 드라이브로 간단히 드래그하여 옮기거나, 편집 소프트웨어를 사용해 카드에 저장된 파일을 바로 사용할 수 있습니다.
- **4** 컴퓨터에서 CFast 또는 SD 카드를 분리하기 전에 항상 CFast 또는 SD 카드의 접속을 해제하는 것이 중요합니다. 간혹 카드 연결을 해제하지 않고 꺼내면 영상이 손상될 수도 있습니다.

# **SSD 파일 작업**

#### **SSD에서 클립 불러오기**

- **1** URSA Mini SSD Recorder에서 SSD를 분리하세요.
- **2** eSATA, 또는 Blackmagic MultiDock과 같은 Thunderbolt 도크를 사용하여 SSD를 macOS 및 Windows 컴퓨터에 장착합니다. USB 어댑터 케이블로 eSATA와 컴퓨터 USB 단자를 연결하여 SSD를 직접 컴퓨터에 연결할 수도 있습니다. USB 2.0은 실시간 비디오 편집을 할 수 있을 만큼 빠르지 않기 때문에 USB 3.0 사용이 권장됩니다.
- **3** SSD 카드를 더블 클릭하면 QuickTime 또는 Blackmagic RAW 동영상 파일 목록이 나타납니다. 선택한 촬영 포맷에 따라 파일 포맷이 여러 가지로 나타날 수 있지만, 파일의 이름은 동일한 규칙에 위해 생성됩니다.
- **4** SSD에서 원하는 파일을 컴퓨터 또는 다른 하드 드라이버로 간단히 드래그하여 옮기거나, NLE 소프트웨어를 사용하여 SSD에 저장된 파일을 바로 사용할 수 있습니다.
- **5** 컴퓨터에서 SSD를 꺼내기 전에 Mac OS X 또는 Windows에서 SSD의 접속을 해제하는 것이 중요합니다.

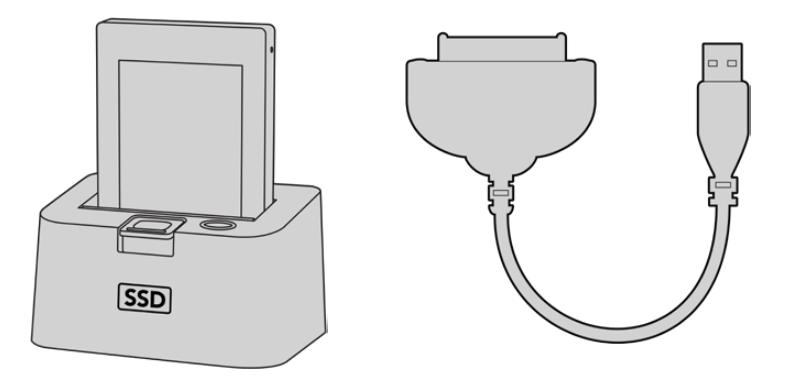

카메라에서 SSD를 꺼낸 뒤, eSATA Thunderbolt 도크 및 USB 3.0 도킹 케이블을 사용하여 컴퓨터에 연결하면 SSD에서 바로 편집할 수 있습니다.

# **Final Cut Pro X 사용하기**

Final Cut Pro X를 사용하여 클립을 편집하려면 새로운 프로젝트를 생성하여 알맞은 비디오 포맷과 프레임 레이트를 설정해야 합니다. 여기서는 ProRes 422 HQ 1080p25로 설정한 것을 예로 듭니다.

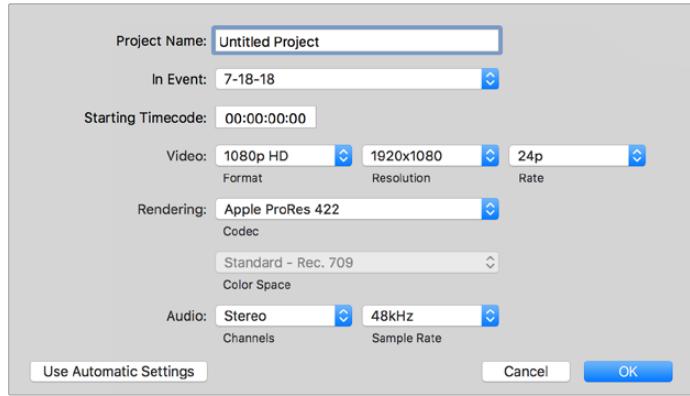

Final Cut Pro X 프로젝트 설정

- **1** Final Cut Pro X를 실행하고 메뉴바에서 'File' > 'New Project'를 선택하세요. 프로젝트 설정 창이 열립니다.
- **2** 프로젝트의 이름을 입력하고 'Custom' 확인란을 선택합니다.
- **3** 'Video Properties' 설정을 '1080p HD', '1920x1080', '24p'로 설정합니다.
- **4** 'Audio'와 'Rendering' 설정을 각각 'Stereo'/'48kHz'/'Apple ProRes 422 HQ'로 설정합니다.
- **5** 'OK'를 클릭합니다.

메뉴바에서 'File' > 'Import' > 'Media'를 선택하면 프로젝트에 클립을 가져오기 할 수 있습니다. CFast 카드에서 클립을 선택합니다.

이제 편집하려는 클립을 타임라인에 드래그합니다.

# **Avid Media Composer 2018 사용하기**

Avid Media Composer 2018에서 클립을 편집하려면, 새로운 프로젝트를 생성하여 알맞는 비디오 포맷과 프레임 레이트를 설정하세요. 여기서는 클립을 1080p24로 설정한 것을 예로 듭니다.

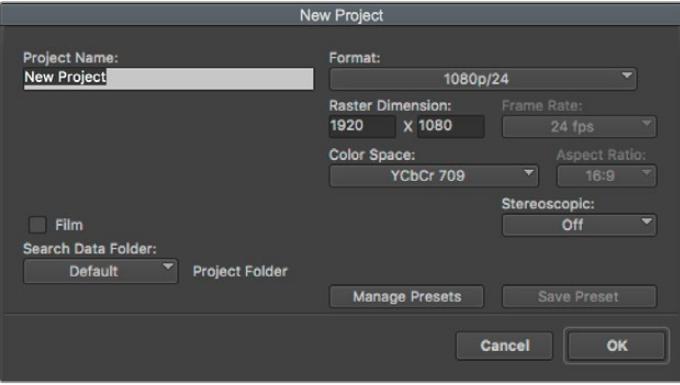

Avid Media Composer 2018의 프로젝트 이름과 옵션을 설정하세요.

- **1** Avid Media Composer 2018을 실행하면 'Select Project' 창이 나타납니다.
- **2** 'New Project' 버튼을 클릭한 다음 'New Project' 창에서 프로젝트 이름을 만들어주세요.
- **3** 'Format' 드롭다운 메뉴에서 'HD 1080' > '1080p/24'를 선택한 후 'OK'를 눌러 프로젝트를 생성하세요.
- **4** 'Select Project'에서 해당 프로젝트를 더블 클릭하여 열어주세요.
- **5** 'File' > 'Input' > 'Source Browser'를 차례로 선택한 다음 가져오려는 파일로 이동하세요.
- **6** 드롭다운 메뉴에서 'Target Bin'을 선택한 다음 'Import'를 클릭하세요.

미디어 빈에 클립이 나타나면 클립을 타임라인에 드래그한 뒤, 편집을 시작할 수 있습니다.

# **Adobe Premiere Pro CC 사용하기**

Adobe Premiere Pro CC에서 Apple ProRes 422 HQ 클립을 편집하려면 새로운 프로젝트를 생성해 알맞은 비디오 포맷과 프레임 레이트를 설정하세요. 여기서는 클립을 ProRes 422 HQ 1080p25로 설정한 것을 예로 듭니다.

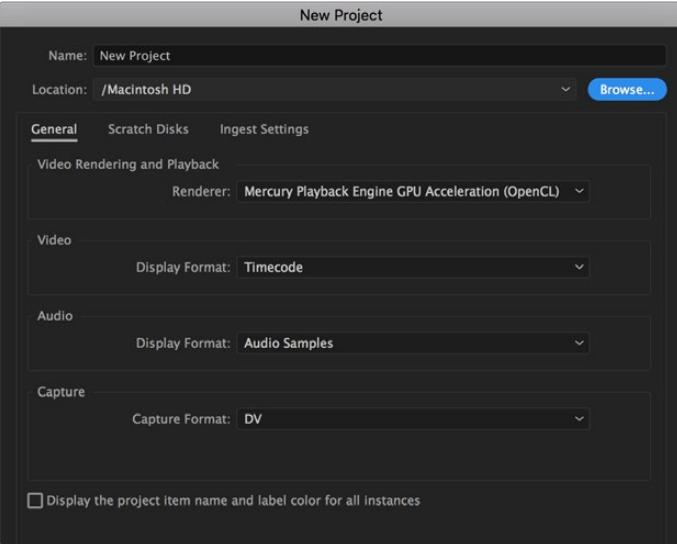

Adobe Premiere Pro CC의 프로젝트 이름과 옵션 설정하기

- **1** Adobe Premiere Pro CC를 실행합니다. 웰컴 창에서 'New Project'를 선택합니다. 프로젝트 설정 창이 열립니다.
- **2** 프로젝트의 이름을 입력합니다. 'Browse'를 클릭한 뒤, 프로젝트를 저장할 폴더를 설정합니다. 원하는 폴더를 설정한 뒤 'New Project' 창에서 'OK'를 클릭합니다.
- **3** Adobe Premiere Pro CC Menu 바에서 'File' > 'Import'를 선택한 뒤, 편집하려는 클립을 선택합니다. 프로젝트 창에 선택한 클립이 나타납니다.
- **4** 첫 번째로 편집하려는 클립을 프로젝트 창 우측 아래에 있는 'New Item' 아이콘으로 드래그합니다. 클립 설정에 맞는 새로운 시퀀스가 생성됩니다.

이제 편집하려는 클립을 편집 시퀀스 타임라인에 드래그합니다.

# **지원**

가장 빠르게 지원 받을 수 있는 방법은 Blackmagic Design 온라인 고객지원 페이지에 접속하여 카메라 관련 최신 지원 정보를 확인하는 것입니다.

## **Blackmagic Design 온라인 고객 지원 페이지**

최신 사용 설명서와 소프트웨어, 지원 노트는 Blackmagic 고객 지원 센터 (www.[blackmagicdesign](http://www.blackmagicdesign.com/kr/support).com/kr/support)에서 확인하실 수 있습니다.

## **Blackmagic Design 고객 지원에 문의하기**

고객 지원 페이지나 포럼에서 원하는 정보를 얻지 못한 경우에는 [이메일 보내기] 버튼을 클릭하여 지원 요청 이메일을 보내주세요. 또는 고객지원 페이지의 [지역별 고객 지원팀 찾기] 버튼을 클릭하여 가장 가까운 Blackmagic Design 고객지원 사무실에 문의하세요.

# **현재 설치된 소프트웨어 버전 확인하기**

컴퓨터에 설치된 Blackmagic HyperDeck 소프트웨어 버전을 확인하려면 'About Blackmagic Camera Utility' 창을 엽니다.

- macOS에서는 애플리케이션 폴더에 있는 Blackmagic Camera Utility를 실행합니다. 애플리케이션 메뉴에서 'About Blackmagic Camera Utility'를 선택하고 버전을 확인하세요.
- Windows에서는 시작 메뉴 또는 시작 화면에서 Blackmagic Camera Setup Utility를 실행합니다. 도움말 메뉴를 클릭한 뒤 'About Blackmagic Camera Utility'를 선택해 버전을 확인할 수 있습니다.

# **최신 버전 소프트웨어로 업데이트하기**

컴퓨터에 설치된 Blackmagic Camera Utility 소프트웨어 버전을 확인한 뒤, Blackmagic Design 고객 지원 센터(www.[blackmagicdesign](http://www.blackmagicdesign.com/kr/support).com/kr/support)에 방문하여 최신 업데이트를 확인하세요. 최신 버전으로 업데이트하는 것을 권장하지만, 중요한 프로젝트를 실행하는 도중에는 소프트웨어 업데이트를 하지 않는 것이 좋습니다.

# **규제 사항**

#### **유럽 연합 국가 내의 전기전자제품 폐기물 처리 기준**

제품에 부착된 기호는 해당 제품을 다른 폐기물과는 별도로 처리되어야 함을 나타냅니다. 제품을 폐기하려면 반드시 재활용 지정 수거 장소에 폐기해야 합니다. 폐기물 제품을 분리수거 및 재활용으로 처리하는 것은 자연 자원을 보전하고 인간의 건강과 환경을 보호할 수 있도록 폐기물을 재활용할 수 있는 방법입니다. 재활용을 위한 제품 폐기물 장소에 관한 자세한 정보는 해당 지역 시청의 재활용 센터 혹은 해당 제품을 구입한 상점으로 문의하십시오.

본 제품은 테스트 결과 FCC 규정 제15항에 따라 A급 디지털 기기 제한 사항을 준수하는 것으로 확인되었습니다. 해당 제한 사항은 본 제품을 상업적 환경에서 사용할 시 발생할 수 있는 유해 혼선으로부터 적절한 보호를 제공하기 위함입니다. 이 제품은 무선 주파수를 생성 및 사용, 방출할 수 있습니다. 따라서 설명서의 안내에 따라 제품을 설치 및 사용하지 않을 시, 무선 통신을 방해하는 전파 혼선을 일으킬 수 있습니다. 해당 제품을 주거 지역에서 사용할 경우, 유해 전파 혼선이 발생할 가능성이 있으며 이 경우, 사용자는 자체 비용으로 전파 혼선 문제를 해결해야 합니다.

제품 작동은 다음 두 가지 조건을 전제로 합니다.

- **1** 본 기기는 유해 혼신을 일으키지 않습니다.
- **2** 본 기기는 원치 않는 작동을 일으킬 수 있는 혼신을 포함하여 모든 혼신을 수용합니다.

#### **ISED 캐나다 성명**

ICES-3 (A)<br>NMB-3 (A)

본 기기는 캐나다 표준 A급 디지털 장치 규정을 준수합니다.

정해진 사용 목적 이외의 다른 목적의 사용 또는 제품 변경은 표준 규정 위반으로 간주할 수 있습니다.

이 기기는 업무용 환경에서 사용할 목적으로 적합성 평가를 거쳤습니다.

#### **Bluetooth®**

URSA Broadcast는 블루투스 무선 기술이 적용된 제품입니다.

송신 모듈의 FCC ID는 QOQBGM113입니다.

본 제품은 통제가 불가능한 환경을 위해 설정된 FCC 방사선 피폭 허용 기준을 준수합니다.

송신 모듈의 FCC ID는 5123A-BGM113입니다.

본 제품은 인증서가 필요 없는 캐나다 산업성의 RSS 표준 및 RSS-102 Issue 5에 명시된 통상 전자파 흡수율(SAR) 평가 제한 사항을 준수합니다.

일본 규정에 맞게 인증되었으며 인증 번호는 209-J00204입니다. 본 제품에는 일본 내 무선법 기술기준 적합성 인증을 획득한 특정 무선 장치가 탑재되어 있습니다.

해당 모듈은 한국 규정에 맞게 인증되었으며 KC 인증 번호는 MSIP-CRM-BGT-BGM113입니다.

Blackmagic Design은 2.4 GHz ISM 대역의 광대역 전송 시스템을 사용하는 본 URSA Broadcast 제품이 유럽 무선 기기 지침인 Directive 2014/53/EU를 준수한다는 사실을 증명합니다.

EU 제조자인증 전문은 compliance@blackmagicdesign.com에서 확인할 수 있습니다.

# **안전 정보**

Blackmagic URSA Broadcast를 위한 AC-12V DC 전원 장치와 Blackmagic Studio Fiber Converter 를 위한 IEC 전원 케이블은 보호 접지가 되어있는 메인 콘센트에 연결해야 합니다.

Blackmagic URSA Broadcast는 주위 온도가 최대 40ºC인 열대 지역에서 사용하기 적합합니다. Blackmagic Studio Fiber Converter는 주위 온도가 최대 50ºC인 열대 지역에서 사용하기 적합합니다.

공기가 잘 통할 수 있도록 Blackmagic Studio Fiber Converter와 Camera Fiber Converter를 통풍이 잘되는 곳에 보관하세요. Studio Fiber Converter를 장비랙에 설치할 시, 주변 장비가 제품 통풍에 방해가 되지 않도록 주의하세요.

Blackmagic URSA Broadcast와 Camera Fiber Converter, Studio Fiber Converter에는 사용자가 수리 가능한 부품이 없습니다. 제품 수리는 해당 지역 Blackmagic Design 서비스 센터에 문의하세요.

# **캘리포니아주 성명**

본 제품을 사용하는 사용자는 제품의 플라스틱 내 폴리브롬화 비페닐에 노출될 수 있으며 캘리포니아주에서는 해당 물질이 암, 선천적 결손증, 기타 생식기능의 손상을 유발하는 것으로 알려져 있습니다.

더욱 자세한 정보는 www.[P65Warnings](http://www.P65Warnings.ca.gov).ca.gov를 확인하세요.

## **Blackmagic URSA Broadcast**

일광 조건에서는 카메라나 리튬 배터리가 햇빛에 장시간 노출되지 않도록 그늘에 보관하세요. 리튬 배터리에 열기가 닿지 않도록 주의하세요.

Blackmagic URSA Viewfinder나 Blackmagic URSA Studio Viewfinder 전원 공급에는 12V DC 출력 커넥터가 적합합니다. 이 커넥터에 다른 액세서리를 연결할 경우, 소비 전력이 18W 이하로 떨어집니다.

#### **Blackmagic Studio Fiber Converter**

감전사고 위험을 줄이기 위해서 본 제품을 물이 튀거나 젖는 곳에 두지 마십시오. 최대 작동 고도는 해수면 기준 2000m입니다.

## **Blackmagic Camera Fiber Converter**

Blackmagic Studio Fiber Converter에 연결되어 있는 경우에만 컨버터를 사용하세요. 정상적인 사용 조건일 경우에 한해 Blackmagic Studio Fiber Converter로부터 위험 전압을 공급받을 수 있도록 설계되었습니다.

# **보증**

# **한정 보증**

Blackmagic Design은 본 제품의 부품 및 제조에 어떠한 결함도 없음을 제품 구매일로부터 12개월 동안 보증합니다. 보증 기간 내에 결함이 발견될 경우, Blackmagic Design은 당사의 결정에 따라 무상 수리 또는 새로운 제품으로 교환해드립니다.

구매 고객은 반드시 보증 기간이 만료되기 전에 결함 사실을 Blackmagic Design에 통지해야 적절한 보증 서비스를 제공받을 수 있습니다. 구매 고객은 지정된 Blackmagic Design 서비스 센터로 결함 제품을 포장 및 운송할 책임이 있으며, 운송 비용은 선불로 지급되어야 합니다. 구매 고객은 또한 이유를 불문하고 제품 반송에 대한 운송료, 보험, 관세, 세금, 기타 비용을 부담해야 합니다.

이 보증은 부적절한 사용, 관리 및 취급으로 인한 파손, 고장, 결함에는 적용되지 않습니다. Blackmagic Design은 다음과 같은 경우에 보증 서비스를 제공할 의무가 없습니다. a) Blackmagic Design 판매 대리인이 아닌 개인에 의해 발생한 제품 손상. b) 부적절한 사용 및 호환하지 않는 장비와의 연결로 인한 제품 손상. c) Blackmagic Design사의 부품 및 공급품이 아닌 것을 사용하여 발생한 손상 및 고장. d) 제품을 개조하거나 다른 제품과 통합하여 제품 작동 시간 증가 및 기능 저하가 발생한 경우.

뷰파인더 렌즈는 확대경 역할을 하기 때문에 URSA Viewfinder가 직사광선에 노출될 시 뷰파인더 화면이 손상될 수 있습니다. 프레임 가이드 같은 정지 영상 및 고대비 영상이 OLED 패널에 장시간 나타날 경우, OLED 패널에 화면 잔상 및 번인 현상이 일어날 수도 있습니다. 이런 현상을 방지하기 위해서는, 얼굴 감지 IR 센서가 고의로 덮여있지 않는지 확인하고 장기간 사용하지 않을 때는 뷰파인더 연결을 해제하세요. 화면 잔상 문제는 본 제품 보증에 적용되지 않습니다.

BLACKMAGIC DESIGN에서 제공하는 제품 보증은 다른 모든 명시적 또는 묵시적 보증을 대신합니다. BLACKMAGIC DESIGN사와 관련 판매 회사는 상품성 및 특정 목적의 적합성과 관련된 모든 묵시적 보증을 부인합니다. BLACKMAGIC DESIGN의 결함 제품 수리 및 교환 관련 책임은 구매 고객에게 제공되는 유일한 배상 수단입니다. BLACKMAGIC DESIGN은 자사 또는 판매 회사에서 관련 위험의 소지에 대한 사전 통보의 여부와 관계없이 모든 간접적, 특별, 우발적, 결과적 손해에 대한 책임을 지지 않습니다. BLACKMAGIC DESIGN 은 고객이 사용한 불법 장비에 대해서는 어떤 법적 책임도 지지 않습니다. BLACKMAGIC은 본 제품의 사용으로 인해 발생하는 손해에 대해서는 어떤 법적 책임도 지지 않습니다. 제품 사용으로 인해 발생할 수 있는 위험에 대한 책임은 본인에게 있습니다.

© Copyright 2020 Blackmagic Design. 모든 권리 보유. 'Blackmagic Design', 'URSA', 'DeckLink', 'HDLink', 'Workgroup Videohub', 'Multibridge Pro', 'Multibridge Extreme', 'Intensity', 'Leading the creative video revolution'은 모두 미국 및 기타 국가에 등록된 상표입니다. 모든 다른 회사명 및 제품 이름은 관련 회사의 등록 상표일 수 있습니다.

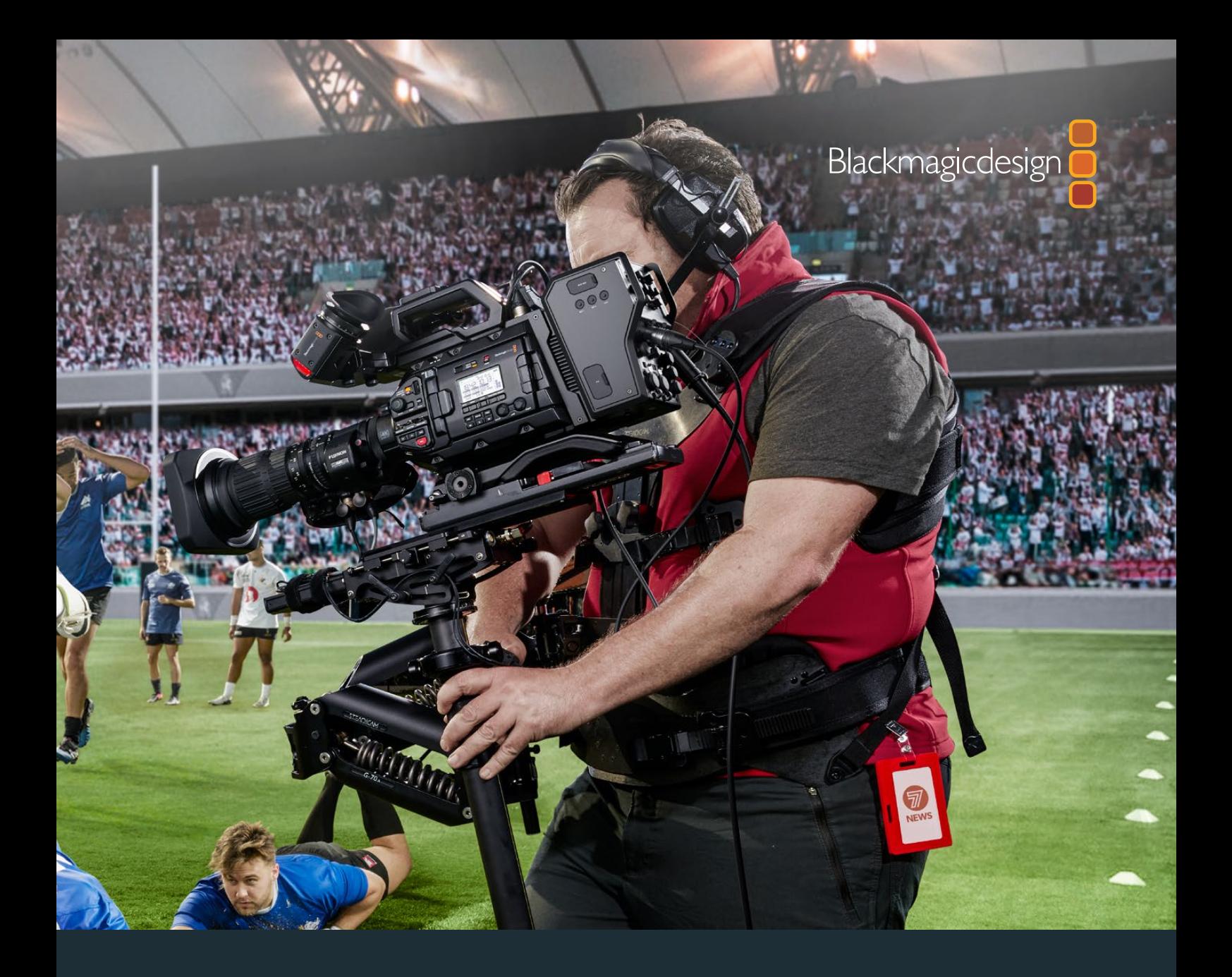

**Руководство по установке и эксплуатации**

# Blackmagic URSA Broadcast

**Blackmagic Camera Fiber Converter, Studio Fiber Converter, Blackmagic URSA Viewfinder, URSA Studio Viewfinder, URSA Mini Shoulder Kit и URSA Mini SSD Recorder**

Апрель 2020 г.

[Русский](#page-1-0)

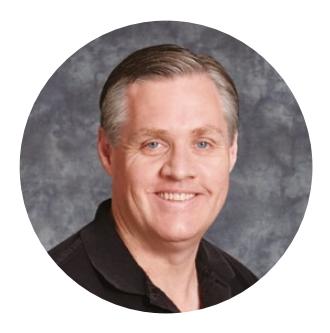

# Уважаемый пользователь!

Благодарим вас за покупку камеры Blackmagic URSA Broadcast.

За время, прошедшее с момента выпуска нашей первой цифровой кинокамеры, мы получили большое количество полезных отзывов и пожеланий. Одни из самых ценных советов дали ведущие специалисты кино и опытные операторы, чьи работы на протяжении многих лет служат источником вдохновения для нас как для производителя профессионального оборудования. Неоценимую помощь оказало и сообщество наших пользователей.

URSA Broadcast — компактная, легкая и прочная камера вещательного класса.

Кроме того, камера поддерживает наш новый кодек Blackmagic RAW, который обеспечивает сохранение материала одним файлом, увеличение скорости обработки и уменьшение размера занимаемого на накопителе места.

Ее интерфейс обеспечивает быстрый и удобный доступ оператора ко всем функциям, а интеграция с видеомикшером ATEM и сверхмалая задержка передачи сигнала позволяют создавать материал исключительного качества во время работы в прямом эфире. Кроме того, предусмотрена возможность дистанционного управления камерой. Для подключения URSA Broadcast к ATEM можно использовать конвертеры линейки Fiber и один оптоволоконный кабель по стандарту SMPTE.

Мы также учли пожелания операторов и разработали видоискатель URSA Viewfinder, который будет полезным аксессуаром при съемке с плеча.

Эргономичные органы управления, сменный байонет для оптики и встроенные светофильтры ND делают эту камеру идеальным решением для репортажной съемки.

Надеемся, что URSA Broadcast поможет вам создать исключительно качественные телевизионные программы, документальные фильмы и эфирные передачи. Мы будем очень рады любым отзывам и приложим все усилия, чтобы сделать эту камеру еще лучше за счет добавления новых полезных функций.

Grant Pett

**Грант Петти** Генеральный директор Blackmagic Design

# **Содержание**

# **Blackmagic URSA Broadcast**

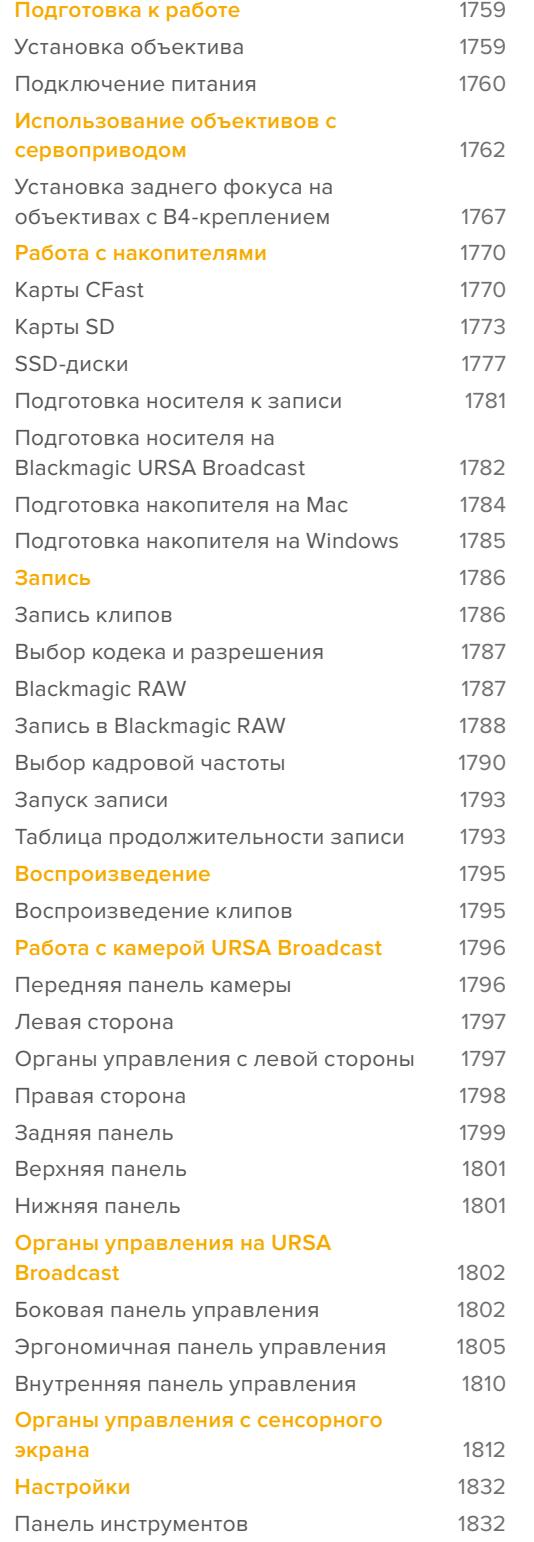

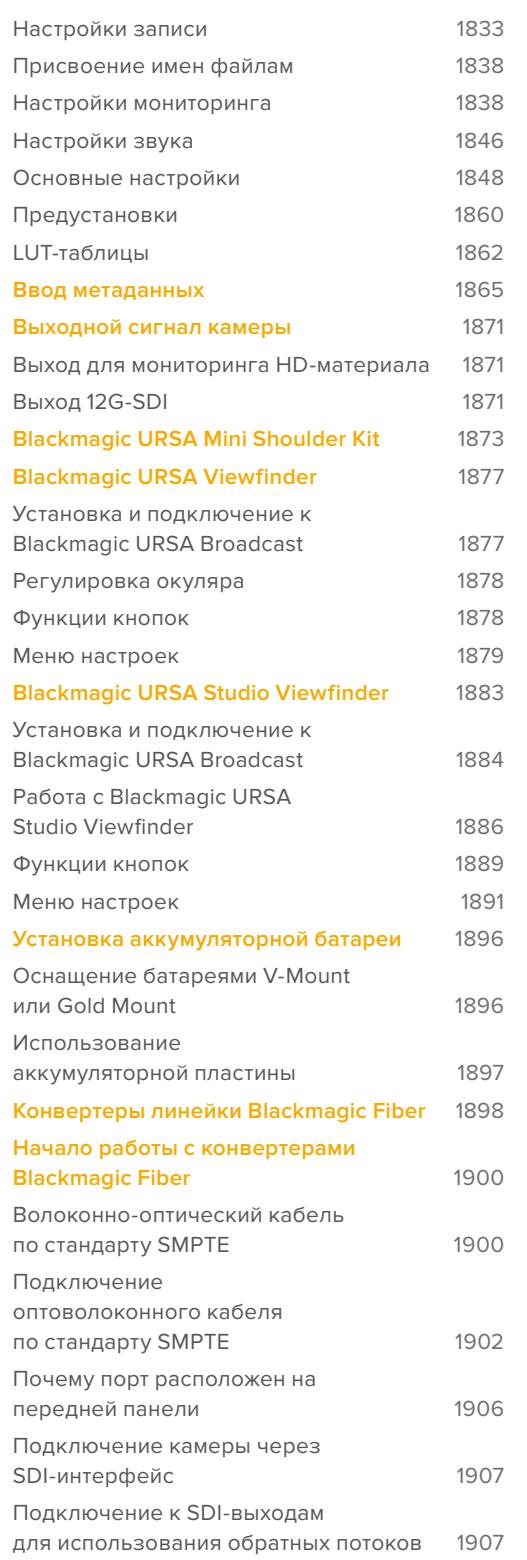

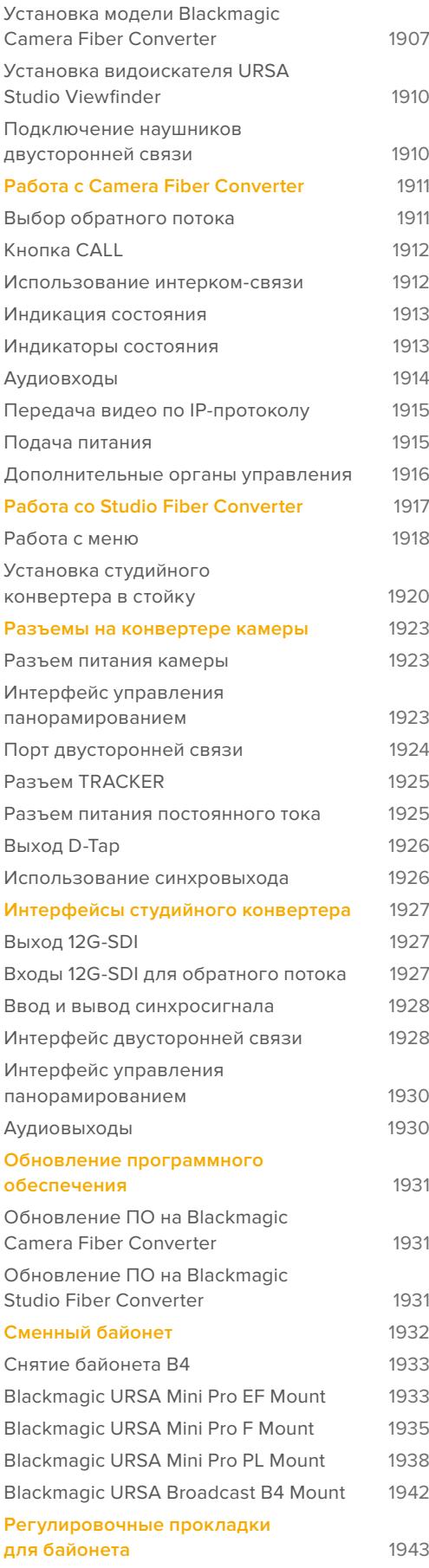

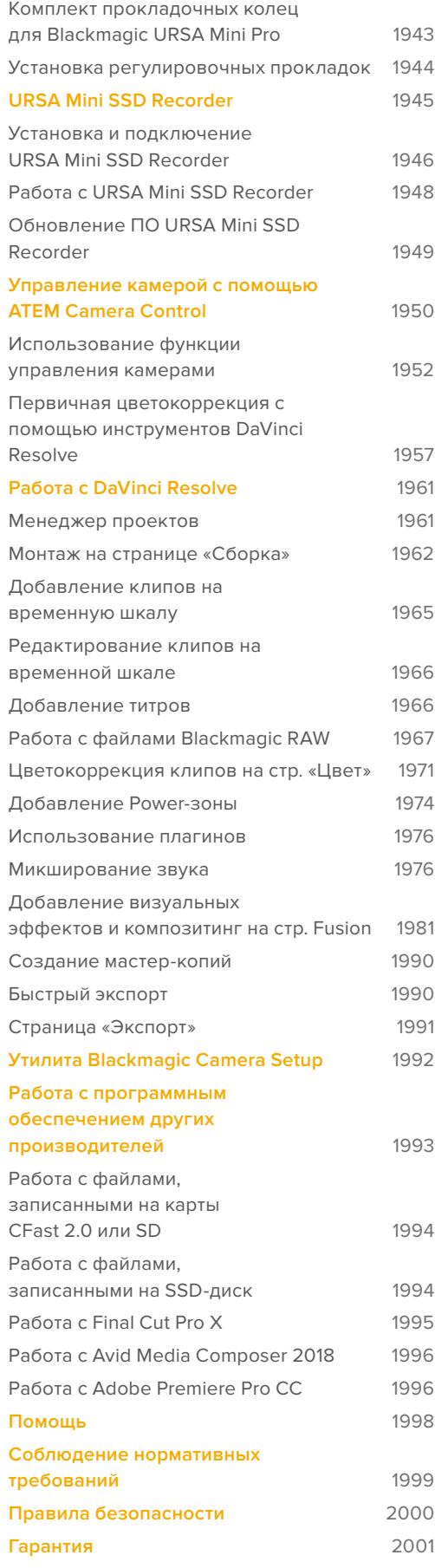

# <span id="page-1758-0"></span>**Подготовка к работе**

Чтобы начать работу с URSA Broadcast, достаточно установить объектив и подключить питание.

# **Установка объектива**

URSA Broadcast поставляется с креплением B4. В такой оптике обычно предусмотрены держатель и ремень, позволяющие разместить камеру на плече и управлять настройками зума и диафрагмы.

Байонет B4 камеры URSA Broadcast разработан специально под Ultra HD-сенсор, чтобы получать такие же поле обзора и глубину резкости, как на традиционных вещательных камерах с сенсором 2/3 дюйма. При наличии объектива с B4-креплением его можно сразу установить на URSA Broadcast и моментально приступить к съемке.

Чтобы снять пылезащитную крышку с камеры, поверните фиксирующее кольцо против часовой стрелки и потяните крышку на себя.

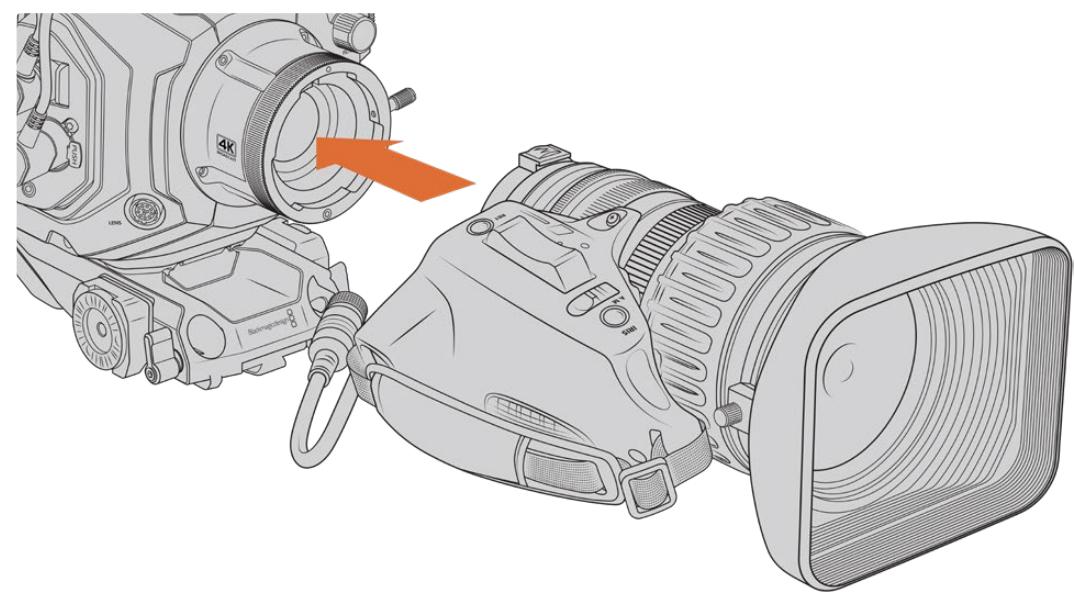

## Порядок установки объектива с байонетом B4

Установка и снятие B4-объектива для Blackmagic URSA

- **1** Поверните фиксирующее кольцо на корпусе против часовой стрелки, чтобы открыть доступ к пазу в верхней части крепления. Совместите паз крепления B4 с центрирующим штифтом объектива.
- **2** Поместите объектив на байонет B4 так, чтобы их монтажные поверхности соприкасались.

Убедитесь в том, что центрирующий штифт зафиксирован в пазу.

- **3** Поверните фиксирующее кольцо по часовой стрелке, чтобы закрепить объектив на байонете в нужном положении.
- **4** Для подачи питания и управления объективом подключите его кабель к разъему с маркировкой LENS на передней панели URSA Broadcast. Большинство объективов с B4-креплением имеют 12-контактный разъем и оснащаются интегрированным кабелем. С их помощью на оптику поступают питание и сигналы управления с URSA Broadcast.

<span id="page-1759-0"></span>Подробнее см. раздел «Использование объективов с сервоприводом».

**ПРИМЕЧАНИЕ.** Когда камера хранится без объектива, байонет B4 на URSA Broadcast подвергается воздействию пыли и загрязнению, поэтому рекомендуется всегда использовать пылезащитную крышку.

Из-за широкого диапазона зума некоторые объективы с B4-креплением могут иметь довольно большие размеры, поэтому при оснащении ими центр тяжести камеры смещается вперед. Чтобы стабилизировать URSA Broadcast перед установкой оптики, рекомендуется использовать плечевой упор URSA Mini Shoulder Mount или штатив.

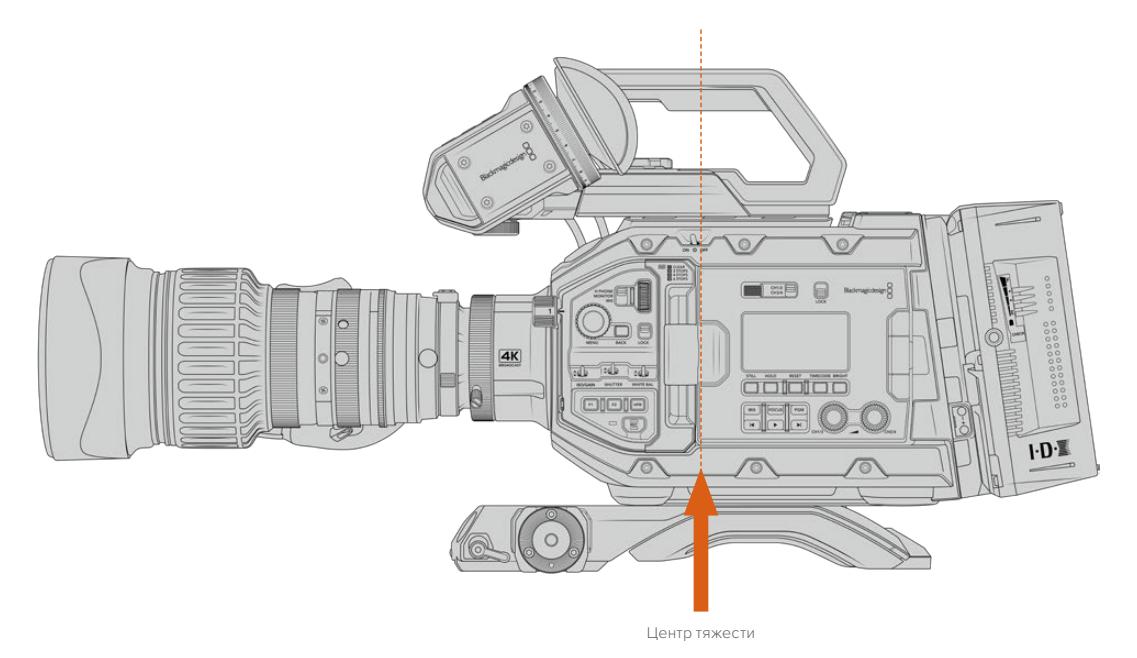

При установке камеры на плечевой упор ее корпус можно слегка сдвинуть к тыльной стороне опорной пластины. В этом случае центр тяжести смещается к центру и позволяет равномерно распределить нагрузку на плечо в положении стоя и сидя. Подробнее о плечевом креплении см. раздел "Blackmagic URSA Mini Shoulder Kit".

**ПРИМЕЧАНИЕ.** Blackmagic URSA Broadcast имеет сменный байонет и позволяет использовать объективы EF и PL, а также другие крепления и аксессуары. Подробнее о замене байонета на камере URSA Broadcast см. раздел «Сменный байонет».

# **Подключение питания**

После установки объектива можно подключить питание камеры. Самый простой способ использовать прилагаемый адаптер 12 В.

#### Подключение внешнего источника питания

- **1** Вставьте вилку адаптера 12 В в сетевую розетку.
- **2** Соедините 4-контактный XLR-разъем сетевого адаптера с разъемом 12V на камере.

При одновременном подключении внешнего источника питания и аккумуляторной батареи будет использоваться только внешний источник. Если его отключить, при наличии установленной и полностью заряженной батареи камера сразу перейдет на питание от аккумулятора.

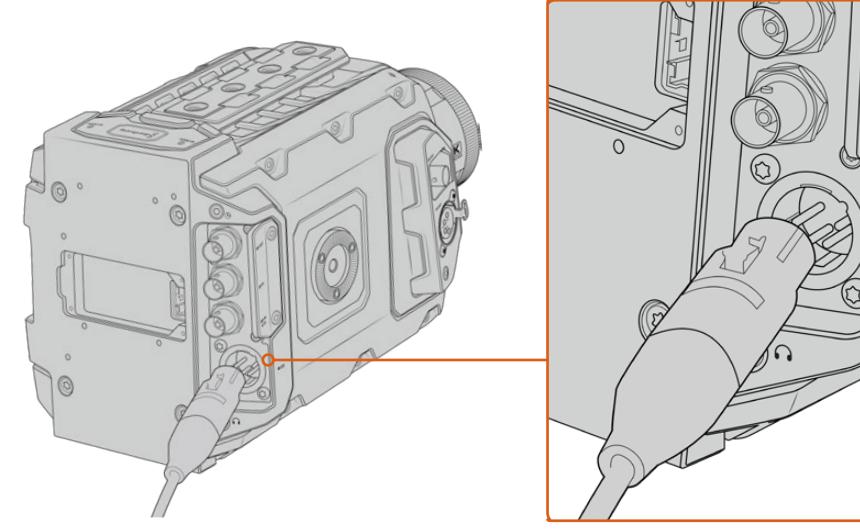

Для питания камеры Blackmagic URSA Broadcast от источника переменного тока используйте прилагаемый адаптер 12 В

С камерой URSA Broadcast можно использовать внешние батареи с креплением V-Mount или Gold Mount. Подробнее о работе с различными пластинами см. раздел «Установка аккумуляторной батареи».

#### Порядок включения камеры URSA Broadcast

- **1** Установите тумблер питания, расположенный над откидным ЖК-дисплеем, в положение ON (Вкл.).
- **2** Для отключения камеры верните тумблер в положение OFF (Выкл.).

Теперь можно установить накопитель и начать запись.

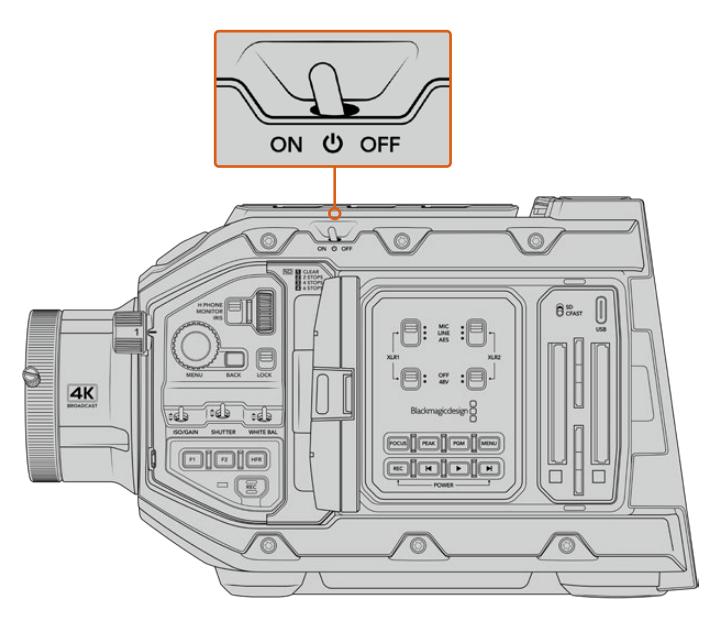

Чтобы включить камеру, установите тумблер в положение ON (Вкл.)

<span id="page-1761-0"></span>Камеру URSA Broadcast можно включать и отключать с помощью кнопок REC и перемотки вперед на внутренней панели управления. Этот дополнительный способ удобен в тех случаях, когда затруднен доступ к верхней панели (например, при работе с обвесом).

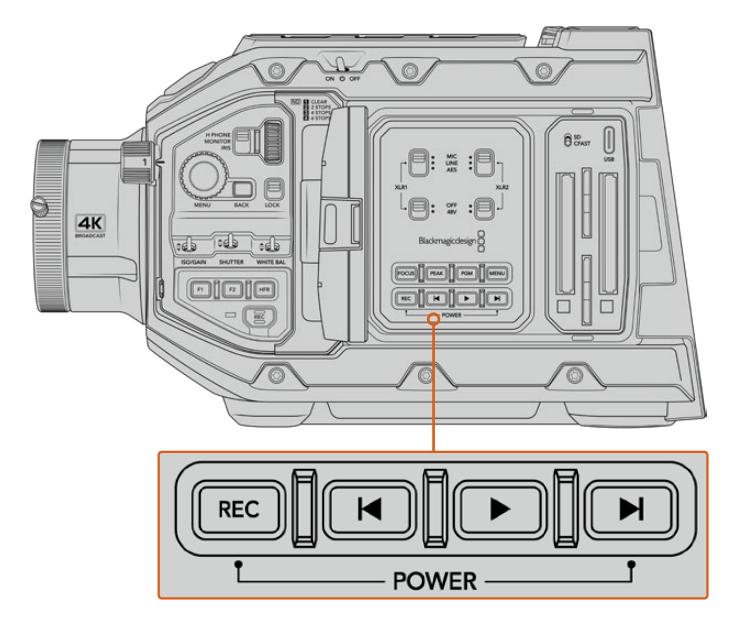

Питание можно включить и отключить с помощью кнопок ускоренной перемотки и REC, расположенных на задней панели ЖК-дисплея

**СОВЕТ.** Если URSA Broadcast отключается, когда тумблер питания находится в положении ON, вероятными причинами могут быть управление через Bluetooth® или одновременное нажатие кнопок REC и перемотки вперед. В этом случае для включения камеры переведите тумблер на OFF, а затем верните на ON, либо нажмите и удерживайте соответствующую кнопку на панели управления.

# **Использование объективов с сервоприводом**

Камера URSA Broadcast поддерживает работу с вещательными B4-объективами, которые оснащены сервоприводом.

**СОВЕТ.** Если на URSA Broadcast установлен дополнительный байонет URSA Mini Pro PL, камера позволяет использовать кинообъективы PL с сервоприводом.

Такая оптика обладает функционалом, обычно недоступным в фото- и кинообъективах. В дополнение к возможности удерживать фокусировку в широком диапазоне зума, эти объективы оснащаются рукояткой с сервоприводом для электронного управления настройками диафрагмы и зума, а в некоторых случаях и фокусом. Благодаря наличию специального разъема параметры диафрагмы и зума можно легко менять с рукоятки, самой камеры или даже с видеомикшера АТЕМ. Все объективы с сервоприводом распознают команды автоматической фокусировки, поступающие с камеры или микшера.

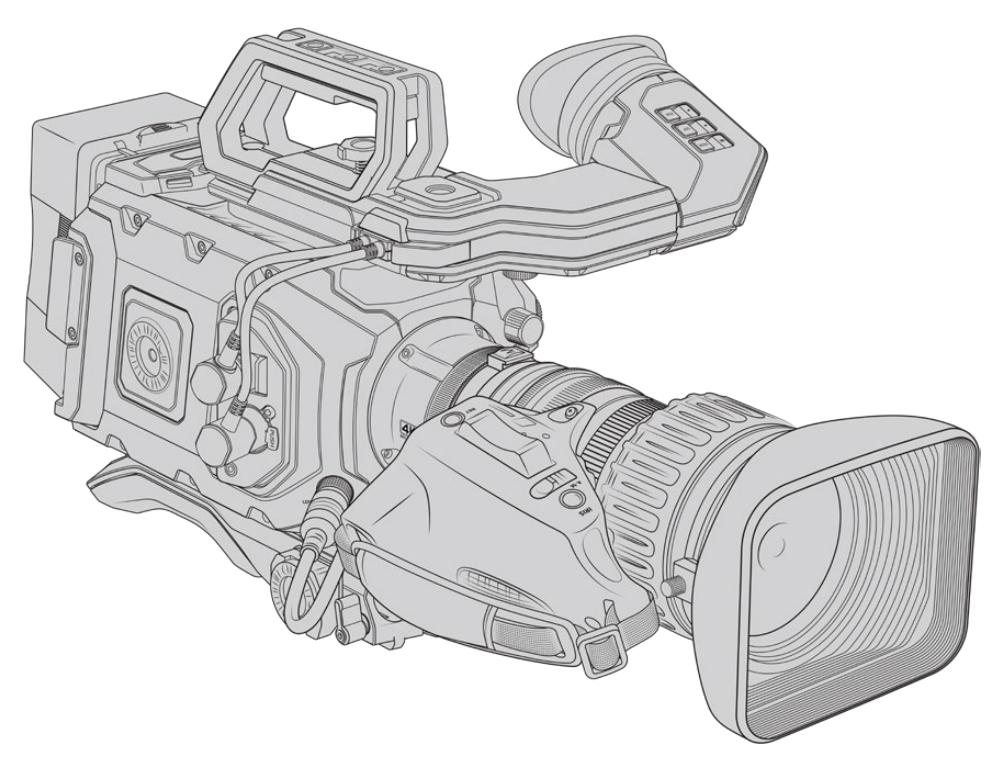

#### **B4-объективы с управлением диафрагмой и зумом**

- Модели Fujinon с префиксами HA, ZA, XA, UA, LA и обозначением RM (например, Fujinon **XA**20sxB**RM**).
- Модели Canon с префиксами HJ, KJ, CJ и обозначением IRSE или IRSD (например, Canon **KJ**20x8.2B **IRSD**).

#### **B4-объективы с полным электронным управлением фокусом, диафрагмой и зумом**

- Модели Fujinon с префиксами HA, ZA, UA и обозначением RD или ZD (например, Fujinon **HA**22x7.8 BE**RD**.
- Модели Canon с префиксами HJ, KJ..ex, CJ и обозначением IASE или IASD (например, Canon **HJ**24ex7.5B **IASE**).

Для полноценной съемки на URSA Broadcast важно правильно установить параметры этих функций. Ниже описан порядок настройки объективов с B4-креплением.

# **Управление объективами с креплением B4**

#### Диафрагма

На объективах с B4-креплением многие рукоятки имеют сверху переключатели AUTO/ MANUAL (или A/M) и PUSH AUTO (или IRIS), предназначенные для управления диафрагмой.

#### **Автоматически**

Установите переключатель в положение AUTO (или A) для настройки диафрагмы на URSA Broadcast или видеомикшере ATEM. Настройка диафрагмы с камеры возможна с помощью круглой ручки Iris, внутренней панели управления, сенсорного экрана или в автоматическом режиме вместе с экспозицией. Подробнее см. разделы «Органы управления с сенсорного экрана» и «Органы управления на URSA Broadcast». При работе в автоматическом режиме ручная настройка регулировочного кольца на B4-объективе недоступна.

#### **Ручная установка**

Установите переключатель в положение MANUAL (или M) для ручной настройки диафрагмы с помощью регулировочного кольца на оправе объектива. В этом режиме нельзя менять диафрагму с камеры URSA Broadcast или видеомикшера ATEM.

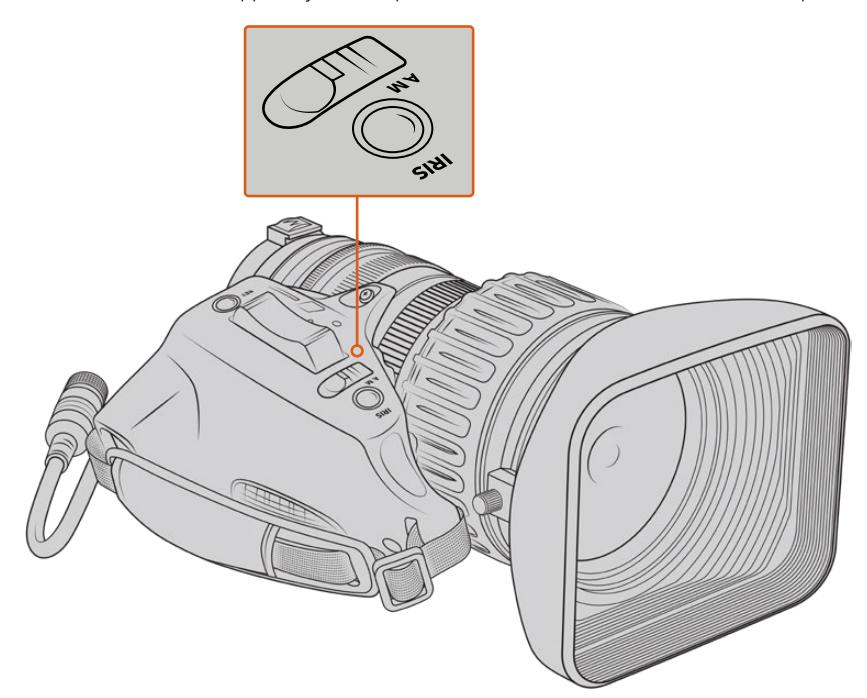

#### **PUSH AUTO / IRIS**

Эта кнопка моментально включает автоматическую настройку диафрагмы при работе в ручном режиме. Ее можно использовать совместно с органами управления диафрагмой на камере или видеомикшере АТЕМ.

Например, если для экспозиции на камере выбрана автоматическая настройка, а для диафрагмы — ручная, то изменить диафрагму можно с помощью регулировочного кольца на оправе объектива. При нажатии кнопки PUSH AUTO (или IRIS) мгновенно включается режим автоматической экспозиции с учетом условий освещения.

Значение IRIS можно также установить на сенсорном ЖК-экране камеры URSA Broadcast. При работе в режиме MANUAL допускается настройка диафрагмы с помощью регулировочного кольца, а при нажатии кнопки PUSH AUTO (или IRIS) выполняется возврат к начальному значению, которое задано на сенсорном экране.

#### Зум

У объективов с креплением B4 на большинстве рукояток есть переключатель ZOOM, который позволяет использовать режим SERVO или MANUAL.

#### **Сервопривод**

Установите переключатель в положение SERVO (или S) для управления зумом с помощью сервопривода. В этом режиме тумблер на рукоятке объектива позволяет масштабировать изображение, а также использовать такие функции, как Zoom Speed и Quickzoom. Когда объектив подключен к URSA Broadcast через разъем, зум можно контролировать как с камеры, так и с видеомикшера АТЕМ. В этом случае ручная настройка зума недоступна.

**СОВЕТ.** С помощью переключателя зума на рукоятке обычно можно регулировать скорость зуммирования. Чем быстрее изменяется положение переключателя, тем резче выполняется масштабирование.
#### **Ручная установка**

Установите переключатель в положение MANUAL (или M), чтобы отключить сервопривод и настраивать зум с помощью регулировочного кольца. В этом случае удаленное управление этим параметром с камеры URSA Broadcast или видеомикшера ATEM недоступно.

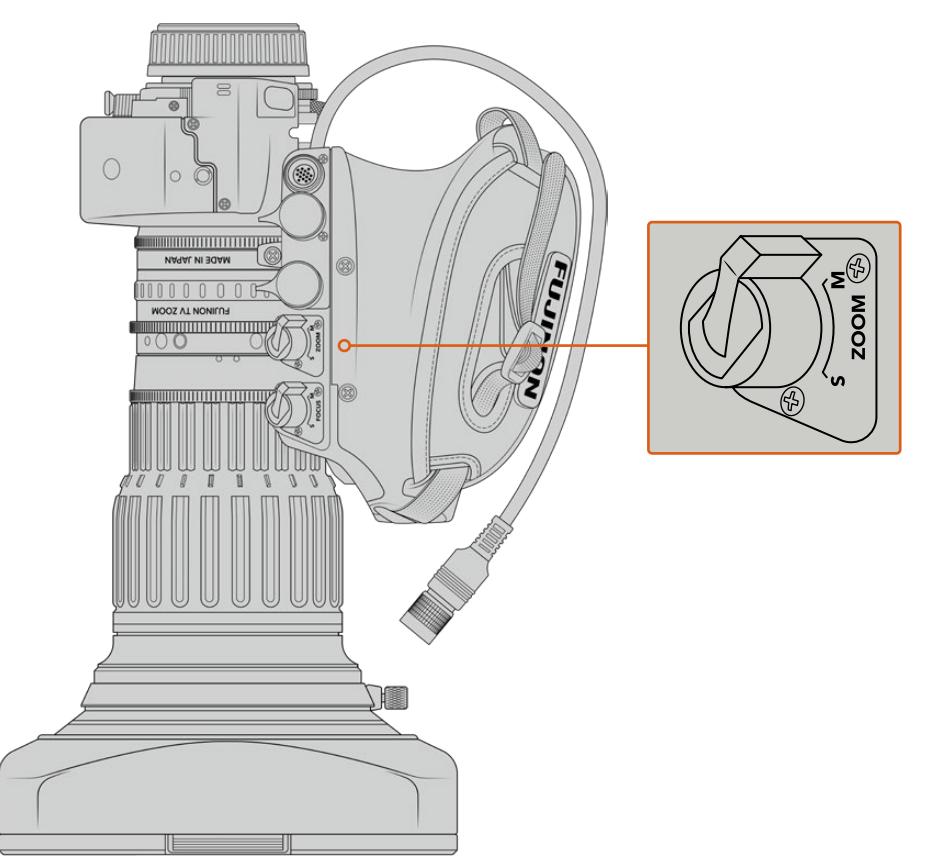

### Фокус

Некоторые объективы с B4-креплением также поддерживают фокусировку с помощью сервопривода. В этом случае на нижней стороне рукоятки объектива есть переключатель FOCUS с двумя режимами работы: SERVO или MANUAL.

#### **Сервопривод**

Установите переключатель в положение SERVO (или S) для включения управления фокусировкой с помощью сервопривода. Когда объектив подключен к URSA Broadcast через разъем, фокус можно контролировать как с камеры, так и с видеомикшера АТЕМ.

#### **Ручная установка**

Установите переключатель в положение MANUAL, чтобы выполнять фокусировку с помощью регулировочного кольца. Как правило, автоматическая фокусировка на объективах с В4-креплением занимает некоторое время, поэтому обычно используют ручную настройку.

**ПРИМЕЧАНИЕ.** Можно также использовать аналоговые B4-объективы с сервоприводом, однако в этом случае электронное управление доступно только для зума и диафрагмы. Большинство подобной оптики предназначено для работы с SD-видео и не имеет 12-контактного разъема. Перед установкой таких объективов необходимо убедиться в их совместимости. Вначале рекомендуется провести пробную съемку, так как есть вероятность изменения разрешения и виньетирования в углах кадра.

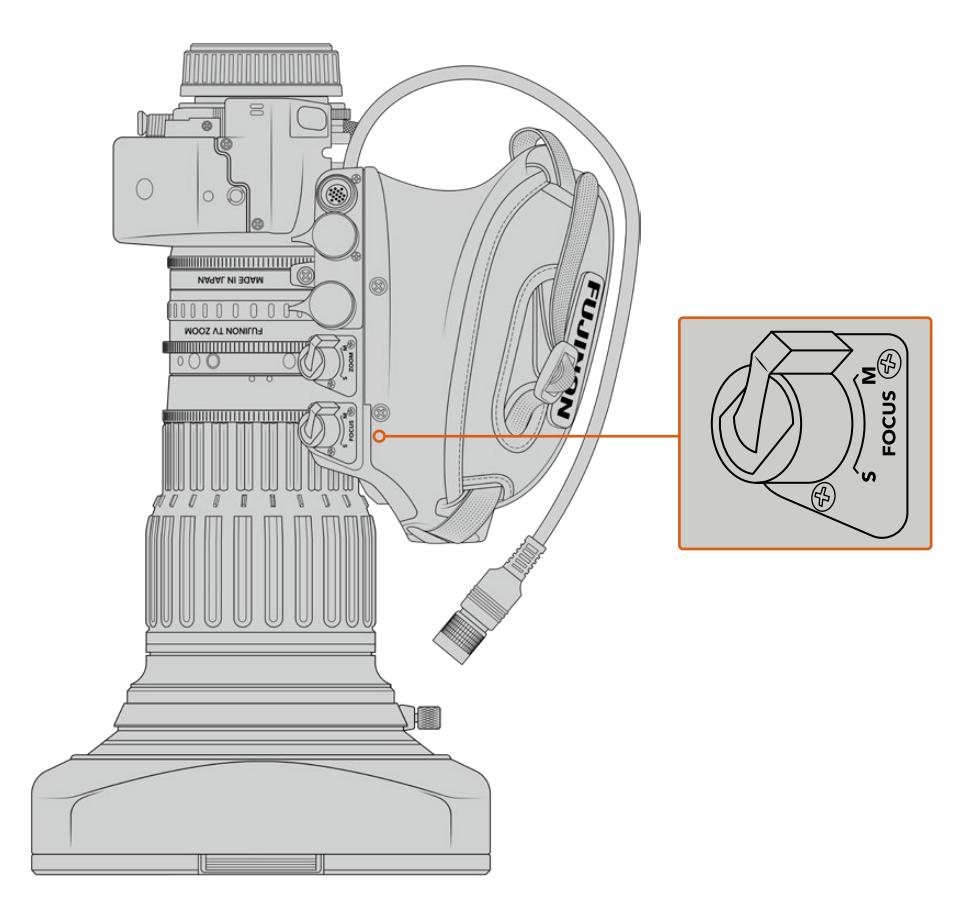

# Кнопки RET и VTR

Расположенная на B4-объективе кнопка VTR включает и выключает запись, а RET активирует обратный программный поток. Подробнее о настройке кнопок VTR и RET в качестве функциональных см. раздел «Функциональные кнопки».

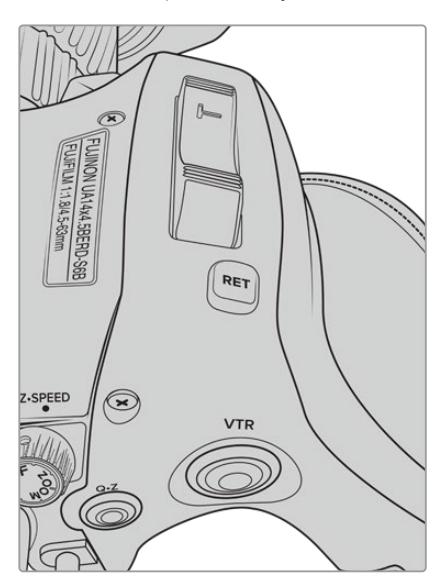

Кнопки RET и VTR на B4-объективе

# **Установка заднего фокуса на объективах с В4-креплением**

Одно из важных преимуществ объективов с В4-креплением — их парфокальность, т. е. способность сохранять фокус при зуммировании. Увеличение масштаба позволяет точно установить фокус, который не меняется при возврате изображения в кадре к обычному виду.

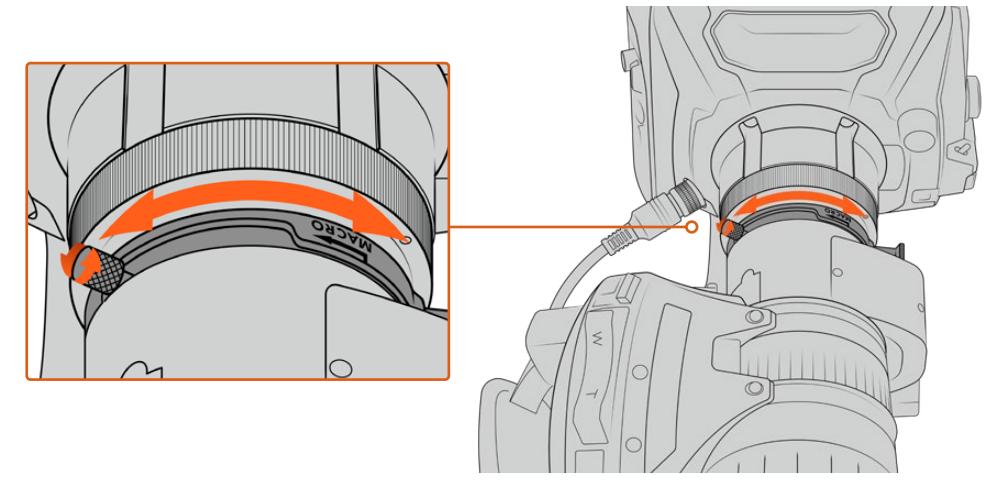

Кольцо заднего фокуса обычно находится в задней части объектива рядом с креплением

Задний фокус обеспечивает корректную фокусировку при изменении зума на В4-объективах при съемке в HD и 4K. Когда объектив устанавливается в первый раз, необходимо проверить настройку заднего фокуса. Это действие также рекомендуется выполнять при смене объектива и перед началом важных проектов.

Проверка заднего фокуса на объективе с В4-креплением

- **1** Поместите таблицу для проверки фокусировки или плоский белый предмет с высокой контрастностью примерно в 20 м от камеры.
- **2** Полностью откройте диафрагму объектива и при необходимости компенсируйте экспозицию с помощью встроенных ND-светофильтров. Чтобы получить низкую глубину резкости, можно утрировать погрешности фокусировки.
- **3** Увеличьте масштаб для приближения таблицы и установите фокус.
- **4** Уменьшите масштаб с помощью зума. Если при максимальной ширине фокусировка сохраняется, задний фокус установлен корректно.

Если при уменьшении масштаба таблица уходит из фокуса, требуется дополнительная настройка. Уменьшите масштаб до конца и настройте регулировочное кольцо заднего фокуса, расположенное в задней части объектива рядом с креплением. Обычно такое кольцо имеет поворотную ручку для коррекции затяжки. Ослабьте ее и поверните кольцо таким образом, чтобы таблица оказалась в фокусе.

- **5** Постепенно увеличивайте и уменьшайте масштаб. Таблица должна оставаться в фокусе в границах всего диапазона зума.
- **6** Повторите шаги 4 и 5, увеличивая и уменьшая масштаб с дополнительной регулировкой кольца заднего фокуса. Если объектив удерживает фокусировку независимо от изменения зума, задний фокус настроен корректно.

**СОВЕТ.** Температурные перепады и естественный износ могут приводить к погрешностям заднего фокуса, поэтому на объективах с В4-креплением рекомендуется регулярно проверять этот параметр.

### Работа со студийными объективами

Байонет B4 камер URSA Broadcast и URSA Mini Pro позволяет использовать крупную студийную оптику Fujinon UA27x6.5, UA80x9 и UA107x8.4, а также Canon UHD Digisuper. Она обеспечивает горизонтальную и вертикальную стабилизацию изображения при работе с 27-кратными объективами, а также с 80-, 86-, 90- и 107-кратным увеличением, которое применяют при съемке спортивных состязаний и массовых мероприятий на открытом воздухе.

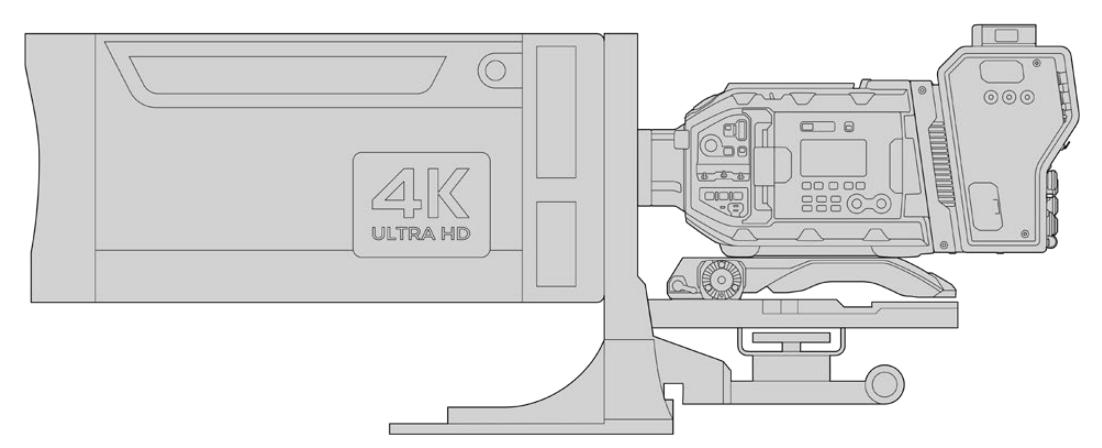

Для работы с крупными объективами необходимо использовать специальный штатив или держатель, а также иметь достаточно свободного места для перемещений с камерой. В качестве аксессуаров рекомендуются плечевой упор URSA Mini Shoulder Kit, крепление VCT-14 и адаптер для студийной оптики.

Из-за большого потребления энергии студийные объективы должны иметь собственный источник питания. Для этого можно использовать выход питания +12 В на камере URSA или расположенный сбоку разъем D-tap на Camera Fiber Converter. При подключении к URSA Broadcast или URSA Mini Pro объектив соединяют с камерой через специальный разъем.

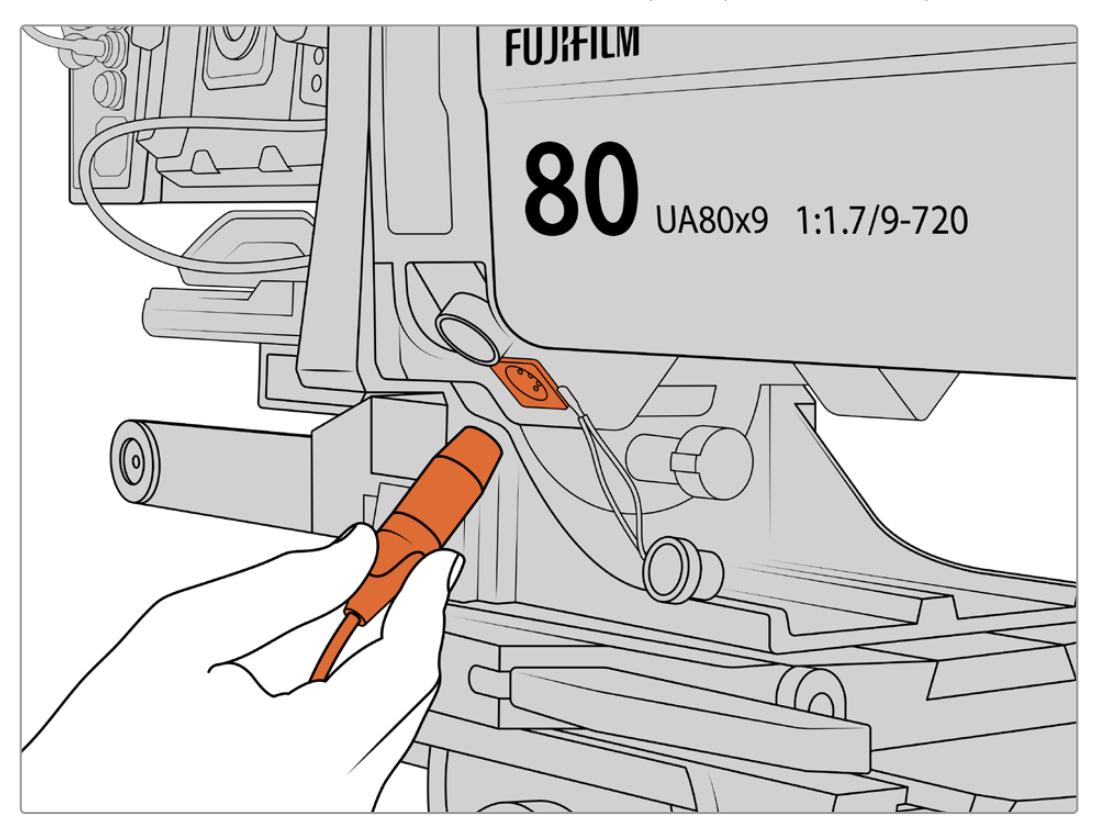

Для использования дополнительного источника питания подключают кабель через 4-контактный XLR-разъем

После подключения дополнительного питания объективом можно управлять непосредственно с камеры URSA Broadcast или URSA Mini Pro.

### Использование PL-объективов с сервоприводом

В последнее время появились новые модели объективов, которые отличаются компактными размерами и оснащены сервоприводом. Они имеют некоторые функции B4- и PL-оптики, но используют крепление EF. При их установке питание на рычажок зума поступает с URSA Broadcast через контакты байонета, при этом камера может считывать и записывать служебную информацию, значения диафрагмы, фокуса и параметры масштабирования.

### **PL-объективы с полным электронным управлением фокусом, диафрагмой и зумом (формат Super 35)**

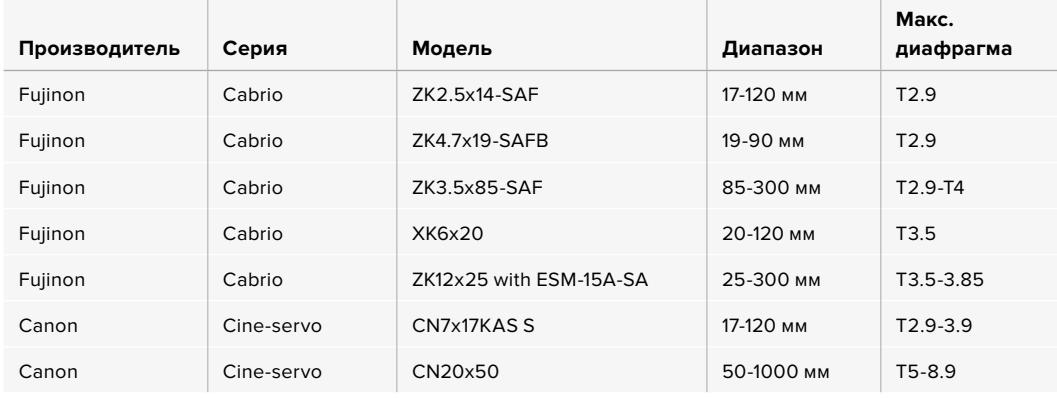

При использовании всех перечисленных объективов управлять фокусом и зумом можно с ручек панорамирования.

# Гибридные объективы с сервоприводом

В последнее время появились новые модели объективов, которые отличаются компактными размерами и оснащены сервоприводом. Они имеют некоторые функции B4- и PL-оптики, но используют крепление EF. При их установке питание на рычажок зума поступает с URSA Broadcast через контакты байонета, при этом камера может считывать и записывать служебную информацию, значения диафрагмы, фокуса и параметры масштабирования.

Она поддерживает электронное управление фокусом, диафрагмой и зумом при работе с гибридными объективами. Когда камера подключена к видеомикшеру, эта функция также доступна в удаленном режиме из приложения ATEM Software Control. На объективах Canon можно цифровым способом менять параметры фокуса и зума, однако для этого требуются кабели сторонних производителей.

#### **Гибридные объективы**

- Canon CN-E 18-80 mm T4.4 Compact-servo
- Canon CN-E 70-200 mm T4.4 Compact-servo

# **Работа с накопителями**

Для записи в Ultra HD или HD камера URSA Broadcast поддерживает работу с картами CFast 2.0 или высокоскоростными SD-картами UHS-II и UHS-I.

При подключении к камере URSA Broadcast дополнительного устройства URSA Mini SSD Recorder можно вести запись на SSD-диски, которые имеют большую емкость.

## Скорость карт CFast 2.0 и SD

Скорость записи и считывания данных, указываемая производителями накопителей, часто приводится для небольших статичных изображений и поэтому может отличаться при сохранении непрерывного потока видео.

Все перечисленные ниже карты тщательно протестированы специалистами Blackmagic Design на совместимость с камерой URSA Broadcast. При выборе носителя используйте только карты, рекомендуемые компанией Blackmagic Design.

**ПРИМЕЧАНИЕ.** Подробнее о подключении устройства URSA Mini SSD Recorder см. раздел "URSA Mini SSD Recorder".

# **Карты CFast**

Накопители CFast 2.0 позволяют уместить большой объем данных, поэтому они идеально подходят для записи в HD и 4K. Более подробно о максимальном битрейте для каждого формата см. таблицу продолжительности записи в разделе «Запись».

**ПРИМЕЧАНИЕ.** Максимальная скорость передачи информации при записи и воспроизведении на картах CFast 2.0 может варьироваться в зависимости от модели. Для гарантированной записи с выбранной кадровой частотой рекомендуется использовать накопители, перечень которых приведен в данном разделе.

### Установка карты CFast

Для работы с картами CFast установите находящийся над слотом переключатель в положение CFAST.

### **Порядок установки карты CFast**

- **1** Откройте откидной монитор, чтобы получить доступ к слотам CFast.
- **2** Вставьте карту CFast в слот до конца. Она должна свободно войти внутрь без приложения излишней силы. Для извлечения накопителя нажмите соответствующую кнопку.

В нижней части ЖК-дисплея будет выводиться имя обнаруженной карты CFast и оставшееся время записи.

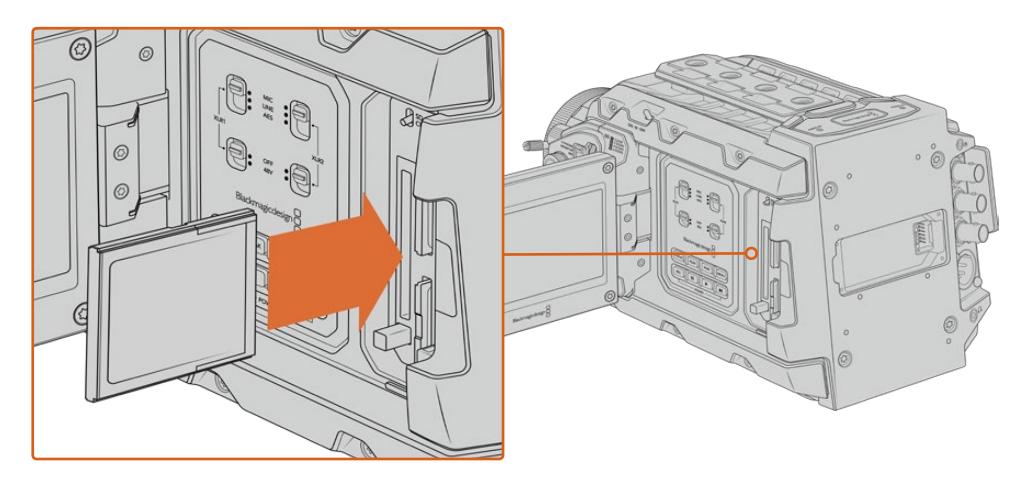

Blackmagic URSA Broadcast имеет два слота для карт CFast

# Выбор карты CFast 2.0

При работе с видео, которое требует передачи большого объема данных, важно правильно подобрать карту CFast. Носители отличаются по скорости записи и считывания данных. В таблице этого раздела приведен перечень рекомендуемых карт CFast.

### **Выбор карты CFast при работе с Blackmagic URSA Broadcast**

Рекомендуемые карты CFast 2.0 для записи в 2160p (Blackmagic RAW 3:1) с частотой до 30 кадров/с

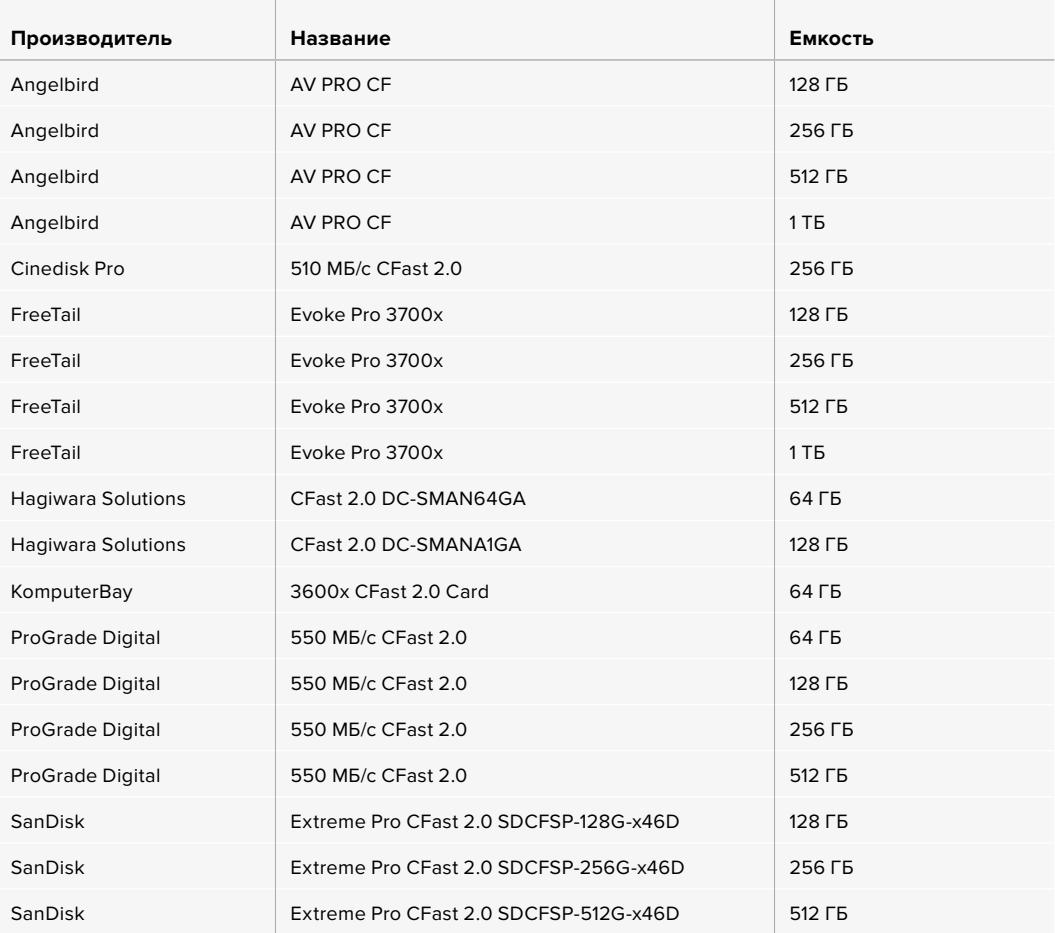

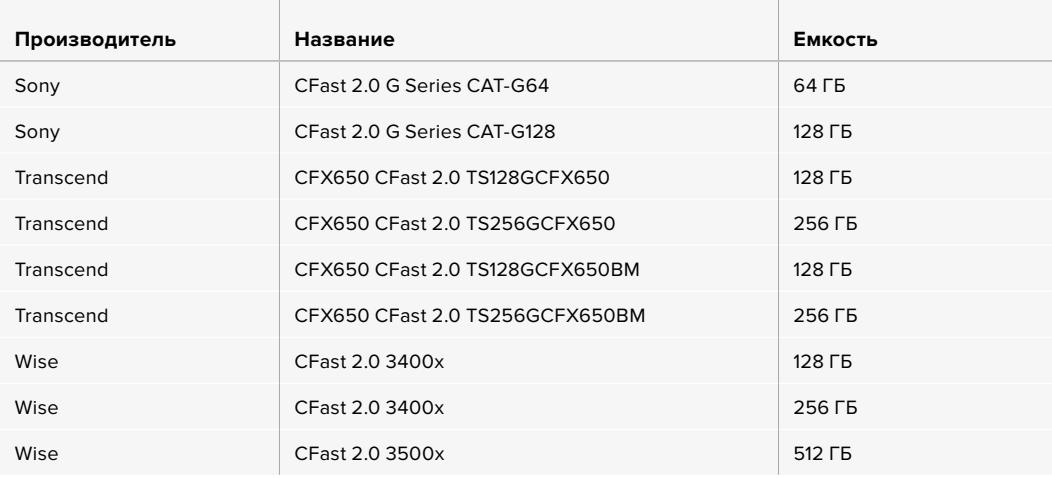

**ПРИМЕЧАНИЕ.** Для камеры Blackmagic URSA Broadcast сертифицированы только карты CFast 2.0 серии D производства SanDisk. Эти накопители имеют крупную букву D на маркировке. В данном разделе приведены также номера моделей для удобства их идентификации. Номера моделей могут отличаться по символу X в зависимости от региона. Например, в США используется обозначение А, в Европе и странах АТР — G.

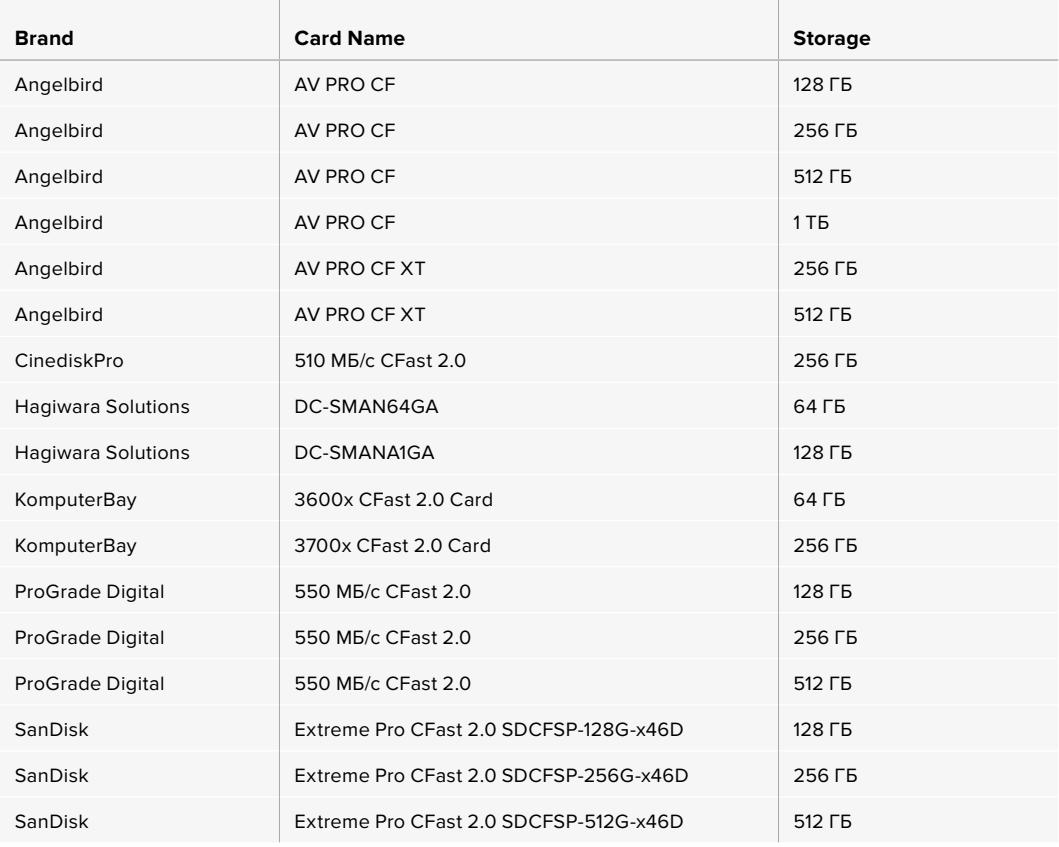

Рекомендуемые карты CFast 2.0 для записи в 2160p (ProRes 422 HQ) с частотой до 60 кадров/с

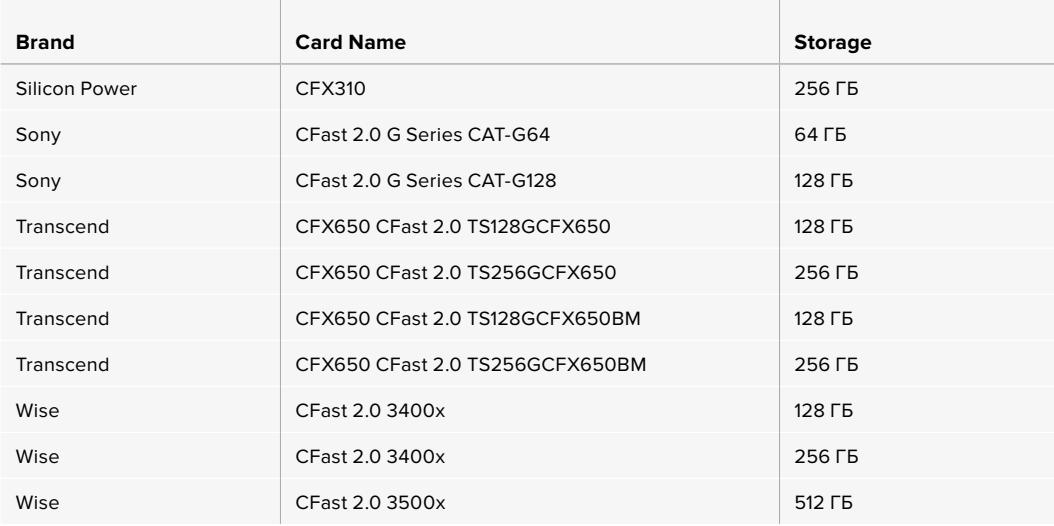

Перечисленные ниже карты CFast 2.0 также рекомендуются для записи в 2160p (ProRes 422 HQ) с частотой до 60 кадров/с, однако их выпуск прекращен.

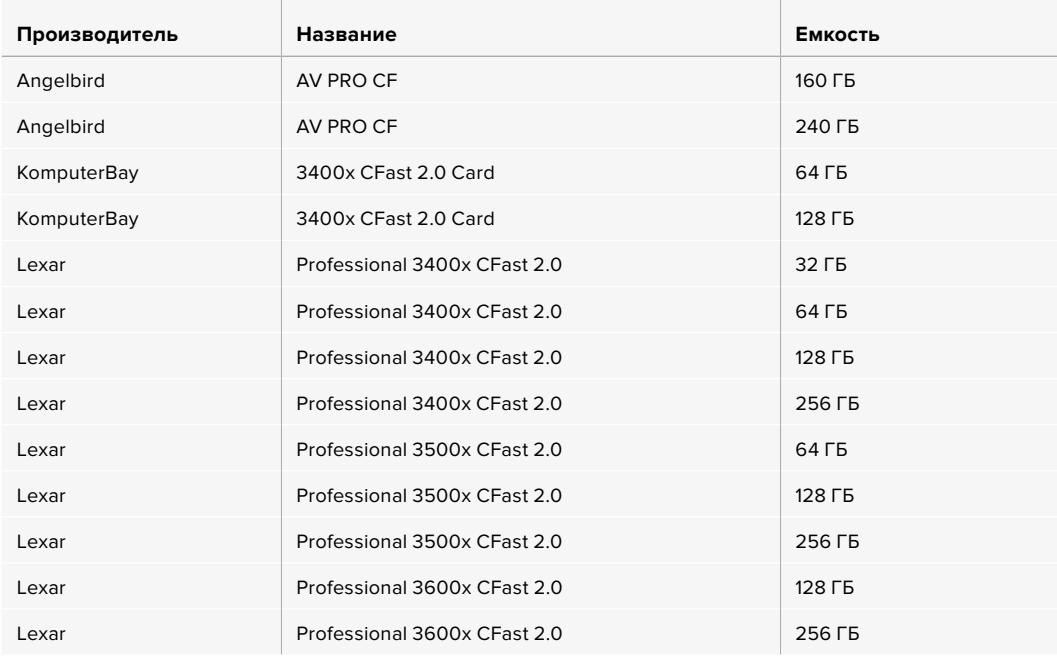

Рекомендуется обращаться к разделу поддержки на сайте Blackmagic Design [www.blackmagicdesign.com/ru/support](http://www.blackmagicdesign.com/support) и проверять последнюю информацию о картах CFast, совместимых с камерой Blackmagic URSA Broadcast.

# **Карты SD**

Дополнительно к картам CFast 2.0 камера Blackmagic URSA Broadcast поддерживает работу с высокоскоростными SD-картами UHS-I и UHS-II. Применение самых современных носителей SDXC класса UHS-II позволяет вести запись Ultra HD-материала в ProRes HQ 2160р.

HD-видео можно сохранять на более доступные карты SD. SDXC и SDHC — наиболее распространенные типы накопителей для бытовых фото- и видеокамер.

Если вы вели съемку на DSLR, Blackmagic Micro Cinema Camera или Pocket Cinema Camera, либо использовали решение Blackmagic Video Assist, то наверняка работали с SD-картами.

Применять такие носители особенно удобно в проектах, не требующих создания файлов Blackmagic RAW с самым высоким разрешением, или при продолжительной записи.

Обладающие меньшей емкостью и более низкой скоростью карты SD подходят для хранения LUT-таблиц и конфигураций параметров.

## Установка карты SD

#### **Порядок установки SD-карты**

- **1** Откройте откидной монитор, чтобы получить доступ к слотам SD-карт. Они меньшего размера и расположены между слотами для CFast.
- **2** Установите переключатель над слотом в положение SD.
- **3** Возьмите SD-карту таким образом, чтобы ее наклейка была обращена в противоположную от сенсорного экрана сторону, и вставьте в слот до конца. Чтобы извлечь носитель, слегка надавите на него и достаньте из слота.
- **4** Индикатор носителя внизу сенсорного ЖК-экрана будет показывать имена обнаруженных карт и оставшееся время записи.

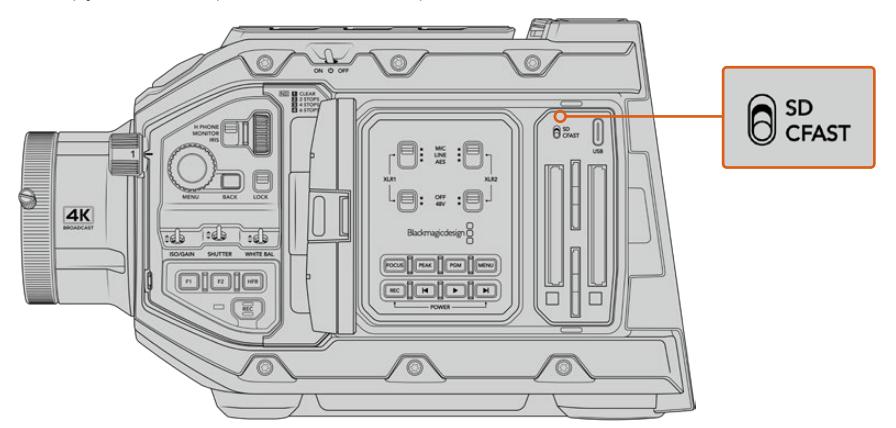

При использовании SD-карт для записи на URSA Broadcast переключатель должен быть в положении SD

# Выбор скоростной SD-карты

Материал в Ultra HD рекомендуется сохранять на наиболее скоростные SD-карты класса UHS-II. Для записи в Ultra HD и HD необходимо использовать носители класса UHS-II, для сохранения в HD подойдут карты UHS-I. Эти накопители обеспечивают высокую скорость передачи и хранение большого объема данных. Подробнее см. таблицу рекомендуемых SD-карт.

Перед использованием карты ее необходимо отформатировать под файловую систему HFS+ или exFAT. Это можно сделать на камере или на компьютере. Подробнее см. раздел «Подготовка накопителя к записи».

Карты памяти можно также отформатировать на компьютере с операционной системой Mac или Windows. В первом случае используется файловая система HFS+, во втором — exFAT, при этом последний формат также поддерживается на macOS.

В таблице ниже приведен перечень SD-карт, рекомендуемых при съемке на камеру Blackmagic URSA Broadcast. Эта информация регулярно обновляется, поэтому мы рекомендуем обращаться к самой последней версии руководства. Его можно загрузить с веб-сайта Blackmagic Design по адресу [www.blackmagicdesign.com/ru/support.](http://www.blackmagicdesign.com/support)

**ПРИМЕЧАНИЕ.** Если на камеру URSA Broadcast снимают материал в формате Ultra HD или записывают видео с высокой кадровой частотой, рекомендуем использовать накопители CFast 2.0 или SD UHS-II, так как они обычно быстрее и вместительнее, чем SD-карты класса UHS-I.

## **Выбор SD-карты при работе с камерой URSA Broadcast**

Рекомендуемые карты SD для записи в 2160p (Blackmagic RAW 12:1) с частотой до 30 кадров/с

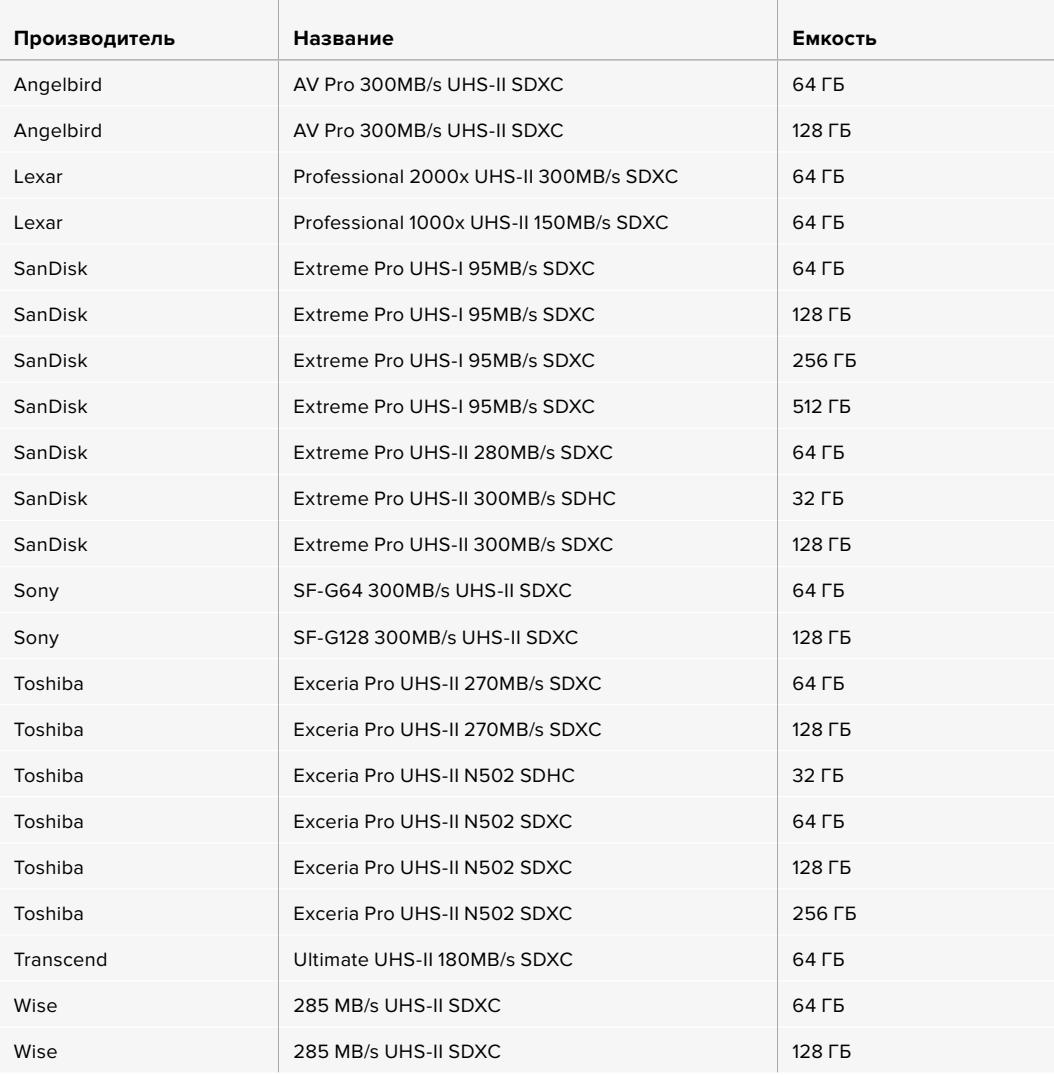

Рекомендуемые карты SD для записи в 2160p (ProRes 422 HQ) с частотой до 30 кадров/с

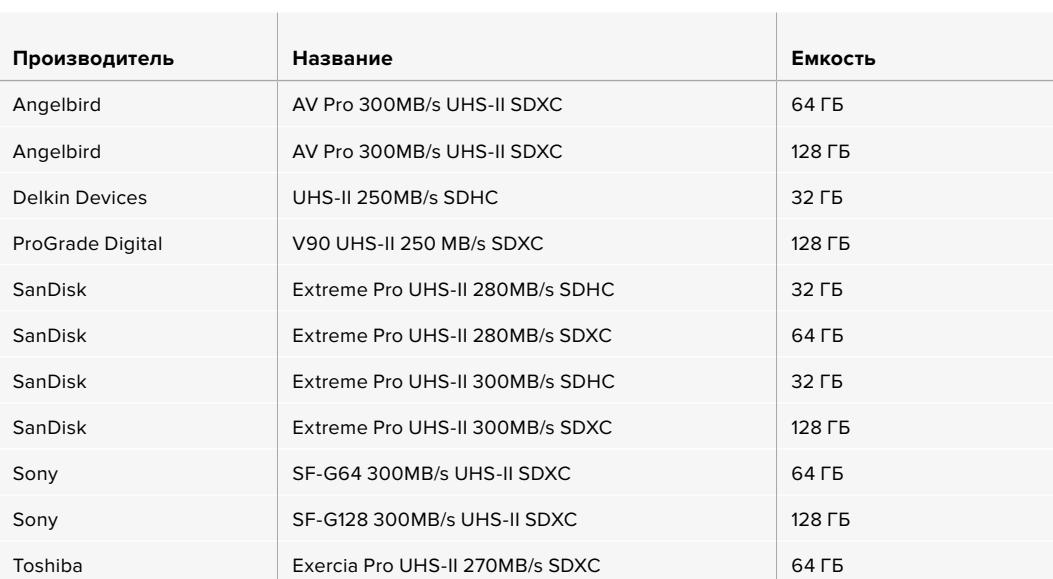

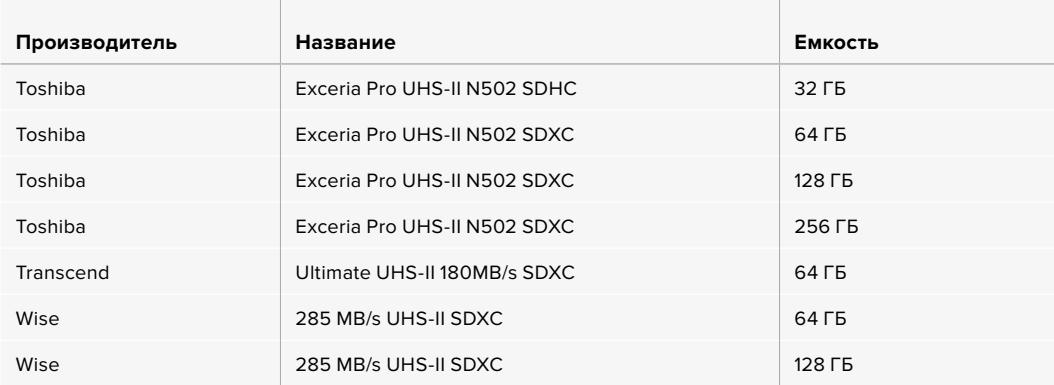

Рекомендуемые карты SD для записи в 1080p (ProRes 422 HQ) с частотой до 60 кадров/с

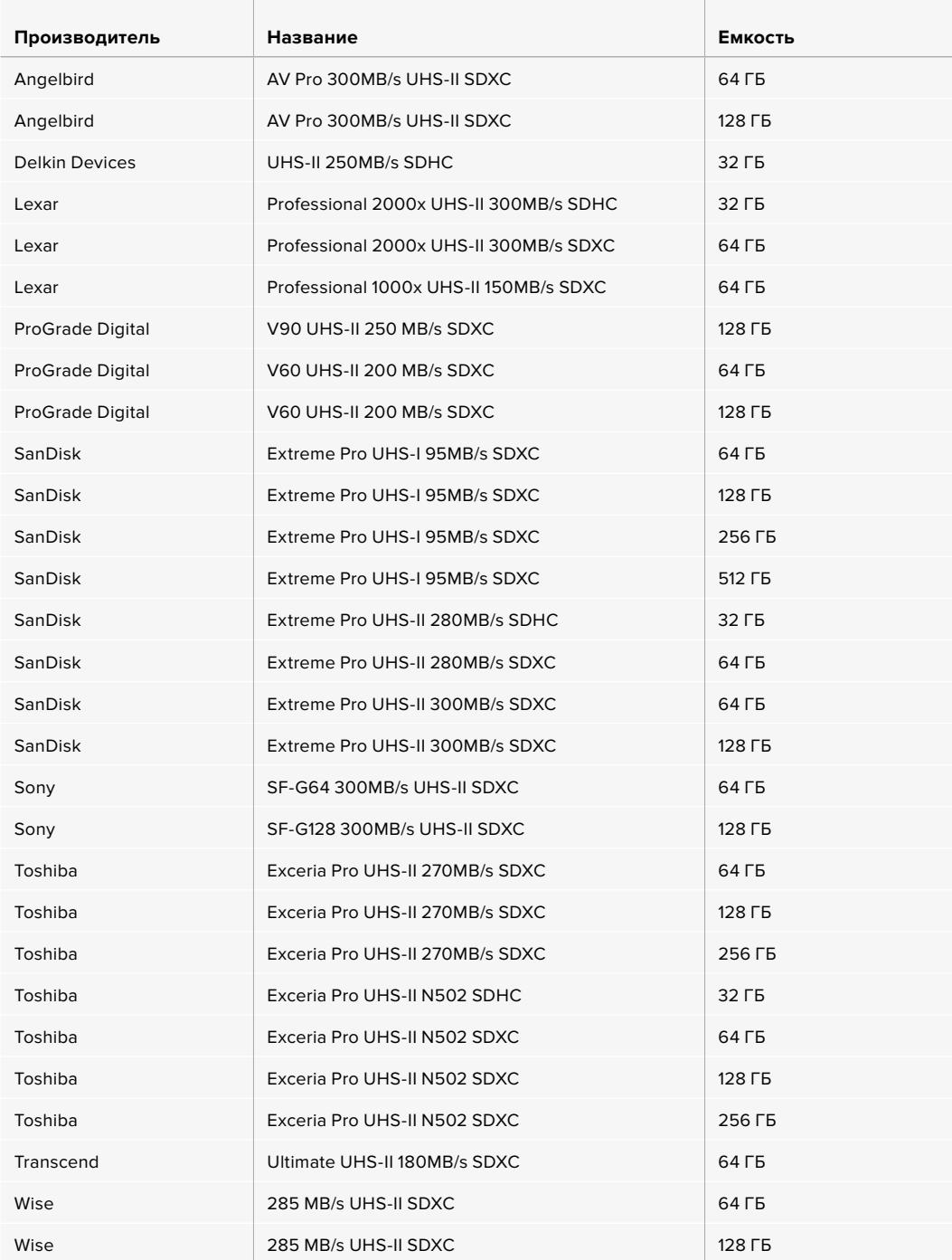

Рекомендуем обращаться к страницам поддержки на сайте Blackmagic Design [www.blackmagicdesign.com/ru/support](http://www.blackmagicdesign.com/support) и проверять последнюю информацию о поддерживаемых картах SD.

### Защита карт SD

SD-карты имеют защиту от записи.

При работе с картой убедитесь в том, она не имеет защиты от записи. Передвиньте переключатель блокировки на левой стороне накопителя в положение рядом с контактами. По окончании работы можно снова включить защиту, вернув переключатель в первоначальное положение.

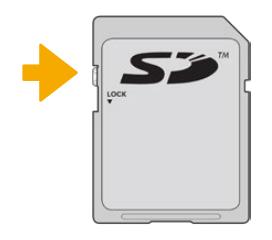

Чтобы установить или снять защиту от записи, передвиньте переключатель блокировки вниз или вверх

Если на камеру URSA Broadcast установлена SD-карта с защитой от записи, на ЖК-дисплее и в меню выбора накопителя появится соответствующий значок. Чтобы выполнить запись, экспорт LUT-таблиц и конфигурации параметров, необходимо снять блокировку.

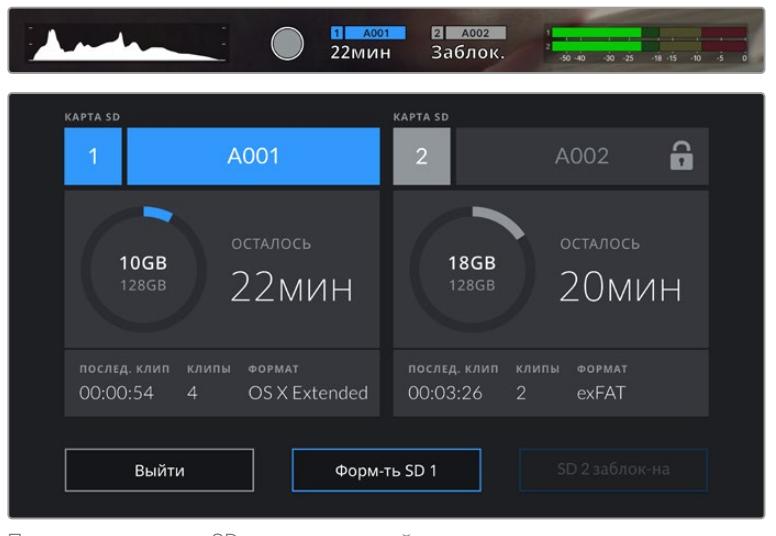

При использовании SD-карты с защитой от записи на камере URSA Broadcast появится соответствующее сообщение

# **SSD-диски**

При подключении к URSA Broadcast дополнительного устройства URSA Mini SSD Recorder можно вести запись напрямую на SSD-диски. Эти скоростные твердотельные накопители имеют большую емкость, поставляются уже готовыми к работе и доступны в любом магазине электроники.

**ПРИМЕЧАНИЕ.** Подробнее о подключении устройства URSA Mini SSD Recorder см. раздел "URSA Mini SSD Recorder".

## Установка SSD-диска

#### **Порядок установки диска**

- **1** Возьмите SSD-диск так, чтобы его контакты были обращены к передней панели камеры.
- **2** Откройте подпружиненную крышку на URSA Mini SSD Recorder и осторожно вставьте диск в слот.

**СОВЕТ.** URSA Mini SSD Recorder имеет прижимную пластину для использования различных по размеру SSD-дисков, поэтому дополнительные вставки не нужны.

**3** Задвиньте диск в слот до конца, затем опустите крышку рекордера.

#### **Порядок извлечения диска**

Откройте крышку на URSA Mini SSD Recorder и осторожно возьмите диск большим и указательным пальцами. Для удобства вверху слота есть небольшая выемка, которая позволяет удерживать накопитель. Осторожно извлеките диск и закройте крышку.

**ПРИМЕЧАНИЕ.** URSA Mini SSD Recorder использует второй слот для накопителей в операционной системе URSA Broadcast. Когда рекордер подключен и имеет установленный SSD-диск, второй слот камеры, предназначенный для карт CFast 2.0 и SD, будет недоступен.

Чтобы использовать слоты камеры, отсоедините SDI-разъем рекордера от URSA Broadcast. Само устройство можно оставить на камере. Подробнее см. раздел "URSA Mini SSD Recorder".

### Выбор скоростного SSD-диска

Доступные SSD-диски предназначены для скоростного сохранения видео при работе с широким рядом устройств. Так как кинопроизводство — только одно из применений твердотельных накопителей, важно правильно выбрать носитель при записи материала в Blackmagic RAW или Ultra HD. Многие SSD-диски служат для бытового использования, поэтому их скорость недостаточна для Ultra HD-видео.

Ниже перечислены рекомендуемые модели SSD-дисков, которые были протестированы на совместимость с Blackmagic URSA Broadcast при продолжительной записи с заданным разрешением. В разделе поддержки на сайте Blackmagic Design [www.blackmagicdesign.com/ru/support есть последняя информация по таким накопителям.](http://www.blackmagicdesign.com/support)

#### **Твердотельные накопители для Blackmagic URSA Broadcast SSD Recorder**

Рекомендуемые SSD-диски для записи в 2160p (Blackmagic RAW 3:1) с частотой до 60 кадров/с

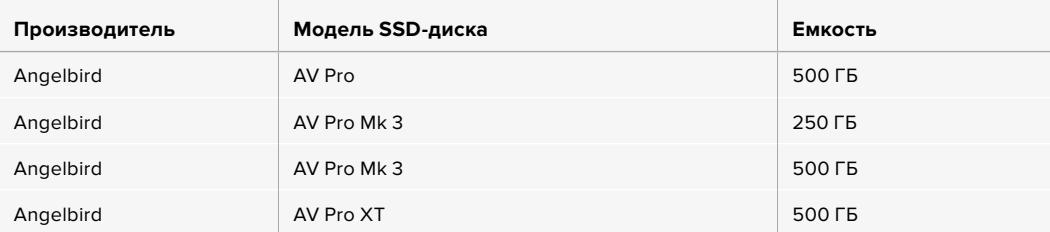

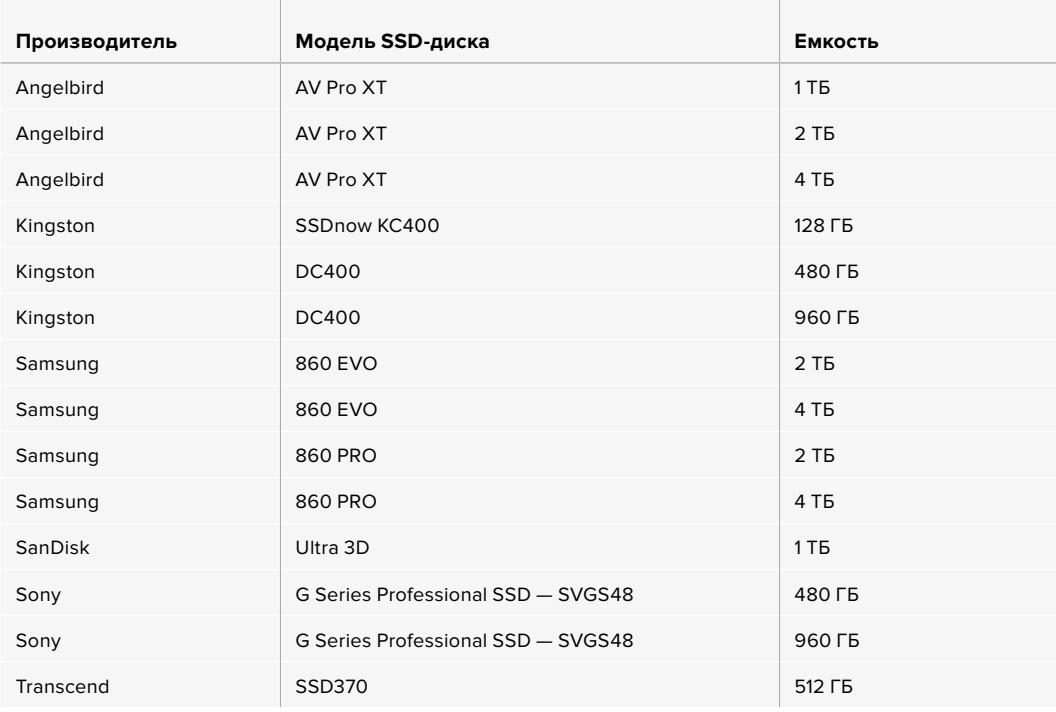

Перечисленные ниже SSD-диски также рекомендуются для записи в 2160p (Blackmagic RAW 3:1) с частотой до 60 кадров/с, однако их выпуск прекращен.

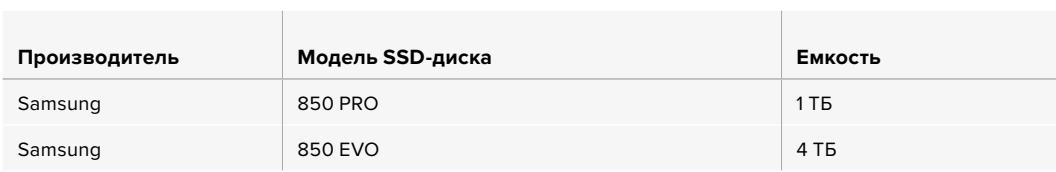

Рекомендуемые SSD-диски для записи видео в 2160p (ProRes 444 XQ) с частотой до 30 кадров/с

the contract of the contract of the contract of the contract of the contract of the contract of the contract of

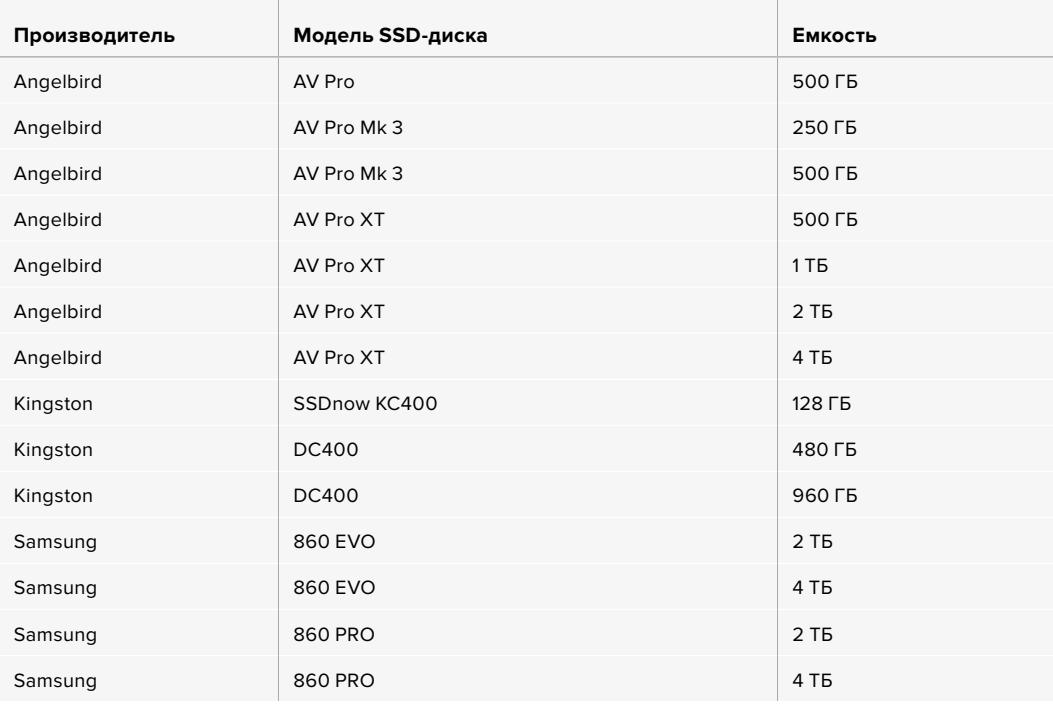

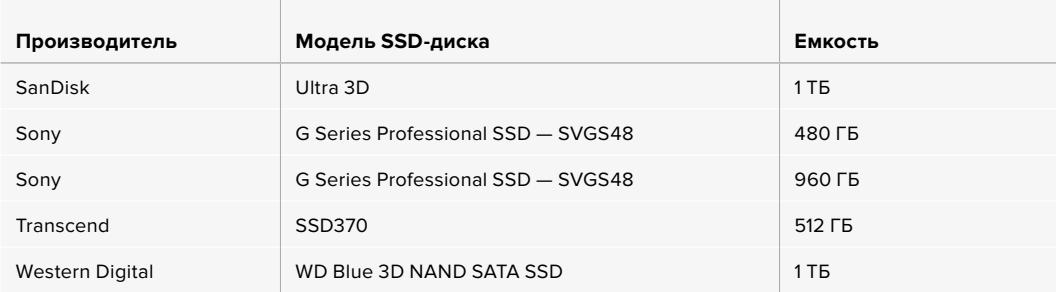

Перечисленные ниже SSD-диски также рекомендуются для записи в 2160p (ProRes 444 XQ) с частотой до 30 кадров/с, однако их выпуск прекращен.

the control of the control of the

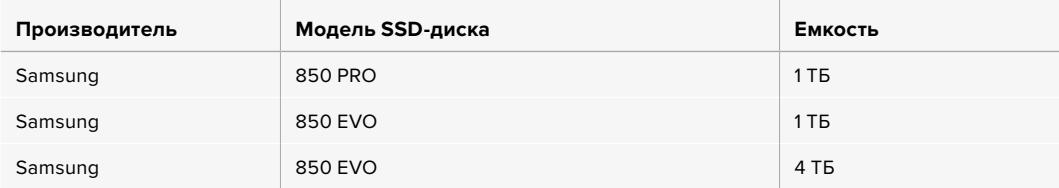

Рекомендуемые SSD-диски для записи в 2160p (ProRes 422 HQ) с частотой до 60 кадров/с

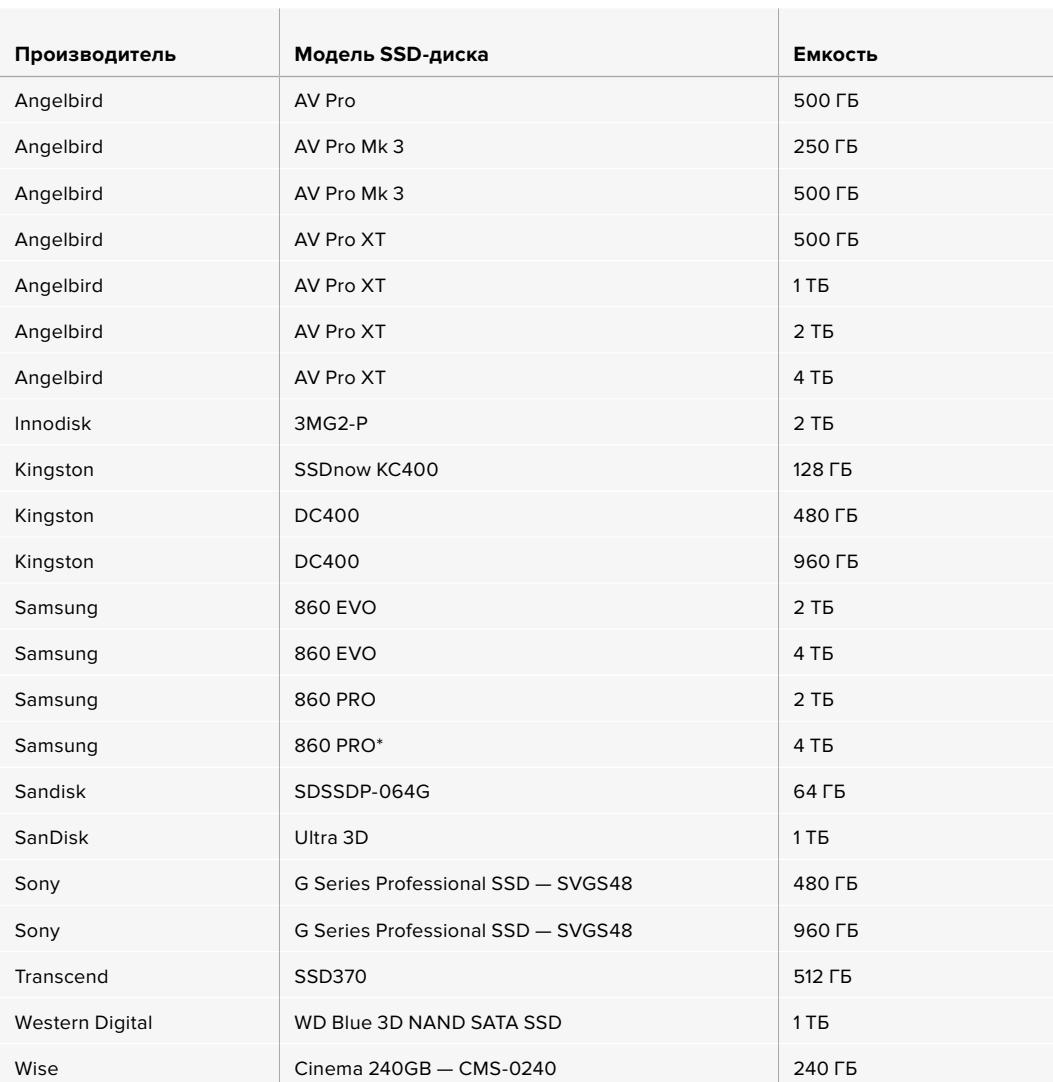

\*При использовании кодека ProRes HQ для сохранения в формате 1080p/60 на твердотельные накопители Samsung 860 PRO максимальная рекомендуемая продолжительность записи составляет 20 часов.

Перечисленные ниже SSD-диски также рекомендуются для записи в 2160p (ProRes 422 XQ) с частотой до 60 кадров/с, однако их выпуск прекращен.

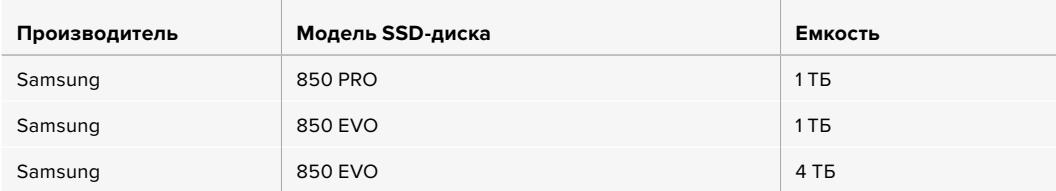

### Скорость SSD-дисков

Из-за использования скрытого сжатия некоторые модели SSD-дисков не в состоянии сохранять данные со скоростью, указанной производителем. В этом случае заявленные характеристики достигаются только для файлов с простой структурой, а при работе с видео реальное значение такого параметра будет меньше.

На некоторых твердотельных накопителях скорость записи меньше заявленной производителем, при этом отклонение может достигать 50%. Даже если в технических характеристиках указано, что диск подходит для работы с видео, на практике он может не поддерживать запись в реальном времени.

Чтобы узнать, подходит или нет SSD-диск для записи и воспроизведения видео с большой скростью передачи данных, воспользуйтесь утилитой Blackmagic Disk Speed Test. Она проверяет носитель на производительность, поэтому результаты теста будут отражать скорость, близкую к фактической. Как правило, современные и емкие твердотельные накопители отличаются достаточным быстродействием.

# **Подготовка носителя к записи**

Карты CFast и SD, а также SSD-диски можно отформатировать на камере или на компьютере под управлением Mac либо Windows. Для получения оптимального результата рекомендуется выполнять форматирование носителя непосредственно на URSA Broadcast.

Формат HFS+ также известен как OS X Extended и является предпочтительным, так как он поддерживает протоколирование. В этом случае при повреждении носителя содержащиеся на нем данные будет проще восстановить. Формат HFS+ поддерживается операционной системой macOS, а exFAT можно использовать на платформах macOS и Windows без дополнительного программного обеспечения. Следует помнить, что exFAT не поддерживает протоколирование.

**ПРИМЕЧАНИЕ.** Перед форматированием накопителя необходимо проверить заданный переключателем тип — SD или CFast.

# **Подготовка носителя на Blackmagic URSA Broadcast**

- **1** Коснитесь любого значка носителя внизу сенсорного ЖК-экрана, чтобы открыть панель параметров сохранения.
- **2** Для форматирования накопителя в первом или втором слоте нажмите соответствующую кнопку.

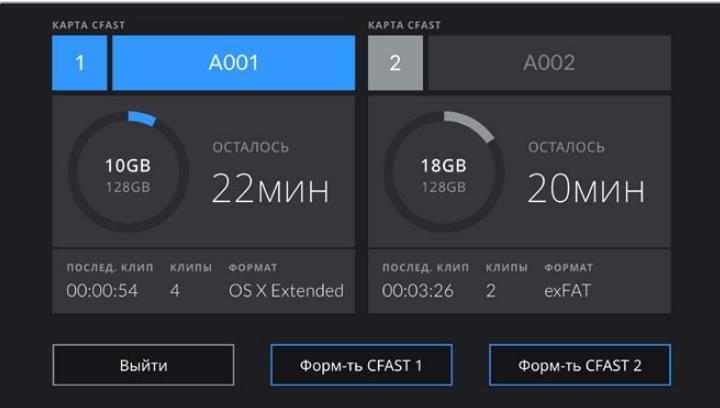

На URSA Broadcast для форматирования накопителей используется специальная панель

- **3** Нажмите кнопку «Изменить номер тома», если нужно вручную изменить номер тома.
- **4** Выберите нужный формат (OS X Extended или exFAT) и нажмите кнопку форматирования.

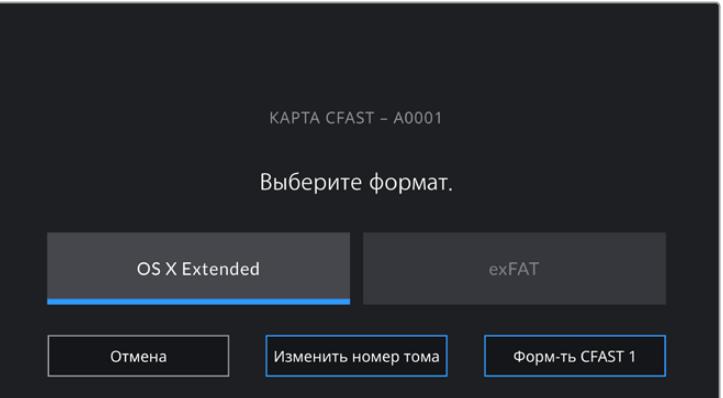

Чтобы вручную изменить номер тома, нажмите кнопку «Изменить номер тома»

**5** После этого необходимо подтвердить сделанный выбор. Нажмите кнопку форматирования еще раз, чтобы продолжить, или «Отмена», чтобы прервать процесс.

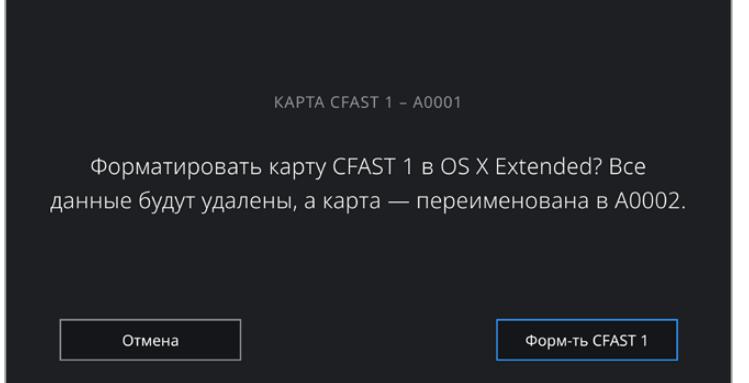

Перед форматированием убедитесь в том, что выбрана нужная карта

- **6** По его окончании появится соответствующее уведомление.
- **7** Нажмите «ОК», чтобы вернуться к панели параметров сохранения.
- **8** Для выхода коснитесь кнопки «Выйти».

Во время форматирования карт CFast, SD и SSD-дисков на URSA Broadcast им присваиваются имена в соответствии с кодом камеры и номером тома, установленными на табличке данных. При каждом последующем форматировании выполняется автоматическая нумерация томов. Чтобы изменить ее вручную, нажмите кнопку «Изменить номер тома» и введите нужное значение.

Если в новом проекте необходимо начать нумерацию томов с 1, нажмите кнопку «Сброс данных» на вкладке «ПРОЕКТ» таблички.

После подключения URSA Mini SSD Recorder и установки SSD-диска используется второй слот камеры URSA Broadcast, над которым отображается индикатор SSD.

**СОВЕТ.** Если камера URSA Broadcast использует SD-карту с защитой от записи, ее нельзя отформатировать. В этом случае на ЖК-дисплее напротив имени карты будет отображаться значок замка. Для дальнейшей работы нужно снять блокировку. Подробнее о защите SD-карт от записи см. раздел «Карты SD».

**ПРИМЕЧАНИЕ.** Если камера используется вместе с URSA Mini SSD Recorder, над вторым слотом будет отображаться индикатор SSD.

Обратите внимание, что это действие можно выполнить только для того носителя, который выбран с помощью соответствующего переключателя (SD или CFast).

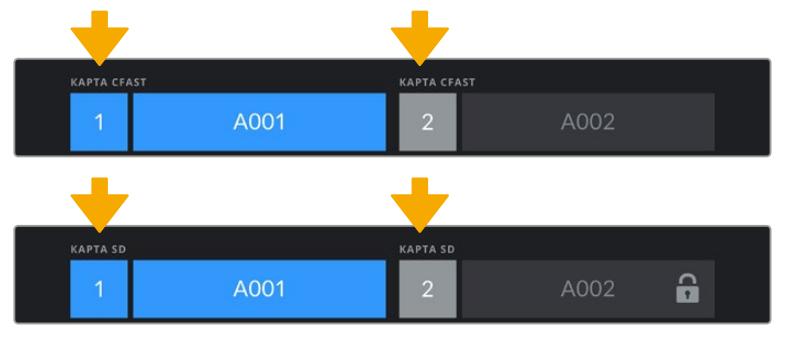

Панель параметров сохранения на камере URSA Broadcast показывает, какой накопитель (CFast, SD или SSD) используется в настоящий момент

При форматировании накопителя на камере URSA Broadcast появится подсказка с просьбой удерживать кнопку форматирования нажатой в течение трех секунд. После того как действие завершится, появится соответствующее сообщение.

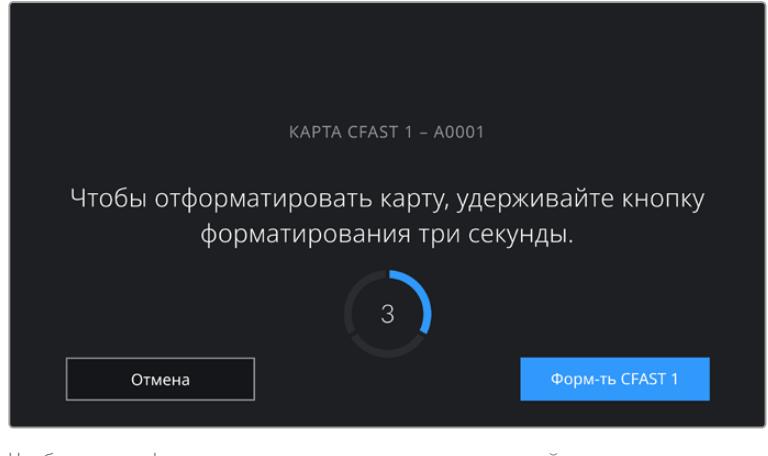

Чтобы начать форматирование накопителя, удерживайте кнопку Format нажатой в течение трех секунд

Подробнее о переключении между накопителями CFast и SD см. раздел «Карты SD».

# **Подготовка накопителя на Mac**

Для форматирования носителя (CFast, SD или SSD) под систему HFS+ или exFAT воспользуйтесь приложением «Дисковая утилита», которое входит в пакет macOS. Выполните резервное копирование всех важных данных, потому что при форматировании носителя они будут удалены.

- **1** Подключите носитель к компьютеру с помощью картридера, адаптера или докстанции и пропустите сообщение, предлагающее использовать накопитель для создания резервной копии Time Machine.
- **2** Выберите «Программы» > «Утилиты» и запустите дисковую утилиту.
- **3** Щелкните кнопкой мыши по значку носителя и выберите вкладку «Стереть».
- **4** Выберите формат Mac OS Extended (журналируемый) или exFAT.
- **5** Укажите название нового тома в поле «Имя» и выберите «Стереть». По окончании форматирования носитель будет готов к использованию.

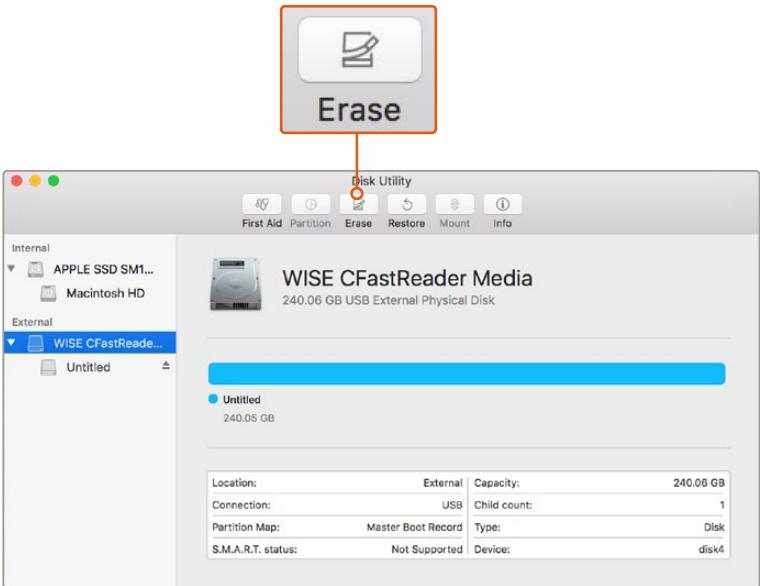

На платформе macOS для форматирования карты CFast под систему Mac OS Extended (журналируемый) или exFAT используется дисковая утилита

# **Подготовка накопителя на Windows**

На компьютере под управлением Windows форматирование под систему exFAT выполняется с помощью диалогового окна «Форматировать». Выполните резервное копирование всех важных данных, потому что при форматировании накопителя они будут удалены.

- **1** Подключите накопитель к компьютеру с помощью картридера, док-станции или адаптера.
- **2** Откройте меню или экран «Пуск» и выберите «Компьютер». Щелкните правой кнопкой мыши по значку накопителя.
- **3** В контекстном меню выберите «Форматировать».
- **4** Выберите файловую систему exFAT и для размера кластера установите значение 128 КБ.
- **5** Укажите метку тома, выберите «Быстрое форматирование» и «Начать».
- **6** По окончании форматирования накопитель будет готов к использованию.

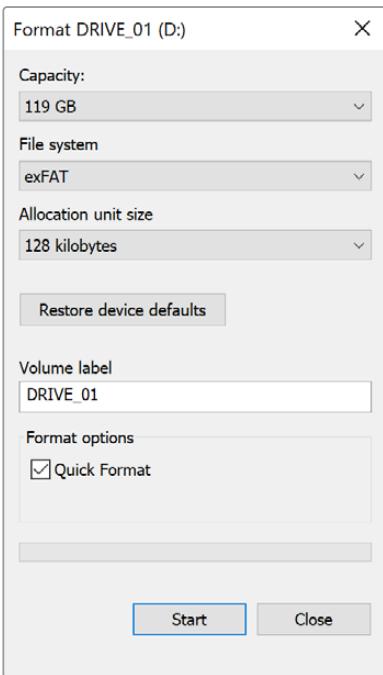

На платформе Windows для форматирования карты CFast, SD или SSD-диска под систему exFAT используется диалоговое окно «Форматировать»

**ПРИМЕЧАНИЕ.** При наличии пропущенных кадров убедитесь в том, что карта находится в списке рекомендуемых носителей и поддерживает выбранный кодек и разрешение. Чтобы уменьшить объем данных, попробуйте работать с более низкой кадровой частотой и разрешением или используйте кодек ProRes. Актуальную информацию можно найти на веб-сайте Blackmagic Design по адресу [www.blackmagicdesign.com/ru.](http://www.blackmagicdesign.com)

# **Запись**

# **Запись клипов**

Вещательные объективы с В4-креплением обычно имеют кнопку записи, которую удобно использовать при съемке с плеча. Чтобы начать запись, нажмите эту кнопку. Чтобы остановить запись, нажмите кнопку еще раз.

Камера имеет встроенные кнопки записи, расположенные на внутренней и боковой панелях управления для удобного доступа во время съемки с плеча.

Для дистанционного запуска и остановки записи по протоколу LANC также служит порт LANC на URSA Broadcast. При необходимости LANC-контроллер можно установить на ручку штатива и использовать его для управления съемкой во время работы с объективом.

Запускать запись на одной или нескольких единицах URSA Broadcast можно также по протоколу Blackmagic для контроля камер через SDI с применением модуля Blackmagic 3G-SDI Shield for Arduino. Подробнее см. раздел «Информация для разработчиков» или руководство по Blackmagic 3G-SDI Shield for Arduino, которое доступно для загрузки по адресу [www.blackmagicdesign.com/ru/developer](http://www.blackmagicdesign.com/developer).

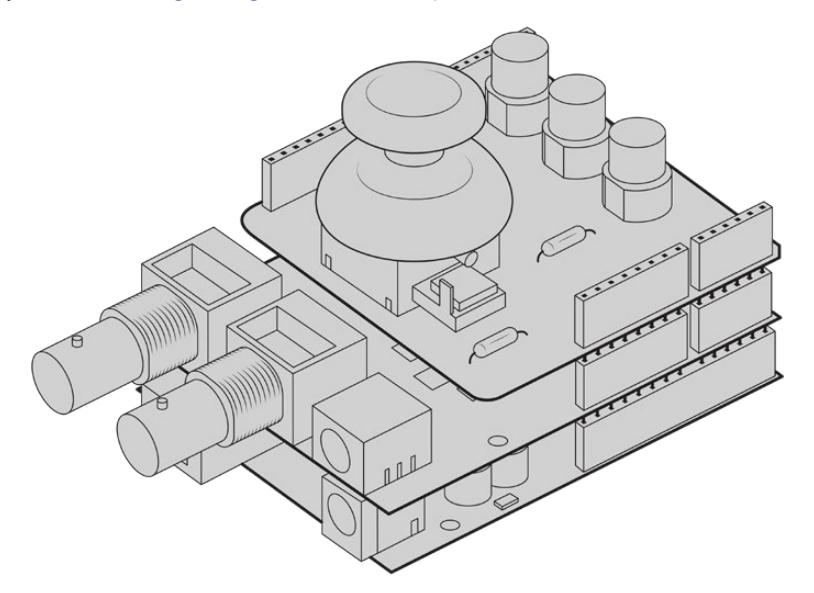

Для более интерактивного и точного управления к модулю Blackmagic 3G-SDI Shield for Arduino можно подсоединить контроллер собственного изготовления

**ПРИМЕЧАНИЕ.** Если во время сохранения был изменен тип накопителя, камера сначала закончит сохранение текущего проекта, а затем переключится на другой тип. Это позволяет защитить запись от случайного вмешательства.

# **Выбор кодека и разрешения**

Для записи в формате Ultra HD камера URSA Broadcast использует кодек Blackmagic RAW или ProRes, а в HD — ProRes или DNxHD. Возможные настройки кадровой частоты сенсора зависят от выбранного кодека и разрешения.

При использовании Blackmagic RAW доступны две опции: постоянный битрейт и постоянное качество. Значения 8:1, 12:1 и Q5 рекомендуются для репортажной съемки, так как они позволяют вести запись материала с высокой степенью компрессии и с минимальной потерей качества изображения в течение длительного времени.

Клипы, сохраненные в Blackmagic RAW, совместимы с DaVinci Resolve, медиаплеером Blackmagic RAW и другими программами, разработчики которых предусмотрели поддержку данного формата с использованием пакета Blackmagic RAW SDK. Кодек Blackmagic RAW уже интегрирован во многие постпроизводственные процессы, и хотя он входит не во все приложения монтажа, доступ к нему обеспечивается с помощью плагинов, устанавливаемых при обновлении ПО камеры. Подробнее см. раздел «Работа с программным обеспечением других производителей».

# **Blackmagic RAW**

Камера URSA Broadcast поддерживает новый кодек Blackmagic RAW. Он обеспечивает исключительно высокое качество изображения, сохранение широкого динамического диапазона и использование разной степени компрессии. Blackmagic RAW имеет все преимущества записи в формате RAW, при этом файлы обрабатываются гораздо быстрее, потому что дебайеризация выполняется на камере с аппаратным ускорением.

Еще одно преимущество нового кодека — учет индивидуальных особенностей конкретного сенсора. Это позволяет получать изображение гораздо более высокого качества с уменьшением размера файла. Таким образом, Blackmagic RAW — хорошая альтернатива для других видеоформатов и разновидностей RAW.

Blackmagic RAW дополнительно позволяет обрабатывать большой объем метаданных, поэтому приложение, в котором открыт данный файл, способно считывать настройки камеры. Если съемка ведется в режиме «Видео» для исключения этапа цветокоррекции, то материал будет иметь соответствующий вид. За счет этого можно сократить сроки выполнения проекта и быстро получить кадры, готовые к показу. Тем не менее такие параметры изображения определяются всего лишь применением программных параметров, а в файле все равно сохраняется информация о гамме режима «Фильм».

На практике это означает, что файл содержит полную информацию о динамическом диапазоне режима киносъемки. Благодаря ей сохраняется полная детализация в областях света и тени, поэтому при необходимости можно выполнить грейдинг изображения, чтобы придать ему кинематографический вид. Если времени на цветокоррекцию нет, материал будет выглядеть как обычная видеосъемка. Таким образом, жесткая привязка к какому-либо одному формату отсутствует, и у вас всегда есть метаданные для дополнительной обработки кадров.

Файлы Blackmagic RAW имеют превосходные скоростные характеристики, а сам кодек оптимизирован под обработку с использованием центрального и графического процессоров. Благодаря этому достигается плавное воспроизведение материала и устраняется потребность в аппаратных средствах декодирования, что особенно важно при работе на ноутбуке. Приложения, способные считывать файлы .braw, получают дополнительное преимущество за счет таких технологий, как Apple Metal, Nvidia CUDA и OpenCL.

Это позволяет воспроизводить материал в Blackmagic RAW с обычной скоростью на большинстве компьютеров без предварительного кэширования или уменьшения разрешающей способности.

Еще одна особенность Blackmagic RAW — сохранение параметров объектива для каждого кадра, если оптика поддерживает обмен метаданными. В этом случае фиксируется вся информация о таких настройках, как изменение зума или фокуса на протяжении всего видеоклипа.

# **Запись в Blackmagic RAW**

Кодек Blackmagic RAW позволяет использовать два разных варианта сохранения: с постоянным битрейтом или постоянным качеством.

При постоянном битрейте запись ведется таким же способом, как при работе с большинством других кодеков. Скорость потока остается на постоянном уровне, что позволяет контролировать объем занимаемой памяти. В тех случаях, когда снимается комплексная сцена с большим количеством деталей, компрессия изображения будет увеличиваться, чтобы уместить записываемый материал на накопителе.

Для видеокодеков сжатие является обычным явлением, однако формат RAW используется для того, чтобы получить изображение максимально высокого качества. При компрессии большого объема данных возможна утрата отдельных деталей, причем это будет заметно уже по окончании съемки.

Кодек Blackmagic RAW позволяет решить подобную проблему за счет сохранения видео с постоянным качеством. Для этого используется переменный битрейт, поэтому при увеличении объема данных растет и размер файла. Так как отсутствует верхняя граница для занимаемого на накопителе пространства, изображение будет иметь полную детализацию.

При сохранении с постоянным качеством создается файл того размера, который необходим для получения полноценного изображения. Объем такого файла напрямую зависит от характера съемки: чем сложнее композиция, тем он больше, и наоборот.

Настройки сохранения при работе с кодеком Blackmagic RAW могут служить как обозначения технических характеристик компрессии. Например, для постоянного битрейта доступны такие опции, как 3:1, 5:1, 8:1 и 12:1. Первая цифра соответствует степени сжатия видео при съемке в Blackmagic RAW. Так, разновидность 3:1 дает более высокое качество, но и файлы в этом случае будут больше, в то время как компрессия с соотношением 12:1 уменьшает размер файла до минимума за счет потери детализации. Тем не менее, многие пользователи отмечают, что даже Blackmagic RAW 12:1 позволяет получать материал без каких-либо ограничений в качестве. Лучший способ найти оптимальный вариант — самостоятельный подбор опции.

При записи в кодеке Blackmagic RAW с постоянным качеством доступны две настройки: Q0 и Q5. Каждая из них соответствует определенной степени компрессии. В этом случае нельзя заранее просчитать размер конечного файла, потому что коэффициент сжатия будет варьироваться в зависимости от характера выполняемой съемки. Чем сложнее композиция в кадре, тем больше места требуется на накопителе для сохранения полного объема информации.

# Настройки «Постоянный битрейт»

Параметры 3:1, 5:1, 8:1 и 12:1 обозначают коэффициент сжатия. Например, при использовании опции 12:1 конечный файл по своему размеру приблизительно в 12 раз меньше по сравнению с данными в формате RAW без компрессии.

### Настройки «Постоянное качество»

Q0 и Q5 обозначают уровень квантования. При использовании опции Q5 он более высокий, но за счет этого уменьшается объем необходимой памяти. Как отмечено выше, при сохранении с постоянным качеством размер файла зависит от сложности композиции в изображении. В этом случае видео может не уместиться на накопитель выбранной емкости, а также появляется вероятность пропуска кадров. Тем не менее, подобные проблемы заметны непосредственно во время съемки, поэтому их легко исправить путем изменения настроек.

## Медиаплеер Blackmagic RAW

В состав ПО для камер Blackmagic входит медиаплеер для воспроизведения материалов, записанных в кодеке Blackmagic RAW. Чтобы открыть файл .braw, дважды щелкните кнопкой мыши по нему. После этого можно просмотреть клип с полным разрешением и битовой глубиной, а также перейти к нужному фрагменту.

При декодировании кадров можно предусмотреть ускорение графического процессора с помощью средств из SDK-пакета. Это позволяет использовать такие технологии, как Apple Metal, Nvidia CUDA и OpenCL. Для дополнительной оптимизации рабочего процесса предусмотрена совместимость с решением Blackmagic eGPU. Медиаплеер Blackmagic RAW поддерживается на платформах Mac, Windows и Linux.

### Файлы .sidecar

Файлы с расширением .sidecar можно использовать вместо метаданных, сохраненных вместе с оригинальной информацией с сенсора камеры. Они содержат настройки RAW, а также параметры диафрагмы, фокуса, фокусного расстояния, баланса белого, тона и цветового пространства, название проекта, номер дубля и другие сведения. Метаданные кодируются для каждого кадра и позволяют отслеживать изменение настроек объектива. Их легко добавить или отредактировать в DaVinci Resolve или простом текстовом редакторе, потому что формат доступен для чтения.

Файл .sidecar можно использовать для автоматического применения новых настроек RAW к воспроизводимому материалу. Для этого его достаточно перетащить в ту папку, где находится клип в формате RAW. Если файл .sidecar удалить из папки и снова открыть клип, записанный в Blackmagic RAW, изображение будет иметь свой исходный вид. Считывание настроек доступно в любых приложениях, разработчики которых предусмотрели поддержку кодека Blackmagic RAW с помощью нашего SDK-пакета. Формат .sidecar позволяет сохранять внесенные изменения, поэтому они заметны при просмотре в медиаплеере Blackmagic RAW или другой программе, способной распознавать файлы .braw.

При съемке в режиме «Видео» оригинальная информация об изображении сохраняется в режиме «Фильм», и только способ ее обработки определяет, какой будет гамма визуального ряда. Преимущество первого варианта в том, что не надо выполнять грейдинг, поэтому материал легко подготовить к показу. Если же нужно осветлить области тени или сделать менее яркими светлые участки, для этого есть полный набор необходимых данных.

### Работа с кодеком Blackmagic RAW в приложении DaVinci Resolve

Для каждого клипа в формате .braw настройки можно скорректировать и сохранить в виде отдельного файла .sidecar. Для этого в приложении DaVinci Resolve есть вкладка RAW. Такая функция позволяет копировать материал для другого человека, работающего в DaVinci Resolve, который после импорта получит доступ к измененным параметрам гаммы. Помимо метаданных, встроенных в полученную с сенсора информацию, предусмотрено считывание выбранного динамического диапазона, поэтому клипы автоматически отображаются в режиме «Фильм», «Улучш. видео» или «Видео».

Параметры изображения можно скорректировать с помощью настроек насыщенности, контрастности и срединной точки, а также перехода светлых и темных тонов. Все изменения легко сохранить в файле .sidecar, и тогда они будут видны другим членам группы постобработки. Кроме того, в любой момент времени доступны оригинальные метаданные камеры.

Вкладка RAW в приложении DaVinci Resolve также позволяет экспортировать один кадр файла .braw со всеми изменениями, метаданными, полным разрешением и информацией о цвете. Его можно использовать в качестве отправной точки во время групповой работы над проектом.

Подробнее о работе с файлами .braw в приложении DaVinci Resolve см. соответствующую главу ниже.

# SDK-пакет для Blackmagic RAW

SDK-пакет для Blackmagic RAW представляет собой интерфейс API, разработанный компанией Blackmagic Design. С его помощью можно предусмотреть поддержку кодека Blackmagic RAW в уже существующих приложениях или создать новые. Это позволяет читать, редактировать и сохранять файлы .braw. Кроме того, данный набор инструментальных средств обеспечивает точную и последовательную цветопередачу на кинематографическом уровне. SDK-пакет для Mac, Windows и Linux доступен для бесплатной загрузки в разделе «Разработчикам» на веб-сайте Blackmagic по адресу [www.blackmagicdesign.com/ru/developer.](http://www.blackmagicdesign.com/developer)

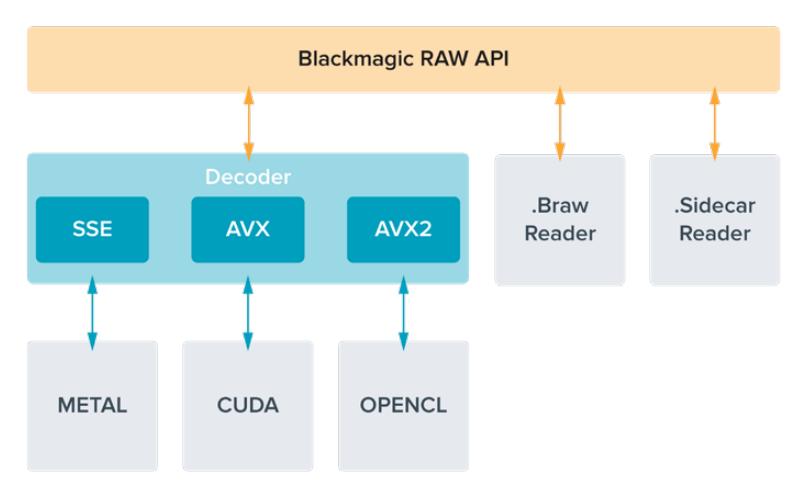

Компоненты интерфейса API для поддержки кодека Blackmagic RAW

# **Выбор кадровой частоты**

Диапазон кадровой частоты позволяет использовать наиболее подходящее значение, поскольку оно может влиять на визуальный ряд материала. При его выборе нужно учитывать несколько факторов. За многие годы в индустрии установились определенные стандарты для съемки кино и ТВ-программ. Они отличаются в зависимости от страны, но в каждом случае служат одной и той же цели — получение качественного видео, в том числе при съемке движущихся объектов.

Например, в кинематографе используют частоту 24 кадра/с, и хотя некоторые операторы экспериментируют с более высокими значениями, этот формат остается предпочтительным для международной аудитории. Телевизионная кадровая частота зависит от вещательных стандартов конкретного региона. Например, для стран Северной Америки она составляет 29,97 fps, а в Европе — 25 fps.

По мере развития технологий выбор форматов становится шире, а стандарты вещательной отрасли меняются. В настоящее время запись и трансляция спортивных мероприятий ведется с более высокой кадровой частотой. В Северной Америке для этих целей используют значение 59,94 fps, в Европе — 50 fps. Оно позволяет качественно показать динамичные сцены, чтобы изображение выглядело более естественным. В потоковом интернет-вещании и онлайн-трансляциях обычно используют значения кадровой частоты, близкие к ТВиндустрии. В этих случаях зрители имеют больше свободы при выборе формата, так как ограничения зависят только от технических возможностей потребителя.

При выборе кадровой частоты проекта следует руководствоваться требованиями для конечного материала. Когда это значение соответствует кадровой частоте сенсора, видео воспроизводится с той же скоростью, с какой оно записано. Для создания интересного эффекта (например, замедленное движение) кадровая частота сенсора должна быть выше. Чем больше это значение по сравнению с частотой проекта, тем медленнее скорость воспроизведения.

Подробнее об использовании этой настройки и создании хронометражных эффектов см. раздел «Органы управления с сенсорного экрана».

#### Съемка с высокой кадровой частотой

При съемке с высокой кадровой частотой увеличивается количество кадров в секунду по сравнению с обычными показателями (24, 25 и 30 fps). Из-за этого на сенсор попадает меньше света в каждую отдельную единицу времени, поэтому изображение становится темнее.

Например, при переходе от 25 к 50 fps количество света, попадающего на сенсор, сокращается вдвое. Чтобы поддерживать необходимую экспозицию для компенсации такого изменения, можно добавить шаг для настройки объектива (то есть увеличить угол затвора с 180º до 360º) или сильнее осветить съемочную площадку.

При съемке с частотой 60 fps на сенсор попадает в два с половиной раза меньше света, чем при значении 24 fps. Поэтому для сохранения экспозиции нужно отрегулировать сразу несколько параметров, таких как диафрагма, угол затвора и выдержка.

При работе с высокой кадровой частотой необходимо также учитывать, что искусственные источники света (вольфрамовые, флуоресцентные и светодиодные лампы) часто приводят к мерцанию изображения. Во время записи или предварительного просмотра на ЖК-дисплее или подключенном SDI-дисплее эти проблемы можно не заметить, поэтому важно выполнять проверку сцен с источниками света, которые планируется применять.

Так как при съемке с искусственным освещением на мерцание также может влиять настройка параметров затвора, камера URSA Broadcast допускает автоматический расчет и вывод опций по текущей кадровой частоте во избежание помех при записи. Стоит отметить, что отдельные источники света могут вызывать мерцание при любых значениях затвора. Подробнее см. раздел «Органы управления с сенсорного экрана».

Если мерцание сохраняется при самой медленной скорости срабатывания затвора или самом широком его угле, попробуйте использовать разные источники света или скоростные объективы.

#### Максимальная кадровая частота сенсора и скорость передачи данных

В таблице ниже приводятся доступные кодеки и разрешение вместе с соответствующими им максимальной кадровой частотой сенсора и скоростью передачи данных. Для Blackmagic RAW, ProRes 444 и ProRes 422 указаны все возможные варианты по каждому отдельному формату.

Поскольку для записи замедленного движения в высоком разрешении необходима определенная скорость передачи данных, следует выбрать карту CFast или SSD-диск. Список рекомендуемых носителей для продолжительного сохранения см. в разделе «Работа с накопителями».

**СОВЕТ.** Для проверки поддерживаемой скорости носителя при записи тестового клипа включите опцию «ОСТАНОВИТЬ ПРИ ПРОПУСКЕ КАДРОВ». Это позволит определить продолжительность сохранения во время съемки с определенной кадровой частотой и любым заданным разрешением. Если запись прерывается, перейдите к следующему значению компрессии или разрешения для уменьшения объема передаваемых данных.

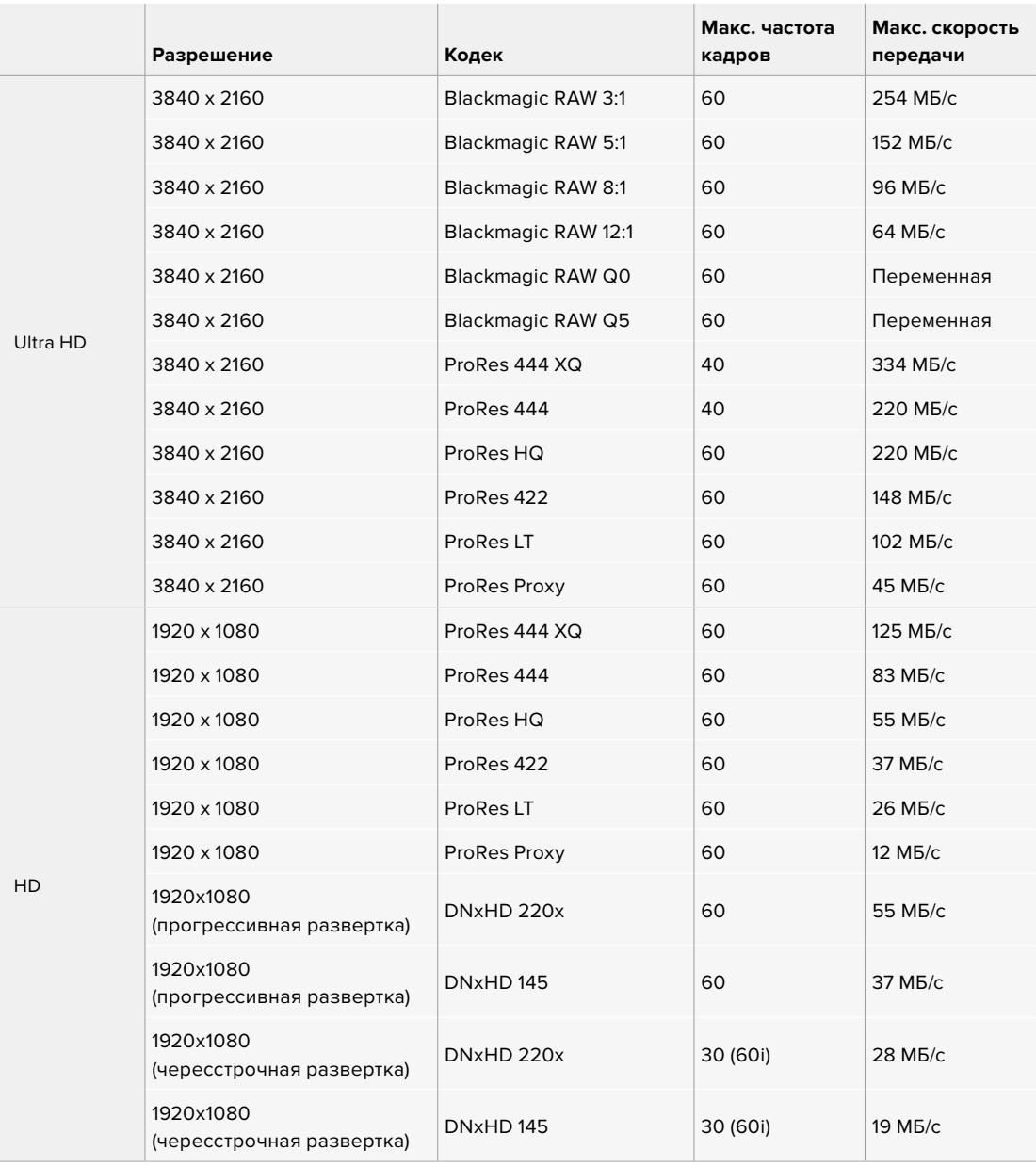

При настройках Blackmagic RAW Q0 и Q5 для достижения постоянного качества изображения используется компрессия с переменным битрейтом. В этих случаях скорость передачи данных, зависящая от сложности происходящих в кадре событий, будет значительно варьироваться.

**ПРИМЕЧАНИЕ.** Специальные кадровые частоты недоступны при использовании форматов с чересстрочной разверткой.

### **Выбор кодека и разрешения**

- **1** Нажмите кнопку MENU на панели управления.
- **2** Перейдите на первую страницу вкладки «ЗАПИСЬ».
- **3** Выберите нужную комбинацию кодека, качества и разрешения.
- **4** Для выхода нажмите MENU.

#### Форматы записи и кадровая частота проекта

После выбора кодека и разрешения установите кадровую частоту проекта и сенсора. Подробнее об использовании кадровой частоты см. раздел «Запись».

Варианты кадровой частоты проекта:

23,98/24/25/29,97/30/50/59,94/60 fps.

При записи в кодеках Blackmagic RAW или ProRes (вплоть до ProRes 422 HQ) максимальная кадровая частота проекта составляет 60 fps в любом разрешении. При сохранении в ProRes 444 и ProRes 444 XQ этот показатель зависит от заданного разрешения.

# **Запуск записи**

На SDI-выходы камеры URSA Broadcast автоматически поступает сигнал, позволяющий запускать запись при подключении к оборудованию, которое поддерживает подобную функцию (например, Blackmagic Video Assist). В этом случае при нажатии соответствующей кнопки на камере внешнее SDI-устройство будет начинать, а при повторном нажатии — останавливать запись.

Чтобы оборудование принимало команду с URSA Broadcast, на нем необходимо активировать функцию записи через SDI-сигнал. Если работа в таком режиме возможна, в настройках должна быть доступна соответствующая опция.

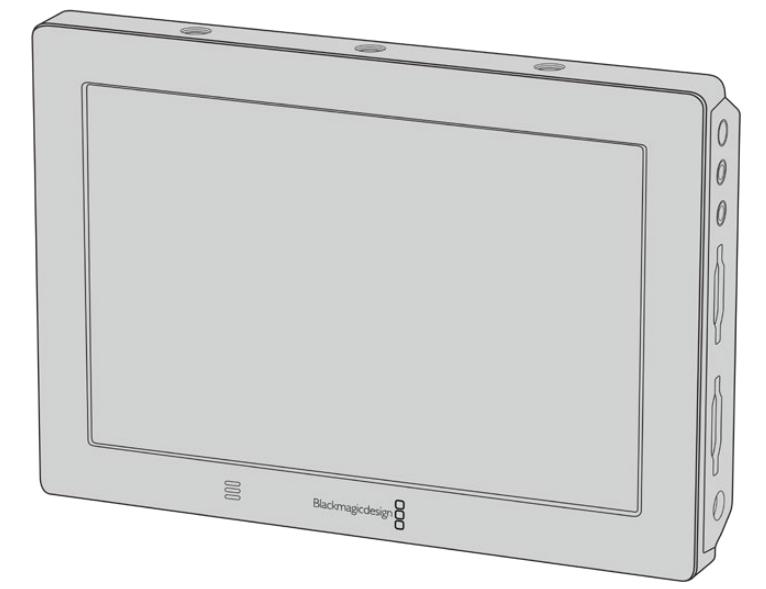

Через SDI-интерфейс можно запускать запись на другом оборудовании, например Blackmagic Video Assist 4К

# **Таблица продолжительности записи**

В таблице ниже приведена приблизительная продолжительность записи в минутах в зависимости от формата, кадровой частоты проекта и емкости носителя данных. На максимальную продолжительность влияют эти же факторы. Например, для Apple ProRes 422 HQ с разрешением 3840 x 2160 объем занимаемой памяти составляет примерно 880 Мбит/с. При частоте 24 кадра/с на карту CFast 2.0 или SD емкостью 256 ГБ можно записать видео длительностью около 47 минут. На карту CFast 2.0 или SD емкостью 128 ГБ при использовании аналогичных настроек уместится примерно 23 минуты видео, то есть в два раза меньший объем.

Продолжительность записи на карты CFast 2.0 и SD может варьироваться в зависимости от производителя. Она также зависит от такого, под какую систему выполнено форматирование — exFat или Mac OS Extended.

Как правило, видео с небольшим количеством деталей занимает на диске меньше места по сравнению с клипами, которые отличаются насыщенной композицией. В таблице указаны значения для второго типа, поэтому при съемке простых кадров продолжительность записи может немного увеличиваться.

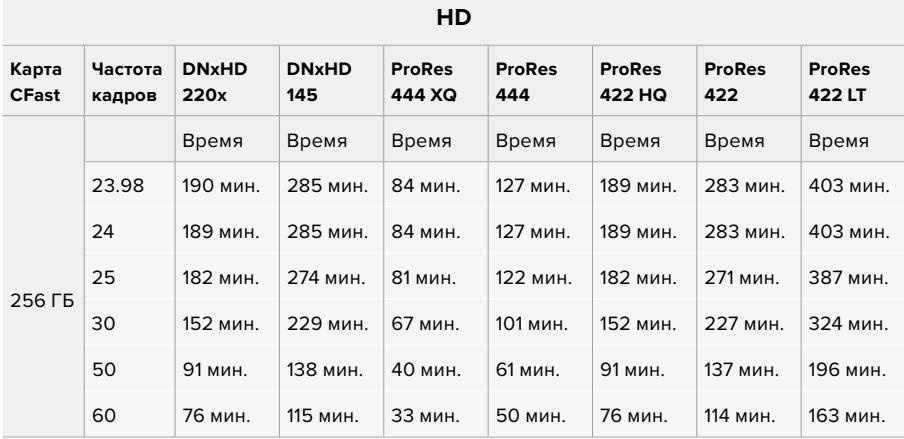

#### **HD (чересстрочная развертка)**

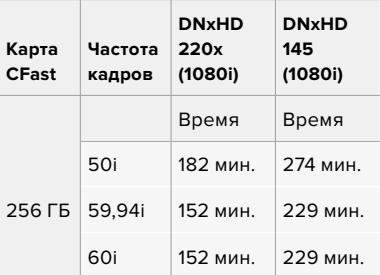

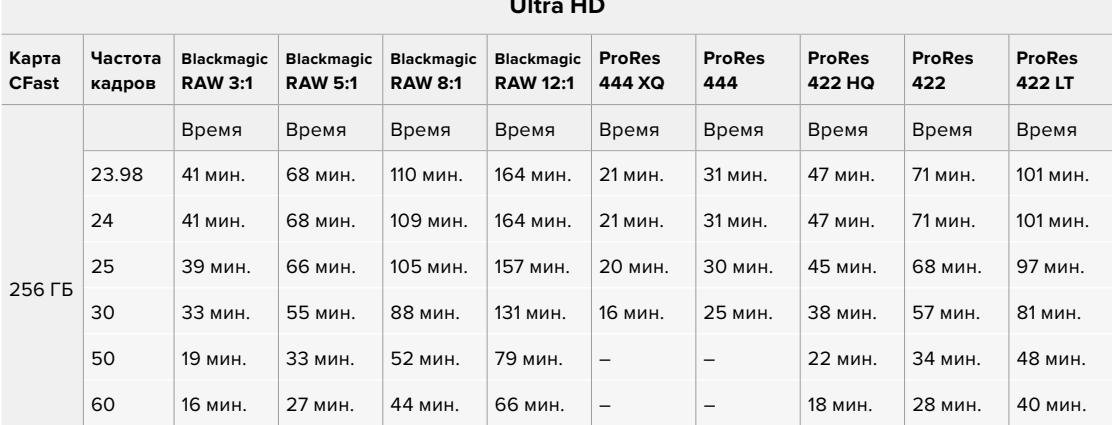

# **Ultra HD**

# **Воспроизведение**

# **Воспроизведение клипов**

После того как клипы записаны, их можно вывести на монитор с помощью кнопок управления воспроизведением.

Чтобы начать воспроизведение на сенсорном ЖК-экране URSA Broadcast, нажмите соответствующую кнопку один раз. Также для просмотра видео можно использовать любой монитор, подключенный к SDI-выходам камеры.

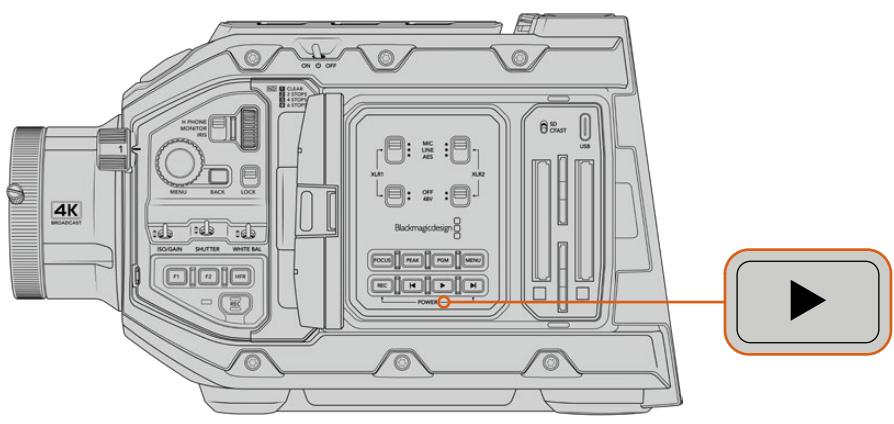

URSA Broadcast

**СОВЕТ.** Blackmagic URSA Broadcast имеет кнопки управления воспроизведением как на внутренней, так и на эргономичной панели.

**ПРИМЕЧАНИЕ.** Blackmagic URSA Broadcast позволяет просматривать клипы с одинаковыми настройками кодека, кадровой частоты и разрешения. Например, для воспроизведения HD-видео, записанного в ProRes 422 HQ с частотой 29,97 fps, настройки кодека, разрешения и кадровой частоты должны быть такими же.

Органы управления воспроизведением на камере работают так же, как на CD-плеере. Если нажать кнопку перемотки вперед, будет выполнен переход к началу следующего клипа. Для перехода к началу текущего клипа нажмите кнопку обратной перемотки один раз, для перехода к началу предыдущего клипа — два раза. Чтобы выполнить обычное или обратное воспроизведение с удвоенной скоростью, нажмите и удерживайте кнопку перемотки вперед или назад. Если в режиме перемотки нажать одну из этих кнопок два, три или четыре раза, скорость воспроизведения увеличится в 4, 8 и 16 раз соответственно.Во время записи кнопки перемотки вперед/назад можно также использовать для изменения настройки диафрагмы, если на камеру установлен объектив с поддержкой электронного управления.

Когда частота записи клипа отличается от кадровой частоты проекта, скорость воспроизведения тоже будет другой. Допустим, для съемки проекта выбрана частота 24 кадра/с, которая используется на стадии постпроизводства. Если записать отдельный клип с частотой 60 кадров/с, то при воспроизведении на камере и на монтажной линейке в приложении постобработки будет получен эффект замедленного движения.

**СОВЕТ.** Подробнее об использовании кадровой частоты см. раздел «Запись».

# **Работа с камерой URSA Broadcast**

С правой стороны и на задней панели корпуса URSA Broadcast расположены стандартные BNC-разъемы для передачи SDI-сигнала. Также на камере есть два входа LANC: один — для управления с дополнительной боковой рукоятки, другой — для дистанционного контроля с внешнего устройства.

Входы XLR на верхней панели за монтажными отверстиями служат для подключения к источникам балансного аналогового и цифрового AES-звука. На задней панели предусмотрен 4-контактный XLR-разъем для внешнего источника питания, а расположенный с правой стороны силовой выход позволяет использовать такие дополнительные устройства, как видоискатель.

Над слотами носителей есть порт USB, через который можно обновлять ПО камеры при подключении к компьютеру.

**ПРИМЕЧАНИЕ.** Камера имеет дополнительную эргономичную панель управления для удобства доступа к наиболее важным настройкам и функциям без использования откидного сенсорного экрана.

# **Передняя панель камеры**

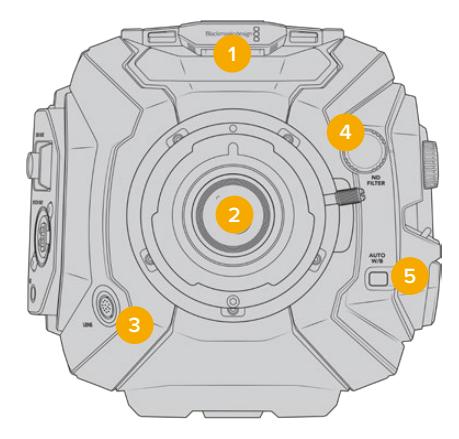

URSA Broadcast c байонетом B4

#### **1 Стереомикрофон**

Встроенный стереомикрофон высокого качества. Подробнее о настройках звука см. раздел «Настройки».

### **2 Байонет объектива**

URSA Broadcast имеет штатное крепление B4, которое можно заменить на байонеты EF, PL и F для URSA Mini Pro 4.6K. Подробнее см. раздел «Сменный байонет».

#### **3 Разъем для управления вещательным объективом**

Обеспечивает подачу питания и команд управления на PL- и B4-объективы с 12-контактным разъемом. Перечень совместимой PL- и B4-оптики содержится в разделе «Использование объективов с сервоприводом».

#### **4 Светофильтры ND**

Возможность выбора одного из трех встроенных нейтральных светофильтров или работа без них. Подробнее см. раздел «Органы управления на URSA Broadcast».

#### **5 Кнопка Auto W/B**

Служит для настройки баланса белого по тому цвету, который в данный момент находится перед объективом. Для этого можно использовать лист серого картона. Подробнее см. раздел «Органы управления на URSA Broadcast».

# **Левая сторона**

С левой стороны расположены слоты для карт CFast 2.0, SDXC и SDHC, а также панель управления для работы с настройками. Над слотами находится порт USB-C, через который URSA Broadcast подключают к компьютеру для обновления внутреннего ПО камеры.

# **Органы управления с левой стороны**

С левой стороны расположены дополнительные органы управления для доступа ко всем необходимым функциям камеры. Они находятся на боковой панели, а также на внешней и внутренней сторонах откидного сенсорного дисплея.

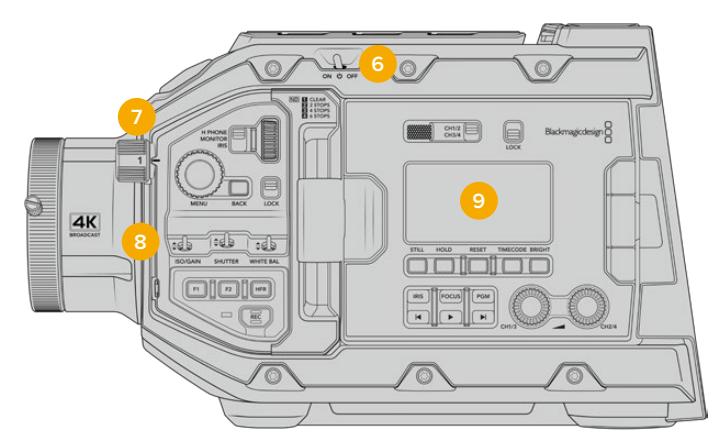

URSA Broadcast с закрытым экраном

#### **6 Тумблер питания**

Служит для включения камеры. Также камеру можно включить, если одновременно нажать две кнопки на передней панели откидного дисплея — записи и ускоренной перемотки вперед.

#### **7 Светофильтры ND**

Для регулировки света, попадающего на сенсор камеры, URSA Broadcast имеет три нейтральных светофильтра. Доступны четыре режима настройки — от чистого изображения до шести ступеней снижения количества света. При прокрутке колесика во время смены фильтра раздается характерный щелчок. Подробнее см. раздел «Органы управления на URSA Broadcast».

#### **8 Передняя панель управления**

Служит для быстрого доступа ко всем основным функциям камеры URSA Broadcast. При съемке со штатива или плечевого упора панель обеспечивает удобное управление такими настройками, как ISO, выдержка, диафрагма, баланс белого и кадровая частота. Подробнее см. раздел «Органы управления на URSA Broadcast».

#### **9 Эргономичная панель управления**

Расположена на внешней стороне откидного сенсорного экрана и состоит из ЖК-дисплея и органов управления. Здесь отображаются все основные служебные параметры и есть доступ к функциям мониторинга. Подробнее см. раздел «Органы управления на URSA Broadcast».

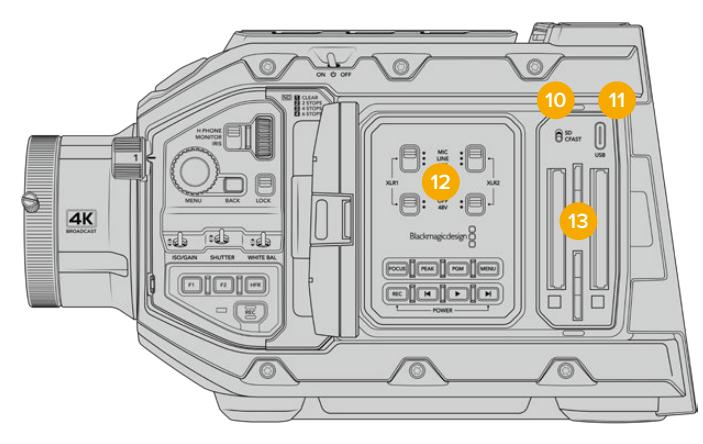

URSA Broadcast с открытым экраном

#### **10 Переключатель накопителя**

Служит для переключения между картами CFast и SD.

#### **11 Порт USB**

Служит для обновления встроенного программного обеспечения. Подробнее см. раздел «Утилита Blackmagic Camera Setup».

#### **12 Внутренняя панель управления**

Доступна при открытом откидном сенсорном экране URSA Broadcast. Она позволяет выбирать аудиовходы, а также настройки фантомного питания и диафрагмы, устанавливать фокус, работать с меню и воспроизведением. Подробнее см. раздел «Органы управления на URSA Broadcast».

#### **13 Слоты для карт памяти**

Позволяют использовать носители CFast 2.0, SDXC или SDHC для записи и воспроизведения. Перед работой проверьте список сертифицированных накопителей в настоящем руководстве или на нашем веб-сайте. Подробнее см. раздел «Работа с накопителями».

# **Правая сторона**

На URSA Broadcast с правой стороны расположены разъемы для подключения источников питания, видео и аудио, а также фиксатор боковой рукоятки.

#### **14 Боковой фиксатор**

Стандартный фиксатор для установки боковой рукоятки. См. разделы «Подготовка к работе» и "Blackmagic URSA Mini Shoulder Mount Kit".

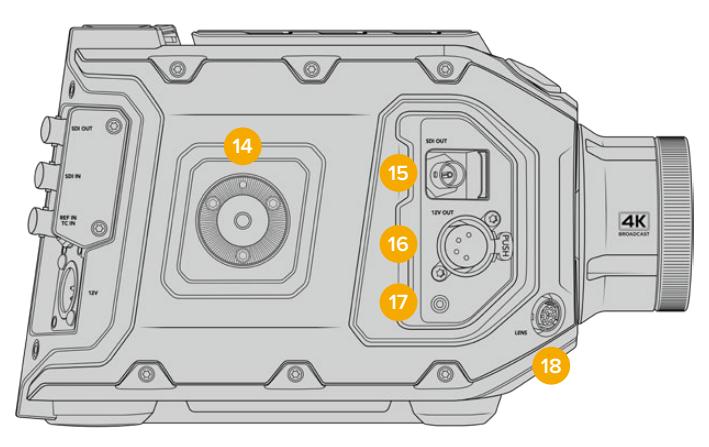

URSA Broadcast имеет фиксатор для установки дополнительной боковой рукоятки от URSA Mini

#### **15 Выход для мониторинга HD-материала**

Разъем 3G-SDI для понижающей конверсии в 1080 HD. Предназначен для использования с Blackmagic URSA Viewfinder и внешними мониторами. Подробнее см. разделы «Выходной сигнал камеры» и "Blackmagic URSA Viewfinder".

#### **16 Выход питания +12 В**

4-контактный XLR-разъем для питания Blackmagic URSA Viewfinder, Blackmagic URSA Studio Viewfinder или внешних мониторов и аксессуаров. Подробнее см. разделы "Blackmagic URSA Viewfinder" и "Blackmagic URSA Studio Viewfinder". Этот выход и разъем для управления вещательным объективом обеспечивают питание напряжением 12 В и суммарной силой тока до 2 А.

#### **17 Вход LANC**

Разъем TRS 2,5 мм для соединения с боковой рукояткой Blackmagic URSA Mini по протоколу LANC. Подробнее об установке боковой рукоятки см. раздел «Подготовка к работе».

#### **18 Разъем для управления вещательным объективом**

Обеспечивает подачу питания и команд управления на PL- и B4-объективы с 12-контактным разъемом. Этот разъем и выход питания +12 В обеспечивают питание напряжением 12 В и суммарной силой тока до 2 А.

# **Задняя панель**

#### **19 Крепление аккумуляторной пластины**

В нем находится разъем Molex, через который питание не только подается на камеру, но и выводится вместе с дополнительными данными на другие устройства. Здесь также расположены монтажные отверстия, предназначенные для установки на заднюю панель таких аксессуаров, как аккумуляторная пластина, Blackmagic Camera Fiber Converter и URSA Mini SSD Recorder. Разъем Molex обеспечивает стабилизируемое выходное напряжение 12 В силой тока до 1,5 А. Подробнее см. главы «Установка аккумуляторной батареи», «Конвертеры линейки Blackmagic Fiber» и «URSA Mini SSD Recorder».

## **20 LANC**

Гнездо 2,5 мм для удаленного управления камерой по протоколу LANC, например для запуска/остановки записи с рукоятки штатива. Кроме того, ДУ позволяет устанавливать диафрагму и фокус при использовании EF-объективов, поддерживающих данную функцию.

#### **21 Выход 12G-SDI**

Выход 12G-SDI на Blackmagic URSA Broadcast предназначен для вывода HD и Ultra HD на оборудование с SDI-интерфейсом, такое как коммутаторы, мониторы, устройства захвата видео и эфирные видеомикшеры. Также через него можно подключить внешний рекордер для дублирования записи, например Blackmagic Video Assist.

#### **22 Вход 12G-SDI**

Вход 12G-SDI для соединения камеры с видеомикшером или дополнительным рекордером. Это позволяет выводить на ЖК-дисплей программный сигнал при подключении URSA Broadcast к соответствующему выходу микшера, а также просматривать материал с внешнего устройства записи. Чтобы увидеть программное изображение, нажмите и удерживайте кнопку PGM.

Подробнее см. раздел «Эргономичная панель управления».

Для удаленной настройки камеры можно также использовать приложение АТЕМ Software Control. Подробнее см. раздел «Управление камерой с помощью АТЕМ Camera Control». Еще один способ для дистанционного контроля камеры через SDI-интерфейс — модуль Blackmagic 3G-SDI Shield for Arduino.

Чтобы получать сигналы двусторонней связи и Tally-индикации через вход SDI, в меню «НАСТРОЙКА» камеры должен быть задан идентификатор камеры. Чтобы использовать синхронизацию через SDI-интерфейс по внешнему источнику, выберите опцию «Программа». В этом случае на ЖК-дисплее камеры рядом с тайм-кодом отображается обозначение "REF". Подробнее см. раздел «Основные настройки».

Вход SDI на URSA Broadcast также позволяет передавать внешний тайм-код на камеру. Если кадровая частота такого SDI-сигнала совпадает с заданными настройками и тайм-код является действительным, он будет использоваться автоматически. В этом случае на ЖК-экране камеры появляется обозначение "EXT". Если отсоединить кабель, обозначение изменится на "INT", что указывает на использование внутреннего тайм-кода камеры.

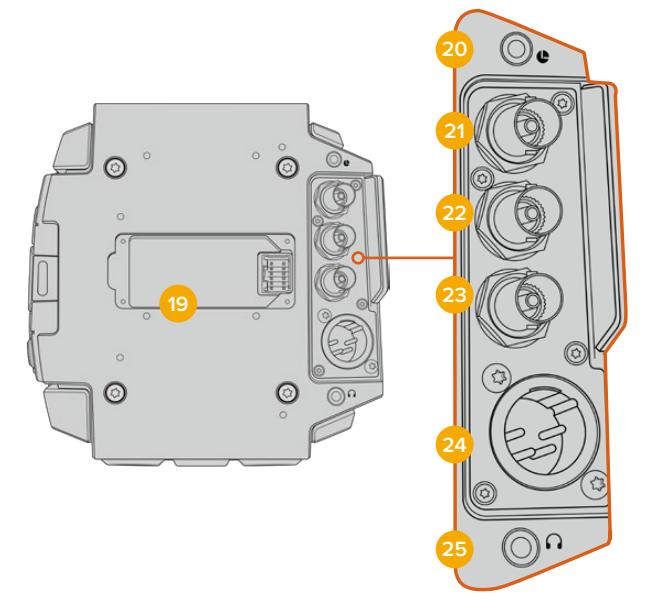

#### **23 Синхровход и ввод тайм-кода**

Интерфейс автоматически распознает тайм-код или синхросигнал на входе. Вход REF IN (BNC-разъем) предназначен для ввода опорного сигнала, например tri-level. Чтобы получать опорный сигнал через этот вход, в меню камеры URSA Broadcast необходимо задать источник как «Внешний».

Также его можно использовать для синхронизации многокамерной съемки по тайм-коду из внешнего источника либо сведения аудио- и видеосигнала при работе с двумя устройствами. Это помогает синхронизировать звук и изображение, а также материал с нескольких камер на этапе постпроизводства. Если кадровая частота сигнала из источника внешнего тайм-кода совпадает с заданными настройками, данный тайм-код будет выбран автоматически. В этом случае на ЖК-экране камеры появляется обозначение "EXT". Если отсоединить кабель, обозначение изменится на "INT", что указывает на использование внутреннего тайм-кода камеры.

Опорный сигнал с видеомикшера АТЕМ может также поступать через программный SDI-вход. В этом случае все камеры будут получать программное изображение и команды управления с помощью одного SDI-сигнала. Подробнее см. раздел «Основные настройки».

#### **24 Вход питания 12 В**

4-контактный XLR-разъем 12-20 В для подключения к внешним источникам питания, таким как адаптеры или переносные аккумуляторные батареи.

#### **25 Гнездо для гарнитуры**

Разъем диаметром 3,5 мм для мониторинга звука и двусторонней связи. Позволяет подключать iPhone- и Android-совместимую гарнитуру со встроенным микрофоном. Сообщения связи передаются в исходящем SDI-сигнале на каналах 15 и 16.
**СОВЕТ.** Для двусторонней связи на камере URSA Broadcast есть разъем 3,5 мм, позволяющий подключать гарнитуру iPhone и Android. Обычно это оборудование имеет кнопку для использования микрофона. При работе с вещательной гарнитурой без встроенного переключателя допускается соответствующая настройка функциональных кнопок URSA Broadcast. Подробнее см. раздел «Основные настройки» данного руководства.

# **Верхняя панель**

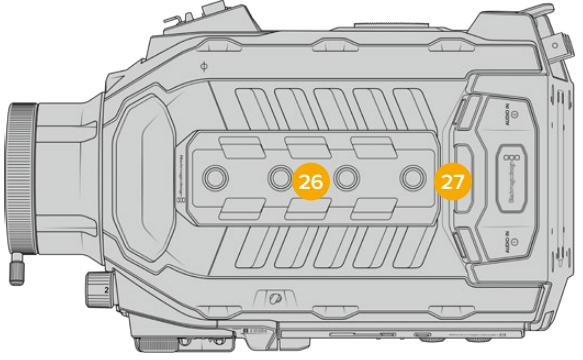

На верхней панели расположены балансные XLR-разъемы для подключения внешнего источника аналогового звука

## **26 Отверстия 1/4 дюйма**

На верхней панели есть четыре монтажных отверстия для установки ручки и дополнительных устройств.

## **27 Балансные входы XLR**

Эти входы позволяют подключать внешние источники аналогового аудиосигнала, в том числе звуковые микшеры, системы громкой связи или микрофоны. Разъемы XLR 48 В предусматривают возможность фантомного питания микрофонов. Подробнее о фантомном питании см. раздел «Органы управления на URSA Broadcast» > «Внутренняя панель управления».

# **Нижняя панель**

## **28 Отверстия 1/4 дюйма**

На нижней панели есть пять монтажных отверстий для установки на штатив, крепления плечевого упора URSA Mini Shoulder Mount Kit и других дополнительных устройств.

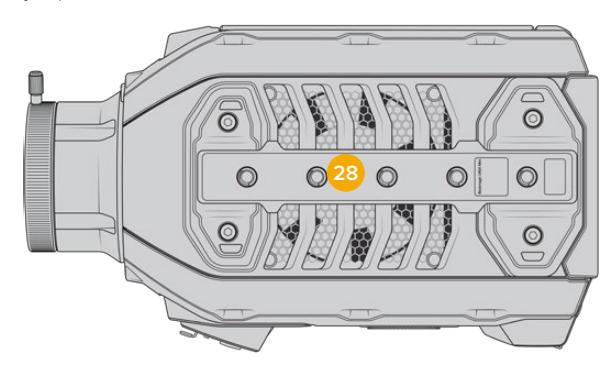

# **Органы управления на URSA Broadcast**

Blackmagic URSA Broadcast имеет органы управления на корпусе, внешней и внутренней сторонах откидного сенсорного экрана для быстрого и удобного доступа ко всем важным функциям, а также мониторинга сигнала. Они расположены таким образом, чтобы быть всегда под рукой в любых условиях съемки: со штатива, с рук или плечевого упора.

# **Боковая панель управления**

На боковой панели управления сгруппированы все органы контроля, необходимые для подготовки к съемке и во время записи. Они обеспечивают удобный доступ при закрытом откидном экране, например при работе с плеча.

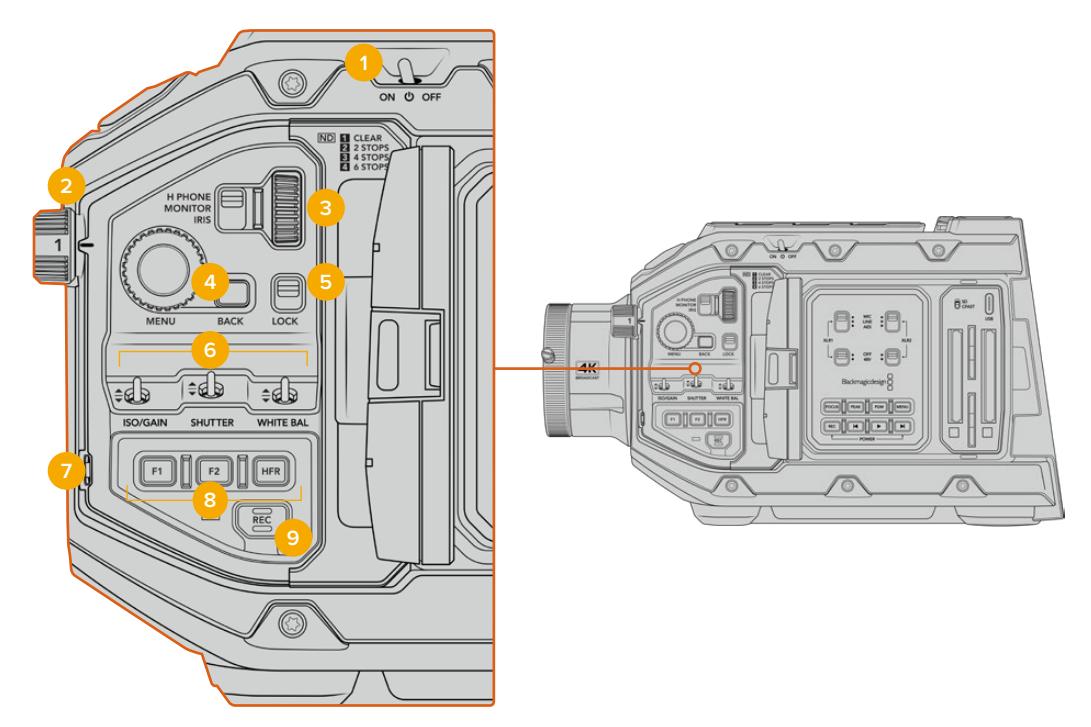

Органы управления на боковой панели URSA Broadcast

## **1 Тумблер питания**

Для подачи питания на URSA Broadcast установите тумблер в положение ON. При переключении в положение OFF камера отключится.

**СОВЕТ.** На URSA Broadcast управлять питанием можно с помощью комбинаций кнопок на панели. Чтобы включить или отключить камеру, нажмите REC и кнопку ускоренной перемотки. Если тумблер питания находится в положении ON, но камера обесточена, отключите и снова включите его, чтобы вернуться к обычному режиму работы.

## **2 Светофильтры ND**

URSA Broadcast имеет три встроенных нейтральных светофильтра. Доступные настройки: «Без фильтра», 1/4, 1/16 и 1/64. Эти фильтры позволяют уменьшить количество света, попадающего на сенсор URSA Broadcast, и регулируются показателем объема пропускаемого света в дробях. Снижая этот показатель, можно продолжать съемку при ярком свете с широкой диафрагмой, например вне студии в солнечный день.

Для настройки нейтрального светофильтра поверните колесико вперед или назад. Положение «Без фильтра» означает отсутствие фильтрации. Настройки с 1/4 по 1/64 повышают плотность фильтрации, что уменьшает проходимость света.

Так как для светофильтров используются разные термины, допускается их индивидуальная настройка в меню на ЖК-дисплее. Это позволяет идентифицировать светофильтры ND по числу, ступени экспозиции и объему пропускаемого света в дробях.

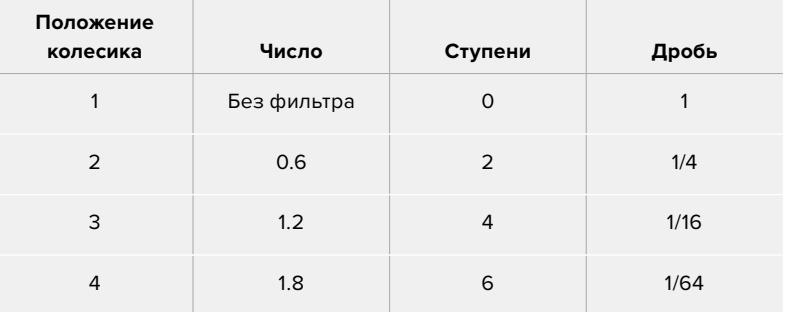

#### **Таблица настройки нейтральных светофильтров ND**

#### **3 Колесико настроек**

Задайте настройки любых трех функций, расположенных рядом с колесиком: H PHONE, MONITOR и IRIS.

#### **H PHONE**

При выборе этой опции настраивается уровень звука в наушниках, и поворот колесика вверх или вниз увеличивает или уменьшает громкость.

#### **MONITOR**

При выборе этой опции настраивается уровень звука на встроенном динамике, который находится на внешней стороне ЖК-дисплея и может использоваться для мониторинга аудиосигнала без наушников. Поворот колесика вверх или вниз увеличивает или уменьшает громкость. Функция блокируется при записи с использованием встроенного микрофона, чтобы исключить нежелательные звуковые помехи.

#### **IRIS**

При выборе этой опции настраивается диафрагма при использовании совместимых объективов. Поворот колесика вниз открывает диафрагму, вверх — закрывает. Такое направление аналогично настройке данной функции на фото- и кинообъективах.

**СОВЕТ.** Для изменения диафрагмы с помощью колесика на URSA Broadcast необходимо установить оптику с поддержкой данной функции. При использовании объективов B4 или PL, подключенных к камере через 12-контактный разъем, проверьте настройку диафрагмы на рукоятке. Она должна быть в положении "A" (или "Auto").

## **4 Колесико MENU**

Когда на камере включена опция вывода служебных данных через передний SDI-выход, колесико MENU позволяет перейти к функциям, которые обычно доступны с сенсорного ЖК-дисплея.

Нажмите колесико для входа в меню и вывода информации на внешний экран, например Blackmagic SmartView, Video Assist или URSA Viewfinder. Поверните колесико, чтобы выбрать функции — опции мониторинга на ЖК-дисплее, кадровую частоту, ISO, баланс белого и тон. Для подтверждения выбора или дополнительных настроек вновь нажмите на колесико. Кнопка BACK рядом с колесиком служит для отмены выбора. Эту же кнопку можно использовать для навигации по меню или выхода из него. Если с меню не работают, оно автоматически закрывается через одну минуту.

Подробнее о настройках состояния и доступных органах управления см. разделы «Органы управления с сенсорного экрана» и «Настройки мониторинга».

#### **5 LOCK**

Переключатель блокирует органы управления на передней панели и помогает избежать случайного изменения настроек. В нижнем положении блокировка активирована, в верхнем — отменена.

**СОВЕТ.** Если при съемке на массовом мероприятии вам нужно отойти, можно заблокировать переднюю панель камеры URSA Broadcast от постороннего вмешательства.

#### **6 Регулировка параметров ISO/GAIN, SHUTTER и WHITE BAL**

Эти небольшие переключатели предназначены для настройки ISO/усиления, затвора и баланса белого. Они позволяют быстро менять используемые параметры без остановки съемочного процесса. Для этого осторожно передвиньте переключатель вверх или вниз, после чего он сам вернется в нейтральное положение.

#### **ISO/GAIN**

Сдвиг этого переключателя вверх повышает значение усиления на 1/3 шага, вниз понижает на такую же величину. Доступные значения: -6, -4, -2, 0, 2, 4, 6, 8, 10, 12, 14, 16 и 18 дБ.

## **SHUTTER**

Этот переключатель используется для изменения скорости затвора. Сдвиг вверх позволяет выбрать следующую доступную настройку, вниз — предыдущую. Для ускоренного перехода между значениями необходимо удерживать переключатель в верхнем или нижнем положении. Доступно 12 вариантов: от 1/24 до 1/2000.

**СОВЕТ.** URSA Broadcast также рассчитывает значения выдержки затвора на основе частоты сетей энергоснабжения в вашей стране. Эту настройку можно выбрать в меню ЖК-экрана. Подробнее см. раздел «Органы управления с сенсорного экрана».

#### **WHITE BAL**

Этот переключатель позволяет менять баланс белого. Сдвиг вверх повышает температуру цвета на 50К, а вниз — понижает на такую же величину. Для ускоренного перехода между значениями необходимо удерживать переключатель в положении вверх или вниз.

#### **7 Автоматическая настройка баланса белого**

При нажатии этой кнопки в центре ЖК-дисплея на пять секунд появляется окно автоматической настройки баланса белого. Также оно выводится при передаче сигнала через SDI-выход вместе с информацией о состоянии, если эта опция активирована в настройках меню. Окно обозначает особую зону изображения, в которой рассчитывается баланс белого. Картон серого цвета должен размещаться внутри его границ. Для автоматической настройки баланса белого нажмите и удерживайте кнопку AUTO W/B в течение трех секунд. При успешном завершении настройки цвет рамки изменится с белого на зеленый.

О том, как включить отображение служебной информации на переднем и основном SDI-выходах, см. раздел «Настройки мониторинга».

#### **8 F1 и F2**

С помощью меню «НАСТРОЙКА» на URSA Broadcast можно запрограммировать кнопки F1 и F2 для доступа к часто используемым функциям. По умолчанию F1 выбирает «Условный цвет», а F2 — «LUT для просм.».

Подробнее см. раздел «Органы управления с сенсорного экрана».

## **HFR**

Эта кнопка служит для включения специальной кадровой частоты. Чтобы использовать эту функцию, выберите значение в меню «СПЕЦИАЛЬНАЯ ЧАСТОТА». После этого при нажатии кнопки можно переключаться между специальной и стандартной кадровой частотой проекта. Данная настройка доступна для изменения только при остановке записи. Кнопку HFR можно также использовать в качестве функциональной кнопки или отключить.

Подробнее о специальной и стандартной кадровой частоте проекта см. раздел «Органы управления с сенсорного экрана».

#### **9 Запись**

Кнопка REC расположена с левой стороны корпуса Blackmagic URSA Broadcast. Нажмите ее для запуска или остановки записи. Подробнее см. раздел «Запись».

## **Эргономичная панель управления**

Расположена на внешней стороне откидного сенсорного экрана URSA Broadcast и состоит из ЖК-дисплея и инструментов мониторинга. На этой панели отображаются все служебные параметры и уровни звука. При установке объектива с поддержкой электронного управления можно использовать автоматическую фокусировку, а органы управления воспроизведением позволяют просматривать видео.

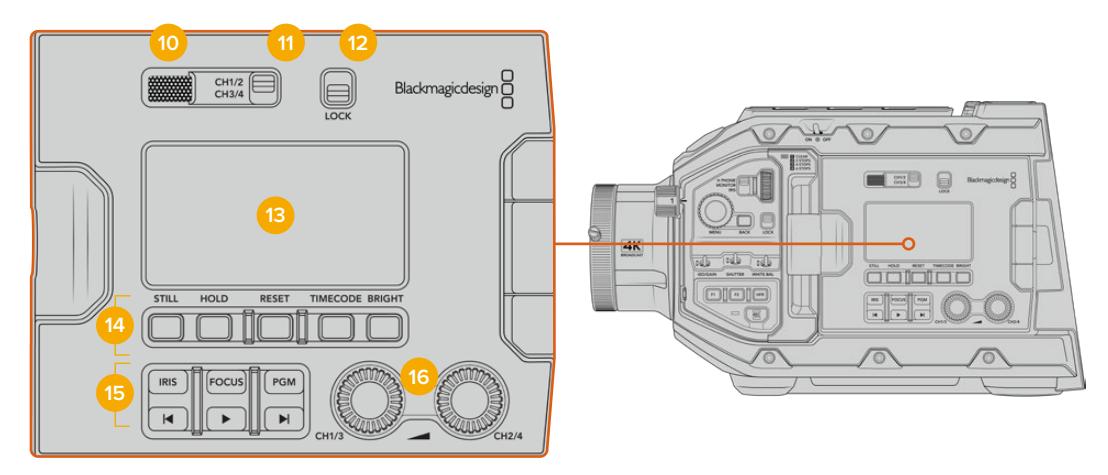

Эргономичная панель управления камеры URSA Broadcast

#### **10 Динамик**

Небольшой встроенный динамик позволяет выводить звук в режиме воспроизведения. Он расположен на уровне человеческого уха при условии ведения съемки с плеча.

Для регулировки громкости поверните колесико настройки, как описано в разделе «Органы управления на URSA Broadcast».

#### **11 Выбор канала мониторинга**

URSA Broadcast позволяет использовать два аудиоканала.

## **12 LOCK**

Этот переключатель служит для блокировки всех настроек эргономичной панели управления на URSA Broadcast. Единственная настройка, которая остается при этом активной, — это выбор канала для мониторинга.

#### **13 ЖК-дисплей состояния**

На экран состояния выводятся основные настройки, поэтому для просмотра служебной информации не нужно открывать внутренний сенсорный дисплей. Конструкция экрана позволяет четко видеть изображение даже в яркую солнечную погоду. Доступны несколько параметров.

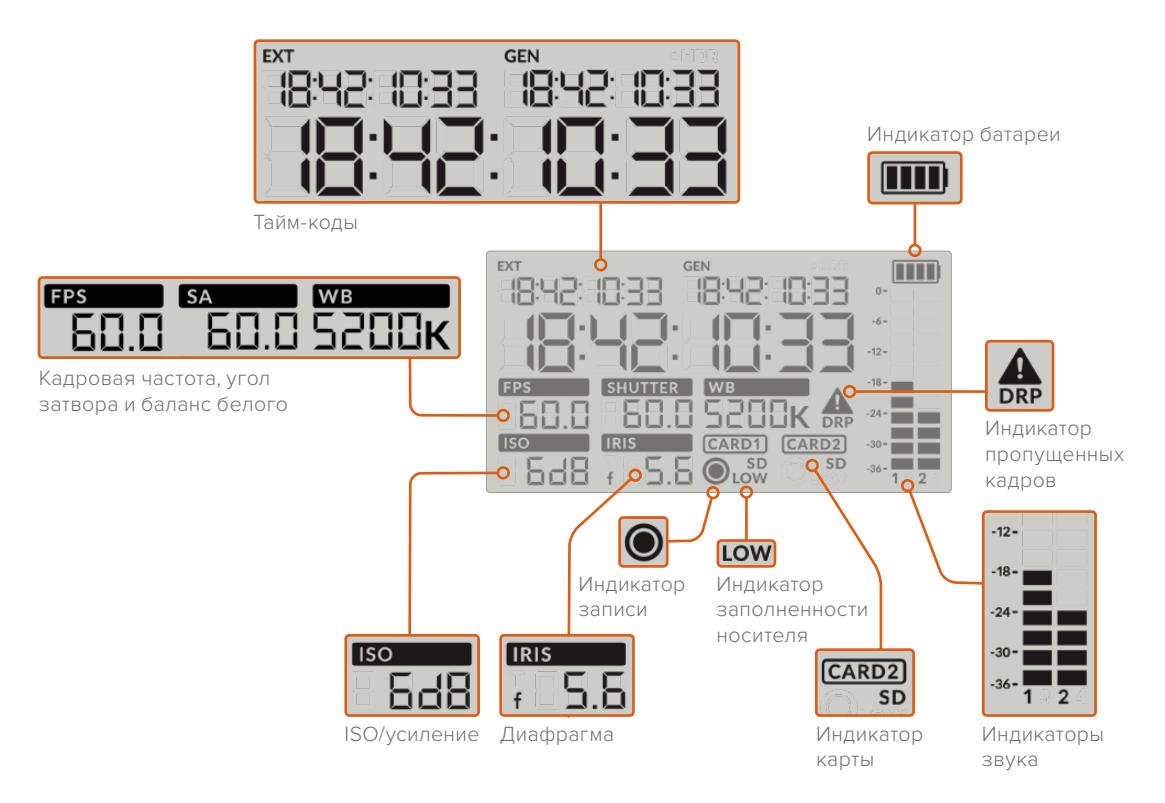

#### **Тайм-коды**

URSA Broadcast отображает три разных тайм-кода. Если подключен источник внешнего тайм-кода, он будет выводиться под индикатором EXT в левом верхнем углу. Внутренний тайм-код камеры показан под индикатором GEN. Оба тайм-кода выводятся в формате часы:минуты:секунды:кадры.

Крупные символы показывают продолжительность клипа или тайм-код. Для перехода между режимами отображения нажмите кнопку TIMECODE под ЖК-дисплеем состояния.

#### **Индикатор батареи**

Если URSA Broadcast работает от батареи, этот индикатор показывает оставшееся время с шагом 25%. Каждая из четырех секций аккумулятора — это 25% заряда. При уровне ниже 20% начинает мигать светодиодный индикатор состояния, расположенный возле кнопки записи. Во время сохранения он будет попеременно загораться красным и оранжевым, в режиме ожидания — белым и оранжевым цветом.

Этот показатель не выводится при питании камеры от электросети.

#### **FPS, SA и WB**

Эти индикаторы отображают текущую кадровую частоту (FPS), угол затвора (SA) и баланс белого (WB). Поле FPS показывает текущую кадровую частоту сенсора.

Подробнее о кадровой частоте сенсора и проекта см. раздел «Органы управления с сенсорного экрана».

#### **ISO/GAIN**

Текущее значение светочувствительности.

#### **IRIS**

Текущее значение диафрагмы отображается в зависимости от типа оптики как f или T.

#### **Информация о накопителях**

Индикаторы CARD1 и CARD2 отображают информацию о накопителях, находящихся в данный момент в соответствующих слотах.

При использовании SD-карт появляется значок SD, который исчезает при работе с CFast. Если подключено устройство URSA Mini SSD Recorder и вставлен SSD-диск, поле CARD 2 содержит обозначение SSD.

#### **Индикатор записи**

Во время записи круглый значок появляется под именем накопителя, на который сохраняется материал.

#### **Низкий уровень оставшегося времени записи**

Индикатор LOW указывает на то, что на используемом накопителе осталось места примерно на пять минут записи.

#### **Индикаторы звука**

Они показывают громкость звука для каналов 1 и 2 при использовании встроенного микрофона или подключении внешнего аудиооборудования. На дисплее уровень отображается в dBFS, при этом максимальные значения фиксируются на короткое время для облегчения их зрительного восприятия.

Чтобы получить качественную звуковую дорожку, значения сигнала должны быть ниже 0 dBFS. В случае превышения этого уровня возникает перегрузка, и аудиосигнал искажается.

#### **Индикатор пропущенных кадров**

При обнаружении пропущенных кадров индикатор начинает мигать, а после остановки записи остается на экране, указывая на пропущенные кадры в предыдущем клипе. Предупреждение исчезнет при возобновлении записи или при повторном включении камеры. Подробнее о том, как избежать пропуска кадров, см. раздел «Накопители».

**ПРИМЕЧАНИЕ.** На URSA Broadcast можно выбрать опцию остановки записи при обнаружении пропущенных кадров. Подробнее см. раздел «Настройки записи». Эта функция настраивается самим пользователем, чтобы устранить погрешности при записи с высокой кадровой частотой или разрешением на более медленные накопители.

#### **14 Органы управления на ЖК-дисплее состояния**

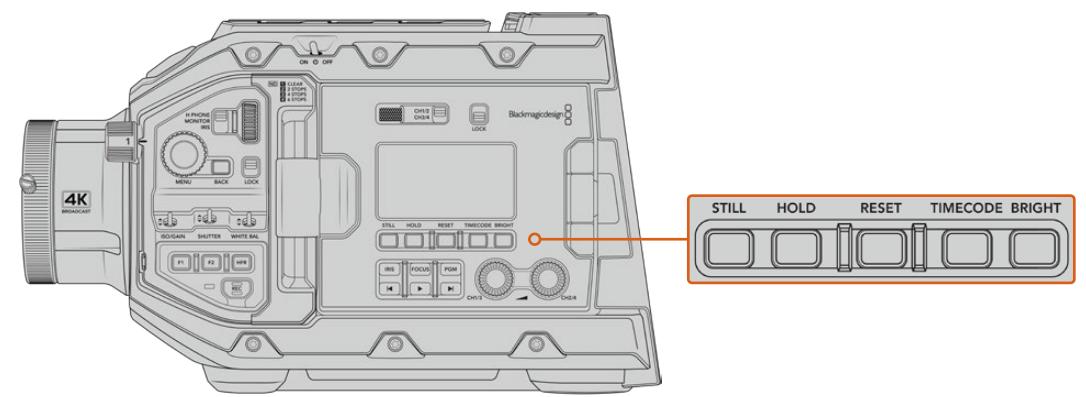

Органы управления на служебном дисплее камеры URSA Broadcast

## **STILL**

При нажатии кнопки происходит захват статического изображения как отдельного DNG-кадра. Файлы сохраняются в папку Still в той же директории, где находятся медиафайлы текущей записи. Их имена совпадают с названиями видеофайлов, но в конце содержат индекс S001, цифры которого соответствуют номеру статического изображения. Когда изображение сохранено, оно появляется в верхнем правом углу сенсорного экрана URSA Broadcast, а датчик записи на ЖКдисплее мигает три раза.

#### **HOLD**

Эта кнопка временно останавливает внешний тайм-код текущего времени при его выводе на ЖК-дисплей. Отсчет тайм-кода продолжается в фоновом режиме и возвращается к фактическому состоянию после того, как отпущена кнопка. Такую задержку можно использовать в тех случаях, когда нужно установить значение тайм-кода для определенного фрагмента, например во время репортажной или документальной съемки.

#### **RESET**

Эта кнопка позволяет сбросить тайм-код до 00:00:00:00 при установке собственного значения.

#### **TIMECODE**

При нажатии этой кнопки можно переключаться между двумя форматами отображения. По умолчанию используется тайм-код, который привязан к текущему времени суток. Если кнопку нажать и удерживать в таком положении в течение пяти секунд, камера перейдет в режим внутреннего тайм-кода (продолжительность). Индикатор тайм-кода и два первых сегмента на дисплее начнут мигать. На этом этапе можно задать собственное значение.

При нажатии кнопки RESET тайм-код обнуляется. После этого с помощью колесика MENU можно установить значение для часов, минут, секунд и кадров. Когда тайм-код задан, нажмите и удерживайте кнопку TIMECODE в течение трех секунд, чтобы задать точку отсчета. Выбранное значение будет отображаться на дисплее и начнет меняться, когда оператор приступит к съемке. Чтобы вернуться к внешнему таймкоду, одновременно удерживайте кнопки TIMECODE и HOLD в нажатом положении в течение трех секунд.

## **BRIGHT**

Кнопка для перехода между четырьмя настройками яркости ЖК-дисплея состояния: Off (выкл.), Low (низк.), Medium (средн.) и High (высок.).

#### **15 Кнопки управления и воспроизведения**

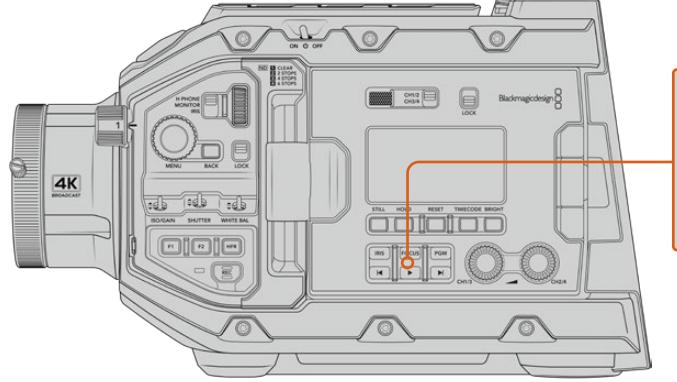

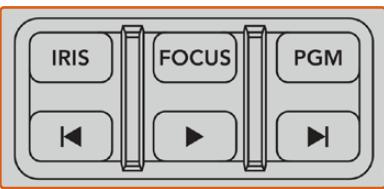

Кнопки управления и воспроизведения на URSA Broadcast

#### **IRIS**

Кнопка включает автоматическую диафрагму при использовании объективов с поддержкой данной функции. В режиме видеосъемки при одном нажатии этой кнопки будет установлена средняя экспозиция на основе параметров света или тени в кадре. В режиме киносъемки при нажатии IRIS устанавливается экспозиция по самому светлому участку в кадре. Функция доступна при работе с EF- и PL-оптикой, подключенной к вещательным объективам с поддержкой электронного управления.

Чтобы настроить диафрагму в ручном режиме, нажмите кнопку перемотки вперед или назад.

#### **FOCUS**

Кнопка включает автофокус при использовании объектива с креплением B4 или EF и поддержкой электронного управления. На подключенном к URSA Broadcast видоискателе или мониторе появится рамка белого цвета. Все детали изображения внутри этой рамки будут в фокусе. После наведения фокуса рамка исчезнет.

**ПРИМЕЧАНИЕ.** Чтобы использовать кнопку FOCUS, объектив с В4 креплением должен иметь включенное сервоуправление фокусировкой. Подробнее см. раздел «Подготовка к работе». Некоторые объективы имеют режим как ручной, так и автоматической фокусировки. Для того, чтобы URSA Broadcast поддерживала автоматическую фокусировку оптики при работе с дополнительным байонетом EF, необходимо настроить объектив на этот режим работы.

#### **PGM**

Эта кнопка служит для переключения между изображением камеры и любым сигналом, поступающим на вход 12G-SDI. Это позволяет выводить на ЖК-дисплей программный сигнал при подключении камеры к соответствующему выходу видеомикшера. Чтобы увидеть программное изображение, нажмите и удерживайте кнопку PGM. Оно будет выводиться до тех пор, пока нажата эта кнопка.

При необходимости вывод программного изображения можно заблокировать. Для этого нажмите PGM два раза. Чтобы перейти от программного изображения к сигналу камеры, нажмите кнопку еще раз.

#### **Кнопки управления воспроизведением**

Эти кнопки позволяют запускать и останавливать воспроизведение, а также переходить к следующему или предыдущему клипу. Кнопки перемотки вперед/назад можно также использовать для изменения настройки диафрагмы при работе с EF-объективами, поддерживающими электронное управление. Подробнее см. раздел «Воспроизведение».

#### **16 Настройка уровня звука**

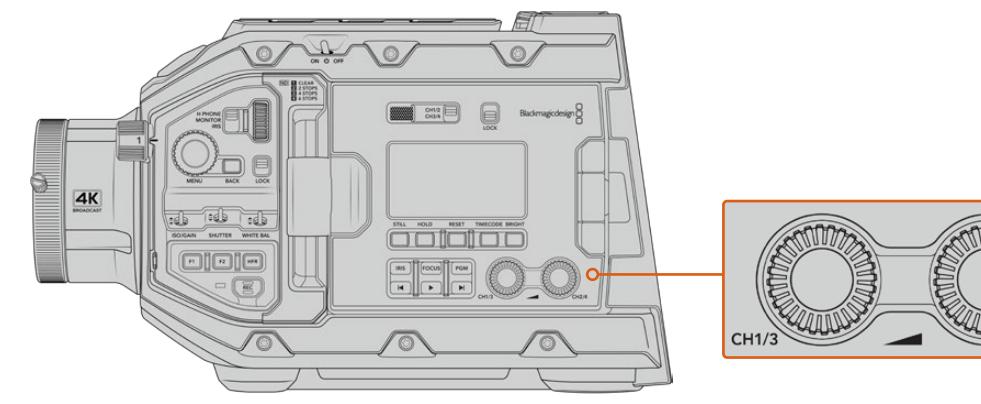

Ручки настройки звука на URSA Broadcast

Уровень записи на каналах 1 и 2 можно настроить с помощью ручек регулировки. Для увеличения или уменьшения уровня звука поверните соответствующую ручку по часовой стрелке или против часовой стрелки. Чтобы установить оптимальное значение, используйте экранные индикаторы.

# **Внутренняя панель управления**

URSA Broadcast имеет откидной сенсорный экран, при открытии которого появляется доступ к внутренней панели управления. Она позволяет выбирать аудиовходы, контролировать настройки фантомного питания и диафрагмы, устанавливать фокус, работать с меню и выполнять воспроизведение.

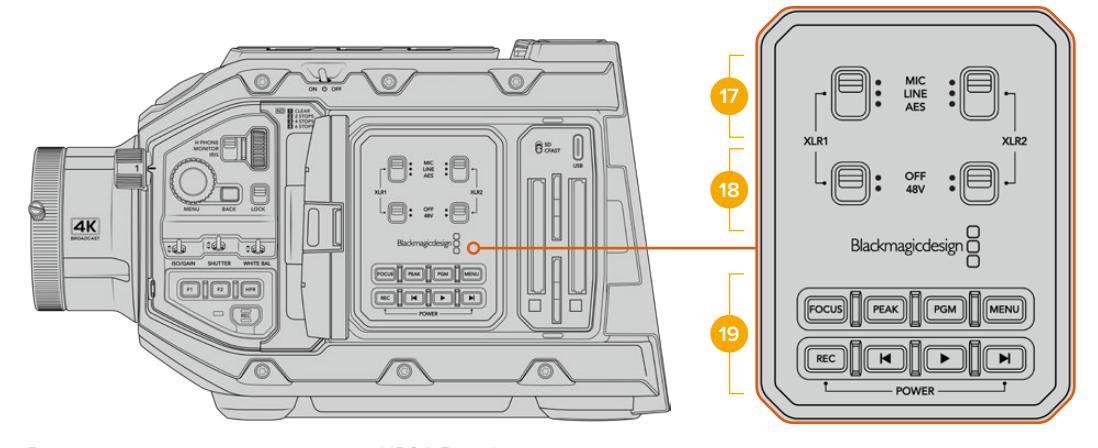

Внутренняя панель управления на URSA Broadcast

## **17 XLR1 / XLR2**

Эти переключатели служат для выбора режима работы при использовании XLR-входов как источника. Доступны три опции: микрофон, линейный сигнал и цифровое AES-аудио.

#### **18 Фантомное питание**

XLR-входы камеры позволяют подавать фантомное питание 48 В на микрофоны без автономного энергоснабжения. Для использования этого режима установите переключатель в положение 48V, для отключения — в положение OFF.

**ПРИМЕЧАНИЕ.** Перед подачей фантомного питания рекомендуется сначала подсоединить кабель XLR. Если микрофон больше не получает питание,

 $CH2/4$ 

необходимо установить соответствующий переключатель в положение OFF. Устройства, не имеющие встроенной защиты на выходах AES XLR, могут быть повреждены при подключении к XLR-входам камеры, если на них еще подается питание. При отсоединении микрофона переключатель +48V должен быть установлен в положение OFF.

#### **19 Кнопки управления и воспроизведения**

#### **FOCUS**

Эта кнопка включает автофокус при использовании объектива с креплением В4 или EF и поддержкой электронного управления. На откидном мониторе появится белая фокусная рамка. Все детали изображения внутри этой рамки будут в фокусе. После наведения фокуса рамка исчезнет.

**ПРИМЕЧАНИЕ.** Чтобы использовать кнопку FOCUS, объектив с В4-креплением должен иметь включенное сервоуправление фокусировкой. Подробнее см. раздел «Подготовка к работе». Некоторые объективы имеют режим как ручной, так и автоматической фокусировки. Для того, чтобы URSA Broadcast поддерживала автоматическую фокусировку оптики, необходимо настроить объектив на этот режим работы.

## **PEAK**

Эта кнопка используется для выделения контуров изображения. При обычном выделении контуров искусственно усиливается резкость оказавшихся в фокусе зон изображения. Во втором режиме к зонам резкости добавляются цветные линии в виде черных, белых, красных, зеленых или синих полос. Подробнее см. раздел «Настройки мониторинга».

**СОВЕТ.** При передаче видеосигнала на Blackmagic Video Assist или Hyperdeck Studio Mini убедитесь в том, что переключатель PEAK исходящего канала установлен в положение OFF. Это можно сделать с помощью функции «ЧИСТЫЙ СИГНАЛ» для переднего или основного SDI-выхода.

Подробнее см. раздел «Настройки мониторинга».

#### **PGM**

Управление переключением между изображением камеры и любым сигналом, поступающим на вход 12G-SDI. Это позволяет выводить на ЖК-дисплей программный сигнал при подключении камеры к соответствующему выходу видеомикшера. Чтобы увидеть программное изображение, нажмите и удерживайте кнопку PGM. Для постоянного вывода программного изображения нажмите кнопку дважды. Нажмите ее вновь, чтобы отключить программное изображение.

Для просмотра сигнала, поступающего с видеомикшера, камера и микшер должны использовать одинаковую кадровую частоту.

#### **MENU**

Нажмите эту кнопку , чтобы открыть экранную панель инструментов. Подробнее о работе с панелью инструментов и изменении настроек см. раздел «Настройки».

#### **REC**

Для запуска и остановки записи нажмите любую из этих кнопок. Подробнее см. раздел «Запись».

#### **Кнопки управления воспроизведением**

Эти кнопки позволяют запускать и останавливать воспроизведение, а также переходить к следующему или предыдущему клипу. Кнопки перемотки вперед/назад можно также использовать для изменения настройки диафрагмы при работе с EF-объективами, поддерживающими электронное управление. Подробнее см. раздел «Воспроизведение».

**ПРИМЕЧАНИЕ.** Для подачи питания на URSA Broadcast можно использовать разные комбинации кнопок на внутренней панели управления. Чтобы включить или отключить камеру, нажмите REC и кнопку ускоренной перемотки. Если тумблер питания находится в положении ON, но камера обесточена, отключите и снова включите его, чтобы вернуться к обычному режиму работы.

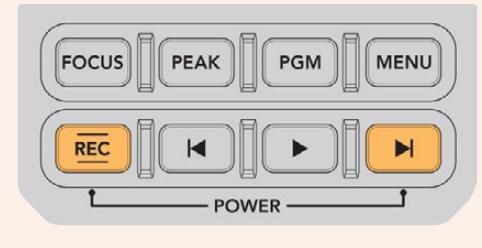

# **Органы управления с сенсорного экрана**

# **Сенсорный экран**

Blackmagic URSA Broadcast имеет откидной сенсорный экран, который можно поворачивать с учетом условий съемки. На внешней поверхности ЖК-дисплея есть кнопки, позволяющие управлять камерой, когда она используется с видоискателем URSA Viewfinder при закрытом экране.

# **Функции сенсорного экрана**

Сенсорный экран представляет собой интуитивно понятный интерфейс, позволяющий быстро выбирать нужные настройки. С помощью касания или прокрутки оператор получает удобный доступ к основным функциям камеры, которые используются во время съемки.

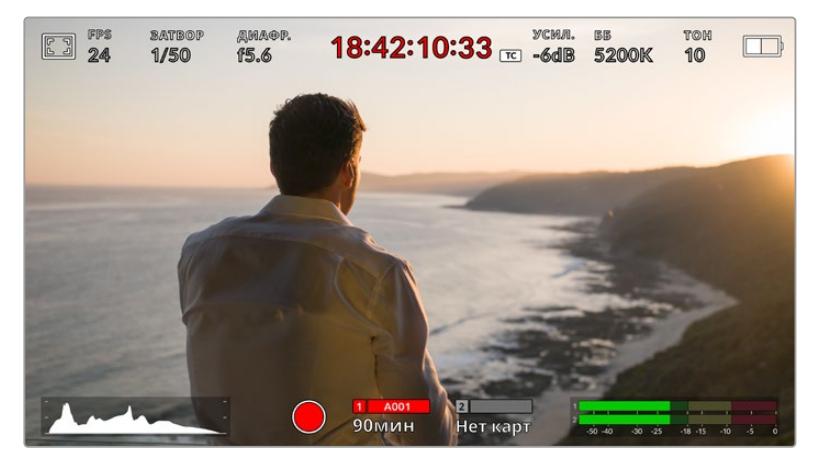

Сенсорный экран на URSA Broadcast позволяет выводить полную информацию об используемых параметрах и обеспечивает удобный доступ к большинству настроек камеры

## Настройки мониторинга на ЖК-экране

Чтобы получить доступ к настройкам мониторинга, коснитесь значка дисплея в верхнем левом углу сенсорного ЖК-экрана. После этого можно выбрать параметры таких функций, как зебра, индикация фокуса, рамки кадрирования и сетка. В этом случае инструменты управления отображаются как меню внизу сенсорного экрана.

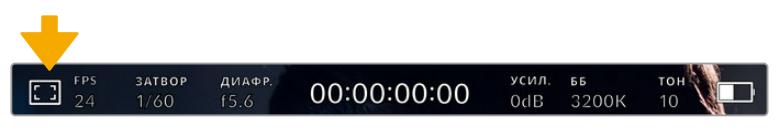

Чтобы получить доступ к настройкам, коснитесь соответствующего значка в верхнем левом углу сенсорного ЖК-экрана

#### **Зебра**

Настройка позволяет выбирать способ отображения этой функции на ЖК-экране, а также устанавливать ее уровень на всех выходах камеры URSA Broadcast.

Эта функция отображает диагональные линии в тех областях, где экспозиция превышает установленный уровень. Например, при настройке 100% будут видны области с избыточной экспозицией. Это помогает выбрать оптимальную экспозицию в постоянных условиях освещения.

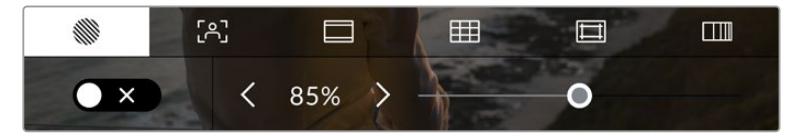

Чтобы установить параметры зебры, коснитесь соответствующего значка после выбора настроек мониторинга на ЖК-экране

Для отображения зебры на ЖК-дисплее коснитесь значка переключения в нижнем левом углу экрана на соответствующей вкладке.

Чтобы установить уровень экспозиции, при котором начинает отображаться зебра, перетащите слайдер влево или вправо либо коснитесь соответствующей стрелки рядом с цифровым значением в процентах. Диапазон доступных значений — от 75 до 100 процентов с шагом 5%.

О том, как включить эту функцию для сигнала на переднем и основном SDI-выходах, см. раздел «Настройки мониторинга».

**СОВЕТ.** При съемке в меняющихся условиях освещения (например, вне помещения при переменной облачности) настройка уровня зебры ниже 100 поможет избежать избыточной экспозиции.

#### **Индикация фокуса**

Эта настройка позволяет включать данную функцию на ЖК-экране, а также устанавливать необходимый уровень индикации фокуса для всех выходов на URSA Broadcast.

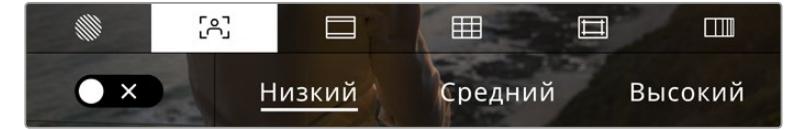

Чтобы установить нужные параметры, коснитесь соответствующего значка после выбора настроек мониторинга на ЖК-экране

Для изменения настройки коснитесь значка переключения в нижнем левом углу экрана на вкладке индикации фокуса.

Чтобы установить уровень индикации фокуса для всех выходов камеры URSA Broadcast, коснитесь нужной настройки: «Низкий», «Средний» или «Высокий».

Оптимальный уровень индикации фокуса варьируется в зависимости от характера кадра. Например, при съемке людей он может быть высоким для сохранения детализации при изображении лиц. В других случаях (например, для статичных предметов) такой высокий уровень не требуется.

О том, как включить функцию индикации фокуса для переднего и основного SDI-выходов, см. раздел «Настройки мониторинга».

**СОВЕТ.** URSA Broadcast имеет два режима индикации фокуса. На вкладке «МОНИТОРИНГ» можно выбрать режим «Выделение» или «Цветные линии». Подробнее см. разделы «Настройки мониторинга» и «Индикация фокуса».

#### **Рамки кадрирования**

Эта настройка позволяет включать отображение рамок кадрирования на ЖК-экране. Для всех выходов камеры URSA Broadcast можно также выбирать виды рамки.

В зависимости от назначения материала (кино, ТВ или онлайн-просмотр) доступны разные пропорции кадра.

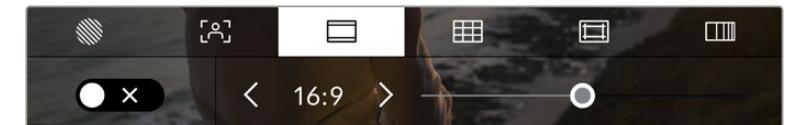

Чтобы установить параметры рамки, коснитесь соответствующего значка после выбора настроек мониторинга на ЖК-экране

Чтобы изменить отображаемые рамки кадрирования на URSA Broadcast, коснитесь соответствующего значка в нижнем левом углу экрана

Для выбора рамок кадрирования можно перетащить слайдер влево или вправо либо нажать одну из стрелок рядом с текущим значением пропорций кадра.

Доступные рамки кадрирования

#### **2,35:1; 2,39:1 и 2,40:1**

Отображение с пропорциями кадра, которые используются в широкоэкранном и анаморфированном форматах. Эти три настройки имеют небольшие отличия друг от друга в результате изменения стандартов кино за последние десятилетия. В настоящее время соотношение сторон 2,39:1 является одним из наиболее популярных форматов.

**2:1**

Данный формат по своим пропорциям находится между 16:9 и 2,35:1.

**1,85:1**

Еще одно соотношение сторон кадра, часто используемое в широкоформатном кинематографе. По своим пропорциям данный формат находится между HDTV 1,78:1 и 2,39:1.

**16:9**

Эта опция позволяет отображать пропорции кадра 1,78:1, которые соответствует соотношению 16:9 для ТВ-экранов высокой четкости и компьютерных мониторов.

Такие параметры получили наибольшее распространение при трансляции HDсигнала и размещении видео в Интернете, а также стали популярны и в вещании Ultra HD-сигнала.

#### **14:9**

Промежуточный вариант между 16:9 и 4:3. В большинстве случаев видео с пропорциями кадра 16:9 и 4:3 умещается в границы изображения с соотношением сторон 14:9 при обрезке по краям. Эту опцию можно использовать, если материал предназначен для трансляции в формате 14:9.

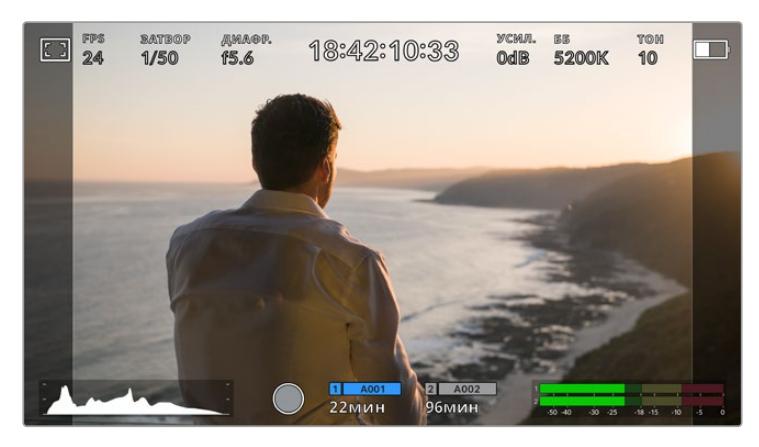

Изображение на сенсорном ЖК-экране URSA Broadcast с рамками 14:9

#### **4:3**

Отображение с пропорциями 4:3, которые подходят для телевизоров стандартной четкости и для кадрирования с помощью двух анаморфных адаптеров.

**1:1**

Этот формат, который немного уже, чем 4:3, становится все более популярным в социальных сетях.

#### **4:5**

Вертикальные изображения с пропорциями 4:5 идеально подходят для создания портретов и просмотра на смартфонах.

#### **Собственные пропорции рамки**

Чтобы создать собственные пропорции рамки, коснитесь значения между стрелками. На экране под названием «НАСТРАИВАЕМАЯ РАМКА» удалите текущее значение с помощью кнопки возврата, а затем введите новое, используя числовую клавиатуру. Для применения данной настройки рамки и возврата к съемке нажмите «Обновить».

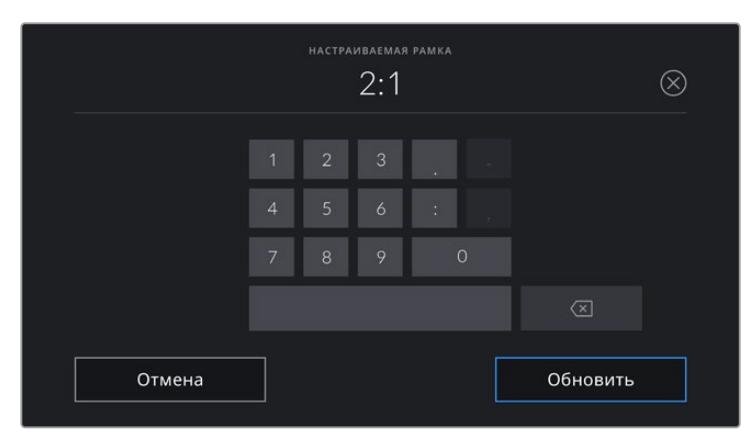

Для ввода новых пропорций рамки используется цифровая клавиатура на экране «НАСТРАИВАЕМАЯ РАМКА»

**СОВЕТ.** Прозрачность рамок кадрирования можно изменить. Подробнее см. раздел «Настройки мониторинга».

**ПРИМЕЧАНИЕ.** О том, как включить рамки кадрирования для переднего и основного SDI-выходов, см. раздел «Настройки мониторинга».

#### **Сетка**

Эта настройка позволяет отображать один из трех видов сетки («Трети», «Крестик» и «Точка») на ЖК-экране, а также выбирать ее для вывода на все выходы камеры URSA Broadcast.

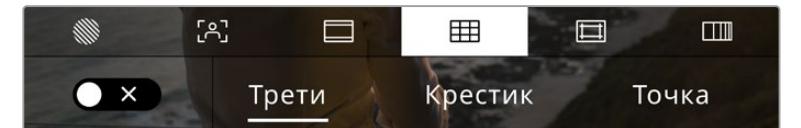

Чтобы установить параметры сетки, коснитесь соответствующего значка после выбора настроек мониторинга на ЖК-экране

Этот инструмент облегчает построение композиции. На URSA Broadcast доступны три опции: «Трети», «Крестик» и «Точка».

Чтобы изменить вид сетки на URSA Broadcast, коснитесь нужного значка в нижнем левом углу экрана на соответствующей вкладке.

После настройки камеры URSA Broadcast и ее подключения к видеомикшеру в качестве текущего источника программного сигнала на ЖК-дисплее будет автоматически загораться красный Tally-индикатор, если включено отображение сетки.

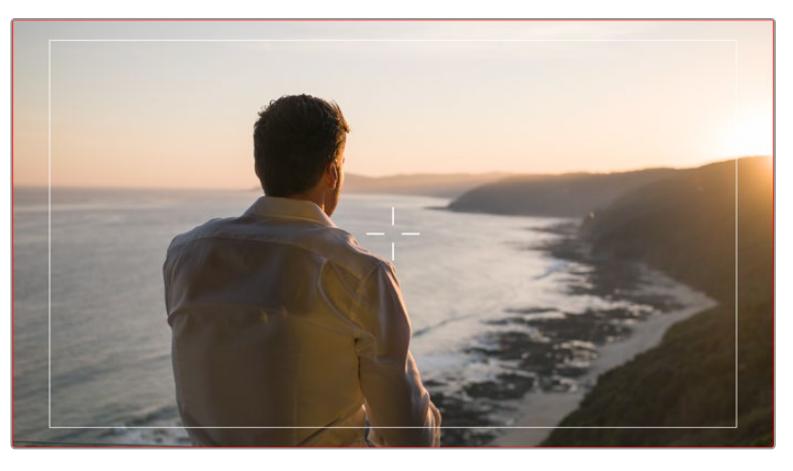

Если включено отображение сетки, то при получении Tally-сигнала с видеомикшера АТЕМ вокруг изображения с камеры будет появляться красная рамка

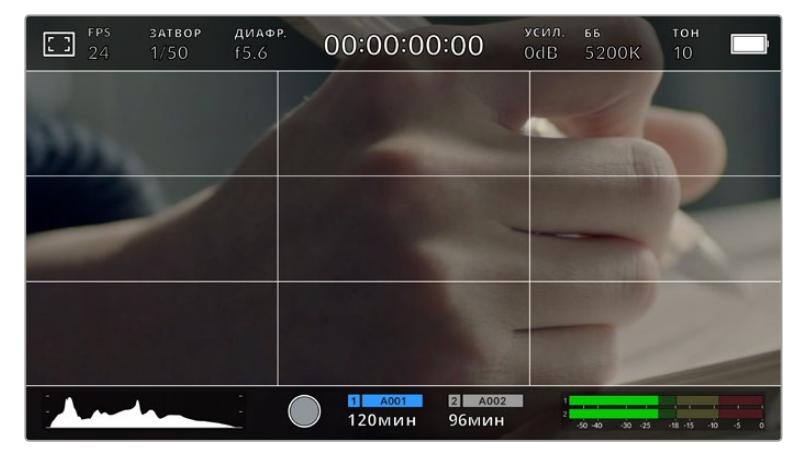

Чтобы задать сетку для вывода на все выходы камеры URSA Broadcast, выберите соответствующую опцию: «Трети», «Крестик» и «Точка».

Сетка по правилу третей автоматически масштабируется в соответствии с пропорциями кадра

#### **Трети**

Этот инструмент представляет собой сетку с двумя вертикальными и двумя горизонтальными полосами. С ее помощью кадр будет разделен на трети по вертикали и горизонтали. Считается, что лучше располагать важные части изображения вдоль этих линий или на их пересечении, потому что так улучшается зрительное восприятие. Например, уровень взгляда актера обычно выравнивают по горизонтальной линии, ограничивающей снизу верхнюю треть кадра. Данная функция также обеспечивает последовательность кадрирования между дублями.

## **Крестик**

При выборе этой опции в центре кадра отображается перекрестие. Как и сетка по правилу третей, оно облегчает создание композиции, помогая оператору разместить нужный объект строго по центру. Иногда такой способ используется во время съемки сцены, которая требует очень быстрого монтажа. В этом случае процесс редактирования видео значительно ускоряется.

### **Точка**

При выборе этой опции в центре кадра отображается точка. Настройка выполняет ту же роль, что и крестик, но при этом имеет меньшие размеры.

Можно использовать комбинацию двух опций: «Трети» и «Крестик» или «Трети» и «Точка». Режимы «Крестик» и «Точка» вместе не используются.

**СОВЕТ.** О том, как включить отображение сетки для сигнала на переднем и основном SDI-выходах камеры URSA Broadcast, см. раздел «Настройки мониторинга».

#### **Границы изображения**

Этот переключатель позволяет обозначать границы изображения на ЖК-дисплее, а также устанавливать их параметры для всех выходов камеры URSA Broadcast.

Подобная функция используется в телевизионном производстве для обозначения наиболее важной области, которую видят все зрители. С ее помощью можно избежать обрезки кадра при трансляции на некоторые телевизоры, а также оставить место по краям для добавления логотипов, титров и другой дополнительной информации. Большинство вещательных станций требуют, чтобы эта область составляла 90%.

Границы можно также использовать при кадрировании, если на этапе постпроизводства выполняется стабилизация изображения с обрезкой по краям. Кроме того, они помогают задать область нужного размера. Например, при настройке 50% во время съемки в Ultra HD с разрешением 3840x2160 это позволяет увидеть, каким получится видео 1920x1080. Границы изображения масштабируются в соответствии с выбранными рамками кадрирования.

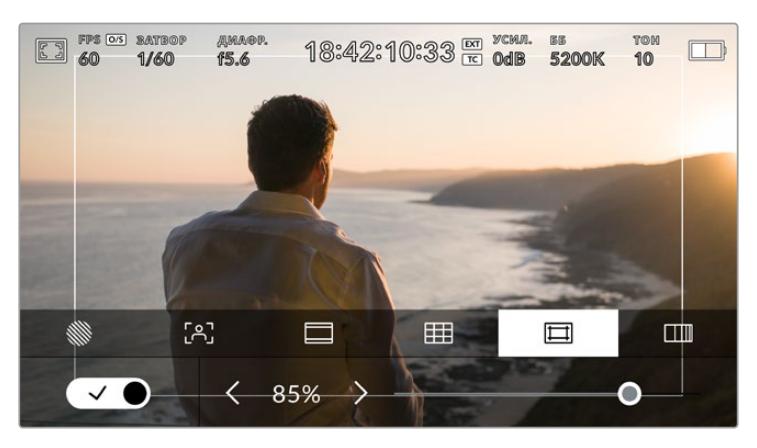

Индикатор границ изображения с настройкой 85%

Для отображения границ на ЖК-дисплее коснитесь значка переключения в нижнем левом углу экрана на соответствующей вкладке. Чтобы задать значение для всех выходов камеры URSA Broadcast, используйте правую и левую стрелки по краям текущего значения в нижней части дисплея. Еще один способ — перетащить слайдер влево или вправо.

#### **Условный цвет**

Переключатель условного цвета позволяет использовать инструмент, помогающий выбрать экспозицию.

Эта функция добавляет к изображению различные цвета, которые показывают уровень экспозиции для его отдельных элементов. Например, розовый является показателем оптимальной экспозиции для достоверной передачи тонов светлой кожи, зеленый — более темной. Во время съемки людей подобная функция помогает обеспечить однородность изображения.

Если его элементы меняют цвет с желтого на красный, это означает избыточную экспозицию.

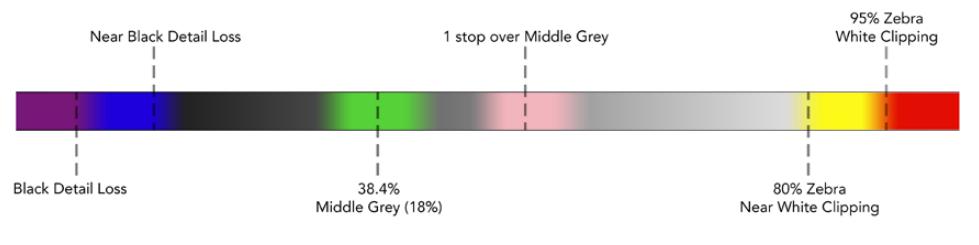

Шкала условного цвета

Для использования условного цвета коснитесь значка переключения в нижнем левом углу экрана на соответствующей вкладке.

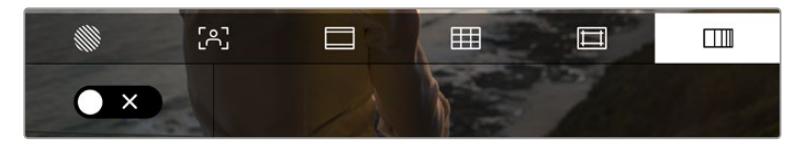

Вкладка для работы с инструментом условного цвета

## Индикатор светофильтра ND

В верхнем левом углу ЖК-экрана находится индикатор светофильтра ND, который выводится через все SDi-выходы. Формат индикатора выбирают в меню «НАСТРОЙКА».

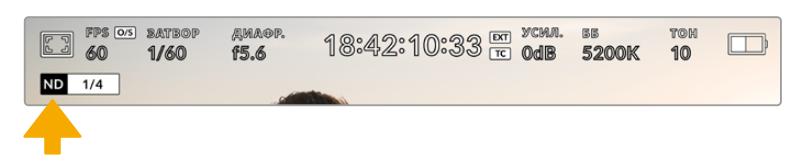

Индикатор светофильтра ND на URSA Broadcast

**ПРИМЕЧАНИЕ.** Отображаемые единицы светофильтра ND можно установить в соответствии с собственными предпочтениями. Доступные опции: число, ступень и дробь. Чтобы выбрать нужный формат, перейдите в меню «НАСТРОЙКА» камеры URSA Broadcast.

## Индикатор LUT

При включении настройки «СЛУЖЕБ. ИНФОРМАЦИЯ» видео, выводимое на ЖК-дисплей, через передний или основной SDI-выход, обрабатывается с помощью LUT-таблицы и содержит соответствующее обозначение.

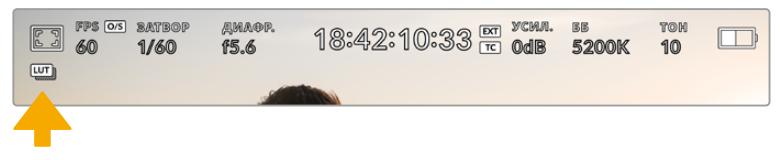

Значок LUT указывает на применение таблицы LUT к данному изображению

## Кадровая частота

Этот индикатор показывает текущую частоту в кадрах в секунду.

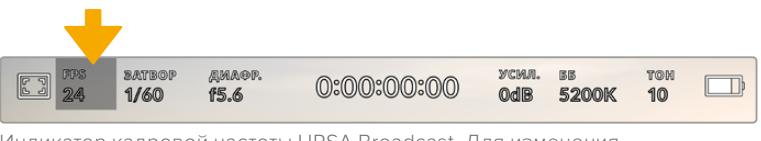

Индикатор кадровой частоты URSA Broadcast. Для изменения настройки коснитесь текущего значения.

Если коснуться значка FPS, внизу ЖК-экрана откроется меню, с помощью которого можно изменить кадровую частоту сенсора и проекта.

#### **Кадровая частота проекта**

Настройка позволяет выбрать частоту кадров, с которой URSA Broadcast ведет запись, в том числе традиционные для кино и ТВ параметры. Обычно выбирают такую настройку, которая соответствует скорости воспроизведения в приложении постобработки.

Камера Blackmagic URSA Broadcast имеет восемь настроек кадровой частоты проекта: 23,98; 24; 25; 29,97; 30; 50; 59,94 и 60 кадров/с.

Чтобы изменить кадровую частоту проекта из меню FPS, коснитесь левой или правой стрелки рядом с текущим значением в нижнем левом углу ЖК-экрана. Еще один способ — перетащить слайдер влево или вправо.

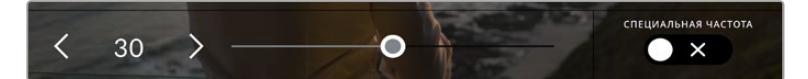

Для изменения кадровой частоты проекта коснитесь стрелки сбоку от текущего значения или перетащите слайдер

**СОВЕТ.** На URSA Broadcast кадровая частота проекта также задает кадровую частоту на переднем и основном SDI-выходах.

#### **Кадровая частота сенсора**

Эта настройка позволяет выбирать фактическое количество кадров, записываемых в секунду. Кадровая частота сенсора влияет на скорость воспроизведения, которая определяется кадровой частотой проекта.

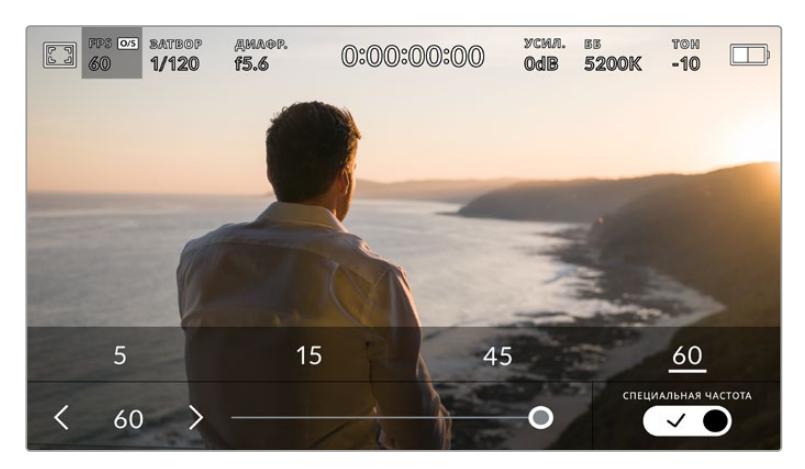

Для изменения параметра выберите одну из предлагаемых величин, коснитесь стрелки сбоку от текущего значения или перетащите слайдер (опция «СПЕЦИАЛЬНАЯ ЧАСТОТА» должна быть включена)

По умолчанию URSA Broadcast использует кадровую частоту сенсора и проекта, которая соответствует воспроизведению с обычной скоростью. При необходимости можно установить независимую кадровую частоту сенсора. Для этого коснитесь значка «СПЕЦИАЛЬНАЯ ЧАСТОТА» в правом нижнем углу меню FPS.

Чтобы изменить кадровую частоту сенсора, используйте стрелки рядом с текущим значением либо перетащите слайдер влево или вправо. После изменения параметра отпустите слайдер. Сверху слайдера доступны для выбора стандартные величины специальной частоты, определяемые текущей кадровой частотой проекта.

Изменяя настройки кадровой частоты сенсора, можно создавать различные эффекты движения. Если значение выше аналогичной частоты проекта, во время воспроизведения материал будет выглядеть как замедленная съемка. Чем ниже кадровая частота сенсора, тем выше скорость клипов при просмотре. Принцип действия такой же, как ускорение или замедление работы пленочной кинокамеры. В первом случае происходит ускорение кадровой частоты сенсора, что позволяет растянуть отдельные моменты видео для усиления эмоционального эффекта. Во втором случае замедление частоты сенсора ведет к увеличению скорости воспроизведения в сценах быстрого развития событий. Благодаря этой функции потенциал творческих решений станет практически безграничным.

Значения максимальной кадровой частоты для каждого кодека и разрешения приведены в таблице раздела «Запись».

**ПРИМЕЧАНИЕ.** При выборе опции «СПЕЦИАЛЬНАЯ ЧАСТОТА» камера URSA Broadcast перестает выполнять синхронизацию звука и изображения. Она отсутствует и в том случае, когда для проекта и сенсора выбрана одинаковая кадровая частота. По этой причине опцию «СПЕЦИАЛЬНАЯ ЧАСТОТА» не следует использовать, если требуется синхронизировать видео и аудио.

## Затвор

Индикатор «ЗАТВОР» показывает скорость затвора (выдержку). С его помощью можно вручную изменить это значение или установить приоритет затвора в режимах автоматической экспозиции.

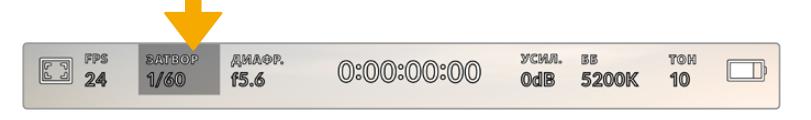

Индикатор «ЗАТВОР» на URSA Broadcast. Для доступа к настройкам коснитесь текущего значения.

Скорость затвора определяет уровень размытости движущихся объектов и используется для поправки на условия освещения. Настройка выдержки для естественной размытости движущихся объектов зависит от используемой кадровой частоты. Например, при съемке в формате 30p выдержка 1/60 сек. соответствует углу затвора 180 градусов, что является наиболее распространенным стандартом в кинематографе. Если съемка ведется в 25p, для такого же эффекта необходимо установить выдержку 1/50 сек.

Чтобы узнать выдержку для естественной размытости движущихся объектов, умножьте величину кадровой частоты в два раза. Так, частоте 30p соответствует выдержка 1/60 сек.

При необходимости увеличения количества света, попадающего на сенсор, установите выдержку на самое медленное значение, соответствующее кадровой частоте. Например, 1/25 для 25p или 1/30 для 30p. Размытость при этом слегка увеличится.

Чтобы уменьшить размытость и сделать детали более резкими, увеличьте скорость затвора (1/120 сек. для 30p или 1/100 сек. для 25p). Это соответствует углу затвора 90 градусов.

Чтобы увидеть различные уровни размытости изображения, попробуйте несколько вариантов выдержки.

**ПРИМЕЧАНИЕ.** При съемке под приборами освещения выдержка затвора может влиять на появление мерцания. URSA Broadcast автоматически определяет настройку, которая помогает избежать этого при текущей кадровой частоте. Это значение зависит от частоты сети питания в вашем регионе. В меню «НАСТРОЙКА» для этого предусмотрены две опции частоты: 50 Гц и 60 Гц. Подробнее см. раздел «Основные настройки».

Если коснуться индикатора «ЗАТВОР», внизу экрана откроется меню для настройки этого параметра. Если автоматическая экспозиция выключена, будет показана текущая скорость затвора и варианты, которые позволяют избежать мерцания (на основе частоты питающей сети, установленной в меню «НАСТРОЙКА»). Подробнее см. раздел «Основные настройки» данного руководства.

**ПРИМЕЧАНИЕ.** Отдельные источники освещения могут вызывать мерцание при любых значениях выдержки. Рекомендуется предварительно выполнить съемку в тестовом режиме.

Чтобы выбрать скорость без мерцания, коснитесь необходимого значения. Для перехода между параметрами выдержки используйте стрелки на любой из сторон текущей настройки.

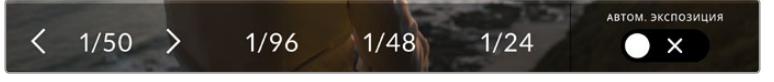

URSA Broadcast рассчитывает значения выдержки без мерцания на основе настроек питания в меню «НАСТРОЙКА»

Для выбора определенной выдержки дважды коснитесь текущего значения в нижнем левом углу экрана и введите необходимое число с помощью появившейся клавиатуры.

При вводе скорости затвора ниже текущей величины, например 1/25 при съемке со скоростью 29,97 кадров/с, будет использоваться ближайшее возможное значение (в данном случае 1/30).

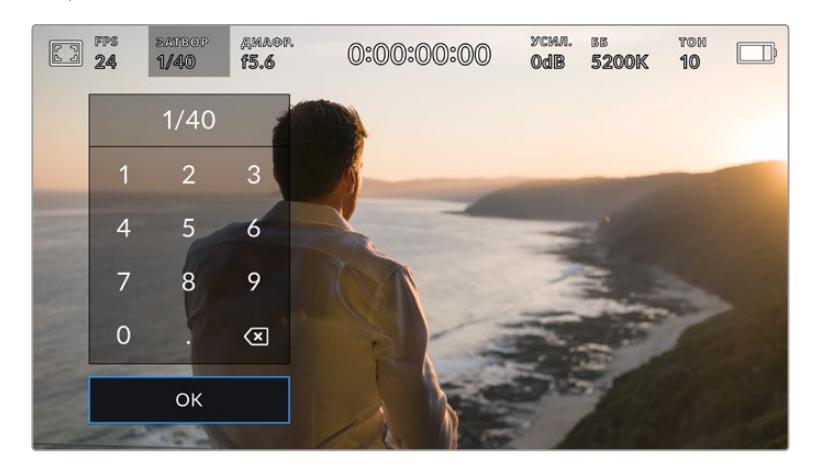

Клавиатура позволяет вручную ввести скорость затвора

URSA Broadcast имеет три режима автоматической экспозиции с разным использованием угла затвора. Чтобы выбрать один из них, коснитесь кнопки «АВТОМ. ЭКСПОЗИЦИЯ» в крайнем правом углу меню затвора.

#### **Затвор**

Значение выдержки затвора устанавливается автоматически для поддержания постоянной экспозиции при заданной диафрагме. Это помогает сохранять фиксированную глубину резкости. Нужно помнить, что автоматическая настройка затвора может повлиять на уровень размытости и добавить мерцание от приборов освещения при съемке в помещении. При работе в этом режиме на URSA Broadcast недоступна функция автоматической настройки диафрагмы.

#### **Затвор + диафрагма**

Сохраняет необходимый уровень экспозиции путем изменения настройки затвора, затем — значения диафрагмы. Если по достижении максимальной или минимальной выдержки экспозиция не является стабильной, URSA Broadcast начнет корректировать диафрагму для сохранения постоянного уровня экспозиции.

#### **Диафрагма + затвор**

Сохраняет необходимый уровень экспозиции путем изменения диафрагмы, затем — выдержки. Если по достижении максимального или минимального значения диафрагмы экспозиция не является стабильной, URSA Broadcast начнет корректировать выдержку.

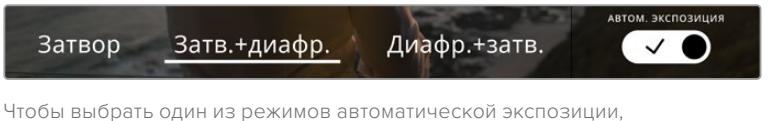

коснитесь значка «АВТОМ. ЭКСПОЗИЦИЯ» в меню затвора

**СОВЕТ.** Когда активирована автоматическая экспозиция с использованием выдержки, вверху сенсорного экрана рядом с соответствующим индикатором отображается буква "A".

## Диафрагма

Индикатор «ДИАФР.» показывает текущее значение диафрагмы. С его помощью можно изменить диафрагму совместимых объективов и выбрать режимы автоматической экспозиции, в которых используется данная настройка.

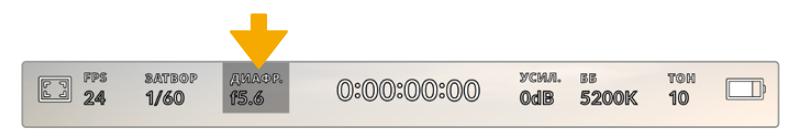

Индикатор диафрагмы на URSA Broadcast. Для изменения настройки коснитесь текущего значения.

**ПРИМЕЧАНИЕ.** Для управления диафрагмой с сенсорного экрана URSA Broadcast необходимо установить объектив с поддержкой данной функции. При использовании объективов с креплением B4 или PL, подключенных к URSA Broadcast через 12-контактный разъем, проверьте настройку диафрагмы на рукоятке. Она должна быть в положении "A" (или "Auto").

Если коснуться индикатора «ДИАФР.», внизу экрана откроется меню для настройки этого параметра. В левом углу отображается текущее значение диафрагмы. Чтобы изменить его, используйте стрелки либо перетащите слайдер влево или вправо.

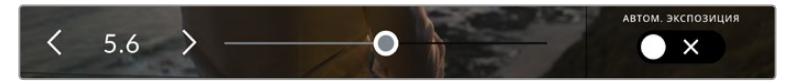

Настройки диафрагмы можно изменить в меню диафрагмы с помощью стрелок или слайдера

Значок «АВТОМ. ЭКСПОЗИЦИЯ» в правой части меню позволяет выбрать режим автоматической экспозиции с разным использованием диафрагмы.

Доступны три опции.

#### **Диафрагма**

Значение диафрагмы устанавливается автоматически для поддержания постоянной экспозиции при заданной выдержке. Уровень размытости изображения не меняется, однако это может повлиять на глубину резкости.

#### **Диафрагма + затвор**

Сохраняет необходимый уровень экспозиции путем изменения диафрагмы, затем — выдержки. Если по достижении максимального или минимального значения диафрагмы экспозиция не является стабильной, URSA Broadcast начнет корректировать выдержку.

#### **Затвор + диафрагма**

Сохраняет необходимый уровень экспозиции путем изменения настройки затвора, затем — значения диафрагмы. Если по достижении максимальной или минимальной выдержки экспозиция не является стабильной, URSA Broadcast начнет корректировать диафрагму для сохранения постоянного уровня экспозиции.

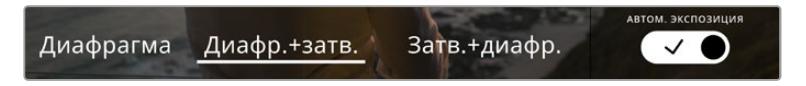

Чтобы получить доступ к режимам автоматической экспозиции с использованием диафрагмы, коснитесь значка «АВТОМ. ЭКСПОЗИЦИЯ» Когда активирована автоматическая экспозиция с использованием настройки диафрагмы, вверху сенсорного экрана рядом с соответствующим индикатором отображается буква "A".

**СОВЕТ.** Автоматическая настройка экспозиции дает оптимальный результат на совместимых B4- и PL-объективах, предназначенных для видео- и кинопроизводства. На EF-объективах изменение диафрагмы может приводить к заметной ступенчатой настройке экспозиции. По этой причине с оптикой EF рекомендуется использовать автоматическую экспозицию только в режиме «Выдержка».

## Продолжительность записи

Вверху сенсорного экрана URSA Broadcast имеет индикатор, показывающий продолжительность записи.

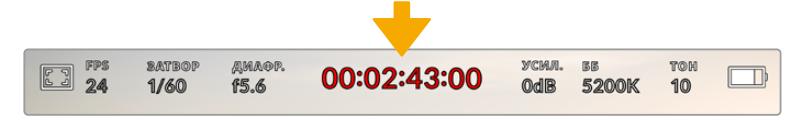

Во время записи индикатор продолжительности становится красным

Продолжительность записи отображается как тайм-код, который можно использовать для мониторинга при сохранении и воспроизведении. Тайм-код показывает длительность каждого клипа (часы:минуты:секунды:кадры) и изменяется в динамическом режиме во время записи или воспроизведения. Во время записи цвет индикатора становится красным.

Для каждого клипа отображаемая продолжительность записи начинается со значения 00:00:00:00. На дисплей выводится длительность текущего, то есть самого последнего видео. Для облегчения постпроизводства тайм-код также содержит дату.

Чтобы отобразить тайм-код, коснитесь индикатора продолжительности. Для возврата к обычному виду коснитесь индикатора еще раз.

## **Дополнительные обозначения, выводимые вместе с индикатором продолжительности**

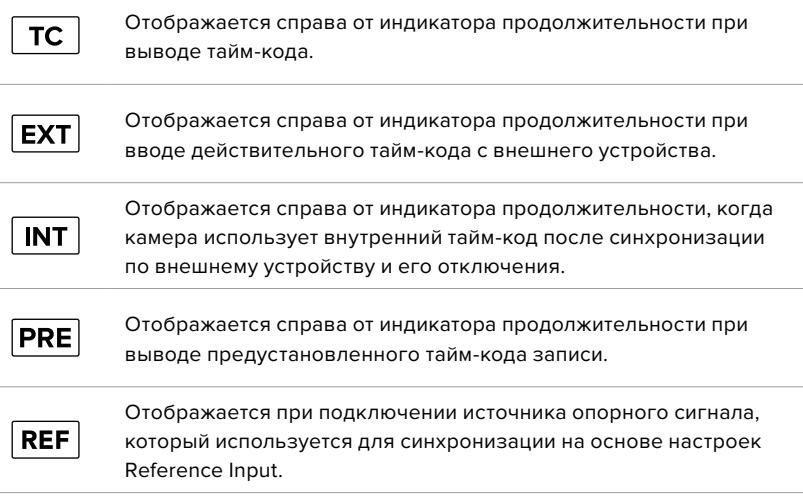

## Усиление

Текущее значение световой чувствительности на URSA Broadcast. Коснитесь индикатора «УСИЛ.», чтобы изменить эту настройку.

Оптимальное значение для URSA Broadcast составляет 0 dB.

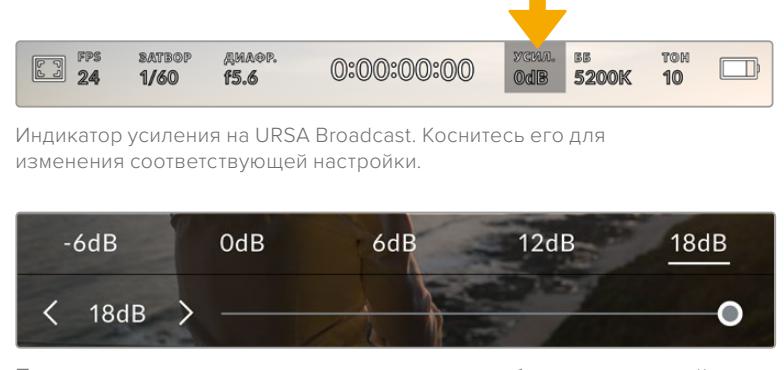

После открытия меню усиления внизу экрана отображаются настройки этого параметра. Их можно изменять с интервалом 1/3 шага с помощью слайдера или стрелок, которые находятся под стандартными значениями.

В зависимости от конкретных условий съемки можно выбрать более высокое или низкое значение усиления. Например, для слабого освещения подойдет настройка +18 dB, хотя при ее использовании вероятно появление заметного шума. При ярком освещении для передачи насыщенных цветов лучше всего подойдет значение -6 dB.

## Баланс белого

Индикаторы «ББ» и «ТОН» отображают текущие настройки баланса белого и тона. Чтобы изменить настройки в соответствии с условиями освещения, коснитесь нужного из них.

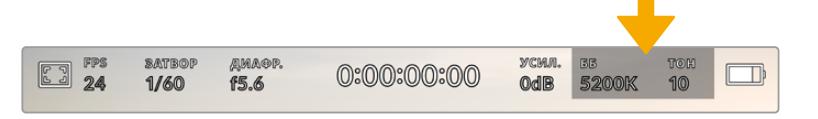

Для изменения настроек баланса белого и тона коснитесь соответствующего индикатора

Каждый источник света излучает какой-либо цвет. Например, пламя свечи будет источником теплого цвета, а облачное небо — холодного. Настройки баланса белого используют для цветовой балансировки изображений, чтобы получить белый цвет за счет смешивания в разном соотношении оранжевого и синего. Так, вольфрамовые лампы излучают теплый оранжевый свет, поэтому при выборе температуры 3200K будет добавлено некоторое количество синего. Это обеспечивает баланс цветов и корректную запись белого.

URSA Broadcast имеет несколько настроек баланса белого для разных условий освещения.

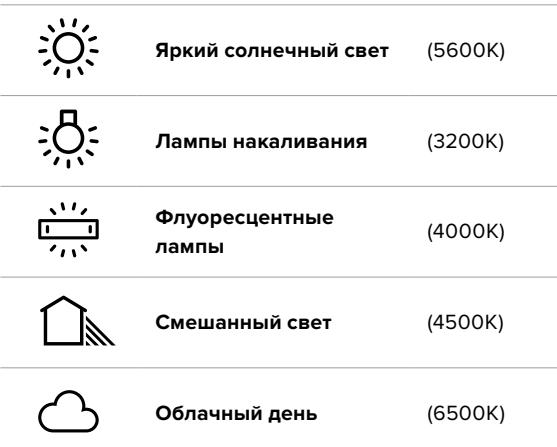

Любую из этих настроек можно скорректировать с помощью стрелок рядом со значением температуры в нижнем левом углу меню «ББ». При каждом нажатии температура увеличивается или уменьшается на 50K, а при удерживании стрелки она будет меняться с ускоренным шагом. Еще один способ — передвинуть слайдер в середине меню баланса белого.

Для дополнительной балансировки цвета можно использовать настройку «ТОН». Она позволяет корректировать соотношение зеленого и пурпурного. Например, добавление небольшого количества пурпурного цвета помогает компенсировать избыток зеленого, который дают флуоресцентные лампы. На URSA Broadcast многие настройки баланса белого обеспечивают незначительное изменение тона.

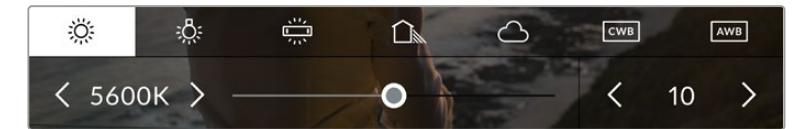

URSA Broadcast позволяет выбрать одну из пяти настроек баланса белого, а также имеет индикатор этого значения вместе со слайдером (слева) и показывает уровень тона (справа). Эти инструменты можно использовать для коррекции баланса белого в соответствии с условиями освещения.

При открытии меню «ББ» текущее значение тона отображается в нижнем правом углу экрана. Изменить этот уровень можно с помощью стрелок слева и справа от индикатора. Доступный диапазон: от -50 до +50 с шагом одна единица. Если стрелку удерживать, значение будет меняться быстрее.

**ПРИМЕЧАНИЕ.** При пользовательской настройке баланса белого или тона на экране отображается значок CWB. Она сохраняется в памяти при отключении питания и при переходе к предустановленным параметрам. Это позволяет сравнивать результат, полученный в двух разных случаях.

#### **Автоматическая настройка баланса белого**

На URSA Broadcast можно автоматически установить баланс белого. Если коснуться значка AWB, откроется соответствующий экран.

При автоматической установке баланса белого по центру изображения появится квадратная рамка. Наведите эту рамку на нейтральную поверхность (картон белого или серого цвета) и нажмите «Обновить». Камера скорректирует значения баланса и тона таким образом, чтобы средний уровень белого или серого в границах рамки был как можно более нейтральным. После обновления эта настройка будет работать как пользовательская.

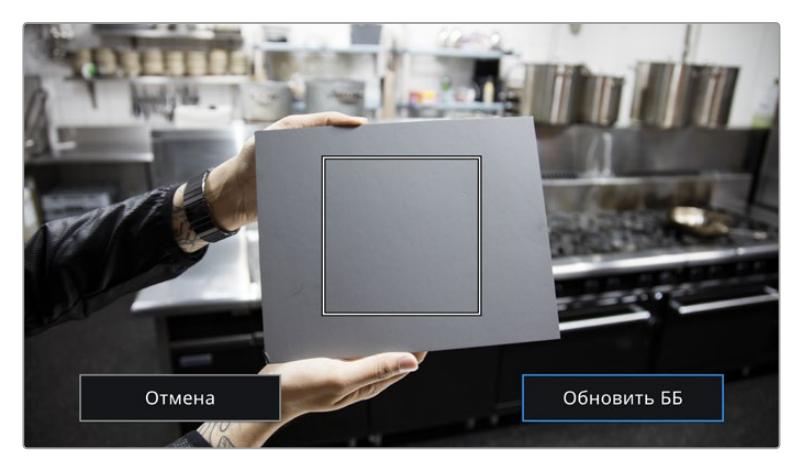

Значок AWB в меню баланса белого позволяет открыть экран для автоматической установки баланса белого. С помощью поверхности белого или серого цвета можно задать пользовательское значение с нейтральным уровнем.

## ПИТАНИЕ

Индикатор питания отображается в верхнем правом углу экрана. Он может иметь пять состояний.

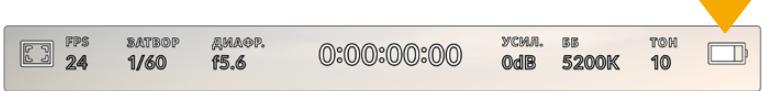

На URSA Broadcast индикатор питания находится в верхнем правом углу экрана. При работе от батареи он позволяет попеременно отображать заряд в вольтах и процентах.

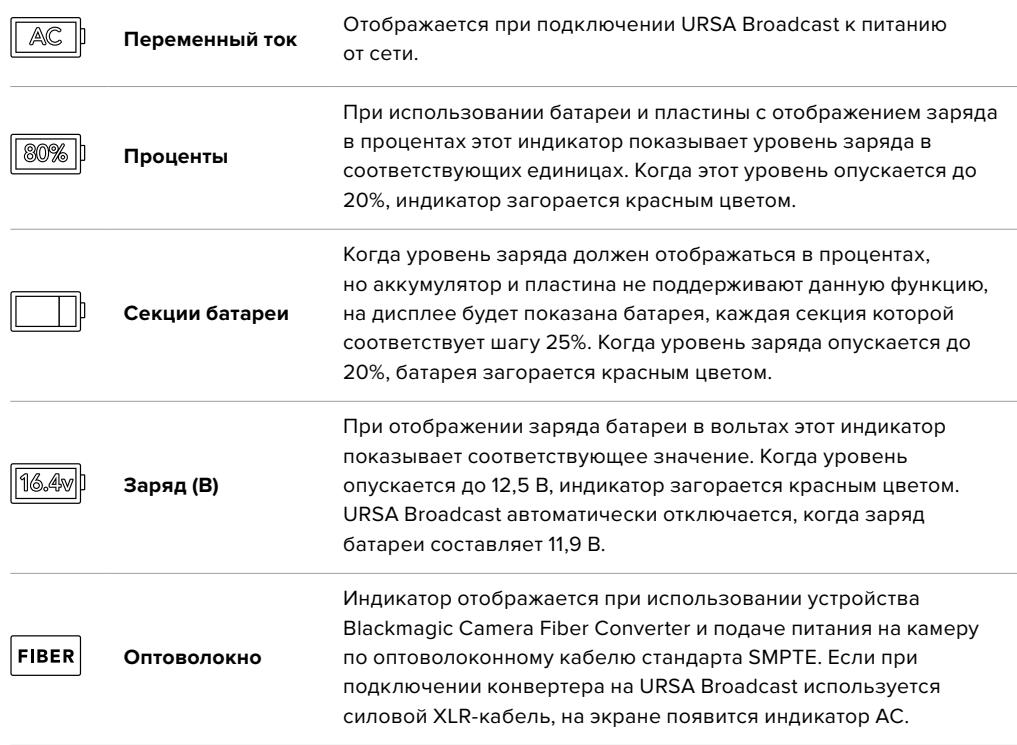

При работе от батареи для переключения между разными режимами отображения заряда коснитесь индикатора питания.

**СОВЕТ.** Список аккумуляторов, поддерживающих процентную индикацию уровня заряда, см. в разделе «Установка аккумуляторной батареи».

## Гистограмма

На URSA Broadcast в нижнем левом углу ЖК-экрана отображается гистограмма. Она показывает контраст между светлыми и темными тонами на горизонтальной шкале.

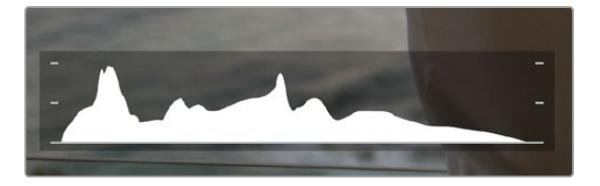

Гистограмма показывает распределение оттенков изображения от темных тонов к светлым. Она является полезным инструментом для проверки экспозиции и предотвращения засветки.

С левой стороны отображаются темные тона, с правой — светлые. При раскрытии или закрытии диафрагмы гистограмма будет отображать изменение настройки. С ее помощью можно добиться корректного отображения темных и светлых тонов. Если вместо плавного понижения кривая резко обрывается слева или справа, это говорит об утрате детализации в одной из областей.

**ПРИМЕЧАНИЕ.** Гистограмма не будет отображаться на дисплее, если для мониторинга с помощью ЖК-экрана выбрана настройка «Кодек и разрешение». Подробнее см. раздел «Настройки мониторинга».

## Кнопка записи

Внизу экрана, рядом с гистограммой, есть кнопка серого цвета. Она предназначена для работы с функцией записи. Чтобы начать запись, нажмите кнопку один раз, чтобы остановить — еще один раз. Во время записи кнопка и тайм-код в верхней части сенсорного экрана горят красным цветом.

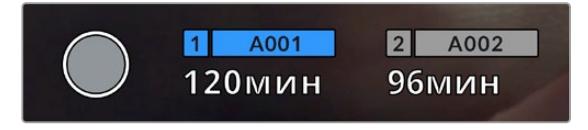

Кнопка записи рядом с индикаторами накопителя внизу сенсорного экрана на URSA Broadcast

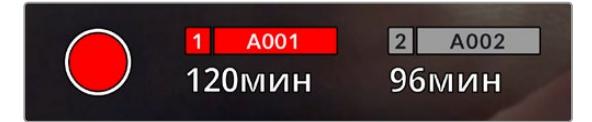

Во время записи кнопка загорается красным цветом

#### Индикация пропущенных кадров

Если во время сохранения камера URSA Broadcast начинает пропускать кадры, внутри кнопки записи будет отображаться восклицательный знак. В этом случае индикатор оставшегося времени записи для соответствующей карты (или карт) горит красным цветом. Например, если ведется сохранение на два накопителя и карта 1 пропускает кадры, вместе с кнопкой записи загорается восклицательный знак, а индикатор оставшегося времени для этой карты становится красным. Это позволяет узнать, какая карта является недостаточно скоростной для выбранного кодека и разрешения. Индикация также выводится при наличии пропущенных кадров в последнем записанном клипе. Она отображается до сохранения следующего клипа или до тех пор, пока не отключено питание камеры. Подробнее о съемке без пропуска кадров см. разделы «Выбор карты CFast 2.0», «Выбор карты SD» и «Выбор скоростного SSD-диска».

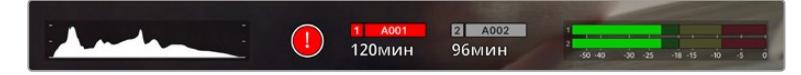

Индикация пропущенных кадров на карте 1

**СОВЕТ.** Если на корпусе URSA Broadcast включен светодиодный индикатор, при пропуске кадров он будет мигать красным цветом. Подробнее см. раздел «Основные настройки».

**ПРИМЕЧАНИЕ.** URSA Broadcast позволяет выбрать настройку, при которой в случае обнаружения пропущенных кадров запись будет остановлена. Подробнее см. раздел «Настройки записи».

## Оставшееся время записи

На URSA Broadcast внизу ЖК-экрана отображаются индикаторы носителей.

При установке накопителя (CFast, SD или SSD) в слот они загораются и показывают оставшееся время записи. Время отображается в минутах и варьируется в зависимости от частоты кадров и кодека.

При изменении любых настроек происходит автоматический перерасчет этого параметра. Когда до конца записи на карту памяти останется 5 минут, индикатор загорится красным цветом, а за две минуты до окончания начнет мигать. При заполнении накопителя на дисплей выводится сообщение «ПОЛН.».

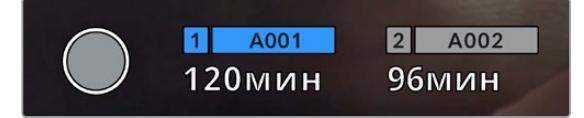

На URSA Broadcast индикаторы SSD-диска, CFast- и SD-карт отображают имя накопителя и оставшееся время записи в минутах

Над оставшимся временем записи также отображается имя карты или диска. Оно загорается синим цветом для обозначения накопителя, на который будет выполняться сохранение. Камера позволяет переходить на другой накопитель с помощью дисплея.

Нажмите и удерживайте имя накопителя, на который будет выполняться запись. Оно загорится синим цветом. Во время записи этот индикатор становится красным.

Если коснуться индикатора накопителя, откроется меню форматирования и настроек сохранения.

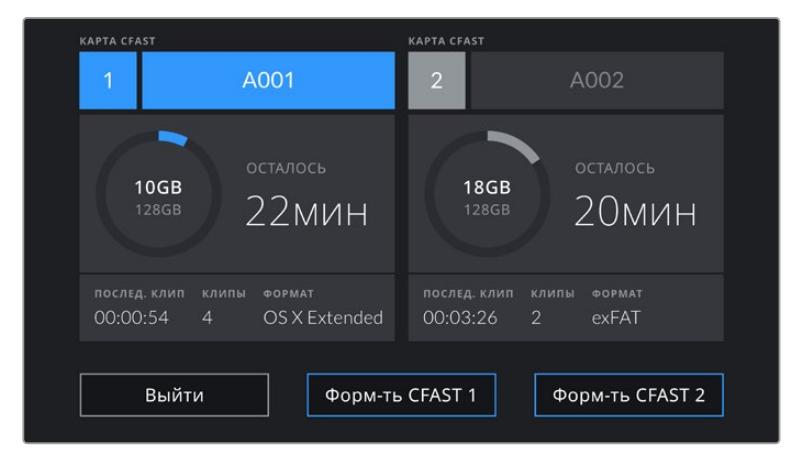

Чтобы открыть панель параметров сохранения, коснитесь индикаторов CFast на сенсорном экране URSA Broadcast

Это меню показывает свободный объем на каждом носителе, установленном на камеру URSA Broadcast, их имена, продолжительность каждого клипа, общее количество клипов на карте и файловый формат.

С помощью меню можно выполнить форматирование накопителя. Подробнее см. раздел «Подготовка носителя на Blackmagic URSA Broadcast».

**СОВЕТ.** Если в меню настроек сохранения коснуться имени карты, она будет назначена как активная. Сначала запись ведется именно на эту карту.

## Индикация звука

Этот индикатор показывает уровни звука для каналов 1 и 2 при использовании встроенного микрофона или подключении внешнего аудиооборудования. На дисплее уровень отображается в dBFS, при этом максимальные значения фиксируются на короткое время для облегчения их зрительного восприятия.

Чтобы получить качественную звуковую дорожку, значения сигнала должны быть ниже 0 dBFS. В случае превышения этого уровня возникает перегрузка, и аудиосигнал искажается.

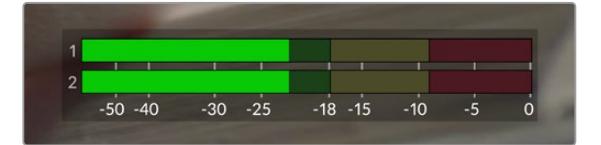

Трехцветный индикатор показывает пиковые значения звука. Оптимальным будет уровень, при котором значения находятся в границах зеленого сегмента. Если пиковая величина попадает в желтый или красный сегмент, звук будет иметь погрешности.

Коснитесь индикатора звука, чтобы увеличить громкость для каналов 1 и 2, наушников и динамика.

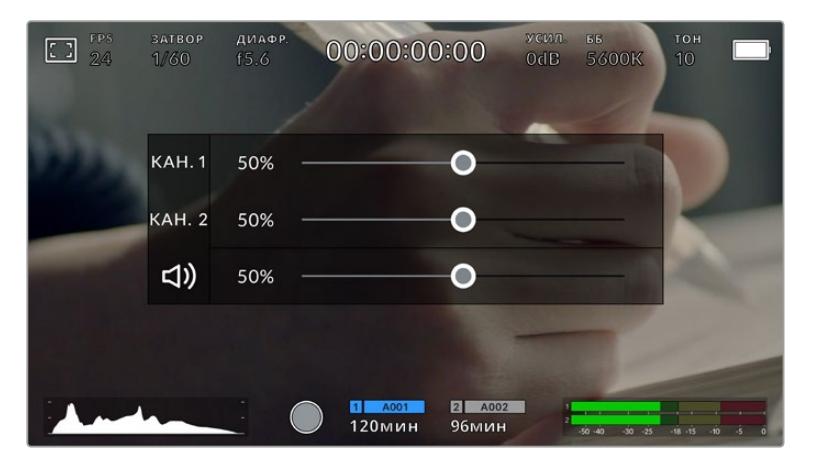

Для изменения настроек громкости коснитесь индикаторов звука на сенсорном экране URSA Broadcast

## Зуммирование двойным касанием

Любую область изображения, просматриваемого на экране камеры URSA Broadcast, можно увеличить двойным касанием. После этого изображение будет доступно для навигации так же, как на любом сенсорном экране. Эта функция особенно полезна для проверки фокуса. Чтобы вернуться к обычному режиму, еще раз дважды коснитесь экрана.

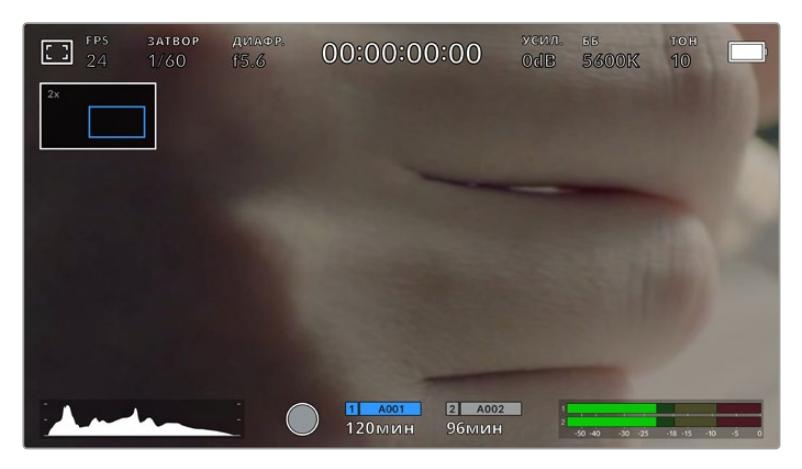

При зуммировании индикатор в верхнем левом углу экрана показывает, какую часть общего изображения вы просматриваете. Для навигации используется такой же способ, как на сенсорных экранах смартфонов и планшетов.

## Полноэкранный режим

Для удобства кадрирования и фокусировки иногда требуется временно скрыть служебную информацию и индикаторы на сенсорном экране. Чтобы видеть только изображение, проведите пальцем по экрану вверх или вниз. Индикатор записи, рамки кадрирования, сетка, зебра и индикация фокуса будут по-прежнему видны.

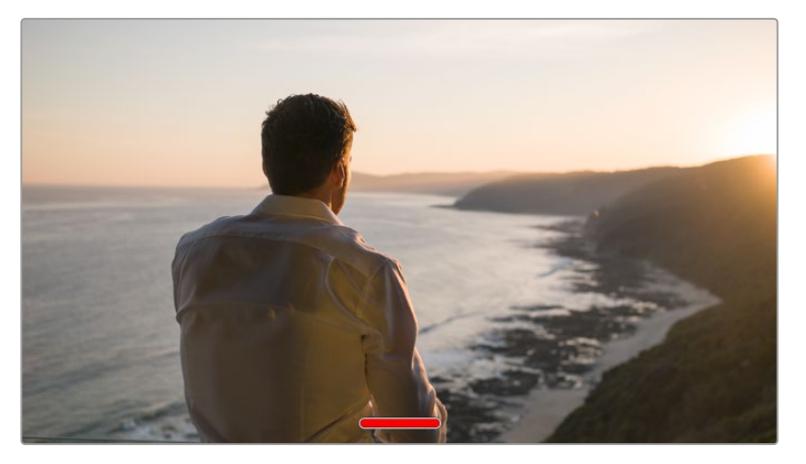

Чтобы скрыть всю служебную информацию на URSA Broadcast, проведите пальцем по сенсорному экрану

## Меню воспроизведения

Чтобы открыть меню воспроизведения, коснитесь соответствующей кнопки. Для просмотра записанных клипов можно использовать как кнопки управления, так и сенсорный экран.

При использовании сенсорного экрана коснитесь кнопки воспроизведения, чтобы начать просмотр. Для постановки на паузу нажмите кнопку еще раз. Для перехода к началу или концу клипа служат кнопки ускоренной перемотки. Выберите кнопку ускоренной перемотки вперед, чтобы перейти к следующему клипу. Для перехода к началу текущего клипа нажмите кнопку обратной перемотки один раз, для перехода к началу предыдущего клипа — два раза. Чтобы воспроизвести клипы в циклическом режиме, коснитесь соответствующего значка.

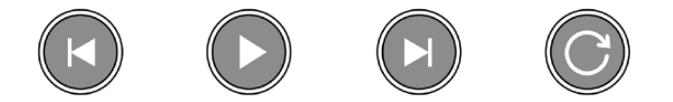

Значки перемотки назад и вперед, воспроизведения и циклического режима

Чтобы выполнить ускоренную перемотку, нажмите и удерживайте соответствующую кнопку. В этом случае клип будет воспроизведен с удвоенной скоростью в прямом или обратном направлении.

После перехода в режим ускоренного воспроизведения его скорость можно изменить. При каждом нажатии кнопки скорость для выбранного направления будет увеличиваться в два раза. Максимальная скорость воспроизведения — в 16 раз быстрее по сравнению с нормальной. При ее достижении во время следующего нажатия кнопки будет выполнен переход к 2-кратной скорости. Если нажать кнопку обратного направления, текущая скорость перемотки будет уменьшена в два раза (до достижения 2-кратной скорости). Чтобы вернуться к обычному режиму, нажмите кнопку воспроизведения.

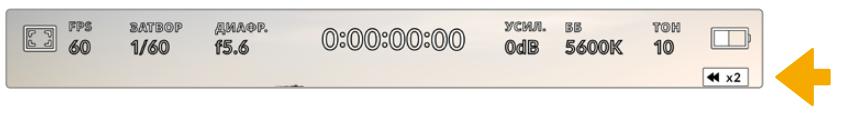

Индикатор ускоренной перемотки показывает скорость и направление воспроизведения

Если во время воспроизведения нажать кнопку записи, камера перейдет в режим ожидания.

**СОВЕТ.** Чтобы во время просмотра видео скрыть служебную информацию, проведите пальцем по сенсорному экрану камеры URSA Broadcast. Если во время воспроизведения перейти на табличку данных, текущему клипу можно присвоить помету «Хороший дубль». Подробнее см. раздел «Ввод метаданных».

# **Настройки**

# **Панель инструментов**

При нажатии кнопки MENU на камере URSA Broadcast будет открыта экранная панель инструментов. Она обеспечивает доступ к настройкам, которые нельзя установить с дисплея. Они сгруппированы по функциональному признаку и объединены на нескольких вкладках: «ЗАПИСЬ», «МОНИТОРИНГ», «АУДИО», «НАСТРОЙКА», «П/УСТАНОВКИ» и «LUT-ТАБЛИЦЫ». Некоторые вкладки («ЗАПИСЬ», «МОНИТОРИНГ» и «НАСТРОЙКА») имеют более одной страницы. Для перехода между страницами можно использовать стрелки с правой и левой сторон, а также прокрутку, как на смартфонах и планшетах.

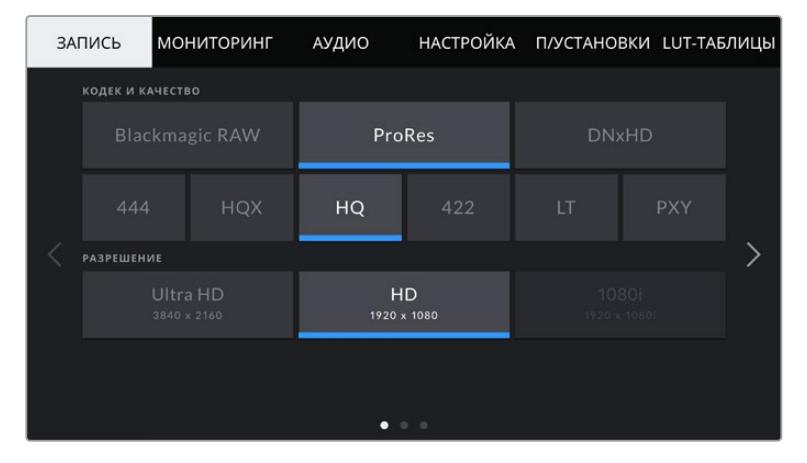

Экранная панель инструментов камеры URSA Broadcast содержит вкладки «ЗАПИСЬ», «МОНИТОРИНГ», «АУДИО», «НАСТРОЙКА», «П/УСТАНОВКИ» и «LUT-ТАБЛИЦЫ»

# **Настройки записи**

Вкладка «ЗАПИСЬ» позволяет выбрать формат видео, кодек и разрешение, а также задать другие настройки записи на URSA Broadcast, такие как предпочтительная карта для сохранения и уровень резкости. Меню имеет три страницы, для перехода между которыми можно использовать стрелки по краям экрана или прокрутку.

# Вкладка «ЗАПИСЬ» (стр. 1)

Первая страница вкладки «ЗАПИСЬ» содержит перечисленные ниже настройки.

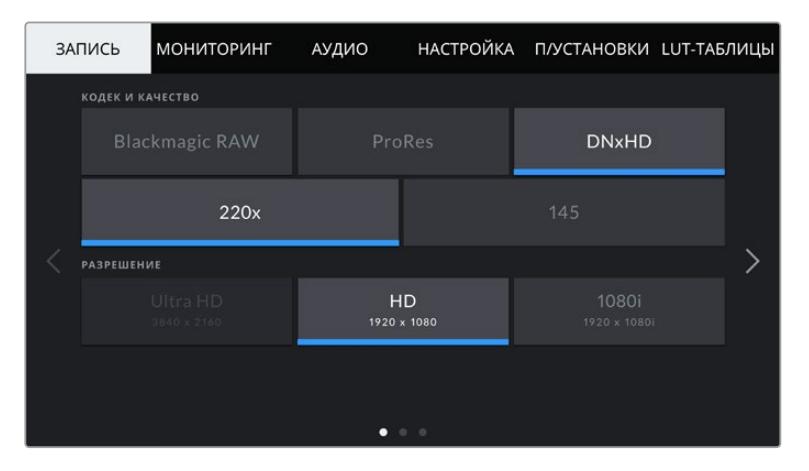

## **Кодек и качество**

Это меню разбито на две секции. В верхней секции можно выбрать один из трех видов кодека (Blackmagic RAW, Apple ProRes или DNxHD), в нижней — необходимый уровень качества. Например, для ProRes предусмотрены опции ProRes 422 XQ, ProRes 444, ProRes 422 HQ, ProRes 422, ProRes 422 LT и ProRes 422 Proxy, для Blackmagic RAW — запись с постоянным битрейтом (четыре варианта) или с постоянным качеством (два варианта).

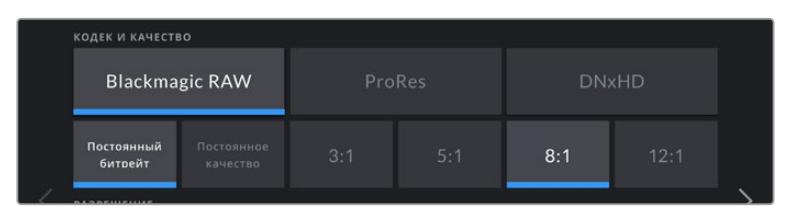

**СОВЕТ.** При использовании кодеков с более высокой компрессией можно увеличить объем записи на карты CFast или SD. Подробнее см. таблицу в разделе «Запись».

## **Разрешение**

Эта настройка используется вместе с настройкой кодека. Выберите разрешение для нужного формата записи.

Например, если нужно записать Ultra HD-видео в ProRes HQ, в секции «КОДЕК И КАЧЕСТВО» выберите настройки ProRes и HQ. После этого в секции Resolution выберите настройку "Ultra HD".

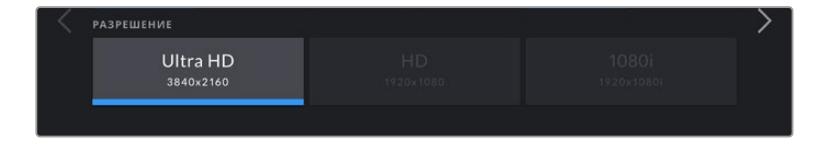

**ПРИМЕЧАНИЕ.** Blackmagic URSA Broadcast поддерживает работу с Ultra HD-видео в кодеках Blackmagic RAW и Apple ProRes, с HD — в ProRes и Avid DNxHD.

## Вкладка «ЗАПИСЬ» (стр. 2)

Вторая страница вкладки «ЗАПИСЬ» содержит перечисленные ниже настройки.

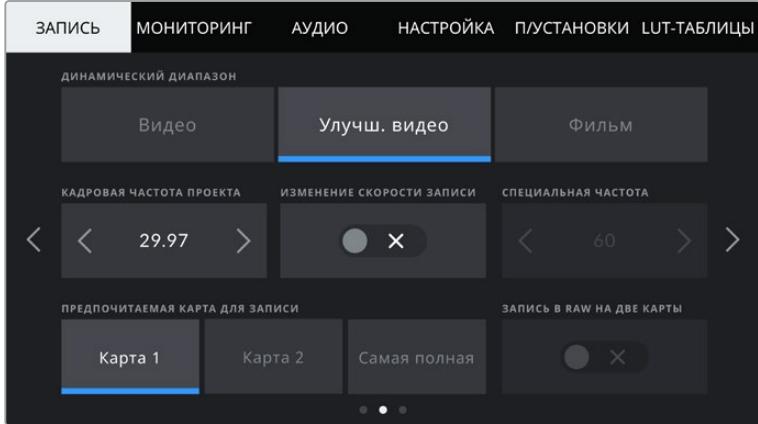

#### **Динамический диапазон**

Настройку параметра «ДИНАМИЧЕСКИЙ ДИАПАЗОН» выполняют касанием соответствующего значка. Камера Blackmagic URSA Broadcast имеет три возможные опции.

**Видео**

В данном режиме съемка ведется на основе стандарта REC 709, который предназначен для телевидения высокого разрешения. Это уменьшает динамический диапазон, но позволяет ускорить запись путем прямого сохранения в форматах со сжатием, цветовое пространство которых требует минимальной постобработки. Такая функция будет полезной в тех случаях, когда URSA Broadcast используется вместе с другими вещательными камерами при работе с REC 709.

**Улучш. видео**

Этот динамический диапазон занимает промежуточное положение между «Видео» и «Фильм». Он шире, чем в режиме «Видео», и характеризуется мягкой контрастностью с плавными переходами в светлых зонах. Настройка «Улучш. видео» подходит для использования с обычными вещательными мониторами и при постпроизводстве в ограниченных временных рамках.

**Фильм**

В этом режиме используются логарифмическая кривая с наиболее широким динамическим диапазоном. При такой настройке изображение сохраняет полный объем данных, что позволяет добиться наилучшего результата при цветокоррекции в системах класса DaVinci Resolve.

**ПРИМЕЧАНИЕ.** При записи в Blackmagic RAW, ProRes или Avid DNxHD можно вести мониторинг с динамическим диапазоном «Улучш. видео» или «Видео». Для этого используют LUT-таблицы Broadcast Film to Video или Broadcast Film to Extended Video, которые выбирают в меню «LUT-ТАБЛИЦЫ». Подробнее см. раздел «Настройки мониторинга» данного руководства.

#### **Кадровая частота проекта**

Частота кадров, с которой URSA Broadcast ведет запись. Данная настройка позволяет использовать традиционные для кино и ТВ кадровые частоты, например 29,97 fps для видео в Ultra HD ProRes HQ. Обычно выбирают значение, которое соответствует скорости воспроизведения и звукового сопровождения в приложении постобработки.

Камера Blackmagic URSA Broadcast имеет восемь настроек кадровой частоты проекта: 23,98; 24; 25; 29,97; 30; 50; 59,94 и 60 кадров/с.

**ПРИМЕЧАНИЕ.** На визуальный ряд материала может влиять кадровая частота проекта. В телевизионном вещании обычно используют частоты 50; 59,94 или 60 fps. Эти довольно высокие кадровые частоты превосходно подходят для показа динамичных объектов и устраняют или снижают эффект размытия при перемещении камеры.

Более низкие значения, такие как 24 или 25 fps, обычно применяются в кинопроизводстве. Они позволяют получить кинематографический вид, но требуют замедленного движения камеры.

#### **Изменение скорости записи**

По умолчанию URSA Broadcast использует кадровую частоту сенсора и проекта, которая соответствует воспроизведению с обычной скоростью. При выборе опции «ИЗМЕНЕНИЕ СКОРОСТИ ЗАПИСИ» можно задать независимую величину.

#### **Специальная частота**

Когда эта настройка включена, для изменения кадровой частоты сенсора коснитесь соответствующей стрелки рядом с текущим значением.

Это позволит выбрать фактическое количество кадров, записываемых в секунду. Кадровая частота сенсора влияет на скорость воспроизведения, которая определяется кадровой частотой проекта.

Подробнее о работе со специальной кадровой частотой см. главу «Кадровая частота» в разделе «Функции сенсорного экрана».

**ПРИМЕЧАНИЕ.** Подробнее см. раздел «Запись» и таблицу со значениями максимальной кадровой частоты сенсора.

#### **Предпочитаемая карта для записи**

Эта настройка позволяет выбрать карту, которая при наличии накопителей в обоих слотах будет использоваться первой. Возможные опции: «Карта 1», «Карта 2» и «Самая полная». Варианты при работе с SSD-дисками: «Карта 1», «SSD» и «Самая полная». При выборе одной из первых двух опций следует помнить, что их последовательное использование позволяет упорядочить работу оператора. В этом случае он всегда будет знать, какую карту менять первой. Опция «Самая полная» обеспечивает систематизацию файлов в хронологическом порядке при съемке проекта с помощью одной камеры.

Заданная настройка применяется после установки SSD-диска, карты CFast или SD. Чтобы отменить ее, откройте панель параметров сохранения и выберите в качестве активной другую карту. Следует помнить, что после извлечения и повторной установки карт будет вновь использоваться текущая карта для записи. После подключения URSA Mini SSD Recorder и установки SSD-диска будет использоваться второй слот камеры URSA Broadcast.

Подробнее см. раздел "URSA Mini SSD Recorder".

**СОВЕТ.** Настройка «Самая полная» использует оценку заполнения в процентном отношении, а не по объему сохраненных данных.

## Вкладка «ЗАПИСЬ» (стр. 3)

Третья страница вкладки «ЗАПИСЬ» содержит перечисленные ниже настройки.

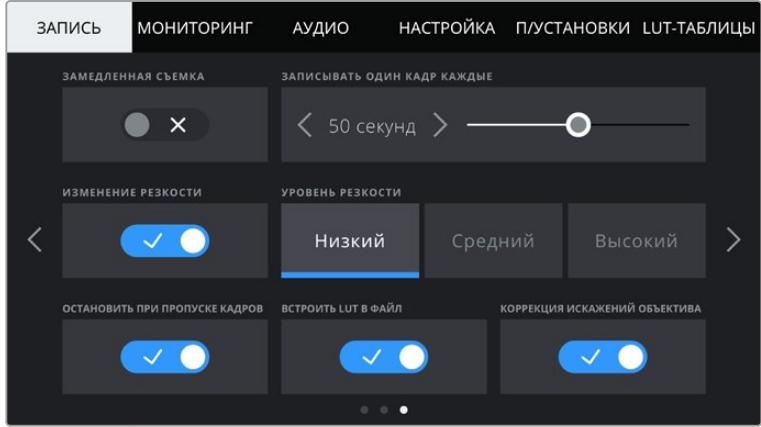

#### **Замедленная съемка**

Эта настройка позволяет автоматически записывать стоп-кадр с заданным интервалом.

- **Кадры:** 2-10
- **Секунды:** 1-10, 20, 30, 40, 50
- **Минуты:** 1-10

Камеру можно настроить таким образом, чтобы она записывала стоп-кадр через каждые 10 кадров, 5 секунд, 30 секунд, 5 минут и т. д.

Функция записи стоп-кадра с установленным интервалом открывает большие возможности для творчества. Например, если записывать статичное изображение с интервалом два кадра, при воспроизведении видео будет иметь эффект ускоренной съемки.

Формат каждого стоп-кадра будет совпадать с форматом записи, то есть если используется Ultra HD ProRes HQ, функция замедленной съемки сохраняет эту настройку. Частота кадров совпадает с аналогичным параметром, установленным для всего проекта. Благодаря этому статичные изображения можно легко включать в процесс постпроизводства.

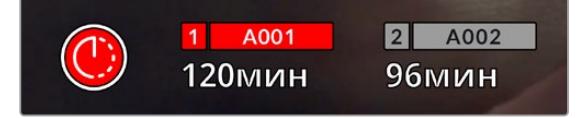

В режиме замедленной съемки кнопка записи содержит соответствующий значок

**СОВЕТ.** При замедленной съемке счетчик временного кода будет обновляться по мере записи кадра.

## **Уровень резкости**

Функция позволяет повысить резкость изображения на URSA Broadcast. По умолчанию она активирована и установлена на средний уровень. Для изменения настройки выберите низкий или высокий уровень.
Настройки этой функции применяются к видео, записываемому на камере в ProRes, а также к SDI-сигналу на выходе камеры.

Это особенно удобно в прямом эфире, когда нет времени на дополнительную обработку изображения. Если видео будет подвергаться интенсивному редактированию или цветокоррекции, рекомендуется отключить изменение резкости. В этом случае резкость изображения файлов Blackmagic RAW не меняется, что облегчает процесс постпроизводства.

**СОВЕТ.** При постобработке файлов Blackmagic RAW можно получить сопоставимый уровень резкости, если использовать инструмент «Размытие» или «Повышение резкости» на стр. «Цвет» приложения DaVinci Resolve.

Для высокой, средней или низкой резкости установите радиус на 0,48, а для масштаба выберите значение 0,6; 0,3 или 0,15 соответственно.

Подробнее см. раздел "Motion Effects Palette" в руководстве по DaVinci Resolve.

#### **Остановить при пропуске кадров**

Данная настройка позволяет задать действие при обнаружении пропущенных кадров. Когда она выключена, камера продолжит запись с пропущенными кадрами. Если включена, при обнаружении пропущенных кадров сохранение будет остановлено. Это позволяет избежать записи материала, непригодного для дальнейшего использования.

**СОВЕТ.** Подробнее о съемке без пропуска кадров см. разделы «Выбор карты CFast 2.0», «Выбор карты SD» и «Выбор скоростного SSD-диска».

#### **Встроить LUT в файл**

При применении LUT к изображению на любом выходе камеры URSA Broadcast таблица будет встроена в записываемый файл Blackmagic RAW.

Она сохраняется в заголовке файла и может применяться к клипу во время постобработки без создания отдельного файла. Если в меню «ЗАПИСЬ» включить опцию «ВСТРОИТЬ LUT В ФАЙЛ», полученное видео будет открываться в приложениях Blackmagic RAW Player и DaVinci Resolve с уже встроенной в него LUT-таблицей. Ее можно быстро активировать и отменять, но она всегда будет храниться в файле .braw вместе с самим изображением.

Для включения или отключения 3D LUT-таблицы в файле Blackmagic RAW нужно выбрать соответствующую настройку режима «Применить LUT-таблицу» на панели RAW в приложении DaVinci Resolve. Она используется так же, как на камере. Благодаря этому колорист может по своему усмотрению использовать или отменить ее применение на этапе постобработки.

#### **Коррекция искажений объектива**

Вещательные зум-объективы часто страдают от цветных ореолов по краям кадра или в углах изображения. Они более заметны вокруг контрастных участков при использовании недорогой B4-оптики с большим диапазоном зумирования. Функция «КОРРЕКЦИЯ ИСКАЖЕНИЙ ОБЪЕКТИВА» позволяет исправлять данные погрешности таких объективов. Она автоматически включается, когда камера получает от B4-объектива определенную информацию.

# **Присвоение имен файлам**

В зависимости от выбранной настройки для записи клипов используется кодек Blackmagic RAW, Avid DNxHD или Apple ProRes.

Таблица ниже содержит образец, по которому файлам присваиваются имена.  $\mathbb{R}$ 

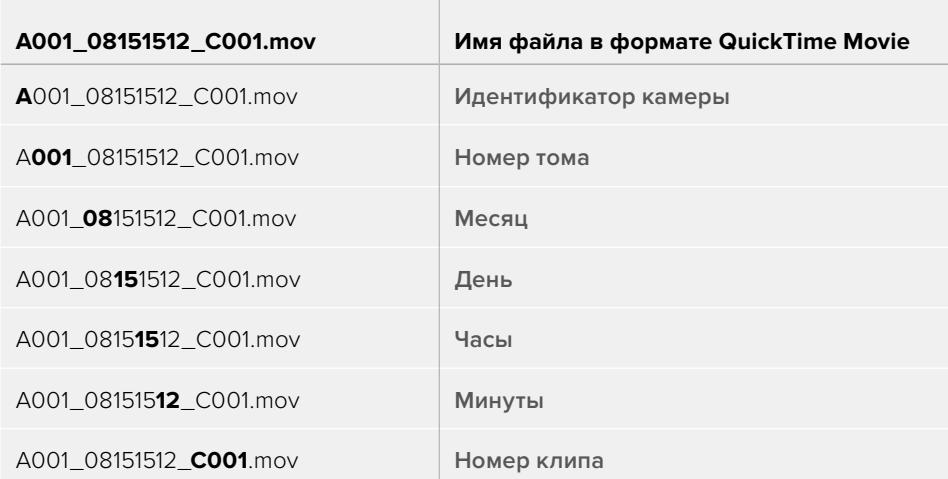

Моментальные снимки в формате DNG, созданные с помощью кнопки STILL, совпадают с названиями видеофайлов, но в конце содержат индекс S001, цифры которого соответствуют номеру статического изображения. Подробнее см. раздел «Органы управления на ЖК-дисплее состояния».

# **Настройки мониторинга**

На вкладке «МОНИТОРИНГ» можно задать настройки служебных параметров, выводимых на сенсорный экран, передний и основной SDI-выходы. Все параметры сгруппированы на полях «ЖК-дисплей», «Передний SDI», «Основной SDI» и «Все». Каждое меню имеет две страницы, для перехода между которыми можно использовать стрелки по краям экрана или прокрутку.

# Вкладка «МОНИТОРИНГ» > «ЖК-дисплей», «Передний SDI», «Основной SDI» (стр. 1)

Первая страница вкладки «МОНИТОРИНГ» имеет идентичные настройки для полей «ЖК-дисплей», «Передний SDI» и «Основной SDI». Например, функцию «ЗЕБРА» можно активировать в поле «ЖК-дисплей», но отключить для переднего и основного SDI-выходов.

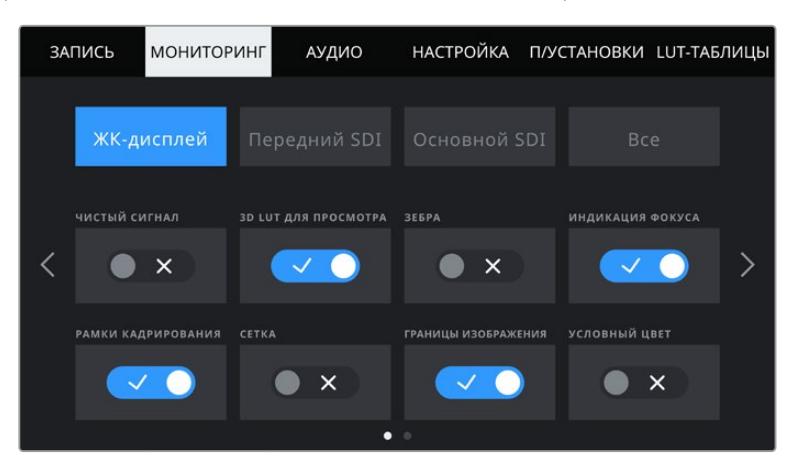

#### **Чистый сигнал**

Чтобы отключить вывод всех служебных параметров (за исключением Tally-индикатора записи) на ЖК-дисплей, передний или основной SDI-выход, коснитесь соответствующего поля.

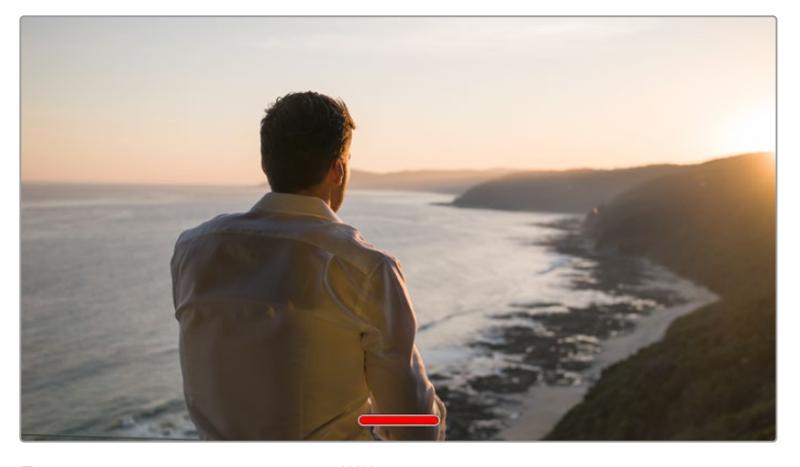

При выводе чистого сигнала на ЖК-дисплее отображается Tally-индикатор записи

**ПРИМЕЧАНИЕ.** При использовании опции «ЧИСТЫЙ СИГНАЛ» к изображению на выходе применяются LUT-таблицы. Для их отключения установите переключатель «3D LUT ДЛЯ ПРОСМОТРА» на вкладке «МОНИТОРИНГ» в выключенное положение.

#### **3D LUT для просмотра**

URSA Broadcast позволяет применять 3D LUT-таблицы к изображению на любом выходе камеры. Эта функция особенно полезна при записи в режиме «Фильм» с кинематографическим динамическим диапазоном, так как создается изображение с низким контрастом.

Когда включено применение таких таблиц, их можно активировать независимо для ЖК-дисплея, переднего и основного SDI-выходов.

**ПРИМЕЧАНИЕ.** Подробнее о загрузке и использовании 3D LUT-таблиц см. раздел «LUT-таблицы».

#### **Зебра**

Чтобы включить отображение зебры, коснитесь соответствующего переключателя в меню «ЖК-дисплей», «Передний SDI» или «Основной SDI». Подробнее о работе с этим инструментом и установке нужного уровня см. раздел «Функции сенсорного экрана».

#### **Индикация фокуса**

Чтобы вывести на экран индикацию фокуса, коснитесь соответствующего переключателя в меню «ЖК-дисплей», «Передний SDI» или «Основной SDI». Подробнее о работе с этим инструментом и установке нужного уровня см. раздел «Функции сенсорного экрана».

#### **Рамки кадрирования**

Чтобы включить рамки кадрирования, коснитесь соответствующего переключателя в меню «ЖК-дисплей», «Передний SDI» или «Основной SDI». Подробнее о работе с этим инструментом и выборе рамок см. раздел «Функции сенсорного экрана».

#### **Сетка**

Чтобы включить отображение сетки, коснитесь соответствующего переключателя в меню «ЖК-дисплей», «Передний SDI» или «Основной SDI». Подробнее о правиле третей см. раздел «Функции сенсорного экрана».

#### **Границы изображения**

Чтобы выводить границы изображения, коснитесь соответствующего переключателя в меню «ЖК-дисплей», «Передний SDI» или «Основной SDI».

Подробнее об использовании этой функции и ее настройках см. раздел «Функции сенсорного экрана».

**ПРИМЕЧАНИЕ.** Чтобы установить границы изображения, используйте настраиваемый (в процентах) параметр «ГРАНИЦЫ ИЗОБРАЖЕНИЯ» в меню «Все» вкладки «МОНИТОРИНГ».

### **Условный цвет**

Чтобы использовать условный цвет, коснитесь соответствующего переключателя в меню «ЖК-дисплей», «Передний SDI» или «Основной SDI».

Подробнее о работе с условным цветом см. раздел «Функции сенсорного экрана».

### Вкладка «МОНИТОРИНГ» > «ЖК-дисплей» (стр. 2)

Вторая страница меню «ЖК-дисплей» на вкладке «МОНИТОРИНГ» содержит настройки, которые используются только для ЖК-экрана.

#### **Отображение**

Вместо гистограммы и индикаторов звука внизу ЖК-экрана камеры URSA Broadcast можно отображать информацию о кодеке и разрешении. Это полезно в том случае, когда необходимо выводить условный цвет для настройки экспозиции или записывать отдельную аудиодорожку.

Чтобы выбрать нужный режим, коснитесь элемента «Индикаторы» или «Кодек и разрешение» в меню «ЖК-дисплей».

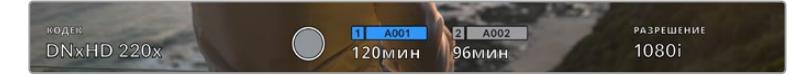

URSA Broadcast позволяет вместо гистограммы и индикаторов звука отображать информацию о кодеке и разрешении

#### **Яркость экрана**

Чтобы изменить яркость ЖК-экрана, перетащите соответствующий слайдер в меню «ЖК-дисплей».

### Вкладка «МОНИТОРИНГ» > «Передний SDI», «Основной SDI» (стр. 2)

Вторая страница меню «Передний SDI» и «Основной SDI» вкладки «МОНИТОРИНГ» содержит настройки, которые используются только для переднего и основного SDI-выходов.

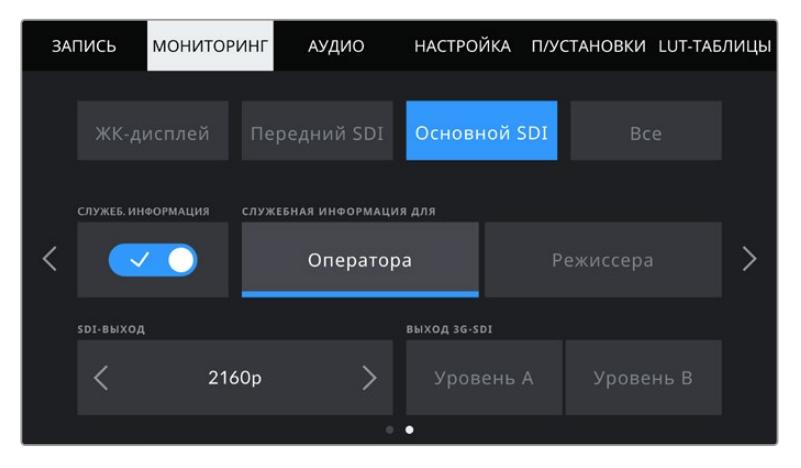

При съемке в формате 2160p для основного SDI-выхода всегда можно использовать разрешение 2160p или 1080p. Параметры «ВЫХОД 3G-SDI» становятся доступными при выводе изображения в 1080p с частотой 50; 59,94 или 60 fps через передний или основной SDI-разъем. При записи с частотой 50; 59,94 или 60 fps через основной SDI-выход можно выводить чистый сигнал в 720p. Вывод в 1080i через основной или передний SDI-выход доступен только при съемке с частотой 50; 59,94 или 60 fps, а также при записи в кодеке DNxHD и формате 1080i.

#### **Служебная информация**

На переднем и основном SDI-выходах можно скрыть дополнительно выводимую служебную информацию и оставить только те индикаторы, которые необходимы для кадрирования и съемки. Чтобы выбрать необходимый режим, коснитесь переключателя в поле «СЛУЖЕБ. ИНФОРМАЦИЯ» соответствующего меню («Передний SDI» или «Основной SDI»). Если рамки кадрирования, сетка, индикация фокуса и зебра активированы, они будут по-прежнему отображаться.

Для работы с сенсорным экраном камеры URSA Broadcast по нему достаточно провести пальцем в вертикальном направлении.

#### **Служебная информация для оператора или режиссера**

На экран камеры URSA Broadcast можно выводить настройки ISO, баланса белого и диафрагмы, которые будут полезны для оператора во время подготовки к съемке. Передний и основной SDI-выходы вместе с изображением позволяют дополнительно выводить информацию для режиссера, когда нужно систематизировать материал.

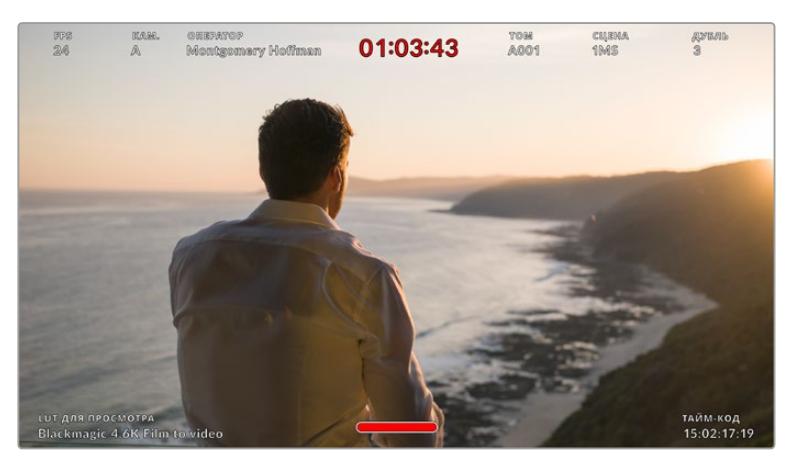

URSA Broadcast дает возможность выводить на передний и основной SDI-выходы дополнительную информацию для режиссера

Если в меню «Передний SDI» или «Основной SDI» выбрать опцию «Режиссера», на соответствующий выход вместе с изображением будет поступать информация об используемых параметрах.

#### **FPS**

Текущая кадровая частота в секунду. Если специальная частота отключена, отображается только кадровая частота проекта. При использовании этой настройки выводится кадровая частота сенсора, затем — частота проекта.

#### **КАМ.**

Идентификатор камеры URSA Broadcast в соответствии с заданной настройкой в табличке данных. Подробнее см. раздел «Табличка данных».

#### **ОПЕРАТОР**

Оператор камеры URSA Broadcast в соответствии с заданной настройкой. Подробнее см. раздел «Табличка данных».

#### **ПРОДОЛЖИТЕЛЬНОСТЬ ЗАПИСИ**

Продолжительность текущего клипа в режиме записи или последнего записанного клипа (часы:минуты:секунды).

#### **ТОМ, СЦЕНА, ДУБЛЬ**

Текущее значение тома, сцены и дубля. Подробнее о вводе данных параметров см. раздел «Табличка данных».

#### **ДИНАМИЧЕСКИЙ ДИАПАЗОН**

В случае использования на выходе LUT-таблицы в левом нижнем углу отображается ее название. Если LUT-таблица не применяется, выводится текст «Фильм» или «Видео».

#### **ТАЙМ-КОД**

В правом нижнем углу отображается тайм-код (часы:минуты:секунды:кадры).

#### **SDI-выход**

На URSA Broadcast оба выхода допускают вывод HD-материала с прогрессивной и чересстрочной разверткой, а главный SDI-выход дополнительно позволяет работать с видео формата 2160p или 720p. Возможные опции этой настройки определяются выбранным разрешением и кадровой частотой.

Вывод HD-материала с прогрессивной разверткой (1080p) доступен всегда независимо от выбранных разрешения и кадровой частоты. HD-материал с чересстрочной разверткой (1080i) можно выводить при записи в кодеке DNxHD и формате 1080i с кадровой частотой проекта 50; 59,94 или 60 fps, а также при съемке в 1080p с частотой 50; 59,94 или 60 fps.

Вывод Ultra HD-видео через основной SDI-выход (опция 2160p) доступен при съемке в Ultra HD. Выводить чистый сигнал в 720p через основной SDI-выход можно при записи в любом разрешении с кадровой частотой проекта 50; 59,94 или 60 fps.

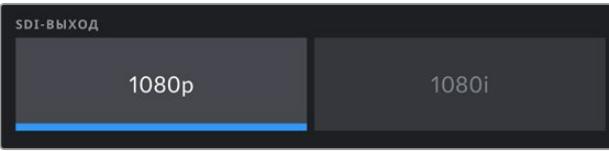

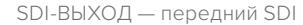

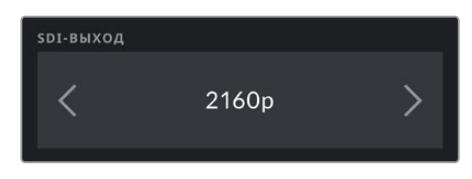

SDI-ВЫХОД — основной SDI

#### **Уровни A и B выхода 3G-SDI**

Чтобы обеспечить совместимость с оборудованием, которое поддерживает ввод 3G-SDI только как уровень A или B, выход 3G-SDI можно установить в один из этих уровней. Данная опция доступна при выводе сигнала в 1080p с частотой 50; 59,94 или 60 fps через основной SDI-выход. Она также доступна при съемке с частотой 50; 59,94 или 60 fps в кодеке ProRes или DNxHD и формате HD или 1080i и последующем выводе через передний SDI-выход сигнала в 1080p с частотой 50; 59,94 или 60 fps.

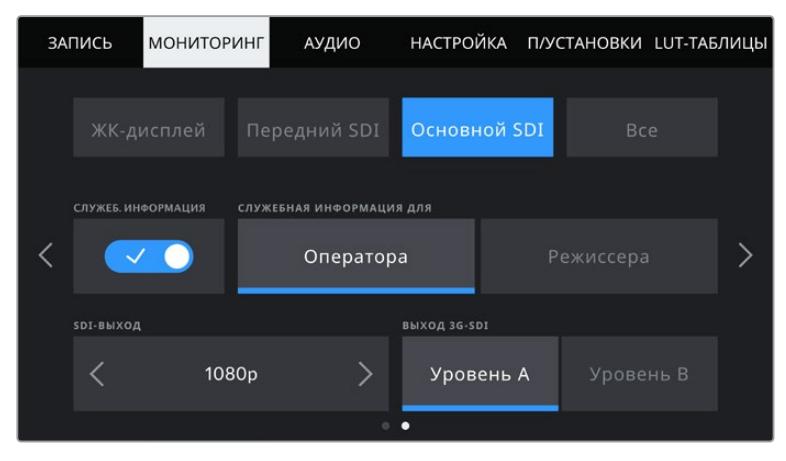

Чтобы выбрать режим вывода для сигнала 3G-SDI, коснитесь соответствующего значка

# Вкладка «МОНИТОРИНГ» > «Все» (стр. 1)

Настройки мониторинга, которые затрагивают все выходы камеры URSA Broadcast, сгруппированы в меню «Все». Например, если для поля «ГРАНИЦЫ ИЗОБРАЖЕНИЯ» задать значение 90%, оно будет использоваться для переднего и основного SDI-выходов.

Меню «Все» разделено на две страницы. Первая из них содержит перечисленные ниже настройки.

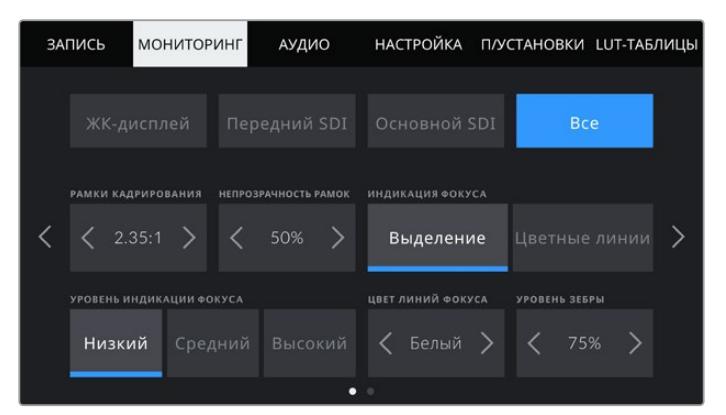

#### **Рамки кадрирования**

Коснитесь правой или левой стрелки в этом поле, чтобы выбрать одну из настроек для всех выходов камеры URSA Broadcast (в том числе с выводом на видоискатель Blackmagic URSA Viewfinder). Возможные опции описаны в разделе «Функции сенсорного экрана». Для доступа к ним можно также использовать меню «МОНИТОРИНГ» на ЖК-дисплее. Это меню позволяет по отдельности выбрать рамки кадрирования для ЖК-дисплея, переднего и основного SDI-выходов.

#### **Непрозрачность рамок**

Коснитесь правой или левой стрелки в поле «НЕПРОЗРАЧНОСТЬ РАМОК», чтобы выбрать степень непрозрачности участков, закрываемых рамками кадрирования на ЖК-дисплее, переднем и основном SDI-выходах. Возможные опции: 25%, 50%, 75% и 100%.

#### **Индикация фокуса**

URSA Broadcast имеет два режима индикации фокуса: «Выделение» и «Цветные линии».

**Выделение**

При использовании режима «Выделение» участки изображения в фокусе становятся более резкими на ЖК-дисплее или на SDI-выходах, однако это не влияет на запись. На дисплее камеры становится заметной разница между объектами в фокусе и задним планом. За счет этого оператору становится легче выстраивать композицию, если на экран не выводится дополнительная служебная информация.

**Цветные линии**

При использовании режима «Цветные линии» участки изображения в фокусе выделяются цветными линиями. Он может быть полезным при съемке сложных композиций с большим количеством деталей, когда нужно настроить фокус для особенно важных объектов.

#### **Уровень индикации фокуса**

Чтобы установить уровень индикации фокуса для ЖК-дисплея, переднего и основного SDI-выходов, выберите одну из трех настроек: «Низкий», «Средний» или «Высокий».

**ПРИМЕЧАНИЕ.** Установка уровня индикации фокуса не влияет на активирование этой функции для ЖК-дисплея или SDI-выходов. Для ее использования надо дополнительно выбрать опцию «ИНДИКАЦИЯ ФОКУСА» в меню «ЖК-дисплей», «Передний SDI» или «Основной SDI» вкладки «МОНИТОРИНГ».

**СОВЕТ.** Оптимальный уровень индикации фокуса варьируется в зависимости от характера кадра. Например, при съемке людей он может быть высоким для сохранения детализации при изображении лиц. В других случаях (например, для статичных предметов) такой высокий уровень не требуется.

#### **Цвет линий фокуса**

Эта настройка позволяет выбрать цвет линий, используемых для индикации фокуса в режиме «Цветные линии». Ее изменение может потребоваться в зависимости от преобладающего цвета композиции, чтобы улучшить визуализацию предметов в фокусе. Доступные опции: «Белый», «Красный», «Зеленый», «Синий» и «Черный».

#### **Уровень зебры**

С помощью стрелок сбоку от значения можно выбрать уровень экспозиции, при котором будет отображаться зебра. Диапазон доступных значений — от 75 до 100 процентов с шагом 5%.

Подробнее о работе с функцией зебры см. раздел «Функции сенсорного экрана».

# Вкладка «МОНИТОРИНГ» > «Все» (стр. 2)

Вторая страница меню «Все» вкладки «МОНИТОРИНГ» содержит перечисленные ниже настройки.

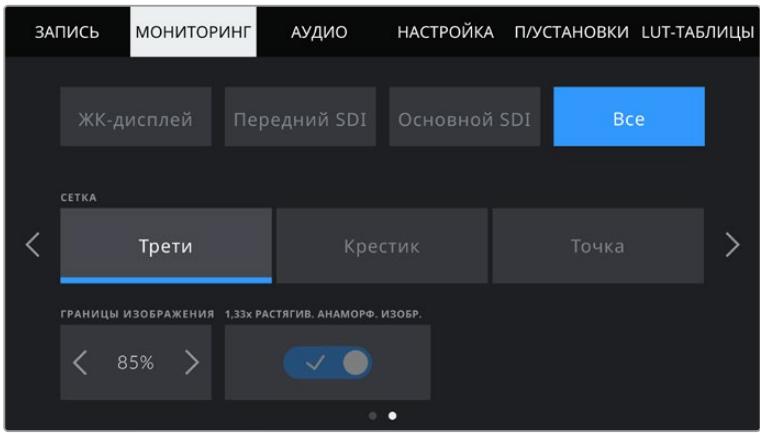

#### **Сетка**

Чтобы выбрать комбинацию инструментов для отображения на ЖК-дисплее, переднем и основном SDI-выходах, коснитесь необходимого значка: «Трети», «Крестик» или «Точка».

Подробнее о работе с сеткой см. раздел «Функции сенсорного экрана» выше.

#### **Границы изображения (%)**

Чтобы изменить границы для ЖК-дисплея, переднего и основного SDI-выходов, используйте стрелки слева и справа от текущего значения. Настройка соответствует размеру области в процентах от кадра изображения. Большинство вещательных станций требуют, чтобы она составляла 90%.

#### **Растягивание анаморфного изображения**

При использовании анаморфотных объективов URSA Broadcast создает изображение, которое выглядит сжатым по горизонтали. Данная опция позволяет растянуть изображение, выводимое на выходы камеры для предварительного просмотра, а также записать необходимую информацию с метаданными клипа для облегчения постобработки.

Степень возможного растяжения зависит от настройки разрешения, при этом полученное изображение будет всегда иметь пропорции 2,4:1.

Для получения такого соотношения сторон анаморфные объективы, предназначенные для использования с сенсорами размера 16:9, обычно сжимают изображение в 1,33 раза. Когда выбраны настройки 4K 16:9 и HD 16:9, картинка растягивается в 1,33 раза.

**СОВЕТ.** Если при использовании стандартного сферического объектива изображение вытянуто по горизонтали, убедитесь в том, что не используется режим растягивания анаморфного изображения.

# **Настройки звука**

При работе с URSA Broadcast вкладка «АУДИО» позволяет менять настройки источника звука и мониторинга аудиосигнала.

Меню состоит из двух страниц, разделенных внутри между каналами 1 и 2. К ним добавятся еще два канала в одном из ближайших обновлений ПО.

Можно назначить свой источник звука для каждого из каналов, а также использовать настройки аттенюатора и фильтра высоких частот.

Они применяются вместе с переключателями на внутренней панели управления камеры URSA Broadcast. После привязки источника звука к определенному каналу можно использовать переключатели панели управления для выбора типа сигнала и фантомного питания (при его наличии).

# Вкладка «АУДИО» (стр. 1)

Первая страница этого меню содержит перечисленные ниже настройки.

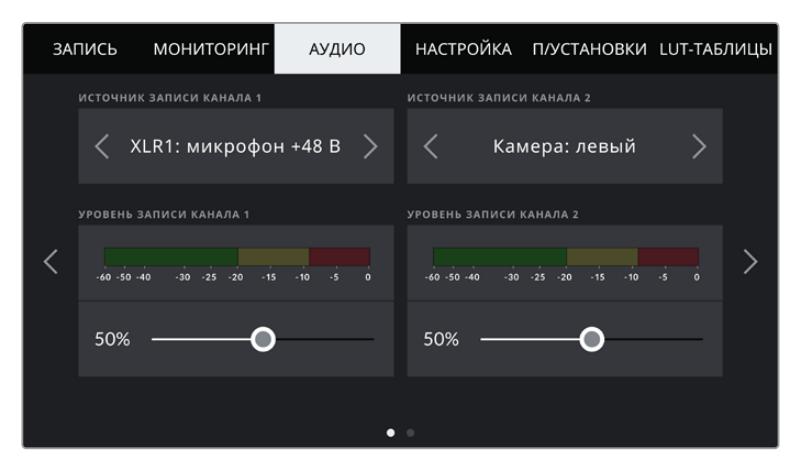

#### **Источник канала**

Для выбора источника звука по каждому каналу используйте секции «ИСТОЧНИК ЗАПИСИ КАНАЛА 1» и «ИСТОЧНИК ЗАПИСИ КАНАЛА 2». Ниже описаны возможные опции.

#### **Камера: левый** или **Камера: правый**

Настройка записи звука со встроенных микрофонов камеры.

**Камера: моно**

Настройка записи звука с левого и правого канала встроенного микрофона на один аудиоканал.

**XLR1 или XLR2** 

Настройка записи звука с XLR-входов камеры. В зависимости от того, какой сигнал выбран на внутренней панели управления URSA Broadcast, XLR-вход может быть показан как микрофон, линейный или AES. При наличии фантомного питания и установке настройки MIC для XLR-входа будет дополнительно отображаться индикатор «+48 В». Важно убедиться, что переключатель +48V находится в положении OFF (Выкл.), когда отключается микрофон с фантомным питанием.

#### **XLR1: резерв. микрофон или XLR2: резерв. микрофон**

Используется при записи с микрофона, подключенного ко входам XLR1 или XLR2 камеры, с более низким уровнем. Такая настройка позволяет избежать искажений звука при неожиданном повышении громкости. Функция доступна только в том случае, когда для входов XLR1 или XLR2 используется настройка MIC.

**Нет**

Отключение аудиоканала.

#### **Уровень записи канала 1 и 2**

Настройка уровней записи для каналов 1 и 2 с использованием слайдеров. Для большей точности слайдеры снабжены индикаторами звука. Уровни обновляются также при корректировке аудиосигнала с помощью ручки на эргономичной панели управления.

Чтобы получить качественную звуковую дорожку, значения сигнала должны быть ниже 0 dBFS. В случае превышения этого уровня возникает перегрузка, и аудиосигнал искажается.

# Вкладка «АУДИО» (стр. 2)

На второй странице доступны перечисленные ниже настройки.

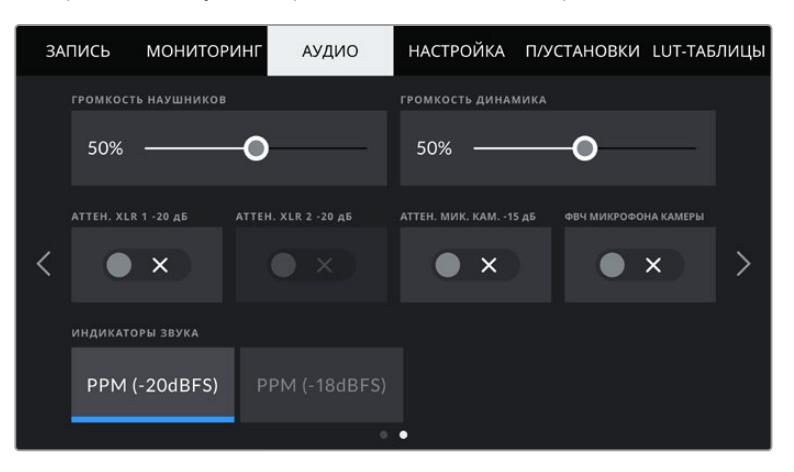

#### **Громкость наушников**

Настройку уровня звука в подключенных через 3,5 мм разъем наушниках выполняют с помощью слайдера. Для этого передвиньте слайдер влево или вправо. Уровни обновляются также при изменении громкости с помощью ручки на боковой панели управления.

#### **Громкость динамика**

На камере URSA Broadcast настройку уровня звука встроенного динамика выполняют с помощью слайдера. Для этого передвиньте слайдер влево или вправо. Уровни обновляются также при изменении громкости с помощью ручки на боковой панели управления.

#### **Аттенюатор XLR -20 дБ**

Эта опция позволяет вести съемку в шумных условиях, если после уменьшения уровня входящего сигнала необходимо дополнительно понизить уровень звука для XLR-входов.

#### **Аттенюатор микрофона камеры -15 дБ**

Эта опция позволяет использовать URSA Broadcast для съемки в шумных условиях, если после уменьшения уровня входящего сигнала необходимо дополнительно понизить уровень звука для встроенного микрофона.

#### **ФВЧ микрофона камеры**

Нажмите на этот значок, чтобы активировать фильтр верхних частот для встроенных микрофонов камеры.

Он позволяет уменьшить шумовые помехи при съемке вне павильона. Для работы функции переключатель «АТТЕН. МИК. КАМ. -15 дБ» должен находиться в выключенном положении.

#### **Индикаторы звука**

Выберите стандарт для индикаторов пикового уровня звука.

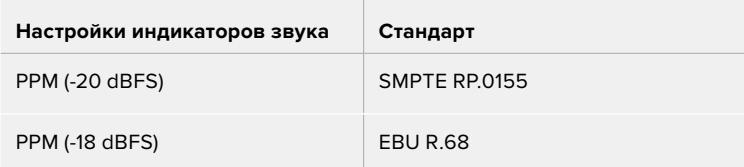

# **Основные настройки**

Вкладка «НАСТРОЙКА» содержит код камеры URSA Broadcast, номер используемой версии ПО, настройки функциональных кнопок и другие параметры, напрямую не связанные с записью или мониторингом. Меню вкладки занимает семь страниц. Для навигации по ним нажмите стрелки, расположенные по краям сенсорного ЖК-экрана, или проведите по экрану в горизонтальном направлении.

# Вкладка «НАСТРОЙКА» (стр. 1)

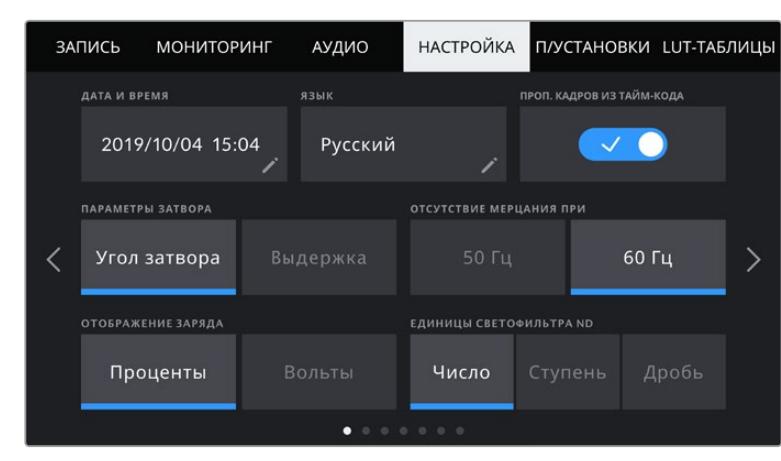

На первой странице доступны перечисленные ниже настройки.

Меню «НАСТРОЙКА» на URSA Broadcast

### **Дата и время**

Эта настройка позволяет вводить дату и время. Выберите ее, чтобы указать год, месяц, день и время в 24-часовом формате. Она также используется для тайм-кода при отсутствии внешнего источника тайм-кода.

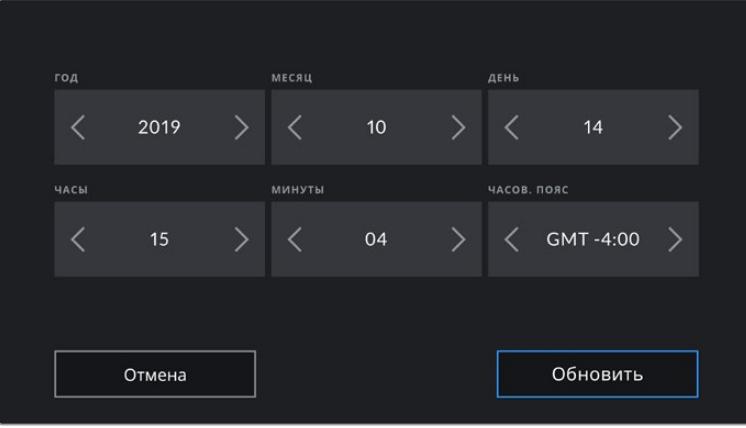

#### **Язык**

URSA Broadcast имеет пользовательский интерфейс на 11 основных языках, включая английский, китайский, японский, корейский, испанский, немецкий, французский, русский, итальянский, португальский и турецкий.

Экран выбора языка отображается при первоначальной настройке.

Выбор языка

- **1** Нажмите настройку LANGUAGE и выберите нужный язык.
- **2** Нажмите кнопку «Обновить» для возврата к меню настройки.

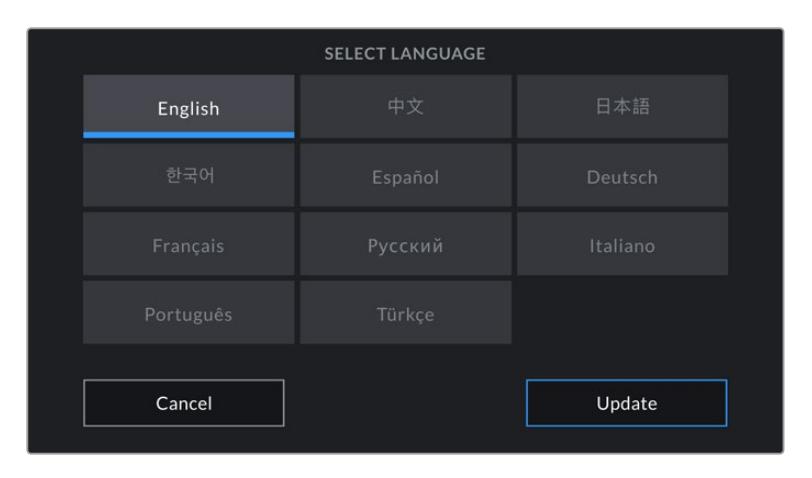

#### **Пропуск кадров из тайм-кода**

Эта настройка вводит поправку тайм-кода при использовании стандарта NTSC с кадровой частотой проекта 29,97 и 59,94. Она позволяет исключать отдельные кадры из тайм-кода с определенным интервалом. Благодаря этому удается поддерживать корректный тайм-код при работе с NTSC, когда каждый второй кадр не является целым числом.

#### **Параметры затвора**

Эта настройка позволяет выбрать способ отображения информации о затворе: угол затвора или выдержка. Оба показателя влияют на степень размытости изображения, но делают это по-разному. Подробнее см. раздел «Органы управления с сенсорного экрана».

### **Отсутствие мерцания при**

Эта настройка позволяет выбрать частоту электропитания, чтобы не допустить мерцания.

Мерцание может возникать при определенной скорости раскрытия затвора во время съемки с искусственным освещением. Для текущих настроек кадровой частоты URSA Broadcast автоматически рассчитывает скорость затвора, чтобы избежать мерцания, и отображает ее значение на экране в меню выдержки. Эти параметры зависят от частоты в местной сети энергоснабжения, питание от которой поступает на лампы освещения. В большинстве стран с телевизионным стандартом PAL используется частота 50 ІГц, в странах с NTSC — 60 Гц. Выберите значение 50 Гц или 60 Гц в зависимости от вашего региона.

**ПРИМЕЧАНИЕ.** Отдельные источники света могут вызывать мерцание при установке любой выдержки. Рекомендуется предварительно выполнить съемку в тестовом режиме.

#### **Отображение заряда**

На URSA Broadcast отображать оставшийся заряд батареи можно двумя способами: в процентах и в вольтах. Опция «Проценты» позволяет увидеть уровень заряда в процентах при использовании батареи и аккумуляторной пластины, которые поддерживают эту функцию.

**СОВЕТ.** Список аккумуляторов, поддерживающих процентную индикацию уровня заряда, см. в разделе «Установка аккумуляторной батареи».

Когда процентная индикация не поддерживается, полный уровень заряда отображается в виде четырех секций батарейки, которые по мере расхода будут становиться пустыми.

При настройке «Вольты» уровень заряда будет отображаться в вольтах. Замену батареи рекомендуется выполнить при значении около 12 В.

**СОВЕТ.** При нажатии значка питания на ЖК-дисплее можно также поменять режим отображения заряда («Проценты» или «Вольты»).

#### **Единицы светофильтра ND**

Настройка индикации светофильтра ND на дисплее камеры URSA Broadcast. Каждый параметр соответствует различным условным обозначениям. Кинооператоры обычно используют номера светофильтров, а те, кто имеет опыт работы с DSLR и вещательной техникой, предпочитают выводить информацию в виде шага экспозиции или объема света в дробях.

Доступные опции: число, ступень и дробь.

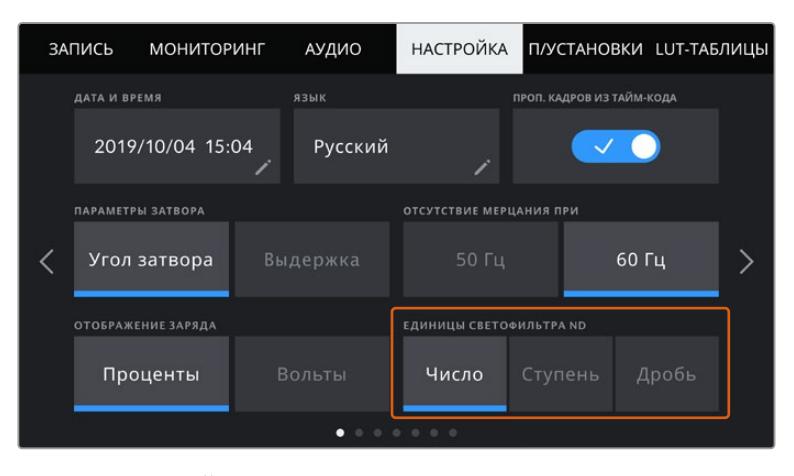

Вкладка «НАСТРОЙКА» на URSA Broadcast позволяет настроить отображение информации о светофильтрах ND

# Вкладка «НАСТРОЙКА» (стр. 2)

На второй странице доступны перечисленные ниже настройки.

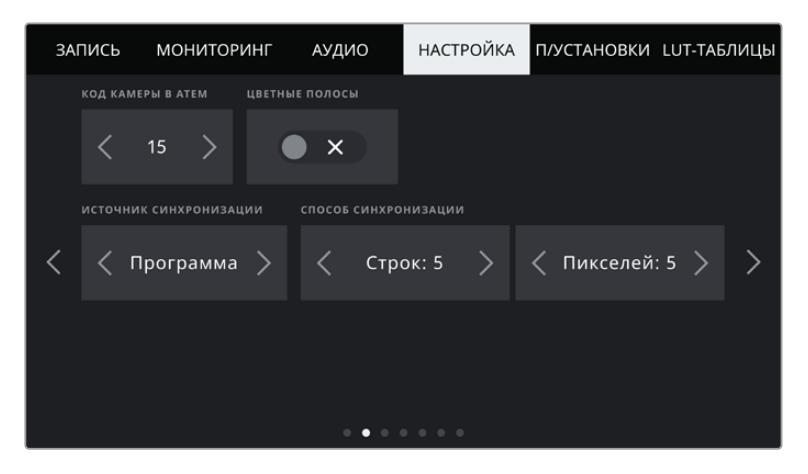

#### **Код камеры в ATEM**

Чтобы URSA Broadcast получала Tally-сигнал с видеомикшера ATEM, камере необходимо присвоить идентификационный код. В этом случае сигнал микшера будет поступать на нужную камеру. Выберите значение от 1 до 99 с помощью левой или правой кнопки. По умолчанию используется значение 1.

#### **Цветные полосы**

При подключении URSA Broadcast к видеомикшеру или внешнему монитору настройка позволяет выводить цветные полосы вместо изображения. После их появления на экране можно выполнять основную калибровку монитора. Чтобы выводить цветные полосы на всех выходах камеры URSA Broadcast, в том числе на ЖК-дисплей, выберите значок «ЦВЕТНЫЕ ПОЛОСЫ».

#### **Источник синхронизации**

Позволяет выбрать внутренний или внешний источник синхронизации либо привязать URSA Broadcast к опорному сигналу, поступающему на вход камеры с видеомикшера АТЕМ. Если камерой управляют из приложения АТЕМ Software Control, необходимо всегда использовать настройку «Программа», за исключением случаев, когда видеомикшер и всю подключенную к нему технику синхронизируют по внешнему устройству.

**ПРИМЕЧАНИЕ.** При выборе источника синхронизации и переключении между ними может происходить кратковременная потеря сигнала на выходе камеры URSA Broadcast. Это происходит из-за перенастройки на новый опорный сигнал, поэтому изменения рекомендуется выполнять не во время работы, а в паузах между проектами.

#### **Способ синхронизации**

Эта настройка позволяет вручную устанавливать способ синхронизации — по строкам или по пикселям. Для этого используйте стрелки сбоку от настроек строк и пикселей.

# Вкладка «НАСТРОЙКА» (стр. 3)

На третьей странице доступны перечисленные ниже настройки.

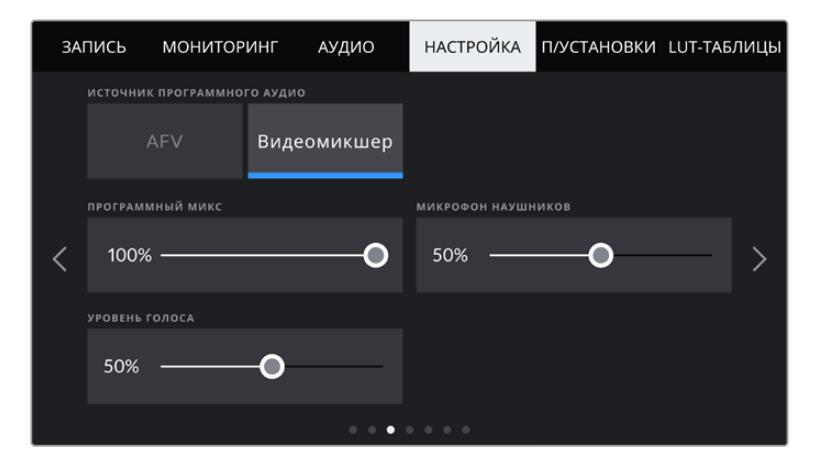

#### **Источник программного аудио**

При подключении к видеомикшеру ATEM опция «Видеомикшер» настройки «ИСТОЧНИК ПРОГРАММНОГО АУДИО» позволяет выводить в наушники двусторонней связи программную аудиодорожку. Такая функция будет полезной в тех случаях, когда ваша камера не является источником звука, но вы хотите слышать программный аудиосигнал, поступающий с видеомикшера через порт SDI IN. Выбранная по умолчанию опция AFV выводит звук со встроенных микрофонов камеры или XLR-портов AUDIO IN.

#### **Программный микс**

Настройка баланса между звуком камеры и уровнем двусторонней связи. В наушниках воспроизводится звук того сигнала, который отображается на ЖК-дисплее. Например, при просмотре изображения с камеры воспроизводится соответствующее звуковое сопровождение. Если на дисплей поступает программный сигнал, будет воспроизводиться программный звук. По умолчанию установлено значение 100%.

#### **Микрофон наушников**

Для увеличения или снижения уровня микрофонного аудиосигнала передвиньте слайдер влево или вправо. По умолчанию установлено значение 50%.

#### **Уровень голоса**

Регулировка громкости собственного голоса в наушниках.

# Вкладка «НАСТРОЙКА» (стр. 4)

На четвертой странице доступны перечисленные ниже настройки.

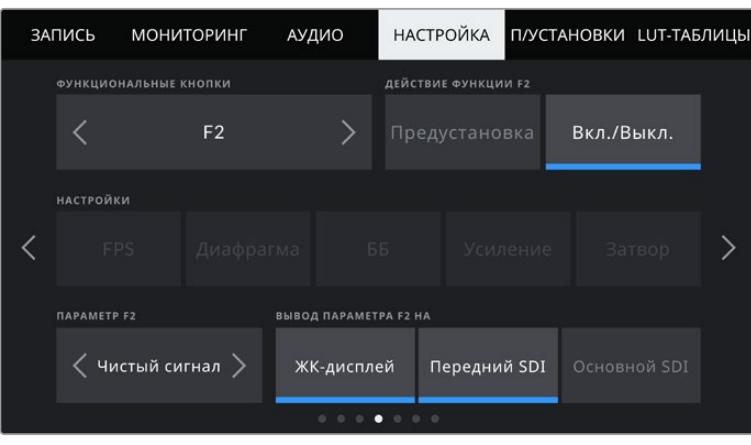

#### **Функциональные кнопки**

На внешней стороне ЖК-дисплея камеры расположены кнопки F1 и F2. Они предназначены для быстрого доступа к часто используемым функциям при закрытом экране, например при работе с URSA Viewfinder. По умолчанию кнопка HFR изменяет скорость записи, но ее можно запрограммировать и для выполнения других функций.

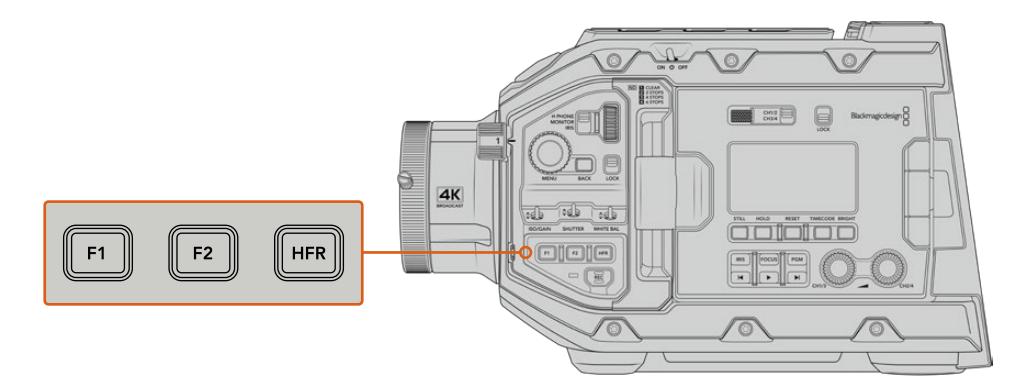

Кнопки F1, F2 и HFR расположены на передней панели управления URSA Broadcast

**СОВЕТ.** Если URSA Broadcast имеет B4-объектив, подключенный к камере через специальный разъем, функциональными можно также сделать кнопки VTR и RET (в дополнение к F1, F2 и HFR) и задать им режим предустановки или переключения.

Выберите нужную кнопку с помощью стрелок, а затем назначьте нужное действие, настройку и параметр.

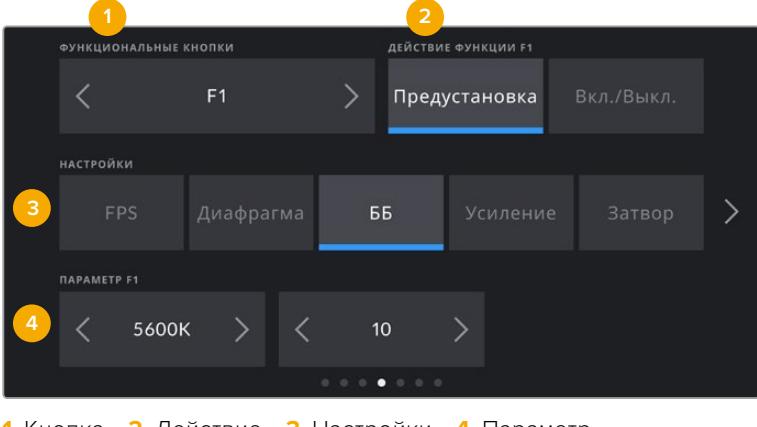

**1** Кнопка **2** Действие **3** Настройки **4** Параметр

#### **Опции «Предустановка» и «Вкл./Выкл.» для функциональных кнопок**

После выбора функциональной кнопки укажите действие для нее из следующих возможных опций.

**Предустановка**

Эта опция позволяет задавать одновременно настройку и параметр.

Для создания предустановки выберите настройку и укажите параметр с помощью стрелок по сторонам.

Например, чтобы задать кнопке F1 определенное значение баланса белого, выберите «Предустановка», затем «ББ» и с помощью стрелок в поле «ПАРАМЕТР» перейдите к значению «5600K» для баланса белого и «10» для тона.

#### **Включение/выключение**

Эта опция позволяет включить или отключить определенную настройку. В данном режиме меню «НАСТРОЙКИ» отключено. Для перехода между возможными опциями коснитесь правой или левой стрелки в меню «ПАРАМЕТР». Доступны следующие настройки: «Цветные полосы», «Чистый сигнал», «LUT для просм.», «Рамки кадриров.», «Индикация фокуса», «Условный цвет» и «Зебра».

Опция «Вкл./Выкл.» позволяет выбрать выход, для которого она будет применяться. Для этого нажмите «ЖК-дисплей», «Передний SDI» и «Основной SDI» в любой комбинации. Если для выхода невозможно применить выбранную настройку (например, «Цветные полосы» относится ко всем выходам), «ЖК-дисплей», «Передний SDI» и «Основной SDI» не используются.

Например, кнопкам VTR и RET на B4-объективе можно задать определенные функции. Если отдельные видеопотоки записываются на HyperDeck, кнопке VTR обычно задают функцию связи.

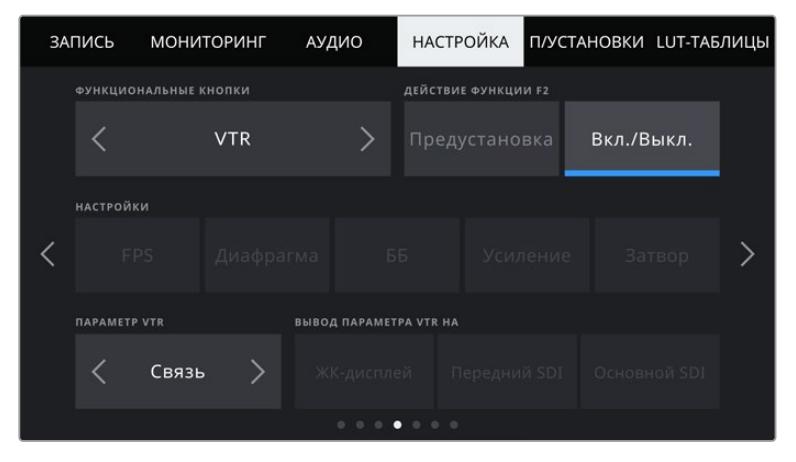

Настройка кнопки VTR на B4-объективе для выполнения функции связи

# Вкладка «НАСТРОЙКА» (стр. 5)

На пятой странице доступны перечисленные ниже настройки.

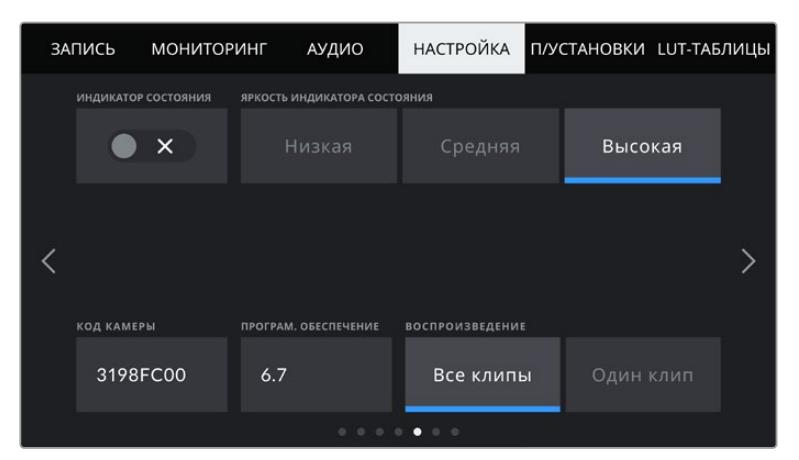

#### **Индикатор состояния**

На внешней стороне ЖК-дисплея URSA Broadcast находится небольшой светодиодный индикатор двусторонней связи и состояния камеры. Включить или отключить отображение этих параметров можно с помощью значка «ИНДИКАТОР СОСТОЯНИЯ».

Цвет индикатора соответствует одному из состояний камеры.

#### **Белый**

Камера получает питание и находится в режиме ожидания.

#### **Красный**

Идет запись. Если индикатор мигает с длинными интервалами, на карте заканчивается свободное место. Если мигает с короткими интервалами — есть пропущенные кадры.

#### **Зеленый**

Камера находится в режиме воспроизведения. Во время просмотра видео индикатор мигает с длинными интервалами, а при распознавании вставленного накопителя он три раза загорается зеленым и белым.

#### **Оранжевый**

При низком заряде батареи индикатор будет менять цвет с оранжевого на другой, соответствующий состоянию камеры. Например, во время записи он будет мигать попеременно оранжевым и красным. Если камера находится в режиме ожидания, индикатор по очереди загорается белым и оранжевым. Порог низкого заряда — 20% при процентной индикации или 12,5 В в иных случаях.

#### **Яркость индикатора состояния**

Доступные варианты яркости светодиодного индикатора: «Низкая», «Средняя» или «Высокая».

#### **Код камеры**

Отображает восьмизначный уникальный код камеры URSA Broadcast. Метаданные видеофайла в Blackmagic RAW и ProRes содержат также более длинный 32-значный номер, по которому можно установить камеру, на которой была сделана запись. В отличие от имен файлов, код камеры никогда не меняется.

#### **Программное обеспечение**

Отображает текущую версию программного обеспечения камеры URSA Broadcast. Подробнее об обновлении ПО см. раздел «Утилита Blackmagic Camera Setup».

#### **Воспроизведение**

Эта настройка имеет две опции: «Все клипы» и «Один клип». При выборе «Все клипы» выводятся все клипы по порядку, а «Один клип» позволяет просматривать по одному клипу. В циклическом режиме опция «Все клипы» позволяет последовательно воспроизвести все клипы, сохраненные на носителе, а затем снова начать с первого из них. Если использовать «Один клип» в циклическом режиме, будет выводиться один и тот же клип.

# Вкладка «НАСТРОЙКА» (стр. 6)

На шестой странице доступны перечисленные ниже настройки.

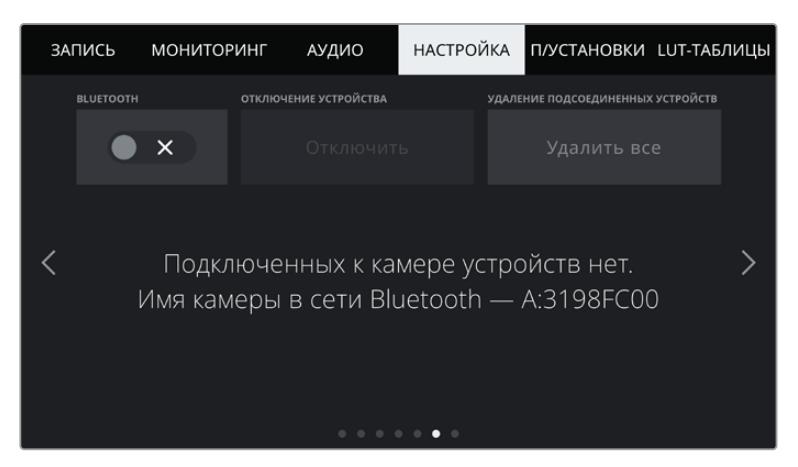

Имя камеры как устройства Bluetooth состоит из буквы, выбранной в табличке данных, и восьми знаков кода камеры

#### **Bluetooth®**

Через Bluetooth камерой можно управлять с портативных устройств. Приложение Blackmagic Camera Control позволяет включать и отключать камеру, менять настройки, редактировать метаданные и запускать запись с iPad. Чтобы активировать беспроводную связь по протоколу Bluetooth, коснитесь значка BLUETOOTH на вкладке «НАСТРОЙКА». После этого камера будет доступна для обнаружения на расстоянии до девяти метров.

При работе с Bluetooth используется такой же набор команд, как при дистанционном управлении камерами Blackmagic по SDI-интерфейсу, поэтому для URSA Broadcast можно создать собственные приложения, чтобы удаленно контролировать практически все настройки, в том числе параметры мониторинга и звука, объектива и встроенного инструмента цветокоррекции DaVinci Resolve.

Подробнее см. раздел "Blackmagic SDI Camera Control Protocol".

Установка первого соединения между IPad и камерой

- **1** Чтобы активировать беспроводную связь по протоколу Bluetooth, коснитесь значка BLUETOOTH на вкладке «НАСТРОЙКА».
- **2** Откройте приложение Blackmagic Camera Control и выберите камеру URSA Broadcast, с которой нужно установить соединение. Доступные устройства будут отображаться в виде имен, состоящих из буквы и уникального кода (например, A:3198FC00).

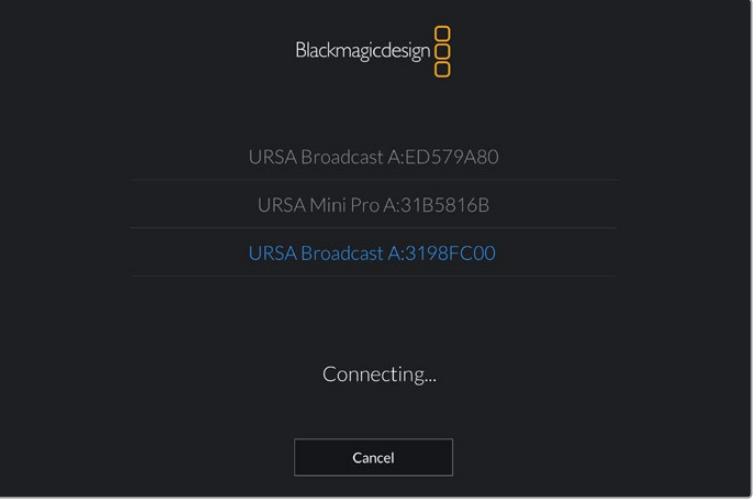

Выберите камеру URSA Broadcast, с которой нужно установить соединение

**ПРИМЕЧАНИЕ.** При первом запуске приложения Blackmagic Camera Control необходимо дать разрешение на локальный доступ. Если выбрать опцию While using the app, GPS-координаты с планшета iPad будут сохраняться вместе с метаданными видео. Эти геотеги можно отображать при обработке материала в DaVinci Resolve 14 и более поздних версиях.

Если такая информация не требуется, выберите опцию Never.

Для изменения настроек используйте Settings > Privacy > Location > Services > Camera Control на iPad.

**3** При первом соединении с камерой в приложении Blackmagic Camera Control будет запрошен шестизначный код. Он появится на ЖК-экране камеры. Введите это число на iPad.

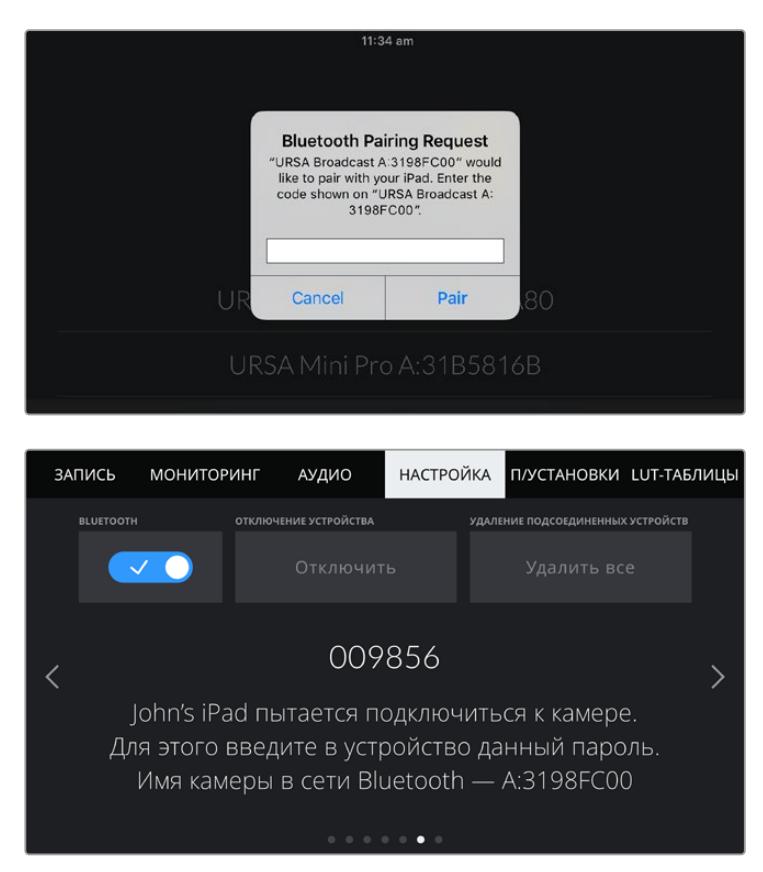

**4** На экране появится подтверждение установленного соединения между URSA Broadcast и iPad.

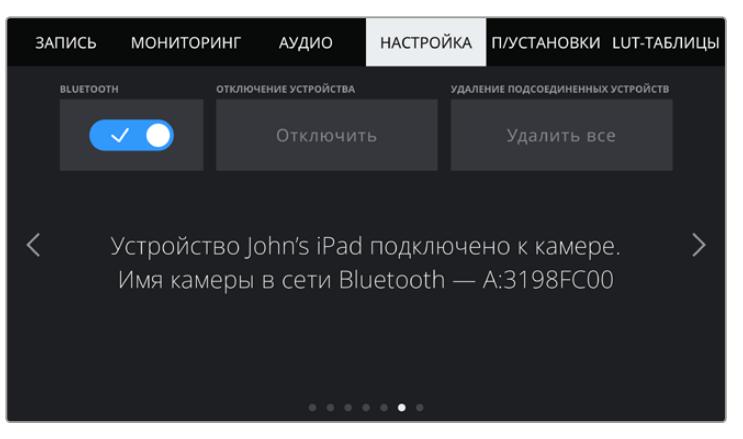

**5** Если соединение не выполнено, появится сообщение об ошибке.

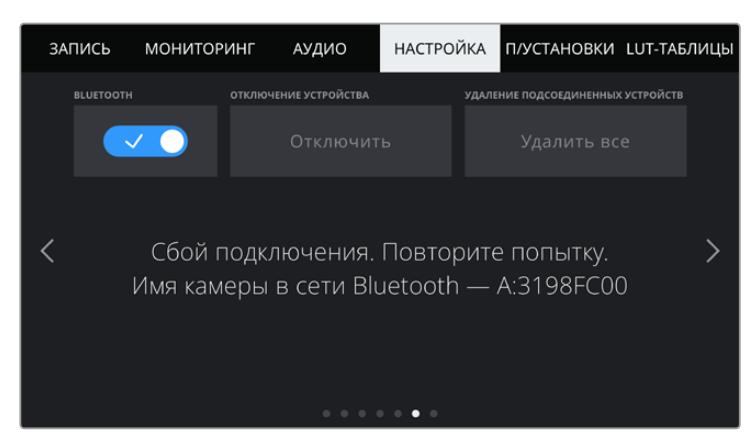

**ПРИМЕЧАНИЕ.** Если Bluetooth не используется для управления камерой URSA Broadcast, в целях безопасности эту функцию лучше отключить.

#### **Отключение устройства**

С помощью этой настройки камеру URSA Broadcast можно отключить от iPad.

#### **Удаление подсоединенных устройств**

Эта настройка позволяет очистить список устройств, которые используются для соединения с URSA Broadcast.

### Вкладка «НАСТРОЙКА» (стр. 7)

На седьмой странице доступны перечисленные ниже настройки.

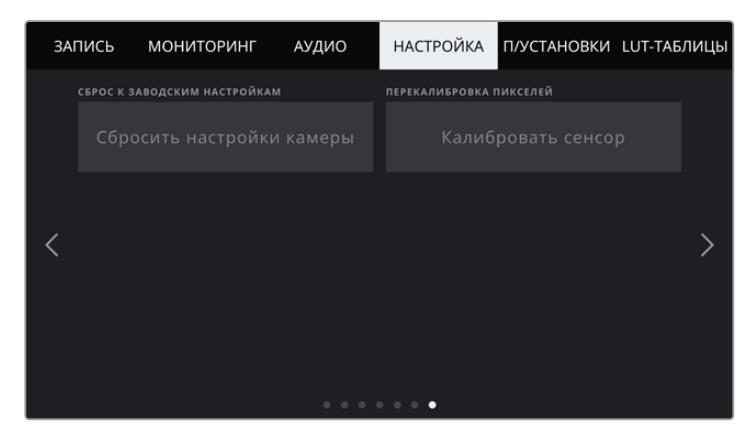

#### **Сброс к заводским настройкам**

Чтобы выполнить сброс к заводским настройкам по умолчанию, нажмите кнопку «Сбросить настройки камеры». Появится запрос на подтверждение, потому что эта операция удалит все сохраненные на камере LUT-таблицы и предустановки. Для подтверждения нажмите «Сбросить».

Важно помнить, что при сбросе к заводским настройкам не только удаляются все предустановки и личные LUT-таблицы, но и сбрасываются все параметры. Прежде чем выполнять данную операцию, предустановки и LUT-таблицы рекомендуется экспортировать на карту памяти. После завершения сброса их можно будет легко импортировать.

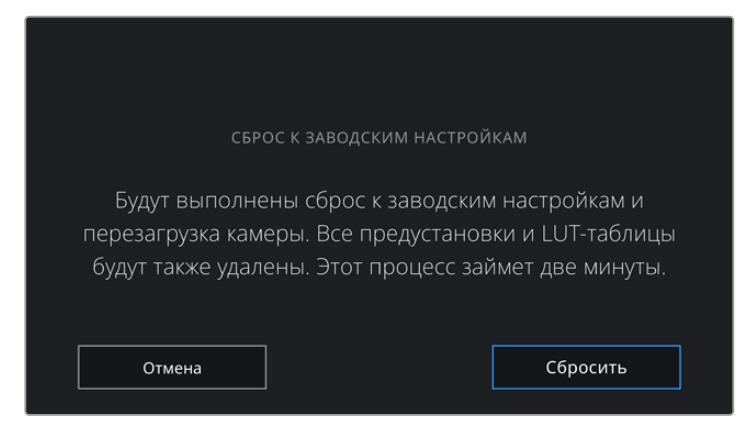

При выборе сброса к заводским настройкам появится предупреждение с просьбой подтвердить действие

#### **Перекалибровка пикселей**

URSA Broadcast имеет светочувствительный сенсор КМОП, который состоит из миллионов пикселей. Яркость некоторых из них со временем меняется и они становятся более заметными. Такие изменения происходят на всех камерах вне зависимости от бренда.

Для решения этой проблемы камеру оснастили функцией перекалибровки, которую можно активировать при обнаружении выделяющихся пикселей. Чтобы начать процесс перекалибровки, который займет около минуты, наденьте на объектив крышку и нажмите кнопку «Калибровать».

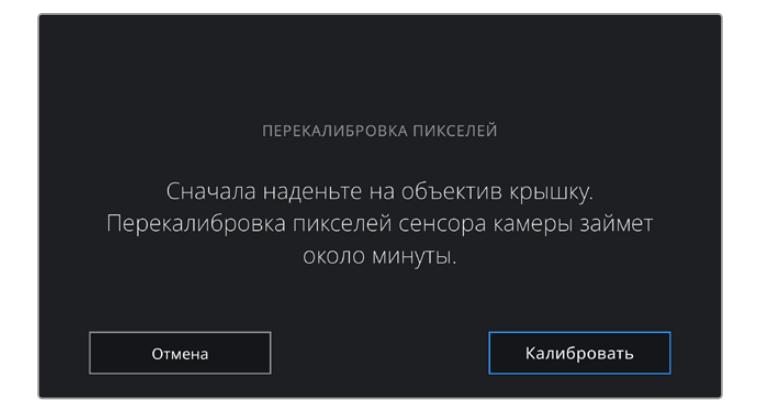

# Управление камерой из приложения Blackmagic Camera Control

После успешной установки соединения между URSA Broadcast и iPad можно в удаленном режиме включать и отключать камеру, менять настройки, редактировать метаданные и запускать запись.

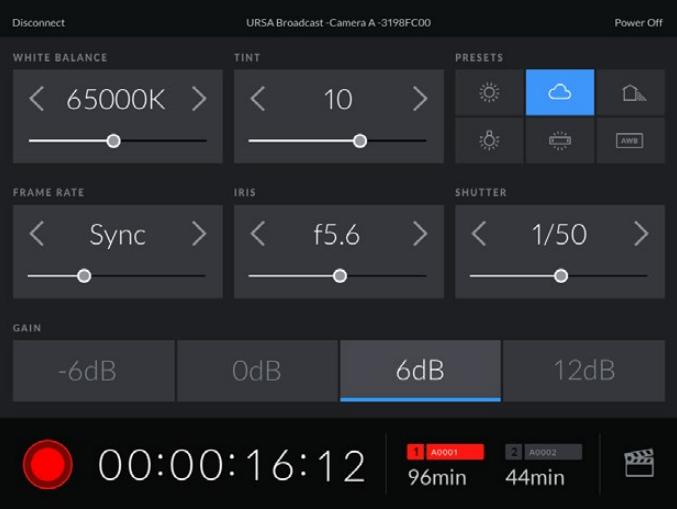

После установки соединения приложение Blackmagic Camera Control позволяет менять настройки и запускать запись

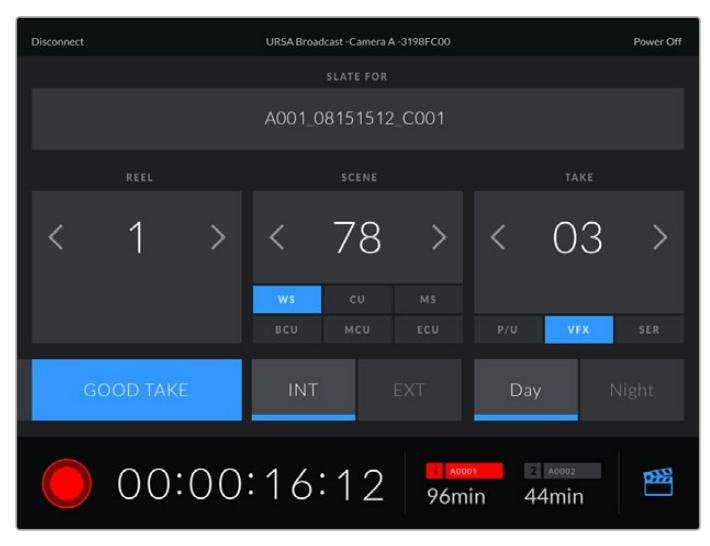

Чтобы получить доступ к служебной информации, коснитесь значка таблички в правом нижнем углу

Для беспроводного управления камерой URSA Broadcast с других устройств используется протокол Bluetooth LE, который отличается минимальным потреблением энергии.

Чтобы отключить питание, нажмите на Power Off в правом верхнем углу.

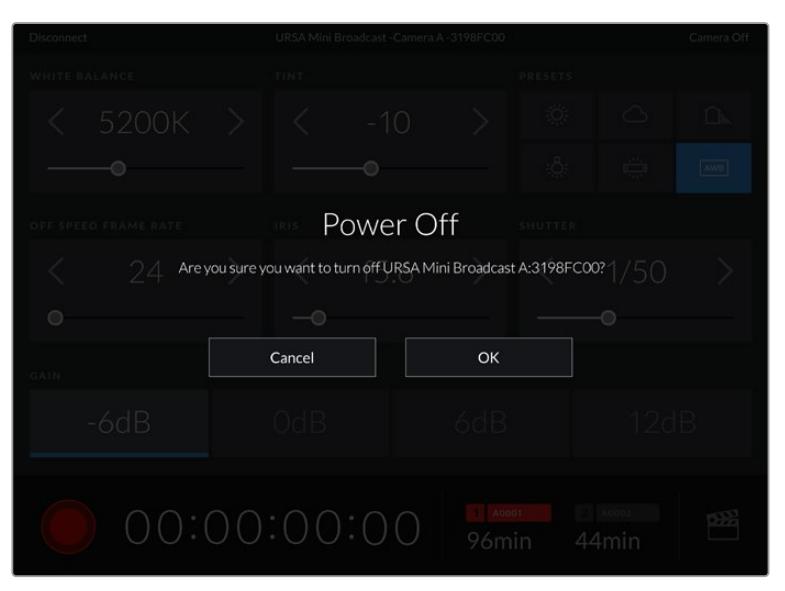

Перед отключением камеры необходимо подтвердить выбранное действие

Если активировано управление по протоколу Bluetooth, после отключения URSA Broadcast будет по-прежнему отображаться как доступное устройство в приложении Blackmagic Camera Control. Чтобы включить камеру, нужно выбрать ее по названию и нажать на Connect. Когда функция Bluetooth не используется, камеры не будет в списке.

# **Предустановки**

Вкладка «П/УСТАНОВКИ» позволяет сохранять и запускать полную конфигурацию настроек URSA Broadcast. Это удобно, когда одна камера используется для нескольких проектов. Например, при записи разного материала, от документальных фильмов до музыкальных клипов, где применяются отличные друг от друга настройки. Функция «П/УСТАНОВКИ» дает возможность сохранять настройку для определенного проекта или характера съемки, а затем при желании быстро применять ее.

Сохраненные таким образом настройки можно импортировать и экспортировать, что удобно при многокамерной съемке. После настройки одной камеры URSA Broadcast аналогичные параметры можно применить ко всем остальным URSA Broadcast на съемочной площадке.

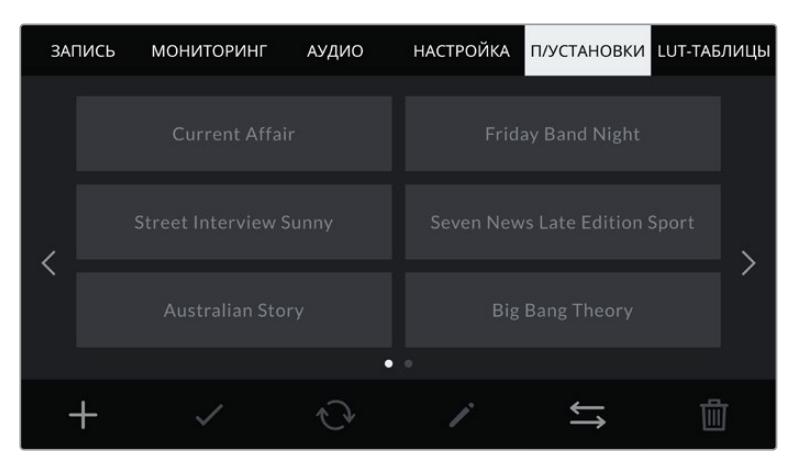

Вкладка «П/УСТАНОВКИ» камеры URSA Broadcast

**ПРИМЕЧАНИЕ.** URSA Broadcast позволяет сохранить во внутренней памяти до 12 настраиваемых пользователем предустановок.

### **Кнопки вкладки «П/УСТАНОВКИ»**

В нижней части меню «П/УСТАНОВКИ» есть несколько значков.

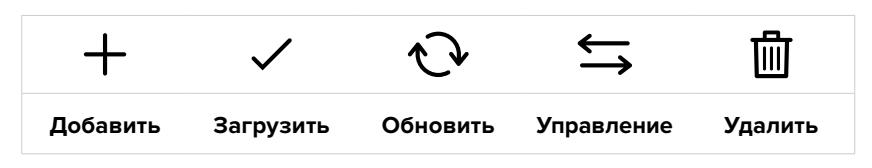

#### **Сохранение и загрузка предустановок**

Чтобы создать новую предустановку, выберите значок «Добавить». На ЖК-дисплее отобразится сенсорная клавиатура для ввода имени предустановки. По окончании ввода выберите значок «Обновить», чтобы сохранить все текущие настройки в эту предустановку.

 $\circledR$ Street Interview S  $\mathbf{U}$  $\sqrt{2}$ Отмена Обновить

предложено перезаписать существующую предустановку или сохранить обе.

Если на камере URSA Broadcast уже есть конфигурация под таким же именем, будет

Для ввода имени предустановки выберите значок «Добавить» и используйте сенсорную клавиатуру

Чтобы выбрать ранее сохраненную предустановку, коснитесь ее. Затем нажмите значок «Загрузить».

Чтобы обновить предустановку, нажмите значок «Обновить». Появится диалоговое окно с запросом на обновление предустановки в соответствии с текущими настройками камеры. Чтобы подтвердить, нажмите «Обновить».

| ЗАПИСЬ |                               | <b>МОНИТОРИНГ</b> | АУДИО | <b>НАСТРОЙКА</b>              | <b>П/УСТАНОВКИ LUT-ТАБЛИЦЫ</b> |  |
|--------|-------------------------------|-------------------|-------|-------------------------------|--------------------------------|--|
|        | <b>Current Affair</b>         |                   |       | <b>Friday Band Night</b>      |                                |  |
|        | <b>Street Interview Sunny</b> |                   |       | Seven News Late Edition Sport |                                |  |
|        | <b>Australian Story</b>       |                   |       | <b>Big Bang Theory</b>        |                                |  |
|        |                               |                   |       |                               |                                |  |
|        |                               |                   |       |                               |                                |  |

Выберите необходимую предустановку и нажмите значок «Загрузить». Выбранная предустановка станет синего цвета, а текущая будет подчеркнута синей линией, расположенной под ее именем.

#### **Импорт предустановок**

Для импорта предустановки нажмите значок «Управление» в нижней части меню. На URSA Broadcast укажите, где сохранены предустановки — на карте SD или CFast. При работе с URSA Mini SSD Recorder они могут также находиться на SSD-диске.

Затем нажмите «Импорт предустановки» и подтвердите выбор с помощью кнопки «Импортировать». Появится окно импорта. В левом верхнем углу выберите «Карта 1» или «Карта 2» для отображения доступных предустановок на этих картах.

После этого на выбранном носителе будет произведен поиск в корневом каталоге и папке Presets. Обратите внимание, что предустановки, сохраненные в другом месте на носителе, не будут отображаться.

Выберите предустановку и нажмите «Импортировать» для подтверждения. В верхнем правом углу экрана появится число доступных слотов.

**ПРИМЕЧАНИЕ.** Если не осталось доступных слотов для предустановок, меню импорта не выводится на экран. Необходимо удалить любую из предустановок, чтобы освободить место.

#### **Экспорт предустановок**

Чтобы на карту CFast или SD экспортировать предустановку, выберите ее и нажмите значок «Управление». Появятся две опции: «Импорт предустановки» и «Экспорт выбранной предустановки».

Укажите место, куда нужно экспортировать предустановку — на SD или CFast. При работе с URSA Mini SSD Recorder их также можно сохранить на SSD-диске. Нажмите кнопку «Экспорт выбранной предустановки» и выберите одну из двух карт. Предустановка будет сохранена в папке Presets на выбранном накопителе.

Если на выбранном носителе уже есть предустановка, сохраненная под таким именем, будет предложено перезаписать ее или сохранить оба варианта.

#### **Удаление предустановок**

В камере URSA Broadcast предусмотрено место для 12 предустановок. Чтобы удалить любую из них, выберите нужную и нажмите значок «Удалить». Появится запрос с просьбой подтвердить действие. Нажмите значок «Удалить».

# **LUT-таблицы**

Меню «LUT-ТАБЛИЦЫ» позволяет импортировать, экспортировать и применять 3D LUT-таблицы к изображению на выходах.

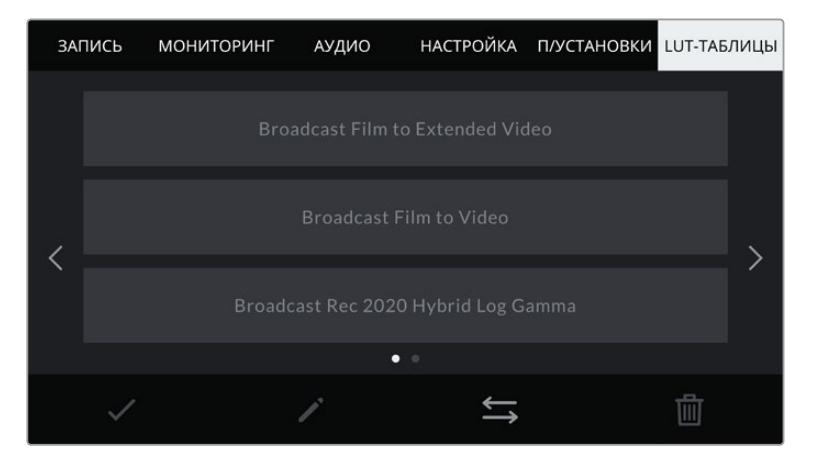

Вкладка «LUT-ТАБЛИЦЫ» на URSA Broadcast

#### **Работа с 3D LUT-таблицами**

Таблицы 3D LUT можно применять к изображению, выводимому на ЖК-дисплей, передний и основной SDI-интерфейсы. Они задают соответствие цвета и уровень яркости на выходе аналогичным параметрам на входе. Например, при внутренней записи изображения с обычным цветом можно вывести сигнал с характеристиками, которые используются в телетрансляции. Также это удобно при съемке в Blackmagic RAW или в режиме «Фильм», поскольку в обоих случаях изображение изначально не такое контрастное. Применив LUT, можно увидеть, как будет выглядеть материал после грейдинга.

Используя DaVinci Resolve или другое приложение цветокоррекции, легко создать 3D LUT-таблицы. Они также доступны для загрузки из Интернета. Камера URSA Broadcast позволяет сохранять до шести 3D LUT-таблиц на основе 17 или 33 координатных точек, каждая объемом до 1,5 МБ. После загрузки их можно выводить на ЖК-дисплей камеры, передний и основной SDI-интерфейсы или вместе в любой комбинации.

URSA Broadcast поддерживает 3D LUT-таблицы (на основе 33 точек) в виде файлов с расширением .cube, созданных в среде DaVinci Resolve, а также таблицы (на основе 17 точек), конвертированные в .cube с помощью программных приложений. Камера обрабатывает 3D LUT-таблицы с помощью высококачественной тетраэдрической интерполяции.

**СОВЕТ.** Подробнее об отображении LUT-таблиц см. раздел «Настройки мониторинга».

**ПРИМЕЧАНИЕ.** LUT-таблицы служат только для мониторинга и не применяются при записи изображения, однако эта информация сохраняется в виде метаданных. Таблица, которая использовалась во время съемки, отображается в поле «Использ. LUT-таблица» при обработке материала в системе DaVinci Resolve. Технология Blackmagic RAW позволяет внедрить LUT-таблицу в записанный RAW-файл, чтобы использовать ее на стадии постобработки. Это дает возможность придавать изображению вид, определяемый параметрами данной таблицы, или же выбирать другие параметры цветовой палитры. Подробнее см. раздел «Встроенные 3D LUT-таблицы».

#### **Встроенные LUT-таблицы**

URSA Broadcast имеет несколько встроенных LUT-таблиц, которые позволяют выводить изображение с разными цветовыми схемами при съемке в режиме «Фильм» или сохранении материала в формате Blackmagic RAW.

- **Broadcast Film to Video** Цветовое пространство с характеристиками REC 709 для HD-видео с высоким уровнем контрастности и насыщенности. Такая функция будет полезной в тех случаях, когда URSA Broadcast используется вместе с другими вещательными камерами при работе с REC 709.
- **Broadcast Film to Extended Video** Более широкий динамический диапазон по сравнению с LUT-таблицей "Broadcast Film to Video". Имеет мягкую контрастность с плавными переходами в светлых зонах.
- **Broadcast Rec 2020 Hybrid Log Gamma** Промежуточный вариант между REC 709 и LOG.
- **Broadcast Rec 2020 PQ Gamma** Кривая гамма-распределения на основе зрительного восприятия для эффективного кодирования HDR-файлов.

#### **Кнопки меню «LUT-ТАБЛИЦЫ»**

В нижней части меню «LUT-ТАБЛИЦЫ» есть несколько значков.

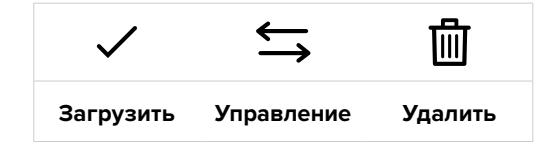

### **Импорт LUT-таблиц**

Для импорта 3D LUT-таблиц выберите значок «Управление» в нижней части экрана, затем нажмите «Импорт LUT-таблицы».

Появится окно импорта. Укажите место сохранения таблиц — на карте SD или CFast. При работе с URSA Mini SSD Recorder они могут также находиться на SSD-диске. В левом верхнем углу выберите «Карта 1» или «Карта 2» для отображения доступных 3D LUT-таблиц на этих картах.

После этого на выбранном носителе будет произведен поиск в корневом каталоге и папке 3DLUTS. Любые LUT-таблицы, сохраненные в другом месте карты, отображаться не будут.

Выберите LUT-таблицу и нажмите «Импортировать» для подтверждения. Таблица будет сохранена на камере URSA Broadcast.

**ПРИМЕЧАНИЕ.** Если заняты все шесть слотов для 3D LUT-таблиц, для импорта необходимо удалить любую из имеющихся таблиц, чтобы освободить место.

Если на камере уже есть LUT-таблица с таким же именем, будет предложено перезаписать существующую таблицу или сохранить обе. В верхнем правом углу экрана появится число доступных слотов. Импортировать можно такое же количество таблиц.

**ПРИМЕЧАНИЕ.** При возникновении проблем с импортом LUT-таблицы на камеру URSA Broadcast проверьте размер таблицы. Для этого можно использовать такой LUT-редактор, как Lattice, или открыть таблицу в любом текстовом редакторе. Размер будет указан в виде числа рядом с тегом "LUT\_3D\_SIZE". Если он не равен 17 или 33, можно применить Lattice, чтобы она включала 17 координатных точек.

#### **Применение LUT-таблиц**

После сохранения LUT-таблицы на камере выберите ее в меню «LUT-ТАБЛИЦЫ» и нажмите значок «Загрузить». Это позволит применить LUT к изображению на всех выходах камеры. Дополнительно необходимо включить «LUT для просмотра» в меню «МОНИТОРИНГ» для каждого выхода. Подробнее см. раздел «Настройки мониторинга».

#### **Экспорт LUT-таблиц**

Для экспорта LUT-таблиц на карту CFast или SD выберите LUT, затем нажмите значок. Появятся две опции: «Импорт LUT-таблицы» и «Экспорт выбранной LUT-таблицы». Укажите место, куда нужно экспортировать таблицы — на SD или CFast. При работе с URSA Mini SSD Recorder их также можно сохранить на SSD-диске.

Нажмите кнопку «Экспорт выбранной LUT-таблицы» и выберите одну из карт. После этого начнется экспорт. Если на карте уже есть LUT-таблица с таким именем, будет предложено перезаписать ее или сохранить оба варианта.

#### **Удаление LUT-таблиц**

Камера URSA Broadcast позволяет сохранять до шести 3D LUT-таблиц на основе 17 или 33 координатных точек. Чтобы удалить LUT, выберите ее и нажмите значок. Появится запрос с просьбой подтвердить действие. Нажмите значок «Удалить».

#### **Встроенные 3D LUT-таблицы**

Когда 3D LUT-таблица используется для съемки на URSA Broadcast в кодеке Blackmagic RAW, она сохраняется вместе с видео в файле с расширением .braw. Благодаря этому ее можно легко применять к изображению на этапе постобработки без обращения к дополнительным ресурсам.

Когда колорист или специалист по монтажу получает файлы Blackmagic RAW, он имеет быстрый доступ к 3D LUT-таблице, которая использовалась во время съемки. Ее можно применить к изображению на этапе редактирования и грейдинга или отключить в любое время.

Если в меню «ЗАПИСЬ» включить опцию «ВСТРОИТЬ LUT В ФАЙЛ», полученное видео будет открываться в приложениях Blackmagic RAW Player и DaVinci Resolve с уже встроенной в него 3D LUT-таблицей. Ее можно быстро активировать и отменять, но она всегда будет храниться в файле .braw вместе с самим видео.

Для включения или отключения 3D LUT-таблицы в файле Blackmagic RAW нужно выбрать соответствующую настройку режима «Применить LUT-таблицу» на панели RAW в приложении DaVinci Resolve. Она используется так же, как на камере. Благодаря этому колорист может по своему усмотрению использовать или отменить ее применение на этапе постобработки.

# **Ввод метаданных**

Метаданные — это различная информация, сохраненная внутри клипа: номера дублей, настройки камеры и другие сведения. Она может быть полезна при сортировке и обработке материала на этапе постпроизводства. Например, номера сцен, кадров и дублей обязательны при систематизации видео, в то время как информация об объективах пригодится для автоматического исправления искажений или наложения эффектов.

Blackmagic URSA Broadcast автоматически сохраняет некоторые метаданные по каждому клипу, такие как настройки камеры, тайм-код, время и дата. Для добавления дополнительных данных можно использовать табличку данных.

# **Табличка данных**

Чтобы выполнить ввод данных, проведите пальцем по сенсорному экрану в горизонтальном направлении.

Появятся две вкладки: «КЛИПЫ» и «ПРОЕКТ». Вкладка «КЛИПЫ» содержит информацию, которая может различаться в зависимости от клипа, а на вкладке «ПРОЕКТ» хранятся общие данные для всех видеофайлов, такие как название проекта, идентификатор камеры, имя режиссера и оператора.

**СОВЕТ.** Введенные метаданные отображаются через передний или основной SDI-выход камеры URSA Broadcast, когда для параметра «СЛУЖЕБНАЯ ИНФОРМАЦИЯ ДЛЯ» на вкладке «МОНИТОРИНГ» выбрана опция «Режиссера». Подробнее см. раздел «Настройки мониторинга».

### Метаданные на вкладке «КЛИПЫ»

Изменения, внесенные в метаданные клипа, будут применяться в зависимости от режима: ожидание, запись или воспроизведение. В режиме ожидания метаданные сохраняются в следующий записываемый клип, за исключением функции «ХОРОШИЙ ДУБЛЬ ПОСЛЕДНИЙ КЛИП», связанной с самым последним записанным видеофайлом.

В режиме воспроизведения метаданные всегда записываются в текущий выводимый на экран клип.

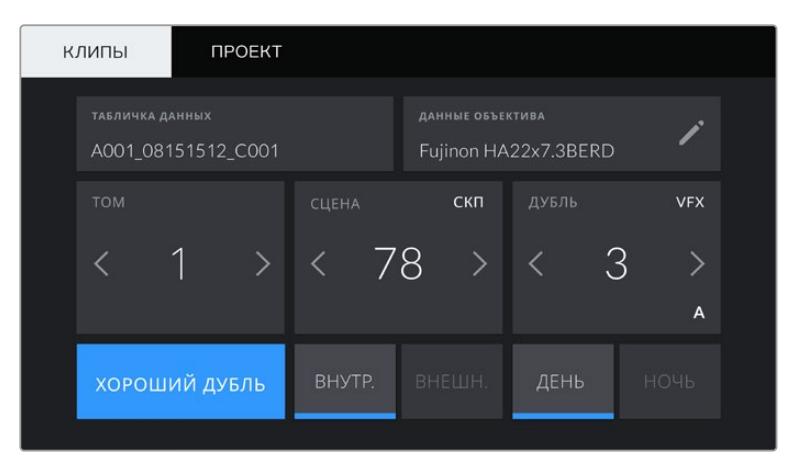

#### **Табличка данных**

Поле с информацией о клипе, метаданные которого выводятся в настоящий момент на вкладке «КЛИПЫ». В режиме ожидания эти настройки относятся к следующему записываемому клипу.

#### **Данные объектива**

Поле с информацией об установленном на камеру объективе. Большинство оптики с электронным управлением поддерживает автоматический вывод таких данных, как модель объектива, значение диафрагмы и фокусное расстояние.

Если используемая оптика не имеет такой функции или необходимо указать дополнительные сведения, нажмите изображение карандаша в поле «ДАННЫЕ ОБЪЕКТИВА» для ввода информации вручную. Откроется меню данных объектива, содержащее перечисленные ниже параметры.

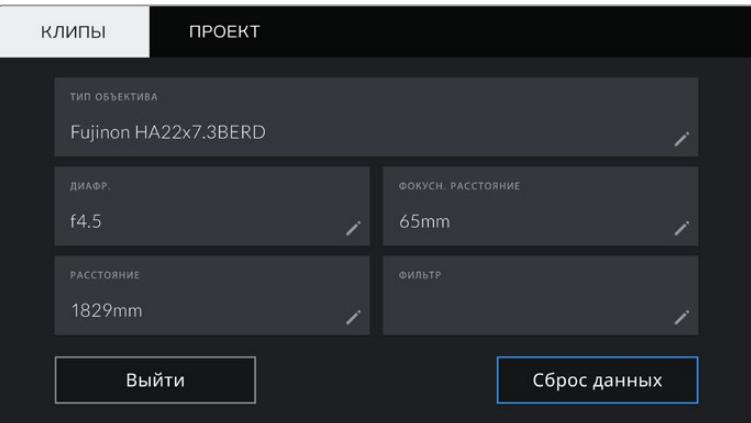

Поля с информацией, которая вводится автоматически при использовании объектива B4 с подключением к камере URSA Broadcast через специальный разъем

#### **Тип объектива**

Поле с названием модели объектива. Если тип оптики не выводится автоматически, его можно указать вручную.

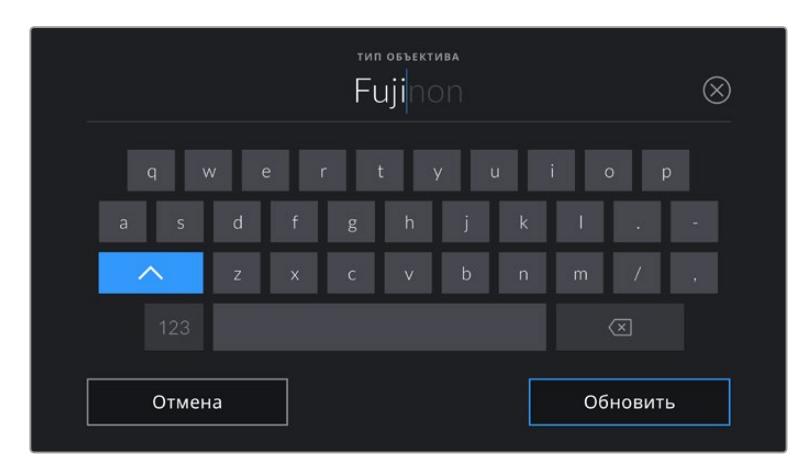

Если данные по объективу не выводятся автоматически, используйте клавиатуру для ввода вручную

#### **Диафрагма**

Поле для настройки значений диафрагмы в момент начала клипа в шагах фокусного или динамического диапазона (в зависимости от используемой оптики и поддержки автоматического вывода данных). Нажмите в поле для ввода информации вручную.

#### **Фокусное расстояние**

Поле для настройки фокусного расстояния в момент начала записи клипа. Указывается в мм при автоматическом выводе данных. Нажмите в поле для ввода информации вручную.

#### **Расстояние**

Показывает фокусное расстояние для записанного клипа. Некоторые объективы автоматически передают эту информацию с указанием в мм. Также возможен ввод информации вручную.

#### **Фильтр**

Поле для указания применяемых в настоящий момент фильтров. Нажмите в поле для ввода информации вручную. Возможен ввод через запятую нескольких значений.

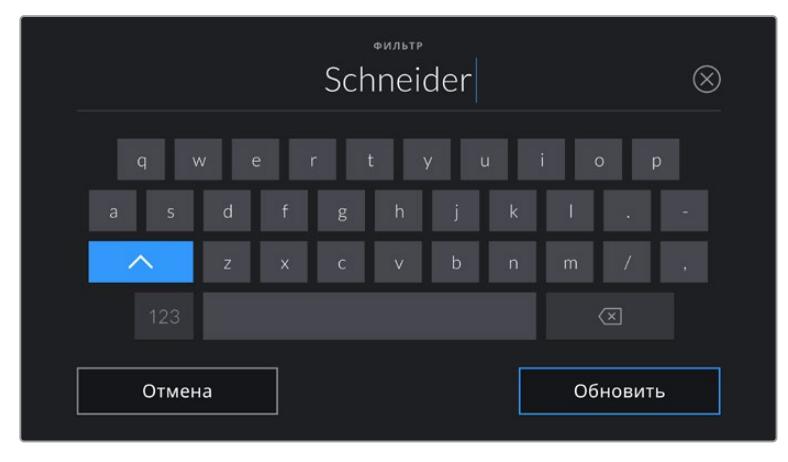

Информацию о фильтрах вводят вручную

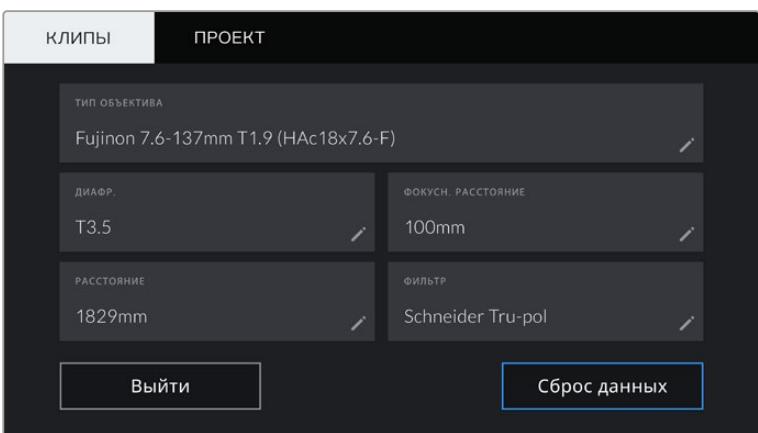

Меню данных объектива отображает информацию, которая была введена вручную

**ПРИМЕЧАНИЕ.** Чтобы удалить данные объектива, нажмите кнопку «Сброс данных». Появится запрос с просьбой подтвердить действие. После подтверждения все данные будут удалены и автоматически заполнены другими при установке текущего объектива. Если данные были введены вручную, необходимо их сбросить при новой установке оптики. В противном случае такие введенные вручную данные сохраняются.

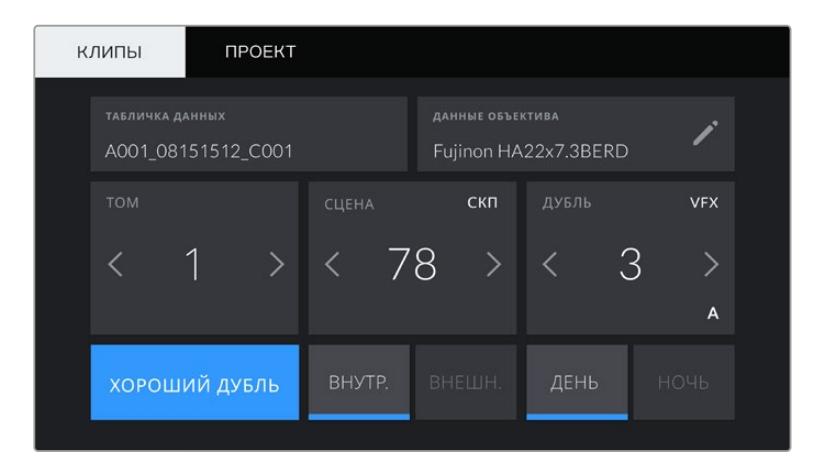

Табличка данных имеет две вкладки: «КЛИПЫ» и «ПРОЕКТ»

#### **Том**

Поле с указанием текущего тома.

Камера URSA Broadcast присваивает номера томов автоматически, поэтому обычно их не нужно вводить вручную. Если вы приступаете к новому проекту и хотите начать с тома 1, перейдите на вкладку «ПРОЕКТ» и нажмите кнопку «Сброс данных».

#### **Сцена**

Поле для указания номера текущей сцены, а также вывода типа и номера кадра.

Эти данные всегда относятся к текущей сцене. С помощью боковых стрелок это число можно увеличивать или уменьшать.

Нажмите номер сцены, чтобы перейти к вводу номера в диапазоне от 1 до 9999.

Добавив к номеру сцены букву, можно указать текущий кадр. Например, 23А будет означать сцену номер 23, кадр первый. В этом случае камера URSA Broadcast будет пошагово изменять номера кадров без вашего вмешательства. Например, если номер сцены 7В, то следующий кадр будет 7С.

В верхнем правом углу окна с номером сцены выводится информация о типе текущего кадра. Поля для выбора этого параметра расположены справа от клавиатуры.

Ниже указаны возможные типы кадров.

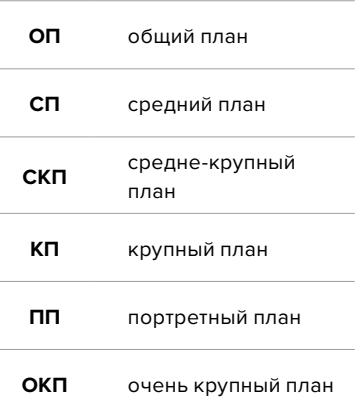

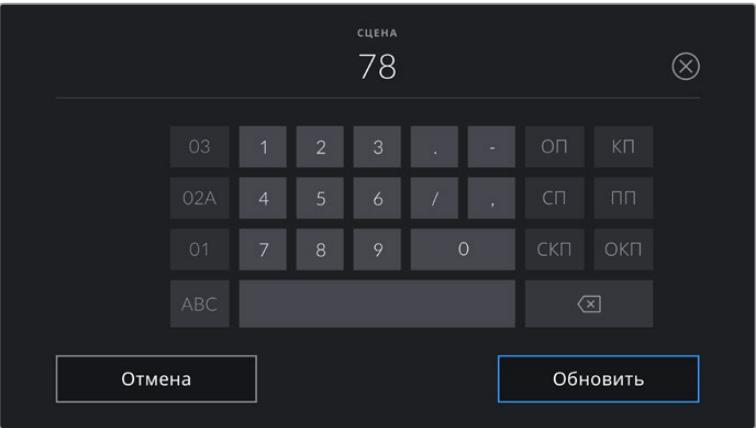

При вводе метаданных в поле «СЦЕНА» камера URSA Broadcast предлагает пошаговые изменения номеров сцен и указывает их слева от сенсорной клавиатуры, а справа выводит типы кадров

### **Дубль**

Поле для указания номера дубля в текущем кадре. С помощью боковых стрелок это число можно увеличивать или уменьшать. Нажмите его значение, чтобы перейти к вводу номера вручную.

**СОВЕТ.** Когда обновляется номер кадра или буквенное значение сцены, номер дубля возвращается к значению "1".

Здесь же можно добавить описание дубля. Справа от клавиатуры находятся указанные ниже варианты описания.

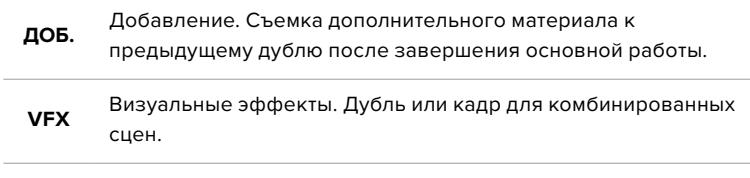

**СЕР.** Серия. Несколько дублей было снято, и камера продолжает работать.

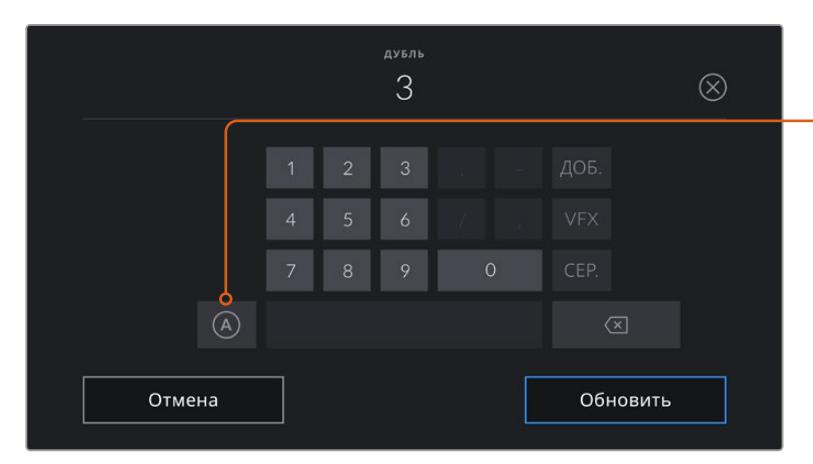

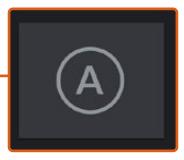

Коснитесь значка «А», чтобы дублям автоматически присваивался следующий номер в режиме ожидания. Когда эта функция включена, рядом с числовым значением отображается буква «A».

При вводе метаданных поля «ДУБЛЬ» справа от клавиатуры предлагаются некоторые типы кадров

#### **Хороший дубль**

Отметьте тегом качественные дубли для удобства поиска на этапе постпроизводства. Эти теги относятся как к последнему записанному клипу, если URSA Broadcast находится в режиме ожидания, так и к видео при его воспроизведении.

#### **Внутренний и внешний**

Служат для добавления тегов "interior" и "exterior" к следующему клипу в режиме ожидания или к текущему при его воспроизведении.

#### **День и ночь**

Служат для добавления тегов "day" и "night" к следующему клипу в режиме ожидания или к текущему при его воспроизведении.

# Метаданные на вкладке «ПРОЕКТ»

Введенные на вкладке «ПРОЕКТ» метаданные отображаются одинаково как в режиме ожидания, так и при воспроизведении. Они всегда связаны с проектом в целом и с отдельными клипами в соответствии с их номерами.

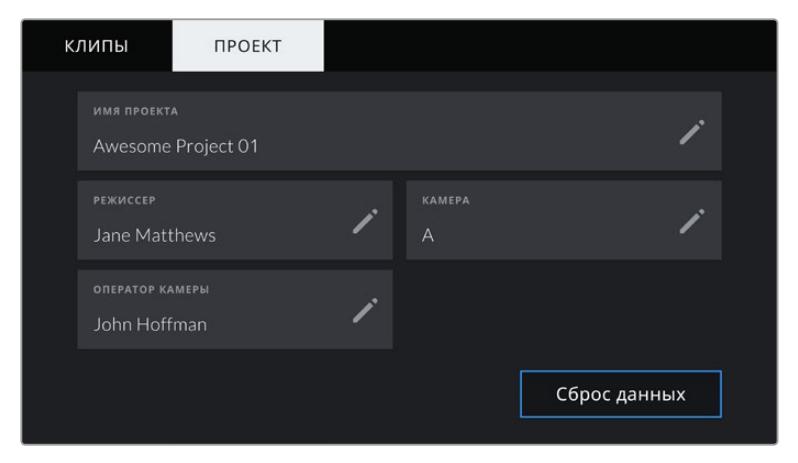

Вкладка «ПРОЕКТ» камеры URSA Broadcast

#### **Имя проекта**

Отображает название текущего проекта. Для изменения нажмите значок карандаша.

#### **Режиссер**

Отображает имя режиссера текущего проекта. Для изменения нажмите значок карандаша.

#### **Камера**

Отображает отдельную букву идентификатора камеры. Для изменения нажмите значок карандаша.

**ПРИМЕЧАНИЕ.** Индекс камеры используется в метаданных и при названии файлов. Он отличается от кода камеры в ATEM, применяемого для управления камерой URSA Broadcast с микшера АТЕМ. Подробнее о коде камеры в ATEM см. раздел «Управление камерой с помощью АТЕМ Camera Control».

#### **Оператор камеры**

Отображает имя оператора камеры. Для изменения нажмите значок карандаша.

# **Выходной сигнал камеры**

# **Выход для мониторинга HD-материала**

Blackmagic URSA Broadcast имеет разъем 3G-SDI для понижающей конверсии, который позволяет выводить видео в 1080 HD на коммутаторы, мониторы, SDI-устройства захвата, вещательные микшеры и другое оборудование с SDI-интерфейсом. В меню на сенсорном экране этот выход обозначен как «Передний SDI».

# **Выход 12G-SDI**

Расположенный на задней панели выход 12G-SDI позволяет по одному SDI-кабелю передавать HD и Ultra HD, включая форматы прогрессивного видео с высокой частотой кадров, такие как 2160p/50/59,94/60. Также поддерживаются чересстрочные HD-форматы, в том числе 1080i/50/59,94/60. Интерфейс 12G-SDI обеспечивает подключение к SDI-монитору и Ultra HD-микшерам, таким как ATEM Production Studio 4K. Для переключения между HD и Ultra HD на сенсорном экране выберите 1080p или 2160p в поле «SDI-ВЫХОД» настройки «Основной SDI» вкладки «МОНИТОРИНГ».

#### **Подключение к видеомикшерам**

Выходы SDI позволяют использовать камеру для производства телевизионного материала в прямом эфире. Выход SDI, расположенный на задней панели камеры, можно подключить непосредственно к эфирному видеомикшеру или к ATEM Camera Converter для преобразования и передачи сигнала по оптическому кабелю на сотни метров при трансляции из передвижных телевизионных станций.

При подключении к видеомикшеру его программный сигнал можно просматривать на Blackmagic URSA Broadcast. Для этого соедините микшер со входом 12G-SDI на задней панели камеры. Затем нажмите кнопку PGM на откидном дисплее. Чтобы перейти к изображению с камеры, нажмите кнопку PGM еще раз.

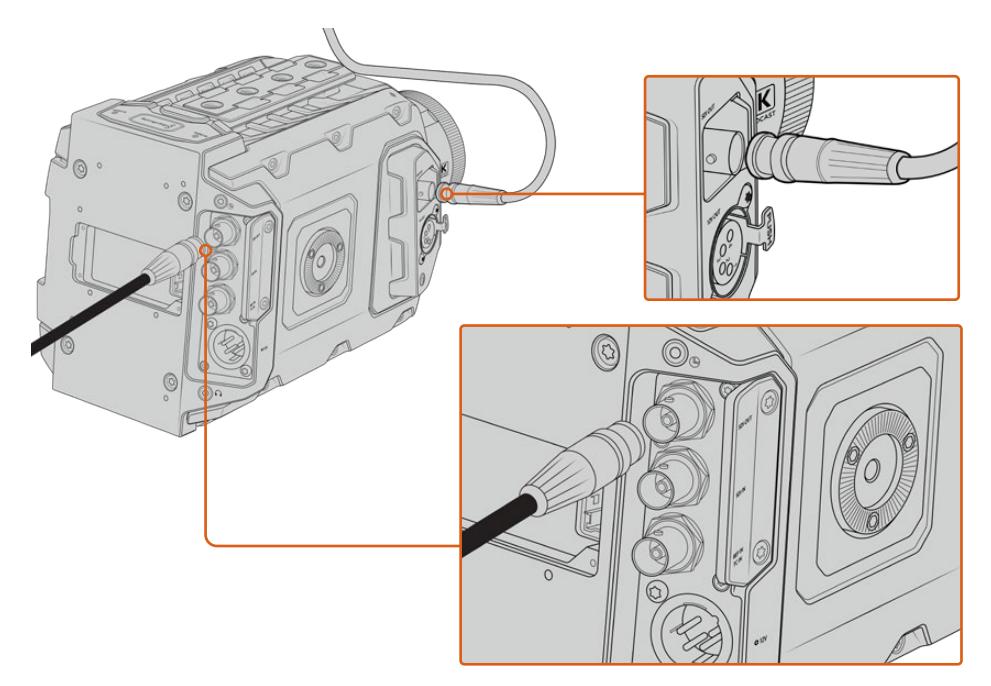

Разъем 12G-SDI обеспечивает подключение к мониторам или эфирным видеомикшерам с поддержкой 1080 HD или Ultra HD. Через HD-выход можно подключить внешний видоискатель, например Blackmagic URSA Viewfinder, или другой монитор. Эта функция помогает просматривать материал, если камера установлена на операторском кране.

#### **Подключение к мониторам**

Вывод сигнала на устройства с SDI-интерфейсом удобен в тех случаях, когда нельзя использовать откидной монитор (например, если камера установлена на операторском кране или на автомобиле).

Поступающий на выход HD-SDI сигнал регулируется параметрами настройки «Передний SDI» на вкладке «МОНИТОРИНГ». С их помощью можно активировать рамки кадрирования, а также информацию о записи и настройках камеры. Если необходим только контроль изображения, можно отключить вывод этих параметров, чтобы получить чистый сигнал SDI.

Подключите SDI-выход камеры к монитору или к Blackmagic SmartScope Duo 4К для вывода волнового сигнала в режиме реального времени.

**ПРИМЕЧАНИЕ.** Через выход SDI на задней панели и выход 3G-SDI, предназначенный для мониторинга, HDR-видео автоматически выводится с дополнительными метаданными при использовании динамического диапазона «Фильм» и LUT-таблицы "Broadcast Film to Rec.2020 Hybrid Log Gamma" или "Broadcast Film to Rec.2020 to PQ Gamma". Это означает, что с обоих SDI-выходов можно передавать на HDR-экраны изображение исключительного качества.

#### **Вывод через SDI**

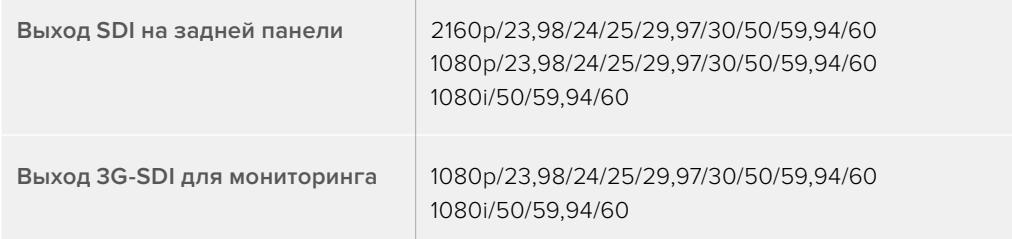
**СОВЕТ.** Для выполнения записи сразу в двух кодеках или одновременного создания резервной копии выход SDI на задней панели можно подключить к устройству Blackmagic Video Assist или рекордеру HyperDeck.

# **Blackmagic URSA Mini Shoulder Kit**

# **Крепление плечевого упора**

URSA Mini Shoulder Kit позволяет использовать URSA Broadcast для съемки с плеча. В комплект входят ручка, опорная пластина, держатель для боковой рукоятки, кабель LANC, крепление для Viewfinder и все необходимые винты.

Крепление на опорной пластине дает возможность быстро перейти от съемки на штативе к иной конфигурации.

URSA Mini Shoulder Kit позволяет работать с любыми креплениями, созданными на основе Sony VCT 14. Эти штативные адаптеры можно приобрести в магазинах видеоэлектроники или через Интернет.

Крепления на основе VCT U14 имеют другую конструкцию и не совместимы с плечевым упором.

# **Набор инструментов для установки плечевого упора**

- Одна плоская отвертка для двух винтов 1/4 дюйма (опорная пластина).
- Один шестигранный ключ 3/16 дюйма для двух винтов 1/4 дюйма (ручка).
- Один шестигранный ключ 2,5 мм для четырех винтов M3 (крепление для Viewfinder).

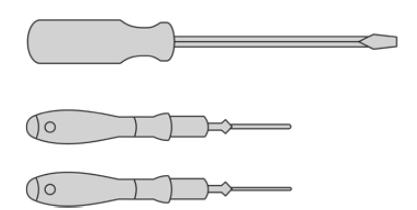

Чтобы установить плечевой упор на камеру URSA Broadcast, потребуются большая плоская отвертка, шестигранные ключи 3/16 дюйма и 2,5 мм

# **Порядок установки опорной пластины**

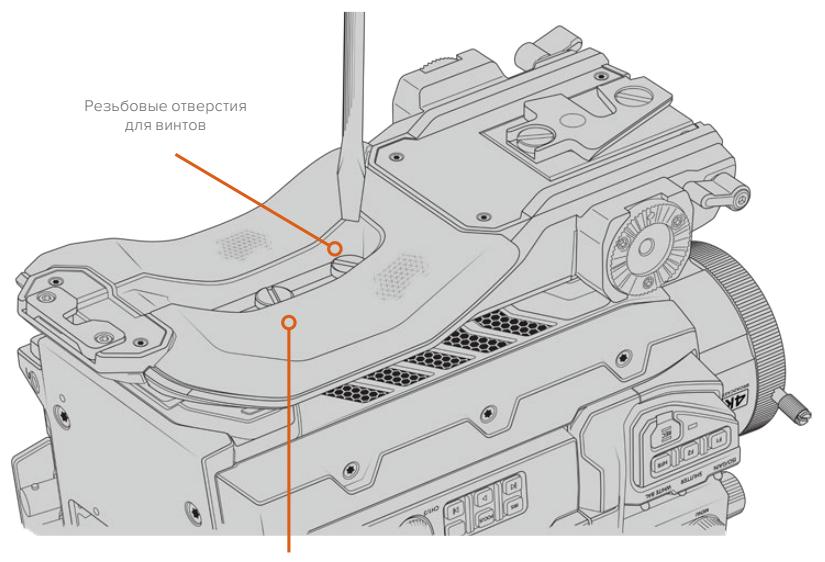

Два винта 1/4 дюйма для опорной пластины

# **Установка ручки без URSA Viewfinder**

Плечевой упор URSA Mini Shoulder Kit можно использовать без видоискателя URSA Viewfinder.

Ручка поставляется с резиновой заглушкой на нижней панели. При установке крепления для URSA Viewfinder ее необходимо снять. При работе без видоискателя URSA Viewfinder рекомендуется не снимать заглушку.

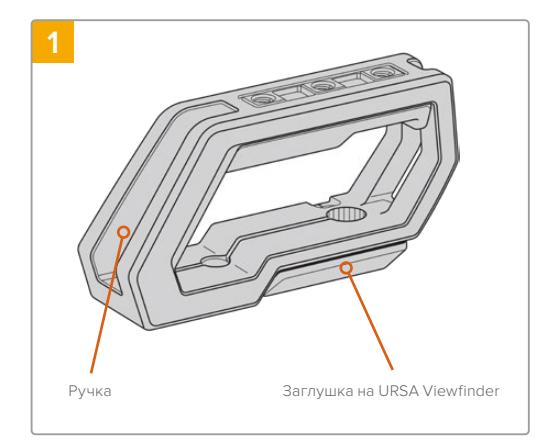

Поместите камеру URSA Broadcast на плоскую поверхность.

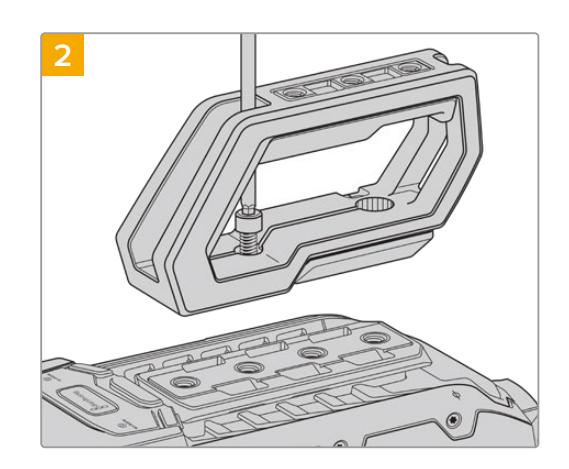

С помощью винтов 1/4 дюйма и шестигранного ключа 3/16 дюйма закрепите ручку на любых монтажных отверстиях верхней панели. В большинстве случаев рекомендуется использовать два последних отверстия, однако в некоторых ситуациях для наилучшей балансировки камеры можно выбрать другую комбинацию.

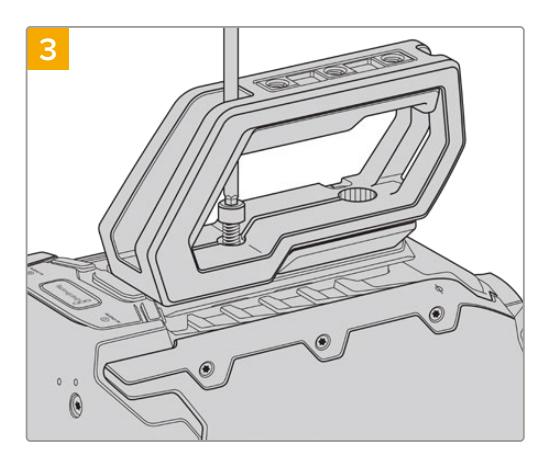

Затяните винты, чтобы ручка плотно прилегала к корпусу. Во избежание повреждения резьбы не затягивайте винты слишком сильно.

# **Установка ручки при использовании URSA Viewfinder**

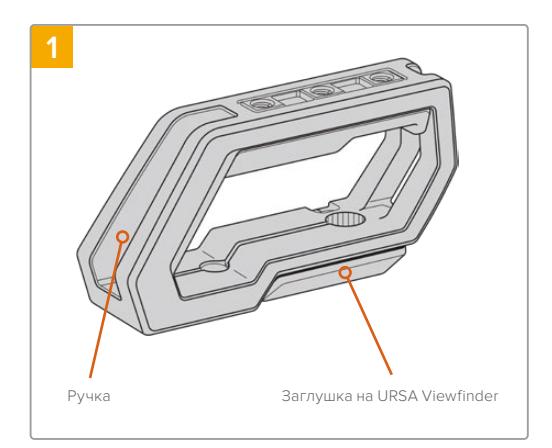

Поместите камеру URSA Broadcast на плоскую поверхность.

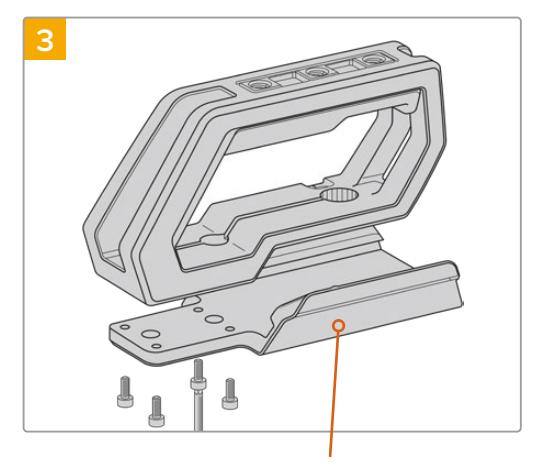

Крепление для URSA Viewfinder

## Установите крепление для URSA Viewfinder на ручку, используя четыре винта M3 и шестигранный ключ 2,5 мм.

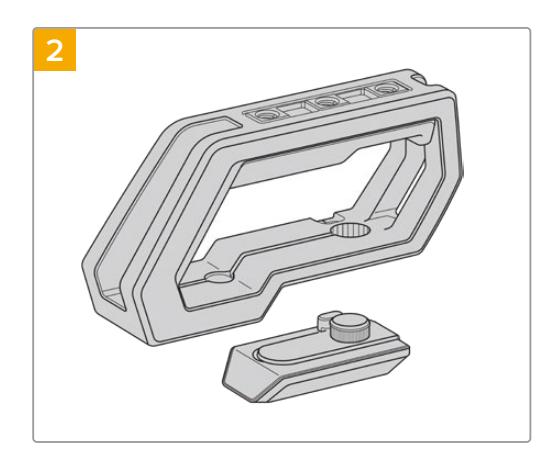

Снимите заглушку с основания, слегка приподняв ручку.

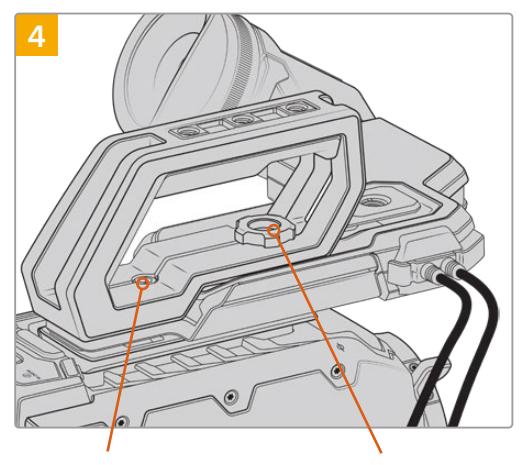

Винт для регулировки положения URSA Viewfinder Два шестигранных винта 1/4 дюйма для крепления ручки к камере

#### С помощью двух винтов 1/4 дюйма

и шестигранного ключа 3/16 дюйма закрепите ручку на монтажных отверстиях верхней панели. В большинстве случаев рекомендуется использовать два последних отверстия, однако в некоторых ситуациях для наилучшей балансировки камеры можно выбрать другую комбинацию. Во избежание повреждения резьбы не затягивайте винты слишком сильно.

Отверстие на внутренней части ручки предназначено для крепления URSA Viewfinder с помощью винта с накатанной головкой. Более подробно о креплении видоискателя URSA Viewfinder см. раздел "Blackmagic URSA Viewfinder".

# **Установка держателя**

Как правило, корпус объектива В4 оснащается рукояткой, поэтому другие приспособления при съемке с плеча на URSA Broadcast не нужны.

При работе с оптикой другого типа может потребоваться дополнительное оснащение, такое как боковая рукоятка для URSA Mini.

Для этого плечевой упор URSA Mini Shoulder Mount Kit поставляется с держателем и удлиненным кабелем LANC.

## Установка держателя боковой рукоятки

- **1** Поместите камеру URSA Broadcast на плоскую устойчивую поверхность и убедитесь, что рядом с ней достаточно места для держателя. Для этого камеру можно установить на штатив.
- **2** Соедините нужный конец держателя с фиксатором, установите держатель в нужное положение и закрепите его прилагаемым винтом.
- **3** Установите боковую рукоятку на передний фиксатор держателя. Закрепите ее винтом с помощью большой плоской отвертки или поворотом D-образного кольца.
- **4** С помощью прилагаемого кабеля LANC соедините выход на боковой рукоятке и вход LANC на камере.

Чтобы изменить положение держателя, ослабьте винты фиксатора, выберите нужную позицию и снова закрепите винты.

Плечевой упор URSA Mini Shoulder Mount Kit позволяет комфортно работать вне студии и при необходимости быстро переходить к съемке со штатива, когда нужно получить стабильное изображение.

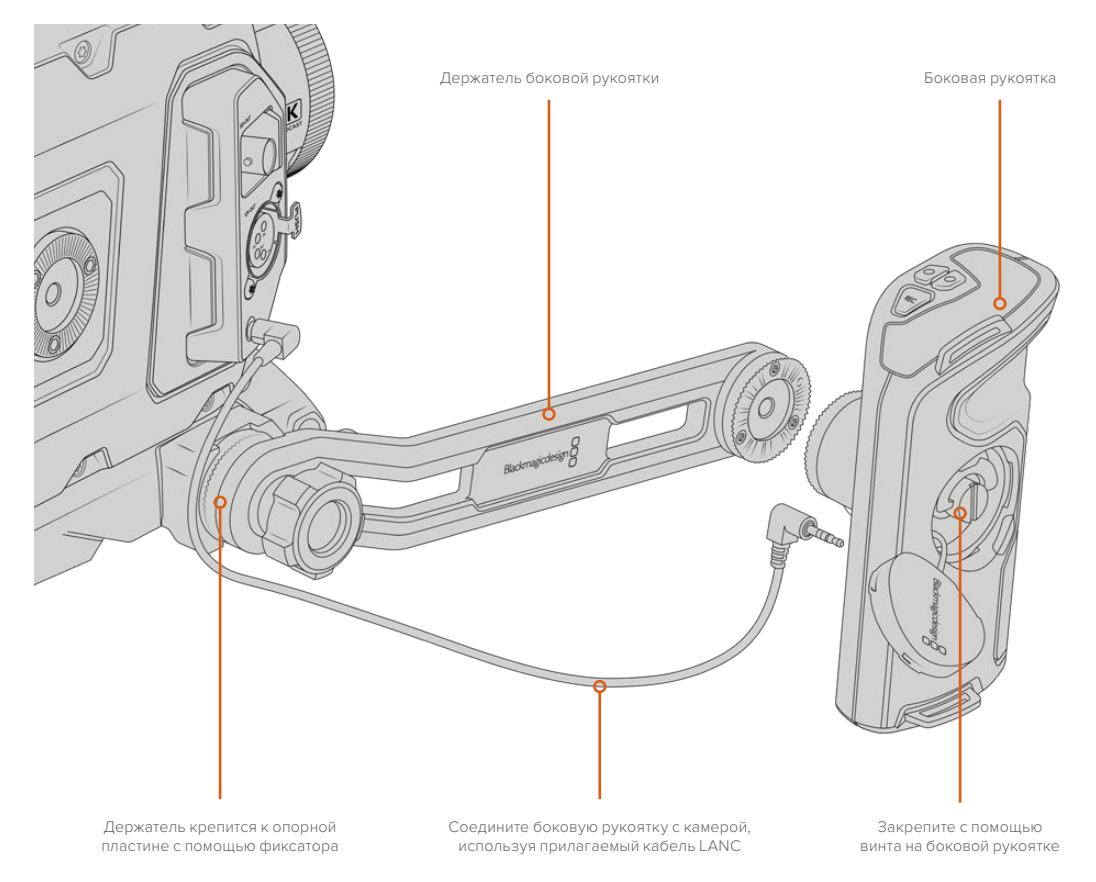

# **Blackmagic URSA Viewfinder**

Blackmagic URSA Viewfinder — электронный видоискатель, специально разработанный для использования с камерой Blackmagic URSA Broadcast. Цветной OLED-дисплей имеет высокоточную оптику для вывода изображения в 1080HD, обеспечивая удобную и быструю установку фокуса.

Электронный видоискатель идеально подходит для съемки с плеча и в ситуациях, когда необходима самая точная фокусировка и недопустимы блики или отражение в условиях яркого освещения.

Подключенный видоискатель получает питание от камеры и использует ее встроенные в SDI-поток данные для отображения различных параметров. Таким образом, на видоискатель можно выводить как чистый SDI-сигнал, так и изображение с дополнительной служебной информацией.

Например, если в меню URSA Broadcast выбраны рамки формата 2,40:1, то при активации аналогичной функции на видоискателе будут использоваться рамки кадрирования именно для этого формата.

# **Установка и подключение к Blackmagic URSA Broadcast**

Для правильной установки видоискателя URSA Viewfinder на камеру URSA Broadcast необходимо использовать комплект Blackmagic URSA Mini Shoulder Mount Kit.

Чтобы оснастить камеру видоискателем Blackmagic URSA Viewfinder, снимите заглушку с верхней ручки комплекта URSA Mini Shoulder Mount Kit и установите крепление для Viewfinder (см. раздел "URSA Mini Shoulder Mount Kit").

Поместите основание видоискателя на крепление и зафиксируйте его с помощью винта 1/4 дюйма, входящего в комплект URSA Mini Shoulder Mount Kit.

Чтобы не повредить резьбу, затяните винт вручную без использования инструментов.

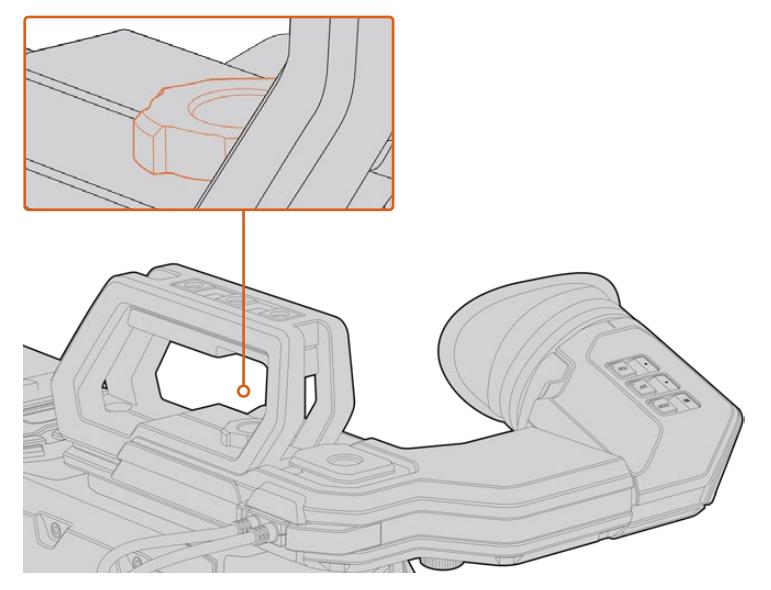

Для установки Blackmagic URSA Viewfinder на камеру URSA Broadcast поместите основание видоискателя на направляющие и закрепите его с помощью винта на одном из резьбовых отверстий 1/4 дюйма

URSA Viewfinder соединяют с камерой URSA Broadcast через разъемы 3G-SDI OUT и 12 V OUT. Для этого используют кабели, которые входят в комплект поставки видоискателя. Если в данный момент камера работает, URSA Viewfinder включится автоматически.

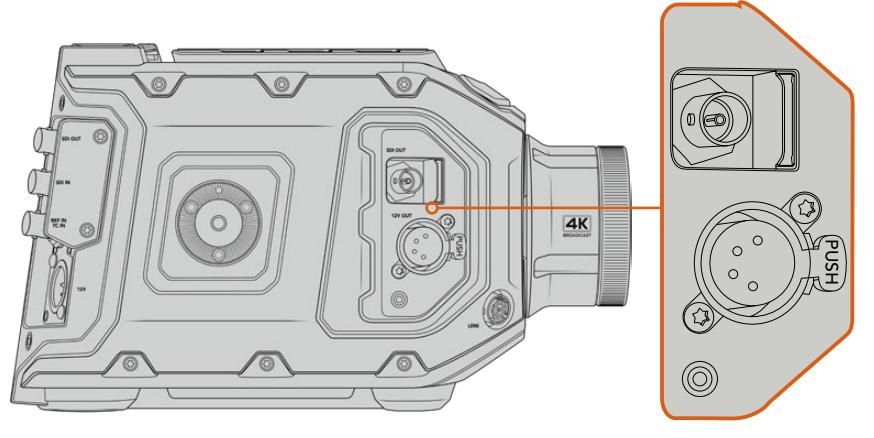

Соедините SDI-кабель и кабель питания видоискателя с выходами SDI OUT и 12V OUT на камере URSA Broadcast

При использовании URSA Viewfinder с URSA Broadcast настоятельно рекомендуется также установить плечевой упор URSA Mini Shoulder Mount Kit, который оснащен необходимыми монтажными отверстиями, крепежным винтом 1/4 дюйма и позволяет оптимально расположить видоискатель. См. раздел "URSA Mini Shoulder Mount Kit".

# **Регулировка окуляра**

Окуляр со съемной резиновой насадкой можно настроить под левый или правый глаз. Ослабив винт на нижней части ручки, передвиньте окуляр вправо или влево, чтобы выбрать комфортное для работы положение.

# **Функции кнопок**

В верхней части видоискателя расположены кнопки ZOOM, DISP и PEAK. Они предназначены для увеличения изображений, вывода параметров и выделения контуров.

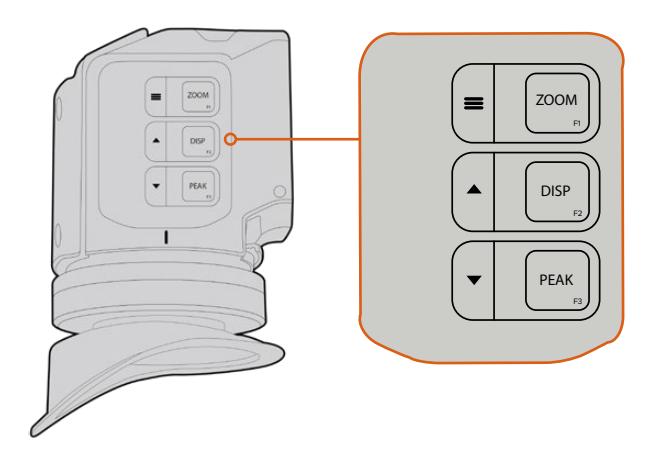

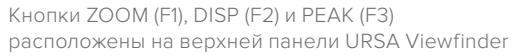

С помощью этих кнопок можно использовать дополнительные функции, например открыть меню или перейти к нужным настройкам. Рядом с кнопками есть значки, которые обозначают соответствующие им функции управления и навигации.

Предусмотрена пользовательская настройка кнопок, которая позволяет привязать к ним часто используемые функции. Например, для работы с функцией False Color можно назначить кнопку ZOOM. Подробнее о пользовательской настройке кнопок см. раздел "Shortcuts".

## **ZOOM (F1) — «меню»**

Данная функция помогает настраивать резкость при фокусировке. Нажмите кнопку ZOOM, чтобы увеличить изображение. Для возвращения к исходному виду нажмите кнопку еще раз. При использовании меню настроек она также служит для вывода меню. Нажмите и удерживайте кнопку, чтобы открыть меню настроек. При работе с этим меню нажмите кнопку один раз для подтверждения сделанных изменений.

## **DISPLAY (F2) — «вверх»**

Для вывода параметров нажмите кнопку DISP. При использовании меню настроек эта кнопка также служит для перехода вверх. Нажмите и удерживайте ее, чтобы открыть меню назначения кнопок. Подробнее см. раздел "Shortcuts".

## **PEAK (F3) — «вниз»**

Эта функция создает зеленую кромку вокруг наиболее резких элементов изображения, помогая правильно установить фокус. Для включения функции нажмите кнопку PEAK. Для отключения функции нажмите кнопку еще раз. При использовании меню настроек эта кнопка также служит для перехода вниз. Нажмите и удерживайте эту кнопку, чтобы открыть меню Setup.

# **Меню настроек**

Меню настроек содержит три раздела — Display, Shortcuts и Setup. Чтобы открыть настройки, нажмите и удерживайте кнопку «меню» = Для перехода между настройками используйте кнопки «вверх» ▲ и «вниз» ▼. Для подтверждения выбора снова нажмите кнопку «меню»  $\equiv$ .

# **Display**

Меню Display дает возможность работать с несколькими функциями.

# **B&W**

Переключение между цветным и черно-белым изображением.

| [ c c<br><b>Display</b> | F <sub>1</sub><br>Shortcuts | Setup |
|-------------------------|-----------------------------|-------|
| B&W                     |                             | Off   |
| Audio Meter             |                             | On    |
| Peaking                 |                             | On    |
| Zebra                   |                             | Off   |
| <b>False Color</b>      |                             | On    |
| Overlay                 |                             | On    |
| Zoom                    |                             | On    |
| Film to Video           |                             | On    |
| < Exit                  |                             |       |

Меню Display видоискателя URSA Viewfinder

#### **Meters**

Выбор индикаторов, отображаемых при выводе параметров. Можно использовать опции Histogram, Audio, Both или None.

#### **Peaking**

Включение и отключение выделения контуров.

#### **Zebra**

Включение и отключение уровней функции Zebra. Чтобы задать необходимые уровни функции Zebra, используйте настройки камеры. Подробнее см. раздел «Настройки».

## **False Color**

Включение и отключение функции False Color. Эта функция добавляет к изображению различные цвета, которые показывают уровень экспозиции для его отдельных элементов. Например, розовый является показателем оптимальной экспозиции для достоверной передачи тонов светлой кожи, зеленый — более темной. Во время съемки людей подобная функция помогает обеспечить однородность изображения. Если его элементы меняют цвет с желтого на красный, это означает избыточную экспозицию.

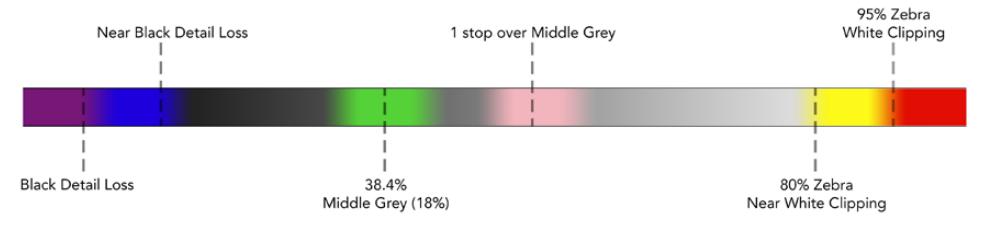

Шкала условного цвета

#### **Overlay**

Включение и отключение вывода параметров. С помощью этой функции можно выбирать, какие типы параметров выводятся в меню Setup на видоискателе. Параметры, в том числе границы изображения, задаются настройками на камере.

## **Zoom**

Включение и отключение функции зумирования.

## **Film to Video**

Переключение между режимами Film и Video. Подробнее о кино- и видеосъемке см. раздел «Настройки записи». Эта опция доступна только при выводе киноматериала на видоискатель. Если используется режим видеосъемки, она отключается, чтобы не было наслоения LUT-таблиц.

# **Shortcuts**

Функция Shortcuts служит для быстрого доступа к определенным настройкам часто используемой функции. Для назначения кнопок выполните действия в описанном ниже порядке.

- **1** В меню Shortcuts используйте кнопку «вверх» **А** или «вниз» •, чтобы выбрать одну из трех позиций для назначения быстрого доступа. Для подтверждения выбора нажмите кнопку «меню»  $\equiv$ .
- **2** Нажмите кнопку «вверх» ▲ или «вниз» ▼, чтобы перейти к одной из перечисленных ниже функций и назначить для нее выбранную кнопку. Для подтверждения выбора нажмите кнопку «меню»  $\equiv$ .

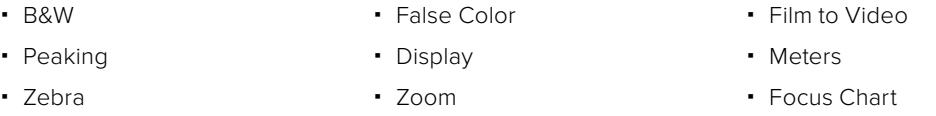

**3** Чтобы закрыть меню, перейдите к Exit и нажмите кнопку «меню»  $\equiv$ .

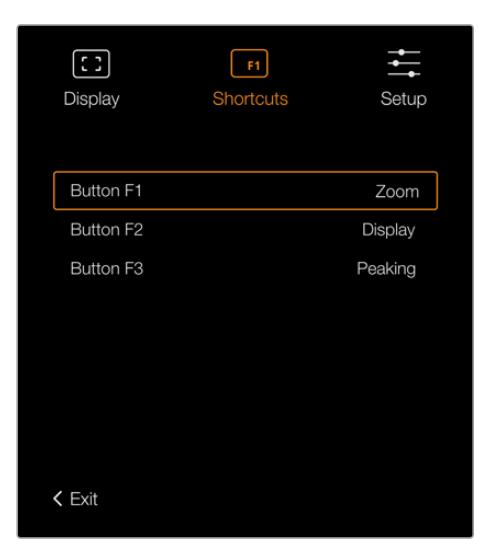

Настройки Shortcuts видоискателя URSA Viewfinder

# Setup

Меню Setup содержит несколько функций.

## **Brightness Adjustment**

Настройка яркости дисплея в диапазоне от -10 до +10.

## **Tally Brightness**

Настройка яркости светодиодного индикатора.

#### **Focus Chart**

Blackmagic URSA Viewfinder имеет встроенную цифровую таблицу для настройки окуляра. Для точной установки фокуса достаточно повернуть диоптр. Чтобы закрыть таблицу для проверки фокуса, нажмите любую кнопку видоискателя.

### **Frame Guides**

Включение и отключение рамок кадрирования. Если в меню «Передний SDI» вкладки «МОНИТОРИНГ» активирована настройка «РАМКИ КАДРИРОВАНИЯ», можно включать и отключать рамки на Blackmagic URSA Viewfinder.

Подробнее см. раздел «Настройки мониторинга».

## **Safe Area Guide**

Включение и отключение границ изображения. Если в меню «Передний SDI» вкладки «МОНИТОРИНГ» активирована настройка «ГРАНИЦЫ ИЗОБРАЖЕНИЯ», можно включать и отключать границы на Blackmagic URSA Viewfinder.

Подробнее см. раздел «Настройки мониторинга».

#### **Grid**

Включение и отключение сетки по правилу третей, отображения крестика или точки. Если в меню «Передний SDI» вкладки «МОНИТОРИНГ» активирована настройка «СЕТКА», можно включать и отключать сетку на Blackmagic URSA Viewfinder.

Подробнее см. раздел «Настройки мониторинга».

**ПРИМЕЧАНИЕ.** Включение сетки в настройках URSA Viewfinder обеспечит передачу сигналов индикации с видеомикшера ATEM. Также рекомендуется активировать вывод параметров в меню Display.

#### **Status Text**

Включение и отключение информации состояния, такой как баланс белого, кадровая частота и ISO. Если в меню «Передний SDI» вкладки «МОНИТОРИНГ» активирована настройка «СЛУЖЕБ. ИНФОРМАЦИЯ», можно включать и отключать вывод служебных данных на Blackmagic URSA Viewfinder.

Подробнее см. раздел «Настройки мониторинга».

**СОВЕТ.** Если Blackmagic Viewfinder подключен к URSA Broadcast и на обоих устройствах включена функция Status Text, служебная информация может наслаиваться. В этом случае рекомендуется отключить функцию Status Text на видоискателе.

## Инфракрасный датчик

Инфракрасный датчик автоматически включает OLED-дисплей при приближении к окуляру. Если видоискатель не используется в течение двадцати секунд, дисплей отключается, что позволяет продлить срок его службы и сэкономить энергию. Во время записи режим ожидания составляет 5 минут, после чего дисплей медленно гаснет. Любое движение рядом с окуляром отменяет режим отключения. Если необходимо вручную включить дисплей, нажмите любую кнопку видоискателя.

> Когда инфракрасный датчик накрыт или доступ к нему заблокирован, дисплей видоискателя может оставаться включенным в течение длительного времени. При выводе на экран высококонтрастных объектов или рамок кадрирования это ведет к сокращению срока службы изделия и появлению остаточного изображения.

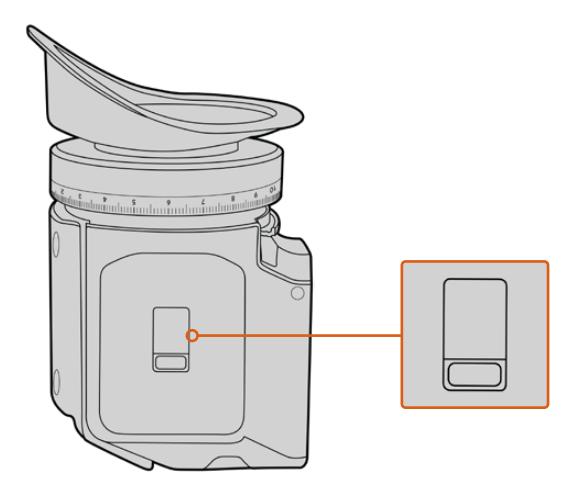

Инфракрасный датчик расположен на нижней панели видоискателя URSA Viewfinder

## Обновление программного обеспечения на URSA Viewfinder

Для обновления ПО видоискателя используйте утилиту Blackmagic Camera Setup. Во время обновления рекомендуется не отсоединять видоискатель от URSA Broadcast. Для обеспечения бесперебойного питания камера должна быть подключена к внешнему источнику энергии.

Подключите компьютер к USB-разъему, расположенному рядом с окуляром в передней части видоискателя. Если утилита Blackmagic Camera Setup обнаружит устаревшую версию программного обеспечения, появится диалоговое окно с предложением установить последнюю версию. Для обновления программного обеспечения видоискателя следуйте инструкциям на экране.

**ПРИМЕЧАНИЕ.** Для лучшей совместимости при использовании Blackmagic URSA Viewfinder с камерой URSA Broadcast рекомендуется предварительно обновить ПО видоискателя. Последние версии программного обеспечения можно найти в разделе поддержки Blackmagic Design на странице [www.blackmagicdesign.com/ru/support](http://www.blackmagicdesign.com/support). Подробнее см. раздел «Утилита Blackmagic Camera Setup».

**СОВЕТ.** Для оптимальной производительности рекомендуется одновременно обновлять ПО всей техники Blackmagic URSA.

# **Blackmagic URSA Studio Viewfinder**

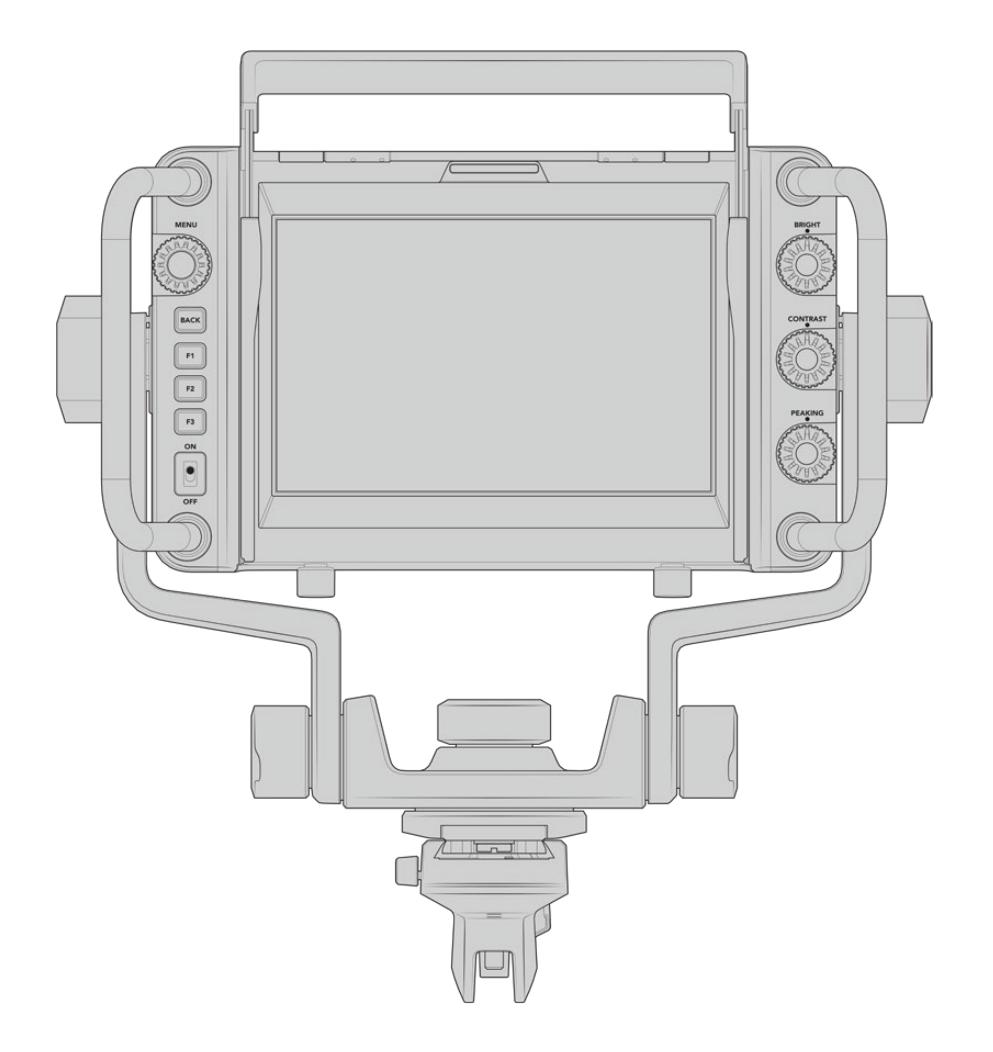

Blackmagic URSA Studio Viewfinder — современный видоискатель, который позволяет превратить Blackmagic URSA Broadcast в профессиональную студийную камеру. Он имеет яркий 7-дюймовый экран, крупный индикатор состояния, удобные органы управления, боковые ручки, солнцезащитную бленду и систему регулируемых креплений. Это обеспечивает комфортную работу оператора при использовании камеры для съемки живых концертов, показа спортивных соревнований и других длительных мероприятий. URSA Studio Viewfinder идеально подходит для применения в студии и за ее пределами.

# **Установка и подключение к Blackmagic URSA Broadcast**

Когда видоискатель Blackmagic URSA Studio Viewfinder используется вместе с камерой Blackmagic URSA Broadcast, его можно установить двумя способами.

Видоискатель Blackmagic URSA Studio Viewfinder можно установить непосредственно на камеру URSA Broadcast с помощью панели V-Lock. Для этого ее сначала нужно снять с держателя на верхней ручке.

Используя шестигранный ключ 3/16 дюйма, открутите панель V-Lock от держателя и установите ее на верхнюю поверхность камеры с помощью прилагаемых винтов 1/4 дюйма. В этом случае центр тяжести станет значительно выше. Чтобы обеспечить устойчивость, перед монтажом рекомендуется поместить камеру на штатив.

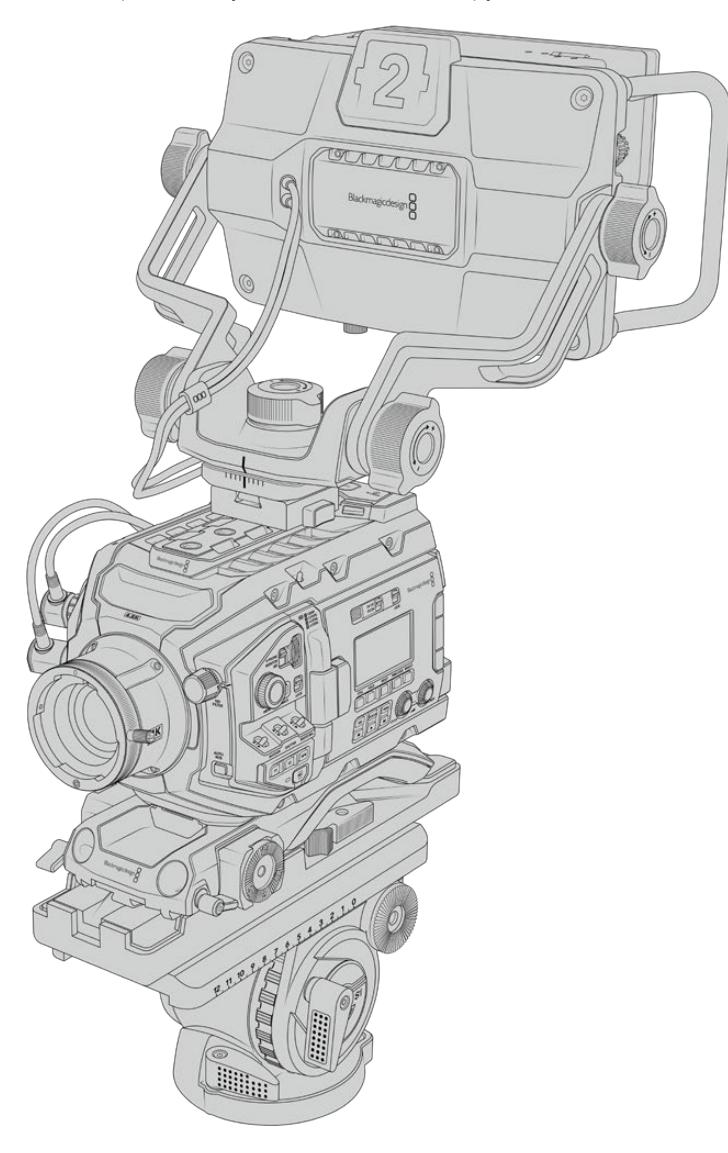

Если URSA Broadcast оснащается упором URSA Mini Shoulder Kit, видоискатель Blackmagic URSA Studio Viewfinder устанавливают на верхнюю ручку. Для этого закрепите на ней входящий в комплект поставки держатель, используя три винта 1/4 дюйма и шестигранный ключ 3/16 дюйма. Затем совместите панель V-Lock на видоискателе с соответствующим пазом и задвиньте ее до конца.

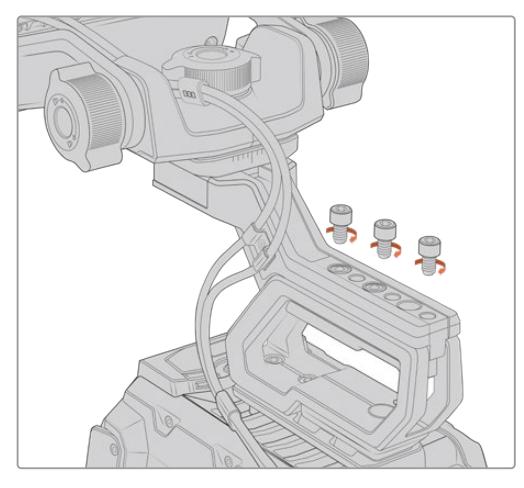

Подробнее см. раздел "URSA Mini Shoulder Mount Kit".

Установка видоискателя Blackmagic URSA Studio Viewfinder с использованием упора

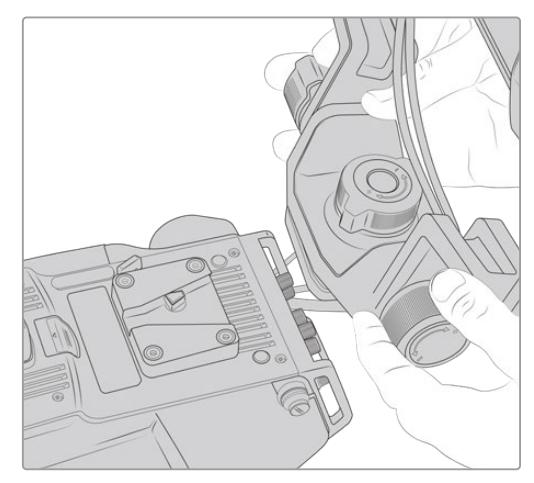

Панель V-Lock на камере другого производителя

Панель V-Lock для URSA Studio Viewfinder можно установить на любую камеру, имеющую отверстия 1/4 дюйма или оснащенную монтажной пластиной других производителей. Видоискатель Blackmagic URSA Studio Viewfinder также совместим с камерными системами, которые имеют панель V-Lock.

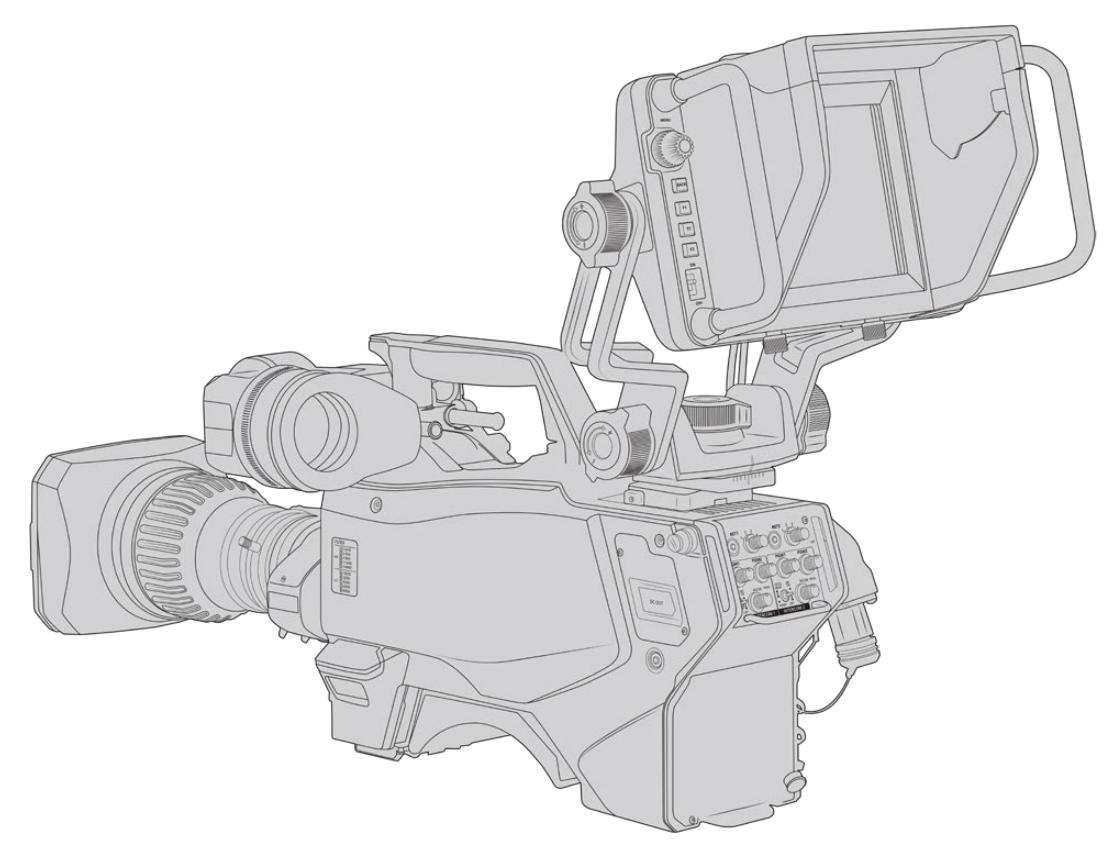

**СОВЕТ.** Blackmagic URSA Studio Viewfinder крепят на камеру с помощью панели V-Lock. При необходимости (например, во время показа спортивных соревнований) можно установить оба видоискателя: Blackmagic URSA Viewfinder и Blackmagic URSA Studio Viewfinder. В этом случае по окончании матча достаточно снять URSA Studio Viewfinder, чтобы перейти от съемки на штативе к ручной конфигурации с использованием URSA Viewfinder. Для подключения к камере в обоих случаях служат силовой разъем 12 В и интерфейс 3G-SDI.

Blackmagic URSA Studio Viewfinder соединяют с камерой URSA Broadcast через разъемы 3G-SDI OUT и 12 V OUT. Для этого используют кабели, которые входят в комплект поставки видоискателя.

После включения камеры питание сразу начнет поступать на видоискатель. При необходимости можно применять кабельные зажимы, которыми оснащается держатель камеры URSA Mini.

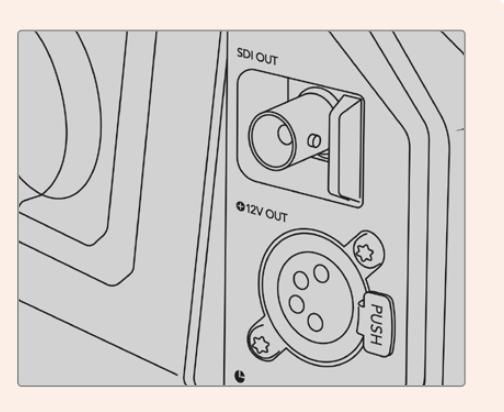

Разъемы SDI и 12V на URSA Broadcast

**СОВЕТ.** Видоискатель URSA Studio Viewfinder подключают через стандартные SDI-интерфейс и 4-контактный силовой XLR-разъем. Это позволяет использовать его с любой камерой, а также в качестве портативного монитора. Команды управления устройством и индикации состояния передаются по открытому протоколу, поэтому Tally-сигналы и служебную информацию можно выводить при работе с любой камерой в комбинации с видеомикшером ATEM.

# **Работа с Blackmagic URSA Studio Viewfinder**

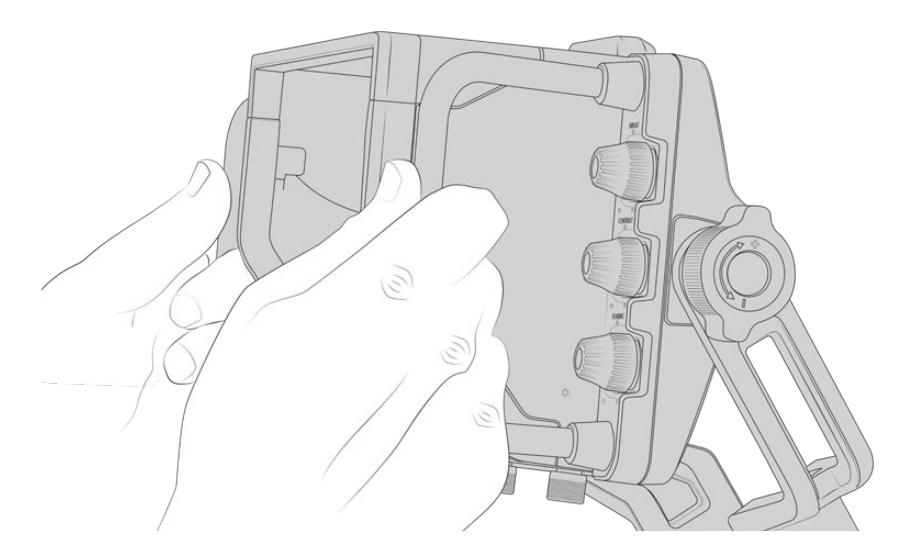

Blackmagic URSA Studio Viewfinder имеет большие боковые ручки и регулируемые крепления,

с помощью которых можно менять положение устройства и угол его наклона. Видоискатель оснащается солнцезащитной блендой, предохраняющей экран от повреждений, и умещается в дорожный кейс в собранном виде. Такая удобная эргономика позволяет быстро переносить устройство на новое место съемки.

Система креплений обеспечивает выбор нужного угла наклона и поворота. Дополнительно с каждой стороны устройства есть по одному регулятору. Левый используют для изменения степени натяжения, а правый — для ее фиксации.

Подобная система позволяет задать необходимый уровень затяжки при выборе положения видоискателя. В этом случае оператор может менять угол наклона и поворота устройства в соответствии с условиями съемки.

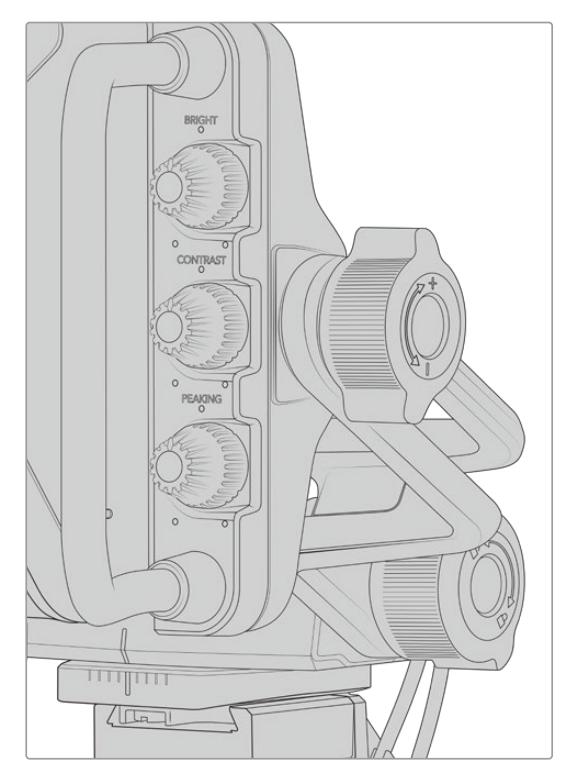

Регуляторы натяжения по бокам видоискателя

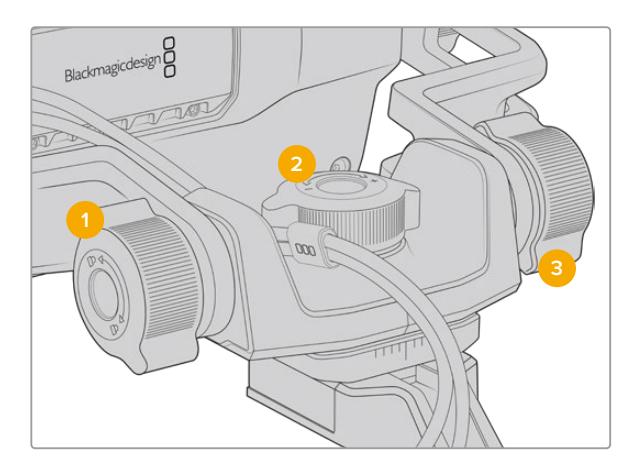

- **1 Регулятор блокировки наклона**  Фиксирует выбранный угол наклона видоискателя.
- **2 Регулятор поворота** Задает угол поворота устройства.
- **3 Регулятор наклона** Задает угол наклона устройства.

**СОВЕТ.** Центральный регулятор можно использовать для ослабления затяжки, когда нужно повернуть камеру независимо от видоискателя. Это позволяет смещать камеру вправо и влево при съемке сцен с высокой динамикой и одновременно держать видоискатель руками для сохранения удобного угла обзора. На креплении есть визуальные метки, которые дают возможность быстро вернуть устройство в начальное положение.

# **Солнцезащитная бленда**

Солнцезащитная бленда предохраняет дисплей во время съемки при солнечном свете или ярком освещении. Для установки бленды поместите ее на верхнюю панель видоискателя Blackmagic URSA Studio Viewfinder и зафиксируйте с помощью двух винтов в основании. Положение верхней части бленды можно отрегулировать, подняв или опустив ее. Если дополнительная защита 7-дюймового экрана не требуется или нужен доступ к порту USB-C для обновления программного обеспечения, бленду легко снять.

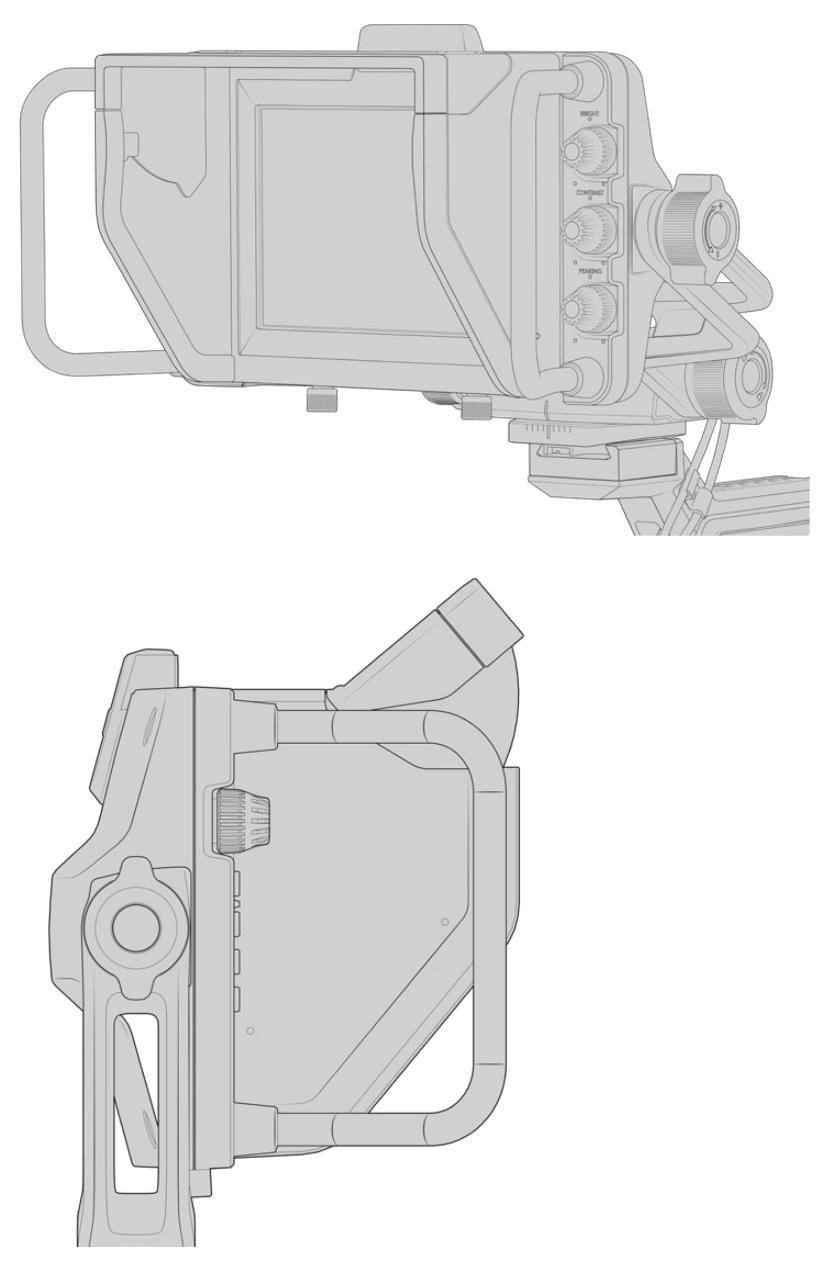

Солнцезащитная бленда с регулируемым козырьком

# **Функции кнопок**

Ручки, расположенные внизу справа, позволяют быстро настраивать яркость, контрастность и выделение контуров изображения. Благодаря удобному расположению регулировку можно выполнять одним или двумя пальцами.

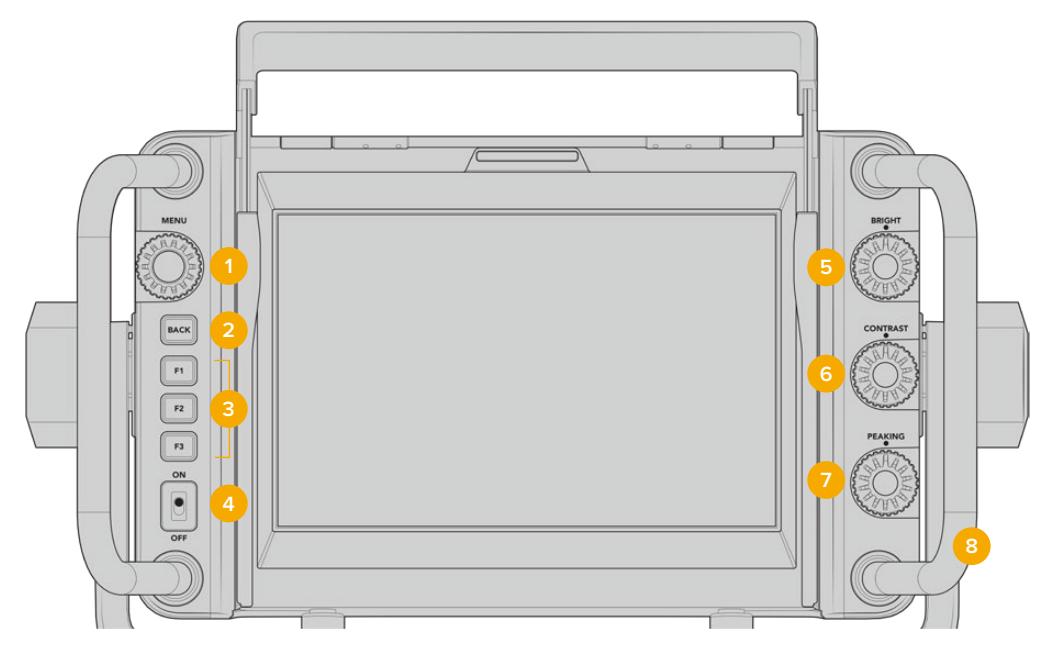

## **1 Круглая ручка MENU**

Этот орган управления используют для доступа к меню и перехода к нужным настройкам.

**2 Кнопка BACK**  Используется для выхода из меню.

# **3 F1, F2, F3**

Программируемые кнопки. Дают возможность быстро переходить к наиболее часто используемым функциям.

# **4 Переключатель ON/OFF**

Включение и выключение видоискателя URSA Studio Viewfinder.

**5 BRIGHT** 

Используется для регулировки яркости изображения. Экранный индикатор будет показывать шкалу яркости от -100 до +100.

# **6 CONTRAST**

Используется для регулировки контрастности изображения. Экранный индикатор будет показывать шкалу контрастности от -100 до +100.

# **7 PEAKING**

Позволяет менять интенсивность выделения контуров изображения. Экранный индикатор будет показывать шкалу интенсивности от -100 до +100. Меню настройки содержит две опции для работы с этой функцией. Одна из них традиционный режим выделения наиболее резких элементов, который часто применяется на вещательной технике, вторая использование цветных линий. Так же, как на камере URSA Broadcast, можно выбрать красный, зеленый, синий, черный или белый цвет. Это дает оператору больше гибкости при съемке в разных условиях.

# **8 Ручки**

Встроенные ручки позволяют сохранять положение видоискателя Studio Viewfinder при изменении ракурса съемки. Они также обеспечивают защиту экрана при наклоне устройства вверх или вниз.

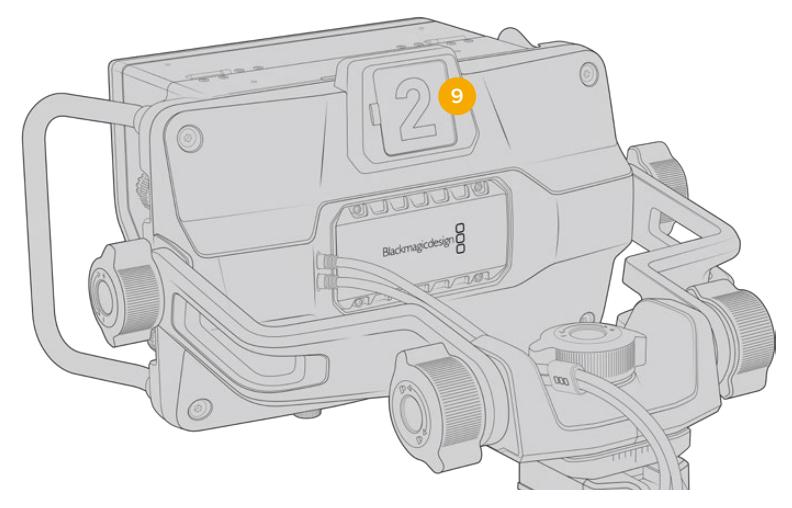

### **9 Индикатор состояния**

Индикатор на задней панели Blackmagic URSA Studio Viewfinder показывает, когда сигнал камеры является программным, готовится к выводу в эфир или используется для записи. Он загорается красным при передаче изображения в эфир, зеленым во время предварительного просмотра и оранжевым, когда URSA Broadcast ведет запись.

Когда режиссер эфира выбирает одну из камер, подключенных к видеомикшеру ATEM, сигнал состояния поступает на нее через SDI-интерфейс. В комплект поставки входят прозрачные таблички с номерами, которые облегчают идентификацию студийной техники на расстоянии до нескольких метров.

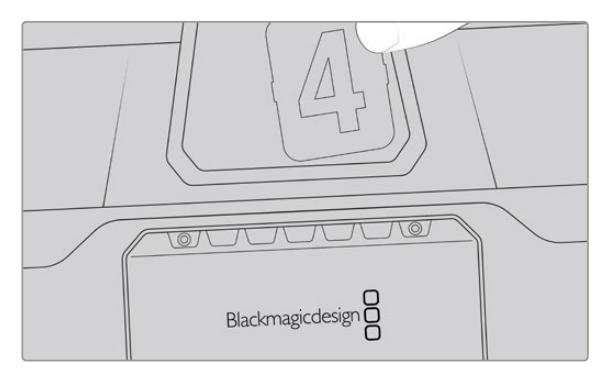

Папка с программным обеспечением содержит файл PDF, с помощью которого можно самостоятельно изготовить дополнительные номера для табличек. ПО камеры находится в папке Application > Blackmagic Cameras > Documents (Mac) или Blackmagic Design > Documents (Windows).

Индикатор состояния загорается в соответствии с действием, выполняемым на ATEM. Если камера не подключена к видеомикшеру, он будет гореть красным цветом как обычный индикатор записи. Подробнее см. раздел «Управление камерой с помощью АТЕМ Camera Control».

**СОВЕТ.** При использовании Blackmagic URSA Studio Viewfinder вместе с видеомикшером ATEM убедитесь в том, что на URSA Broadcast выбран вывод чистого сигнала. В противном случае с SDI-выхода на ATEM будет поступать изображение со служебными параметрами или фокусной рамкой. Перейдите к меню «МОНИТОРИНГ» на URSA и для настройки основного SDI-выхода выберите опцию «ЧИСТЫЙ СИГНАЛ».

# **Меню настроек**

Для доступа к меню нажмите круглую ручку MENU, для перехода к нужной опции поверните ее. Когда заголовок подсвечивается, при каждом нажатии можно выбрать одно из меню: Display, Shortcuts, Setup и Cursor. Для перехода между настройками поверните ручку. Когда настройка подсвечивается, ее можно изменить. Для этого нажмите на ручку и поверните ее. Чтобы подтвердить выбор, нажмите на ручку еще раз. Для выхода из меню нажмите кнопку BACK или выберите опцию Exit.

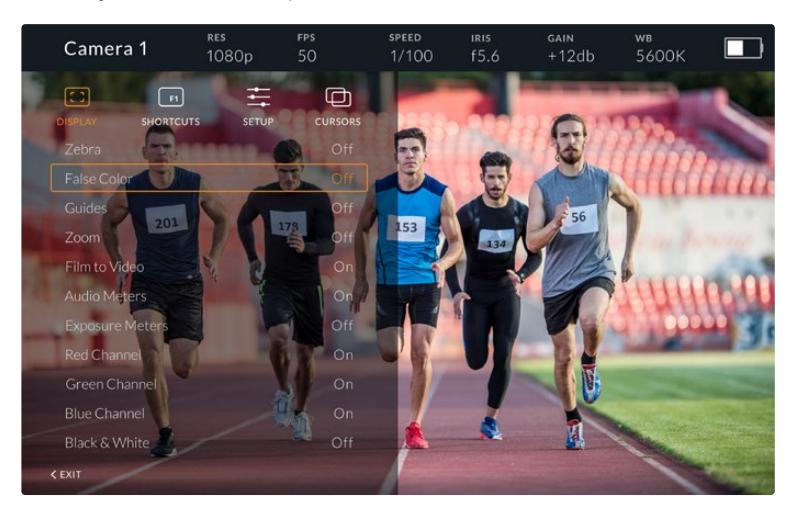

## **Display**

#### **Zebra**

Включение и отключение уровней функции Zebra. Этот уровень задается настройкой на URSA Broadcast (меню «МОНИТОРИНГ» > «Все»). Если видоискатель Studio Viewfinder не подключен к URSA Broadcast, зебра выводится при значении 95% уровня яркости в сигнале Rec 709. Подробнее см. раздел «Настройки».

#### **False Color**

Включение и отключение функции False Color. Эта функция добавляет к изображению различные цвета, которые показывают уровень экспозиции для его отдельных элементов. Например, розовый является показателем оптимальной экспозиции, когда нужно достоверно передать тональность кожного покрова. Во время съемки людей подобная функция помогает обеспечить однородность изображения. Если его элементы меняют цвет с желтого на красный, это означает избыточную экспозицию. Так как False Color является удобным инструментом для настройки экспозиции, для работы с ним можно назначить одну из функциональных кнопок.

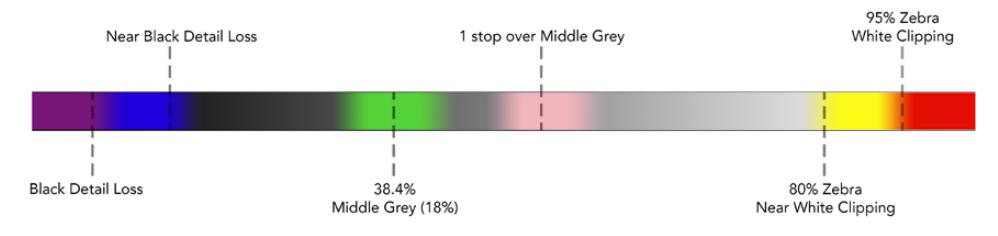

Шкала условного цвета

#### **Guides**

Эта настройка позволяет отображать или скрывать рамки кадрирования. Их использование определяется настройкой на URSA Broadcast (меню «МОНИТОРИНГ» > «Все»).

Пропорции кадра, границы изображения, уровень прозрачности и вид рамок задаются настройками на камере URSA Broadcast. После этого в меню Setup на Studio Viewfinder можно выбрать те инструменты, которые будут использоваться при активации в меню Display. Их включение и отключение выполняют с помощью опций On и Off.

## **Zoom**

Включение и отключение функции Zoom. Функция Zoom помогает настраивать резкость при фокусировке. Когда изображение увеличено, для перехода к его отдельным участкам поверните круглую ручку Menu вправо или влево. Область просмотра будет выделена рамкой.

# **Film to Video**

Когда с URSA Broadcast поступает SDI-сигнал с динамическим диапазоном «Фильм», настройка Film to Video позволяет применять к изображению более яркую и контрастную LUT-таблицу. Если режим «Фильм» не используется, эта настройка недоступна.

#### **Audio Meters**

Индикаторы звука показывают уровень аудиосигнала, поступающего на Blackmagic URSA Studio Viewfinder через SDI-интерфейс, то есть уровень аудио на входе камеры URSA Broadcast. Если выбран программный звук, индикаторы выводят уровень соответствующего сигнала.

#### **Exposure Meters**

Эта настройка позволяет включать и отключать гистограмму.

#### **Red Channel**

Позволяет включать и отключать канал красного цвета.

### **Green Channel**

Позволяет включать и отключать канал зеленого цвета.

# **Blue Channel**

Позволяет включать и отключать канал синего цвета.

## **Black and White**

Переключение между цветным и черно-белым изображением.

# **Shortcuts**

Эта настройка позволяет назначить кнопки F1, F2 и F3 для работы с отдельными функциями. С помощью кнопок можно быстро включать и отключать опции меню Display и Cursors. Такая возможность особенно полезна для быстрого доступа к отдельным параметрам часто используемой функции.

Чтобы изменить настройки кнопки, перейдите к меню Shortcuts и с помощью круглой ручки Menu, выберите одну из трех кнопок. Нажмите ручку Menu для подтверждения выбора, затем поверните ее, чтобы перейти к одной из назначаемых функций. Доступны следующие инструменты: Zoom, Cursor 1, Cursor 2, Cursor 3, Zebra, False Color, Guides, Film to video, Audio Meters, Exposure Meters, Red Channel, Green Channel, Blue Channel, Black & White. Для подтверждения выбора нажмите ручку Menu. После этого включение и отключение выбранной функции будет выполняться одним нажатием кнопки.

Для выхода из меню Shortcuts перейдите к строке Exit и нажмите круглую ручку Menu или используйте кнопку BACK.

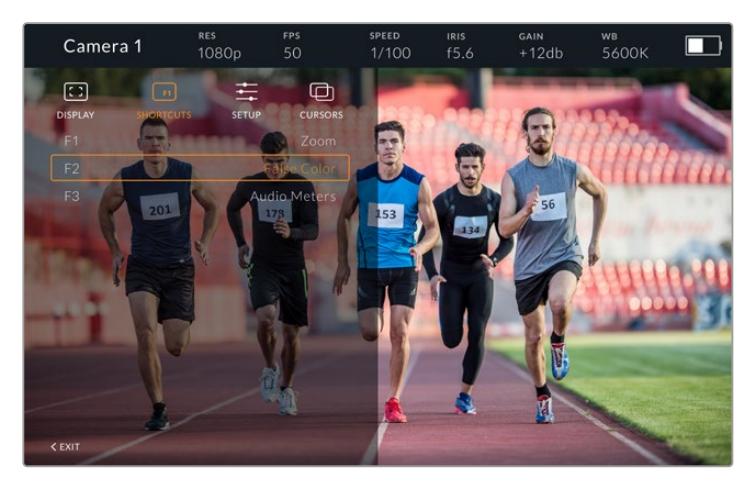

Меню Shortcuts

# Setup

Меню Setup используют для выбора предпочтительных настроек.

## **Front Tally Brightness**

Возможные опции: Off (выкл.), Low (низк.), Medium (средн.), High (высок.). Во время настройки индикатор будет загораться в соответствии с текущим выбранным уровнем.

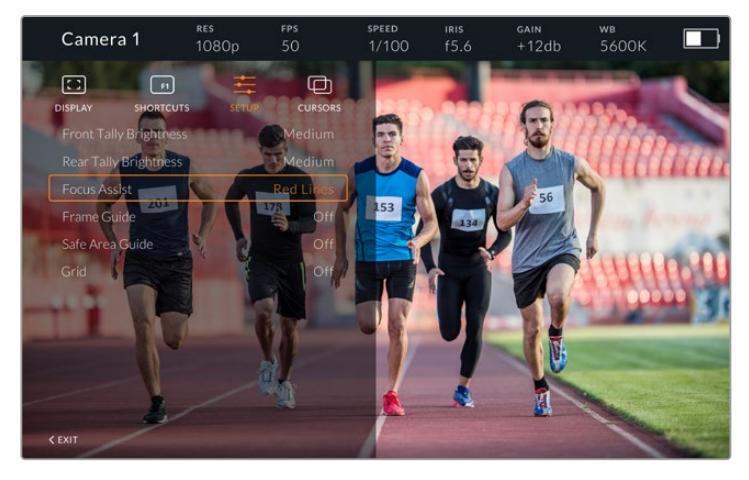

Меню Setup

#### **Rear Tally Brightness**

Возможные опции: Off (выкл.), Low (низк.), Medium (средн.), High (высок.). Во время настройки индикатор будет загораться в соответствии с текущим выбранным уровнем.

**СОВЕТ.** При работе в ярких условиях освещения рекомендуется использовать высокое значение настройки, в затемненных условиях — низкое.

#### **Focus Assist**

Эта настройка включает индикацию фокуса. Доступные опции: Red (красный), Green (зеленый), Blue (синий), Black (черный), White (белый), а также традиционный способ выделения наиболее резких элементов.

#### **Frame Guide**

Этот инструмент позволяет отображать рамки кадрирования. При подключении к URSA Broadcast их размер будет соответствовать пропорциям кадра, выбранным на камере. При подключении к другой технике по умолчанию используется формат 14:9.

#### **Safe Area Guide**

Этот инструмент позволяет показывать границы изображения. При подключении к URSA Broadcast они совпадают с соответствующей настройкой на камере. При подключении к другой технике по умолчанию используется площадь 90%.

# **Grid**

Этот инструмент позволяет отображать разные виды сетки. При подключении к URSA Broadcast используется настройка, выбранная на камере.

В остальных случаях выполняется включение и отключение опции Crosshairs.

#### **Cursors**

Указатели позволяют обозначить область экрана, где будет находиться графика (бегущая строка или логотипы). Чтобы изменить параметры указателей, перейдите к меню Cursors и выберите строку Edit Cursors. В открывшемся окне можно настроить ширину, высоту, координаты X и Y для каждого указателя по отдельности.

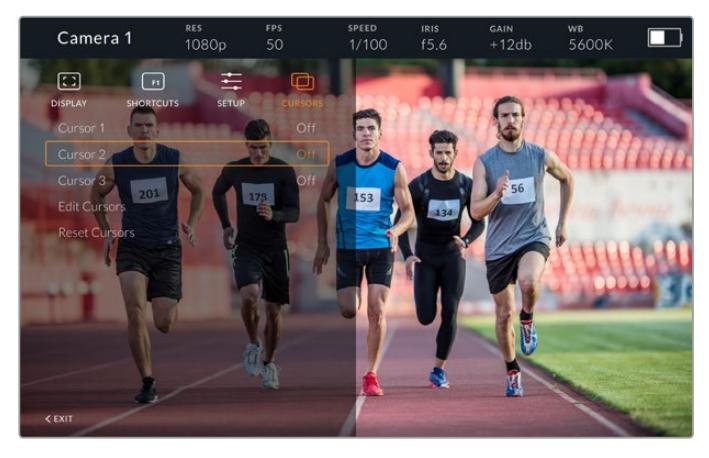

Меню Cursors

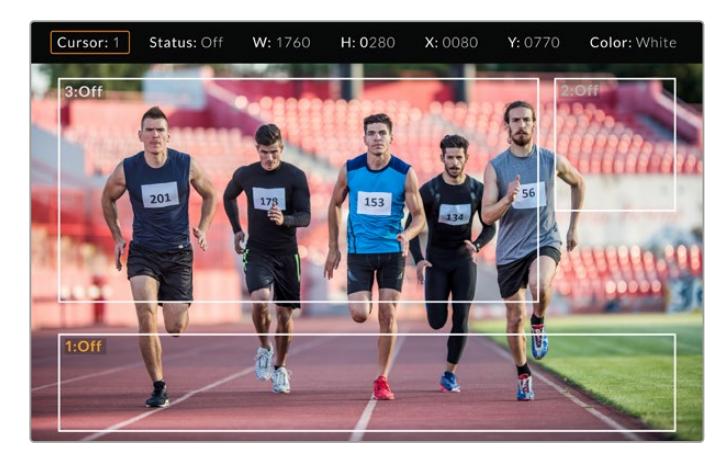

Расположение указателей на экране

После настройки указатели включают и отключают из меню Cursors или с помощью функциональных кнопок. Это особенно удобно при работе в прямом эфире, когда оператору нужно точно выполнить кадрирование. Чтобы отметить место для вещательной графики, можно создать до трех черных или белых указателей с необходимыми параметрами высоты и ширины. Дополнительно предусмотрен сброс для возврата к первоначальному состоянию.

# Использование наушников при работе с Blackmagic URSA Studio Viewfinder

Когда Blackmagic URSA Studio Viewfinder используется вместе с URSA Broadcast, подключенные к камере наушники обеспечивают двустороннюю связь между оператором и режиссером эфира.

Для более качественной двусторонней связи можно использовать модели Blackmagic Camera Fiber Converter и Blackmagic Studio Converter, а также обычные наушники с 5-контактным XLR-разъемом. Подробнее см. раздел «Конвертеры линейки Blackmagic Fiber».

**СОВЕТ.** Разъем для наушников на URSA Broadcast позволяет подключать гарнитуру iPhone, которую после нажатия соответствующей кнопки можно использовать для двусторонней связи между режиссером и оператором.

# Обновление ПО на URSA Studio Viewfinder

Для обновления ПО видоискателя используйте утилиту Blackmagic Camera Setup. Во время обновления рекомендуется не отсоединять видоискатель от URSA Broadcast. Для обеспечения бесперебойного питания она должна быть подключена к внешнему источнику энергии.

Снимите солнцезащитную бленду, чтобы получить доступ к порту USB-C на нижней панели Blackmagic URSA Studio Viewfinder, и подключите видоискатель к компьютеру. Если утилита Blackmagic Camera Setup обнаружит устаревшую версию программного обеспечения, появится диалоговое окно с предложением установить последнюю версию. Для обновления программного обеспечения видоискателя следуйте инструкциям на экране. Подробнее см. раздел «Утилита Blackmagic Camera Setup».

Для оптимальной производительности рекомендуется одновременно обновлять ПО всего оборудования Blackmagic URSA.

**ПРИМЕЧАНИЕ.** Для лучшей совместимости при использовании Blackmagic URSA Studio Viewfinder с камерой URSA Broadcast рекомендуется предварительно обновить ПО видоискателя. Последние версии программного обеспечения можно найти в разделе поддержки Blackmagic Design на странице [www.blackmagicdesign.com/ru/support](http://www.blackmagicdesign.com/support). Подробнее см. раздел «Утилита Blackmagic Camera Setup».

# **Установка аккумуляторной батареи**

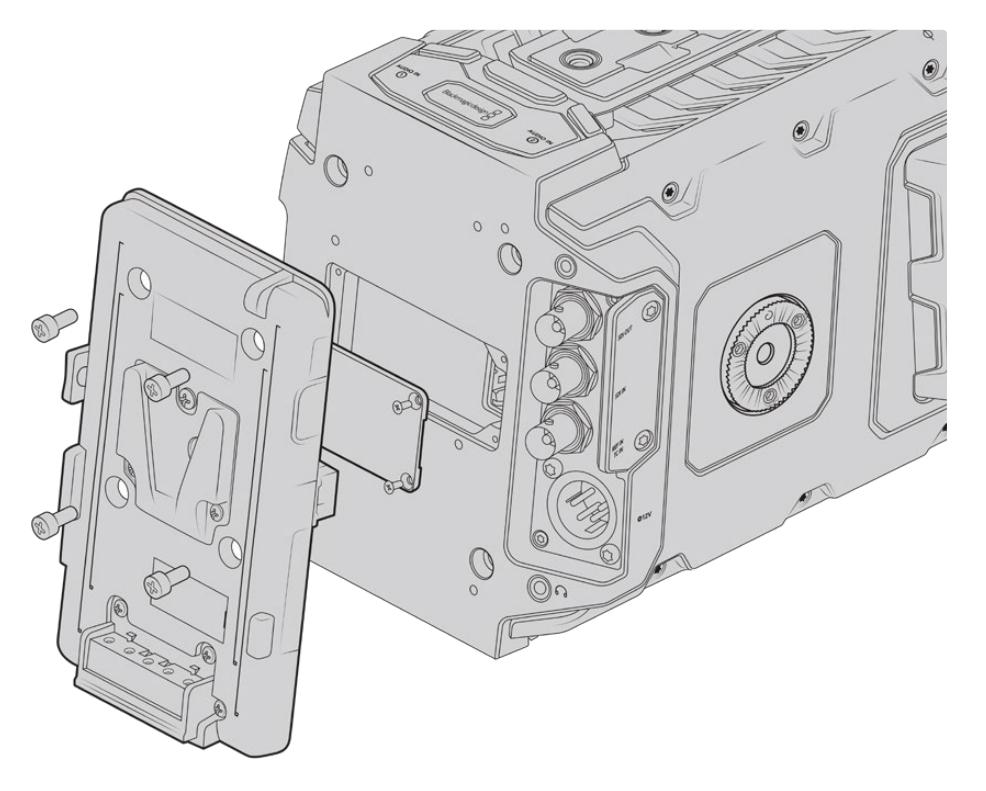

После установки аккумуляторной пластины других производителей можно использовать батарею V-Mount или Gold Mount

# **Оснащение батареями V-Mount или Gold Mount**

На Blackmagic URSA Broadcast можно установить стандартные аккумуляторные батареи с креплениями V-Mount и Gold Mount.

Для этого камеру сначала нужно оснастить пластиной Blackmagic URSA VLock или Blackmagic URSA Gold либо использовать пластину других производителей.

**СОВЕТ.** Аккумуляторные пластины Blackmagic URSA VLock и Blackmagic URSA Gold поддерживают процентную индикацию уровня заряда для совместимых с ними батарей. На этих пластинах есть выход +12 В, который называется разъемом D-tap или P-tap. Он служит для питания аксессуаров, например внешнего монитора. Поскольку камера обеспечивает стабилизированное напряжение, при ее выключении отключение аксессуаров будет происходить совершенно безопасно. На выходе стабилизированное напряжение равно 12 В, а сила тока — до 1,5 А. Некоторые аккумуляторные пластины и даже батареи других производителей обеспечивают нерегулируемое питание D-tap. Его подача не прекращается, когда камера перезагружается, но напряжение часто колеблется в зависимости от уровня заряда батареи, а подключенные принадлежности ее непрерывно разряжают.

Аккумуляторные пластины Blackmagic URSA VLock и Blackmagic URSA Gold есть в продаже у дилеров Blackmagic Design, а пластины других брендов доступны у продавцов профессионального кино- и видеооборудования. Если у вас нет готовой аккумуляторной пластины для установки на Blackmagic URSA Broadcast и вы хотите модифицировать уже имеющуюся, это можно сделать с помощью прилагаемого кабеля и разъема. Подробнее см. раздел «Использование аккумуляторной пластины».

#### **Установка собственной аккумуляторной пластины на заднюю панель**

- **1** Если на задней панели камеры URSA Broadcast есть крышка Molex, снимите ее, открутив четыре винта с помощью отвертки Phillips.
- **2** Подключите аккумуляторную пластину к силовому разъему Molex на камере.
- **3** Закрепите аккумуляторную пластину на корпусе Blackmagic URSA Broadcast с помощью четырех винтов M3. Убедитесь в том, что кабель утоплен в предназначенный для него канал и не зажат между двумя поверхностями.
- **4** После установки аккумуляторной пластины к ней можно подсоединять батарею V-Mount или Gold Mount и включать камеру.

# **Использование аккумуляторной пластины**

## Соединительный кабель и разъем

Если у вас нет готовой аккумуляторной пластины для URSA Broadcast и вы хотите модифицировать уже имеющуюся, используйте прилагаемый соединительный кабель и разъем. Эти аксессуары можно также приобрести через местное представительство Blackmagic Design.

Порядок подключения кабеля и разъема к аккумуляторной пластине

- **1** Снимите изоляцию приблизительно на 1,25 см с каждого конца всех красных и черных проводов.
- **2** Припаяйте все четыре красных провода ("Batt") к соответствующему положительному проводу аккумуляторной пластины.
- **3** Припаяйте все четыре черных провода ("GND") к соответствующему отрицательному проводу аккумуляторной пластины.

Выполните надежную изоляцию в местах соединения.

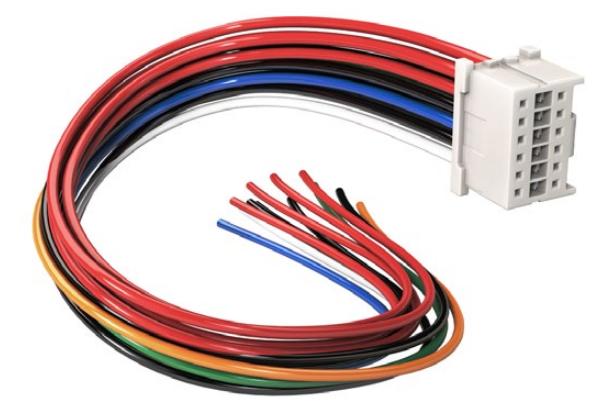

Чтобы модифицировать имеющуюся аккумуляторную пластину, используйте прилагаемый кабель и разъем, которые можно также приобрести через местное представительство Blackmagic Design

Теперь камера может получать питание от батареи. Для выхода 12 В и состояния батареи можно подключить дополнительные провода. Обратитесь к документации аккумуляторной пластины и используйте схему и таблицу на этой странице. Если вам нужна помощь, обратитесь к разделу поддержки на странице [www.blackmagicdesign.com/ru/support.](http://www.blackmagicdesign.com/support)

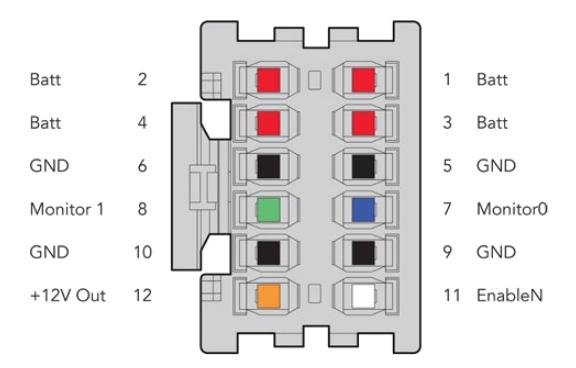

Корпус адаптера (вид сзади). Описание каждого контакта см. в таблице распайки.

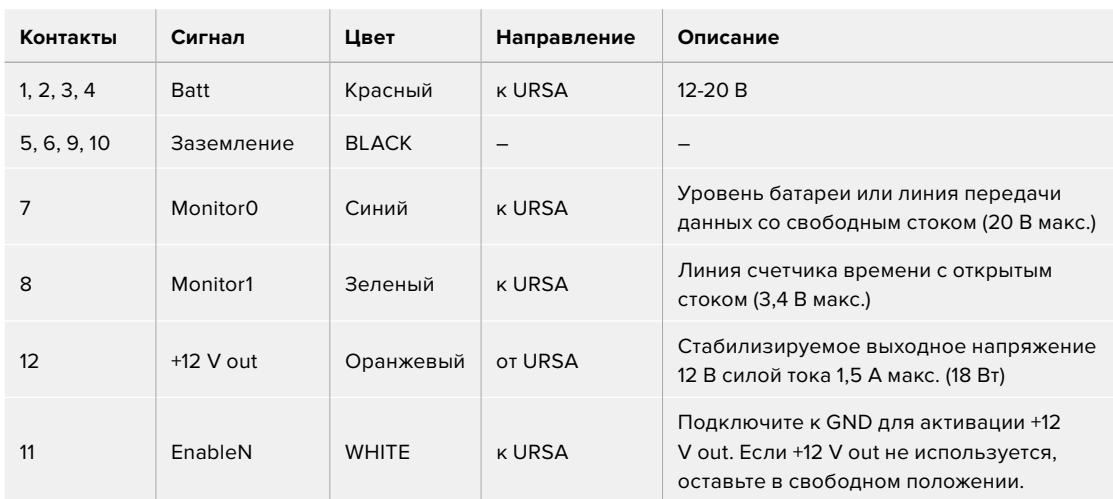

### **Таблица распайки**

Каждый контакт Batt и GND рассчитан на 3 А. Все контакты Batt и GND должны быть подсоединены. Чтобы отслеживать состояние батареи на пластинах Anton Bauer, IDX и Blueshape, используйте таблицу ниже.

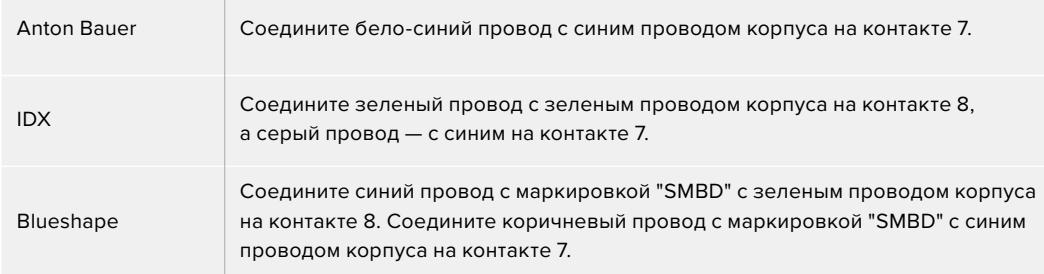

Все неиспользуемые провода следует обрезать как можно ближе к тыльной поверхности разъема.

# **Конвертеры линейки Blackmagic Fiber**

Blackmagic Camera Fiber Converter и Blackmagic Studio Fiber Converter — дополнительные устройства, которые позволяют передавать сигнал с URSA Broadcast или URSA Mini на видеомикшер при использовании оптоволоконного кабеля по стандарту SMPTE.

В этом случае питание камеры и управление ею с микшера ATEM, двусторонняя связь с оператором, поддержка индикации состояния и передача изображения осуществляются

по одному соединению. Гибридный кабель по стандарту SMPTE упрощает всю конфигурацию оборудования и делает ее более эффективной. На конвертерах предусмотрены стандартные разъемы, поэтому их легко интегрировать в существующую инфраструктуру передвижных телестанций.

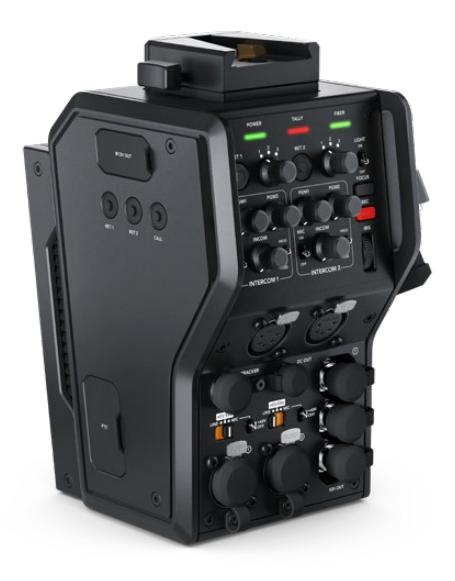

## **Blackmagic Camera Fiber Converter**

Эту модель с разъемом по стандарту SMPTE 304 устанавливают на заднюю панель URSA Mini или URSA Broadcast и соединяют гибридным оптоволоконным кабелем с Blackmagic Studio Fiber Converter.

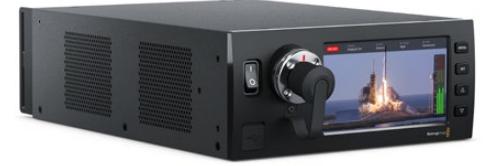

#### **Blackmagic Studio Fiber Converter**

Эта модель с BNC-разъемом выполняет преобразование поступающего с камеры оптического сигнала для вывода на видеомикшер ATEM через SDI-интерфейс. Конвертер также обеспечивает передачу обратных потоков вместе с программным изображением обратно на камеру.

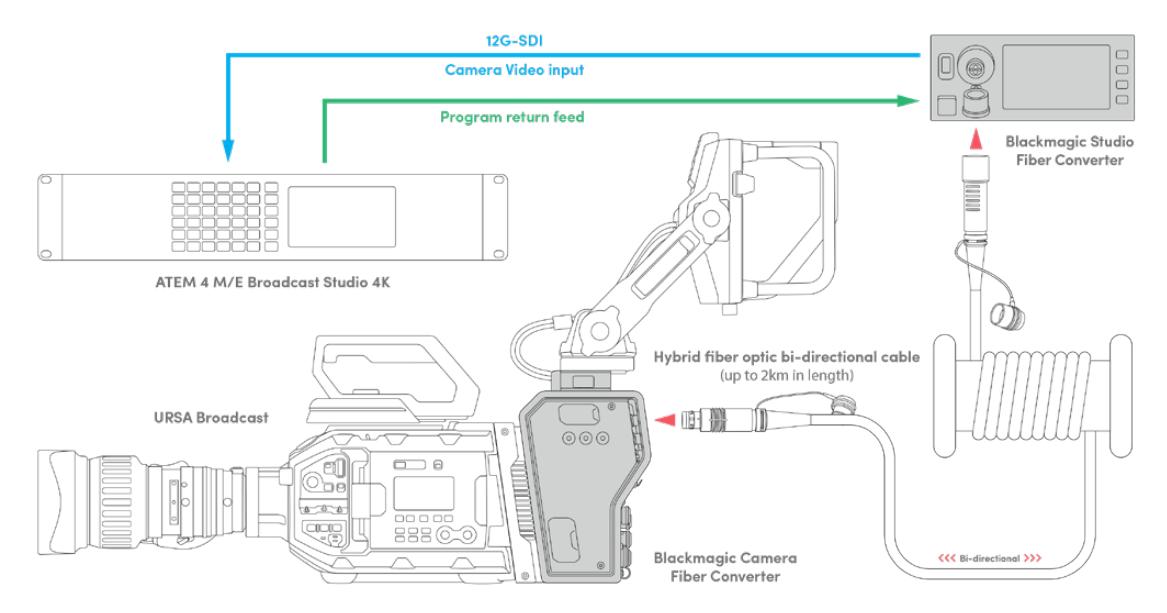

Конвертеры линейки Blackmagic Fiber позволяют использовать один оптоволоконный кабель по стандарту SMPTE для питания камеры и управления ею, а также двусторонней связи, индикации состояния и передачи видео

# **Начало работы с конвертерами Blackmagic Fiber**

Конвертеры линейки Fiber легко интегрировать в существующую конфигурацию оборудования. После этого можно использовать оптоволоконный кабель по стандарту SMPTE.

# **Волоконно-оптический кабель по стандарту SMPTE**

Оптоволокно по стандарту SMPTE обеспечивает питание камеры вместе с передачей разных сигналов на большое расстояние. В этом случае для соединения съемочной техники и видеомикшера вместо нескольких кабелей используется только один.

Оптоволоконный кабель по стандарту SMPTE 311 позволяет подключить камеры к микшеру ATEM для передачи видео, управления съемкой, двусторонней связи с оператором и индикации состояния. Кроме того, по этому соединению можно подавать питание на технику, расположенную на расстоянии до двух километров от студии.

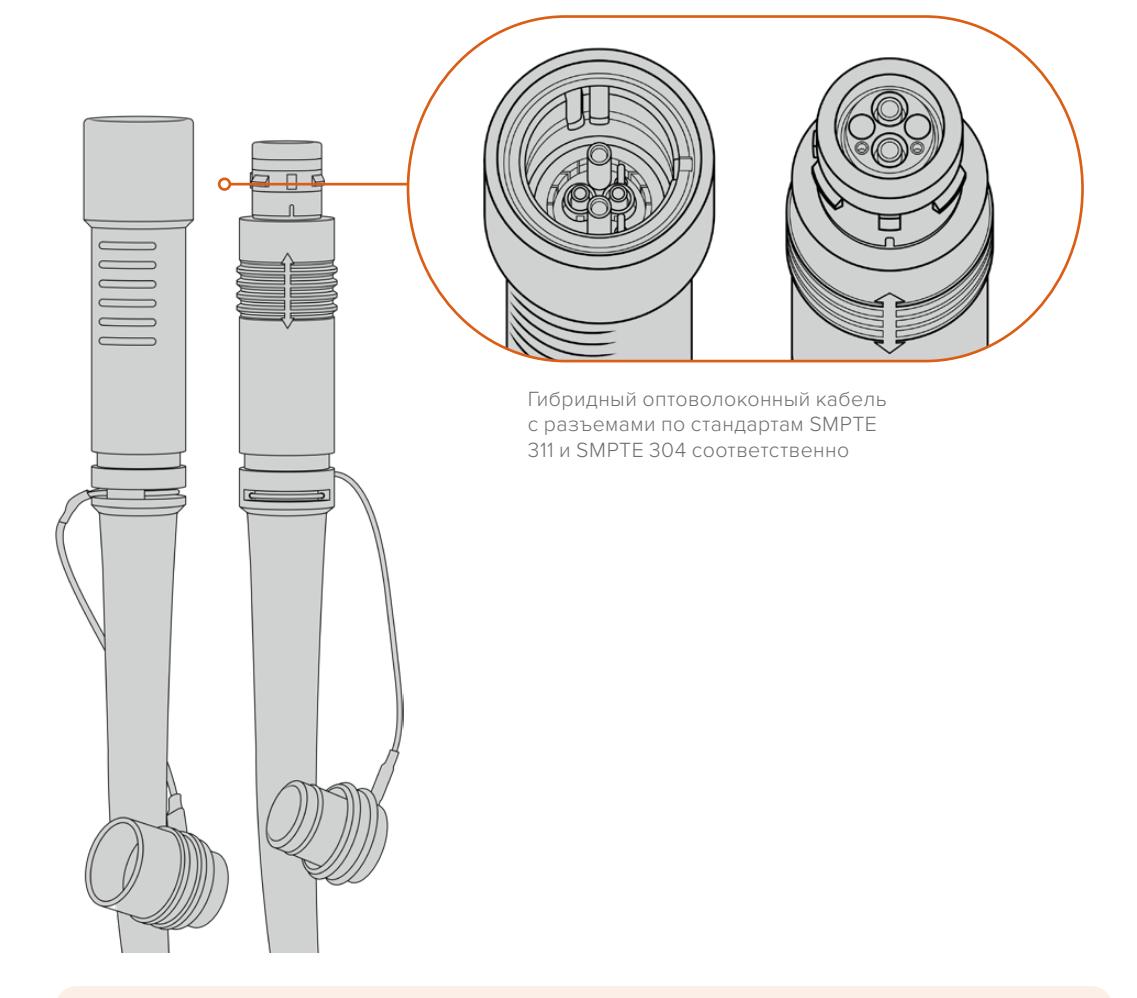

**ПРИМЕЧАНИЕ.** Чтобы определить тип разъема на концах оптоволоконного кабеля по стандарту SMPTE 311, необходимо снять защитные крышки. Один из них представляет собой штекер, другой — гнездо.

**СОВЕТ.** Во время использования оптоволоконного соединения рекомендуется соединить между собой защитные крышки на кабеле и разъеме.

Одно из преимуществ оптоволокна по стандарту SMPTE — подключение удаленной камеры к аппаратной или передвижной телестанции при вещании в прямом эфире. Большинство стадионов и спортивных арен оснащены соответствующей кабельной разводкой, поэтому конвертеры легко интегрировать в существующую инфраструктуру.

Для подключения к другому оборудованию и соединения конвертеров Blackmagic Fiber между собой используются гибридный волоконно-оптический кабель и разъемы по стандартам SMPTE 311 и SMPTE 304 соответственно.

## Защита оптических разъемов

Оптические разъемы необходимо содержать в чистоте, потому что даже попадание небольших частиц пыли может приводить к нарушениям при передаче сигнала. Если разъемы не используются, они должны быть закрыты резиновыми крышками. После отсоединения кабеля эти крышки следует сразу же вернуть на место.

Чтобы предотвратить попадание пыли внутрь защитных крышек на кабеле и разъеме, во время использования оптоволоконного соединения их рекомендуется соединить друг с другом.

## Подключение питания

Питание на камеру поступает со студийного конвертера, поэтому сначала нужно подключить к электрической сети именно эту модель.

## **Подключение питания к Studio Fiber Converter**

Подключите силовой кабель по стандарту IEC к разъему питания на задней панели студийного конвертера.

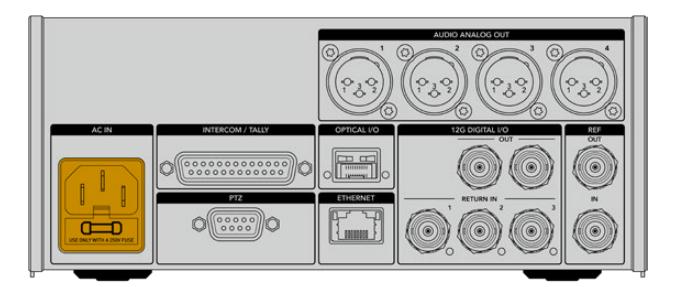

Для питания конвертера Studio Fiber Converter подключите силовой кабель по стандарту IEC

Чтобы включить устройство, установите тумблер питания на передней панели в положение I.

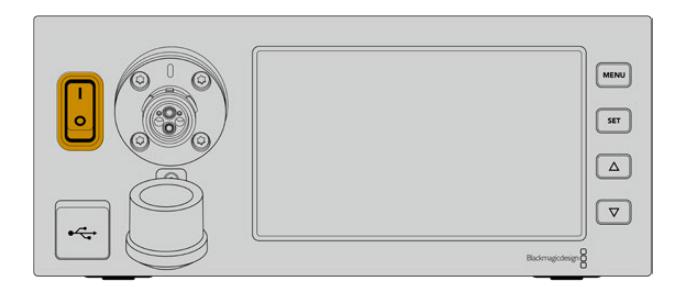

# **Подключение оптоволоконного кабеля по стандарту SMPTE**

Следующий шаг — соединение двух моделей с помощью оптоволоконного кабеля по стандарту SMPTE, который будет использоваться для питания съемочной техники и передачи всех потоков видео.

**ПРИМЕЧАНИЕ.** Проверка безопасности выполняется при каждом подключении гибридного оптоволоконного кабеля к конвертеру, а также на протяжении всего периода работы.

# Подключение оптоволоконного кабеля к студийному конвертеру

Штекерный конец оптоволоконного кабеля по стандарту SMPTE нужно вставить в гнездо на передней панели модели Blackmagic Studio Fiber Converter. Это соединение с фиксацией предотвращает случайное извлечение кабеля во время работы.

## **Порядок подключения кабеля**

Совместите красный индикатор на кабельном наконечнике с красной точкой на разъеме конвертера и вставьте кабель таким образом, чтобы зафиксировать его.

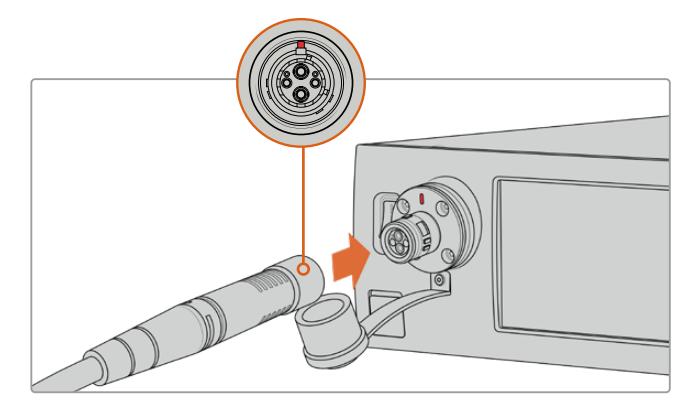

Вставьте штекер оптоволоконного кабеля в гнездо на передней панели модели Blackmagic Studio Fiber Converter

#### **Порядок отключения кабеля**

На студийном конвертере нажмите на металлическое основание разъема по направлению к передней панели и извлеките кабель.

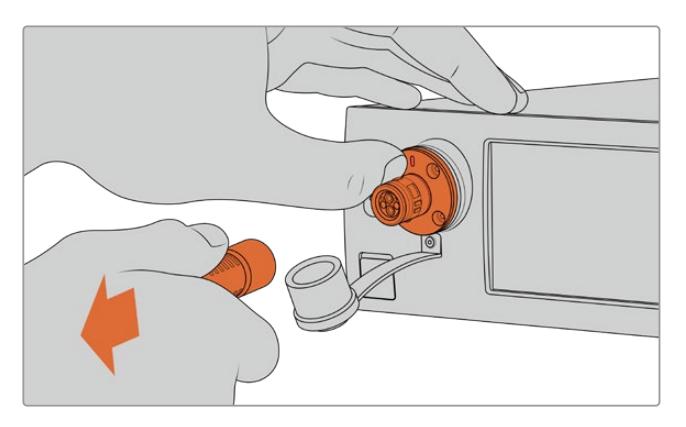

Чтобы извлечь кабель, нажмите на металлическое основание разъема по направлению к передней панели студийного конвертера

После подключения соедините друг с другом защитные крышки оптоволоконного кабеля и разъема на Blackmagic Studio Fiber Converter. Это поможет предотвратить попадание пыли внутрь и обеспечит чистоту оборудования.

## Подключение оптоволоконного кабеля к конвертеру на камере

Гнездо оптоволоконного кабеля по стандарту SMPTE нужно совместить со штекером на Blackmagic Camera Fiber Converter. Такое соединение предотвращает случайное извлечение кабеля во время работы.

## **Порядок подключения кабеля**

- **1** Совместите красные индикаторы на кабеле и разъеме конвертера, а затем вставьте кабель таким образом, чтобы зафиксировать его.
- **2** После подключения соедините друг с другом защитные крышки оптоволоконного кабеля и разъема на Blackmagic Camera Fiber Converter. Это поможет предотвратить попадание пыли внутрь и обеспечит чистоту оборудования.

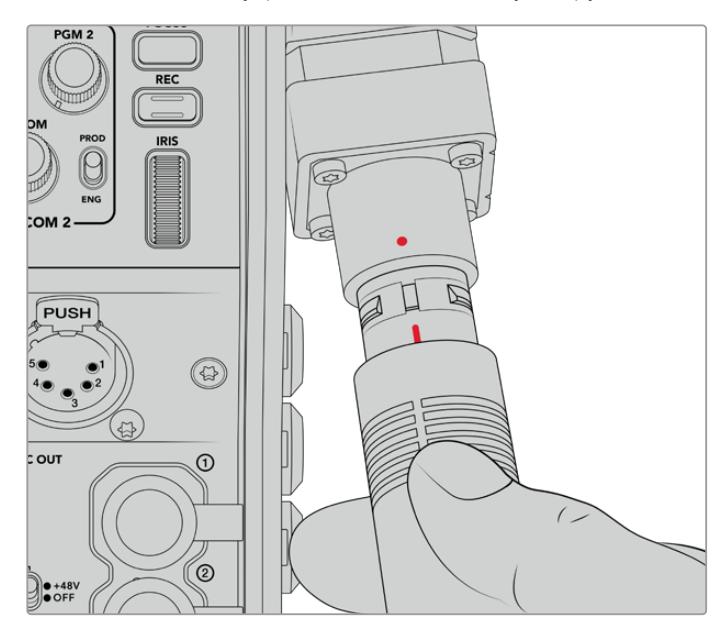

При подключении модели Blackmagic Camera Fiber Converter совместите красные индикаторы на гибридном оптическом кабеле и разъеме

**ПРИМЕЧАНИЕ.** Разъемы по стандарту SMPTE 304 являются очень прочными и обеспечивают надежную фиксацию кабеля. При его отсоединении камера должна быть закреплена на штативе или ее необходимо придерживать руками.

### **Порядок отключения кабеля**

- **1** Возьмитесь за верхнюю часть кабеля со стороны гнезда, сожмите резиновую оболочку и осторожно потяните ее в противоположную от конца сторону, чтобы показалось красное кольцо. Это позволяет снять блокировку соединения.
- **2** Придерживая камеру одной рукой, извлеките кабель из разъема на Blackmagic Camera Fiber Converter. Он должен свободно выйти без приложения излишней силы.

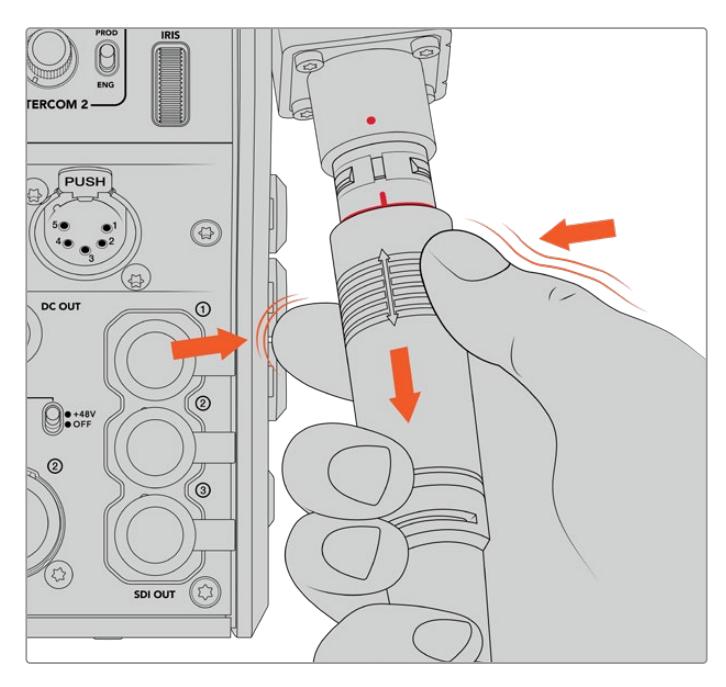

Потяните вниз резиновую оболочку, чтобы показалось красное кольцо, и извлеките кабель

**ПРИМЕЧАНИЕ.** Гибридный оптоволоконный кабель по стандарту SMPTE является центральным элементом системы вещания, поэтому при обращении с ним необходимо соблюдать осторожность. Следует избегать перегибов, скручивания под прямым углом, давления от тяжелых предметов, а также падения разъемов при подключении и отсоединении. Всегда используйте защитные крышки после окончания работы.

# Проверка питания и оптического канала

После соединения двух конвертеров проверяется готовность к подаче питания и наличие оптического канала связи.

**Этапы проверки**

- **1** Со студийного конвертера подается низкое напряжение. В это время индикатор питания на конвертере камеры горит красным цветом.
- **2** По окончании проверки на конвертер камеры подается полное напряжение, и его индикатор питания загорается зеленым цветом.
- **3** Установлен оптический канал связи; индикатор «О/ВОЛОКНО» имеет зеленую подсветку.

Обычно проверка выполняется очень быстро, и индикаторы загораются зеленым цветом практически сразу. При использовании протяженного кабеля время проверки может увеличиваться.

Если подсветка остается красной на протяжении долгого времени или индикатор питания попеременно мигает красным и зеленым, проверьте соединение кабеля с обеих сторон и его целостность.

# Правила электрической безопасности

Гибридный оптоволоконный кабель по стандарту SMPTE позволяет питать камеру и ее аксессуары на расстоянии до 2 км.

Blackmagic Studio Fiber Converter имеет встроенные защитные механизмы защиты для точной проверки подаваемого напряжения и автоматического управления им.

Благодаря микроконтроллеру и системе внутренней коммуникации между конвертерами линейки Fiber гибридный оптоволоконный кабель остается без напряжения до тех пор, пока он не соединен с Camera Fiber Converter. После подключения кабеля первоначально используется низкий заряд для окончательной проверки безопасности. Высокое напряжение подается только при наличии оптического сигнала, токовой петли 5 мА и дисбаланса между жилами кабеля менее 30 мА.

# **Работа с видеомикшером АТЕМ**

**Порядок подключения Blackmagic Studio Fiber Converter к микшеру**

- **1** Используя BNC-кабель, соедините выход 12G-SDI на задней панели конвертера с одним из SDI-входов видеомикшера. Убедитесь в том, что на камере и микшере используются одинаковые формат и кадровая частота.
- **2** Используя BNC-кабель, соедините выход обратного программного сигнала на видеомикшере со входом RETURN IN 1 на задней панели студийного конвертера.

**СОВЕТ.** При эфирной работе с несколькими камерами для передачи обратного программного потока можно использовать конвертер Teranex Mini SDI Distribution 12G или коммутатор Smart Videohub, если нужно получить больше программных выходов, чем есть на видеомикшере.

**3** Если на камеру необходимо направить дополнительные обратные потоки (например, чистый программный сигнал, текст с телесуфлера, изображение с другой камеры или графику), можно использовать входы RETURN IN 2 и RETURN IN 3.

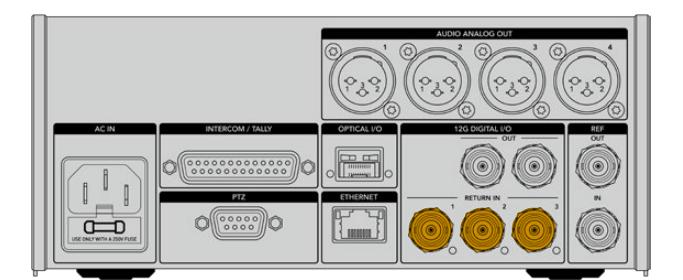

Для приема обратного программного сигнала и других потоков используют входы RETURN IN на задней панели студийного конвертера

#### **Проверка видеосигнала**

После подключения конвертера можно проверить наличие обратного сигнала.

- **1** Убедитесь в том, что программный выход видеомикшера ATEM соединен со входом RETURN IN 1 на студийном конвертере.
- **2** Если нужно проверить все обратные потоки, подключите источники изображения ко входам RETURN IN 2 и RETURN IN 3.
- **3** Подключите SDI-монитор (например, Blackmagic SmartView 4K) к выходу SDI на боковой панели конвертера, который устанавливают на камеру.

После подключения монитора к выходу SDI используйте соответствующую поворотную ручку для выбора нужного обратного потока. При нажатии кнопки на дисплей можно выводить два из трех поступающих сигналов.

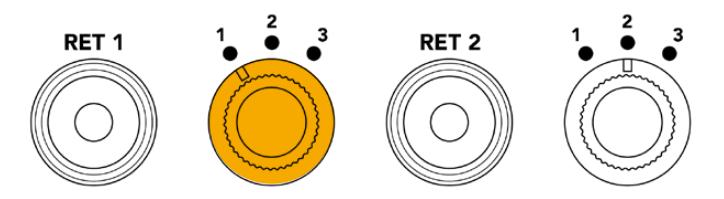

Конвертер камеры имеет ручки и кнопки для вывода нужного обратного сигнала на монитор

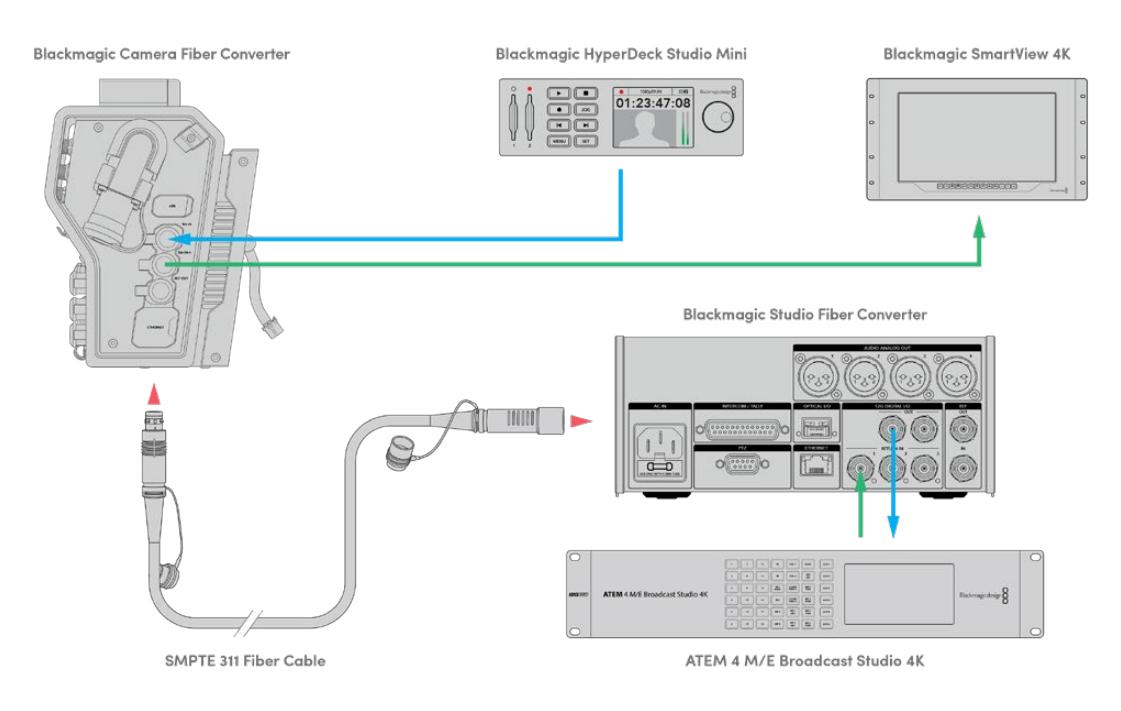

Чтобы выводить обратные сигналы на монитор, соединенный с конвертером камеры, подключите их источники к студийному конвертеру

# **Почему порт расположен на передней панели**

Оптический разъем находится на передней панели студийного конвертера для удобного доступа, поэтому к нему можно быстро подключать оптоволоконный кабель даже при размещении устройства в стойке. Это позволяет оптимизировать конфигурацию оборудования и снизить затраты на ее создание. Рядом с разъемом есть большой ЖК-дисплей для мгновенной проверки качества соединения с камерой.

# **Подключение камеры через SDI-интерфейс**

Чтобы соединить Blackmagic Camera Fiber Converter с камерами URSA Broadcast или URSA Mini, используют два из трех прилагаемых SDI-кабелей.

**Порядок подключения Camera Fiber Converter к камере**

- **1** Используя один из прилагаемых BNC-кабелей, соедините выход 12G-SDI на URSA Broadcast или URSA Mini с SDI-входом на Blackmagic Camera Fiber Converter.
- **2** Используя один из прилагаемых BNC-кабелей, соедините SDI-выход на Blackmagic Camera Fiber Converter со входом 12G-SDI на задней панели камеры URSA Broadcast или URSA Mini.

# **Подключение к SDI-выходам для использования обратных потоков**

Три выхода с маркировкой SDI OUT на передней панели Camera Fiber Converter позволяют использовать обратные потоки, поступающие с видеомикшера. С их помощью можно выводить сигналы на другое подключенное к камере оборудование, например телесуфлер или монитор для ведущего программы.

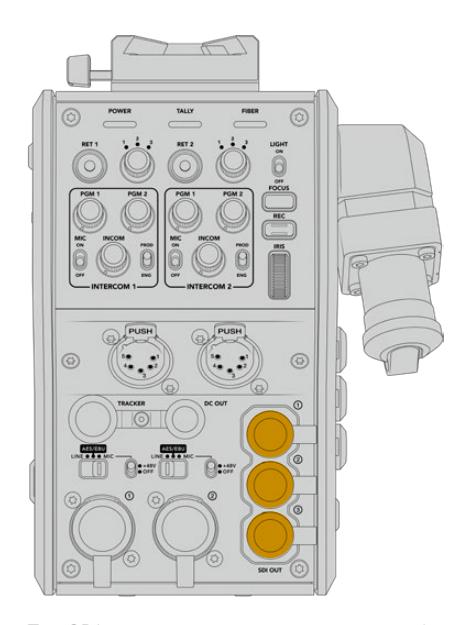

Три SDI-выхода позволяют выводить обратные потоки на телесуфлер или монитор для ведущего программы

**ПРИМЕЧАНИЕ.** Чтобы обеспечить скорость, достаточную для трех отдельных потоков, сквозные SDI-выходы поддерживают сигнал 3G-SDI. Для видео в Ultra HD вплоть до 2160p/60 выполняется понижающая конверсия до 1080p с соответствующей кадровой частотой.

# **Установка модели Blackmagic Camera Fiber Converter**

Blackmagic Camera Fiber Converter крепят на заднюю панель камеры URSA Broadcast или URSA Mini, а для подключения используют ее BNC-разъемы с маркировкой SDI IN и SDI OUT. Если камера оснащена стыковочной пластиной, перед установкой конвертера ее необходимо снять.

**ПРИМЕЧАНИЕ.** Перед установкой конвертера камеры убедитесь в том, что используется программное обеспечение версии не ранее 4.4 для URSA Mini и не ранее 4.6 для URSA Broadcast. Такую проверку можно выполнить на стр. 4 меню SETUP камеры. Подробнее см. раздел «Утилита Blackmagic Camera Setup».

Набор инструментов для установки Blackmagic Camera Fiber Converter

- Отвертка Phillips
- Шестигранный ключ 2,5 мм

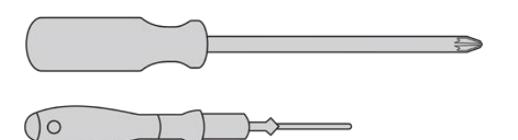

Чтобы установить Blackmagic Camera Fiber Converter на URSA Broadcast или URSA Mini, потребуются отвертка Phillips и шестигранный ключ 2,5 мм

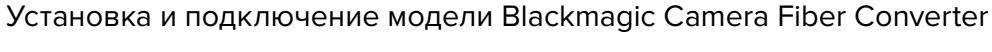

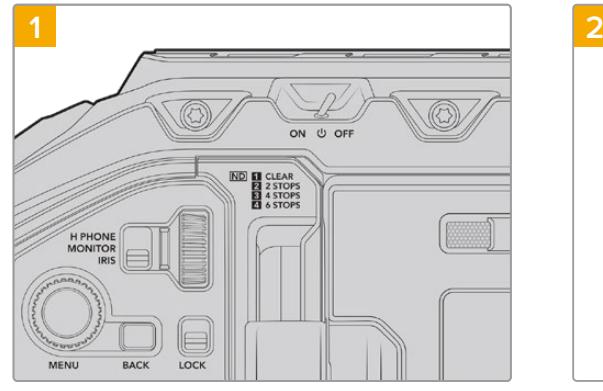

Убедитесь в том, что питание камеры выключено. При установке конвертера на URSA Broadcast или URSA Mini Pro тумблер питания должен находиться в положении OFF.

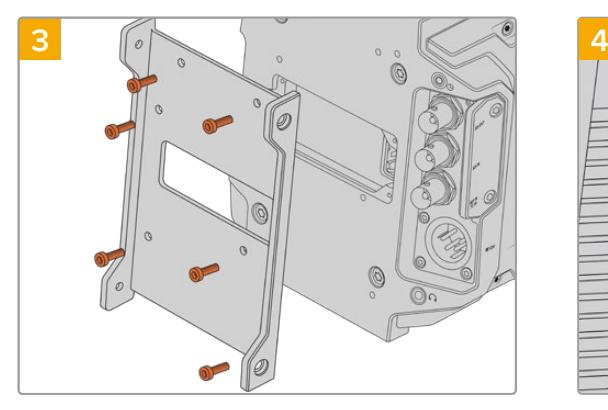

Используя шесть винтов 2,5 мм, установите крепежный кронштейн под Blackmagic Camera Fiber Converter.

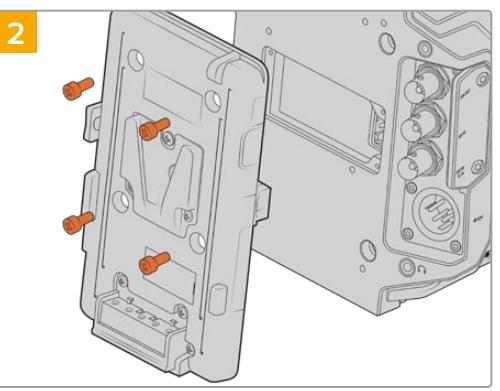

Если установлена стыковочная пластина под аккумуляторную батарею или для блокировки контактов Molex, снимите ее с помощью отвертки Phillips.

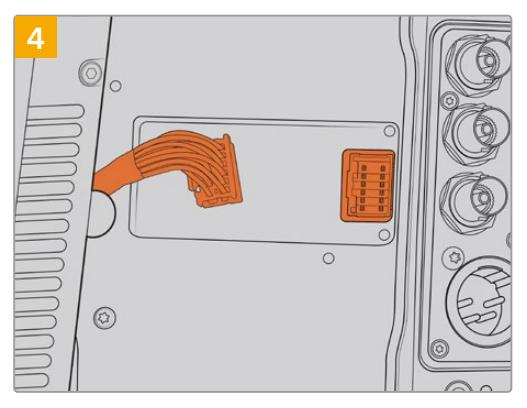

Подключите контакты Molex на Blackmagic Camera Fiber Converter к силовому гнезду на задней панели камеры.
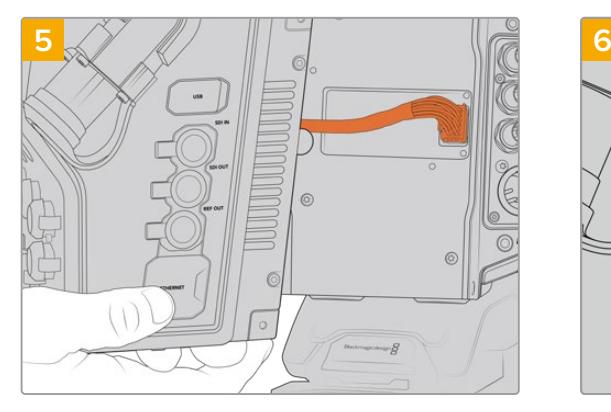

Установите Blackmagic Camera Fiber Converter на крепежный кронштейн и закрепите устройство по обеим сторонам с помощью винтов 2,5 мм.

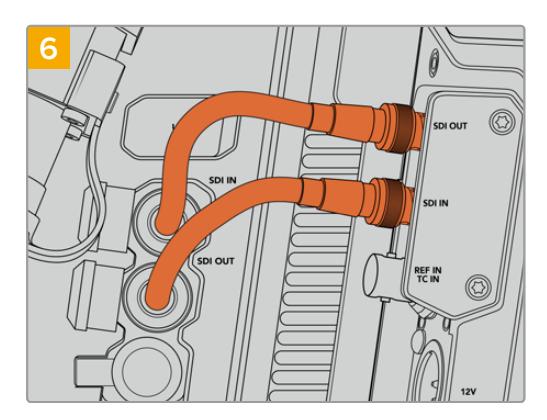

Используя прилагаемые BNC-кабели, соедините SDI-выход на задней панели камеры с SDIвходом на Blackmagic Camera Fiber Converter и SDI-выход конвертера с SDI-входом камеры.

**ПРИМЕЧАНИЕ.** При использовании конвертеров линейки Fiber во время эфирной работы с URSA Broadcast или URSA Mini следует предусмотреть доступ воздуха снизу корпуса.

Когда съемка ведется со штатива или плеча, приток воздуха будет достаточным. Если камера находится на плоской ровной поверхности, рекомендуется установить URSA Mini Shoulder Mount Pad или пластину стороннего производителя, чтобы обеспечить вентиляцию под конвертером.

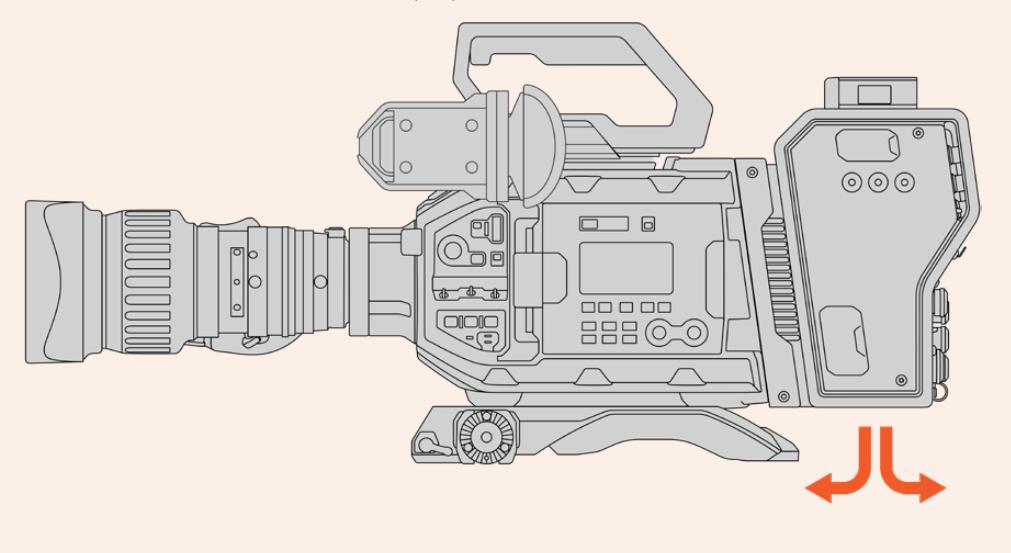

### **Установка видоискателя URSA Studio Viewfinder**

Крепление V-Lock на верхней панели устройства позволяет установить Blackmagic Studio Viewfinder. Когда камера расположена на штативе, видоискатель будет находиться на уровне глаз оператора.

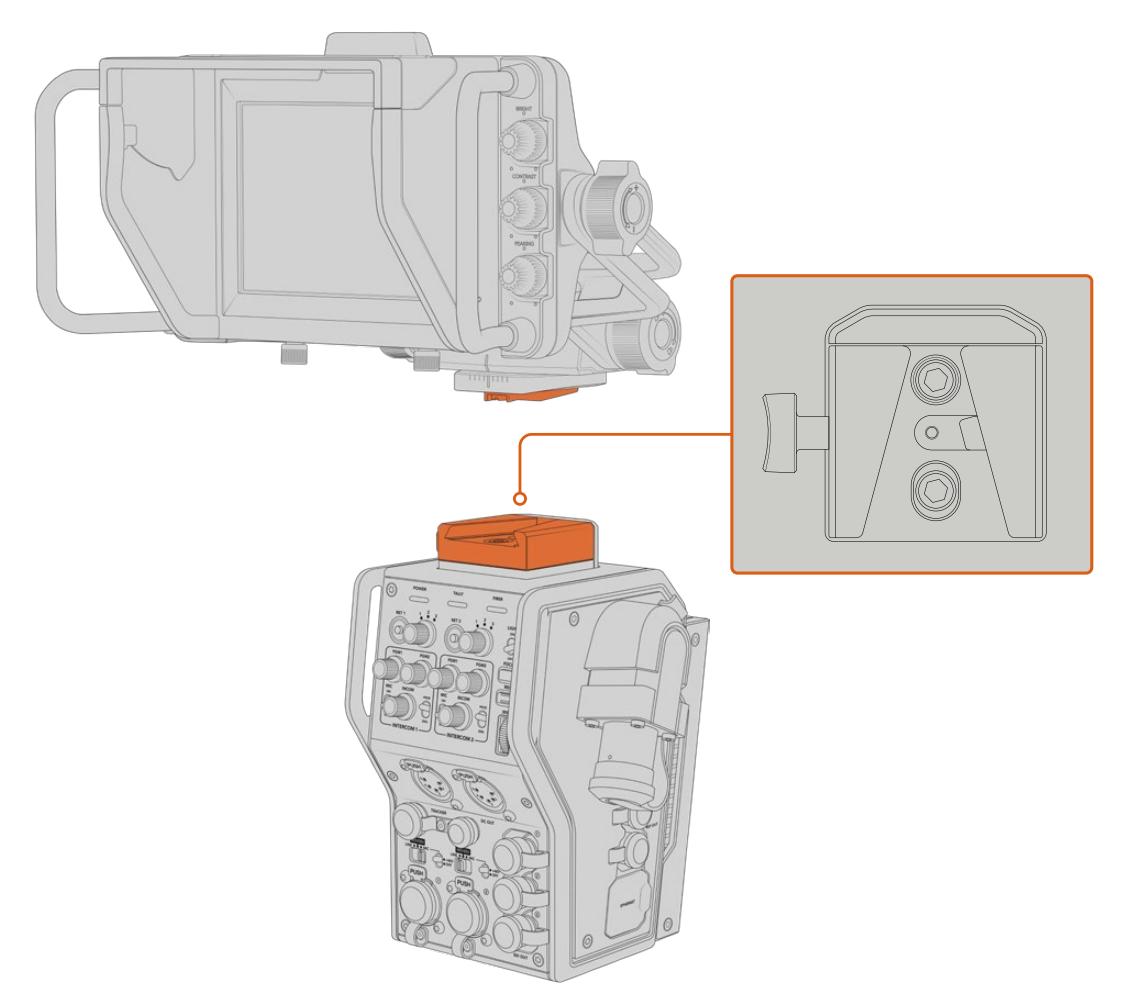

Крепление V-Lock на верхней панели конвертера позволяет установить видоискатель Blackmagic Studio Viewfinder

### **Подключение наушников двусторонней связи**

На передней панели конвертера камеры есть два 5-контактных XLR-разъема, которые позволяют использовать два разных блока одновременной двусторонней связи с оператором.

Все готово для начала работы! Конвертеры обеспечивают питание камеры и передачу видео при использовании оптоволоконного кабеля по стандарту SMPTE. Это позволяет оптимизировать техническую инфраструктуру при создании контента в режиме реального времени.

# **Работа с Camera Fiber Converter**

### **Выбор обратного потока**

На передней панели конвертера есть две кнопки RET, которые позволяют переключаться между сигналом камеры и обратным программным изображением при выводе на ЖК-дисплей, видоискатель Blackmagic URSA Studio Viewfinder или через выход для мониторинга.

Кнопки с маркировкой RET 1 и RET 2 служат для переключения между двумя обратными потоками. Поворотные ручки с тремя положениями позволяют выбирать тот обратный сигнал, который выводится при нажатии кнопки слева. Положения 1, 2 и 3 соответствуют трем SDIразъемам RETURN IN на тыльной стороне корпуса Blackmagic Studio Fiber Converter.

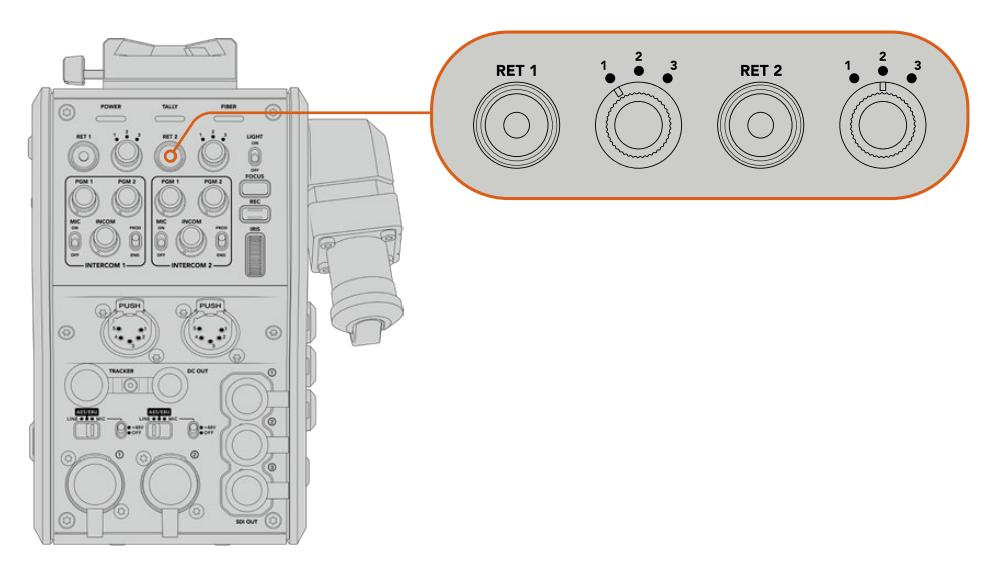

С помощью кнопок RET 1 и RET 2 можно выбрать обратный сигнал для просмотра

Чтобы просмотреть выбранный программный сигнал, нажмите и удерживайте нужную кнопку. Изображение будет поступать на дисплей до тех пор, пока эта кнопка находится в нажатом положении. Для постоянного вывода одного из потоков дважды нажмите соответствующую кнопку RET. Чтобы вернуться к сигналу камеры, нажмите кнопку RET еще раз.

Кнопки и поворотные ручки позволяют быстро выбирать один из трех обратных потоков, поступающих с Blackmagic Studio Fiber Converter. Такими потоками могут быть программное изображение с наложенной графикой на выходе видеомикшера, текст с телесуфлера и сигнал другой камеры.

В этом случае кнопка RET 1 может служить для постоянного вывода программного изображения, а RET 2 — для переключения между текстом и сигналом другой камеры, когда нужно подобрать нужный ракурс или выполнить кадрирование.

Дополнительно с левой стороны корпуса есть кнопки RET 1 и RET 2, которые также позволяют выбирать обратные потоки. Они работают по такому же принципу, как кнопки на передней панели конвертера.

# **Кнопка CALL**

Рядом с кнопками RET находится кнопка CALL, при нажатии которой на ЖК-дисплее модели Blackmagic Studio Fiber Converter появляется мигающий красный индикатор, а на панели управления ATEM Talkback Converter 4K начинает мигать красным цветом пронумерованная кнопка PTT. Благодаря этому находящиеся в аппаратной комнате члены съемочной группы будут знать о том, что вам нужна помощь.

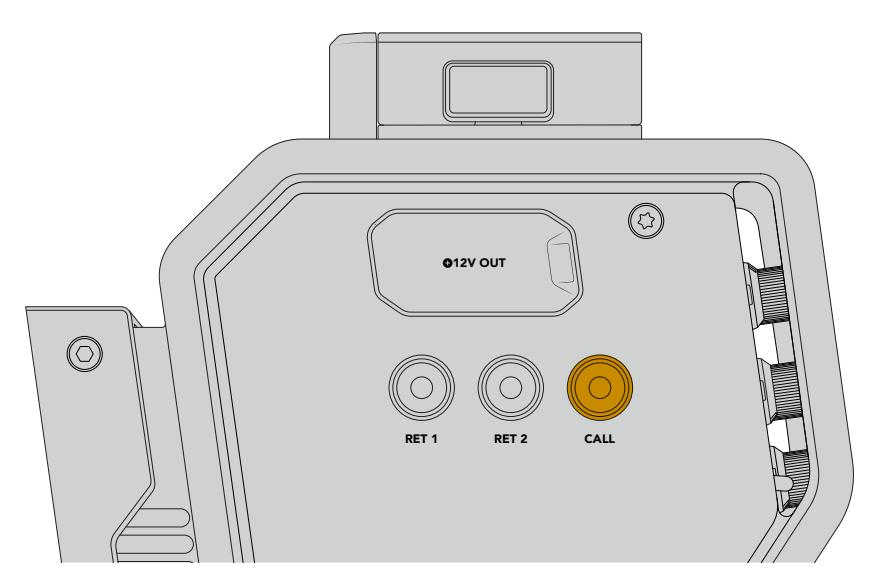

### **Использование интерком-связи**

Два 5-контактных XLR-разъема позволят подключать две пары наушников для коммуникации со съемочной группой.

Органы управления интерком-связью сгруппированы в два блока и позволяют использовать три звуковых потока, поступающие на расположенные под ними XLR-разъемы.

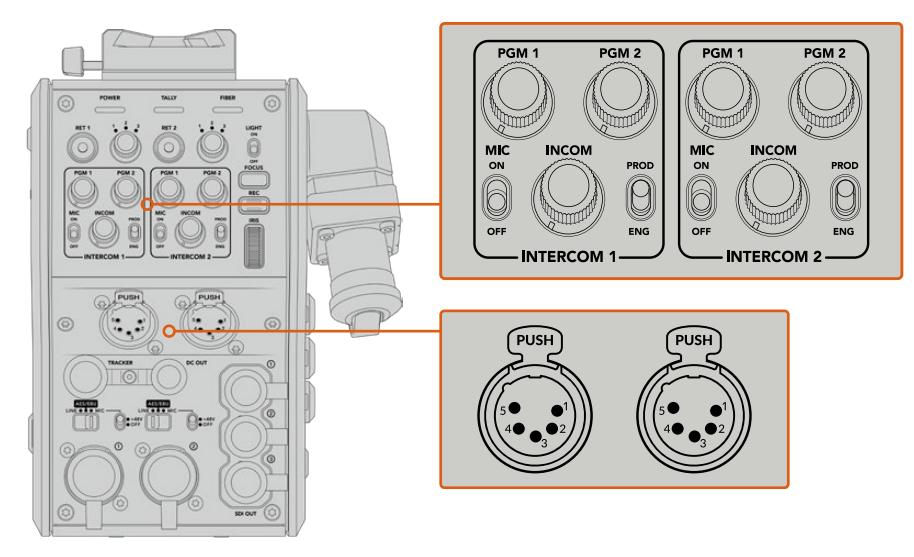

Органы управления каждым блоком интеркомсвязи находятся над соответствующим разъемом

В наушники будет поступать звук потока, выбранного с помощью кнопок RET 1 и RET 2. Поворотные ручки PGM 1 и PGM 2 позволяют настраивать уровень соответствующего сигнала, а INCOM служит для регулировки общей громкости. Переключатель MIC дает возможность включать (ON) и отключать (OFF) микрофон.

Каждый блок интерком-связи имеет два канала, соответствующие одному из положений переключателя: PROD или ENG. При работе над большими проектами это позволяет распределить коммуникацию и сделать ее адресной. Производственный канал предназначен для переговоров между режиссером, выпускающим редактором и другими членами съемочной группы, а инженерный — для связи с осветителями и техническим персоналом. Страница «Связь» в меню на Blackmagic Studio Fiber Converter имеет две опции для каждого из каналов: SDI + DB25 и «Интерком Tally DB25». Подробнее см. раздел «Работа с конвертером Studio Fiber».

Модель Blackmagic Camera Fiber Converter дополнительно оснащается стандартным 10-контактным интерфейсом. Его можно использовать для обмена голосовыми сообщения с оператором кинокрана, когда нужен еще один канал связи.

### **Индикация состояния**

Индикатор состояния на передней панели загорается красным, когда сигнал является программным, и зеленым, когда он используется для предварительного просмотра.

**СОВЕТ.** Своевременная двусторонняя связь между операторами и членами производственной и инженерной групп играет важную роль при работе в динамичных условиях прямых трансляций и студийных проектов. Находящаяся на Blackmagic Camera Fiber Converter кнопка CALL позволяет передавать с камеры сигнал оповещения и общаться через гарнитуру. При ее нажатии на панели управления ATEM Talkback Converter 4K начинает мигать пронумерованная кнопка PTT, а на ЖК-дисплее модели Blackmagic Studio Fiber Converter — индикатор состояния. Если же специалистам из аппаратной комнаты или передвижной телестанции нужно срочно поговорить с оператором, они тоже могут выбрать кнопку CALL для определенной камеры на пульте ATEM Camera Control Panel. При этом начнет мигать лампочка состояния на Camera Fiber Converter, а также на видоискателе URSA Viewfinder или URSA Studio Viewfinder.

### **Индикаторы состояния**

Светодиодные индикаторы вверху корпуса меняют свою подсветку в зависимости от текущего состояния конвертера. Если оптоволоконный кабель не подключен, они не горят.

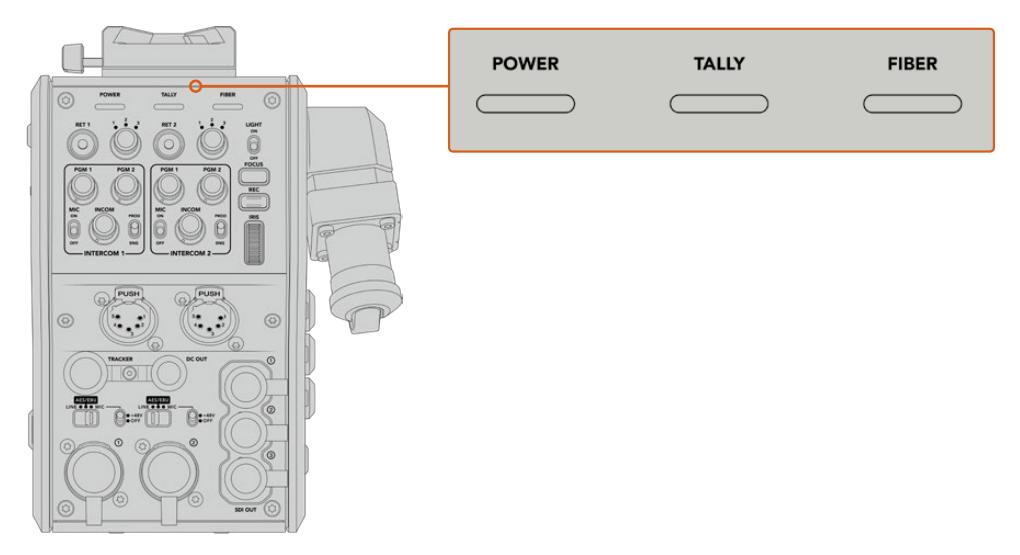

Подсветка светодиодных индикаторов меняется в зависимости от текущего состояния конвертера Ниже описаны возможные комбинации состояния дубликатора и цвета индикатора.

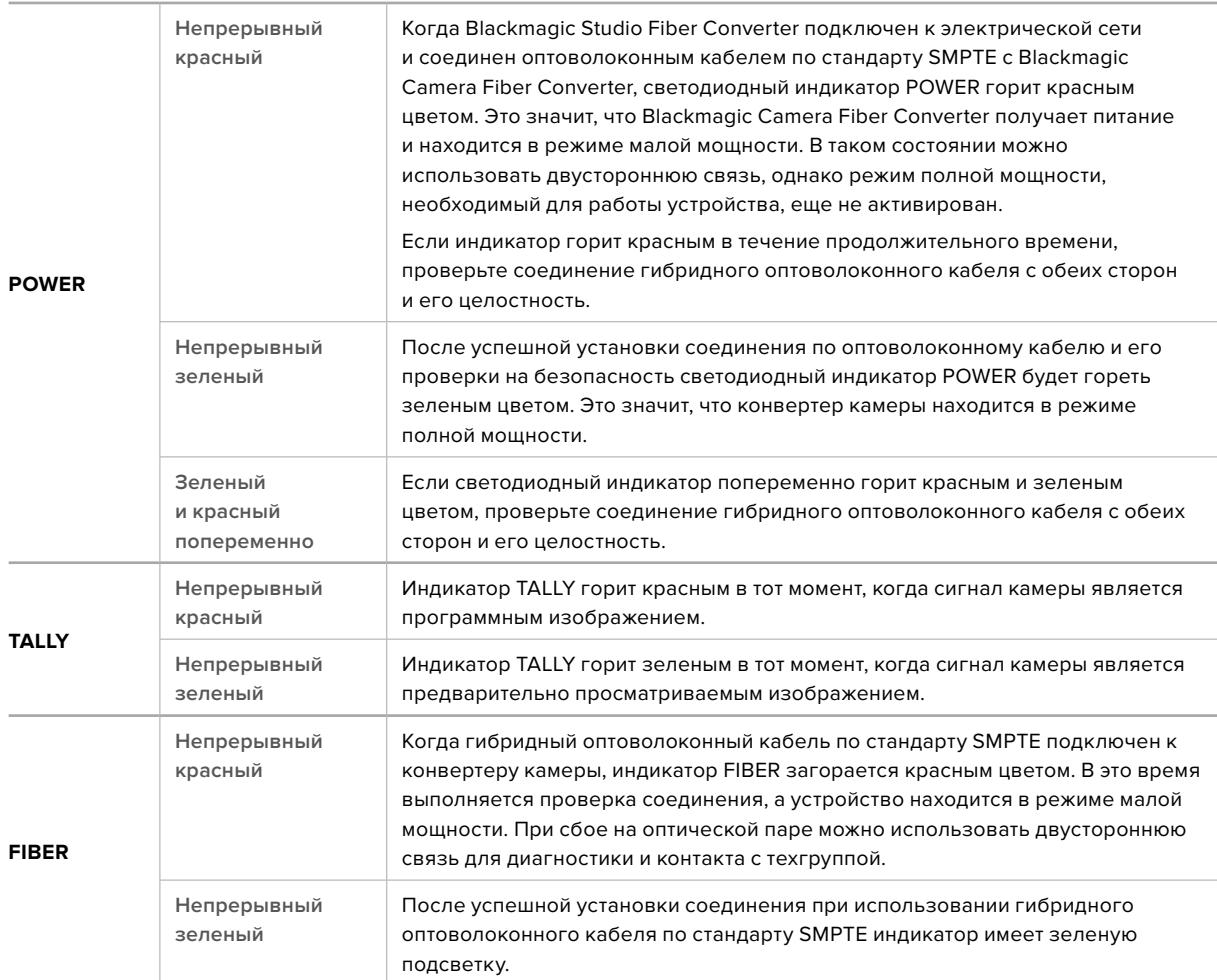

Когда оба индикатора POWER и FIBER горят зеленым цветом, это означает, что проверка на безопасность выполнена и конвертер находится в режиме полной мощности.

## **Аудиовходы**

Blackmagic Camera Fiber Converter имеет два XLR-входа, которые позволяют подключать внешние источники аналогового аудиосигнала, в том числе микшеры, системы громкой связи или микрофоны.

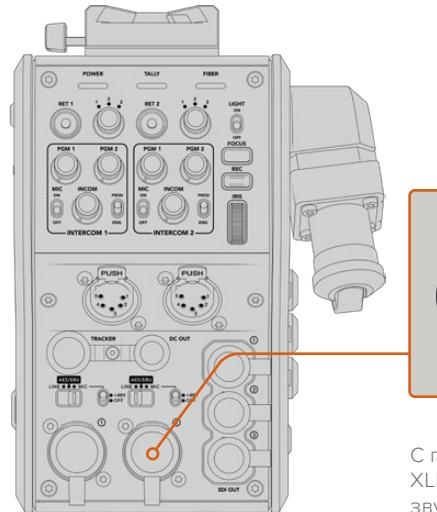

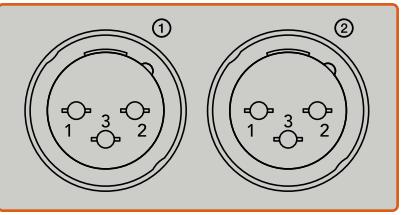

С помощью переключателей для XLR-разъемов можно выбрать тип звука и подачу фантомного питания Звук с камеры будет встроен на каналах 1 и 2, звук с других источников — на каналах 3 и 4. Студийный конвертер, расположенный на другом конце цепочки, дополнительно выполняет извлечение всех четырех каналов с выводом через аналоговые аудиовыходы.

Страница «Аудио» в меню на Blackmagic Studio Fiber Converter позволяет установить уровень сигнала для источников звука, подключенных ко входам XLR на Blackmagic Camera Fiber Converter. Подробнее см. раздел «Работа с конвертером Studio Fiber». Конвертер имеет переключатель, который служит для выбора режима работы при использовании XLR-разъемов как источника звука. Доступны три опции: микрофон, линейный сигнал и цифровое AES-аудио.

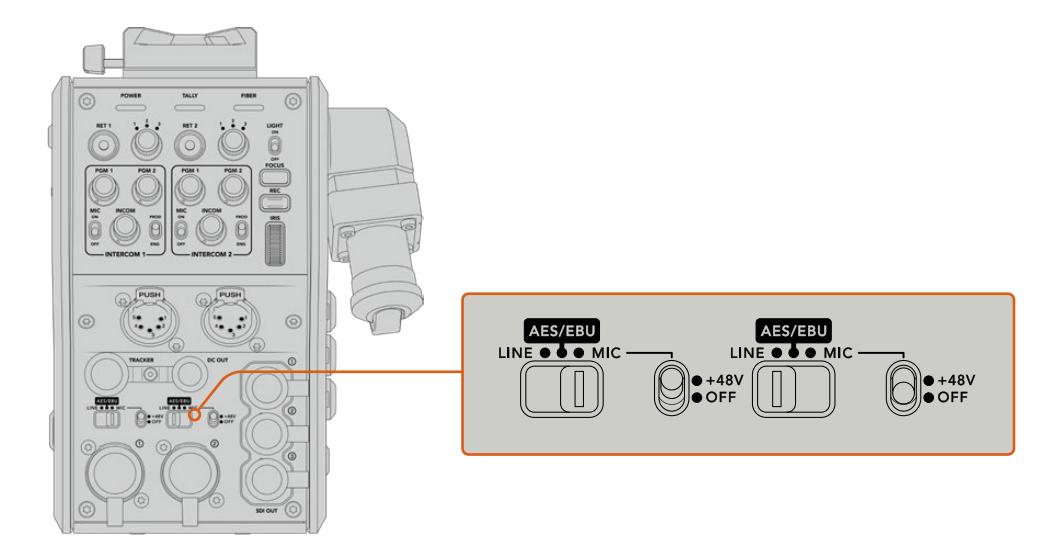

Если нужно использовать микрофоны с фантомным питанием (48 В), установите соответствующий тумблер в положение 48V, для отключения этого режима в положение OFF.

### **Передача видео по IP-протоколу**

Оптоволоконный кабель по стандарту SMPTE обеспечивает передачу сигнала между Camera Fiber Converter и Studio Fiber Converter с пропускной способностью 10 Гбит/с. Это позволяет кодировать и декодировать программное изображение и обратные потоки для преобразования в 10-битное IP-видео со сжатием без визуальных потерь. Для двусторонней связи, индикации состояния, команд управления камерой и объективом также предусмотрена поддержка IP-протокола с малой задержкой обработки.

### **Подача питания**

Blackmagic Studio Fiber Converter обеспечивает подачу питания на Blackmagic Camera Fiber Converter, съемочную технику и ее аксессуары. Для этого необходимо соединить контакты Molex на конвертере с соответствующим силовым гнездом на задней панели камеры.

Если камера находится на расстоянии более 2,1 км от передвижной телестанции и из-за протяженности кабеля камера и конвертер не получают нужное напряжение, можно дополнительно использовать блок питания, который подключают к URSA Broadcast или URSA Mini через 4-контактный XLR-разъем +12 В. Энергоснабжение конвертера камеры будет выполняться через контакты Molex.

Выход +12 В, который называется разъемом D-tap или P-tap, служит для питания аксессуаров, например внешнего монитора или большого объектива (постоянное напряжение 12 В; сила тока до 500 мА). Разъем DC OUT обеспечивает питание дополнительных устройств (например, внешнего монитора). Ниже описана его схема распайки.

**Схема распайки разъема DC OUT**

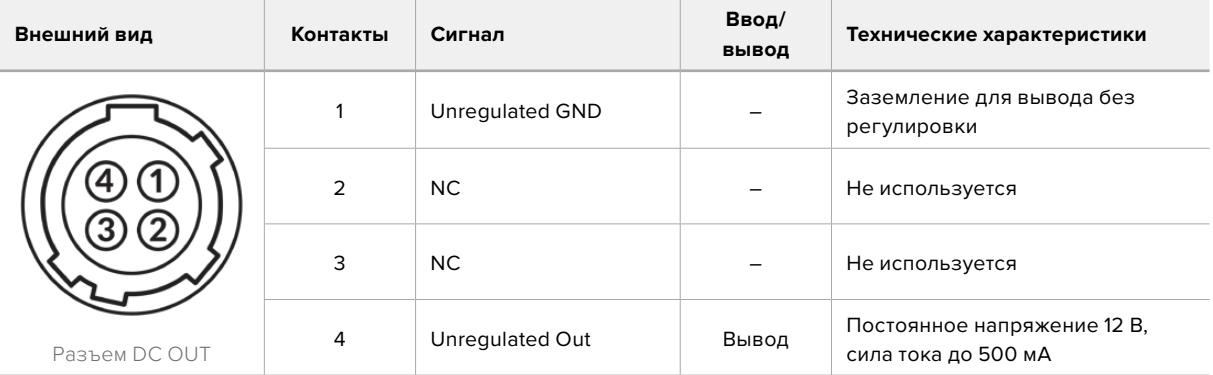

### **Дополнительные органы управления**

При использовании URSA Broadcast или URSA Mini в качестве студийной камеры конвертер линейки Fiber дает возможность менять такие настройки, как диафрагма и фокус. Это позволяет оператору управлять совместимой оптикой в локальном режиме.

В качестве студийных камер URSA Broadcast и URSA Mini сохраняют материал внутренним способом. Для запуска записи служит кнопка REC.

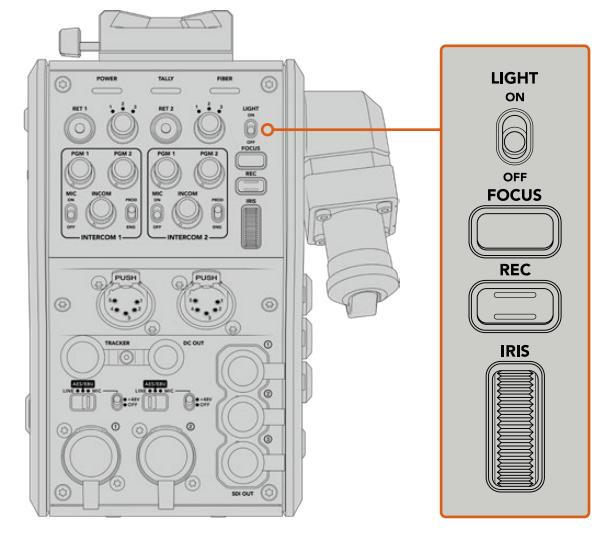

#### **LIGHT**

Позволяет включать подсветку панели при работе в темных условиях.

#### **FOCUS**

Кнопка для автоматической фокусировки при использовании объективов с поддержкой данной функции.

### **REC**

При нажатии этой кнопки устройство будет начинать, а при повторном нажатии останавливать запись.

#### **IRIS**

Колесико для управления диафрагмой при использовании совместимых объективов, которые допускают контроль с камеры. При движении вверх отверстие диафрагмы увеличивается, при движении вниз — уменьшается.

# **Работа со Studio Fiber Converter**

### **Выбор источника сигнала на ЖК-дисплее**

При подаче питания на Blackmagic Studio Fiber Converter на ЖК-дисплей устройства выводится изображение с камеры. Конвертер получает программный сигнал с видеомикшера и обратные потоки, чтобы направить их на Blackmagic Camera Fiber Converter по оптоволоконному кабелю (стандарт SMPTE).

Встроенный ЖК-дисплей позволяет выводить сигнал камеры и изображение из каждого источника, подключенного ко входу обратного программного потока. С его помощью также можно просматривать параметры состояния и уровень звука.

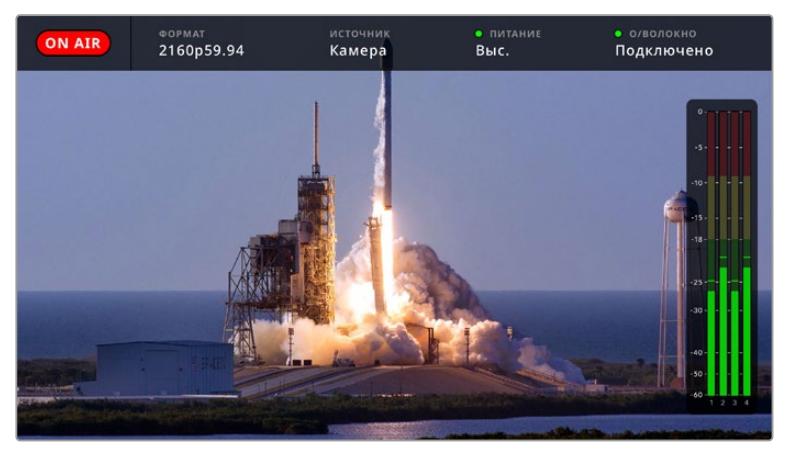

Служебные параметры позволяют отображать название и формат необходимого источника при переключении между сигналами

### **ON AIR**

Индикатор ON AIR загорается красным цветом, когда изображение подключенной камеры используется в качестве программного сигнала, и гаснет в остальных случаях.

#### **ФОРМАТ**

Разрешение и кадровая частота текущего источника.

#### **ИСТОЧНИК**

Название текущего источника.

#### **ПИТАНИЕ**

Текущее состояние питания. Текст «Низк.» и красный цвет индикатора обозначают низкое напряжение, «Выс.» и зеленый цвет — режим полной мощности. Подробнее см. пункт «Индикаторы состояния» в разделе «Работа с конвертером Camera Fiber».

#### **О/ВОЛОКНО**

Текущее состояние конвертера. Текст «Подключение» и красный цвет индикатора обозначают установку соединения после подключения конвертера, «Подключено» и зеленый цвет — успешную передачу сигнала по гибридному оптоволоконному кабелю. Подробнее см. пункт «Индикаторы состояния» в разделе «Работа с конвертером Camera Fiber».

#### **Индикация звука**

Эти индикаторы показывают уровни звука при использовании аудиосигнала, встроенного в каналы 1 и 2 видеопотока. Каналы 3 и 4 соответствуют аудиоисточникам, подключенным к двум XLR-входам на модели Blackmagic Camera Fiber Converter. На дисплее уровень отображается в dBFS, при этом максимальные значения фиксируются на короткое время для облегчения их зрительного восприятия.

### **Работа с меню**

При нажатии кнопки со стрелкой вверх или вниз выполняется поочередный переход между четырьмя источниками: «Камера 1», «Обратный 1», «Обратный 2» и «Обратный 3». Нажмите кнопку MENU, чтобы выбрать нужную настройку и изменить ее. Кнопки со стрелками используют для навигации и выбора опций. Чтобы подтвердить установленную настройку, нажмите SET. Меню содержит три страницы: «Аудио», «Связь» и «Настройки».

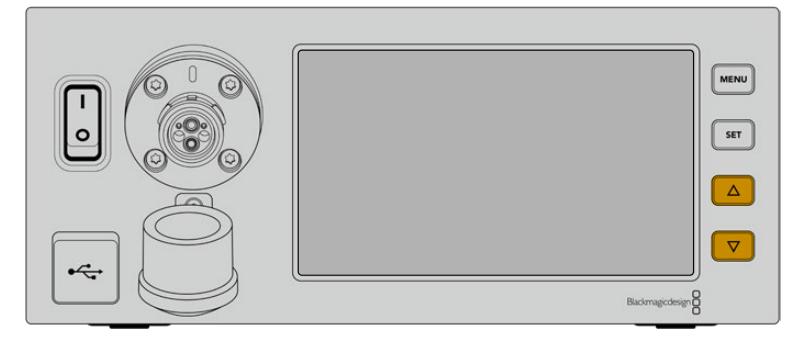

Для перехода между источниками и навигации по меню используют кнопки со стрелкой вверх или вниз

#### **Аудио**

Эта страница позволяет установить уровень сигнала для источников звука, подключенных ко входам XLR на Blackmagic Camera Fiber Converter.

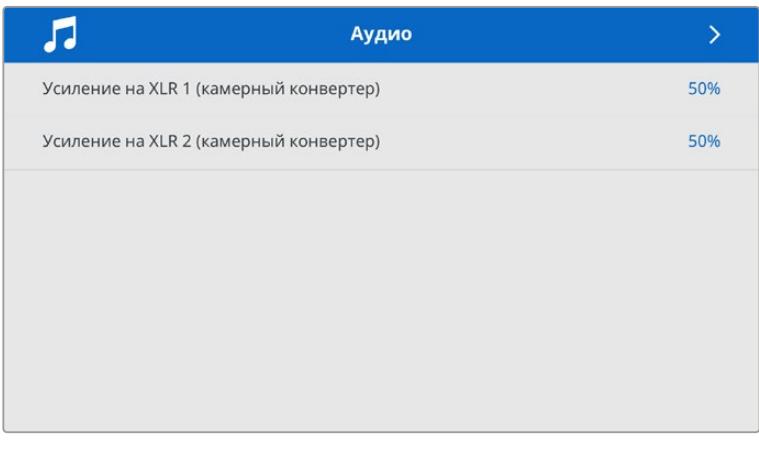

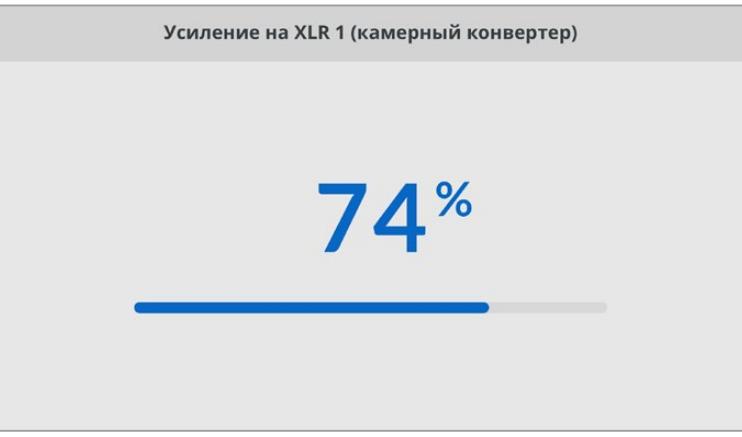

Кнопки со стрелками позволяют изменить уровень сигнала для каждого XLR-входа, а SET служит для подтверждения настройки

#### **Связь**

Эта страница позволяет задать источники программного сигнала и двусторонней связи для производственного и инженерного каналов. На Studio Fiber Converter для выбора доступно две опции: SDI + DB25 и «Интерком Tally DB25».

Дополнительно можно настроить уровень усиления для микрофона и наушников на каждом из каналов двусторонней связи.

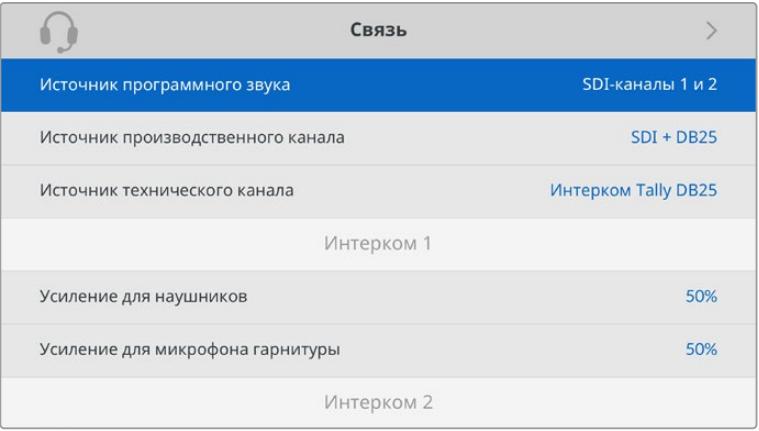

При отсутствии устройств, подключенных к XLR-входам, настройки двусторонней связи будут недоступны, а в момент соединения отображается текст «Подключение»

#### **Настройки**

Настройка «Источник PTZ-команд» позволяет выбрать источник команд панорамирования. Доступны две опции: «Через SDI» и «Через 9-контактный разъем», которые соответствуют SDI-входам RETURN IN и разъему DE-9 на задней панели модели Blackmagic Studio Fiber Converter.

Управлять панорамированием камеры можно с видеомикшера ATEM. В этом случае команды передаются на Blackmagic Studio Fiber Converter через SDI-интерфейс. По оптоволоконному кабелю SMPTE они поступают на Blackmagic Camera Fiber Converter, а оттуда через серийный порт DE-9 — на панорамную головку с сервоприводом.

Чтобы управлять панорамной головкой со стороны камеры, через разъем DE-9 к Blackmagic Studio Fiber Converter можно подключить систему дистанционного контроля.

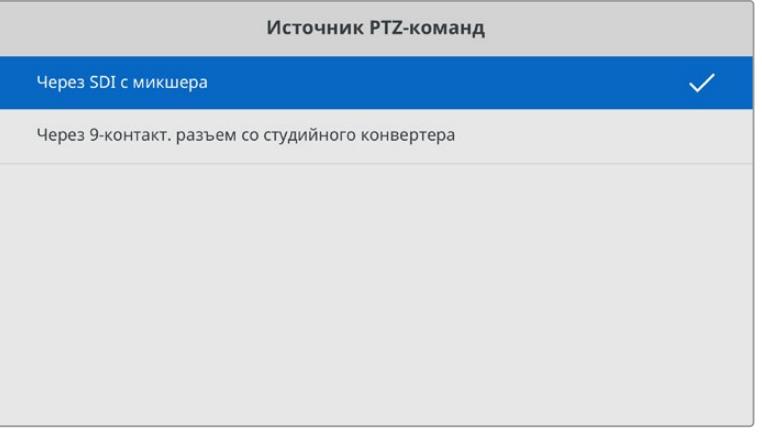

На странице настроек в качестве источника PTZ-команд можно выбрать одну из двух опций: «Через SDI» и «Через 9-контактный разъем»

## **Установка студийного конвертера в стойку**

Для размещения Blackmagic Studio Fiber Converter в стойке или мобильном кейсе можно использовать специальный набор Blackmagic Studio Fiber Rack Kit. Он позволяет установить два устройства рядом друг с другом или одно из них справа либо слева. Поставляемая в наборе заглушка служит для заполнения пустого месте в стойке при работе только с одним конвертером.

Studio Fiber Converter имеет высоту 2 RU и ширину 1/2 RU, что позволяет компактно установить вместе два устройства на два места в стойке.

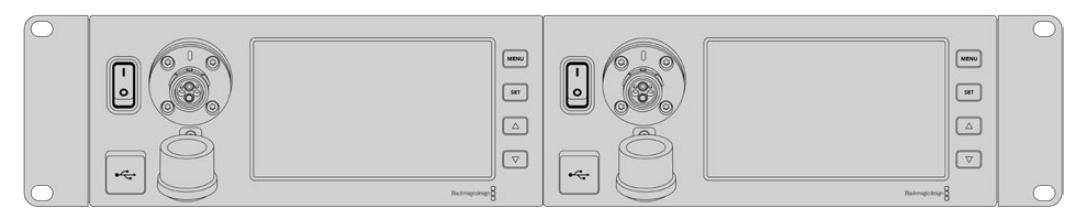

Размещение двух Blackmagic Studio Fiber Converter в стойке

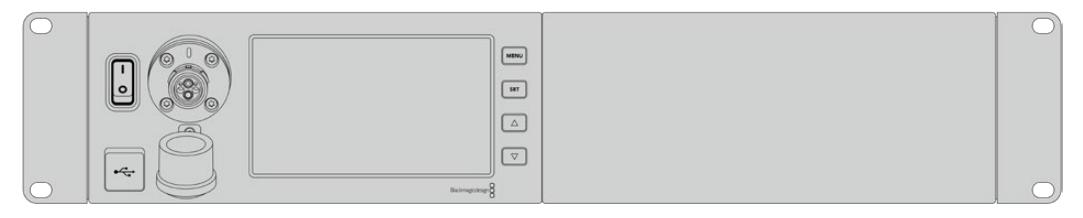

Монтаж с поставляемой в наборе заглушкой

#### **Набор Blackmagic Studio Fiber Rack Kit**

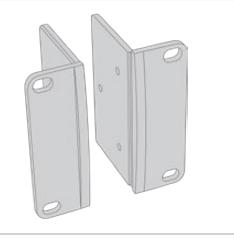

#### **Две скобы**

При креплении к внешним сторонам Blackmagic Studio Fiber Converter они позволяют установить устройства в стойку.

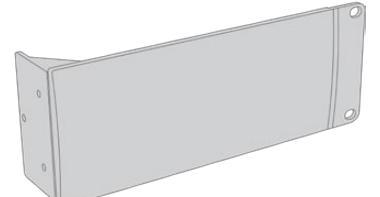

#### **Одна заглушка 1/2 RU**

Служит для заполнения пустого места в стойке при установке только одного устройства. На рисунке показана скоба с правой стороны. Для использования с другой стороны разверните скобу на 180°.

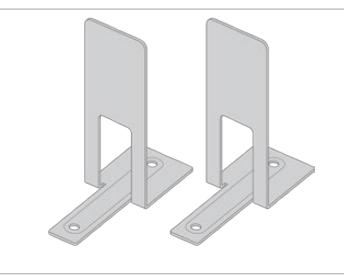

#### **Два крепежных кронштейна**

Т-образные кронштейны служат опорой в месте стыка двух конвертеров при их установке по разные стороны.

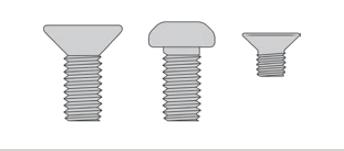

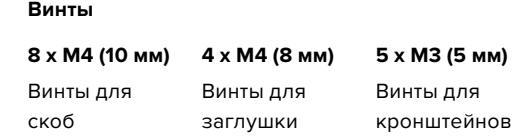

#### **Подготовка к установке одного студийного конвертера в стойку**

- **1** Поместите заглушку с противоположной стороны от места, предназначенного для установки студийного конвертера. Лицевая поверхность заглушки должна располагаться параллельно передней панели устройства.
- **2** Закрепите заглушку на боковой стороне студийного конвертера с помощью трех специальных винтов.

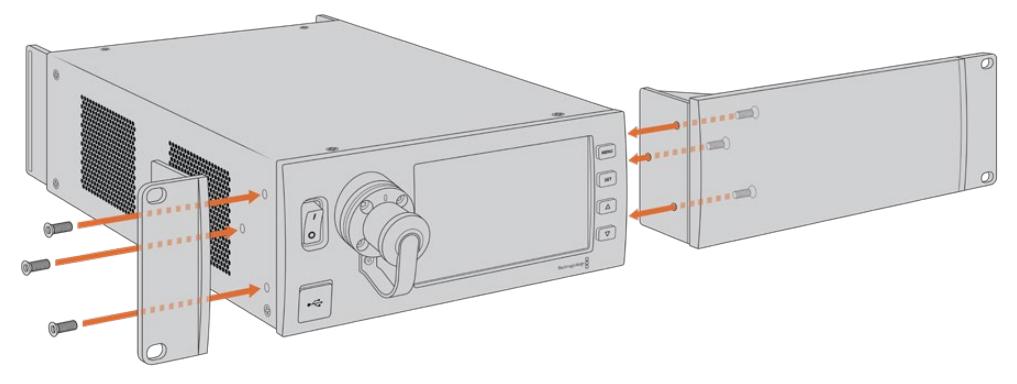

**3** Закрепите скобу с другой стороны студийного конвертера с помощью трех специальных винтов.

После того как скоба и заглушка закреплены на конвертере, его можно установить в стойку на два места с использованием монтажных отверстий по обеим сторонам и обычных винтов.

#### **Подготовка двух студийных конвертеров к совместной установке в стойку**

При совместной установке двух конвертеров можно использовать кронштейны, которые позволяют скрепить оба устройства друг с другом.

Порядок совместного монтажа двух устройств

**1** Переверните два конвертера вверх дном и поместите их рядом. Удалите две резиновые вставки в местах соприкосновения устройств.

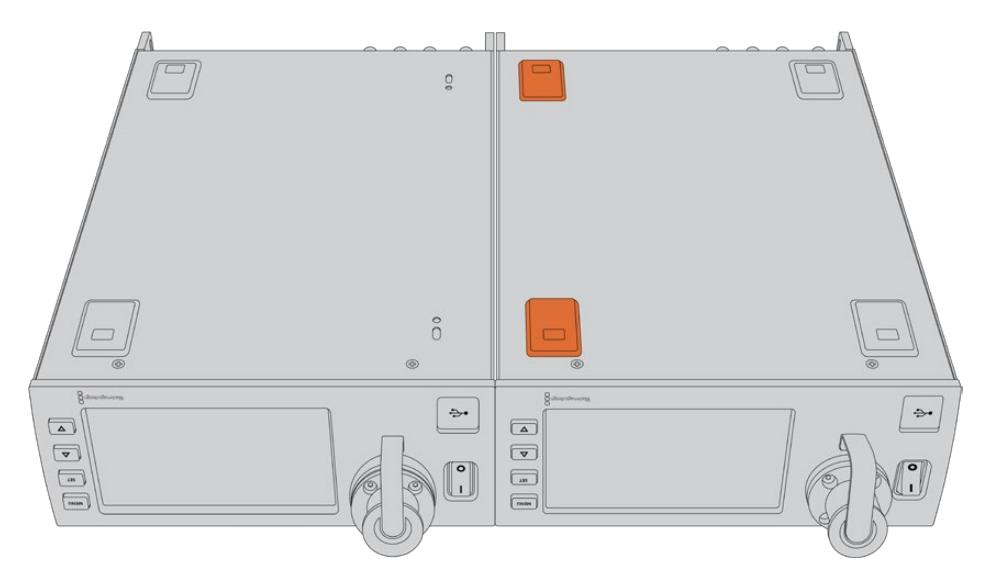

**2** Поместите два Т-образных кронштейна спереди и сзади в месте стыка под корпусом студийных конвертеров, затем закрепите устройства с помощью специальных винтов.

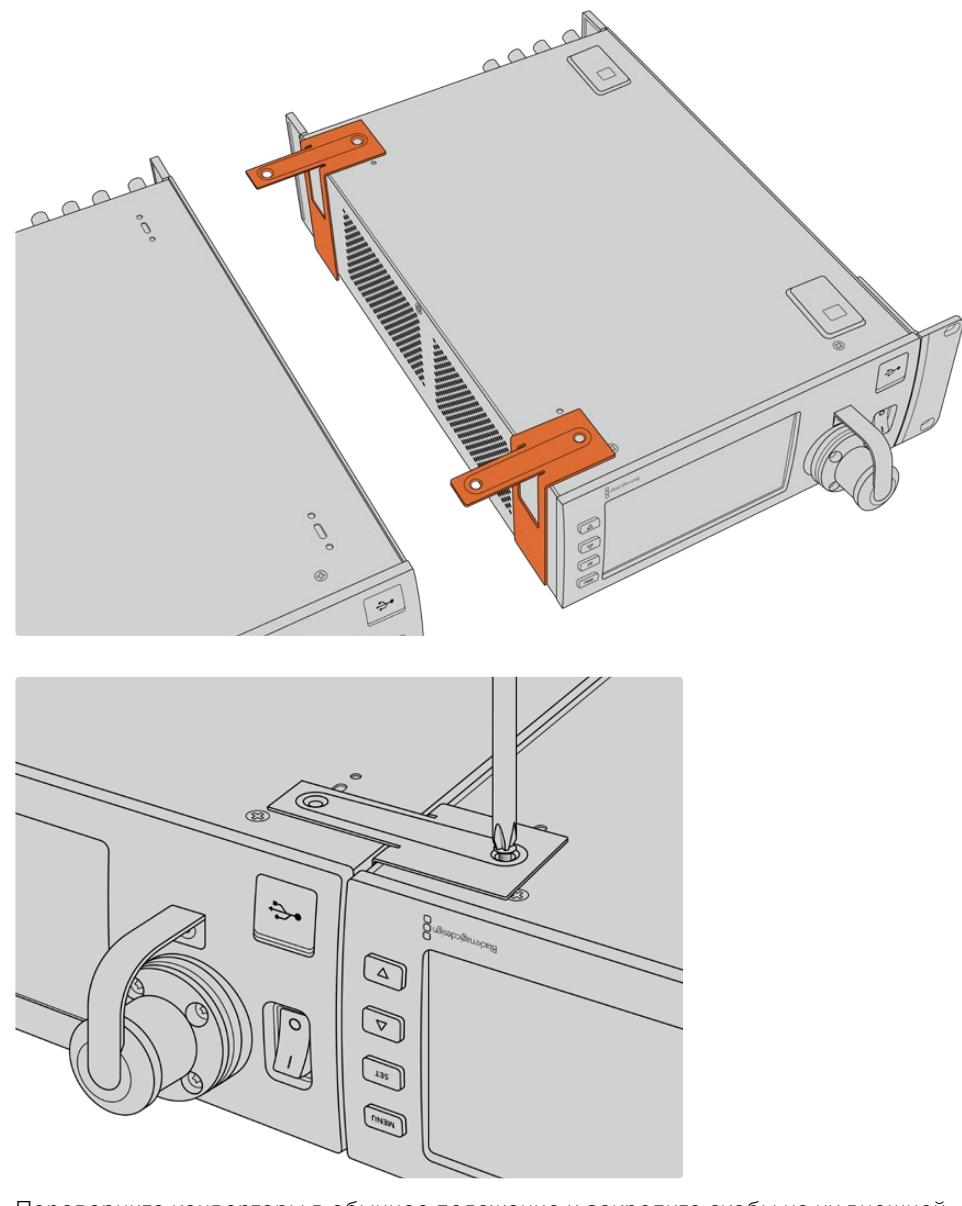

**3** Переверните конвертеры в обычное положение и закрепите скобы на их внешней стороне у передней панели, используя соответствующие винты. Конвертеры готовы к установке в стойку. Для крепления используют монтажные отверстия по обеим сторонам устройств и обычные винты для стойки.

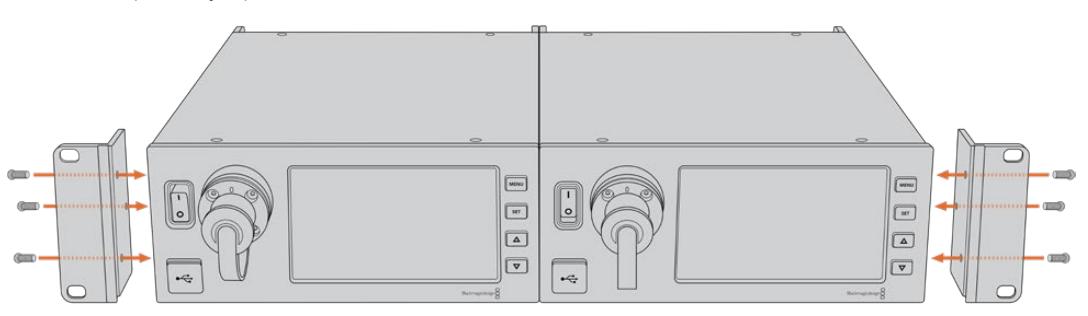

# **Разъемы на конвертере камеры**

На Blackmagic Camera Fiber Converter разъемы расположены на задней панели и сбоку. Когда они не используются, при работе вне студии их необходимо закрыть резиновыми крышками. Это особенно важно для оптического порта, потому что даже попадание небольших частиц пыли может приводить к нарушениям при передаче сигнала. Снимать защитные крышки с кабеля и интерфейса конвертера следует непосредственно перед соединением, а после разъединения необходимо снова закрыть их.

### **Разъем питания камеры**

Питание поступает на камеру и установленный на ней конвертер со Studio Fiber Converter через гибридный оптоволоконный кабель по стандарту SMPTE. Таким же образом подается электроэнергия для таких аксессуаров, как видоискатель Blackmagic URSA Studio Viewfinder.

Blackmagic Camera Fiber Converter может также получать питание от камеры, подключенной к источнику электроснабжения через XLR-разъем 12 В. Это касается случаев, когда камера находится дальше 2 км от студийного конвертера, потому что при увеличении расстояния оптоволоконный кабель не всегда обеспечивает стабильное питание.

### **Интерфейс управления панорамированием**

Разъем DE-9 служит для подключения панорамной головки с сервоприводом. Его можно использовать при удаленной работе с камерой URSA Broadcast или URSA Mini, установленной на операторском кране. Меню на Blackmagic Studio Fiber Converter позволяет задать источник PTZ-команд. Для выбора доступно две опции: разъем DE-9 на Studio Fiber Converter и SDIсигнал, поступающий с видеомикшера ATEM. Подробнее см. раздел «Работа с конвертером Studio Fiber».

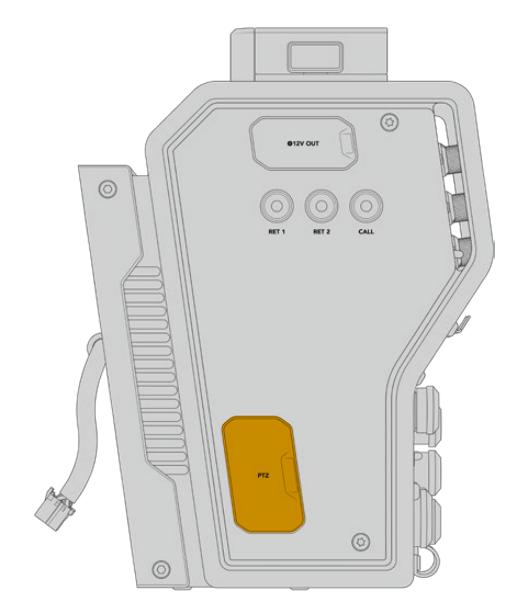

Интерфейс управления панорамированием

# **Порт двусторонней связи**

Два 5-контактных XLR-разъема позволяют использовать два разных блока одновременной двусторонней связи. Например, оператор камеры может подключить наушники к одному интерфейсу XLR, а ассистент у крана или звукорежиссер — к другому. Ниже содержится схема распайки XLR-разъема.

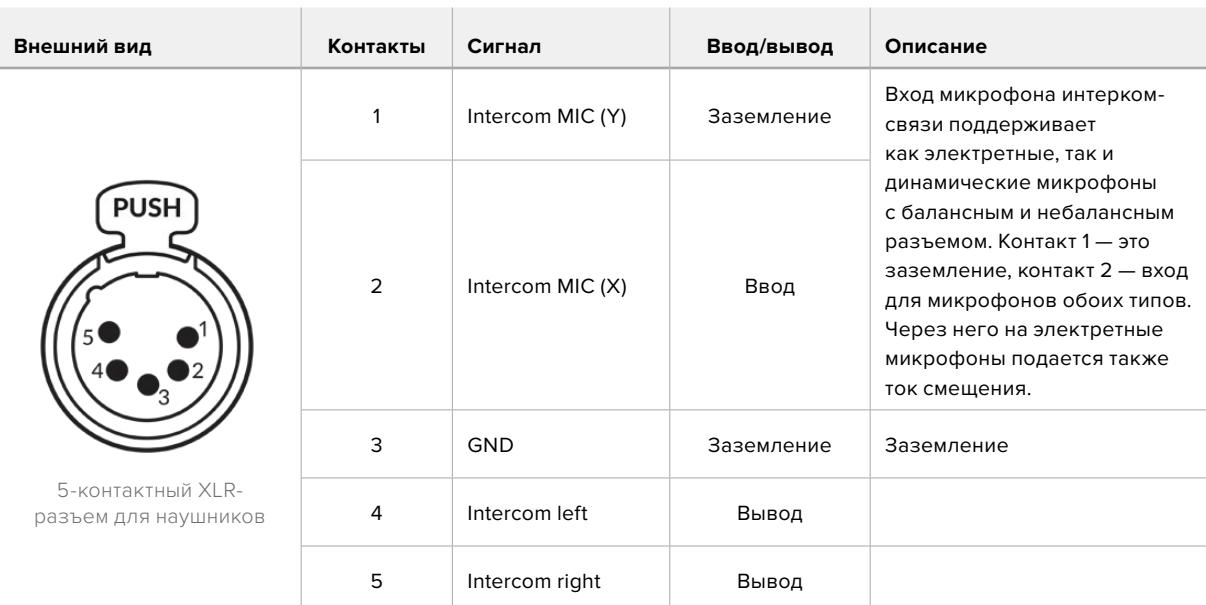

#### **Схема распайки XLR-разъема для наушников**

Органы управления блоком интерком-связи находятся над соответствующим разъемом.

Подробнее об использовании двусторонней связи см. раздел «Работа с Camera Fiber Converter».

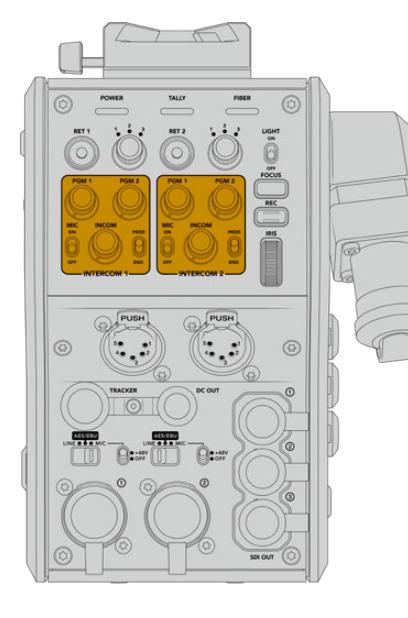

Органы управления блоком интерком интерком Разъем TRACKERсвязи позволяют настраивать уровень звукового сигнала

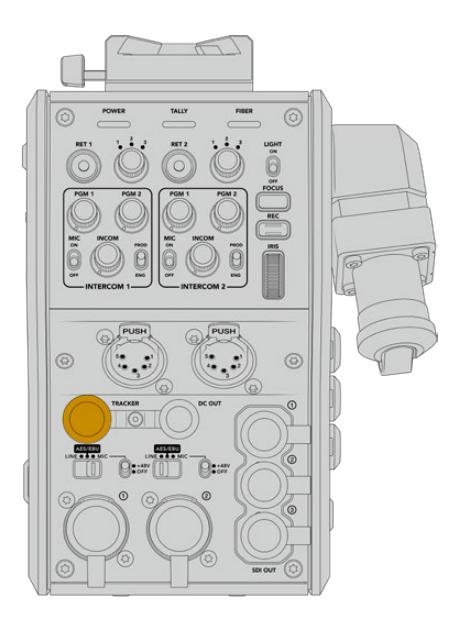

# **Разъем TRACKER**

10-контактный разъем поддерживает двустороннюю связь, индикацию состояния и вывод данных для телесуфлера. Этот выход предназначен для группы техподдержки и может использоваться для коммуникации с ассистентом на операторском кране.

Приведенная ниже схема распайки позволяет создать собственный кабель.

**Схема распайки разъема TRACKER**

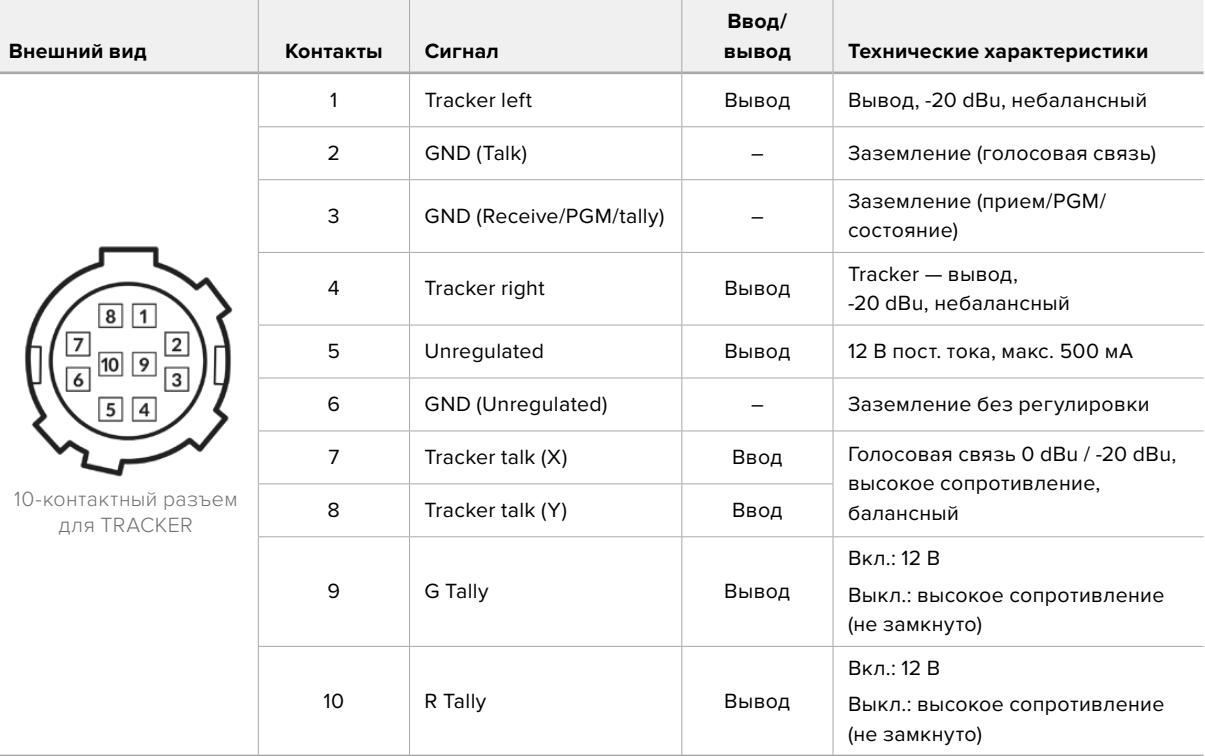

### **Разъем питания постоянного тока**

Разъем питания постоянного тока позволяет снабжать энергией дополнительные аксессуары (например, внешний монитор).

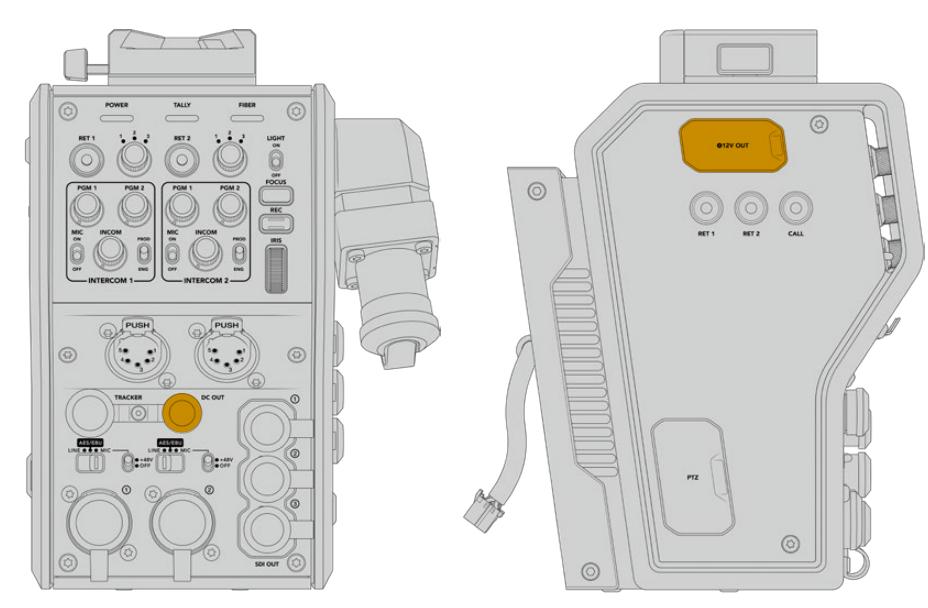

Разъем питания постоянного тока позволяет Выход D-Tap подавать питание на дополнительные устройства (например, монитор или внешний рекордер)

# **Выход D-Tap**

Выход +12 В с левой стороны часто называется D-Tap или P-Tap. Он служит для подачи питания на такие аксессуары, как монитор или крупные объективы. Выход позволяет подключать оптику, которая требует постоянного тока напряжением +12 В (2 А).

### **Использование синхровыхода**

Синхровыход можно использовать для передачи опорного сигнала на камеру по кабелю BNC.

**Передача опорного сигнала на камеру**

- **1** Соедините выход REF OUT на Blackmagic Camera Fiber Converter со входом REF IN на камере, используя любой входящий в комплект поставки короткий SDI-кабель.
- **2** В настройках синхронизации камеры выберите REF IN.

Опорный сигнал позволяет синхронизировать работу всего видеооборудования и гарантирует корректное переключение.

На видеомикшерах АТЕМ выполняется повторная синхронизация, которая обеспечивает слаженную работу в конфигурации с камерами производства Blackmagic Design. Чтобы они получали опорный сигнал с программным SDI-потоком, на второй странице меню «НАСТРОЙКА» в качестве источника синхронизации на URSA Mini или URSA Broadcast следует выбрать вход «Программа». В этом случае добавляется кадровая задержка.

Чтобы уменьшить связанную с повторной синхронизацией задержку, сначала подключите источник опорного сигнала для URSA Broadcast или URSA Mini, затем скорректируйте настройку отсчета в строках.

Для изменения параметров синхронизации на URSA Broadcast или URSA Mini перейдите на вкладку «НАСТРОЙКА», затем выберите значение для настройки «СПОСОБ СИНХРОНИЗАЦИИ».

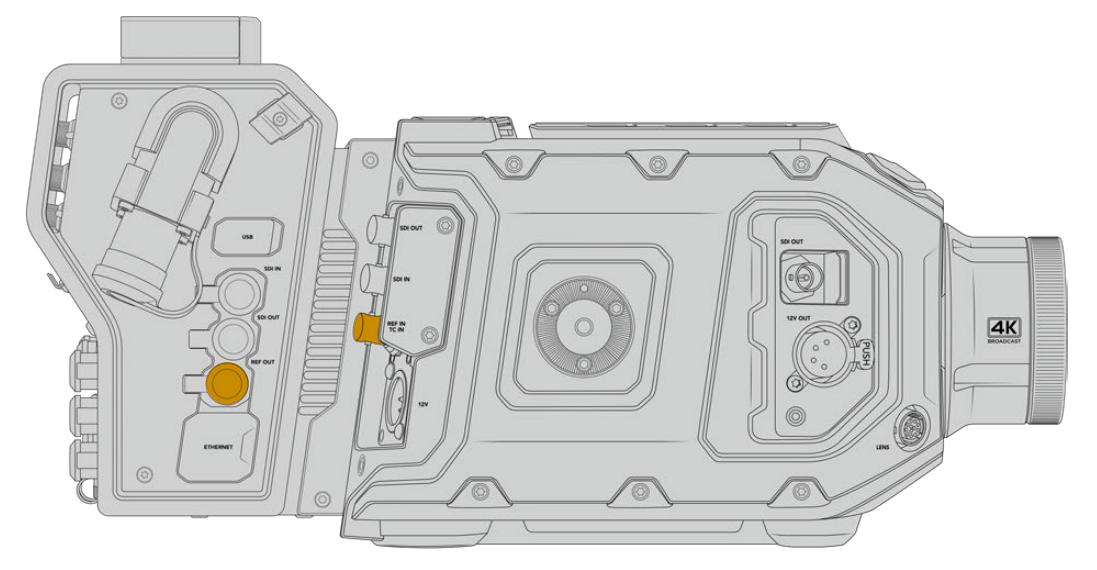

Чтобы использовать внешний синхросигнал, соедините выход REF OUT на Camera Fiber Converter со входом REF IN на камере URSA Broadcast или URSA Mini

# **Интерфейсы студийного конвертера**

На задней панели студийного конвертера находятся BNC-разъемы для передачи обратного SDI-потока и синхросигнала, интерфейс DB-25 для двусторонней связи и индикации состояния, 9-контактный последовательный порт PTZ, аудиовыходы и порт Ethernet.

Интерфейс 12G-SDI на всех SDI-входах поддерживает работу с любыми разновидностями Ultra HD-видео вплоть до 2160p/60.

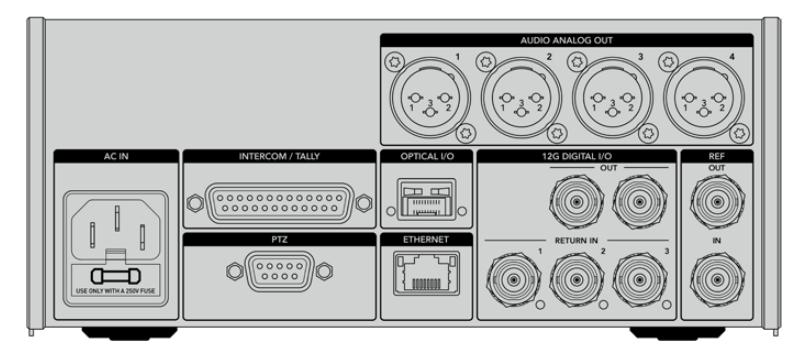

# **Выход 12G-SDI**

Два выхода 12G-SDI служат для передачи сигнала камеры со студийного конвертера на SDI-входы видеомикшера. Второй разъем можно использовать для дублирования, чтобы направлять изображение на другое оборудование, такое как коммутатор Videohub, монитор SmartView или рекордер HyperDeck.

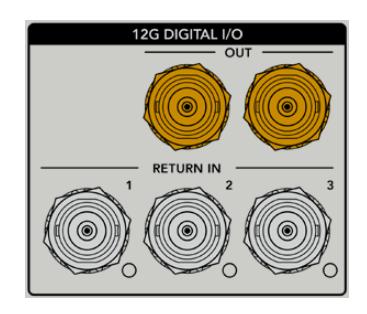

Выходы 12G-SDI поддерживают работу с любыми сигналами от 720p/50 до 2160p/60

## **Входы 12G-SDI для обратного потока**

BNC-разъемы RETURN IN с интерфейсом 12G-SDI позволяют получать до трех обратных SDI-потоков. Если программное изображение с микшера поступает на вход 1 и по кадровой частоте совпадает с сигналом камеры, другие источники (например, видео со второй камеры, вывод с рекордера HyperDeck или данные телесуфлера) можно передавать на входы 2 и 3. При работе с микшером АТЕМ обратный программный поток, направляемый на вход 1, также поддерживает индикацию состояния, двустороннюю связь, синхронизацию и команды управления камерой.

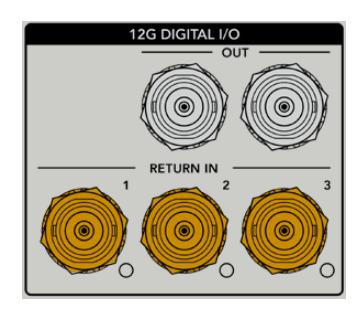

SDI-разъемы RETURN IN позволяют получать до трех обратных потоков с видеомикшера, которые можно передавать на другое оборудование с SDI-интерфейсом или на камеру. Во втором случае оператор будет видеть их на дисплее.

**ПРИМЕЧАНИЕ.** При передаче Ultra HD-сигнала в виде обратного потока выполняется понижающая конверсия до 1080p с соответствующей кадровой частотой. Таким образом, изображение на выходе конвертера камеры будет в формате HD. Это обеспечивает более высокую пропускную способность при использовании нескольких источников обратных сигналов.

### **Ввод и вывод синхросигнала**

Для внешней синхронизации оборудования без видеомикшера АТЕМ подключите источник опорного сигнала к BNC-входу REF IN. Это позволит передавать синхросигнал на Camera Fiber Converter через оптоволоконный кабель по стандарту SMPTE. BNC-выход REF OUT на студийном конвертере можно использовать для создания замкнутой цепи между источником синхросигнала и другой техникой.

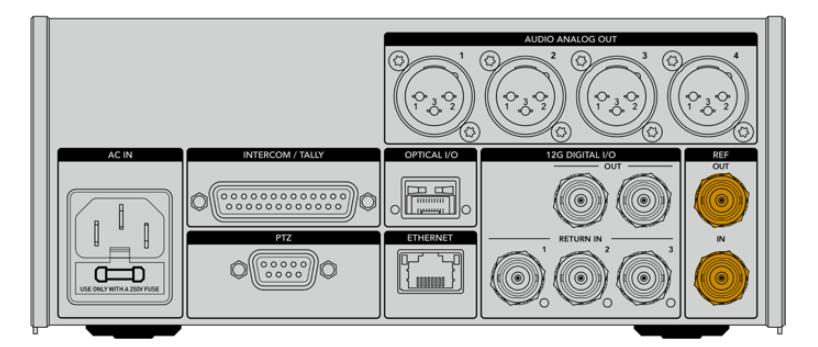

Разъем REF IN позволяет передавать синхросигнал с вещательной техники на камеру

### **Интерфейс двусторонней связи**

Разъем DB-25 с маркировкой INTERCOM/TALLY позволяет использовать системы интеркомсвязи и tally-индикации сторонних производителей. Ниже приводится схема распайки для создания собственного кабеля. После назначения контактов необходимо установить соответствующие настройки в меню на Blackmagic Studio Fiber Converter.

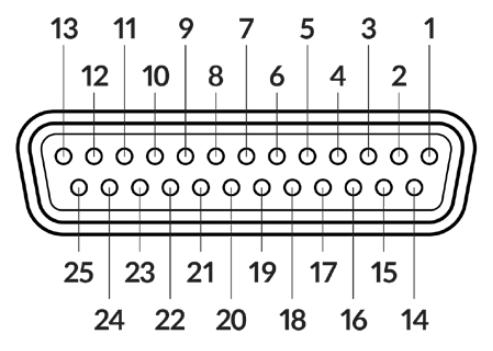

Внешний вид 25-контактного разъема INTERCOM/TALLY

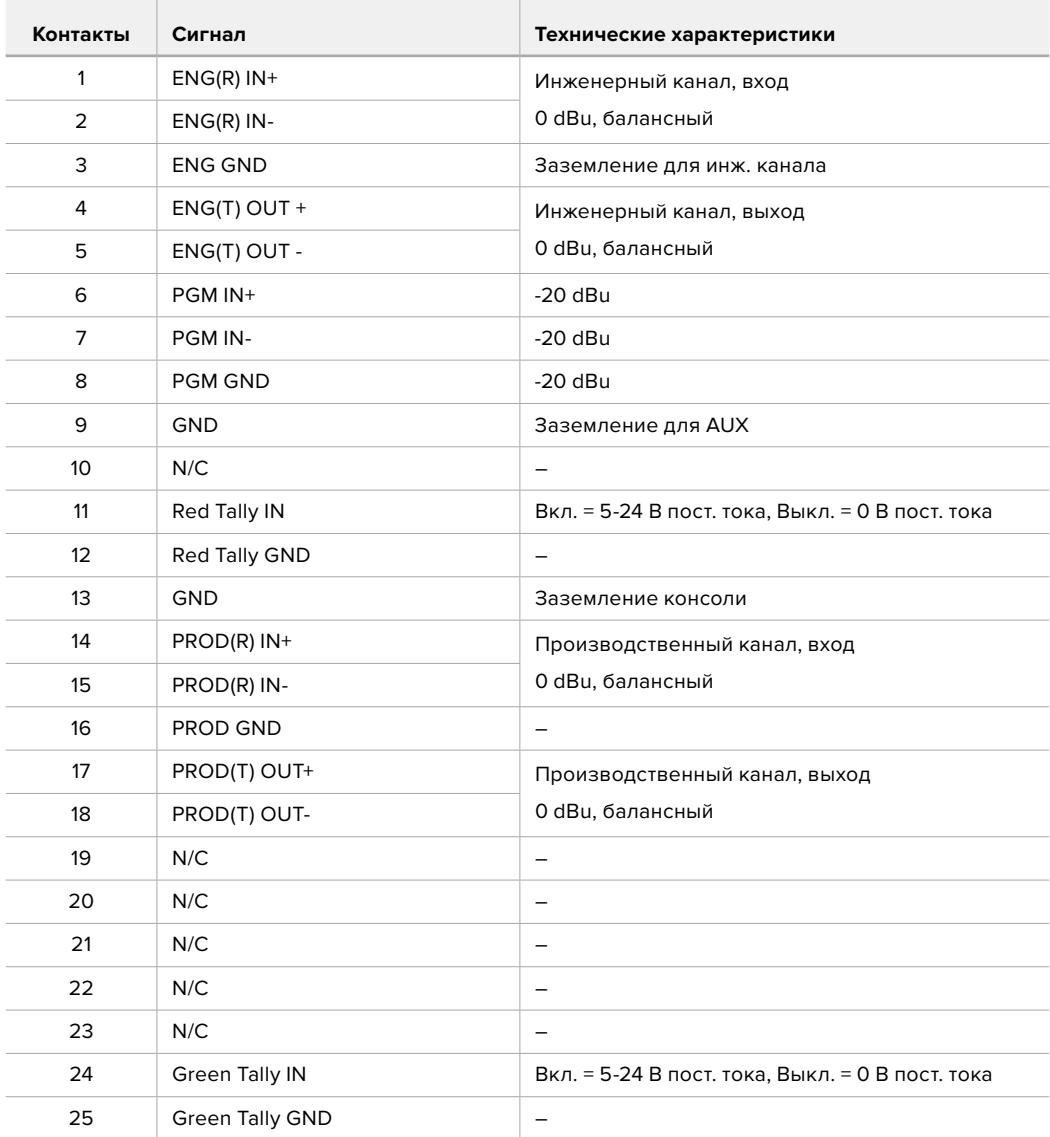

**Схема распайки интерфейса двусторонней связи**

### **Интерфейс управления панорамированием**

**Contract Contract** 

Оба конвертера имеют разъем DE-9, который служит для подключения контроллера панорамирования к Studio Fiber Converter, а головки с функцией дистанционного управления — к Camera Fiber Converter. Команды панорамирования передаются вместе с SDI-сигналом через оптоволоконный кабель по стандарту SMPTE.

Меню на Blackmagic Studio Fiber Converter позволяет задавать источник команд панорамирования, поступающих на Blackmagic Camera Fiber Converter. Для выбора доступно две опции: разъем PTZ на задней панели конвертера или программный SDI-сигнал с видеомикшера ATEM. Подробнее см. раздел «Работа с конвертером Studio Fiber».

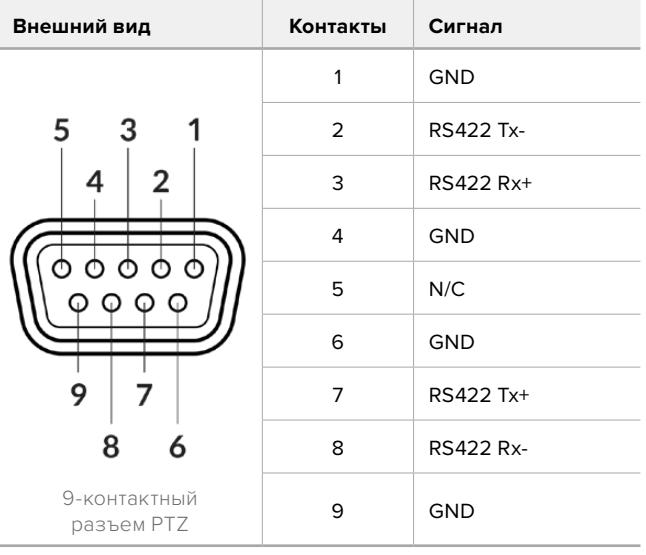

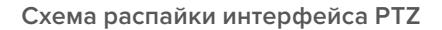

**Contract** 

### **Аудиовыходы**

Студийный конвертер имеет четыре аудиовыхода с XLR-разъемом. Два из них служат для вывода звука, поступающего на входы 1 и 2 камеры URSA Broadcast или URSA Mini, два других — для вывода звука, поступающего на XLR-входы модели Camera Fiber Converter.

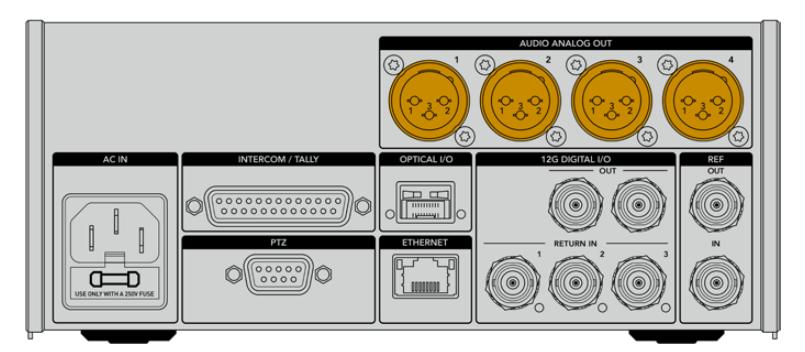

Выходы 1 и 2 на студийном конвертере соответствуют XLR-входам 1 и 2 на URSA Broadcast или URSA Mini.

Выходы 3 и 4 студийного конвертера соответствуют XLR-входам 1 и 2 на Blackmagic Camera Fiber Converter.

# **Обновление программного обеспечения**

Для повышения производительности и расширения функционала компания Blackmagic Design периодически выпускает обновления ПО для конвертеров линейки Fiber. Последнюю версию можно загрузить на нашем веб-сайте с помощью утилиты Blackmagic Camera Setup.

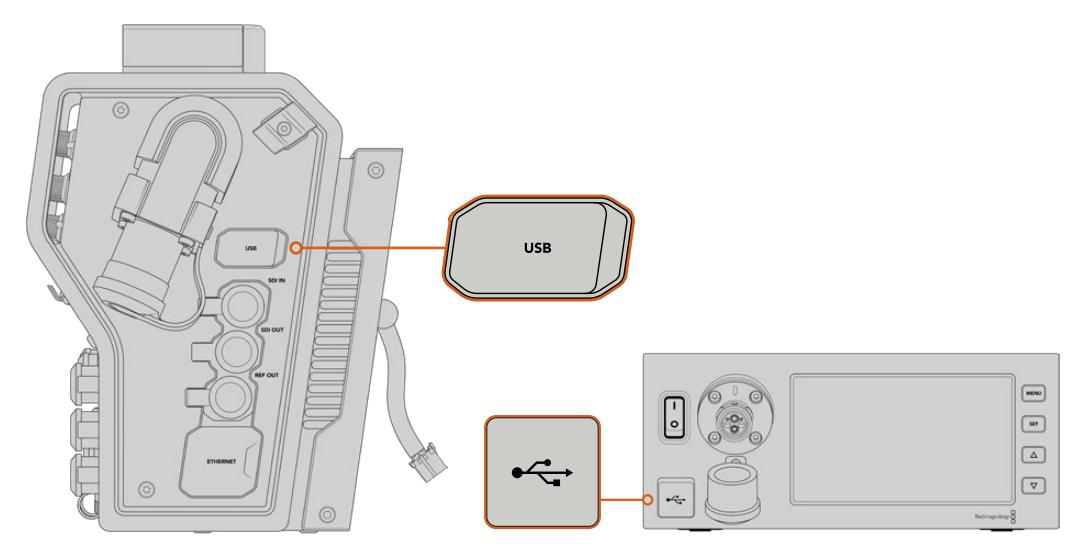

Порты USB-C служат для обновления ПО конвертеров линейки Fiber

## **Обновление ПО на Blackmagic Camera Fiber Converter**

Во время обновления ПО конвертер должен быть подключен к питанию, поэтому рекомендуется не отсоединять его от URSA Broadcast или URSA Mini.

Для стабильного энергоснабжения вместо оптоволоконного кабеля по стандарту SMPTE рекомендуется использовать блок питания, поставляемый вместе с камерой.

При обновлении ПО используют порт USB-C, который находится с правой стороны конвертера. Подключите ПК через этот порт и запустите утилиту Blackmagic Camera Setup. Если используемая версия устарела, появится сообщение с предложением обновить ПО конвертера. Для этого следуйте инструкциям на экране.

### **Обновление ПО на Blackmagic Studio Fiber Converter**

Во время обновления студийный конвертер должен быть подключен к питанию, поэтому рекомендуется не отсоединять силовой кабель по стандарту IEC от задней панели устройства.

Подключите ПК через разъем USB-C на передней стороне студийного конвертера и запустите утилиту Blackmagic Camera Setup. Если используемая версия устарела, появится сообщение с предложением обновить ПО конвертера. Для этого следуйте инструкциям на экране.

# **Сменный байонет**

Камера Blackmagic URSA Broadcast поставляется со штатным байонетом В4, который при необходимости можно заменить на дополнительно приобретаемое крепление PL, EF или F. Комплект креплений для соответствующих объективов есть в продаже у дилеров компании Blackmagic Design.

**ПРИМЕЧАНИЕ.** Байонеты В4 для URSA Mini Pro и URSA Broadcast отличаются друг от друга, потому что они предназначены для работы с разными сенсорами. Используйте только то крепление В4, которое поставляется вместе с камерой URSA Broadcast.

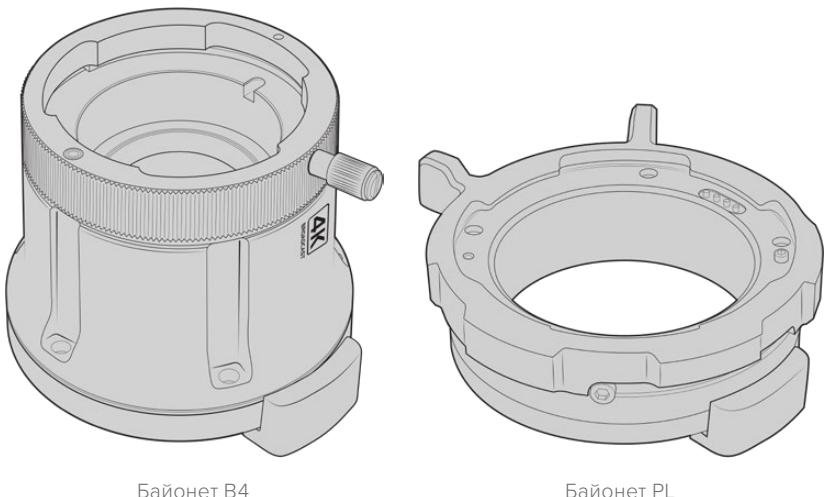

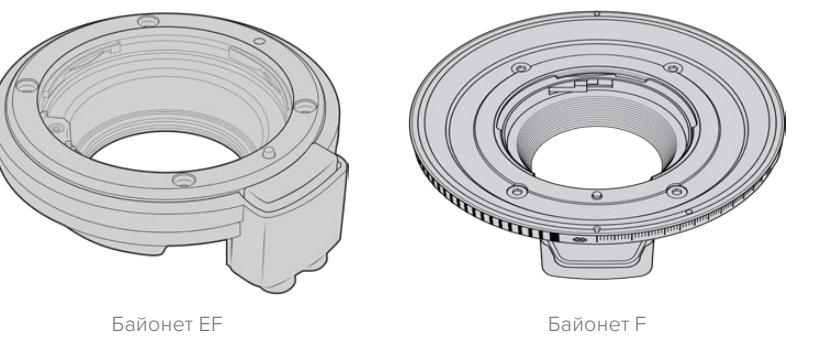

Благодаря совместимости с четырьмя отдельными байонетами можно подобрать оснащение для любых проектов. Например, байонет EF идеально подойдет для фотооптики, а B4 крепление обеспечит работу с парфокальными объективами при съемке новостных репортажей или свадебных церемоний. Байонет PL станет отличным решением при использовании высокоточной профессиональной оптики. Впервые представив крепление F в 1959 году, компания Nikon продолжает выпускать различные объективы на его основе.

Замену штатного В4-байонета новым можно выполнить самостоятельно.

## **Снятие байонета В4**

Чтобы снять байонет В4, достаточно открутить пять винтов M3 с помощью шестигранного ключа 2 мм.

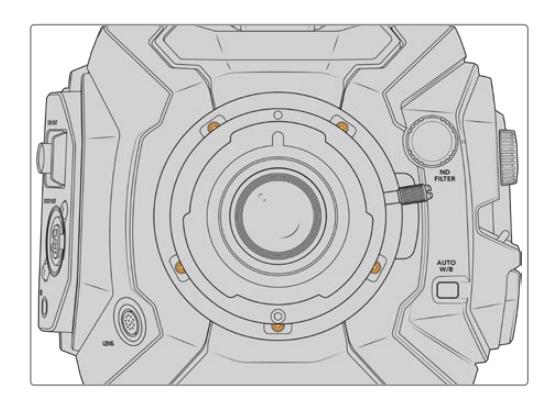

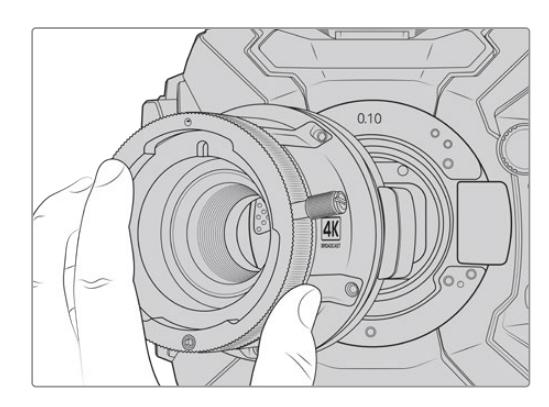

Чтобы демонтировать байонет В4, открутите пять винтов M3 и аккуратно снимите его с корпуса камеры

**ПРИМЕЧАНИЕ.** При демонтаже байонета В4 убедитесь, что прокладка 0,10 мм остается на камере.

Ниже содержится описание байонетов PL, B4, и EF и порядка их установки на камеру URSA Broadcast.

# **Blackmagic URSA Mini Pro EF Mount**

Этот байонет позволяет оснастить камеру фотообъективами с креплением EF.

### **Комплект Blackmagic URSA Mini Pro EF Mount**

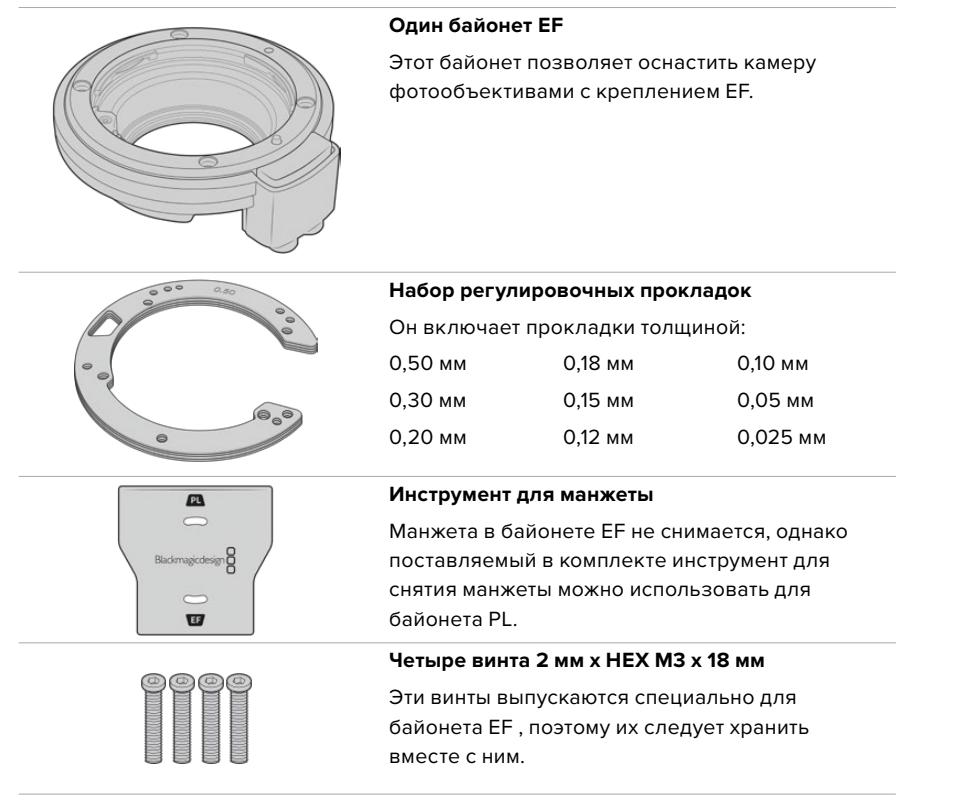

#### **Необходимые инструменты**

Для установки байонета EF понадобится шестигранный ключ 2 мм. Рекомендуется также использовать динамометрический ключ с максимальным моментом затяжки 0,45 Н•м, чтобы избежать повреждения резьбового соединения.

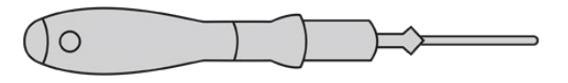

Шестигранный ключ 2 мм

## **Установка байонета EF**

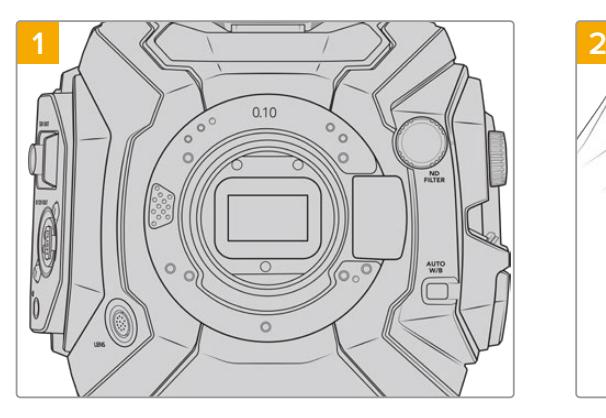

Поместите камеру Blackmagic URSA Broadcast вертикально на чистую устойчивую поверхность. При замене байонета с PL на EF снимите манжету.

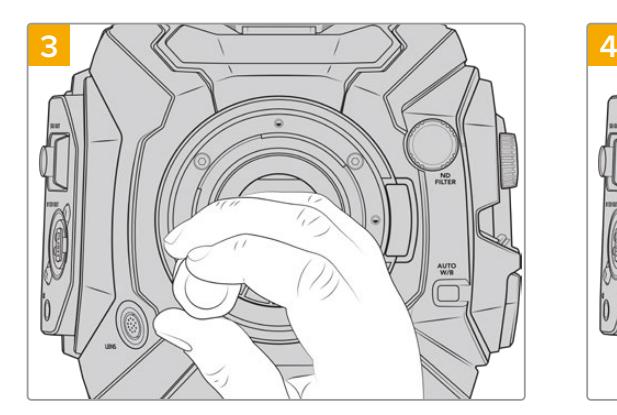

Насадите четыре крепежных винта, чтобы обеспечить соприкосновение с кромкой байонета.

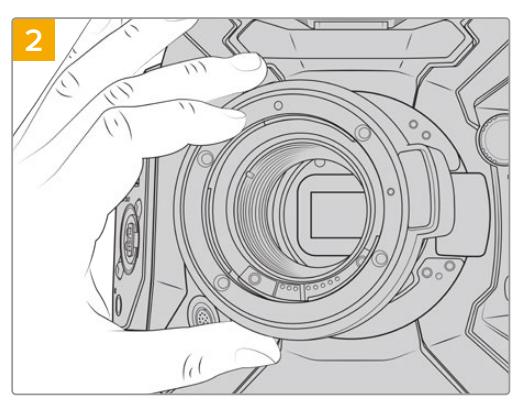

Осторожно установите байонет EF на камеру так, чтобы красная точка находилась в положении «12 часов».

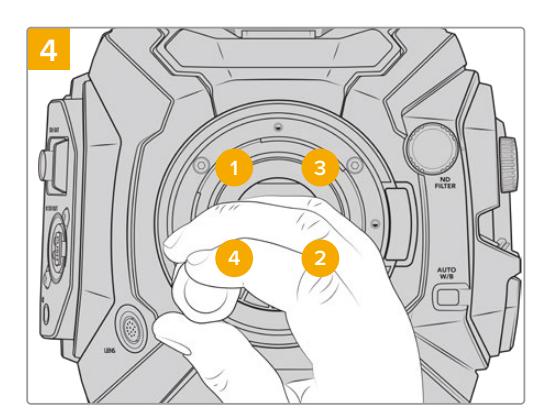

Используя динамометрический ключ и шестигранный ключ 2,0 мм, поверните винт 1 на один полный оборот, затем повторите аналогичное действие поочередно для винтов 2, 3, 4 и 5. Продолжайте затягивать винты в указанной последовательности по одному обороту до достижения максимального момента 0,45 Н•м для каждого из них.

**ПРИМЕЧАНИЕ.** Чтобы снять байонет EF, следуйте инструкциям в обратном порядке с четвертого шага по первый.

### Порядок установки объектива с байонетом EF

- **1** Совместите метку на объективе с меткой на байонете. Многие объективы имеют указатель в виде синей, красной или белой метки.
- **2** Установите объектив на байонет и поверните по часовой стрелке до конца.
- **3** Чтобы снять объектив, нажмите фиксирующую кнопку, поверните объектив против часовой стрелки до перехода метки или указателя в положение «12 часов», затем осторожно извлеките объектив.

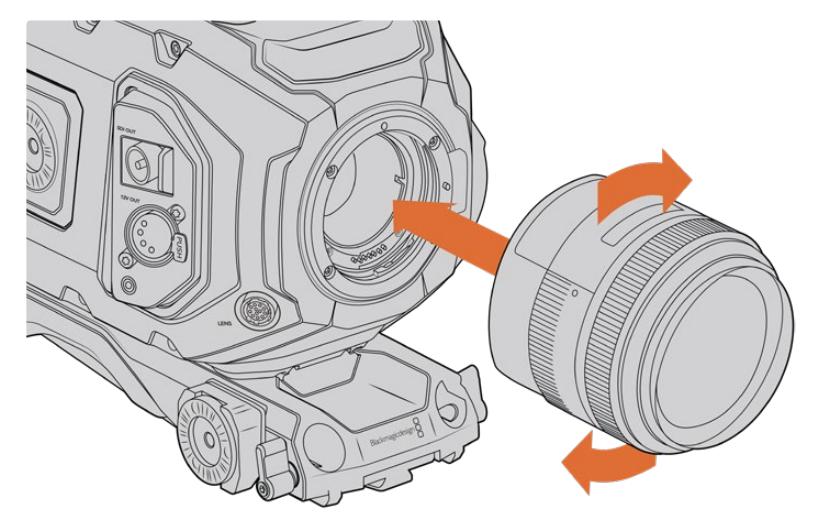

Установка и снятие EF-объектива

## **Blackmagic URSA Mini Pro F Mount**

Если на URSA Broadcast установить байонет Blackmagic URSA Mini Pro F Mount, камеру легко оснастить соответствующей оптикой. Впервые представив этот тип крепления в 1959 году, компания Nikon продолжает выпускать объективы на его основе. Благодаря Blackmagic URSA Mini Pro F Mount у оператора появляются дополнительные возможности работы с винтажной и современной техникой.

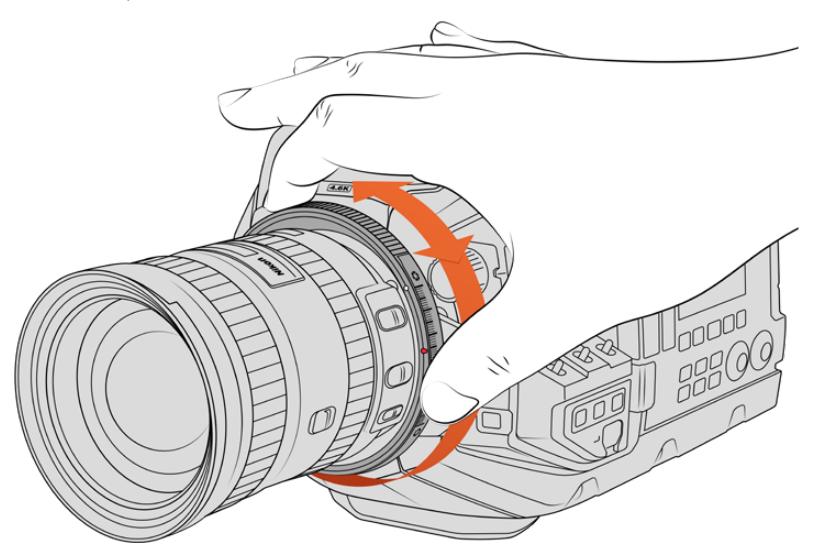

Регулировочное кольцо на байонете URSA Mini Pro F Mount позволяет плавно менять значение диафрагмы на объективах с F-креплением

Крепление F представляет собой механический байонет, который не поддерживает электронное управление фокусом. Регулировка диафрагмы выполняется вручную путем вращения кольца, за счет чего большинство объективов Nikon позволяют плавно менять используемое значение.

После установки байонета F поверните регулировочное кольцо для выбора предпочтительной экспозиции. Красная точка на байонете и риски на кольце могут служить своеобразными маркерами, с помощью которых легко вернуться к определенным настройкам экспозиции или глубины резкости.

**ПРИМЕЧАНИЕ.** Чтобы снять байонет F, следуйте инструкциям в обратном порядке с четвертого шага по первый.

### **Объективы Nikon AF-D**

Чтобы использовать полный диапазон регулировки при работе с оптикой Nikon серии AF-D в комбинации с байонетом URSA Mini Pro F Mount, необходимо выбрать самое малое значение диафрагмы, такое как f/22.

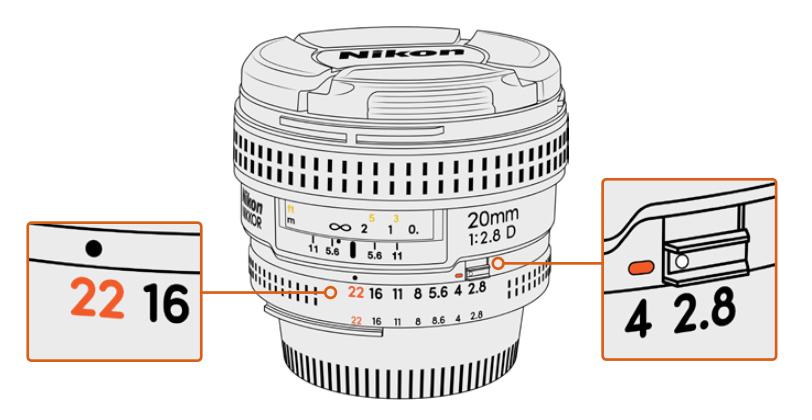

Для оптики серии AF-D рекомендуется установить минимальное значение диафрагмы до оснащения камеры объективом

#### **Комплект Blackmagic URSA Mini Pro F Mount**

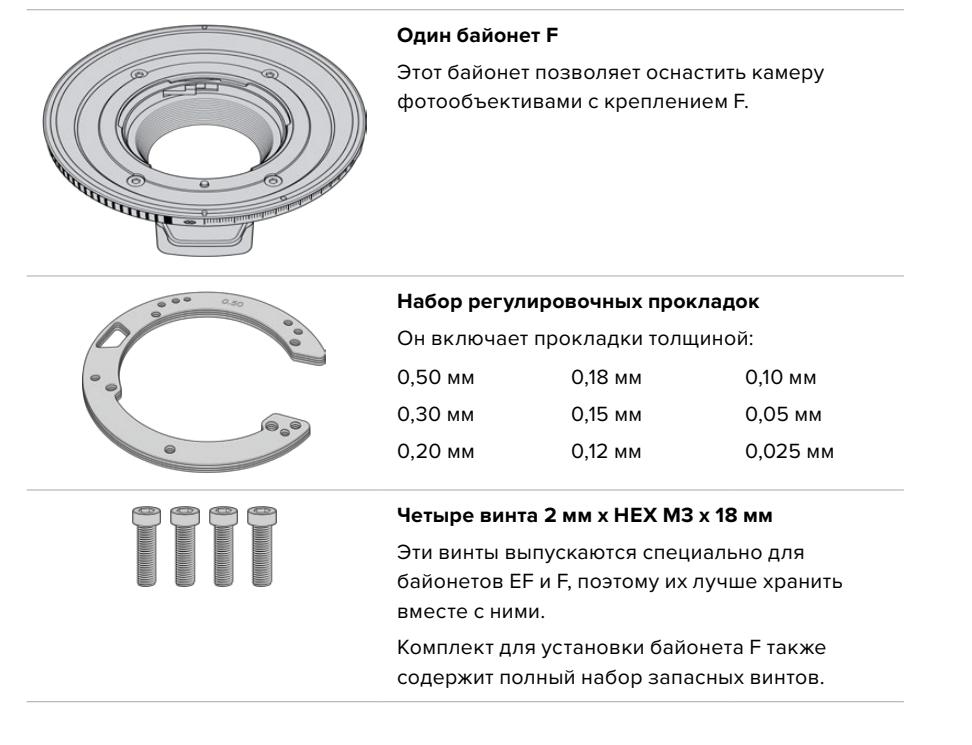

#### **Необходимые инструменты**

Для установки байонета F понадобится шестигранный ключ 2 мм. Рекомендуется также использовать динамометрический ключ с максимальным моментом затяжки 0,45 Н•м, чтобы избежать повреждения резьбового соединения.

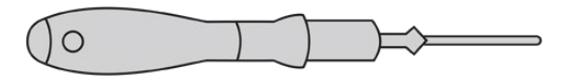

Шестигранный ключ 2 мм

### **Установка байонета F**

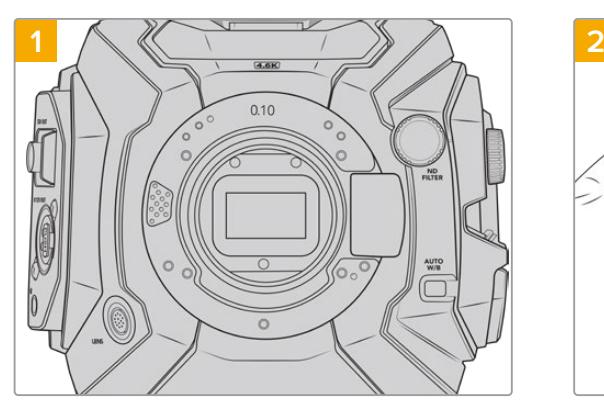

Поместите камеру Blackmagic URSA Broadcast вертикально на чистую устойчивую поверхность. При замене байонета с PL на F снимите манжету.

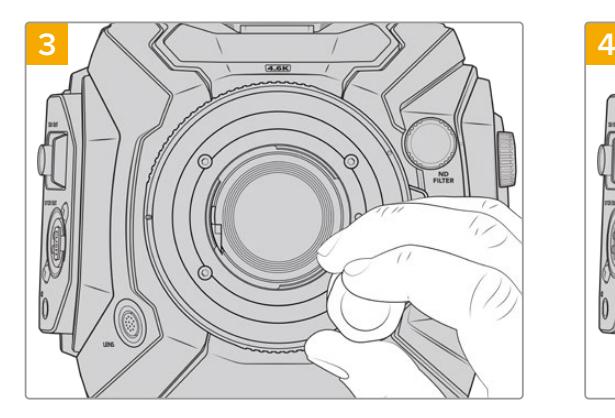

Насадите четыре крепежных винта, чтобы обеспечить соприкосновение с кромкой байонета.

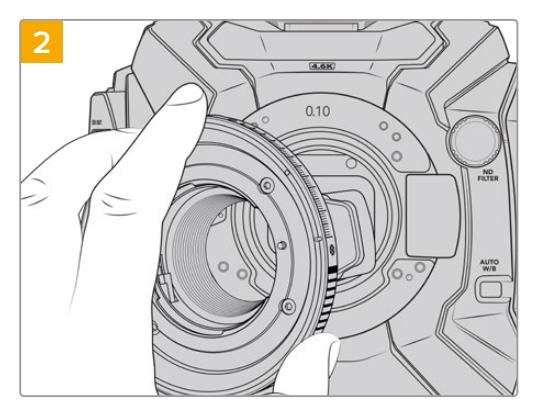

Осторожно установите крепление F на камеру таким образом, чтобы белая точка была в положении «2 часа».

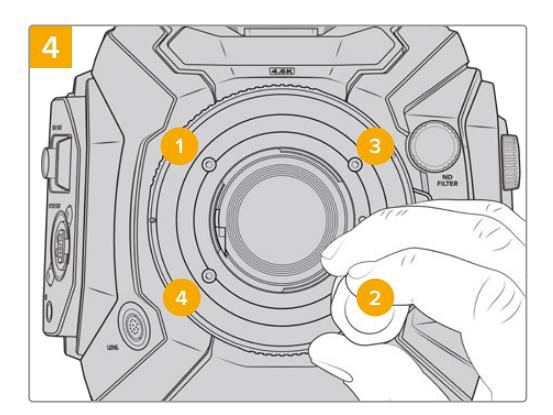

Используя динамометрический ключ и шестигранный ключ 2,0 мм, поверните винт 1 на один полный оборот, затем повторите аналогичное действие поочередно для винтов 2, 3, 4 и 5. Продолжайте затягивать винты в указанной последовательности по одному обороту до достижения максимального момента 0,45 Н•м для каждого из них.

**ПРИМЕЧАНИЕ.** Из-за особенностей работы байонета URSA Mini Pro F не вся оптика с таким креплением поддерживается.

Это объективы Nikkor серии AF-S E, которые не имеют механического управления диафрагмой, и Nikon PC-E (24 мм f/3.5D PC-E и 85 мм PC-E).

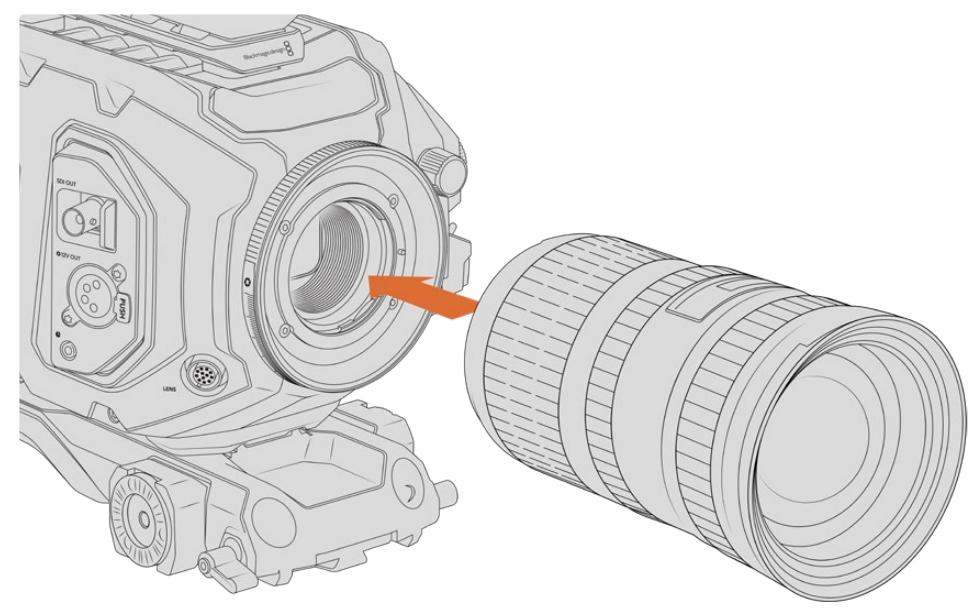

#### Порядок установки объектива с байонетом F

Установка и снятие объектива с F-креплением (Blackmagic URSA Broadcast)

- **1** Совместите метку на объективе с меткой на байонете. Многие объективы имеют указатель в виде синей, красной или белой метки.
- **2** Установите объектив на байонет и поверните против часовой стрелки до конца.
- **3** Чтобы снять объектив, нажмите фиксирующую кнопку, поверните объектив по часовой стрелке до перехода метки или указателя в положение «2 часа», затем осторожно извлеките объектив.

**ПРИМЕЧАНИЕ.** Blackmagic URSA Mini Pro F имеет механизм ручной регулировки диафрагмы. При работе с байонетом F, имеющим встроенные кольца для настройки диафрагмы, необходимо выбрать минимальное значение апертуры объектива, такое как f/22.

### **Blackmagic URSA Mini Pro PL Mount**

Установив байонет PL на URSA Broadcast, можно работать с высокоточными профессиональными объективами, которые широко используются для кино- и телесъемки.

**СОВЕТ.** Для сенсора камеры URSA Broadcast подходит большинство объективов Super 16, что позволяет получать одинаковые поле зрения и глубину резкости при работе с байонетом PL.

#### **Комплект Blackmagic URSA Mini Pro PL Mount**

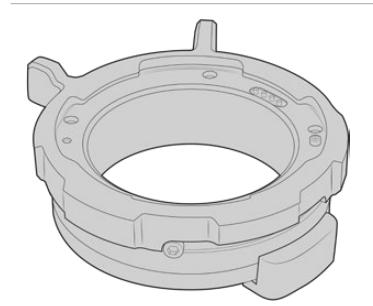

**Один байонет PL** Этот байонет поставляется с пылезащитной крышкой.

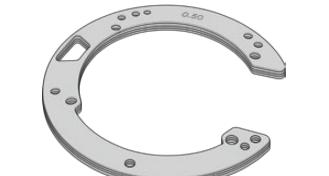

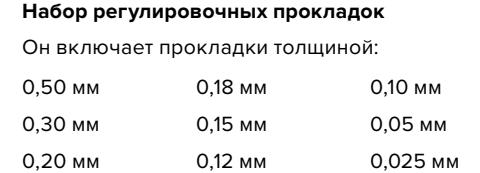

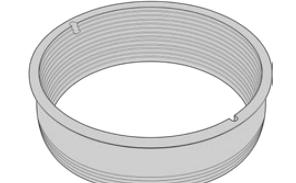

#### **Манжета для байонета PL**

**Инструмент для манжеты**

Она помогает контролировать и направлять поток света, поступающего на сенсор.

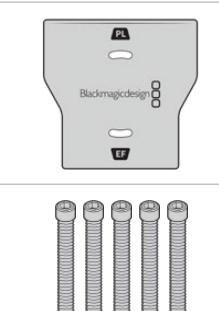

#### **Пять винтов 2 мм х HEX M2.5 х 22 мм**

Он предназначен для затяжки манжеты.

Эти винты выпускаются специально для байонета PL, поэтому их следует хранить вместе с ним.

#### **Необходимые инструменты**

Для установки байонета PL понадобится шестигранный ключ 2 мм. Рекомендуется также использовать динамометрический ключ с максимальным моментом затяжки 0,45 Н•м, чтобы избежать повреждения резьбового соединения.

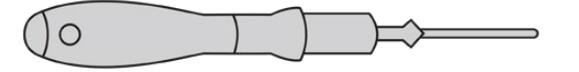

Шестигранный ключ 2 мм

### **Установка байонета PL**

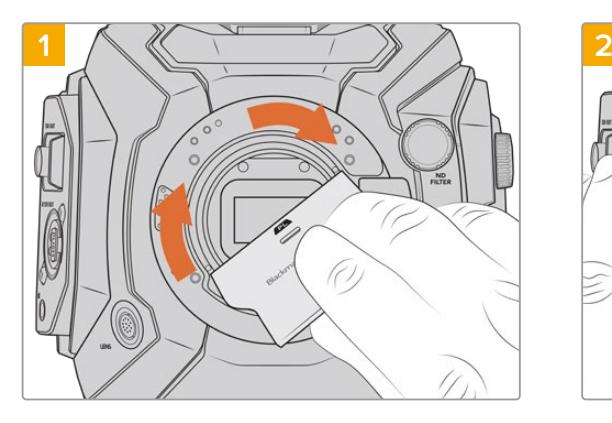

Аккуратно поместите манжету в центр байонета и плотно вверните ее. Затем затяните ее плотнее с помощью инструмента для манжеты, используя широкий конец инструмента.

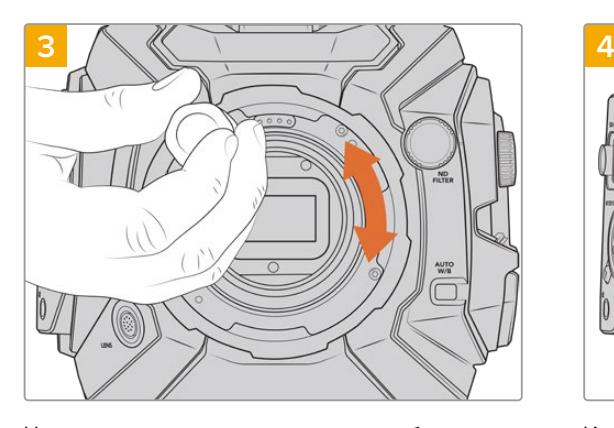

Насадите пять крепежных винтов, чтобы обеспечить соприкосновение с кромкой байонета. Для доступа к этим винтам необходимо повернуть фиксирующее кольцо, потому что некоторые отверстия могут быть скрыты.

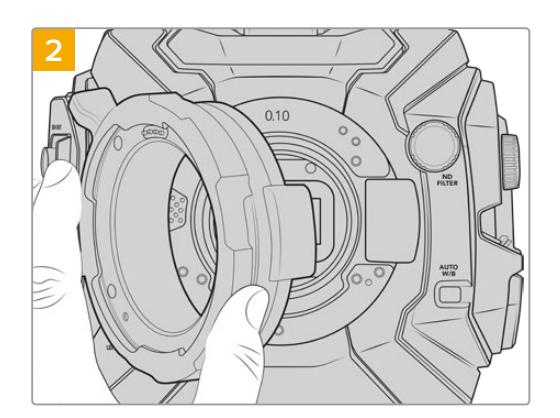

Камера должна иметь три прокладки пластиковую (0,10 мм) и металлические (0,10 и 0,50 мм). При использовании оптики Cooke (i Technology) контакты байонета PL должны находиться в положении «12 часов».

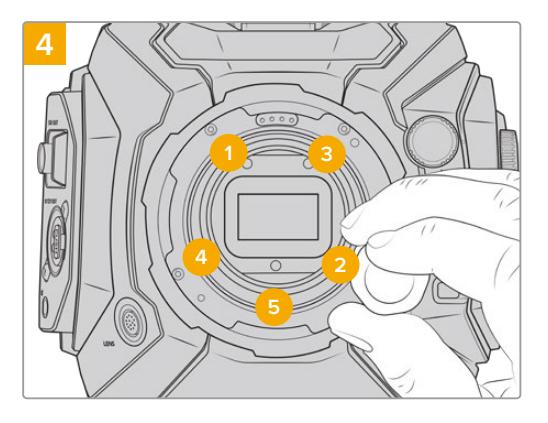

Используя динамометрический ключ и шестигранный ключ 2,0 мм, поверните винт 1 на один полный оборот, затем повторите аналогичное действие поочередно для винтов 2, 3, 4 и 5. Продолжайте затягивать винты в указанной последовательности по одному обороту до достижения максимального момента 0,45 Н•м для каждого из них.

**ПРИМЕЧАНИЕ.** Чтобы снять байонет PL, следуйте инструкциям в обратном порядке с четвертого шага по первый. Не забудьте снять манжету, которую рекомендуется хранить вместе с байонетом PL.

### Порядок установки объектива с байонетом PL

- **1** Поверните фиксирующее кольцо PL-крепления против часовой стрелки до упора.
- **2** Совместите один из четырех выступов с прорезями на объективе и центровочный штифт на байонетном креплении камеры.
- **3** Затяните фиксирующее кольцо PL, повернув его по часовой стрелке до упора. Если объектив с PL-креплением оснащен сервоприводом, при установке на URSA Broadcast его можно подключить через 12-контактный разъем.

**4** Чтобы снять объектив, поверните фиксирующее кольцо против часовой стрелки до упора, затем осторожно извлеките объектив, потянув его на себя. При выполнении этого шага не нужно поворачивать объектив.

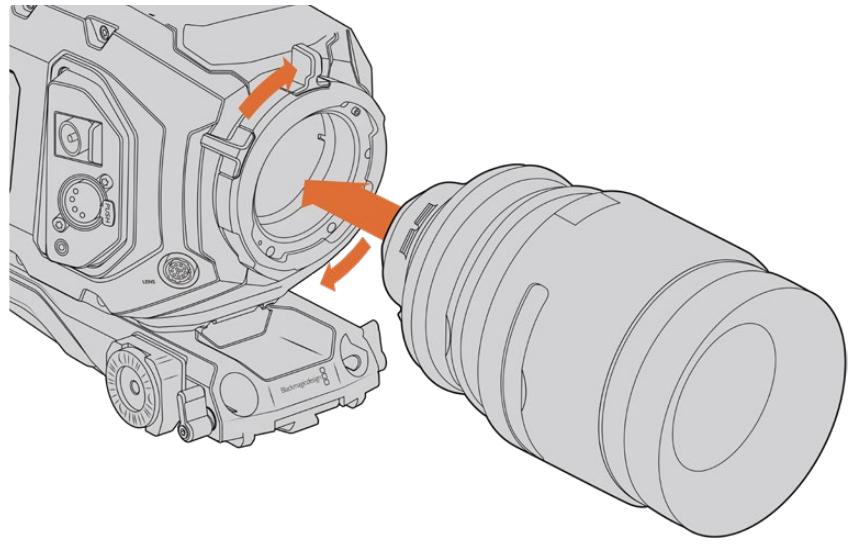

Установка и снятие PL-объектива

### Поддержка протокола Cooke /i Technology

Байонет PL для URSA Broadcast и URSA Mini Pro 4.6K имеет четыре контакта в положении «12 часов», предназначенные для передачи информации по протоколу Cooke /i Technology. Он используется на объективах Canon, Cooke, Fujinon, Leica и Zeiss. Это позволяет вместе с клипами записывать такие метаданные, как модель объектива, его настройки и фокусное расстояние.

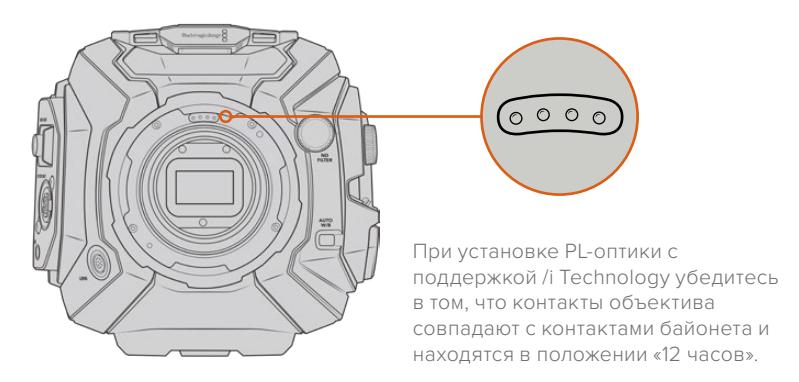

Информация, записанная в виде метаданных таким способом, может пригодиться при постобработке и добавлении визуальных эффектов. Если известны типы применяемых при съемке объективов и их настройки, это поможет при дублировании параметров.

Кроме того, детальная информация важна при обработке материала в таких приложениях, как DaVinci Resolve и Blackmagic Fusion. Сохраненные метаданные можно использовать для имитации изображения в 3D-пространстве или при исправлении искажений.

### PL-объективы с электронным управлением

URSA Broadcast поддерживает работу с PL-объективами 35 мм, которые оснащены рукояткой с сервоприводом. Когда оптика подключена к камере через специальный разъем, питание и сигналы управления будут поступать с URSA Broadcast так же, как при использовании B4-объективов. Подробнее см. раздел «Использование объективов с сервоприводом».

# **Blackmagic URSA Broadcast B4 Mount**

Байонет Broadcast B4 Mount поставляется вместе с камерой URSA Broadcast. Если он был демонтирован для замены на крепление Blackmagic URSA PL, EF или F, то для его обратной установки выполните описанные ниже действия.

#### **Необходимые инструменты**

Для установки байонета B4 понадобится шестигранный ключ 2 мм. Рекомендуется также использовать динамометрический ключ с максимальным моментом затяжки 0,45 Н•м, чтобы избежать повреждения резьбового соединения.

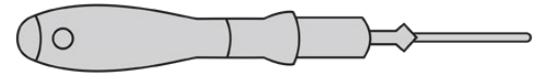

Шестигранный ключ 2 мм

### **Установка байонета B4 Mount**

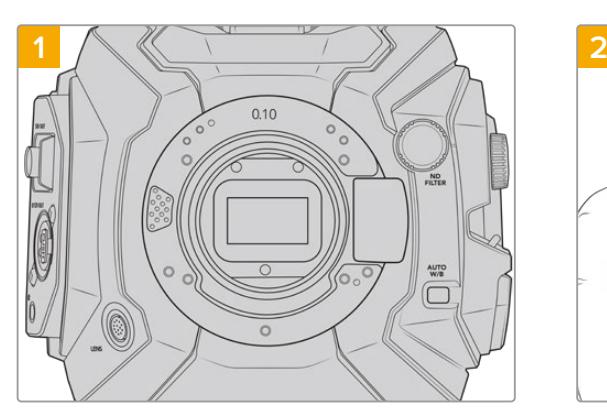

Поместите камеру Blackmagic URSA Broadcast вертикально на чистую устойчивую поверхность.

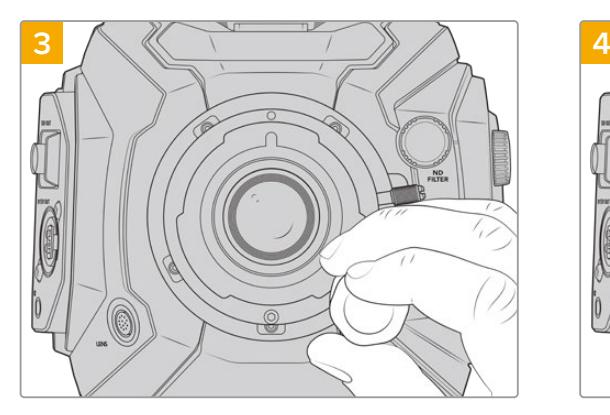

Насадите пять крепежных винтов, чтобы обеспечить соприкосновение с кромкой байонета.

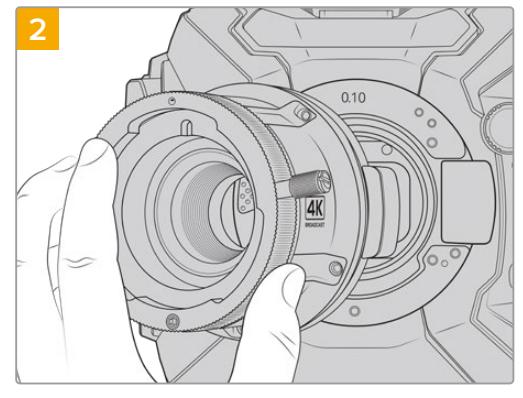

Установите прокладку 0,10 мм и осторожно поместите крепление B4 на камеру таким образом, чтобы красная точка была в положении «12 часов».

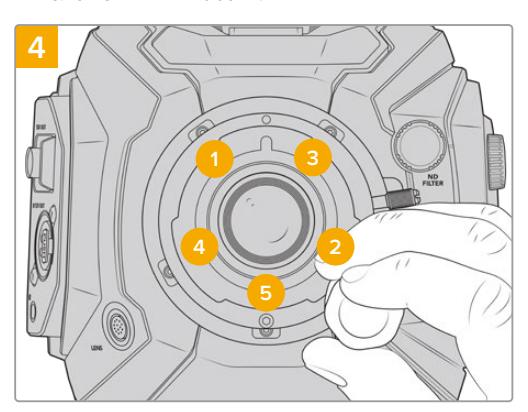

Используя динамометрический ключ и шестигранный ключ 2,0 мм, поверните винт 1 на один полный оборот, затем повторите аналогичное действие поочередно для винтов 2, 3, 4 и 5. Продолжайте затягивать винты в указанной последовательности по одному обороту до достижения максимального момента 0,45 Н•м для каждого из них.

**ПРИМЕЧАНИЕ.** Чтобы снять байонет B4, следуйте инструкциям в обратном порядке с четвертого шага по первый.

# **Регулировочные прокладки для байонета**

### Что такое регулировочная прокладка?

Прокладки представляют собой диски различной толщины, которые позволяют регулировать расстояние между объективом и сенсором камеры URSA Broadcast. Это расстояние обычно называют рабочим отрезком. В зависимости от срока службы объектива и условий съемки оно может незначительно меняться.

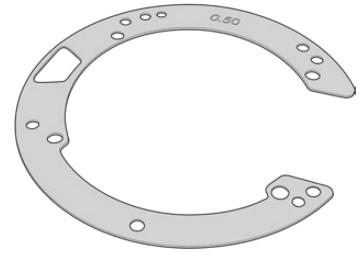

Прокладки для URSA Broadcast

Прокладки устанавливают между креплением и корпусом камеры, чтобы расстояние от объекта до сенсора соответствовало фокусным меткам на объективе. Наиболее часто они используются для PL-оптики. Подобные кинообъективы с ручной фокусировкой имеют метки, отражающие фокусное расстояние. Для установки сменного байонета на URSA Broadcast используют регулировочные прокладки.

В комплект Blackmagic URSA Mini Pro 4.6K Shim Kit, который можно приобрести у дилеров компании, входят прокладки разной толщины. Набор регулировочных прокладок также поставляется в комплекте со сменными байонетами и подходит для установки на URSA Broadcast. Толщину прокладки выбирают исходя из требований по корректировке.

## **Комплект прокладочных колец для Blackmagic URSA Mini Pro**

Камера URSA Broadcast поставляется с тремя прокладками — одной пластиковой 0,10 мм и двумя металлическими 0,10 и 0,50 мм. Этот набор обеспечивает корректное фокусное расстояние для объективов B4, EF и F. Дополнительные прокладки другой толщины могут понадобиться при установке PL-оптики для правильной работы с фокусными метками. Комплект Blackmagic URSA Mini Pro Shim Kit также включает необходимые инструменты.

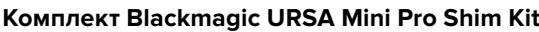

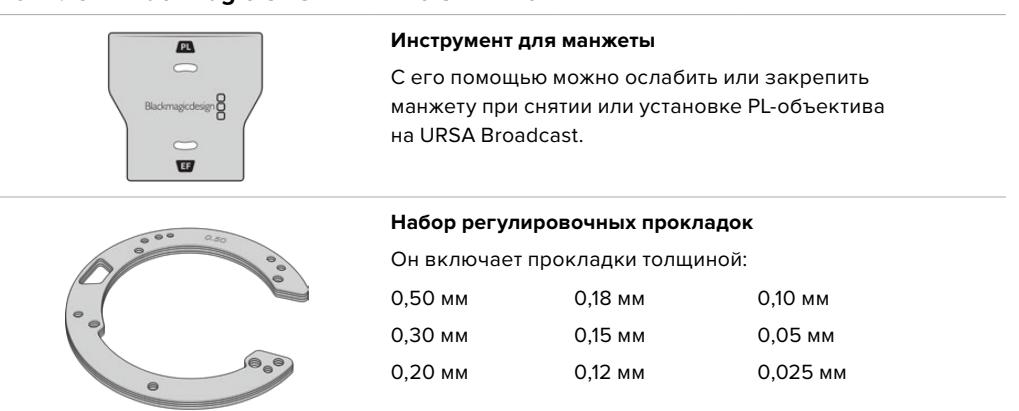

### **Установка регулировочных прокладок**

Чтобы установить регулировочную прокладку на камеру, потребуется динамометрический ключ с максимальным моментом затяжки 0,45 Н•м, а также шестигранный ключ 2,0 мм.

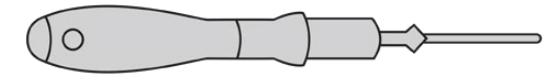

Динамометрический ключ

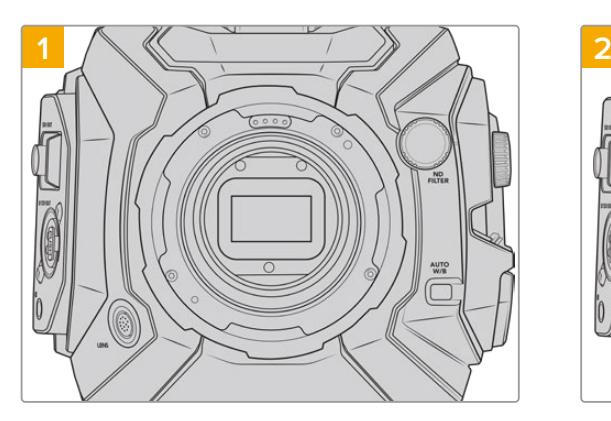

Поместите камеру Blackmagic URSA Broadcast вертикально на чистую устойчивую поверхность и снимите объектив или пылезащитную крышку. В таком виде фильтр сенсора не защищен от внешнего воздействия, поэтому важно обеспечить его максимальную чистоту. Во время установки прокладок не касайтесь фильтра руками.

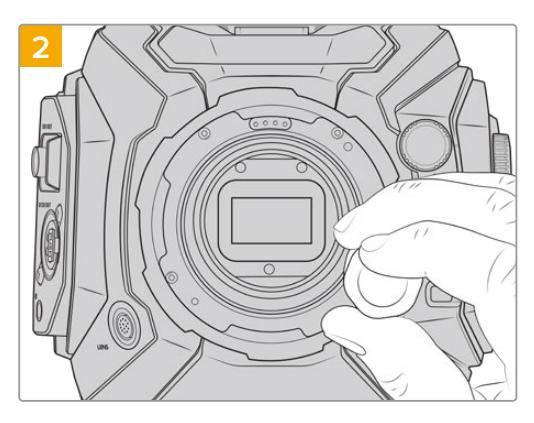

С помощью шестигранного ключа 2,0 мм открутите винты байонета. Подробнее о снятии байонета см. раздел «Сменный байонет».

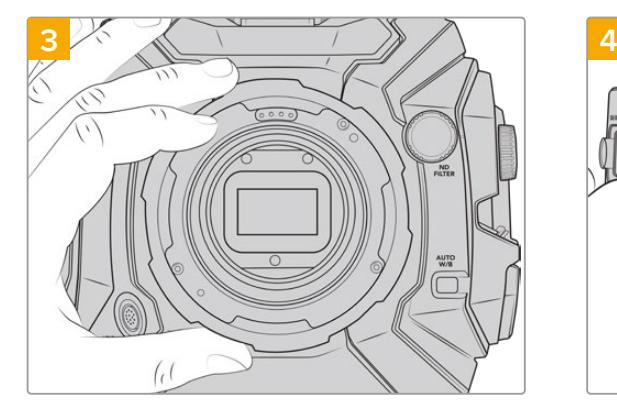

Осторожно снимите байонет с корпуса камеры. Положите винты рядом с байонетом.

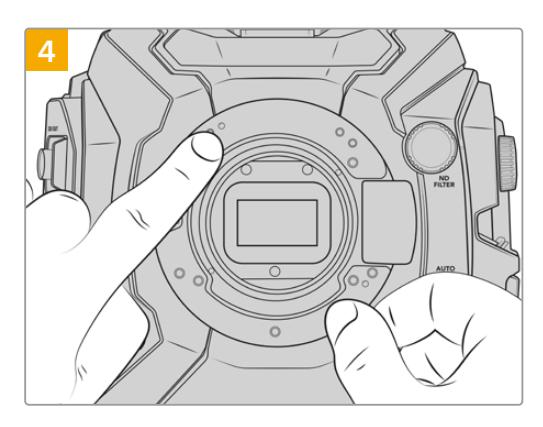

Запомните положение установленной прокладки с центрирующим штифтом («11 часов»).
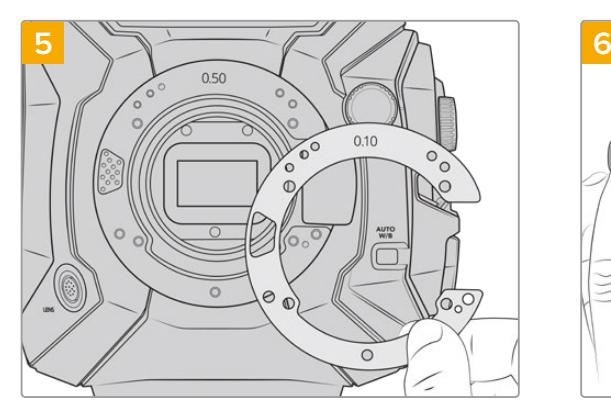

Добавьте или снимите прокладки для изменения глубины крепления. Рекомендуется начать с прокладки небольшой толщины, например 0,10 мм.

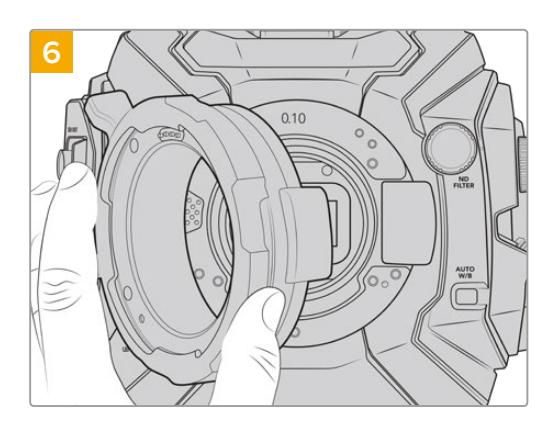

Поместите байонет на корпус камеры, затяните винты и установите назад объектив. Убедитесь в том, что фокусные метки соответствуют фокусному расстоянию. В противном случае повторите действия с 1 по 6 с небольшим шагом изменения прокладки.

# **URSA Mini SSD Recorder**

Дополнительный модуль Blackmagic URSA Mini SSD Recorder крепится к задней панели камеры URSA Broadcast. Он позволяет вести запись материала, в том числе в 2160p Blackmagic RAW, на недорогие SSD-диски, которые имеют большую емкость.

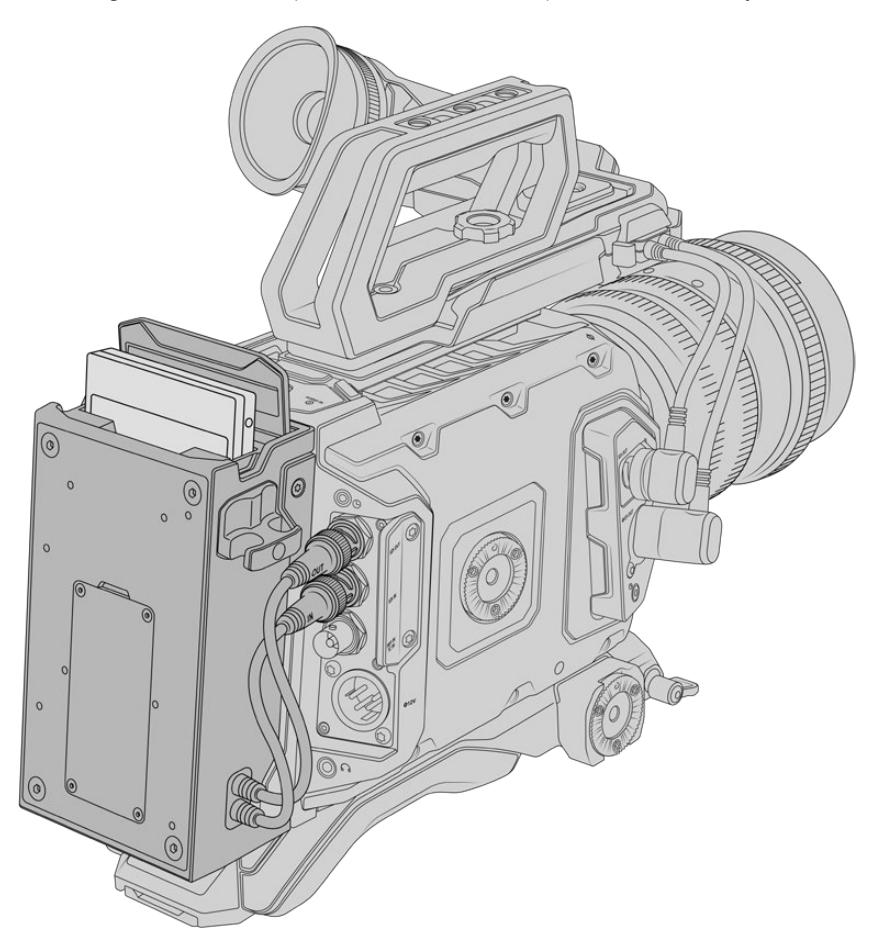

### **Набор инструментов для установки URSA Mini SSD Recorder**

- Отвертка Phillips
- Отвертка T10 Torx
- Шестигранный ключ 2,0 мм

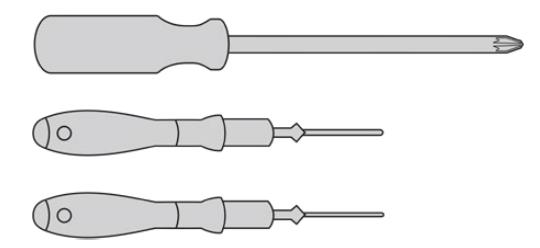

Чтобы установить URSA Mini SSD Recorder на камеру URSA Broadcast, потребуются отвертки Phillips и T10 Torx, а также шестигранный ключ 2,0 мм

# **Установка и подключение URSA Mini SSD Recorder**

URSA Mini SSD Recorder устанавливают непосредственно на корпус URSA Broadcast и соединяют с разъемами SDI IN и SDI OUT на задней панели через BNC-кабели, предназначенные для передачи данных. Так как рекордер и видеомикшер АТЕМ используют одинаковые интерфейсы, их нельзя подключать одновременно.

**СОВЕТ.** URSA Mini SSD Recorder имеет сквозной кабель, который позволяет установить внешние батареи с креплением V-Mount или Gold Mount для энергоснабжения камеры.

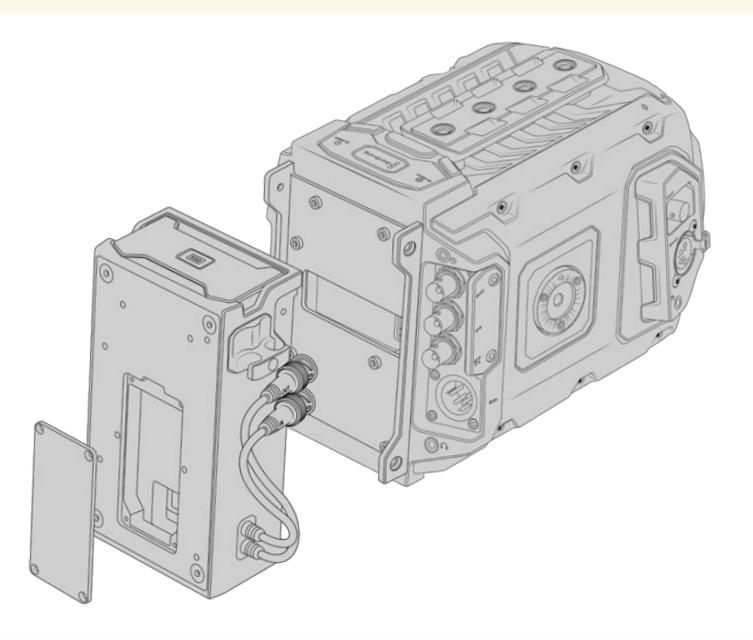

**ПРИМЕЧАНИЕ.** Перед установкой рекордера следует обновить ПО камеры до версии 4.8 или выше с помощью утилиты Blackmagic Camera Setup. Подробнее см. раздел «Утилита Blackmagic Camera Setup».

# Установка и подключение URSA Mini SSD Recorder

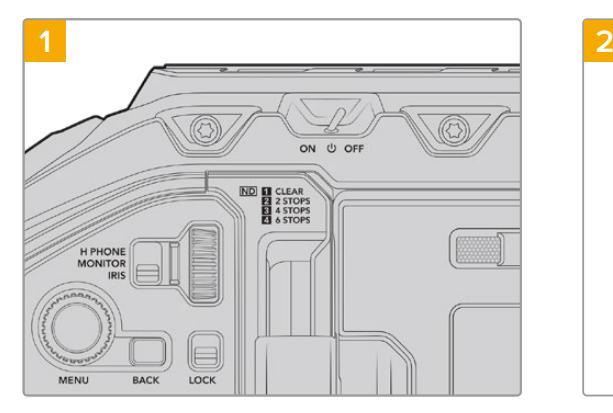

Отключите питание на URSA Broadcast, повернув тумблер в положение OFF.

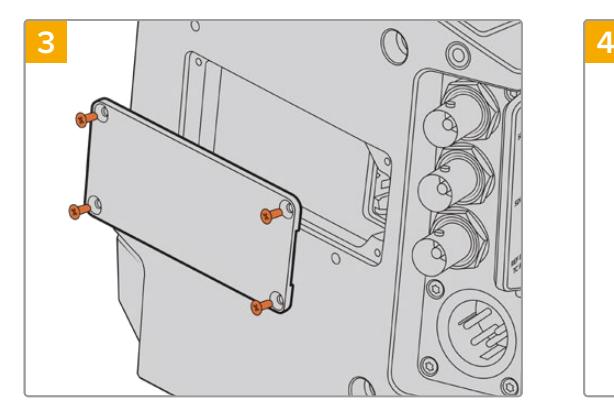

Если камера не оснащена батареей, снимите крышку с разъема Molex на задней панели камеры. Для этого с помощью отвертки Phillips открутите четыре винта M3 на крышке.

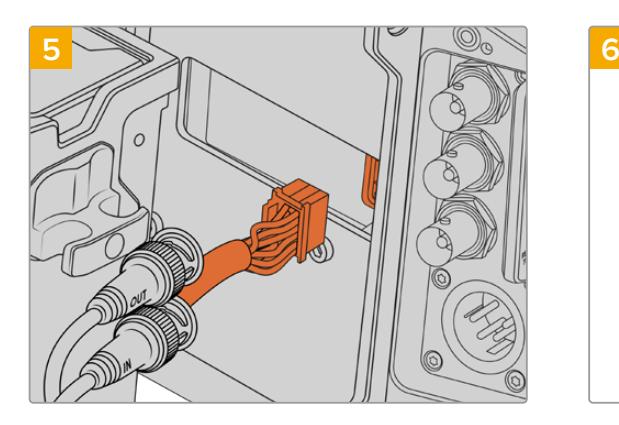

Соедините кабель Molex рекордера с соответствующим разъемом Molex на задней панели камеры.

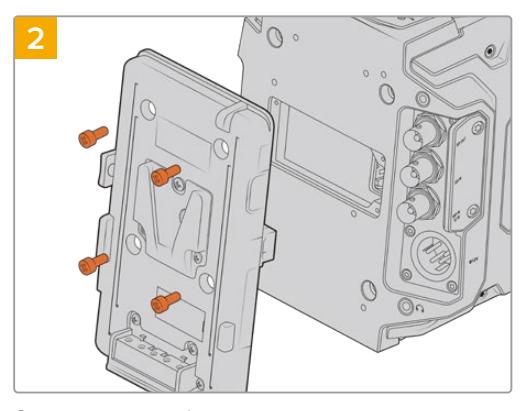

Отсоедините любое имеющееся крепление для батареи. Подробнее см. раздел «Установка аккумуляторной батареи».

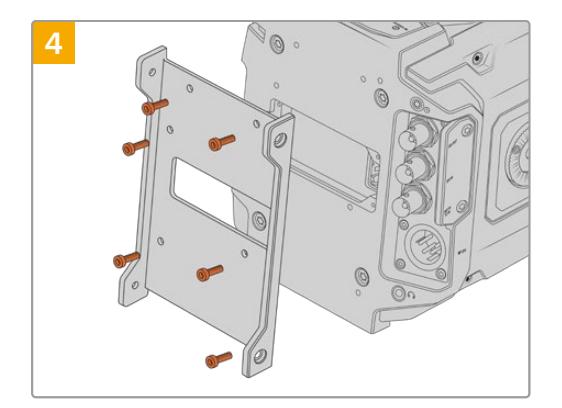

С помощью шести винтов T10 Torx установите крепежный кронштейн для URSA Mini SSD Recorder.

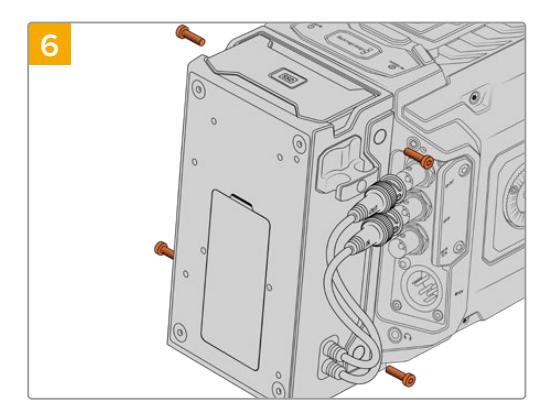

Установите URSA Mini SSD Recorder на кронштейн и закрепите с помощью двух винтов T10 Torx с обеих сторон.

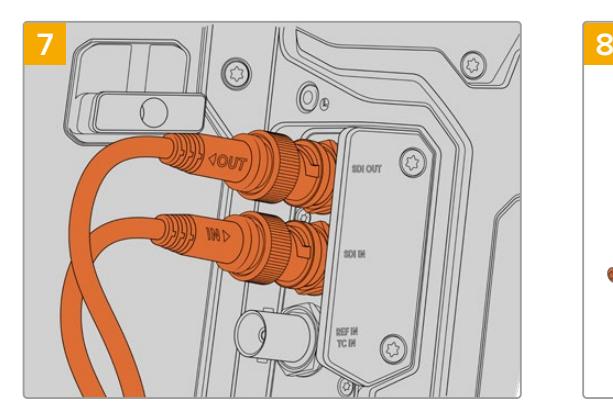

Соедините соответствующие кабели рекордера с разъемами SDI IN и SDI OUT на камере. Для удобства они имеют маркировку IN (вход) и OUT (выход).

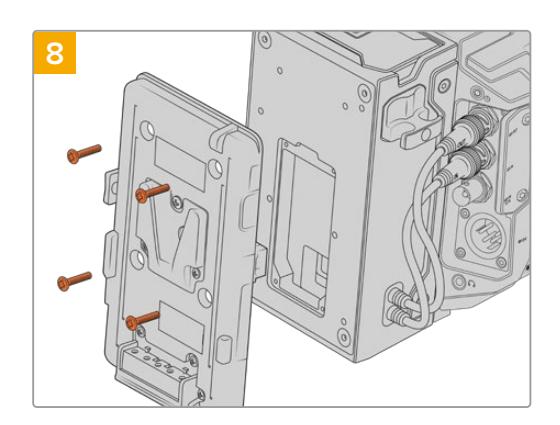

Чтобы установить аккумуляторную пластину на URSA Mini SSD Recorder, открутите четыре винта M3 с крышки разъема Molex, используя шестигранный ключ 2,0 мм. После снятия крышки следуйте инструкциям в разделе «Установка аккумуляторной батареи».

# **Работа с URSA Mini SSD Recorder**

После подключения URSA Mini SSD Recorder и установки SSD-диска будет использоваться второй слот камеры URSA Broadcast. На панели параметров сохранения для него отображается текст "SSD".

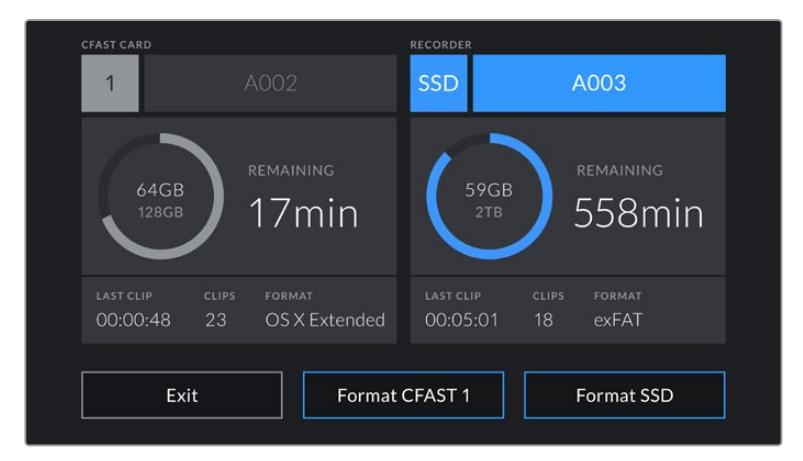

Если в рекордер установлен SSD-диск, на панели параметров сохранения появится текст "SSD", а над слотом — слово "SSD-РЕКОРДЕР"

Порядок записи, воспроизведения и сохранения данных на SSD-диски такой же, как при работе с CFast- или SD-картами. Подробнее об использовании и выборе SSD-дисков см. раздел «Работа с накопителями».

# Индикаторы состояния

URSA Mini SSD Recorder имеет два индикатора состояния: SDI и SSD, которые расположены на левой стороне корпуса. В меню «НАСТРОЙКА» камеры допускается установка их яркости: низкая, средняя, высокая или отключение.

# **SDI**

Верхний индикатор SDI показывает наличие соединения между URSA Mini SSD Recorder и камерой.

#### Цвет индикатора

### **Выкл.**

Если индикатор не горит, URSA Mini SSD Recorder не получает питание. Когда камера включена, но датчик не горит, проверьте соединение рекордера через разъем Molex.

#### **Оранжевый**

URSA Mini SSD Recorder получает питание, но SDI-разъем не подключен или подключен неправильно.

### **Белый**

URSA Mini SSD Recorder получает питание; SDI-канал работает корректно.

## **SSD**

Индикатор SSD показывает состояние используемого в данный момент носителя. Цвет индикатора соответствует одному из состояний камеры.

#### **Зеленый**

После установки SSD-диска индикатор загорается на короткое время и продолжает гореть во время проверки носителя. Когда индикатор погаснет, рекордер будет готов к записи. Также зеленый цвет загорается во время воспроизведения материала напрямую с SSD-диска.

### **Красный**

Появляется во время записи материала на SSD-диск. Мигание с длинными интервалами указывает на то, что заканчивается свободное место на носителе.

Мигание красным цветом с короткими интервалами указывает на пропуск кадров при записи. В этом случае убедитесь, что SSD-диск входит в перечень рекомендуемых накопителей и используется подходящий битрейт.

### **Оранжевый**

SSD-диск некорректно отформатирован или не поддерживается. Подробнее об использовании SSD-дисков и их форматировании см. раздел «Работа с накопителями».

**СОВЕТ.** Если индикатор SSD указывает на ошибку при установке накопителя, может потребоваться его инициализация на компьютере с помощью дисковой утилиты или функции управления дисками.

# **Обновление ПО URSA Mini SSD Recorder**

Для установки на рекордер последней версии ПО используют утилиту Blackmagic Camera Setup. Во время обновления рекомендуется не отсоединять устройство от камеры URSA Broadcast. Для обеспечения бесперебойного питания она должна быть подключена к внешнему источнику энергии.

Обновление программного обеспечения выполняют через порт USB-C, который находится на нижней панели модуля URSA Mini SSD Recorder. Подключите ПК через этот порт и запустите утилиту Blackmagic Camera Setup. Если используемая версия устарела, появится сообщение с предложением обновить ПО рекордера. Для обновления программного обеспечения следуйте инструкциям на экране.

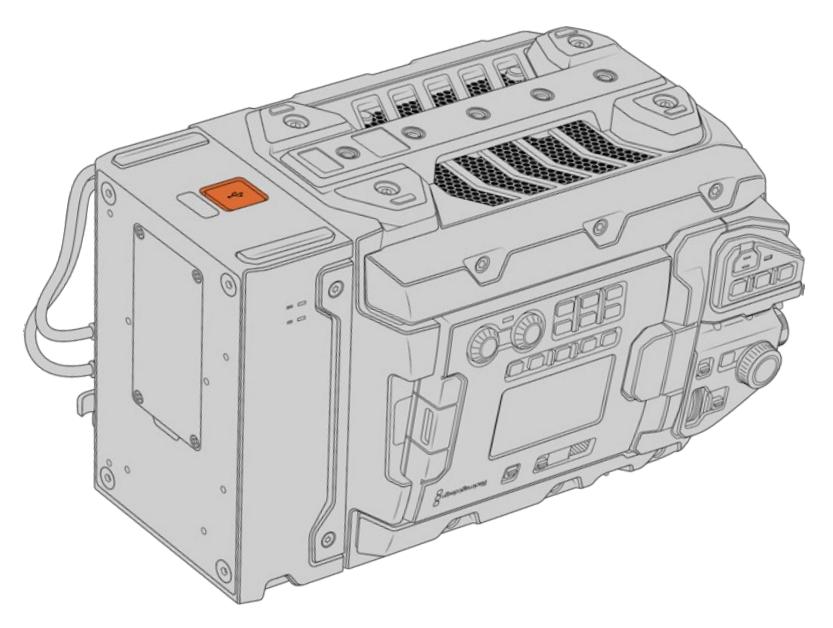

Обновление ПО выполняют через порт USB-C на нижней панели URSA Mini SSD Recorder

**ПРИМЕЧАНИЕ.** Подробнее см. раздел «Утилита Blackmagic Camera Setup».

**СОВЕТ.** Для оптимальной производительности рекомендуется одновременно обновлять ПО всей техники Blackmagic URSA.

# **Управление камерой с помощью АТЕМ Camera Control**

В ATEM Software Control предусмотрена функция для управления камерой Blackmagic URSA Broadcast с видеомикшера ATEM. Это позволяет улучшить качество эфирного изображения за счет использования большого сенсора и широкого динамического диапазона.

Чтобы управлять камерой с видеомикшера, нажмите соответствующую кнопку. При использовании совместимых объективов эта функция позволяет менять настройки диафрагмы, усиления и зума, устанавливать фокус и цветовой баланс, а также выполнять первичный грейдинг с помощью инструмента на основе DaVinci Resolve.

Управление осуществляется посредством передачи пакетов данных через все SDI-выходы видеомикшера, которые не предусматривают понижающую конверсию. Если соединить SDI-выход микшера ATEM со входом 12G-SDI на URSA Broadcast, камера будет получать эти пакеты и выполнять необходимые действия в режиме удаленного контроля.

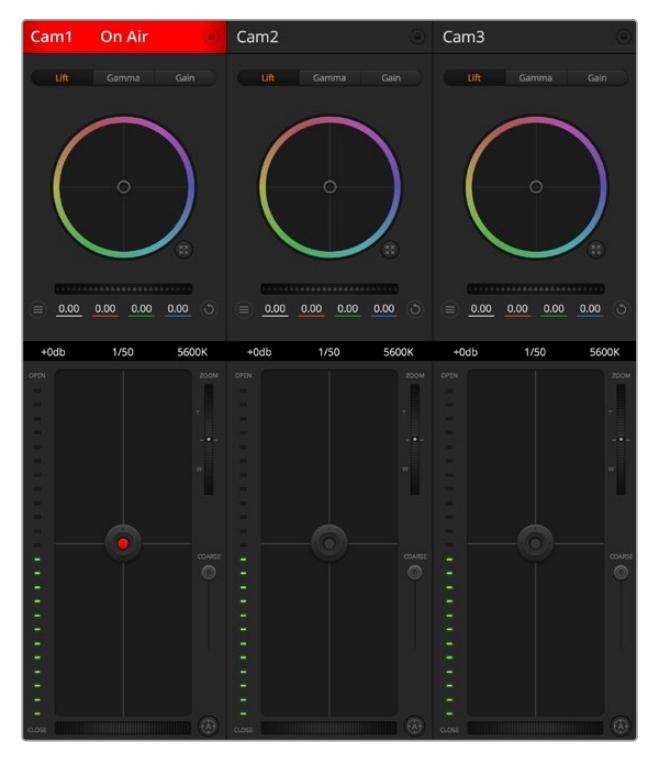

ATEM Camera Control

**ПРИМЕЧАНИЕ.** Для лучшей совместимости при использовании камеры Blackmagic URSA Broadcast с видеомикшером АТЕМ рекомендуется предварительно обновить ПО обоих устройств. Последние версии программного обеспечения можно найти в разделе поддержки Blackmagic Design на странице [www.blackmagicdesign.com/ru/support](http://www.blackmagicdesign.com/support).

# Подключение URSA Broadcast

- **1** Соедините выход 12G-SDI OUT на URSA Broadcast с любым SDI-входом на видеомикшере АТЕМ.
- **2** Подключите любой SDI-выход на ATEM (за исключением выходов, предназначенных для понижающей конверсии и многооконного мониторинга) ко входу 12G-SDI (In) на URSA Broadcast. SDI-выходы для понижающей конверсии и многооконного мониторинга не используются для передачи сигналов управления камерой.
- **3** В меню «НАСТРОЙКА» на URSA Broadcast выберите «КОД КАМЕРЫ В ATEM» и задайте идентификатор камеры в соответствии со входом видеомикшера. Например, если URSA Broadcast 1 подключена ко входу Cam 1 на ATEM, для кода камеры нужно выбрать «1». Правильная настройка обеспечивает передачу сигналов индикации на нужную камеру.
- **4** В меню «НАСТРОЙКА» выберите источник синхронизации. При подключении к ATEM рекомендуется всегда использовать настройку «Программа», за исключением случаев, когда видеомикшер и всю подключенную к нему технику синхронизируют по внешнему устройству.
- **5** Перейдите в меню «МОНИТОРИНГ» и убедитесь, что для настройки «Основной SDI» выбрана опция «ЧИСТЫЙ СИГНАЛ». В этом случае передаваемый на микшер SDIсигнал не будет отображать служебные параметры и инструменты, используемые для помощи при фокусировке.

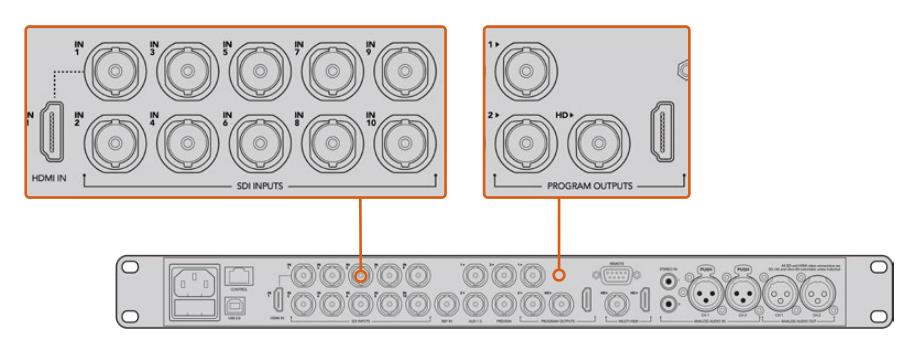

Подключите URSA Broadcast к любому SDI-входу видеомикшера АТЕМ

# **Использование функции управления камерами**

Запустите ATEM Software Control и выберите «Камера» в нижней части программного интерфейса. На экране будут отображаться окна управления камерами, которые содержат мощные инструменты для корректировки параметров изображения. В работе с этими инструментами используются кнопки или указатель мыши.

# Выбор камеры для управления

С помощью кнопок в верхней части панели выбирают номер камеры, которой будут управлять. Если все нужные камеры не помещаются на экране или открыто окно цветокоррекции, эти кнопки можно использовать для переключения между устройствами. Когда изображение выводится через дополнительный выход, при их нажатии на монитор поступает сигнал соответствующей камеры.

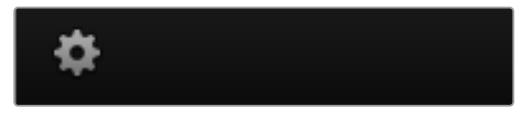

Используйте значок настроек, чтобы выбрать дополнительный выход для управления камерой

# Строка состояния

Строка состояния находится в верхней части каждого окна управления и содержит название камеры, индикатор «В эфире» и кнопку блокировки. Чтобы заблокировать все элементы управления отдельной камерой, нажмите кнопку блокировки. Когда сигнал является программным, строка состояния становится красной и содержит текст «В эфире».

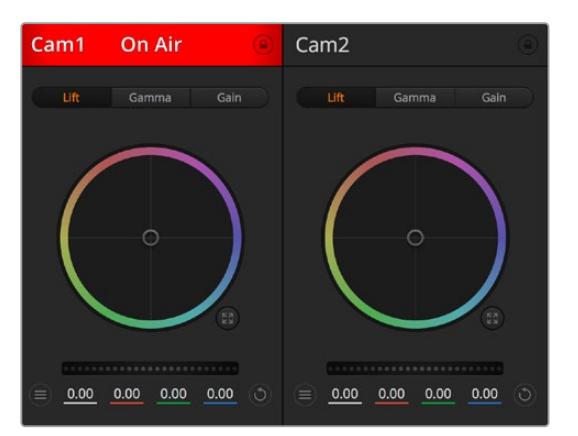

В каждом окне управления отображается строка состояния, поэтому режиссер всегда знает, какое изображение передается в эфир. Цветовые круги позволяют по отдельности менять параметры тени, полутона и света для каждого канала, используемого в YRGB-обработке.

# Цветовой круг

Цветовой круг представляет собой мощную функцию цветокоррекции DaVinci Resolve. Она используется, чтобы по отдельности менять параметры света, полутона и тени для каждого канала в пространстве YRGB. Нужные параметры выбирают с помощью трех кнопок, расположенных над цветовым кругом.

# Общий регулятор

Общий регулятор находится под цветовым кругом и предназначен для одновременного изменения контраста во всех каналах YRGB-обработки или только яркости для отдельного параметра: света, полутона или тени.

# Кнопки сброса

Кнопка сброса находится вверху справа от каждого инструмента цветокоррекции и позволяет выбрать настройки, которые нужно сбросить, скопировать или вставить. Для каждого цветового круга предусмотрена отдельная кнопка. Нажмите кнопку, чтобы вернуться к первоначальному состоянию или скопировать/вставить настройку. При использовании функции «Вставить» настройки заблокированных окон не затрагиваются.

Кнопка общего сброса, которая находится в верхнем правом углу окна цветокоррекции, позволяет вернуться к исходным параметрам света, полутона и тени на цветовом круге и отменить изменения контраста, оттенка, насыщенности и баланса яркости. Настройки цветокоррекции можно скопировать только для отдельных окон управления или применить сразу ко всем камерам, если нужно получить однородное изображение. При использовании функции «Вставить» настройки диафрагмы, фокуса, уровня черного и диапазона не затрагиваются. При выборе команды «Вставить для всех» выводится сообщение, предлагающее подтвердить действие. Это защищает от случайного копирования настроек в незаблокированные окна управления камерами, сигналы которых передаются в эфир.

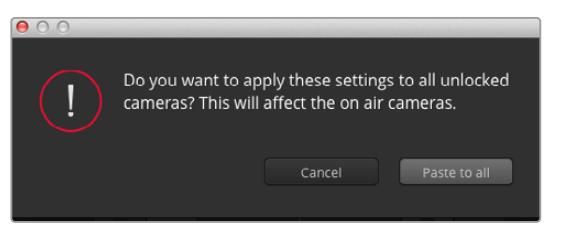

При выборе команды «Вставить для всех» выводится сообщение, предлагающее подтвердить действие. Это защищает от случайного копирования настроек в незаблокированные окна управления камерами, сигналы которых передаются в эфир.

# Управление диафрагмой/уровнем черного

Для управления диафрагмой/уровнем черного используется кнопка на пересечении двух линий в окне. Когда сигнал камеры выводится в эфир, она становится красной.

Чтобы открыть или закрыть диафрагму, перетащите кнопку вверх или вниз с помощью мыши. Если удерживать нажатой клавишу SHIFT, будут меняться только параметры диафрагмы.

**ПРИМЕЧАНИЕ.** При подключении к АТЕМ убедитесь, что автоматическая экспозиция выключена. При установке диафрагмы, зума или фокуса убедитесь, что установленные объективы поддерживают управление электронным способом непосредственно на самой камере.

При использовании объективов B4 или PL, подключенных к URSA Broadcast через 12-контактный разъем, проверьте настройку диафрагмы на рукоятке. Она должна быть установлена в положение "A" (или "Auto").

Чтобы установить максимальный или минимальный уровень черного, перетащите вкладку влево или вправо. Если удерживать нажатой клавишу Cmd (на Mac) или Ctrl (на Windows), будут меняться только параметры уровня черного.

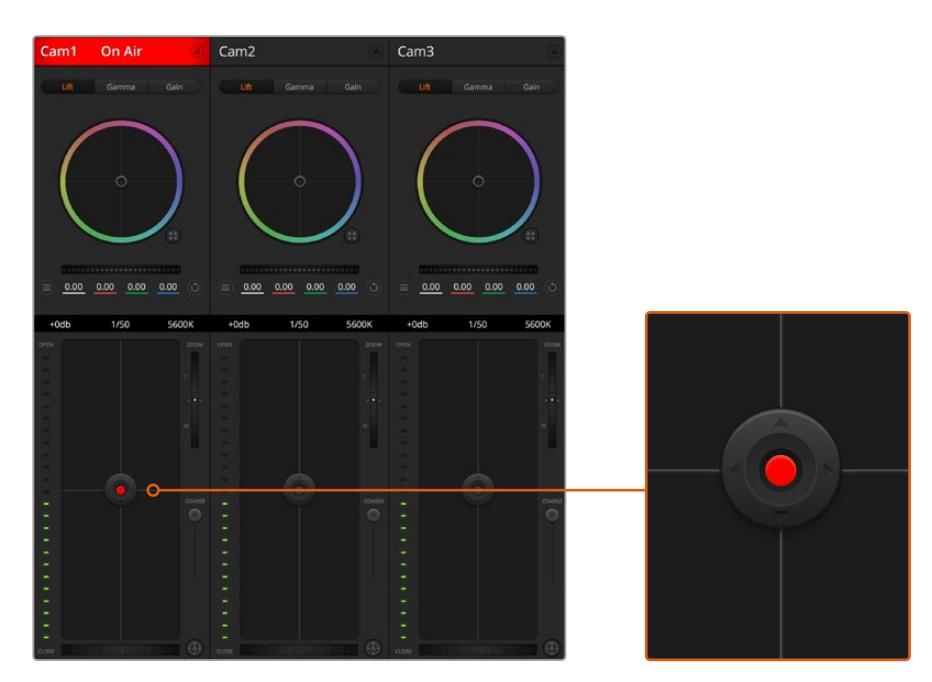

Когда сигнал камеры выводится в эфир, кнопка управления диафрагмой/уровнем черного становится красной

### Управление зумом

При использовании объектива с функцией электронного управления менять настройку зума можно в удаленном режиме. Этот инструмент работает так же, как рычажок зума на объективе, с помощью которого переходят от обычного плана к крупному. Нажмите значок над ползунком «Диапазон» и передвиньте его вверх, чтобы увеличить изображение, или вниз, чтобы уменьшить.

Если объектив не имеет функции активного управления или если камера не поддерживает зуммирование через SDI-интерфейс, изменить настройку таким способом нельзя. Например, EF-объективы не оснащены встроенным сервоприводом, поэтому они не поддерживают масштабирование изображения с программной панели.

**ПРИМЕЧАНИЕ.** Аналоговые объективы с B4-креплением не поддерживают масштабирование с помощью АТЕМ. Подробнее см. раздел «Использование объективов с сервоприводом».

## Настройка диапазона

Этот слайдер находится слева от инструмента управления диафрагмой/уровнем черного и используется для ограничения диапазона диафрагмы. Он позволяет не выпускать в эфир изображение с избыточной экспозицией.

Чтобы задать пороговое значения, полностью откройте диафрагму с помощью соответствующего инструмента управления, затем перетащите слайдер вверх или вниз для установки оптимальной экспозиции. После этого при корректировке диафрагмы порог диапазона будет ограничивать выход за установленные пределы экспозиции.

### Индикатор диафрагмы

Индикатор находится слева от инструмента управления диафрагмой/уровнем черного и визуально показывает уровень раскрытия диафрагмы. Его параметры зависят от настройки диапазона.

## Кнопка автофокуса

Кнопка автофокуса находится в нижнем правом углу каждого окна управления. Если используется объектив с активным управлением и поддержкой электронной регулировки, при нажатии этой кнопки фокус будет установлен автоматически. Важно помнить, что некоторые объективы также допускают ручную установку фокуса, поэтому для применения данной функции необходимо выбрать автоматический режим. Иногда для этого достаточно сдвинуть вперед или назад фокусное кольцо на объективе. На B4-объективах с сервоприводом установите переключатель в нижней части рукоятки в положение "Servo".

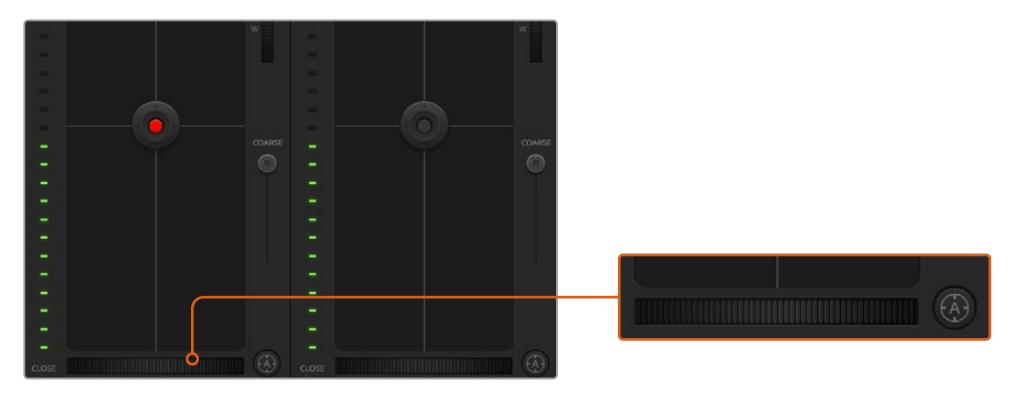

Нажмите кнопку автофокуса или передвиньте слайдер вправо или влево, чтобы установить фокус на объективе с электронным управлением

# Ручная установка фокуса

Для ручной установки фокуса с помощью ATEM Camera Control можно использовать инструмент регулировки в нижней части окна управления. Для настройки резкости передвиньте слайдер вправо или влево в момент просмотра изображения с камеры.

Ручная установка фокуса с видеомикшера доступна только при использовании B4- и PLобъективов с сервоуправлением. Поскольку EF-объективы не поддерживают такую функцию, ручная установка для них невозможна.

### Усиление сигнала камеры

При работе в меняющихся условиях освещения для достижения оптимального результата необходимо увеличивать или уменьшать усиление сигнала. Для этого нажмите стрелку справа или слева.

Видеомикшер АТЕМ отображает значение усиления в дБ. Ниже показаны настройки усиления.

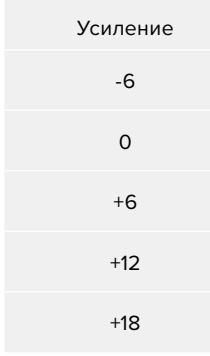

Настройки усиления отображаются в дБ

### Управление выдержкой

Эта настройка определяет скорость раскрытия затвора на URSA Broadcast.

 Инструмент настройки выдержки находится между цветовым кругом и кнопкой управления диафрагмой/уровнем черного. Чтобы уменьшить или увеличить значение, наведите указатель мыши на индикатор выдержки и щелкните по левой или правой стрелке.

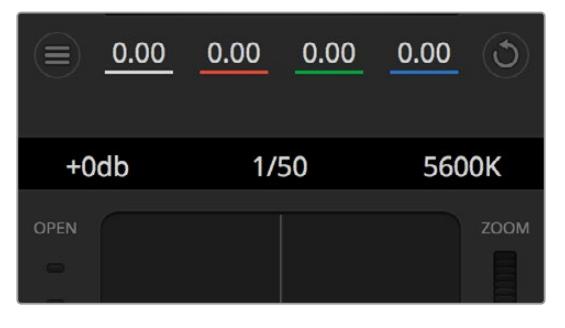

Наведите указатель мыши на индикаторы усиления, выдержки и баланса белого, затем выберите нужные стрелки, чтобы изменить настройки

**ПРИМЕЧАНИЕ.** Настройка выдержки, выбранная с помощью программной панели АТЕМ, имеет приоритет над аналогичной настройкой на URSA Broadcast. При подключении к видеомикшеру изменить выдержку затвора на самой камере нельзя.

В таблице ниже показаны доступные настройки выдержки и соответствующие им значения угла затвора. Обратите внимание, что некоторые настройки выходят за границы диапазона угла затвора, который составляет 11,25-360 градусов. В этих случаях используется ближайшее значение угла затвора.

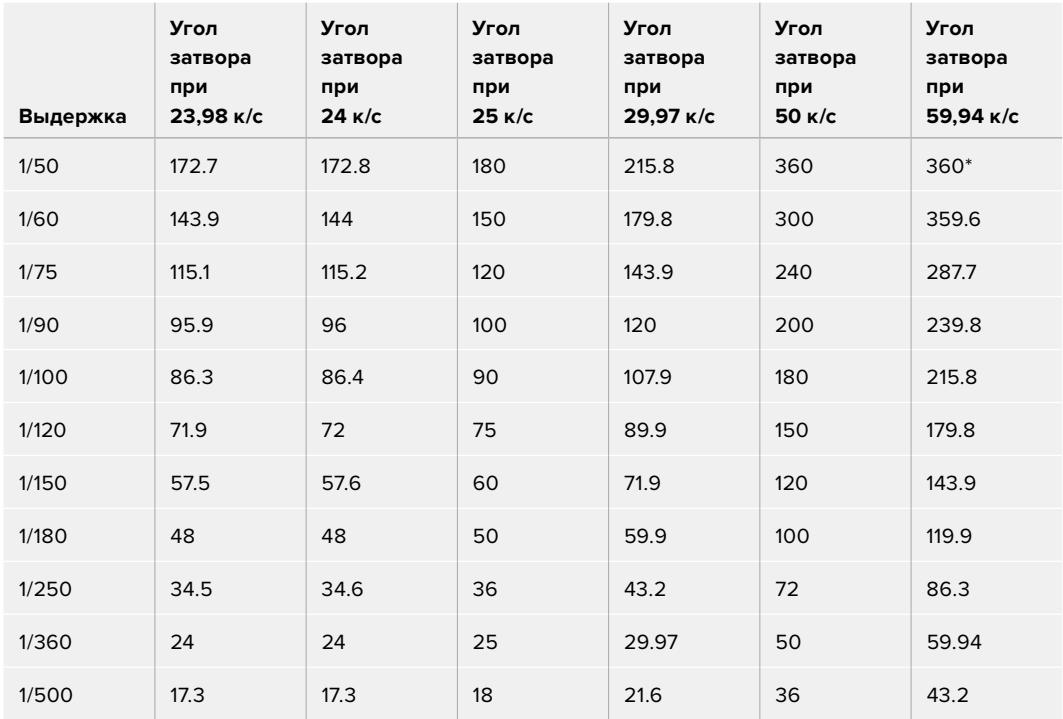

При подключении URSA Broadcast к видеомикшеру АТЕМ текущая настройка выдержки отображается на экране камеры и выводится также на видоискатель URSA Viewfinder.

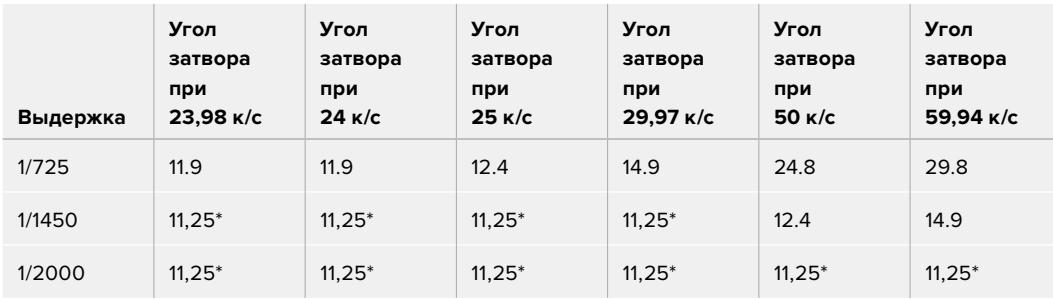

\*Если значение выдержки выходит за границы диапазона угла затвора на URSA Broadcast, используется ближайшее значение

**СОВЕТ.** Уменьшение выдержки позволяет увеличить яркость изображения, не прибегая к усилению сигнала камеры, потому что в этом случае возрастает время экспозиции сенсора. Также это снижает или устраняет мерцание света при съемке вблизи флуоресцентных ламп. Увеличение выдержки сокращает размытость и помогает получить чистое и резкое изображение при съемке динамичных сцен.

# Баланс белого

Установить баланс белого можно с помощью стрелок, находящихся по обе стороны от индикатора цветовой температуры (рядом с инструментом управления выдержкой). Эта настройка помогает корректировать баланс белого в зависимости от используемых в данный момент источников освещения.

# **Первичная цветокоррекция с помощью инструментов DaVinci Resolve**

Если у вас есть опыт цветокоррекции, для управления камерой можно переключиться на интерфейс, который используется при первичной установке цвета в системах постобработки.

Blackmagic URSA Broadcast имеет инструмент первичной цветокоррекции DaVinci Resolve. Те, кто знаком с DaVinci Resolve, могут привычным способом выполнять грейдинг в URSA Broadcast при работе в прямом эфире. Панель цветокоррекции раскрывается из любого окна управления камерой и дает возможность выполнять расширенную установку цвета с дополнительными настройками.

Для этого используются цветовые круги и такие параметры, как насыщенность, а настройки для областей тени, полутона и света все время остаются на экране. Чтобы перейти к тому или иному изображению, достаточно выбрать нужную камеру в верхней части окна.

**СОВЕТ.** Цветокоррекция DaVinci Resolve применяется к изображению на SDI-выходе камеры URSA Broadcast и к видео, записанному в ProRes. Она не используется для файлов в формате RAW, так как они предназначены для дальнейшей постобработки. Тем не менее, при сохранении в RAW цветокоррекция для сигнала на SDI-выходе доступна.

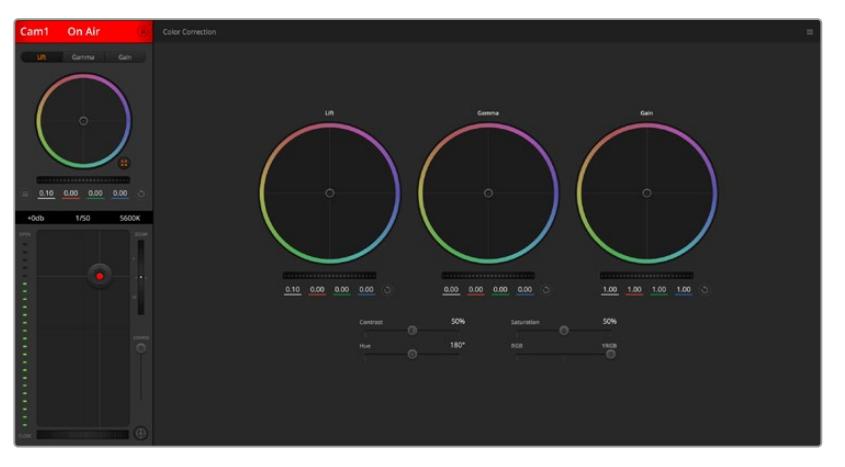

Нажмите кнопку DaVinci Resolve, чтобы развернуть окно цветокоррекции и изменить настройки

# Цветовые круги

Инструменты «Тени», «Гамма» и «Свет» позволяют изменить взаимосвязанные между собой параметры цвета в изображении. В терминах фотографии эти инструменты соответствуют областям тени, полутона и света.

Порядок работы с цветовыми кругами для внесения небольших или масштабных изменений

- **Нажмите кнопку мыши и протяните курсор в любом месте цветового круга.** Обратите внимание, что передвигать сам индикатор цветового баланса не нужно. По мере перемещения индикатора параметры RGB внизу также будут меняться, отражая корректировку каждого канала.
- **Нажмите на клавишу SHIFT и протяните курсор в любом месте цветового круга.**  Это действие поставит индикатор цветового баланса в точку, где находится указатель мыши, что ускорит процесс работы.
- **Щелкните кнопкой мыши дважды внутри цветового круга.** Это действие позволяет сбросить изменения настроек без использования главного регулятора.
- **Нажмите кнопку «Сбросить», расположенную справа от цветового круга.**  Это позволяет отменить все предыдущие установки цветового баланса и соответствующего общего регулятора.

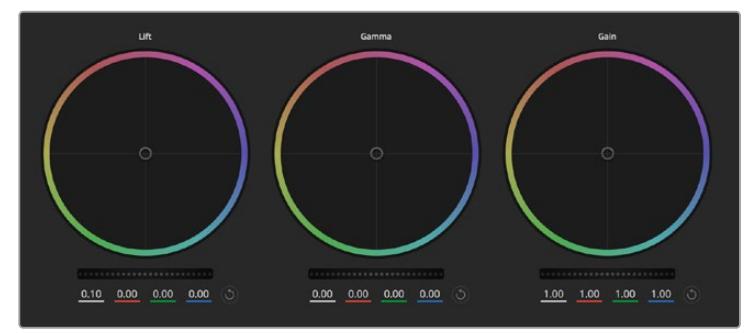

Цветовые круги для работы с параметрами тени, полутона и света на панели цветокоррекции

# Общие регуляторы

Общие регуляторы, расположенные под цветовыми кругами, позволяют изменять параметры тени, полутона и света для каждого канала YRGB-обработки.

Порядок работы с общим регулятором

 **Передвиньте регулятор вправо или влево.** При перемещении влево происходит затемнение выбранного параметра, а при движении вправо этот параметр становится светлее. При выполнении подобного действия отображаемые внизу параметры YRGB будут меняться соответствующим образом. Для изменения только яркости (Y) передвиньте регулятор влево или вправо при нажатой клавише Alt или Cmd. Так как для цветокоррекции используется обработка YRGB, с помощью этой операции можно получить самые оригинальные изображения. Корректировка яркости дает наилучшие результаты, когда индикатор баланса яркости установлен в правое положение. В этом случае применяется обработка YRGB, в то время как при левом положении используется традиционная обработка RGB. Как правило, большинство колористов предпочитают первый вариант, потому что он дает больше возможностей управления цветовым балансом. Общая настройка параметра света при этом не затрагивается, поэтому для достижения необходимого результата тратится меньше времени.

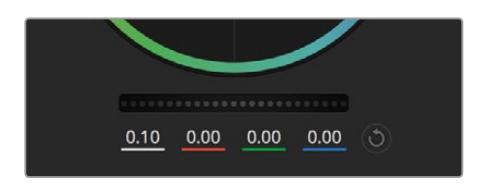

Для изменения параметров передвиньте общий регулятор вправо или влево

### Настройка «Контраст»

Этот инструмент позволяет устанавливать диапазон между самой темной и самой светлой частью изображения. При его использовании достигается такой же эффект, как при работе с общими регуляторами «Тени» и «Свет», когда с их помощью выполняют противоположные корректировки. По умолчанию установлено значение 50%.

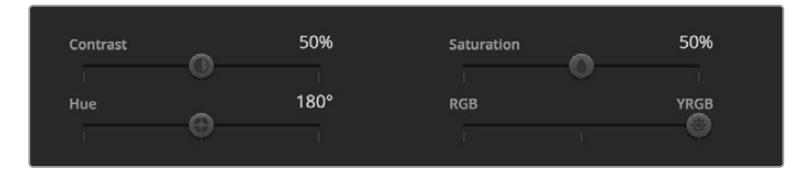

Для изменения контраста, насыщенности, оттенка и баланса яркости передвиньте слайдеры вправо или влево

### Настройка «Насыщенность»

С помощью этого инструмента увеличивают или уменьшают насыщенность цвета в изображении. По умолчанию установлено значение 50%.

### Настройка «Оттенок»

Эта настройка показывает все возможные тона по периметру цветового круга. По умолчанию установлено значение 180 градусов, которое показывает исходное распределение цветовых тонов. Увеличение или уменьшение этого значения позволяет переходить к оттенкам по часовой стрелке или против нее вдоль поля распределения тонов на цветовом круге.

### Настройка баланса яркости

Blackmagic URSA Broadcast имеет функцию первичной цветокоррекции на основе DaVinci Resolve. Системы DaVinci используются с начала 80-х гг. ХХ века, и именно их чаще всего выбирают крупные голливудские студии для постобработки своих фильмов.

Такой функционал превращает URSA Broadcast в мощный инструмент решения творческих задач. Одной из отличительных черт является обработка YRGB.

При установке цвета можно выбрать пространство RGB или YRGB. Колористы предпочитают использовать YRGB, потому что в этом случае грейдинг становится более точным и появляется возможность независимой корректировки каналов.

Если для индикатора выбрано крайнее правое положение, используется 100% обработка в YRGB. Если для настройки баланса яркости выбрано крайнее левое положение, используется 100% обработка RGB. Для этого параметра можно установить любое значение между правым и левым положениями, чтобы получить изображение с комбинацией RGB и YRGB.

Так как грейдинг является абсолютно творческим процессом, выбор той или иной настройки полностью зависит от предпочтений пользователя.

### Синхронизация настроек

При подключении камеры к видеомикшеру сигналы управления поступают с ATEM на Blackmagic URSA Broadcast. Если кто-то случайно изменит настройки на самой камере, они будут отменены в автоматическом режиме для соблюдения синхронизации.

**СОВЕТ.** Если вход 12G-SDI на URSA Broadcast отключить от видеомикшера, камера будет по-прежнему использовать настройки цветокоррекции, выполненные с помощью инструмента DaVinci Resolve. Это позволяет изменить ракурс съемки без повторной установки параметров изображения. Для возврата к первоначальным настройкам выключите URSA Broadcast после отсоединения от микшера и затем снова включите.

# **Работа с DaVinci Resolve**

Съемка с помощью камеры Blackmagic URSA Broadcast — это только один из этапов создания кино и телевизионных программ. Не менее важные функции — сохранение материала и его систематизация, в том числе монтаж, цветокоррекция и кодировка конечных мастер-копий. В комплект поставки Blackmagic URSA Broadcast входит приложение DaVinci Resolve для платформ macOS и Windows, что делает камеру полноценным решением для производства и обработки контента.

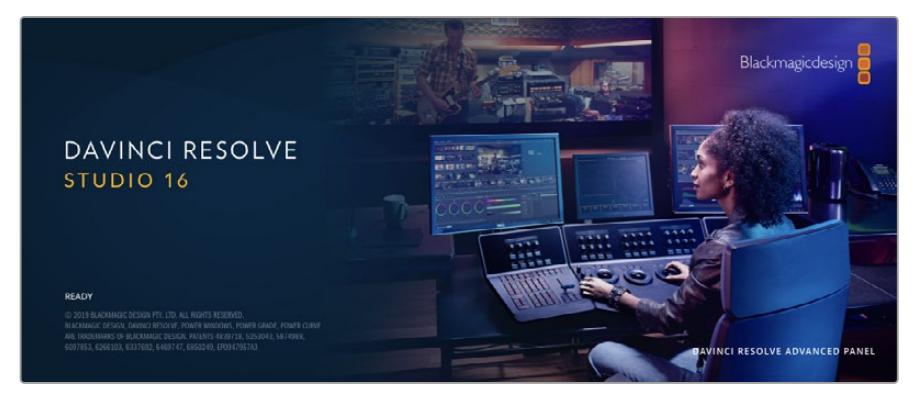

**ПРИМЕЧАНИЕ.** Чтобы получить оптимальный результат при грейдинге видео, снятого на URSA Broadcast, рекомендуется использовать одну из поздних версий приложения DaVinci Resolve (начиная с 16.1.2), так как она содержит последние обновления кодека Blackmagic RAW.

При подключении SSD-диска, карты CFast или SD к компьютеру система DaVinci Resolve позволяет получить резервные копии с помощью инструмента клонирования на странице «Мультимедиа». Дублирование рекомендуется для любых накопителей, так как ни один из них не защищен от повреждений, из-за которых легко утратить отснятый материал. Имея резервные копии, клипы можно добавить в библиотеку Media Pool, чтобы затем выполнить монтаж, цветокоррекцию и создать конечный продукт без использования других приложений.

Благодаря наличию функций редактирования DaVinci Resolve является не только системой нелинейного монтажа, но и современным приложением для обработки цифрового кино. Теперь любой пользователь DaVinci Resolve имеет доступ к инструментам, с помощью которых создают самые известные голливудские фильмы.

Ниже описан порядок использования DaVinci Resolve при монтаже полученного во время съемки материала. Чтобы узнать больше о функционале этого приложения, загрузите руководство по DaVinci Resolve (pdf-файл), которое содержится в разделе поддержки на веб-сайте Blackmagic Design, где также можно найти информацию об образовательных курсах и видеофильмы о работе с DaVinci Resolve.

# **Менеджер проектов**

Прежде чем импортировать клипы и начинать монтаж, необходимо создать проект с помощью менеджера проектов.

Менеджер проектов появляется при запуске приложения DaVinci Resolve, но его можно также открыть в любое время, нажав значок домашней страницы в правом нижнем углу интерфейса. С его помощью открывают существующие проекты или создают новые.

Чтобы создать новый проект, нажмите кнопку «Новый проект» в нижней части окна и дайте проекту имя. Нажмите кнопку «Создать».

К работе над клипами можно сразу приступать на странице «Сборка».

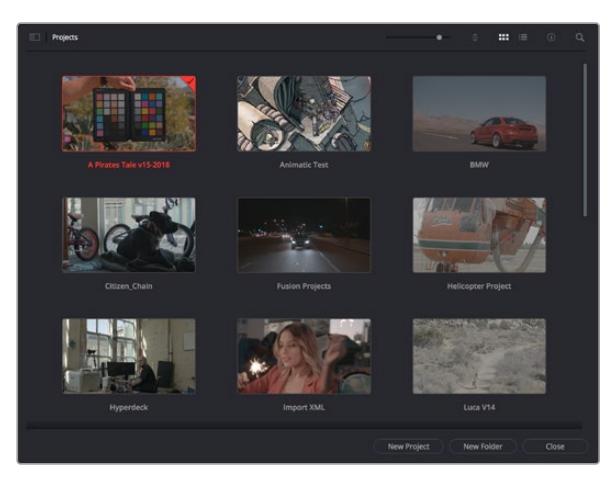

В окне менеджера проектов отображаются все проекты данного пользователя

Дополнительную информацию о менеджере проектов см. в руководстве по DaVinci Resolve, которое можно загрузить в разделе поддержки на веб-сайте Blackmagic Design.

# **Монтаж на странице «Сборка»**

Ускоренный процесс монтажа на странице «Сборка» позволяет выполнять сведение, подгонку и редактирование клипов очень быстро и эффективно.

Две активные временные шкалы обеспечивают одновременную работу с полным эпизодом и с его более детальным вариантом.

Это означает, что клипы можно добавлять в любое место на шкале общего вида, а затем редактировать их на крупной шкале в едином рабочем пространстве. Благодаря такой конфигурации монтаж легко выполнять на ноутбуке, так как отпадает необходимость масштабирования и прокрутки, что сэкономит много времени.

# Структура страницы «Сборка»

По умолчанию на странице сборки отображаются медиатека, окно просмотра и временная шкала. Эти три основных окна обеспечивают полный контроль над процессом сведения материала.

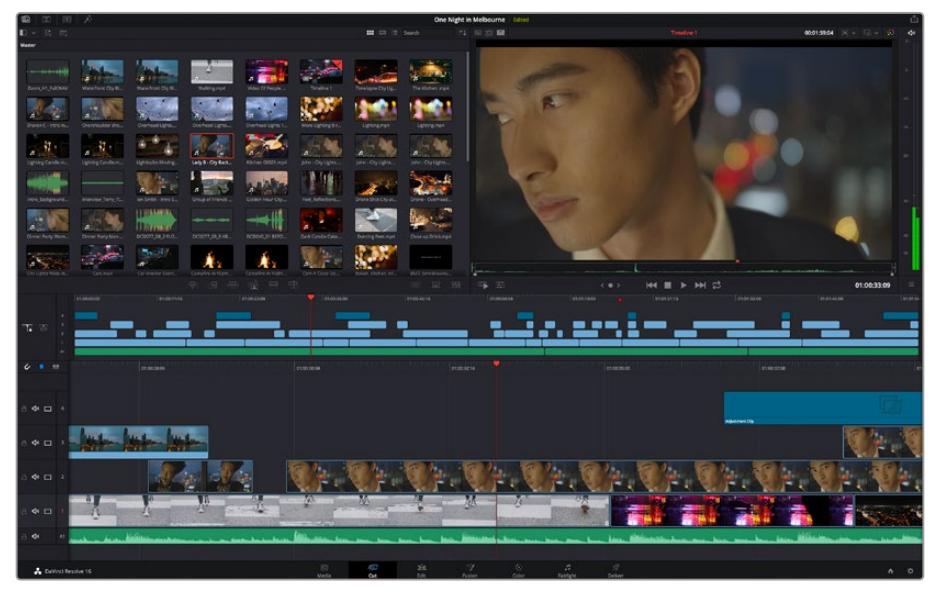

Рабочая область страницы «Сборка» по умолчанию и медиатека с клипами в виде пиктограмм

Подробнее о странице «Сборка» см. главу "Using the Cut Page" руководства по DaVinci Resolve.

### Вкладки медиаконтента

В левом верхнем углу интерфейса есть пять вкладок.

Здесь находятся инструменты для выполнения монтажа.

Первая вкладка «Медиатека» уже выбрана. Остальные называются «Синхроящик», «Переходы», «Титры» и «Эффекты».

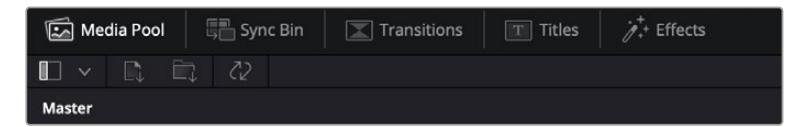

- **Медиатека.** Здесь находятся все клипы, папки и файлы, импортированные на стр. «Мультимедиа». Чтобы туда не возвращаться, файлы можно также импортировать напрямую со стр. «Сборка».
- **Синхроящик.** Этот мощный инструмент автоматически синхронизирует все клипы по тайм-коду, дате и времени, что позволяет быстро выбирать разные ракурсы материала многокамерной съемки.
- **Переходы.** Эта вкладка содержит видео- и аудиопереходы, в том числе наплывы и вытеснения, которые можно использовать при монтаже.
- **Титры.** Здесь можно выбрать разные виды титров, например прокрутку, стандартный текст или титры в нижней трети экрана. Кроме того, в этой вкладке приведен большой список шаблонов Fusion, позволяющих добавлять более динамичные анимированные титры, настройка которых выполняется на стр. Fusion.
- **Эффекты.** Пятая вкладка содержит различные фильтры и эффекты, например размытие, свечение и эффекты оптики, используемые для придания материалу дополнительного разнообразия. Список довольно большой, и поэтому для облегчения поиска предусмотрено специальное окошко.

**СОВЕТ.** Рядом со значками вкладок медиаконтента находится инструмент поиска. Если, например, выбрать вкладку переходов и напечатать в поле поиска слово «наплыв», то в окне отобразятся только переходы с наплывом, что значительно ускорит поиск нужного перехода.

# Вкладки окна просмотра

В левом верхнем углу окна просмотра расположены кнопки режимов просмотра.

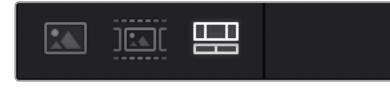

Кнопки режимов просмотра

С помощью этих кнопок можно включать режимы «Исходный клип», «Исходная кассета» или «Временная шкала». Они играют очень важную роль при выборе клипов для монтажа, поэтому стоит вкратце остановиться на каждом из них.

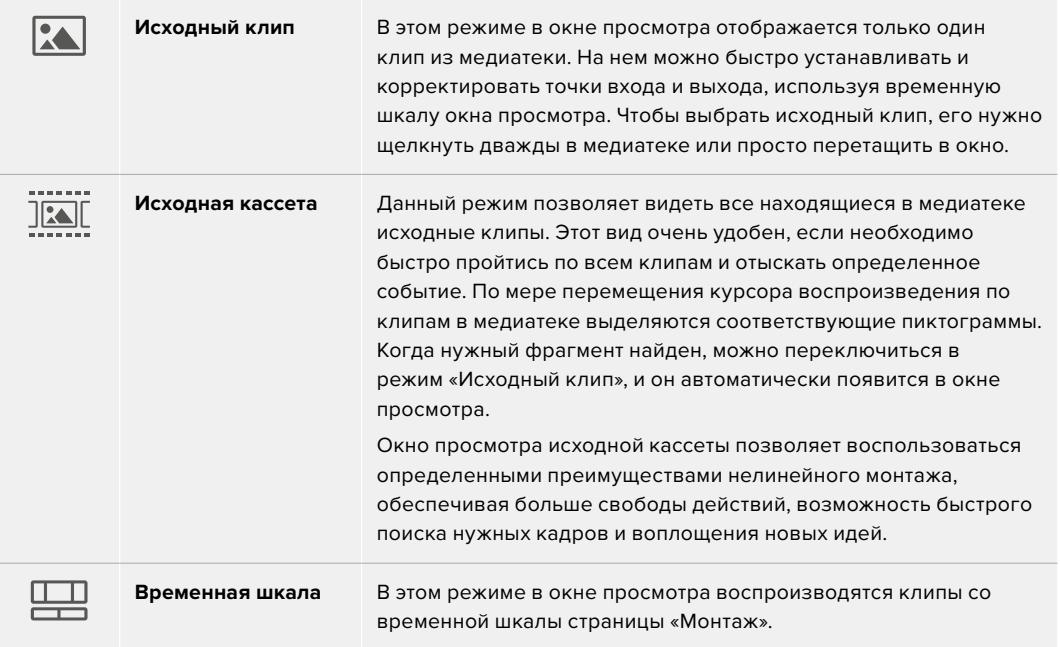

# Импорт клипов в медиатеку

Медиафайлы можно легко импортировать в проект из медиатеки страницы «Сборка» с помощью расположенных сверху инструментов.

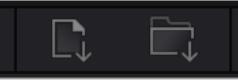

Инструменты импорта медиаконтента в проект

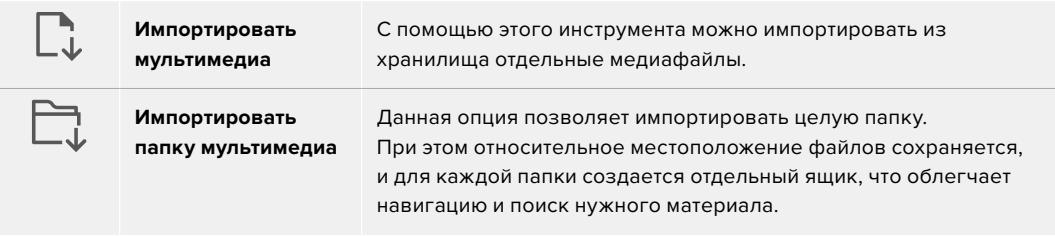

### **Порядок импорта медиафайлов**

- **1** Щелкните значок «Импортировать мультимедиа» или «Импортировать папку мультимедиа».
- **2** Перейдите в место хранения импортируемого контента.
- **3** Выберите файл или папку и нажмите кнопку «Открыть».

После добавления в проект нового материала рекомендуется сохранить изменения. В приложении DaVinci Resolve предусмотрена функция автоматического сохранения с постоянным временным интервалом. Она активируется после первого сохранения проекта и исключает вероятность утраты внесенных изменений.

Подробнее об автоматическом режиме и других настройках сохранения см. руководство по DaVinci Resolve.

# **Добавление клипов на временную шкалу**

Теперь, после ознакомления с функциями вкладок медиаконтента и кнопок режимов просмотра, можно начинать добавлять клипы из медиатеки на временную шкалу.

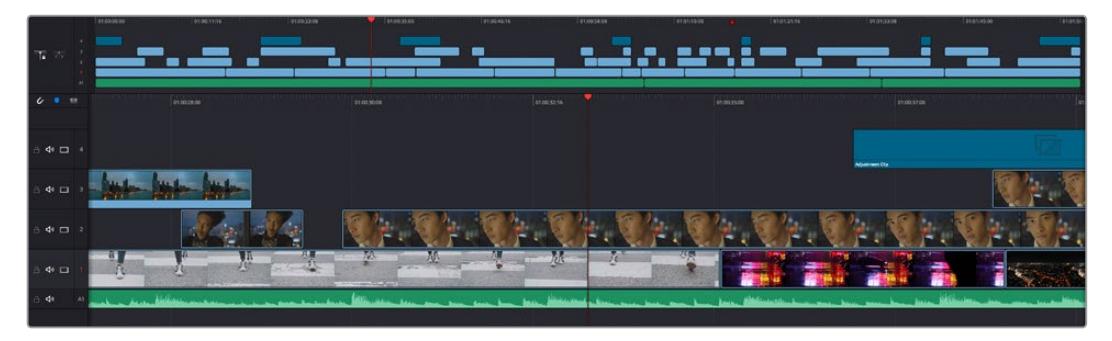

На стр. «Сборка» есть верхняя временная шкала и увеличенная нижняя шкала

Временная шкала представляет собой монтажный стол с дорожками, на которые добавляют клипы, перемещают их и выполняют подгонку. Такая структура позволяет размещать клипы слоями, обеспечивая дополнительную гибкость при использовании переходов и эффектов. К примеру, на верхнюю дорожку можно внести отдельный клип, который не будет влиять на другие клипы, находящиеся снизу.

Есть разные способы добавления клипов на временную шкалу, в том числе смарт-вставка, добавление в конец и размещение сверху.

# Добавление клипов в конец

Прежде чем начинать сведение материала, нужные кадры обычно добавляют на временную шкалу в последовательном порядке. Для выполнения этой операции, после чего сразу можно приступать к монтажу, идеально подходит инструмент «Добавление».

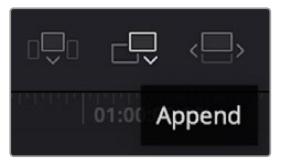

Чтобы добавить новый клип в конец предыдущего, щелкните значок «Добавление»

### **Порядок добавления клипа**

- **1** Дважды щелкните по клипу в медиатеке, чтобы открыть его в окне просмотра.
- **2** С помощью маркеров оперативной подгонки перетащите точки входа и выхода, чтобы откорректировать длительность фрагмента. Для установки точек входа и выхода можно также использовать клавиши "I" и "O".

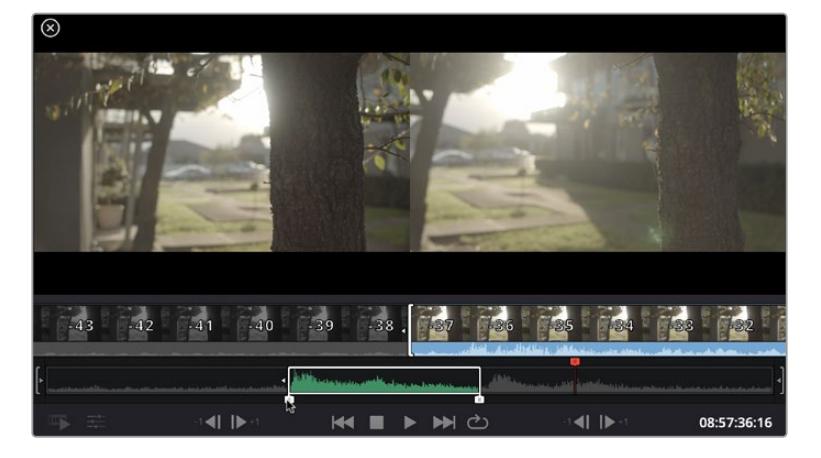

**3** Нажмите значок «Добавить», расположенный под панелью медиатеки.

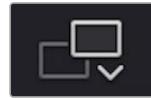

Первый клип будет помещен в начале временной шкалы.

Повторите шаги 1-3 несколько раз. Клипы автоматически становятся друг за другом, не оставляя промежутков.

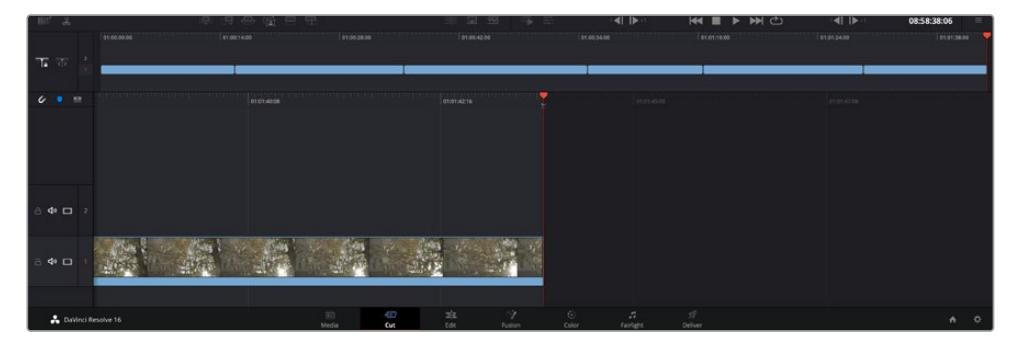

При использовании инструмента «Добавление» между клипами не остается промежутков

**СОВЕТ.** Этот процесс можно еще более ускорить, если для активирования функции «Добавить» назначить отдельную клавишу. Например, если назначить клавишу "P", то после установки точек входа и выхода с помощью "I" и "O" для добавления клипа следует нажать "P". Подробнее о назначении сочетания клавиш см. руководство по DaVinci Resolve.

# **Редактирование клипов на временной шкале**

После добавления клипов на временную шкалу их можно сдвигать и обрезать.

Чтобы обрезать клип, наведите указатель мыши на начало или конец клипа, а затем щелкните и перетащите его влево или вправо. Например, перетащите конец клипа влево или вправо, чтобы уменьшить или увеличить его длительность. При выполнении операции все клипы на временной шкале сдвинутся соответствующим образом. Это один из способов экономии времени при работе на стр. «Сборка».

Клип можно также легко вставить на новую видеодорожку большой временной шкалы, не изменяя при этом ее масштаб. Это значительно ускоряет процесс монтажа, поскольку уменьшается время навигации по длинной линейке.

После редактирования можно приступать к добавлению титров. Этот процесс описан в следующем разделе.

# **Добавление титров**

На временную шкалу можно добавлять титры разных типов.

Чтобы их увидеть, нажмите соответствующий значок «Титры» в левом верхнем углу интерфейса. На панели появится список титров, в том числе разные виды нижней трети, прокрутка и стандартное текстовое название. Дополнительно приведены анимированные титры Fusion с изменяемыми параметрами.

Для примера добавим стандартное название.

#### **Для этого выполните описанные ниже действия.**

- **1** Щелкните по титру под названием «Текст» и перетащите его на временную шкалу. Не важно, на какую шкалу добавлять, но для более точного размещения мы рекомендуем использовать крупную шкалу. Для титра, который прикрепится к курсору воспроизведения, автоматически появится новая видеодорожка.
- **2** Отпустите кнопку мыши, и на эту дорожку будет добавлен выбранный титр. Его положение или длительность можно менять так же, как и других клипов.
- **3** Чтобы отредактировать этот титр, щелкните по его клипу, а затем нажмите появившийся под окном просмотра значок «Инструменты».

Появится ряд инструментов, в том числе «Преобразование», «Обрезка» и «Динамическое масштабирование», с помощью которых можно редактировать клип с титром. Щелкните по значку «Название».

**4** Теперь нажмите «Открыть Инспектор».

Откроется окно инспектора, в котором можно вносить текст названия и изменять его настройки, например отслеживание, междустрочный интервал, начертание и цвет шрифта и т. д.

Для редактирования титров предусмотрено довольно много параметров. Рекомендуем поэкспериментировать с ними, чтобы лучше понять их функции.

# **Работа с файлами Blackmagic RAW**

Кодек Blackmagic RAW дает максимум гибкости при постобработке. Это позволяет менять баланс белого и светочувствительность таким же образом, как корректируют настройки камеры. В результате сохраняется информация о тональности в областях тени и света, которая бывает полезна при восстановлении утраченной детализации.

Если необходимо получить кадры самого высокого качества или материал имеет широкую градацию от света до тени, рекомендуется вести съемку в Blackmagic RAW. Это позволит максимально эффективно выполнить цветокоррекцию.

Кроме того, файлы с расширением .braw имеют небольшой размер, поэтому их можно просматривать как обычный видеоклип. Подробнее об особенностях кодека Blackmagic RAW и обработке такого материала в DaVinci Resolve см. следующую главу.

**СОВЕТ.** Прежде чем начинать выполнение цветокоррекции, рекомендуется сначала откорректировать настройки Blackmagic RAW для клипов на стр. «Цвет».

# Настройки «Клип» для работы с Blackmagic RAW

При импорте файлов Blackmagic RAW в приложение DaVinci Resolve выполняется декодирование параметров ISO, баланса белого и тона, которые были установлены на камере при съемке. Если вас устраивает цветовой ряд этих настроек, можно сразу приступать к монтажу.

Преимущество съемки в Blackmagic RAW заключается в том, что настройки легко поменять. Широта доступных вариантов постобработки при использовании формата Blackmagic RAW позволяет выполнять ее по своей системе, а настройки «Клип» на вкладке «Настройки RAW камеры» дают возможность экспериментировать и подбирать нужную цветовую схему.

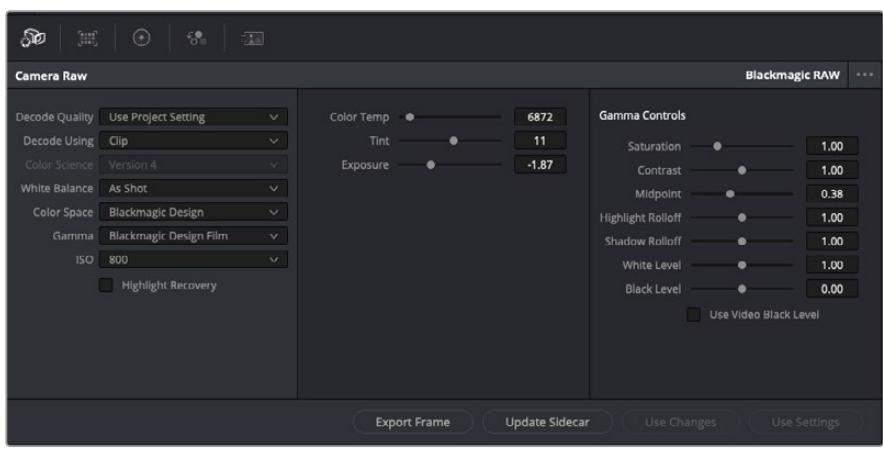

Чтобы изменить настройки Blackmagic RAW для отдельного клипа, выберите «Клип» в раскрывающемся меню «Для декодирования использовать» на вкладке «Настройки RAW камеры»

После выбора настройки «Клип» для работы с кодеком Blackmagic RAW параметры клипа и полутонов можно менять. Это позволит максимально приблизить изображение к версии с полноценным первичным грейдингом. Особенно полезны в этом случае индикаторы, которые помогают нейтрализовать и сбалансировать клипы для создания цветовой схемы.

Подробнее о параметрах клипа и полутонов см. разделы ниже.

### **ISO**

Изменяя значение ISO, можно сделать начальную точку светлее или темнее для удобства в дальнейшей работе.

#### **Восстановление светлых тонов**

Поставьте флажок для восстановления светлых тонов в обрезанных каналах с помощью информации, взятой из неповрежденных каналов.

### **Цветовая температура**

С помощью этой настройки изображения можно сделать более теплыми или холодными, нейтрализуя таким образом баланс цвета.

#### **Оттенок**

Добавление зеленого или пурпурного оттенка помогает сбалансировать цвет изображения.

### **Экспозиция**

Используется для более точной настройки яркости всего изображения. Подробнее см. раздел «Настройка экспозиции».

#### **Насыщенность**

Для насыщенности по умолчанию используется настройка 1; полный диапазон значений составляет от -1 (минимум) до +4 (максимум).

### **Контрастность**

По умолчанию используется настройка 1,0. Передвиньте слайдер влево, чтобы уменьшить значение до 0, или вправо, чтобы увеличить его до 2.

### **Средняя точка**

При настройке Blackmagic Design Film средняя точка по умолчанию имеет значение 0,38 или 38,4%. Для уменьшения передвиньте слайдер влево, для увеличения до 100 — вправо. При изменении установленного по умолчанию значения контрастности корректировку можно выполнять изменением перехода светлых и темных тонов.

#### **Переход светлых тонов**

Чтобы уменьшить значение до 0, передвиньте слайдер влево, чтобы увеличить до 2 — вправо. По умолчанию используется значение 1.

### **Переход темных тонов**

Чтобы уменьшить значение до 0, передвиньте слайдер влево, чтобы увеличить до 2 — вправо.

### **Уровень белого**

С помощью слайдера можно настроить уровень белого на кривой полутонов в диапазоне от 0 до 2. По умолчанию используется значение 1.

### **Уровень черного**

С помощью слайдера можно настроить уровень черного на пользовательской кривой полутонов в диапазоне от -1 до 1. По умолчанию используется значение 0.

#### **Использовать уровень черного**

Поставьте флажок для этой опции, если нужно использовать уровень черного, принятый для видеоматериала.

#### **Экспортировать кадр**

Кнопка «Экспортировать кадр» позволяет экспортировать отдельный кадр из клипа в формате Blackmagic RAW.

### **Обновить Sidecar-файл**

Кнопка «Обновить Sidecar-файл» служит для обновления файла .sidecar в текущем клипе.

### Настройка экспозиции

Работа настройки «УСИЛ.» на камере URSA Broadcast немного отличается от настроек ISO на других кинокамерах производства Blackmagic Design.

Установка этого параметра выполняется на сенсоре URSA Broadcast, а не с помощью программного обеспечения. Схожий метод используется на традиционной вещательной технике и может немного уменьшать шум при некоторых настройках чувствительности. Ее регулировку можно выполнять и после съемки, но только до определенного параметра. Обратите внимание, что значение ISO в RAW-настройках клипа в DaVinci Resolve отображает установленное на камере усиление. Эту величину ISO, которая на URSA Broadcast имеет название «УСИЛ.», можно увеличить максимум на три шага после записи клипа. Благодаря широкому динамическому диапазону RAW-материала значение экспозиции можно дальше изменять с увеличением или уменьшением до пяти ступеней, что будет давать схожий эффект. Каждая ступень равна одному шагу светочувствительности. Например, одна дополнительная ступень соответствует усилению от -6 до 0 дБ настройки «УСИЛ.» или переходу от 200 к 400 ISO. При необходимости допускается более точная настройка с шагом до 0,01 ступени.

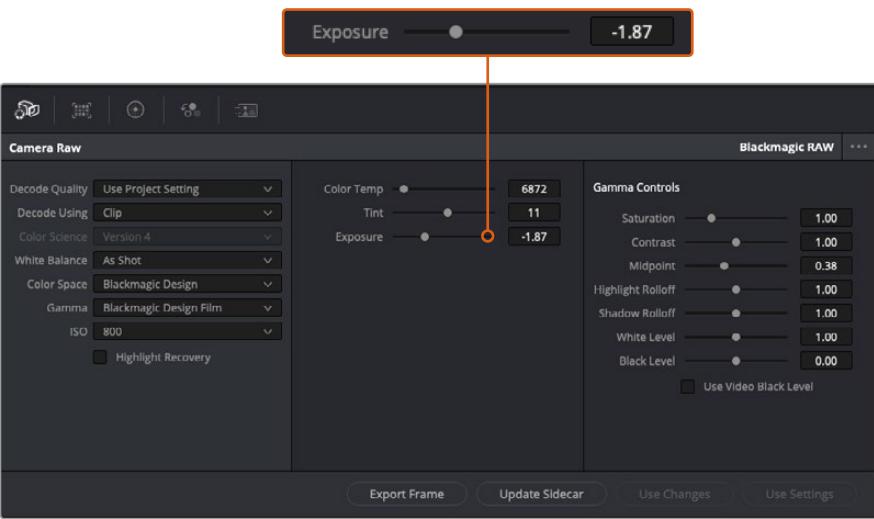

Если параметры в клипах Blackmagic RAW были изменены, для настройки полутонов отображается опция Blackmagic Design Custom.

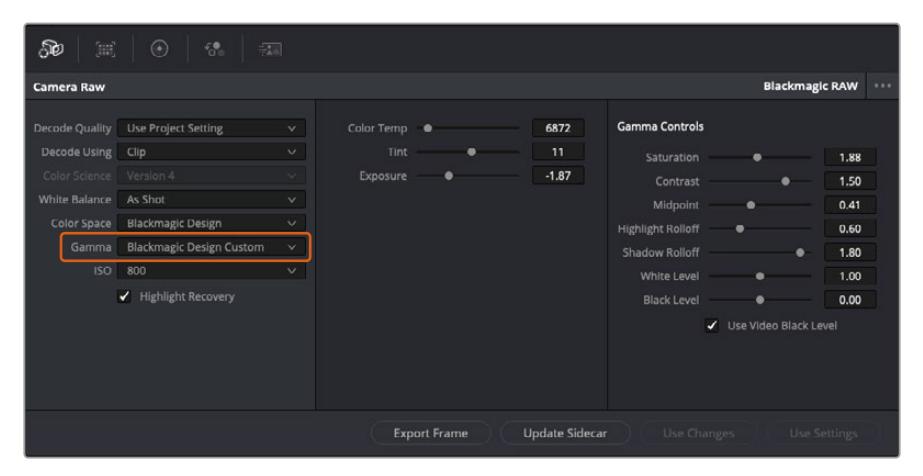

Чтобы вернуться к версии с одной из настроек полутонов по умолчанию, выберите нужную опцию в соответствующем раскрывающемся меню

**СОВЕТ.** Элементы управления полутонами отключены в том случае, если материал снят в режиме «Видео», однако информация кодека Blackmagic RAW не утрачивается. Чтобы выполнить коррекцию параметров, выберите для настройки «Полутона» опцию Blackmagic Design Film или Blackmagic Design Extended Video.

### **Сохранение изменений в файле .braw**

- **1** Измените параметры полутонов для клипа в кодеке Blackmagic RAW.
- **2** Нажмите кнопку «Обновить Sidecar-файл».

Теперь в папке будет два файла: с расширением .braw и .sidecar. Если другой пользователь импортирует клип в кодеке Blackmagic RAW, файл .sidecar будет автоматически считываться в приложении DaVinci Resolve. При внесении новых изменений нажмите «Обновить Sidecarфайл» еще раз.

**СОВЕТ.** Чтобы не использовать файл .sidecar, удалите его из исходной папки.

# Настройки проекта для работы с Blackmagic RAW

Если вы хотите применить новые значения ко всем клипам (например, изменить баланс белого или параметры ISO), это можно сделать на панели «Настройки RAW камеры».

### **Порядок установки настроек проекта для работы с Blackmagic RAW**

- **1** В меню «Файл» выберите «Настройки проекта».
- **2** На вкладке «Настройки RAW камеры» рядом с профилем RAW есть раскрывающееся меню. Выберите Blackmagic RAW.
- **3** В раскрывающемся меню «Для декодирования использовать» выберите «Проект».
- **4** Для настройки «Баланс белого» выберите опцию «Пользователь».
- **5** Для настройки «Полутона» выберите опцию Blackmagic Design Custom. Для настройки «Цветовое пространство» выберите опцию Blackmagic Design. Для настройки «Полутона» будет установлена опция Blackmagic Design Film.
- **6** В меню «Для декодирования использовать» выберите разрешение. На компьютерах небольшой мощности низкое значение обеспечит улучшенное воспроизведение. Перед созданием конечной версии можно вернуться к полному разрешению.

После этого можно изменить дополнительные параметры клипов, в том числе насыщенность, контрастность и среднюю точку. Такие действия затронут все клипы проекта, для которых в настройке «Для декодирования использовать» была выбрана опция «Проект».

# **Цветокоррекция клипов на стр. «Цвет»**

После добавления на временную шкалу клипов и титров можно приступать к выполнению цветокоррекции на стр. «Цвет». Она содержит довольно широкий набор инструментов, с помощью которых задают общую палитру всему фильму. В данном же случае в целях достижения единообразия цветовую схему клипов сначала рекомендуется нейтрализовать. Если клипы нужно дополнительно отредактировать, вернитесь на стр. «Сборка» или «Монтаж».

Страница «Цвет» позволяет менять общую палитру всего видеоматериала, а сам процесс цветокоррекции можно вполне считать видом искусства, ведь колорист добавляет изображению эмоциональные краски. Это очень творческая часть рабочего процесса, от которой получаешь огромное удовольствие, когда видишь плоды своего труда. Начальная стадия называется первичной цветокоррекцией или глобальной установкой цвета. После ее завершения приступают ко вторичной цветокоррекции, во время которой вносят мелкие изменения в тональность определенных объектов на изображении. Для повышения эффективности и получения наилучших результатов к данному этапу следует переходить после первичной цветокоррекции.

Чтобы открыть страницу работы с цветом, выберите вкладку «Цвет».

Она содержит настройки RAW камеры, цветовые круги, панели кривых и инструменты грейдинга, а также окна просмотра и узлов. Все эти функции позволяют создавать самые сложные и оригинальные цветовые решения. В данном разделе приводится базовое описание процессов. Более подробную информацию об инструментах и операциях смотрите в соответствующих разделах руководства. Изложенные в простой форме инструкции помогут вам овладеть такими же приемами, которые используют профессионалы на студиях грейдинга.

На этапе первичной цветокоррекции обычно выполняют обработку темных, средних и светлых тонов, то есть изменяют параметры «Тени», «Полутона» и «Свет». Это позволяет получить светлое сбалансированное изображение, которое служит отправной точкой для создания визуального ряда в необходимой цветовой гамме. При оптимизации изображения часто используют индикаторные диаграммы.

### Работа с индикаторными диаграммами

Большинство колористов создают цветовые решения, отталкиваясь от собственного представления о том, какие эмоции должен передавать визуальный ряд. Вдохновение для такой работы можно черпать из повседневной жизни, если наблюдать за предметами при различном освещении.

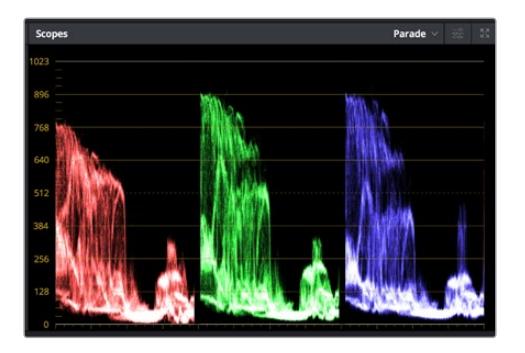

RGB-дисплей помогает получить оптимальный вид областей света, полутона и тени

Другой способ грейдинга — работа со встроенными диаграммами, которые помогают установить необходимый баланс цвета. Кнопка «Диаграммы» (вторая справа на панели инструментов) позволяет открыть одну из следующих диаграмм: форма волны, RGB-дисплей, вектороскоп и гистограмма. С их помощью можно контролировать баланс тонов, проверять уровни видео, чтобы не допускать затемнения или засветки изображения, а также выявлять преобладание отдельных оттенков.

Панель «Цветовые круги» содержит инструменты для работы с параметрами «Тени», «Полутона» и «Свет», которые обычно используются для первичного грейдинга. Этим она похожа на средства установки цвета и регулировки контрастности в других приложениях.

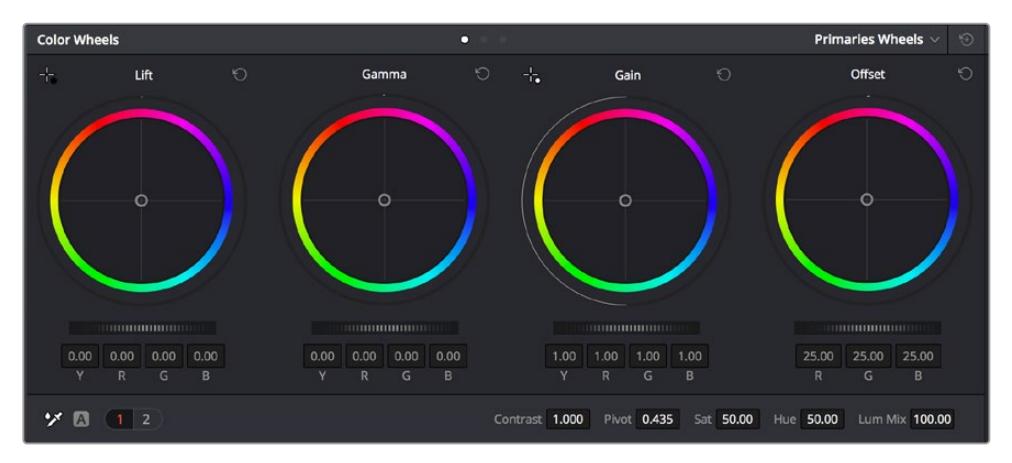

Круги «Тени», «Полутона», «Свет» и «Смещение» предназначены для изменения параметров цвета и баланса тонов. Чтобы выполнить глобальную коррекцию всех цветов для каждой области, перетащите колесики под цветовыми кругами вперед или назад.

Для более точной настройки параметров каждого цвета в отдельности используйте компьютерную мышь либо измените цветовую панель на «Полосы первичной цветокоррекции» для корректировки яркости. Опцию «Полосы первичной цветокоррекции» можно выбрать из раскрывающегося меню, которое находится вверху справа от цветовых кругов.

 **Корректировка параметра «Тени».** Выберите клип на временной шкале и нажмите на колесико шкалы «Тени» под первым цветовым кругом. Перетащите колесико вперед или назад и посмотрите, как изменится изображение. Яркость областей тени будет увеличиваться или уменьшаться.

Установите колесико в положение, при котором эти области имеют оптимальный вид. При слишком низком значении отдельные детали в областях тени станут неразличимыми. Наилучший результат достигается в том случае, когда уровень сигнала на RGB-дисплее находится непосредственно над нижней линией.

- **Корректировка параметра «Свет».** Нажмите на колесико шкалы «Свет» и перетащите его вперед или назад. Это действие позволяет изменить вид областей света, которые являются наиболее яркими участками изображения. На RGB-дисплее этим областям соответствует сигнал в верхней части экрана. Чтобы получить яркое изображение, уровень сигнала должен находиться непосредственно под верхней линией. Если уровень поднимается над верхней линией, области света будут иметь эффект засветки, и их отдельные детали станут неразличимы.
- **Корректировка параметра «Полутона».** Нажмите на колесико шкалы «Полутона» под цветовым кругом и перетащите его вперед или назад. По мере увеличения этого параметра яркость изображения будет возрастать. Одновременно с перемещением колесика будет меняться форма волны в средней части диаграммы, которая соответствует области полутонов. Изображение имеет оптимальный вид, когда значение этого параметра находится в границах между 50 и 70%. В зависимости от создаваемой цветовой гаммы и условий освещенности эти рамки могут быть расширены.

Для выполнения первичной цветокоррекции можно также использовать кривые. Чтобы изменить общую контрастность изображения для всех трех каналов (RGB), создайте точки на диагональной линии, щелкнув кнопкой мыши в нужных местах, и перетащите их вверх или вниз. Для оптимального результата лучше выбрать точки в верхней и нижней третях, а также посередине.

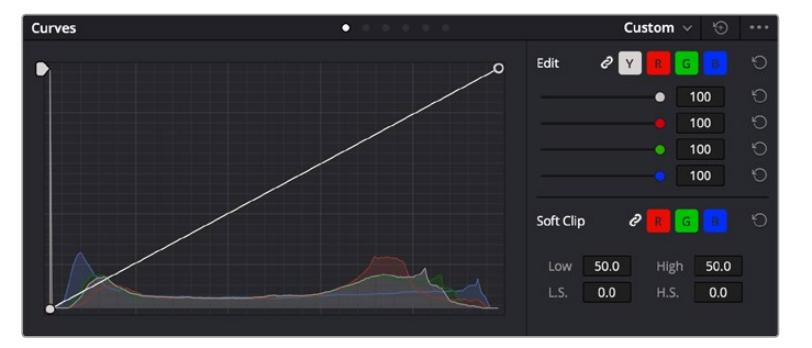

Первичную цветокоррекцию можно выполнять многими другими способами.

Панель кривых — еще один инструмент для выполнения первичной цветокоррекции или выделения отдельных областей при использовании Power-зоны

### Вторичная цветокоррекция

Вторичная цветокоррекция используется для обработки отдельных участков изображения. Предыдущий этап называется первичной цветокоррекцией, потому что все изменения параметров «Тени», «Полутона» и «Свет» затрагивают целое изображение.

Если изменения необходимо применить только к отдельным участкам изображения (например, сделать более естественным цвет травы в кадре или более насыщенным цвет неба), используют вторичную цветокоррекцию. Для этого выбирают отдельный фрагмент изображения и работают только с ним. Благодаря узловой структуре можно выполнять любое количество действий и получать именно тот эффект, который нужен. С помощью Power-зоны и трекинга изменения легко применить к выбранным объектам даже в том случае, если они двигаются.

# Отбор цвета

Иногда колористу нужно увеличить интенсивность отдельного цвета (например, сделать более сочной траву и более ярким небо) или скорректировать его, чтобы привлечь внимание зрителя к какому-нибудь предмету. Это можно сделать с помощью инструмента HSL.

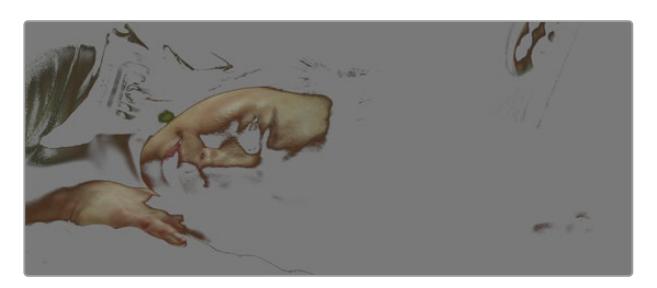

Инструмент HSL в окне «Квалификатор» помогает выделять цвета в изображении, если нужно увеличить контрастность или подчеркнуть отдельные детали

### **Порядок отбора цвета**

- **1** Добавьте новый последовательный узел.
- **2** Откройте панель «Квалификатор» и убедитесь в том, что используется селектор в разделе «Выбранный диапазон».
- **3** Щелкните кнопкой мыши на том цвете, который нужно обработать.
- **4** Обычно требуется дополнительно изменить отдельные параметры, чтобы сделать более ровными края области с выбранным цветом. Нажмите кнопку «Выделить» над окном просмотра, чтобы увидеть выбранную область.
- **5** В окне «Тон» настройте параметр «Шир.», чтобы расширить или сузить границы выбранной области.

Изменяя параметры «Высок.», «Низк.» и «Мягк.», создайте область с оптимальными границами. Теперь можно выполнить коррекцию выбранного цвета с помощью цветовых кругов или пользовательских кривых.

Иногда выбранный цвет может присутствовать в областях кадра, которые нужно исключить из обработки. Для маскирования таких областей применяют Power-зону. Создайте новое окно и используйте его для выбора только необходимого участка цвета. Если предмет этого цвета будет двигаться, функция трекинга поможет сохранить изменения для Power-зоны.

# **Добавление Power-зоны**

Power-зона — мощный инструмент вторичной цветокоррекции, с помощью которого легко изолировать отдельные участки клипа. Эти участки необязательно должны быть статичными — положение предметов в кадре может меняться в зависимости от угла съемки, и сами предметы тоже могут двигаться.

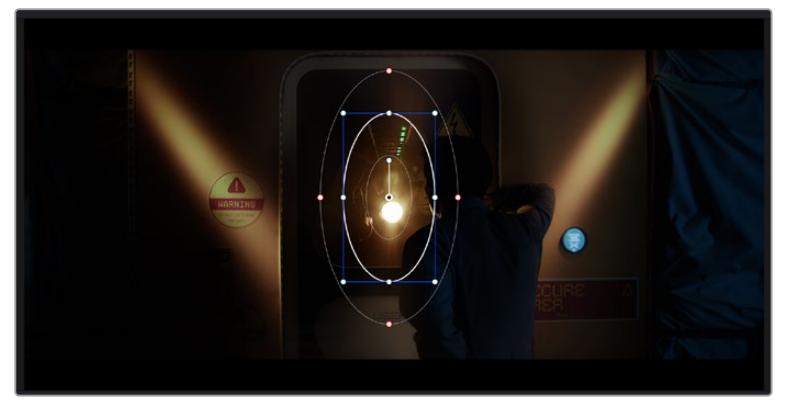

Power-зона используется для исключения участков, которые не должны быть затронуты обработкой с помощью инструмента HSL

Например, если выделить фигуру человека, новые параметры цвета и контрастности будут применены только к данной области и не затронут остальную часть изображения. Благодаря этой функции колористы акцентируют внимание зрителя на нужных деталях.

### **Порядок добавления Power-зоны**

- **1** Добавьте новый последовательный узел.
- **2** Откройте панель «Окно» и выберите нужную фигуру, щелкнув кнопкой мыши на соответствующем значке. В узле будет добавлена зона выбранной формы.
- **3** Для изменения границ зоны используйте синие точки по контуру фигуры. Красные точки позволяют скорректировать резкость краев. Нажмите на центральную точку фигуры и поместите ее в ту область, которую нужно изолировать. Для поворота фигуры используют точку, соединенную с центром.

Теперь цветокоррекция будет применяться только к выделенной области изображения.

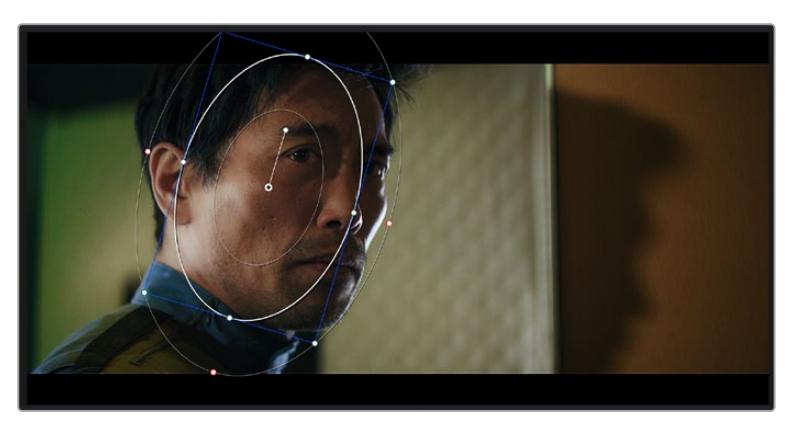

Power-зона позволяет выполнять вторичную цветокоррекцию отдельных участков изображения

# Трекинг зон

Так как камера и предметы в кадре могут двигаться, для привязки зоны к выбранному участку используют функцию отслеживания. Она анализирует положение камеры и перемещение предметов, позволяя сохранить заданные зоны. Если этого не сделать, цветокоррекция может затронуть те области, которые изначально не были выбраны.

| Tracker                          | o                                                          |                                         | Window $\vee$              | $\Theta$<br>                 |  |
|----------------------------------|------------------------------------------------------------|-----------------------------------------|----------------------------|------------------------------|--|
| <b>KINDR</b>                     | $\sqrt{Pan}$<br>$\sqrt{  \mathbf{H}  ^2}$<br>$\sqrt{200m}$ | ✔ Perspective 3D<br>$\checkmark$ Rotate | Clip                       | Frame                        |  |
| 00:00:01:05<br>00:00:01:00<br>٠  | 00:00:01:11<br>00:00:01:16                                 | 00-00:01:22<br>00:00:02:03<br>г         | 00:00:02:14<br>00:00:02:09 | о                            |  |
|                                  |                                                            |                                         |                            | $\langle \, \bullet \rangle$ |  |
|                                  |                                                            |                                         |                            |                              |  |
|                                  |                                                            |                                         |                            |                              |  |
|                                  |                                                            |                                         |                            |                              |  |
|                                  |                                                            |                                         |                            |                              |  |
|                                  |                                                            |                                         | 0.00<br>1.00<br>0.00       | 0.00                         |  |
|                                  |                                                            |                                         |                            |                              |  |
| 下的 九 "面<br>Interactive Mode<br>m |                                                            |                                         |                            | Cloud Tracker $\sim$         |  |

С помощью функции отслеживания можно привязать Power-зону к движущемуся предмету

### **Отслеживание зоны на движущемся объекте**

- **1** Создайте новый последовательный узел и добавьте Power-зону.
- **2** Перейдите в начало клипа, затем выберите положение и размер зоны, чтобы она охватывала только нужный участок изображения.
- **3** Откройте панель «Отслеживание». В зависимости от характера движения выберите анализ параметров «Панорамирование», «Наклон», «Масштабирование», «Поворот» и «3D-перспектива», поставив или сняв флажок в соответствующем поле.
- **4** Нажмите на кнопку «Отслеживание вперед» слева от настраиваемых параметров. DaVinci Resolve будет использовать несколько точек отслеживания для анализа движения в последовательности кадров, поэтому Power-зона останется привязанной к выбранной области изображения.

В большинстве случаев автоматическое отслеживание бывает успешным, однако для некоторых сложных сцен может потребоваться ручная обработка с помощью редактора ключевых кадров. Более подробно эта функция описана в руководстве по DaVinci Resolve.

# **Использование плагинов**

При выполнении вторичной цветокоррекции можно использовать плагины ResolveFX или OpenFX, которые позволяют создавать оригинальные цветовые решения на странице «Цвет» и добавлять переходы на странице «Монтаж». Плагины ResolveFX устанавливаются вместе с приложением, а OFX предлагают сторонние производители программного обеспечения.

После установки набора плагинов OFX для доступа к ним или к ResolveFX перейдите на страницу «Цвет» и откройте панель OpenFX, которая находится справа от редактора узлов. Создав новый последовательный узел, нажмите кнопку OpenFX и перетащите плагин на этот узел. Если настройки плагина можно изменить, используйте панель «Настройки».

На странице «Монтаж» с помощью плагинов можно добавлять эффекты, переходы и фильтры. Для этого откройте панель OpenFX в библиотеке эффектов и перетащите выбранный плагин на видеоклип или дорожку над ним на временной шкале.

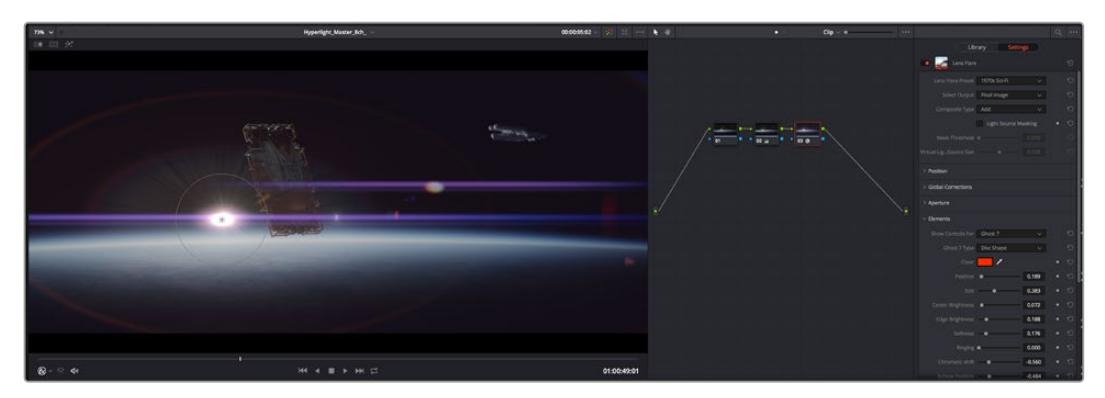

Плагины OFX — удобный и простой способ создания оригинального визуального ряда

# **Микширование звука**

#### **Микширование звука на странице «Монтаж»**

После редактирования и цветокоррекции видео можно приступить к обработке звука. В DaVinci Resolve есть ряд инструментов для монтажа и создания мастер-копии аудиодорожки непосредственно на странице «Монтаж». Комплексное микширование доступно на специальной странице Fairlight, которая имеет целый набор средств для полноценного сведения звука. Их описание содержится в следующем разделе.

### **Добавление звуковых дорожек**

Для наложения звуковых эффектов и музыки на странице «Монтаж» можно добавить новые дорожки. Такой способ обработки помогает создать целостное звуковое сопровождение, состоящее из диалогов, музыкального фона и дополнительных эффектов.

### **Порядок добавления звуковой дорожки на странице «Монтаж»**

Щелкните правой кнопкой мыши рядом с названием любой звуковой дорожки на временной шкале, выберите «Добавить дорожку», затем одну из опций (Mono, Stereo или 5.1). Новая дорожка будет добавлена внизу списка. Также можно выбрать «Добавить дорожки...» и указать место, куда нужно поместить одну или несколько новых дорожек.

На временной шкале появится новая звуковая дорожка.

**СОВЕТ.** Если тип дорожки нужно изменить после ее создания, щелкните правой кнопкой мыши рядом с названием, выберите «Изменить тип дорожки на», затем одну из опций (Mono, Stereo или 5.1).

### **Настройка уровней звука на временной шкале**

Каждый клип на временной шкале имеет отдельную настройку уровня звука, изменить который можно простым перетаскиванием указателя с помощью мыши. Эта настройка соответствует значению «Громкость» в панели «Инспектор».

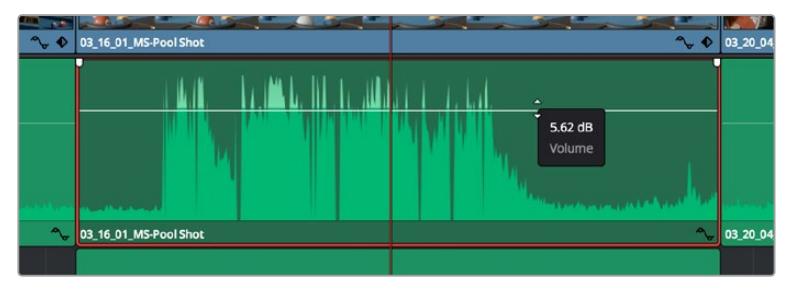

Уровень звука меняется перетаскиванием указателя

Для комплексного микширования используется страница Fairlight, которая содержит полный комплект инструментов для постобработки звука.

# Страница Fairlight

Страница Fairlight приложения DaVinci Resolve служит для обработки звука. Позволяя увидеть все аудиодорожки проекта в режиме одного экрана, она имеет целый набор инструментов для расширенного микширования и пользовательские средства мониторинга. Это упрощает проверку качества звукового сопровождения и настройку уровней сигнала для создания оптимальной мастер-версии.

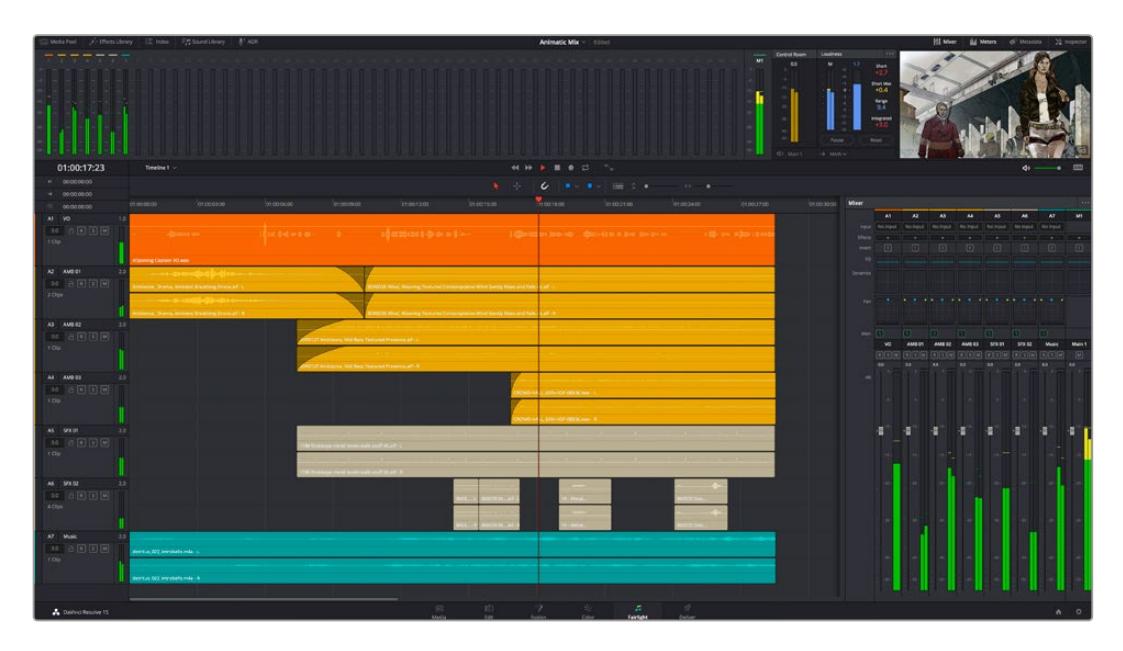

Данный раздел содержит описание основных функций, представленных на странице Fairlight. Подробнее о каждом инструменте и способах их применения см. в руководстве по DaVinci Resolve.

### Звуковая временная шкала

- **Заголовок дорожки.** С левой стороны в заголовке каждой дорожки указаны ее номер, название и цвет, а также отображаются аудиоканалы, уровень фейдера и индикаторы звука. Там же можно установить и снять блокировку дорожек, выбрать вывод отдельного трека и отключить аудио. Эти органы управления позволяют систематизировать дорожки и просматривать каждую из них по отдельности.
- **Дорожки.** Для редактирования и микширования каждая дорожка на странице Fairlight разделена на полосы, которые соответствуют индивидуальным каналам аудиосигнала. На временной шкале страницы «Монтаж» эти каналы скрыты, а для удобства обработки отображается весь клип с целостным звуковым сопровождением.

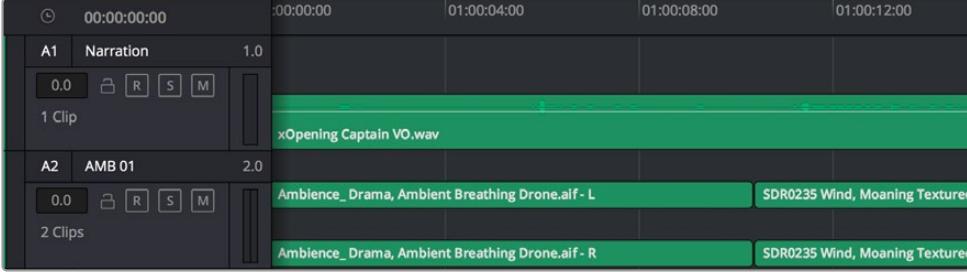

A1 — монодорожка с одной полосой, A2 — стереодорожка с двумя полосами

# Понятие шины

Шина — это канал для сведения нескольких звуковых дорожек с временной шкалы в один сигнал, которым можно управлять как единым элементом.

- **Основная шина.** Обычно это основная шина программного вывода, куда по умолчанию сводится звук со всех дорожек текущего проекта. Она объединяет их на временной шкале в единый сигнал и позволяет устанавливать его общий уровень после корректировки параметров каждого отдельного компонента.
- **Субмикс-шина.** Эта шина служит для сведения воедино нескольких треков одной категории (например, диалоги, музыка и звуковые эффекты), чтобы было удобно выполнять их пакетную обработку. Так, на нее можно направить все дорожки с диалогами, а затем выбрать для них одинаковые параметры с помощью одного набора настроек. Предусмотрен рендеринг как отдельно для вспомогательной шины, так и для всего материала на основной шине.

# Микшер

Каждая дорожка на временной шкале соответствует отдельному каналу на панели «Микшер». Звуковое сопровождение для основной шины отображается в виде одной полосы и по умолчанию имеет обозначение М1. Если создать дополнительные основные и субмикс-шины, в правой части экрана для них появятся свои полосы с набором графических органов управления. Они позволяют назначать каналы для вывода, настраивать параметры эквалайзера и динамики, устанавливать уровень сигнала и автоматизировать задачи, задавать пространственные характеристики объемного и стереозвука, отключать или прослушивать только один трек.

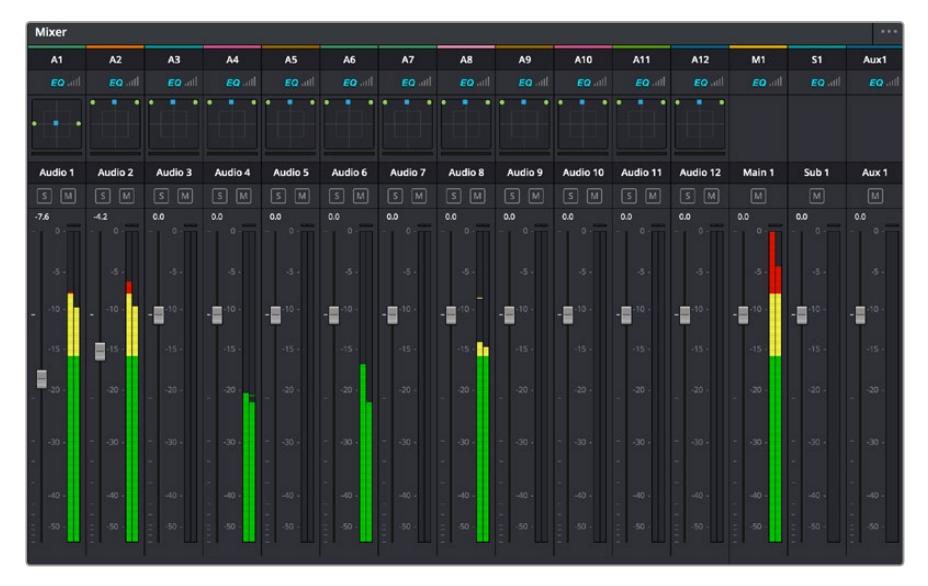

Аудиомикшер с каналами, которые соответствуют дорожкам на временной шкале

# Работа с эквалайзером

После того как настроены уровни звука, иногда требуется его дополнительная обработка. Когда диалоги, музыка и эффекты имеют одинаковые частотные характеристики, звуковое сопровождение клипа становится слишком насыщенным и трудным для восприятия. В этом случае можно использовать эквалайзер, чтобы задать участки спектра для каждой дорожки. Также он позволяет удалить нежелательные элементы путем изолирования частот, содержащих различные помехи в виде шума, и уменьшения соответствующего уровня.

DaVinci Resolve имеет фильтры, которые можно применить как ко всему клипу, так и к отдельной дорожке. Для любого клипа на временной шкале доступна обработка с помощью четырехполосного эквалайзера в окне «Инспектор», а для треков на панели «Микшер» с помощью шестиполосного параметрического эквалайзера. При создании кривой нужной формы используют графические органы управления и числовые значения, которые позволяют усилить или ослабить отдельные частотные диапазоны, а также фильтры разных видов.

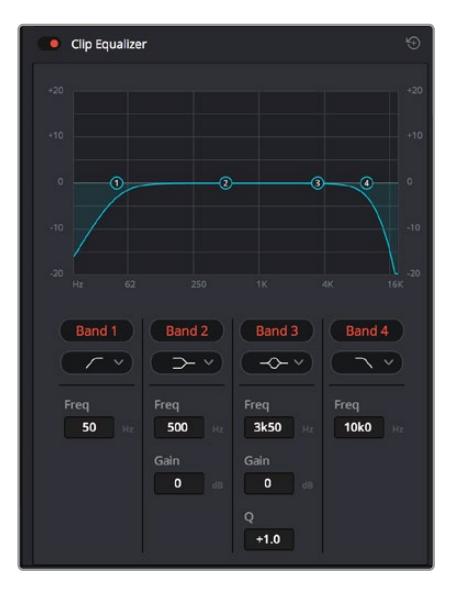

Клипы на монтажной линейке можно обрабатывать с помощью четырехполосного эквалайзера

Для крайних полос можно выполнять настройку с использованием фильтров высоких и низких частот, высокого и низкого шельфа. Частотные фильтры полностью удаляют из сигнала все частоты выше или ниже определенного значения. Так, высокочастотный фильтр пропускает высокие частоты и задерживает низкие. Те из них, которые не попадают в заданный диапазон, постепенно обрезаются по нисходящей кривой.

Фильтры шельфа предназначены для более мягкой обработки и используются, когда нужно сформировать форму сигнала в верхней или нижней точке без полного удаления частот. Они усиливают или ослабляют целевую частоту и равномерно воздействуют на все частоты выше или ниже заданной границы.

Для средних полос можно выполнять эквализацию с использованием низкого и высокого шельфов, полосно-заграждающего и колоколообразного фильтров.

- **Колоколообразный фильтр.** Усиливает или ослабляет диапазон частот в заданной точке кривой.
- **Полосно-заграждающий фильтр.** Позволяет обрабатывать очень узкий диапазон частот.

Например, с его помощью можно удалить помехи на частоте 50 или 60 Гц.

- **Фильтр низкого шельфа.** Усиливает или ослабляет сигнал целевой частоты на нижней границе и более низкие частоты.
- **Фильтр высокого шельфа.** Усиливает или ослабляет сигнал целевой частоты на верхней границе и более высокие частоты.

#### **Обработка клипа с помощью эквалайзера**

- **1** Чтобы добавить эквалайзер, выберите клип на временной шкале.
- **2** Щелкните кнопкой мыши на панели «Инспектор» и включите режим «Эквалайзер клипа».
#### **Порядок добавления эквалайзера к дорожке**

- **1** Чтобы открыть эквалайзер для определенной дорожки, дважды щелкните кнопкой мыши в секции «ЭКВ» этой дорожки.
- **2** В раскрывающемся меню выберите тип фильтра.

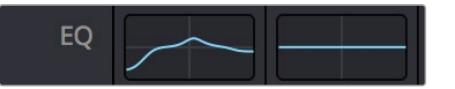

В секции «ЭКВ» на панели «Микшер» отображается кривая в соответствии с выбранным фильтром

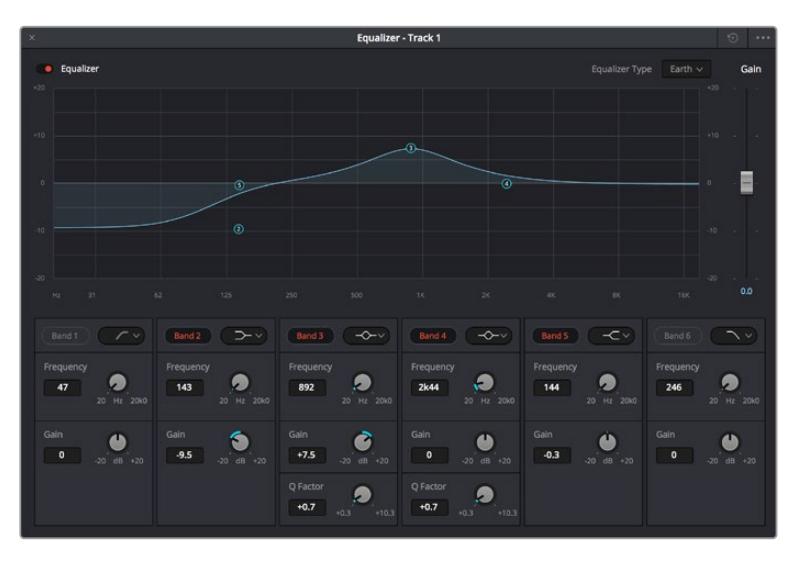

Каждую дорожку можно обработать с помощью шестиполосного параметрического эквалайзера

Когда для клипа или дорожки открыт эквалайзер, можно выполнить обработку на каждой полосе. Набор доступных настроек зависит от выбранного типа фильтра.

### **Настройка параметров фильтра полосы**

- **1** В раскрывающемся меню выберите тип фильтра.
- **2** Установите значение центральной частоты в поле «Частота».
- **3** Для усиления или ослабления частот в данном диапазоне настройте значение «Усиление».
- **4** Выберите значение «Q-фактор» для указания ширины рабочей полосы.

Для возврата к настройкам по умолчанию нажмите на значок сброса в окне «ЭКВ».

Набор инструментов Fairlight позволяет улучшить качества звука на каждой аудиодорожке. С их помощью можно добавлять треки и систематизировать их по шинам, а также создавать такие эффекты, как задержка или реверберация.

# **Добавление визуальных эффектов и композитинг на стр. Fusion**

После завершения монтажа можно перейти на страницу Fusion, чтобы непосредственно в DaVinci Resolve добавить анимационную графику, а также 2D- и 3D-эффекты. В отличие от программ для композитинга на основе слоев, работа в Fusion ведется с узлами. Такая структура дает достаточно свободы при создании сложных эффектов и позволяет использовать данные об изображении самыми разными способами. В окне узлов показаны используемые на каждом этапе инструменты. Если вы уже имели дело с узлами на странице «Цвет», этот процесс будет вам знаком.

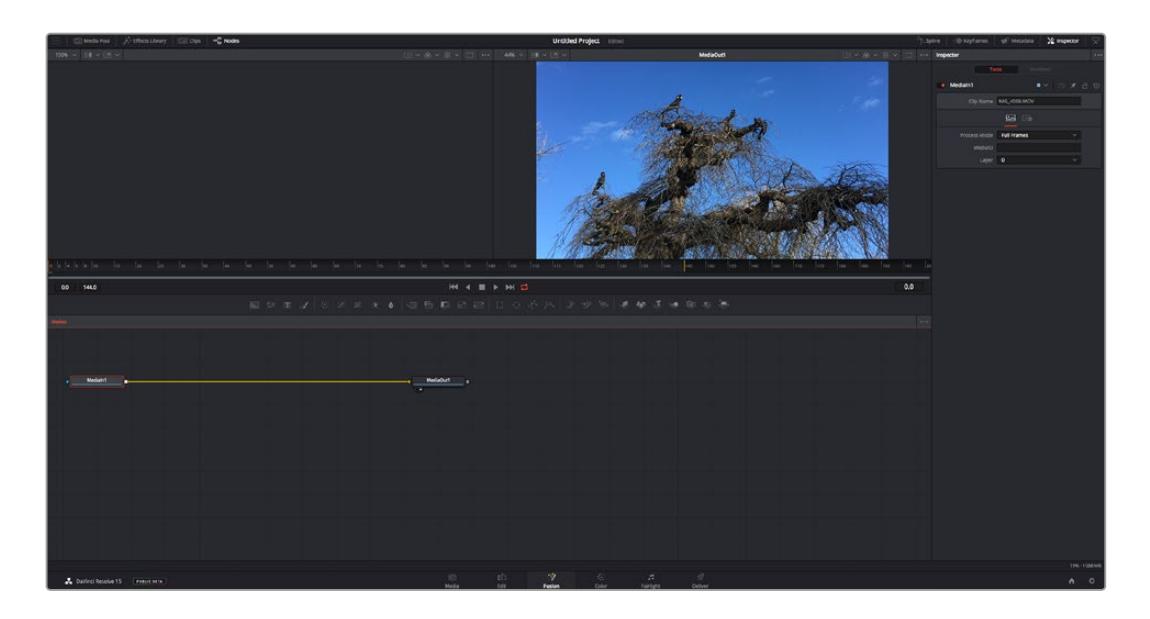

### Страница Fusion

В верхней части находятся два окна просмотра с кнопками управления воспроизведением, справа — панель Inspector для настройки параметров, а внизу — окно Nodes, в котором выполняется композитинг. Окна просмотра и кнопки управления отображаются постоянно, а окна Nodes, панели Spline, Keyframes, Inspector и библиотеку эффектов можно скрыть или показать, нажав соответствующие значки в верхней части дисплея.

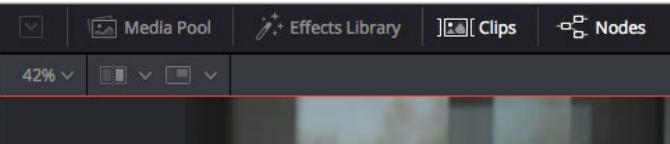

- **Медиатека.** Выполняет те же функции, что и на странице «Монтаж». Для использования дополнительных медиафайлов их достаточно перетащить из ящиков прямо в композицию.
- **Библиотека эффектов.** Здесь находятся инструменты и шаблоны Fusion, сгруппированные по категориям, в том числе для трекинга и добавления частиц, использования фильтров и генераторов. Чтобы добавить инструмент в композицию, его можно либо щелкнуть мышью, либо перетащить в область узлов. Медиатека и библиотека эффектов занимают один и тот же участок экрана для того, чтобы при переключении между ними размер окон просмотра не менялся.
- **Клипы.** Нажатием кнопки «Клипы» можно отобразить или скрыть пиктограммы, соответствующие клипам на временной шкале. Пиктограммы находятся под редактором узлов и обеспечивают мгновенный доступ к другому материалу.

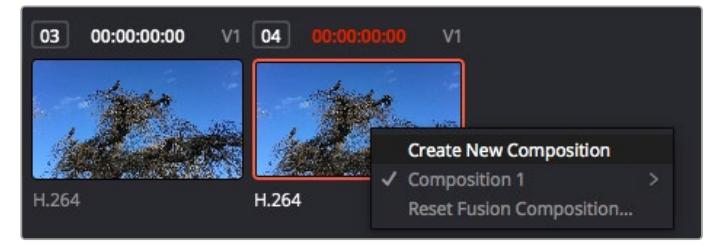

Чтобы создать новую версию композиции, щелкните пиктограмму правой кнопкой мыши и выберите команду «Создать новую композицию»

 **Окна просмотра.** В них можно воспроизводить разные варианты композиции, например общее трехмерное изображение через узел Merge 3D, выход с камеры или конечный результат рендеринга. Они также позволяют проверять, как внесенные изменения влияют на конкретный элемент.

Чтобы просмотреть узел в левом окне, выберите узел и нажмите клавишу 1, в правом окне — 2. Под узлом появится белая точка, которая показывает, в каком окне выводится данный узел. Если есть внешний монитор для передачи изображения, он будет обозначен третьей точкой.

**СОВЕТ.** Для привязки узла к определенному окну просмотра можно также использовать перетаскивание.

Находящиеся под окнами просмотра кнопки управления позволяют переходить к началу или концу клипа, проигрывать его вперед или назад, а также останавливать воспроизведение. На линейке времени показана продолжительность полного клипа, а желтые метки обозначают точки входа и выхода.

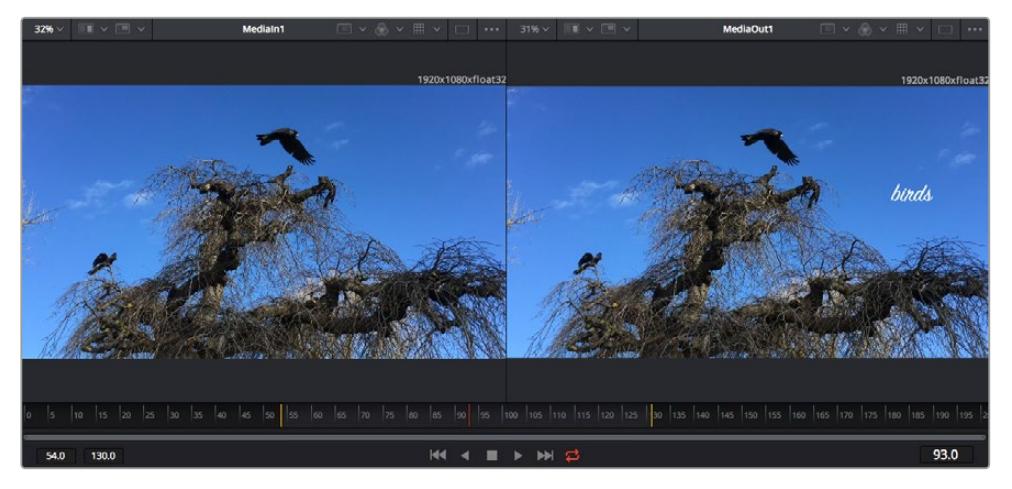

Желтые метки на линейке времени показывают точки входа и выхода клипа на временной шкале. При использовании эффектов Fusion или составной композиции линейка времени отражает длительность клипа на временной шкале, то есть без маркеров.

- **Nodes (Узлы).** Это окно является главной панелью страницы Fusion, на которой путем добавления инструмента на выходе одного узла создается исходный материал для нового узла. Если открыты панели Spline и Keyframes, размер этой области меняется. Над ней расположена панель наиболее часто используемых инструментов для быстрого доступа к ним.
- **Spline (Сплайн).** Если открыть эту панель, она будет отображаться справа от окна Nodes. С помощью кривых Безье в нем можно выполнять точную корректировку каждого узла, например сглаживание анимации между двумя ключевыми кадрами.
- **Keyframes (Ключевые кадры).** Добавлять, удалять или изменять ключевые кадры в каждом клипе можно с помощью соответствующего редактора. Он также расположен справа от окна просмотра узлов.
- **Метаданные.** На панели метаданных отображается подробная информация о выбранном клипе, включая сведения о кодеке, частоте кадров и тайм-коде.
- **Inspector (Инспектор).** Находящаяся в правом верхнем углу панель Inspector содержит настройки и модификаторы одного или нескольких выбранных узлов. Появляются также дополнительные вкладки с другими параметрами узлов, сгруппированными по категориям.

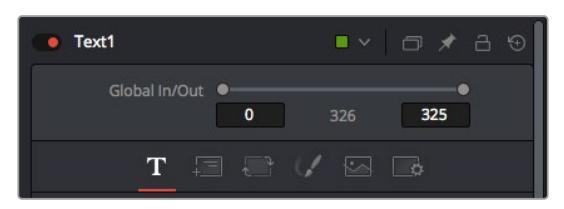

Здесь также есть дополнительные вкладки для изменения текста, конфигурации, трансформирования, теней, изображения и настроек.

### Подготовка к работе с Fusion

Чтобы открыть страницу Fusion, установите курсор временной шкалы на любой клип и щелкните вкладку Fusion.

Этот клип будет соответствовать узлу под названием MediaIn. Каждая композиция состоит из узлов MediaIn и MediaOut. Узел MediaIn представляет собой самый верхний клип, на котором находится курсор временной шкалы, а дорожки, расположенные ниже, игнорируются. Любые изменения, внесенные в клип на странице «Монтаж» (такие как преобразование и обрезка кадра), также учитываются.

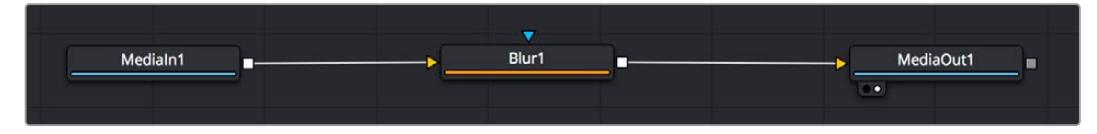

Узел выхода, который соответствует изображению, поступающему обратно на временную шкалу страницы «Монтаж», называется MediaOut.

**СОВЕТ.** Изменения от применения плагинов ResolveFX или OFX на стр. «Монтаж» не отображаются на стр. Fusion. Это вызвано тем, что эффекты Fusion накладываются до выполнения цветокоррекции и обработки с помощью OFX или ResolveFX. Чтобы применить OFX до добавления эффектов Fusion, щелкните правой кнопкой мыши клип на странице «Монтаж» и выберите «Новый клип на стр. Fusion...», затем перейдите на страницу Fusion.

### Что такое узлы

Каждый узел — это визуальный значок, обозначающий один инструмент или эффект. Узлы соединяют друг с другом для создания общего композитного изображения. Чтобы лучше ориентироваться в этом процессе, необходимо понять роль входов и выходов в таких элементах.

У некоторых инструментов есть несколько входов и выходов, соединяемых с другими узлами. Узел Merge, например, может использовать в качестве исходного материала передний план, фон или маску для кеинга.

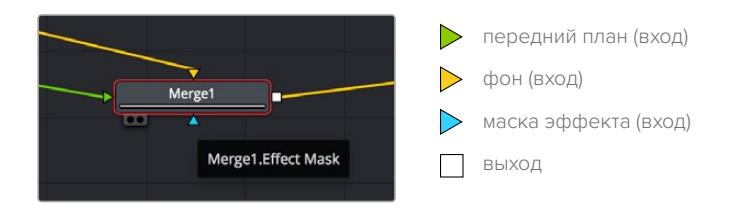

Наличие нескольких выходов позволяет соединять один узел с разными узлами композиции, поэтому нет необходимости делать копии клипов, как в программах с использованием слоев. Стрелки на соединяющих узлы линиях служат хорошим визуальным индикатором, который показывает направление потока обработки.

#### **Добавление узлов в окне Nodes**

Чтобы добавить эффект, достаточно поместить его на линию между узлами MediaIn и MediaOut.

Есть несколько способов сделать это. Можно вставить новый узел между двумя существующими, удерживая клавишу SHIFT, или же щелкнуть узел, для которого нужно добавить эффект, а затем выбрать инструмент. Новый узел будет автоматически соединен с заданным инструментом. Узел также легко добавить в любое место окна Nodes с последующим соединением выхода одного из них и входа другого.

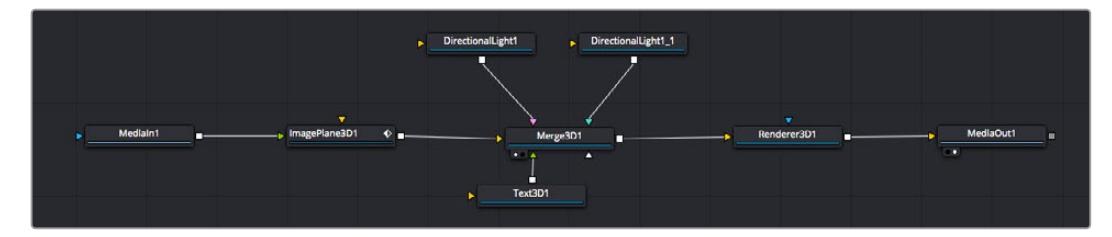

Наиболее часто используют инструмент объединения Merge 2D или Merge 3D. Он выполняет роль центрального элемента, с помощью которого формируется единое изображение на выходе.

У узла объединения есть органы управления входами, включая настройки размера, положения и слияния. Изменять их можно на панели Inspector при выборе данного узла.

Над окном Nodes находится панель наиболее часто используемых инструментов. Чтобы добавить узел, можно либо выбрать соответствующий инструмент, либо перетащить его в окно. Чтобы увидеть полный набор инструментов, щелкните «Библиотека эффектов» в левом верхнем углу и используйте прокрутку в меню Tools. Все инструменты сгруппированы по категориям. Кроме того, в разделе Templates есть разные шаблоны, например свечение, затенение и фоны.

**СОВЕТ.** Если названия инструментов вам уже хорошо знакомы, удерживая клавишу SHIFT, можно нажать ПРОБЕЛ, чтобы открыть диалоговое окно Select Tool. По мере ввода названия будут предлагаться соответствующие подсказки. Таким способом можно быстро выбрать нужный инструмент.

#### **Корректировка узлов с помощью панели Inspector**

Изменить настройки узла можно на панели Inspector. Для этого выберите узел, который нужно изменить, и на панели появятся его параметры и элементы управления.

На странице Fusion не обязательно отображать редактируемый узел в окне просмотра. Можно вносить изменения в один узел и одновременно просматривать другой. Например, при корректировке размера и положения узла Text+ будет показан узел объединения, что позволяет видеть текст на соответствующем фоне.

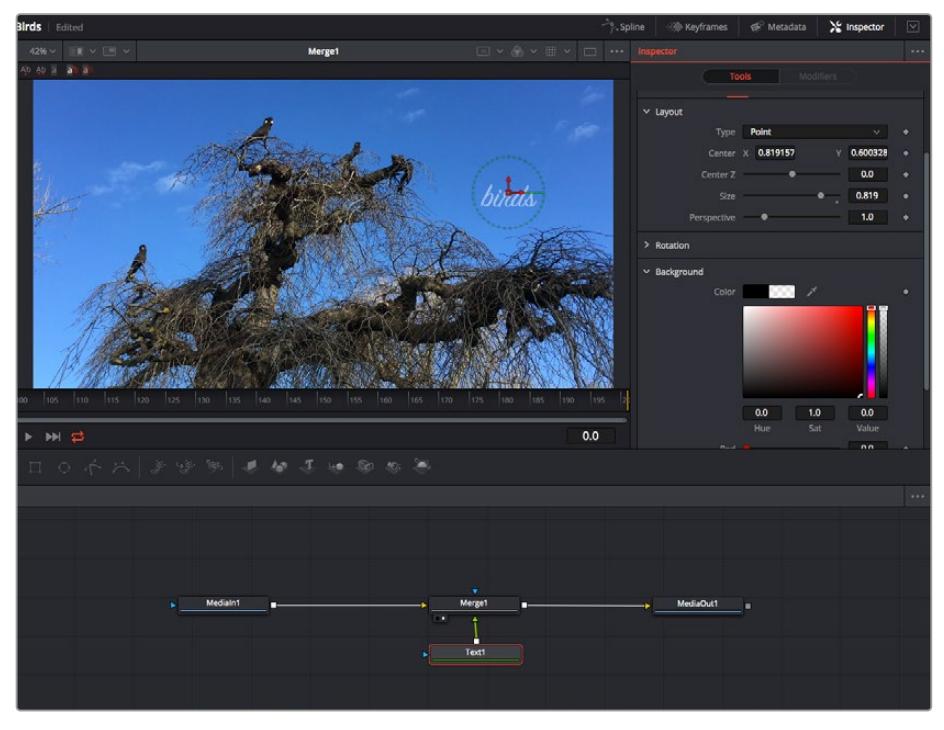

У выбранного узла появляется красный контур. На рисунке показаны элементы корректировки текста на вкладке Layout панели Inspector.

В зависимости от выполняемого задания на каждом узле можно настраивать разные параметры — от изменения размера и положения до корректировки числа частиц в узле Emitter. Расстановка ключевых кадров и установка настроек времени позволяют анимировать эффект.

### Работа с ключевыми кадрами

Чтобы добавить ключевой кадр, на панели Inspector щелкните настройку правой кнопкой мыши и в контекстом меню выберите команду Animate. Значок ключевого кадра справа от настройки станет красным. Это означает, что ключевые кадры активированы и вносимые изменения будут касаться только текущего кадра. Для анимирования того или иного параметра необходимо по меньшей мере два ключевых кадра. Стрелки с обеих сторон значка ключевого кадра позволяют перемещать курсор в точное положение на временной шкале.

На панели Spline есть дополнительные настройки для анимирования ключевых кадров. Можно, например, сгладить анимацию между первым и последним ключевым кадром с помощью кривой Безье. Для этого нужно нажать SHIFT+S или щелкнуть ключевой кадр правой кнопкой мыши и выбрать Smooth.

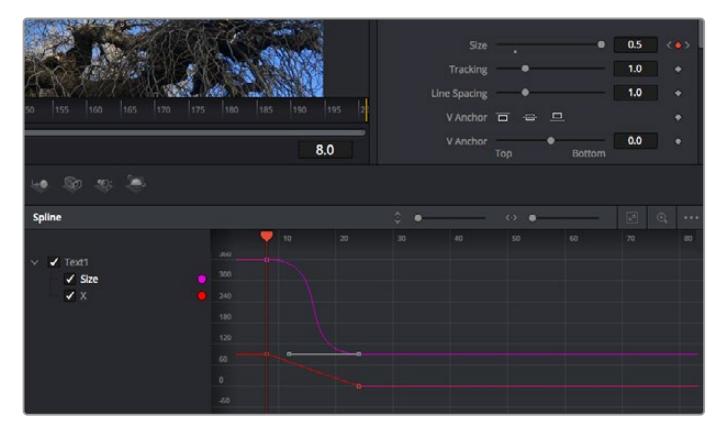

Анимирование ключевых кадров для параметра Size сглажено с помощью кривой Безье. Кривую Безье можно укоротить или удлинить с помощью имеющихся на ней маркеров, а ключевой кадр можно передвинуть, используя квадратный значок.

### Трекер движения и добавление текста

На приведенном ниже примере объясняется трекинг объекта в клипе и добавление текста с использованием сохраненных данных отслеживания.

Инструмент Tracker отслеживает пиксели на осях X и Y и генерирует данные, которые можно использовать для добавления других элементов. Эта функция позволяет совмещать положение текста с движущимся объектом, например с едущим автомобилем или летящей в кадре птицей.

- **1** В библиотеке эффектов выберите Tracking > Tracker и перетащите инструмент на линию между узлами MediaIn и MediaOut. Теперь щелкните мышью на узле трекера, чтобы на панели Inspector появились его настройки.
- **2** Нажмите клавишу 1, чтобы вывести изображение узла Tracker в левое окно просмотра. В нем появится клип вместе трекером в выбранном по умолчанию положении. Наведите указатель мыши на трекер, чтобы появился маркер. В левом верхнем углу трекера щелкните маркер и перетащите трекер в нужное место на клипе. Лучше всего он работает на участках с высоким контрастом (например, на эмблеме, расположенной на капоте автомобиля). Трекер увеличит область изображения, чтобы обеспечить более точную установку.
- **3** На панели Inspector щелкните кнопку прямого трекинга. По завершении трекинга появится соответствующее сообщение. Нажмите OK.

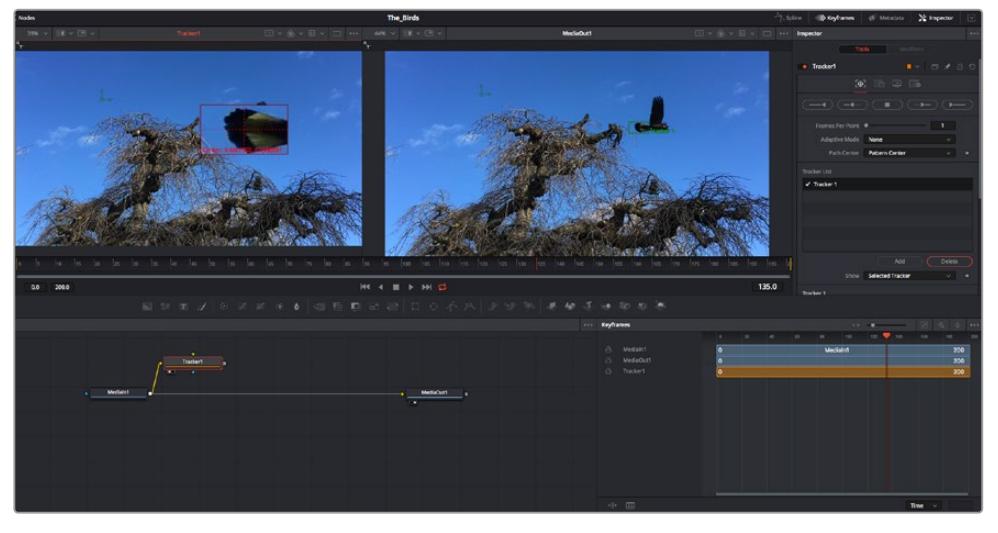

Кнопки управления на панели Inspector выполняют обратный трекинг от последнего или текущего кадра, остановку, а также прямой трекинг от текущего кадра или первого кадра.

**СОВЕТ.** Функция прямого или обратного трекинга от текущего кадра очень удобна в случаях, когда во время рендеринга отслеживаемый объект (например, автомобиль или птица) выходит из кадра. Это позволяет отслеживать только нужный эпизод.

Сохраненные данные трекинга можно использовать для траектории перемещения текста.

**4** Щелкните значок узла Text+ на панели инструментов и перетащите его в окно Nodes, поместив рядом с узлом Tracker. Соедините выход узла Text с зеленым входом переднего плана в узле Tracker.

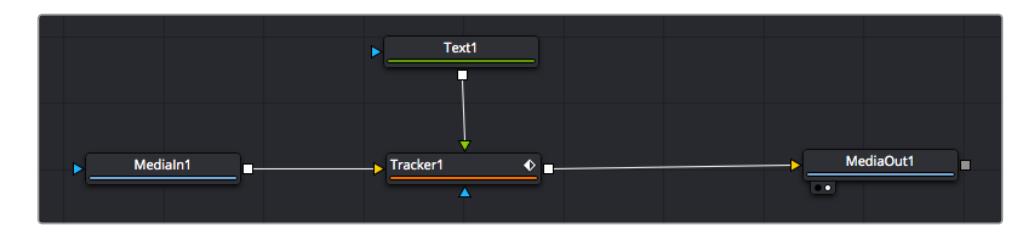

- **5** Выберите узел Tracker и нажмите клавишу 1, чтобы увидеть полученный результат в левом окне просмотра. На панели Inspector узла Tracker откройте вкладку Operation. Чтобы увидеть название вкладки, наведите на нее указатель мыши. Щелкните раскрывающееся меню Operation и выберите Match Move.
- **6** Щелкните узел Text, чтобы на панели Inspector появились его настройки. Введите нужный текст в текстовое поле и измените шрифт, цвет и размер по желанию.

Данные положения будут перенесены с трекера на текст. Если нужно изменить параметры смещения текста, снова выберите вкладку Trackers на панели Inspector и внесите поправки с помощью прокрутки X Offset и Y Offset.

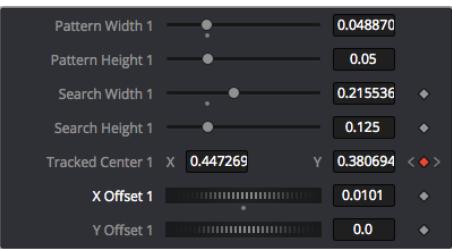

Ручки прокрутки в нижней части трекера позволяют настраивать смещение текста

Теперь можно воспроизвести всю композицию и увидеть текст вместе с объектом, для которого было выполнено отслеживание.

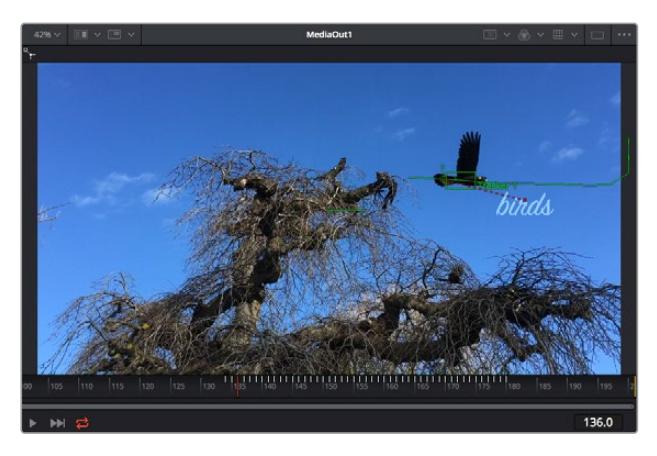

Зеленый квадрат показывает текущее положение трекера на зеленой траектории, а красная пунктирная линия обозначает положение смещения, использованное для анимации текста.

В некоторых случаях необходимо удалить точки отслеживания (например, когда объект трекинга исчезает с экрана). Это очень легко сделать в редакторе ключевых кадров.

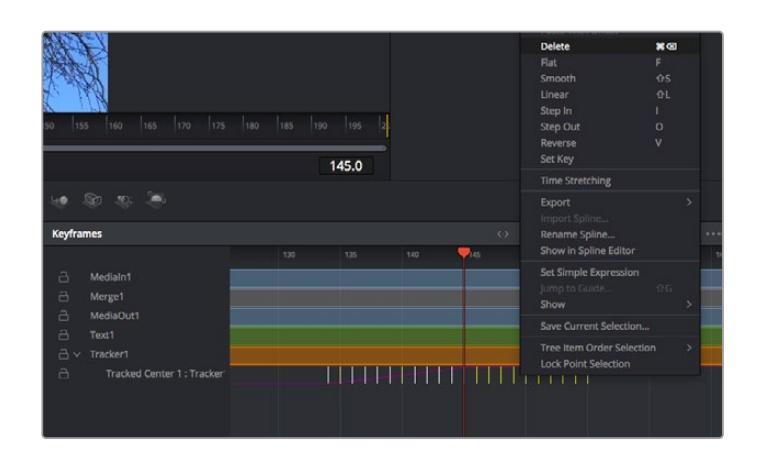

- **7** Выберите «Ключевые кадры» над панелью Inspector, чтобы открыть соответствующий инструмент. Все узлы с использованием ключевых кадров имеют обозначение в виде небольшой стрелки, а в списке ниже отображается только тот параметр, для которого добавлены ключевые кадры. Нажмите на значок увеличительного стекла и создайте рамку вокруг фрагмента для редактирования.
- **8** Передвиньте курсор в расположение последнего ключевого кадра. После этого выберите ключевые кадры для удаления путем создания рамки вокруг них с помощью компьютерной мыши. Они будут выделены желтым цветом. Щелкнув правой кнопкой мыши, используйте команду Delete из меню.

**СОВЕТ.** Если эффекты требуют использования значительных компьютерных ресурсов, щелкните правой кнопкой мыши в области управления воспроизведением. В этом случае доступны просмотр прокси-материала и другие опции, которые позволяют оптимизировать вывод во время композитинга. Подробнее о воспроизведении см. руководство по DaVinci Resolve.

Анимирование текста с привязкой к движению в кадре закончено!

Когда в кадре есть двухмерная поверхность, которую нужно сделать более объемной или заменить, можно использовать плоскостной трекинг. Отслеживание 2D-областей позволяет менять текст в указателях или дорожных знаках, а также добавлять изображение на монитор компьютера или экран телевизора.

Подробнее о плоскостном трекинге и других инструментах страницы Fusion см. руководство по DaVinci Resolve.

**СОВЕТ.** При композитинге на странице Fusion необходимо учитывать измерение создаваемого эффекта (2D или 3D), потому что от этого зависит, какой инструмент Merge будет использоваться. Часто составное изображение имеет комбинацию двух- и трехмерных эффектов. В таких случаях следует помнить, что 3D-объекты требуют преобразования в 2D, если они будут объединены с 2D-элементами.

Страница Fusion имеет целый ряд инструментов для создания визуальных эффектов, а их сочетание со средствами монтажа, грейдинга и обработки звука делает приложение DaVinci Resolve исключительно мощной системой для решения творческих задач.

### **Создание мастер-копий**

Теперь, когда закончены монтаж и грейдинг, добавлены визуальные эффекты и смикширован звук, видео можно выгрузить для всеобщего просмотра. Чтобы сохранить все содержимое временной шкалы в виде отдельного файла определенного формата, нажмите кнопку «Быстрый экспорт», выберите команду меню или перейдите на стр. «Экспорт», где есть дополнительные опции.

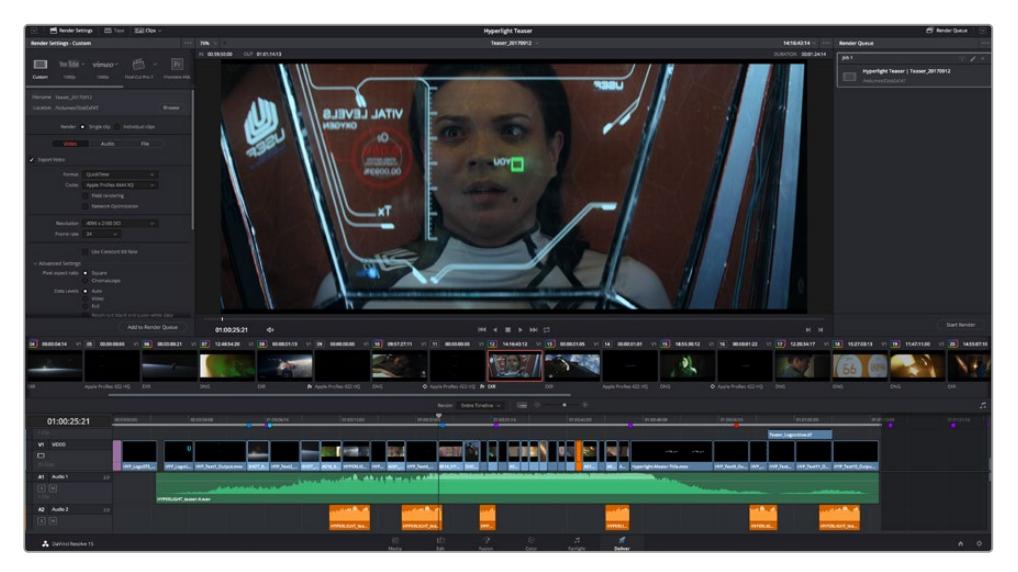

Для экспорта перейдите на страницу «Экспорт». Выберите видеоформат и кодек.

### **Быстрый экспорт**

Чтобы экспортировать готовый материал с любой страницы приложения, выберите меню «Файл» > «Быстрый экспорт» и укажите желаемую предустановку. Кроме того, с помощью этой функции видео можно выгрузить на такие видеохостинговые сайты, как YouTube, Vimeo и Frame.io.

### **Порядок быстрого экспорта**

- **1** Чтобы отметить экспортируемый отрезок видео на стр. «Монтаж», «Fusion» или «Цвет», установите точки входа и выхода. Если их не добавлять, будет экспортирован весь эпизод на временной шкале.
- **2** Выберите меню «Файл» > «Быстрый экспорт».
- **3** В верхнем ряду диалогового окна «Быстрый экспорт» укажите формат и нажмите кнопку «Экспорт».
- **4** Выберите папку для экспорта, введите имя файла и щелкните «Сохранить». Появится индикатор выполнения с указанием продолжительности экспорта.

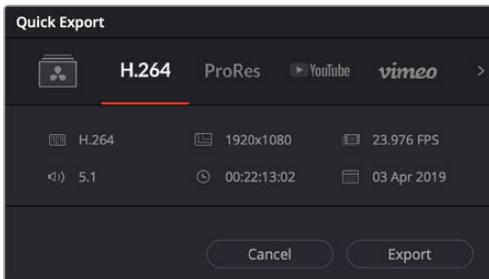

Диалоговое окно «Быстрый экспорт»

# **Страница «Экспорт»**

Она позволяет выбрать клипы для экспорта, их формат, кодек и разрешение. Создать конечную копию можно в форматах QuickTime, AVI, MXF и DPX с помощью 8-битных или 10-битных кодеков, таких как RGB/YUV, ProRes, DNxHD и H.264 и другие.

### **Порядок экспорта отдельного клипа**

- **1** Откройте вкладку «Экспорт».
- **2** Перейдите к окну «Настройки рендеринга» в левом верхнем углу страницы. Можно воспользоваться существующими опциями для экспорта с целью размещения на YouTube и Vimeo либо создать собственную конфигурацию. Например, после выбора YouTube щелкните на стрелке возле опции для экспорта и выберите формат 1080p.

Кадровая частота будет привязана к настройкам проекта.

- **3** Под опциями отображается название файла с временной шкалы и поле «Место». Нажмите кнопку «Обзор», выберите нужную папку для сохранения экспортируемых файлов и перейдите «Рендеринг» > «Един. клипа».
- **4** Непосредственно над временной шкалой есть раскрывающееся меню «Рендеринг» с двумя опциями. Оно служит для выбора всей шкалы либо определения ее диапазона. Выберите «В пределах диапазона», затем с помощью клавиш "I" и "O" задайте точки входа и выхода на временной шкале.
- **5** Внизу окна «Настройки рендеринга» нажмите кнопку «Добавить в очередь рендеринга».

Настройки рендеринга будут добавлены в панель «Очередь рендеринга» с правой стороны страницы. Теперь нажмите кнопку «Начать рендеринг» и выполнение задачи будет отображаться на панели «Очередь рендеринга».

После завершения рендеринга откройте папку, дважды щелкните кнопкой мыши на созданном клипе и просмотрите окончательную версию смонтированного материала.

Теперь, имея базовое понимание монтажа и цветокоррекции, микширования звука и добавления визуальных эффектов, вы можете дальше поэкспериментировать с разными функциями приложения. Подробнее о работе с разными инструментами см. руководство по DaVinci Resolve.

# **Утилита Blackmagic Camera Setup**

### **Обновление программного обеспечения камеры на платформе Mac**

После загрузки утилиты Blackmagic Camera Setup и распаковки файла выберите соответствующий диск, чтобы открыть мастер установки.

Запустите мастер установки и следуйте инструкциям на экране. После завершения установки перейдите в папку с приложениями и откройте папку Blackmagic Cameras, которая содержит данное руководство, утилиту Blackmagic Camera Setup, файлы Readme и другую информацию. В ней также находится деинсталлятор, используемый при обновлении Blackmagic Camera Setup до последней версии.

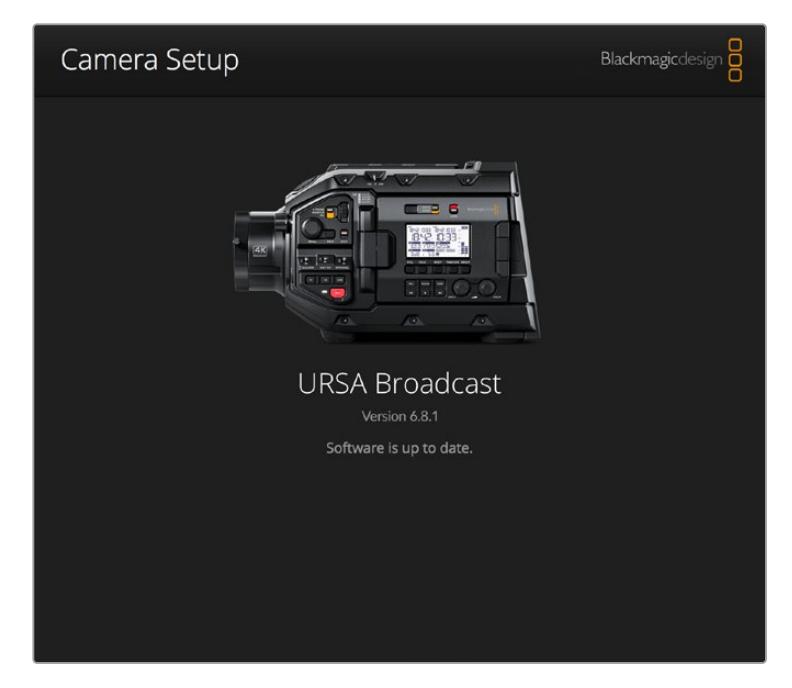

# **Обновление программного обеспечения камеры на платформе Windows**

После загрузки утилиты Blackmagic Camera Setup и распаковки файла будет отображаться папка, содержащая данное руководство по эксплуатации в формате PDF и мастер установки. Щелкните кнопкой мыши дважды по значку мастера и следуйте инструкциям на экране.

На платформе Windows 10 выберите Пуск > Все приложения. Перейдите к папке Blackmagic Design. Запустите утилиту Blackmagic Camera Setup.

На платформе Windows 8.1 перейдите к папке Blackmagic Design с экрана «Пуск», используя значок со стрелкой вниз. Запустите утилиту Blackmagic Camera Setup.

# **Порядок обновления программного обеспечения для камеры**

После установки на компьютер последней версии утилиты Blackmagic Camera Utility подключитесь к камере Blackmagic URSA Broadcast при помощи кабеля USB. Порт USB находится с левой стороны над слотами для карт памяти. Для доступа к нему поднимите резиновую крышку.

Для обновления программного обеспечения запустите утилиту Blackmagic Camera Setup и следуйте инструкциям на экране. Помните, что при обновлении ПО все предустановки и личные LUT-таблицы удаляются, а настройки сбрасываются. Поэтому, прежде чем выполнять данную операцию, их рекомендуется экспортировать на карту памяти. После завершения обновления их можно будет легко импортировать.

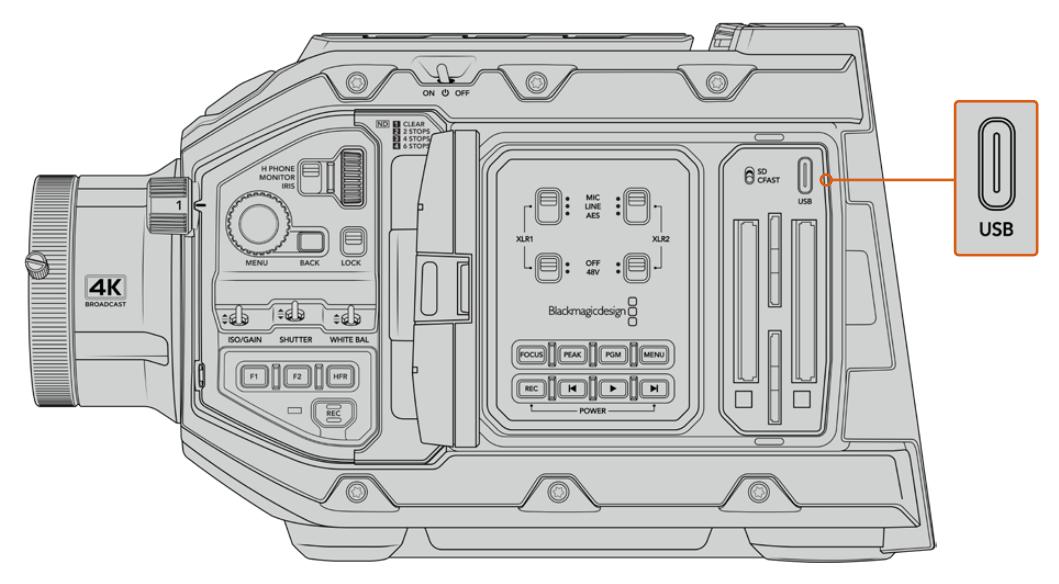

Обновление программного обеспечения выполняют через порт USB-C, который находится над слотами для карт памяти на корпусе камеры Blackmagic URSA Broadcast

# **Работа с программным обеспечением других производителей**

Чтобы выполнить монтаж видео в специальном приложении, можно скопировать клипы на внутренний/внешний диск или RAID-массив, а затем импортировать их в программу. Их также можно перенести с накопителя при подключении через док-станцию или адаптер для SSD-дисков, карт CFast и SD.

**ПРИМЕЧАНИЕ.** Используемый в URSA Broadcast кодек Blackmagic RAW совместим с приложением DaVinci Resolve (начиная с версии 16.1.2), а также со многими другими программами для постобработки видео. Плагины для работы с Blackmagic RAW в Avid Media Composer и Adobe Premiere Pro входят в пакет Blackmagic RAW, который можно загрузить по адресу [www.blackmagicdesign.com/support/ru](http://www.blackmagicdesign.com/support).

# **Работа с файлами, записанными на карты CFast 2.0 или SD**

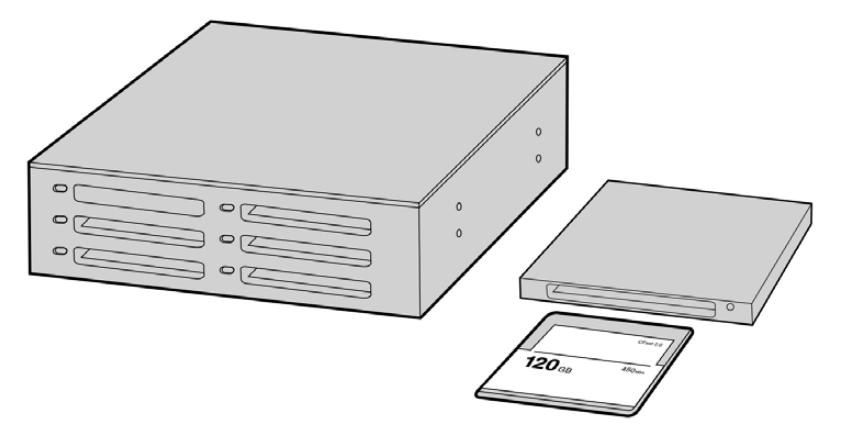

Для редактирования файлов непосредственно на карте CFast извлеките ее из камеры и подключите к компьютеру, используя картридер CFast 2.0 или устройство CFast Drive

#### **Порядок импорта клипов с карт CFast 2.0 и SD**

**1** Извлеките карту памяти из слота камеры Blackmagic URSA Broadcast.

Подключите карту к компьютеру на платформе Mac или Windows с помощью картридера.

- **2** Перейдите к карте с помощью проводника и откройте ее содержание. Там должен отображаться список файлов в кодеках Blackmagic RAW или QuickTime.
- **3** Теперь файлы с носителя легко поместить на рабочий стол или другой жесткий диск простым перетаскиванием. Обработку видео можно также выполнять непосредственно на карте с помощью приложений монтажа.
- **4** Перед отключением карты CFast или SD от компьютера рекомендуется выполнить ее безопасное извлечение в системе macOS или Windows. Если этого не сделать, можно повредить данные на накопителе.

### **Работа с файлами, записанными на SSD-диск**

### **Порядок импорта клипов с SSD-диска**

- **1** Извлеките SSD-диск из URSA Mini SSD Recorder.
- **2** Подключите SSD-диск к компьютеру под управлением macOS или Windows с помощью док-станции с интерфейсом eSATA или Thunderbolt (например, Blackmagic MultiDock). Для подключения SSD-диска непосредственно к порту USB на компьютере можно также использовать переходной кабель eSATA-USB. Рекомендуется использовать интерфейс USB 3.0, потому что скорости USB 2.0 недостаточно для обработки видео в режиме реального времени.
- **3** Дважды щелкните кнопкой мыши по SSD-диску, чтобы открыть список файлов QuickTime или Blackmagic RAW. В зависимости от выбранного способа записи список может содержать файлы разных форматов, которые будут упорядочены по именам.
- **4** Теперь файлы с носителя легко поместить на рабочий стол или другой жесткий диск простым перетаскиванием. Обработку видео можно также выполнять непосредственно на диске с помощью приложений для нелинейного монтажа.
- **5** Перед отключением SSD-диска от компьютера рекомендуется выполнить его безопасное извлечение в системе macOS или Windows.

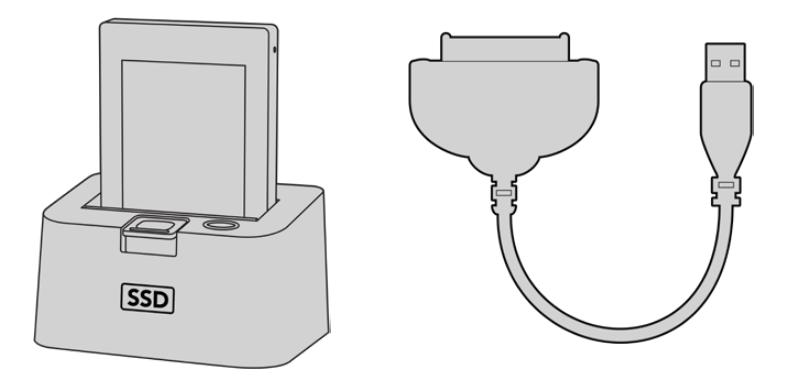

Для редактирования файлов непосредственно на SSD-диске извлеките его из камеры и подключите к компьютеру, используя док-станцию с интерфейсом eSATA Thunderbolt или кабель USB 3.0.

# **Работа с Final Cut Pro X**

Чтобы выполнить монтаж клипа в Final Cut Pro X, создайте новый проект с необходимыми настройками формата и кадровой частоты. В этом примере используется формат ProRes 422 HQ 1080p/24.

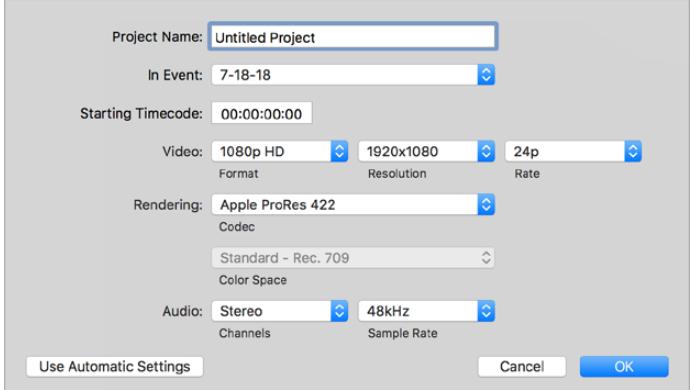

Настройки проекта в Final Cut Pro X

- **1** Запустите Final Cut Pro X, перейдите на панель Menu и выберите File/New Project. Откроется окно с настройками проекта.
- **2** Укажите имя проекта и включите настройку Custom.
- **3** Установите параметры видео: 1080p HD, 1920x1080 и 24p.
- **4** Для Audio and Render Properties выберите Stereo, 48kHz и Apple ProRes 422 HQ.
- **5** Нажмите OK.

Чтобы импортировать клипы в проект, перейдите на панель Menu и выберите File/Import/Media. Укажите клипы на карте CFast.

Теперь клипы можно поместить на временную шкалу перетаскиванием.

### **Работа с Avid Media Composer 2018**

Чтобы выполнить монтаж клипа в Avid Media Composer 2018, создайте новый проект с необходимыми настройками формата и кадровой частоты. В примере ниже используется частота 1080p/24.

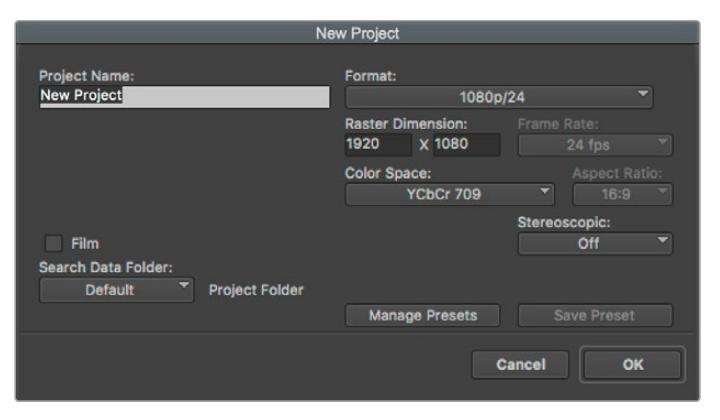

Создание нового проекта и выбор настроек в Avid Media Composer 2018

- **1** Запустите Avid Media Composer 2018. Откроется окно Select Project.
- **2** Нажмите кнопку New Project и в появившемся окне введите название проекта.
- **3** Перейдите в раскрывающееся меню Format и выберите HD 1080 > 1080p/24, а затем нажмите OK, чтобы создать проект.
- **4** Чтобы открыть проект, щелкните кнопкой мыши дважды по его имени в диалоговом окне Select Project.
- **5** Перейдите к файлам, которые необходимо импортировать, через File > Input > Source.
- **6** В раскрывающемся меню выберите Target Bin и нажмите Import.

Когда клипы отображаются в папке, их можно поместить на монтажную линейку перетаскиванием и начать монтаж.

### **Работа с Adobe Premiere Pro CC**

Чтобы выполнить монтаж клипа Apple ProRes 422 HQ в Adobe Premiere Pro CC, создайте новый проект с необходимыми настройками формата и кадровой частоты. В примере ниже используется формат ProRes 422 HQ 1080p/25.

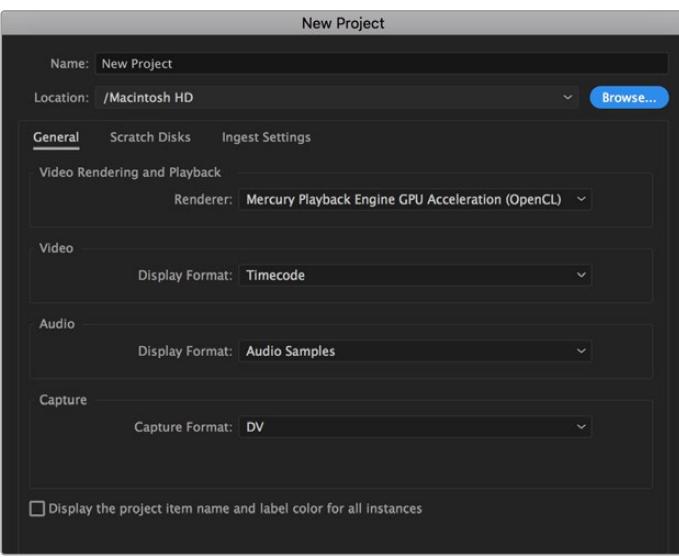

Создание нового проекта и выбор настроек в Adobe Premiere Pro CC

- **1** Запустите Adobe Premiere Pro CC. В окне Welcome выберите New Project. Откроется окно с настройками проекта.
- **2** Укажите имя проекта. Нажмите Browse и выберите папку для хранения проекта. После указания папки нажмите OK в окне New Project.
- **3** Перейдите на панель Adobe Premiere Pro CC Menu, выберите File/Import и укажите клипы, которые необходимо отредактировать. После этого клипы будут отображаться в окне Project.
- **4** Поместите первый клип на значок New Item в правом нижнем углу окна Project. Будет создана новая временная шкала в соответствии с настройками клипа.

Теперь клипы можно поместить на шкалу перетаскиванием.

# **Помощь**

Самый быстрый способ получить помощь — обратиться к страницам поддержки на сайте Blackmagic Design и проверить наличие последних справочных материалов по камере.

### Страницы поддержки на сайте Blackmagic Design

Последние версии руководства по эксплуатации, программного обеспечения и дополнительную информацию можно найти в разделе поддержки Blackmagic Design на странице [www.blackmagicdesign.com/ru/support](http://www.blackmagicdesign.com/support).

### Обращение в Службу поддержки Blackmagic Design

Если с помощью доступных справочных материалов решить проблему не удалось, воспользуйтесь формой «Отправить нам сообщение» на странице поддержки. Можно также позвонить в ближайшее представительство Blackmagic Design, телефон которого вы найдете на нашем веб-сайте.

### Проверка используемой версии программного обеспечения

Чтобы узнать версию Blackmagic Camera Utility, установленную на вашем компьютере, откройте окно About Blackmagic Camera Utility.

- На компьютере с операционной системой macOS откройте Blackmagic Camera Utility в папке «Программы». В меню выберите About Blackmagic Camera Utility, чтобы узнать номер версии.
- На компьютере с операционной системой Windows откройте Blackmagic Camera Utility в меню или на экране «Пуск». В меню «Помощь» выберите About Blackmagic Camera Utility, чтобы узнать номер версии.

### Загрузка последних версий программного обеспечения

Узнав установленную версию утилиты Blackmagic Camera Setup, перейдите в раздел поддержки Blackmagic Design на странице [www.blackmagicdesign.com/ru/support](http://www.blackmagicdesign.com/support), чтобы проверить наличие обновлений. Рекомендуется всегда использовать последнюю версию программного обеспечения, однако обновление лучше всего выполнять после завершения текущего проекта.

# **Соблюдение нормативных требований**

#### **Утилизация электрооборудования и электронной аппаратуры в Европейском Союзе**

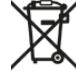

Изделие содержит маркировку, в соответствии с которой его запрещается утилизировать вместе с бытовыми отходами. Непригодное для эксплуатации оборудование необходимо передать в пункт вторичной переработки. Раздельный сбор отходов и их повторное использование позволяют беречь природные ресурсы, охранять окружающую среду и защищать здоровье человека. Чтобы получить подробную информацию о порядке утилизации, обратитесь в местные муниципальные органы или к дилеру, у которого вы приобрели это изделие.

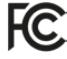

Данное оборудование протестировано по требованиям для цифровых устройств класса A (раздел 15 спецификаций FCC) и признано соответствующим всем предъявляемым критериям. Соблюдение упомянутых нормативов обеспечивает достаточную защиту от вредного излучения при работе оборудования в нежилых помещениях. Так как это изделие генерирует, использует и излучает радиоволны, при неправильной установке оно может становиться источником радиопомех. Если оборудование эксплуатируется в жилых помещениях, высока вероятность возникновения помех, влияние которых в этом случае пользователь должен устранить самостоятельно.

До эксплуатации допускаются устройства, соответствующие двум главным требованиям.

- **1** Оборудование не должно быть источником вредных помех.
- **2** Оборудование должно быть устойчивым к помехам, включая помехи, которые могут вызвать сбой в работе.

#### **Соответствие требованиям ISED (Канада)**

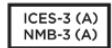

Данное оборудование соответствует канадским стандартам для цифровых устройств класса A.

Любая модификация или использование изделия не по назначению могут повлечь за собой аннулирование заявления о соответствии этим стандартам.

Данное оборудование протестировано по требованиям, предъявляемым к устройствам при работе в нежилых помещениях.

### **Bluetooth®**

URSA Broadcast использует технологию беспроводной связи Bluetooth.

Оборудование содержит передающий модуль FCC ID: QOQBGM113.

Данное оборудование соответствует требованиям по радиационному излучению, установленным Федеральной комиссией связи США для неконтролируемой окружающей среды.

Оборудование содержит передающий модуль IC: 5123A-BGM113.

Данное устройство соответствует требованиям промышленных стандартов Канады для нелицензируемого оборудования и техники, которая не подпадает под действие норм поглощения электромагнитной энергии (RSS-102 Issue 5).

Сертифицировано для использования в Японии, номер сертификата 209-J00204. Данное оборудование содержит элементы, сертифицированные в соответствии с регламентом Technical Regulation Conformity Certification по отраслевому законодательству.

Оборудование сертифицировано для использования в Южной Корее, номер сертификата: MSIP-CRM-BGT-BGM113.

Настоящим компания Blackmagic Design подтверждает, что камера URSA Broadcast использует широкополосную систему передачи данных в диапазоне 2,4 ГГц (ISM) с соблюдением требований Директивы 2014/53/EU.

Полный текст декларации соответствия для ЕС доступен по запросу на адрес compliance@blackmagicdesign.com.

# **Правила безопасности**

Прилагаемый блок питания 12 В постоянного тока для Blackmagic URSA Broadcast и силовой кабель по стандарту IEC для Blackmagic Studio Fiber Converter необходимо подключить к электрической розетке, которая должна иметь заземляющий контакт.

Допускается эксплуатация Blackmagic URSA Broadcast и Camera Fiber Converter в условиях тропического климата с температурой окружающей среды до 40º C. Работать с Blackmagic Studio Fiber Converter можно в условиях тропического климата с температурой окружающей среды до 50º C.

Для работы устройств Blackmagic Studio Fiber Converter и Camera Fiber Converter необходимо обеспечить достаточную вентиляцию. При установке Studio Fiber Converter в стойку убедитесь в том, что не нарушен приток воздуха.

Внутри корпуса Blackmagic URSA Broadcast, Camera Fiber Converter или Studio Fiber Converter не содержатся детали, подлежащие обслуживанию. Для выполнения ремонтных работ обратитесь в местный сервисный центр Blackmagic Design.

### Уведомление для жителей штата Калифорния

При работе с этим оборудованием существует возможность контакта с содержащимися в пластмассе микропримесями многобромистого бифенила, который в штате Калифорния признан канцерогеном и увеличивает риск врожденных дефектов и пороков репродуктивной системы.

Подробную информацию см. на сайте [www.P65Warnings.ca.gov.](http://www.P65Warnings.ca.gov)

### Blackmagic URSA Broadcast

Камера и аккумулятор не должны подвергаться продолжительному воздействию прямых солнечных лучей, а литий-ионные батареи следует хранить вдали от источников тепла.

Разъем 12 В можно использовать для подачи питания на видоискатели Blackmagic URSA Viewfinder или Blackmagic URSA Studio Viewfinder. При подключении других устройств к этому разъему потребляемая мощность не должна превышать 18 Вт.

### Blackmagic Studio Fiber Converter

Чтобы минимизировать опасность поражения электрическим током, изделие необходимо защищать от попадания брызг и капель воды. Допускается эксплуатация в местах не выше 2000 метров над уровнем моря.

### Blackmagic Camera Fiber Converter

Blackmagic Camera Fiber Converter можно использовать только вместе с Blackmagic Studio Fiber Converter. В обычных условиях конвертер рассчитан на работу с опасным напряжением, которое поступает с Blackmagic Studio Fiber Converter.

# **Гарантия**

### **Ограниченная гарантия**

Компания Blackmagic Design гарантирует отсутствие в данном изделии дефектов материала и производственного брака в течение 12 месяцев с даты продажи. Если во время гарантийного срока будут выявлены дефекты, Blackmagic Design по своему усмотрению выполнит ремонт неисправного изделия без оплаты стоимости запчастей и трудозатрат или заменит такое изделие новым.

Чтобы воспользоваться настоящей гарантией, потребитель обязан уведомить компанию Blackmagic Design о дефекте до окончания гарантийного срока и обеспечить условия для предоставления необходимых услуг. Потребитель несет ответственность за упаковку и доставку неисправного изделия в соответствующий сервисный центр Blackmagic Design с оплатой почтовых расходов. Потребитель обязан оплатить все расходы по доставке и страхованию, пошлины, налоги и иные сборы в связи с возвратом изделия вне зависимости от причины.

Настоящая гарантия не распространяется на дефекты, отказы и повреждения, возникшие из-за ненадлежащего использования, неправильного ухода или обслуживания. Компания Blackmagic Design не обязана по настоящей гарантии: а) устранять повреждения, возникшие в результате действий по установке, ремонту или обслуживанию изделия лицами, которые не являются персоналом Blackmagic Design; б) устранять повреждения, возникшие в результате ненадлежащего использования или подключения к несовместимому оборудованию; в) устранять повреждения или дефекты, вызванные использованием запчастей или материалов других производителей; г) обслуживать изделие, если оно было модифицировано или интегрировано с другим оборудованием, когда такая модификация или интеграция увеличивает время или повышает сложность обслуживания изделия.

Воздействие прямых солнечных лучей может привести к повреждению экрана URSA Viewfinder, так как его оптика обладает свойствами увеличительного стекла. При длительном выводе на экран статичных или высококонтрастных объектов (например, рамок кадрирования) дисплей может выгорать или сохранять остаточное изображение. Чтобы избежать этого, не закрывайте инфракрасный датчик. Если видоискатель не используется в течение длительного времени, его следует отключить. Настоящая гарантия не распространяется на случаи возникновения остаточного изображения.

НАСТОЯЩАЯ ГАРАНТИЯ ПРЕДОСТАВЛЯЕТСЯ КОМПАНИЕЙ BLACKMAGIC DESIGN ВМЕСТО ЛЮБЫХ ДРУГИХ ПРЯМО ВЫРАЖЕННЫХ ИЛИ ПОДРАЗУМЕВАЕМЫХ ГАРАНТИЙ. КОМПАНИЯ BLACKMAGIC DESIGN И ЕЕ ДИЛЕРЫ ОТКАЗЫВАЮТСЯ ОТ ЛЮБЫХ ПОДРАЗУМЕВАЕМЫХ ГАРАНТИЙ КОММЕРЧЕСКОЙ ЦЕННОСТИ ИЛИ ПРИГОДНОСТИ ДЛЯ КАКОЙ-ЛИБО ОПРЕДЕЛЕННОЙ ЦЕЛИ. ОТВЕТСТВЕННОСТЬ BLACKMAGIC DESIGN ПО РЕМОНТУ ИЛИ ЗАМЕНЕ НЕИСПРАВНЫХ ИЗДЕЛИЙ В ТЕЧЕНИЕ ГАРАНТИЙНОГО СРОКА ОБСЛУЖИВАНИЯ ЯВЛЯЕТСЯ ПОЛНЫМ И ИСКЛЮЧИТЕЛЬНЫМ СРЕДСТВОМ ВОЗМЕЩЕНИЯ, ПРЕДОСТАВЛЯЕМЫМ ПОТРЕБИТЕЛЮ. BLACKMAGIC DESIGN НЕ НЕСЕТ ОТВЕТСТВЕННОСТИ ЗА КОСВЕННЫЕ, ФАКТИЧЕСКИЕ, СОПУТСТВУЮЩИЕ ИЛИ ПОСЛЕДУЮЩИЕ УБЫТКИ, ВНЕ ЗАВИСИМОСТИ ОТ ТОГО, БЫЛА ИЛИ НЕТ КОМПАНИЯ BLACKMAGIC DESIGN (ЛИБО ЕЕ ДИЛЕР) ПРЕДВАРИТЕЛЬНО ИЗВЕЩЕНА О ВОЗМОЖНОСТИ ТАКИХ УБЫТКОВ. BLACKMAGIC DESIGN НЕ НЕСЕТ ОТВЕТСТВЕННОСТИ ЗА ПРОТИВОПРАВНОЕ ИСПОЛЬЗОВАНИЕ ОБОРУДОВАНИЯ СО СТОРОНЫ ПОТРЕБИТЕЛЯ. BLACKMAGIC DESIGN НЕ НЕСЕТ ОТВЕТСТВЕННОСТИ ЗА УБЫТКИ, ВОЗНИКАЮЩИЕ ВСЛЕДСТВИЕ ИСПОЛЬЗОВАНИЯ ЭТОГО ИЗДЕЛИЯ. ПОТРЕБИТЕЛЬ ПРИНИМАЕТ НА СЕБЯ РИСКИ, СВЯЗАННЫЕ С ЕГО ЭКСПЛУАТАЦИЕЙ.

© Copyright 2020 Blackmagic Design. Все права защищены. Blackmagic Design, URSA, DeckLink, HDLink, Workgroup Videohub, Multibridge Pro, Multibridge Extreme, Intensity и "Leading the creative video revolution" зарегистрированы как товарные знаки в США и других странах. Названия других компаний и наименования продуктов могут являться товарными знаками соответствующих правообладателей.

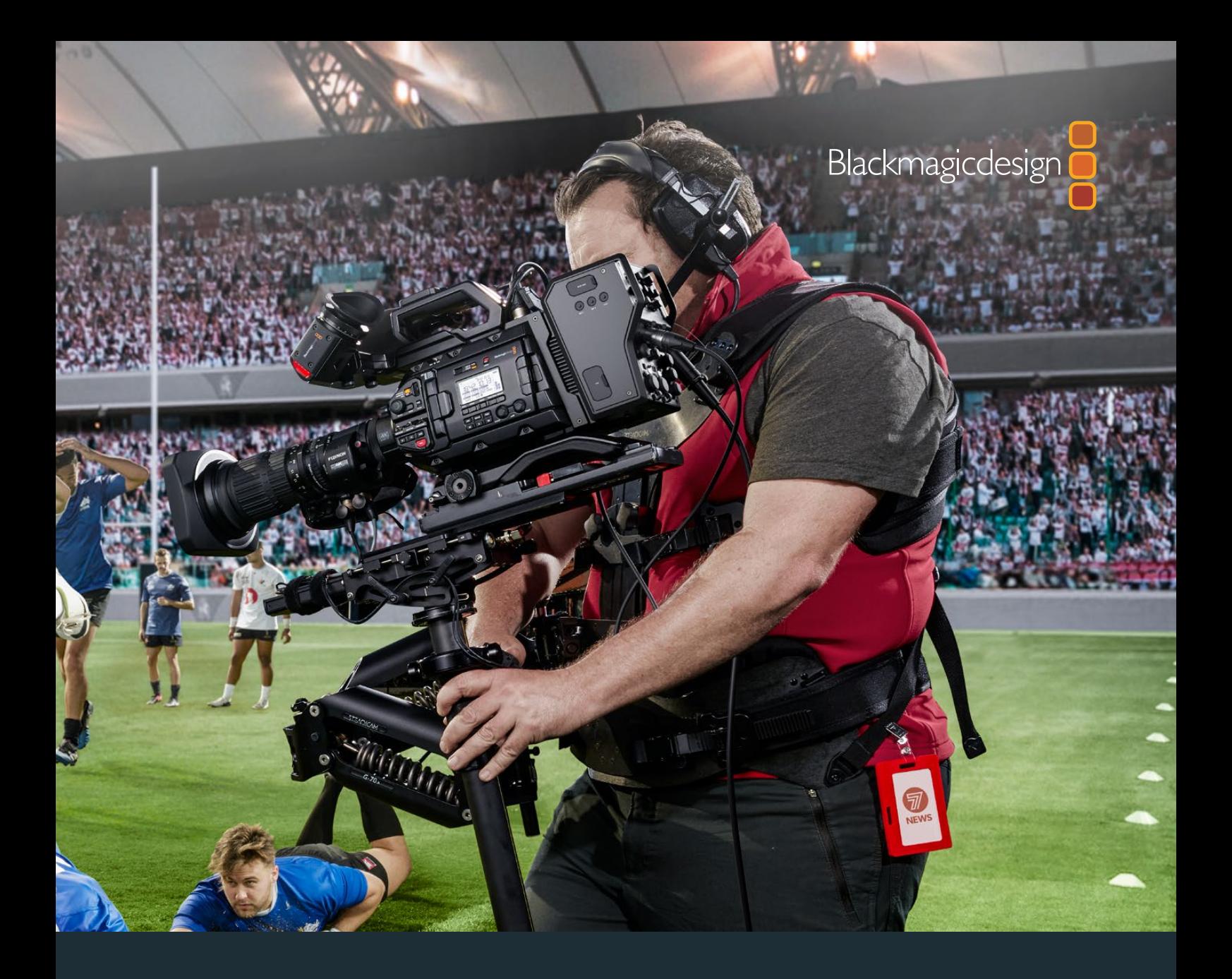

# **Manuale di istruzioni**

# Blackmagic URSA Broadcast

**Include Blackmagic Camera Fiber Converter e Studio Fiber Converter, Blackmagic URSA Viewfinder e URSA Studio Viewfinder, URSA Mini Shoulder Kit e URSA Mini SSD Recorder**

Aprile 2020

[Italiano](#page-1-0)

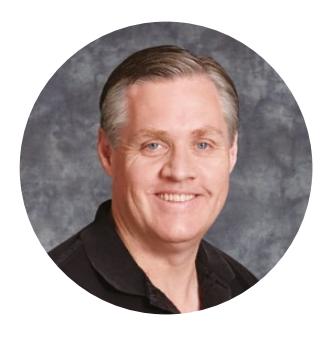

### Gentile utente

Grazie per aver acquistato Blackmagic URSA Broadcast.

Sin dal lancio della nostra prima cinepresa digitale, gli utenti ci hanno inondato di consigli utili e commenti preziosi. Siamo cresciuti ammirando il lavoro delle migliori registe e direttori della fotografia, e siamo onorati del tempo dedicatoci da questi talenti per discutere delle funzioni da aggiungere alle nostre cineprese. Lo stesso vale per i consigli di tutti i nostri utenti!

Con URSA Broadcast abbiamo voluto racchiudere un sensore broadcast in un design compatto, in metallo leggero e resistente.

La camera è anche compatibile con Blackmagic RAW, il codec che offre elaborazione RAW in un singolo file, prestazioni nettamente superiori, e file di piccole dimensioni.

L'esclusiva interfaccia utente di URSA Broadcast è stata progettata per dare al singolo operatore un accesso immediato alle funzioni. Inoltre grazie alla perfetta interoperabilità con gli switcher ATEM, bassa latenza, e funzionalità CCU, è la soluzione perfetta anche per le produzioni dal vivo in studio perché gestibile interamente dallo switcher. Con Blackmagic Fiber Converter basta un solo cavo in fibra SMPTE per connettere URSA Broadcast allo switcher di produzione live.

Per quanto riguarda le riprese in movimento con la camera a spalla, abbiamo sviluppato URSA Viewfinder.

La camera offre controlli ergonomici, attacco obiettivo intercambiabile e filtri ND interni. Se hai esperienza di cattura con le telecamere ENG, troverai questi controlli e filtri ND incredibilmente avanzati.

Ci auguriamo che URSA Broadcast possa accompagnarti nella creazione delle migliori serie TV, documentari e contenuti live in studio. I tuoi suggerimenti e la tua creatività continuano a ispirarci per arricchire la nostra linea URSA con funzioni innovative.

Grant Pet

**Grant Petty** AD di Blackmagic Design

# **Indice**

# **Blackmagic URSA Broadcast**

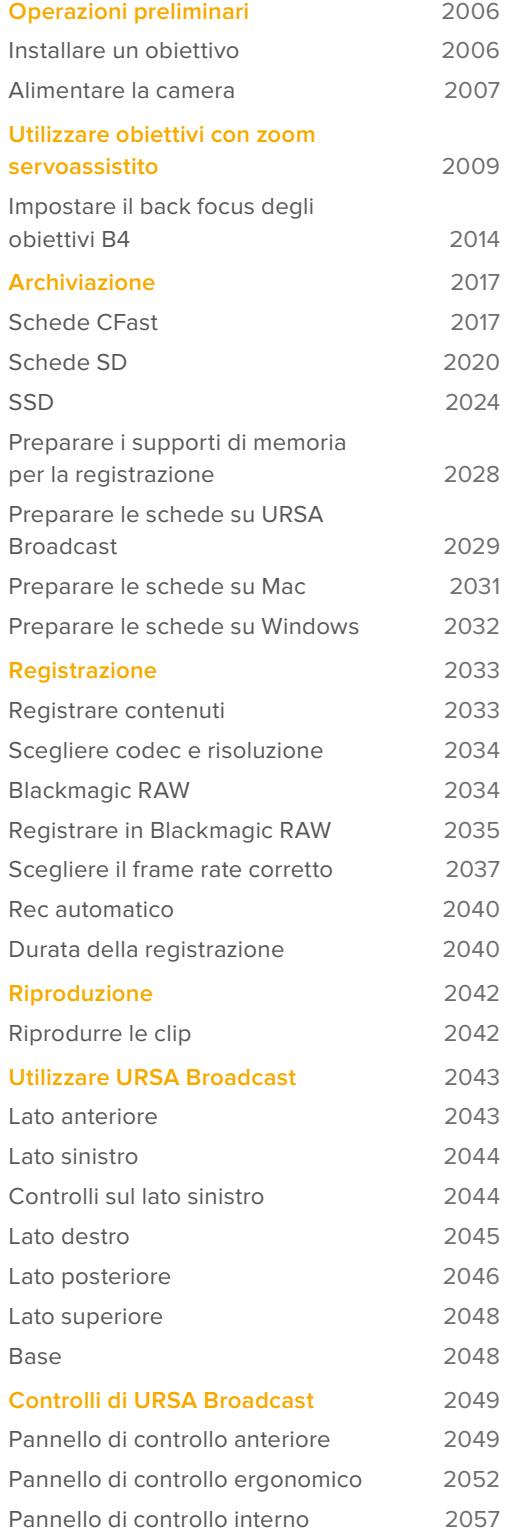

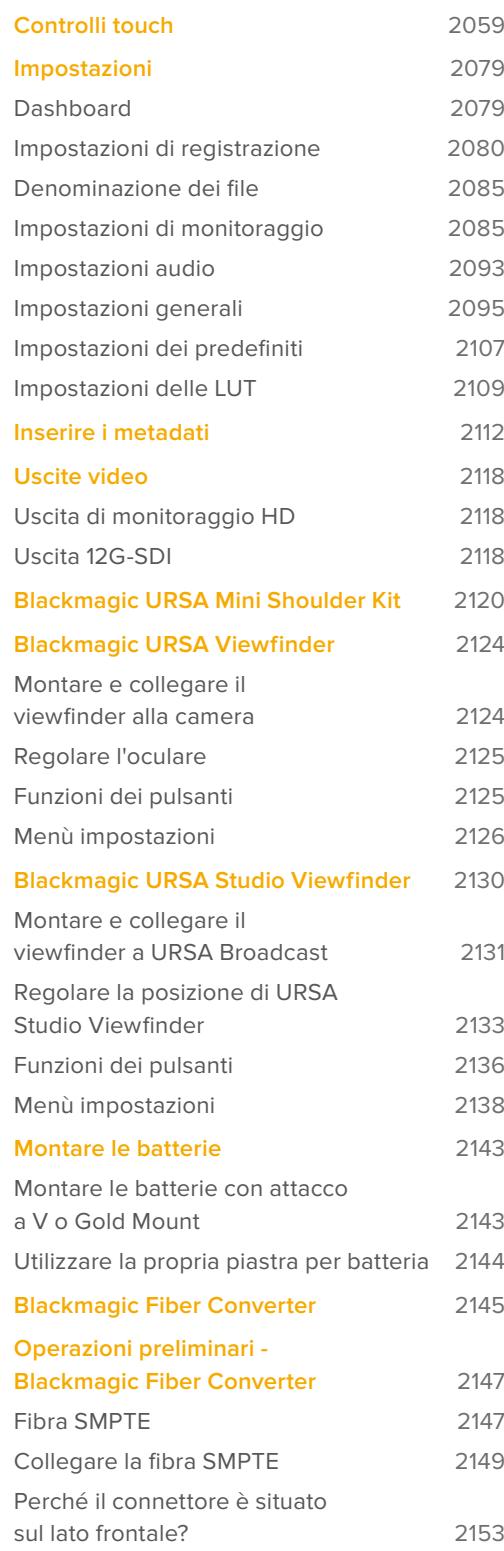

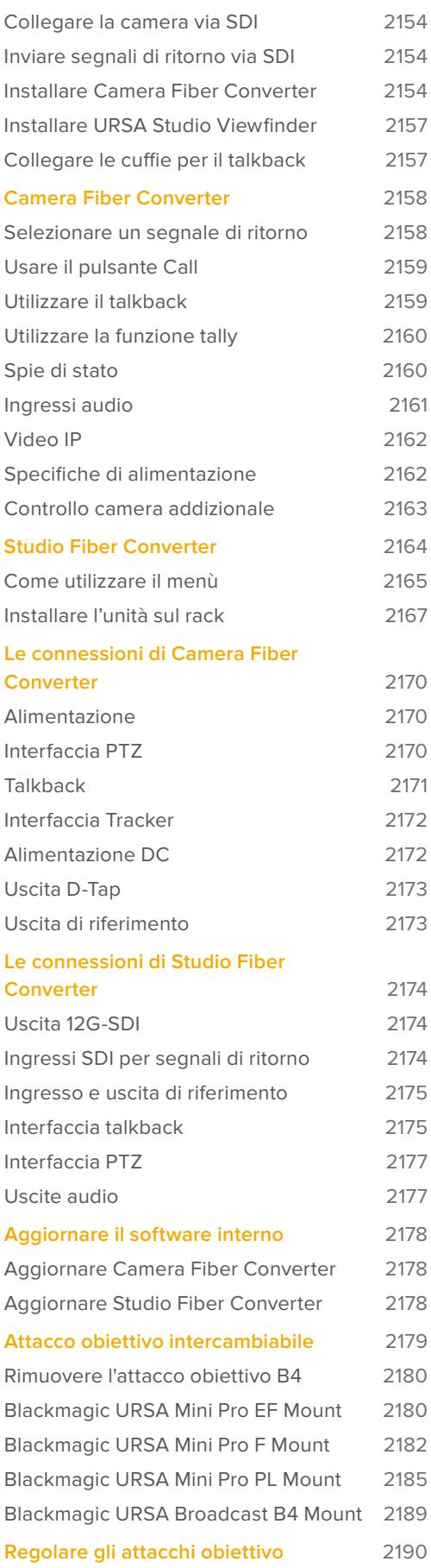

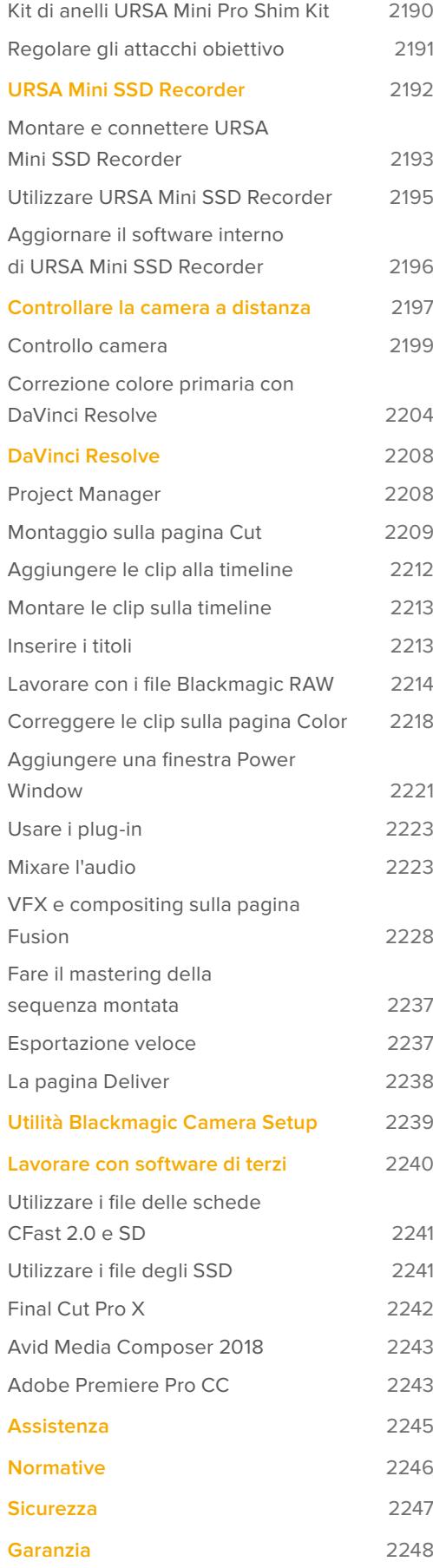

# <span id="page-2005-0"></span>**Operazioni preliminari**

Per cominciare, installa l'obiettivo su Blackmagic URSA Broadcast, poi collega l'alimentazione.

# **Installare un obiettivo**

L'attacco obiettivo B4 è in dotazione con URSA Broadcast. Le ottiche B4 solitamente hanno un'impugnatura laterale con cinghia per le riprese a spalla, e includono una leva di zoom e il controllo di apertura del diaframma.

L'attacco obiettivo B4 di URSA Broadcast offre ottiche progettate per il sensore Ultra HD della camera, per ottenere lo stesso campo visivo e profondità di campo delle telecamere tradizionali con sensori 2/3". Ciò significa che se possiedi già obiettivi per il broadcast puoi montarli direttamente su URSA Broadcast e cominciare la cattura.

Per rimuovere il coperchio antipolvere della camera, ruota l'anello esterno in senso antiorario, ed estrai il coperchio.

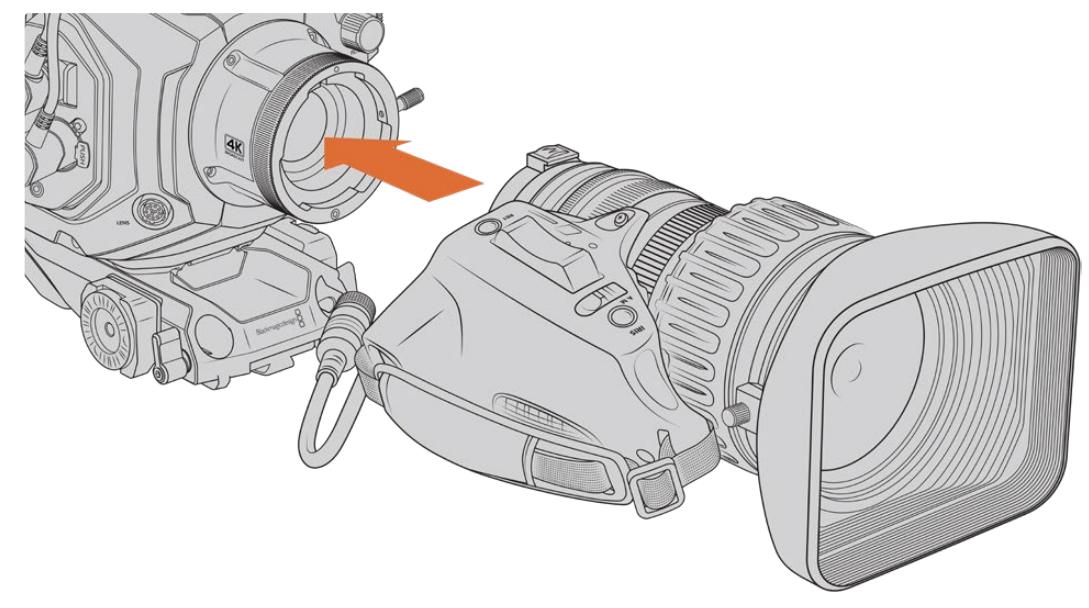

### Come installare un obiettivo B4:

Installare e rimuovere un obiettivo B4 su URSA Broadcast

- **1** Ruota la ghiera dell'obiettivo B4 in senso antiorario per accedere allo slot di allineamento nella parte superiore dell'attacco. Allinea l'obiettivo B4 all'attacco della camera di modo che il pin di allineamento sull'attacco coincida con lo slot di allineamento.
- **2** Inserisci l'obiettivo nell'attacco B4 della camera.

Assicurati che il pin di allineamento sia inserito correttamente nello slot di allineamento.

- **3** Ruota la ghiera in senso orario per fissare l'obiettivo all'attacco.
- **4** Per alimentare e controllare l'obiettivo, collega il cavo dall'obiettivo al connettore **Lens** sulla parte anteriore della torretta di URSA Broadcast. La maggior parte degli obiettivi B4 integra un connettore a 12 pin e un cavo, per alimentare e controllare l'obiettivo da URSA Broadcast.

<span id="page-2006-0"></span>Per maggiori informazioni sugli obiettivi per il broadcast e come utilizzarli con la camera, consulta la sezione "Utilizzare obiettivi con zoom servoassistito".

**NOTA** Quando l'obiettivo non è collegato alla camera, il filtro ottico dell'attacco B4 di URSA Broadcast è esposto alla polvere e altri detriti. Consigliamo di proteggerlo sempre con il coperchio antipolvere.

Dato l'elevato range di zoom, le ottiche B4 tendono ad essere piuttosto lunghe, e quindi a spostare il baricentro di URSA Broadcast in avanti. Per questo motivo consigliamo di utilizzare il kit per spalla URSA Mini Shoulder Kit, o di posizionare la camera su un treppiede prima di montare l'obiettivo B4.

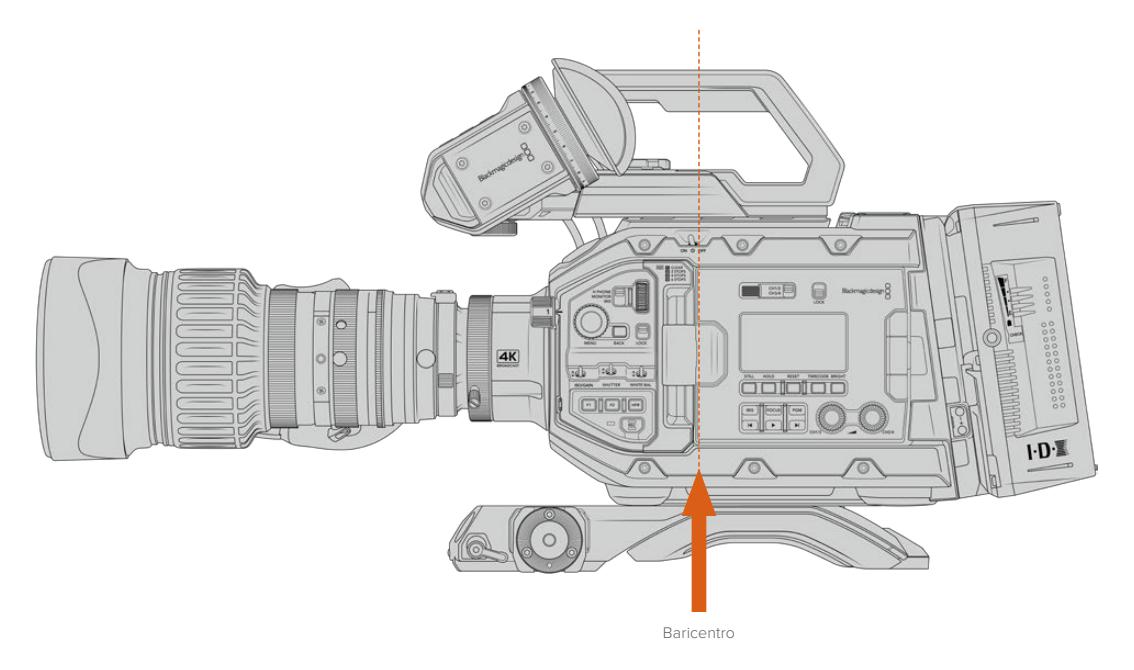

È consigliabile montare la camera verso la parte posteriore dell'attacco di URSA Mini Shoulder Kit per ottenere il baricentro ottimale, e bilanciare la camera con facilità sia su spalla che su un piano orizzontale. Consulta la sezione "Blackmagic URSA Mini Shoulder Kit" per maggiori informazioni.

**NOTA** L'attacco obiettivo intercambiabile di Blackmagic URSA Broadcast rende la camera compatibile con obiettivi EF, PL, e altri attacchi obiettivo con accessori. Per maggiori informazioni su come montare diversi obiettivi su URSA Broadcast, consulta la sezione "Attacco obiettivo intercambiabile".

### **Alimentare la camera**

Ora che l'obiettivo è al suo posto, collega l'alimentazione. La soluzione più veloce è l'adattatore da AC a DC 12V in dotazione.

### Come collegare l'alimentazione esterna:

- **1** Inserisci la spina da AC a DC 12V nella presa di alimentazione.
- **2** Collega l'adattatore XLR a 4 pin da AC a DC 12V al connettore DC 12-20V della camera.

Se sono connesse le batterie e l'alimentazione esterna, verrà usata solo quest'ultima. Se disconnetti l'alimentazione esterna mentre sono collegate le batterie, la camera passa alle batterie senza interruzioni.

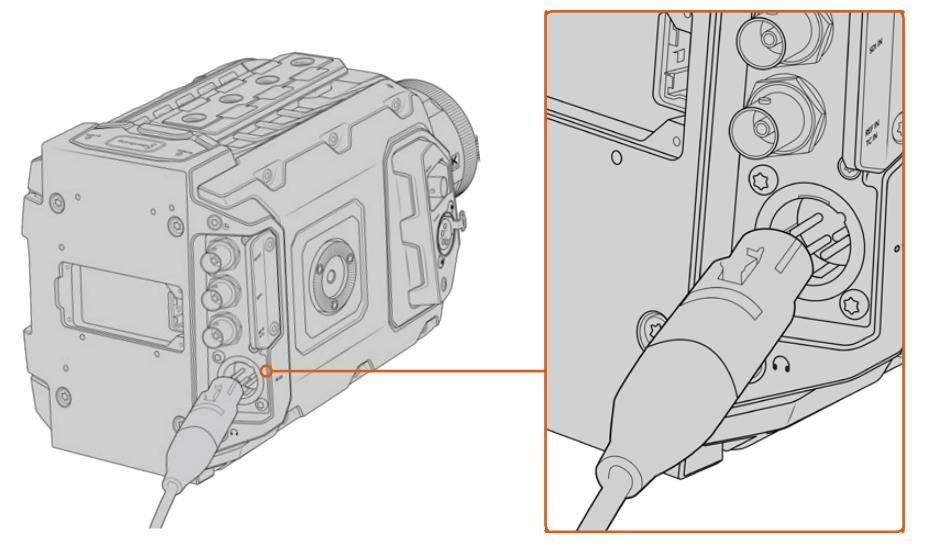

Usa l'adattatore da AC a DC 12V per alimentare Blackmagic URSA Broadcast

Le batterie standard con attacco a V o Gold Mount sono compatibili con URSA Broadcast. Consulta la sezione "Montare le batterie" per maggiori informazioni sulle opzioni di montaggio per piastre per batteria.

### Accendere URSA Broadcast:

- **1** Sposta l'interruttore sopra lo schermo LCD richiudibile su **On**.
- **2** Per spegnerla, sposta l'interruttore su **Off**.

Ora puoi inserire o collegare i supporti di memoria e cominciare a registrare.

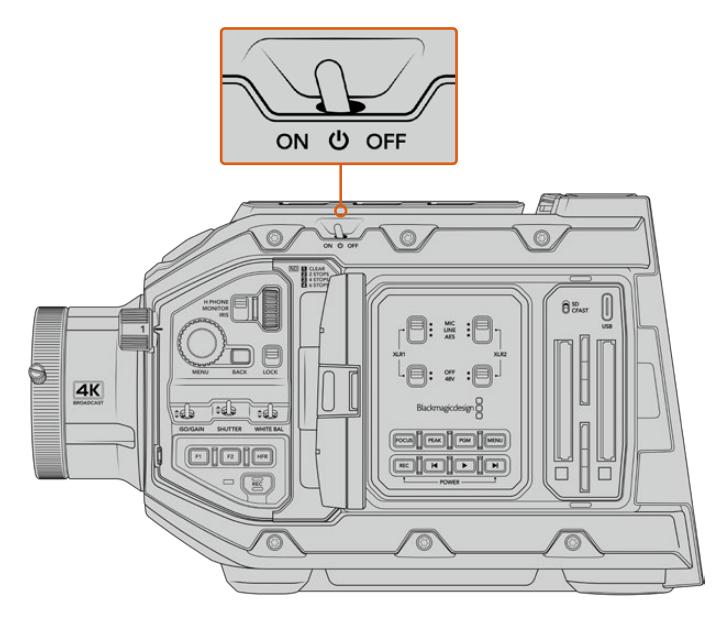

Sposta l'interruttore su On per accendere la camera

<span id="page-2008-0"></span>Per accendere o spegnere URSA Broadcast puoi anche premere contemporaneamente i pulsanti REC e Avanti sul pannello di controllo interno. Questo sistema è molto utile se l'interruttore principale non è accessibile, per esempio quando la camera è montata su un rig.

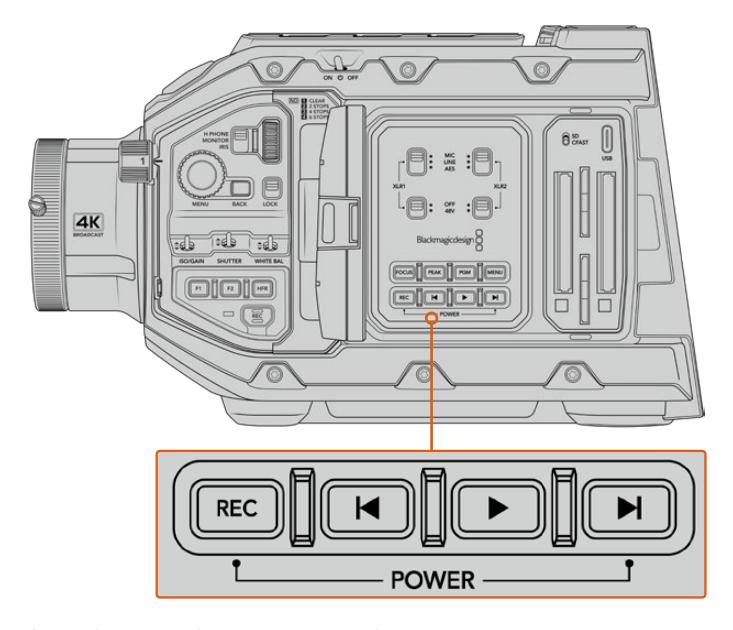

Accendi o spegni la camera premendo contemporaneamente i pulsanti REC e Avanti sul pannello dietro lo schermo LCD

**SUGGERIMENTO** Se URSA Broadcast è spenta ma l'interruttore di accensione è su On, è possibile che sia stata spenta tramite Bluetooth, o premendo contemporaneamente i pulsanti REC e Avanti del pannello di controllo. Sposta l'interruttore su Off e On, oppure tieni premuti gli stessi pulsanti sul pannello di controllo per accendere la camera.

# **Utilizzare obiettivi con zoom servoassistito**

URSA Broadcast supporta nativamente le ottiche B4 servoassistite.

**SUGGERIMENTO** Monta l'attacco opzionale URSA Mini Pro PL per rendere URSA Broadcast compatibile con le ottiche PL con cine-servo.

Queste ottiche offrono numerose funzioni non disponibili con gli obiettivi fotografici o cinematografici. Oltre a mantenere la messa a fuoco su lunghe distanze, le ottiche B4 si distinguono per i controlli presenti sull'impugnatura, e il controllo elettronico di zoom e diaframma. Alcuni obiettivi B4 inoltre offrono la messa a fuoco servo-controllata. Collegando il connettore a 12 pin, è possibile controllare diaframma e zoom dall'impugnatura, dalla camera o tramite uno switcher ATEM. Le ottiche con messa a fuoco servoassistita rispondono ai comandi di messa a fuoco automatica provenienti dalla camera o dallo switcher.

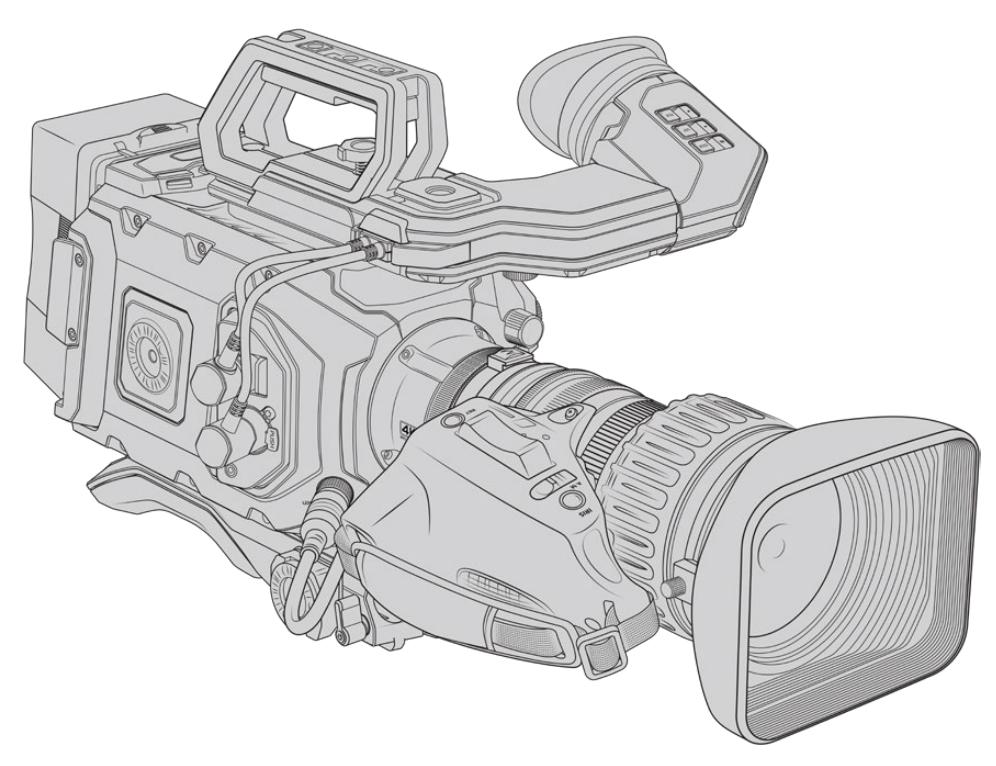

### **Gli obiettivi broadcast B4 con controllo del diaframma e dello zoom includono:**

- I modelli broadcast Fujinon con i prefissi HA, ZA, XA, UA e LA, e il suffisso RM, per esempio, Fujinon XA20sxBRM.
- I modelli broadcast Canon con i prefissi HJ, KJ, e CJ e con il suffisso IRSE o IRSD, per esempio, Canon KJ20x8.2B IRSD.

### **Gli obiettivi broadcast con messa a fuoco, diaframma e zoom servoassistiti includono:**

- I modelli broadcast Fujinon con i prefissi HA, ZA, e UA e il suffisso RD o ZD, per esempio, Fujinon HA22x7.8 BERD.
- I modelli Canon con i prefissi HJ, KJ, CJ, e il suffisso IASE o IASD, per esempio, Canon HJ24ex7.5B IASE.

È importante impostare queste funzioni correttamente. Segui le istruzioni per configurare le ottiche B4 e cominciare la cattura con URSA Broadcast.

# **Controlli obiettivo B4**

### Diaframma

Sull'impugnatura degli obiettivi B4 troverai due interruttori: **A/M** o **Auto/Manual** e **Push auto** o **Iris**, che ne controllano l'apertura.

#### **Auto / A**

Regola l'apertura con URSA Broadcast o con uno switcher ATEM. Con URSA Broadcast puoi utilizzare la manopola di Iris, i pulsanti del pannello di controllo interno, lo schermo touch, o le modalità di auto esposizione per diaframma. Per maggiori informazioni, consulta la sezione "Controlli di URSA Broadcast" e "Controlli touch". In modalità Auto / A, la regolazione manuale dall'anello di apertura del B4 non è consentita.

#### **Manual / M**

Regola l'apertura manualmente ruotando l'anello di apertura dell'obiettivo. In modalità Manual / M il controllo da URSA Broadcast o dallo switcher ATEM non è consentito.

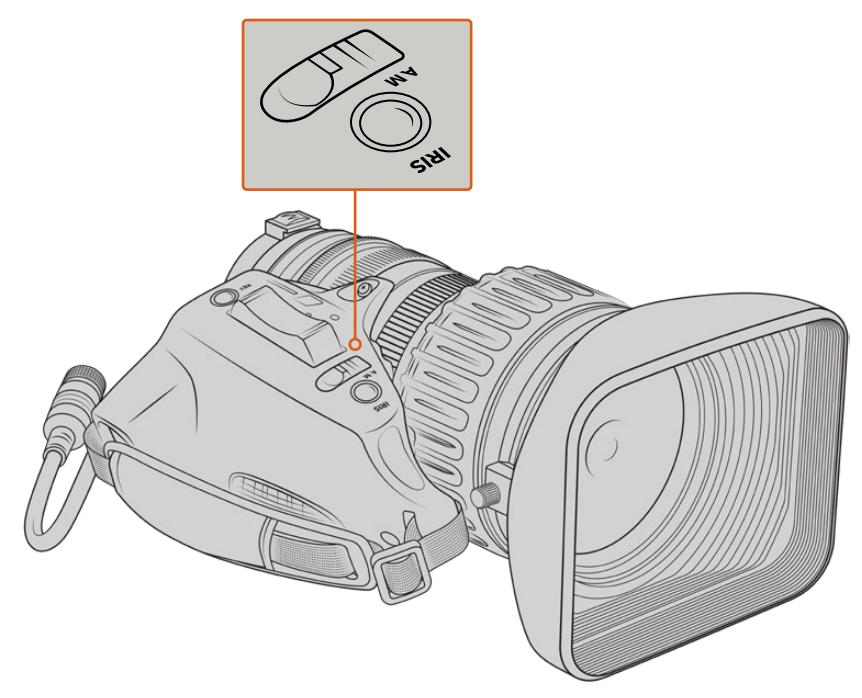

### **Push Auto / Iris**

Attiva temporaneamente il controllo automatico dell'apertura in modalità manuale. Utilizza questa opzione congiuntamente al controllo diaframma dalla camera o dallo switcher ATEM per risultati ottimali.

Per esempio, impostando l'iris della camera su Auto e l'apertura dell'obiettivo su Manual puoi regolare il diaframma con l'anello di apertura manualmente; selezionando Push auto / Iris si attiva momentaneamente l'esposizione automatica secondo le condizioni di illuminazione.

Oppure imposta un valore di apertura con i controlli sul touchscreen di URSA Broadcast. In modalità Manual puoi regolare l'apertura della lente con l'apposito anello, ma premendo Push Auto / Iris ritorni al valore preimpostato sullo schermo touch.

### Zoom

Sulla parte inferiore delle impugnature B4 si trova un interruttore con le opzioni S (servo) e M (manuale) per il controllo dello zoom.

### **Servo**

Sposta l'interruttore su **S** per abilitare il controllo elettronico con la leva di zoom, o con qualsiasi altro controllo relativo allo zoom, per esempio di velocità, incluso il Quick Zoom. Se connesso alla camera con l'apposito connettore, l'obiettivo è in grado di ricevere comandi di zoom da URSA Broadcast o dallo switcher ATEM. In questa modalità non è consentito regolare lo zoom con l'anello.

**SUGGERIMENTO** Regola la velocità dello zoom con la leva di zoom sull'impugnatura. Spingila delicatamente verso il basso per zoomare lentamente, o più velocemente per uno zoom rapido.

#### **Manual / M**

Sposta l'interruttore su **M** per disabilitare il servocontrollo, e regolare lo zoom dall'anello di apertura dell'obiettivo. In modalità Manual / M il controllo dello zoom dall'impugnatura, da URSA Broadcast o dallo switcher ATEM non è consentito.

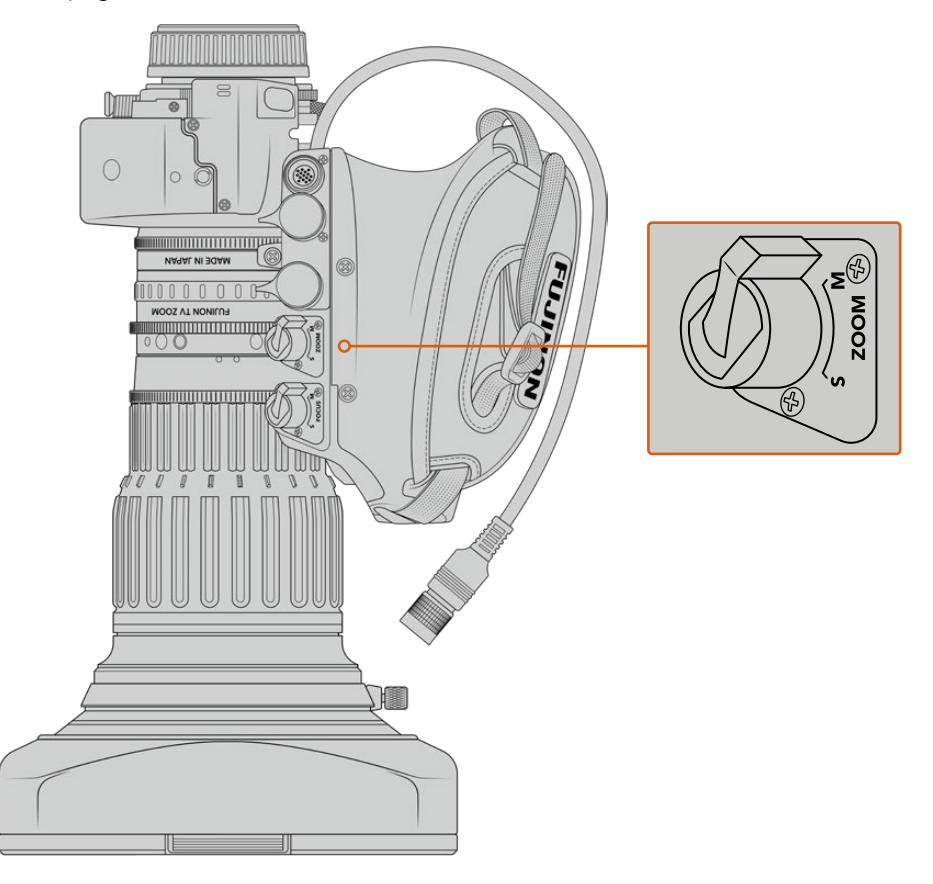

### Focus

Alcune ottiche B4 offrono messa a fuoco con servocontrollo. In questo caso sulla parte inferiore dell'impugnatura trovi un interruttore con le opzioni Servo / Manual.

### **Servo**

Sposta l'interruttore su **S** per abilitare il servo-controllo della messa a fuoco. Se connesso alla camera con l'apposito connettore, l'obiettivo è in grado di ricevere comandi di messa a fuoco da URSA Broadcast o dallo switcher ATEM.

### **Manual / M**

Sposta l'interruttore su **M** per regolare la messa a fuoco usando l'anello di apertura dell'obiettivo. Il controllo manuale è un'impostazione comune per le ottiche B4, perché l'auto focus tende a essere poco reattivo.

**NOTA** Sono compatibili anche le ottiche analogiche B4 servo-assistite, ma la camera alimenta solo il servo-zoom e supporta il controllo elettronico del diaframma. Per la maggior parte, questi obiettivi sono di definizione standard, e non includono un connettore broadcast a 12 pin. È quindi importante accertarsi che le ottiche B4 analogiche che desideri utilizzare siano interamente compatibili con la camera. Consigliamo di testare anche il cerchio di copertura dell'immagine, in particolare la risoluzione e la luce in prossimità dei bordi.

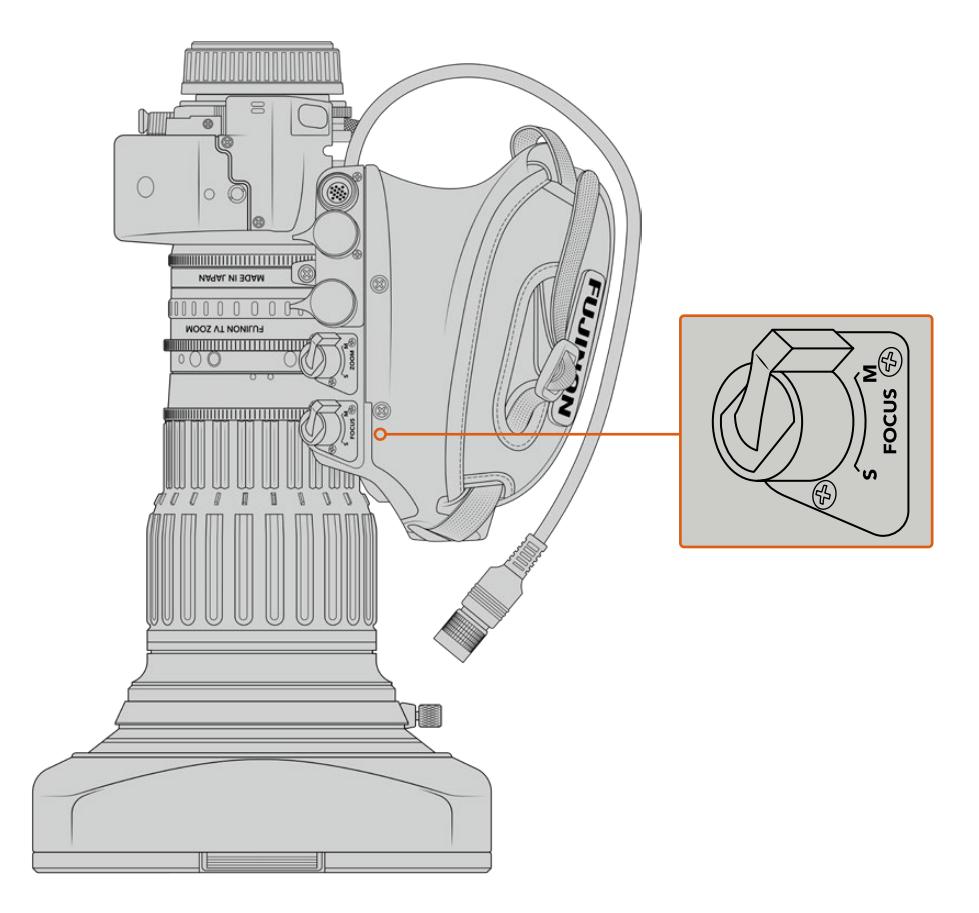

### RET e VTR

Sulle ottiche B4, il pulsante **VTR** alterna l'avvio e l'interruzione della registrazione, e il pulsante **RET** è per il ritorno di programma. Per maggiori informazioni su come configurare su misura i pulsanti VTR e RET, consulta la sezione "Pulsanti funzione".

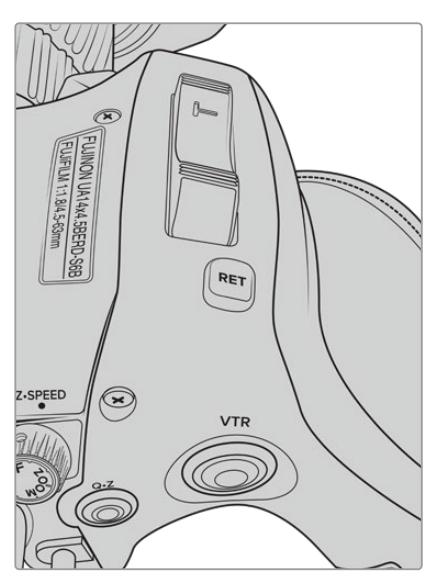

I pulsanti RET e VTR su un obiettivo B4

### <span id="page-2013-0"></span>**Impostare il back focus degli obiettivi B4**

Uno dei vantaggi principali degli obiettivi B4 è che sono parafocali, ovvero mantengono l'immagine a fuoco all'interno dell'intera escursione dello zoom. Quando zoomi in avanti e metti a fuoco un oggetto, poi zoomi indietro, l'oggetto rimane a fuoco.

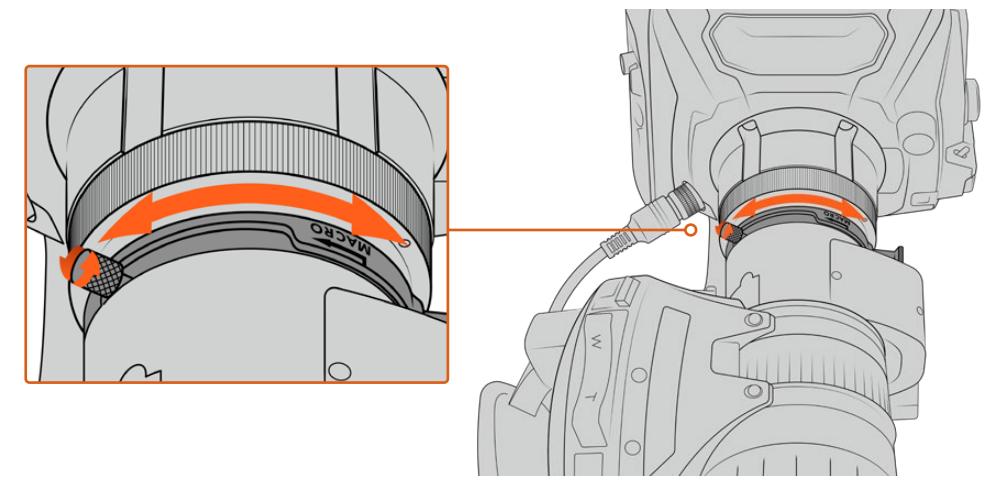

L'anello di regolazione del back focus si trova solitamente vicino all'attacco obiettivo

Il back focus è essenziale per mantenere il focus nell'intero range dello zoom degli obiettivi B4 HD o 4K. Assicurati di regolare il back focus quando monti l'obiettivo B4 sulla camera per la prima volta, quando cambi l'obiettivo, e all'inizio di progetti importanti.

Come controllare il back focus degli obiettivi B4:

- **1** Posiziona un cartello di taratura, o un foglio bianco raffigurante un oggetto ad alto contrasto, a circa 20 metri dalla camera, o il più lontano possibile.
- **2** Apri completamente il diaframma e utilizza i filtri ND se necessario per compensare l'esposizione. Con una profondità di campo ridotta si notano i problemi di focus.
- **3** Zooma in avanti e metti a fuoco l'oggetto.
- **4** Ora zooma indietro. Se quando raggiungi la massima apertura il cartello è ancora a fuoco, il back focus è regolato correttamente.

In caso contrario, zooma indietro, allenta il fermo di blocco dell'anello del back focus e ruota l'anello fino a quando il cartello di taratura risulta perfettamente a fuoco.

- **5** Ora zooma lentamente in avanti e indietro per controllare che il cartello rimanga a fuoco.
- **6** Ripeti i passi 4 e 5, zoomando e regolando il back focus. Quando l'obiettivo mantiene l'immagine a fuoco da un'estremità all'altra dell'escursione dello zoom, il back focus è regolato correttamente.

**SUGGERIMENTO** Controlla regolarmente il back focus degli obiettivi B4, perché il cambio di temperatura e l'usura possono influire sulla sua accuratezza.

### Utilizzare i grandi obiettivi televisivi

L'attacco obiettivo B4 di URSA Broadcast e di URSA Mini Pro è compatibile anche con i grandi obiettivi televisivi come i Fujinon UA27x6.5, UA80x9, UA107x8.4 e i Canon UHD Digisuper. Questi obiettivi broadcast di grandi dimensioni offrono la stabilizzazione verticale e orizzontale dell'immagine con ottiche per lo studio 27x, con uno zoom ad ampia escursione di 80x, 86x, 90x, e 107x, per catturare ogni dettaglio dei grandi eventi sportivi e all'aperto.

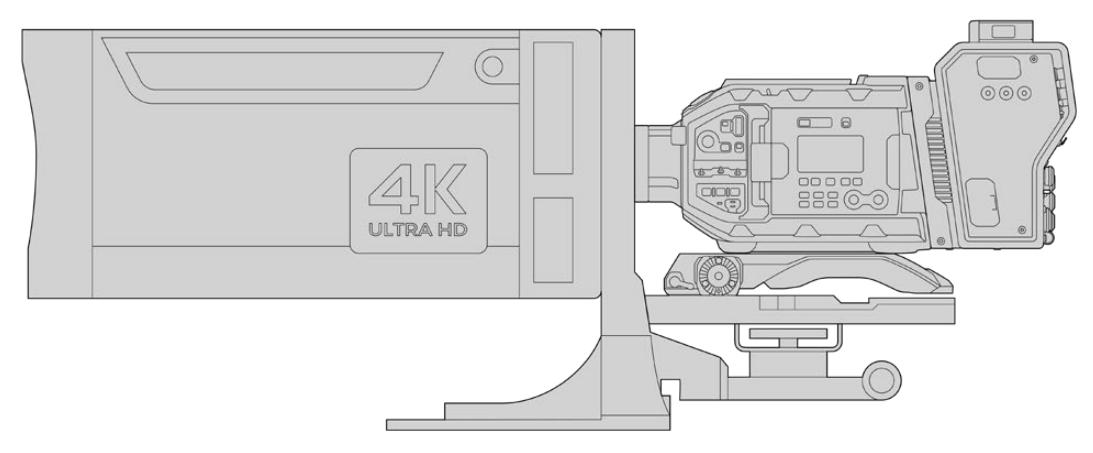

Per lavorare con i grandi obiettivi televisivi è necessario installare correttamente la camera su un treppiede o su un cavalletto professionale, e avere spazio a sufficienza intorno. Consigliamo di usare il kit spalla URSA Mini Shoulder Kit, una piastra di montaggio VCT-14, e un adattatore specifico per questo tipo di obiettivo

Questi potenti obiettivi vanno alimentati separatamente. Puoi sfruttare l'alimentatore 12V di URSA, oppure se utilizzi Blackmagic Camera Fiber Converter, connetti l'obiettivo al connettore D-Tap 12V sulla parte laterale del dispositivo. Collega il connettore dell'obiettivo a URSA Broadcast o URSA Mini Pro.

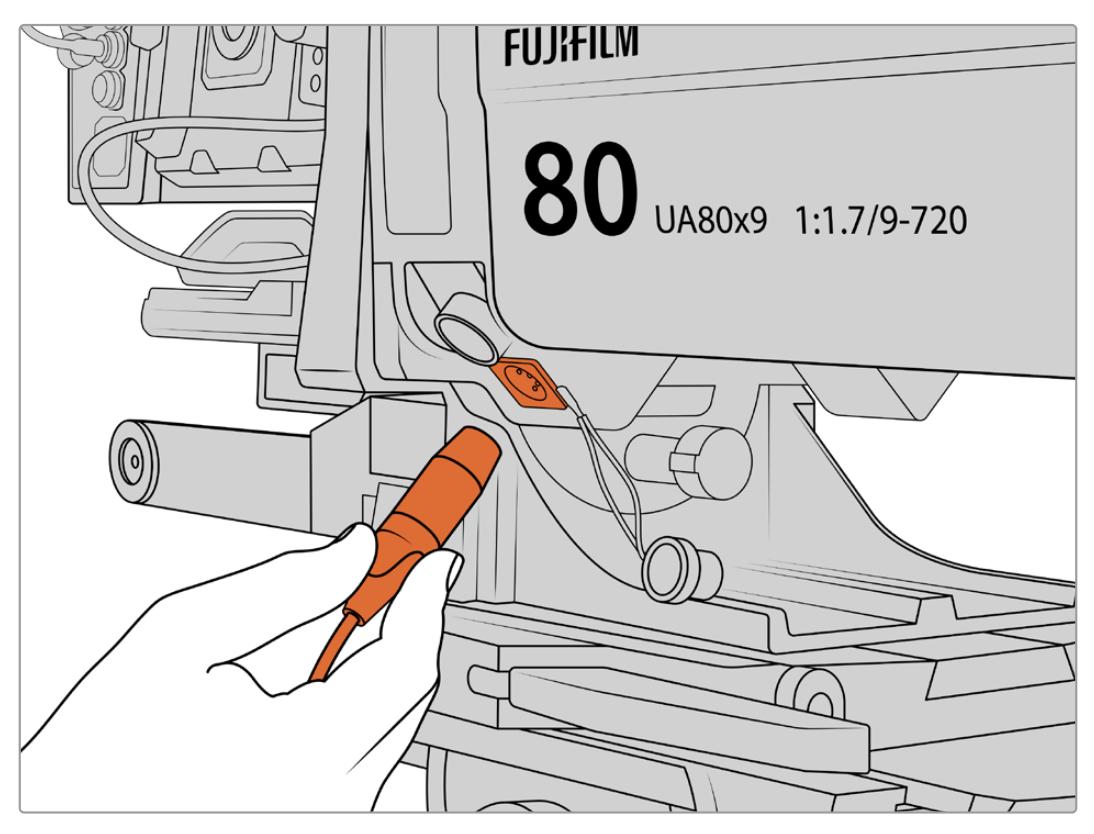

Alimenta i grandi obiettivi televisivi separatamente con un cavo XLR a 4 pin

Una volta collegata l'alimentazione, accendi URSA Broadcast o URSA Mini Pro e controlla l'obiettivo.

### Obiettivi PL con zoom servoassistito

URSA Broadcast è compatibile con le ottiche PL per il cinema. Sono progettate per il Super 35 mm, un formato più ampio dei sensori 2/3". Il risultato è un campo visivo più ristretto rispetto a quello ottenuto dal sensore delle camere Super 35 mm, per uno zoom estremamente preciso. Puoi utilizzare ottiche dalla lunghezza focale minore per compensare al fattore di crop.

### **Gli obiettivi PL Super 35 mm con messa a fuoco, diaframma e zoom servoassistiti includono:**

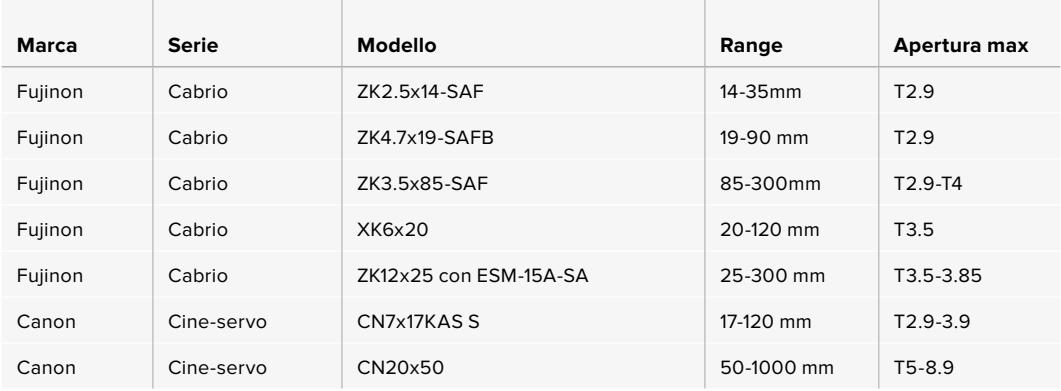

Zoom e messa a fuoco si possono controllare anche dalle maniglie per le carrellate in studio, con tutti gli obiettivi con zoom servoassistito elencati qui sopra.

### Obiettivi ibridi compatti con zoom servoassistito

Recentemente è stata lanciata una nuova linea di obiettivi compatti con zoom servoassistito. Hanno alcune delle funzionalità degli obiettivi con zoom servoassistito B4 e PL, ma utilizzano un attacco EF. La leva di zoom di questi obiettivi si alimenta tramite l'attacco di URSA Broadcast. I metadati dell'obiettivo, inclusi nome, diaframma, focus, e posizione dello zoom sono accessibili e registrabili con URSA Broadcast.

Il controllo elettronico di messa a fuoco, zoom, e diaframma si può effettuare dalla camera, oppure da ATEM Software Control quando la camera è connessa allo switcher. Negli ambienti di produzione live o in studio puoi lavorare con un controller Canon per messa a fuoco e zoom, ma una funzionalità completa sono necessari cavi aggiuntivi di terzi.

### **Gli obiettivi in questa categoria includono:**

- Canon CN-E 18-80mm T4.4 Compact-servo
- Canon CN-E 70-200mm T4.4 Compact-servo
# **Archiviazione**

URSA Broadcast utilizza schede CFast 2.0, o SD UHS II e UHS I ad alta velocità per registrare video Ultra HD o HD.

Inoltre con il registratore opzionale URSA Mini SSD Recorder puoi archiviare il video girato con URSA Broadcast direttamente sulle SSD (unità a stato solido).

## Nota importante sulla velocità delle schede CFast 2.0 e SD

La velocità di trasferimento dati e la velocità di scrittura indicati dai produttori si riferiscono ai valori massimi ottenuti con file di piccole dimensioni. Di conseguenza, non sono affidabili per i flussi video di alta qualità.

Blackmagic ha testato a fondo le schede elencate nelle tabelle di seguito. Per una registrazione affidabile e con il frame rate desiderato, utilizza solo le schede di memoria consigliate da Blackmagic Design.

**NOTA** Per maggiori informazioni su come connettere il registratore alla camera, consulta la sezione "Blackmagic URSA Mini SSD Recorder".

# **Schede CFast**

Le schede CFast 2.0 sono ideali per la cattura in HD e 4K con elevati frame rate. Consulta la tabella della durata di registrazione nella sezione "Registrazione" per trovare i limiti di frame rate di ogni formato.

**NOTA** Le schede CFast 2.0 registrano ad alta velocità, ma la velocità di trasferimento dati e la velocità di scrittura possono variare secondo i modelli. Utilizza le schede consigliate in questa sezione per registrazioni affidabili nel frame rate selezionato.

### Inserire una scheda CFast:

Per registrare su una scheda CFast sposta l'interruttore sopra gli slot di archiviazione su **CFast**.

#### **Come inserire una scheda CFast:**

- **1** Apri il display richiudibile per accedere agli slot CFast.
- 2 Inserisci la scheda nello slot CFast fino a sentire un clic. La scheda scorre facilmente, senza bisogno di forzarla. Premi il pulsante di rilascio per estrarre la scheda.

Il nome e la registrazione residua delle schede CFast rilevate appaiono in basso al touchscreen.

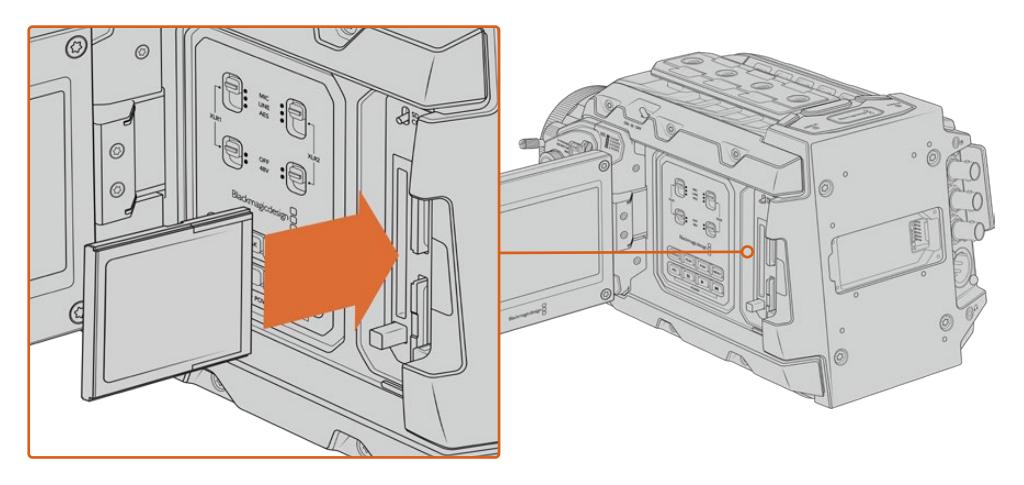

Blackmagic URSA Broadcast include due slot CFast per una registrazione ininterrotta

# Scegliere una scheda CFast 2.0

Per la cattura ad alto data rate è essenziale scegliere la scheda CFast 2.0 adatta, perché la velocità di scrittura e lettura varia a seconda del modello. Le tabelle seguenti indicano le schede CFast consigliate.

## **Quali schede CFast sono adatte per catturare con URSA Broadcast?**

Le seguenti schede CFast 2.0 sono consigliate per registrare in Blackmagic RAW 3:1 a 2160p fino a 30 fps.

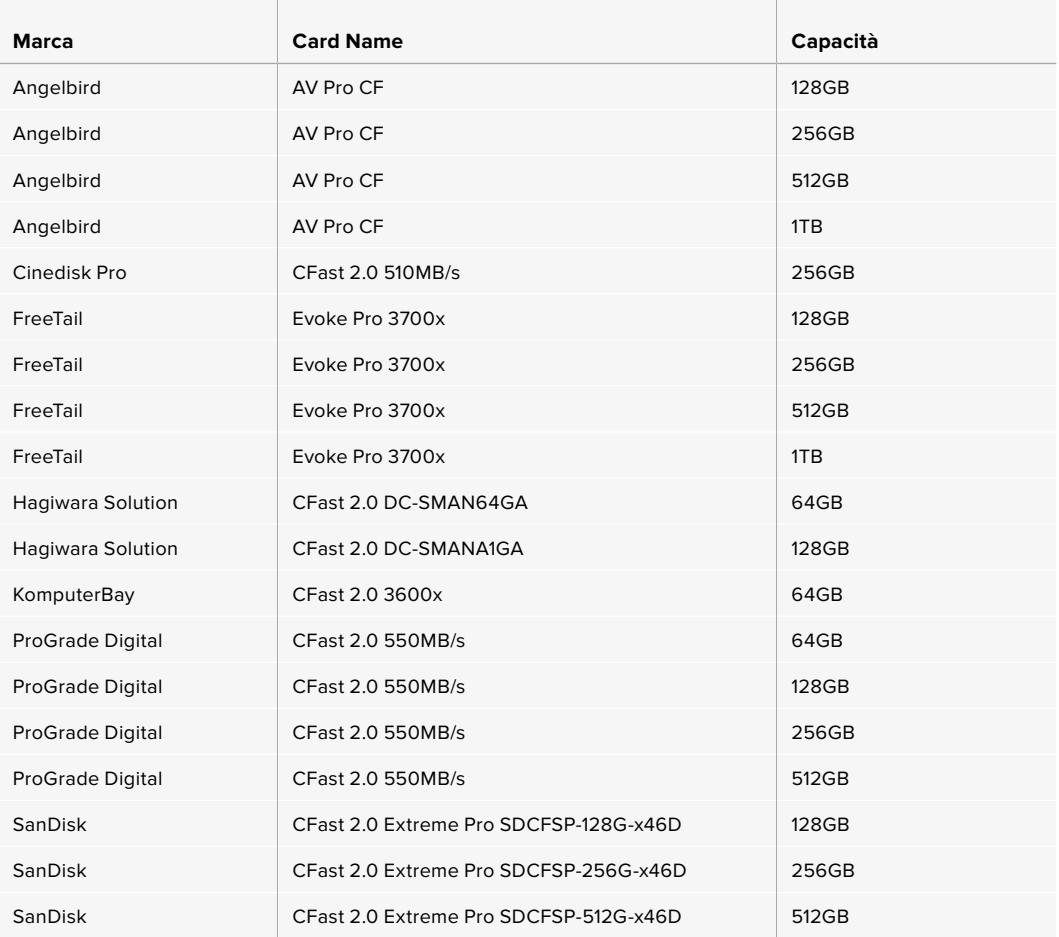

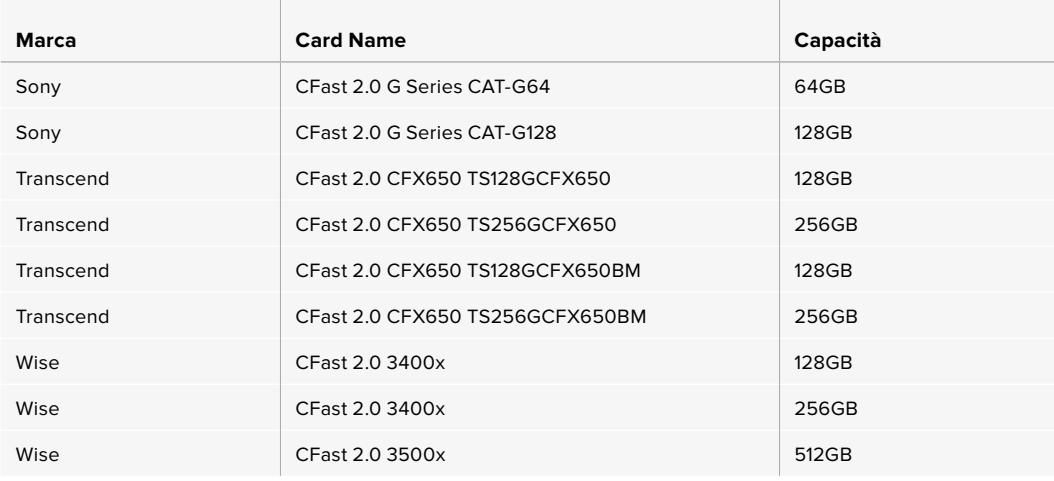

**NOTA** Le uniche schede CFast 2.0 SanDisk compatibili con URSA Broadcast sono quelle di serie D. Queste schede sono facilmente identificabili perché hanno la lettera D stampata in basso a sinistra sul retro. Abbiamo compilato una lista dei modelli per identificarle con facilità. I numeri variano leggermente secondo i paesi, per esempio la lettera **X** è sostituita dalla lettera **A** per il mercato americano e la **G** per l'Asia, l'Oceania, e l'Europa.

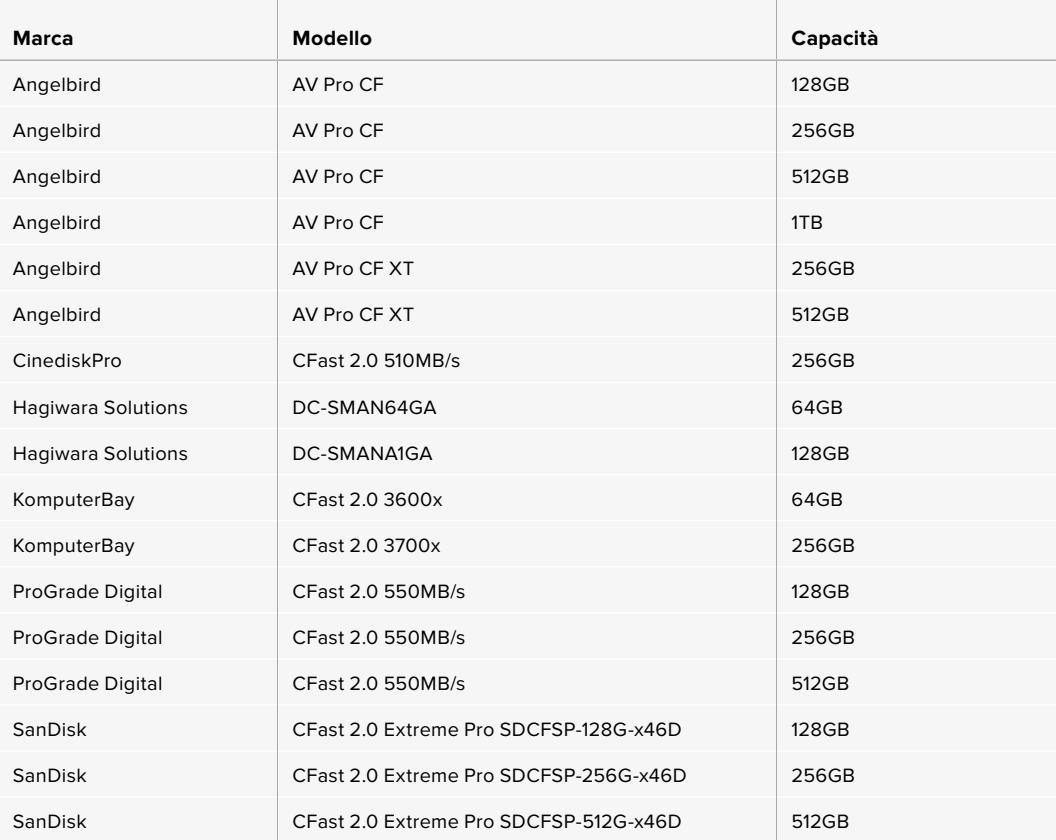

Le seguenti schede CFast 2.0 sono consigliate per registrare in ProRes 422 HQ a 2160p fino a 60 fps.

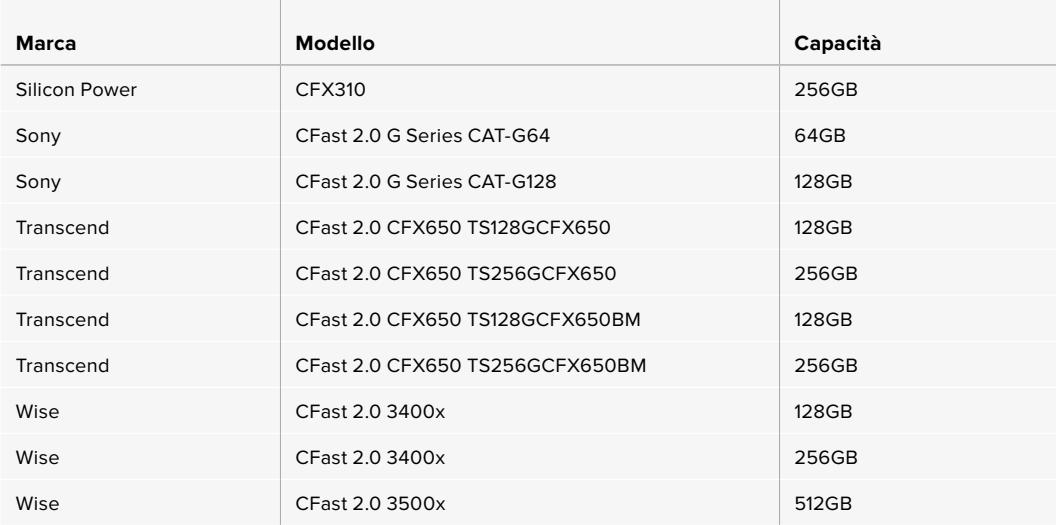

Le seguenti schede CFast 2.0 sono consigliate per registrare in ProRes 422 HQ a 2160p fino a 60 fps, ma la produzione è stata sospesa dal produttore.

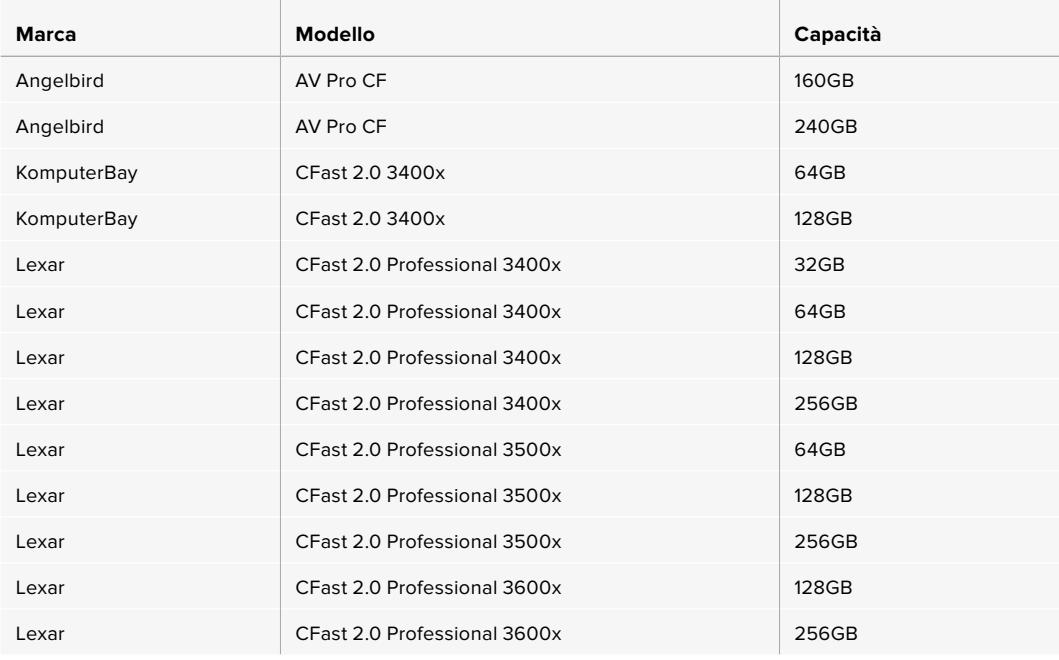

Per le informazioni più recenti sulle schede CFast compatibili con URSA Broadcast, visita la pagina Supporto di Blackmagic Design [www.blackmagicdesign.com/it/support.](http://www.blackmagicdesign.com/it/support)

# **Schede SD**

URSA Broadcast registra sia sulle schede CFast 2.0 che sulle veloci schede SD UHS I e UHS II. Utilizzando i potenti modelli SDXC UHS II, è possibile registrare ProRes HQ in Ultra HD fino al 2160p.

Le economiche schede SD sono un'ottima scelta per i formati video compressi in HD. SDXC e SDHC sono formati di archiviazione comuni per le fotocamere e le videocamere di largo consumo.

Se hai già filmato con una DSLR, Blackmagic Micro Cinema Camera, Pocket Cinema Camera, o Blackmagic Video Assist, puoi riutilizzare le stesse schede SD.

Per i progetti che non richiedono i file Blackmagic RAW ad alta risoluzione, o per le registrazioni di lunga durata, le schede SD sono ideali. Le schede SD meno capienti e meno veloci si possono utilizzare per archiviare le LUT e i predefiniti.

## Inserire una scheda SD

#### **Per inserire una scheda SD:**

- **1** Apri il display richiudibile per accedere agli slot SD (i due alloggiamenti più piccoli tra gli slot CFast).
- **2** Sposta l'interruttore di archiviazione sopra gli slot su **SD**.
- **3** Con l'etichetta della SD rivolta verso il touchscreen, inserisci la scheda fino a sentire un clic. Spingi la scheda SD verso l'interno per estrarla.
- **4** In basso al touchscreen appariranno il nome e la registrazione residua delle schede SD rilevate.

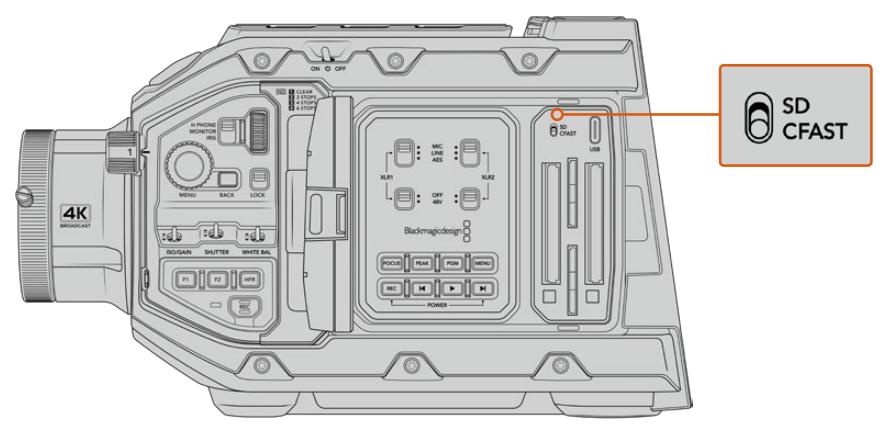

Quando registri con URSA Broadcast sulle schede SD accertati che l'interruttore di archiviazione sia posizionato su SD

## Scegliere una scheda SD veloce

Per le registrazioni in Ultra HD, consigliamo di utilizzare le più veloci schede SD tipo UHS II. Per l'HD sono sufficienti le UHS I. Le schede SD sono progettate appositamente per elaborare dati ad alta velocità e hanno una maggiore capacità di archiviazione. Solitamente più sono veloci, migliore è la qualità. Consulta la tabelle delle schede SD consigliate in questa sezione per maggiori informazioni.

Prima di utilizzare le schede, è necessario formattarle in HFS+ o exFAT. Puoi formattare le schede sulla camera o sul computer. Per tutti i dettagli, consulta la sezione "Preparare i supporti di memoria per la registrazione".

Per formattare le schede puoi anche utilizzare un computer Mac o Windows. Formatta nel formato HFS+ su macOS, in exFAT su Windows. Mac legge anche il formato exFAT.

Le tabelle seguenti indicano le schede SD consigliate per catturare con URSA Broadcast. La versione più recente di questo manuale è scaricabile dal sito di Blackmagic Design [www.blackmagicdesign.com/it/support](http://www.blackmagicdesign.com/it/support).

**NOTA** Per la cattura a frame rate elevati o in Ultra HD, consigliamo di utilizzare le schede CFast 2.0 o SD UHS II, perché sono più veloci e più capienti delle schede SD UHS I standard.

## **Quali schede SD sono adatte per catturare con URSA Broadcast?**

Le seguenti schede SD sono consigliate per registrare in Blackmagic RAW 12:1 a 2160p fino a 30 fps.

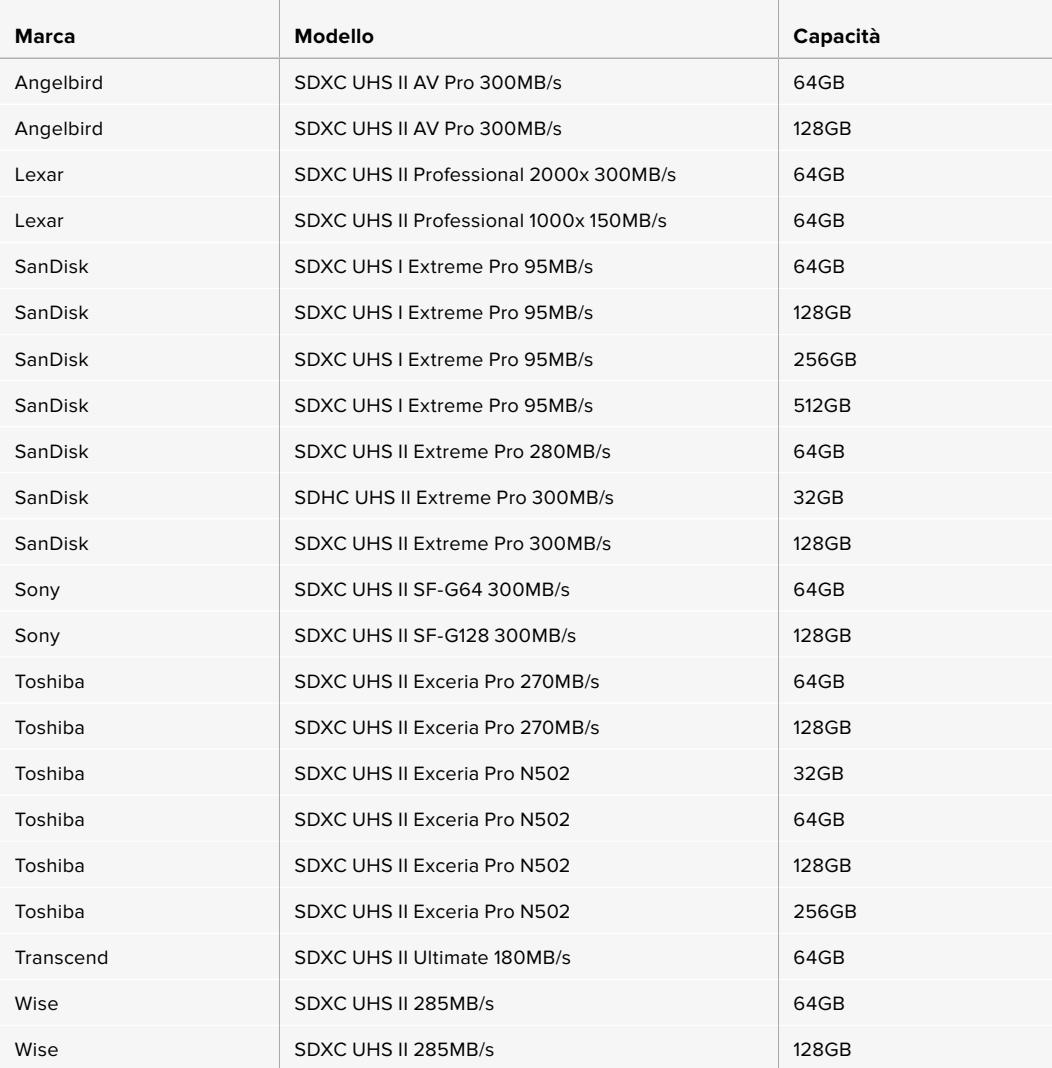

Le seguenti schede SD sono consigliate per registrare in ProRes 422 HQ a 2160p fino a 30 fps.

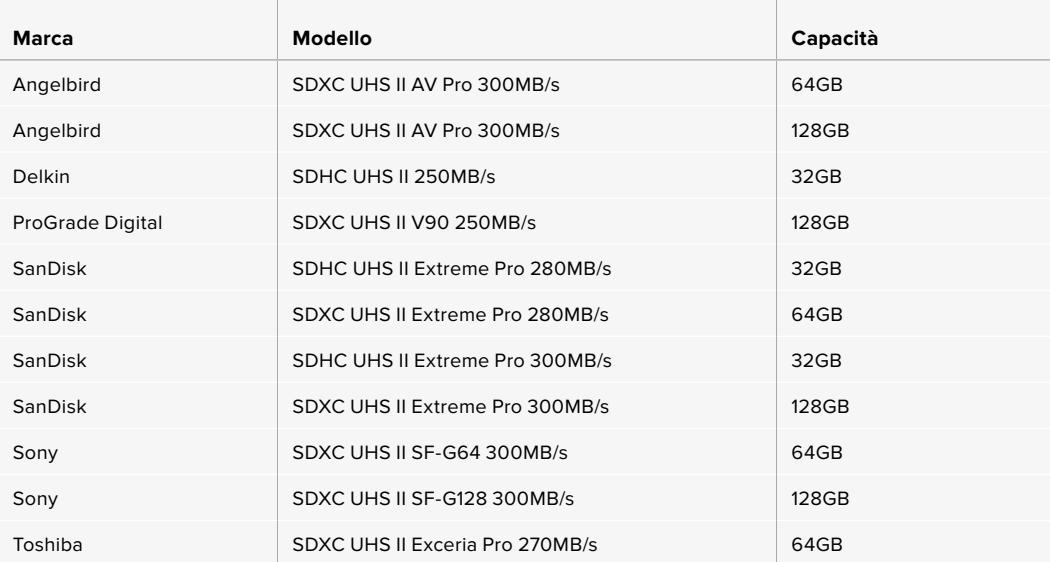

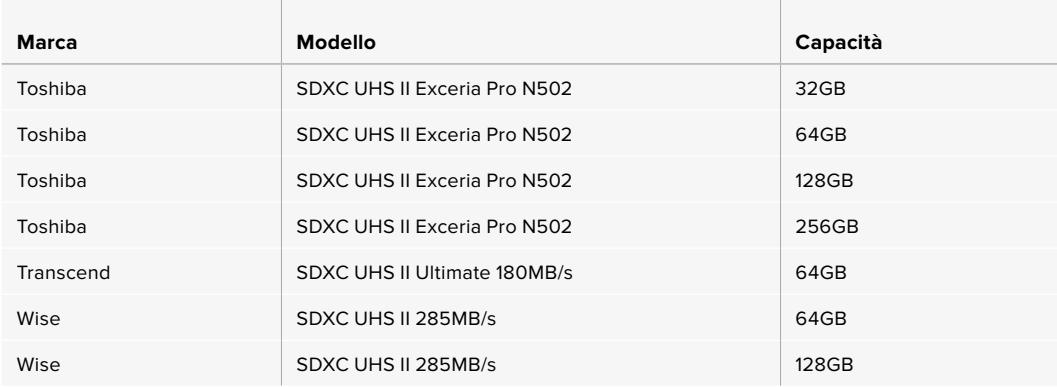

Le seguenti schede SD sono consigliate per registrare in ProRes 422 HQ a 1080p fino a 60 fps.

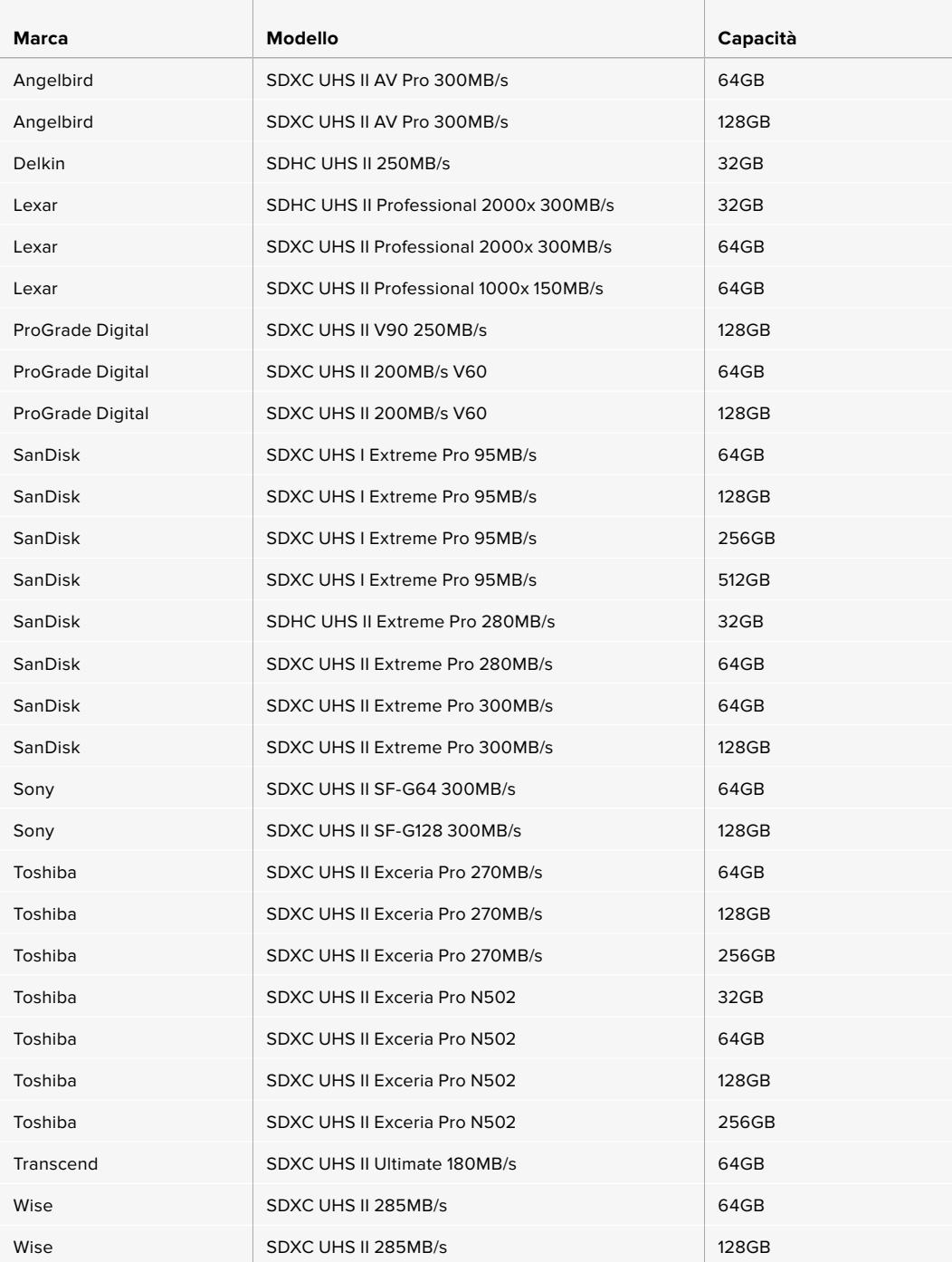

Per le informazioni più recenti sulle schede SD compatibili, visita la pagina Supporto di Blackmagic Design [www.blackmagicdesign.com/it/support.](http://www.blackmagicdesign.com/it/support)

## Bloccare e sbloccare le schede SD

Le schede SD si possono proteggere, o bloccare, per evitare di sovrascrivere i dati esistenti.

Prima di inserire la scheda, sposta la linguetta di protezione sovrascrizione sulla sinistra verso l'alto, verso i connettori. Ora è possibile registrare sulla scheda. Una volta completata la registrazione, sposta la linguetta di protezione verso il basso, per evitare la sovrascrizione.

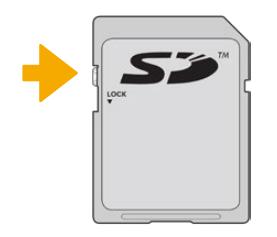

Sposta la linguetta per bloccare o sbloccare la scheda SD

Se inserisci una scheda SD protetta, nella pagina di archiviazione sullo schermo LCD vedrai il messaggio **Protetta** e un lucchetto. È necessario sbloccare la scheda SD per registrare, scattare foto, esportare le LUT e i parametri predefiniti.

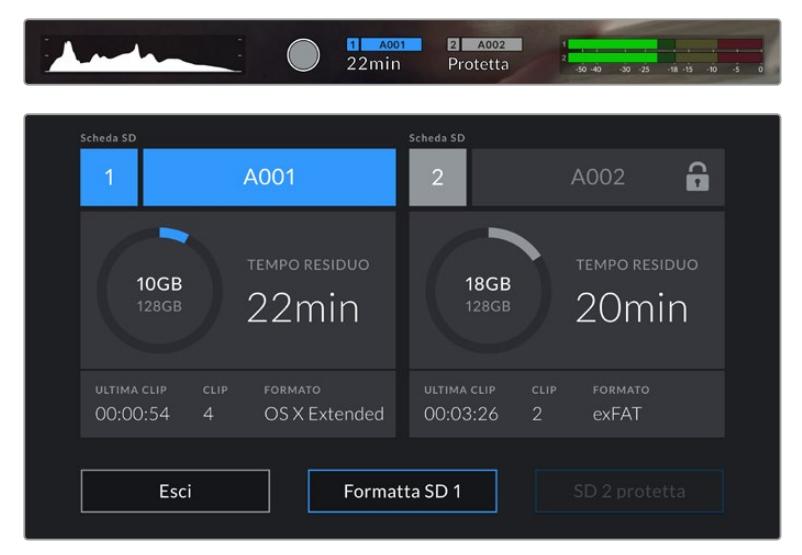

L'icona del lucchetto indica che la scheda inserita è protetta da sovrascrizione

# **SSD**

Con il registratore opzionale Blackmagic URSA Mini SSD Recorder, URSA Broadcast registra video direttamente su unità a stato solido, o SSD. Questi drive sono facilmente reperibili nei negozi di elettronica.

**NOTA** Per maggiori informazioni su come installare il registratore, consulta la sezione "Blackmagic URSA Mini SSD Recorder".

## Inserire un SSD

**Come inserire un SSD:**

- **1** Posiziona l'SSD con i pin verso la parte anteriore della camera.
- **2** Apri il coperchio a molla di URSA Mini SSD Recorder e inserisci delicatamente l'SSD nello slot.

**SUGGERIMENTO** URSA Mini SSD Recorder utilizza una piastra a pressione per mantenere in posizione l'SSD.

**3** Quando senti che il disco inizia a registrare, chiudi il coperchio.

#### **Come rimuovere un SSD:**

Apri il coperchio di URSA Mini SSD Recorder e afferra l'SSD con l'indice e il pollice. L'operazione è facilitata da un piccolo incavo sulla parte superiore. Estrai l'SSD e chiudi il coperchio.

**NOTA** Nel sistema operativo di URSA Broadcast, Blackmagic URSA Mini SSD Recorder utilizza lo slot di archiviazione numero 2. Ovvero, quando il registratore è connesso e l'SSD inserito, il secondo slot CFast e SD della camera non saranno disponibili.

Per utilizzarli, disconnetti il cavo SDI del registratore da URSA Broadcast. Non c'è bisogno di rimuovere completamente Blackmagic URSA Mini SSD Recorder dalla camera. Per maggiori informazioni, consulta la sezione "Blackmagic URSA Mini SSD Recorder".

## Scegliere un SSD veloce

Gli SSD sono progettati per una archiviazione facile e veloce con una moltitudine di dispositivi. È quindi importante scegliere i modelli adatti al cinema, con una larghezza di banda sufficiente per catturare in Blackmagic RAW o in Ultra HD.

È consigliabile utilizzare esclusivamente gli SSD elencati qui sotto, che abbiamo testato con URSA Broadcast per una cattura ininterrotta con diverse risoluzioni. Per la lista più aggiornata degli SSD consigliati, visita [www.blackmagicdesign.com/it/support](http://www.blackmagicdesign.com/it/support). SSD per Blackmagic URSA Mini SSD Recorder

I seguenti SSD sono consigliati per registrare in Blackmagic RAW 3:1 a 2160p fino a 60 fps.

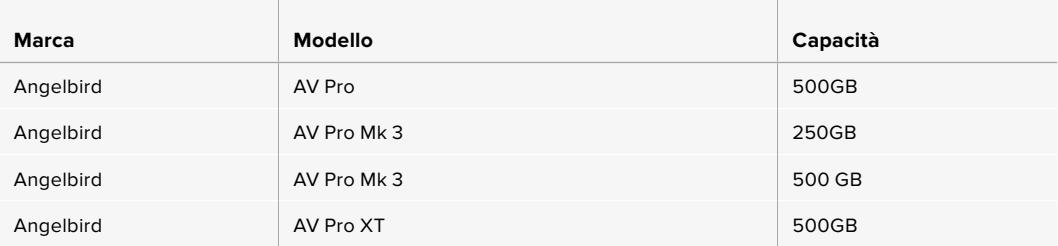

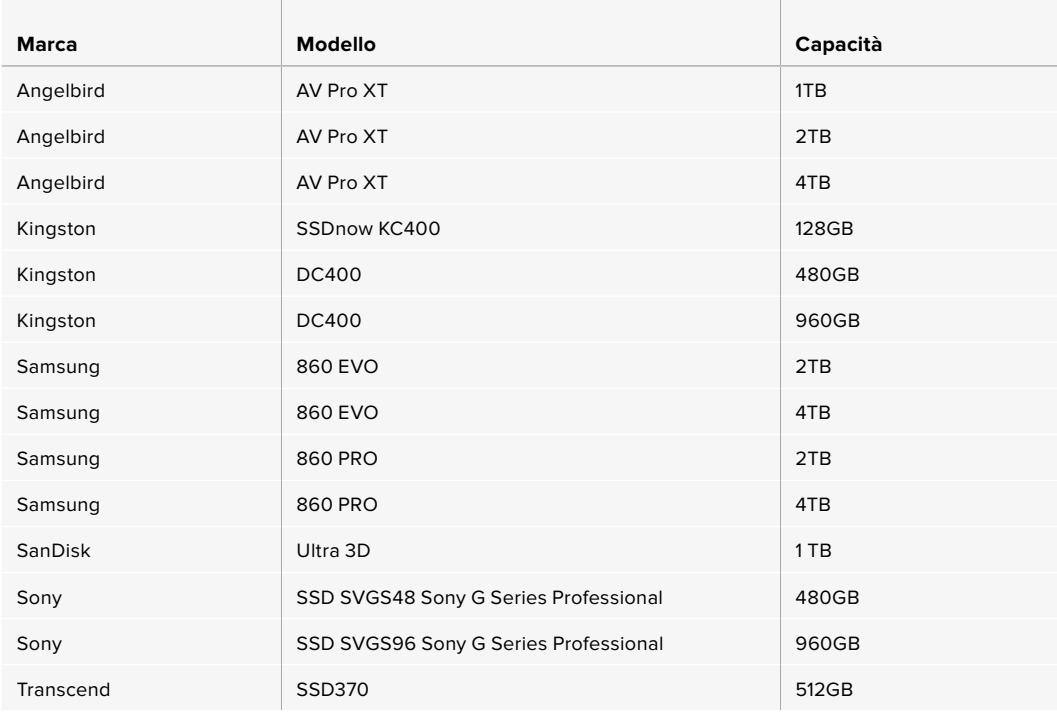

I seguenti SSD sono consigliati per registrare in Blackmagic RAW 3:1 a 2160p fino a 60 fps, ma la produzione è stata sospesa dal produttore.

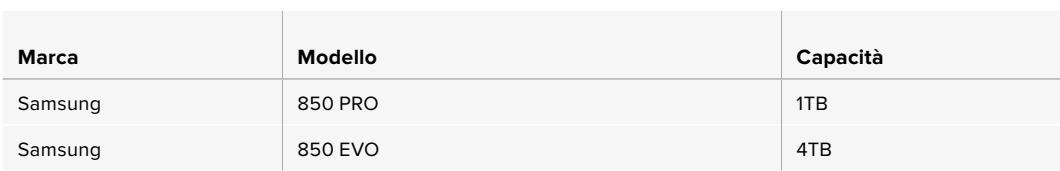

I seguenti SSD sono consigliati per registrare in ProRes 444 XQ a 2160p fino a 30 fps.

 $\mathbf{r}$ 

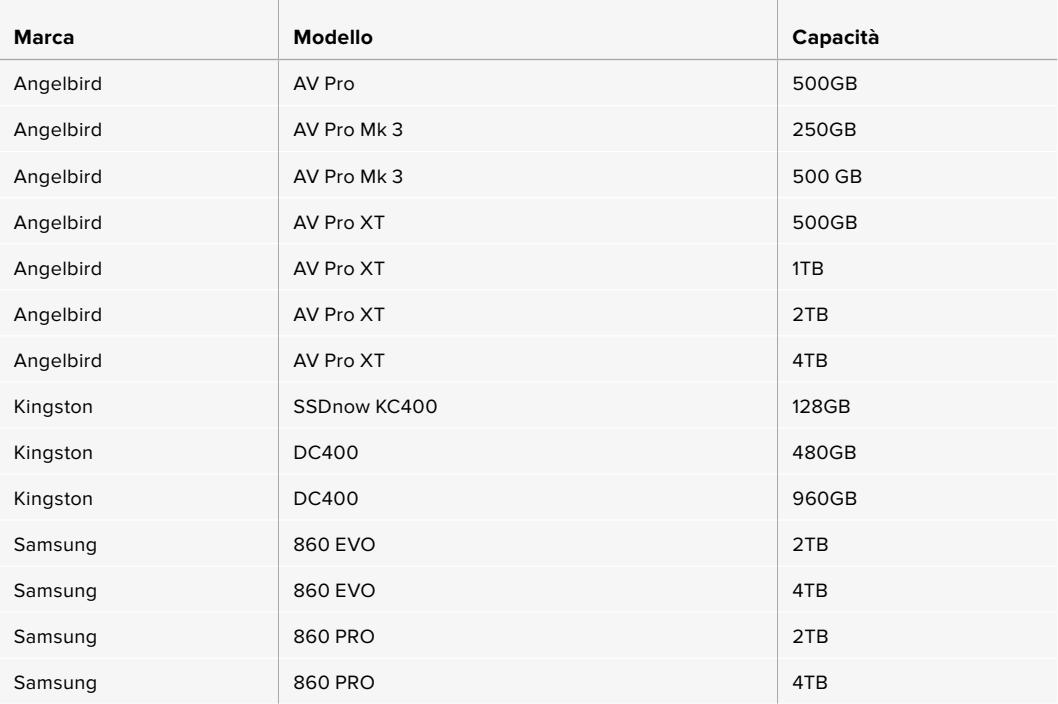

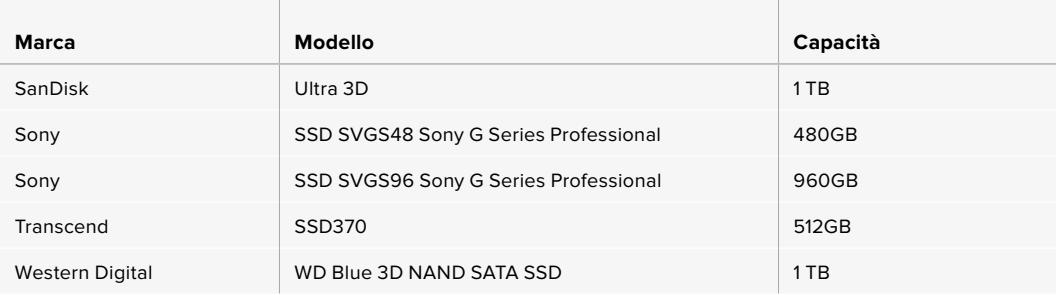

I seguenti SSD sono consigliati per registrare in ProRes 444 XQ a 2160p fino a 30 fps, ma la produzione è stata sospesa dal produttore.

**Contract Contract** 

 $\sim$ 

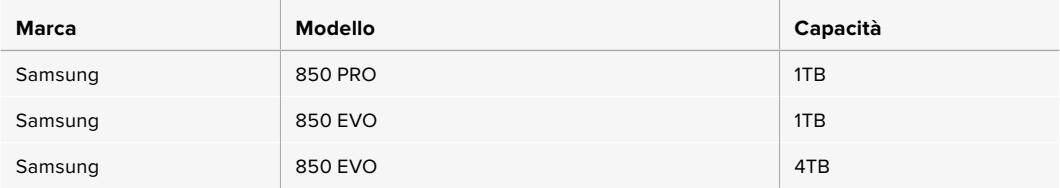

m.

I seguenti SSD sono consigliati per registrare in ProRes 422 HQ a 2160p fino a 60 fps.

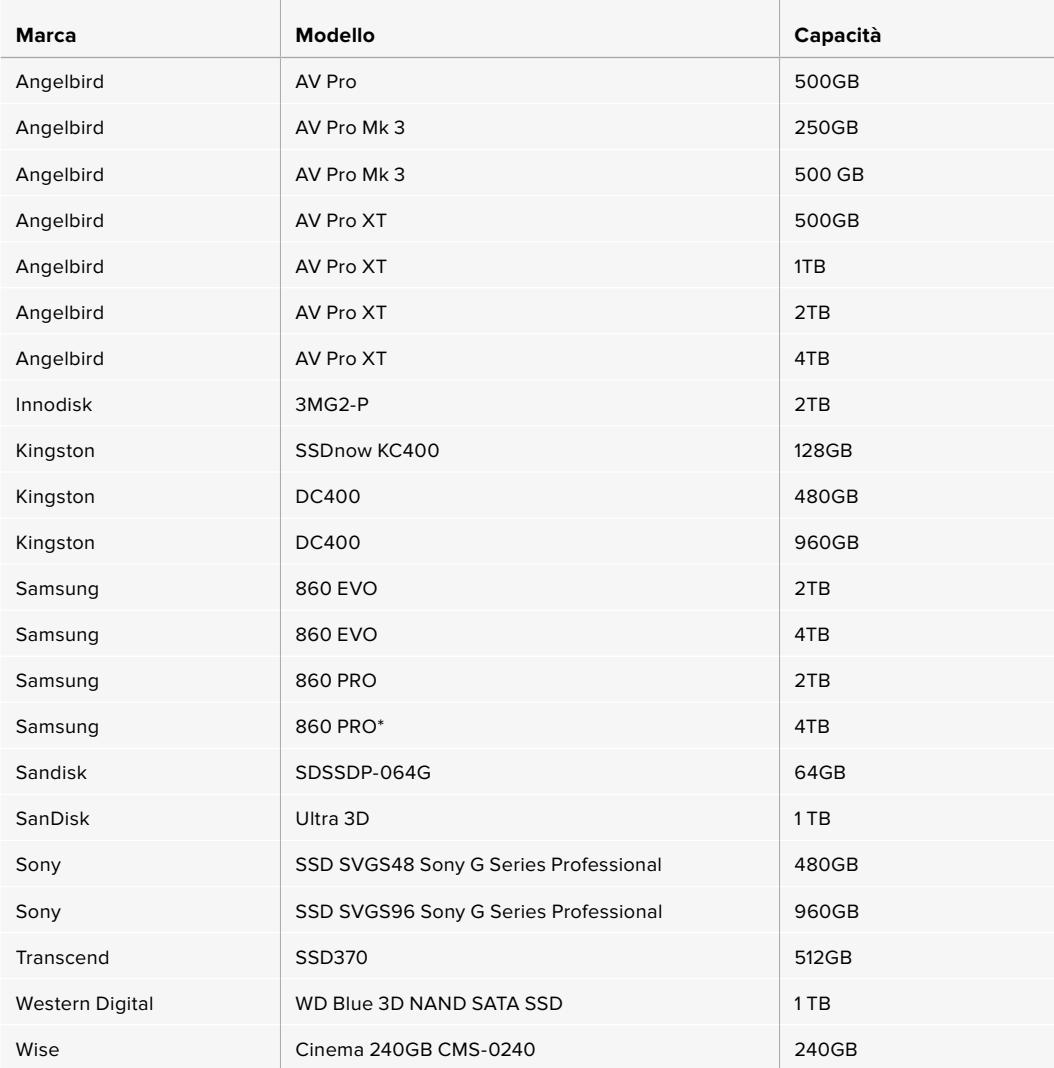

\*È sconsigliabile registrare in ProRes HQ a 1080p60 per oltre 20 ore sugli SSD Samsung 860 PRO

I seguenti SSD sono consigliati per registrare in ProRes 422 HQ a 2160p fino a 60 fps, ma la produzione è stata sospesa dal produttore.

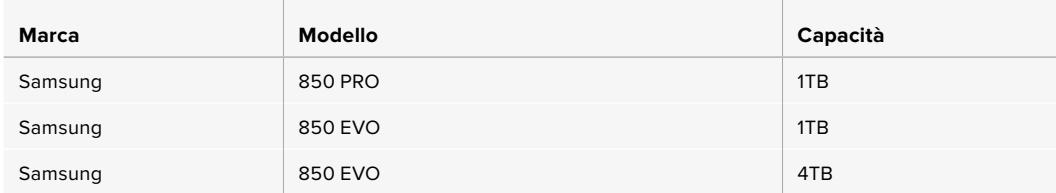

## Nota importante sulla velocità degli SSD

Alcuni modelli di SSD non salvano il video alla velocità dichiarata dal produttore, perché utilizzano una compressione dati nascosta. La velocità indicata dal produttore si riferisce solo all'archiviazione di semplici file o dati. I dati video invece contengono rumore e pixel, che la compressione non è in grado di sostenere.

Per questo motivo alcuni SSD hanno una velocità di scrittura fino a 50% minore di quella indicata dal produttore. Anche quando le specifiche indicano che l'SSD ha una velocità sufficiente per il video, in realtà il disco non è in grado di gestire la cattura del video in tempo reale.

Utilizza Blackmagic Disk Speed Test per testare le prestazioni dell'SSD che intendi usare per acquisire e riprodurre video ad alto bitrate. Blackmagic Disk Speed Test utilizza i dati per simulare l'archiviazione video su queste unità, con risultati sempre affidabili. I test rigorosi effettuati da Blackmagic hanno dimostrato che i modelli SSD più nuovi e capienti sono solitamente i più veloci.

# **Preparare i supporti di memoria per la registrazione**

La formattazione delle schede CFast, SD, o SSD si può effettuare nel menù di archiviazione della camera o tramite Mac o Windows. Consigliamo di formattare su URSA Broadcast per risultati migliori.

HFS+ è conosciuto come Mac OS X Extended, ed è il formato più affidabile perché supporta il journaling. Grazie al journaling, i dati sono più facilmente recuperabili in caso di danneggiamento del supporto di archiviazione. HFS+ è supportato nativamente da macOS. ExFAT è supportato nativamente da macOS e Windows, e non necessita un software aggiuntivo, ma non consente il journaling.

**NOTA** Prima di formattare le schede accertati di spostare l'interruttore su SD o CFast in base al modello.

# **Preparare le schede su URSA Broadcast**

- **1** Tocca l'indicatore del supporto di memoria in basso al touchscreen della camera.
- **2** Tocca il pulsante di formattazione in basso al touchscreen secondo lo slot 1 o 2 utilizzato.

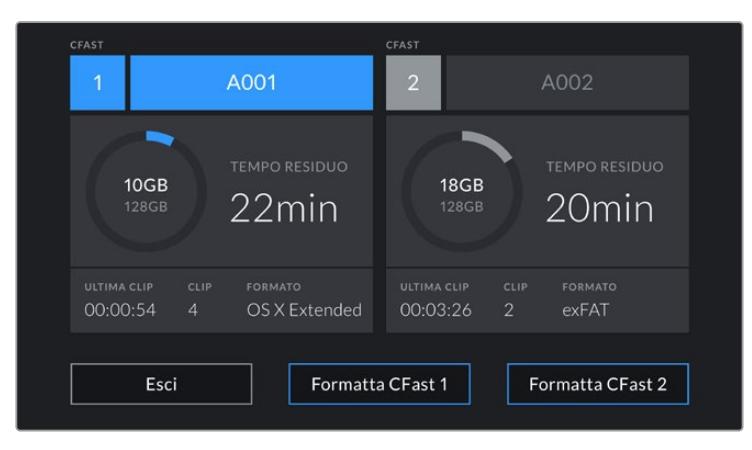

Formatta i supporti di memoria dal menù archiviazione

- **3** Tocca **Cambia n. pellicola** per cambiare manualmente il numero della "pellicola".
- **4** Scegli il formato OS X Extended o exFAT, e tocca il pulsante di formattazione.

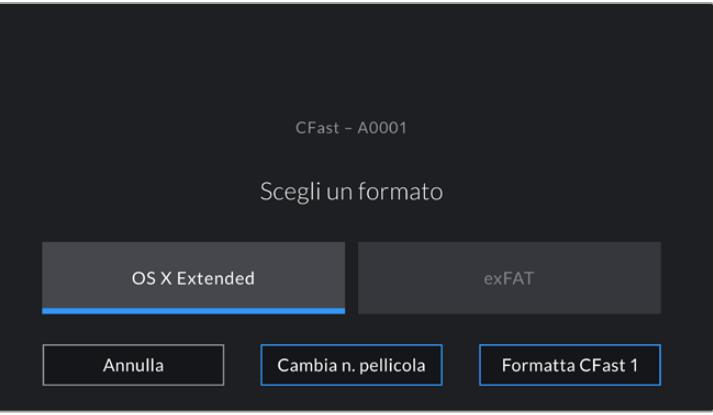

Tocca Cambia n. pellicola per cambiare manualmente il numero della "pellicola"

**5** Conferma la selezione. Tocca il pulsante di formattazione della scheda per procedere, o **Annulla** per annullare l'operazione.

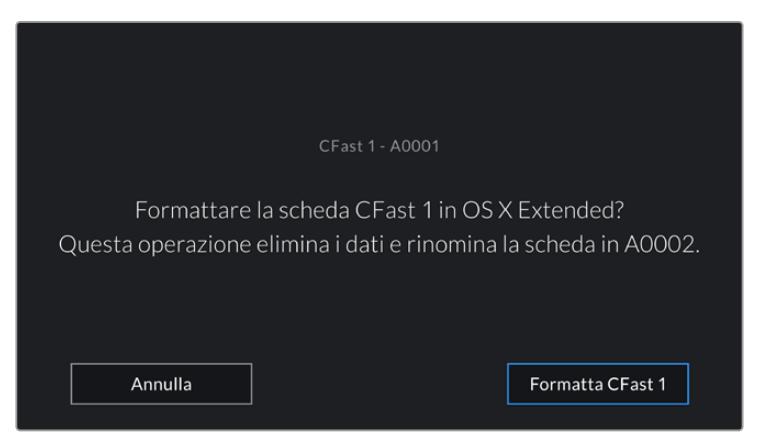

Accertati di aver selezionato la scheda giusta prima di formattarla

- **6** Una notifica apparirà a formattazione completata.
- **7** Tocca **OK** per ritornare al menù archiviazione.
- **8** Tocca **Esci** per uscire dal menù archiviazione.

Quando formatti le schede CFast, SD, o SSD dal menù archiviazione, URSA Broadcast le denomina automaticamente usando l'ID della camera e il numero della pellicola del ciak digitale. Inoltre il numero della pellicola incrementa ogni volta che si formatta la scheda. Tocca **Cambia n. pellicola** per cambiare manualmente il numero della pellicola.

Quando cominci un nuovo progetto, fai ripartire la numerazione da 1 toccando **Resetta dati** sulla tab **Progetto** del ciak digitale.

Quando URSA Mini SSD Recorder è connesso, e l'SSD inserito, il registratore utilizza lo slot 2 di URSA Broadcast, e la sigla **SSD** appare sopra lo slot 2 nel menù archiviazione della camera.

**SUGGERIMENTO** Se URSA Broadcast è impostata per registrare sulle schede SD, ma la scheda inserita è protetta, non sarà possibile formattarla, A fianco al nome della scheda nel menù archiviazione apparirà l'icona del lucchetto. Sblocca la scheda per formattarla. Per maggiori informazioni su come proteggere le schede SD, vai alla sezione "Schede SD".

**NOTA** Quando è collegato il registratore opzionale URSA Mini SSD Recorder, sullo slot 2 appare la dicitura SSD Recorder.

Ricorda che solo la scheda selezionata dall'interruttore (SD o CFast) verrà formattata con l'operazione Formatta scheda.

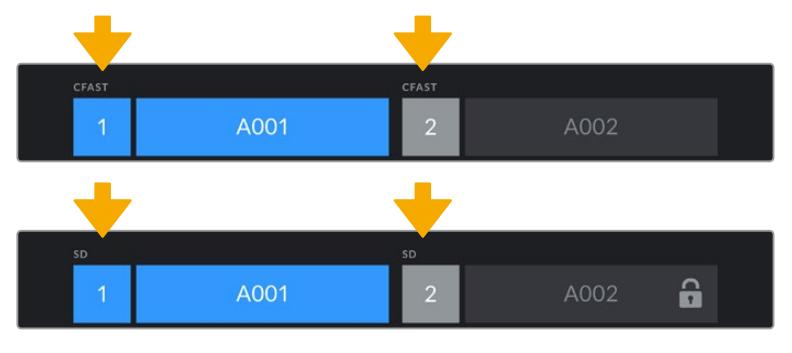

Il menù archiviazione della camera conferma il tipo di scheda selezionato per la formattazione (CFast, SD, o SSD)

Per formattare un supporto di memoria su URSA Broadcast, tieni premuto il pulsante **Formatta drive** per 3 secondi. La camera ti informerà a formattazione completata.

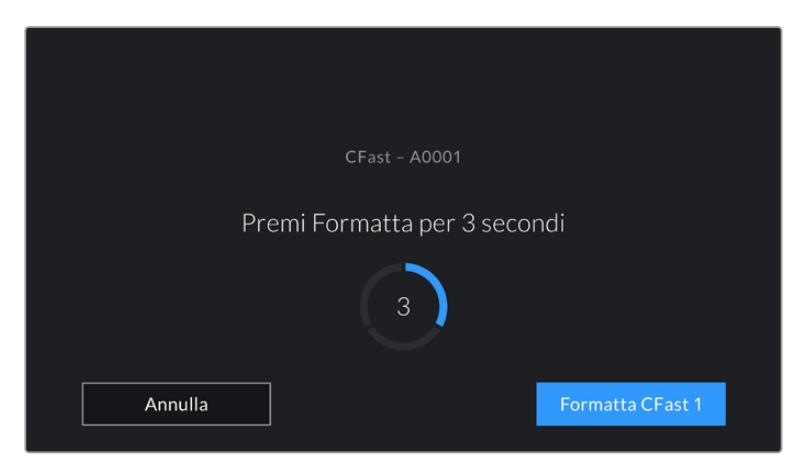

Tieni premuto Formatta drive per 3 secondi per cominciare la formattazione

Per maggiori informazioni su come passare tra una scheda CFast e una SD, consulta la sezione "Schede SD".

# **Preparare le schede su Mac**

Utilizza l'applicazione utility disco di macOS per formattare le schede CFast, SD, e gli SSD in HFS+ o exFAT. Se la scheda contiene già dei file, è consigliabile eseguire un backup poiché i dati cancellati con la formattazione non sono recuperabili.

- **1** Inserisci la scheda in un lettore o in un dock o adattatore, e collegalo al computer. Ignora i messaggi di back up della Time Machine.
- **2** Vai su **Applicazioni** > **Utility Disco**.
- **3** Clicca sull'immagine disco del supporto di memoria e poi clicca sulla tab **Inizializza**.
- **4** Seleziona il formato **Mac OS Extended (journaling)** o **exFAT**.
- **5** Inserisci un nome per il nuovo volume e poi clicca **Inizializza**. La formattazione durerà pochi istanti, e la scheda sarà pronta all'uso.

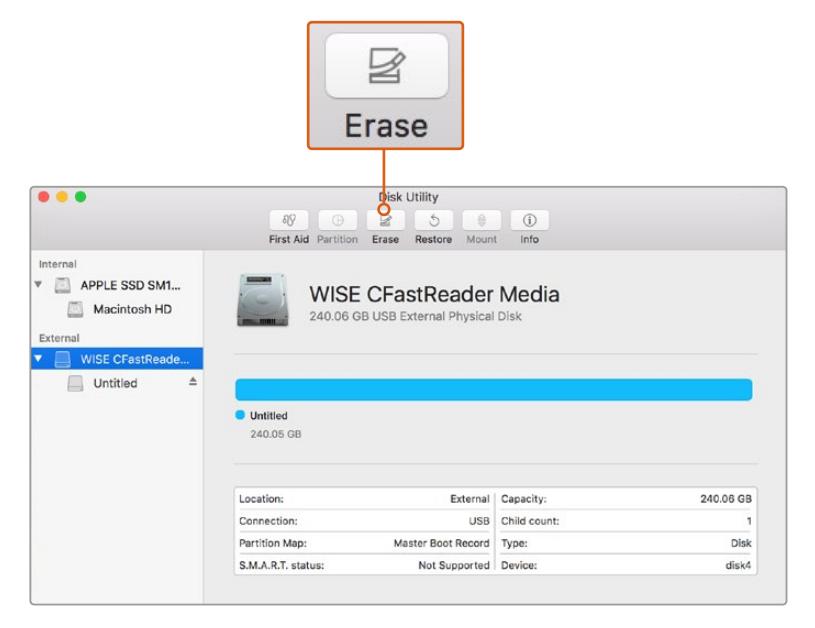

Usa l'utility disco su macOS per formattare la scheda CFast nel formato Mac OS Extended (journaling) o exFAT

# **Preparare le schede su Windows**

Utilizza la finestra di dialogo Formatta su Windows per formattare un drive in exFAT. Se la scheda contiene già dei file, è consigliabile eseguire un backup poiché i dati cancellati con la formattazione non sono recuperabili.

- **1** Inserisci la scheda di archiviazione in un lettore/riproduttore esterno o in un dock o adattatore SSD, e collegalo al computer.
- **2** Seleziona **Computer** dal menù **Start** o dalla schermata iniziale. Fai un clic destro sulla scheda di archiviazione.
- **3** Seleziona **Inizializza** dal menù contestuale.
- **4** Imposta file system su **exFAT** e dimensioni unità di allocazione su **128 kb**.
- **5** Assegna un nome al volume, seleziona **Formattazione veloce** e clicca **Avvia**.
- **6** La formattazione durerà pochi istanti, e il supporto di memoria sarà pronto all'uso.

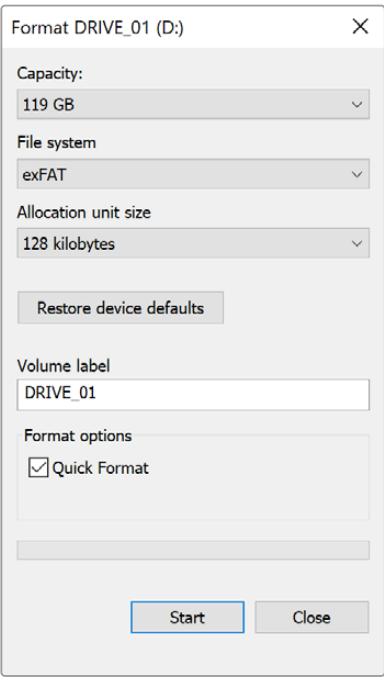

Usa la finestra di dialogo Formatta su Windows per formattare la scheda CFast o SD o l'SSD in exFAT

**NOTA** Se la registrazione salta fotogrammi, controlla che la scheda utilizzata rientri nella lista consigliata per il codec e il frame rate selezionati. Per un data rate minore si consiglia di diminuire il frame rate o la risoluzione, o di utilizzare un codec compresso come ProRes. Per le informazioni più aggiornate, visita il sito di Blackmagic Design [www.blackmagicdesign.com/it.](http://www.blackmagicdesign.com/it)

# **Registrazione**

# **Registrare contenuti**

Gli obiettivi broadcast B4 hanno un pulsante di registrazione sull'impugnatura, comodamente accessibile quando riprendi a spalla. Premilo per avviare o interrompere la registrazione. Premilo di nuovo per terminare la registrazione.

La camera ha due pulsanti di registrazione: uno sul pannello di controllo interno, e uno sul pannello esterno, per accedervi facilmente durante le riprese a spalla.

Un'altra opzione per il controllo remoto della registrazione è il telecomando LANC, che basta connettere all'ingresso LANC di URSA Broadcast. Per esempio, con il LANC sul cavalletto puoi avviare la registrazione senza togliere la mano dall'anello di messa a fuoco.

Invece con Blackmagic 3G-SDI Shield for Arduino, grazie al il protocollo di controllo camera Blackmagic SDI Camera Control puoi azionare la registrazione automaticamente su una o più URSA Broadcast. Per maggiori informazioni, consulta la sezione "Informazioni per sviluppatori (English)" di questo manuale, o visita la pagina [www.blackmagicdesign.com/it/developer](http://www.blackmagicdesign.com/it/developer) e scarica il manuale di Blackmagic 3G-SDI Shield for Arduino.

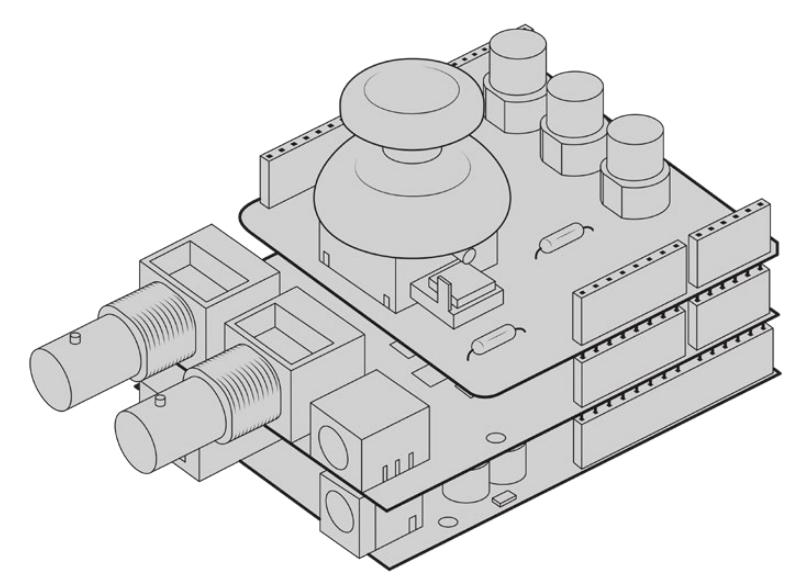

Crea un controller su misura e connettilo a Blackmagic 3G-SDI Shield for Arduino per un controllo mirato e interattivo

**NOTA** Se sposti l'interruttore di archiviazione durante la cattura, la camera completerà la registrazione in corso prima di passare alla nuova scheda selezionata. In questo modo la registrazione è protetta da interruzioni improvvise.

# **Scegliere codec e risoluzione**

URSA Broadcast utilizza i codec Blackmagic RAW o ProRes per l'Ultra HD, e ProRes o DNxHD per la registrazione in HD. Le opzioni di frame rate del sensore dipendono dal codec e dalla risoluzione scelti.

Blackmagic RAW offre due opzioni di compressione: qualità costante e bitrate costante. I codec con compressione più alta Blackmagic RAW 8:1, 12:1, o Q5 sono consigliati per le riprese in movimento in stile ENG, perché offrono registrazioni di durata maggiore e una riduzione minima della qualità dell'immagine.

Le clip registrate in Blackmagic RAW sono compatibili con DaVinci Resolve, Blackmagic RAW Player e con altre applicazioni che supportano l'SDK di Blackmagic RAW. Blackmagic RAW è già stato adottato da numerose piattaforme di post produzione. Anche se non è supportato nativamente da tutti i software di editing, si integra al workflow grazie ai plug-in inclusi negli aggiornamenti per le camere e nell'installer di Blackmagic RAW. Per maggiori informazioni, consulta la sezione "Lavorare con software di terzi".

# **Blackmagic RAW**

Blackmagic URSA Broadcast è compatibile con Blackmagic RAW. Questo formato offre una qualità dell'immagine superiore, ampia gamma dinamica, e una vasta selezione di rapporti di compressione. Blackmagic RAW ha esattamente gli stessi vantaggi della registrazione RAW, e in più i file sono velocissimi perché parte del processo di debayerizzazione viene eseguito all'interno della camera, dove subisce l'accelerazione hardware.

Il formato Blackmagic RAW è avanzato perché intuisce le caratteristiche del sensore della camera, offrendo una qualità nettamente migliore in file di dimensioni ridotte. Questa particolarità fa di Blackmagic RAW l'alternativa ideale a qualsiasi altro formato video e RAW.

Blackmagic RAW vanta un ampio supporto per metadati per consentire al software che legge i file di capire le impostazioni della camera. Quindi se filmi in gamma Video per completare il montaggio velocemente, e se non hai tempo per la correzione colore, puoi filmare e visualizzare il file in gamma Video sul software di tua scelta. In realtà si tratta pur sempre di un file in gamma Film, ma sono i suoi metadati a suggerire al software di applicare la gamma Video.

Dunque quando arriva il momento di fare la correzione colore, nel file avrai a disposizione l'intera gamma dinamica Film. Poiché i bianchi e i neri non subiscono clipping, le immagini manterranno tutti i dettagli, consentendo di fare la correzione colore necessaria per ottenere risultati di qualità cinematografica. Se invece non c'è tempo per la correzione colore, alle immagini verrà applicata la gamma Video e appariranno come un normale video. Il vantaggio sta nella libertà di poter ritornare sulle stesse immagini e cambiarle in post produzione in qualsiasi momento.

I file Blackmagic RAW sono estremamente veloci, con un codec ottimizzato per la CPU e la GPU del computer. Oltre a consentire una riproduzione scorrevole, eliminano la necessità di usare schede decoder hardware, una caratteristica importante se utilizzi il laptop. I software che leggono Blackmagic RAW beneficiano anche dell'elaborazione mediante Apple Metal, Nvidia CUDA, e OpenCL.

Blackmagic RAW viene riprodotto a velocità normale come un file video su gran parte dei computer, senza il bisogno di fare la cache o ridurre la risoluzione.

Inoltre va sottolineato che le informazioni dell'obiettivo sono salvate nei metadati, fotogramma per fotogramma. Per esempio usando un obiettivo compatibile, qualsiasi cambiamento sullo zoom o sulla messa a fuoco viene salvato, fotogramma per fotogramma, nei metadati all'interno del file Blackmagic RAW.

# **Registrare in Blackmagic RAW**

Blackmagic RAW offre due opzioni di codifica: bitrate costante e qualità costante.

La codifica a bitrate costante funziona come la maggior parte dei codec, ovvero cerca di mantenere costante il trasferimento dati, evitando che diventi troppo alto. Per cui se filmi immagini complesse che richiedono più dati per essere salvate, la codifica a bitrate costante applica una maggiore compressione per far sì che le immagini rientrino nello spazio designato.

Questo metodo va bene per i codec video, ma per i filmati in RAW è importante assicurarsi che la qualità sia prevedibile. Cosa succederebbe se le immagini richiedessero più dati ma il codec applicasse una compressione maggiore per ottenere un trasferimento dati specifico? La qualità potrebbe risentirne ma non te ne accorgeresti prima di aver completato le riprese.

Per evitare questo problema, Blackmagic RAW offre una codifica alternativa chiamata qualità costante. Tecnicamente si tratta di una codifica a bitrate variabile, che consente alle dimensioni del file di aumentare se le immagini richiedono dati aggiuntivi. Quindi se vuoi codificare un'immagine mantenendo la qualità, le dimensioni del file non si fermano a una soglia limite.

Con l'opzione qualità costante, le dimensioni del file aumentano o diminuiscono in base al livello di complessità dell'immagine ripresa. Quindi lasciando il coperchio sull'obiettivo non sprecherai di certo spazio sul supporto di memoria.

Le impostazioni delle due opzioni di codifica di Blackmagic RAW riflettono la loro funzione pratica. Per esempio le impostazioni della codifica a bitrate costante sono 3:1. 5:1, 8:1, e 12:1. Questi valori rappresentano il rapporto tra le dimensioni del file RAW non compresso e le dimensioni del file previste quando si filma in Blackmagic RAW. Il 3:1 offre una qualità migliore perché il file è più grande, mentre il 12:1, essendo il file più piccolo, offre una qualità minore. Nonostante ciò, molti utenti trovano Blackmagic RAW 12:1 perfettamente funzionale e non riscontrano alcun calo di qualità. Non ti resta che sperimentare le diverse impostazioni e scegliere quella che preferisci.

Le impostazioni della codifica a qualità costante sono Q0 e Q5. Sono i parametri di compressione comunicati al codec, ovvero indicano il grado di compressione applicato. Con questa opzione di codifica è impossibile sapere quali saranno le dimensioni del file perché dipendono fortemente dalla complessità dell'immagine girata. Il file raggiungerà le dimensioni necessarie per archiviare i contenuti.

# Codifica a bitrate costante

Le opzioni 3:1, 5:1, 8:1, e 12:1 rappresentano i rapporti di compressione. Per esempio il 12:1 produce file circa 12 volte più piccoli di un file RAW non compresso.

## Codifica a qualità costante

Q0 e Q5 si riferiscono ai livelli di quantizzazione. Il Q5 ha un livello di quantizzazione maggiore ma offre un trasferimento dati nettamente migliore. Come già detto, l'opzione qualità costante consente ai file di aumentare o diminuire di dimensioni in modo considerevole a seconda della complessità delle immagini. A volte però le dimensioni del file potrebbero aumentare così tanto da eccedere la capacità del supporto di memoria, risultando nella perdita di fotogrammi. Il lato positivo di questo problema è che è riconoscibile all'istante, consentendoti subito di rivedere le impostazioni di codifica.

## Blackmagic RAW Player

Il player di Blackmagic RAW incluso nell'installer della camera è un'applicazione semplice per rivedere le clip. Basta fare doppio clic sul file Blackmagic RAW per riprodurlo all'istante ad alta risoluzione e con la sua profondità di bit.

Riguardo la decodifica dei fotogrammi, l'accelerazione CPU nella libreria SDK supporta le principali architetture, così come l'accelerazione GPU mediante Apple Metal, Nvidia CUDA, e OpenCL. Funziona anche con Blackmagic eGPU per prestazioni ancora maggiori. Blackmagic RAW Player è compatibile con Mac, Windows, e Linux.

## File sidecar

I file sidecar di Blackmagic RAW contengono metadati che prendono momentaneamente la precedenza sui metadati integrati nel file originale, ma senza sovrascriverli. Questi metadati includono le impostazioni RAW e informazioni tra cui diaframma, messa a fuoco, lunghezza focale, bilanciamento del bianco, tinta, spazio colore, nome del progetto, e numero di ciak. I metadati vengono codificati fotogramma per fotogramma nell'arco della durata dell'intera clip, una caratteristica molto importante soprattutto se si regola l'obiettivo durante le riprese. I metadati nei file sidecar si possono aggiungere o modificare su DaVinci Resolve, o persino su un editor di testo perché sono leggibili dall'occhio umano.

I file sidecar servono per aggiungere automaticamente nuove impostazioni RAW durante la riproduzione. Per farlo basta spostare il file sidecar nella stessa cartella del file RAW corrispondente. Spostando il file sidecar fuori dalla cartella e riaprendo il file Blackmagic RAW, le impostazioni RAW non vengono applicate e l'immagine viene visualizzata con il suo look originale. Tutti i software che sfruttano l'SDK di Blackmagic RAW hanno accesso a queste impostazioni. Pertanto i cambiamenti effettuati si salvano nel file sidecar, e vengono riprodotti dal player di Blackmagic RAW o da qualsiasi altro software in grado di leggere i file Blackmagic RAW.

Se riprendi in gamma Video, il file rimane in gamma Film, ma i metadati suggeriscono al software di visualizzarlo in gamma Video. La gamma Video è ottima se vuoi aggirare la correzione colore e consegnare i contenuti in poco tempo, ma se decidi di ritoccare i neri o i bianchi, potrai farlo in qualsiasi momento e senza preoccuparti di perdere i dettagli.

## Blackmagic RAW su DaVinci Resolve

Nella sezione RAW di DaVinci Resolve puoi modificare le impostazioni di ogni file Blackmagic RAW e salvarle in un nuovo file sidecar per ottenere effetti creativi o una visualizzazione ottimizzata. Ciò significa che un altro utente DaVinci Resolve potrà importare gli stessi file e accedere subito alle impostazioni modificate. Oltre ai metadati contenuti nei file della camera, DaVinci Resolve rileva la gamma dinamica selezionata per mostrare automaticamente le clip in modalità Film, Extended Video, o Video.

Le impostazioni di saturazione, contrasto, e mezzitoni, così come lo stacco di luci e ombre, sono modificabili. I cambiamenti apportati si salvano come file sidecar, e sono visualizzabili in un secondo momento da tutti gli utenti impegnati nella post produzione. In qualsiasi momento puoi ritornare ai metadati originali della camera.

La sezione RAW di DaVinci Resolve ti permette anche di esportare un singolo fotogramma Blackmagic RAW, contenente tutte le regolazioni, i metadati, piena risoluzione, e informazioni del colore. In questo modo condividere un singolo fotogramma o un file di riferimento con gli altri utenti è molto facile.

Per tutti i dettagli sul funzionamento di Blackmagic RAW su DaVinci Resolve, consulta la sezione "DaVinci Resolve" del manuale.

## Pacchetto di sviluppo Blackmagic RAW

Il pacchetto di sviluppo di Blackmagic RAW è un API sviluppato da Blackmagic Design. Questo SDK consente di scrivere applicazioni su misura per usare il formato Blackmagic RAW. Gli sviluppatori possono usare la libreria SDK per aggiungere il supporto per la lettura, la modifica, e il salvataggio dei file Blackmagic RAW. L'SDK di Blackmagic RAW include la scienza del colore di quarta generazione, che permette di ottenere immagini cinematografiche su qualsiasi applicazione lo supporti. Funziona su Mac, Windows, e Linux, ed è disponibile per il download gratuito alla pagina Sviluppatori [www.blackmagicdesign.com/it/developer](http://www.blackmagicdesign.com/it/developer) sul nostro sito.

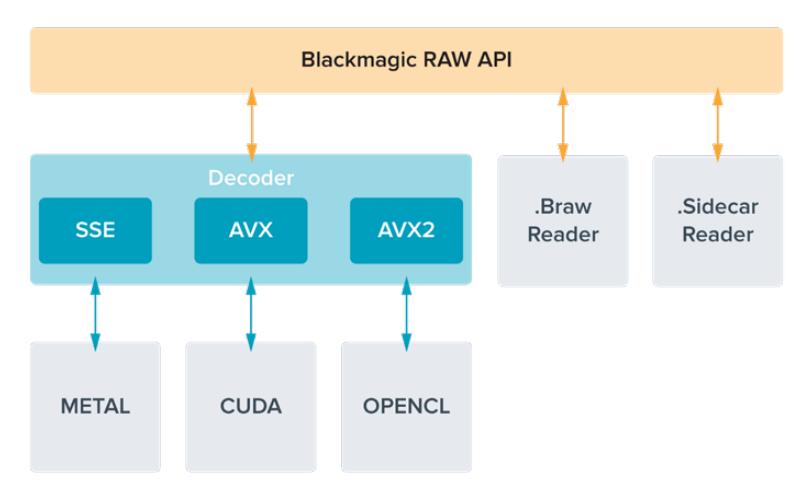

Il diagramma qui sotto illustra i componenti dell'API di Blackmagic RAW.

# **Scegliere il frame rate corretto**

La camera può registrare con vari frame rate, ed è importante sapere quale utilizzare. Anche il frame rate del sensore può avere un forte impatto sul look delle immagini. Solitamente nello scegliere il frame rate del sensore, negli anni si sono presi in considerazione gli standard per il cinema e la televisione. Questi standard variano secondo i paesi, ma hanno in comune lo stesso obiettivo: la visualizzazione di un numero di fotogrammi al secondo che mostri il movimento con un'estetica gradevole e convincente.

Per esempio, lo standard per il cinema è 24 fps, e nonostante alcuni esperimenti recenti con frame rate superiori, il 24 fps rimane il frame rate più utilizzato a livello globale. Lo standard televisivo è dettato da quello della trasmissione broadcast di ogni paese. Per esempio, per la distribuzione televisiva nel Nord America i contenuti si girano con un frame rate di 29.97, mentre per l'Europa con 25 fps.

Nuovi passi avanti nella tecnologia hanno reso disponibili più opzioni e standard broadcast più flessibili. Per esempio, è normale registrare e trasmettere gli eventi sportivi a frame rate più elevati, fino a 59.94 fps nel Nord America, e fino a 50 fps in Europa. Questi frame rate elevati infatti catturano l'azione e i movimenti in modo più naturale. In quanto alla trasmissione in streaming e sul web, generalmente si selezionano i frame rate televisivi, ma c'è più flessibilità per adeguarsi ai formati di visualizzazione accessibili al pubblico secondo lo schermo a loro disposizione.

Solitamente si sceglie il frame rate del progetto secondo il formato di consegna finale, e si mantiene lo stesso frame rate per il sensore. In questo modo le clip verranno riprodotte alla stessa velocità degli eventi così come sono realmente avvenuti. Se invece preferisci creare l'effetto a rallentatore, il frame rate del sensore deve essere più alto. Più alto è il frame rate del sensore rispetto a quello del progetto, più rallentate appariranno le immagini.

Per maggiori informazioni su come utilizzare il frame rate del sensore in modo creativo, consulta la sezione "Controlli touch" del manuale.

## Riprendere con frame rate elevati

Quando riprendi con frame rate elevati, la camera cattura un numero di fotogrammi nettamente superiore alla velocità di sync tradizionale di 24, 25 o 30 fps. Ciò significa che il sensore ha meno tempo per catturare la luce per ogni fotogramma, e l'immagine risultante sarà più scura.

Per esempio, se passi da 25 a 50 fps, la quantità di luce che attraversa il sensore sarà dimezzata. Quindi per mantenere l'esposizione costante dovrai compensare aprendo il diaframma di un altro stop, aumentando il valore dell'angolo dell'otturatore da 180º a 360º, o illuminando ulteriormente la scena.

Se riprendi a 60 fps, la quantità di luce catturata è 2,5 volte minore del 24 fps, quindi sarà necessario regolare più parametri (apertura, angolo dell'otturatore e illuminazione) per ottenere lo stesso livello di esposizione.

Un altro elemento da tenere in considerazione quando si riprende con frame rate elevati è lo sfarfallio introdotto dalle fonti di luce elettroniche sull'immagine registrata. Le luci artificiali al tungsteno, fluorescenti e LED possono causare lo sfarfallio nelle immagini. Questo effetto indesiderato non è visibile sul monitor LCD di anteprima o sul flusso video SDI durante la registrazione, quindi per accertarsi che non ci sia è importante fare riprese di test con l'illuminazione che si intende usare e riprodurre le clip girate.

Anche le impostazioni dell'otturatore possono avere ripercussioni sullo sfarfallio quando si utilizzano luci artificiali. URSA Broadcast è in grado di calcolare automaticamente i valori anti-sfarfallio per il frame rate utilizzato e li suggerisce sullo schermo. Le caratteristiche delle diverse fonti di luce potrebbero causare sfarfallio anche quando selezioni il valore suggerito. Consulta la sezione "Controlli touch" per maggiori informazioni.

Se lo sfarfallio è ancora presente anche quando è stata selezionata la velocità dell'otturatore minore, o l'angolo dell'otturatore più ampio, la soluzione potrebbe essere quella di utilizzare fonti di luce differenti, o ottiche più veloci.

## Frame rate del sensore e velocità di trasferimento compatibili

La tabella seguente riporta i codec, la risoluzione, la velocità di trasferimento (data rate) e i frame rate massimi supportati dal sensore. I riferimenti a Blackmagic RAW, ProRes 444 e ProRes 422 includono tutte le varianti di ogni codec.

Data la velocità di trasferimento necessaria per registrare immagini ad alta risoluzione a rallentatore, è importante scegliere supporti veloci come le schede CFast o gli SSD. Consulta la sezione "Archiviazione" per i supporti di memoria consigliati per la registrazione continua ad alto data rate.

**SUGGERIMENTO** Per testare la velocità della scheda di memoria sposta l'interruttore Stop Rec in Caso di Drop Frame nell'apposito menù su schermo e registra una clip di prova. In questo modo potrai scoprire quanto dura la registrazione con determinati frame rate e risoluzioni. Se la registrazione sulla scheda si interrompe dopo poco, passa all'impostazione di compressione successiva o a una risoluzione minore. Così facendo si abbassa il data rate e hai più possibilità di ottenere una registrazione affidabile.

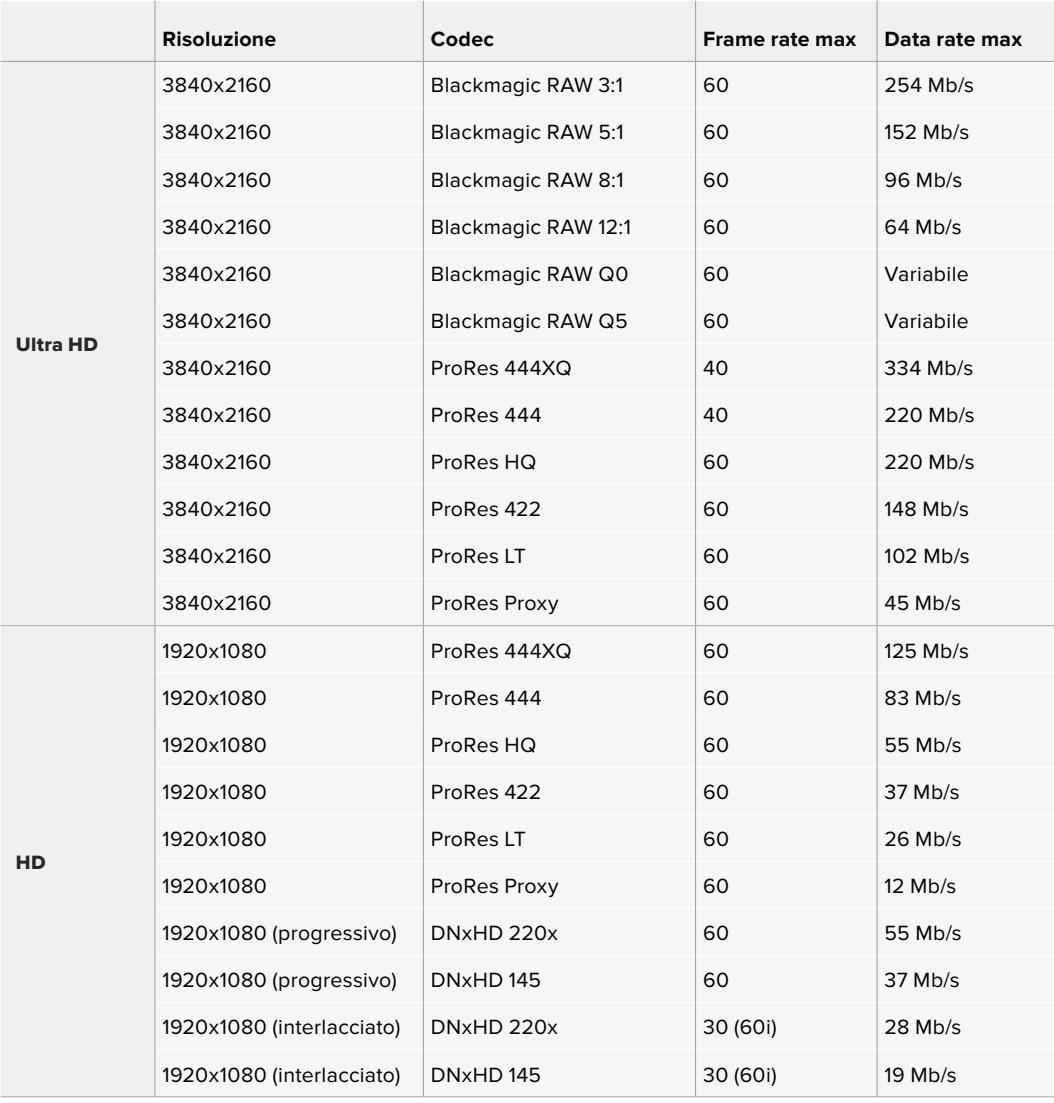

Blackmagic RAW Q0 e Q5 utilizzano una compressione a bitrate variabile per ottenere una qualità costante. La velocità di trasferimento del Q0 e Q5 dipendono dalla complessità dell'immagine, e può variare notevolmente all'interno della clip.

**NOTA** I frame rate off speed non sono disponibili con i formati interlacciati.

## **Per selezionare il codec e la risoluzione desiderati:**

- **1** Premi il pulsante **Menu** sul pannello di controllo.
- **2** Vai alla tab **Record**.
- **3** Tocca il codec, la qualità e la risoluzione di ripresa desiderati.
- **4** Tocca **Menu** per uscire dal menù.

## Formati di registrazione e frame rate del progetto

Dopo aver impostato codec e risoluzione, bisogna definire i frame rate del progetto e del sensore. Consulta la sezione "Impostazioni di registrazione" per maggiori informazioni sui frame rate.

I frame rate di progetto disponibili sono:

23.98, 24, 25, 29.97, 30, 50, 59.94, e 60 fps.

Per le riprese in Blackmagic RAW e ProRes fino a ProRes 422 HQ, il frame rate di progetto massimo è 60 fps per qualsiasi risoluzione. Invece per le riprese in ProRes 444 e ProRes 444 XQ, il frame rate di progetto massimo dipende dalla risoluzione.

# **Rec automatico**

URSA Broadcast invia un segnale tramite le uscite SDI che innesca automaticamente la registrazione sui dispositivi SDI compatibili con questa funzione, per esempio Blackmagic Video Assist. Pertanto quando la camera avvia la cattura, anche i dispositivi esterni collegati tramite SDI iniziano automaticamente a registrare. Toccando di nuovo il pulsante REC, la registrazione termina su tutti.

Per far sì che i dispositivi esterni rispondano al comando start/stop di registrazione impartito da URSA Broadcast tramite SDI, è importante abilitare questa funzione dal menù impostazioni di ciascuno.

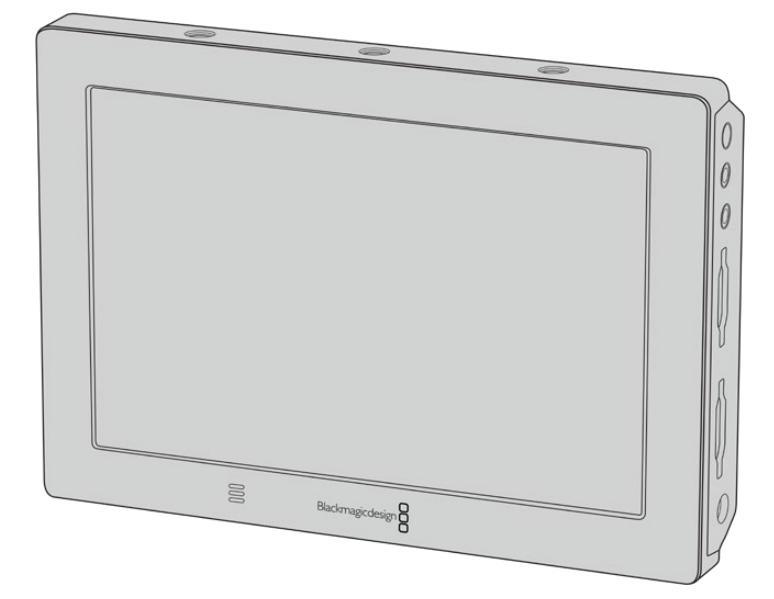

Utilizza la funzione di start/stop di registrazione automatica della camera per avviare la registrazione su dispositivi SDI come Blackmagic Video Assist 4K

# **Durata della registrazione**

Le tabelle di riferimento seguenti indicano la durata della registrazione in minuti e secondi in base al formato, al frame rate del progetto e alla capacità della scheda di memoria. La durata massima di registrazione della scheda dipende da questi tre fattori. Per esempio la velocità di archiviazione per Apple ProRes 422 HQ 3840 x 2160 è di circa 880 Mbps. A 24 fps, si possono registrare circa 47 minuti di video su schede CFast 2.0 o SD da 256GB, oppure 23 minuti di video sulle stesse schede con capacità 128GB, circa la metà di quella possibile sui modelli da 256GB.

La durata della registrazione sulle schede CFast 2.0 e SD varia leggermente a seconda dei produttori, o secondo la formattazione delle schede (exFat o Mac OS Extended).

Ricorda che le scene contenenti meno dettagli richiedono meno spazio delle composizioni complesse. I valori riportati nella tabella qui sotto si riferiscono a un'ipotetica scena altamente complessa, per cui la durata di registrazione per scene più semplici sarà più lunga.

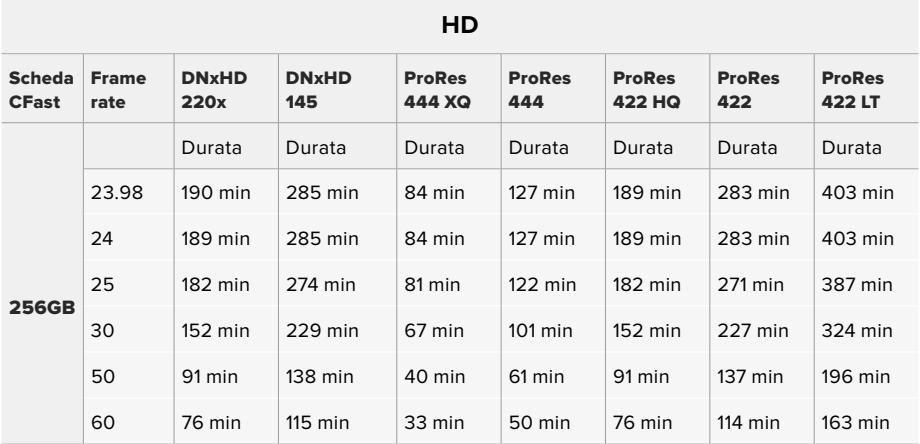

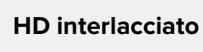

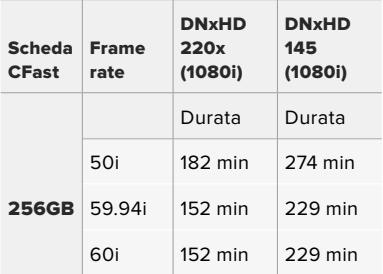

#### **Ultra HD**

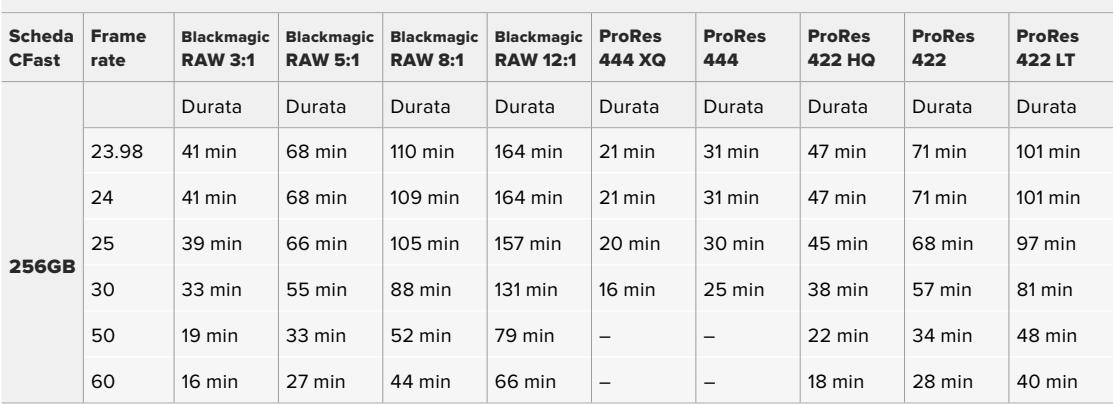

# **Riproduzione**

# **Riprodurre le clip**

Una volta registrato il video, utilizza i pulsanti di trasporto per riprodurlo.

Premi il pulsante Play per visualizzare le immagini sullo schermo LCD touch di URSA Broadcast, oppure su un monitor esterno connesso all'uscita della camera.

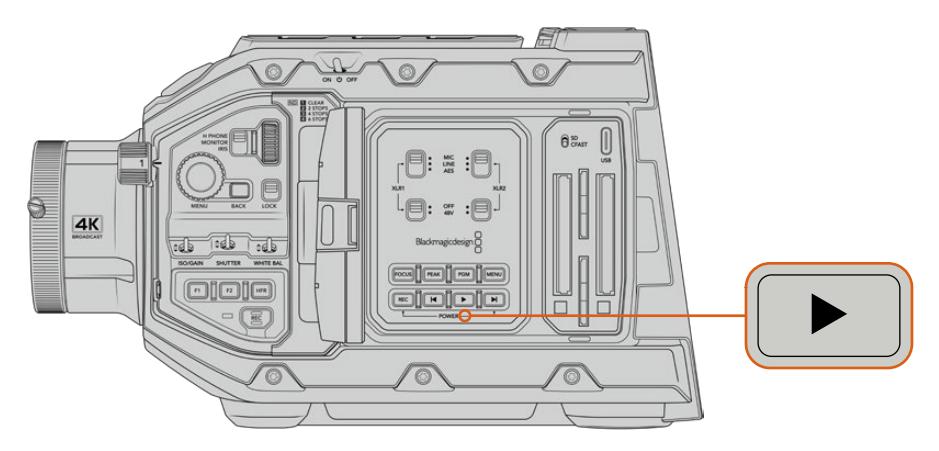

URSA Broadcast

**SUGGERIMENTO** Su URSA Broadcast i pulsanti di trasporto si trovano sul pannello di controllo interno e sul pannello ergonomico esterno.

**NOTA** URSA Broadcast riproduce le clip che hanno i suoi stessi codec, frame rate, e risoluzione. Per esempio, per riprodurre le clip HD registrate in ProRes 422 HQ a 29,97 fps, assicurati che la camera sia impostata sugli stessi frame rate, risoluzione, e codec ProRes.

I pulsanti di trasporto funzionano allo stesso modo di un lettore CD: premendo Avanti si passa alla clip successiva. Premendo Indietro una volta si torna all'inizio della clip corrente. Premendolo due volte si salta all'inizio della clip precedente. Tieni premuti questi pulsanti per riprodurre o tornare indietro a velocità 2x, rispettivamente. In fase di riproduzione o indietro veloce, premi gli stessi pulsanti due volte per il 4x, tre volte per l'8x e quattro volte per il 16x. Con obiettivi compatibili, è possibile utilizzare i pulsanti Avanti e Indietro per aprire o chiudere il diaframma durante la cattura.

Se registri con frame rate del sensore e del progetto differenti, la velocità di riproduzione della clip varierà di conseguenza. Per esempio, se hai impostato il frame rate del progetto su 24 fps per assecondare la timeline di post produzione, e il frame rate del sensore su 60 fps, le clip verranno riprodotte a rallentatore sia sul display della camera che sulla timeline in post produzione.

**SUGGERIMENTO** Consulta la sezione "Impostazioni di registrazione" per maggiori informazioni sui frame rate.

# **Utilizzare URSA Broadcast**

I connettori BNC standard SDI si trovano sul lato destro e sul retro di URSA Broadcast. Ci sono anche due ingressi LANC: uno per l'impugnatura laterale opzionale e uno sul retro per un telecomando LANC esterno.

Gli ingressi XLR per audio analogico bilanciato professionale e audio digitale AES si trovano sul lato superiore, dietro i fori di montaggio. Sul retro c'è la connessione XLR a 4 pin per collegare l'alimentazione esterna. L'uscita per accessori come il mirino Blackmagic URSA Viewfinder è sul lato destro.

La porta USB sopra gli slot di archiviazione serve per connettere la camera a un computer, per aggiornare il software interno.

**NOTA** URSA Broadcast offre controlli ergonomici supplementari per accedere immediatamente alle impostazioni e alle funzioni principali senza aprire il touchscreen richiudibile.

# **Lato anteriore**

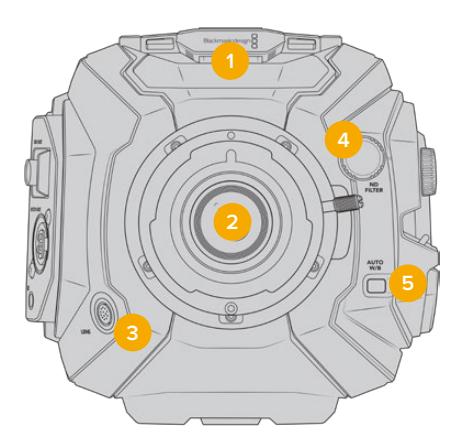

URSA Broadcast con attacco obiettivo B4

#### **1 Mic stereo**

Microfono stereo integrato di alta qualità. Consulta la sezione "Impostazioni" per maggiori informazioni su come impostare l'audio dei microfoni.

#### **2 Attacco obiettivo**

L'attacco obiettivo B4 è in dotazione a URSA Broadcast, e intercambiabile con gli attacchi EF, PL e F di URSA Mini Pro 4.6K. Consulta la sezione "Attacco obiettivo intercambiabile" per maggiori informazioni.

#### **3 Connettore per obiettivo broadcast**

Connessione a 12 pin per alimentare e controllare gli obiettivi PL e B4 compatibili. Consulta la sezione "Utilizzare obiettivi con zoom servoassistito" per la lista completa degli obiettivi compatibili, inclusi i PL e i B4.

#### **4 Filtri ND**

Manopola per selezionare 3 filtri a densità neutra, o nessun filtro. Consulta la sezione "Controlli di URSA Broadcast" per maggiori informazioni.

#### **5 Bilanciamento del bianco automatico**

Pulsante per bilanciare automaticamente il bianco in base all'oggetto al centro dello schermo, per esempio un foglio grigio davanti all'obiettivo. Consulta la sezione "Controlli di URSA Broadcast" per maggiori informazioni.

# **Lato sinistro**

Il lato sinistro ospita gli slot per le schede CFast 2.0, SDXC o SDHC, e il pannello di controllo per accedere alle impostazioni. La porta USB C sopra gli slot CFast serve per collegare un computer, per aggiornare il software interno.

# **Controlli sul lato sinistro**

Il pannello sinistro offre controlli aggiuntivi per accedere a tutte le funzioni principali della camera. Questi controlli sono distribuiti tra la parte anteriore, l'esterno dello schermo touch richiudibile, e il pannello di controllo all'interno dello schermo.

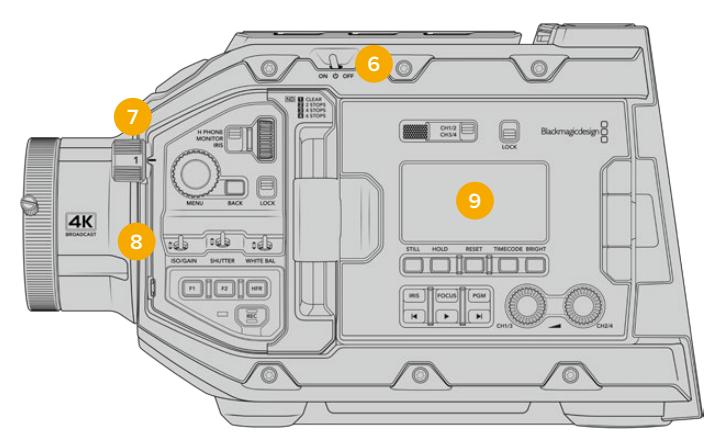

URSA Broadcast con lo schermo touch chiuso

#### **6 Interruttore di accensione**

Accende e spegne la camera. Per accenderla puoi anche premere contemporaneamente i pulsanti REC e Avanti all'interno dello schermo richiudibile.

### **7 Filtri ND**

Tre filtri interni a densità neutra per gestire la quantità di luce che raggiunge il sensore. La manopola include 4 opzioni, da nessun filtro a sei stop di riduzione della luce. Ruota la manopola per spostarti tra le opzioni. La manopola fa clic quando entra in posizione. Consulta la sezione "Controlli di URSA Broadcast" per maggiori informazioni.

#### **8 Pannello di controllo anteriore**

Dà accesso immediato a tutte le funzioni principali. I controlli sono facilmente accessibili con la camera in spalla o su treppiede. Tra gli altri trovano spazio ISO, velocità dell'otturatore, bilanciamento del bianco, diaframma, e frame rate. Consulta la sezione "Controlli di URSA Broadcast" per maggiori informazioni.

#### **9 Pannello di controllo ergonomico**

All'esterno dello schermo richiudibile si trova un display LCD di stato con diversi pulsanti di controllo per il monitoraggio. Qui puoi controllare le informazioni di ripresa a colpo d'occhio e usare una serie di funzioni di monitoraggio. Consulta la sezione "Controlli di URSA Broadcast" per maggiori informazioni.

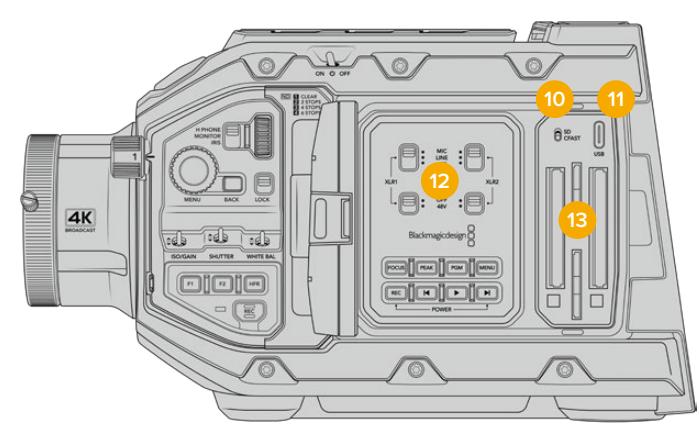

URSA Broadcast con lo schermo touch aperto

#### **10 Interruttore di archiviazione**

Sposta l'interruttore per selezionare le schede CFast o SD.

#### **11 Porta USB**

Connetti la porta USB C al computer per aggiornare il software interno. Consulta la sezione "Utilità Blackmagic Camera Setup" per maggiori informazioni.

#### **12 Pannello di controllo interno**

Accessibile quando lo schermo richiudibile è aperto. Qui imposti gli ingressi audio e l'alimentazione phantom, e gestisci il diaframma, la messa a fuoco, e la riproduzione delle clip. Consulta la sezione "Controlli di URSA Broadcast" per maggiori informazioni.

#### **13 Slot per schede di memoria**

Inserisci le schede CFast 2.0, SDXC, o SDHC per registrare e riprodurre le clip. Controlla la lista delle schede consigliate in questo manuale o sul sito Blackmagic Design. Consulta la sezione "Archiviazione" per maggiori informazioni.

# **Lato destro**

Sul lato destro trovi tutte le connessioni video, audio, e di alimentazione, oltre alla rosetta per l'attacco dell'impugnatura laterale.

#### **14 Rosetta**

Attacco a rosetta standard per l'impugnatura laterale. Consulta le sezioni "Operazioni preliminari" e "Blackmagic URSA Mini Shoulder Kit".

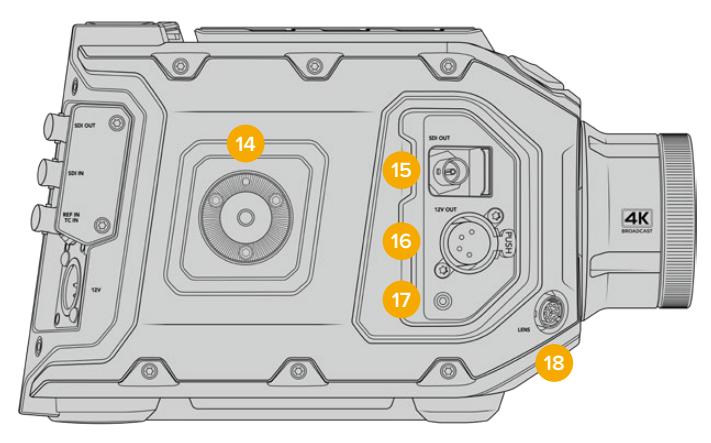

Utilizza la rosetta per montare l'impugnatura opzionale di URSA Mini

#### **15 Uscita di monitoraggio**

HD Connessione 3G-SDI per video convertito in risoluzione minore 1080HD. Ideale per collegare Blackmagic URSA Viewfinder o i monitor esterni. Consulta le sezioni "Uscite video" e "Blackmagic URSA Viewfinder" per maggiori informazioni.

#### **16 Uscita di alimentazione +12V**

Connettore XLR a 4 pin per alimentare Blackmagic URSA Viewfinder, Blackmagic URSA Studio Viewfinder, monitor esterni e accessori. Consulta le sezioni "Blackmagic URSA Viewfinder" e "Blackmagic URSA Studio Viewfinder" per maggiori informazioni. Questa uscita, assieme al connettore per obiettivi broadcast, fornisce una tensione di 12V a 2 Amp.

## **17 Ingresso LANC**

Connettore TRS LANC 2,5 mm per l'impugnatura laterale di URSA Mini. Consultala sezione "Operazioni preliminari" per maggiori informazioni su come connettere l'impugnatura laterale.

#### **18 Connettore per obiettivo broadcast**

Connessione a 12 pin che alimenta e controlla gli obiettivi PL e B4 compatibili. Questa uscita, assieme all'uscita di alimentazione +12V, fornisce una tensione di 12V a 2 Amp.

# **Lato posteriore**

#### **19 Piastra di montaggio per batteria**

URSA Broadcast offre fori di montaggio e un connettore molex per alimentare la camera e trasportare dati. I fori di montaggio consentono l'installazione di accessori opzionali come piastre per batteria, Blackmagic Camera Fiber Converter o URSA Mini SSD Recorder sul retro della camera. Quando in uso, il connettore molex a incasso fornisce una tensione di 12V fino a 1,5 Amp. Consulta la sezione "Montare le batterie", "Blackmagic Fiber Converter - Operazioni Preliminari" e "URSA Mini SSD Recorder" per maggiori informazioni.

#### **20 LANC**

Jack 2,5 mm per il controllo remoto. Per esempio montando un telecomando LANC su un braccio per treppiede è possibile avviare/interrompere la registrazione. Oltre a questa funzione, la connessione LANC supporta anche il controllo del diaframma e della messa a fuoco su obiettivi EF compatibili.

#### **21 Uscita 12G-SDI**

Invia flussi video HD e Ultra HD ad attrezzatura SDI come router, monitor, dispositivi di acquisizione e switcher per il broadcast. Consente di collegare anche dispositivi di cattura esterni come Blackmagic Video Assist, per la registrazione di backup.

#### **22 Ingresso 12G-SDI**

Si connette a uno switcher o a un registratore esterno. Se usi URSA Broadcast per la trasmissione in diretta, collegalo all'uscita di programma dello switcher per monitorare il feed durante le riprese, o riprodurre le immagini da un registratore esterno. Tieni premuto il pulsante **PGM** per visualizzare temporaneamente il programma.

Consulta la sezione "Pannello di controllo ergonomico" per maggiori informazioni.

Molte funzioni di URSA Broadcast sono gestibili anche in modalità remota dallo switcher ATEM. Consulta la sezione "Controllo camera" per tutti i dettagli. Per controllare la camera tramite SDI con soluzioni di controllo su misura puoi anche usare Blackmagic 3G-SDI Shield for Arduino.

Per ricevere i segnali di tally e talkback tramite l'ingresso SDI, assicurati di aver salvato l'ID della camera di ATEM nel menù impostazioni della camera. Per ricevere un segnale di riferimento esterno, seleziona **PGM** come fonte di riferimento nella tab **Setup**. Sullo

schermo LCD della camera apparirà **REF** a lato del timecode quando il riferimento esterno è connesso e valido. Consulta la sezione "Impostazioni generali" per maggiori informazioni.

L'ingresso SDI è anche utile per inviare il timecode esterno alla camera, che viene rilevato e utilizzato automaticamente se valido, e se il frame rate corrisponde a quello del segnale SDI in entrata. Quando viene utilizzato un timecode esterno il touchscreen mostra la dicitura **EXT**. Se disconnetti il cavo, il timecode rimane sincronizzato con quello interno di URSA Broadcast, e il touchscreen mostra la dicitura **INT**.

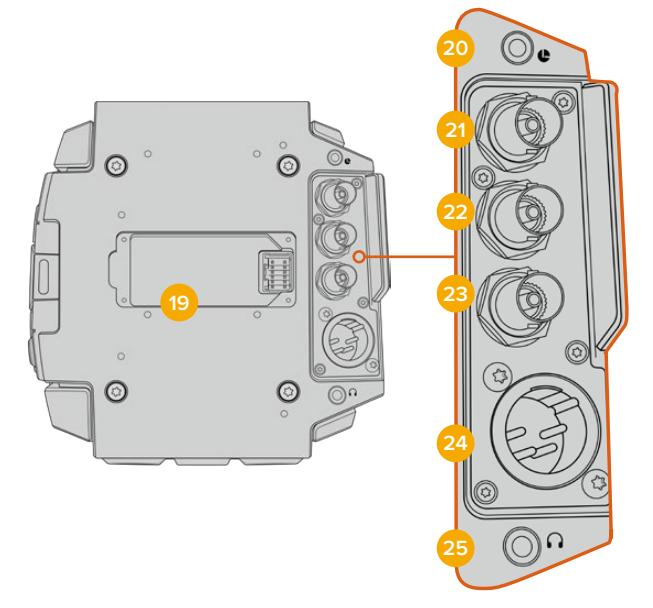

#### **23 Ingresso di riferimento e timecode**

Riconosce e commuta automaticamente i segnali in entrata di riferimento e di timecode. Per sincronizzare URSA Broadcast a un segnale di riferimento comune, per esempio tri-sync, collega l'ingresso BNC **Ref In**. Accertati di aver impostato la fonte di riferimento su **Esterna** nel menù di configurazione della camera.

Con questa connessione puoi anche sincronizzare più camere a un timecode esterno, oppure l'audio e le immagini di molteplici camere in post produzione, se catturati separatamente. Quando a questo ingresso è connesso un timecode esterno con lo stesso frame rate, la camera vi si sincronizza automaticamente. La dicitura **EXT** appare sul touchscreen quando viene utilizzato un timecode esterno. Se disconnetti il cavo, il timecode rimane sincronizzato con quello interno di URSA Broadcast, e il touchscreen mostra la dicitura **INT**.

In alternativa puoi utilizzare il segnale di riferimento dello switcher ATEM tramite l'ingresso SDI di programma. Questa soluzione è utile quando si utilizza uno switcher ATEM perché consente il trasporto bidirezionale del programma, la gestione remota delle camere, e la condivisione di un segnale di riferimento tramite SDI. Consulta la sezione "Impostazioni generali" per maggiori informazioni.

#### **24 Ingresso di alimentazione 12V+**

Connettore XLR DC 12-20V a 4 pin per collegare alimentazione esterna come l'adattatore incluso, o le batterie portatili.

#### **25 Cuffie**

Jack 3,5 mm per il monitoraggio audio con cuffie e talkback. È compatibile con gli auricolari per iPhone e Android, con microfono integrato. Il talkback è disponibile sui canali 15 e 16 dell'uscita SDI.

**SUGGERIMENTO** Per il talkback, connetti le cuffie per iPhone e Android al jack 3,5 mm. Solitamente le cuffie integrano pulsanti per attivare o disattivare l'audio del microfono. Se ne sono sprovviste, è possibile configurare i pulsanti funzione di URSA Broadcast per ottenere la stessa funzionalità. Consulta la sezione "Impostazioni generali" per maggiori informazioni.

# **Lato superiore**

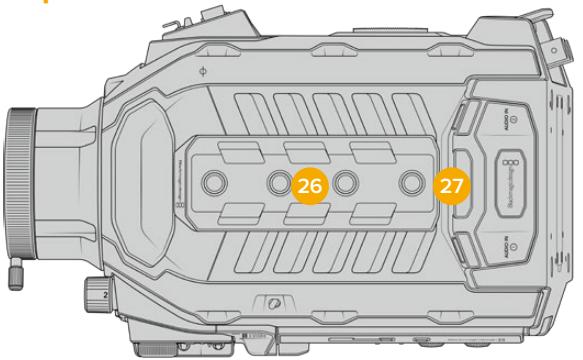

Connetti l'audio analogico esterno agli ingressi XLR bilanciati sul lato superiore

#### **26 Fori di montaggio 1/4"**

4 fori di montaggio per montare la maniglia superiore e gli accessori.

#### **27 Ingressi audio XLR**

Consentono di collegare l'audio analogico di dispositivi professionali come mixer, sistemi di amplificazione e microfoni. Forniscono alimentazione phantom di 48V, ideale per i microfoni senza alimentazione propria. Consulta la sezione "Pannello di controllo interno" di "Controlli di URSA Broadcast" per maggiori informazioni sull'alimentazione phantom.

# **Base**

## **28 Fori di montaggio 1/4"**

5 fori di montaggio per montare la testa per treppiede, il kit spalla di URSA Mini e altri accessori.

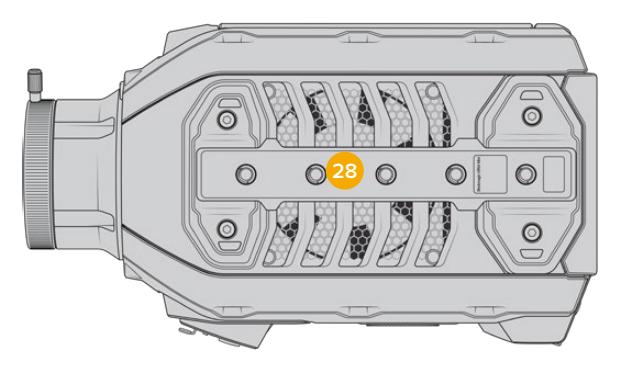

# **Controlli di URSA Broadcast**

I pannelli di controllo sono situati sui lati, sul dorso dello schermo touch e dietro allo stesso quando è aperto. Consentono la massima flessibilità e facilità d'accesso alle funzioni principali, e un monitoraggio professionale. I controlli sono sempre a portata di mano, durante le ripresa dal treppiede, in spalla o a mano.

# **Pannello di controllo anteriore**

Il pannello di controllo anteriore di URSA Broadcast offre tutti i controlli necessari per impostare le riprese e la registrazione. È progettato per accedervi in qualsiasi momento anche quando lo schermo touch è chiuso, per esempio durante le riprese con il supporto da spalla.

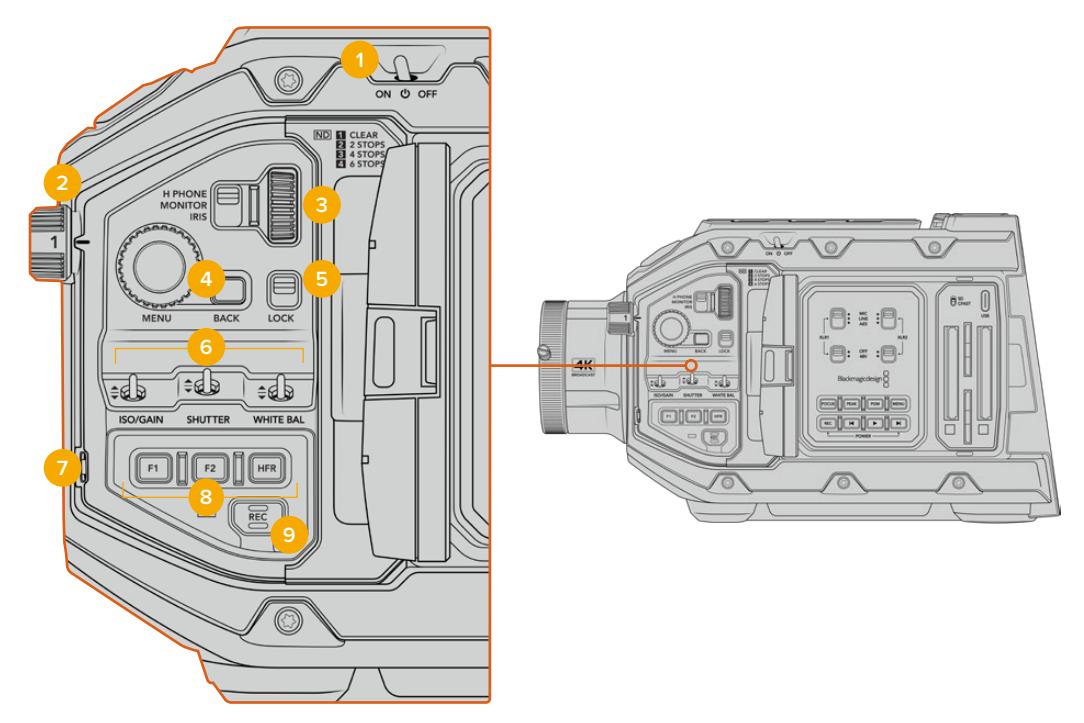

Pannello di controllo anteriore

### **1 Interruttore On / Off**

Accendi URSA Broadcast spostando l'interruttore su **On**. Spegnila spostandolo su **Off**.

**SUGGERIMENTO** URSA Broadcast si può accendere/spegnere anche premendo contemporaneamente i pulsanti Rec e Avanti sul dorso dello schermo touch. Se l'interruttore di accensione si trova su On, ma la camera non è accesa, è possibile che sia stata spenta con questi pulsanti. Sposta l'interruttore di nuovo su On per accendere la camera.

## **2 Filtri ND**

URSA Broadcast offre 3 filtri a densità neutra. Scegli tra le frazioni 1/4, 1/16, e 1/64. Questi filtri riducono l'intensità della luce che raggiunge il sensore in frazioni preimpostate. Riducendo l'esposizione, puoi continuare a riprendere con un'ampia apertura anche sotto la luce del sole.

Per regolare la densità neutra, ruota la manopola verso destra o verso sinistra. La tacca **1** non applica nessun filtro. Dalla frazione 1/4 a 1/64 i filtri ND aumentano di intensità, per consentirti di diminuire la luce se necessario.

Le misure dei filtri ND si possono personalizzare dall'apposito menù sul display LCD, scegliendo tra numeri, stop, o frazioni.

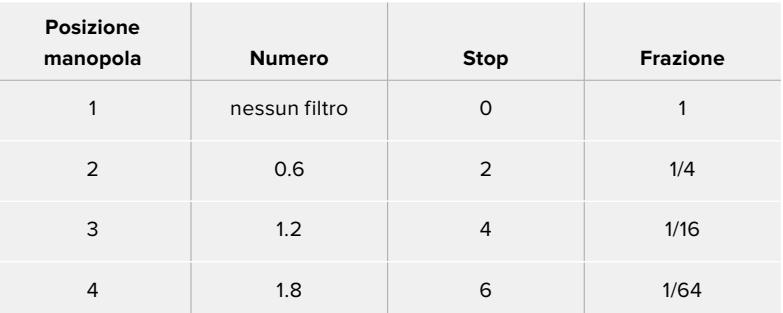

#### **Impostazioni dei filtri ND**

#### **3 Rotella contestuale**

Assegna alla rotella una funzione con l'interruttore adiacente. Le opzioni sono: cuffie **H Phone**, **Monitor** e diaframma **Iris**.

#### **H Phone**

Muovi la rotella verso l'alto o il basso per aumentare o diminuire il volume delle cuffie.

#### **Monitor**

La rotella regola il volume dello speaker, situato sul dorso del touchscreen, per monitorare l'audio in assenza di cuffie. Muovi la rotella verso l'alto o il basso per aumentare o diminuire il volume. Questa funzione è disabilitata durante la cattura con il microfono integrato della camera, per evitare feedback audio indesiderato.

#### **Iris**

Regola l'apertura di obiettivi compatibili. Muovi la rotella verso il basso per aprire il diaframma, verso l'alto per chiuderlo. La direzione di spostamento replica l'operazione di apertura degli obiettivi fotografici e cinematografici.

**SUGGERIMENTO** Per cambiare l'apertura con la rotella di regolazione, accertati che l'obiettivo montato su URSA Broadcast consenta il controllo dalla camera. Se un obiettivo B4 o PL è collegato tramite il connettore broadcast a 12 pin, accertati che l'interruttore del diaframma sull'impugnatura sia impostato su A (automatico).

## **4 Rotella Menu**

Quando l'impostazione **Info di stato** è abilitata per l'uscita SDI anteriore di URSA Broadcast, usa questa rotella per navigare gli overlay solitamente accessibili dal touchscreen.

Premila come un pulsante per vedere gli overlay su un monitor esterno, per esempio Blackmagic SmartView, Video Assist o URSA Viewfinder. Con gli overlay in sovraimpressione, muovi la rotella per selezionare le impostazioni di monitoraggio, frame rate, ISO, bilanciamento del bianco e tinta. Premi la rotella per confermare i

cambiamenti. Premi il pulsante **Back** adiacente per annullare la selezione, spostarti di un livello nel menù, o uscire dal menù. Il menù si chiude automaticamente dopo 1 minuto di inattività.

Per un approfondimento su come impostare le informazioni di stato e sui controlli disponibili, consulta le sezioni "Controlli touch" e "Impostazioni di monitoraggio".

#### **5 Lock**

Sposta questo interruttore verso il basso per bloccare tutti i controlli del pannello anteriore, ed evitare inconvenienti durante le riprese. Spostalo verso l'alto per sbloccarli.

**SUGGERIMENTO** Blocca i controlli del pannello frontale di URSA Broadcast per evitare cambiamenti indesiderati, o quando la camera è incustodita.

#### **6 ISO/Gain, Shutter, White Bal**

Utilizza questi interruttori per regolare ISO/gain, otturatore, e bilanciamento del bianco, senza mai distogliere lo sguardo dalle riprese. Sposta gli interruttori in alto o in basso per cambiare le impostazioni. Sono dotati di una molla interna per tornare sempre in posizione neutra.

#### **Gain/ISO**

Sposta l'interruttore verso l'alto per aumentare il valore di gain di 1/3 di stop, verso il basso per diminuirlo di 1/3 di stop. I parametri disponibili sono -6dB, -4dB, -2dB, 0,2dB, +4dB, +6dB, +8dB, +10dB, +12dB, +14dB, +16dB e 18dB.

#### **Shutter**

Regola la velocità dell'angolo dell'otturatore. Spostando l'interruttore verso l'alto la velocità aumenta di un valore predefinito, verso il basso diminuisce di un valore predefinito. Tieni premuto l'interruttore verso l'alto o il basso per spostarti tra i valori predefiniti più velocemente. Sono disponibili 12 valori di velocità, tra 1/24 e 1/2000.

**SUGGERIMENTO** URSA Broadcast suggerisce la velocità dell'otturatore senza sfarfallio in base alla frequenza dell'alimentazione del paese di utilizzo. Selezionali dal menù del touchscreen. Per maggiori informazioni, consulta la sezione "Controlli touch".

#### **White Bal**

Regola i valori del bilanciamento del bianco. Spostando l'interruttore verso l'alto la temperatura aumenta di 50K, verso il basso diminuisce di 50K. Tieni premuto l'interruttore verso l'alto o il basso per spostarti tra i valori predefiniti più velocemente.

#### **7 Auto W/B**

Premi questo pulsante per 5 secondi per attivare la finestra di bilanciamento automatico del bianco al centro dello schermo LCD. La finestra appare anche sullo schermo dei dispositivi SDI collegati, sui quali è abilitata la funzione di informazioni di stato. Posiziona un foglio grigio in corrispondenza della finestra per il calcolo automatico del bilanciamento del bianco. Premi il pulsante per 3 secondi per avviare il calcolo. I bordi della finestra cambiano colore da bianco a verde se l'operazione va a buon fine. Per maggiori informazioni su come abilitare le informazioni di stato su URSA Broadcast e sulle sue uscite SDI, consulta la sezione "Impostazioni di monitoraggio".

#### **8 F1 e F2**

Questi sono i pulsanti funzione, a cui è possibile assegnare dalla tab **Setup** una funzione a scelta. F1 è impostato di default sulla funzione Falsi colori e F2 su LUT 3D. Per maggiori informazioni, consulta la sezione "Controlli touch" del manuale.

#### **HFR**

Con questo pulsante alterni gli alti frame rate. Per usarlo, imposta il frame rate off speed desiderato nella tab {Record}. Premendo questo pulsante alterni frame rate off speed e frame rate del progetto. Questa impostazione non è regolabile in fase di registrazione. Il pulsante HFR è programmabile anche come pulsante funzione per altre operazioni comuni, o si può disabilitare.

Per maggiori informazioni sul frame rate off speed e di progetto, consulta la sezione "Controlli touch".

## **9 REC**

Premi il pulsante REC per avviare o interrompere la registrazione. Consulta la sezione "Registrazione" per maggiori informazioni.

# **Pannello di controllo ergonomico**

Sul dorso dello schermo touch di URSA Broadcast ci sono un display LCD di stato e diversi controlli per il monitoraggio. Sul display puoi visualizzare le informazioni di stato e i livelli a colpo d'occhio, e con i controlli impostare la messa a fuoco automatica con obiettivi compatibili, e riprodurre le clip.

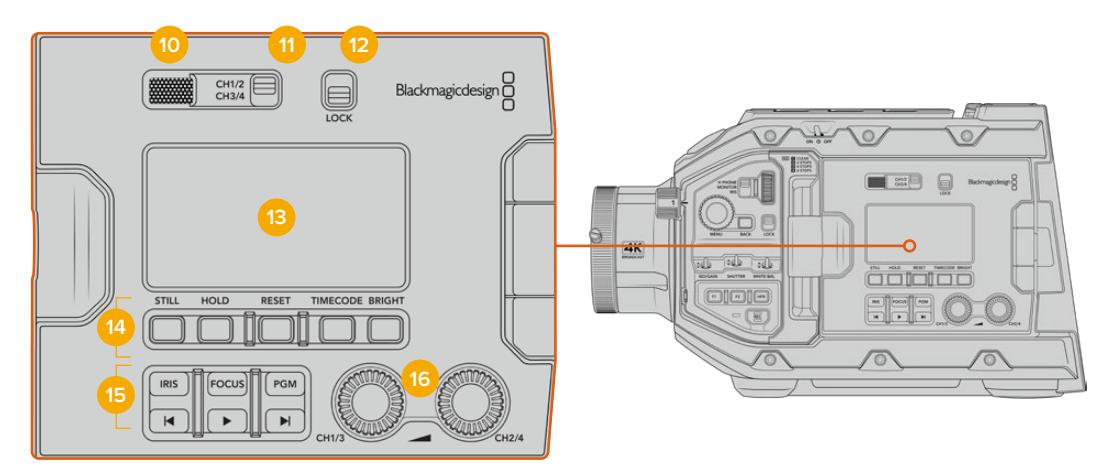

Il pannello di controllo ergonomico di URSA Broadcast

#### **10 Speaker del monitor**

Ascolta l'audio delle clip riprodotte dal piccolo speaker integrato. Lo speaker si trova all'altezza dell'orecchio quando si riprende a spalla.

Per regolarne il volume, muovi la rotella come descritto nella sezione "Controlli di URSA Broadcast".
#### **11 Selezione canale del monitor**

URSA Broadcast supporta 2 canali audio: **CH 1/2** e **CH 3/4**.

#### **12 Blocco impostazioni**

L'interruttore **Lock** blocca tutte le impostazioni del pannello ergonomico, tranne gli interruttori di selezione canale.

## **13 LCD di stato**

Il display mostra le impostazioni principali, senza dover aprire lo schermo touch. È perfettamente visibile anche sotto la luce del sole. Il display visualizza queste informazioni:

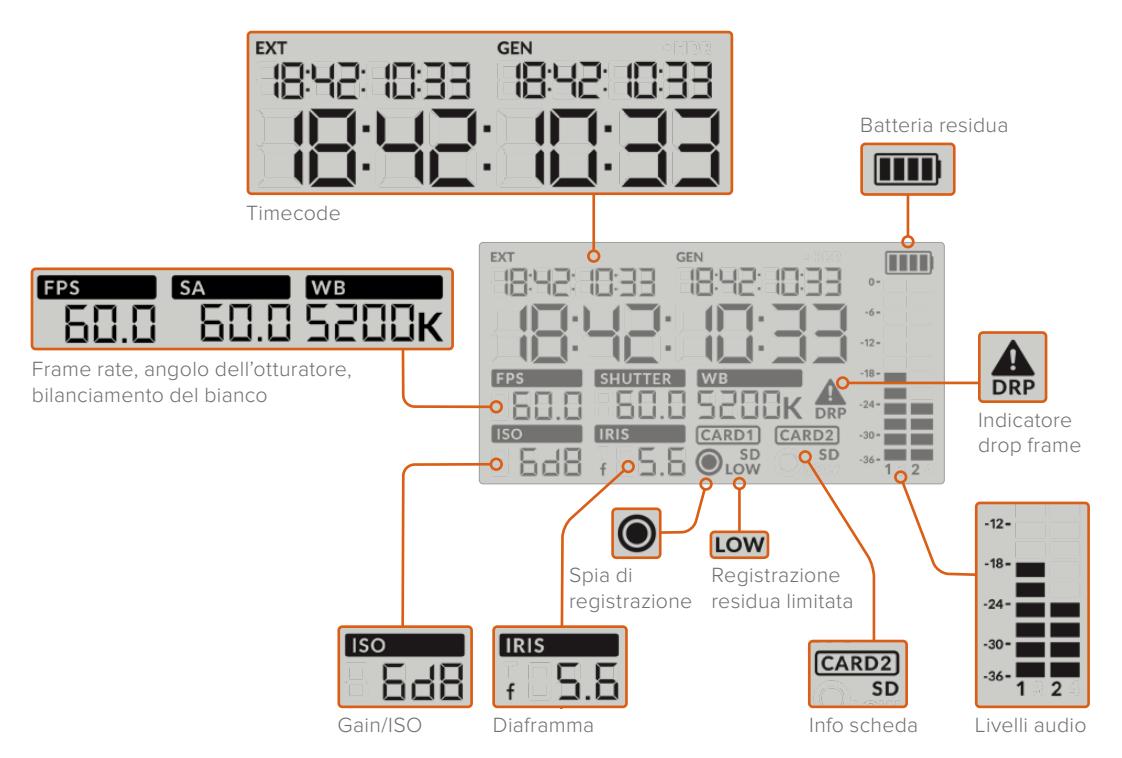

#### **Timecode**

URSA Broadcast visualizza tre timecode. Il timecode esterno appare sotto la dicitura **EXT** in alto a sinistra del display. Il timecode generato dalla camera appare sotto la dicitura **GEN**. Entrambi i timecode usano il formato ore:minuti:secondi:frame.

L'indicatore più grande mostra la durata della clip o timecode. Puoi passare da una modalità all'altra premendo il pulsante **Timecode** sotto il display LCD di stato.

#### **Batteria residua**

Se URSA Broadcast è alimentata da una batteria, l'indicatore mostra la batteria residua in 4 sezioni di 25%. Quando la carica scende al di sotto del 20%, il LED vicino al pulsante di registrazione comincia a lampeggiare. Passa tra il colore rosso e arancione durante la registrazione, e tra bianco e arancione in modalità standby.

L'indicatore della batteria residua non appare quando la camera è alimentata da una fonte esterna.

#### **FPS, SA, WB**

Questi indicatori mostrano rispettivamente frame rate, angolo dell'otturatore e bilanciamento del bianco. FPS si riferisce al frame rate del sensore.

Per maggiori informazioni sui frame rate del sensore e del progetto, consulta la sezione "Controlli touch".

#### **Gain/ISO**

Mostra il valore di gain corrente della camera.

#### **Iris**

Mostra l'apertura dell'obiettivo, come stop **f** o **T**, secondo le ottiche.

#### **Card 1, Card 2**

Questi indicatori appaiono quando sono inserite le schede.

La voce **SD** appare solo quando la camera registra sulle schede SD. Se è connesso URSA Mini SSD Recorder, con un SSD inserito, l'indicatore Card 2 si riferisce all'SSD.

#### **Spia di registrazione**

Quando la cattura è in corso un pallino appare sotto Card 1 o Card 2.

#### **Low**

Questa voce appare sotto la scheda in uso quando rimangono circa 5 minuti di registrazione.

#### **Livelli audio**

Mostrano i livelli audio del microfono interno, o dell'audio esterno, se connesso. Sono calibrati a intervalli di dBFS e rimangono visibili per qualche istante per consentirne la lettura.

Per una qualità audio audio ottimale, è consigliabile evitare di raggiungere 0 dBFS. Questo è il livello massimo supportato dalla camera, che una volta superato risulta in clipping, causando distorsione.

## **DRP**

Un segnale triangolare di errore lampeggia quando la camera rileva dei drop frame. A fine cattura, il segnale rimane sullo schermo per confermare che la clip precedente contiene dei drop frame. Il segnale sparisce se si ricomincia a registrare, o se si riavvia la camera. Per maggiori informazioni su come evitare i drop frame, consulta la sezione "Archiviazione".

**NOTA** URSA Broadcast si può impostare di modo che interrompa la registrazione automaticamente in caso di perdita di fotogrammi. Consulta la sezione "Impostazioni di registrazione" per maggiori informazioni. Questa funzione è selezionabile dall'utente, per evitare la registrazione di materiale con frame rate o risoluzione elevate su schede di archiviazione troppo lente.

#### **14 Controlli del display LCD di stato**

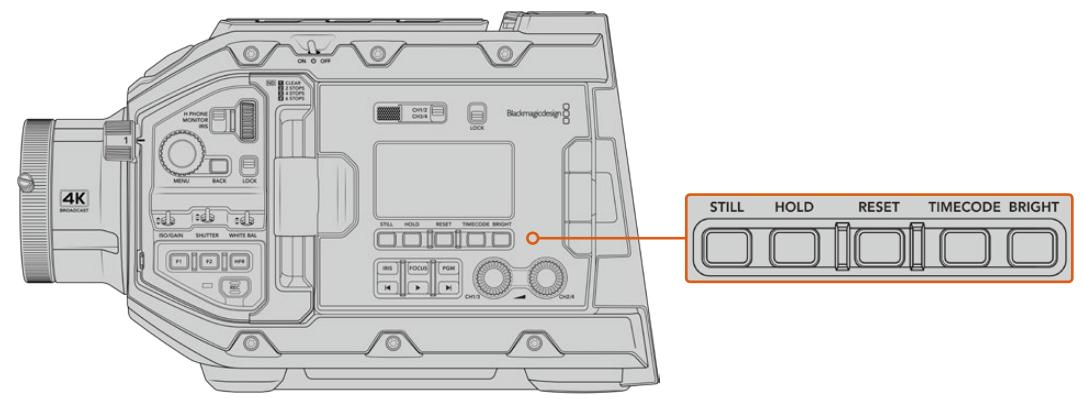

Controlli del display LCD di stato

#### **Still**

Cattura una foto come fotogramma singolo DNG non compresso. L'immagine si salva automaticamente nella cartella *Stills* della scheda su cui si registra, con la stessa convenzione di denominazione dei file video, seguita dal suffisso S001 a rappresentare il numero del fotogramma scattato. Se il fotogramma si salva correttamente, sul display LCD di stato appare l'icona di una macchina fotografica in alto a destra e la spia di registrazione lampeggia tre volte.

#### **Hold**

Ferma temporaneamente il timecode del display LCD di stato, quando mostra l'ora del giorno. Il timecode continua comunque a girare normalmente, e riprende dal punto esatto quando rilasci il pulsante. Questa funzione è utile per annotare il timecode di un evento particolare, per esempio per ricordarsi i punti salienti di un documentario o di un servizio sulle ultime notizie.

#### **Reset**

Resetta il timecode su 00:00:00:00 quando imposti un nuovo timecode predefinito.

#### **Timecode**

Premi questo pulsante per passare dal formato durata della clip a timecode. Di default il timecode è impostato sul comune formato dell'ora del giorno. Tenendolo premuto per 5 secondi passi al timecode di registrazione. La voce GEN e i primi due numeri del display del timecode principale lampeggeranno per indicare che stai cambiando il timecode predefinito.

Premi **Reset** per azzerare il timecode, poi ruota e premi la manopola **Menu** per impostare il numero desiderato, in ore:minuti:secondi:fotogrammi. Ora tieni premuto il pulsante Timecode per 3 secondi per salvarlo come timecode predefinito. La voce GEN mostrerà il nuovo timecode e riprende il conteggio solo quando la camera ricomincia a girare. Per tornare al timecode regolare dell'ora del giorno, premi contemporaneamente Timecode e Hold per 3 secondi.

#### **Bright**

Naviga i quattro setting di luminosità del display LCD di stato, ovvero **Off**, e in ordine crescente, **Low**, **Med**, **High**.

#### **15 Pulsanti di controllo e di trasporto**

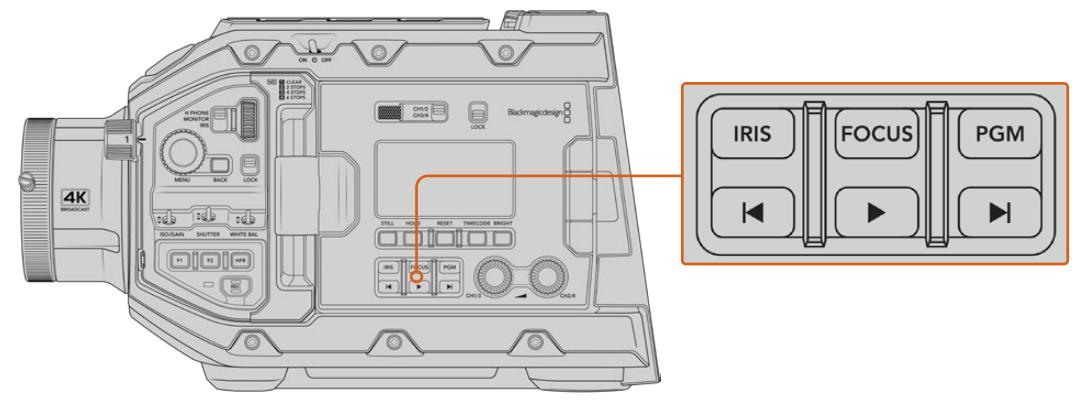

I pulsanti di controllo e di trasporto

## **Iris**

Attiva l'apertura automatica del diaframma su obiettivi compatibili. In modalità Video, ottieni l'esposizione media automatica in base alle luci e alle ombre dell'immagine. In modalità Film, regoli l'esposizione nella parte più luminosa della zone di luce dell'immagine. Questo pulsante funziona con obiettivi EF e PL compatibili, connessi a un telecomando per lenti broadcast compatibile.

Per regolare l'apertura manualmente, premi i pulsanti di trasporto Avanti o Indietro.

#### **Focus**

Attiva l'autofocus quando si utilizzano obiettivi B4 o EF compatibili con questa funzione. Una finestra bianca di messa a fuoco appare sul viewfinder o sul monitor connessi a URSA Broadcast. Quando l'area all'interno della finestra è focalizzata correttamente, la finestra scompare.

**NOTA** Il pulsante Focus è utilizzabile con le ottiche B4 con messa a fuoco servoassistita, quando è abilitata. Consulta la sezione "Operazioni preliminari" per maggiori informazioni. Alcuni obiettivi EF offrono messa a fuoco manuale e automatica. Se utilizzi l'attacco EF opzionale, accertati che l'obiettivo sia impostato sulla modalità automatica per consentire di regolare la messa a fuoco dalla camera.

#### **PGM**

Alterna sullo schermo LCD le immagini della camera e quelle del programma provenienti dall'ingresso 12G-SDI sul retro. Se usi la camera per la produzione in diretta, puoi collegarla all'uscita di programma dello switcher e monitorarla durante le riprese. Tieni premuto il pulsante PGM per visualizzare temporaneamente il programma, premilo due volte per visualizzarlo di default, e premilo di nuovo per tornare alle immagini della camera.

#### **Pulsanti di trasporto**

Premi questi pulsanti per avviare o interrompere la riproduzione, passare alla clip successiva o precedente. Con un obiettivo EF, i pulsanti Avanti e Indietro si possono utilizzare anche per aprire e chiudere il diaframma (con obiettivi compatibili). Consulta la sezione "Riproduzione" per maggiori informazioni sui pulsanti di trasporto.

#### **16 Manopole di regolazione audio**

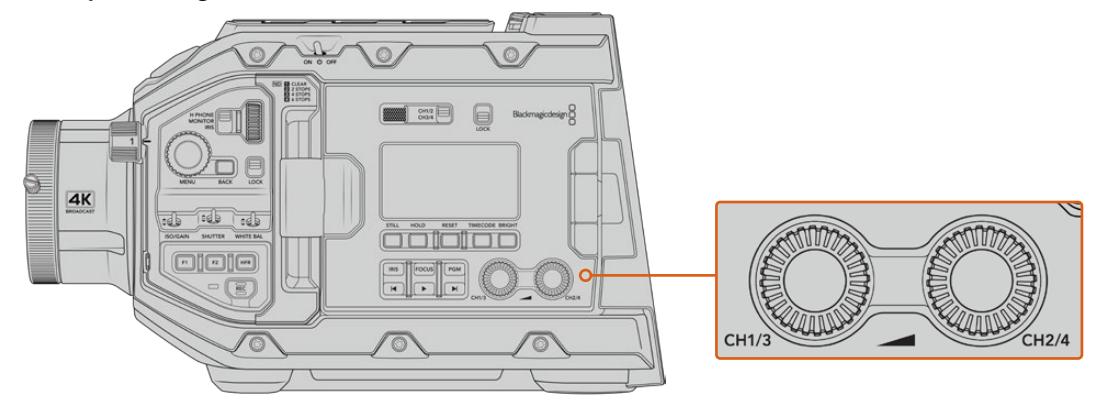

Le manopole di regolazione audio

Impostano i livelli di registrazione per i canali audio 1 e 2. Ruotale in senso orario e antiorario per aumentare o diminuire il volume di registrazione di ciascun canale. Gli indicatori di livello sul display si aggiornano in tempo reale.

## **Pannello di controllo interno**

Dietro lo schermo richiudibile ci sono i controlli per selezionare e regolare gli ingressi audio, l'alimentazione phantom, il diaframma, la messa a fuoco e le impostazioni, e i controlli di trasporto

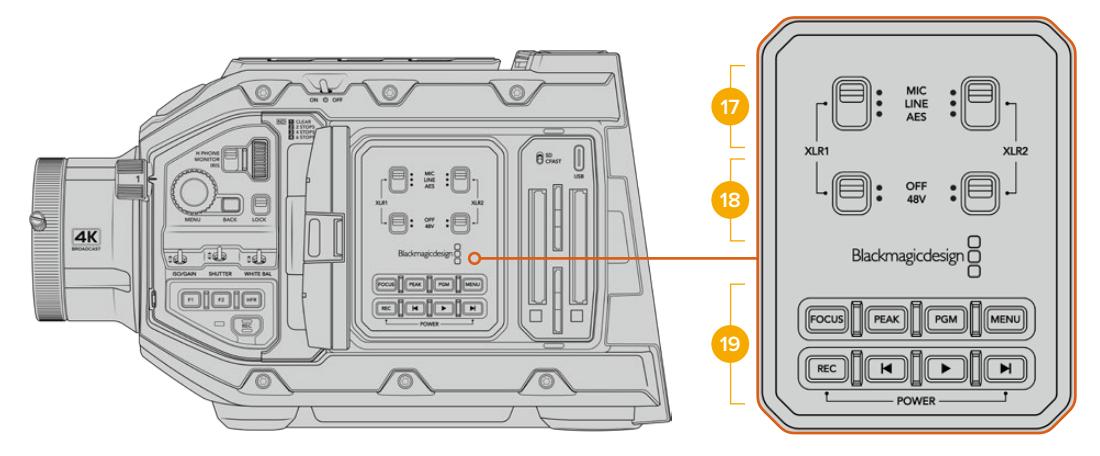

Il pannello di controllo interno

## **17 XLR1 / XLR2**

Usa questi interruttori per selezionare il tipo di audio proveniente dagli ingressi XLR. Le opzioni disponibili sono: microfono **Mic**, linea **Line**, e audio digitale **AES**.

#### **18 Alimentazione phantom**

Gli ingressi XLR sono in grado di fornire 48V per alimentare i microfoni senza alimentazione propria. Sposta l'interruttore su **48V** per attivare l'alimentazione phantom, o su **Off** per disabilitarla.

**NOTA** Connetti il cavo XLR prima di abilitare l'alimentazione phantom. Quando disconnetti il microfono con alimentazione phantom, disabilita questa impostazione per evitare di danneggiare i dispositivi con uscite XLR AES

senza protezione da alimentazione phantom. Sposta l'interruttore su Off quando disconnetti il microfono.

#### **19 Pulsanti di controllo e di trasporto**

#### **Focus**

Attiva l'autofocus quando si utilizzano obiettivi B4 o EF compatibili con questa. Una finestra bianca di messa a fuoco appare sul touchscreen interno. Quando l'area all'interno della finestra è focalizzata correttamente, la finestra scompare.

**NOTA** Il pulsante Focus è utilizzabile con le ottiche B4 con il controllo elettronico della messa a fuoco, quando il servo è abilitato. Consulta la sezione "Operazioni preliminari" per maggiori informazioni. Alcuni obiettivi EF offrono messa a fuoco manuale e automatica. Accertati che l'obiettivo installato sia impostato sulla modalità automatica per consentire di regolare la messa a fuoco dalla camera.

#### **Peak**

Abilita la funzione di focus peaking. La camera offre due tipi di aiuto messa a fuoco: quella tradizionale **Peaking**, che mette in evidenza le aree a fuoco, e **Linee colorate**, che marca le aree a fuoco con delle linee colorate. Consulta la sezione "Impostazioni di monitoraggio" per maggiori informazioni.

**SUGGERIMENTO** Se registri su Blackmagic Video Assist o Hyperdeck Studio Mini, accertati che la funzione peaking sia disabilitata sull'uscita a cui sono connessi. Per farlo, abilita l'opzione Clean feed sull'uscita SDI frontale o sull'uscita SDI principale.

Consulta la sezione "Impostazioni di monitoraggio" per maggiori informazioni.

#### **PGM**

Alterna, sul display LCD, le immagini della camera a quelle provenienti dall'ingresso 12G-SDI. Se usi la camera per la produzione in diretta, puoi collegarla all'uscita di programma dello switcher e monitorarla durante le riprese. Tieni premuto il pulsante **PGM** per visualizzare temporaneamente il programma, premilo due volte per visualizzarlo di default. Premilo di nuovo per tornare alle immagini della camera.

Per visualizzare il feed di programma dello switcher, camera e switcher devono essere impostati sullo stesso frame rate e risoluzione.

#### **Menu**

Questo pulsante apre la dashboard. Consulta la sezione "Impostazioni" per maggiori informazioni sulle funzioni della dashboard e su come regolare le impostazioni.

#### **REC**

I pulsanti REC avviano/interrompono la registrazione. Premi quello a te più comodo. Consulta la sezione "Registrazione" per maggiori informazioni.

#### **Pulsanti di trasporto**

Premi questi pulsanti per avviare o interrompere la riproduzione, passare alla clip successiva o precedente. Con un attacco obiettivo EF, i pulsanti Avanti e Indietro si possono utilizzare anche per aprire e chiudere il diaframma (con obiettivi compatibili). Consulta la sezione "Riproduzione" per maggiori informazioni sui pulsanti di trasporto.

**NOTA** URSA Broadcast si può accendere/spegnere anche premendo contemporaneamente i pulsanti Rec e Avanti. Quindi se l'interruttore di accensione si trova su On, ma la camera non è accesa, è possibile che sia stata spenta con questi pulsanti. Sposta l'interruttore di nuovo su On per accendere la camera.

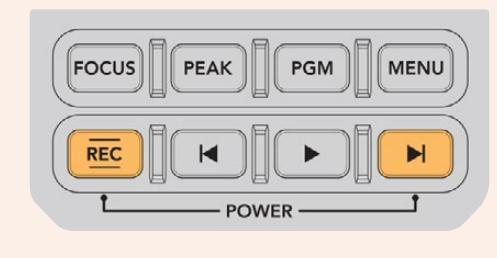

# **Controlli touch**

## **Touchscreen**

Lo schermo LCD touch richiudibile ruota verso l'alto e il basso per monitorare le riprese da qualsiasi angolazione. I pulsanti al suo esterno consentono di controllare e monitorare le impostazioni quando la camera è montata sul supporto da spalla, con URSA Viewfinder e lo schermo chiuso.

## **Funzioni touch**

Il touchscreen offre un'interfaccia progettata per un'esperienza utente facile e veloce. Tocca e sposta il dito sul touchscreen per accedere alle varie funzioni.

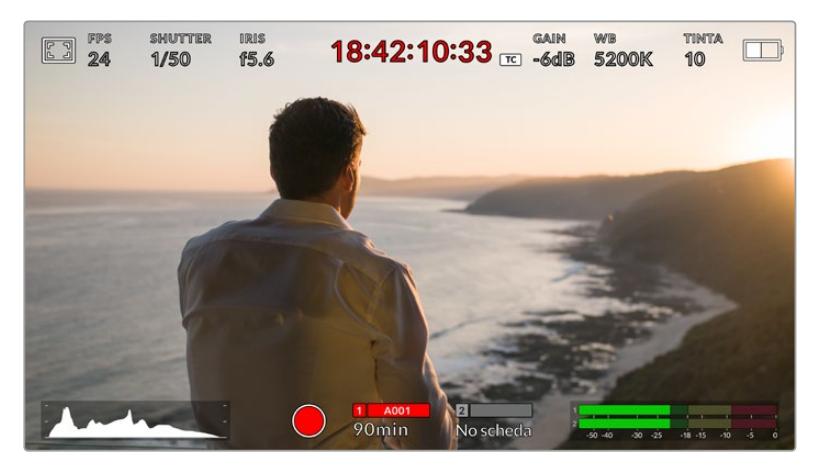

Il touchscreen dà accesso veloce alle impostazioni principali della camera

## Opzioni di monitoraggio

Tocca l'icona del monitor in alto a sinistra per accedere alle funzioni di monitoraggio. Usa i controlli per gestire le opzioni zebra, aiuto messa a fuoco, guide di inquadratura e griglie. I vari controlli appaiono sotto forma di tab in basso al touchscreen.

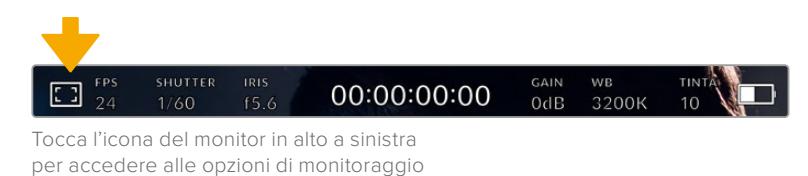

## **Zebra**

Regola i valori della funzione zebra sullo schermo LCD, e su tutte le uscite di URSA Broadcast.

Questa funzione copre le aree dell'immagine che eccedono il livello di esposizione preimpostato con righe diagonali. Per esempio impostandola su 100%, le righe appaiono sulle aree completamente sovraesposte. È utile per ottenere l'esposizione ottimale in condizioni di luce stabili.

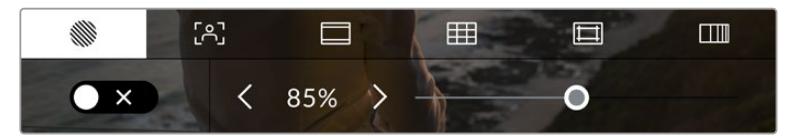

Tocca la prima tab con l'icona a righe per regolare la funzione zebra

L'interruttore in basso a sinistra abilita e disabilita la funzione zebra.

Imposta il livello desiderato toccando le frecce a lato della percentuale, o spostando lo slider. I livelli di zebra si impostano in incrementi del 5% tra i valori di esposizione di 75% e 100%.

Per maggiori informazioni su come abilitare la funzione zebra sulle uscite SDI, consulta la sezione "Impostazioni di monitoraggio".

**SUGGERIMENTO** Un livello di zebra inferiore a 100 è utile per notare le zone sovraesposte in condizioni di luce variabile, per esempio in esterna.

#### **Focus Assist**

La seconda tab contiene i controlli per regolare i livelli della funzione di aiuto messa a fuoco sul touchscreen e su tutte le uscite di URSA Broadcast.

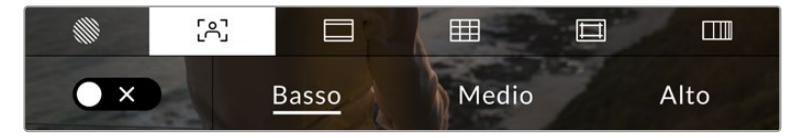

Tocca la seconda tab per regolare la funzione aiuto messa a fuoco

Tocca l'interruttore in basso a sinistra per abilitare e disabilitare la funzione focus assist.

Seleziona il livello desiderato per tutte le uscite di URSA Broadcast tra le opzioni **Alto**, **Medio**, **Basso**.

Il livello ottimale di focus assist dipende dalle riprese. Per esempio, un livello alto è utile nei primi piani, per catturare i dettagli dei visi. Invece se si inquadrano il fogliame o un muro di mattoni, un livello alto potrebbe sovraffollare l'immagine.

Per maggiori informazioni su come abilitare l'aiuto messa a fuoco sulle uscite SDI, consulta la sezione "Impostazioni di monitoraggio".

**SUGGERIMENTO** URSA Broadcast offre due modalità di aiuto messa a fuoco: Peaking e Linee colorate, selezionabili nella tab Monitor. Consulta la sezione "Focus assist" in "Impostazioni di monitoraggio" per maggiori informazioni.

#### **Guide di inquadratura**

La terza tab contiene i controlli per il tipo di guide di inquadratura sul touchscreen, e include varie opzioni per tutte le uscite di URSA Broadcast.

Le guide d'inquadratura offrono rapporti d'aspetto per il cinema, per la televisione, e per i contenuti online.

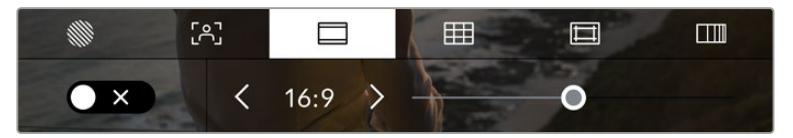

Tocca la terza tab per impostare le guide di inquadratura

L'interruttore in basso a sinistra mostra o nasconde le guide di inquadratura.

Seleziona la guida desiderata usando lo slider, e il rapporto d'aspetto con le frecce.

Le guide disponibili sono:

#### **2.35:1, 2.39:1 e 2.40:1**

Mostra il rapporto d'aspetto widescreen, compatibile con visualizzazioni cinematografiche in anamorfico o widescreen. I tre formati widescreen variano lievemente e riflettono i diversi standard cinematografici utilizzati in passato. 2.39:1 è uno degli standard più utilizzati al momento.

#### **2:1**

È leggermente più largo del 16:9, ma non quanto il 2.35:1.

**1.85:1** 

Mostra un altro rapporto d'aspetto comune per il cinema widescreen. È leggermente più largo dell'HDTV 1.78:1, ma non quanto il 2.39:1.

**16:9** 

Rapporto d'aspetto 1.78:1, compatibile con televisioni HD 16:9 e con gli schermi dei computer.

È lo standard più utilizzato per le trasmissioni in HD e per i video online, ed è stato adottato per la trasmissione in Ultra HD.

## **14:9**

Utilizzato da alcune emittenti come compromesso tra i televisori 16:9 e 4:3, Le immagini 16:9 e 4:3 rimangono visibili se si ritagliano al centro del 14:9. Utilizza questa guida compositiva per i progetti trasmessi da un'emittente TV che utilizza l'aspetto 14:9.

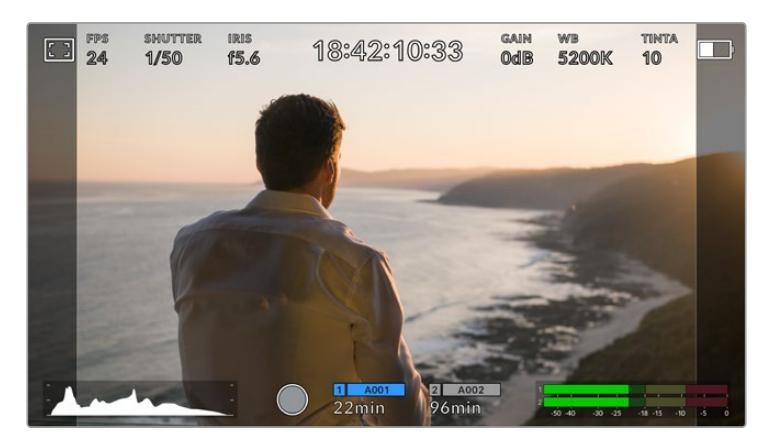

Il display del touchscreen con guide di inquadratura 14:9

**4:3** 

Compatibile con i televisori SD, o per inquadrare con adattatori anamorfici 2x.

**1:1**

Mostra un rapporto d'aspetto 1:1, leggermente più stretto del 4:3. Questo formato quadrato è molto utilizzato sui social.

**4:5**

Questo formato ritratto verticale è ideale per la visualizzazione sugli smartphone.

**Guide personalizzate** 

Per creare guide personalizzate e un'aspetto unico, tocca il valore visualizzato tra le frecce. Si aprirà lo schermo **Guide personalizzate**. Tocca il pulsante **X** per cancellare il rapporto d'aspetto attuale, e inserisci il nuovo valore con la tastiera touch. Tocca **Aggiorna** per confermare il nuovo rapporto d'aspetto e tornare alla registrazione.

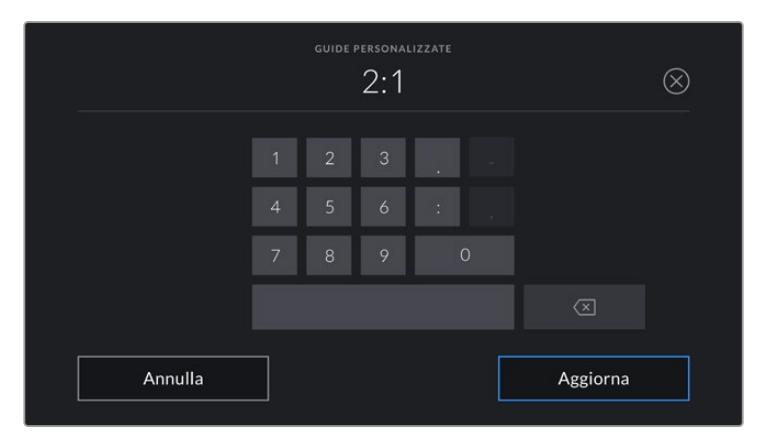

Usa la tastiera touch per inserire un rapporto d'aspetto personalizzato

**SUGGERIMENTO** L'opacità delle guide di inquadratura è regolabile. Consulta la sezione "Impostazioni di monitoraggio" per maggiori informazioni.

**NOTA** Per tutti i dettagli su come abilitare le guide di inquadratura sulle uscite SDI frontale e principale, consulta la sezione "Impostazioni di monitoraggio".

## **Griglie**

Le griglie dividono lo schermo in **Terzi**, **Mirino** e punto centrale **Punto**, sullo schermo LCD touch e su tutte le uscite URSA Broadcast.

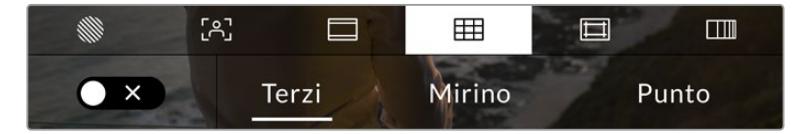

Tocca la quarta tab per impostare le griglie

Questi strumenti in sovraimpressione aiutano a comporre l'immagine. Puoi scegliere tra terzi, mirino, o punto centrale.

L'interruttore in basso a sinistra abilita e disabilita le griglie selezionate.

Quando URSA Broadcast è connessa a uno switcher ATEM e configurata come sorgente del programma, se le griglie sono abilitate, sul touchscreen compare un bordo rosso di tally.

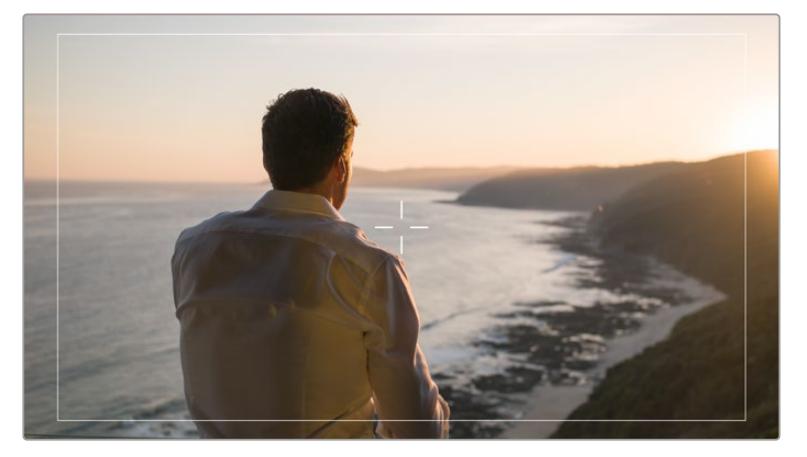

Se la camera riceve un segnale di tally dallo switcher ATEM e le griglie sono abilitate, sul touchscreen compare un bordo rosso

Per usare i terzi, il mirino o il punto su tutte le uscite di URSA Broadcast, seleziona l'opzione desiderata.

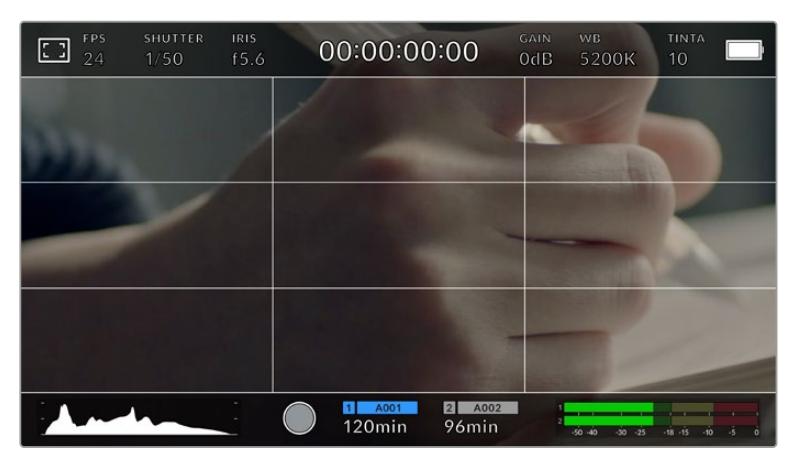

La suddivisione in terzi scala automaticamente secondo il rapporto d'aspetto impiegato

#### **Terzi**

Mostra due linee verticali e due linee orizzontali che si intersecano sull'immagine. La suddivisione dell'immagine in terzi è essenziale per la composizione delle riprese, poiché l'occhio umano è abituato a cercare le informazioni più importanti vicino ai punti d'incrocio di queste linee. Solitamente la linea orizzontale superiore della griglia combacia con la posizione degli occhi degli attori. I terzi servono anche per mantenere costanti le inquadrature tra una ripresa e l'altra.

#### **Mirino**

È uno strumento che facilita la composizione, come i terzi, perché consente di situare il soggetto al centro dell'immagine. È utile per girare scene che saranno montate con tagli veloci. Ponendo l'attenzione sulla parte centrale dell'immagine è più facile seguire il susseguirsi dei tagli.

#### **Punto**

Funziona nello stesso modo del mirino, ma è più discreto perché si tratta di un solo punto al centro dell'immagine.

È possibile selezionare più griglie contemporaneamente, per esempio terzi e mirino (eccetto mirino e punto centrale).

**SUGGERIMENTO** Per maggiori informazioni su come abilitare le griglie sulle uscite SDI della camera, consulta la sezione "Impostazioni di monitoraggio".

#### **Safe area**

Abilita e disabilita le guide della safe area sul touchscreen, e scegline le dimensioni per tutte le uscite della camera.

La safe area è utilizzata nel broadcast per far sì che la parte più importante dell'immagine, quella centrale, sia visibile su tutti i televisori, lasciando spazio a sufficienza per aggiungere loghi, scritte scorrevoli e altri overlay ai margini dello schermo. La maggior parte delle emittenti richiede una safe area del 90%.

Le guide della safe area sono anche utili per inquadrare le immagini che saranno stabilizzate in post produzione. Sono utili anche per indicare un determinato crop. Per esempio con un livello del 50% mentre si registra in Ultra HD 3840x2160, puoi vedere come apparirebbe l'immagine con un crop di 1920x1080. Le guide della safe area si ridimensionano secondo le guide di inquadratura selezionate.

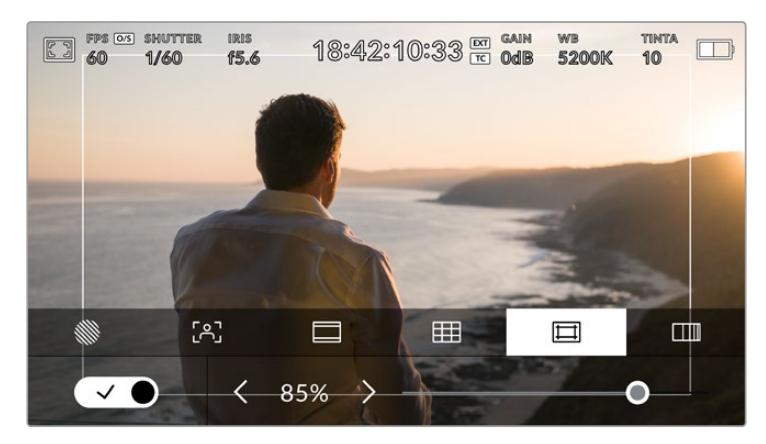

Guide della safe area impostate su 85%

L'interruttore in basso a sinistra abilita e disabilita le guide della safe area sullo schermo LCD touch. Seleziona la percentuale desiderata per tutte le uscite di URSA Broadcast utilizzando le frecce laterali, oppure lo slider.

#### **Falsi colori**

La sesta tab permette di abilitare o disabilitare i falsi colori sul touchscreen.

La funzione dei falsi colori sovrappone all'immagine colori che rappresentano i valori di esposizione dei diversi elementi. Per esempio il rosa rappresenta l'esposizione ottimale per la pelle chiara, mentre il verde si riferisce alle tonalità più scure. In questo caso, osservando il rosa o il verde durante le riprese potrai mantenere costante l'esposizione delle tonalità della pelle.

Allo stesso modo, quando gli elementi dell'immagine passano da giallo a rosso, significa che sono sovraesposti.

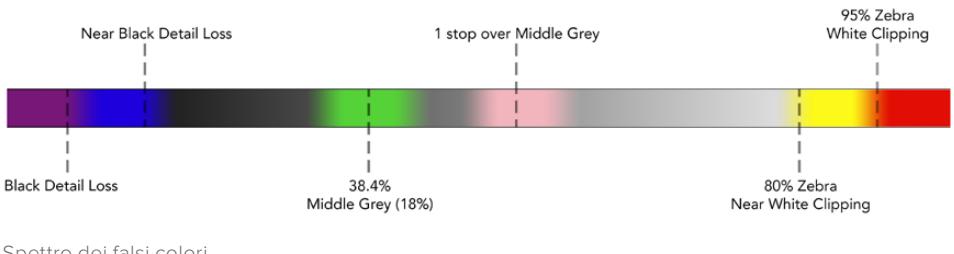

Spettro dei falsi colori

L'interruttore in basso a sinistra abilita e disabilita la funzione dei falsi colori sullo schermo LCD touch.

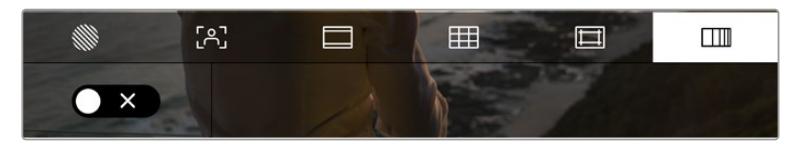

Abilita o disabilita i falsi colori dalla sesta tab

## Indicatore dei filtri ND

Quando regoli i filtri ND, la voce **ND** e il valore selezionato appaiono in alto a sinistra del touchscreen e sulle uscite SDI impostate per mostrare le informazioni di stato. Il valore appare nel formato selezionato nella tab **Setup**.

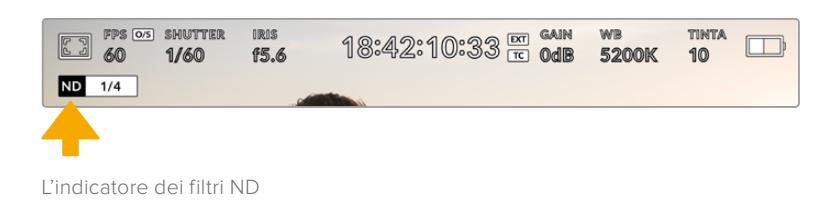

**NOTA** Il valore del filtro ND si può visualizzare come numero ND, stop, o frazione. Tocca la tab Setup per scegliere l'opzione che preferisci.

## Indicatore di LUT

Quando l'opzione **Info di stato** è abilitata, la voce **LUT** appare sullo schermo LCD, sull'uscita SDI frontale o su quella principale, a seconda della tua selezione.

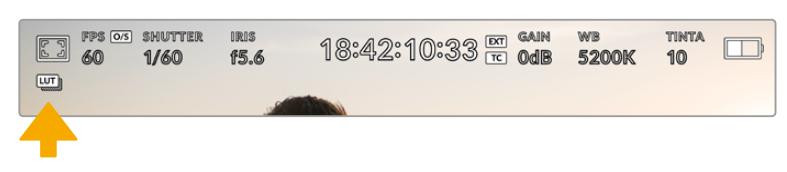

La voce LUT indica che una LUT è stata applicata all'immagine

## Fotogrammi per secondo

Questo indicatore mostra il frame rate selezionato.

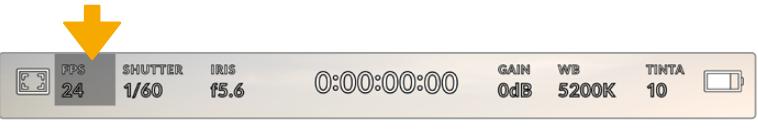

Tocca la voce FPS per regolare il frame rate

Tocca **FPS** per cambiare il frame rate del sensore e il frame rate del progetto con il menù in basso al touchscreen.

Frame rate del progetto È il frame rate di registrazione di URSA Broadcast, e offre una selezione di opzioni comuni usate nel cinema e nella televisione.

 Solitamente il frame rate del progetto combacia con quello di riproduzione utilizzato in post.

Le 8 opzioni di frame rate sono 23.98, 24, 25, 29.97, 30, 50, 59.94, e 60 fps.

Per regolare il frame rate del progetto, tocca **FPS** e disabilita **Frame rate off speed** con l'interruttore, poi tocca le frecce in basso a sinistra, oppure sposta lo slider.

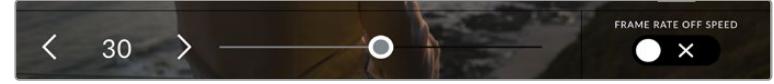

Abilita Frame Rate Off Speed e tocca le frecce o sposta lo slider per regolarlo

**SUGGERIMENTO** Il frame rate di progetto impostato per URSA Broadcast detta anche il frame rate delle uscite SDI frontale e principale.

#### **Frame rate del sensore**

Rappresenta i frame effettivi registrati dal sensore al secondo, e incide sulla velocità di riproduzione del video in base al frame rate del progetto impostato.

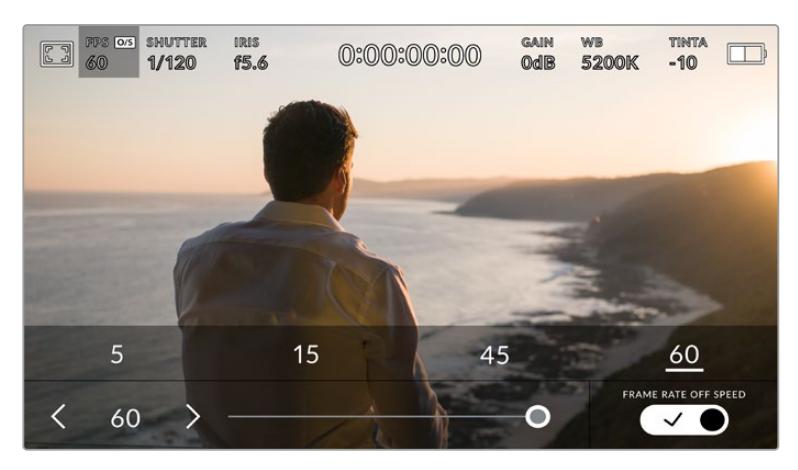

Abilita Frame rate off speed e seleziona un valore scegliendo un predefinito o usando le frecce o lo slider

I frame rate di progetto e del sensore di URSA Broadcast combaciano di default, per riprodurre a velocità normale. Per configurare solo il frame rate del sensore, tocca **FPS** e spunta l'interruttore **Frame Rate Off Speed** in basso a destra.

Una volta abilitato, tocca le frecce in basso a sinistra dello stesso menù, o usa lo slider per aumentare o diminuire il frame rate del sensore. Rilascia lo slider per salvare la selezione. Sopra lo slider trovi i valori off speed più comuni, basati sul frame rate del progetto attuale.

Cambiando il frame rate del sensore puoi creare effetti di velocità interessanti e dinamici. Per esempio, aumentalo per ottenere l'effetto rallentatore in fase di riproduzione, diminuiscilo per accelerare la velocità di riproduzione delle clip. È un concetto simile alle riprese manuali con la pellicola di una volta. Aumentando i giri (overcrank) si allungano i momenti, producendo un coinvolgente effetto slow-motion. Diminuendo i giri (undercrank) si diminuisce il frame rate del sensore, e l'azione accelera nelle scene ricche di movimento. Questa impostazione offre innumerevoli opzioni creative.

Per maggiori informazioni sui frame rate massimi per ciascun formato di registrazione e codec, consulta la tabella nella sezione "Registrazione".

**NOTA** Abilitando Frame Rate Off Speed, l'audio e il video non sono più in sync, anche quando il frame rate del progetto è lo stesso del sensore. Per questo motivo consigliamo di disabilitare questa impostazione se è importante che audio e video siano sincronizzati.

## **Otturatore**

L'indicatore Shutter mostra la velocità dell'otturatore. Toccalo per regolare i valori manualmente o per selezionare una modalità di auto esposizione.

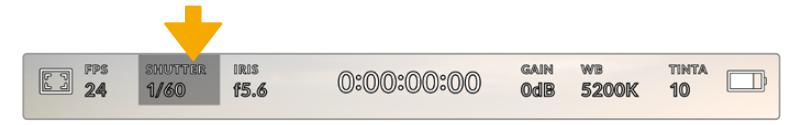

Tocca l'indicatore Shutter regolare le impostazioni dell'otturatore

La velocità dell'otturatore definisce il livello del mosso delle immagini, e si utilizza per compensare un'illuminazione variabile. Le impostazioni per ottenere un effetto mosso naturale dipendono dal frame rate utilizzato. Per esempio, quando si gira a 30p, la velocità dell'otturatore 1/60 equivale all'angolo dell'otturatore di 180 gradi, il setting più comune per i film. Ma se si gira a 25p, per ottenere lo stesso effetto è necessaria una velocità dell'otturatore di 1/50.

Per un effetto mosso naturale basta raddoppiare il numero di frame rate, per cui se usi 30p, imposta l'otturatore su 1/60.

Impostando l'otturatore sul valore più basso corrispondente al frame rate, per esempio, 1/25 per 25p, o 1/30 per 30p, farai entrare più luce dal sensore, ma l'effetto mosso risulterà leggermente esagerato.

Per ridurre il mosso, quindi definire le immagini e i movimenti, aumenta la velocità dell'otturatore, per esempio 1/120 di secondo per 30p, o 1/100 per 25p. In termini di angolo dell'otturatore, corrisponde a 90 gradi.

Sperimenta diverse velocità dell'otturatore per scoprire come cambia l'effetto del mosso.

**NOTA** Quando si riprende con luci artificiali, la velocità dell'otturatore scelto può provocare lo sfarfallio. URSA Broadcast calcola automaticamente la velocità dell'otturatore senza sfarfallio per il frame date corrente. La velocità dell'otturatore si modifica secondo la frequenza della corrente del paese in cui lavori. Nella tab Setup, seleziona la frequenza 50Hz o 60Hz. Consulta la sezione "Impostazioni generali" per maggiori informazioni.

Tocca l'indicatore **Shutter** per aprire il menù in basso allo schermo touch. Se l'impostazione **Auto Esposizione** è disabilitata, il display mostra la velocità dell'otturatore corrente, e le opzioni senza sfarfallio disponibili per il tipo di alimentazione selezionato nella tab Setup. Per maggiori informazioni, consulta la sezione "Impostazioni generali".

**NOTA** Le proprietà di alcune fonti di luce possono causare sfarfallio anche se le impostazioni di velocità dell'otturatore sono corrette. Consigliamo di testare sempre la registrazione se l'illuminazione non è stabile.

Per selezionare una delle velocità dell'otturatore senza sfarfallio, basta toccare il valore desiderato. Usa le frecce ai lati dei valori dell'otturatore per spostarti tra i predefiniti più comuni.

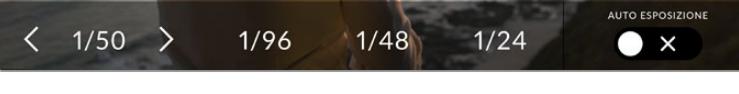

URSA Broadcast suggerisce velocità dell'otturatore senza sfarfallio in base alla frequenza della corrente selezionata nella tab Setup

Se preferisci inserire un valore manualmente, tocca due volte il valore tra le due frecce in basso a sinistra e usa la tastiera che appare.

Se inserisci un valore di velocità dell'otturatore minore del frame rate corrente, per esempio 1/25 per 29.97 fps, verrà utilizzato automaticamente il valore adatto più vicino a quello selezionato (in questo caso sarà 1/30).

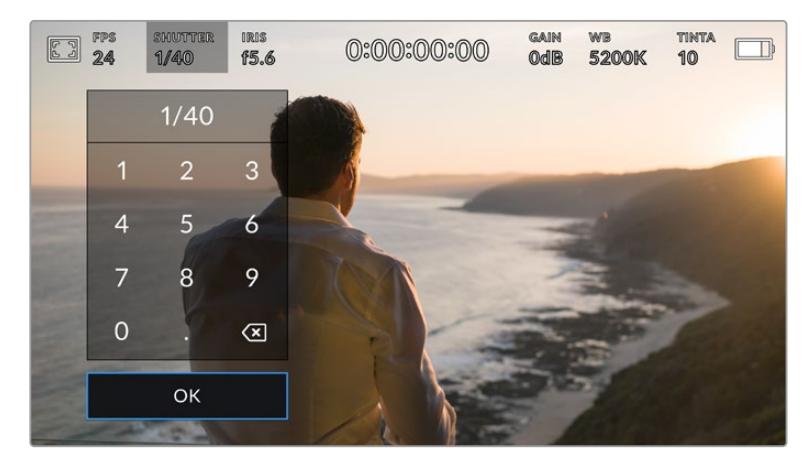

La tastiera consente di inserire qualsiasi valore manualmente

URSA Broadcast offre tre modalità di auto esposizione basate sullo shutter. Per selezionarle, abilita **Auto Esposizione** in basso a destra del menù.

#### **Shutter**

Regola automaticamente la velocità dell'otturatore per mantenere l'esposizione e l'apertura del diaframma costanti. Scegli questa opzione per mantenere la profondità di campo invariata. Ricorda che la regolazione automatica dell'otturatore potrebbe incidere sull'effetto del mosso. Inoltre è consigliabile tenere sotto controllo le luci usate per le riprese interne perché potrebbero provocare dello sfarfallio. La funzione auto iris non è disponibile quando la funzione di auto esposizione è abilitata.

#### **Shutter + Iris**

Mantiene i livelli di esposizione corretti regolando prima l'otturatore, poi l'apertura. Quando l'otturatore raggiunge la velocità massima o minima enon è possibile mantenere l'esposizione costante, la camera comincia a regolare l'apertura del diaframma.

#### **Iris + Shutter**

Mantiene i livelli di esposizione corretti regolando prima l'apertura, poi la velocità dell'otturatore. Quando il diaframma raggiunge l'apertura massima o minima e non è possibile mantenere l'esposizione costante, la camera a regolare la velocità dell'otturatore.

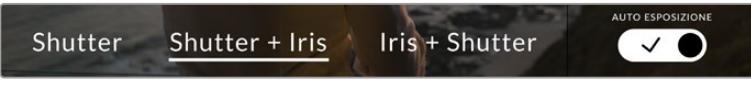

Nel menù Shutter, abilita Auto Esposizione per accedere alle modalità di esposizione automatica basate sull'otturatore

**SUGGERIMENTO** Quando è abilitata una modalità di esposizione automatica che influisce sull'otturatore, una piccola A appare a lato dell'indicatore Shutter sul touchscreen.

## Diaframma

Questo indicatore mostra l'apertura dell'obiettivo. Toccalo per cambiare l'apertura di ottiche compatibili e selezionare modalità di esposizione automatica basate sul diaframma.

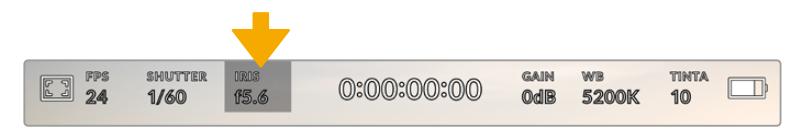

Tocca l'indicatore Iris per regolarne i valori

**NOTA** Per regolare il diaframma dal touchscreen, accertati che l'obiettivo installato consenta il controllo dell'apertura dalla camera. Se un obiettivo B4 o PL è collegato tramite il connettore broadcast a 12 pin, accertati che l'interruttore del diaframma sull'impugnatura sia impostato su A (automatico).

Tocca l'indicatore **Iris** per aprire il menù del diaframma in basso al touchscreen. L'apertura corrente in basso a sinistra si può cambiare toccando le frecce, o muovendo lo slider.

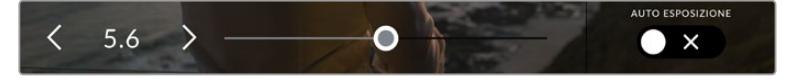

Nel menù Iris, tocca le frecce o usa lo slider per regolare il diaframma

Abilita l'impostazione **Auto Esposizione** sulla destra per aprire il sottomenù

con le opzioni di esposizione automatica del diaframma.

#### **Iris**

Regola automaticamente l'apertura per mantenere l'esposizione e la velocità dell'otturatore costanti. L'effetto del mosso non subisce cambiamenti, ma potrebbe incidere sulla profondità di campo.

#### **Iris + Shutter**

Mantiene i livelli di esposizione corretti regolando prima l'apertura, poi la velocità dell'otturatore. Quando il diaframma raggiunge l'apertura massima o minima e non è possibile mantenere l'esposizione costante, la camera comincia a regolare la velocità dell'otturatore.

#### **Shutter + Iris**

Mantiene i livelli di esposizione corretti regolando prima l'otturatore, poi l'apertura. Quando l'otturatore raggiunge la velocità massima o minima e non è possibile mantenere l'esposizione costante, la camera comincia a regolare l'apertura del diaframma.

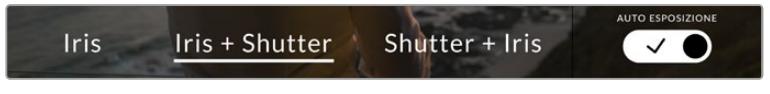

Abilita Auto Esposizione per accedere alle modalità di esposizione basate sul diaframma Quando è abilitata una modalità automatica di esposizione che incide sul diaframma, una piccola **A** appare a lato dell'indicatore **Iris** sul touchscreen.

**SUGGERIMENTO** L'esposizione automatica funziona perfettamente con gli obiettivi compatibili B4 per il broadcast e PL per il cinema. Gli obiettivi EF invece potrebbero cambiare bruscamente l'esposizione quando si regola l'apertura. Consigliamo quindi di utilizzare la modalità automatica Shutter solo con gli obiettivi EF.

## Durata

Questo indicatore si trova in alto al centro del touchscreen.

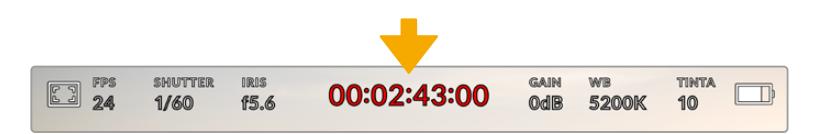

La durata delle clip è di colore rosso durante la registrazione

L'indicatore mostra il timecode per controllare la durata delle clip, e monitorare il timecode in fase di cattura e riproduzione. Il contatore mostra la durata in ore:minuti:secondi:fotogrammi delle clip in fase di registrazione o di riproduzione. È di colore rosso in fase di registrazione.

La durata di ogni clip parte da 00:00:00:00. La durata della clip attuale, o appena registrata, è visibile sul touchscreen. Il timecode dell'ora del giorno si salva nelle clip per facilitare la post produzione.

Per visualizzare il timecode tocca l'indicatore, poi toccalo di nuovo per tornare alla durata delle clip.

#### **Accanto all'indicatore potrebbero apparire le voci seguenti:**

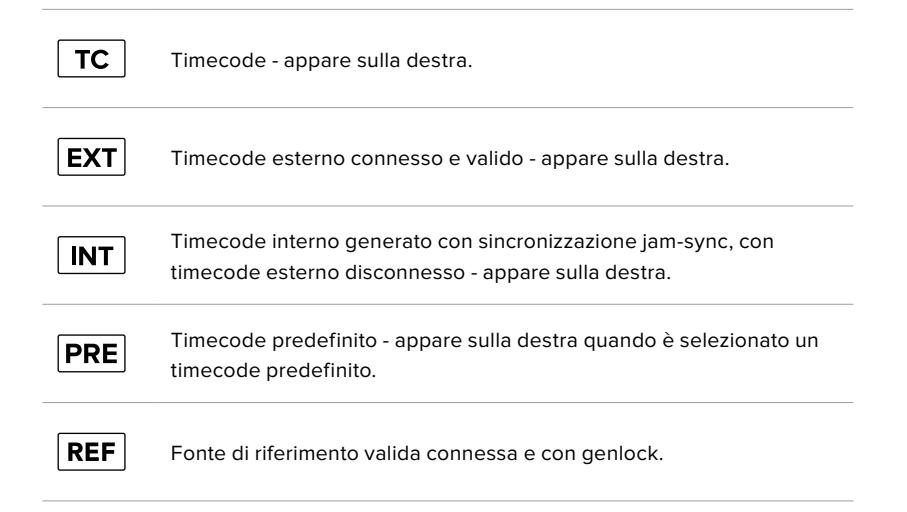

## Gain

Questo indicatore mostra il valore del gain, ovvero la sensibiliità alla luce. Toccalo per regolare il gain secondo le condizioni di luce.

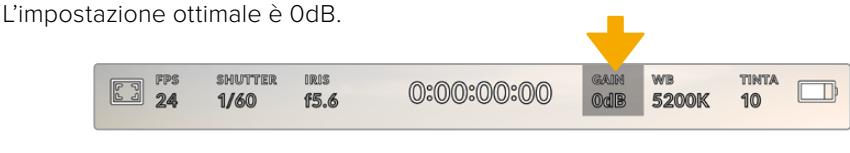

Tocca l'indicatore Gain per regolare le impostazioni

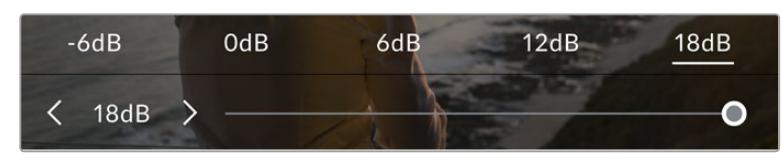

I valori di gain appaiono in basso al touchscreen. Usa lo slider e le frecce dei valori predefiniti per regolarli in incrementi di 1/3

Scegli un valore in base alle condizioni di luce. Per esempio, in condizioni di scarsa illuminazione è consigliabile +18dB, ma potrebbe introdurre del rumore. Invece in caso di forte illuminazione, -6dB potrebbe essere ideale per catturare colori ricchi.

## Bilanciamento del bianco

Gli indicatori **WB** e **Tinta** mostrano rispettivamente il bilanciamento del bianco e la tinta. Toccali per regolare i rispettivi livelli secondo le condizioni di luce.

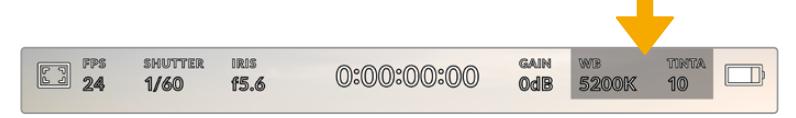

Tocca l'indicatore WB o Tinta per regolare il bilanciamento del bianco e la tinta

Ogni fonte di luce emette un colore. Per esempio, la fiamma di una candela emette un colore caldo, e il cielo coperto un colore freddo. Il bilanciamento del bianco mantiene intatti i bianchi regolando il mix di arancione e blu nell'immagine. Per esempio, quando si riprende su un set con lampade al tungsteno, che emettono una luce calda e arancione, selezionando il valore 3200K si aggiunge un tocco di blu all'immagine. Questa impostazione bilancia il colore, di modo che i bianchi vengano catturati accuratamente.

URSA Broadcast offre 5 valori predefiniti di bilanciamento del bianco per diverse temperature del colore:

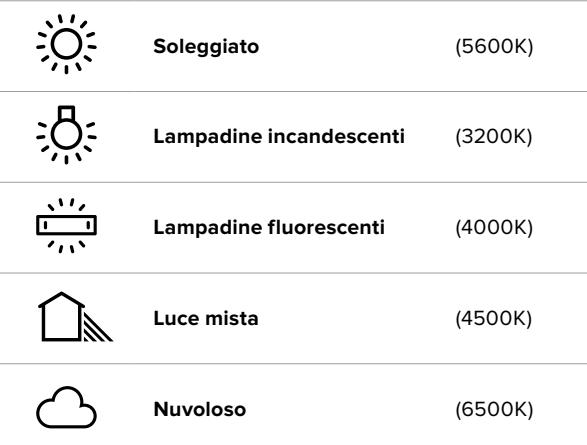

Tutti questi predefiniti sono personalizzabili: basta toccare o tenere premute le frecce ai lati della temperatura. Ogni tocco aumenta o diminuisce la temperatura di 50K. Tenendo premuta la freccia i valori cambiano più velocemente, altrimenti usa lo slider centrale.

Per ottenere immagini ancora più precise, regola la tinta, ovvero il mix di verde e magenta. Per esempio, aggiungendo del magenta è possibile compensare l'alone verde delle luci fluorescenti. Molti parametri predefiniti di bilanciamento del bianco includono della tinta.

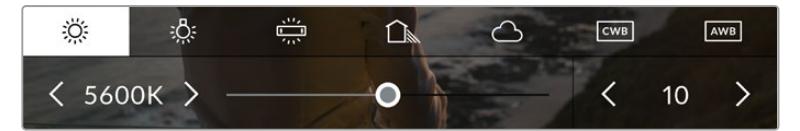

Tocca l'indicatore WB e Tinta per accedere a 5 valori predefiniti, bilanciare i bianchi sulla sinistra e la tinta sulla destra. Puoi regolare e salvare un predefinito WB per ogni condizione di luce

I valori della tinta si trovano in basso a destra. Regolali con le frecce, con incrementi di 1 unità nell'intervallo da -50 a +50. Tieni premuta la freccia per cambiare i valori più velocemente.

**NOTA** Se personalizzi il bilanciamento del bianco o la tinta, il nuovo valore diventa il predefinito CWB (Custom White Balance). I predefiniti personalizzati sono mantenuti anche al riavvio. In questo modo è facile mettere a confronto i predefiniti CWB personalizzati e l'ultimo predefinito usato.

#### **Bilanciamento del bianco automatico**

Tocca **AWB** e vedrai apparire una finestra di regolazione al centro dell'immagine. Posiziona un foglio bianco o grigio fino a riempire la finestra e tocca **Aggiorna WB** per confermare. La camera regolerà automaticamente il bianco e la tinta trovando la media neutra del bianco o grigio all'interno della finestra. Una volta aggiornato, il bilanciamento del bianco diventa il nuovo predefinito CWB.

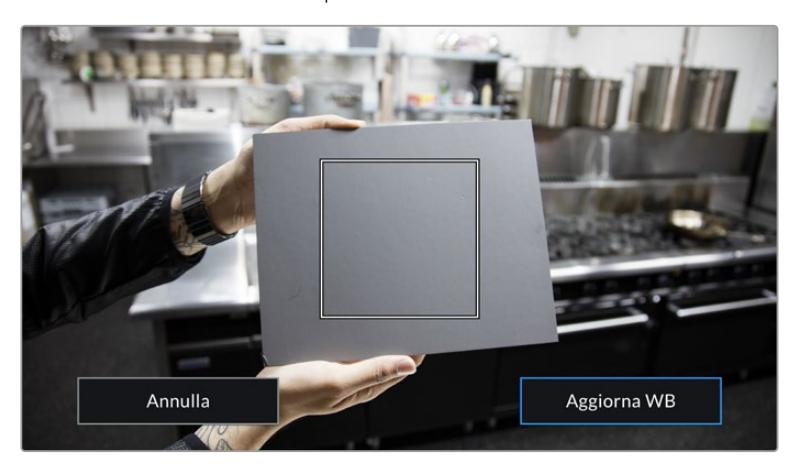

Tocca AWB per aprire la finestra di bilanciamento del bianco. Inquadra una superficie bianca o grigio neutro per bilanciare il bianco automaticamente

## Alimentazione

Questo indicatore mostra lo stato dell'alimentazione della camera con una delle 5 icone seguenti:

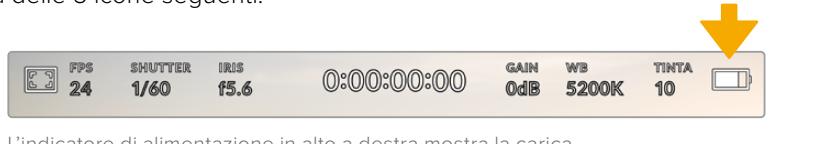

L'indicatore di alimentazione in alto a destra mostra la carica residua delle batterie come voltaggio o percentuale

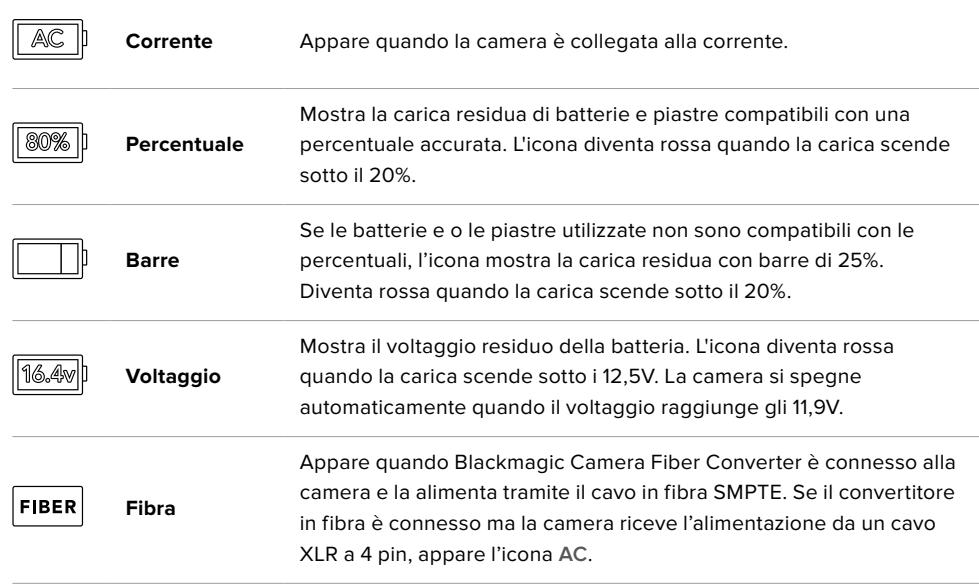

Se alimenti la camera con le batterie, tocca l'icona di alimentazione per passare dal voltaggio alla percentuale o alle barre.

**SUGGERIMENTO** La lista delle batterie compatibili con la lettura della carica residua in percentuale è disponibile alla sezione "Montare le batterie".

## Istogramma

L'istogramma si trova in basso a sinistra del touchscreen, e mostra il contrasto tra i bianchi e i neri su una scala orizzontale.

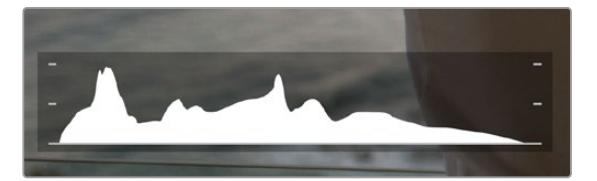

L'istogramma mostra l'intervallo tonale tra il nero e il bianco. È utile per mantenere le immagini bilanciate ed evitare il clipping delle zone di luce

La parte sinistra dell'istogramma rappresenta le ombre, o i neri, e la parte destra le luci, o i bianchi. Quando apri o chiudi l'apertura delle ottiche, noterai che le informazioni dell'istogramma si spostano a destra o a sinistra. Usa questa funzione per verificare il fenomeno del clipping dei neri o dei bianchi. Se i picchi a destra o a sinistra dell'istogramma si interrompono bruscamente invece di scendere gradualmente significa che si stanno perdendo dei dettagli di luce o ombra.

**NOTA** Se l'istogramma non è visibile in basso a sinistra del touchscreen, è possibile che sia bilitata l'impostazione che mostra codec e risoluzione. Consulta la sezione "Impostazioni di monitoraggio" per maggiori informazioni.

## REC

Di fianco all'istogramma si trova un pulsante circolare grigio. Toccalo una volta per cominciare la registrazione. Toccalo di nuovo per interromperla. Quando la registrazione è in corso, questo pulsante, l'indicatore di archiviazione, e il timecode sono di colore rosso.

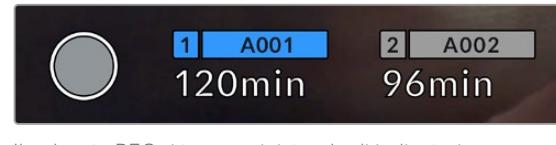

Il pulsante REC si trova a sinistra degli indicatori di archiviazione in basso al touchscreen

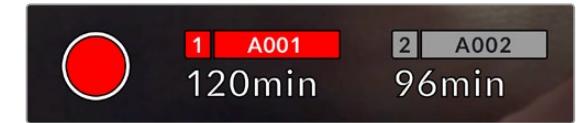

Il pulsante REC diventa rosso in fase di registrazione

## Indicatore drop frame

Il pulsante REC rosso mostra un simbolo **!** lampeggiante se la registrazione salta dei fotogrammi. In questo caso diventa rosso anche l'indicatore dei supporti di memoria utilizzati. Per esempio, se registri su due schede e una di questa salta dei fotogrammi, il simbolo appare sul pulsante REC e l'indicatore della scheda in uso diventa rosso. In questo modo saprai subito se la scheda non è abbastanza veloce per il codec e la risoluzione utilizzate. L'indicatore drop frame appare anche se sono saltati dei fotogrammi nella clip precedentemente registrata, e rimane visibile finché non si registra una nuova clip, o si riavvia la camera. Per maggiori informazioni su come evitare i drop frame, consulta le sezioni "Scegliere una scheda CFast 2.0", "Scegliere una scheda SD veloce", o "Scegliere un SSD veloce".

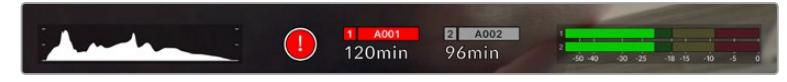

Il simbolo ! segnala il fenomeno del drop frame

**SUGGERIMENTO** Il LED di stato, se abilitato, lampeggia velocemente in caso di drop frame. Per tutte le informazioni consulta la sezione "Impostazioni generali".

**NOTA** Per evitare di filmare materiale inutilizzabile pui impostare la camera di modo che interrompa la registrazione in caso di perdita di fotogrammi. Consulta la sezione "Impostazioni di registrazione" per maggiori informazioni.

## Tempo di registrazione residuo

Gli indicatori di archiviazione in basso al touchscreen mostrano i minuti di registrazione residua delle schede CFast e SD inserite, o dell'unità flash USB C collegata.

I tempi variano secondo il frame rate e il codec selezionati.

Gli indicatori ricalcolano il tempo residuo automaticamente se queste impostazioni vengono cambiate. Quando rimangono circa 5 minuti di registrazione sulla scheda o drive, l'indicatore diventa rosso, e comincia a lampeggiare quando rimangono 2 minuti. La voce **Piena** appare quando la scheda o drive sono pieni.

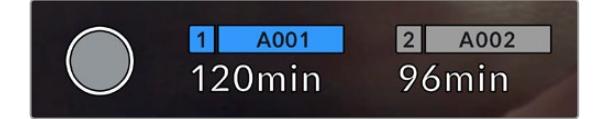

L'indicatore di archiviazione mostra il nome del supporto CFast, SD, o SSD e la registrazione residua in minuti

La piccola barra sopra i minuti di registrazione residui contiene il nome della scheda o drive, ed è blu se il supporto di memoria viene usato per la registrazione. Per registrare su un altro supporto, tieni premuto il nome corrispondente. La barra diventa blu, e passa al rosso durante la registrazione.

Tocca gli indicatori di archiviazione per aprire il menù archiviazione e di formattazione.

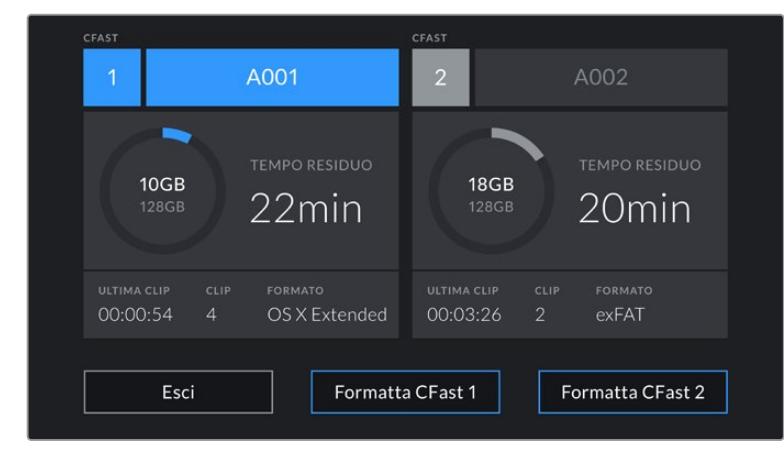

Tocca gli indicatori di archiviazione sul touchscreen per accedere al menù archiviazione

Questo menù mostra lo spazio di archiviazione residuo per ogni supporto inserito o collegato alla camera, il nome, la durata dell'ultima clip, quante clip sono registrate su ciascuno, e il formato dei file.

Qui puoi anche formattare il supporto di memoria. Per maggiori informazioni sulla formattazione delle CFast su URSA Broadcast, consulta la sezione "Preparare le schede su URSA Broadcast".

**SUGGERIMENTO** Per selezionare il supporto di memoria su cui vuoi registrare, rieni premuto l'indicatore corrispondente sul touchscreen.

## Livelli audio

Questi indicatori mostrano i livelli audio dei canali 1 e 2 del microfono interno o dell'audio esterno. Sono calibrati a intervalli di dBFS e rimangono visibili per qualche istante per consentirne la lettura.

Per una qualità audio audio ottimale, è consigliabile evitare di raggiungere 0 dBFS. Questo è il livello massimo di registrazione supportato dalla camera, che una volta superato risulta in clipping, causando distorsione.

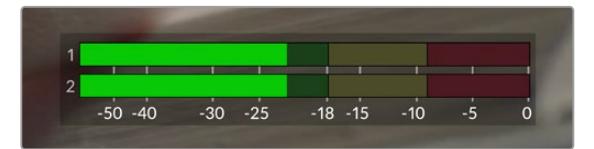

Le barre colorate rappresentano i livelli audio, la cui posizione ideale è nella parte alta della zona verde. Se i livelli raggiungono la zona gialla o rossa, l'audio è a rischio di clipping

Tocca questo indicatore per accedere ai controlli del volume dei canali 1 e 2 in entrata, delle cuffie o dello speaker.

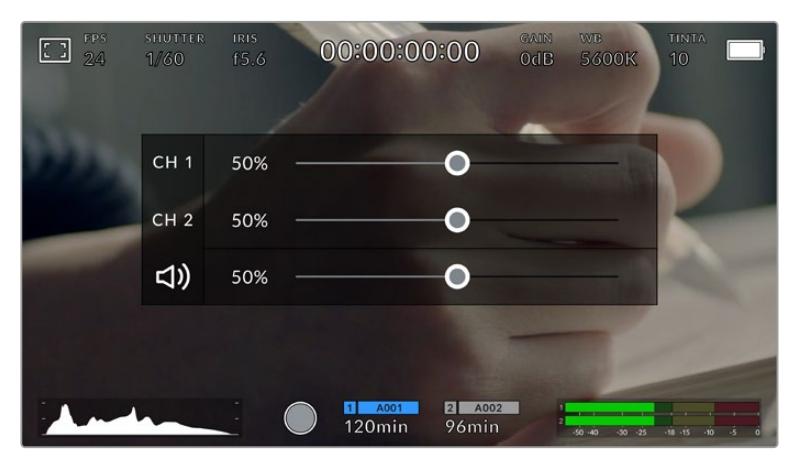

Tocca gli indicatori dei livelli sul touchscreen per regolare il volume dei canali, delle cuffie o dello speaker

## Zoom con doppio tocco

Zooma l'area interessata dell'immagine con un doppio tocco del dito sul touchscreen. Per spostarti sull'immagine ingrandita, muovi opportunamente il dito sullo schermo. Questa funzione è utile per controllare la messa a fuoco. Per ritornare all'immagine normale, tocca di nuovo il touchscreen due volte.

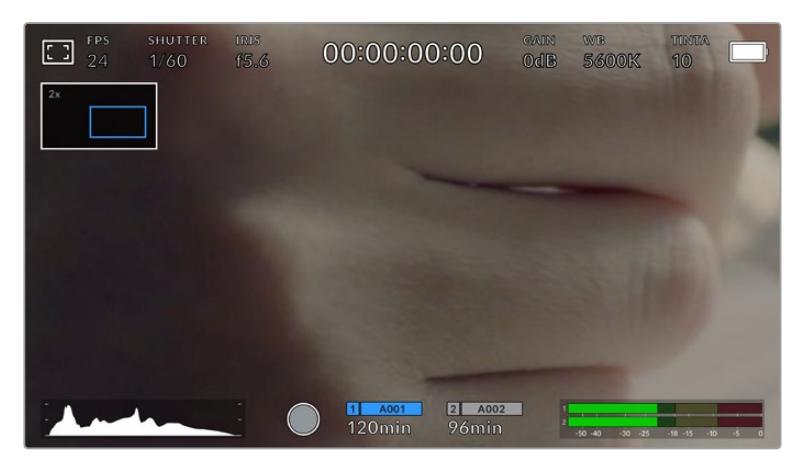

Un indicatore in alto a sinistra mostra quale parte dell'immagine è stata ingrandita. Muovi l'immagine sullo schermo come sullo smartphone o sul tablet

## Schermo intero

Per inquadrare e mettere a fuoco le immagini senza distrazioni, è possibile nascondere temporaneamente gli overlay. Per farlo, sposta il dito verso l'alto o verso il basso sul touchscreen. Rimarranno visibili solo l'indicatore di registrazione, le guide di inquadratura, le griglie, l'aiuto messa a fuoco, e le strisce della funzione zebra.

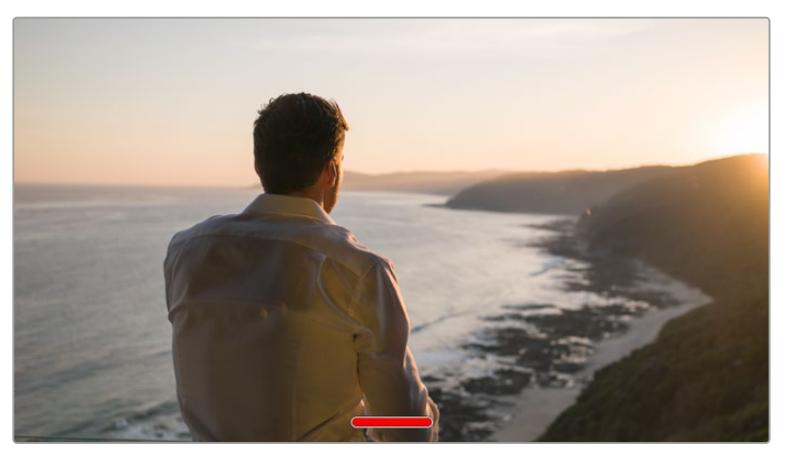

Nascondi gli overlay spostando il dito verso l'alto o verso il basso

## Menù di riproduzione

Premi il pulsante Play per accedere al menù di riproduzione. Riproduci le clip registrate utilizzando i tasti di trasporto della camera o le icone sullo schermo LCD.

Tocca l'icona di Play sullo schermo per avviare la riproduzione, e toccala di nuovo per metterla in pausa. Tocca i pulsanti Avanti e Indietro per andare all'inizio o alla fine delle clip. Tocca Avanti una volta per passare alla clip successiva. Premi il pulsante Indietro una volta per tornare all'inizio della clip corrente, premilo due volte per passare all'inizio della clip precedente. Riproduci le clip ciclicamente con l'icona di Loop.

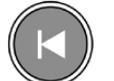

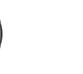

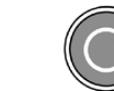

Le icone Indietro, Play, Avanti, e Loop

Per spostarti all'interno della clip, tieni premuto Avanti o Indietro. Secondo il pulsante premuto, ti sposti a velocità raddoppiata in avanti o indietro.

In modalità veloce, toccando il pulsante di nuovo si raddoppia ulteriormente la velocità nella stessa direzione, fino a un massimo di 16x. Raggiunti i 16x, toccando di nuovo l'icona si torna a 2x. Per dimezzare la velocità, tocca l'icona di trasporto in direzione opposta, fino a raggiungere 2x. Torna alla velocità di riproduzione normale toccando Play.

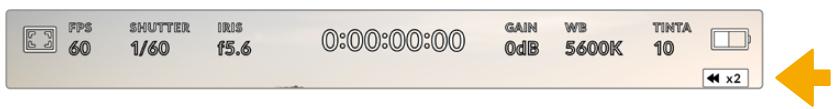

L'indicatore di riproduzione veloce mostra direzione e velocità

Toccando il pulsante di REC in modalità riproduzione, la camera torna in standby, pronta per la cattura.

**SUGGERIMENTO** Passa il dito verso l'alto o il basso del touchscreen per nascondere le informazioni di stato in fase di riproduzione. In modalità riproduzione, puoi salvare la clip come *Ripresa buona* nei metadati del ciak digitale. Consulta la sezione "Inserire i metadati" per maggiori informazioni.

# **Impostazioni**

## **Dashboard**

Premi il pulsante **Menu** per aprire la dashboard, suddivisa in tab contenenti le impostazioni non accessibili direttamente dal touchscreen. Le tab sono divise per funzione: registrazione **Record**, monitoraggio **Monitor**, **Audio**, impostazioni **Setup**, predefiniti **Preset** e **LUT**. Ogni tab contiene più pagine, accessibili con le frecce laterali o sfogliando col dito verso destra o sinistra del touchscreen.

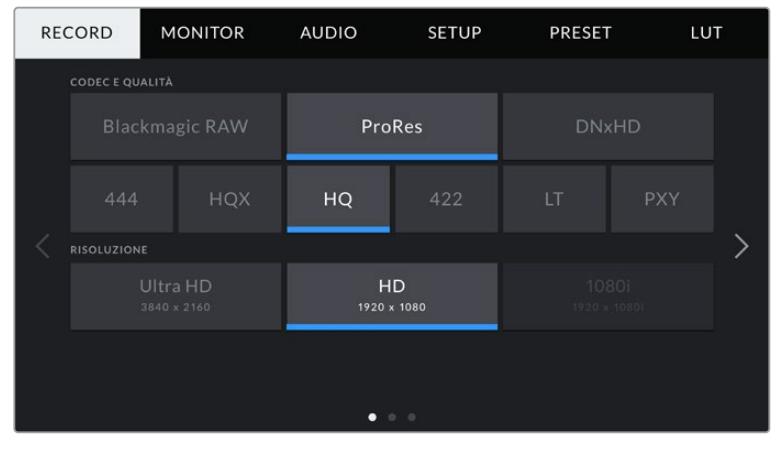

Tocca le tab Record, Monitor, Audio, Setup, Preset, e LUT sulla dashboard per cambiare le impostazioni

## **Impostazioni di registrazione**

La tab **Record** contiene le impostazioni relative al formato video, codec e risoluzione, e altre impostazioni per i file salvati sulla camera, tra cui il supporto di memoria e lo sharpening. La tab contiene 3 pagine, accessibili con le frecce laterali o sfogliando col dito verso destra o sinistra dello schermo touch.

## Record - Pagina 1

La prima pagina del menù di registrazione include i setting seguenti:

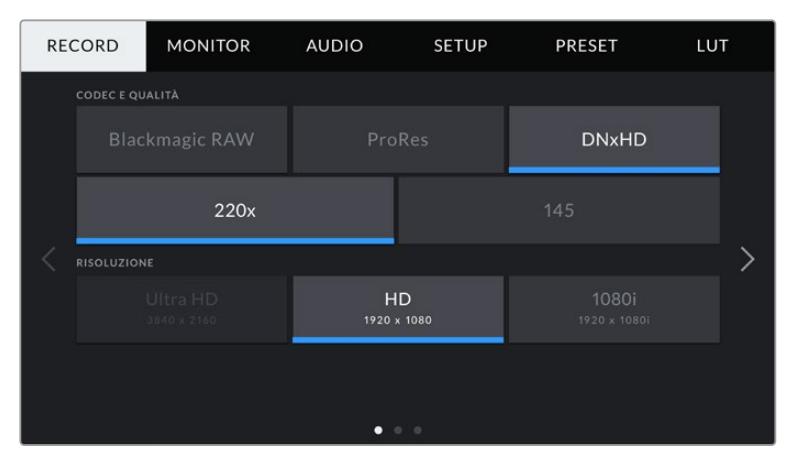

## **Codec e Qualità**

Il menù per codec e qualità è diviso in due file. La parte superiore mostra tre codec, Blackmagic RAW, ProRes e DNxHD, e la parte inferiore le opzioni di qualità disponibili per ciascuno. Le opzioni per ProRes sono ProRes 422 XQ, ProRes 444, ProRes 422 HQ, ProRes 422, ProRes 422 LT e ProRes 422 Proxy. Le opzioni per Blackmagic RAW sono Bitrate constante e Qualità costante.

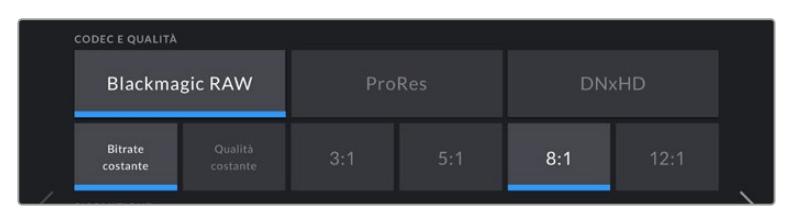

**SUGGERIMENTO** Per registrare sulle schede CFast o SD più a lungo, scegli un codec con una maggiore compressione. Consulta le tabelle della durata della registrazione per informazioni dettagliate.

## **Risoluzione**

Questo sottomenù dei codec è utile per selezionare la risoluzione desiderata secondo il formato.

Per esempio, per registrare in Ultra HD nel formato ProRes HQ, seleziona il codec ProRes con qualità HQ, poi la risoluzione Ultra HD.

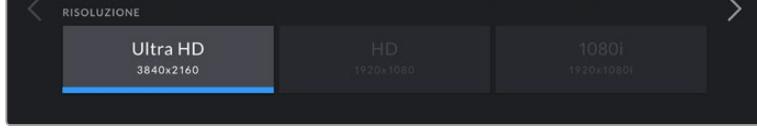

**NOTA** URSA Broadcast supporta le risoluzioni dei formati Blackmagic RAW e Apple ProRes in Ultra HD, e ProRes e Avid DNxHD in HD.

## Record - Pagina 2

La seconda pagina del menù di registrazione include i setting seguenti:

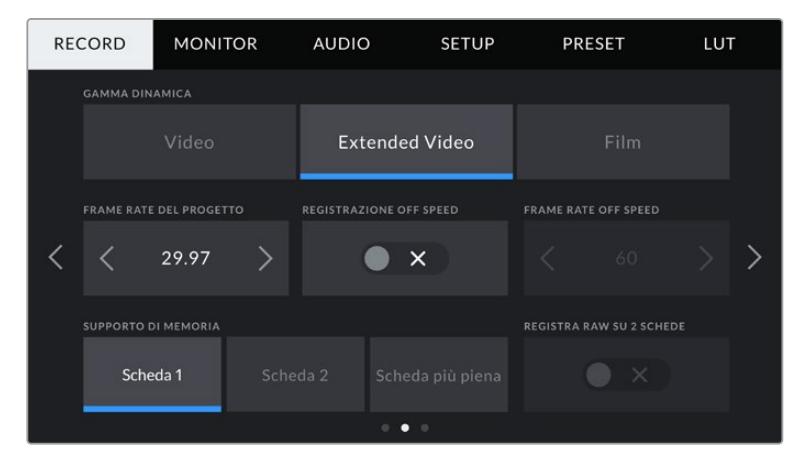

#### **Gamma dinamica**

Seleziona la gamma dinamica toccando la relativa icona. Sono disponibili tre setting:

#### **Video**

Registra con uno standard simile al REC 709 per il video HD. Riduce la gamma dinamica ed è ideale per ottimizzare i tempi, registrando direttamente nei formati compressi, con uno spazio colore adatto alla consegna immediata o a una post produzione minima. È un setting molto utile quando utilizzi URSA Broadcast con altre camere broadcast limitate allo spazio colore REC 709.

#### **Extended Video**

Questa modalità è un compromesso tra la gamma dinamica Video e Film. Offre una gamma dinamica maggiore dell'opzione Video, e applica un contrasto e un effetto più soffusi nelle zone di luce. Extended Video è ideale per monitorare le immagini sui monitor broadcast standard, con un look più sofisticato per i progetti con una post produzione limitata.

**Film** 

Registra il video con una curva log che consente di mantenere la gamma dinamica più ampia, catturando tutte le informazioni del segnale video per una correzione colore in post impeccabile, per esempio con DaVinci Resolve.

**NOTA** Anche quando registri nei formati Blackmagic RAW, ProRes o Avid DNxHD, è possibile monitorare le immagini con la gamma dinamica Video o Extended Video. Basta caricare la LUT di default Broadcast Film to Video, o la LUT Broadcast Film to Extended Video dalla tab LUT. Consulta la sezione "Impostazioni di monitoraggio" per maggiori informazioni.

#### **Frame rate del progetto**

Corrisponde al frame rate di registrazione della camera e offre diverse opzioni per il cinema e la televisione, per esempio Ultra HD a 29.97 fotogrammi per secondo nel formato ProRes HQ. Solitamente il frame rate del progetto combacia con quello di riproduzione utilizzato in post, per soddisfare i requisiti di workflow, consegna e sync audio.

Le 8 opzioni di frame rate sono 23.98, 24, 25, 29.97, 30, 50, 59.94, e 60 fps.

**NOTA** Il frame rate del progetto ha un forte impatto sul look delle immagini. Negli ambienti broadcast, di standard si utilizzano frame rate relativamente alti di 50, 59,94 o 60 fps, ottimali per catturare l'azione evitando che si veda a scatti durante le panoramiche.

I frame rate più bassi di 24 o 25 fps sono utilizzati nelle produzioni cinematografiche e producono un'estetica raffinata, ma richiedono movimenti della camera più lenti.

#### **Registrazione Off Speed**

I frame rate di progetto e del sensore combaciano di default, per riprodurre a velocità normale. Per configurare il frame rate del sensore indipendentemente, spunta questo interruttore.

#### **Frame Rate Off Speed**

Una volta spuntato l'interruttore Registrazione Off Speed, tocca le frecce di Frame Rate Off Speed per regolare il frame rate del sensore.

Così facendo imposti il numero di fotogrammi registrati al secondo dal sensore. Questa impostazione incide sulla velocità di riproduzione del video in base al frame rate del progetto.

Per maggiori informazioni sul frame rate del sensore, consulta la voce FPS della sezione "Controlli touch" del manuale.

**NOTA** Per maggiori informazioni sui frame rate massimi per ogni formato di registrazione e codec, consulta la tabella dei frame rate compatibili nella sezione "Registrazione".

#### **Supporto di memoria**

Scegli su quale delle due schede registrare. Le opzioni sono **Scheda 1**, **Scheda 2** e **Scheda più piena**. Quando è collegato un SSD, le opzioni sono **Scheda 1**, **SSD** e **Scheda più piena**. Cerca di selezionare le schede in modo coerente per sapere con certezza quale sostituire quando la prima è piena. L'opzione Scheda più piena aiuta a catalogare i file in ordine cronologico, specialmente per i progetti girati con una sola camera.

Questa opzione vale per tutti i supporti inseriti o collegati. Puoi selezionare un altro supporto di memoria in qualsiasi momento. Quando rimuovi e reinserisci le schede, la camera utilizza l'ultima opzione scelta nell'impostazione Supporto di memoria. Quando URSA Mini SSD Recorder è connesso, e l'SSD inserito, il registratore utilizza lo slot 2.

Per maggiori informazioni, consulta la sezione "Blackmagic URSA Mini SSD Recorder".

**SUGGERIMENTO** L'impostazione Scheda più piena si basa sulla percentuale di spaziooccupato sulla scheda, non sulla capacità o sulla quantità di dati utilizzati.

## Record - Pagina 3

La terza pagina del menù di registrazione include i setting seguenti:

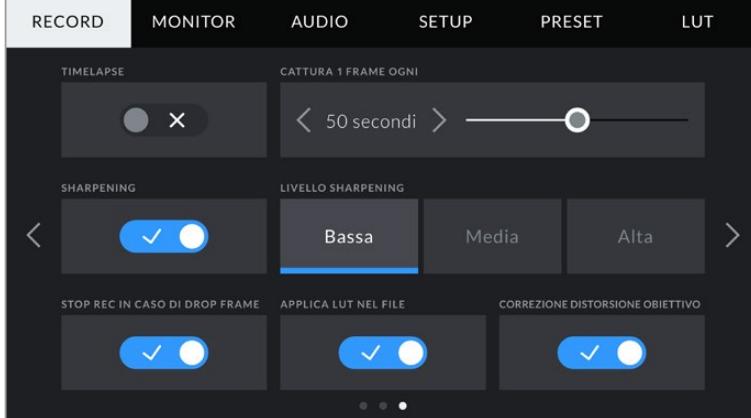

#### **Timelapse**

La funzione timelapse registra automaticamente un fotogramma ai seguenti intervalli:

- **Fotogrammi** 2 10
- **Second** 1 10, 20, 30, 40, 50
- **Minuti** 1 10

Per esempio puoi imposta decidere di registrare un fotogramma ogni 10 o ogni 5 secondi, 30 secondi, 5 minuti, ecc.

La cosiddetta funzione time lapse apre la strada a molte opzioni creative. Per esempio, selezionando un intervallo di 2 fotogrammi, il video acquista l'effetto alta velocità in fase di riproduzione.

Il formato di ogni fermo immagine si basa sul formato di registrazione, per cui registrando in Ultra HD con ProRes 422 HQ, l'impostazione timelapse mantiene questo formato. Il frame rate rispecchia le impostazioni esistenti del frame rate del progetto. In questo modo le immagini timelapse si posso facilmente assimilare al workflow di post produzione.

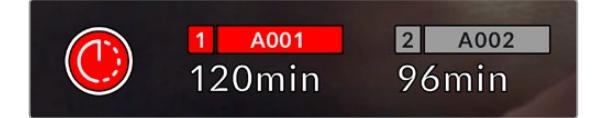

La modalità timelapse è indicata dall'icona a orologio sul pulsante REC

> **SUGGERIMENTO** Quando registri in modalità timelapse, il timecode si aggiorna per ogni fotogramma catturato.

## **Sharpening**

Con questa impostazione perfezioni i dettagli delle immagini. È impostata di default sul setting **Medio**, ma puoi scegliere anche tra **Basso e Alto**.

Questa funzione interessa sia il video ProRes registrato dalla camera sia l'uscita SDI.

È un setting progettato per le produzioni live dallo studio, quando le immagini vanno in onda senza post produzione. Consigliamo di disabilitarlo se si desidera lavorare alle immagini in post produzione. **Livello Sharpening** è disabilitato quando il codec in uso è Blackmagic RAW.

**SUGGERIMENTO** In fase di post con i file Blackmagic RAW, puoi ottenere un simile livello di definizione dell'immagine utilizzando lo strumento Blur/Sharpening nella pagina Color di DaVinci Resolve.

Impostalo su un raggio di 0,48, e ridimensiona lo sharpening su 0,6 / 0,3 / 0,15 (corrispondente ad alto / medio / basso).

Per maggiori informazioni sullo sharpening in post produzione, consulta la sezione "Motion effects palette" sul manuale di DaVinci Resolve.

#### **Stop Rec in caso di drop frame**

Questa impostazione permette di interrompere la registrazione in caso di drop frame. Disabilitala se preferisci continuare a registrare anche in presenza di drop frame. Abilitala per fermare la registrazione in caso di perdita di fotogrammi. Con questa opzione eviti registrare materiale inutilizzabile.

**SUGGERIMENTO** Per maggiori informazioni su come evitare i drop frame, consulta le sezioni "Scegliere una scheda CFast 2.0", "Scegliere una scheda SD veloce", e "Scegliere un SSD veloce".

#### **Applica LUT nel file**

Quando riprendi in Blackmagic RAW con una LUT applicata su qualsiasi uscita della camera, la LUT verrà integrata nel file registrato.

La dicitura LUT si salva nel nome del file, ed è facilmente riconoscibile e utilizzabile in fase di post produzione, senza bisogno di un file separato. Abilitando questa impostazione, la clip si apre sul Blackmagic RAW Player e su DaVinci Resolve con la LUT applicata. La LUT si può abilitare/disabilitare a tua scelta, ma accompagnerà sempre il file Blackmagic RAW perché è salvata nel file stesso.

Su DaVinci Resolve questa impostazione corrisponde alla voce Apply LUT nella sezione RAW. In questo modo è possibile utilizzare la LUT sulla camera durante le riprese, e disabilitarla in qualsiasi momento su DaVinci Resolve con Apply LUT > Off.

#### **Correzione distorsione obiettivo**

Gli obiettivi per il broadcast spesso introducono frange di colore indesiderate ai bordi o negli angoli dell'immagine. Accade in particolare nelle aree dell'immagine ad alto contrasto catturate dagli obiettivi B4 economici con un'escursione di zoom estremamente elevata. Abilita questa impostazione per correggere la distorsione degli obiettivi B4.Si auto abilita se la camera rileva le informazioni necessarie dall'obiettivo stesso.

## **Denominazione dei file**

Le clip si registrano nei formati Blackmagic RAW, Avid DNxHD o Apple ProRes, secondo la tua selezione.

Questa tabella riporta degli esempi di denominazione.

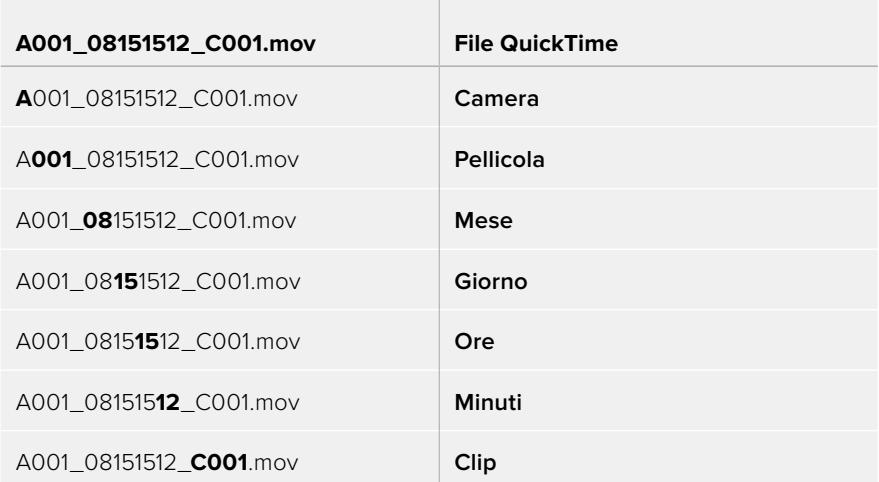

Le foto catturate nel formato DNG seguono la denominazione dei file video, ma sono seguite dal suffisso *S001*, che rappresenta il numero del fotogramma scattato, invece del numero della clip. Consulta la sezione "Controlli del display LCD di stato" per maggiori informazioni.

## **Impostazioni di monitoraggio**

Nella tab **Monitor** regoli le impostazioni di monitoraggio, per esempio informazioni di stato e overlay, e altre impostazioni per il touchscreen e le uscite SDI. Seleziona **LCD**, **SDI frontale** o **SDI principale**, oppure **Tutte** per gestire le impostazioni di tutte le uscite della camera. Ogni menù contiene 2 pagine, accessibili con le frecce laterali o sfogliando col dito verso destra o sinistra sul touchscreen.

## Monitor - LCD, SDI frontale, SDI principale - Pagina 1

La prima pagina è identica per tutte e 4 le opzioni. Per esempio, puoi abilitare la funzione Zebra per lo schermo LCD, e disabilitarla per SDI frontale, e SDI principale.

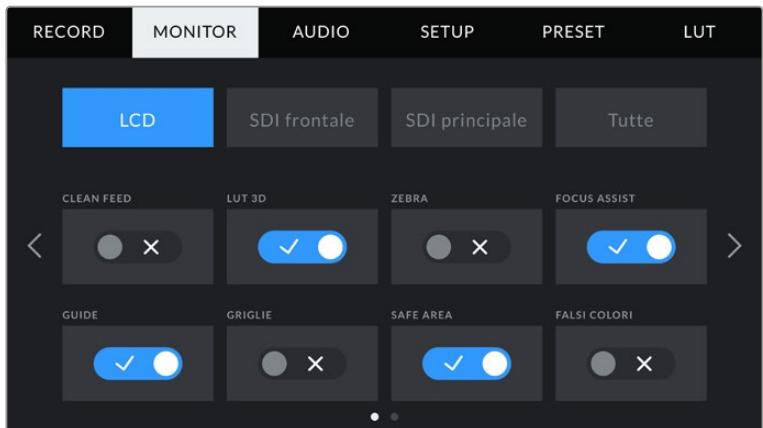

#### **Clean feed**

Abilita questa impostazione su tutte le uscite per disabilitare le informazioni di stato e gli overlay, eccetto l'indicatore tally in basso al centro del touchscreen.

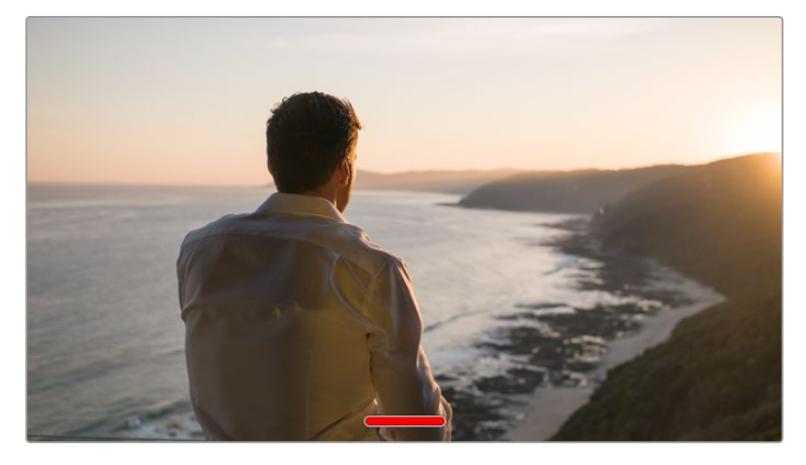

In modalità clean feed l'indicatore tally rimane visibile

**NOTA** Le LUT vengono applicate alle uscite anche se l'impostazione Clean feed è abilitata. Per disabilitarle, usa l'interruttore LUT 3D nella tab Monitor.

## **LUT 3D**

La camera applica le LUT 3D su qualsiasi uscita, per visualizzare le immagini con un look particolare. È una funzione utile quando si registra con la gamma dinamica Film, che produce intenzionalmente immagini "piatte" a basso contrasto.

Usa questo setting per visualizzare la LUT 3D attiva solo sullo schermo LCD, sull'uscita SDI frontale o principale.

**NOTA** Consulta la sezione sulle LUT per maggiori informazioni su come caricare e utilizzare le LUT 3D.

## **Zebra**

Abilita o disabilita questa funzione su LCD, SDI frontale o SDI principale. Per maggiori informazioni sulla funzione zebra e su come regolarne i livelli, consulta la sezione "Controlli touch" del manuale.

#### **Focus Assist**

Abilita o disabilita questa funzione su LCD, SDI frontale o SDI principale. Per maggiori informazioni sulla funzione di aiuto messa a fuoco e su come regolarne i livelli, consulta la sezione "Controlli touch" del manuale.

#### **Guide**

Abilita o disabilita questa funzione su LCD, SDI frontale o SDI principale. Per maggiori informazioni sulle guide di inquadratura e su quali selezionare, consulta la sezione "Controlli touch" del manuale.

#### **Griglie**

Abilita o disabilita questa funzine su LCD, SDI frontale o SDI principale. Per maggiori informazioni sulle griglie, consulta la sezione "Controlli touch" del manuale.

#### **Safe Area**

Abilita o disabilita questa funzione su LCD, SDI frontale o SDI principale.

Per maggiori informazioni sulle guide della safe area, e come regolarne i valori, consulta la sezione "Controlli touch".

**NOTA** Per regolare le dimensioni delle guide della safe area, seleziona la tab Monitor > Tutte > Safe Area.

## **Falsi Colori**

Abilita o disabilita questa funzione su LCD, SDI frontale o SDI principale.

Per maggiori informazioni sui falsi colori, consulta la sezione "Controlli touch" del manuale.

## Monitor - LCD - Pagina 2

Questa pagina contiene le impostazioni disponibili solo per lo schermo LCD.

#### **Mostra**

Scegli se visualizzare l'istogramma e i livelli audio, oppure il codec e la risoluzione in basso a destra e a sinistra del touchscreen. La seconda opzione è preferibile se usi i falsi colori per l'esposizione, o se registri l'audio separatamente.

Tocca **LCD** > **Mostra** > **Indicatori** o **Codec e risoluzione** per selezionare quali informazioni visualizzare.

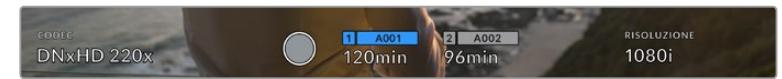

Invece dell'istogramma e dei livelli audio di default puoi visualizzare codec e risoluzione

#### **Luminosità**

Sposta lo slider verso destra o sinistra per regolare la luminosità dello schermo LCD.

## Monitor - SDI frontale e SDI principale - Pagina 2

Questa pagina contiene impostazioni disponibili solo per l'uscita SDI frontale e SDI principale.

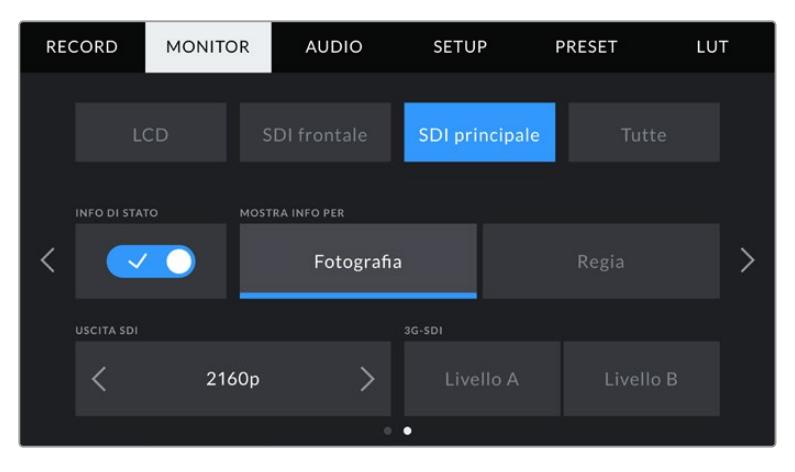

Sull'uscita SDI principale, le risoluzioni 2160p e 1080p sono sempre disponibili per le riprese in 2160p. Le opzioni per l'uscita 3G-SDI sono selezionabili quando si inviano segnali 1080p a 50, 59.94 o 60 fps dall'uscita SDI frontale o principale. 720p è disponibile per l'uscita SDI principale con flusso video clean feed a 50, 59.94 o 60 fps. 1080i è disponibile per entrambe le uscite SDI quando si cattura a 50, 59.94 o 60 fps o a 1080i in DNxHD..

#### **Info di Stato**

Questa impostazione è utile per nascondere le informazioni di stato e i livelli sull'uscita SDI frontale e principale, mantenendo solo le informazioni strettamente necessarie per comporre o dirigere le riprese. Abilita questa impostazione per visualizzare le informazioni di stato o i livelli sull'uscita selezionata. Rimarranno visibili le guide di inquadratura, le griglie, l'aiuto messa a fuoco e le strisce zebra, se abilitate.

Puoi fare lo stesso passando il dito verso l'alto o verso il basso sul tuchscreen.

## **Mostra Info Per**

Lo schermo LCD mostra informazioni di stato tra cui ISO, bilanciamento del bianco e apertura, utili all'operatore o al direttore della fotografia. Anche le uscite SDI frontale e principale si possono impostare per mostrare informazioni pertinenti alla regia o alla fotografia.

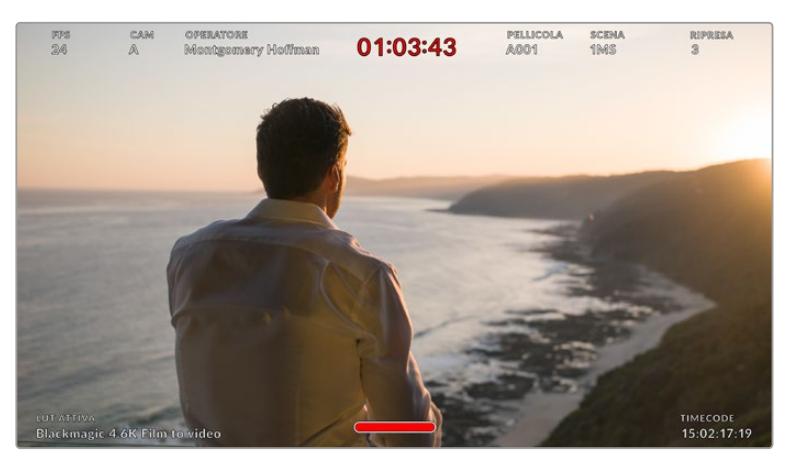

Le uscite SDI frontale e principale possono visualizzare solo le informazioni di stato pertinenti alla regia
Selezionando **Regia**, l'uscita SDI frontale o principale visualizza le informazioni seguenti:

#### **Fps**

Mostra il frame rate selezionato. Se il frame rate off speed è disabilitato, mostra solo il frame rate di progetto. Se attivo, mostra il frame rate del sensore, seguito dal frame rate di progetto.

#### **Cam**

Mostra l'ID della camera impostato nel ciak digitale. Consulta la sezione "Ciak digitale" per maggiori informazioni.

### **Operatore**

Identifica l'operatore di ripresa, come indicato nel ciak digitale. Consulta la sezione "Ciak digitale" per maggiori informazioni.

#### **Durata**

Mostra la durata della clip corrente quando la registrazione è in corso, o dell'ultima clip registrata nel formato ore:minuti:secondi.

### **Pellicola, Scena, Ripresa**

Mostra il numero di pellicola, scena e ripresa correnti. Per maggiori informazioni sulla denominazione di pellicola, scena e ripresa attuali, consulta la sezione "Ciak digitale" del manuale.

### **Gamma dinamica**

In basso a sinistra appare la LUT applicata. Se non è applicata nessuna LUT, vedrai le voci gamma dinamica Film o Video.

#### **Timecode**

In basso a destra appare il timecode, nel formato ore:minuti:secondi:fotogrammi.

# **Uscita SDI**

Per entrambe le uscite SDI puoi selezionare il formato progressivo o interlacciato HD, e per l'uscita SDI principale anche il 2160p e il 720p. Le opzioni disponibili dipendono dalla risoluzione e dal frame rate della camera.

Per esempio, il formato progressivo HD 1080p è sempre selezionabile, mentre il formato interlacciato HD 1080i è solo disponibile in DNxHD con un frame rate di progetto 50, 59.94 o 60 fps, o quando si riprende in 1080p, a 50, 59.94 o 60 fps.

L'Ultra HD, o 2160p, è disponibile per l'uscita SDI principale per le riprese in Ultra HD. Il 720p è disponibile per l'uscita SDI principale con flussi video clean feed a 50, 59.94 o 60 fps.

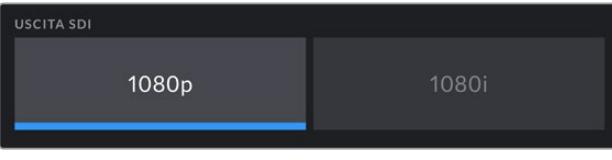

Opzioni per l'uscita SDI frontale

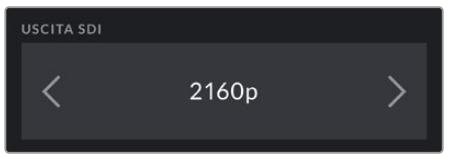

Opzioni per l'uscita SDI principale

# **3G-SDI**

Questa impostazione consente di cambiare lo standard dell'uscita 3G-SDI, per mantenere compatibilità con l'attrezzatura in grado di ricevere video 3G-SDI solo di livello A o di livello B. Questa opzione è disponibile quando si inviano segnali 1080p a 50, 59.94 o 60 fps dall'uscita SDI principale, oppure nel formato ProRes HD o DNxHD in HD a 50, 59.94 o 60 fps, o 1080i trasmesso a 1080p dall'uscita SDI frontale a 50, 59.94 o 60 fps.

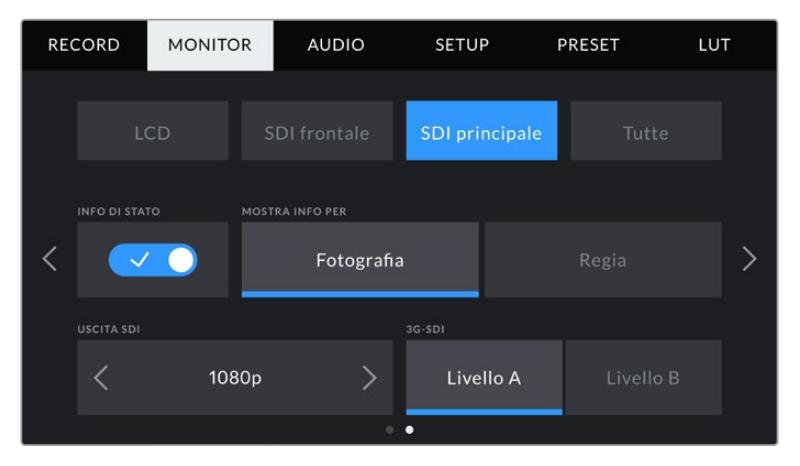

Seleziona Livello A o Livello B per l'uscita 3G-SDI

# Monitor - Tutte - Pagina 1

Le impostazioni pertinenti a tutte le uscite di URSA Broadcast sono raggruppate nel menù **Tutte**. Per esempio, se imposti la safe area al 90%, il parametro verrà utilizzato sullo schermo LCD e su tutte le uscite SDI.

Il menù è composto da due pagine. La prima pagina delle impostazioni include i setting seguenti:

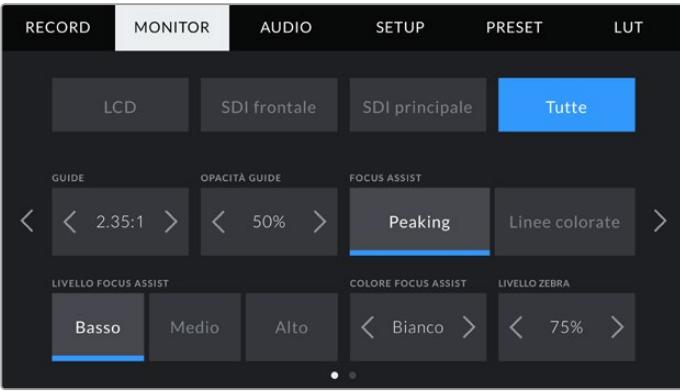

# **Guide**

Tocca le frecce laterali per vedere le opzioni disponibili, inclusi i mirini elettronici come Blackmagic URSA Viewfinder. Per maggiori informazioni, consulta la sezione "Controlli touch". Queste opzioni sono accessibili anche toccando l'icona del monitor in alto a sinistra del touchscreen. Ricorda che puoi selezionare le guide di inquadratura separatamente per lo schermo LCD e per le due uscite SDI dai rispettivi menù nella tab Monitor.

### **Opacità guide**

Tocca le frecce laterali per impostare la percentuale di opacità dell'area selezionata dalle guide di inquadratura. Le opzioni sono 25%, 50%, 75% e 100%.

#### **Focus Assist**

Scegli tra la modalità di aiuto messa a fuoco **Peaking** e **Linee colorate**.

#### **Peaking**

Le aree a fuoco appaiono molto marcate sul touchscreen o sulle uscite SDI, ma solo a scopo di monitoraggio, risaltando sullo sfondo. Se non utilizzi altri strumenti in sovraimpressione, è una funzione molto intuitiva soprattutto quando si mette a fuoco un soggetto nettamente separato dagli altri elementi dell'immagine.

#### **Linee colorate**

Una linea colorata appare sulle parti dell'immagine a fuoco. È un'opzione molto più vistosa del peaking, perché le linee appaiono sopra l'immagine, ma è utile per le scene ricche di elementi e aiuta a ottenere una messa a fuoco di precisione.

# **Livello Focus Assist**

Seleziona il livello di aiuto messa tra **Basso** / **Medio** / **Alto**.

**NOTA** Impostare il livello dell'aiuto messa a fuoco non abilita la funzione di focus assist sullo schermo LCD o sulle uscite SDI della camera. Il focus assist va abilitato individualmente per LCD, uscita SDI frontale, o SDI principale nella tab Monitor.

**SUGGERIMENTO** Il livello ottimale di focus assist dipende dalle riprese. Per esempio un livello alto è ideale per catturare i dettagli dei visi nei primi piani. Diminuiscilo se inquadri fogliame o un muro di mattoni, per evitare che l'effetto visivo dello strumento ti distragga.

## **Colore Focus Assist**

Cambia il colore delle linee colorate per distinguerle più facilmente all'interno dell'immagine. Scegli tra **Bianco**, **Rosso**, **Verde**, **Blu** e **Nero**.

# **Livello zebra**

Imposta il livello della funzione zebra toccando le frecce laterali. I livelli si impostano in incrementi del 5% tra i valori di esposizione di 75% e 100%.

Per maggiori informazioni, consulta la sezione "Controlli touch" del manuale alla voce "Zebra".

# Monitor - Tutte - Pagina 2

La seconda pagina delle impostazioni di monitoraggio per tutte le uscite include i setting seguenti.

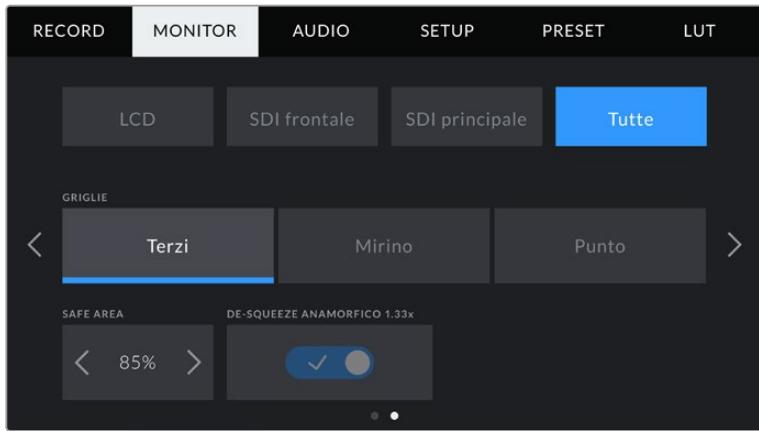

# **Griglie**

Seleziona le griglie **Terzi**, **Mirino**, punto centrale **Punto**, o una combinazione di opzioni.

Per maggiori informazioni, consulta la sezione "Funzioni touch".

### **Safe Area**

Regola le dimensioni della safe area toccando le frecce ai lati della percentuale. La percentuale indica le dimensione della safe area in relazione all'inquadratura. Le emittenti solitamente richiedono una safe area del 90%.

#### **De-squeeze Anamorfico 1.33x**

Con obiettivi anamorfici, l'anteprima delle immagini sulle uscite della camera e le clip registrate appaiono appiattite orizzontalmente. Questa funzione corregge la visualizzazione le immagini, oltre a salvare i dati del ridimensionamento della clip per semplificare la post produzione.

L'entità della distorsione dipende dalla risoluzione impostata per la camera, ma l'immagine risultante avrà sempre il rapporto d'aspetto del formato widescreen per il cinema 2.4:1.

Gli obiettivi anamorfici progettati per i sensori digitali 16:9 spesso hanno un fattore di ridimensionamento di 1.33x per produrre immagini widescreen 2.4:1. Di conseguenza, quando la camera è impostata su risoluzioni 16:9 come 4K 16:9 e HD 16:9, il fattore ridimensionamento è di 1.33:1.

**SUGGERIMENTO** Se l'immagine appare appiattita orizzontalmente quando riprendi con una lente sferica, accertati di non aver abilitato il de-squeeze anamorfico.

# **Impostazioni audio**

La tab **Audio** contiene le impostazioni per gestire l'audio in entrata e il monitoraggio.

È suddivisa in due pagine, a loro volta divise tra canale 1 e canale 2. Un aggionamento futuro aggiungerà altri due canali.

Puoi assegnare ogni canale audio a una fonte differente, e regolare vari parametri come padding e filtri low cut.

Queste impostazioni comunicano con gli interruttori fisici sul pannello di controllo interno della camera. Imposta la fonte audio per un determinato canale, poi utilizza gli interruttori sul pannello di controllo interno per selezionare il tipo di segnale, e abilitare l'alimentazione phantom.

# Audio - Pagina 1

La prima pagina del menù audio include i setting seguenti:

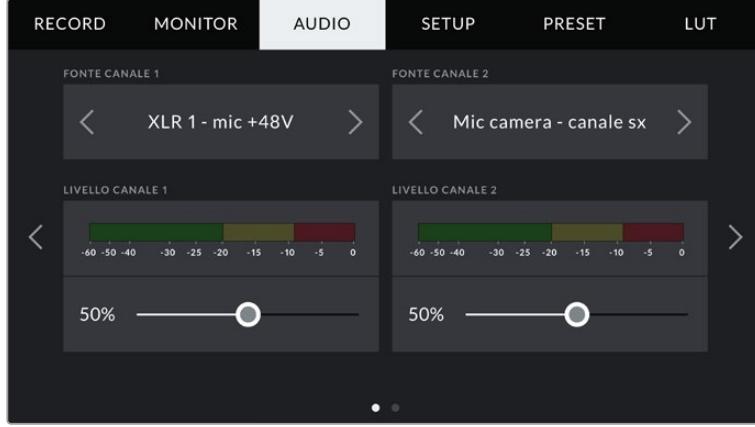

# **Fonte canale 1 e 2**

Seleziona la fonte audio per ogni canale. Qui sotto sono descritte le opzioni disponibili:

### **Mic camera - canale dx o sx**

Registra l'audio dai microfoni interni della camera.

**Mic camera - mono**

Crea un canale singolo dai canali destro e sinistro del microfono integrato della camera.

**XLR 1 / XLR 2**

Registra l'audio dagli ingressi XLR della camera. In base al segnale audio selezionato con gli interruttori del pannello di controllo interno, l'ingresso XLR può essere **mic**, **linea**, o **AES**. Se è abilitata l'alimentazione phantom, e l'ingresso XLR è impostato su **mic**, vedrai apparire anche l'indicatore **+48V**. Accertati di impostare l'interruttore **+48V** su **Off** una volta disconnesso il microfono ad alimentazione phantom.

**XLR 1 / XLR 2 - mic backup** 

Registra l'audio da un microfono connesso all'ingresso XLR 1 o XLR 2 a un livello più basso dello standard di registrazione microfonico. Questa funzione è utile per evitare il clipping audio in caso di un aumento inaspettato di loudness. È selezionabile solo quando l'interruttore **XLR 1 o 2** sul pannello interno è impostato su **Mic**.

**Nessuna** 

Disabilita il canale audio.

# **Livello Canale 1 e 2**

Sposta gli slider per regolare i livelli audio delle fonti per i canali 1 e 2. Sopra ogni slider trovi gli indicatori di livello audio per una regolazione ottimale. Gli indicatori rispecchiano in tempo reale la regolazione effettuata con le manopole del pannello di controllo ergonomico.

Per ottenere una qualità audio ottimale, è consigliabile evitare di raggiungere 0 dBFS. Questo è il livello massimo di registrazione supportato dalla camera, che una volta superato risulta nel clipping, e quindi nella distorsione.

# Audio - Pagina 2

La seconda pagina del menù audio include i setting seguenti:

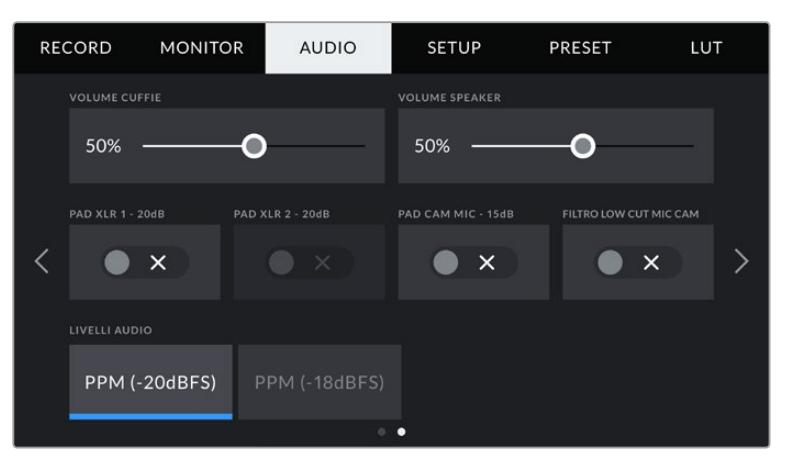

### **Volume Cuffie**

Sposta lo slider a destra o a sinistra per regolare il volume del jack 3,5 mm per le cuffie . I livelli rispecchiano in tempo reale la regolazione del volume effettuata con la rotella del pannello di controllo anteriore.

### **Volume Speaker**

Sposta lo slider a destra o a sinistra per regolare il volume dello speaker integrato. I livelli rispecchiano in tempo reale la regolazione del volume effettuata con la rotella del pannello di controllo anteriore.

# **Pad XLR 1 / 2 -20dB**

Questa opzione riduce ulteriormente i livelli di gain sugli ingressi XLR quando si registra in un ambiente rumoroso e con livelli audio in entrata già abbassati.

## **Pad Cam Mic - 15 dB**

Questa opzione riduce ulteriormente il gain del microfono integrato quando registra in un ambiente rumoroso e con livelli audio in entrata già abbassati.

### **Filtro Low Cut Mic Cam**

Abilita il filtro low cut per il microfono interno. Il filtro riduce il rumore del vento o della bassa frequenza spesso presente quando si registra in esterno. Per usare questo filtro, disabilita l'impostazione **Pad Cam Mic -15 dB**.

# **Livelli Audio**

Seleziona lo standard dei livelli del picco.

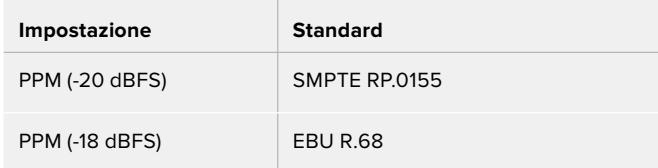

# **Impostazioni generali**

La tab **Setup** contiene impostazioni relative all'identificazione di URSA Broadcast, alla versione del software, e ai pulsanti funzione, quindi non strettamente legate alla registrazione o al monitoraggio. La tab è composta da 7 pagine, accessibili con le frecce laterali o sfogliando col dito verso destra o sinistra sul touchscreen.

# Setup - Pagina 1

La prima pagina delle impostazioni generali della camera include i setting seguenti:

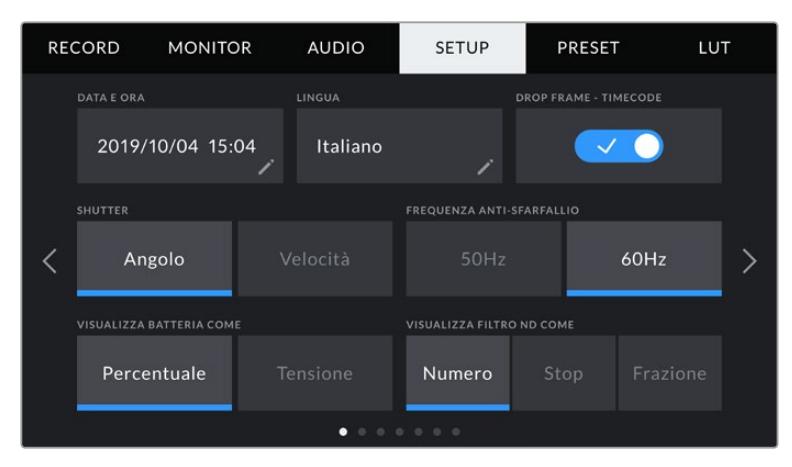

La prima pagina del menù Setup

# **Data e Ora**

Imposta data e ora nel formato anno/mese/giorno e ore:minuti. Data e ora sono utilizzati per rilevare il timecode ora del giorno, in assenza di timecode esterno.

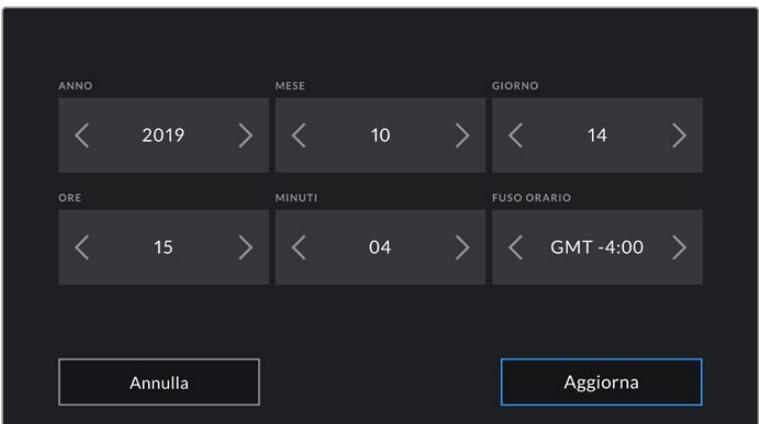

# **Lingua**

Il software è disponibile in 11 lingue: inglese, cinese, giapponese, coreano, spagnolo, tedesco, francese, russo, italiano, portoghese e turco.

All'avvio del sistema, l'interfaccia mostra una pagina con tutte le lingue disponibili.

Per selezionare una lingua:

- **1** Tocca la casella della lingua e seleziona quella desiderata.
- **2** Seleziona **Aggiorna** per confermare.

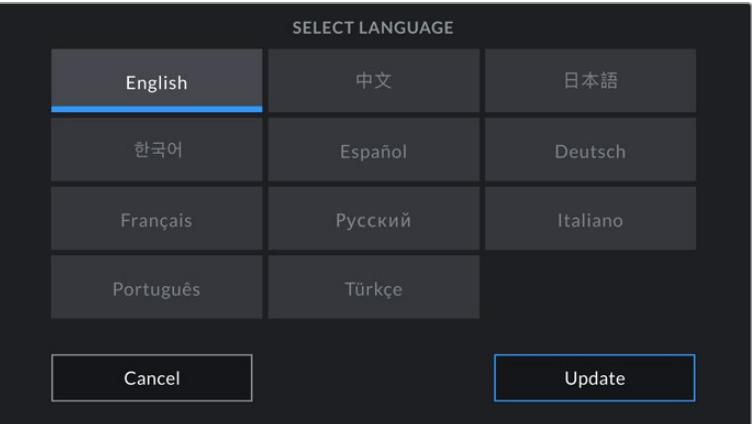

### **Drop Frame - Timecode**

Se lavori in NTSC con frame rate di progetto 29.97 e 59.94, questa opzione elimina alcuni fotogrammi dal timecode a intervalli regolari, per mantenerlo accurato anche se ogni secondo non contiene un numero intero di fotogrammi con i frame rate del NTSC.

# **Shutter**

Scegli tra **Angolo dell'otturatore** o la **Velocità dell'otturatore.** Questi valori determinano l'effetto del mosso in modi diversi. Per maggiori informazioni, consulta la sezione "Controlli touch" del manuale.

### **Frequenza anti-sfarfallio**

Cambia la frequenza della corrente per consentire alla camera di calcolare valori dell'otturatore senza sfarfallio.

È specialmente utile quando si riprende sotto luci artificiali. URSA Broadcast calcola automaticamente la velocità dell'otturatore senza sfarfallio per il frame rate corrente e ne suggerisce i valori nel menù **Shutter** del display principale. I valori dipendono dalla frequenza della fonte utilizzata per alimentare le luci. Solitamente nei paesi che utilizzano PAL la frequenza è 50Hz, e in quelli che utilizzano NTSC, 60Hz. Tocca **50Hz** o **60Hz** per impostare la frequenza adatta al paese in cui lavori.

**NOTA** Le caratteristiche delle diverse fonti di luce potrebbero causare sfarfallio anche con il valore suggerito. Consigliamo di testare sempre la registrazione se l'illuminazione non è stabile.

#### **Visualizza Batteria Come**

Scegli se visualizzare la carica residua della batteria come **Percentuale** o **Tensione**. Per le batterie e le piastre per batteria compatibili con la lettura della carica residua come percentuale, seleziona Percentuale.

**SUGGERIMENTO** La lista delle batterie compatibili con la lettura della carica residua in percentuale è disponibile alla sezione "Montare le batterie".

Altrimenti l'indicatore della batteria è un'icona a 4 barre, che scompaiono man mano che la batteria si scarica.

Seleziona Tensione per visualizzare la carica in volt. Consigliamo di sostituire la batteria quando si avvicina ai 12V.

**SUGGERIMENTO** Tocca l'icona della batteria sullo schermo LCD per passare da tensione a percentuale.

#### **Visualizza Filtri ND Come**

Scegli il modo in cui visualizzare i filtri ND. Le opzioni riflettono le diverse convenzioni adottate nell'industria. Nel cinema solitamente si utilizzano i numeri, mentre nel broadcast o per le DSLR si favoriscono gli f-stop, o la frazione della luce disponibile.

Le tre opzioni selezionabili sono **Numero**, **Stop**, e **Frazione**.

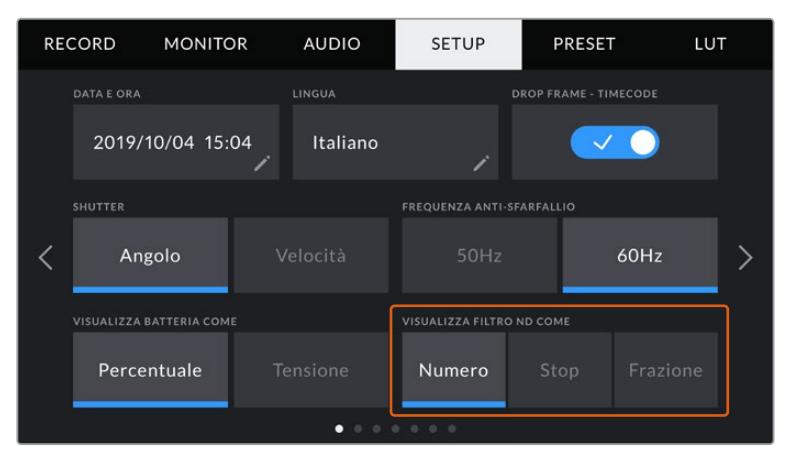

Personalizza l'indicatore dei filtri ND sulla tab Setup

# Setup - Pagina 2

La seconda pagina delle impostazioni generali della camera include i setting seguenti:

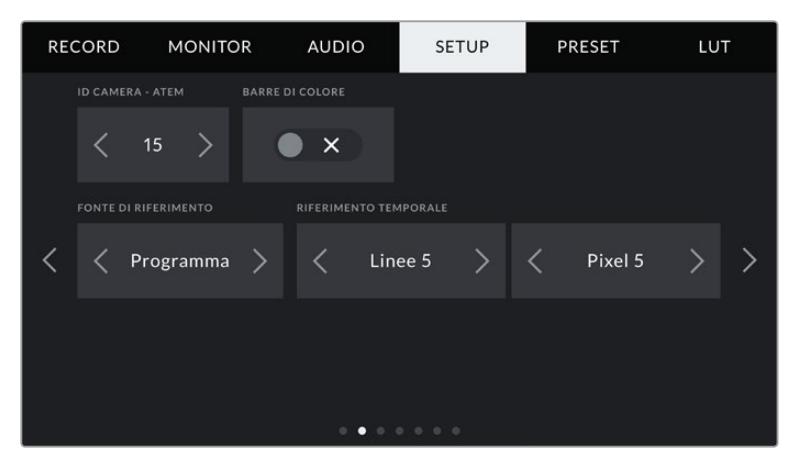

# **ID Camera - ATEM**

Assegna un numero identificativo alla camera di modo che possa ricevere il segnale tally corretto quando è connessa a uno switcher ATEM. Tocca le frecce per selezionare un numero tra 1-99. Il numero di default è 1.

# **Barre di Colore**

Abilita questa impostazione per visualizzare le barre di colore invece dell'anteprima dell'immagine. È utile quando URSA Broadcast è connessa a uno switcher o a un monitor esterno. Le barre di colore appaiono sullo switcher o sul monitor e confermano la connessione. Inoltre consentono di effettuare una taratura iniziale del monitor. Per visualizzarle su tutte le uscite della camera (incluso il touchscreen), spunta l'interruttore **Barre di colore**.

## **Fonte di Riferimento**

Scegli se utilizzare una fonte di riferimento **Interna**, **Esterna**, o del programma **PGM** in entrata dallo switcher ATEM. Se gestisci URSA Broadcast con le funzioni di controllo camera dello switcher ATEM, imposta sempre la fonte di riferimento su PGM, a meno che lo switcher e le camere collegate siano impostate su un riferimento esterno.

**NOTA** Quando cambi la fonte di riferimento su URSA Broadcast, è possibile che si verifichi una breve perdita di segnale dovuto al tempo impiegato dalla camera per adattarsi al nuovo segnale di riferimento scelto. Per questo motivo è importante evitare di cambiare questa impostazione durante le riprese.

### **Riferimento Temporale**

Regola manualmente il riferimento temporale con le frecce ai lati delle voci **Linee** e **Pixel**.

# Setup - Pagina 3

La terza pagina delle impostazioni generali include i setting seguenti:

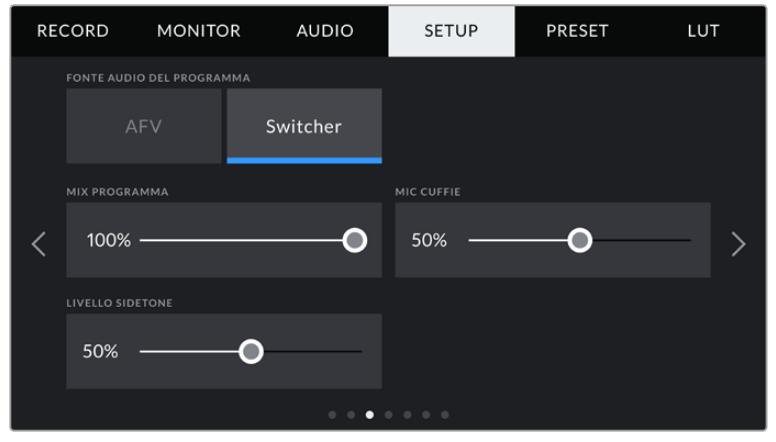

# **Fonte Audio del Programma**

Se la camera è connessa a uno switcher ATEM, seleziona **Switcher** per includere il ritorno audio del programma all'audio del talkback. È utile per ascoltare in cuffia l'audio del programma dallo switcher, in entrata dalla porta SDI In, anche se la camera non invia l'audio allo switcher. Seleziona l'opzione **AFV** (audio follow video) per dare priorità all'audio dei microfoni interni della camera, o all'audio in entrata dalle porte XRL Audio In. AFV è l'opzione di default.

# **Mix PGM**

Regola il volume dell'audio di ripresa rispetto al talkback. Le cuffie ricevono l'audio in base a quanto visualizzato sullo schermo LCD. Per esempio, in modalità di visualizzazione delle immagini, ricevono l'audio della camera. Quando il touchscreen visualizza le immagini del programma, le cuffie ricevono l'audio di programma. Di default è impostato su 100%.

# **Mic Cuffie**

Sposta lo slider a destra o a sinistra per regolare il volume del microfono in entrata. Il volume di default è impostato su 50%.

### **Livello Sidetone**

Sposta lo slider per regolare il volume del microfono delle cuffie per la tua voce.

# Setup - Pagina 4

La quarta pagina delle impostazioni generali include i setting seguenti:

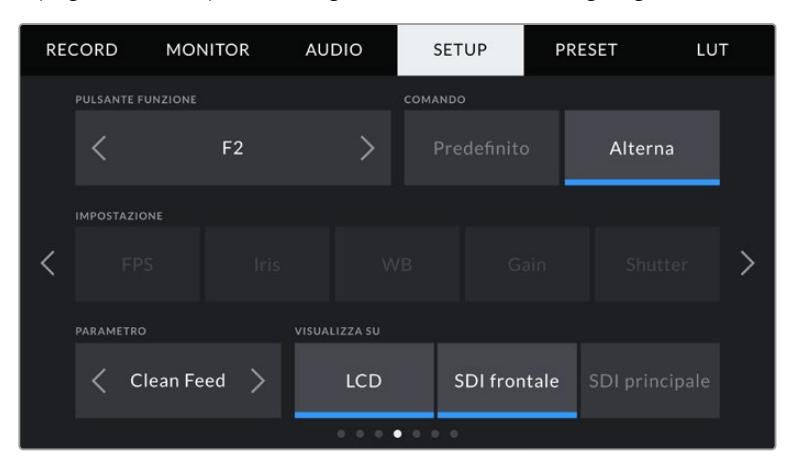

### **Pulsante Funzione**

Mappa i pulsanti **F1** e **F2** situati sul pannello anteriore con le funzioni che preferisci per accedervi più facilmente quando lo schermo LCD è chiuso, per esempio se lavori con il mirino URSA Viewfinder. Di default il pulsante **HFR** è impostato su **Rec off speed**, ma puoi assegnargli un'altra funzione.

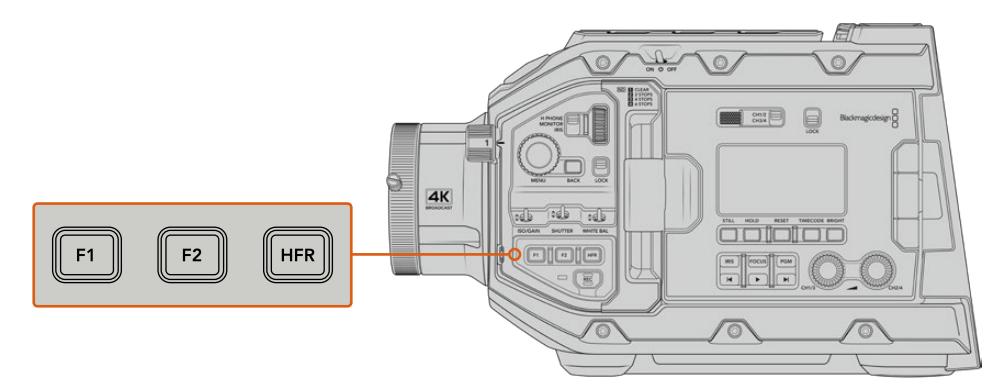

I pulsanti funzione F1 e F2 sul pannello di controllo anteriore

**SUGGERIMENTO** Se utilizzi un obiettivo B4, puoi personalizzare i pulsanti VTR e RET con un predefinito, o in modo che alternino le funzioni allo stesso modo di F1, F2, e HFR.

Per impostare questi pulsanti, utilizza le frecce per selezionare il comando, l'impostazione e il parametro.

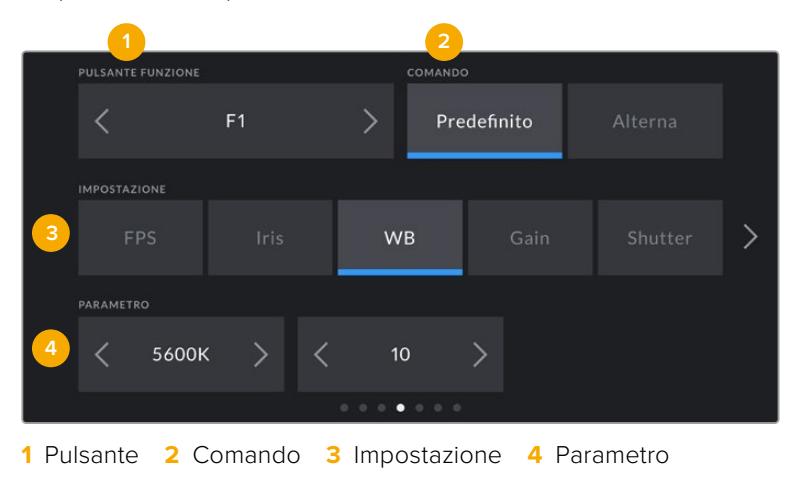

# **Comando**

Una volta selezionato il pulsante, scegli il comando da assegnare. Le opzioni disponibili sono:

**Predefinito** 

Premendo il pulsante funzione si richiama un'impostazione con un parametro predefinito.

Per salvare un parametro predefinito, seleziona il pulsante **F1** > **Predefinito** e la **Impostazione** desiderata.

Per esempio per impostare F1 di modo che richiami un predefinito di bilanciamento del bianco, alla voce **Impostazione** scegli **WB**, e alla voce **Parametro** seleziona **5600K** e **10** con le frecce.

#### **Alterna**

Premendo il pulsante funzione si abilita o disabilita una determinata impostazione. La voce Impostazione non offre nessuna selezione in questa modalità. La voce Parametro permette di selezionare le seguenti opzioni: frame rate del sensore **Rec off speed** , **Barre di colore**, **Clean feed**, **LUT 3D**, **Guide**, **Focus assist**, **Falsi colori**, e **Zebra**.

Il comando Alterna si può usare su un'uscita specifica, per esempio una combinazione qualsiasi tra schermo LCD e uscite SDI frontale e principale. Alcune opzioni non sono selezionabili singolarmente, per esempio le barre di colore, perché vengono sempre applicate di default a tutte le uscite.

Per esempio, puoi configurare i pulsanti RET e VTR degli obiettivi broadcast come pulsanti funzione sulla camera. Se si registrano i flussi video separati con un HyperDeck, potrebbe essere utile impostare VTR come Premi per parlare.

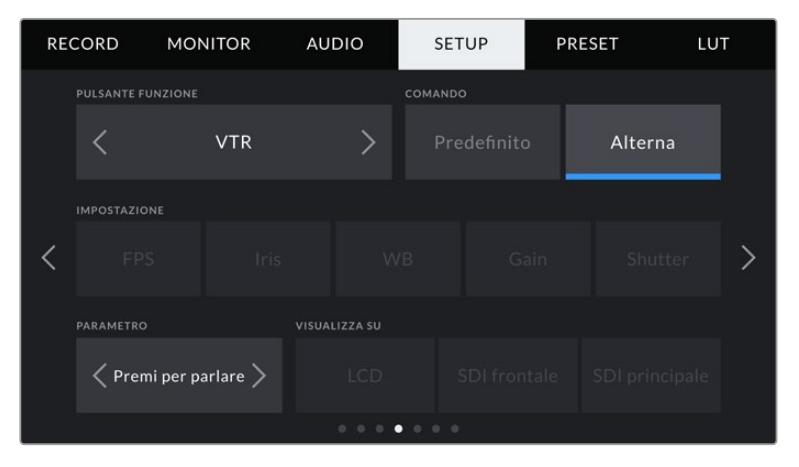

Il pulsante VTR degli obiettivi B4 impostato come Premi per parlare

# Setup - Pagina 5

La quinta pagina delle impostazioni generali include i setting seguenti:

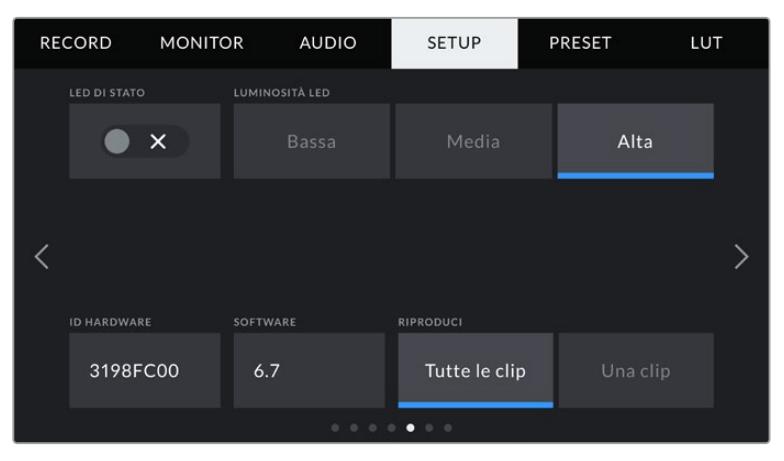

# **LED di Stato**

Sul lato anteriore della camera c'è una spia, che si riferisce al tally e alle informazioni di stato. Abilita o disabilita questa spia con l'interruttore.

#### La spia si illumina secondo lo stato:

## **Bianco**

La camera è accesa e in modalità standby.

**Rosso** 

La camera è in modalità registrazione. Se lampeggia lentamente, la scheda è quasi piena; se lampeggia velocemente sono presenti dei drop frame.

**Verde**

La camera è in modalità riproduzione. La spia LED lampeggia lentamente in verde quando si riproduce una clip. Quando il supporto di memoria inserito viene riconosciuto, la spia LED lampeggia verde e bianco tre volte.

**Arancione** 

La spia lampeggia di arancione e dell'altro colore di stato per indicare che la batteria è quasi scarica Per esempio in fase di registrazione, la spia alterna arancione e rosso, oppure bianco e arancione se la camera è in standby. Il livello di batteria residua che attiva il colore arancione è 20%, o 12,5V per le batterie che non supportano le percentuali.

# **Luminosità LED**

Seleziona la luminosità della spia di stato tra **Bassa**, **Media** e **Alta**.

# **ID Hardware**

Mostra il codice di identificazione a 8 caratteri della tua URSA Broadcast. Una versione più lunga di questo codice (32 caratteri) è inclusa nei metadati del video Blackmagic RAW e ProRes. È utile per identificare la provenienza delle immagini quando viene cambiato il nome dei file, perché l'ID della camera rimane invariato.

# **Software**

Mostra la versione del software installato su URSA Broadcast. Per tutti i dettagli su come aggiornare il software, consulta la sezione "Utilità Blackmagic Camera Setup".

# **Riproduci**

Scegli di riprodurre una clip o tutte le clip. **Tutte le clip** riproduce tutte le clip sulla scheda in ordine sequenziale, **Una clip** una clip alla volta. Questa selezione vale anche in modalità di riproduzione continua.

# Setup - Pagina 6

La sesta pagina delle impostazioni generali della camera include i setting del Bluetooth®.

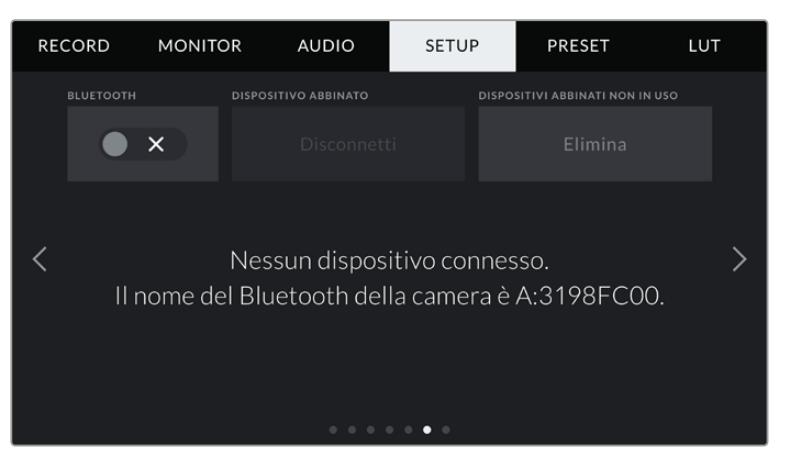

Il nome del Bluetooth è composto dalla lettera della camera inserita nel ciak digitale, seguita dal codice di identificazione hardware a 8 cifre di URSA Broadcast

Bluetooth Gestisci la camera da dispositivi portatili grazie al Bluetooth. Con la app di controllo Blackmagic Camera Control, puoi utilizzare un iPad per accendere/spegnere la camera, modificare le impostazioni e i metadati, e avviare/terminare la registrazione. Abilita o disabilita questa funzione spostando l'interruttore **Bluetooth** su **On** o **Off**. Se abilitata, la camera è gestibile tramite Bluetooth fino a 9 metri di distanza.

Poiché la camera utilizza gli stessi comandi del protocollo Blackmagic SDI Camera Control Protocol, puoi creare applicazioni di controllo su misura tramite Bluetooth, e gestire qualsiasi parametro della camera in modalità remota, inclusi i setting di monitoraggio, di audio, di correzione colore DaVinci Resolve integrata alla camera e di controllo degli obiettivi.

Per maggiori informazioni, consulta la sezione "Blackmagic SDI Camera Control Protocol".

Per abbinare camera e iPad:

- **1** Spunta l'interruttore **Bluetooth**.
- **2** Apri la app Blackmagic Camera Control e seleziona URSA Broadcast come dispositivo da abbinare. Le camere disponibili appaiono con il nome del modello, seguito dalla lettera della camera e numero di identificazione. Per esempio, A:3198FC00.

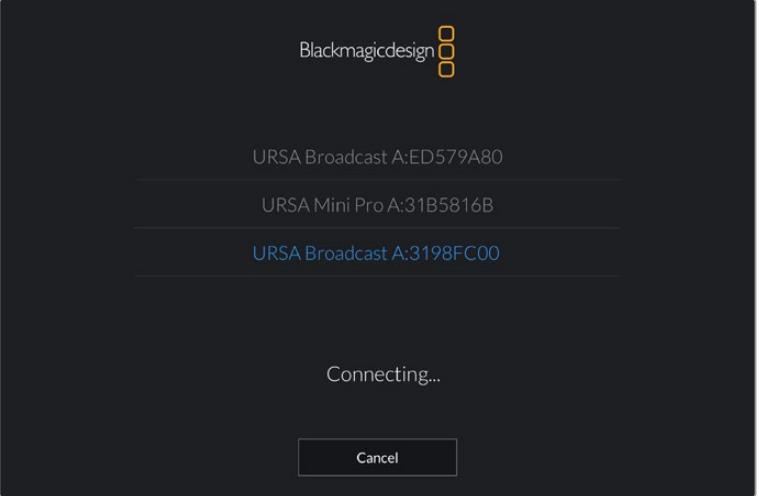

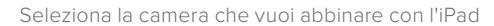

**NOTA** Quando installi la app Blackmagic Camera Control per la prima volta, apparirà un messaggio di richiesta di accesso alla tua posizione. Seleziona While Using The App per includere la posizione del GPS nei metadati delle clip. Blackmagic DaVinci Resolve 14 e successivi sono in grado di leggere queste informazioni.

Seleziona Mai se preferisci non generare il geotag.

Per cambiare le impostazioni, vai su Impostazioni > Privacy > Localizzazione > Camera Control del tuo iPad.

**3** La prima volta che abbini iPad e camera, Blackmagic Camera Control App richiede un codice di 6 caratteri, che appare sullo schermo LCD della camera. Digita il codice sull'iPad.

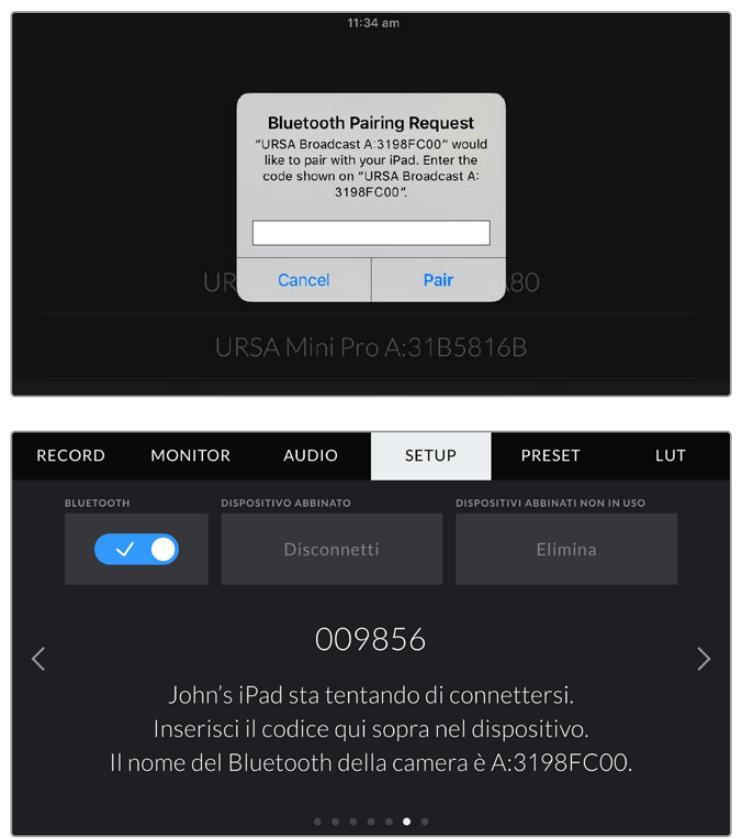

Quando la camera è connessa all'iPad, vedrai un messaggio conferma.

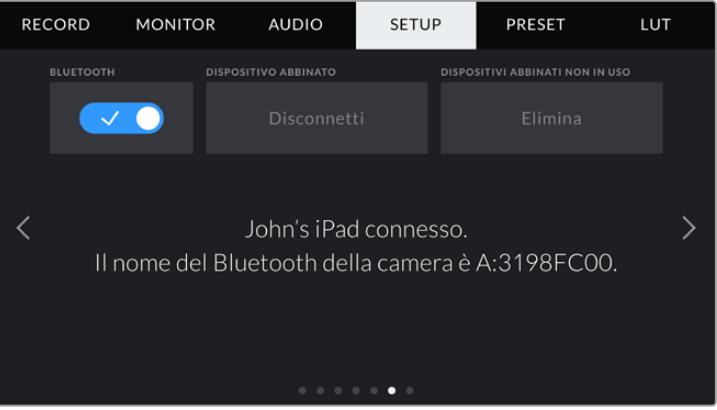

In caso di errore, appare il seguente messaggio:

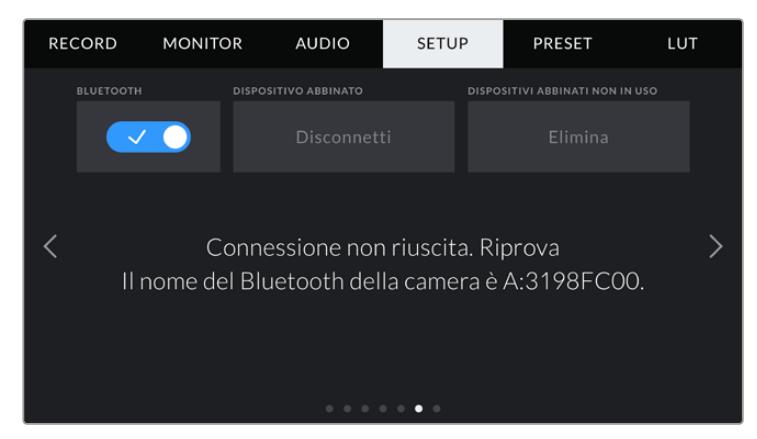

**NOTA** Per motivi di sicurezza, consigliamo di disabilitare la funzione Bluetooth se non si sta utilizzando per controllare URSA Broadcast.

## **Dispositivo abbinato**

Seleziona **Disconnetti** per disconnettere URSA Broadcast dall'iPad abbinato.

### **Dispositivi abbinati non in uso**

Seleziona **Elimina** per cancellare la lista di dispositivi abbinati ma non in uso.

# Setup - Pagina 7

La settima pagina delle impostazioni generali include i setting seguenti:

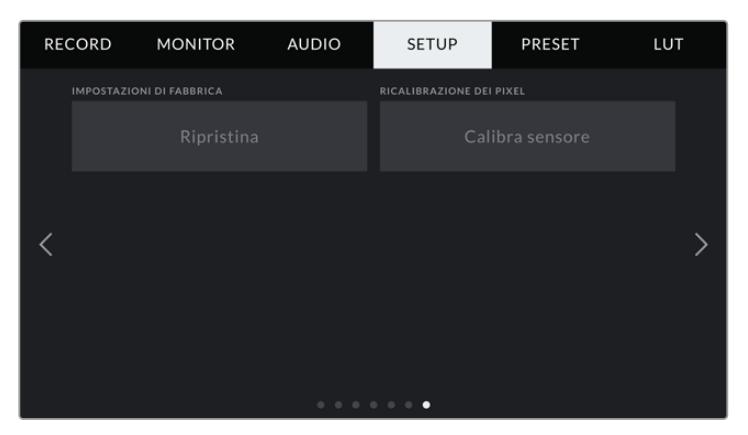

#### **Impostazioni di Fabbrica**

Per tornare alle impostazioni di fabbrica, tocca **Ripristina**. Ti sarà chiesto di confermare di nuovo, poiché l'operazione cancella tutti i predefiniti e le LUT salvate sulla camera.Tocca **Ripristina** sulla pagina di conferma per ripristinare le impostazioni di fabbrica della camera.

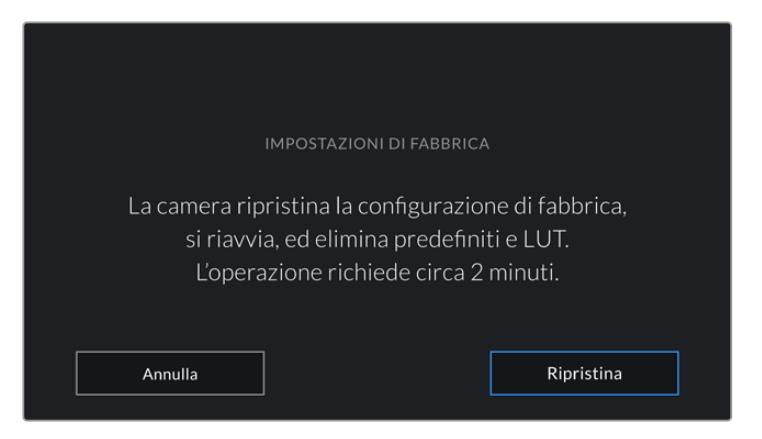

Il messaggio di conferma prima di ripristinare le impostazioni di fabbrica

#### **Ricalibrazione dei Pixel**

Il sensore CMOS di URSA Broadcast è composto da milioni di pixel che reagiscono alla luce. Nel tempo, alcuni pixel possono apparire visibilmente più luminosi. Tutti i sensori digitali, indipendentemente dalla marca, subiscono questa variazione di luminosità nel tempo.

Per eliminare questo artefatto indesiderato, puoi utilizzare la funzione di ricalibrazione. Per cominciare la ricalibrazione chiudi l'obiettivo con il coperchio e premi il pulsante **Calibra sensore**. La calibrazione impiega circa un minuto.

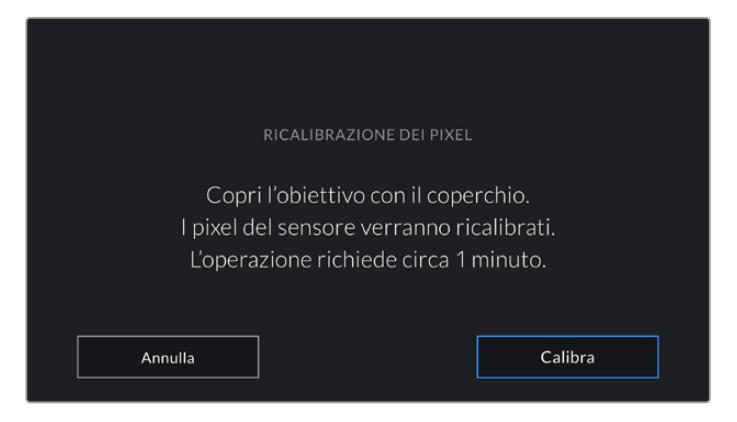

# Controllare la camera con Blackmagic Camera Control App

Una volta abbinati iPad e URSA Broadcast, usa la app per iPad per accendere/spegnere la camera, cambiare le impostazioni, modificare i metadati, e avviare/terminare la registrazione dall'iPad..

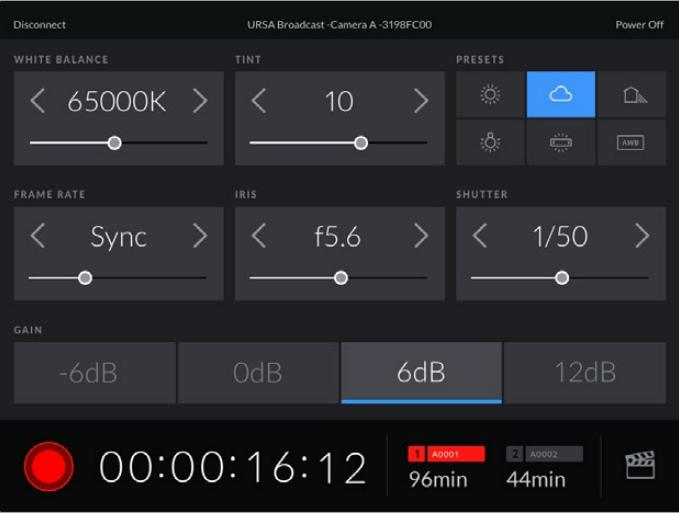

La schermata della app Blackmagic Camera Control abbinata alla camera, per regolare i parametri e avviare la registrazione

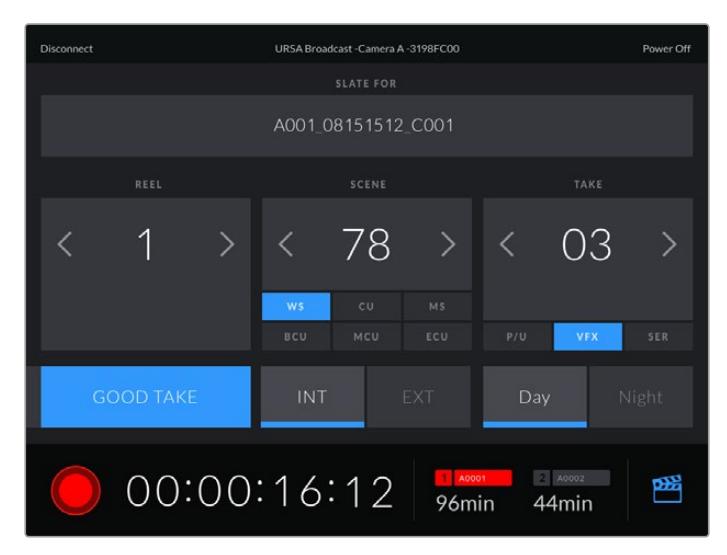

Tocca l'icona del ciak in basso a destra per accedere al ciak digitale e aggiornarlo

URSA Broadcast utilizza la tecnologia Bluetooth LE per collegarsi ai dispositivi di controllo wireless. È lo stesso protocollo utilizzato dai dispositivi mobili, con un consumo minimo della batteria.

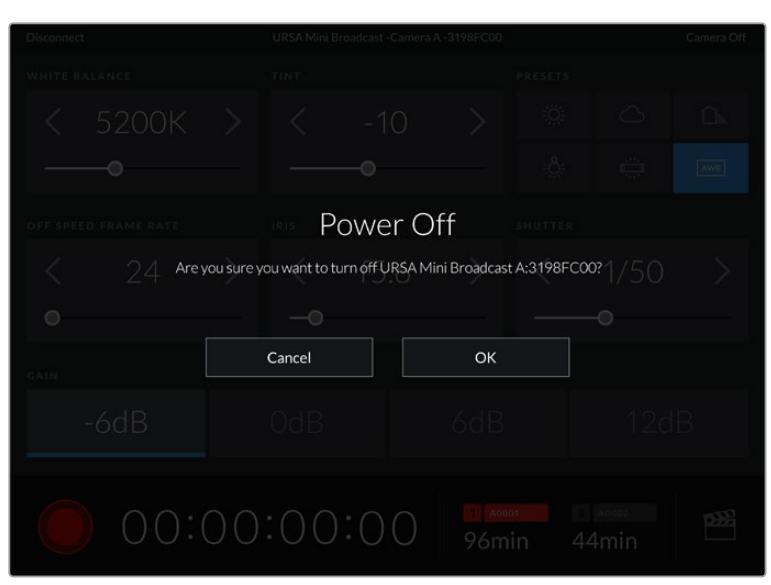

Puoi spegnere URSA Broadcast toccando **Power Off** in alto a destra.

Conferma la selezione per spegnere la camera

Se il Bluetooth è abilitato e URSA Broadcast è spenta, il nome della camera rimane visibile nella lista dei dispositivi disponibili sulla app Blackmagic Camera Control. Essendo già abbinata, basta accendere la camera in modalità remota selezionando il nome della camera e toccando **Connect**. La camera non appare nella lista se il Bluetooth è disabilitato.

# **Impostazioni dei predefiniti**

Nella tab **Preset** salvi e richiami la lista completa delle impostazioni predefinite su URSA Broadcast. È molto utile quando si utilizza la stessa camera per più progetti che richiedono setting diversi, per esempio un documentario e un video musicale. Salvando le impostazioni di un progetto o di una ripresa particolare puoi richiamarle in qualsiasi momento per usarle su un progetto simile.

Inoltre è possibile importare e scaricare i predefiniti, una funzione utilissima per le produzioni multicamera. Basta salvare il predefinito su URSA Broadcast, e poi esportarlo su tutte le camere sul set.

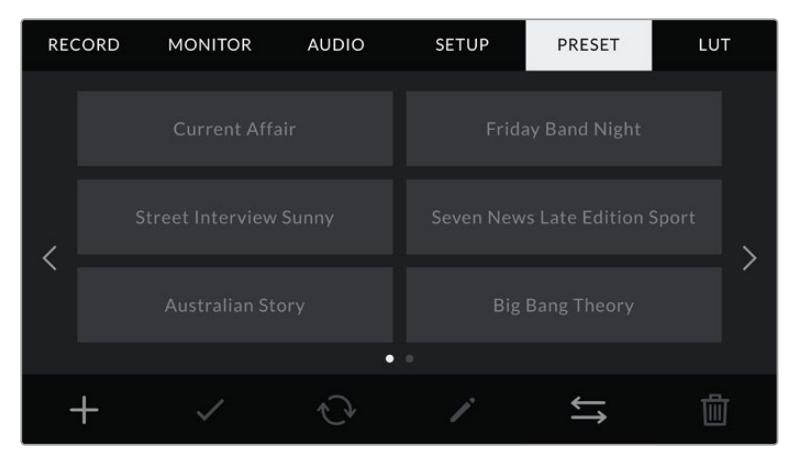

La tab Preset

**NOTA** URSA Broadcast salva fino a 12 predefiniti sulla memoria interna.

# **Pulsanti dei predefiniti**

I pulsanti icona in basso alla tab Preset corrispondono alle seguenti funzioni:

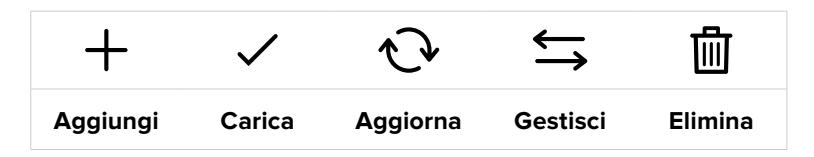

#### **Salvare e caricare i predefiniti**

Per creare un nuovo predefinito, tocca l'icona Aggiungi **+**. Usa la tastiera touch che appare per assegnare un nome al predefinito. Digita il nome e tocca **Aggiorna** per salvare le impostazioni correnti della camera su quel predefinito.

Se URSA Broadcast ha già un predefinito con lo stesso nome, puoi sovrascrivere quello esistente o mantenere entrambi.

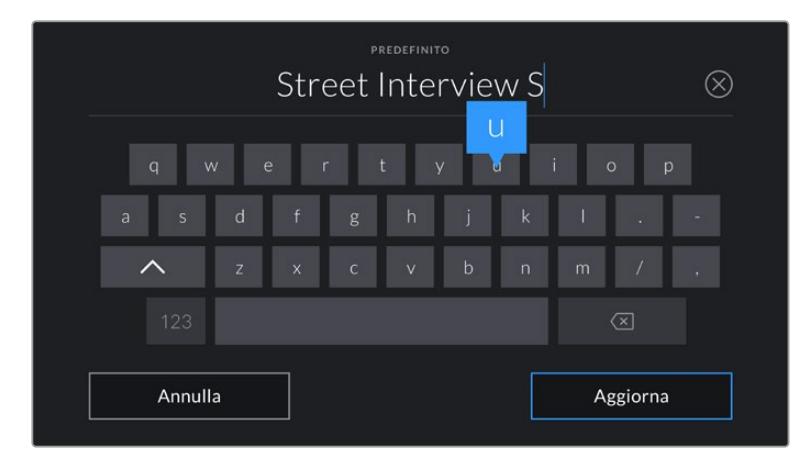

Tocca l'icona + nella tab Preset e usa la tastiera touch per dare un nome al predefinito

Una volta salvato il predefinito, tocca sul suo nome nel menù Preset per selezionarlo, e tocca l'icona della spunta per caricarlo.

Tocca l'icona circolare per cambiare il predefinito corrente su URSA Mini con uno nuovo. Apparirà una finestra di conferma, tocca **Aggiorna** per confermare.

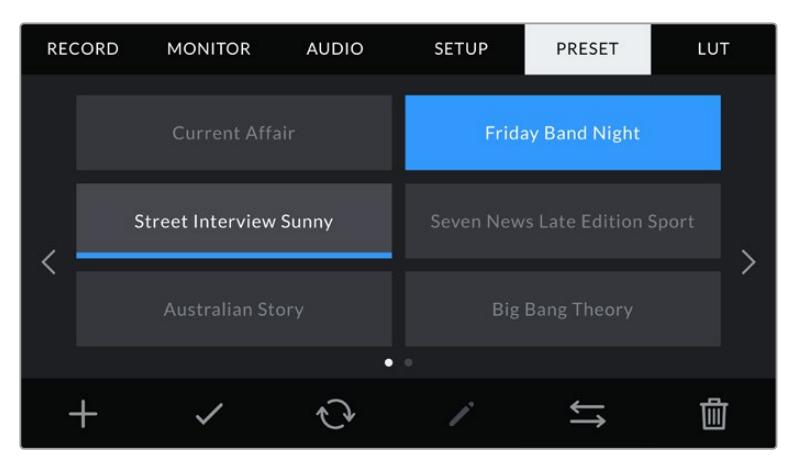

Seleziona un predefinito e l'icona della spunta per caricarlo. Il campo del predefinito diventa blu, mentre quello correntemente in uso visualizza una sottile linea blu in basso

### **Importare i predefiniti**

Tocca l'icona delle due frecce orizzontali in basso alla tab Preset. Seleziona la scheda su cui sono salvati i predefiniti (SD o CFast) con l'interruttore. Se stai utilizzando il registratore URSA Mini SSD Recorder, puoi importare i predefiniti da un SSD.

Tocca **Importa predefinito** > **Importa** per confermare. Si apre il menù di importazione. Scegli la scheda in alto a sinistra dello schermo LCD per visualizzare i predefiniti disponibili sulla scheda.

La camera ricerca la root e la cartella Presets sulla scheda o sul drive selezionato. I predefiniti salvati fuori dalla cartella sulla scheda non sono visibili.

Tocca il predefinito per selezionarlo, poi **Importa** per confermare. In alto a destra dello schermo trovi il numero degli slot rimanenti per i predefiniti sulla tua camera.

**NOTA** Se tutti i 12 slot per predefiniti sono pieni, il menù di importazione non sarà più disponibile. È necessario eliminare un predefinito esistente per importarne uno nuovo.

# **Esportare i predefiniti**

Seleziona il predefinito che vuoi esportare sulla scheda CFast o SD e tocca l'icona Gestisci. Avrai due opzioni: **Importa predefinito** o **Esporta predefinito selezionato**.

Seleziona la scheda SD o CFast su cui vuoi salvare i predefiniti, posizionando opportunamente l'interruttore. Se stai utilizzando il registratore URSA Mini SSD Recorder, puoi importare i predefiniti da un SSD. Seleziona **Esporta predefinito selezionato**, scegli la scheda sulla quale esportare il predefinito, che verrà salvato nella cartella dei predefiniti della scheda.

Se esiste già un predefinito con lo stesso nome, potrai scegliere se sovrascrivere quello esistente o mantenerli entrambi.

### **Eliminare i predefiniti**

Puoi salvare fino a 12 predefiniti. Per cestinare un predefinito, toccalo e poi seleziona l'icona del cestino. Ti verrà chiesto di confermare la selezione. Tocca **Elimina** per confermare.

# **Impostazioni delle LUT**

Nell'ultima tab **LUT** puoi importare, esportare, e applicare le LUT 3D alle uscite della camera.

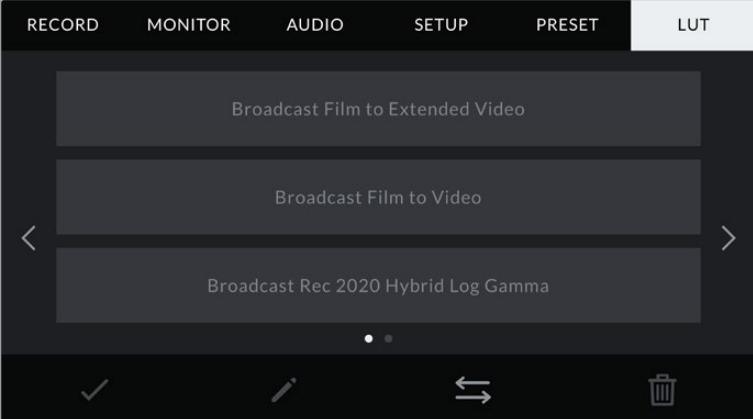

La tab LUT

### **Nota introduttiva sulle LUT 3D**

URSA Broadcast può applicare LUT 3D al touchscreen, all'uscita SDI frontale e all'uscita SDI principale. Le LUT comunicano alla camera quale colore e luminanza visualizzare in uscita per il colore e luminanza in entrata. Per esempio, è possibile registrare le immagini con il colore di default sulla camera, e inviare l'anteprima ai monitor e allo switcher delle immaginei con i colori standard per il paese di destinazione. Questa funzione è utile quando si cattura nei formati Blackmagic RAW o con gamma dinamica Film, intenzionalmente "piatti" e non saturati. Applicando una LUT, potrai visualizzare le immagini con il look semi-definitivo post correzione colore.

Le LUT 3D si possono acquistare da vari siti online, oppure creare facilmente con DaVinci Resolve o con altri programmi di correzione colore. Su URSA Broadcast puoi salvare un massimo di sei LUT 3D a 17 o 33 punti di dimensioni massime di 1.5 MB l'una. Una volta caricate, puoi selezionare una LUT per lo schermo LCD touch, l'uscita SDI frontale o principale, o su una combinazione di uscite.

URSA Broadcast supporta le LUT 3D a 33 punti nel formato .cube (create con DaVinci Resolve) e le LUT 3D a 17 punti convertite nel formato .cube di Resolve con un programma di conversione LUT. La camera elabora le LUT 3D con interpolazione tetraedrica di alta qualità.

**SUGGERIMENTO** Consulta la sezione "Impostazioni di monitoraggio" per maggiori informazioni sulle LUT.

**NOTA** Le LUT sono uno strumento di anteprima. Non vengono registrate sulle clip di URSA Broadcast, ma si salvano come metadati delle clip. Il campo LUT Used in DaVinci Resolve mostra il nome della LUT di monitoraggio usata sul set. Quest'ultima si può integrare nel file Blackmagic RAW, per l'utilizzo in post produzione. Ad ogni modo DaVinci Resolve offre l'opzione di usare la LUT che preferisci. Per maggiorni informazioni, consulta la sezione "LUT integrate".

# **LUT integrate**

URSA Broadcast include una serie di LUT integrate che permettono di testare diversi look sulle immagini quando riprende in gamma Film, o in Blackmagic RAW.

- **Broadcast Film to Video** È simile allo standard Rec.709 per il video ad alta definizione, e ha un alto livello di contrasto e saturazione. Questa opzione è utile quando usi URSA Broadcast in congiunzione con altre camere broadcast operanti con lo spazio colore Rec.709.
- **Broadcast Film to Extended Video** Offre una gamma dinamica maggiore della LUT Broadcast Film to Video, e applica un contrasto e un effetto più soffusi nelle zone di luce.
- **Broadcast Rec 2020 Hybrid Log Gamma** Visualizza immagini ibride tra lo spazio colore Rec.709 e Log.
- **Broadcast Rec 2020 PQ Gamma**  Visualizza una curva gamma basata sugli elementi percepibili ad occhio nudo, per una codifica efficiente delle immagini HDR.

# **Pulsanti delle LUT**

I pulsanti icona in basso alla tab Lut corrispondono alle seguenti funzioni:

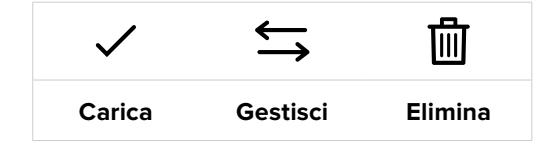

### **Importare le LUT**

Tocca l'icona delle due frecce orizzontali, poi **Importa LUT** > **Importa** per confermare.

Si apre il menù di importazione. Seleziona la scheda su cui sono salvati le LUT (SD o CFast) con l'interruttore. Se stai utilizzando il registratore URSA Mini SSD Recorder, puoi importare le LUT da un SSD. Scegli la scheda in alto a sinistra dello schermo LCD per visualizzare le LUT disponibili sulla scheda.

La camera ricerca la root e la cartella 3DLUTS sulla scheda o sul drive selezionato. Le LUT salvate fuori dalla cartella sulla scheda non sono visibili.

Tocca la LUT per selezionarla, poi **Importa** per confermare e copiarla sul primo slot disponibile della camera.

**NOTA** Se tutti i 6 slot per le LUT 3D della camera sono pieni, è necessario eliminare una LUT esistente per importarne una nuova.

Se la camera contiene già una LUT ti verrà chiesto se preferisci sovrascrivere la LUT esistente o mantenerle entrambe. In alto a destra dello schermo trovi il numero degli slot rimanenti per le LUT sulla tua camera. Puoi importare un numero massimo di LUT secondo il numero di slot rimanenti.

**NOTA** Se hai difficoltà nell'importare una LUT su URSA Broadcast, è possibile che sia a causa delle sue dimensioni. Usa un editor per LUT come Lattice o l'editor di testo del computer per controllarne le dimensioni. L'etichetta *LUT\_3D\_SIZE* mostra la dimensione della LUT. Se non è 17 o 33 punti, utilizza Lattice per ridimensionare la LUT 3D a 17 punti.

### **Applicare una LUT**

Una volta salvata la LUT sulla camera, vai nella tab Lut per selezionarla e caricala. Ora la LUT è disponibile su tutte le uscite della camera. Per visualizzare la LUT sullo schermo LCD osull'uscita HDMI, vai alla tab **Monitor** e spunta l'interruttore **LUT 3D**. Consulta la sezione "Impostazioni di monitoraggio" di questo manuale per maggiori informazioni.

# **Esportare le LUT**

Seleziona la LUT che vuoi esportare sulla scheda CFast o SD e tocca l'icona delle due frecce. Avrai due opzioni: **Importa LUT** o **Esporta LUT selezionata**. Seleziona la scheda SD o CFast su cui vuoi salvare la LUT, posizionando opportunamente l'interruttore fisico sulla camera. Se stai utilizzando il registratore URSA Mini SSD Recorder, puoi importare le LUT da un SSD.

Seleziona **Esporta LUT selezionata** e scegli la scheda su cui esportarla. Se una LUT con lo stesso nome esiste già, scegli se sovrascrivere quella esistente o mantenerle entrambe.

# **Eliminare le LUT**

Puoi salvare fino a 6 LUT 3D a 17 punti o a 33 punti. Per eliminare le LUT che non servono più, o per far spazio ad altre, seleziona quella desiderata e tocca l'icona del cestino. Ti verrà chiesto di confermare la selezione. Tocca **Delete** per cestinare.

## **LUT 3D integrate**

Quando si applica una LUT 3D alle riprese in Blackmagic RAW, la LUT viene salvata nel file Blackmagic RAW registrato. Il nome della LUT 3D apparirà nell'intestazione del file .braw, e si può applicare alle immagini in fase di post produzione senza dover gestire un altro file.

Quando i file Blackmagic RAW raggiungono la postazione di montaggio o di correzione colore, basta quindi leggere il nome del file per capire se e quale LUT è stata usata durante le riprese, riducendo il margine di errore. Un altro vantaggio è la possibilità di lavorare sui file in fase di montaggio o grading con o senza la LUT 3D in qualsiasi momento.

Quando spunti l'interruttore **Applica LUT nel file** nel menù di registrazione **Record** della camera, la clip registrata si apre sul Blackmagic RAW Player e su DaVinci Resolve con la LUT 3D applicata. La LUT si può abilitare/disabilitare a tua scelta, ma accompagnerà sempre il file Blackmagic RAW perché è salvata nel file stesso.

Su DaVinci Resolve questa impostazione corrisponde alla voce Apply LUT nella sezione RAW. In questo modo è possibile utilizzare la LUT sulla camera durante le riprese, e disabilitarla in qualsiasi momento su DaVinci Resolve.

# **Inserire i metadati**

I metadati sono le informazioni salvate all'interno della clip, per esempio il numero di ripresa, le impostazioni della camera e altri dettagli. Sono essenziali in fase di post produzione per organizzare ed elaborare le clip. Per esempio, il numero di pellicola, scena e ripresa sono utili per raggruppare e catalogare le clip in modo logico, e le informazioni dell'obiettivo consentono di eliminare automaticamente la distorsione in batch o allineare i VFX allo sfondo.

Blackmagic URSA Broadcast salva automaticamente i metadati di ogni clip, incluse le impostazioni della camera, il timecode, data e ora. Per inserire manualmente altre informazioni puoi usare il ciak digitale.

# **Ciak digitale**

Sfoglia con il dito verso destra o sinistra sul touchscreen per aprire il ciak digitale.

Il ciak è diviso in due tab: **Clip** e **Progetto**. La tab Clip contiene diverse informazioni, che possono variare da clip a clip, e la tab Progetto i dettagli condivisi da tutte le clip, per esempio il nome del progetto, della regista, e l'ID della camera e dell'operatore.

**SUGGERIMENTO** I metadati inseriti nel ciak digitale sono visibili dalle uscite SDI frontale e principale in modalità Mostra Info Per > Regia. Consulta la sezione "Impostazioni di monitoraggio" per maggiori informazioni.

# Metadati della tab Clip

Questo menù varia leggermente se la camera è in modalità standby o in modalità riproduzione. Se la camera è in standby e pronta alla registrazione, i metadati inseriti nella tab Clip si salvano nella prossima clip registrata. **Ripresa buona ultima clip** si riferisce all'ultima clip registrata.

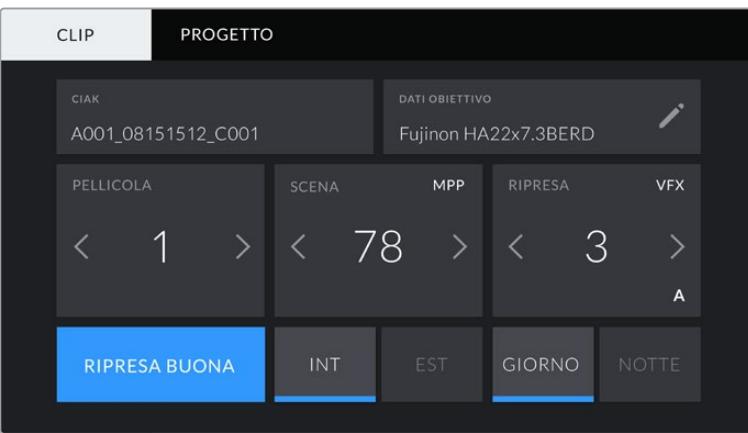

In modalità di riproduzione, i metadati vengono sempre registrati sempre sulla clip riprodotta.

### **Ciak**

Mostra la clip alla quale sono applicati i metadati di questa sezione. In standby questa informazione si riferisce alla prossima clip registrata.

### **Dati obiettivo**

Mostra le informazioni dell'obiettivo montato sulla camera. La maggior parte degli obiettivi elettronici invia automaticamente i dati del modello, dell'apertura, e della lunghezza focale.

Queste informazioni sono inseribili manualmente toccando l'icona della matita, se l'obiettivo non offre la funzione automatica. Il menù **Dati Obiettivo** contiene le seguenti voci:

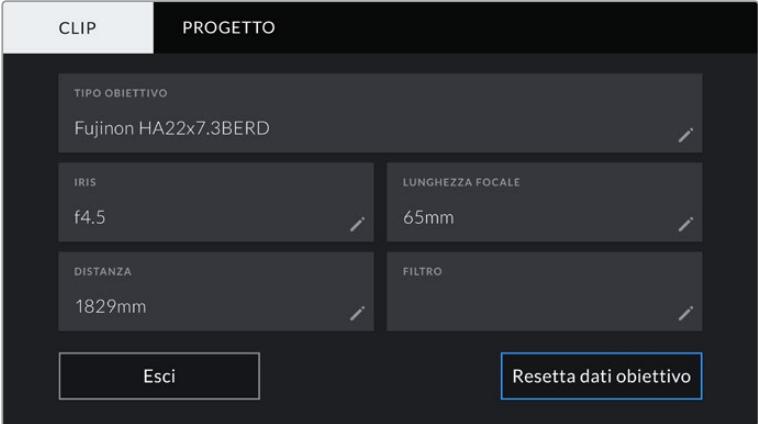

Il menù dei dati obiettivo mostra le informazioni ricevute automaticamete da un obiettivo B4

### **Tipo Obiettivo**

Inserisci il modello dell'obiettivo se non appare automaticame.

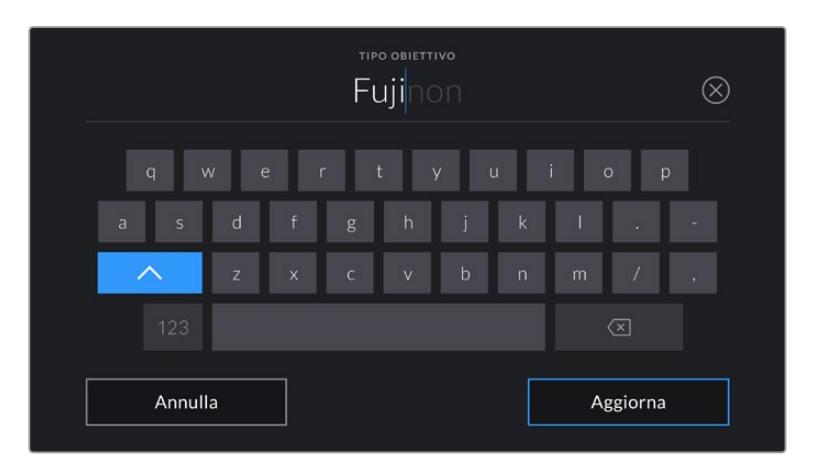

Inserisci i dati dell'obiettivo con la tastiera se non compaiono automaticamente

### **Iris**

L'apertura del diaframma all'inizio della clip. Questa informazione si può visualizzare in f-stop o T-stop secondo l'obiettivo. Tocca questa voce per inserire i dati manualmente.

**Lunghezza focale** 

La lunghezza focale dell'obiettivo a inizio clip. Se rilevata automaticamente, fornisce il valore in millimetri. Tocca questa voce per inserire i dati manualmente.

# **Distanza**

La distanza focale dell'obiettivo a inizio clip. Se rilevata automaticamente, fornisce il valore in millimetri. Anche qui puoi inserire i dati manualmente.

# **Filtro**

I filtri impiegati. Tocca questa voce per inserire i dati manualmente. Per inserire più filtri, separali con una virgola.

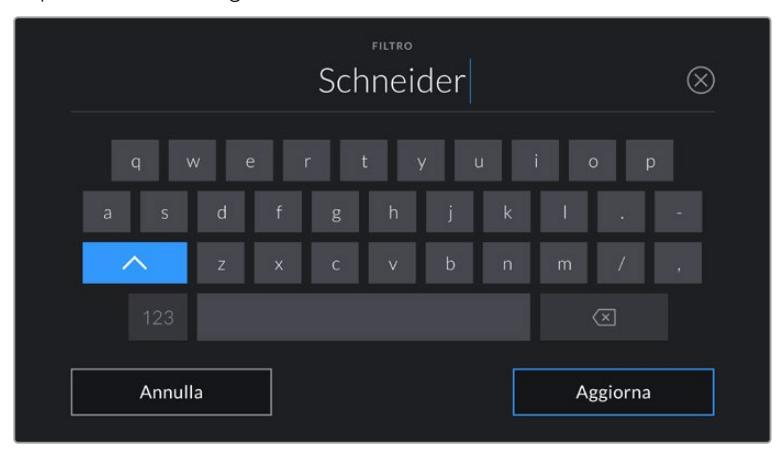

I dati dei filtri vanno inseriti manualmente

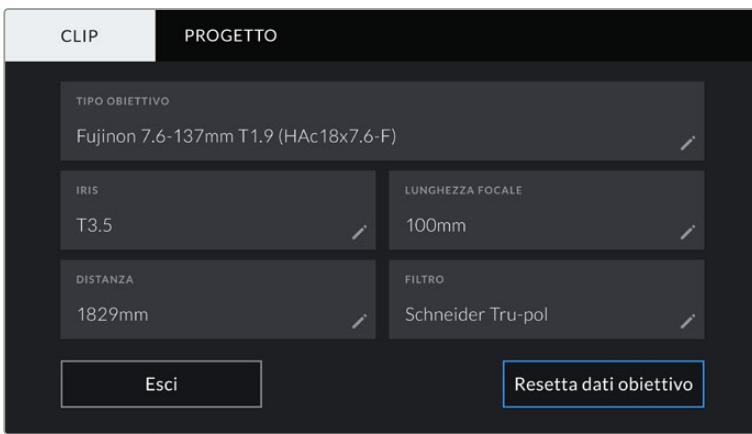

Il menù Dati Obiettivo mostra le informazioni inserite manualmente

**NOTA** Resetta i dati dell'obiettivo in qualsiasi momento toccando Dati Obiettivo > Resetta dati obiettivo. Ti verrà chiesto di confermare la selezione. Se confermi, tutti i dati dell'obiettivo verranno cancellati e sostituiti con quelli ricavati automaticamente dal nuovo obiettivo installato. Prima di installarlo è necesario resettare i dati inseriti manualmente.

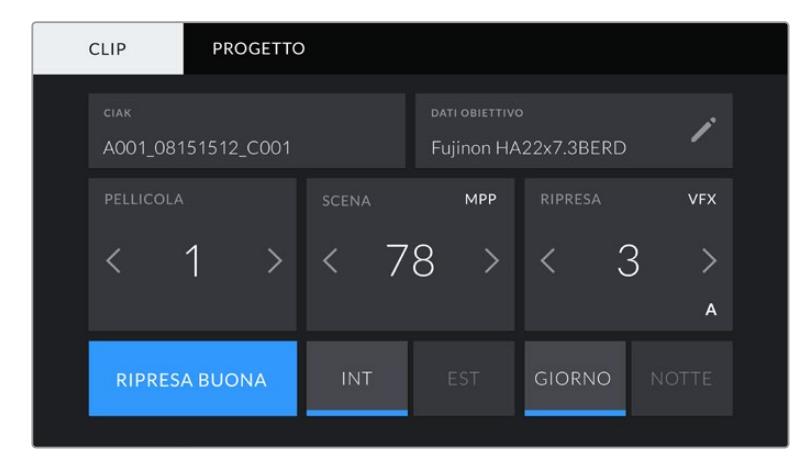

Il ciak digitale è suddiviso in due tab: Clip e Progetto

#### **Pellicola**

Mostra la "pellicola" corrente.

URSA Broadcast incrementa automaticamente il numero della pellicola, Se invece inizi un nuovo progetto e vuoi ripartire da 1, vai alla tab Project del ciak e tocca **Reset Project Data** per resettare.

#### **Scena**

Mostra il numero della scena, e può includere il numero e il tipo di ripresa.

Questa voce si riferisce sempre alla scena corrente. Aumenta o diminuisci il numero con le frecce ai suoi lati, o tocca il numero della scena per inserirlo manualmente.

Puoi scegliere un numero tra 1 e 9999.

Aggiungendo una lettera al numero della scena, indichi anche la ripresa. Per esempio, 23A = scena 23, ripresa 1. Quando aggiungi una lettera al numero di scena, la camera suggerisce incrementi alfabetici. Per esempio, se la scena corrente è 7B, URSA Broadcast suggerisce 7C.

Inoltre è possibile includere il tipo di inquadratura della ripresa, selezionandolo tra le opzioni disponibili sulla destra della tastiera:

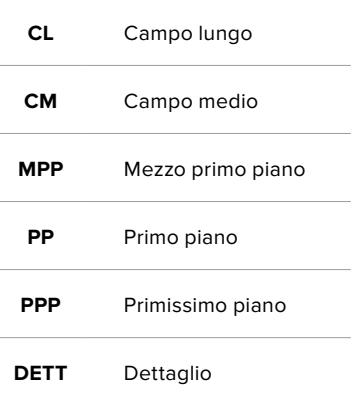

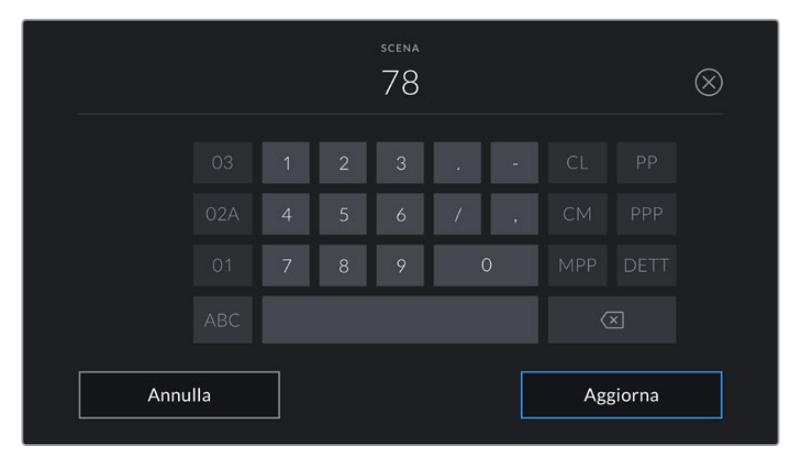

Quando inserisci i metadati in Clip > Scena, la tastiera touch della camera suggerisce incrementi a sinistra, e tipi di inquadratura a destra

### **Ripresa**

Mostra il numero di ripresa della sequenza corrente. Usa le frecce per aumentarlo o diminuirlo, o tocca la voce per accedere

**SUGGERIMENTO** Quando si aumenta il numero di scena o di sequenza, il numero di ripresa riparte da 1.

Puoi anche descrivere la ripresa. Sulla destra della tastiera trovi 3 opzioni:

#### **AGG** *Ripresa aggiuntiva* - Si riferisce alle riprese aggiuntive girate dopo la lavorazione.

- **VFX** *Effetti visivi* - Si riferisce a una ripresa o a una sequenza utilizzabile con effetti visivi.
- **SER** *Serie* Si riferisce a più riprese effettuate con un piano sequenza.

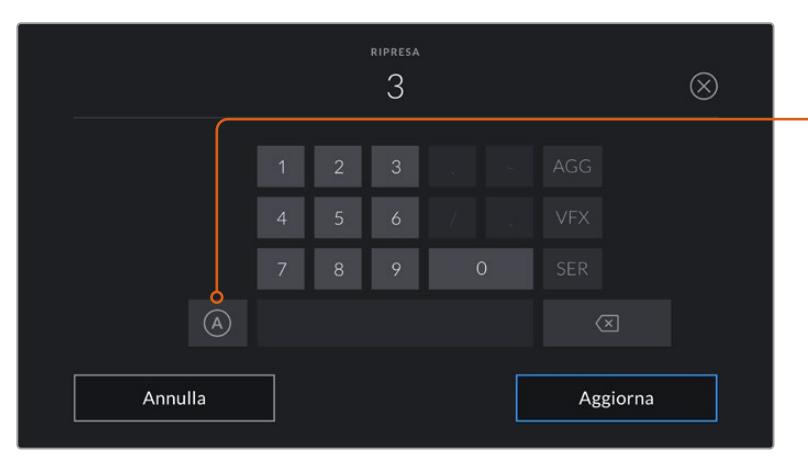

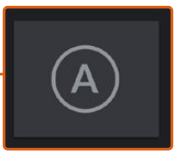

In modalità standby, tocca A per abilitare l'incremento automatico del numero di ripresa per ogni clip registrata. Una piccola A apparirà a lato del numero di ripresa se abilitato.

Quando inserisci i metadati in Ripresa, URSA Broadcast suggerisce vari tipi di ripresa sulla destra della tastiera touch

### **Ripresa buona**

Tocca questa voce per contrassegnare la ripresa "buona", e individuarla facilmente in post. Se la camera è in standby, etichetta come buona l'ultima clip registrata, se è in riproduzione, questo pulsante etichetta come buona la clip correntemente visualizzata.

# **Int / Est**

Identifica le riprese in interno o in esterno. In modalità standby etichetta la clip successiva, e in modalità riproduzione la clip riprodotta.

# **Giorno / Notte**

Identifica le riprese diurne o notturne. In modalità standby si riferisce alla prossima clip, e in riproduzione alla clip riprodotta.

# Metadati della tab Progetto

I metadati del progetto funzionano allo stesso modo in modalità standby e di riproduzione. Si riferiscono all'intero progetto e non dipendono dal numero della clip.

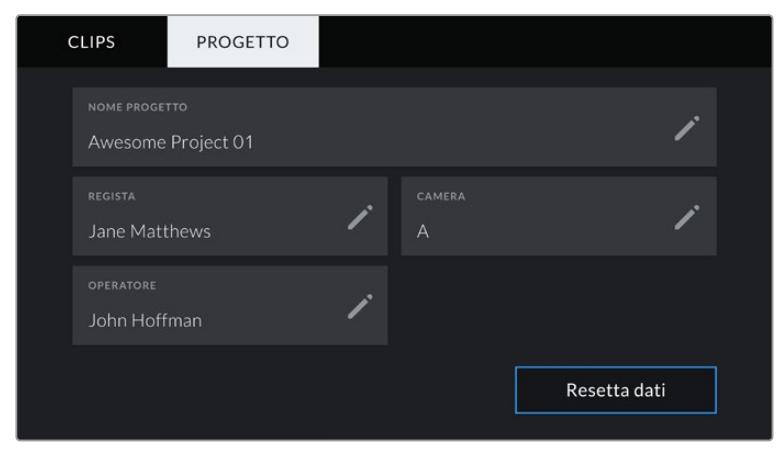

La tab Progetto del ciak digitale

### **Nome Progetto**

Mostra il nome del progetto corrente. Tocca la matita per cambiarlo.

# **Regista**

Mostra il nome del/la regista del progetto corrente. Tocca la matita per cambiarlo.

# **Camera**

Mostra una sola lettera come identificazione della camera. Tocca la matita per cambiarla.

**NOTA** Il numero di identificazione della camera è utile per i metadati e per la denominazione dei file. È diverso dalI'ID Camera - ATEM, che identifica URSA Broadcast quando si controlla dallo switcher ATEM. Consulta la sezione "Controllo camera" per maggiori informazioni sull'ID Camera - ATEM.

# **Operatore**

Mostra il nome dell'operatore Tocca la matita per cambiarlo.

# **Uscite video**

# **Uscita di monitoraggio HD**

L'uscita frontale 3G-SDI è convertita in risoluzione minore per inviare flussi video HD 1080 ad attrezzatura SDI come router, monitor, switcher broadcast, e dispositivi di cattura. Questa uscita corrisponde alla voce **SDI frontale** nel menù dello schermo touch.

# **Uscita 12G-SDI**

L'uscita 12G-SDI sul retro della camera supporta il video HD e Ultra HD, inclusi i formati progressivi ad alto frame rate 2160p50, 59.94 e 60 tramite un solo cavo SDI. È compatibile anche con i formati interlacciati, tra cui 1080i50, 59.94 e 60. Utilizza l'uscita 12G-SDI per connettere i monitor SDI o gli switcher Ultra HD come ATEM Production Studio 4K. Alterna HD e Ultra HD selezionando **1080p** o **2160p** in **Monitor** > **SDI principale** > **Uscita SDI** sul touchscreen.

# **Connettere uno switcher**

Le uscite SDI consentono di utilizzare la camera per la diretta televisiva. Connetti l'uscita SDI sul retro a uno switcher di produzione live, o ad ATEM Camera Converter per convertire i segnali in fibra ottica, e inviarli a centinaia di metri di distanza, per esempio a un furgone di regia mobile.

Una volta connessa la camera allo switcher, puoi visualizzare il programma sullo schermo di URSA Broadcast. Come primo passo, collega lo switcher all'uscita 12G-SDI sul retro della camera. Ora premi il pulsante **PGM** sul retro dello schermo richiudibile per visualizzare il programma. Per tornare alle immagini della camera, premi di nuovo PGM.

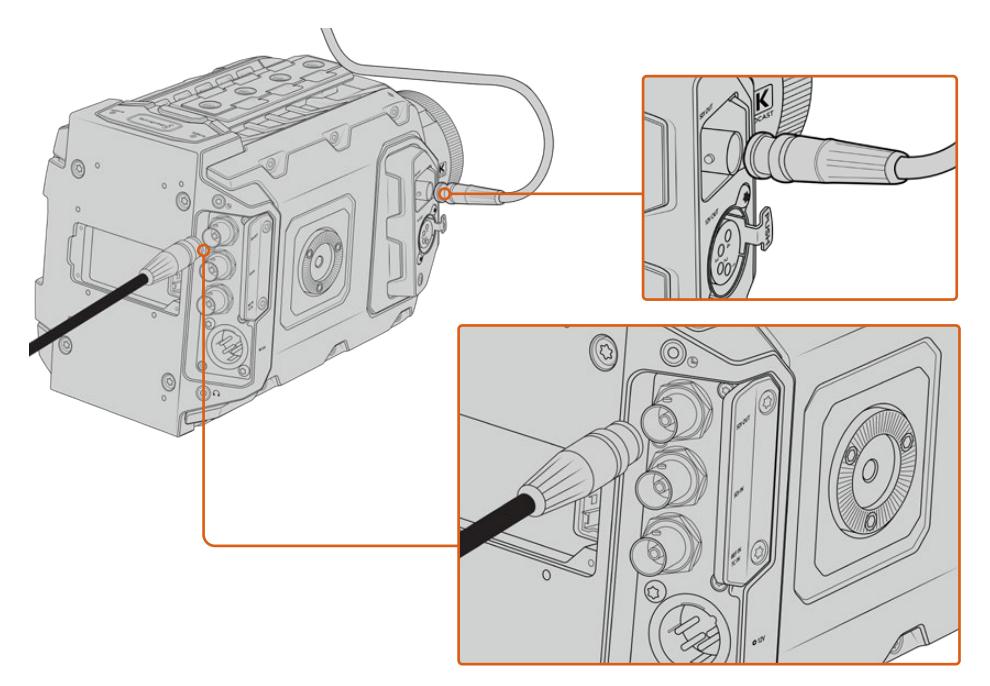

Collega qualsiasi monitor o switcher di produzione live 1080 HD o Ultra HD all'uscita 12G-SDI. L'uscita di monitoraggio HD si può collegare a un viewfinder esterno, per esempio Blackmagic URSA Viewfinder, o a un monitor esterno se montata su attrezzatura di produzione, per esempio un braccio mobile o una gru.

# **Connettere i monitor**

Il monitoraggio tramite SDI è utile quando è difficile accedere allo schermo touch, per esempio se la camera è montata su un braccio mobile, su una gru, o su un veicolo.

Le informazioni di monitoraggio passano attraverso l'uscita HD-SDI frontale, regolando le impostazioni della voce **SDI frontale** nella tab **Monitor**. Questi setting abilitano le guide di inquadratura e informazioni tra cui stato della registrazione e impostazioni della camera. Per monitorare senza distrazioni, disabilita gli overlay per visualizzare solo le immagini SDI.

Collega l'uscita SDI ai monitor SDI o a Blackmagic SmartScope Duo 4K per monitorare la forma d'onda in tempo reale.

**NOTA** L'uscita SDI principale e quella di monitoraggio 3G-SDI taggano il video HDR automaticamente con i metadati ausiliari quando si riprende con la gamma dinamica Film e le LUT *Broadcast Film to Rec.2020 Hybrid Log Gamma* o *Broadcast Film to Rec.2020 to PQ Gamma* applicate sull'uscita SDI. Si possono collegare display SDI abilitati all'HDR per visualizzare immagini HDR da entrambe le uscite SDI.

#### **Formati compatibili sulle uscite SDI**

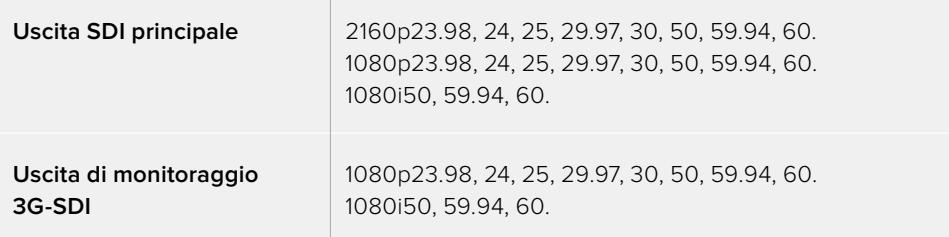

**SUGGERIMENTO** Per registrare dal vivo con due codec contemporaneamente, o per registrare e fare il backup allo stesso tempo, puoi collegare l'SDI principale sul retro della camera a Blackmagic Video Assist o HyperDeck.

# **Blackmagic URSA Mini Shoulder Kit**

# **Montare il supporto da spalla**

Con URSA Mini Shoulder Kit puoi usare URSA Broadcast per filmare in stile ENG. Il kit include una maniglia per la parte superiore, una piastra di appoggio per spalla, un braccio di prolunga per l'impugnatura laterale di URSA Mini, un cavo LANC lungo, una piastra adattatrice per il viewfinder, e tutte le viti necessarie.

Il supporto a sgancio rapido consente di fissare la camera su un treppiede in stile ENG o di spostarla sulla spalla in un istante.

URSA Mini Shoulder Kit è compatibile con qualsiasi modello di piastra per treppiede di tipo Sony VCT 14, facilmente reperibile online o nei negozi di elettronica.

I modelli di piastra per treppiede di tipo VCT-U14 appartengono a un sistema differente, e non sono compatibili con la camera.

# **Per installare il supporto da spalla, sono necessari i seguenti attrezzi:**

- 1 x cacciavite a taglio per le 2 viti da 1/4" della piastra
- 1 x chiave a brugola da 3/16" per le 2 viti da 1/4" della maniglia superiore
- 1 x chiave a brugola da 2,5 mm per le 4 viti M3 della piastra per Viewfinder

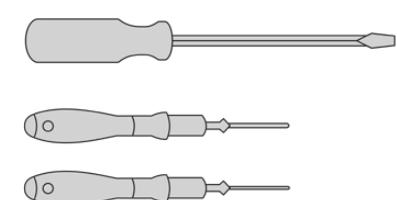

Per montare al il kit di supporto da spalla sono necessari un cacciavite a taglio, una chiave a brugola di 3/16" per la maniglia superiore e una chiave a brugola da 2,5 mm per la piastra per Viewfinder

# **Montare la piastra di appoggio per il supporto da spalla**

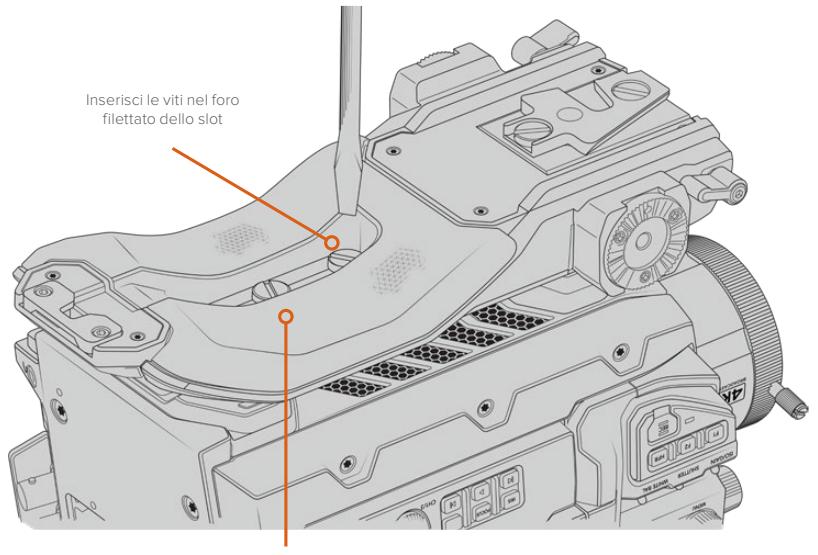

2 x viti 1/4" per il supporto spalla

# **Montare la maniglia superiore senza URSA Viewfinder**

È possibile montare URSA Mini Shoulder Kit con o senza il mirino URSA Viewfinder.

La maniglia superiore include uno sportellino in gomma di protezione che si sostituisce con una piastra adattatrice per fissare URSA Viewfinder. Consigliamo di non spostare la protezione ameno che non si usi il mirino viewfinder.

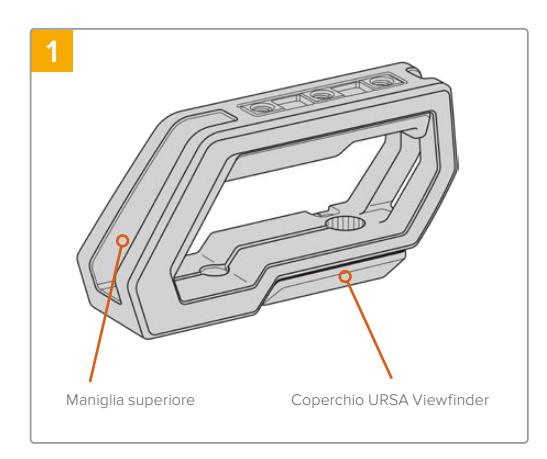

Poggia URSA Broadcast su una superficie piana e stabile, e con spazio a sufficienza per abbassare il braccio.

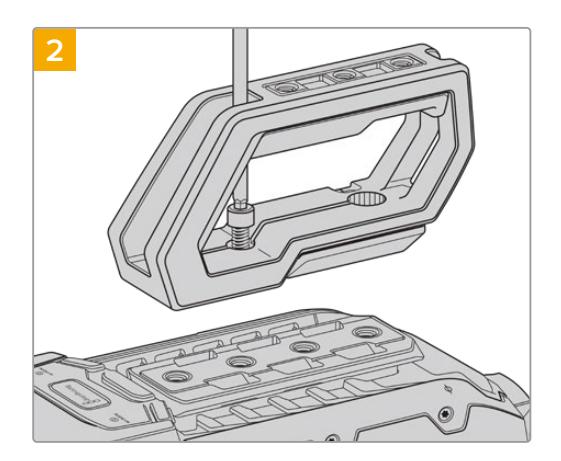

Fissa la maniglia serrando 2 viti da 1/4" nei 2 fori 1/4" con una chiave a brugola da 3/16". In generale consigliamo di utilizzare i fori di montaggio posteriori di URSA Broadcast, ma è possibile scegliere qualsiasi coppia di fori per un bilanciamento ottimale, per esempio quando si usano obiettivi di grandi dimensioni.

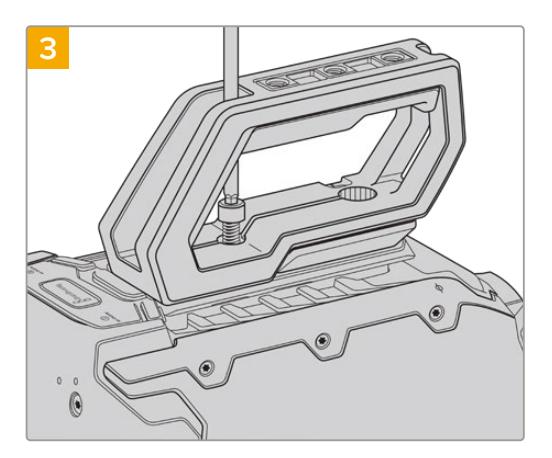

Serra le viti finché la maniglia è saldamente fissa in posizione. Fai attenzione a non danneggiare la filettatura stringendo troppo le viti.

# **Montare la maniglia superiore con URSA Viewfinder**

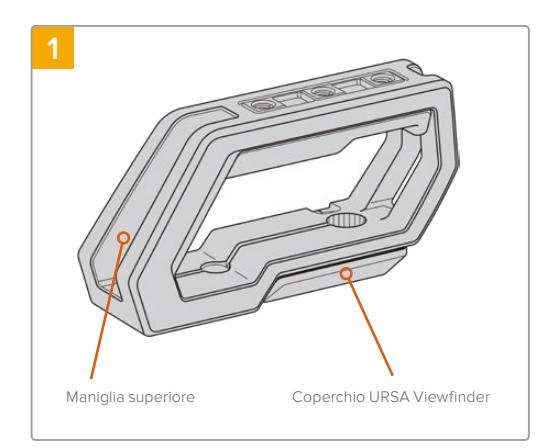

Poggia URSA Broadcast su una superficie piana e stabile, e con spazio a sufficienza per abbassare il braccio.

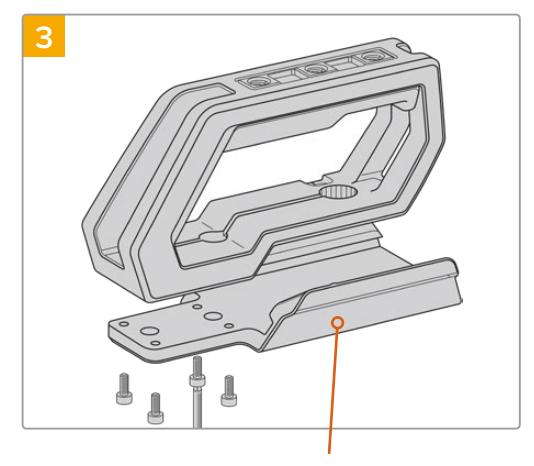

Piastra di montaggio URSA Viewfinder

Ora fissa la piastra adattatrice per URSA Viewfinder alla maniglia con 4 viti M3 e una chiave a brugola da 2,5 mm.

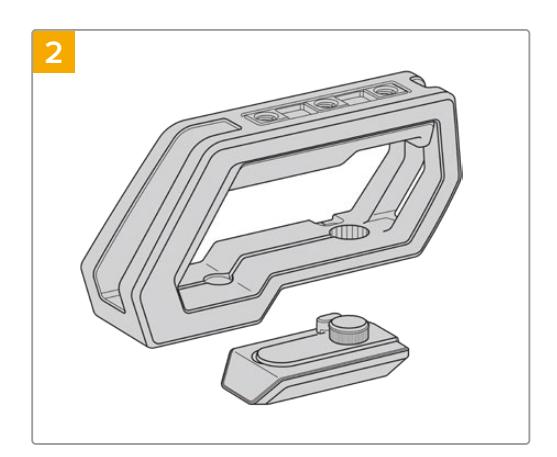

Rimuovi lo sportellino in gomma per URSA Viewfinder dalla base della maniglia, sollevandola delicatamente da un lato e estraendola dal foro.

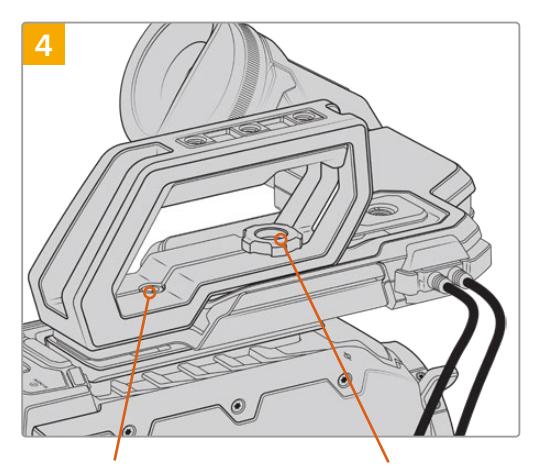

2 x viti a brugola 1/4" per montare la maniglia sulla camera

Vite zigrinata per regolare la posizione di URSA Viewfinder

Fissa la maniglia serrando le 2 viti da 1/4" in dotazione nei 2 fori 1/4" di URSA Mini con una chiave a brugola da 3/16". In generale consigliamo di utilizzare i fori di montaggio posteriori di URSA Mini, ma è possibile scegliere qualsiasi coppia di fori per un bilanciamento ottimale, per esempio quando si usano obiettivi di grandi dimensioni. Fai attenzione a non danneggiare la filettatura stringendo troppo le viti.

Il primo foro anteriore della maniglia si utilizza con la vite zigrinata per montare e regolare la posizione di URSA Viewfinder. Per maggiori informazioni su come fissare il mirino URSA Viewfinder alla manigia superiore, consulta la sezione "Blackmagic URSA Viewfinder".

# **Montare il braccio di prolunga**

Le ottiche B4 solitamente includono già un'impugnatura di controllo sull'obiettivo, per cui non è necessario montarne una quando riprendi con URSA Broadcast in spalla.

Se invece usi obiettivi diversi e riprendi a spalla, puoi montare l'impugnatura laterale opzionale di URSA Mini su un braccio di prolunga.

Il kit da spalla include anche un cavo LANC lungo per collegare l'impugnatura laterale e spostarla nella posizione a te più comoda.

# Per montare il braccio di prolunga:

- **1** Poggia URSA Broadcast su una superficie piana e stabile, e con spazio a sufficienza per abbassare il braccio. Per esempio puoi montare la camera su un cavalletto.
- **2** Incastra l'estremità dentellata del braccio di prolunga alla rosetta della piastra adattatrice, abbassa il braccio secondo necessità, e fissalo con la vite zigrinata in dotazione.
- **3** Ancora l'impugnatura alla rosetta anteriore del braccio di prolunga, serrando la vite dell'impugnatura con un cacciavite a taglio, o girando l'anello a D con pollice e indice.
- **4** Connetti l'uscita LANC dell'impugnatura all'ingresso LANC della camera con il cavo LANC in dotazione al kit da spalla.

Per regolare il braccio di prolunga e l'impugnatura, allenta le viti della rosetta, aggiusta la posizione secondo le esigenze, e serra di nuovo le viti.

Ora il kit da spalla URSA Mini Shoulder Kit è montato correttamente. Sfruttalo per eseguire riprese dinamiche e veloci, o per installare la camera sul cavalletto con facilità.

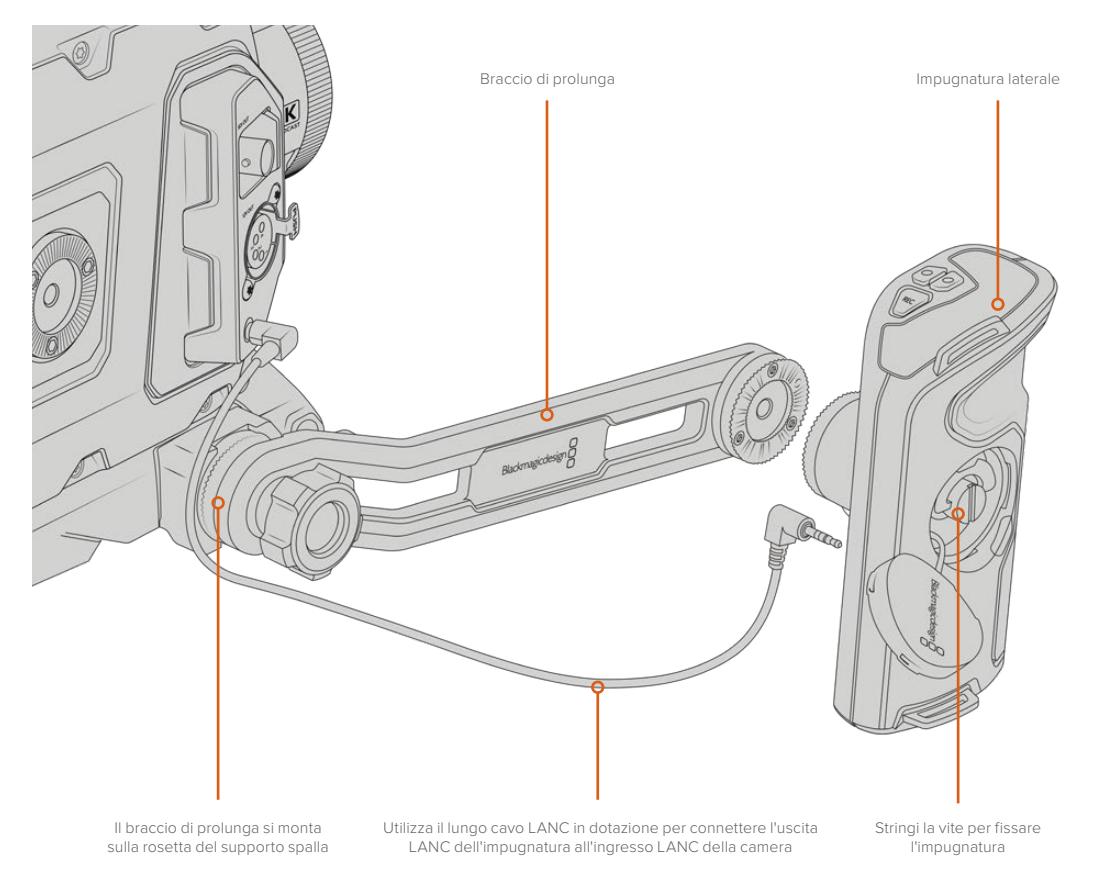

# **Blackmagic URSA Viewfinder**

URSA Viewfinder è un mirino elettronico incredibilmente avanzato per URSA Broadcast. Il suo display OLED 1080HD a colori e le ottiche di vetro di precisione garantiscono immagini vivide, nitide e realistiche, per una messa a fuoco ottimale anche dei minimi dettagli.

Il mirino viewfinder è ideale per le riprese a spalla, o in condizioni di luce estrema in cui è necessaria la massima precisione, senza riflessi e bagliori indesiderati.

Una volta collegato, il mirino viewfinder si alimenta dalla camera, e genera diverse opzioni di monitoraggio utilizzando i dati SDI integrati della camera. La camera è infatti in grado di inviare un feed SDI "pulito", o clean feed, pur consentendoti di alternare diverse opzioni di monitoraggio, e accedere alle informazioni di stato e altri dettagli.

Per esempio, selezionando la guida di inquadratura 2.40:1 dal relativo menù di URSA Broadcast, il viewfinder rileva e usa la stessa guida sul suo display.

# **Montare e collegare il viewfinder alla camera**

Per fissare URSA Viewfinder a URSA Broadcast è necessario montare Blackmagic URSA Mini Shoulder Kit.

Per prima cosa, rimuovi il coperchio dalla maniglia superiore del kit da spalla. Ora installa la piastra per URSA Viewfinder come descritto nella sezione "URSA Mini Shoulder Kit".

Slitta l'attacco di URSA Viewfinder nella piastra adattatrice e utilizza la vite zigrinata 1/4" inclusa nel kit spalla per fissare URSA Viewfinder alla maniglia superiore e alla piastra.

È sufficiente serrare la vite con le dita, senza bisogno di attrezzi.

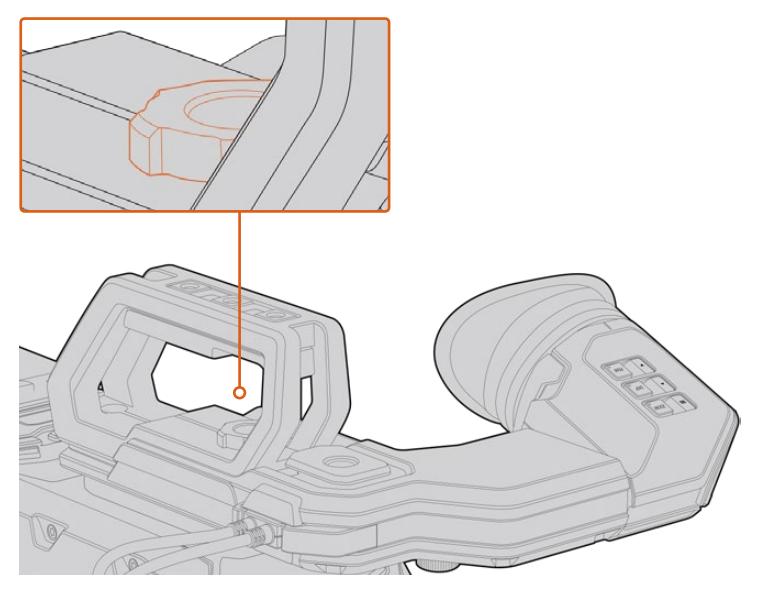

Per montare URSA Viewfinder sulla camera, slitta l'attacco lungo i binari della maniglia, e serra la vite zigrinata in uno dei fori di montaggio 1/4"
Per collegare URSA Viewfinder alla camera, basta connettere i cavi del mirino alle uscite anteriori 12V e 3G-SDI. URSA Viewfinder si alimenta automaticamente quando la camera è accesa.

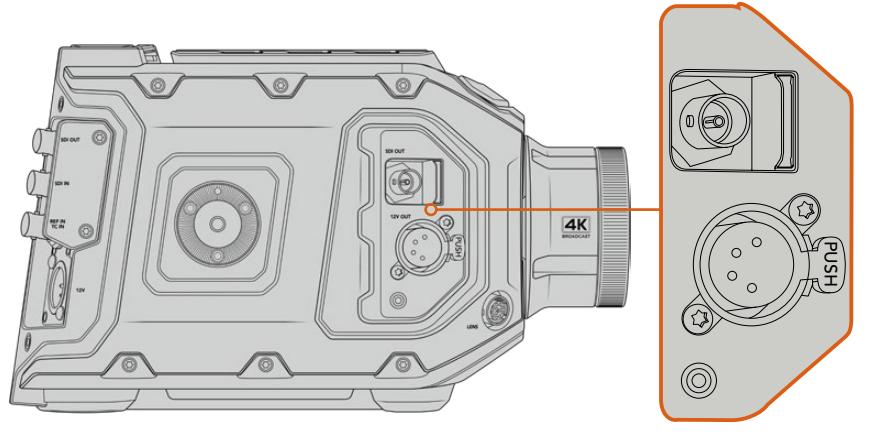

Collega il cavo SDI e di alimentazione del mirino viewfinder alle uscite HD-SDI e +12V della camera

Quando utilizzi URSA Viewfinder con URSA Broadcast, consigliamo di montare il kit per spalla URSA Mini Shoulder Kit, perché ottimizza il posizionamento del mirino viewfinder grazie ai fori di montaggio e alla vite zigrinata 1/4". Consulta la sezione "URSA Mini Shoulder Kit" per maggiori informazioni.

# **Regolare l'oculare**

L'oculare rimovibile si può regolare per usarlo con l'occhio destro o sinistro. Riposiziona il braccio del viewfinder allentando il pomello in basso, e spostandolo verso destra o sinistra secondo l'occhio desiderato.

# **Funzioni dei pulsanti**

La parte superiore del viewfinder ospita 3 pulsanti: per lo **Zoom**, per gli overlay **Disp** e per l'effetto contorno **Peak**.

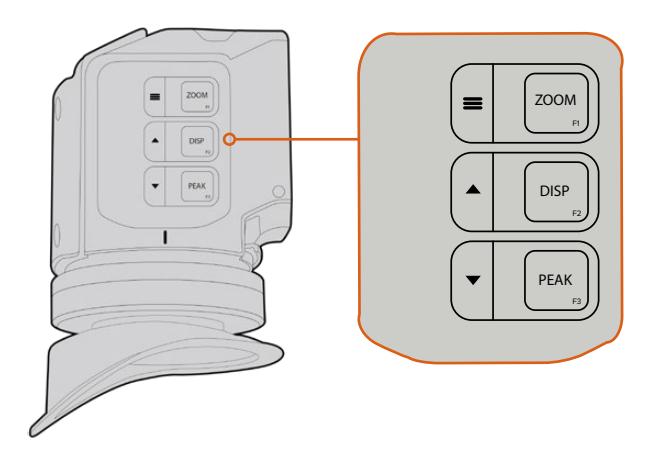

I pulsanti di zoom, overlay e peaking si trovano sulla parte superiore di URSA Viewfinder

Si possono utilizzare anche per altre funzioni, per esempio per accedere e navigare il menù impostazioni. Le icone a lato dei pulsanti indicano quali servono per controllare e navigare le funzioni del menù.

Inoltre è possibile personalizzare i pulsanti come tasti di scelta rapida. Per esempio, puoi assegnare al pulsante Zoom la funzione dei falsi colori. Consulta il capitolo "Tasti di scelta rapida" per maggiori informazioni.

#### **Zoom (F1) - menù**

Regola la messa a fuoco zoomando sull'immagine. Premi di nuovo il pulsante per tornare alla visualizzazione 100%. Quando accedi al menù impostazioni, il pulsante Zoom funge da pulsante menù. Per aprire il menù impostazioni, tieni premuto il pulsante menù. Se premuto all'interno del menù impostazioni, conferma i cambiamenti.

#### **Display (F2) - freccia in su**

Mostra gli overlay. Quando accedi al menù impostazioni, premi il pulsante Disp per spostarti in alto. Tienilo premuto per aprire il menù dei tasti di scelta rapida. Consulta la sezione "Tasti di scelta rapida" per maggiori informazioni su come impostarli.

### **Peak (F3) - freccia in giù**

La funzione di peaking fa apparire un contorno verde sulle aree più nitide dell'immagine, per confermare la messa a fuoco. Premi Peak per abilitare questa funzione. Premilo di nuovo per disattivarla. Quando accedi al menù impostazioni, premi il pulsante Peak per spostarti in basso. Tienilo premuto per aprire il menù impostazioni.

# **Menù impostazioni**

Include tre tab principali dedicate al monitoraggio, ai tasti di scelta rapida, e alla configurazione. Per aprire il menù impostazioni, tieni premuto il pulsante menù  $\equiv$ . Premi le frecce su  $\blacktriangle$  e giù  $\blacktriangledown$ per navigare le opzioni, e premi menù = per confermare la selezione.

### La tab Display

**Display** include le seguenti funzioni:

#### **B&W**

Passa dai colori al bianco e nero.

| Œ<br><b>Display</b> | Shortcuts | Setup |
|---------------------|-----------|-------|
| B&W                 |           | Off   |
| Audio Meter         |           | On    |
| Peaking             |           | On    |
| Zebra               |           | Off   |
| <b>False Color</b>  |           | On    |
| Overlay             |           | On    |
| Zoom                |           | On    |
| Film to Video       |           | On    |
| < Exit              |           |       |

La tab Display di URSA Viewfinder

#### **Audio Meter**

Scegli quale visualizzatore di livelli da mostrare come overlay. Le opzioni sono: **Histogram**, **Audio**, entrambi **Both**, o nessuno **None**.

#### **Peaking**

Abilita o disabilita l'effetto contorno.

### **Zebra**

Abilita o disabilita la funzione zebra. Imposta i livelli di zebra desiderati dalle impostazioni della camera. Consulta la sezione "Impostazioni" per maggiori informazioni.

#### **False Color**

Abilita o disabilita la funzione falsi colori. La funzione dei falsi colori sovrappone all'immagine colori che rappresentano i valori di esposizione dei diversi elementi. Per esempio il rosa rappresenta l'esposizione ottimale per la pelle chiara, mentre il verde si riferisce alle tonalità più scure. In questo caso, osservando il rosa o il verde durante le riprese potrai mantenere costante l'esposizione delle tonalità della pelle. Allo stesso modo, quando gli elementi dell'immagine passano dal giallo al rosso, significa che sono sovraesposti.

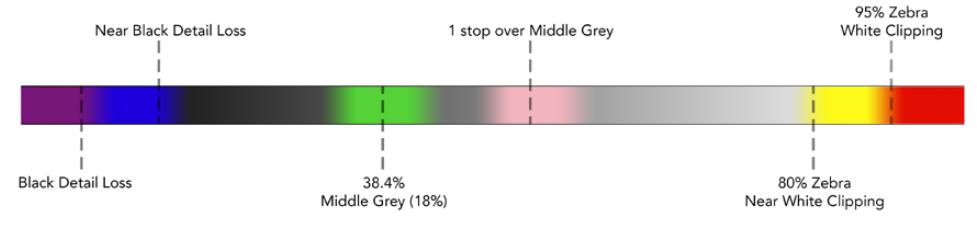

Spettro dei falsi colori

#### **Overlay**

Abilita o disabilita le informazioniin sovraimpressione sullo schermo. Puoi selezionare quali overlay visualizzare dal menù impostazioni del viewfinder, mentre i parametri degli overlay, per esempio la percentuale della safe area, vanno impostati dalla camera.

#### **Zoom**

Abilita o disabilita la funzione di zoom.

#### **Film to Video**

Alterna le modalità di visualizzazione Film e Video. Consulta la sezione "Impostazioni di registrazione" per maggiori informazioni. Questa opzione è disponibile solo quando la camera trasmette al viewfinder immagini in modalità Film. È disabilitata quando il viewfinder riceve immagini in modalità Video per evitare di applicare due LUT contemporaneamente.

### La tab Shortcuts

Accedi velocemente alle funzioni più utilizzate con i tasti di scelta rapida. Per creare tasti discelta rapida su misura:

- Nella tab Shortcuts, spostati con i pulsanti di freccia in su ▲ o freccia in giù ▼ e seleziona uno dei 3 pulsanti funzione. Premi il pulsante menù = per confermare il tasto di scelta rapida.
- **2** Ora spostati con i pulsanti di freccia in su  $\triangle$  o freccia in giù per selezionare la funzione da assegnare al pulsante. Premi il pulsante menù **=** per confermare il tasto di scelta rapida.

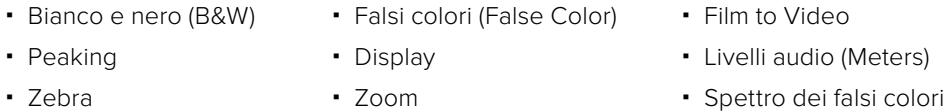

**3** Scorri fino a Exit e premi il pulsante menù  $\equiv$  per uscire dalla tab Shortcuts.

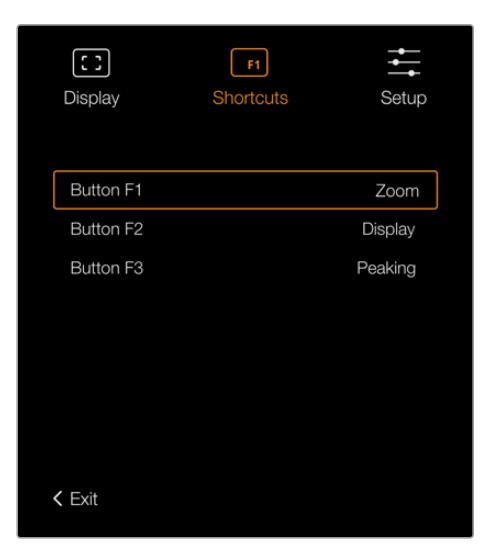

La tab Shortcuts di URSA Viewfinder

### La tab Setup

Questo menù impostazioni include le seguenti funzioni:

### **Brightness Adjustment**

Regola la luminosità del display tra i valori -10 e +10.

### **Tally Brightness**

Regola la luminosità della spia LED di tally.

#### **Focus Chart**

URSA Viewfinder integra una stella di Siemens per ottenere la messa a fuoco adatta ai tuoi occhi. Basta regolare le diottrie sul mirino oculare finché la stella è perfettamente a fuoco. Premi qualsiasi pulsante sul mirino viewfinder per uscire.

#### **Frame Guides**

Seleziona le guide di inquadratura su URSA Viewfinder quando l'interruttore delle guide è su **On** per l'uscita **SDI frontale** nella tab **Monitor** della camera.

Consulta la sezione "Impostazioni di monitoraggio" per maggiori informazioni.

#### **Safe Area Guide**

Seleziona le dimensioni della safe area su URSA Viewfinder quando l'interruttore relativo è su **On** per l'uscita **SDI frontale** nella tab **Monitor** della camera.

Consulta la sezione "Impostazioni di monitoraggio" per maggiori informazioni.

#### **Grid**

Seleziona le griglie dei terzi, con mirino o con punto centrale su URSA Viewfinder quando l'interruttore relativo è su **On** per l'uscita **SDI frontale** nella tab **Monitor** della camera.

Consulta la sezione "Impostazioni di monitoraggio" per maggiori informazioni.

**NOTA** Abilitando le griglie sul menù impostazioni di URSA Viewfinder, la spia di tally proveniente dallo switcher ATEM si illumina sul viewfinder. Accertati di abilitare Overlays > On dalla tab Display.

#### **Info di stato**

Seleziona le informazioni di stato, per esempio il bilanciamento del bianco, il frame rate e i valori di ISO su URSA Viewfinder quando l'interruttore relativo è su **On** per l'uscita **SDI frontale** nella tab **Monitor** della camera.

Consulta la sezione "Impostazioni di monitoraggio" per maggiori informazioni.

**SUGGERIMENTO** Quando URSA Viewfinder è installato su URSA Broadcast, ed entrambi sono impostati per mostrare le informazioni di stato, consigliamo di disabilitare lo Status Text del mirino.

### Sensore a infrarossi

Il mirino viewfinder ospita un sensore che rileva la prossimità dell'occhio all'oculare e accende automaticamente il display OLED. Allontanandosi dall'oculare per oltre 20 secondi in modalità standby, il mirino si spegne, garantendo risparmio energetico e longevità al display OLED. In modalità registrazione, il display OLED inizia ad attenuarsi dopo 5 minuti di inattività. Qualsiasi movimento rilevato davanti al mirino oculare riazzera il timer. Premi uno dei pulsanti sul viewfinder per riaccendere il display.

Bloccare o coprire il sensore a infrarossi mantiene il display del mirino acceso più a lungo. Oltre a diminuire la longevità del display, questo può causare l'esposizione prolungata di immagini ad altro contrasto o delle guide di inquadratura sul mirino.

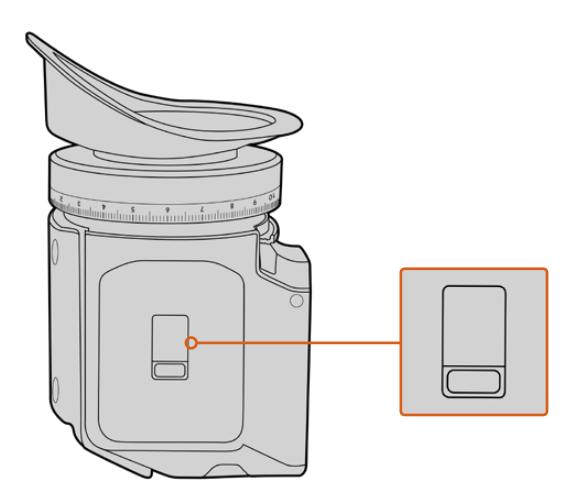

Il sensore a infrarossi si trova alla base di URSA Viewfinder

### Aggiornare il software interno di URSA Viewfinder

Utilizza l'utilità Blackmagic Camera Setup per aggiornare il mirino viewfinder. È necessario alimentare il mirino durante l'update. Consigliamo di collegare il mirino a URSA Broadcast, e la camera a una fonte di alimentazione esterna, per evitare interruzioni in fase di aggiornamento.

Ora collega il computer alla porta USB sulla parte anteriore del viewfinder, vicino al mirino oculare. L'utilità Blackmagic Camera Setup suggerisce di aggiornare il software interno se rileva una versione precedente. Segui le istruzioni sullo schermo per aggiornare il software interno del mirino viewfinder.

**NOTA** Consigliamo di aggiornare il software interno di URSA Viewfinder se si utilizza il mirino con URSA Broadcast. La versione più recente del manuale è disponibile alla pagina [www.blackmagicdesign.com/it/support.](http://www.blackmagicdesign.com/it/support) NOTA Per tutti i dettagli, consulta la sezione "Utilità Blackmagic Camera Setup".

**SUGGERIMENTO** Consigliamo di aggiornare tutta l'attrezzatura utilizzata con Blackmagic URSA per ottenere prestazioni ottimali.

# **Blackmagic URSA Studio Viewfinder**

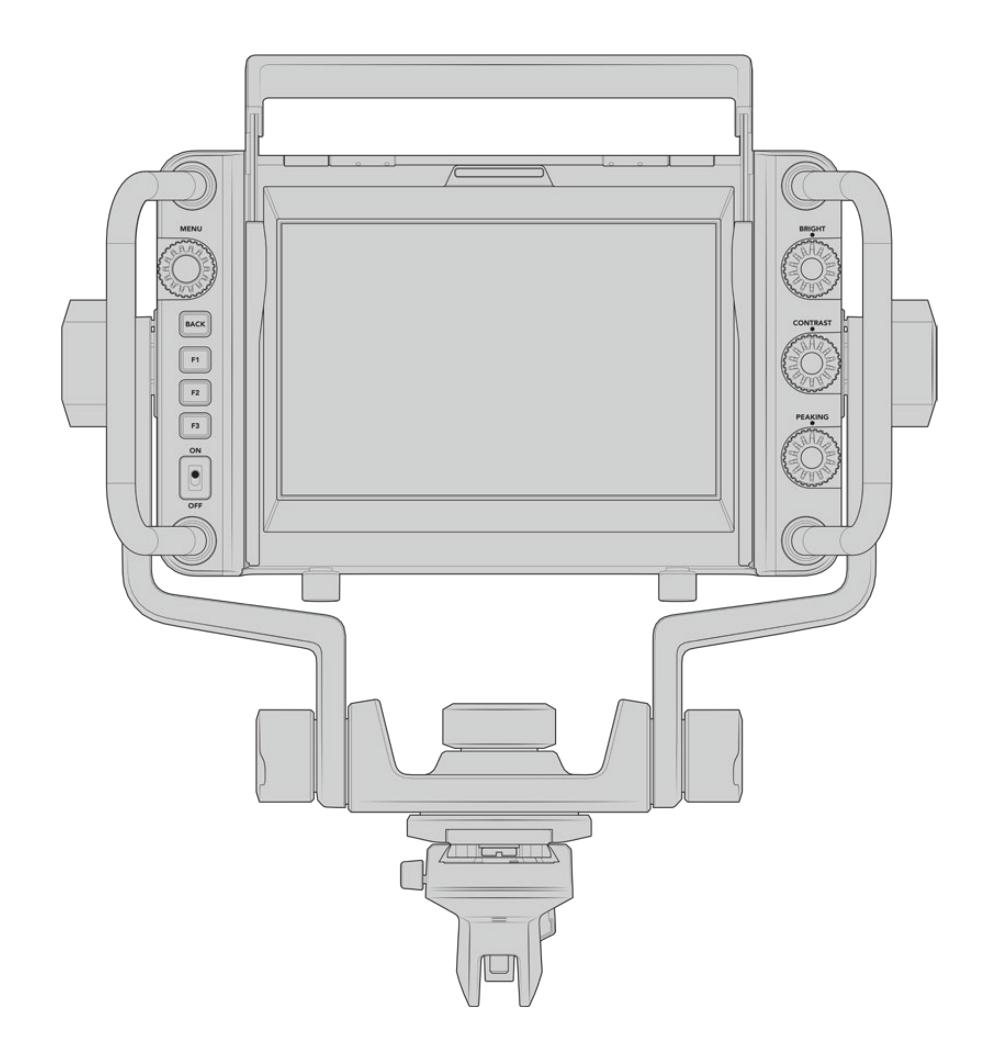

Il monitor URSA Studio Viewfinder trasforma URSA Broadcast in una telecamera professionale per le produzioni live. Include un monitor viewfinder con ampio display da 7", una spia tally di grandi dimensioni, manopole di controllo, comode maniglie laterali, parasole e perni di rotazione. Grazie a queste caratteristiche operare la camera è semplice e comodo, anche per lunghi periodi di ripresa, per esempio durante i concerti e gli eventi sportivi. URSA Studio Viewfinder è ideale per le produzioni live professionali in studio o in esterna.

# **Montare e collegare il viewfinder a URSA Broadcast**

Ci sono diversi modi per montare URSA Studio Viewfinder su URSA Broadcast.

Un'opzione è ancorare URSA Studio Viewfinder direttamente alla parte superiore di URSA Broadcast, usando la piastra inclusa, a sgancio rapido e con attacco a V.

Svita la piastra con attacco a V dal modulo sulla maniglia di URSA Broadcast con una chiave a brugola da 3/16", e montala sulla parte superiore della camera con le viti 1/4" incluse. Questa installazione cambia significativamente il baricentro della camera, quindi è consigliabile installare la camera su un cavalletto per una maggiore stabilità.

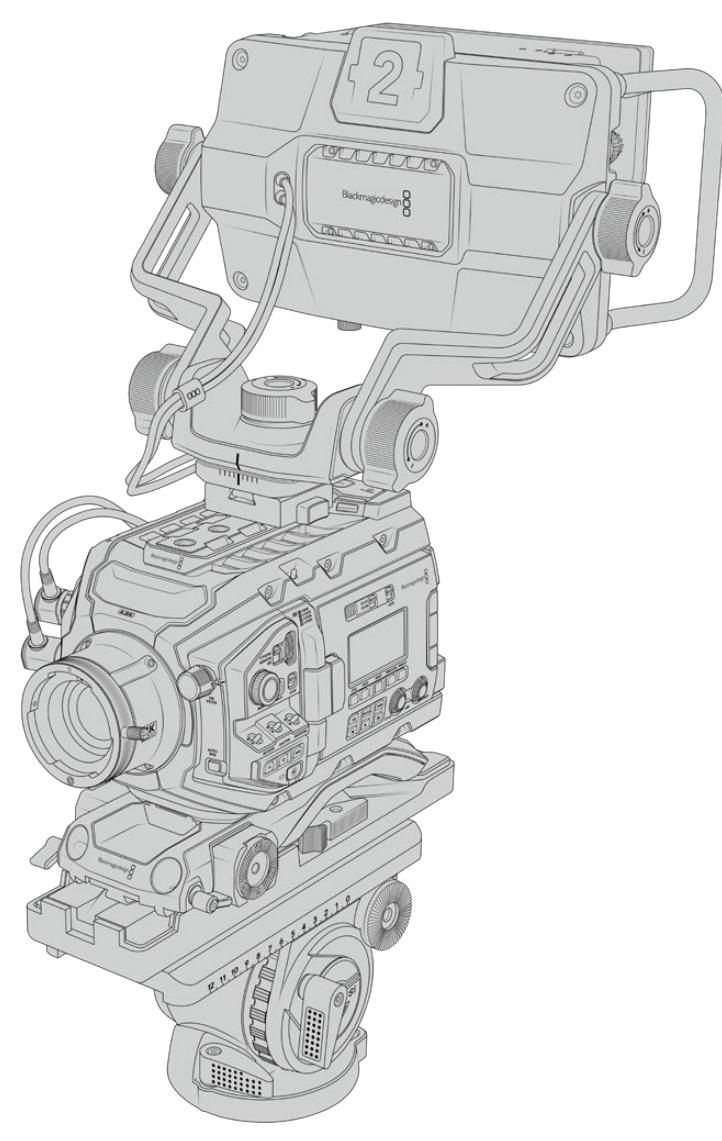

Se installi URSA Studio Viewfinder su una URSA Broadcast completa del kit per spalla URSA Mini Shoulder Kit, è necessario impiegare il modulo per maniglia in dotazione alla camera. Monta il modulo sulla maniglia superiore della camera con tre delle viti 1/4" incluse e una chiave a brugola da 3/16". Slitta l'attacco a V del viewfinder nella piastra con attacco a V fino a sentire un clic.

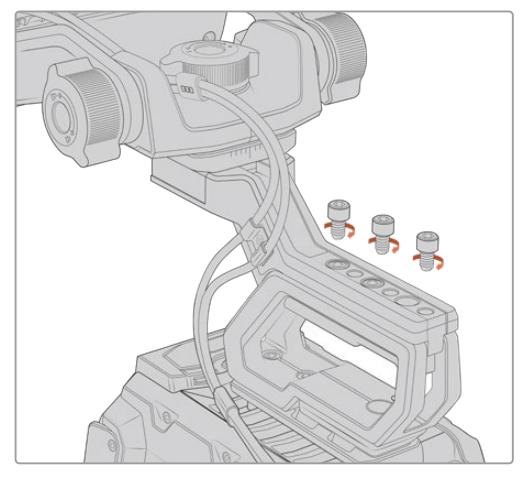

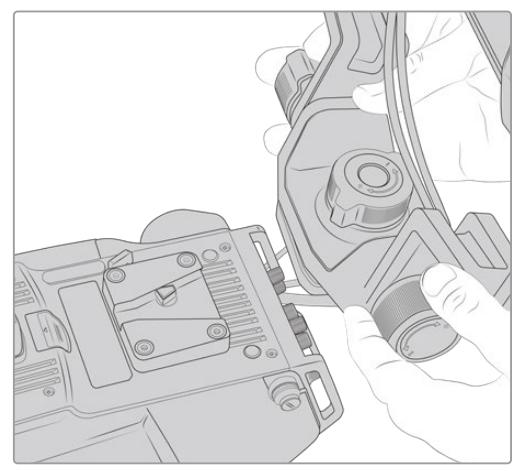

URSA Studio Viewfinder sul kit da spalla La piastra con attacco a V su una camera di terzi

La piastra con attacco a V è compatibile con qualsiasi camera di terzi con fori di montaggio 1/4", e con le piastre di montaggio multiaccessorio. URSA Studio Viewfinder è facilmente installabile sulle camere di terzi con attacco a V a sgancio rapido.

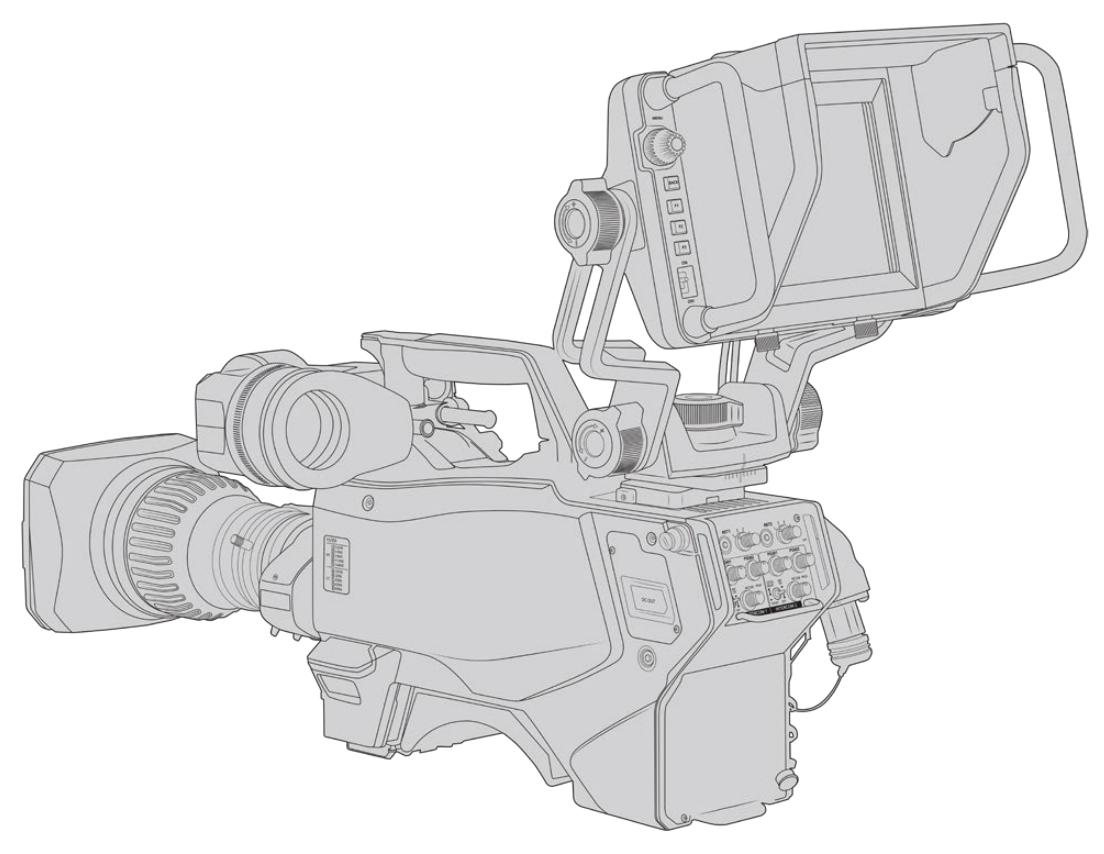

Consulta la sezione "URSA Mini Shoulder Kit" per maggiori informazioni.

**SUGGERIMENTO** URSA Studio Viewfinder si monta sulla camera tramite una piastra con attacco a V ad aggancio rapido, per spostare con facilità la camera dal cavalletto alla spalla. Quando si riprendono gli eventi sportivi è consigliabile montare sia il mirino URSA Viewfinder che il monitor URSA Studio Viewfinder, e a fine evento sfruttare il mirino per le ripresa a mano. Entrambi i viewfinder utilizzano alimentazione 12V e cavi 3G-SDI per connettersi alla camera, per il facile passaggio da uno all'altro, secondo le esigenze.

Per collegare URSA Viewfinder alla camera, basta connettere i cavi del mirino alla porta di alimentazione 12V e all'uscita 3G-SDI frontale di URSA Broadcast.

Sposta l'interruttore di accensione del viewfinder su On quando la camera è alimentata. Sfrutta i morsetti in dotazione a lato della maniglia di URSA per mantenere i cavi in ordine.

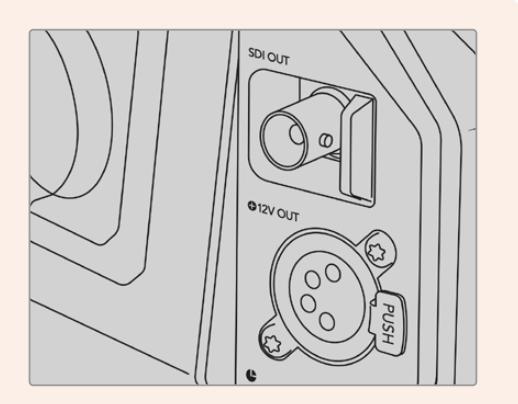

Uscita SDI e connettore 12V di alimentazione di URSA Broadcast

**SUGGERIMENTO** URSA Studio Viewfinder offre connessioni standard SDI e XLR a 4 pin per il broadcast. Collegalo a qualsiasi camera o utilizzalo come monitor portatile. Il viewfinder sfrutta il protocollo aperto di controllo camera e tally di ATEM, e quindi consente di integrare le informazioni, il tally e gli overlay di URSA Studio Viewfinder nel flusso SDI delle camere.

# **Regolare la posizione di URSA Studio Viewfinder**

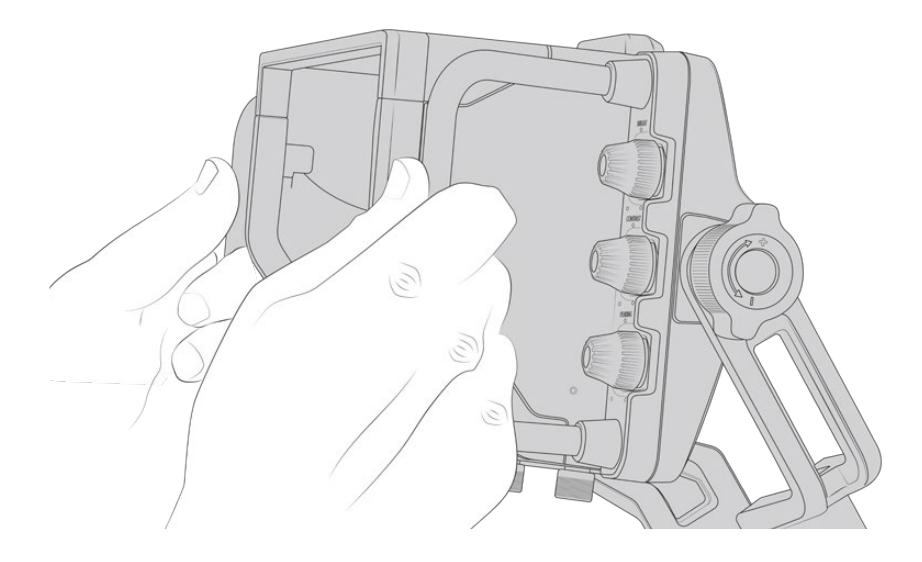

Studio Viewfinder dispone di grandi maniglie laterali e perni di rotazione per regolarne la posizione e l'angolazione con facilità. Unite al parasole, le maniglie proteggono lo schermo da eventuali danneggiamenti, quindi puoi trasportare URSA Studio Viewfinder in una custodia senza doverlo smontare. Le maniglie di grandi dimensioni sono anche utili per spostare facilmente l'unità tra una location e l'altra.

L'attacco in dotazione include regolatori di tensione su entrambi i lati del viewfinder per consentire movimenti orizzontali (pan) e verticali (tilt) e un controllo ancora più preciso. La rotella sinistra regola la tensione del braccio e quella di destra blocca il viewfinder sull'angolazione desiderata.

Queste rotelle offrono numerose opzioni di regolazione della tensione e di resistenza, per un posizionamento verticale e orizzontale ottimale.

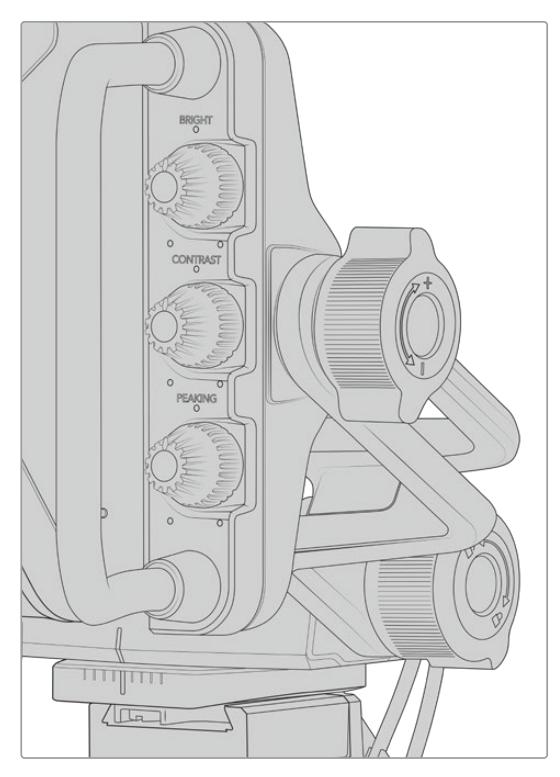

Regolatori di tensione su entrambi i lati del viewfinder

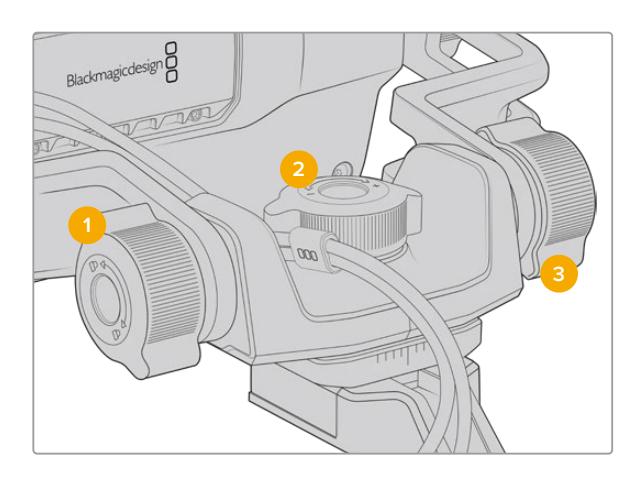

- **1** Manopola di blocco dell'inclinazione del viewfinder
- **2** Manopola di tensione del movimento orizzontale
- **3** Manopola di tensione del movimento verticale

**SUGGERIMENTO** La manopola centrale situata sul supporto in dotazione controlla il movimento orizzontale del viewfinder, e consente di spostare la camera indipendentemente. Questa funzione è molto utile per gli eventi sportivi, ad esempio il motociclismo. Basta spostare il viewfinder a destra e sinistra per riprendere l'azione allo stesso tempo. Grazie a un accorgimento visivo sull'attacco, è facile ritornare il viewfinder alla posizione centrale.

## **Parasole**

Consente di vedere le immagini sullo schermo anche in condizioni di forte illuminazione. Slitta il parasole sulla parte superiore di URSA Studio Viewfinder e fissalo con le due viti imperdibili alla base. La sezione superiore della visiera è regolabile, e si può sollevare o abbassare per ottenere più angoli di visuale. Il parasole offre ulteriore protezione per lo schermo 7". Inoltre si rimuove facilmente, per esempio se è necessario accedere alla porta USB C e aggiornare il software.

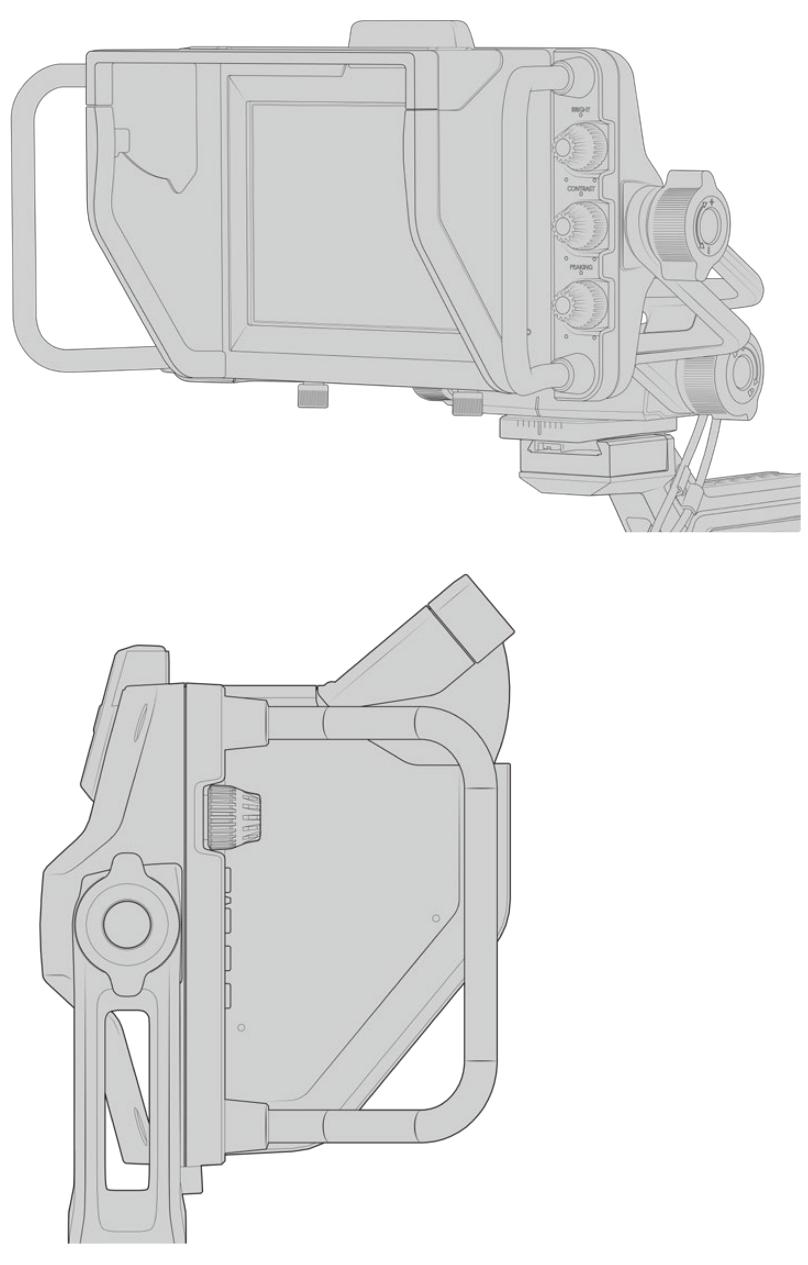

Parasole con visiera regolabile

# **Funzioni dei pulsanti**

Le tre manopole tattili sulla destra del display consentono di regolare luminosità, contrasto, ed effetto contorno con facilità. Grazie al loro design ergonomico puoi ruotarle con il pollice quando è installato il parasole, o con due dita per una regolazione ancora più precisa.

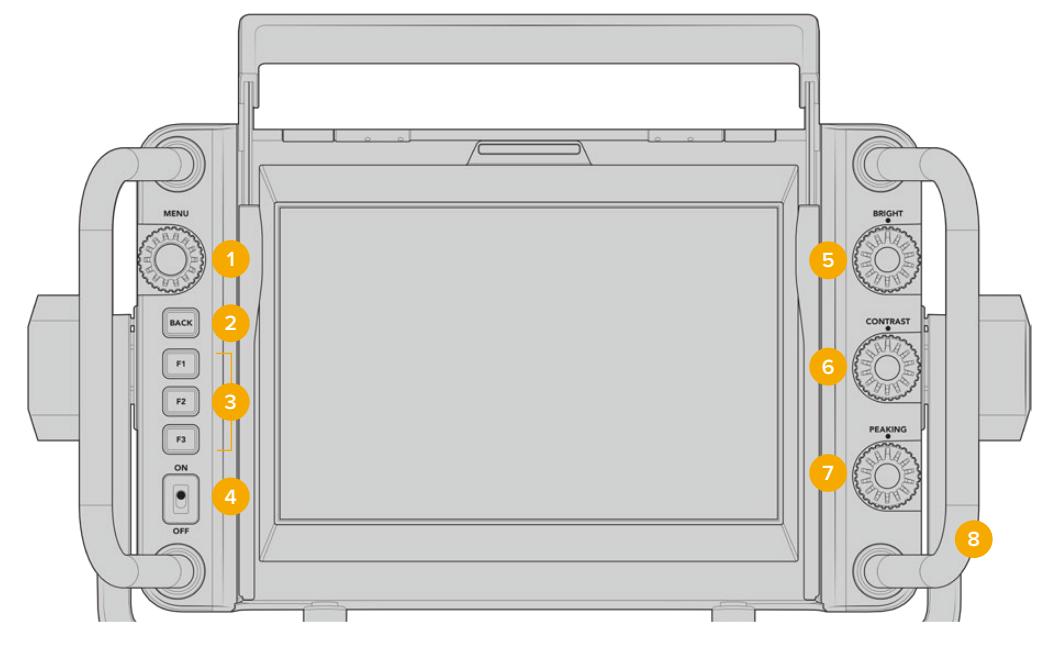

#### **1 Manopola Menu**

Premi la manopola sulla sinistra del display per accedere al menù, e ruotala per navigare le opzioni.

**2 Pulsante Back** 

Premi questo pulsante per uscire dal menù.

### **3 Pulsanti F1, F2, F3**

Pulsanti funzione programmabili per eseguire velocemente le operazioni più comuni.

### **4 Interruttore On/Off**

Accende/spegne URSA Studio Viewfinder.

**5 Manopola Bright** 

Regola la luminosità delle immagini sullo schermo. Gli overlay mostrano i livelli tra -100 e +100.

### **6 Manopola Contrast**

Regola il contrasto delle immagini sullo schermo. Gli overlay mostrano i livelli tra -100 e +100.

### **7 Manopola Peaking**

Regola l'effetto contorno di messa a fuoco delle immagini sullo schermo. Gli overlay mostrano i livelli tra -100 e +100. Nel menù impostazioni puoi selezionare vari stili di overlay per il peaking, secondo necessità. Per esempio puoi scegliere la visualizzazione del peaking tipica dei sistemi broadcast, e su URSA Broadcast cambiare anche il colore dei contorni tra rosso, verde, blu, nero e bianco. Questa funzione è utile durante le riprese con ambientazioni ricche di un particolare colore.

### **8 Maniglie**

Di grandi dimensioni, consentono di mantenere in posizione lo Studio Viewfinder mentre si riposiziona la camera durante le riprese. Inoltre proteggono lo schermo durante l'installazione e il trasporto.

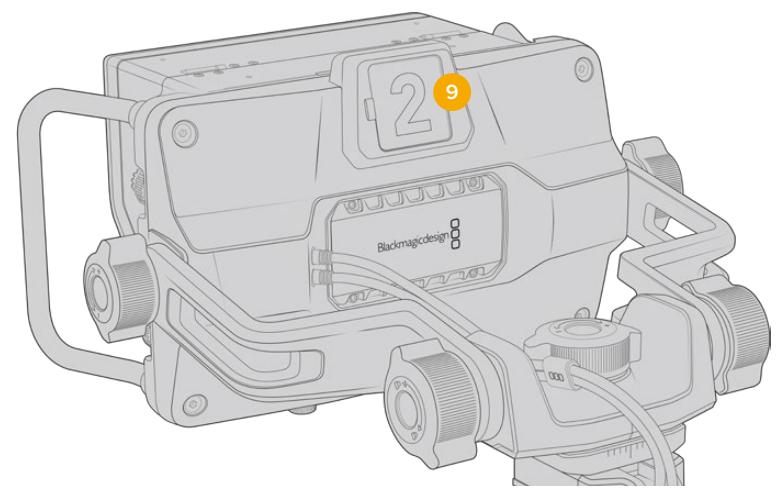

#### **9 Spia di tally**

La spia tally di grandi dimensioni sul retro di URSA Studio Viewfinder segnala alle artiste e agli operatori lo stato della camera. Per esempio si illumina di rosso per segnalare la diretta, di verde per l'anteprima, e se utilizzato con URSA Broadcast, di arancione per la registrazione in modalità ISO.

Mentre la regia alterna le immagini delle camere con lo switcher ATEM, il segnale tally raggiunge la camera via SDI e ne illumina la spia secondo la modalità (diretta, anteprima, o registrazione). Inoltre URSA Studio Viewfinder include numeri trasparenti inseribili nella spia tally, visibili fino a più di 6 metri di distanza.

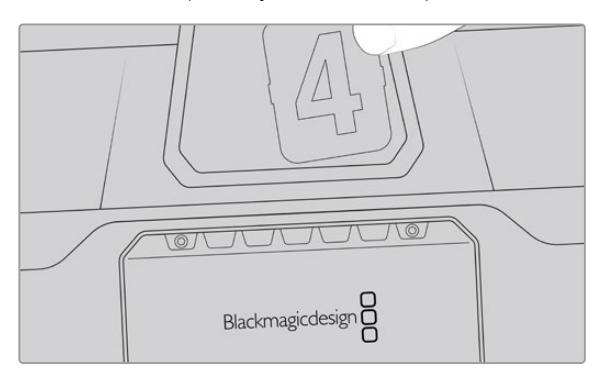

Abbiamo incluso un pdf modificabile nel software d'installazione, per creare e stampare i numeri di tally con lo stesso design di quelli in dotazione, o per ideare inserti personalizzati. Si trova nella cartella documenti una volta installato il software dellacamera. Su Mac: Applicazioni > Blackmagic Cameras > Documents. Su PC: Applicazioni > Blackmagic Design > Documents.

La spia tally si illumina secondo le operazioni dello switcher ATEM. Se la camera non è collegata allo switcher, la spia tally si illumina semplicemente di rosso in fase di registrazione. Consulta la sezione "Controllare la camera a distanza" per maggiori informazioni.

**SUGGERIMENTO** Quando usi URSA Studio Viewfinder con uno switcher ATEM, accertati di selezionare *Clean Feed* su URSA Broadcast. In questo modo gli overlay e le quide non sono visibili sui segnali SDI inviati ad ATEM. Seleziona il menù Monitor > SDI principale > Clean feed sulla camera.

# **Menù impostazioni**

Premi la manopola **Menu** per accedere al menù, e ruotala per navigare le opzioni. Premendolo di nuovo su una selezione, accedi alle 4 tab: **Display**, i tasti di scelta rapida **Shortcuts**, i parametri **Setup** e i cursori **Cursors**. Scorri tra le opzioni di ogni tab usando la manopola. Premi Menu su un parametro delle singole tab per selezionarlo e regolarne i valori con la manopola. Premi di nuovo Menu per confermare la selezione. Premi il pulsante **Back** o naviga su **Exit** per uscire dal menù.

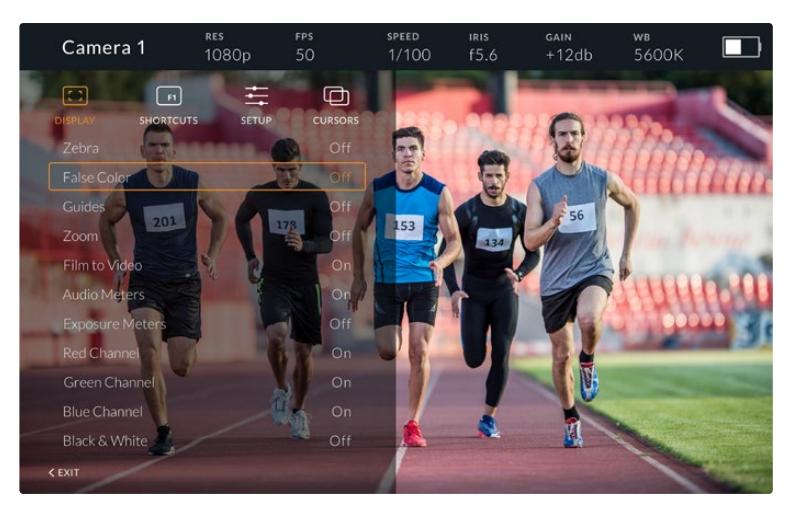

### La tab Display

Zebra Abilita o disabilita la funzione zebra.

 I livelli di zebra rispecchiano la selezione effettuata nella tab **Monitor > Tutte** di URSA Broadcast. Quando Studio Viewfinder non è connesso a URSA Broadcast, i livelli di zebra rappresentano il 95% della luminanza del segnale Rec. 709. Consulta la sezione "Impostazioni" per maggiori informazioni.

False Color Abilita o disabilita la funzione falsi colori, ovvero overlay colorati che rappresentano i valori di esposizione per diversi elementi dell'immagine. Per esempio, il rosa rappresenta l'esposizione ottimale per la pelle umana. Quindi per mantenere la corretta esposizione delle tonalità della pelle basta monitorare i livelli rosa dei falsi colori durante le riprese. Quando gli elementi dell'immagine passano da giallo a rosso, significa che sono sovraesposti. I falsi colori sono un'ottima funzione da assegnare a uno dei pulsanti di scelta rapida, per regolare velocemente l'esposizione.

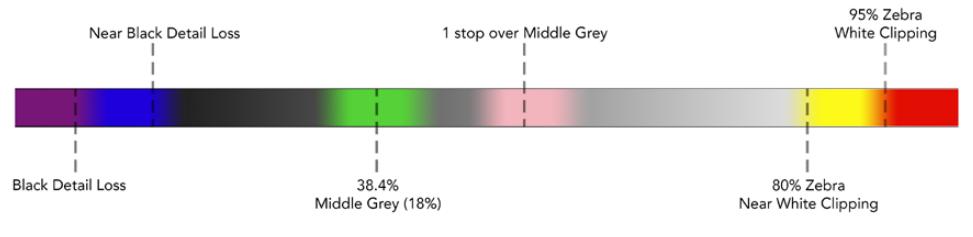

Spettro dei falsi colori

### **Guides**

Mostra o nascondi le guide di inquadratura. Il tipo di guide rispecchia la selezione effettuata nel menù Monitor > Tutte di URSA Broadcast.

Il rapporto d'aspetto, le guide di inquadratura, e la percentuale della safe area corrispondono alle impostazioni salvate sulla camera. Accedi alla tab **Setup** di Studio Viewfinder per selezionare il tipo di guide da visualizzare sul viewfinder. È possibile abilitarle o disabilitarle con un semplice tocco.

#### **Zoom**

Abilita o disabilita la funzione di zoom. Facilita la messa a fuoco in fase di zoom di aree specifiche dell'immagine, ruotando la manopola del menù verso destra o sinistra. Un overlay mostra la posizione dell'area zoomata nell'immagina completa.

#### **Film to Video**

Quando il viewfinder riceve un segnale di gamma dinamica Film da URSA Broadcast tramite SDI, questo parametro consente di applicare all'immagine una LUT più colorata e dal contrasto maggiore. Questa impostazione è disponibile solo quando il viewfinder rileva la gamma dinamica Film. In caso contrario il parametro non è selezionabile, per evitare che una LUT inadeguata venga applicata alle immagini.

#### **Audio Meters**

Mostra i livelli audio in entrata su URSA Studio Viewfinder via SDI. Indicano dunque i livelli audio in entrata di URSA Broadcast. Se è selezionato l'ingresso di programma, i livelli si riferiscono a quest'ultimo.

#### **Exposure Meters**

Abilita o disabilita l'istogramma dell'esposizione.

#### **Red Channel**

Mostra o nasconde il canale rosso dell'immagine.

#### **Green Channel**

Mostra o nasconde il canale verde dell'immagine.

#### **Blue Channel**

Mostra o nasconde il canale blu dell'immagine.

#### **Black and White**

Passa dai colori al bianco e nero.

#### La tab Shortcuts

Qui puoi assegnare funzioni specifiche ai pulsanti F1, F2, e F3, per esempio per usarli come On/Off delle funzioni della tab Display, o come frecce su e giù. È utile per accedere velocemente alle funzioni più usate.

Per creare tasti discelta rapida su misura, nella tab **Shortcuts**, ruota la manopola **Menu** e seleziona uno dei 3 pulsanti funzione. Conferma la selezione premendo la manopola Menu, poi ruotala per scorrere tra le seguenti funzioni assegnabili: **zoom**, **cursor 1**, **cursor 2**, **cursor 3**, **zebra**, **false color**, **guides**, **film to video**, **audio meters**, **exposure meters**, **red channel**, **green channel**, **blue channel**, **black and white**. Una volta scelta la funzione, premi la manopola Menu per assegnarla al pulsante desiderato. Ora premendo il pulsante prescelto, abiliti o disabiliti la funzione.

A operazioni completate, naviga fino a **Exit** e premi la manopola Menu per chiudere la lista menù, o premi il pulsante **Back** per uscire.

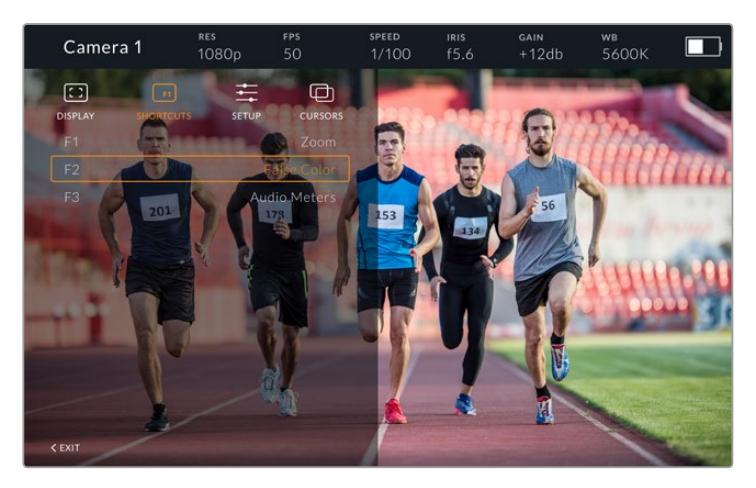

La tab Shortcuts per i tasti di scelta rapida

### La tab Setup

Qui imposti i parametri del viewfinder.

Front Tally Brightness Regola la luminosità della spia LED di tally frontale. Le opzioni sono in ordine crescente **Off**, **Low**, **Medium** e **High**. La spia tally si illumina in tempo reale per un riscontro visivo immediato.

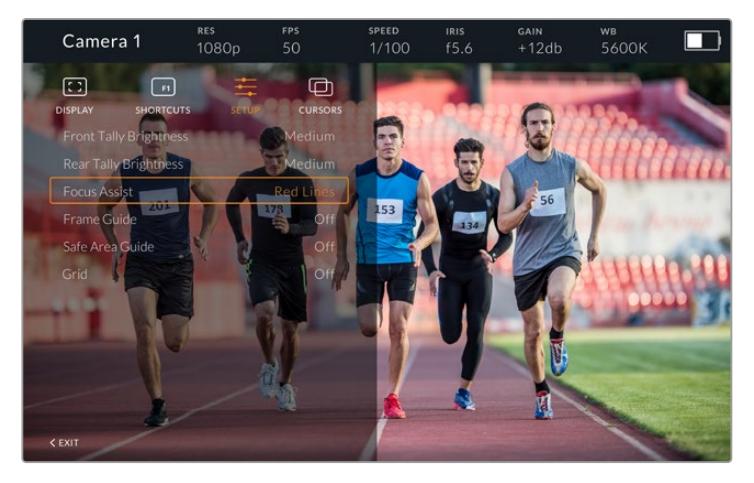

Il sottomenù della tab Setup

#### **Rear Tally Brightness**

Regola la luminosità della spia LED di tally posteriore. Le opzioni sono in ordine crescente **Low**, **Medium** e **High**. La spia tally si illumina in tempo reale per un riscontro visivo immediato.

**SUGGERIMENTO** In condizioni di forte illuminazione, consigliamo di aumentare la luminosità del LED su *High*, per rendere la spia visibile ad attrici e operatori. Viceversa, in condizioni di scarsa illuminazione, consigliamo di diminuire la luminosità del LED su *Low*.

#### **Focus Assist**

Seleziona l'aspetto del peaking sul viewfinder. Scegli tra i colori rosso, verde, blu, nero, bianco, o il peaking tradizionale.

#### **Frame Guide**

Mostra le guide di inquadratura, secondo l'opzione selezionata nel menù Guides di Studio Viewfinder. Se collegato a URSA Broadcast, le guide adottano lo stesso rapporto d'aspetto delle guide della camera. Se collegato ad altri sistemi, il rapporto d'aspetto di default è 14:9.

#### **Safe Area**

Mostra la safe area secondo l'opzione selezionata nel menù Guides di Studio Viewfinder. Se collegato a URSA Broadcast, la safe area adotta la stessa percentuale di quella della camera. Se collegato ad altri sistemi, il valore di default è 90%.

#### **Grid**

Mostra le griglie secondo l'opzione selezionata nel menù Guides di Studio Viewfinder. Se collegato a URSA Broadcast, le griglie corrispondono a quelle della camera.Se non collegato, abilita o disabilita l'opzione mirino.

#### **Cursors**

Qui puoi definire le zone dell'immagine dove inserire la grafica, per esempio i terzi inferiori, i loghi, e le scritte scorrevoli. Per personalizzare queste zone, delimitate da riquadri, seleziona la voce **Edit Cursors** nella tab **Cursors**. Apparirà una pagina con i tre riquadri disponibili, che puoi selezionare individualmente e modificare in altezza, larghezza, e lungo gli assi x e y.

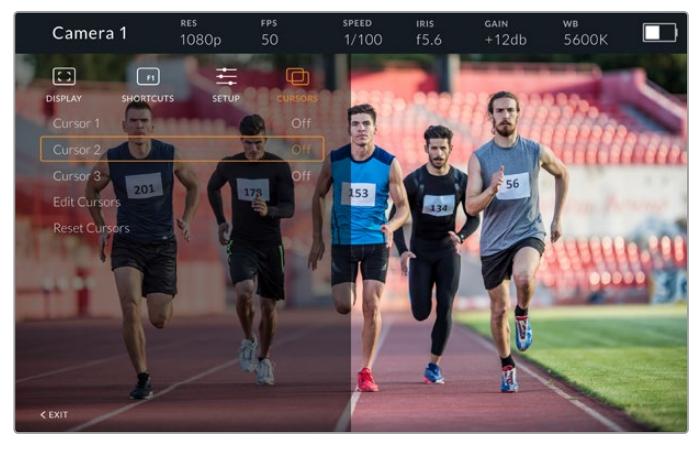

Il sottomenù della tab dei riquadri Cursors

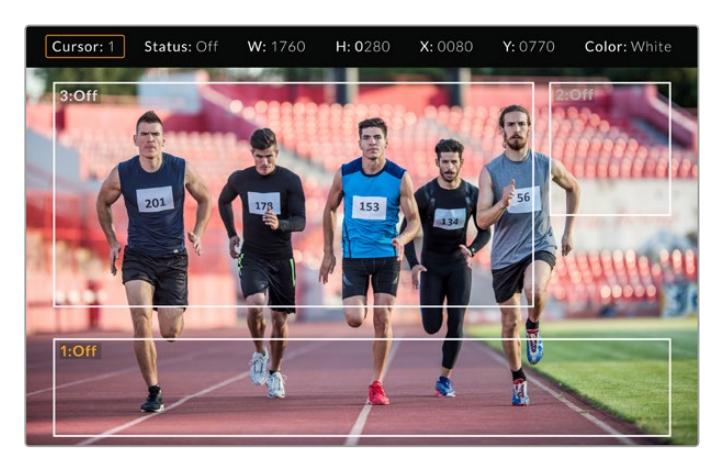

I riquadri su schermo

Una volta impostati, abilita o disabilita i riquadri nella tab Cursors o dai pulsanti funzione preimpostati. I riquadri sono essenziali per comporre e inquadrare le immagini durante le produzioni in diretta. Sono disponibili tre riquadri bianchi o neri modificabili in altezza, larghezza, e posizione per assecondare la disposizione della grafica inserita in diretta o in un secondo momento. I riquadri si possono resettare sulle impostazioni di default.

### Utilizzare le cuffie con URSA Studio Viewfinder

Quando colleghi URSA Studio Viewfinder a URSA Broadcast, la connessione per cuffie consente la comunicazione bidirezionale di talkback con il/la regista.

Per un talkback ancora più avanzato, connetti le cuffie professionali per il broadcast ai connettori XLR a 5 pin di Blackmagic Camera Fiber Converter e Studio Converter. Consulta la sezione "Blackmagic Fiber Converter" per maggiori informazioni.

**SUGGERIMENTO** Puoi utilizzare i tuoi auricolari per iPhone per il talkback, grazie all'ingresso per cuffie compatibile di URSA Broadcast. Basta premere il pulsante del telecomando dell'auricolare per comunicare con la regia.

#### Aggiornare il software interno di URSA Studio Viewfinder

Utilizza l'utilità Blackmagic Camera Setup per aggiornare il mirino viewfinder. Durante l'update è necessario alimentare il mirino. Consigliamo di collegare il mirino a URSA Broadcast, e la camera a una fonte di alimentazione esterna, per evitare interruzioni in fase di aggiornamento.

Rimuovi il parasole per accedere alla porta USB C, situata nella parte inferiore di URSA Studio Viewfinder, e collegala con un cavo al tuo computer. L'utilità Blackmagic Camera Setup suggerisce di aggiornare il software interno se rileva una versione precedente. Segui le istruzioni sullo schermo per aggiornare il software interno del mirino viewfinder. NOTA Per tutti i dettagli, consulta la sezione "Utilità Blackmagic Camera Setup".

Consigliamo di aggiornare tutta l'attrezzatura Blackmagic URSA per ottenere prestazioni ottimali.

**NOTA** Consigliamo di aggiornare il software interno di Blackmagic URSA Studio Viewfinder se si utilizza il mirino con URSA Broadcast. La versione più recente del manuale è disponibile alla pagina [www.blackmagicdesign.com/it/support](http://www.blackmagicdesign.com/it/support). NOTA Per tutti i dettagli, consulta la sezione "Utilità Blackmagic Camera Setup".

# **Montare le batterie**

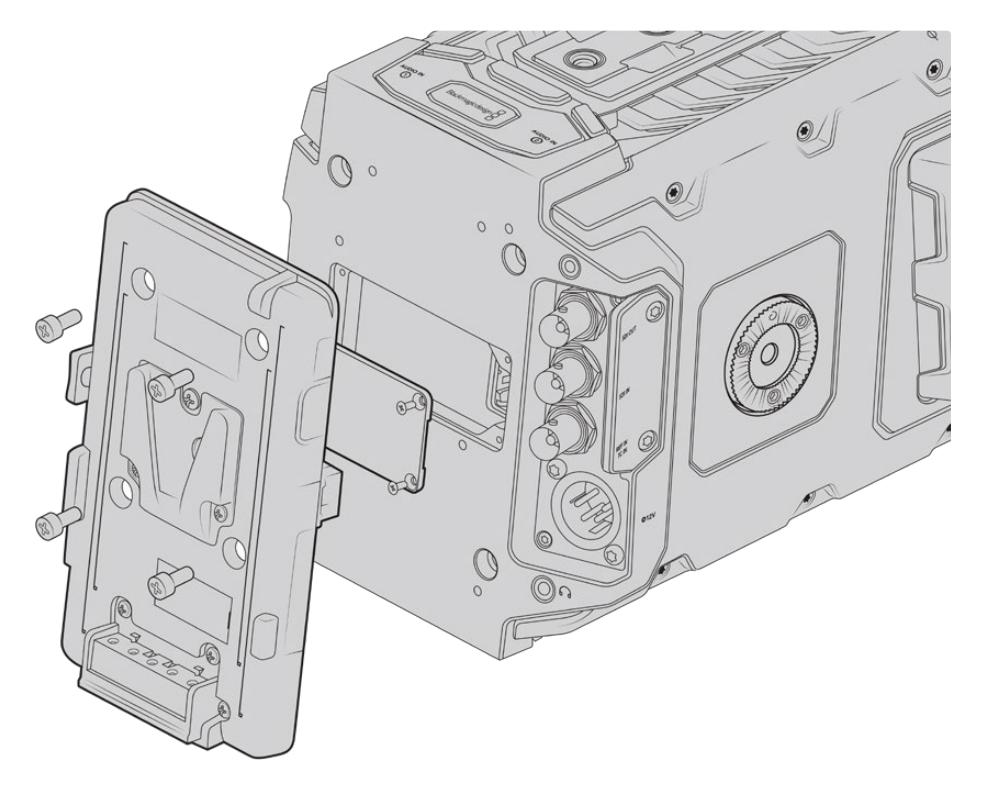

Una piastra per batteria di terzi consente di collegare batterie con attacco a V o Gold Mount

# **Montare le batterie con attacco a V o Gold Mount**

URSA Broadcast è compatibile con batterie con attacco a V o Gold Mount standard.

Prima di collegare una battera è necessario montare una piastra adattatrice Blackmagic con attacco a V, o una piastra di terzi con attacco a V o Gold Mount.

**SUGGERIMENTO** Le piastre per batteria Blackmagic VLock Battery Plate e URSA Gold Battery Plate supportano la visualizzazione in percentuale con batterie compatibili. Le piastre Blackmagic includono la porta **+12V Out**, conosciute anche come D-tap o P-tap, per alimentare accessori collegato come un monitor esterno. Essendo l'uscita regolata dalla camera, l'alimentazione cessa non appena si spegne la camera. Questa uscita regolata offre un voltaggio di 12V a 1,5 Amp. Alcune piastre per batteria compatibili con URSA,e alcune batterie, includono un'uscita D-tap non regolata. Con queste, l'alimentazione continua anche quando la camera si riavvia, ma il voltaggio varia secondo il livello di carica della batteria, e gli accessori collegati scaricano la batteria continuamente.

Le piastre URSA VLock Battery Plates e URSA Gold Battery Plates sono disponibili dai rivenditori autorizzati Blackmagic Design, e le versioni di terzi nei negozi di attrezzatura video professionale. Se non possiedi una piastra per batterie compatibile con URSA Broadcast e vuoi modificare la tua piastra esistente, puoi usare il cavo adattatore e il connettore inclusi. Consulta la sezione "Utilizzare la propria piastra per batteria" per maggiori informazioni su come modificare la piastra per l'utilizzo con URSA Broadcast.

#### **Per montare la piastra per batteria sul retro della camera:**

- **1** Rimuovi le 4 viti agli angoli dello sportellino del connettore molex sul retro della camera con un cacciavite a croce PH1.
- **2** Collega il connettore molex della piastra per batteria al molex di alimentazione della camera.
- **3** Fissa la piastra per batteria di terzi serrando quattro viti M3 nei fori di montaggio sul retro di URSA Broadcast. Accertati che il cavo adattatore sia inserito correttamente nell'alloggio corrispondente per evitare di schiacciarlo.
- **4** Ora che la piastra per batteria di terzi è fissata alla camera, puoi aggiungere una batteria con attacco a V o Gold Mount.

## **Utilizzare la propria piastra per batteria**

### Cavo adattatore e connettore

Se la tua piastra per batteria non è compatibile con URSA Broadcast, puoi modificarla con il cavo e il connettore inclusi (disponibili anche nei centri di assistenza Blackmagic Design).

Per cablare la piastra per batteria con cavo e connettore:

- **1** Rimuovi circa 1 cm di isolante dai fili rosso e nero.
- **2** Salda i 4 fili rossi **Batt** al filo positivo corrispondente sulla piastra per batteria.
- **3** Salda i 4 fili neri **GND** al filo negativo corrispondente sulla piastra per batteria.

Accertati che le giunture siano ben isolate.

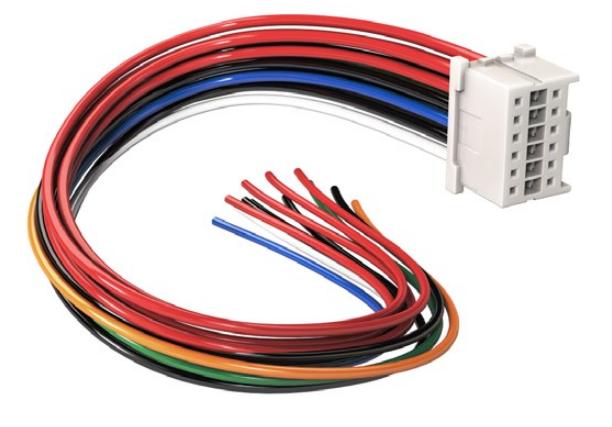

Per modificare la tua piastra per batteria e montarla su URSA Broadcast, utilizza il cavo e il connettore inclusi (disponibili anche nei centri di assistenza Blackmagic Design)

Questo procedimento consente di alimentare la camera tramite una batteria. Puoi anche collegare fili supplementari per creare un'uscita 12V e visualizzare lo stato della batteria. Segui le istruzioni della piastra per batteria, e consulta lo schema e la tabella qui sotto per cablare i fili correttamente. Per maggiore assistenza, visita il sito Blackmagic Design alla pagina Supporto [www.blackmagicdesign.com/it/support](http://www.blackmagicdesign.com/it/support).

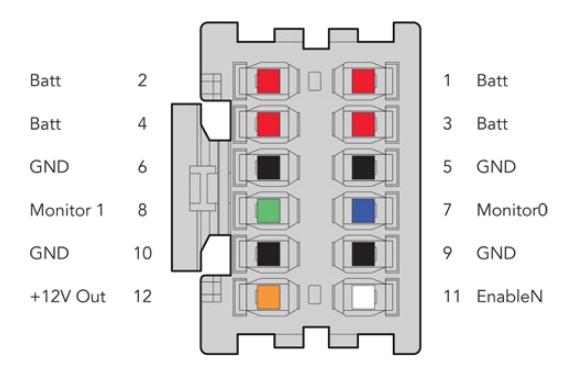

Vista posteriore degli alloggiamenti dell'adattatore. Consulta la tabella di configurazione dei fili per la descrizione di ogni alloggiamento

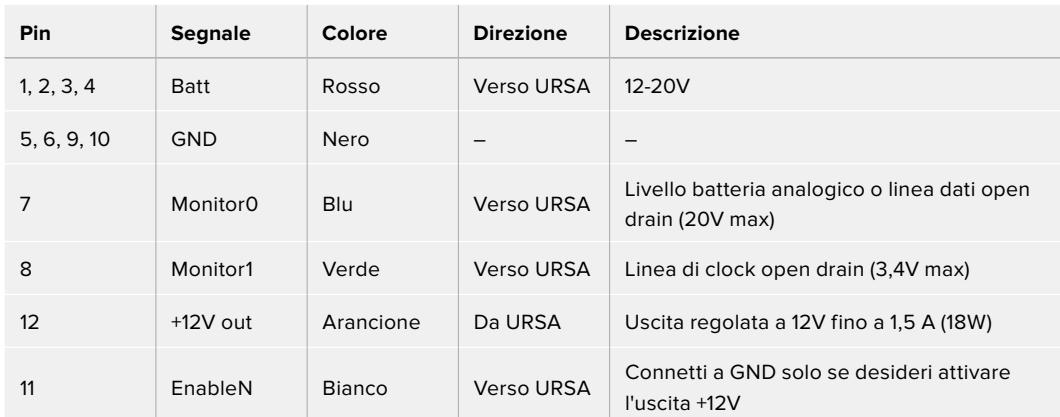

#### **Tabella di configurazione dei fili**

Ogni pin Batt e GND supporta 3 ampere. Assicurati che tutti i pin siano connessi. Per monitorarelo stato delle batterie Anton Bauer, IDX, o Blueshape, segui le istruzioni seguenti:

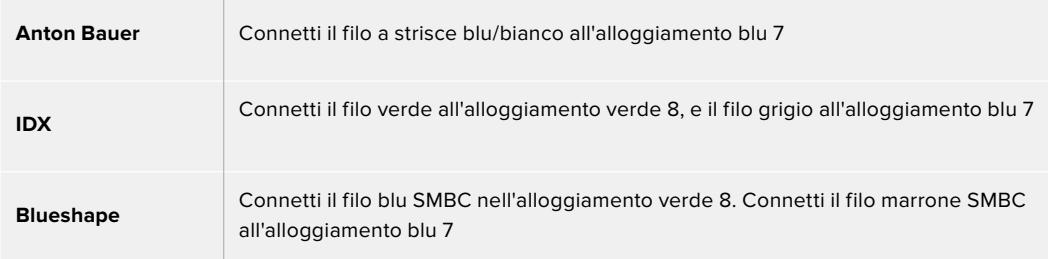

Taglia i fili inutilizzati il più vicino possibile al retro del connettore.

# **Blackmagic Fiber Converter**

Blackmagic Camera Fiber Converter e Blackmagic Studio Fiber Converter sono accessori opzionali che forniscono una connessione in fibra SMPTE tra URSA Broadcast o URSA Mini e uno switcher ATEM.

La fibra SMPTE trasporta video, alimentazione, talkback, tally, e controllo camera tra uno switcher ATEM e la camera, all'interno di un singolo cavo ibrido in fibra ottica SMPTE standard. La connessione in fibra SMPTE riduce significativamente la quantità di cavi necessari, alleggerendo le installazioni e rendendole più efficienti. I connettori standard di Studio Fiber Converter ne consentono l'integrazione nell'infrastruttura esistente dei veicoli di regia mobile.

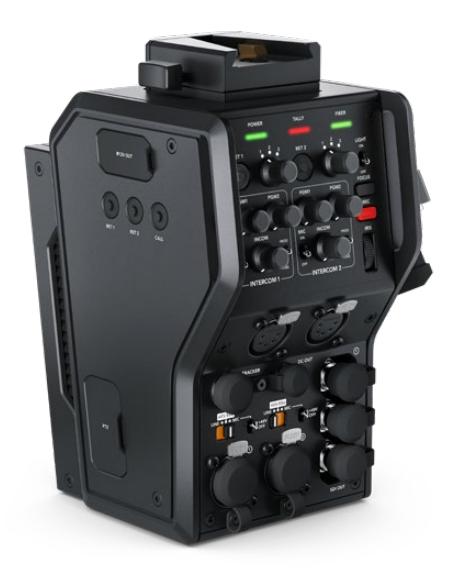

#### **Blackmagic Camera Fiber Converter**

Si installa sul retro di URSA Mini o URSA Broadcast, e si collega a Studio Fiber Converter con un connettore SMPTE 304 ibrido standard.

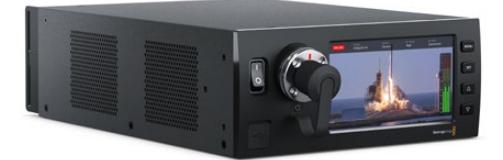

#### **Blackmagic Studio Fiber Converter**

Questa unità converte il segnale SDI in fibra ottica in arrivo dal Camera Fiber Converter in SDI tramite BNC, a sua volta connesso allo switcher ATEM. L'unità inoltre riceve i segnali di ritorno, incluso quello del programma dallo switcher ATEM, e li rimanda al Camera Fiber Converter.

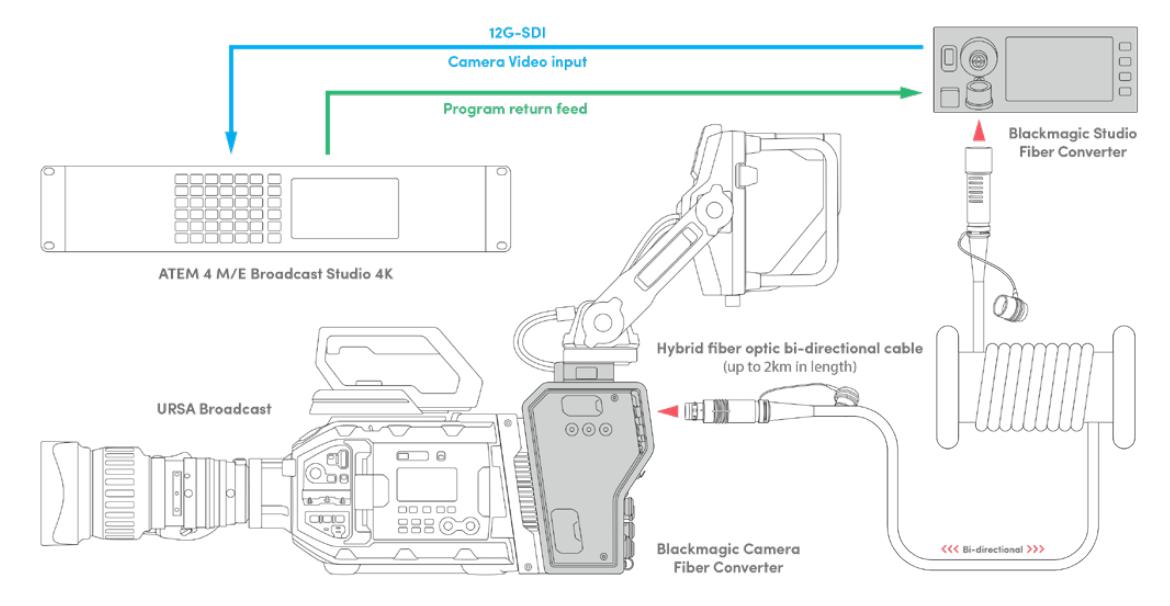

Camera e Studio Fiber Converter si connettono tramite fibra ottica per fornire segnali SDI di video, alimentazione, talkback, tally, e controllo camera mediante un singolo cavo in fibra ottica SMPTE

# **Operazioni preliminari - Blackmagic Fiber Converter**

Le operazioni preliminari sono poche e semplici. Presto sarai in grado di produrre contenuti video e potrai apprezzare i vantaggi della fibra SMPTE.

# **Fibra SMPTE**

I cavi in fibra SMPTE sono la soluzione più semplice per trasportare diversi segnali, inclusa l'alimentazione, su lunga distanza. Sono utili negli ambienti del broadcast perché aggirano la necessità di collegare un cavo per ogni camera connessa allo switcher.

Grazie a un solo cavo ibrido in fibra ottica SMPTE 311 puoi collegare ogni camera allo switcher ATEM, e trasportare i segnali di video, alimentazione, talkback, tally, e controllo camera. La fibra ottica trasporta tutti questi segnali fino a 2 chilometri di distanza.

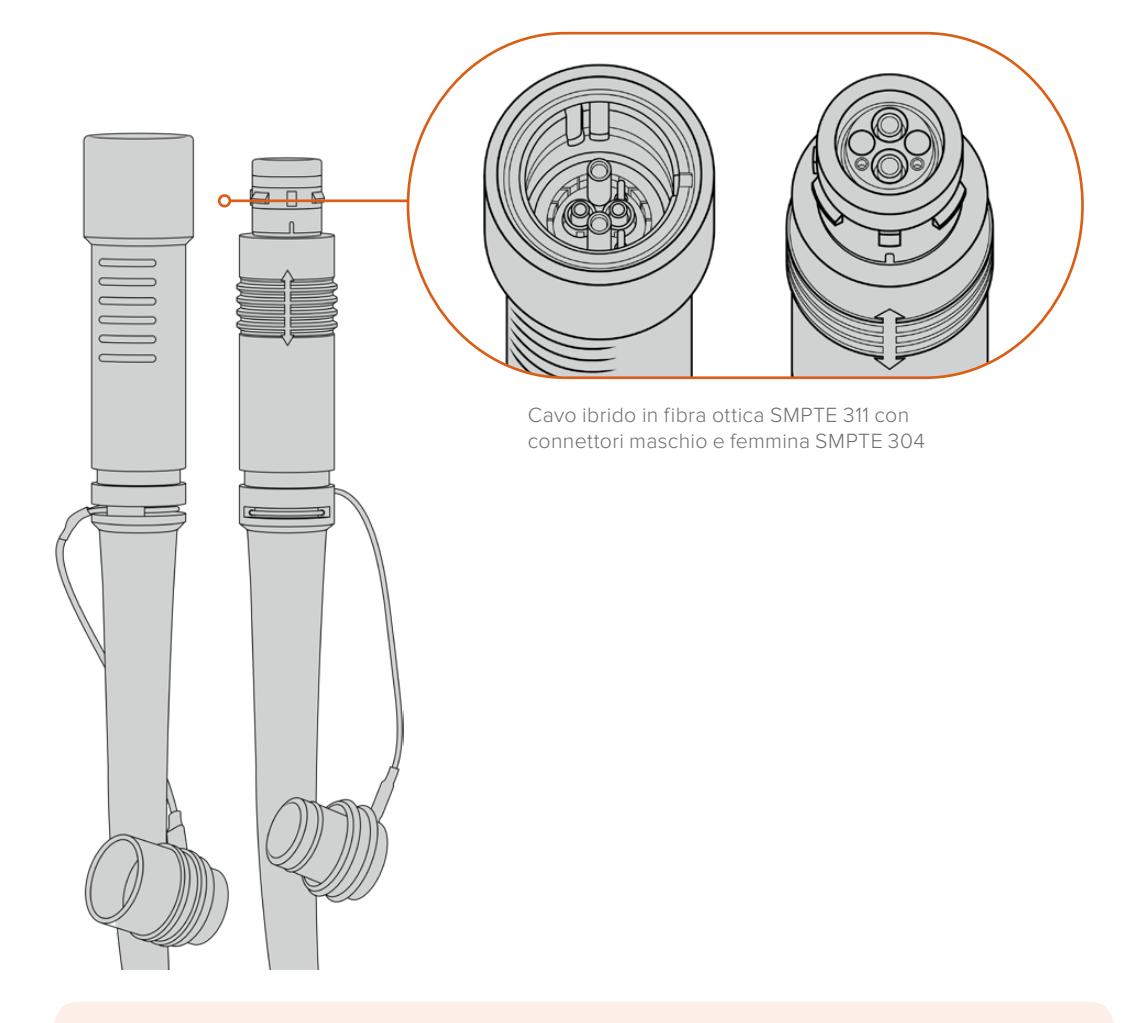

**NOTA** Le estremità maschio e femmina di un cavo ibrido in fibra ottica SMPTE 311 sono identificabili dalla struttura dei pin all'interno dei connettori SMPTE 304. La tipologia del connettore non è determinata dall'apparenza esterna.

**SUGGERIMENTO** Chiudi il cappuccio in gomma di ciascuna estremità del cavo in fibra SMPTE con il cappuccio in gomma su entrambi i convertitori per evitare l'accumulo di polvere e detriti.

Uno dei vantaggi della connessione in fibra SMPTE è la possibilità di connettersi alla centrale video o ai veicoli di regia mobile nei tradizionali ambienti di trasmissione dal vivo. Gli impianti dei nuovi stadi già prevendono che il collegamento tra le telecamere e la centrale video o la regia mobile venga effettuato in modo diretto tramite cavi in fibra ottica.

Il cavo in fibra ottica impiegato per collegarsi a sistemi in fibra esistenti, o per collegare tra loro due Fiber Converter, è un cavo ibrido SMPTE 311 con connettori SMPTE 304.

### Proteggere i connettori SMPTE

È importante che i connettori del cavo in fibra SMPTE siano sempre protetti dagli appositi cappucci in gomma perché la polvere tende ad accumularsi facilmente alle estremità dei tubicini in vetro, rischiando di interrompere il flusso del segnale. Se inutilizzato, è consigliabile coprire il connettore con il cappuccio in gomma subito prima della connessione appena dopo la disconnessione.

Inoltre è preferibile chiudere il cappuccio alle estremità del cavo in fibra SMPTE con quello sui convertitori quando sono in funzione, per evitare l'accumulo di polvere e detriti nei cappucci stessi.

### Collegare l'alimentazione

Il primo passo consiste nel collegare l'unità Studio alla corrente.

#### **Collegare Studio Fiber Converter alla corrente**

Inserisci un cavo di alimentazione IEC standard nel connettore di alimentazione sul retro dell'unità.

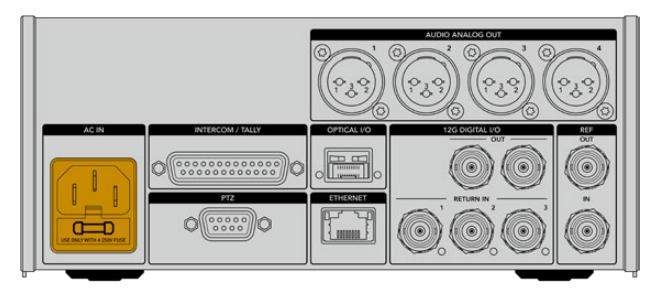

Collega Studio Fiber Converter alla corrente con un cavo IEC standard

#### Per accendere l'unità, premi l'interruttore per posizionarlo su On.

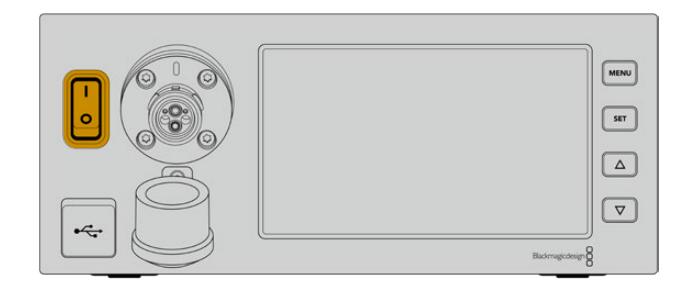

# **Collegare la fibra SMPTE**

Il passo successivo è collegare il cavo in fibra SMPTE tra l'unità Studio e l'unità Camera. Questo collegamento permette all'unità Studio di alimentare l'unità Camera, e trasporta tutti i segnali video.

**NOTA** Quando colleghi un cavo ibrido in fibra ottica, il convertitore avvia un rigoroso controllo di sicurezza e continua ad attuarlo costantemente durante l'utilizzo del dispositivo.

### Collegare il cavo in fibra all'unità Studio

L'estremità maschio del cavo in fibra SMPTE si aggancia saldamente al connettore femmina sul lato frontale di Studio Fiber Converter. Il sistema di aggancio evita che il cavo si scolleghi accidentalmente durante la trasmissione.

#### **Per collegare il cavo:**

Allinea il puntino rosso sul connettore del cavo con quello sul connettore del lato frontale dell'unità, e inserisci fino a sentire un clic.

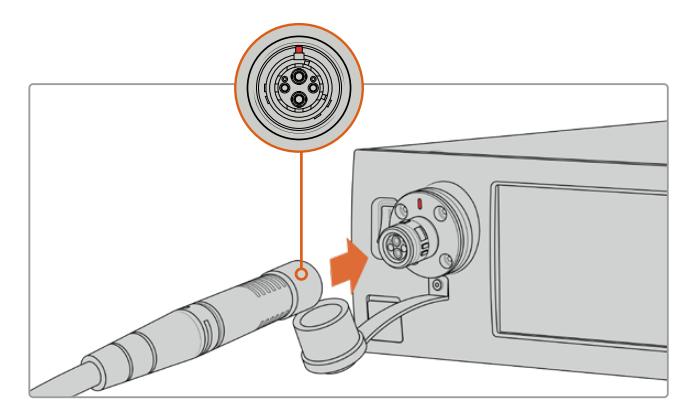

Inserisci l'estremità maschio del cavo in fibra SMPTE nel connettore femmina sul lato frontale di Studio Fiber Converter

### **Per scollegare il cavo:**

Premi la base in metallo del connettore verso il pannello frontale dell'unità Studio e rimuovi il cavo.

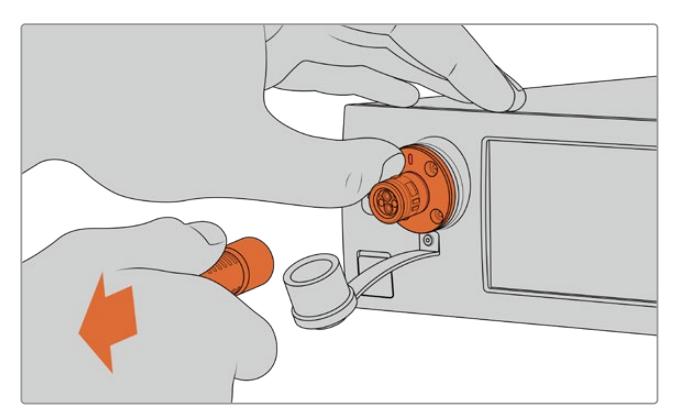

Premi la base in metallo del connettore verso il pannello frontale dell'unità Studio per rimuovere il cavo

È preferibile chiudere il cappuccio antipolvere all'estremità del cavo in fibra SMPTE con quello su Studio Fiber Converter per evitare l'accumulo di polvere e detriti nei cappucci stessi.

### Collegare il cavo in fibra all'unità Camera

L'estremità femmina del cavo in fibra SMPTE si aggancia al connettore maschio situato sul lato di Camera Fiber Converter, per evitare che il cavo si scolleghi accidentalmente durante la trasmissione.

#### **Per collegare il cavo:**

- **1** Allinea il puntino rosso sul cavo con quello sul connettore dell'unità Camera, e inserisci fino a sentire un clic.
- **2** È preferibile chiudere il cappuccio antipolvere all'estremità del cavo in fibra SMPTE con quello su Camera Fiber Converter per evitare l'accumulo di polvere e detriti nei cappucci stessi.

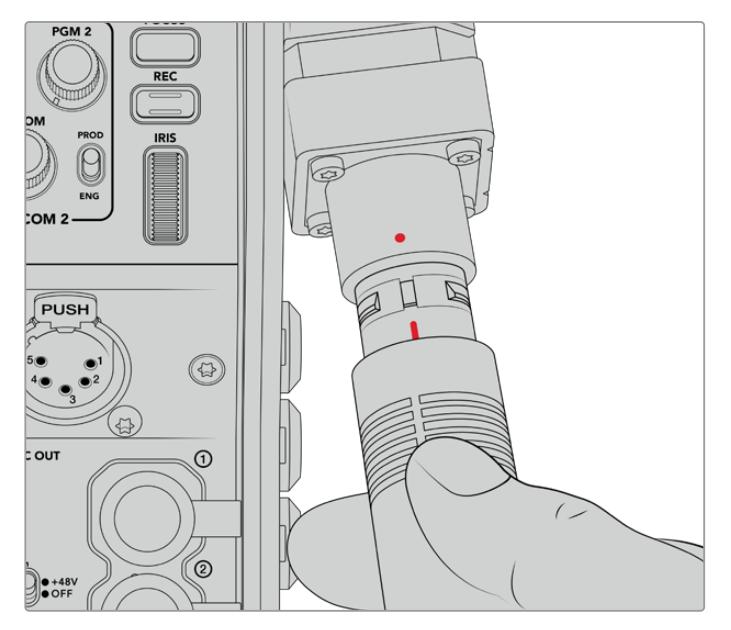

Allinea il puntino rosso sul cavo ibrido in fibra ottica SMPTE con quello sul connettore di Camera Fiber Converter

**NOTA** I connettori SMPTE 304 sul cavo in fibra SMPTE 311 sono resistenti e si ancorano saldamente all'unità Camera. Quando scolleghi il cavo, tieni ferma la camera con una mano o assicurati che sia ancorata al cavalletto.

#### **Per scollegare il cavo:**

- **1** Afferra la sezione superiore del cavo e schiaccia la guaina di gomma, tirandola delicatamente verso di te fino a vedere il segno rosso. Questa operazione stacca i dentini dal meccanismo di aggancio.
- **2** Con una mano sulla camera, rimuovi il cavo dal connettore di Camera Fiber Converter. Il cavo si scollega facilmente.

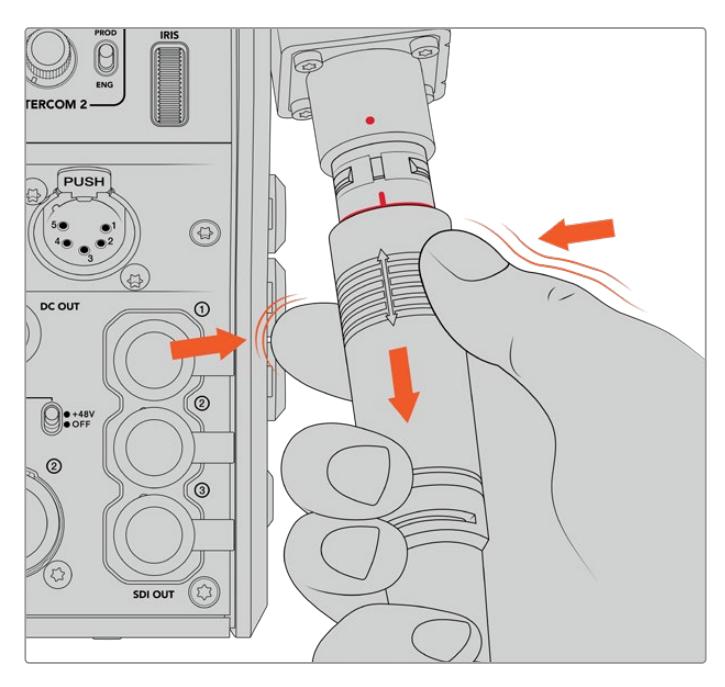

Schiaccia la guaina intorno all'estremità del cavo fino a vedere il segno rosso, poi tira il cavo per scollegarlo

**NOTA** Il cavo ibrido in fibra SMPTE è il cuore dell'ecosistema di trasmissione per cui è fondamentale prestare molta attenzione al suo utilizzo e maneggiarlo con cura. Evita di attorcigliarlo, schiacciarlo con oggetti pesanti, o piegarlo a un angolo di 90 gradi. È consigliabile non lasciar cadere i connettori e collegarli/scollegarli con attenzione. Se inutilizzati, copri i connettori con gli appositi cappucci.

### Stato dell'alimentazione e della fibra

Le due unità si mettono in comunicazione per determinare che la corrente venga fornita in modo sicuro e che la fibra sia connessa correttamente.

**Questo processo consiste nelle fasi seguenti:**

- **1** L'unità Studio stabilisce una comunicazione con l'unità Camera sfruttando una tensione minima. Durante questa fase, la spia **Power** dell'unità Camera si illumina di rosso.
- **2** Quando il sistema di sicurezza conferma che l'alimentazione è sicura, abilita la modalità tensione alta e la spia **Power** dell'unità Camera si illumina di **verde**.
- **3** La connessione in fibra è confermata e la spia **Fiber** si illumina di **verde**.

Queste fasi si svolgono molto rapidamente, e le spie diventano verdi quasi all'istante. Se usi il cavo per coprire grandi distanze, il processo di comunicazione tra le due unità potrebbe impiegare qualche istante in più.

Se la spia Power rimane rossa per un lungo periodo di tempo e non diventa verde, o noti uno sfarfallio da rosso a verde, accertati che entrambe le estremità del cavo siano inserite correttamente. Se il problema persiste, controlla le condizioni del cavo in fibra.

# Approfondimento sul sistema di sicurezza

Il cavo ibrido in fibra ottica SMPTE trasporta l'alta tensione fino a 2 km di distanza, per alimentare la camera e i suoi accessori.

Per garantire operazioni sicure, Studio Fiber Converter ospita un meccanismo di monitoraggio e gestione automatica della tensione trasportata.

Un apposito micro controller, insieme al processo di assestamento e comunicazione tra i convertitori, fa sì che il cavo ibrido in fibra ottica rimanga inattivo fino a quando non viene collegato a Camera Fiber Converter. A questo punto il meccanisimo abilita la modalità bassa tensione e completa i controlli di sicurezza, prima di passare alla modalità alta tensione. L'alta tensione viene abilitata solo quando i convertitori confermano la presenza di un segnale in fibra stabile e un anello di corrente 5mA, oltre a un differenziale inferiore a 30mA.

# **Collegare uno switcher ATEM**

**Per collegare Studio Fiber Converter a uno switcher:**

- **1** Collega un cavo BNC dall'uscita 12G-SDI sul retro di Studio Fiber Converter a uno degli ingressi SDI sullo switcher. Assicurati che la camera sia impostata sullo stesso formato e frame rate dello switcher.
- **2** Collega un cavo BNC dall'uscita per il ritorno di programma sullo switcher all'ingresso **Return In 1** sul retro dell'unità Studio.

**SUGGERIMENTO** Se utilizzi più di una camera per la produzione live, potrebbe essere necessario far convergere il ritorno di programma in un Teranex Mini SDI Distribution 12G o uno Smart Videohub. Questo perché spesso è necessario accedere a un numero maggiore di uscite di programma di quelle disponibili sullo switcher.

**3** Se hai bisogno di inviare altri segnali di ritorno alla camera, per esempio un clean feed del programma, un segnale del suggeritore elettronico, un feed ISO da un'altra camera, grafica, o qualsiasi altro segnale, usa gli ingressi **Return In 2** e **Return In 3**.

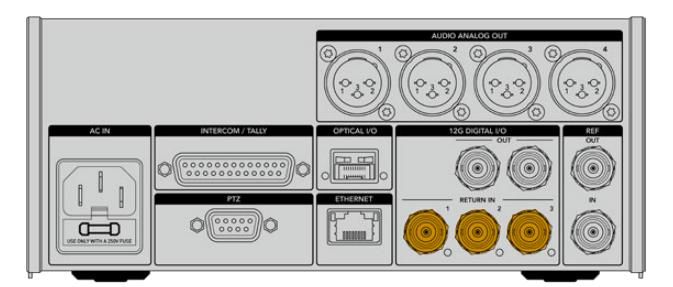

Collega il ritorno di programma o altri segnali di ritorno dallo switcher agli ingressi Return In sul retro dell'unità Studio

#### **Stato del video**

Ora controlla che il video funzioni e che tutti i segnali di ritorno siano presenti.

- **1** Assicurati che l'uscita di programma dello switcher ATEM sia collegata all'ingresso SDI **Return In 1** dell'unità Studio.
- **2** Per controllare tutti i segnali di ritorno, collega le fonti video agli ingressi SDI **Return In 2** e **Return In 3**.
- **3** Collega un monitor SDI, per esempio Blackmagic SmartView 4K, all'uscita **SDI Out** sul lato di Camera Fiber Converter.

Una volta collegato il monitor all'uscita SDI, ruota la manopola contrassegnata dalle tacche numerate 1, 2, e 3 accanto ai pulsanti RET per selezionare uno dei tre segnali di ritorno. Usa le due manopole **RET** per monitorare i due segnali di ritorno selezionati.

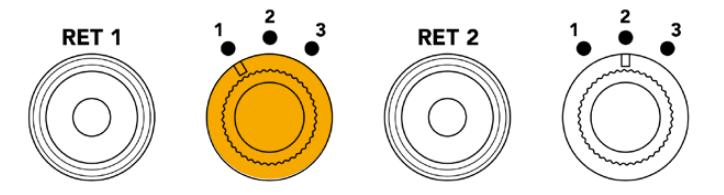

Sull'unità Camera, seleziona i segnali di ritorno e premi il corrispettivo pulsante RET per visualizzarli sul monitor

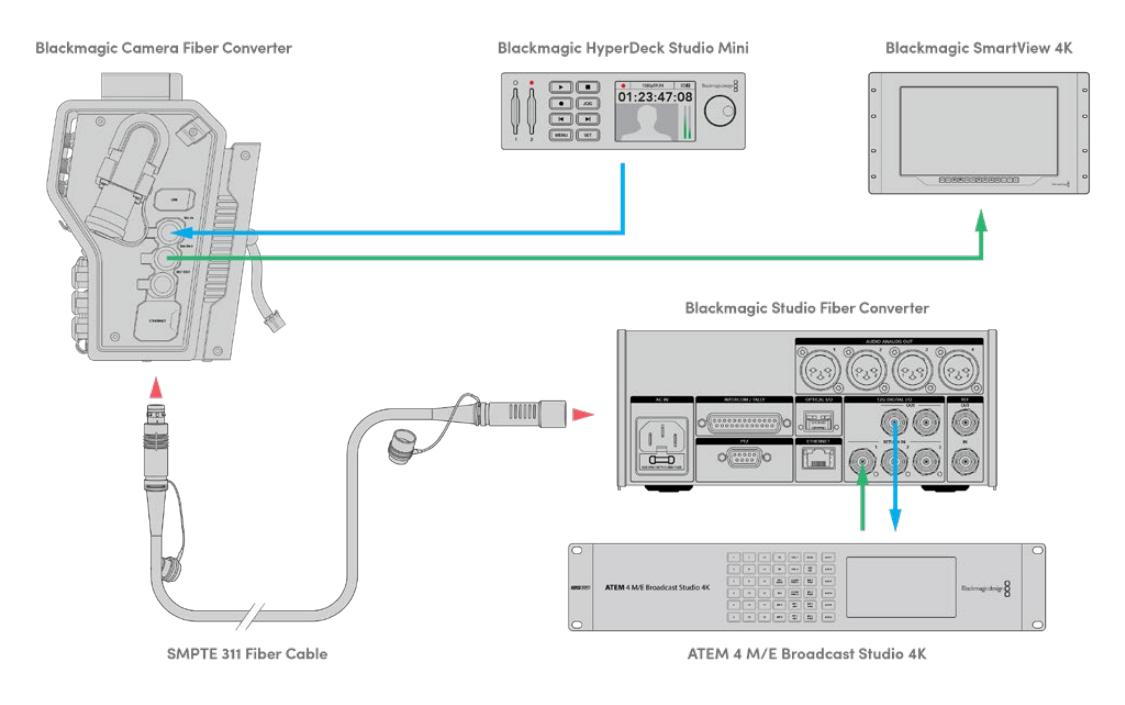

Collega le fonti video agli ingressi per il ritorno sull'unità Studio e visualizzali su un monitor connesso all'unità Camera

# **Perché il connettore è situato sul lato frontale?**

Il connettore per il cavo in fibra è situato sul lato frontale dell'unità Studio perché funge da interfaccia per la fibra sul retro del rack. Solitamente l'unità Studio va installata con il lato frontale rivolto verso il retro del rack, di modo che i cavi SMPTE si possano inserire comodamente. Questa soluzione aggira la necessità di selezionatori esterni ed elimina i costi aggiuntivi di cavi corti. L'ampio display LCD accanto al connettore in fibra SMPTE offre un riscontro immediato della connessione alla camera.

# **Collegare la camera via SDI**

Per connettere segnali video basta collegare due dei tre cavi SDI inclusi tra il lato di Camera Fiber Converter e il retro di URSA Broadcast o URSA Mini.

**Per collegare Camera Fiber Converter alla camera:**

- **1** Collega uno dei cavi BNC inclusi dall'uscita 12G-SDI sul retro di URSA Broadcast o URSA Mini all'ingresso SDI di Camera Fiber Converter.
- **2** Collega uno dei cavi BNC inclusi dall'uscita SDI di Camera Fiber Converter all'ingresso 12G-SDI sul retro di URSA Broadcast o URSA Mini.

## **Inviare segnali di ritorno via SDI**

I 3 connettori SDI contrassegnati **SDI Out** sul lato frontale dell'unità Camera sono uscite di loop per i segnali di ritorno in arrivo dallo switcher. Usa questi connettori per inviare i segnali di ritorno ad attrezzatura SDI in prossimità della camera, per esempio a un suggeritore elettronico o a un monitor per il talent.

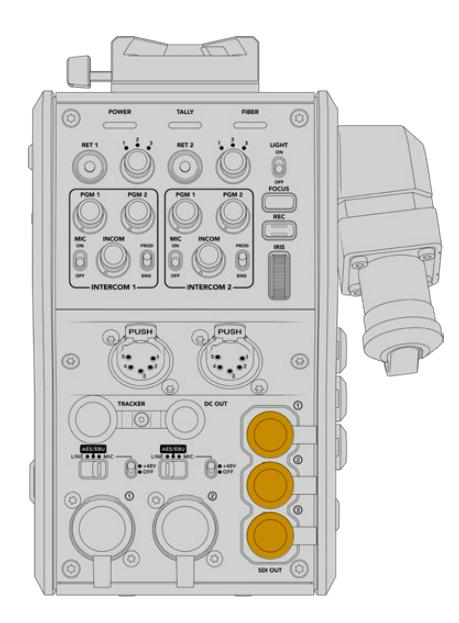

Usa le 3 uscite di loop per segnali di ritorno per collegare attrezzatura SDI vicino alla camera, per esempio suggeritori elettronici e monitor

**NOTA** Le uscite SDI di loop per segnali di ritorno supportano il 3G-SDI per fornire una larghezza di banda sufficiente per 3 segnali separati. Dunque i segnali di ritorno Ultra HD fino a 2160p60 in arrivo dallo switcher vengono convertiti in 1080p con il frame rate equivalente.

## **Installare Camera Fiber Converter**

Camera Fiber Converter si installa direttamente sul lato posteriore di URSA Broadcast e URSA Mini, collegandola ai connettori BNC SDI di ingresso e uscita. Se sul retro della camera è presente una piastra per batteria, è necessario rimuoverla per fare spazio a Camera Fiber Converter.

**NOTA** Prima di installare Camera Fiber Converter, accertati che la versione del software interno di URSA Mini sia 4.4 o successiva, e 4.6 o successiva per URSA Broadcast. Per scoprire la versione del software, accedi alla quarta pagina del menù Setup della camera. Consulta la sezione "Utilità Blackmagic Camera Setup" per maggiori informazioni su come aggiornare il firmware.

Per montare Camera Fiber Converter sono necessari i seguenti attrezzi:

- 1 x cacciavite a croce
- 1 x chiave a brugola 2,5 mm

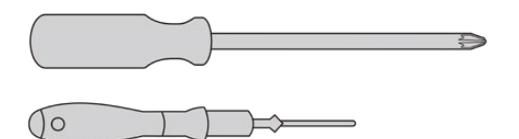

Per installare Camera Fiber Converter su URSA Broadcast o URSA Mini servono un cacciavite a croce grande e una chiave a brugola 2,5 mm

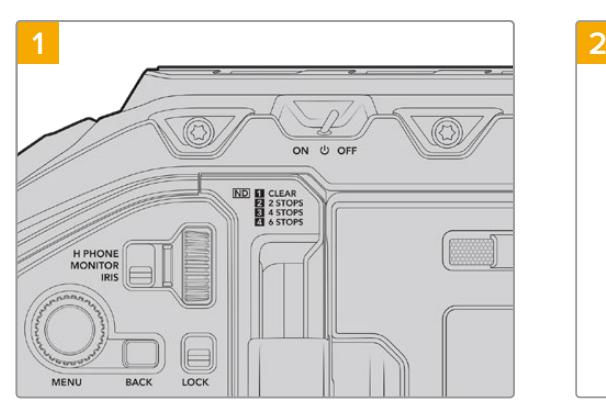

#### Installare e collegare Camera Fiber Converter

Assicurati che la camera sia spenta. Se usi URSA Broadcast o URSA Mini Pro, spegnila spostando l'interruttore di accensione su Off.

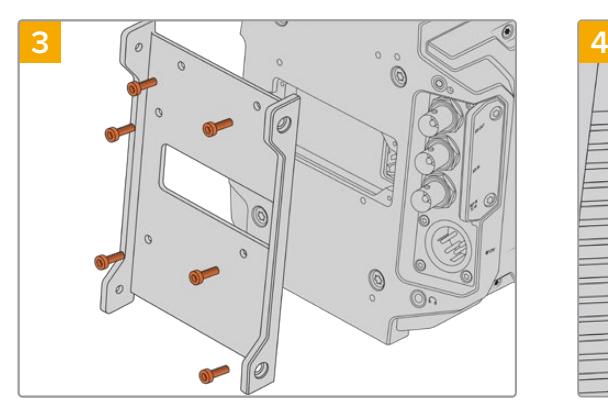

Fissa la staffa di montaggio di Camera Fiber Converter con 6 viti a testa esagonale 2,5 mm.

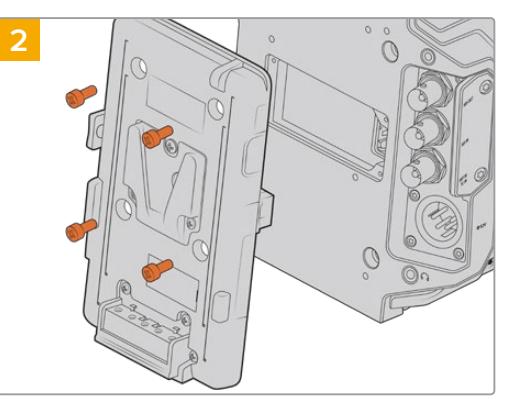

Rimuovi la piastra per batteria o la placca di copertura del connettore molex (se presente) con un cacciavite a croce.

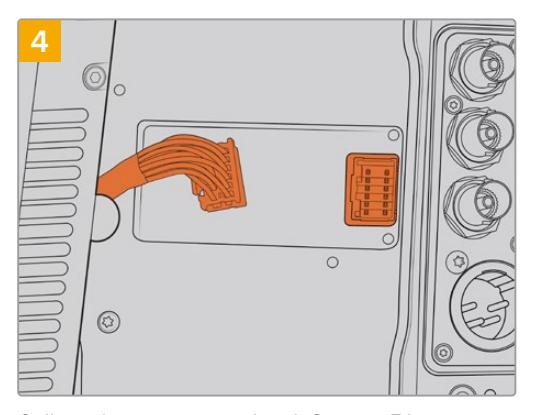

Collega il connettore molex di Camera Fiber Converter al connettore molex sul retro della camera.

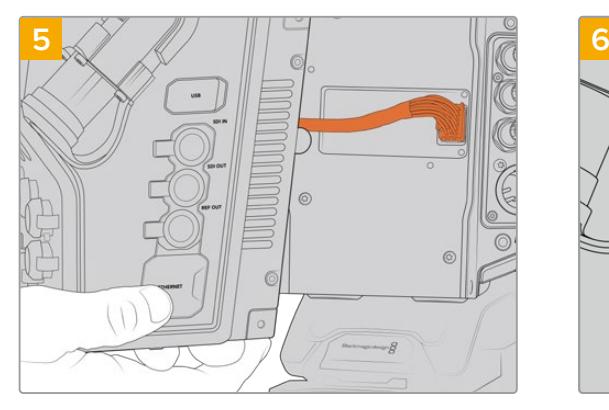

Fai slittare Camera Fiber Converter sulla staffa di montaggio, e fissalo con 2 viti a testa esagonale 2,5 mm su entrambi i lati della staffa.

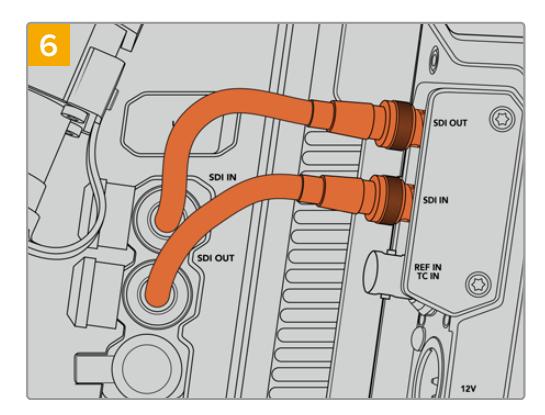

Usa i cavi BNC inclusi per collegare l'uscita SDI sul retro della camera all'ingresso SDI su Camera Fiber Converter, e l'uscita SDI di Camera Fiber Converter all'ingresso SDI sul retro della camera.

**NOTA** Quando allestisci URSA Broadcast o URSA Mini con l'unità Camera connessa, assicurati che sotto quest'ultima ci sia spazio a sufficienza per una ventilazione adeguata.

Nelle installazioni su cavalletto o kit spalla, la ventilazione è adeguata. Ma se operi la camera con l'unità poggiata su una superficie, è preferibile aggiungere il supporto del kit spalla di URSA Mini, o una base d'appoggio di terzi, per consentire un flusso d'aria costante nell'alloggiamento delle ventole interne del Fiber Converter.

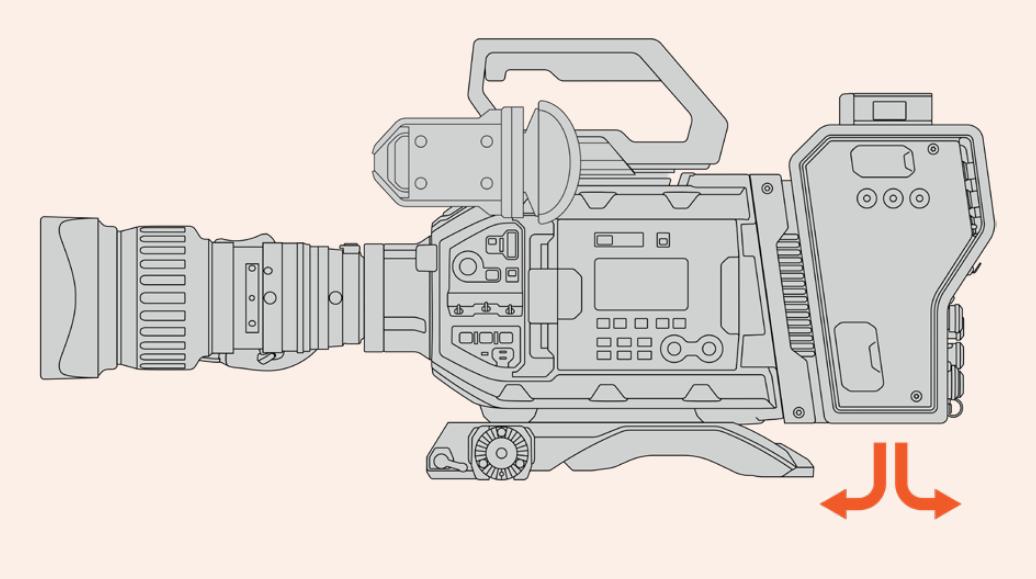

# **Installare URSA Studio Viewfinder**

L'attacco a V sul lato superiore di Camera Fiber Converter è in grado di ospitare URSA Studio Viewfinder. In questa posizione, il monitor viewfinder si troverà esattamente a livello degli occhi quando la camera è montata su un piedistallo o su un cavalletto.

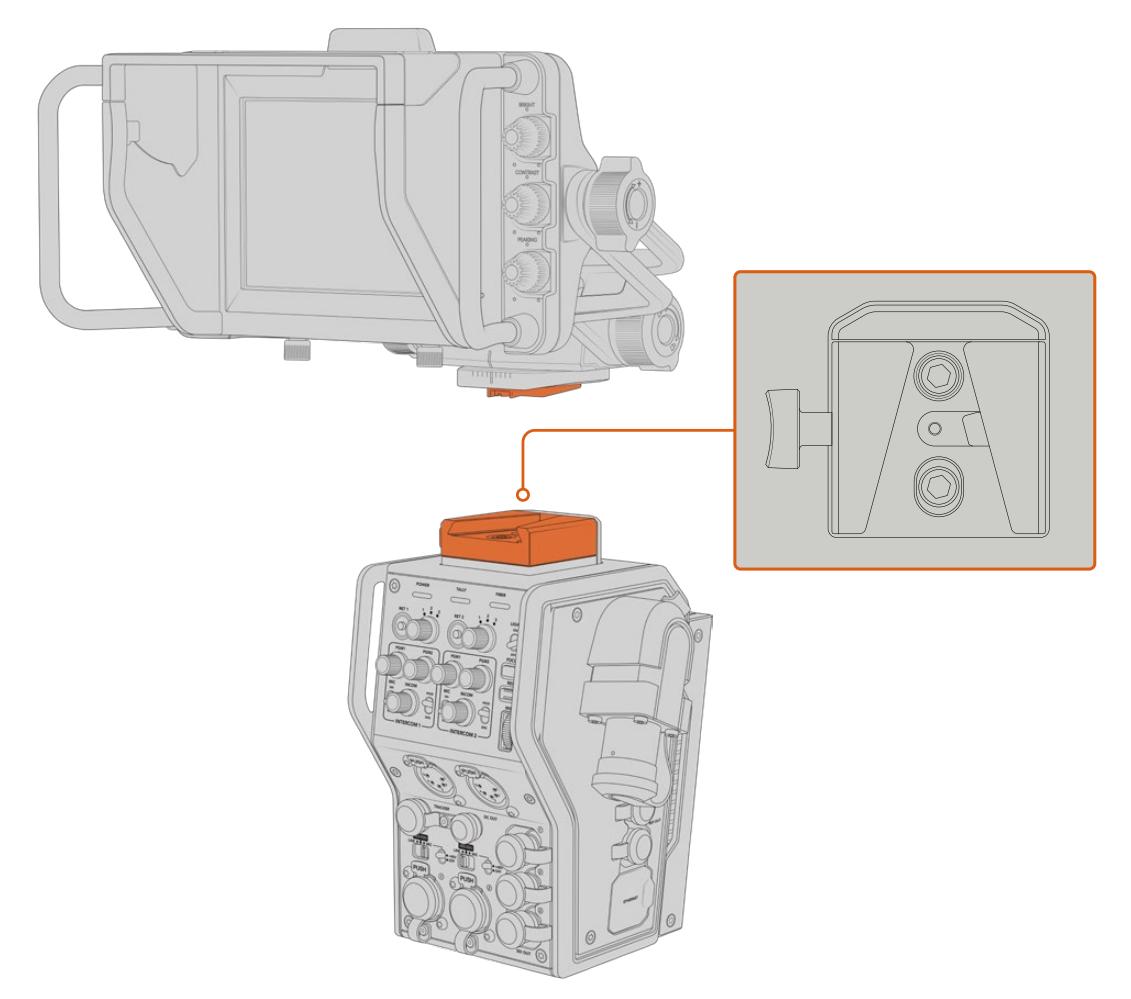

L'attacco a V sul lato superiore di Camera Fiber Converter può ospitare URSA Studio Viewfinder

# **Collegare le cuffie per il talkback**

Collega un paio di cuffie broadcast a uno dei due connettori XLR a 5 pin sul lato frontale dell'unità Camera. Collegando due cuffie, due persone possono comunicare con la troupe contemporaneamente.

A questo punto hai completato tutte le operazioni preliminari. Con i convertitori accessi e il video connesso tramite fibra SMPTE, puoi iniziare a creare programmi dal vivo in modo flessibile ed efficiente. Continua a leggere il manuale per scoprire tutte le funzioni e le impostazioni di questi convertitori.

# **Camera Fiber Converter**

# **Selezionare un segnale di ritorno**

I due pulsanti di selezione del ritorno (RET) sul lato frontale funzionano come il pulsante di selezione del programma (PGM) sulla camera: premili per alternare il monitoraggio del segnale di ritorno e delle immagini della camera sull'LCD, su URSA Studio Viewfinder, e sui monitor HD.

I pulsanti **RET 1** e **RET 2** alternano i due segnali di ritorno selezionati. Le due manopole a tre tacche accanto ai pulsanti RET consentono di selezionare il segnale di ritorno che preferisci visualizzare quando premerai il pulsante RET corrispondente. Le 3 tacche sulle manopole si riferiscono ai 3 connettori **Return In** sul retro di Studio Fiber Converter.

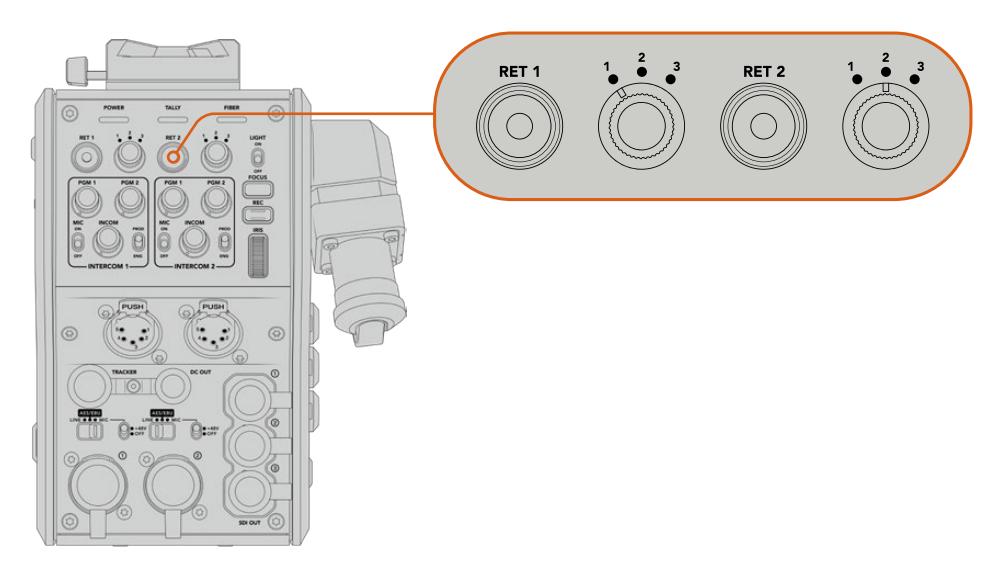

Le manopole a 3 tacche e i pulsanti RET permettono di selezionare i segnali di ritorno che desideri visualizzare

Tieni premuto uno dei due pulsanti **RET** per visualizzare le immagini del segnale di ritorno selezionato. Premilo due volte per bloccare il monitoraggio sulle immagini del segnale di ritorno, e premilo di nuovo per tornare alle immagini della camera.

Così facendo basta un attimo per selezionare i due segnali di ritorno in arrivo da Studio Fiber Converter a cui desideri avere accesso diretto premendo il pulsante RET. Supponiamo che i tre segnali di ritorno corrispondano al programma dello switcher completo di grafica, al suggeritore elettronico, e alle riprese di un'altra camera.

Potresti assegnare permanentemente il programma dello switcher a RET 1, e usare RET 2 per monitorare il contenuto del suggeritore elettronico, e occasionalmente passare alle immagini della camera per controllare inquadratura e angolazione.

Altri due pulsanti **RET 1** e **RET 2** sono situati sul lato sinistro, per fornire accesso diretto ai segnali di ritorno quando operi la camera da quella posizione. Svolgono la stessa funzione di quelli sul lato frontale dell'unità.

# **Usare il pulsante Call**

Accanto ai pulsanti RET laterali c'è il pulsante **Call**. Premendolo, l'indicatore di tally sul display LCD di Studio Fiber Converter lampeggia in rosso. Lo stesso pulsante, sul pannello di ATEM Talkback Converter 4K fa lampeggiare in rosso uno dei pulsanti numerati PTT, per attirare l'attenzione dell'operatore dello switcher.

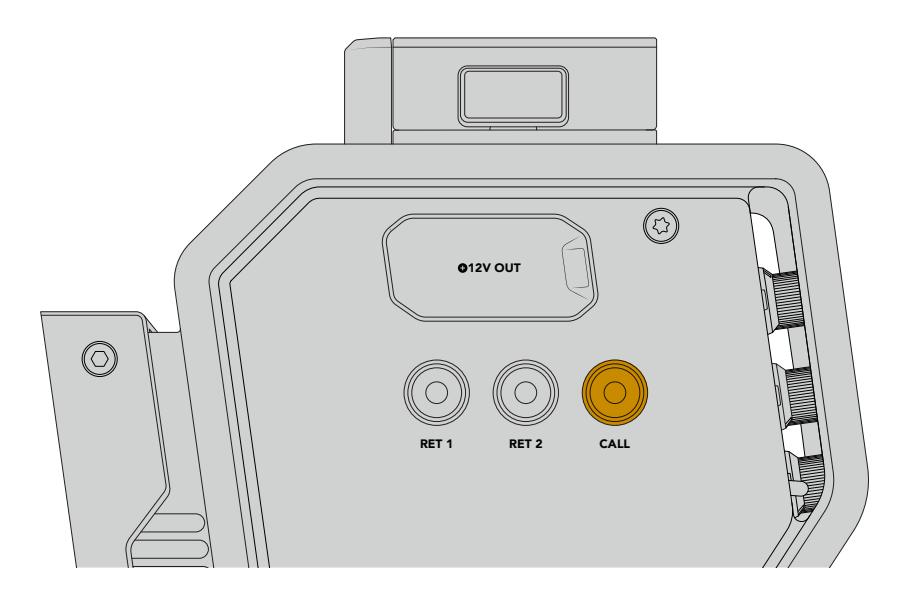

# **Utilizzare il talkback**

I due connettori femmina XLR a 5 pin permettono di collegare due cuffie per consentire ad altrettante persone di comunicare contemporaneamente con il resto della troupe.

I controlli intercom per entrambe le cuffie sono suddivisi in due sezioni indipendenti. Di fatto sono mixer audio tricanale per ciascuna cuffia, e sono situati sopra i rispettivi connettori XLR.

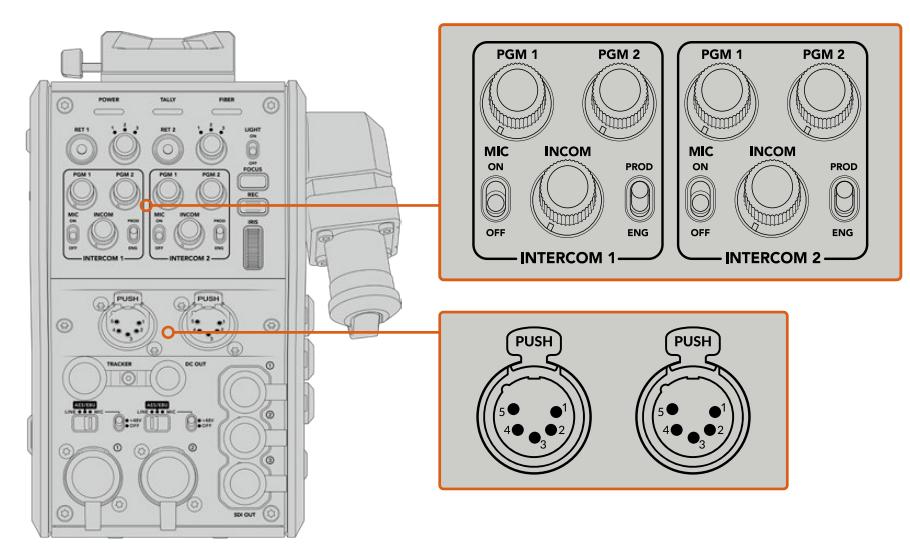

I controlli intercom di ciascuna cuffia sono situati sopra il rispettivo connettore

In cuffia puoi ascoltare l'audio dei segnali che hai assegnato a RET 1 e RET 2. Le manopole **PGM 1** e **PGM 2** regolano i livelli audio dei suddetti segnali, mentre la manopola **Incom** regola il volume complessivo. L'interruttore **Mic** consente di abilitare e disabilitare il microfono delle cuffie. Ciascun intercom ha due canali: uno per il team di produzione, l'altro per il team tecnico. Quindi se per esempio la troupe è numerosa, è possibile suddividere le comunicazioni in due canali. Il canale di produzione consente la comunicazione con la regista, con il producer, o con altri membri della troupe in sala regia o su un veicolo di regia mobile. Il canale per il team tecnico è utilizzato dai tecnici delle luci, dagli ingegneri, e dagli operatori di ripresa. eleziona i canali **SDI + DB25** o **Intercom tally DB25** come sorgente per ogni canale nella pagina **Talkback** del menù di Studio Fiber Converter. Per maggiori informazioni consulta la sezione "Studio Fiber Converter".

Camera Fiber Converter include anche una connessione standard a 10 pin per il talkback supplementare, perfetta quando entrambi i connettori per cuffie sono in uso ed è necessario comunicare con chi opera la gru.

# **Utilizzare la funzione tally**

La spia **Tally** sul lato frontale dell'unità fornisce un segnale luminoso rosso per il programma, e verde per l'anteprima, per capire subito se la camera è in onda.

**SUGGERIMENTO** È essenziale che il team tecnico, quello di produzione e gli operatori di ripresa possano comunicare tra di loro durante le trasmissioni e le produzioni in studio più frenetiche. Grazie al pulsante Call di Camera Fiber Converter, gli operatori di ripresa possono parlare con il team di produzione e il team tecnico utilizzando le cuffie collegate all'intercom. Quando premono Call, lampeggia uno dei pulsanti PTT su ATEM Talkback Converter 4K, e la spia di tally sul display LCD di Studio Fiber Converter. Oppure se la troupe in sala regia o nell'OB van deve comunicare urgentemente con una operatrice di ripresa, può premere Call per quella camera specifica sul pannello di ATEM Camera Control. Comincerà a lampeggiare la spia di tally su Camera Fiber Converter e la spia di tally su URSA Viewfinder o URSA Studio Viewfinder.

# **Spie di stato**

Le spie LED di stato **Power**, **Tally**, e **Fiber** in alto sul lato frontale dell'unità si illuminano di colori diversi in base allo stato delle operazioni in corso. Se il cavo in fibra è scollegato, le spie sono spente.

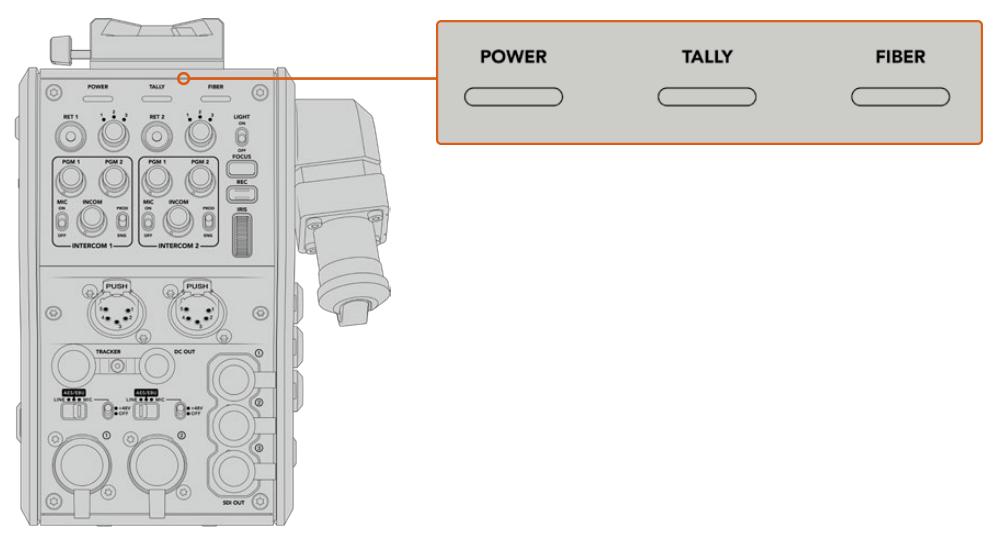

Le spie LED di stato si illuminano di colori diversi a seconda delle operazioni in corso
Questa tabella descrive lo stato corrispondente ai diversi colori per ciascuna spia:

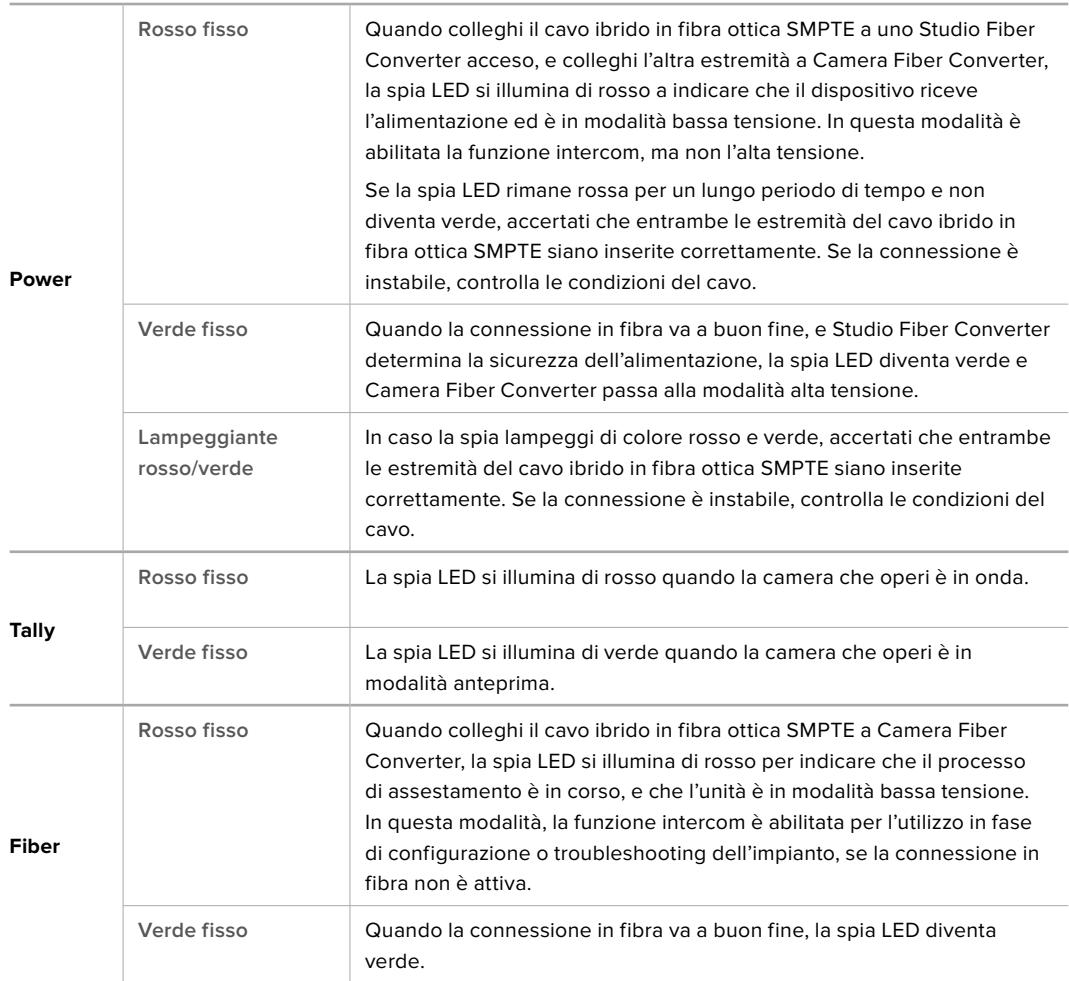

Quando le spie Power e Fiber sono verdi, i controlli di sicurezza sono stati completati, e le unità passano alla modalità alta tensione.

# **Ingressi audio**

Camera Fiber Converter è dotato di 2 ingressi XLR, etichettati **1** e **2**, per collegare audio analogico esterno di strumentazione professionale come mixer audio, sistemi di amplificazione, e microfoni esterni.

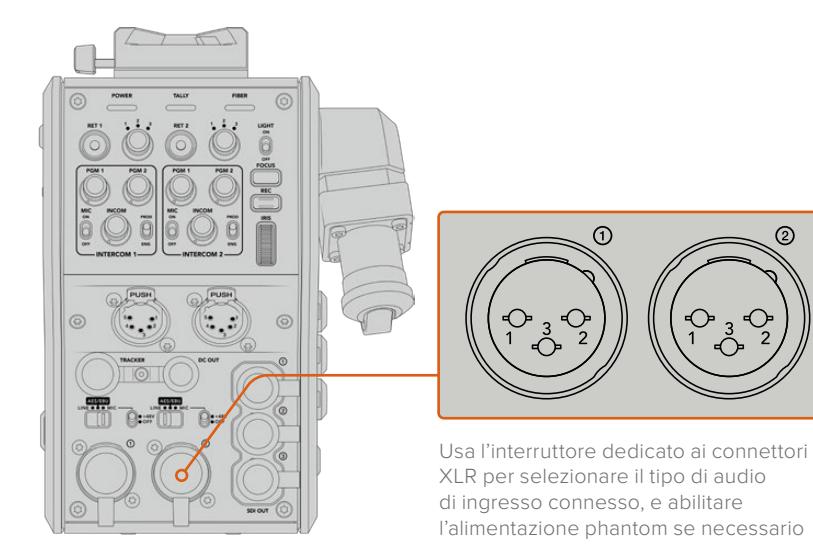

ᠪ

L'audio della camera è integrato nei canali 1 e 2 del segnale, e i due ingressi audio sul retro di Camera Fiber Converter sono integrati come canali 3 e 4. Tutti e 4 i canali audio vengono separati da Studio Fiber Converter, come uscite audio analogiche.

Sulla pagina **Audio** del menù di Studio Fiber Converter puoi regolare i livelli audio delle fonti in entrata dagli ingressi XLR del dispositivo. Per maggiori informazioni consulta la sezione "Studio Fiber Converter". Una volta collegato l'audio, usa gli interruttori situati sopra gli ingressi XLR per impostare il rispettivo segnale. Le opzioni disponibili sono: microfono **Mic**, linea **Line**, e digitale **AES/EBU**.

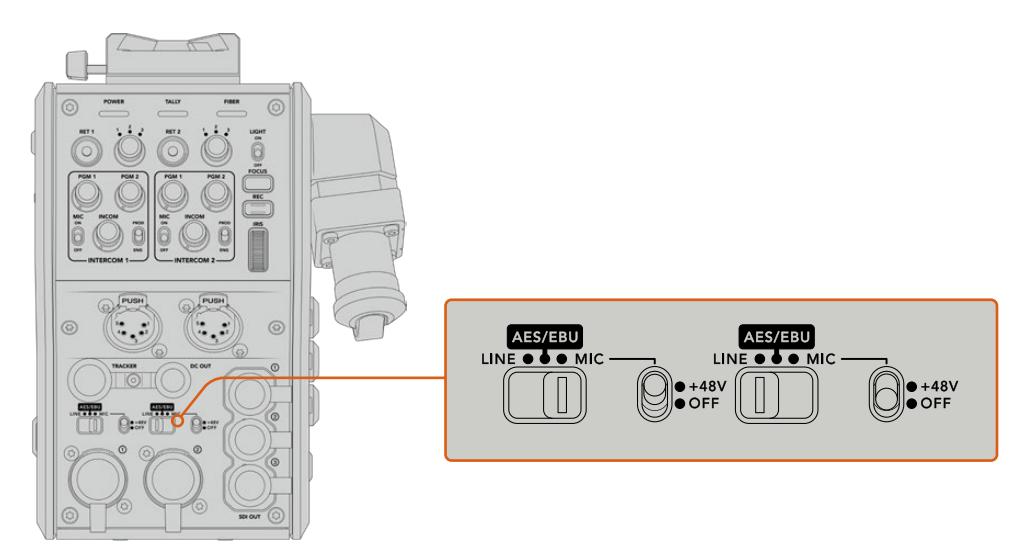

Se vuoi collegare microfoni privi di alimentazione propria, puoi abilitare l'alimentazione phantom da 48V, spostando l'interruttore su **+48V**. Sposta lo stesso interruttore su **Off** per disabilitarla.

# **Video IP**

Collegando un cavo in fibra SMPTE si garantisce una connessione 10-Gbit IP tra Camera Fiber Converter e Studio Fiber Converter. Il video e i segnali di ritorno vengono quindi distribuiti mediante video IP, con codifica e decodifica visivamente lossless a 10 bit. Talkback, tally, e controllo camera e obiettivo sono anch'essi convertiti in IP a bassa latenza, per una performance sempre affidabile.

# **Specifiche di alimentazione**

Studio Fiber Converter alimenta Camera Fiber Converter, la camera e i suoi accessori. Camera Fiber Converter è in grado di fornire alimentazione alla camera collegando i rispettivi connettori molex.

Se posizioni URSA Broadcast o URSA Mini a più di 2,1 km di distanza dalla regia mobile, ma camera e convertitore non ricevono alimentazione a sufficienza dal cavo, puoi alimentare entrambi in loco collegando l'alimentatore XLR a 4 pin all'ingresso +12V della camera. L'alimentazione raggiunge Camera Fiber Converter tramite il connettore molex.

Il connettore **+12V Out**, noto anche come D-Tap o P-Tap, permette di alimentare gli accessori, per esempio monitor esterni e grandi obiettivi televisivi, con 12V DC e fino a 500 mA. Il connettore **DC Out** è un'opzione alternativa per alimentare gli accessori. La tabella qui sotto descrive la configurazione del connettore DC Out.

**Configurazione del connettore DC Out**

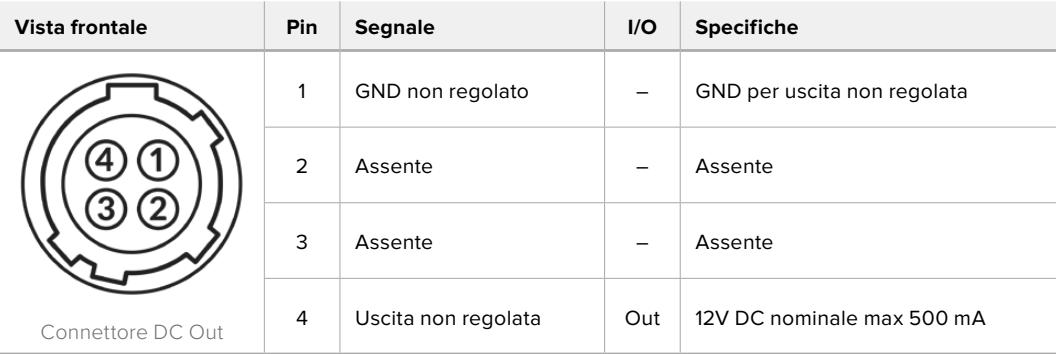

### **Controllo camera addizionale**

Se usi URSA Broadcast o URSA Mini come camere da studio, i controlli esterni su Camera Fiber Converter ti permettono di controllare impostazioni come messa a fuoco e diaframma di obiettivi compatibili. Questa soluzione è utile in assenza di un operatore a gestire l'obiettivo a distanza.

In qualità di camere da studio, URSA Broadcast e URSA Mini sono in grado di registrare internamente. Per avviare la registrazione interna basta premere il pulsante **Rec**.

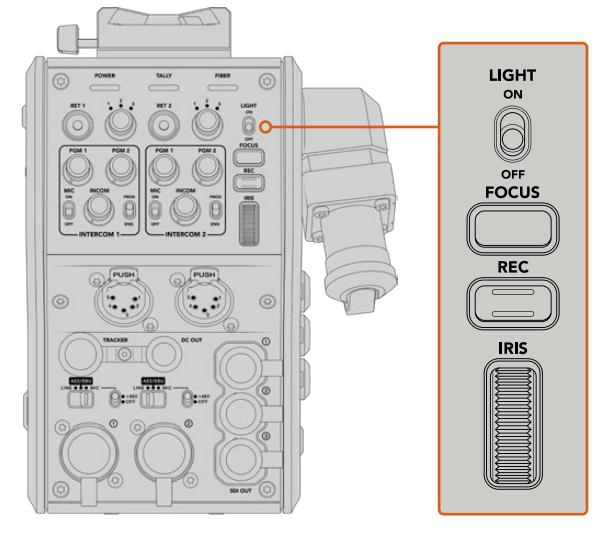

#### **Interruttore Light**

Abilita la retroilluminazione dei pulsanti sul pannello di controllo, per una maggiore visibilità in condizioni di scarsa illuminazione.

#### **Pulsante Focus**

Aziona l'auto-focus se usi obiettivi che supportano questa funzione.

#### **Pulsante Rec**

Avvia e interrompe la registrazione.

#### **Rotella Iris**

Apre e chiude il diaframma se usi obiettivi attivi controllabili dalla camera. Muovi la rotella verso l'alto e verso il basso per gestire l'apertura.

# **Studio Fiber Converter**

### **Selezionare la fonte sull'LCD**

Quando Studio Fiber Converter si accende, il display LCD visualizza il segnale in arrivo dalla camera. In quanto unità centrale, Studio Fiber Converter riceve dallo switcher il segnale di programma e tutti i segnali di ritorno, e li invia a Camera Fiber Converter tramite il cavo in fibra SMPTE.

Il display LCD integrato consente di monitorare il flusso video delle camere e di ogni sorgente connessa agli ingressi dei segnali di ritorno. Offre overlay su schermo con informazioni di stato e livelli audio.

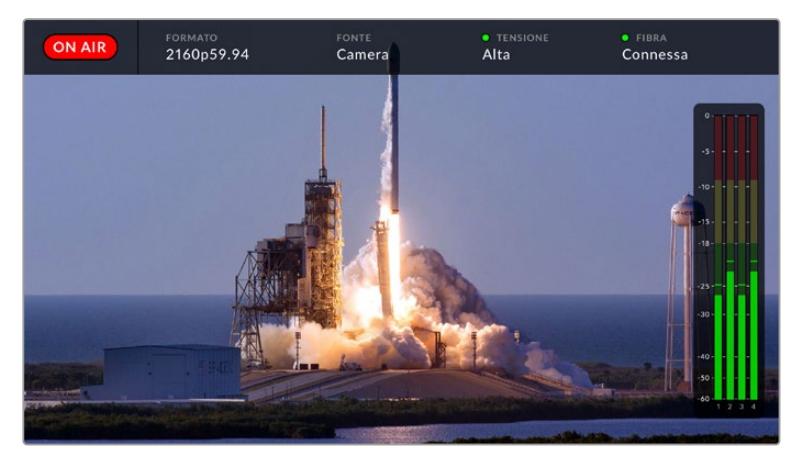

Gli overlay consentono di confermare nome e formato della sorgente monitorata quando si commuta tra più flussi video

### **On Air**

L'icona rossa **On Air** appare quando la camera connessa è utilizzata nel segnale di programma. Non appare se non è in onda.

#### **Formato**

Mostra la risoluzione e il frame rate della sorgente corrente.

#### **Fonte**

Mostra il nome della sorgente corrente.

#### **Tensione**

Mostra lo stato dell'alimentazione. La spia è rossa se la tensione è **Bassa**, verde se è **Alta**. Per maggiori informazioni consulta la sezione "Indicatori di stato" in "Studio Fiber Converter".

#### **Fibra**

Mostra lo stato della connessione in fibra. Dopo il messaggio *Connessione in corso* vedrai il messaggio *Connessa* quando il cavo ibrido in fibra SMPTE è connesso e rilevato. Per maggiori informazioni consulta la sezione "Indicatori di stato" in "Studio Fiber Converter".

#### **Livelli audio**

Mostrano i livelli dell'audio integrato al flusso video della camera dei canali 1 e 2. I canali 3 e 4 corrispondono alle sorgenti audio connesse ai due ingressi XLR sul retro di Camera Fiber Converter. Il display è calibrato a intervalli di dBFS. Gli indicatori di livello rimangono visibili per qualche istante, per mostrare più a lungo i livelli massimi raggiunti.

# **Come utilizzare il menù**

Premi le frecce su e giù per scorrere tra le 4 sorgenti disponibili, Camera, **Ritorno 1**, **Ritorno 2**, **Ritorno 3**. Premi il pulsante **Menu** per aprire il menù delle impostazioni e regolarle. Le frecce servono a navigare le varie schermate dei menù e delle opzioni, mentre il pulsante **Set** conferma la selezione. Il menù è diviso in 3 pagine, **Audio**, **Talkback** e **Impostazioni**.

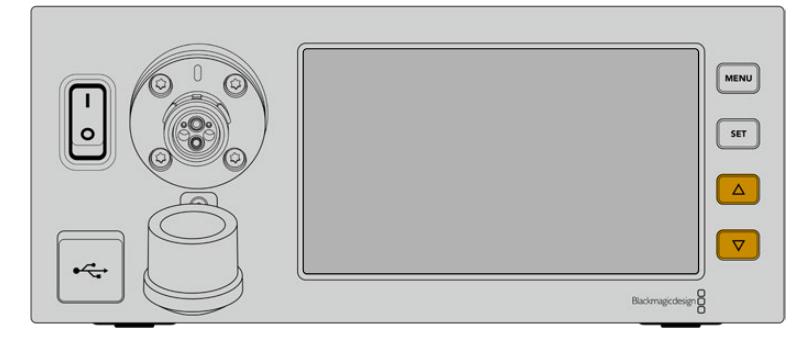

Premi le frecce per scorrere tra le 4 sorgenti disponibili e per navigare il menù

#### **Audio**

Sulla pagina **Audio** puoi regolare i livelli audio in entrata sugli ingressi XLR di Camera Fiber Converter.

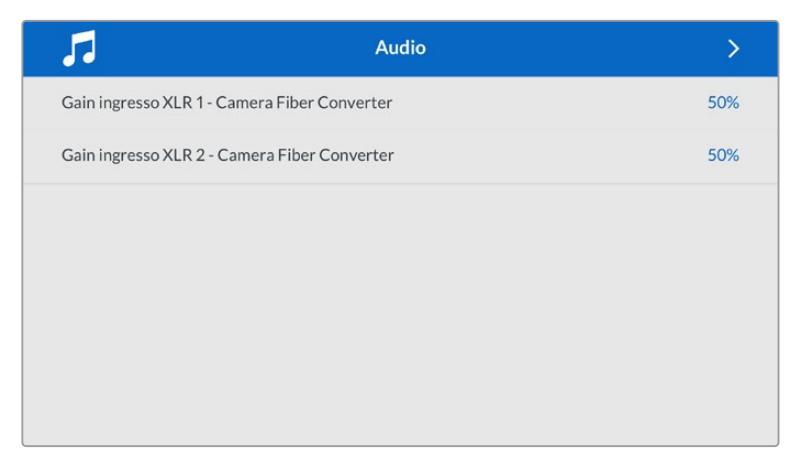

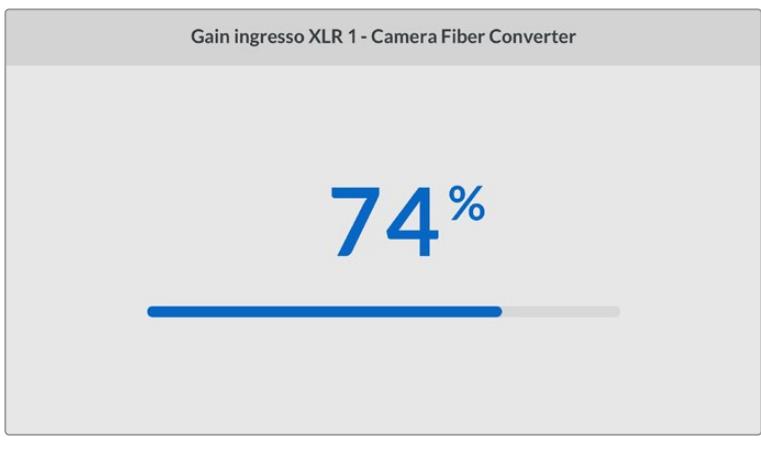

Usa le frecce per regolare i livelli di ogni ingresso XLR, e il pulsante Set per confermare la selezione

#### **Talkback**

In questa pagina puoi selezionare la sorgente audio del programma e la sorgente audio della comunicazione sul canale tecnico e sul canale di produzione. Seleziona i canali **SDI e DB25** o **Intercom / Tally DB25** come sorgente per il talkback.

Puoi anche regolare il volume del microfono e del gain delle cuffie per ogni intercom, per compensare i livelli di impedenza delle cuffie utilizzate.

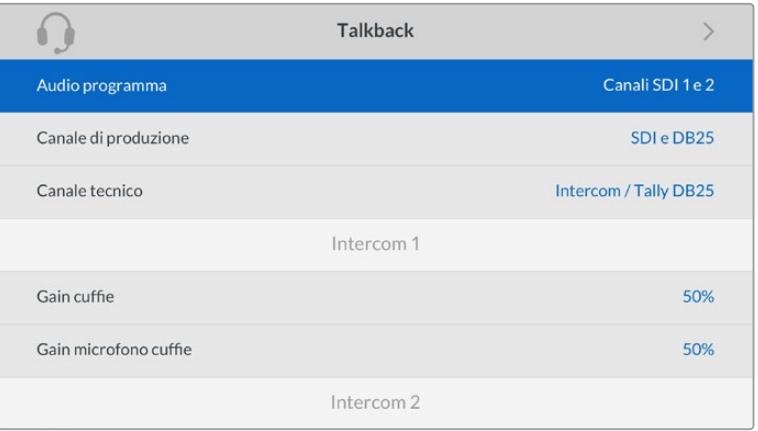

La sezione intercom è disattiva quando agli ingressi XLR non è connessa nessuna fonte. Il messaggio Connessione in corso appare durante la connessione in corso

#### **Impostazioni**

Seleziona la fonte dei comandi PTZ dal menù impostazioni per PTZ. Le opzioni sono **Switcher - SDI e Studio Fiber Converter - 9 pin**, ovvero gli ingressi SDI dei segnali di ritorno, e il connettore DE-9 per PTZ sul retro di Studio Fiber Converter.

Ora puoi controllare il PTZ della camera dallo switcher ATEM, e inviare questi comandi a Studio Fiber Converter tramite SDI. I comandi vengono inviati tramite il cavo per fibra SMPTE a Camera Fiber Converter, e qui sono separati e inviati a una testa motorizzata PTZ tramite il connettore seriale DE-9.

Puoi anche connettere un controller PTZ a Studio Fiber Converter tramite il connettore DE-9 per controllare in modalità remota la testa PTZ della camera.

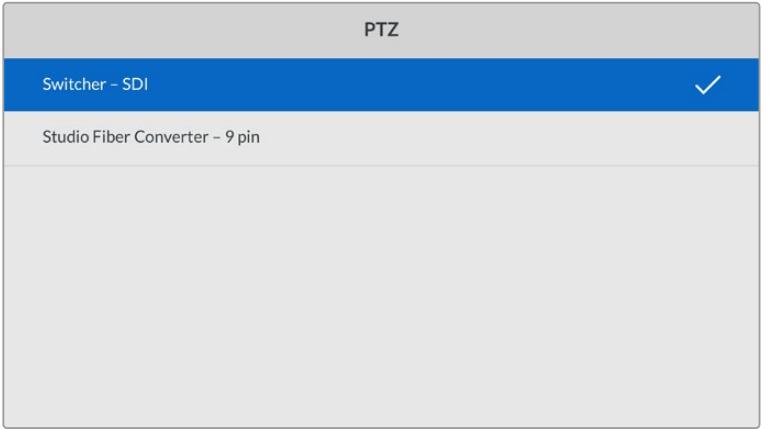

La pagina delle impostazioni consente di selezionare Switcher - SDI o Studio Fiber Converter - 9 pin come fonte dei comandi PTZ

# **Installare l'unità sul rack**

Se lavori con più Studio Fiber Converter, usa il set di montaggio Studio Fiber Rack Kit per installarli in un armadio rack o in un flightcase. Con questo set di montaggio puoi affiancare due unità Studio sul rack. Il set include anche un pannello di copertura per chiudere lo spazio vuoto se sul rack installi solo un'unità.

Studio Fiber Converter è alto 2 unità di rack, e occupa metà della larghezza di una mensola rack standard.

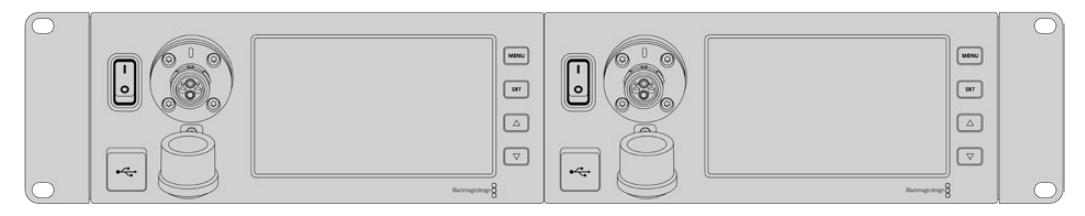

Due Studio Fiber Converter affiancati

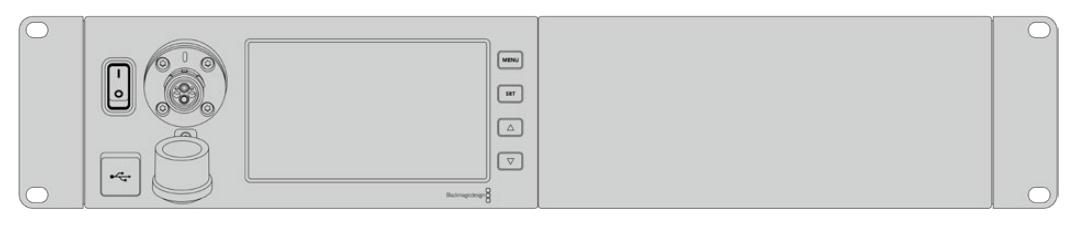

Il pannello di copertura chiude lo spazio inutilizzato sul rack

#### **Blackmagic Studio Fiber Rack Kit contiene le parti seguenti:**

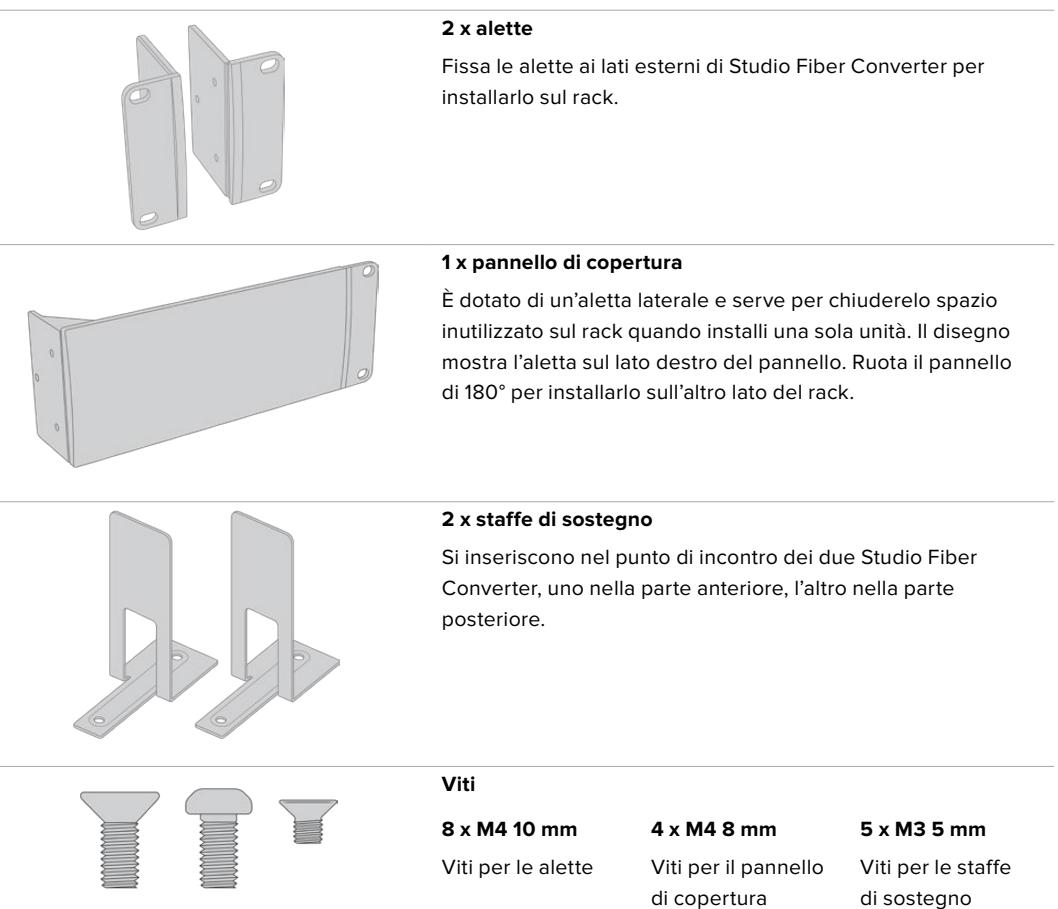

#### **Preparare Studio Fiber Converter per l'installazione su rack:**

- **1** Posiziona il pannello di copertura sul lato destro o sinistro di Studio Fiber Converter, a seconda della posizione in cui preferisci installare il convertitore. Il lato frontale del pannello di copertura deve essere parallelo al lato frontale del convertitore.
- **2** Fissa il pannello di copertura a lato di Studio Fiber Converter, in prossimità della parte anteriore, con le 3 viti M4 8 mm.

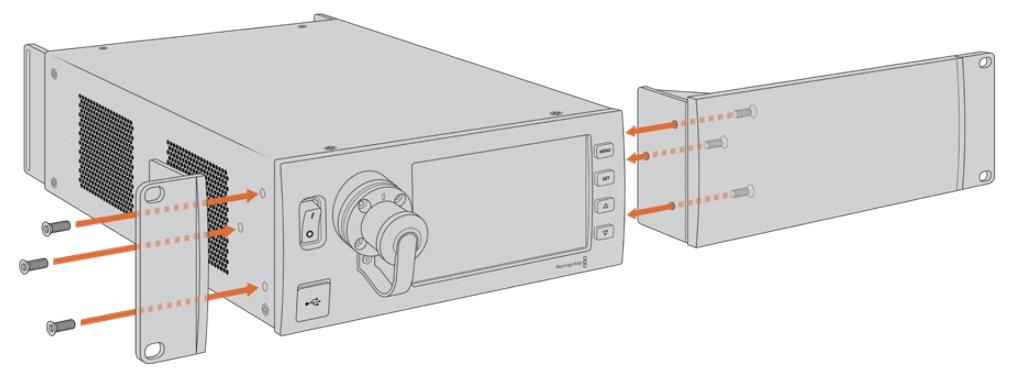

**3** Fissa una delle due alette all'altro lato di Studio Fiber Converter con 3 viti M4 10 mm.

Ora che hai montato l'aletta e il pannello di copertura, puoi installare il convertitore su un rack 2RU, utilizzando i fori di montaggio su entrambi i lati, e le viti standard per rack.

#### **Affiancare due Studio Fiber Converter per l'installazione su rack:**

Per affiancare due convertitori sulla stessa mensola rack, puoi fissare l'uno all'altro con le staffe di sostegno, per montarli con più facilità.

Per fissare due unità l'una all'altra:

**1** Capovolgi i convertitori e affiancali. Rimuovi i due piedini in gomma dai lati adiacenti dei convertitori.

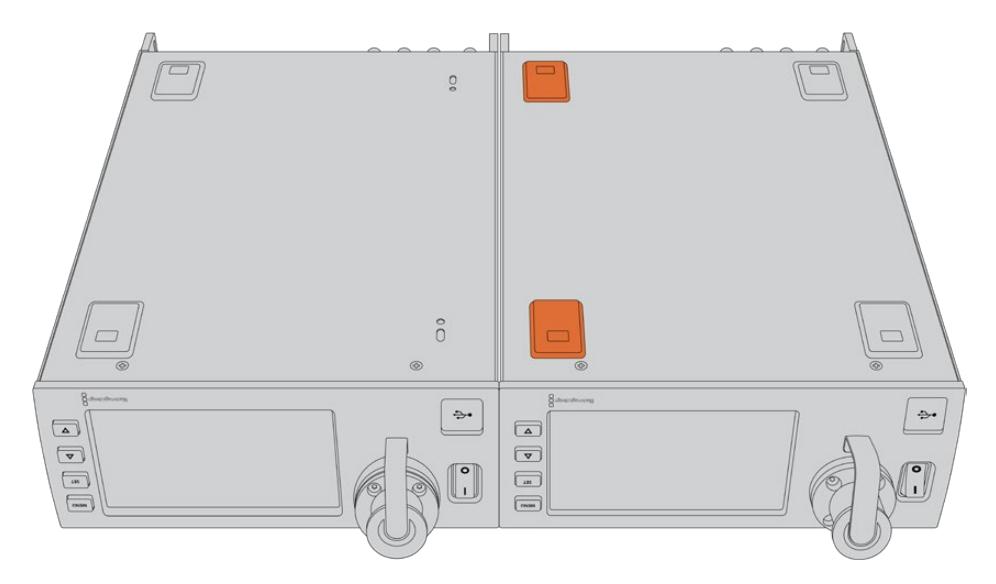

**2** Fissa le due staffe di sostegno a forma di T alla base dei Studio Fiber Converter, una nella parte anteriore e l'altra nella parte posteriore, utilizzando i fori integrati e le viti per le staffe di sostegno.

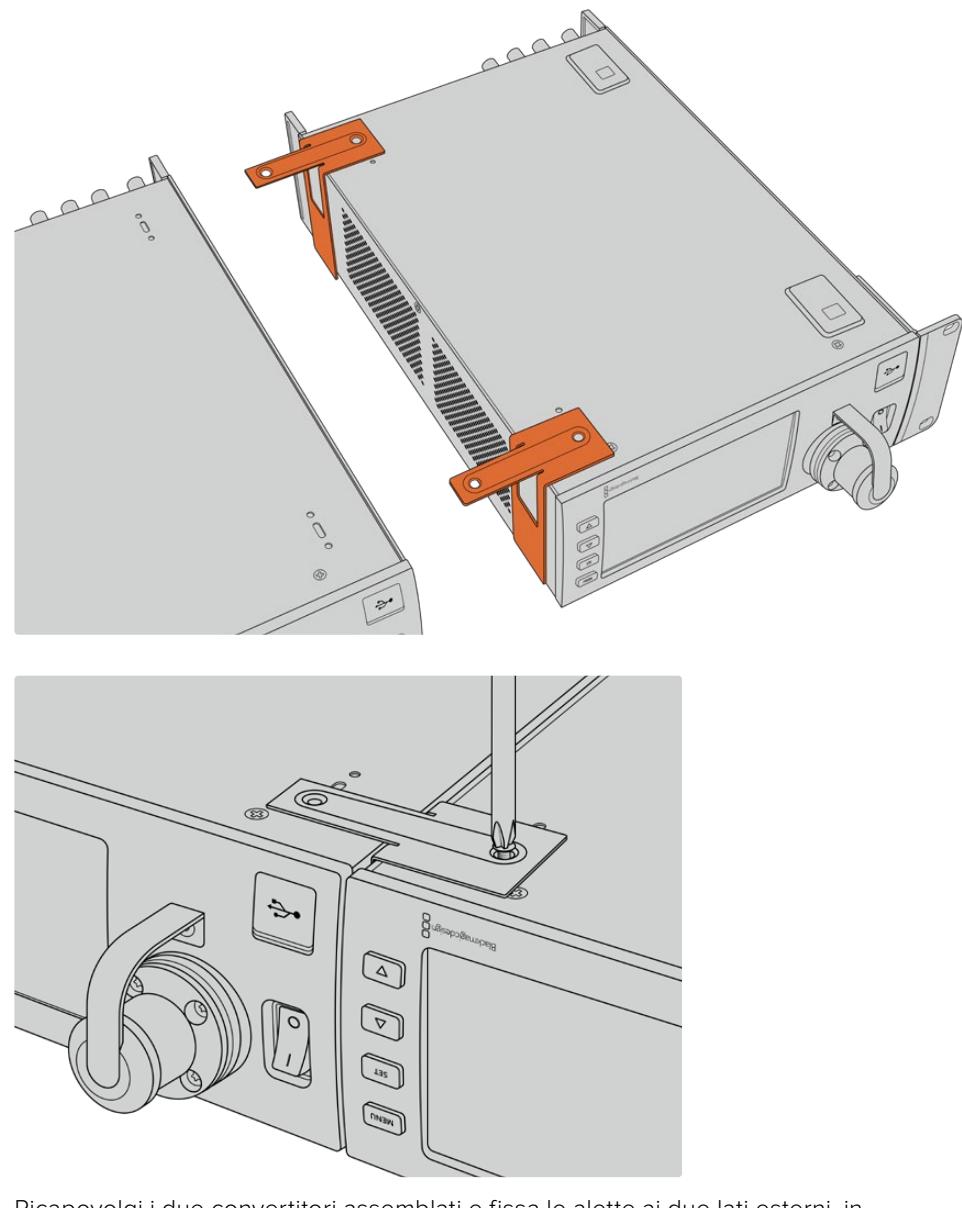

**3** Ricapovolgi i due convertitori assemblati e fissa le alette ai due lati esterni, in prossimità della parte anteriore dei convertitori, con le viti per alette incluse. Ora puoi fissare i convertitori al rack inserendo le viti standard per rack nei fori di montaggio in entrambi i lati.

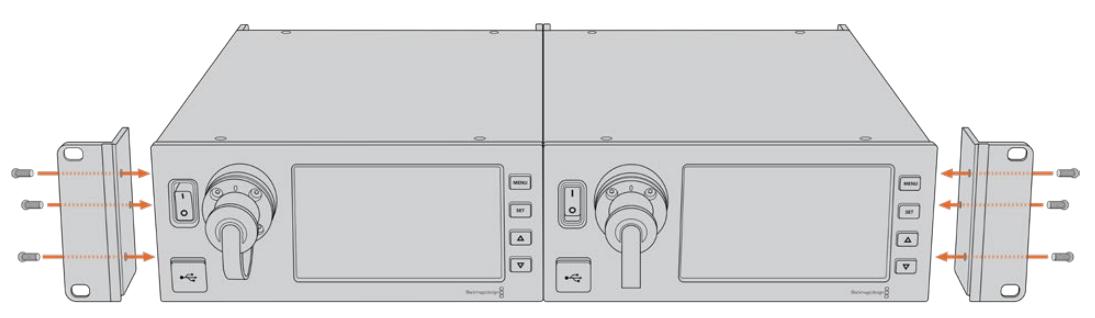

# **Le connessioni di Camera Fiber Converter**

Le connessioni di Camera Fiber Converter sono situate sulla parte posteriore e laterale. Quando non sono in uso, coprile con gli appositi cappucci in gomma per proteggerle dagli egenti esterni. Questo accorgimento è particolarmente importante per la connessione in fibra SMPTE, perché la polvere tende ad accumularsi facilmente alle estremità dei tubicini in vetro, rischiando di interrompere il flusso del segnale. È consigliabile scoprire i connettori sul cavo e sull'unità appena prima dell'utilizzo, e ricoprirli con i cappucci subito dopo averli scollegati.

## **Alimentazione**

Studio Fiber Converter fornisce l'alimentazione all'unità Camera e alla camera tramite un cavo ibrido in fibra ottica SMPTE, inclusi eventuali accessori connessi alla camera, per esempio URSA Studio Viewfinder.

È anche possibile alimentare Camera Fiber Converter dalla camera stessa, collegando quest'ultima alla corrente tramite la porta XLR 12V. È una soluzione meno comune, ma è utile se la camera è posizionata a più di 2 km dall'unità Studio e l'alimentazione attraverso il cavo in fibra SMPTE è meno affidabile.

# **Interfaccia PTZ**

Il connettore seriale DE-9 consente la connessione alle teste PTZ motorizzate. Un esempio di impiego è l'installazione di URSA Broadcast o URSA Mini su una gru che sfrutta teste PTZ motorizzate con controllo remoto. Puoi selezionare la sorgente dei comandi PTZ inviati alla camera nel menù di Studio Fiber Converter. Seleziona la connessione a 9 pin DE-9 di Studio Fiber Converter, o il flusso SDI proveniente dallo switcher ATEM. Per maggiori informazioni consulta la sezione "Studio Fiber Converter".

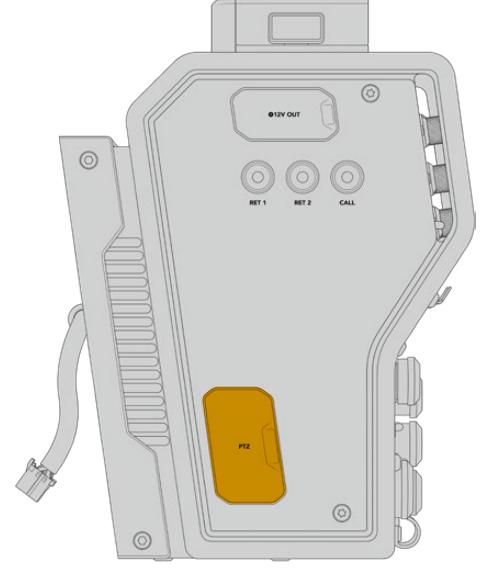

Interfaccia PTZ

# **Talkback**

I due connettori XLR femmina a 5 pin sono dedicati alle cuffie, consentendo a due persone di comunicare contemporaneamente via talkback. Per esempio si può collegare la cuffia dell'operatore di ripresa al primo XLR, e la cuffia dell'operatore della gru o del tecnico del suono al secondo XLR. La tabella qui sotto descrive la configurazione del connettore XLR.

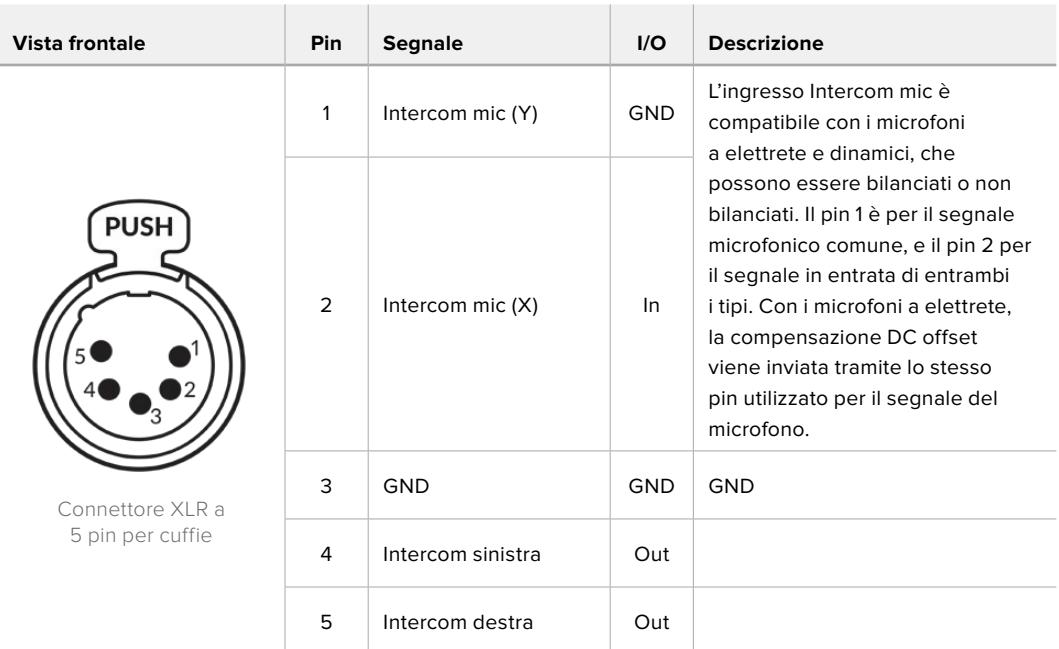

**Configurazione dei pin del connettore XLR**

I controlli intercom di ciascuna cuffia sono situati sopra il rispettivo connettore.

Per tutti i dettagli sul funzionamento dei controlli intercom, consulta la sezione "Camera Fiber Converter".

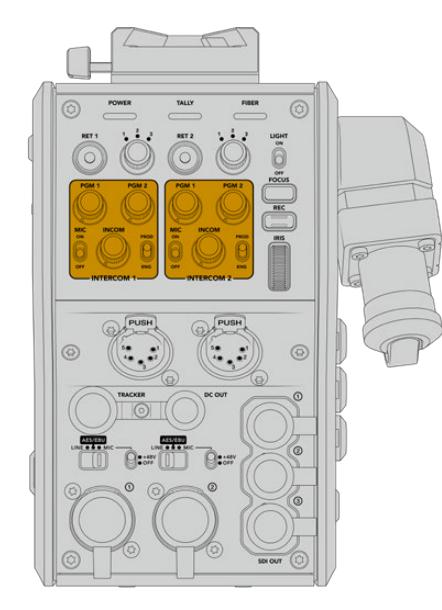

I controlli intercom servono per regolare Connettore Tracker i livelli audio del talkback

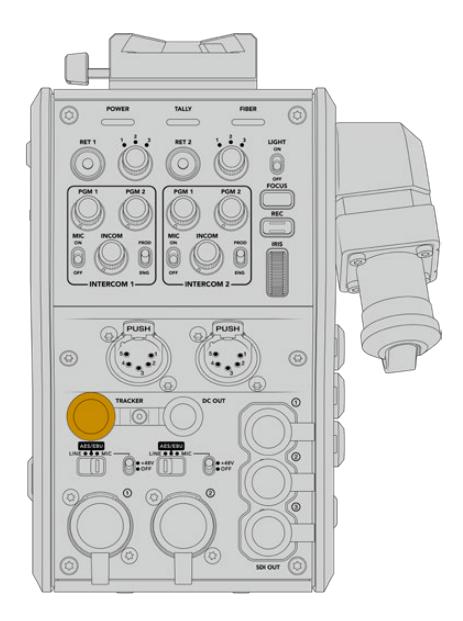

# **Interfaccia Tracker**

Il connettore a 10 pin **Tracker** offre un'uscita multiplex per i segnali di talkback e tally, nonché per i dati come le informazioni del suggeritore elettronico. Questo connettore può essere utile ai membri della troupe che operano l'attrezzatura di produzione, per esempio la gru.

La tabella qui sotto descrive la configurazione del connettore per guidarti nella creazione di un cavo su misura.

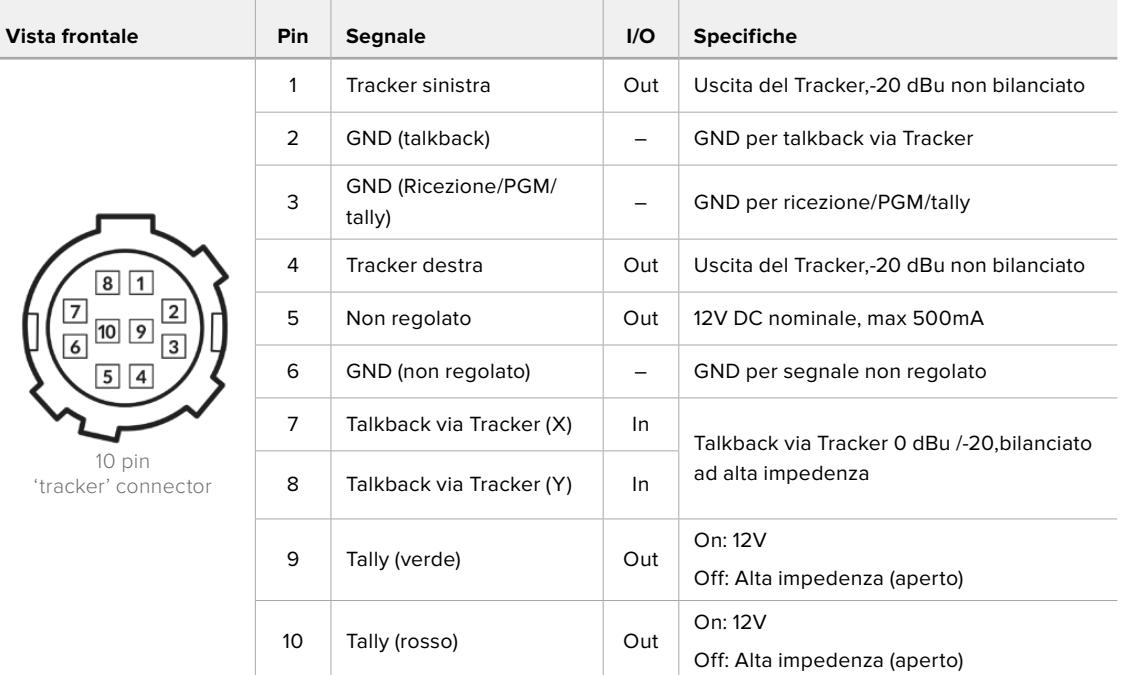

**PIedinatura del connettore Tracker**

### **Alimentazione DC**

Il connettore di uscita DC è utile per alimentare accessori aggiuntivi, per esempio un monitor esterno.

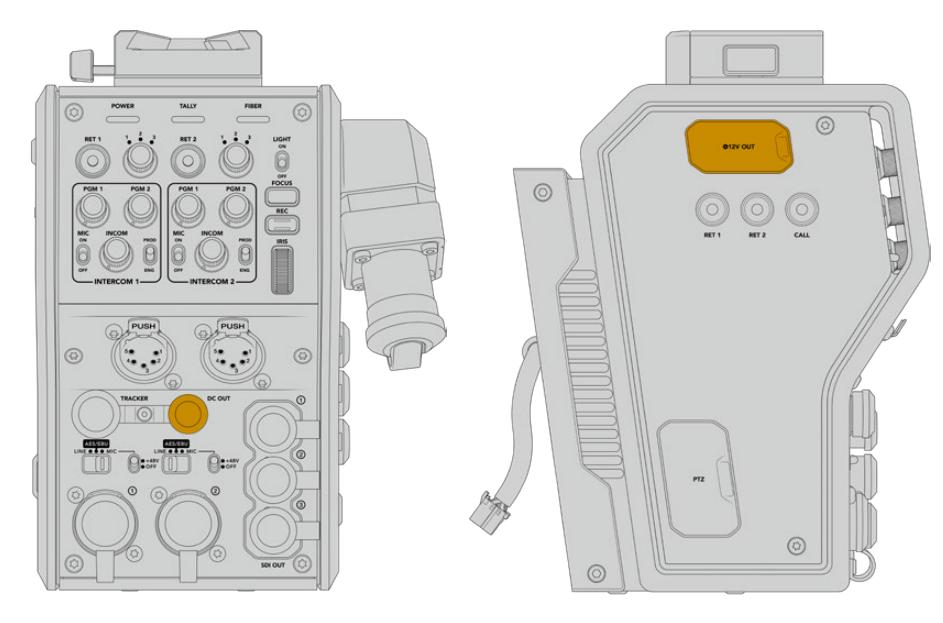

Sfrutta il connettore di uscita DC per alimentare Uscita D-Tap accessori D-Tap aggiuntivi come monitor e dispositivi di registrazione esterni

# **Uscita D-Tap**

L'uscita +12V sul lato sinistro dell'unità, NOTA anche come uscita D-tap o P-tap, permette di alimentare accessori come monitor e grandi obiettivi televisivi, che richiedono una corrente continua di 12V nominale a 2 ampere.

# **Uscita di riferimento**

L'uscita di riferimento si può utilizzare per connettere un segnale di riferimento alla camera tramite un cavo BNC.

**Per connettere un segnale di riferimento:**

- **1** Collega l'uscita di riferimento **Ref Out** dal Camera Fiber Converter all'ingresso di riferimento **Ref In** della camera usando uno dei piccoli cavi SDI in dotazione al convertitore.
- **2** Imposta l'ingresso di riferimento della camera nel relativo menù.

Questi segnali permettono di sincronizzare la strumentazione video in uso (e quindi tutte le fonti video) con un riferimento comune, consentendo una commutazione istantanea e impeccabile.

Gli switcher ATEM offrono sincronizzazione di frame interna, per cui se utilizzi le camere Blackmagic con uno switcher ATEM non serve un generatore di sync esterno. La camera si sincronizza al flusso SDI del programma di ritorno in arrivo dallo switcher ATEM, perciò basta selezionare l'ingresso di programma come riferimento nella seconda pagina del menù impostazioni **Setup** di URSA Broadcast o URSA Mini. Il processo di sincronizzazione introduce 1 fotogramma di ritardo.

Per ridurre questa latenza su ATEM, applica prima un segnale di riferimento a URSA Broadcast o URSA Mini, poi cambia le impostazioni di sync sulla camera per far sì che la linea di partenza preceda l'esecuzione della commutazione di ATEM.

Per cambiare il sync sulle camere URSA Broadcast e URSA Mini, vai nella tab **Setup** e scegli il valore più adatto alla voce **Riferimento temporale**.

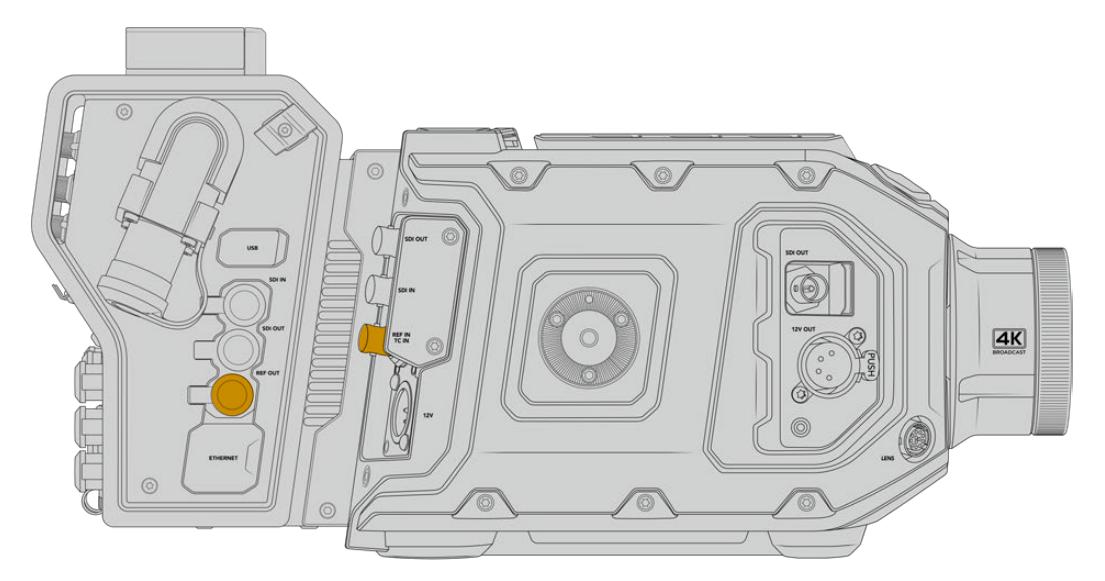

Se usi un segnale di riferimento esterno, connetti l'uscita di riferimento dall'unità Camera all'ingresso di riferimento di URSA Broadcast o URSA Mini

# **Le connessioni di Studio Fiber Converter**

Il lato posteriore di Studio Fiber Converter ospita connettori di ingresso SDI per segnali di ritorno, connettori BNC per il riferimento, un connettore DB-25 per intercom e tally, una porta seriale a 9 pin per controllo PTZ, uscite audio, e una porta ethernet.

Tutti gli ingressi SDI supportano il 12G-SDI per formati video fino all'Ultra HD 2160p60.

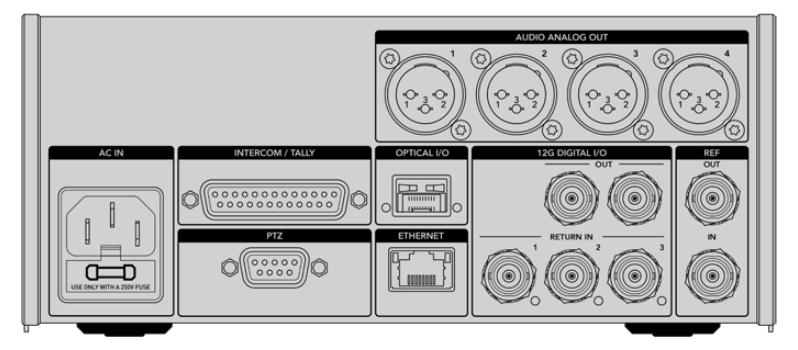

## **Uscita 12G-SDI**

I 2 connettori di uscita 12G-SDI **Out** servono per connettere il segnale della camera a uno qualsiasi degli ingressi SDI dello switcher. Il secondo connettore si può usare per trasmettere lo stesso segnale ad altra attrezzatura SDI, per esempio il router Videohub, il monitor SmartView, o il registratore su disco HyperDeck.

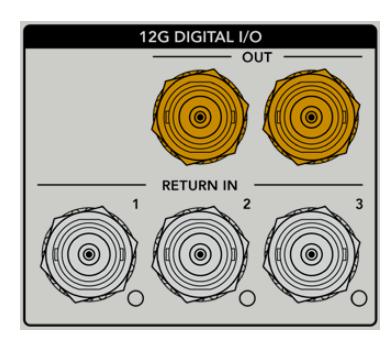

Le uscite 12G-SDI ammettono segnali da 720p50 fino a 2160p60

# **Ingressi SDI per segnali di ritorno**

I 3 connettori BNC 12G-SDI **Return In** permettono di connettere fino a 3 flussi SDI di ritorno. Per esempio, il programma di ritorno dello switcher si può connettere a Return In 1, con lo stesso frame rate del flusso video della camera. Altre fonti come i segnali video di una seconda camera, il video riprodotto da HyperDeck, o un suggeritore elettronico si possono connettere a Return In 2 e Return In 3. Se utilizzi uno switcher ATEM, il segnale di ritorno di programma connesso a Return In 1 contiene anche tally, talkback, riferimento, e controllo camera.

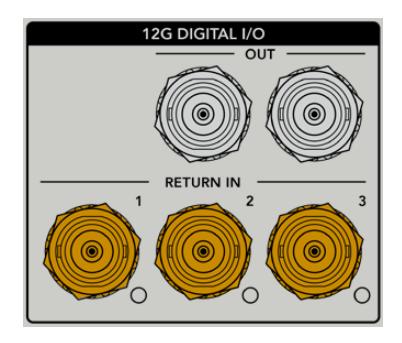

Questi ingressi SDI consentono di connettere fino a 3 segnali di ritorno in arrivo dallo switcher. I segnali vengono inviati alla camera di modo che l'operatore di ripresa possa visualizzarli, o trasmessi via SDI ad altra attrezzatura.

**NOTA** Se connetti fonti Ultra HD agli ingressi per segnali di ritorno, vengono convertite in 1080p allo stesso frame rate, per cui il segnale di uscita trasmesso dall'unità Camera sarà in HD. Convertire i segnali di ritorno Ultra HD in risoluzione minore HD consente di sfruttare una larghezza di banda maggiore, quindi di inviare più segnali di ritorno.

### **Ingresso e uscita di riferimento**

Se non usi uno switcher ATEM e vuoi sincronizzare il dispositivo in uso con un segnale di riferimento comune esterno, collega il segnale generato esternamente all'ingresso BNC. Questo invia il riferimento all'unità Camera tramite il cavo in fibra SMPTE. L'uscita BNC si può anche usare per ritrasmettere la fonte di riferimento ad altra attrezzatura.

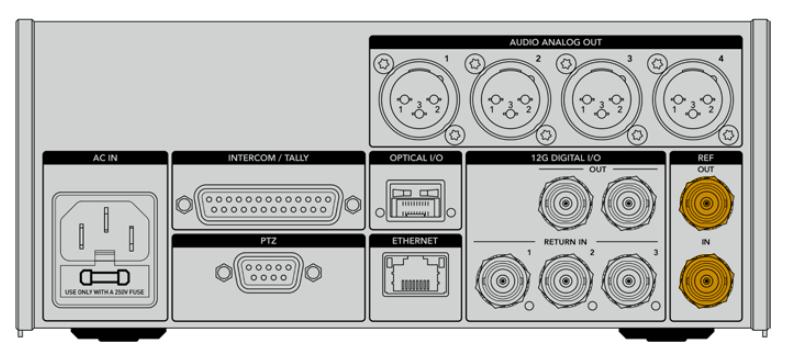

Usa l'ingresso BNC Ref In per inviare un segnale di riferimento tradizionale dall'attrezzatura broadcast in uso alla camera

# **Interfaccia talkback**

Il connettore DB-25 per intercom e tally consente il collegamento ai sistemi di intercom e tally di terzi. La tabella qui sotto descrive la configurazione del connettore per guidarti nella creazione di un cavo su misura. Una volta configurati i pin per i segnali di talkback (tecnico **ENG** e produzione **PROD**), audio, tally, o di programma, vai alla pagina **Settings** delle impostazioni di Studio Fiber Converter.

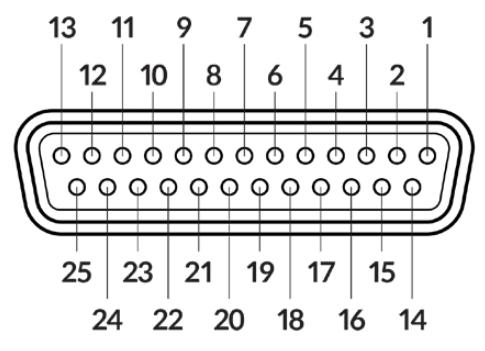

Vista frontale del connettore Intercom/Tally a 25 pin

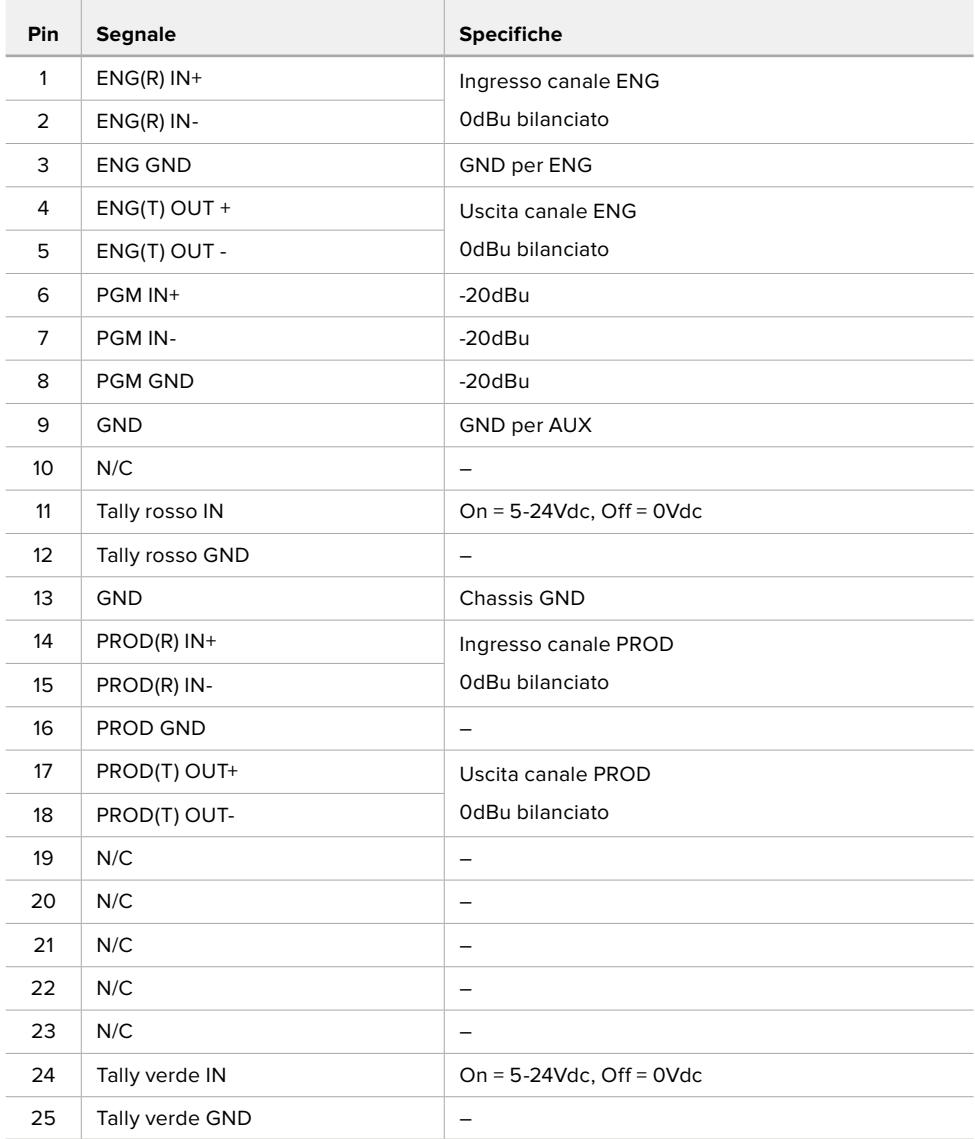

**Piedinatura del connettore Intercom/Tally**

# **Interfaccia PTZ**

Sia Studio Fiber Converter che Camera Fiber Converter ospitano un connettore DE-9, per collegare un controller PTZ al primo, e una testa remota al secondo. I comandi PTZ sono integrati nel segnale SDI connesso tra le unità, trasportato dal cavo in fibra SMPTE.

Questo menù consente di selezionare la fonte dei comandi PTZ che vengono inviati a Studio Fiber Converter. Puoi selezionare il connettore PTZ sul retro di Studio Fiber Converter, o un flusso SDI proveniente da uno switcher ATEM. Per maggiori informazioni consulta la sezione "Studio Fiber Converter".

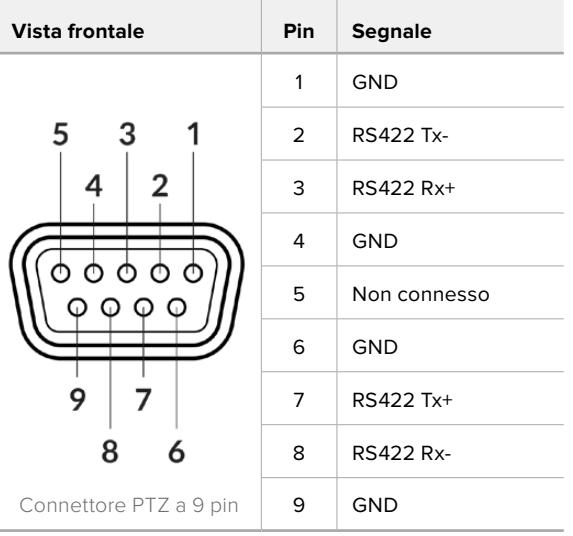

**Piedinatura del connettore PTZ**

# **Uscite audio**

Le 4 uscite audio XLR su Studio Fiber Converter offrono la possibilità di trasmettere l'audio connesso agli ingressi 1 e 2 di URSA Broadcast o URSA Mini, e ai due ingressi audio XLR su Camera Fiber Converter.

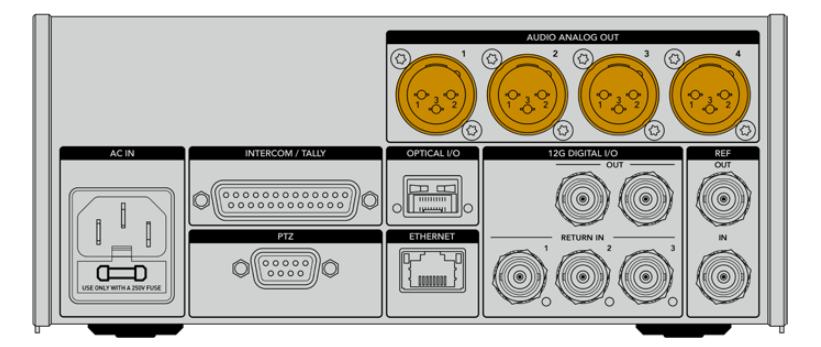

Le uscite 1 e 2 sull'unità Studio corrispondono agli ingressi XLR 1 e 2 su URSA Broadcast o URSA Mini.

Le uscite 3 e 4 sull'unità Studio corrispondono agli ingressi XLR 1 e 2 su Camera Fiber Converter.

# **Aggiornare il software interno**

Di tanto in tanto Blackmagic Design rilascia aggiornamenti software che migliorano e abilitano le funzioni dei convertitori Fiber Converter. È consigliabile controllare regolarmente il sito Blackmagic Design per stare al passo con le versioni del software interno. Per aggiornare i convertitori, usa l'utilità Blackmagic Camera Setup.

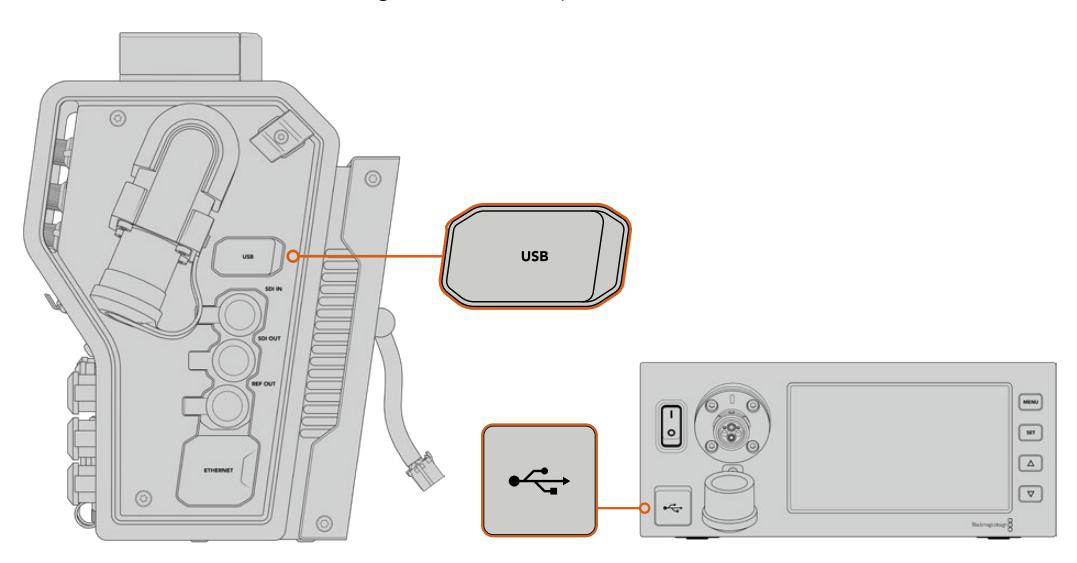

Usa le porte USB C disponibili su entrambe le unità per aggiornare il software interno

### **Aggiornare Camera Fiber Converter**

Per aggiornare Camera Fiber Converter è necessario connetterlo a URSA Broadcast o URSA Mini perché riceva l'alimentazione.

È importante scollegare il cavo in fibra SMPTE dal Camera Fiber Converter, e collegare la camera alla corrente con l'alimentatore incluso alla tua URSA.

La porta USB C sul lato destro di Camera Fiber Converter ti permette di aggiornare il software interno. Collegala al computer e lancia l'utilità Blackmagic Camera Setup. Se il computer rileva una versione software precedente, un messaggio suggerisce di aggiornare il software interno. Segui le istruzioni sullo schermo per completare l'aggiornamento.

### **Aggiornare Studio Fiber Converter**

Per aggiornare Studio Fiber Converter è consigliabile collegarlo alla corrente con un cavo IEC.

La porta USB C sul lato frontale di Studio Fiber Converter ti permette di aggiornare il software interno. Collegala al computer e lancia l'utilità Blackmagic Camera Setup. Se il computer rileva una versione software precedente, un messaggio suggerisce di aggiornare il software interno. Segui le istruzioni sullo schermo per completare l'aggiornamento.

# **Attacco obiettivo intercambiabile**

URSA Broadcast ha di serie un attacco obiettivo B4, ma essendo intercambiabile è possibile installare obiettivi diversi. Per esempio, puoi rimuovere l'attacco B4 originale e inserire un attacco opzionale Blackmagic Design PL, EF o F, acquistabili dai rivenditori autorizzati Blackmagic Design.

**NOTA** L'attacco obiettivo B4 realizzato per il sensore di URSA Mini Pro non è lo stesso attacco B4 di URSA Broadcast. Utilizza solo l'attacco B4 in dotazione a URSA Broadcast, perché è progettato per il suo sensore.

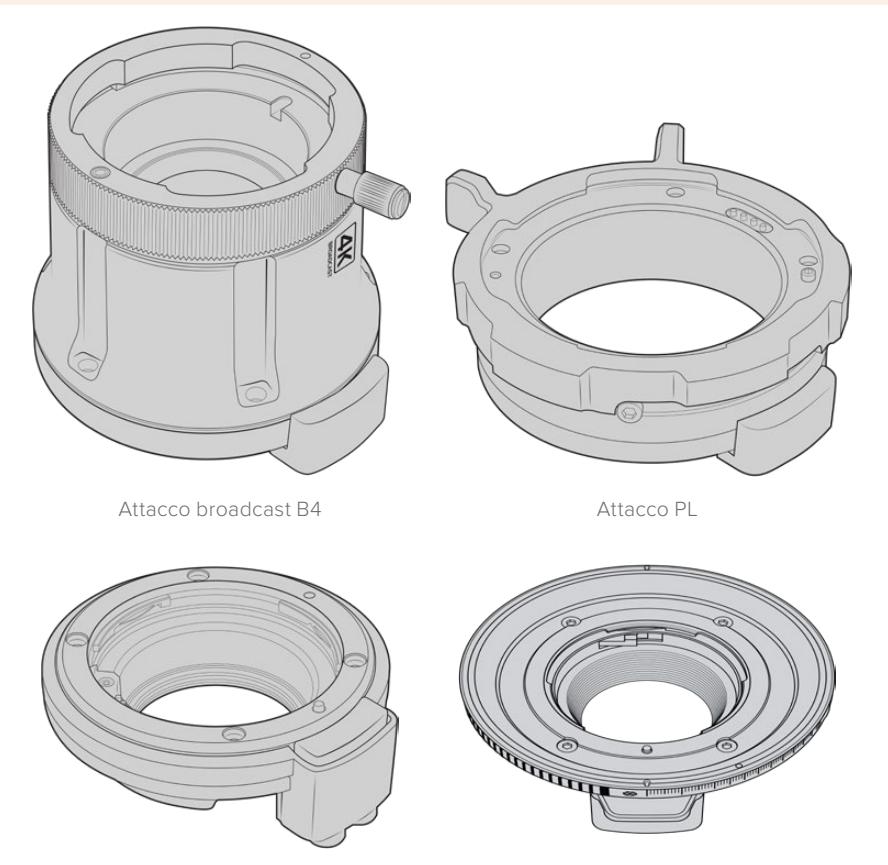

Attacco EF Attacco F

Grazie all'attacco obiettivo intercambiabile hai la flessibilità di lavorare con le ottiche più consone in base alle riprese. Per esempio, l'attacco EF è ideale per la fotografia sul set, l'attacco B4 si abbina agli obiettivi parafocali zoom per le riprese in stile ENG e i matrimoni, e l'attacco PL consente l'impiego di ottiche cinematografiche per una precisione assoluta. L'attacco F consente l'utilizzo di obiettivi Nikon realizzati dal 1959 ad oggi.

Basta sostituire l'attacco B4 in dotazione con uno opzionale.

## **Rimuovere l'attacco obiettivo B4**

È facilissimo: estrai le cinque viti M3 con una chiave a brugola 2 mm.

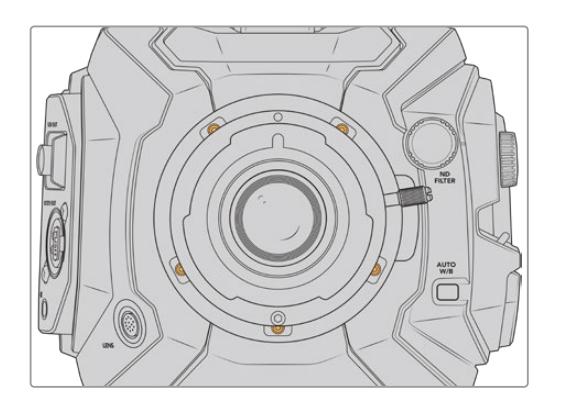

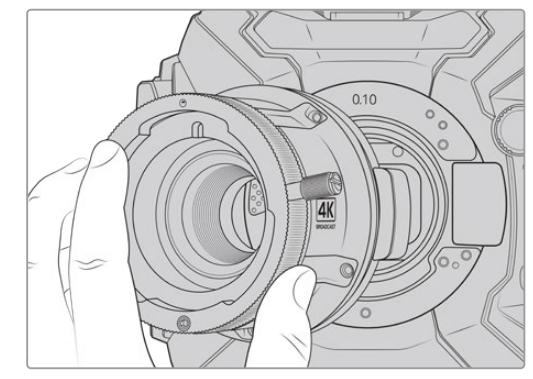

L'attacco B4 in dotazione si rimuove facilmente estraendo le cinque viti M3 e sollevandolo delicatamente dal corpo camera

**NOTA** Quando rimuovi l'attacco B4 in dotazione, accertati che l'anello 0,10 mm sotto l'attacco rimanga fissato alla camera.

Le pagine seguenti descrivono i kit di montaggio per gli attacchi EF, PL, e B4 e le istruzioni per installarli su URSA Broadcast.

# **Blackmagic URSA Mini Pro EF Mount**

Usa questo kit per montare gli obiettivi comuni EF su URSA Broadcast.

#### **Il kit EF include:**

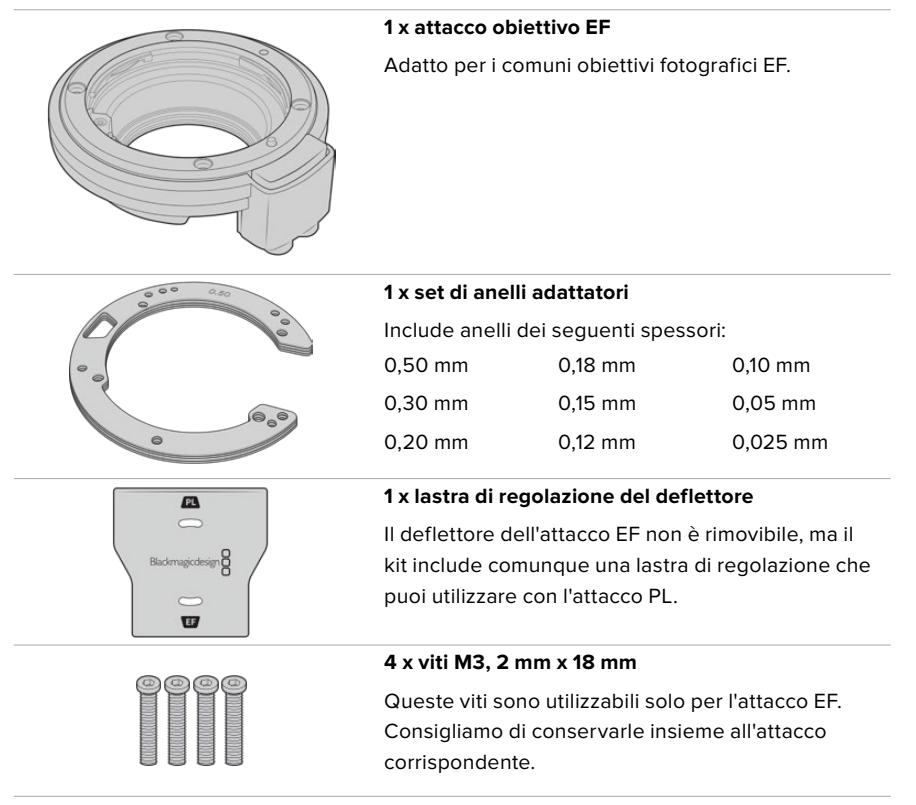

#### **Attrezzi necessari**

Per montare l'attacco F, utilizza una chiave a brugola 2 mm. Consigliamo di utilizzare una chiave dinamometrica e una coppia di serraggio massimo di 0,45 Nm, che evita di forzare eccessivamente le viti.

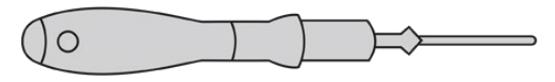

Chiave a brugola 2 mm

## **Montare l'attacco obiettivo EF**

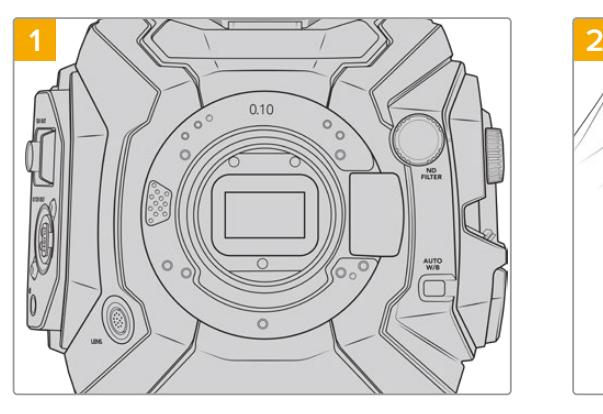

Colloca URSA Broadcast in posizione verticale su una superficie solida e pulita. Se passi dall'attacco PL all'attacco EF, accertati di aver rimosso il deflettore PL prima di inserire l'attacco EF.

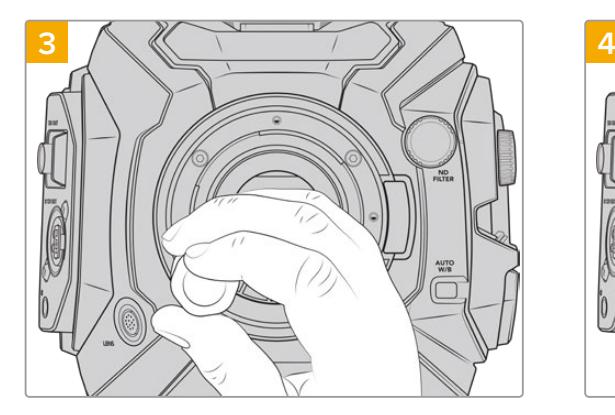

Inizia a serrare le 4 viti fino a entrare in contatto con la base dell'attacco obiettivo.

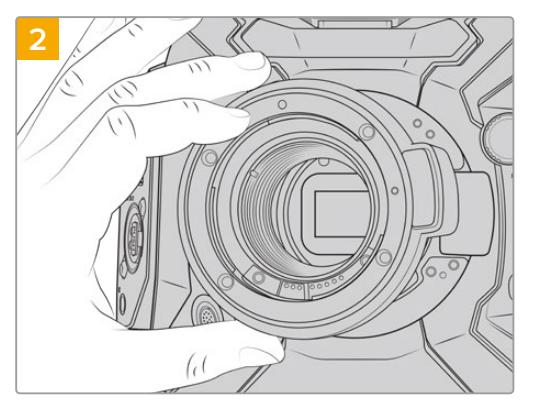

Posiziona l'attacco URSA Mini Pro EF Mount sul corpo della camera, con il punto rosso in posizione ore 12.

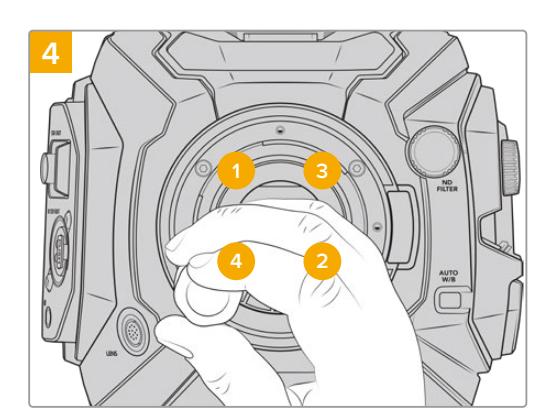

Utilizzando una chiave a brugola 2 mm, o una chiave dinamometrica 2 mm, serra la vite 1 con un giro completo, poi la vite 2 con un giro completo, e ripeti per le viti 3 e 4. Continua a serrare di un giro ogni vite nella sequenza indicata qui sopra, fino a raggiungere una coppia di serraggio di 0,45 Nm.

**NOTA** Quando rimuovi l'attacco EF, segui le stesse istruzioni ma in ordine inverso, da 4 a 1.

### Come installare un obiettivo EF:

- **1** Allinea il punto dell'obiettivo con quello dell'attacco della camera. Spesso il punto è colorato, per esempio blu, rosso o bianco.
- **2** Inserisci l'obiettivo e giralo in senso orario fino a quando si blocca in posizione.
- **3** Per rimuovere l'obiettivo, premi il pulsante di blocco e ruota l'obiettivo in senso antiorario fino a quando il punto raggiunge la posizione ore 12. Rimuovi delicatamente.

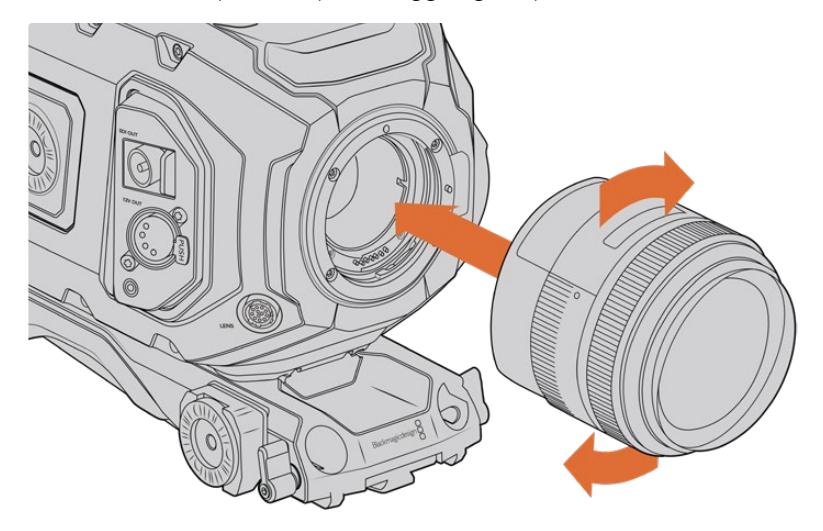

Come montare e rimuovere un attacco EF

## **Blackmagic URSA Mini Pro F Mount**

Dal 1959 Nikon produce obiettivi F, reperibili come ottiche vintage e moderne, e ora utilizzabili con URSA Broadcast grazie all'attacco URSA Mini Pro F Mount.

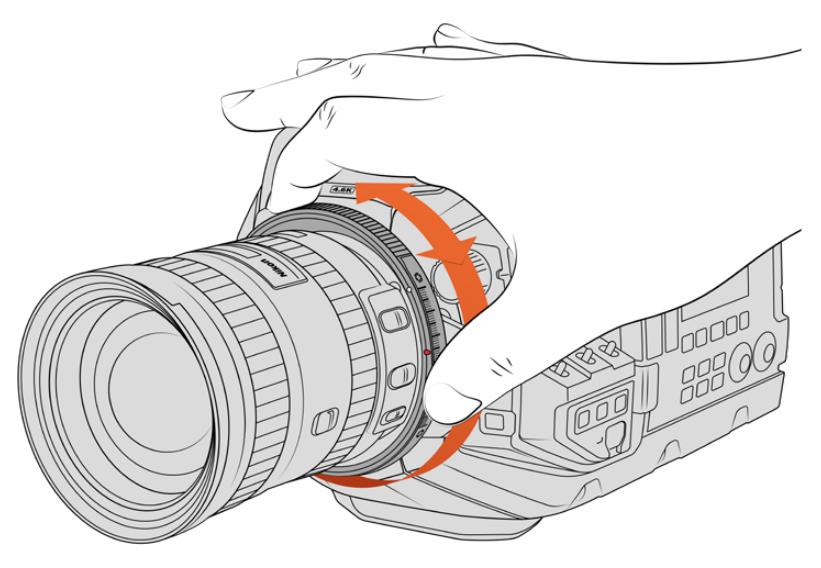

Usa l'anello di regolazione del diaframma dell'attacco F per regolare l'apertura delle ottiche F

Ricorda che questo attacco è completamente meccanico, quindi non consente il controllo elettronico della messa a fuoco o del diaframma. URSA Mini Pro F Mount offre la regolazione meccanica del diaframma, che muove il pin presente nelle ottiche Nikon per ottenere un risultato in stile cinematografico.

Una volta montato l'attacco F, sposta il regollatore del diaframma di URSA Mini Pro F Mount sul valore di esposizione desiderato. Il punto rosso sull'attacco F e le tacche sul regolatore del diaframma consentono di marcare determinati valori di esposizione o di profondità di campo.

**NOTA** Quando rimuovi l'attacco F, segui le stesse istruzioni ma in ordine inverso, da 4 a 1.

### **Obiettivi Nikon AF-D**

Con queste ottiche è necessario bloccare l'obiettivo sull'apertura più piccola, per esempio f/22, per utilizzare appieno il range dell'anello di regolazione del diaframma di URSA Mini Pro F Mount.

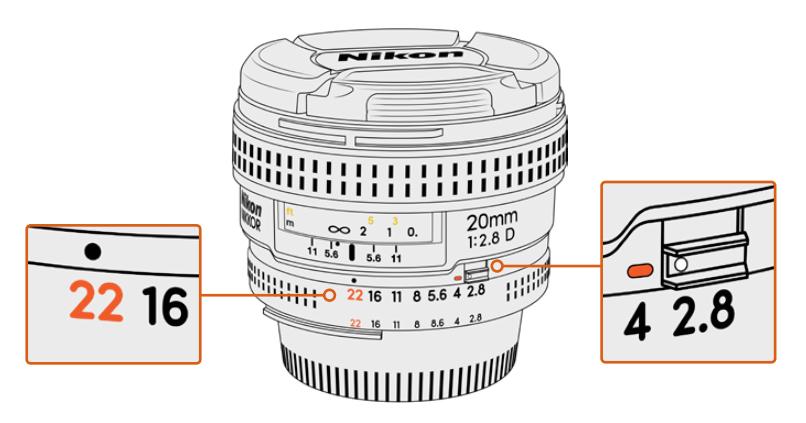

Impostare l'apertura delle ottiche AF-D è più facile prima di montarle sulla camera

#### **Il kit F include:**

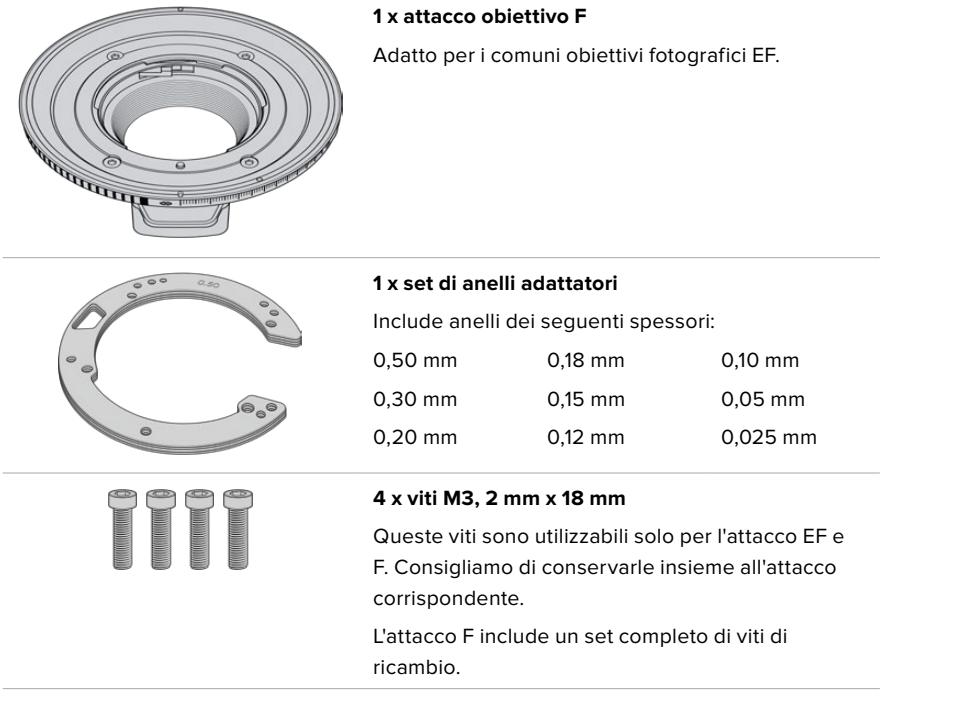

#### **Attrezzi necessari**

Per montare l'attacco F, utilizza una chiave a brugola 2 mm. Consigliamo di utilizzare una chiave dinamometrica e una coppia di serraggio massimo di 0,45 Nm, che evita di forzare eccessivamente le viti.

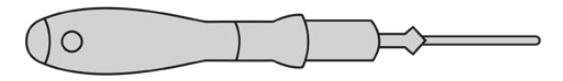

Chiave a brugola 2 mm

### **Montare l'attacco obiettivo F**

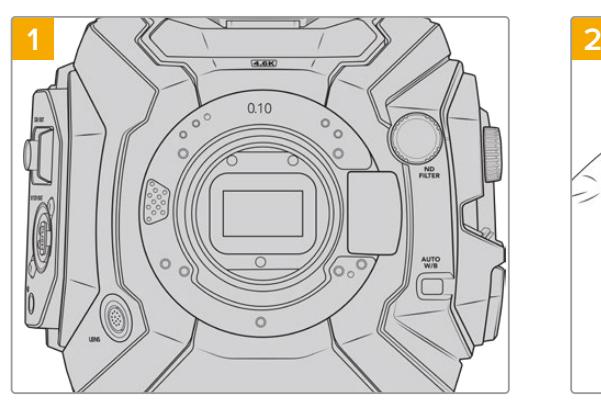

Posiziona URSA Broadcast in posizione verticale su una superficie solida e pulita. Se passi dall'attacco PL all'attacco F, accertati di aver rimosso il deflettore PL prima di inserire l'attacco F.

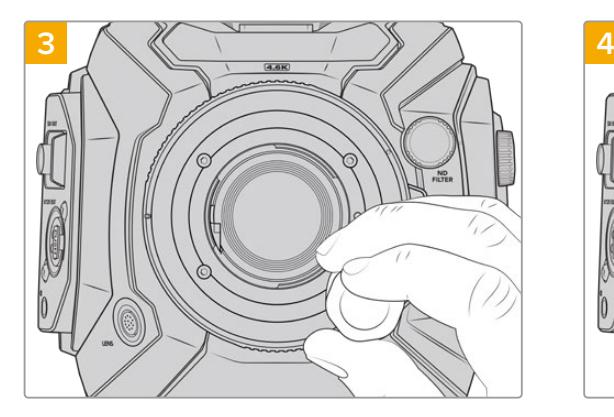

Inizia a serrare le 4 viti fino a entrare in contatto con la base dell'attacco obiettivo.

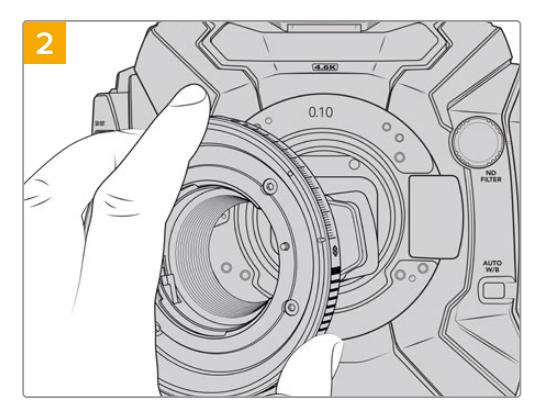

Inserisci l'anello 0,10 mm, poi posiziona l'attacco F nel corpo camera, con il punto bianco in corrispondenza delle ore 2.

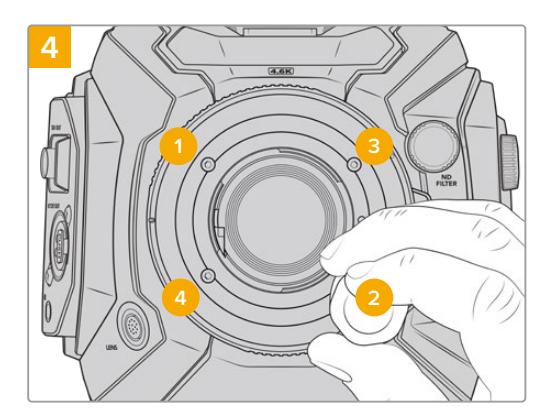

Utilizzando una chiave a brugola 2 mm, o una chiave dinamometrica 2 mm, serra la vite 1 con un giro completo, poi la vite 2 con un giro completo, e ripeti per le viti 3 e 4. Continua a serrare di un giro ogni vite nella sequenza indicata qui sopra, fino a raggiungere una coppia di serraggio di 0,45 Nm.

**NOTA** Un numero limitato di ottiche F non è compatibile con URSA Mini Pro F Mount:

i Nikkor AF-S E, perché privi di controllo del diaframma meccanico, e i modelli Nikon PC-E tilt-shift, tra cui il 24 mm f/3.5D PC-E e l'85 mm PC-E.

### Come montare un obiettivo F:

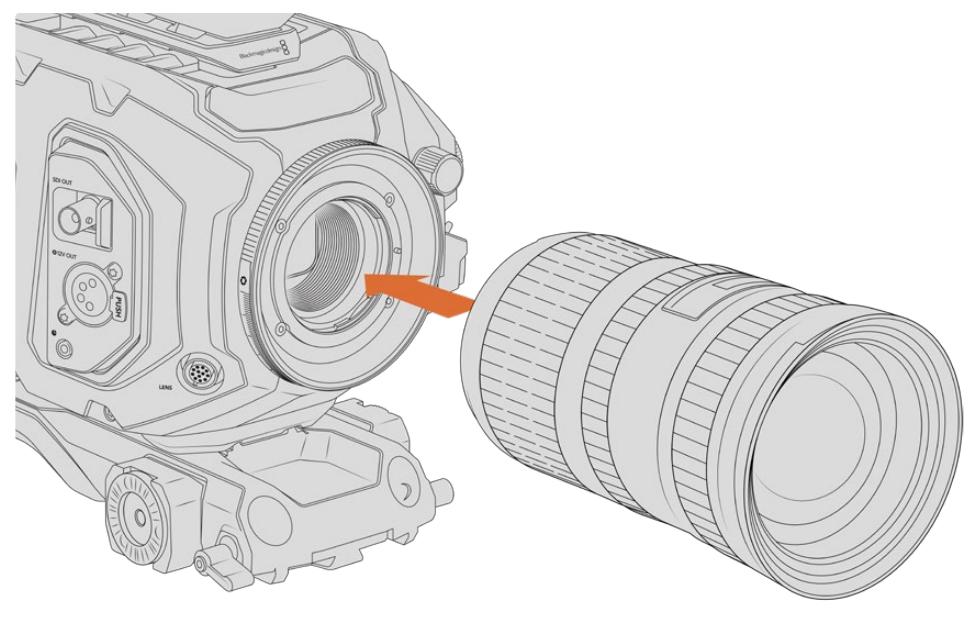

Come montare e rimuovere un obiettivo F su URSA Broadcast con attacco F

- **1** Allinea il punto dell'obiettivo con quello dell'attacco della camera. Spesso il punto è colorato, per esempio blu, rosso o bianco.
- **2** Inserisci l'obiettivo e giralo in senso antiorario fino a quando si blocca in posizione.
- **3** Rimuovi l'obiettivo premendo il pulsante di blocco e ruotando l'obiettivo in senso orario fino a quando il punto raggiunge la posizione corrispondente alle ore 2.

**NOTA** URSA Mini Pro F Mount offre la regolazione meccanica del diaframma. Per utilizzare ottiche F vintage con anello di regolazione di messa a fuoco integrato, imposta e blocca l'apertura dell'obiettivo sul setting più basso, per esempio f/22.

# **Blackmagic URSA Mini Pro PL Mount**

Installa l'attacco obiettivo PL su URSA Broadcast per utilizzare ottiche di estrema precisione sui set cinematografici e negli studi televisivi.

**SUGGERIMENTO** La maggior parte delle ottiche Super 16 si adattano perfettamente alla dimensione del sensore di URSA Broadcast con attacco PL, mantenento lo stesso campo visivo e profondità di campo del Super 16.

#### **Il kit PL include:**

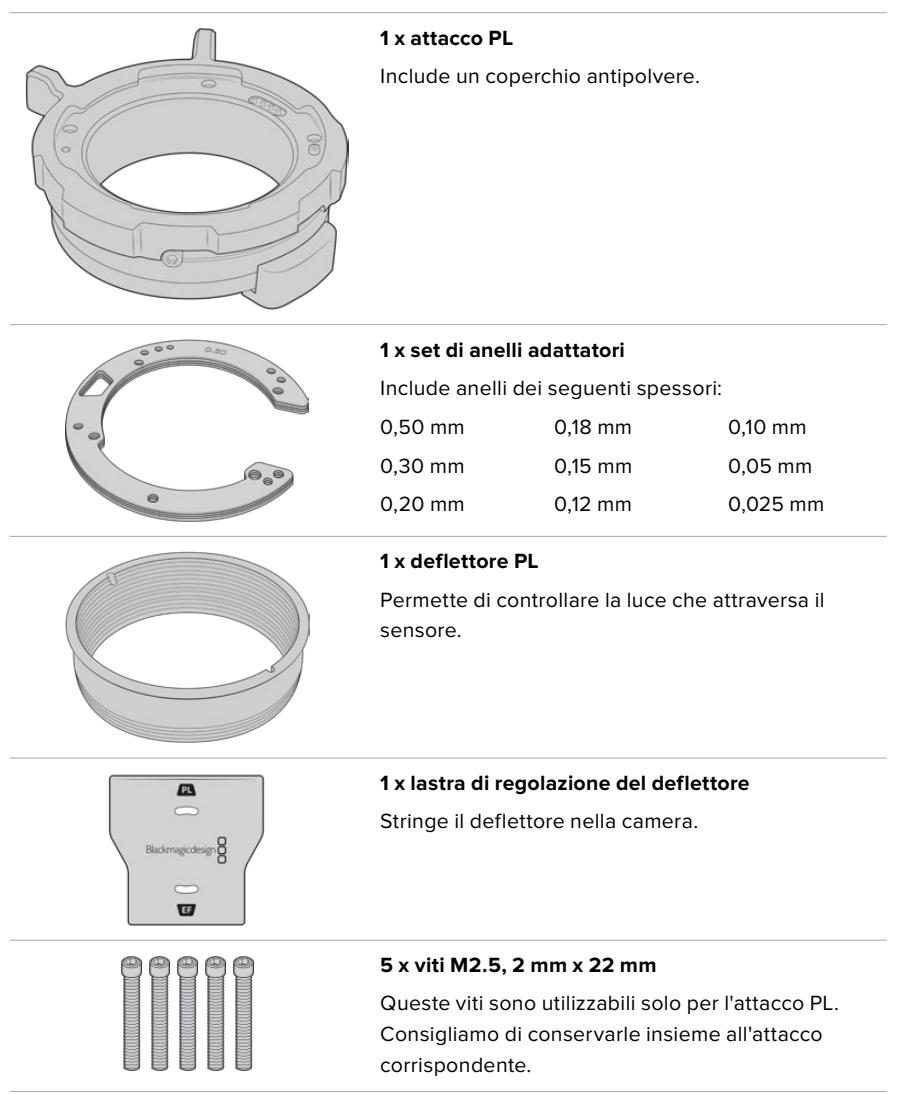

#### **Attrezzi necessari**

Per montare l'attacco PL, utilizza una chiave a brugola 2 mm. Consigliamo di utilizzare una chiave dinamometrica e una coppia di serraggio massimo di 0,45 Nm, che evita di forzare eccessivamente le viti.

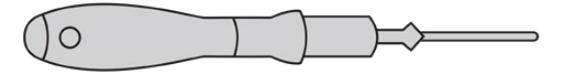

Chiave a brugola 2 mm

### **Montare l'attacco obiettivo PL**

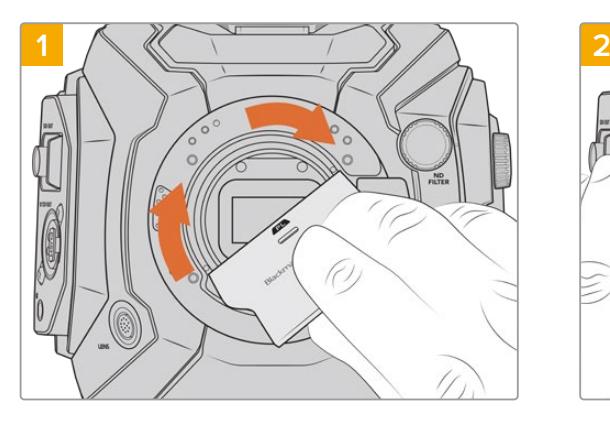

Inserisci delicatamente il deflettore PL al centro dell'attacco obiettivo e avvitalo a mano. Usa il lato più largo della lastra di regolazione per serrare leggeremente il deflettore, esercitando una pressione minima per mantenerlo in posizione.

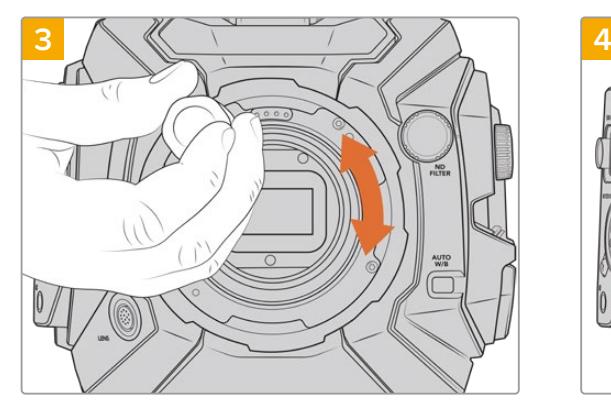

Inizia a serrare le 5 viti fino a entrare in contatto con la base dell'attacco obiettivo. Per accedere a ognuna delle 5 viti, ruota la ghiera PL, perché alcuni fori potrebbero essere coperti quando la ghiera è aperta o chiusa.

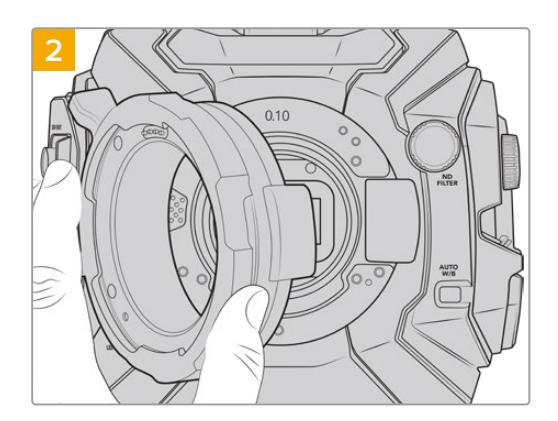

La camera ha un anello adattatore in plastica 0,10 mm, uno di metallo 0,10 mm, e uno di metallo 0,50 mm preinstallati. Accertati che i pin sull'attacco PL per Cooke i/Technology siano posizionati sulle ore 12.

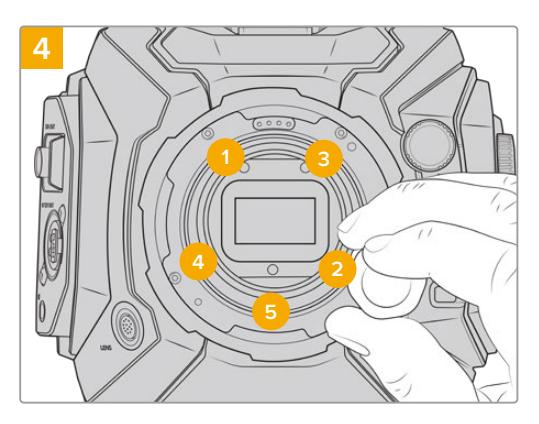

Utilizzando una chiave a brugola 2 mm, o una chiave dinamometrica 2 mm, serra la vite 1 con un giro completo, poi la vite 2 con un giro completo, e ripeti per le viti 3, 4 e 5. Continua a serrare di un giro ogni vite nella sequenza indicata qui sopra, fino a raggiungere una coppia di serraggio di 0,45 Nm.

**NOTA** Quando rimuovi l'attacco PL, segui le stesse istruzioni ma in ordine inverso, da 4 a 1. Accertati di aver rimosso il deflettore PL e di conservarlo con l'attacco PL.

### Come installare un obiettivo PL:

- **1** Ruota la ghiera in senso antiorario fino a quando non si blocca.
- **2** Allinea una delle quattro tacche della flange dell'obiettivo con la tacca di posizionamento dell'attacco della camera. Accertati di aver allineato l'obiettivo di modo che le marcature siano visibili.
- **3** Fissa la ghiera PL ruotandola in senso orario. Se installi un obiettivo PL con servocontrollo su URSA Broadcast, basta connettere il connettore broadcast a 12 pin.

**4** Per rimuovere l'obiettivo, ruota la ghiera in senso antiorario fino a che si blocca, poi rimuovi l'obiettivo estraendolo dal corpo macchina, senza bisogno di ruotare l'obiettivo.

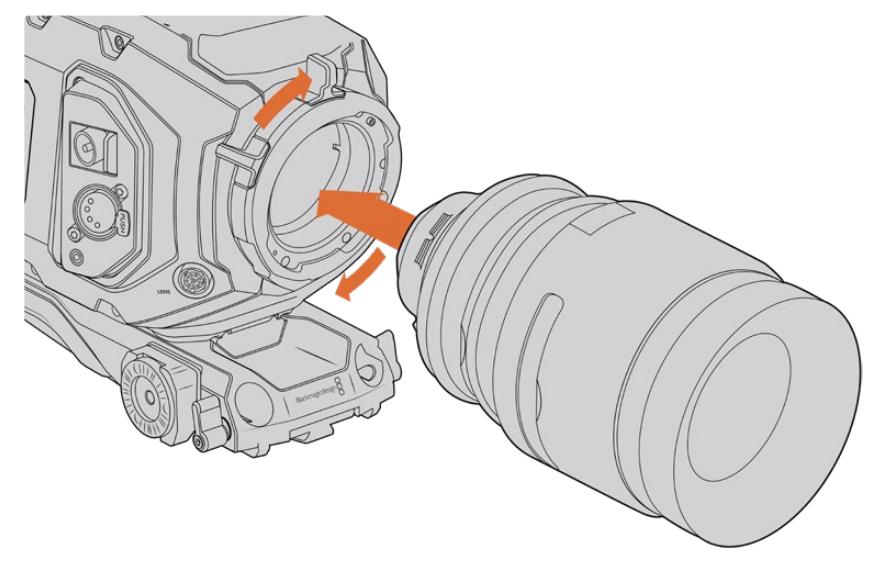

Come montare e rimuovere un obiettivo PL

### Obiettivi Cooke con /i Technology

L'attacco obiettivo PL opzionale per URSA Broadcast e URSA Mini Pro 4.6K integra 4 pin nella posizione ore 12, per comunicare con gli obiettivi e l'interfaccia /i Technology della Cooke. Gli obiettivi compatibili con questa interfaccia includono Canon, Cooke, Fujinon, Leica e Zeiss. Questo rende possibile salvare tutte le informazioni delle ottiche nei metadati delle clip, per esempio modello, lunghezza focale, apertura, distanza della messa a fuoco, e altre impostazioni obiettivo.

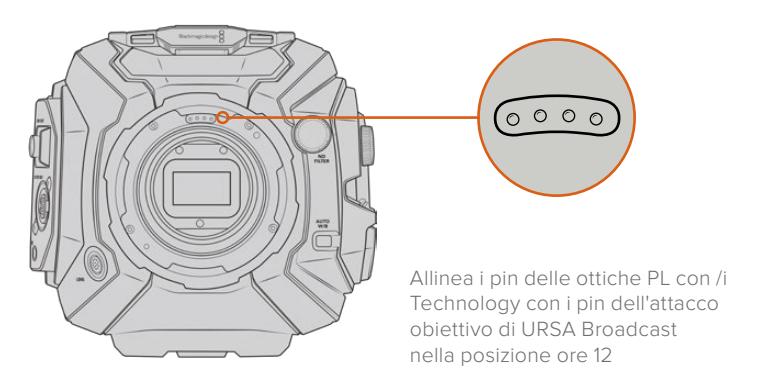

Le informazioni salvate come metadati tramite l'interfaccia Cooke /i Technology sono molto utili per i VFX e in post produzione. Inoltre sapere esattamente gli obiettivi utilizzati e le loro esatte impostazioni è vantaggioso in caso si dovessero replicare le riprese in futuro.

Gli avanzati programmi di post come DaVinci Resolve e Fusion consentono di sfruttare al massimo questo tipo di informazioni dettagliate. Per esempio, con i metadati pertinenti al tipo di obiettivo è possibile simulare le ottiche in uno spazio 3D, oppure correggere la distorsione dell'immagine.

### Attacco PL per obiettivi servoassistiti

URSA Broadcast è compatibile con obiettivi PL 35 mm con impugnatura servo. Quando l'obiettivo è connesso alla camera con il connettore broadcast a 12 pin, URSA Broadcast alimenta e controlla le ottiche allo stesso modo degli obiettivi B4. Consulta la sezione "Utilizzare obiettivi con zoom servoassistito" per maggiori informazioni.

# **Blackmagic URSA Broadcast B4 Mount**

L'attacco B4 è in dotazione con URSA Broadcast. Se è stato rimosso per montare un attacco opzionale Blackmagic URSA PL, EF, o F, segui le istruzioni per rimontarlo.

#### **Attrezzi necessari**

Per montare l'attacco B4, utilizza una chiave a brugola 2 mm. Consigliamo di utilizzare una chiave dinamometrica e una coppia di serraggio massimo di 0,45 Nm, che evita di forzare eccessivamente le viti.

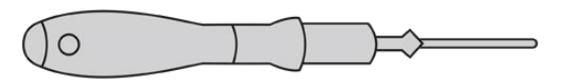

Chiave a brugola 2 mm

# **Montare l'attacco B4**

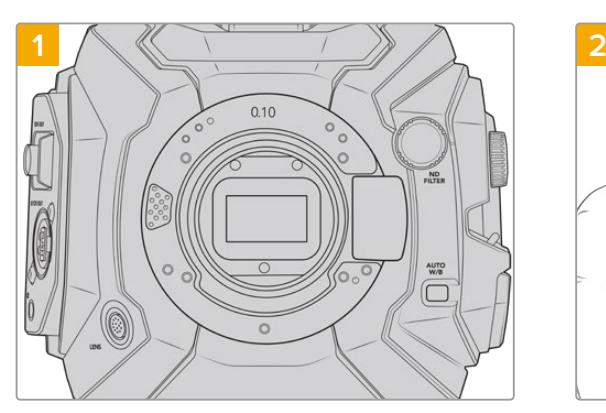

Posizione URSA Broadcast in posizione verticale su una superficie solida e pulita.

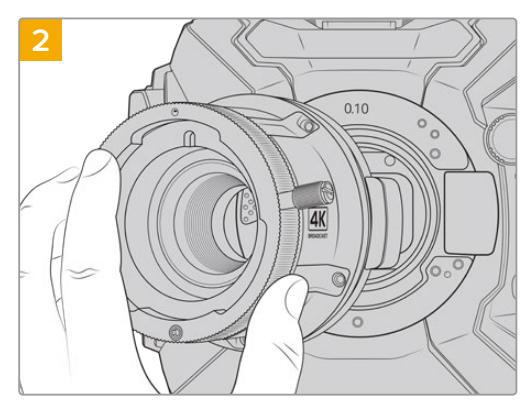

Inserisci l'anello 0,10 mm, poi posiziona l'attacco B4 per URSA Broadcast vicino al corpo della camera, con il punto rosso in posizione ore 12.

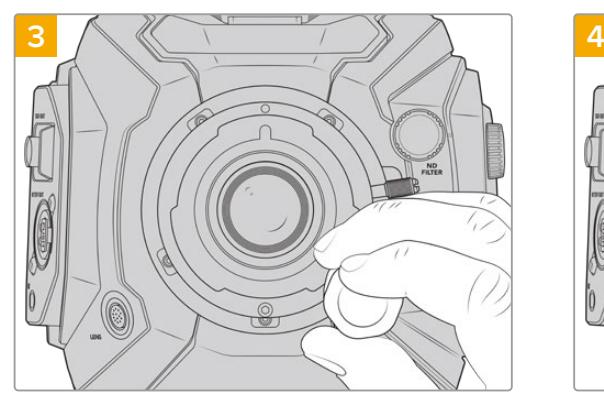

Inizia a serrare le 5 viti fino a entrare in contatto con la base dell'attacco obiettivo.

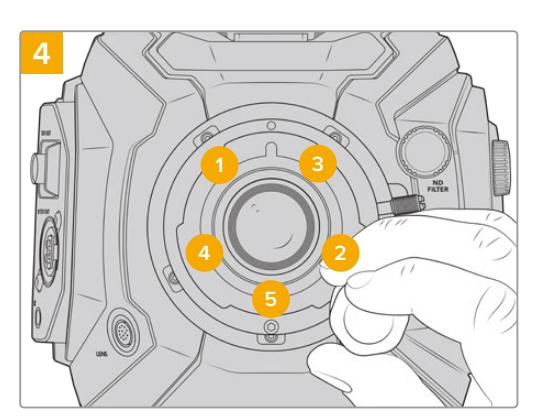

Utilizzando una chiave a brugola 2 mm, o una chiave dinamometrica 2 mm, serra la vite 1 con un giro completo, poi la vite 2 con un giro completo, e ripeti per le viti 3, 4 e 5. Continua a serrare di un giro ogni vite nella sequenza indicata qui sopra, fino a raggiungere una coppia di serraggio di 0,45 Nm.

**NOTA** Quando rimuovi l'attacco B4, segui le stesse istruzioni ma in ordine inverso, da 4 a 1.

# **Regolare gli attacchi obiettivo**

### A cosa servono gli anelli?

Gli anelli di regolazione sono dischi di vario spessore che consentono di regolare la distanza tra l'obiettivo e il sensore di URSA Broadcast. Questa distanza è chiamata in gergo "tiraggio" o "lunghezza focale", e tende a variare secondo l'età delle ottiche e le condizioni ambientali delle riprese.

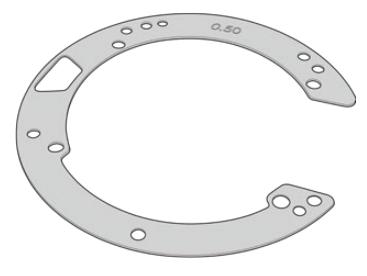

Anello per URSA Broadcast

Gli anelli si posizionano tra l'attacco obiettivo e il corpo della camera di modo che la distanza tra il soggetto e il sensore corrisponda alle tacche di messa a fuoco dell'obiettivo. Gli anelli si utilizzano solitamente per le ottiche PL. Questi obiettivi cinematografici sono dotati di zoom manuale, e includono tacche di lunghezza focale accurate sul barilotto dell'obiettivo. Gli anelli sono utili anche per l'attacco obiettivo intercambiabile di URSA Broadcast.

Il kit anelli URSA Mini Pro Shim Kit include anelli di vari spessori, ed è acquistabile dai rivenditori autorizzati Blackmagic Design. Inoltre ogni attacco obiettivo per URSA Broadcast include gli anelli di regolazione necessari. Scegli anelli di spessore diverso in base alla lunghezza focale desiderata.

# **Kit di anelli URSA Mini Pro Shim Kit**

In dotazione a URSA Broadcast ci sono 3 anelli adattatori: uno di 0,10 mm (di plastica), uno di 0,10 mm e uno di 0,50 mm (di metallo). Questi anelli offrono il tiraggio ideale per gli attacchi obiettivo B4, EF, e F di URSA Broadcast. Raramente sarà necessario aggiungere anelli adattatori per le ottiche PL che richiedono una spaziatura specifica per mantenere stabili i marcatori predefiniti di messa a fuoco. Il kit di anelli URSA Mini Pro Shim Kit include i seguenti attrezzi. Gli altri anelli inclusi di misure diverse servono per accogliere ottiche PL che richiedono una spaziatura specifica per mantenere stabili i marcatori predefiniti di messa a fuoco.

#### **Il kit di anelli include:**

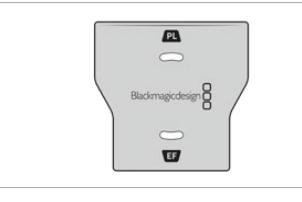

#### **1 x lastra di regolazione del deflettore**

Utilizza la lastra per allentare o serrare il deflettore PL in fase di montaggio o rimozione dell'attacco obiettivo PL su URSA Broadcast.

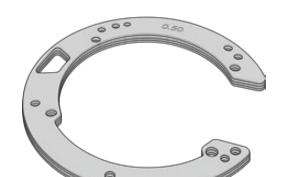

# **1 x set di anelli adattatori**

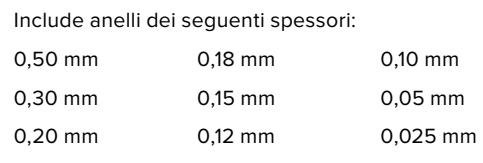

## **Regolare gli attacchi obiettivo**

Per regolare gli attacchi obiettivo è necessaria una chiave dinamometrica con una coppia di serraggio massimo di 0,45 Nm, e una chiave a brugola 2 mm.

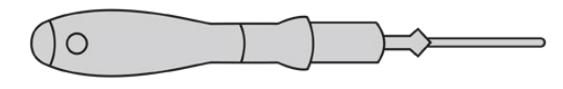

Chiave a brugola

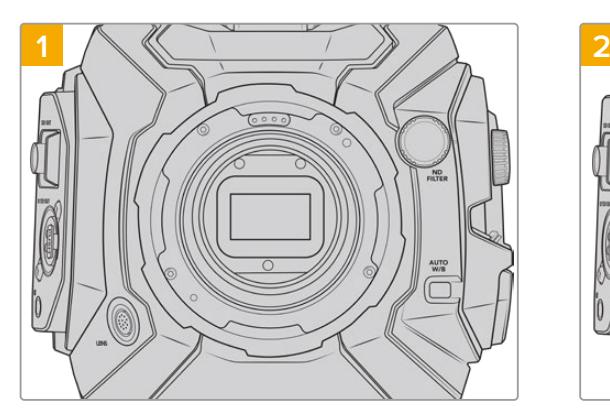

Posiziona URSA Broadcast in posizione verticale su una superficie solida e pulita, e rimuovi il coperchio antipolvere dall'obiettivo. Il filtro di vetro che copre il sensore sarà esposto durante l'intero processo di regolazione. Consigliamo di mantenerlo il più pulito possibile. Evita di toccare il filtro in fase di regolazione dell'attacco obiettivo.

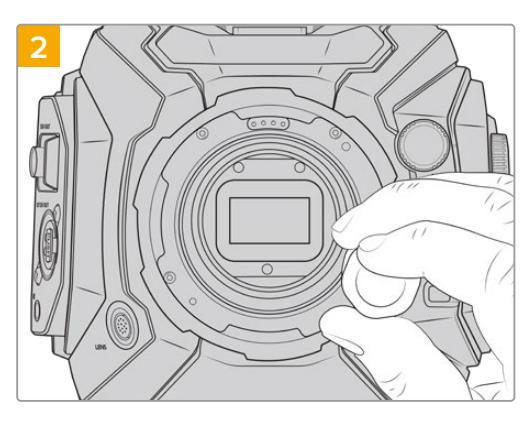

Rimuovi le viti di fissaggio dell'attacco con una chiave a brugola 2 mm. Per maggiori informazioni sugli attacchi individuali, consulta la sezione "Attacco obiettivo intercambiabile".

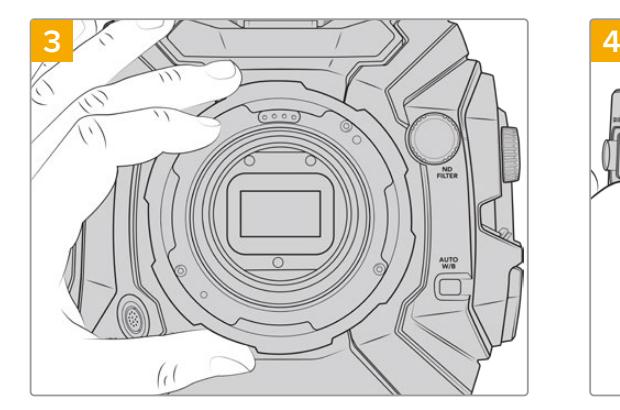

Rimuovi delicatamente l'attacco obiettivo dal corpo della camera. Prepara le viti vicino all'attacco.

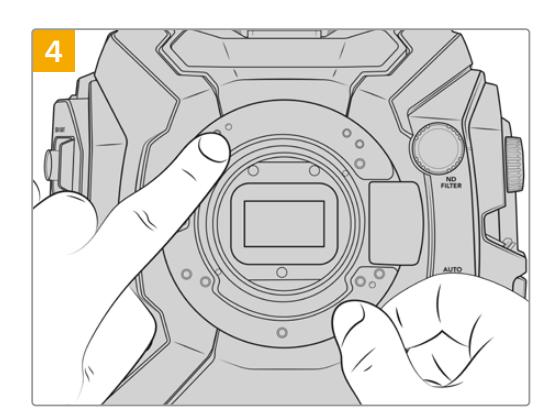

NOTA come l'anello esistente combacia con la tacca di allineamento in posizione ore 11.

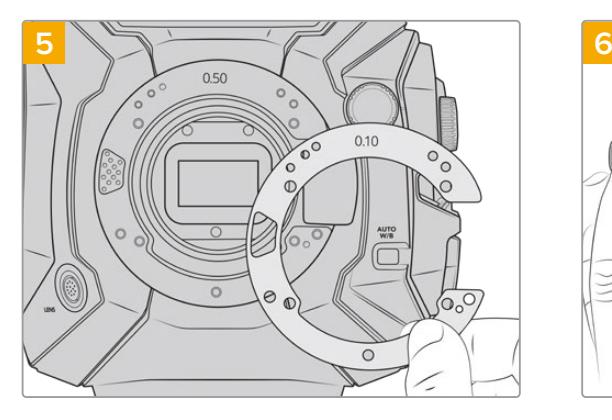

Aggiungi o rimuovi anelli adattatori per cambiare leggermente il tiraggio dell'attacco. Consigliamo di cominciare con un anello 0,10 mm.

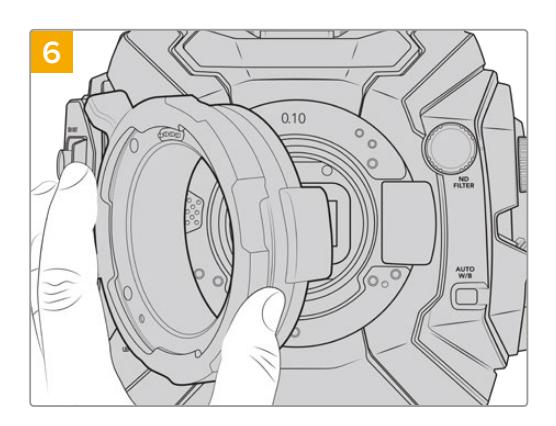

Appoggia l'attacco obiettivo sul corpo camera, serra le viti e inserisci le ottiche. Controlla che i marcatori predefiniti di messa a fuoco siano allineati correttamente. In caso contrario, riparti da 1 fino a 6, regolando l'attacco con gli anelli finché l'obiettivo è in linea con i marcatori.

# **URSA Mini SSD Recorder**

Blackmagic URSA Mini SSD Recorder è un modulo opzionale che si monta sul retro di URSA Broadcast. Il registratore consente l'archiviazione di contenuti, inclusi i file Blackmagic RAW a 2160p, sulle economiche e capienti unità a stato solido, o SSD.

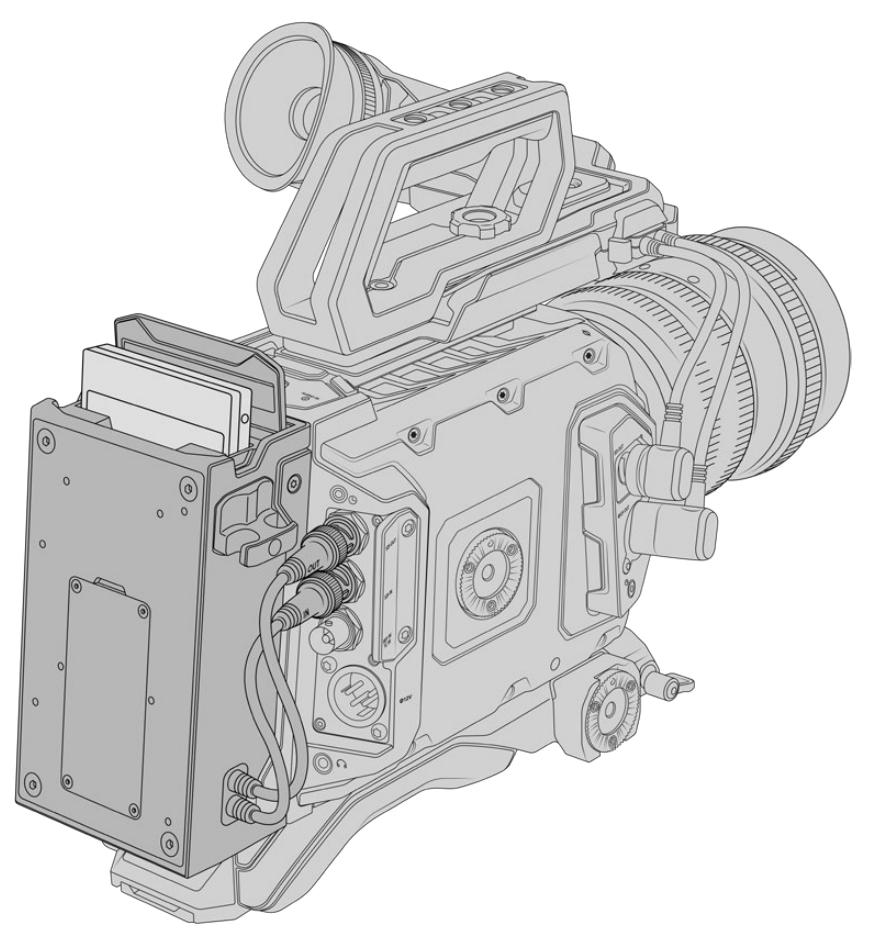

#### **Per installare URSA Mini SSD Recorder sono necessari i seguenti attrezzi:**

- 1 x cacciavite a croce
- 1 x cacciavite Torx T10
- 1 x chiave a brugola 2 mm

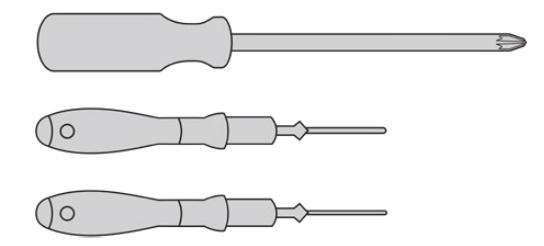

Per montare URSA Mini SSD Recorder su URSA Broadcast servono un cacciavite a croce grande, un cacciavite Torx T10, e una chiave a brugola 2 mm

### **Montare e connettere URSA Mini SSD Recorder**

URSA Mini SSD Recorder si monta sul retro di URSA Broadcast, direttamente dietro il corpo della camera, utilizzando l'ingresso e l'uscita SDI della camera per ricevere e inviare i dati. Poiché queste connessioni SDI sono utilizzate dal registratore, non è possibile connettere la camera a uno switcher ATEM allo stesso tempo.

**SUGGERIMENTO** URSA Mini SSD Recorder include un cavo passante per la batteria della camera, per montare le batterie con attacco a V o Gold Mount dietro il registratore, sul retro della camera.

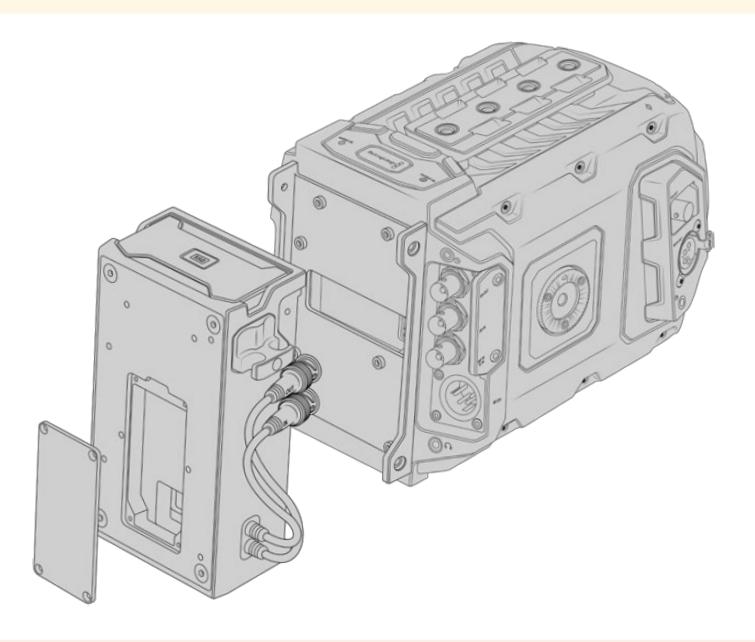

**NOTA** Prima di installare URSA Mini SSD Recorder, è necessario aggiornare il software interno della camera alla versione 4.8 o successiva con l'utilità Blackmagic Camera Setup. Consulta la sezione "Utilità Blackmagic Camera Setup" per maggiori informazioni su come aggiornare il firmware della camera.

### Come montare e connettere URSA Mini SSD Recorder:

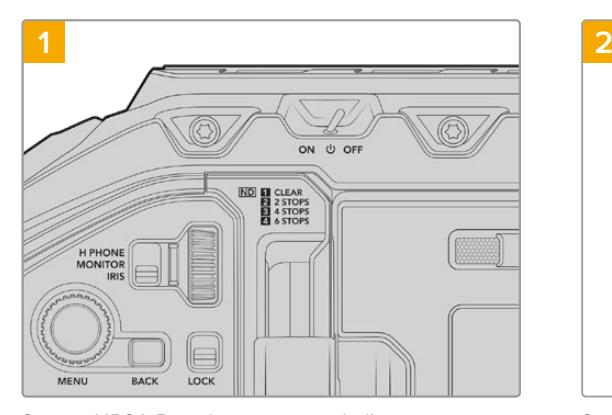

Spegni URSA Broadcast spostando l'interruttore su Off.

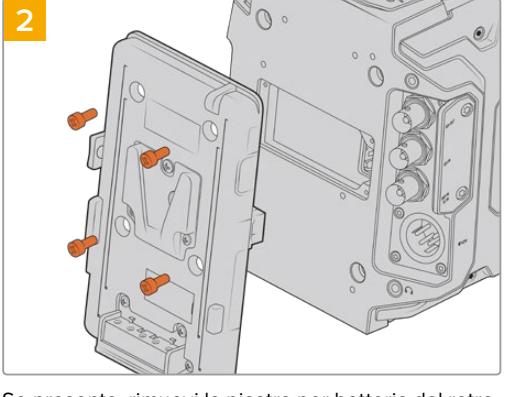

Se presente, rimuovi la piastra per batteria dal retro della camera. Per maggiori informazioni su come montare o smontare le piastre per batteria, consulta la sezione "Montare le batterie".

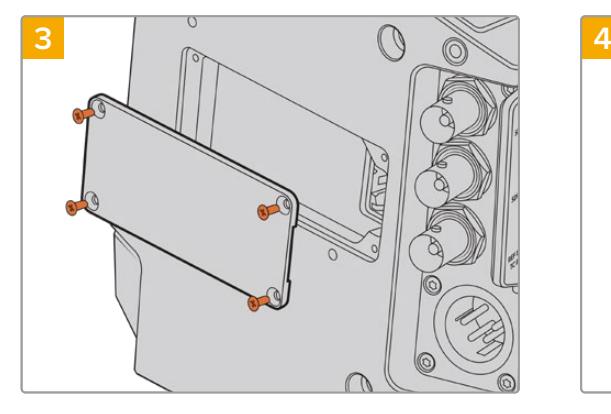

Se non sono presenti batterie, rimuovi il coperchio del connettore molex sul retro della camera, svitando le quattro viti M3 con un cacciavite a croce.

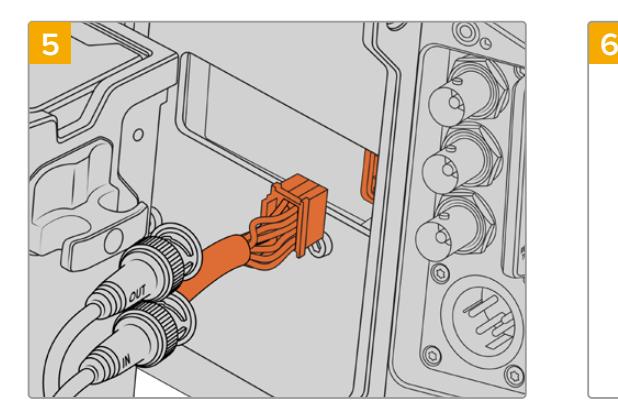

Collega il connettore molex di URSA Mini SSD Recorder all'alloggiamento molex sul retro della camera.

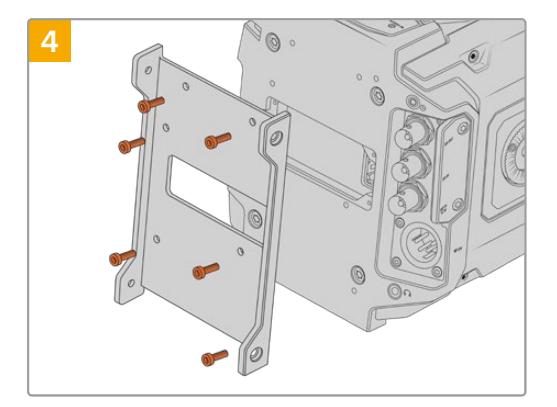

Ora fissa il supporto per URSA Mini SSD Recorder con sei viti Torx T10.

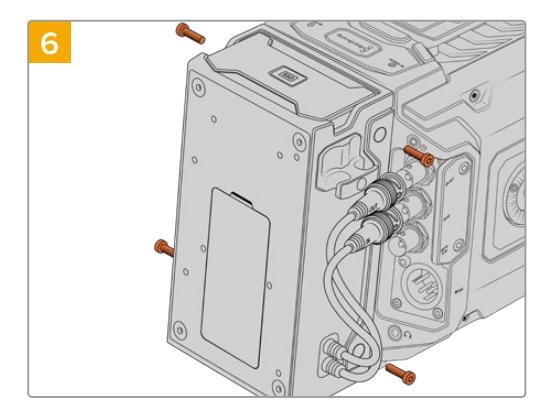

Monta il registratore URSA Mini SSD Recorder fissando due viti Torx T10 sulla parte destra e sinistra del supporto.

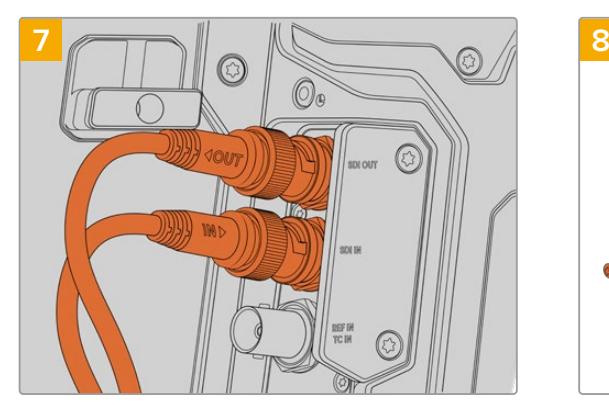

Collega i cavi SDI In e SDI Out del registratore agli ingressi SDI In e SDI Out sul retro della camera. I cavi sono contrassegnati In o Out per facilitare la connessione alla camera.

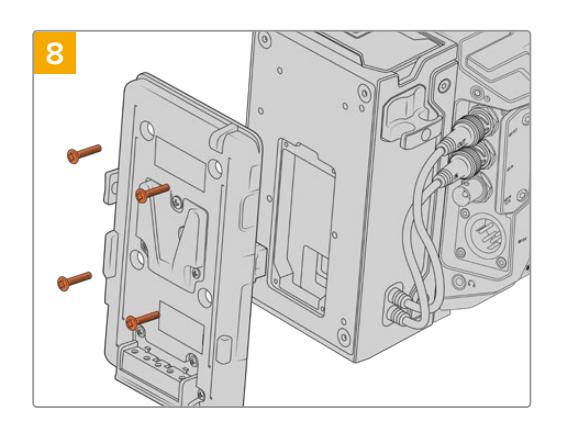

Per utilizzare una piastra per batteria con URSA Mini SSD Recorder, con una chiave a brugola rimuovi il coperchio dell'alloggiamento molex svitando le quattro viti M3 sul retro del registratore. Segui le istruzioni della sezione "Montare le batterie" di questo manuale per completare l'installazione.

### **Utilizzare URSA Mini SSD Recorder**

Quando URSA Mini SSD Recorder è connesso, e l'SSD inserito, il registratore utilizza lo slot 2 di URSA Broadcast. Quando il registratore è in uso, il menù archiviazione della camera mostra la voce **SSD** nello slot 2.

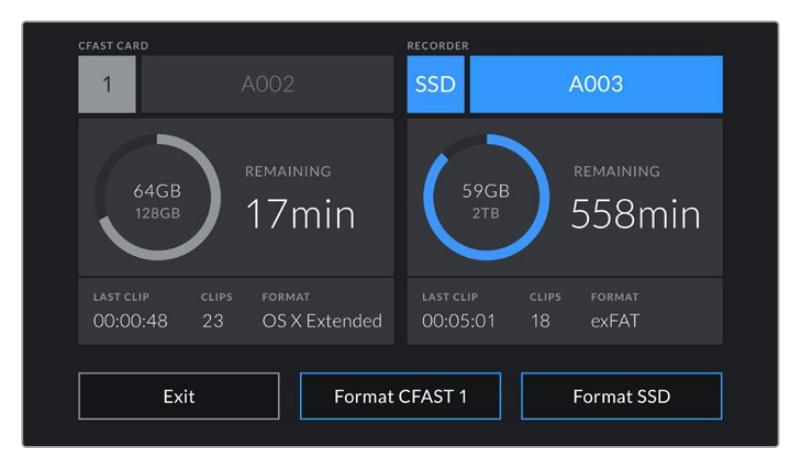

Quando inserisci un SSD nel registratore, il menù archiviazione della camera mostra SSD e Recorder nella sezione dello slot 2

Le operazioni di registrazione, riproduzione, e archiviazione sull'SSD sono identiche alle schede CFast e SD. Per maggiori informazioni sulla gestione dell'archiviazione, e su come scegliere gli SSD, consulta la sezione "Archiviazione" del manuale.

### LED di stato

URSA Mini SSD Recorder include due indicatori di stato sul pannello sinistro, **SDI** e **SSD**. Regola la luminosità dei LED nella tab Setup: bassa **Low**, media **Medium**, alta **High**, oppure **Off**.

### **SDI**

La spia LED 'SDI' superiore conferma la connessione di URSA Mini SSD Recorder alla camera.

La spia si illumina secondo lo stato:

#### **Spenta**

La spia è spenta quando URSA Mini SSD Recorder non riceve alimentazione. Se la camera è accesa ma l'indicatore non risponde, controlla che il connettore molex sia collegato correttamente.

#### **Arancione**

URSA Mini SSD Recorder riceve alimentazione, ma la connessione SDI non è collegata correttamente.

#### **Bianco**

URSA Mini SSD Recorder riceve alimentazione, ma il cavo SDI non è collegato correttamente.

#### **SSD**

La spia LED 'SSD' mostra lo stato dell'SSD inserito. La spia si illumina secondo lo stato:

**Verde**

La spia si illumina brevemente di verde in fase di lettura dell'SSD. Si spegne non appena il registratore è pronto alla scrittura. La spia è verde anche in fase di riproduzione dei filmati dall'SSD.

#### **Rosso**

La spia si illumina di rosso in fase di scrittura sull'SSD. Quando l'SSD è quasi pieno, la luce rossa comincia a lampeggiare lentamente.

Se lampeggia velocemente, indica la presenza di drop frame. In questo caso controlla che l'SSD inserito sia incluso nella lista degli SSD consigliati, e che sia compatibile con il data rate selezionato.

#### **Arancione**

La spia si illumina di arancione in caso di errore, ad esempio se l'SSD non è compatibile, o non è stato formattato correttamente. Consulta la sezione "Archiviazione" per maggiori informazioni sulla formattazione, e per la lista completa di SSD compatibili.

**SUGGERIMENTO** Se il LED SSD indica un errore, potrebbe essere necessario formattare l'SSD su Mac o PC con l'utility disco.

### **Aggiornare il software interno di URSA Mini SSD Recorder**

Utilizza l'utilità Blackmagic Camera Setup per aggiornare URSA Mini SSD Recorder. Durante l'update è necessario alimentare il registratore. Consigliamo di collegarlo a URSA Broadcast, e la camera a una fonte di alimentazione esterna, per evitare interruzioni in fase di aggiornamento.

Alla base di URSA Mini SSD Recorder trovi una porta USB C: connettila al computer e lancia l'utilità Blackmagic Camera Setup. Se il computer rileva una versione precedente, un messaggio suggerisce di aggiornare il software interno. Segui le istruzioni sullo schermo per aggiornarlo.
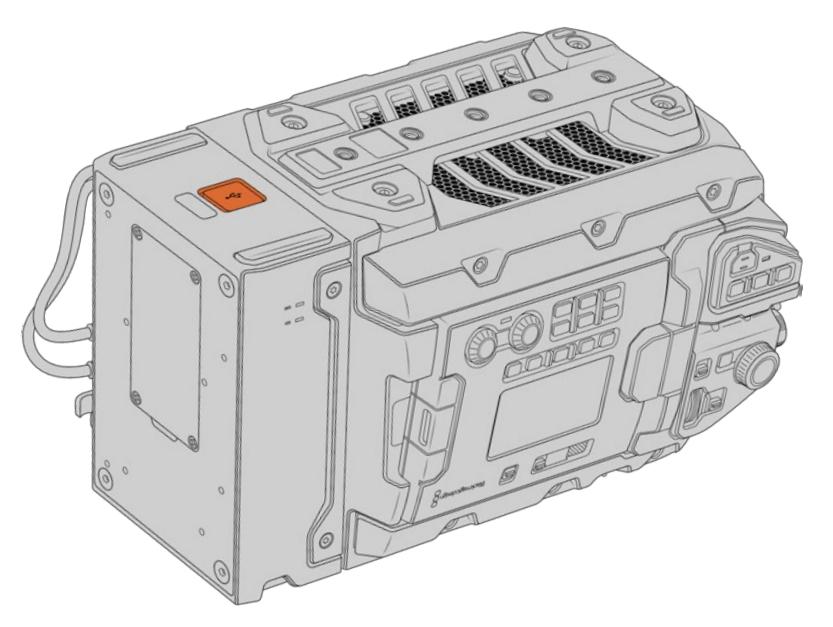

Usa la porta USB C alla base di URSA Mini SSD Recorder per aggiornare il software interno

**NOTA** Per tutti i dettagli, consulta la sezione "Utilità Blackmagic Camera Setup".

**SUGGERIMENTO** Consigliamo di aggiornare tutta l'attrezzatura utilizzata con Blackmagic URSA per ottenere prestazioni ottimali.

# **Controllare la camera a distanza**

URSA Broadcast si può utilizzare anche come telecamera da studio, e gestire da uno switcher ATEM grazie al software ATEM Software Control. In questo modo potrai usare la camera come una qualsiasi telecamera da studio ma con il vantaggio di un'ampia gamma dinamica e un sensore cinematografico.

Clicca sulla tab Telecamera per accedere ai relativi controlli di gestione remota. Modificare i valori di iris, gain, messa a fuoco e zoom su obiettivi compatibili è facile. Inoltre puoi regolare il colore e creare look unici con la correzione colore primaria di DaVinci Resolve.

La funzione di controllo camera di ATEM utilizza le uscite SDI non convertite in minore risoluzione dello switcher ATEM per inviare pacchetti di controllo. Connettendo un'uscita SDI di ATEM all'ingresso 12G-SDI di URSA Broadcast, la camera rileva i pacchetti di controllo del link SDI, consentendone la gestione dal software.

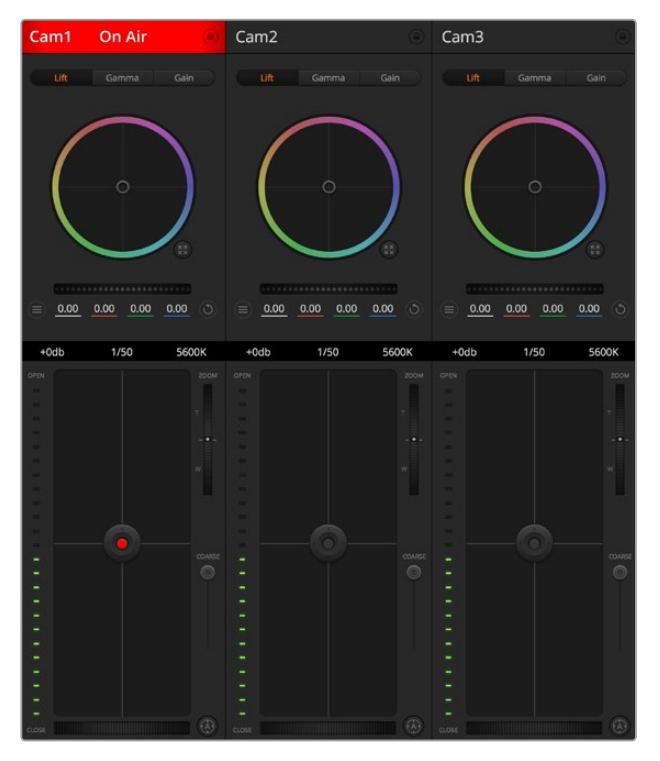

Interfaccia per controllo camera di ATEM Software Control

**NOTA** Consigliamo di aggiornare il software interno di URSA Broadcast se si utilizza la camera con lo switcher ATEM. La versione più recente del software è disponibile alla pagina [www.blackmagicdesign.com/it/support.](http://www.blackmagicdesign.com/it/support)

# Collegare URSA Broadcast

- **1** Connetti l'uscita 12G-SDI di URSA Broadcast a uno qualsiasi degli ingressi SDI di ATEM.
- **2** Connetti una qualsiasi delle uscite SDI dello switcher ATEM all'ingresso 12G-SDI di URSA Broadcast, eccetto le uscite SDI convertite in minore risoluzione, o multiview, che non trasportano i segnali di controllo camera.
- **3** Su URSA Broadcast, seleziona **Setup ID Camera ATEM** sul touchscreen, e inserisci il numero corrispondente all'ingresso dello switcher. Per esempio, se URSA Broadcast corrisponde a **Cam 1** sullo switcher ATEM, inserisci il numero **1**. Questo consente al segnale tally di raggiungere la camera corrispettiva.
- **4** Sempre sulla tab Setup consigliamo di impostare la fonte di riferimento **Fonte di riferimenti** su **Programma**, a meno che un segnale genlock sia distribuito sia a tutte le camere che allo switcher.
- **5** Naviga il menù della tab Monitor e abilita **Clean feed** sull'ingresso principale **Main SDI** per non visualizzare informazioni di stato e guide sul feed inviato allo switcher.

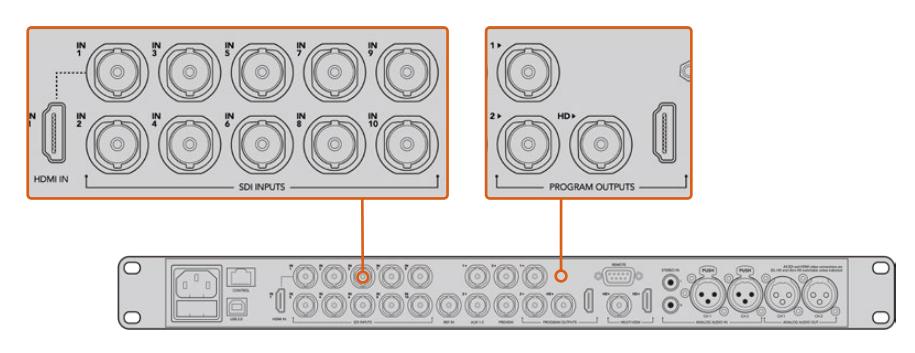

Collega URSA Broadcast a uno qualsiasi degli ingressi SDI dello switcher ATEM

# **Controllo camera**

Lancia ATEM Software Control e clicca sulla tab **Telecamera** in basso alla finestra. L'interfaccia contiene una serie di controlli per regolare e affinare le immagini di ogni camera. I controlli sono facili da usare: basta cliccare sui pulsanti con il mouse, o clicca e trascina per regolare i parametri.

#### Selezione della camera

In alto nella pagina Camera c'è una serie di piccole tab per selezionare la camera che vuoi controllare. Queste tab sono utili se sono connesse tante camere o se il correttore colore è aperto a schermo intero. Se stai utilizzando un'uscita Aux per monitorare le operazioni di controllo remoto, tutti i cambiamenti apportati alle immagini di ogni camera vengono inviate anche all'uscita Aux impostata nei setting dello switcher.

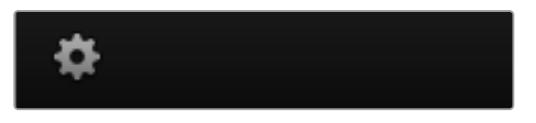

Clicca sull'icona dell'ingranaggio per selezionare l'uscita Aux di monitoraggio per le operazioni di controllo remoto

# Stato del canale

L'etichetta in alto nella finestra di controllo di ciascuna camera mostra il numero della camera, se la camera è in onda e se i controlli sono stati bloccati. Premi l'icona del lucchetto per bloccare tutti i controlli di una camera specifica. Se la camera è in onda, l'etichetta si illumina di rosso e mostra la dicitura **In onda**.

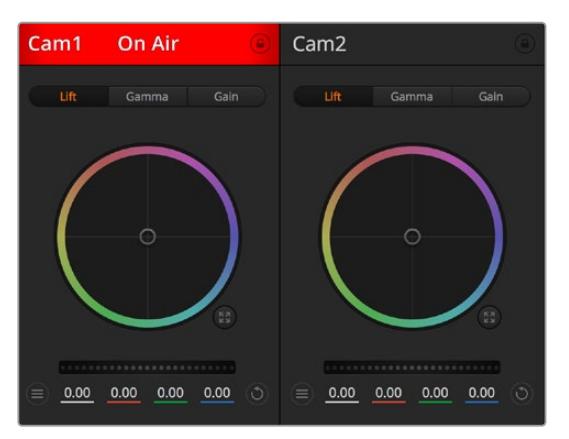

L'etichetta in alto nella finestra di controllo delle camere mostra se la camera è in onda. Utilizza i cerchi cromatici per regolare i parametri Lift, Gamma e Gain per ogni canale YRGB

# Cerchio cromatico

Il cerchio cromatico è un elemento essenziale del correttore primario DaVinci Resolve che serve per regolare i parametri lift (neri), gamma (mezzitoni) e gain (bianchi) per ogni canale YRGB. Clicca sul parametro che desideri regolare sopra il cerchio.

# Rotella di master

Situata sotto i cerchi cromatici, la rotella regola il contrasto di tutti i canali YRGB contemporaneamente, o la luminanza per Lift, Gamma, e Gain.

# Pulsante di settaggio

Situato in alto a destra di ogni finestra di controllo, consente di selezionare le impostazioni di correzione colore da resettare, copiare o applicare. Ogni cerchio cromatico ha il proprio pulsante di settaggio. Clicca sul pulsante per resettare il setting, o copiarlo e applicarlo su altre camere. Le finestre con i controlli bloccati non rispondono all'operazione Applica.

Il pulsante in alto a destra nel pannello di correzione colore esteso offre le impostazioni per resettare Lift, Gamma, e Gain, e le impostazioni di contrasto, tonalità, saturazione, e luminanza. Applica le impostazioni del colore a una o a tutte le finestre di controllo contemporaneamente per uniformare il look complessivo. Diaframma, messa a fuoco e bilanciamento dei neri non rispondono all'operazione Applica. Se vuoi applicare un'impostazione a tutte le camere un messaggio ti chiede di confermare l'operazione per evitare di alterare accidentalmente i parametri di quelle in onda non bloccate.

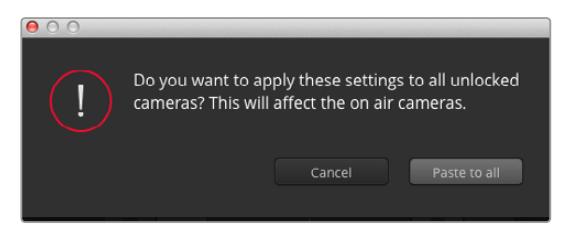

Quando applichi un'impostazione a tutte le camere, un messaggio ti chiede di confermare l'operazione per evitare di alterare accidentalmente i parametri delle camere in onda non bloccate

# Controllo del diaframma e dei neri

Il cursore si trova nel punto d'incrocio del riquadro di controllo di ogni finestra, e si illumina di rosso quando la camera è in onda.

Trascina l'indicatore in alto o in basso per aprire o chiudere il diaframma. Tieni premuto il tasto Shift (maiuscolo) per regolare solo il diaframma.

**NOTA** Se connetti la camera allo switcher ATEM, disabilita la funzione Auto Esposizione. Accertati che l'obiettivo consenta il controllo elettronico se desideri gestire il diaframma, lo zoom, o la messa a fuoco dalla camera.

Se un obiettivo B4 o PL è collegato alla camera tramite il connettore broadcast a 12 pin, accertati che l'interruttore del diaframma sull'impugnatura sia impostato su **A** (automatico).

Per schiarire o scurire i livelli di nero, sposta il cursore a destra o a sinistra. Tieni premuto il tasto cmd su Mac, o ctrl su Windows, per regolare solo i neri.

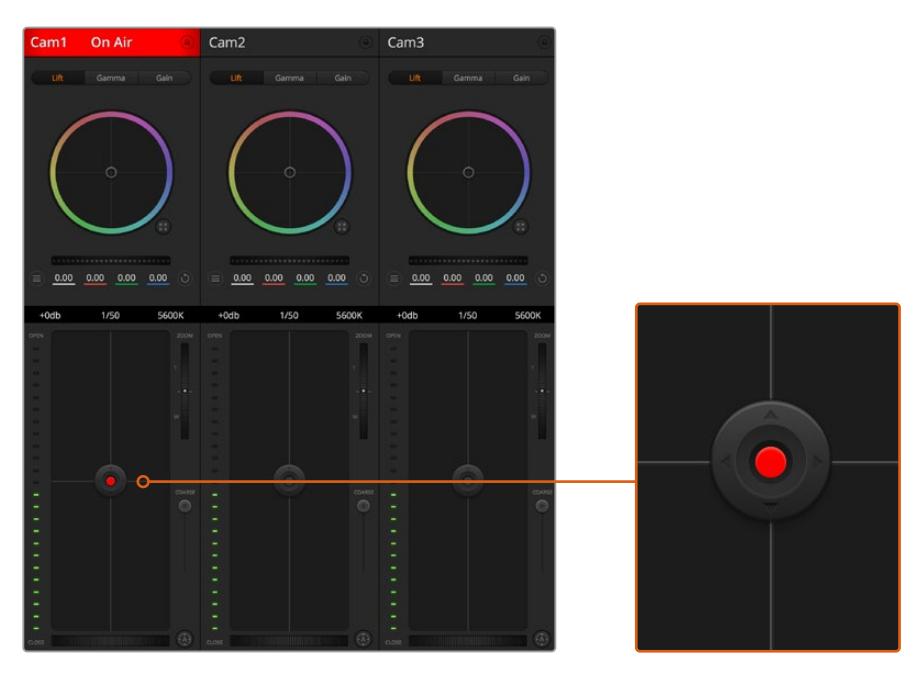

Il cursore del diaframma e dei livelli di nero si illumina di rosso quando la camera è in onda

### Controllo dello zoom

Zooma avanti e indietro con obiettivi compatibili dotati di zoom elettronico. Funziona come la leva di zoom sull'impugnatura dell'obiettivo, con il teleobiettivo da una parte e il grandangolare dall'altra. Sposta la rotella **Zoom** (situata sopra lo slider **Limite**) in alto per zoomare avanti e in basso per zoomare indietro.

Perché funzioni, è necessario che l'obiettivo offra il controllo attivo delle ottiche o supporti il protocollo di controllo camera SDI. Il controllo dello zoom tramite il software ATEM non è compatibile con gli obiettivi EF, perché non sono dotati di zoom servoassistito.

**NOTA** Gli obiettivi analogici B4 non supportano il controllo dello zoom da ATEM. Per maggiori informazioni, consulta la sezione "Utilizzare obiettivi con zoom servoassistito".

#### Impostazione Limite

Lo slider **Limite** si trova a sinistra della rotella Iris/bilanciamento dei neri. Serve per limitare l'apertura del diaframma, ed evita che immagini sovraesposte vadano in onda.

Per impostare il livello massimo di apertura, usa il cursore di controllo del diaframma per aprire l'iris completamente, poi sposta lo slider Limite per stabilire l'esposizione ottimale. Ora quando regoli il diaframma, l'esposizione non supererà mai il limite stabilito.

### Indicatore del diaframma

Situato a sinistra del cursore di controllo del diaframma e dei neri, mostra l'apertura dell'obiettivo con un input visivo. L'indicatore risponde alla posizione dello slider Limite.

#### Messa a fuoco automatica

Il pulsante di messa a fuoco automatica si trova in basso a destra di ogni riquadro di controllo. Premi l'icona **A** per attivarla sugli obiettivi con controllo di messa a fuoco elettronico. È importante accertarsi che gli obiettivi compatibili siano impostati su Auto Focus, perché spesso includono anche l'opzione di messa a fuoco manuale. Su alcuni modelli basta spostare l'anello di zoom dell'obiettivo in avanti o indietro. Sugli obiettivi B4 con zoom servoassistito, imposta l'interruttore in basso all'impugnatura su **Servo / S**.

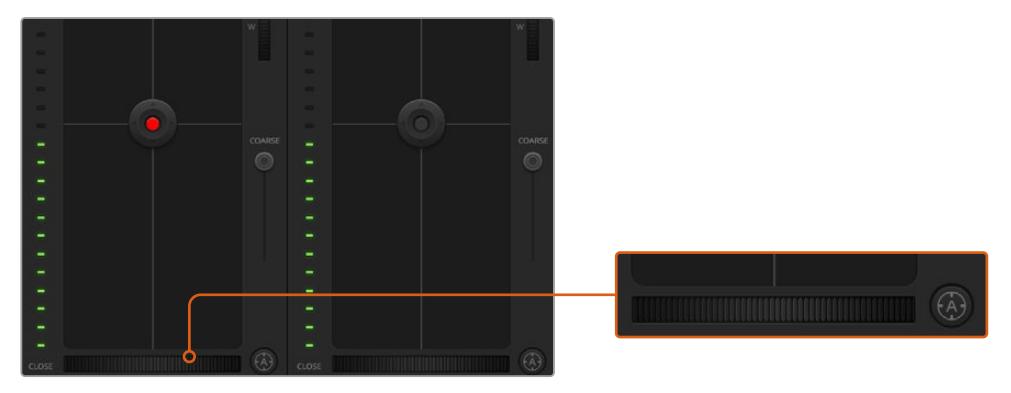

Clicca sull'icona A per una messa a fuoco automatica o sposta la rotella a destra o sinistra per un controllo manuale con ottiche compatibili

# Messa a fuoco manuale

La rotella in basso al riquadro di controllo di ogni finestra della camera consente di regolare la messa a fuoco manualmente dal software ATEM Camera Control. Per immagini nitide, regola la messa a fuoco del video in arrivo dalla camera girando la rotella a destra o a sinistra

Il controllo manuale dallo switcher è disponibile solo per le ottiche B4 e PL dotate di messa a fuoco servoassistita. Di conseguenza questa opzione non è disponibile con le ottiche EF.

#### Guadagno della camera

In condizioni di luce variabile, regola il gain della camera per evitare di sottoesporre le immagini. Basta cliccare sulla freccia a sinistra per diminuirlo, e la freccia a destra per aumentarlo.

Lo switcher ATEM mostra i valori del guagagno in dB, che sulla camera corrispondono al valore di gain come indicato nella tabella qui sotto:

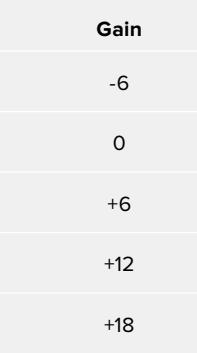

I valori del guagagno sono visualizzati in dB

### Velocità dell'otturatore

Questa impostazione determina la velocità dell'otturatore di URSA Broadcast.

 Il controllo della velocità dell'otturatore si trova tra il cerchio cromatico e il riquadro di controllo del diaframma e dei neri. Aumenta o diminuisci la velocità dell'otturatore passando con il mouse sopra il suo indicatore apposito e cliccando sulle frecce ai lati.

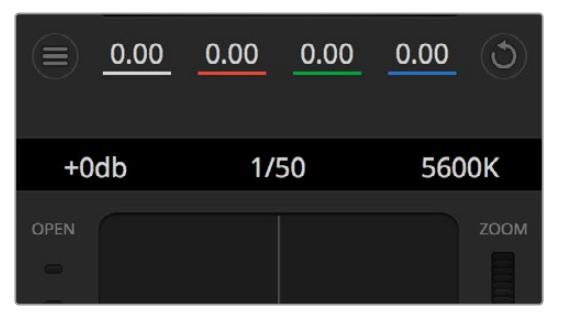

Posiziona il mouse sopra gli indicatori di guadagno, velocità dell'otturatore e bilanciamento dei bianchi e usa le frecce ai lati per regolarne i valori

**NOTA** Il controllo ATEM della velocità dell'otturatore ha precedenza sul valore impostato su URSA Broadcast. Di conseguenza, i controlli della velocità dell'otturatore sono disabilitati sulla camera quando è connessa ad ATEM.

La tabella qui sotto elenca le velocità dell'otturatore disponibili e il corrispondente angolo. Ricorda che se i valori di velocità dell'otturatore sono superiori o inferiori agli angoli dell'otturatore di URSA Broadcast, ovvero 11,25 e 360 gradi, vengono approssimati all'angolo più vicino.

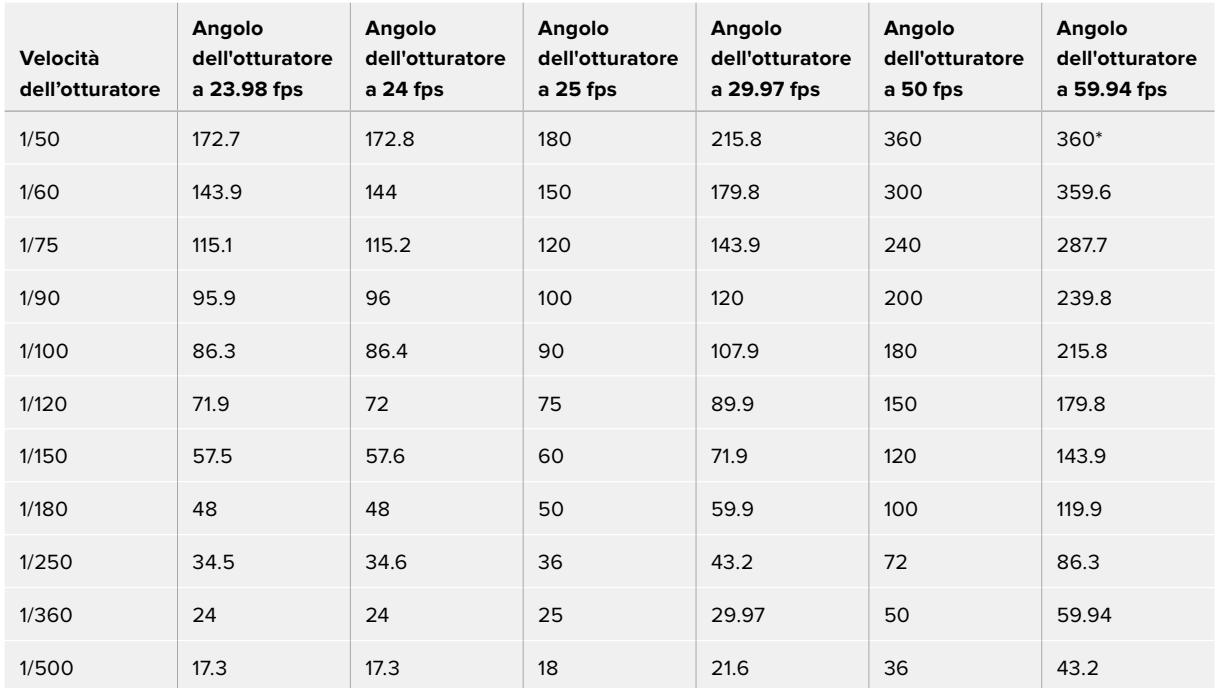

Quando URSA Broadcast è connessa allo switcher ATEM, la velocità dell'otturatore appare sul touchscreen della camera, e su URSA Viewfinder, se collegato.

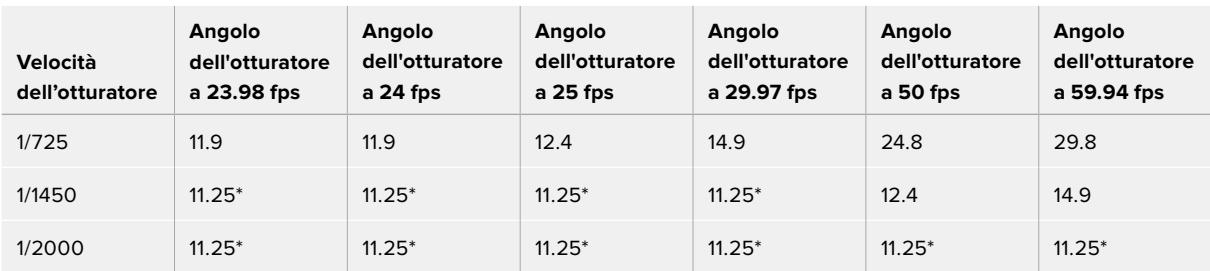

\*Velocità dell'otturatore al di fuori dei valori supportati da URSA Broadcast. Vengono approssimate all'angolo dell'otturatore min o max più vicino

**SUGGERIMENTO** Diminuisci la velocità dell'otturatore per aumentare il tempo di posa del sensore e ottenere immagini più luminose senza utilizzare il gain. Questo metodo aiuta a ridurre o eliminare lo sfarfallio quando riprendi con luci fluorescenti. Aumentando la velocità dell'otturatore riduci l'effetto del mosso, ideale per mantenere immagini nitide e dettagliate anche quando c'è movimento.

# Bilanciamento del bianco

Situata accanto all'impostazione per velocità dell'otturatore, questa impostazione permette di regolare i bianchi cliccando sulle frecce a lato della temperatura del colore. Ogni fonte di luce emette un colore caldo o freddo, e con questa funzione puoi mantenere i bianchi puri.

# **Correzione colore primaria con DaVinci Resolve**

Se preferisci, è possibile cambiare l'interfaccia dallo stile CCU di controllo camera dello switcher all'interfaccia di correzione colore primaria dei sistemi di correzione di post produzione.

URSA Broadcast integra gli strumenti di correzione colore di DaVinci Resolve. Se hai già usato DaVinci Resolve, la correzione colore su URSA Broadcast è identica, e potrai sfruttare le stesse funzioni per la produzione dal vivo. Il riquadro della correzione colore della finestra di controllo si può ingrandire per ogni camera. Al suo interno trovi strumenti aggiuntivi per una correzione primaria completa.

Oltre ai cerchi cromatici potrai regolare la saturazione, le ombre, le luci, e i mezzitoni contemporaneamente. Passa in un istante da una camera all'altra cliccando sulle rispettive etichette sulla parte superiore della finestra di controllo.

**SUGGERIMENTO** La correzione colore DaVinci Resolve si applica sull'uscita SDI di URSA Broadcast e alle clip ProRes registrate dalla camera. Essendo il formato RAW inteso per la post produzione, la correzione colore non viene applicata al video RAW. Quando registri in RAW è però possibile applicare la correzione colore all'uscita SDI di URSA Broadcast.

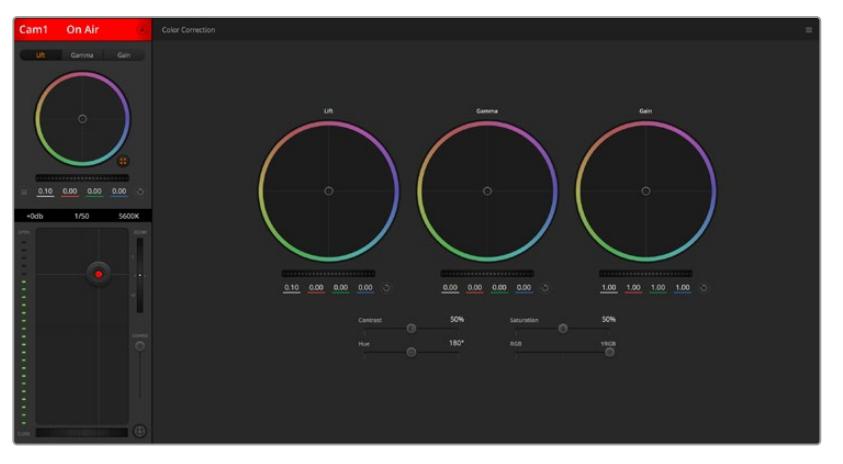

Clicca sull'icona di correzione primaria di DaVinci Resolve per ampliare la finestra di correzione e regolare il colore

# Cerchi cromatici

I controlli Lift/Gamma/Gain regolano aree specifiche in funzione dei toni, ma anche aree condivise. Nel campo della fotografia, Lift corrisponde alle ombre, Gamma ai mezzitoni, e Gain alle luci.

Utilizza i cerchi cromatici secondo la correzione desiderata:

#### **Clicca e sposta in qualsiasi punto all'interno del cerchio:**

Non c'è bisogno di trascinare il cursore del colore. I parametri RGB di ogni canale sotto il cerchio si aggiornano di pari passo al movimento dell'indicatore.

- **Shift+clic e sposta il cursore all'interno del cerchio:** Il cursore del bilanciamento colore si sposta immediamente sul punto selezionato, per cambiamenti veloci e drastici.
- **Doppio clic all'interno del cerchio:** Resetta i cambiamenti di colore senza resettare la rotella di master del parametro.

# **Clicca sull'icona di settaggio in alto a destra del cerchio:**

Resetta il bilanciamento del colore e la rotella di master corrispondente.

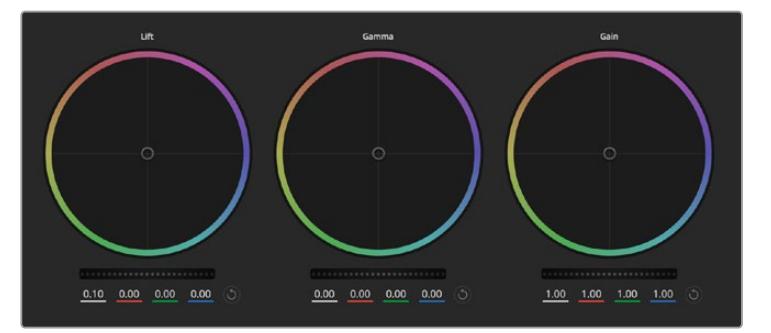

I cerchi cromatici Lift, Gamma, e Gain per la correzione colore nella finestra di controllo

# Rotelle di master

Situate sotto i cerchi cromatici, regolano i parametri di Lift/Gamma/Gain di ogni canale YRGB.

Per regolare i parametri con la rotella di master:

 **Clicca e trascina la rotella a destra o a sinistra:** Sposta verso sinistra per scurire il parametro selezionato, verso destra per schiarirlo. I valori YRGB sottostanti si aggiornano di pari passo al movimento della rotella. Per regolare solo il canale Y, tieni premuto **alt** o **cmd** e trascina verso destra o sinistra. Essendo la correzione basata sull'elaborazione YRGB, regolando solo il canale Y è possibile ottenere singolari effetti creativi. Questa regolazione funziona al meglio quando lo slider è impostato sulla destra per utilizzare l'elaborazione YRGB, e sulla sinistra per l'elaborazione RGB. Solitamente i coloristi DaVinci Resolve preferiscono la correzione YRGB, perché regolare il bilanciamento del colore senza intaccare il guadagno generale è più immediato e preciso.

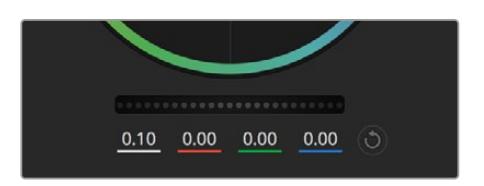

Regola i valori di master spostando la rotella a destra o sinistra

### Contrasto

Regola la distanza tra i valori più scuri e i valori più chiari dell'immagine. L'effetto è simile a quello ottenuto effettuando regolazioni opposte con le rotelle master di Lift e Gain. Di default questo slider è impostato su 50%.

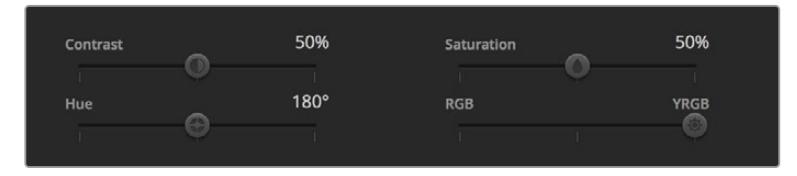

Sposta gli slider a destra o a sinistra per regolare contrasto, saturazione, tinta e luminanza

# Saturazione

Aumenta o diminuisci la quantità di colore nell'immagine. Di default questo slider è impostato su 50%.

# Tonalità

Consente di ruotare tra tutte le tonalità dell'immagine all'interno del perimetro del cerchio cromatico. Il livello di default di 180 gradi mostra la distribuzione delle tinte originali. Aumentando o diminuendo il valore, si spostano le tinte in avanti o in indietro lungo la distribuzione delle tinte sul cerchio cromatico.

### Luminanza (RGB / YRGB)

La correzione colore integrata a URSA Broadcast si basa sugli strumenti DaVinci Resolve di correzione primaria. Dagli anni '80 DaVinci Resolve è leader nella tecnologia della correzione colore. Nessun altro software ha corretto così tanti film hollywoodiani.

La correzione colore DaVinci Resolve integrata a URSA Broadcast offre strumenti incredibilmente creativi e potenti. Uno di questi è l'elaborazione YRGB.

Quando esegui la correzione colore puoi scegliere tra l'elaborazione RGB e YRGB. I coloristi utilizzanol'elaborazione YRGB per regolare i canali separatamente e ottenere estetiche precise e creative.

Quando la luminanza è impostata sulla parte destra, le immagini sono al 100% il risultato della correzione YRGB, sulla sinistra, al 100% della correzione RGB. Sposta lo slider tra YRGB e RGB per mescolare aspetti delle due correzioni.

Qual è l'impostazione ideale? Questo sta a te! Non esistono correzioni giuste o sbagliate. È un processo puramente creativo e soggettivo.

#### Sincronizzare le impostazioni

Quando sono collegati tra di loro, switcher ATEM e URSA Broadcast condividono i segnali di controllo camera. Se un parametro viene cambiato accidentalmente su URSA Broadcast, la funzione di controllo camera del software lo resetta per mantenere la sincronizzazione.

**SUGGERIMENTO** Anche se disconnetti l'ingresso 12G-SDI di URSA Broadcast, la camera conserva le impostazioni di correzione colore di DaVinci Resolve. In questo modo puoi cambiare l'angolo di inquadratura senza dover impostare di nuovo i parametri. Per tornare alle impostazioni del colore di default di URSA Broadcast, disconnetti l'ingresso 12G-SDI e riavvia la camera.

# **DaVinci Resolve**

Registrare le clip con URSA Broadcast rappresenta solo una parte del processo di creazione di materiale televisivo e cinematografico. Altrettanto importanti sono la gestione e il backup del materiale multimediale, il montaggio, la correzione colore e la codifica dei master finali. URSA Broadcast è la soluzione completa di cattura e post produzione perché include una versione di DaVinci Resolve per macOS e Windows.

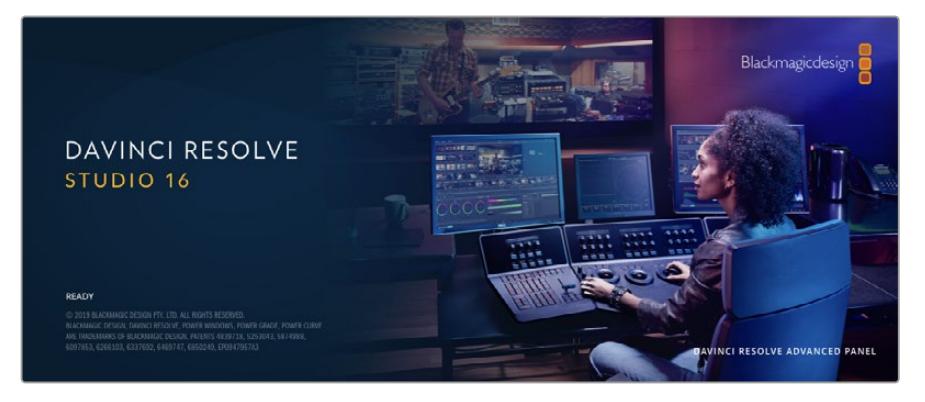

**NOTA** Per una correzione colore ad alta prestazione, consigliamo di utilizzare la versione 16.1.2 o successiva di DaVinci Resolve, che garantisce un trattamento del colore accurato per tutti i modelli URSA Broadcast e per il nuovo formato Blackmagic RAW.

Una volta inserita la scheda CFast, SD, o SSD nel tuo computer, utilizza lo strumento **Clone** nella pagina Media di DaVinci Resolve per creare i back up delle riprese in tempo reale. Questa funzione è importante per evitare di perdere il materiale registrato. Con DaVinci Resolve puoi fare il backup delle clip e poi importarle nell'archivio multimediale per completare montaggio, correzione colore, e consegna in una sola applicazione.

DaVinci Resolve è utilizzato per la post produzione delle migliori produzioni cinematografiche perché non è solo un semplice strumento di montaggio non lineare, bensì un software ricco di tecnologia avanzata pensata per il digital film di alta fascia. Inoltre offre il vantaggio di poter svolgere montaggio e correzione colore in un unico programma.

Le sezioni seguenti spiegano come usare DaVinci Resolve con le clip registrate dalla camera. Si tratta di un programma estremamente avanzato, con numerose funzioni accessibili navigando l'interfaccia. Per approfondire il funzionamento, consulta il PDF del manuale di istruzioni di DaVinci Resolve disponibile sul sito Blackmagic Design, dove trovi anche corsi di formazione e tutorial.

# **Project Manager**

Prima di importare le clip e cominciare il montaggio è necessario impostare il progetto con Project Manager.

Project Manager è la prima finestra che appare quando apri DaVinci Resolve, a cui puoi anche accedere in qualsiasi momento dall'icona della home in basso a destra nell'interfaccia, utile per aprire progetti precedenti e crearne di nuovi.

Per creare un nuovo progetto, clicca su **New project** in basso alla finestra e assegna un nome al progetto. Conferma con **Create**.

Apri la pagina Cut per cominciare subito il montaggio.

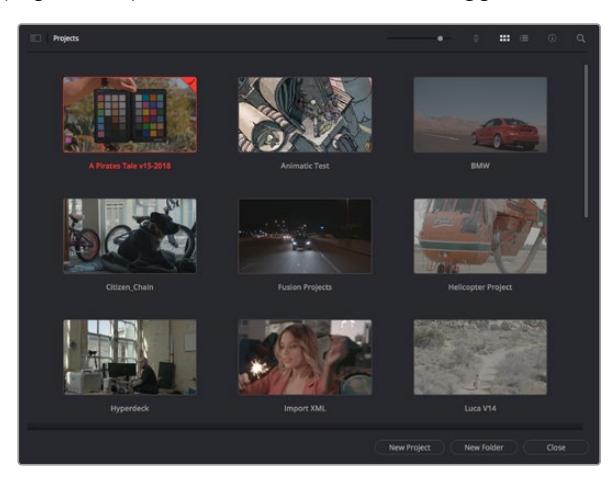

Il Project Manager mostra tutti i progetti dell'utente

Consulta il manuale DaVinci Resolve disponibile alla pagina Supporto del sito Blackmagic Design per tutti i dettagli sul Project Manager.

# **Montaggio sulla pagina Cut**

La pagina Cut è progettata per un workflow veloce e dinamico, con strumenti di taglio, editing e assemblaggio delle clip super efficienti.

Include due timeline attive per lavorare contemporaneamente all'edit complessivo e a una sezione specifica. Questo ti permette di trascinare le clip ovunque sulla timeline, e rifinire l'edit su una timeline dettagliata all'interno dello stesso spazio di lavoro. Per esempio è un workflow ideale per svolgere il montaggio su un laptop perché non c'è costantemente bisogno di zoomare avanti e indietro, abbattendo i tempi di lavoro.

# Il layout della pagina Cut

La Cut contiene l'archivio multimediale (Media Pool), il visualizzatore (viewer) e la timeline. Queste tre sezioni principali offrono un controllo completo.

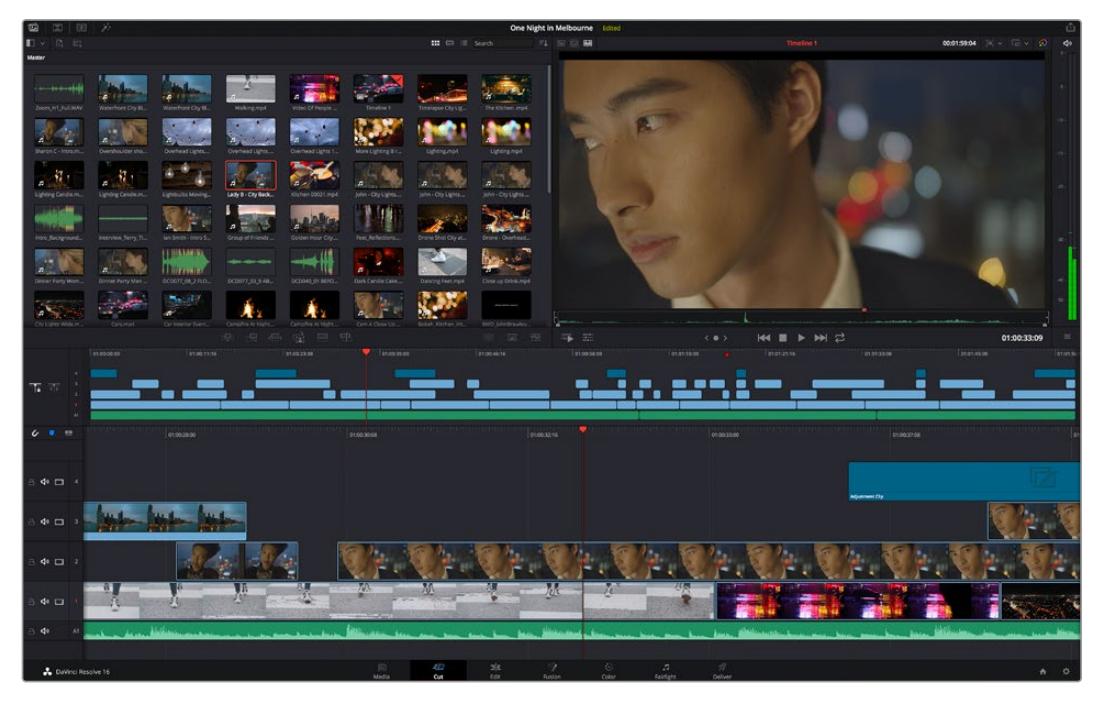

La pagina Cut con l'archivio multimediale Media Pool in modalità icona

Per maggiori informazioni sulla pagina Cut consulta il manuale di DaVinci Resolve.

# Le tab degli strumenti

In alto a sinistra dell'interfaccia utente trovi 5 tab.

Ognuna racchiude strumenti utili per creare un edit.Per esempio, la prima tab è l'archivio multimediale, che nell'immagine qui sotto vedi selezionata. Le altre tab sono il bin delle clip sincronizzate, le transizioni, i titoli e gli effetti.

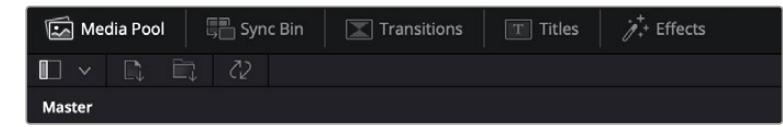

- **Media Pool:** l'archivio multimediale contiene tutte le clip, le cartelle e i file importati nella pagina Media. Puoi anche importare i file e le clip direttamente dalla pagina Cut, evitando di tornare alla pagina Media.
- **Sync Bin:** questa funzione sincronizza tutte le clip secondo timecode, data e ora, per un accesso immediato a tutte le angolazioni dei progetti multicamera.
- **Transitions:** qui trovi le transizioni audio e video, tra cui la dissolvenza incrociata e la tendina orizzontale.
- **Titles:** qui trovi tutti i titoli disponibili, tra cui scorrimento, testo standard e terzi inferiori. Ci sono anche vari template di Fusion per titoli animati dinamici, personalizzabili sulla pagina Fusion di DaVinci Resolve.
- **Effects:** qui trovi i filtri e gli effetti per rendere l'edit più interessante, per esempio sfocature, bagliori e riflessi. È possibile scegliere tra numerosi effetti e fare la ricerca per nome.

**SUGGERIMENTO** Utilizza la casella di ricerca a lato delle tab degli strumenti per trovare più facilmente quello che stai cercando. Per esempio, se hai selezionato la tab delle transizioni, digita 'dissolve' per vedere nel viewer solo le transizioni con dissolvenza.

# Le tab delle modalità di visualizzazione

In alto a sinistra della finestra del viewer trovi tre icone delle modalità di visualizzazione.

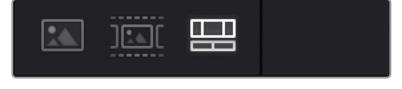

Icone delle modalità di visualizzazione

Scegli cosa visualizzare nel viewer, per esempio la clip sorgente, tutte le clip, o la timeline. Queste modalità semplificano nettamente la selezione delle clip durante il montaggio, quindi è importante capire come sfruttarle al meglio.

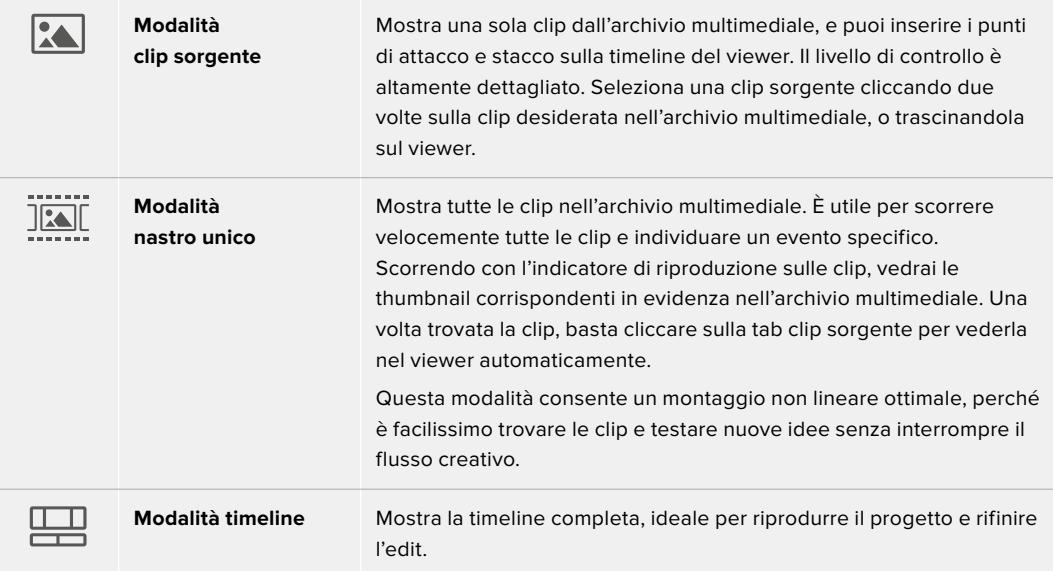

# Importare le clip nell'archivio multimediale

Ora puoi cominciare a importare i file nel progetto. Apri la pagina Cut e usa una delle due modalità di importazione in alto nel Media Pool.

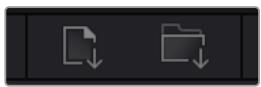

Importa i file nel progetto selezionando una di queste due icone

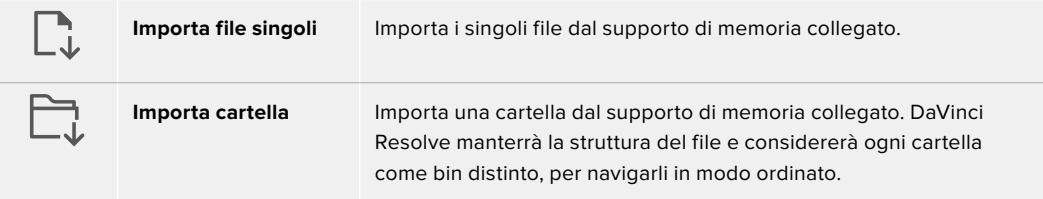

#### **Per importare i file:**

- **1** Clicca sull'icona di importazione desiderata (file o cartella).
- **2** Dal supporto di memoria, scegli i file che vuoi importare.
- **3** Seleziona il file o la cartella e apri con **Open**.

Una volta aggiunti i file al progetto, salva i cambiamenti. DaVinci Resolve offre un meccanismo di autosalvataggio veloce chiamato **Live Save**. Ovvero, una volta salvato il progetto, tutti i cambiamenti successivi verranno salvati in tempo reale per evitare di perdere il lavoro svolto.

Per maggiori informazioni su Live Save e sulle altre funzioni di autosalvataggio, consulta il manuale di DaVinci Resolve.

# **Aggiungere le clip alla timeline**

Questa operazione si svolge all'interno dell'archivio multimediale.

| $T$ of            | 191,02:00.00<br>0.001100<br>01002300 | $-7$   04.00.33.00  <br>197,00.06(16)                                                                                                    | 101,00,30.09 | 010130-00<br>010121.76 | 1.01.013308<br>1.81/01/45/00 | 181/05/01 |
|-------------------|--------------------------------------|----------------------------------------------------------------------------------------------------|--------------|------------------------|------------------------------|-----------|
|                   | w                                    | . .                                                                                                    |              |                        |                              |           |
| $6 - 1$<br>$\sim$ | 01002800                             | 01003008                                                                                                    | 01003216     | <b>O1003100</b>        | en oo so ca.                 |           |
| 6 Φ □ 4           |                                      |                                                                                                    |              |                        | Adjustment City              |           |
| $\rightarrow$     |                                      |                                                                                                    |              |                        |                              |           |
| 8 4 □ 2           |                                      |                                                                                                    |              |                        |                              |           |
| $40 \square$      |                                      | 必要<br>$\frac{1}{2}$<br>ᆓ<br><b><i>Contract Contract Contract Contract Contract Contract Contract Contract Contract Contract Contract Contract Contract Contract Contract Contract Contract Contract Contract Contract Contract Contract Contract Contract Cont</i></b> |              |                        |                              |           |
| de                |                                      |                                                                                                    |              | خاصيته                 |                              |           |

La timeline della pagina Cut con una timeline superiore e una timeline inferiore ingrandita

La timeline è lo spazio in cui costruisci l'edit, contenente le tracce in cui puoi inserire, spostare e tagliare le clip. Le tracce consentono di sovrapporre le clip per testare vari edit e inserire transizioni ed effetti. Per esempio puoi testare un edit su una traccia senza compromettere le altre nelle tracce sottostanti.

Ci sono vari modi per inserire le clip sulla timeline. Tra questi, l'inserimento intelligente Smart Insert, l'accodamento Append, e l'inserimento in alto Place on Top.

# Accodare le clip

Il metodo più comune per aggiungere e clip nella timeline consiste nell'inserirle una dopo l'altra. Per farlo basta usare lo strumento **Append**.

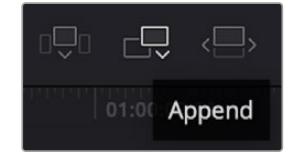

Clicca sull'icona Append per inserire le clip una dopo l'altra

#### **Per accodare le clip:**

- **1** Fai doppio clic su una clip nell'archivio multimediale per aprirla nel viewer.
- **2** Utilizzando le maniglie di taglio Scratch Trim, trascina i punti di attacco e di stacco per selezionare la durata desiderata. Per farlo puoi anche premere i tasti **I** e **O** sulla tastiera.

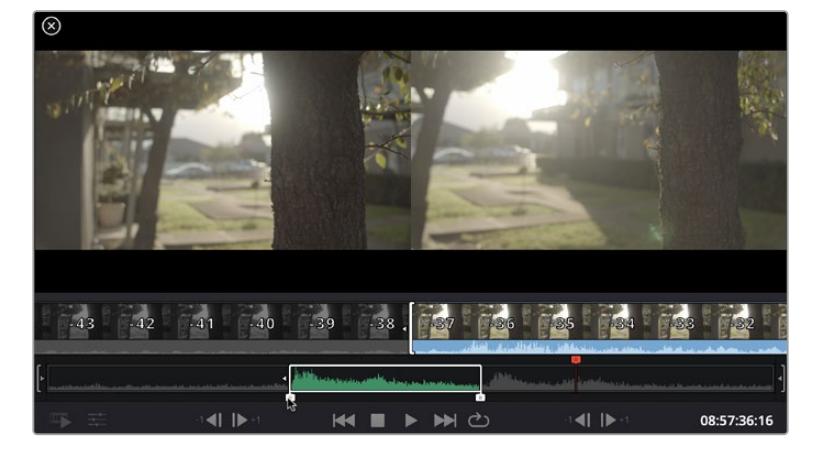

**3** Clicca sull'icona **Append** sotto Media Pool.

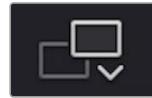

La prima clip verrà inserita all'inizio della timeline.

Ripeti i passi 1-3 per continuare ad accodare le clip, un metodo che non lascia spazi vuoti sulla timeline.

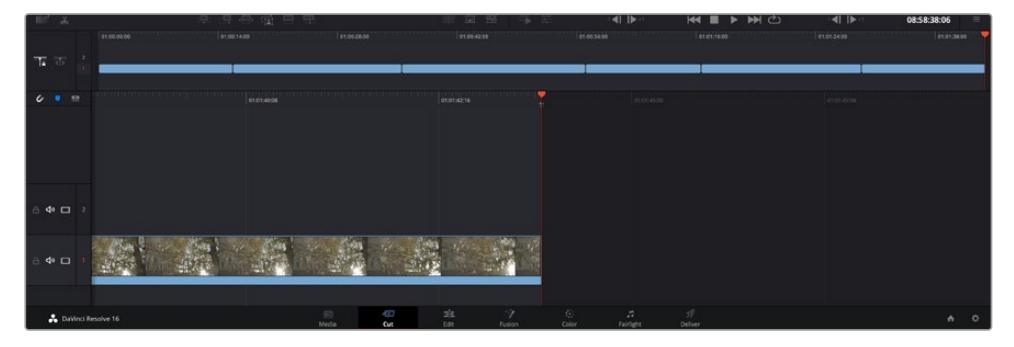

La funzione Append non lascia spazi vuoti sulla timeline

**SUGGERIMENTO** Per velocizzare l'operazione puoi assegnare un tasto di scelta rapida alla funzione Append, per esempio il tasto P. Quindi dopo aver selezionato i punti di attacco e stacco basta premere P per accodare la clip. Consulta il manuale di DaVinci Resolve per maggiori informazioni sulla configurazione dei tasti di scelta rapida.

# **Montare le clip sulla timeline**

Una volta inserite le clip sulla timeline, puoi spostarle e tagliarle.

Per eseguire un taglio, posiziona il mouse all'inizio o alla fine della clip, poi clicca e trascina la maniglia a destra o a sinistra. Così facendo allunghi o si diminuisci la durata della clip. Dopodiché tutte le clip si sposteranno per fare spazio alla modifica, facendo risparmiare tempo prezioso.

Puoi anche trascinare una clip su una nuova traccia video nella timeline superiore senza bisogno di zoomare avanti o indietro, minimizzando così il tempo impiegato a navigare una timeline lunga.

Una volta montate le clip sulla pagina Cut, puoi procedere con l'inserimento dei titoli. La sezione successiva spiega come fare.

# **Inserire i titoli**

Inserire un titolo nella timeline è facile, e sono disponibili numerose opzioni.

Clicca sulla tab degli strumenti **Titles** in alto a sinistra dell'interfaccia utente. Nella finestra di selezione appaiono i generatori di titoli, per esempio i terzi inferiori, i titoli scorrevoli, e i titoli di testo standard, Includono anche titoli creati con Fusion, contenenti animazioni e personalizzabili.

L'esempio seguente spiega come inserire un titolo standard.

#### **Per inserire un titolo standard:**

- **1** Clicca sul nome del titolo e trascinalo sulla timeline. Non importa quale timeline, ma consigliamo quella in dettaglio per lavorare con maggiore precisione. Verrà creata automaticamente una nuova traccia video per il titolo, che si posiziona in corrispondenza dell'indicatore di riproduzione.
- **2** Alza il dito dal mouse e vedrai il titolo apparire sulla nuova traccia. Ora puoi spostare il titolo o cambiarne la durata come se fosse una clip.
- **3** Per modificarlo, clicca sulla clip del titolo. Un'icona degli strumenti apparirà sotto il viewer. Clicca sull'icona.

Vedrai apparire varie opzioni per modificare il titolo, tra cui trasforma, ridimensiona e zoom dinamico. Per questo esempio, seleziona l'icona **Title**.

**4** Clicca su **Open Inspector**.

Nella finestra dell'Inspector puoi inserire il testo e modificare le impostazioni, per esempio lo spaziamento e l'interlinea, il tipo di caratteri e il colore.

I titoli sono altamente personalizzabili. Consigliamo di sperimentare le impostazioni per scoprire l'effetto che hanno e l'aspetto finale del titolo.

# **Lavorare con i file Blackmagic RAW**

Le clip Blackmagic RAW offrono la massima flessibilità in post produzione. Questa caratteristica ti permette di modificare le clip, per esempio il bilanciamento del bianco e l'ISO, come se stessi cambiando le impostazioni originali della camera stessa. Inoltre i dati originali del sensore mantengono tutte le informazioni tonali all'interno delle zone di luce e di ombra, indispensabili per recuperare i dettagli, per esempio del cielo sovraesposto e delle zone più scure dell'immagine.

Filmando in Blackmagic RAW si ottiene la migliore qualità possibile, ed è ideale per le riprese soggette a drastiche variazioni di illuminazione che necessitano una manipolazione particolareggiata.

Essendo i file Blackmagic RAW veloci e di piccole dimensioni, non è necessario creare file proxy per riprodurre le immagini come una normale videoclip. Per maggiori dettagli sulle caratteristiche dei file Blackmagic RAW e come utilizzarli su DaVinci Resolve, consulta la sezione "Blackmagic RAW" seguente.

**SUGGERIMENTO** Consigliamo di regolare i valori delle clip Blackmagic RAW nellle impostazioni della pagina Color prima di cominciare la correzione colore delle clip.

#### Impostazioni della clip Blackmagic RAW

Quando importi file Blackmagic RAW, DaVinci Resolve decodifica i dati di cattura del sensore, inclusi ISO, bilanciamento del bianco, e tinta del materiale girato. Se le impostazioni sono soddisfacenti, puoi iniziare a fare editing.

Filmare in RAW offre il vantaggio di non essere limitati dalle impostazioni esistenti. La quantità e la qualità delle opzioni creative disponibili in post per i file Blackmagic RAW consentono infatti di sviluppare flussi di lavoro personalizzati. Accedi alle impostazioni delle singole clip dalla sezione **Camera RAW** del software per scoprire l'incredibile flessibilità e la potenza di questo formato.

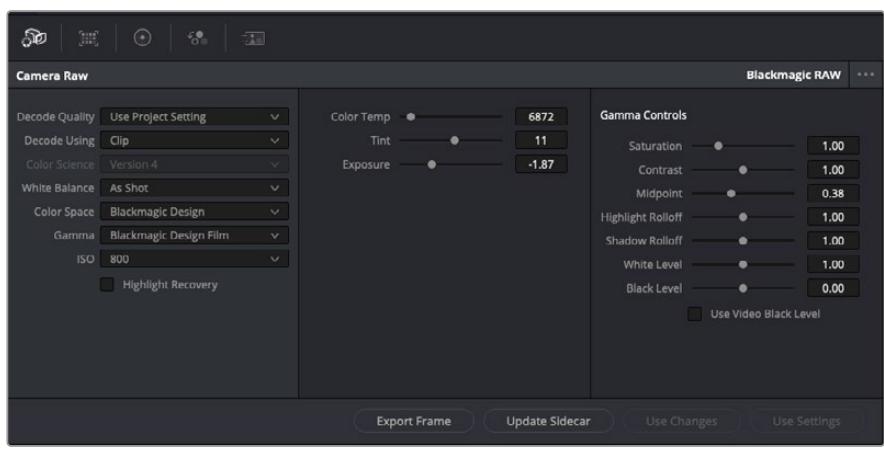

Seleziona Clip dal menù a discesa della voce Decode Using per cambiare le impostazioni Blackmagic RAW della clip

Una volta abilitate le impostazioni delle clip Blackmagic RAW su DaVinci Resolve, puoi regolare i parametri delle clip con i controlli della sezione Gamma Control. Il risultato sarà molto simile a quello ottenuto con una correzione primaria del colore. Le regolazioni sono particolarmente efficaci se svolte con l'aiuto dei visualizzatori di segnale di DaVinci Resolve, utilissimi per neutralizzare e bilanciare le clip prima di creare un look.

Di seguito sono descritte le impostazioni per clip e gamma.

### **ISO**

Aumenta o diminuisci il valore di ISO. È utile per impostare la clip con un livello preottimizzazione di base più luminoso o più scuro.

#### **Highlight Recovery**

Spunta la casella per recuperare i dettagli di luce dei canali che hanno subìto clipping usando le informazioni raccolte dai canali privi di clipping.

#### **Color Temp**

Regola la temperatura del colore per rendere l'immagine più calda o più fredda. È utile per neutralizzare il bilanciamento del colore di ogni immagine.

#### **Tint**

Aggiungi verde o magenta all'immagine per favorire il bilanciamento del colore.

#### **Exposure**

Regola la luminosità complessiva dell'immagine. Per tutti i dettagli, vai alla sezione "Regolare l'esposizione".

#### **Saturation**

Impostato di default su 1, la saturazione offre un intervallo che va da un minimo di -1 a un massimo di +4.

#### **Contrast**

Impostato di default su 1.0, il contrasto offre un intervallo che va da un minimo di 0 a un massimo di 2.

#### **Midpoint**

In gamma dinamica Film, il valore medio del grigio è 0.38, o 38.4%. Sposta lo slider verso sinistra per diminuire il valore, e verso destra per aumentarlo fino a un massimo di 100. Se hai impostato il contrasto su un valore diverso da quello di default, puoi modificare anche i valori delle zone di luce Highlight Rolloff e ombra Shadow Rolloff.

#### **Highlight Rolloff**

Sposta lo slider verso sinistra per diminuire il valore delle luci fino a un minimo di 0, e verso destra per aumentarlo fino a un massimo di 2. Il valore di default è 1.

#### **Shadow Rolloff**

Sposta lo slider verso sinistra per diminuire il valore delle ombre fino a un minimo di 0, e verso destra per aumentarlo fino a un massimo di 2.

#### **White Level**

Regola il livello del bianco della curva gamma spostando lo slider dal valore massimo di 2 al valore minimo di 0. Il valore di default è 1.

#### **Black Level**

Regola il livello di nero della curva gamma spostando lo slider dal valore minimo di -1 al valore massimo di 1. Il valore di default è 0.

#### **Use Video Black Level**

Spunta la casella per impostare il livello di nero sulla modalità Video.

#### **Export Frame**

Clicca il pulsante per esportare un singolo fotogramma dalla clip Blackmagic RAW.

#### **Update Sidecar**

Clicca il pulsante per aggiornare il file sidecar Blackmagic RAW della clip corrente.

# Regolare l'esposizione

Se hai esperienza con il workflow di DaVinci Resolve utilizzando altre camere digitali Blackmagic, noterai che il parametro Gain di URSA Broadcast funziona in maniera leggermente diversa dal parametro ISO di queste camere.

Infatti le impostazioni di gain si applicano direttamente al sensore della camera, invece di passare dal software. È un metodo basato sulle telecamere broadcast tradizionali, e aiuta a ridurre il rumore in determinati setting di sensibilità, ma non consente di regolare il gain delle clip dopo che sono state registrate con URSA Broadcast. Ecco perché nelle impostazioni della clip RAW di DaVinci Resolve il valore corrispondente di ISO sarà visibile ma non selezionabile. Puoi aumentare il valore di ISO di 3 stop a partire dal valore di ISO equivalente all'impostazione del guadagno (gain) sulla camera quando sono state filmate le clip. Grazie all'ampia gamma dinamica delle clip RAW, sarai comunque in grado di fare cambiamenti all'esposizione per ottenere il risultato equivalente alla regolazione del gain. Basta aumentare o diminuire il valore di esposizione fino a 5 stop. Ogni stop equivale a un intervallo di sensibilità. Per esempio, 1 stop di esposizione corrisponde al passaggio da -6 a 0dB di gain, o da 200 a 400 di ISO. Il vantaggio è poter aumentare o diminuire il valore con precisione, per esempio 0,01 di uno stop.

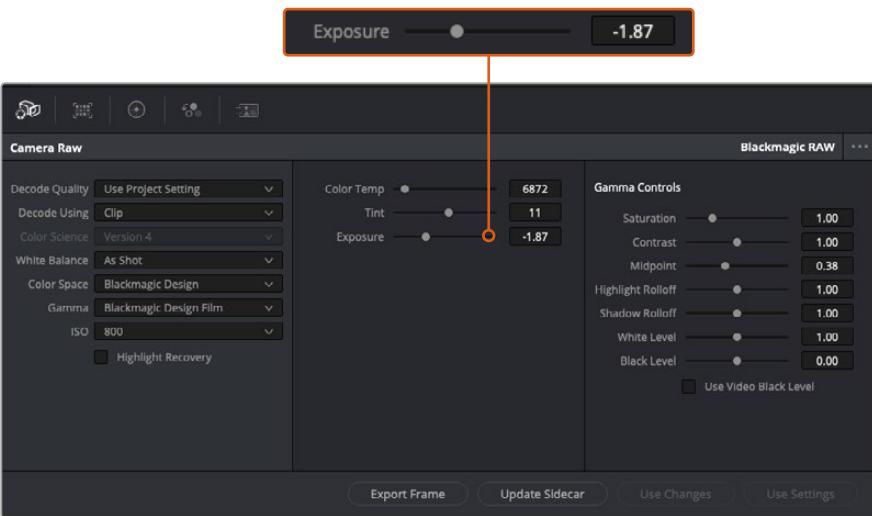

Cambiando anche solo una delle impostazioni Blackmagic RAW per clip, la voce **Gamma** si auto-imposta sull'opzione **Blackmagic Design Custom**.

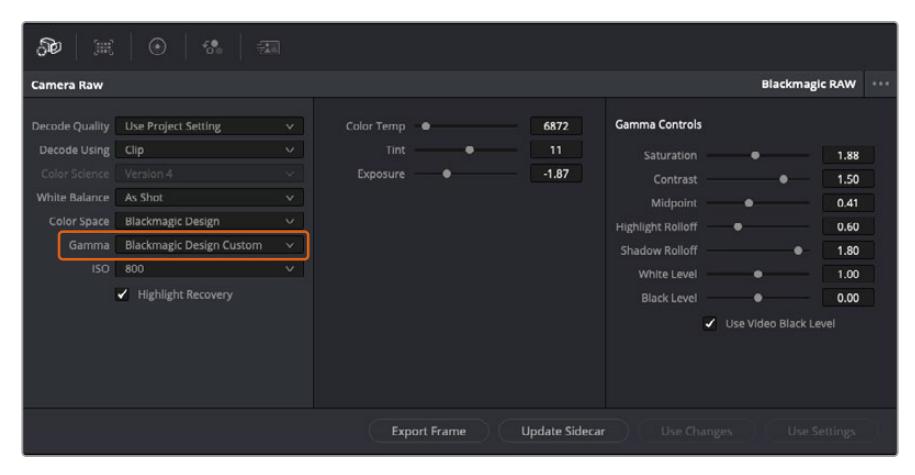

Per riportare la clip a una delle impostazioni gamma di default, scegli la relativa opzione alla voce Gamma

**SUGGERIMENTO** I controlli della voce Gamma Controls sono disabilitati se usi la gamma dinamica Video, ma i dati Blackmagic RAW non vengono persi. Per abilitarli e apportare cambiamenti, seleziona l'opzione Blackmagic Design Film o Blackmagic Design Extended Video dal menù a discesa alla voce Gamma.

#### **Salvare i cambiamenti apportati al file Blackmagic RAW:**

- **1** Regola i parametri della clip Blackmagic RAW con i controlli sotto la voce **Gamma Controls**.
- **2** Clicca su **Update Sidecar**.

Il file sidecar aggiornato viene generato nella stessa cartella del file .braw. Quando un altro utente importa i file Blackmagic RAW, DaVinci Resolve legge i file sidecar automaticamente. Clicca su **Update Sidecar** per aggiornarlo dopo ogni cambiamento.

**SUGGERIMENTO** Per rimuovere un file sidecar basta cancellarlo dal drive in cui si trova.

### Impostazioni del progetto Blackmagic RAW

Se desideri cambiare alcune impostazioni e applicarle a tutte le clip, per esempio il bilanciamento del bianco o l'ISO, puoi indicare a Blackmagic RAW di usare le impostazioni del progetto.

#### **Per selezionare Blackmagic RAW sulle impostazioni del progetto:**

- **1** Clicca su **File** > **Project Settings**.
- **2** Clicca su **Camera RAW** e apri il menù a discesa della voce **RAW Profile**. Seleziona **Blackmagic RAW** dalla lista.
- **3** Dal menù a discesa **Decode Using** seleziona **Project**.
- **4** Imposta il bilanciamento del bianco **White Balance** su **Custom**.
- **5** Se hai scelto Blackmagic RAW, seleziona **Blackmagic Design Custom** dal menù a discesa della voce **Gamma**. Imposta lo spazio colore **Color Space** su **Blackmagic Design**. Questa operazione imposta automaticamente la voce **Gamma** su **Blackmagic Design Film**.
- **6** Scegli la risoluzione dal menù a discesa della voce **Decode Quality**. Una risoluzione minore consente una riproduzione migliore su alcuni sistemi. Se in un secondo momento decidi di scegliere la piena risoluzione, puoi farlo anche prima della consegna.

Ora puoi cambiare le impostazioni della camera per le clip, per esempio la saturazione, il contrasto, e i mezzitoni. I cambiamenti verranno applicati a tutte le clip nel progetto se alla voce **Decode Using** hai selezionato **Project**.

# **Correggere le clip sulla pagina Color**

Dopo averi inserito le clip e i titoli nella timeline, apri la pagina Color per cominciare la correzione colore. Questa pagina offre strumenti potentissimi per genererare il look finale del film. Nel contesto di questo esempio, supponiamo di voler ottenere un look omogeneo per tutte le clip. Se desideri modificare l'edit, puoi ritornare alla pagina Cut in qualsiasi momento.

Sulla pagina Color definisci l'estetica delle immagini montate. La correzione colore è una vera e propria forma d'arte, perché combinando il colore in un certo modo è possibile suscitare emozioni particolari. È un processo creativo molto importante all'interno del workflow, e i risultati sono subito visibili. Il primo passo consiste nell'applicare una correzione colore primaria. Dopodiché è il turno della correzione colore secondaria, ovvero regolazioni mirate a un'area specifica dell'immagine. Questa fase può essere molto divertente, ma per la massima efficienza e risultati migliori va svolta dopo aver completato la correzione primaria.

#### Apri la pagina Color.

Appariranno le impostazioni Camera RAW, i cerchi cromatici, le curve e altri strumenti per la correzione colore, oltre alla finestra di anteprima e dei nodi. Non scoraggiarti davanti all'incredibile quantità di opzioni disponibili, sono state progettate per permetterti di ottenere il migliore risultato possibile. Questa sezione illustra le operazioni di base. Consulta le sezione di interesse del manuale per approfondire il funzionamento di ogni singolo strumento, passo dopo passo. Imparerai ad usare le stesse tecniche dei coloristi professionisti.

Solitamente si inizia con l'ottimizzare le ombre, i mezzitoni e le luci con i parametri Lift, Gamma, e Gain. Queste regolazioni contribuiscono a creare immagini nitide e luminose, offrendo un punto di partenza uniforme per le operazioni di correzione colore successive. Per ottimizzare i livelli, è importante affidarsi ai visualizzatori di segnale.

# Utilizzare i visualizzatori di segnale

I coloristi combinano il colore in modo creativo per trasmettere le emozioni che vogliono suscitare nel pubblico, e per farlo si affidano unicamente al monitor. Con un po' di pratica sarai in grado di comunicare idee e sensazioni facendo interagire in modo strategico gli elementi dell'immagine e la luce.

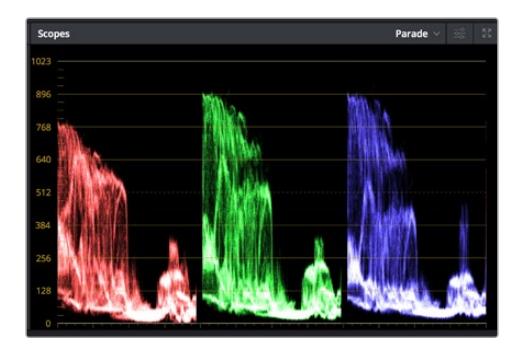

L'allineamento RGB consente di ottimizzare luci, mezzitoni e ombre

I visualizzatori integrati ti aiutano a bilanciare le immagini in fase di correzione colore. Aprine uno cliccando sul pulsante **Scope**, il secondo da destra sulla barra degli strumenti. Puoi scegliere tra **Waveform** (forma d'onda), **Parade** (allineamento RGB), **Vectorscope** (vettorscopio) o **Histogram** (istogramma). Grazie ai visualizzatori puoi tenere sotto controllo il bilanciamento tonale e i livelli del video per evitare di perdere dettagli nelle zone di luce e di ombra, e per eliminare tinte indesiderate.

I cerchi cromatici Lift, Gamma, e Gain contenuti nella palette Color Wheels generalmente si usano per apportare le prime correzioni. Sono simili ai controlli di correzione colore e contrasto di altre applicazioni.

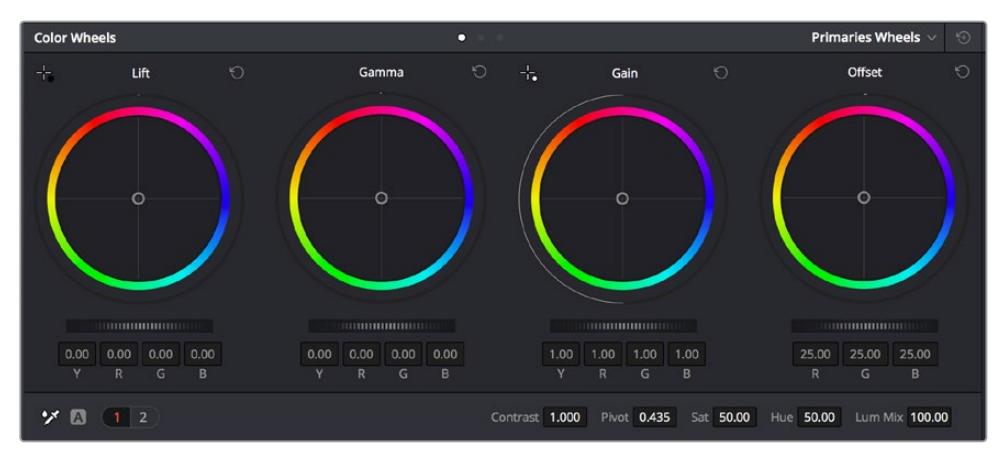

I cerchi cromatici di Lift, Gamma, Gain e Offset consentono di creare il colore ottimale per bilanciare le tonalità del colore delle clip. Per regolare in maniera uniforme i colori di ciascuna tonalità, muovi opportunamente le rotelle sotto i cerchi cromatici

Per un controllo più accurato di ogni colore utilizzando il mouse, puoi passare dai cerchi cromatici alle barre dei colori primari, e regolare ciascun canale di colore e la luminanza singolarmente. Seleziona **Primaries Bars** dal menù a discesa della palette **Color Wheels**.

 **Regolare i livelli del nero:** una volta selezionata la clip nella timeline della pagina Color, clicca sulla rotella **Lift** del primo cerchio cromatico, muovila avanti e indietro e osserva come cambia l'immagine. Aumenta o diminuisci la luminosità delle zone di ombra

fino a ottenere il risultato desiderato. Se diminuisci troppo la luminosità, l'immagine comincia a perdere dettagli nelle zone di ombra. Utilizza l'allineamento RGB per evitare questo problema. La posizione ottimale dei livelli del nero sulla forma d'onda è appena sopra la linea in basso nel visualizzatore.

- **Regolare i livelli del bianco:** muovi la rotella del cerchio **Gain** per aumentare o diminuire la luminosità delle zone dei bianchi. I livelli di gain risiedono nella parte superiore nel grafico dell'allineamento RGB. Per le riprese ricche di luce è preferibile che i livelli si trovino appena al di sotto della linea più in alto nella forma d'onda. Se i livelli vanno al di sopra di questa linea, l'immagine perde dettagli nelle zone di luce.
- **Regolare i mezzitoni:** muovi la rotella del cerchio **Gamma** per aumentare o diminuire la luminosità dell'immagine. La parte centrale della forma d'onda rappresenta i mezzitoni e cambia in tempo reale durante la regolazione. La posizione ottimale dei mezzitoni è tra il 50 e il 70% della forma d'onda. Ad ogni modo la posizione di questi livelli è soggettiva e dipende sia dal look che si vuole creare che dalle condizioni di illuminazione in fase di ripresa.

Per eseguire la correzione primaria del colore hai anche l'opzione di usare la palette delle curve **Curves**. Basta cliccare sui punti desiderati lungo la diagonale nel grafico della curva, e trascinarli verso l'alto o il basso per regolare il contrasto RGB dell'intera immagine in diverse aree tonali. I punti ottimali di regolazione della curva sono 3: il secondo a partire dall'alto, quello centrale, e il secondo a partire dal basso.

Edit  $100$  $100$  $100$ 100 Soft Clip  $50.0$ 50.0 Low  $\mathbf{L}$  $0<sub>0</sub>$  $HS$  $0<sub>0</sub>$ 

Tutte le funzioni e le tecniche di correzione primaria sono descritte nel manuale di DaVinci Resolve.

La finestra delle curve è un ulteriore strumento destinato alla correzione primaria e alla valorizzazione di aree specifiche quando si usa una Power Window

# Correzione secondaria del colore

Per apportare correzioni mirate a un'area specifica dell'immagine è necessario usare gli strumenti di correzione secondaria. Finora ci siamo concentrati sulla correzione primaria, ovvero la regolazione di luci, ombre e mezzitoni dell'immagine intera.

Invece per regolare una parte specifica dell'immagine, per esempio migliorare il verde del prato o il blu del cielo, bisogna ricorrere agli strumenti di correzione colore secondaria. Questi strumenti consentono di selezionare una sezione dell'immagine e modificare solo quella. Grazie alla struttura a nodi del software è possibile apportare numerose correzioni secondarie in varie parti dell'immagine, fino a raggiungere il look desiderato. Per far sì che le selezioni seguano il movimento nelle immagini, è possibile ricorrere alle comode funzioni delle Power Window e del tracking.

# Isolare un colore

Mettendo in risalto un colore specifico nell'immagine si attira l'attenzione del pubblico sull'elemento desiderato. Per farlo, c'è lo strumento Qualifier HSL (tonalità, saturazione, luminosità).

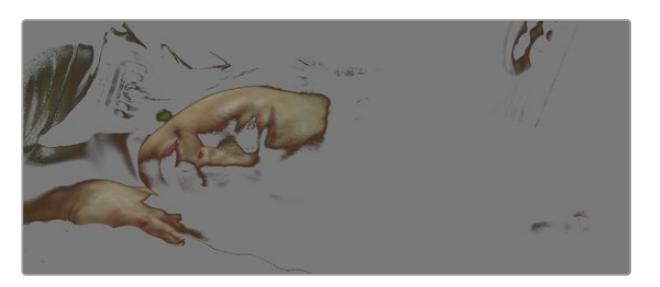

Usa la funzione Qualifier HSL per isolare un colore e mettere in risalto determinate aree dell'immagine per attirare l'attenzione del pubblico su elementi in particolare

#### **Per isolare un colore:**

- **1** Aggiungi un nodo seriale.
- **2** Apri la palette **Qualifier** e seleziona l'icona del contagocce sotto la voce **Selection Range**.
- **3** Clicca sul colore dell'immagine che vuoi isolare.
- **4** Potrebbe essere necessario fare qualche cambiamento per regolare i bordi della selezione e delimitare strettamente la zona del colore interessato. Clicca sull'icona **Highlight** sopra al visualizzatore per vedere la selezione.
- **5** Modifica il parametro **Width** sotto la voce **Hue** per ridurre o allargare la selezione.

Usa i controlli a disposizione per affinare la selezione. Ora puoi apportare cambiamenti al colore selezionato usando i cerchi cromatici o le curve.

A volte la selezione effettuata potrebbe contaminare zone indesiderate dell'immagine. In questo caso puoi usare una finestra Power Window per creare una maschera sulle zone interessate. Basta definire una nuova finestra nell'area del colore desiderata. Inoltre la funzione di tracking rileva e traccia eventuali movimenti all'interno della Power Window.

# **Aggiungere una finestra Power Window**

Le finestre Power Window sono uno strumento molto efficace nella correzione colore secondaria perché permettono di isolare aree specifiche dell'immagine. Queste aree si possono tracciare perché seguano i movimenti della camera, per esempio una panoramica o una rotazione, o il movimento dell'area stessa.

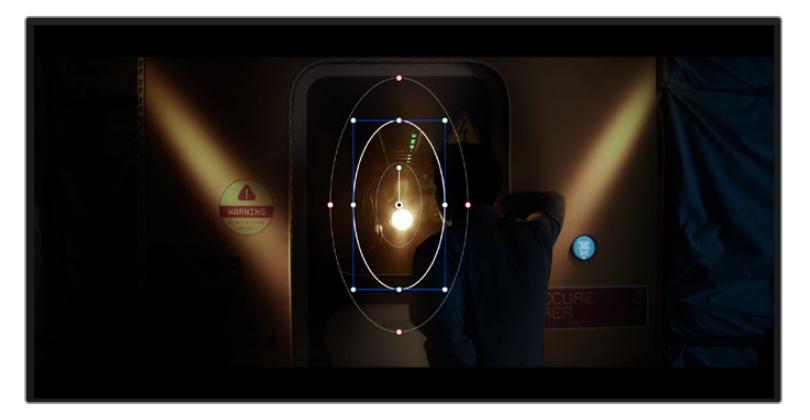

Usa una Power Window per creare una maschera sulle aree che vuoi escludere dai ritocchi HSL

Per esempio puoi creare una finestra sul viso di un'attrice e correggere il colore solo in quella zona, senza intaccare il resto dell'immagine. Con questo tipo di correzione influenzi il modo in cui il pubblico percepisce l'immagine, attirando l'attenzione sugli elementi che desideri.

#### **Per creare una Power Window:**

- **1** Aggiungi un nodo seriale.
- **2** Apri la palette **Window** e clicca sulla forma desiderata. La forma scelta apparirà sul nodo.
- **3** Clicca e trascina i punti blu per ridimensionare la forma, e i punti rossi per ammorbidire i bordi. Posiziona la forma cliccando e trascinando il punto centrale e ruotala usando il secondo punto ad esso connesso.

Ora puoi correggere il colore dell'area selezionata.

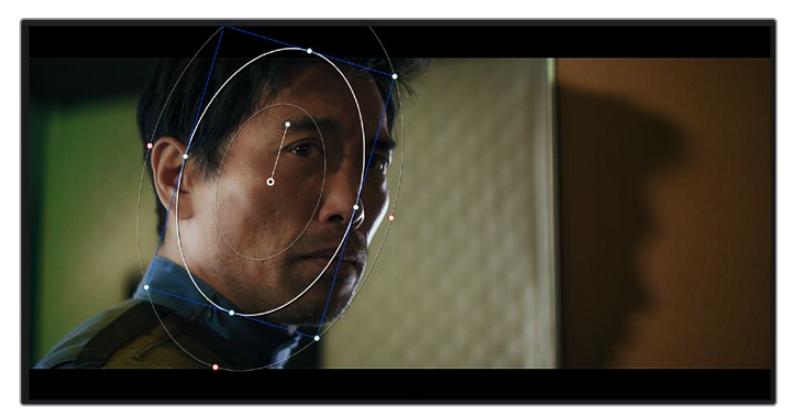

Usa le finestre Power Window per fare la correzione secondaria di un'area specifica dell'immagine

#### Fare il tracking di una finestra Power Window

La camera, un oggetto, o un'area nella ripresa potrebbero contenere del movimento. Per assicurarti che la finestra rimanga sull'oggetto o sull'area selezionati, puoi usare la potente funzione di tracciamento. Il tracker analizza le panoramiche, l'inclinazione, lo zoom, e la rotazione della camera o dell'oggetto nella clip, consentendo alle finestre di seguirne i movimenti. Senza questa funzione la correzione colore potrebbe contaminare aree indesiderate.

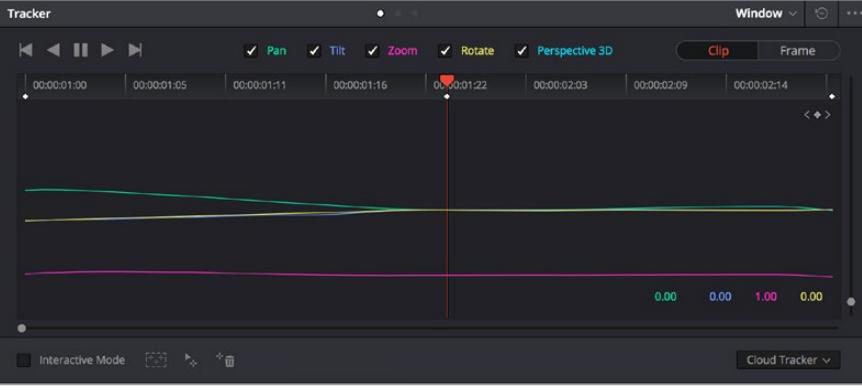

Il tracker fa sì che la Power Window segua automaticamente i movimenti all'interno dell'area selezionata

#### **Per tracciare la Power Window di un oggetto in movimento:**

- **1** Crea un nuovo nodo seriale e aggiungi una Power Window.
- **2** All'inizio della clip, posiziona la finestra Power Window sull'area o sull'oggetto desiderati.
- **3** Apri la palette **Tracker**. Spunta le caselle **Pan**, **Tilt**, **Zoom**, **Rotate**, o **3D** a seconda del tipo di movimento nella clip.
- **4** Clicca sulla freccia Avanti, a sinistra delle caselle. DaVinci Resolve inserirà una serie di punti di riferimento nella clip, elaborando il resto dei fotogrammi per analizzarne il movimento. Completata l'analisi del movimento, la Power Window ne seguirà il percorso nella clip.

Questa funzione di tracking automatico è affidabile ma è possibile che si interrompa o non funzioni perfettamente nelle scene complesse in cui altri oggetti passano davanti all'area selezionata. In questo caso è necessario intervenire manualmente con l'editor dei fotogrammi chiave. Consulta il manuale di DaVinci Resolve per approfondirne il funzionamento.

# **Usare i plug-in**

Durante la correzione colore secondaria puoi utilizzare anche i plug-in ResolveFX o OpenFX per creare effetti e look interessanti nella pagina Color, o inserire transizioni ed effetti creativi nella pagina Edit. I plug-in ResolveFX sono in dotazione al software, mentre gli OpenFX sono acquistabili e scaricabili da fornitori di terzi.

Dopo aver installato un set di plug-in OpenFX, puoi accedervi dalla pagina Color cliccando sull'omonimo pulsante a destra del Node Editor. Dopo aver creato un nuovo nodo seriale, clicca sul pulsante **OpenFX** per vedere la lista dei plug-in, poi clicca e trascina quello desiderato sul nodo. Se il plug-in offre una serie di impostazioni modificabili, usa la tab **Settings** sottostante per regolarle.

Sulla pagina Edit è anche possibile arricchire i plug-in con filtri, generatori e transizioni. Clicca su menù **OpenFX** nella libreria **Effects Library** e trascina il plug-in desiderato sulla clip o sulla traccia sopra la clip nella timeline a seconda dello scopo.

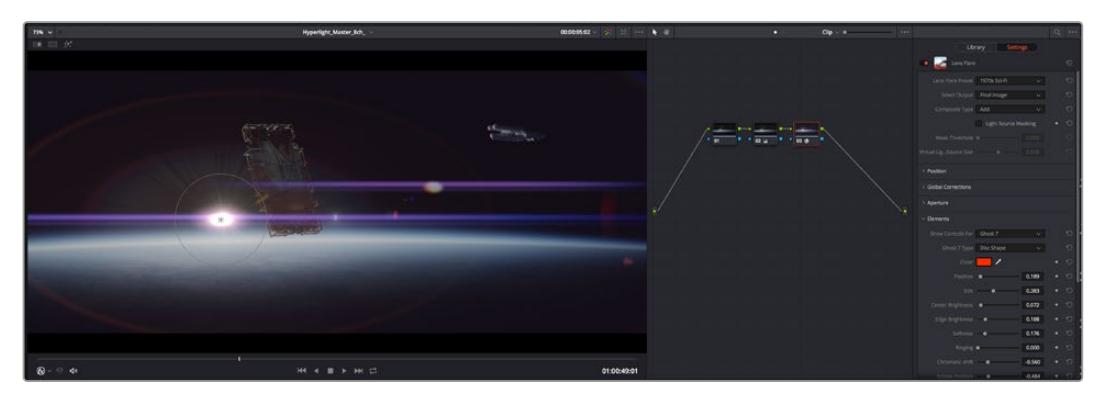

I plug-in OpenFX sono un modo facile e veloce per dare vita a look creativi

# **Mixare l'audio**

#### **Mixare l'audio sulla pagina Edit**

Una volta fatto l'editing e corretto il colore del progetto, puoi iniziare a mixare l'audio. DaVinci Resolve offre funzioni di editing, mix, e mastering audio comodamente sulla pagina Edit. Invece per i progetti che richiedono funzioni di mixaggio più avanzate, la pagina Fairlight contiene un ambiente interamente dedicato alla post produzione audio. Se sai già come utilizzare queste funzioni sulla pagina Edit, puoi passare alla sezione della pagina Fairlight.

#### **Inserire le tracce audio**

Sulla pagina Edit puoi inserire più tracce audio per creare un semplice mix di musica ed effetti sonori. Questa operazione è utile per separare gli elementi audio in tracce distinte, per esempio voce, effetti sonori, e musica.

#### **Come inserire una traccia audio sulla pagina Edit**

Fai clic destro a fianco al nome della traccia audio nella timeline, seleziona **Add track** e scegli un'opzione, tra cui **Mono**, **Stereo**, e **5.1**. Hai aggiunto una traccia in fondo alla lista. Altrimenti seleziona **Add tracks** e poi la posizione in cui desideri collocare la nuova traccia o gruppo di tracce.

La nuova traccia audio apparirà sulla timeline.

**SUGGERIMENTO** Se vuoi cambiare il tipo di traccia dopo averla creata, fai clic destro a fianco al nome della traccia, seleziona Change track type to e scegli un'altra opzione, per esempio Stereo, Mono, o 5.1.

#### **Regolare i livelli audio sulla timeline**

Ogni clip audio nella timeline include un overlay che consente di regolare i livelli audio semplicemente trascinando il cursore verso l'alto o il basso. Questo overlay corrisponde al parametro **Volume** dell'Inspector.

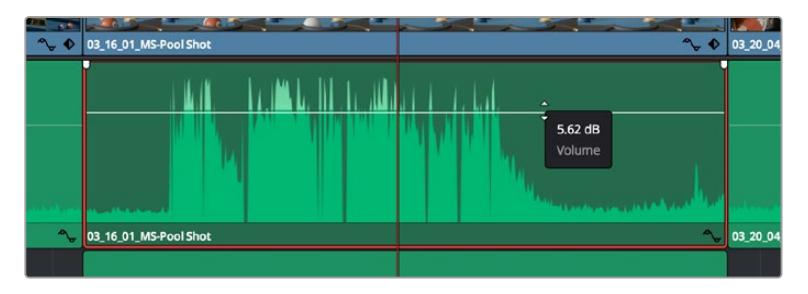

Regola il volume della clip spostando il cursore sull'overlay

Per i progetti che richiedono funzioni di mixaggio più avanzate, la pagina Fairlight dispone di un ambiente interamente dedicato alla post produzione audio.

# La pagina Fairlight

Apri la pagina Fairlight per regolare l'audio del progetto. In modalità Single Monitor, l'interfaccia offre una visualizzazione ottimale delle tracce audio del progetto, accompagnate da un mixer esteso e controlli di monitoraggio personalizzati per valutare e regolare i livelli, e creare un mix armonioso. Non scoraggiarti davanti all'incredibile quantità di opzioni disponibili, sono state progettate per aiutarti a ottenere la migliore qualità possibile.

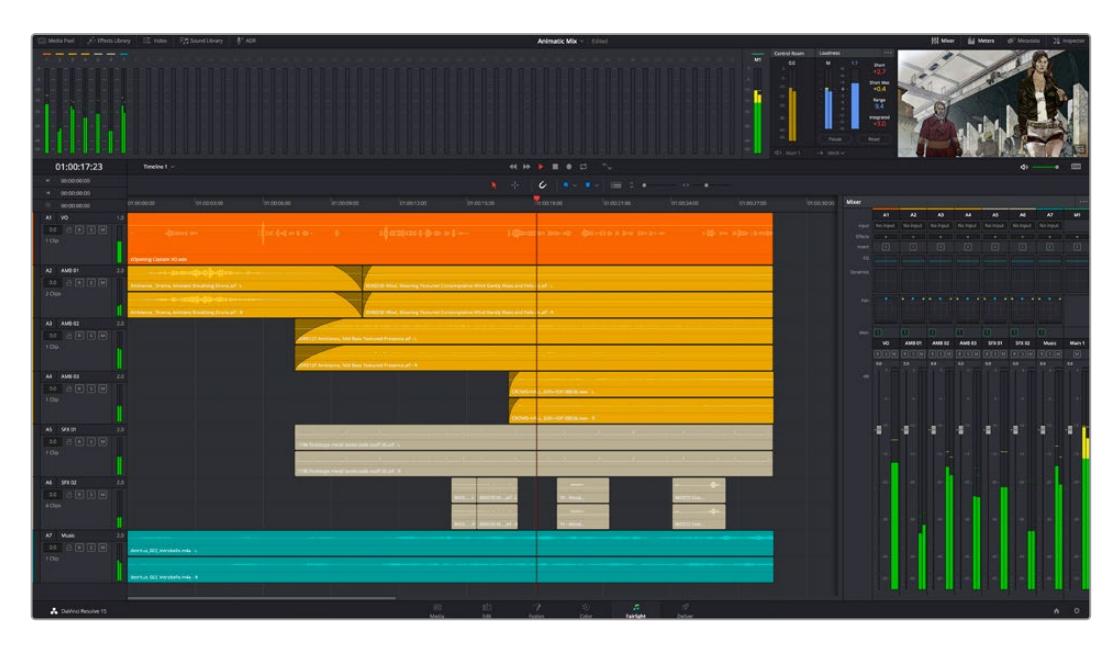

Di seguito trovi una panoramica delle funzioni Fairlight. Per approfondire ogni funzione, passo dopo passo, consulta il manuale di DaVinci Resolve.

#### La timeline audio

- **Intestazione della traccia:** sulla sinistra di ogni traccia si trova una colonna di intestazione, che ne indica il nome, il numero e il colore, nonché il canale audio, il valore del fader e i livelli. Inoltre include vari comandi per bloccare e sbloccare le tracce, Solo (privato), e Mute (silenzia). Questi controlli aiutano a gestire le tracce e mostrano l'anteprima di una traccia alla volta.
- **Tracce:** ogni traccia è suddivisa in corsie, che mostrano i singoli canali della clip per l'editing e il mixaggio. La pagina Edit nasconde le informazioni dei singoli canali audio, mostrando nella timeline solo una clip per semplificare l'editing delle fonti multi-canale invece di gestire un gran numero di tracce.

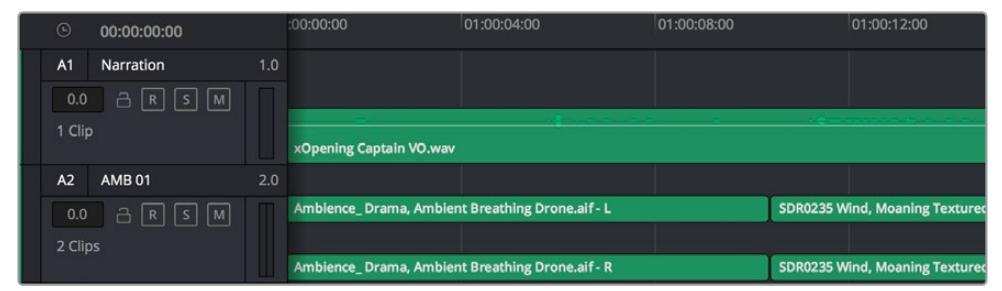

L'intestazione della traccia A1 mostra una corsia singola di audio mono; l'intestazione della traccia A2 mostra due corsie di audio stereo

# Che cosa è un bus?

Un bus è essenzialmente un canale di destinazione sul quale si possono instradare più tracce audio dalla timeline per mixarle in un segnale unico, gestibile da una singola striscia di canale.

- **Bus principali:** sono le uscite principali del programma. Ogni nuovo progetto parte infatti da un singolo bus principale, sul quale vengono instradate di default tutte le tracce. Questo bus raggruppa le tracce della timeline in un unico segnale, consentendoti di mettere a punto il livello complessivo del mix dopo aver regolato quello di ciascuna traccia singolarmente.
- **Bus secondari:** sono i bus che raggruppano le tracce audio appartenenti alla stessa categoria, per esempio dialogo, musica, o effetti, consentendo di mixarle come un unico segnale. Per esempio se hai 5 tracce di dialogo, puoi instradare il segnale di ciascuna sul bus secondario, per poi regolare i livelli di tutti i dialoghi con un solo comando. Questo "sub-mix" si può renderizzare separatamente, o indirizzare al bus principale.

### Il mixer

Ogni traccia audio nella timeline corrisponde a una striscia di canale nel mixer. La striscia per il bus principale è etichettata **M1** di default. Per ogni bus principale o secondario creato appare una striscia di canale supplementare sulla destra, accompagnata da un set di controlli. Grazie a questi controlli grafici puoi assegnare i canali delle tracce ai canali di uscita, regolare EQ e dinamica, impostare i livelli e registrare automazioni. Inoltre consentono di posizionare l'audio stereo e surround nello spazio, silenziare, o selezionare tracce singole.

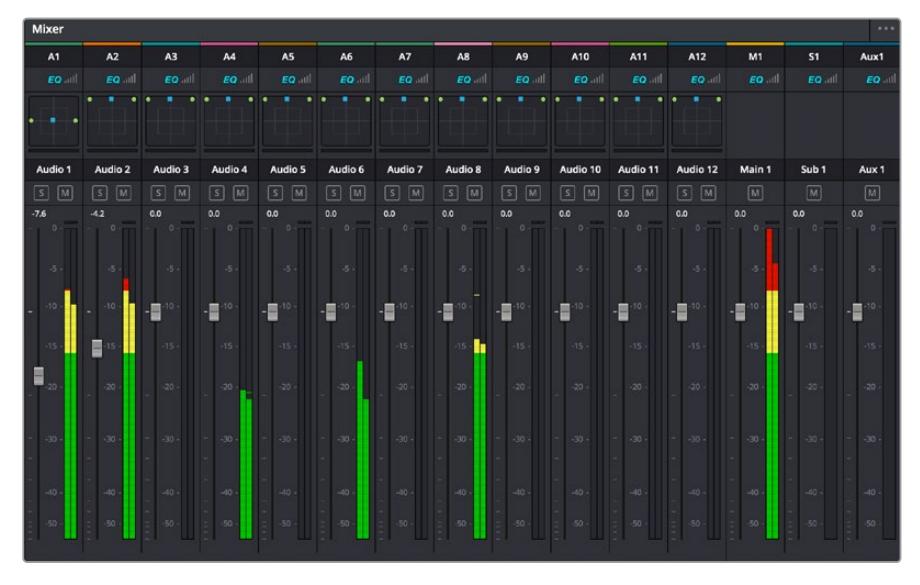

Il mixer audio, con le strisce di canale corrispondenti alle tracce nella timeline

#### Utilizzare l'equalizzatore per perfezionare l'audio

Dopo aver regolato i livelli audio delle clip del progetto, è necessario rifinirlo. A volte i dialoghi, la musica e gli effetti competono per la stessa frequenza sullo spettro audio, risultando in un suono poco chiaro. In questo caso è necessario usare l'equalizzatore (EQ), che consente di specificare quali parti dello spettro audio occupa ogni traccia. L'EQ inoltre aiuta a rimuovere elementi indesiderati, isolando e riducendo il livello di frequenze particolari che contengono rumore come vento, fischi, e ronzii, al fine di migliorare la qualità del suono.

DaVinci Resolve offre filtri EQ applicabili al livello della clip o della traccia. Ogni clip nella timeline dispone di un equalizzatore a 4 bande nel pannello dell'Inspector, e ogni traccia di un equalizzatore parametrico a 6 bande nel pannello del mixer. Grazie ai controlli grafici e numerici puoi incrementare o attenuare diverse gamme di frequenze, e con i vari tipi di filtri definire la forma della curva EQ.

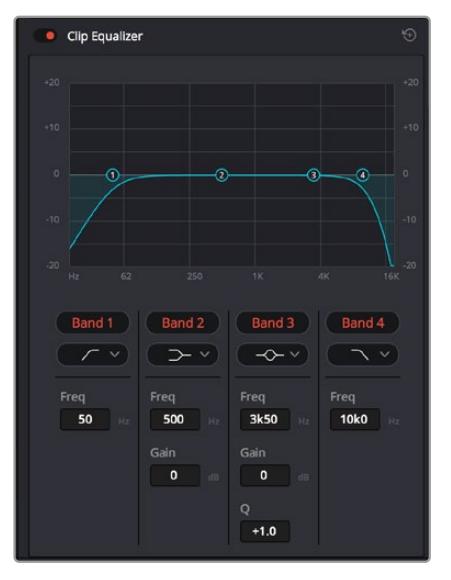

L'equalizzatore a 4 bande si può usare per ogni clip nella timeline

Le bande esterne permettono di regolare i filtri per i bassi e per gli alti (detti shelving), e i filtri passa-basso e passa-alto. Questi ultimi rimuovono completamente dal segnale le frequenze sopra o sotto la soglia di una determinata frequenza. Per esempio il filtro passa-alto fa sì che le alte frequenze passino attraverso il filtro, lasciando fuori quelle basse. Qualsiasi frequenza al di fuori della frequenza soglia viene eliminata gradualmente, definendo una curva discendente.

I filtri shelving sono meno drastici, e molto utili per rivisitare complessivamente le frequenze più alte e basse senza escluderle completamente dal segnale. Amplificano o attenuano la frequenza soglia in modo uniforme, e tutte quelle situate sopra o sotto di essa, in base al tipo di filtro in uso.

I controlli di banda centrali consentono di regolare dettagliatamente l'equalizzazione con filtri shelving bassi e alti (hi-shelf e lo-shelf), elimina banda (notch), e a campana (bell).

- **Bell:** amplificano o tagliano le frequenze intorno a un determinato punto della curva a forma di campana.
- **Elimina banda:** bloccano il passaggio di una gamma molto ristretta di frequenze, per esempio il ronzio dell'alimentazione a 50 o 60Hz.
- **Lo-Shelf:** amplificano o tagliano le frequenze basse e tutte quelle al di sotto della soglia.
- **Hi-Shelf:** amplificano o tagliano le frequenze alte e tutte quelle al di sopra della soglia.

#### **Per equalizzare una sola clip:**

- **1** Seleziona la clip nella timeline che vuoi equalizzare.
- **2** Clicca su **Inspector** e abilita l'interruttore **Equalizer**.

#### **Per equalizzare una traccia:**

- **1** Fai doppio clic nella sezione **EQ** di una traccia nel mixer per aprire il pannello EQ.
- **2** Seleziona un tipo di filtro di banda dal menù a discesa.

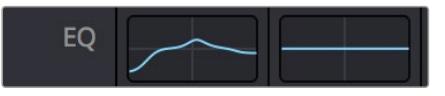

La sezione EQ del mixer indica se la traccia è stata equalizzata

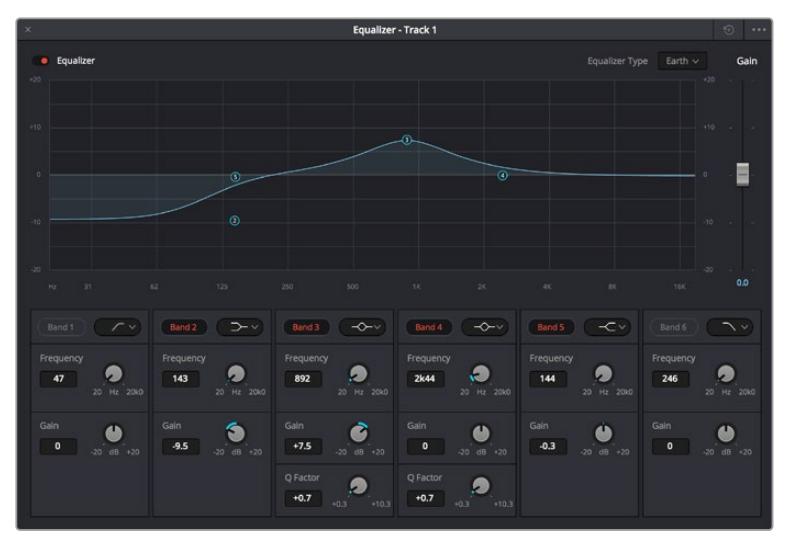

L'equalizzatore parametrico a 6 bande si può usare per ogni traccia

Dopo aver equalizzato una clip o una traccia, puoi equalizzare ciascuna banda. I controlli potrebbero variare in base al tipo di filtro di banda selezionato.

#### **Per regolare l'equalizzazione di un filtro di banda:**

- **1** Seleziona un tipo di filtro di banda dal menù a discesa.
- **2** Regola il valore di **Frequency** per selezionare la frequenza centrale.
- **3** Regola il valore di **Gain** per amplificare o attenuare le frequenze governate da quella banda.
- **4** Regola il valore di **Q Factor** per definire l'ampiezza delle frequenze interessate.

Usa il pulsante **Reset** per portare tutti i controlli della finestra EQ ai valori di default.

Fairlight offre numerosi controlli per migliorare la qualità di ogni traccia audio. Sfruttali per aggiungere tracce, organizzare i bus, inserire effetti come ritardo e riverbero, e perfezionare ogni il mix.

# **VFX e compositing sulla pagina Fusion**

Una volta completato il montaggio, puoi passare alla pagina Fusion per aggiungere effetti visivi 2D e 3D e grafica in movimento. A differenza dei software basati su livelli, Fusion si avvale dei nodi, che permettono di costruire effetti complessi aggiungendo informazioni in qualsiasi punto della struttura stessa. La finestra dei nodi mostra tutti gli strumenti usati passo dopo passo. Se hai dimestichezza con il funzionamento dei nodi nella pagina Color, troverai questo spazio di lavoro facile da usare.

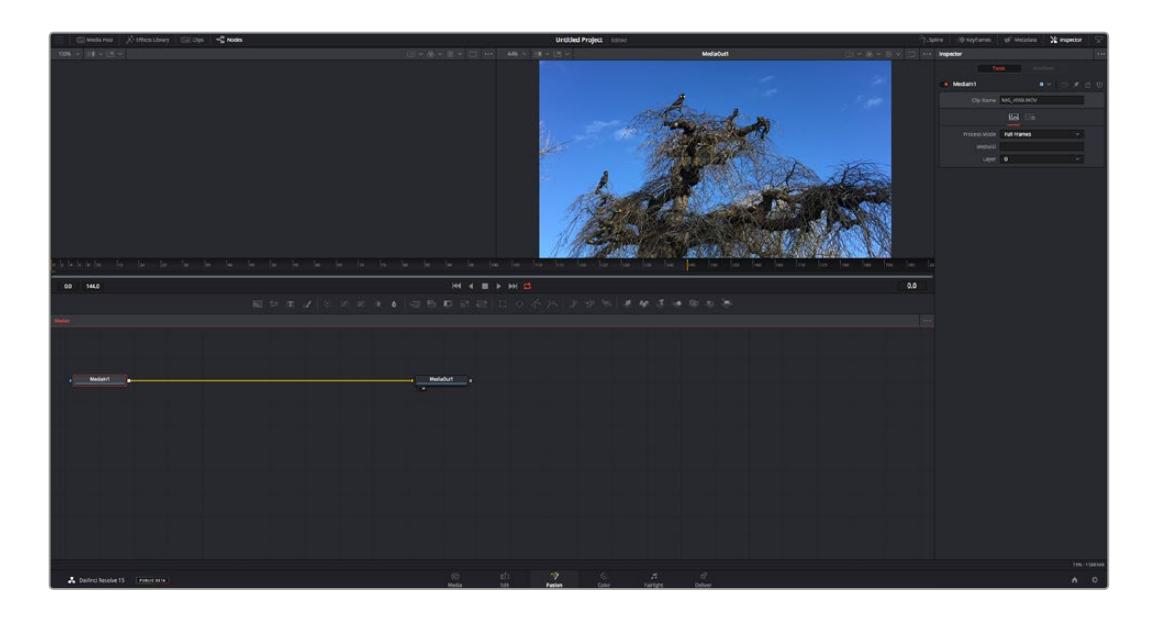

### La pagina Fusion

Questa pagina contiene due visualizzatori (o viewer) con controlli di trasporto nella parte superiore, una finestra (Inspector) in alto a destra per accedere alle impostazioni degli strumenti, e una finestra (Nodes) nella parte inferiore per costruire la composizione. I visualizzatori e i controlli di trasporto sono sempre visibili, invece le finestre Inspector e Nodes, così come Effects Library, Spline, e Keyframes, appaiono solo cliccando sul rispettivo pulsante.

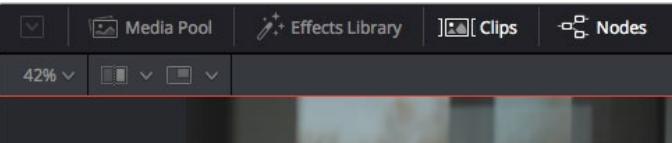

- **Media Pool:** l'archivio multimediale. Funziona come quello della pagina Edit. Di qui puoi trascinare i file dai bin direttamente nella composizione.
- **Effects Library:** la libreria degli effetti. Contiene gli strumenti di Fusion e i template organizzati in categorie, tra cui particelle, tracciamento, filtri, e generatori. Basta cliccare sullo strumento o trascinarlo nell'area dei nodi per aggiungerlo alla composizione. L'archivio multimediale e la libreria effetti si aprono sullo stesso lato dell'interfaccia per evitare di dover rimpicciolire i viewer.
- **Clips:** questo pulsante mostra o nasconde le thumbnail delle clip sulla timeline. Le thumbnail sono situate sotto l'editor dei nodi, per navigare le clip facilmente.

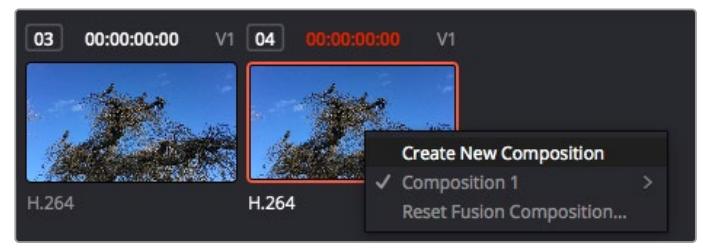

Fai clic destro su una thumbnail per e seleziona Create New Composition per creare un'altra versione della composizione

 **Viewers:** i visualizzatori delle immagini. Sono sempre visibili e mostrano la composizione da diverse angolazioni, per esempio la prospettiva complessiva con il nodo Merge 3D, l'uscita di una camera, o il render finale. I viewer servono anche per osservare l'impatto delle regolazioni su un elemento specifico.

I nodi si possono assegnare al viewer che preferisci. Clicca su un nodo e premi il tasto **1** per visualizzarlo nel viewer di sinistra, il tasto **2** per quello di destra. Sotto il nodo appariranno delle piccole icone bianche che indicano il viewer a cui è stato assegnato. Se usi una soluzione di monitoraggio esterna, un terzo pulsante ti permette di instradare le immagini sul monitor collegato.

**SUGGERIMENTO** Trascina direttamente il nodo nel viewer in cui vuoi vederlo.

marcatori gialli indicano i punti di attacco e stacco.

I controlli di trasporto sotto i viewer eseguono i comandi salta avanti e indietro, play, avanti e indietro veloce, e stop. Il righello mostra l'intera durata della clip, e due

I marcatori gialli sul righello indicano i punti di attacco e stacco della clip sulla timeline. Per le clip Fusion o una quelle composte, il righello mostra solo la durata della clip come nella timeline, ma senza marcatori

130.0

 **Nodes:** la finestra dedicata ai nodi. In questo spazio costruisci la struttura a nodi collegando gli strumenti dall'uscita di un nodo all'ingresso di un altro. Le dimensioni di questo spazio cambiano in base a quali altre finestre sono aperte o meno, per esempio Spline o Keyframes. La barra superiore dà accesso rapido agli strumenti più utilizzati.

**REAL BEEN BEE** 

- **Spline:** la finestra dedicata alle curve spline, a destra della finestra dei nodi. Qui apporti cambiamenti mirati a ciascun nodo, per esempio rendendo più armoniosa l'animazione tra due keyframe con le curve di Bezier.
- Keyframes: la finestra dedicata ai fotogrammi chiave, a destra della finestra dei nodi. Qui aggiungi, rimuovi o modifichi i keyframe per ogni strumento .
- **Metadata:** questa finestra mostra i metadati disponibili per la clip attiva, inclusi codec, frame rate e timecode.
- **Inspector:** questa finestra mostra i parametri e i controlli disponibili per uno o più nodi selezionati. I controlli ad accesso rapido variano in base alla categoria del nodo.

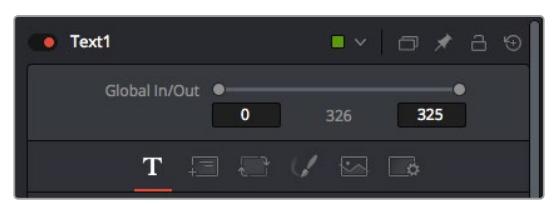

L'Inspector di testo contiene i controlli per sistemare layout, forme, ombre, e altre impostazioni

# L'ambiente di Fusion

Posiziona l'indicatore di riproduzione su una clip nella timeline e poi apri la pagina Fusion.

La clip andrà subito ad occupare un nodo di ingresso. Ogni composizione inizia con un nodo di ingresso **MediaIn** e un nodo di uscita **MediaOut**. Il primo rappresenta la prima clip della timeline, dove hai posizionato l'indicatore di riproduzione, escludendo le clip sottostanti. La clip contiene tutte le regolazioni apportate nella pagina Edit, incluse le operazioni dello strumento Transform e di taglio.

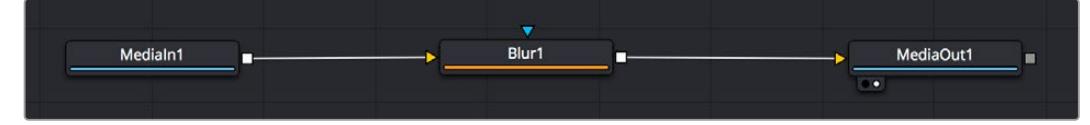

Il nodo MediaOut rimanda l'uscita alla timeline nella pagina Edit

**SUGGERIMENTO** I plug-in ResolveFX o OpenFX applicati alle clip nella pagina Edit non appaiono nella pagina Fusion, perché il software elabora gli effetti Fusion prima della correzione colore e dei plug-in. Per applicare plug-in OpenFX prima degli effetti Fusion, fai clic destro sulla clip nella pagina Edit e seleziona New Fusion Clip prima di aprire la pagina Fusion.

# Come funzionano i nodi

I nodi sono icone che rappresentano un singolo strumento o effetto. Si possono connettere tra loro in modo creativo per ottenere la composizione finale. Gli ingressi e le uscite di ciascun nodo ricoprono un ruolo fondamentale, in quanto sono i punti di accesso ad ogni singolo elemento inserito durante il lavoro.

Alcuni strumenti hanno più ingressi e uscite, e si possono connettere ad altri nodi. Per esempio il nodo Merge consente di accorpare l'ingresso per il primo piano, l'ingresso per lo sfondo, e l'ingresso per la maschera o le chiavi.

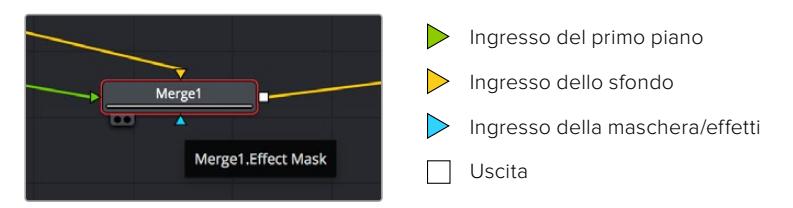

I nodi che hanno più uscite consentono di connettere tanti altri nodi diversi, senza dover duplicare le clip come nei software basati su livelli. Le freccette sui nodi indicano la direzione dei dati dell'immagine.

#### **Aggiungere nodi nella finestra Nodes**

Per aggiungere effetti basta collocare i nodi sulla linea tra i nodi MediaIn e MediaOut.

Ci sono diversi modi per farlo. Puoi tenere premuto **Shift** e rilasciare un nodo tra i due, oppure cliccare sul nodo a cui vuoi connettere un effetto e selezionare lo strumento di tua scelta. Il nuovo nodo si connetterà automaticamente allo strumento selezionato. Puoi aggiungere nodi in qualsiasi punto della struttura e connetterli manualmente trascinando l'uscita di uno sull'ingresso di un altro.

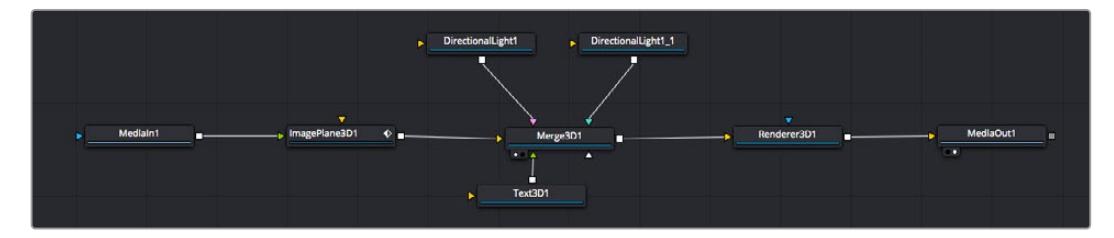

Gli strumenti più comunemente utilizzati sono i nodi Merge 2D e Merge 3D, una specie di stazione centrale in cui tutti gli strumenti convergono in una singola uscita

Il nodo Merge offre controlli per gestire gli ingressi, inclusi parametri come dimensione, posizione, e modalità Blend. Una volta selezionato, questi controlli sono accessibili dalla finestra Inspector.

La barra degli strumenti sopra la finestra dei nodi contiene le icone degli strumenti più utilizzati, che basta cliccare o trascinare nella finestra per aggiungere un nodo. Per vedere tutti gli strumenti disponibili, apri **Effects Library** in alto a sinistra e clicca sul menù **Tools**. Gli strumenti elencati sono classificati per categoria, così come i template disponibili nel menù **Templates**, per esempio Lens flares (bagliori), Shaders (sfumature), e Backgrounds (sfondi).

**SUGGERIMENTO** Se conosci già i nomi degli strumenti, tieni premuto il tasto Shift e premi la barra spaziatrice sulla tastiera per accedere al menù di selezione strumento. Mentre digiti il nome dello strumento, il menù suggerisce quelli possibili per velocizzare la ricerca.

#### **Modificare i nodi nella finestra Inspector**

La finestra Inspector è lo spazio che permette di modificare i nodi. Clicca sul nodo che vuoi modificare e vedrai apparire i parametri e i relativi controlli.

Con Fusion è possibile modificare un nodo e allo stesso tempo vederne un altro nel viewer. Per esempio puoi modificare la dimensione e il centro di un nodo Text, ma vedere un nodo Merge nel viewer. In questo modo puoi lavorare al testo in relazione allo sfondo.
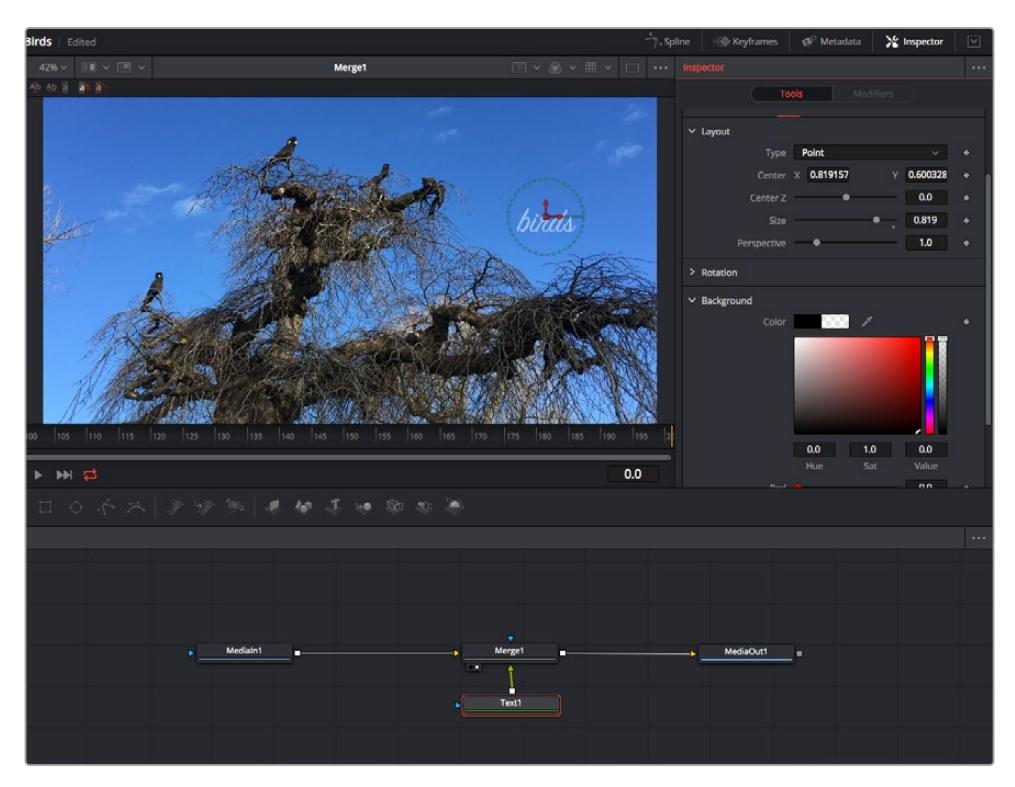

I nodi selezionati hanno un bordo rosso. Questo esempio mostra il nodo Text e i controlli pertinenti nell'Inspector

I parametri e i controlli disponibili variano in base alla funzione del nodo, ad esempio permettendoti di ricentrare e ridimensionare un elemento o di cambiare il numero di particelle emesse. L'animazione dell'effetto verrà definita dai fotogrammi chiave (keyframe) e dalle impostazioni che scegli di volta in volta.

#### Utilizzare i keyframe

Nella finestra Inspector, imposta un keyframe facendo clic destro su un'impostazione e scegliendo **Animate** dal menù contestuale. L'icona del keyframe a destra dell'impostazione diventerà rossa per indicare che i keyframe sono attivi e che qualsiasi cambiamento apportato verrà applicato solo al fotogramma corrente. Se crei due o più keyframe cambiando i parametri di un fotogramma diverso, tra questi viene interpolata una transizione. Le frecce su ciascun lato dell'icona del keyframe permettono di muovere l'indicatore di riproduzione sulle posizioni esatte nella timeline.

La finestra Spline offre ulteriori controlli per gestire le animazioni con i keyframe. Seleziona i keyframe, per esempio il primo e l'ultimo, e modera l'animazione con una curva di Bezier premendo **Shift** + **S**, o facendo clic destro su un keyframe e selezionando **Smooth**.

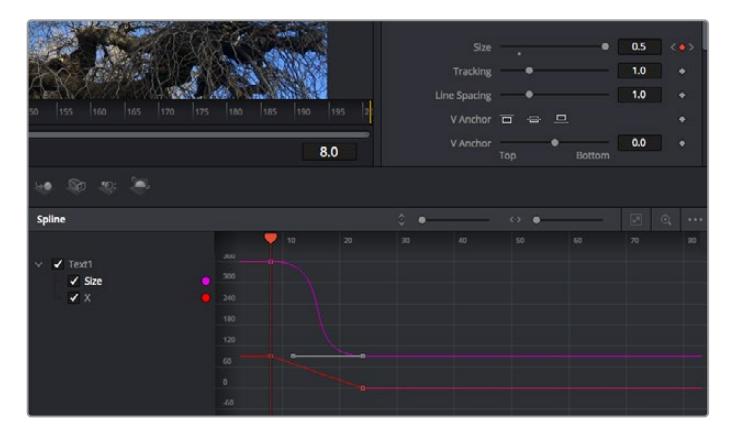

In questo esempio il parametro dimensione è stato moderato con una curva di Bezier. Clicca sulle maniglie per accorciare o allungare la curva, o sui quadratini dei keyframe per riposizionarli

#### Utilizzare lo strumento Tracker e aggiungere il testo

Gli esempi seguenti spiegano come usare lo strumento Tracker, utile per tracciare un elemento in una clip, e aggiungere del testo sfruttando i dati ricavati dal tracciamento.

Il Tracker traccia i pixel nel tempo sugli assi X e Y, e genera una serie di dati utili per aggiungere altri elementi. È un ottimo sistema per far corrispondere la posizione del testo al movimento di un oggetto, per esempio una macchina sulla strada o a un uccello in volo.

- **1** Nella finestra **Effects Library**, seleziona **Tools** e trascina lo strumento **Tracking** sulla linea tra i nodi MediaIn e MediaOut. Clicca sul nodo **Tracker** per vederne i controlli nella finestra Inspector.
- **2** Premi il tasto **1** per vedere il nodo Tracker nel viewer di sinistra. La clip apparirà nel viewer, con il tracker nella sua posizione di default. Sposta il mouse sul Tracker per vederne le maniglie. Clicca sulla maniglia nell'angolo in alto a sinistra e trascina il nodo Tracker in un'area di interesse sulla clip. Le aree ad alto contrasto funzionano bene, per esempio il logo del produttore della macchina sul portabagagli. L'area di interesse verrà ingrandita per facilitare le operazioni.
- **3** Nella finestra **Inspector**, clicca sul pulsante **Track forward** per avviare il tracciamento. A tracciamento completato apparirà un messaggio di notifica. Clicca su **OK**.

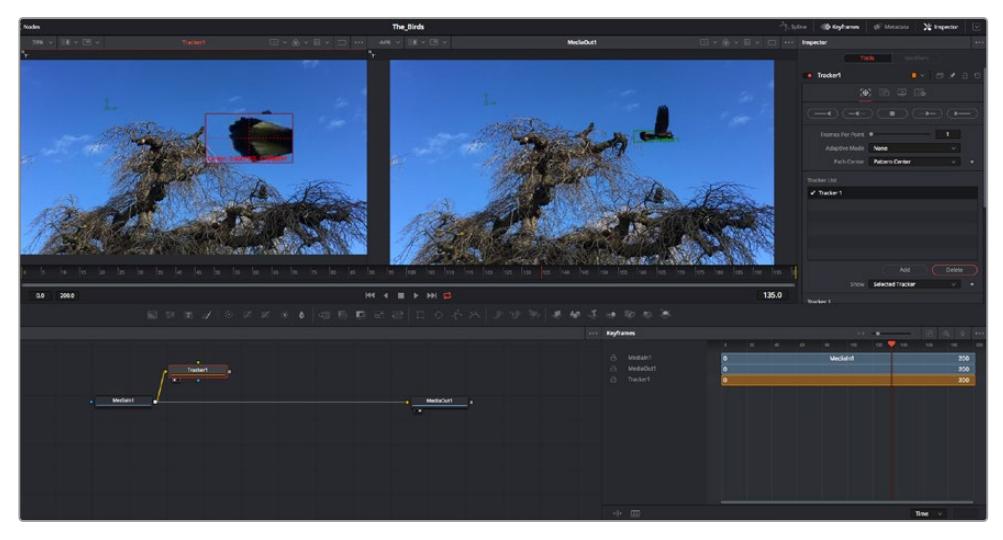

I controlli nell'Inspector permettono di invertire la direzione del tracciamento dall'ultimo fotogramma o da quello corrente, di interromperlo, o di proseguire in avanti dal fotogramma corrente o dal primo

**SUGGERIMENTO** Invertire il tracciamento o proseguire in avanti dal fotogramma corrente sono opzioni ideali quando l'area di interesse scompare durante il rendering, per e. una macchina o un uccello in movimento. Usale per tracciare solo le riprese pertinenti.

Ora puoi usare i dati di tracciamento e applicare il percorso di movimento a un nodo Text.

**4** Clicca sull'icona del nodo **Text** nella barra dei nodi più utilizzati e trascinala vicino al nodo **Tracker**. Connetti l'uscita del nodo **Text** (il quadratino) all'ingresso del nodo **Tracker** (il triangolino).

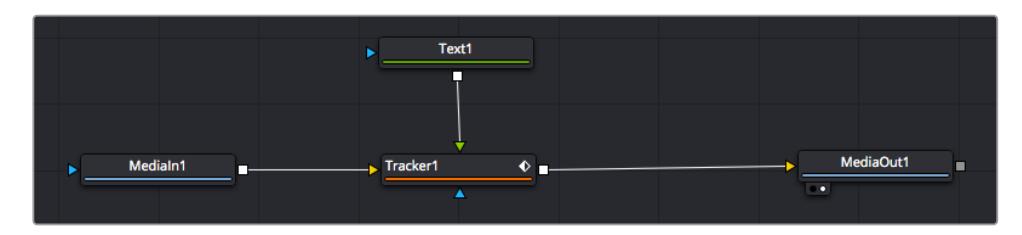

- **5** Clicca sul nodo **Tracker** e premi il tasto **1** per vedere l'immagine nel viewer di sinistra. Nella finestra **Inspector**, clicca sull'icona **Operations**. Il nome dell'icona appare posizionandoci sopra il mouse. Dal menù a discesa a fianco all'icona, seleziona **Match move**.
- **6** Clicca sul nodo **Text** per vederne i parametri nella finestra Inspector. Digita il testo nella casella di testo e cambia il font, il colore e le dimensioni come preferisci.

Così facendo i dati di posizione del tracciamento verranno applicati al testo. Per riposizionare il testo in relazione al tracker, nella finestra **Inspector** modifica i parametri **X Offset** e **Y Offset** con le rotelle.

| Pattern Width 1    |               | 0.048870                              |  |
|--------------------|---------------|---------------------------------------|--|
| Pattern Height 1   |               | 0.05                                  |  |
| Search Width 1     | ۰             | 0.215536                              |  |
| Search Height 1    |               | 0.125                                 |  |
| Tracked Center 1 X | 0.447269<br>γ | 0.380694<br>$\langle \bullet \rangle$ |  |
| X Offset 1         |               | 0.0101                                |  |
| Y Offset 1         | 111111111     | 0.0                                   |  |

Le rotelle X Offset e Y Offset nell'Inspector regolano la posizione del testo in relazione al tracker

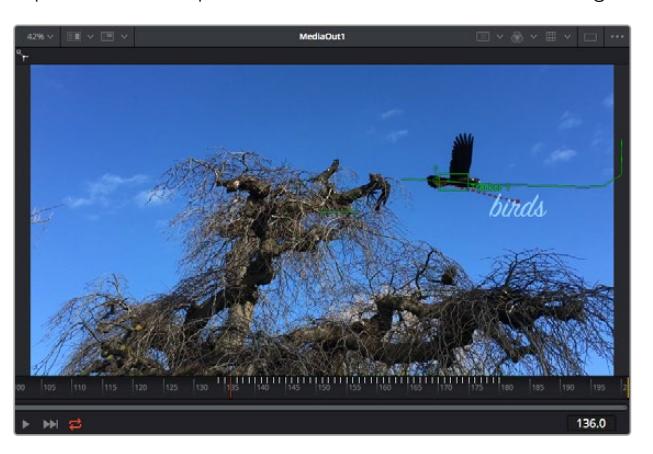

Riproduci la composizione e vedrai il testo sarà collegato all'oggetto che hai tracciato.

Il quadratino verde rappresenta la posizione corrente del tracker, la linea verde il percorso; la linea rossa tratteggiata indica il riposizionamento del testo in relazione al tracker

Per alcune riprese potrebbe essere necessario rimuovere i punti di tracciamento dopo averli rilevati, per es. se l'oggetto tracciato scompare dallo schermo. Per farlo basta andare nella finestra Keyframes.

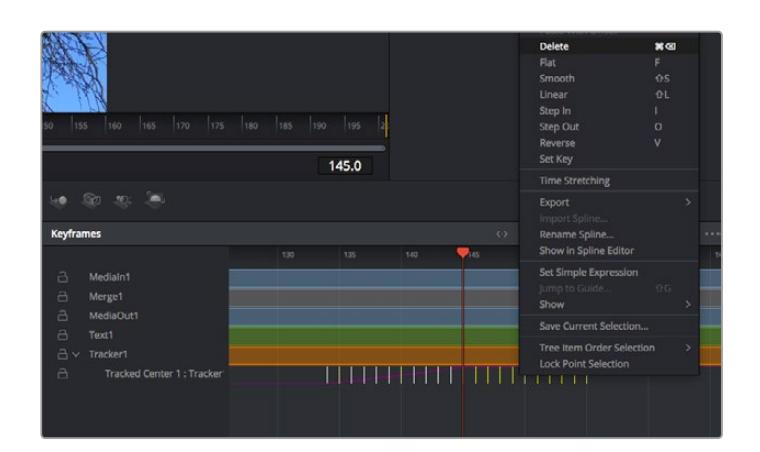

- **7** Apri la finestra **Keyframes**. Tutti i nodi con keyframe hanno una piccola freccia accanto alla propria etichetta. Nell'elenco sottostante compaiono solo i parametri con keyframe aggiunti. Clicca sull'icona della lente di ingrandimento e disegna un quadrato nell'area che vuoi modificare. L'area interessata verrà ingrandita per vedere meglio i keyframe.
- **8** Sposta l'indicatore di riproduzione sulla posizione di quello che vuoi sia l'ultimo keyframe. Seleziona i keyframe che vuoi rimuovere disegnandovi introno un quadrato con il mouse.I keyframe selezionati diventano gialli. Fai clic destro e seleziona **Delete** dal menù.

**SUGGERIMENTO** Se gli effetti usati sono particolarmente complessi e richiedono un'elaborazione intensiva, fai clic destro nell'area dei controlli di trasporto per vedere e selezionare l'opzione di visualizzazione più adeguata al tuo sistema, tra cui riproduzione proxy. Per tutti i dettagli sulle opzioni di riproduzione, consulta il manuale di DaVinci Resolve.

Hai completato la tua prima composizione, in cui un testo animato segue il movimento all'interno del filmato.

Per tracciare un'area contenente una superficie piatta che vuoi valorizzare o sostituire puoi usare il **Planar Tracker**. Tracciare piani 2D può essere utile per sostituire etichette e segnali in un'immagine in movimento, o persino per aggiungere un'immagine su un monitor o una TV nella scena.

Per tutti i dettagli sul Planar Tracker e sui potenti strumenti della pagina Fusion, consulta il manuale di DaVinci Resolve.

**SUGGERIMENTO** Lo strumento Merge cambia a seconda che l'effetto che stai costruendo sia 2D o 3D. Se combini effetti 2D e 3D nella stessa composizione, ricorda che qualsiasi effetto visivo fatto nello spazio 3D va renderizzato come immagine 2D prima di poterlo accorpare a una composizione 2D.

Ora non ti resta che esplorare e sperimentare le innumerevoli funzioni di Fusion. Con un set di strumenti così avanzati a portata di mano, la creatività non ha più limiti.

# **Fare il mastering della sequenza montata**

Dopo aver svolto montaggio e correzione colore, aggiunto gli effetti visivi e mixato l'audio, puoi passare alla pagina di consegna Deliver. Usa il pulsante di esportazione veloce **Quick Export** per esportare la timeline come file unico, scegliendo tra numerosi formati, oppure sftutta le altre impostazioni disponibili.

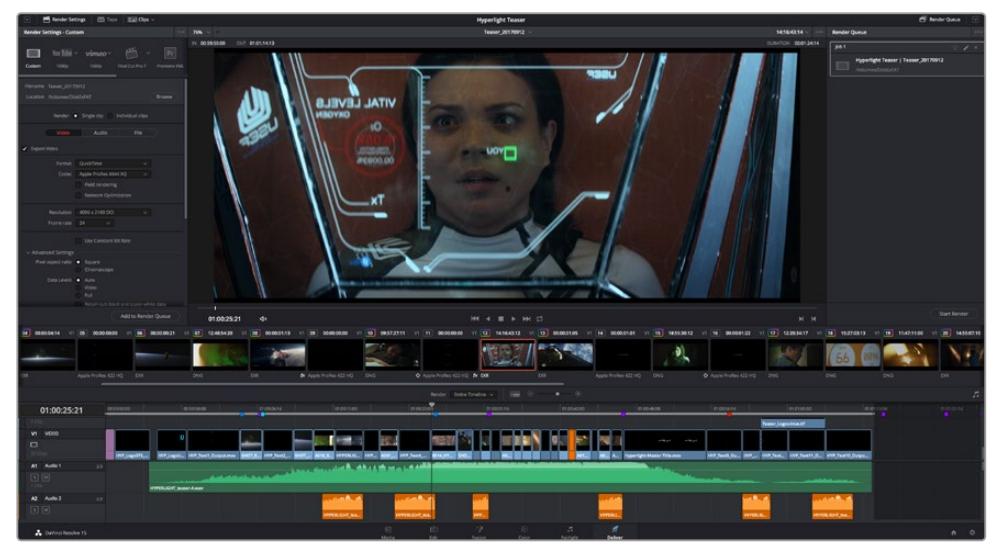

Esporta il progetto dalla pagina Deliver, scegliendo tra numerosi formati video e codec

# **Esportazione veloce**

Seleziona **File** > **Quick Export** per accedere alle numerose opzioni predefinite di esportazione. Selezionabile da qualsiasi pagina di DaVinci Resolve, questa opzione consente anche di pubblicare il programma sulle comuni piattaforme tra cui YouTube, Vimeo, e Frame.io.

#### **Come utilizzare Quick Export:**

- **1** Nella pagina Edit, Fusion, o Color puoi decidere di esportare una sezione specifica della timeline selezionando i punti di attacco e di stacco, oppure esportare l'intera timeline.
- **2** Clicca su **File** > **Quick Export**.
- **3** Seleziona un predefinito dalla lista di icone della finestra di dialogo e conferma con **Export**.
- **4** Scegli dove salvare il progetto, assegna un nome e conferma con **Save**. Una barra di avanzamento indicherà la durata dell'esportazione.

| <b>Quick Export</b>      |                                                              |                           |  |  |  |  |  |  |
|--------------------------|--------------------------------------------------------------|---------------------------|--|--|--|--|--|--|
| H.264<br>Æ               | ProRes<br>$\triangleright$ YouTube                           | vimeo<br>>                |  |  |  |  |  |  |
| H.264<br>圓明<br>$(1)$ 5.1 | 1920x1080<br>呾<br><b>IF I</b><br>00:22:13:02<br>$\odot$<br>扁 | 23.976 FPS<br>03 Apr 2019 |  |  |  |  |  |  |
|                          | Cancel                                                       | Export                    |  |  |  |  |  |  |

La finestra di dialogo di Quick Export

# **La pagina Deliver**

Questa pagina consente di selezionare le clip che vuoi esportare, oltre al tipo di formato, codec, e risoluzione desiderati. Scegli tra numerosi tipi di formato, inclusi QuickTime, AVI, MXF e DPX, e codec tra cui RGB/YUV non compressi a 8 bit o 10 bit, ProRes, DNxHD, e H.264.

#### **Come esportare una sola clip:**

- **1** Apri la pagina Deliver.
- **2** Clicca sul menù **Render Settings** in alto a sinistra. Scegli un predefinito di esportazione, per esempio YouTube e Vimeo, e un predefinito per l'audio, oppure seleziona **Custom** per inserire parametri personalizzati manualmente. Per questo esempio, seleziona **YouTube** e il formato **1080p**.

Il frame rate rispecchierà le impostazioni esistenti del progetto.

- **3** Sotto i predefiniti di consegna trovi il nome della timeline e la destinazione del video esportato. Clicca su **Browse** e scegli dove salvare il file esportato. Poi seleziona **Single clip** per il rendering.
- **4** Appena sopra la timeline c'è l'opzione **Entire timeline**, che esporta l'intera timeline. Se preferisci selezionare solo alcune sezioni della timeline, scegli **In/out range** e usa i tasti di scelta rapida **I** e **O** per impostare i punti di attacco e di stacco nella timeline.
- **5** Clicca su **Add to render queue** in fondo alla lista di **Render settings**.

Le nuove operazioni da te definite andranno ad aggiungersi alla coda di rendering a destra nella pagina. Clicca su **Start Render** e segui il progresso delle operazioni in coda.

Una volta completato il rendering, apri la cartella in cui hai salvato il lavoro, fai doppio clic sulla clip e guarda la sequenza completa.

Esplora e sperimenta le innumerevoli funzioni offerte da DaVinci Resolve per perfezionare le tue competenze nell'ambito del montaggio, della correzione colore, del mixaggio audio e degli effetti visivi. Consulta il manuale di DaVinci Resolve per approfondire il funzionamento di ciascuna funzione.

# **Utilità Blackmagic Camera Setup**

## **Aggiornare il software della camera su Mac**

Scarica l'utilità Blackmagic Camera Setup e decomprimi il file. Clicca sull'immagine disco,

poi sull'icona dell'utilità, e segui le istruzioni. A fine installazione, vai alla cartella **Applicazioni** e apri **Blackmagic Cameras**. Qui troverai il manuale, l'utilità Blackmagic Camera Setup, i file readme e altre informazioni. La cartella include un file di disinstallazione per quando si aggiorna il software a nuove versioni.

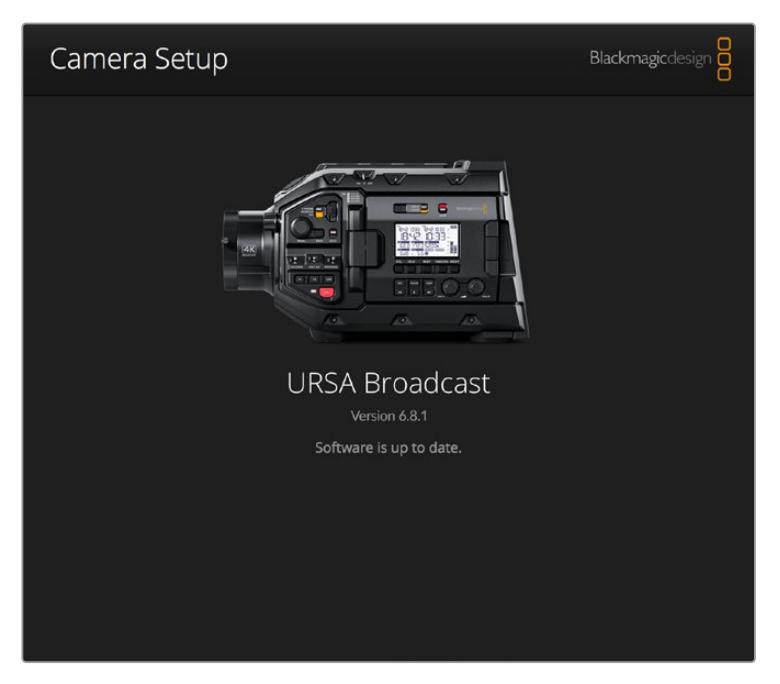

## **Aggiornare il software della camera su Windows**

Dopo aver scaricato l'utilità Blackmagic Camera Setup e decompresso il file, vedrai una cartella contenente il PDF di questo manuale e l'installer dell'utilità. Fai doppio clic sull'icona dell'applicazione e segui le istruzioni sullo schermo per completare l'installazione.

Su Windows 10, clicca su Start e seleziona Tutte le App. Dalla cartella Blackmagic Design, apri Blackmagic Camera Setup.

Su Windows 8.1, seleziona l'icona della freccia in basso della pagina Start, e dalla cartella Blackmagic Design apri Blackmagic Camera Setup.

# **Aggiornare il software della camera**

Dopo aver installato l'utilità Blackmagic Camera Setup sul computer, connetti computer e URSA Broadcast tramite un cavo USB C. La porta USB si trova sul lato sinistro della camera, sopra gli slot delle schede di memoria. Apri lo sportellino per accedere alla connessione USB.

Lancia l'utilità Blackmagic Camera Setup e segui le istruzioni sullo schermo per aggiornare il software. La camera resetta tutte le impostazioni, eliminando i predefiniti e le LUT presenti. Per questo è consigliabile esportare i predefiniti in un supporto di memoria come copia di backup prima di aggiornare il software. A seguito del resettaggio, puoi ripristinare i predefiniti e le LUT in un attimo, importandoli dal supporto di memoria.

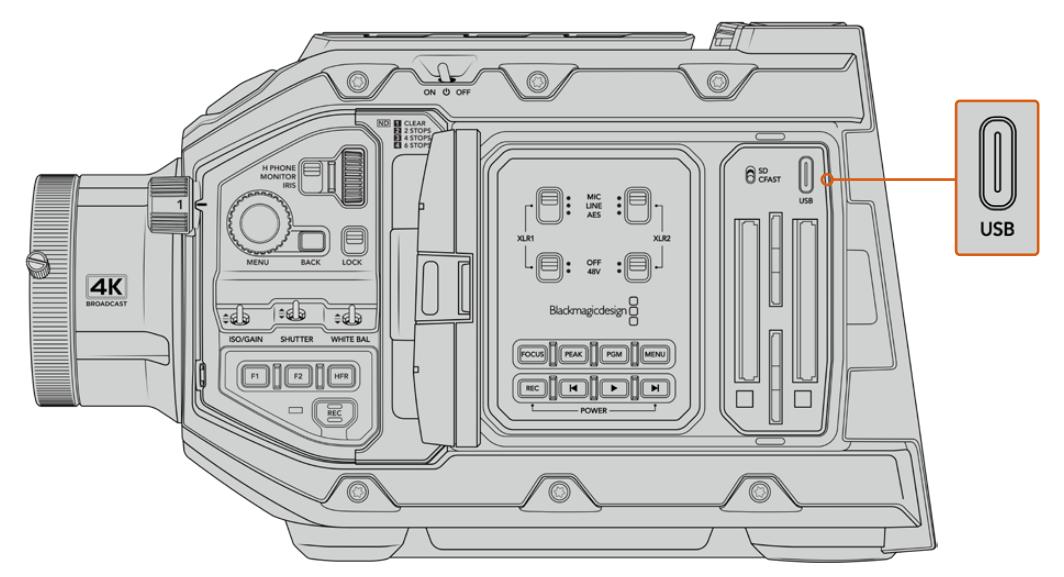

Usa la porta USB C, situata sopra gli slot delle schede di memoria e a fianco dell'interruttore di selezione scheda, per aggiornare il software di URSA Broadcast

# **Lavorare con software di terzi**

Per editare i file con il tuo programma di montaggio preferito, basta copiare le tue clip su un drive interno o esterno di archiviazione o su un'unità RAID, e poi importarle nel tuo software. Altrimenti importa le clip direttamente dalla scheda/drive con un dock o adattatore per CFast, SD, o SSD.

**NOTA** Blackmagic RAW è compatibile con DaVinci Resolve 16.1.2 e successivi, ed è stato adottato da numerosi programmi di montaggio e post produzione di terzi. I plug-in per editare Blackmagic RAW in Avid Media Composer e Adobe Premiere Pro sono disponibili nel software di Blackmagic RAW, che puoi scaricare alla pagina [www.blackmagicdesign.com/it/support](http://www.blackmagicdesign.com/it/support).

## **Utilizzare i file delle schede CFast 2.0 e SD**

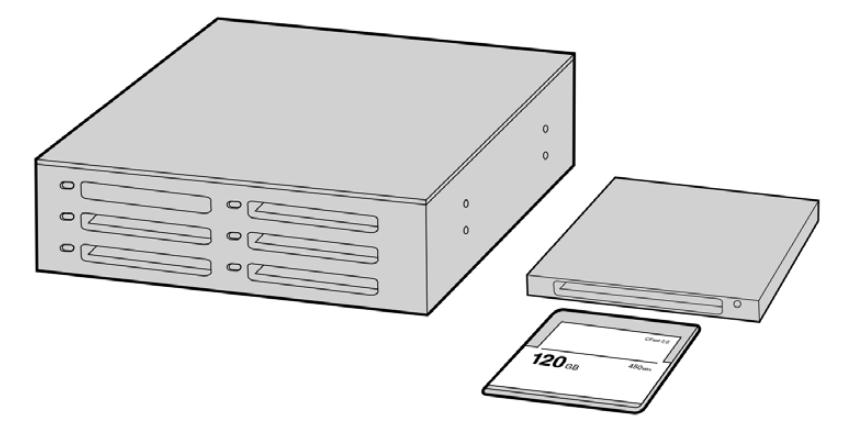

Edita direttamente sulla scheda CFast: estraila dalla camera e inseriscila in un lettore/riproduttore CFast 2.0 o in un drive CFast collegato al computer.

#### **Importare le clip da una scheda CFast 2.0 o SD:**

**1** Rimuovi la scheda CFast o SD dallo slot della camera.

Inseriscila in un lettore/riproduttore di schede collegato a un computer Mac o Windows.

- **2** Seleziona la scheda sul computer per aprire le cartelle contenenti i file Blackmagic RAW o la lista di file QuickTime.
- **3** Ora trascina i file sul desktop o su un altro supporto di memoria, oppure accedi ai file direttamente dalla scheda dal software di montaggio.
- **4** Clicca su **Rimuovi scheda** su macOS o Windows prima di estrarre la scheda CFast o SD dal computer, per evitare di danneggiare i filmati.

## **Utilizzare i file degli SSD**

#### **Importare le clip da un SSD:**

- **1** Estrai l'SSD dal registratore URSA Mini SSD Recorder.
- **2** Utilizza una stazione dock eSATA o Thunderbolt, per esempio Blackmagic MultiDock, per montare l'SSD su un computer macOS o Windows. Altrimenti usa un cavo adattatore da eSATA a USB per collegare l'SSD direttamente alla porta USB del computer. Un cavo USB 3.0 è ideale (USB 2.0 non è abbastanza potente per editare il video in tempo reale).
- **3** Fai doppio clic sull'icona dell'SSD per aprire le cartelle contenenti la lista di file QuickTime o Blackmagic RAW. A seconda del formato di registrazione scelto, i file potrebbero essere diversi ma avranno le stesse convenzioni di denominazione.
- **4** Ora basta trascinare i file contenuti nell'SSD sul desktop o su un altro hard drive, oppure accedere ai file direttamente dall'SSD con il tuo software di montaggio non lineare.
- **5** Prima di estrarre l'SSD dal computer, è essenziale effettuare la rimozione sicura sia con macOS X sia con Windows.

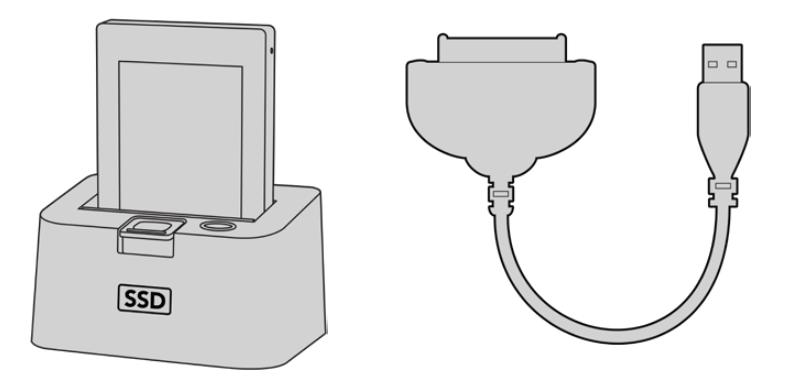

Fai editing direttamente dall'SSD: estrailo dalla camera e montalo sul computer tramite una stazione dock eSATA o Thunderbolt USB 3.0

# **Final Cut Pro X**

Per montare le clip su Final Cut Pro X, crea un nuovo progetto scegliendo un formato video e un frame rate adatti. Questo esempio usa le impostazioni ProRes 422 HQ 1080p24.

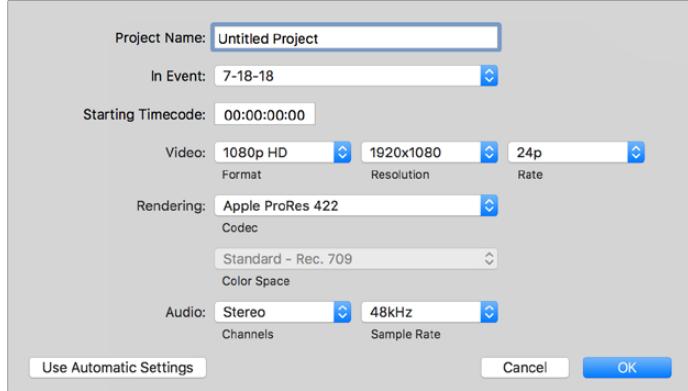

La finestra impostazioni del progetto su Final Cut Pro X

- **1** Apri Final Cut Pro X. Dalla barra del menù seleziona **File** > **New Project**. Si aprirà la finestra impostazioni del progetto.
- **2** Digita il nome del progetto e spunta la casella **Custom**.
- **3** In **Video Properties**, seleziona **1080p HD**, **1920x1080** e **24p**.
- **4** In **Audio** > **Render Properties**, seleziona **Stereo**, **48kHz**, e **Apple ProRes 422 HQ**.
- **5** Clicca su **OK**.

Per importare le clip nel progetto, seleziona **File** > **Import** > **Media** dalla barra del menù. Scegli le clip dalla scheda CFast.

Ora puoi trascinare le clip sulla timeline e cominciare il montaggio.

## **Avid Media Composer 2018**

Per montare le clip su Avid Media Composer 2018, crea un nuovo progetto scegliendo un formato video e un frame rate adatti. Questo esempio usa l'impostazione 1080p24.

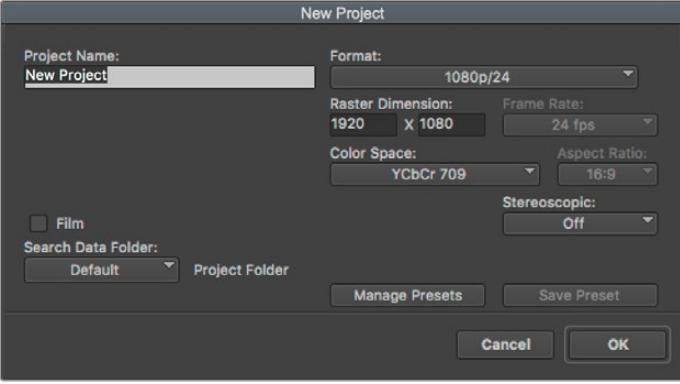

La finestra impostazioni del progetto su Avid Media Composer 2018

- **1** Apri Media Composer 2018. Apparirà la finestra **Select Project**.
- **2** Clicca su **New Project** e assegna un nome al progetto.
- **3** Dal menù a discesa **Format** seleziona **HD 1080**, **1080p/24** e conferma con **OK**.
- **4** Fai doppio clic sul progetto nella finestra **Select Project** per aprirlo.
- **5** Seleziona **File** > **Input** > **Source Browser** e scegli i file da importare.
- **6** Dal menù a discesa seleziona la cartella di destinazione e clicca su **Import**.

Ora puoi trascinarle le clip sulla timeline e cominciare il montaggio.

## **Adobe Premiere Pro CC**

Per montare le clip Apple ProRes 422 HQ su Adobe Premiere Pro CC, crea un nuovo progetto scegliendo un formato video e un frame rate adatti. Questo esempio usa le impostazioni ProRes 422 HQ, 1080p25.

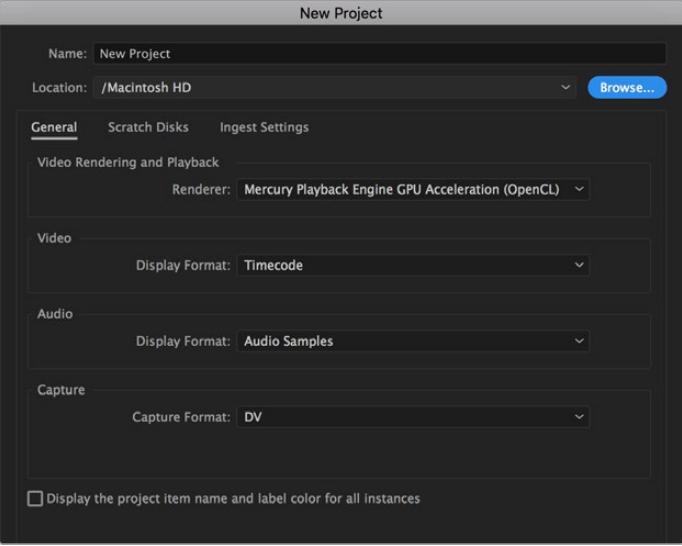

La finestra impostazioni del progetto su Adobe Premiere Pro CC

- **1** Apri Adobe Premiere Pro CC. Nella finestra **Welcome** seleziona **New Project**. Apparirà una finestra con le impostazioni del progetto.
- **2** Digita il nome del progetto e scegli dove salvarlo cliccando su **Browse** e selezionando la cartella desiderata. Conferma con **OK**.
- **3** Per importare le clip, seleziona **File** > **Import** dalla barra del menù. Le clip appariranno nella finestra del progetto.
- **4** Trascina la prima clip sull'icona **New Item** in basso a destra della finestra del progetto. Verrà creata una nuova sequenza con le stesse impostazioni della clip.

Trascina il resto delle clip sulla timeline per montarle.

# **Assistenza**

Il modo più veloce di ottenere assistenza e il materiale di supporto più recente è visitare la nostra pagina Supporto.

#### Supporto online

L'ultima versione del manuale e del software e le note di supporto più recenti sono disponibili alla pagina [www.blackmagicdesign.com/it/support](http://www.blackmagicdesign.com/it/support)

#### Contattare un team di supporto

Se il materiale disponibile non risponde alle tue domande, clicca su **Invia una email**, oppure su **Trova un team di supporto** per contattare direttamente il team di Blackmagic Design più vicino a te.

#### Verificare la versione del software

Per verificare quale versione del software è installata sul computer, apri **About Blackmagic Camera Utility**.

- Su macOS, apri la cartella **Applicazioni** e seleziona About Blackmagic Camera Utility per scoprire il numero della versione installata.
- Su Windows, seleziona Blackmagic Camera dal menù **Start**. Clicca su **Help** e seleziona About Blackmagic Camera Utility per scoprirne la versione.

#### Scaricare gli aggiornamenti

Dopo aver verificato la versione del software sul tuo computer, visita la pagina Supporto del nostro sito su [www.blackmagicdesign.com/it/support](http://www.blackmagicdesign.com/it/support) per scaricare gli aggiornamenti più recenti. È consigliabile non aggiornare il software se stai già lavorando a un progetto importante.

# **Normative**

#### **Smaltimento di apparecchiature elettriche ed elettroniche nell'Unione Europea**

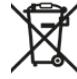

Questo simbolo indica che il dispositivo non deve essere scartato insieme agli altri rifiuti, ma consegnato a uno degli appositi centri di raccolta e riciclaggio. La raccolta e lo smaltimento differenziato corretto di questo tipo di apparecchiatura evita lo spreco di risorse e contribuisce alla sostenibilità ambientale e umana. Per tutte le informazioni sui centri di raccolta e riciclaggio, contatta gli uffici del tuo comune di residenza o il punto vendita presso cui hai acquistato il prodotto.

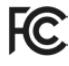

Questo dispositivo è stato testato e dichiarato conforme ai limiti relativi ai dispositivi digitali di Classe A, come indicato nella Parte 15 del regolamento FCC. Tali limiti sono stati stabiliti con lo scopo di fornire protezione ragionevole da interferenze dannose in ambienti commerciali. Questo dispositivo genera, usa e può irradiare energia a radiofrequenza e, se non è installato o usato in conformità alle istruzioni, può causare interferenze dannose che compromettono le comunicazioni radio. Operare questo dispositivo in ambienti residenziali può causare interferenze dannose, nella cui evenienza l'utente dovrà porvi rimedio a proprie spese.

Il funzionamento è soggetto alle due condizioni seguenti:

- **1** Questo dispositivo non deve causare interferenze dannose.
- **2** Questo dispositivo deve accettare eventuali interferenze ricevute, incluse le interferenze che possono causare un funzionamento indesiderato.

#### **Dichiarazione ISED (Canada)**

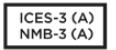

Questo dispositivo è conforme agli standard canadesi sui dispositivi digitali di Classe A.

Qualsiasi modifica o utilizzo del dispositivo al di fuori di quello previsto potrebbero invalidare la conformità a tali standard.

Questo dispositivo è stato testato per l'uso in ambienti commerciali.

#### **Bluetooth®**

Questo dispositivo è operabile tramite la tecnologia wireless Bluetooth.

Contiene il modulo di trasmissione FCC ID: QOQBGM113

Questo dispositivo rispetta i limiti di esposizione alle radiazioni negli ambienti non controllati dettati dalla FCC.

Contiene il modulo di trasmissione IC: 5123A-BGM113

Questo dispositivo rispetta la normativa di Industry Canada, che prevede l'esenzione di determinati standard RSS ed eccezioni da valutazioni SAR di routine secondo la normativa RSS-102 Issue 5.

Certificato per il Giappone con il numero: 209-J00204. Questo dispositivo contiene attrezzatura radio certificata secondo la *Technical Regulation Conformity Certification* ai sensi della legge sulle apparecchiature radio.

Certificato KC per la Corea del Sud con il numero: MSIP-CRM-BGT-BGM113

Blackmagic Design dichiara che URSA Broadcast utilizza sistemi di trasmissione a banda larga ISM a 2,4 GHz, ai sensi della direttiva 2014/53/EU.

Per il testo integrale della dichiarazione di conformità alle direttive EU, contatta [compliance@blackmagicdesign.com.](http://compliance@blackmagicdesign.com)

# **Sicurezza**

L'alimentatore da AC a DC 12V per URSA Broadcast e il cavo di alimentazione IEC per Studio Fiber Converter devono essere connessi a una presa di corrente con messa a terra.

URSA Broadcast e Camera Fiber Converter sono adatti all'uso nei luoghi tropicali con una temperatura ambiente non superiore ai 40ºC. Studio Fiber Converter è adatto all'uso nei luoghi tropicali con una temperatura ambiente non superiore ai 50ºC.

Lasciare uno spazio adeguato intorno a Studio Fiber Converter e Camera Fiber Converter per consentire sufficiente ventilazione. Se Studio Fiber Converter è installato su rack, assicurarsi che i dispositivi adiacenti non ostacolino la ventilazione.

Le parti all'interno di URSA Broadcast, Camera Fiber Converter, e Studio Fiber Converter non sono riparabili dall'utente. Contattare un centro assistenza Blackmagic Design per le operazioni di manutenzione.

#### Dichiarazione dello Stato della California

Questo dispositivo può esporre l'utente a sostanze chimiche, per esempio tracce di bifenili polibromurati nelle parti in plastica, che nello Stato della California sono considerati causa di cancro e di difetti alla nascita o di altri difetti riproduttivi.

Per maggiori informazioni, visitare la pagina [www.P65Warnings.ca.gov](http://www.P65Warnings.ca.gov).

#### URSA Broadcast

In condizioni di forte illuminazione, si consiglia di coprire il dispositivo per evitare che la camera e la batteria al litio siano esposte al sole per lunghi periodi. Mantenere le batterie al litio lontano dalle sorgenti di calore.

Il connettore DC 12V è adatto per alimentare URSA Viewfinder o URSA Studio Viewfinder. Se connesso ad altri accessori, assicurarsi che il consumo energetico non superi i 18W.

#### Studio Fiber Converter

Per ridurre il rischio di scosse elettriche, evitare di esporre il dispositivo a gocce o spruzzi. Usare il dispositivo a un'altitudine non superiore a 2000 m sopra il livello del mare.

#### Camera Fiber Converter

Utilizzare il dispositivo solo se connesso a Studio Fiber Converter. Quando in uso, il convertitore è progettato per ricevere alta tensione da Studio Fiber Converter.

# **Garanzia**

# **Garanzia limitata**

Blackmagic Design garantisce che questo prodotto è fornito privo di difetti nei materiali e nella manifattura per un periodo di un anno a partire dalla data d'acquisto. Durante il periodo di garanzia Blackmagic Design riparerà o, a sua scelta, sostituirà tutti i componenti che risultino difettosi esonerando il/la Cliente da costi aggiuntivi, purché i componenti vengano restituiti dal/la Cliente.

Per ottenere l'assistenza coperta dalla presente garanzia, il/la Cliente deve notificare Blackmagic Design del difetto entro il periodo di garanzia, e provvedere a organizzare il servizio di riparazione. Il/la Cliente è responsabile del costo di imballaggio e di spedizione del prodotto al centro di assistenza indicato da Blackmagic Design, con spese di spedizione prepagate. Il costo include spedizione, assicurazione, tasse, dogana, e altre spese pertinenti alla resa del prodotto a Blackmagic Design.

Questa garanzia perde di validità per danni causati da un utilizzo improprio, o da manutenzione e cura inadeguate del prodotto. Blackmagic Design non ha obbligo di assistenza e riparazione sotto garanzia per danni al prodotto risultanti da: a) precedenti tentativi di installazione, riparazione o manutenzione da personale non autorizzato, ovvero al di fuori del personale Blackmagic Design, b) precedenti usi impropri o tentativi di connessione ad attrezzatura incompatibile con il prodotto, c) precedenti tentativi di riparazione di guasti o malfunzionamento dovuti all'uso di parti o ricambi non originali Blackmagic Design, o d) precedenti modifiche o integrazione del prodotto ad altri prodotti, con il risultato di rendere la riparazione più difficoltosa o di allungare le tempistiche di eventuali ispezioni atte alla riparazione.

Esporre URSA Viewfinder alla luce diretta del sole può danneggiare il display, poiché le ottiche del viewfinder si comportano come una lente d'ingrandimento. È possibile che si verifichi una ritenzione di immagine o che l'immagine rimanga impressa sui pannelli OLED quando visualizzano immagini statiche o ad alto contrasto, per esempio le guide di inquadratura, per lunghi periodi. Per evitare questo problema, consigliamo di non coprire deliberatamente il sensore di movimento a infrarossi, e di disconnettere il viewfinder quando non è in uso per lunghi periodi. La ritenzione di immagine non è coperta dalla garanzia.

LA PRESENTE GARANZIA DI BLACKMAGIC DESIGN SOSTITUISCE QUALSIASI ALTRA GARANZIA, ESPLICITA O IMPLICITA. BLACKMAGIC DESIGN E I SUOI FORNITORI ESCLUDONO QUALSIASI ALTRA GARANZIA IMPLICITA DI COMMERCIABILITÀ O DI IDONEITÀ AD UN USO SPECIFICO. L'INTERA RESPONSABILITÀ DI BLACKMAGIC DESIGN DI RIPARARE O SOSTITUIRE I PRODOTTI DIFETTOSI DURANTE IL PERIODO DI GARANZIA È L'UNICO ED ESCLUSIVO RIMEDIO FORNITO AL/LA CLIENTE. BLACKMAGIC DESIGN NON SI ASSUME ALCUNA RESPONSABILITÀ PER QUALSIASI DANNO ARRECATO DI NATURA INDIRETTA, SPECIFICA, ACCIDENTALE O CONSEQUENZIALE, ANCHE QUALORA BLACKMAGIC DESIGN O IL FORNITORE FOSSERO STATI AVVERTITI DELLA POSSIBILITÀ DI TALI DANNI. BLACKMAGIC DESIGN NON SI ASSUME ALCUNA RESPONSABILITÀ PER QUALSIASI USO ILLEGALE DEL DISPOSITIVO DA PARTE DEL/LA CLIENTE. BLACKMAGIC DESIGN NON SI ASSUME ALCUNA RESPONSABILITÀ PER DANNI DERIVANTI DALL'USO DI QUESTO PRODOTTO. IL/LA CLIENTE UTILIZZA QUESTO PRODOTTO A PROPRIO RISCHIO.

© Copyright 2020 Blackmagic Design. Tutti i diritti riservati. Blackmagic Design, URSA, DeckLink, HDLink, Workgroup Videohub, Multibridge Pro, Multibridge Extreme, Intensity e Leading the creative video revolution sono marchi registrati negli Stati Uniti e in altri Paesi. Altri nomi di prodotti e aziende qui contenuti potrebbero essere marchi dei rispettivi proprietari.

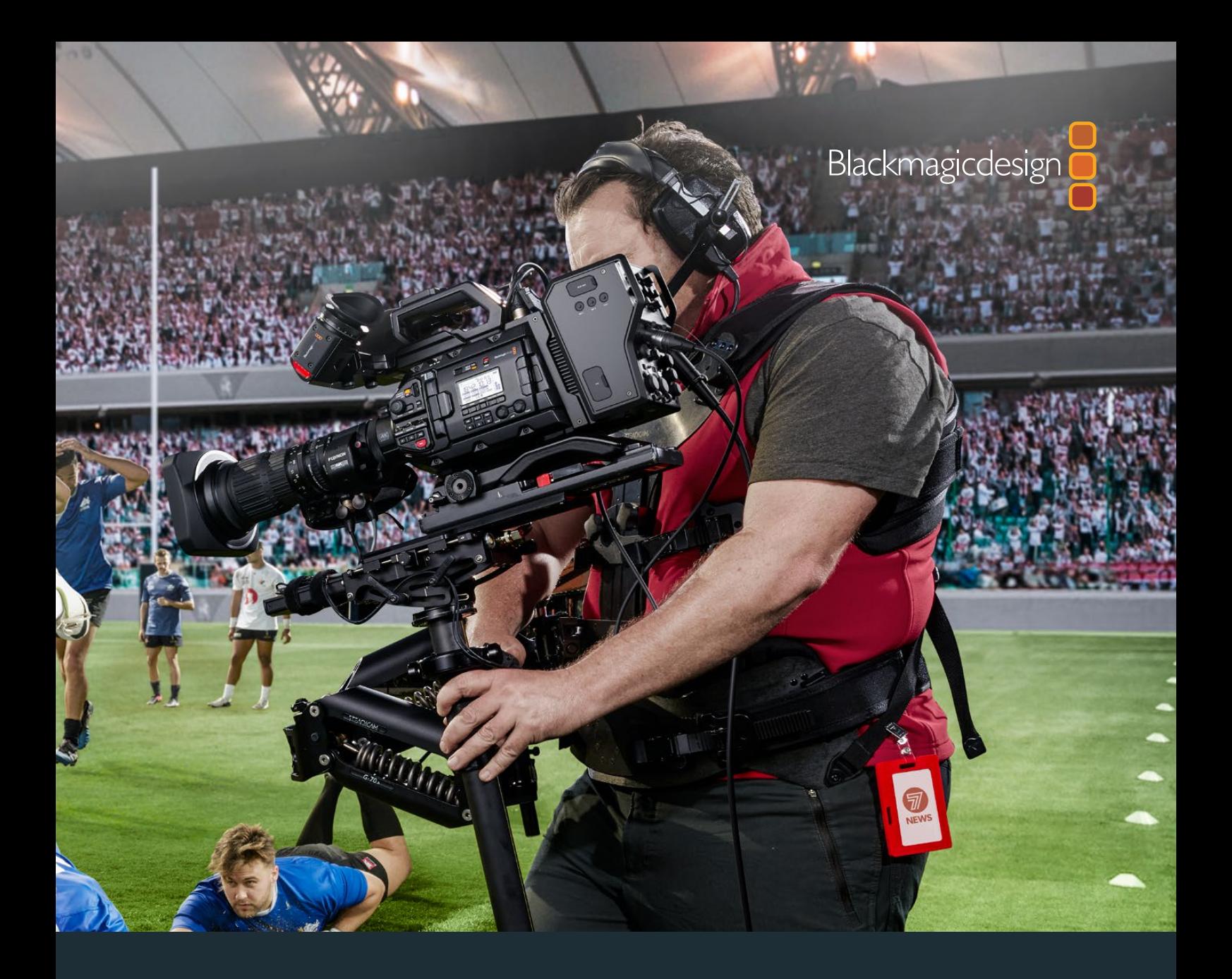

**Manual de Instalação e Operação**

# Blackmagic URSA Broadcast

**Inclui Blackmagic Camera Fiber Converter, Studio Fiber Converter, Blackmagic URSA Viewfinder, URSA Studio Viewfinder, URSA Mini Shoulder Kit e URSA Mini SSD Recorder.**

Abril 2020

[Português](#page-1-0)

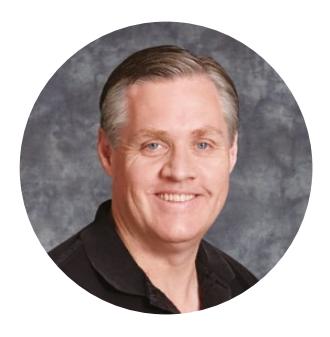

## Bem-vindo

Obrigado por adquirir uma Blackmagic URSA Broadcast!

Desde que lançamos nossa primeira câmera digital cinematográfica há alguns anos, tivemos o privilégio de receber algumas das melhores orientações e feedback que já recebemos para um produto novo! Todos nós crescemos admirando o trabalho dos melhores cinegrafistas e DOPs e tem sido uma honra passar horas conversando com esses especialistas lendários sobre os recursos que precisamos incluir nas nossas câmeras. Obviamente, todos com quem conversamos têm boas ideias!

Com a URSA Broadcast, montamos um sensor broadcast incrível em um chassi de metal superpequeno, leve e resistente.

Também nos orgulhamos de incluir nosso codec Blackmagic RAW, que oferece a flexibilidade do processamento RAW em um único arquivo, possibilitando um aumento substancial do desempenho com tamanhos de arquivo reduzidos.

A elegante interface do usuário da URSA Broadcast foi desenvolvida para operadores únicos que precisam de acesso rápido e fácil a todas as suas funções de câmera, enquanto a integração extensiva com o switcher ATEM e a latência extremamente baixa oferecem a solução ideal para a produção ao vivo em estúdios, tudo combinado com recursos de CCU completos para um controle incrível sobre sua câmera diretamente do switcher. É possível até usar os Blackmagic Fiber Converters para conectar uma URSA Mini ao seu switcher de produção ao vivo com um único cabo de fibra SMPTE!

Também prestamos atenção aos operadores únicos quando desenvolvemos o nosso URSA Viewfinder, que é perfeito para filmagens móveis estilo ENG no ombro.

Os recursos adicionais incluem controles ergonômicos, encaixes de lente intercambiáveis e filtros ND internos. Caso conheça as câmeras UPJ, acreditamos que você achará estes controles ergonômicos e os filtros ND integrados extremamente eficazes.

Esperamos que você use sua URSA Broadcast para produzir alguns dos conteúdos de programação de televisão, documentários e estúdios ao vivo mais fascinantes do mundo. Estamos extremamente ansiosos para conferir quais trabalhos criativos você realizará e para receber seu feedback sobre quais novos recursos você gostaria de ver acrescentarmos à sua URSA!

Grant Per

**Grant Petty** Diretor Executivo da Blackmagic Design

# **Índice**

# **Blackmagic URSA Broadcast**

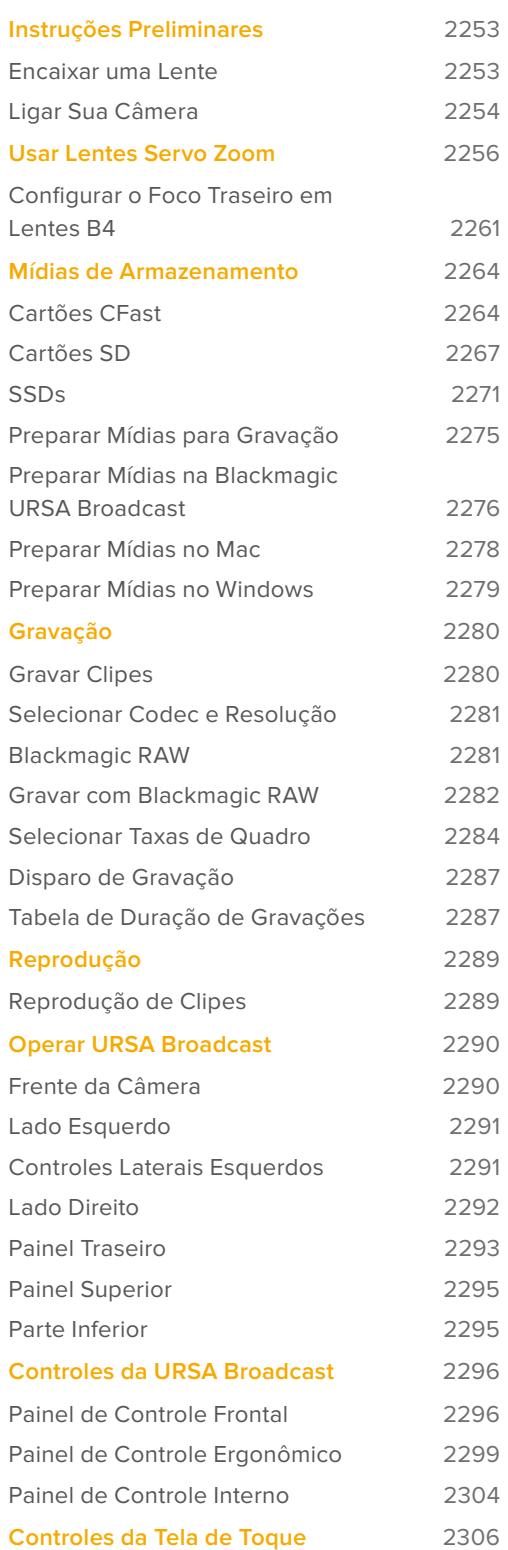

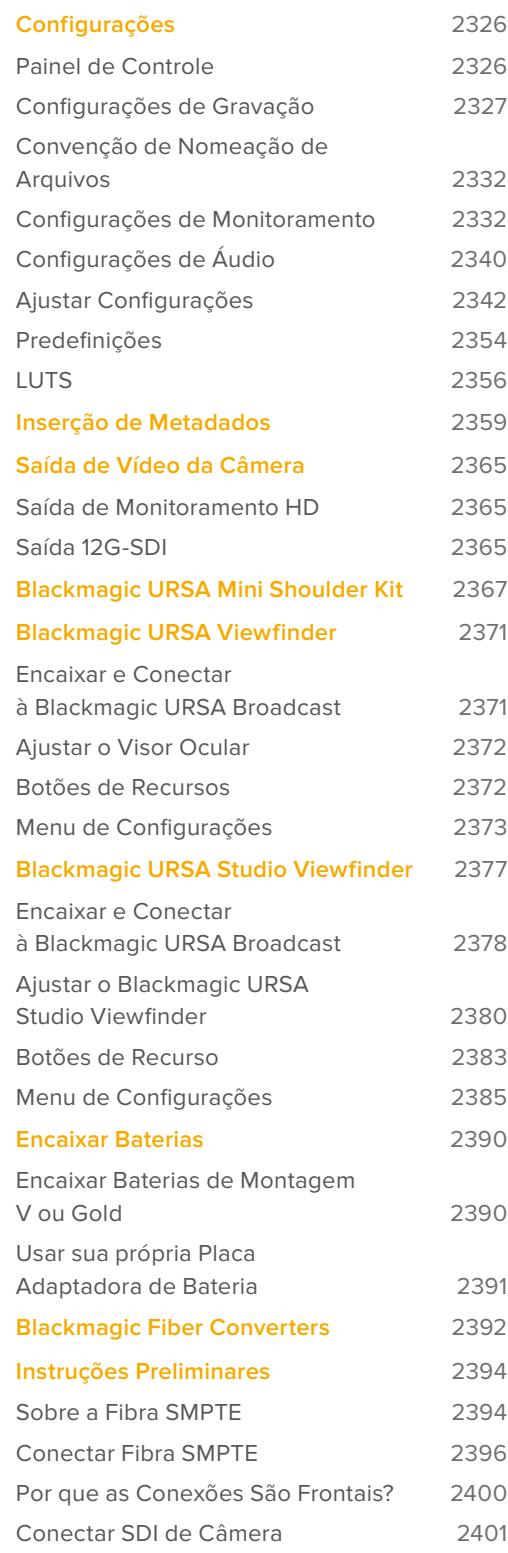

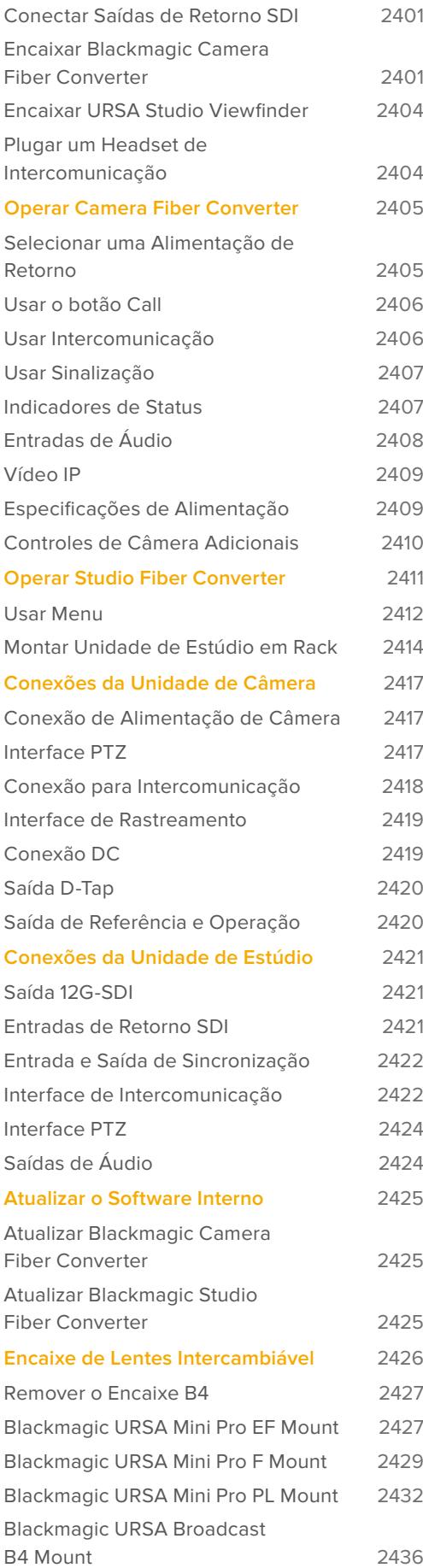

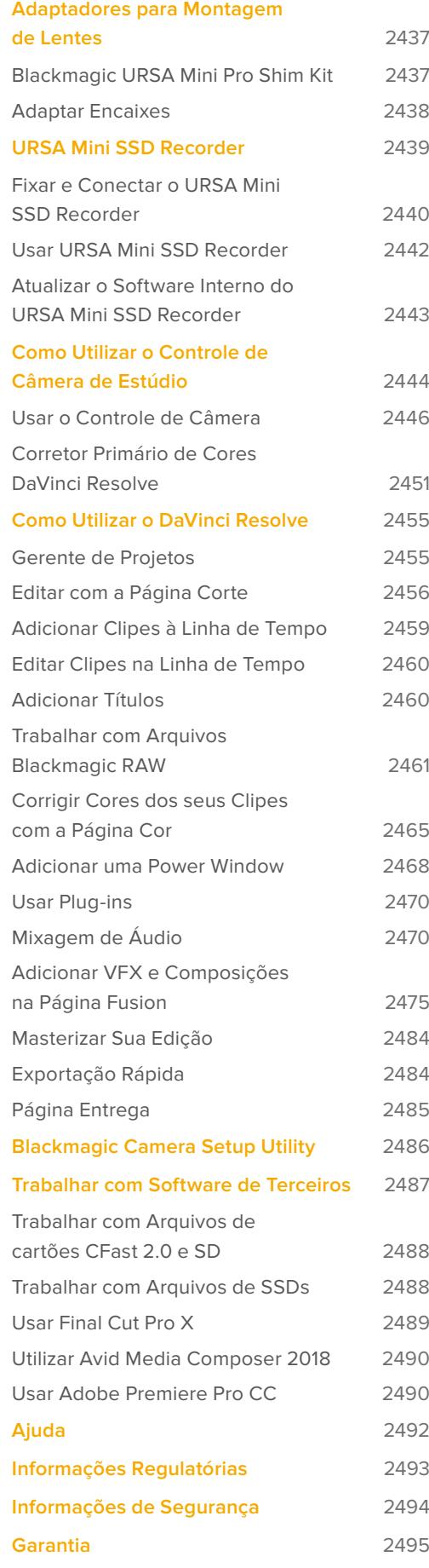

# <span id="page-2252-0"></span>**Instruções Preliminares**

Começar a usar sua URSA Broadcast é sempre tão simples quanto encaixar uma lente e alimentar sua câmera.

# **Encaixar uma Lente**

A URSA Broadcast é despachada com um encaixe B4 para a montagem de lentes B4. Normalmente, estas lentes possuem uma unidade controladora e alça integradas que permitem apoiar a câmera no seu ombro com segurança e controlar as configurações da íris e o oscilador de zoom.

O encaixe B4 da URSA Broadcast inclui sistemas ópticos desenvolvidos para funcionar com o sensor Ultra HD da câmera para produzir o mesmo ângulo de visão e profundidade de campo das câmeras broadcast com sensores de 2/3". Isso significa que caso você já possuir experiência no ramo broadcast, será possível encaixar suas lentes B4 existentes à URSA Broadcast confortavelmente e captar imagens de imediato.

Para remover a tampa antipoeira da câmera, gire o anel externo no sentido anti-horário e retire a tampa do encaixe.

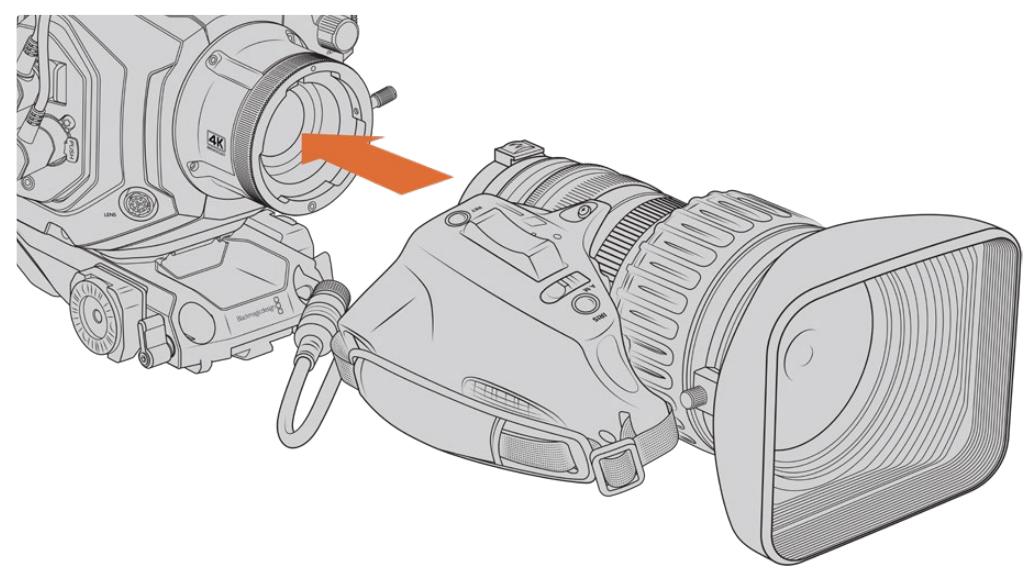

#### Como encaixar uma lente de montagem B4:

Encaixando e removendo uma lente B4 na Blackmagic URSA Broadcast.

- **1** Gire o anel de travamento da lente B4 no sentido anti-horário para expor o compartimento de alinhamento na parte superior interna do encaixe. Alinhe a lente B4 ao encaixe B4 da sua URSA Broadcast para que o pino de alinhamento no encaixe da lente corresponda à posição do compartimento.
- **2** Segure a lente contra o encaixe B4 até que as placas de montagem fiquem contrapostas.

Certifique-se que o pino de alinhamento esteja preso ao interior da brecha.

- **3** Gire o anel de travamento no sentido horário para fixar a lente no encaixe e travá-la em posição.
- **4** Para alimentar e controlar a lente, basta conectar o cabo da lente no conector demarcado 'Lens' na frente da torreta da sua URSA Broadcast. A maioria das lentes B4 possuirá o conector de 12 pinos e o cabo integrados. Eles fornecerão a alimentação e os sinais de controle da sua URSA Broadcast para a lente.

<span id="page-2253-0"></span>Para informações sobre os tipos de lentes B4 e como usá-las com sua câmera, consulte a seção 'Usar Lentes Servo Zoom' deste manual.

**OBSERVAÇÃO** Quando não há uma lente fixada na câmera, o elemento óptico do encaixe B4 da URSA Broadcast 4K fica exposto à poeira e outros resíduos. Mantenha a proteção antipoeira no sensor da câmera sempre que possível.

Muitas lentes B4 podem ser bastante longas devido ao seu alcance de zoom extremo. Ao usar a URSA Broadcast com lentes B4, o centro de gravidade da sua câmera se deslocará para frente. Portanto, recomendamos usar o URSA Mini Shoulder Mount Kit ou fixar a câmera em uma cabeça de tripé para ajudar a estabilizá-la antes de encaixar sua lente.

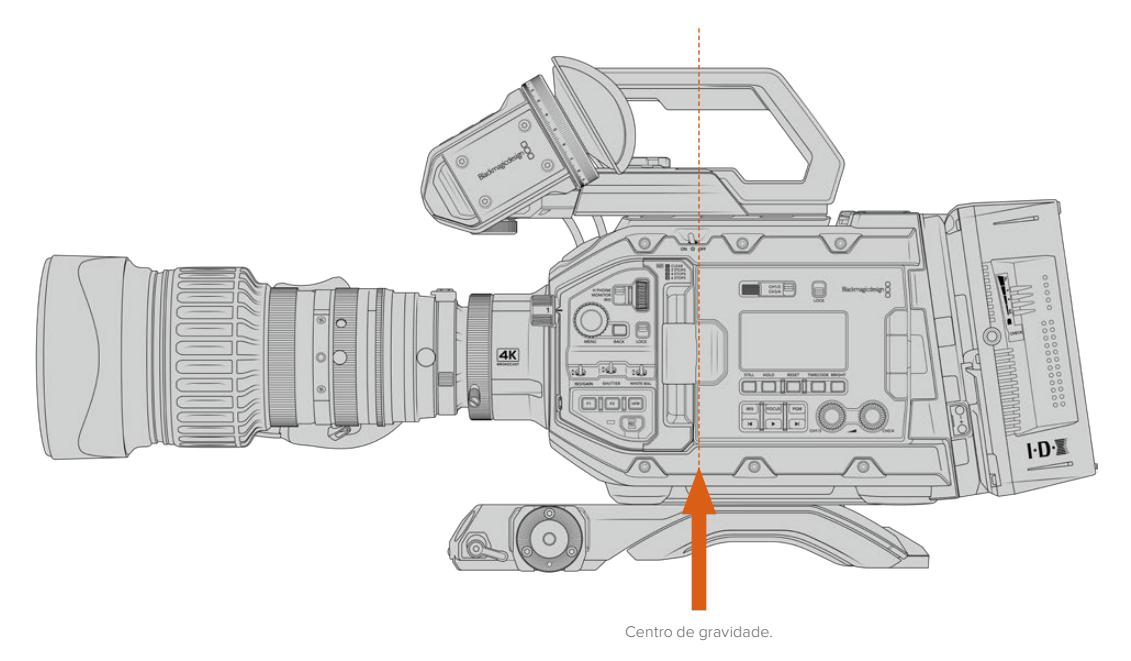

Ao encaixar a URSA Broadcast no URSA Mini Shoulder Mount Kit também é uma boa idea fixar a câmera na direção da traseira da base do encaixe de ombro. Isto desloca o centro de gravidade do seu rig de câmera para o centro do encaixe, facilitando o equilíbrio no ombro e uma posição de repouso firme quando estiver apoiada em uma mesa ou superfície plana. Consulte 'Blackmagic URSA Mini Shoulder Kit' para mais informações sobre a montagem da base.

**OBSERVAÇÃO** A Blackmagic URSA Broadcast inclui um encaixe de lentes intercambiável, que é capaz de fixar lentes EF e PL, assim como encaixes de lente adicionais com acessórios. Para mais informações sobre como alternar os tipos de encaixe para a URSA Broadcast, consulte a seção 'Encaixe de Lentes Intercambiável' neste manual.

## **Ligar Sua Câmera**

Agora que você encaixou uma lente, você precisará fornecer energia. A melhor maneira de alimentar sua câmera é conectar a alimentação externa usando o adaptador AC para DC 12 V incluído.

#### Para conectar alimentação externa:

- **1** Ligue o adaptador AC para DC 12 V na tomada.
- **2** Encaixe o conector XLR de 4 pinos do adaptador AC/DC 12 V ao conector de alimentação 12-20 V DC da câmera.

Caso tenha alimentação externa e bateria conectadas, apenas a alimentação externa será utilizada. Caso remova a alimentação externa enquanto uma bateria carregada estiver conectada, sua câmera alternará para a alimentação por bateria sem interrupção.

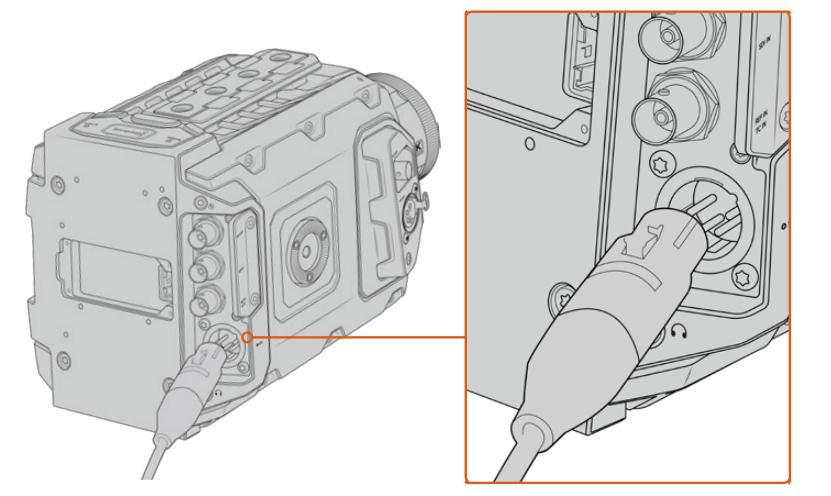

Utilize o adaptador AC/DC 12V incluído para alimentar sua Blackmagic URSA Broadcast.

Você pode usar baterias externas de terceiros padrão da indústria, como as baterias de montagem V ou Gold com sua URSA Broadcast. Consulte a seção 'Encaixar Baterias' para mais informações sobre a montagem de diferentes placas adaptadoras com suporte para diversas baterias.

#### Como ligar a URSA Broadcast:

- **1** Mova a chave de alimentação localizada acima da tela LCD desdobrável para a posição "On".
- **2** Para desligar a câmera, mova a chave para a posição "Off".

Agora você está pronto para inserir suas mídias e começar a gravar!

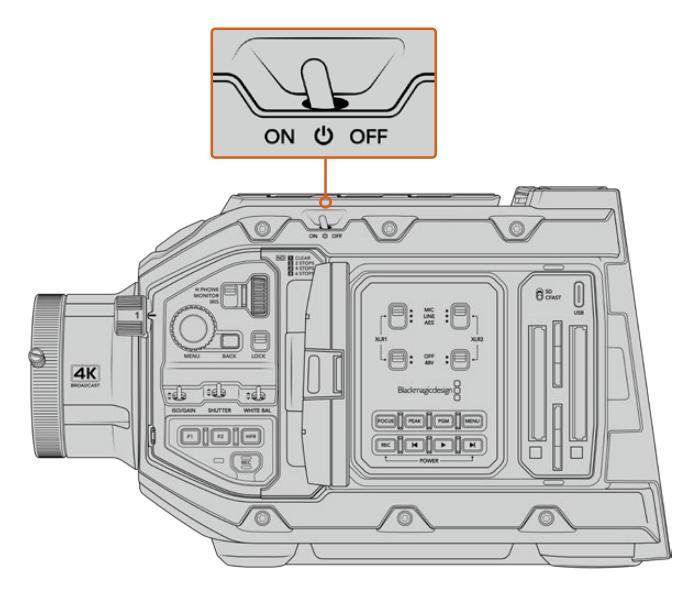

Mova a chave de alimentação para a posição "On" para ligar sua câmera.

<span id="page-2255-0"></span>A URSA Broadcast também inclui uma chave de alimentação redundante, o que permite que a câmera seja ligada e desligada ao segurar os botões "Rec" e "Avançar" no painel de controle interno. Mesmo que você normalmente não ligue sua câmera usando este método, ele é uma alternativa útil caso a chave de alimentação na parte superior da câmera seja obstruída, por exemplo, quando a câmera estiver montada em um rig personalizado.

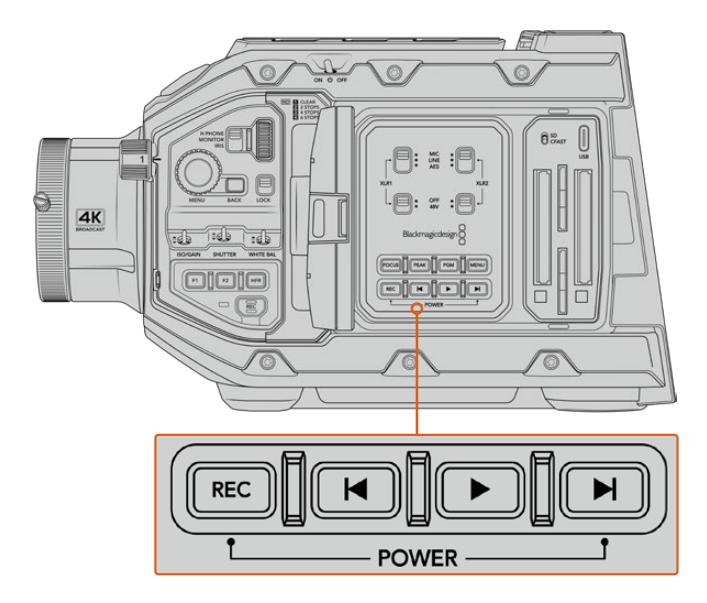

Caso necessário, você pode segurar os botões "Rec" e "Avançar" no painel de controle atrás da tela LCD para ligar ou desligar sua câmera.

**DICA** Caso sua URSA Broadcast seja desligada enquanto a chave de alimentação estiver configurada como "On", sua câmera pode ter sido desligada através do controle Bluetooth® ou ao pressionar e segurar os botões de gravação e avançar no painel de controle. Basta alternar a chave de alimentação para "Off" e "On" ou segurar os botões do painel de controle relevantes para ligar a câmera.

# **Usar Lentes Servo Zoom**

Sua câmera URSA Broadcast é nativamente compatível com lentes broadcast B4 controladas por servo.

**DICA** Ao usar o encaixe URSA Mini Pro PL opcional, a URSA Broadcast também se torna compatível com lentes cine PL controladas por servo.

As lentes broadcast B4 oferecem vários recursos que não estão normalmente presentes em lentes fotográficas e cinematográficas. Além da capacidade de manter o foco ao longo de um alcance de zoom extenso, estas lentes se diferenciam pelos controles na empunhadura e pelas funções de zoom e íris controladas por servo. Algumas lentes também incluem foco controlado por servo. Com o conector da lente encaixado, a íris e o zoom podem ser controlados pelo empunhadura lateral, a partir da câmera ou, inclusive, remotamente através de um switcher ATEM. Todas as lentes com foco servo podem receber comandos de foco automático de uma câmera ou um switcher.

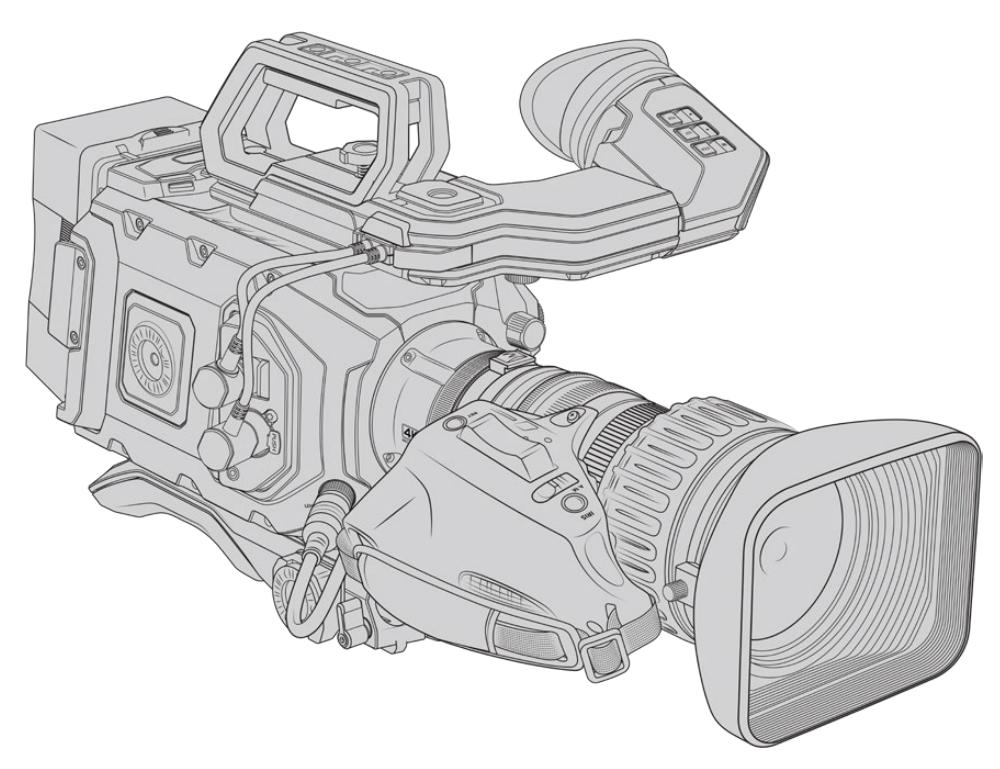

#### **As lentes B4 com controle de íris e zoom incluem:**

- Modelos de lentes Fujinon B4 com prefixos **HA, ZA, XA, UA** e **LA** no nome do modelo e com RM no sufixo. Por exemplo, Fujinon **XA**20sxB**RM**.
- Modelos de lentes Canon B4 com prefixos HJ, KJ e CJ e sufixos IRSE ou IRSD. Por exemplo Canon **KJ**20x8.2B **IRSD**.

#### **As lentes B4 com controle completo de foco, íris e zoom incluem:**

- Modelos Fujinon B4 com prefixos HA, ZA e UA em seus nomes e as letras RD ou ZD no sufixo. Por exemplo, Fujinon **HA**22x7.8 BE**RD**.
- Modelos de lentes Canon B4 com prefixos HJ, KJ..ex e CJ em seus nomes e as letras IASE ou IASD no sufixo. Por exemplo, Canon **HJ**24ex7.5B **IASE**.

É importante configurar estas funções adequadamente para que sua URSA Broadcast funcione conforme esperado. Siga estes passos simples para configurar sua lente B4 e começar a filmar.

### **Controles de Lentes B4**

#### Iris

Na parte superior da maioria dos punhos B4, você encontrará uma chave "Auto/Manual" ou "A/M" e uma tecla de pressão "Push Auto" ou "Iris". Estes são os controles para o anel de abertura da lente.

#### **Auto**

Configure esta chave para "Auto" ou "A" para ajustar a abertura da sua lente através da sua URSA Broadcast ou de um switcher ATEM. É possível ajustar a abertura da URSA Broadcast usando o anel da íris, as teclas do painel de controle interno, controles da tela de toque ou nos modos de exposição automáticos baseados na íris. Consulte as seções 'Controles da URSA Broadcast' e 'Controles da Tela de Toque' neste manual para mais detalhes. Durante a operação no modo "Auto", não será possível mover o anel de abertura da sua lente B4.

#### **Manual**

Configure esta chave para "Manual" ou "M" para ajustar a abertura da sua lente girando o anel de íris no barril da lente. Neste modo, sua lente não aceitará os comandos de abertura da sua URSA Broadcast ou switcher ATEM.

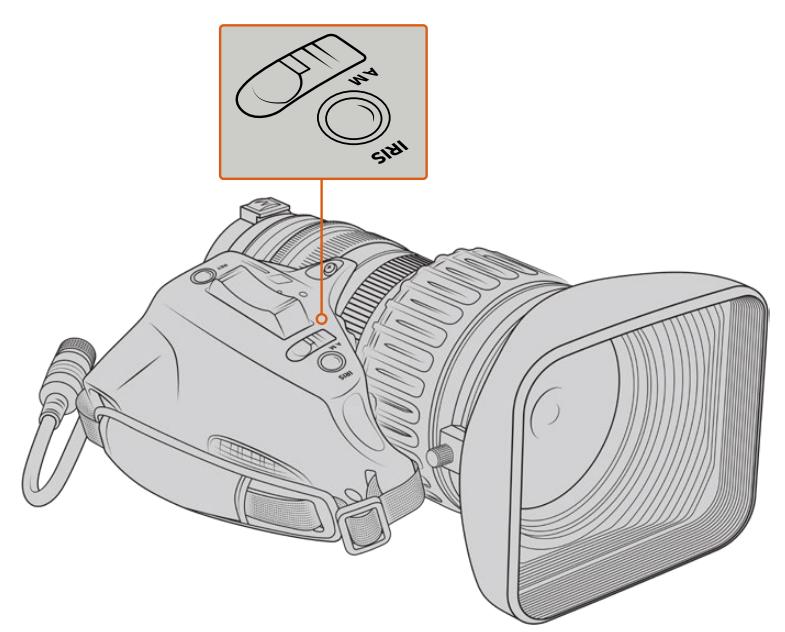

#### **Tecla de Pressão Auto / Iris**

Use este botão para ativar o controle de abertura automática momentaneamente enquanto estiver no modo "Manual". Isto pode ser combinado aos controles de íris da sua câmera ou do switcher ATEM com grande efeito.

Por exemplo, com sua câmera configurada em um modo de exposição automático e sua abertura de lente configurada como "Manual", é possível ajustar a íris da sua lente livremente usando o anel de abertura no barril da lente, mas apertar a tecla de pressão "Auto" ou "Iris" ativará a exposição automática momentaneamente, ajustando sua íris para as condições de iluminação atuais.

Como alternativa, você pode definir um valor para a íris usando os controles da tela de toque LCD da sua URSA Broadcast. Enquanto estiver no modo manual, você está livre para ajustar a abertura da lente usando o anel de abertura no barril da lente, mas pressionar o botão "Auto/ Iris" retornará a lente ao valor predefinido na sua tela de toque.

#### Zoom

Na face inferior da maioria das empunhaduras B4, você encontrará uma chave de zoom que pode ser configurada como "Servo" ou "Manual". Isto controla o comportamento do zoom.

#### **Servo**

Ajuste a chave como "Servo" ou "S" para habilitar o controle de zoom por servo. Neste modo, o oscilador de zoom na sua empunhadura pode ser usado para ampliar ou reduzir o zoom da sua lente, assim como quaisquer outros controles relacionados ao zoom, como a velocidade de zoom e o recurso QuickZoom. Suas lentes aceitarão comandos de zoom da URSA Broadcast e switchers ATEM, desde que estejam conectadas à câmera via o conector da lente. Neste modo, normalmente não é possível ajustar o anel de zoom manual da sua lente.

**DICA** Os osciladores de zoom de empunhaduras normalmente são vinculados à velocidade de zoom. Aperte o oscilador para baixo suavemente para aplicar o zoom vagarosamente e aperte para baixo com mais força para aplicar o zoom mais rapidamente.

#### **Manual**

Ajuste a chave para "Manual" ou "M" para desabilitar o controle servo e ajustar o zoom usando o anel de zoom no barril da sua lente. Neste modo, sua lente não aceitará os comandos de zoom da empunhadura, URSA Broadcast ou dos switchers ATEM.

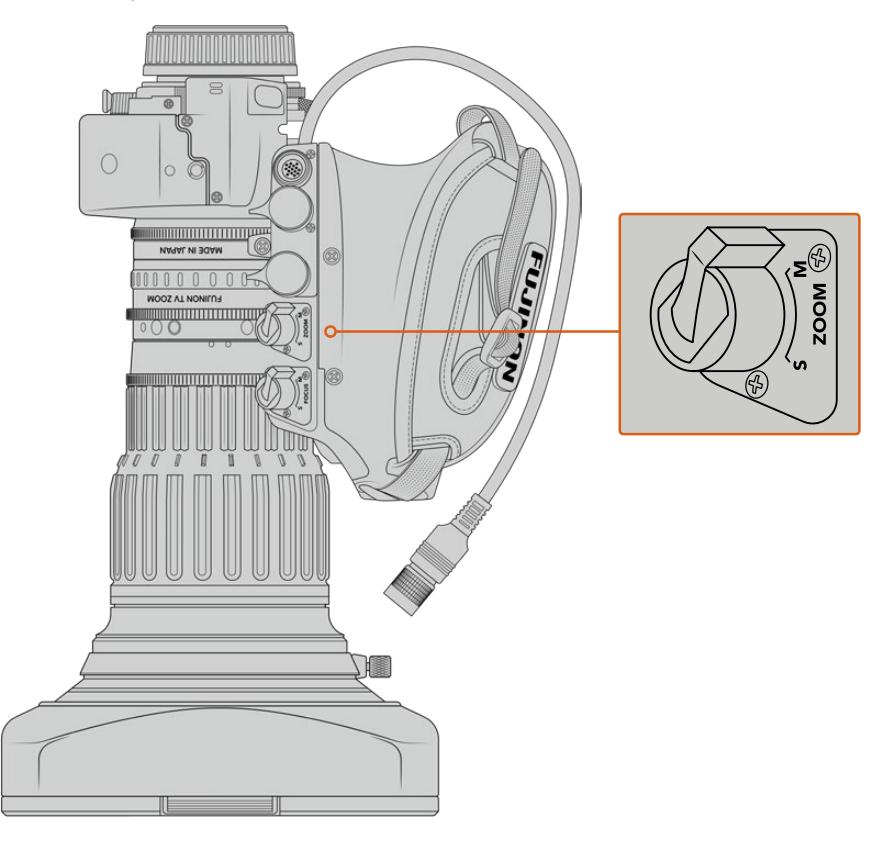

#### Focus

Algumas lentes B4 também possuem controles servo para foco. Caso este controle for existente na sua lente, você verá uma chave "Focus" na face inferior da empunhadura com duas configurações, "Servo" e "Manual".

#### **Servo**

Ajuste a chave como "Servo" ou "S" para habilitar o controle de foco por servo. Neste modo, sua lente pode aceitar comandos de foco da URSA Broadcast ou de um switcher ATEM via o conector de lente.

#### **Manual**

Ajuste a chave como "Manual" para usar o anel de foco no barril da lente para controlar o foco. As lentes B4 geralmente se autofocalizam muito vagarosamente, portanto usar o controle manual é mais comum.

**OBSERVAÇÃO** Lentes B4 analógicas com mecanismos servo também são compatíveis, embora a câmera apenas forneça a alimentação do zoom servo e suporte o controle eletrônico da íris. Muitas delas são de definição padrão e provavelmente não contarão com um conector broadcast de 12 pinos. Caso venha a utilizar uma lente B4 analógica, é importante certificar-se de que ela seja compatível com sua câmera primeiro, já que algumas possuem um conjunto limitado de funcionalidades. Também vale a pena testar sua cobertura do círculo de imagem, já que algumas delas podem estar significativamente fora da resolução e vazando luz nas extremidades do quadro.

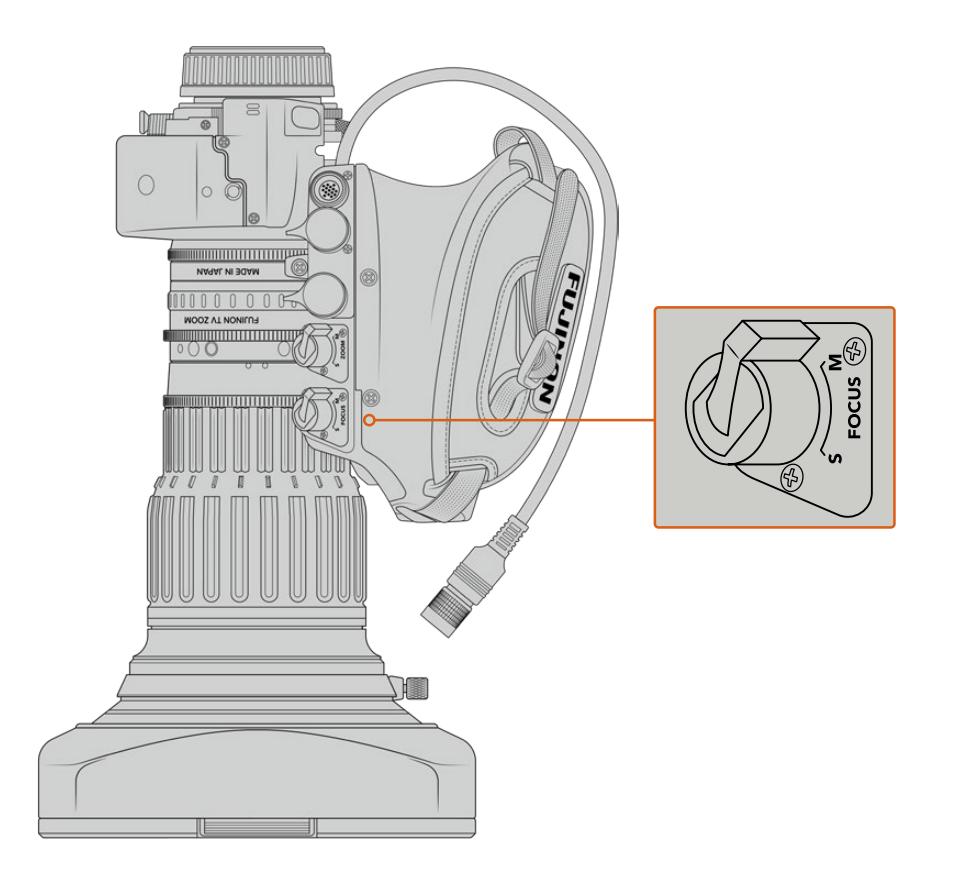

#### Ret e VTR

Em uma lente B4, o botão "VTR" habilita ou desabilita a gravação e o botão "Ret" é para o retorno de programa. Para informações sobre como você pode configurar os botões "VTR" e "Ret" como botões de função, consulte a seção 'Definir Botão de Função'.

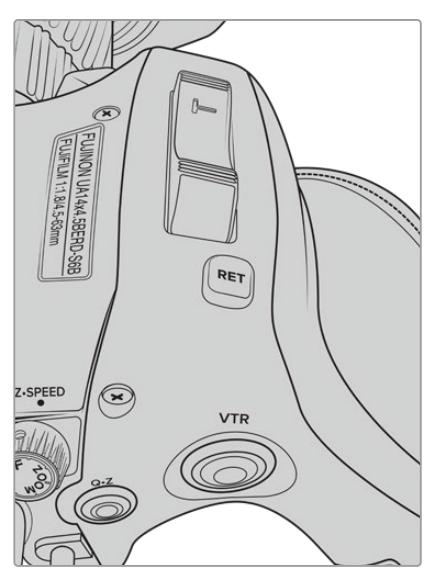

Os botões "Ret" e "VTR" em uma lente B4.

## <span id="page-2260-0"></span>**Configurar o Foco Traseiro em Lentes B4**

Uma das grandes vantagens das lentes B4 é que elas foram desenvolvidas como parifocais, o que significa que elas mantêm o foco ao longo de todo o alcance de zoom. Isso significa que você você ampliar o zoom, focalizar um objeto e, quando reduzir o zoom, ele permanecerá em foco.

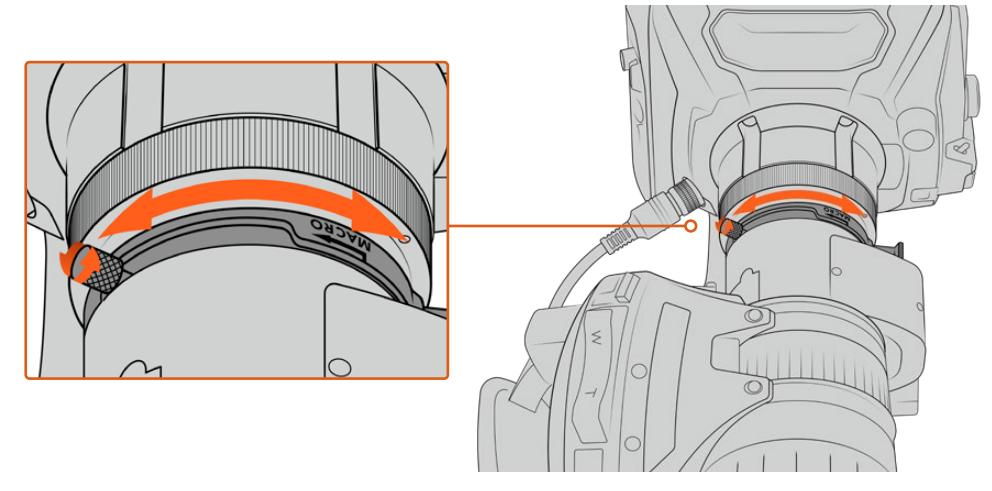

O anel de foco traseiro está normalmente localizado na traseira da lente, perto do encaixe.

O foco traseiro é crucial para assegurar que suas lentes B4 HD ou 4K mantenham o foco correto ao longo de todo o alcance de zoom. Quando você montar sua lente B4 na sua câmera pela primeira vez, é necessário verificar que o foco traseiro esteja correto. O foco traseiro também deve ser checado quando você trocar lentes e é uma boa ideia testá-lo no ínicio de grandes projetos regularmente.

Como verificar o foco traseiro de uma lente B4:

- **1** Coloque uma tabela de teste de foco ou um item plano branco com detalhes de alto contraste a aproximadamente 21 metros, ou o mais longe possível, da câmera.
- **2** Abra a íris da lente completamente e compense a exposição usando os filtros ND integrados, caso necessário. É interessante manter uma profundidade de campo rasa, assim você pode exagerar quaisquer aspectos de foco.
- **3** Amplie o zoom na tabela e ajuste o foco.
- **4** Agora, reduza o zoom. Caso chegar à abertura máxima e o foco permanecer nítido, então o seu foco traseiro está correto e não será necessário fazer mais ajustes.

Porém, caso tenha reduzido o zoom e a tabela tiver saído de foco, o foco traseiro está incorreto. Reduza o zoom por completo e ajuste o anel do foco traseiro na traseira da lente, junto do encaixe. O anel de foco traseiro normalmente possui um botão giratório usado para afrouxá-lo ou apertá-lo. Basta afrouxar o botão giratório e girar o anel até que sua tabela esteja em foco.

- **5** Agora, amplie e reduza o zoom vagarosamente e verifique se sua tabela permanece em foco ao longo de todo o zoom.
- **6** Repita os passos 4 e 5, ampliando e reduzindo o zoom e ajustando o anel de foco traseiro. Caso sua lente manter o foco ao longo de todo o alcance de zoom, então o seu foco traseiro estará configurado corretamente.

**DICA** As mudanças de temperatura e o desgaste ao longo do tempo podem ter efeitos sutis no foco traseiro. Portanto, é importante verificá-lo nas lentes B4 regularmente para certificarse de que ele permaneça preciso.

#### Usar Lentes Tipo Caixa

As lentes grandes de estúdio tipo caixa, como as das séries UA27x6.5, UA80x9 da Fujinon e UHD Digisuper da Canon, também podem ser usadas com o encaixe B4 da URSA Broadcast ou da URSA Mini Pro. Esses modelos de lentes tipo caixa permitem estabilização vertical e horizontal da imagem em lentes de estúdio com zoom 27x, assim como alcances de zoom extremos com ampliações de 80x, 86x, 90x e até 107x, que são incríveis para eventos broadcast esportivos e ao ar livre.

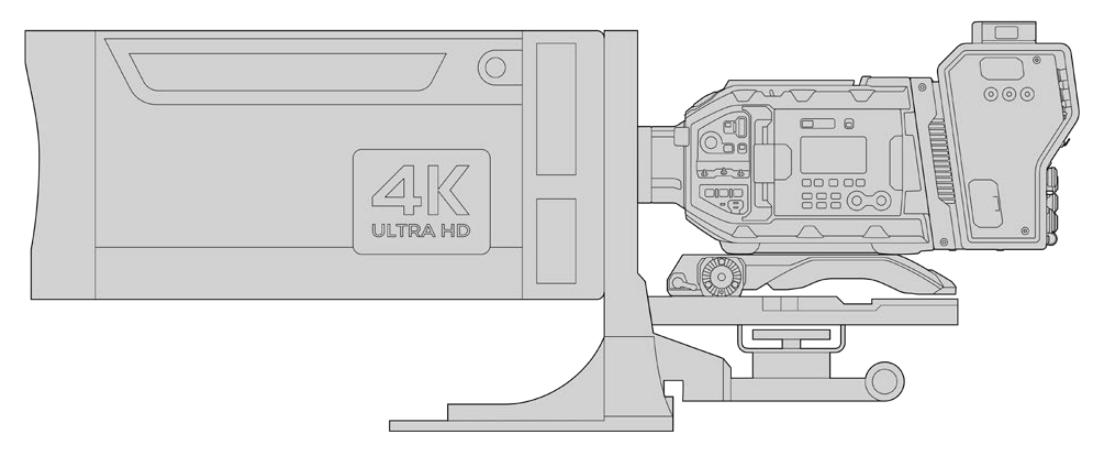

O tamanho grande das lentes tipo caixa significa que você precisará configurar a sua câmera corretamente em um tripé ou pedestal de alta resistência com espaço adequado. Isto é possível com o URSA Mini Shoulder Kit, uma placa VCT-14 e um adaptador para lentes tipo caixa.

As lentes tipo caixa possuem um consumo alto de energia e precisam ser alimentadas separadamente. É possível fornecer alimentação às lentes usando uma fonte de alimentação URSA de 12 volts ou, se estiver usando um Blackmagic Camera Fiber Converter, você pode oferecer alimentação adicional pela saída D-tap de 12 volts na lateral da unidade. Plugue o conector da lente à URSA Broadcast ou URSA Mini Pro.

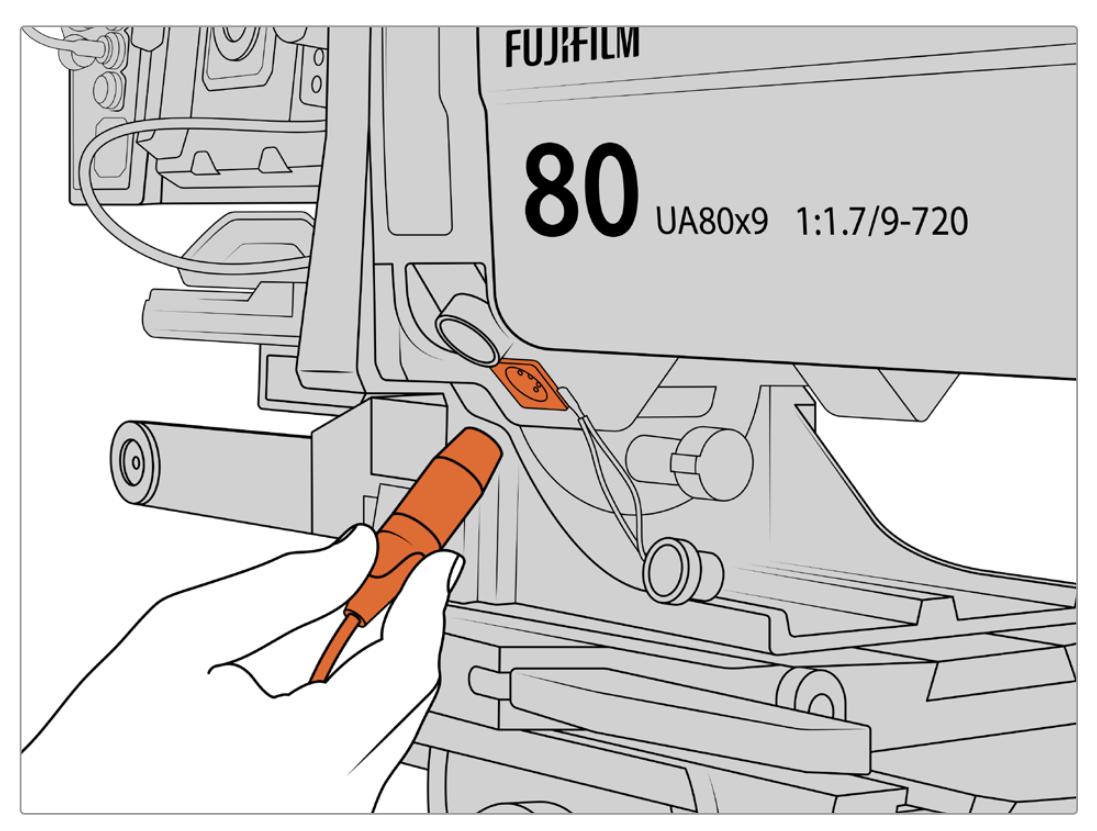

Adicione alimentação extra à sua lente tipo caixa conectando-a a um cabo XLR de 4 pinos.

Depois que a alimentação adicional é conectada, é possível alimentar sua câmera e controlar a lente com a sua URSA Broadcast ou URSA Mini Pro.

#### Lentes PL Servo Zoom

As lentes zoom PL utilizadas no cinema também podem ser usadas com sua URSA Broadcast. Estas lentes são desenvolvidas para Super 35 mm, que é um formato de tamanho maior comparado aos sensores de 2/3", logo a imagem da lente terá um campo de visão mais raso que o de costume quando usadas com o sensor de uma câmera Super 35 mm. Isto pode ser prático, já que diminui seu campo de visão, assim você pode ampliar o zoom ainda mais. Caso seja necessário reduzir mais o zoom, talvez será necessário compensar o fator de corte usando lentes com uma distância focal mais curta.

| <b>Marca</b> | Série      | <b>Modelo</b>           | <b>Distância</b> | Máx. Abertura    |
|--------------|------------|-------------------------|------------------|------------------|
| Fujinon      | Cabrio     | ZK2.5x14-SAF            | 14-35mm          | T <sub>2.9</sub> |
| Fujinon      | Cabrio     | ZK4.7x19-SAFB           | 19-90mm          | T <sub>2.9</sub> |
| Fujinon      | Cabrio     | ZK3.5x85-SAF            | 85-300mm         | $T2.9-T4$        |
| Fujinon      | Cabrio     | XK6x20                  | 20-120mm         | T <sub>3.5</sub> |
| Fujinon      | Cabrio     | ZK12x25 with ESM-15A-SA | 25-300mm         | T3.5-3.85        |
| Canon        | Cine-servo | CN7x17KASS              | 17-120mm         | $T2.9 - 3.9$     |
| Canon        | Cine-servo | CN20x50                 | 50-1000mm        | $T5-8.9$         |

**As lentes PL Super 35mm com controle completo de foco, íris e zoom incluem:** 

Os controles de foco e zoom também podem ser usados para comandar o foco e o zoom a partir das alavancas de pan em um ambiente de estúdio em todas as lentes servo zoom listadas acima.

#### Lentes Servo-Zoom Híbridas e Compactas

Recentemente, uma nova categoria de lentes conhecidas como lentes cine servo zoom compactas foi introduzida. Elas compartilham algumas das mesmas funcionalidades das lentes servo zoom B4 e PL, mas utilizam um encaixe EF. O controlador de zoom para estas lentes pode ser alimentado pelo encaixe de lente da URSA Broadcast e as informações, como o nome da lente e os valores das posições de íris, foco e zoom, podem ser todas lidas e gravadas pelo sistema de metadados da lente da URSA Broadcast.

Controle eletrônico de foco, íris e zoom também está disponível com estas lentes. Quando conectadas a um switcher, elas também podem ser controladas à distância através do ATEM Software Control. Caso esteja operando em um ambiente broadcast de estúdio ao vivo, o uso de foco digital e controle de zoom Canon é possível, mas cabos personalizados adicionais de outros fabricantes são exigidos para funcionalidade completa.

#### **As lentes desta linha incluem:**

- Canon CN-E 18-80mm T4.4 Compact-servo
- Canon CN-E 70-200 mm T4.4 Compact-servo

# <span id="page-2263-0"></span>**Mídias de Armazenamento**

A URSA Broadcast utiliza cartões CFast 2.0 ou cartões UHS-I e UHS-II rápidos para gravar vídeos Ultra HD ou HD.

Com o URSA Mini SSD Recorder opcional, a URSA Broadcast pode gravar em unidades de estado sólido, ou SSDs, de alta capacidade.

#### Observações Importantes sobre Velocidades de Cartões SD e CFast 2.0

As velocidades de gravação e leitura publicadas pelos fabricantes das mídias de gravação frequentemente se baseam em velocidades máximas para arquivos pequenos, como imagens estáticas, e não refletem adequadamente as velocidades de gravação para um fluxo contínuo de vídeo de alta velocidade.

Todos os cartões na lista abaixo foram exaustivamente testados pela Blackmagic para a URSA Broadcast. Para assegurar gravações confiáveis nas taxas de quadro desejadas, utilize apenas os cartões recomendados pela Blackmagic Design.

**OBSERVAÇÃO** Para mais informações sobre como conectar o URSA Mini SSD Recorder à sua câmera, consulte a seção 'URSA Mini SSD Recorder' deste manual.

## **Cartões CFast**

Os cartões CFast 2.0 têm capacidade para suportar taxas de dados muito altas, sendo perfeitos para gravação de vídeos HD e 4K com taxas de quadro elevadas. Consulte a tabela de duração de gravações na seção 'Gravação' para os detalhes sobre as taxas de quadro máximas de gravação para cada formato.

**OBSERVAÇÃO** Geralmente, os cartões CFast 2.0 são de alta velocidade, mas alguns cartões têm velocidades de gravação reduzidas se comparadas às velocidades de leitura, e as taxas de dados máximas podem variar entre modelos. Para assegurar gravações confiáveis nas taxas de quadro desejadas, utilize apenas os cartões constando nesta seção.

#### Inserir um Cartão CFast

Para gravar usando cartões CFast, é necessário configurar sua câmera adequadamente. Para fazer isto, posicione a chave de armazenamento de mídia acima das portas de mídia para a posição 'CFAST'.

#### **Como inserir um cartão CFast:**

- **1** Abra o monitor desdobrável para acessar os compartimentos CFast.
- **2** Insira o cartão no compartimento para cartão CFast até senti-lo travar no lugar. O cartão deve ser inserido com facilidade, sem necessidade de força excessiva. Aperte o botão ejetor de cartões CFast para ejetar o cartão.

As informações de armazenamento na parte inferior da tela de toque LCD demonstrarão o nome e o tempo de gravação restante dos cartões CFast detectados.

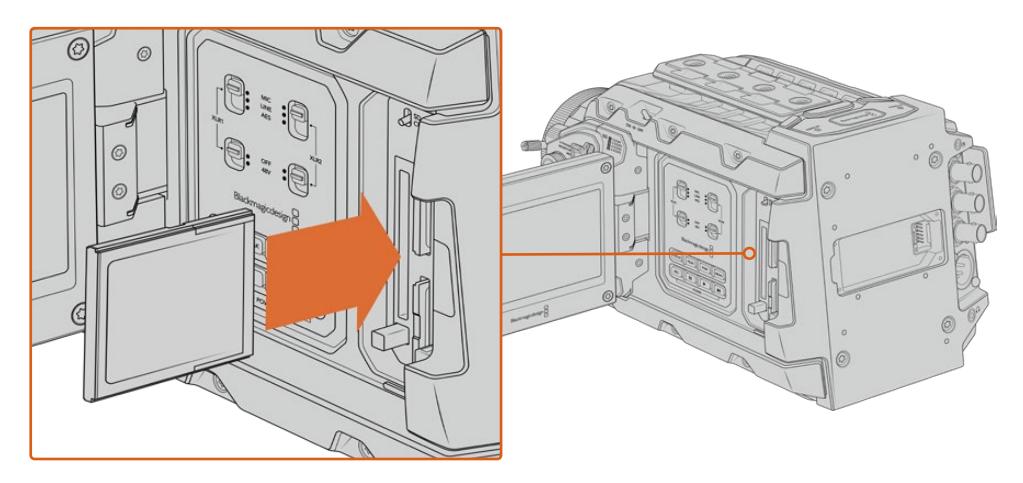

A Blackmagic URSA Broadcast tem dois compartimentos CFast para gravação contínua.

#### Escolher um Cartão CFast 2.0

Ao trabalhar com vídeos com taxas de dados elevadas, é importante verificar qual é o cartão CFast de sua preferência com cautela. Isso é necessário porque os cartões CFast 2.0 possuem diferentes velocidades de leitura e gravação. A tabela abaixo identifica os cartões CFast recomendados para uso.

#### **Quais cartões CFast devo usar com a Blackmagic URSA Broadcast?**

Os seguintes cartões CFast 2.0 são recomendados para gravações 2160p de Blackmagic RAW 3:1 a até 30 fps.

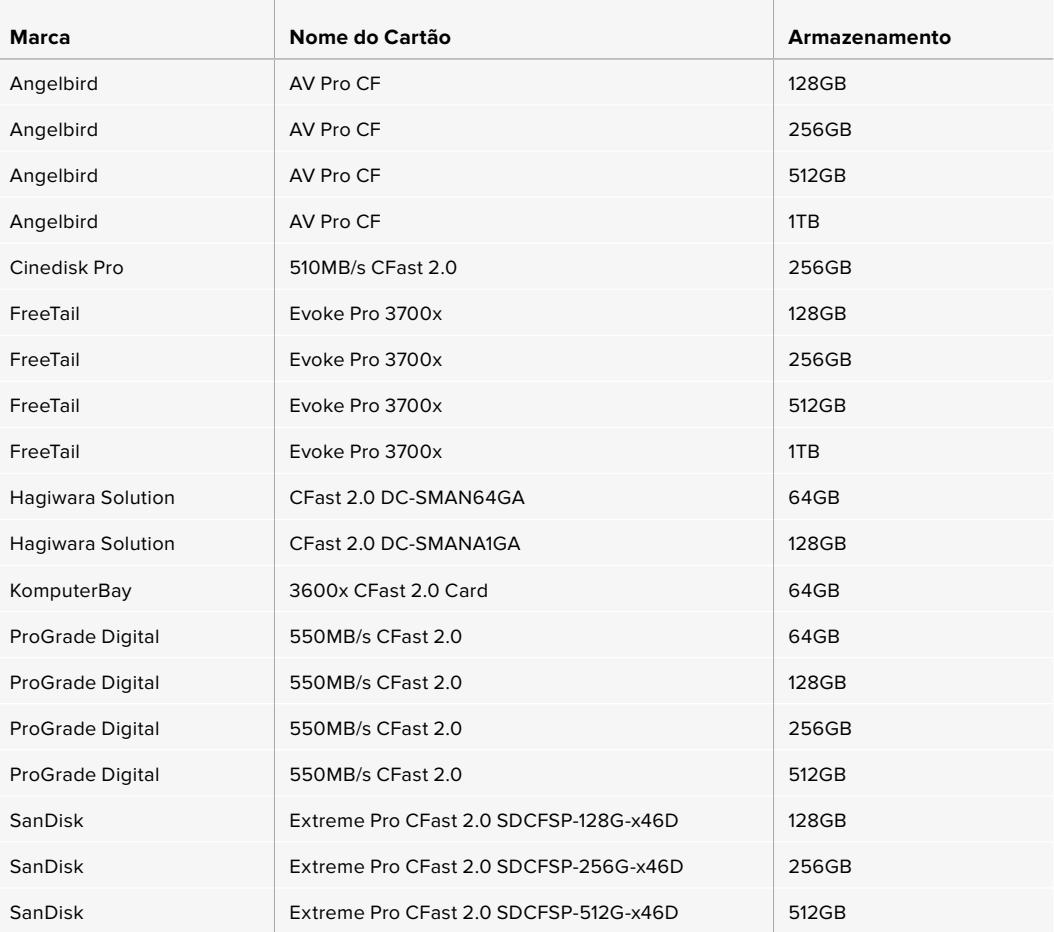

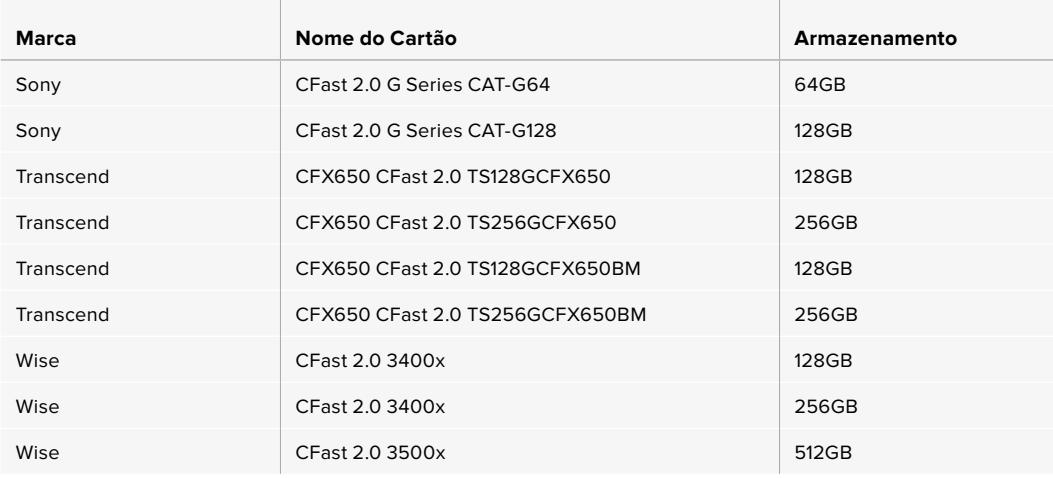

**OBSERVAÇÃO** Apenas os cartões CFast 2.0 de série D da SanDisk foram certificados para uso com a Blackmagic URSA Broadcast. Estes cartões podem ser identificados por um "D" de tamanho grande impresso no canto inferior esquerdo do cartão, e também listamos os números dos modelos para facilitar ainda mais sua identificação. Este número de modelo varia ligeiramente de região para região, com o 'x' no número do modelo variando em mercados diferentes. Por exemplo, um "A" é usado nos Estados Unidos e um "G" nas regiões Ásia-Pacífico e Europa.

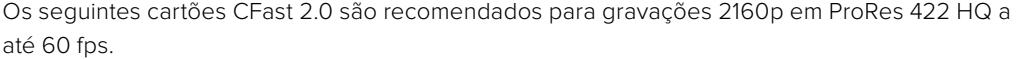

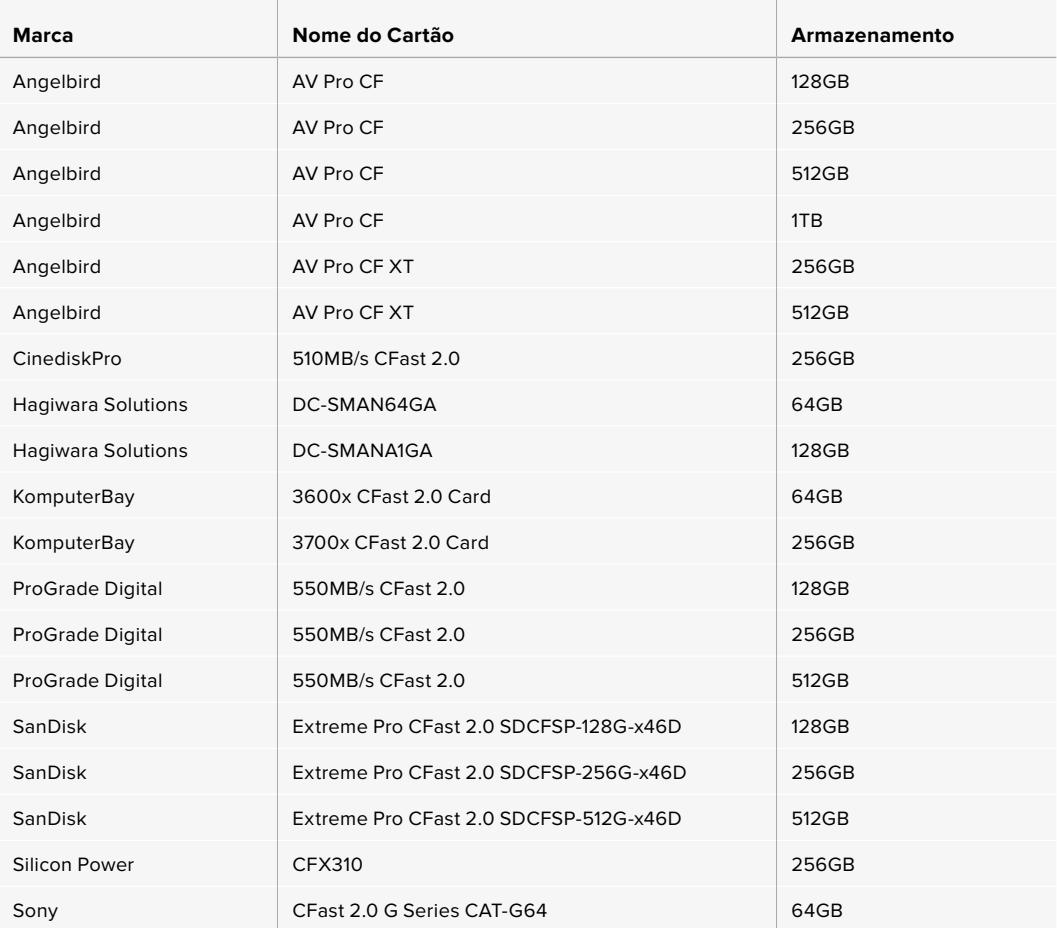

<span id="page-2266-0"></span>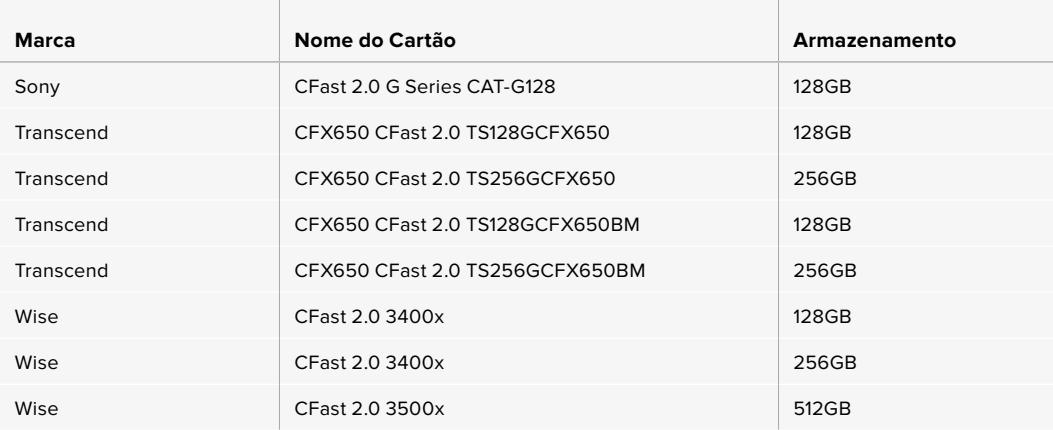

Os seguintes cartões CFast 2.0 são recomendados para gravações 2160p em ProRes 422 HQ a até 60 fps mas foram descontinuados pelos fabricantes.

and the control of the

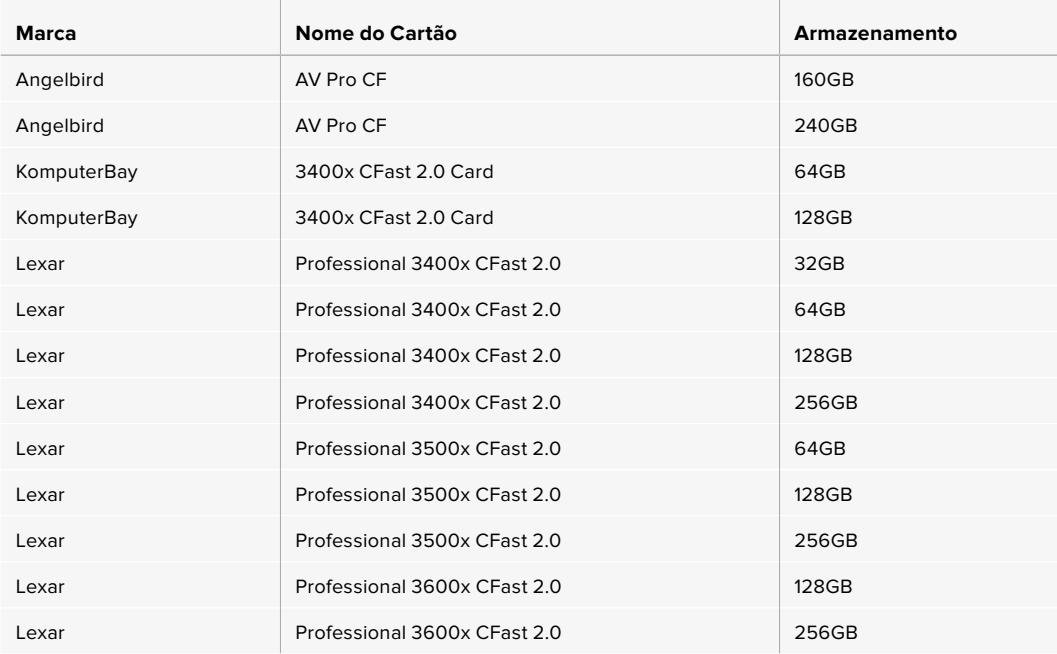

Para obter informações mais atualizadas sobre os cartões CFast compatíveis com a Blackmagic URSA Broadcast, por favor consulte a Central de Suporte Técnico da Blackmagic Design em [www.blackmagicdesign.com/br/support](http://www.blackmagicdesign.com/br/support).

# **Cartões SD**

Além dos cartões CFast 2.0, a Blackmagic URSA Broadcast é capaz de gravar em cartões SD UHS-I e UHS-II de alta velocidade. Ao usar os cartões SDXC UHS-II de alta qualidade, é possível, inclusive, gravar imagens ProRes HQ em 2160p para conteúdo Ultra HD!

Com os cartões SD, você pode usar armazenamento de mídia mais acessível ao gravar formatos de vídeo compactados em HD. SDXC e SDHC são formatos muito comuns de mídia de armazenamento para câmeras fotográficas ou de vídeo domésticas.

Caso já tenha gravado vídeos usando uma DSLR, ou utilize uma Blackmagic Micro Cinema Camera, Pocket Cinema Camera ou um Blackmagic Video Assist, você provavelmente já possui cartões SD compatíveis para usar.

Para os projetos que não exigem os arquivos Blackmagic RAW de resolução mais elevada, ou para quando gravações de durações mais longas forem necessárias, usar cartões SD pode ser bastante econômico. Os cartões SD de menor capacidade e velocidade mais lenta também podem ser usados para armazenar e carregar LUTs e predefinições.

#### Inserir um Cartão SD

#### **Como inserir um Cartão SD:**

- Abra o monitor dobrável para acessar as portas SD. Elas são as portas menores localizadas entre as portas CFast.
- **2** Defina a chave interruptora para mídias de armazenamento em cima dos compartimentos como "SD".
- **3** Com a etiqueta do cartão SD voltada para o lado oposto da tela de toque LCD, insira o cartão até que sinta travar no lugar. Para remover um cartão SD, empurre o cartão SD para ejetá-lo.
- **4** O indicador de armazenamento na parte inferior da tela de toque LCD exibirá o nome e o tempo de gravação restante dos cartões detectados.

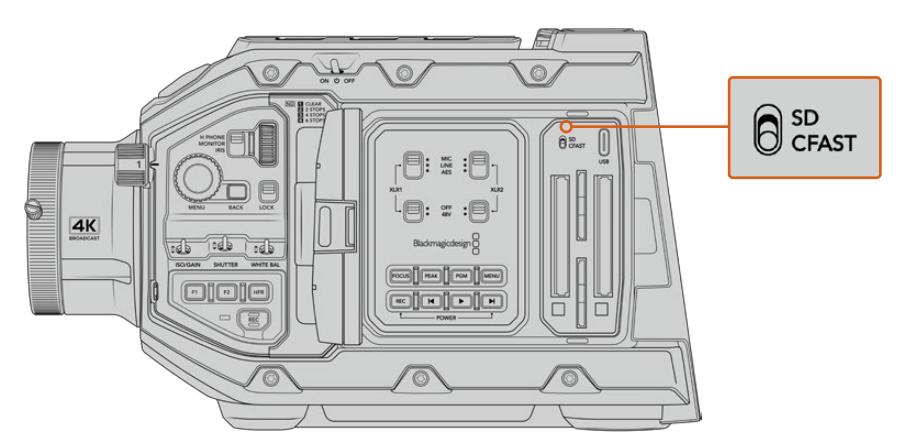

Ao gravar em cartões SD na URSA Broadcast, certifique-se de que a chave de seleção para as mídias de armazenamento esteja definida como "SD".

#### Escolher um Cartão SD Rápido

Caso esteja gravando em Ultra HD, recomendamos usar os cartões SD UHS-II de alta velocidade mais rápidos disponíveis. É importante usar cartões SD UHS-II de alta velocidade para gravações em Ultra HD e HD ou cartões UHS-I para gravações em HD. Esses cartões são classificados de acordo com suas velocidades de dados rápidas e suportam tamanhos de armazenamento maiores. Geralmente, quanto mais rápidos forem os cartões, melhores eles serão. Consulte a tabela de cartões SD recomendados nesta seção para mais informações.

Antes de usar seus cartões, você precisará formatá-los para formatos HFS+ ou exFAT. É possível formatar suas mídias com o gerenciamento de armazenamento ou seu computador. Para mais informações, consulte a seção 'Preparar Mídias para Gravação'.

Caso prefira, você pode formatar seus cartões usando um computador Mac ou Windows. Ao usar sua mídia no macOS, você pode usar HFS+ que é o formato de discos do Mac. Caso esteja usando Windows, então use o formato exFAT, que é o formato de discos do Windows que também pode ser lido por computadores Mac.

As tabelas abaixo identificam os cartões CFast recomendados para uso ao gravar com a Blackmagic URSA Broadcast. Vale a pena consultar versões mais recentes deste manual regularmente para informações mais atualizadas. Manuais atualizados estão disponíveis para download através do site da Blackmagic Design em [www.blackmagicdesign.com/br/support.](http://www.blackmagicdesign.com/br/support)

**OBSERVAÇÃO** Ao gravar imagens Ultra HD ou com taxas de quadro elevadas na sua URSA Broadcast, recomendamos mídias de gravação SD UHS-II e CFast 2.0, que são tipicamente mais rápidas e disponíveis com mais capacidade de armazenamento que mídias SD UHS-I.
### **Quais cartões SD cards devo usar com a URSA Broadcast?**

Os seguintes cartões SD são recomendados para gravações 2160p de Blackmagic RAW 12:1 a até 30 fps.

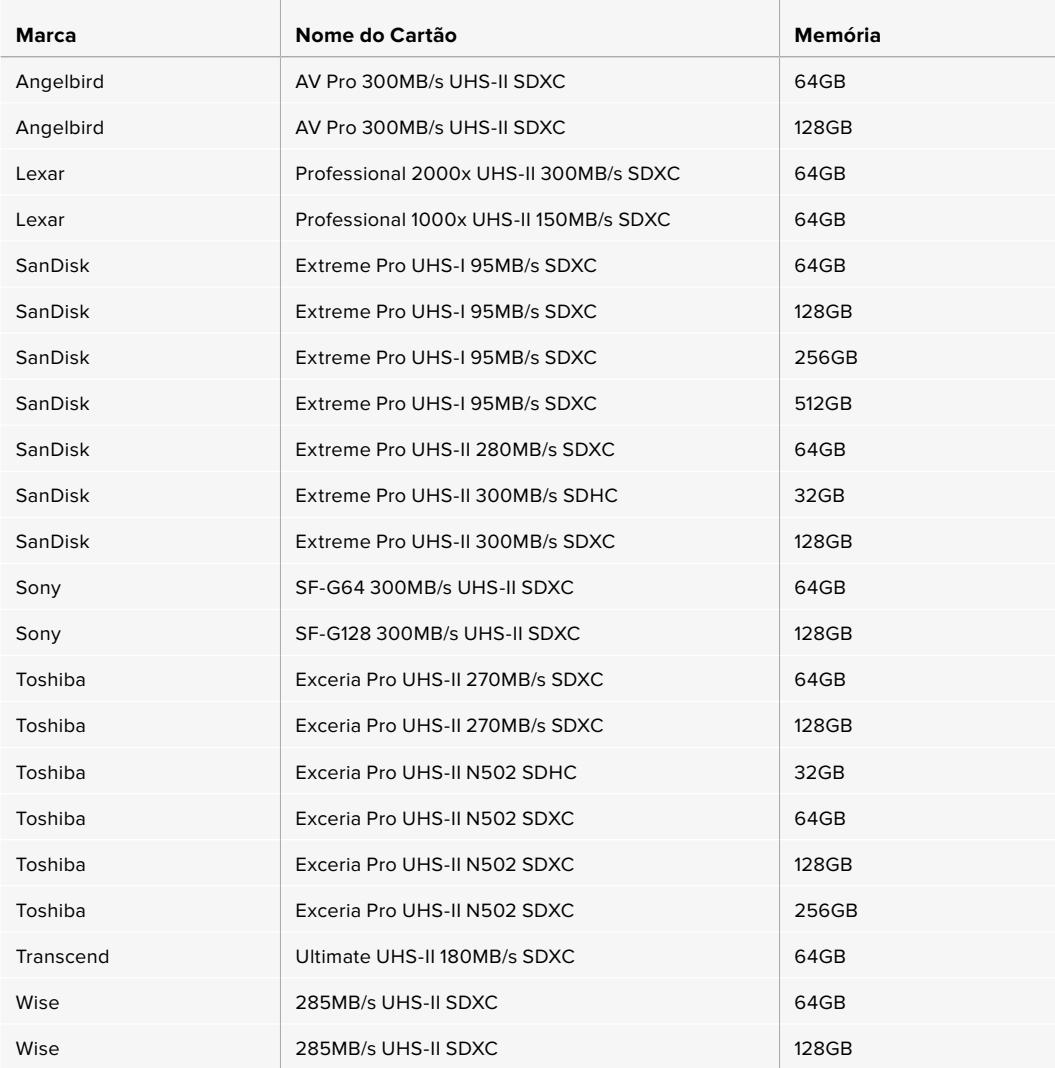

Os seguintes cartões SD são recomendados para 2160p ProRes 422 HQ a até 30 fps.

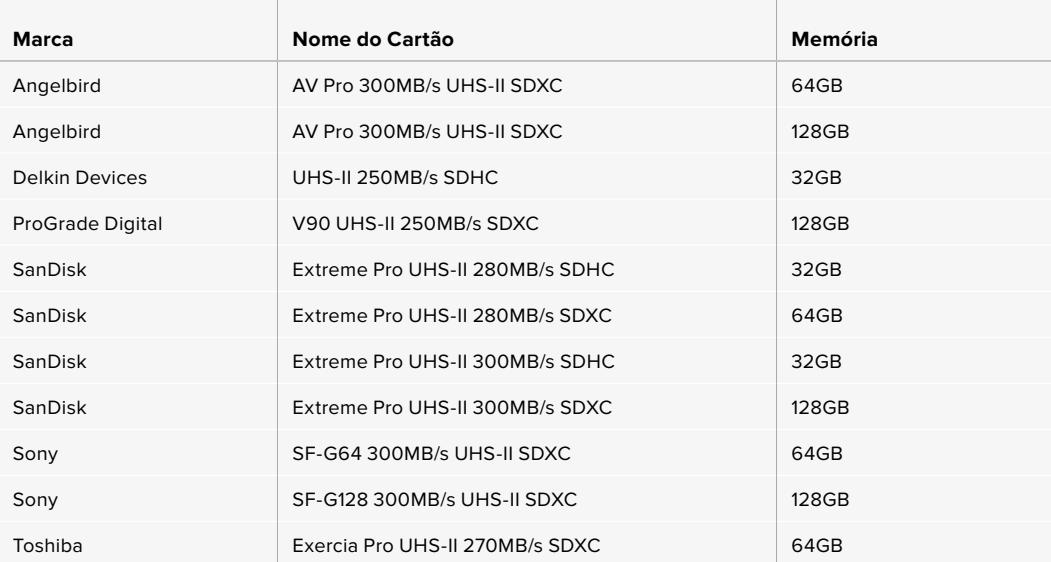

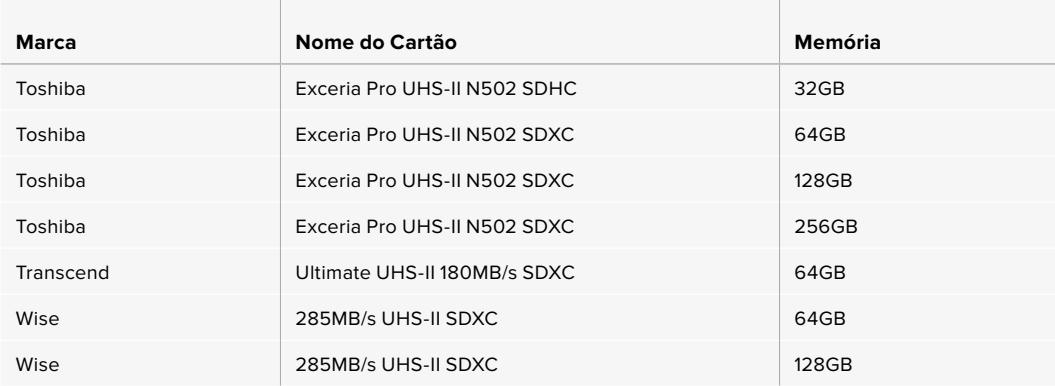

Os seguintes cartões SD são recomendados para 1080p ProRes 422 HQ a até 60 fps.

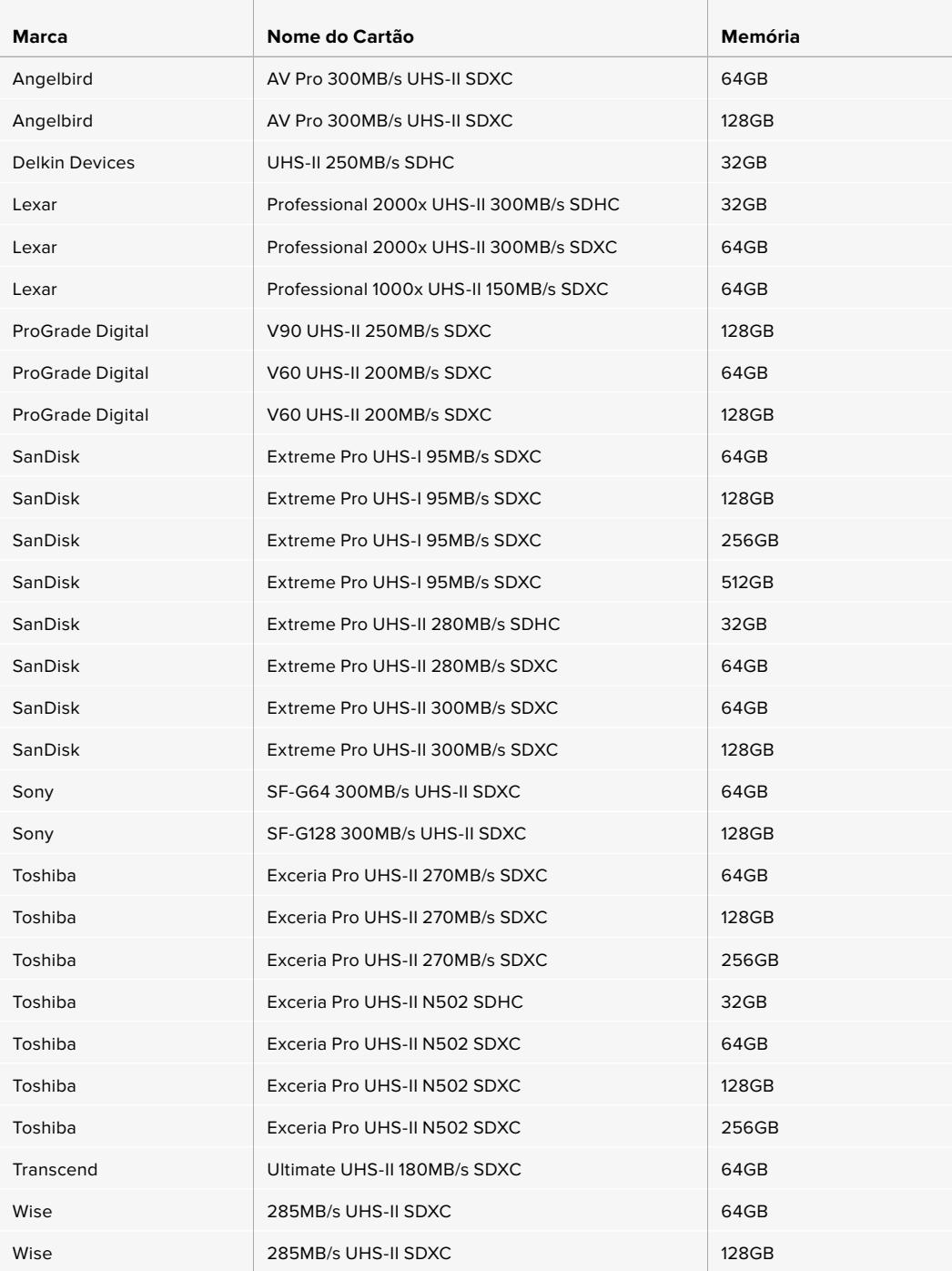

Para obter informações mais atualizadas sobre os cartões SD compatíveis, por favor consulte a Central de Suporte Técnico da Blackmagic Design em [www.blackmagicdesign.com/br/support.](http://www.blackmagicdesign.com/br/support)

### Bloquear e Desbloquear Cartões SD

Os cartões SD podem ser protegidos contra gravação, ou 'bloqueados', para evitar que os dados sejam sobregravados.

Ao inserir um cartão SD, certifique-se que o cartão não esteja protegido contra gravação. A proteção contra gravação é desativada ao mover a chave plástica na lateral esquerda do cartão para a posição mais próxima aos conectores. Depois da gravação, você pode proteger o cartão contra gravação ao deslizar a chave para a posição inferior novamente.

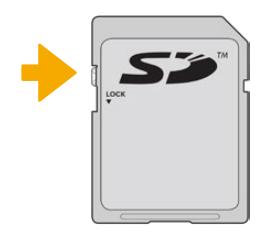

Deslize a trava de bloqueio para cima ou para baixo para bloquear ou desbloquear um cartão SD.

Sua URSA Broadcast alertará caso tenha inserido um cartão SD bloqueado quando exibir "Bloqueado" na tela de toque LCD e um ícone de cadeado no menu de armazenamento. Caso o cartão esteja bloqueado, não será possível gravar vídeos, captar fotogramas ou exportar LUTs e predefinições até que ele seja desbloqueado.

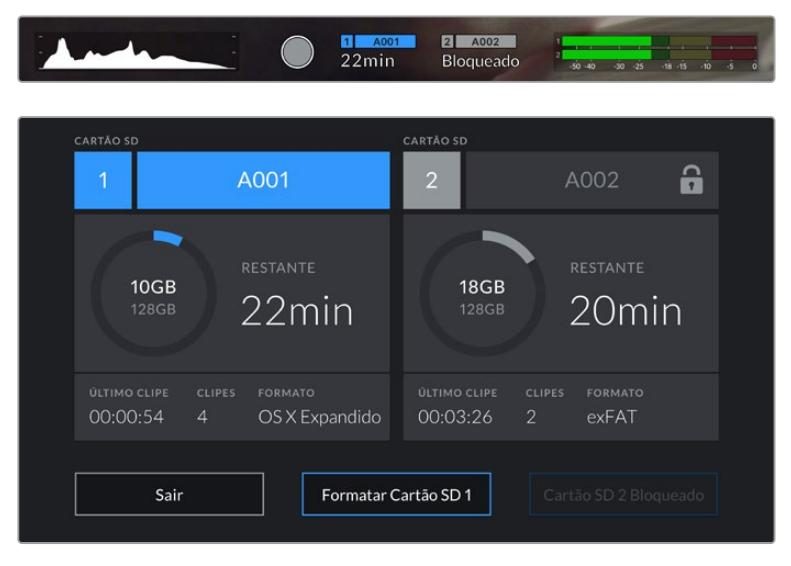

Sua URSA Broadcast indicará quando a mídia de armazenamento SD for inserida.

# **SSDs**

Com o Blackmagic URSA Mini SSD Recorder opcional, a URSA Broadcast pode gravar vídeos diretamente em unidades de estado sólido, ou SSDs. Esses drives rápidos e de alta capacidade estão disponíveis em uma grande variedade de lojas de produtos eletrônicos.

**OBSERVAÇÃO** Consulte a seção 'Utilizar o URSA Mini SSD Recorder' deste manual para mais informações sobre a instalação do Blackmagic URSA Mini SSD Recorder.

### Inserir um SSD

**Como inserir um SSD:**

- **1** Segure o seu SSD com os pinos de conexão virados para a frente da sua câmera.
- **2** Abra a tampa acionada por mola do URSA Mini SSD Recorder e encaixe o SSD no compartimento cuidadosamente.

**DICA** O URSA Mini SSD Recorder possui uma placa de pressão para manter SSDs de vários tamanhos no lugar, então não é necessário utilizar espaçadores para encaixar o seu drive.

**3** Depois que o seu SSD estiver inserido por completo no compartimento, empurre-o delicadamente até que você sinta o registro, depois abaixe a tampa do URSA Mini SSD Recorder.

#### **Como remover um SSD:**

Abra a tampa do URSA Mini SSD Recorder e segure a unidade cuidadosamente entre o seu polegar e o dedo indicador. Há um pequeno entalhe por cima do compartimento que permite que você segure a unidade firmemente. Basta puxar o cartão e fechar a tampa.

**OBSERVAÇÃO** O Blackmagic URSA Mini SSD Recorder ocupa o segundo compartimento de armazenamento no sistema operacional da URSA Broadcast. Ou seja, quando o URSA Mini SSD Recorder estiver conectado e um SSD compatível inserido, o segundo compartimento para cartões CFast 2.0 e SD da sua câmera ficará indisponível.

Para usar esses compartimentos, desplugue a conexão SDI do SSD Recorder da URSA Broacast. Não há necessidade de remover o SSD Recorder da sua câmera. Para mais informações, consulte a seção 'URSA Mini SSD Recorder' neste manual.

### Escolher um SSD Rápido

Os SSDs foram desenvolvidos para oferecer armazenamento rápido e acessível para uma grande variedade de dispositivos. É importante notar que a produção cinematográfica é apenas uma parte do mercado SSD, portanto, escolher a unidade certa é fundamental para garantir que você tenha largura de banda suficiente para gravar imagens Blackmagic RAW ou Ultra HD. Muitos SSDs são desenvolvidos para computadores domésticos e não são rápidos o suficiente para gravar vídeos Ultra HD.

Sugerimos que você use apenas os SSDs na nossa lista de recomendação, pois foram testados com a Blackmagic URSA Broadcast para garantir compatibilidade com filmagens contínuas nas resoluções especificadas. Para acessar a lista atualizada de SSDs recomendados, por favor visite [www.blackmagicdesign.com/br/support](http://www.blackmagicdesign.com/br/support).

#### **SSDs para o Blackmagic URSA Broadcast SSD Recorder**

Os seguintes SSDs são recomendados para gravações 2160p de Blackmagic RAW 3:1 a até 60 fps.

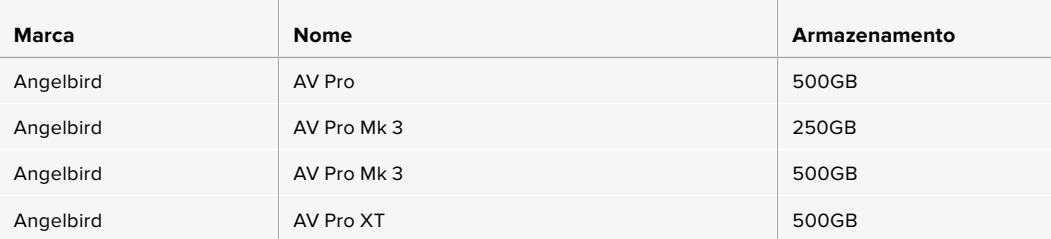

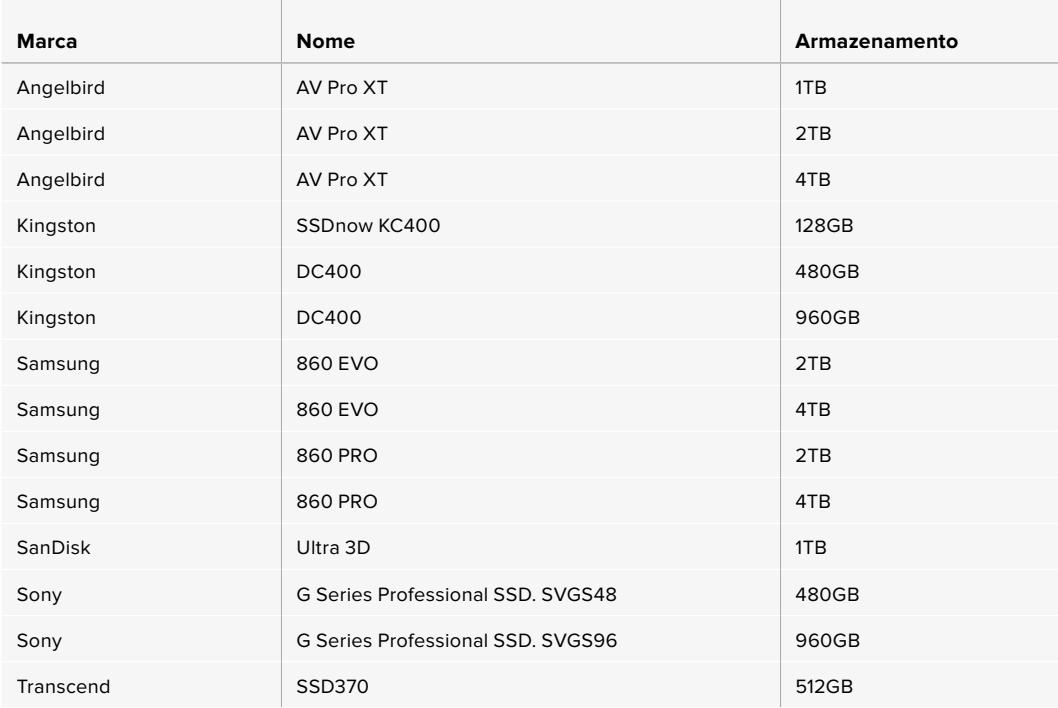

Os seguintes SSDs são recomendados para gravações 2160p de Blackmagic RAW 3:1 a até 60 fps, mas foram descontinuados pelo fabricante.

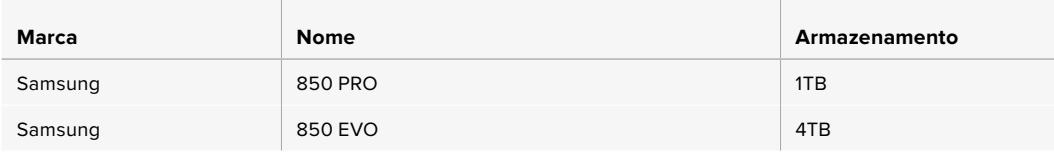

Os seguintes SSDs são recomendados para 2160p ProRes 444 XQ a até 30 fps.

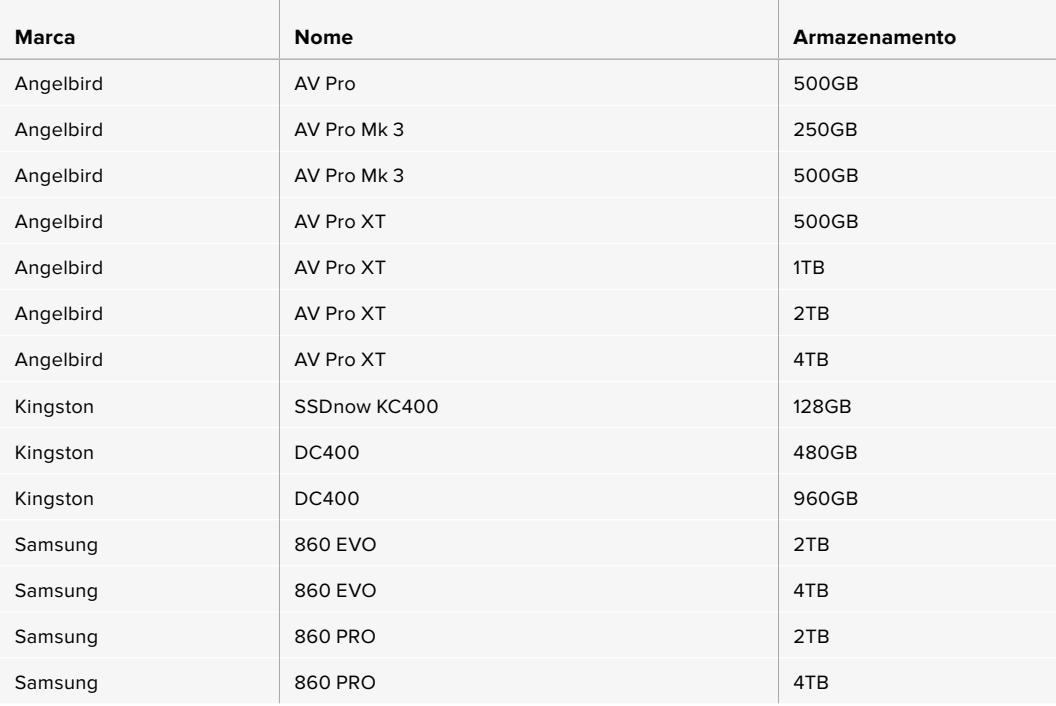

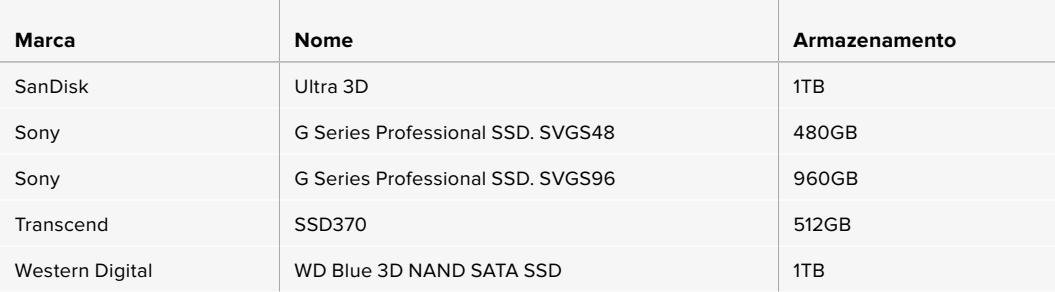

Os seguintes SSDs são recomendados para 2160p ProRes 444 XQ a até 30 fps, mas foram descontinuados pelo fabricante.

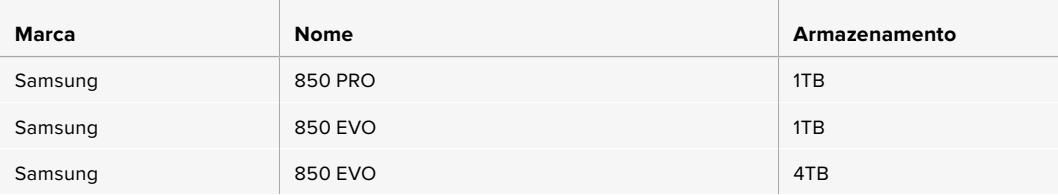

Os seguintes SSDs são recomendados para 2160p ProRes 422 HQ a até 60 fps.

the contract of the contract of the

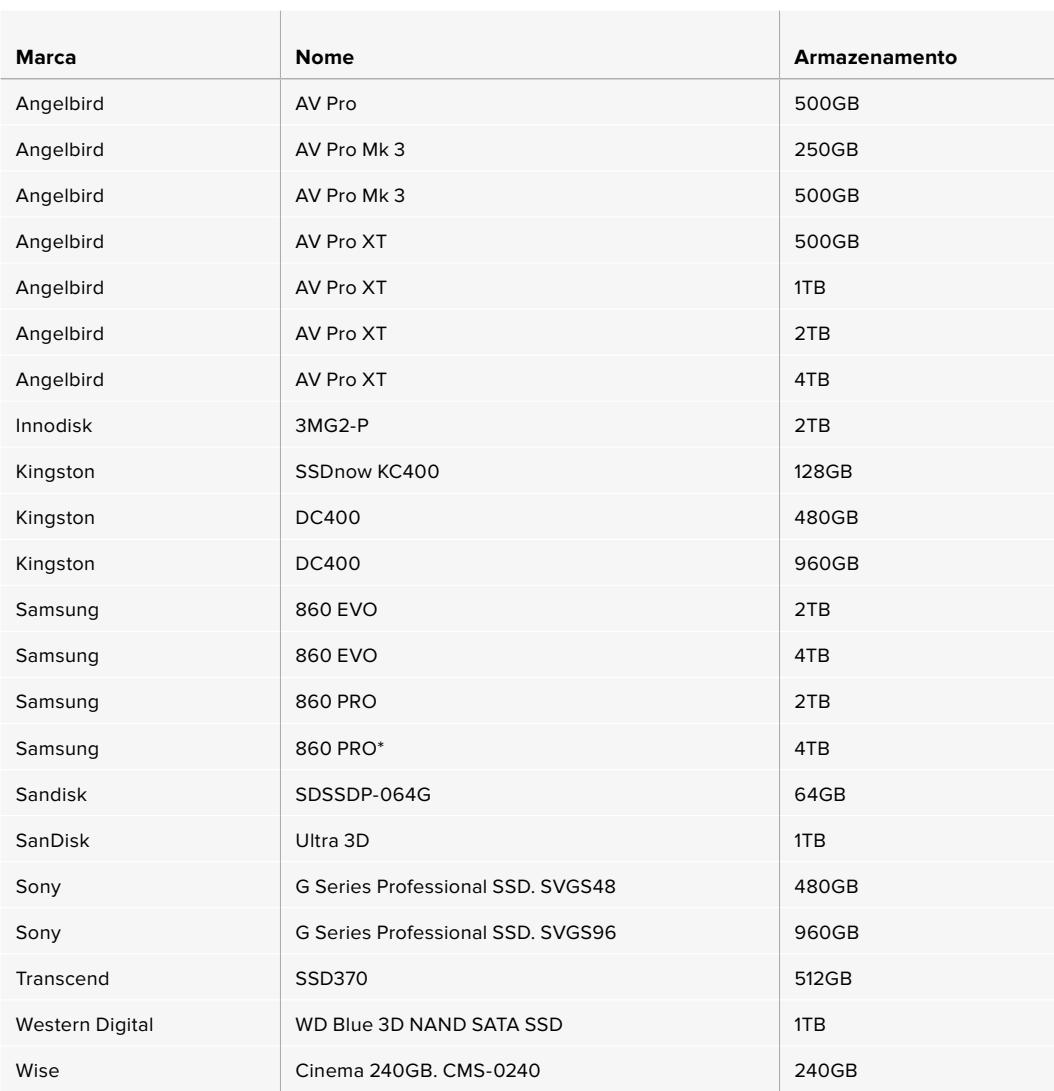

\*Gravações de ProRes HQ 1080p60 que excedam 20 horas em SSDs Samsung 860 PRO não são recomendadas.

Os seguintes SSDs são recomendados para 2160p ProRes 422 HQ a até 60 fps, mas foram descontinuados pelo fabricante.

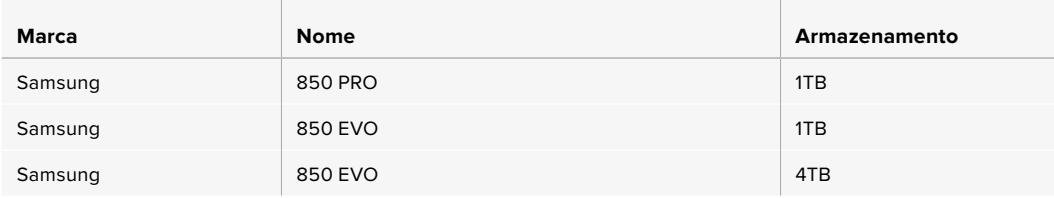

### Observações Importantes sobre a Velocidade de SSDs

Alguns modelos SSD não salvam os dados de vídeo na velocidade alegada pelo fabricante. Isto acontece porque o disco usa compressão de dados ocultos para obter velocidades de gravação superiores. Esta compressão de dados é capaz de salvar os dados na velocidade alegada pelo fabricante somente quando armazena dados como dados em branco ou arquivos simples. Os dados de vídeo incluem ruído de vídeo e pixels, que são mais aleatórios, então a compressão não ajuda, revelando a verdadeira velocidade do disco.

Alguns SSDs podem ter a velocidade de gravação até 50% mais baixa em comparação à velocidade divulgada pelo fabricante. Mesmo que as especificações do disco aleguem que um SSD possua velocidades suficientemente rápidas para manusear vídeos, na verdade, o disco pode não ser tão rápido quando usado para armazenar dados de vídeo para captação em tempo real.

Use o Blackmagic Disk Speed Test para medir com precisão se o seu SSD será capaz de manusear captura e reprodução de vídeos com taxas de dados elevadas. O Blackmagic Disk Speed Test usa dados para simular o armazenamento de vídeo, assim você obtém resultados semelhantes com o que verá na captação de vídeos em um disco. Durante os testes rigorosos da Blackmagic, percebemos que os modelos de SSDs mais novos e com capacidades maiores são geralmente mais rápidos.

# **Preparar Mídias para Gravação**

É possível formatar seus cartões CFast, SD ou SSDs usando o recurso "Formatar Cartão" na tela de armazenamento e formatação da URSA Broadcast ou via um computador Mac ou Windows. Recomendamos que mídias de armazenamento sejam formatadas usando a URSA Broadcast para uma performance otimizada.

O HFS+ também é conhecido como OS X Expandido e é o formato recomendado porque é compatível com 'journaling'. Dados em mídias com "journaling" têm uma probabilidade maior de recuperação na rara eventualidade da sua mídia se corromper. O HFS+ é nativamente compatível com o macOS. O ExFAT é compatível nativamente com macOS e Windows sem a necessidade de adquirir software adicionais. No entanto, o formato exFAT não é compatível com journaling.

**OBSERVAÇÃO** Antes de formatar suas mídias, é importante certificar-se de que a chave de mídias de armazenamento esteja selecionada corretamente para o cartão SD ou o cartão CFast. Sempre verifique as configurações com cuidado antes de formatar.

# **Preparar Mídias na Blackmagic URSA Broadcast**

- **1** Toque em qualquer um dos indicadores de armazenamento na parte inferior da tela de toque LCD para acessar o gerenciador de armazenamento.
- **2** Toque em um botão de formatação no canto inferior da tela para formatar o cartão no compartimento 1 ou 2, respectivamente.

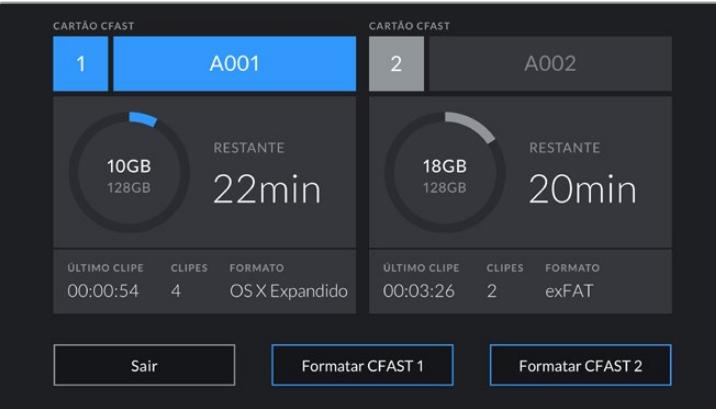

Use o gerenciador de armazenamento da sua URSA Broadcast para formatar os cartões CFast da sua câmera.

- **3** Toque em "Editar Número de Rolo" caso deseje alterar o número de rolo manualmente.
- **4** Selecione o formato OS X Extended ou exFAT e toque no botão de formatação.

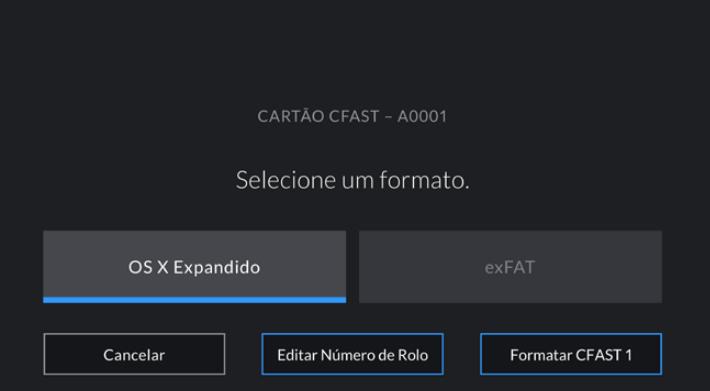

Toque em "Editar número de rolo" para editar o número de rolo manualmente.

**5** Será exigido que você confirme sua seleção. Toque no botão de formatação novamente para continuar ou "Cancelar" para cancelar o formato.

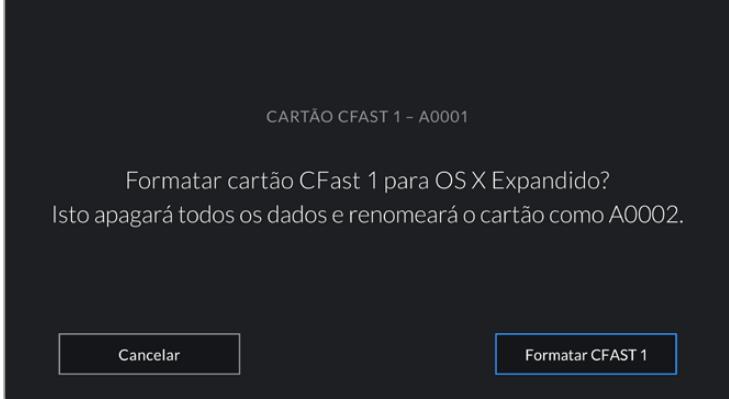

Verifique se você selecionou o cartão correto antes da formatação.

- **6** Você será notificado quando a formatação estiver completa.
- **7** Toque em "Ok" para retornar ao gerenciador de armazenamento.
- **8** Toque em "Sair" para sair do gerenciador de armazenamento.

Ao formatar os cartões SD, CFast ou SSDs usando o gerenciador de armazenamento, sua URSA Broadcast utilizará as informações de identificação da câmera da claquete e do número de rolo para nomear o cartão. Sua câmera incrementará os números de rolo automaticamente toda vez que fizer a formatação. Caso seja necessário inserir um número de rolo manualmente, toque em "Editar Número de Rolo" e insira o número desejado para formatar o cartão.

Quando você iniciar um novo projeto, a numeração de rolo será restaurada para 1 ao tocar em "Redefinir" na aba "Projeto" da claquete.

Quando o URSA Mini SSD Recorder for conectado e um SSD estiver inserido, o gravador assume o comando do compartimento de armazenamento número 2 da URSA Broadcast, e o indicador "SSD" será exibido sobre o compartimento 2 no gerenciador de armazenamento da sua câmera.

**DICA** Caso sua URSA Broadcast esteja configurada para gravar em cartões SD e haja um cartão bloqueado inserido, não será possível formatar esse cartão. Um ícone de cadeado será exibido junto do nome do cartão no gerenciador de armazenamento. Basta desbloquear o cartão para formatar e gravar. Para mais informações sobre o bloqueio de cartões SD, consulte a seção 'Cartões SD' deste manual.

**OBSERVAÇÃO** Caso tenha o URSA Mini SSD Recorder opcional conectado, um indicador "SSD" aparecerá acima do compartimento de armazenamento 2.

É importante mencionar que caso a chave de mídias de armazenamento da sua câmera estiver definida como SD ou CFast, apenas o tipo de cartão selecionado será formatado quando você tocar em "Formatar Cartão".

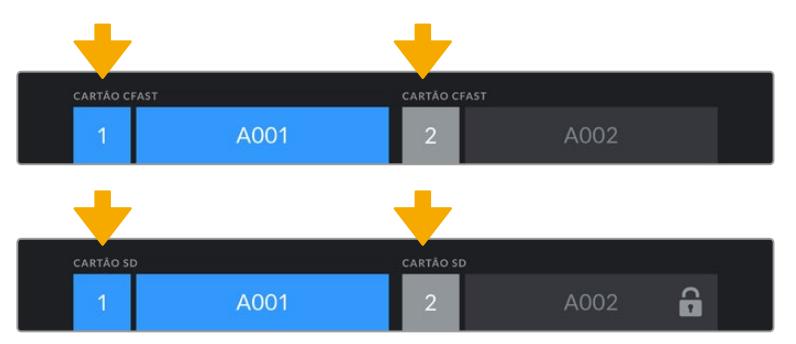

O gerenciador de armazenamento da sua URSA Broadcast indicará se você está gerenciando mídias SD, CFast ou SSD no momento.

Ao formatar mídias de armazenamento na sua URSA Broadcast, será solicitado que você segure o botão "Formatar" por três segundos. A câmera notificará quando a formatação estiver completa.

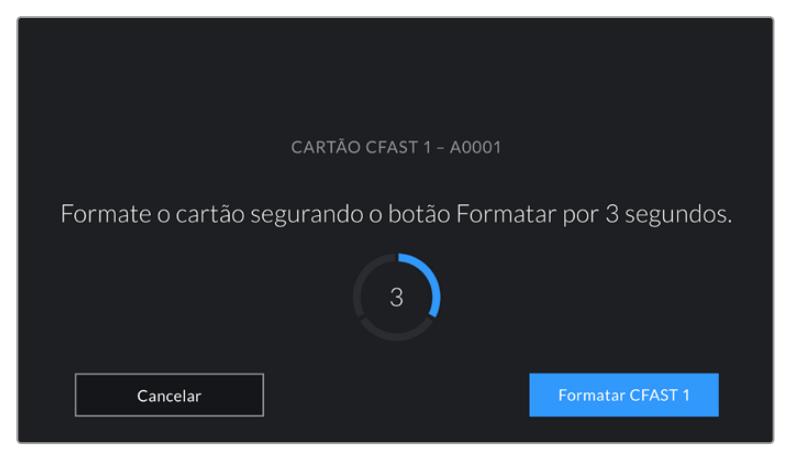

Segure o botão de formatação por três segundos para começar a formatar sua mídia.

Para informações sobre como alternar entre o armazenamento SD e CFast, consulte a seção 'Cartões SD' apresentada anteriormente neste manual.

# **Preparar Mídias no Mac**

Utilize o aplicativo Utilitário de Disco incluído no macOS para formatar seus cartões SD, CFast ou SSDs nos formatos HFS+ ou exFAT. Lembre-se de fazer o backup de gravações importantes nas suas mídias, pois todos os dados serão perdidos após a formatação.

- **1** Conecte a mídia de armazenamento ao seu computador usando um leitor de cartão, doca ou adaptador e ignore as mensagens sugerindo o uso da sua mídia para backups com o Time Machine.
- **2** Vá até "Aplicativos/Utilitários" e inicie o Utilitário de Disco.
- **3** Clique no ícone de disco para a mídia de armazenamento da sua câmera e, depois, clique na aba "Apagar".
- **4** Defina o "Formato" como "Mac OS Expandido (com journaling)" ou "exFAT".
- **5** Digite um nome para o novo volume e clique em "Apagar". A mídia de armazenamento da sua câmera será formatada rapidamente e disponibilizada para uso.

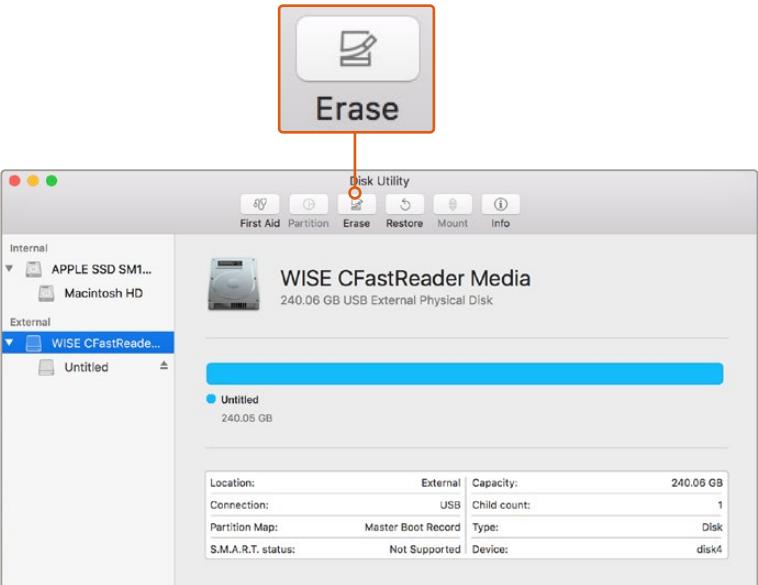

Use o Utilitário de Disco no macOS para apagar seu cartão CFast no formato Mac OS Expandido (com journaling) ou exFAT.

# **Preparar Mídias no Windows**

A caixa de diálogo "Formatar" pode formatar um drive no formato exFAT em um PC Windows. Lembrese de fazer o backup de gravações importantes na sua mídia, pois todos os dados serão perdidos após a formatação.

- **1** Conecte a mídia de armazenamento da câmera ao seu computador usando um leitor/gravador externo, uma doca SSD ou adaptador.
- **2** Abra o menu "Iniciar" ou a tela "Iniciar" e selecione "Computador". Clique com o botão direito do mouse na mídia de armazenamento da sua câmera.
- **3** No menu contextual, selecione "Formatar".
- **4** Defina o sistema de arquivo como "exFAT" e o tamanho da unidade de alocação para 128 kilobytes.
- **5** Digite um rótulo do volume, selecione "Formatação Rápida" e clique em "Iniciar".
- **6** A sua mídia de armazenamento será formatada rapidamente e disponibilizada para uso.

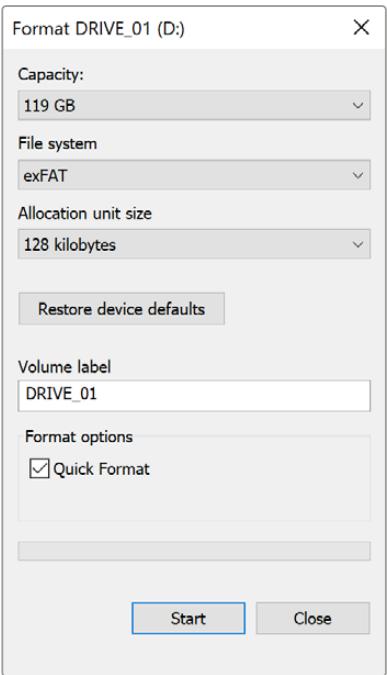

Use a caixa de diálogo "Formatar" no Windows para formatar seus cartões SD, CFast ou SSDs no formato exFAT.

**OBSERVAÇÃO** Caso suas gravações estejam descartando quadros, verifique se o seu cartão ou a sua unidade está na nossa lista de mídias recomendadas para o codec e o tamanho do quadro sendo usados. Para taxas de dados mais baixas, tente diminuir sua taxa de quadro, resolução ou experimente um codec com compactação, como o ProRes. Consulte o site da Blackmagic Design para as últimas informações em [www.blackmagicdesign.com/br](http://www.blackmagicdesign.com/br).

# **Gravação**

# **Gravar Clipes**

As lentes broadcast B4 normalmente possuem um botão de gravação posicionado no suporte da lente onde o seu polegar ficaria situado ao filmar com a câmera no ombro. Basta pressionar o botão de gravação no suporte para iniciar a gravação. Pressione novamente para encerrar a gravação.

Sua câmera possui botões de gravação integrados nela mesma. Um botão de gravação está localizado no painel de controle interno, e outro no painel de controle frontal para acesso prático em filmagens por cima do ombro.

Uma outra opção para iniciar e interromper a gravação é fixar um controlador LANC externo na entrada LANC da sua URSA Broadcast e acionar a gravação externamente. Por exemplo, caso deseje encaixar um controlador LANC no seu tripé para que possa disparar a gravação sem tirar suas mãos do anel de foco e da alça do tripé.

Você também pode fazer o disparo de gravação em uma ou mais câmeras URSA Broadcast usando um Blackmagic 3G-SDI Shield for Arduino e o protocolo Blackmagic SDI Camera Control. Para mais informações, consulte a seção 'Informação para Desenvolvedores' deste manual ou visite [www.blackmagicdesign.com/br/developer](http://www.blackmagicdesign.com/br/developer) e baixe o manual do Blackmagic 3G-SDI Shield for Arduino.

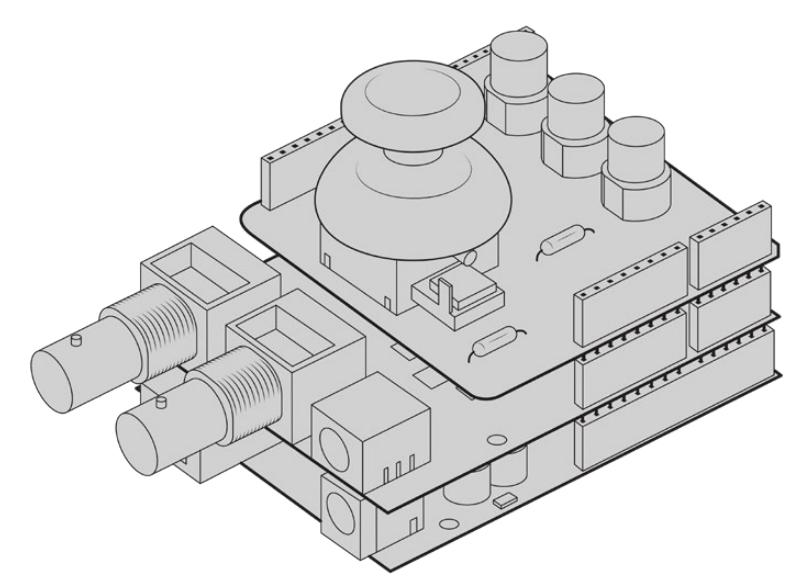

Você pode criar o seu próprio controlador em hardware e conectá-lo ao seu Blackmagic 3G-SDI Shield for Arduino para controle mais interativo e aperfeiçoado.

**OBSERVAÇÃO** Caso alterne a chave de seleção de mídias no meio de uma gravação, a câmera completará a gravação atual antes de trocar o tipo de mídia. Isto garante que sua gravação não seja danificada, se a chave for ajustada durante uma tomada.

# **Selecionar Codec e Resolução**

A URSA Broadcast utiliza Blackmagic RAW ou ProRes para gravações Ultra HD e ProRes ou DNxHD para gravações HD. As opções de taxa de quadro do sensor variam dependendo da sua seleção de codec e resolução.

O Blackmagic RAW permite que você utilize compactação com qualidade constante ou uma taxa de bit constante. Blackmagic RAW 8:1, 12:1 ou a compactação Q5 são recomendados para filmagens estilo UPJ, já que a compactação elevada oferece tempos de gravação longos com perda visual mínima da qualidade da imagem.

Observe que clipes utilizando Blackmagic RAW são compatíveis com DaVinci Resolve, Blackmagic RAW Player e outros aplicativos que oferecem suporte ao SDK Blackmagic RAW. O Blackmagic RAW já foi adotado por muitas plataformas de pós-produção. Ele pode não ser suportado nativamente em todos os aplicativos mas a maioria deles funciona com os plug-ins fornecidos pela nossa atualização Camera e pelo instalador Blackmagic RAW. Para mais informações, consulte a seção 'Trabalhar com Software de Terceiros'.

# **Blackmagic RAW**

A Blackmagic URSA Broadcast é compatível com o novo formato de arquivo Blackmagic RAW. Este formato oferece uma qualidade de imagem superior, ampla faixa dinâmica e uma vasta seleção de taxas de compressão. O Blackmagic RAW mantém todos os benefícios da gravação RAW, mas os arquivos são muito rápidos porque parte da interpolação é realizada na câmera onde pode ser acelerada por hardware.

O formato Blackmagic RAW também é inteligente, já que compreende o sensor de imagem na câmera. Você obtém uma qualidade muito maior para um formato de arquivo menor. Ou seja, arquivos menores com qualidade superior fazem do Blackmagic RAW uma ótima alternativa para outros formatos de arquivo RAW e vídeo.

O Blackmagic RAW também inclui suporte eficaz aos metadados para que o software lendo os arquivos interprete as configurações da sua câmera. Caso esteja gravando na gama de vídeo porque precisa editar com rapidez e não há tempo para a correção de cores, com este recurso para metadados você pode selecionar a gama de vídeo, gravar com ela e o arquivo será exibido com a gama de vídeo aplicada ao abri-lo no software. Contudo, no fundo, o arquivo tem a gama de filme e são os metadados no arquivo que indicam ao software que aplique a gama de vídeo.

Ou seja, caso queira tratar as cores das suas imagens em algum momento, então você terá toda a faixa dinâmica de filme preservada no arquivo. Suas imagens não sofrerão recortes bruscos nos brancos ou pretos, assim você poderá manter os detalhes e fazer o tratamento de cores para deixá-las com um visual cinematográfico. Todavia, não há problema se não houver tempo para o tratamento de cores, pois as suas imagens terão a gama de vídeo aplicada e terão o mesmo aspecto das imagens de câmeras de vídeo comuns. Você não fica restringido numa filmagem e pode mudar de ideia mais tarde durante a pós-produção.

Os arquivos Blackmagic RAW são extremamente rápidos e o codec é otimizado para a CPU e GPUdo seu computador. Ou seja, ele possui reprodução rápida e fluida e elimina a necessidade de placas decodificadoras de hardware, o que é importante para uso em laptop. Aplicativos que leem o Blackmagic RAW também têm a vantagem do processamento via Apple Metal, Nvidia CUDA e OpenCL.

Isso significa que o Blackmagic RAW é reproduzido à velocidade normal como um arquivo de vídeo na maioria dos computadores, sem necessidade de fazer o cache primeiro ou diminuir a resolução.

Também é importante mencionar que as informações de lente são gravadas nos metadados com base em cada quadro. Por exemplo, ao usar lentes compatíveis, quaisquer alterações de zoom ou foco realizadas ao longo de um clipe serão gravadas, quadro a quadro, nos metadados do arquivo Blackmagic RAW.

# **Gravar com Blackmagic RAW**

O Blackmagic RAW funciona de duas maneiras diferentes. Você tem a opção de usar o codec de taxa de bit constante ou o codec de qualidade constante.

O codec de taxa de bit constante funciona como a maioria dos codecs. Ele tenta manter a taxa de bit em um nível consistente e não permitirá que a taxa de dados fique elevada demais. Isto significa que se você estiver gravando uma imagem complexa que necessite de mais dados para armazená-la, um codec de taxa de dados constante apenas compactará mais a imagem para garantir que elas caibam dentro do espaço alocado.

Isto geralmente funciona bem com codecs de vídeo, mas na gravação RAW você deve se certificar de que a qualidade seja previsível. O que aconteceria se as imagens que você estava gravando precisassem de mais dados, mas o codec simplesmente faz uma compactação mais intensa para satisfazer uma taxa de dado específica? É provável que você perderia a qualidade, mas não teria ideia do acontecido até retornar das filmagens.

Para resolver este problema, o Blackmagic RAW também tem uma opção de codec alternativa chamada de qualidade constante. Este codec é tecnicamente chamado de um codec de taxa de bit variável, mas o que está realmente fazendo é permitindo que o tamanho do arquivo aumente se suas imagens precisarem de mais dados. Não há um limite máximo para o tamanho de arquivo caso necessite codificar uma imagem, mas manter a qualidade.

Assim, o Blackmagic RAW na configuração de qualidade constante permite que o arquivo aumente somente o necessário para codificar suas imagens. Isto também significa que os arquivos podem ser maiores ou menores dependendo do que você estiver gravando. Assim, se você se esquecer e deixar a tampa encaixada na lente, não desperdiçará espaço na sua mídia!

Também é importante observar que as configurações de qualidade do Blackmagic RAW não têm nomes obscuros, sendo mais relevantes já que são relacionados ao que está acontecendo tecnicamente. Por exemplo, se você selecionar o codec de taxa de bit constante, verá as configurações de qualidade 3:1, 5:1, 8:1 e 12:1. Essas são as proporções do tamanho do arquivo RAW sem compactação versus o tamanho do arquivo que você deve esperar quando estiver filmando com Blackmagic RAW. 3:1 tem uma qualidade melhor já que o arquivo é maior, enquanto 12:1 tem o menor tamanho de arquivo com a qualidade mais baixa. Muitos usuários do Blackmagic RAW consideram que 12:1 é perfeitamente eficiente e não observaram quaisquer limitações na qualidade. Contudo, é melhor que você mesmo experimente e teste as várias configurações.

Ao usar o Blackmagic RAW em qualidade constante você observará que as configurações são de Q0 e Q5. Esses são os parâmetros de compactação passados para o codec e configuram a quantidade de compactação aplicada de uma maneira mais técnica. O diferencial desta configuração é que o codec opera de forma distinta entre a taxa de bit constate e a qualidade constante. Na configuração de qualidade constante, você não consegue saber qual será a proporção do tamanho do arquivo, pois ela varia muito de acordo com o que você está gravando. Neste caso, o arquivo terá o tamanho necessário para armazenar as suas mídias.

## Configurações de Taxa de Bit Constante

Os nomes 3:1, 5:1, 8:1 e 12:1 representam a taxa de compactação. Por exemplo, a compactação 12:1 produz um tamanho de arquivo que é aproximadamente 12 vezes menor que RAW sem compactação.

## Configurações de Qualidade Constante

Q0 e Q5 referem a níveis diferentes de quantização. Q5 possui um nível mais alto de quantização, mas oferece uma taxa de dado altamente otimizada. Como mencionado anteriormente, a configuração de qualidade constante pode resultar em arquivos que crescem ou diminuem bastante, dependendo do que você estiver gravando. Isto também significa que é possível gravar algo e observar o tamanho do arquivo aumentar além da capacidade do seu cartão de mídia. Isto pode resultar em quadros descartados. Porém, se isto acontecer, o benefício é que você pode ver instantaneamente na filmagem e, então, investigar suas configurações e qualidade.

### Blackmagic RAW Player

O Blackmagic RAW Player incluído no instalador de software da sua câmera Blackmagic é um aplicativo aprimorado para revisão de clipes. Basta dar um clique duplo no arquivo Blackmagic RAW para abri-lo e você rapidamente poderá reproduzir e navegar pelo arquivo com resolução e profundidade de bit máximas.

Na decodificação de quadros, a aceleração de CPU na biblioteca SDK é compatível com todas as arquiteturas principais, assim como com a aceleração de GPU via Apple Metal, Nvidia CUDA e OpenCL. Ele também funciona com a Blackmagic eGPU para desempenho extra. O Blackmagic RAW Player está disponível para Mac, Windows e Linux.

## Arquivos Sidecar

Os arquivos sidecar do Blackmagic RAW permitem que você substitua os metadados nos arquivos sem sobrescrever os metadados integrados no arquivo original. Estes metadados incluem configurações RAW, bem como informações sobre íris, foco, distância focal, balanço de branco, tom, espaço de cores, nome do projeto, número da tomada e muito mais. Os metadados são codificados quadro por quadro ao longo do clipe, o que é importante para os dados da lente, se as lentes forem ajustadas durante um plano de gravação. Você pode adicionar ou editar metadados nos arquivos sidecar com o DaVinci Resolve ou até mesmo com um editor de texto, pois é um formato legível por humanos.

Os arquivos sidecar podem ser usados para adicionar automaticamente novas configurações RAW a uma reprodução, basta mover o arquivo sidecar para a mesma pasta que o arquivo RAW correspondente. Se você o tirar da pasta e abrir novamente o arquivo Blackmagic RAW, as configurações RAW não serão aplicadas e você verá o arquivo como foi gravado originalmente. Qualquer software utilizando o SDK Blackmagic RAW é capaz de acessar estas configurações. As alterações feitas são salvas no arquivo sidecar e visíveis no Blackmagic RAW Player ou qualquer outro software capaz de ler os arquivos Blackmagic RAW.

Ao gravar na gama de vídeo, o arquivo permanece na gama de filme e os metadados notificam o processamento do Blackmagic RAW para que faça a exibição usando gama de vídeo. A gama de vídeo é ótima quando você não quer fazer a gradação da imagem e precisa entregar o conteúdo rapidamente. No entanto, se quiser aumentar as partes pretas da imagem ou reduzir as áreas brancas, todos os detalhes são mantidos. A clipagem do vídeo nunca acontece e todos os detalhes permanecem ali, caso deseje acessá-los a qualquer momento.

## Blackmagic RAW no DaVinci Resolve

As configurações podem ser ajustadas para cada arquivo Blackmagic RAW e, depois, salvas como arquivos sidecar novos na aba RAW no DaVinci Resolve para efeitos criativos ou visualização otimizada. Isto significa que você pode copiar suas mídias para outro artista usando o DaVinci Resolve e ele automaticamente terá acesso às suas configurações de gama modificadas na importação. Além dos outros metadados incluídos nos seus arquivos de câmera, o DaVinci Resolve pode ler a sua faixa dinâmica selecionada, assim os clipes serão exibidos automaticamente com a faixa dinâmica de "filme", "vídeo expandido" ou "vídeo".

É possível personalizar estas configurações ao ajustar saturação, contraste e ponto médio, além da modulação de realces e sombras. Em seguida, quaisquer ajustes podem ser salvos como um arquivo sidecar, assim as alterações podem ser visualizadas por qualquer pessoa trabalhando com os arquivos na pós. É sempre possível retornar aos metadados originais da câmera a qualquer momento.

Você também pode exportar um único quadro Blackmagic RAW da aba RAW no DaVinci Resolve, a qual contém todas as informações de ajustes, metadados, resolução máxima e cores, facilitando o compartilhamento da captura de um único quadro ou um arquivo de referência.

Para mais informações sobre como usar o Blackmagic RAW no DaVinci Resolve, consulte a seção 'Usar o DaVinci Resolve' neste manual.

### Kit de Desenvolvimento de Software para Blackmagic RAW

O Kit de Desenvolvimento de Software (SDK) para o Blackmagic RAW é uma API desenvolvida pela Blackmagic Design. Você pode usar o SDK para programar seus próprios aplicativos para utilizar o formato Blackmagic RAW. Esta biblioteca SDK pode ser usada por qualquer desenvolvedor para adicionar suporte para leitura, edição e salvamento de arquivos Blackmagic RAW. O SDK inclui a ciência de cores de quarta geração, assim você obtém imagens cinematográficas e orgânicas em todos os aplicativos compatíveis. O SDK Blackmagic RAW é compatível com Mac, Windows e Linux, e está disponível como um download gratuito na página para desenvolvedores do site da Blackmagic em [www.blackmagicdesign.com/br/developer](http://www.blackmagicdesign.com/br/developer).

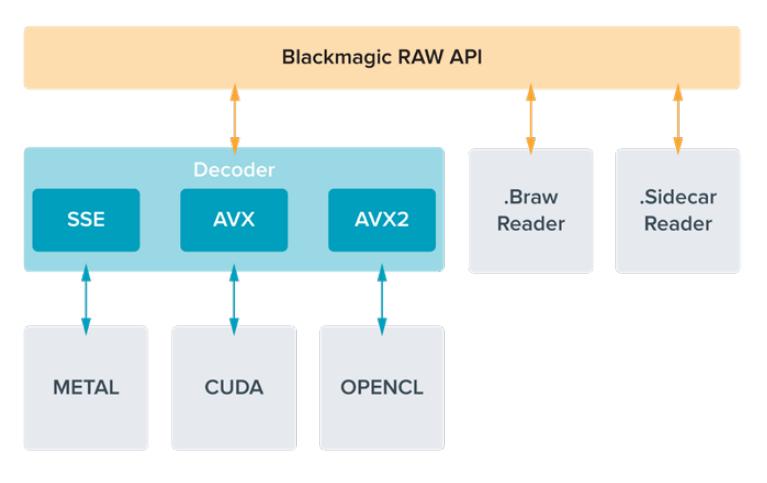

O diagrama a seguir ilustra os componentes da API Blackmagic RAW:

# **Selecionar Taxas de Quadro**

Como a sua câmera é capaz de gravar vídeos utilizando muitas taxas de quadro diferentes, você pode ficar na dúvida sobre qual usar. A taxa de quadro do sensor da câmera também pode ter um grande impacto no visual das suas imagens. Geralmente, ao selecionar uma taxa de quadro do sensor, há alguns itens comuns a considerar. Por muitos anos, utilizam-se padrões de apresentação para o cinema e a televisão. Eles possuem taxas de quadro definidas que são diferentes de um país para outro. Mas, todos compartilham do mesmo propósito, isto é, exibir um número eficiente de quadros a cada segundo que apresente movimentos satisfatórios e convincentes.

No cinema, por exemplo, é comum o padrão de 24 quadros por segundo e, embora tenha havido testes recentes com taxas de quadro mais rápidas, este padrão continua sendo amplamente aceito pelo público internacional. As taxas de quadro para a televisão geralmente seguem os padrões broadcast técnicos de cada país. Por exemplo, na produção de conteúdo televisivo, você tipicamente grava usando 29.97 quadros por segundo para distribuição norte-americana e 25 quadros por segundo para distribuição europeia.

No entanto, como a tecnologia tem se aperfeiçoado, hoje em dia nós temos mais opções de escolha e os padrões broadcast estão mudando. Agora, é comum gravar e transmitir eventos esportivos a taxas de quadro mais elevadas. Alguns eventos esportivos são gravados e transmitidos a até 59.94 quadros por segundo na América do Norte e a 50 quadros por segundo na Europa, por exemplo. Isto gera movimentos mais fluidos em ações rápidas e tem uma aparência mais realista. Como alternativa, difusores online e de streaming geralmente utilizam taxas de quadro similares às da televisão, mas há mais liberdade para experimentarem devido aos formatos de visualização selecionáveis pelo usuário, com a única limitação sendo a capacidade de exibição das telas do público.

No geral, ao escolher uma taxa de quadro para um projeto, permita que o seu formato de entrega o guie. A taxa de quadro do projeto da sua câmera deve ser definida desta maneira, e o quadro do sensor deve ser configurado para obter correspondência. Ou seja, seus clipes serão reproduzidos na mesma velocidade que o evento da vida real. Caso deseje criar um efeito interessante, como câmera

lenta, será necessário definir a taxa de quadro do sensor em uma configuração mais alta. Quanto mais alta a taxa de quadro do sensor em comparação à taxa de quadro do projeto, mais lenta será a velocidade de reprodução.

Para mais informações sobre o uso de taxas de quadro do sensor off-speed na realização de efeitos criativos, consulte a seção 'Controles da Tela de Toque'.

### Gravar com Taxas de Quadro Elevadas

Ao gravar em taxas de quadro elevadas, sua câmera capta um número maior de quadros por segundo em comparação com as velocidades de taxas de quadro de sincronização tradicionais de 24, 25 e 30 quadros por segundo. Isto significa que o sensor de imagem tem menos tempo para receber a luz para cada quadro captado e a imagem resultante da sua câmera será mais escura.

Como exemplo, se você alternar de 25 para 50 quadros por segundo, a quantidade de luz alcançando o sensor será reduzida pela metade. Para manter sua exposição, será necessário compensar pela mudança abrindo sua lente com mais um stop, abrindo o ângulo do obturador de 180º para 360º ou adicionando mais iluminação à cena que você estiver gravando.

Ao gravar em 60 quadros por segundo, você tem 2,5 vezes menos luz, então talvez seja necessário fazer múltiplos ajustes, como abertura da lente, ângulo do obturador e iluminação para atingir o mesmo nível de exposição.

Outra consideração importante ao gravar em taxas de quadro elevadas é o fato de que as fontes de luz elétricas podem introduzir cintilações à sua imagem gravada. Fontes de iluminação artificiais como, luzes tungstênio, fluorescentes e LEDs podem introduzir cintilação nas suas imagens. Você pode não perceber estes problemas com a cintilação ao previsualizar a cena no seu LCD ou na alimentação SDI ao gravar, então é importante fazer testes com as luzes que planeja usar e reproduzir o clipe para verificar se há cintilação.

A sua configuração de obturador também pode afetar a visibilidade da cintilação ao filmar sob luzes, então sua URSA Broadcast pode calcular e exibir automaticamente seleções de obturador livres de cintilação para sua taxa de quadro selecionada. Lembre-se que as características de fontes de iluminação individuais ainda assim poderão causar cintilação mesmo ao usar valores sem cintilação. Consulte a seção 'Controles da Tela de Toque' para mais informações.

Caso tenha aberto seu obturador para a velocidade mais lenta ou o maior ângulo possível e ainda estiver vendo cintilações nas imagens gravadas, talvez será necessário considerar a possibilidade de utilizar fontes de luz diferentes para a sua cena ou uma lente mais rápida.

### Taxas de Quadro Máximas do Sensor e Taxas de Dados

As tabelas abaixo contêm os codecs e as resoluções disponíveis com suas taxas de quadro máximas do sensor. Convém salientar que as referências ao Blackmagic RAW, ProRes 444 e ProRes 422 são referências a todas as variantes compatíveis dentro de cada codec específico.

Devido às taxas de dados exigidas para gravar resoluções elevadas em câmera lenta, você terá que optar por um cartão CFast ou SSD rápido. Consulte a seção 'Mídias de Armazenamento' para as mídias recomendadas para gravação de alta velocidade contínua.

**DICA** Você pode testar a velocidade que o seu cartão pode suportar ao habilitar a função "Parar Se Cartão Descartar Quadro" para cessar gravações com quadro descartados e gravando um clipe de teste. Isto permitirá que você teste quanto tempo poderá gravar em uma taxa de quadro específica numa determinada resolução. Se o cartão cessar a gravação precipitadamente, alterar para a próxima configuração de compactação ou resolução disponível diminuirá a taxa de dados e facilitará a operação do cartão.

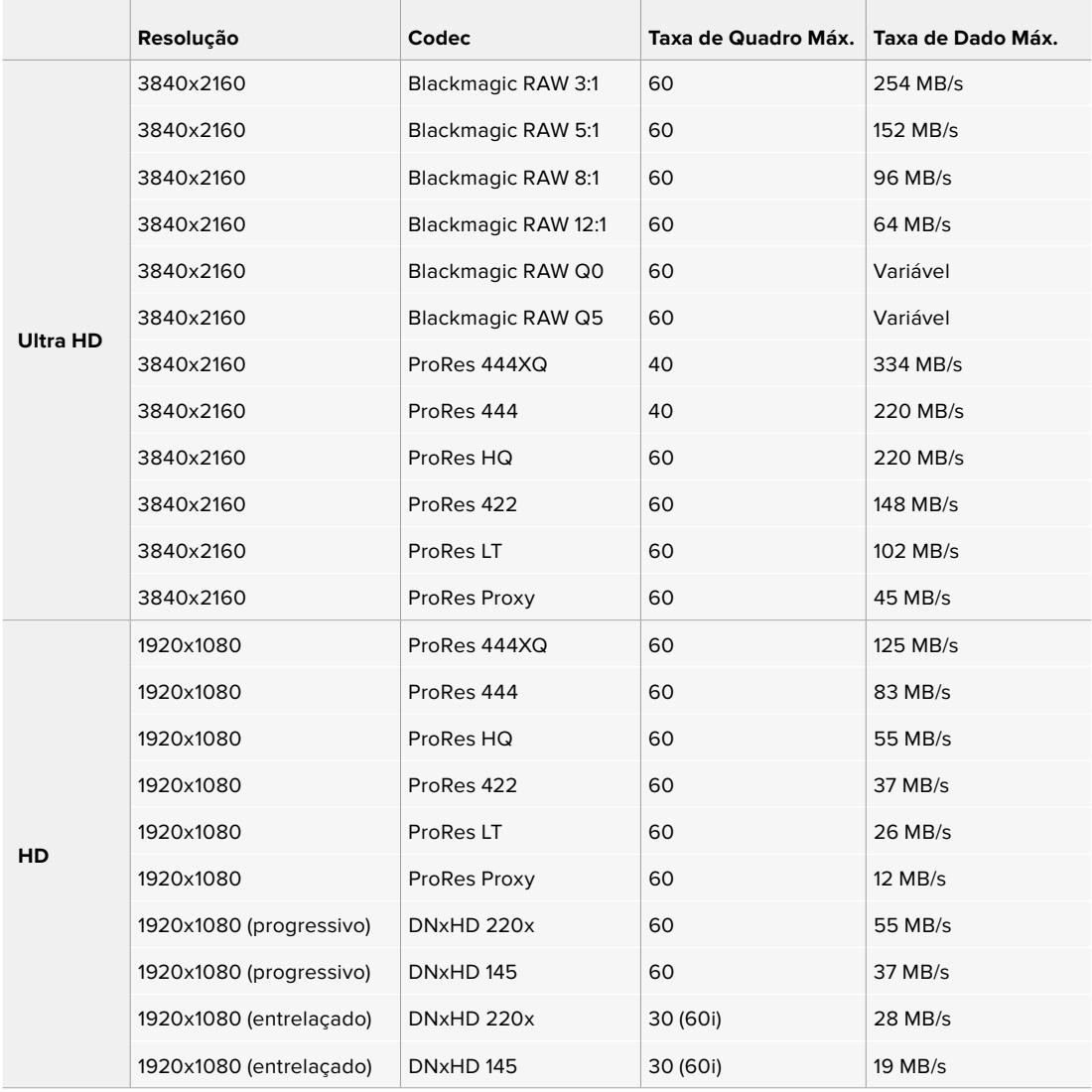

É importante observar que Blackmagic RAW Q0 e Q5 utilizam uma compressão de taxa de bits variável para obter a qualidade constante. As taxas de dados Q0 e Q5 dependem da complexidade do objeto em foco da imagem e pode variar consideravelmente ao longo de um clipe.

**OBSERVAÇÃO** As taxas de quadro off-speed não estão disponíveis ao usar formatos entrelaçados.

### **Como selecionar seu codec e resolução desejada:**

- **1** Pressione o botão "Menu" no painel de controle.
- **2** Navegue para a primeira página da aba "Gravar".
- **3** Toque sua combinação de codec, qualidade e resolução desejada.
- **4** Pressione "Menu" para sair.

### Gravar Formatos e Taxas de Quadro Personalizadas

Depois que definir seu codec e resolução, você deve definir as taxas de quadro para o seu "Projeto" e "Sensor". Consulte a seção 'Gravação' neste manual para mais informações sobre taxas de quadro.

As taxas de quadro de projeto disponíveis são:

23.98, 24, 25, 29.97, 30, 50, 59.94, e 60 quadros por segundo.

Ao utilizar Blackmagic RAW e codecs ProRes até ProRes 422 HQ, a taxa de quadro máxima do projeto é 60 quadros por segundo em todas as resoluções. Ao utilizar os codecs ProRes 444 e ProRes 444 XQ, a taxa de quadro máxima do projeto é dependente da resolução.

# **Disparo de Gravação**

Sua URSA Broadcast envia um sinal via as saídas SDI automaticamente para acionar a gravação quando estiver conectada a equipamentos compatíveis com o recurso de disparo de gravação SDI, como o Blackmagic Video Assist. Assim, quando você pressionar o botão de gravação na sua câmera, seus equipamentos SDI externos também começarão a gravar e serão interrompidos quando você pressionar "REC" novamente.

Também será necessário configurar seus equipamentos para habilitar o disparo de gravação SDI e assegurar que eles respondam ao sinal de disparo da sua URSA Broadcast. Normalmente, caso seus equipamentos SDI forem compatíveis, eles podem ser habilitados através dos seus próprios menus de configurações.

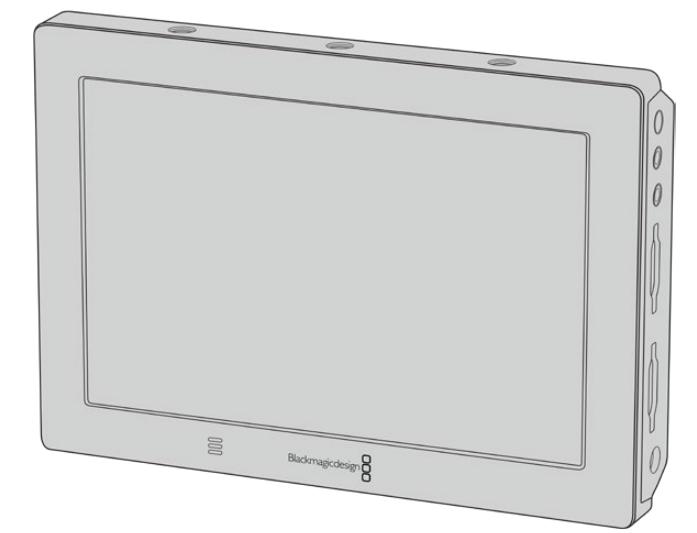

É possível acionar gravações em outros equipamentos SDI, por exemplo, o Blackmagic Video Assist 4K, usando o recurso de disparo de gravação na sua câmera.

# **Tabela de Duração de Gravações**

As tabelas são incluídas para demonstrar o tempo de duração de gravação aproximado em minutos e segundos, com comparações de formato, taxa de quadro do projeto e capacidade da mídia. O tempo máximo de gravação da sua mídia de armazenamento irá variar conforme a capacidade dos dados no cartão SD, CFast ou SSD e o formato de gravação e a taxa de quadro selecionada. Por exemplo, a taxa de armazenamento para Apple ProRes 422 HQ a 3840 x 2160 é de aproximadamente 880 Mbps. A 24 quadros por segundo, você pode gravar cerca de 47 minutos de vídeo em um cartão SD ou CFast 2.0 de 256GB. Com as mesmas configurações, você pode gravar aproximadamente 23 minutos de vídeo em um cartão SD ou CFast 2.0 de 128GB, que é aproximadamente metade da duração da gravação do cartão de 256GB.

É importante destacar que a duração de gravações em cartões SD e CFast 2.0 também pode variar ligeiramente entre cartões de fabricantes diferentes. Ela também pode variar se a mídia de armazenamento for formatada como ExFat ou Mac OS Expandido.

Cenas simples contendo menos detalhes tendem a exigir menos dados que composições mais densas. Os valores nestas tabelas levam em consideração planos de alta complexidade, o que significa que você pode obter durações de gravações mais longas conforme a natureza das suas filmagens.

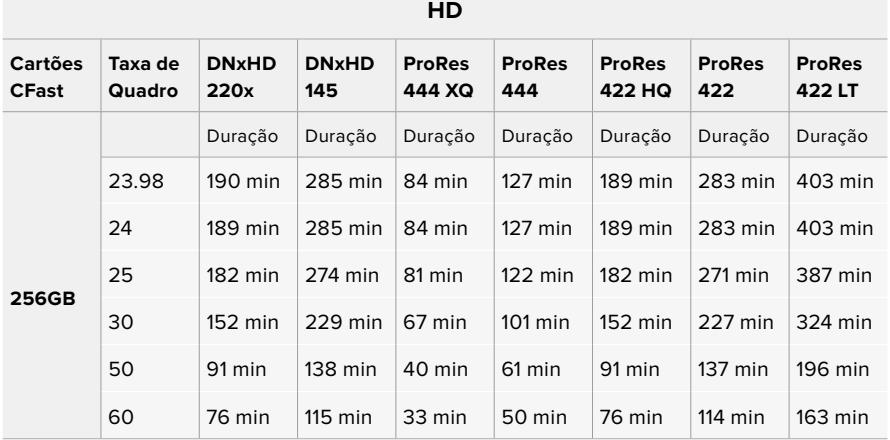

#### **HD Entrelaçado**

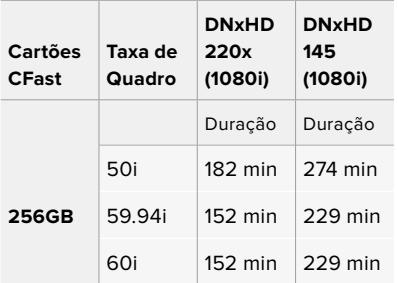

#### **ULTRA HD**

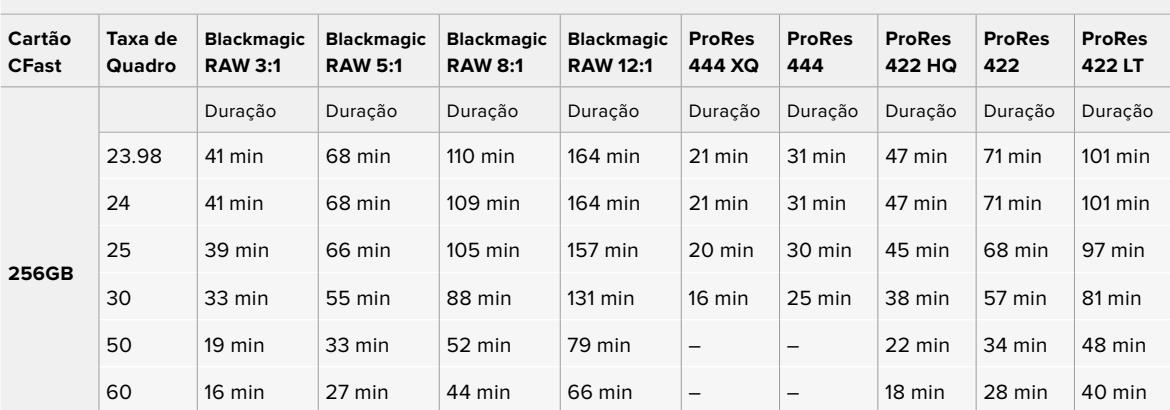

# **Reprodução**

# **Reprodução de Clipes**

Depois que gravar seu vídeo, você pode usar os botões de controle de transporte para fazer a reprodução dos seus clipes.

Aperte o botão de reprodução uma vez para reprodução instantânea e você visualizará seu vídeo gravado na tela de toque LCD da URSA Broadcast. Seus clipes também podem ser visualizados em qualquer display conectado às saídas SDI da sua URSA Broadcast.

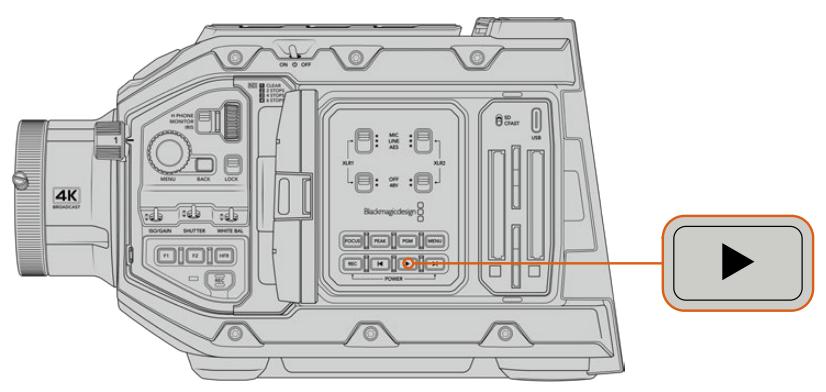

URSA Broadcast.

**DICA** A Blackmagic URSA Broadcast possui teclas de controle de transporte e reprodução em ambos os painéis de controle ergonômicos interno e externo.

**OBSERVAÇÃO** A Blackmagic URSA Broadcast reproduzirá clipes compartilhando a mesma família de codecs, taxa de quadro e resolução. Por exemplo, caso deseje reproduzir clipes HD gravados usando ProRes 422 HQ a 29.97 fps, certifique-se de que sua câmera esteja configurada para a mesma taxa de quadro e resolução, e para um codec ProRes.

Os controles da sua câmera funcionam exatamente como um leitor de CD, pressione o botão "Avançar" para ir direto ao início do próximo clipe. Pressione o botão "Retroceder" uma vez para ir ao início do clipe atual ou pressione duas vezes para voltar ao início do clipe anterior. Segure o botão "Avançar" ou "Retroceder" para reproduzir ou reproduzir de forma invertida com o dobro da velocidade. Depois de avançar ou voltar, pressione os botões respectivos duas vezes para aumentar a velocidade em 4x, três vezes para 8x e quatro vezes para 16x. Você também pode usar os botões "Avançar" e "Retroceder" para abrir ou fechar a íris em lentes compatíveis enquanto faz a gravação dos clipes.

Ao gravar um clipe usando uma taxa de quadro do sensor que é diferente da taxa de quadro do projeto, a velocidade de reprodução do seu clipe também será diferente. Por exemplo, imagine que você configurou a taxa de quadro do projeto da sua câmera para corresponder à sua linha de tempo na pós-produção a 24 quadros por segundo. Caso grave um clipe com a taxa de quadro do sensor configurada para 60 quadros por segundo, seus clipes serão reproduzidos em câmera lenta tanto na câmera quanto na sua linha de tempo na pós-produção.

**DICA** Consulte a seção 'Gravação' neste manual para mais informações sobre taxas de quadro.

# **Operar URSA Broadcast**

Conectores BNC padrão da indústria estão localizados no painel direito e traseiro para as conexões SDI da sua URSA Broadcast. Também há duas entradas LANC separadas, uma para a empunhadura lateral e outra na traseira da câmera para um controlador LANC externo.

Para áudio profissional tanto analógico balanceado quanto digital AES, há duas entradas XLR no painel superior atrás das roscas de montagem. Um conector XLR de 4 pinos é providenciado no painel traseiro para a entrada de alimentação externa e uma saída é disponibilizada no lado direito para alimentar acessórios como o Blackmagic URSA Viewfinder.

A porta USB acima dos compartimentos das mídias de armazenamento é para a conexão de um computador quando atualizar o software interno da sua câmera.

**OBSERVAÇÃO** Sua câmera inclui controles ergonômicos adicionais que facilitam o acesso rápido às configurações e funções de câmera essenciais sem a necessidade de abrir a tela de toque desdobrável.

# **Frente da Câmera**

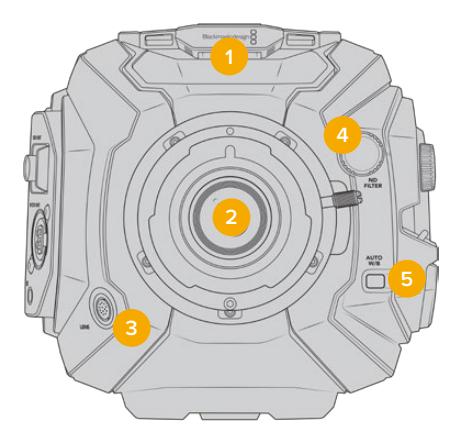

URSA Broadcast com Montagem B4.

#### **1 Microfone Estéreo**

Microfone estéreo de alta qualidade integrado. Consulte a seção 'Configurações' para mais informações sobre as configurações de áudio para microfones.

#### **2 Encaixe de Lente**

A URSA Broadcast é despachada com um encaixe B4, mas ele é intercambiável e compatível com os encaixes EF, PL e F da URSA Mini Pro 4.6K. Consulte a seção 'Encaixe de Lente Intercambiável' para mais informações.

#### **3 Conector de Lentes Broadcast**

Este conector fornece alimentação e controle para lentes de montagem PL e B4 compatíveis com conexões de 12 pinos. Consulte a seção 'Usar Lentes Servo Zoom' neste manual para uma lista de lentes compatíveis, incluindo modelos PL e B4.

#### **4 Filtros ND**

Utilize essa roda para alternar entre os três filtros de densidade neutra integrados, assim como um modo claro. Consulte a seção 'Controles da URSA Broadcast' para mais informações.

#### **5 Balanço de Branco Automático**

O botão de balanço de branco automático é marcado "Auto W/B" e é utilizado quando você desejar configurar o balanço de branco com base no que estiver no centro da tela no momento. Por exemplo, a configuração do balanço de branco automático em um cartão cinza posicionado na frente da lente. Consulte a seção 'Controles da URSA Broadcast' para mais informações.

# **Lado Esquerdo**

O painel lateral esquerdo da URSA Broadcast possibilita inserir cartões CFast 2.0, SDXC ou SDHC, acessar o painel de controle e alterar configurações. A porta USB-C é localizada logo acima dos compartimentos CFast, assim é possível se conectar a um computador com facilidade ao atualizar o software interno da sua URSA Broadcast.

# **Controles Laterais Esquerdos**

O painel lateral esquerdo inclui controles adicionais de fácil acesso para todas as funções essenciais da sua câmera. Estes controles estão divididos entre o painel de controle dianteiro, o painel de controle ergonômico localizado na parte externa do monitor da tela de toque desdobrável e um painel de controle na parte interna do monitor desdobrável.

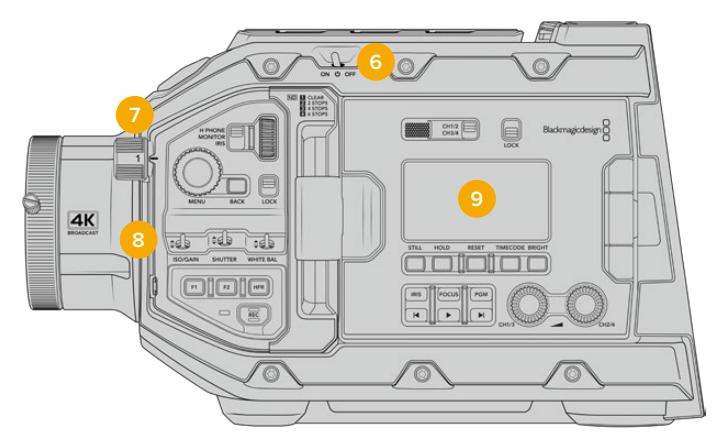

A URSA Broadcast com a tela de toque fechada.

#### **6 Chave de Alimentação**

Chave de alimentação para ligar a câmera. Também há uma chave de alimentação reserva na parte interna do monitor desdobrável que permite que a câmera seja ligada quando os botões de gravação e avanço de clipes são pressionados ao mesmo tempo.

#### **7 Filtros ND**

Sua URSA Broadcast possui três filtros de densidade neutra internos para ajustar a quantidade de luz alcançando o sensor. Quatro configurações estão disponíveis, variando desde claro até seis pontos de redução de luz. Basta girar esta roda para navegar pelas configurações disponíveis. O filtro se posiciona com um clique de encaixe para cada configuração. Para mais informações, consulte a seção 'Controles da URSA Broadcast' neste manual.

#### **8 Painel de Controle Dianteiro**

O painel de controle dianteiro fornece acesso rápido a todas as funções essenciais da sua URSA Broadcast. Estes controles estão posicionados para fácil acesso nas filmagens feitas em um tripé ou no ombro e você pode usá-los para ajustar configurações como a sensibilidade ISO, velocidade do obturador, íris, balanço de branco, taxa de quadro e muito mais. Consulte a seção 'Controles da URSA Broadcast' para mais informações.

#### **9 Painel de Controle Ergonômico**

Na parte externa do monitor desdobrável da sua URSA Broadcast, você encontrará um monitor de status LCD e uma variedade de comandos para um controle de monitoramento rápido e eficaz. Aqui, você pode ver todas as informações de status da câmera de imediato e também controlar uma variedade de funções potentes para o monitoramento. Consulte a seção 'Controles da URSA Broadcast' para mais informações.

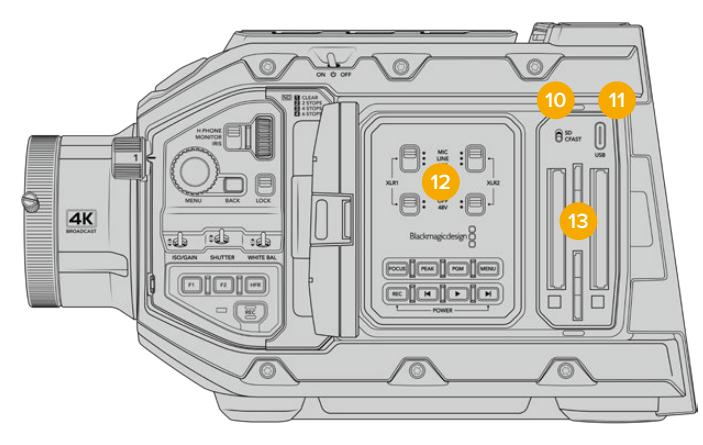

URSA Broadcast com a tela de toque aberta.

#### **10 Chave de Seleção de Mídias de Armazenamento**

Use esta chave para selecionar entre mídias de armazenamento SD e CFast.

#### **11 Porta USB**

Porta USB-C para atualização do software interno. Consulte a seção 'Blackmagic Camera Setup Utility' para mais informações.

#### **12 Painel de Controle Interno**

Com o monitor desdobrável da sua URSA Broadcast aberto, você terá acesso ao painel de controle interno. Utlilize os controles aqui para configurar suas entradas de áudio e também os ajustes para a alimentação fantasma. Você também pode acessar controles de íris, foco, menu, reprodução e muito mais. Consulte a seção 'Controles da URSA Broadcast' para mais informações.

### **13 Compartimentos para Cartões de Memória**

Insira cartões SDHC ou SDXC e CFast 2.0 para gravação e reprodução. É importante observar que você deve verificar a lista de cartões certificados neste manual ou no nosso site. Consulte a seção 'Mídias de Armazenamento' para mais informações.

# **Lado Direito**

O painel lateral direito da URSA Broadcast oferece acesso a todos os conectores de vídeo, áudio e alimentação, além do encaixe roseta para a empunhadura lateral.

#### **14 Encaixe Roseta Lateral**

Encaixe roseta padrão para a empunhadura lateral. Consulte as seções 'Instruções Preliminares' e 'URSA Mini Shoulder Mount Kit' para mais informações.

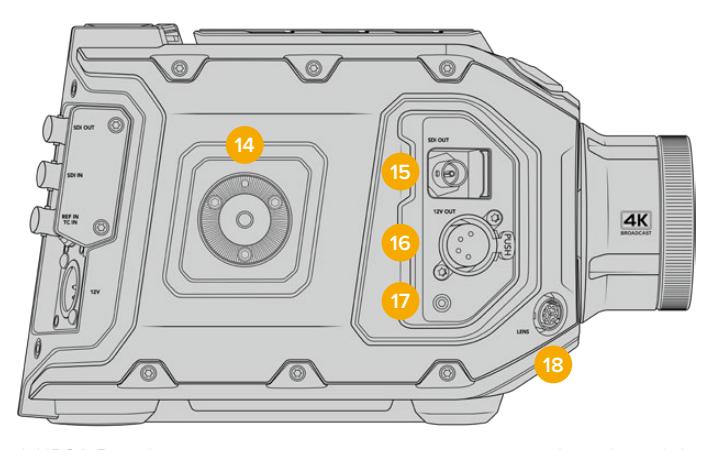

A URSA Broadcast possui um encaixe tipo roseta integrado na lateral direita, caso seja necessário montar a empunhadura lateral opcional para URSA Mini.

#### **15 Saída de Monitoramento HD**

Conector 3G-SDI para saída de 1080 HD de conversão descendente. Utilize com o Blackmagic URSA Viewfinder ou monitores externos. Consulte as seções 'Saída de Vídeo da Câmera' e 'Blackmagic URSA Viewfinder' para mais informações.

#### **16 Saída de Alimentação +12 V**

Conector XLR de 4 pinos para alimentação do Blackmagic URSA Viewfinder, Blackmagic URSA Studio Viewfinder ou monitores e acessórios externos. Consulte as seções 'Blackmagic URSA Viewfinder' e 'Blackmagic URSA Studio Viewfinder' para mais informações. Esta saída combinada ao Conector de Lente Broadcast oferece 12 volts em um total de 2 amperes.

#### **17 Entrada LANC**

Conector TRS LANC de 2,5 mm para a empunhadura lateral da Blackmagic URSA Mini. Consulte a seção 'Instruções Preliminares' para mais informações sobre a conexão da empunhadura lateral.

#### **18 Conector de Lentes Broadcast**

Fornece alimentação e controle para lentes de montagem PL e B4 compatíveis com conexões de 12 pinos. Esta saída combinada à saída de alimentação de +12 V oferece 12 volts em um total de 2 amperes.

## **Painel Traseiro**

### **19 Placa de Encaixe de Bateria**

Sua Blackmagic URSA Broadcast tem quatro roscas de montagem e um conector molex com reentrância para fornecer energia para a câmera e a partir da câmera, além de transportar informações de dados. Os orifícios enroscados são posicionados para que você possa encaixar acessórios opcionais como, placas de bateria, Blackmagic Camera Fiber Converter ou URSA Mini SSD Recorder na traseira da câmera. Quando em uso, o conector molex com reentrância pode produzir 12 volts regulados em até 1,5 amperes. Para mais informações, consulte as seções 'Encaixar Baterias', 'Instruções Preliminares para Blackmagic Fiber Converters' e 'URSA Mini SSD Recorder'.

#### **20 LANC**

Este pequeno conector tipo jack de 2,5 mm é usado para o controle remoto LANC externo, como um controlador de início/encerramento de gravação externo encaixado a um braço de tripé. O padrão LANC é compatível com iniciar e parar de gravações, além de controle de íris e foco com lentes EF compatíveis.

#### **21 Saída 12G-SDI**

A saída 12G-SDI da Blackmagic URSA Broadcast é utilizada para enviar vídeos HD e Ultra HD para equipamentos SDI, como roteadores, monitores, dispositivos de captura SDI e switchers broadcast. Você também pode conectar a saída 12G-SDI a um gravador externo, como o Blackmagic Video Assist, para fazer backups de gravações.

#### **22 Entrada 12G-SDI**

A entrada 12G-SDI é utilizada para a conexão com um switcher ou um gravador externo. Assim, caso esteja usando sua URSA Broadcast em uma transmissão ao vivo, é possível conectar a saída de programa do switcher e monitorá-lo durante as filmagens, ou fazer a reprodução a partir de um gravador externo. Pressione e segure o botão de programa para visualizar sua alimentação de programa.

Para mais informações, consulte a seção 'Painel de Controle Ergonômico' neste manual.

Também é possível usar o recurso de controle de câmera de um switcher ATEM para ajustar várias funções da URSA Broadcast remotamente. Consulte a seção 'Como Utilizar o Controle de Câmera de Estúdio' para mais informações. O Blackmagic 3G-SDI Shield for Arduino também pode ser usado para fornecer controle personalizado da câmera via SDI.

Para receber sinalização e intercomunicação via a entrada SDI, certifique-se de que a identificação de câmera para o ATEM esteja definida no menu de configurações da câmera. Caso deseje utilizar a entrada SDI para receber um sinal de referência externo, será necessário selecionar "Programa" como fonte de referência nos ajustes de configurações. O símbolo "REF" será exibido ao lado do indicador de código de tempo na tela LCD da câmera quando a referência externa for conectada.

Consulte a seção 'Ajustar Configurações' deste manual para mais informações.

Na URSA Broadcast, a entrada SDI também pode ser usada para conectar uma fonte de código de tempo externa à câmera. A câmera se casará automaticamente com o código de tempo de entrada caso a taxa de quadros do sinal SDI coincida com a taxa de quadros da câmera e possua um código de tempo válido. Quando o código de tempo estiver casado, o símbolo "EXT" será exibido na tela LCD da URSA Broadcast. Caso você desconecte o cabo, o código de tempo permanecerá sincronizado e o símbolo "INT" passará a ser exibido, indicando que o relógio do código de tempo interno da URSA Broadcast está em uso.

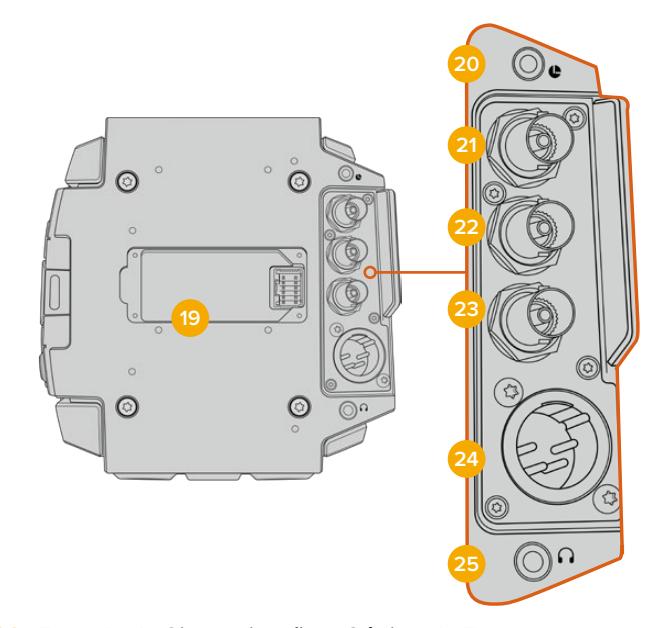

#### **23 Entrada de Sincronização e Código de Tempo**

Esta entrada reconhece e alterna entre os sinais de código de tempo e sincronização automaticamente. Sincronize a Blackmagic URSA Broadcast com um sinal de referência comum, como sincronização de três níveis, ao conectar a entrada BNC de "referência" marcada como "REF In". É importante observar que para usar um sinal de referência através desta entrada, você deve configurar sua fonte de referência como "Externa" no menu de configurações da sua URSA Broadcast.

Como alternativa, você pode utilizar este conector para combinar uma fonte com código de tempo externo para sincronizar múltiplas câmeras, ou áudio e imagem, ao gravar com sistemas duplos. Isso assegura que o áudio e as imagens, ou os vídeos de múltiplas câmeras, possam ser facilmente sincronizados durante a pós-produção. Ao conectar uma fonte com código de tempo externo que possua a mesma taxa de quadro, a câmera se casará com o código de tempo da entrada automaticamente. Quando o código de tempo estiver casado, o símbolo "EXT" será exibido na tela LCD da URSA Broadcast. Caso você desconecte o cabo, o código de tempo permanecerá sincronizado e o símbolo "INT" passará a ser exibido, indicando que o relógio do código de tempo interno da URSA Broadcast está em uso.

Também é possível configurar sua câmera para usar o sinal de referência de um switcher ATEM via a entrada de programa SDI. Isto é útil ao trabalhar com switchers ATEM porque todas as câmeras podem receber o retorno de programa, controle de câmera e serem sincronizadas juntas usando um único sinal SDI. Consulte a seção 'Ajustar Configurações' deste manual para mais informações.

#### **24 Entrada de Alimentação 12 V+**

Utilize o conector XLR de 4 pinos e voltagem 12-20 V DC para conectar alimentação de fontes externas, como o adaptador de alimentação incluso ou baterias portáteis.

#### **25 Fone de Ouvido/Headset**

A saída do conector tipo jack de 3,5 mm é usada para o monitoramento e a intercomunicação com fones de ouvido. Você também pode conectar headsets compatíveis com iPhone e Android que possuam um microfone integrado para intercomunicação fácil e rápida. O áudio da intercomunicação é embutido nos canais 15 e 16 da saída SDI.

**DICA** Ao usar o conector tipo jack de 3,5 mm para a intercomunicação, uma opção bastante acessível é usar um headset compatível com iPhone ou Android. Estes fones de ouvido geralmente possuem um botão incorporado que pode ser usado para ativar e desativar o microfone dos mesmos. Caso deseje utilizar um headset broadcast que não possua este botão incorporado, você pode configurar os botões de função da sua URSA Broadcast para que ofereçam a mesma funcionalidade. Para mais informações, consulte a seção 'Ajustar Configurações' neste manual.

# **Painel Superior**

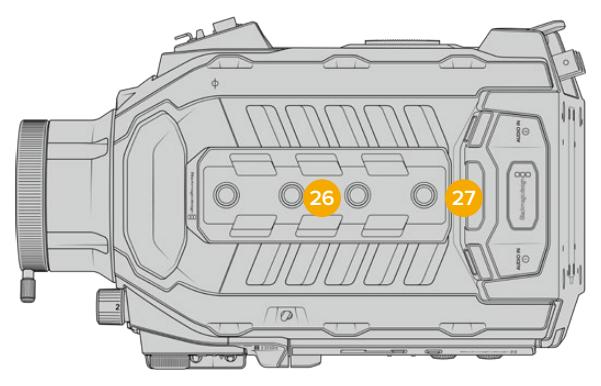

O áudio analógico externo pode ser plugado aos conectores XLR balanceados no painel superior.

### **26 Roscas de Montagem de 1/4 de Polegada**

O painel superior da sua câmera contém 4 roscas de montagem resistentes para o encaixe da alça superior e acessórios.

#### **27 Entrada de Áudio XLR**

Use as entradas XLR balanceadas para conectar áudio analógico externo profissional de equipamentos profissionais como mesas de som, sistemas de PA ou microfones externos. Os conectores XLR fornecem alimentação fantasma de 48 V, assim você pode usar microfones sem alimentação autonôma. Consulte a seção 'Controles da URSA Broadcast/Painel de Controle Interno' para mais informações sobre a alimentação fantasma.

# **Parte Inferior**

#### **28 Roscas de Montagem de ¼ de Polegada**

As cinco roscas de montagem na parte inferior são usadas para encaixar cabeças de tripé, o suporte de ombro opcional para a URSA Mini e outros acessórios.

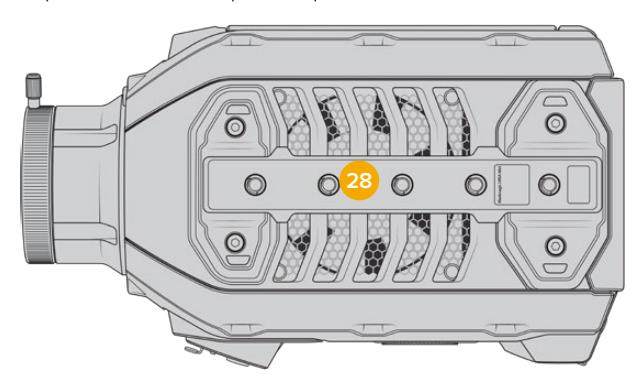

# **Controles da URSA Broadcast**

A Blackmagic URSA Broadcast possui painéis de controle no chassi e na parte externa e interna da tela de toque desdobrável para fornecer acesso fácil e rápido à todas as funções importantes, assim como às poderosas ferramentas de monitoramento. Estes painéis foram desenvolvidos para ficarem próximos à mão independentemente das filmagens serem realizadas com tripé, na mão ou com o suporte de ombro.

# **Painel de Controle Frontal**

O painel de controle frontal da sua câmera reúne todos os controles de ajuste necessários para a preparação e gravação de um quadro de imagem. Todos os controles foram desenvolvidos para acesso fácil ao filmar com o monitor desdobrável fechado, como quando o suporte de ombro é utilizado.

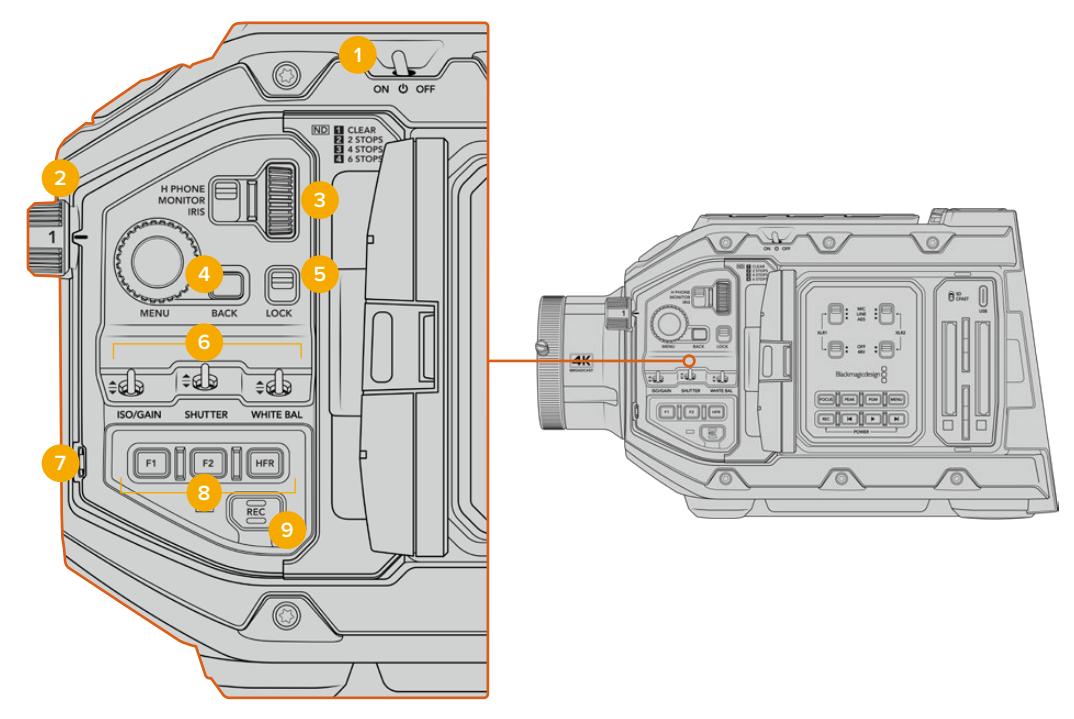

Painel de controle frontal da URSA Broadcast.

### **1 Chave de Alimentação**

Ligue sua URSA Broadcast ao ajustar a chave para a posição "On". Desligue ao mover a chave para a posição "Off".

**DICA** Também é possível ligar ou desligar sua URSA Broadcast através de uma combinação de chaves do painel de controle. Segurar as teclas "Rec" e "Avançar" irá ligar a câmera se ela estiver desligada ou irá desligá-la, caso esteja ligada. Se a chave de alimentação da câmera esteja na posição "On", mas sua câmera estiver desligada, é provável que tenha sido desligada através do painel de controle. Alterne a chave de alimentação para retornar à operação normal.

### **2 Filtros ND**

Sua URSA Broadcast contém três filtros de densidade neutra internos. Além do filtro claro, as configurações disponíveis incluem "1/4", "1/16" e "1/64". Estes filtros permitem reduzir a quantidade de luz alcançando o sensor da sua URSA Broadcast por uma fração predefinida. Ao reduzir a exposição, você pode continuar filmando com aberturas amplas em condições de muita luminosidade, como ao ar livre em dias ensolarados.

Para ajustar a configuração da densidade neutra, gire a roda para cima ou para baixo. A configuração "Clear" significa que não há filtros ND sendo usados. Nas configurações de "1/4" a "1/64", os filtros ND aumentam gradualmente em densidade para que você possa reduzir a luz caso seja necessário.

Como pessoas diferentes preferem usar termos diferentes para cada filtro ND, as medidas das suas configurações ND podem ser personalizadas no menu LCD. É possível identificar o número do filtro ND, a quantidade de stops de redução de luz ou a fração representando a quantidade de luz reduzida para os filtros conforme sua preferência.

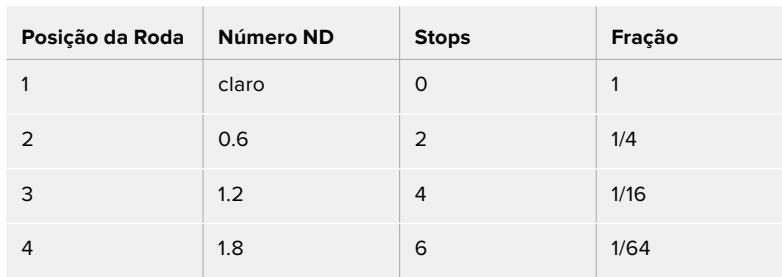

#### **Configurações do Filtro de Densidade Neutra**

#### **3 Anel de Configurações**

Defina a função deste anel ao ajustar a chave de três posições adjacente ao anel. As opções são "Headphone", "Monitor" e "Iris".

#### **H.Phone**

Quando definido como "Headphone", o anel de configurações ajustará os níveis de áudio do fone de ouvido. Gire o anel para cima para aumentar o volume e para baixo para diminui-lo.

#### **Monitor**

Quando definido como "Monitor", o anel de configurações ajusta os níveis de áudio do alto-falante integrado na sua câmera. O alto-falante está localizado na parte externa da porta do monitor LCD e pode ser usado para o monitoramento de áudio sem fones de ouvido. Gire o anel para cima para aumentar o volume e para baixo para diminui-lo. Esta função é desabilitada durante as gravações com o microfone interno da câmera para evitar feedback indesejado.

#### **Iris**

Quando configurado como "Iris", o anel de configurações é utilizado para ajustar a abertura de lentes compatíveis fixadas à sua URSA Broadcast. Girar o anel para baixo abre a íris e girar o anel para cima fecha a íris. Estas direções imitam a operação de abertura em lentes fotográficas e cinematográficas ajustáveis.

**DICA** Para alterar as configurações de abertura através do botão giratório, a URSA Broadcast deve estar conectada a uma lente com suporte para alterações de abertura através da câmera. Caso esteja usando uma lente B4 ou PL conectada através do conector broadcast de 12 pinos, certifique-se de que a chave da íris da lente na empunhadura esteja definida como "A" ou "Auto".

### **4 Roda de Menu**

Quando o recurso "Texto de Status" estiver habilitado na saída SDI frontal da sua câmera, é possível usar a roda de menu para navegar por muitos dos recursos do heads-up display que são normalmente acessados via a tela de toque LCD.

Basta pressionar a roda menu como se fosse um botão para acessar o heads-up display da sua URSA Broadcast em um monitor externo, como o Blackmagic SmartView, Video Assist ou URSA Viewfinder. Quando a roda menu for ativada, gire a roda para selecionar recursos como as opções do monitor LCD, taxa de quadro, ISO, balanço de branco e tonalidade. Pressione a roda para confirmar seleções e fazer alterações adicionais, e use o botão "Back" ao lado da roda para

cancelar. É possível usar o botão "Back" para navegar até o nível de menu seguinte ou sair do menu completamente, caso esteja no nível mais alto. O menu fechará automaticamente depois de um minuto de inatividade.

Para mais informações sobre a configuração de texto de status e os controles disponíveis consulte as sessões 'Controle da Tela de Toque' e 'Configurações do Monitoramento' deste manual.

#### **5 Lock**

Alterne esta chave para bloquear todos os controles do painel de controle frontal para impedir que sejam ajustados acidentalmente durante as filmagens. Mova a chave para a posição inferior para bloquear e para a posição superior para desbloquear.

**DICA** Ao gravar em ambientes movimentados e não controlados, é possível bloquear o painel de controle dianteiro da sua URSA Broadcast quando deixar sua câmera desacompanhada. Isto garante que suas configurações não sejam alteradas acidentalmente por outros.

#### **6 Chaves ISO, Shutter e White Balance**

Estas pequenas chaves interruptoras são usadas para ajustar as configurações de ISO/Ganho, balanço de branco e obturador. Elas são úteis quando você deseja fazer ajustes rápidos sem tirar os seus olhos do plano de imagem. Empurre as chaves para cima ou para baixo delicadamente para fazer os ajustes. Como as chaves são acionadas por mola, elas sempre retornam para uma posição neutra.

#### **ISO/Gain**

Empurre esta chave para cima ou para baixo para ajustar a sensibilidade ISO da sua câmera. Empurrar para cima aumenta o valor do intervalo, empurrar para baixo reduzirá o valor em 1/3 de stop. As configurações disponíveis são -6, -4, -2, 0, 2, 4, 6, 8, 10, 12, 14, 16 e 18 dB.

#### **Shutter**

Use esta chave para ajustar a velocidade do obturador da câmera. Empurrar para cima aumentará a velocidade do obturador para a próxima predefinição disponível e para baixo diminuirá para a próxima predefinição disponível. Segurar a chave para cima ou para baixo navegará pelos valores predefinidos disponíveis mais rapidamente. Há doze predefinições para a velocidade do obturador entre 1/24 e 1/2000.

**DICA** Sua URSA Broadcast também pode sugerir velocidades de obturador sem cintilação com base na frequência da rede elétrica da sua região. Elas devem ser selecionadas através do menu da tela de toque LCD. Para mais informações, consulte a seção 'Controles da Tela de Toque' neste manual.

### **White Balance**

Esta chave é usada para ajustar o balanço de branco da câmera. Empurrar para cima aumentará a temperatura de cor em 50K e para baixo diminuirá em 50K. Segurar a chave para cima ou para baixo navegará pelos valores predefinidos disponíveis mais rapidamente.

#### **7 Auto White Balance**

Ao pressionar este botão uma janela branca para o balanço de branco aparecerá na parte central do LCD por cinco segundos. Esta janela também aparecerá em qualquer saída SDI cujo texto de status esteja habilitado no menu de configurações. A janela branca indica a área específica da sua imagem de onde o balanço de branco será calculado, então o seu cartão cinza deve ser posicionado dentro desta janela. Pressionar e segurar o botão "Auto W/B" por três segundos executará o balanço de branco automático e o quadrado será alterado do branco para verde para confirmar que a ação foi feita com sucesso.

Para mais informações sobre como habilitar texto de status nas saídas SDI frontais e principais da sua URSA Broadcast, consulte a seção 'Configurações de Monitoramento' deste manual.

#### **8 F1 e F2**

As teclas F1 e F2 são teclas de "função" que podem ser programadas para uma variedade de funções comumente usadas ao utilizar o menu "Configurar" da sua URSA Broadcast. Por padrão, a F1 está configurada como "Cor Falsa" e a F2 definida como "LUT de Exibição". Para mais informações, consulte a seção 'Controles da Tela de Toque' deste manual.

#### **HFR**

Use o botão HFR (high frame rate) para alterar taxas de quadros elevadas no modo off-speed. Para usar este botão, basta configurar a taxa de quadro off-speed desejada para usar com a sua URSA Broadcast no menu "Taxa de Quadro". Pressionar este botão alterna entre a sua velocidade de taxa de quadro off-speed selecionada e a taxa de quadro do projeto. É importante mencionar que esta configuração pode ser ajustada somente quando a câmera não estiver gravando. O botão HFR também pode operar como uma tecla de função que você pode programar para uma variedade de ações comumente usadas, ou pode ser desabilitado.

Para mais informações sobre as taxas de quadros de projetos ou off-speed, consulte a seção 'Controles da Tela de Toque' deste manual.

#### **9 Gravação**

O botão de gravação está marcado como "REC" na lateral esquerda da sua URSA Broadcast. Pressione o botão "REC" para iniciar e parar gravações. Consulte a seção 'Gravação' para mais informações.

# **Painel de Controle Ergonômico**

Na parte externa do monitor da tela de toque da sua URSA Broadcast, você encontrará um monitor de status LCD e uma variedade de controles de monitoramento. Este painel permite que você acompanhe todas as informações de status da câmera de imediato, além da capacidade para monitorar e ajustar os níveis de áudio. O foco automático pode ser ajustado usando lentes compatíveis e os controles de transporte permitem fazer a reprodução de clipes.

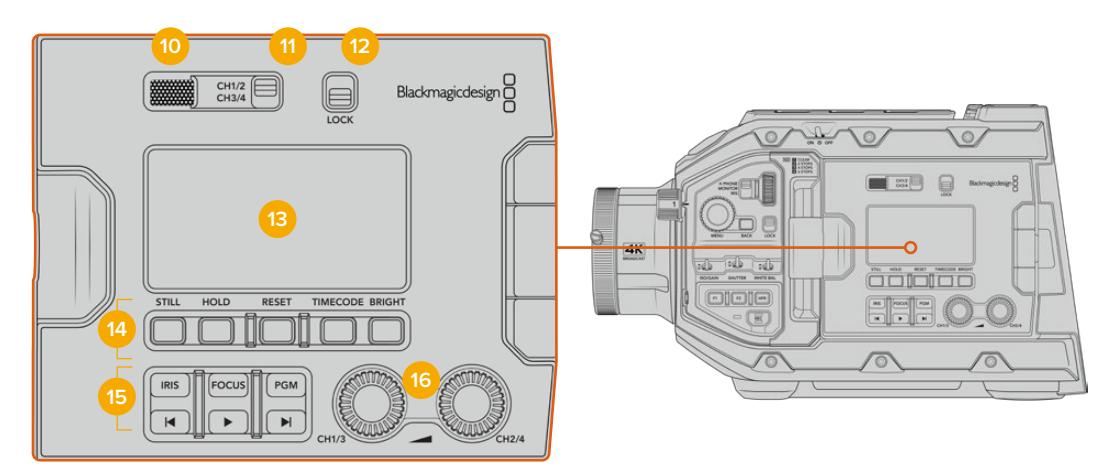

Painel de controle ergonômico da URSA Broadcast.

#### **10 Alto-Falante de Monitoramento**

O pequeno alto-falante integrado ao painel de controle externo permite monitorar áudio durante a reprodução. Ele fica localizado onde sua orelha normalmente estaria ao filmar com a câmera no seu ombro.

Para ajustar o volume do alto-falante, basta girar a roda de configurações como especificado na seção 'Controles da URSA Broadcast'.

#### **11 Seletor do Canal de Monitoramento**

Sua URSA Broadcast oferece suporte para dois canais de áudio.

### **12 Lock**

Utilize esta chave para bloquear todas as configurações no painel de controle ergonômico da sua URSA Broadcast. Os únicos controles que permanecerão ativos enquanto a chave de bloqueio estiver habilitada serão as chaves de seleção do canal de monitoramento.

#### **13 LCD de Status**

Este display exibe as configurações essenciais da sua URSA Broadcast com um simples olhar, sem a necessidade de abrir a tela de toque interna. Esta tela foi desenvolvida para visibilidade mesmo sob luz solar intensa. As seguintes informações estão disponíveis:

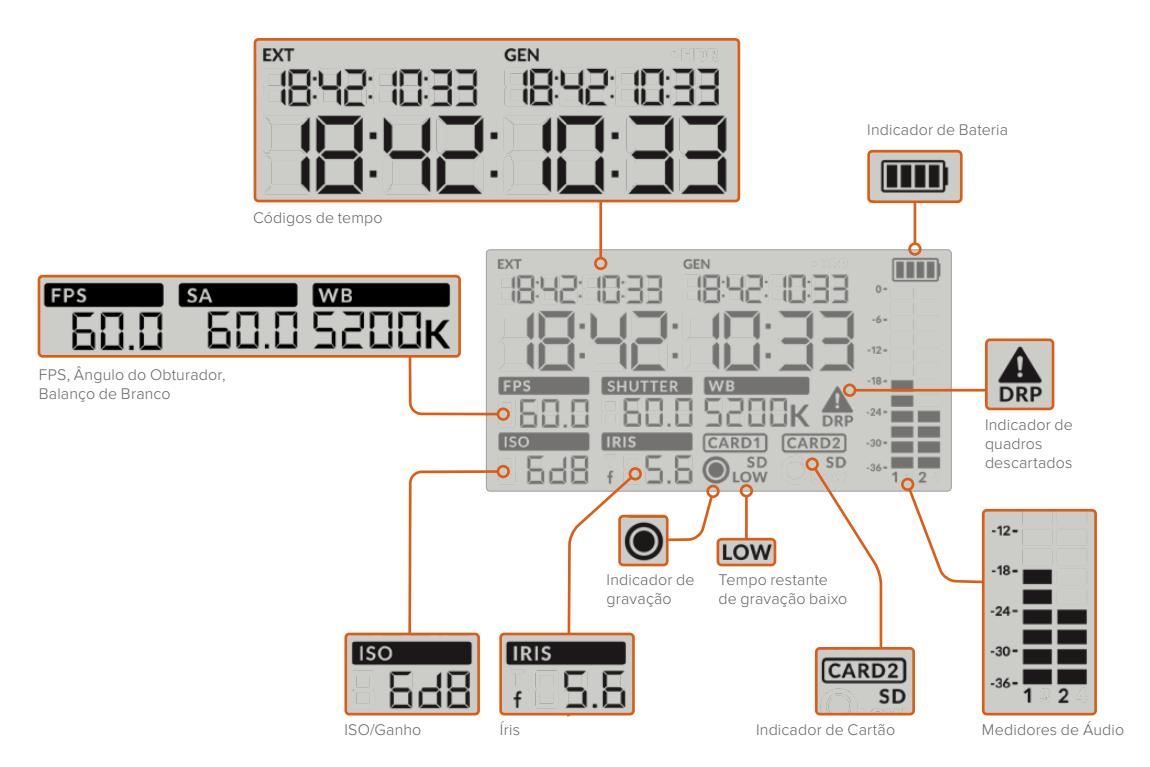

#### **Códigos de Tempo**

Sua URSA Broadcast exibe três códigos de tempo. Caso tenha um código de tempo externo conectado, ele será exibido abaixo do indicador "EXT" no canto superior esquerdo do LCD de status. O código de tempo gerado internamente na sua câmera é exibido ao lado do externo, sob o indicador "GEN". Ambos os códigos de tempo gerados externamente e internamente são exibidos em horas, minutos, segundos e quadros.

O indicador de código de tempo principal é maior e exibe o código de tempo atual tanto como a duração quanto como o código de tempo do clipe. É possível alternar entre estes dois modos de exibição ao pressionar o botão "Timecode" abaixo do LCD de status.

#### **Indicador de Bateria**

Caso sua URSA Broadcast esteja operando com alimentação de bateria, este indicador exibe a vída útil restante da bateria em incrementos de 25%. Cada uma das quatro barras do indicador da bateria corresponde a 25% de vida útil restante da bateria. Quando a carga da sua bateria estiver abaixo de 20%, a cor do LED de status ao lado do botão de gravação começará a piscar. Ela alternará lentamente entre vermelho e laranja durante a gravação e entre branco e laranja no modo de espera.

Este indicador não é exibido quando a sua câmera estiver operando por meio de uma tomada.

#### **FPS, Shutter Angle, White Balance**

Os indicadores "FPS", "SA" e "WB" exibem a taxa de quadro, o ângulo do obturador e o balanço de branco atuais da sua câmera. O indicador "FPS" exibe a taxa de quadro atual do sensor.

Para mais informações sobre as taxas de quadro de projeto ou off-speed, consulte a seção 'Controles da Tela de Toque' neste manual.

#### **ISO/Gain**

Exibe o ganho configurado na sua câmera no momento.

#### **Iris**

Exibe a abertura atual da sua lente. Dependendo do seu tipo de lente, ele será exibido como valores de f-stop ou t-stop.

#### **Informações do Cartão**

Os indicadores "Card 1" e "Card 2" aparecerão na tela de status LCD da sua URSA Broadcast quando estes compartimentos estiverem preenchidos.

O indicador "SD" aparece caso esteja gravando em cartões SD e desaparece caso esteja gravando em cartões CFast. Quando o URSA Mini SSD Recorder estiver conectado e um SSD carregado, o indicador "Card 2" na tela de status LCD representará o SSD.

#### **Indicador de Gravação**

Ao gravar, um indicador circular aparecerá sob o cartão ou cartões sendo atualmente gravados.

#### **Tempo de Gravação Restante**

Um indicador "Low" aparecerá abaixo do cartão relevante quando restarem aproximadamente 5 minutos de tempo de gravação.

#### **Medidores de Áudio**

Os medidores do pico de áudio exibem os níveis de áudio quando o microfone interno é usado, ou para o áudio externo, caso conectado. A exibição é calibrada em unidades dBFS e inclui medidores de pico com registro de máximo e mínimo que permanecem visíveis por um curto período de tempo para que você possa visualizar os níveis máximos alcançados com clareza.

Para obter áudio de qualidade superior, certifique-se de que os seus níveis de áudio não alcancem 0 dBFS. Este é o nível máximo que sua câmera pode gravar, o que significa que qualquer áudio que exceder este nível será saturado, resultando em distorções.

#### **Indicador de Quadro Descartado**

Este indicador piscará quando sua câmera detectar quadros descartados. Ao encerrar a gravação, o indicador permanecerá na tela para informar que quadros descartados foram detectados no clipe anterior. Este alerta desaparece na próxima vez que você iniciar uma gravação, ou caso desligue e religue a câmera. Para mais informações sobre como evitar quadros descartados, consulte a seção 'Mídias de Armazenamento' neste manual.

**OBSERVAÇÃO** É possível configurar sua URSA Broadcast para que pare de gravar caso quadros descartados sejam detectados. Consulte a seção 'Configurações de Gravação' neste manual para mais informações. Este recurso é selecionável pelo usuário, já que você terá a capacidade de realizar gravações de disparo contínuo por curtos períodos de tempo com taxas de quadro e resoluções mais elevadas ao gravar em mídias mais lentas.

#### **14 Controles do LCD de Status**

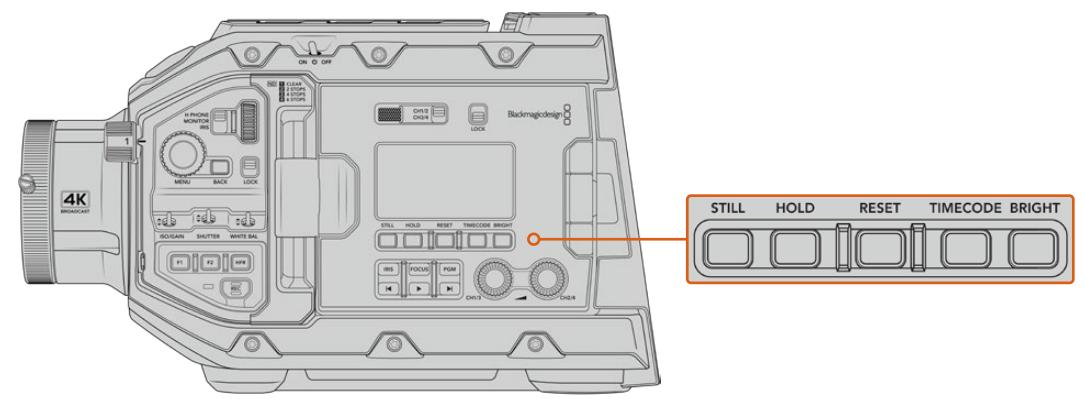

Controles do LCD de status da URSA Broadcast.

#### **Still**

Aperte este botão para captar um fotograma como um único quadro DNG sem compactação. Os arquivos de imagem serão gravados na pasta "Stills" no diretório raiz da mídia em que você estiver gravando no momento. Eles seguirão a convenção de nomeação para os clipes de vídeo, mas o nome do arquivo conterá a denominação "S001" representando o número do fotograma como os quatro dígitos do nome do arquivo. Para confirmar que você gravou um fotograma corretamente, a imagem de uma câmera será exibida no canto direito da tela de toque da URSA Broadcast e o indicador de gravação no LCD de status piscará três vezes.

#### **Hold**

Utilize este botão para manter o código tempo principal do LCD de status quando a contagem do código de tempo estiver operando conforme a hora do dia. O código de tempo continuará a ser executado em segundo plano e retornará à sua posição atual quando você soltar o botão "Hold". Enquanto pressiona o botão, você pode tomar nota do código de tempo para um evento específico. Isto pode ser útil na captação eletrônica de notícias ou em documentários para tomar nota de pontos importantes no código de tempo.

#### **Reset**

O botão "Reset" permite que você restaure o código de tempo para 00:00:00:00 quando estiver configurando seu código de tempo predefinido.

#### **Timecode**

Pressione o botão "Timecode" para alternar o formato de exibição do código de tempo principal entre a duração e o código de tempo do clipe. Por padrão, o código de tempo será executado no modo de hora do dia, já que este é o modo utilizado com maior frequência. Caso pressione e segure o botão "Timecode" por cinco segundos, a câmera será alterada para o código de tempo de execução da gravação e o gerador do código de tempo piscará, assim como os dois primeiros dígitos do código de tempo principal exibido. Isto indica que agora você está editando seu código de tempo predefinido e permite configurar um número de código de tempo específico para o seu código de tempo predefinido.

Pressionar "Reset" neste momento irá zerar o código de tempo e, depois, será possível girar e pressionar a roda do menu e configurar os valores desejados, começando com horas, minutos, segundos e quadros. Quando estiver satisfeito, pressione e segure o botão "Timecode" novamente por três segundos para configurá-lo como seu ponto predefinido para o código de tempo. Você notará que agora o gerador de código de tempo exibirá este valor e apenas o incrementará quando a câmera estiver gravando, oferecendo valores ascendentes contínuos para o código de tempo. Para retornar ao código de tempo do modo de hora do dia, pressione os botões "Timecode" e "Hold" simultaneamente por três segundos.

#### **Bright**

Pressione o botão "Bright" para navegar pelas quatro configurações de brilho para o visor LCD de status da sua URSA Broadcast. O brilho pode ser configurado como desabilitado, baixo, médio e alto.

#### **15 Botões de Controle e Reprodução**

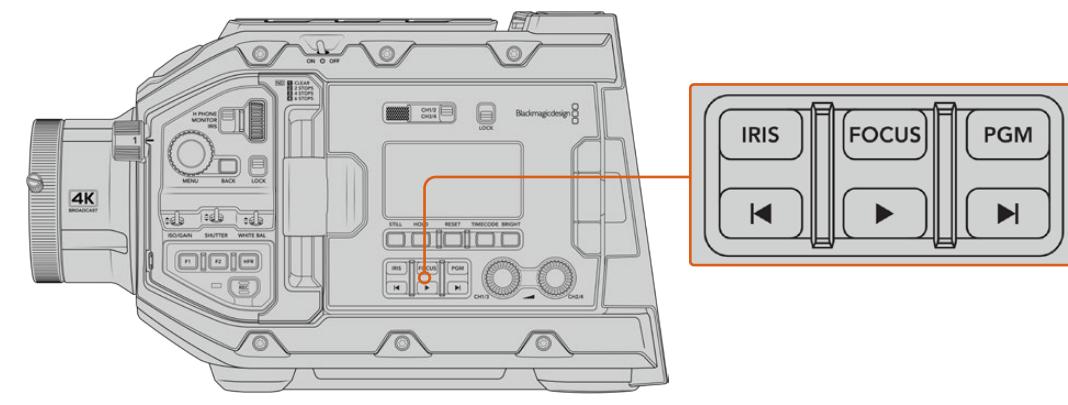

Botões de controle e reprodução da URSA Broadcast.

### **Iris**

O botão "Iris" ativa a configuração de abertura automática em lentes compatíveis. Ao usar as configurações com o intervalo dinâmico de vídeo, basta tocar uma vez no botão "Iris" para ajustar uma média de exposição com base nos realces e sombras do seu plano cinematográfico. Ao filmar usando as configurações de intervalo dinâmico de filme, pressionar o botão "Iris" ajustará sua exposição conforme o realce mais brilhante no seu plano. Este botão funciona com lentes EF compatíveis e lentes PL conectadas com um controlador de lentes broadcast compatível.

Para ajustar a abertura manualmente, pressione os botões de transporte para voltar e avançar.

#### **Focus**

Ao usar uma lente B4 ou EF que suporta ajustes de foco eletrônico, pressione o botão "Focus" para ativar o foco automático. Um quadrado de foco branco será exibido em qualquer visor ou monitor conectado à sua URSA Broadcast. Qualquer coisa dentro do quadrado será focalizada corretamente. Quando a lente estiver focada, o quadrado desaparecerá.

**OBSERVAÇÃO** Para usar o botão de foco, sua lente B4 deve possuir um controle servo motorizado para o foco, com o servo ativado. Consulte a seção 'Instruções Preliminares' para mais informações. Algumas lentes EF contam com ambos os modos de gravação manual e automática. Caso esteja usando um encaixe de lente EF para que a URSA Broadcast seja capaz de fazer o foco automático com sua lente, será necessário certificar-se de que sua lente esteja configurada no modo de foco automático.

#### **PGM**

O botão de programa é marcado como "PGM" e permite alternar o LCD entre o modo de visualização de câmera e qualquer sinal conectado à entrada 12G-SDI no painel traseiro. Assim, caso esteja usando a câmera em uma transmissão ao vivo, você pode conectar a saída de programa do switcher e monitorá-la durante as filmagens. Pressione e segure o botão de programa para visualizar a alimentação do seu programa. A alimentação do programa continuará a ser exibida enquanto o botão é mantido apertado.

Caso queira bloquear o monitor para exibir a entrada de alimentação do programa, pressione o botão de programa duas vezes para bloquear o display na alimentação de programa. Pressionar o botão de programa novamente sairá da alimentação de programa e retornará para a visualização da câmera.

#### **Botões de Controle da Reprodução**

Os botões de reprodução permitem iniciar e parar a reprodução, além de saltar para o clipe seguinte ou anterior. Ao usar uma lente EF, os botões para voltar e avançar também podem ser usados para abrir e fechar a íris com lentes compatíveis. Consulte a seção 'Reprodução' para mais informações sobre como usar os botões de reprodução.

**16 Botões Giratórios de Ajuste para Níveis de Áudio**

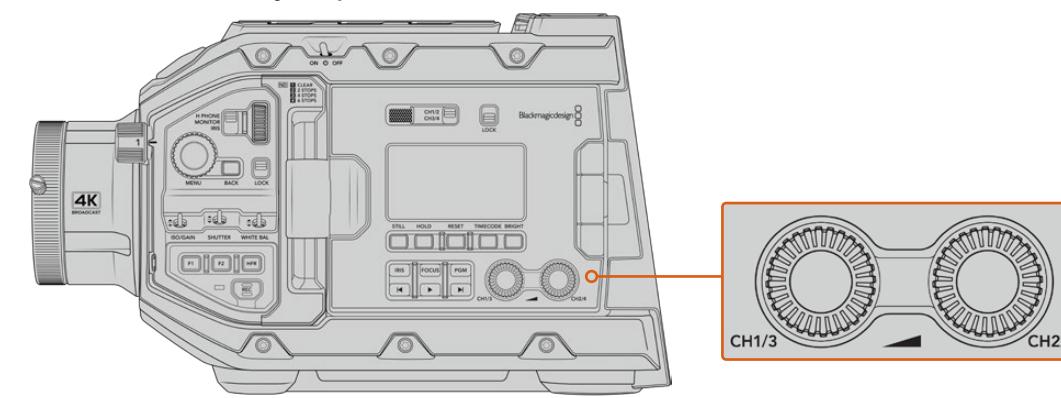

Botões de ajuste giratório para o áudio da URSA Broadcast.

Use os botões giratórios de ajuste integrados para definir os níveis de gravação para os canais de áudio 1 e 2. Gire cada botão no sentido horário ou anti-horário para aumentar ou reduzir os níveis de gravação para cada canal de áudio. Monitore os medidores de áudio correspondentes na tela enquanto você ajusta cada botão para visualizar o melhor nível de configuração.

# **Painel de Controle Interno**

Com o monitor desdobrável da sua URSA Broadcast aberto, é possível acessar o painel de controle interno. Utilize os controles aqui para definir suas entradas de áudio e também as configurações para alimentação fantasma, íris, foco, menu, controles de reprodução e muito mais.

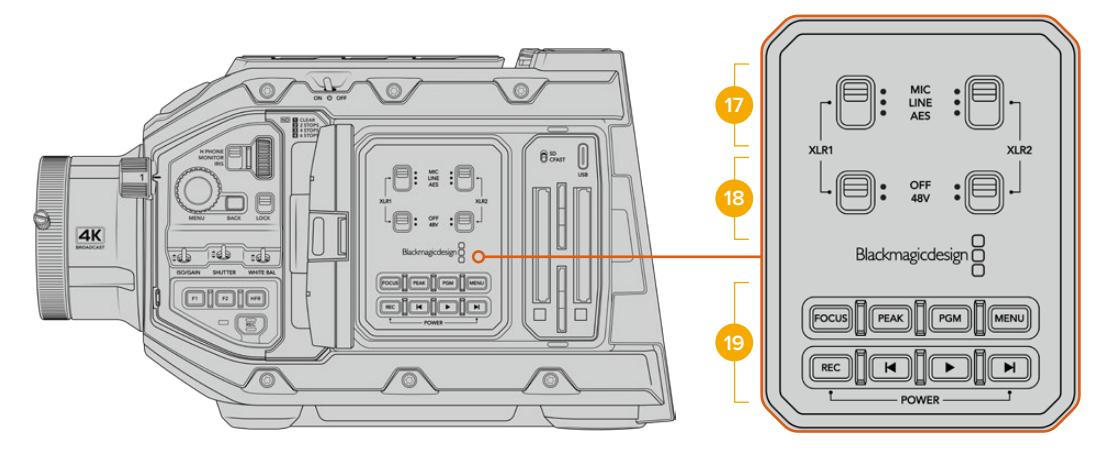

Painel de controle interno da URSA Broadcast.

### **17 XLR1 / XLR2**

Use estas chaves para definir o comportamento das entradas XLR da sua URSA Broadcast quando forem selecionadas como uma fonte de entrada. As opções disponíveis são áudio de microfone, nível de linha e áudio digital AES.

#### **18 Alimentação Fantasma**

As entradas XLR da câmera podem fornecer alimentação fantasma de 48 V para que você possa usar microfones que não sejam autoalimentados. Mova esta chave para "48V" para ativar a alimentação fantasma para qualquer microfone conectado ao XLR acima, ou desabilite para desativar a alimentação fantasma.

**OBSERVAÇÃO** É habitual conectar seu cabo XLR antes de habilitar a alimentação fantasma. Também é importante desligar a alimentação fantasma quando um microfone com alimentação fantasma não estiver conectado. Seus equipamentos podem ser danificados
se conectados a dispositivos que não possuam proteção contra alimentação fantasma integrada nas suas saídas XLR AES enquanto ainda estiverem enviando a alimentação fantasma a partir das entradas de áudio XLR da câmera. Sempre certifique-se de que a chave de +48 V esteja desabilitada ao desconectar seu microfone.

#### **19 Botões de Controle e Reprodução**

#### **Focus**

Ao usar uma lente B4 ou EF que suporta ajustes de foco eletrônico, pressione o botão "Focus" para ativar o foco automático. Um quadrado de foco branco aparecerá no monitor desdobrável. Qualquer coisa dentro do quadrado será focalizada corretamente. Quando a lente estiver focada, o quadrado desaparecerá.

**OBSERVAÇÃO** Para usar o botão de foco, sua lente B4 deve possuir um controle servo motorizado para o foco, com o servo ativado. Consulte a seção 'Instruções Preliminares' para mais informações. Algumas lentes EF contam com ambos os modos de gravação, manual e automática. Para que a URSA Broadcast seja capaz de realizar o foco automático com sua lente, é necessário certificar-se de que sua lente esteja configurada para o modo de foco automático.

#### **Peak**

Pressione o botão "Peak" para habilitar o pico de foco. Sua câmera possui dois modos de pico de foco, o modo tradicional que deixa as áreas em foco da imagem artificialmente mais nítidas, e o modo "Linhas Coloridas" com sobreposições de linhas nas cores preto, branco, vermelho, verde ou azul sobre as áreas mais nítidas. Consulte a seção 'Configurações de Monitoramento' deste manual para mais informações.

**DICA** Caso esteja gravando a sua saída de vídeo em um Blackmagic Video Assist ou Hyperdeck Studio Mini, convém assegurar que o recurso de pico de foco não esteja ativado nessa saída. Isto pode ser feito ao utilizar o recurso "Alimentação Limpa" na sua entrada SDI frontal ou SDI principal.

Para mais informações sobre a saída de alimentação limpa, consulte a seção 'Configurações de Monitoramento' neste manual.

#### **PGM**

O botão de programa é marcado como "PGM" e permite alternar o LCD entre o modo de visualização de câmera e qualquer sinal conectado à entrada 12G-SDI da câmera. Assim, caso esteja usando a câmera em uma transmissão ao vivo, você pode conectar a saída de programa do switcher e monitorá-la durante as filmagens. Pressione e segure o botão de programa para visualizar a alimentação do seu programa. Pressione o botão duas vezes para bloquear a exibição da alimentação de programa. Pressione novamente para desabilitar a exibição da alimentação de programa.

Para exibir a saída de programa do switcher, sua câmera e switcher precisam estar configurados com a mesma resolução e taxa de quadro.

#### **Menu**

Pressione o botão "Menu" para abrir o painel. Consulte a seção 'Configurações' para mais informações sobre as funções do painel e como ajustá-las.

#### **REC**

Pressione qualquer um dos botões de gravação marcados "REC" para iniciar e interromper gravações. Consulte a seção 'Gravação' para mais informações.

#### **Botões de Controle de Reprodução**

Os botões de reprodução permitem iniciar e parar a reprodução, além de saltar para o clipe seguinte ou anterior. Ao usar uma lente EF, os botões para voltar e avançar também podem ser usados para abrir e fechar a íris com lentes compatíveis. Consulte a seção 'Reprodução' para mais informações sobre como usar os botões de reprodução.

**OBSERVAÇÃO** Também é possível ligar ou desligar sua URSA Broadcast através de uma combinação de chaves do painel de controle interno. Segurar as teclas "Rec" e "Avançar" irá ligar a câmera se ela estiver desligada ou irá desligá-la, caso esteja ligada. Se a chave de alimentação da câmera estiver na posição "On", mas sua câmera estiver desligada, é provável que tenha sido desligada através do painel de controle. Alterne a chave de alimentação para retornar à operação normal.

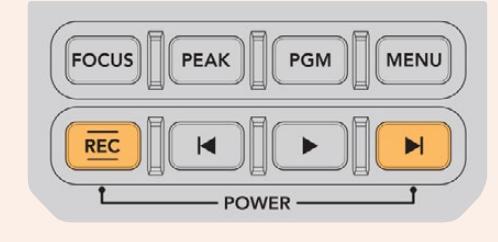

# **Controles da Tela de Toque**

## **Tela de Toque**

A tela de toque LCD desdobrável da sua Blackmagic URSA Broadcast gira para filmagens em ângulos altos e baixos. Os botões na parte externa do painel LCD permitem que você controle sua URSA Broadcast ao usá-la no seu ombro com um URSA Viewfinder e a tela LCD fechada.

## **Recursos da Tela de Toque**

A tela de toque LCD inclui uma interface baseada em toques e gestos que foi desenvolvida especificamente para uma operação do usuário rápida e intuitiva. Ao tocar e deslizar sobre áreas diferentes da tela de toque da sua URSA Broadcast é possível acessar rapidamente as funções de câmera durante filmagens.

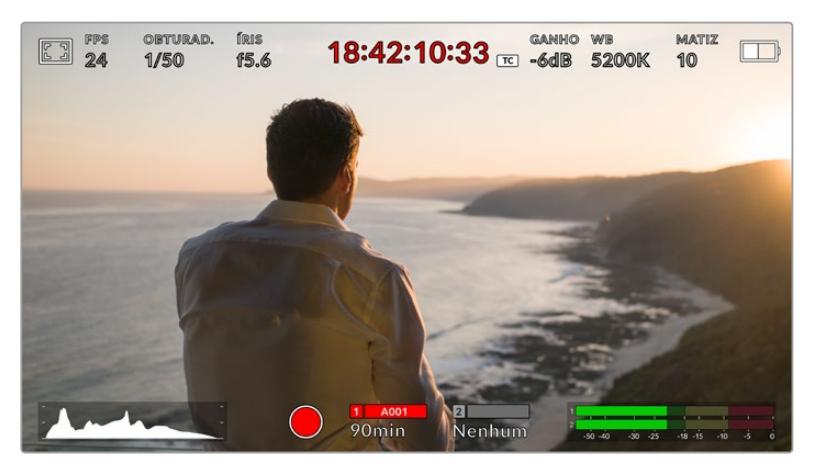

A tela de toque LCD da sua URSA Broadcast possui um heads-up display detalhado e oferece acesso fácil a todas as configurações mais usadas na sua câmera.

## Opções de Monitoramento LCD

Toque no ícone de monitoramento no canto superior esquerdo da tela de toque da sua URSA Broadcast para acessar as configurações do monitor LCD. Estas configurações permitem alternar e ajustar a aparência dos recursos de monitoramento da sua URSA Broadcast, incluindo zebras, assistente de foco, guia de enquadramento e grades. Ao acessar as opções do monitor LCD, os controles para estes recursos aparecem em um menu de abas ao longo da parte inferior da tela de toque LCD.

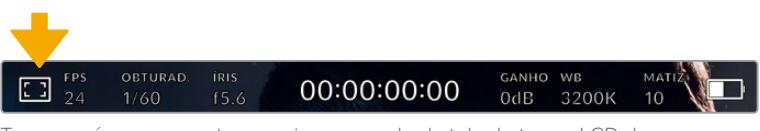

Toque no ícone no canto superior esquerdo da tela de toque LCD da sua URSA Broadcast para acessar as configurações do monitor LCD.

#### **Zebra**

A configuração "Zebra" alterna entre a exibição do padrão zebra na tela de toque LCD, assim como das configurações dos níveis de zebra para todas as saídas da URSA Broadcast.

O padrão zebra exibe linhas diagonais sobre as áreas que excedem um nível definido de exposição na sua imagem. Por exemplo, configurar o padrão zebra a 100% exibe quais áreas estão completamente superexpostas. Isto é útil para atingir a capacidade máxima de exposição em condições de iluminação fixas.

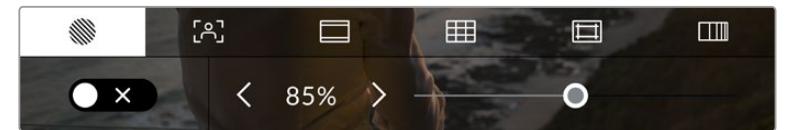

Toque no ícone de zebra ao acessar as opções de monitoramento LCD para acessar as configurações zebra da sua URSA Broadcast.

Para ativar as zebras na tela de toque LCD, toque no ícone de habilitação no canto esquerdo da tela na aba do padrão zebra.

Configure o nível de exposição para a exibição das faixas de zebra ao arrastar o deslizador para esquerda ou direita ou tocando nas setas próximas da percentagem do nível de zebra. O nível de zebra é ajustável em incrementos de cinco por cento entre exposições de 75 e 100 por cento.

Para mais informações sobre a habilitação do padrão zebra nas saídas SDI principal e frontal da câmera, consulte a seção 'Configurações de Monitoramento' deste manual.

**DICA** Caso esteja gravando sob condições de iluminação variáveis, como ao ar livre em um dia parcialmente nublado, definir o seu nível de zebra para menos que 100 pode alertá-lo sobre possíveis superexposições.

#### **Assistente de Foco**

A configuração "Assistente de Foco" ativa a exibição do assistente de foco na tela de toque LCD e a configuração do nível da assistência de foco em todas as saídas da sua URSA Broadcast.

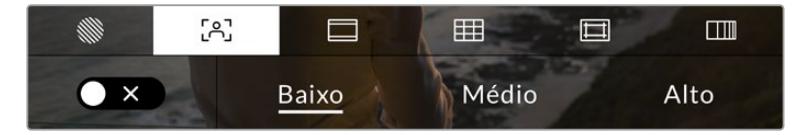

Toque no ícone do assitente de foco nas opções de monitoramento LCD para acessar as configurações do assitente de foco da sua URSA Broadcast.

Para alternar a exibição do assistente de foco na tela de toque LCD, toque no ícone de habilitação no canto inferior esquerdo da tela na aba da assistência de foco.

Para definir o nível da assistência de foco em todas as saídas da sua URSA Broadcast, toque nos títulos "Baixo", "Médio" e "Alto", ao longo da parte inferior da sua tela de toque.

O nível mais adequado para a assistência de foco varia de acordo com cada imagem. Ao focalizar nos atores, por exemplo, um nível mais alto do assistente de foco pode ajudar a solucionar detalhes de aresta nos rostos. Um plano com folhagem ou alvernaria, por outro lado, pode exibir quantidades confusas de informação de foco em configurações mais elevadas.

Para mais informações sobre a habilitação do pico de foco nas saídas SDI frontal e principal da câmera, consulte a seção 'Configurações de Monitoramento' neste manual.

**DICA** Sua URSA Broadcast possui dois modos de assistência de foco. É possível alternar os modos entre "Pico" e "Linhas Coloridas", para assistência de foco no menu de configurações "Monitorar". Para mais informações, consulte as seções 'Configurações de Monitoramento' e 'Assistência de Foco' neste manual

#### **Guias de Enquadramento**

A configuração das guias de enquadramento alterna a exibição das guias na tela de toque LCD. Também é possível escolher entre as opções de guias de enquadramento para todas as saídas na sua URSA Broadcast.

As guias de enquadramento incluem proporções de tela para vários padrões cinematográficos, televisivos e online.

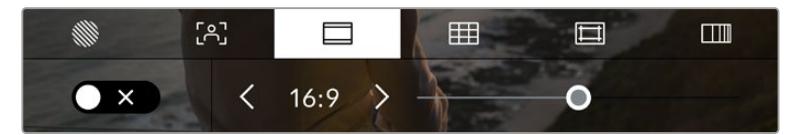

Toque no ícone das guias de enquadramento ao acessar as opções de monitoramento LCD para acessar as configurações de guias de enquadramento.

Para mudar o aspecto das guias de enquadramento na tela de toque LCD da sua URSA Broadcast, toque no ícone de habilitação no canto esquerdo inferior da tela.

Escolha a guia de enquadramento desejada ao arrastar o deslizador para a direita ou esquerda ou tocando em uma das setas laterais da proporção de tela atualmente selecionada.

As guias disponíveis são:

#### **2.35:1, 2.39:1 e 2.40:1**

Exibe a proporção de tela widescreen generalizada compatível para apresentações de cinema em telas widescreen planas ou anamórficas. As três configurações widescreen diferem um pouco com base nas mudanças dos padrões de cinema ao longo do tempo. 2.39:1 é um dos padrões mais proeminentes atualmente.

#### $-2:1$

Exibe uma proporção de tela ligeiramente mais larga que 16:9, mas não tão larga quanto 2.35:1.

**1.85:1**

Exibe outra proporção de tela cinematográfica widescreen plana comum. Esta proporção é ligeiramente mais larga que HDTV 1.78:1 mas não tão larga quanto 2.39:1.

**16:9**

Exibe uma proporção de tela 1.78:1 compatível com televisores e telas de computadores HD 16:9. Esta proporção é mais comumente usada para teledifusão e vídeos online HD. A mesma proporção de tela também foi adotada para a transmissões Ultra HD.

**14:9**

Exibe uma proporção de tela 14:9 usada apenas por alguns teledifusores como um meio-termo entre televisores 16:9 e 4:3. Na medida do possível, imagens 16:9 e 4:3 permanecem legíveis quando cortadas para o centro para encaixar em 14:9. Você pode usar esta proporção como um guia composicional caso seu projeto seja veiculado por uma emissora televisiva com proporção 14:9.

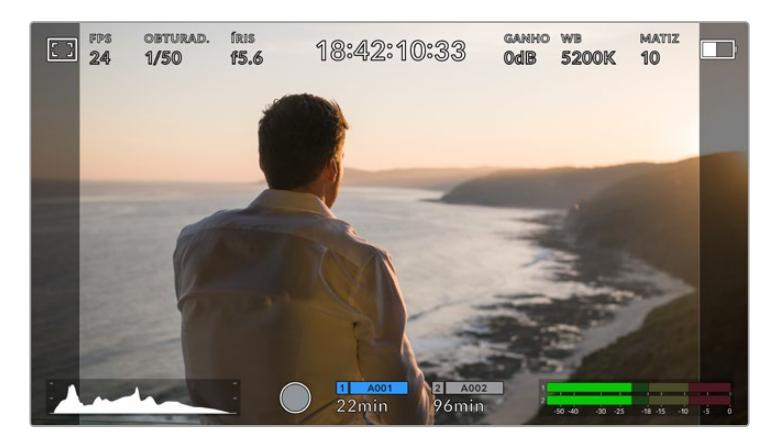

A tela de toque LCD da URSA Broadcast com as guias 14:9 habilitadas

#### **4:3**

Exibe a proporção de tela 4:3 compatível com telas de televisores SD ou para auxiliar com o enquadramento ao usar adaptadores anamórficos de 2x.

**1:1**

Exibe uma proporção 1:1 ligeiramente mais estreita que 4:3. Esta proporção quadrada está cada vez mais popular para mídias sociais.

#### **4:5**

Exibe uma proporção de tela 4:5. Esta proporção de tela vertical é ideal para retratos e visualização em celulares.

### **Proporção de Guia de Enquadramento Personalizada**

Para criar sua própria proporção de guia de enquadramento para um aspecto original, toque no valor exibido entre os botões de seta. Na tela "Guia Personalizada" aperte a tecla backspace para excluir a proporção atual, depois use o teclado numérico para especificar uma nova proporção. Toque em "Atualizar" para aplicar a proporção de enquadramento de tela personalizada e retornar a gravar.

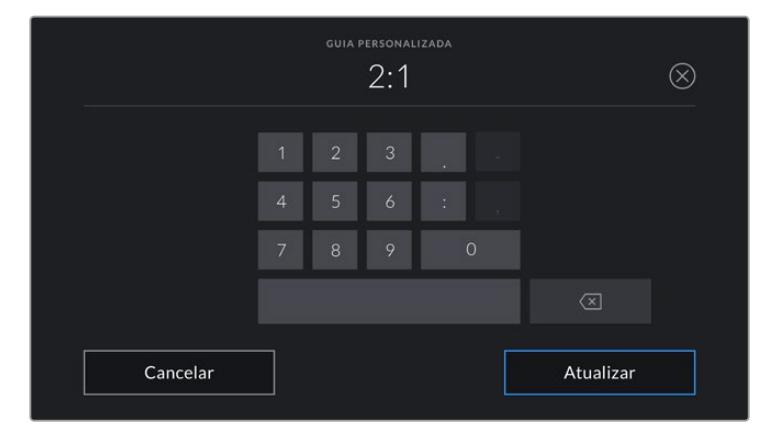

Utilize o teclado numérico na página "Guia Personalizada" para inserir uma nova proporção para as guias de enquadramento.

**DICA** É possível alterar a opacidade das sobreposições das guias de enquadramento. Para mais informações, consulte a seção 'Configurações de Monitoramento' deste manual.

**OBSERVAÇÃO** Para mais informações sobre como habilitar as guias de enquadramento nas saídas SDI frontal e principal da câmera, consulte a seção 'Configurações de Monitoramento' neste manual.

#### **Grades**

A configuração de grades alterna o modo de exibição para uma grade de regra dos terços, retícula ou ponto central, assim como a definição de sobreposição que estará visível em todas as saídas da URSA Broadcast.

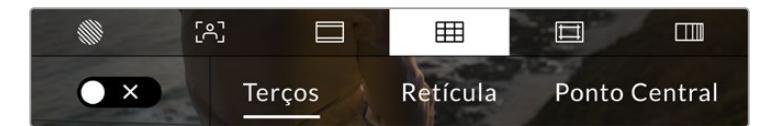

Toque no ícone de grades ao entrar nas opções de monitoramento LCD para acessar as configurações de grade da sua URSA Broadcast.

As grades e retículas são sobreposições que podem auxiliar na composição das imagens. Quando as grades forem habilitadas, sua URSA Broadcast pode exibir uma grade de regra dos terços, retícula ou ponto central.

Para mudar a exibição das grades na tela de toque LCD da sua URSA Broadcast, toque no ícone de habilitação no canto esquerdo inferior da tela na aba "Guias de Enquadramento".

Quando sua URSA Broadcast estiver posicionada e conectada a um switcher ATEM como a fonte de programa atual e as grades estiverem habilitadas, a borda vermelha da sinalização do programa acenderá automaticamente no LCD.

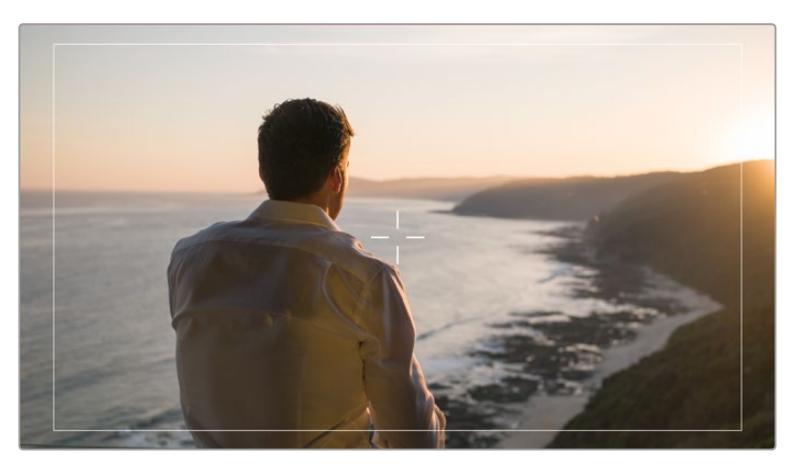

Quando conectada a um switcher ATEM enviando um sinal de sinalização, uma borda vermelha aparecerá em torno da pré-visualização da imagem quando as grades estiverem habilitadas.

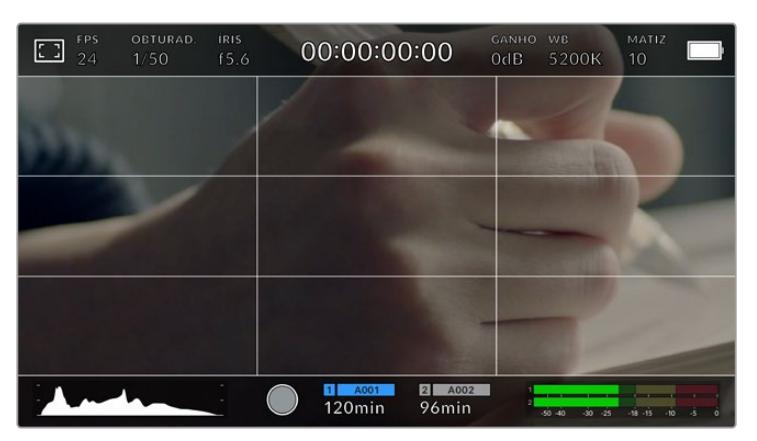

Para definir qual sobreposição você deseja exibir em todas as saídas da URSA Broadcast, toque nas opções "Terços", "Retícula" ou "Ponto".

A grade de regra dos terços se redimensiona automaticamente para a qualquer guia de enquadramento na tela.

#### **Terços**

A configuração "Terços" exibe uma grade com duas linhas verticais e horizontais posicionadas em cada terço da imagem. Os terços são uma ferramenta extremamente eficaz para auxiliar na composição dos seus planos. Por exemplo, o olho humano geralmente procura por ação perto dos pontos as linhas se intercedem, assim é útil enquadrar pontos de interesse importantes nessas zonas. A linha de visão de um ator geralmente é enquadrada no canto superior da tela, assim você pode usar o terço horizontal superior para guiar seu enquadramento. Os terços também são úteis para manter o enquadramento consistente entre os planos.

### **Retícula**

A configuração "Retícula" posiciona uma retícula no centro do quadro. Como a regra dos terços, a retícula é uma ferramenta composicional muito útil que facilita o enquadramento de um sujeito no centro de um quadro. Às vezes, este recurso é usado ao gravar cenas que serão montadas usando cortes muito rápidos. Manter os olhos dos espectadores focalizados no centro de um quadro facilita o acompanhamento de edições rápidas.

#### **Ponto**

A configuração "Ponto" posiciona um ponto no centro de um quadro. Isto funciona exatamente da mesma maneira que a configuração de retícula, porém com uma sobreposição menor que você pode achar menos intrusiva.

É possível habilitar uma combinação de "Terços" e "Retícula" ou "Terços" e "Ponto" ao tocar em ambas as opções no menu de grades. "Retícula" e "Ponto" não podem ser selecionadas ao mesmo tempo.

**DICA** Para mais informações sobre a habilitação de grades na saídas SDI frontal e principal, consulte a seção 'Configurações de Monitoramento' neste manual.

#### **Guias de Área Segura**

A configuração das guias de área segura habilita ou desabilita as guias de área segura na tela de toque LCD e define o tamanho das guias de área segura para todas as saídas da sua URSA Broadcast.

As áreas seguras podem ser usadas em produções broadcast para assegurar que as partes mais importantes de um plano de imagem possam ser visualizadas pelos espectadores. Ao manter as partes mais importantes do seu plano dentro de uma "área segura" central, é possível evitar recortes em alguns televisores, assim como deixar espaço para um teledifusor adicionar marcas d'água, barras de notícias de última hora e outras sobreposições nos cantos da tela. Muitos teledifusores exigem que imagens sejam apresentadas dentro de uma área segura de 90%.

As guias de área segura também podem ser utilizadas para auxiliar com o enquadramento do seu plano, quando você souber que ele será estabilizado na pós-produção, o que pode recortar os cantos da imagem. Elas também podem ser usadas para indicar um recorte específico. Por exemplo, ao configurá-la em 50% durante gravações em Ultra HD 3840x2160, é possível visualizar qual será o aspecto do corte do quadro em 1920x1080. As guias de área segura também se dimensionam de acordo com suas guias de enquadramento, assim elas se ajustarão para indicar a percentagem do quadro planejado.

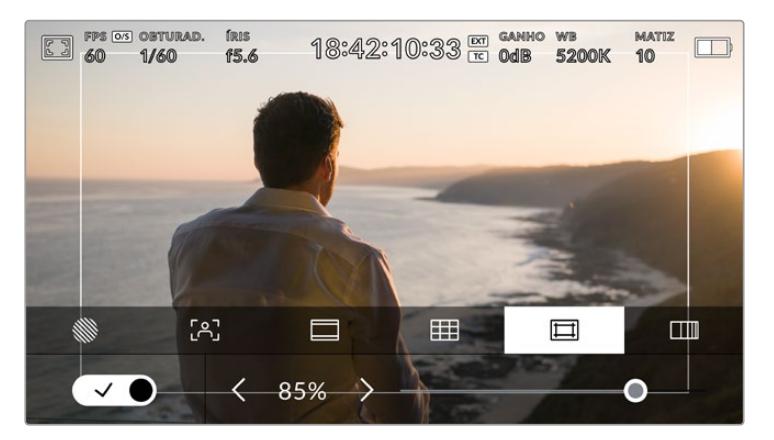

O indicador de área segura definido em 85%.

Para alternar o modo de exibição de guias de área segura para a tela de toque LCD, toque no ícone de habilitação no canto inferior esquerdo da tela na aba das guias de área segura. Para definir o nível para as guias de área segura para todas as saídas da sua URSA Broadcast, toque na seta esquerda ou direita em cada lateral do valor númerico na parte inferior da sua tela de toque. Como alternativa, você pode arrastar o deslizador para a esquerda ou direita.

#### **Cor Falsa**

A configuração "Cor Falsa" alterna o modo de exibição para auxiliar na exposição com cores falsas na tela de toque LCD.

Sobreposições de cores falsas diferentes na sua imagem representam os valores de exposição para os diferentes elementos da sua imagem. Por exemplo, cor-de-rosa representa a exposição ideal para tons de pele mais claros, enquanto o verde é uma boa correspondência para tons de pele mais escuros. Ao monitorar as cores falsas rosa e verde ao gravar pessoas, você pode manter uma exposição consistente para os seus tons de pele.

Do mesmo modo, quando elementos na sua imagem mudarem de amarelo para vermelho, isso significa que estarão superexpostos.

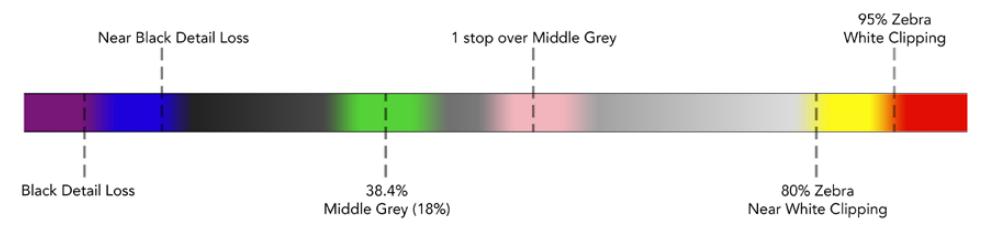

Tabela de cores falsas.

Para alternar para o modo de cor falsa na tela de toque LCD, toque o ícone de habilitação no canto inferior esquerdo da tela na aba "Cor Falsa".

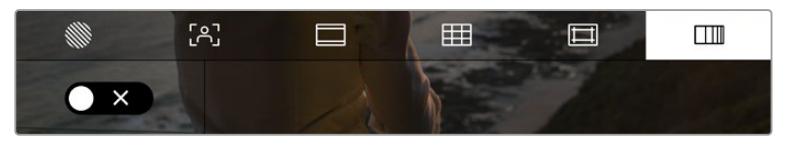

A aba de assistência de exposição "Cor Falsa".

## Indicador de Filtro ND

Sua URSA Broadcast possui um indicador de filtro ND no canto superior esquerdo do LCD e em quaisquer saídas SDI configuradas para exibir o texto de status. O indicador utiliza o formato selecionado no menu de configuração.

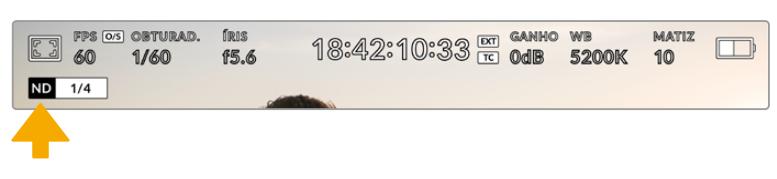

O indicador de filtro ND na sua URSA Broadcast.

**OBSERVAÇÃO** Você pode ajustar a terminologia usada pelo indicador de filtros ND para refletir as convenções com as quais você está acostumado. As opções são número ND, stops e frações. É possível definir seu formato de preferência no menu de configurações da sua URSA Broadcast.

## Indicador LUT

O ícone LUT estará visível no LCD, SDI frontal ou SDI principal quando "Texto de Status" estiver habilitado e uma LUT for aplicada àquela saída.

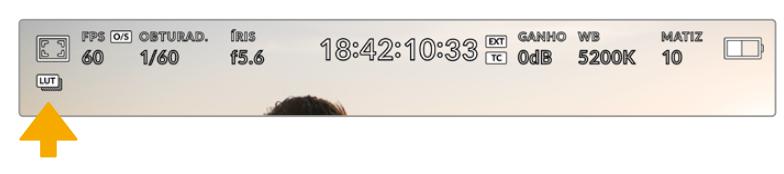

O ícone LUT indica se há uma LUT aplicada à imagem.

## Quadros por Segundo

O indicador "FPS" exibe a taxa de quadros por segundo atual.

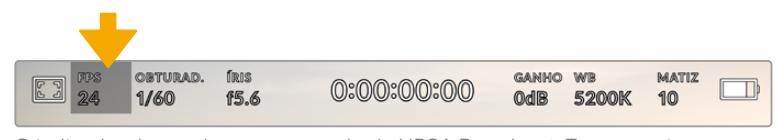

O indicador de quadros por segundo da URSA Broadcast. Toque aqui para acessar as configurações de taxa de quadro.

Tocar no indicador "FPS" permite alterar as taxas de quadro do sensor da câmera e do projeto através de um menu no inferior da sua tela de toque LCD.

#### **Taxa de quadro do projeto**

A taxa de quadro do projeto é a taxa de quadro do formato de gravação da URSA Broadcast e oferece uma seleção de taxas de quadro comuns usadas na indústria cinematográfica e televisiva. Esta taxa de quadro é normalmente definida para corresponder à velocidade de reprodução utilizada no seu fluxo de trabalho de pós-produção.

Sua Blackmagic URSA Broadcast possui 8 configurações de taxa de quadro para o projeto, incluindo 23.98, 24, 25, 29.97, 30, 50, 59.94 e 60 quadros por segundo.

Para ajustar a taxa de quadro do projeto na sua URSA Broadcast no menu "FPS", toque nas setas esquerda ou direita juntas da taxa de quadro atual no canto inferior esquerdo da sua tela de toque. Como alternativa, você pode arrastar o deslizador para a esquerda ou direita.

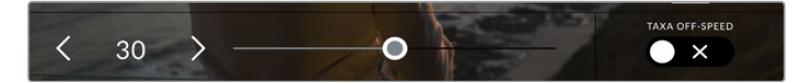

Toque nas setas em cada lateral da taxa de quadro do projeto ou mova o deslizador para fazer ajustes.

**DICA** A taxa de quadro do projeto da sua URSA Broadcast também define as taxas de quadro das saídas SDI frontal e principal.

#### **Taxa de quadro do sensor**

A taxa de quadro do sensor define quantos quadros exatos serão gravados pelo sensor a cada segundo. Esta taxa de quadro afetará o quão rápida ou lenta será a reprodução do seu vídeo de acordo com a taxa de quadro definida para o projeto.

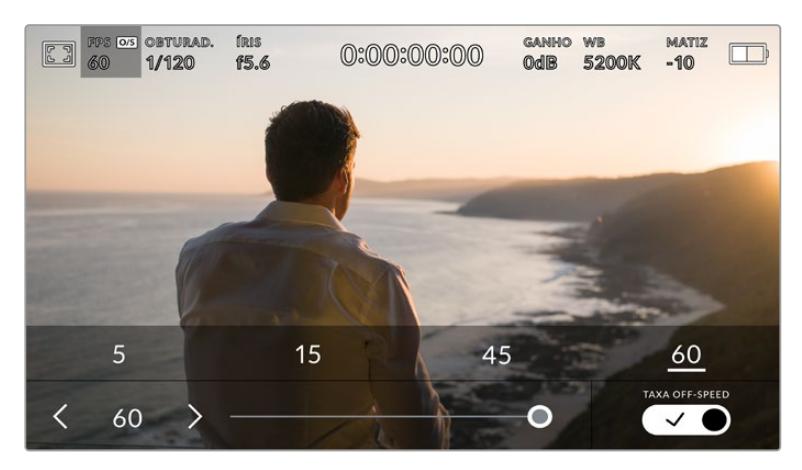

Com o recurso "Taxa Off-Speed" habilitado, toque nas setas em qualquer uma das laterais da taxa de quadro do sensor ou mova o deslizador para fazer ajustes.

Por padrão, as taxas de quadro do projeto e do sensor da sua URSA Broadcast serão correspondidas para uma velocidade de reprodução natural. Mas, ao tocar no ícone de habilitação "Taxa Off-Speed" no canto inferior direito do menu "FPS" da sua URSA Broadcast, você pode definir a taxa de quadro do sensor independentemente.

Para alterar a taxa de quadro do seu sensor, toque nas setas juntas do indicador da taxa de quadro do sensor no canto inferior esquerdo da sua tela de toque. Você também pode arrastar o deslizador para a esquerda ou direita para aumentar ou diminuir a taxa de quadro. Depois que soltar o deslizador, a taxa de quadro do sensor estará selecionada. Acima do deslizador, você pode tocar em uma taxa de quadro off-speed comum. Elas são baseadas na sua taxa de quadro atual do projeto.

Você pode criar efeitos de velocidade dinâmicos e interessantes nos seus clipes variando a taxa de quadro do sensor. Definir uma taxa de quadro do sensor mais elevada que a taxa de quadro do projeto criará câmera lenta na reprodução. Como alternativa, quanto mais baixa for a taxa de quadro do sensor, mais rápidos os seus clipes serão reproduzidos. O princípio é parecido com o "overcranking" e o "undercranking" das câmeras cinematográficas. Velocidades "overcranking" aceleram a taxa de quadro do sensor, assim você pode esticar momentos no tempo durante a reprodução para enfatizar emoções. "Undercranking" desacelera a taxa de quadro do sensor, assim você pode intensificar a ação em cenas de movimentação rápida. As possibilidades criativas são infinitas e ficam inteiramente a seu critério.

Para informações sobre as taxas de quadro máximas disponíveis para cada codec e formato de gravação, consulte a tabela na seção 'Gravação' neste manual.

**OBSERVAÇÃO** Quando a opção "Taxa Off-Speed" for selecionada, o áudio e o vídeo da sua URSA Broadcast não serão mais sincronizados. Isso acontece mesmo se você tiver definido a mesma de taxa de quadro para o sensor e para o projeto. Por esse motivo, "Taxa Off-Speed" nunca deve ser selecionado caso queira preservar a sincronização de áudio.

## **Obturador**

O indicador "Obt." exibe sua velocidade de obturador. Ao tocar neste indicador, é possível alterar a velocidade do obturador da sua URSA Broadcast manualmente ou configurar modos de exposição automáticos preferenciais do obturador.

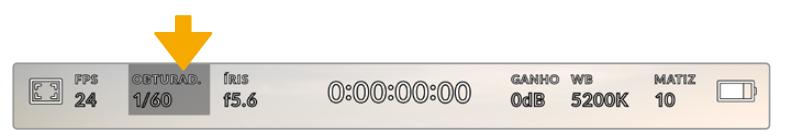

O indicador do obturador da URSA Broadcast. Toque aqui para acessar as configurações do obturador.

A velocidade do obturador define o nível do desfoque de movimento no seu vídeo e pode ser usada para compensar condições de iluminação variantes. A configuração da velocidade do obturador para desfoques de movimento naturais e as configurações disponíveis dependem da taxa de quadro utilizada. Por exemplo, ao gravar em 30p, uma velocidade de obturador de 1/60 de segundo é equivalente a um ângulo de obturador de 180 graus, uma configuração bastante comum em projetos cinematográficos. Contudo, caso esteja gravando a 25p, será necessário configurar a velocidade para 1/50 para obter o mesmo look.

Para desfoques de movimento naturais, é possível calcular a velocidade do obturador dobrando sua taxa de quadro. Portanto, em 30p, configure sua velocidade de obturador em 1/60 para um desfoque de movimento natural.

Caso mais luz seja necessária para o sensor, você pode ajustar o obturador na configuração mais lenta correspondente à sua taxa de quadro. Por exemplo, 1/25 para 25p ou 1/30 para 30p. Com a velocidade de obturador mais lenta, seu desfoque de movimento terá uma aparência ligeiramente exagerada.

Caso queira reduzir o desfoque de movimento para que a ação seja exibida com mais nitidez e definição, configure o obturador para uma velocidade mais rápida, como 1/120 de segundo para 30p ou 1/100 de segundo para 25p. Caso esteja habituado aos ângulos de obturador, isto é o equivalente a um ângulo de obturador de 90 graus.

Vale a pena testar velocidades de obturador diferentes para ver como esta configuração pode oferecer níveis diferentes de desfoque de movimento às suas imagens.

**OBSERVAÇÃO** Ao filmar sob luzes, sua velocidade do obturador pode tornar cintilações visíveis. Sua URSA Broadcast calculará ângulos de obturador sem cintilação automaticamente conforme sua taxa de quadro atual. Essas velocidades serão afetadas pela frequência das tomadas de alimentação na sua região. É possível definir sua frequência local para 50 Hz ou 60 Hz no menu de configurações da sua URSA Broadcast. Para mais informações, consulte a seção 'Ajustar Configurações' neste manual.

Tocar no indicador "Obt." ativa o menu do ângulo do obturador ao longo da parte inferior da tela de toque da sua URSA Broadcast. Caso tenha desabilitado a exposição automática, esta tela exibirá a sua seleção de velocidade de obturador atual, assim como as velocidades de obturador sem cintilação disponíveis, com base na frequência de voltagem da alimentação principal selecionada no menu de configurações da sua URSA Broadcast. Para mais informações, consulte a seção 'Ajustar Configurações' neste manual.

**OBSERVAÇÃO** As características de fontes de iluminação diferentes ainda poderão causar cintilações ao usar velocidades de obturador sem cintilação. Recomendamos sempre fazer testes de filmagem quando não estiver usando luzes contínuas.

Para selecionar uma das velocidades do obturador sem cintilação, basta tocar em um dos valores exibidos. As setas em cada lado do indicador do valor atual do obturador permitem acesso aos valores mais comumente usados.

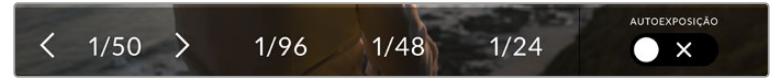

Sua URSA Broadcast recomendará ângulos de obturador sem cintilação com base na frequência de voltagem da alimentação selecionada no menu.

Caso queira escolher um valor específico, você deve tocar duas vezes no valor atual do obturador no canto esquerdo inferior da sua tela. Isto ativará um teclado para que você possa digitar o valor desejado para o obturador.

Se digitar um valor inferior à taxa de quadro atual, por exemplo 1/25 quando estiver filmando a 29.97 quadros por segundo, o valor do obturador mais próximo possível será usado. Neste caso, o valor do obturador mais próximo seria 1/30.

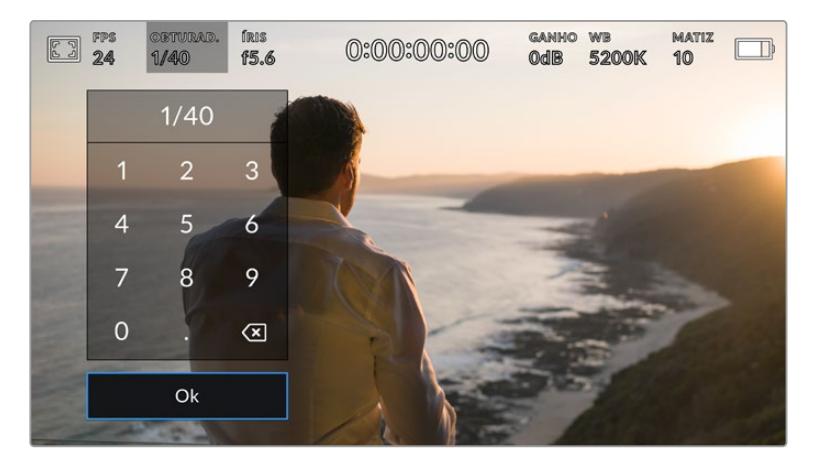

O teclado numérico manual do obturador permite que você digite qualquer valor desejado.

Sua URSA Broadcast possui três modos de exposição automáticos baseados no obturador. Para selecionar um deles, toque no botão "Autoexposição" na extremidade direita do menu "Obt.".

#### **Obturador**

Esta configuração ajusta a velocidade do obturador automaticamente para manter uma exposição constante ao mesmo tempo em que a abertura da íris permanece constante. Caso queira manter uma profundidade de campo fixa, esta é a configuração ideal. É importante lembrar que os ajustes automáticos sutis do obturador podem afetar o desfoque de movimento. Também é importante estar atento a qualquer cintilação que possa ser introduzida por luminárias diversas em filmagens internas. O recurso de íris automática da URSA Broadcast não estará disponível quando o modo de exposição automática do obturador for selecionado.

#### **Obturador+Íris**

Mantém os níveis de exposição corretos ao ajustar o obturador, e depois a abertura. Caso a velocidade máxima ou mínima do obturador for atingida e ainda não for possível manter a exposição, a URSA Broadcast começará a ajustar a abertura para manter a exposição constante.

#### **Íris+Obturador**

Mantém os níveis de exposição corretos ao ajustar a abertura, e depois a velocidade do obturador. Caso a velocidade máxima ou mínima do obturador for atingida e não for possível manter a exposição, a URSA Broadcast começará a ajustar a abertura para manter a exposição constante.

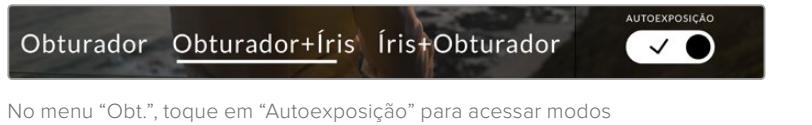

de exposição automáticos baseados no obturador.

**DICA** Quando um modo de exposição automática que afeta o obturador é habilitado, um pequeno "A" aparecerá junto do indicador do ângulo do obturador na parte superior da tela de toque da sua URSA Broadcast.

## Íris

O indicador "Íris" exibe a abertura atual da sua lente. Ao tocar neste indicador, você pode alterar a abertura de lentes compatíveis e configurar a íris com base nos modos de exposição automática.

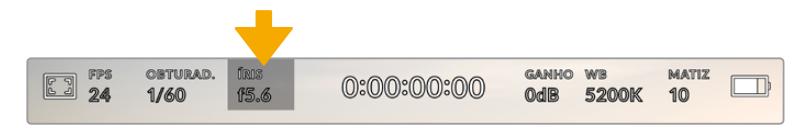

O indicador "Íris" da sua URSA Broadcast. Toque aqui para acessar as configurações da íris.

**OBSERVAÇÃO** Para ajustar sua íris a partir da tela de toque LCD, sua URSA Broadcast deve estar fixada a uma lente com suporte para a alteração de abertura através da câmera. Caso esteja usando uma lente B4 ou PL conectada através do conector broadcast de 12 pinos, certifique-se de que a chave da íris da lente na empunhadura esteja definida como "A" ou "Auto".

Tocar no indicador "Íris" uma vez ativa o menu de íris ao longo da parte inferior da tela de toque da sua URSA Broadcast. Você visualizará sua abertura de lente atual na extremidade esquerda deste menu. Você pode alterar a abertura ao tocar as setas esquerda e direita em qualquer lateral da abertura atual ou mover o deslizador para a esquerda ou direita.

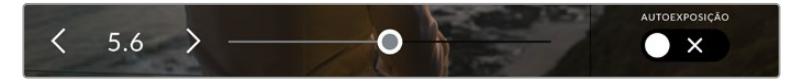

No menu "Íris", toque nas setas em cada lateral do indicador ou use o deslizador para ajustar as configurações de íris.

Tocar o ícone "Autoexposição" na lateral direita do menu "Íris" iniciará o menu de exposição automática da íris.

Ele oferece as seguintes seleções de exposição automática.

#### **Íris**

Esta configuração ajusta a abertura automaticamente para manter uma exposição constante, ao mesmo tempo em que a velocidade do obturador permanece constante. Isto manterá o desfoque de movimento constante, mas afetará sua profundidade de campo.

#### **Íris+Obturador**

Mantém os níveis de exposição corretos ao ajustar a abertura, e depois a velocidade do obturador. Caso a velocidade máxima ou mínima do obturador for atingida e não for possível manter a exposição, a URSA Broadcast começará a ajustar a abertura para manter a exposição constante.

#### **Obturador+Íris**

Mantém os níveis de exposição corretos ao ajustar o obturador, e depois a abertura. Caso a velocidade máxima ou mínima do obturador for atingida e não for possível manter a exposição, a URSA Broadcast começará a ajustar a abertura para manter a exposição constante.

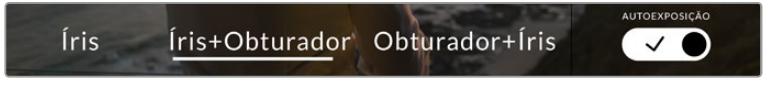

No menu "Íris", toque em "Autoexposição" para acessar modos de exposição automática baseados na íris.

Quando um modo de exposição automático que afetar a íris for ativado, um pequeno "A" aparecerá ao lado do indicador de íris na parte superior da tela de toque da sua URSA Broadcast.

**DICA** A exposição automática funciona fluidamente com lentes B4 ou PL compatíveis e desenvolvidas para a produção de vídeo e cinema. Lentes EF podem produzir transições de exposição perceptíveis quando se altera a abertura. Por esse motivo, recomendamos usar apenas o modo de exposição automático do obturador ao filmar com lentes EF.

## Display de Duração

Na parte superior da tela de toque LCD da sua URSA Broadcast, você encontrará a exibição do tempo de duração da sua câmera.

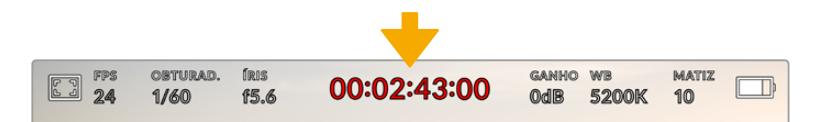

A exibição do tempo de duração da sua URSA Broadcast. Ele fica vermelho durante as gravações.

O display de duração fornece um contador de código de tempo para a verificação da duração dos seus clipes e o monitoramento do código de tempo durante a gravação e reprodução. O contador exibe uma sequência de tempo demonstrando Horas:Minutos:Segundos:Quadros que avançarão à medida que você grava ou reproduz clipes. O código de tempo ficará vermelho durante as gravações.

A duração de cada clipe exibido inicia-se como 00:00:00:00 para cada clipe. A duração do clipe atual ou do último clipe gravado é exibida na tela de toque. O código de tempo de hora do dia é integrado aos clipes para uma pós-produção mais fácil.

Para visualizar o código de tempo, basta tocar na exibição da duração. Toque na exibição da duração novamente para retornar à duração do clipe.

#### **Indicadores de status adicionais poderão aparecer juntos da exibição de duração:**

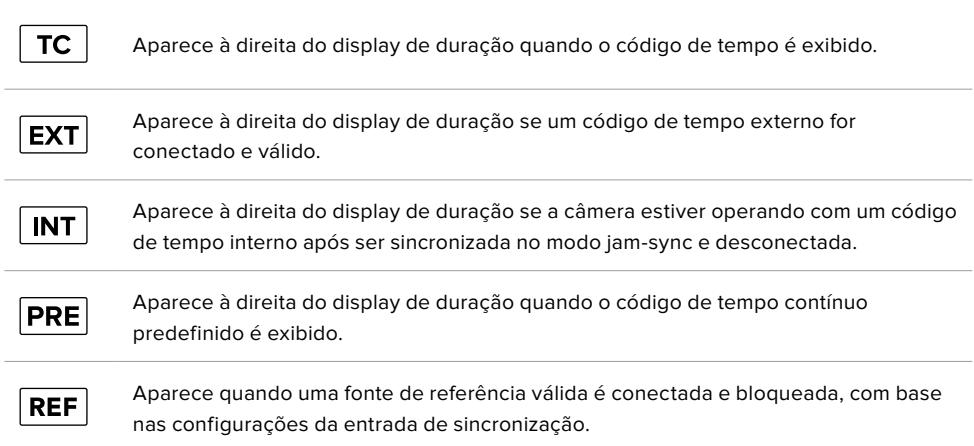

## Ganho

O indicador "Ganho" exibe a configuração de ganho ou sensibilidade de luz atual da sua URSA Broadcast. Tocar neste indicador permite ajustar seu ganho para condições de iluminação variantes.

A configuração ideal para a URSA Broadcast é 0 dB.

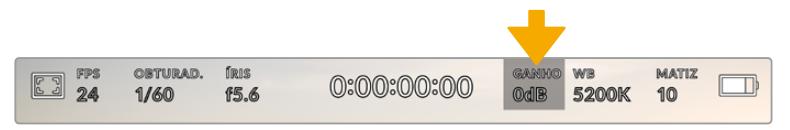

Indicador de ganho da sua URSA Broadcast. Toque no indicador para acessar as configurações de ganho.

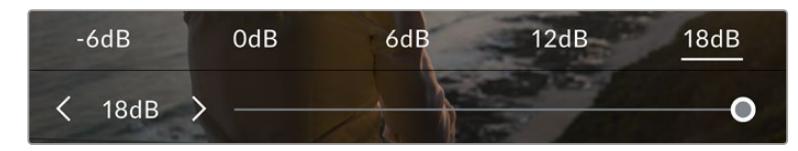

Enquanto estiver no menu "Ganho", as configurações de ganho da sua URSA Broadcast são exibidas ao longo da parte inferior da tela LCD. O deslizador e as setas abaixo permitem que você ajuste o ganho em incrementos de 1/3 de stop.

Dependendo da sua situação, é possível selecionar uma configuração de ganho mais baixa ou mais elevada. Por exemplo, em condições de pouca iluminação, +18 dB pode ser adequado, mas poderá introduzir ruídos visíveis. Em condições de muita luz, -6 dB pode oferecer cores mais ricas.

## Balanço de Branco

Os indicadores "WB" e "Matiz" exibem o balanço de branco atual e a tonalidade da sua câmera. Tocar nestes indicadores permite ajustar o balanço de branco e a tonalidade para a adaptação em condições de iluminação variantes.

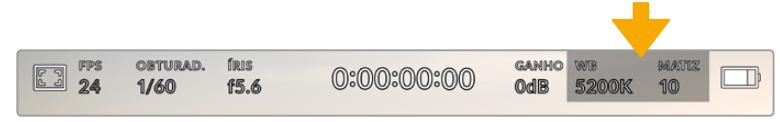

Toque nos indicadores do balanço de branco e da tonalidade para acessar as configurações de tonalidade e balanço de branco.

Cada fonte de luz emite uma cor. Por exemplo, uma chama de vela emite uma cor quente e um céu nublado emite uma cor fria. As configurações de balanço de branco são usadas para calibrar as cores da sua imagem para que o branco continue branco ao ajustar a mistura de laranja e azul na sua imagem. Por exemplo, ao gravar sob lâmpadas de tungstênio, que emitem uma luz quente e laranja, a seleção de 3200K acrescentará um pouco de azul à imagem. Isto calibra a cor para que o branco seja gravado com precisão.

Sua URSA Broadcast é fornecida com predefinições de balanço de branco para uma variedade de condições de temperatura de cor. Elas são: Elas incluem:

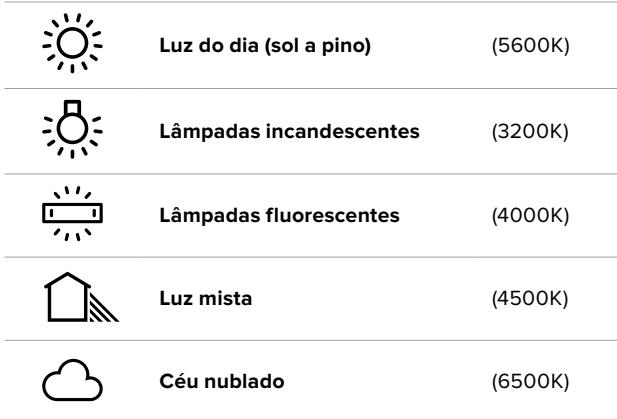

Você pode personalizar qualquer predefinição ao tocar ou segurar os ícones de seta à esquerda ou à direita do indicador de temperatura no canto inferior esquerdo do menu "WB". Cada toque ajusta a temperatura de cor em incrementos de mais ou menos 50K, mas segurar as setas aumentará estes incrementos para alterações mais rápidas. Como alternativa, você pode mover o deslizador de temperatura no centro do menu do balanço de branco.

Para mais ajustes da imagem, você pode refinar a tonalidade em "Matiz". Isto ajusta a mesclagem de verde e magenta na sua imagem. Por exemplo, ajustar um pouco de magenta pode compensar pelo verde lançado por muitas das luzes fluorescentes. Muitas predefinições do balanço de branco da sua URSA Broadcast incluem um pouco de tonalidade.

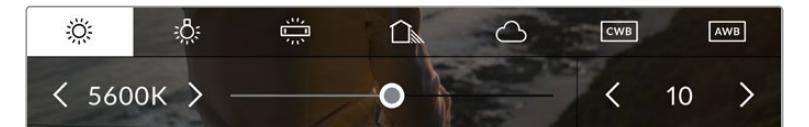

Com um toque no indicador de balanço de branco e de tonalidade da sua URSA Broadcast, você terá acesso a cinco predefinições, além de um indicador de balanço de branco e um deslizador na esquerda e um indicador de tonalidade na direita. Seu ajuste definirá um balanço de branco personalizado para suas condições de iluminação.

Enquanto estiver no menu do balanço de branco, a configuração atual da tonalidade da sua câmera será exibida no canto inferior direito da tela. Para ajustar a tonalidade, basta tocar ou segurar as setas à esquerda e à direita do indicador de tonalidade. O intervalo disponível é de incrementos de -50 ou +50. Segurar as setas acelera os ajustes.

**OBSERVAÇÃO** Personalizar o balanço de branco ou a tonalidade alterará sua predefinição para "CWB", ou balanço de branco personalizado. Os balanços de branco personalizados são persistentes; as suas configurações CWB serão mantidas mesmo ao desligar e religar a câmera e ao alternar entre uma predefinição e retornar para CWB. Isto facilita a comparação do balanço de branco personalizado com a última predefinição utilizada.

#### **Balanço de Branco Automático**

Sua URSA Broadcast pode ajustar o balanço de branco automaticamente. Tocar no botão "AWB" ativará a tela de balanço de branco.

Ao configurar o balanço de branco automaticamente, um quadrado será sobreposto no centro da sua imagem. Preencha este quadrado com uma superfície neutra, como um cartão branco ou cinza e pressione "Atualizar WB". Sua URSA Broadcast ajustará os valores do balanço de branco e da tonalidade automaticamente para assegurar que a média de brancos ou cinza dentro do quadrado do balanço de branco seja tão neutra quanto possível. Após a atualização, este será o balanço de branco personalizado para a sua câmera.

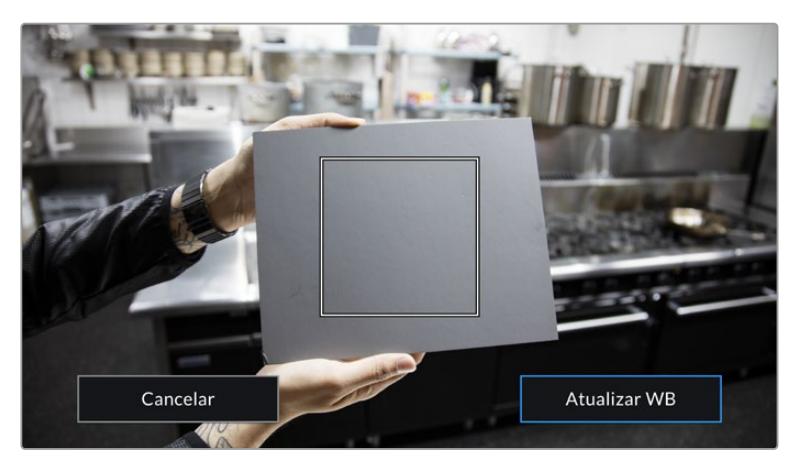

Tocar no ícone "AWB" no menu do balanço de branco ativará a tela para o balanço de branco automático. Utilize-a com uma superfície branca ou cinza neutra para configurar um balanço de branco neutro automaticamente.

## Alimentação

O status da alimentação da sua URSA Broadcast é exibido no canto superior direito da tela LCD. Há cinco indicadores possíveis:

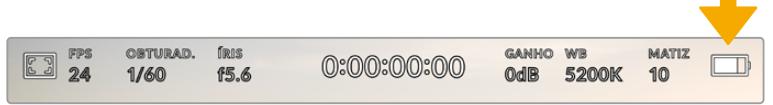

O indicador de alimentação da sua URSA Broadcast está no canto superior direito da tela de toque LCD. Ao usar alimentação de bateria, tocar aqui alterna entre exibições de voltagem ou percentagem.

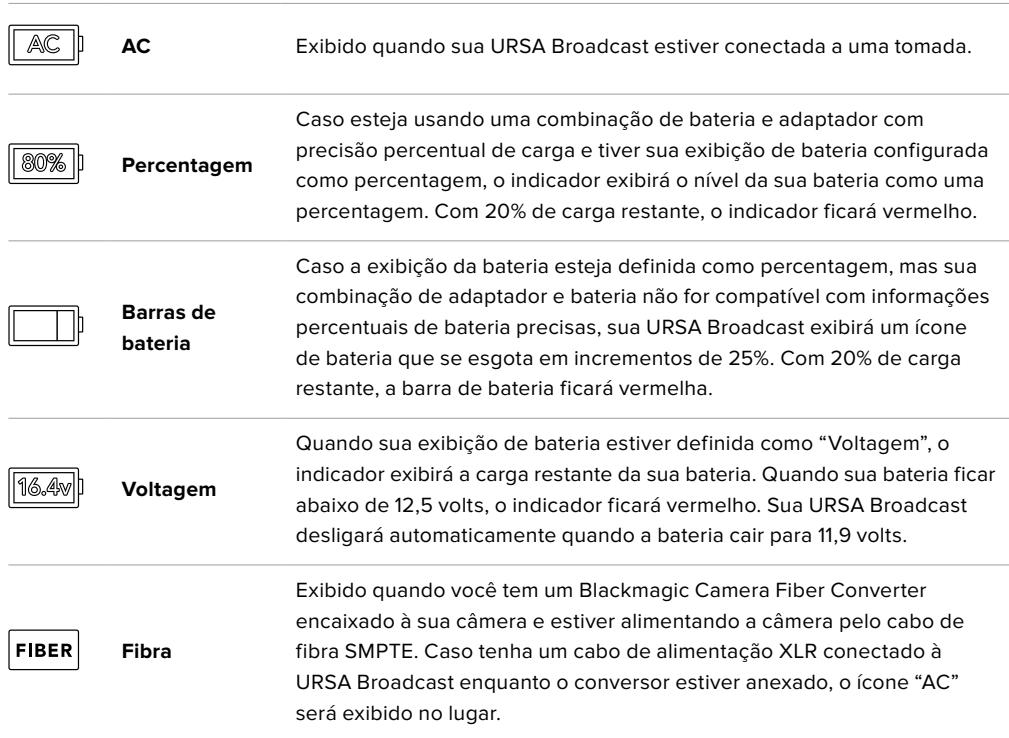

Ao usar alimentação de bateria, você pode alternar entre os indicadores de alimentação por voltagem e percentagem ou barras de bateria ao tocar no indicador de alimentação.

**DICA** Uma lista de baterias com suporte para informações percentuais precisas de alimentação é fornecida na seção 'Encaixar Baterias' deste manual.

## Histograma

No canto inferior esquerdo da tela de toque da sua URSA Broadcast, você encontrará o histograma. O histograma mostra o contraste entre pretos e brancos ao longo de uma escala horizontal.

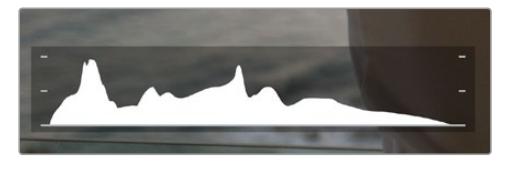

O histograma fornece uma indicação da amplitude tonal entre as sombras e os realces no seu clipe. Ele também é uma ferramenta útil para verificar o balanço da sua exposição e para evitar o recorte dos seus realces.

O canto esquerdo do histograma exibe as sombras, ou pretos, e a extremidade direita exibe os realces, ou brancos. Quando você fechar ou abrir a abertura da lente, você notará que a informação no histograma se desloca para a direita ou esquerda de forma correspondente. Isto é útil para verificar a "clipagem" nas sombras ou realces da sua imagem. Se os picos à esquerda ou direita das suas extremidades no histograma forem interrompidos bruscamente em vez de caírem gradualmente, é possível que você esteja perdendo os detalhes de sombras e realces.

**OBSERVAÇÃO** Caso não veja um histograma no canto inferior esquerdo da sua tela de toque, suas configurações para o monitor LCD podem estar definidas para exibir o codec e a resolução. Consulte a seção 'Configurações de Monitoramento' deste manual para mais informações.

## Botão de Gravação

Ao lado do histograma na parte inferior da tela de toque da sua URSA Broadcast, você encontrará um botão redondo cinza. Este é o botão de gravação. Toque nele uma vez para começar a gravar e toque novamente para cessar. Ao gravar, o botão e o código de tempo na parte superior da tela de toque da sua URSA Broadcast ficarão vermelhos.

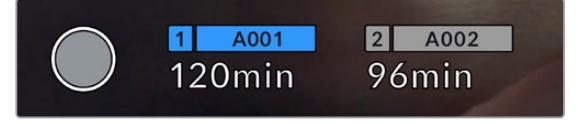

O botão de gravação da sua URSA Broadcast, junto dos indicadores de armazenamento na parte inferior da tela de toque LCD.

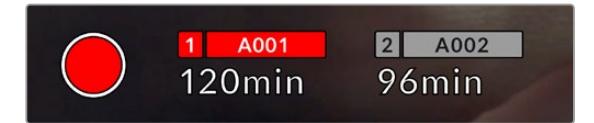

O botão de gravação fica vermelho ao gravar.

## Indicador de Quadro Descartado

O botão de gravação será sobreposto com um ponto de exclamação piscando, caso sua URSA Broadcast comece a descartar quadros durante a gravação. O indicador de tempo restante para o cartão ou os cartões afetados também ficarão vermelhos. Por exemplo, caso esteja gravando em modo cartão duplo e o cartão 1 estiver descartando quadros, o indicador "!" aparecerá por cima do botão de gravação e o indicador de tempo restante do cartão 1 ficará vermelho. Isto permite saber se um cartão específico é lento demais para sua seleção atual de codec e resolução. O indicador de quadro descartado também mostra se quadros foram descartados no clipe gravado anteriormente. O indicador continuará a ser exibido até que outro clipe seja gravado ou até que a câmera seja desligada e religada. Consulte as seções 'Escolher um Cartão CFast 2.0', 'Escolher um Cartão SD Rápido' e 'Escolher um Cartão SSD Rápido' neste manual, para mais informações sobre como evitar quadros descartados.

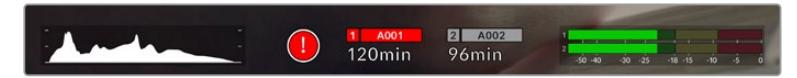

Indicador de quadro descartado para o cartão CFast 1 descartando quadros.

**DICA** Caso tenha o LED da porta da sua URSA Broadcast ativado, ele piscará em vermelho rapidamente quando quadros descartados forem detectados. Para mais informações, consulte a seção 'Ajustar Configurações' neste manual.

**OBSERVAÇÃO** É possível configurar sua URSA Broadcast para que interrompa gravações caso quadros descartados sejam detectados. Assim, você não perde tempo gravando imagens inutilizáveis, caso não repare no indicador de descarte de quadros. Consulte a seção 'Configurações de Gravação' neste manual para mais informações.

## Tempo de Gravação Restante

Na parte inferior da tela de toque da sua URSA Broadcast, você encontrará os indicadores de armazenamento.

Quando um cartão CFast, SD ou SSD é inserido, o indicador de armazenamento na parte inferior da tela mostrará quanto tempo de gravação resta no cartão. O tempo é exibido em minutos e varia de acordo com a taxa de quadro e o codec selecionado.

Caso quaisquer uma dessas configurações seja alterada, o indicador será recalculado automaticamente. Quando restarem aproximadamente 5 minutos no seu cartão, o texto do indicador ficará vermelho e piscará intermitentemente quando restarem apenas 2 minutos. O indicador exibe "Cheio" quando um cartão atingir sua capacidade máxima.

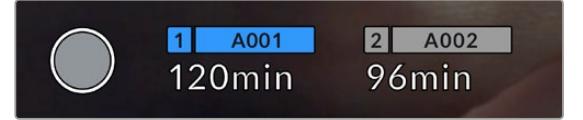

O indicador de armazenamento da sua URSA Broadcast exibirá o nome do seu cartão CFast, SD ou SSD e o tempo de gravação restante em minutos.

O nome do cartão ou unidade também será exibido em uma pequena barra acima do tempo restante. Esta barra ficará azul para indicar que a câmera fará gravações neste cartão ou unidade. É possível alterar a gravação para outro cartão ou unidade usando a tela de toque.

Pressione e segure o nome da mídia na qual deseja gravar. A barra ficará azul. Ao gravar, a barra ficará vermelha.

Tocar nos indicadores de armazenamento ativará o menu de armazenamento e formatação.

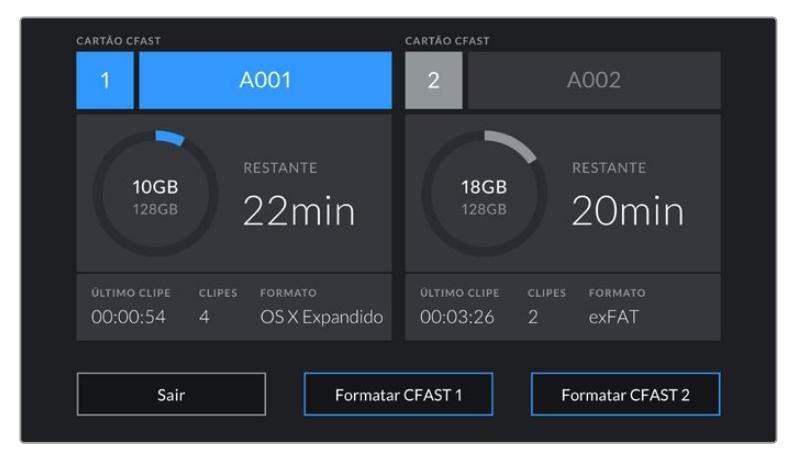

Toque nos indicadores de armazenamento na tela de toque LCD da sua URSA Broadcast para acessar o gerenciador de armazenamento.

O menu exibe a quantidade de espaço livre em cada cartão CFast, SD ou SSD atualmente inserido na sua URSA Broadcast, assim como o nome do cartão, duração do último clipe, número total de clipes por cartão e o formato de arquivo de cada cartão.

Você pode formatar suas mídias a partir deste menu. Para mais informações sobre a formatação de cartões CFast usando a URSA Broadcast, consulte a seção 'Preparar Mídias na Blackmagic Broadcast' deste manual.

**DICA** Tocar no nome do cartão no menu de armazenamento irá defini-lo como o cartão ativo. Sua URSA Broadcast preencherá este cartão primeiro.

## Medidores de Áudio

Os medidores do pico de áudio exibem os níveis de áudio para os canais 1 e 2 quando o microfone interno é usado ou para o áudio externo quando for conectado. A exibição é calibrada em unidades dBFS e inclui medidores de pico com registro de máximo e mínimo que permanecem visíveis por um curto período de tempo para que você possa visualizar os níveis máximos alcançados com clareza.

Para obter áudio de qualidade máxima, certifique-se de que os seus níveis de áudio não alcancem 0 dBFS. Este é o nível máximo que sua câmera pode gravar, o que significa que qualquer áudio que exceder este nível será saturado, resultando em distorções.

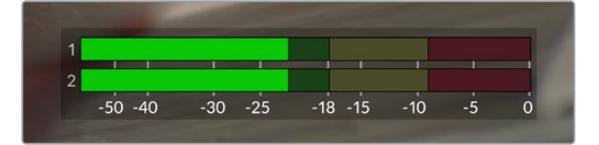

As barras coloridas do medidor de áudio representam os níveis do pico de áudio. Na medida do possível, seus níveis de pico de áudio devem permanecer na parte superior da zona verde. Se os seus picos entrarem nas zonas amarelas ou vermelhas, o seu áudio correrá o risco de ficar saturado.

Você pode tocar no medidor de áudio para ativar os controles de volume para os canais de entrada de áudio 1 e 2, assim como o volume do fone de ouvido ou alto-falante.

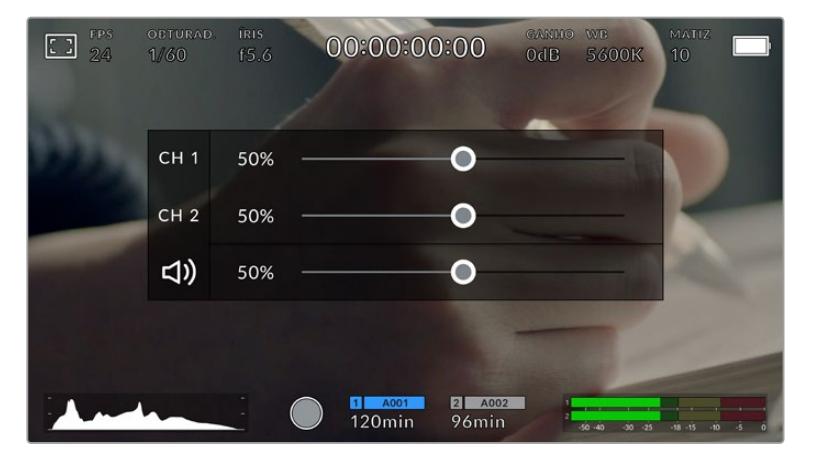

Toque nos medidores de áudio na tela de toque da sua URSA Broadcast para acessar o volume e as configurações de fone de ouvido ou alto-falante com facilidade.

## Toque Duas Vezes para Ampliar

É possível aumentar qualquer parte da pré-visualização de imagem da sua URSA Broadcast com um toque duplo na tela de toque LCD. A área que você tocar será ampliada e é possível se movimentar pela imagem ao arrastar o seu dedo pela tela de toque LCD. Isto é muito útil para verificar o foco. Para retornar à magnificação padrão, basta tocar duas vezes na tela de toque da sua câmera novamente.

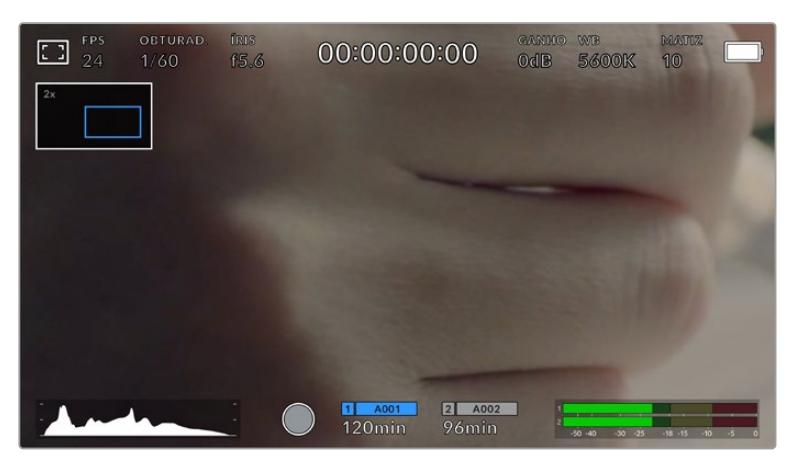

Enquanto a imagem estiver ampliada, um indicador na parte superior esquerda da sua tela de toque LCD exibirá qual parte da imagem está sendo visualizada. Você pode se deslocar pela imagem ao arrastar seu dedo pela tela, como faria em um smartphone ou tablet.

## Modo Tela Cheia

Pode ser útil ocultar o texto de status e os medidores da sua tela de toque temporariamente ao enquadrar ou focalizar um plano de imagem. Basta deslizar para cima ou para baixo na tela de toque LCD da sua URSA Broadcast para ocultá-los. O indicador de gravação, guias de enquadramento, grades, assistente de foco e zebras permanecerão visíveis.

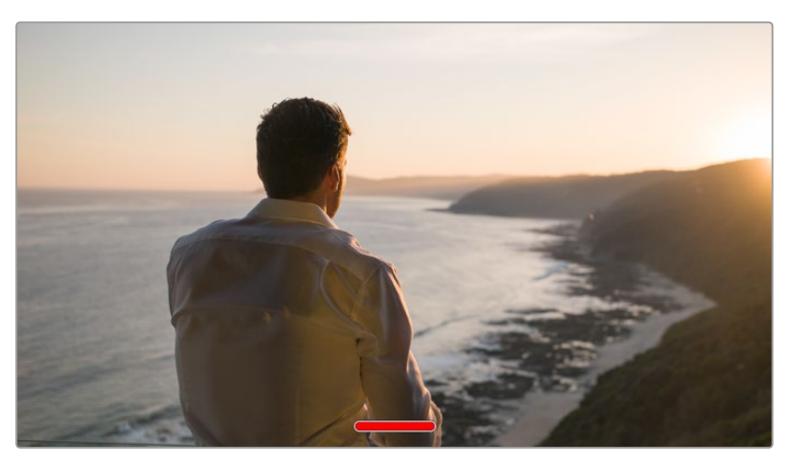

Deslize para cima ou para baixo para ocultar todos os indicadores de status da tela de toque LCD da sua URSA Broadcast.

## Menu de Reprodução

Toque no botão de controle "Reproduzir" para acessar o menu de reprodução. Você̂ pode controlar clipes gravados anteriormente com as teclas de controle ou a tela de toque LCD da sua câmera.

Ao usar a tela de toque LCD, toque em "Reproduzir" uma vez para iniciar a reprodução e outra vez para pausar. Utilize os botões para voltar e avançar para o início ou o fim dos clipes. Tocar em "Avançar" uma vez avançará até o clipe seguinte, enquanto tocar em "Retroceder" uma vez voltará para o início do clipe atual. Tocar em "Retroceder" duas vezes voltará para o início do clipe anterior. A reprodução dos clipes em loop também pode ser ativada com o ícone para looping.

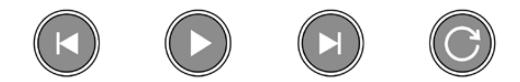

Os ícones para voltar, reproduzir, avançar e repetir.

Para mover rapidamente ou lentamente, segure os botões de transporte para voltar ou avançar. Isto reproduzirá sua imagem com o dobro da velocidade normal tanto nos modos de avanço quanto de retrocesso, dependendo da tecla de transporte que você segurar.

Ao reproduzir no modo shuttle, é possível alterar a velocidade de reprodução apertando as teclas de transporte novamente. Cada vez que você tocar em uma tecla de transporte da mesma direção a velocidade de reprodução será dobrada. A velocidade máxima para a reprodução shuttle é 16 vezes mais rápida que a velocidade normal. Tocar na tecla de transporte outra vez quando estiver reproduzindo na velocidade 16x voltará para a velocidade 2x. Tocar na direção oposta diminuirá a velocidade de reprodução shuttle atual pela metade até que a velocidade 2x seja alcançada. É possível retornar à velocidade de reprodução atual ao tocar no botão "Reproduzir".

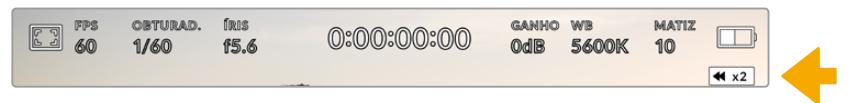

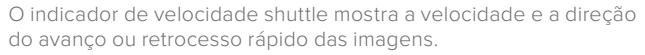

Tocar no botão de controle de gravação no modo de reprodução retornará a sua câmera para o modo de espera e ela estará pronta para gravar.

**DICA** Deslize para cima ou para baixo na tela de toque da sua URSA Broadcast para esconder os textos de status durante a reprodução das imagens. Inserir os dados da claquete no modo de reprodução possibilitará marcar o clipe atual como uma tomada perfeita, "Tomada Boa", nos metadados. Para mais informações, consulte a seção 'Inserção de Metadados' neste manual.

# **Configurações**

## **Painel de Controle**

Apertar o botão de controle "Menu" na sua URSA Broadcast ativará o painel de controle da sua câmera. Ele é um menu de abas contendo as configurações não disponibilizadas pelo heads-up display da URSA Broadcast. As configurações estão divididas por função nas abas "Gravar", "Monitorar", "Áudio", "Configurar", "Predefinir" e "LUTS". Algumas delas, como "Gravar", "Monitorar" e "Configurar" contêm múltiplas páginas. É possível navegar por essas páginas ao tocar nas setas à direita e à esquerda da tela de configurações ou ao deslizar para a esquerda ou direita como em um smartphone ou tablet.

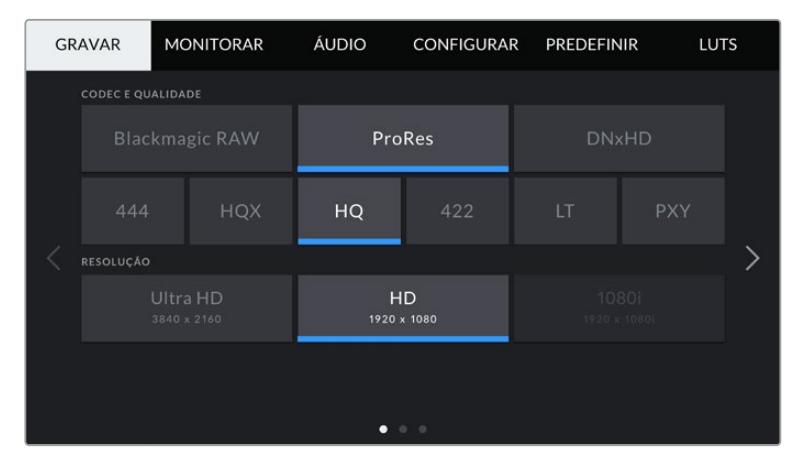

Toque nos cabeçalhos "Gravar", "Monitorar", "Áudio", "Configurar", "Predefinir" e "LUTS" para navegar pelas abas do painel de controle da sua URSA Broadcast.

## **Configurações de Gravação**

A aba "Gravar" possibilita definir o seu formato de vídeo, codec e resolução, assim como outras configurações que afetam as imagens gravadas pela sua URSA Broadcast, como o seu cartão preferido e a nitidez dos detalhes. Este menu possui três páginas pelas quais você pode navegar ao tocar nas setas nas laterais da tela de toque da sua câmera ou ao deslizar para a esquerda ou direita.

## Configurações de Gravação 1

A primeira página da aba de configurações "Gravar" contém os ajustes a seguir:

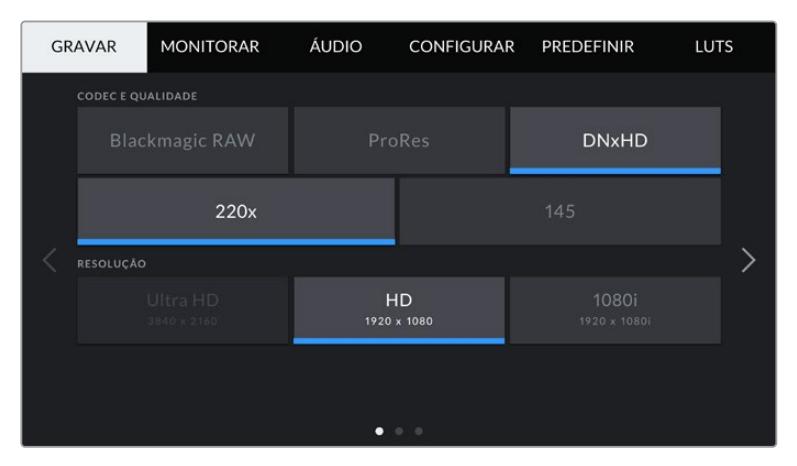

## **Codec e Qualidade**

O menu "Codec e Qualidade" é dividido em duas linhas. A linha de cima possibilita escolher entre três famílias de codec, Blackmagic RAW, Apple ProRes e DNxHD, enquanto a linha inferior oferece seleções de qualidade dentro destas famílias. Por exemplo, as opções de qualidade disponíveis para a família de codec ProRes são ProRes 422 XQ, ProRes 444, ProRes 422 HQ, ProRes 422, ProRes 422 LT e ProRes 422 Proxy. Para o Blackmagic RAW, as configurações se dividem em quatro opções de "Taxa de Bit Constante" e duas opções para "Qualidade Constante".

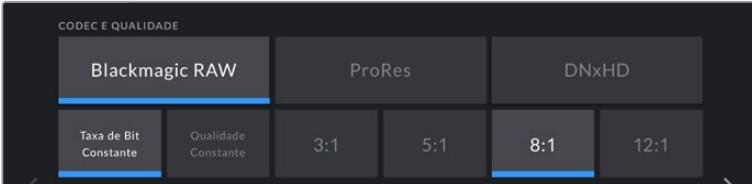

**DICA** A quantidade de vídeo que você pode gravar em um cartão CFast ou SD aumenta quando codecs com compactação mais alta são utilizados. Consulte a 'Tabela de Duração de Gravações" na seção 'Gravação' para mais informações.

#### **Resolução**

Esta configuração funciona em combinação com a configuração de codec. Utilize-a para selecionar a resolução do seu formato de gravação desejado.

Por exemplo, caso queira gravar clipes Ultra HD usando ProRes HQ, selecione "ProRes" e "HQ" no menu "Codec e Qualidade". Agora, selecione "Ultra HD" no menu de resolução.

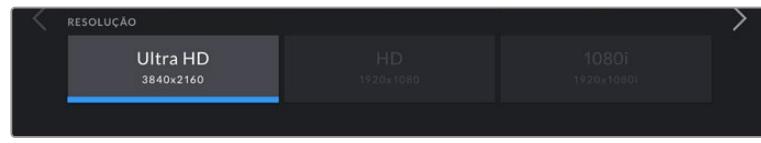

**OBSERVAÇÃO** A Blackmagic URSA Broadcast suporta codecs Blackmagic RAW e Apple ProRes em Ultra HD, e ProRes e Avid DNxHD em HD.

## Configurações de Gravação 2

A segunda página da aba de configurações "Gravar" contém os ajustes a seguir:

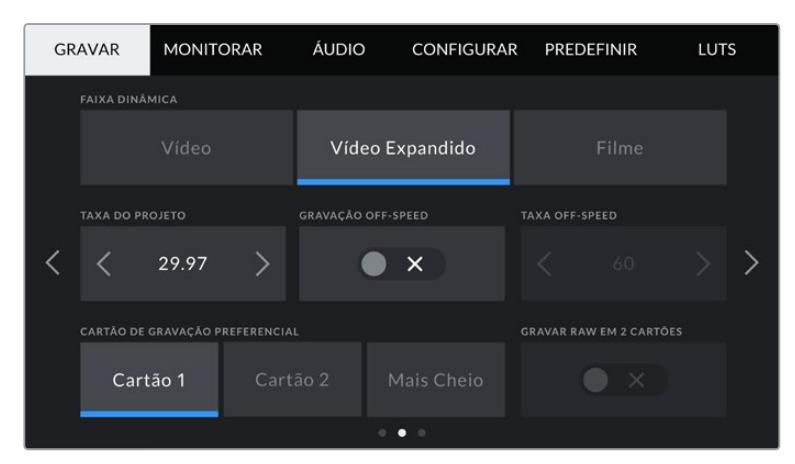

#### **Faixa Dinâmica**

Ajuste a configuração de faixa dinâmica ao tocar nos ícones "Faixa Dinâmica". A Blackmagic URSA Broadcast possui três configurações de faixa dinâmica:

### **Vídeo**

A configuração "Vídeo" é semelhante ao padrão de cores REC 709 para vídeos de alta definição. Esta configuração reduz o alcance dinâmico, mas permite que você trabalhe mais rápido ao gravar diretamente em formatos de vídeo compactados em um espaço de cores adequado para entrega direta ou para processamento mínimo na pós. Esta configuração pode ser útil ao usar a URSA Broadcast ao lado de outras câmeras broadcast limitadas ao espaço de cor REC 709.

#### **Vídeo Expandido**

A configuração "Vídeo Expandido" oferece o equilíbrio ideal entre as configurações de alcance dinâmico nos modos de vídeo e filme. Esta configuração oferece um intervalo dinâmico maior que no modo "Vídeo", ao mesmo tempo em que aplica uma leve mudança no contraste com uma redução suave dos realces. O modo "Vídeo Expandido" é adequado para uso com monitores profissionais e é uma configuração útil caso tenha tempo limitado na pós-produção e desejar gravar seus clipes com um visual aprazível aplicado.

#### **Filme**

A configuração "Filme" grava vídeos usando uma curva logarítmica oferecendo o máximo de alcance dinâmico e maximizando as informações no seu sinal de vídeo para ajudar a tirar máximo proveito das imagens em programas de gradação de cores, como o DaVinci Resolve.

**OBSERVAÇÃO** Ao gravar nos formatos Blackmagic RAW, ProRes ou Avid DNxHD, ainda será possível monitorar suas imagens usando a faixa dinâmica dos modos de vídeo ou vídeo expandido ao carregar as LUTs padrão "Broadcast Film to Video" ou "Broadcast Film to Extended Video" no menu de LUTs da sua câmera. Para mais informações, consulte a seção 'Configurações de Monitoramento' deste manual.

#### **Taxa de Quadro do Projeto**

A taxa de quadro do projeto é a taxa de quadro do formato de gravação da URSA Broadcast e oferece uma seleção de taxas de quadro comuns usadas na indústria cinematográfica e televisiva. Por exemplo, Ultra HD a 29.97 quadros por segundo usando ProRes HQ. Esta taxa de quadro é normalmente definida para corresponder à velocidade de reprodução e sincronização de áudio utilizadas no seu fluxo de trabalho de pós-produção e para os requisitos de entrega.

Sua Blackmagic URSA Broadcast possui oito configurações de taxa de quadro de projeto, incluindo 23.98, 24, 25, 29.97, 30, 50, 59.94 e 60 quadros por segundo.

**OBSERVAÇÃO** A taxa de quadro do projeto na sua câmera tem um grande impacto no visual da imagem. Em ambientes broadcast, as taxas de quadro normalmente são configuradas para 50, 59.94 ou 60 quadros por segundo. Essas taxas de quadro relativamente elevadas são ótimas para captar movimentos suaves e eliminar ou minimizar imagens tremidas ao fazer panorâmicas.

Taxas de quadro mais baixas, como 24 ou 25 quadros por segundo, são normalmente usadas em produções cinematográficas. Elas possuem um visual cinematográfico distinto, mas exigem movimentos de câmera mais lentos para evitar tremores.

#### **Gravação Off-Speed**

Por padrão, as taxas de quadro do projeto e do sensor da sua URSA Broadcast serão correspondidas para uma velocidade de reprodução natural. Mas, ao tocar no ícone de habilitação "Gravação Off-Speed", você pode definir a taxa de quadro do sensor independentemente.

#### **Taxa Off-Speed**

Com a opção "Taxa Off-Speed" habilitada, toque nas setas juntas do indicador de taxas de quadro off-speed para definir a taxa de quadro do sensor da sua URSA Broadcast.

A taxa de quadro do sensor define quantos quadros, de fato, serão gravados pelo sensor a cada segundo. Esta taxa de quadro afetará o quão rápida ou lenta será a reprodução do seu vídeo de acordo com a taxa de quadro definida para o projeto.

Para mais informações sobre taxas de quadro off-speed, consulte 'Quadros por Segundo' na seção 'Recursos da Tela de Toque' neste manual.

**OBSERVAÇÃO** Para mais informações sobre as taxas de quadro máximas disponíveis para cada formato e codec, consulte a tabela 'Taxas de Quadro Máximas do Sensor' na seção 'Gravação' deste manual.

#### **Cartão de Gravação Preferencial**

Utilize esta configuração para selecionar o cartão de armazenamento no qual sua URSA Broadcast gravará primeiro quando ambos compartimentos estiverem em uso. As opções são "Cartão 1", "Cartão 2" e "Mais Cheio". Ao usar um SSD, as opções serão "Cartão 1", "SSD" e "Mais Cheio". A seleção de "Cartão 1" ou "Cartão 2" é uma questão de preferência pessoal, mas com o uso consistente de um ou outro, você será informado sobre qual cartão trocar primeiro, à medida que o armazenamento se esgota. "Mais Cheio" pode ajudar a agrupar arquivos cronologicamente em projetos com gravação de câmera única.

A configuração escolhida é aplicada quando um cartão CFast, SD ou SSD é inserido. É possível anular esta configuração a qualquer momento ao iniciar o gerenciador de armazenamento e ativar outro cartão. É importante observar, todavia, que ejetar e reinserir cartões reverterá a configuração atual do cartão preferido para gravação. Quando o URSA Mini SSD Recorder for conectado e um SSD carregado, o gravador substituirá o compartimento de armazenamento de número "2" da URSA Broadcast.

Para mais informações, consulte a seção "Utilizar URSA Mini SSD Recorder" deste manual.

**DICA** O recurso "Mais Cheio" é baseado na percentagem com que seus cartões são preenchidos, em vez dos seus tamanhos ou da quantidade de dados usada.

## Configurações de Gravação 3

A terceira página da aba de configurações "Gravar" contém os ajustes a seguir:

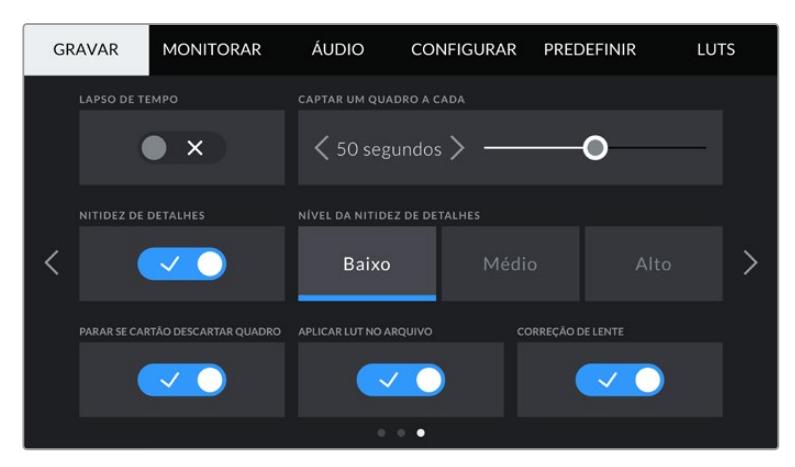

#### **Lapso de Tempo**

Esta configuração ativa o recurso lapso de tempo para gravar um quadro estático automaticamente com os seguintes intervalos:

- **Quadros** 2 10
- **Segundos** 1 10, 20, 30, 40, 50
- **Minutos** 1 10

Por exemplo, você pode configurar a câmera para gravar um quadro estático a cada 10 quadros, 5 segundos, 30 segundos, 5 minutos, etc.

O recurso lapso de tempo oferece inúmeras opções criativas. Por exemplo, configurar um lapso de tempo com intervalo de 2 quadros por vez causará um efeito de alta velocidade no vídeo gravado quando for reproduzido.

O formato de cada quadro estático é baseado no seu formato de gravação, assim caso você configure a câmera para gravar em 4K com ProRes HQ, o lapso de tempo manterá este formato. A taxa de quadro será baseada na taxa de quadro do seu projeto. Isso acontece para que as imagens do seu lapso de tempo possam ser facilmente incorporadas ao seu fluxo de trabalho de pós-produção.

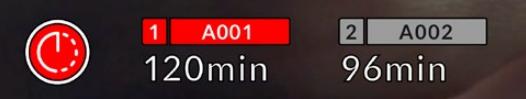

Sua URSA Broadcast indicará se está no modo lapso de tempo com um ícone sobre o botão de gravação.

**DICA** Ao gravar imagens no modo lapso de tempo, o contador do código de tempo se atualiza quando um quadro de vídeo é gravado.

#### **Nitidez de Detalhes**

Utilize esta configuração para deixar as imagens da sua URSA Broadcast mais nítidas. A nitidez é habilitada por padrão e definida como média. Para reduzir ou aumentar a nitidez, selecione "Baixo" ou "Alto".

Quando a nitidez é habilitada, ela será aplicada aos vídeos ProRes gravados pela câmera e também na saída SDI da sua URSA Broadcast.

Esta configuração é destinada para produções de estúdio ao vivo quando é necessário mandar as imagens ao vivo direto para o ar e não há tempo para pós-produção. Caso esteja manipulando a imagem e corrigindo as cores extensivamente na pós-produção, recomendamos deixar a nitidez de detalhes desativada. Por esta razão, a nitidez não é aplicada aos arquivos Blackmagic RAW destinados para processamento significativo na pós.

**DICA** Ao fazer a pós-produção dos seus arquivos Blackmagic RAW, é possível atingir um nível comparável de nitidez para estas configurações usando a ferramenta de desfoque/nitidez na página "Cor" do DaVinci Resolve.

Configure a ferramenta para um raio de 0.48 e ajuste o dimensionamento para 0.6, 0.3 ou 0.15 para uma nitidez comparável aos modos "Alto", "Médio" ou "Baixo".

Para informações detalhadas sobre a nitidez na pós-produção, consulte a seção 'Motion Effects Palette' no manual DaVinci Resolve completo.

#### **Parar Se Cartão Descartar Quadro**

Use a configuração "Parar Se Cartão Descartar Quadro" para configurar o comportamento da sua URSA Broadcast quando quadros descartados forem detectados. Quando desabilitado, a gravação continuará com quadros descartados. Quando habilitado, sua câmera interromperá gravações se quadros descartados forem detectados. Isto evita que você desperdice tempo gravando imagens inutilizáveis, caso não repare no indicador de quadros descartados.

**DICA** Consulte as seções 'Escolher um Cartão CFast 2.0' e 'Escolher um SSD Rápido' e 'Escolher um SSD Rápido' para mais informações sobre como evitar quadros descartados.

#### **Aplicar LUT no Arquivo**

Caso esteja aplicando uma LUT a qualquer uma das saídas da sua Blackmagic URSA Broadcast, a LUT selecionada será integrada ao arquivo Blackmagic RAW que você estiver gravando.

Isto significa que a LUT será salva no cabeçalho do arquivo e pode ser facilmente aplicada ao clipe na pós-produção sem a necessidade de trabalhar com um arquivo separado. Quando a chave "Aplicar LUT no Arquivo" estiver habilitada no menu de gravação da URSA Broadcast, este clipe será lido pelo Blackmagic RAW Player e DaVinci Resolve com a LUT selecionada aplicada a ele. A LUT então pode ser ativada ou desativada, mas sempre será circulada com o arquivo Blackmagic RAW, pois foi gravada no próprio clipe.

O DaVinci Resolve também conta com uma chave "Aplicar LUT" na paleta de configurações RAW para habilitar ou desabilitar a LUT 3D no arquivo Blackmagic RAW. A configuração "Aplicar LUT" no DaVinci Resolve é a mesma configuração encontrada na câmera. Ou seja, ao gravar é possível instruir o colorista a usar a LUT ao defini-la na câmera, mas é possível desabilitá-la com facilidade no DaVinci Resolve ao desabilitar o recurso "Aplicar LUT".

#### **Correção de Lentes**

Lentes zoom profissionais frequentemente sofrem desvio cromático na extremidade do quadro ou próximo aos cantos da imagem. Isto é mais proeminente nas áreas de alto contraste da imagem em lentes B4 mais acessíveis, especialmente os modelos com intervalos de zoom extremos. O recurso de Correção de Lente permite que você corrija isto na própria URSA Broadcast com lentes B4 profissionais. Ele é habilitado por padrão quando a câmera detecta as informações necessárias das lentes B4.

## **Convenção de Nomeação de Arquivos**

the contract of the contract of the

Os clipes são gravados nos formatos Blackmagic RAW, Avid DNxHD e Apple ProRes, dependendo do formato de gravação selecionado.

A tabela abaixo mostra um exemplo de convenção de nomeação de arquivos:

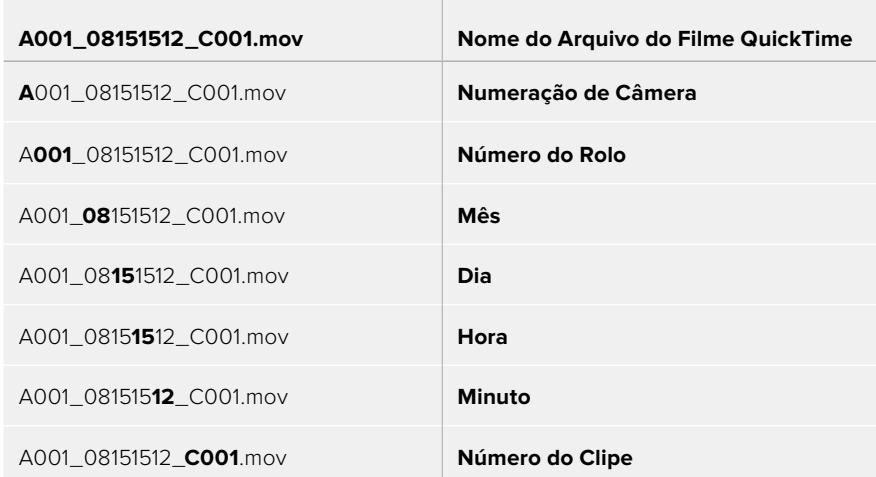

Arquivos de quadros estáticos captados usando o botão de fotograma seguirão a mesma convenção de nomeação de arquivo dos clipes de vídeo, mas o nome do arquivo conterá "S001" representando o número do fotograma como os últimos quatro dígitos do nome do arquivo no lugar do número do clipe. Para mais informações, consulte a seção 'Controles do LCD de Status' neste manual.

## **Configurações de Monitoramento**

A aba "Monitorar" permite que você ajuste texto de status, sobreposições e outras opções de monitoramento para a tela de toque LCD e as saídas SDI frontais e traseiras da sua URSA Broadcast. As opções são organizadas por saída em "LCD", "SDI Frontal" e "SDI Principal", assim como "Tudo", que cobre todas as configurações de monitoramento que afetam todas as saídas da sua URSA Broadcast. Cada um destes menus tem duas páginas com opções, que você pode habilitar e desabilitar ao tocar nas setas das laterais da tela de toque da sua câmera ou ao deslizar para a esquerda ou direita.

## Configurações de Monitoramento do LCD, SDI Frontal e SDI Principal 1

A primeira página da aba de monitoramento para "LCD", "SDI Frontal" e "SDI Principal" tem configurações idênticas para cada saída. Por exemplo, você pode habilitar as zebras para a tela de toque LCD, mas desabilitá-las para as saídas SDI frontais ou principais.

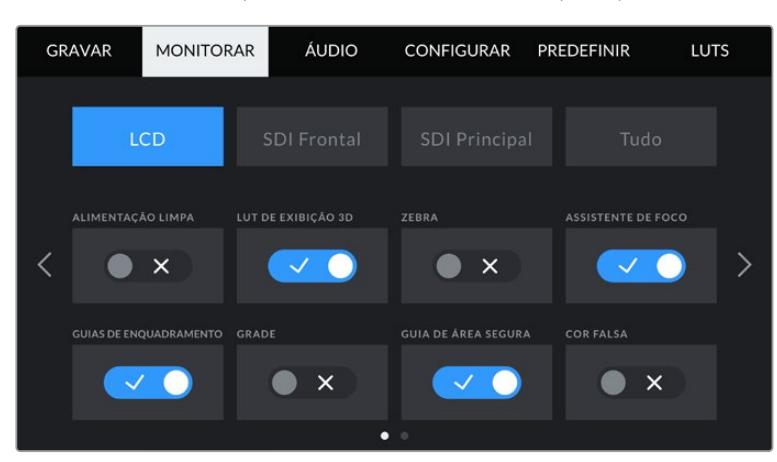

#### **Alimentação Limpa**

Toque na chave "Alimentação Limpa" nos menus "LCD", "SDI Frontal" e "SDI Principal" para desabilitar todos os textos de status e sobreposições nessa saída, exceto a luz de sinalização de gravação.

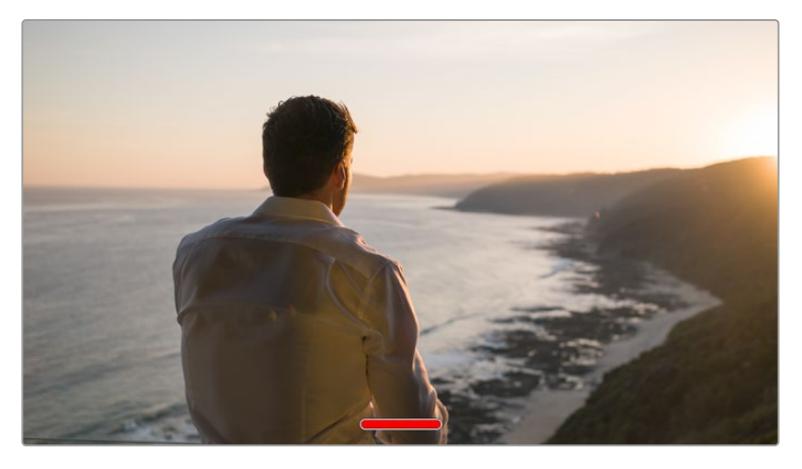

A tela de toque LCD da sua URSA Broadcast continuará a exibir a sinalização de gravação no modo de alimentação limpa.

**OBSERVAÇÃO** As LUTs ainda serão aplicadas às saídas com a "Alimentação Limpa" habilitada. Para desativar LUTs, desabilite a chave "LUT de Exibição" no menu de monitoramento para essa saída.

#### **LUT de Exibição 3D**

Sua URSA Broadcast pode aplicar LUTs 3D a qualquer saída para estimar um look semelhante ao das imagens com o tratamento das cores. Isto é particularmente útil ao gravar imagens com a faixa dinâmica de filme, já que as imagens produzidas são intencionalmente desbotadas e de baixo contraste.

Se sua URSA Broadcast possuir uma LUT 3D ativa, utilize esta configuração para aplicar essa LUT independentemente na sua tela de toque LCD, saída SDI frontal ou principal.

**OBSERVAÇÃO** Para mais informações sobre como carregar e usar LUTs 3D, consulte a seção "LUTs" deste manual.

#### **Zebra**

Toque a chave "Zebra" nos menus "LCD", "SDI Frontal" e "SDI Principal" para habilitar as marcações de zebra para essas saídas. Para mais informações sobre as marcações de zebra e a configuração dos níveis zebra, consulte a seção 'Recursos da Tela de Toque' neste manual.

#### **Assistente de Foco**

Toque na chave "Assistente de Foco" nos menus "LCD", "SDI Frontal" e "SDI Principal" para habilitar o assistente de foco nestas saídas. Para mais informações sobre a assistência de foco e a configuração dos níveis para a assistência de foco, consulte a seção 'Recursos da Tela de Toque' neste manual.

#### **Guias de Enquadramento**

Toque na chave "Guias de Enquadramento" nos menus "LCD", "SDI Frontal" e "SDI Principal" para habilitar as guias de enquadramento para essas saídas. Para mais informações sobre as guias de enquadramento e a seleção de guias diferentes, consulte a seção 'Recursos da Tela de Toque' neste manual.

#### **Grade**

Toque na chave "Grade" nos menus "LCD", "SDI Frontal" e "SDI Principal" para habilitar uma grade da regra dos terços. Para mais informações sobre a grade da regra dos terços, consulte a seção 'Recursos da Tela de Toque' neste manual.

#### **Área Segura**

Toque na chave "Área Segura" nos menus "LCD", "SDI Frontal" e "SDI Principal" para habilitar a sobreposição de área segura para essas saídas.

Para mais informações sobre as marcações de área segura e sobre como configurar o nível para estas guias, consulte a seção 'Recursos da Tela de Toque' neste manual.

**OBSERVAÇÃO** Utilize a configuração de percentagem nas definições gerais de monitoramento da sua URSA Broadcast para definir o tamanho da guia de área de segura.

#### **Cor Falsa**

Toque na chave "Cor Falsa" nos menus "LCD", "SDI Frontal" e "SDI Principal" para habilitar a assistência de exposição com cores falsas para essas saídas.

Para mais informações sobre cores falsas, consulte a seção 'Recursos da Tela de Toque' neste manual.

## Configurações de Monitoramento LCD 2

A segunda página da aba "Monitor" do seu LCD contém configurações exclusivas para a sua tela de toque LCD.

#### **Tela**

Em vez de um histograma ou medidores de áudio, sua URSA Broadcast pode exibir as informações de codec e resolução nas extremidades do canto inferior esquerdo ou direito da tela de toque LCD. Isto pode ser útil caso prefira usar cores falsas para ajustar a exposição ou esteja gravando áudio separadamente e deseje exibir informações adicionais no espaço normalmente ocupado pelo histograma e pelos medidores de áudio.

Basta tocar em "Medidores" ou em "Codec e Resolução" no menu "LCD" para selecionar a visualização de sua preferência.

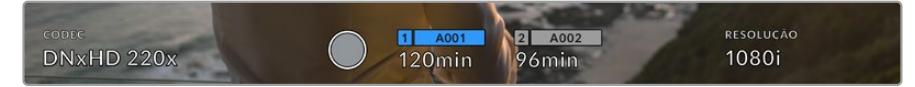

Sua URSA Broadcast pode exibir as informações de codec e resolução no lugar do histograma e dos medidores de áudio.

#### **Brilho da Tela**

Arraste o deslizador "Brilho da Tela" no menu "LCD" para a direita ou esquerda para ajustar o brilho da tela de toque LCD da sua URSA Broadcast.

## Configurações de Monitoramento para SDI Frontal e SDI Principal 2

A segunda página da aba de monitoramento para "SDI Frontal" e "SDI Principal" da sua URSA Broadcast contém configurações exclusivas para essas saídas.

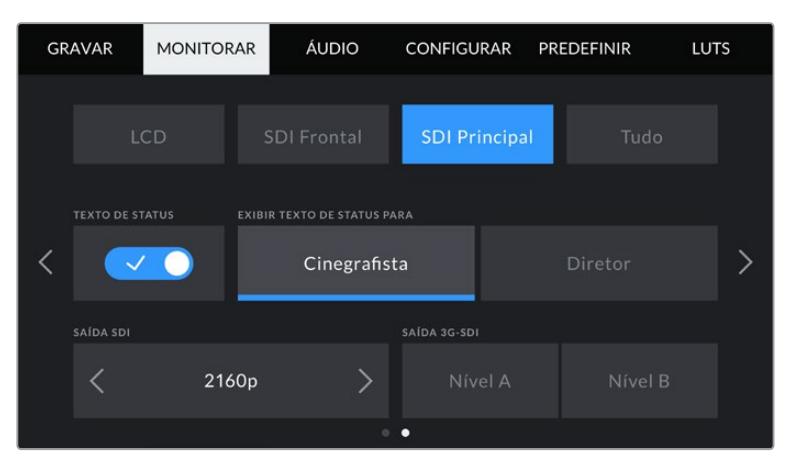

As resoluções 2160p e 1080p estão disponíveis na sua saída SDI principal a qualquer momento ao gravar em 2160p. As opções de "Saída 3G-SDI" são disponibilizadas ao produzir um sinal 1080p a 50, 59.94 ou 60 fps a partir do conector SDI frontal ou principal. 1080i está disponível a partir da saída SDI principal ou frontal ao gravar com taxas de quadro de projeto em 50, 59.95 ou 60 fps. 720p está disponível a partir da saída SDI principal com alimentação limpa ao gravar a 50, 59,94 e 60 fps. 1080i está disponível a partir da saída SDI principal ou frontal apenas ao gravar a 50, 59.94 e 60 fps ou quando configurado para gravar 1080i em DNxHD.

#### **Texto de Status**

Pode ser útil ocultar o texto de status e os medidores na sua saída SDI frontal ou principal, deixando apenas as informações necessárias para compor ou dirigir um plano de imagem. Toque no ícone de habilitação "Texto de Status" nos menus de monitoramento "SDI Frontal" ou "SDI Principal" para alternar a exibição do texto de status e dos medidores para essa saída. Sobreposições como guias de enquadramento, grades, assitente de foco e zebras permanecerão visíveis, se habilitadas.

Deslizar para cima ou para baixo na tela de toque LCD da sua URSA Broadcast tem o mesmo efeito para a tela de toque.

#### **Exibir Texto de Status para Cinegrafista ou Diretor**

A tela de toque da sua URSA Broadcast exibe informações como sensibilidade ISO, balanço de branco e abertura, que são úteis para um operador de câmera ou cinegrafista preparando planos de imagem individuais na câmera. As saídas SDI frontal e principal da URSA Broadcast, todavia, também podem exibir informações utéis para um diretor ou supervisor de roteiro que esteja acompanhando os múltiplos planos ou câmeras.

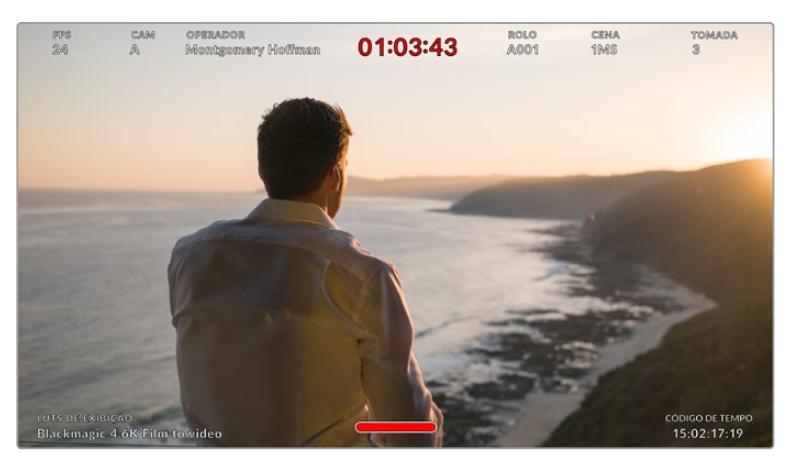

Sua URSA Broadcast pode exibir textos de status específicos para o diretor nas suas saídas SDI frontal e principal.

Ajustar o texto de status para "Diretor" nas configurações de monitoramento "SDI Frontal" ou "SDI Principal" altera o texto de status dessa saída para exibir as seguintes informações.

#### **FPS**

Exibe a taxa de quadro por segundo atualmente selecionada. Caso a taxa de quadro off-speed esteja desabilitada, apenas a taxa de quadro do projeto será exibida. Caso uma taxa de quadro off-speed esteja sendo usada, a taxa de quadro do sensor será exibida, seguida da taxa de quadro do projeto.

#### **CAM**

Exibe a numeração de câmera como configurada na claquete da sua URSA Broadcast. Veja a seção 'Claquete' neste manual para mais informações.

#### **OPERADOR**

Identifica o operador de câmera conforme a configuração da claquete da sua URSA Broadcast. Veja a seção 'Claquete' neste manual para mais informações.

#### **EXIBIÇÃO DA DURAÇÃO**

Exibe a duração do clipe atual durante a gravação, ou do último clipe gravado no seguinte formato: horas:minutos:segundos.

#### **ROLO, CENA, TOMADA**

Exibe rolo, cena e tomada atuais. Para mais informações sobre rolos, cenas, tomadas e suas convenções de rotulação, consulte a seção 'Claquete' neste manual.

#### **FAIXA DINÂMICA**

O canto inferior esquerdo do monitor exibe a LUT atualmente configurada na sua URSA Broadcast, caso esteja aplicada nessa saída. Se não houver uma LUT aplicada, o intervalo dinâmico do modo "Filme" ou "Vídeo" será exibido.

#### **CÓDIGO DE TEMPO**

O canto inferior direito do monitor exibe o código de tempo da sua URSA Broadcast, no seguinte formato: horas:minutos:segundos:quadros.

#### **Saída SDI**

Ambas as saídas permitem selecionar entre saída de HD progressivo e entrelaçado, e a saída SDI principal da sua URSA Broadcast também oferece as opções 2160p ou 720p. As opções disponíveis nesta configuração dependem das configurações de resolução e taxa de quadro da sua câmera.

HD Progressivo, também conhecido como 1080p, está sempre disponível independentemente da sua resolução e taxa de quadro de gravação. HD Entrelaçado, também conhecido como 1080i, está disponível ao gravar 1080i em DNxHD com uma taxa de quadro de projeto de 50, 59.94 ou 60 fps, ou ao gravar 1080p a 50, 59.94 ou 60 fps.

A saída SDI de Ultra HD, ou 2160p, é disponibilizada no SDI principal ao gravar em resolução Ultra HD. A saída de 720p está disponível como uma alimentação limpa a partir do SDI principal para todas as resoluções de gravação se a taxa de quadro do projeto for 50, 59.94 ou 60.

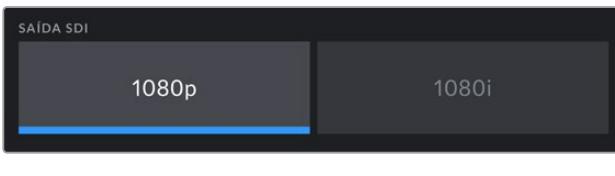

Saída SDI - SDI Frontal

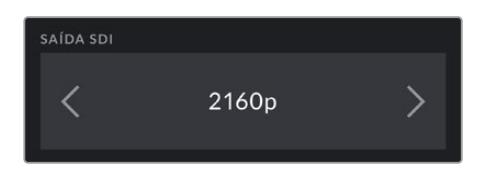

Saída SDI - SDI Principal

#### **3G SDI Nível A/B**

Você pode alterar o padrão da saída 3G-SDI para manter a compatibilidade a equipamentos com entradas 3G-SDI capazes de receber nível A ou nível B, mas não ambos os padrões. Esta opção é disponibilizada na saída final de 1080p em 50, 59.94 ou 60 quadros por segundo. Esta opção fica disponível ao gravar em 50, 59.94 ou 60 fps com ProRes HD ou DNxHD em HD ou 1080i e fazendo a saída de 1080p a partir do SDI frontal a 50, 59.94 ou 60 fps.

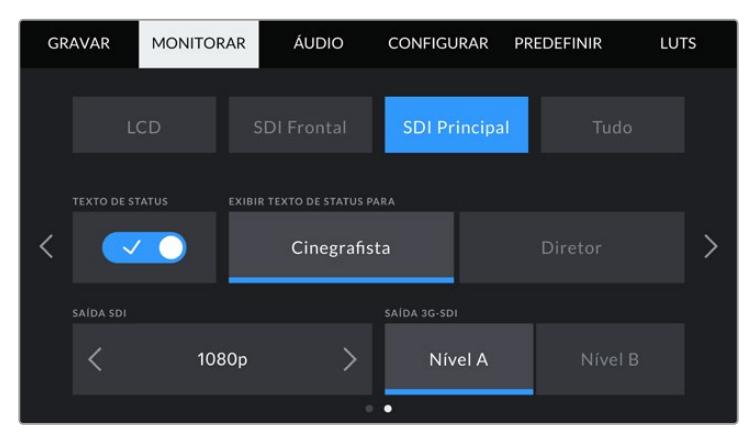

Toque em "A" ou "B" para selecionar nível A ou nível B na saída 3G-SDI.

## Configurações de Monitoramento 1 - Tudo

As configurações de monitoramento que afetam todas as saídas da sua URSA Mini estão agrupadas dentro no menu "Tudo". Por exemplo, definir a percentagem da guia de área segura como 90% definirá a guia de área segura como 90% para o LCD e as saídas SDI frontal e SDI principal da sua câmera.

Há duas páginas para as configurações gerais. A primeira página da aba "Tudo" no menu de monitoramento da sua URSA Broadcast contém as seguintes configurações.

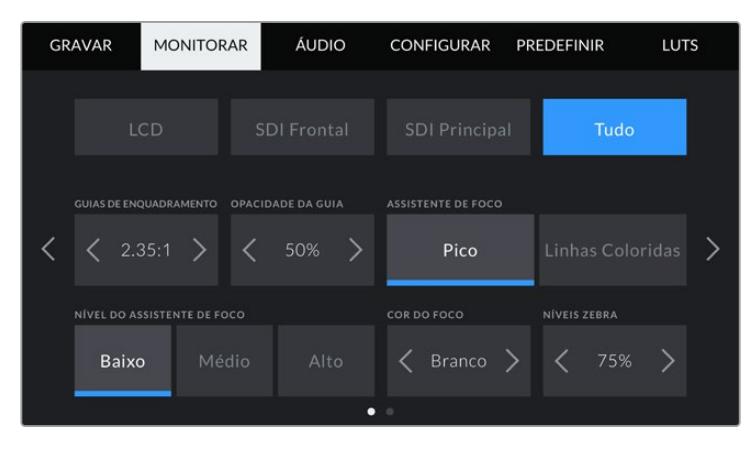

#### **Guias de Enquadramento**

Toque nas setas esquerda ou direita no menu "Guias de Enquadramento" para navegar pelas opções de guias de enquadramento para todas as saídas da sua URSA Broadcast, incluindo visores eletrônicos, como o Blackmagic URSA Viewfinder. As opções são detalhadas na seção 'Recursos da Tela de Toque' neste manual e também são acessíveis a partir do menu de monitoramento LCD no heads-up display da sua tela de toque LCD. É importante observar que você pode selecionar se as guias de enquadramento aparecerão ou não na sua tela de toque LCD, saída SDI frontal ou principal em seus menus de monitoramento respectivos.

#### **Opacidade da Guia**

Toque nas setas direita ou esquerda da configuração "Opacidade da Guia" para selecionar a opacidade das áreas cobertas pelas guias de enquadramento da sua tela de toque LCD e das saídas SDI frontal e principal. As opções são 25%, 50%, 75% e 100%.

#### **Assistente de Foco**

Sua câmera URSA Broadcast possui dois modos de assistência de foco, "Pico" e "Linhas Coloridas".

#### **Pico**

Quando o modo de assistência de foco "Pico" é selecionado, as áreas de uma imagem que estiverem em foco ficam profundamente nítidas na sua tela de toque LCD ou nas saídas SDI, mas não na própria imagem gravada. Isto destaca as partes em foco da sua imagem do plano de fundo mais suave na tela. Como sobreposições adicionais não são usadas, esta pode ser uma maneira muito intuitiva de identificar quando o ajuste de foco é feito, especialmente quando o sujeito em foco estiver fisicamente bem separado dos outros elementos no plano.

#### **Linhas Coloridas**

Quando o modo "Linhas Coloridas" é selecionado, uma linha colorida é superimposta em volta das partes da imagem que estão em foco. Este modo pode ser um pouco mais intrusivo que o modo de pico de foco, já que as linhas são desenhadas por cima da sua imagem, mas especialmente em planos complexos com muitos elementos visíveis, ele pode ser um assistente de foco de alta precisão.

#### **Nível do Assistente de Foco**

Para definir o nível da assistência de foco para sua tela de toque LCD, saída SDI frontal e saída SDI principal, toque nas configurações "Baixo", "Médio ou "Alto".

**OBSERVAÇÃO** Definir o nível da assistência de foco não afeta a habilitação da assistência de foco na tela de toque LCD ou nas saídas SDI da sua URSA Broadcast. Ainda será necessário que você habilite a assistência de foco individualmente para cada uma das saídas do menu de monitoramento do "LCD", "SDI Frontal" ou "SDI Principal".

**DICA** O nível ideal para a assistência de foco varia de plano a plano. Ao focalizar nos atores, por exemplo, um nível mais alto do assistente de foco pode ajudar a solucionar detalhes de aresta nos rostos. Um plano com folhagem ou alvernaria, por outro lado, pode exibir quantidades confusas de informação de foco em configurações mais elevadas.

#### **Cor do Foco**

Use esta configuração para alterar a cor das sobreposições da linha de foco quando usar o modo de assistência de foco "Linhas Coloridas". Alterar a cor da linha de foco pode facilitar a visualização das linhas da assistência de foco separadas da sua imagem. As seleções disponíveis são "Branco", "Vermelho", "Verde", "Azul" e "Preto".

#### **Níveis Zebra**

Configure o nível de exposição da exibição do padrão zebra ao tocar nas setas laterais desta configuração. O nível de zebra é ajustável em incrementos de cinco por cento entre exposições de 75 e 100 por cento.

Para mais informações sobre as marcações de zebra e a configuração dos níveis zebra, consulte a seção 'Recursos da Tela de Toque' deste manual.

## Configurações Gerais de Monitoramento 2 - Tudo

A segunda página da aba "All" no menu de monitoramento da sua URSA Broadcast contém as configurações a seguir:

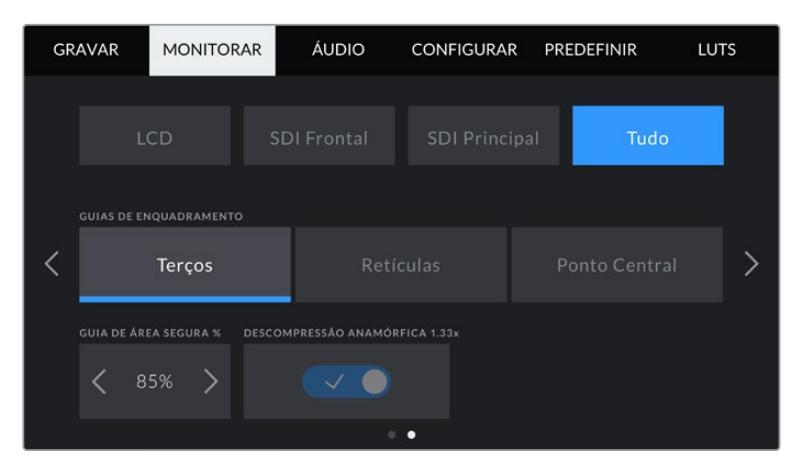

#### **Grades**

Para definir qual combinação de grades e retículas você deseja exibir na tela de toque LCD e nas saídas SDI frontal e principal da sua URSA Broadcast, toque nas opções "Terços", "Retícula" ou "Ponto" nesta configuração.

Para mais informações, consulte o guia 'Grades' na seção 'Recursos da Tela de Toque' anteriormente neste manual.

#### **Guia de Área Segura %**

Para ajustar o tamanho da sobreposição de área segura na tela de toque LCD e nas saídas SDI frontal e principal da sua URSA Broadcast, toque nas setas à esquerda ou à direita da percentagem exibida nesta configuração. Esta percentagem indica o tamanho da área segura em relação ao quadro da imagem. A maioria dos teledifusores exige uma área segura de 90%.

#### **Descompressão Anamórfica**

Ao filmar com lentes anamórficas, a imagem aparecerá "espremida" horizontalmente nas saídas de pré-visualização e nos arquivos gravados da sua URSA Broadcast. Habilitar "Descompressão Anamórfica" corrigirá a imagem de pré-visualização na sua URSA Broadcast e também gravará a quantidade de descompressão utilizada nos metadados do clipe para facilitar a correção na pós.

A quantidade de descompressão disponível variará dependendo da configuração de resolução na sua URSA Broadcast, mas a imagem final será sempre na proporção de tela widescreen de 2:4:1, comum no cinema.

Lentes anamórficas desenvolvidas para sensores de imagem digitais, muitas vezes, utilizam um fator de compressão de 1.33x para produzir imagens cinematográficas widescreen de 2:4:1 com o sensor 16:9 inteiro. Desse modo, quando a sua URSA Broadcast estiver definida para resoluções 16:9 como "4K 16:9" e "HD 16:9", a razão de aspecto da descompressão será 1.33:1.

**DICA** Se sua imagem aparecer esticada horizontalmente ao gravar com uma lente esférica padrão, certifique-se de que não tenha habilitado o recurso "Descompressão Anamórfica".

## **Configurações de Áudio**

A aba "Áudio" permite ajustar as configurações de entrada e monitoramento de áudio na sua URSA Broadcast.

As configurações de áudio estão distribuídas em duas páginas e divididas entre os canais 1 e 2, mas uma atualização de software futura acrescentará dois canais adicionais.

É possível mapear cada canal de áudio para uma fonte diferente, assim como ajustar várias configurações, como a atenuação e os filtros de graves.

Estas configurações funcionam em conjunto com as chaves do painel de controle interno da sua URSA Broadcast. Após ter configurado sua fonte de áudio para um canal específico, é possível usar as chaves do painel de controle interno para definir o tipo de sinal e se a alimentação fantasma deve ser ativada naquele canal.

## Configurações de Áudio 1

A primeira página da aba "Áudio" da sua URSA Broadcast contém as configurações a seguir:

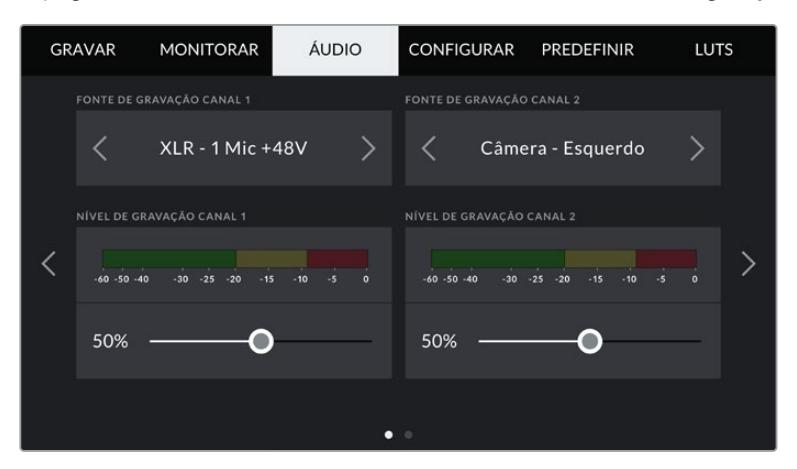

#### **Fonte do Canal**

Utilize os botões "Fonte de Gravação Canal 1" e "Fonte de Gravação Canal 2" para selecionar a fonte sonora para cada canal de áudio. As opções são:

#### **Câmera - Esquerdo ou Direito**

Utilize esta configuração para gravar a partir dos microfones internos da câmera.

**Câmera - Mono**

Utilize esta configuração para gravar áudio dos canais esquerdo e direito a partir do microfone interno da sua URSA Broadcast em um único canal de áudio.

**XLR 1 ou 2** 

Utilize esta configuração para gravar a partir das entradas XLR da sua câmera. Dependendo de qual sinal de áudio estiver configurado nas chaves do painel de controle interno da sua URSA Broadcast, sua entrada XLR pode ser listada como "Mic", "Linha" ou "AES". Caso a alimentação fantasma estiver habilitada e você tenha definido a entrada XLR como "Mic", você também visualizará um indicador "+48V" aqui. É importante certifcar-se de que a chave +48V esteja desabilitada ao desconectar seu microfone com alimentação fantasma.

**XLR Backup 1 ou 2 - Mic**

Utilize esta configuração para gravar o áudio de um microfone conectado à entrada XLR 1 ou XLR 2 da sua URSA Broadcast com um nível mais baixo que o padrão "Mic" para gravações. Isto pode ser usado para evitar a distorção de áudio no evento de um aumento de audibilidade inesperado. Este recurso será somente disponibilizado como um item selecionável se a chave de habilitação para a entrada XLR 1 ou XLR 2 estiver definida como "Mic".

**Nenhuma**

Utilize esta configuração para desabilitar seu canal de áudio.
#### **Nível de Gravação Canal 1/2**

Estes deslizadores são usados para ajustar os níveis de gravação para as fontes de áudio desejadas do canal 1 e 2. Medidores de áudio são incluídos com cada deslizador para ajudar a definir o nível de áudio correto. Estes níveis serão atualizados quando você ajustar o áudio usando os potenciômetros de áudio no painel de controle ergonômico.

Para conseguir som de qualidade superior, certifique-se de que os níveis de áudio não atinjam 0 dBFS. Este é o nível máximo que sua câmera pode gravar, o que significa que qualquer som que exceder este nível será cortado, resultando em distorções.

# Configurações de Áudio 2

A segunda página da aba "Áudio" da sua URSA Broadcast contém as configurações a seguir:

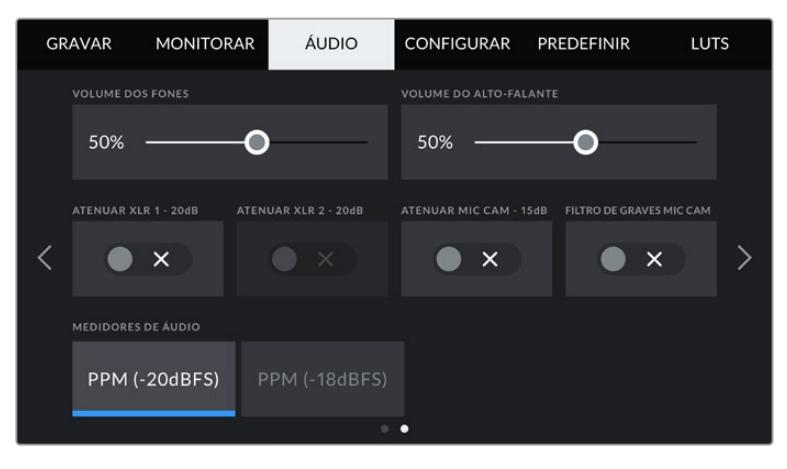

#### **Volume dos Fones**

Este deslizador ajusta os níveis de saída para fones de ouvido encaixados no conector tipo jack de 3,5 mm para fones de ouvido da sua URSA Broadcast. Mova o deslizador de áudio para esquerda ou direita para ajustar os níveis. Estes níveis também serão atualizados quando você ajustar o volume do fone de ouvido usando o anel de configurações do painel de controle frontal.

#### **Volume do Alto-Falante**

Este deslizador ajusta os níveis de saída para o alto-falante integrado na sua URSA Broadcast. Mova o deslizador de áudio para a esquerda ou direita para ajustar os níveis. Estes níveis também serão atualizados quando você ajustar o volume do alto-falante usando o anel de configurações do painel de controle frontal.

#### **Atenuar XLR -20dB**

A opção de atenuação de -20dB oferece um controle adicional para reduzir ainda mais os níveis de ganho das entradas de áudio XLR da sua URSA Broadcast para filmagens em ambientes barulhentos, mesmo depois que os seus níveis de áudio já estiverem reduzidos.

#### **Atenuar Mic Cam -15dB**

A opção de atenuação de -15dB oferece um controle adicional para reduzir ainda mais os níveis de ganho do microfone interno da sua URSA Broadcast ao filmar em ambientes barulhentos, mesmo depois que os seus níveis de áudio já estiverem reduzidos.

#### **Filtro de Graves Mic Cam**

Toque neste ícone de habilitação para ativar o filtro de graves dos microfones internos da sua câmera. Este filtro ajuda a reduzir possíveis ruídos de vento ou roncos de baixa frequência que podem ocorrer em condições externas de filmagem. Observe que o seletor "Atenuar Mic Cam -15 dB" deve estar desabilitado para que este recurso funcione.

#### **Medidores de Áudio**

Selecione um padrão de medição para os níveis de pico dos medidores de áudio.

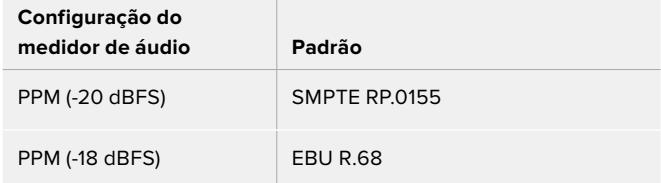

# **Ajustar Configurações**

A aba "Configurar" contém as configurações de identificação da sua URSA Broadcast, versão do software, configurações para os botões de função e outras definições de câmera que não estão diretamente conectadas à gravação ou ao monitoramento. Este menu possui quatro páginas, pelas quais você pode navegar ao tocar nas setas nos cantos da tela de toque da sua câmera ou ao deslizar para a esquerda ou direita.

# Ajustar Configurações Página 1

A primeira página da aba "Configurar" da sua URSA Broadcast contém as configurações a seguir:

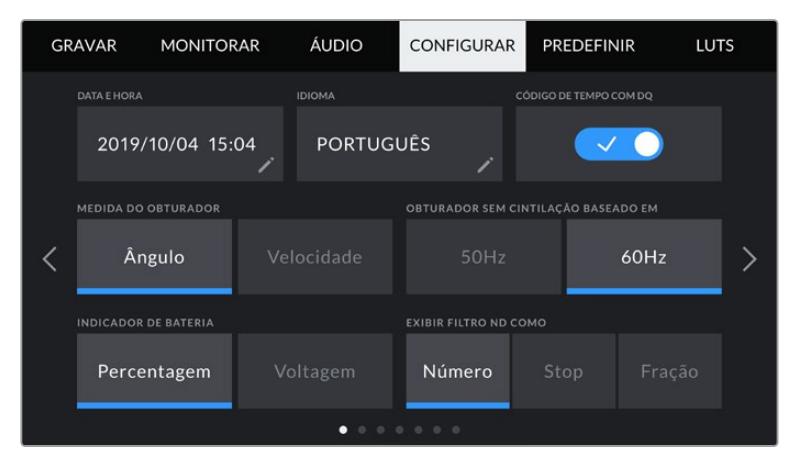

Menu de configuração na URSA Broadcast.

#### **Data e Hora**

Configure a data e a hora na sua URSA Broadcast ao tocar na configuração "Data e Hora". O formato da data é de ano, mês e dia, e o formato da hora é em 24 horas. A data e a hora na sua URSA Broadcast também são usadas para o código de tempo de hora do dia, caso um código de tempo externo não seja conectado.

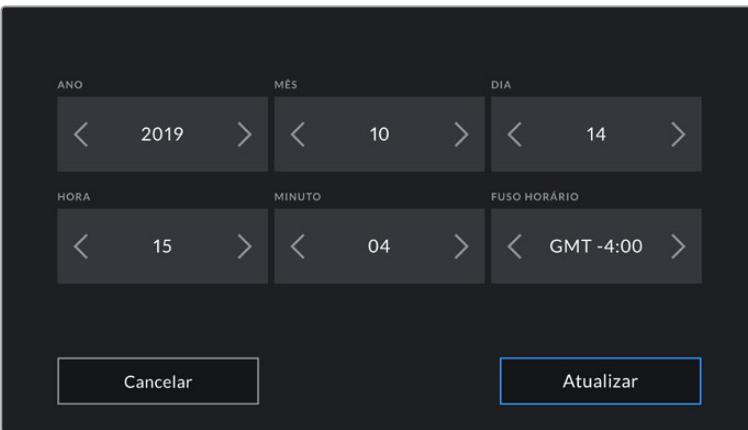

#### **Idioma**

A URSA Broadcast oferece suporte em 11 idiomas populares, incluindo inglês, chinês, japonês, coreano, espanhol, alemão, francês, russo, italiano, português e turco.

A página de idiomas também aparecerá na primeira inicialização.

Como selecionar seu idioma:

- **1** Toque em "Idioma" e selecione o seu idioma na lista.
- **2** Selecione "Atualizar" para retornar ao menu de configurações.

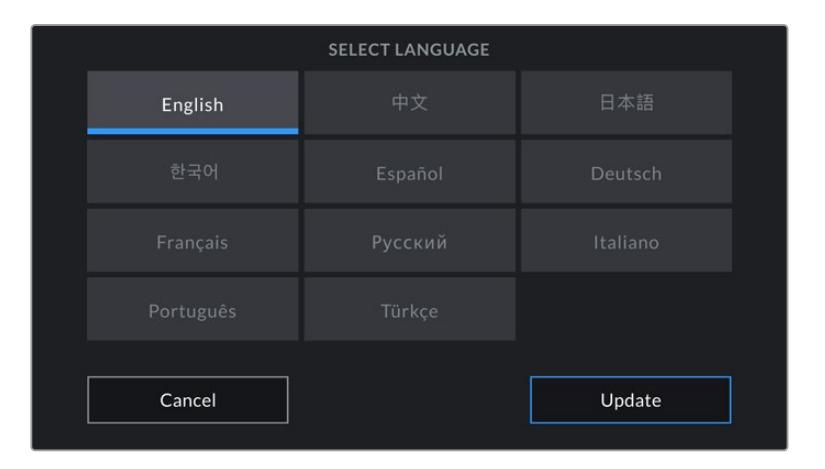

#### **Código de Tempo com DQ**

Utilize a opção "Código de Tempo com DQ" para usar códigos de tempo com descarte de quadro ao usar taxas de quadro de 29.97 e 59.94 em projetos NTSC. O código de tempo com descarte de quadro descarta uma pequena quantidade de quadros do código de tempo em intervalos definidos. Isto permite que o código de tempo do seu projeto permaneça preciso apesar de cada segundo não conter a quantidade completa de quadros para taxas de quadro NTSC.

#### **Medida do Obturador**

Toque no botão "Medida do Obturador" para alternar entre a velocidade do obturador e o ângulo do obturador como a unidade de medida do obturador. É importante observar que ambas as medidas afetam o desfoque de movimento, mas funcionam de maneiras levemente diferentes. Consulte a seção 'Controles da Tela de Toque' deste manual para uma explicação completa das medidas do obturador.

#### **Obturador Sem Cintilação Baseado Em**

Utilize esta configuração para alterar a frequência da alimentação quando sua URSA Broadcast estiver conectada a uma rede elétrica para calcular as configurações de obturador livres de cintilação.

Ao filmar sob luzes, sua velocidade do obturador pode causar cintilações visíveis. Sua URSA Broadcast calculará automaticamente as velocidades do obturador livres de cintilação conforme sua taxa de quadro atual e exibirá sugestões no menu "Velocidade". Essas velocidades são afetadas pela frequência das tomadas de alimentação de redes locais usadas para alimentar essas luzes. Na maioria dos países com padrão PAL, esta frequência é de 50 Hz, enquanto os países de padrão NTSC geralmente usam alimentação de 60 Hz. Basta tocar em "50Hz" ou "60Hz" para definir a frequência correta para a sua região.

**OBSERVAÇÃO** As características de fontes de iluminação individuais ainda poderão causar cintilação mesmo ao usar medidas livres de cintilação. Recomendamos sempre fazer testes de filmagem quando não estiver usando luzes contínuas.

#### **Indicador de Bateria**

Sua URSA Broadcast pode alterar a forma como o indicador do nível de bateria exibe a carga restante. As duas configurações são "Percentagem" e "Voltagem". Ao usar uma bateria e placas adaptadoras compatíveis com precisão percentual de carga, definir o "Indicador de Bateria" como "Voltagem" exibirá a carga restante da bateria como uma percentagem.

**DICA** Uma lista de baterias com suporte para informações percentuais precisas de alimentação é fornecida na seção 'Encaixar Baterias' deste manual.

Caso sua bateria e placa adaptadora não sejam compatíveis com leituras precisas de percentuais de carga, o display exibirá quatro barras que se apagam à medida que a bateria é consumida.

Caso esta opção esteja definida como "Voltagem", os níveis de bateria serão exibidos em volts. Recomendamos que você troque a bateria quando ela se aproximar de 12 V.

**DICA** Também é possível alternar entre exibições de bateria por voltagem e percentagem ao tocar no ícone da tela de toque LCD.

#### **Exibir Filtro ND Como**

Utilize esta configuração para ajustar a maneira como o indicador de filtros ND exibirá os ajustes de filtro ND na sua URSA Broadcast. Cada configuração corresponde a uma convenção de câmera diferente. Cinegrafistas geralmente usam a notação do número ND, enquanto aqueles que têm mais experiência com DSLRs e câmeras broadcast possivelmente darão preferência a esta informação no formato f-stop ou como uma fração da luminosidade disponível.

Estas seleções estão disponíveis aqui como "Número", "Stop" e "Fração", respectivamente.

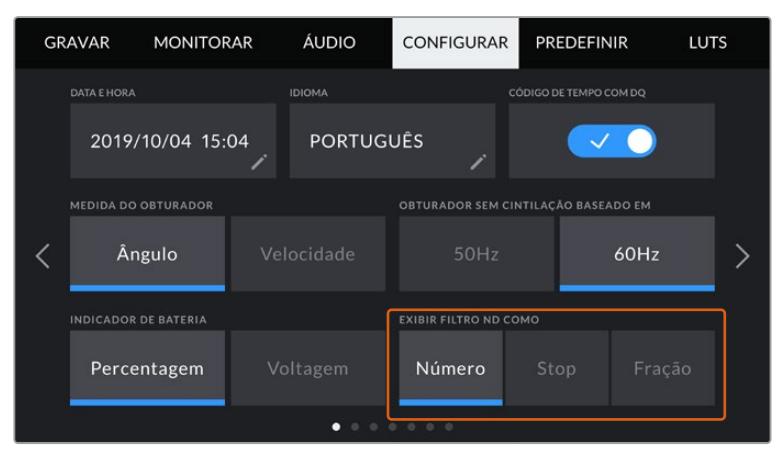

Menu de configuração da URSA Broadcast com a opção de customizar como as informações do filtro ND são exibidas.

## Ajustar Configurações Página 2

A segunda página da aba "Configurar" da sua URSA Broadcast contém as seguintes configurações.

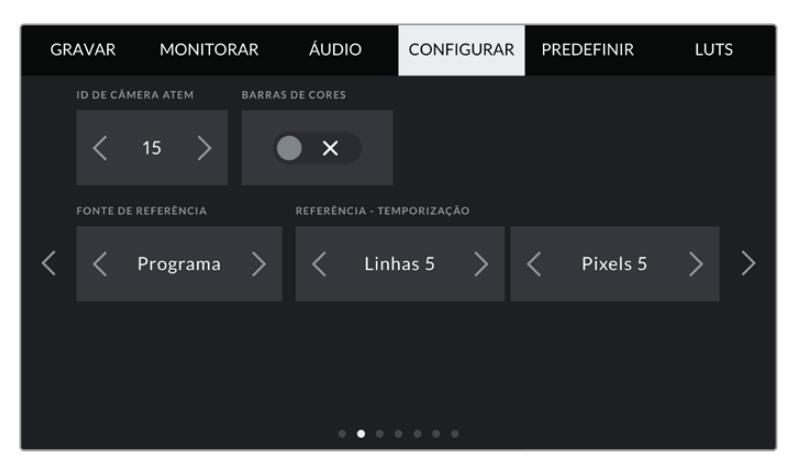

#### **ATEM Camera ID**

Caso esteja usando a URSA Broadcast com um switcher ATEM e deseje que sua câmera receba os sinais de sinalização através do switcher, é necessário definir seu número de identificação na sua câmera. Isto garante que o switcher enviará o sinal de sinalização para a câmera correta. O número da câmera pode ser definido como um valor entre 1-99 ao tocar os botões para esquerda ou direita. A configuração padrão é 1.

#### **Barras de Cores**

Fazer a saída das barras de cores em vez de uma imagem de pré-visualização pode ser útil ao conectar sua URSA Broadcast a um switcher ou monitor externo. Quando as barras de cores da sua URSA Broadcast são exibidas no seu switcher ou monitor, a conexão é confirmada e é possível fazer a calibração básica para o monitoramento com base nas cores das barras. Para ativar as barras de cores em todas as saídas da sua URSA Broadcast, incluindo a tela de toque LCD, basta tocar no ícone de habilitação "Barras de Cores".

#### **Fonte de Referência**

Esta configuração é usada para selecionar a fonte de sincronização. Sua URSA Broadcast pode se casar a uma fonte de referência interna ou externa ou ao sinal de referência da entrada de programa em um switcher ATEM. Caso estiver usando sua URSA Broadcast com a função de controle de câmera de um switcher ATEM, é sempre necessário definir sua fonte de sincronização como "Programa", a não ser que o próprio switcher e todas as câmeras conectadas estejam configuradas como uma fonte de referência externa.

**OBSERVAÇÃO** Quando estiver configurando sua fonte de referência para a URSA Broadcast, é possível que ocorra uma pequena perda temporária do sinal nas saídas da sua câmera quando você alternar entre as suas fontes de referência. Isto ocorre porque a câmera está ajustando seu temporizador de sincronização para corresponder à fonte externa. Por esta razão, é importante não alterar esta configuração durante uma produção, e o fazer apenas durante as preparações.

#### **Referência - Temporização**

Estas configurações possibilitam o ajuste manual da sincronização de referência com base em linhas ou pixels. Basta tocar nos ícones de seta em cada lateral das configurações de "Linhas" e "Pixels" para fazer os respectivos ajustes.

# Ajustar Configurações Página 3

A terceira página da aba "Configurar" da sua URSA Broadcast contém as configurações a seguir:

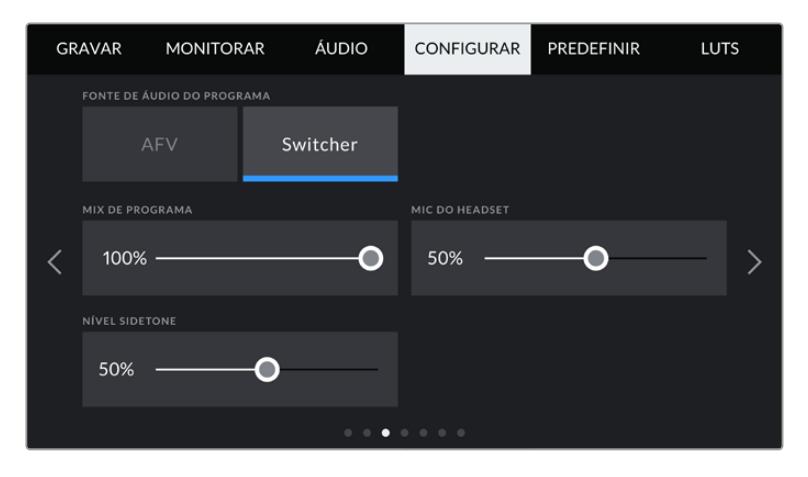

#### **Fonte de Áudio do Programa**

Quando conectado a um switcher ATEM, definir a "Fonte de Áudio do Programa" como "Switcher" prioriza o áudio de retorno do programa como sua fonte de entrada a ser combinada com a intercomunicação ao monitorar usando fones de ouvido ou um headset. Isto é útil quando você não estiver alimentando o áudio do switcher a partir da sua câmera, mas ainda pretende ouvir a alimentação do programa a partir do switcher via a entrada SDI. Definir a "Fonte de Áudio do Programa" como "AFV" prioriza o áudio dos microfones internos da sua câmera ou das portas de entrada XLR, e é a configuração padrão.

#### **Mix de Programa**

Esta configuração altera o balanço do som de câmera para o som da intercomunicação. Os fones de ouvido farão a saída de áudio conforme a exibição no LCD. Por exemplo, caso esteja na visualização de câmera, o áudio de câmera será ouvido. Caso esteja no modo programa, o áudio do programa será ouvido. A configuração padrão é 100%.

#### **Mic do Headset**

Mova este deslizador de volume para a esquerda ou direita para aumentar ou diminuir os níveis da entrada de áudio do microfone do fone de ouvido. A configuração padrão é 50%.

#### **Nível Sidetone**

Ajuste este deslizador para definir o volume do seu próprio microfone de voz no seu headset.

## Ajustar Configurações Página 4

A quarta página da aba "Configurar" da sua URSA Broadcast contém as configurações a seguir:

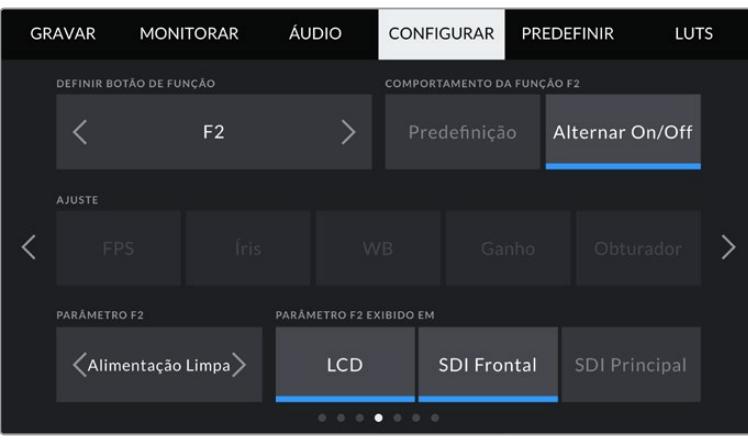

#### **Definir Botão de Função**

Na parte externa da tela de toque LCD da sua URSA Broadcast, você encontrará dois botões de função, "F1" e "F2". Eles são mapeáveis para recursos frequentemente usados e podem ser acessados rapidamente ao usar sua câmera com a tela de toque LCD fechada, por exemplo, quando estiver usando um URSA Viewfinder. A configuração padrão do botão "HFR" é "Gravação Off-Speed", embora você possa atribuir outras funções a ele.

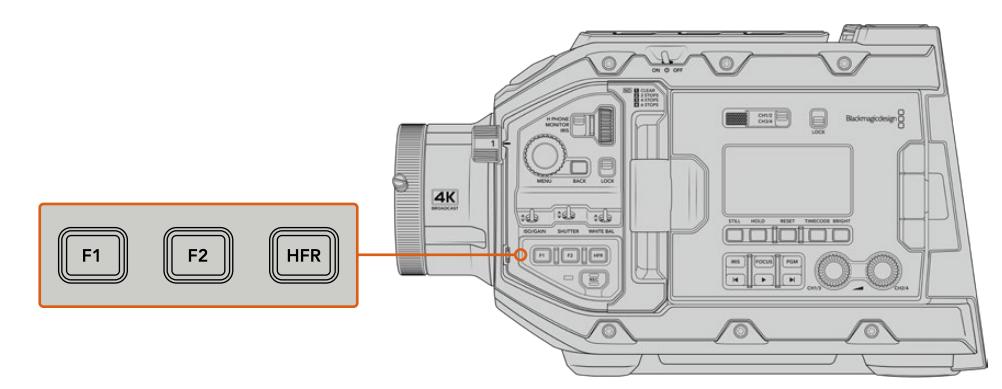

Os botões F1 e F2 da sua URSA Broadcast estão localizados no painel de controle frontal.

> **DICA** Se a sua URSA Broadcast possui uma lente B4 com conector de lente, você pode definir os botões "VTR" e "RET" como teclas de função e atribuir funções de predefinições ou alternância adicionalmente aos botões "F1", "F2" e "HFR".

Para definir estes botões, selecione um botão de função e em seguida, uma configuração e um parâmetro dessa configuração.

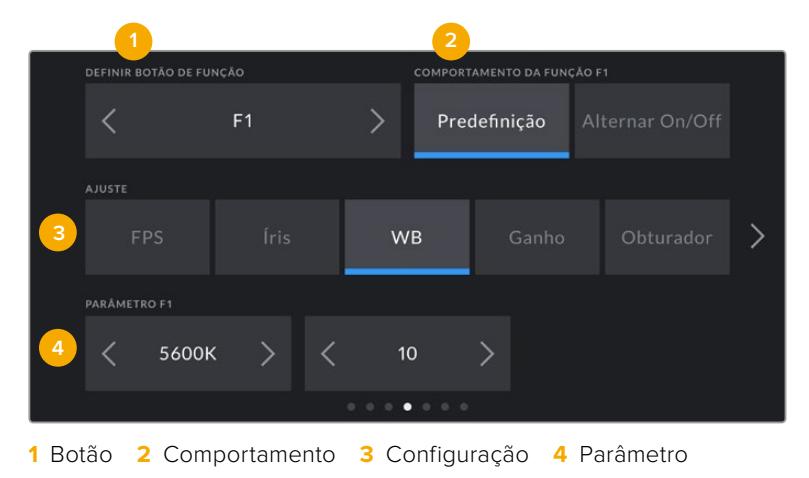

#### **Comportamento do Botão de Função**

Após selecionar o botão de função que você deseja mapear, basta selecionar um comportamento. As opções disponíveis são:

**Predefinição**

Quando definido como este comportamento, pressionar um botão de função recuperará a combinação de uma configuração e um parâmetro.

Para configurar uma predefinição, selecione a configuração que você deseja usar a partir do menu "Ajuste" e ajuste esta configuração tocando nas setas de qualquer lateral do menu "Parâmetro".

Por exemplo, para definir o botão F1 para recuperar uma predefinição de balanço de branco, utilize as setas no botão "Definir Botão de Função" para selecionar "F1", selecione o comportamento "Predefinição", toque no ajuste "WB" e nas setas em cada lateral do menu parâmetro até chegar a WB "5600K" e Matiz "10".

#### **Alternar On/Off**

Com a configuração deste comportamento, apertar um botão de função irá habilitar ou desabilitar uma configuração específica. O menu "Configurar" fica sombreado neste modo. Portanto, toque nas setas esquerda ou direita no menu de parâmetros para navegar pelas opções disponíveis. Elas são "Gravação Off-Speed", "Barras de Cores", "Alimentação Limpa", "LUT de Exibição", "Guias de Enquadramento", "Assistente de Foco", "Cor Falsa" e "Zebra".

Usar o comportamento "Alternar On/Off" também permite que você selecione a saída à qual a configuração se aplica. Basta tocar em qualquer combinação de "LCD", "SDI Frontal" e "SDI Principal" para selecionar. Se a saída para uma opção não estiver disponível, como as barras de cores, que sempre são aplicadas em todas as saídas, as configurações "LCD", "SDI Frontal" e "SDI Principal" serão desativadas.

Por exemplo, você pode configurar a URSA Broadcast para utilizar os botões "RET" e "VTR" em uma lente B4 como botões de função. Se uma gravação isolada estiver sendo feita com um HyperDeck, uma opção popular é definir "VTR" para atual como um botão "Aperte para Falar".

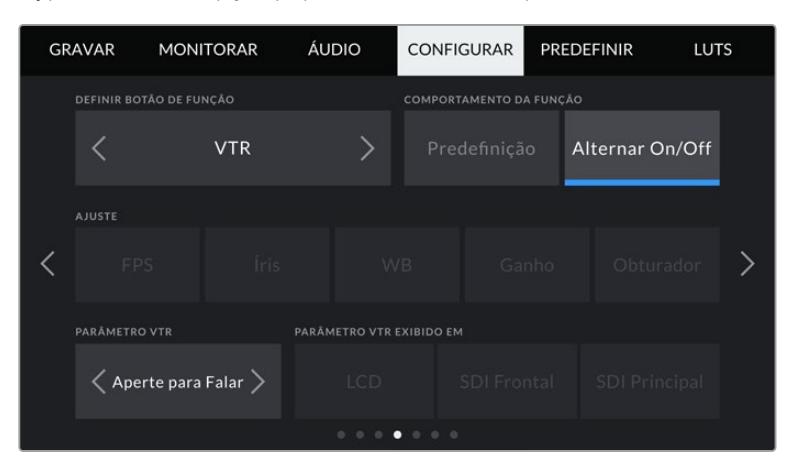

Configuração de um botão "VTR" em uma lente B4 para funcionar como um botão "Aperte para Falar".

# Ajustar Configurações Página 5

A quinta página da aba "Configurar" da sua URSA Broadcast contém as configurações a seguir:

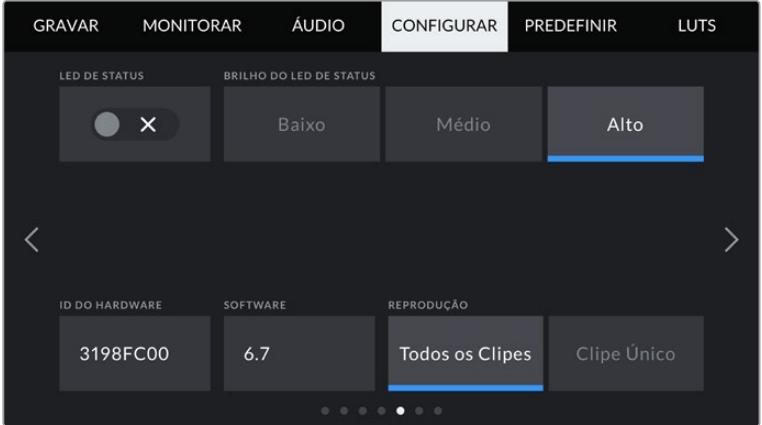

#### **LED de Status**

Sua URSA Broadcast possui um pequeno LED no painel frontal que fornece as informações de status e sinalização. É possível habilitá-lo ou desabilitá-lo ao tocar no ícone de habilitação "LED de Status".

O LED oferecerá os seguintes indicadores de status:

#### **Branco**

A câmera está ligada e em modo de espera.

#### **Vermelho**

A câmera está gravando. Piscadas lentas indicam que há pouco espaço no cartão, enquanto piscadas rápidas indicam quadros descartados.

### **Verde**

A câmera está no modo de reprodução. Piscadas lentas indicam que sua câmera está reproduzindo clipes. O LED alternará entre verde e branco no modo de espera e alternará entre verde e transparente durante a reprodução. Três piscadas indicam que a mídia inserida foi reconhecida.

#### **Laranja**

Se a carga da bateria da sua câmera estiver baixa, o LED piscará em laranja e na sua outra cor de status atual. Por exemplo, caso esteja gravando, a luz do LED alternará lentamente entre laranja e vermelho. Caso esteja no modo de espera, o LED alternará entre branco e laranja. O limite para bateria baixa é 20 por cento para baterias compatíveis com informações percentuais de carga precisas ou de 12,5 volts para baterias não compatíveis.

### **Brilho do LED de Status**

Para configurar o brilho do LED de status da sua URSA Broadcast, basta tocar em "Baixo", "Médio" ou "Alto".

### **ID do Hardware**

O indicador "ID do Hardware" exibe um identificador de 8 caracteres para sua URSA Broadcast. Este identificador é único para cada câmera. Uma versão mais longa de 32 caracteres também é incluída nos metadados para vídeos Blackmagic RAW e ProRes. Isto pode ser útil para identificar quais imagens são oriundas de uma câmera específica, caso os nomes de arquivo sejam alterados, já que a identificação do hardware da câmera se mantém constante.

### **Software**

Exibe a versão de software atual instalada na sua URSA Broadcast. Consulte a seção 'Blackmagic Camera Setup Utility' para mais informações sobre atualizações de software.

### **Reprodução**

Esta configuração permite selecionar a reprodução de "Clipe Único" ou "Todos os Clipes" durante a reprodução. "Todos os Clipes" reproduzirá todas as mídias correlacionadas sequencialmente e "Clipe Único" reproduzirá um clipe de cada vez. Isto também se aplica à função de reprodução em loop. Selecionar looping em "Todos os Clipes" reproduzirá todos os clipes nas suas mídias e, depois, repetirá em loop. Selecionar "Clipe Único" fará o looping de um único clipe por vez.

## Ajustar Configurações Página 6

A sexta página da aba "Configurar" da sua URSA Broadcast contém as configurações a seguir:

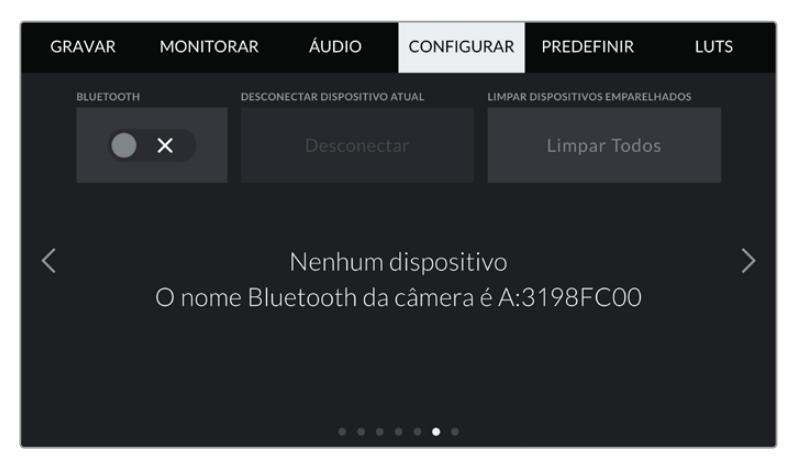

O nome Bluetooth da câmera será a letra da sua câmera conforme a definição da claquete, seguida da identificação do hardware de 8 caracteres da sua URSA Broadcast.

#### **Bluetooth®**

O controle Bluetooth permite controlar a câmera sem fio a partir de dispositivos portáteis. Ao usar a "Blackmagic Camera Control App", você pode ligar ou desligar a câmera, ajustar os metadados e disparar a gravação remotamente a partir de um iPad. É possível habilitar ou desabilitar o Bluetooth ao tocar no ícone de habilitação "Bluetooth" no menu "Configurar". Quando o Bluetooth é habilitado, a câmera pode ser detectada por dispositivos Bluetooth por até 9 metros de distância.

Como a URSA Broadcast usa o mesmo conjunto de comandos encontrado no "Blackmagic SDI Camera Control Protocol" para o controle Bluetooth, é possível criar seus próprios aplicativos para controlar quase todas as configurações de câmera remotamente, desde o monitoramento até as configurações de áudio, o corretor de cores DaVinci Resolve integrado ou o controle de lente.

Para mais informações, consulte a seção "Blackmagic SDI Camera Control Protocol" neste manual.

Como emparelhar sua câmera com um iPad pela primeira vez:

- **1** Habilite o Bluetooth ao tocar na chave de habilitação "Bluetooth" no menu "Configurar" da sua URSA Broadcast.
- **2** Abra o "Blackmagic Camera Control App" e selecione a URSA Broadcast com a qual você deseja emparelhar. As câmeras disponíveis serão listadas de acordo com sua letra de câmera, seguidas pela sua identificação de hardware única. Por exemplo, A:3198FC00.

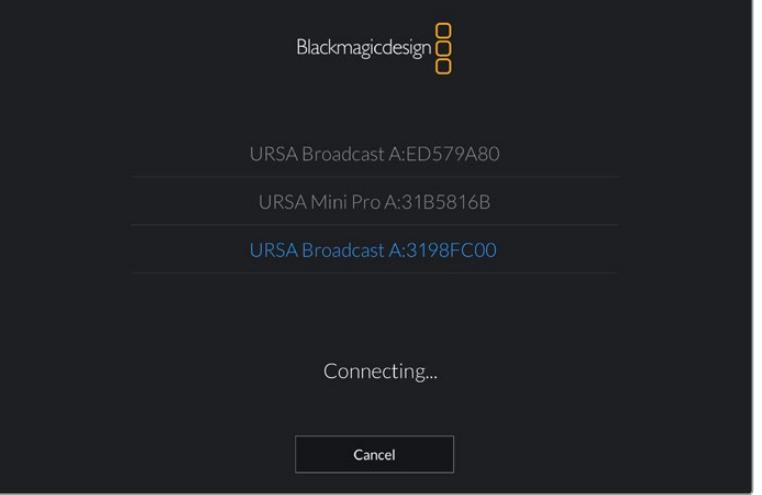

Selecione a URSA Broadcast com a qual você deseja emparelhar.

**OBSERVAÇÃO** Ao instalar o Blackmagic Camera Control App e executá-lo pela primeira vez, será solicitado se você deseja autorizar os serviços de localização, "Permitir Acesso à Localização". Caso selecione "Durante Uso do App", a leitura de informações do GPS do seu iPad será incluída nos metadados dos arquivos que forem gravados, permitindo que você faça a marcação geográfica das imagens. Estas informações podem ser visualizadas nas versões DaVinci Resolve 14 ou mais recentes.

Caso não deseje usar estas informações, selecione "Nunca".

Para alterar as configurações, vá até as configurações, privacidade, serviços de localização e controle de câmera no seu iPad.

**3** Ao tentar conectar pela primeira vez, o Blackmagic Camera Control App solicitará um código de seis dígitos para emparelhar com a câmera. Este código será exibido na tela LCD da câmera. Digite este código no iPad.

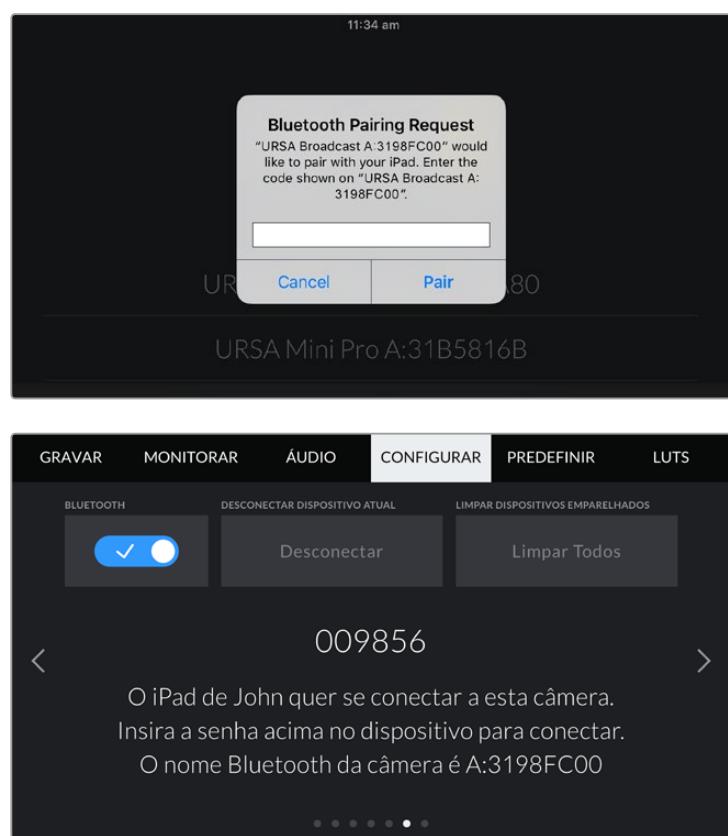

**4** A informação na tela confirmará se sua URSA Broadcast agora está emparelhada com seu iPad.

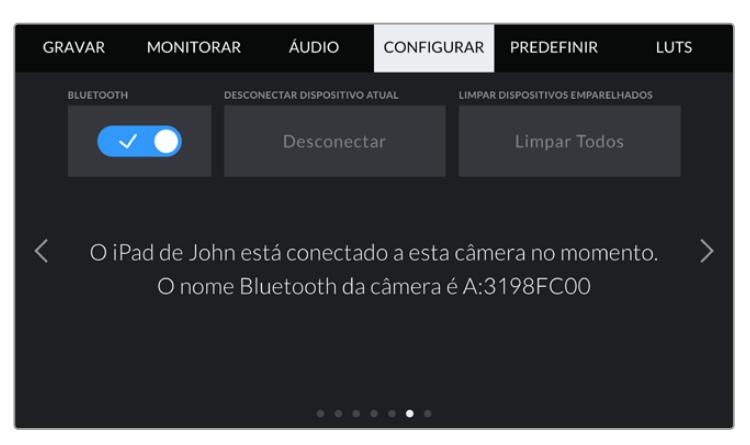

**5** Caso ocorra um problema ao emparelhar a câmera ao seu iPad, você verá a seguinte mensagem de erro:

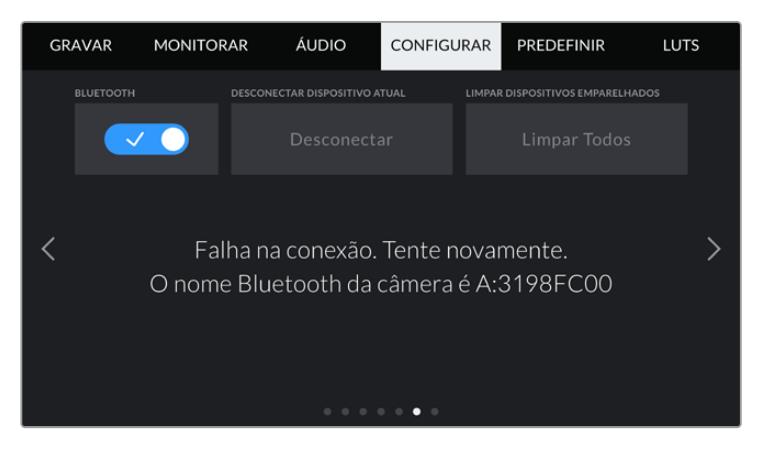

**OBSERVAÇÃO** Caso não esteja usando Bluetooth para controlar sua URSA Broadcast, é uma boa ideia desabilitá-lo para efeitos de segurança.

#### **Desconectar Dispositivo Atual**

Utilize esta configuração para desconectar sua URSA Broadcast do iPad com que estiver emparelhada.

#### **Limpar Dispositivos Emparelhados**

Use esta configuração para limpar a lista de dispositivos com que sua URSA Broadcast foi emparelhada.

### Ajustar Configurações Página 7

A sétima página da aba "Configurar" da sua URSA Broadcast contém as configurações a seguir:

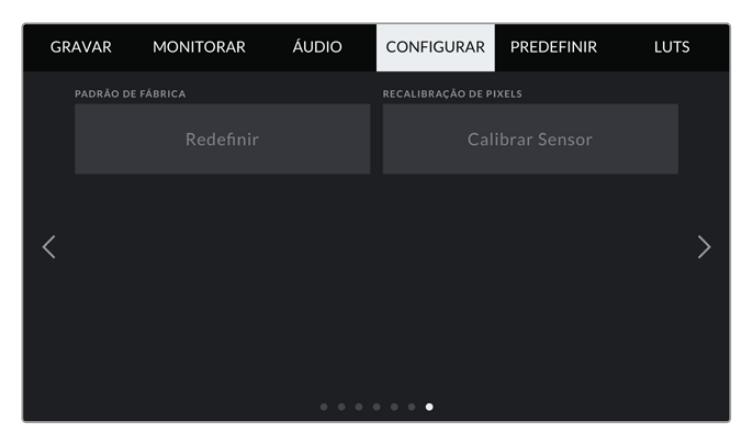

#### **Padrão de Fábrica**

Para restaurar a câmera para as configurações padrão de fábrica, basta apertar o botão "Redefinir". Será exigido que você confirme esta ação, pois ela apaga quaisquer LUTs e predefinições atualmente armazenadas na câmera. Toque em "Redefinir" na página de confirmação para restaurar as configurações da sua câmera.

É importante observar que a restauração do padrão de fábrica apaga quaisquer predefinições e LUTs personalizadas e redefine todas as configurações. É uma boa prática exportar suas predefinições para um cartão de memória por segurança antes de desempenhar a restauração ao padrão de fábrica. Após a restauração, você pode recuperar suas predefinições e LUTs rapidamente ao importá-las de um cartão de memória.

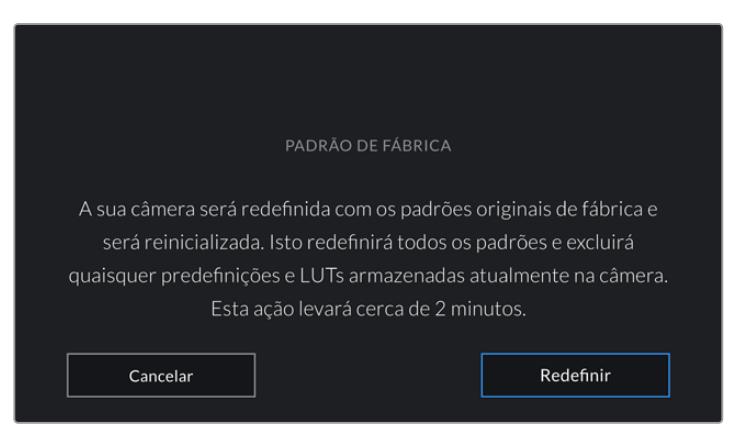

Ao selecionar "Padrão de Fábrica" será exigido que você confirme sua ação.

#### **Recalibração de Pixels**

O sensor CMOS utilizado pela URSA Broadcast é composto por milhões de pixels responsivos à luz. O brilho de alguns pixels pode se alterar com o passar do tempo e se tornar mais visível. Todos os sensores de câmera, independentemente do fabricante, irão desenvolver esta variação no brilho do pixel ao longo do tempo. Para solucionar isto, a URSA Broadcast possui um recurso de recalibração integrado que pode ser executado quando você notar que alguns pixels estão mais brilhantes que outros. Para iniciar o processo de recalibração, basta encaixar a tampa da lente e tocar no botão "Recalibrar". Este processo deve levar cerca de um minuto.

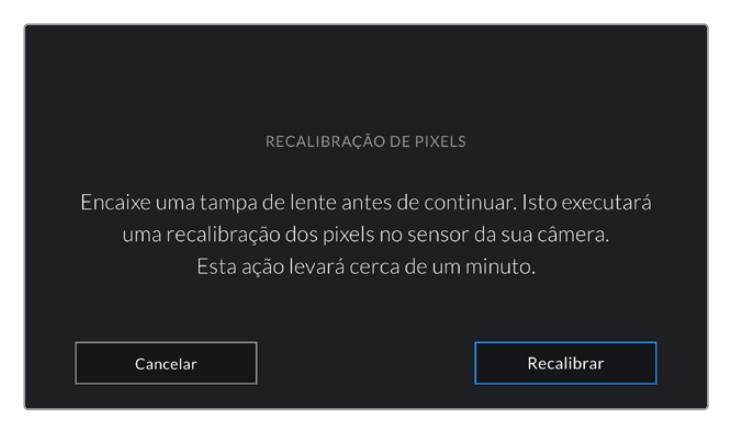

# Controlar Sua Câmera com o Blackmagic Camera Control App

Após ter emparelhado sua URSA Broadcast ao seu iPad com sucesso, você pode ligar ou desligar a câmera, alterar configurações, ajustar metadados e disparar gravações remotamente usando o aplicativo de iPad.

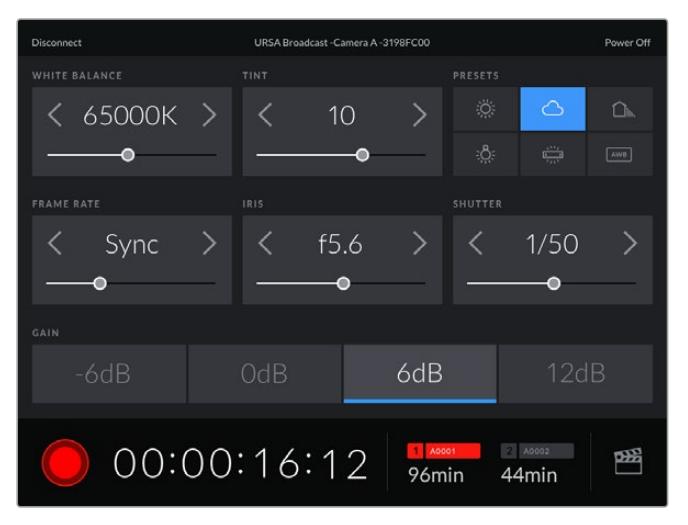

Após o emparelhamento, o app Blackmagic Camera Control exibirá esta tela, possibilitando ajustar suas configurações e iniciar gravações.

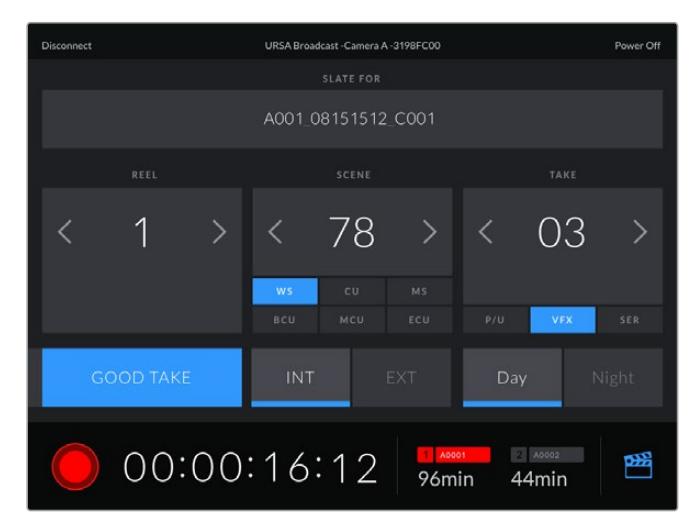

Toque no ícone da claquete no canto inferior direito para acessar e atualizar a claquete.

A URSA Broadcast usa Bluetooth LE para se comunicar com dispositivos de controle sem fio. Como este é o mesmo tipo de protocolo usado em dispositivos portáteis, ele usa apenas uma pequena quantidade de carga da bateria.

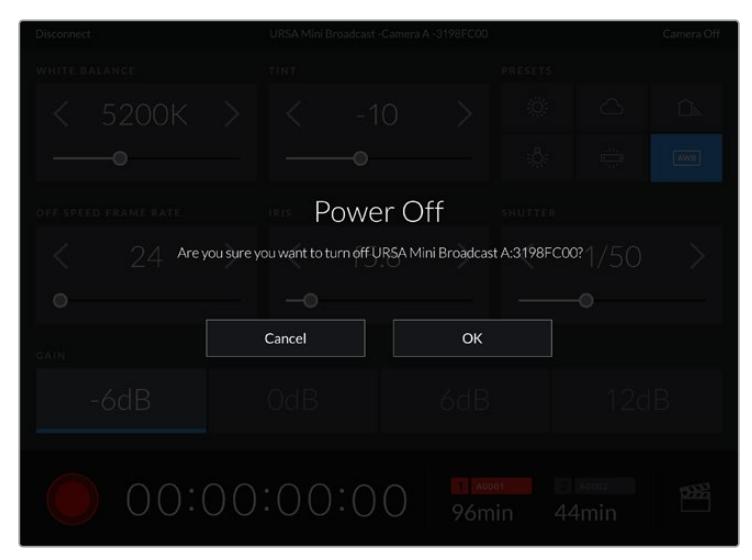

É possível desligar sua URSA Broadcast ao tocar em "Power Off" no canto superior direito.

Será exigido que você confirme sua seleção antes que a câmera seja desligada.

Quando o Bluetooth é ativado e a URSA Broadcast é desligada, o nome da sua câmera continuará a ser exibido na lista de dispositivos disponíveis no Blackmagic Camera Control App. Como você já emparelhou sua câmera, agora você pode ligá-la remotamente ao selecionar o nome da sua câmera e tocar em "Connect". Sua câmera não aparecerá nesta lista se o Bluetooth estiver desativado.

# **Predefinições**

A aba "Predefinir" permite que você salve e recupere uma coleção de configurações completas para sua URSA Broadcast. Isto é muito útil quando uma câmera é usada em diversos projetos. Por exemplo, você pode usar sua URSA Broadcast em uma variedade de filmagens diferentes, desde documentários até clipes musicais, com configurações bastante diferentes para cada tipo de projeto. A função "Predefinir" da sua URSA Broadcast permite salvar a configuração de um projeto específico ou do tipo de filmagem e retornar a ela com rapidez e facilidade quando necessário.

Também é possível importar ou exportar predefinições, o que é muito útil para a preparação de filmagens multicâmera. Basta configurar uma URSA Broadcast para atender aos requisitos do seu projeto e exportar essa predefinição para todos os outros modelos URSA Broadcast no set.

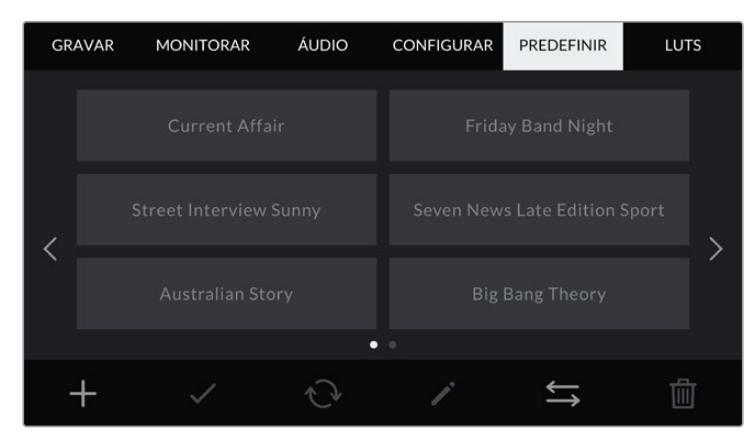

Aba de predefinições da sua URSA Broadcast.

**OBSERVAÇÃO** Sua URSA Broadcast pode salvar até doze predefinições na sua memória interna.

#### **Botões de Predefinições**

Os ícones de botão ao longo do menu "Predefinir" da sua URSA Broadcast correspondem às funções a seguir.

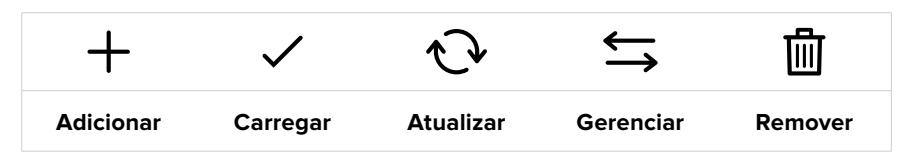

#### **Salvar e Carregar Predefinições**

Para criar uma nova predefinição, toque no ícone "Adicionar". Isto ativará um teclado de toque na sua tela LCD onde você poderá denominar sua predefinição. Após ter digitado o nome, toque em "Atualizar" para salvar todas as configurações atuais da sua URSA Broadcast nessa predefinição.

Caso sua URSA Broadcast já possua uma predefinição carregada com o mesmo nome, será solicitado que você substitua a predefinição existente ou mantenha ambas.

| PREDEFINIÇÃO<br>Street Interview S |          |                |          |              |   |        |             |                       |   |                |   |  |  |
|------------------------------------|----------|----------------|----------|--------------|---|--------|-------------|-----------------------|---|----------------|---|--|--|
| $\overline{q}$<br>$\overline{a}$   | W<br>s   | d              | e<br>f   | r<br>g       | t | y<br>h |             | u<br>ū<br>$\mathsf k$ |   | $\circ$        | p |  |  |
| 123                                |          | $\overline{z}$ | $\times$ | $\mathsf{C}$ |   | $\vee$ | $\mathbf b$ | $\overline{n}$        | m | $\circledcirc$ |   |  |  |
|                                    | Cancelar |                |          |              |   |        |             |                       |   | Atualizar      |   |  |  |

Insira um nome para sua predefinição ao tocar no ícone "Adicionar" na aba "Predefinir" usando o teclado de toque.

Depois de salvar uma predefinição, toque no seu nome no menu "Predefinir" para selecioná-la. Para carregá-la toque no ícone "Carregar".

É possível atualizar uma predefinição ao tocar no ícone "Atualizar". Isto ativará um alerta solicitando que você confirme se deseja atualizar a predefinição com a configuração atual da sua URSA Broadcast. Toque em "Atualizar" para confirmar.

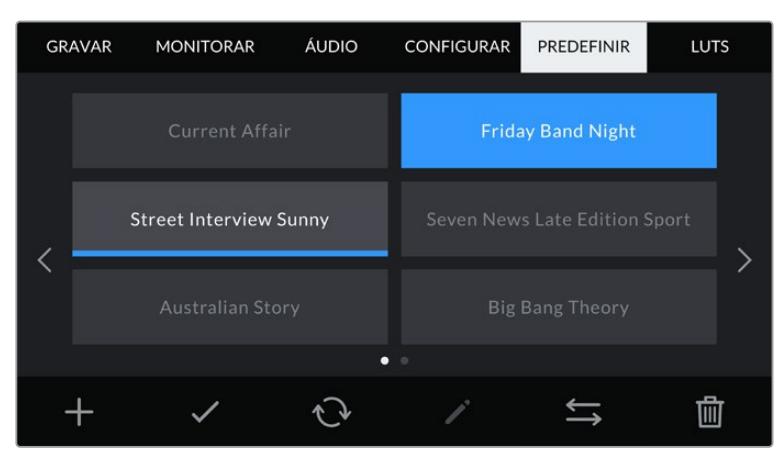

Selecione uma predefinição e toque no ícone 'Carregar' para carregá-la. As predefinições selecionadas são exibidas em azul contínuo, enquanto as predefinições atualmente carregadas exibem uma linha azul ao longo da parte inferior do seu ícone. Configurações **2355**

#### **Importar Predefinições**

Para importar predefinições, toque no ícone "Gerenciar" do menu "Predefinir". Selecione SD ou CFast na chave de seleção do armazenamento de mídia, dependendo de onde suas predefinições foram salvas. Se estiver usando o URSA Mini SSD Recorder, você também pode importar predefinições de um SSD.

Toque em "Importar Predefinição" e confirme sua seleção com o ícone "Importar". Isto ativará a tela de importação. Selecione "Cartão 1" ou "Cartão 2" no canto superior esquerdo para exibir quaisquer predefinições disponíveis nesses cartões.

Sua URSA Broadcast fará a busca no diretório raiz e na pasta "Presets" na mídia de armazenamento selecionada. É importante observar que predefinições salvas em outro local na mídia de armazenamento não estarão visíveis.

Toque em uma predefinição para selecioná-la e toque em "Importar" para confirmar. No canto superior direito da tela, você verá o número restante de compartimentos de predefinição vazios disponíveis na sua câmera.

**OBSERVAÇÃO** Caso os compartimentos para predefinições da sua URSA Broadcast estejam cheios, o menu de importação não estará disponível. Será necessário remover uma predefinição existente para liberar espaço.

#### **Exportar Predefinições**

Para exportar uma predefinição para um cartão CFast ou SD, selecione a predefinição desejada e toque no ícone "Gerenciar". Duas opções serão apresentadas, "Importar Predefinição" e "Exportar Predefinição Selecionada".

Utilize a chave de seleção da mídia de armazenamento na URSA Broadcast para selecionar tanto SD quanto CFast, dependendo do local desejado para exportar a predefinição. Se estiver usando um URSA Mini SSD Recorder, você também pode exportar predefinições para um SSD. Tocar em "Exportar Predefinição Selecionada" solicitará que você escolha para qual cartão deseja exportar. Ao escolher um cartão, você exportará a predefinição selecionada para a pasta "Presets" nesse cartão.

Se a mídia de armazenamento escolhida já tiver uma predefinição armazenada com o mesmo nome da que você estiver exportando, será solicitado que você substitua a predefinição no cartão ou mantenha ambas as predefinições.

#### **Remover Predefinições**

Sua URSA Broadcast tem espaço para doze predefinições. Para remover uma predefinição, selecione-a e toque no ícone "Remover". Será solicitado que você confirme sua seleção. Toque em "Remover" para confirmar.

# **LUTS**

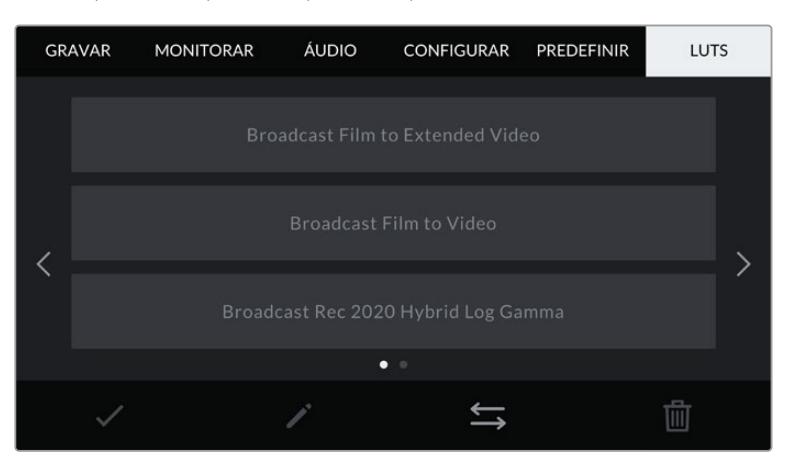

O menu "LUTS" permite importar, exportar e aplicar LUTs 3D às saídas da sua câmera.

Aba de LUTs da sua URSA Broadcast.

#### **Introdução às LUTs 3D**

Sua URSA Broadcast pode aplicar LUTs 3D às imagens na sua tela de toque LCD, SDI frontal e SDI principal. As LUTs funcionam ao informar sua câmera sobre qual saída de cor e luminância exibir para a entrada de uma cor e luminância específica. Por exemplo, pode ser que você queira gravar internamente na câmera com cores normais, mas enviar a pré-visualização de uma simulação das cores legais para teledifusão na sua região a todos os seus monitores e ao switcher. Isto pode ser útil ao gravar imagens Blackmagic RAW ou ao usar o intervalo dinâmico do modo "Filme", em ambos os casos as imagens têm um aspecto intencionalmente desbotado e dessaturado. Ao aplicar uma LUT, você pode ter uma noção da aparência da sua imagem após ter sido tratada cromaticamente.

É fácil criar LUTs 3D usando o DaVinci Resolve ou outro software de correção de cores e LUTs estão disponíveis online a partir de uma variedade de fontes. Sua URSA Broadcast pode armazenar até seis LUTs 3D de 17 ou 33 pontos, com até 1,5 megabytes cada. Depois de carregadas, você pode optar pela exibição de uma LUT determinada na tela de toque LCD, SDI frontal, SDI principal ou em qualquer combinação dessas saídas.

Sua URSA Broadcast oferece suporte para LUTs 3D de 33 pontos em formato .cube criadas no DaVinci Resolve e LUTs 3D de 17 pontos convertidas para o formato .cube do Resolve com programas de conversão de LUTs. Sua câmera processa LUTs 3D usando interpolação tetraédrica de alta qualidade.

**DICA** Para mais informações sobre a exibição de LUTs, consulte a seção 'Configurações de Monitoramento' neste manual.

**OBSERVAÇÃO** As LUTs são usadas apenas como uma ferramenta de pré-visualização. Sua URSA Broadcast não aplica, ou "queima" as LUTs nas imagens gravadas, mas as informações da LUT aplicada durante as filmagens são gravadas como metadados nas suas gravações. O campo "LUT Utilizada" no DaVinci Resolve pode ser usado para verificar o nome da LUT aplicada como uma LUT de monitoramento no set. O Blackmagic RAW permite que você integre uma LUT utilizada nas filmagens de modo não destrutivo ao arquivo RAW para uso na pós-produção. Isto oferece a opção no DaVinci Resolve de utilizar a LUT ou aplicar um visual diferente. Para mais informações, consulte a seção 'LUTs 3D Integradas'.

#### **LUTs Integradas**

Sua URSA Broadcast fornece várias LUTs integradas que permitem a pré-visualização de diferentes looks ao mesmo tempo que você grava na faixa dinâmica do modo filme ou em Blackmagic RAW.

- **Broadcast Film to Video** Funciona de maneira semelhante ao padrão de cores REC 709 para vídeos de alta definição e possui um nível alto de contraste e saturação. Esta configuração pode ser útil ao usar a URSA Broadcast ao lado de outras câmeras broadcast limitadas ao espaço de cor REC 709.
- **Broadcast Film to Extended Video** Oferece uma pré-visualização com intervalo dinâmico mais amplo que a LUT "Broadcast Film to Video" e aplica uma leve alteração com uma modulação suave nos realces.
- **Broadcast Rec 2020 Hybrid Log Gamma** Oferece uma pré-visualização que é essencialmente uma combinação entre REC 709 e uma imagem log.
- **Broadcast Rec 2020 PQ Gamma** Oferece uma pré-visualização com curva gama baseada no que podemos perceber a olho nu para codificação eficiente das imagens HDR.

#### **Botões LUT**

Os ícones de botão ao longo da parte inferior da tela "LUTS" da sua URSA Broadcast correspondem às seguintes funções:

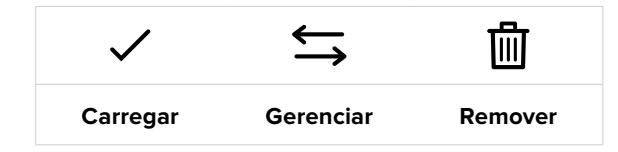

#### **Importar LUTs**

Para importar uma LUT 3D, toque no ícone "Gerenciar" na parte inferior do menu LUT e toque em "Importar LUT" para confirmar.

Isto ativará a tela de importação. Selecione SD ou CFast na chave de seleção da mídia de armazenamento, dependendo de onde suas LUTs foram salvas. Caso esteja utilizando um URSA Mini SSD Recorder, você também pode importar predefinições a partir de um SSD. Selecione "Cartão 1" ou "Cartão 2" no canto superior esquerdo para exibir quaisquer LUTs 3D disponíveis nesses cartões.

Sua URSA Broadcast fará a busca no diretório raiz e na pasta "3DLUTS" da mídia de armazenamento selecionada. Quaisquer LUTs que você tiver salvado em outra localidade não estarão visíveis.

Toque em uma LUT para selecioná-la e toque em "Importar" para confirmar sua seleção. A LUT será salva na sua URSA Broadcast.

**OBSERVAÇÃO** Caso os seis compartimentos para LUTs 3D da sua URSA Broadcast estejam cheios, não será possível importar até que você remova algumas das LUTs existentes para abrir espaço.

Caso a LUT que você deseja importar tiver o mesmo nome que uma LUT já salva na sua câmera, será solicitado que você substitua a LUT existente ou mantenha ambas. No canto superior direito desta tela, você verá o número de compartimentos de predefinição vazios restantes disponíveis na sua câmera. Será possível importar somente um número de LUTs compatível com a quantidade de compartimentos disponíveis na sua câmera.

**OBSERVAÇÃO** Caso tenha dificuldades importando uma LUT para sua URSA Broadcast, é possível que ela seja do tamanho incorreto. Você pode usar um editor de LUTs, como o Lattice, para verificar seu tamanho, ou abri-la em qualquer editor de texto no seu computador. Próximo a etiqueta 'LUT\_3D\_SIZE', um número indicando o tamanho da LUT pode ser encontrado. Se este valor não for 17 ou 33, então é possível usar o Lattice para redimensionar sua LUT 3D para 17 pontos.

#### **Aplicar uma LUT**

Depois que tiver salvo uma LUT na sua câmera, toque na LUT no menu para selecioná-la e toque no ícone "Carregar". Isto ativará essa LUT em todas as saídas da sua câmera. Contudo, você ainda terá que habilitar "LUT de Exibição" no menu de monitoramento para cada saída em que aplicá-la. Consulte a seção 'Configurações de Monitoramento' deste manual para mais informações.

#### **Exportar LUTs**

Para exportar uma LUT para um cartão CFast ou SD, selecione a LUT desejada e toque no ícone. Duas opções serão apresentadas, "Importar LUT" e "Exportar LUT Selecionada". Utilize a chave de seleção da mídia de armazenamento na URSA Broadcast para selecionar SD ou CFast, dependendo do local desejado para exportar a predefinição. Se estiver usando o URSA Mini SSD Recorder, você também pode exportar LUTs para um SSD.

Tocar em "Exportar LUT Selecionada" solicitará que você escolha para qual cartão deseja exportar. Escolher um cartão iniciará a exportação, a não ser que esteja exportando uma LUT que já exista nesse cartão. Se uma LUT repetida for encontrada, será solicitado se você deseja substituir a LUT no seu cartão ou deseja manter ambas.

#### **Remover LUTs**

Sua URSA Broadcast tem espaço para seis LUTs 3D de 17 ou 33 pontos. Para remover LUTs que você não usa mais ou para liberar espaço para mais tabelas, selecione as LUTs que você deseja remover e toque no ícone. Será solicitado que você confirme sua seleção. Toque em "Remover" para confirmar.

#### **LUTs 3D Integradas**

Quando uma LUT 3D é utilizada ao gravar Blackmagic RAW na URSA Broadcast, a LUT selecionada será integrada ao arquivo Blackmagic RAW que você estiver gravando. Efetivamente, a LUT 3D é salva com os seus arquivos gravados no cabeçalho do arquivo .braw, podendo ser facilmente aplicada às imagens na pós-produção sem a necessidade de trabalhar com um arquivo separado.

Quando os arquivos Blackmagic RAW são entregues ao diretor ou colorista, eles conseguirão acessar a LUT utilizada durante as filmagens, o que reduz drasticamente a possibilidade da LUT 3D incorreta ser aplicada a um clipe. Eles podem então decidir se aplicam a LUT 3D durante a edição ou tratamento das cores das imagens e podem desabilitar a LUT 3D a qualquer momento.

Quando a chave "Aplicar LUT no Arquivo" estiver habilitada no menu de gravação da URSA Broadcast, este clipe será lido pelo Blackmagic RAW Player e DaVinci Resolve com a LUT selecionada aplicada a ele. A LUT 3D então pode ser facilmente ativada ou desativada, mas sempre acompanhará o arquivo Blackmagic RAW, pois foi gravada no próprio clipe.

O DaVinci Resolve também conta com uma chave "Aplicar LUT" na paleta de configurações RAW para habilitar ou desabilitar a LUT 3D no arquivo Blackmagic RAW. A configuração "Aplicar LUT" no DaVinci Resolve é a mesma configuração encontrada na câmera. Ou seja, ao gravar é possível instruir o colorista a usar a LUT ao defini-la na câmera, mas é possível desabilitá-la com facilidade no DaVinci Resolve ao desativar "Aplicar LUT".

# **Inserção de Metadados**

Os metadados são informações gravadas dentro do seu clipe, como números de tomada, configurações de câmera e outros detalhes de identificação. Isto é extremamente útil quando você organiza e processa imagens na pós-produção. Por exemplo, os números de tomada e cena são ferramentas de organização essenciais, enquanto as informações de lente podem ser usadas para remover distorções ou otimizar a correspondência de ativos VFX e fundos automaticamente.

Sua Blackmagic URSA Broadcast salva alguns metadados automaticamente em cada clipe, como as configurações de câmera, código de tempo, data e hora. É possível usar a claquete da sua câmera para acrescentar inúmeros detalhes adicionais.

# **A Claquete**

Deslizar para esquerda ou direita na tela de toque da sua URSA Broadcast ativará a claquete.

A claquete é dividida em duas abas, "Clipes" e "Projeto". A aba "Clipes" contém informações que variam de acordo com o clipe, enquanto "Projeto" é onde você insere os detalhes comuns dos clipes, como o nome do projeto, diretor e a identificação de câmera e operador.

**DICA** Os metadados inseridos na claquete são visíveis nas saídas SDI frontal e principal da sua URSA Broadcast quando o recurso "Exibir Texto de Status para" na aba "Monitorar" estiver configurado para "Diretor". Consulte a seção 'Configurações de Monitoramento' deste manual para mais informações.

## Metadados de Clipe

As alterações feitas nos metadados de clipe funcionam de uma maneira levemente diferente no modo de espera, quando sua URSA Broadcast está preparada para gravar, e no modo de reprodução, quando você está visionando imagens que já foram gravadas. No modo de espera, os metadados do clipe serão salvos no próximo clipe gravado, exceto "Último Clipe Tomada Boa" que se refere ao clipe gravado mais recentemente.

No modo de reprodução, os metadados do clipe são sempre gravados no clipe atual sendo reproduzido.

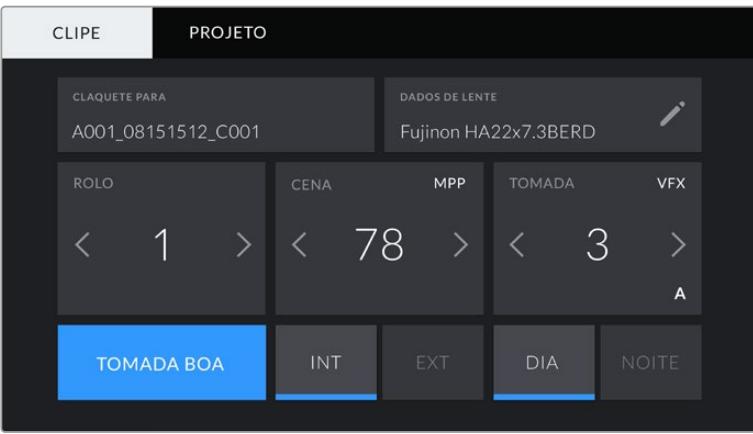

#### **Claquete Para**

Esta configuração exibe o clipe ao qual os metadados sendo atualmente exibidos se referem. No modo de espera, isto se refere ao próximo clipe a ser gravado.

#### **Dados de Lente**

Estas configurações exibem informações sobre a lente atualmente fixada na sua câmera. Muitas lentes eletrônicas fornecerão informações como modelo, abertura e distância focal automaticamente.

Se estiver usando uma lente que não fornece essas informações ou se quiser inserir metadados adicionais, é possível tocar no ícone de lápis desta configuração para inserir as informações manualmente. Isto ativará o menu "Dados de Lente", que contém as informações a seguir:

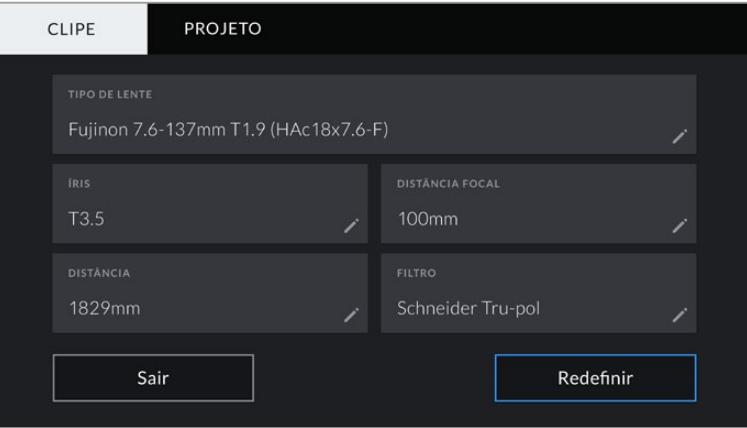

Menu de dados da lente exibindo informações populadas automaticamente de uma lente broadcast B4 com um conector plugado na URSA Broadcast.

#### **Tipo de Lente**

Exibe o modelo da lente. Caso o seu tipo de lente não seja exibido aqui automaticamente, você pode tocar nesta configuração para inserir os dados manualmente.

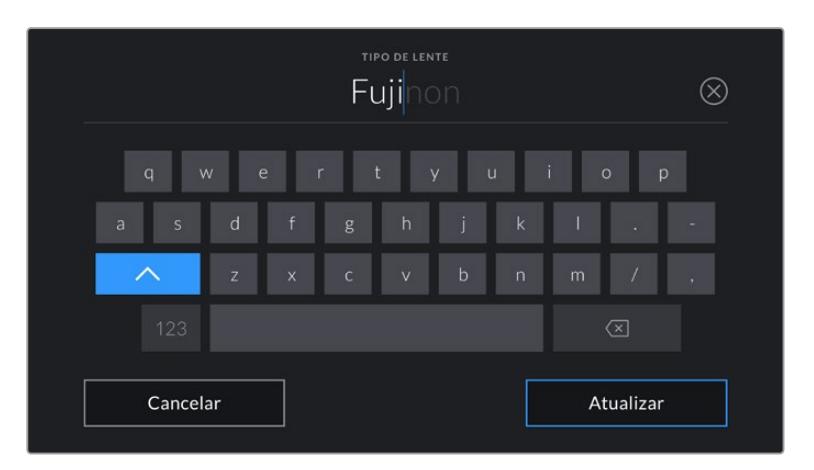

Utilize o teclado de toque para inserir os dados da lente se não forem fornecidos automaticamente.

#### **Íris**

Exibe a configuração de abertura da íris no início do seu clipe. Esta informação pode ser exibida em f-stops ou T-stops, dependendo da lente usada, se fornecida automaticamente. Toque nesta configuração para inserir dados manualmente.

#### **Distância Focal**

Exibe a configuração de distância focal da lente no início de um clipe gravado. Se fornecida automaticamente, ela será exibida em milímetros. Toque nesta configuração para inserir dados manualmente.

### **Distância**

Exibe as configurações de distância focal da lente para o clipe gravado. Algumas lentes podem fornecer esses dados automaticamente e serão providenciados em milímetros. Também é possível inserir os dados manualmente.

### **Filtro**

Exibe os filtros de lente atuais sendo usados. Toque nesta configuração para inserir dados manualmente. É possível fazer inserções múltiplas separadas por vírgula.

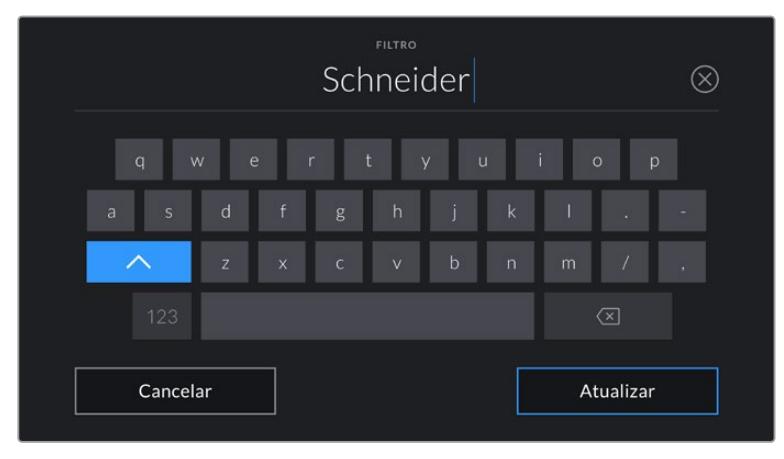

As informações de filtro precisam ser inseridas manualmente.

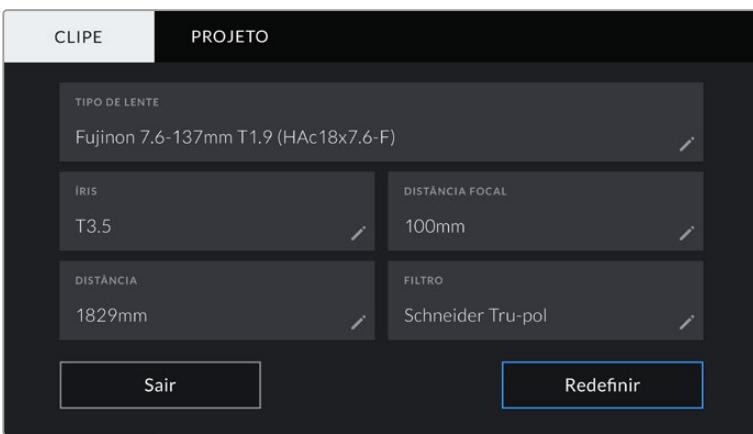

O menu "Dados de Lente" exibindo informações inseridas manualmente.

**OBSERVAÇÃO** É possível limpar os dados da lente a qualquer momento ao tocar no ícone "Redefinir" no menu "Dados de Lente". Será solicitado que você confirme sua seleção. Caso confirme, todos os dados da lente serão removidos e repopulados automaticamente com os dados de lente fornecidos pela lente atualmente encaixada. Se tiver inserido qualquer informação nestes campos manualmente, será necessário restaurar os dados de lente na próxima vez que encaixar uma lente, caso contrário os dados inseridos manualmente permanecerão válidos.

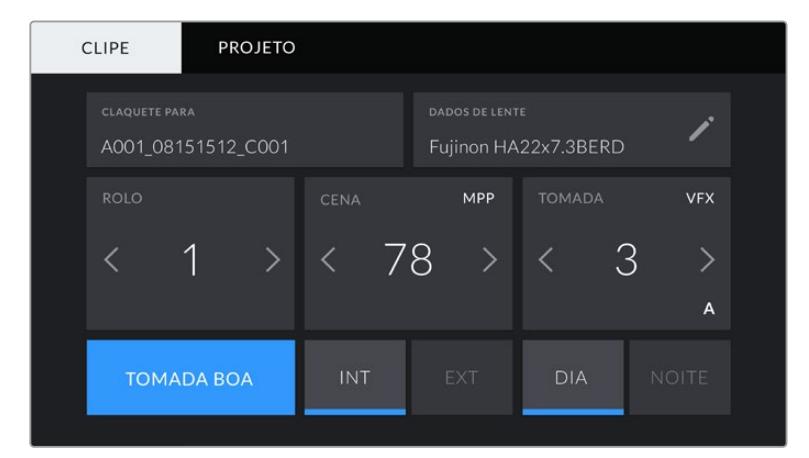

A claquete da sua URSA Broadcast é dividida nas abas "Clipes" e "Projeto".

#### **Rolo**

O indicador "Rolo" exibe o rolo atual.

Sua URSA Broadcast incrementa os números de rolo automaticamente, normalmente não há necessidade de inseri-los manualmente. Quando estiver passando para um projeto novo e desejar começar a partir do rolo "1" novamente, acesse a aba "Projeto" da claquete e toque em "Redefinir".

#### **Cena**

Este indicador exibe o número de cena atual e também pode exibir o número e tipo do plano atual.

O número neste indicador sempre se refere à cena atual. É possível aumentar ou diminuir o número usando as setas esquerda ou direita em cada lateral do número de cena ou tocar no número de cena para editá-lo.

O intervalo númerico para números de cena possíveis é de 1 a 9999.

Ao acrescentar uma letra ao número de cena no editor do número de cena, também é possível indicar o plano atual. Por exemplo, 23A indicaria a cena vinte e três, plano um. Caso tenha uma letra para o plano adicionado na sua cena, sua URSA Broadcast irá sugerir incrementos em letras, sempre que você acessar o editor do número de cena. Por exemplo, caso seu número de cena atual for 7B, sua URSA Broadcast oferecerá "7C" como sugestão de incremento.

O indicador do número de cena também exibe as informações sobre o tipo de plano atual no canto superior direito. É possível selecioná-los no editor do número de cena no lado direito do teclado.

Os tipos de planos disponíveis incluem:

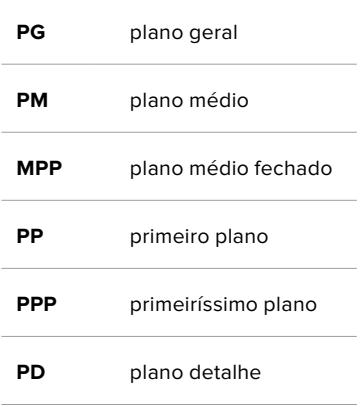

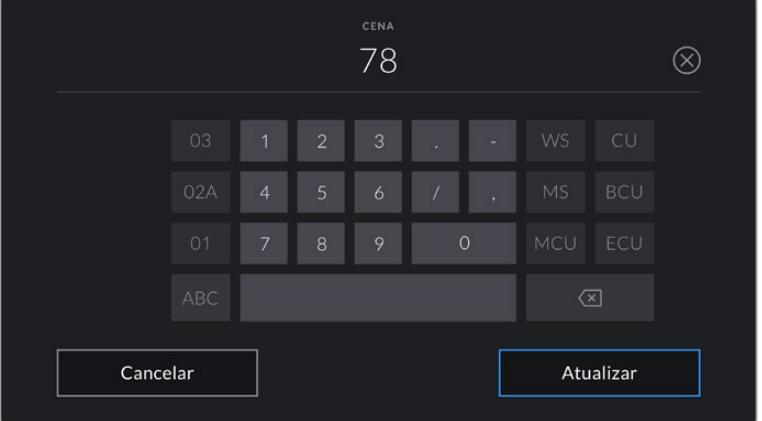

Ao inserir os metadados de cena, sua URSA Broadcast oferecerá as sugestões de incremento à esquerda do teclado de toque e os tipos de plano à direita.

#### **Tomada**

O indicador "Tomada" exibe o número da tomada para o plano atual. É possível incrementar ou decrementar ao tocar nas setas esquerda e direita em cada lateral do número da tomada ou tocar no indicador para acessar o editor do número de tomada.

**DICA** À medida que o número do plano de imagem ou a letra da cena avançarem, o número da tomada será revertido para "1".

É possível adicionar descrições para as tomadas no editor do número de tomadas. Elas são fornecidas à direita do número de tomada no teclado e se correspondem aos seguintes cenários:

- **PUI** Do termo inglês "Pick up". Isto se refere a uma refilmagem de uma tomada anterior para adicionar material extra após a conclusão das filmagens principais.
- **VFX** Do termo inglês "Visual effects". Refere-se a uma tomada ou um plano gravado para uso com efeitos visuais.
- **SER** Do termo inglês "Series". Refere-se a uma situação em que múltiplas tomadas são gravadas enquanto a câmera permanece operando.

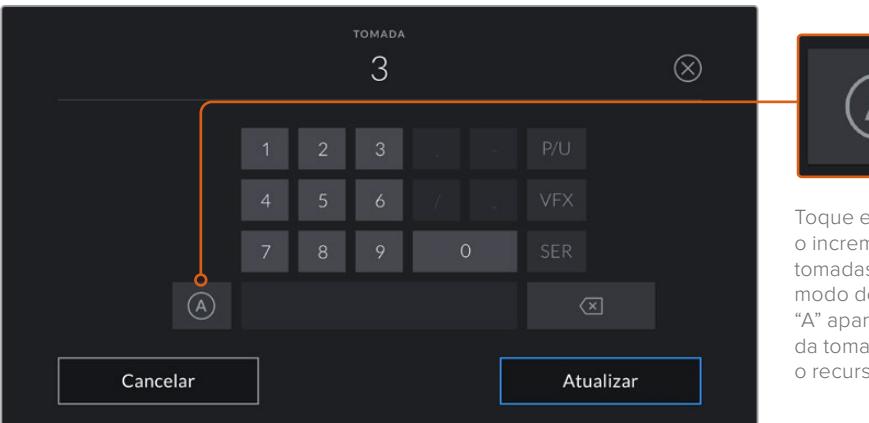

Toque em "A" para habilitar o incremento automático de tomadas para cada clipe no modo de espera. Um pequeno "A" aparecerá junto do número da tomada na claquete quando o recurso for ativado.

Ao inserir os metadados da tomada, sua URSA Broadcast oferecerá opções para adicionar tipos de plano à direita do teclado de toque.

#### **Tomada Boa**

Toque no indicador "Tomada Boa" para assinalar tomadas perfeitas e recuperá-las com facilidade na pós-produção. Esta etiqueta se aplica tanto ao último clipe gravado, caso sua URSA Broadcast esteja no modo de espera, quanto ao clipe sendo atualmente visualizado no modo de reprodução.

#### **Int / Ext**

Toque em "Int" or "Ext" para acrescentar uma etiqueta "interna" ou "externa" ao próximo clipe no modo de espera, ou ao clipe atual no modo de reprodução.

#### **Dia / Noite**

Toque nos ícones "Dia" ou "Noite" para adicionar uma etiqueta para dia ou noite, respectivamente, ao próximo clipe no modo de espera ou ao clipe atual no modo de reprodução.

## Metadados de Projeto

Os metadados do projeto se comportam da mesma maneira tanto no modo de espera quanto no modo de reprodução. Esses metadados sempre se referem ao seu projeto como um todo e são independentes da numeração de clipes..

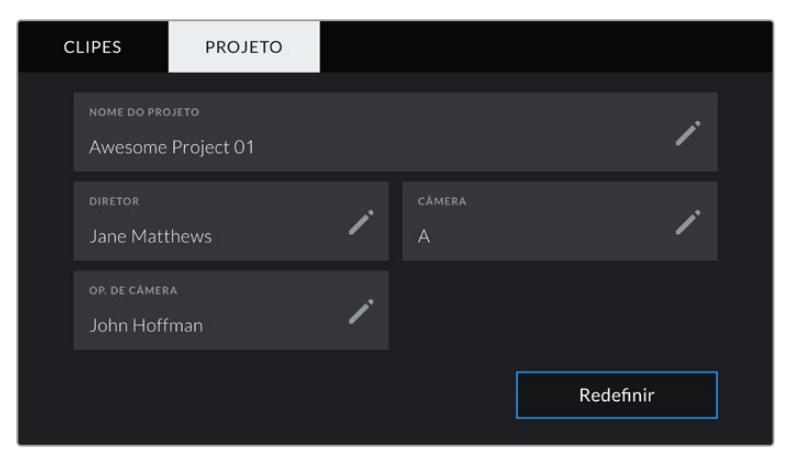

Aba Projeto na claquete da sua URSA Broadcast.

#### **Nome do Projeto**

Exibe o nome do seu projeto atual. Toque no ícone de lápis para alterar o nome do projeto.

#### **Diretor**

Exibe o nome do diretor para o projeto atual. Toque no ícone de lápis para alterar o nome do diretor.

#### **Câmera**

Exibe uma numeração de câmera de letra única. Toque no ícone de lápis para alterar a numeração de câmera.

**OBSERVAÇÃO** A numeração de câmera é usada nos metadados e para fins de nomeação de arquivos e é diferente do número "ID de Câmera ATEM" da sua URSA Broadcast, que é usado para controlar a câmera com um switcher ATEM. Para mais informações sobre o "ID de Câmera ATEM", consulte a seção 'Como Utilizar o Controle de Câmera de Estúdio' neste manual.

#### **Op de Câmera**

Exibe o operador de câmera. Toque no ícone de lápis para alterar o nome do operador de câmera.

# **Saída de Vídeo da Câmera**

# **Saída de Monitoramento HD**

O conector 3G-SDI de conversão descendente da Blackmagic URSA Broadcast sempre produz vídeos 1080 HD para que você possa se conectar a roteadores, monitores, dispositivos de captação SDI, switchers broadcast e outros dispositivos SDI com facilidade. Esta saída é rotulada como "SDI Frontal" no menu de configurações da tela de toque.

# **Saída 12G-SDI**

O conector da saída 12G-SDI no painel traseiro oferece suporte para vídeos HD e Ultra HD, incluindo formatos progressivos com taxas de quadro elevadas, como 2160p50, 59.94 e 60 através de um único cabo SDI. Formatos HD entrelaçados também contam com suporte, incluindo 1080i50, 59.94 e 60. É possível usar a saída 12G-SDI para a conexão com qualquer monitor SDI, assim como switchers Ultra HD, tais como o ATEM Production Studio 4K. Esta saída pode ser alternada entre HD e Ultra HD ao selecionar 1080p ou 2160p na configuração "Saída SDI" para o "SDI Principal" na aba "Monitorar" da tela de toque.

#### **Conexão com Switchers de Vídeo**

As saídas SDI permitem usar a câmera em produções televisivas ao vivo. É possível conectar a saída SDI do painel traseiro diretamente com switchers para trabalhos de produção ao vivo, ou com conversores ATEM Camera Converter para converter seu sinal para fibra óptica, assim você pode enviá-lo por centenas de metros de distância para uma unidade móvel de transmissão em locação.

Quando conectada a um switcher, você pode visualizar a saída de programa do switcher na sua Blackmagic URSA Broadcast com facilidade. Para fazer isto, primeiro conecte o switcher à sua saída 12G-SDI na traseira da câmera. Agora pressione o botão marcado como "PGM" no monitor desdobrável da sua câmera. Para retornar à imagem da câmera, basta pressionar o botão "PGM" novamente.

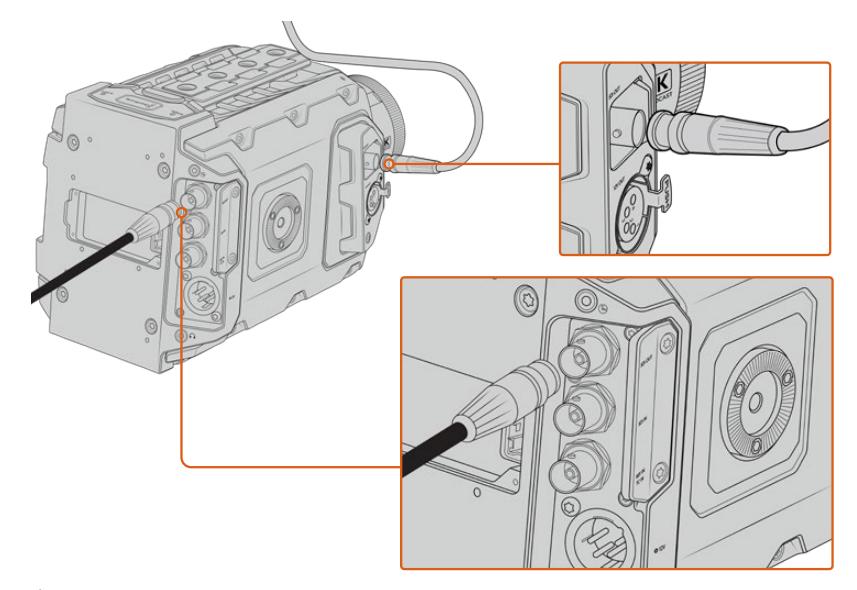

É possível conectar a saída 12G-SDI a qualquer switcher ou monitor de produção ao vivo 1080 HD ou Ultra HD. A saída de monitoramento HD pode ser conectada a um visor externo, como o Blackmagic URSA Viewfinder ou a um monitor externo, quando encaixada em equipamentos de produção. Por exemplo, uma grua ou guindaste.

#### **Conexão com Monitores**

O monitoramento SDI pode ser muito útil quando o acesso ao monitor desdobrável é inviável, como quando a câmera é fixada em gruas altas, em um guindaste ou montada em um veículo.

As informações do monitoramento são exibidas via o conector de saída HD-SDI para o monitoramento com o ajuste das configurações "SDI Frontal" na aba "Monitorar" da tela de toque. Essas configurações oferecem guias de enquadramento e informações como os detalhes de gravação e as configurações de câmera. Caso queira simplesmente monitorar seus planos, é sempre possível desabilitar as sobreposições para uma saída SDI limpa.

Conecte a saída SDI da câmera a monitores SDI ou a um Blackmagic SmartScope Duo 4K para monitoramento em forma de onda ao vivo.

**OBSERVAÇÃO** A saída SDI traseira e a saída de monitoramento 3G-SDI sinalizam vídeos HDR com metadados auxiliares automaticamente quando você estiver operando na faixa dinâmica "Filme" e utilizar as LUTs "Broadcast Film to Rec.2020 Hybrid Log Gamma" ou "Broadcast Film to Rec.2020 to PQ Gamma" na saída SDI. Isto significa que você pode exibir imagens HDR impressionantes em telas habilitadas para HDR.

#### **Formatos de Saída SDI**

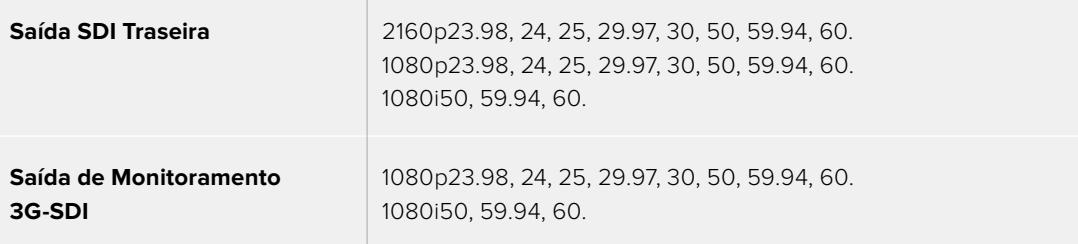

**DICA** Para fazer uma gravação ao vivo com dois codecs ao mesmo tempo ou uma cópia de segurança simultânea, você pode alimentar a saída SDI traseira da URSA Broadcast para um Blackmagic Video Assist ou HyperDeck.

# **Blackmagic URSA Mini Shoulder Kit**

# **Encaixar o suporte de ombro**

O URSA Mini Shoulder Kit permite que você carregue a URSA Broadcast no ombro para filmagens estilo UPJ. O kit inclui uma alça estabilizadora superior, placa de base para encaixe, braço extensor para a empunhadura lateral da URSA Mini, um cabo LANC de longa extensão, uma placa adaptadora para o visor, além de todos os parafusos necessários.

O encaixe de engate rápido na placa de base permite que você fixe sua câmera em uma placa de tripé estilo UPJ ou a posicione no seu ombro para que possa acompanhar a ação.

O URSA Mini Shoulder Kit funciona com qualquer placa de tripé fabricada conforme o padrão Sony VCT 14. Estes encaixes são facilmente encontrados em lojas de câmeras ou online.

Também é importante observar que placas de tripé fabricadas de acordo com o padrão VCT U14 são de um sistema diferente que não é compatível.

#### **Ao encaixar o kit para suporte de ombro, você precisará das seguintes ferramentas:**

- $\cdot$  1 x chave de fenda de ponta chata para 2 x parafusos de ¼" na placa de base do suporte de ombro.
- 1 x chave de ponta sextavada de 3/16" para 2 x parafusos de ¼" na alça estabilizadora superior.
- 1 x chave sextavada de 2,5 mm para 4 x parafusos M3 na placa adaptadora do visor.

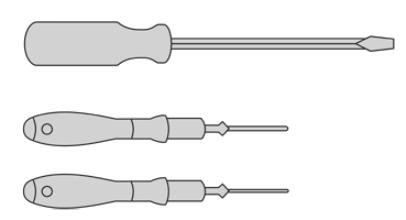

Para encaixar o suporte de ombro na sua URSA Broadcast, você precisará de uma chave de fenda de ponta chata grande, uma chave sextavada de 3/16" para a alça estabilizadora superior e uma chave sextavada de 2.5 mm para a placa adaptadora do visor.

# **Como encaixar a placa de base para o suporte de ombro**

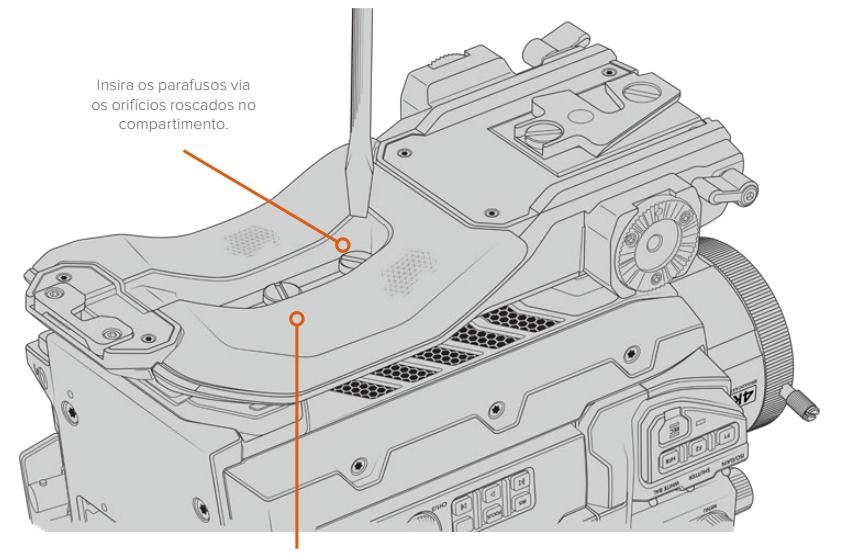

2 x parafusos de ¼" para a placa de base

# **Como encaixar a alça estabilizadora superior sem o URSA Viewfinder**

É possível usar o URSA Mini Shoulder Kit com ou sem o URSA Viewfinder opcional.

A alça estabilizadora superior é fornecida com uma proteção emborrachada para o visor na base, que pode ser substituída com uma placa adaptadora quando fixada ao URSA Viewfinder. Recomendamos que você deixe a proteção fixada quando utilizar a alça sem o URSA Viewfinder.

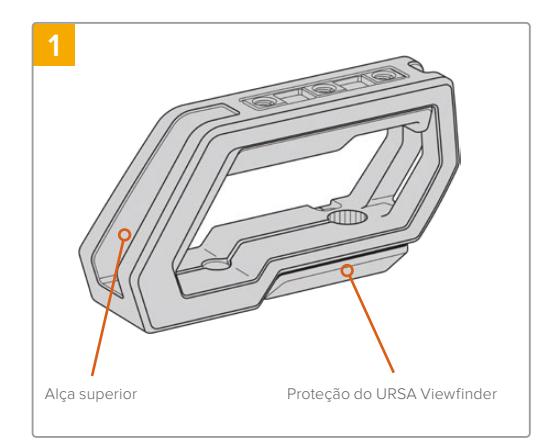

Posicione sua URSA Broadcast em uma superfície plana e estável para acessar a parte superior da sua câmera.

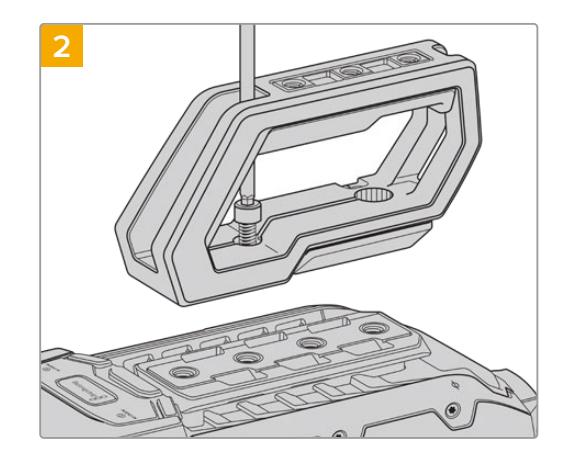

Prenda a alça a qualquer uma das duas roscas de montagem de 1/4" na parte superior da sua URSA Broadcast usando os dois parafusos de 1/4" incluídos com uma chave sextavada de 3/16". As duas roscas de montagem traseiras da URSA Broadcast são recomendadas na maioria das situações, mas é possível escolher qualquer um dos pares na parte superior para um equilíbrio maior do peso ao utilizar lentes grandes.

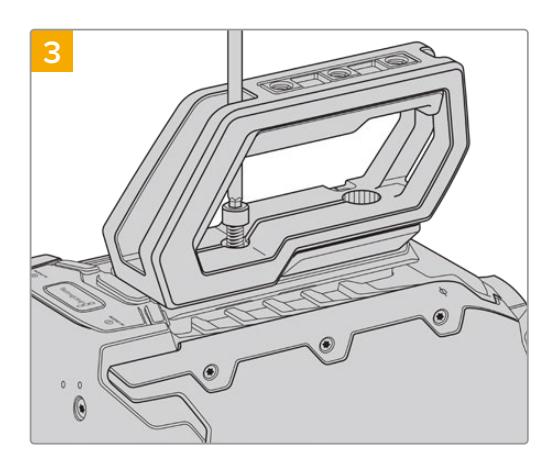

Aperte os parafusos até que a alça esteja firmemente no lugar e os parafusos não se soltem com facilidade. Evite apertar os parafusos em excesso, pois isto pode danificar os encaixes roscados.

# **Como encaixar a alça estabilizadora superior com o URSA Viewfinder**

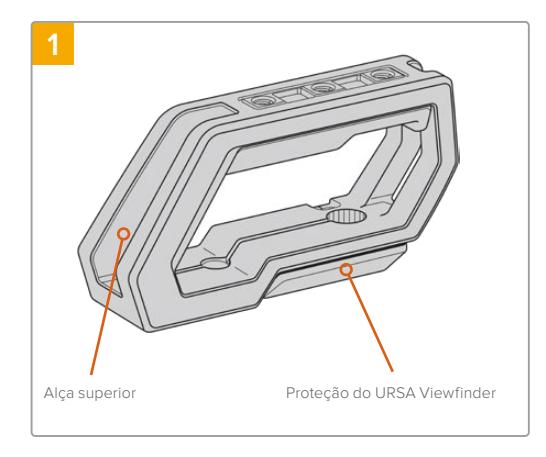

Posicione sua URSA Broadcast em uma superfície plana e estável para acessar a parte superior da sua câmera.

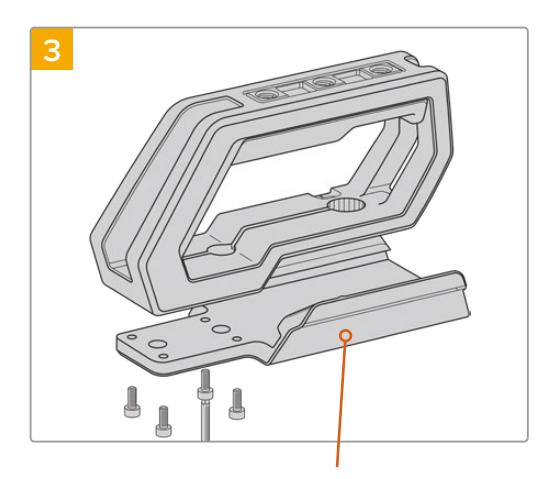

Placa adaptadora para o URSA Viewfinder

Prenda a placa adaptadora do URSA Viewfinder na alça de suporte usando os quatro parafusos M3 com uma chave sextavada de 2,5 mm.

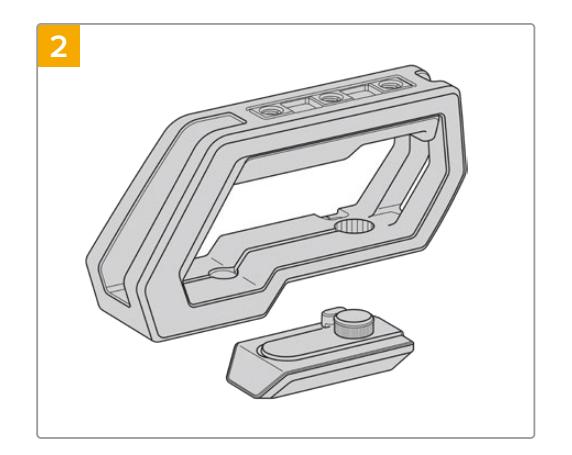

Remova a capa de proteção para o URSA Viewfinder da base da alça retirando sua armação do lado da alça suavemente e puxando a proteção da cavidade.

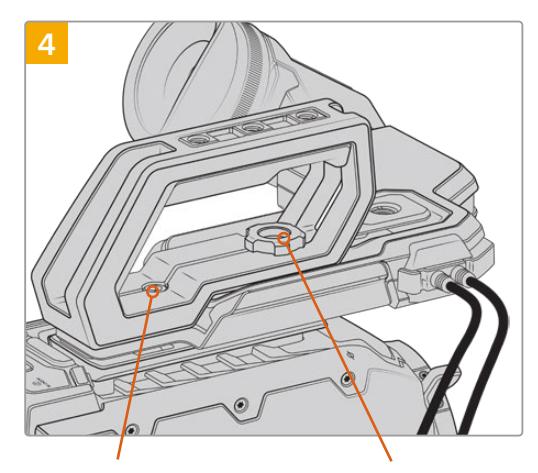

2 x parafusos de ¼" de cabeça sextavada para o encaixe da alça na câmera.

Parafuso manual para ajustar a posição do URSA Viewfinder opcional.

Prenda a alça a qualquer uma das duas roscas de montagem de 1/4" na parte superior da sua URSA Broadcast usando os dois parafusos de 1/4" incluídos com uma chave sextavada de 3/16". As duas roscas de montagem traseiras da URSA Broadcast são recomendadas na maioria das situações, mas é possível escolher qualquer um dos pares na parte superior para um equilíbrio maior do peso ao utilizar lentes grandes. Evite apertar os parafusos em excesso, pois isto pode danificar os encaixes roscados.

A cavidade na parte interna frontal da alça é usada com o parafuso borboleta ao encaixar e ajustar o URSA Viewfinder. Para informações sobre como fixar o URSA Viewfinder na alça estabilizadora superior, consulte a seção 'Blackmagic URSA Viewfinder' do seu manual URSA Broadcast.

# **Encaixar o braço extensor**

As lentes B4 normalmente incluem uma empunhadura no seu corpo, portanto uma empunhadura lateral não é necessária ao filmar com a URSA Broadcast no seu ombro.

Todavia, caso possuir uma lente diferente encaixada, pode ser útil fixar a empunhadura lateral para URSA Mini opcional em um braço extensor para filmagens de ombro mais confortáveis.

O URSA Mini Shoulder Mount Kit é despachado com uma empunhadura lateral e um cabo LANC de extensão mais longa para ajustar a empunhadura opcional em uma posição mais ergonômica.

#### Como encaixar o braço extensor lateral:

- **1** Posicione sua URSA Broadcast em uma superfície plana e estável com espaço livre junto da câmera para baixar o braço extensor. Encaixar a URSA Mini em um tripé é útil para tanto.
- **2** Fixe a extremidade dentada do braço extensor ao encaixe roseta, baixe o braço até a posição desejada e aperte-o com o parafuso borboleta incluído.
- **3** Encaixe a empunhadura lateral na roseta frontal do braço extensor. Prenda apertando o parafuso da empunhadura lateral com uma chave de fenda de ponta chata grande ou girando o anel D com seu polegar e indicador.
- **4** Conecte a saída LANC da empunhadura lateral à entrada LANC da câmera usando o cabo LANC de longa extensão fornecido com seu kit de suporte de ombro.

É possível ajustar facilmente o braço extensor e a empunhadura lateral para atender a sua preferência ao afrouxar os parafusos da roseta, fazer seu ajuste e reapertá-los.

Com o seu URSA Mini Shoulder Mount Kit agora encaixado, você terá mais agilidade para filmagens rápidas dinâmicas, além da capacidade de encaixar sua câmera em um tripé com rapidez para planos cinematográficos precisos e estáveis!

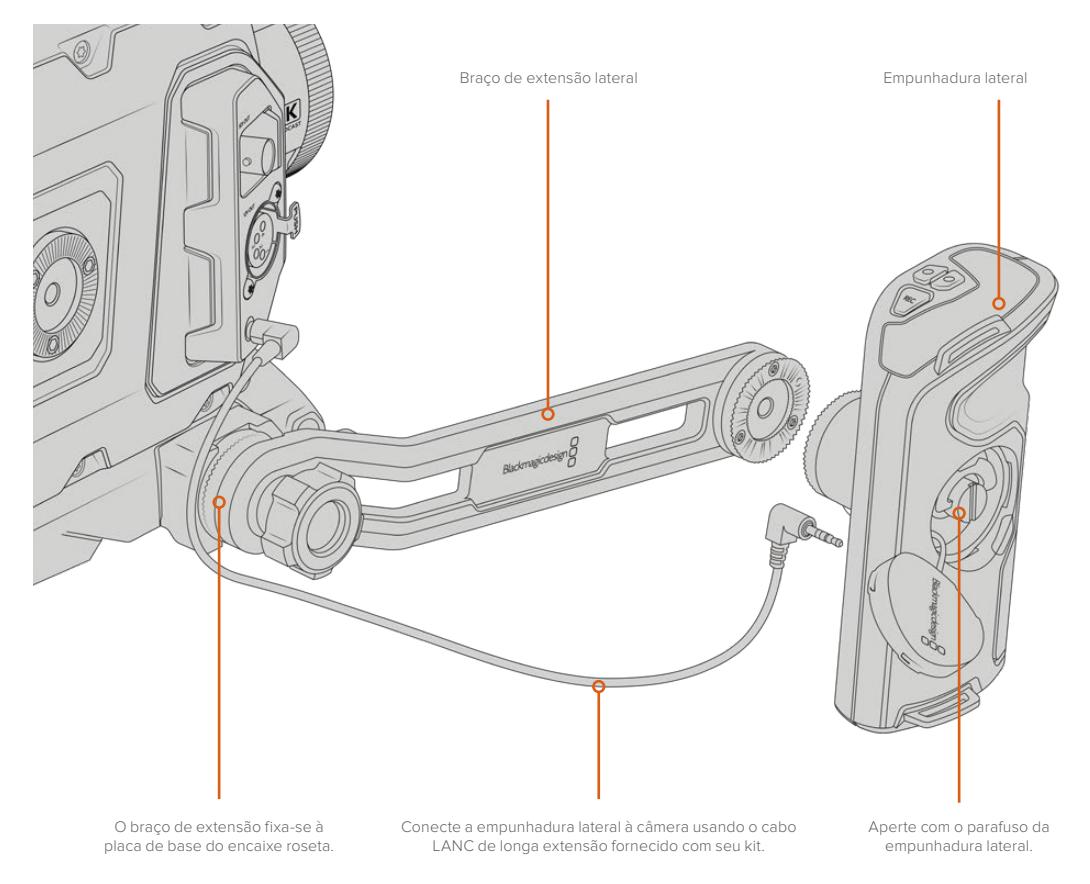

# **Blackmagic URSA Viewfinder**

O Blackmagic URSA Viewfinder é um poderoso visor ocular eletrônico desenvolvido para sua Blackmagic URSA Broadcast. O display OLED 1080HD colorido e o sistema óptico em vidro de alta precisão oferecem imagens brilhantes, vívidas e realistas para que você possa focalizar e visualizar os detalhes mais finos da imagem com rapidez.

Este ocular é ideal para operação na mão ou no ombro, ou para ambientes onde precisão absoluta sem reflexos e clarões de luz é necessária, por exemplo, em filmagens com condições de luminosidade extremas.

O ocular é conectado e alimentado pela câmera utilizando os dados SDI embutidos da câmera para gerar as várias opções de visualização. Isto significa que sua câmera pode fazer a saída limpa da alimentação SDI, mas também permitirá que você alterne entre as várias opções de visualização do visor ocular para acesso rápido do status de câmera, além de informações precisas.

Por exemplo, caso selecione a opção de guia de enquadramento "2.40:1" no menu da URSA Broadcast, ela efetivamente informará o visor ocular sobre qual guia de enquadramento está selecionada na câmera, assim quando você alternar a exibição das guias de enquadramento no visor, a mesma configuração de "2.40:1" também será exibida.

# **Encaixar e Conectar à Blackmagic URSA Broadcast**

O Blackmagic URSA Mini Shoulder Mount Kit é exigido para encaixar o URSA Viewfinder corretamente na URSA Broadcast.

Para encaixar o Blackmagic URSA Viewfinder, remova a capa de proteção da alça estabilizadora superior do URSA Mini Shoulder Mount Kit e instale a placa adaptadora do Viewfinder, como detalhado na seção 'URSA Mini Shoulder Mount Kit' neste manual.

Deslize o encaixe do URSA Viewfinder na placa adaptadora do visor e use o parafuso borboleta de 1/4" incluído no URSA Mini Shoulder Mount Kit para fixar o URSA Viewfinder na alça estabilizadora superior e na placa adaptadora.

Não é necessário usar quaisquer ferramentas para fixar o parafuso borboleta, a pressão dos dedos é suficiente e evitará o aperto em excesso.

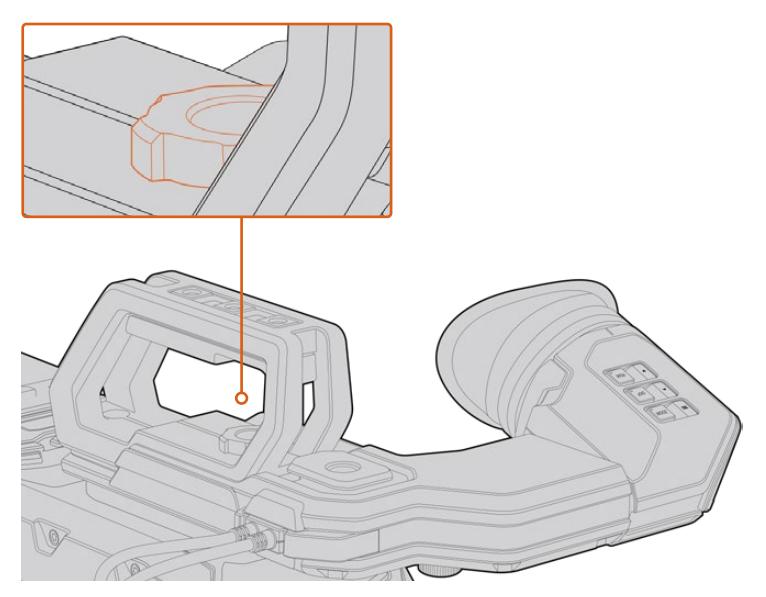

Para montar seu Blackmagic URSA Viewfinder na sua URSA Broadcast, deslize o visor ao longo das cavidades da alça estabilizadora superior da sua câmera e aperte o parafuso borboleta em uma das roscas de montagem de ¼".

Para conectar seu URSA Viewfinder à sua URSA Broadcast, basta plugar os cabos incluídos do visor às saídas 3G-SDI e alimentação de 12 V frontais. Seu URSA Viewfinder será acionado automaticamente quando sua câmera for ligada.

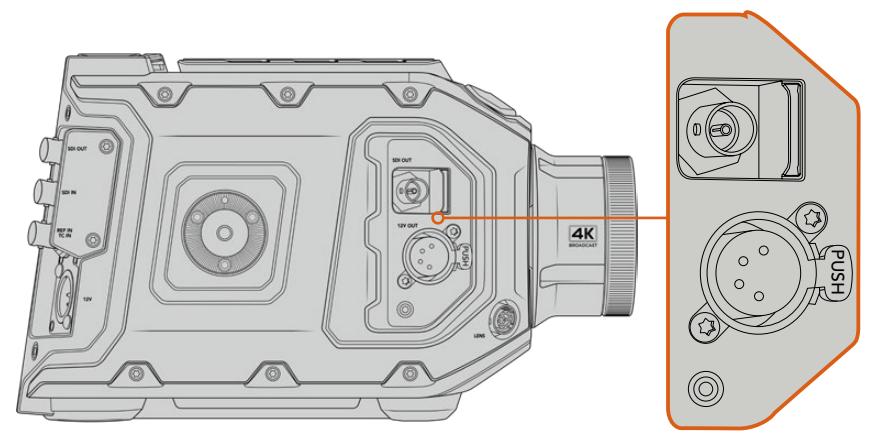

Conecte seus cabos SDI e de alimentação do visor à sua saída de monitoramento HD-SDI e alimentação de +12 V da URSA Broadcast.

Ao usar o URSA Viewfinder com a URSA Broadcast, é altamente recomendável que você também instale o kit de suporte de ombro, pois isto oferecerá as roscas de montagem corretas, o parafuso borboleta de 1/4" e ajustes de altura para otimizar o posicionamento do seu visor. Consulte a seção 'URSA Mini Shoulder Mount Kit' neste manual.

# **Ajustar o Visor Ocular**

O visor ocular emborrachado removível pode ser ajustado para ser usado no seu olho esquerdo ou direito. Ajuste o braço do visor ao afrouxar o botão giratório na parte inferior do braço e ao deslizá-lo para esquerda ou direita para adaptá-lo ao seu olho confortavelmente.

# **Botões de Recursos**

Na parte superior do visor, você encontrará os botões "Zoom", "Display" e "Peak". Estes botões são utilizados para ampliar o zoom na sua imagem e habilitar e desabilitar sobreposições e o pico de foco.

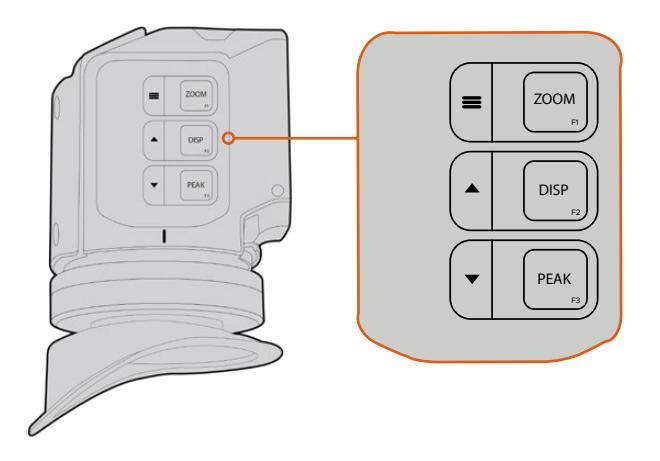

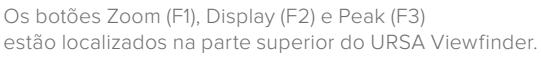

Eles também são utilizados para recursos adicionais, como o acesso do menu e navegação de configurações. Os ícones impressos na lateral dos botões exibem quais botões são usados para controlar o menu do visor e as opções de navegação.

Os botões também possuem um recurso de função personalizável para que você atribua atalhos para ativar recursos comuns usados com frequência rapidamente. Por exemplo, pode ser que você deseje atribuir o recurso de cores falsas ao botão de zoom. Consulte a sessão 'Atalhos' para mais informações.

#### **ZOOM (F1) - "Menu"**

O recurso "Zoom" ajuda a encontrar o foco exato ao ampliar o zoom da sua imagem. Aperte o botão "Zoom" para ampliar o zoom e clique novamente para retornar à visualização de 100%. Ao usar o menu de configurações, o botão "Zoom" também funciona como o botão de "Menu". Pressione e segure este botão para acessar o menu de configurações. No menu de configurações, pressione o botão uma vez para confirmar os ajustes de configuração.

#### **DISPLAY (F2) - "Para cima"**

Aperte o botão "Display" para a visualização de sobreposições. Ao usar o menu de configurações, este botão também funciona como o botão "Para cima". Também é possível acessar rapidamente o menu de atalhos ao pressionar e segurar este botão. Consulte a seção 'Atalhos' para informações sobre como definir atalhos.

### **PEAK (F3) - "Para baixo"**

O recurso de pico de foco cria uma borda verde em torno das partes mais nítidas da imagem para que você possa confirmar seu foco com facilidade. Aperte o botão "Peak" para habilitar o recurso de pico de foco. Aperte novamente para desabilitar o pico de foco. Ao usar o menu de configurações, este botão também funciona como o botão "Para baixo". Também é possível acessar rapidamente o menu de atalhos ao pressionar e segurar este botão.

# **Menu de Configurações**

O menu de configurações contém um menu básico de três cabeçalhos para exibição, atalhos e configurações. Para acessar o menu de configurações, pressione e segure o botão = "Menu". Aperte o botão "Para cima" ▲ e "Para baixo" ▼ para navegar pelas configurações e pressione o botão "Menu" ■ novamente para confirmar sua seleção.

## **Display**

O menu "Display" oferece os seguintes recursos:

#### **B&W**

Alterna entre os modos colorido e monocromático.

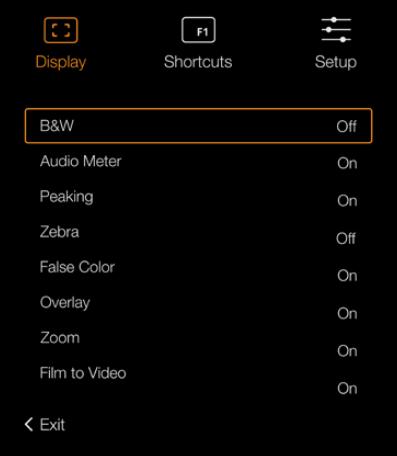

Menu "Display" no URSA Viewfinder.

#### **Meters**

Alterna entre os tipos de medidores a serem exibidos na visualização de sobreposições. As opções são "Histogram" para histograma, "Audio" para áudio, "Both" para ambos ou "None" para nenhum.

#### **Peaking**

Habilita e Desabilita o pico de foco.

#### **Zebra**

Habilita e desabilita as marcações de zebra. Defina os níveis para as zebras usando as configurações de câmera. Para mais informações, consulte a seção 'Configurações' neste manual.

#### **False Color**

Habilita e desabilita as cores falsas. O recurso cor falsa sobrepõe cores diferentes na sua imagem. Elas representam os valores de exposição para elementos diferentes na sua imagem. Por exemplo, cor-de-rosa representa exposição máxima para tons de pele mais claros, enquanto o verde é bom para tons de pele mais escuros. Ao monitorar as cores falsas rosa e verde ao gravar pessoas, você pode manter uma exposição consistente para os seus tons de pele. Do mesmo modo, quando elementos na sua imagem mudarem de amarelo para vermelho, isso significa que estão superexpostos.

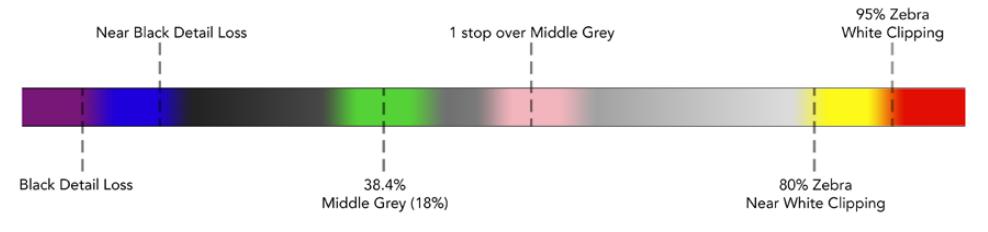

Tabela de Cores Falsas.

#### **Overlay**

Habilita e desabilita sobreposições. É possível selecionar quais tipos de sobreposição exibir no menu "Setup" do seu visor. Os tipos de sobreposição, como a percentagem de área segura, são definidos na sua câmera.

#### **Zoom**

Habilita e desabilita o recurso zoom.

#### **Film to Video**

Alterna o modo de exibição entre "Filme" e "Vídeo". Consulte a seção 'Configurações de Gravação' neste manual para mais informações sobre os modos "Filme" e "Vídeo". Esta configuração está disponível apenas quando sua câmera fizer a saída de imagens no modo "Filme" no seu visor. Ela é desativada ao receber imagens no modo "Vídeo" para evitar a aplicação de uma LUT sobre outra.

### Atalhos

A função de atalho é útil quando for necessário acessar uma configuração específica para um recurso usado com frequência. Como personalizar seus botões de atalho:

- **1** No menu "Shortcuts", aperte o botão "Para cima" ▲ ou "Para baixo" ▼ para mover para cima ou para baixo e selecione um dos três botões para definir como seu botão de atalho. Pressione o botão "Menu" para confirmar sua seleção.
- **2** Aperte o botão "Para cima" ▲ ou "Para baixo" para navegar e selecionar um dos recursos abaixo e atribui-lo ao botão de atalho. Pressione o botão "Menu" = para confirmar sua seleção.

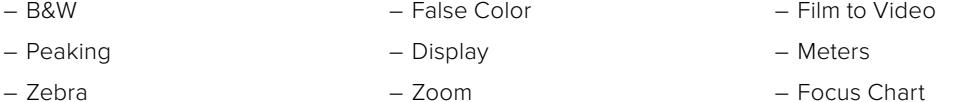

**3** Desça até "Exit" e aperte o botão "Menu" para fechar a visualização do menu "Display".

| $\boxed{ }$<br>Display | F1<br>Shortcuts | Setup   |
|------------------------|-----------------|---------|
| Button F1              |                 | Zoom    |
| Button F <sub>2</sub>  |                 | Display |
| <b>Button F3</b>       |                 | Peaking |
|                        |                 |         |
|                        |                 |         |
|                        |                 |         |
| < Exit                 |                 |         |

Configurações de atalho "Shortcuts" no URSA Viewfinder.

### **Setup**

O menu "Setup" oferece os seguintes recursos:

#### **Brightness Adjustment**

Possibilita ajustar o brilho do display com um intervalo de -10 a +10.

#### **Tally Brightness**

Permite ajustar o brilho do LED de sinalização.

#### **Focus Chart**

Seu Blackmagic URSA Viewfinder possui uma tabela de foco integrada, assim você pode focalizar o visor ocular de acordo com os seus olhos. Basta girar o ajuste de dioptria no visor ocular até que a tabela esteja com o foco perfeito. Apertar qualquer botão no seu visor fechará a exibição da tabela de foco.

#### **Frame Guides**

Alterna a exibição das guias de enquadramento. Quando o recurso "Guias de Enquadramento" estiver habilitado nas configurações de monitoramento "SDI Frontal" da sua URSA Broadcast, você pode usar este recurso para alternar o modo de exibição destas guias no seu Blackmagic URSA Viewfinder.

Para mais informações, consulte a seção 'Configurações de Monitoramento' deste manual.

#### **Safe Area Guide**

Alterna a exibição de uma guia de área segura. Quando o recurso "Safe Area Guide" estiver habilitado nas configurações de monitoramento "SDI Frontal" da sua URSA Broadcast, você pode usar este recurso para alternar o modo de exibição destas guias no seu Blackmagic URSA Viewfinder.

Para mais informações, consulte a seção 'Configurações de Monitoramento' deste manual.

#### **Grid**

Alterna a exibição de uma grade de regra dos terços, retículas ou ponto central. Quando o recurso "Grades" estiver habilitado nas configurações de monitoramento "SDI Frontal" da sua URSA Broadcast, você pode usar este recurso para alternar o modo de exibição destas guias no seu Blackmagic URSA Viewfinder.

Para mais informações, consulte a seção 'Configurações de Monitoramento' deste manual.

**OBSERVAÇÃO** Habilitar "Grid" no menu de configurações do URSA Viewfinder também possibilitará que seu visor exiba os sinais de sinalização enviados por um switcher ATEM. As sobreposições, "Overlays", também devem estar definidas como "On" no menu de exibição.

#### **Status Text**

Alterna a exibição dos textos de status, tais como balanço de branco, taxa de quadro e ISO. Quando o recurso "Área Segura" estiver habilitado nas configurações de monitoramento "SDI Frontal" da sua URSA Broadcast, você pode usar este recurso para alternar o modo de exibição destas guias no seu Blackmagic URSA Viewfinder.

Para mais informações, consulte a seção 'Configurações de Monitoramento' deste manual.

**DICA** Ao usar o Blackmagic Viewfinder com a URSA Broadcast, a exibição dos textos de status pode entrar em conflito caso ambos estejam configurados para exibi-los. Neste caso, recomendamos habilitar os textos de status na câmera e desabilitá-los no seu visor eletrônico.

## Sensor IR

O sensor IR no seu ocular detecta automaticamente quando você está perto dele e ativa a tela OLED. Caso esteja longe do visor ocular por mais de vinte segundos em modo de espera, o display é desligado para conservar energia e prolongar a vida útil da tela OLED. Ao gravar, o tempo de espera do sensor é estendido para 5 minutos, quando a tela OLED será escurecida lentamente. Qualquer movimento na frente do visor ocular restaurará este temporizador. O visor detectará quando você olhar pelo ocular do Viewfinder e pressionar qualquer botão no visor também reativará o Viewfinder.

Bloquear ou cobrir o sensor IR intencionalmente pode fazer com que o display do visor eletrônico permaneça ligado por períodos de tempo prolongados. Isto pode diminuir a vida útil do display e causar retenção de imagens, quando imagens ou guias de enquadramento de alto contraste são exibidas no visor.

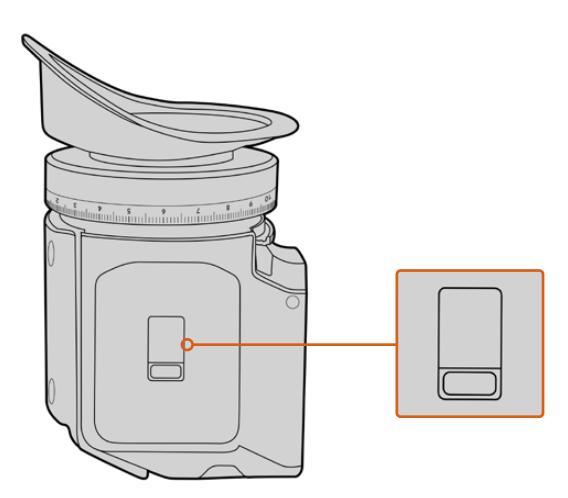

O sensor IR sensor fica situado na parte inferior do URSA Viewfinder.

### Atualizar o Software Interno do URSA Viewfinder

Atualize seu Viewfinder usando o software Blackmagic Camera Setup Utility. É necessário alimentar o visor durante a atualização, recomendamos manter o visor conectado à sua URSA Broadcast durante o processo. Isto também significa que sua URSA Broadcast precisará fornecer alimentação consistente, portanto certifique-se que ela esteja conectada à alimentação externa.
Conecte seu computador ao pequeno conector USB situado na frente do seu Viewfinder, junto do visor ocular. Quando o Blackmagic Camera Utility for iniciado e o seu Viewfinder estiver conectado ao seu computador, será solicitado que você faça a atualização, caso seu computador detecte que o seu Viewfinder esteja usando uma versão mais antiga. Siga as instruções na tela para atualizar o software interno do seu visor eletrônico.

**OBSERVAÇÃO** Ao usar o seu Blackmagic URSA Viewfinder com a URSA Broadcast, recomendamos atualizar o software interno do seu visor para a versão mais atual para assegurar a compatibilidade. O software mais recente pode ser encontrado na Central de Suporte Técnico da Blackmagic Design em [www.blackmagicdesign.com/br/support.](http://www.blackmagicdesign.com/br/support) Consulte a seção 'Blackmagic Camera Setup Utility' neste manual para mais informações.

**DICA** Recomendamos atualizar todos os seus equipamentos Blackmagic URSA ao mesmo tempo para uma performance otimizada.

# **Blackmagic URSA Studio Viewfinder**

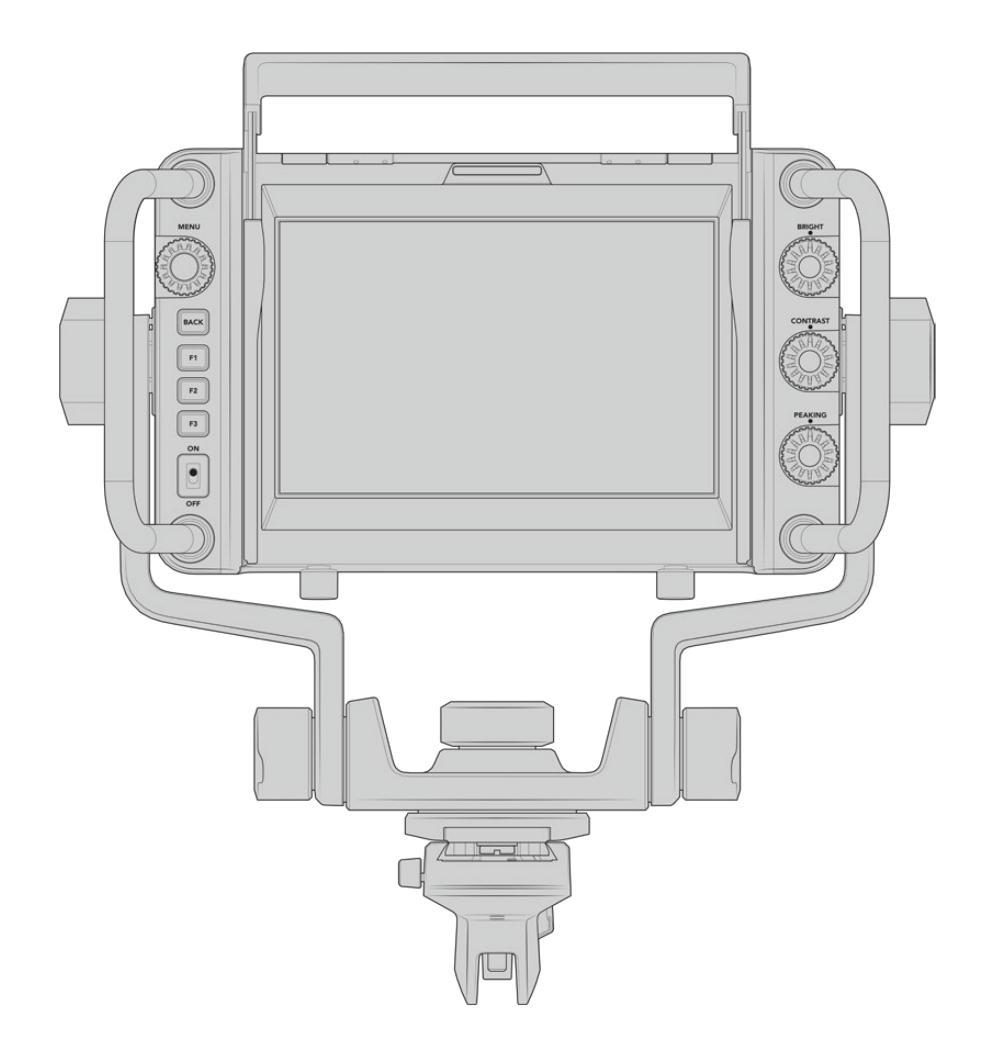

O Blackmagic URSA Studio Viewfinder é um visor eletrônico eficaz que permite que você transforme sua URSA Broadcast em uma câmera de produção ao vivo profissional. O Studio Viewfinder conta com uma tela luminosa de 7" que inclui uma luz de sinalização grande e de fácil visibilidade, botões de controle giratório, alças de apoio grandes, para-sol e suporte articulável de tensão variável. Estes recursos facilitam ficar de pé atrás da câmera e seguir a ação confortavelmente por longos períodos de tempo, especialmente durante filmagens de shows, esportes e outros eventos de longa duração ao vivo. O URSA Studio Viewfinder é ideal para produções ao vivo em estúdio ou em locação.

# **Encaixar e Conectar à Blackmagic URSA Broadcast**

Ao usar o Blackmagic URSA Studio Viewfinder com a Blackmagic URSA Broadcast, você pode optar pelo encaixe da unidade na câmera de várias maneiras.

Você pode encaixar o Blackmagic URSA Studio Viewfinder diretamente na parte superior da Blackmagic URSA Broadcast através da placa adaptadora V-lock incluída que pode ser facilmente removida do encaixe da alça estabilizadora superior.

Desparafuse a placa V-lock da alça estabilizadora superior da URSA Mini usando uma chave sextavada de 3/16 e encaixe-o na parte superior da câmera com os parafusos de ¼" incluídos. Isto vai deixar o centro de gravidade da câmera muito mais alto. Recomendamos que isto seja feito com a câmera fixada em um tripé para estabilidade.

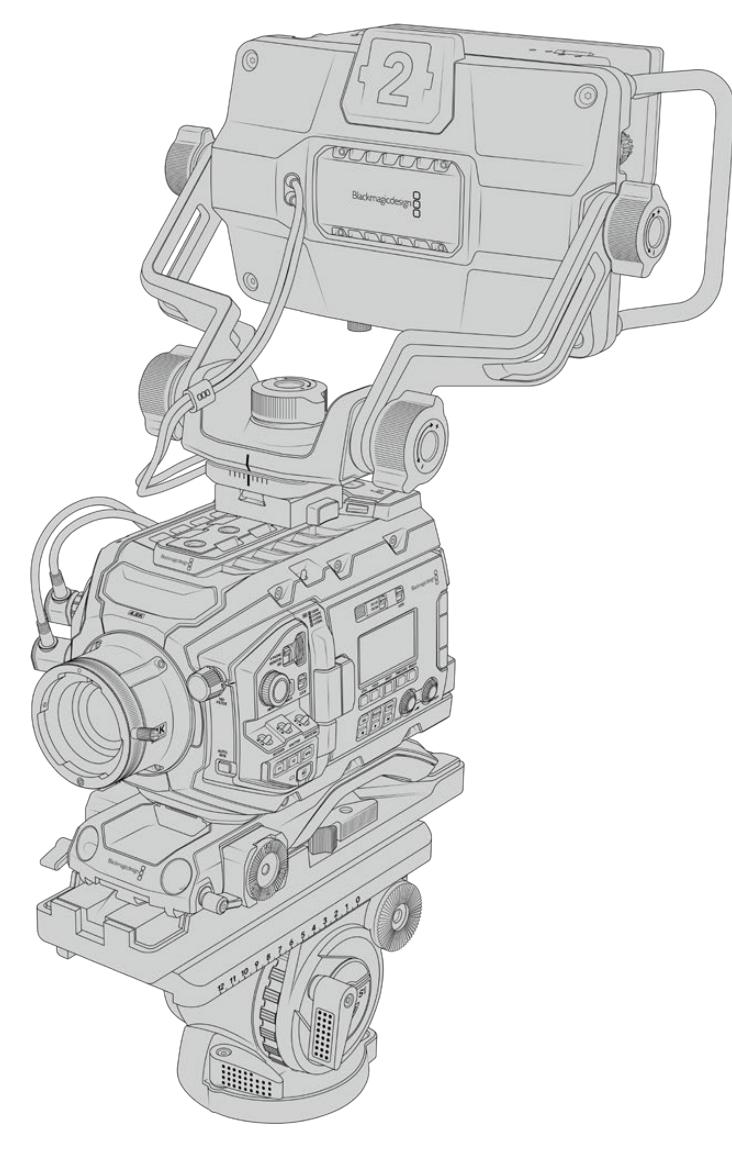

Caso esteja encaixando o Blackmagic URSA Studio Viewfinder na sua URSA Broadcast enquanto estiver usando o URSA Mini Shoulder Mount Kit, será necessário acoplá-lo usando o suporte de encaixe incluído para a alça estabilizadora superior URSA Mini. Fixe o suporte de encaixe para a alça estabilizadora URSA Mini incluído na alça com os três parafusos de 1/4" incluídos com uma chave sextavada 3/16. Deslize o encaixe em formato "V" do Studio Viewfinder pela lacuna do adaptador V-lock até que clique firmemente no lugar.

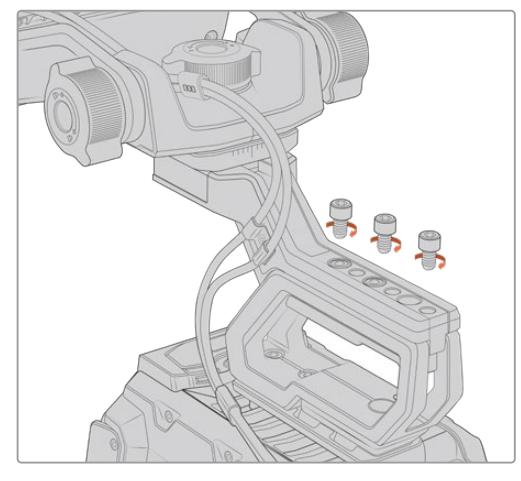

Blackmagic URSA Studio Viewfinder encaixado ao kit de suporte de ombro.

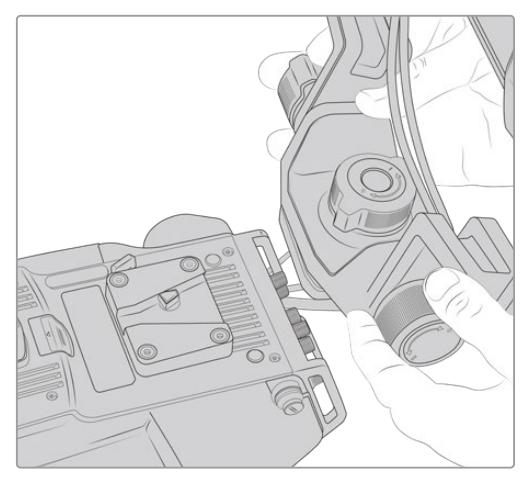

Encaixe V-Lock sendo fixado a uma câmera de terceiros.

A placa adaptadora V-Lock também pode ser instalada em qualquer câmera com a qual você desejar usar o URSA Studio Viewfinder desde que ela possua roscas de montagem de ¼", ou você pode usar uma placa tipo "cheese plate" de terceiros. Também é possível encaixar o Blackmagic URSA Studio Viewfinder em um sistema de câmera de terceiros que possua uma placa de encaixe V-lock, pois muitas delas já incluem este encaixe de engate rápido.

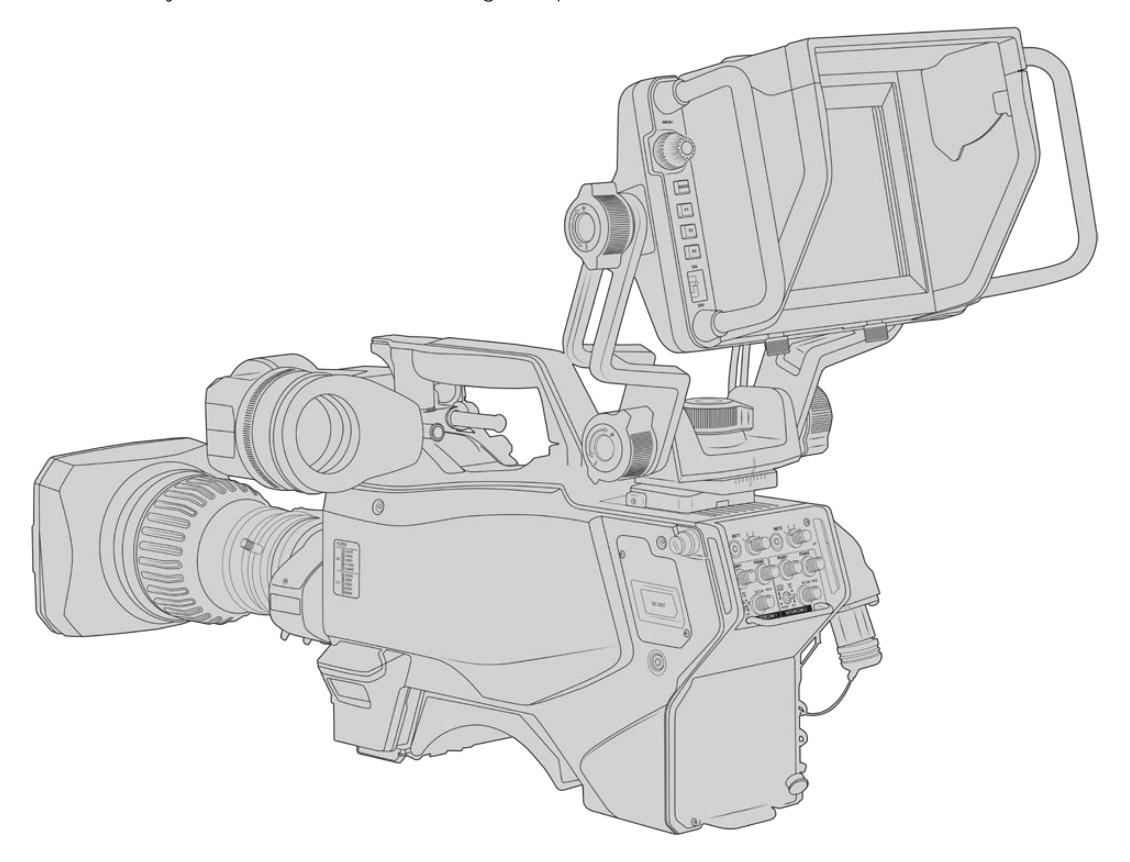

Consulte a seção 'URSA Mini Shoulder Mount Kit' neste manual para mais informações.

**DICA** O Blackmagic URSA Studio Viewfinder conecta-se com a câmera através de uma placa de encaixe V-lock de engate rápido, o que significa que o visor pode ser removido rapidamente caso seja necessário tirar a câmera de um tripé. Ao filmar eventos esportivos, pode ser vantajoso deixar tanto o Blackmagic URSA Viewfinder quanto o Blackmagic URSA Studio Viewfinder fixados na câmera, assim, no final da partida é possível alternar para o URSA Viewfinder rapidamente para filmagens de mão. Ambos os visores utilizam a mesma alimentação de 12 V e cabos 3G-SDI para conectarem-se à câmera, facilitando a troca dos cabos neste tipo de situação.

Para conectar seu URSA Studio Viewfinder à sua URSA Broadcast, basta conectar os cabos do visor incluídos às saídas 3G-SDI frontais e de alimentação de 12 V da câmera.

A chave de alimentação do visor possibilitará ligar o visor instantaneamente quando a sua câmera for ligada. Observe que há fixadores de cabos na lateral do encaixe da alça estabilizadora superior da URSA Mini para manter os seus cabos organizados e no lugar.

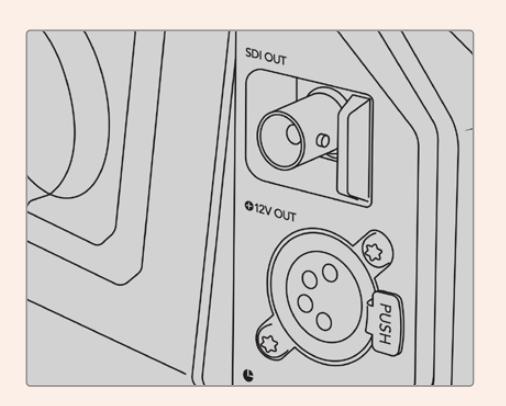

Conexões SDI e de alimentação de 12 V da URSA Broadcast.

**DICA** O URSA Studio Viewfinder utiliza conexões SDI e XLR broadcast de 4 pinos de padrão aberto para alimentação, podendo ser usado com qualquer outra câmera ou até como um monitor de externa ajustável e portátil. Ele também utiliza o protocolo de sinalização e controle de dispositivos ATEM de padrão aberto, assim qualquer outro sistema de câmera pode adicionar estas informações aos seus fluxos SDI possibilitando que funcionem com a sinalização e as sobreposições do URSA Studio Viewfinder.

### **Ajustar o Blackmagic URSA Studio Viewfinder**

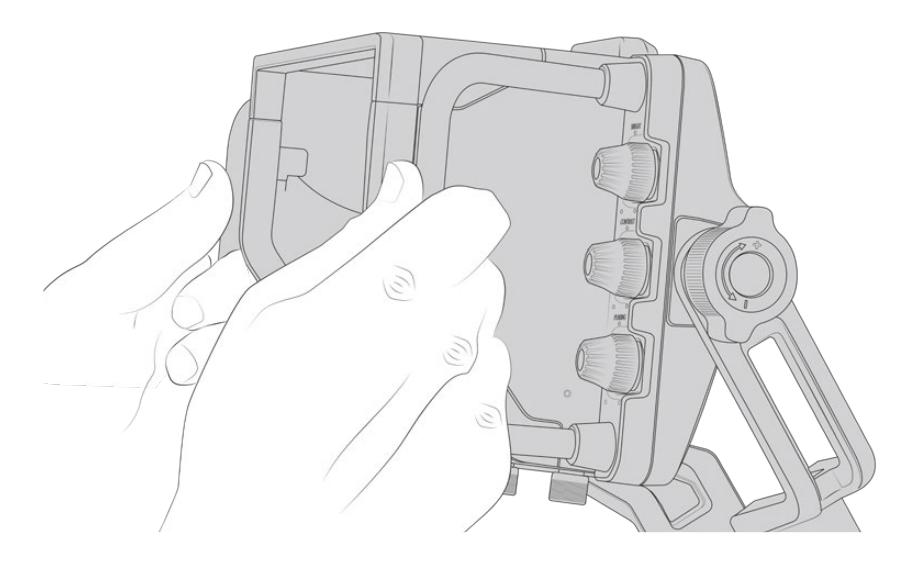

O Blackmagic URSA Studio Viewfinder inclui alças de tamanho grande e um suporte articulado de tensão variável que permitem o ajuste da posição e do ângulo do visor. As alças de tamanho grande possibilitam segurar o visor e ajustar o ângulo e a direção da unidade com rapidez e facilidade. Combinadas ao para-sol, as alças também ajudam a proteger a tela de danos, ou seja, você pode guardar o URSA Studio Viewfinder completamente montado em um case portátil sem ter que desmontá-lo. As alças grandes também possibilitam pegar e carregar a unidade entre locações com facilidade.

O suporte para encaixe incluído oferece ajustes giratórios de tensão para pan e tilt, com ajustes giratórios adicionais em cada lateral do visor para controle de atrito extra. O ajuste giratório esquerdo possibilita amortecer o atrito do arraste do braço e o ajuste giratório direito possibilita travar o Viewfinder no lugar depois que o ângulo desejado for encontrado.

Estes ajustes giratórios possuem uma grande variedade de regulagens de tensão possibilitando selecionar uma quantidade de resistência específica. Isto permite que você faça inclinações verticais e horizontais do visor para a posição necessária com precisão.

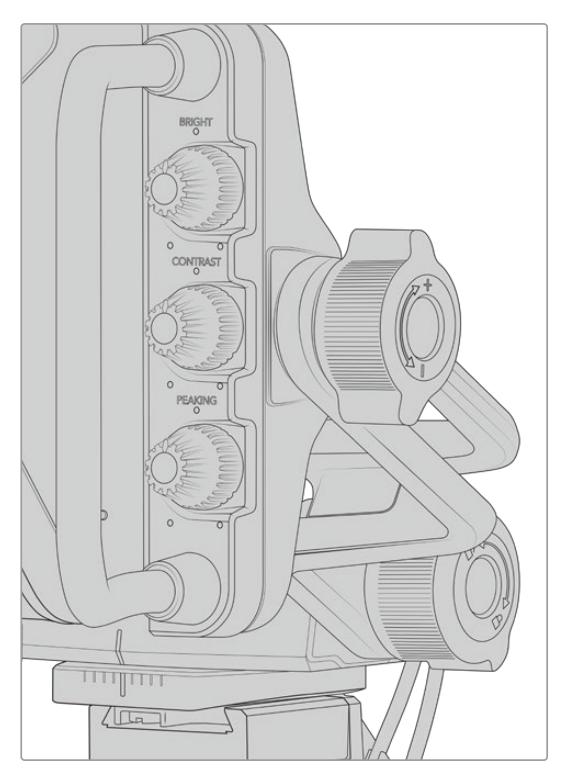

Ajustes de tensão giratórios em cada lateral do Viewfinder.

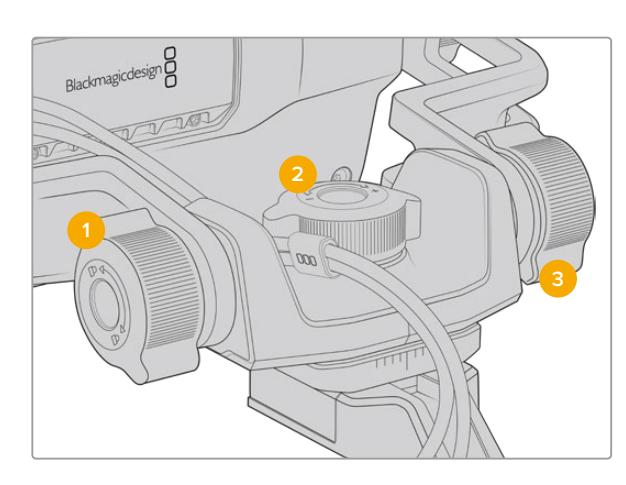

- **1 Trava de Fricção Tilt**  Trava o ângulo do movimento de inclinação do mecanismo do visor eletrônico.
- **2 Controle de Fricção Pan** Controla a tensão do movimento panorâmico.
- **3 Controle de Fricção Tilt** Controla a tensão do movimento de inclinação.

**DICA** O controle de fricção central do encaixe incluído controla a tensão do movimento panorâmico e pode ser afrouxado para permitir que você assuma o controle do visor e movimente a câmera independentemente. Ou seja, você pode filmar eventos como motociclismo, onde é necessário fazer panorâmica para a esquerda e direita ao seguir a ação, enquanto mantém o visor eletrônico posicionado na direção dos seus olhos. Marcações visuais no encaixe ajudam a garantir que o visor eletrônico possa ser retornado ao centro com facilidade.

### **Para-Sol**

O para-sol ajuda a enxergar a tela em condições de muito sol ou luminosidade. Para fixar o para-sol, deslize-o na parte superior do Blackmagic URSA Studio Viewfinder e coloque-o no lugar, fixando-o com os dois parafusos cativos na base do para-sol. A parte superior do visor é ajustável e pode ser elevada ou baixada para fornecer ângulos de visão adicionais. O para-sol oferece proteção adicional para a tela de 7" e pode ser removido com facilidade e rapidez quando desejado ou para acessar o conector USB-C para atualizações de software.

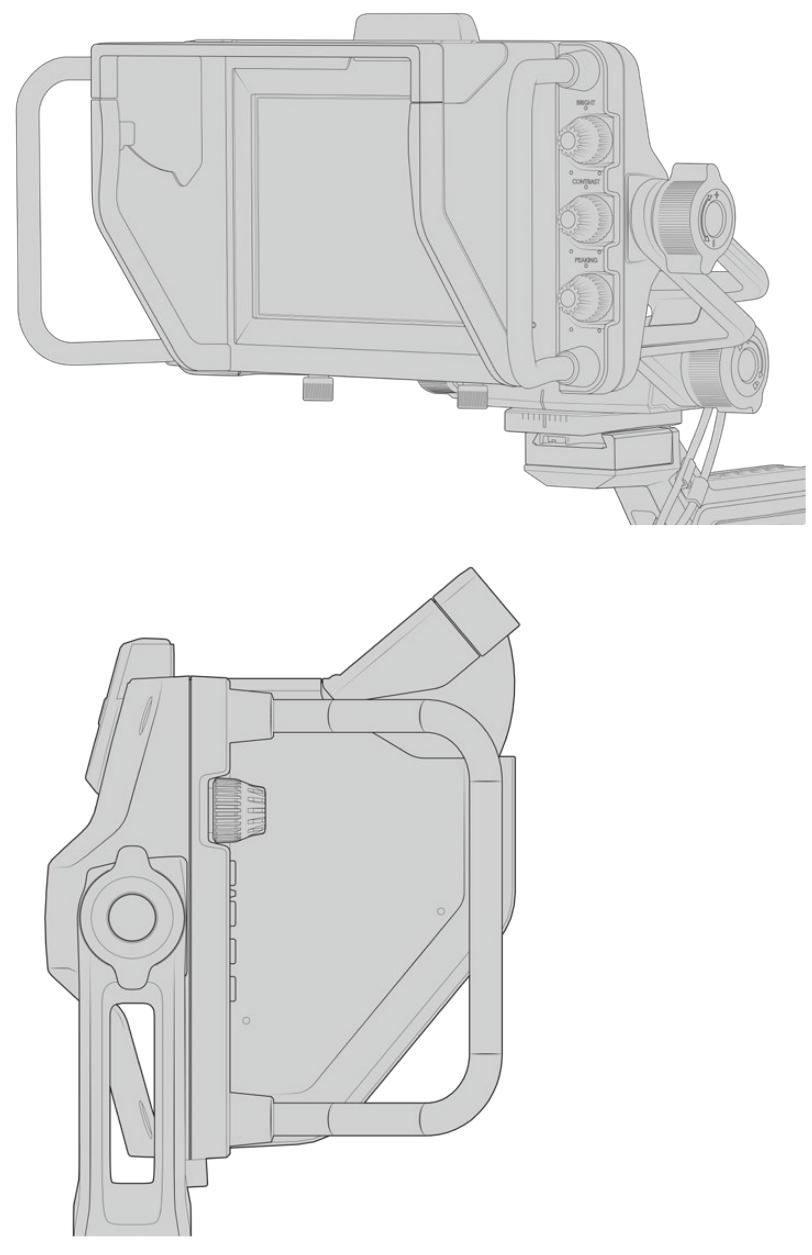

Para-sol e visor ajustável.

# **Botões de Recurso**

Os botões giratórios no lado esquerdo e direito possibilitam ajustar brilho, contraste e pico de foco com rapidez e facilidade. Os botões giratórios são desenvolvidos ergonomicamente, assim é possível ajustá-los com seu polegar ao usar o para-sol, ou com dois dedos para ajustes mais finos e regulados.

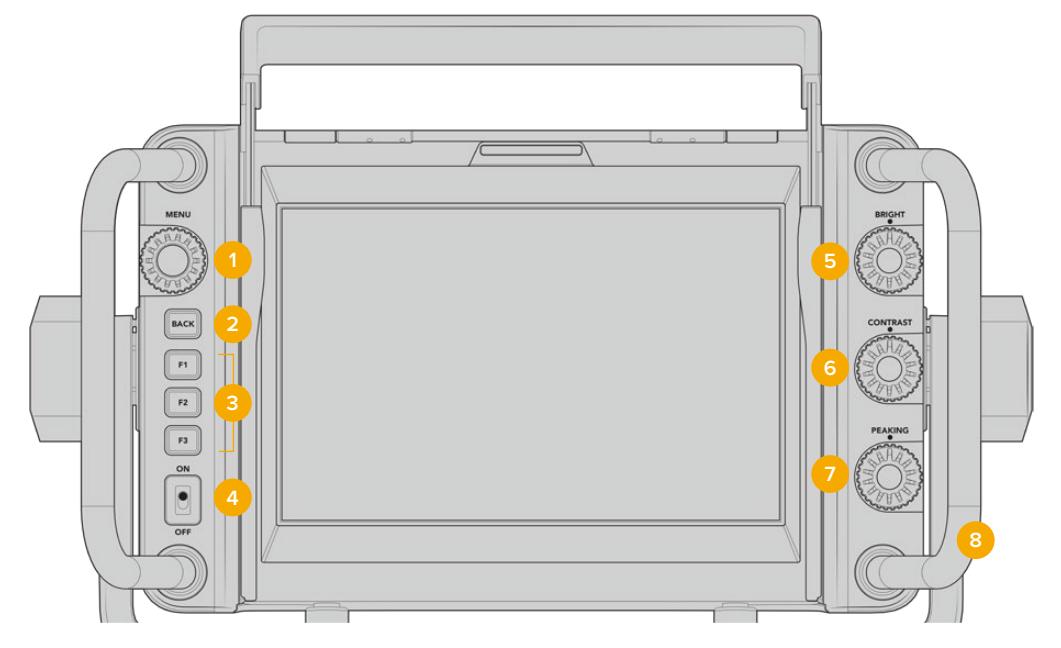

### **1 Botão Giratório Menu**

O botão giratório de pressão "Menu" permite acessar o menu e navegar pelas configurações do visor.

**2 Botão Back** Sai do sistema de menu.

### **3 F1, F2, F3**

Botões de funções programáveis. É possível atribuir funções a estes botões para acessar as suas funções mais comumente usadas com facilidade.

### **4 Chave ON/OFF**

Liga ou desliga o Blackmagic URSA Studio Viewfinder.

**5 Bright** 

Ajusta o brilho da imagem na tela. Sobreposições na tela exibirão o nível de brilho em uma escala de -100 a +100.

### **6 Contrast**

Ajusta o contraste da imagem na tela. Sobreposições na tela exibirão o nível de contraste em uma escala de -100 a +100.

### **7 Peaking**

Ajusta o pico de foco para as imagens na tela. Sobreposições na tela exibirão o pico de foco em uma escala de -100 a +100. No menu de configurações, é possível selecionar entre os diferentes tipos de pico de foco conforme seu ambiente. Há a opção para o tipo tradicional de pico de foco que muitos já conhecerão de outros sistemas broadcast, além de uma opção para usar linhas coloridas para o foco. Assim como na URSA Broadcast, você conta com a opção para linhas em "Red" (vermelho), "Green" (verde), "Blue" (azul) e "Black" (preto), que oferecem a flexibilidade para torná-las facilmente visíveis ao filmar em ambientes contendo uma cor específica em abundância.

### **8 Alças**

As alças integradas são grandes e possibilitam manter o Studio Viewfinder no lugar enquanto você reposiciona a câmera ao gravar. Eles também fornecem proteção para a tela ao montá-la e transportá-la.

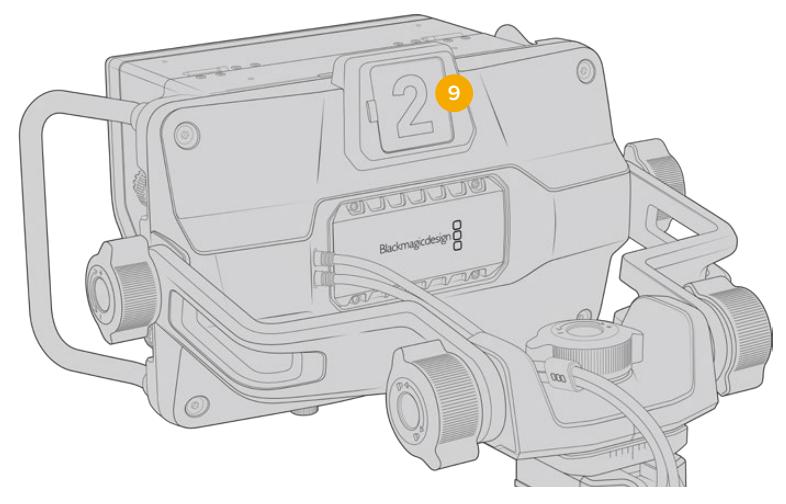

### **9 Luz de Sinalização**

A luz de sinalização de tamanho grande na traseira do Blackmagic URSA Studio Viewfinder permite que ambos o talento e o operador saibam qual câmera está no ar, qual câmera está prestes a entrar no ar e se elas estão fazendo gravação ISO. A sinalização acende em vermelho para indicar no ar, verde para indicar a pré-visualização e quando utilizada com a URSA Broadcast acenderá em laranja para gravações ISO.

À medida que o diretor aplica os cortes entre as câmeras no switcher ATEM, as informações da sinalização são reenviadas à câmera através da conexão SDI e, então, a luz se acende quando a pré-visualização de câmera é feita antes de cortes, no ar ou na gravação. Além disso, o URSA Studio Viewfinder também oferece números de encaixe transparentes que podem ser afixados na luz de sinalização, facilitando para o talento identificar os números de câmera claramente em distâncias de até 6 metros.

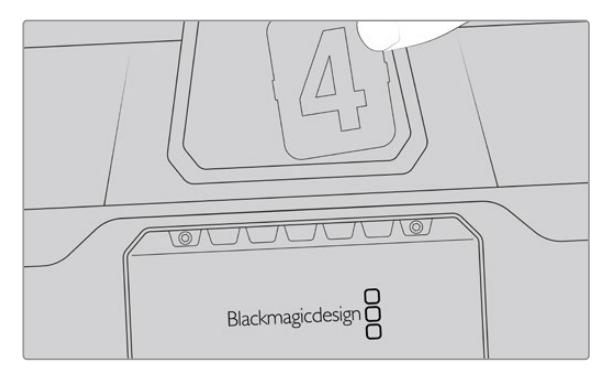

Incluímos PDFs editáveis no instalador do software que possibilitam editar e imprimir seus próprios números de sinalização para corresponder aos incluídos e também para que você possa criar suas próprias inserções. Após instalar o software das câmeras Blackmagic, eles podem ser encontrados em um Mac em Aplicativos > Blackmagic Cameras > Documentos e em um PC em Blackmagic Design > Pasta Documentos.

A luz de sinalização acenderá conforme as operações de corte de câmera do ATEM e quando a câmera não estiver conectada a um switcher, a luz de sinalização acenderá em vermelho como um simples indicador de sinalização para gravações. Consulte a seção 'Como Utilizar o Controle de Câmera' neste manual para mais informações.

**DICA** Ao usar o Blackmagic URSA Studio Viewfinder com um switcher ATEM, é importante selecionar "Alimentação Limpa" na URSA Broadcast para assegurar que você não veja as sobreposições ou a caixa de foco na saída SDI do switcher ATEM. Navegue até o menu "Monitorar" na URSA e selecione "Alimentação Limpa" para "SDI Principal".

# **Menu de Configurações**

O botão de pressão giratório "Menu" permite acessar o menu quando você o pressiona e permite navegar pelas opções ao girá-lo para cima e para baixo. Apertar o botão giratório "Menu" enquanto um cabeçalho de menu estiver destacado permite que você alterne entre o display, atalhos, configurações e cursores dos submenus. E, ao girar o botão, você navegará pelas configurações de cada menu. Apertar o botão giratório quando uma configuração está destacada possibilita ajustar essa configuração ao girá-lo. Confirme sua seleção ao pressionar o botão giratório "Menu" mais uma vez. Você pode sair do menu pressionando o botão "Back" ou ao navegar e selecionar "Exit".

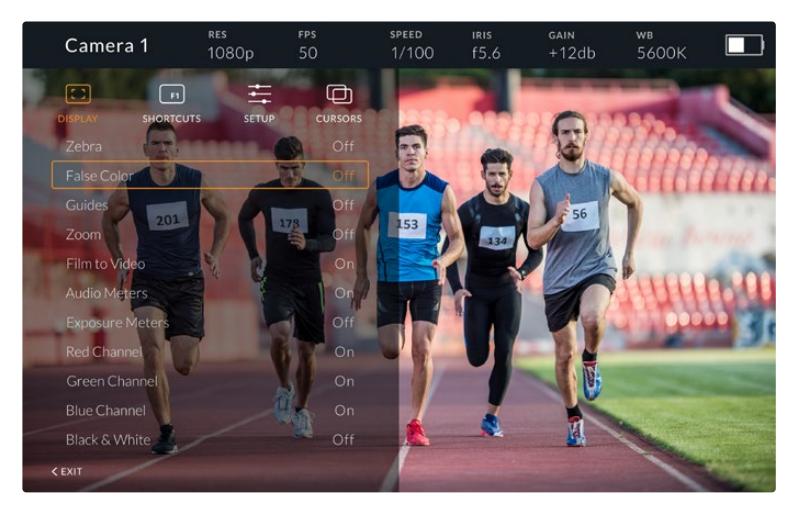

### **Display**

### **Zebra**

Habilita e desabilita as marcações de zebra. O nível de zebra será determinado pela configuração da sua URSA Broadcast, na sessão "Tudo" do menu "Monitorar". Quando o Studio Viewfinder não estiver conectado à URSA Broadcast, o nível de zebra representará 95% dos níveis de luminância de um sinal Rec 709. Para mais informações, consulte a seção "Configurações" neste manual.

### **False Color**

Habilita e desabilita as cores falsas. O recurso cor falsa sobrepõe cores diferentes na sua imagem. Elas representam os valores de exposição para elementos diferentes na sua imagem. Por exemplo, cor-de-rosa representa a exposição ideal para tons de pele. Ao monitorar o cor-de-rosa no modo cor falsa durante gravações com pessoas, você pode manter uma exposição consistente para tons de pele. Do mesmo modo, quando elementos na sua imagem mudarem de amarelo para vermelho, isso significa que estarão superexpostos. A cor falsa é um ótimo recurso para atribuir a um dos botões de função, assim o acesso a uma ferramenta de referência bastante utilizada para a exposição fica fácil e rápido.

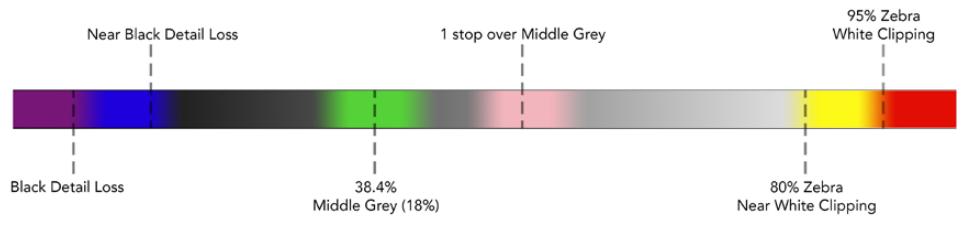

Tabela de Cores Falsas.

### **Guides**

Esta configuração oferece a opção de exibir ou ocultar suas guias. As guias corresponderão ao tipo de guias configurado na URSA Broadcast na seção "Tudo" do menu "Monitorar" da câmera.

A proporção de tela, o nível de opacidade da guia de enquadramento, a percentagem de área segura e os tipos de guias exibidos corresponderão ao que você definiu na câmera. O menu "Configurar" no Studio Viewfinder possibilita configurar quais tipos de guia você deseja visualizar no Studio Viewfinder quando as guias do menu do visor estiverem habilitadas. A opção "Guides" permite que você habilite ou desabilite as guias com um único comando.

### **Zoom**

Habilita e desabilita o recurso zoom. O recurso "Zoom" ajuda a encontrar o foco exato ao ampliar o zoom na sua imagem. Com o zoom ampliado, é possível navegar por partes específicas da tela ao girar o botão "Menu" para a esquerda e direita. A sobreposição indicará qual parte da imagem está ampliada.

#### **Film to Video**

Ao enviar um sinal SDI com a faixa dinâmica do modo filme da sua URSA Broadcast, a configuração "Film to Video" permite que você aplique uma LUT mais colorida e contrastada à imagem. Esta configuração estará disponível apenas quando a faixa dinâmica "Filme" for detectada, caso contrário ela será sombreada para evitar que uma LUT incorreta seja aplicada à imagem.

### **Medidores de Áudio**

Os medidores de áudio exibem o nível de áudio entrando via SDI no Blackmagic URSA Studio Viewfinder, logo os medidores exibirão os níveis do áudio de entrada na sua URSA Broadcast. Caso tenha uma entrada de programa selecionada, o medidor de áudio exibirá estes níveis de áudio.

#### **Exposure Meters**

Habilita e desabilita a exibição do histograma.

#### **Red Channel**

Permite habilitar ou desabilitar o canal vermelho da sua imagem.

### **Green Channel**

Permite habilitar ou desabilitar o canal verde da sua imagem.

### **Blue Channel**

Permite habilitar ou desabilitar o canal azul da sua imagem.

### **Black and White**

Alterna entre o modo colorido e monocromático.

### **Shortcuts**

A função de atalho permite mapear funções específicas nos botões F1, F2 e F3. Estas teclas de atalho permitem habilitar ou desabilitar qualquer uma das configurações no menu do display, ou seus cursores. Isto é bastante útil quando é necessário acessar uma configuração específica para um recurso usado com frequência.

Como personalizar seus botões de atalho: No menu "Shortcuts", gire o botão giratório de menu para cima ou para baixo e selecione um dos três botões. Aperte o botão giratório "Menu" para confirmar sua seleção e, depois, gire-o para navegar pelos recursos atribuíveis. Você contará com a opção de seleção para os seguintes recursos: "Zoom", "Cursor 1", "Cursor 2", "Cursor 3", "Zebra", "False Color", "Guides", "Film to Video", "Audio Meters", "Exposure Meters", "Red Channel", "Green Channel", "Blue Channel", "Black and White". Depois da seleção, clique no botão "Menu" para confirmar essa solução e atribua essa função à tecla de atalho escolhida. Apertar o botão de atalho agora habilitará ou desabilitará este recurso.

Após ter configurado seus atalhos como necessário, é possível navegar até "Exit" e pressionar o botão "Menu" giratório para fechar a visualização da exibição do menu ou aperte o botão "Back" para sair do menu.

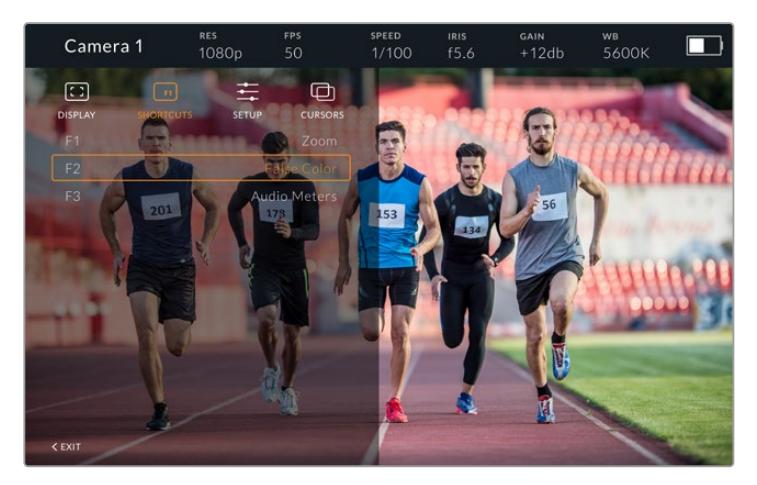

Submenu "Shortcuts".

### Setup

O menu "Setup" é onde você escolhe suas preferências de configuração do visor.

### **Front Tally Brightness**

Permite ajustes de brilho para o LED de sinalização, com as opções "Off" (desativado), "Low" (baixo), "Medium" (médio) e "High" (alto). A luz de sinalização acenderá enquanto os ajustes são feitos, assim é possível visualizar o que cada nível de brilho representa.

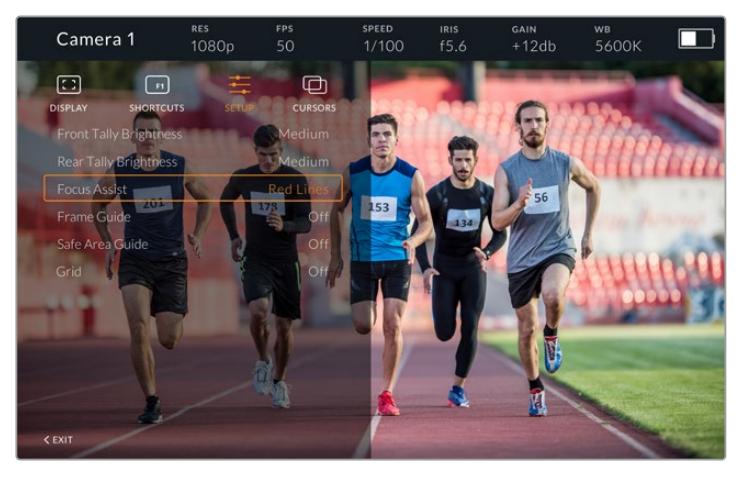

Submenu "Setup".

### **Rear Tally Brightness**

Permite ajustes de brilho para o LED de sinalização traseiro, com as opções "Off" (desativado), "Low" (baixo), "Medium" (médio) e "High" (alto). A luz de sinalização acenderá enquanto os ajustes são feitos, assim é possível visualizar o que cada nível de brilho representa.

**DICA** Uma configuração alta para o brilho do LED é recomendada para condições de muita luminosidade, já que fornecerá mais visibilidade para o talento e os operadores nestas condições. Uma configuração baixa para o LED é recomendada ao filmar em ambientes mais escuros, onde é mais fácil perceber que a luz está acesa.

#### **Focus Assist**

A configuração da assistência de foco permite alternar a exibição dos níveis de pico de foco no visor. É possível selecionar entre "Red" (vermelho), "Green" (verde), "Blue" (azul), "Black" (preto) e "White" (branco), assim como pico de foco tradicional.

### **Frame Guide**

Oferece a opção de exibir as guias de enquadramento como parte das guias do seu Studio Viewfinder. Quando conectadas a uma URSA Broadcast, elas corresponderão à proporção de tela das guias de enquadramento da sua câmera. Quando conectadas a outros sistemas, elas terão uma proporção de tela padrão 14:9.

### **Safe Area Guide**

Oferece a opção de exibir o indicador de área segura como parte do recurso "Guides" do seu Studio Viewfinder. Quando conectado a uma URSA Broadcast, eles corresponderão a percentagem de área segura da sua câmera. Quando conectadas em outros sistemas, elas serão definidas em 90% como padrão.

### **Grid**

Oferece a opção de exibir guias de enquadramento como parte das guias do seu Studio Viewfinder. Quando conectadas à URSA Broadcast, elas corresponderão às configurações de guias de enquadramento da sua câmera. Quando desconectadas, isso habilitará ou desabilitará as retículas.

### **Cursors**

Os cursores permitem que você marque uma área na tela onde grafismos como um terço inferior, gráfico, logotipo ou uma barra de informação serão sobrepostos. Para ajustar estes cursores, vá até "Cursors" e selecione "Edit Cursors". Isto ativará uma página que exibirá todos os três cursores e possibilitará que você selecione cada um individualmente e então insira a largura, altura e coordenadas x e y para posicionar cada um deles individualmente.

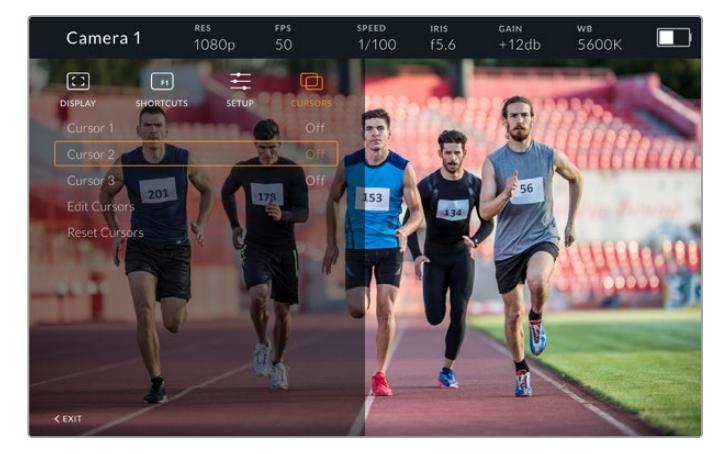

Submenu "Cursors".

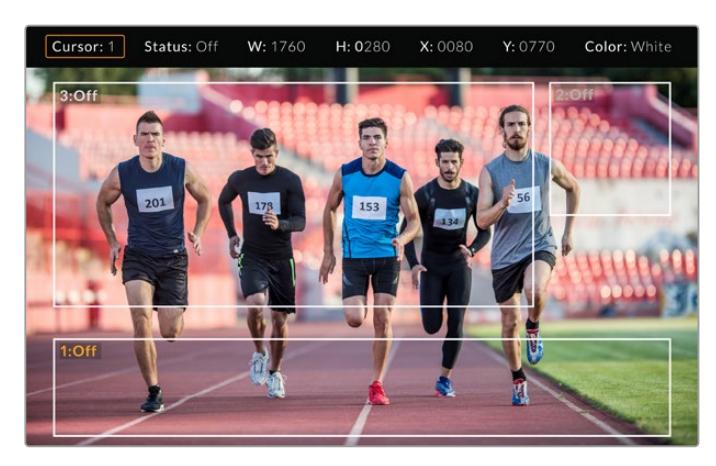

Cursores exibidos na tela.

Após configurá-los, os cursores podem ser habilitados ou desabilitados no menu "Cursors" ou atribuídos às suas teclas de função para acesso rápido. Isto é importante para produções ao vivo, pois permite que o operador de câmera fique atento a isto e componha e enquadre os planos com precisão. Você pode criar até três cursores brancos ou pretos com altura, largura e posição variáveis, facilitando a correspondência do tamanho e posição dos gráficos que serão adicionados ao vivo ou durante uma transmissão posterior. Você também conta com a opção de restaurar os cursores para o seu estado padrão.

### Usar um Headset com o Blackmagic URSA Studio Viewfinder

Ao usar o Blackmagic URSA Studio Viewfinder com a URSA Broadcast, a conexão de fone de ouvido na câmera agora se tornará uma conexão de headset para a intercomunicação, permitindo a comunicação direta com o diretor.

Para funcionalidade de intercomunicação mais avançada, você também pode usar o Blackmagic Camera Fiber Converter e o Blackmagic Studio Converter, que permitem o uso de headsets broadcast padrão com conectores XLR de 5 pinos. Para mais informações, consulte a seção 'Blackmagic Fiber Converters' neste manual.

**DICA** Como o soquete para fone de ouvido da URSA Broadcast é compatível com headsets para iPhone, é possível usar um deles para fazer a comunicação com o diretor. Apertar o botão no controle remoto integrado possibilitará a intercomunicação com o diretor.

### Atualizar o Software Interno do URSA Studio Viewfinder

Atualize seu Viewfinder usando o software Blackmagic Camera Setup Utility. É necessário alimentar o visor durante a atualização, portanto recomendamos manter o visor conectado à sua URSA Broadcast durante o processo. Isto também significa que sua câmera precisará fornecer alimentação consistente, então certifique-se de que ela esteja conectada à alimentação externa.

Remova o para-sol para garantir o acesso à pequena conexão USB-C localizada na parte inferior do Blackmagic URSA Studio Viewfinder e conecte o seu computador à porta USB-C. Quando o Blackmagic Camera Utility for iniciado e o seu Viewfinder estiver conectado ao seu computador, será solicitado que você atualize caso seu computador detectar que o seu Viewfinder está usando uma versão mais antiga. Siga as instruções na tela para atualizar o software interno do seu visor eletrônico. Consulte a seção 'Blackmagic Camera Setup Utility' neste manual para mais informações.

Recomendamos atualizar todos os seus equipamentos Blackmagic URSA ao mesmo tempo para uma performance otimizada.

**OBSERVAÇÃO** Ao usar o seu Blackmagic URSA Viewfinder com a URSA Broadcast, recomendamos atualizar o software interno do seu visor para a versão mais atual para assegurar a compatibilidade. O software mais recente pode ser encontrado na Central de Suporte Técnico da Blackmagic Design em [www.blackmagicdesign.com/br/support.](http://www.blackmagicdesign.com/br/support) Consulte a seção 'Blackmagic Camera Setup Utility' neste manual para mais informações.

# **Encaixar Baterias**

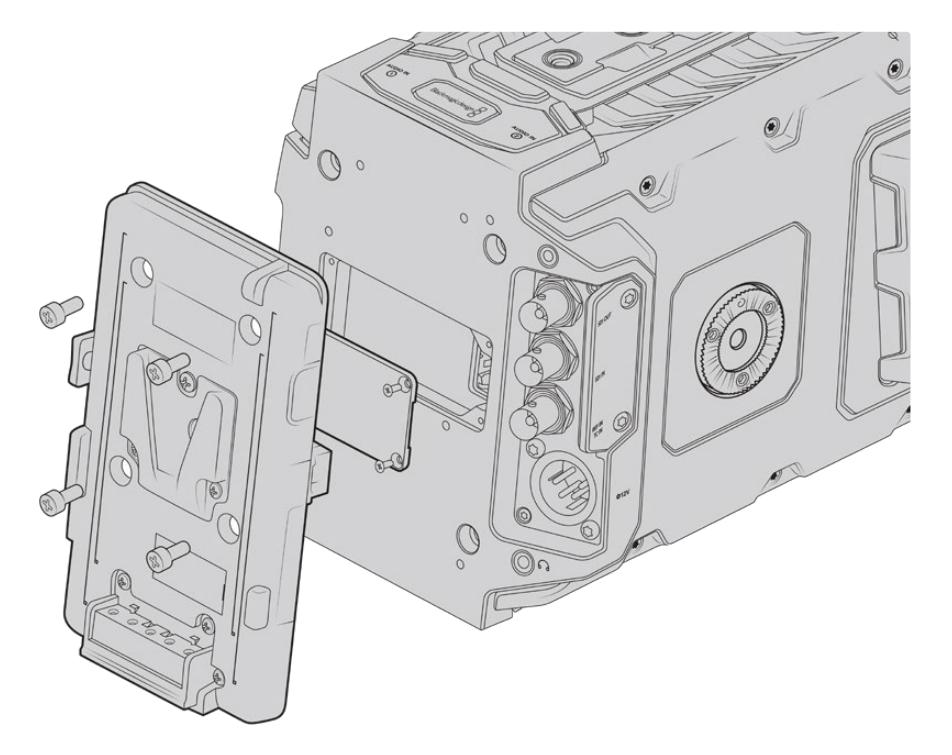

Conectar uma placa adaptadora de bateria de terceiros permite que você encaixe baterias de montagem V ou Gold.

# **Encaixar Baterias de Montagem V ou Gold**

É possível encaixar baterias com montagem V ou Gold padrão da indústria na sua URSA Broadcast com facilidade.

Para encaixar uma bateria, será necessário montar uma Blackmagic URSA VLock Battery Plate ou URSA Gold Battery Plate, ou então acoplar uma placa adaptadora de terceiros à placa de encaixe da sua câmera.

**DICA** O Blackmagic URSA VLock Battery Plate e o URSA Gold Battery Plate oferecem suporte para a exibição das informações percentuais de carga com baterias compatíveis. As placas de bateria Blackmagic possuem um conector de saída de +12 V, conhecido como "D-tap" ou "P-tap" para alimentar acessórios como um monitor externo. É importante observar que como esta saída é regulada pela câmera, ela será desativada com segurança quando a câmera for desligada. Esta saída regulada fornece 12 volts em até 12 A. Algumas placas de bateria URSA de terceiros, e inclusive algumas baterias, oferecem uma saída D-tap desregulada. Elas oferecem alimentação contínua quando a câmera está se reinicializando ou sendo desligada e religada, mas a voltagem varia dependendo do nível de carga da bateria, além dos acessórios conectados que descarregam a bateria continuamente.

Você pode adquirir as placas Blackmagic URSA VLock Battery e URSA Gold Battery a partir dos revendedores Blackmagic Design, ou placas de bateria de terceiros de fornecedores de equipamentos profissionais para cinema digital e vídeo. Caso não possua uma placa adaptadora para bateria pronta para uso com a sua URSA Broadcast e quiser adaptar sua própria placa de bateria, é possível usar o cabo adaptador e o conector incluídos. Consulte a seção 'Usar Sua Própria Placa Adaptadora de Bateria' para mais informações sobre como qualquer placa pode ser adaptada para uso com a sua URSA Broadcast.

#### **Como montar sua placa adaptadora de bateria no painel traseiro:**

- **1** Se a sua URSA Broadcast possuir uma capa de proteção do conector molex encaixada ao painel traseiro, retire-a ao desparafusar os 4 parafusos em cada canto com uma chave Phillips PH1.
- **2** Conecte o conector molex da sua placa adaptadora de bateria ao conector molex de alimentação da sua câmera.
- **3** Aparafuse a placa de bateria às roscas de montagem da sua Blackmagic URSA Broadcast usando 4 parafusos M3. Certifique-se de que o cabo conector esteja inserido com segurança no compartimento dedicado e não fique prensado entre as placas adaptadoras ao encaixar.
- **4** Com a placa de bateria conectada, agora você pode encaixar uma bateria de montagem V ou Gold e alimentar a sua câmera.

### **Usar sua própria Placa Adaptadora de Bateria**

### Cabo e Conector Adaptador

Caso não possua uma placa adaptadora de bateria pronta para uso com a sua URSA Broadcast e quiser adaptar sua própria placa de bateria, é possível usar o cabo adaptador e conector adaptador incluído que também está disponível através da sua central de suporte técnico Blackmagic Design local.

Como ligar o cabo e conector adaptador à sua placa de bateria:

- **1** Tire aproximadamente meia polegada do isolamento da extremidade de cada fio vermelho e preto.
- **2** Solde todos os quatro fios vermelhos de bateria no fio positivo correspondente da sua placa de bateria.
- **3** Solde todos os quatro fios de bateria GND pretos no fio negativo correspondente da sua placa de bateria.

Certifique-se de que as junções estejam bem isoladas.

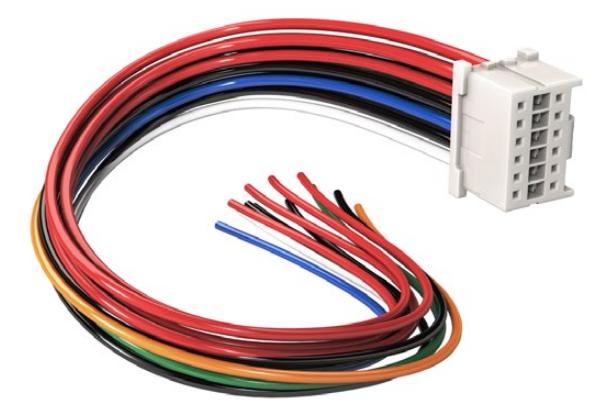

Caso seja necessário modificar qualquer placa de bateria para conectá-la à URSA Broadcast, utilize o cabo e conector adaptador incluído, que também está disponível através da sua central de suporte técnico Blackmagic Design local.

Isto permite que a bateria alimente sua câmera. Também é possível conectar fios adicionais para recursos como a saída de 12 V e o status da bateria. Consulte as informações da sua placa de bateria, além do diagrama e das tabelas nesta página para assistência ao conectar os cabos. Caso mais assistência seja necessária, visite a Central de Suporte Técnico da Blackmagic Design em [www.blackmagicdesign.com/br/support](http://www.blackmagicdesign.com/br/support).

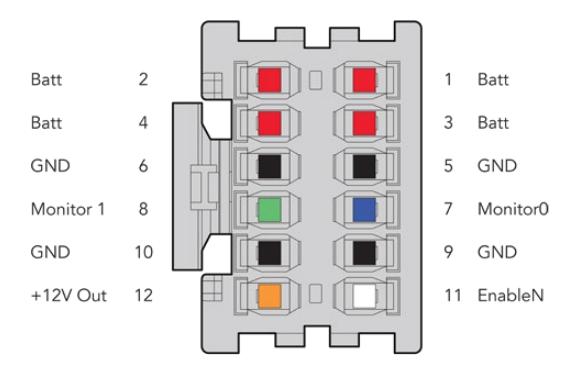

Visualização da parte traseira da caixa do adaptador. Consulte a tabela de configuração dos fios para uma descrição de cada pino.

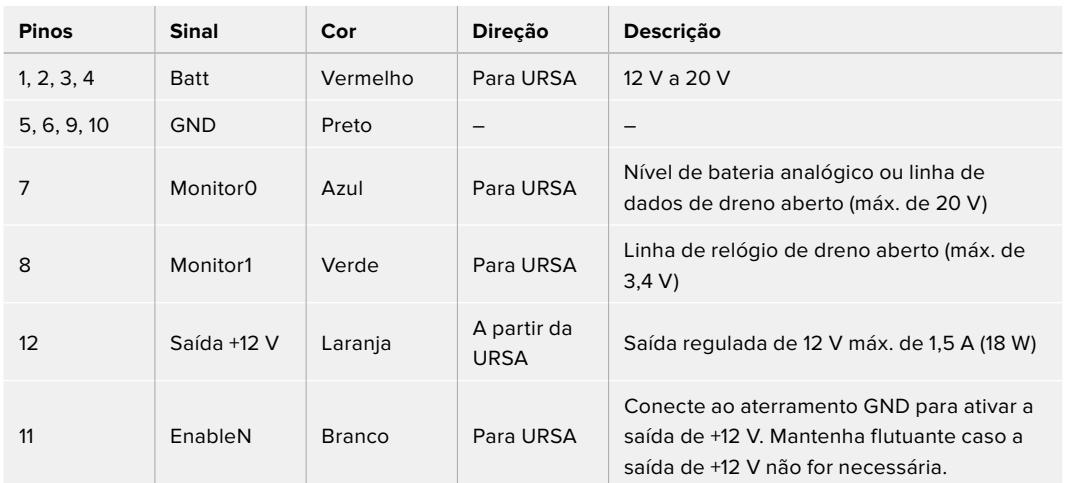

### **Tabela de Configuração do Cabeamento**

Cada pino Batt e GND suporta 3 amperes. Certifique-se de que todos os pinos de bateria e GND estejam conectados. Para monitorar o status de bateria usando Anton Bauer, IDX ou placas Blueshape, siga a tabela de conexão abaixo:

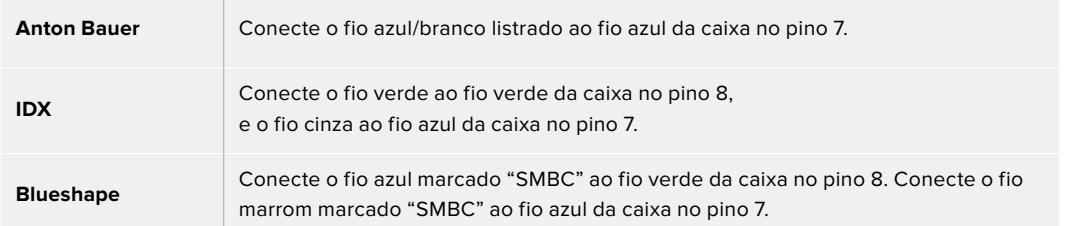

Proteja qualquer fio não utilizado ao cortá-lo o mais próximo possível da traseira do conector adaptador.

# **Blackmagic Fiber Converters**

O Blackmagic Camera Fiber Converter e o Blackmagic Studio Fiber Converter são acessórios opcionais que oferecem conexão de fibra óptica SMPTE entre a sua câmera URSA Broadcast ou URSA Mini e um switcher ATEM.

A fibra SMPTE permite que você conecte todos os sinais de controle de vídeo, intercomunicação, sinalização e câmera entre um switcher ATEM e a sua câmera via um único cabo híbrido de fibra óptica SMPTE padrão da indústria. A utilização da conexão de fibra óptica SMPTE reduz a quantidade de

cabos, tornando os equipamentos de produção mais eficientes e mais fáceis de administrar. Os conectores padrão do Blackmagic Studio Fiber Converter permitem adicionar conversores de fibra a uma unidade móvel de transmissão com facilidade.

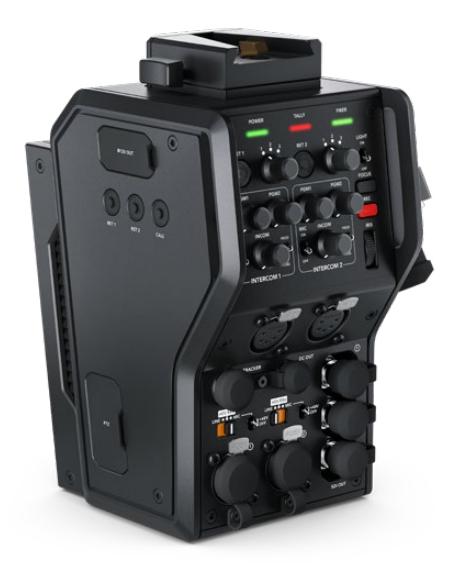

### **Blackmagic Camera Fiber Converter**

Encaixa-se na traseira da sua câmera URSA Mini ou URSA Broadcast e se conecta ao Blackmagic Studio Fiber Converter via um conector híbrido padrão SMPTE 304.

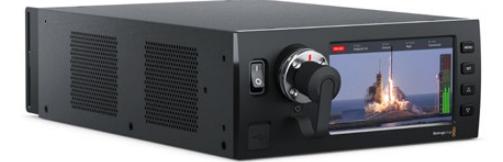

### **Blackmagic Studio Fiber Converter**

O Blackmagic Studio Fiber Converter converte o sinal de fibra óptica SDI da câmera via BNC, que por sua vez é conectado a um switcher ATEM. O conversor também recebe todas as fontes de alimentação de retorno, incluindo retorno de programa do switcher ATEM, e as reenvia à unidade de câmera.

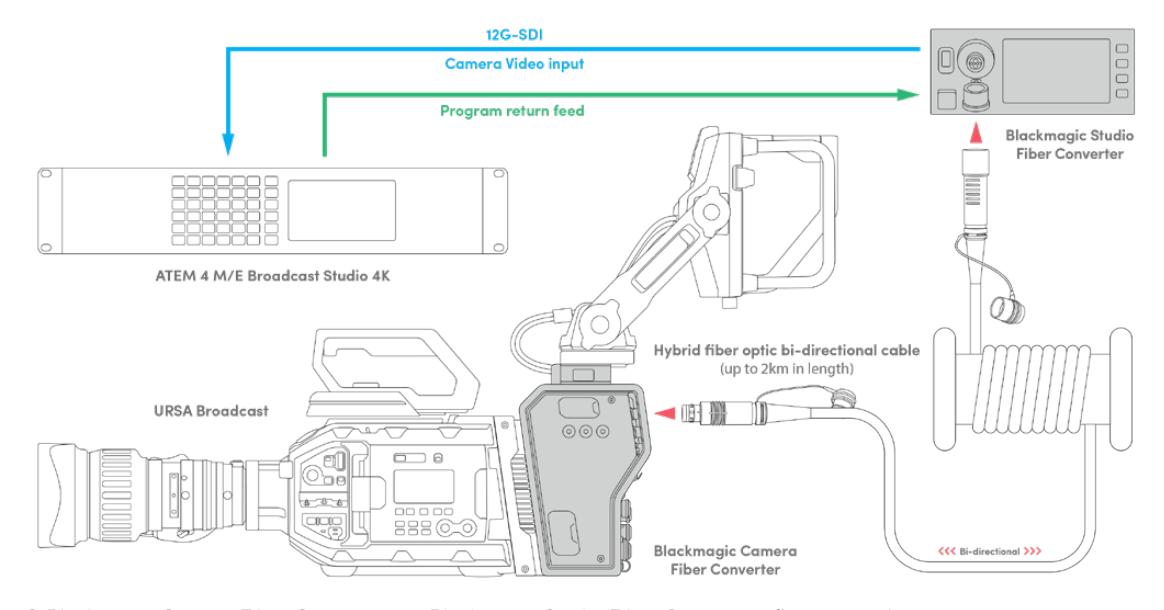

O Blackmagic Camera Fiber Converter e o Blackmagic Studio Fiber Converter são conectados via fibra óptica para fornecer sinais de controle de vídeo, alimentação, intercomunicação e sinalização com eficiência via um único cabo de fibra óptica SMPTE.

# **Instruções Preliminares**

Os primeiros passos são rápidos e fáceis. Você estará produzindo conteúdo de vídeo e desfrutando dos benefícios da fibra SMPTE sem demora.

# **Sobre a Fibra SMPTE**

Os cabos de fibra SMPTE oferecem uma maneira mais simples de transmitir múltiplos sinais, incluindo alimentação, a longas distâncias. Isto é útil em ambientes broadcast, pois você não precisa plugar vários cabos para cada câmera conectada ao seu switcher.

Um cabo de fibra óptica híbrido SMPTE 311 permite utilizar um único cabo de fibra óptica padrão da indústria para conectar cada câmera ao seu switcher ATEM e fornecer sinais de controle de vídeo, alimentação, intercomunicação e sinalização. Com fibra óptica, você também pode distribuir esses sinais, incluindo alimentação, por até 2 km distância.

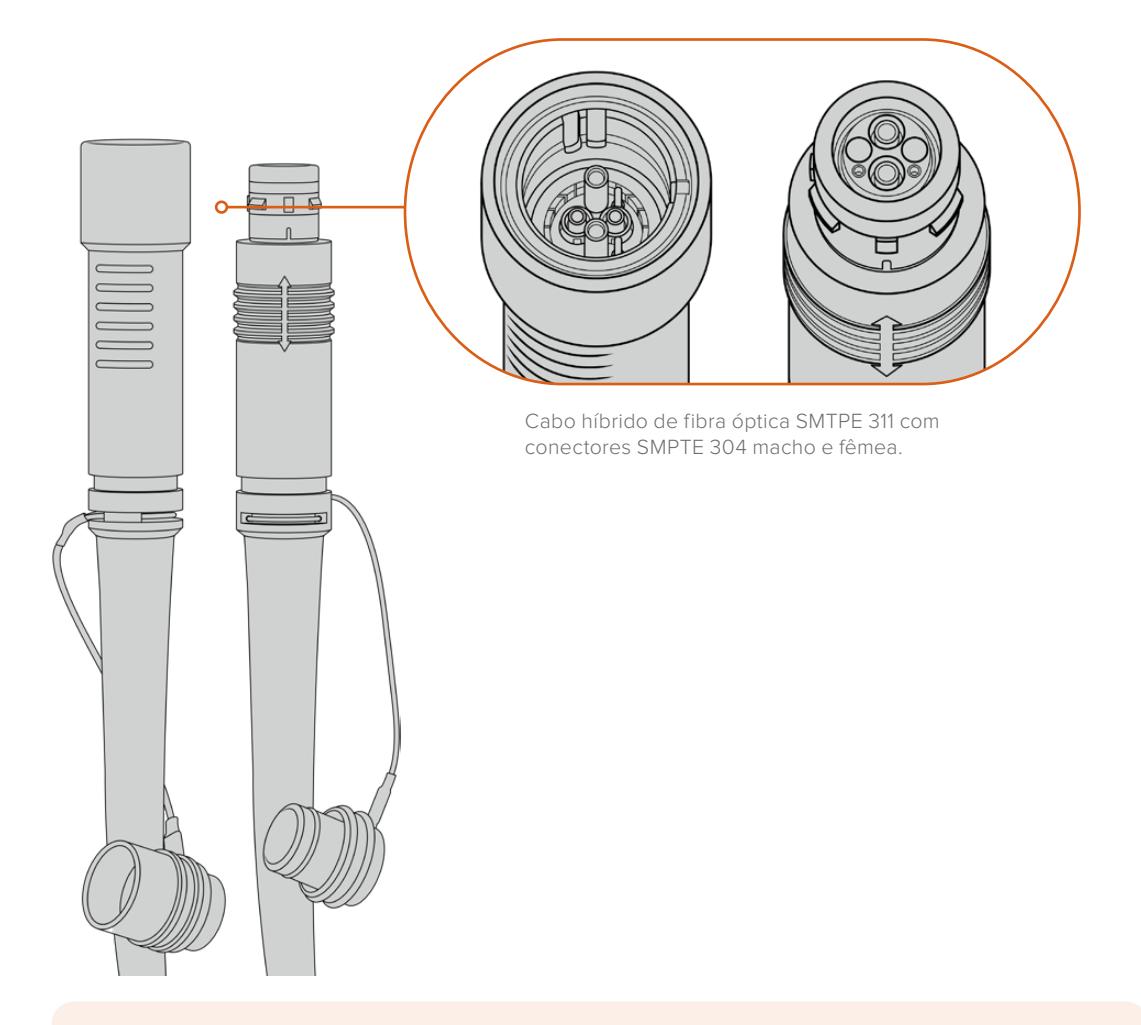

**OBSERVAÇÃO** As extremidades macho e fêmea de um cabo híbrido de fibra óptica SMPTE 311 podem ser identificadas pelos pinos macho e fêmea dentro da ponta do conector SMPTE 304. O gênero dos conectores não é determinado pela aparência externa.

**DICA** Conecte a proteção emborrachada de cada extremidade do cabo de fibra SMPTE com a proteção emborrachada de cada conversor para impedir a entrada de poeira ou outros resíduos nos protetores.

Uma das maiores vantagens da conexão via fibra SMPTE é a conexão com a sala de controle ou unidade de transmissão móvel em ambientes broadcast ao vivo tradicionais. A maioria das arenas esportivas modernas já possui cabos de fibra óptica instalados entre as posições de câmera e a sala de controle ou unidade móvel de transmissão, então você pode plugar diretamente nesses sistemas.

O cabo utilizado para conectar a um sistema de fibra existente, ou para conectar os dois conversores de fibra Blackmagic entre si, é um cabo híbrido de fibra óptica SMPTE 311 com conectores SMPTE 304.

### Proteger Conectores SMPTE

É muito importante que os conectores do cabo de fibra SMPTE estejam sempre vedados com a proteção emborrachada. Partículas de poeira minúsculas podem acumular rapidamente nas extremidades polidas dos tubos de fibra de vidro e interromper o fluxo do sinal. É recomendável recolocar a proteção emborrachada assim que o conector for exposto. Por exemplo, logo antes da conexão, e logo depois da desconexão.

Também é recomendável conectar a proteção emborrachada de cada extremidade do cabo de fibra SMPTE à proteção emborrachada dos conversores durante o uso, evitando a entrada de poeira e outros resíduos.

### Conectar Alimentação

A alimentação da unidade de estúdio é enviada à unidade de câmera através do cabo de fibra, portanto o primeiro passo é conectar a unidade de estúdio à alimentação.

### **Alimentar o Studio Fiber Converter**

Conecte um cabo de alimentação IEC padrão à entrada de alimentação na parte traseira do painel da unidade de estúdio.

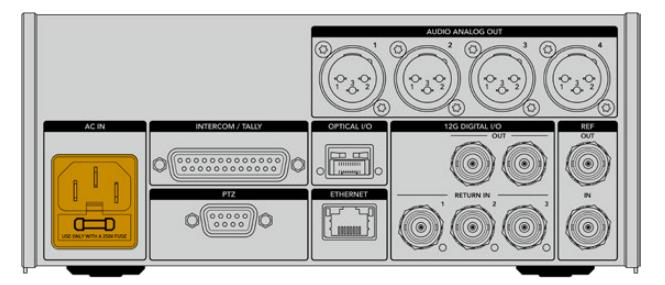

A alimentação da unidade de estúdio é fornecida via um cabo de alimentação IEC padrão.

Para ligar a unidade, mova a chave de alimentação no painel de controle dianteiro para a posição "On".

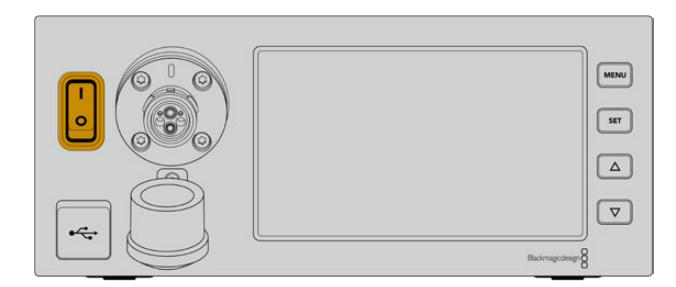

# **Conectar Fibra SMPTE**

O próximo passo é conectar o cabo de fibra óptica SMPTE entre a unidade de estúdio e a unidade de câmera. Isto fornece alimentação da unidade de estúdio para a câmera, além de conexão via fibra para todas as alimentações de vídeo.

**OBSERVAÇÃO** Verificações de segurança extensivas são iniciadas sempre que um cabo híbrido de fibra óptica alimentado é conectado ao conversor. A segurança da alimentação da unidade é monitorada continuamente durante o uso.

### Conectar o Cabo de Fibra à Unidade de Estúdio

A extremidade macho do cabo de fibra SMPTE se trava com segurança à extremidade fêmea do conector de fibra no painel frontal do Blackmagic Studio Fiber Converter. Esta conexão é segura, o que garante que o cabo não será desconectado acidentalmente durante a transmissão.

### **Como conectar o cabo:**

Alinhe o indicador vermelho do conector com o ponto vermelho do conector da unidade de fibra, e plugue o conector até que ele trave no lugar.

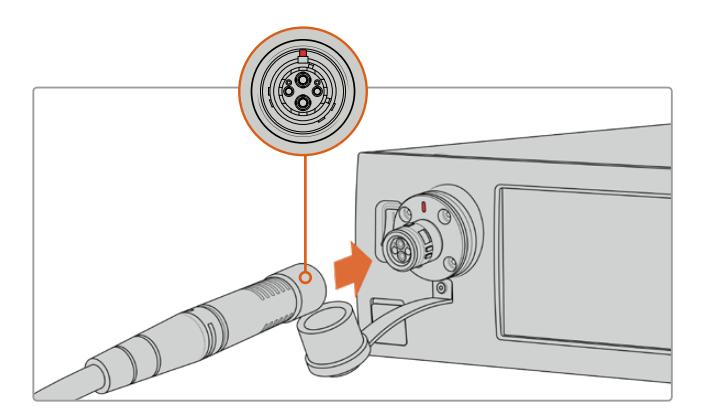

Plugue a extremidade macho do cabo de fibra SMPTE na extremidade fêmea do conector no painel frontal do Blackmagic Studio Fiber Converter.

### **Como desconectar o cabo:**

Empurre a base metálica do conector da unidade de estúdio em direção ao painel frontal e remova o conector do cabo.

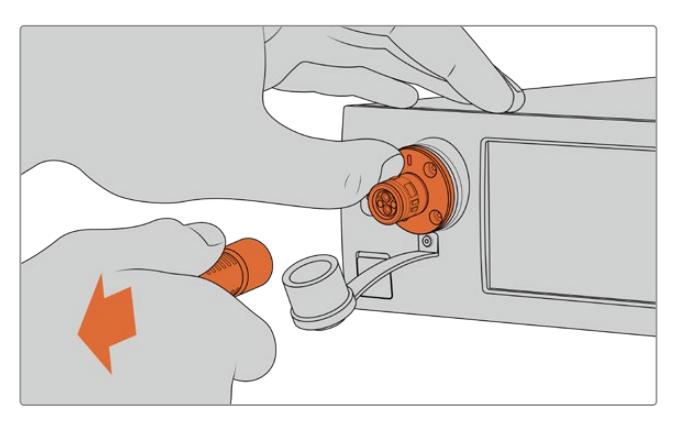

Empurre a base metálica do conector da unidade de estúdio em direção ao painel frontal para soltar o conector e, em seguida, remova o cabo da unidade.

Quando estiver plugado, é recomendável conectar a proteção emborrachada da extremidade do cabo de fibra SMPTE à proteção emborrachada do Blackmagic Studio Fiber Converter. Isto evita a entrada de poeira e outros resíduos nos conectores, além de garantir que as proteções permaneçam limpas.

### Conectar o Cabo de Fibra à Unidade de Câmera

A extremidade fêmea do cabo de fibra SMPTE trava na extremidade macho na lateral do Blackmagic Camera Fiber Converter, evitando que o cabo seja desconectado acidentalmente durante uma transmissão.

### **Como conectar o cabo:**

- **1** Alinhe os indicadores vermelhos de cada conector e plugue o conector do cabo na unidade de câmera até que ele trave seguramente no lugar.
- **2** Quando estiver plugado, é recomendável conectar a proteção emborrachada da extremidade do cabo de fibra SMPTE à proteção emborrachada do Blackmagic Camera Fiber Converter. Isto evita a entrada de poeira e outros resíduos nos conectores, além de garantir que as proteções permaneçam limpas.

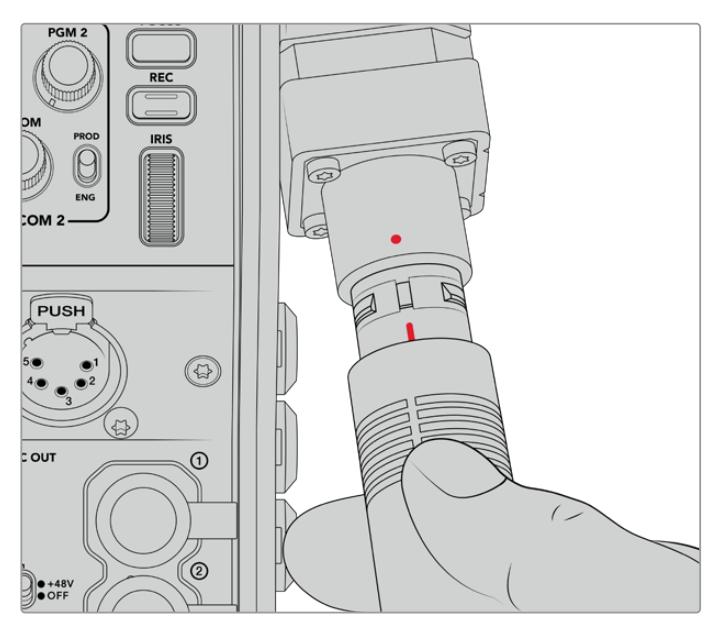

Alinhe os indicadores vermelhos para conectar o cabo híbrido de fibra óptica SMPTE ao conector grande do Blackmagic Camera Fiber Converter.

**OBSERVAÇÃO** Os conectores SMPTE 304 no cabo SMPTE 311 são bastante resistentes e travam firmemente na câmera. Caso precise desconectar o cabo, certifique-se de que a câmera esteja encaixada firmemente na cabeça do tripé ou sustente a câmera com sua mão livre ao desconectar o cabo.

### **Como desconectar o cabo:**

- **1** Aperte a parte superior da extremidade fêmea do cabo, e comprima a proteção emborrachada em volta do cabo, puxando sutilmente da ponta do cabo até visualizar o anel vermelho sob a proteção. Isto fará com que os dentes se soltem do mecanismo de travamento.
- **2** Coloque uma das mãos sobre a câmera segurando cuidadosamente e puxe o cabo do conector do Blackmagic Camera Fiber Converter. O cabo se soltará sem necessidade de força excessiva.

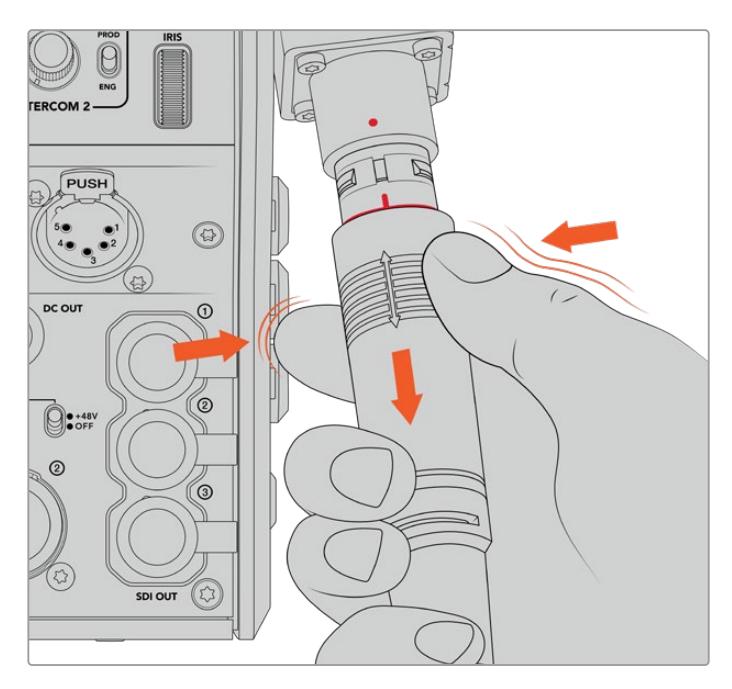

Pressione a parte emborrachada na extremidade do cabo para revelar o anel vermelho e depois puxe o cabo para desconectá-lo.

**OBSERVAÇÃO** O cabo híbrido de fibra SMPTE é a peça principal do ecossistema broadcast, portanto é importante tomar muito cuidado. Por exemplo, evite torções no cabo, sempre impeça que ele seja prensado sob itens pesados e evite dobrá-lo em ângulos de 90 graus. Evite deixar que os conectores caiam no chão e tome cuidado ao conectá-los e desconectálos. Sempre tampe os conectores assim que ficarem expostos.

### Confirmar Alimentação e Fibra

As duas unidades utilizarão um processo de aperto de mão (handshake) para determinar que a alimentação está sendo fornecida e a fibra está conectada com segurança.

**Este processo inclui as seguintes etapas:**

- **1** A unidade de estúdio estabelece um estado de baixa energia com a unidade de câmera. Isto será indicado pela luz de status vermelha de alimentação da unidade de câmera.
- **2** Depois que a alimentação é conectada com segurança, o estado de alto consumo é estabelecido e a luz de status da alimentação da unidade de câmera ficará verde.
- **3** A conexão de fibra é confirmada e o status da alimentação da fibra fica verde.

Normalmente, este processo ocorre rapidamente e os indicadores acendem em verde quase que imediatamente. Caso esteja utilizando um cabo a distâncias mais longas, pode demorar um pouco mais até que os indicadores acendam em verde durante o processo de aperto de mão.

Se o LED de alimentação permanecer vermelho durante um longo período de tempo e não ficar verde, ou alternar entre vermelho e verde, verifique se ambas as extremidades do cabo de fibra estão conectadas com segurança. Se a interrupção persistir, verifique a condição do seu cabo de fibra.

### Considerações sobre a Segurança da Alimentação

O cabo híbrido de fibra óptica SMPTE é capaz de carregar alta voltagem por longas distâncias, assim você pode alimentar a câmera e os acessórios que estão localizados a até 2 km de distância.

Para garantir operação segura, o seu Blackmagic Studio Fiber Converter possui mecanismos de segurança integrados para assegurar o monitoramento e o gerenciamento automático da voltagem sendo carregada.

Um microcontrolador dedicado, além do aperto de mão (handshake) e a comunicação interna entre os Blackmagic Fiber Converters, garantem que o cabo híbrido de fibra óptica permaneça desativado até que seja conectado ao Camera Fiber Converter. O conversor, então, entra em um estado de baixo consumo e conclui as verificações de segurança antes de passar para o modo de alto consumo. Voltagens altas não são habilitadas até que os conversores assegurem que um sinal óptico esteja presente e que haja um sinal de fluxo de corrente da malha principal de 5 mA, com um valor de desequilíbrio inferior a 30 mA entre os núcleos de força.

### **Conectar a um Switcher ATEM**

**Como conectar o Blackmagic Studio Fiber Converter ao seu switcher:**

- **1** Conecte um cabo BNC entre a saída 12G-SDI da parte traseira do Blackmagic Studio Fiber Converter e uma das entradas SDI do seu switcher. Certifique-se que a sua câmera esteja configurada para utilizar o mesmo formato e taxa de quadro que o seu switcher.
- **2** Conecte um cabo BNC entre a saída de alimentação de programa do seu switcher e a entrada de retorno, "Return 1", do painel traseiro da unidade de estúdio.

**DICA** Durante uma produção ao vivo multicâmera, talvez seja necessário enviar a alimentação de programa do switcher a um Teranex Mini SDI Distribution 12G ou um Smart Videohub. Isto ocorre porque existe um número determinado de saídas de programa no switcher, e você provavelmente precisará acessar outras saídas.

**3** Caso precise enviar outras alimentações de retorno à câmera, como alimentação limpa, alimentação de teleprômpter, alimentação ISO de outra câmera, grafismos ou qualquer outro sinal, utilize as entradas "Return 2" ou "Return 3".

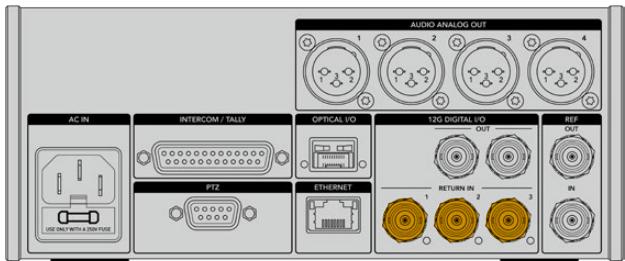

Plugue a alimentação de retorno de programa do switcher e outras fontes de retorno nas entradas de retorno na traseira da unidade de estúdio.

### **Confirmar Vídeo**

Agora você pode verificar se o vídeo está funcionando e todas as alimentações de programa estão presentes.

- **1** Certifique-se de que a saída de programa do switcher ATEM esteja conectada à entrada de retorno SDI 1 da unidade de estúdio.
- **2** Caso deseje verificar todas as alimentações de retorno, plugue as fontes de vídeo nas entradas de retorno SDI 2 e 3.
- **3** Agora, conecte um monitor SDI, como um Blackmagic SmartView 4K, à saída SDI na lateral da unidade de câmera.

Com um monitor conectado à saída SDI, gire o botão de seleção correspondente ao lado do botão de retorno para alternar entre as três alimentações. Você pode configurar os dois botões de retorno para monitorar duas alimentações de retorno diferentes se quiser.

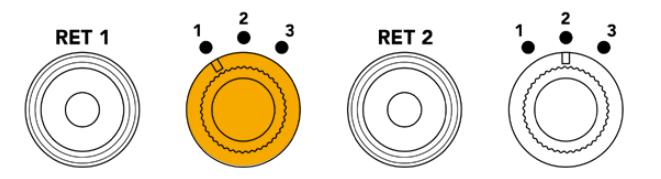

Alterne entre as alimentações de retorno na unidade de câmera e pressione o botão de retorno correspondente para visualizar a alimentação selecionada em um monitor.

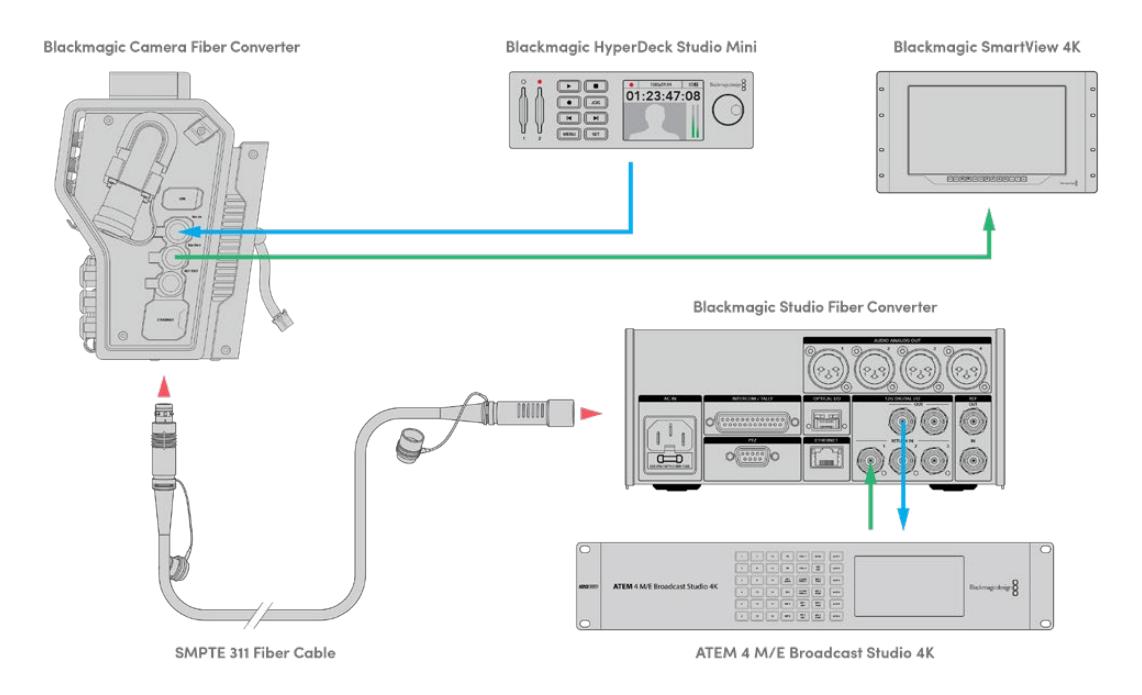

Para confirmar o vídeo, plugue as fontes de vídeo nas entradas de alimentação de retorno na unidade de estúdio, e depois visualize-as através de um monitor conectado à unidade de câmera.

# **Por que as Conexões São Frontais?**

A conexão de fibra está localizada na frente da unidade de estúdio para que atue como um painel de conexão óptica na traseira de um rack. Normalmente, o conversor de estúdio é instalado de maneira que os cabos SMPTE possam ser plugados diretamente na unidade. Isto elimina a necessidade de painéis de conexão adicionais no rack e o custo de um cabo curto extra para a unidade de fibra. A tela LCD grande ao lado do conector de fibra SMPTE permite que você verifique a qualidade da conexão com a câmera rapidamente.

# **Conectar SDI de Câmera**

A conexão de sinais de vídeo entre o seu Blackmagic Camera Fiber Converter e a URSA Broadcast ou URSA Mini é simples. Basta conectar dois dos três cabos SDI inclusos entre a lateral do conversor e a traseira da sua câmera.

**Como conectar o Camera Fiber Converter à sua câmera:**

- **1** Conecte um dos cabos BNC fornecidos entre a saída 12G-SDI da traseira da Blackmagic URSA Broadcast ou URSA Mini e a entrada SDI do Blackmagic Camera Fiber Converter.
- **2** Conecte um dos cabos BNC fornecidos entre a saída SDI do Blackmagic Camera Fiber Converter e a entrada 12G-SDI do painel traseiro da Blackmagic URSA Broadcast ou URSA Mini.

### **Conectar Saídas de Retorno SDI**

As três saídas SDI marcadas como "SDI Out" na frente da unidade de câmera são saídas loop de alimentações de programa provenientes do switcher. Essas saídas permitem que você conecte alimentações de retorno a outros equipamentos SDI próximos da câmera, como um teleprômpter ou um monitor.

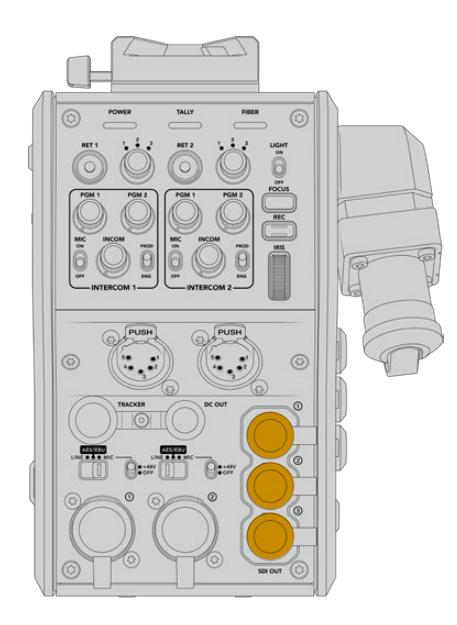

As três saídas loop de retorno podem ser conectadas a outros equipamentos SDI próximos à câmera, como um teleprômpter ou um monitor.

**OBSERVAÇÃO** As saídas loop SDI de retorno suportam 3G-SDI para fornecer largura de banda suficiente para três alimentações diferentes. Isto significa que as alimentações de retorno Ultra HD do switcher de até 2160p60 serão convertidas para 1080p com a taxa de quadro equivalente.

### **Encaixar Blackmagic Camera Fiber Converter**

O Blackmagic Camera Fiber Converter se encaixa na traseira da sua URSA Broadcast ou URSA Mini, diretamente no corpo da câmera, e se fixa aos conectores BNC das entradas e saídas SDI atrás da câmera. Caso tenha instalado uma placa de bateria na traseira da sua câmera, será necessário removêla antes de conectar o Blackmagic Camera Fiber Converter.

**OBSERVAÇÃO** Antes de instalar o Blackmagic Camera Fiber Converter, certifique-se de que o software interno da URSA Mini seja a versão 4.4 ou mais recente; e que a URSA Broadcast esteja executando a versão 4.6 ou mais recente. Você pode verificar a versão do software na quarta página do menu de configurações da câmera. Para mais informações sobre atualização do firmware da sua câmera, consulte a seção 'Blackmagic Camera Setup Utility' neste manual.

Ao encaixar o Blackmagic Camera Fiber Converter, você precisará das seguintes ferramentas:

- 1 x chave Phillips com ponta cruzada
- 1 x chave sextavada de 2,5 mm

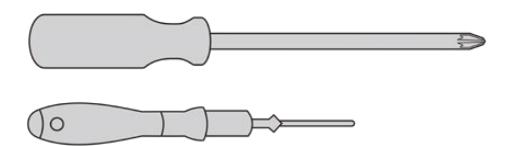

Para encaixar o Blackmagic Camera Fiber Converter na URSA Broadcast ou URSA Mini, você precisará de uma chave Phillips grande e uma chave sextavada de 2,5 mm.

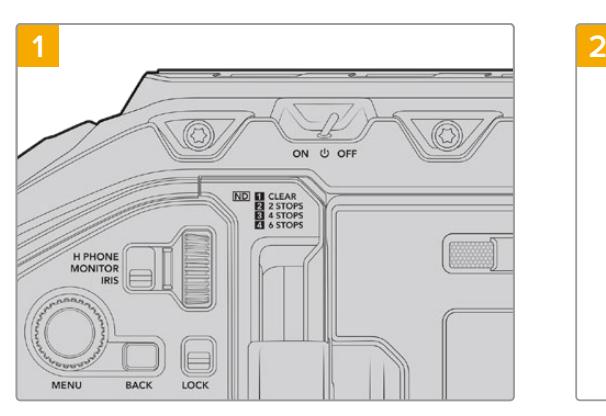

### Como encaixar e conectar o Blackmagic Camera Fiber Converter:

Certifique-se de que a sua câmera esteja desligada. Se estiver usando a URSA Broadcast ou URSA Mini, desligue-a movendo a chave de alimentação para "Off".

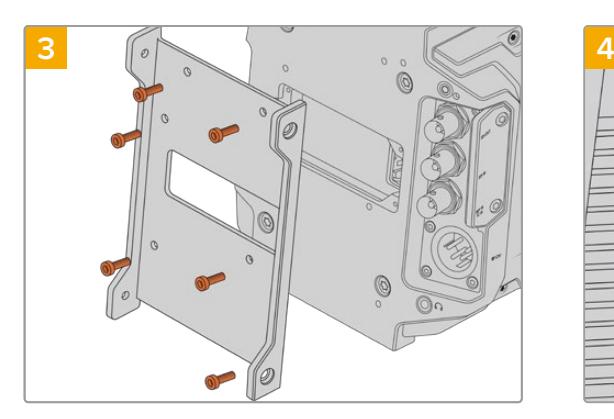

Encaixe o suporte de montagem do Blackmagic Camera Fiber Converter usando seis parafusos sextavados de 2,5 mm.

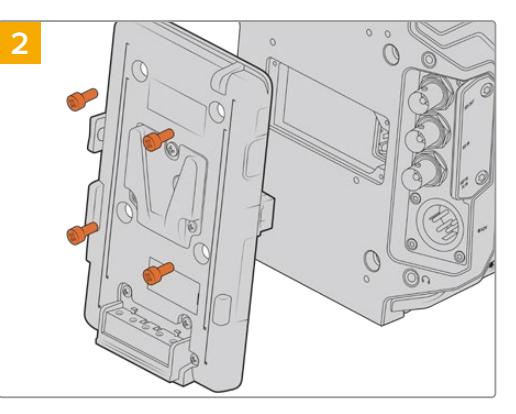

Retire a placa de bateria ou capa de proteção do conector molex, caso encaixado, utilizando uma chave Phillips.

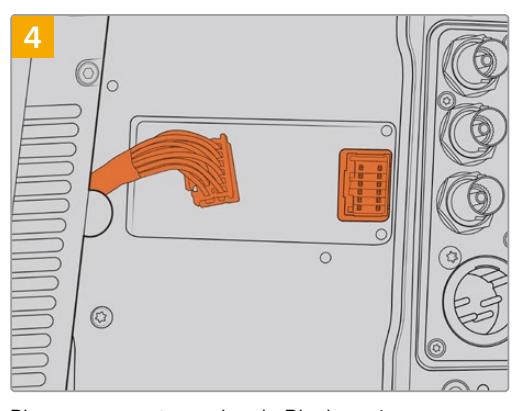

Plugue o conector molex do Blackmagic Camera Fiber Converter ao conector molex de alimentação do painel traseiro da sua câmera.

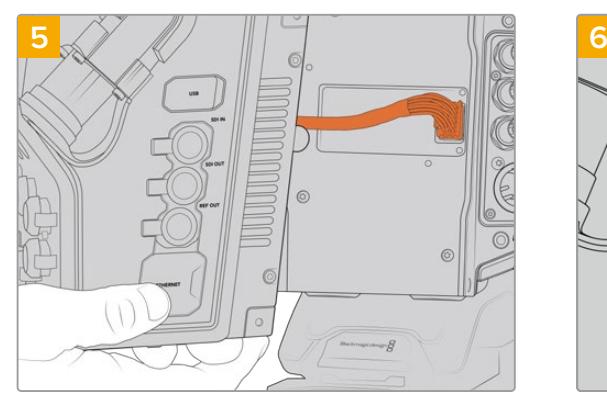

Deslize o Blackmagic Camera Fiber Converter no suporte de montagem e encaixe-o usando dois parafusos sextavados de 2,5 mm em cada lado do suporte.

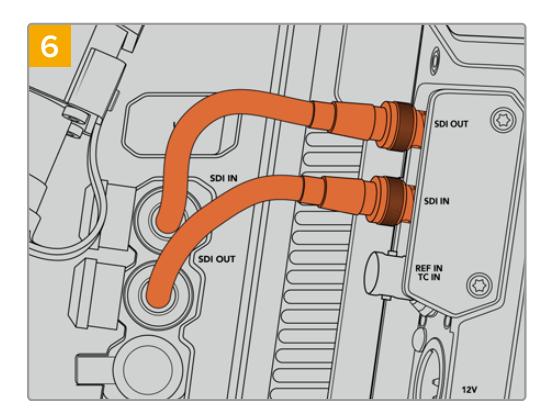

Use os cabos BNC fornecidos para conectar a saída SDI da traseira da sua câmera na entrada SDI do Blackmagic Camera Fiber Converter, e a saída SDI do conversor de fibra à entrada SDI da traseira da câmera.

**OBSERVAÇÃO** Ao configurar a sua produção e utilizar a URSA Broadcast ou URSA Mini com a unidade de fibra encaixada, é importante deixar um pouco de espaço livre para ventilação adequada sob o equipamento.

Como a câmera normalmente é utilizada em um tripé, ou montada no ombro, já haverá espaço suficiente. No entanto, caso a unidade esteja sendo utilizada sobre uma superfície plana, é recomendável acoplar um descanso de ombro URSA Mini Shoulder Mount, uma placa de base ou suporte para trilhos, a fim de manter o fluxo de ar da ventoinha de refrigeração sob o Fiber Converter.

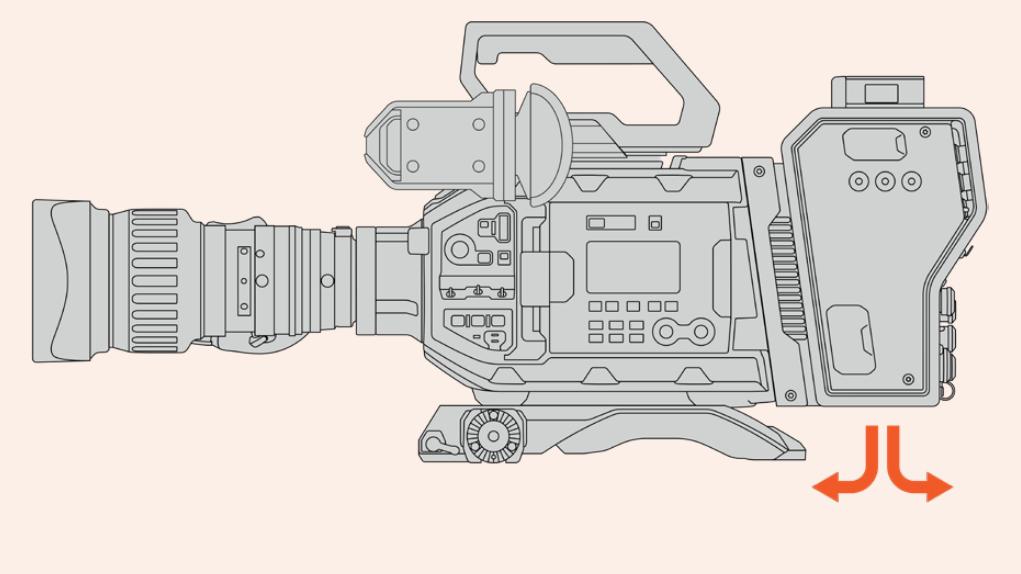

# **Encaixar URSA Studio Viewfinder**

A placa V-Lock integrada na parte superior da unidade permite o encaixe de um Blackmagic Studio Viewfinder. Dessa maneira, o visor de estúdio se posiciona diretamente ao nível dos olhos quando a câmera é montada em um pedestal ou tripé.

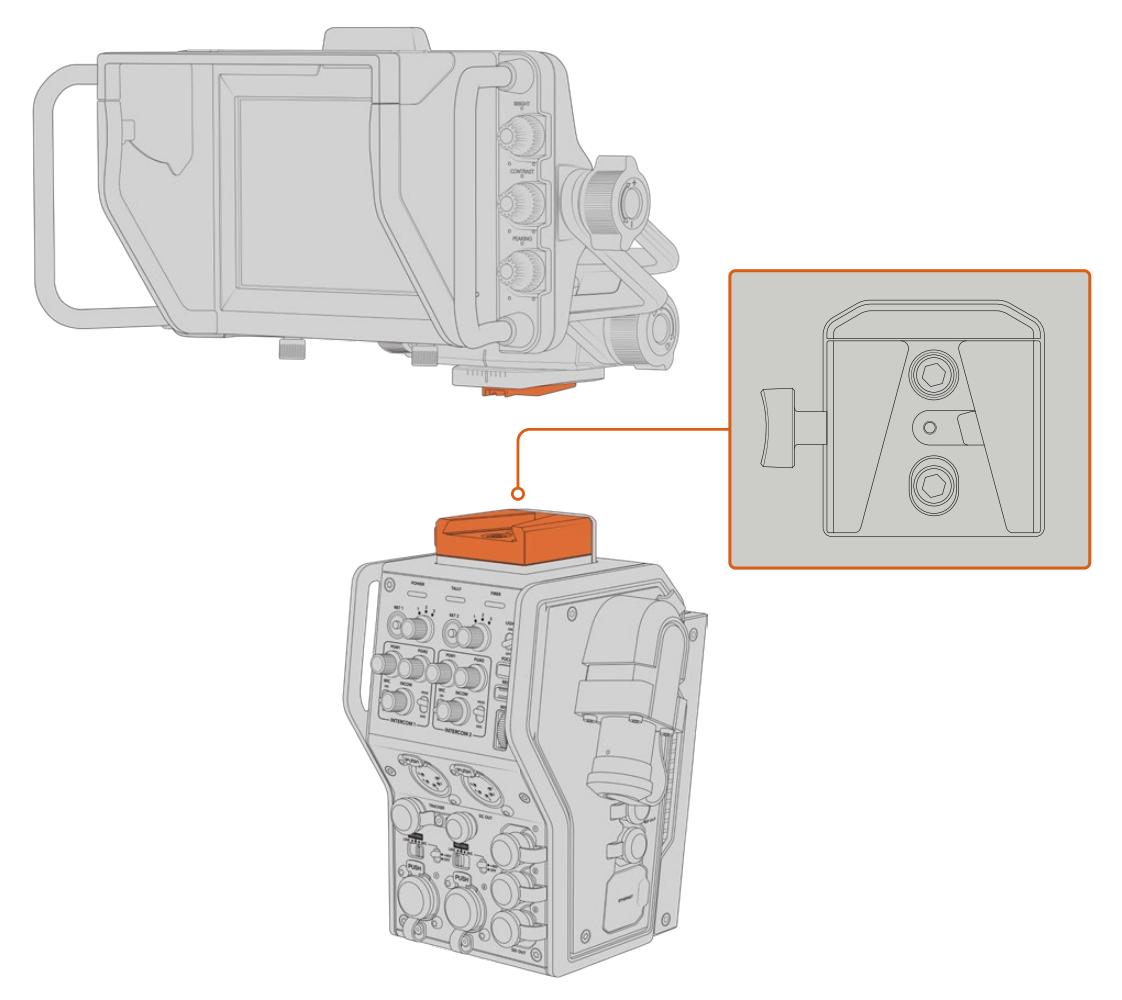

A montagem V-Lock na parte superior da unidade de câmera permite que você encaixe um Blackmagic URSA Studio Viewfinder.

# **Plugar um Headset de Intercomunicação**

Plugue um headset broadcast em um dos dois conectores XLR de 5 pinos na frente da unidade de câmera. Os dois conectores de headset permitem que duas pessoas se comuniquem com a equipe simultaneamente.

Agora você já está pronto para começar! Com os conversores de fibra alimentados e o vídeo conectado via fibra SMPTE, você pode começar a usar os conversores para criar sua produção ao vivo com mais flexibilidade e eficiência. Continue lendo este manual para mais informações sobre como usar todos os recursos dos conversores de fibra Blackmagic.

# **Operar Camera Fiber Converter**

### **Selecionar uma Alimentação de Retorno**

Os dois botões de retorno no painel frontal podem ser usados da mesma forma que o botão PGM na câmera, para alternar a alimentação no LCD, Blackmagic URSA Studio Viewfinder e nas saídas de monitoramento HD entre a visualização de câmera e retorno de programa.

Os dois botões de retorno, marcados como "Ret 1" e "Ret 2" alternam entre essas alimentações de retorno. Os três controles giratórios juntos dos botões "Ret 1" e "Ret 2" atribuem qual é a alimentação de retorno desejada para a visualização ao apertar o botão correspondente à esquerda do controle. Essas posições no controle giratório estão relacionadas às entradas de retorno 1, 2 e aos 3 conectores SDI localizados na traseira do Studio Fiber Converter.

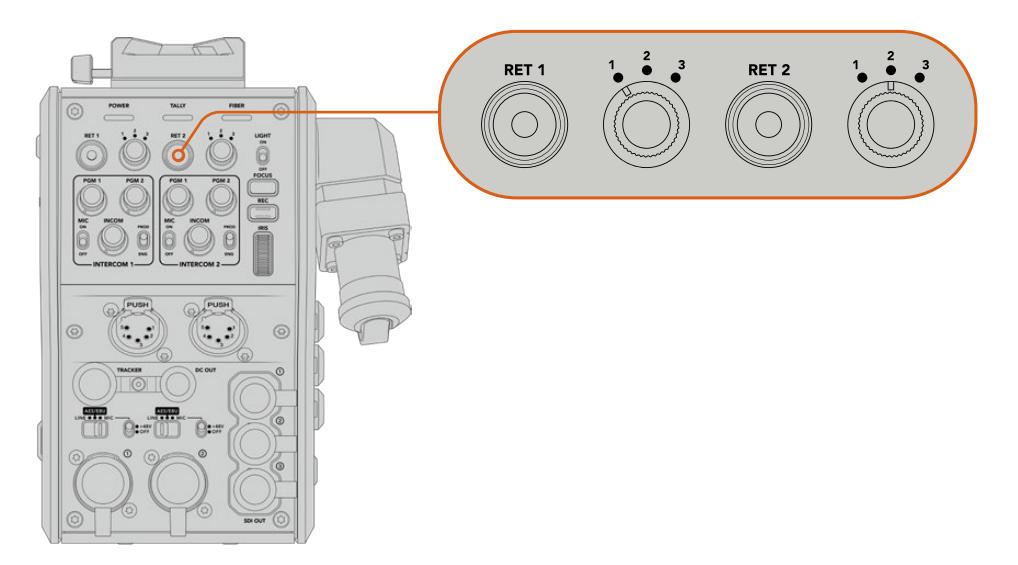

Os botões de retorno e os controles giratórios de três vias permitirão que você selecione qual alimentação de retorno visualizar quando os botões de retorno forem pressionados.

Pressione e segure um dos botões de retorno para visualizar a alimentação de retorno selecionada. A alimentação do programa continuará a ser exibida enquanto o botão de retorno permanecer pressionado. Pressione o botão de retorno duas vezes para bloquear a exibição da alimentação de retorno. Ao pressionar o botão de retorno novamente, você sairá da alimentação de retorno e retornará para a visualização de câmera.

Assim, você pode ajustar com rapidez e facilidade a alimentação de retorno sendo enviada do Blackmagic Studio Fiber Converter que você deseja acessar rapidamente nos dois botões de retorno. Por exemplo, as três alimentações de retorno podem ser a saída de programa do switcher completa com grafismos, uma alimentação de teleprômpter e uma alimentação direta de outra câmera.

Ao usar estes controles, você pode atribuir "Ret 1" como sua alimentação de programa permanentemente e, depois, usar o segundo botão "Ret 2" para verificar o que está sendo enviado ao teleprômpter, e para alternar a visualização ocasionalmente para verificar o enquadramento de outra câmera quando for necessário corresponder seu enquadramento ou ângulo.

Também há botões de retorno na lateral esquerda da unidade, marcados como "Ret 1" e "Ret 2" que fornecem acesso adicional para visualizar as alimentações de retorno ao operar sua câmera pela lateral. Eles desempenham a mesma função que os botões de retorno na parte frontal da unidade.

# **Usar o botão Call**

Junto dos botões de retorno está um botão de chamada denominado "Call", quando pressionado, ele faz piscar o indicador de sinalização vermelho na tela do seu Blackmagic Studio Fiber Converter. O botão de chamada também faz piscar em vermelho um botão "Press To Talk" numerado no painel do ATEM Talkback Converter 4K. Esses indicadores visuais alertam o pessoal da sala de controle caso assistência seja necessária.

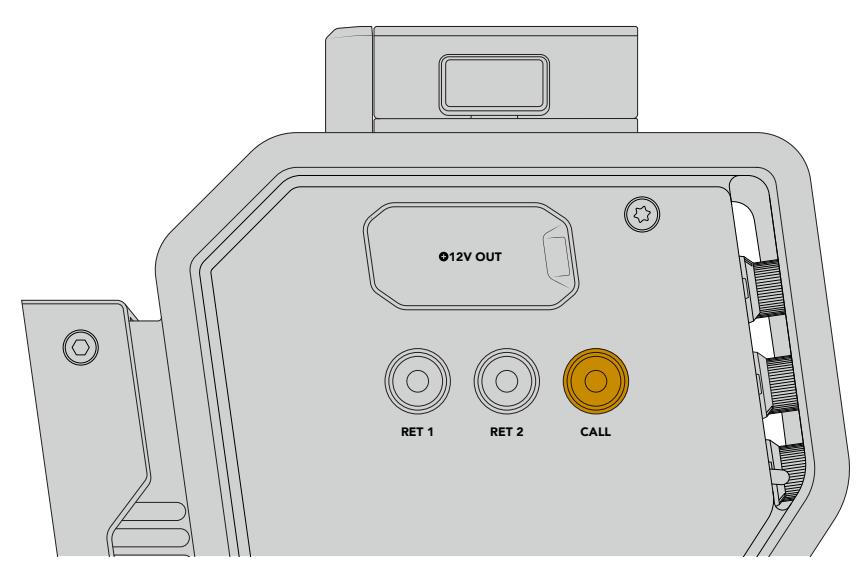

# **Usar Intercomunicação**

Os dois conectores XLR fêmea de 5 pinos permitem que você encaixe dois headsets para que você e outro membro da equipe possam se comunicar com o resto da equipe simultaneamente.

Os controles de intercomunicação para cada headset estão reunidos em duas seções como dois intercomunicadores independentes, e são efetivamente mixers de áudio de três vias para cada conector XLR para headset localizado diretamente abaixo.

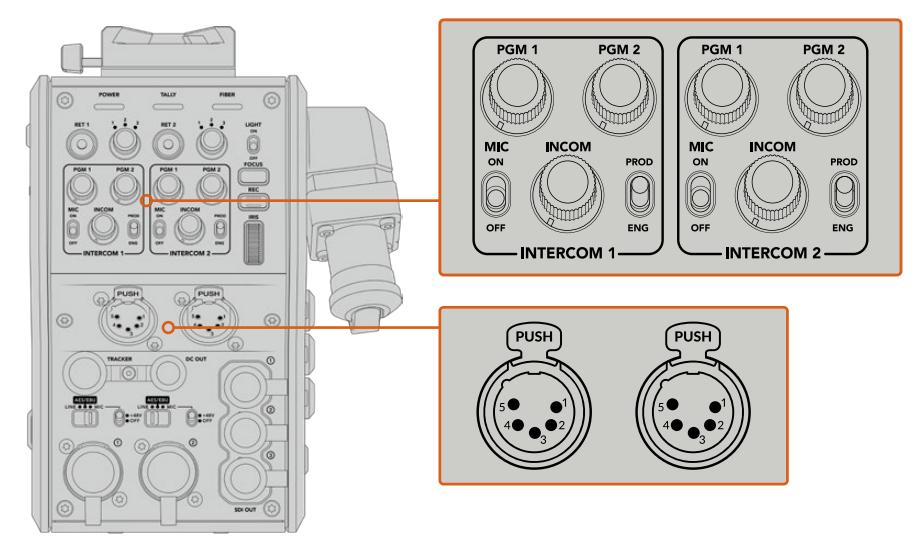

Os controles de intercomunicação para cada headset estão localizados diretamente acima de cada conexão para headset.

Você ouvirá o áudio das alimentações selecionadas para "Ret 1" e "Ret 2" através de um headset conectado. Os botões giratórios "PGM 1" e "PGM 2" ajustam os níveis de áudio dessas alimentações e "Incom" ajusta o volume geral. A chave "Mic" permite que o operador ligue ou desligue o seu próprio microfone.

Cada intercomunicador também possui dois canais selecionáveis, um canal de produção e um canal técnico. Assim, instalações broadcast com grandes equipes, podem dividir as comunicações da equipe entre os dois canais. O canal de produção permite que você se comunique com o diretor, produtor e outros membros da equipe na sala de controle ou na unidade de transmissão móvel, enquanto o canal técnico permite que você se comunique com a equipe de iluminação, operadores técnicos e outros operadores de câmera. Você pode usar a página "Intercomunicação" no menu do seu Blackmagic Studio Fiber Converter para selecionar a fonte de cada canal como "SDI + DB25" ou "Intercomunicação Sinalização DB25" no seu Studio Fiber Converter. Para mais informações, consulte a seção 'Operar Studio Fiber Converter'.

O Blackmagic Camera Fiber Converter também inclui uma conexão padrão de 10 pinos para o rastreamento da intercomunicação, o que é ideal quando ambas as conexões para headsets estão em uso e for necessário alimentar uma conexão adicional para o seu operador de grua.

**DICA** A comunicação bidirecional eficaz entre os operadores de câmera e a equipe técnica e de produção é essencial em produções de estúdio e televisivas dinâmicas. O Blackmagic Camera Fiber Converter possui um botão de chamada para que os operadores possam alertar a equipe técnica e de produção e conversar através dos seus headsets de intercomunicação. Pressionar este botão faz piscar um botão "PTT" numérico no ATEM Talkback Converter 4K, e também o indicador de sinalização no LCD do Blackmagic Studio Fiber Converter. Do mesmo modo, se a equipe em uma sala de controle ou unidade móvel de transmissão precisar falar com o operador de câmera urgentemente, eles podem pressionar o botão "Call" daquela câmera no painel ATEM Camera Control. Isso faz as luzes da sinalização no Camera Fiber Converter, no URSA Viewfinder ou URSA Studio Viewfinder da câmera piscarem.

# **Usar Sinalização**

O indicador de sinalização no painel frontal oferece uma luz de sinalização tradicional em vermelho para programa e em verde para a pré-visualização, assim é possível saber quando a câmera que você está operando estiver no ar.

# **Indicadores de Status**

Os LEDs de status "Power" (Alimentação), "Tally" (Sinalização) e "Fiber" (Fibra) acenderão em cores diferentes dependendo do status da unidade. Quando o cabo de fibra estiver desconectado, as luzes permanecerão apagadas.

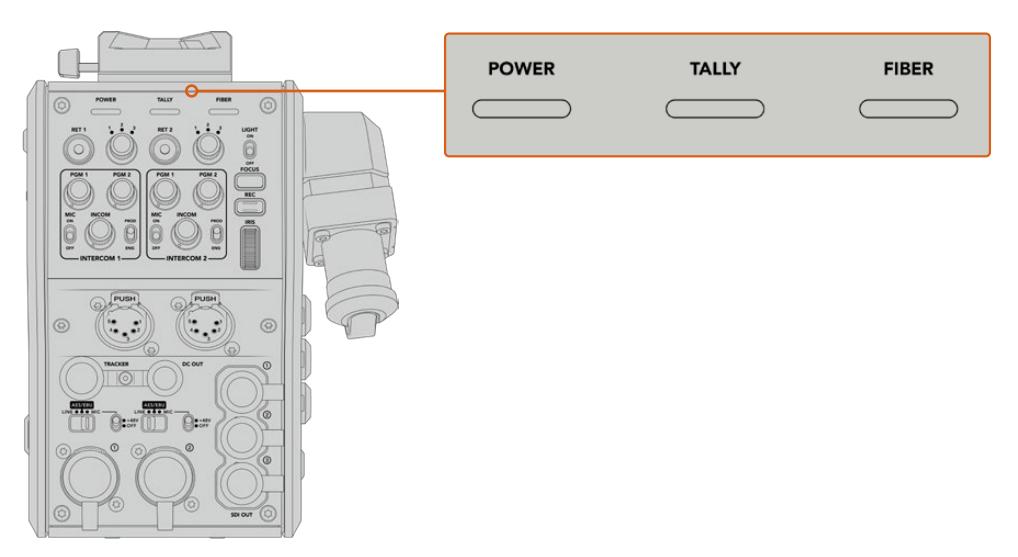

Os LEDs de status acendem em cores diferentes para que você possa identificar o status da unidade.

Uma descrição para cada cor, ação e status de LED está representada abaixo:

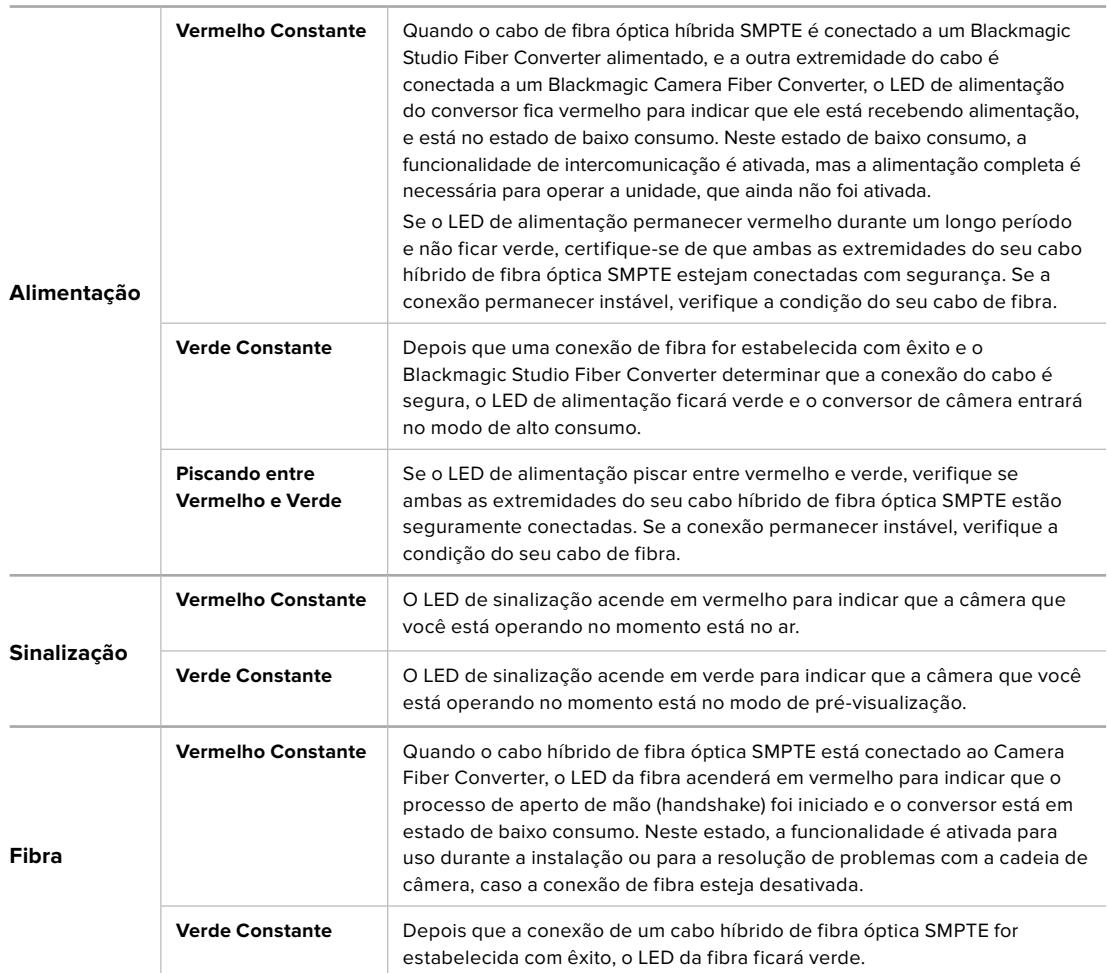

Depois que ambas as luzes da alimentação e da fibra ficarem verdes, isto indica que as verificações de segurança foram concluídas e os conversores entraram no modo de alto consumo.

# **Entradas de Áudio**

Seu Blackmagic Camera Fiber Converter possui duas entradas XLR rotuladas "1" e "2" que permitem a conexão de áudio analógico externo de equipamentos profissionais, como mesas de som, sistemas PA ou microfones externos.

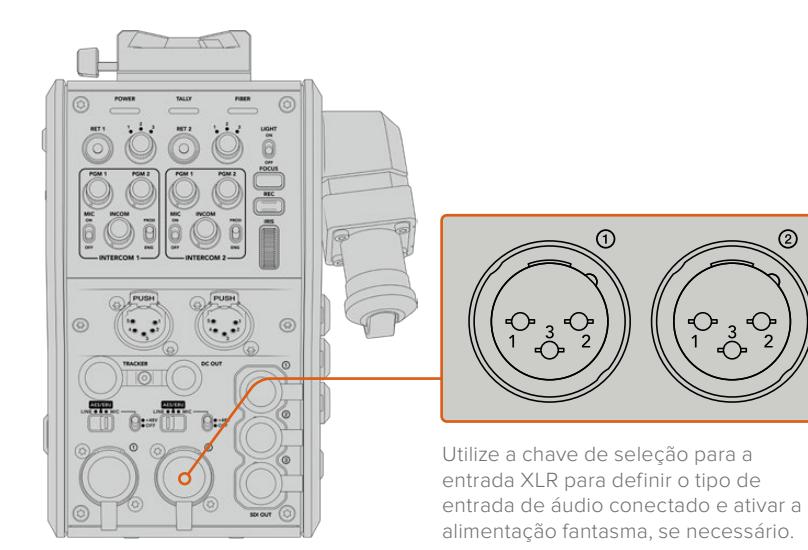

O áudio de câmera é embutido nos canais 1 e 2 da alimentação de câmera, e as duas entradas de áudio na traseira do Camera Fiber Converter são embutidas como os canais 3 e 4. Todos os quatro canais de áudio também são desembutidos na outra extremidade do Studio Fiber Converter como saídas de áudio analógicas.

A página "Áudio" no menu do seu Blackmagic Studio Fiber Converter permite ajustar os níveis de entrada para as fontes de áudio conectadas às entradas XLR no seu Blackmagic Studio Fiber Converter. Para mais informações, consulte a seção 'Operar o Studio Fiber Converter'. Depois de conectada, você pode usar a chave de atribuição da entrada XLR para definir o comportamento das entradas XLR quando forem selecionadas como uma fonte de entrada. As opções disponíveis são áudio de microfone, áudio de nível de linha e áudio digital AES.

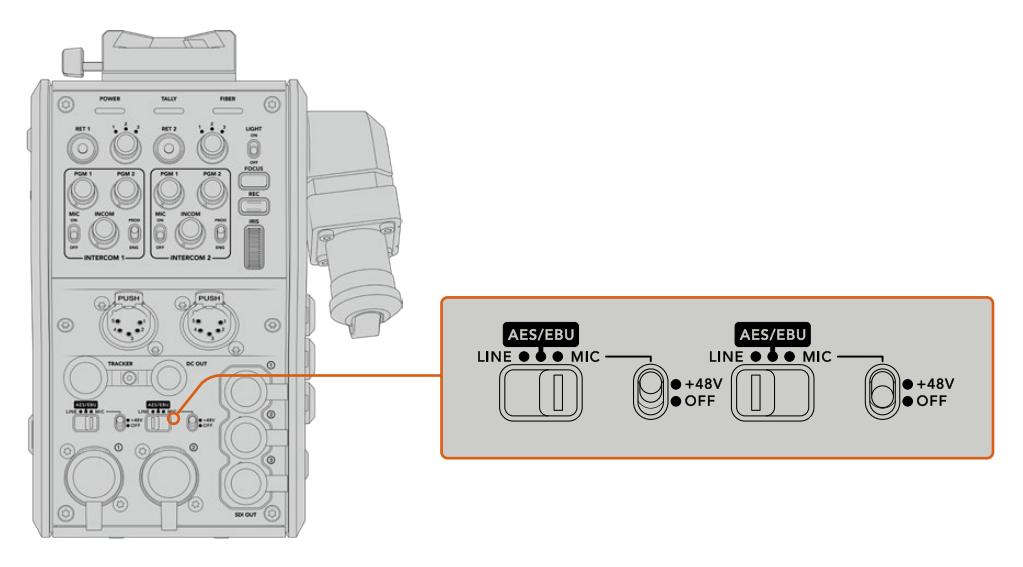

Caso deseje conectar microfones que não sejam autoalimentados, é possível ativar a alimentação fantasma de 48 V. Mova a chave de alimentação fantasma para "+48 V" para ativar a alimentação fantasma de qualquer microfone conectado ao XLR abaixo, ou "Off" para desativar a alimentação fantasma.

# **Vídeo IP**

Um cabo de fibra SMPTE conectado permite um enlace IP de 10 Gbits entre o seu Camera Fiber Converter e o Studio Fiber Converter. Isto permite que todas as suas alimentações de vídeo e retorno sejam baseadas em vídeos IP usando codificação e decodificação de vídeos de 10 bits de alto nível, sem perdas visuais. Todas as outras conexões, como intercomunicação, sinalização, controle de câmera e de lente, também são convertidas em IP de baixa latência para que você obtenha um desempenho incrivelmente confiável.

# **Especificações de Alimentação**

O Blackmagic Studio Fiber Converter oferece alimentação para o Blackmagic Camera Fiber Converter, sua câmera e seus acessórios. Um conector molex é fixado ao soquete molex no painel traseiro da sua câmera para alimentá-la a partir do Camera Fiber Converter.

Caso seja necessário posicionar sua câmera a uma distância de mais de 2,1 km da unidade móvel de transmissão, e sua câmera e seu conversor não estiverem recebendo alimentação suficiente pela passagem de cabo, é possível alimentar a câmera e o conversor localmente ao conectar o XLR de alimentação de 4 pinos da fonte de alimentação da câmera à entrada de +12 V na sua URSA Broadcast ou URSA Mini. A alimentação será fornecida pelo conector molex do Camera Fiber Converter.

O conector de saída de +12 V, por vezes também referido como "D-tap" ou "P-tap" permite que você alimente acessórios como um monitor externo ou uma lente tipo caixa grande, com 12 V nominais em até 500 mA. O conector "DC Out" oferece uma opção adicional para a alimentação de acessórios como um monitor externo. Uma tabela para a pinagem do conector de saída DC é fornecida abaixo.

**Diagrama de Pinagem do Conector de Saída DC**

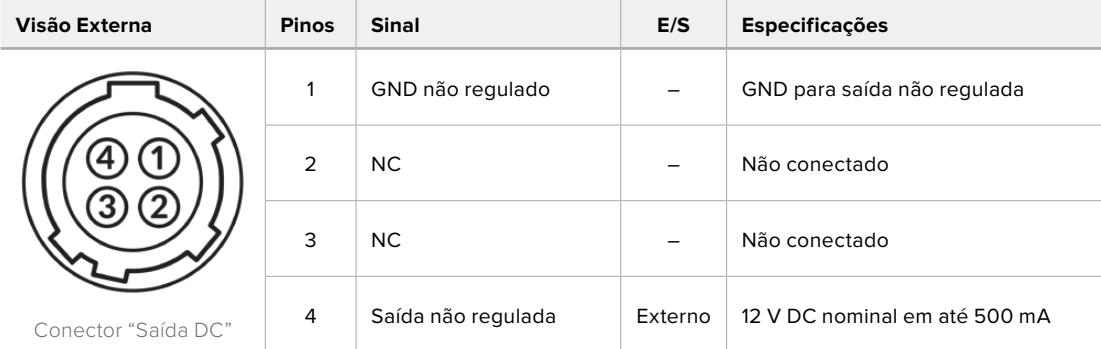

# **Controles de Câmera Adicionais**

Adicionamos controles de câmera, como íris e controle de foco, aos conversores de fibra para o uso da URSA Broadcast e da URSA Mini como câmeras de estúdio, assim, é possível controlar lentes compatíveis a partir da traseira da câmera. Isto é útil quando não há um operador de controle de câmera para controlar as lentes à distância.

Como uma câmera de estúdio, a URSA Broadcast e a URSA Mini ainda possuem a capacidade de gravar internamente, assim o botão de gravação permite que você dispare a gravação interna na câmera.

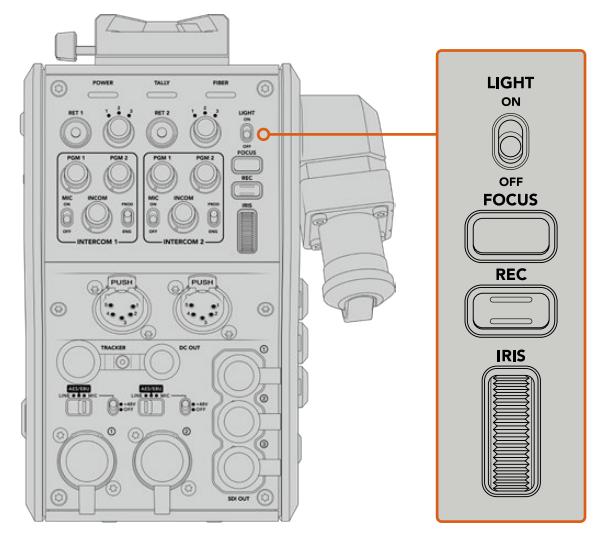

### **Light**

Habilita a luz traseira para acender o painel de operação, para facilitar a visibilidade de todos os controles ao operar em um ambiente escuro.

### **Focus**

Apertar o botão marcado como "Focus" acionará o foco automático, caso esteja usando uma lente compatível.

### **Record**

Apertar o botão marcado como "Rec" acionará a gravação ao ser pressionado e interromperá a gravação ao ser pressionado novamente.

### **Íris**

Caso esteja usando uma lente ativa compatível que permita o controle de câmera, você pode abrir ou fechar a íris usando o anel de íris. Gire o anel para cima ou para baixo para abrir ou fechar a abertura da lente.

# **Operar Studio Fiber Converter**

# **Selecionar a Fonte LCD**

Ao ligar o dispositivo, o LCD do seu Blackmagic Studio Fiber Converter exibe a alimentação da sua câmera. Como uma unidade central, o Studio Fiber Converter recebe a alimentação de programa do seu switcher, além de todas as fontes de retorno e as envia ao Blackmagic Camera Fiber Converter pelo cabo de fibra SMPTE.

O LCD integrado permite que você monitore a alimentação da câmera e cada fonte conectada às entradas de alimentação de retorno. Ele fornece um display do tipo heads-up com informações de status e medidores de áudio.

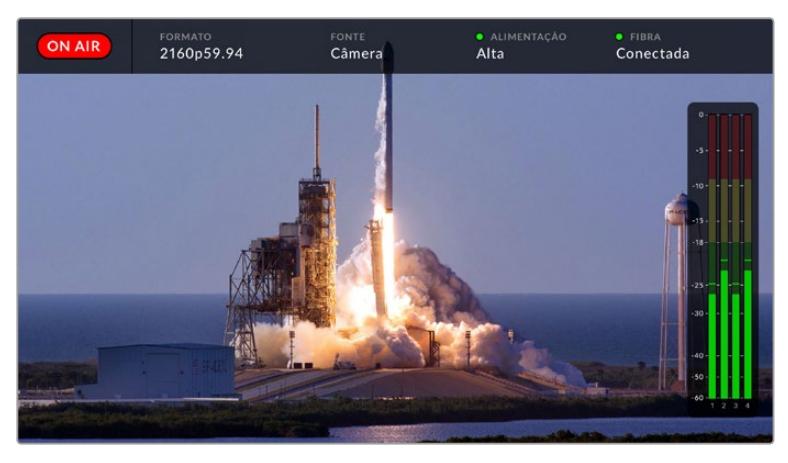

As sobreposições permitem confirmar o nome e o formato da fonte sendo monitorada ao alternar entre as alimentações.

### **On Air**

O ícone vermelho "On Air" será exibido quando a câmera conectada estiver sendo usada na alimentação de programa e permanecerá em branco quando não estiver no ar.

### **Formato**

Exibe a resolução e a taxa de quadro da fonte atual.

### **Fonte**

Exibe o nome da fonte atual.

### **Alimentação**

Exibe o status de alimentação atual. "Baixo" será exibido com uma luz de status vermelha durante a conexão para indicar um estado de alimentação baixo e "Alto" será exibido com uma luz de status verde depois da unidade ter entrado no modo de alimentação alto. Para mais informações, consulte 'Indicadores de Status' na seção 'Operar o Camera Fiber Converter'.

### **Fibra**

Exibe o status da fibra atual. "Conectando" será exibido com uma luz de status vermelha durante o processo inicial de conexão e "Conectado" será exibido com uma luz de status verde depois que uma conexão com um cabo híbrido de fibra óptica SMPTE é estabelecida com êxito. Para mais informações, consulte a seção 'Indicadores de Status' em 'Operar Camera Fiber Converter'.

### **Medidores de Áudio**

Os medidores de pico de áudio exibem os níveis de áudio quando o áudio da câmera embutido nos canais 1 e 2 da alimentação de câmera é usado. Os canais 3 e 4 correspondem às fontes de áudio conectadas às duas entradas XLR na traseira do seu Blackmagic Camera Fiber Converter. O display é calibrado em unidades dBFS e inclui indicadores de retenção de pico que permanecem visíveis por uma curta duração de tempo para que você possa visualizar nitidamente os níveis máximos atingidos.

### **Usar Menu**

Ao pressionar os botões de seta para cima e para baixo, você navegará pelas quatro fontes possíveis: "Câmera", "Retorno 1", "Retorno 2" e "Retorno 3". Pressione o botão "Menu" para acessar o sistema de menu e ajustar as configurações. Os botões de seta podem ser usados depois para navegar pelas várias telas de menu e pelas opções em cada tela, e o botão "Set" confirmará a sua seleção. As configurações no menu estão divididas entre as páginas "Áudio", "Intercomunicação" e "Configurações".

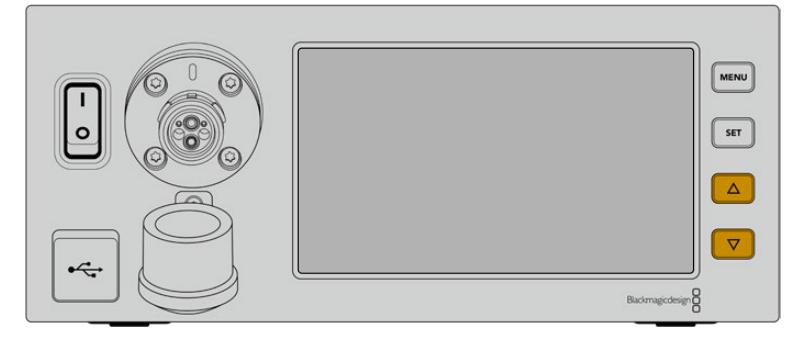

Pressione os botões de seta para cima e para baixo para navegar pelas quatro fontes possíveis e navegar pelo menu.

### **Áudio**

A página "Áudio" permite ajustar os níveis de entrada para as fontes de áudio conectadas às entradas XLR no seu Blackmagic Camera Fiber Converter.

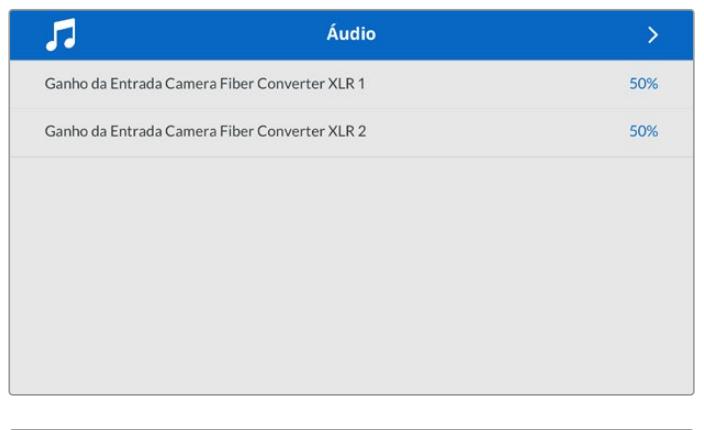

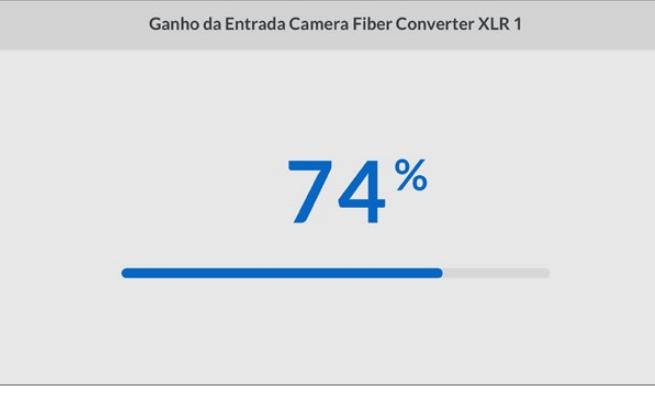

Use os botões de seta para ajustar o nível de entrada para cada entrada XLR e o botão "Set" para configurar o nível.
#### **Intercomunicação**

Utilize o menu "Intercomunicação" para selecionar a sua fonte de áudio e a fonte de intercomunicação para os canais de produção e técnico. Configure a fonte de intercomunicação como "SDI + DB25" ou "Intercomunicação Sinalização DB25" no seu Studio Fiber Converter.

Também é possível ajustar o nível de ganho do microfone e fone de ouvido para cada intercomunicador individual e compensar pelos níveis de impendância no headset sendo usado.

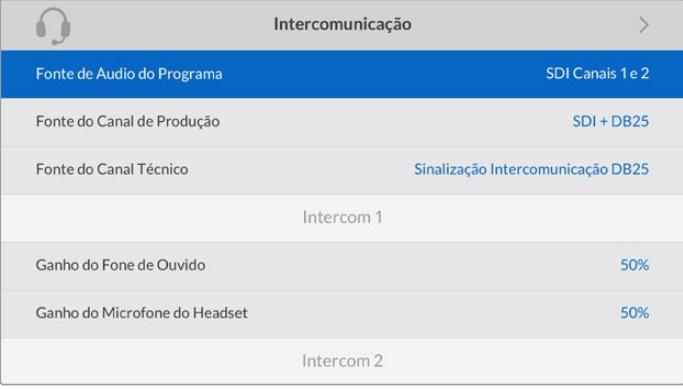

A seção do intercom ficará sombreada quando nada estiver conectado às entradas XLR e exibirá "Conectando" durante a conexão.

#### **Configurações**

Selecione a fonte dos comandos PTZ usando a configuração da fonte PTZ. Você pode selecionar "SDI" ou "9 pinos", que correspondem às entradas SDI "Return In" e ao conector PTZ de 9 pinos na traseira do seu Blackmagic Studio Fiber Converter.

Isto significa que você pode controlar panorâmicas, inclinações e zoom (PTZ) de uma câmera em um switcher ATEM e enviar esses comandos PTZ ao Blackmagic Studio Fiber Converter via SDI. Esses comandos serão enviados pelo cabo de fibra SMPTE para o seu Blackmagic Camera Fiber Converter, onde serão desintegrados e enviados via o conector serial DE-9 para conexão com uma cabeça PTZ motorizada.

Você também pode conectar um controlador PTZ ao seu Blackmagic Studio Fiber Converter via o conector DE-9 para controlar uma cabeça remota onde a câmera estiver.

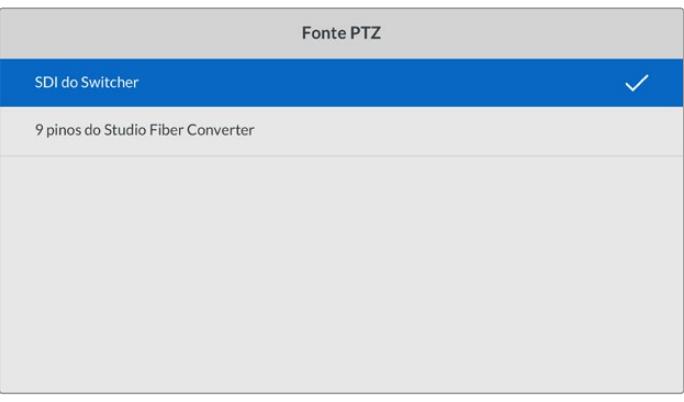

A página do menu de configurações oferece a opção de selecionar "SDI" e "9 pinos" como a fonte dos comandos PTZ.

### **Montar Unidade de Estúdio em Rack**

Caso esteja utilizando múltiplos modelos Blackmagic Studio Fiber Converter, você pode utilizar o Blackmagic Studio Fiber Rack Kit para instalar os seus conversores em um rack broadcast ou um case rígido. Com o kit, é possível montar duas unidades de estúdio lado a lado em um rack, ou encaixar em qualquer lateral. Uma frente falsa é fornecida com o Studio Fiber Rack Kit para cobrir o lado do rack, caso você queira montar somente uma unidade.

O modelo Studio Fiber Converter tem duas unidades de rack de altura e ocupa a metade da largura de uma prateleira padrão. Ou seja, é possível montar dois modelos Studio Fiber Converter lado a lado no espaço de duas unidades de rack.

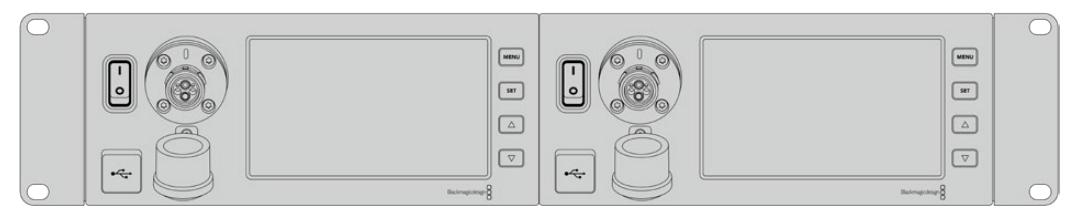

Modelos Blackmagic Studio Fiber Converter montados lado a lado.

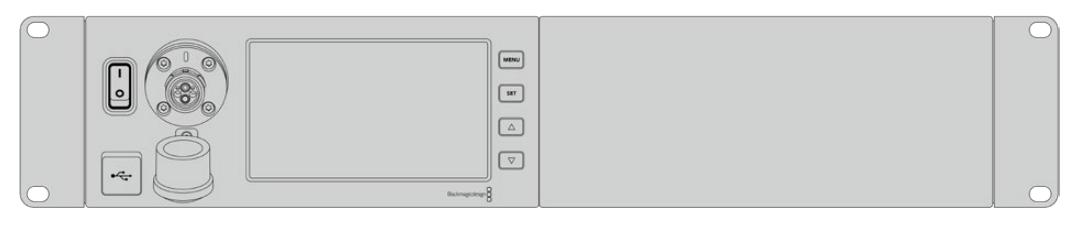

A frente falsa incluída pode ser usada para cobrir um espaço de rack vazio, caso necessário.

#### **O Blackmagic Studio Fiber Rack Kit inclui os seguintes items:**

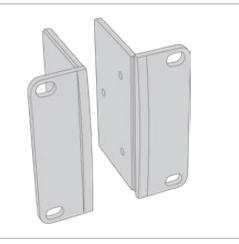

#### **2 x orelhas de rack**

Encaixe as "orelhas" nas beiradas do Blackmagic Studio Fiber Converter para montá-lo em um rack.

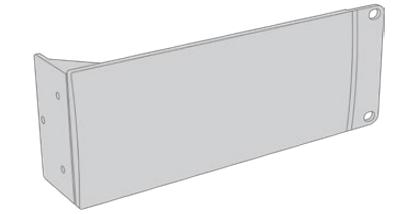

#### **1 x frente falsa com meia unidade de rack de largura**

A frente falsa tem uma orelha de montagem em uma das beiradas para que você possa cobrir o espaço de rack vazio caso esteja instalando somente uma unidade. A ilustração exibe a orelha no lado direito. Basta girar o painel em 180° para montá-la do outro lado.

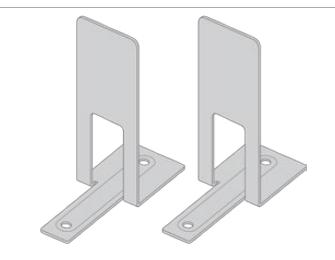

#### **2 x suportes de montagem**

Os suportes de montagem em forma de "T" se encaixam debaixo das duas unidades Studio Fiber onde elas se encontram, na frente e atrás, para fornecer suporte.

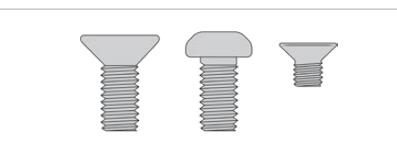

#### **Parafusos**

**8 x M4 de 10 mm** Parafusos das orelhas de rack

**4 x M4 de 8 mm** Parafusos da frente falsa

**5 x M3 de 5 mm** Parafusos dos suportes de montagem

#### **Como preparar o Blackmagic Studio Fiber Converter para montagem em rack:**

- **1** Posicione a frente falsa à esquerda ou direita do seu Studio Fiber Converter, dependendo do lado do rack no qual você deseja montar a sua unidade. A face dianteira da frente falsa deve estar alinhada paralelamente ao painel frontal da unidade.
- **2** Encaixe a frente falsa na lateral do seu Studio Fiber Converter, próximo ao painel frontal, utilizando três dos parafusos fornecidos para a frente falsa.

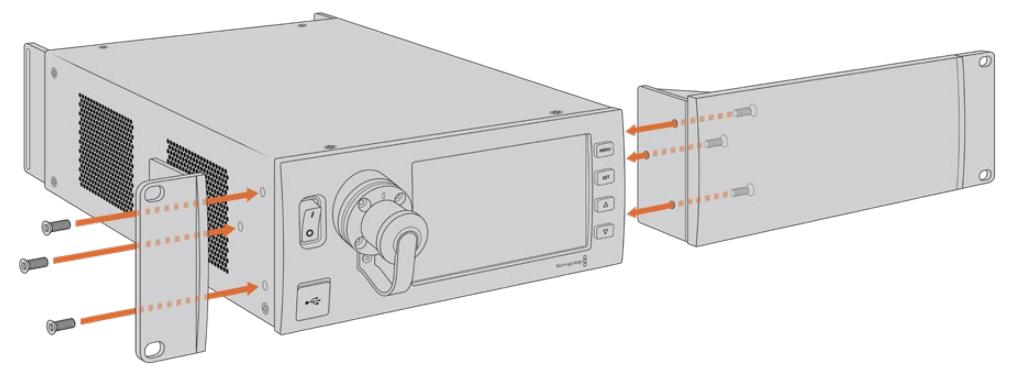

**3** Use três dos parafusos fornecidos para encaixar uma orelha de rack no outro lado do seu Studio Fiber Converter.

Com a orelha de rack e a frente falsa encaixadas, agora será possível instalar seu conversor no espaço de duas unidades de rack padrão usando os orifícios de montagem nas duas laterais e os parafusos padrão para o rack.

#### **Como preparar dois Blackmagic Studio Fiber Converters para montagem em rack lado a lado:**

Se você estiver montando dois conversores lado a lado, é possível encaixá-los um ao outro usando os suportes de montagem para mantê-los firmemente juntos e instalá-los com mais facilidade.

Como fixar as duas unidades:

**1** Coloque os dois conversores lado a lado e de cabeça para baixo. Retire os pés emborrachados das beiradas de cada unidade onde elas se encostam.

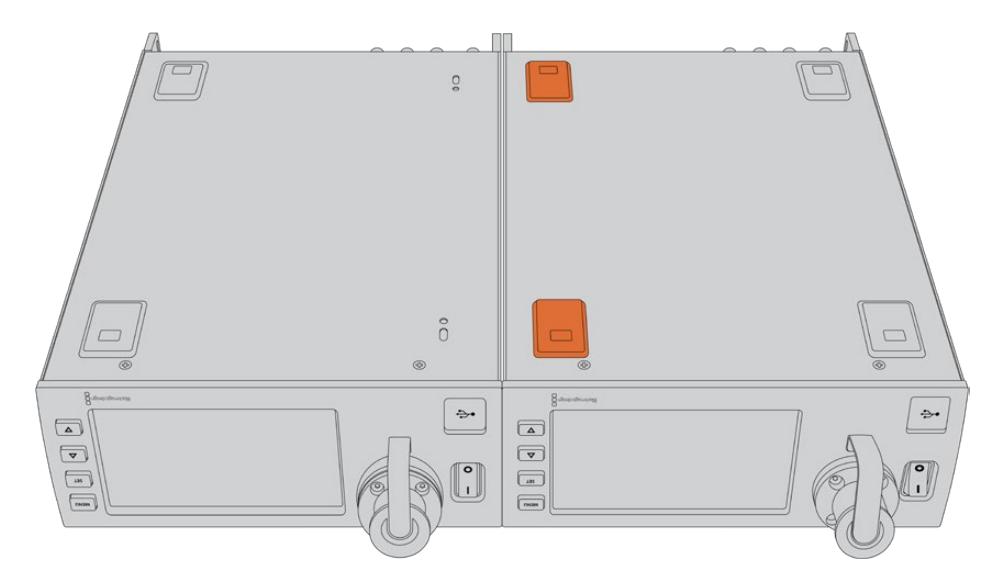

**2** Encaixe os dois suportes de montagem em "T" na base das duas unidades Studio Fiber, na frente e atrás onde as unidades se encostam, utilizando os orifícios roscados e os parafusos de montagem fornecidos.

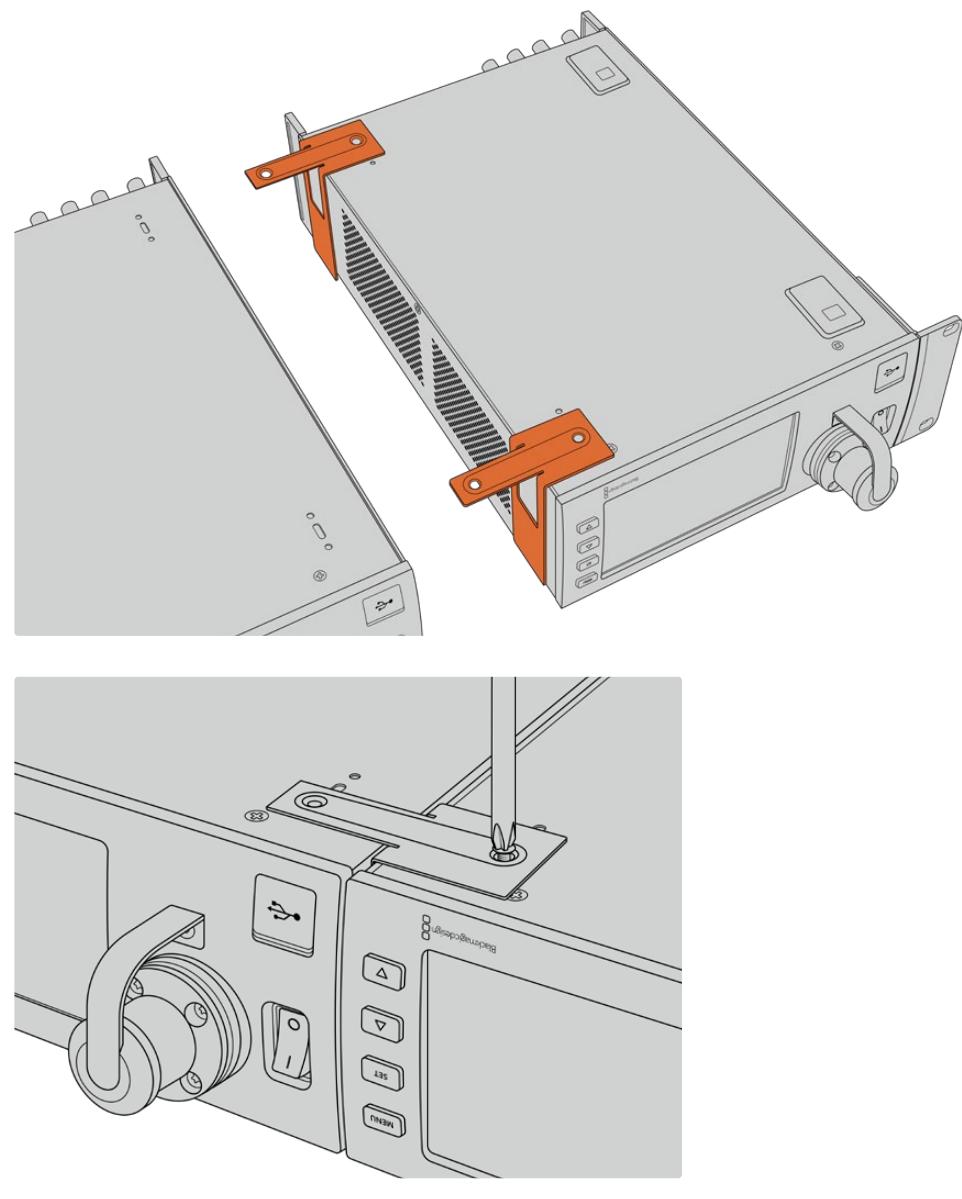

**3** Vire as unidades encaixadas de volta à posição normal e fixe as orelhas nas beiradas próximas ao painel frontal de ambos os conversores, utilizando os parafusos de montagem fornecidos. Agora, os seus conversores estão prontos para a instalação em um rack com os orifícios de montagem em ambas laterais e parafusos de rack padrão.

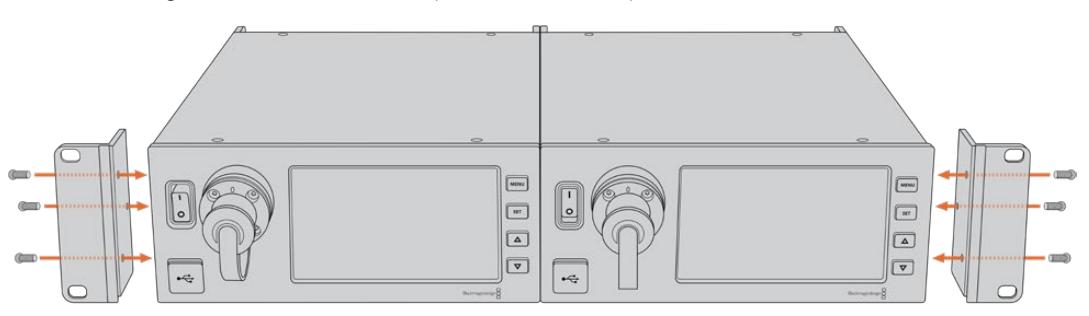

## **Conexões da Unidade de Câmera**

As conexões estão localizadas em painéis na traseira e nas laterais do Blackmagic Camera Fiber Converter. Quando as conexões não estiverem sendo utilizadas, as capas de proteção emborrachadas devem ser recolocadas para assegurar vedação contra a chuva e outros elementos climáticos externos. Isto é especialmente importante para a conexão de fibra SMPTE, já que partículas de poeira podem se acumular rapidamente nos interconectores polidos da fibra de vidro, o que pode quebrar o fluxo do sinal. É sempre uma boa ideia retirar as capas tanto do cabo e da unidade conectora logo antes da conexão e, depois, recolocar as capas logo após a desconexão.

### **Conexão de Alimentação de Câmera**

A alimentação principal é fornecida à unidade de câmera e à sua câmera a partir do conversor de estúdio através de um cabo híbrido de fibra SMPTE. Isto também alimenta todos os acessórios que estejam acoplados à câmera, por exemplo, o Blackmagic URSA Studio Viewfinder.

Mas, também é possível alimentar o Blackmagic Camera Fiber Converter através da câmera, caso ela tenha seu conector XLR de 12 V plugado a uma fonte de alimentação. Normalmente, isto não é necessário, mas é uma opção se tiver a sua câmera posicionada a mais de dois quilômetros de distância da unidade de estúdio, já que a alimentação pode não ser confiável através do cabo de fibra SMPTE.

### **Interface PTZ**

O conector serial DE-9 permite que você conecte uma cabeça PTZ motorizada; por exemplo, se a sua Blackmagic URSA Broadcast ou URSA Mini estiver equipada em uma grua de câmera usando uma cabeça para panorâmica, inclinação e zoom controlada remotamente. Você pode selecionar a fonte dos comandos PTZ sendo enviados para a sua câmera no menu do seu Blackmagic Studio Fiber Converter. A fonte dos comandos pode ser configurada para o conector DE-9 de 9 pinos no seu Studio Fiber Converter ou para uma alimentação SDI proveniente de um switcher ATEM. Para mais informações, consulte a seção 'Operar Studio Fiber Converter'.

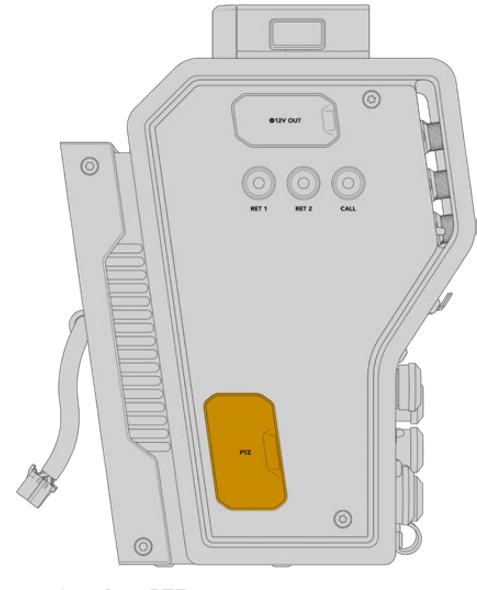

Interface PTZ.

### **Conexão para Intercomunicação**

Os dois conectores XLR fêmea de 5 pinos permitem que você conecte dois headsets, o que permite que duas pessoas se comuniquem via a intercomunicação simultaneamente. Por exemplo, o headset do operador de câmera pode ser plugado ao primeiro conector XLR, e um operador de grua ou outro companheiro de equipe, como um operador de som, podem plugar ao segundo conector XLR para headsets. Um diagrama para a pinagem do conector XLR para headset é incluído abaixo.

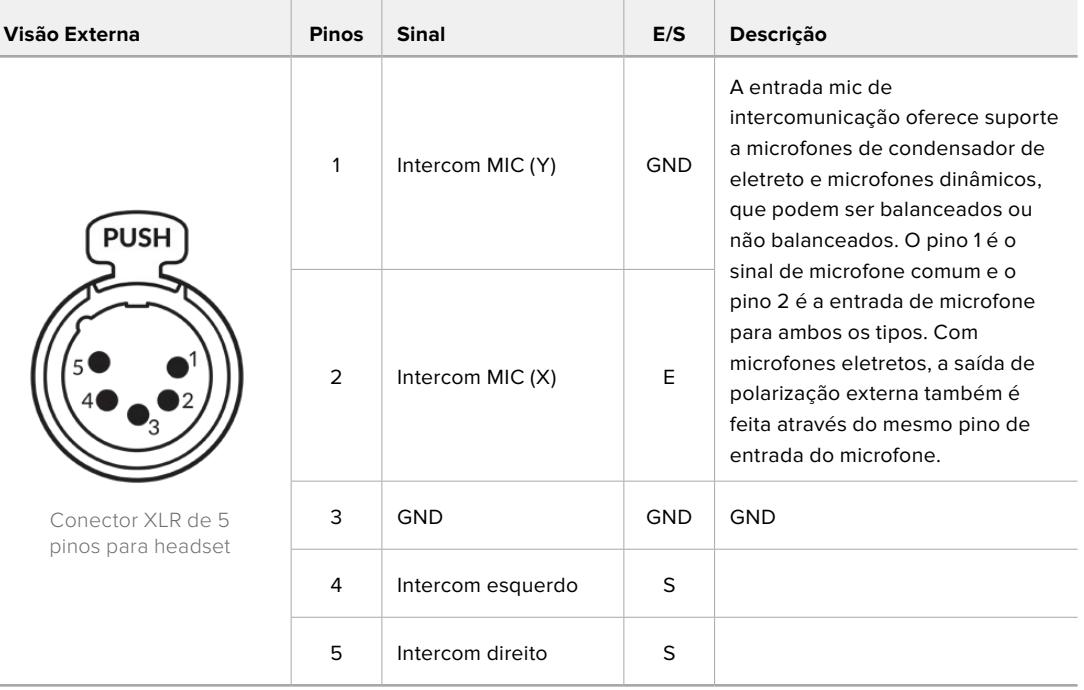

**Diagrama de Pinagem XLR para Headsets**

Os controles de intercomunicação correspondentes estão localizados acima de cada conexão para headset.

Para mais informações sobre como usar os controles de intercomunicação, consulte a seção 'Operar o Camera Fiber Converter'.

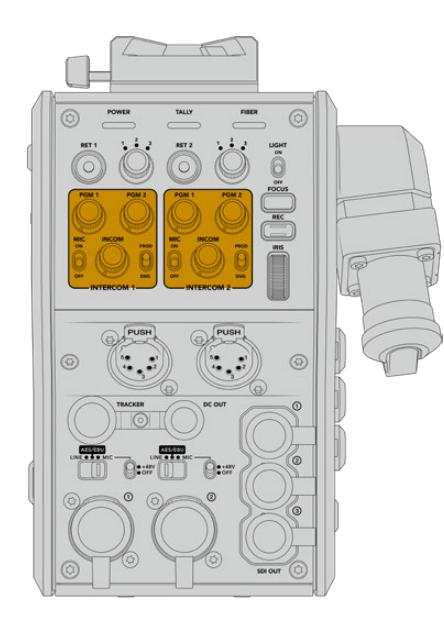

Os controles de intercomunicação são usados Conector da interface de rastreamento. para mixar os níveis do áudio de intercomunição.

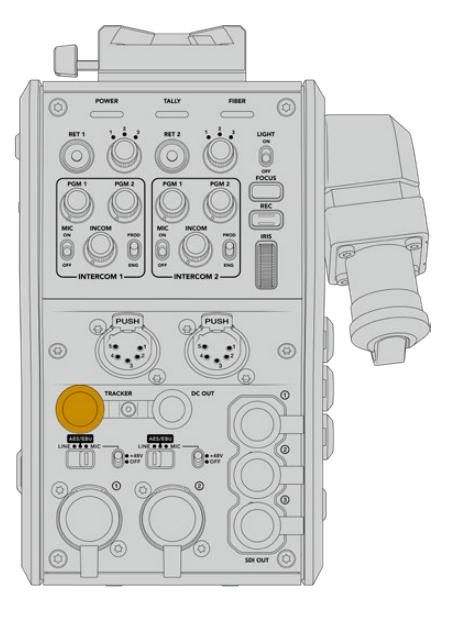

### **Interface de Rastreamento**

O conector rastreador de 10 pinos oferece uma saída multiplexada para os sinais de intercomunicação e sinalização, além de dados, como as informações no teleprômpter. Esta saída é comumente utilizada para oferecer assistência à equipe operando equipamentos de produção, como uma grua de câmera.

Um diagrama de pinagem é oferecido nesta seção, caso deseje montar seu próprio cabo.

**Diagrama de Pinagem da Saída do Rastreador**

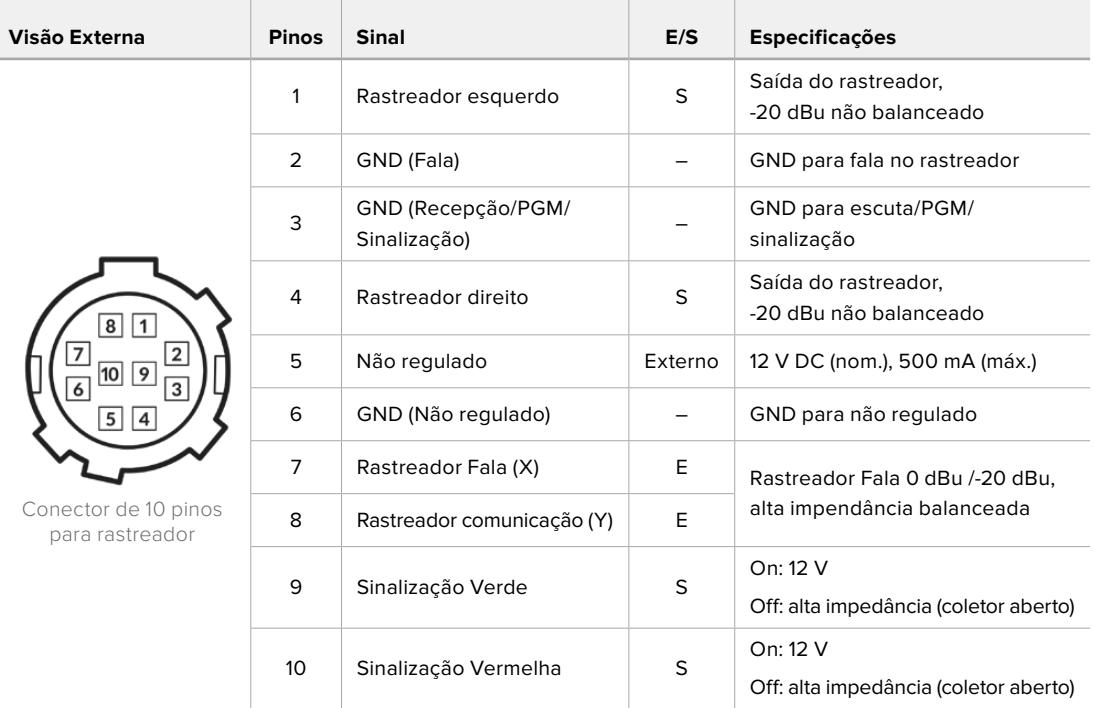

### **Conexão DC**

É possível alimentar acessórios adicionais, por exemplo, um monitor externo, através do conector de saída DC.

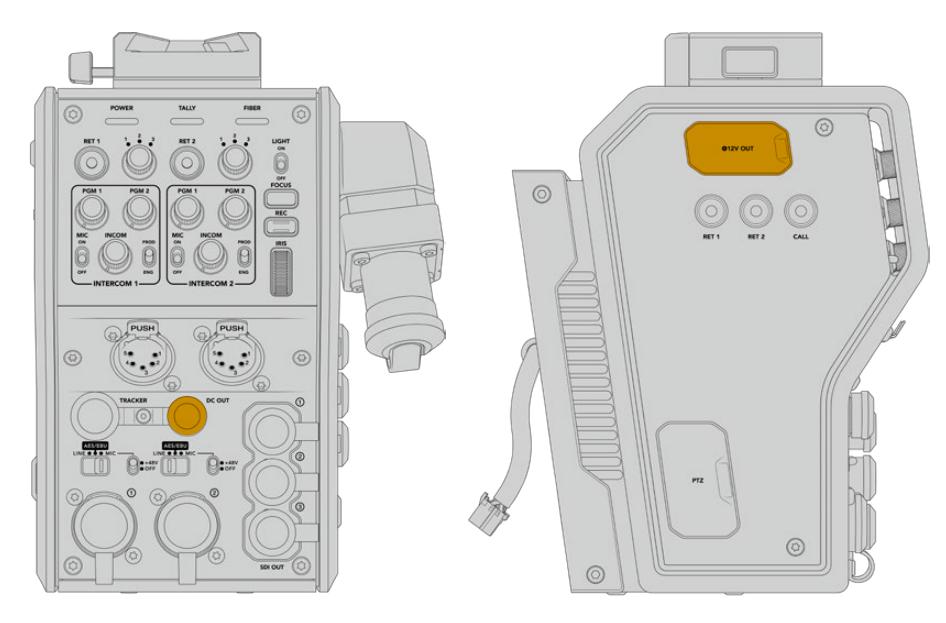

O conector de saída DC permite alimentar entre saída D-Tap. acessórios adicionais, como um monitor externo ou equipamentos de gravação externa.

### **Saída D-Tap**

A saída de +12 V no painel lateral esquerdo também é muitas vezes conhecida como "D-tap" ou "P-tap" e permite que você alimente acessórios como um monitor ou uma lente tipo caixa grande. A saída suporta lentes tipo caixa grandes que exigem +12 Volts DC nominais a 2 amperes.

### **Saída de Referência e Operação**

A saída de referência pode ser usada para conectar um sinal de referência a sua câmera via um cabo BNC.

**Como conectar um sinal de referência à sua câmera:**

- **1** Conecte a saída de referência do Blackmagic Camera Fiber Converter, marcada como "REF OUT", na entrada de referência da sua câmera marcada como "REF IN" usando um dos cabos SDI curtos fornecidos com o seu Camera Fiber Converter.
- **2** Ajuste a configuração de referência da câmera conforme a entrada de referência.

Um sinal de referência para o sincronismo permite genlocar equipamentos de vídeo a uma referência comum para que todos eles compartilhem exatamente a mesma temporização. Assim, todas as fontes de vídeo são sincronizadas e poderão ser alternadas perfeitamente.

Os switchers ATEM possuem ressincronizadores integrados, portanto, caso esteja utilizando câmeras Blackmagic com um deles, não será necessário se preocupar com uma conexão de referência para o sincronismo. A câmera se casará com o sinal de alimentação da entrada de programa SDI do switcher ATEM, então, basta assegurar que a entrada de programa esteja selecionada nas configurações de sincronização da sua URSA Broadcast ou URSA Mini na segunda página do menu de configurações. O processo de ressincronização acrescentará um quadro de atraso.

Caso deseje reduzir a latência do processo de ressincronização interno do ATEM, primeiramente, atribua um sinal de referência à URSA Broadcast ou URSA Mini e, em seguida, ajuste a temporização anterior para que a linha de entrada anteceda a temporização da comutação do ATEM.

Para ajustar o sinal de referência para a sincronização na URSA Broadcast ou URSA Mini, acesse o menu "Configurar" e altere a quantidade de linhas sob "Referência - Temporização".

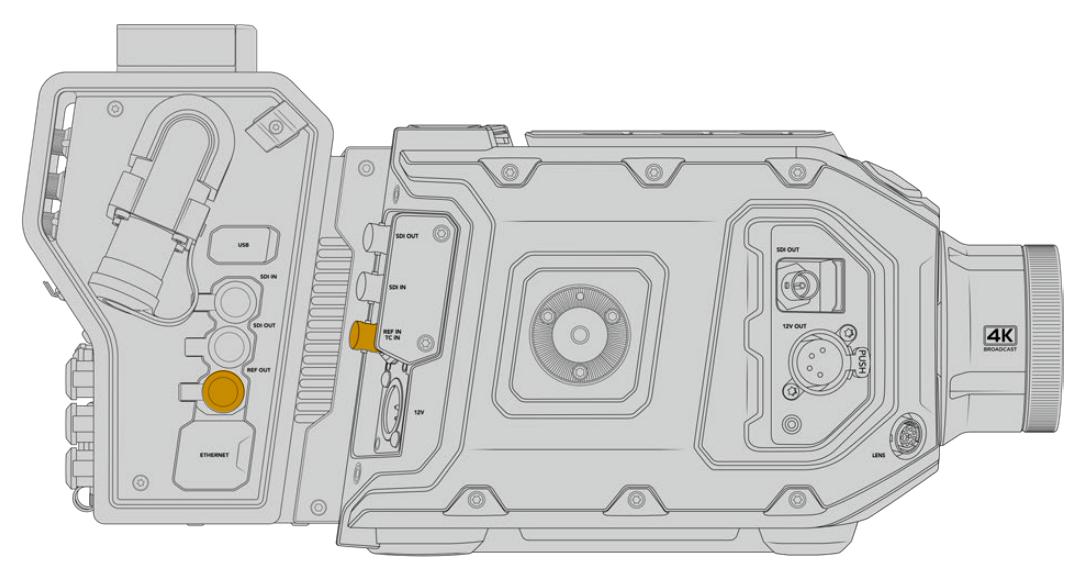

Caso esteja usando um sinal de referência externo, conecte a saída de referência da unidade de câmera na entrada de referência da URSA Broadcast ou URSA Mini.

# **Conexões da Unidade de Estúdio**

O painel traseiro do Blackmagic Studio Fiber Converter fornece conectores SDI para alimentação de retorno e BNC para sincronização, conector DB-25 para intercomunicação e sinalização, porta serial PTZ de 9 pinos, saídas de áudio e Ethernet.

∩  $\frac{1}{\frac{1}{\frac{1}{\sqrt{1}}\cdot\frac{1}{\sqrt{1}}\cdot\frac{1}{\$  $\overline{\mathfrak a}$ Ð

Todas as entradas SDI suportam 12G-SDI para formatos de vídeo até Ultra HD 2160p60.

### **Saída 12G-SDI**

As duas saídas 12G-SDI servem para conectar o sinal de câmera da unidade de estúdio a qualquer uma das entradas de câmera SDI do seu switcher. O segundo conector pode ser utilizado para fazer a saída do mesmo sinal para outros equipamentos de vídeo, como o roteador Blackmagic Videohub, o monitor SmartView ou um gravador HyperDeck Disk Recorder.

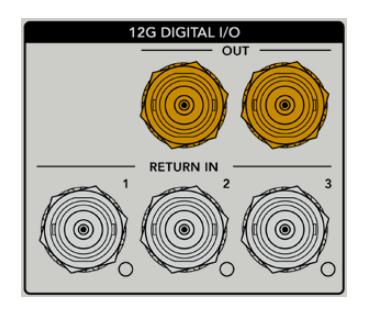

As saídas 12G-SDI suportam sinais de 720p50 até 2160p60.

### **Entradas de Retorno SDI**

Os conectores BNC de alimentação de retorno 12G-SDI oferecem a opção de plugar até três alimentações de retorno SDI. Por exemplo, a alimentação de programa de um switcher deve ser conectada ao retorno 1 e ter uma taxa de quadro que corresponda à da sua câmera. Outras fontes como uma segunda saída de câmera, reprodução HyperDeck, ou até um teleprômpter, podem ser conectadas às alimentações de retorno 2 e 3. Caso esteja utilizando um switcher ATEM, o retorno do programa conectado ao retorno 1 também incluirá sinalização, intercomunicação, sincronização e sinais de controle de câmera.

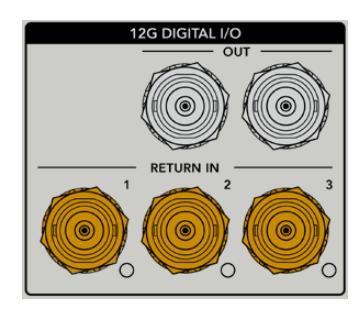

As entradas de retorno SDI permitem conectar até três alimentações de retorno do seu switcher. Essas alimentações serão enviadas à câmera para que possam ser visualizadas pelo operador de câmera, ou reenviadas a outros equipamentos via SDI.

**OBSERVAÇÃO** Caso você conecte Ultra HD nas entradas de retorno, o vídeo Ultra HD será convertido para 1080p com a mesma taxa de quadro, o que significa que a saída da unidade de câmera será em HD. A conversão descendente dos sinais de retorno Ultra HD para HD oferece maior largura de banda para que você envie múltiplas fontes de retorno.

### **Entrada e Saída de Sincronização**

Caso não esteja utilizando um switcher ATEM e seja necessário casar equipamentos com um sinal de referência externo comum, plugue o sinal gerado externamente à entrada BNC de sincronização. Isto envia a referência à unidade de câmera através do cabo de fibra SMPTE. A saída BNC de sincronização da unidade de estúdio pode ser usada para fazer o loop da fonte de referência para outros equipamentos.

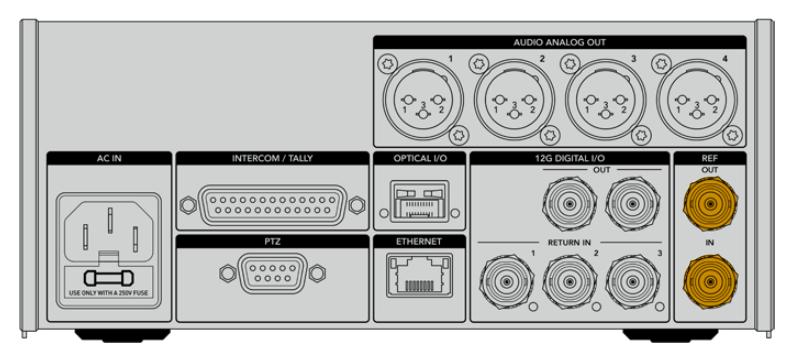

Utilize a conexão "Ref In" para enviar sincronização de referência convencional de outros equipamentos broadcast para a sua câmera.

### **Interface de Intercomunicação**

O conector DB-25 de intercomunicação e sinalização permite conectar sistemas de intercomunicação e sinalização de terceiros. Caso deseje criar um sistema de cabos personalizado, uma tabela de pinagem é fornecida abaixo. Depois de ter conectado os pinos para a entrada de áudio de programa, sinalização, produção e manutenção, você precisará configurar o menu de acordo com o seu Blackmagic Studio Fiber Converter.

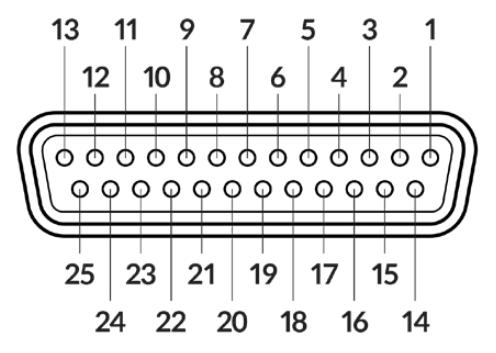

Visão externa de um conector de "intercomunicação/sinalização" de 25 pinos.

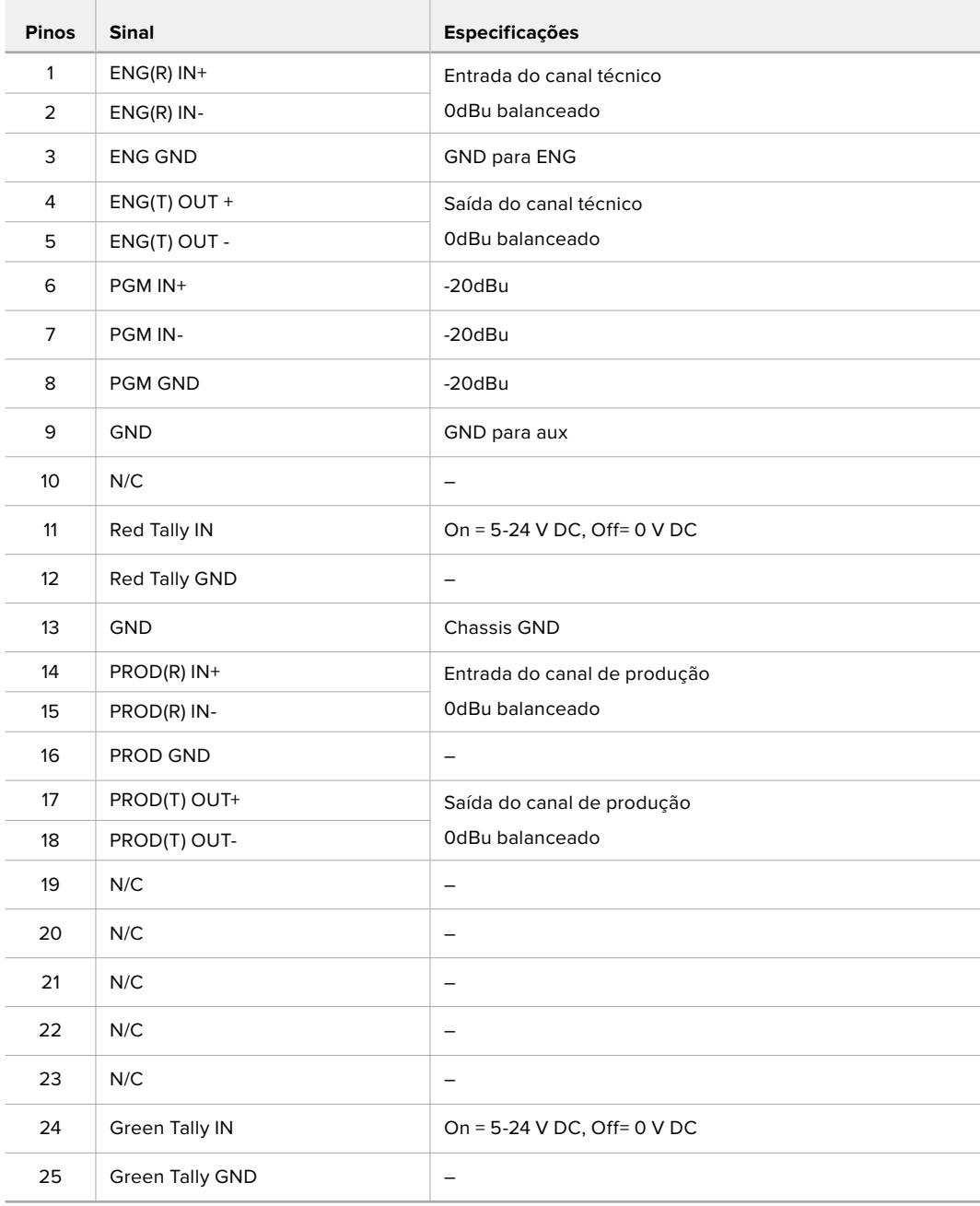

**Diagrama de Pinagem de Intercomunicação**

### **Interface PTZ**

Tanto a unidade de estúdio quanto a unidade de câmera possuem um conector DE-9 que permite conectar um controlador PTZ à extremidade da unidade de estúdio e uma cabeça PTZ à extremidade da unidade de câmera. Os comandos PTZ são embutidos no sinal SDI conectado entre as unidades através do cabo de fibra SMPTE.

O menu de configurações no Blackmagic Studio Fiber Converter permite que você selecione a fonte dos comandos PTZ enviados ao seu Blackmagic Camera Fiber Converter. É possível fazer a seleção a partir do conector PTZ na traseira do Studio Fiber Converter ou de uma alimentação SDI de programa proveniente de um switcher ATEM. Para mais informações, consulte a seção 'Operar Studio Fiber Converter'.

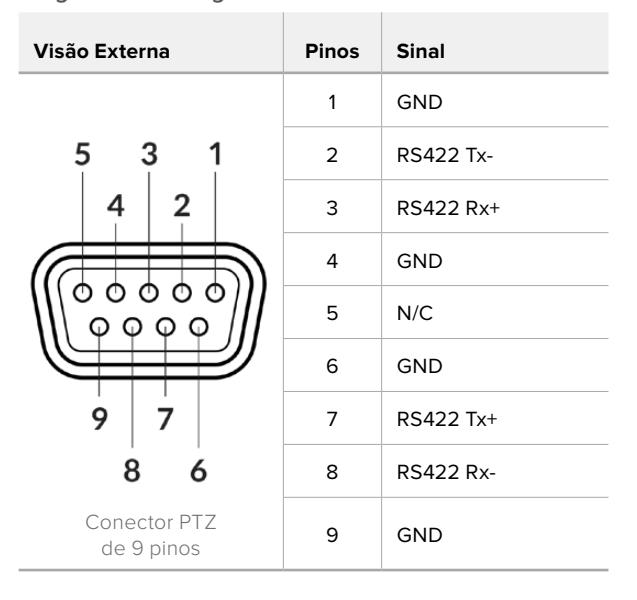

**Diagrama de Pinagem da Interface PTZ**

### **Saídas de Áudio**

As quatro saídas de áudio XLR na unidade de estúdio oferecem a opção de transmitir o áudio conectado às entradas 1 e 2 da sua URSA Broadcast ou URSA Mini e às duas entradas de áudio XLR na unidade da câmera.

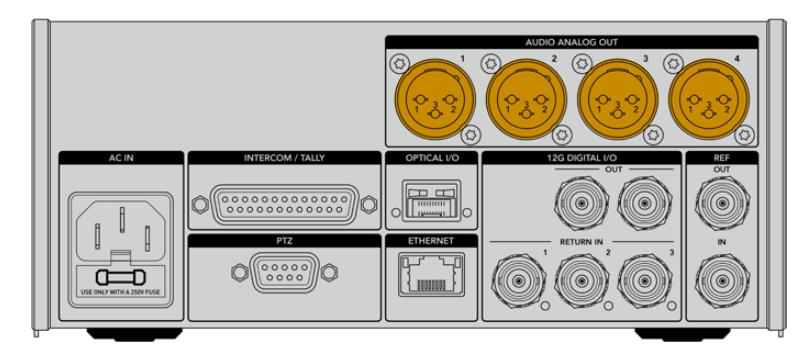

As saídas 1 e 2 da unidade de estúdio correspondem às entradas XLR 1 e 2 da URSA Broadcast ou URSA Mini.

As saídas 3 e 4 da unidade de estúdio correspondem às entradas XLR 1 e 2 do Blackmagic Camera Fiber Converter.

## **Atualizar o Software Interno**

De tempos em tempos, a Blackmagic Design lança atualizações que podem aprimorar e habilitar recursos nos seus modelos Blackmagic Fiber Converter. Recomendamos visitar o site da Blackmagic Design regularmente para assegurar que seus conversores de fibra estejam usando o software interno mais recente. Atualize seus conversores de fibra usando o software Blackmagic Camera Setup Utility.

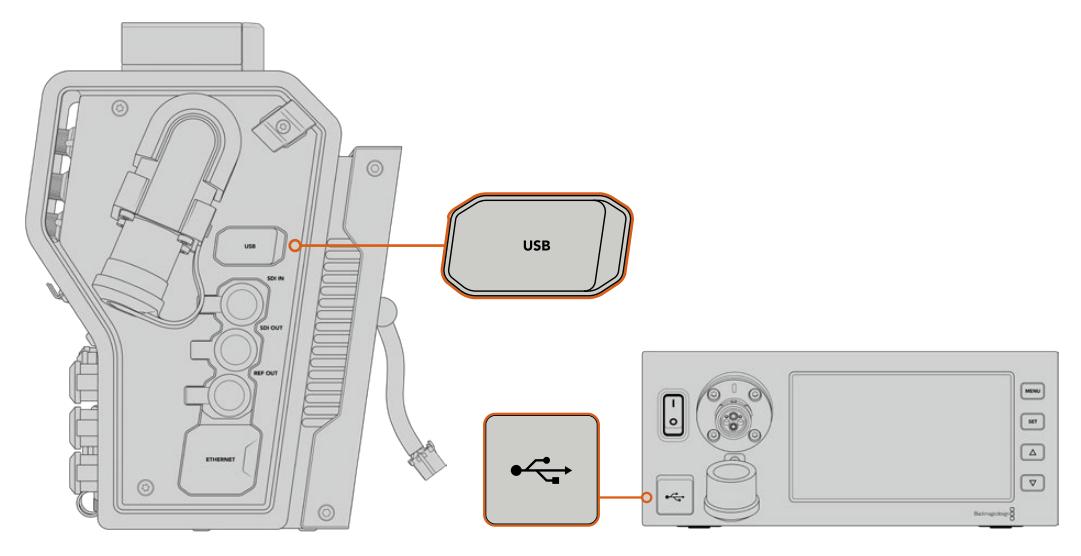

As portas USB-C nos Blackmagic Fiber Converters permitem que você atualize o software interno neles.

### **Atualizar Blackmagic Camera Fiber Converter**

É necessário que o Camera Fiber Converter seja alimentado durante a atualização, então recomendamos mantê-lo conectado à sua URSA Broadcast ou Ursa Mini durante o processo de atualização.

É importante que você desconecte o cabo de fibra SMPTE do seu Camera Fiber Converter e alimente sua câmera através da fonte de alimentação fornecida com a câmera URSA para alimentação consistente.

O Blackmagic Camera Fiber Converter possui um conector USB-C na lateral direita da unidade para atualização do seu software interno. Conecte seu computador a este conector USB e inicie o Blackmagic Camera Setup Utility. Será solicitado que você faça a atualização se o seu computador detectar que o Camera Fiber Converter está usando uma versão antiga. Siga as instruções na tela para atualizar o software interno do seu conversor.

### **Atualizar Blackmagic Studio Fiber Converter**

É necessário que o Studio Fiber Converter seja alimentado durante a atualização, então recomendamos manter o cabo de alimentação IEC plugado ao conector de alimentação no painel traseiro da unidade de estúdio durante o processo.

O Blackmagic Studio Fiber Converter possui um conector USB-C na frente da unidade para atualização do seu software interno. Conecte seu computador a este conector USB e inicie o Blackmagic Camera Setup Utility. Será solicitado que você faça a atualização se o seu computador detectar que o Studio Fiber Converter está usando uma versão antiga. Siga as instruções na tela para atualizar o software interno do seu conversor.

## **Encaixe de Lentes Intercambiável**

A Blackmagic URSA Broadcast é despachada com seu próprio encaixe de lente B4 personalizado fixado, mas você não é obrigado a usar lentes B4, já que a câmera possui um encaixe de lentes intercambiável. Isto significa que você pode remover o encaixe B4 original e fixar um encaixe PL, EF ou F opcional. Os kits de encaixe de lentes Blackmagic Design PL, EF e F estão disponíveis através dos revendedores Blackmagic Design.

**OBSERVAÇÃO** Um encaixe B4 está disponível para a Blackmagic URSA Mini Pro, mas não é o mesmo encaixe B4 da câmera URSA Broadcast, que foi projetado para um sensor diferente. Use apenas o encaixe B4 que foi enviado originalmente com sua câmera URSA Broadcast.

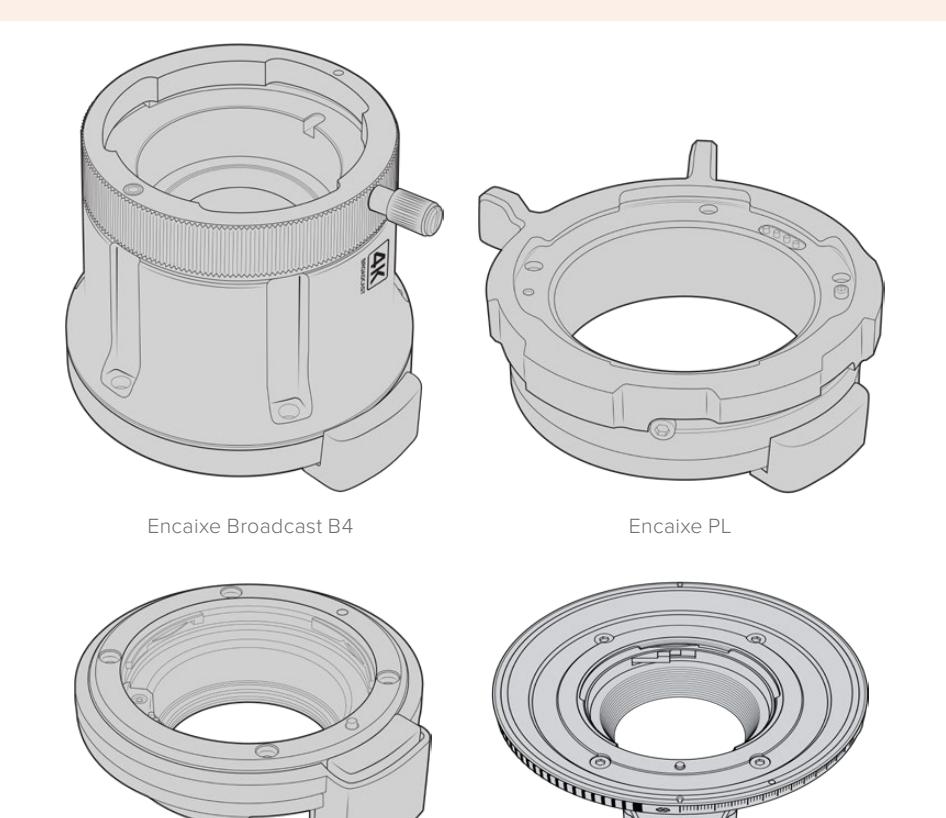

Encaixe EF Encaixe F

Com a capacidade de alternar quatro encaixes diferentes, você está livre para usar lentes diferentes com base nos projetos em que estiver trabalhando. Por exemplo, o encaixe EF permite que você utilize lentes fotográficas de alta qualidade, o encaixe B4 é ideal caso queira usar uma lente zoom parfocal para captação eletrônica de notícias ou filmagens de casamentos e o encaixe PL permite que você utilize lentes cinematográficas robustas e de alto nível desenvolvidas para precisão absoluta e controle replicável. O encaixe F oferece acesso a uma enorme variedade de lentes Nikkon fabricadas desde 1959 até hoje.

A montagem de cada encaixe é tão simples quanto desparafusar o encaixe B4 original e substitui-lo com o novo encaixe.

### **Remover o Encaixe B4**

Para remover o encaixe B4, basta desparafusar os cinco parafusos M3 de cabeça sextavada usando uma chave sextavada de 2 mm.

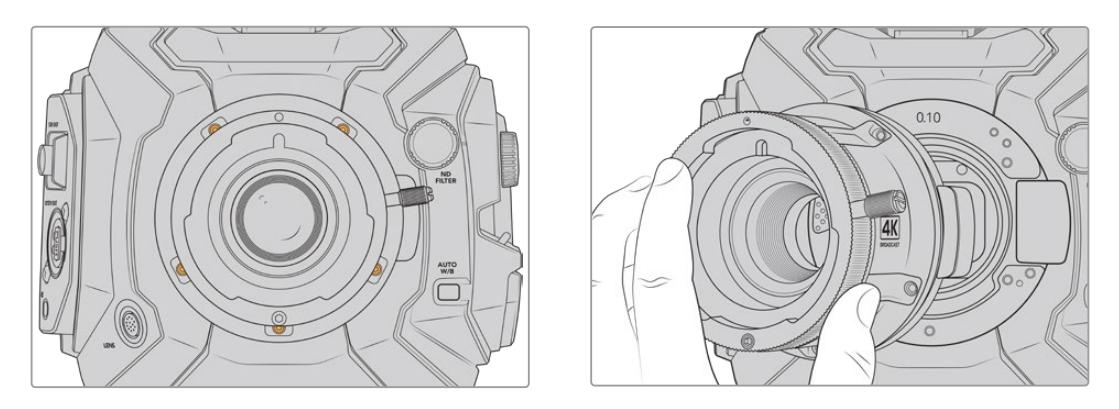

O encaixe B4 original pode ser removido facilmente quando os cinco parafusos M3 hexagonais são desparafusados e ao retirar o encaixe do corpo da câmera cuidadosamente.

**OBSERVAÇÃO** Ao remover o encaixe B4 original, certifique-se de que o anel adaptador de 0,10 mm permaneça sempre fixado na sua câmera.

Continue lendo esta seção para mais detalhes sobre os kits de encaixe de lentes PL, B4 e EF, e sobre como instalar cada encaixe na sua URSA Broadcast.

### **Blackmagic URSA Mini Pro EF Mount**

O encaixe EF permite que você fixe lentes EF à sua URSA Broadcast.

#### **O kit de encaixe EF inclui:**

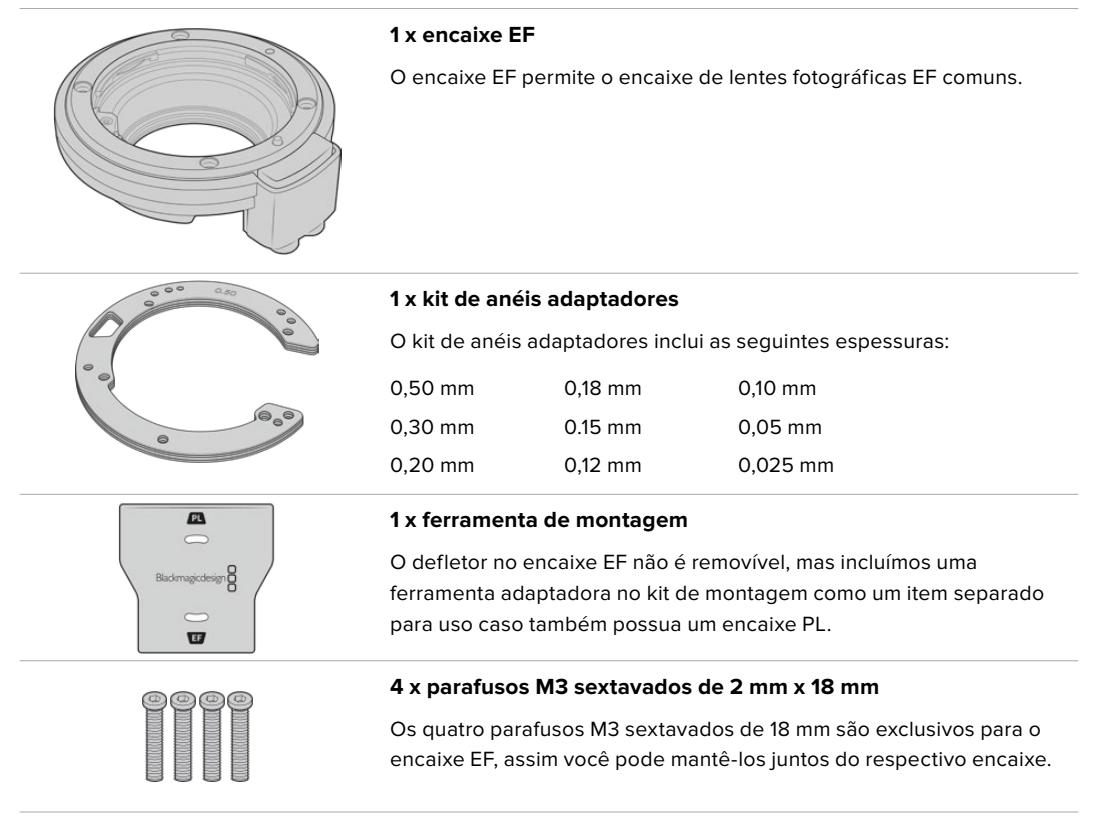

#### **Ferramentas Necessárias**

Ao fixar o encaixe EF, você precisará de uma chave sextavada de 2 mm. Apesar de não ser absolutamente necessário, recomendamos usar uma chave de torque capaz de definir precisamente uma torção máxima de 0,45 Nm para limitar as possibilidades dos parafusos serem apertados em excesso.

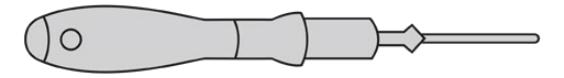

Chave sextavada de 2 mm.

### **Como Fixar o Encaixe EF**

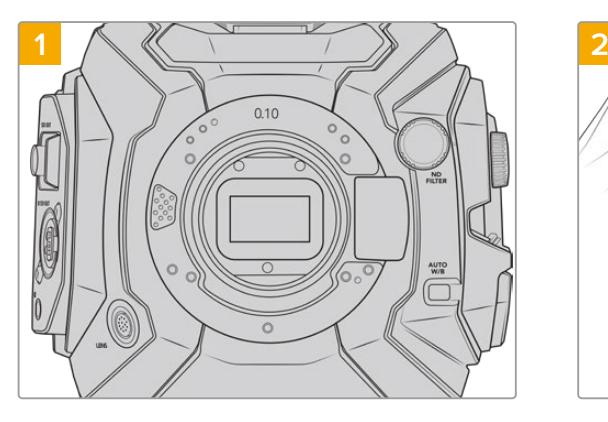

Posicione a Blackmagic URSA Broadcast verticalmente em uma bancada sólida e limpa para assegurar que o encaixe possa ser inserido verticalmente. Caso esteja trocando o encaixe PL pelo EF, certifique-se que o defletor PL tenha sido removido antes de inserir o encaixe EF.

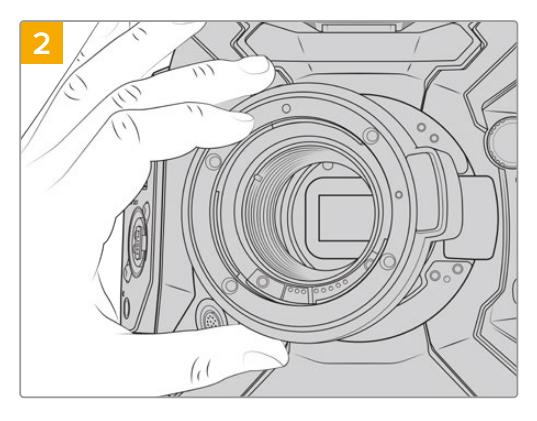

Posicione o Blackmagic URSA Mini Pro EF no corpo da câmera certificando-se de que o ponto vermelho esteja na posição de 12 horas.

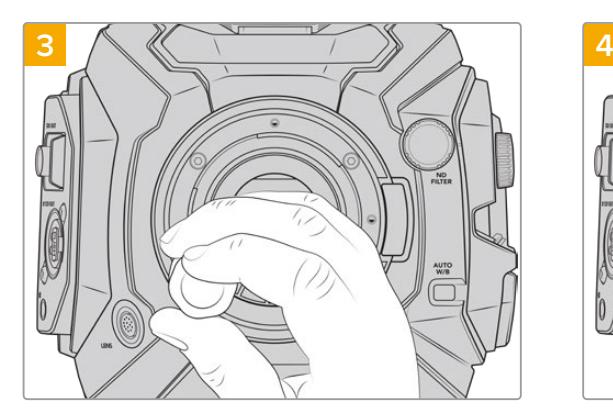

Gire os quatro parafusos de montagem levemente até que o contato inicial seja feito com o apoio do encaixe.

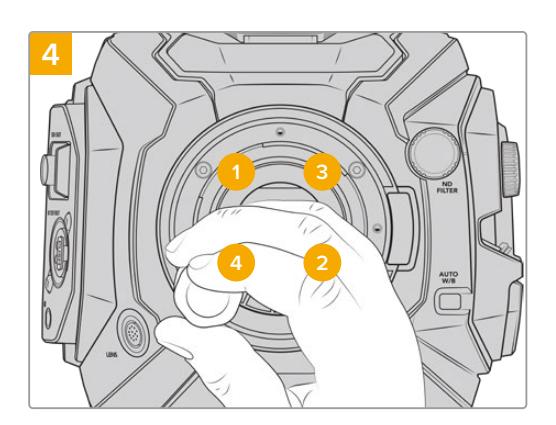

Usando a chave sextavada de 2 mm, ou uma chave de torque com uma cabeça sextavada de 2 mm, dê uma volta completa no parafuso de montagem 1, depois siga com outra volta completa no parafuso 2 e repita o mesmo para o parafuso 3 e 4. Continue a dar uma volta completa em cada um dos parafusos na sequência acima até que todos os parafusos tenham alcançado o torque máximo de 0,45 Nm.

**OBSERVAÇÃO** Ao remover o encaixe EF, basta seguir as instruções em ordem reversa do passo 4 ao passo 1.

#### Como encaixar uma lente de montagem EF:

- **1** Alinhe o símbolo de montagem da sua lente com o ponto de montagem do encaixe da câmera. Muitas lentes possuem um indicador visual, por exemplo, um ponto azul, vermelho ou branco.
- **2** Insira a lente no encaixe e gire-a no sentido anti-horário até que ela trave no lugar.
- **3** Para remover a lente, segure o botão de travamento, gire a lente no sentido anti-horário até que seu ponto ou símbolo de montagem alcance a posição de 12 horas e retire-a cuidadosamente.

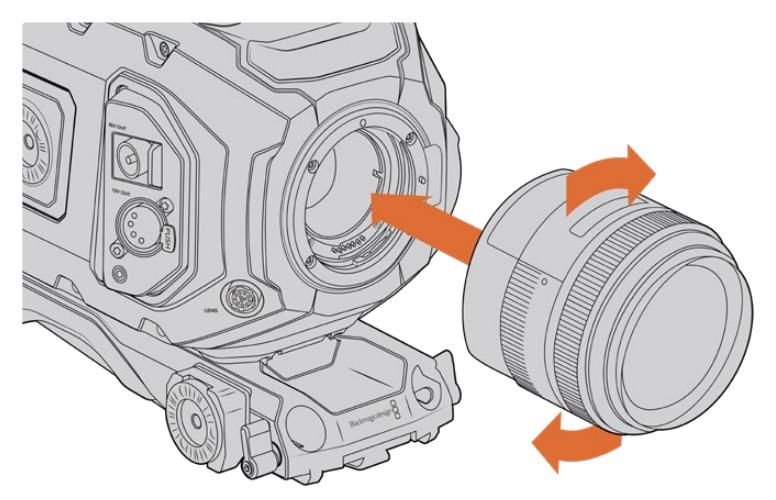

Encaixe e desencaixe de uma lente de montagem EF.

### **Blackmagic URSA Mini Pro F Mount**

Com o Blackmagic URSA Mini Pro F Mount fixado à sua URSA Broadcast, é possível usar lentes de montagem F. O sistema de montagem F da Nikon data de 1959 e as lentes de encaixe F são fabricadas até hoje. Isto significa que com o Blackmagic URSA Mini Pro F Mount, você tem acesso a uma enorme variedade de lentes vintage e contemporâneas.

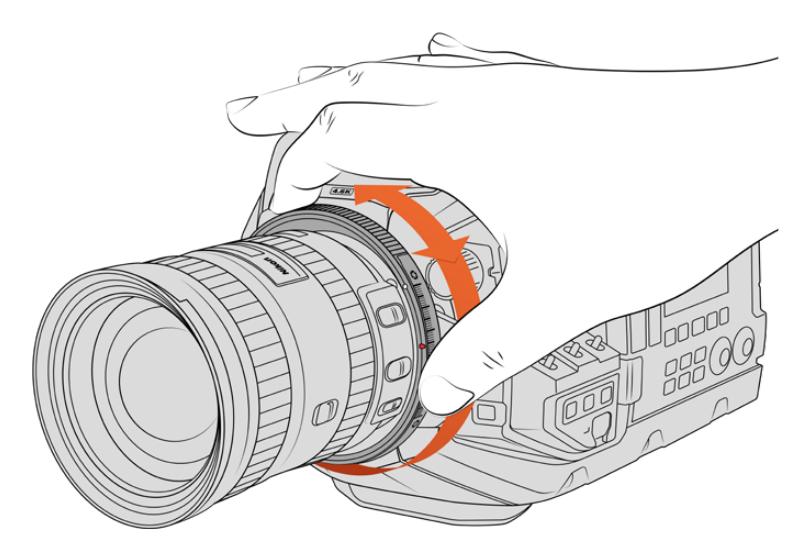

Use o anel do ajuste de íris do encaixe URSA Mini Pro F para alterar a abertura de lentes de montagem F suavemente.

É importante observar que o encaixe F é um encaixe mecânico. Ou seja, ele não oferece controle eletrônico de foco e íris. Em vez disto, o encaixe F oferece um ajustador de íris mecânico. Ele move o pino de íris presente na maioria das lentes Nikon para realizar um ajuste de íris suave e de estilo cinematográfico.

Com um encaixe F fixado, basta mover o ajustador de íris no encaixe Blackmagic URSA Mini Pro F para atingir sua exposição desejada. O ponto vermelho no encaixe F e as marcações no ajustador de íris permitem que você anote as marcações de íris para retornar a uma configuração específica de exposição ou profundidade de campo.

**OBSERVAÇÃO** Ao remover o encaixe F, basta seguir as instruções em ordem reversa do passo 4 ao passo 1.

#### **Lentes Nikon AF-D**

Ao utilizar lentes Nikon da série AF-D, é necessário bloquear a abertura da sua lente para a sua menor configuração, como f/22, para usar o intervalo completo do anel de ajuste de íris do encaixe Blackmagic URSA Mini Pro F.

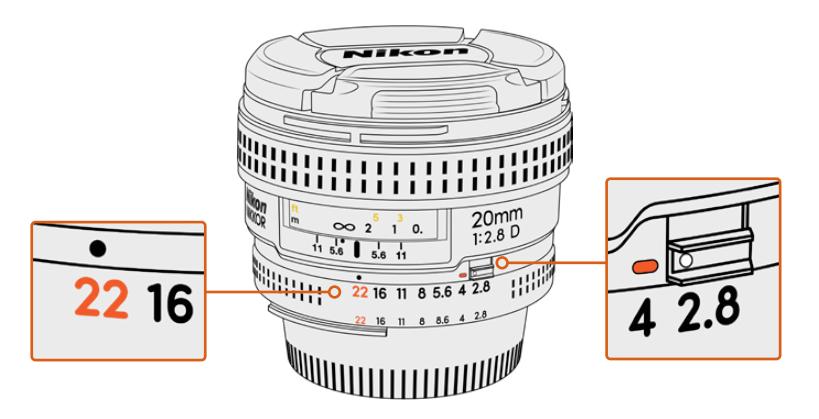

Configurar e bloquear lentes AF-D em sua menor abertura é mais fácil antes de encaixá-las na sua câmera.

#### **O encaixe F inclui:**

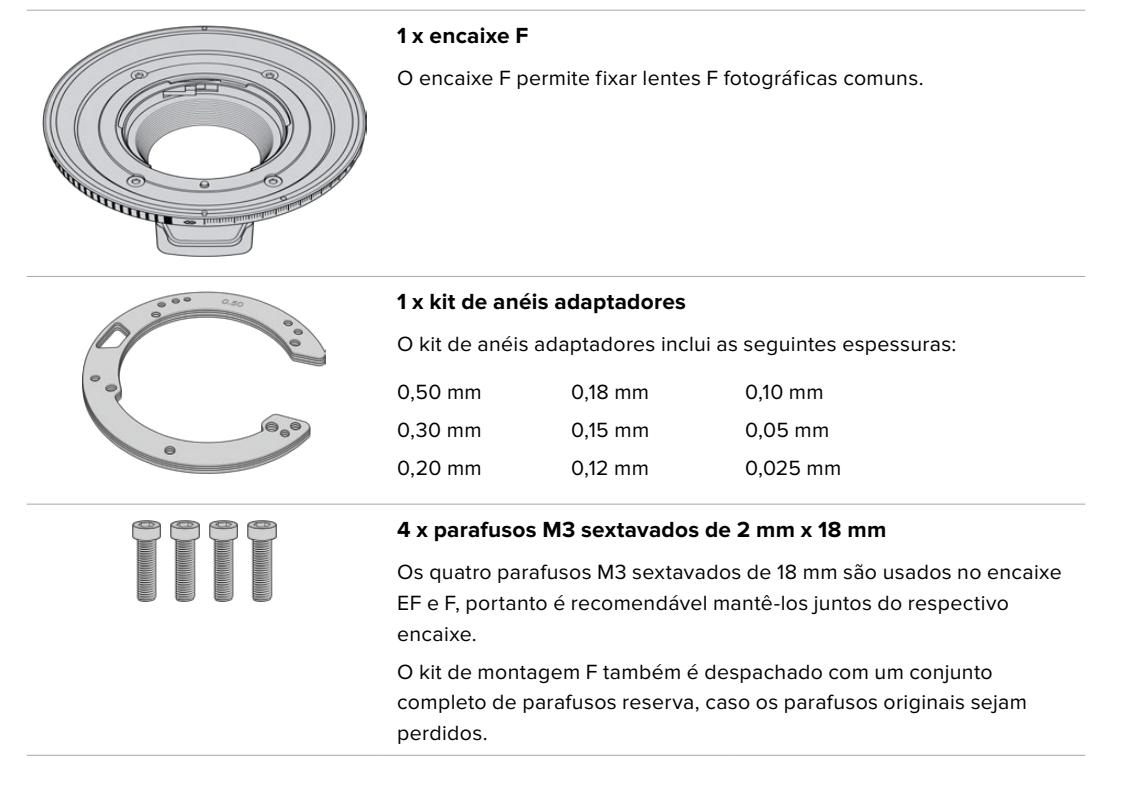

#### **Ferramentas Necessárias**

Ao fixar o encaixe F, você precisará de uma chave sextavada de 2 mm. Apesar de não ser absolutamente necessário, recomendamos usar uma chave de torque capaz de definir precisamente uma torção máxima de 0,45 Nm para limitar as possibilidades dos parafusos serem apertados em excesso.

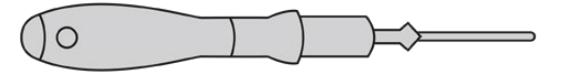

Chave sextavada de 2 mm

### **Como Fixar o Encaixe F:**

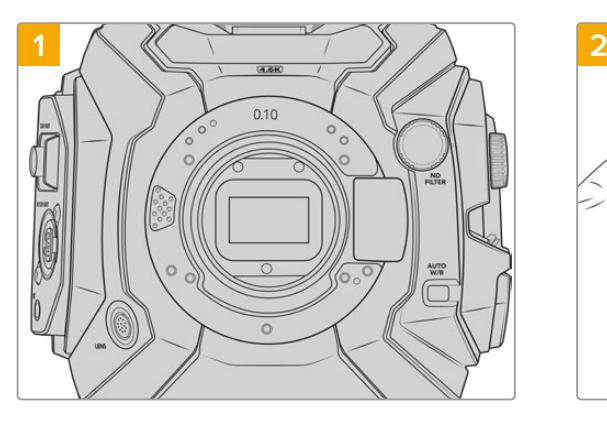

Posicione a Blackmagic URSA Broadcast verticalmente em uma bancada sólida e limpa para assegurar que o encaixe possa ser inserido verticalmente. Caso esteja trocando o encaixe PL pelo F, certifique-se de que o defletor PL tenha sido removido antes de inserir o encaixe F.

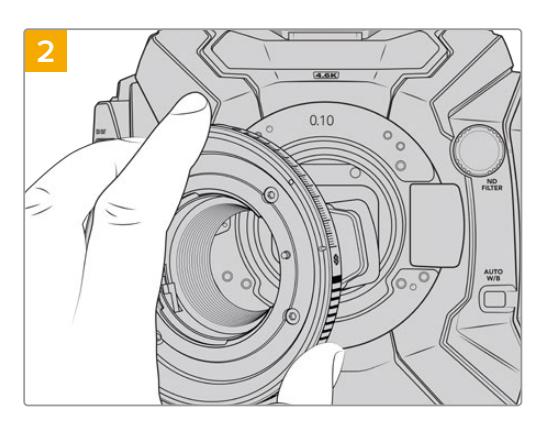

Posicione o encaixe URSA Mini Pro F Mount no corpo da câmera certificando-se que o ponto vermelho esteja na posição de 2 horas.

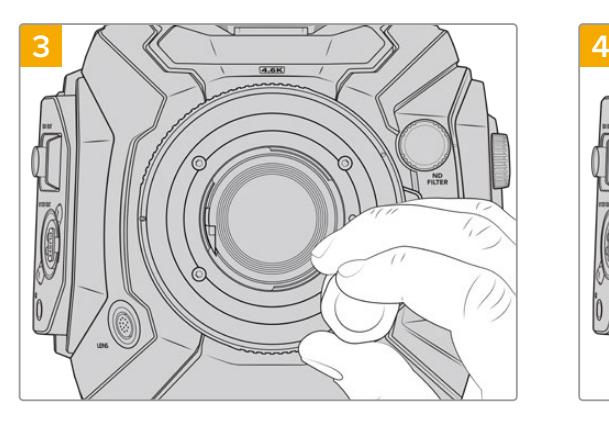

Gire os quatro parafusos de montagem levemente até que o contato inicial seja feito com o apoio do encaixe.

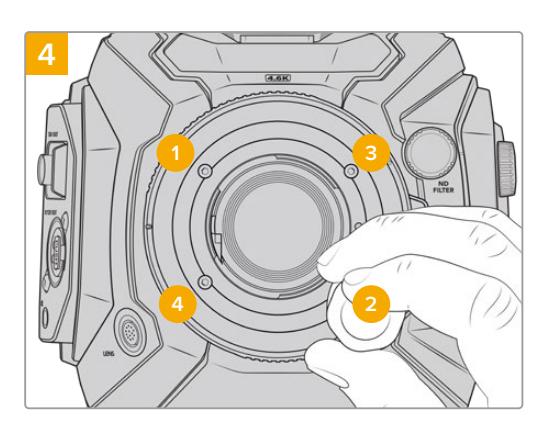

Usando a chave sextavada de 2 mm, ou uma chave de torque com uma cabeça sextavada de 2 mm, dê uma volta completa no parafuso de montagem 1, depois siga com outra volta completa no parafuso 2 e repita o mesmo para os parafusos 3 e 4. Continue a dar uma volta completa em cada um dos parafusos na sequência acima até que todos os parafusos tenham alcançado o torque máximo de 0,45 Nm.

**OBSERVAÇÃO** Devido a maneira que o URSA Mini Pro F Mount funciona, um número reduzido de lentes de montagem F não é compatível.

Essas são as lentes da série AF-S E da Nikkor, que não oferecem controle mecânico da íris, e as lentes tilt-shift PC-E da Nikon, como os modelos 24mm f/3.5D PC-E e 85mm PC-E.

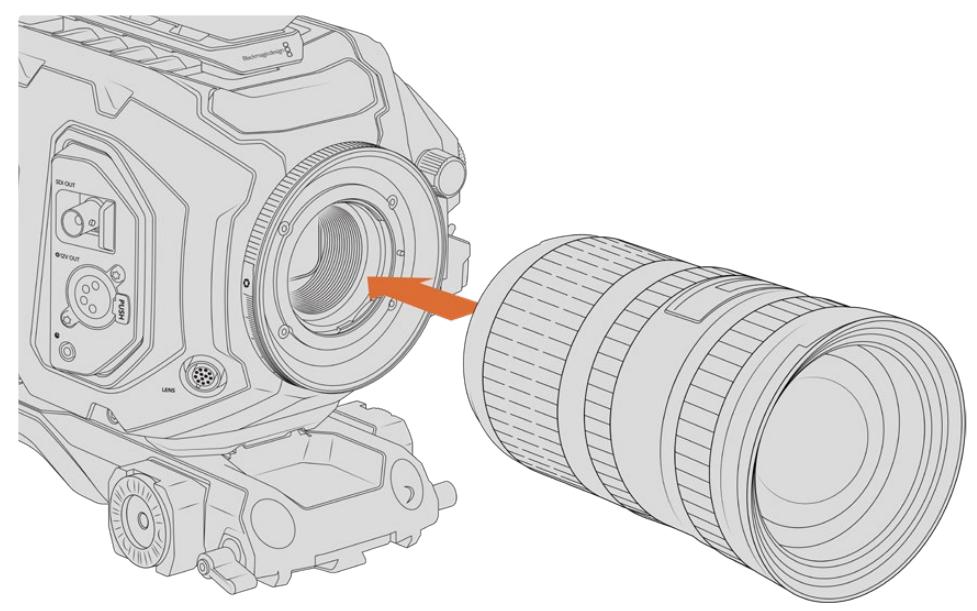

#### Como anexar um encaixe de lente F:

Encaixe e desencaixe de uma lente de montagem F na Blackmagic URSA Broadcast com o encaixe F opcional fixado.

- **1** Alinhe o símbolo de montagem da sua lente com o ponto de montagem do encaixe da câmera. Muitas lentes possuem um indicador visual, por exemplo, um ponto azul, vermelho ou branco.
- **2** Insira a lente no encaixe e gire-a no sentido anti-horário até que ela trave no lugar.
- **3** Para remover a lente, segure o botão de travamento, gire a lente no sentido anti-horário até que seu ponto ou símbolo de montagem alcance a posição de 2 horas e remova-a cuidadosamente.

**OBSERVAÇÃO** O Blackmagic URSA Mini Pro F Mount inclui um ajustador de íris mecânico. Para utilizar lentes de montagem F mais antigas com anéis de foco integrados neste encaixe, será necessário configurar e fixar a abertura da sua lente na sua menor configuração, como f/22.

### **Blackmagic URSA Mini Pro PL Mount**

Fixar o encaixe PL na sua URSA Broadcast possibilita usar lentes de cinema de alta qualidade e precisão e lentes PL Super 16 mm para longas-metragens e produções televisivas.

**DICA** Muitas lentes Super 16 equiparam-se ao tamanho do sensor da sua URSA Broadcast, oferecendo as mesmas características de campo de visão e profundidade de campo que as lentes Super 16 ao usá-las com a URSA Broadcast em um encaixe PL.

#### **O encaixe PL inclui:**

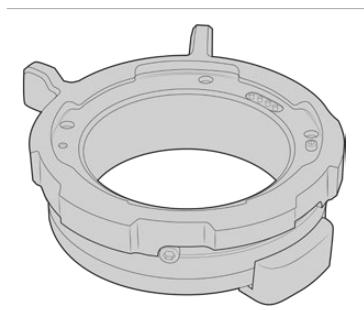

#### **1 x encaixe PL**

O encaixe PL é despachado com uma capa de proteção antipoeira.

#### **1 x kit de anéis adaptadores**

O kit de anéis adaptadores inclui as seguintes espessuras:

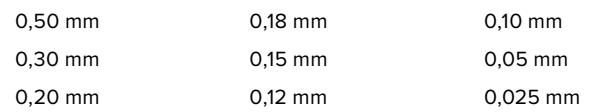

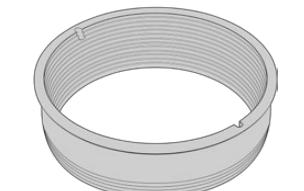

#### **1x defletor PL**

O encaixe do defletor PL ajuda a controlar e direcionar a luz entrando no sensor.

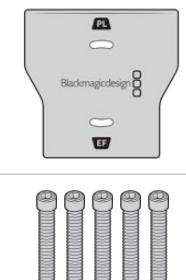

## **1 x ferramenta de montagem**

Use a ferramenta de montagem para prender o defletor PL à sua câmera.

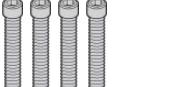

#### **5 x parafusos M2.5 sextavados de 2 mm x 22mm**

Os cinco parafusos M2.5 sextavados de 22mm são exclusivos para o encaixe PL, portanto é recomendado mantê-los juntos do respectivo encaixe.

#### **Ferramentas Necessárias**

Ao fixar o encaixe PL, você precisará de uma chave sextavada de 2 mm. Apesar de não ser absolutamente necessário, recomendamos uma chave de torque capaz de definir precisamente uma torção máxima de 0,45 Nm para evitar que os parafusos sejam apertados em excesso.

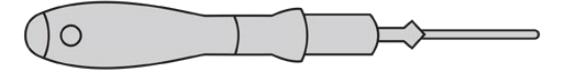

Chave sextavada de 2 mm.

### **Como Fixar o Encaixe PL**

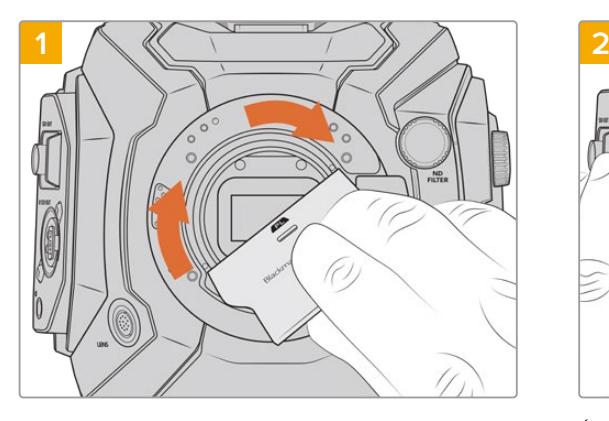

Insira o defletor PL no centro do encaixe de lente suavemente e gire-o até que esteja firme ao toque. Utilize a extremidade larga da ferramenta de montagem do defletor para apertar o defletor firmemente. Apenas um pouco de pressão será o suficiente para mantê-lo no lugar.

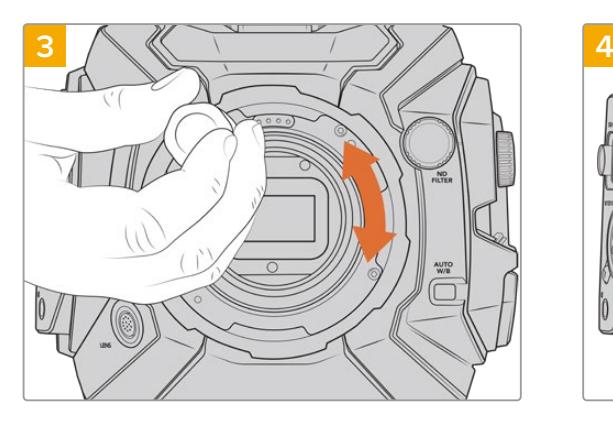

Gire os cinco parafusos de montagem delicadamente até que o contato inicial seja feito com o apoio do encaixe de lente. Para acessar todos os cinco parafusos, será necessário girar o anel de travamento PL, pois alguns oríficios ficam escondidos quando o anel está aberto ou fechado.

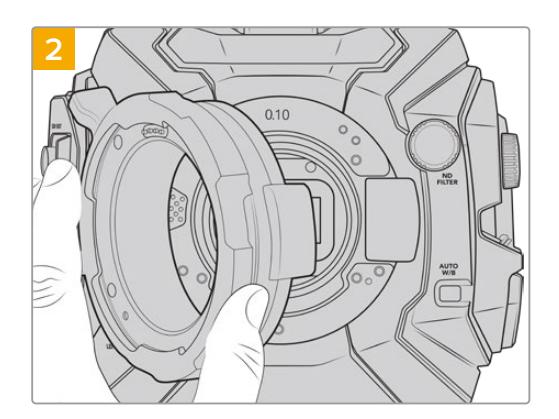

É necessário que sua câmera tenha um anel adaptador de plástico de 0,10 mm e um anel adaptador de metal de 0,50 mm fixados. Certifique-se de que os pinos para Cooke/i Technology no encaixe PL estejam localizados na posição das 12 horas.

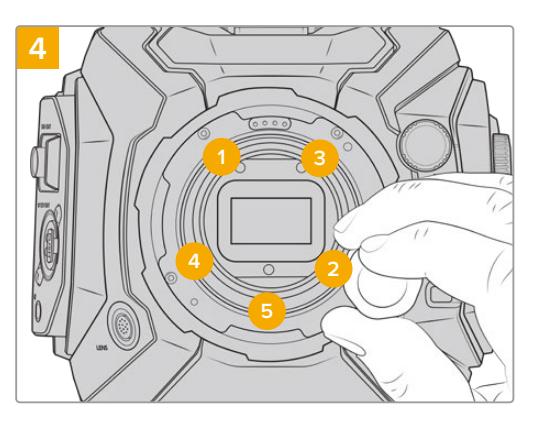

Usando a chave sextavada de 2 mm, ou uma chave de torque com uma cabeça sextavada de 2 mm, dê uma volta completa no parafuso de montagem 1, depois siga com outra volta completa no parafuso 2. Repita com os parafusos 3, 4 e 5. Continue a dar uma volta completa em cada um dos parafusos na sequência acima até que todos os parafusos tenham alcançado o torque máximo de 0,45 Nm.

**OBSERVAÇÃO** Ao remover o encaixe PL, basta seguir as instruções em ordem reversa do passo 4 ao passo 1. Não esqueça de remover o defletor PL e armazená-lo de forma segura com o encaixe PL.

#### Como encaixar uma lente de montagem PL:

- **1** Abra o anel de travamento PL da sua câmera girando-o no sentido anti-horário até que ele pare.
- **2** Alinhe um dos quatro entalhes na saia da lente com o pino de localização no encaixe da câmera. Certifique-se de alinhar a lente para visualizar suas marcações de lente com facilidade.
- **3** Aperte o anel de travamento PL ao girá-lo no sentido horário. Caso esteja encaixando uma lente PL com uma unidade servo na URSA Broadcast, também é possível encaixar o conector broadcast de 12 pinos para controle do servo.

**4** Para remover a lente, gire o anel de travamento no sentido anti-horário até que ele pare, depois remova a lente cuidadosamente, puxando-a diretamente do corpo da câmera. Não é necessário girar a lente.

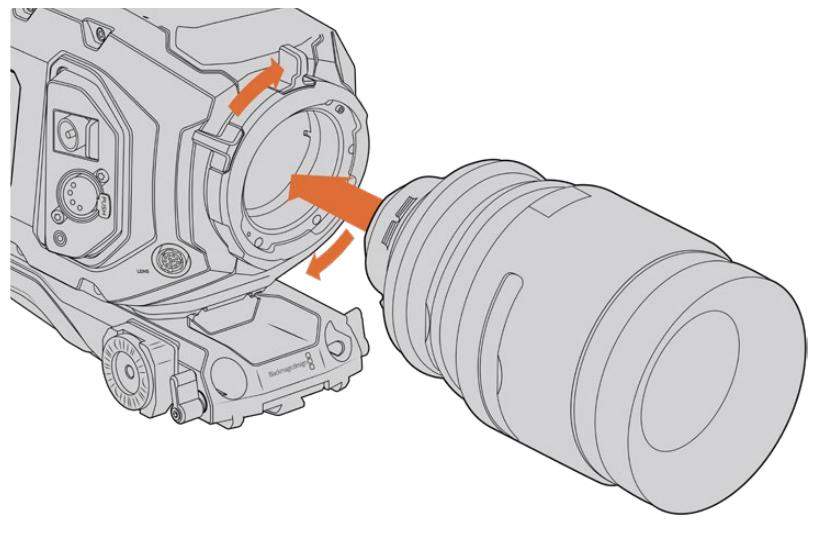

Encaixe e desencaixe de uma lente PL.

### Compatibilidade com Lentes Cooke/i Technology

O encaixe Blackmagic Design PL opcional disponível para a URSA Broadcast e a URSA Mini Pro 4.6K inclui quatro pinos na posição de 12 horas que são utilizados para a intercomunicação com lentes incluindo a interface Cooke /i Technology. As lentes com suporte para esta interface incluem Canon, Cooke, Fujinon, Leica e Zeiss. Isto permite gravar as informações da lente nos metadados dos seus clipes, como o modelo da lente, distância focal, configuração da abertura, comprimento focal e outras informações de lente específicas.

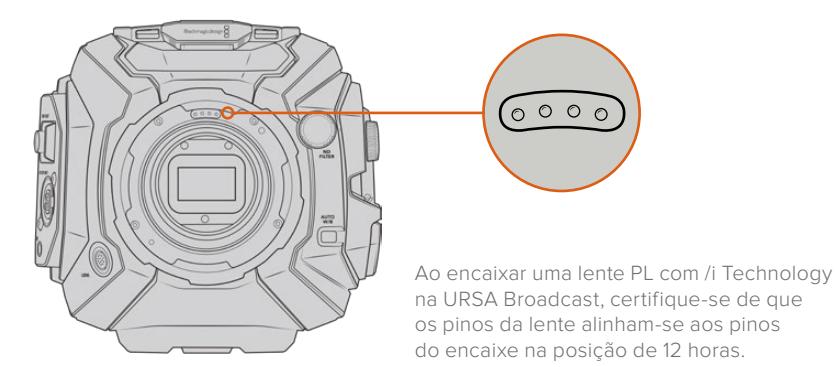

As informações que são gravadas como metadados através da interface de tecnologia Cooke/i Technology podem ser bastante úteis na pós-produção e VFX. Identificar a lente usada na produção e suas configurações precisas pode ajudar caso uma reprodução exata da configuração seja necessária posteriormente.

Essas informações detalhadas também podem ser utilizadas por aplicativos potentes, como o DaVinci Resolve e o Blackmagic Fusion, para uma variedade de funções avançadas. Por exemplo, os metadados gravados podem ser usados para simular a lente específica em uma área de trabalho 3D ou corrigir aberrações da lente.

#### Lentes de Montagem PL Servo

A URSA Broadcast oferece suporte ao controle de lentes PL de 35 mm com empunhaduras servo. Quando a lente é encaixada ao conector da câmera, a URSA Broadcast fornecerá a alimentação e os sinais de controle para a sua lente como faz com as lentes B4. Para mais informações, consulte a seção 'Usar Lentes Servo Zoom' neste manual.

### **Blackmagic URSA Broadcast B4 Mount**

O URSA Broadcast B4 Mount é o encaixe que é originalmente despachado com a sua câmera. Caso o tenha removido para fixar os encaixes Blackmagic URSA PL, EF ou F opcionais, siga estas instruções para reencaixar sua montagem B4.

#### **Ferramentas Necessárias**

Ao fixar o encaixe B4, você precisará de uma chave sextavada de 2 mm. Apesar de não ser absolutamente necessário, recomendamos usar uma chave de torque capaz de definir precisamente uma torção máxima de 0,45 Nm para limitar as possibilidades dos parafusos serem apertados em excesso.

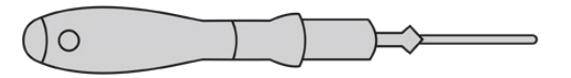

Chave sextavada de 2 mm.

### **Fixar o Encaixe de Lente B4**

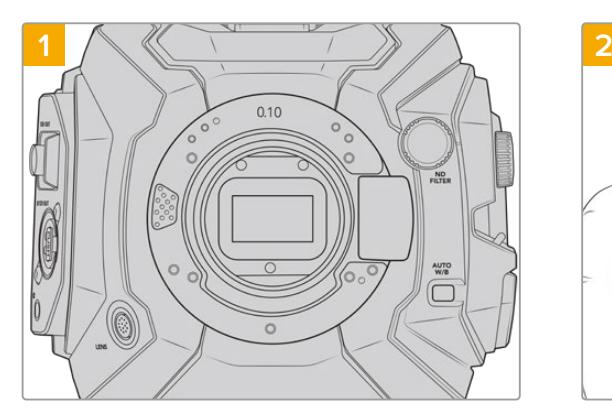

Posicione a Blackmagic URSA Broadcast verticalmente em uma bancada sólida e limpa para assegurar que o encaixe possa ser inserido verticalmente.

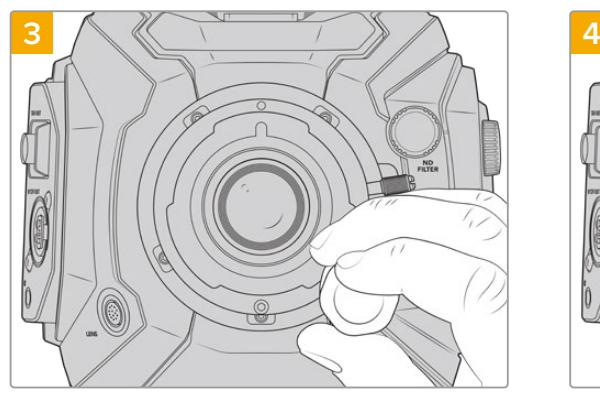

Gire os cinco parafusos de montagem levemente até que o contato inicial seja feito com o apoio do encaixe de lente.

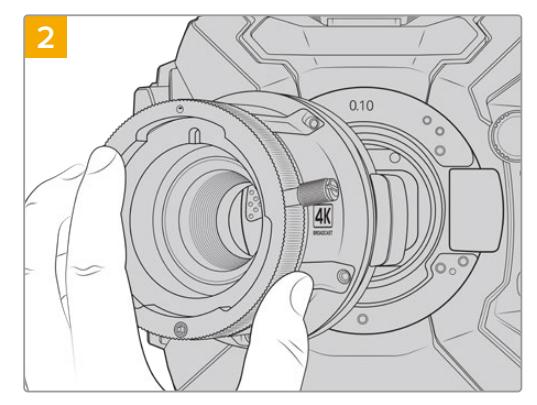

Mantenha o anel adaptador de 10 mm original no lugar, coloque o encaixe de lente URSA Broadcast B4 suavemente no corpo da câmera, certificando-se de que o ponto vermelho esteja na posição de 12 horas.

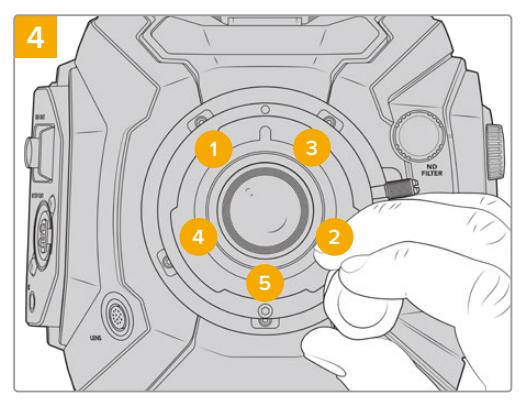

Usando a chave sextavada de 2 mm, ou uma chave de torque com uma cabeça sextavada de 2 mm, dê uma volta completa no parafuso de montagem 1, depois siga com outra volta completa no parafuso 2. Repita para os parafusos 3, 4 e 5. Continue a dar uma volta completa em cada um dos parafusos na sequência acima até que todos os parafusos tenham alcançado o torque máximo de 0,45 Nm.

**OBSERVAÇÃO** Ao remover o encaixe B4, basta seguir as instruções em ordem reversa do passo 4 ao passo 1.

## **Adaptadores para Montagem de Lentes**

#### O que é um anel adaptador?

Os anéis adaptadores são discos finos de espessuras variáveis que possibilitam fazer ajustes finos na distância entre a sua lente e o sensor da URSA Broadcast. Esta distância é comumente conhecida como a distância focal de flange e pode ser ligeiramente alterada devido a fatores como a idade da lente e as condições ambientais da sua filmagem.

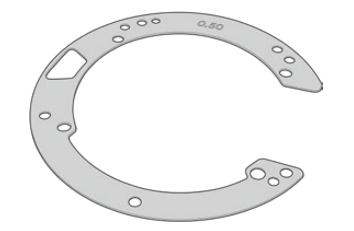

Anel adaptador da URSA Broadcast.

Os anéis adaptadores são posicionados entre o encaixe da lente e o corpo da câmera para que a distância entre o seu assunto e o sensor corresponda às marcações de foco na sua lente. Eles são mais comumente utilizados com lentes PL. Estas lentes de cinema geralmente são focalizadas manualmente e possuem marcações de distância focal bastante precisas em seus barris. Os anéis adaptadores também são usados com o encaixe de lente intercambiável da URSA Broadcast.

O Blackmagic URSA Mini Pro 4.6K Shim Kit contém conjuntos de anéis adaptadores adicionais de várias espessuras e pode ser adquirido através do seu revendedor Blackmagic Design local. Um conjunto de anéis adaptadores também é incluído com todos os kits de montagem de lente e é compatível com a URSA Broadcast. Utilize as espessuras dos anéis adaptadores conforme seus requisitos para o foco traseiro.

### **Blackmagic URSA Mini Pro Shim Kit**

Sua câmera URSA Broadcast é despachada com três anéis adaptadores, um anel adaptador de plástico de 0,10 mm e anéis metálicos de 0,10 e 0,50 mm. Estes anéis configuram a distância focal adequada para as lentes de montagem B4, EF e F na sua URSA Broadcast. Muito ocasionalmente, será necessário usar anéis adaptadores adicionais para atender a lentes PL que exijam folgas bastante específicas para manter as marcações de foco precisas. O Blackmagic URSA Mini Pro Shim Kit inclui as ferramentas adicionais a seguir. Outras espessuras são incluídas no kit, caso seja necessário readaptar sua câmera para que se adeque às lentes PL que possam exigir distâncias ligeiramente diferentes para manter a precisão das marcações de foco.

#### **O kit de anéis adaptadores inclui:**

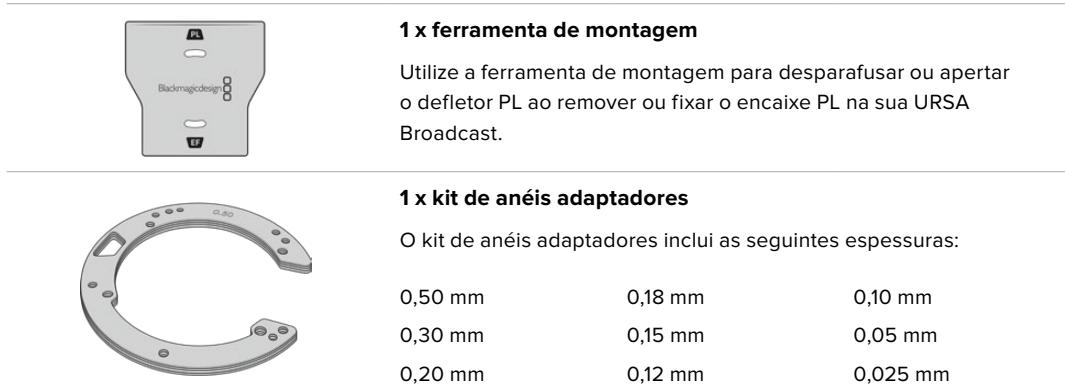

### **Adaptar Encaixes**

Para adaptar os encaixes da sua câmera, uma chave de torque capaz de definir precisamente uma torção máxima de 0,45 Nm será necessária, com uma chave sextavada e uma chave de fenda de 2,0 mm.

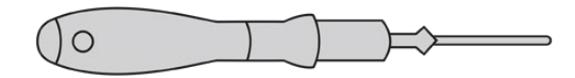

Chave de torque

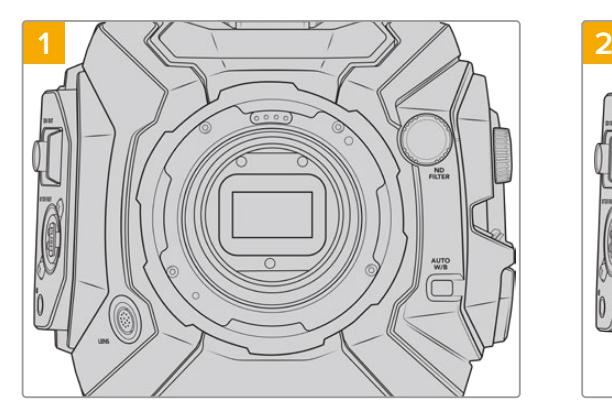

Posicione a URSA Broadcast verticalmente em uma bancada sólida e limpa e retire a capa de proteção antipoeira. O filtro cobrindo o sensor estará exposto durante todo o processo de adaptação, portanto é importante mantê-lo o mais limpo possível. Tome cuidado para não tocar o filtro ao adaptar encaixes.

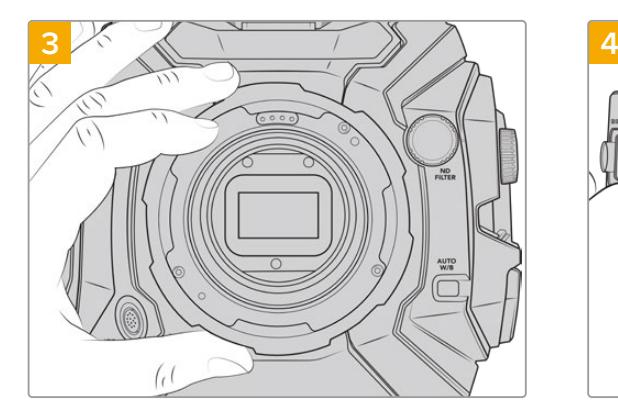

Retire o encaixe de lente do corpo da câmera cuidadosamente. Mantenha os parafusos seguramente juntos do encaixe de lente.

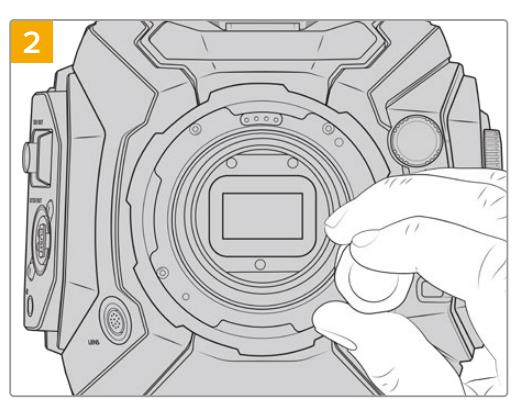

Retire os parafusos segurando seu encaixe no lugar usando uma chave sextavada de 2,0 mm. Para mais informações sobre como remover encaixes específicos, consulte a seção 'Encaixe de Lente Intercambiável' neste manual.

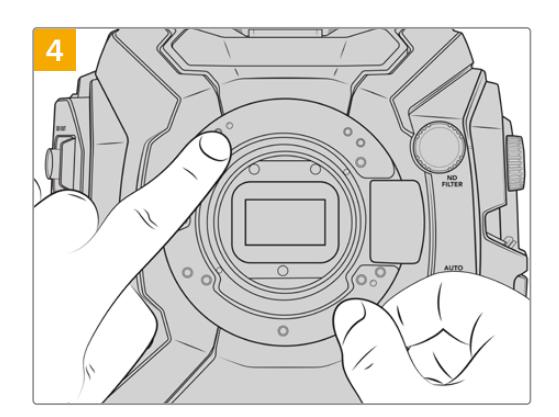

Observe o alinhamento do anel adaptador existente com o alinhamento do pino na posição de 11 horas.

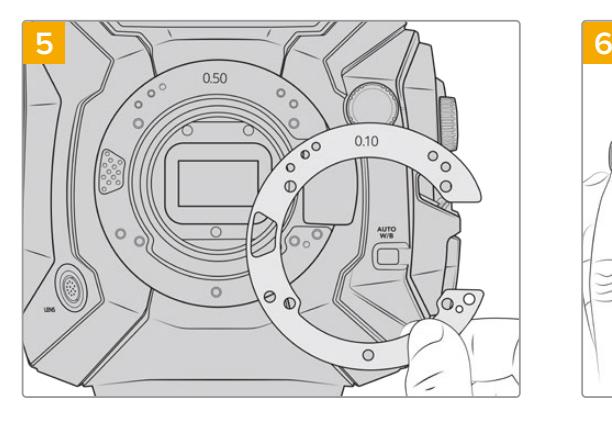

Adicione ou remova anéis para alterar ligeiramente a profundidade do seu encaixe. Sugerimos começar com um anel adaptador de espessura fina, como o de 0,10 mm.

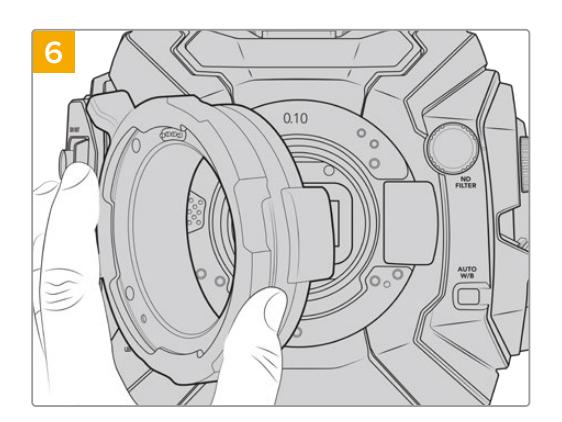

Coloque seu encaixe de lente no corpo da câmera, aperte os parafusos, reencaixe suas lentes e verifique se as marcações de foco agora estão em alinhamento com a distância focal. Caso não estejam, então, continue com os passos de 1 a 6, com pequenos ajustes a cada vez até que sua lente esteja atingindo as marcações correspondentes.

## **URSA Mini SSD Recorder**

O Blackmagic URSA Mini SSD Recorder é um módulo opcional que pode ser fixado na traseira da URSA Broadcast. Com este gravador, você pode gravar vídeos, incluindo arquivos Blackmagic RAW 2160p, em unidades de estado sólido (SSDs) acessíveis e de alta capacidade.

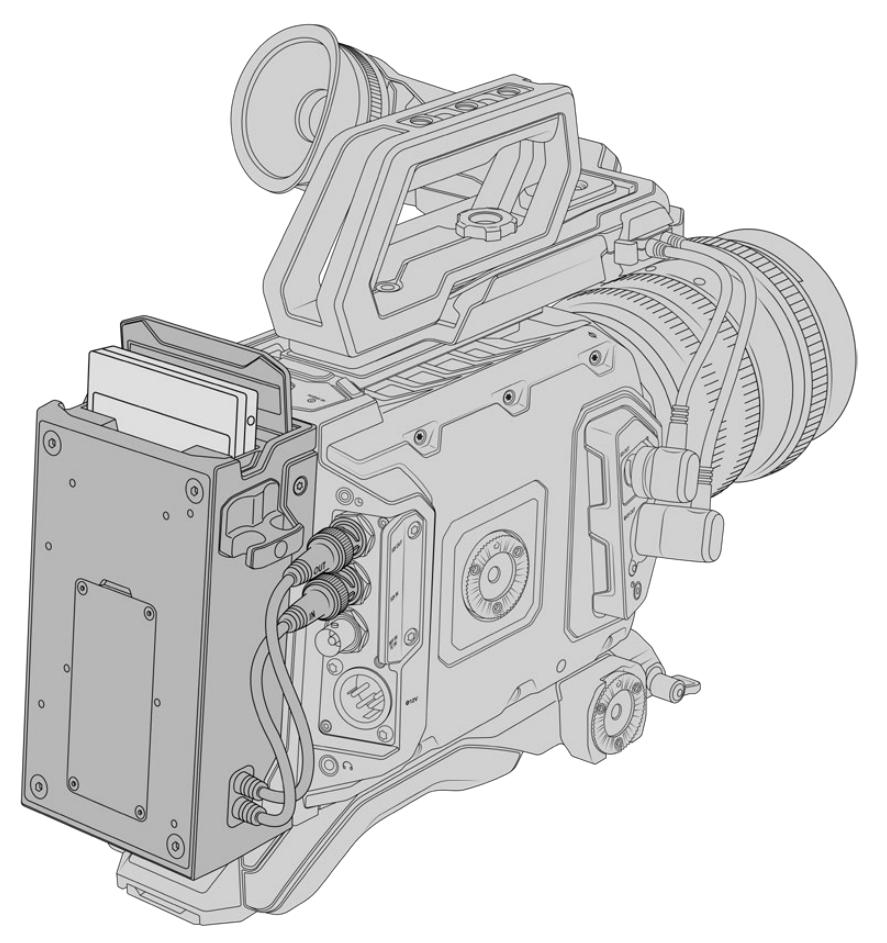

#### **Ao encaixar o URSA Mini SSD Recorder, você precisará das seguintes ferramentas:**

- 1 x chave Phillips com ponta cruzada
- 1 x chave Torx T10
- 1 x chave hexagonal de 2 mm

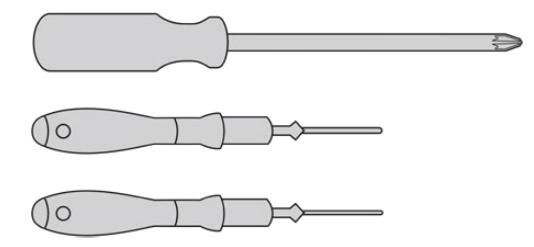

Para encaixar o URSA Mini SSD Recorder na sua URSA Broadcast, você precisará de uma chave Phillips grande com ponta cruzada, uma chave Torx T10 e uma chave hexagonal de 2 mm.

### **Fixar e Conectar o URSA Mini SSD Recorder**

O URSA Mini SSD Recorder pode ser fixado na traseira da URSA Broadcast, diretamente atrás do corpo da câmera, usando os BNCs da entrada SDI traseira e da saída SDI da sua câmera para passar dados para e a partir do URSA Mini SSD Recorder. É importante mencionar que, como o gravador utiliza essas entradas e saídas SDI, não é possível conectar sua câmera a um switcher ATEM simultaneamente.

**DICA** O URSA Mini SSD Recorder possui um cabo de passagem para a fonte de alimentação da bateria da sua câmera, assim você pode encaixar baterias de montagem V ou Gold na traseira da câmera, atrás do gravador.

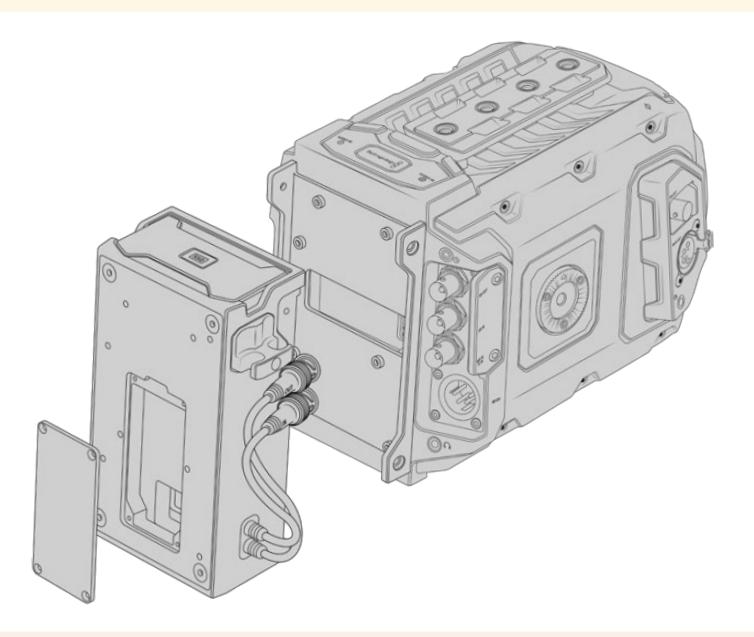

**OBSERVAÇÃO** Antes de instalar o URSA Mini SSD Recorder, você precisará atualizar o software interno da sua câmera para a versão 4.8 ou mais recente utilizando o Blackmagic Camera Setup Utility. Para mais informações sobre a atualização do firmware da sua câmera, consulte a seção 'Blackmagic Camera Setup Utility' deste manual.

#### Como fixar e conectar o URSA Mini SSD Recorder:

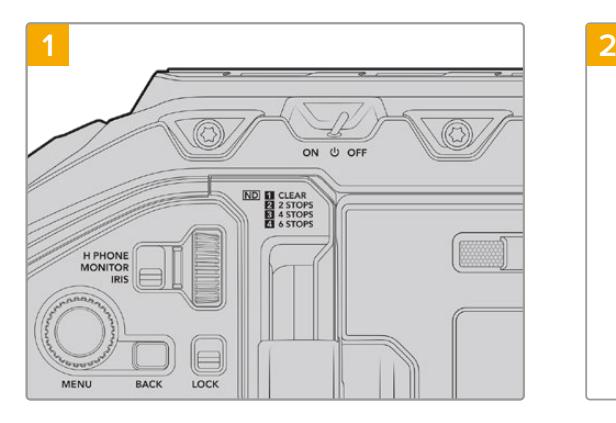

Desligue a URSA Broadcast movendo a chave para "Off".

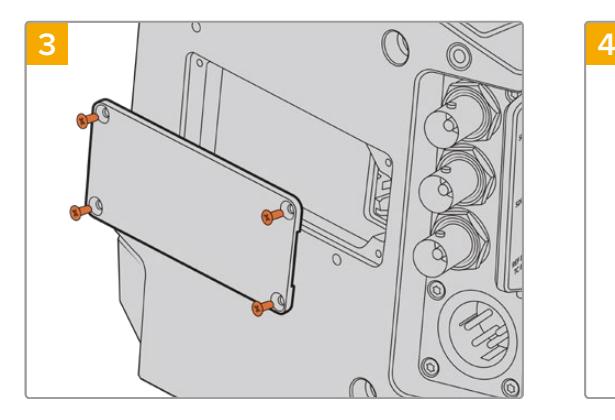

Caso nenhuma bateria tenha sido encaixada na sua câmera, talvez seja necessário remover a tampa protetora no soquete molex no painel traseiro da câmera. Use uma chave Phillips com ponta cruzada para remover os quatro parafusos M3 prendendo a tampa protetora.

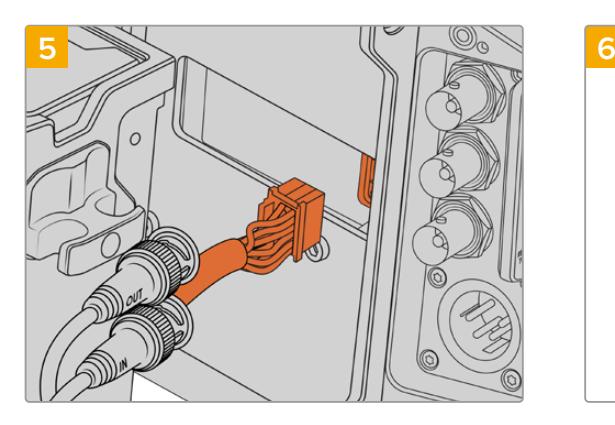

Plugue o conector molex no URSA Mini SSD Recorder ao soquete molex no painel traseiro da sua câmera.

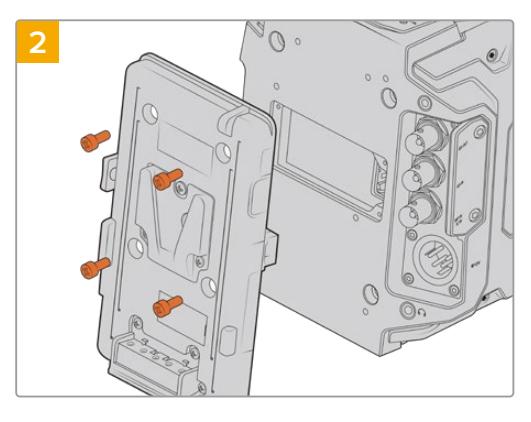

Desmonte quaisquer placas de bateria atualmente encaixadas na sua câmera. Para mais informações sobre como montar e desmontar placas de bateria, consulte a seção 'Encaixar Baterias' neste manual.

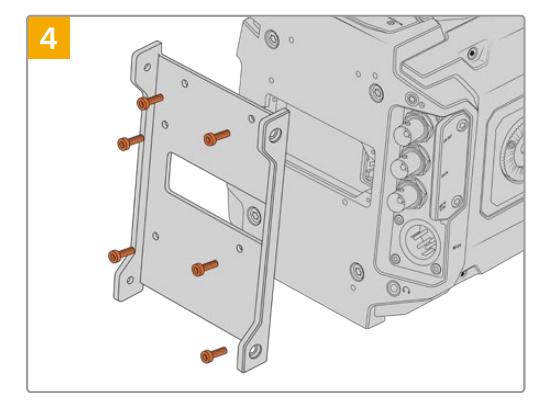

Anexe o suporte de montagem do URSA Mini SSD Recorder usando seis parafusos torx T10.

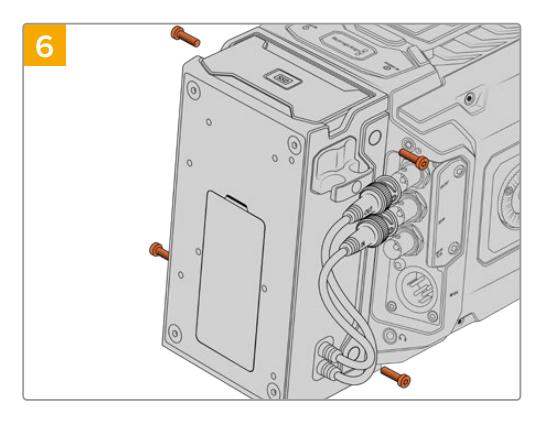

Anexe o URSA Mini SSD Recorder ao suporte de montagem usando dois parafusos torx T10 na lateral esquerda e na lateral direita do suporte.

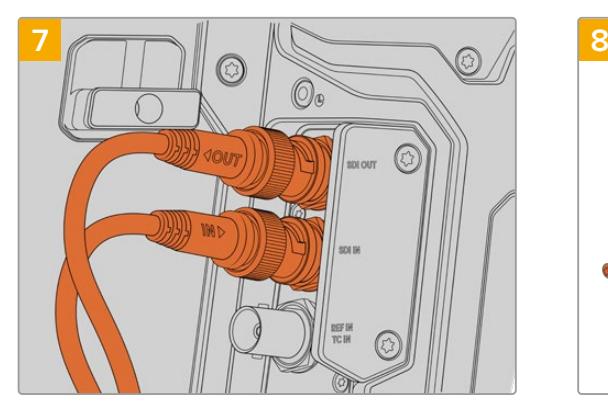

Conecte os cabos de entrada e saída SDI do SSD Recorder às entradas e saídas SDI na traseira da câmera. Os cabos do SSD Recorder foram marcados com "In" (Entrada) e "Out" (Saída) para ajudar na correspondência do conector apropriado na sua câmera.

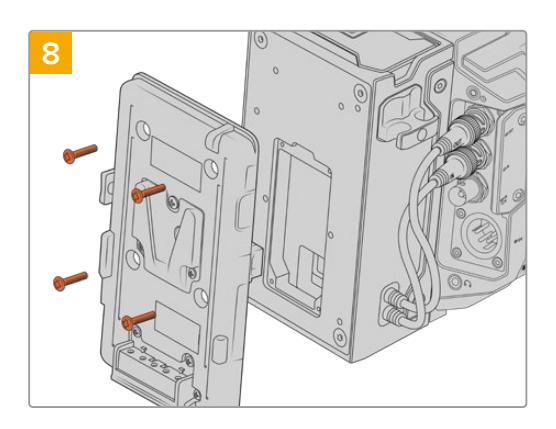

Caso deseje utilizar uma placa de bateria com o URSA Mini SSD Recorder, use uma chave hexagonal de 2 mm para remover os quatro parafusos M3 prendendo a tampa protetora no soquete molex no painel. Depois de destampar o soquete molex, anexe uma placa de bateria seguindo os passos na seção 'Encaixar Baterias' neste manual.

### **Usar URSA Mini SSD Recorder**

Quando o URSA Mini SSD Recorder for conectado e um SSD carregado, o gravador substituirá o compartimento de armazenamento de número "2" da URSA Broadcast. Você verá um indicador "SSD" no compartimento 2 no gerenciador de armazenamento da sua câmera ao usar o URSA Mini SSD Recorder.

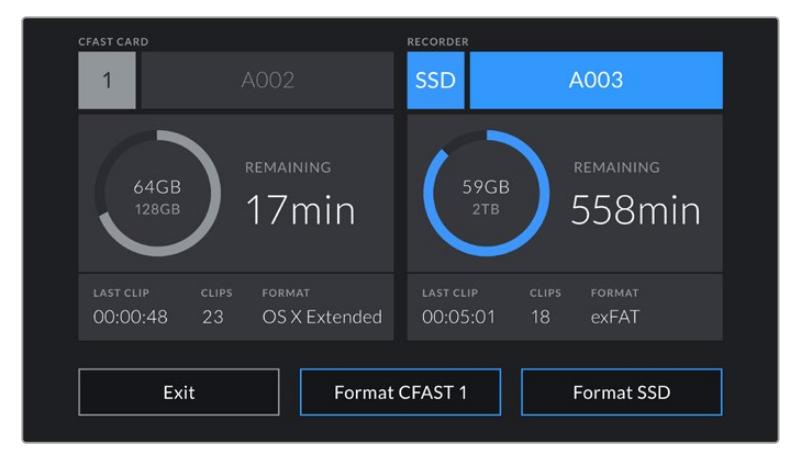

Quando um SSD for inserido no URSA Mini SSD Recorder, o gerenciador de armazenamento da sua câmera exibirá os indicadores "SSD" e "Recorder" no compartimento de armazenamento 2.

Isto significa que a gravação, reprodução e gerenciamento de armazenamento funcionam exatamente da mesma maneira para SSDs, cartões CFast ou SD. Para informações gerais sobre o gerenciamento de armazenamento, assim como instruções específicas para a escolha de SSDs, consulte a seção 'Mídias de Armazenamento' neste manual.

#### LEDs de Status

O URSA Mini SSD Recorder possui duas luzes de status no seu painel esquerdo, "SDI" e "SSD". O brilho desses indicadores pode ser configurado como "Baixo", "Médio", "Alto" ou "Desabilitado" no menu de configuração da sua câmera.

#### **SDI**

O LED na parte superior, marcado "SDI", informa a conexão do URSA Mini SSD Recorder com a sua câmera.

Este LED oferece os seguintes indicadores de status:

#### **Desligado**

Se o indicador SDI estiver desabilitado, o URSA Mini SSD Recorder não receberá alimentação. Se sua câmera estiver ligada e este indicador não estiver aceso, verifique a conexão molex com o URSA Mini SSD Recorder.

#### **Luz Laranja**

O URSA Mini SSD Recorder está ligado, mas o conector SDI não está plugado ou não está plugado adequadamente.

#### **Luz Branca**

O URSA Mini SSD Recorder está ligado e o enlace SDI está conectado adequadamente.

#### **SSD**

O indicador "SSD" exibe o status do SSD atualmente inserido. Este LED oferece os seguintes indicadores de status:

#### **Luz Verde**

O seu URSA Mini SSD Recorder exibirá uma luz verde rápida quando você inserir um SSD nele. Ela é exibida durante a verificação do SSD. Quando o indicador se apaga, significa que seu SSD Recorder está pronto para gravar. A luz de status também acenderá em verde equanto a filmagem estiver sendo reproduzida a partir do SSD.

#### **Luz Vermelha**

O seu URSA Mini SSD Recorder exibirá uma luz vermelha enquanto estiver gravando em um SSD. Quando o espaço no seu SSD estiver acabando, a luz vermelha começará a piscar vagarosamente.

Uma luz vermelha piscando rapidamente indica que o SSD está descartando quadros. Caso isto aconteça, verifique se você está usando um disco da nossa lista de SSDs recomendados e se está gravando a uma taxa de dado compatível com sua mídia.

#### **Luz Laranja**

Se tiver ocorrido algum problema ao inserir o SSD, a luz de status acenderá em laranja. Isto pode acontecer devido à formatação inadequada ou falta de compatibilidade do SSD. Consulte a seção 'Mídia de Armazenamento' neste manual para uma lista de SSDs compatíveis e instruções de formatação.

**DICA** Se o LED "SSD" indicar um erro ao encaixar uma unidade, pode ser necessário inicializá-lo em um Mac ou PC utilizando o Utilitário de Disco ou gerenciamento de disco.

### **Atualizar o Software Interno do URSA Mini SSD Recorder**

Atualize seu URSA Mini SSD Recorder usando o software Blackmagic Camera Setup Utility. É necessário que o SSD Recorder seja alimentado durante a atualização, então recomendamos mantê-lo conectado à URSA Broadcast durante o processo. Isto também significa que sua câmera precisará fornecer alimentação consistente, então certifique-se de que ela esteja conectada à alimentação externa.

O URSA Mini SSD Recorder possui um conector USB-C na parte de baixo do módulo para atualização do seu software interno. Conecte seu computador a este conector USB e inicie o Blackmagic Camera Setup Utility. Você será solicitado a fazer a atualização se seu computador detectar que o URSA Mini SSD Recorder está usando uma versão antiga. Siga as instruções na tela para atualizar o software interno do seu URSA Mini SSD Recorder.

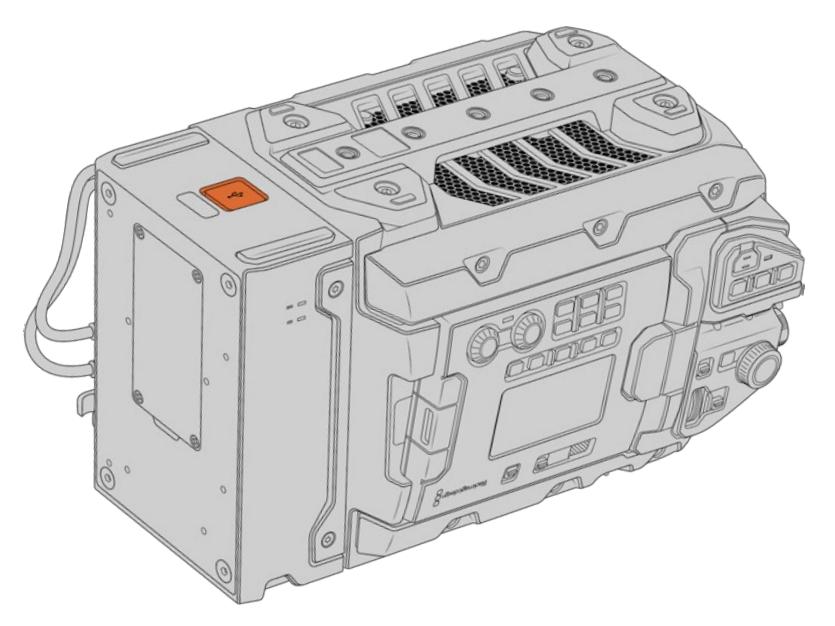

Use o conector USB-C na parte de baixo do URSA Mini SSD Recorder para atualizar o software interno.

**OBSERVAÇÃO** Consulte a seção 'Blackmagic Camera Setup Utility' neste manual para mais informações.

**DICA** Recomendamos atualizar todos os seus equipamentos Blackmagic URSA ao mesmo tempo para uma performance otimizada.

## **Como Utilizar o Controle de Câmera de Estúdio**

A Blackmagic URSA Broadcast pode ser usada como uma câmera de estúdio controlada por um switcher ATEM usando o recurso de controle de câmera do programa ATEM Software Control. Isto permite adicionar uma câmera com um sensor de imagem de alta qualidade e incrível alcance dinâmico no seu estúdio de transmissão e controlá-la como qualquer outra câmera de estúdio.

Clicar no botão de câmera iniciará o recurso de controle de câmera. Configurações tais como íris, foco e controle de zoom são facilmente ajustadas com lentes compatíveis, além disso, você pode calibrar as cores das câmeras e criar looks originais usando o corretor primário de cores DaVinci Resolve.

O controle do switcher ATEM funciona transmitindo pacotes do controle de câmera via todas as saídas SDI sem conversão descendente de um switcher ATEM. Ou seja, é possível conectar uma saída SDI de um switcher ATEM à entrada 12G-SDI da URSA Broadcast, sua câmera detectará os pacotes de controle no enlace SDI e permitirá que você controle os recursos na própria câmera.

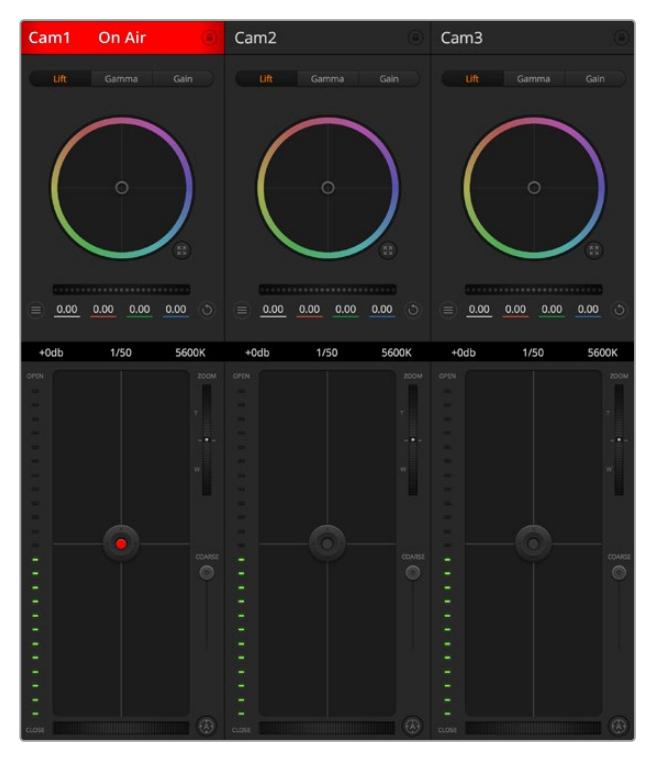

ATEM Software Control.

**OBSERVAÇÃO** Ao usar a Blackmagic URSA Broadcast com o seu switcher ATEM, recomendamos atualizar o software interno para a versão mais recente em ambas as unidades para garantir compatibilidade. O software mais recente pode ser encontrado na Central de Suporte Técnico da Blackmagic Design em [www.blackmagicdesign.com/br/support.](http://www.blackmagicdesign.com/br/support)

#### Conectar sua URSA Broadcast

- **1** Conecte a saída 12G-SDI da sua URSA Broadcast a qualquer entrada SDI do switcher ATEM.
- **2** Conecte qualquer uma das saídas SDI do switcher ATEM, exceto as saídas de conversão descendente ou multivisualização, à entrada 12G-SDI da sua URSA Broadcast. Os sinais do controle de câmera não serão enviados via as saídas de conversão descendente e multivisualização.
- **3** Na sua URSA Broadcast, navegue até "ID de Câmera ATEM" no menu de configurações e defina a identificação de câmera do seu ATEM para que corresponda à entrada do switcher. Por exemplo, caso a URSA Broadcast 1 esteja conectada à entrada Cam 1 do switcher ATEM, o número da câmera também deve ser definido como 1. Isto garante que a intercomunicação seja enviada para a câmera correta.
- **4** No menu de configurações, selecione sua "Fonte de Referência". A menos que você tenha um sinal genlock sendo enviado para todas as suas câmeras e o seu switcher, recomendamos definir a "Fonte de Referência" como "Programa" quando conectado ao ATEM.
- **5** Navegue até o menu "Monitorar" e certifique-se de que tenha selecionado "Alimentação Limpa" para "SDI Principal" para assegurar que você não veja sobreposições ou a caixa de foco na saída SDI do switcher ATEM.

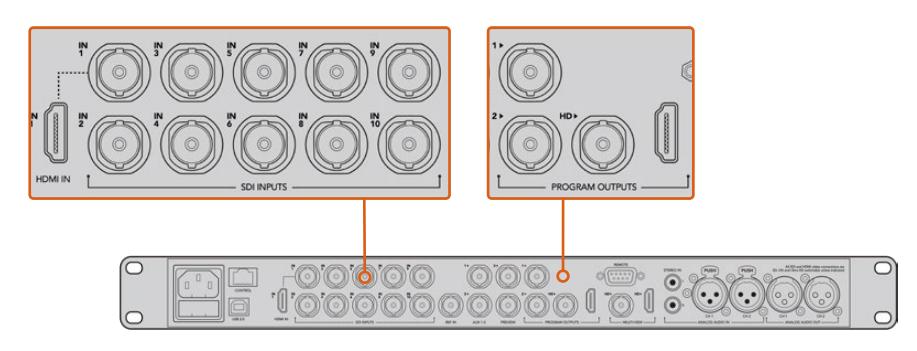

Conecte sua URSA Broadcast a qualquer uma das entradas SDI do switcher ATEM.

### **Usar o Controle de Câmera**

Inicie o ATEM Software Control e clique no botão de câmera localizado na parte inferior da janela do software. Você verá uma fileira de controladores de câmera rotulados contendo ferramentas para ajustar e refinar a imagem de cada câmera. Os controladores são fáceis de usar. Basta clicar nos botões usando seu mouse ou clicar e arrastar para ajustar.

#### Seleção do Controle de Câmera

A fileira de botões na parte superior da página do controle de câmera permite selecionar o número da câmera que você deseja controlar. Caso tenha um número de câmeras maior que o tamanho da janela ou esteja executando a janela de correção de cores, é possível usar estes botões para selecionar qual das câmeras você deseja controlar. Caso esteja usando uma saída auxiliar para monitorar o seu controle de câmera, apertar esses botões para alterar a câmera para controle também enviará a saída de vídeo dessa câmera para a saída auxiliar configurada nas preferências do switcher.

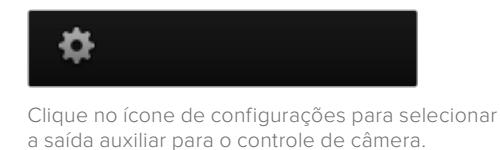

#### Status do Canal

O status do canal na parte superior de cada controlador de câmera exibe o rótulo da câmera, indicador "No Ar" e o botão de bloqueio. Aperte o botão de bloqueio para bloquear todos os controles para uma câmera específica. Quando estiver no ar, o status do canal acenderá em vermelho e exibirá o alerta "No Ar".

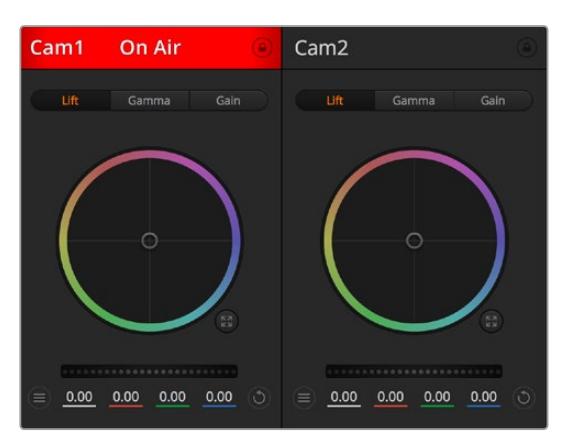

Cada controlador de câmera exibe o status do canal, assim você sabe qual câmera está no ar. Utilize os discos de cores para ajustar as configurações de pedestal, gama e ganho de cada canal YRGB.

#### Disco de Cores

O disco de cores é um recurso poderoso do corretor de cores DaVinci Resolve que é usado para fazer ajustes cromáticos para as configurações de pedestal, gama e ganho de cada canal YRGB. É possível selecionar a configuração a ser ajustada nos três botões acima do disco de cores.

#### Disco-Mestre

Use o disco mestre abaixo do disco de cores para ajustes de contraste em todos os canais YRGB ao mesmo tempo ou apenas para a luminância de cada configuração de pedestal, gama e ganho.

#### Botões Restaurar

O botão "Restaurar" junto do canto superior direito de cada controlador de câmera permite escolher facilmente quais configurações de correção de cores restaurar, copiar ou colar. Cada disco de cores também possui seu próprio botão "Restaurar". Pressione-o para restaurar uma configuração para o seu estado padrão ou para copiar/colar uma configuração. Os controladores bloqueados não serão afetados pelo recurso "Colar".

O botão de restauração mestre no canto superior direito do painel do corretor de cores possibilita restaurar os discos de cores para pedestal, gama e ganho, além das configurações de contraste, matiz, saturação e mistura de luminância (Lum Mix). É possível colar as configurações de cor em controladores de câmera individuais ou em todas as câmeras de uma vez para um visual unificado. As configurações de íris, foco e pedestal não são afetadas pelo recurso "Colar". Ao aplicar "Colar em todas", uma mensagem de advertência aparecerá solicitando que você confirme sua ação. Isto ocorre para que você não cole novas configurações em câmeras desbloqueadas que estejam no ar no momento acidentalmente.

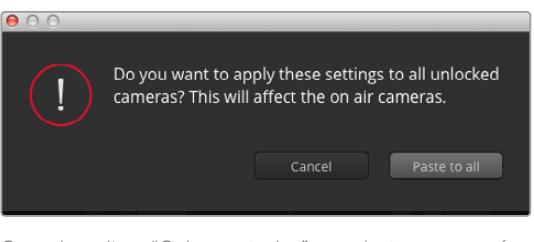

Quando aplicar "Colar em todas", um alerta aparecerá solicitando que você confirme sua ação. Assim, você não cola novas configurações em câmeras desbloqueadas que estejam no ar no momento acidentalmente.

### Controle de Íris/Pedestal

Os controles de íris/pedestal estão localizados dentro das retículas de cada controlador de câmera. O controle acende em vermelho quando a câmera está no ar.

Para abrir ou fechar a íris, arraste o controle para cima ou para baixo. Segurar a tecla "Shift" possibilita fazer ajustes apenas na íris.

**OBSERVAÇÃO** Quando conectado ao ATEM, certifique-se de que o modo de exposição automática esteja desativado. Caso necessite de controle de íris, zoom ou foco, certifique-se de que possua uma lente com capacidade para ser controlada eletronicamente pela câmera.

Ao usar uma lente compatível, defina a configuração de exposição automática para "Manual Trigger" como mencionado na seção "Configurações de Câmera" deste manual.

Caso esteja usando uma lente B4 ou PL conectada através do conector broadcast de 12 pinos da URSA Broadcast, certifique-se de que a chave da íris da lente na empunhadura esteja definida como "A" ou "Auto".

Para escurecer ou realçar o pedestal, arraste o controle para a esquerda ou direita. Segurar a tecla de comando em um Mac ou a tecla de controle no Windows possibilita ajustes apenas de pedestal.

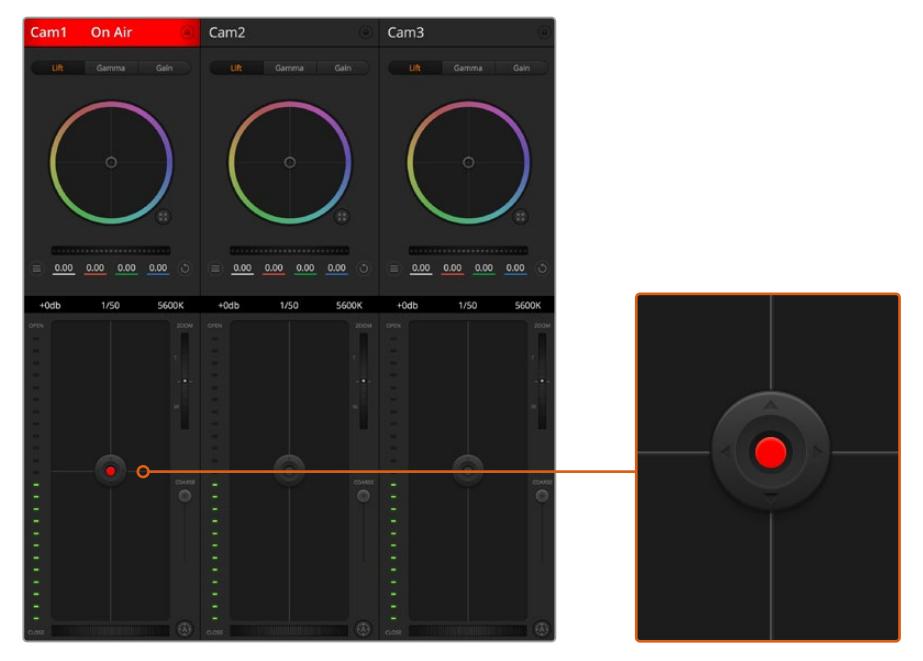

O controle íris/pedestal acende em vermelho quando sua câmera respectiva está no ar.

#### Controle de Zoom

Ao usar lentes compatíveis com recurso de zoom eletrônico, é possível ampliar ou reduzir o zoom da sua lente usando o controle de zoom. O controlador funciona da mesma maneira que o controlador de zoom em uma lente, com telefoto em um lado e grande angular no outro. Clique no controle de zoom, localizado acima do deslizador limitador e arraste para cima para ampliar o zoom e para baixo para diminuir o zoom.

Caso suas lentes não possuam controle ativo ou sua câmera não tenha suporte para controle de zoom via o protocolo de controle de câmera SDI, estas configurações não funcionarão. Por exemplo, lentes EF não têm motores servo integrados que possam fazer o zoom da lente eletronicamente, logo não será possível fazer zoom com o controle de câmera ATEM.

**OBSERVAÇÃO** Lentes B4 analógicas não são compatíveis com o controle de zoom do ATEM. Para mais informações sobre lentes B4 analógicas, consulte a seção "Usar Lentes Zoom Servo".

#### Configuração do Limitador

A configuração limitador está localizada à esquerda do controle de íris/pedestal e é usada para limitar o alcance da íris. Este recurso ajuda a prevenir que imagens superexpostas entrem no ar.

Para definir o limite máximo do limitador, abra a íris completamente usando o controle de íris e arraste o limitador para cima ou para baixo para definir a exposição máxima. Agora, quando você ajustar a íris, o limite máximo do recurso impedirá que ele passe da exposição máxima.

#### Indicador de Íris

O indicador de íris está localizado à esquerda do controle de íris/pedestal e exibe uma referência visual para que você possa visualizar facilmente quão aberta ou fechada está a abertura da lente. O indicador de íris é afetado pelo recurso limitador.
### Botão de Foco Automático

O botão de foco automático está localizado no canto inferior esquerdo de cada controlador de câmera. Pressione para definir o foco automaticamente quando dispor de uma lente ativa com suporte para ajustes de foco eletrônico. É importante notar que enquanto a maioria das lentes é compatível com foco eletrônico, algumas lentes podem ser configuradas para modos manuais ou automáticos, então certifique-se de que sua lente esteja configurada no modo de foco automático. Muitas vezes, isso pode ser feito ao deslizar o anel de foco para frente ou para trás. Em lentes B4 com controle de zoom servo, será necessário configurar a chave na parte inferior da empunhadura como "Servo".

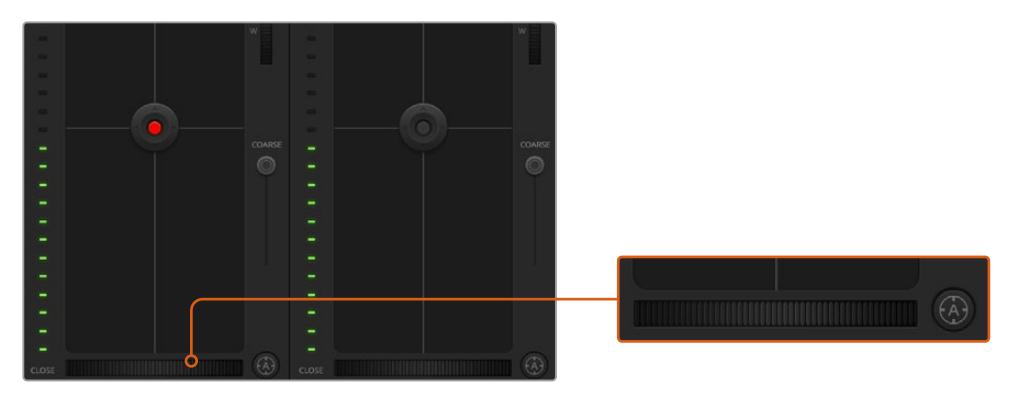

Clique no botão de foco automático ou arraste o ajuste de foco manual para direita ou esquerda em lentes compatíveis.

### Ajuste de Foco Manual

Quando desejar ajustar o foco da sua lente manualmente usando o ATEM Camera Control, você pode usar o ajuste de foco localizado na parte inferior de cada controlador de câmera. Gire o disco de controle da lente para esquerda ou direita para ajustar o foco manualmente enquanto assiste à alimentação de vídeo da câmera para assegurar que sua imagem esteja nítida e perfeita.

O controle de foco manual está disponível através do seu switcher apenas ao usar lentes B4 e PL com controles de foco servo. Como lentes EF não possuem servo para o foco, esta opção não está disponível ao usar lentes de montagem EF.

### Ganho de Câmera

Ao operar em condições de iluminação diferentes, pode ser que você queira aumentar ou diminuir o ganho da sua câmera para evitar a subexposição das suas imagens. Para fazer isto, clique na seta esquerda para diminuir o ganho e na seta direita para aumentar o ganho.

Seu switcher ATEM exibe o ganho em dB. Isto equivale às configurações da sensibilidade ISO na sua câmera da seguinte maneira:

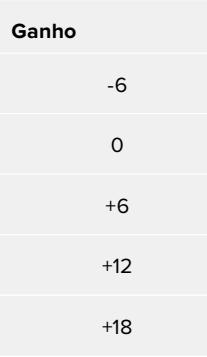

As configurações de ganho são exibidas usando indicadores em dB.

### Controle da Velocidade do Obturador

O controle da velocidade do obturador é utilizado para alterar a velocidade do obturador da sua URSA Broadcast.

 O controle da velocidade do obturador está localizado entre o disco de cores e o controle de íris/ pedestal. Aumente ou diminua a velocidade do obturador ao passar o cursor do mouse por cima do indicador da velocidade do obturador e clicando na seta esquerda ou direita.

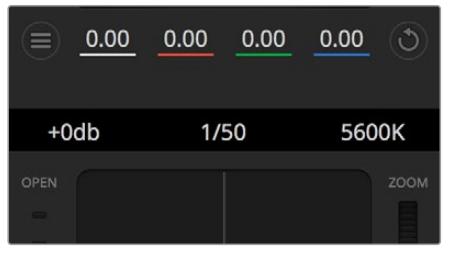

Passar o cursor do seu mouse por cima dos indicadores de ganho, velocidade do obturador e balanço de branco ativará setas nas quais você poderá clicar para ajustar suas respectivas configurações.

**OBSERVAÇÃO** Como o controle de velocidade do obturador do ATEM tem prioridade sobre a velocidade do obturador selecionada na sua URSA Broadcast, os controles da velocidade do obturador da sua câmera serão desativados quando estiver conectada a um switcher ATEM.

A tabela abaixo exibe as velocidades de obturador disponíveis no controle de velocidade do obturador e seus ângulos de obturador equivalentes. É importante lembrar que algumas velocidades de obturador não se enquadram aos ângulos de obturador mínimos e máximos de 11.25 e 360 graus, respectivamente, da URSA Broadcast. Se for o caso, o ângulo de obturador mais próximo disponível será usado.

Quando sua URSA Broadcast está conectada a um switcher ATEM, a configuração da velocidade do obturador também fica visível na exibição da tela de toque da sua câmera. Ela também é visível em um URSA Viewfinder, se encaixado.

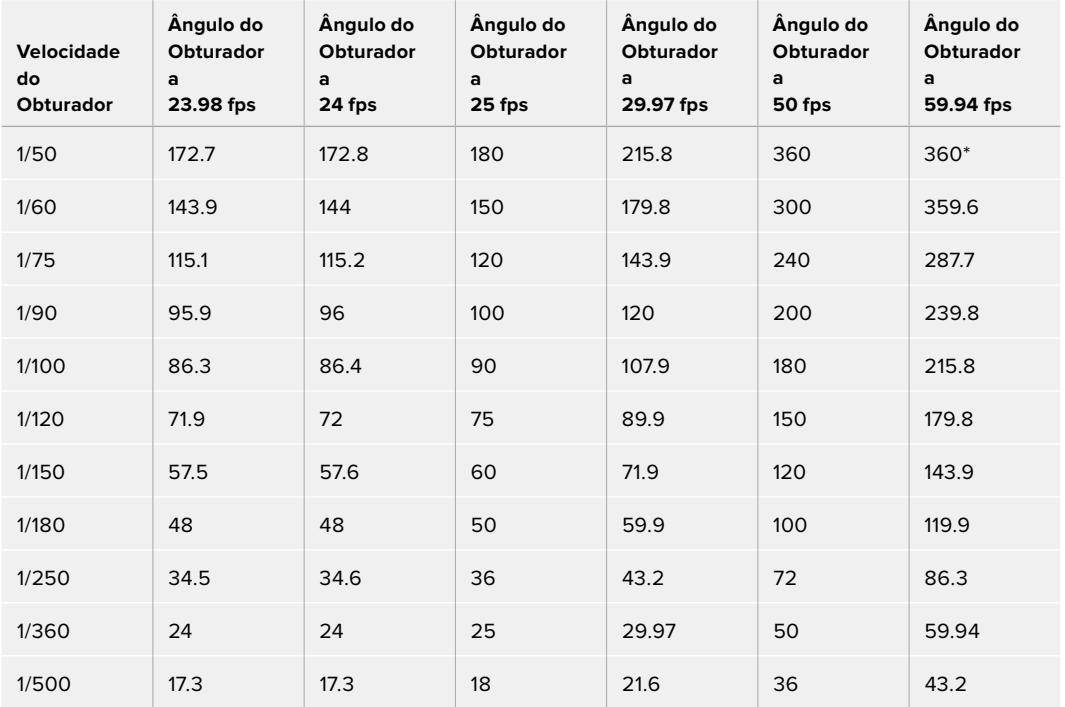

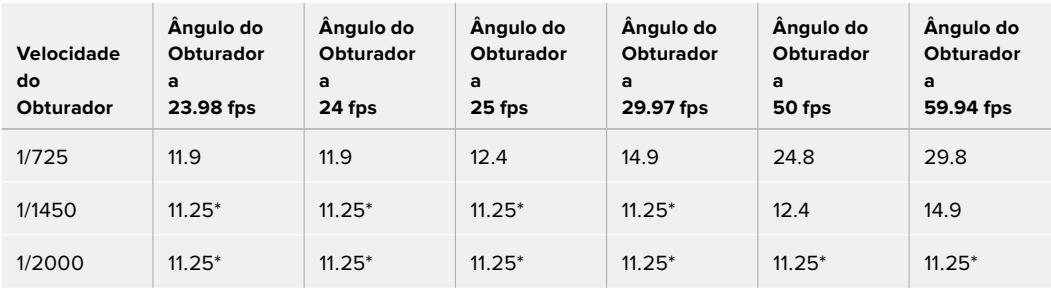

\*\*Velocidades do obturador fora da faixa do ângulo do obturador da URSA Broadcast usam o ângulo do obturador mínimo ou máximo mais próximo disponível.

**DICA** Diminuir o valor da velocidade do obturador é uma boa maneira de clarear suas imagens sem usar o ganho da câmera porque você estará aumentando o tempo de exposição do sensor de imagem. Isto também pode reduzir ou remover cintilações suaves ao gravar sob luzes fluorescentes. Aumentar a velocidade do obturador reduz o desfoque de movimento e isso é melhor utilizado em planos de ação quando desejar que suas imagens permaneçam límpidas e nítidas.

### Balanço de Branco

A configuração de balanço de branco junto do controle de velocidade do obturador pode ser ajustada ao clicar nas setas esquerda e direita em cada lado do indicador de temperatura. Fontes de iluminação diferentes emitem cores quentes ou frias, então você pode compensá-las usando o balanço de branco. Isto assegura que os brancos na sua imagem permaneçam brancos.

## **Corretor Primário de Cores DaVinci Resolve**

Caso tenha experiência profissional com a correção de cores, então será possível alterar o controle de câmera de uma interface CCU no estilo de switcher para uma interface de usuário que é mais parecida com a de um corretor primário de cores de um sistema de gradação para pós-produção.

Sua Blackmagic URSA Broadcast inclui um corretor primário de cores DaVinci Resolve integrado. Caso já tenha usado o DaVinci Resolve, então, criativamente, tratar as cores na sua URSA Broadcast será igual, assim você pode tirar proveito da sua experiência com o tratamento de cores em produções ao vivo. O painel do corretor de cores pode ser expandido fora de qualquer controlador de câmera e oferece controle extensivo para a correção cromática com configurações adicionais e uma interface de correção de cores primárias completa.

Você contará com discos de cores e configurações como saturação disponíveis e terá capacidade para visualizar sombras, tons médios e realces, tudo ao mesmo tempo. Basta alternar entre as câmeras usando os controles de seleção de câmera no topo da janela, conforme necessário.

**DICA** A correção de cores do DaVinci Resolve é aplicada à saída SDI da sua URSA Broadcast ou vídeos ProRes gravados na câmera. Como vídeos RAW são destinados para processamento extensivo na pós, a correção de cores não é aplicada ao vídeo RAW. No entanto, ao gravar vídeos RAW, a correção de cores ainda pode ser aplicada à saída SDI da URSA Broadcast.

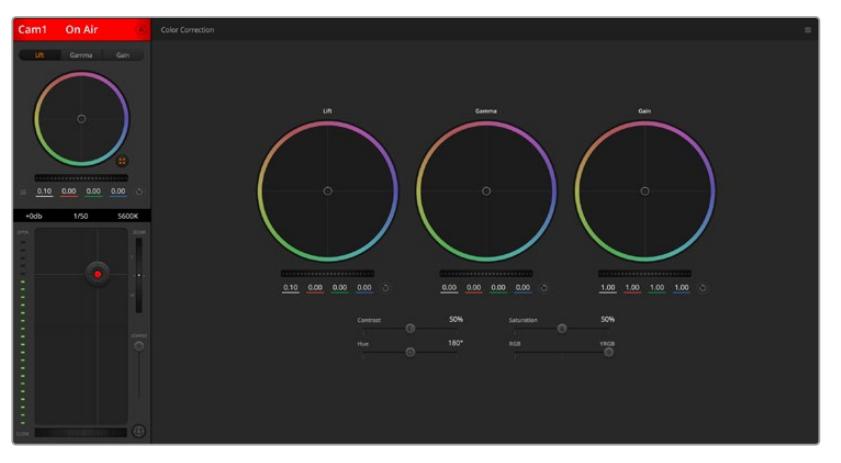

Clique no botão do corretor primário de cores DaVinci Resolve para ampliar a janela de correção de cores e fazer ajustes.

### Discos de Cores

Os controles Pedestal/Gama/Ganho permitem regiões de ajuste tonais que, embora distintas, se sobrepõem. Em termos fotográficos, pedestal, gama e ganho correspondem às sombras, tons médios e realces.

Utilize os discos de cores das seguintes maneiras para fazer ajustes finos ou radicais:

#### **Clique e arraste em qualquer lugar no interior do anel de cor:**

Observe que não é necessário arrastar o próprio indicador do balanço de cor. À medida que o indicador do balanço de cor se desloca, os parâmetros RGB abaixo se alteram para refletir os ajustes sendo feitos em cada canal.

**Pressione "Shift", clique e arraste para o interior do anel de cor:** 

O indicador do balanço de cor pula para a posição absoluta do cursor, possibilitando fazer ajustes mais rápidos e extremos.

**Dê um clique duplo no interior do anel de cor:**

Restaura o ajuste da cor sem restaurar o ajuste do disco-mestre para esse controle.

 **Clique no controle "Restaurar" no canto superior direito de um anel de cor:**  Restaura tanto o controle do balanço de cor quanto seu disco-mestre correspondente.

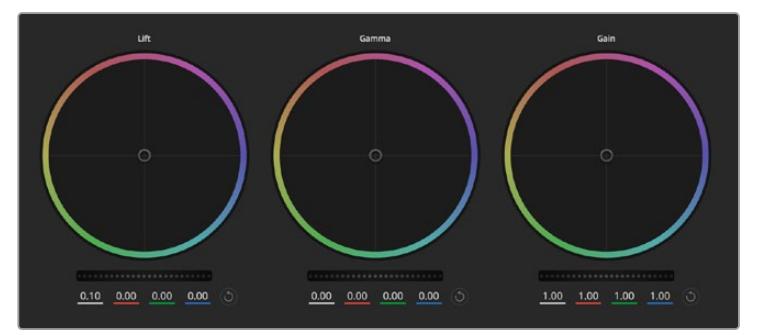

Os discos de cores Pedestal, Gama e Ganho no painel do corretor de cores.

### Discos-Mestre

Use os discos-mestre abaixo dos discos de cores para ajustar os controles de pedestal, gama e ganho em cada canal YRGB.

Como fazer os ajustes usando o disco-mestre:

 **Arraste o disco-mestre para a esquerda ou direita:** Arrastar para a esquerda escurece o parâmetro de imagem selecionado, arrastar para a direita clareia esse parâmetro. À medida que você faz um ajuste, os parâmetros YRGB abaixo se alteram para refletir os ajustes sendo feitos. Para ajustar apenas o Y, segure a tecla ALT ou Command e arraste para a esquerda ou direita. Como o corretor de cores utiliza processamento YRGB, é possível obter efeitos bem originais e criativos ao ajustar somente o canal Y. Os ajustes do canal Y funcionam melhor quando o ajuste Lum Mix está configurado para o lado direito usando o processamento YRGB ao invés do lado esquerdo usando o processamento RGB comum. Geralmente, a maioria dos coloristas usando DaVinci Resolve utilizam o corretor de cor YRGB, pois você obtém muito mais controle do balanço de cor sem afetar o ganho geral, assim passa menos tempo em busca do look desejado.

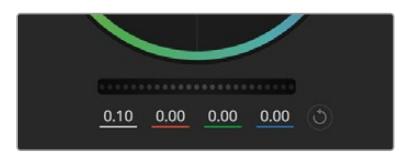

Ajuste os discos-mestre ao arrastar o controle do disco para a esquerda ou direita.

### Contraste

A configuração de contraste oferece controle sobre a distância entre os valores mais claros e escuros de uma imagem. O efeito é semelhante a fazer ajustes opostos usando os discos-mestre para pedestal e ganho. A configuração padrão é 50%.

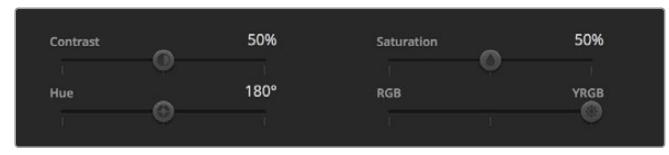

Arraste os deslizadores para a esquerda ou direita para ajustar as configurações de contraste, saturação, matiz e lum mix.

### Saturação

A configuração de saturação aumenta ou diminui a quantidade de cores na imagem. A configuração padrão é 50%.

#### Matiz

O controle "Matiz" gira todos os matizes da imagem em volta de todo o perímetro do disco de cores. A configuração padrão de 180 graus exibe a distribuição original dos matizes. Aumentar ou reduzir este valor gira todos os matizes para frente ou para trás com a distribuição do matiz como visto em um disco de cor.

### Lum Mix

O corretor de cores incluído na sua Blackmagic URSA Broadcast é baseado no corretor primário de cores do DaVinci Resolve. A DaVinci vem fabricando corretores de cores desde o início dos anos 80 e a maioria dos filmes de Hollywood usa o DaVinci Resolve para o tratamento de cores do que qualquer outro método.

Isso significa que o corretor de cores integrado à sua URSA Broadcast possui recursos únicos e poderosos que permitem trabalhar com enorme criatividade. O processamento YRGB é um desses recursos.

Ao tratar as cores, é possível optar pelo processamento RGB ou YRGB. Coloristas de alto nível utilizam o processamento YRGB, assim há mais controle de precisão sobre as cores e é possível ajustar os canais independentemente com separação otimizada e mais opções criativas.

Quando o controle Lum Mix estiver definido para o lado direito, você obtém saída final de 100% do corretor de cores YRGB. Quando o controle Lum Mix está definido para o lado esquerdo, você obtém saída final de 100% do corretor de cores RGB. É possível definir o Lum Mix em qualquer posição entre a esquerda e a direita para obter uma mesclagem da saída de ambos os corretores RGB e YRGB.

Qual é a configuração certa de usar? Isso depende de você, já que a correção de cores é um processo puramente criativo em que não existe certo e errado, e a melhor configuração é aquela que você achar que tem o melhor aspecto!

### Sincronizar Configurações

Quando conectados, os sinais de controle de câmera são enviados do switcher ATEM para sua Blackmagic URSA Broadcast. Caso uma configuração seja ajustada acidentalmente na sua URSA Broadcast, o controle de câmera restaurará essa configuração automaticamente para manter a sincronização.

**DICA** Mesmo se você desconectar sua saída 12G-SDI, sua URSA Broadcast continuará a utilizar quaisquer ajustes de imagem feitos com a correção de cores DaVinci Resolve. Isto permite alterar os ângulos de câmera sem a necessidade de fazer ajustes de imagem novamente. Para restaurar as configurações de cor padrão da sua URSA Broadcast, basta ligar e desligar sua URSA Broadcast após desconectar sua entrada 12G-SDI.

# **Como Utilizar o DaVinci Resolve**

Filmar com sua Blackmagic URSA Broadcast é apenas parte do processo de criação de conteúdo cinematográfico e televisivo, e é tão importante quanto o processo de gerenciamento e backup de mídias, além da edição, correção de cores e codificação dos arquivos master finais. Sua Blackmagic URSA Broadcast inclui uma versão do DaVinci Resolve Studio para macOS e Windows para que você conte com uma solução completa de gravação e pós-produção!

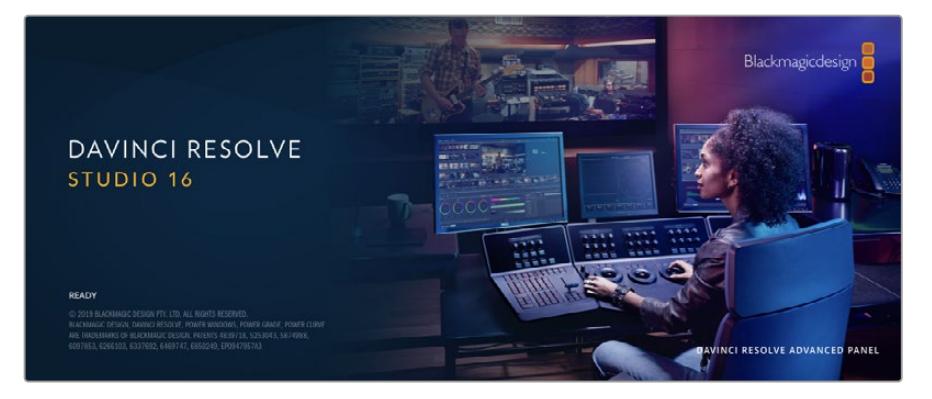

**OBSERVAÇÃO** Recomendamos usar a versão mais recente do DaVinci Resolve para o tratamento preciso das cores dos clipes gravados com as câmeras URSA Broadcast. A versão 16.1.2 ou mais recente oferecerá cores precisas para a URSA Broadcast utilizando os recursos Blackmagic RAW mais recentes.

Após conectar seu cartão CFast, SD ou SSD ao seu computador, é possível usar a ferramenta "Clone" na página de mídias do DaVinci Resolve para criar backups em operação durante as filmagens. Isto é recomendado, já que qualquer tipo de mídia é sucetível a danificar-se ou apresentar uma avaria, assim a criação de backups garante que suas imagens fiquem imunes à perda de dados. Depois que tiver usado o DaVinci Resolve para fazer cópias de segurança das suas mídias, será possível adicionar seus clipes ao pool de mídia do DaVinci, editá-los, corrigir as cores e finalizar sua produção sem nunca ter que sair do programa.

O DaVinci Resolve é a mesma ferramenta usada na maioria dos blockbusters, então ele é muito mais que uma simples ferramenta de software NLE, já que oferece uma tecnologia extremamente avançada integrada para cinema digital de alto nível. Você pode tirar proveito dessa tecnologia ao usar o DaVinci Resolve para editar e corrigir as cores do seu trabalho.

Algumas informações sobre como começar a usar o DaVinci Resolve com seus arquivos de câmera foram incluídas neste manual. Obviamente, o DaVinci Resolve é extremamente avançado e conta com muito mais recursos que aparenta ter no primeiro instante quando você se depara com sua interface de usuário. Para saber mais sobre como usar o DaVinci Resolve, consulte o manual de instruções DaVinci Resolve no site da Blackmagic Design, onde você também poderá encontrar muitos cursos de treinamento e tutoriais em vídeo.

## **Gerente de Projetos**

Antes de importar os seus clipes e começar a editar, será necessário definir seu projeto usando o gerente de projetos.

O gerente de projetos é a primeira tela que você verá ao iniciar o DaVinci Resolve, mas você pode abrir o gerenciamento a qualquer momento ao clicar no ícone de "casa" no canto inferior direito da interface do usuário. Isto é útil quando você deseja abrir projetos anteriores e criar novos projetos.

Para criar um novo projeto, clique em "Novo Projeto" na parte inferior da janela e dê um nome ao seu projeto. Clique em "Criar".

Usando a página Corte, você pode começar a sua montagem imediatamente.

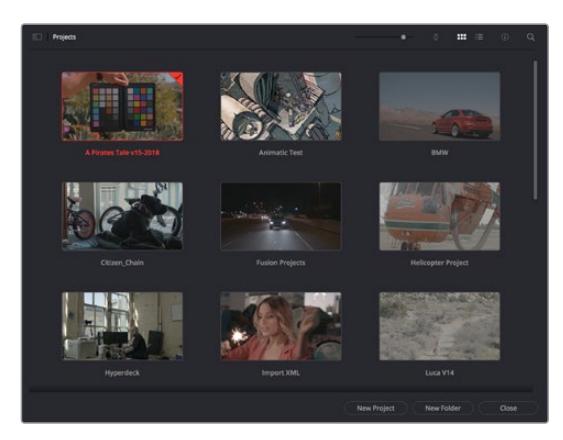

O gerente de projeto exibe todos os projetos que pertencem ao usuário atual.

Para mais informações sobre o Gerente de Projetos, consulte o manual DaVinci Resolve que está disponível para download na página de suporte no site da Blackmagic Design.

## **Editar com a Página Corte**

A página Corte oferece um fluxo de trabalho rápido e dinâmico que permite que você monte, apare e edite clipes eficientemente.

Duas linhas de tempo ativas permitem que você trabalhe com toda a sua edição, além de uma área detalhada simultaneamente. Isso significa que você pode arrastar clipes para qualquer lugar em uma linha de tempo grande e depois refine sua edição em uma linha de tempo detalhada dentro da mesma área de trabalho. Ao usar este fluxo de trabalho, você pode editar em um laptop sem a necessidade de ampliar e reduzir o zoom e rolar conforme você trabalha, o que pode poupar bastante tempo.

### Layout da Página Corte

Ao abrir a página Corte, você verá o pool de mídias, a janela do visualizador e a linha de tempo. Estas três janelas principais oferecem controle completo da sua edição.

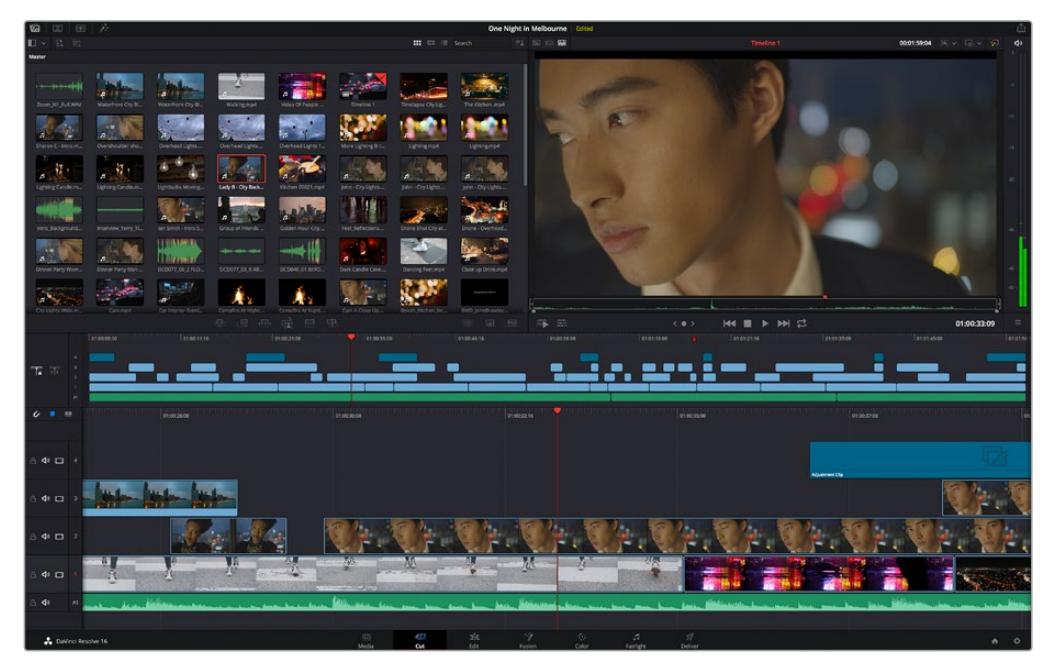

A área de trabalho padrão da página Corte, com visualização de ícones no pool de mídia.

Para mais informações sobre a página Corte, consulte o capítulo "Using the Cut Page" no manual do DaVinci Resolve.

### Abas de Mídia

No canto superior esquerdo da interface do usuário você visualizará cinco abas.

Clique nessas abas para abrir os kits de ferramentas a serem usados ao criar sua edição. Por exemplo, a primeira aba é o pool de mídia e perceba que já está selecionada. As outras abas são para o ficheiro sincronizado, transições de mídias, títulos e efeitos.

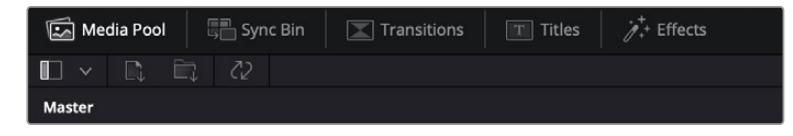

- **Pool de Mídia:** O pool de mídia contém todos os seus clipes, ficheiros e arquivos importados usando a página de mídias. Você também pode importar arquivos diretamente da página Corte, assim não é necessário retornar à página de mídias se você quiser importar um clipe novo.
- **Ficheiro Sincronizado:** Este recurso eficaz sincroniza todos os seus clipes automaticamente via código de tempo, data e hora, para que você possa selecionar os ângulos de todas as câmeras em um projeto multicâmera.
- **Transições:** Se você clicar na aba de transições vizinha, você visualizará todas as transições de vídeo e áudio que podem ser utilizadas na sua edição. Elas incluem transições comuns, como dissoluções cruzadas e cortinas de movimento.
- **Títulos:** A aba "Títulos" fica ao lado das transições. Aqui você pode selecionar o tipo de título que deseja usar. Por exemplo, uma rolagem, texto padrão ou terço inferior. Também há uma lista de modelos Fusion que você pode utilizar para títulos animados mais dinâmicos que podem ser personalizados na página "Fusion" do DaVinci Resolve.
- **Efeitos:** A quinta aba é chamada "Efeitos". Ela oferece todos os filtros e efeitos diferentes que podem ser utilizados para dar mais vida à sua montagem, por exemplo, desfoque, brilhos e efeitos de lente personalizados. Há muitas opções de efeitos poderosos que podem ser encontrados rapidamente com a ferramenta de busca.

**DICA** Utilize a ferramenta de busca próxima dos ícones de mídia para encontrar exatamente o que procura. Por exemplo, caso tenha a aba de transições selecionada, digite "dissolução" na ferramenta de busca e apenas os tipos de transição com dissolução aparecerão no visualizador, tornando a busca pela transição de dissolução desejada mais rápida.

### Abas de Visualização

No canto superior esquerdo da janela do visualizador, você encontrará os botões de modo de visualização.

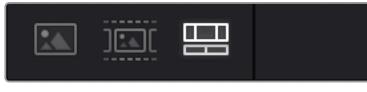

Os botões de modo de visualização.

Estes botões controlam qual visualizador é atualmente usado, incluindo "Clipe de Origem", "Fita de Origem" e "Linha de Tempo". Estes modos de visualização oferecem uma enorme quantidade de controle ao selecionar os clipes para a sua montagem. Vale a pena passar alguns momentos observando como eles funcionam.

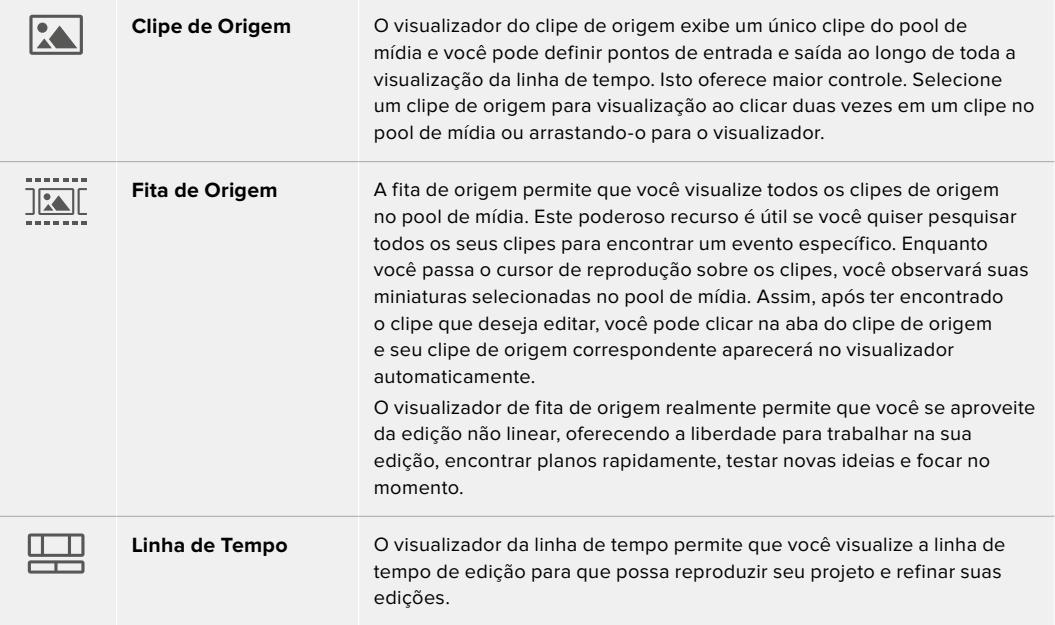

### Importar Clipes no Pool de Mídia

Agora você pode começar a importar as mídias para o seu projeto. Você pode fazer isto na janela do pool de mídia na página Corte usando as ferramentas de importação na parte superior.

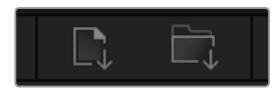

Selecione uma das opções de importação para adicionar mídias ao seu projeto.

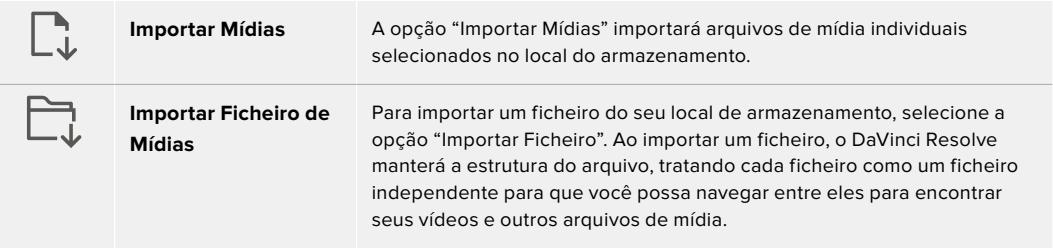

#### **Como importar mídias:**

- **1** Clique em "Importar Mídias" ou no ícone "Importar Ficheiro de Mídias".
- **2** Navegue até seu armazenamento de mídia para obter a mídia que deseja importar.
- **3** Selecione o arquivo ou ficheiro e clique em "Abrir".

Após adicionar a mídia ao seu projeto, este é um bom momento para salvar suas alterações. O DaVinci Resolve oferece uma opção de salvamento automático rápida e em atividade chamada "Salvar Ao Vivo". Depois que salvar seu projeto uma vez, "Salvar Ao Vivo" salvará alterações adicionais à medida que você as faz, eliminando o risco de perder o seu trabalho.

Para mais informações sobre o recurso "Salvar Ao Vivo" e outras funções de salvamento automático, consulte o Manual DaVinci Resolve.

## **Adicionar Clipes à Linha de Tempo**

Agora que está familiarizado com os botões das abas de mídia e dos modos de visualização, você pode abrir o pool de mídia e começar a adicionar clipes rapidamente à sua linha de tempo.

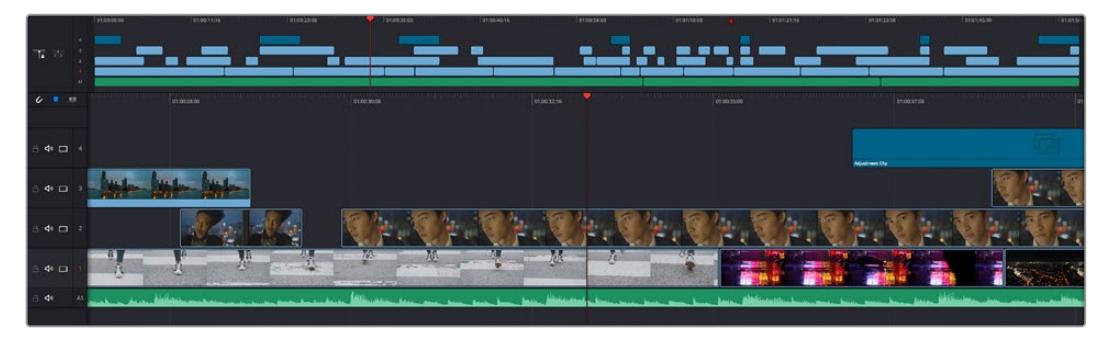

A linha de tempo da página Corte, consiste em uma linha de tempo superior e uma linha de tempo ampliada abaixo.

A linha de tempo é onde você monta a sua edição e é como um tabuleiro com trilhas nas quais você pode colocar seus clipes, deslocá-los e aparar seus cortes. As trilhas permitem distribuir os clipes em camadas sobre outros, o que oferece mais flexibilidade para testar cortes diferentes e criar transições e efeitos. Por exemplo, você pode testar uma edição com um clipe em uma trilha sem afetar os outros clipes na trilha abaixo.

Há diferentes maneiras de adicionar clipes à linha de tempo, como inserção inteligente, anexar, inserir por cima, entre outras.

### Anexar Clipes

Ao selecionar tomadas e montar uma edição, é provável que você queira adicionar estes planos um após o outro na linha de tempo. A ferramenta "Anexar" é perfeita para esta tarefa e permitirá que você edite com muita rapidez.

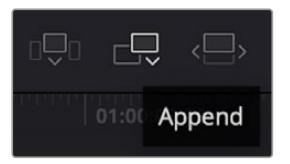

Clique no ícone "Anexar" para adicionar clipes ao fim do último clipe rapidamente.

#### **Como anexar um clipe:**

- **1** Clique duas vezes em um clipe no pool de mídia para abri-lo no visualizador.
- **2** Usando a ferramenta aparo de arrasto, arraste os pontos de entrada e saída para selecionar a duração precisa do seu plano. Você pode pressionar as teclas de atalho "I" e "O" no teclado para definir os pontos de entrada e saída.

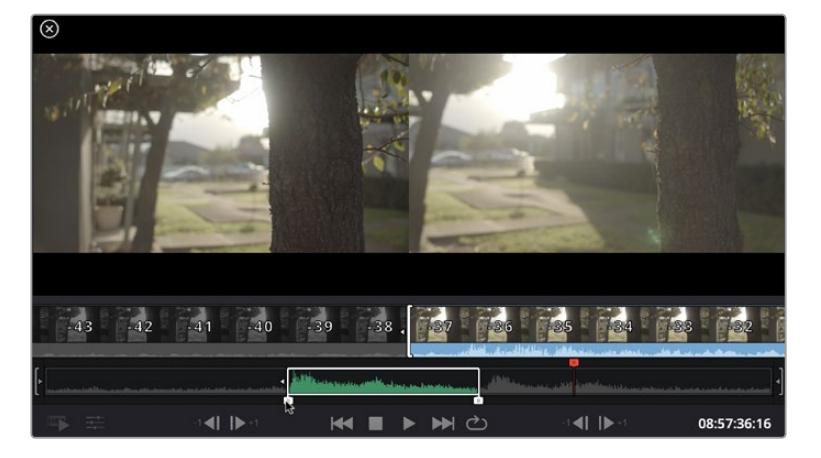

**3** Agora, clique no ícone Anexar abaixo do pool de mídia.

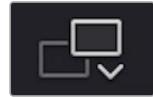

Seu primeiro clipe será posicionado no início da linha de tempo.

Repita os passos 1 a 3 para continuar adicionando mais clipes e eles serão anexados automaticamente, assegurando que não existam lacunas na linha de tempo.

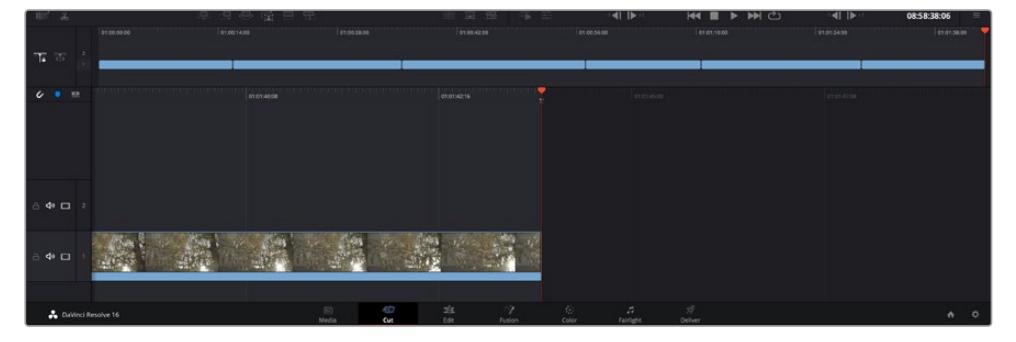

Anexar clipes assegura que não existam lacunas entre eles na linha de tempo.

**DICA** Você pode acelerar o processo ainda mais ao atribuir um atalho de teclado para o ícone "Anexar". Por exemplo, se você atribuir a tecla "P", você pode selecionar seu ponto de entrada e saída usando "I" e "O" e, depois, apertar "P" para anexar o clipe. Consulte o manual DaVinci Resolve para mais informações sobre como atribuir teclas de atalho.

## **Editar Clipes na Linha de Tempo**

Com clipes adicionados à linha de tempo, você tem controle total para deslocá-los e aparar cortes.

Para aparar um corte, passe o mouse por cima do início ou fim de um clipe, clicando e arrastando para a direita ou esquerda. Por exemplo, arraste o fim de um clipe à direita ou esquerda para diminuir ou aumentar sua duração. Perceba que todos os clipes após esta edição se deslocarão na linha de tempo para acomodar o novo ajuste. Esta é uma das maneiras que a página Corte pode ajudar a poupar seu tempo.

Você pode até pegar o clipe e soltá-lo em uma trilha de vídeo nova na linha de tempo grande sem necessidade de usar o zoom. Isto agiliza o processo de edição porque minimiza o tempo gasto navegando por uma linha de tempo longa.

Depois que tiver terminado a edição dos seus clipes usando a página de cortes, talvez você queira adicionar um título. A próxima seção demonstrará como fazer isto.

### **Adicionar Títulos**

Inserir um título na sua linha de tempo é fácil e há várias opções.

Para visualizar os diferentes tipos de títulos que podem ser usados, clique na aba de mídia "Títulos" no canto superior esquerdo da interface do usuário. Na janela de seleção, você verá todos os geradores de títulos diferentes que você pode utilizar, de terços inferiores e rolagens a um título de texto padrão. É possível, inclusive, adicionar qualquer um dos títulos Fusion que são animados e podem serpersonalizados.

Um bom exemplo é adicionar um título padrão.

#### **Como adicionar um título padrão:**

- **1** Clique no título "Texto" e arraste-o até a linha de tempo. Não importa qual linha de tempo, mas para mais precisão recomendamos usar a linha de tempo detalhada. Uma nova trilha de vídeo para o título será criada automaticamente e será encaixada no cursor de reprodução.
- **2** Solte o mouse e o título aparecerá na nova trilha. Agora, você pode deslocá-lo ou alterar sua duração como faria com outro clipe de vídeo.
- **3** Para editar o título, clique no clipe do novo título e um ícone de ferramentas aparecerá abaixo do visualizador de clipe. Clique no ícone de ferramentas.

Agora você verá uma nova fileira de ferramentas que podem ser utilizadas para modificar o clipe do título. Por exemplo, transformação, recorte, zoom dinâmico, entre outras. Para este exemplo, clique na ferramenta "Título".

**4** Agora, clique em "Abrir Inspetor".

Isto abrirá a janela do inspetor, onde você pode digitar o título desejado e editar as configurações de texto, por exemplo, rastreamento, espaçamento de linhas, cor, entre outras.

Há muitas opções para personalizar o título exatamente como você deseja. Recomendamos que você teste todas as configurações diferentes para ver como elas alteram a aparência e a forma do seu título.

## **Trabalhar com Arquivos Blackmagic RAW**

Os clipes Blackmagic RAW oferecem flexibilidade máxima na pós-produção. Isto permite fazer ajustes nos clipes, como as configurações de balanço de branco e ISO, como se você estivesse alterando as configurações originais de câmera. Trabalhar com Blackmagic RAW também retém mais informações tonais de sombras e realces, o que é útil para a recuperação de detalhes, por exemplo, em céus estourados ou áreas escuras da imagem.

Vale a pena filmar em Blackmagic RAW caso esteja buscando a qualidade mais alta possível, ou em planos onde há variações extremas de realces e sombras, quando você talvez precise aumentar e diminuir os valores destas regiões o máximo possível na gradação.

A rapidez e o tamanho reduzido dos arquivos Blackmagic RAW significam que você não precisa criar arquivos proxy e a reprodução é tal como a de um clipe de vídeo padrão. Esta seção do manual descreve os recursos do Blackmagic RAW e como usar os arquivos Blackmagic RAW no seu fluxo de trabalho DaVinci Resolve.

**DICA** É uma boa prática ajustar as configurações Blackmagic RAW dos seus clipes na página "Cor" antes de começar o tratamento de cores.

#### Configurações de Clipes Blackmagic RAW

Ao importar arquivos Blackmagic RAW pela primeira vez, o DaVinci Resolve decodifica os dados da câmera contidos nos arquivos utilizando o ganho, as configurações de balanço de branco e de tonalidade usadas no momento da gravação. Caso esteja satisfeito com o look dessas configurações, é possível começar a editar imediatamente.

A parte mais fantástica das gravações em Blackmagic RAW é que você não fica preso de forma alguma a essas configurações. A abrangência de opções de processamento ao trabalhar com arquivos Blackmagic RAW significa que você pode desenvolver seu próprio fluxo de trabalho com o passar do tempo. As experimentações com as configurações "Clipe" para cada clipe na aba "Câmera RAW" mostrarão o quão poderoso e flexível pode ser trabalhar com Blackmagic RAW.

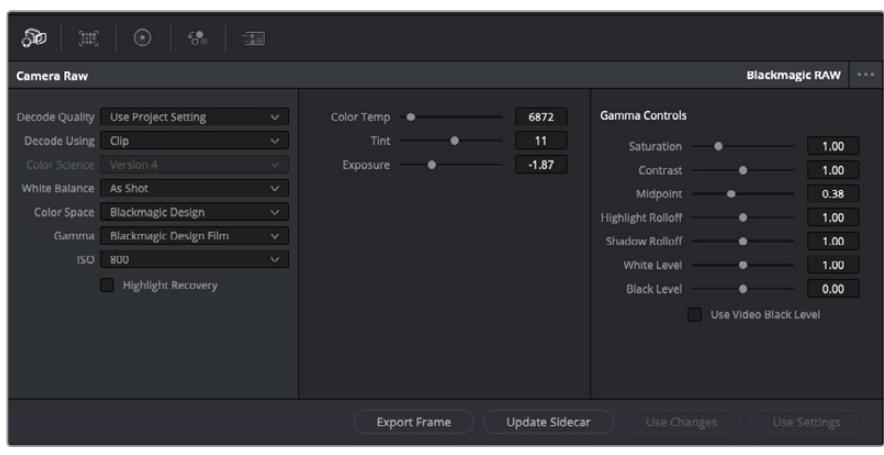

Na aba "Câmera Raw", selecione "Clipe" a partir do menu suspenso "Decodificar Usando" para fazer ajustes nas configurações Blackmagic RAW do seu clipe.

Depois de ter definido o DaVinci Resolve para habilitar as configurações Blackmagic RAW, as configurações de clipe e os controles de gama podem ser ajustados. Ao ajustar essas configurações para otimizar os seus clipes, você pode aproximá-los de uma gradação primária completa. Isto é extremamente poderoso, especialmente ao utilizar os escopos do DaVinci Resolve, que ajudam o usuário a neutralizar e normalizar os clipes para aplicar um look.

As informações abaixo contêm descrições dos controles de clipe e gama:

#### **ISO**

O valor ISO pode ser alterado ao ajustar esta configuração. Ela é útil caso precise definir um ponto de partida mais claro ou mais escuro para a otimização.

#### **Recuperação de Realce**

Marque a caixa para reconstruir as informações de realce em canais cortados usando informações dos canais não cortados.

#### **Temperatura de Cor**

Ajusta a temperatura de cor para deixar a imagem fria ou quente. Ela pode ser utilizada para neutralizar o balanço de cores em cada imagem.

#### **Tonalidade**

Permite adicionar verde ou magenta à imagem para auxiliar no balanço de cores.

#### **Exposição**

Permite refinar o brilho geral da imagem. Para mais informações, consulte a seção 'Ajustar Exposição'.

#### **Saturação**

Os controles de saturação são predefinidos em 1 e variam de -1 para saturação mínima a +4 para saturação máxima.

#### **Contraste**

Predefinido em 1.0, arraste o deslizador à esquerda para o mínimo de contraste a 0 ou à direita para aumentaro contraste até 2.

#### **Ponto Médio**

Com Blackmagic Design Film, seus valores de cinza médio são predefinidos em 0,38 ou 38,4%. Arraste o deslizador à esquerda para diminuir seu ponto médio ou à direita para aumentá-lo para 100. Quando o contraste é ajustado e distanciado da configuração padrão, você pode modificar suas modulações de realces e sombras.

#### **Modulação de Realce**

Ajuste os realces ao arrastar o deslizador à esquerda para diminuir o valor para 0, ou à direita para aumentar os realces para 2. O valor padrão é 1.

#### **Modulação de Sombra**

Arraste o deslizador à esquerda para diminuir as suas sombras para 0 ou à direita para aumentar suas sombras para 2.

#### **Nível de Branco**

Ajuste o ponto branco da curva de gama ao arrastar o deslizador do valor máximo de 2 para o valor mínimo de 0. O valor padrão é 1.

#### **Nível de Preto**

Aumente o ponto preto da curva de gama personalizada ao arrastar o deslizador para a direita partindo do valor mínimo de -1 para o máximo de 1. O valor padrão é 0.

#### **Usar Nível de Preto de Vídeo**

Marque a caixa para configurar os níveis de preto para vídeo.

#### **Exportar Quadro**

Clicar no botão "Exportar Quadro" permite que você exporte um quadro único do seu clipe Blackmagic RAW.

#### **Atualizar Sidecar**

Clique neste botão para atualizar o arquivo sidecar Blackmagic RAW para o clipe atual.

### Ajustar Exposição

Caso esteja habituado com o fluxo de trabalho do DaVinci Resolve para outras câmeras Blackmagic, é importante observar que a configuração de ganho da URSA Broadcast é tratada de forma um pouco diferente das configurações de ISO das câmeras cinematográficas Blackmagic.

As configurações de ganho da URSA Broadcast são aplicadas ao sensor da sua câmera, e não mais tarde no software. Este é um método semelhante ao modo de operação das câmeras broadcast e pode reduzir um pouco do ruído em algumas das configurações de sensibilidade. Ele também limita até que ponto você pode ajustar o ganho de um clipe da URSA Broadcast após as filmagens. Você notará que o campo "ISO" nas configurações Câmera RAW do DaVinci Resolve exibirá o ISO equivalente a configuração de ganho da sua câmera para o clipe. Você pode aumentar o ISO em até três medidas do ISO equivalente a configuração de ganho da sua URSA Broadcast quando o clipe foi gravado. Devido ao alcance dinâmico das imagens RAW, ainda será possível fazer alterações de funcionalidade equivalente ao alterar o ganho da câmera ajustando a exposição do seu clipe. Basta ajustar o valor de exposição para adicionar ou subtrair até cinco stops de exposição. Cada stop equivale a uma escala de sensibilidade, por exemplo, 1 stop de exposição adicional é o equivalente a passar um ganho de -6 para 0 db, ou um ISO de 200 para 400, mas você conta com ajustes muito mais delicados aqui e pode, inclusive, configurar até 0,01 de um stop!

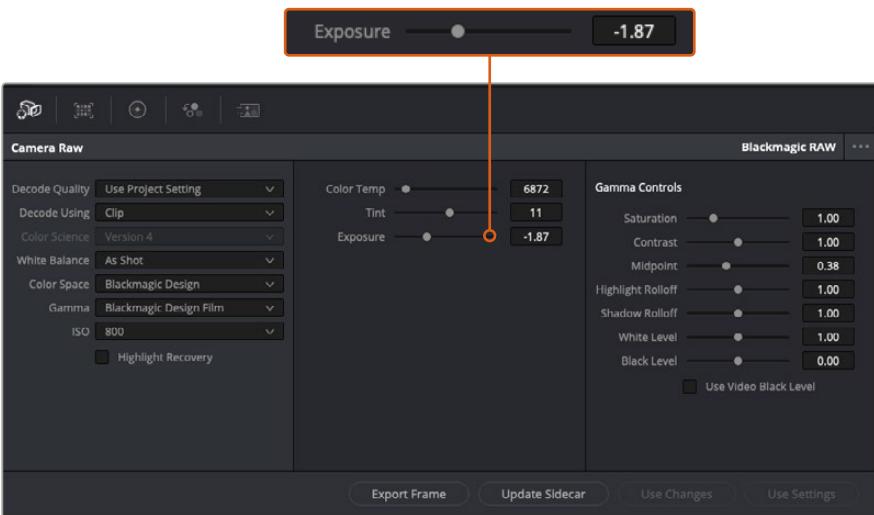

Quaisquer modificações feitas nos clipes Blackmagic RAW serão identificadas pela configuração de gama alterando para "Blackmagic Design Custom".

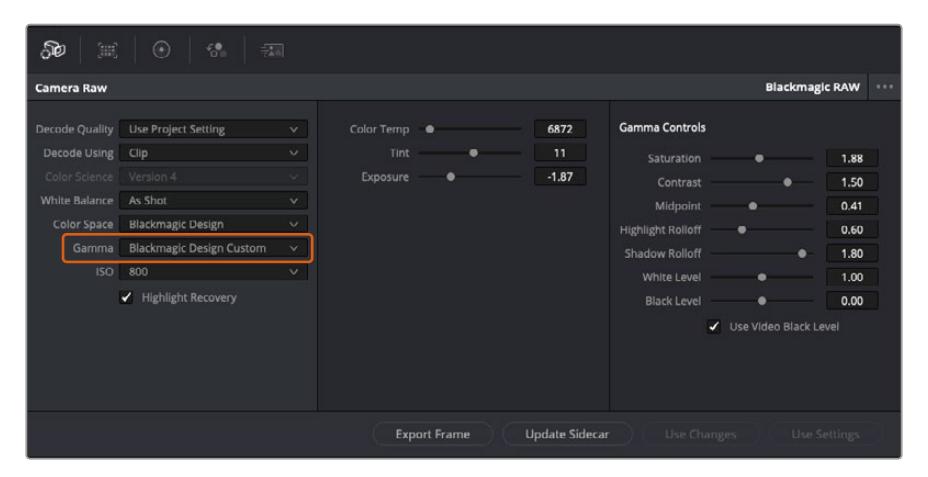

Caso queira reverter seu clipe para uma das opções de gama padrão disponíveis, basta selecioná-la a partir do menu suspenso de gama.

**DICA** Os controles de gama são desativados para imagens gravadas com a faixa dinâmica de vídeo, sem perdas dos seus dados Blackmagic RAW. Basta selecionar "Blackmagic Design Film" ou "Blackmagic Design Extended Video" no menu suspenso de gama e fazer os seus ajustes.

#### **Como salvar suas alterações Blackmagic RAW**

- **1** Ajuste os controles gama para o seu clipe Blackmagic RAW.
- **2** Clique no botão "Atualizar Sidecar".

Um arquivo sidecar será criado na mesma pasta que o seu arquivo .braw. Quando outro usuário importar os arquivos Blackmagic RAW, os arquivos sidecar serão lidos automaticamente pelo DaVinci Resolve. Se fizer mais ajustes, pressione "Atualizar Sidecar" novamente.

**DICA** Para remover seu arquivo sidecar, basta deletá-lo da sua localização no seu drive de mídias.

### Configurações de Projetos Blackmagic RAW

Caso necessite configurar uma alteração que será comum para todos os clipes, como uma modificação global do balanço de branco ou sensibilidade ISO, é possível definir os clipes que usarão as configurações "Camera RAW" do projeto e fazer as modificações.

#### **Como definir as configurações Blackmagic RAW:**

- **1** Acesse o menu das configurações do projeto ao clicar em "Arquivo" e selecionar "Configurações de Projeto".
- **2** Na aba "Câmera Raw", você verá um menu suspenso junto do perfil RAW. Clique na seta para selecionar Blackmagic RAW na lista.
- **3** Selecione "Projeto" no menu suspenso "Decodificar Usando".
- **4** Configure o balanço de branco como "Customizado".
- **5** Selecione "Blackmagic Design Custom" no menu suspenso de gama. Defina o espaço de cor como "Blackmagic Design". Esta ação também definirá a configuração gama como "Blackmagic Design Film".
- **6** Selecione sua resolução no menu "Qualidade da Decodificação". Resoluções mais baixas proporcionarão melhores reproduções em sistemas limitados. Você também tem a flexibilidade de alterar para a resolução máxima mais tarde, antes de fazer a entrega, para obter a qualidade mais alta.

Agora, é possível ajustar as configurações de câmera para os seus clipes, como saturação, contraste e ponto médio. Esta ação afetará todos os clipes no seu projeto que estejam configurados para decodificação usando "Projeto".

## **Corrigir Cores dos seus Clipes com a Página Cor**

Agora com seus clipes na linha de tempo e os títulos adicionados, você pode começar a corrigir as cores usando a página "Cor". A página de cores é extremamente eficiente e definirá a aparência geral do seu filme, mas para este exemplo, um bom começo é neutralizar todos os seus clipes para que fiquem consistentes. Você também pode retornar à página "Corte" ou "Edição" a qualquer momento se quiser fazer alterações na sua edição.

A página de cores permite que você ajuste o visual da sua edição. De certa forma, a correção de cores é uma forma de arte em si. Ao adicionar a correção de cores, você deixa o seu trabalho mais emocionante. É uma etapa incrivelmente criativa do fluxo de trabalho que é muito gratificante quando você adquire estas habilidades e consegue ver seu trabalho ganhar vida! Geralmente, este é o primeiro passo e é conhecido como correção primária das cores ou ajuste de primárias. Após a correção de cores primária ser feita, você pode então fazer ajustes de correção de cores secundários, que é onde ajustes de cores extremamente precisos em objetos específicos nas suas imagens podem ser realizados. Isso é muito divertido, mas, normalmente é feito depois das primárias porque ajuda a tornar o processo mais eficiente e você obterá melhores resultados.

Primeiro, clique na aba "Cor" para abrir a página do tratamento das cores.

Você verá as configurações de câmera raw, discos de cores, paletas de cores e ferramentas gerais para a correção de cores, assim como a janela de pré-visualização e nós. Não fique apreensivo com a vasta gama de ferramentas perante seus olhos, todas elas estão ali para ajudá-lo a obter imagens com o melhor aspecto possível. Esta seção mostrará o básico, mas para informações mais detalhadas, consulte as seções relevantes no manual. Elas mostrarão exatamente para que servem todas as ferramentas e como usá-las em passos fáceis de seguir. Você aprenderá as mesmas técnicas que os profissionais usam em instalações para correção de cores de alto nível.

Normalmente, o primeiro passo para a correção de cores primária é otimizar os níveis de sombras, tons médios e realces nos seus clipes. Em outras palavras, ajustar as configurações de pedestal, gama e ganho. Isto ajudará a obter imagens mais brilhantes e de melhor aspecto com um ponto de partida limpo e equilibrado, de onde você pode iniciar a gradação para o visual do seu filme. Para otimizar os níveis, é vantajoso utilizar os escopos.

### Usar Escopos

A maioria dos coloristas faz escolhas criativas ao focar na emoção e no visual que desejam para o seu programa e, então, usam o monitor para alcançar esse visual. É possível observar objetos do cotidiano e como diferentes tipos de luz interagem com eles para ter ideias sobre o que você pode fazer com suas imagens e com um pouco de prática.

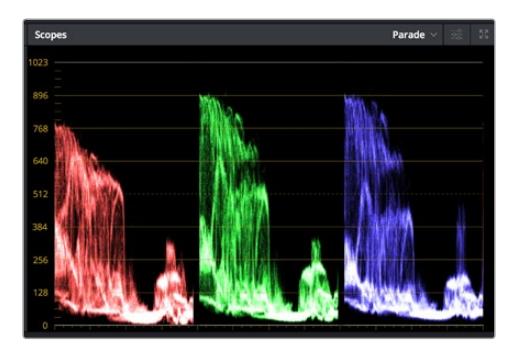

O escopo padrão ajuda a otimizar realces, tons médios e sombras.

Outra maneira de fazer a gradação de cores é usando os escopos incluídos para ajudar a balancear os planos. É possível abrir um único escopo de vídeo ao clicar no botão "Escopo", o segundo botão à direita na barra de ferramentas da paleta. É possível fazer a exibição em forma de onda, padrão, vetorscópio e histograma. Ao utilizar esses escopos, você pode monitorar seu equilíbrio tonal, verificar os níveis do seu vídeo para evitar o esmagamento de pretos e o recorte de realces, além de monitorar quaisquer cores dominantes nos seus clipes.

A paleta "Discos de Cores" contém os controles "Pedestal", "Gama" e "Ganho", que geralmente constituem seus ajustes iniciais. Caso tenha experiência com a correção de cores, esses controles devem se assemelhar àqueles encontrados em outros aplicativos para ajustes de cores e contraste.

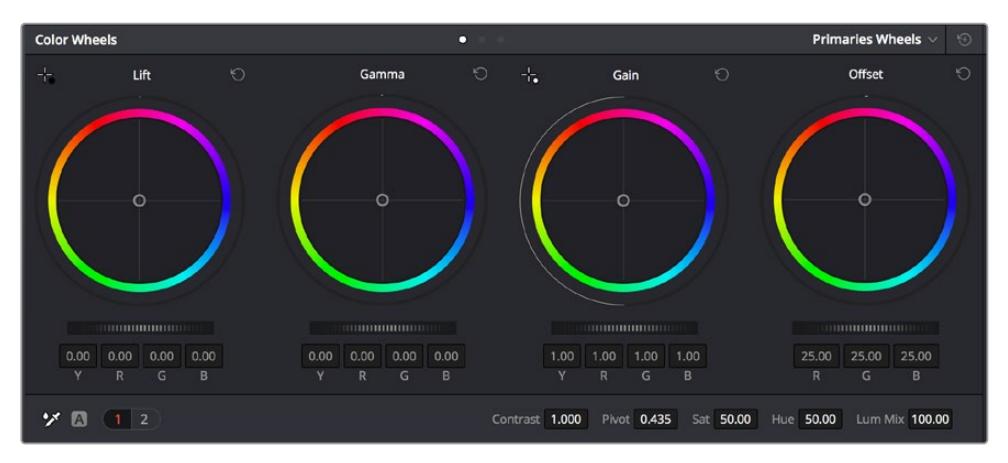

Os discos de cores "Pedestal", "Gama", "Ganho" e "Deslocamento" oferecem controle total sobre o balanço de cores e o equilíbrio tonal dos seus clipes. Para realizar um ajuste uniforme de todas as cores para cada região tonal, arraste o dial abaixo dos discos de cores para frente e para trás.

Para um controle mais preciso de cada cor usando um mouse, é possível alterar os discos de cores para barras primárias, que permitem que você ajuste cada canal de cor e luminância para os controles de pedestal, gama e ganho separadamente. Basta selecionar "Barras Primárias" no menu suspenso próximo ao canto direito dos discos de cores.

 **Ajuste de pedestal:** Com seu clipe selecionado na linha de tempo das cores, clique no controle giratório "Pedestal" abaixo do primeiro disco de cores. Deslize-o para frente ou para trás para ver como sua imagem será afetada. Você observará que o brilho das regiões escuras da sua imagem aumentará e diminuirá.

Defina onde você deseja aprimorar as áreas escuras. Caso diminua bastante o pedestal, você perderá os detalhes dos pretos e poderá usar o escopo de padrão para ajudar a evitar isso. A posição ideal para os pretos na forma de onda é logo acima da linha inferior do escopo de padrão.

- **Ajuste de ganho:** Clique no controle giratório "Ganho" e deslize-o para frente e para trás. Isto ajusta os realces, que são as áreas mais brilhantes do seu clipe. Os realces são exibidos na parte superior da forma de onda no escopo de padrão. Para um plano bem iluminado, a melhor posição é logo abaixo da linha superior do escopo em forma de onda. Caso os realces ultrapassem a linha superior do escopo de forma de onda, eles serão recortados e você perderá os detalhes nas regiões mais brilhantes da sua imagem.
- **Ajuste de gama:** Clique no controle giratório "Gama" abaixo do disco de cores e deslize-o para frente ou para trás. À medida que você aumenta o "Gama", será possível acompanhar o brilho da imagem aumentar. Repare que a região central da forma de onda também se move enquanto você ajusta o gama. Isto representa os tons médios do seu clipe. A posição ideal para os tons médios geralmente fica entre 50 e 70% no escopo de forma de onda. Contudo, isto pode ser subjetivo com base no visual que você estiver criando e nas condições de iluminação no clipe.

Também é possível usar a paleta de curvas para fazer correções de cores primárias. Basta clicar nela para criar pontos de controle na linha diagonal dentro do gráfico de curva e arrastá-los para cima ou para baixo para ajustar o contraste RBG mestre em diferentes áreas de tonalidade da imagem. Os pontos ideais para o ajuste são os do terço inferior, meio e terço superior na linha da curva.

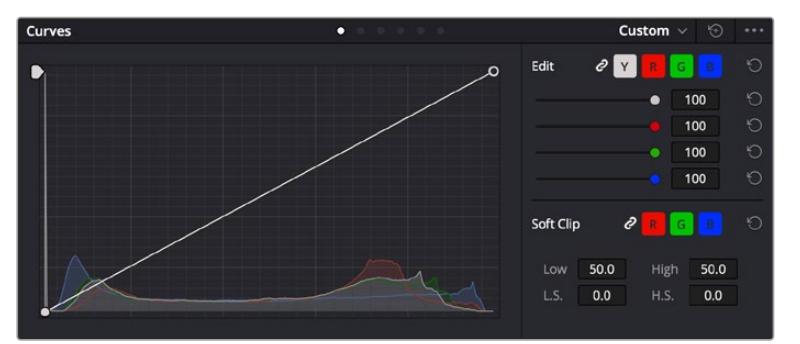

Existem várias outras maneiras de fazer correções primárias de cores no DaVinci Resolve.

A paleta de curvas é outra ferramenta que pode ser usada para fazer correções primárias de cores, ou melhorar a qualidade de áreas específicas do seu clipe quando usar uma power window.

#### Correção Secundária de Cores

Caso queira ajustar uma parte específica da sua imagem, então as correções secundárias serão necessárias. Os ajustes que você tem feito até agora usando os discos de cores e os ajustes de pedestal, gama e ganho afetam a imagem inteira, ao mesmo tempo, por isso são chamados de correções primárias das cores.

Mas, caso seja necessário ajustar partes específicas da sua imagem, digamos, por exemplo, que você queira melhorar a cor da grama em uma cena ou aprofundar o azul de um céu, então você pode usar as correções secundárias. As correções de cores secundárias ocorrem quando você seleciona uma parte da imagem e ajusta apenas esta parte. Com os nós, você pode empilhar múltiplas correções secundárias para que possa continuar trabalhando em partes diferentes da imagem até que tudo esteja perfeito! Você pode até usar janelas e rastreamento para permitir que as seleções sigam o movimento nas suas imagens.

### Qualificar uma Cor

Com frequência, você encontrará uma cor específica no seu clipe que pode ser aprimorada como, por exemplo, a grama ao lado de uma estrada ou o azul do céu, ou você pode precisar ajustar a cor de um objeto específico para chamar a atenção do público para ele. É possível fazer isto usando a ferramenta Qualifier HSL.

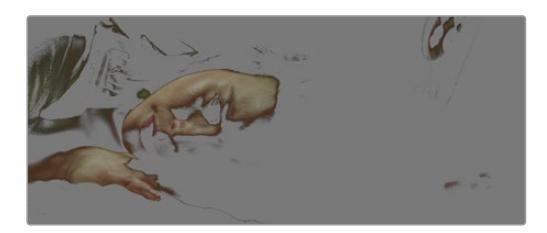

Usar o recurso Qualificador HSL para selecionar cores na sua imagem é útil quando você deseja fazer áreas da sua imagem saltarem, adicionar contraste ou ajudar a chamar a atenção do público para certas áreas do seu plano de imagem.

#### **Como qualificar uma cor:**

- **1** Adicione um novo nó serial.
- **2** Abra a paleta "Qualificador" e certifique-se de que a ferramenta conta-gotas é selecionada.
- **3** No seu clipe, clique na cor que você deseja afetar.
- **4** Normalmente, você terá que fazer alguns ajustes para suavizar as extremidades da sua seleção e limitar a região para apenas a cor desejada. Clique no botão "Realce" sobre o visualizador para ver sua seleção.
- **5** Ajuste o controle "Largura" na janela "Matiz" para alargar ou restringir sua seleção.

Experimente os controles "Máximo", "Mínimo" e "Suavidade" para ver como aperfeiçoar sua seleção. Agora, você pode fazer correções para a cor selecionada usando os discos de cores ou as curvas personalizadas.

Ocasionalmente, sua seleção pode vazar para áreas da imagem que você não quer afetar. É possível ocultar as áreas indesejadas usando uma power window. Basta criar uma nova janela e moldá-la para selecionar apenas a área da cor desejada. Caso sua cor selecionada se mova com o plano, você pode usar o recurso de rastreamento para rastrear sua power window.

## **Adicionar uma Power Window**

O recurso power windows é uma ferramenta de correção secundária de cores extremamante eficaz que pode ser usada para isolar regiões específicas dos seus clipes. Estas regiões não precisam ser estáticas, mas podem ser rastreadas com movimentos panorâmicos, inclinações ou rotações de câmera, além do próprio movimento da região.

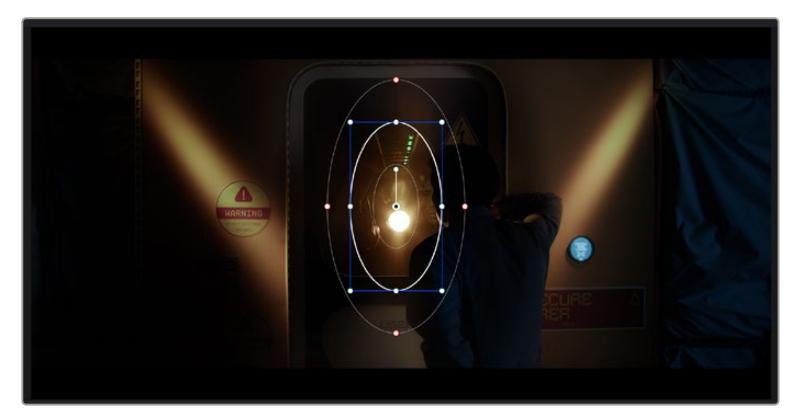

Use as power windows para ocultar áreas que você não deseja que sejam afetadas pelos ajustes secundários do qualificador HSL.

Por exemplo, você pode rastrear uma janela em uma pessoa para fazer ajustes de cor e contraste apenas nesta pessoa sem afetar os arredores dela. Ao fazer correções desse tipo, você pode exercer influência sobre a atenção do público para que olhem para as áreas desejadas.

#### **Como adicionar uma power window ao seu clipe:**

- **1** Adicione um novo nó serial.
- **2** Abra a paleta "Janela" e selecione uma das formas de janela ao clicar em um dos ícones de formas. A sua forma de janela selecionada aparecerá no nó.
- **3** Redimensione a forma ao clicar e arrastar os pontos azuis em torno da forma. Os pontos corde-rosa ajustam a suavidade da extremidade. É possível posicionar a forma ao clicar no ponto central e movê-lo para a área que você deseja isolar. Gire a janela usando o ponto conectado ao centro.

Agora você pode fazer correções de cores apenas na área desejada da sua imagem.

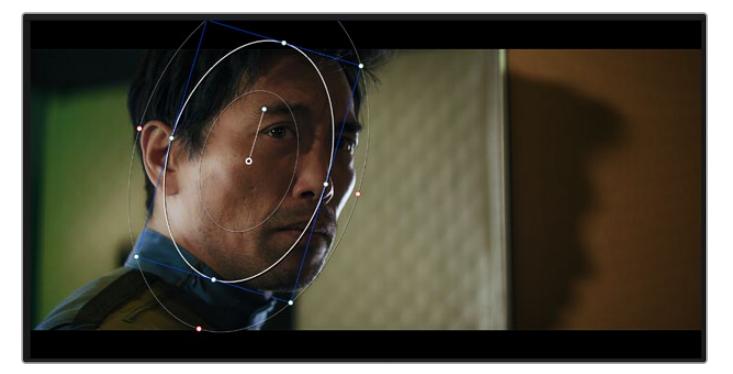

As power windows permitem fazer correções secundárias em partes específicas da sua imagem.

### Rastrear uma Janela

A câmera, o objeto ou a área da sua imagem podem estar em movimento, então para certificar-se de que sua janela permaneça com o objeto ou a área selecionada,você pode usar o poderoso recurso de rastreamento do DaVinci Resolve. O rastreador analisa os movimentos panorâmicos, inclinações, zoom e rotações da câmera ou do objeto no seu clipe para que você possa combinar suas janelas ao movimento. Caso isto não seja feito, sua correção pode sair do destino selecionado e chamar muita atenção, o que é provavelmente indesejado.

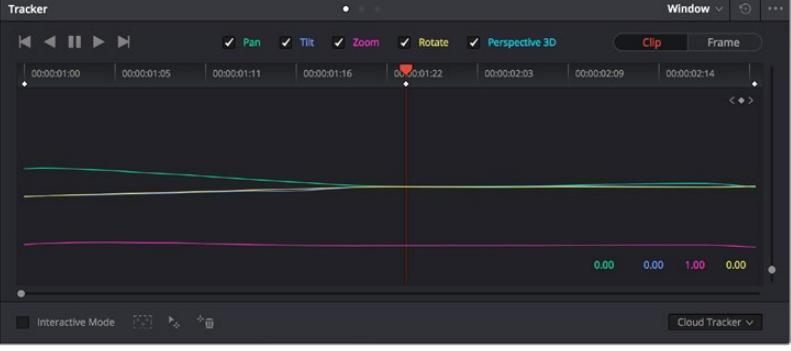

É possível rastrear objetos ou áreas no seu clipe usando o recurso rastreador para que as power windows possam seguir a ação.

#### **Como rastrear uma janela em um objeto em movimento:**

- **1** Crie um novo nó serial e adicione uma power window.
- **2** Vá até o início do seu clipe e posicione e redimensione a janela para destacar apenas o objeto ou a área desejada.
- **3** Abra a paleta "Rastreador". Selecione a configuração de panorâmica, inclinação, zoom, rotação e perspectiva 3D apropriada para o movimento no seu clipe ao marcar ou desmarcar as caixas de seleção relevantes para a análise.
- **4** Clique na seta para avançar à esquerda das caixas de seleção. Agora, o DaVinci Resolve aplicará um agrupamento de pontos de rastreamento no seu clipe e, depois, avançar pelos quadros analisando o movimento. Quando o rastreamento estiver concluído, sua power window seguirá o caminho de movimento do seu clipe.

Na maioria das vezes, o rastreamento automático é satisfatório, mas cenas podem ser complexas e, às vezes, um objeto pode passar na frente da sua área selecionada, interrompendo ou afetando o seu rastro. Isto pode ser resolvido manualmente usando o editor de quadro-chave. Consulte o manual DaVinci Resolve para mais informações.

## **Usar Plug-ins**

Ao fazer correções secundárias você também pode adicionar plug-ins ResolveFX ou OpenFX para criar looks e efeitos rápidos e interessantes usando a página "Cor" ou transições e efeitos criativos aos seus clipes usando a página "Edição". Os plug-ins ResolveFX são instalados com o DaVinci Resolve, e os plug-ins OFX podem ser adquiridos e baixados através de fornecedores terceiros.

Após instalar um conjunto de plug-ins OFX, você pode acessar esses plug-ins ou os plug-ins ResolveFX na página "Cor" ao abrir o inspetor OpenFX à direita do editor de nós. Depois de criar um novo nó serial, basta clicar no botão "OpenFX" para abrir a biblioteca FX e arrastar e soltar um plug-in no novo nó. Caso o plug-in possua configurações editáveis, será possível ajustá-las no painel adjacente "Configurações".

Na página "Edição", é possível adicionar filtros de plug-in, geradores e transições nos clipes ao abrir o painel "OpenFX" na biblioteca de efeitos e arrastar seu plug-in selecionado para a trilha ou clipe de vídeo acima do seu clipe na linha de tempo, dependendo das exigências do plug-in.

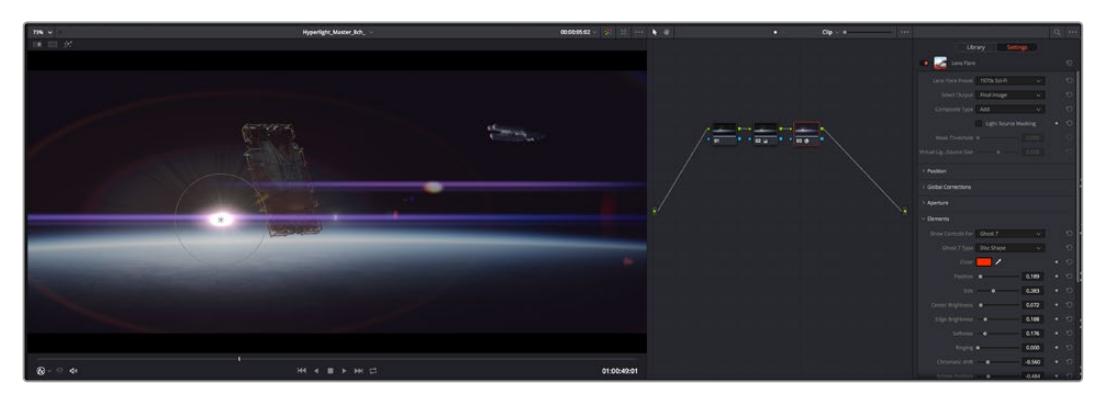

Os plug-ins OFX são uma maneira rápida e fácil de criar looks imaginativos e interessantes.

## **Mixagem de Áudio**

#### **Misturar Áudio na Página Edição**

Após ter editado e feito a correção de cores do seu projeto, você poderá iniciar a sua mixagem de som. O DaVinci Resolve possui um ótimo conjunto de ferramentas para editar, fazer a mixagem e masterizar o áudio para o seu projeto direto da página de edição. Para projetos que exigem ferramentas de áudio mais avançadas, a página "Fairlight" oferece um ambiente de pós-produção de áudio completo. Caso você já esteja familiarizado com a página de edição e deseje passar direto para a página "Fairlight", ignore esta seção e passe para a próxima.

#### **Adicionar Trilhas de Áudio**

Caso esteja trabalhando na página de edição e queira fazer a mixagem de uma edição de som básica com muitos efeitos sonoros e música, é possível adicionar mais trilhas de áudio quando forem necessárias. Isto pode ser útil ao montar seu som e separar os elementos de áudio em trilhas individuais, por exemplo, em diálogos, efeitos sonoros e música.

#### **Como Adicionar uma Trilha de Áudio na Página Edição**

Clique com o botão direito do mouse perto do nome de qualquer trilha de áudio na sua linha de tempo, selecione "Adicionar Trilha" e escolha entre as opções, incluindo "Mono", "Estéreo" e "5.1". Isto adicionará a trilha na parte inferior da lista de trilhas. Como alternativa, clique em "Adicionar Trilha" e selecione a posição onde deseja colocar as trilhas.

Sua nova trilha de áudio aparecerá na linha de tempo.

**DICA** Caso deseje mudar o tipo da trilha após criá-la, clique com o botão direto do mouse no nome da trilha, selecione "Alterar Tipo de Trilha Para" e selecione o tipo de trilha de áudio desejado, como estéreo, mono ou 5.1.

#### **Ajustar Níveis de Áudio na Linha de Tempo**

Cada clipe de áudio na linha de tempo possui uma sobreposição de volume que permite ajustar o nível desse clipe ao simplesmente arrastar o cursor para cima ou para baixo. Esta sobreposição corresponde ao parâmetro de Volume no Inspetor.

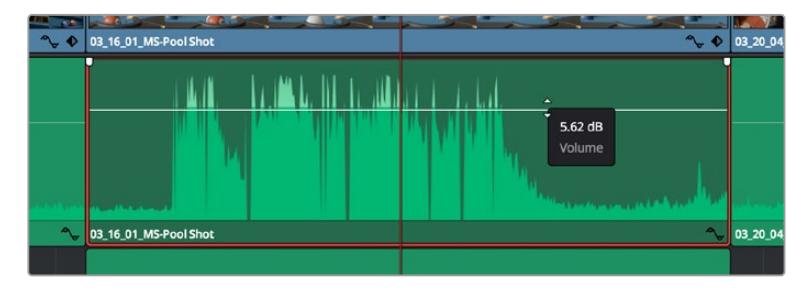

Arraste a sobreposição do volume para ajustar o nível do clipe.

Nos projetos que requerem ferramentas de áudio mais avançadas, a página "Fairlight" fornece um ambiente completo de pós-produção de áudio.

### Página "Fairlight"

A página "Fairlight" do DaVinci Resolve é onde você ajusta o áudio do seu projeto. No modo de monitor único, esta página fornece uma visão otimizada das trilhas de áudio do seu projeto, com um mixer alargado e controles de monitoramento personalizados que facilitam a análise e o ajuste dos níveis para criar um mix suave e equilibrado. Não fique apreensivo com a grande quantidade de recursos perante seus olhos, todos eles estão ali para ajudá-lo a obter a melhor qualidade de áudio possível para o seu projeto.

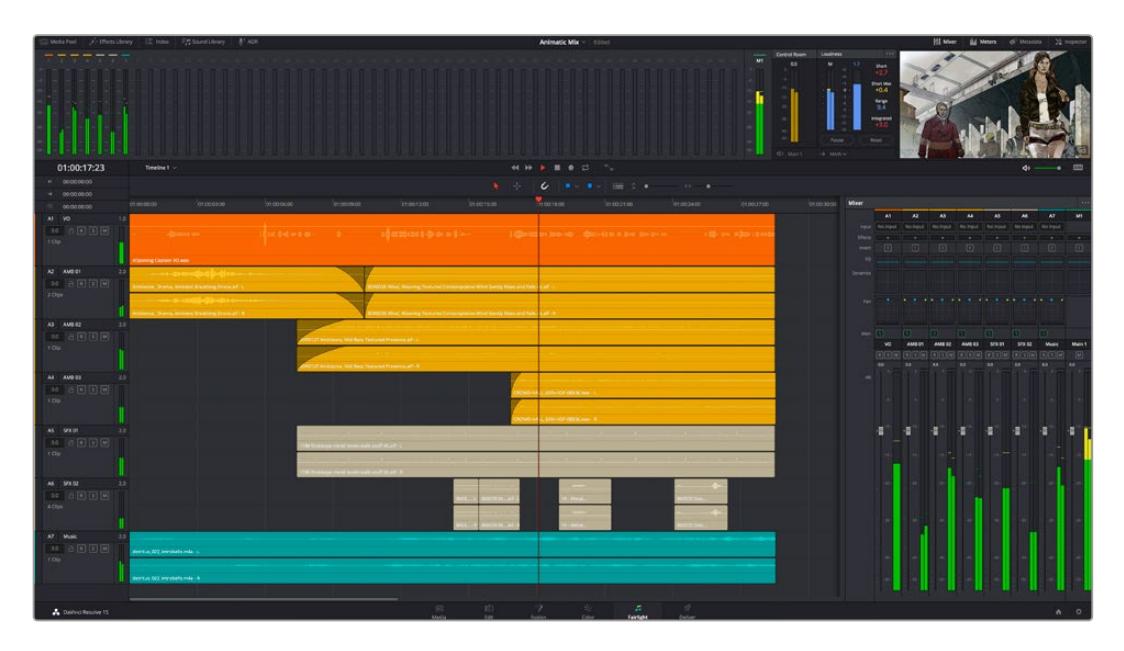

Este guia oferece uma introdução geral básica dos recursos da página "Fairlight", mas para saber mais sobre todos os detalhes deste recurso, consulte o manual do DaVinci Resolve. O manual do DaVinci Resolve fornece detalhes sobre o propósito de cada ferramenta e descreve como usá-las em passos fáceis de seguir.

### A Linha de Tempo do Áudio

- **Cabeçalho da Trilha:** No lado esquerdo de cada trilha há um cabeçalho que exibe o número, o nome e a cor da trilha, além dos canais de áudio, nível do fader e medidores de áudio. O cabeçalho da trilha também possui controles de bloqueio e desbloqueio de trilhas, além de controles para isolar e silenciar trilhas. Estes controles podem ajudar a manter suas trilhas organizadas e possibilitam fazer a prévia de uma trilha individual por vez.
- **Trilhas:** Cada trilha na página "Fairlight" é dividida em pistas que exibem cada canal individual de áudio do clipe para a edição e a mixagem. A página de edição oculta esses canais de áudio individuais, exibindo apenas um único clipe na linha de tempo para facilitar a edição de fontes multicanal sem a necessidade de gerenciar grandes quantidades de trilhas.

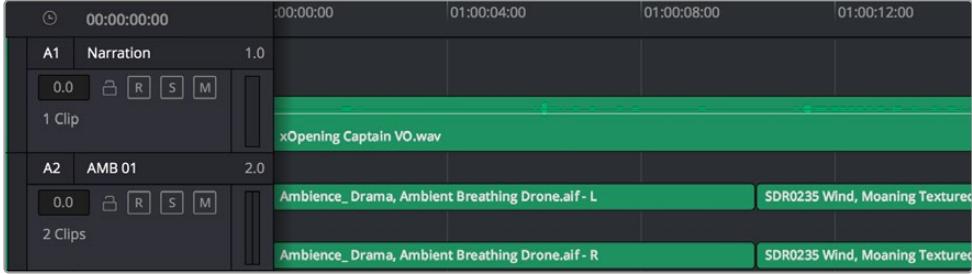

O cabeçalho de trilha A1 indica uma trilha mono como uma única pista para áudio mono,

e o cabeçalho de trilha A2 indica uma trilha estéreo com duas pistas enquadrando o som estéreo.

### O que é um barramento?

Um barramento é, essencialmente, um canal de destino para o qual você pode rotear múltiplas trilhas de áudio a partir da linha de tempo, assim elas podem ser misturadas em um único sinal que pode ser controlado através de uma única faixa de canal.

- **Barramento Principal:** Os barramentos principais, geralmente, são a saída principal de um programa e cada novo projeto criado é iniciado com um único barramento principal, no qual todas as trilhas são roteadas por padrão. O barramento principal combina todas as trilhas da linha de tempo em um único sinal que possibilita ajustar o nível geral da mixagem de som após o ajuste de cada trilha de áudio individual.
- **Sub-Barramento:** Os sub-barramentos permitem combinar múltiplas trilhas de áudio que pertencem à mesma categoria, como diálogo, música ou efeitos, para que tudo nesta categoria possa ser mixado como um único sinal de áudio. Por exemplo, caso tenha cinco trilhas de diálogo, é possível rotear a saída de todas elas para um barramento submix e, assim, o nível de todos os diálogos pode ser mixado com um conjunto de controles. Essa submixagem pode ser renderizada separadamente ou enviada para o barramento principal para renderização.

### Mixer

Cada trilha de áudio na sua linha de tempo corresponde a uma única faixa de canal de áudio individual no mixer e, por padrão, há uma única faixa no lado direito, para o barramento principal, rotulada "M1". Faixas de canal adicionais aparecerão no lado direito com um conjunto de controles para cada trilha de barramento principal e submix criada. Um conjunto de controles gráficos possibilita atribuir os canais de áudio para a saída final dos canais, ajustar EQ e dinâmica, configurar níveis e gravar automação, aplicar panorâmica em áudio estéreo e surround, e silenciar ou isolar trilhas.

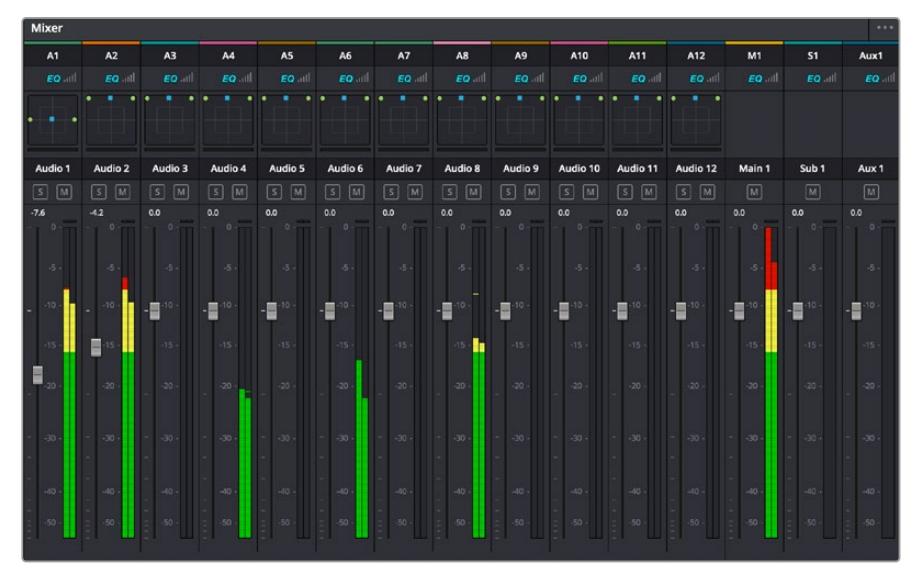

O mixer de áudio com as faixas de canal correspondendo às trilhas na linha de tempo.

### Usar o Equalizador para Aperfeiçoar seu Áudio

Após ajustar os níveis de áudio dos clipes do seu projeto, talvez seja necessário fazer mais ajustes finos no áudio. Em alguns casos, você pode achar que o diálogo, música e efeitos sonoros estejam competindo pela mesma frequência no espectro sonoro, deixando-o muito sobrecarregado e confuso. É aqui que o uso da equalização pode ajudar, pois permite que você especifique as partes do espectro sonoro que cada trilha deve ocupar. O equalizador também pode ajudar a remover elementos indesejados do áudio, isolando e diminuindo o nível em determinadas frequências que possuam baixos roncos, zumbidos, ruídos de vento e assobios, ou simplesmente aprimorar a qualidade do som como um todo, tornando-o mais agradável aos ouvidos.

O DaVinci Resolve fornece filtros EQ que podem ser aplicados ao nível de clipe em clipes individuais ou ao nível de trilha para afetar trilhas inteiras. Cada clipe de áudio na linha de tempo possui um equalizador de quatro bandas no painel inspetor, e cada trilha possui um equalizador paramétrico de 6 bandas no painel do mixer. Os controles gráficos e numéricos para acentuar ou atenuar diferentes intervalos de frequências e os diferentes tipos de filtro permitem que você defina o formato da curva EQ.

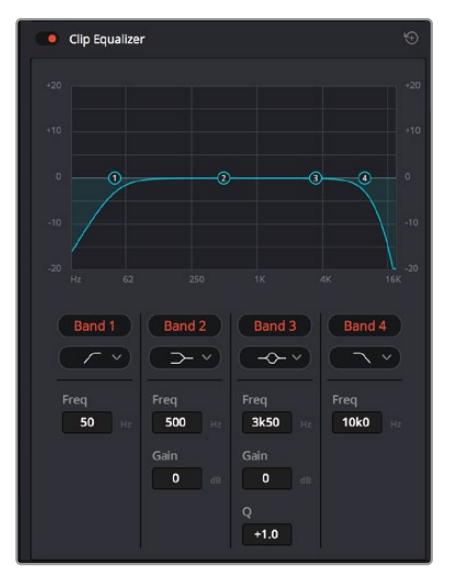

O equalizador de quatro bandas pode ser aplicado a todos os clipes na linha de tempo.

As bandas mais afastadas do centro da tela permitem fazer ajustes de filtro de prateleira alta, prateleira baixa, passa altas e passa baixas. Um filtro de banda de passagem afeta todas as frequências acima ou abaixo de uma frequência específica ao remover completamente essas frequências do sinal. Por exemplo, um filtro passa-alta permitirá que altas frequências passem por ele enquanto corta as frequências baixas. Quaisquer frequências fora do limite de corte de frequência serão cortadas gradualmente em uma curva inclinada para baixo.

Um filtro de prateleira é menos intenso e é útil quando é necessário delinear a extremidade geral superior or inferior do sinal sem remover essas frequências por completo. O filtro de prateleira acentua ou corta a frequência alvo e todas as frequências acima ou abaixo dela uniformemente, dependendo de como você usar uma prateleira alta ou baixa.

Os controles de banda centrais possibilitam fazer uma grande variedade de ajustes de equalização, e podem ser alternados entre as opções de filtro prateleira baixa, sino, rejeita-faixa e prateleira alta.

- **Sino:** Os filtros de sino reforçam ou cortam frequências a cerca de um determinado ponto central da curva de sino e, como o próprio nome sugere, a forma da curva é semelhante a um sino.
- **Rejeita-Faixa:** Os filtros rejeita-faixa permitem que você marque um intervalo muito reduzido de frequências especificamente. Por exemplo, remover um zumbido de rede elétrica a 50 ou 60 Hz.
- **Prateleira Baixa:** Os filtros de prateleira baixa aumentam ou cortam a frequência alvo na extremidade inferior e todas as frequências abaixo dela.
- **Prateleira Alta:** Os filtros de prateleira alta aumentam ou cortam a frequência alvo na extremidade superior e todas as frequências acima dela.

#### **Como adicionar EQ a um clipe individual:**

- **1** Selecione o clipe na linha de tempo ao qual você deseja adicionar o filtro EQ.
- **2** Clique no inspetor e depois clique no botão de ativação "Equalizador de Clipe".

#### **Como adicionar EQ a uma trilha:**

- **1** Dê um clique duplo na seção EQ para uma das suas trilhas no mixer para abrir o equalizador para essa trilha.
- **2** Selecione o tipo de filtro de banda a partir do menu suspenso para a banda que você deseja ajustar.

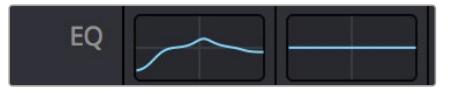

A seção EQ no painel do mixer indicando que uma curva EQ foi aplicada à trilha um.

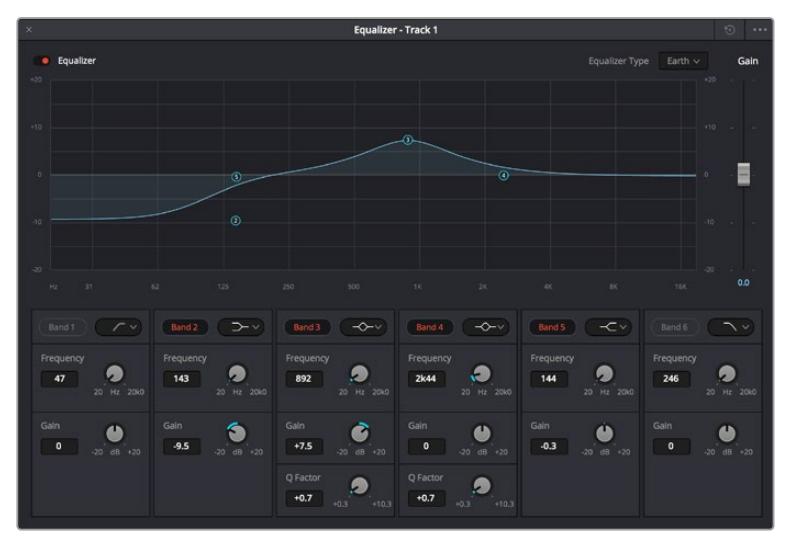

O equalizador paramétrico de 6 bandas que pode ser aplicado a todas as trilhas.

Uma vez que você adicionou um EQ ao seu clipe ou trilha, é possível ajustar o EQ para cada banda. Observe que os controles podem variar dependendo do tipo de filtro de banda selecionado.

#### **Como ajustar o EQ para um filtro de banda:**

- **1** Selecione o tipo de filtro de banda a partir do menu suspenso para a banda que você deseja ajustar.
- **2** Ajuste o valor de frequência para selecionar a frequência central do ajuste de EQ.
- **3** Ajuste o valor do ganho para acentuar ou atenuar as frequências abrangidas por essa banda.
- **4** Use o valor "Fator Q" para ajustar a largura das frequências afetadas.

Use o botão "Redefinir" para restaurar todos os controles da janela EQ aos seus padrões.

A Fairlight possui vários controles que você pode utilizar para aprimorar a qualidade de cada trilha de áudio. É possível adicionar mais trilhas e ordenar barramentos para organizá-las, além de adicionar efeitos como atraso ou reverberação, e aperfeiçoar sua mixagem de áudio de um modo geral.

## **Adicionar VFX e Composições na Página Fusion**

Agora que você concluiu sua edição, você pode abrir a página do Fusion para adicionar efeitos visuais e gráficos em movimento 2D ou 3D diretamente no DaVinci Resolve. Diferentemente de programas de composição baseados em camadas, o Fusion utiliza nós, fornecendo liberdade para você criar efeitos complexos, enquanto faz o roteamento dos dados das imagens em qualquer direção. A janela de nós indica claramente todas as ferramentas usadas. Se já tiver experimentado o fluxo de trabalho de nós na página de cores, você se sentirá familiarizado.

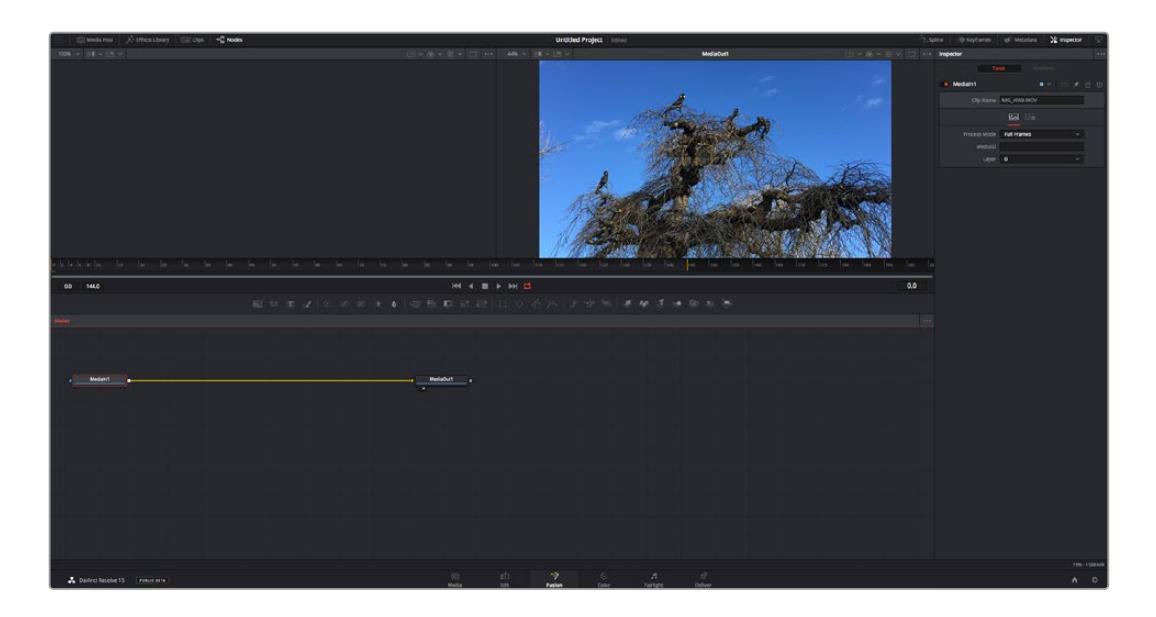

#### Página Fusion

A página Fusion conta com duas janelas para o visualizador na parte superior com controles de transporte para visualizar suas mídias, uma janela do inspetor à direita para acessar as configurações de ferramentas e uma janela de nós na parte inferior onde você cria suas composições. Embora os visualizadores e os controles de transporte estejam sempre visíveis, clicar nos ícones na barra de ferramentas da interface na parte superior do display permitirá que você exiba ou oculte as janelas do inspetor e dos nós, ou mostre ou oculte janelas adicionais, incluindo a biblioteca de efeitos e editores para quadro-chave e curvas.

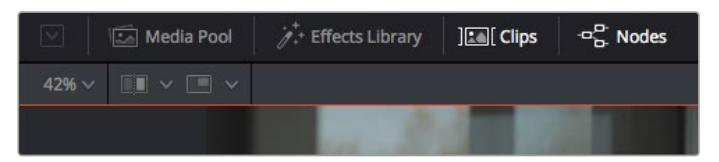

- **Pool de Mídia:** O pool de mídia funciona da mesma maneira que aparece na página de edição. Basta arrastar as mídias adicionais dos seus compartimentos diretamente na sua composição.
- **Biblioteca de Efeitos:** A biblioteca de efeitos é onde você encontra suas ferramentas do Fusion e modelos separados por categorias, incluindo partículas, rastreamento, filtros e geradores. Você pode clicar na ferramenta ou arrastá-la para a área de nós para adicionála na sua composição. O pool de mídia e a biblioteca de efeitos ocupam a mesma área da tela, assim é possível alternar entre um e outro para manter seus visualizadores com o maior tamanho possível.
- **Clipes:** Clicar na aba "Clipes" mostra ou oculta as miniaturas representando clipes na sua linha de tempo. As miniaturas ficam localizadas abaixo do editor de nós, permitindo que você navegue instantaneamente até outros clipes.

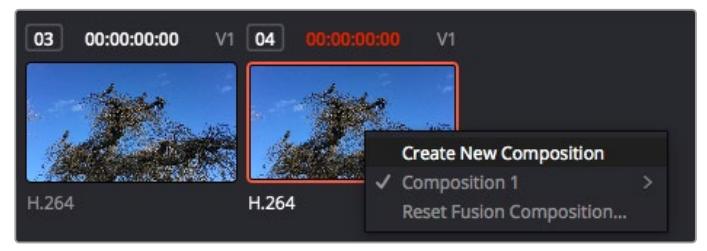

Você pode criar uma versão nova da sua composição clicando com o botão direito do mouse em uma miniatura e selecionando "Criar Nova Composição".

 **Visualizadores:** Os visualizadores estão sempre visíveis e permitem que você veja as visualizações diferentes da sua composição, como uma perspectiva 3D geral via o nó de mesclagem 3D, uma saída de câmera ou sua saída final renderizada. Esses visualizadores também permitem que você veja como as alterações estão afetando um elemento específico. Você pode escolher quais nós visualizar clicando em um nó e digitando "1" para o visualizador esquerdo e "2" para o visualizador direito. Ícones de botão brancos aparecem sobre o nó para informá-lo a qual visualizador ele foi atribuído. Caso esteja usando monitoramento de vídeo externo, haverá um terceiro botão disponível para rotear suas mídias ao seu monitor de vídeo externo.

**DICA** Você também pode atribuir um nó a um visualizador arrastando o nó para o próprio visualizador.

Os controles de transporte abaixo dos visualizadores permitem que você ignore o início ou o final do clipe, avance, volte ou pare a reprodução. A régua de tempo exibe todo o clipe com marcações amarelas indicando os pontos de entrada e saída.

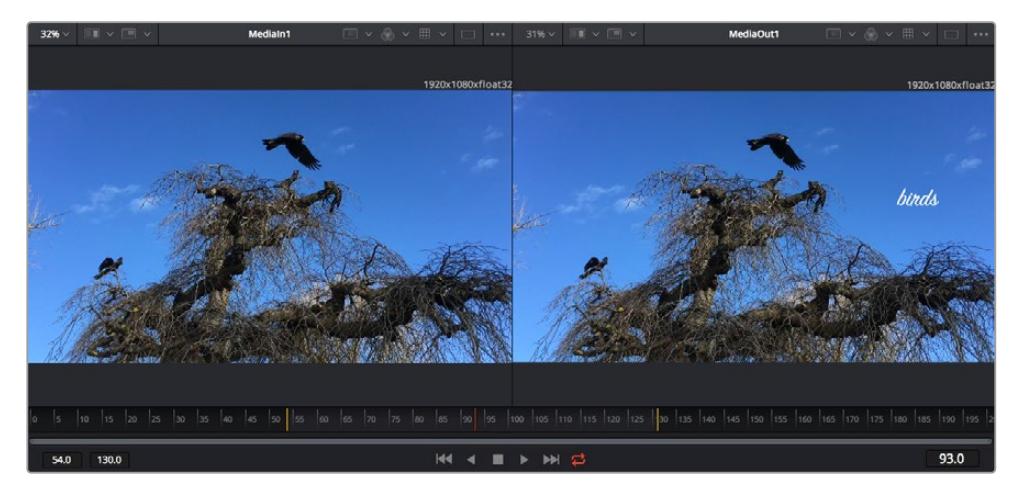

As marcações amarelas na régua de tempo indicam os pontos de entrada e de saída do seu clipe na linha de tempo. Caso esteja usando um clipe do Fusion ou um clipe composto, a régua de tempo mostrará apenas a duração do clipe à medida que ele aparece na linha de tempo, sem alças.

- **Nós:** A janela de nós é o coração da página do Fusion onde você cria sua árvore de nós conectando ferramentas, da saída de um nó para a entrada de outro nó. Esta área mudará de tamanho dependendo dos editores abertos, por exemplo o editor de quadros-chave ou spline. Uma barra de ferramentas na parte superior da área de nós inclui as ferramentas mais comumente utilizadas para acesso rápido.
- **Curvas:** Quando o editor de curvas estiver aberto, ele aparecerá à direita da janela de nós. Este editor permite que você faça ajustes precisos em cada nó, como suavização da animação entre dois quadros-chave usando curvas bézier.
- **Quadros-Chave:** Os quadros-chave podem ser adicionados, removidos ou modificados para cada ferramenta usando o editor de quadros-chave. Ele também aparece à direita do visualizador de nós.
- **Metadados:** A janela de metadados mostrará seus metadados disponíveis para o clipe ativo, incluindo codec, taxa de quadro e código de tempo.
- **Inspetor:** O inspetor no canto superior direito exibe todas as configurações e modificadores disponíveis para um ou mais nós selecionados. Opções de abas adicionais aparecerão para fornecer acesso rápido a outras configurações para nós separados por categoria.

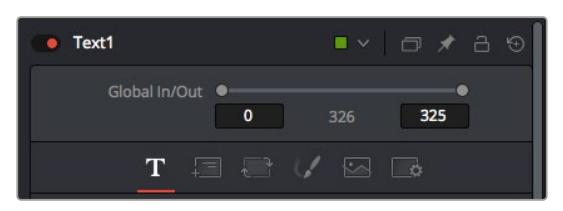

O inspetor de texto contém abas adicionais para texto, layout, transformação, sombreamento, imagem e configuração.

### Guia de Introdução ao Fusion

Para começar a usar o Fusion, basta posicionar seu indicador de reprodução sobre qualquer clipe na sua linha de tempo e clicar na aba "Fusion" para abrir a página do Fusion.

Na página do Fusion, seu clipe se disponibiliza imediatamente em um nó de entrada de mídia rotulado "MediaIn". Toda composição começará com um nó "MediaIn" e "MediaOut". Este nó "MediaIn" representa o primeiro clipe na parte superior da sua linha de tempo no indicador de reprodução e ignora quaisquer clipes embaixo. Os ajustes aplicados aos clipes na página de edição, como ferramentas de transformação e alterações de corte, são todos incluídos.

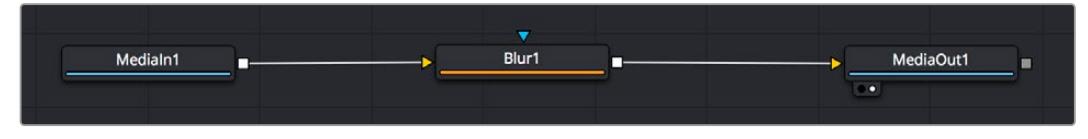

O nó de saída de mídia, chamado "MediaOut", é o nó que reenvia a saída para a linha de tempo na página de edição do DaVinci Resolve.

**DICA** Os plug-ins ResolveFX ou OFX aplicados nos clipes na página de edição não são aplicados na página Fusion. Isto ocorre porque os efeitos Fusion são implementados antes da correção de cores e do processamento OFX/ResolveFX. Caso queira usar OFX antes dos efeitos Fusion, clique com o botão direito do mouse no clipe na página de edição e selecione "Novo Clipe Fusion" antes de clicar na página do Fusion.

### Aprendendo sobre Nós

Cada nó funciona como um ícone visual representando uma única ferramenta ou um efeito. Os nós são conectados a outros nós para criar a composição geral, como os ingredientes de um bolo. É importante entender as entradas e saídas de cada nó já que isso ajudará você a navegar pelo fluxo da sua composição enquanto cria efeitos visuais cheios de detalhes.

Algumas ferramentas têm múltiplas entradas e saídas para que você possa conectar a outros nós. O nó de mesclagem, por exemplo, permite anexar uma entrada de primeiro plano, uma entrada de segundo plano e uma entrada da máscara para foscos ou chaves.

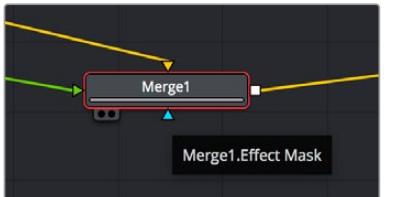

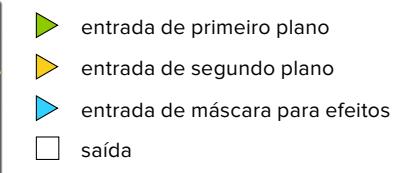

Múltiplas saídas nos nós significam que um único nó pode ser conectado a vários nós diferentes na sua composição, assim você não precisa duplicar clipes como faria em programas baseados em camada. As setas nas linhas entre os nós conectados são excelentes indicadores visuais para mostrar a direção para a qual os dados de imagem estão fluindo.

#### **Adicionar Nós ao Editor de Nó**

Adicionar efeitos é tão simples quanto colocar nós nas linhas entre os nós "mediain" e "mediaout".

Há algumas maneiras diferentes de fazer isso. Você pode segurar o botão shift e soltar um nó entre dois nós ou clicar no nó ao qual deseja incluir um efeito e selecionar a ferramenta que deseja adicionar. O novo nó conectará automaticamente com a ferramenta selecionada. Você também pode adicionar um nó em qualquer lugar na janela de nó e conectar manualmente os nós arrastando a saída de um deles para a entrada em outro.

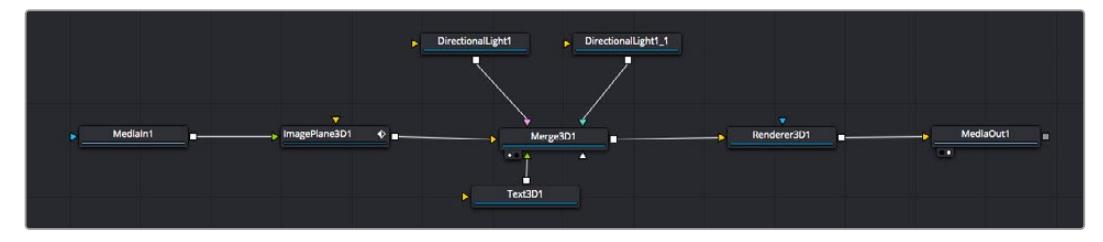

A ferramenta mais comumente usada é o nó de mesclagem 2D ou 3D. Este nó é como um hub central que combina ferramentas no editor de nó em uma única saída.

O nó de mesclagem possui controles para a forma como as entradas são gerenciadas, incluindo configurações para tamanho, posição e mesclagem. Essas configurações são todas acessíveis no painel inspetor quando o nó de mesclagem é selecionado.

A barra de ferramentas no painel de nós contém as ferramentas mais usadas como ícones que você pode clicar para adicionar o nó ou arrastar a ferramenta para o painel de nó. Caso queira visualizar todas as ferramentas disponíveis, clique em "Biblioteca de Efeitos" no canto superior esquerdo e expanda a opção "Ferramenta". Aqui, você encontrará todas as ferramentas organizadas por categoria, assim como um conjunto de modelos pré-criados para uso, como reflexos de lente, sombreadores e planos de fundo.

**DICA** Depois de se familiarizar com os nomes das ferramentas, você pode segurar o botão shift e pressionar a barra de espaço no seu teclado e um menu de seleção de ferramentas aparecerá. À medida que digita o nome da ferramenta, o menu recomendará a ferramenta relevante. Esta é uma maneira muito rápida para selecionar a ferramenta desejada.

#### **Ajustar Nós Usando o Painel Inspetor**

Ajuste as configurações do seu nó usando o painel inspetor. Basta clicar no nó que deseja modificar e o painel atualizará e exibirá suas configurações e seus controles.

Com o Fusion, você não precisa visualizar o nó que está editando, já que pode modificar um nó enquanto visualiza outro na composição. Por exemplo, você pode modificar o tamanho e a posição central de um nó "text+" enquanto o nó de mesclagem estiver no visualizador, possibilitando que você veja o texto relativo ao segundo plano.

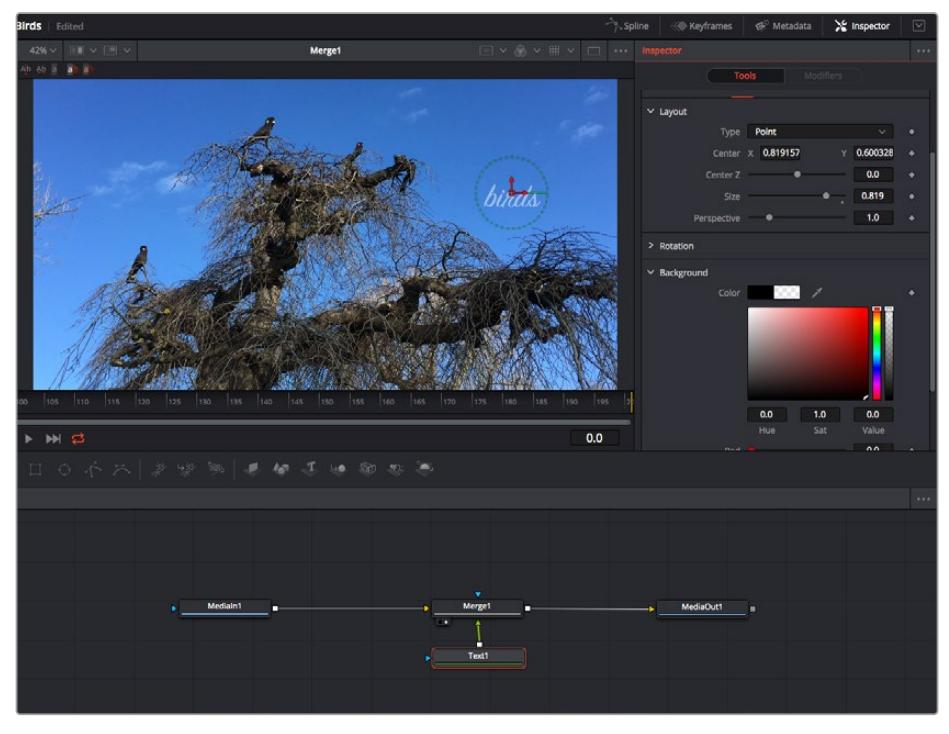

Os nós selecionados aparecem com uma borda vermelha. Aqui o painel inspetor exibe os controles da aba layout para o nó de texto.

Há diferentes parâmetros e configurações para você ajustar cada nó dependendo da tarefa, do tamanho às posições centrais e alterações do número de partículas em um nó emissor. A configuração dos quadros-chave e a alteração das configurações durante o tempo animará o efeito.

### Trabalhar com Quadros-Chave

Na janela do inspetor, defina um quadro-chave clicando com o botão direito do mouse em uma configuração e selecionando "Animar" do menu contextual. O ícone do quadro-chave à direita da configuração ficará vermelho. Isto significa que os quadros-chave estão ativos e quaisquer mudanças serão aplicadas ao quadro atual apenas. Quando dois ou mais quadros-chave são criados alterando os parâmetros de configuração em um quadro diferente, uma transição é interpolada entre eles. As setas em cada lado do ícone do quadro-chave permitem que você mova o cursor de reprodução para as posições exatas na linha de tempo.

O painel spline fornece ainda mais controle sobre a animação de quadros-chave. Você pode selecionar quadros-chave, como o primeiro e o último, e suavizar a animação entre eles em uma curva bézier ao digitar "shift" + "s" ou clicar com o botão direito do mouse em um quadro-chave e selecionar "Moderar".

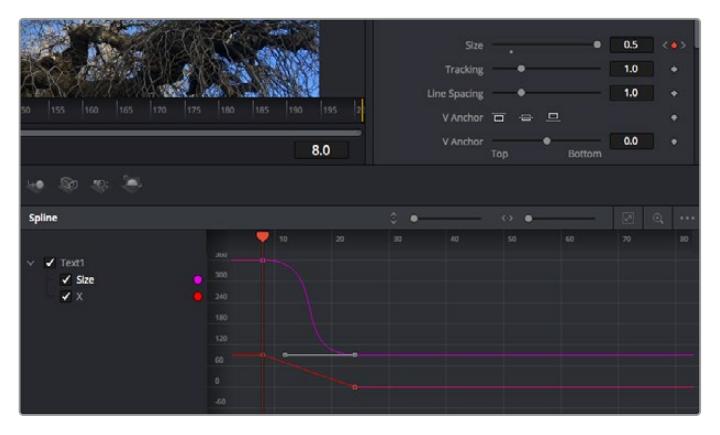

Aqui, a animação de quadro-chave do tamanho foi moderada em uma curva bézier. Você pode clicar nas alças bézier para encurtar ou alongar a curva ou nos ícones quadrados do quadro-chave para mover a posição do quadro-chave.

### Usar o Rastreador de Movimento e Adicionar Texto

Para compreender melhor como usar o Fusion, incluímos os seguintes exemplos para mostrar como usar a ferramenta rastreadora para rastrear um elemento em um clipe, além de adicionar texto e anexá-lo ao elemento usando os dados de rastreamento.

A ferramenta "Rastreador" rastreia pixels ao longo do tempo nos eixos X e Y e gera dados que você pode usar para anexar outros elementos. Ela é ótima quando você quer combinar a posição do texto com um objeto em movimento, como um carro na estrada ou um pássaro voando pelo quadro.

- **1** Na "Biblioteca de Efeitos", selecione a ferramenta "Rastreamento" e arraste-a até a linha entre os nós "MediaIn" e "MediaOut". Agora, clique no nó rastreador para revelar suas propriedades no inspetor.
- **2** Digite "1" no seu teclado para visualizar o nó rastreador no visualizador esquerdo. O clipe aparecerá no visualizador junto do rastreador na sua posição padrão. Passe o ponteiro do mouse sobre o rastreador para revelar sua alça. Clique na alça do rastreador no canto superior esquerdo e arraste o rastreador para a área de interesse no seu clipe. As áreas de alto contraste funcionam bem, por exemplo, um emblema no capô de um carro. O rastreador magnificará a área da imagem para precisão extra.
- **3** Na janela do inspetor, clique no botão "Rastrear em Avanço" para começar o rastreamento.Uma janela de notificação aparecerá quando o rastreamento for concluído. Clique em "Ok".

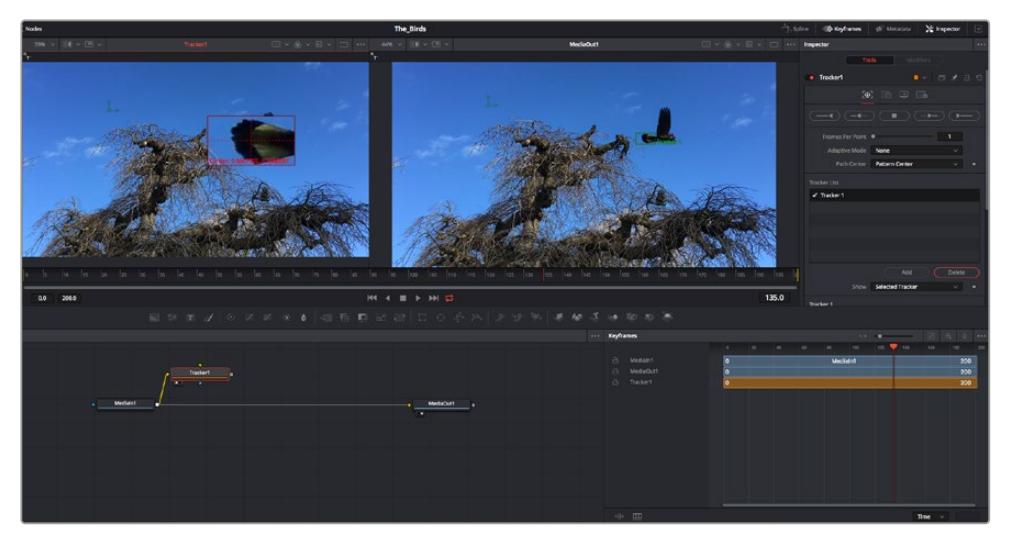

As opções de rastreamento no painel inspetor incluem reversão de rastreamento do último quadro ou quadro atual, interrupção do rastreamento ou avanço do rastreamento do quadro atual ou primeiro quadro.

**DICA** A reversão ou o avanço do rastreamento do quadro atual é ótimo para situações em que sua área de interesse desaparece na faixa de renderização, como um carro ou pássaro saindo do quadro. Isto permite que você rastreie somente a imagem relevante.

Agora, você pode pegar os dados de rastreamento e aplicar o caminho de movimento a uma ferramenta de texto.

**4** Clique no ícone de nó "Text+" na barra de ferramentas dos nós comumente usados e arraste-o para o painel de nós próximo do nó "Rastreador". Conecte o quadrado da saída "Texto" à entrada do primeiro plano vermelho no "Rastreador".

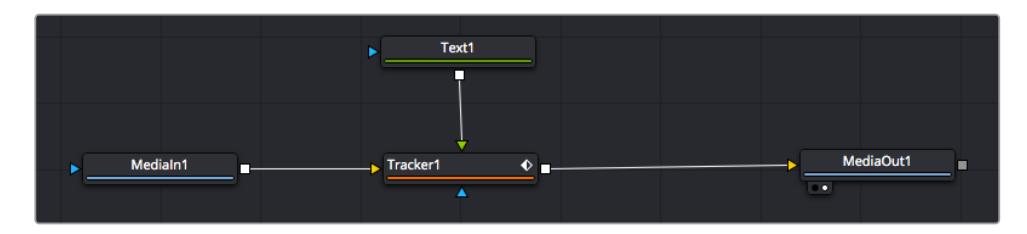

- **5** Clique no nó "Rastreador" e digite "1" para que possa visualizar os resultados mesclados no visualizador esquerdo. No painel inspetor "Rastreador", clique na aba "Operações". Você pode ver o nome da aba passando o ponteiro do mouse sobre ela. Clique no menu suspensopróximo da operação e selecione "Combinar Movimento".
- **6** Clique no nó "Texto" para revelar suas propriedades no inspetor. Digite seu texto na caixa de texto e altere a fonte, a cor e o tamanho para corresponder à sua composição.

Isto aplicará os dados da posição do rastreamento do seu rastreador ao texto. Caso queira mudar o deslocamento do texto, clique na aba "Rastreadores" de volta no inspetor e use as rodas de rolagem do deslocamento X e Y para modificar a posição.

| Pattern Width 1    |                    | 0.048870 |                           |
|--------------------|--------------------|----------|---------------------------|
| Pattern Height 1   |                    | 0.05     |                           |
| Search Width 1     | ٠                  | 0.215536 |                           |
| Search Height 1    |                    | 0.125    |                           |
| Tracked Center 1 X | 0.447269<br>Y      | 0.380694 | $\langle \bullet \rangle$ |
| X Offset 1         |                    | 0.0101   |                           |
| Y Offset 1         | 111111111111111111 | 0.0      |                           |

As rodas de rolagem na parte inferior do painel inspetor do rastreador permitem que você ajuste a posição de deslocamento do texto.

Agora, você pode reproduzir a sua composição e visualizar seu texto anexado ao objeto rastreado.

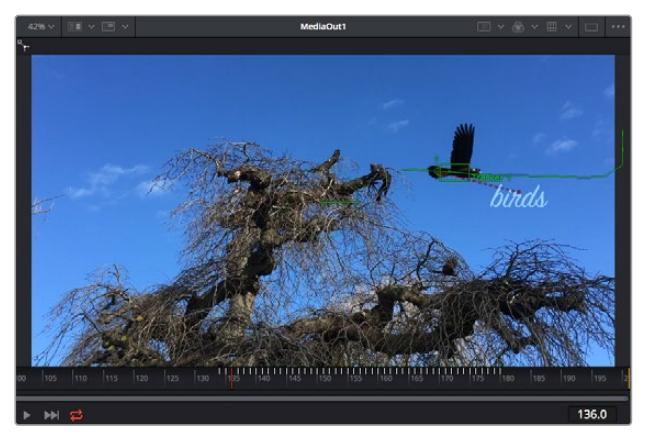

O quadrado verde indica a posição atual do rastreador junto do caminho verde e a linha pontilhada vermelha é a posição de deslocamento usada para animar o texto.

Para algumas imagens, pode ser que você queira remover os pontos de rastreamento após o rastreamento, como quando o objeto rastreado desaparece da tela. O editor de quadros-chave simplifica este processo.

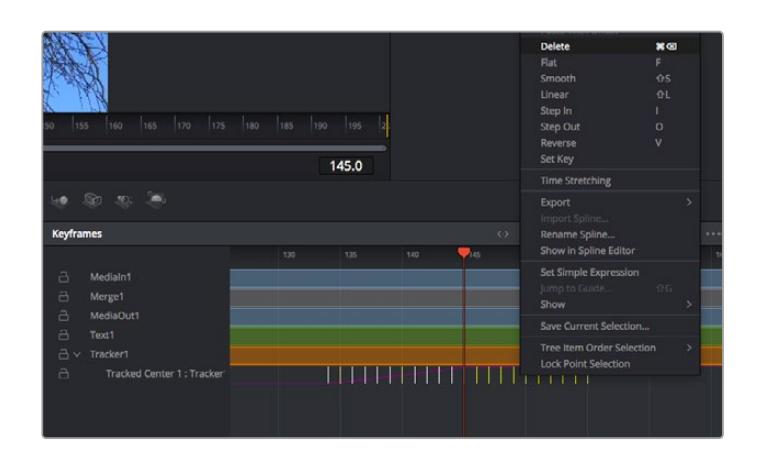

- **7** Clique na aba de quadros-chave acima do inspetor para abrir o editor de quadro-chave. Quaisquer nós com quadros-chave aplicados terão uma pequena seta próxima do rótulo do nó e somente o parâmetro com os quadros-chave adicionados aparecerá na lista abaixo. Clique no ícone de magnificação e arraste a caixa para a área que deseja editar. Esta ação aplicará o zoom na área, assim você pode ver os quadros-chave com maior facilidade.
- **8** Mova o cursor de reprodução para o local do último quadro-chave desejado. Selecione os quadros-chave que deseja remover desenhando uma caixa ao redor deles com seu mouse. Os quadros-chave ficarão destacados em amarelo. Clique com o botão direito do mouse e selecione "Excluir" no menu.

**DICA** Se seus efeitos exigem muito do sistema, ao clicar com o botão direito do mouse na área dos controles de transporte você obterá as opções do visualizador, incluindo reprodução de proxy, ajudando você obter mais do seu sistema enquanto cria sua composição. Consulte o manual do DaVinci Resolve para mais detalhes sobre todas as opções de reprodução.

Pronto, você concluiu sua primeira composição de animação de texto para combinação de movimento na sua imagem!

Se quiser rastrear uma área da imagem que contenha uma superfície plana que deseje aperfeiçoar ou substituir, você pode usar o rastreador planar. O rastreamento de planos 2D é útil para alteração de rótulos e placas em uma imagem em movimento ou até para adicionar uma imagem a um monitor ou TV no seu plano cinematográfico.

Para mais informações sobre o rastreador planar e as diversas ferramentas poderosas na página Fusion do DaVinci Resolve, consulte o manual do software.

**DICA** À medida que você cria efeitos visuais na página Fusion, vale a pena observar se o efeito sendo criado é um efeito 2D ou 3D, já que isto determinará a ferramenta de mesclagem a ser usada. Você pode vir a descobrir que está combinando efeitos 2D e 3D frequentemente na mesma composição. Neste cenário, é útil lembrar que qualquer efeito visual usando a área 3D precisa ser renderizado como uma imagem 2D antes de ser incorporado na composição 2D.

Esperamos que você se divirta muito com o Fusion e possa explorar seus efeitos visuais com o poder das páginas de edição, cor e Fairlight do DaVinci Resolve. Com todas essas ferramentas na ponta dos seus dedos, o DaVinci Resolve torna-se uma solução incrivelmente poderosa. Não há limite para a sua criação!

## **Masterizar Sua Edição**

Agora que você editou, colorizou, adicionou efeitos especiais e fez a mixagem do seu áudio, é hora de compartilhar o trabalho. Você pode usar o botão de Exportação Rápida, ou selecionar no menu, para a saída final dos conteúdos da Linha de Tempo como um arquivo autocontido em uma variedade de formatos diferentes ou usar os recursos adicionais da página "Entrega".

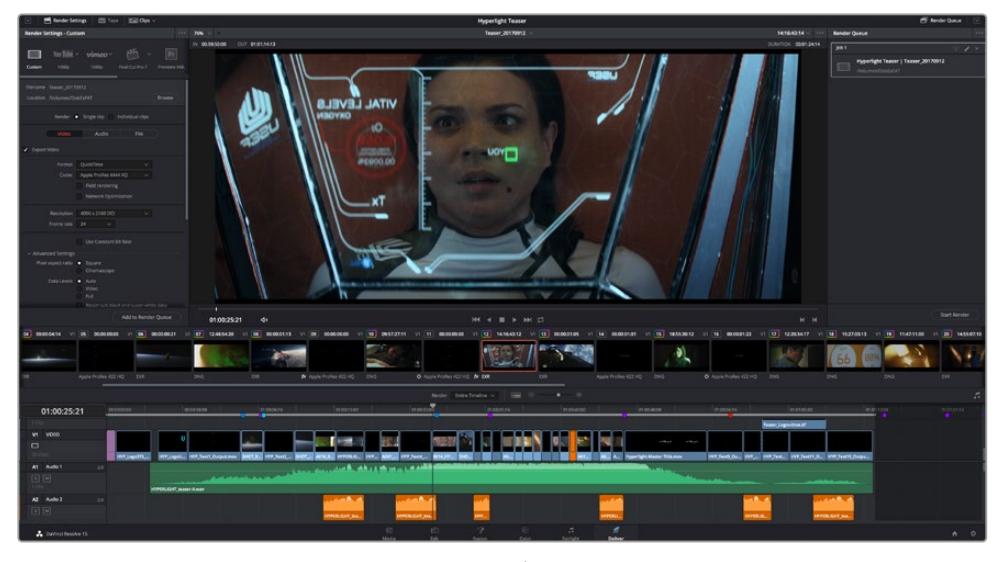

A página "Entrega" é onde você exporta sua edição. É possível selecionar vários formatos e codecs de vídeos diferentes.

## **Exportação Rápida**

Você pode selecionar Arquivo > Exportação Rápida para usar uma variedade de predefinições de exportação para exportar seu programa de qualquer página do DaVinci Resolve. É possível até usar a exportação rápida para exportar e carregar seu programa a um dos serviços de compartilhamento de vídeos, incluindo, YouTube, Vimeo e Frame.io.

#### **Como usar Exportação Rápida:**

- **1** Na página "Edição", "Fusion" ou "Cor", defina pontos de entrada e saída opcionalmente na linha de tempo para escolher um trecho do programa atual para exportar. Se nenhum ponto de entrada ou saída for definido, a linha de tempo inteira será exportada.
- **2** Selecione Arquivo > Exportação Rápida
- **3** Selecione uma predefinição para usar a partir da fileira de ícones na parte superior do diálogo de exportação, e clique em "Exportar".
- **4** Selecione um local do diretório e insira um nome de arquivo usando o diálogo da exportação e clique em "Salvar". O diálogo da barra em andamento aparece para indicar quanto tempo levará a exportação.

| <b>Quick Export</b>     |                                                              |                           |
|-------------------------|--------------------------------------------------------------|---------------------------|
| H.264<br>y,             | $\triangleright$ YouTube<br><b>ProRes</b>                    | vimeo<br>>                |
| H.264<br>圖<br>$(1)$ 5.1 | 1920x1080<br>旧<br>18<br>00:22:13:02<br>$\odot$<br><b>bur</b> | 23.976 FPS<br>03 Apr 2019 |
|                         | Cancel                                                       | Export                    |

A caixa de diálogo de exportação rápida.
# **Página Entrega**

Esta página permite que você selecione o número de clipes que deseja exportar, além do formato, codec e da resolução desejados. É possível exportar em muitos tipos de formatos, como QuickTime, AVI, MXF e DPX, usando codecs de 8 ou 10 bits sem compactação em RGB/YUV, como ProRes, DNxHD, H.264 e muito mais.

### **Para exportar um único clipe da sua edição:**

- **1** Clique na aba "Entrega" para abrir a página de entrega.
- **2** Vá até a janela "Configurações de Renderização" no canto superior esquerdo da página. Agora você pode escolher um número de predefinições de exportação, por exemplo, YouTube, Vimeo e predefinições de áudio, ou você pode definir suas próprias configurações de exportação manualmente ao deixar a predefinição padrão "Personalizado" selecionada e inserir os seus próprios parâmetros. Para este exemplo, selecione YouTube, depois clique na seta junto da predefinição e selecione o formato de vídeo 1080p.

A taxa de quadro será fixada à configuração da taxa de quadro do seu projeto.

- **3** Abaixo das predefinições, você verá o nome de arquivo da linha de tempo e o local de destino para o seu vídeo exportado. Clique no botão "Buscar" e escolha onde deseja salvarseu arquivo exportado. Em seguida, selecione "Clipe Único" como a opção de renderização.
- **4** Logo acima da linha de tempo, você verá uma caixa de opções "Linha de Tempo Completa" selecionada. Ela exportará toda a linha de tempo, mas é possível selecionar intervalos da linha de tempo, se desejado. Basta selecionar "Intervalo de Entrada/Saída" e depois usar as teclas de atalho "I" e "O" para selecionar os pontos de entrada e saída na sua linha de tempo.
- **5** Acesse a parte inferior das configurações "Configurações de Renderização" e clique no botão "Adicionar à Fila de Renderização".

Suas configurações de renderização serão adicionadas à fila de renderização no lado direito da página. Agora, basta clicar em "Iniciar" e monitorar o progresso da sua renderização na fila.

Quando a sua renderização estiver concluída, você pode abrir o local da pasta, dar um clique duplo no seu novo clipe renderizado e assistir a sua edição finalizada.

Agora que você tem conhecimentos básicos sobre como editar, colorir, fazer a mixagem de áudio e adicionar efeitos visuais, recomendamos que você experimente com o DaVinci Resolve. Consulte o manual DaVinci Resolve para mais detalhes sobre como cada recurso pode ajudá-lo a tirar o máximo de seu projeto!

# **Blackmagic Camera Setup Utility**

# **Atualizar Software de Câmera - Mac**

Após baixar o software utilitário Blackmagic Camera Setup e descompactar o arquivo baixado, abra a imagem de disco resultante para acessar o instalador Blackmagic Camera Setup.

Inicie o instalador e siga as instruções na tela. Depois que a instalação estiver concluída, vá até a pasta de aplicativos e abra a pasta Blackmagic Cameras, onde você encontrará este manual, o utilitário Blackmagic Camera Setup, além de uma pasta de documentos contendo os arquivos readme e informações. Você também encontrará um desinstalador para quando atualizar para versões mais recentes do Blackmagic Camera Setup.

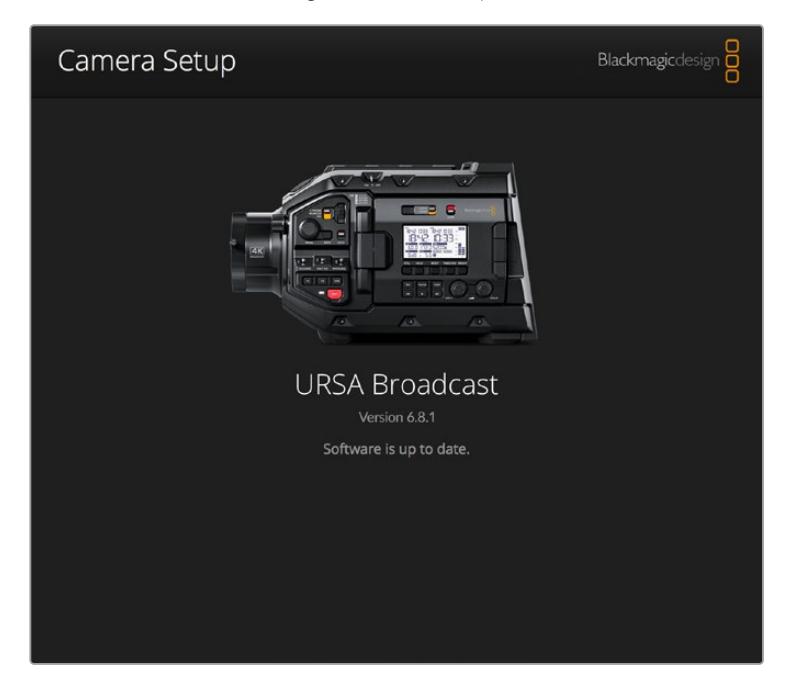

# **Atualiza Software de Câmera - Windows**

Após baixar o software utilitário Blackmagic Camera Setup e descompactar o arquivo baixado, você deve encontrar uma pasta Blackmagic Camera Setup contendo este manual PDF e o instalador Blackmagic Camera Setup. Dê um clique duplo no instalador e siga as instruções na tela para completar a instalação.

No Windows 10, clique no botão "Iniciar" e selecione "Todos os aplicativos". Desça até a pasta Blackmagic Design. A partir daqui será possível iniciar o Blackmagic Camera Setup.

No Windows 8.1, selecione o ícone de seta para baixo da tela "Iniciar" e desça até a pasta Blackmagic Design. A partir daqui será possível iniciar o Blackmagic Camera Setup.

# **Como Atualizar o Software de Câmera**

Após instalar o utilitário Blackmagic Camera Setup mais recente no seu computador, conecte um cabo USB entre o computador e sua Blackmagic URSA Broadcast. A porta USB é localizada no painel frontal esquerdo acima dos compartimentos para os cartões de memória. Basta abrir a proteção emborrachada para acessar a porta.

Inicie o utilitário Blackmagic Camera Setup e siga qualquer alerta na tela para atualizar o software de câmera. É importante observar que atualizar o software da sua câmera apaga quaisquer predefinições e LUTs personalizadas, e redefine todas as configurações. Recomendamos exportar suas predefinições para um cartão de memória por segurança antes de desempenhar a restauração ao padrão de fábrica. Após uma atualização de software, você pode recuperar suas predefinições e LUTs rapidamente ao importá-las de um cartão de memória.

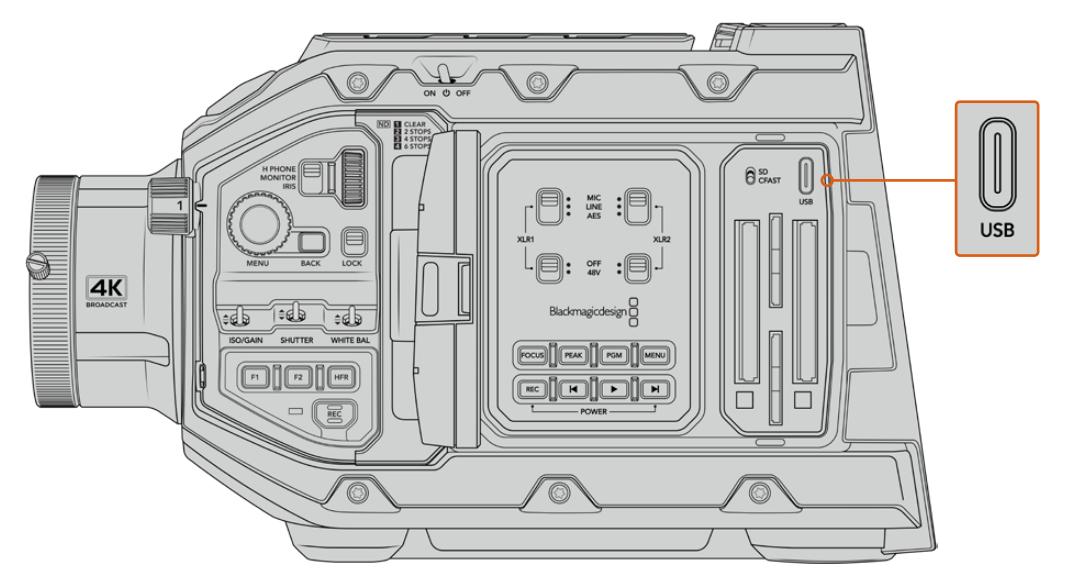

A porta USB-C port é utilizada para atualizar o software de câmera e pode ser encontrada acima dos compartimentos dos cartões de memória, junto da chave de seleção de mídia da Blackmagic URSA Broadcast.

# **Trabalhar com Software de Terceiros**

Para editar seus clipes usando seu software de edição favorito, é possível copiar seus clipes em um drive interno, externo ou RAID e, depois, importar seus clipes no software. Também é possível importar seus clipes diretamente da sua mídia de armazenamento usando uma doca ou um adaptador para o seu SSD ou cartões CFast e SD.

**OBSERVAÇÃO** O Blackmagic RAW é compatível com a URSA Broadcast e DaVinci Resolve 16.1.2 e versões mais recentes e também foi adotado por uma série de programas de edição e pós-produção de terceiros. Plug-ins para editar Blackmagic RAW no Avid Media Composer e Adobe Premiere Pro estão disponíveis com software Blackmagic RAW, que você pode baixar em [www.blackmagicdesign.com/br/support.](http://www.blackmagicdesign.com/br/support)

# **Trabalhar com Arquivos de cartões CFast 2.0 e SD**

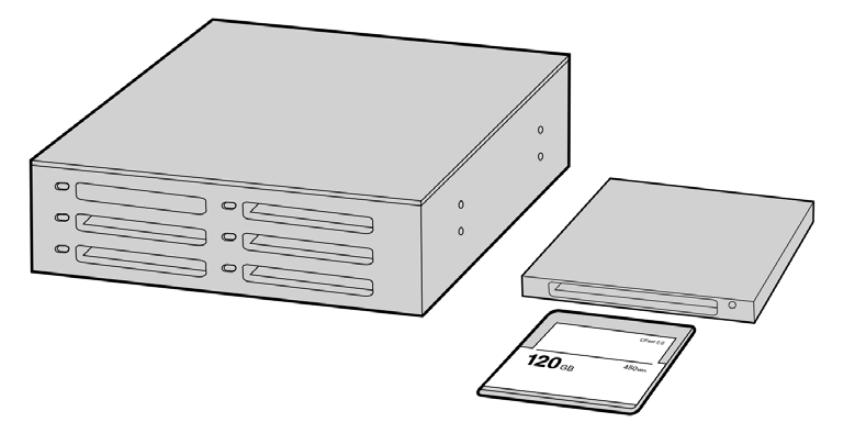

Edite diretamente a partir do seu cartão CFast ao retirá-lo da sua câmera e encaixálo no seu computador usando um leitor/gravador CFast 2.0 ou um drive CFast.

#### **Como importar seus clipes de um cartão CFast 2.0 ou SD:**

**1** Retire o cartão CFast ou SD da sua Blackmagic URSA Broadcast.

Encaixe o cartão no seu computador Mac ou Windows usando um leitor de cartões.

- **2** Navegue até o cartão no seu sistema operacional para abri-lo e você visualizará sua lista de arquivos Blackmagic RAW ou arquivos de filme QuickTime.
- **3** Agora, basta arrastar os arquivos que você desejar do cartão para o seu desktop ou outro disco rígido, ou você pode acessar os arquivos diretamente do cartão usando seu software de edição.
- **4** Antes de remover o cartão CFast ou SD do seu computador, é sempre uma boa ideia ejetálo com segurança, tanto no macOS quanto no Windows. Em alguns casos, remover o cartão sem ejetá-lo primeiro pode corromper o material gravado.

# **Trabalhar com Arquivos de SSDs**

#### **Como importar seus clipes de um SSD:**

- **1** Remova o SSD do URSA Mini SSD Recorder.
- **2** É possível inserir o SSD no seu computador macOS ou Windows usando uma doca eSATA ou Thunderbolt, como a Blackmagic MultiDock. Você também pode usar um cabo adaptador eSATA para USB para conectar o SSD diretamente a uma porta USB no seu computador. USB 3.0 é recomendável, já que USB 2.0 não é rápido o suficiente para editar vídeos em tempo real.
- **3** Dê um clique duplo no SSD para abri-lo e você deve encontrar uma lista dos arquivos de filme QuickTime ou arquivos Blackmagic RAW. Dependendo do seu formato de preferência para a gravação, é possível que você tenha uma mistura de arquivos, mas todos usam a mesma convenção de nomeação.
- **4** Agora, você pode simplesmente arrastar os arquivos desejados do SSD para o seu desktop ou outro disco rígido, ou você pode acessar os arquivos diretamente do SSD usando seu software de edição NLE.
- **5** Antes de desconectar o SSD do seu computador, é sempre uma boa ideia ejetá-lo com segurança primeiro, tanto no macOS quanto no Windows.

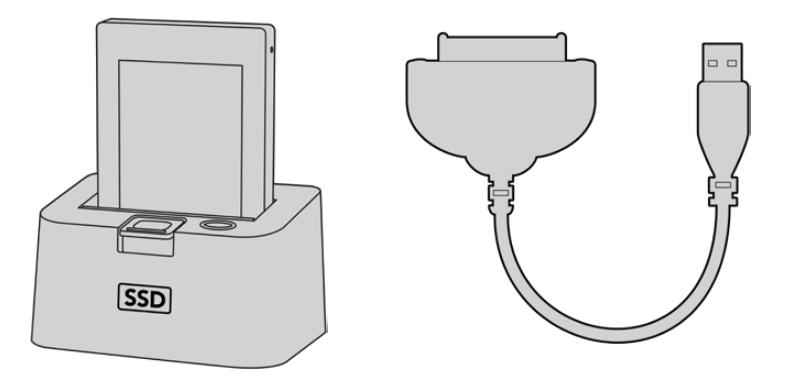

Para editar diretamente do SSD, basta removê-lo da câmera e conectá-lo ao seu computador utilizando uma doca eSATA Thunderbolt ou um cabo adaptador USB 3.0.

# **Usar Final Cut Pro X**

Para editar seus clipes usando Final Cut Pro X, será necessário criar um novo projeto e configurar uma taxa de quadro, assim como um formato de vídeo adequado. O exemplo abaixo usa ProRes 422 HQ 1080p24.

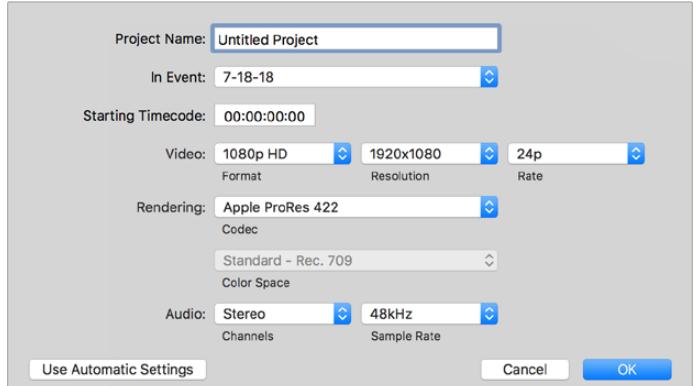

Configurações de projeto no Final Cut Pro X.

- **1** Inicie o Final Cut Pro X, vá até a barra de menu e selecione "File/New Project". Uma janela contendo as configurações de projeto aparecerá.
- **2** Dê um nome ao seu projeto e selecione a caixa de diálogo "Custom".
- **3** Ajuste as configurações "Video Properties" para 1080p HD, 1920x1080 e 24p.
- **4** Ajuste as configurações "Audio" e "Render Properties" para "Stereo", "48 kHz" e "Apple ProRes 422 HQ".
- **5** Clique em "Ok".

Para importar seus clipes no seu projeto, vá até a barra de menu e selecione "File/Import/Media". Selecione seus clipes no seu cartão CFast.

Agora, é possível arrastar seus clipes na linha de tempo para a edição.

# **Utilizar Avid Media Composer 2018**

Para editar seus clipes usando o Avid Media Composer 2018, crie um novo projeto e configure uma taxa de quadro, assim como um formato de vídeo adequado. No exemplo abaixo os clipes foram configurados usando 1080p24.

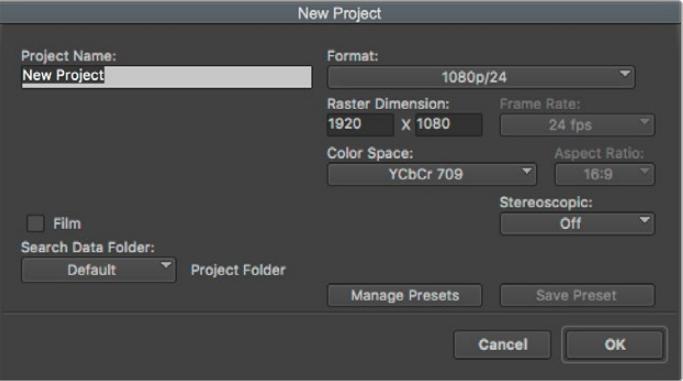

Configuração do nome do projeto e suas opções no Avid Media Composer 2018.

- **1** Inicie o Avid Media Composer 2018 e a janela "Select Project" aparecerá.
- **2** Clique no botão "New Project" e dê um nome para o seu projeto na janela "New Project".
- **3** No menu suspenso "Format", selecione "HD 1080 > 1080p/24" e clique em "Ok" para criar o projeto.
- **4** Dê um clique duplo no projeto na janela "Select Project" para abri-la.
- **5** Selecione "file > input > source browse" e navegue pelos arquivos que deseja importar.
- **6** Selecione "Target Bin" no menu suspenso e clique em "Import".

Quando os clipes aparecerem dentro do ficheiro de mídias, será possível arrastá-los até a linha de tempo e iniciar a edição.

# **Usar Adobe Premiere Pro CC**

Para editar seus clipes Apple ProRes 422 HQ usando Adobe Premiere Pro CC, será necessário criar um novo projeto e configurar uma taxa de quadro, assim como um formato de vídeo adequado. No exemplo abaixo os clipes foram configurados usando ProRes 422 HQ 1080p25.

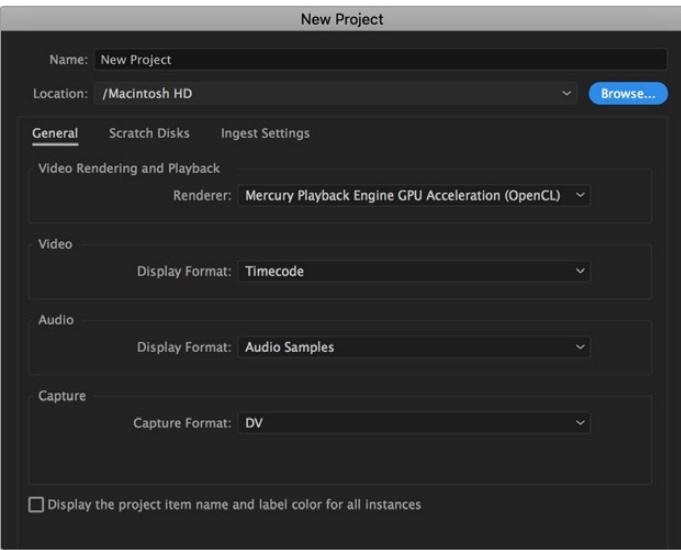

Configuração do nome do projeto e suas opções no Adobe Premiere Pro CC.

- **1** Inicie o Adobe Premiere Pro CC. Na janela de boas-vindas, selecione "Novo Projeto". Uma janela contendo as configurações de projeto aparecerá.
- **2** Dê um nome ao seu projeto. Selecione a localização para o seu projeto ao clicar em "Procurar" e escolher a pasta desejada. Após selecionar a localização da sua pasta, clique em "OK" na janela de boas-vindas.
- **3** Vá até a barra de menu do Adobe Premiere Pro CC, selecione "Arquivo/Importar" e escolha os clipes que você deseja editar. Seus clipes aparecerão na janela do projeto.
- **4** Arraste o primeiro clipe que deseja editar para o ícone "Novo Item" no canto inferior direito da janela do projeto. Uma nova sequência será criada correspondendo às configurações do seu clipe.

Agora, será possível arrastar seus clipes na linha de tempo para a edição.

# **Ajuda**

A maneira mais rápida de obter ajuda é visitando as páginas de suporte online da Blackmagic Design e consultando os materiais de suporte mais recentes disponíveis para sua câmera.

# Central de Suporte Técnico Online Blackmagic Design

O manual, o software e as notas de suporte mais recentes podem ser encontrados na Central de Suporte Técnico da Blackmagic Design em [www.blackmagicdesign.com/br/support.](http://www.blackmagicdesign.com/br/support)

# Entrar em Contato com o Suporte Técnico Blackmagic Design

Caso não encontre a ajuda necessária no nosso material de suporte ou no fórum, por favor, use o botão "Envie-nos um Email" na página de suporte para nos encaminhar uma solicitação de suporte. Ou, clique no botão "Encontre sua Equipe de Suporte Local" na página de suporte e ligue para a assistência técnica da Blackmagic Design mais próxima.

# Verificar a Versão de Software Atualmente Instalada

Para verificar qual versão do software utilitário Blackmagic Camera está instalada no seu computador, abra a janela "Sobre Blackmagic Camera Utility".

- No macOS, abra o Blackmagic Camera Utility na pasta de aplicativos. Selecione "Sobre Blackmagic Camera Utility" no menu de aplicativos para revelar o número da versão.
- No Windows, abra o Blackmagic Camera Utility a partir do menu "Iniciar" ou da tela inicial. Clique no menu "Ajuda" e selecione "Sobre Blackmagic Camera Utility" para revelar o número da versão.

# Como Obter as Atualizações de Software Mais Recentes

Depois que verificar a versão do software Blackmagic Camera Utility instalada no seu computador, por favor, visite a Central de Suporte Técnico da Blackmagic Design em [www.blackmagicdesign.com/br/support](http://www.blackmagicdesign.com/br/support) para conferir as últimas atualizações. Embora seja uma boa ideia instalar as últimas atualizações, é recomendável evitar atualizar qualquer programa caso esteja no meio de um projeto importante.

# **Informações Regulatórias**

#### **Eliminação de resíduos de equipamentos elétricos e eletrônicos dentro da União Europeia.**

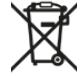

O símbolo no produto indica que este equipamento não pode ser eliminado com outros materiais residuais. Para descartar seus resíduos de equipamento, ele deve ser entregue a um ponto de coleta designado para reciclagem. A coleta separada e a reciclagem dos seus resíduos de equipamento no momento da eliminação ajudarão a preservar os recursos naturais e a garantir que sejam reciclados de uma maneira que proteja a saúde humana e o meio ambiente. Para mais informações sobre onde você pode entregar os resíduos do seu equipamento para reciclagem, por favor entre em contato com a agência de reciclagem local da sua cidade ou o revendedor do produto adquirido.

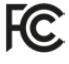

Este equipamento foi testado e respeita os limites para um dispositivo digital Classe A, conforme a Parte 15 das normas da FCC. Esses limites foram criados para fornecer proteção razoável contra interferências nocivas quando o equipamento é operado em um ambiente comercial. Este equipamento gera, usa e pode irradiar energia de radiofrequência e, se não for instalado ou usado de acordo com as instruções, poderá causar interferências nocivas nas comunicações via rádio. A operação deste produto em uma área residencial pode causar interferência nociva, nesse caso o usuário será solicitado a corrigir a interferência às suas próprias custas.

A operação está sujeita às duas condições a seguir:

- **1** Este dispositivo não poderá causar interferência nociva.
- **2** Este dispositivo deve aceitar qualquer interferência recebida, incluindo interferência que possa causar uma operação indesejada.

#### **Norma Canadense ISED**

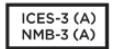

Este dispositivo está em conformidade com os padrões do Canadá para equipamentos digitais de Classe A.

Quaisquer modificações ou utilização deste produto fora dos limites previstos poderão anular a conformidade com estas normas.

Este equipamento foi testado para conformidade com a sua finalidade original em um ambiente comercial.

#### **Bluetooth®**

A URSA Broadcast é um produto habilitado pela tecnologia sem fio Bluetooth.

O Módulo Transmissor Contém Certificação FCC: QOQBGM113

Este equipamento está em conformidade com os limites da FCC de exposição à radiação especificados para ambientes não controlados.

Contém Módulo Transmissor IC: 5123A-BGM113

Este dispositivo está em conformidade com os padrões RSS isentos de licença da indústria canadense e isenção dos limites de avaliação de rotina SAR apresentados na publicação 5 RSS-102.

Certificação para o Japão, sob o número: 209-J00204. Este dispositivo contém equipamento de rádio especificado em conformidade com a Certificação de Conformidade de Regulamento Técnico sob a lei Rádio.

Este módulo possui Certificação KC, na Coreia do Sul: MSIP-CRM-BGT-BGM113

Pelo presente, a Blackmagic Design declara que os sistemas de transmissão em banda larga da URSA Broadcast na banda ISM de 2.4 GHz estão em conformidade com a Diretriz 2014/53/EU.

O texto completo da declaração de conformidade da União Europeia está disponível através do endereço [compliance@blackmagicdesign.com](mailto:compliance%40blackmagicdesign.com?subject=)

# **Informações de Segurança**

A fonte de alimentação AC para DC 12 V fornecida para a Blackmagic URSA Broadcast e o cabo de alimentação IEC para o Blackmagic Studio Fiber Converter devem ser conectados a uma tomada com conexão aterrada com proteção.

A Blackmagic URSA Broadcast e o Camera Fiber Converter são adequados para uso em locações tropicais com uma temperatura ambiente de até 40 graus. O Blackmagic Studio Fiber Converter é adequado para uso em locações tropicais com uma temperatura ambiente de até 50 graus.

Certifique-se de ventilação adequada seja fornecida em torno do Blackmagic Studio Fiber Converter e do Camera Fiber Converter para que a ventilação não seja limitada. Ao montar o Studio Fiber Converter em rack, certifique-se de que a ventilação não esteja limitada por equipamentos adjacentes.

As peças no interior da Blackmagic URSA Broadcast, do Camera Fiber Converter ou do Studio Fiber Converter não podem ser reparadas pelo operador. Solicite o serviço de manutenção à assistência técnica local da Blackmagic Design.

# Declaração do Estado da Califórnia

Este produto pode expô-lo a produtos químicos, tais como vestígios de bifenilos polibromados dentro de peças de plástico, que é conhecido no estado da Califórnia por causar câncer e defeitos congênitos ou outros danos reprodutivos.

Para mais informações, visite [www.P65Warnings.ca.gov](http://www.P65Warnings.ca.gov).

# Blackmagic URSA Broadcast

Sob condições de muita luz solar, considere proteger a câmera sob sombras para prevenir a exposição da câmera ou da bateria de lítio sob luz direta por longos períodos de tempo. Mantenha as baterias de lítio afastadas de todas as fontes de calor.

O conector DC de 12 V é adequado para fornecer alimentação ao Blackmagic URSA Viewfinder ou Blackmagic URSA Studio Viewfinder. Ao plugar outros acessórios a este conector, certifique-se de que o consumo de energia seja menor que 18 W.

# Blackmagic Studio Fiber Converter

Para reduzir o risco de choque elétrico, não exponha este equipamento a gotejamento ou respingo. Use-o apenas em altitudes inferiores a 2000 m acima do nível do mar.

# Blackmagic Camera Fiber Converter

Use o conversor apenas quando conectado ao Blackmagic Studio Fiber Converter. Sob condições normais de uso, o conversor foi desenvolvido para receber tensões perigosas do Blackmagic Studio Fiber Converter.

# **Garantia**

# **Garantia Limitada**

A Blackmagic Design garante que este produto estará livre de defeitos de materiais e fabricação por um período de 12 meses a partir da data de compra. Se o produto se revelar defeituoso durante este período de garantia, a Blackmagic Design, a seu critério, consertará o produto defeituoso sem cobrança pelos componentes e mão-de-obra, ou fornecerá a substituição em troca pelo produto defeituoso.

Para obter o serviço sob esta garantia você, o Consumidor, deve notificar a Blackmagic Design do defeito antes da expiração do período de garantia e tomar as providências necessárias para o desempenho do serviço. O Consumidor é responsável pelo empacotamento e envio do produto defeituoso para um centro de assistência designado pela Blackmagic Design com os custos de envio pré-pagos. O Consumidor é responsável pelo pagamento de todos os custos de envio, seguro, taxas, impostos e quaisquer outros custos para os produtos que nos forem devolvidos por qualquer razão.

Esta garantia não se aplica a defeitos, falhas ou danos causados por uso inadequado ou manutenção e cuidado inadequado ou impróprio. A Blackmagic Design não é obrigada a fornecer serviços sob esta garantia: a) para consertar danos causados por tentativas de instalar, consertar ou fornecer assistência técnica ao produto por pessoas que não sejam representantes da Blackmagic Design, b) para consertar danos causados por uso ou conexão imprópria a equipamentos não compatíveis, c) para consertar danos ou falhas causadas pelo uso de componentes ou materiais que não são da Blackmagic Design, d) para fornecer assistência técnica de um produto que foi modificado ou integrado a outros produtos quando o efeito de tal modificação ou integração aumenta o tempo ou a dificuldade da assistência técnica do serviço.

A exposição do URSA Viewfinder à luz solar direta pode danificar o visor do viewfinder, pois a lente atua como uma lente de aumento. A exibição de imagens estáticas ou de alto contraste nos painéis OLED por longos períodos de tempo podem resultar em retenção ou queima de imagem. Para evitar isto, certifique-se de que o sensor IR para a detecção de rostos não esteja coberto dolosamente e desconecte o visor quando não estiver em uso por longos períodos de tempo. A retenção de imagem não está coberta por esta garantia de produto.

ESTA GARANTIA É FORNECIDA PELA BLACKMAGIC DESIGN NO LUGAR DE QUAISQUER OUTRAS GARANTIAS, EXPLÍCITAS OU IMPLÍCITAS. A BLACKMAGIC DESIGN E SEUS FORNECEDORES NEGAM QUAISQUER GARANTIAS IMPLÍCITAS DE COMERCIALIZAÇÃO OU ADEQUAÇÃO A UMA FINALIDADE ESPECÍFICA. A RESPONSABILIDADE DA BLACKMAGIC DESIGN DE CONSERTAR OU SUBSTITUIR PRODUTOS DEFEITUOSOS DURANTE O PERÍODO DE GARANTIA É A ÚNICA E EXCLUSIVA MEDIDA FORNECIDA AO CONSUMIDOR. A BLACKMAGIC DESIGN NÃO É RESPONSÁVEL POR QUAISQUER DANOS INDIRETOS, ESPECIAIS OU ACIDENTAIS INDEPENDENTEMENTE DA BLACKMAGIC DESIGN OU DO FORNECEDOR POSSUÍREM AVISO PRÉVIO SOBRE A POSSIBILIDADE DESTES DANOS. A BLACKMAGIC DESIGN NÃO É RESPONSÁVEL POR QUAISQUER USOS ILEGAIS DO EQUIPAMENTO PELO CONSUMIDOR. A BLACKMAGIC NÃO É RESPONSÁVEL POR QUAISQUER DANOS CAUSADOS PELO USO DESTE PRODUTO. O USUÁRIO DEVE OPERAR ESTE PRODUTO POR CONTA E RISCO PRÓPRIOS.

<sup>©</sup> Direitos autorais 2020 Blackmagic Design. Todos os direitos reservados. "Blackmagic Design", "URSA", "DeckLink", "HDLink", "Workgroup Videohub", "Multibridge Pro", "Multibridge Extreme", "Intensity" e "Leading the creative video revolution" são marcas comerciais registradas nos Estados Unidos e em outros países. Todos os outros nomes de empresas e produtos podem ser marcas comerciais de suas respectivas empresas com as quais elas são associadas.

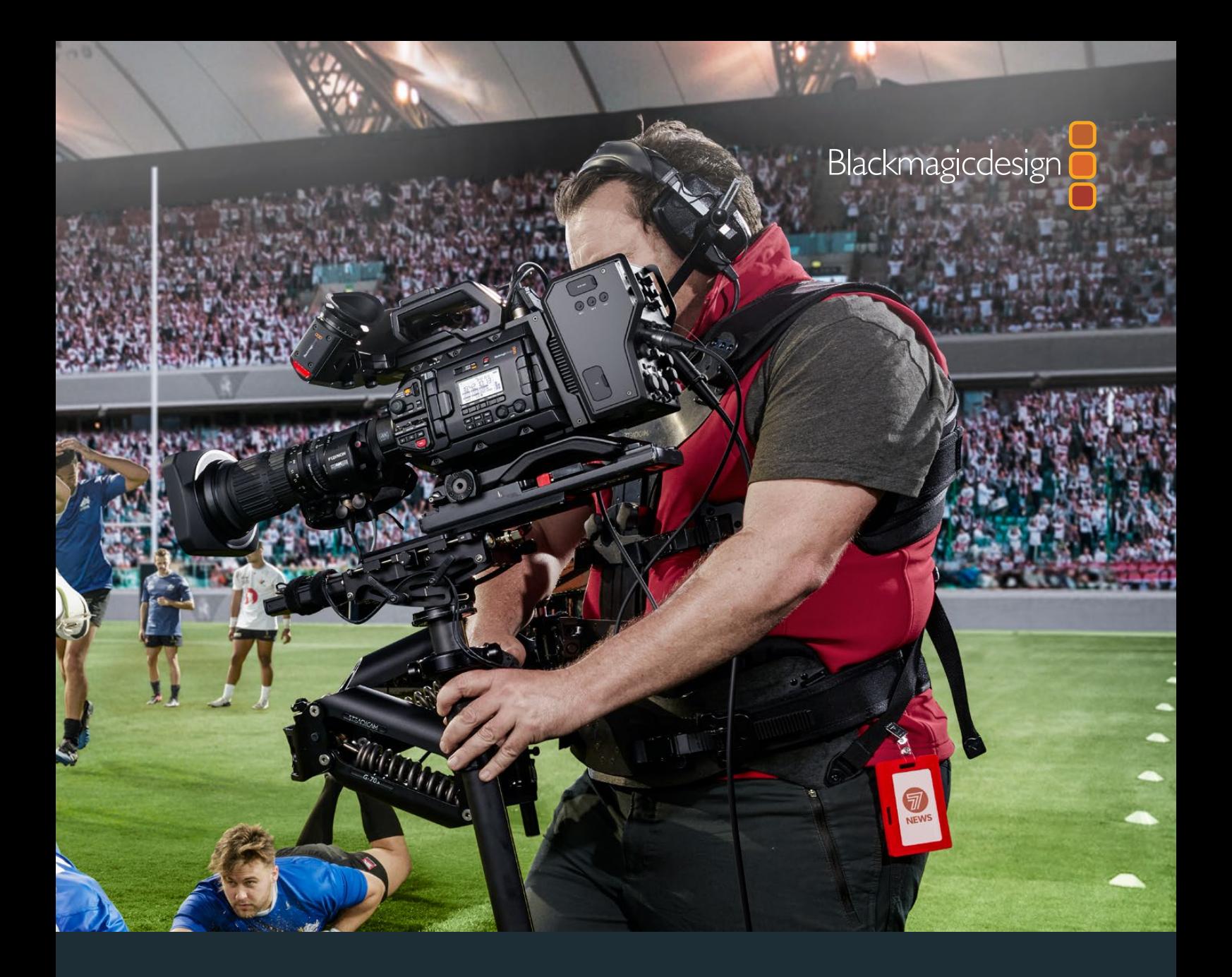

**Kurulum ve Kullanım Kılavuzu**

# Blackmagic URSA Broadcast

**Blackmagic Camera Fiber Converter, Studio Fiber Converter, Blackmagic URSA Viewfinder, URSA Studio Viewfinder, URSA Mini Shoulder Kit ve URSA Mini SSD Recorder için bilgiler içerir.** 

Nisan 2020

[Türkçe](#page-1-0)

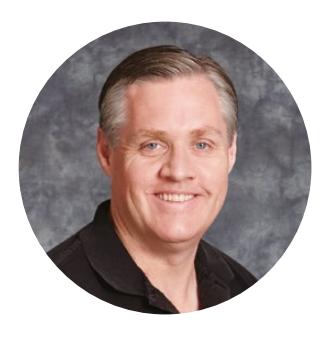

# Hoş Geldiniz

Blackmagic URSA Broadcast satın aldığınız için teşekkür ederiz!

Birkaç sene önce ilk dijital film kameramızı piyasaya sürdüğümüzden beri, yeni bir ürün için şimdiye kadar aldığımız en iyi öneri ve geri bildirime, ulaşma şansına sahip olduk. Bizler, dünyanın önde gelen sinematograf ve görüntü yönetmenlerinin çalışmalarını, hayranlıkla izleyerek büyüdük ve kameralarımıza eklememiz gereken özellikler konusunda, bu efsanevi ustalarla saatler boyunca yaptığımız sohbetler, bizim için büyük bir onur olmuştur. Elbette, konuştuğumuz herkesin de çok iyi fikirleri var.

URSA Broadcast ile, müthiş bir yayın sensörünü, inanılmaz küçüklükteki hafif ve güçlü bir metal kasaya sığdırdık.

Ayrıca, RAW işlemenin esnekliğini tek bir dosyada sunan ve küçültülmüş dosya boyutlarıyla devasa performans artışı sağlayan, Blackmagic RAW kodeğimizi de dahil etmekten gurur duymaktayız.

URSA Broadcast'ın şık kullanıcı arayüzü, kameranın tüm fonksiyonlarına hızlı ve kolay erişime ihtiyacı olan tek çalışan operatörler için tasarlanmıştır. Geniş kapsamlı ATEM switcher entegrasyonu ve düşük gecikme özelliği de switcher'inizden kameranız üzerinde inanılmaz kontrole doğrudan sahip olmanız için, tam CCU özellikleriyle birlikte, canlı stüdyo prodüksiyonu için mükemmel bir çözüm sunuyor. Hatta, Blackmagic Fiber Converter çeviricileri bile kullanabilirsiniz. Böylelikle, URSA Broadcast kameranızı canlı yapım switcher'inize bağlamak için, tek bir SMPTE fiber optik kablo kullanabilirsiniz.

Ayrıca, habercilik tarzı omuzda çekimler için mükemmel olan URSA Viewfinder'i geliştirirken de yalnız çalışan operatörlere kulak verdik.

Eklenen ilave özellikler arasında; ergonomik kontroller, değiştirilebilir mercek yuvaları ve dahili ND filtreleri var. ENG/Habercilik kameralara aşina iseniz, bu ergonomik kontroller ile dahili ND filtreleri, son derece etkili bulacağınıza inanıyoruz.

URSA Broadcast kameranızı, dünyanın en heyecan verici televizyon programlarını, belgesellerini ve canlı stüdyo içeriklerini oluşturmak için kullanmanızı temenni ediyoruz! Oluşturduğunuz yaratıcı çalışmalarınızı görmek için, son derece heyecanlıyız ve URSA'da görmek istediğiniz yeni özellikleri sizlerden duymak için sabırsızlanıyoruz!

Grant Petty

**Grant Petty**  Blackmagic Design CEO

# **İçerik**

# **Blackmagic URSA Broadcast**

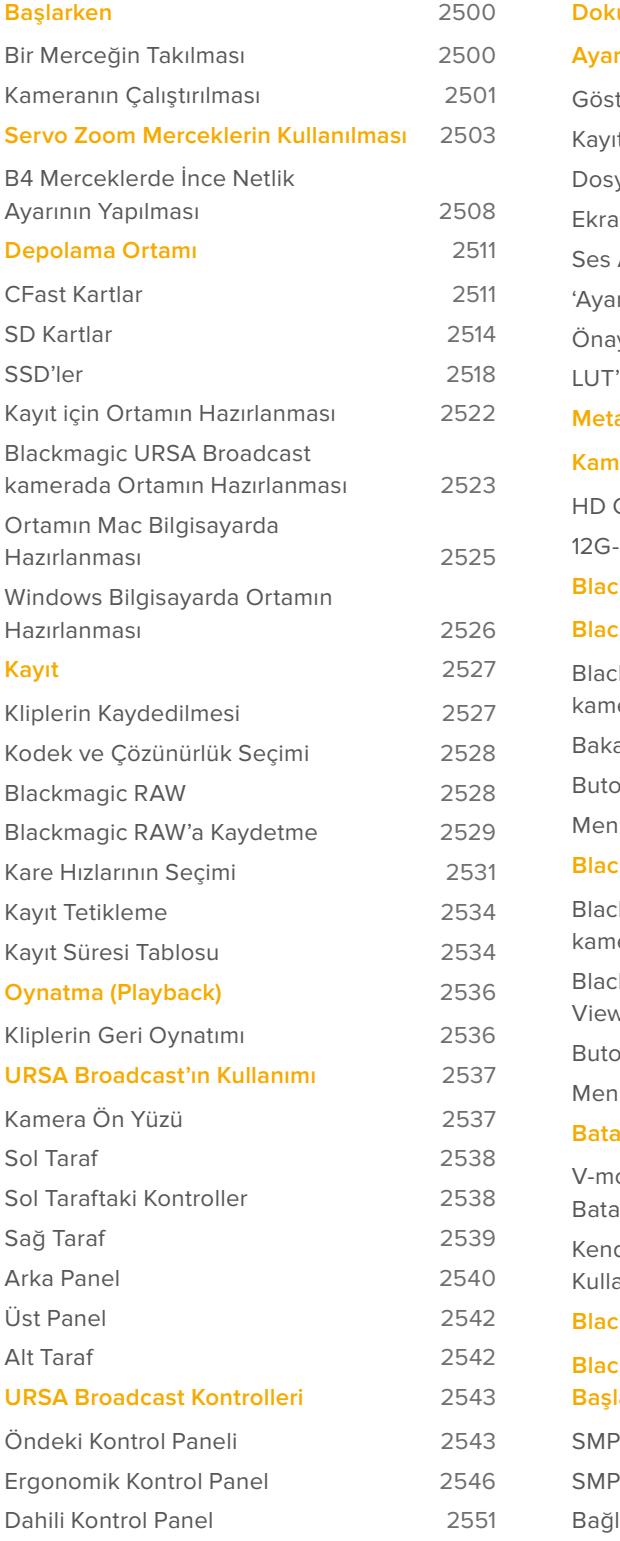

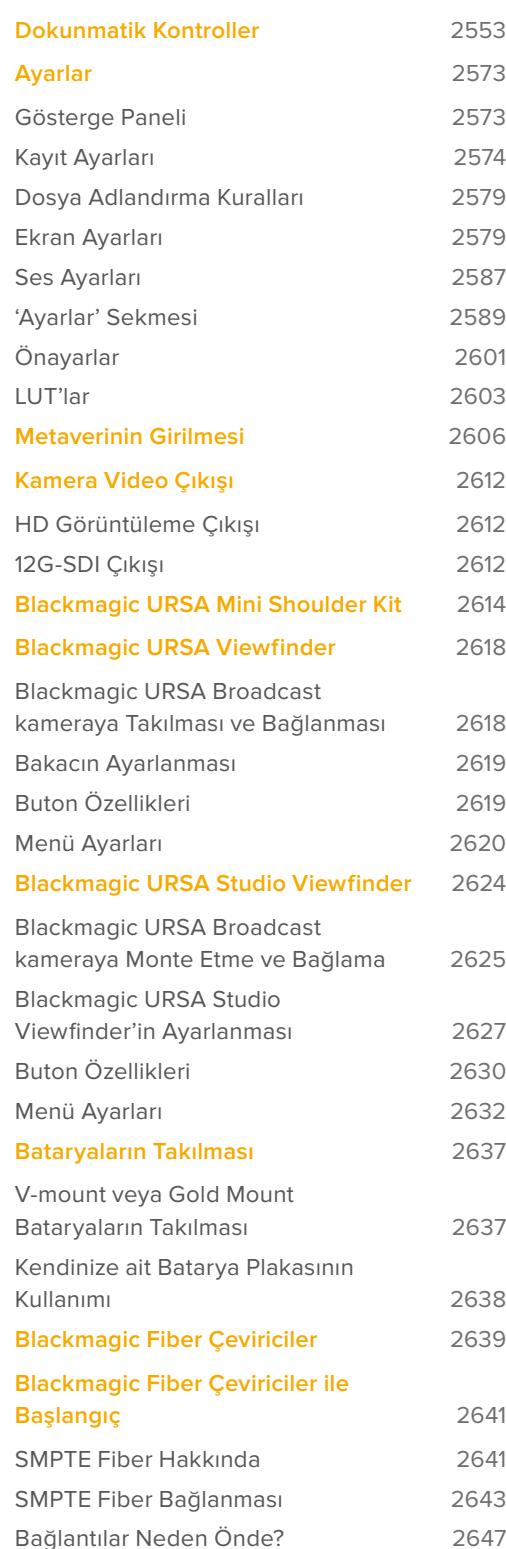

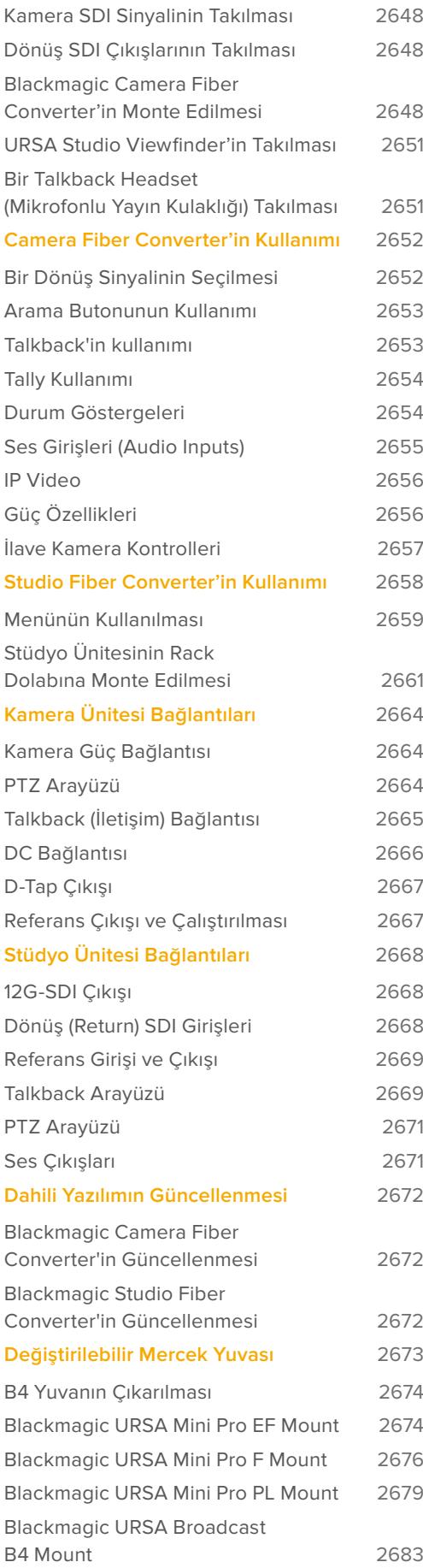

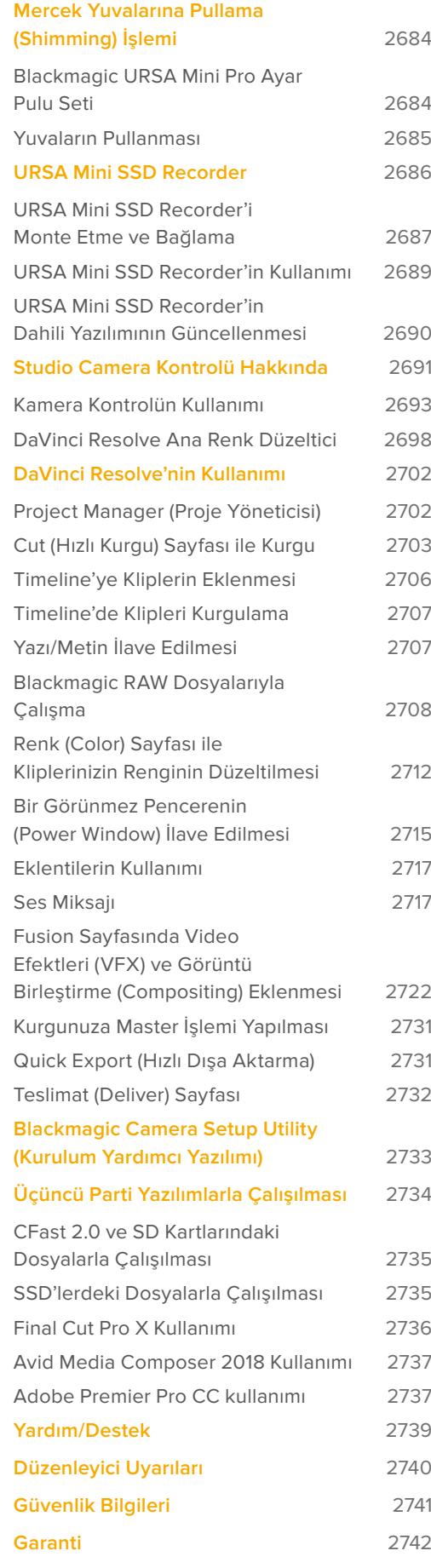

# <span id="page-2499-0"></span>**Başlarken**

URSA Broadcast ile başlangıç çok kolaydır. Yuvaya bir mercek takıp kameranızı çalıştırmanız yeterlidir.

# **Bir Merceğin Takılması**

URSA Broadcast, bir B4 yuva ile satılır ve bu yüzden B4 yuva merceklerin takılması gerekir. Kamerayı güvenle omzunuzda taşıyabilmeniz ve ayrıca zoom mandalını kontrol etmeniz ve iris kontrollerini yapabilmeniz için, bu merceklerin genellikle bir tutma kolu ve bir askısı vardır.

URSA Broadcast kameranın B4 yuvası, kameranızın Ultra HD sensörü ile çalışan özel tasarlanmış optikler içerir, böylelikle 2/3" sensörü olan klasik yayın kameralarındaki görüş alanı ve alan derinliğinin aynısını oluşturur. Bu; bir yayıncılık geçmişiniz varsa mevcut B4 merceklerinizi, URSA Broadcast kameraya sorunsuzca takabileceğiniz ve hemen çekim yapmaya başlayabileceğiniz, anlamına gelir.

Koruyucu toz kapağını kameradan çıkartmak için, dış kilit halkasını saat yönünün tersine çevirin ve koruyucu toz kapağını yuvadan çekerek çıkartın.

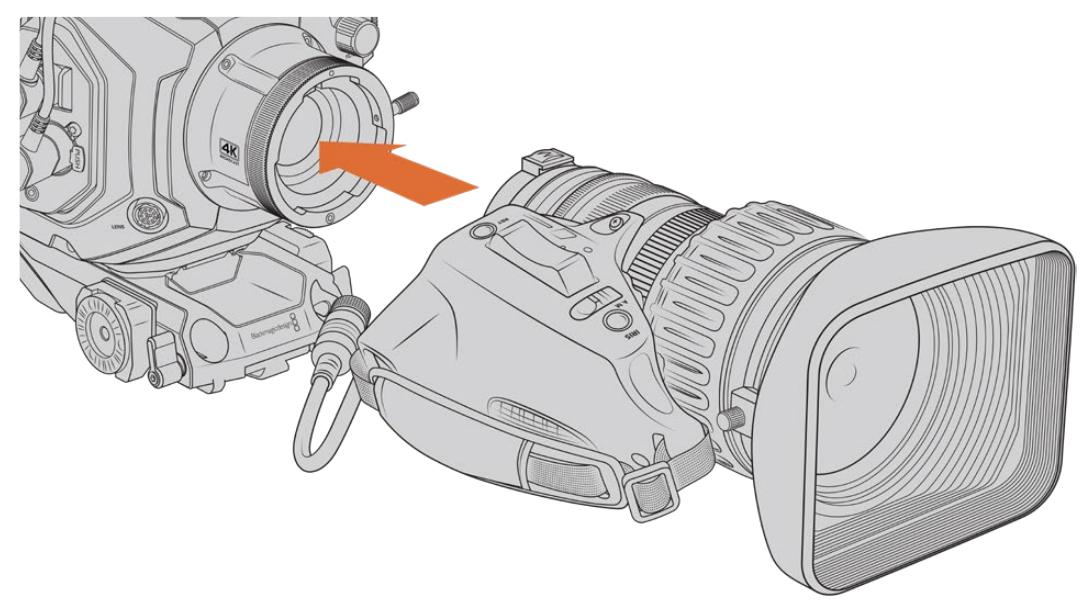

# Bir B4 yuva mercek takmak için:

Blackmagic URSA Broadcast kameraya bir B4 merceğin takılması ve çıkarılması

- **1** Yuvanın içinde üst kısımda bulunan hizalandırma yerinin görünmesi için, B4 mercek kilitleme halkasını, saat yönünün tersine çevirin. Mercek yuvasındaki hizalama piminin, hizalama yerinin konumuyla eşleşecek şekilde, B4 merceğinizi URSA Broadcast kameranın B4 yuvası ile aynı hizaya getirin.
- **2** Yuva plakaları birbirine karşı gelecek şekilde, merceği B4 yuvasına dayayın.

Hizalandırma piminin, hizalandırma yeri içinde sabitlenmiş olduğundan emin olun.

- **3** Merceği yuvanın içine sıkılaştırmak için kilit halkasını saat yönünde çevirin ve yerine kilitleyin.
- **4** Merceği çalıştırmak ve mercek kontrolünü sağlamak için, URSA Broadcast'ın 'turret' olarak da bilinen döner başlığının önünde 'Lens' olarak işaretlenmiş konektöre, mercek kablosunu takın. B4 merceklerin çoğunluğunda, 12 pimli mercek konektörü ve kablosu dahilidir. Bu, URSA Broadcast kameranızdan merceğe, güç ve kontrol sinyalleri sağlar.

<span id="page-2500-0"></span>B4 mercek çeşitleri hakkında ve kameranızla nasıl kullanılacakları konusunda daha fazla bilgi için, bu kılavuzun 'Servo Zoom Merceklerin Kullanılması' bölümüne bakın.

NOT Kameranıza bağlı bir mercek olmadığında, URSA Broadcast'ın B4 yuvasının optik unsuru, toz ve diğer kırıntılara açık kalır. Mümkün olduğunca, toz kapağını kapalı tutun.

Son derece geniş zoom aralığı olmasından dolayı, çoğu B4 mercekler oldukça uzun olabilir. URSA Broadcast kameraları B4 mercekleri ile kullanırken, kameranızın ağırlık merkezi ön tarafa hareket edecektir. Bu yüzden, URSA Mini Shoulder Mount Kit'i kullanmanızı ya da merceği takmadan önce, kamerayı sabitleştirmek için bir tripoda takmanızı öneririz.

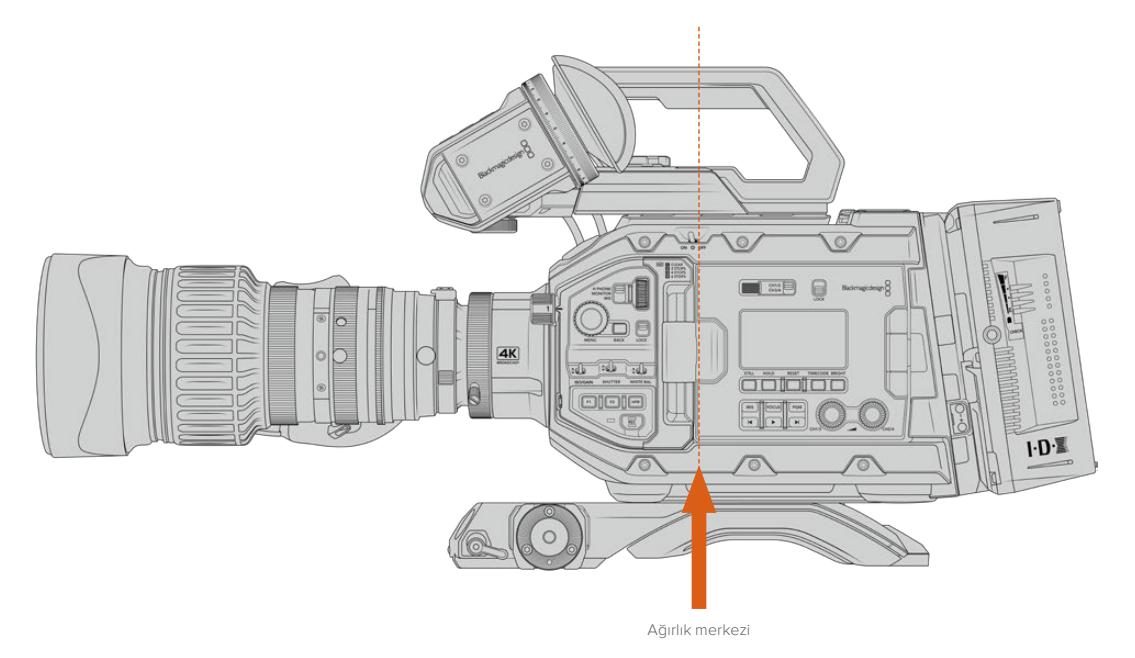

URSA Broadcast kamerayı, URSA Mini Shoulder Mount aparatına takarken, kamerayı omuz aparat tabanının arkasına doğru takmakta fayda vardır. Bu, kamera düzeneğinin ağırlık merkezinin tekrar omuz aparatının ortasına hareket etmesini sağlar ve bu sayede omuz üstünde dengeleyebilmenizi ve bir masa üstünde veya düz bir zeminde sabit durmasını kolaylaştırır. Omuz aparat tabanının yerleştirilmesi ile ilgili daha fazla bilgi için 'Blackmagic URSA Mini Shoulder Kit' bölümüne bakın.

NOT Blackmagic URSA Broadcast kamera, EF ve PL merceklerin yanı sıra, aksesuarlarıyla birlikte başka mercek yuvalarını da kullanabilen, değiştirilebilir bir mercek yuvasına sahiptir. URSA Broadcast kamerada yuva çeşitlerini değiştirme konusunda daha fazla bilgi için, bu kılavuzun 'değiştirilebilir mercek yuvası' bölümüne bakın.

# **Kameranın Çalıştırılması**

Merceği taktığınıza göre, şimdi de güç temin etmeniz gerekecektir. Kameranızı çalıştırmanın en hızlı yolu, size sağlanan AC-12V DC adaptörünü kullanarak harici güç kaynağına bağlanmaktır.

# Harici güç kaynağına bağlanılması:

- **1** AC to 12V DC adaptör fişini şebeke elektrik prizine takın.
- **2** AC to 12V DC adaptörünün 4 pim XLR konektörünü, kameranın üzerindeki 12-20V DC power (güç) girişine takın.

Hem harici gücün hem de bataryanın bağlı olduğu durumlarda, yalnızca harici güç kullanılacaktır. Şarjı dolu bir batarya takılıyken, harici güçten fişi çıkarırsanız kameranız kesintisiz bir şekilde batarya gücüne geçecektir.

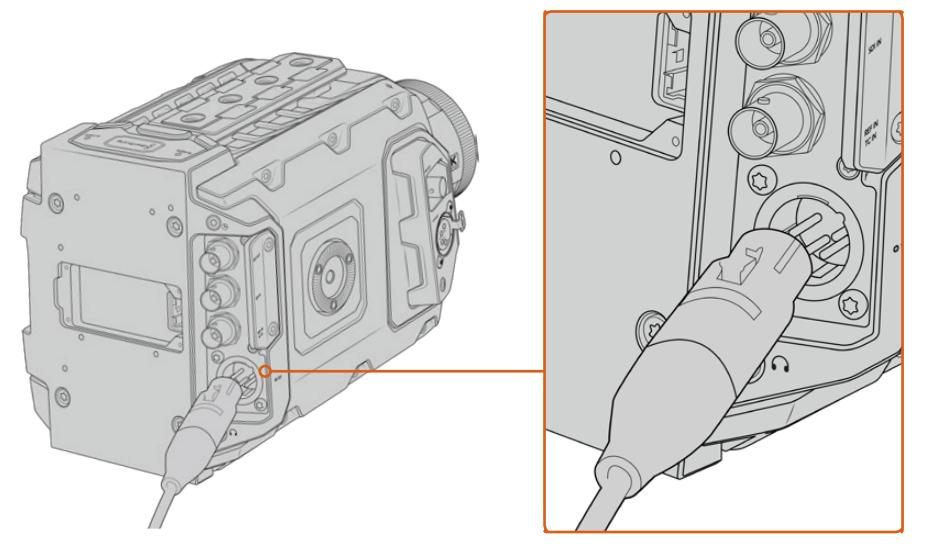

Blackmagic URSA Broadcast kamerayı çalıştırmak için temin edilen AC - 12V DC adaptörünü kullanın

URSA Broadcast kamera ile, V mount veya Gold Mount bataryalar gibi endüstri standardı üçüncü parti harici bataryaları da kullanabilirsiniz. Farklı bataryaların desteklenmesi için, çeşitli türdeki batarya plakalarının monte edilmesi konusunda daha fazla bilgi için, 'Bataryaların Takılması' bölümüne bakın.

# URSA Broadcast kameranın çalıştırılması:

- **1** Dışa açılan LCD ekranın yukarısında bulunan güç düğmesini 'on' (açık) konumuna getirin.
- **2** Kamerayı kapatmak için, düğmeyi 'off' (kapalı) konumuna getirin.

Şimdi, ortamınızı yerleştirip kayıt yapmaya hazırsınız!

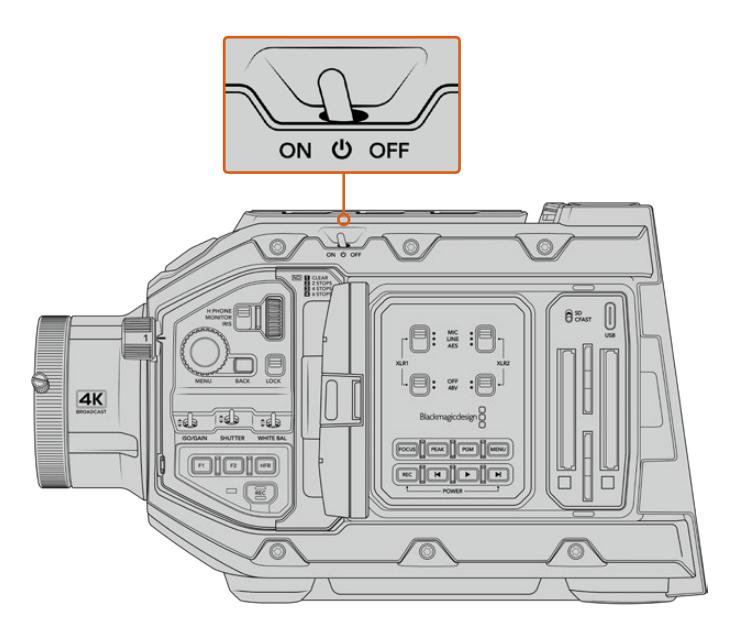

Kamerayı çalıştırmak için, power (açma/kapama) düğmesini 'on' konumuna getirin.

<span id="page-2502-0"></span>URSA Broadcast kamera ayrıca, iç kontrol panelindeki 'rec' (kayıt) ve 'forward skip' (ileri sarma) düğmeleri basılı tutularak da çalıştırılıp kapatılabilir. Normalde kameranızı bu şekilde çalıştırmazsınız. Bu, çalıştırma düğmesinin üzeri kapalı kaldığı durumlar için, faydalı bir alternatif olarak sunulmuştur. Örneğin, kamera özel bir teçhizata monte edildiği zaman.

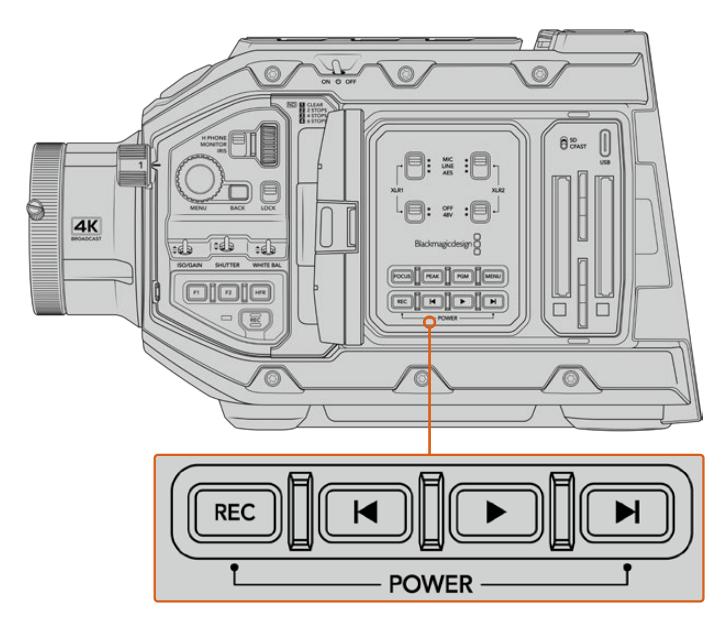

Gerektiğinde kamerayı açıp kapatmak için, LCD ekranın arkasındaki kontrol panelde bulunan, record (kayıt) ve forward skip (ileri sar) düğmelerini basılı tutabilirsiniz.

BİLGİ URSA Broadcast kameranın güç düğmesi 'on' olarak ayarlıyken kamera kapalı ise kameranız, Bluetooth® kontrolü ile kapatılmış olabilir veya kontrol panelindeki 'record' (kayıt) ve 'forward skip' (ileri sarma) düğmelerinin basılı tutulmasından, bu durum kaynaklanmış olabilir. Kamerayı açıp kapatmak için, güç düğmesini 'off' ve 'on' olarak değiştirin veya kamerayı çalıştırmak için, ilgili kontrol panel düğmelerini basılı tutun.

# **Servo Zoom Merceklerin Kullanılması**

URSA Broadcast kameranız, yerel olarak servo ile çalışan B4 yayın merceklerini destekler.

BİLGİ İsteğe bağlı URSA Mini Pro PL yuva takılı olarak, URSA Broadcast, servo ile çalışan PL sinema mercekleri ile de uyumludur .

B4 yayın mercekleri, genelde fotoğrafçılık ve sinema merceklerinde olmayan çeşitli özellikler sunar. Geniş bir zoom aralığından odağı tutabilmelerinin yanı sıra, bu mercekleri özel yapan bir başka özellik de tutma yeri kontrolleri ve servo ile çalışan iris ve zoom fonskiyonlarının olmasıdır. Bazı mercekler ayrıca, servo ile çalışan odak özellikleri de içermektedir. Mercek konektörü bağlı olduğunda iris ve zoom; tutma yerinden, kameradan ve hatta bir ATEM Switcher vasıtasıyla uzaktan bile kontrol edilebilir. Servo odaklama özelliği olan tüm mercekler, bir kamera ya da switcher'den gelen otomatik komutları alabilir.

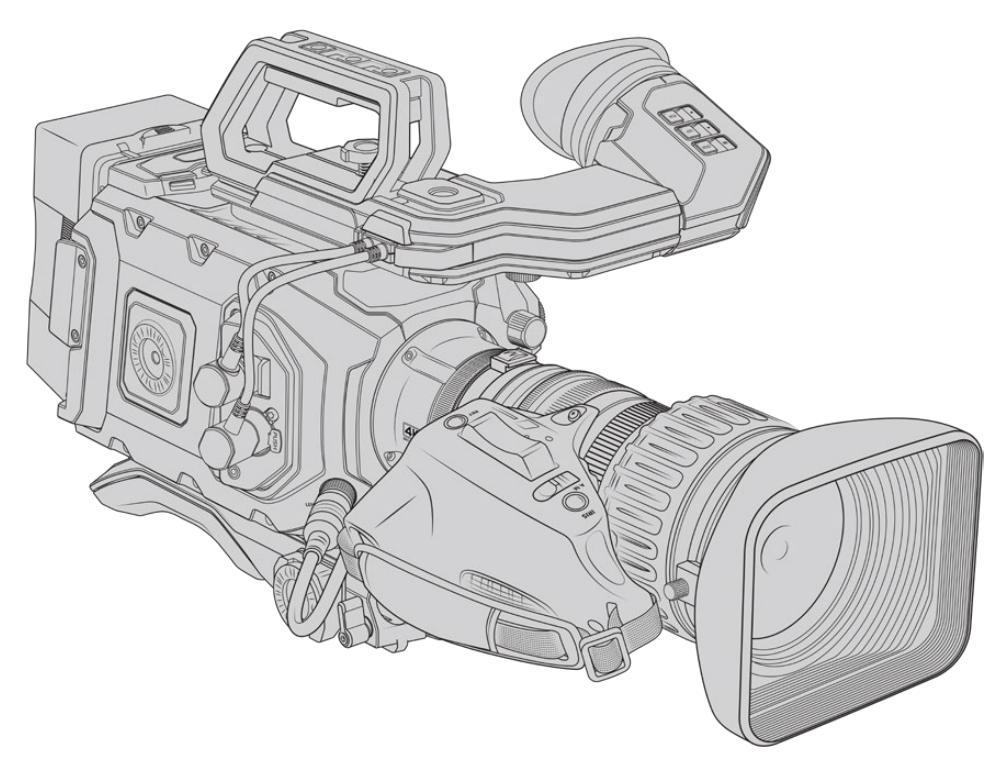

#### **İris ve zoom kontrolü olan B4 Mercekler:**

- Model isminde HA, ZA, XA, UA ve LA önekleri olan ve sonekinde RM olan Fujinon B4 mercek modelleri. Örneğin, Fujinon **XA**20sxB**RM**.
- HJ, KJ ve CJ önekleri olan ve sonekinde IRSE ya da IRSD bulunan Canon B4 mercek modelleri. Örneğin, Canon **KJ**20x8.2B **IRSD**.

#### **Odak, iris ve zoom için, full servo kontrolü olan B4 Mercekler:**

- Model isminde HA, ZA ve UA önekleri olan ve son ekinde RD veya ZD harfleri bulunan Fujinon B4 mercek modelleri. Örneğin, Fujinon **HA**22x7.8 BE**RD**.
- Model isminde HJ, KJ..ex ve CJ önekleri olan ve sonekinde IASE veya IASD harfleri bulunan Canon B4 mercek modelleri. Örneğin, Canon **HJ**24ex7.5B **IASE**.

URSA Broadcast kameranızın gerektiği şekilde çalışması için, bu fonsksiyonların doğru bir şekilde ayarlanması önemlidir. B4 merceğinizi yapılandırmak ve çekim yapmaya başlamanız için, aşağıdaki basit adımları izleyin.

# **B4 mercek kontrolleri**

# İris

B4 tutma yerinin çoğunun üstünde; bir 'auto/manual' ya da 'A/M' düğmesi ve bir 'push auto' ya da 'iris' düğmesi vardır. Bunlar, merceğinizin diyafram halkasını kontrol etmenizi sağlar.

#### **Auto (Otomatik)**

Mercek diyaframını URSA Broadcast kamera ya da bir ATEM switcher üzerinden ayarlamak için, bu düğmeyi 'auto' veya 'a' konumuna getirin. Mercek diyafram ayarını; URSA Broadcast kameradaki iris tekerini, dahili kontrol panel butonlarını, dokunmatik ekran kontrollerini veya iris esaslı otomatik pozlandırma modlarını kullanarak yapabilirsiniz. Daha fazla bilgi için, bu kılavuzun 'URSA Broadcast kontrolleri' ile 'dokunmatik ekran kontrolleri' bölümüne bakın. B4 mercekteki diyafram halkası, 'auto' modunda iken elle hareket ettirilemez.

#### **Manuel**

Objektif silindirinin üzerindeki iris halkasını döndürerek mercek diyafram ayarını yapmak için, bu düğmeyi 'manual' ya da 'm' konumuna getirin. Bu moddayken, objektifiniz URSA Broadcast kamera ya da ATEM switcher'den diyafram komutlarını kabul etmez.

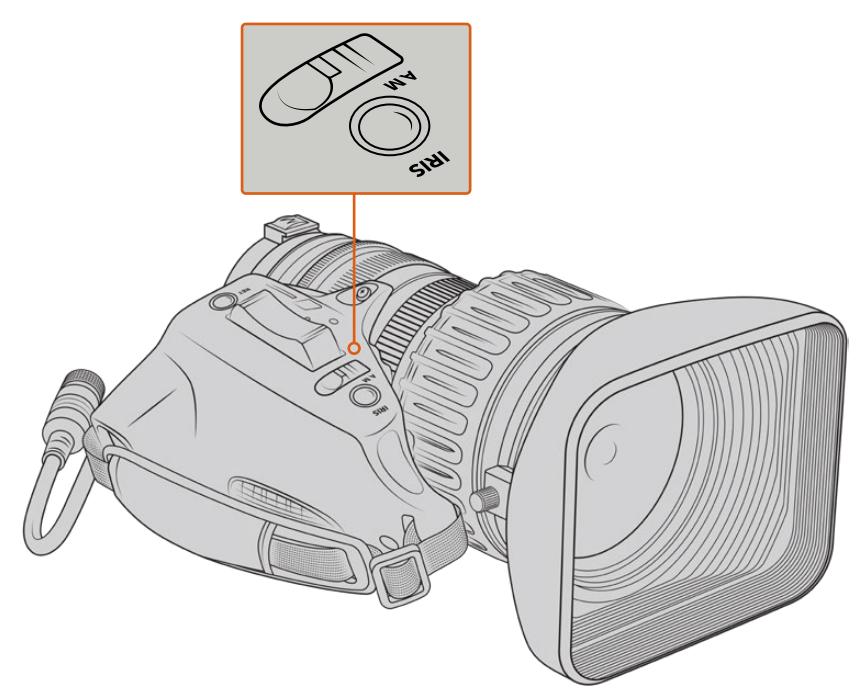

# **'Push Auto / İris' Butonu**

Manuael moddayken otomatik diyafram kontrolünü kısa bir süreliğine etkinleştirmek için, bu butonu kullanın. Bu, kameranızdaki iris kontrolleri veya ATEM switcher ile faydalı olabilecek şekilde birleştirilebilir.

Örneğin, kameranızın bir iris esaslı otomatik pozlandırma moduna ve mercek diyaframınızın da 'manuel' olarak ayarlı olduğu bir durumda; objektif silindirindeki obtüratör halkasını kullanarak objektifin iris ayarını rahatlıkla yapabilirsiniz fakat, 'push auto / iris' butonuna bastığınızda, otomatik pozlandırma geçici olarak etkin hale gelerek irisi mevcut ışık şartlarına göre ayarlar.

Alternatif olarak, URSA Broadcast kameranın dokunmatik LCD ekranındaki kontrolleri kullanarak da bir iris değeri ayarlayabilirsiniz. Manuel modda iken, objektif silindirindeki obtüratör halkasını kullanarak mercek obtüratör ayarını yapabilirsiniz fakat, 'push auto / 'iris' düğmesine basılması, merceği dokunmatik ekrandaki önayar değerine geri götürecektir.

#### Zoom

Birçok B4 elceğinin alt kısmında, 'servo' ya da 'manual' olarak ayarlanabilen bir 'zoom' düğmesi vardır. Bu, zoom hareketlerini kontrol eder.

#### **Servo**

Servo zoom kontrolünü etkinleştirmek için, bu düğmeyi 'servo' ya da 's' konumuna getirin. Bu modda iken, tutma yerindeki zoom düğmesi, merceğinizi yakınlaştırmak ve uzaklaştırmak ve ayrıca, zoom hızı ve quickzoom (hızlı zoom) gibi, zoom ile ilgili diğer kontroller için de kullanılabilir. Ayrıca, objektifiniz kameraya mercek konektörü üzerinden bağlı olduğu müddetçe, URSA Broadcast kamera ve ATEM switcher'lerden zoom komutları alabilecektir. Bu modda iken, genellikle merceğinizin manuel zoom halkasına ayarlama yapamazsınız.

BİLGİ Elcek zoom mandalları, genellikle zoom hızı ile bağlantılıdır. Yavaş zoom yapmak için, mandalı hafifçe aşağıya itin, çabuk zoom için daha güçlü itin.

#### **Manuel**

Servo kontrolünü etkisiz hale getirmek ve objektif silindiri üzerindeki zoom halkasını kullanarak zoom ayarı yapmak için bu düğmeyi, 'manual' ya da 'm' konumuna getirin. Bu modda iken; objektifiniz elcekten, URSA Broadcast kamera ya da ATEM switcher'lerinden zoom komutları kabul etmeyecektir.

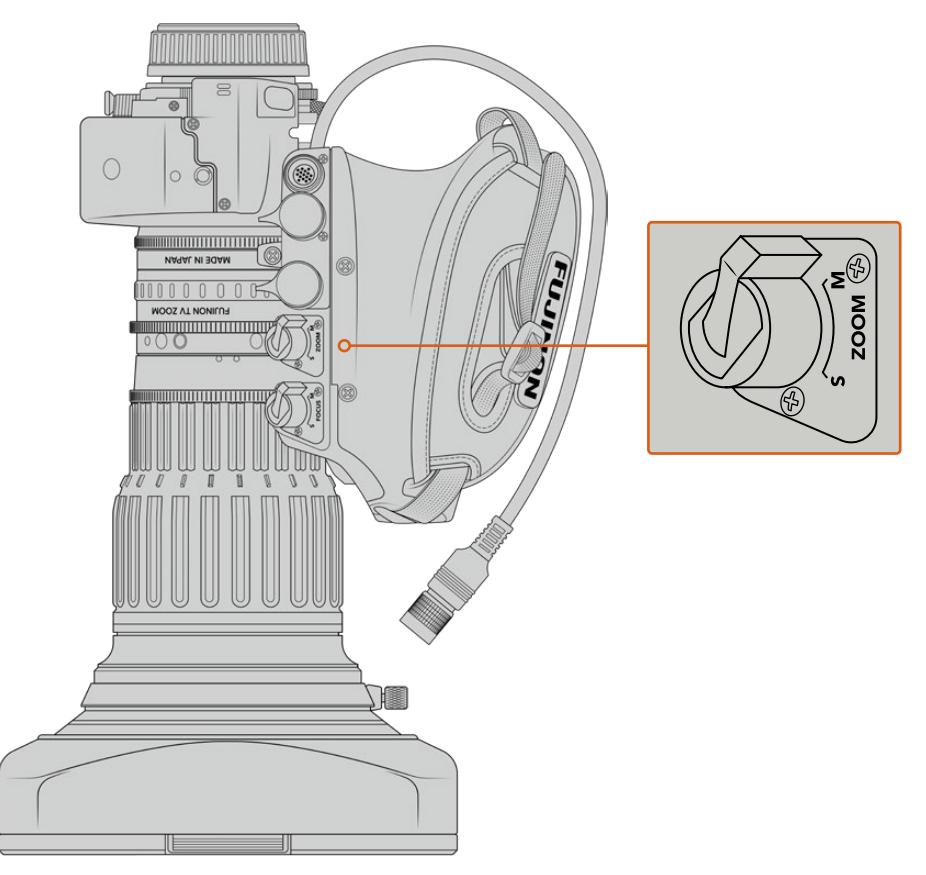

# Focus (Odaklama/Netlik)

Bazı B4 mercekler ayrıca, focus servo kontrolleri içermektedir. Objektifinizde bu kontrol mevcut ise, elceğin alt kısmında, 'servo' ve 'manual' olarak iki ayarı olan bir 'focus' düğmesi göreceksiniz.

#### **Servo**

Servo odak kontrolünü etkinleştirmek için, bu düğmeyi 'servo' ya da 's' konumuna getirin. Bu modda iken, mercek konektörü üzerinden URSA Broadcast kamera ya da ATEM switcher'den, merceğiniz odaklama komutlarını kabul edebilir.

### **Manuel**

Odaklama kontrolünü, objektif silindirinin üzerindeki odak halkasını kullanarak yapmak için, bu düğmeyi 'manual' konumuna getirin. B4 merceklerdeki autofocus (otomatik odaklama) özelliği çok yavaş olduğundan, manuel kontrol daha sıkça kullanılmaktadır.

NOT Servolu analog B4 mercekler de desteklenir ama, kamera sadece zoom servoyu çalıştıracak ve elektronik iris kontrolünü destekleyecektir. Bunların birçoğu standart tanımlıdır ve standart 12 pim yayın bağlantıları olmayabilir. Bir analog B4 mercek kullanacaksanız eğer, bazılarında sınırlı özellikler bulunduğundan, öncelikle kameranızla uyumlu olup olmadığından emin olmanızda yarar var. Bu mercekleri, görüntü çemberi kapsamları için de test etmenizde yarar var çünkü, bazıları kadrajın kenarından ışığın düştüğünü veya çözünürlüğü gösterebiliyor.

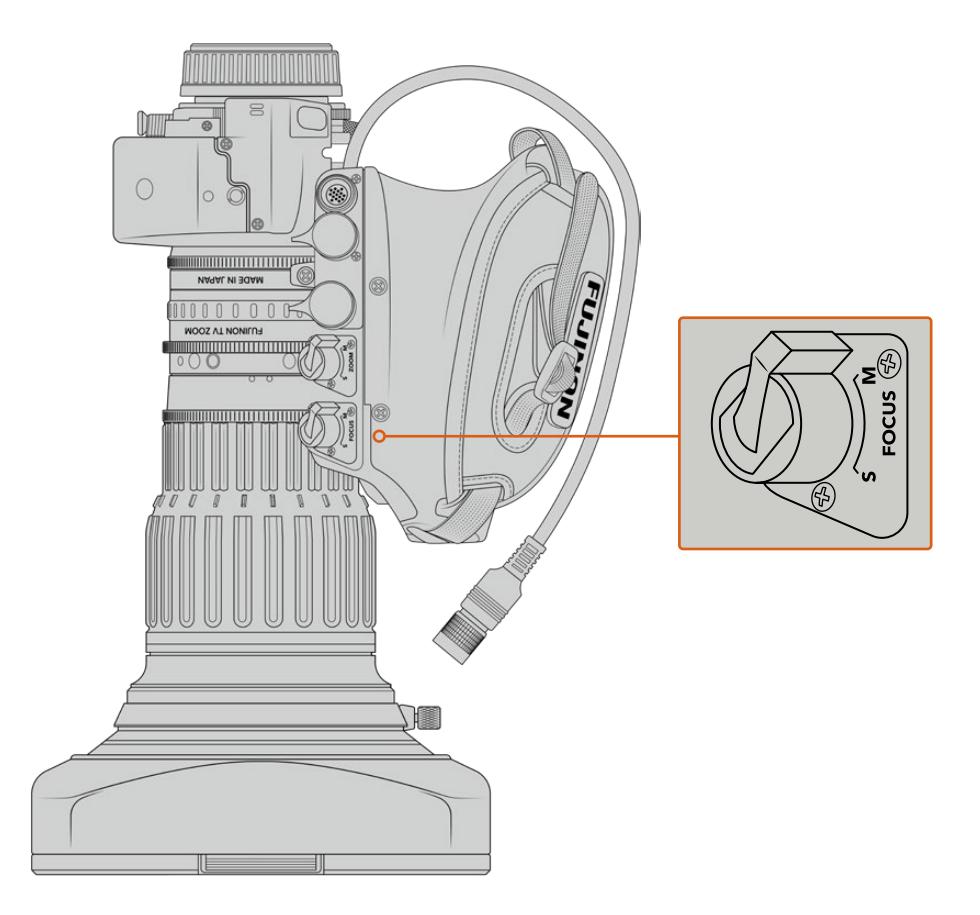

# Ret (program dönüşü) ve VTR

Bir B4 mercekte; 'vtr' butonu kaydı değiştirir ve 'ret' butonu da 'program dönüşü' içindir. Fonksiyon butonları olarak, 'vtr' ve 'ret' butonlarını nasıl yapılandırabileceğinize dair bilgi için 'fonksiyon butonunu ayarla' bölümüne bakın.

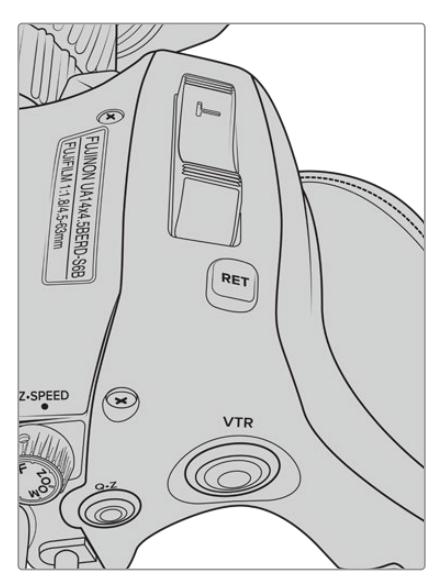

Bir B4 mercekte 'ret' ve 'vtr' butonları

# <span id="page-2507-0"></span>**B4 Merceklerde İnce Netlik Ayarının Yapılması**

B4 merceklerin büyük avantajlarından biri, bu merceklerin 'parfocal' (eş odaklı) şeklinde tasarlanmış olmasıdır. Bundan dolayı, zoom aralığı boyunca odaklamayı muhafaza edebilirler. Böylece, yakın zoom ile bir nesneye odaklanabilir ve sonra uzaklaştırdığınızda, o nesne yine odakta kalır.

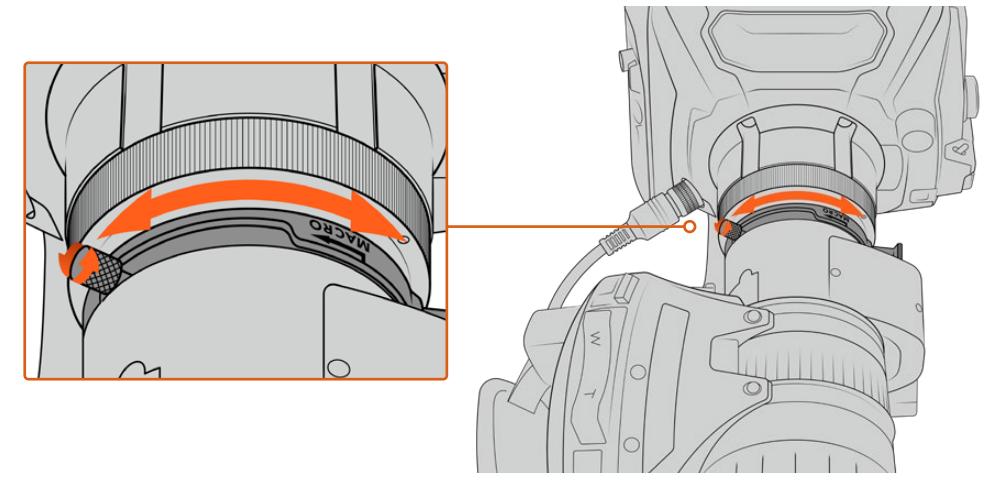

İnce netlik ayar (back focus) halkası, genellikle objektifin arka tarafında, yuvaya yakın bir yerde bulunur.

İnce netlik ayarı, HD veya 4K B4 merceklerinizin zoom aralığı boyunca odaklamayı muhafaza etmesi için, kritik önem taşır. Kameranıza bir B4 merceği ilk kez taktığınızda, ince netlik ayarının doğru olup olmadığını kontrol etmeniz gereklidir. İnce netlik ayarı ayrıca, merceği değiştirdiğinizde de kontrol edilmelidir ve önemli projeler öncesinde, ince ayarın düzenli olarak kontrol edilmesinde fayda vardır.

Bir B4 mercekteki ince netlik ayarını kontrol etmek için:

- **1** Kameradan yaklaşık yirmibir metre ya da mümkün olabildiğince uzağa, bir odaklama test tablosu ya da yüksek kontrastlı, iyi derecede detay sağlayan düz, beyaz bir nesne koyun.
- **2** Objektifte, irisi geniş olarak ayarlayın ve gerekirse dahili ND'leri kullanarak pozlandırmayı dengeleyin. Herhangi bir odaklama sorununu belirginleştirmek için, sığ olan bir alan derinliğine ihtiyacınız olacaktır.
- **3** Tabloyu zoom ile yakınlaştırın ve odaklamayı ayarlayın.
- **4** Şimdi de zoom kullanarak tablodan uzaklaşın. Azami genişliğe ulaştığınız halde odaklama hala net kalmışsa o zaman, ince netlik ayarınız doğrudur ve başka ayar yapmanıza gerek yoktur.

Lakin, zoom kullanarak uzaklaştığınızda, şayet tablo netlikten çıkmışsa bu, ince netlik ayarınızın doğru olmadığını gösterir. Zoom kullanarak tamamen uzaklaşın ve merceğin arka tarafındaki mercek yuvasının yakınında bulunan, ince ayar halkasını ayarlayın. İnce ayar halkası genellikle, gevşetme ve sıkıştırma için döner bir düğme içerir. Yapmanız gereken; döner düğmeyi gevşetip, tablo tekrar netleşene kadar, halkayı döndürmektir.

- **5** Şimdi de zoom kullanarak, yavaşça tabloyu yaklaştırıp uzaklaştırın ve zoom boyunca tablonun net olup olmadığını kontrol edin.
- **6** 4. ve 5. adımları tekrar edin, zoom'u yaklaştırıp uzaklaştırarak, ince netlik ayarı halkasına düzeltmeler yapın. Merceğiniz, zoom aralığı boyunca odaklamayı muhafaza ediyorsa bu, ince netlik ayarınızın artık doğru olarak ayarlandığını gösterir.

BİLGİ 'Back focus' olarak bilinen 'arka odak' üzerinde, ısı değişikliklerinin ve zamanla oluşan aşınmanın zor algılanan etkileri olabileceğinden, B4 merceklerde doğru kalması için arka odağın düzenli olarak kontrol edilmesi faydalıdır.

# Box Merceklerin Kullanılması

Fujinon markasının UA27x6.5 ile UA107x8.4 ve Canon'un UHD Digisuper serisi gibi, büyük stüdyo box mercekler de URSA Broadcast veya URSA Mini Pro'nun B4 yuvasıyla kullanılabilir. Bu tür box mercekler, stüdyo stili 27x mercekler üzerinde yatay ve dikey görüntü stabilizasyon özelliği sunmanın yanında; 80x, 86x, 90x ve hatta 107x büyütme oranlarıyla, çok uzun zoom mesafeleri sunarlar. Spor ve açık hava etkinliklerinin yayını için olağanüstüdürler.

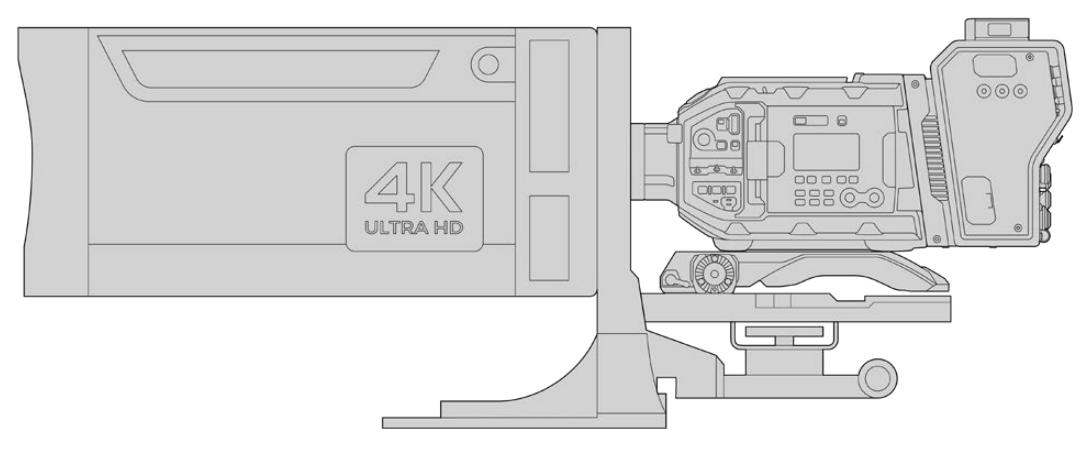

Box merceklerin çok büyük olması, kameranızı doğru bir şekilde çok dayanıklı bir tripoda veya pedestal üzerinde, yeterli mesafeyle kurmanızı gerektirir. Bunu; bir URSA Mini Shoulder Kit, bir VCT-14 plaka ve bir box mercek adaptörüyle yapabilirsiniz.

Box mercekler, yüksek miktarda güç kullanır ve ayrı olarak çalıştırılmalıdır. Bir URSA 12 volt güç kaynağı kullanarak merceğe fazladan güç sağlayabilirsiniz. Blackmagic Camera Fiber Converter kullanıyorsanız, ünitenin yan tarafındaki 12 volt D-tap çıkışından da ek güç temin edebilirsiniz. Mercek konektörünü, mercekten URSA Broadcast veya URSA Mini Pro'ya takın.

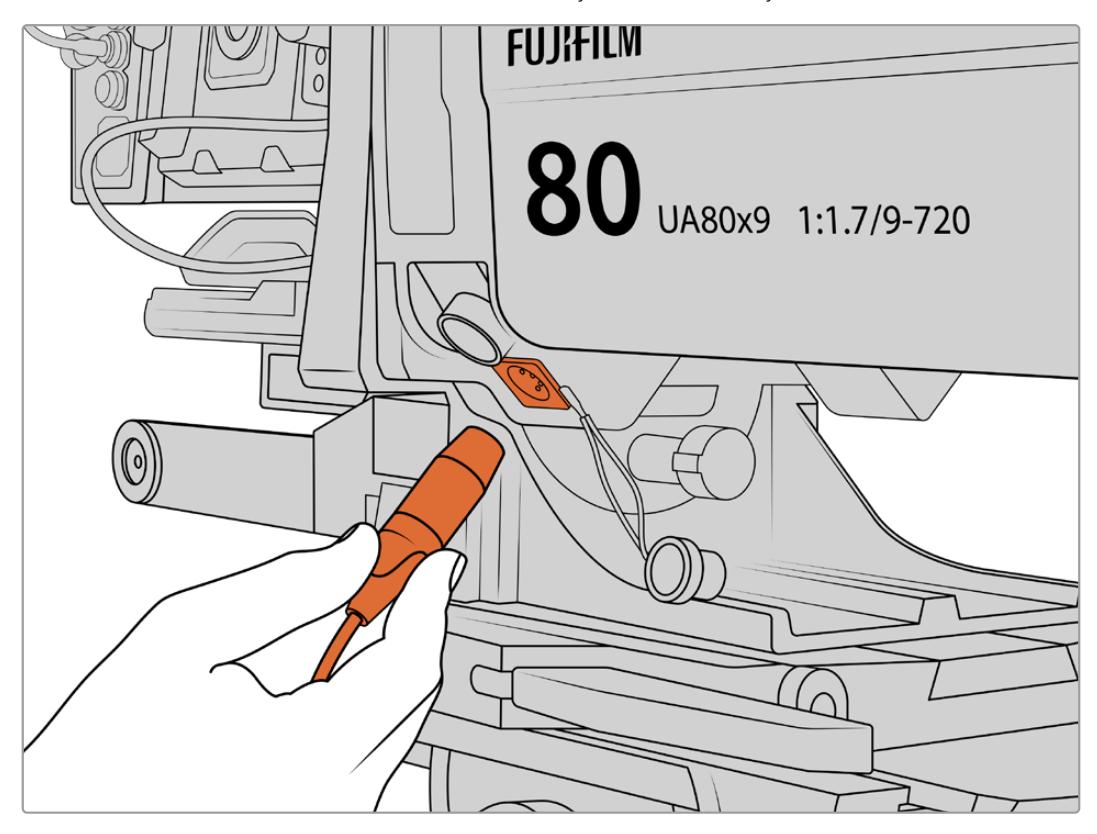

Box merceğinize, bir 4 pim XLR kablo takarak güç ilave edebilirsiniz.

İlave güç bağlandıktan sonra kameranızı çalıştırabilir ve URSA Broadcast veya URSA Mini Pro ile merceği kontrol edebilirsiniz.

# PL Servo Zoom Mercekleri

Sinema filmleri için kullanılan PL zoom mercekleri, aynı zamanda URSA Broadcast kameranız ile kullanılabilir. Bu mercekler, 2/3" sensörlerine kıyasla daha büyük bir formatta olan Super 35mm için tasarlanmışlardır. Bu yüzden mercekteki görüntü, Super 35mm sensörlü bir kamerada kullanıldığından daha dar bir görüş alanına sahip olacaktır. Görüş alanınızı daraltması nedeniyle daha yakın bir zoom etkisine sahip olabildiğinizden, bu etkileyici olabilir. Daha fazla genişliğe ihtiyacınız olduğu takdirde, daha kısa bir odak uzaklığı olan bir mercek kullanarak, kırpılma faktörünü dengelemeniz gerekebilir.

| Marka   | Seri       | Model                  | <b>Aralık</b> | Azami Diyafram   |
|---------|------------|------------------------|---------------|------------------|
| Fujinon | Cabrio     | ZK2.5x14-SAF           | 14-35mm       | T <sub>2.9</sub> |
| Fujinon | Cabrio     | ZK4.7x19-SAFB          | 19-90mm       | T <sub>2.9</sub> |
| Fujinon | Cabrio     | ZK3.5x85-SAF           | 85-300mm      | $T2.9-T4$        |
| Fujinon | Cabrio     | XK6x20                 | 20-120mm      | T <sub>3.5</sub> |
| Fujinon | Cabrio     | ESM-15A-SA ile ZK12x25 | 25-300mm      | T3.5-3.85        |
| Canon   | Cine-servo | CN7x17KASS             | 17-120mm      | $T2.9 - 3.9$     |
| Canon   | Cine-servo | CN20x50                | 50-1000mm     | T5-8.9           |

**Odak, iris ve zoom için full servo kontrolü içeren Super 35mm PL mercekleri:**

Yukarıda listelenen tüm servo zoom merceklerde, odaklama ve zoom kontrolleri, bir stüdyo ortamında, pan kollarından da çalıştırılabilir.

# Hibrid Kompakt Servo Zoom Mercekleri

Kısa bir süre önce, 'kompakt-servo' zoom mercekleri adında, yeni bir mercek kategorisi piyasaya sunuldu. Bunlar; B4 ve PL servo zoom merceklerinin bazı işlevsel özelliklerine sahiptirler lakin, bir EF yuva kullanırlar. Bu mercekler için zoom mandalı, URSA Broadcast'taki mercek yuvasından çalıştırılabilir ve mercek adı, iris, odak ve zoom konum değerleri gibi bilgilerin tamamı, URSA Broadcast'ın mercek metaveri sistemi tarafından okunabilir ve kaydedilebilir.

Bu tür merceklerde odak, iris ve zoom için elektronik kontrol vardır. Bunlar, bir switcher'e bağlıyken ATEM Software Control aracılığıyla uzaktan da kontrol edilebilirler. Bir canlı yayın ya da stüdyo ortamında kullandığınızda, Canon dijital odaklama ve zoom kontrolü mümkündür ancak, tam fonksiyonlu çalışabilmesi için, 3. parti üreticilerinden, ilave olarak özel kablolara ihtiyaç vardır.

#### **Bu serideki mercek çeşitleri aşağıdaki gibidir:**

- Canon CN-E 18-80mm T4.4 Compact-servo
- Canon CN-E 70-200mm T4.4 Compact-servo

# <span id="page-2510-0"></span>**Depolama Ortamı**

URSA Broadcast; Ultra HD veya HD video kaydetmek için, CFast 2.0 kartları veya hızlı UHS-II ile UHS-I SD kartları kullanır.

URSA Broadcast, opsiyonel URSA Mini SSD Recorder'i kullanarak, yüksek kapasiteli katı hal sürücülerine veya 'SSD'lere kaydedebilir.

# CFast 2.0 ve SD Kart Hızları Hakkında Önemli Bilgiler

Kayıt ortamı üreticileri tarafından yayınlanan yazma ve okuma hızları, sabit görüntüler gibi küçük dosyalar için en üst seviyedeki hızları genellikle baz alır ve yüksek hızlı videonun devamlı bir akışı için olan yazma hızlarını, doğru bir şekilde yansıtmayabilir.

Blackmagic, aşağıda listelenen kartların hepsini, URSA Broadcast için teferruatlı bir şekilde test etmiştir. Seçtiğiniz kare hızlarıyla güvenilir kayıt için, sadece Blackmagic Design tarafından tavsiye edilen kartları kullanın.

NOT URSA Mini SSD Recorder'in kameranıza bağlanması hakkında daha fazla bilgi için, bu kılavuzun 'URSA Mini SSD Recorder' bölümüne bakın.

# **CFast Kartlar**

CFast 2.0 kartlar çok yüksek data hızlarını destekleyebildiğinden, HD ve 4K videoyu yüksek kare hızlarında kaydetmek için mükemmeldirler. Her formatta kayıt edilebilen maksimum kare hızlarıyla ilgili detaylı bilgiler için, 'kaydetme' bölümündeki kayıt süresi tablosuna bakın.

NOT CFast 2.0 kartlar, genel olarak yüksek hızlı kartlardır. Bazı kartların yazma hızları, okuma hızlarına oranla daha yavaştır ve modeller arasında maksimum veri hızları farklılık gösterebilir. Seçtiğiniz kare hızlarında güvenilir kaydın sağlanması için, sadece bu bölümde listelenen ve tavsiye edilen kartları kullanın.

# Bir CFast Kartın Takılması

CFast kartlara kayıt yapabilmeniz için, kameranızı buna göre ayarlamanız gerekecektir. Bunu yapmak için, ortam yuvalarının üstündeki depolama ortam düğmesini, 'CFAST' konumuna getirin.

#### **Bir CFast kartı takmak için:**

- **1** CFast yuvalarına erişmek için, dışa açılan ekranı açın.
- **2** CFast kartı, yerine oturduğunu hissedene kadar CFast kart yuvasına yerleştirin. Zorlamadan, kartın kolaylıkla yerleşmesi gerekir. Kartı çıkarmak için, CFast kart ejektör düğmesine basın.

Dokunmatik LCD ekranın altındaki bellek bilgileri, tespit edilen CFAST kartların adını ve kalan kayıt sürelerini gösterecektir.

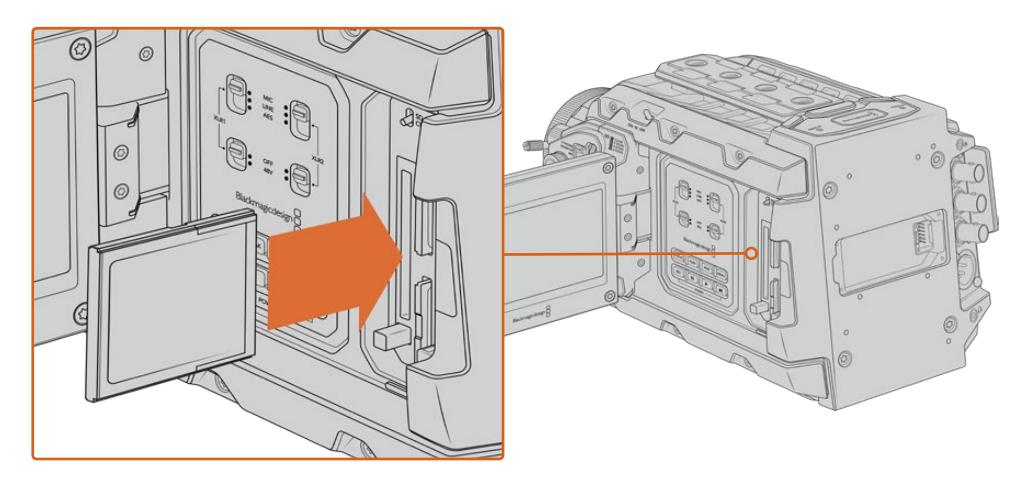

Blackmagic URSA Broadcast, aralıksız kayıt için iki CFast yuvaya sahiptir.

# Bir CFast 2.0 Kartın Seçilmesi

Yüksek veri hızlı video ile çalışırken, kullanmak istediğiniz CFast kartı dikkatlice kontrol etmeniz önemlidir. Bunun sebebi de CFast 2.0 kartlarının, farklı okuma ve yazma hızlarına sahip olmalarıdır. Aşağıdaki tablolar, kullanılması tavsiye edilen CFAST kartları tanımlar.

# **Blackmagic URSA Broadcast ile hangi CFast kartları kullanmalıyım?**

 $\mathbb{R}$ 

30 fps'ye kadar, 2160p Blackmagic RAW 3:1 kayıt için, aşağıdaki CFast 2.0 kartlar tavsiye edilir.

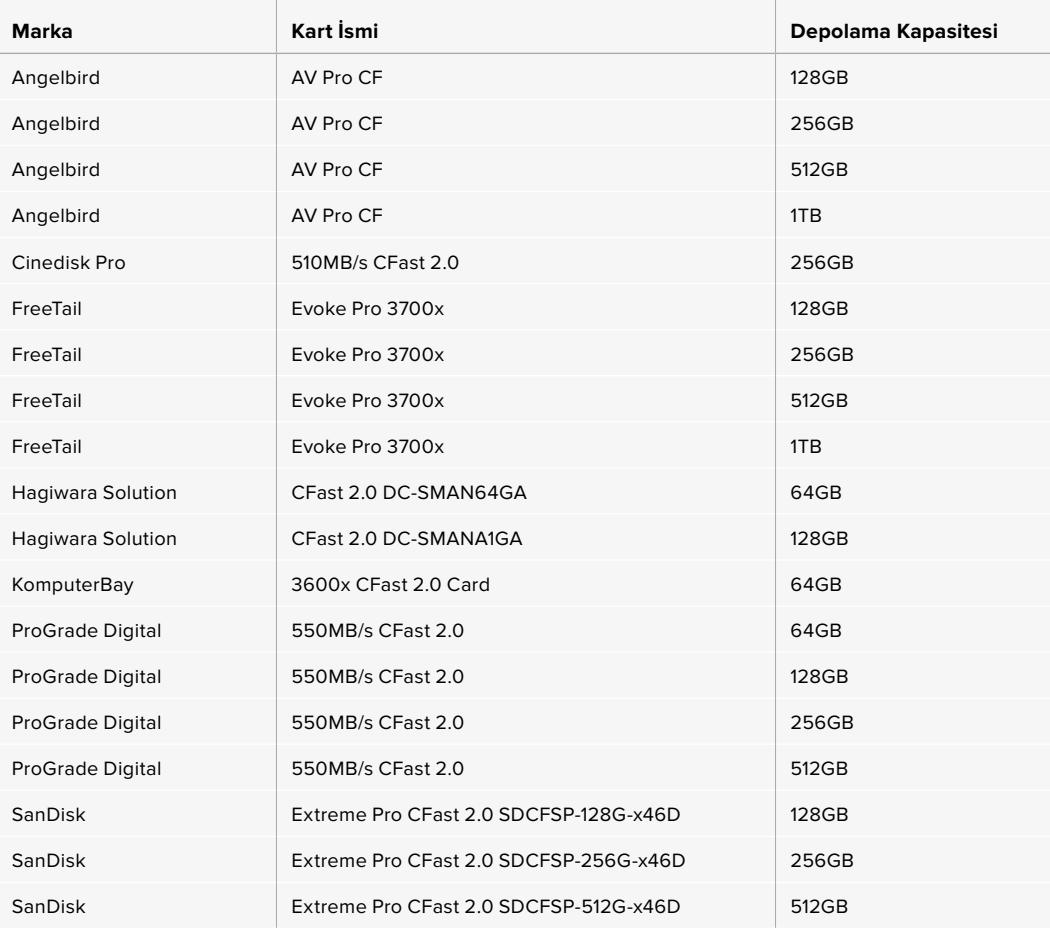

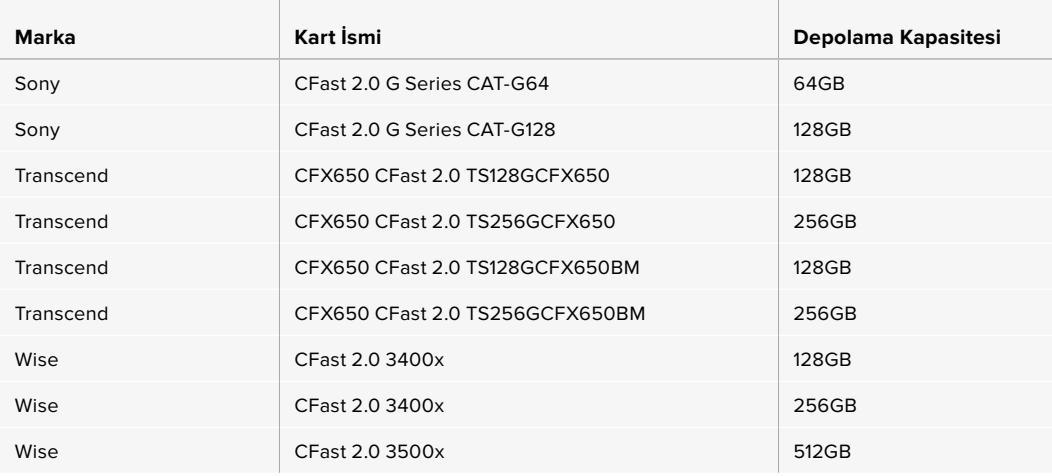

NOT SanDisk CFast 2.0 kartların yalnızca 'D-serisi', Blackmagic URSA Broadcast kamera ile kullanım için onaylanmıştır. Bu kartları, arka sol alt köşesindeki büyük baskılı bir 'D' harfinden ayırt edebilirsiniz ve kolay tanınmaları için de model numaralarını listeledik. Bu model numarası, bölgeden bölgeye küçük farklılıklar gösterir, model numarasındaki 'x', farklı pazarlarda değişir. Örneğin, Amerikada bir 'A' olarak ve Asya Pasifik ile Avrupa bölgelerinde de 'G' olarak değişir.

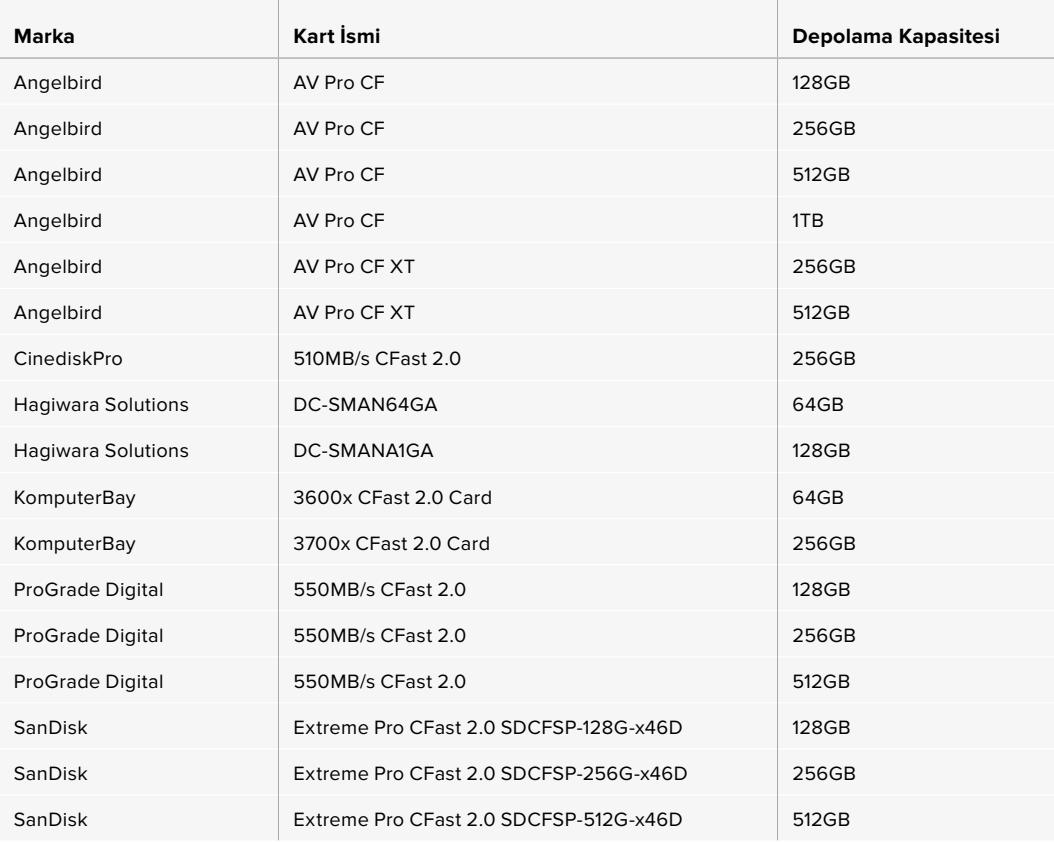

Aşağıdaki CFast 2.0 kartlar, 60 fps'ye kadar 2160p ProRes 422 HQ kayıt için tavsiye edilir.

<span id="page-2513-0"></span>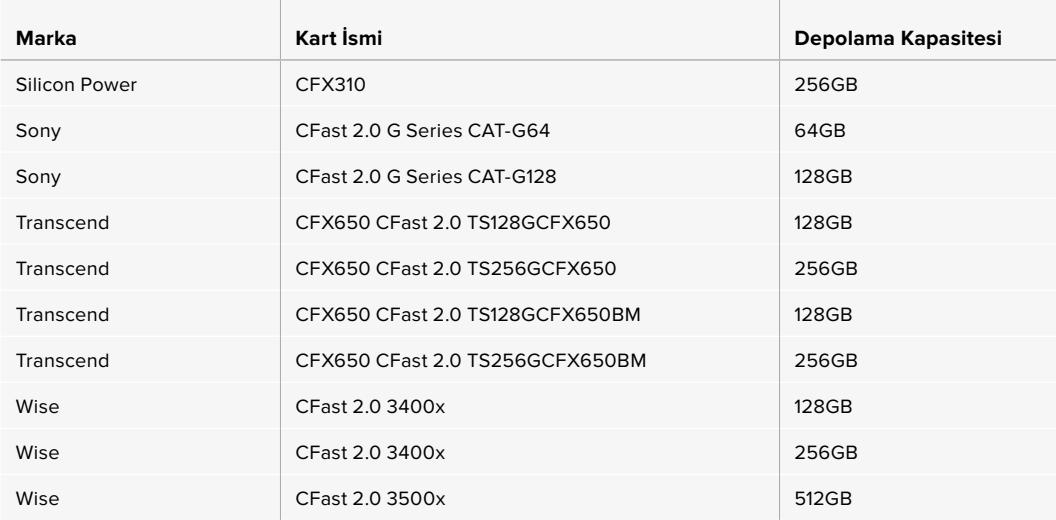

Aşağıdaki CFast 2.0 kartlar, 60 fps'ye kadar 2160p ProRes 422 HQ kayıt için tavsiye edilir fakat, üretici firma tarafından üretimden kaldırılmışlardır.

the control of the control of the

**Contract** 

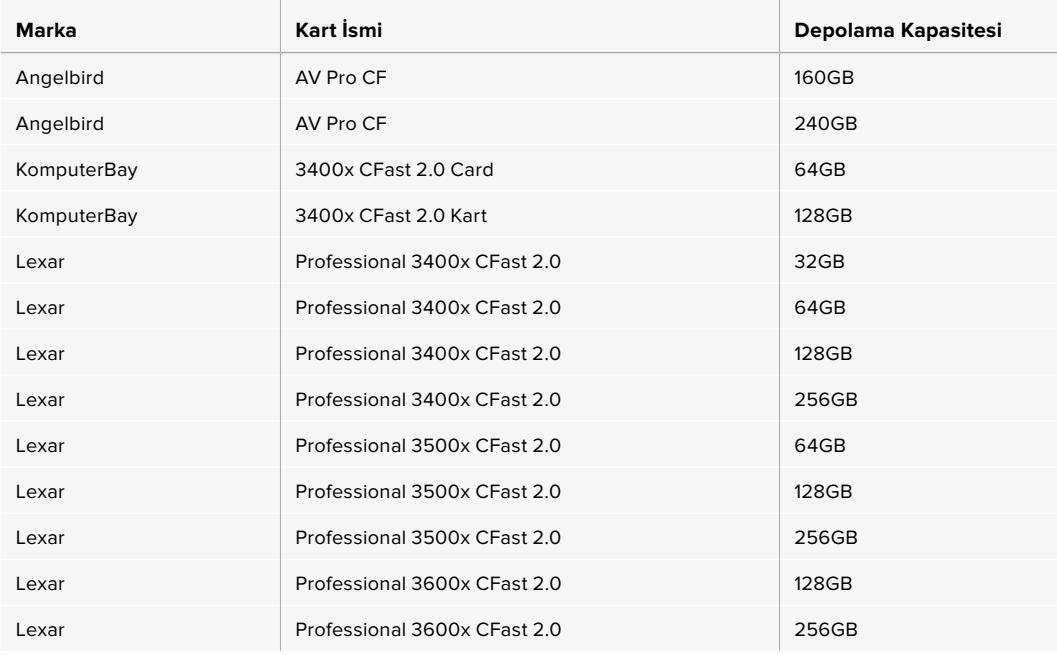

Blackmagic URSA Broadcast için desteklenen CFast kartlarıyla ilgili en güncel bilgilere ulaşmak için, [www.blackmagicdesign.com/tr/support](http://www.blackmagicdesign.com/tr/support) adresindeki Blackmagic Design destek merkezine bakın.

# **SD Kartlar**

CFast 2.0 kartların yanı sıra, Blackmagic URSA Broadcast, yüksek hızlı UHS-I ile UHS-II tipi SD kartlarına da kayıt yapabilir. Ultra HD içerik için, üst düzey SDXC UHS-II kartları kullanarak, 2160p'de ProRes HQ görüntü bile kaydedebilirsiniz.

SD kartlarla, HD'de sıkıştırılmış video formatlarının çekiminde, daha düşük maliyetli depolama ortamı kullanılabilir. SDXC ve SDHC, tüketici sabit görüntü ve video kameraları için çok yaygın olan medya bellek formatlarıdır.

Daha önce bir DSLR ya da bir Blackmagic Micro Cinema Camera, Pocket Cinema Camera veya bir Blackmagic Video Assist ile video çekimi yaptıysanız, büyük bir olasılıkla uyumlu SD kartlarına zaten sahipsinizdir.

En yüksek çözünürlükteki Blackmagic RAW dosyalarını gerektirmeyen projelerde ya da uzun kayıt sürelerine ihtiyaç duyulduğunda, SD kartların kullanılması daha düşük maliyetli olabilir. Daha düşük kapasiteli ve daha düşük hızlı SD kartlar da LUT'ları ve Önayarları kaydetmek için kullanılabilir.

# Bir SD kartın takılması

### **Bir SD kartı takmak için:**

- **1** SD kart yuvalarına erişmek için, dışa açılan ekranı açın. Bunlar, CFast yuvaları arasında bulunan, daha küçük yuvalardır.
- **2** Yuvaların üstündeki depolama ortamı değiştirme düğmesini, 'SD' konumuna getirin.
- **3** SD kartın etiketli yüzü dokunmatik ekranın ters yönüne dönük olarak, yerine sabitlendiğine emin olana kadar, kartı içeri itin. SD kartı çıkarmak için, SD kartı içeriye doğru itin.
- **4** Dokunmatik LCD ekranın altındaki depolama göstergesi, tespit edilen kartların adını ve kalan kayıt sürelerini gösterir.

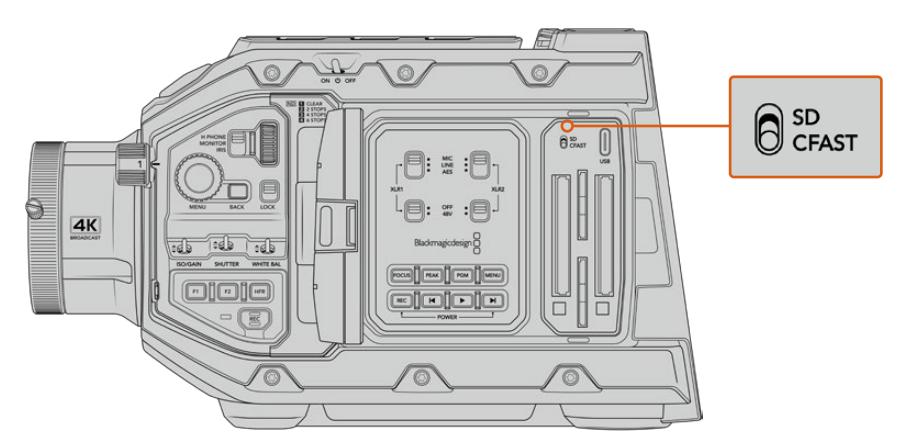

URSA Broadcast kamerada, SD kartlara kayıt yapılırken, depolama ortamı seçim düğmesinin, 'SD'ye ayarlı olduğuna dikkat edin

# Hızlı bir SD Kart Seçimi

Ultra HD kayıt yaparken, mevcut olan en yüksek hızdaki UHS-II tipi SD kartları kullanmanızı tavsiye ediyoruz. Ultra HD ve HD kayıt için, yüksek hızlı UHS-II SD kartları ya da HD kayıt için, UHS-1 kartları kullanmak önemlidir. Bu kartlar, yüksek veri hızlarına göre sınıflandırılmışlardır ve daha büyük depolama kapasitelerini desteklerler. Genel olarak kartlarınız ne kadar hızlı olursa, o kadar iyidir. Daha fazla bilgi için, bu bölümdeki önerilen SD kartlar tablosuna bakın.

Kartlarınızı kullanmadan önce, HFS+ veya exFAT olarak formatlamanız gerekecektir. Ortamınızı; depolama yöneticisi veya bilgisayarınızla formatlayabilirsiniz. Daha fazla bilgi için, bu kullanım kılavuzunda 'kayıt için ortamın hazırlanması' bölümüne bakın.

Dilerseniz Mac ya da Windows bilgisayar ile kartlarınızı formatlayabilirsiniz. Ortamınızı macOS'de kullanırken, Mac disk formatı olan HFS+ formatını kullanabilirsiniz. Windows kullandığınız takdirde, Mac bilgisayarlarının da okuyabildiği Windows disk formatı olan exFAT formatını kullanmalısınız.

Aşağıdaki tablolar, Blackmagic URSA Broadcast ile çekim için tavsiye edilen SD kartlarını gösterir. Daha güncel bilgiler için, bu kılavuzun en son versiyonuna düzenli olarak bakmanızda fayda olduğunu düşünüyoruz. En güncel kılavuzlar, Blackmagic Design internet sitesindeki [www.blackmagicdesign.com/tr/support](http://www.blackmagicdesign.com/tr/support) adresinden indirilebilir.

NOT URSA Broadcast kameranızda yüksek kare hızı veya Ultra HD görüntü kaydederken, genellikle daha hızlı olan ve SD UHS-I ortamlarından daha yüksek depolama kapasiteleri olan, CFast 2.0 veya SD UHS-II kayıt ortamını kullanmanızı tavsiye ederiz.

# **URSA Broadcast ile hangi SD kartları kullanmalıyım?**

30 fps'ye kadar, 2160p Blackmagic RAW 12:1 kayıt için, aşağıdaki SD kartlar tavsiye edilir.

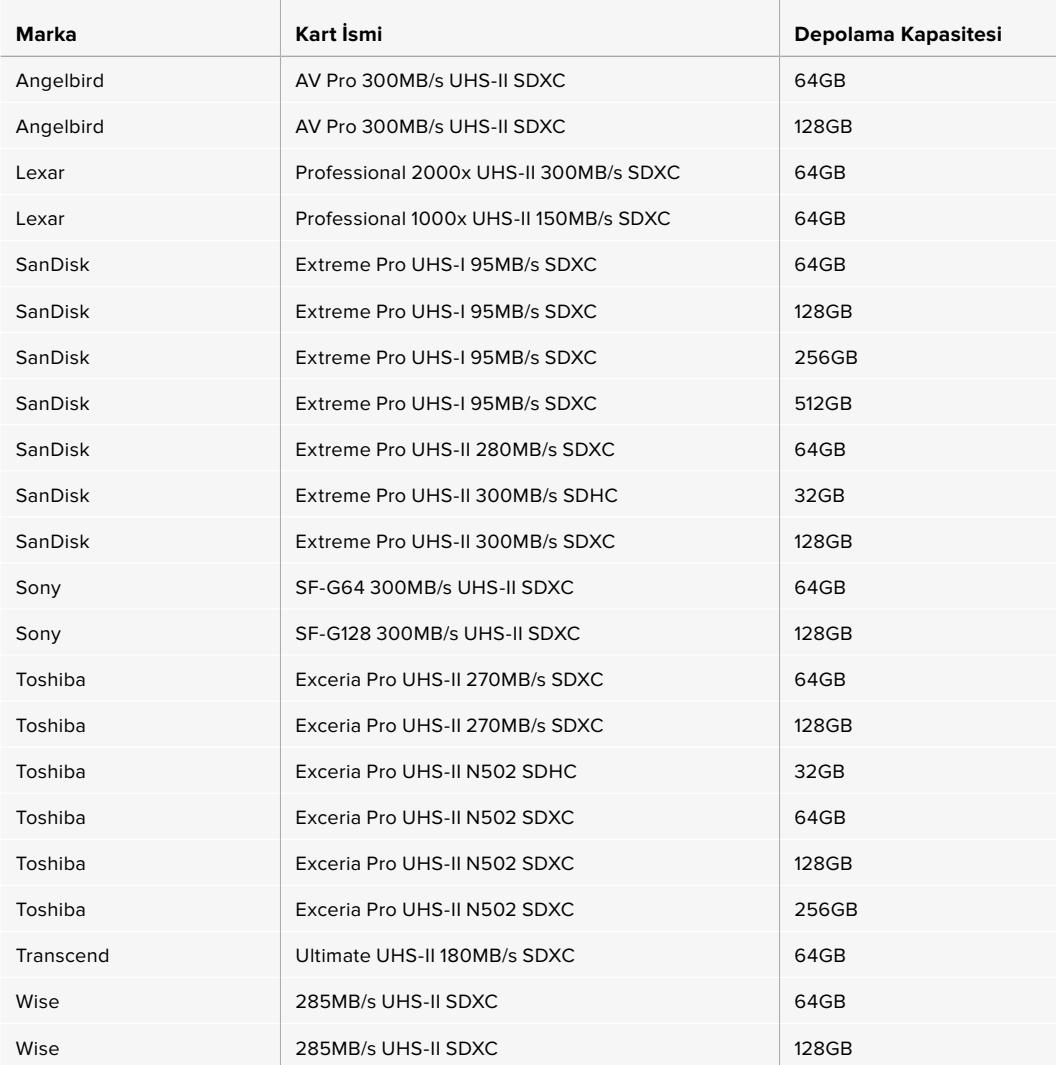

Aşağıdaki SD kartlar, 30 fps'ye kadar 2160p ProRes 422 HQ için tavsiye edilir.

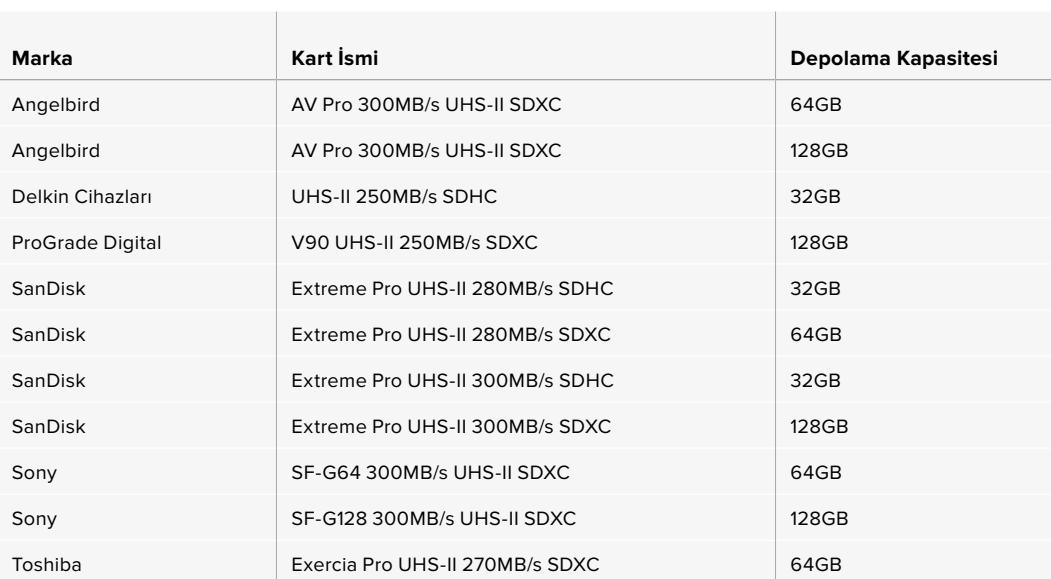

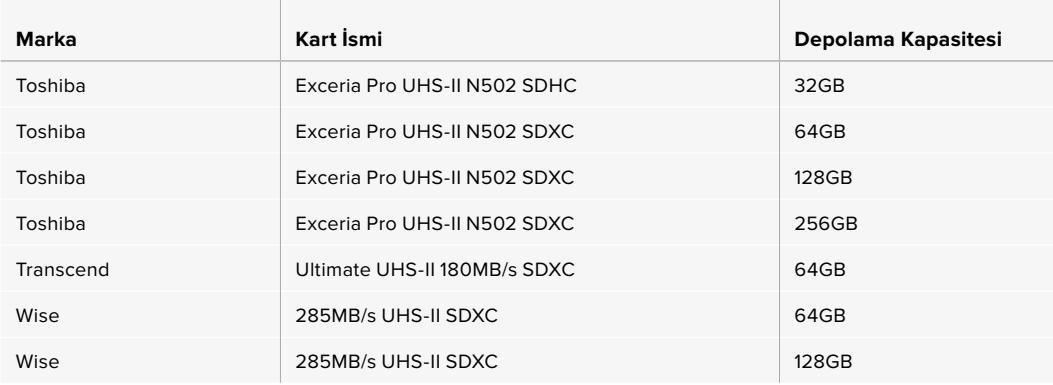

Aşağıdaki SD kartlar, 60 fps'ye kadar 1080p ProRes 422 HQ için tavsiye edilir.

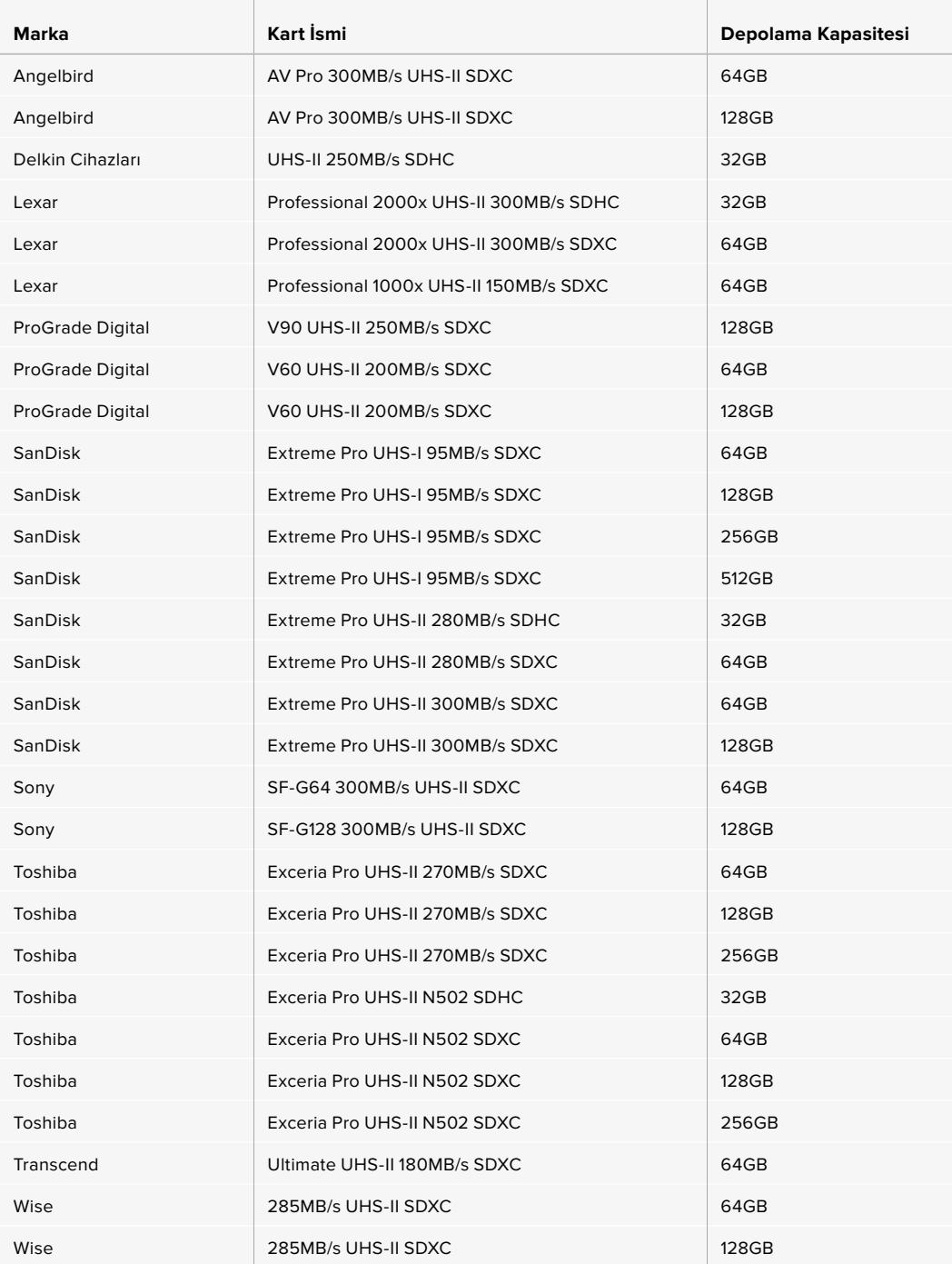

<span id="page-2517-0"></span>Desteklenen SD kartlarla ilgili en güncel bilgilere ulaşmak için, [www.blackmagicdesign.com/tr/support](http://www.blackmagicdesign.com/tr/support) adresindeki Blackmagic Design destek merkezine bakın.

# SD Kartların Kilitlenmesi ve Kilitlerinin Açılması

SD kartlar; kayıtlı veri üzerine kaydetmeyi önlemek amaçlı, 'write protected' (yazma korumalı) ya da 'locked' (kilitli) olabilirler.

Bir SD kartı takarken, kartın yazma korumalı olmadığından emin olun. Yazma koruması, kartın sol tarafındaki plastik düğmenin, konektörlere en yakın olan konuma hareket ettirilmesiyle, etkisiz hale getirilir. Kayıt bittikten sonra, düğmeyi tekrar alttaki eski konumuna kaydırarak, kartı yazma korumalı hale getirebilirsiniz.

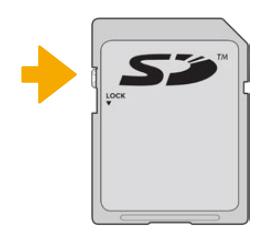

SD kartı kilitlemek ya da kilidini açmak için, kilit tırnağını yukarı ya da aşağı hareket ettirin

URSA Broadcast, dokunmatik LCD ekranda ve depolama menüsünde bir 'kilitli' ikonu görüntüleyerek, yerleştirdiğiniz SD kartın kilitli olup olmadığını size belirtir. Kartın kilitli olduğu durumlarda, kilit açılana kadar; video kayıt, sabit görüntü yakalama veya LUT'lar ile önayarları dışa aktarma işlemini gerçekleştirme imkanınız olmayacaktır.

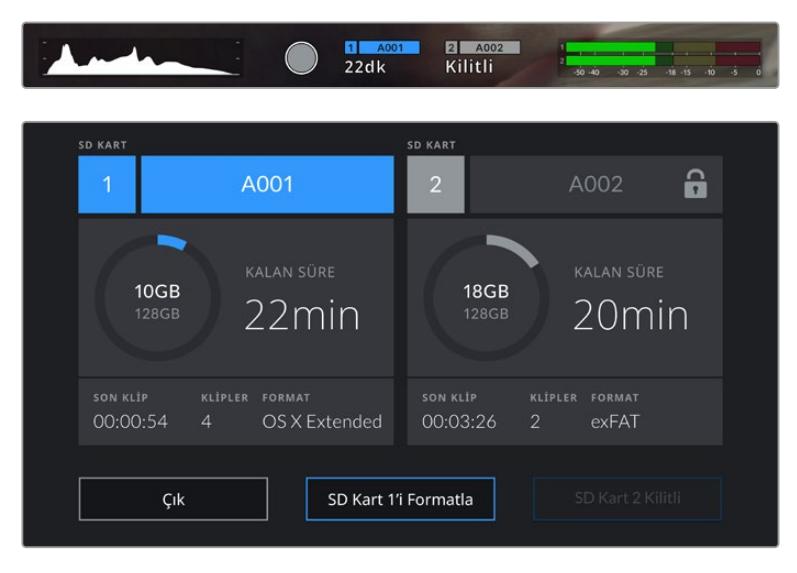

URSA Broadcast, kilitli SD ortam yerleştirildiğinde, bunu size bildirir.

# **SSD'ler**

URSA Broadcast; opsiyonel Blackmagic URSA Mini SSD Recorder ile, videoyu doğrudan solid state (katı hal) sürücülere veya SSD'lere kaydedebilir. Bu hızlı, yüksek kapasiteli sürücüler, birçok elektronik mağazasından temin edilebilinir.

NOT Blackmagic URSA Mini SSD Recorder'in kurulumu hakkında daha fazla bilgi için, bu kılavuzun 'Blackmagic URSA Mini SSD Recorder' bölümüne bakın.

### Bir SSD'nin takılması

#### **Bir SSD'yi takmak için:**

- **1** SSD'nizi, bağlantı pimleri kameranızın ön tarafına bakacak şekilde tutun.
- **2** URSA Mini SSD Recorder'deki yaylı kapağı açın ve SSD'yi yuvaya yavaşça yerleştirin.

**BİLGİ URSA Mini SSD Recorder, farklı ebatlardaki SSD'lerin yuvalarında hareket** etmemeleri için, bir basınç plakasına sahiptir. Böylelikle sürücüyü oturtmak açısından ara parça kullanmanıza gerek yoktur.

**3** SSD'niz tamamıyla yuvaya girdiğinde, yerine oturuncaya kadar yavaşça itin ve sonra URSA Mini SSD Recorder'in kapağını kapatın.

### **Bir SSD'yi çıkarmak için:**

URSA Mini SSD Recorder'in kapağını açın ve sürücüyü baş parmağınız ve işaret parmağınız ile yavaşça tutun. Sürücüyü tutabilmeniz için, bölmenin üstünde küçük bir oyuk vardır. Sadece sürücüyü dışarı çekin ve kapağı kapatın.

NOT Blackmagic URSA Mini SSD Recorder, URSA Broadcast'ın işletim sistemindeki ikinci depolama yuvasını alır. URSA Mini SSD Recorder bağlı olduğunda ve uyumlu bir SSD yüklü iken, kameranızın ikinci CFast 2.0 ve SD kart yuvası kullanılamayacaktır.

Bu yuvaları kullanabilmek için, URSA Broadcast'tan SSD Recorder SDI bağlantısını çıkartın. Kameradan, SSD Recorder'in kendisini çıkartmanıza gerek yoktur. Daha fazla bilgi için, bu kullanım kılavuzundaki 'URSA Mini SSD Recorder' bölümüne bakın.

#### Hızlı bir SSD Seçimi

SSD'ler, çok çeşitli cihazlar için hızlı ve uygun fiyatlı depolama seçeneği sunmak için tasarlanmışlardır ve film yapımının bu piyasada, sadece küçük bir bölüm olduğunu belirtmekte fayda vardır. Yani, Blackmagic RAW veya Ultra HD görüntü kaydetmek üzere gereken bant genişliğine sahip olduğunuzdan emin olmak için, doğru sürücüyü seçmek çok önemlidir. Birçok SSD ev bilgisayarlarında kullanılmak üzere tasarlanmıştır ve Ultra HD video kaydı için yeterince hızlı değildir.

Belirtilen çözünürlüklerde aralıksız çekim yapabilmek için, Blackmagic URSA Broadcast ile test edilmiş, tavsiye edilen SSD'ler listesinden bir SSD seçmenizi şiddetle öneririz. Önerilen SSD'lerin en güncel listesi için, lütfen [www.blackmagicdesign.com/tr/support](http://www.blackmagicdesign.com/tr/support) adresine gidiniz.

#### **Blackmagic URSA Broadcast SSD Recorder SSD'leri**

60 fps'ye kadar, 2160p Blackmagic RAW 3:1 kayıt için, aşağıdaki SSD'ler tavsiye edilir.

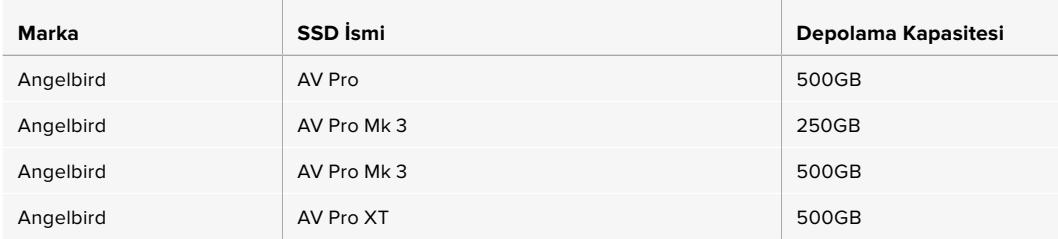

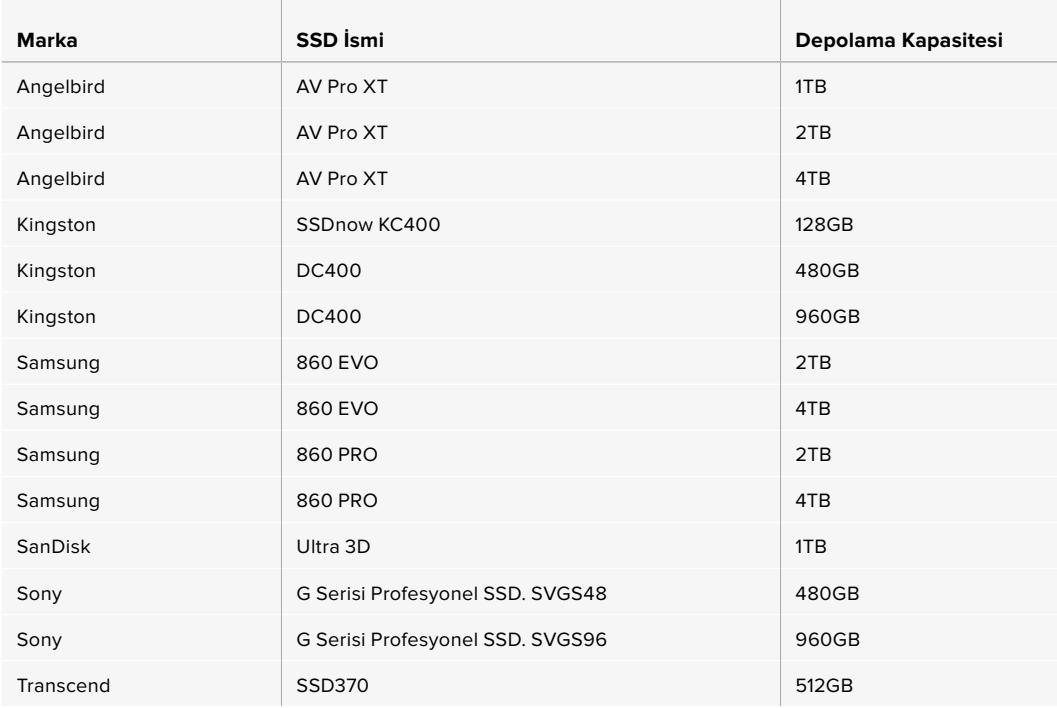

Aşağıdaki SSD'ler; 60 fps'ye kadar 2160p Blackmagic RAW 3:1 için tavsiye edilir fakat, üretici firma tarafından üretimden kaldırılmışlardır.

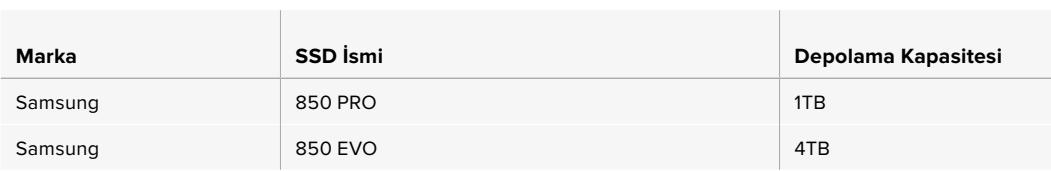

the control of the control of the control of the control of the control of

Aşağıdaki SSD'ler, 30 fps'ye kadar 2160p ProRes 444 XQ için tavsiye edilir.

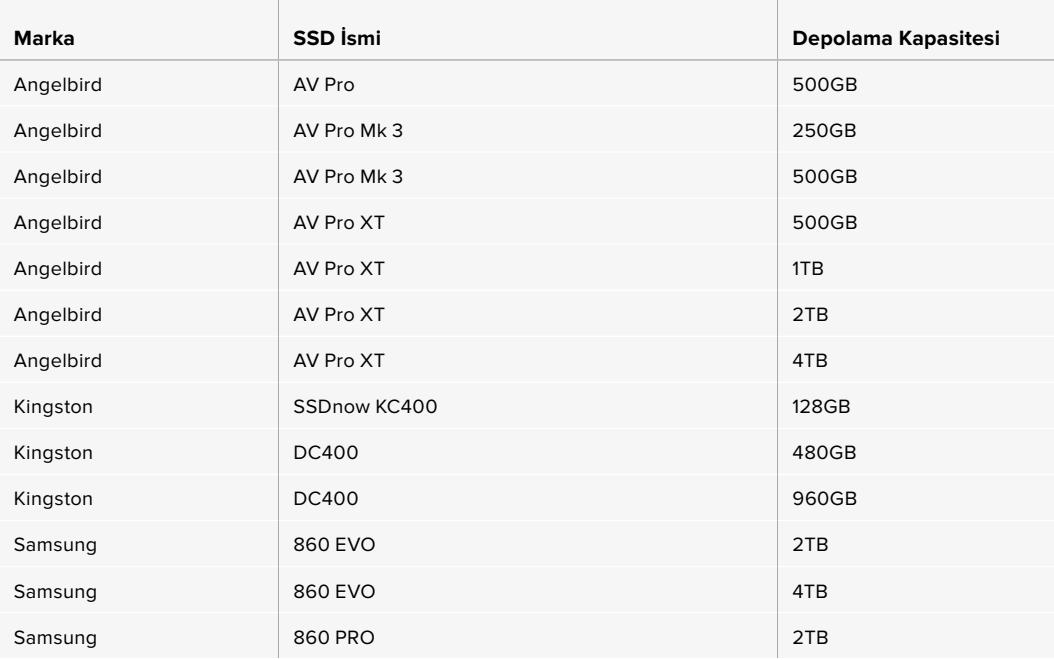
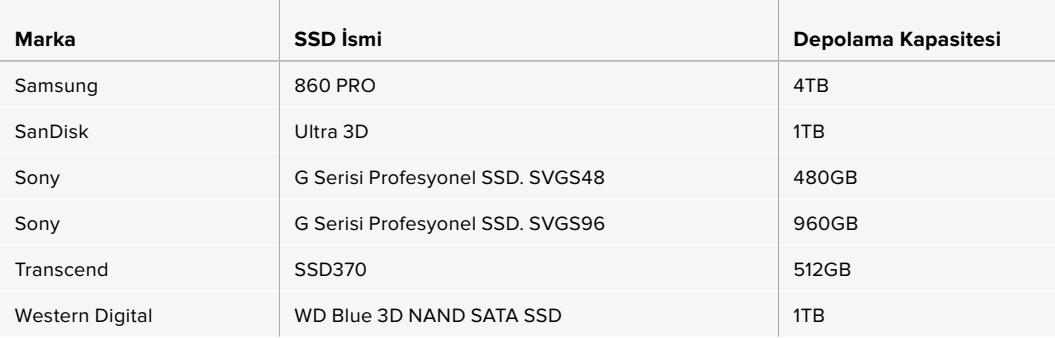

Aşağıdaki SSD'ler; 30 fps'ye kadar 2160p ProRes 444 XQ için tavsiye edilir fakat, üretici firma tarafından üretimden kaldırılmışlardır.

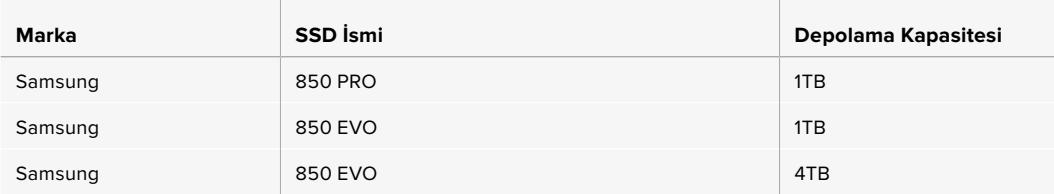

Aşağıdaki SSD'ler, 60 fps'ye kadar 2160p ProRes 422 HQ için tavsiye edilir.

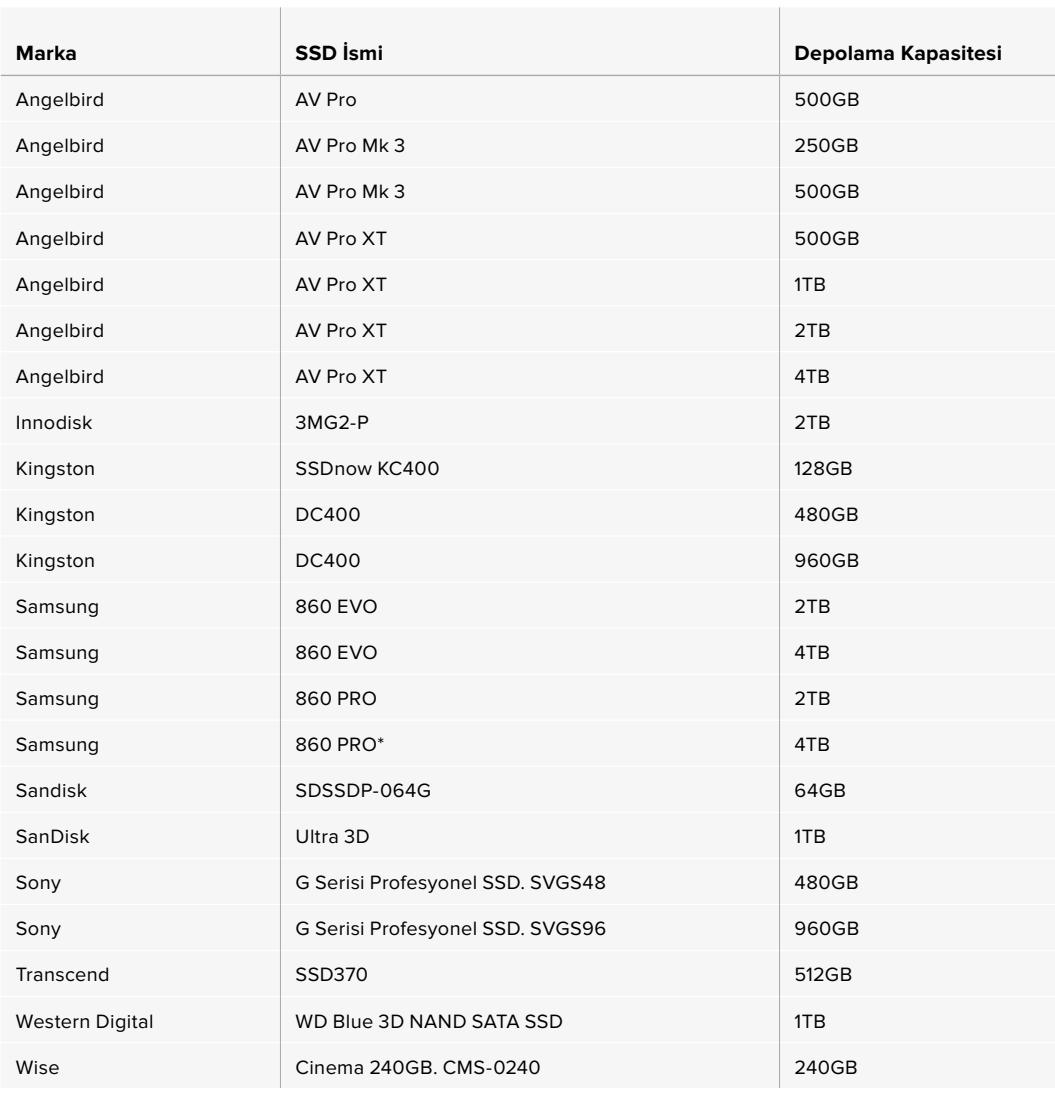

\*Samsung 860 PRO SSD'lere, 20 dakikanın üzerinde 1080p60 ProRes HQ video kaydetmek tavsiye edilmez.

Aşağıdaki SSD'ler; 60 fps'ye kadar 2160p ProRes 422 HQ için tavsiye edilir fakat, üretici firma tarafından üretimden kaldırılmışlardır.

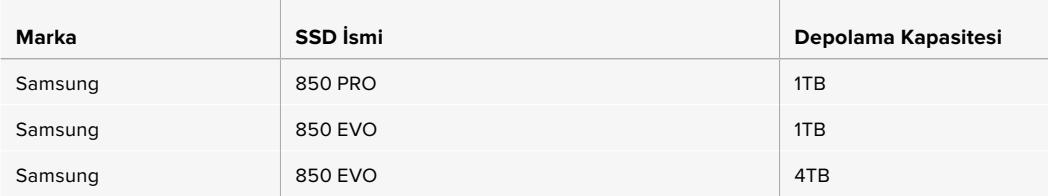

# SSD Hızı Hakkında Önemli Bilgiler

Bazı SSD modelleri, imalatçı firmanın iddia ettiği hızlarda video verilerini kaydedemez. Bunun sebebi, daha yüksek yazım hızlarına erişmek için diskin gizli veri sıkıştırması kullanmasıdır. Bu veri sıkıştırması, sadece boş veri veya basit dosyaları depolarken, veriyi imalatçı firmanın iddia ettiği hızda kaydeder. Video verileri, videoda bulunan gürültü ve pikseller içerdiğinden daha rastgeledir yani, sıkıştırma pek yardımcı olmaz, böylelikle diskin gerçek hızını ortaya çıkarır.

Bazı SSD'lerin, imalatçı firmanın iddia ettiği hızların yarısı kadar yazma hızları vardır. Hatta, diskin özellikleri video işletmek için SSD'nin yeterli hızda olduğunu iddia etse bile, aslında o disk, gerçek zamanlı video kaydı için kullanıldığında, video verilerini saklamak için yeterli hızda değildir.

SSD'nizin, görüntü yakalama ve oynatım için yeterince hızlı olup olmadığını doğru olarak ölçmek için, Blackmagic Disk Speed Test'ini kullanın. Blackmagic Disk Speed Test, video depolanmasını simüle eden veriler kullanır, böylelikle, videoyu bir diske yakalarken göreceğinize yakın sonuçlar alırsınız. Blackmagic'in titiz testi esnasında, daha yeni ve daha yüksek model SSD'lerin ve daha büyük kapasiteli SSD'lerin, genellikle daha hızlı olduklarını bulduk.

# **Kayıt için Ortamın Hazırlanması**

CFast, SD kart veya SSD'lerinizi,depolama yöneticisini kullanarak veya bir Mac ya da Windows bilgisayarı üzerinden formatlayabilirsiniz. En üst düzeyde performans için, URSA Broadcast kamerayı kullanarak depolama ortamınızı formatlamanızı tavsiye ederiz.

HFS+; aynı zamanda, OS X Extended olarak da bilinir ve 'journaling' isimli günlüklemeyi desteklediğinden, tavsiye edilen formattır. Journaled ortamdaki verilerin, ortamınızda nadiren olabilecek bozulma durumunda, geri getirilmesi daha muhtemeldir. HFS+, macOS tarafından yerel olarak desteklenmektedir. ExFAT formatı; ilave herhangi bir yazılım satın almak zorunda kalmadan, yerel olarak macOS ve Windows tarafından desteklenir. Fakat, exFAT journaling (günlükleme) dosyalamayı desteklemez.

NOT Ortamınızı formatlamadan önce, depolama ortamı düğmesinin, doğru bir şekilde SD kartına veya CFast kartına ayarlanmış olduğuna dikkat edin. Formatlama işleminden önce, ayarları her zaman dikkatlice kontrol edin.

# **Blackmagic URSA Broadcast kamerada Ortamın Hazırlanması**

- **1** Depolama yöneticisine girmek için, dokunmatik LCD ekranın alt kısmındaki depolama göstergelerinden birini tıklayın.
- **2** Yuva 1 veya 2'deki kartı sırayla formatlamak için, dokunmatik ekranın altında bulunan formatlama butonlarından birini tıklayın.

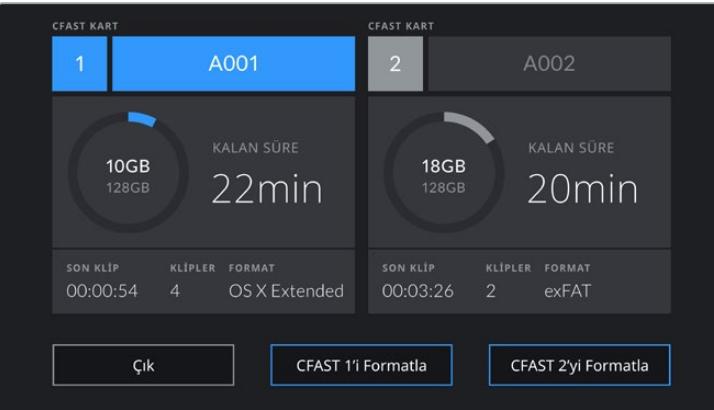

Kameranızın depolama ortamını formatlamak için,

URSA Broadcast kameranın depolama yöneticisini kullanın.

- **3** Manuel olarak makara numarasını değiştirmek istediğinizde, 'makara numarasını değiştir' seçeneğini tıklayın.
- **4** OS X Extended veya exFAT formatını seçip, format butonuna basın.

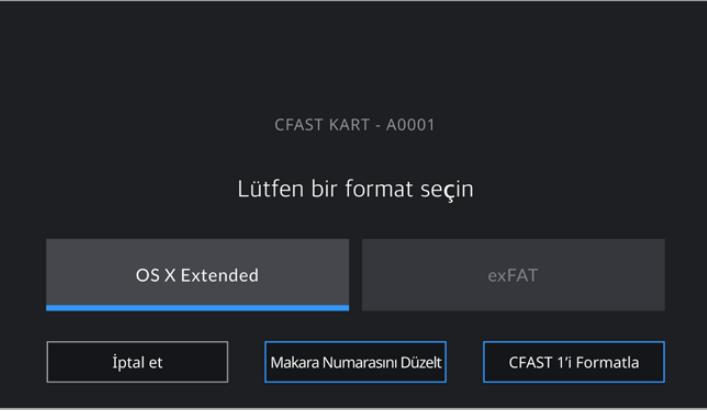

Manuel olarak makara numarasını değiştirmek için, 'makara numarasını değiştir' ibaresini tıklayın.

**5** Sizden, yaptığınız seçimi doğrulamanız istenecektir. Devam etmek için, 'format' butonunu tekrar tıklayın veya formatlama işlemini iptal etmek için, 'iptal et' seçeneğini tıklayın.

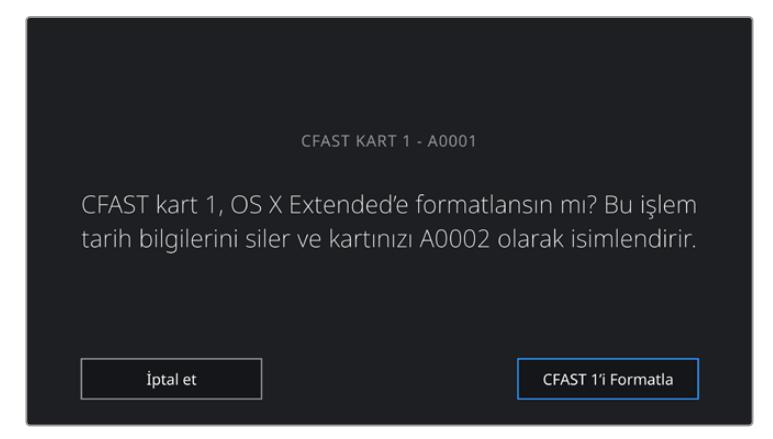

Formatlama işleminden önce, doğru kartı seçtiğinizden emin olun.

- **6** Formatlama işlemi tamamlandığında, size bildirilecektir.
- **7** Tekrar depolama yöneticisine dönmek için, 'tamam' seçeneğini tıklayın.
- **8** Depolama yöneticisinden çıkmak için, 'çık' seçeneğini tıklayın.

Depolama yöneticisiyle CFast kartları, SD kartları veya SSD'leri formatlarken, kartı isimlendirmek için URSA Broadcast'ınız, çekim tahtasındaki 'kamera kimliği' ile makara numarasını kullanacaktır. Her formatlama işleminde, kameranız otomatik olarak makara sayısını artırır. Manuel olarak belli bir makara numarası girmeniz gerektiğinde, 'makara numarasını değiştir' seçeneğini tıklayın ve kartı formatlamak istediğiniz şekilde, numarayı girin.

Yeni bir projeye başladığınızda, çekim tahtasındaki proje sekmesindeki 'proje verilerini sıfırla' ibaresini tıkladığınızda, makara numarası 1'e resetlenecektir.

URSA Mini SSD Recorder bağlı olduğunda ve bir SSD takılı iken, URSA Broadcast'ın '2' numaralı depolama yuvasından yönetimi kaydedici devralır ve kameranızın depolama yöneticisindeki 2. yuvanın üzerinde bir 'SSD' işareti göreceksiniz.

BİLGİ URSA Broadcast kameranız, SD kartlara kaydetmek için ayarlıyken kilitli bir kart yerleştirirseniz, o kartı formatlamanız mümkün olmayacaktır. Depolama yöneticisinde, kart isminin yanında küçük bir kilit ikonu belirecektir. Kartı formatlamak ve kaydetmek için, bu kilidi açmanız yeterlidir. SD kartların kilitlenmesi hakkında daha fazla bilgi için, bu kullanım kılavuzundaki 'SD kartları' bölümüne bakın.

NOT İsteğe bağlı olan URSA Mini SSD Recorder bağlıysa 2 numaralı depolama yuvası üzerinde bir "SSD" işareti belirecektir.

Kameranızın depolama ortamı düğmesi, SD veya CFast olarak ayarlıyken, 'kartı formatla' seçeneğini tıkladığınızda, sadece seçili olan kart tipinin formatlanacağını, bildirmemizde fayda vardır.

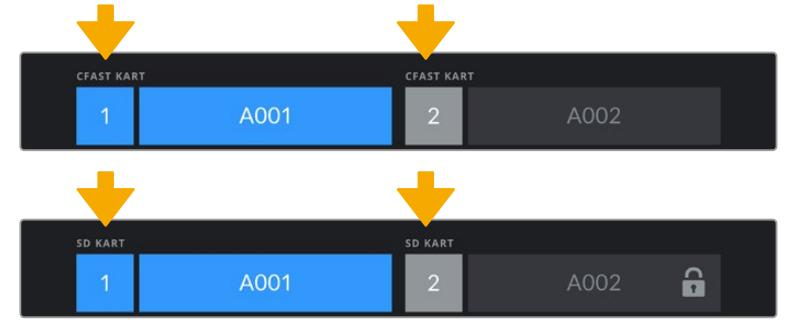

URSA Broadcast kameradaki depolama yöneticisi; CFast, SD ve SSD ortamın hangisinin kullanımda olduğunu size belirtir.

URSA Broadcast'ınızda depolama ortamını formatlarken, sizden 'format' butonunu 3 saniyeliğine basılı tutmanız istenecektir. Formatlama işlemi tamamlandığında, kamera sizi bilgilendirecektir.

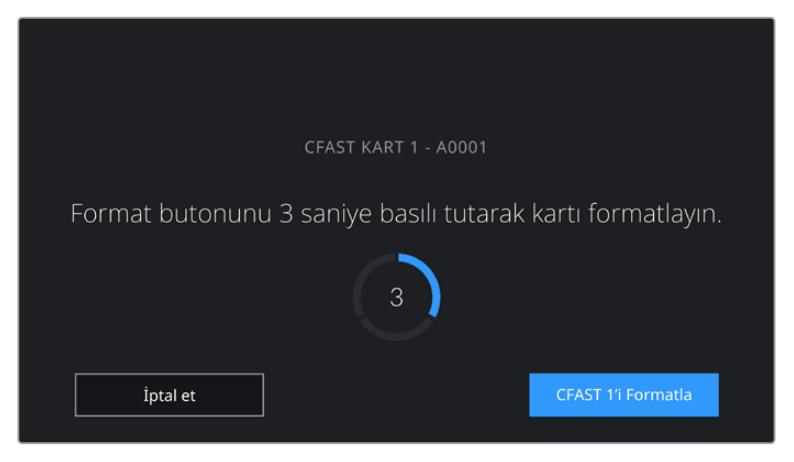

Ortamınızı formatlamaya başlamak için, format butonunu üç saniyeliğine basılı tutun.

CFast ile SD depolamanın birinden diğerine geçme konusunda daha fazla bilgi için, bu kılavuzun önceki kısmında yer alan 'SD Kartlar' bölümüne bakın.

# **Ortamın Mac Bilgisayarda Hazırlanması**

macOS ile dahil olan Disk Utility uygulamasını kullanarak; CFast kartınızı, SD kartınızı veya SSD'nizi, HFS+ veya exFAT formatlarında formatlayın. Formatlama işlemi sırasında herşey silineceğinden, ortamınızda önemli olan şeyleri yedeklemeyi unutmayınız.

- **1** Depolama ortamınızı; bir kart okuyucu, yuva veya adaptör kullanarak bir bilgisayara bağlayın ve Time Machine yedeklemesi için kartınızın kullanılmasını öneren mesajları reddedin.
- **2** Uygulamalar/yardımcı yazılımlar sekmesine girin ve Disk Utility uygulamasını başlatın.
- **3** Kameranızın depolama ortamı için olan disk ikonunu tıklayın ve sonra 'erase' (sil) sekmesini tıklayın.
- **4** Formatı 'Mac OS extended (journaled)' veya 'exFAT olarak ayarlayın.
- **5** Yeni ortam hacmi için bir isim girin ve sonra 'erase' (sil) üzerine tıklayın. Kameranızın depolama ortamı, hızlı bir şekilde formatlanacak ve kullanıma hazır olacaktır.

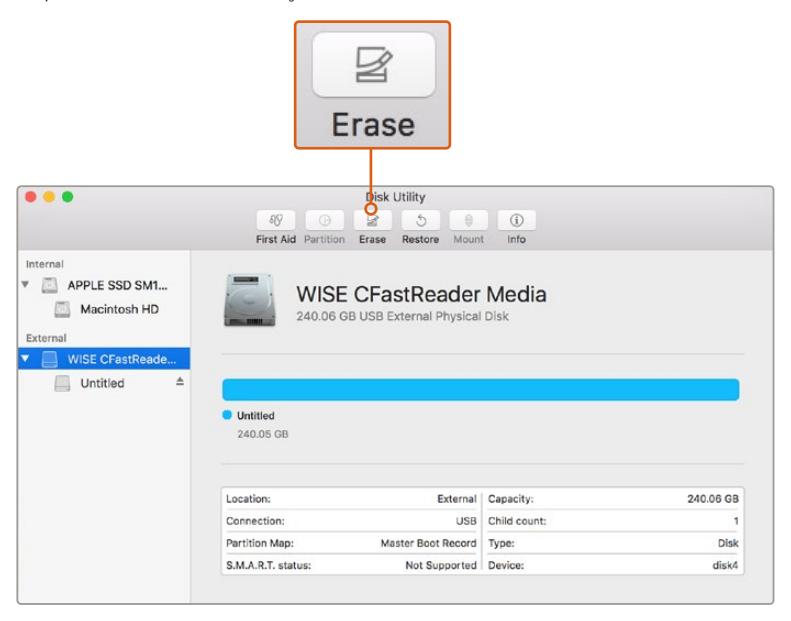

CFast kartınızı Mac OS extended (journaled) ya da exFAT olarak formatlamak için, macOS'de bulunan 'Disk Utility' yardımcı uygulamasını kullanın.

# **Windows Bilgisayarda Ortamın Hazırlanması**

Windows PC'de, 'formatlama' diyalog kutusu, bir diski exFAT formatında formatlayabilir. Formatlama işlemi sırasında her şey silineceğinden, ortamınızdaki önemli olan şeyleri yedeklemeyi unutmayınız.

- **1** Harici bir okuyucu/yazıcı veya SSD dock kullanarak, kameranızın depolama ortamını bilgisayarınıza takın.
- **2** 'Start' (başlat) menüsünü ya da 'start' ekranını açın ve bilgisayarım dosyasını seçin. Kameranızın depolama ortamını sağ tıklayın.
- **3** İçerik menüsünden 'format' seçeneğini seçin.
- **4** Dosya sistemini 'exFAT' olarak ve birim ayırma boyutunu da 128 kilobayt olarak ayarlayın.
- **5** Bir hacim etiketi girin, 'quick format' (hızlı format) seçeneğini seçin ve 'start' üzerine tıklayın.
- **6** Depolama ortamınız hızlı bir şekilde formatlanacak ve kullanıma hazır olacaktır.

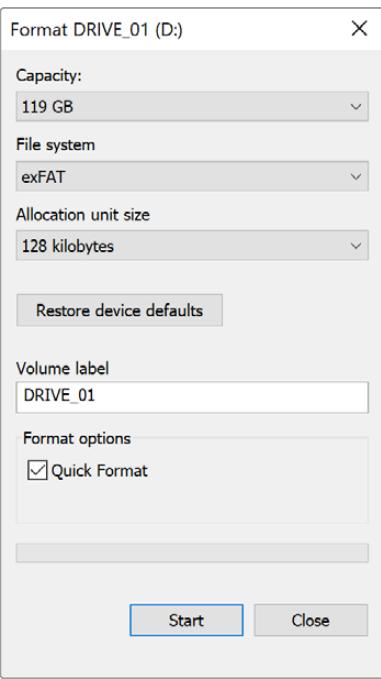

Windows'daki 'format' diyalog kutusu özelliğini kullanarak CFast, SD kart veya SSD'nizi exFAT formatında formatlayabilirsiniz.

NOT Kayıtlarınız kare düşürüyorsa kartınızın, kullandığı kodek ve çerçeve boyutuna göre tavsiye edilen kayıt ortamı listesinde olduğundan emin olun. Daha düşük veri hızları için, kare hızınız ile çözünürlüğünüzü düşürmeye çalışın ya da ProRes gibi sıkıştırılmış bir kodek kullanmayı deneyin. En güncel bilgiler için, [www.blackmagicdesign.com/tr](http://www.blackmagicdesign.com/tr) adresinden, Blackmagic Design web sitesine bakın.

# **Kayıt**

# **Kliplerin Kaydedilmesi**

B4 yayın mercekleri; omuz üzerinden çekim yaparken normalde başparmağınızın olduğu yerde olan mercek tutma kolunun üstünde, genellikle bir kayıt butonuna sahiptir. Kaydı başlatmak ve durdurmak için, tutma kolundaki 'record' (kayıt) düğmesine basın. Kaydı durdurmak için, düğmeye tekrar basın.

Kayıt butonları, kameranızda dahili olarak mevcuttur. Kamera omuzunuzdayken çekim yaptığınızda, kolay erişmeniz için kontrol panelinin iç kısmında ve ön kontrol panelinin üzerinde, kayıt düğmeleri bulunmaktadır.

Kaydı başlatıp durdurmak için diğer bir seçenek de URSA Broadcast'ın LANC girişine, harici bir LANC kontrol cihazı takıp, kaydı harici olarak tetiklemektir. Örneğin, netlik halkası ve tripod kolundan elinizi ayırmadan kaydı tetikleyebilmek için, tripodunuza bir LANC kontrol cihazı takmak isteyebilirsiniz.

Bir Blackmagic 3G-SDI Shield for Arduino ve Blackmagic SDI Camera Control protokülünü kullanarak da bir veya daha fazla URSA Broadcast kamerada kaydı tetikleyebilirsiniz. Daha fazla bilgi için, bu kullanım kılavuzunda 'Yazılım Geliştiricileri için Bilgiler' bölümüne bakın veya [www.blackmagicdesign.com/tr/developer](http://www.blackmagicdesign.com/tr/developer) adresinden Blackmagic 3G-SDI Shield for Arduino için kullanım kılavuzunu indirin.

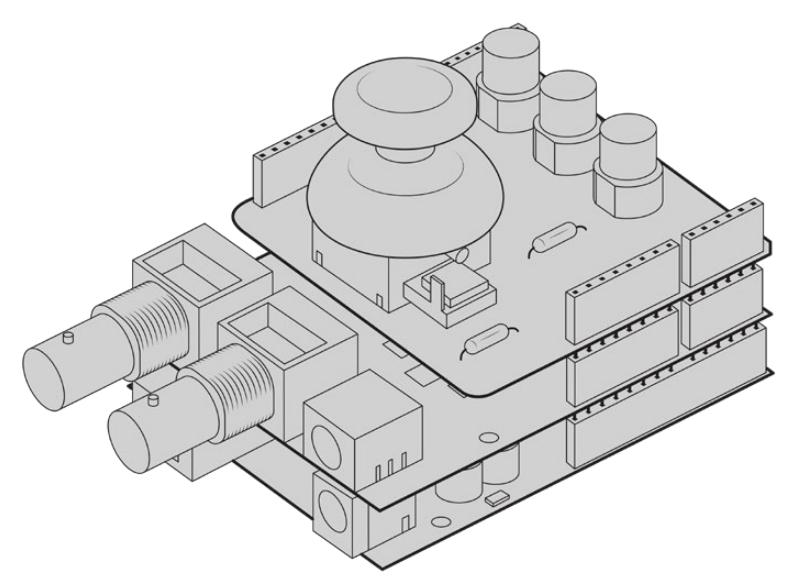

Daha etkileşimli ve geliştirilmiş kontol için; kendinize ait bir donanım kontrolörü oluşturabilir ve onu Blackmagic 3G-SDI Shield for Arduino cihazınıza takabilirsiniz.

NOT Çekim ortasında 'depolama medya seçimi' düğmesini oynattığınızda, kamera diğer medya türüne geçmeden önce, şu anki kaydı tamamlayacaktır. Bu da çekim esnasında düğme ayarlandığı zaman, kaydınızın zarar görmemesini sağlar.

# **Kodek ve Çözünürlük Seçimi**

URSA Broadcast; Ultra HD kayıt için Blackmagic RAW veya ProRes kullanır ve HD kayıt için ProRes veya DNxHD kullanır. Sensör kare hız opsiyonları, seçtiğiniz kodek ve çözünürlüğe dayalı olarak farklılık gösterir.

Blackmagic RAW ya bir sabit kalite ya da sabit oranlı bir sıkıştırma kullanmanıza müsaade eder. Yüksek sıkıştırma oranı; görüntü kalitesinde görsel kaybı asgariye indiren, uzun kayıt süreleri sunduğundan dolayı, habercilik tarzı çekimler için; Blackmagic RAW 8:1, 12:1 veya Q5 sıkıştırma tavsiye edilir.

Blackmagic RAW ile kaydedilen kliplerin; DaVinci Resolve, Blackmagic RAW Player ve Blackmagic RAW SDK'yı destekleyen başka uygulamalar ile uyumlu olduğunu belirtmemizde fayda var. Blackmagic RAW; şimdiden bir çok post prodüksiyon platformu tarafından benimsenmiştir. Kurgulama yazılımlarının hepsinde yerel olarak desteklenmeyebilir ama, kamera güncellememiz ile veya Blackmagic RAW yükleyicimiz ile sağlanan eklentilerle, çoğunluğu çalışır. Daha fazla bilgi için, 'Üçüncü Parti Yazılımlar ile Çalışma' bölümüne bakın.

# **Blackmagic RAW**

Blackmagic URSA Broadcast, yeni Blackmagic RAW dosya formatını destekler. Bu format; üstün nitelikli görüntü kalitesi, geniş dinamik aralık ve geniş çeşitlilikte sıkıştırma oranı sunar. Blackmagic RAW, ham (RAW) görüntü kaydetmenin tüm avantajlarını muhafaza eder; ancak bu dosyalar oldukça hızlıdır, çünkü de-bayer işleminin bir bölümü kamerada gerçekleşir ve burada donanım tarafından hızlandırılabilir.

Blackmagic RAW formatı, aynı zamanda akıllıdır çünkü, kamerada bulunan görüntü algılayıcısını anlar. Böylelikle, daha küçük bir dosya formatında, çok daha iyi kaliteye sahip olursunuz. Daha küçük dosyaların daha yüksek kalitede olması, Blackmagic RAW formatının, diğer video ve RAW dosya formatlarına iyi bir alternatif olduğu anlamına gelir.

Blackmagic RAW, etkili metaveri desteği de içerir; böylelikle, dosyaları okuyan yazılım, kameranızın ayarlarını bilir. Kurguları çabucak tamamlamanız gerektiğinden ve renk düzeltme için vaktinizin olmadığından dolayı çekimleri video gamada yapmak istediğinizde, bu metaveri özelliği; video gamayı seçebileceğiniz, video gamada çekim yapabileceğiniz ve yazılımda dosyayı açtığınızda, video gama uygulanmış olarak görüntüleneceği anlamına gelir. Ancak, altındaki dosya aslında film gamadır ve yazılıma video gamayı uygulamasını söyleyen dosyadaki metaveridir.

Yani tüm bunların anlamı şudur; bir noktada görüntülerinizin renk düzeltmesini yapmayı istiyorsanız, dosyada muhafaza edilmiş film dinamik aralığının tümüne sahipsiniz. Görüntülerinizdeki beyazlar ve siyahlar aşırı kırpılmış değildir yani, detayları koruyabilir ve tüm görüntülerinizin sinematik görünmesi için, renk derecelendirmesi yapabilirsiniz. Ancak, renk derecelendirme için vaktiniz yoksa bu sorun değildir; çünkü, görüntülerinizde video gama uygulanmış olacaktır ve normal kamera görüntüleri gibi görüneceklerdir. Çekim esnasında verdiğiniz karar, kati değildir ve post prodüksiyon esnasında kararınızı değiştirebilirsiniz.

Blackmagic RAW dosyaları had safhada hızlıdır ve bilgisayarınızın CPU ve GPU'su için, kodeği optimize edilmiştir. Bunun anlamı; hızlı ve pürüzsüz oynatımının olduğu ve donanım bazlı kod çözücü kartlara olan gereksinimi ortadan kaldırdığıdır. Bu da dizüstü bilgisayar kullanımı için önemlidir. Blackmagic RAW formatını okuyan yazılım; Apple Metal, Nvidia CUDA ve OpenCL üzerinden işlenme avantajına da sahip olur.

Bu nedenle, ön belleğe almaya veya çözünürlüğü düşürmeye gerek kalmadan, Blackmagic RAW bilgisayarların çoğunda bir video dosyası gibi normal bir hızda oynar.

Mercek bilgilerinin de kare bazında metadata içinde kaydedildiğini, belirtmemizde fayda var. Örneğin, uygun mercekleri kullanırken, bir klip boyunca gerçekleşen herhangi zoom veya netlik değişiklikleri, kare kare Blackmagic RAW dosyasındaki metaveriye kaydedilir.

# **Blackmagic RAW'a Kaydetme**

Blackmagic RAW iki farklı şekilde çalışır. Ya sabit bit oranı kodeğini ya da sabit kalite kodeğini kullanma seçeneğine sahipsiniz.

Sabit bit oranı kodeği, kodeklerin çoğuna benzer bir şekilde çalışır. Veri hızını istikrarlı bir seviyede tutmaya çalışır ve veri hızının çok yükseğe çıkmasına izin vermez. Bu; görüntüyü depolamak için biraz daha veri gerektiren karmaşık bir görüntü bile çekiyorsanız, sabit bit oranlı bir codec, tahsis edilen alan içine görüntülerin sığmasını sağlamak için, görüntüyü biraz daha yoğun sıkıştıracağı anlamına gelir.

Bu, video kodekleri için iyi olabilir ama, RAW çekim yaparken, kalitenin öngörülebilir olduğundan gerçekten emin olmanız gerekir. Çektiğiniz görüntülerin daha fazla veriye ihtiyacı olsaydı ama, belirli veri oranını oluşturmak için codec sadece daha yoğun sıkıştırma yapsaydı ne olurdu? Kalite kaybınız olasıdır ama, çekimden dönene kadar bunun olduğundan emin olamazdınız.

Bu sorunu çözmek için, Blackmagic RAW'da sabit kalite isminde, alternatif bir kodek seçeneği de vardır. Bu kodeğe, teknik olarak bir 'değişken bit oranlı kodek' denilir fakat, aslında yaptığı, görüntülerinizin ekstra veriye ihtiyacı olduğunda, dosya büyüklüğünün artmasına izin vermektir. Bir görüntüyü kodlamanız ama kalitesini korumanız gerekiyorsa, dosya büyüklüğünde hiçbir üst sınır yoktur.

Yani, sabit kalite ayarı olarak belirlenmiş Blackmagic RAW, görüntülerinizi kodlamak için gereken büyüklüğe dosyanın büyümesine izin verir. Ayrıca, yaptığınız çekime bağlı olarak, dosyaların daha büyük veya daha küçük olabileceği anlamına da gelir. Yani, objektifinizin üzerinden mercek kapağını çıkarmadan çekim yaparsanız, ortamınızda pek yer kaybetmezsiniz.

Blackmagic RAW için kalite ayar isimlerinin anlamsız olmadığını ve teknik olarak gerçekleşen işlemlerden üretildiği için son derece anlamlı olduklarını, belirtmemizde fayda var. Örneğin, sabit bit oranı kodeğini seçtiğinizde, 3:1, 5:1, 8:1 ve 12:1 kalite ayarlarını göreceksiniz. Bunlar, Blackmagic RAW'da çekim yaparken beklediğiniz dosya ebatlarının, sıkıştırılmamış RAW dosya ebadına olan oranlarıdır. Dosya ebadı daha büyük olduğundan, 3:1'in kalitesi daha yüksekken, 12:1 en düşük kaliteli en küçük dosya ebatına sahiptir. Blackmagic RAW kodeğini kullanan birçok kişi, 12:1'in son derece iyi olduğunu ve hiçbir kalite sınırlaması görmediklerini belirtti. Yine de kendinizin farklı ayarlarla denemeler yapması en iyisidir.

Blackmagic RAW kodeğini sabit kalite formatında kullanırken, ayarların Q0 ve Q5 arasında olduğunu göreceksiniz. Bunlar, kodeğe geçen sıkıştırma parametreleridir ve ne kadar sıkıştırma uygulandığını, daha teknik bir yolla ayarlar. Bu ayar farklıdır çünkü, sabit bit oranı ve sabit kalite arasında kodek farklı çalışır. Yaptığınız çekime bağlı olarak farklılık gösterdiğinden, bu sabit kalite ayarında, dosya boyut oranının ne olacağını gerçekten tahmin edemezsiniz. Yani, bu durumda ayar farklıdır ve dosya, medyanızı saklamak için gerekli olan boyuta uyacaktır.

# Sabit Bit Oranı Ayarları

3:1, 5:1, 8:1 ve 12:1 için isimler, sıkıştırma oranını yansıtırlar. Örneğin; 12:1 sıkıştırma, sıkıştırılmamış RAW kaydından aşağı yukarı 12 kat daha küçük bir dosya boyutu meydana getirir.

# Sabit Kalite Ayarları

Q0 ve Q5, farklı niceleme (quantization) seviyelerini temsil eder. Q5'te niceleme seviyesi daha büyüktür ama, geniş ölçüde geliştirilmiş bir veri hızı sunar. Yukarıda bahsedildiği gibi sabit kalite ayarı, çekimlerinize bağlı olarak büyüyen ve küçülen dosyalara neden olabilir. Bu ayrıca; birşeyin çekimini yapıp, ortam kartınızın baş edebileceği boyutların çok üzerine dosya ebadının yükseldiğini görmenizin, mümkün olduğu anlamına da gelir. Düşen karelerle sonuçlanabilir. Ancak, yararlı tarafı; bir çekimde gerçekleştiğinde bunu hemen görebilmeniz ve sonra kaliteye karşı ayarlarınızı inceleyebilmenizdir.

# Blackmagic RAW Player

Blackmagic kameranızın yazılım yükleyicisinde dahil edilen Blackmagic RAW player, klipleri izlemeniz için geliştirilmiş bir uygulamadır. Açmak için, sadece bir Blackmagic RAW dosyasını tıklamanız yeterlidir ve tam çözünürlüğünde ve bit derinliğinde dosyayı çabucak oynatabilir ve dosya içinde ilerleyebilirsiniz.

Karelerin kodlarını açarken, SDK belgeliğindeki CPU hızlandırma, ana yapıların tümünü destekler ve ayrıca Apple Metal, Nvidia CUDA ve OpenCL üzerinden GPU hızlandırmayı da destekler. Buna ek olarak, ekstra randıman için Blackmagic eGPU ile de çalışır. Blackmagic RAW player; Mac, Windows ve Linux sistemlerinde kullanılabilir.

# Sidecar Dosyaları

Blackmagic RAW sidecar dosyaları, orijinal dosyadaki gömülü metaveri üzerinde herhangi bir değişiklik yapmadan, bir dosyada bulunan metaveriyi geçersiz kılmanızı sağlar. Bu metaveri; iris, netlik, odak uzaklığı, beyaz ayar, renk tonu, renk uzayı, proje adı, çekim numarası hakkında bilgilerin yanı sıra, RAW ayarlarını da bulundurur. Metaveri, klibin süresi boyunca kare kare olarak kodlanır. Bir çekim esnasında mercek ayarı değiştiyse mercek verisi için bu önemlidir. Sidecar dosyalarındaki metaveriyi DaVinci Resolve ile ekleyebilir veya düzenleyebilirsiniz veya bir metin düzenleyici bile kullanabilirsiniz; çünkü, bu okunabilir bir formattır.

Sidecar dosyaları; yeni RAW ayarlarını, bir oynatıma otomatik olarak eklemek için kullanılabilinir. Bunu; sidecar dosyasını, ilgili RAW dosyasıyla aynı klasöre koyarak gerçekleştirebilirsiniz. Sidecar dosyasını klasörden çıkarır ve Blackmagic RAW dosyasını tekrar açarsanız, RAW ayarları uygulanmaz ve dosyayı, ilk başta çekildiği gibi görürsünüz. Blackmagic RAW SDK kullanan herhangi bir yazılım, bu ayarlara ulaşabilir. Yapılan değişiklikler, sidecar dosyasında kaydedilir ve sonra, Blackmagic RAW Player veya Blackmagic RAW dosyalarını okuyabilen başka herhangi bir yazılım ile görülebilir.

Video gama çekimi yaparken, dosya film gamada kalır ve metaveri, Blackmagic RAW işlemeye, video gama kullanarak görüntülemesini söyler. Görüntünün derecelendirmesini yapmak istemediğinizde ve içeriği hemen teslim etmek istediğinizde, video gama mükemmeldir; bununla beraber, görüntünün siyah bölümlerini artırmak veya beyaz bölümlerini düşürmek istiyorsanız detayların hepsi muhafaza edilir. Videoyu asla kırpmış olmazsınız ve her ulaşmak istediğinizde, tüm detayların hepsi hala oradadır.

# DaVinci Resolve'de Blackmagic RAW

Herbir Blackmagic RAW dosyası için ayarlar düzeltilebilinir ve sonra, yaratıcı efekt veya en iyi görüntüleme için, DaVinci Resolve'deki RAW sekmesinden yeni bir sidecar dosyası olarak kaydedilebilir. Aynı zamanda bu, başka bir DaVinci Resolve sanatçısı için medyanızı kopyalayabileceğiniz ve içe aktarım esnasında, onların da sizin değiştirilmiş gamma ayarlarınıza otomatik olarak erişebileceği anlamına gelir. Kamera dosyalarınızın içerdiği diğer metaveriye ek olarak, DaVinci Resolve seçili dinamik aralığınızı da okuyabilir; yani klipleriniz, DaVinci Resolve'de otomatik olarak, 'film', 'geniş video' veya 'video' dinamik aralığı ile görüntülenecektir.

Sonra bu ayarları; doygunluk, kontrast ve orta noktanın yanı sıra, parlaklık ve gölge eğimlerini düzenleyerek kişiselleştirebilirsiniz. Sonra tüm değişiklikler, bir sidecar dosyası olarak kaydedilebilir; yani, bu değişiklikler post prodüksiyonda çalışan herkes tarafından görülebilir. İstediğiniz zaman orijinal kamera metaverisine daima geri dönebilirsiniz.

DaVinci Resolve'deki 'RAW' sekmesinden; tüm düzeltmeleri, metaveriyi, tam çözünürlüğü ve renk bilgisini içeren tek bir Blackmagic RAW karesini de dışa aktarabilirsiniz; yani, yakalanan tek bir kareyi veya referans dosyasını başkalarıyla paylaşmak kolaydır.

Blackmagic RAW codec'ini DaVinci Resolve'de nasıl kullanacağınız hakkında daha fazla bilgi için, bu kullanım kılavuzunda, 'DaVinci Resolve Kullanımı' bölümüne bakınız.

# Blackmagic RAW Yazılım Geliştirme Kiti

Blackmagic RAW Yazılım Geliştirme Kiti, Blackmagic Design tarafından geliştirilen bir (API) Uygulama Programlama Arayüzüdür. Blackmagic RAW Yazılım Geliştirme Kitini, Blackmagic RAW formatını kullanmak için kendinize ait uygulamalar yazmak üzere kullanabilirsiniz. Bu Yazılım Geliştirme Kiti (SDK), Blackmagic RAW dosyalarının; okunması, düzenlenmesi ve kaydedilmesi için, herhangi bir yazılım geliştiricisi tarafından kullanılabilir. Blackmagic RAW Yazılım Geliştirme Kiti, 4. nesil renk biliminin tümünü içerir; böylelikle, onu destekleyen tüm uygulamalara, doğal sinematik görüntüleri arşivleyebilirsiniz. Blackmagic RAW Yazılım Geliştirme Kiti; Mac, Windows ve Linux platformlarını destekler ve Blackmagic web sitesinin Developer (yazılım geliştiricileri) sayfasından ücretsiz olarak indirilebilir. [www.blackmagicdesign.com/tr/developer](http://www.blackmagicdesign.com/tr/developer)

Aşağıdaki şema, Blackmagic RAW Uygulama Programlama Arayüzünün (API) parçalarını sergilemektedir.

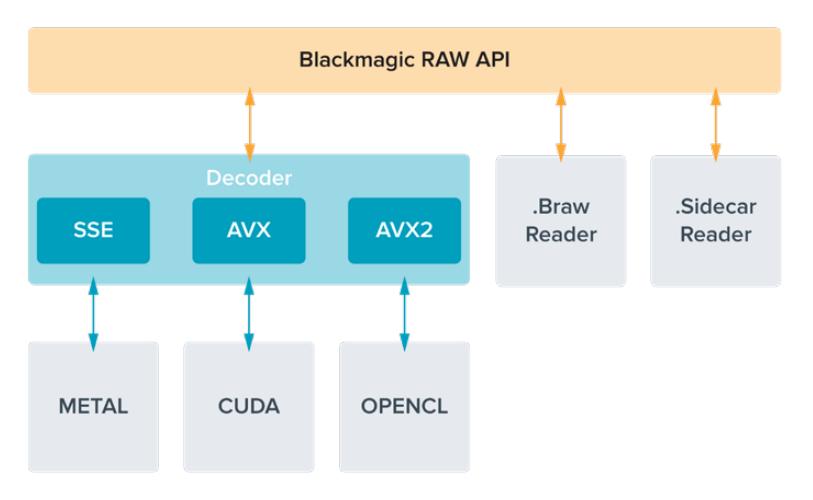

# **Kare Hızlarının Seçimi**

Kameranız, çok farklı kare hızlarını kullanarak video çekebilir ve kullanmak için hangisinin en iyisi olduğunu merak ediyor olabilirsiniz. Kameranızın sensör kare hızının da çekimlerinizin görünümü üzerinde büyük bir etkisi olabilir. Genellikle bir sensör kare hızı seçerken, göz önünde bulundurmanız gereken bazı alışılmış maddeler vardır. Yıllardır, film ve televizyon için sunum standartları vardı. Bunların, ülkeler arası değişen belirli kare hızları vardır fakat, hepsi aynı amacı paylaşır. Bu da her saniyede, hoş görünen ve ikna edici hareket sergileyen, yeterli sayıda kare görüntülemektir.

Örneğin sinema, standart bir saniyede 24 kareyi kullanır ve daha hızlı kare hızları ile yakın zamanlarda deneyler yapılmasına rağmen, saniyede 24 kare, uluslararası izleyiciler için yaygın ölçüde kabul görmeye devam etmektedir. Televizyon için kare hızları, genellikle her ülke için olan teknik yayın standartlarına uyumlandırılmıştır. Örneğin, televizyon için içerik oluşturuyor olsaydınız, tipik olarak Kuzey Amerika dağıtımı için saniyede 29.97 kare ve Avrupa için saniyede 25 kare ile kaydederdiniz.

Bununla birlikte, teknoloji geliştiği için, şimdi daha çok seçeneğimiz var ve yayın standartları değişiyor. Spor aktivitelerinin daha yüksek kare hızlarında kaydedilmesi ve yayınlanması, şimdi yaygındır. Örneğin, bazı spor etkinlikleri, Kuzey Amerika'da saniyede 59.94 kareye varan hızlarda ve Avrupa'da saniyede 50 kareye varan hızlarda kaydedilir ve yayınlanır. Bu, hızlı çekimde daha pürüzsüz hareket sağlar ve daha gerçekçi görünür. Bundan farklı olarak, internet üzerinden canlı yayın yapanlar ve internet yayıncıları, normalde televizyona benzer kare hızları kullanır; ancak kullanıcı tarafından seçilebilen görüntüleme formatları ve sadece izleyici ekranlarının görüntüleme kapasitesiyle sınırlı olmaları nedeniyle, deney için daha çok serbestlik vardır.

Genellikle, bir proje için kare hızı seçerken, seçiminizi teslimat formatının yönlendirmesine izin verin. Kameranızın proje kare hızı, buna ayarlı olmalı ve sensör kare hızı da buna eşleşecek bir şekilde ayarlanmalıdır. Böylelikle, olayın gerçek hayatta oluştuğu hızda, klipleriniz geri oynayacaktır. Yavaş çekim gibi ilginç bir efekt oluşturmayı hedefliyorsanız bu takdirde, sensör kare hızını daha yüksek bir değere ayarlayabilirsiniz. Proje kare hızına kıyasla, sensör kare hızı ne kadar yüksek olursa oynatım hızı da o kadar yavaş olur.

Farklı hızda kayıt sensör kare hızları konusunda daha fazla bilgi için, bu kılavuzun 'dokunmatik ekran kontrolleri' bölümüne bakın.

# Yüksek Kare Hızlarında Çekim

Yüksek kare hızlarında çekim yaparken, saniyede 24, 25 ve 30 karelik geleneksel kare hızlarına kıyasla, kameranız saniyede daha fazla sayıda kareyi yakalar. Bunun anlamı, yakaladığı her kare için ışık toplamak üzere görüntü sensörünün daha az vaktinin olduğudur ve bunun sonucunda kameranızdan gelecek görüntü, daha karanlık olacaktır.

Örnek olarak; saniyede 25 kareden 50 kareye geçerseniz sensöre ulaşan ışık miktarı yarıya düşecektir. Pozlandırmayı devam ettirmek için; merceğinizi ilave bir adım daha açarak, örtücü açınızı 180 dereceden 360 dereceye açarak veya çekimini yaptığınız sahneye ilave ışıklandırma ekleyerek telafi etmeniz gerekir.

Saniyede 60 karede çekim yaparken, saniyede 24 kareden 2.5 kat daha az ışığınız olur yani, aynı seviyede pozlama elde etmek için; diyafram açıklığı, örtücü açısı ve ışıklandırma gibi ayarları düzeltmeniz gerekebilir.

Daha yüksek kare hızlarında çekim yaparken aklınızda bulundurmanız gereken diğer bir konu da elektronik ışık kaynaklarının kaydedilen görüntülere titreşme ekleyebileceği gerçeğidir. Akkor ampul, floresan ve LED gibi yapay ışık kaynakları görüntülerinize bazı titreme getirebilir. Bu titreme sorunlarını; sahneyi LCD ekranınızda ön-izlerken, SDI sinyalinde veya kayıt esnasında görmeyebilirsiniz. Bu yüzden, kullanmayı planladığınız ışıklarla bir deneme çekimi yapmak ve titremeyi denetlemek için deneme klibini izlemeniz önemlidir.

Işıklar altında çekim yaparken, örtücü ayarınız da kırpışmanın görünürlüğünü etkileyebilir; bu yüzden URSA Broadcast, mevcut kare hızınız için kırpışmasız örtücü seçeneklerini otomatik olarak hesaplayabilir ve görüntüler. Titremesiz değerleri kullandığınızda bile, ayrı ışık kaynaklarının halen titremeye neden olabileceğini dikkate alın. Daha fazla bilgi için, 'dokunmatik ekran kontrolleri' bölümüne bakın.

Örtücünüzü en yavaş örtücü hızına veya en geniş örtücü açısına açtıysanız ve kaydettiğiniz çekimlerde halen titreme görüyorsanız, sahneniz için başka ışık kaynaklarını kullanmayı göz önünde bulundurmanız veya daha hızlı bir mercek kullanmanız gerekebilir.

# Maksimum Sensör Kare Hızları ve Veri Hızları

Aşağıdaki tablo; maksimum sensör kare hızları ve veri hızlarıyla beraber mevcut kodekleri ve çözünürlükleri içermektedir. Blackmagic RAW, ProRes 444 ve ProRes 422'ye ilişkin referansların, her bir kodek dahilindeki desteklenen türevlerine de ilişkin referanslar olduğunun dikkate alınması gerekir.

Yavaş çekimde yüksek çözünürlüklerin kaydedilmesi için gereken veri hızlarından dolayı, hızlı bir CFast kart veya SSD seçmeniz gerekecektir. Kesintisiz yüksek hızlı kaydetmeye yönelik tavsiye edilen ortam için, 'depolama ortamı' bölümüne bakın.

BİLGİ Kartınızın tutabileceği hızı, 'kart kare düşürürse kaydı durdur' özelliğini açarak ve bir deneme klibi kaydederek test edebilirsiniz. Bu; herhangi bir çözünürlükte belli bir kare hızında, ne kadar çekim yapabileceğinizi test etmenizi sağlayacaktır. Kart çabucak kaydetmeyi durdurursa bir sonraki geçerli sıkıştırma ayarına veya çözünürlüğe inmek, veri hızını düşürecek ve kartın bu hızı tutmasını kolaylaştıracaktır.

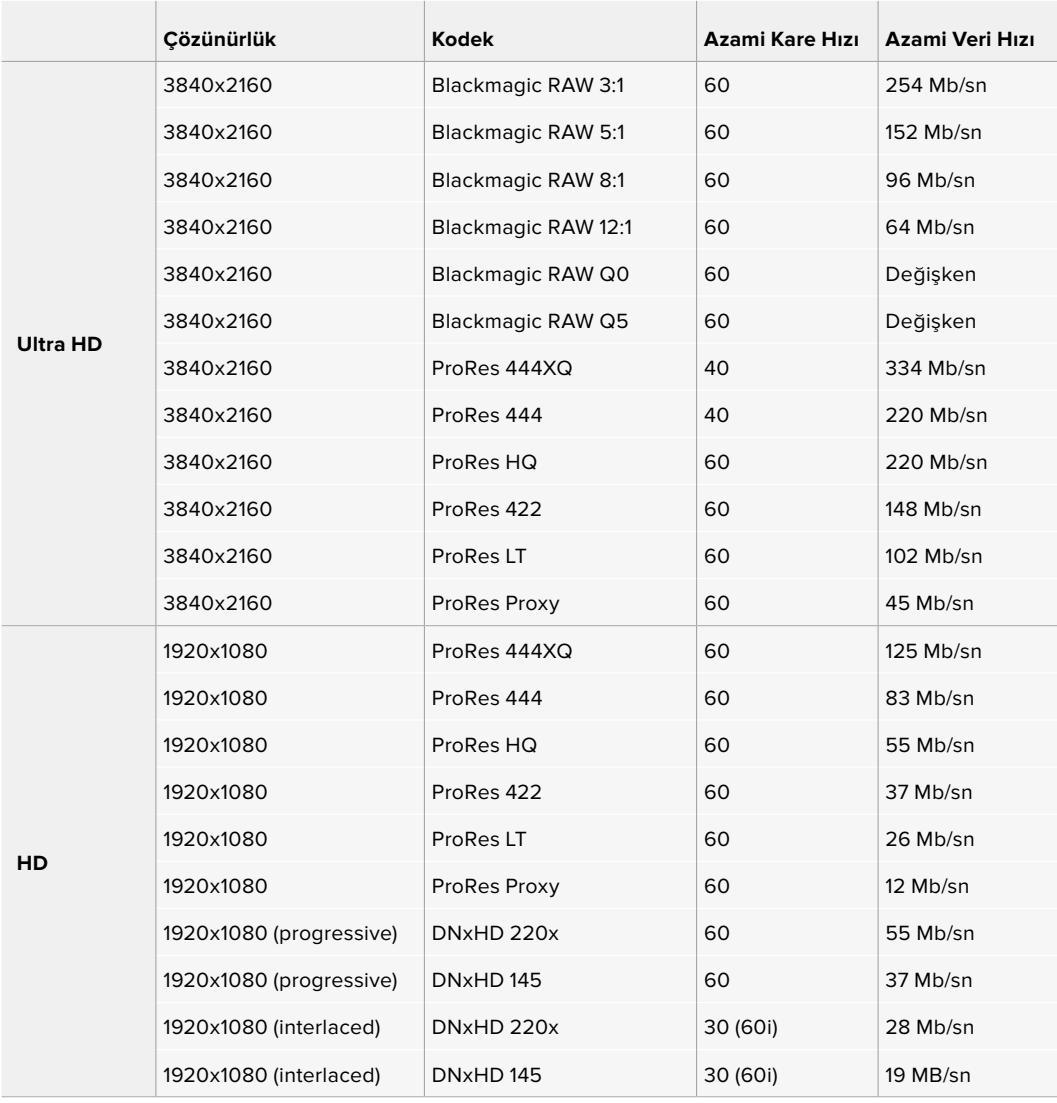

Sabit kaliteyi elde etmek için, Blackmagic RAW Q0 ve Q5'in, değişken bit oranlı sıkıştırma kullandığını not etmeniz önemlidir. Q0 ve Q5 veri hızları; görüntü konusunun karmaşıklığına bağlıdır ve bir klip boyunca epey farklılık gösterebilir.

NOT Geçmeli formatlar kullanılırken, farklı hızda kayıt kare hızları kullanılamaz.

# **İstediğiniz kodeği ve çözünürlüğü seçmek için:**

- **1** Kontrol panelinin üzerindeki 'menu' butonuna basın.
- **2** Kayıt sekmesinin ilk sayfasına gidin.
- **3** İstediğiniz kodek, kalite ve çözünürlük kombinasyonunu tıklayın.
- **4** Çıkmak için, 'menu' butonuna basın.

# Kayıt Formatları ve Proje Kare Hızları

Kodek ve çözünürlük ayarlarını yaptıktan sonra, 'proje' ve 'sensör' kare hızlarının ayarını yapmalısınız. Kare hızları hakkında daha fazla bilgi için bu kılavuzun 'kayıt' bölümüne bakın.

Geçerli olan proje kare hızları aşağıdaki gibidir:

Saniyede 23.98, 24, 25, 29.97, 30, 50, 59.94 ve 60 kare.

Blackmagic RAW ve ProRes 422 HQ'ya kadar ProRes kodeklerini kullanırken, tüm çözünürlüklerdeki azami proje kare hızı, saniyede 60 karedir. ProRes 444 ve ProRes 444 XQ kodeklerini kullanırken, azami proje kare hızı çözünürlüğe göre değişir.

# **Kayıt Tetikleme**

URSA Broadcast kameranız, Blackmagic Video Assist gibi SDI kayıt tetikleme özelliğini destekleyen cihaza bağlı iken, SDI çıkışları aracılığıyla, otomatik olarak kaydı tetikleyecek bir sinyal gönderir. Böylelikle, kameranızda 'kayıt' düğmesine bastığınızda, harici SDI donanımınız da kaydetmeye başlayacaktır ve tekrar kayıt düğmesine bastığınızda, kayıt işlemi duracaktır.

Ayrıca, URSA Broadcast kameranızdan tetikleme sinyaline yanıt verdiğinden emin olmak için, donanımınızda SDI kayıt tetikleme özelliğini etkinleştirmeniz gerekir. SDI cihazınız, SDI kayıt tetiklemeyi destekliyorsa SDI cihazının ayarlar menüsü kullanılarak kayıt tetikleme etkinleştirilebilir.

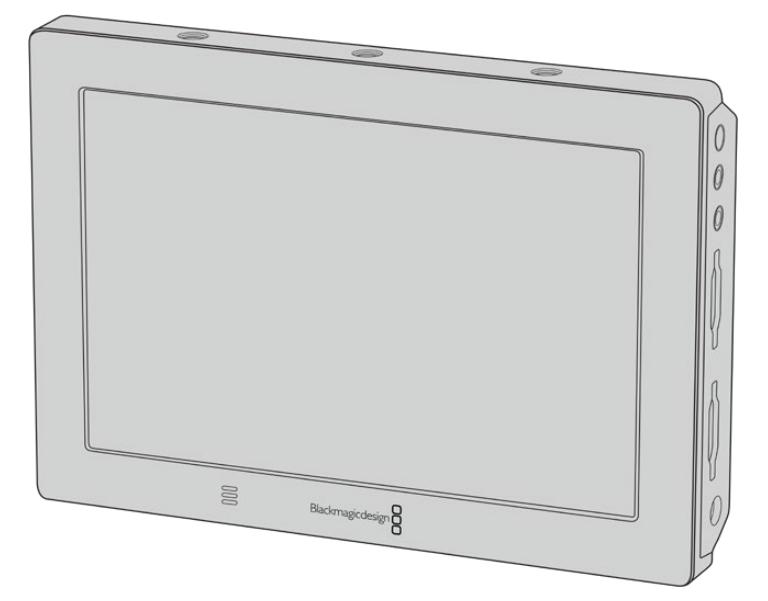

Kaydı, başka SDI video ekipmanlarında da tetikleyebilirsiniz. Örneğin; kameranızdaki kayıt tetikleme özelliğini kullanarak Blackmagic Video Assist 4K'da bunu yapabilirsiniz.

# **Kayıt Süresi Tablosu**

Format, proje kare hızı ve medya ebadına göre, dakika ve saniye olarak ortalama kayıt sürelerinin karşılaştırıldığı tablolar, aşağıda sunulmuştur. Depolama ortamınızın maksimum kayıt süresi; ortamın kapasitesine, kayıt formatına ve kare hızına bağlı olarak değişir. Örneğin, Apple ProRes 422 HQ için depolama hızı 3840 x 2160'da ortalama 880 Mbps'dir. Saniyede 24 kare ile, 256GB CFast 2.0 karta veya SD karta, yaklaşık 47 dakikalık video kaydedebilirsiniz. Aynı ayarlarla, 128GB kapasiteli bir CFast 2.0 kart veya SD karta, takriben 23 dakikalık video kaydedebilirsiniz ki bu da 256GB kartın kaydetme süresinin yaklaşık yarısına eşittir.

Bilmeniz gereken önemli bir konu da CFast 2.0 ve SD kartlarda farklı üreticilerden dolayı kayıt hızında hafif farklılıklar olabileceğidir. Depolama ortamının ExFAT veya Mac OS Extended olarak formatlı olmasına göre de kayıt süresi farklılık gösterebilir.

Daha az detay içeren basit sahneler, daha yoğun kompoziyonlardan genelde daha az veri gerektirir. Bu tablolardaki değerler, çekimlerin ileri derecede karmaşık olduğunu varsayar. Bu yüzden, çekiminizin doğasına göre, biraz daha uzun kayıt süreleri elde edebilirsiniz.

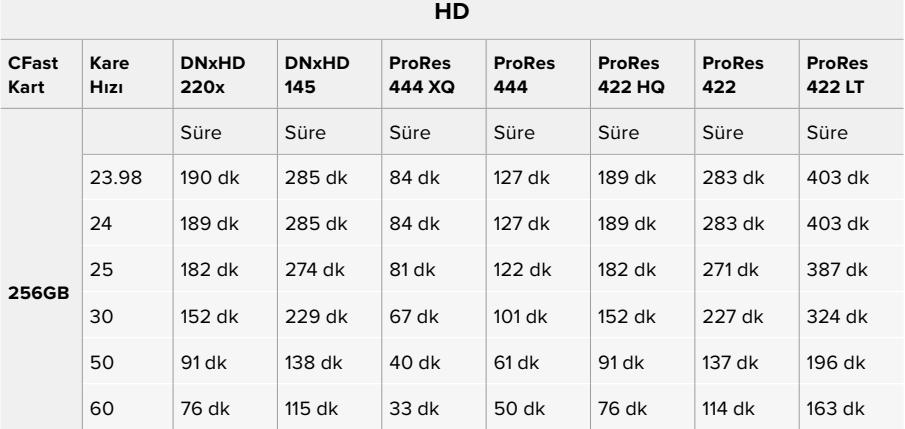

# **HD Interlaced**

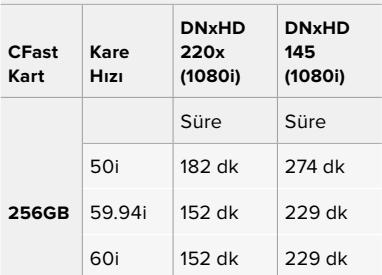

# **ULTRA HD**

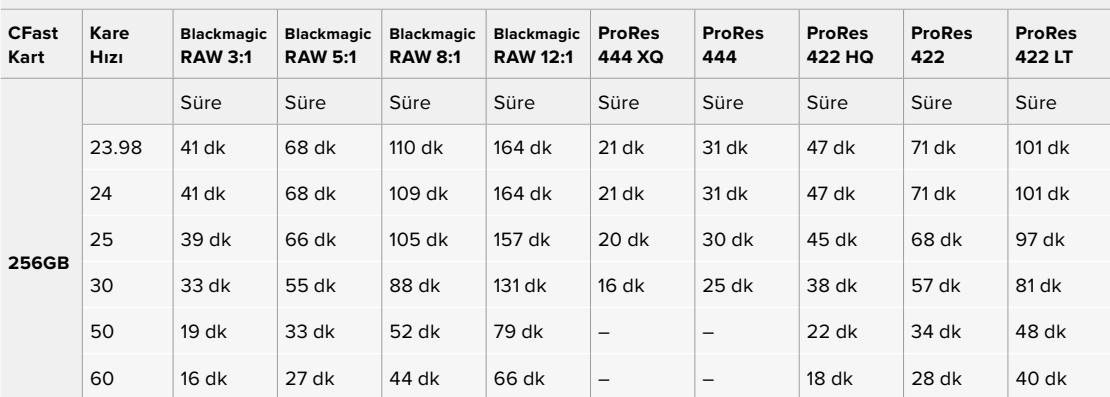

# **Oynatma (Playback)**

# **Kliplerin Geri Oynatımı**

Videonuzu kaydettikten sonra, kliplerinizi geri oynatmak için, aktarım kontrol butonlarını kullanabilirsiniz.

Anında oynatım için 'oynat' düğmesine bir kez basın ve kayıt ettiğiniz videoyu, URSA Broadcast kameranızın dokunmatik LCD ekranında göreceksiniz. Klipleriniz, URSA Broadcast kameranızın SDI çıkışlarına bağlı olan herhangi bir ekrandan da izlenebilir.

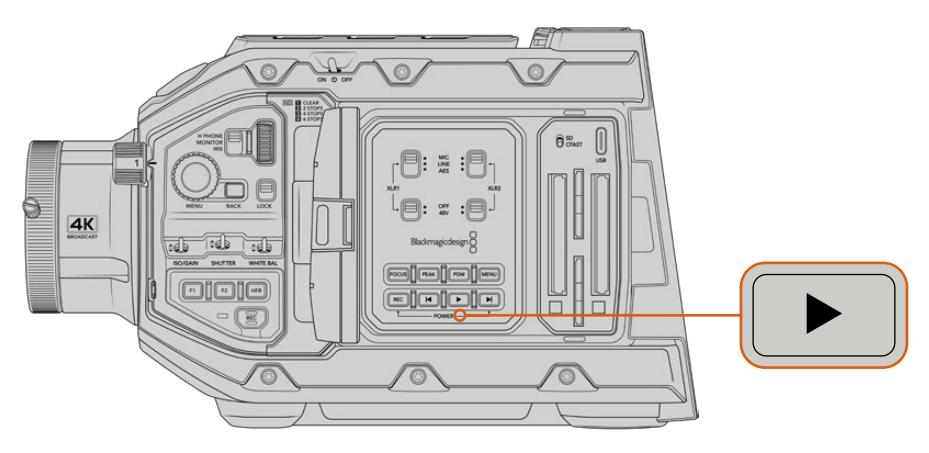

URSA Broadcast

BiLGi Blackmagic URSA Broadcast kameranın hem dahili hem de ergonomik kontrol panellerinin üzerinde, oynatım ve aktarım denetim kontrolleri bulunmaktadır.

NOT Blackmagic URSA Broadcast kamera; aynı kodek ailesini, kare hızını ve çözünürlüğünü paylaşan klipleri geri oynatacaktır. Örneğin, ProRes 422 HQ kullanılarak 29.97 fps'de kaydedilmiş olan HD klipleri oynatmak istediğinizde, kameranızın aynı kare hızına ve ProRes 422 kodeğine ayarlı olduğundan emin olun.

Kameranızın kontrolleri aynen bir CD oynatıcı gibi çalışır, böylelikle 'ileri sarma' düğmesinin basılması, bir sonraki klibin başlangıcına atlamanızı sağlayacaktır. Mevcut klibin başlangıcına gitmek için, 'geri sar' düğmesine bir kez basın veya bir önceki klibin başlangıcına gitmek için, iki kez basın. 2 kat hızla oynatmak ya da geri oynatmak için, 'forward' (ileri) veya 'reverse skip' düğmesini basılı tutun. İleri ve geri arasında gidip gelirken, 'fast forward' veya 'reverse skip' düğmelerine; x4 hız için iki kez, x8 hız için üç kez ve x16 hız için dört kez basın. Forward ve reverse skip düğmelerini, kliplerin kaydı esnasında, uyumlu merceklerde irisi açıp kapatmak için de kullanabilirsiniz.

Proje kare hızınızdan farklı olan bir sensör kare hızını kullanarak bir klibi kaydettiğinizde, klibinizin playback hızı da ayrıca farklılık gösterecektir. Örneğin; kameranızın proje kare hızını, post prodüksiyon timeline hızıyla eşleştirmek için, saniyede 24 kareye ayarladığınızı düşünelim. Sensör kare hızınızın saniyede 60 kare hızına ayarlı olarak bir klip kaydettiğinizde, klipleriniz hem kameranızda hem de post prodüksiyon timeline'nizde ağır çekimde oynayacaktır.

BİLGİ Kare hızları hakkında daha fazla bilgi için, bu kılavuzun 'kayıt' bölümüne bakın.

# **URSA Broadcast'ın Kullanımı**

SDI bağlantıları için endüstri standardı BNC konektörler, URSA Broadcast kameranızın sağ ve arka panelinde bulunmaktadır. Biri, opsiyonel olan URSA yan tutma sapında ve diğeri de harici LANC kontrol cihazı için kameranın arkasında olmak üzere, iki ayrı LANC girişi de vardır.

Profesyonel dengeli analog ses ve AES dijital ses için, yuva noktalarının arkasındaki üst panelde, XLR girişleri bulunmaktadır. Harici güç girişi için, arka panelde bir adet 4 pim XLR konektör ve Blackmagic URSA Viewfinder gibi aksesuarların çalıştırılması için, sağ tarafta bir çıkış bulunmaktadır.

USB portu, depolama medya yuvalarının üzerindedir ve kameranızın dahili yazılımının güncellenmesi için bir bilgisayara bağlanması içindir.

NOT Kameranızda, dokunmatik ekranı açmadan kameranın gerekli ayar ve fonksiyonlarına hızla erişmenizi kolaylaştıran, ilave ergonomik kontroller vardır.

# **Kamera Ön Yüzü**

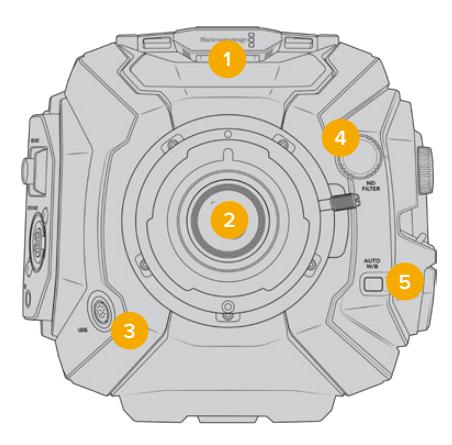

B4 yuvalı URSA Broadcast

### **1 Stereo Mikrofon**

Dahili, yüksek kalitede stereo mikrofon. Mikrofon ses ayarlarıyla ilgili bilgi için, 'ayarlar' bölümüne bakın.

# **2 Mercek Yuvası**

URSA Broadcast, bir B4 mercek yuvası ile gelir ama, değiştirilebilir özelliğinden dolayı, uyumlu olduğu URSA Mini Pro 4.6K EF, PL ve F yuvalarıyla değiştirilebilir. Daha fazla bilgi için, 'değiştirilebilir mercek yuvası' bölümüne bakın.

#### **3 Yayın Merceği Konektörü**

Bu konektör, 12 pim bağlantıları ile, uyumlu olan PL ve B4 mount merceklere güç ve kontrol temin eder. PL ve B4 modelleri de dahil olmak üzere uyumlu merceklerin bir listesi için, bu kılavuzdaki 'servo zoom mercekleri kullanırken' bölümüne bakın.

### **4 ND Filtreleri**

Bu tekeri, üç dahili doğal yoğunluk filtresiyle beraber 'clear' (saydam) ayar arasında dolaşmak için kullanın. Daha fazla bilgi için 'URSA Broadcast Kontrolleri' bölümüne bakın.

### **5 Otomatik Beyaz Ayar**

Otomatik beyaz ayar butonu 'Auto W/B' diye işaretlidir ve ekranın ortasında bulunan şeye bağlı olarak beyaz ayar yapmak istediğinizde kullanılır. Örneğin, merceğin önüne konulan bir gri kartta otomatik beyaz ayarının yapılması gibi. Daha fazla bilgi için 'URSA Broadcast Kontrolleri' bölümüne bakın.

# **Sol Taraf**

URSA Broadcast kameranın sol paneli, CFast 2.0 kartlarının, SDXC veya SDHC kartlarını yerleştirmenizi, kontrol paneline erişmenizi ve ayarları değiştirmenizi sağlar. USB portu, CFast yuvalarının hemen üzerindedir; böylelikle URSA Broadcast'ın dahili yazılımını güncellerken, bir bilgisayara kolaylıkla takılabilir.

# **Sol Taraftaki Kontroller**

Sol yan panelde, kameranızdaki tüm gerekli fonksiyonlara kolay erişim sağlayan ilave kontroller bulumaktadır. Bu kontroller, ön kontrol paneli, dışa açılan dokunmatik ekranın dışında bulunan ergonomik kontrol paneli ve dışa açılan ekranın içindeki kontrol paneli arasında bölüştürülmüştür..

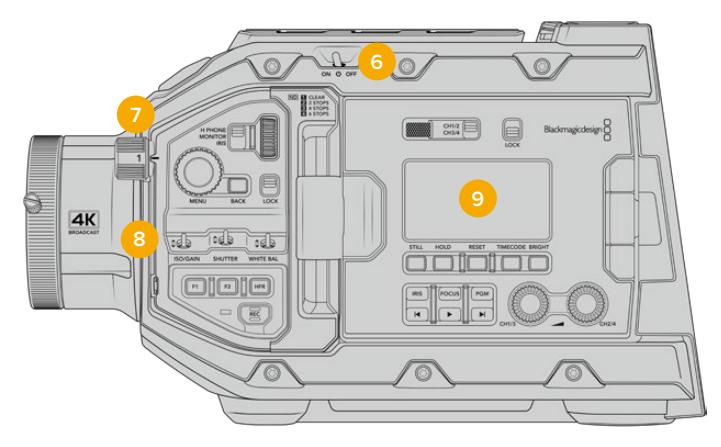

Dokunmatik ekranı kapalı durumda iken URSA Broadcast

### **6 Power (Açma/Kapama) Düğmesi**

Kamerayı çalıştırmak için güç düğmesi. Ayrıca, her iki kayıt ve ileri atlama düğmelerinin aynı anda basılmasıyla, kameranın çalışmasını sağlayan dışa açılan ekranın içinde bir yedek çalıştırma düğmesi de bulunmaktadır.

# **7 ND Filtreleri**

 URSA Broadcast, sensöre ulaşan ışık miktarının ayarlanması için, üç tane dahili doğal yoğunluk (ND) filtresi içerir. Saydamdan (clear) ayarından, altı adım ışık azaltmaya kadar değişen çeşitleriyle, dört ayar mevcuttur. Ayarlar arasında gezinmek için, sadece bu tekeri çevirmeniz yeterlidir. Filtre, her bir ayar için tam yerine oturacaktır. Daha fazla bilgi için bu kılavuzun 'URSA Broadcast kontrolleri' bölümüne bakın.

# **8 Ön Kontrol Paneli**

Ön kontrol paneli, URSA Broadcast kameranın tüm gerekli fonksiyonlarına hızlı erişim sağlar. Bir tripoddan ya da omuz üzerinde çekim yaparken kolay erişmeniz için, bu kontroller yerleştirilmiştir. Bunları; ISO, örtücü hızı veya örtücü açısı, iris, beyaz ayar, kare hızı gibi ayarları düzeltmek için kullanabilirsiniz. Daha fazla bilgi için 'URSA Broadcast Kontrolleri' bölümüne bakın.

# **9 Ergonomik Kontrol Paneli**

URSA Broadcast kameranın dışa açılan dokunmatik ekranın dış kısmında, bir LCD durum monitörü ile hızlı ve güçlü denetleme kontrolü sağlayan, çeşitli kontroller göreceksiniz. Buradan kameranızın tüm durum bilgilerine bir bakışta erişebilmenin yanı sıra, çeşitli güçlü denetleme fonksiyonlarını kontrol edebilme imkanına sahip oluyorsunuz. Daha fazla bilgi için 'URSA Broadcast Kontrolleri' bölümüne bakın.

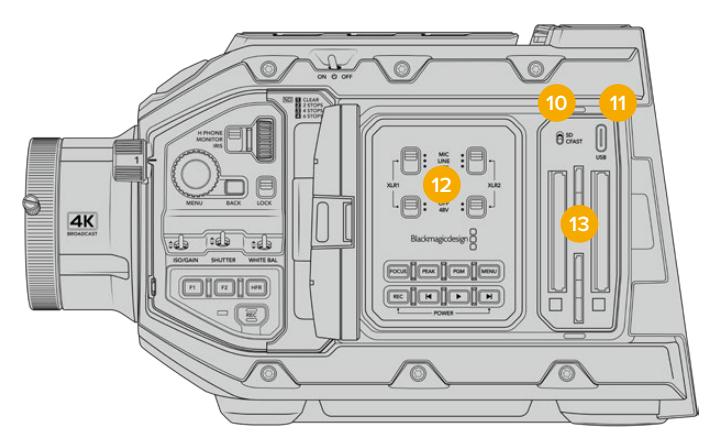

Dokunmatik ekranı açık durumda iken URSA Broadcast

### **10 Depolama Ortamı Seçim Düğmesi**

Bu düğmeyi, CFast ile SD depolama ortamı arasında tercih yapmak için kullanın.

# **11 USB Portu**

Dahili yazılımın güncellenmesi için USB-C portu. Daha fazla bilgi için, 'Blackmagic Camera Kurulum Yardımcı Yazılımı' bölümüne bakın.

# **12 Dahili Kontrol Panel**

URSA Broadcast'ınızın dışa açılan ekranı açıkken, dahili kontrol paneline erişiminiz olur. Buradaki kontrolleri, ses girişlerini ayarlamanın yanı sıra, fantom güç ayarlarını düzeltmek için kullanın. Aynı zamanda; iris, odak, menü, oynatım kontrolleri ve daha nicesine erişebilirsiniz. Daha fazla bilgi için 'URSA Broadcast Kontrolleri' bölümüne bakın.

### **13 Hafıza Kartı Yuvaları**

Kayıt ve oynatım için CFast 2.0 kartlarını, SDXC veya SDHC kartlarını yerleştirin. Bu kılavuzdaki ya da internet sitemizdeki, onaylı kartların bulunduğu listeye bakmanızı, önemle tavsiye ederiz. Daha fazla bilgi için, 'depolama ortamı' bölümüne bakın.

# **Sağ Taraf**

URSA Broadcast kameranın sağ tarafındaki panel; tüm video, ses ve güç konektörlerinin yanı sıra, yan tutma kolu rozet yuvasına da erişmenizi sağlar.

# **14 Yan Rozet Yuvası**

Yan tutma kolu için standart rozet yuvası. 'Başlarken' ve 'Blackmagic URSA Mini Shoulder Mount Kit' bölümlerine bakın.

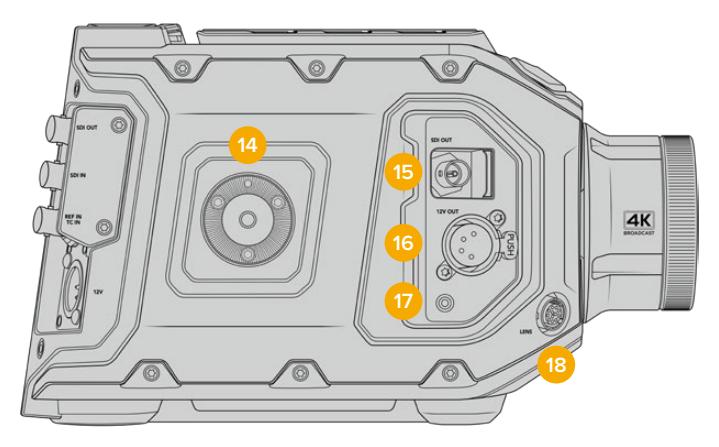

URSA Broadcast, opsiyonel bir URSA Mini yan tutma kolu eklemeniz gerektiği durumlar için, sağ yüzünde dahili olarak bir rozet yuvası (rosette mount) içerir.

### **15 HD İzleme Çıkışı**

Aşağı dönüşümlü 1080HD çıkışı için 3G-SDI konektörü. Blackmagic URSA Viewfinder veya harici monitörlerle kullanın. Daha fazla bilgi için, 'kamera video çıkışı' ve 'Blackmagic URSA Viewfinder' bölümlerine bakın.

## **16 +12V Güç Çıkışı**

Blackmagic URSA Viewfinder, Blackmagic URSA Studio Viewfinder ya da harici ekran veya aksesuarların çalıştırılması için, 4 pimli XLR konektörü. Daha fazla bilgi için, 'Blackmagic URSA Viewfinder' ve 'Blackmagic URSA Studio Viewfinder' bölümlerine bakın. Bu çıkış, Broadcast Lens Connector ile birleşince toplam 2 ampere kadar 12 volt güç sağlar.

### **17 LANC Girişi**

Blackmagic URSA Mini yan tutma kolu için atanmış 2.5mm TRS LANC konektörü. Yan tutma kolunun takılması konusunda daha fazla bilgi için, 'başlarken' bölümüne bakın.

### **18 Yayın Merceği Kontrol Konektörü**

12 pim bağlantıları ile uyumlu olan PL ve B4 mount merceklere güç ve kontrol temin eder. Bu çıkış, +12V Güç Çıkışı ile birleşince toplam 2 ampere kadar 12 volt güç sağlar.

# **Arka Panel**

# **19 Batarya Yuva Plakası**

Bazı veri bilgilerini taşımanın yanı sıra, kameranıza veya kameranızdan güç sağlamak için, Blackmagic URSA Broadcast kameranızda montaj noktaları ve gömme bir molex konektörü vardır. Montaj delikleri; batarya plakaları, Blackmagic Camera Fiber Converter ve URSA Mini SSD Recorder gibi opsiyonel aksesuarları kameranın arkasına takmanız için konumlandırılmıştır. Kullanımdayken, gömülü molex konektörü, 1.5 ampere kadar regüle edilmiş 12 volt çıkarabilir. Daha fazla bilgi için; 'Bataryaların Monte Edilmesi', Blackmagic Fiber Converter'ler ile Başlarken' ve 'URSA Mini SSD Recorder' bölümlerine bakın.

# **20 LANC**

Bu 2.5mm jack, harici LANC uzaktan kontrol için kullanılır; örneğin, bir tripod koluna monte edilmiş harici bir kayıt başlatma-durdurma kontrolü için. LANC, kayıt başlatma ile durdurmayı ve uyumlu EF mercekleri ile kullanıldığında iris ile odak kontrolünü destekler.

# **21 12G-SDI Çıkışı**

Blackmagic URSA Broadcast'ın 12G-SDI çıkışı; yönlendiriciler, monitörler, SDI görüntü yakalama cihazları ve yayın switcher'leri gibi SDI ekipmanlara HD ve Ultra HD video göndermek için kullanılır. Ayrıca, 12G-SDI çıkışını, Blackmagic Video Assist gibi harici bir kaydediciye, yedek kayıt için bağlayabilirsiniz.

# **22 12G-SDI Girişi**

12G-SDI girişi, bir switcher ya da bir harici kaydediciye bağlanmak için kullanılır. Böylelikle, canlı yayında bir URSA Broadcast kullandığınızda, switcher'in program çıkışını takabilir ve çekim boyunca izleyebilir ya da harici bir kaydediciden oynatım kontrolünü yapabilirsiniz. Program sinyalini izlemek için, program butonunu basılı tutun.

Daha fazla bilgi için, bu kullanım kılavuzundaki 'Ergonomik Kontrol Panel' bölümüne bakın.

URSA Broadcast'ın bir çok fonksiyonunu uzaktan ayarlamak için, ATEM switcher'in 'kamera kontrol' özelliğini de kullanabilirsiniz. Daha fazla bilgi için, 'Studio Camera Kontrolünü Anlama' bölümüne bakın. Blackmagic 3G-SDI Shield for Arduino ayrıca, SDI üzerinden kişiselleştirilmiş kamera kontrolünün sağlanması için de kullanılabilir.

SDI girişi üzerinden tally ve talkback sinyali alabilmek için, kameranın ayarlar menüsünde ATEM Kamera Kimliğinizi ayarladığınızdan emin olunuz. Harici bir referans sinyali almak için SDI girişini kullanmak istiyorsanız kurulum ayarlarında referans kaynağınız olarak 'program' seçeneğini seçmeniz gerekecektir. Harici referans kilitlendiğinde, kameranızın LCD ekranındaki zaman kodu göstergesinin yanında, 'REF' ibaresi belirecektir. Daha fazla bilgi için, kullanım kılavuzundaki 'kurulum ayarları' bölümüne bakın.

URSA Broadcast'taki SDI Girişi, kameraya harici zaman kodu gönderilmesi için de kullanılabilir. Bu işlem; gelen SDI sinyali uyumlu ise ve geçerli zaman kodu varsa, gelen zaman kodunu otomatik olarak kilitleyecektir. Harici zaman kodu kilitli olduğunda, URSA Broadcast'ın LCD ekranında 'EXT' logosu görünecektir. Kabloyu çıkardığınızda, zaman kodu sıkışmış olarak kalır ve zaman kodunun şimdi URSA Broadcast'ın dahili zaman kodu saatinden çalıştığını göstermek için, 'INT' olarak değişir.

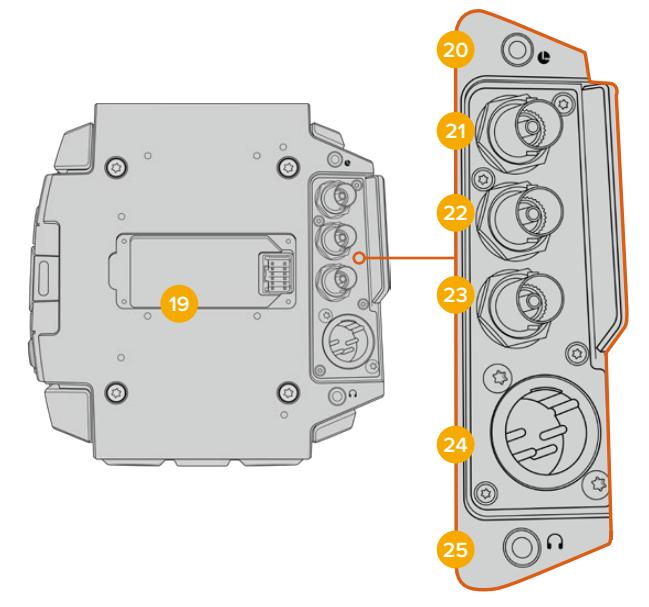

# **23 Referans ve Zaman Kodu Girişi**

Bu giriş, otomatik olarak zaman kodu ve referans giriş sinyallerini farkeder ve aralarında geçiş sağlar. 'REF In' olarak işaretli 'referans' BNC girişine bağlanarak tri-level sync gibi yaygın referans sinyaline, Blackmagic URSA Broadcast'ı senkronize edin. Dikkat edilmesi gereken diğer bir husus, bir referans sinyalinin bu girişten kullanılması için, referans kaynağının URSA Broadcast'daki kurulum menüsünde 'harici' olarak ayarlanması gerekmektedir.

Bunun yerine, bu konektörü birden fazla kamerayı harici bir zaman kodu kaynağı ile eşleştirmek için ya da ikili bir sistemde çekim yaparken ses ve görüntüyü senkronize etmek için kullanabilirsiniz. Bu da ses ve görüntünün veya birden fazla kameradan videonun, post prodüksiyon esnasında kolaylıkla senkronize olmasını sağlar. Eş kare hızlı harici bir zaman kodu, bu konektöre takıldığında, kamera otomatik olarak gelen zaman koduna kilitlenecektir. Harici zaman kodu kilitli olduğunda, URSA Broadcast'ın LCD ekranında 'EXT' logosu görünecektir. Kabloyu çıkardığınızda, zaman kodu sıkışmış olarak kalır ve zaman kodunun artık URSA Broadcast'ın dahili zaman kodu saatinden çalıştığını göstermek için, 'INT' olarak değişir.

Program SDI Girişi aracılığıyla bir referans sinyalini ATEM switcher'den kullanması için, kameranızı ayarlayabilirsiniz. Bu, ATEM switcher'lerle çalışırken faydalıdır çünkü, tek bir SDI sinyalinin kullanılmasıyla kameraların hepsi, program return sinyalini ve kamera kontrolünü alabilir ve birlikte referanslandırılabilirler. Daha fazla bilgi için, bu kullanım kılavuzundaki 'kurulum ayarları' bölümüne bakınız.

### **24 12V+ Güç Girişi**

 Temin edilen güç adaptörü veya portatif batarya gibi harici kaynaklardan güç sağlamak için, 4 pim 12-20 Volt DC XLR konektörünü kullanın.

### **25 Mikrofonlu Yayın Kulaklığı**

3.5mm jak çıkışı, kulaklıkla dinleme ve talkback için kullanılır. Hızlı ve kolay talkback için, dahili mikrofonu olan iPhone ve Android uyumlu kulaklıklar takabilirsiniz. Talkback sesi, SDI çıkışının 15. ve 16. kanallarında gömülüdür.

BİLGİ URSA Broadcast'ın 3.5mm'lik jakını talkback için kullanırken, bir iPhone ya da Android uyumlu kulaklığın kullanılması, uygun maliyetli bir seçenektir. Bunlar genellikle, 'çift taraflı buton' şeklindedir ve mikrofonu sessize almak veya sesi açmak için kullanılabilirler. Bir yayın kulaklığını bu çift taraflı buton olmadan kullanmak istediğiniz takdirde, aynı işlevselliği sunması için, URSA Broadcast'ın fonksiyon butonlarını yapılandırabilirsiniz. Daha fazla bilgi için, bu kullanım kılavuzundaki 'kurulum ayarları' bölümüne bakınız.

# **Üst Panel**

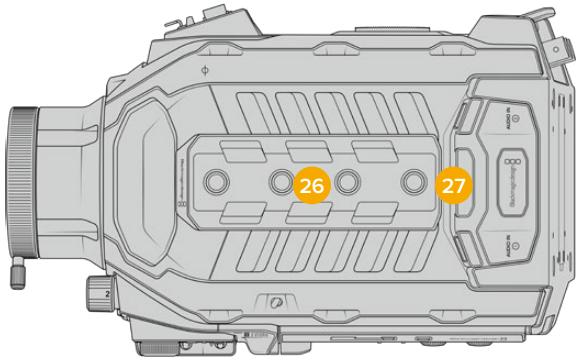

Harici analog ses, üst paneldeki dengeli XLR konektörlere takılabilir.

# **26 1/4 İnç Monte Noktaları**

Kameranın üst paneli, üst tutma kolu ve aksesuarların takılabilmesi için 4 güçlü monte noktası içerir.

## **27 XLR Ses Girişi**

Ses mikserleri, PA sistemleri veya harici mikrofonlar gibi profesyonel ekipmanlardan harici analog ses bağlamak için, dengeli XLR girişlerini kullanın. XLR konektörler 48V fantom güç sağlarlar yani, fantom güç gerektiren mikrofonları kullanabilirsiniz. Fantom güç hakkında daha fazla bilgi için, 'URSA Broadcast kontrolleri/dahili kontrol panel' bölümüne bakın.

# **Alt Taraf**

# **28 1/4 İnç Monte Noktaları**

Kameranın alt yüzündeki 5 montaj noktası; tripod başı, opsiyonel URSA Mini omuz aparatı ve diğer aksesuarların takılması için kullanılır.

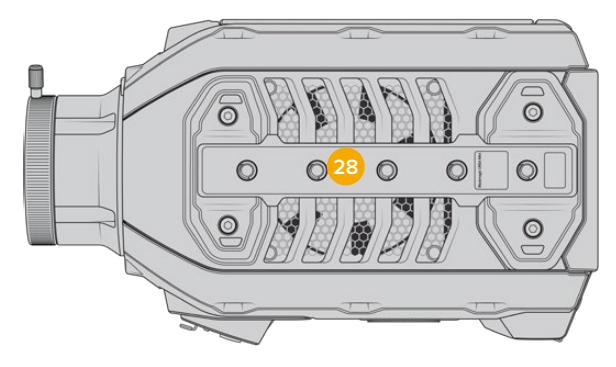

# **URSA Broadcast Kontrolleri**

Blackmagic URSA Broadcast'ın, tüm gerekli fonksiyonlarına ve güçlü denetleme araçlarına hızlı ve kolay erişim sağlamak için kasasında ve dışa açılan dokunmatik ekranın hem dışında hem de içinde kontrol panelleri vardır. İster bir tripoddan, elden ya da omuz aparatından çekim yapıyor olun, bu paneller elinize yakın olmaları için tasarlanmışlardır.

# **Öndeki Kontrol Paneli**

Kameranızın ön kontrol paneli, bir çekimin hazırlığında ve kayıtta iken yapmanız gereken ayarlar için olan kontrollerin tümünü, bir grup halinde sunar. Bunların hepsi, omuz aparatının kullanıldığı zamanlar gibi, çekim esnasında dışa açılan ekranın kapalı olduğu durumlarda, kolay erişim sağlamaya yönelik tasarlanmışlardır.

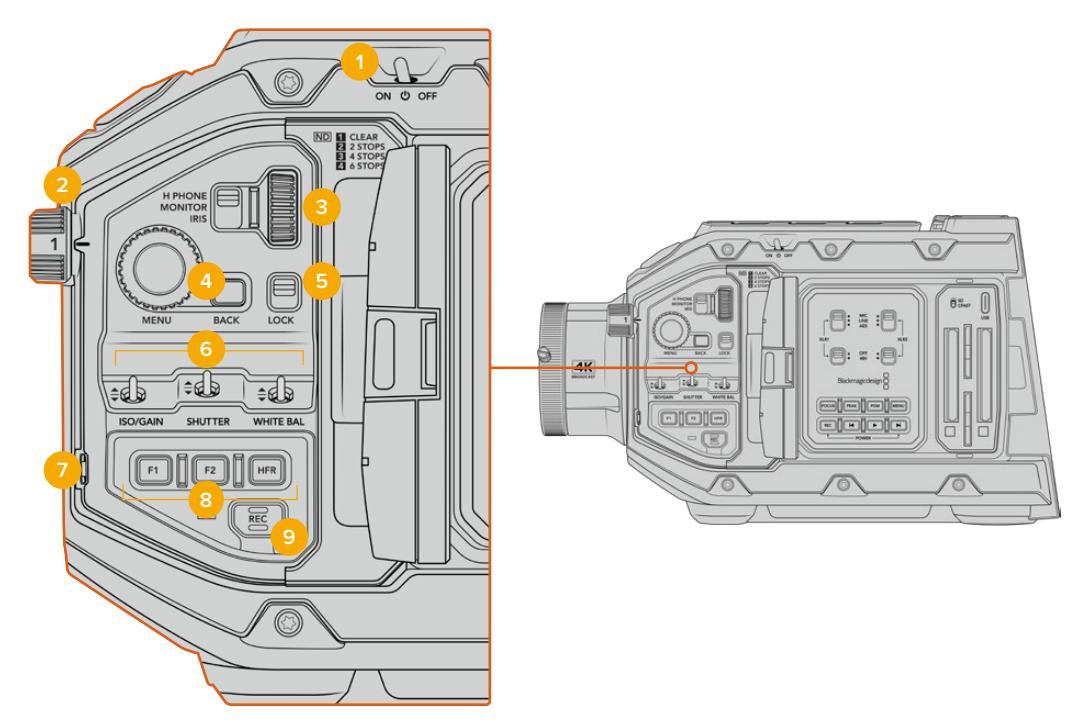

URSA Broadcast ön kontrol paneli

# **1 Çalıştırma Düğmesi**

URSA Broadcast kameranızı, bu düğmeyi 'on' (açık) konumuna getirerek çalıştırın. Düğmeyi 'off' konumuna getirerek kapatın.

BİLGİ URSA Broadcast kameranızı, kontrol panel düğmelerinin bir kombinasyonu ile de açıp kapatabilirsiniz. Kamera kapalıyken 'rec' (kayıt) ve 'forward skip' (ileri alma) düğmelerinin basılı tutulması, kamerayı çalıştırır ve kamera açıkken de kamerayı kapatır. Kameranın çalıştırma düğmesi 'on' olarak ayarlı; fakat kamera kapalı ise, kameranız kontrol panelinden kapanmış olabilir. Açma/kapama düğmesini, tekrar normal çalışma durumuna getirin.

# **2 ND Filtreleri**

URSA Broadcast, üç tane dahili doğal yoğunluk filtrelerine sahiptir. Saydam filtre ile birlikte, mevcut olan ayarlar 1/4, 1/16 ve 1/64'dir. Bu filtreler, URSA Broadcast kameranın sensörüne ulaşan ışık miktarını, önceden ayarlanmış bir kesir ölçüsüyle düşürmenizi sağlar. Pozlandırmayı düşürerek örneğin, dış mekanlarda güneşli günlerdeki gibi, parlak şartlarda geniş obtüratörlerde çekim yapmaya devam edebilirsiniz.

Doğal yoğunluk ayarını düzeltmek için, tekeri yukarı ya da aşağı çevirin. 'Saydam' ayarının olması, herhangi bir ND filtrenin kullanılmadığı anlamına gelir. Ayar 1/4'den 1/64'e kadar, ND filtreleri aşamalı olarak yoğunluğu artırır böylece, gereksinim oldukça ışığı azaltabilirsiniz.

Farklı kullanıcılar her bir ND filtre için farklı bir isim kullanmayı tercih ettiklerinden, ND ayarlarınızın ölçüleri, LCD menüsünden isteğe göre değiştirilebilir. ND filtre numarasını, ışık azaltmadaki adımların miktarını ya da filtreler için azaltılan ışığın miktarını temsil eden oranı, tercihinize göre belirleyebilirsiniz.

### **Nötr Yoğunluk Filtre Ayarları**

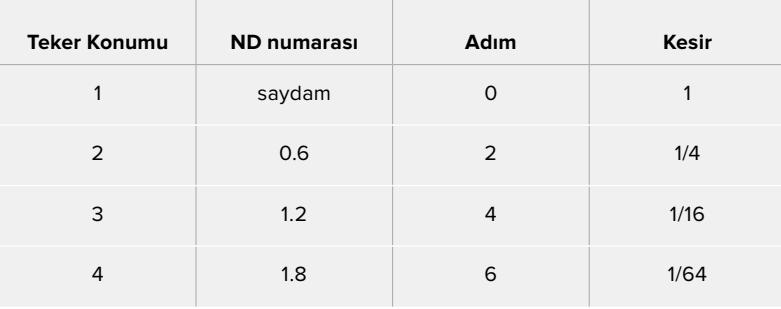

### **3 Ayarlar Tekeri**

Bu tekerin fonksiyonunu, tekerle yan yana olan üç konumlu düğme ile ayarlayın. Mevcut seçenekler 'headphone' (kulaklık), 'monitör' (ekran) ve iristir.

#### **Kulaklık**

'Kulaklık' olarak ayarlıyken ayar tekeri, kulaklık ses seviyelerinin ayarını yapacaktır. Sesin ayarını artırmak için, tekeri yukarı doğru çevirin ve düşürmek için de aşağı doğru çevirin.

#### **Ekran**

Ekran konumuna ayarlı iken ayarlar, kameranın dahili ekran hoparlöründeki ses seviyelerinin ayarını yapar. Hoparlör, LCD ekran kapağının dış kısmında bulunur ve kulaklık olmadan sesin dinlenmesinde kullanılabilir. Sesin ayarını artırmak için, tekeri yukarı doğru çevirin ve düşürmek için de aşağı doğru çevirin. Kameranın dahili mikrofonundan yapılan çekim esnasında, istenilmeyen geri bildirimin önlenmesi için, bu fonksiyon etkisiz hale getirilir.

# **İris**

'İris' konumuna ayarlı iken ayarlar tekeri, URSA Broadcast kameraya monte edilmiş olan uyumlu merceklerin, obtüratör ayarının yapılmasında kullanılır. Tekerin aşağı doğru çevrilmesi irisi açar ve yukarı doğru çevrilmesi de irisi kapatır. Bu yönler, ayarlanabilir sabit ve sinema merceklerindeki obtüratörün çalışmasını taklit eder.

BİLGİ Obtüratör ayarlarının, ayarlar tekeri ile değiştirilebilmesi için, URSA Broadcast kamerada, obtüratörün kameradan değişitirilmesini destekleyen bir merceğin takılı olması gerekir. 12 pim yayın konektörü ile bağlı olan bir B4 ya da PL mercek kullandığınızda, tutma yerindeki mercek iris düğmesinin, 'A' veya 'auto' olarak ayarlı olduğundan emin olmalısınız.

### **4 Menü Tekeri**

Kameranızın ön SDI çıkışı için 'durum mesajı' açık olduğunda, genellikle dokunmatik LCD ekran ile erişilen denetim merkezi ekran özelliklerinin bir çoğunun navigasyonu için, menü tekerini kullanabilirsiniz.

Blackmagic SmartView, Video Assist ya da URSA Viewfinder gibi harici bir ekranda, URSA Broadcast kameranın (heads up display) denetim merkezi ekranına erişim için, normalde bir butona bastığınız gibi, menü tekerine basın. LCD ekran seçenekleri, kare hızı, ISO, beyaz ayar ve tonlama gibi özellikleri seçmek için, menü tekeri aktif haldeyken tekeri çevirin.

Tercihlerinizi onaylamak ve ilave değişiklikler yapmak için, tekere basın ve iptal etmek için de tekerin yanındaki 'back' (geri) düğmesine basın. Back düğmesini ayrıca, bir üst menü seviyesine çıkmak istediğinizde ya da en üst seviyedeyken menüden tamamen çıkmak için de kullanabilirsiniz. Menü, bir dakika süresince aktif olmadığı durumda, otomatik olarak kapanır.

Durum mesajı ve mevcut olan kontroller hakkında daha fazla bilgi için, bu kılavuzun 'dokunmatik ekran kontrolleri' ve 'ekran ayarları' bölümlerine bakın.

#### **5 Kilit**

Çekim esnasında kazayla ayarların değiştirilmesini önlemek üzere, ön kontrol panelindeki kontrollerin tümünü kilitlemek için, bu düğmeyi kullanın. Kilitlemek için, bu düğmeyi aşağı çekin ve kilidi açmak için de yukarı çekin.

BİLGİ İşlek veya kontrölsüz ortamlardaki çekimlerde kamerayı bıraktığınızda, URSA Broadcast kameranızın ön kontrol panelini kilitleyebilirsiniz. Bu, ayarlarınızın başkaları tarafından farkında olmadan değiştirilmesini engeller.

### **6 ISO, Örtücü ve Beyaz Ayar Anahtarları**

Bu küçük anahtarlar; ISO/Gain, beyaz ayar ve örtücü ayarlarının yapılmasında kullanılır. Gözünüzü çekimden ayırmadan hızlıca ayar yapmanızda kolaylık sağlar. Ayar değişiklikleri yapmak için, anahtarları yukarı ya da aşağı hafifçe itin. Anahtarlar yaylı olduğundan daima nötr konumuna dönerler.

# **ISO/Gain**

Kameranızın kazanç ayarını yapmak için, bu anahtarı yukarı ya da aşağı doğru itin. Yukarı itilmesi, ayarı 1/3 adım artırır ve aşağı itilmesi de ayarı 1/3 adım düşürür.Geçerli olan ayarlar; -6, -4, -2, 0, 2, 4, 6, 8, 10, 12, 14, 16 ve 18dB'dir.

## **Örtücü**

Bu anahtarı, kameranın örtücü hızını ayarlamak için kullanın. Yukarı itildiğinde, örtücü hızını bir sonraki mevcut önayara artırır ve aşağı itildiğinde de bir sonraki mevcut önayara düşürür. Anahtarın yukarı ya da aşağı konumda tutulması, mevcut değerler arasında geçişi daha da hızlandırır. 1/24 ile 1/2000 arasında olmak üzere, oniki adet örtücü hız önayarı bulunmaktadır.

BİLGİ URSA Broadcast kameranız ayrıca, bulunduğunuz bölgenin güç frekansına bağlı olarak kırpışmasız örtücü hızları önerebilmektedir Bunların, dokunmatik LCD ekran menüsünden seçilmesi gerekmektedir. Daha fazla bilgi için, bu kılavuzun 'dokunmatik ekran kontrolleri' bölümüne bakın.

# **Beyaz Ayar**

Bu anahtar, kameranın beyaz ayarının yapılmasında kullanılır. Yukarı itilmesi, renk sıcaklığını 50K artırır ve aşağı itilmesi de 50K düşürür. Anahtarın yukarı ya da aşağı konumda tutulması, mevcut değerler arasında geçişi daha da hızlandırır.

# **7 Otomatik Beyaz Ayar**

Bu düğmeye basıldığında, beyaz bir 'otomatik beyaz ayar' kutusu, LCD ekranın ortasında beş saniyeliğine görüntülenecektir. Ayrıca bu kutu, menü ayarlarında durum mesajı aktif olan her SDI çıkışında da görünür. Beyaz kutu, görüntünüzde beyaz ayarın hesaplanacağı belirli alanı gösterir. Bu sebepten dolayı, gri kartınızın bu kutu içerisinde olması gerekmektedir. 'Auto W/B' butonunun 3 saniyeliğine basılı tutulması, bir 'otomatik beyaz ayar' gerçekleştirecektir ve bunun başarılı bir şekilde gerçekleştiğini onaylamak için kare, beyazdan yeşile dönüşecektir.

URSA Broadcast'ın ön veya ana SDI çıkışlarındaki durum mesajının etkinleştirilmesi konusunda daha fazla bilgi için, bu kılavuzun 'ekran ayarları' bölümüne bakın.

# **8 F1 ve F2**

F1 ve F2 tuşları, çoğunlukla kullanılan çeşitli fonksiyonlara, URSA Broadcast kameranın 'kurulum' menüsü kullanılarak programlanabilen 'fonksiyon' tuşlarıdır. F1 'sahte renk' ve F2 de 'LUT'u göster' olarak önceden ayarlıdır.

Daha fazla bilgi için, bu kılavuzun 'dokunmatik ekran kontrolleri' bölümüne bakın.

## **HFR**

Farklı hızda kayıt kare hızlarını değiştirmek için, HFR ya da 'high frame rate' (yüksek kare hızı) butonuna basın. Bu butonu kullanmak için, URSA Broadcast kameranın 'kare hızı' menüsünden kullanmak istediğiniz farklı hızda kayıt kare hızı ayarını yapın. Bu düğmeye basılması, tercih ettiğiniz farklı hızda kayıt kare hızı ile proje kare hızı arasında değiştirecektir. Ayrıca, bilmeniz gereken bir husus, bu ayarı yalnızca kayıt durduğunda değiştirebileceğinizdir. HFR butonu, sıkça kullanılan çeşitli fonksiyonlara programlayabileceğiniz veya etkisiz hale getirebileceğiniz bir 'fonksiyon butonu' olarak da çalışabilir.

Proje ve farklı hızda kayıt kare hızları konusunda daha fazla bilgi için, bu kılavuzun 'dokunmatik ekran kontrolleri' bölümüne bakın.

#### **9 Kayıt**

'Kayıt' butonu, Blackmagic URSA Broadcast kameranın sol tarafında REC olarak işaretlenmiştir. Kaydı başlatmak ve durdurmak için, 'REC' (kayıt) düğmesine basın. Daha fazla bilgi için 'kaydetme' bölümüne bakın.

# **Ergonomik Kontrol Panel**

URSA Broadcast kameranın dokunmatik ekranı dışında, bir LCD durum ekranı ile çeşitli denetim kontrolleri göreceksiniz. Bu panel, kameranızın tüm durum bilgilerine bir bakışta erişebilmenizi ve ayrıca ses düzeylerini dinleme ve ayarlamanızı sağlar. Uyumlu mercekler kullanıldığında otomatik odaklama ayarı yapılabilir ve aktarım denetimleri, kliplerinizi oynatmanızı sağlar.

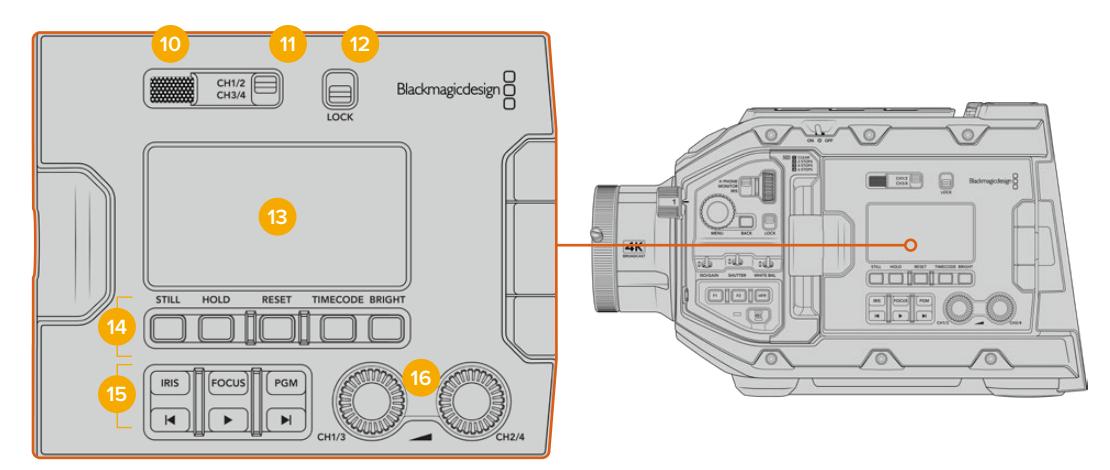

URSA Broadcast ergonomik kontrol paneli

### **10 Ekran Hoparlörü**

Kontrol panelinin dış tarafındaki dahili küçük hoparlör, oynatım esnasında sesi dinlemenizi sağlar. Hoparlör, kamera ile omuzda çekim yaparken, kulağınıza yakın olacak şekilde konumlandırılmıştır.

Hoparlörün ses ayarını yapmak için, 'URSA Broadcast Kontrolleri' bölümünde tarif edildiği gibi, ayarlar düğmesini çevirmeniz yeterlidir.

### **11 Dinlenecek Kanalın Seçimi**

URSA Broadcast, iki adet ses kanalını destekler.

# **12 Kilit**

Bu düğmeyi, URSA Broadcast kameranın ergonomik kontrol panelinde bulunan tüm ayarları kilitlemek için kullanın. Kilit düğmesi 'on' durumunda iken, aktif kalan kontroller yalnızca 'monitor channel select' (dinlenecek kanalı seçme) düğmeleridir.

# **13 LCD Durum Ekranı**

Dokunmatik dahili ekranı açmak zorunda kalmadan, URSA Broadcast kameranın tüm gerekli ayarlarını bir bakışta görebilmenizi, bu ekran sağlar. Bu ekran, parlak gün ışığında bile görülmek üzere tasarlanmıştır. Aşağıdaki bilgileri gösterir:

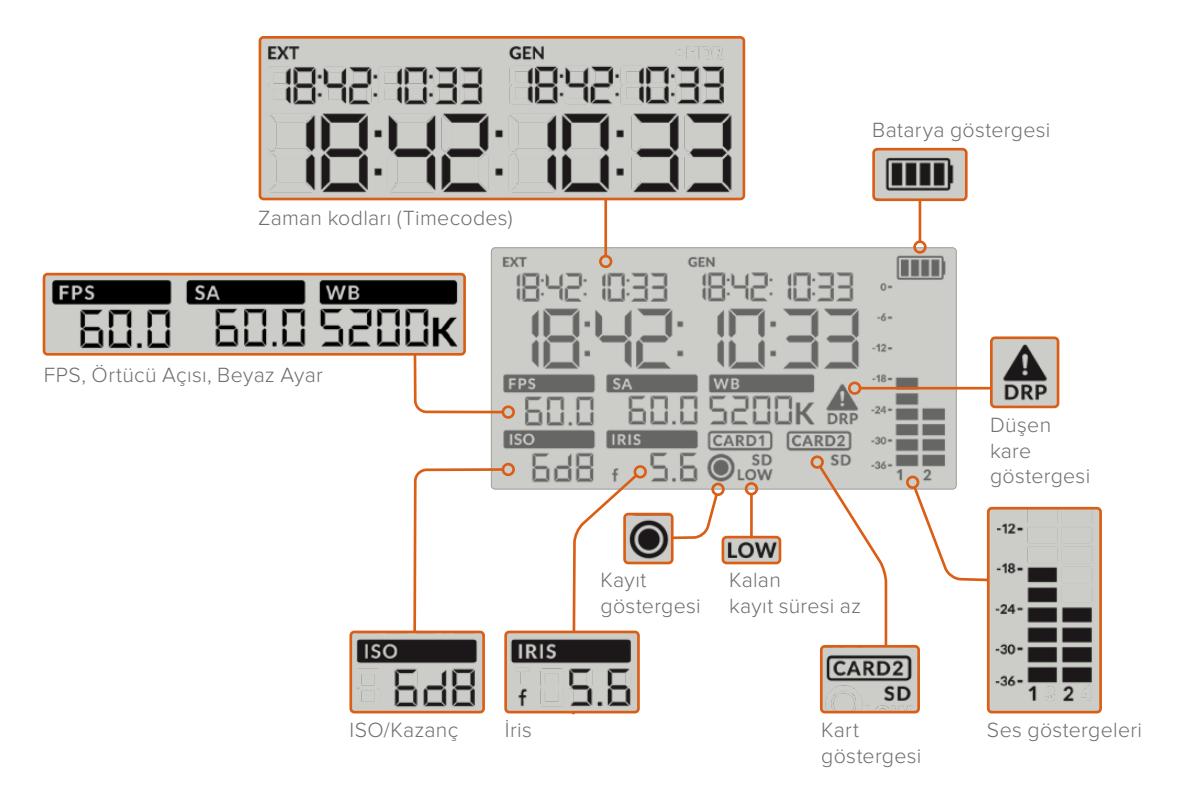

#### **Zaman Kodları**

URSA Broadcast'ınız, üç zaman kodu görüntüler. Harici bir zaman kodu bağlıysa bu, LCD ekranının sol üst köşesinde 'ext' işareti ile gösterilecektir. Kameranın dahili oluşturulan zaman kodu, bunun yanında, 'gen' işareti altında gösterilmektedir. Hem harici hem de dahili oluşturulan zaman kodları; saat, dakika, saniye ve kare olarak gösterilir.

Daha büyük olan ana zaman kodu göstergesi, mevcut zaman kodunuzu ya klip süresi ya da zaman kodu olarak görüntüler. Durum LCD'sinin altındaki 'timecode' butonuna basarak bu iki görüntü modu arasında değiştirebilirsiniz.

### **Batarya göstergesi**

URSA Broadcast kameranız batarya gücü ile çalıştığı durumlarda, bu gösterge bataryanın geri kalan ömrünü %25'lik aralıklarla gösterir. Batarya göstergesindeki dört çubuktan her birisi, bataryanın geri kalan ömrünün %25'ine tekabül eder. Bataryanızın gücü %20'nin altına düştüğünde, kayıt düğmesinin yakınındaki LED durum lambası, yanıp sönmeye başlar. Kayıt esnasında, kırmızı ile turuncu arasında yavaşça değişir ve 'standby' (bekleme) modunda iken, beyaz ile turuncu arasında değişir.

Kameranız bir ana güç kaynağına bağlı olarak çalıştırıldığında, bu gösterge görüntülenmez.

### **FPS, Örtücü Açısı, Beyaz Ayar**

'FPS', 'SA' (örtücü açısı) ve 'WB' (Beyaz Ayar) göstergeleri; kameranızın şu anki kare hızını, örtücü açısını ve beyaz ayarını görüntüler. 'FPS' göstergesi mevcut sensör kare hızını gösterir.

Sensör ve proje kare hızları konusunda daha fazla bilgi için, bu kılavuzun 'dokunmatik ekran kontrolleri' bölümüne bakın.

# **ISO/Gain**

Kameranızın mevcut gain ayarını görüntüler.

### **İris**

Mevcut mercek obtüratörünü görüntüler. Bu, merceğinizin türüne göre bir 'f stop' ya da 'T stop' olarak görüntülenir.

### **Kart Bilgisi**

Kart yuvaları dolu olduğunda, 'kart 1' ve 'kart 2' göstergeleri, URSA Broadcast kameranızın durum LCD ekranında belirir.

SD kartlarına kayıt yapıyorsanız 'SD' işareti görünür ve CFast kartlarına kayıt yaptığınızda kaybolur. URSA Mini SSD Recorder bağlandığında ve SSD yüklendiğinde, LCD üzerindeki 'kart 2' göstergesi SSD'yi temsil eder.

### **Kayıt Göstergesi**

Kayıt esnasında, kaydedilen kartın veya kartların altında dairesel bir işaret belirir.

# **Kalan Süre Azaldı**

Yaklaşık 5 dakikalık bir kayıt süresi kaldığında, ilgili kartın altında, bir 'low' (az) işareti belirir.

#### **Ses Göstergeleri**

Tepe noktası (Peak) ses göstergeleri, dahili mikrofon kullanıldığında veya harici ses bağlandığında, ses seviyelerini görüntüler. Gösterge, dBFS birimleri olarak kalibre edilmiştir ve ekranda kısa bir süre görünen, pik tutma göstergeleri özelliğini içerir, böylece ulaşılan azami ses seviyelerini açıkça görebilirsiniz.

Optimum ses kalitesi için, ses seviyelerinizin 0 dBFS'nin altında kaldığından emin olun. Bu, kameranızın kayıt edebileceği azami seviyedir, bu seviyeyi aşan her ses kırpılacaktır ve netice olarak seste bozulmaya yol açacaktır.

#### **Düşen Kare Göstergesi**

Kameranız düşen kareler tespit ettiğinde, bu gösterge yanıp söner. Kayıt yapmayı durdurduğunuzda, önceki klibin düşen kareler tespit ettiğini bildirmek için, bu gösterge ekranda görüntülenmeye devam eder. Bu uyarı, tekrar kayıt yapmaya başladığınızda ya da kamerayı yeniden başlattığınızda kaybolur. Kare düşmelerini önleme ile ilgili daha fazla bilgi için, bu kılavuzun 'depolama ortamı' bölümüne bakın.

NOT URSA Broadcast kameranızı, düşen kareler tespit ettiğinde kaydı durdurması için ayarlayabilirsiniz. Daha fazla bilgi için, bu kullanım kılavuzundaki 'kayıt ayarları' bölümüne bakın. Daha yavaş medya üzerine çekim yaparken yüksek kare hızları veya çözünürlükte küçük süreçlerde 'burst' tarzı kayıtla durumu kurtarabileceğinizden, bu özellik, kullanıcının seçimine bırakılmıştır.

#### **14 LCD Durum Ekranı Kontrolleri**

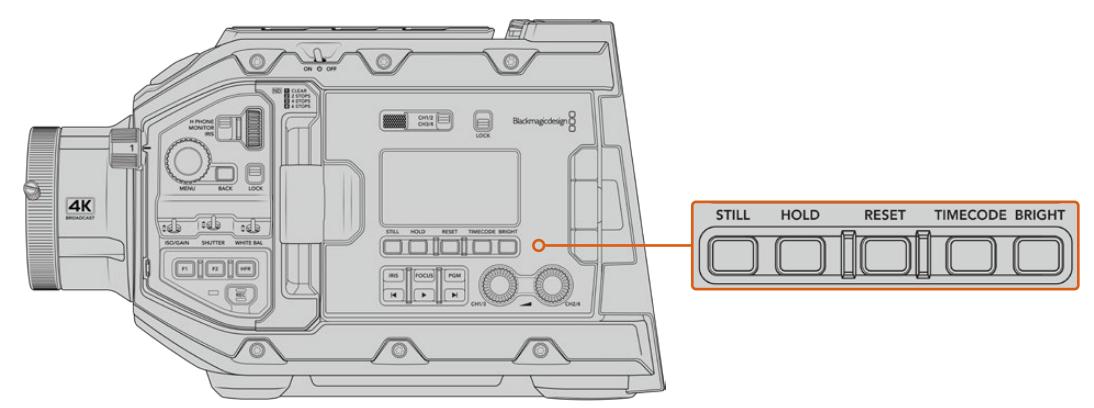

URSA Broadcast LCD durum ekranı kontrolleri

# **Still (sabit)**

Bu butona, bir sabit görüntüyü sıkıştırılmamış tek bir DNG karesi olarak yakalamak için basın. Görüntü dosyaları, şu anda kaydetmekte olduğunuz ortamının kök dizinindeki 'stills' (sabit görüntüler) klasörüne kaydedilecektir. Bunlar, video klipleri için olan dosya adlandırma kurallarını takip eder fakat; dosya adı, dosya adının en son dört rakamı olarak (still number) sabit görüntü numarasını temsil eden 'S001' içerecektir. Sabit görüntünün başarılı bir şekilde kaydedildiğinin onaylanmasında, URSA Broadcast kameranın dokunmatik ekranının sağ üst köşesinde bir kamera görüntüsü belirir ve durum LCD ekranının üzerindeki kayıt işareti üç kez yanıp söner.

#### **Hold (Tutma)**

Bu butonu, zaman kodu serbest olarak çalışırken ana durum LCD zaman kodunu, geçici olarak tutmak için kullanın. Zaman kodu arka planda çalışmaya devam edecektir ve 'hold' butonunu bıraktığınızda da tekrar esas konumuna dönecektir. Hold (tutma) durumunda iken, belli bir etkinliğin zaman kodu için notlar tutabilirsiniz. Bu, elektronik haber toplamada veya belgesel çalışmalarında, önemli zaman kodu noktalarının not edilmesinde faydalı olabilir.

#### **Reset (Sıfırla)**

Reset butonu, önayar zaman kodunun ayarını yaparken zaman kodunu 00:00:00:00 olarak resetlemenizi sağlar.

#### **Timecode (Zaman Kodu)**

Ana zaman kodu görüntüleme formatını, klip süresi ile zaman kodu arasında değiştirmek için, 'timecode' butonuna basın. Zaman kodu, 'free running time of day' (günlük saat) olarak varsayılacaktır; çünkü çoğunlukla bu kullanılır. 'Timecode' butonunu 5 saniye kadar basılı tuttuğunuzda, kamera 'record run timecode' (kayıtla çalışan zaman kodu) moduna girecektir ve büyük zaman kodu görüntüsünün ilk iki rakamının yanı sıra, zaman kodu üreteci de yanıp sönecektir. Bu, önceden ayarlı zaman kodunuzu, şimdi değiştirdiğinizi gösterir ve önceden ayarlı zaman kodunuz için, belli bir zaman kodu numarası ayarlamanızı sağlar.

Bu aşamada 'reset' butonuna basılması, zaman kodunu sıfırlar ve sonrasında menü tekerleğini döndürerek ve basarak; saat, dakika saniye ve kare olarak dilediğiniz değerleri girebilirsiniz. Arzu ettiğiniz zaman kodunu girdiğinizde, bunu önceden ayarlı zaman kodu noktanız olarak ayarlamak için, 'timecode' butonunu 3 saniye basılı tutun. Şimdi, zaman kodu üretecinizin, bu değeri gösterdiğini fark edeceksiniz ve sadece kamera çalışırken artarak, size devamlı artan zaman kodu değerlerini verecektir. Zaman kodunuzu günlük saat moduna geri çevirmek için; 'timecode' ve 'hold' düğmelerine aynı anda basıp 3 saniye basılı tutun.

#### **Bright (Parlaklık)**

URSA Broadcast kameranın LCD durum ekranı için olan dört parlaklık ayarı arasında seçim yapmak için, 'bright' butonuna basın. Bu ayarlar; 'off' (kapalı), 'low' (düşük), 'medium' (orta) ve 'high' (yüksek) şeklindedir.

#### **15 Kontrol ve Oynatım Butonları**

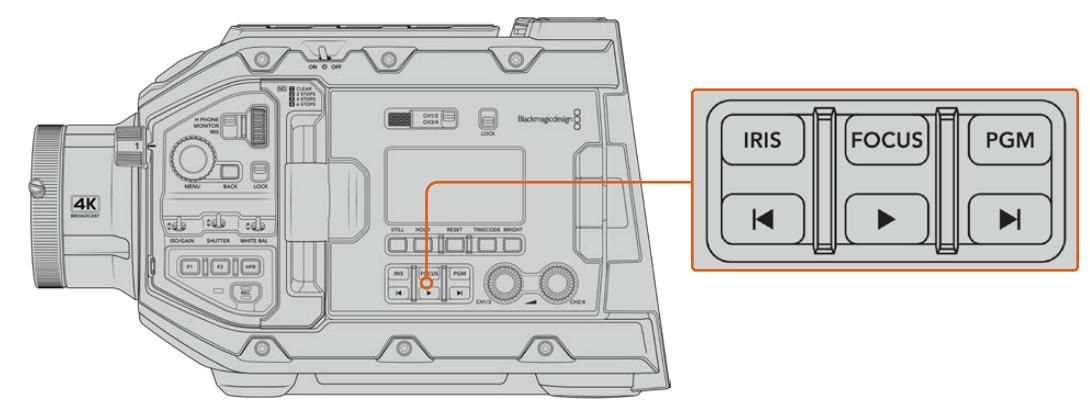

URSA Broadcast kontrol ve oynatım butonları

# **İris**

'İris' butonu, uyumlu merceklerdeki otomatik obtüratör ayarını aktif hale getirir. Video dinamik aralık ayarlarını kullanırken iris butonuna bir kere basılması, çekiminizdeki parlaklıklar veya gölgelere bağlı olarak, ortalama bir pozlandırma ayarının yapılmasını sağlar. Film dinamik aralık ayarları kullanılırken iris butonuna basılması, çekiminizdeki aydınlık bölümün en parlak noktasına göre pozlamayı ayarlar. Bu buton, uyumlu bir yayın merceği kontrol cihazına bağlı olan, uyumlu EF mercekleri ve PL mercekleri ile çalışır.

Obtüratörünüzü manuel olarak ayarlamak için, ileri ve geri atlama aktarım butonlarına basın.

#### **Odak/Netlik**

Elektronik netlik ayarlarını destekleyen bir B4 ya da EF mercek kullanırken, otomatik odaklamayı etkinleştirmek için 'focus' (odaklama) butonuna basın. URSA Broadcast kameranıza bağlı olan herhangi bir vizör ya da monitörde beyaz bir odak çerçevesi belirecektir. Çerçevenin içinde görünen her şey, doğru olarak odaklanacaktır. Mercekte odaklanma gerçekleştiğinde çerçeve kaybolacaktır.

NOT Odaklama düğmesini kullanmak için, B4 merceğinizde servo aktif edilmiş servo odak kontrolü (servo focus control) olması gerekir. Daha fazla bilgi için, 'başlarken' bölümüne bakın. Bazı EF mercekler, hem manuel hem de otomatik odaklama moduna sahiptirler. İstege bağlı olan EF mercek yuvası kullanıyorsanız URSA Broadcast'ın merceğinizle otomatik odaklama yapabilmesi için, merceğinizin otomatik odaklama modunda olması gerekmektedir.

#### **Program**

Program butonu PGM olarak işaretlidir ve kamera görüntüsü ile arka paneldeki 12G-SDI girişine takılı olan herhangi bir sinyal arasında, LCD'yi değiştirmenizi sağlar. Böylelikle, kamerayı bir canlı yayında kullandığınızda, switcher'in program çıkışını takabilir ve çekim anında izleyebilirsiniz. Program sinyalini izlemek için, program butonunu basılı tutun. Program butonu basılı halde iken program akışı görüntülenmeye devam edecektir.

Ekranı program giriş yayınını görüntülemesi için kilitlemek istediğinizde, görüntüyü program yayınına kilitlemek için program butonuna iki kere basın. Program butonuna tekrar basılması, program yayınından çıkmanızı ve kamera görüntüsüne geri dönmenizi sağlar.

#### **Oynatma Kontrol Butonları**

Oynatım butonları, klibi başlatmanızı ve durdurmanızı ve ayrıca bir sonraki ya da bir önceki klibe atlamanızı sağlar. Bir EF mercek kullanırken, ileri ve geri atlama butonları uyumlu merceklerle kullanıldığı zaman, irisi açıp kapatmak için de kullanılabilir. Oynatma butonlarının kullanılması hakkında daha fazla bilgi için 'oynatma' bölümüne bakın.

### **16 Ses Seviyesi Ayar Düğmeleri**

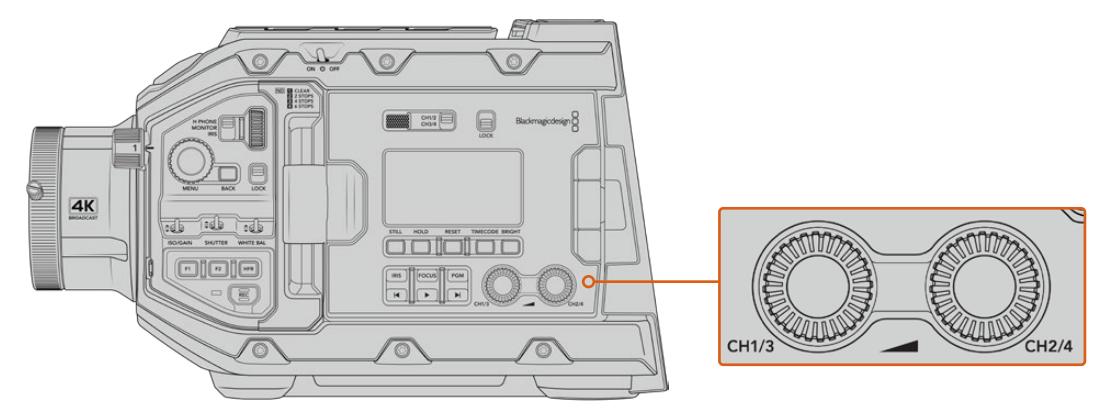

URSA Broadcast ses ayar düğmeleri

Ses kanalları 1 ve 2 için kayıt seviyelerinin ayarlanmasında, dahili ayar düğmelerini kullanın. Her bir ses kanalının kayıt seviyesini artırmak ya da düşürmek için, döner düğmeleri saat yönüne ya da saat yönünün tersi yönde çevirin. Bir döner düğme ile ayar yaparken, sesi en uygun seviyeye ayarladığınızı görebilmek için, ekrandaki ses göstergelerine bakın.

# **Dahili Kontrol Panel**

URSA Broadcast kameranızın dışa açılan ekranı açık olduğunda, dahili kontrol paneline erişebilirsiniz. Buradaki kontrolleri, ses girişlerinin yanı sıra; fantom güç ayarlarını, iris, odak, menü ve oynatım kontrolleri gibi daha nice özelliği ayarlamak için kullanın.

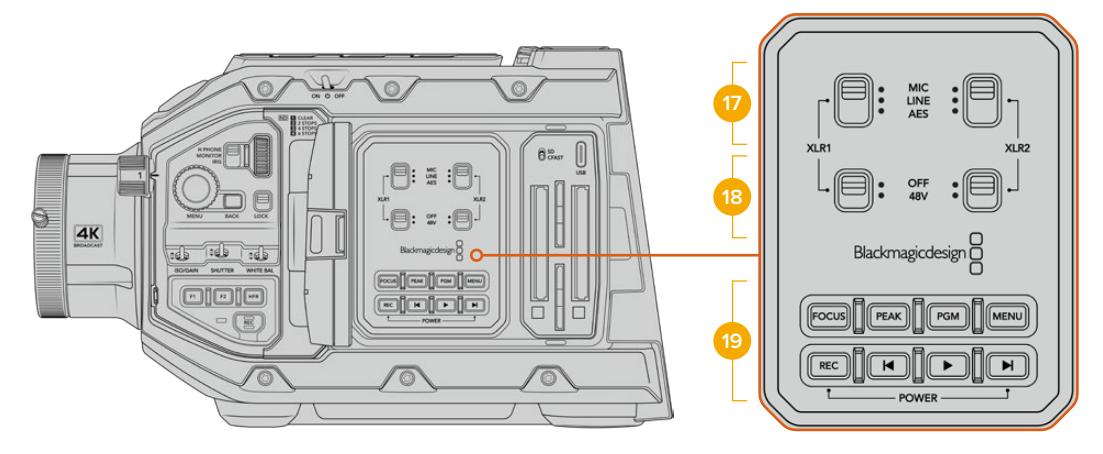

URSA Broadcast dahili kontrol paneli

# **17 XLR1 / XLR2**

URSA Broadcast kameranın XLR girişlerini bir giriş kaynağı olarak seçtiğinizde, istediğiniz gibi çalışmalarını ayarlamak üzere, bu düğmeleri kullanın. Seçenekler arasında; mikrofon sesi, hat seviyesi sesi ve AES dijital ses bulunur.

# **18 Fantom Güç**

Kameranın XLR girişleri 48V fantom güç sağlayabildiğinden, güç gereksinimi olan mikrofonları kullanabilirsiniz. Üstteki XLR girişine bağlı bulunan herhangi bir mikrofona fantom güç sağlamak için, bu düğmeyi '48V' konumuna getirin ve fantom gücü kapatmak için 'off' konumuna getirin.

NOT Fantom gücün çalıştırılmasından önce XLR kablosunun takılması, standart uygulamadır. Ayrıca, fantom gücüyle çalışan bir mikrofon takılı olmadığı zaman, fantom gücü kapatmak da önemlidir. Kameranın XLR ses girişlerinden fantom gücü

gönderilirken, AES XLR çıkışlarında dahili fantom güç koruması olmayan cihazların bağlanması, ekipmanınıza zarar verebilir. Fantom gücüyle çalışan mikrofonunuzu çıkarmadan önce, +48V anahtarının kapalı olduğundan, daima emin olunuz.

## **19 Kontrol ve Oynatım Butonları**

#### **Focus (Odaklama/Netlik)**

Elektronik odaklama ayarlarını destekleyen bir B4 ya da EF mercek kullanırken otomatik odaklamayı etkinleştirmek için, 'focus' butonuna basın. Dışa açılan ekranda, kare şeklinde beyaz bir odaklama çerçevesi görünecektir. Çerçevenin içinde görünen her şey, doğru olarak odaklanacaktır. Mercekte odaklanma gerçekleştiğinde çerçeve kaybolacaktır.

NOT Odaklama düğmesini kullanmak için, B4 merceğinizde servo aktif edilmiş servo odak kontrolü (servo focus control) olması gerekir. Daha fazla bilgi için, 'başlarken' bölümüne bakın. Bazı EF mercekler hem manuel hem de otomatik odaklama moduna sahiptirler. URSA Broadcast'ın merceğinizle otomatik odaklama yapabilmesi için, merceğinizin otomatik odaklama modunda olması gerekmektedir.

# **Peak**

Odak boyama (focus peaking) özelliğini aktifleştirmek için, 'peak' butonuna basın. Kameranızda; görüntünün odaklanmış alanlarını yapay olarak keskinleştiren klasik odak boyama modu ve görüntünün keskin alanları üzerine; siyah, beyaz, kırmızı, yeşil ya da mavi çizgiler bindiren 'renkli çizgiler' modu olmak üzere, iki adet odak boyama modu vardır. Daha fazla bilgi için, bu kullanım kılavuzundaki 'ekran ayarları' bölümüne bakın.

BİLGİ Video çıkışınızı, bir Blackmagic Video Assist veya Hyperdeck Studio Mini'ye kaydediyorsanız o çıkış için focus peaking (odak boyama) özelliğinin kapalı olduğundan emin olunuz. Bu, ön SDI veya ana SDI çıkışlarında bulunan 'ctemiz sinyal' özelliği kullanılarak yapılabilir.

Temiz sinyal çıkarma hakkında daha fazla bilgi için, bu kılavuzdaki 'ekran' kısmına bakın.

### **Program**

Program butonu, PGM olarak işaretlidir ve kamera görüntüsü ile arka paneldeki 12G-SDI girişine takılı olan herhangi bir sinyal arasında, LCD ekran görüntüsünü değiştirmenizi sağlar. Böylelikle, kamerayı bir canlı yayında kullandığınızda, switcher'in program çıkışını takabilir ve çekimi anında izleyebilirsiniz. Program sinyalini izlemek için, program butonunu basılı tutun. Program sinyalini açık olarak kilitlemek için, butona iki kere basın. Program sinyalini kapatmak için, butona tekrar basın.

Bir switcher'in program çıkışını görüntülemek için, kamera ve switcher'in aynı çözünürlüğe ve kare hızına ayarlı olmaları gerekmektedir.

#### **Menü**

Gösterge panelini açmak için, 'menü' düğmesine basın. Gösterge paneli özelliği ve ayarlarının yapılması konusunda daha fazla bilgi için 'ayarlar' bölümüne bakın.

### **Kayıt**

Kaydı başlatmak ve durdurmak için, REC olarak işaretli kayıt düğmelerinden herhangi birine basın. Daha fazla bilgi için 'kayıt' bölümüne bakın.

### **Oynatım Kontrol Butonları**

Oynatım butonları, klibi başlatmanızı ve durdurmanızı ve ayrıca bir sonraki ya da bir önceki klibe atlamanızı sağlar. EF yuvası kullanırken ileri ve geri atlama butonları, uyumlu merceklerle kullanıldığı zaman, irisi açıp kapatmak için de kullanılabilir. Oynatma butonlarının kullanılması hakkında daha fazla bilgi için 'oynatma' bölümüne bakın.

NOT URSA Broadcast kameranızı, dahili kontrol panel butonlarının bir kombinasyonu ile açıp kapatabilirsiniz. Kamera kapalı haldeyken 'rec' (kayıt) ve 'forward skip' (ileri sarma) düğmelerinin basılı tutulması, kamerayı çalıştırır ve kamera açık haldeyken de kamerayı kapatır. Kameranın çalıştırma düğmesi 'on' olarak ayarlı fakat kamera kapalı ise, kameranız kontrol panelinden kapanmış olabilir. Açma/kapama düğmesini, tekrar normal çalışma durumuna getirin.

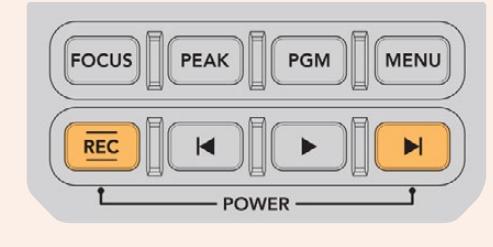

# **Dokunmatik Kontroller**

# **Dokunmatik Ekran**

Blackmagic URSA Broadcast kameranın dışa açılan dokunmatik LCD ekranı, yüksek ve düşük açılı çekimler yapmak için, ekseni etrafında döner. Omuz üzerinden URSA Viewfinder ile kullanılırken ve LCD ekran kapalı iken LCD panelinin dış kısmındaki butonlar, URSA Broadcast kameranızı kontrol etmenizi sağlar.

# **Dokunmatik Ekran Özellikleri**

Kullanıcıların hızlı ve sezgisel olarak çalıştırması için dokunmatik LCD ekran, özel olarak tasarlanmış dokunma ve hareket esaslı bir arayüzüne sahiptir. URSA Broadcast kameranın dokunmatik LCD ekranının değişik bölgelerine dokunarak ve parmaklarınızı üzerinde kaydırarak, çekim esnasında kamera fonksiyonlarına hızlı bir şekilde erişebilirsiniz.

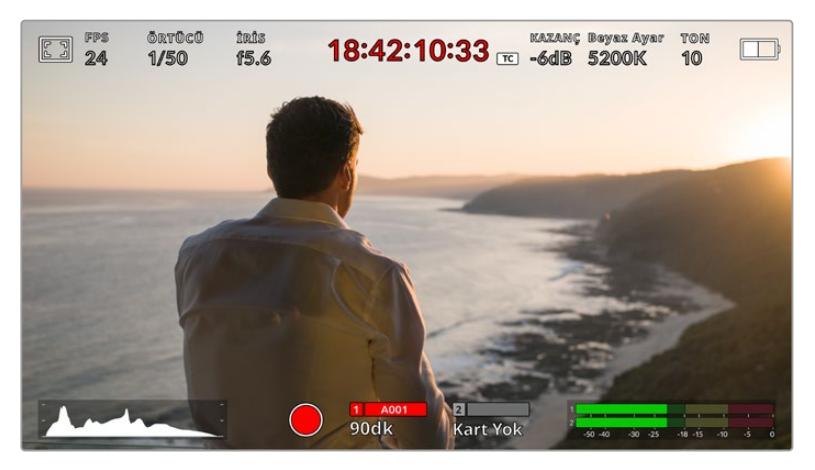

URSA Broadcast kameranın dokunmatik LCD ekranı, kapsamlı bir denetim merkezi ekranına sahiptir ve kameranızın en çok kullanılan ayarlarına kolay erişmenizi sağlar.

# LCD Ekran Seçenekleri

LCD ekran ayarlarına erişmek için, URSA Broadcast kameranın dokunmatik LCD ekranının sol üst köşesindeki 'ekran' ikonunu tıklayın. Bu ayarlar; zebra, odak yardımı, çerçeve kılavuzu ve ızgara kılavuzlar da dahil olmak üzere, URSA Broadcast kameranın denetleme özelliklerinin görünümünü değiştirmenize ve ayarlamanıza imkan verir. LCD ekran seçeneklerine erişirken bu özelliklere ait kontroller, dokunmatik LCD ekranın alt kenarı boyunca bulunan sekmeli bir menüde görünürler.

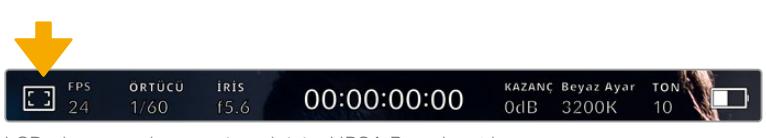

LCD ekran ayarlarına erişmek için, URSA Broadcast kameranın dokunmatik LCD ekranının sol üst köşesindeki ikona tıklayın.

# **Zebra**

'Zebra' ayarı, dokunmatik LCD ekranın üzerindeki zebranın görünümünü değiştirmekle birlikte tüm URSA Broadcast kameranın çıkışları için zebra seviyesini ayarlamakta kullanılabilir.

Zebra, görüntüde ayarlanmış olan pozlandırma seviyesini aşan kısımların üzerinde çapraz çizgiler görüntüler. Örneğin, zebra seviyesinin %100 olarak ayarlanması, hangi alanların tamamen patlamış (overexposed) olduğunu gösterir. Bu, sabit ışıklandırma koşullarında optimum pozlamanın sağlanmasında faydalıdır.

| N | יפי |     | 田 | TII). |
|---|-----|-----|---|-------|
| × |     | 85% |   |       |

URSA Broadcast kameranın zebra ayarlarına erişmek için, LCD ekran seçeneklerine erişim esnasında, 'zebra' ikonunu tıklayın

LCD dokunmatik ekranda zebrayı değiştirmek için, 'zebra' sekmesinde iken ekranın sol alt köşesindeki düğme ikonunu tıklayın.

Sürgüyü sola ve sağa kaydırarak veya zebra seviye yüzdesinin yanındaki ok butonlarını tıklayarak, zebranın göründüğü pozlama seviyesini ayarlayın. Zebra seviyesi; %75 ile %100 pozlama arasında olmak üzere, %5'lik aralıklarla ayarlanabilir.

Kameranın ön ve ana SDI çıkışlarında zebra özelliğinin aktif hale getirilmesi konusunda daha fazla bilgi için, bu kılavuzun 'ekran ayarları' bölümüne bakın.

BİLGİ Parçalı bulutlu bir günde dış mekan çekimi gibi, değişen ışık ortamlarında çekim yapıyorsanız, zebra seviyenizi 100'ün altında ayarlamak, aşırı pozlama (overexposure) olasılığına karşı sizi uyarabilir.

# **Odak Yardımı**

'odak yardımı' ayarı, LCD dokunmatik ekranın üzerindeki odak yardımının görünümünü değiştirmekle birlikte, URSA Broadcast kameranızdaki tüm çıkışlar için odak yardım seviyesini ayarlamakta kullanılabilir.

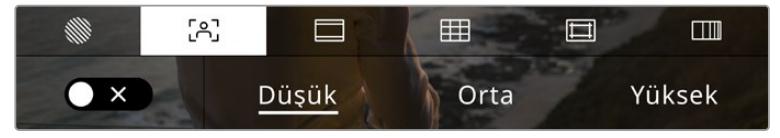

URSA Broadcast kameranızın odak yardımı ayarlarına erişmek için, LCD ekran seçeneklerine erişim esnasında, 'odak yardımı' ikonunu tıklayın.

Dokunmatik LCD ekran için odak yardımını değiştirmek üzere, 'odak yardımı' sekmesindeyken, ekranın sol alt köşesindeki düğme ikonunu tıklayın.

URSA Broadcast kameranızdaki tüm çıkışlar için odak yardımı seviyesini ayarlamak üzere, dokunmatik ekranın altı kısmında bulunan, 'düşük', 'orta' ve 'yüksek' seçeneklerini tıklayın.

Odak yardımının optimum seviyesi, çekimden çekime değişir. Örneğin; oyunculara odaklanırken, daha yüksek seviyede olan bir odak yardımı, yüzlerdeki kenar detaylarını gidermek için faydalı olabilir. Diğer bir taraftan, bitki örtüsü ya da tuğla duvar çekimleri, daha yüksek ayarlarda, dikkat dağıtabilecek miktarlarda odaklama bilgisi gösterebilir.

Kameranızın ön ve ana SDI çıkışlarında odaklama yardımını etkinleştirme konusunda daha fazla bilgi için, bu kılavuzun 'ekran ayarları' bölümüne bakın.

BİLGİ URSA Broadcast'ınızda, iki adet odak yardımı modu vardır. Ekran ayarları menüsünde, 'peak' (üst sınır) ve 'renkli çizgiler' ismindeki odak yardımları arasında değiştirebilirsiniz. Daha fazla bilgi için, 'ekran ayarları' bölümüne ve 'netlik/odak yardımı' bölümüne bakın.

# **Çerçeve Kılavuzları**

'Çerçeve kılavuzu' ayarı; dokunmatik LCD ekran üzerinde, çerçeve kılavuzu görünüşlerini değiştirmenizi sağlar. Ayrıca URSA Broadcast kameranızdaki tüm çıkışlar için, çerçeve kılavuz seçenekleri arasından seçim yapabilirsiniz.

Çerçeve kılavuzları; çeşitli sinema, televizyon ve çevrim içi standartlar için, görüntü oranlarını içerir.

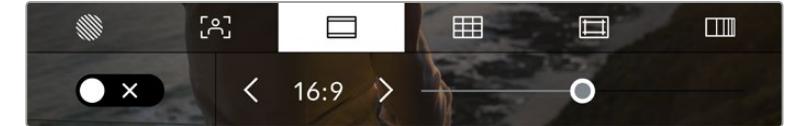

URSA Broadcast kameranızın çerçeve kılavuz ayarlarına erişmek için, LCD ekran seçeneklerine erişirken 'çerçeve kılavuzları' ikonunu tıklayın.

URSA Broadcast kameranızın dokunmatik LCD ekranı üzerindeki çerçeve kılavuzlarının görünümünü değiştirmek için, ekranın sol alt köşesindeki düğme ikonunu tıklayın.

Sürgüyü sağa ve sola kaydırarak veya seçili olan görüntü oranının yanlarındaki ok butonlarını tıklayarak, kullanmak istediğiniz çerçeve kılavuzunu seçebilirsiniz.

Kullanabileceğiniz kılavuzlar şunlardır:

# **2.35:1, 2.39:1 ve 2.40:1**

Anamorfik ya da düz geniş ekran sinema gösterimleri ile uyumlu olan, geniş ekran görüntü oranını sergiler. Bu üç geniş ekran ayarı, zaman içinde değişen sinema standartlarına bağlı olarak farklılık gösterir. 2.39:1 günümüzde en önde gelen sinema geniş ekran standartlarından biridir.

 $. 2.1$ 

16:9'dan biraz daha geniş fakat, 2.35:1 kadar geniş olmayan bir görüntü oranını görüntüler.

**1.85:1**

Yaygın olan diğer bir düz geniş ekran sinema görüntü oranını sergiler. Bu oran, HDTV 1.78:1'den biraz daha geniş, fakat 2.39:1 kadar geniş değildir.

**16:9**

16:9 HD televizyon ve bilgisayar ekranları ile uyumlu, 1.78:1 görüntü oranını görüntüler. Bu oran, en yaygın olarak HD yayınlama ve internet videoları için kullanılır. Aynı görüntü oranı, Ultra HD yayınlama için de benimsenmiştir.

**14:9**

Bazı televizyon yayıncıları tarafından, 16:9 ve 4:3 televizyonlar arasında orta oran olarak kullanılan, 14:9'luk bir görüntü oranını görüntüler. İdeal olarak hem 16:9 hem de 4:3 çekim, 14:9'a sığması için orta kırpmaya uğradıklarında netlikleri bozulmaz. Projenizin 14:9 kırpma kullanan bir televizyon istasyonu tarafından yayınlanma olasılığı varsa bunu bir düzensel kılavuz olarak kullanabilirsiniz.

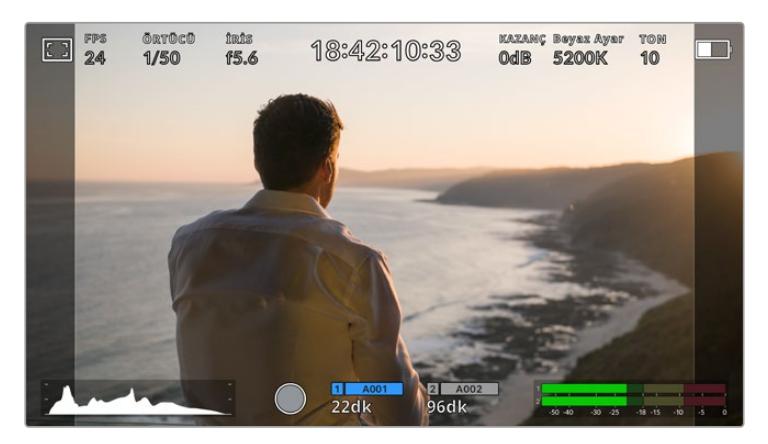

14:9 çerçeve kılavuzları etkinleştirilmiş olarak URSA Broadcast dokunmatik LCD ekranı

### **4:3**

SD televizyon ekranlarıyla uyumlu, 4:3 görüntü oranını sergiler ya da 2x anamorfik adaptör kullanılırken çerçevelemeye yardımcı olur.

**1:1** 

4:3'den biraz daha dar olan bir 1:1'lik görüntü oranını görüntüler. Sosyal medya mecralarında, bu kare oranının popülerliği artıyor.

# **4:5**

4:5'lik bir görüntü oranını görüntüler. Bu dikey görüntü oranı; portre görüntüler ve akıllı telefonlarda görüntüleme için idealdir.

# **Özel Çerçeve Kılavuz Oranı**

Benzersiz bir görünüm için kendinize özel bir çerçeve kılavuz oranı oluşturmak üzere, ok butonlarının arasında gösterilen oran üzerine tıklayın.

 Mevcut oranı silmek için, 'özel çerçeve kılavuzu' ekranında, silme tuşunu tıklayın sonra, yeni bir oranı belirlemek için sayısal klavyeyi kullanın. Özel çerçeve kılavuzu oranınızı uygulamak için 'güncelle' ibaresini tıklayın ve çekiminize geri dönün.

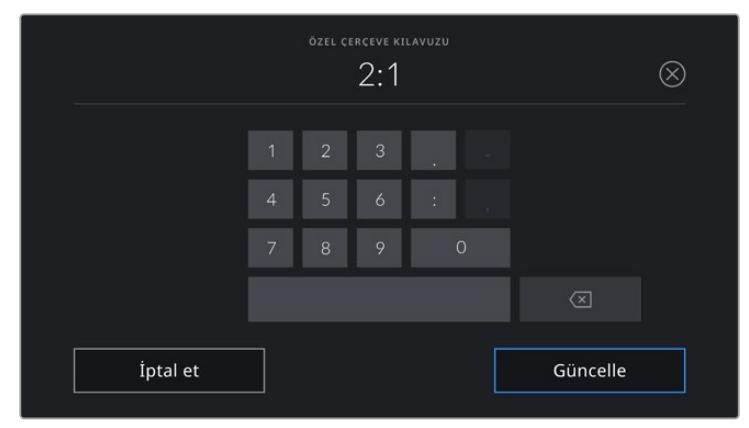

Yeni bir çerçeve kılavuz oranı girmek için, 'özel çerçeve kılavuzu' ekranında sayısal klavyeyi kullanın.

BİLGİ Kare kılavuz katmanlarının bulanıklığını değiştirebilirsiniz. Daha fazla bilgi için, bu kullanım kılavuzundaki 'ekran ayarları' bölümüne bakın.

NOT Kameranızın ön ve ana SDI çıkışlarında çerçeve kılavuzlarının etkinleştirilmesi konusunda bilgi için, bu kılavuzun 'ekran ayarları' bölümüne bakın.
## **Izgara**

Kılavuzlar 'Izgara kılavuz' ayarı, dokunmatik LCD ekranın üzerindeki; bir 'üçler kuralı ızgarası', 'hedef işareti' veya 'merkez noktası' için görünümü değiştirmenin yanında, URSA Broadcast'ın tüm çıkışlarında görünür olacak katmanı ayarlar.

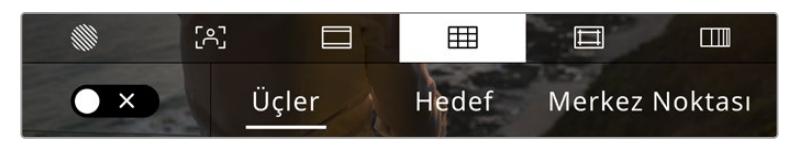

URSA Broadcast'ın ızgara kılavuz ayarlarına erişmek için, LCD ekran seçeneklerine erişim esnasında, 'ızgara kılavuz' ikonunu tıklayın.

Izgara kılavuzlar ve hedef; görüntü kompozisyonuna yardımcı olabilecek katmanlardır. Izgara Kılavuz özelliği etkinleştirildiğinde, URSA Broadcast kameranız üçler kuralı, hedef veya merkez noktası kılavuzunu görüntüleyebilir.

URSA Broadcast kameranızın dokunmatik LCD ekranı üzerindeki çerçeve kılavuzlarının görünümünü değiştirmek için, 'çerçeve kılavuzları' sekmesindeyken, ekranın sol alt köşesindeki düğme ikonunu tıklayın.

URSA Broadcast kameranın kurulumu yapılıp, bir ATEM switcher'e mevcut program kaynağı olarak bağlandığında ve 'ızgara kılavuzlar' açık olarak ayarlıyken, LCD ekran üzerindeki kırmızı 'program' tally çercevesi, otomatik olarak yanacaktır.

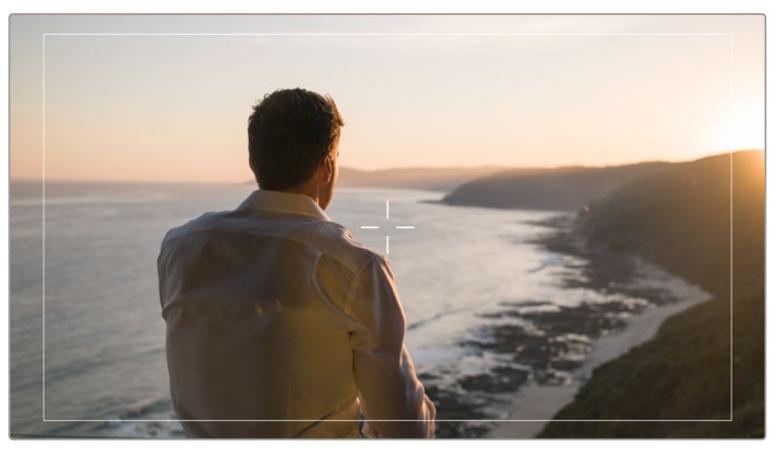

Tally sinyali gönderen bir ATEM switcher'e bağlı olduğunuzda, ızgara kılavuzlar 'açık' olarak ayarlıyken, kameranızın ekranı etrafında bir kırmızı çerçeve belirecektir.

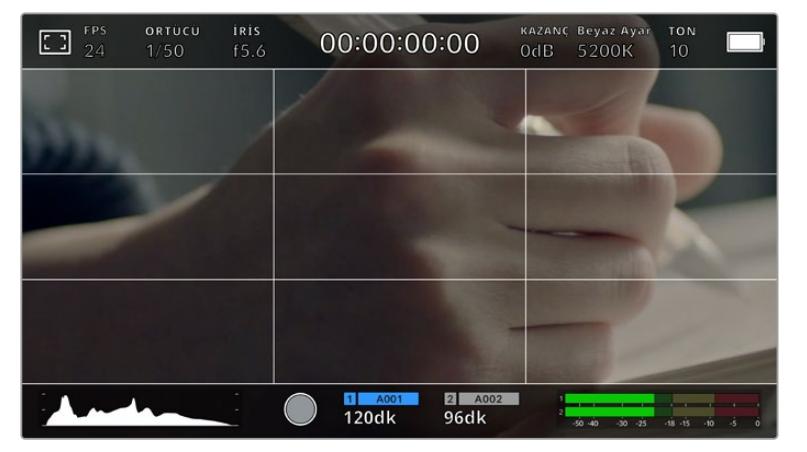

URSA Broadcast çıkışlarında görüntülemek istediğiniz katmanı seçmek için, 'üçler', 'hedef' veya 'merkez noktası' seçeneklerini tıklayın.

Üçte bir kuralı ızgarası (grid), otomatik olarak her türlü ekran üstü çerçeve kılavuzuna ölçeklenir.

## **Üçler**

'Üçler' ayarı, görüntünün her üçte birinde iki dikey ve iki yatay çizgi içeren bir ızgara sergiler. 'Üçler' katmanı, görüntülerinizi oluşturmanıza yardımcı olacak epey güçlü bir araçtır. Örneğin; insan gözü, genellikle çizgilerin birbiriyle kesiştiği noktaya yakın bölgelerde bir hareket aradığından, temel ilgi noktalarını, bu alanlara kadrajlamakta fayda vardır. Bir aktörün göz çizgisi genellikle ekranın üstteki üçte birlik bölümünde kadrajlanır yani, üst yatay üçte bir çizgisini kullanarak kadrajınızı yönlendirebilirsiniz. Thirds katmanı, ayrıca görüntüler arasında tutarlı kadrajlama için de faydalıdır.

## **Hedefler**

'Hedef' ayarı, çerçevenin ortasına artı şeklinde bir hedef işareti yerleştirir. Thirds katmanına benzer olarak crosshair; bir çekim öznesini, bir çerçevenin tam ortasında kadrajlanmasını kolaylaştıran, çok faydalı düzenleme araçlarından birisidir. Bu, çok hızlı kurgu ve montaj kullanılarak oluşturulacak sahnelerin çekiminde bazen kullanılır. İzleyicilerin gözlerini bir karenin ortasına odaklı tutmak, hızlı kurgulamanın takibini kolaylaştırabilir.

#### **Merkez Noktası**

'Merkez noktası' ayarı, kadrajın ortasına bir nokta yerleştirir. Bu aynen 'hedef' ayarının çalıştığı şekilde çalışır fakat, daha az dikkat dağıtan, daha küçük bir katmandır.

'Izgara Kılavuzlar' menüsünden her iki opsiyonu tıklayarak; 'üçler kuralı' ve 'hedef işareti' veya 'üçler kuralı' ve 'merkez noktası' özelliklerinin bir kombinasyonunu etkinleştirebilirsiniz. 'Hedef işareti' ve 'merkez noktası' seçenekleri birlikte seçilemez.

BİLGİ URSA Broadcast'ınızın ön ve ana SDI çıkışlarında ızgara kılavuzların etkinleştirilmesi konusunda bilgi için, bu kılavuzun 'ekran ayarları' bölümüne bakın.

## **Güvenli Alan Kılavuzları**

'Güvenli alan kılavuzları' ayarı, dokunmatik LCD ekran üzerindeki güvenli alan kılavuzlarını açıp kapatmakla beraber, URSA Broadcast kameranızdaki tüm çıkışlar için güvenli alan kılavuzlarının ebadını da ayarlar.

Güvenli alanlar, bir çekimin en önemli kısımlarının izleyiciler tarafından görülebilir olmasını sağlamak için, yayın yapımında kullanılabilir. Çekiminizin en önemli kısımlarını merkezi bir 'güvenli alanda' tutarak, bazı televizyonlarda kırpılmasını engelleyebilirsiniz ve aynı zamanda, ekranın kenarlarına logolar, kayan yazılar vs ekleyebilmesi için, yayıncıya alan bırakmış olursunuz. Çoğu yayıncı, çekimlerin %90 oranında bir güvenli alan ile teslim edilmesini talep eder.

Güvenli alan kılavuzları; çekiminizin post prodüksiyonda, görüntünün kenarlarını kırpma ihtimali olan stabilize işlemine tabi olacağını bildiğiniz durumlarda, çekiminizi kadrajlamaya yardımcı olması için de kullanılabilir. Ayrıca, belirli bir kırpma işlemini göstermek için kullanılabilirler. Örneğin; Ultra HD 3840x2160 formatında çekim yaparken, güvenli alanı %50 oranına ayarlayarak, 1920x1080 ebatına kırpmanın nasıl olacağını görebilirsiniz. Güvenli alan kılavuzları, kare kılavuzlarınıza ölçeklenir yani, hedef karenizin seçilmiş yüzdesini göstermek üzere uyarlanırlar.

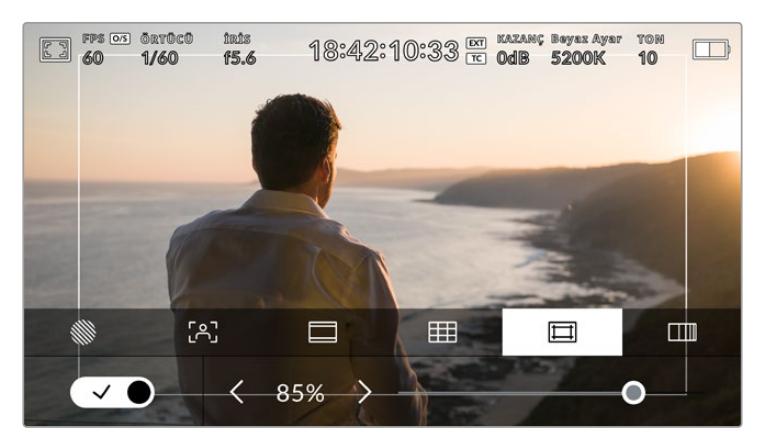

'Güvenli alan' göstergesi %85 olarak ayarlıyken

Dokunmatik LCD ekran için güvenli alan kılavuzlarını açıp kapatmak üzere, 'güvenli alan kılavuzları' sekmesindeyken, ekranın sol alt köşesindeki düğme ikonunu tıklayın. URSA Broadcast kameranızın tüm çıkışları için güvenli alan seviyesini ayarlamak üzere, dokunmatik ekranın aşağı kısmında bulunan sayısal değerin yanındaki sol ya da sağ oklardan birine tıklayın. Alternatif olarak, sürgüyü sola ya da sağa sürükleyebilirsiniz.

## **Sahte Renk**

'Sahte renk' ayarı, dokunmatik LCD ekranın üzerinde, sahte renk pozlama yardımının görünümünü değiştirir.

Sahte renk özelliği; görüntünüzdeki farklı öğeler için pozlama değerlerini temsil eden farklı renk katmanlarını, görüntünüzün üzerine bindirir. Örneğin; pembe renk, açık ten tonları için ideal pozlamayı temsil ederken, yeşil renk, daha koyu olan ten tonları için uygundur. İnsan videoları çekerken, pembe veya yeşil sahte renkleri izleyerek, cilt tonları için tutarlı bir pozlama ayarı sağlayabilirsiniz.

Benzer bir şekilde, görüntüdeki öğeler sarıdan kırmızıya dönüştüğünde, bu aşırı pozlamaya maruz kaldıklarını gösterir.

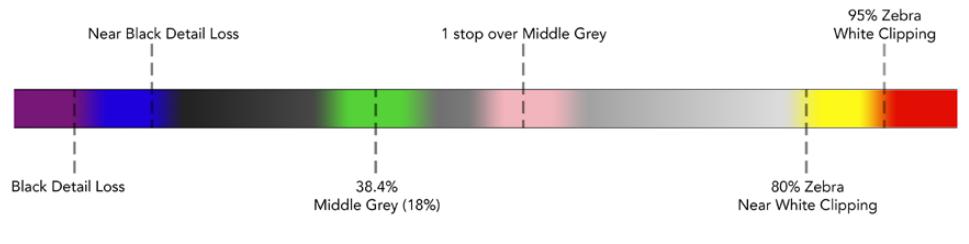

Sahte Renk Tablosu

Dokunmatik LCD ekran için sahte renk özelliğini açıp kapatmak üzere, 'sahte renk' sekmesindeyken, ekranın sol alt köşesindeki düğme ikonunu tıklayın.

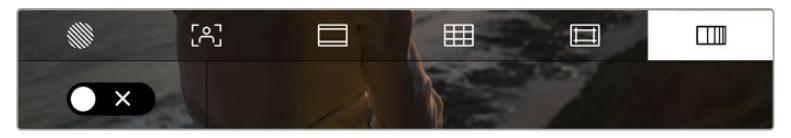

'Sahte renk' pozlama yardımı sekmesi

## ND Filtre göstergesi

URSA Broadcast kameranızın, dokunmatik LCD ekranın sol üst köşesinde bir ND filtre göstergesi ve durum mesajlarını göstermeye ayarlı SDI çıkışları vardır. Gösterge, ayarlar menüsünde seçtiğiniz formatı kullanır.

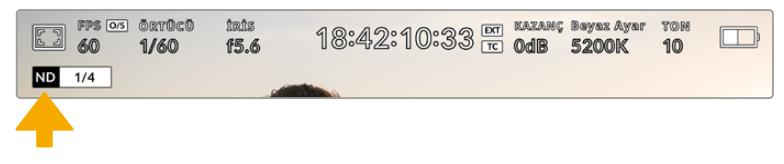

URSA Broadcast'ınızda ND filtre ayar göstergesi

NOT ND filtre göstergeleri tarafından kullanılan terminoloji, alışık olduğunuz düzeni yansıtmıyorsa değiştirebilirsiniz. Seçenekler ND numarası, adımlar ve kesirler şeklindedir. Tercih ettiğiniz formatı, URSA Broadcast'ın 'ayarlar' menüsünden ayarlayabilirsiniz.

## LUT göstergesi

Durum mesajı açık hale getirildiğinde ve o çıkışa bir LUT uygulandığında; LCD ekranda, ön SDI veya ana SDI çıkışında LUT ikonu görünecektir.

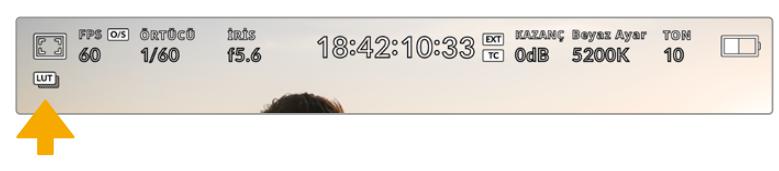

LUT ikonu, görüntüye bir LUT uygulandığını bildirir.

## Frames Per Second (Saniyede Kare Hızı)

'FPS' göstergesi, şu anda seçili olan, bir saniyedeki kare sayısını görüntüler.

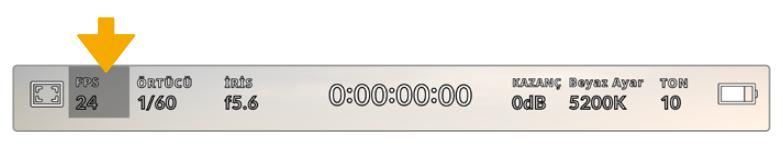

URSA Broadcast kameranın saniyede kare sayısı göstergesi. Kare hızı ayarlarına erişmek için, bunu tıklayın.

'FPS' göstergesinin tıklanması, kameranızın sensör ve proje kare hızlarını, dokunmatik LCD ekranınızın alt kısmında bulunan bir menü üzerinden değiştirmenize olanak verir.

#### **Proje kare hızı**

Proje kare hızı, URSA Broadcast kameranın kayıt formatı kare hızıdır ve film ile televizyon endüstrisinde yaygın olarak kullanılan kare hızlarından seçenekler sunar. Bu kare hızı, çoğunlukla post prodüksiyon iş akışınızda kullanılan oynatma hızına eşleşecek şekilde ayarlıdır.

Blackmagic URSA Broadcast kameranızın; saniyede 23.98, 24, 25, 29.97, 30, 50, 59.94 ve 60 kare dahil olmak üzere, 8 adet proje kare hızı ayarı vardır.

'FPS' menüsünde iken, URSA Broadcast kameranızın proje kare hızını ayarlamak için, dokunmatik ekranın sol alt kısmında bulunan mevcut kare hızının yanlarındaki sol ya da sağ oklarını tıklayın. Alternatif olarak, sürgüyü sola ya da sağa sürükleyebilirsiniz.

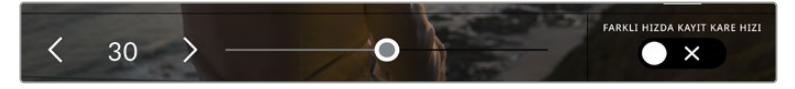

Düzeltmeler yapmak için; proje kare hızının yanlarındaki okları tıklayın veya sürgüyü hareket ettirin.

BİLGİ URSA Broadcast kameranızın proje kare hızı, ayrıca ön ve ana SDI çıkışlarının da kare hızlarını ayarlar.

#### **Sensör kare hızı**

Sensör kare hızı, sensörden saniyede kaç tane karenin gerçekten kaydedildiğini ayarlar. Bu kare hızı, ayarlı olan proje kare hızında, videonuzun oynama hızını etkileyecektir.

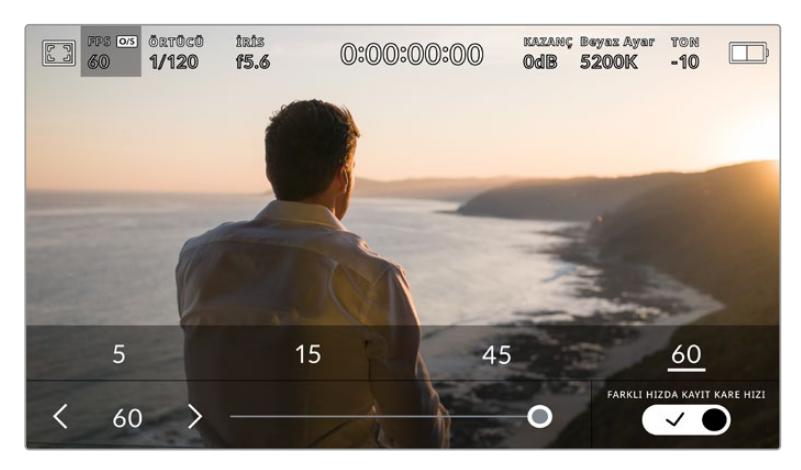

'Farklı hızda kayıt kare hızı' etkinleşmiş halde, bir önayarı veya sensör kare hızının yanlarındaki okları tıklayın veya ayar yapmak için sürgüyü hareket ettirin.

Varsayılan ayar olarak, URSA Broadcast kameranızın proje ve sensör kare hızları, doğal bir oynatım hızı için eşleştirilmiştir. Ancak, URSA Broadcast kameranızın 'FPS' menüsünün sağ alt köşesindeki 'farklı hızda kayıt kare hızı' düğme ikonunu tıklayarak, sensör kare hızınızı, proje hızından bağımsız olarak ayarlayabilirsiniz.

Sensörünüzün kare hızını değiştirmek için, dokunmatik ekranın sol alt kısmındaki sensör kare hızı göstergesinin yanlarındaki okları tıklayın. Ayrıca, kare hızını artırmak veya düşürmek için, sürgüyü sola veya sağa sürükleyebilirsiniz. Sürgüyü bıraktıktan sonra, sensör kare hızı seçilmiş olacaktır. Sürgünün üzerindeki, yaygın olan proje hızından farklı kare hızlarından birini tıklayabilirsiniz. Bunlar, mevcut proje kare hızını temel almışlardır.

Sensör kare hızını değiştirerek, kliplerinizde dinamik ve ilginç hız efektleri oluşturabilirsiniz. Sensör kare hızının, projenin kare hızından daha yüksek olarak ayarlanması, playback esnasında ağır çekim oluşturur. Alternatif olarak, sensör kare hızınız ne kadar yavaş olursa klipleriniz de o kadar hızlı görünür. Bu; bir film kamerasını yüksek kare hızı (overcranking) ve ağır çekim hızı (undercranking) uygulamaya, prensip olarak benzer. 'Overcranking' işlemi sensör kare hızını hızlandırdığından, duyguları yükseltmek için, oynatım esnasında önemli anların zamanını uzatabilirsiniz. 'Undercranking' işlemi sensör kare hızını yavaşlattığından, hareketli sahnelerdeki aksiyonu artırabilirsiniz. Yaratıcı imkanlar sınırsız ve tamamen size bağlı!

Her kayıt formatı ve codec'i için kullanılabilir olan maksimum kare hızlarıyla ilgili bilgi için, bu kılavuzun 'kayıt' bölümündeki tabloya bakın.

NOT 'Farklı hızda kayıt kare hızı' seçeneği seçildiği zaman, URSA Broadcast kameranızın ses ve videosu artık senkronize değildir. Proje ve sensör kare hızlarını aynı şekilde ayarladığınızda bile, bu geçerlidir. Bu nedenle, sesin senkronize olmasını garantilemek istiyorsanız 'Farklı Hızda Kayıt' seçeneğini asla seçmeyin.

## Örtücü

'Örtücü' göstergesi örtücü hızını görüntüler. Bu göstergeyi tıklayarak, URSA Broadcast'ınızın örtücü hızını manuel olarak değiştirebilir veya örtücü öncelikli otomatik pozlama modlarını yapılandırabilirsiniz.

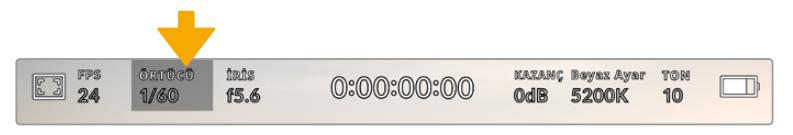

URSA Broadcast'ın örtücü göstergesi. Örtücü ayarlarına erişmek için bunu tıklayın.

Örtücü hızı, videodaki 'motion blur' olarak da bilinen hareket bulanıklığı seviyesini tanımlar ve değişken ışık oranlarını telafi etmek için kullanılabilir. Doğal bir hareket bulanıklığı için örtücü hızı ayarı ve mevcut ayarlar, kullandığınız kare hızına bağlıdır. Örneğin; 30p'de çekim yaparken saniyenin 1/60'i değerinde bir örtücü hızı, film projelerinde sıkça rastlanan ayar olan 180 derecelik örtücü açısına eşdeğerdir. Ancak, 25p'de çekim yapıyorsanız aynı görünüş için örtücüyü 1/50 olarak ayarlamanız gerekir.

Doğal bir hareket bulanıklığı için, kare hızınızı ikiye katlayarak örtücü hızını hesaplayabilirsiniz. Yani 30p'de doğal hareket bulanıklığı için, örtücünüzün hızını saniyenin 1/60'i olarak ayarlayın.

Sensörde daha çok ışığa ihtiyacınız olduğunda, örtücüyü kare hızınızla uyumlu olan en düşük ayar olarak düzenleyin. Örneğin; 25p için 1/25 veya 30p için 1/30 gibi. En yavaş örtücü hızına ayarlıyken, hareket bulanıklığı biraz abartılı görünecektir.

Hareketin daha keskin ve daha belirgin görünmesi için hareket bulanıklığını azaltmak istediğinizde, örtücüyü; 30p için saniyenin 1/120'i veya 25p için saniyenin 1/100'i gibi daha hızlı bir hıza ayarlayın. Örtücü açılarından anlıyorsanız bu, 90 derecelik bir örtücü açısına eşittir.

Bu ayarın, görüntünüze değişik seviyelerde hareket bulanıklığını nasıl sağladığını görmek için, farklı örtücü hızlarıyla denemeler yapmakta fayda var.

NOT Işıklar altında çekim yaparken, örtücü hızınız titremenin görünürlüğünü etkileyebilir. URSA Broadcast kameranız, mevcut kare hızınız için titremesiz örtücü hızlarını otomatik olarak hesaplayacaktır. Bu hızlar, bölgenizdeki şebeke elektriğinin frekansı tarafından etkilenir. Yerel elektrik frekansını 50Hz veya 60Hz olarak, URSA Broadcast kameranızın 'ayarlar' menüsünden ayarlayabilirsiniz. Daha fazla bilgi için, bu kullanım kılavuzundaki 'kurulum ayarları' bölümüne bakın.

'Örtücü' göstergesine tıklanması, örtücü hızı menüsünü, URSA Broadcast'ın dokunmatik ekranının alt kısmı boyunca sergiler. Otomatik pozlamayı 'kapalı' olarak ayarladığınızda, bu ekran mevcut seçili örtücü hızını göstermenin yanı sıra, URSA Broadcast'ınızın 'ayarlar' menüsünde seçmiş olduğunuz ana güç frekansına bağlı olarak, geçerli titremesiz örtücü hızı değerlerini gösterecektir. Daha fazla bilgi için, bu kullanım kılavuzundaki 'kurulum ayarları' bölümüne bakınız.

NOT Titremesiz örtücü hızlarını kullandığınız halde bile, farklı ışık kaynaklarının yapısal özellikleri halen titremeye neden olabilir. Kesintisiz ışıklar kullanmadığınız zaman, daima bir test çekimi yapmanızı öneririz.

Titremesiz örtücü hızlarından birini seçmek için, gösterilen örtücü değerlerinden birinin üzerine tıklayın. Örtücü değer göstergesinin her iki yanında bulunan okları kullanarak, en yaygın kullanılan değerler arasında gezinebilirsiniz.

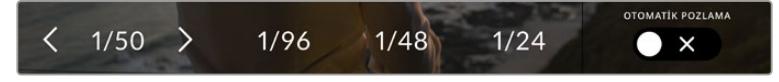

URSA Broadcast; kameranızın 'ayarlar' menüsünde seçtiğiniz ana güç frekansına bağlı olarak, titremesiz örtücü hızları önerecektir.

Ekranın sol alt köşesindeki mevcut örtücü göstergesini çift tıklayarak, belli bir örtücü değerini seçebilirsiniz. Bu, istediğiniz herhangi bir örtücü değerini yazmanızı sağlayan, küçük bir klavye ekrana getirir.

Mevcut kare hızından daha küçük bir örtücü değeri girerseniz; mesela, saniyede 29.97 karede çekim yaparken 1/25 gibi; bu durumda, erişilebilir en yakın örtücü değeri kullanılır. Bu örnek için en yakın örtücü hızı 1/30 olur.

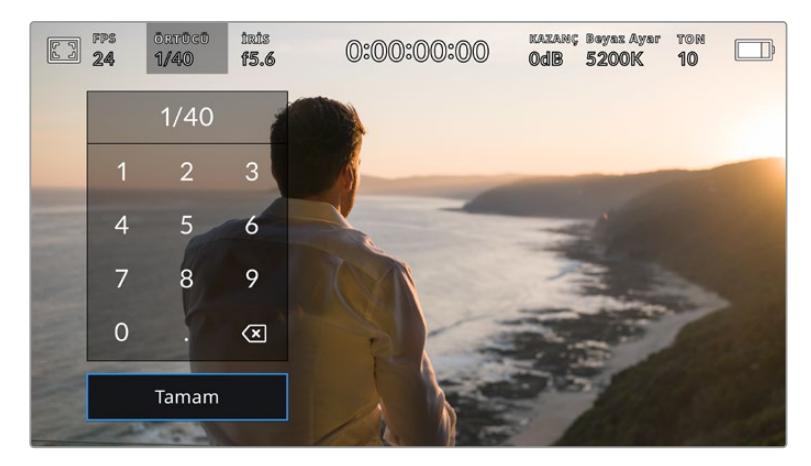

Manuel örtücü klavyesi, istediğiniz bir örtücü değerini yazmanızı sağlar.

URSA Broadcast'ınızın üç adet örtücü bazlı otomatik pozlama modu vardır. Bunlardan birini seçmek için, örtücü menüsünün en sağında bulunan 'otomatik pozlama' butonunu tıklayın.

## **Örtücü**

Bu ayar; iris diyaframını uyumlu tutarken, pozlama seviyesini sabit tutmak için, otomatik olarak örtücü hızını ayarlar. Sabit bir alan derinliği muhafaza etmek istiyorsanız seçilecek ayar budur. Örtücüye uygulanan ince otomatik ayarların, hareket bulanıklığını etkileyebileceğini, belirtmekte fayda var. Ayrıca iç mekan çekimlerinde, çeşitli ışıklandırmadan oluşabilecek herhangi bir kırpışma için dikkat edilmesinde fayda vardır. URSA Broadcast'ın otomatik iris özelliği, 'örtücü' otomatik pozlama modu seçiliyken kullanılamaz.

#### **Örtücü + İris**

Örtücüyü ve sonra da diyaframı ayarlayarak, doğru pozlama seviyelerini muhafaza eder. Örtücü hızının mevcut azami veya asgari değerine ulaşıldığı halde, pozlama halen sağlanamamışsa URSA Broadcast kamera, pozlamayı sabit tutmak için diyafram aralığını ayarlamaya başlayacaktır.

#### **İris + Örtücü**

Diyaframı ve sonra da örtücü hızını ayarlayarak doğru pozlama seviyelerini muhafaza eder. Diyafram için mevcut azami veya asgari değere ulaşıldığı halde, pozlama halen sağlanamamışsa URSA Broadcast, pozlamayı sabit tutmak için örtücü hızını ayarlamaya başlayacaktır.

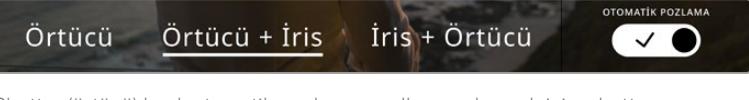

Shutter (örtücü) bazlı otomatik pozlama modlarına ulaşmak için, shutter menüsündeyken, 'otomatik pozlama' seçeneğini tıklayın.

BİLGİ Örtücüyü etkileyen bir otomatik pozlama modu etkinleştirildiğinde, URSA Broadcast dokunmatik ekranının üst kısmındaki, örtücü hızı göstergesinin yanında küçük bir "A" belirecektir.

## İris

İris göstergesi, mevcut mercek obtüratörünü görüntüler. Bu göstergeye tıklayarak, uyumlu merceklerin diyafram aralığını değiştirebilir ve iris bazlı otomatik pozlama modları yapılandırabilirsiniz.

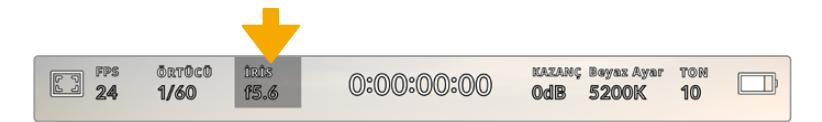

URSA Broadcast kameranızın iris göstergesi. İris ayarlarına erişmek için bunu tıklayın.

NOT İris ayarlarının, dokunmatik LCD ekrandan yapılması için, URSA Broadcast kameranızda, obtüratörün kameradan değişitirilmesini destekleyen bir merceğin takılı olması gerekir. 12 pim yayın konektörü ile bağlı olan bir B4 ya da PL mercek kullandığınızda, tutma yerindeki mercek iris düğmesinin, 'A' veya 'auto' olarak ayarlı olduğundan emin olmalısınız.

'İris' göstergesine bir kez tıklanması, URSA Broadcast kameranızın dokunmatik ekranının alt kısmında, iris menüsünü açacaktır. Mevcut mercek açıklığını, bu menünün en solunda göreceksiniz. Mevcut obtüratörün her iki yanında bulunan sol ve sağ oklarını tıklayarak ya da sürgüyü sola veya sağa kaydırarak, obtüratörü değiştirebilirsiniz.

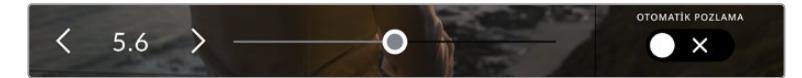

İris menüsünde iken, iris göstergesinin herhangi bir yanındaki oklara tıklayın ya da iris ayarlarını ayarlamak için sürgüyü kullanın.

İris menüsünün en sağında bulunan 'otomatik pozlama' düğmesinin tıklanması, iris otomatik pozlama menüsünü açacaktır.

Bu, size aşağıdaki otomatik pozlama opsiyonlarını sunar.

#### **İris**

Bu ayar örtücü hızını sabit tutarken, pozlama seviyesini sabit tutmak için, otomatik olarak diyafram açıklığını ayarlar. Bu, hareket bulanıklığının sabit kalmasını sağlar, fakat alan derinliğini etkileyebilir.

## **İris + Örtücü**

Obtüratörü ve sonra da örtücü hızını ayarlayarak doğru pozlama seviyelerini muhafaza eder. Diyafram için mevcut azami veya asgari değere ulaşıldığı halde, pozlama halen sağlanamamışsa URSA Broadcast, pozlamayı sabit tutmak için örtücü hızını ayarlamaya başlayacaktır.

#### **Örtücü + İris**

Örtücüyü ve sonra da obtüratörü ayarlayarak, doğru pozlama seviyelerini muhafaza eder. Örtücü hızı için mevcut azami veya asgari değere ulaşıldığı halde, pozlama halen sağlanamamışsa URSA Broadcast, pozlamayı sabit tutmak için diyaframı ayarlamaya başlayacaktır.

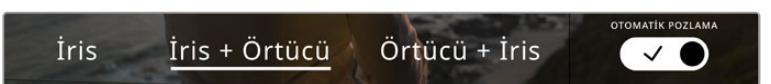

İris menüsünde iken, iris bazlı otomatik pozlama modlarına erişmek için 'otomatik pozlama' ibaresini tıklayın.

İrisi etkileyen bir otomatik pozlama modu etkinleştirildiğinde, URSA Broadcast dokunmatik ekranının üst kısmındaki iris göstergesinin yanında, küçük bir "A" belirir.

BİLGİ Otomotik pozlama; video veya film prodüksiyonu için tasarlanmış, uyumlu B4 veya PL mercekleriyle sorunsuz çalışır. Obtüratör ayarını değiştirirken, EF mercekleri pozlamada farkedilebilir basamaklar oluşturabilir. Obtüratör ayarını değiştirirken, EF mercekleri pozlamada farkedilebilir basamaklar oluşturabilir.

## Süre Göstergesi

URSA Broadcast'ınızın dokunmatik LCD ekranının üst kısmında, kameranızın süre göstergesini göreceksiniz.

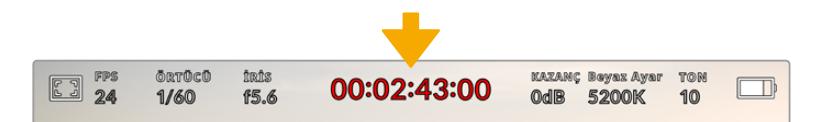

URSA Broadcast kameranızın süre ekranı. Bu, kayıt esnasında kırmızı olacaktır.

 Süre göstergesi, klip sürelerinin kontrol edilmesi ve kayıt ile oynatma esnasında zaman kodunun görüntülenmesi için, bir zaman kodu sayacı sağlar. Sayaç, zaman dizilişini Saat:Dakika:Saniye:Kare olarak sergiler ve kliplerin kaydı ya da oynatımı esnasında, bu sırada ilerler. Zaman kodu, kayıt esnasında kırmızıya dönüşür.

Her klip için görüntülenen süre, 00:00:00:00'dan başlar. Şu an kullanılan ya da son kaydedilen klibin süresi, dokunmatik ekranda görüntülenir. Günlük saat zaman kodu, post prodüksiyonu kolaylaştırmak için kliplere gömülür.

Zaman kodunu görmek için, süre göstergesini tıklamanız yeterlidir. Klip süresine dönmek için tekrardan süre göstergesini tıklayın.

## **Süre göstergesinin etrafında, aşağıdaki ilave durum göstergeleri belirebilir:**

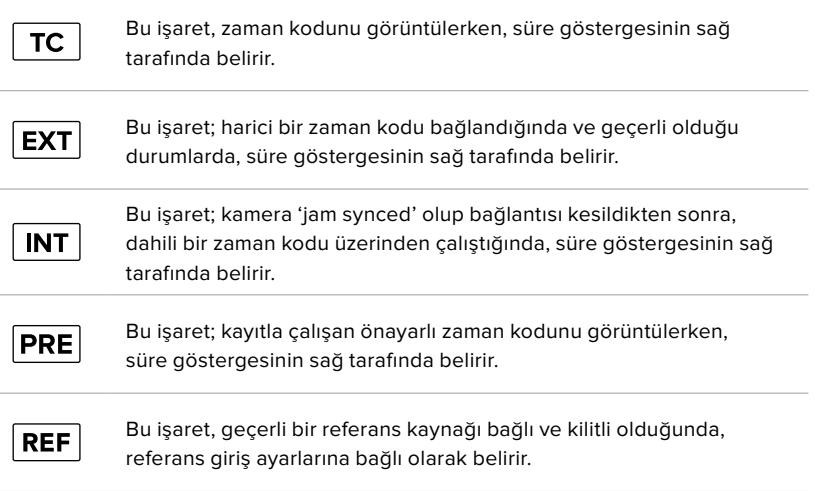

## Kazanç

'Kazanç' göstergesi URSA Broadcast kameranızın mevcut kazanç ayarını veya ışık hassasiyetini görüntüler. Bu göstergenin tıklanması, değişen ışıklandırma ortamlarına uyması için, kameranın kazanç ayarını yapmanızı sağlar.

URSA Broadcast kamera için en uygun ayar 0dB'dir.

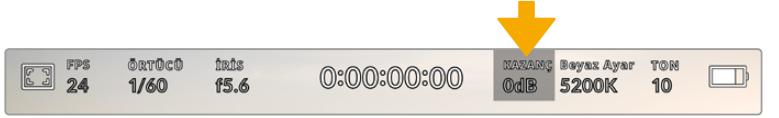

URSA Broadcast kameranızın kazanç göstergesi. Kazanç ayarlarına erişmek için göstergeye tıklayın

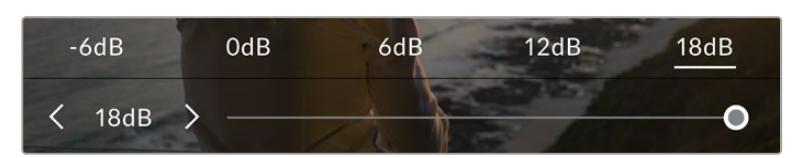

'Kazanç' menüsünde iken, URSA Broadcast kameranızın kazanç ayarları, dokunmatik LCD ekranın alt kısmında görünür. Önayarların altındaki sürgü ve oklar, kazancı 1/3 adımlık artışlarla ayarlamanızı sağlar.

Durumunuza bağlı olarak daha düşük veya daha yüksek bir kazanç ayarı seçebilirsiniz. Örneğin; loş ışıklı ortamlarda +18dB uygun olabilir fakat, görünür derecede parazit oluşturabilir. Aydınlık ortamlarda, -6dB daha zengin renkler sağlayabilir.

## Beyaz Ayar (White Balance)

'WB' ve 'TON' göstergeleri, kameranızın mevcut beyaz ayar ile tonlama ayarını görüntüler. Bu göstergenin tıklanması, değişen ışıklandırma ortamlarına uyması için, kameranın beyaz ayar ve tonlama ayarını yapmanızı sağlar.

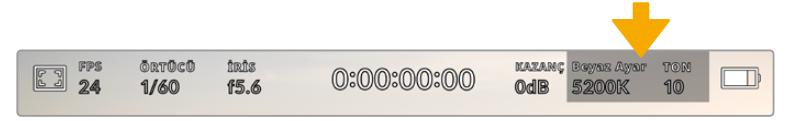

Beyaz ayar ve tonlama ayarlarına erişmek için, 'beyaz ayar' ve 'ton' göstergelerini tıklayın.

Her ışık kaynağı, bir renk yayar. Örneğin; bir mum ateşi, sıcak bir renk yayar ve kapalı gökyüzü de soğuk bir renk yayar. Beyaz ayar için ayarlar, görüntünüzde renk dengesi oluşturmak için kullanılır; böylece görüntünüzdeki turuncu ve mavi karışımının ayarlanmasıyla, beyazlar hep beyaz kalır. Örneğin; sıcak, turuncu ışık yayan tungsten lambalar altında çekim yaparken 3200K seçilmesi, görüntüye biraz mavi ekler. Bu, rengi dengelediğinden, beyaz renk doğru bir şekilde kaydedilir.

URSA Broadcast kameranız, farklı renk sıcaklık durumları için beyaz ayar önayarları ile birlikte gelir. Bunlar:

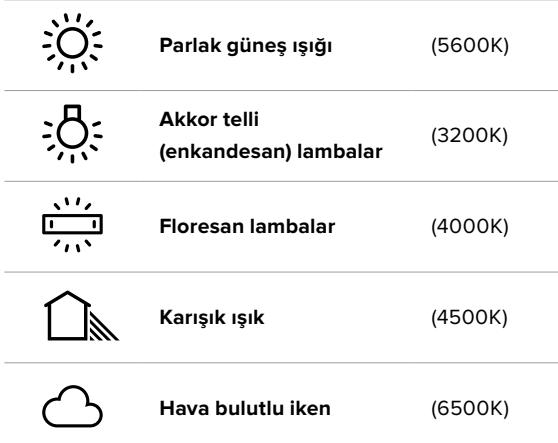

Bu önyarların herhangi birini, 'beyaz ayar' menüsünün sol alt kısmındaki ısı göstergesinin solunda ve sağında bulunan ok ikonlarını tıklayarak ya da basılı tutarak, isteğinize göre ayarlayabilirsiniz. Her tıklama, renk ısısını 50K yukarı çıkarır ya da aşağı indirir, ama ok ikonlarının basılı tutulması daha hızlı değişiklikler için bu aralıkları artırır. Alternatif olarak, 'beyaz ayar' menüsünün ortasındaki, ısı sürgüsünü de hareket ettirebilirsiniz.

Görüntünüzü daha çok düzenlemek için, 'tonlama' ayarlarını düzeltebilirsiniz. Bu, görüntünüzdeki yeşil ve macenta renklerinin karışımını ayarlar. Örneğin; biraz macenta eklenmesi, bir çok floresan lambanın yeşil ton fazlalığını dengeleyebilir. URSA Broadcast kameranızın beyaz ayar önayarlarının birçoğu, biraz 'renk tonu' içerir.

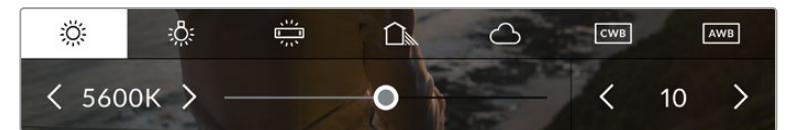

URSA Broadcast'ta beyaz ayar ve ton göstergesinin tıklanması, size; solda beyaz ayar göstergesi ile sürgüsü ve sağda tonlama göstergesine erişim vermenin yanı sıra, beş adet önayara erişmenizi de sağlar. Işıklandırma durumunuza göre özel bir beyaz ayar belirlemek için bunları değiştirin.

'Beyaz ayar' menüsündeyken kameranızın mevcut tonlama ayarı, ekranın sağ alt tarafında gösterilir. Tonlamayı düzeltmek için, tonlama göstergesinin sağ ve sol tarafındaki ok işaretlerini tıklayın veya basılı tutun. Kullanılabilir aralık -50'den +50'ye kadardır ve birer birimlik kademeler ile artar veya azalır. Okların basılı tutulması, ayarlamayı hızlandırır.

NOT Beyaz ayar veya tonlama ayarlarının değiştirilmesi, önayarınızı 'CWB' veya custom white balance (özel beyaz ayarı) olarak değiştirecektir. Özel beyaz ayarlar kalıcıdır; CWB ayarınız, sistem kapatılıp tekrar açılana kadar ve bir önayara geçip CWB'ye geri dönene kadar kalacaktır. Bu, son kullanılan önayarla, özel beyaz ayarı kıyaslamanızı kolaylaştırır.

#### **Otomatik Beyaz Ayar**

URSA Broadcast kameranız, otomatik olarak beyaz ayar yapabilir. 'AWB' ibaresinin tıklanması, beyaz ayar ekranını ortaya çıkarır.

Beyaz ayarı otomatik olarak düzenlediğinizde, görüntünün ortasını bir kare kaplayacaktır. Bu kareyi, beyaz veya gri bir kart gibi nötr bir yüzeyle doldurun ve 'güncelle' ibaresini tıklayın. URSA Broadcast kameranız; beyaz ayar karesindeki beyaz veya gri ortalamasının mümkün olduğunca nötr olmasını sağlamak için, beyaz ayar ve tonlama değerlerini otomatik olarak düzeltecektir. Bu ayar güncellendiğinde, kameranızın özel beyaz ayarı olarak kaydedilecektir.

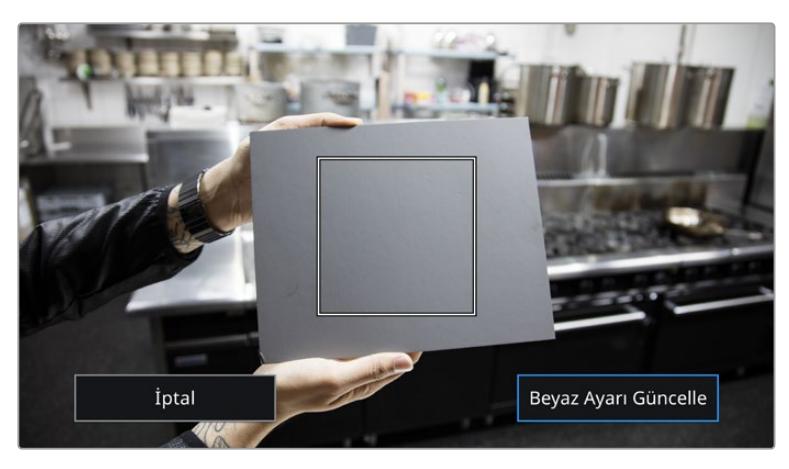

Beyaz ayar menüsündeki 'AWB' ikonunun tıklanması, otomatik beyaz ayarı ekranını görüntüler. Nötr bir beyaz ayarı otomatik olarak düzenlemek için, bu özelliği, beyaz veya nötr gri bir yüzey ile beraber kullanın.

## Güç

URSA Broadcast kameranızın güç durumu, LCD ekranının sağ üst kısmında görüntülenir. Beş adet olası gösterge bulunmaktadır:

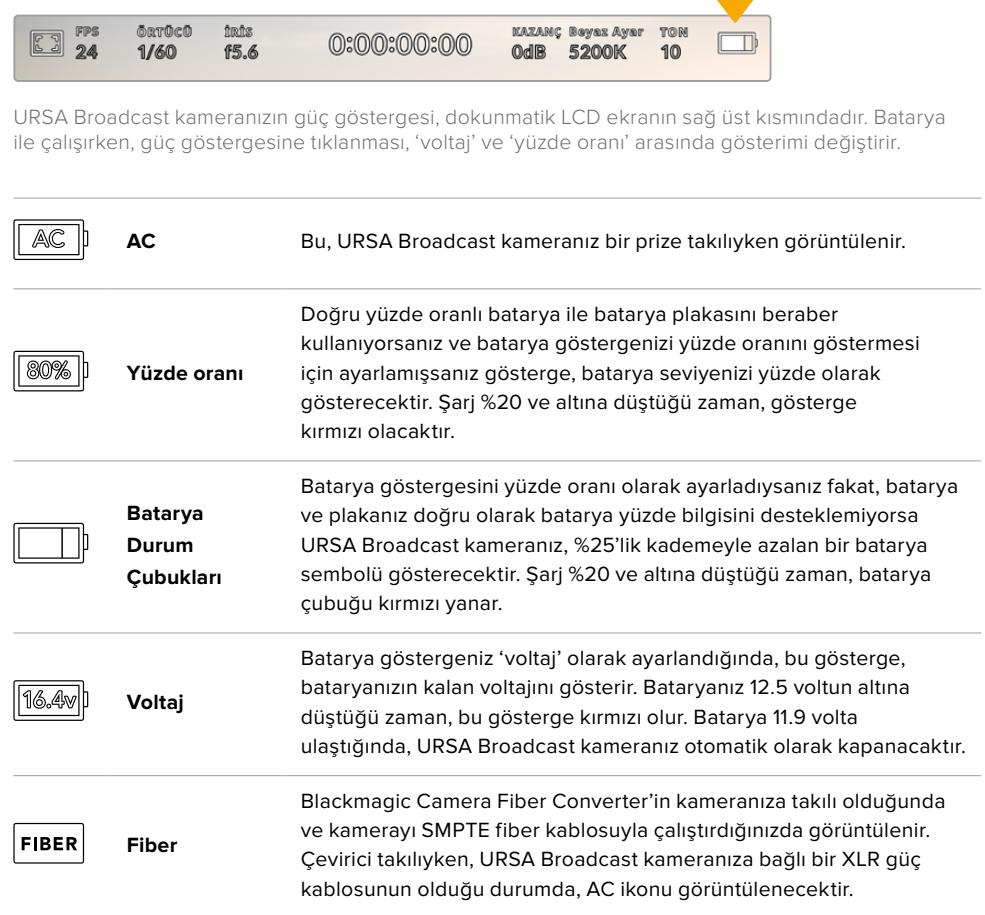

Batarya kullandığınız zaman 'voltaj', 'yüzde' ve 'batarya çubukları' şeklindeki batarya durum göstergeleri arasından, seçiminizi güç göstergesini tıklayarak yapabilirsiniz.

BİLGİ Doğru yüzde oranında güç bilgisini destekleyen bataryaların bir listesi, bu kılavuzun 'bataryaların takılması' bölümünde sunulmuştur.

## Histogram

URSA Broadcast kameranın dokunmatik ekranının sol alt kısmında, histogramı göreceksiniz. Histogram, bir yatay ölçek boyunca beyazlar ve siyahlar arasındaki kontrastı gösterir.

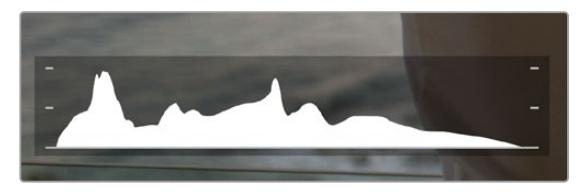

Histogram, klibinizdeki gölgeler ve parlak bölgeler arasındaki ton aralığını gösterir. Ayrıca, pozlamanızın dengesini kontrol etmeniz ve parlak bölgelerinizin kırpılmasını önlemeniz için faydalı bir araçtır.

Histogramın sol kenarı, gölgeleri veya siyahları gösterir ve en sağı, parlak noktaları veya beyazları gösterir. Mercek diyaframını kapattığınızda veya açtığınızda, histogramdaki bilginin, buna bağlı olarak sola veya sağa doğru hareket ettiğini göreceksiniz. Bunu, görüntünüzdeki gölge ve parlak bölgelerindeki kırpılma durumunu kontrol etmek için kullanabilirsiniz Histogramınızın sol ve sağ kenarı, yavaş yavaş azalma yerine aniden duruyorsa parlaklık veya gölge detaylarını kaybediyor olabilirsiniz.

NOT Dokunmatik ekranınızın sol alt tarafında bir histogram görmüyorsanız LCD ekran ayarınız, 'kodek ve çözünürlük' göstermesi için ayarlanmış olabilir. Daha fazla bilgi için, bu kullanım kılavuzundaki 'ekran ayarları' bölümüne bakın.

## Kayıt (Record) butonu

URSA Broadcast dokunmatik ekranının alt kısmındaki histogramın yanında, gri renkte yuvarlak bir düğme göreceksiniz. Bu, 'kayıt' (record) düğmesidir. Kaydı başlatmak için, buna bir kez basın ve durdurmak için tekrar basın. Kayıt esnasında, URSA Broadcast kameranın dokunmatik ekranının üst kısmındaki buton ve zaman kodu, kırmızı renge dönüşür.

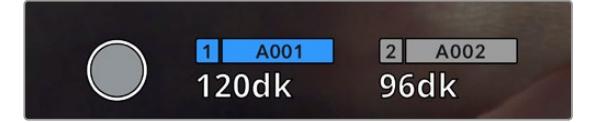

URSA Broadcast kameranın dokunmatik ekranının alt kısmındaki depolama göstergelerinin yanında, 'kayıt' düğmesini göreceksiniz.

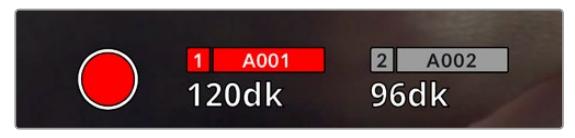

Bu 'kayıt' düğmesi, kayıt esnasında kırmızıya dönüşür.

## Düşen Kare Göstergesi

Kayıt esnasında, URSA Broadcast kameranız kare düşürmeye başladığında, kayıt düğmesinin üzerinde, yanıp sönen bir ünlem '!' işareti belirecektir. Etkilenen kart veya kartlar için olan kalan süre göstergesi de kırmızıya dönüşür. Örneğin; çift kart modunda kaydediyorsanız ve kart 1 kare düşürüyorsa '!' ünlem işareti, kayıt düğmesi üzerinde belirecektir ve kart 1'deki kalan süre göstergesi kırmızıya dönüşür. Bu, mevcut seçili codec ve çözünürlüğünüz için, belli bir kartın çok yavaş olduğunu gösterir. Daha önce kaydetmiş olduğunuz klibinizde bir kare düşmüşse 'düşen kare göstergesi', bunu da gösterecektir. Başka bir klip kaydedilene veya kameranız kapatılıp açılıncaya kadar, bu gösterge düşen kare göstermeye devam edecektir. Düşen kareler hakkında daha fazla bilgi için bu kılavuzun 'CFast 2.0 kartının seçilmesi' 'Hızlı bir SD kartın seçimi' ve 'Hızlı SSD'nin seçimi' bölümlerine bakın.

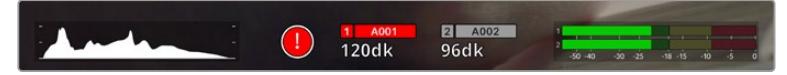

CFast kart 1 için düşen kare göstergesi

BİLGİ URSA Broadcast'ın durum LED ışığını etkinleştirdiyseniz, düşen kareler tespit edildiğinde, bu ışık kırmızı renkte hızla yanıp sönecektir. Daha fazla bilgi için, bu kullanım kılavuzundaki 'kurulum ayarları' bölümüne bakınız.

NOT Düşen kareler tespit ettiğinde, kaydı durdurması için URSA Broadcast kameranızı ayarlayabilirsiniz. Böylelikle, düşen kare göstergesini fark etmediğiniz zaman, kullanılamayacak görüntü çekerek vakit kaybetmeniz önlenir. Daha fazla bilgi için, bu kullanım kılavuzundaki 'kayıt ayarları' bölümüne bakın.

## Kalan Kayıt Süresi

URSA Broadcast kameranın dokunmatik ekranının alt kısmında, depolama göstergelerini göreceksiniz.

Bir CFast kart, SD kart veya SSD yerleştirildiğinde, ekranın alt kısmındaki depolama göstergesi, kartın kalan kayıt süresini gösterir. Kalan süre, dakika olarak gösterilir ve seçtiğiniz kare hızına ve kodeğe bağlı olarak farklılık gösterecektir.

Bu ayarların birisi değiştiğinde, gösterge otomatik olarak yeniden hesaplayacaktır. Kartınızda yaklaşık 5 dakikalık kayıt süresi kaldığı zaman, gösterge yazısı kırmızıya dönüşecektir ve sadece 2 dakika kaldığı zaman aralıklı olarak yanıp sönecektir. Kart, maksimum kapasiteye eriştiğinde, gösterge 'DOLU' ibaresini görüntüler.

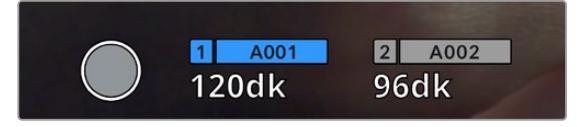

URSA Broadcast'ınızın depolama göstergesi; CFast kartınızın, SD kartınızın veya SSD'nizin adını ve kalan kayıt süresini dakika olarak görüntüler.

Kart ya da disk ismi, kalan süre göstergesinin üzerindeki bir küçük çubukta da ayrıca görüntülenecektir. Bu çubuk, kameranın bu ortama kaydedeceğini belirtmek için, maviye dönüşür. Ekran üstü göstergelerini kullanarak, kaydı başka bir karta ya da sürücüye değiştirebilirsiniz.

Üzerine kaydetmek istediğiniz ortamın ismini, kısa bir süre basılı tutun. Çubuk mavi renge dönecektir. Kayıt esnasında bu çubuk, kırmızıya dönüşecektir.

Depolama göstergelerinin tıklanması, depolama ve formatlama menüsünü ekrana getirecektir.

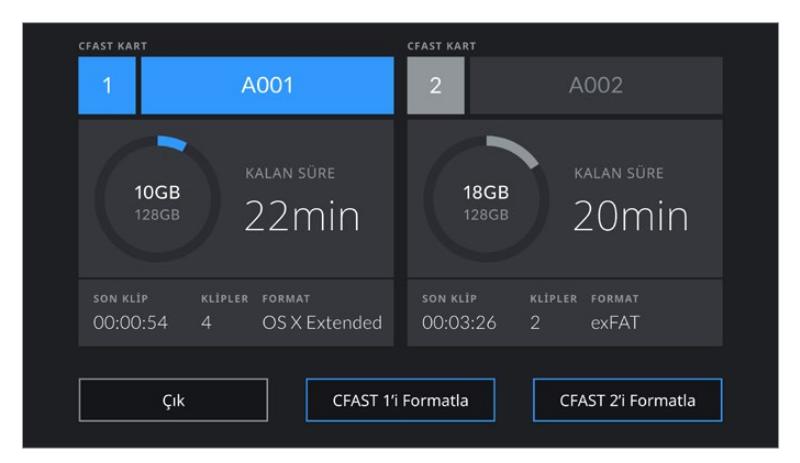

Depolama yöneticisine girmek için, URSA Broadcast'ın dokunmatik LCD ekrandaki depolama göstergelerini tıklayın.

Bu menü, URSA Broadcast kameranızda mevcut olan her bir CFast ve SD kartta veya SSD'de kalan boş alanın yanı sıra, kartın adı, en son klibin uzunluğu, her bir karttaki toplam klip sayısı ve her bir kartın dosya formatı ile ilgili bilgileri görüntüler.

Ortamınızı bu menüden formatlayabilirsiniz. URSA Broadcast kamera ile CFast kartlarının formatlanması konusunda daha fazla bilgi için, bu kullanım kılavuzundaki Blackmagic URSA Broadcast'ta ortamın hazırlanması' bölümüne bakın.

BiLGi Depolama menüsünde kart isminin tıklanması, o kartı, aktif kart olarak ayarlar. URSA Broadcast kameranız, önce bu kartı dolduracaktır.

## Ses Göstergesi

Maksimum (peak) ses göstergeleri, dahili mikrofon kullanıldığında veya harici ses bağlandığı zaman, 1. ve 2. kanalların ses seviyelerini görüntüler. Gösterge, dBFS birimleri olarak kalibre edilmiştir ve ekranda kısa bir süre görünen, pik tutma göstergeleri özelliğini içerir, böylece ulaşılan azami ses seviyelerini açıkça görebilirsiniz.

Optimum ses kalitesi için, ses seviyelerinizin 0 dBFS'nin altında kaldığından emin olun. Bu, kameranızın kayıt edebileceği azami seviyedir, bu seviyeyi aşan herhangi bir ses kırpılmış olacaktır ve netice olarak seste bozulmaya yol açacaktır.

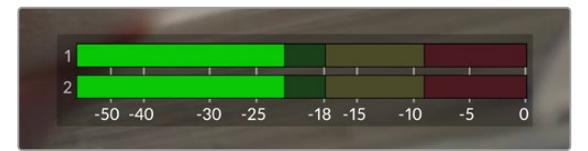

Ses göstergelerinin üzerindeki renkli çubuklar, pik ses seviyelerini temsil eder. İdeal olarak pik ses seviyeleriniz, yeşil bölgenin üst ucunda olmalıdır. Pik seviyeleriniz sarı ya da kırmızı bölgelere girdiğinde, sesiniz kırpılma tehlikesi ile karşı karşıyadır.

Ses giriş kanalları 1 ve 2 için ses ayar kontrollerini ve ayrıca kulaklık ya da hoparlör ses ayarlarını görüntülemek için, ses göstergelerini tıklayabilirsiniz.

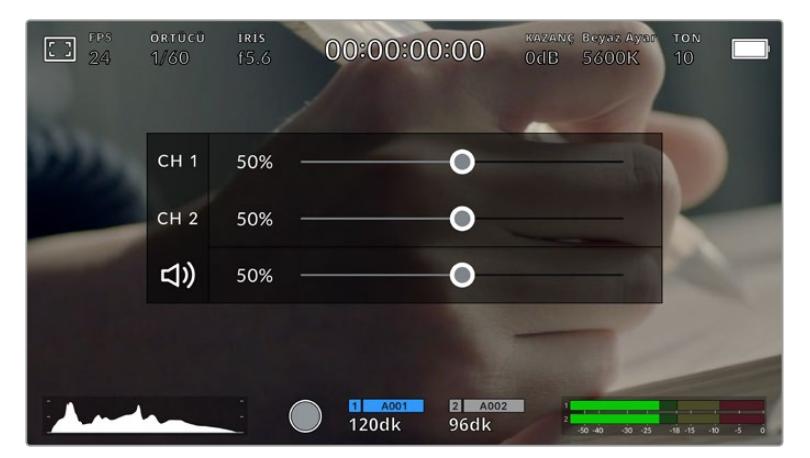

Ses ayarlarına ve kulaklık ile hoparlör ayarlarına kolaylıkla erişebilmek için, URSA Broadcast'ınızın dokunmatik LCD ekranındaki ses göstergelerini tıklayın.

## Yakınlaştırmak için çift tıklama

URSA Broadcast kameranın önizleme görüntüsünün herhangi bir kısmını, dokunmatik LCD ekrana çift tıklayarak büyütebilirsiniz. Tıkladığınız alan büyütülecektir ve dokunmatik LCD ekran üzerinde parmağınızı sürükleyerek, görüntüyü hareket ettirebilirsiniz. Bu, netlik kontrolü yaparken çok faydalıdır. Standart görünüme dönmek için, sadece kameranızın dokunmatik ekranını tekrar çift tıklayın.

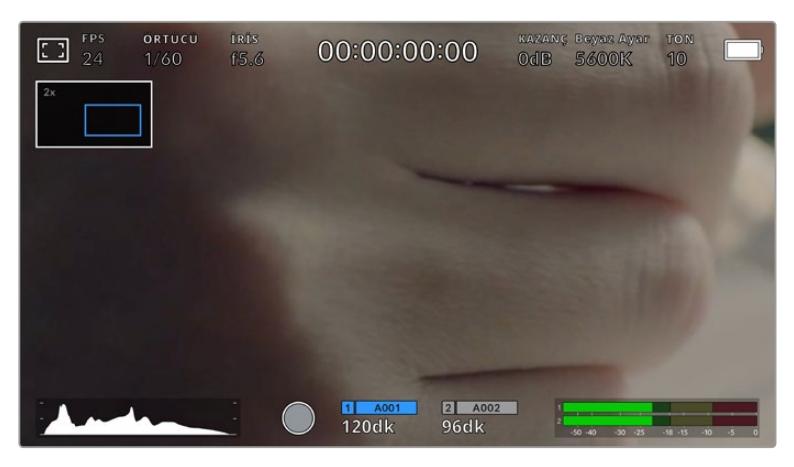

'Zoom in' ile görüntüyü yakınlaştırdığınız zaman, dokunmatik LCD ekranın sol üst köşesindeki bir gösterge, görüntünün hangi kısmını görüntülediğinizi belirtir. Bir akıllı telefon veya tablette yaptığınız gibi, parmağınızı ekran üzerinde sürüklemek, görüntüyü hareket ettirmenizi sağlar.

## Tam Ekran Modu

Bir çekimi kadrajlarken veya odaklarken, dokunmatik ekranınızdaki durum yazıları ve göstergelerini geçici olarak saklamak için bu faydalıdır. Bunları saklamak için, URSA Broadcast'ın dokunmatik LCD ekranını yukarı veya aşağı kaydırmanız yeterlidir. Kayıt göstergesi, kare kılavuzları, kılavuzlar, odak yardımı ve zebra göstergeleri görünür olarak kalacaktır.

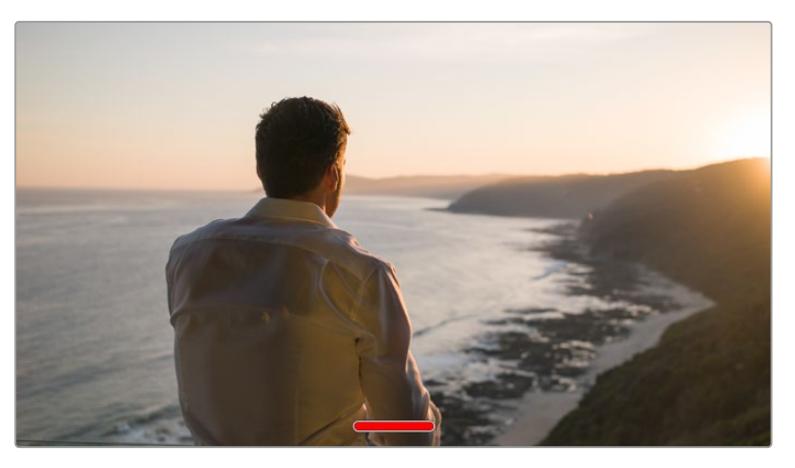

URSA Broadcast kameranızın dokunmatik LCD ekranındaki tüm durum göstergelerini saklamak için, ekran üzerinde parmağınızı yukarı veya aşağı kaydırmanız yeterlidir.

## Playback (Oynatım) Menüsü

Oynatım menüsüne erişmek için, 'oynat' (play) kontrol butonuna basın. Önceden kaydedilen klipleri, kameranızın kontrol butonları veya dokunmatik LCD ekranı ile kontrol edebilirsiniz.

Dokunmatik LCD ekranı kullanırken, oynatma işlemini başlatmak için, 'play' (oynat) düğmesini bir kez tıklayın ve durdurmak için de tekrar tıklayın. Kliplerin başına veya sonuna atlamak için, 'forward' (ileri sar) ve 'reverse' (geri sar) butonlarını kullanın. 'Forward' (ileri sar) butonuna bir kez dokunmak, sizi bir sonraki klibe götürür. Mevcut klibin başlangıcına gitmek için, 'reverse' (geri sar) butonuna bir kez basın veya bir önceki klibin başlangıcına gitmek için, iki kez basın. Klipler, 'loop' (döngü) ikonunun etkinleştirilmesi ile, döngü olarak oynatılabilir.

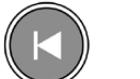

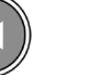

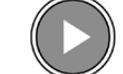

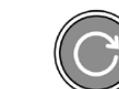

Geri sar, oynat, ileri sar ve döngü ikonları

Hızlı geri/ileri sarma işlemi için, ileri veya geri düğmesini basılı tutun. Bu, basılı tuttuğunuz aktarım tuşuna bağlı olarak, çekiminizi normalin iki kat hızında ileri veya geri oynatacaktır.

Hızlı oynatım esnasında, aktarım tuşlarını tekrar tıklayarak oynatım hızını değiştirebilirsiniz. Aktarım tuşunu aynı yönde her tıklamanız, mevcut oynatım hızını, iki katına çıkaracaktır. Azami hızlı sarma hızı, normal hızın 16 katıdır. 16 kat hızdayken aktarım tuşunun tekrar tıklanması, sizi 2 kat hıza geri getirecektir. Ters yöndeki aktarım tuşunun tıklanması, mevcut hızlı oynatım hızını yarıya düşürecektir. Bu işlemi, 2 kat hıza ulaşana kadar devam ettirebilirsiniz. Normal oynatım hızına, 'oynat' düğmesini tekrar tıklayarak geri dönebilirsiniz.

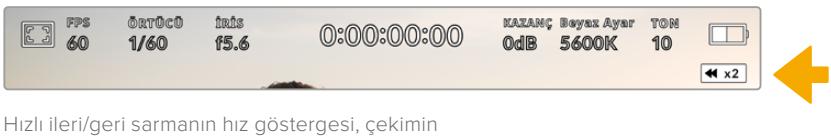

ileri veya geri alınma yönünü ve hızını gösterir.

Oynatım modundayken, kayıt düğmesinin tıklanması, kameranızı 'bekleme' moduna yani, kayda hazır duruma geri getirecektir.

BİLGİ Görüntüleri geri oynatırken, durum mesajlarını gizlemek için, URSA Broadcast kameranızın dokunmatik ekranını yukarı veya aşağı kaydırın. Oynatım modundayken çekim tahtasına girme, mevcut klibi metaveride 'iyi çekim' olarak işaretlemenizi sağlar. Daha fazla bilgi için, bu kılavuzun 'metaverinin girilmesi' bölümüne bakın.

# **Ayarlar**

## **Gösterge Paneli**

URSA Broadcast kameranızdaki 'menu' kontrol düğmesine basılması, kameranızın gösterge panelini ortaya çıkaracaktır. Bu, URSA Broadcast kameranızın denetim merkezi ekranında olmayan ayarları içeren, sekmeli bir menüdür. Ayarlar fonksiyonlarına göre; 'kayıt', 'ekran', 'ses', 'ayarlar', 'önayarlar' ve 'LUT'lar' sekmeleri olarak bölünmüştür. 'Kayıt', 'ekran' ve 'ayarlar' gibi bazı sekmeler, birden fazla sayfa içermektedir. Ayarlar ekranının sağ ve solundaki okları tıklayarak veya akıllı telefon veya tablette olduğu gibi sola veya sağa doğru parmağınızı kaydırarak, bu sayfalar arasında gezinebilirsiniz.

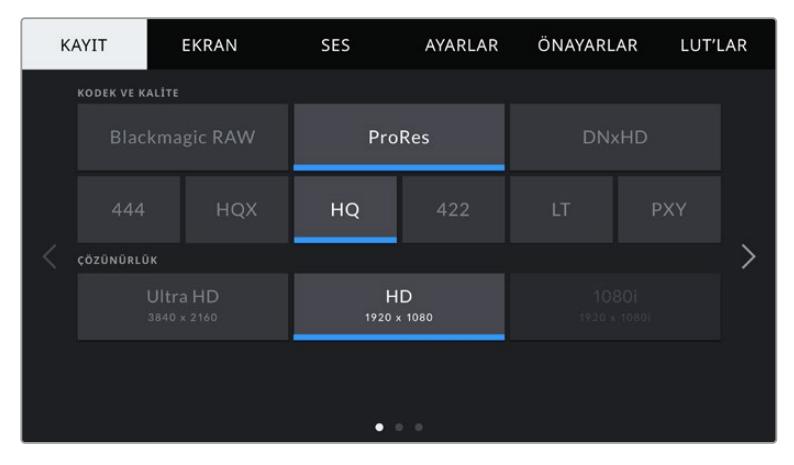

URSA Broadcast'ınızın gösterge paneli sekmeleri arasında dolaşmak için; 'kayıt', 'ekran', 'ses', 'ayarlar', 'önayarlar' ve 'LUT'lar' başlıklarını tıklayın.

## **Kayıt Ayarları**

'Kayıt' sekmesi; video formatı, kodek ve çözünürlük gibi ayarları düzeltmenin yanı sıra, tercih edilen kart ve detay keskinleştirme gibi URSA Broadcast kameranızın sakladığı/kaydettiği çekimleri etkileyecek diğer ayarları, düzeltmenize imkan sağlar. Bu menünün, dokunmatik ekranının sağ ve solundaki okları tıklayarak veya sola veya sağa doğru parmağınızı kaydırarak içinde gezinebileceğiniz üç sayfası vardır.

## Kayıt Ayarları 1

'Kayıt' ayarı sekmesinin ilk sayfası aşağıdaki ayarları içerir.

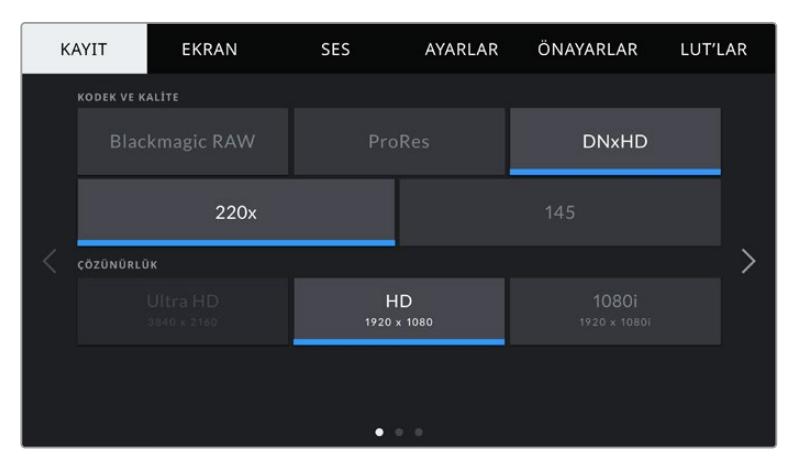

## **Kodek ve Kalite**

'Kodek ve kalite' menüsü iki sıraya ayrılmıştır. Üst sıra; üç kodek ailesi Blackmagic RAW, Apple ProRes ve DNxHD arasından seçim yapmanızı sağlarken, alttaki sıra, bu ailelerin içinde bulunan kalite seçenekleri arasından seçim yapmanızı sağlar. Örneğin; ProRes kodek ailesindeki kalite seçenekleri arasında; ProRes 422 XQ, ProRes 444, ProRes 422 HQ, ProRes 422, ProRes 422 LT ve ProRes 422 Proxy bulunur. Blackmagic RAW seçenekleri, dört adet 'sabit bit oranı' ve iki adet 'sabit kalite' ayarı arasında bölüştürülmüştür.

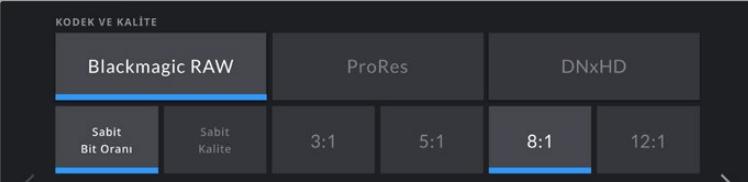

BiLGİ Daha yüksek sıkıştırmayı kullanan kodekleri seçtiğinizde, bir CFast karta veya SD karta kaydedebileceğiniz video miktarı artacaktır. Daha fazla bilgi için, 'kayıt' bölümündeki kayıt süresi tablosuna bakın.

## **Çözünürlük**

Bu ayar, 'kodek' ayarı ile birlikte çalışır. Bunu, dilediğiniz kayıt formatı için çözünürlük seçiminde kullanın.

Örneğin, ProRes HQ kullanarak Ultra HD klipler kaydetmek istediğinizde, 'kodek ve kalite' menüsünden 'ProRes' ve 'HQ' seçeneklerini seçin. Şimdi, çözünürlük menüsünden 'Ultra HD'yi seçin.

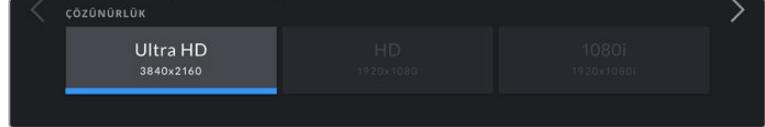

NOT Blackmagic URSA Broadcast; HD'de Avid DNxHD ve ProRes kodeklerini ve Ultra HD'de de Blackmagic RAW ve Apple ProRes kodeklerini destekler.

## Kayıt Ayarları 2

'Kayıt' ayarları sekmesinin ikinci sayfası, aşağıdaki ayarları içerir.

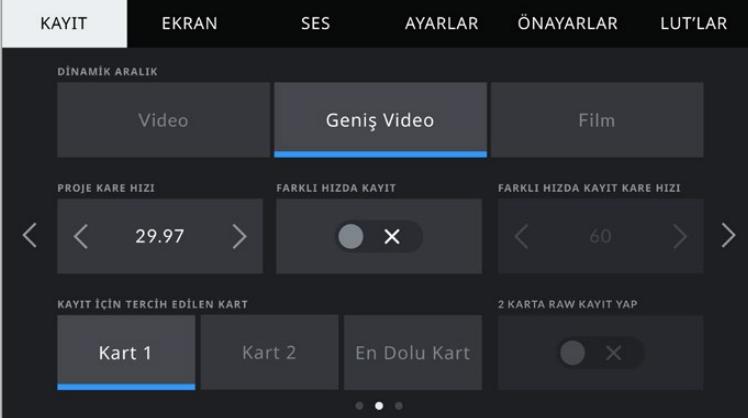

## **Dinamik Aralık**

'Dynamic range' ayarını, dinamik aralık ikonlarına tıklayarak ayarlayabilirsiniz. Blackmagic URSA Broadcast kamerada, üç dinamik aralık ayarı bulunmaktadır:

## **Video**

'Video' ayarı, yüksek çözünürlüklü video için olan REC 709 renk standardına benzerdir. Bu ayar, dinamik aralığı azaltır fakat, doğrudan teslimat veya asgari post prodüksiyon için uygun olan renk düzenine sıkıştırılmış video formatları olarak doğrudan kaydetmenize imkan tanıyarak, hızlı çalışmanızı sağlar. REC 709 renk düzenine sınırlı kameraların yanında URSA Broadcast'ı kullandığınız zaman, bu ayarı faydalı bulabilirsiniz.

#### **Geniş Video**

'Geniş video' ayarı, 'video' ve 'film' dinamik aralık ayarları arasında, iyi bir denge sunar. Bu ayar, parlak bölgelerde yumuşak bir azalma eğimli kontrast değişimini hafifçe uygularken, videodan daha geniş bir dinamik aralık sunar. 'Geniş video', standart yayın ekranları ile kullanım için uygundur ve post prodüksiyon için çok az zamanınız olduğunda ve kliplerinizi hoş bir 'görünüm' uygulanmış olarak kaydetmek istediğiniz zaman, faydalı bir ayardır.

**Film**

'Film' ayarı, bir log eğrisi kullanarak video çekimi yapar ve size en çok dinamik aralık verir ve DaVinci Resolve gibi renk derecelendirme yazılımlarından en iyi neticeleri almanız için, video sinyalinizdeki bilgileri azamiye çıkartır.

NOT Blackmagic RAW, ProRes veya Avid DNxHD formatlarında kayıt yaparken, kameranızın LUT'lar menüsünde 'Broadcast Film to Video', veya 'Broadcast Film to Extended video' adlı varsayılan LUT'lardan birisini yükleyerek çekimlerinizi; video veya genişletilmiş video ya da dinamik aralık kullanarak izleyebilirsiniz. Daha fazla bilgi için, bu kullanım kılavuzundaki 'Ekran Ayarları' bölümüne bakınız.

### **Proje Kare Hızı**

Proje kare hızı, URSA Broadcast kameranın kayıt formatı kare hızıdır ve film ile televizyon endüstrisinde yaygın olarak kullanılan kare hızlarından seçenekler sunar. Örneğin; ProRes HQ kullanılarak, saniyede 29.97 kare ile Ultra HD. Bu kare hızı, çoğunlukla post prodüksiyon iş akışınızda kullanılan oynatma hızı ve ses senkronizasyonuna ve teslimat koşullarına eşleşecek şekilde ayarlıdır.

Blackmagic URSA Broadcast kameranızın; saniyede 23.98, 24, 25, 29.97, 30, 50, 59.94 ve 60 kare dahil olmak üzere, 8 adet proje kare hızı ayarı vardır.

NOT Kameranızın proje kare hızının, çekimlerin görünüşü üzerinde büyük bir etkisi vardır. Yayın ortamlarında kare hızları genellikle; saniyede 50, 59.94 veya 60 kare olarak ayarlıdır. Bunlar gibi nispeten yüksek kare hızları, hareketleri pürüzsüz yakalamak ve panlama işleminde teklemeleri yok etmek veya asgariye indirmek için çok iyidir.

Saniyede 24 ya da 25 kare gibi daha düşük kare hızları, genellikle sinema prodüksiyonlarında kullanılırlar. Bunların belirgin bir sinematik görünüşü vardır ama teklemeden (stutter) kaçınmak için, daha yavaş kamera hareketine gereksinim vardır.

## **Farklı Hızda Kayıt**

Varsayılan ayar olarak, URSA Broadcast kameranızın proje ve sensör kare hızları, doğal bir oynatım hızı için eşleştirilmiştir. Ancak, 'farklı hızda kayıt' ikonunu tıklayarak, sensör kare hızınızı bağımsız olarak ayarlayabilirsiniz.

### **Farklı Hızda Kayıt için Kare Hızı**

'Farklı hızda kare hızı' etkinleştirilmiş halde iken, URSA Broadcast'ınızın sensör kare hızını ayarlamak için, 'farklı hızda kayıt kare hızı' göstergesinin yanındaki okları tıklayın.

Sensör kare hızı, sensörden saniyede kaç tane karenin gerçekten kaydedildiğini ayarlar. Bu kare hızı, ayarlı olan proje kare hızında, videonuzun oynama hızını etkileyecektir.

Farklı hızda kare hızları konusunda daha fazla bilgi için, bu kılavuzun 'dokunmatik ekran özellikleri' bölümündeki, 'saniyede kare hızı' kısmına bakın.

NOT Her bir format ve kodek kaydı için mevcut olan maksimum kare hızlarıyla ilgili bilgi için, bu kılavuzun 'kaydetme' bölümündeki 'maksimum sensör kare hızları' tablosuna bakın.

## **Kayıt için Tercih Edilen Kart**

Bu ayarı, her iki yuva da kullanımda iken, URSA Broadcast kameranızın ilk olarak hangi depolama kartına kayıt yapacağını belirlemek için kullanın. Seçenekler; 'kart 1', 'kart 2' ve 'en dolu olan kart'tır. Bir SSD kullanırken seçenekleriniz; 'Kart 1', 'SSD' ve 'en dolu olan kart' olacaktır. 'Kart 1' veya 'kart 2'den birinin seçilmesi kişisel tercihe bağlıdır fakat, birisinin devamlı olarak kullanılması, kartınız dolduğunda hangi kartı ilk olarak değiştirmeniz gerektiğini size gösterecektir. 'En dolu kart' seçeneğinin seçilmesi, tek kamera ile bir proje çekerken, dosyalarınızı kronolojik olarak gruplandırmanıza yardımcı olur.

Seçmiş olduğunuz ayar; bir CFast kart, SD kart veya SSD takıldığında uygulanır. Depolama yöneticisinden başka bir kartı 'aktif' olarak seçerek, bu ayarı istediğiniz zaman geçersiz kılabilirsiniz. Ancak, kartların çıkarılıp tekrar takılması, ayarı mevcut 'kayıt için tercih edilen kart' ayarına geri döndüreceğini belirtmekte fayda vardır. URSA Mini SSD Recorder bağlı olduğunda ve bir SSD takılı iken, URSA Broadcast'ın '2' numaralı depolama yuvasından yönetimi kaydedici devralır.

Daha fazla bilgi için, bu kullanım kılavuzundaki 'URSA Mini SSD Recorder' bölümüne bakın.

BiLGİ 'En dolu kart' ayarı; depolama ortamlarınızın kapasiteleri veya kullanılan veri miktarlarından ziyade, doluluk oranlarını temel alır.

## Kayıt Ayarları 3

EKRAN SES AYARLAR ÖNAYARLAR LUT'LAR KAYIT BİR KARE YAKALAMA SIKLIĞI ZAMAN ATLAMALI  $\times$  $\langle$  50 Sanive  $\rangle$ × œ **DETAY KESKÍNLESTÍRME**  $\overline{\left\langle \right\rangle }$  $\overline{ }$ Düsük LENS DÜZELTME LUT'U DOSYADA UYGULA

'Kayıt' ayarı sekmesinin üçüncü sayfası, aşağıdaki ayarları içermektedir.

#### **Zaman Atlamalı**

Bu ayar; aşağıda belirtilen aralıklarda otomatik olarak sabit karelerin kaydedilmesi için zaman atlamalı çekim özelliğini etkinleştirir:

- **Kare** 2 10
- **Saniye** 1 10, 20, 30, 40, 50
- **Dakika** 1-10

Örneğin; sabit kare çekmesi için kamerayı, her 10 karede 1, her 5 saniyede 1, her 30 saniyede 1, her 5 dakikada 1 şeklinde ayarlayabilirsiniz.

Zaman atlamalı kayıt özelliği, birçok yaratıcı seçenek sunar. Örneğin, 2 karelik aralıklarla zaman atlamalı kayıt ayarı yapılması, geri oynatıldığında, kaydettiğiniz videoya bir yüksek hız etkisi verecektir.

Her bir sabit karenin formatı, kaydettiğiniz formata bağlıdır yani, kamerayı ProRes HQ kullanarak Ultra HD formatında kaydetmesi için ayarlamışsanız zaman atlamalı çekim ayarı, bu formatı devam ettirecektir. Kare hızı, projenizin kare hızı ayarına bağlı olacaktır. Böylece, zaman atlamalı çekimleriniz, post prodüksiyon iş akışınıza kolaylıkla dahil edilebilir.

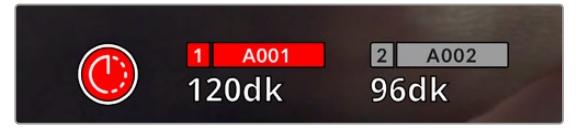

URSA Broadcast kameranız, zaman atlamalı çekim modunda olduğunu, 'kayıt' butonunun üzerinde bir ikon ile gösterecektir.

BİLGİ Zaman atlamalı kayıt modunda görüntü kaydederken, bir video karesi kaydedildiğinde, zaman kodu sayacı güncellenir.

## **Detay Keskinleştirme**

Bu ayarı, URSA Broadcast kameranızın görüntüsünü keskinleştirmek için kullanın. Keskinleştirme fonksiyonu, fabrika ayarı olarak etkin haldedir ve 'orta' olarak ayarlanmıştır. Keskinleştirmeyi azaltmak veya artırmak için, 'düşük' veya 'yüksek' seçeneklerini seçin.

Keskinleştirme etkin haldeyken, URSA Broadcast'ınızın SDI çıkışının yanı sıra, kamerada kaydedilen ProRes video kaydına da uygulanacaktır.

Bu ayar, post prodüksiyon için hiç zamanın olmadığı ve görüntüyü canlı olarak yayına sokmak istediğiniz, canlı stüdyo yapımları için tasarlanmıştır. Post prodüksiyonda yoğun olarak görüntü işleme ve renk düzeltme yapıyorsanız o zaman, size detay keskinleştirmeyi 'kapalı' olarak bırakmanızı tavsiye ederiz. Bu sebepten dolayı, önemli derecede çekim sonrası işleme yapılması planlanan Blackmagic RAW dosyalarına, keskinleştirme uygulanmaz.

BİLGİ Blackmagic RAW dosyalarınızı çekim sonrası işleme tabi tutarken, DaVinci Resolve'nin color (renk) sayfasında blur/sharpening (bulanıklık/keskinleştirme) aracını kullanarak, kıyaslanabilir bir seviyede bu ayarların keskinleşmesini sağlayabilirsiniz.

Kıyaslanabilir keskinleştirmenin 'yüksek', 'orta' veya 'düşük' olması için; ölçeklemeyi 0.6, 0.3 veya 0.15 olarak ve aracın etki alanını da 0.48 olarak ayarlayın.

Post prodüksiyonda keskinleştirme hakkında bilgi için, DaVinci Resolve kılavuzunda 'motion effects palette' (hareket efektleri paleti) bölümüne bakın.

## **Kart Kare Düşürdüğünde, Kaydı Durdur**

Düşen kareler tespit edildiğinde, URSA Broadcast kameranızın ne yapacağını bu ayarı kullanarak yapılandırabilirsiniz. 'Kapalı' olarak ayarlı olduğunda, düşen karelere rağmen kameranız kayıt yapmaya devam eder. 'Açık' olarak ayarlı olduğunda, düşen kareler tespit edildiğinde, kameranız kaydı durdurur. Bu, düşen kare göstergesini görmediğiniz durumlarda, kullanılamayacak çekimler yaparak vaktinizi boşa harcamanızı önleyebilir.

BİLGİ Kare düşürmeyi önlemeye ilişkin daha fazla bilgi için, bu kılavuzun 'CFast 2.0 kart seçerken' 'Hızlı bir SD Kart Seçerken' ve 'Hızlı bir SSD seçerken' bölümlerine bakın.

## **Dosyada LUT'un Uygulanması**

URSA Broadcast'ınızın çıkışlarından herhangi birine bir LUT uyguluyorsanız seçili LUT, kaydetmekte olduğunuz Blackmagic RAW dosyasına gömülmüş olacaktır.

Bu; LUT'un dosya başlığında kaydedileceği ve post prodüksiyon esnasında ayrı bir dosya ile uğraşmak zorunda kalmadan, kolaylıkla klibe uygulanabileceği anlamına gelir. URSA Broadcast'ın kayıt menüsünde 'LUT'u dosyada uygula' seçeneği 'açık' konumda iken, Blackmagic RAW Player ve DaVinci Resolve'de, bu klip seçili LUT uygulanmış olarak açılacaktır. LUT, daha sonra 'açık' veya 'kapalı' olarak kolaylıkla değiştirilebilir fakat, klibin kendisine yazılması sebebiyle, daima Blackmagic RAW dosyası ile beraber hareket edecektir.

Blackmagic RAW dosyasındaki 3D LUT'un etkin veya etkisiz hale getirilmesi için, DaVinci Resolve'nin RAW ayarlar paletinde bir 'LUT'u Uygula' düğmesi de vardır. DaVinci Resolve'deki 'LUT'u Uygula' ayarı, kameradaki ayarın aynısıdır. Bunun anlamı; çekim yaparken kamerada ayarlayarak renk uzmanını LUT'u kullanması için yönlendirebileceğinizdir fakat, DaVinci Resolve'de 'LUT'u Uygula' anahtarını 'kapalı' konumuna getirerek kolaylıkla LUT'u kapatabilirler.

## **Mercek Düzeltme**

Broadcast zum mercekleri; karenin kenarında veya görüntünün köşelerine yakın yerlerde, genellikle renk bozulma sorunu yaşarlar. Bu; daha ucuz olan B4 merceklerinde, özellikle de zum kapsamı daha aşırı olanlarda yüksek kontrastlı görüntü bölgelerinde daha belirgindir. Mercek Düzeltme özelliği; B4 yayın mercekli URSA Broadcast'ta, kamera-içi olarak bu sorunu düzeltmenize olanak sağlar.Kamera, B4 mercekten gerekli bilgileri tespit ettiğinde, bu özellik varsayılan olarak etkin hale getirilir.

## **Dosya Adlandırma Kuralları**

Klipler; seçtiğiniz kayıt formatına göre, Blackmagic RAW formatına, Avid DNxHD ve Apple ProRes formatlarına kaydedilirler.

Aşağıdaki tablo, dosya adlandırma kurallarına bir örnek gösterir:

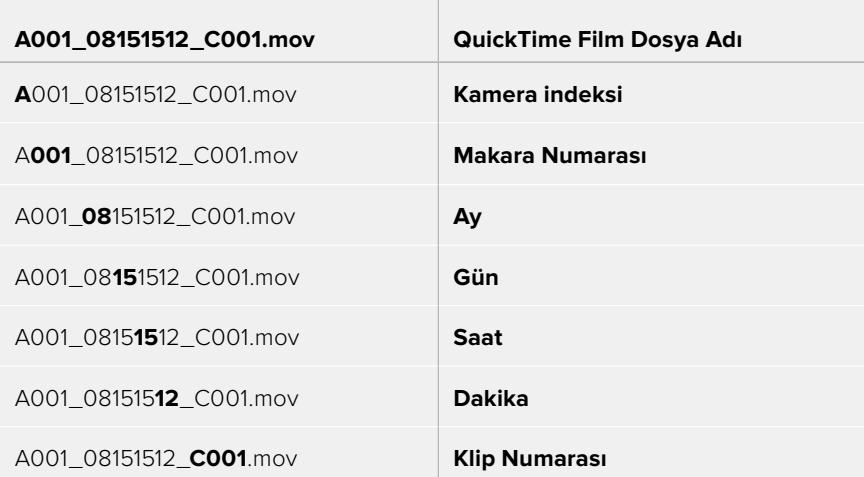

Sabit görüntü butonuyla DNG formatında kaydedilen sabit görüntü dosyaları, video klipleri için olan dosya adlandırma kurallarını takip eder; fakat dosya adı, klip numarasının yerine, dosya adının en son dört rakamı olarak sabit görüntü numarasını temsil eden, 'S001' içerecektir. Daha fazla bilgi için, bu kullanım kılavuzundaki 'LCD Durum Kontrolleri' bölümüne bakın.

## **Ekran Ayarları**

'Ekran' sekmesi, URSA Broadcast kameranın dokunmatik LCD ekranı, ön ve ana SDI çıkışları için; durum mesajı, katmanlar ve diğer izleme seçeneklerinin ayarını yapmanızı sağlar. Seçenekler; 'LCD', 'ön SDI' ve 'ana SDI'nın yanı sıra, URSA Broadcast kameranızdaki tüm çıkışları etkileyen 'hepsi' arasında, çıkışlara göre düzenlenmiştir. Bu menülerin her birinde, kameranızın dokunmatik ekranının kenarlarında bulunan okları tıklayarak veya parmağınızla sola sağa kaydırarak aralarında gezinebileceğiniz, iki sayfalık seçenekler vardır.

## LCD, Ön SDI, Ana SDI Ekran Ayarları 1

'LCD' 'ön SDI' ve 'ana SDI' ekran sekmesinin ilk sayfası, her bir çıkış için tamamen aynı ayarlar içerir. Örneğin, dokunmatik LCD ekran için 'zebra' ayarını açabilir, fakat ön veya ana SDI çıkışlarında kapatabilirsiniz.

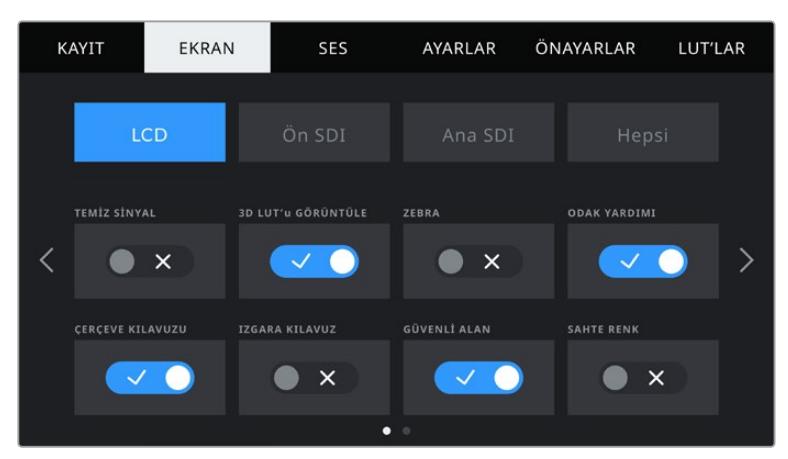

#### **Temiz Sinyal**

Tally kayıt göstergesi hariç, tüm durum mesajlarını ve katmanlarını çıkışlarda etkisiz hale getirmek için; 'LCD', 'ön SDI' ve 'ana SDI' menülerindeki 'temiz sinyal' düğmesini tıklayın.

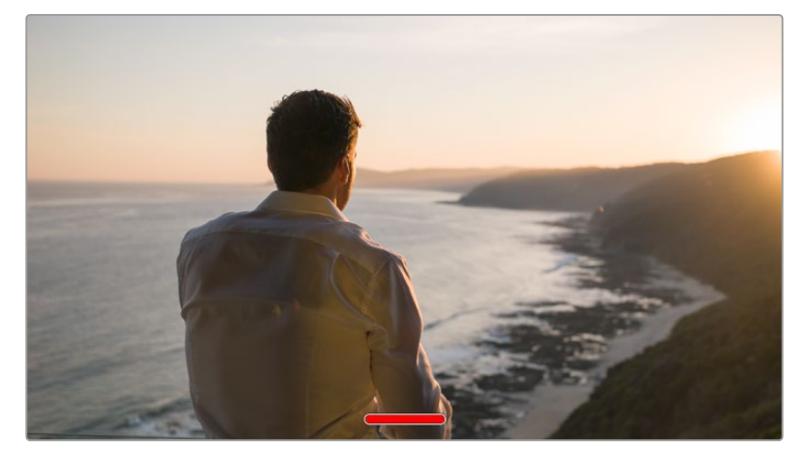

URSA Broadcast kameranızın dokunmatik LCD ekranı, clean feed modunda kayıt için tally görüntülemeye devam edecektir.

NOT Temiz sinyal aktifleştirildiğinde, çıkışlara LUT'lar uygulanacaktır. LUT'ları etkisiz hale getirmek için, Ekran menüsünde, o çıkış için 'LUT'u görüntüle' anahtarını etkisiz hale getirin.

## **3D LUT'u Görüntüle**

URSA Broadcast kameranız, görüntünün renk derecelendirilmesi yapılmış halini andırması için, herhangi bir çıkışa 3D LUT'ları uygulayabilir. Bu, özellikle 'film' dinamik aralığı ile çekim yaparken faydalıdır çünkü, kasten düşük kontrastlı bir 'flat' (düz) görüntü oluşturabilir.

URSA Broadcast kameranızda aktif bir 3D LUT olduğunda, o LUT'u bağımsız olarak dokunmatik LCD ekrana, ön veya ana SDI çıkışlarına uygulamak için, bu ayarı kullanın.

NOT 3D LUT'ların yüklenmesi ve kullanılması konusunda daha fazla bilgi için, bu kullanım kılavuzun 'LUT'lar' bölümüne bakın.

#### **Zebra**

 'LCD', 'ön SDI' ve 'ana SDI' çıkışlarında zebra kılavuzlarını etkinleştirmek için, bu çıkışların menülerindeki 'zebra' düğmesini tıklayın. Zebra kılavuzları ve zebra seviyelerinin ayarı ile ilgili daha fazla bilgi için, bu kılavuzun 'dokunmatik ekran özellikleri' bölümüne bakın.

## **Odak Yardımı**

'LCD', 'ön SDI' ve 'ana SDI' çıkışlarında odak yardımını etkinleştirmek için, bu çıkışların menülerindeki 'odak yardımı' düğmesini tıklayın. Odak yardımı ve odak yardımı seviyelerinin ayarlanması ile ilgili daha fazla bilgi için, bu kılavuzun 'dokunmatik ekran özellikleri' bölümüne bakın.

## **Çerçeve Kılavuzu**

'LCD', 'ön SDI' ve 'ana SDI' çıkışlarında çerçeve kılavuzunu etkinleştirmek için, menülerindeki 'çerçeve kılavuzu' düğmesini tıklayın. Çerçeve kılavuzları ve farklı kılavuzların seçilmesi ile ilgili daha fazla bilgi için, bu kılavuzun 'dokunmatik ekran özellikleri' bölümüne bakın.

#### **Izgara Kılavuz**

'LCD', 'ön SDI' ve 'ana SDI' çıkışlarında 'üçler kuralı' kılavuzunu etkinleştirmek için, menülerindeki 'ızgara kılavuz' düğmesini tıklayın. Üçler kuralı kılavuzu ile ilgili daha fazla bilgi için, bu kılavuzun 'dokunmatik ekran özellikleri' bölümüne bakın.

#### **Güvenli Alan Kılavuzu**

'LCD', 'ön SD' ve 'ana SDI' çıkışlarında güvenli alan katmanını etkinleştirmek için, menülerindeki 'güvenli alan' düğmesini tıklayın.

Güvenli alan kılavuzları ve güvenli alan kılavuz seviyelerinin ayarı ile ilgili daha fazla bilgi için, bu kılavuzun 'dokunmatik ekran özellikleri' bölümüne bakın.

NOT Güvenli alan kılavuzunun ebadını ayarlamak için, URSA Broadcast kameranızın tüm görüntüleme ayarlarında, 'güvenli alan kılavuzu yüzdesi' ayarını kullanın.

## **Sahte Renk**

'LCD', 'ön SDI' ve 'ana SDI' çıkışlarında sahte renk pozlandırma yardımını etkinleştirmek için, menülerindeki 'sahte renk' düğmesini tıklayın.

Sahte renk ile ilgili daha fazla bilgi için, bu kılavuzun 'dokunmatik ekran özellikleri' bölümüne bakın.

## LCD Ekran Ayarları 2

URSA Broadcast kameranızın 'LCD' ekran sekmesinin ikinci sayfası, dokunmatik LCD ekranınız için özel ayarlar içermektedir.

#### **Ekran**

URSA Broadcast kameranız, dokunmatik ekranın sol ve sağ alt kenarlarında, histogram ile ses göstergelerinin yerine, kodek ile çözünürlük bilgilerini görüntüleyebilir. Pozlamayı ayarlarken sahte renk kullanmayı tercih ediyorsanız veya sesi ayrı olarak kaydediyorsanız ve normalde histogram ile ses göstergelerinin kullandığı alanda ek bilgi görüntülemek istediğinizde, bu faydalı olabilir.

Dilediğiniz görünümü seçmek için, 'LCD' menüsündeki 'göstergeler' ya da 'kodek ve çözünürlük' seçeneklerini tıklayın.

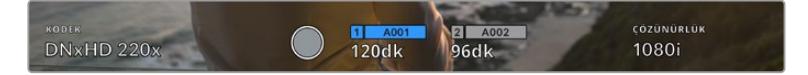

URSA Broadcast kamera, histogram ve ses göstergeleri yerine kodek ve çözünürlük bilgilerini görüntüleyebilir.

#### **Ekran Parlaklığı**

URSA Broadcast kameranın dokunmatik LCD ekranının parlaklık ayarı için, 'LCD' menüsündeki 'ekran parlaklığı' sürgüsünü, sola ya da sağa sürükleyin.

## Ön SDI ve Ana SDI Ekran Ayarları 2

URSA Broadcast kameranızın 'ön SDI' ve 'ana SDI' monitör sekmesinin ikinci sayfası, ön ve ana SDI çıkışları için özel ayarlar içermektedir.

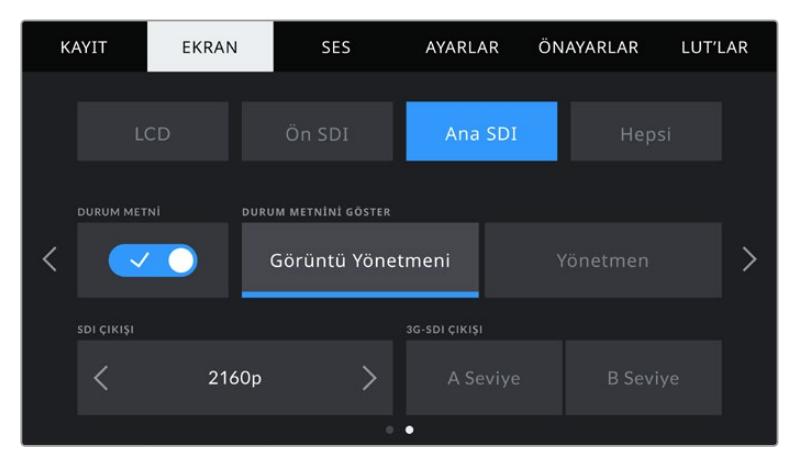

2160p çekimleri yaparken, 2160p ve 1080p çözünürlükleri, ana SDI çıkışınızda her zaman mevcuttur. Ön veya ana SDI bağlantısından 50, 59.94 veya 60 fps'de 1080p'lik bir sinyal çıkardığınızda, 3G-SDI çıkış seçenekleri geçerli hale gelir. 720p seçeneği; 50, 59.94 veya 60 fps proje hızlarında çekim yaparken, ana SDI bağlantısında bir temiz sinyal ile beraber geçerli hale gelir. 1080i seçeneği; sadece 50, 59.94 veya 60 fps proje hızlarında çekim yaparken veya DNxHD'de 1080i çekmek için ayarlandığında, ön veya ana SDI bağlantısında geçerli hale gelir.

## **Durum Mesajı**

Bir görüntünün oluşturulması veya yönetilmesi amacıyla, yalnızca gerekli olan bilgilerin görüntülenmesi için, ön SDI ya da ana SDI çıkışlarındaki durum mesajlarını ve göstergeleri gizlemeniz faydalı olabilir. Ön SDI veya ana SDI çıkışlarında durum mesajı ve göstergelerin görüntülenmesini değiştirmek için, ekran menülerindeki 'durum mesajı' açma/kapama ikonunu tıklayın. Çerçeve kılavuzları, ızgara kılavuzlar, odak yardımı ve zebra gibi katmanlar etkinleştirildiklerinde, görünür olarak kalırlar.

URSA Broadcast kameranızın dokunmatik LCD ekranı üzerinde parmağınızı yukarı aşağı kaydırma da dokunmatik ekran için aynı etkiyi sağlar.

## **Görüntü yönetmeni veya yönetmen için durum mesajlarının görüntülenmesi**

URSA Broadcast kameranızın dokunmatik LCD ekranı; ISO, beyaz ayar ve obtüratör bilgileri gibi, kamerada münferit çekimler hazırlayan kamera operatörü veya görüntü yönetmeni için faydalı olacak bilgiler görüntüler. URSA Broadcast'ın ön ve ana SDI çıkışları da birden fazla çekimin veya kameranın takibini yapan bir yönetmen veya senaryo sorumlusuna, faydalı olacak bilgiler görüntüleyebilir.

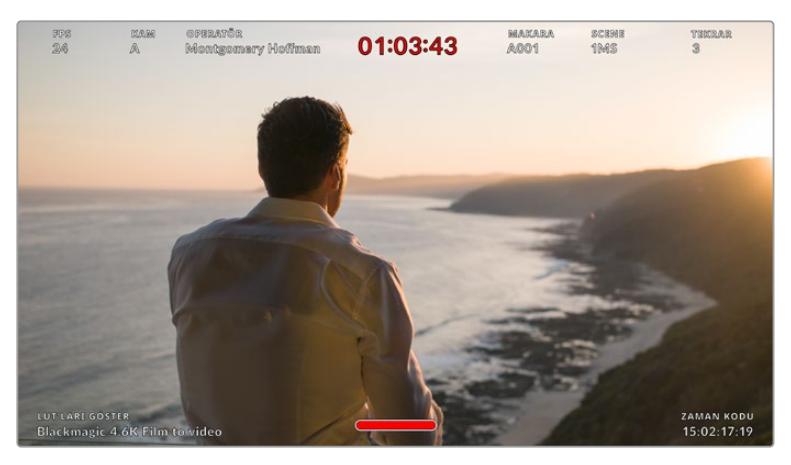

URSA Broadcast kameranız, ön ve ana SDI çıkışlarından yönetmene özel durum mesajları görüntüleyebilir.

URSA Broadcast kameranızın ön SDI veya ana SDI çıkışı ekran ayarlarındaki durum mesajının 'yönetmen' olarak ayarlanması, o çıkış için durum göstergesini, aşağıdaki bilgileri göstermesi için değiştirir.

## **FPS**

Şu anda seçili olan, bir saniyedeki kare sayısını görüntüler. Farklı hızda kayıt kare hızı aktif olmadığında, sadece proje kare hızı gösterilecektir. Farklı hızda kayıt kare hızı kullanılıyorsa sensör kare hızı ve ardından proje kare hızı gösterilecektir.

#### **KAMERA**

URSA Broadcast kameranızın çekim tahtasında ayarlandığı şekilde, kamera fihristini gösterir. Daha fazla bilgi için, bu kılavuzun 'çekim tahtası' bölümüne bakın.

#### **OPERATÖR**

URSA Broadcast kameranın çekim tahtasında ayarlandığı şekilde, kamera operatörünü belirler. Daha fazla bilgi için, bu kılavuzun 'çekim tahtası' bölümüne bakın.

#### **SÜRE EKRANI**

Mevcut klibin süresini, kayıt esnasında ya da en son kaydedilen klibin süresini, saat:dakika:saniye formatında görüntüler.

#### **MAKARA, SAHNE, TEKRAR**

Mevcut makara, sahne ve tekrar bilgilerini görüntüler. Makaralar, sahneler, tekrarlar ve bunlarla ilgili etiketleme kuralları hakkında daha fazla bilgi için, bu kılavuzun 'çekim tahtası' bölümüne bakın.

#### **DİNAMİK ARALIK**

Ekranın sol alt köşesi, URSA Broadcast kameranın mevcut uygulanan LUT'unu, şayet o çıkışa uygulanmışsa görüntüler. Herhangi bir LUT'un uygulanmadığı bir durumda, 'film' ya da 'video' dinamik aralığı görüntülenecektir.

## **ZAMAN KODU**

Ekranın sağ altı kısmı, URSA Broadcast kameranın zaman kodunu saatler:dakikalar:saniyeler:kareler formatında görüntüler.

## **SDI Çıkışı**

Her iki çıkış da 'tek geçişli tarama' (progressive) ile 'geçmeli tarama' (interlaced) HD çıkışı arasında seçim yapmanıza olanak sağlar ve URSA Broadcast'ın ana SDI çıkışında, 2160p veya 720p seçenekleri de bulunur. Bu ayarda bulunan seçenekler, kameranızın çözünürlüğü ve kare hızı ayarlarına bağlıdır.

1080p olarak da bilinen progressive HD, kayıt çözünürlüğünü ve kare hızını dikkate almaksızın her zaman mevcuttur. 1080i olarak da bilinen interlaced HD; 50, 59.94 veya 60 fps'lik proje kare hızlarıyla DNxHD'de 1080i kayıt yaparken veya 50, 59.94 veya 60 fps'de 1080p kayıt yaparken mevcuttur.

Ultra HD çözünürlükte çekim yaparken, Ultra HD SDI çıkış veya '2160p' URSA Broadcast'ın ana SDI çıkışında mevcuttur. Project kare hızı 50, 59.94 veya 60 fps ise 720p çıkış, ana SDI çıkışından bir temiz sinyal olarak, tüm kayıt çözünürlükleri için kullanılır olur.

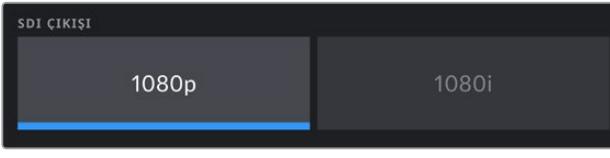

SDI Çıkışı - ön SDI

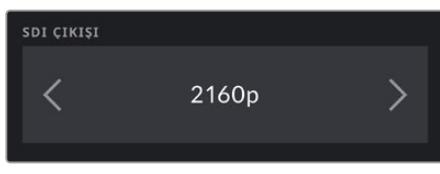

SDI Çıkışı - ana SDI

## **3G SDI Seviye A/B**

A seviye veya B seviye 3G-SDI video kabul edebilen ama her iki standardı kabul edemeyen ekipmanlarla uyumluluğu sürdürmek için, 3G-SDI çıkış standardını değiştirebilirsiniz. Bu seçenek, ana SDI çıkışından saniyede 50, 59.94 veya 60 karede 1080p çıkartırken geçerlidir. Bu; saniyede 50, 59.94 veya 60 karede ProRes HD veya HD'de DNxHD veya 1080i kayıt yaparken ve sonra ön SDI'dan 50, 59.94 veya 60 fps çıkartırken de ayrıca geçerlidir.

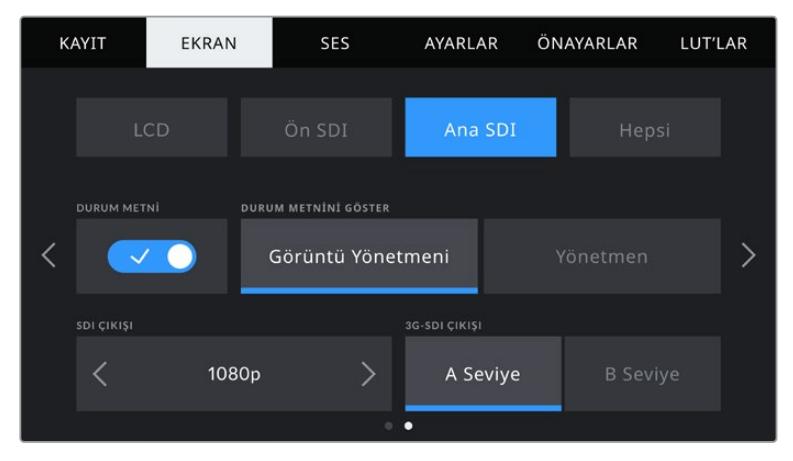

A Seviye veya B Seviye 3G-SDI çıkışı seçmek için 'A' veya 'B' üzerine tıklayın.

## 'Hepsi' Ekran Ayarları 1

URSA Broadcast kameranın tüm çıkışlarını etkileyen monitör ayarları, 'hepsi' menüsü içerisinde gruplandırılmıştır. Örneğin; bu menüde güvenli alan kılavuz yüzdesinin %90 olarak ayarlanması; kameranızın LCD ekranı, ön SDI ile ana SDI çıkışları için güvenli alan kılavuzunun, %90 olarak ayarlanmasını sağlayacaktır.

'Hepsi' ayarlarının iki sayfası vardır. URSA Broadcast kameranın 'hepsi' ekran sekmesinin ilk sayfası, aşağıdaki ayarları içermektedir.

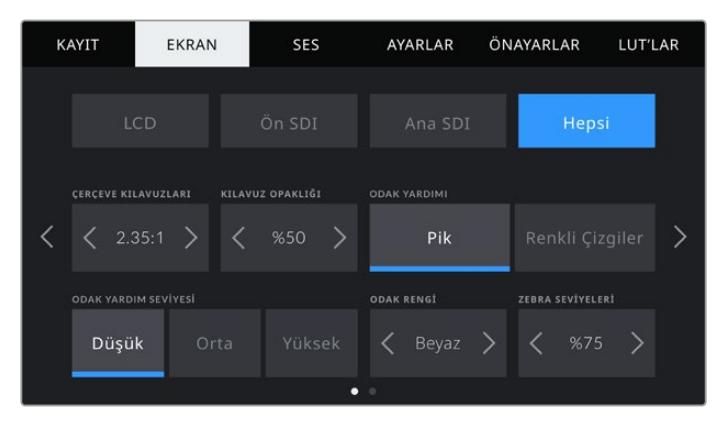

#### **Çerçeve Kılavuzları**

Blackmagic URSA Viewfinder gibi elektronik vizörler dahil olmak üzere, URSA Broadcast kameranızdaki tüm çıkışlar için olan çerçeve kılavuz seçenekleri arasında gezinmek üzere, 'çerçeve kılavuzları' menü ayarındaki sol veya sağ oklarına tıklayın.

 Bu seçeneklerle ilgili ayrıntılı bilgilere, bu kılavuzun 'dokunmatik ekran özellikleri' bölümünden erişebilirsiniz ve ayrıca dokunmatik LCD ekranın denetim merkezi ekranında (head up display), LCD görüntüleme menüsünden erişilebilir. Dokunmatik LCD ekranınızda, ön SDI ve ana SDI çıkışınızda kare kılavuzlarının görünüp görünmemesini, her ikisinin kendi ekran menülerinden tek tek seçebilirsiniz.

#### **Kılavuz Opaklık**

Dokunmatik LCD ekranınız, ön ve ana SDI çıkışlarınızdaki çerçeve kılavuzları tarafından üzeri kapanmış alanların opaklığını seçmek için, 'kılavuz opaklığı' menü ayarındaki sol ve sağ oklarını tıklayın. Seçenekler %25, %50, %75 ve %100'dür.

#### **Odak Yardımı**

URSA Broadcast kameranızın, 'pik' ve 'renkli çizgiler' olmak üzere, iki netlik yardımı modu vardır.

**Pik**

'Pik' tarzı odak yardımı seçildiği zaman, görüntünün odaklanmış alanları, dokunmatik LCD ekranınızda veya SDI çıkışlarınızda aşırı derece keskinleştirilir ama, bu kaydedilen görüntüyü değiştirmez. Bu, görüntünüzün odaklanmış bölümlerinin, ekrandaki yumuşak arka plandan fırlamasına neden olur. Başka ilave katmanlar kullanılmadığından, odaklamanın gerçekleştiğini anlamak için bu çok sezgisel bir yol olabilir; özellikle de odakladığınız konu, görüntüdeki diğer öğelerden fiziksel olarak ayrı olduğu zaman.

**Renkli Çizgiler** 

'Renkli çizgiler' tarzı odaklama yardımı seçildiğinde, görüntünün odaklanmış bölümleri üzerine renkli çizgi bindirilir. Çizgiler görüntünüzün üzerine çizildiği için, bu 'pik' tarzı odak yardımından daha kullanışsız olabilir fakat, birçok öğenin olduğu karmaşık çekimlerde, bu kusursuz bir odak yardımı olabilir.

#### **Odak Yardımı Seviyesi**

Dokunmatik LCD ekranında, ön SDI ile ana SDI çıkışlarında odak yardımının seviyesini ayarlamak için 'düşük', 'orta' veya 'yüksek' ayarlarını tıklayın.

NOT Odaklama yardımı seviyesinin ayarlanması, URSA Broadcast'ınızın dokunmatik LCD ekranı veya SDI çıkışlarında, odaklama yardımının aktif olup olmamasını etkilemez. Odaklama yardımını; her bir çıkış için tek tek LCD, ön SDI veya ana SDI ekran menülerinde açmanız gerekecektir.

BİLGİ Odak yardımının optimum seviyesi, çekimden çekime değişir. Örneğin; oyunculara odaklanırken, daha yüksek seviyede olan bir odak yardımı, yüzlerdeki kenar detaylarını gidermek için faydalı olabilir. Diğer bir taraftan, bitki örtüsü ya da tuğla duvar çekimleri, daha yüksek ayarlarda, dikkat dağıtabilecek miktarlarda odaklama bilgisi gösterebilir.

## **Odak Rengi**

 Bu ayarı, 'renkli çizgiler' tarzında odak yardımı kullanırken, odak çizgisi katmanlarının rengini değiştirmek için kullanın. Odak çizgisi renginin değiştirilmesi, odak yardımı çizgilerinin, görüntünüzden ayırt edilmesini kolaylaştırır. Mevcut seçenekler; beyaz, kırmızı, yeşil, mavi ve siyahtır.

## **Zebra Seviyeleri**

Zebra'nın göründüğü pozlama seviyesini, ayarın her iki yanındaki ok ikonlarını tıklayarak ayarlayın. Zebra seviyesi; %75 ile %100 pozlama arasında olmak üzere, %5'lik aralıklarla ayarlanabilir.

Daha fazla bilgi için, bu kılavuzun 'dokunmatik ekran özellikleri' bölümündeki 'zebra' kılavuzuna bakın.

## 'Hepsi' Ekran Ayarları 2

URSA Broadcast kameranın 'hepsi' ekran sekmesinin ikinci sayfası aşağıdaki seçenekleri içermektedir:

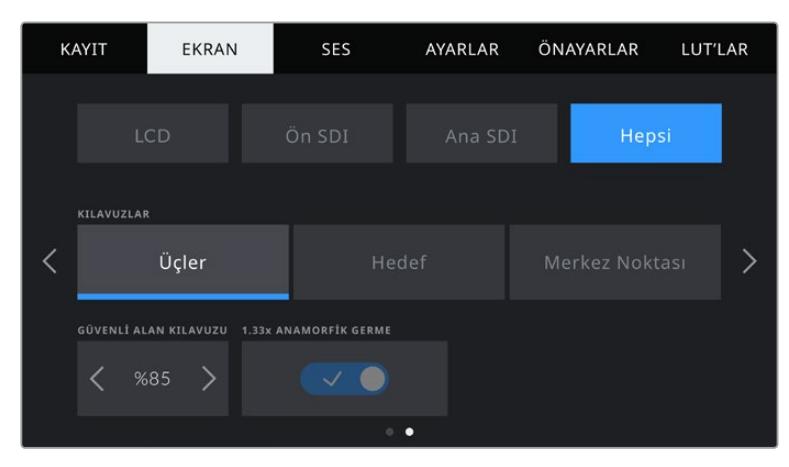

### **Kılavuzlar**

URSA Broadcast kameranın dokunmatik LCD ekranında, ön ve ana SDI çıkışlarında görüntülemek istediğiniz ızgara kılavuz ve hedef kombinasyonunu ayarlamak için; 'üçler', 'hedef' ya da 'nokta' seçeneklerini tıklayın.

Daha fazla bilgi için, bu kılavuzun daha önceki kısmında bahsedilen 'dokunmatik ekran özellikleri' bölümündeki 'ızgara kılavuzlar' kısmına bakın.

#### **Güvenli Alan Kılavuzu Yüzdesi**

URSA Broadcast kameranın dokunmatik LCD ekranında, ön SDI ve ana SDI çıkışlarında güvenli alan katmanının boyutunu ayarlamak için, bu ayarda görüntülenen yüzde işaretinin sol ve sağ tarafındaki okları tıklayın. Buradaki yüzde, güvenli alanın görüntü çerçevesine olan oranı gösterir. Çoğu yayıncılar, %90 oranında bir güvenli alan talep ederler.

#### **Anamorfik Germe**

Anamorfik merceklerle çekim yaparken, URSA Broadcast kameranın önizleme çıkışlarında ve kaydedilmiş dosyalarda, görüntü yatay bir şekilde 'sıkıştırılmış' olarak görünecektir. 'Anamorfik Germe' seçeneğinin etkinleştirilmesi, URSA Broadcast kameranızda önizlemeyi düzeltmenin yanı sıra, post prodüksiyonda düzeltmeyi kolaylaştırmak için, kullanılan germe miktarını, klibin metaverisine kaydedecektir.

Mevcut olan germe miktarı, URSA Broadcast kameranızın çözünürlük ayarına bağlı olarak değişir fakat, sonuçlanan görüntü, her zaman 2.4:1 görüntü oranında sinematik geniş ekran olacaktır.

16:9 dijital görüntü sensörü için tasarlanmış anamorfik mercekler, 16:9 sensörün tamamından 2.4:1 sinematik geniş ekran görüntüler oluşturmak için, çoğu kez 1.33 katlık bir sıkıştırma uygularlar. Bu sebepten, URSA Broadcast kameranız '4K 16:9' ve 'HD 16:9' gibi 16:9 çözünürlüklere ayarlı olduğunda, germe oranı 1.33:1 olacaktır.

BİLGİ Standart bir küresel mercekle çekim yaparken, görüntü yatay olarak uzatılmış görünüyorsa 'anamorfik germe' seçeneğinin aktif olmadığından emin olun.

## **Ses Ayarları**

'Ses' sekmesi, URSA Broadcast kameranızdaki ses girişi ve dinleme ayarlarını yapmanızı sağlar.

Bu ayarlar, 2 sayfaya yayılır ve kanal 1 ile 2 arasında bölünmüştür. İleride yapılacak bir güncelleme, 2 adet ilave kanal daha ekleyecektir.

Her bir ses kanalını, farklı bir ses kaynağıyla eşleştirebilirsiniz ve bunun yanında, 'ses kazancını azaltma' ve 'low cut filtre' gibi çeşitli ayarları düzeltebilirsiniz.

Bu ayarlar, URSA Broadcast kameranın dahili kontrol panelindeki düğmelerle birlikte çalışırlar. Böylece, ses kaynağınızı belli bir ses kanalına ayarladıktan sonra, sinyal tipi ve o kanal için fantom gücü gibi detayları, dahili kontrol paneli anahtarlarını kullanarak ayarlayabilirsiniz.

## Ses Ayarları 1

URSA Broadcast kameranın 'ses' sekmesinin ilk sayfası aşağıdaki ayarları içermektedir.

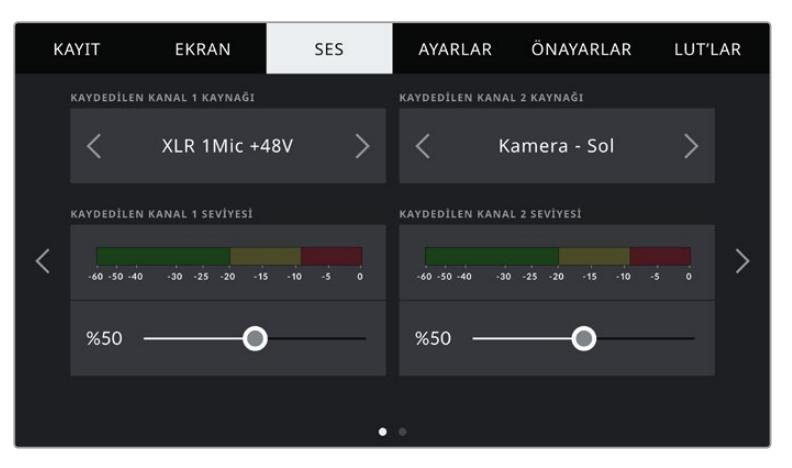

## **Kanal Kaynağı**

Her bir ses kanalı için ses kaynağı seçiminde 'kanal 1 kaynağını kaydet' ve 'kanal 2 kaynağını kaydet' butonlarını kullanın. Opsiyonlar şunlardır

**Kamera Sol veya Sağ**

Bu ayarı, kameranın dahili mikrofonlarından kaydetmek için kullanın.

**Kamera - Mono**

Bu ayarı, URSA Broadcast kameranın dahili mikrofonunun sağ ve sol kanallarından gelen sesi, tek bir ses kanalına kaydetmek için kullanın.

**XLR 1 veya 2** 

Bu ayarı, kameranızın XLR girişlerinden kayıt yapmak için kullanın. URSA Broadcast kameranızın dahili kontrol panelinde seçtiğiniz sinyal anahtarlarına bağlı olarak XLR girişi; 'mic' (mikrofon), 'hat' (line) veya AES olarak listelenmiş olabilir. Fantom gücü etkin hale getirilmiş ve dahili kontrol panelinde XLR girişini 'mic' olarak ayarlamışsanız burada bir '+48V' göstergesi göreceksiniz. Fantom gücüyle çalışan mikrofonunuzu çıkarmadan önce, dahili kontrol panelinde +48V anahtarının 'kapalı' (off) konumunda olduğundan emin olmanız önemlidir.

## **XLR 1 veya XLR 2- Mic yedek**

Bu ayarı, URSA Broadcast kameranızın 1 veya 2 numaralı XLR girişinden birine takılı bir mikrofondan, normal mikrofon kaydından daha düşük bir seviyede ses kaydı için kullanın. Bu, beklenilmeyen ses yükselmelerinde sesin kırpılmasını engellemek üzere kullanılabilir. Bu özellik; dahili kontrol panelinde XLR 1 veya XLR 2 giriş anahtarının, 'MIC' (mikrofon) olarak ayarlandığında, seçenekler arasında olur.

## **Hiçbiri**

Bu ayarı, ses kanalınızı iptal etmek için kullanın.

## **Kaydedilen Kanal 1/2 Seviyesi**

Kanal 1 ve 2 için seçili kaynakların kayıt seviyelerini ayarlamak üzere, bu sürgüleri kullanın. Doğru ses seviyesini ayarlamanıza yardımcı olması için, her bir sürgü için ses göstergeleri bulunmaktadır. Bu seviyeler ayrıca, ergonomik kontrol paneldeki ses düğmeleri ile ses ayarı yapıldığında da güncellenir.

Optimum ses kalitesi için, ses seviyelerinizin 0 dBFS'nin altında kaldığından emin olun. Bu, kameranızın kayıt edebileceği azami seviyedir, bu seviyeyi aşan herhangi bir ses kırpılmış olacaktır ve netice olarak seste bozulmaya yol açacaktır.

## Ses Ayarları 2

URSA Broadcast kameranın 'Ses' sekmesinin ikinci sayfası aşağıdaki ayarları içermektedir.

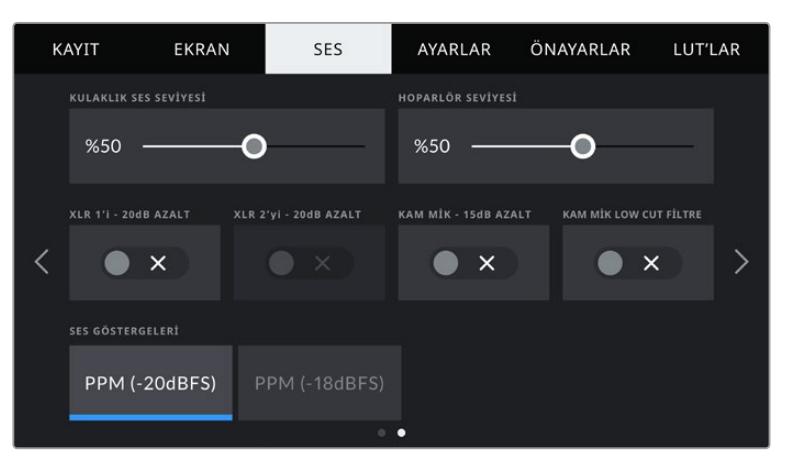

## **Kulaklık Ses Seviyesi**

Bu sürgü, URSA Broadcast'ın 3.5mm kulaklık jakına bağlı kulaklık için ses çıkış seviyesini ayarlar. Ses seviyelerini ayarlamak için, ses sürgüsünü sola veya sağa doğru hareket ettirin. Bu seviyeler ayrıca, ön kontrol panelindeki ayarlar tekeri ile kulaklık ses ayarı yapıldığında da güncellenir.

## **Hoparlör Ses Ayarı**

Bu sürgü, URSA Broadcast kameranın dahili hoparlörü için, ses çıkış seviyesini ayarlar. Ses seviyelerini ayarlamak için, ses sürgüsünü sola veya sağa doğru hareket ettirin. Bu seviyeler ayrıca, ön kontrol panelindeki ayarlar tekeri ile hoparlör ses ayarı yapıldığında da güncellenir.

## **XLR giriş sinyalini -20dB azalt**

-20dB ses azaltma seçeneği, çok gürültülü ortamlarda çekim yaparken, ses giriş seviyelerini düşürdüğünüz halde sesin yüksek olduğu durumlarda, URSA Broadcast kameranızın XLR ses girişi kazanç seviyelerini, daha çok azaltabilmeniz için ilave kontrol sağlar.

## **Kam. Mik. -15dB azalt**

-15dB ses azaltma seçeneği, çok gürültülü ortamlarda çekim yaparken, dahili mikrofon için ses girişi kazanç seviyelerini düşürdüğünüz halde sesin yüksek olduğu durumlarda, URSA Broadcast kameranızın dahili mikrofon girişi kazanç seviyelerini, daha çok azaltabilmeniz için ilave kontrol sağlar.

## **Kam. Mik. Low Cut Filtre**

Kameranızın dahili mikrofonları için basları kesen low cut filtresini etkin hale getirmek için, bu düğmeyi tıklayın. Bu filtre; dış mekan çekim ortamlarında meydana gelen, olası rüzgar gürültüsünü veya bas frekans gümbürtülerini azaltmanıza yardımcı olur. Bu fonksiyonun çalışabilmesi için, 'Kam. Mik. -15dB azalt' anahtarının kapalı olması gerekir.

## **Ses Göstergeleri**

Pik seviye göstergeleri için bir 'ses göstergeleri' standardı seçin.

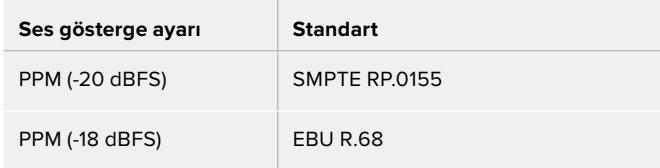

## **'Ayarlar' Sekmesi**

'Ayarlar' sekmesi, URSA Broadcast kameranızın; yazılım sürümü, fonksiyon düğme ayarlarının yanı sıra, 'kayıt' veya 'ekran' ayarları ile doğrudan bağlı olmayan kamera ayarlarını içerir. Bu menünün yedi sayfası vardır. Dokunmatik LCD ekranın kenarlarındaki okları tıklayarak veya sağa sola kaydırarak, bu sayfalar arasında dolaşabilirsiniz.

## Ayarlar Sekmesi Sayfa 1

KAYIT EKRAN ÖNAYARLAR LUT'LAR SES AYARLAR Türkçe 2019/10/04 15:04  $\overline{\phantom{1}}$ 60Hz Örtücü Açısı ✓ ND FİLTRE GÖRÜNTÜLEME ŞEKLİ Yüzde Oranı Sayı

 $\bullet$ 

URSA Broadcast kameranın 'ayarlar' sekmesinin ilk sayfası, aşağıdaki ayarları içermektedir.

URSA Broadcast kameranın 'Ayarlar' Menüsü

## **Tarih ve Saat**

URSA Broadcast kameranın tarih ve saat ayarını, ''tarih ve saat' ayarını tıklayarak yapın. Tarih formatı; yıl, ay, gün olarak geçer ve saat formatı da 24 saatlik formattadır. Harici bir zaman kodu kaynağı bağlı olmadığında, URSA Broadcast kameranızın tarih ve saat bilgileri ayrıca, 'günlük saat zaman kodu' için de kullanılır.

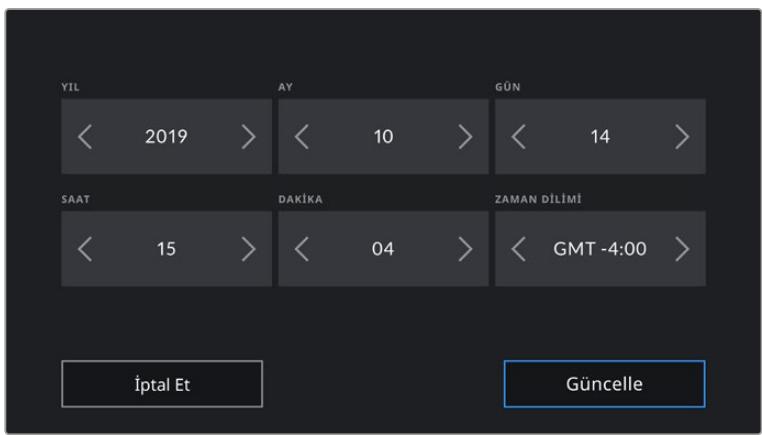

## **Dil**

URSA Broadcast; İngilizce, Çince, Japonca, Korece, İspanyolca, Almanca, Fransızca, Rusça, İtalyanca, Portekizce ve Türkçe dahil olmak üzere 11 yaygın dili destekler.

Dil sayfası, ilk kurulum esnasında da görünür.

Kullandığınız dili seçmek için:

- **1** 'Dil' sekmesi üzerine dokunun ve listeden dilinizi seçin.
- **2** Ayarlar menüsüne geri dönmek için 'güncelle' seçeneğini seçin.

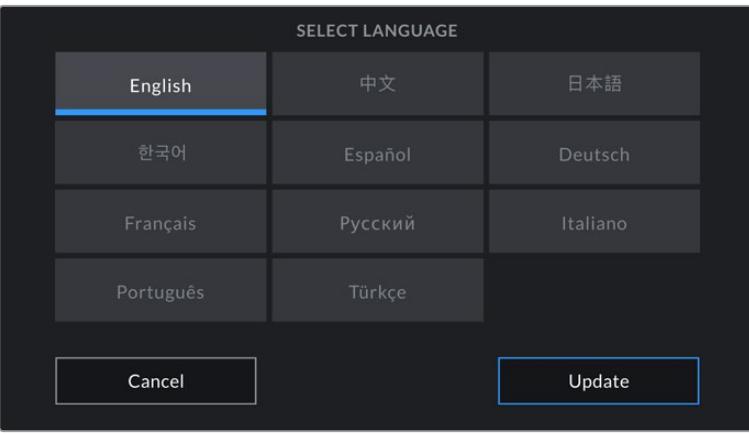

## **Kare Düşüren Zaman Kodu**

'Kare Düşüren Zaman Kodu' seçeneğini, NTSC proje kare hızları 29.97 ve 59.94'ü kullandığınızda, kare düşüren zaman kodunu kullanmak üzere seçin. Kare düşüren zaman kodu, belirli aralıklarda zaman kodundan az sayıda kare düşürür. Bu, NTSC kare hızlarında her bir saniye tam sayılı kare bulundurmamasına rağmen, proje zaman kodunu doğru tutar.

## **Örtücü Ölçümü**

Örtücü ölçüm birimi olarak 'örtücü hızı' ve 'örtücü açısı' arasında değiştirmek için, 'örtücü ölçümü' düğmesini tıklayın. Her iki örtücü ölçümünün, hareket bulanıklığını (motion blur) etkilediğini ama, biraz farklı şekilde çalıştıklarını belitmemizde fayda var. Örtücü ölçümleri ile ilgili tam bir açıklama için, bu kılavuzun 'dokunmatik ekran kontrolleri' bölümüne bakın.

#### **Titremesiz Örtücü Frekansı**

URSA Broadcast kameranızın titremesiz örtücü hızlarını hesaplamak için kullandığı ana güç frekansını değiştirmek için, bu ayarı kullanın.

Işıklar altında çekim yaparken örtücü hızı, titremenin görünürlüğünü etkileyebilir. URSA Broadcast kameranız, mevcut kare hızınız için titremesiz örtücü hızlarını otomatik olarak hesaplayacak ve önerileri 'örtücü hızı' menüsünde gösterecektir. Bu hızlar, ışıkları çalıştırmak için kullanılan yerel ana güç kaynağının frekansı tarafından etkilenir. NTSC kullanan ülkelerin çoğu genellikle 60Hz güç kullanırken, PAL kullanan ülkelerin çoğunda bu 50Hz'dir. Bölgeniz için doğru frekansı seçmek üzere, '50Hz' veya '60Hz' seçeneklerini tıklamanız yeterlidir.

NOT Titremesiz örtücü hızlarını kullandığınız halde bile, ayrı ışık kaynaklarının yapısal özellikleri halen titremeye neden olabilir. Kesintisiz ışıklar kullanmadığınız zaman, daima bir test çekimi yapmanızı öneririz.

## **Batarya Göstergesi**

URSA Broadcast kameranız, batarya seviye göstergesinin, kalan şarjı gösterme şeklini değiştirebilir. 'Yüzde oranı' ve 'voltaj' kullanılan iki ayardır. Doğru yüzde oran seviyesini destekleyen bir batarya ve batarya plakası kullandığınızda, batarya göstergesinin 'yüzde oranı' olarak ayarlanması, kalan batarya şarjını, yüzde olarak gösterecektir.

BİLGİ Doğru yüzde oranında güç bilgisini destekleyen bataryaların bir listesi, bu kılavuzun 'bataryaların takılması' bölümünde sunulmuştur.

Batarya ve plaka birleşimi kesin yüzde okumalarını desteklemiyorsa göstergeniz, batarya azaldıkça boşalan, dört çubuk gösterecektir.

'Voltaj' seçeneğine ayarlı olduğunda, batarya seviyeleri volt olarak görüntülenecektir. 12V'a yaklaştığı zaman, bataryanızı değiştirmenizi öneririz.

BİLGİ Batarya ile çalışırken güç ikonunu tıklayarak, dokunmatik LCD ekranında 'voltaj' ve 'yüzde oranı' arasında, gösterimi değiştirebilirsiniz.

#### **ND Filtresini Görüntüleme Şekli**

URSA Broadcast kameranızdaki ND filtre göstergesinin, ND filtre ayarınızı görüntüleme şeklini değiştirmek için, bu ayarı kullanın. Her bir ayar, farklı bir kamera düzenine karşılık gelir. Görüntü yönetmenleri, genellikle 'ND sayısı gösterimi' formatını kullanırlar ancak, DSLR veya yayın tarzı kameralarla çalışanlar, bu bilgiyi 'adım' formatında veya mevcut ışığın bir kesri şeklinde olarak tercih edebilirler.

Bu seçenekler, sırasıyla burada 'sayı', 'adım' ve 'kesir' olarak mevcuttur.

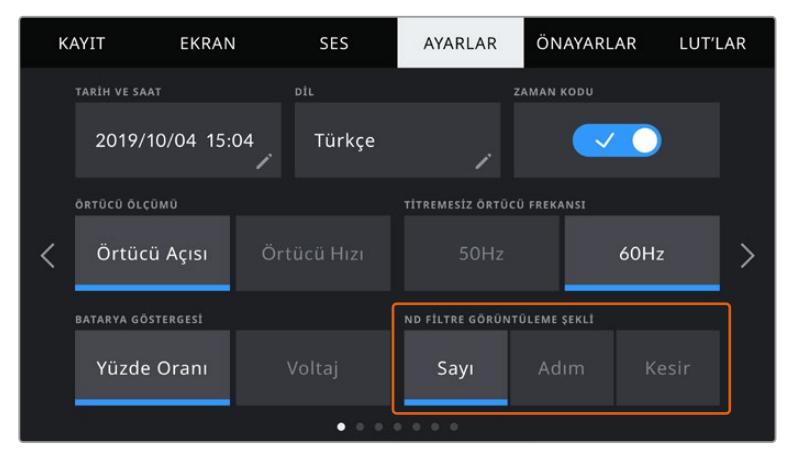

URSA Broadcast kameranızda ND filtre bilgilerinin nasıl görüntüleneceğini kişiselleştirme seçenekleri ile kurulum menüsü.

## Ayarlar Sekmesi Sayfa 2

URSA Broadcast kameranın 'ayarlar' sekmesinin ikinci sayfası, aşağıdaki ayarları içermektedir.

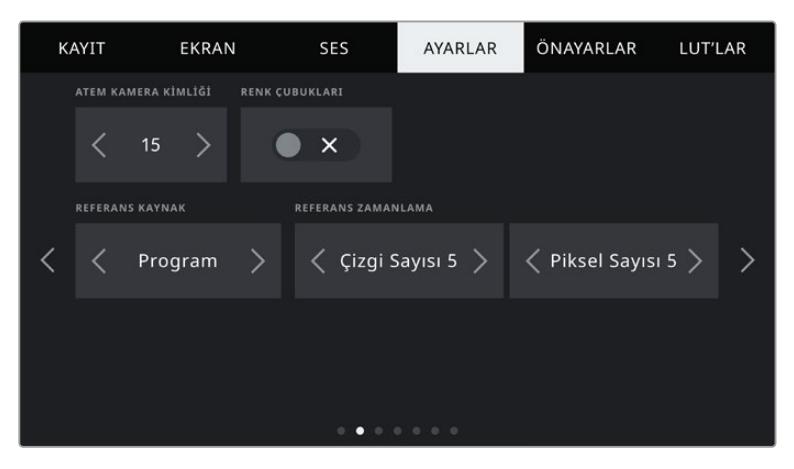

## **ATEM Kamera Kimliği**

URSA Broadcast kameranızı bir ATEM switcher ile kullanıyorsanız ve kameranızın switcher'den tally sinyalleri almasını istiyorsanız, kameranızdaki kamera numarasını ayarlamanız gerekecektir. Bu, switcher'in, tally sinyallerini doğru kameraya göndermesini garantiler. Kamera numarası, 1 ve 99 arasındaki bir değere, sol ve sağ okları tıklanarak ayarlanabilir. Varsayılan ayar 1'dir.

## **Renk Çubukları**

URSA Broadcast kameranızın bir switcher ya da harici bir monitöre bağlı olduğu durumlarda, bir önizleme görüntüsü yerine, renk çubuklarını görüntülemesi faydalı olabilir. Switcher ya da ekrandaki URSA Broadcast renk çubuklarının görüntüsü, bağlantının gerçekleştiğini onaylar ve bu sayede çubukların rengine göre, basit bir ekran kalibrasyon işlemi yapabilirsiniz. LCD dokunmatik ekran da dahil olmak üzere, URSA Broadcast kameranızdaki tüm çıkışlarda renk çubuklarını etkinleştirmek için, 'renk çubukları' açma/kapatma ikonuna tıklamanız yeterlidir.

## **Referans Kaynak**

 Bu ayar, referans kaynağını seçmekte kullanılır. URSA Broadcast kameranız, dahili veya harici referans kaynağına veya bir ATEM switcher'den program girişindeki referans sinyaline kilitlenebilir. URSA Broadcast kameranızı, bir ATEM Switcher'in kamera kontrol fonksiyonu ile kullanıyorsanız, switcher'in kendisi ve bağlı olan kameraların hepsi harici bir referansa ayarlı değilse, referans kaynağınızı daima 'program' olarak ayarlamanız gerekir.

NOT URSA Broadcast için referans kaynağınızı ayarladığınızda, referans kaynaklarınız arasında değiştirirken kameranızın çıkışlarında küçük bir düşüş yaşayabilirsiniz. Bunun nedeni, kameranın kendi referanslama zamanlamasını, harici kaynağın zamanlaması ile eşleştirmek için ayarladığı içindir. Bu yüzden, bu ayarı yapım esnasında değiştirmemeniz önemlidir, sadece kurulum esnasında değiştirin.

## **Referans Zamanlama**

Bu ayarlar, referans zamanlamasını manuel olarak, bir satır veya piksel temelinde ayarlamanıza olanak sağlar. Ayar yapmak için, 'satır' ve 'piksel' seçeneklerinin yanındaki okları tıklayın veya sürgüyü hareket ettirin.
# Ayarlar Sekmesi Sayfa 3

URSA Broadcast kameranın 'ayarlar' sekmesinin üçüncü sayfası aşağıdaki ayarları içermektedir.

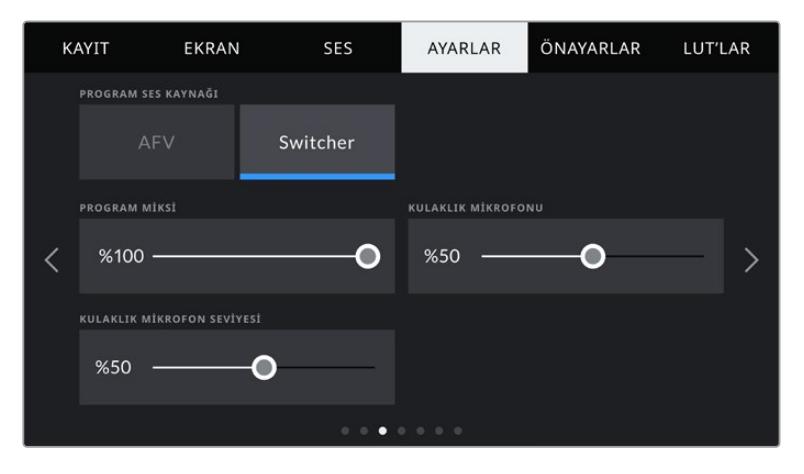

# **Program Ses Kaynağı**

Program Ses Kaynağı Bir ATEM switcher'e bağlıyken program ses kaynağının 'switcher' olarak ayarlanması, giriş kaynağınız olarak program dönüş sesine öncelik vererek, kulaklık veya mikrofonlu kulaklık ile dinlerken talkback ile beraber miksajını sağlayacaktır. Switcher'e kameranızdan ses sinyali göndermediğiniz ama, 'SDI in' (SDI girişi) portu yoluyla switcher'den program sesini dinlemek istediğinizde, bu faydalıdır. Program ses kaynağının 'AFV' (ses takipli video) olarak ayarlanması; kameranızın dahili mikrofonlarından veya 'audio in' (ses girişi) XLR girişlerinden gelen sese öncelik verir ve bu varsayılan ayardır.

# **Program Miksi**

Bu ayar, kameranın ses dengesini, talkback (konuşma) sesi ile olan dengesini değiştirir. Kulaklıktan, LCD ekranda gösterileni yansıtan ses çıkacaktır. Örneğin; kamera görünümündeyseniz kameranın sesi duyulur. Eğer program görünümündeyseniz program sesi duyulur. Varsayılan ayar %100'dür.

## **Kulaklık Mikrofonu**

Mikrofon ses giriş seviyelerini düşürmek veya yükseltmek için, bu ses sürgüsünü sola veya sağa doğru hareket ettirin. Varsayılan ayar %50'dir.

## **Kulaklık Mikrofonu Ses Seviyesi**

Kulaklığınızda kendi mikrofon sesinizin seviyesini ayarlamak için bu sürgüyü kullanın.

# Ayarlar Sekmesi Sayfa 4

URSA Broadcast kameranın 'ayarlar' sekmesinin dördüncü sayfası aşağıdaki ayarları içermektedir.

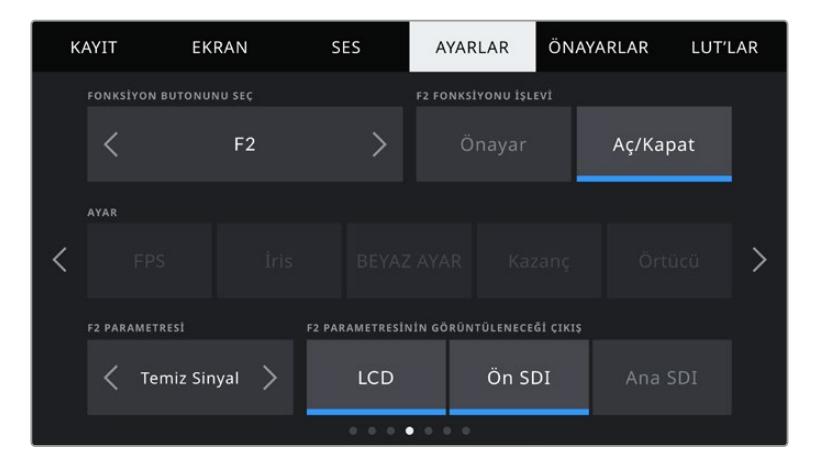

#### **Fonksiyon Butonunu Seç**

URSA Broadcast kameranın dokunmatik LCD ekranının dış kısmında, 'F1' ve 'F2' olarak iki fonksiyon butonu göreceksiniz. Bunlar, sık kullanılan özelliklere eşleştirilebilir ve kameranızı dokunmatik LCD ekran kapalı olarak (örneğin, URSA Viewfinder ile) kullanırken, hızlıca erişilebilir. 'HFR' butonu için varsayılan ayar, 'farklı hızda kayıt' seçeneği olmasına rağmen, bu butona başka işlevler atamanız mümkündür.

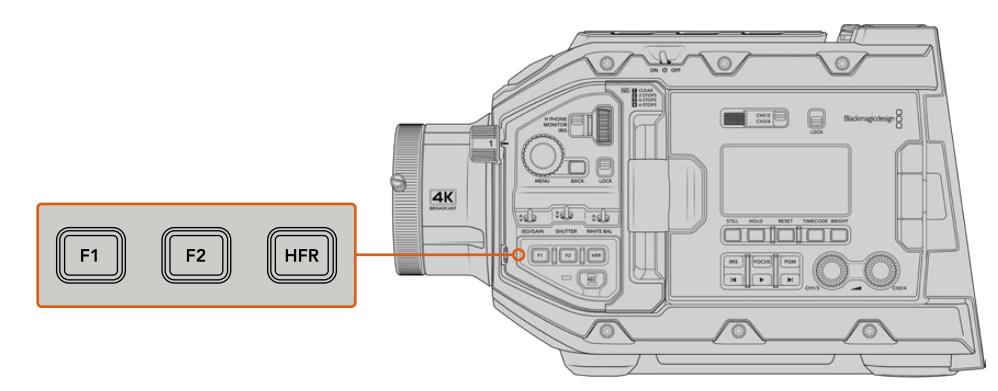

URSA Broadcast kameranızın 'F1', 'F2' ve 'HFR' butonları öndeki kontrol paneldedir.

> BİLGİ URSA Broadcast'ınızda mercek konektörlü bir B4 mercek varsa 'vtr' ve 'ret' (dönüş) butonlarını, fonksiyon butonları olarak yapılandırabilir ve 'F1', 'F2' ve 'HFR' butonlarına ek olarak, önayar veya açma/kapatma fonksiyonları atayabilirsiniz.

Bu düğmeleri ayarlamak için; bir fonksiyon butonunu seçmek için okları kullanın ve ardından işlevini, bir ayar ve o ayar için bir parametre seçin.

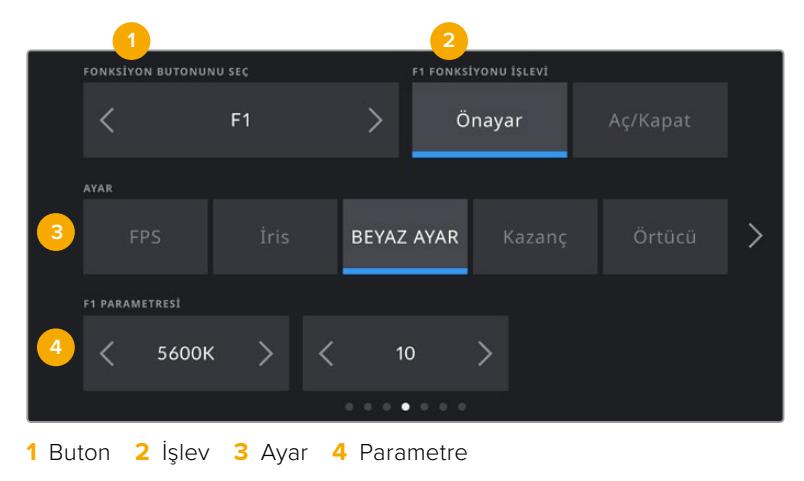

# **Önayar veya Aç/Kapat olarak Fonksiyon Buton İşlevi**

Fonksiyon Butonu İşlevi Eşleştirmek istediğiniz fonksiyon butonunu seçer seçmez, yapacağı işlemi seçebilirsiniz. Kullanılabilir seçenekler:

#### **Önayar**

Bu işleve ayarlandığında, bir fonksiyon butonuna basılması bir ayar ve parametre kombinasyonunu geri çağırır.

Bir önayarı kurmak için; ayarlar menüsünden kullanmak istediğiniz ayarı seçin ve parametre menüsünün yanlarındaki okları tıklayarak bu ayarın düzeltmelerini yapın.

Örneğin: F1 butonunu, bir beyaz ayar önayarını geri çağırması için kurmak üzere; 'fonksiyon butonunu seç' oklarını 'F1' seçeneğini seçmek için kullanın, 'WB' ayarını tıklayın ve WB '5600K' ve Ton '10' seçeneğine ulaşıncaya kadar parametre menüsünün yanlarındaki okları tıklayın.

#### **Açma/Kapatma**

Bu işleve ayarlandığında, bir fonksiyon butonuna basılması, belli bir ayarı açık veya kapalı olarak değiştirir. Bu moddayken, 'ayar' menüsü aktif değildir. Bunun yerine, kullanılabilecek seçenekler arasında gezinmek için, parametre menüsündeki sol ve sağ oklarını tıklayın. Bunlar; 'farklı hızda kayıt', 'renk çubukları', 'temiz sinyal', 'LUT'u göster', 'çerçeve kılavuzları', 'odak yardımı', sahte renk ve 'zebra' seçenekleridir.

'Aç/Kapat' işlevinin kullanılması, bu ayarın uygulanacağı çıkışı seçmenize de imkan tanır. 'LCD', 'ön SDI' ve 'ana SDI' seçeneklerinin herhangi bir kombinasyonunu tıklamanız yeterlidir. 'Renk çubukları' gibi, tüm çıkışlara uygulanan bir seçenek için kullanılır bir çıkış olmadığı zaman; 'LCD', 'ön SDI' ve 'ana SDI' seçenekleri etkisiz kılınır.

Örneğin; URSA Broadcast'ı, bir B4 merceği üzerindeki 'ret' ve 'vtr' butonlarını fonksiyon butonları olarak yapılandırabilirsiniz. Bir HyperDeck ile ISO kaydı oluyorsa 'vtr' butonunu bir 'bas konuş' butonu olarak ayarlamak, popüler bir seçenektir.

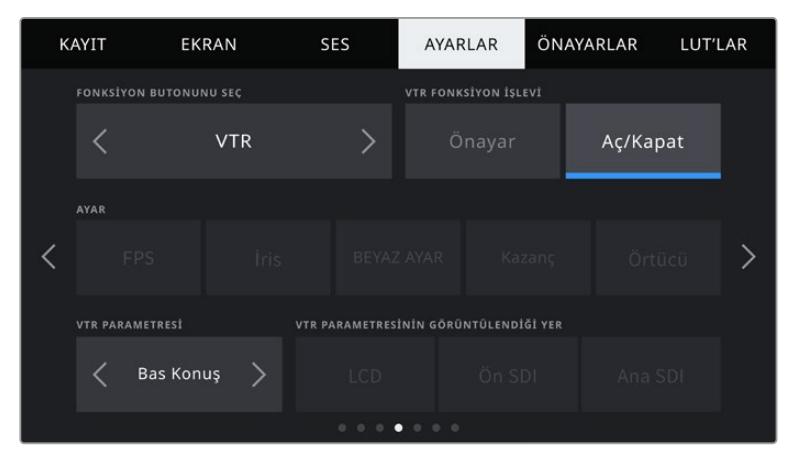

Bir B4 mercekteki 'vtr' butonunun 'bas konuş' butonu olarak çalışması için yapılandırma

# Ayarlar Sekmesi Sayfa 5

URSA Broadcast kameranın 'ayarlar' sekmesinin beşinci sayfası, aşağıdaki ayarları içerir.

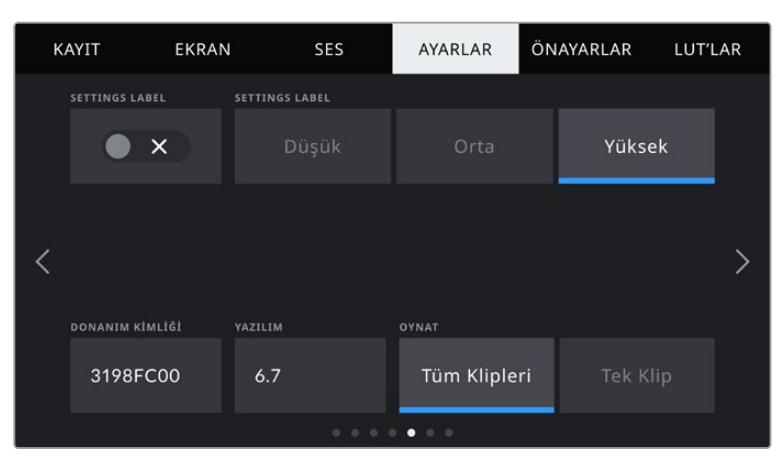

#### **LED Durum Lambası**

URSA Broadcast kameranızın ön panelinde tally ve durum bilgisini sağlayan küçük bir LED lamba vardır. 'LED Durum Lambası' düğme ikonunu tıklayarak bu özelliği etkin hale getirebilir veya etkisiz hale getirebilirsiniz.

LED lambanın sağladığı durum göstergeleri aşağıdaki gibidir:

# **Beyaz**

Beyaz Kamera çalışır durumda ve 'bekleme' modundadır.

**Kırmızı**

Kamera kayıttadır. Yavaş yanıp sönmesi, kart belleğinin dolmak üzere olduğunu; hızlı yanıp sönmesi de düşen karelerin olduğunu gösterir.

**Yeşil**

Kamera oynatım modundadır.Bir klip oynarken, LED lambası yeşil ve kapalı arasında yavaşça değişir. Takılan ortam fark edildiğinde, durum LED lambası üç kez yeşil ve beyaz renkte yanar söner.

**Turuncu**

Kameranızın batarya gücü azaldığında, LED lambası turuncu renginde ve şu anki durumunuz için olan diğer renkte yanıp sönmeye başlar. Örneğin, kayıt halindeyken, LED lambası turuncu ve kırmızı arasında yavaşça dönüşümlü yanar. Kameranız bekleme modundaysa LED lambası, beyaz ve turuncu arasında değişecektir. Kesin yüzde şarjinı destekleyen bataryalar için alt sınır, yüzde 20 ve desteklemeyen bataryalar için de 12.5 volttur.

# **LED Durum Lamba Parlaklığı**

URSA Broadcast kameranızın durum LED lambasının parlaklığını ayarlamak için, 'düşük', 'orta' veya 'yüksek' seçeneklerinden birini tıklayın.

# **Donanım Kimliği**

Donanım kimliği göstergesi, URSA Broadcast kameranız için 8 karakterli bir kimlik gösterir. Bu, her kamera için kendisine özeldir. Bu kimliğin, 32 karakterli daha uzun hali, Blackmagic RAW ve ProRes video için metaveri içinde de dahildir. Dosya isimlerinin değiştiği durumlarda, belli bir kameradan hangi çekimlerin geldiğini tanımlamak için bu faydalı olabilir; çünkü, kamera donanım kimliği değişmez.

# **Yazılım**

URSA Broadcast kamerada şu an bulunan yazılım sürümünü görüntüler. Yazılımın güncellenmesi konusunda daha fazla bilgi için, 'Blackmagic Kamera Kurulum Yardımcı Yazılımı' bölümüne bakın.

# **Oynatım**

Bu ayar, oynatım esnasında 'tek klip' veya 'tüm klipler' olarak oynatım tarzını seçmenizi sağlar. 'Tüm Klipler' seçeneği, eşleşen tüm medyayı sırayla oynatır ve 'Tek Klip' seçeneği de bir seferde bir klip oynatacaktır. Bu, aynı zamanda 'loop' (döngü) fonksiyonu için de geçerlidir. Tüm kliplerde 'döngü' seçeneğinin seçilmesi, medyanızdaki tüm klipleri oynatacaktır ve sonra döngü olarak tekrar oynatacaktır. Tek klibin seçilmesi, 'döngü' işlemini, sadece o klibe uygulayacaktır.

# Ayarlar Sekmesi Sayfa 6

URSA Broadcast kameranın 'ayarlar' sekmesinin altıncı sayfası, aşağıdaki ayarları içermektedir.

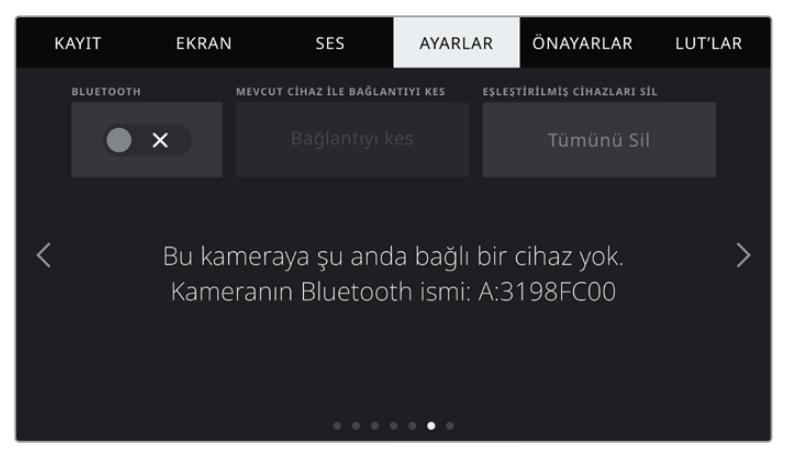

Kameranın Bluetooth ismi, çekim tahtasında seçildiği gibi kameranın bir harfi ve bunu takip eden URSA Broadcast kameranızın 8 karekterli donanım kimliğidir.

#### **Bluetooth®**

Bluetooth kontrolü, kameranızı kablosuz olarak portatif cihazlardan kontrol etmenizi sağlar. 'Blackmagic Camera Control App' uygulamasını kullanarak, kameranızı açıp kapatabilir, ayarları değiştirebilir, dijital bir çekim tahtası kullanarak metaveriyi değiştirebilir ve ayrıca kaydı uzaktan tetikleyebilirsiniz. Kurulum menüsündeki 'Bluetooth' düğme ikonunu tıklayarak, Bluetooth'u etkin veya etkisiz hale getirebilirsiniz. Bluetooth etkin olduğunda, kamera yaklaşık 10 metreye kadar Bluetooth cihazlarından algılanabilir.

URSA Broadcast'ın 'Blackmagic SDI Camera Control Protocol' için kullandığı komutlarla, Bluetooth kontrol için kullandığı komutlarla aynı olması nedeniyle; görüntülemeden ses ayarlarına, kameranızın dahili DaVinci Resolve renk düzelticisi veya mercek kontrolü gibi, kameranızdaki hemen hemen her ayarı, uzaktan kontrol edebilmek için kendi uygulamanızı yazabilirsiniz.

Daha fazla bilgi için, bu kılavuzun 'Blackmagic SDI Kamera Kontrol Protokolü' bölümüne bakın.

Kameranızı bir iPad ile ilk kez eşleştirmek için:

- **1** URSA Broadcast kameranızda 'ayarlar' menüsündeki Bluetooth düğme ikonunu tıklayarak Bluetooth özelliğini aktif duruma getirin.
- **2** 'Blackmagic Camera Control' uygulamasını açın ve eşleştirmek istediğiniz URSA Broadcast'ı seçin. Müsait olan kameralar, kamera harfini takip eden donanım kimlikleri ile sıralanacaktır. Örneğin A:3198FC00.

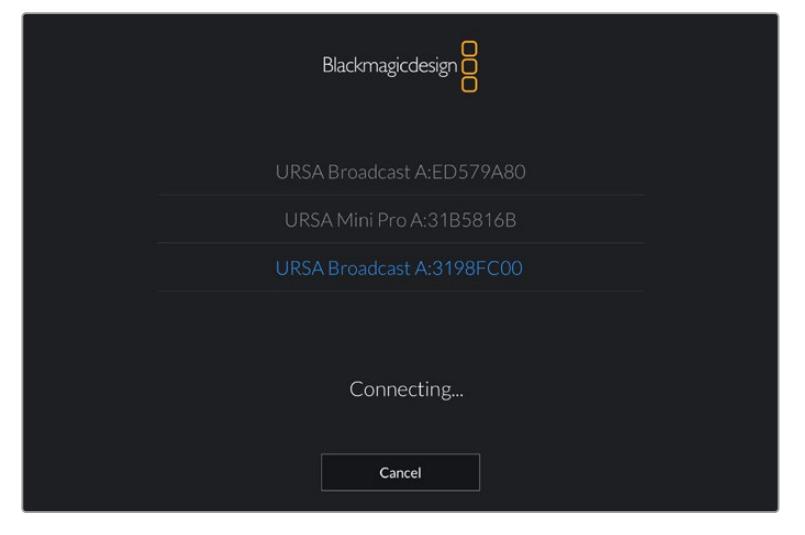

Eşleştirmek istediğiniz URSA Broadcast kamerayı seçin

NOT Blackmagic Camera Control Uygulamasını yükleyip ilk kez çalıştırdığınızda, konum bilgilerine erişime izin vermeyi isteyip istemediğiniz size sorulacaktır. 'While using the app' (aplikasyonu kullanırken) ibaresini seçerseniz iPad'inizden GPS bilgileri, yaptığınız çekimlerin metaverisinde eklenecek ve çekiminize coğrafi etiketleme yapmanızı sağlayacaktır. Bu bilgi, Blackmagic DaVinci Resolve 14. veya daha yüksek sürülümlerinde gösterilebilir.

Bu bilgiyi kullanmak istemiyorsanız 'never' (asla) ibaresini seçin.

Ayarları değiştirmek için, iPad'inizde settings (ayarlar), privacy (gizlilik), location services (konum servisleri), camera control (kamera kontrol) seçeneklerine gidin.

**3** İlk defa bağlandığınız zaman, Blackmagic Camera Control uygulaması kamerayla eşleşmek için, 6 hanelik bir şifre isteyecektir. Bu şifre, kameranın LCD ekranında görüntülenecektir. Bu kodu iPad'e girin.

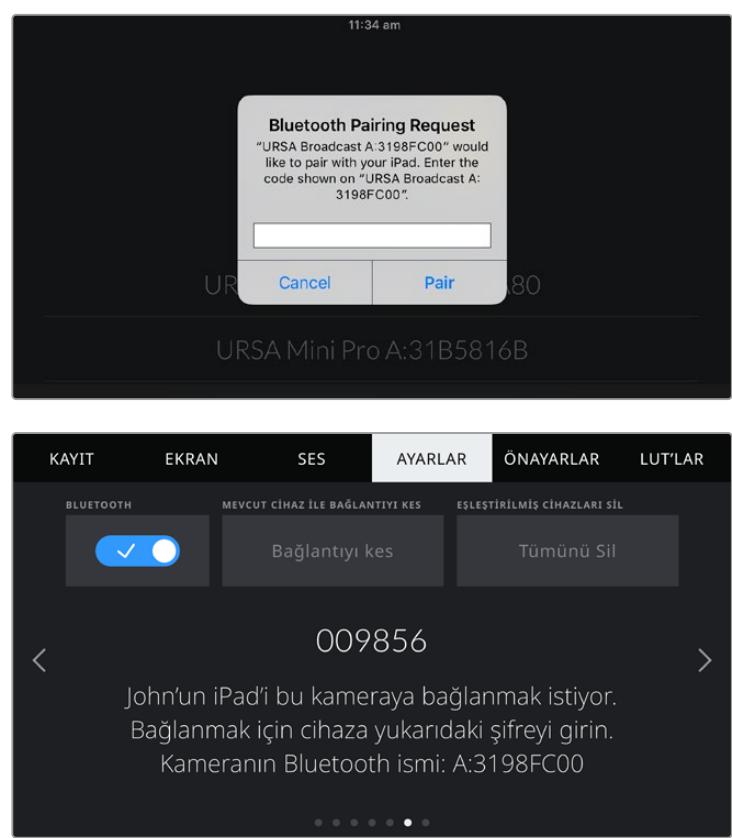

Ekrandaki bilgi, URSA Broadcast kameranızın iPad ile eşleştiğini şimdi onaylayacaktır.

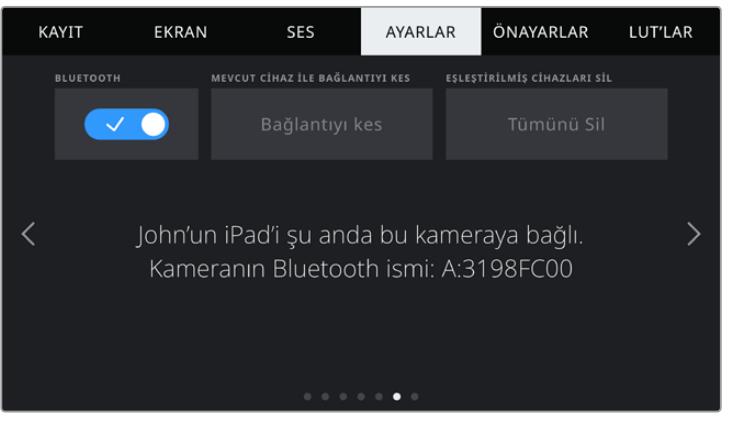

Kamerayı iPad'inizle eşlemede bir sorun varsa aşağıdaki hata mesajinı göreceksiniz:

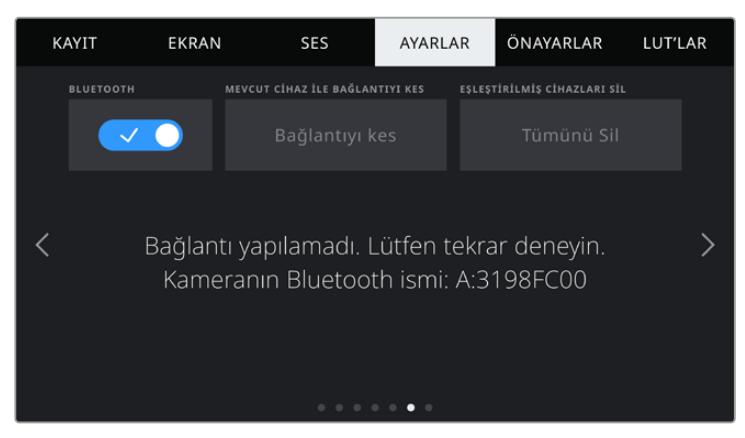

NOT URSA Broadcast'ınızı kontrol etmek için Bluetooth özelliğini kullanmıyorsanız güvenlik sebeplerinden dolayı Bluetooth özelliğini kapatmanız iyi olur.

#### **Mevcut Cihazla Bağlantıyı Kes**

Bu ayarı, URSA Broadcast kameranızı şu anda eşleşmiş olduğu iPad ile bağlantısını sonlandırmak için kullanın.

#### **Eşleştirilmiş Cihazları Sil**

Bu ayarı, URSA Broadcast kameranızın daha önce eşleşmiş olduğu cihazların listesini silmek için kullanın.

# **Ayarlar Sekmesi Sayfa 7**

URSA Broadcast kameranın 'ayarlar' sekmesinin yedinci sayfası aşağıdaki ayarları içermektedir.

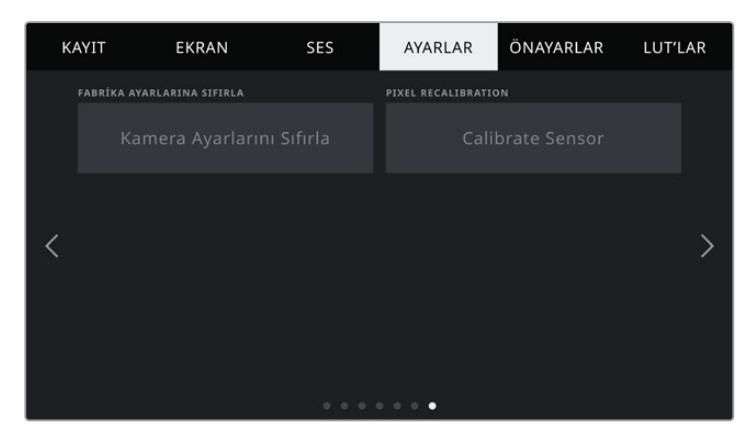

## **Fabrika Ayarlarına Sıfırla**

Kamerayı fabrika ayarlarına geri döndürmek için, 'fabrika ayarlarına sıfırla' butonunu tıklayın.

Fabrika ayarlarına sıfırlama işleminin, tüm önayarları ve özel yapım LUT'ları sileceğini ve tüm ayarları sıfırlayacağını dikkate almanız önemlidir. Fabrika ayarlarına sıfırlama işlemini yapmadan önce, önayarlarınızı bir hafıza kartına yedeklemek için aktarmanız iyi olur. Fabrika ayarlarına sıfırlama yaptıktan sonra, hafıza kartından içe aktararak, önayarlarınızı ve LUT'ları hızla geri getirebilirsiniz.

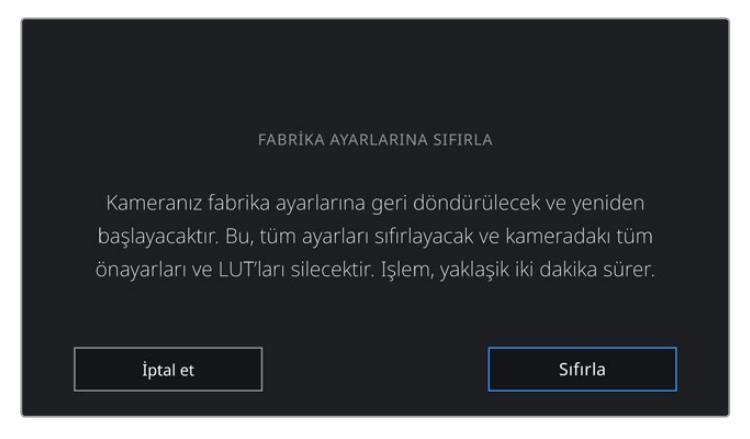

'Fabrika ayarlarına sıfırla' seçeneğini seçtiğinizde, işleminizi onaylamanız istenecektir.

# **Piksel Kalibrasyonu**

URSA Broadcast'ınızda kullanılan CMOS algılayıcı, ışığa karşı duyarlı olan milyonlarca pikselden oluşur. Bazı piksellerin zaman içinde parlaklığı değişir ve daha fazla görünürler. Üreticisine bakmaksızın tüm kamera algılayıcıları, piksellerdeki bu parlaklık farklılığını zaman içinde oluşturacaktır.

Bu sorunu çözmek için URSA Broadcast'ta dahili bir kalibrasyon özelliği vardır. Diğerlerinden daha parlak olan pikseller gördüğünüzde, bu özelliği kullanabilirsiniz. Kalibrasyon işlemini başlatmak için, mercek kapağını takmanız ve 'kalibre et' butonunu tıklamanız yeterlidir. Bu işlem yaklaşık bir dakika sürer.

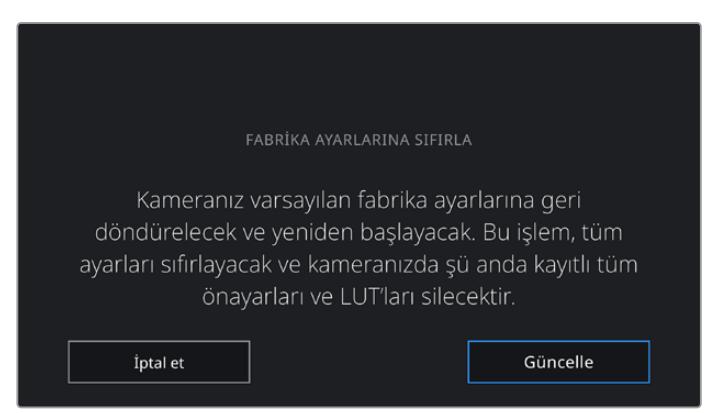

# Blackmagic Camera Control Uygulaması ile Kameranızın Kontrolü

URSA Broadcast kameranızı, iPad ile eşleştirdikten sonra, kameranızı iPad ile uzaktan; açıp kapatabilir, ayarları değiştirebilir, metaveriyi düzeltebilir ve ayrıca kaydı tetikleyebilirsiniz.

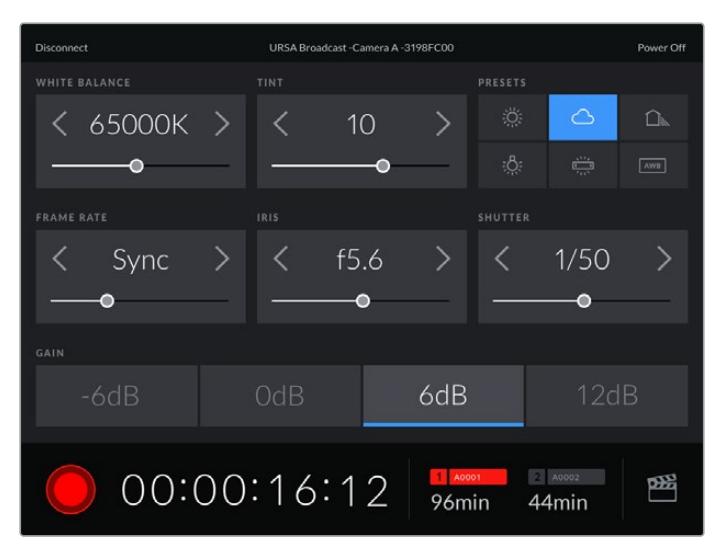

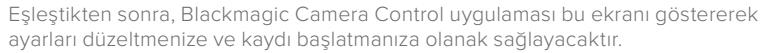

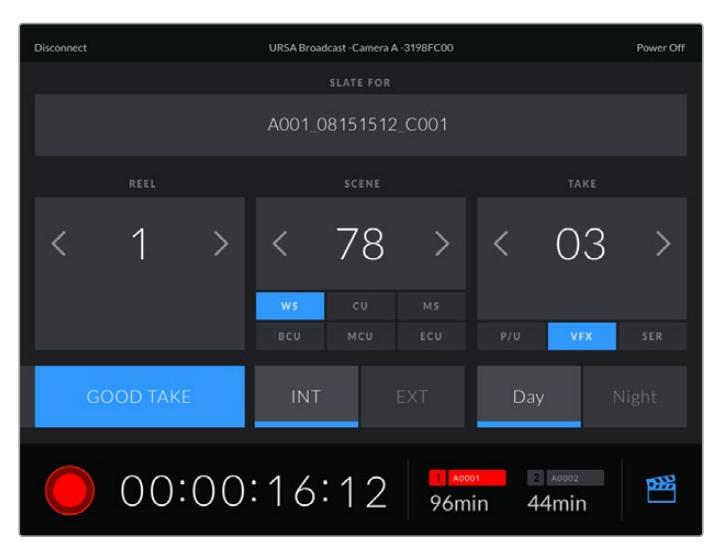

Çekim tahtası özelliğine ulaşmak ve güncellemek için sağ alt köşedeki 'slate' ikonunu tıklayın.

URSA Broadcast, cihazlarla kablosuz kontrol için iletişimde Bluetooth LE kullanır. Portatif cihazlarda kullanılan protokoller ile aynı türden olduğu için, çok düşük miktarda batarya gücü kullanır.

URSA Broadcast kameranızı, sağ üst köşedeki 'power off' (kapat) ibaresini tıklayarak kapatabilirsiniz.

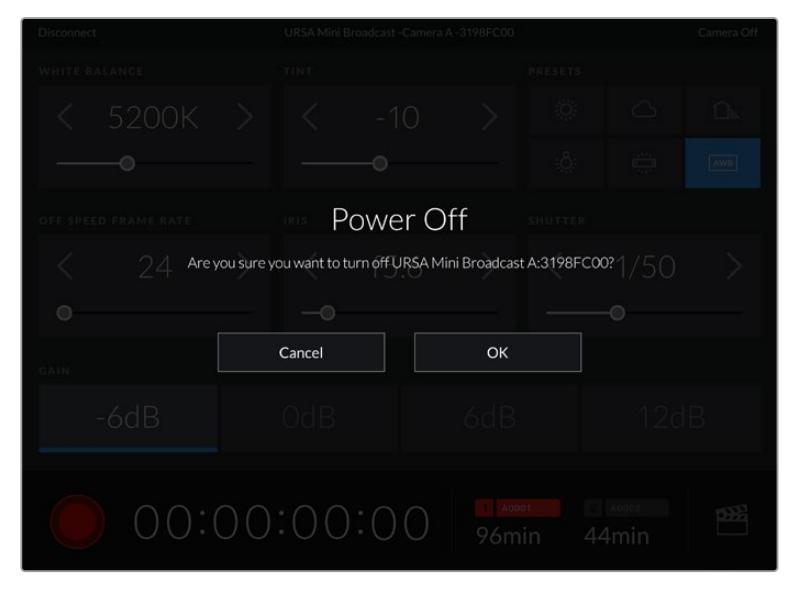

Kameranız kapanmadan önce, seçiminizi onaylamanız istenecektir.

Bluetooth aktifken URSA Broadcast kameranız kapalı olsa bile, Blackmagic Camera Control uygulamasında mevcut cihazlar listesinde kameranız gösterilecektir. Kameranızla eşleştirme işlemini zaten yapmış olduğunuzdan, kameranızın ismini seçerek ve 'connect' (bağlan) ibaresini tıklayarak kameranızı uzaktan çalıştırabilirsiniz. Bluetooth aktif değilse, kameranız bu listede görünmeyecektir.

# **Önayarlar**

Önayarlar sekmesi, URSA Broadcast kameranız için olan ayarların tümünü kaydetmenize ve geri çağırmanıza olanak sağlar. Bu, tek kameranın birden fazla proje için kullanıldığı durumlarda çok yardımcı olur. Örneğin; URSA Broadcast kameranızı, belgesellerden müzik videolarına, türlerine göre çok farklı ayarı olan projelerde çeşitli çekimler yapmak için kullanabilirsiniz. URSA Broadcast kameranızın önayarlar fonksiyonu, belli bir proje veya çekim tarzı için düzeninizi kaydetmenize ve ihtiyacınız olduğunda kolaylıkla bu ayarlara geri dönmenize olanak sağlar.

Ayrıca önayarları içe ve dışa aktarabilirsiniz, bu da çok kameralı çekimler için oldukça faydalıdır. URSA Broadcast kameralardan birisini projenize uygun olarak ayarlamanız ve sonra bu önayarı setteki diğer URSA Broadcast kameralar için dışa aktarabilirsiniz.

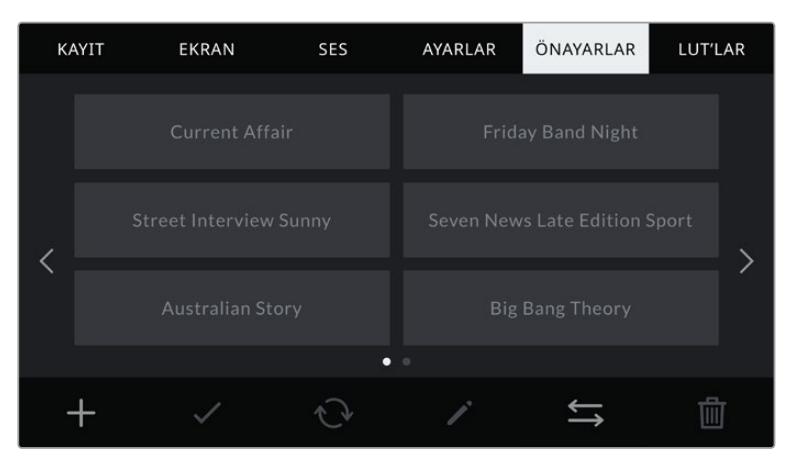

URSA Broadcast kameranızın 'Önayarlar' sekmesi

NOT URSA Broadcast kameranız, oniki adede kadar önayarı, dahili belleğine kaydedebilir.

# **Önayar butonları**

URSA Broadcast kameranızın önayarlar menüsünün alt tarafındaki buton ikonları, aşağıdaki fonksiyonlara karşılık gelir.

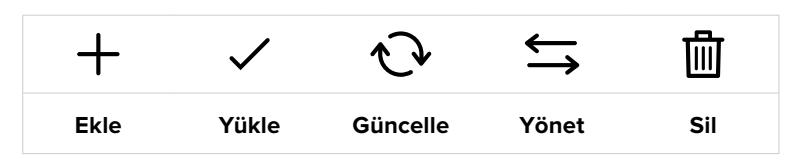

#### **Önayarların kaydedilmesi ve yüklenmesi**

Yeni bir önayar oluşturmak için 'ekle' ikonunu tıklayın. Bu, dokunmatik LCD ekranınızda, önayarınıza bir isim verebileceğiniz bir dokunmatik klavye ortaya çıkaracaktır. İsmi girdikten sonra, bu önayara URSA Broadcast kameranızın şu anki tüm ayarlarını kaydetmek için 'güncelle' butonunu tıklayın.

URSA Broadcast kameranızda aynı isimle kaydedilmiş başka bir önayar varsa, bu önayarın üzerine yazılması veya ikisinin de tutulmasına dair, sizden onay istenecektir.

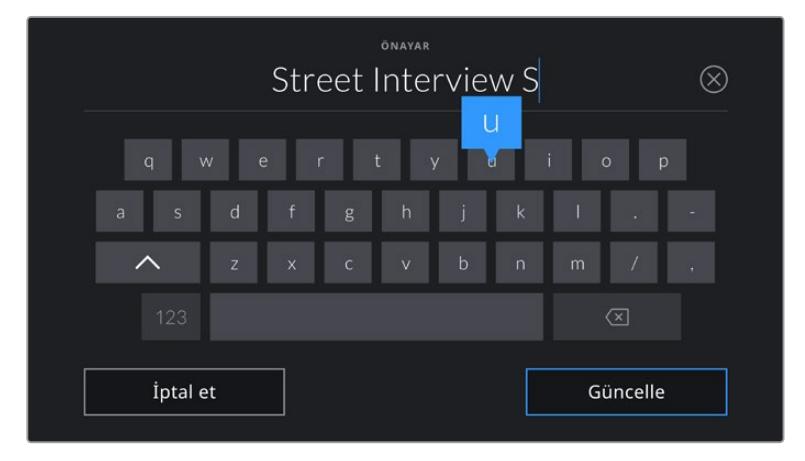

Önayar sekmesindeki 'ekle' ikonunu tıklayarak ve dokunmatik klavyeyi kullanarak ön ayarınızın ismini giriniz.

Önayarınızı kaydettikten sonra, onu tekrar seçmek için, önayar menüsünde ismini tıklayın. Yüklenmesi için, 'yükle' ikonunu tıklayın.

Bir önayarı, 'güncelle' ikonunu tıklayarak güncelleyebilirsiniz. Bu önayarı, URSA Broadcast kameranızın şu anki ayarı ile güncellemek isteyip istemediğiniz size sorulacaktır. Onaylamak için, 'güncelle' ikonunu tıklayın.

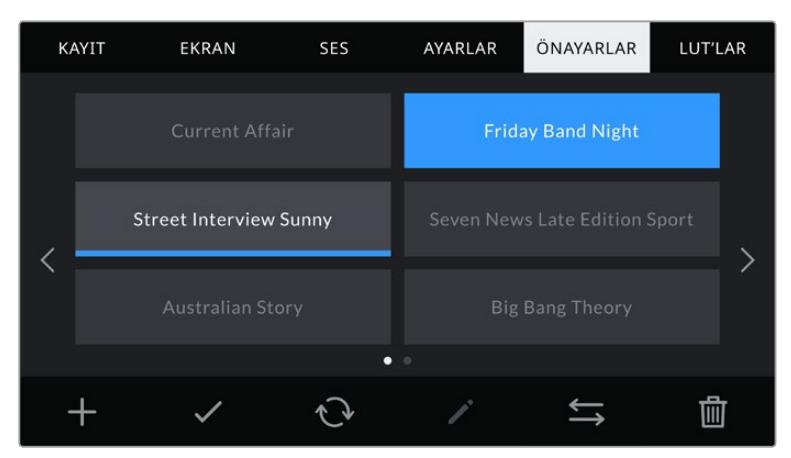

Bir önayar seçin ve yüklenmesi için 'yükle' ikonunu tıklayın. Şu anda yüklü olan önayarların ikonları altında, mavi bir çizgi vardır ve seçilen önayarlar, mavi olarak görünecektir.

## **Önayarların kameraya aktarılması**

Önayarları içe aktarmak için, önayar menüsünün en altındaki 'önayar yöneticisi' ikonunu tıklayın. Önayarlarınızın saklı olduğu yere bağlı olarak SD veya CFast arasından medya seçim anahtarı ile birini seçin. URSA Mini SSD Recorder'i kullanıyorsanız, bir SSD'den önayarlar da içe aktarabilirsiniz.

'Önayarı içe aktar' ibaresini tıklayın ve seçiminizi, 'içe aktar' ikonunu tıklayarak onaylayın. Bu, içe aktarım ekranını ortaya çıkarır. Kartlarda mevcut önayarları görüntülemek için, bu ekranın sol üst köşesindeki, 'kart 1' veya 'kart 2'yi seçin.

URSA Broadcast kameranız kök rehberi ve seçili ortamdaki 'önayarlar' (presets) dosyasını tarayacaktır. Depolama medyanızdaki başka dosyalara kaydedilmiş olan önayarların görünmeyeceğini belirtmemizde fayda vardır.

Seçmek için bir önayarı tıklayın ve onaylamak için, 'içe aktar' sekmesini tıklayın. Bu ekranın sağ üst köşesinde, kameranızdaki boş önayar yeri sayısını göreceksiniz.

NOT URSA Broadcast'ınızın önayar yuvaları dolduğunda, içe aktarma menüsü kullanılamaz. Yer açmak için, mevcut bir önayarı silmeniz gerekecektir.

# **Önayarların dışa aktarımı**

Bir önayarı CFast veya SD karta aktarmak için, dışa aktarmak istediğiniz önayarı tıklayarak seçin ve 'yönet' ikonunu tıklayın. Size, 'önayarı içe aktar' ve 'seçili önayarı dışa aktar' şeklinde, iki seçenek sunulacaktır.

Önayarı dışa aktarmak istediğiniz yere bağlı olarak SD ve CFast kartlarından birini seçmek için, ortam seçme anahtarını kullanın. URSA Mini SSD Recorder cihazını kullanıyorsanız önayarları bir SSD'ye aktarabilirsiniz. 'Seçili önayarı dışa aktar' ibaresini tıkladığınızda, dışa aktarım işlemini hangi karta yapmak istediğiniz, size sorulacaktır. Kartı seçmeniz, seçili önayarı, o karttaki bir 'presets' (önayarlar) dosyasına aktaracaktır.

Seçtiğiniz depolama medyasında, dışa aktardığınız önayarla aynı isimle kaydedilmiş başka bir önayar varsa, karttaki bu önayarın üzerine yazılması veya ikisinin de tutulmasına dair, sizden onay istenecektir.

#### **Önayarların silinmesi**

URSA Broadcast kameranızda, önayar için 12 adet yer vardır. Bir önayarı silmek için; önayarı seçin ve 'sil' ikonunu tıklayın. Sizden, yaptığınız seçimi teyit etmeniz istenecektir. Onaylamak için, 'sil' ibaresini tıklayın.

# **LUT'lar**

'LUT'lar' menüsü; 3D LUT'ları içe aktarmanıza, dışa aktarmanıza ve kameranızın çıkışlarına uygulamanıza olanak sağlar.

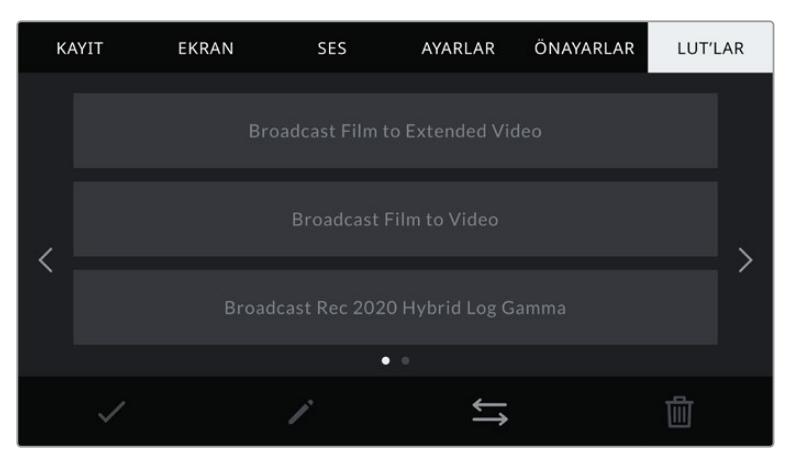

URSA Broadcast kameranızın LUT sekmesi.

#### **3D LUT'lar ile tanışın**

URSA Broadcast kameranız; ön SDI, ana SDI ve dokunmatik LCD ekrandaki görüntülere 3D LUT'lar uygulayabilir. LUT'lar, belli bir renk ve parlaklık girişi için, hangi renk ve parlaklık çıkışını göstermesini kameranıza ileterek çalışır. Örneğin; kameranıza dahili olarak normal renklerle kaydetmeyi fakat, ekranlarınıza ve switcher'e, bölgenizdeki yasal yayın renkleri olan bir önizleme göndermeyi isteyebilirsiniz. Blackmagic RAW görüntü çekerken veya 'film' dinamik aralığını kullanırken, her ikisi de kasıtlı olarak az doygun ve 'düz' (flat) göründüğü için, bu yararlı olabilir. Bir LUT uygulayarak, çekiminizin renk derecelendirmesi yapıldıktan sonra nasıl görüneceğine dair fikir edinebilirsiniz.

DaVinci Resolve veya başka bir renk düzeltme yazılımı kullanarak 3D LUT'lar oluşturmak kolaydır ve LUT'lar, internette bulabileceğiniz çeşitli kaynaklardan temin edilebilir. URSA Broadcast kameranız; altı adede kadar 17 noktalı veya 33 noktalı 3D LUT'lardan, herbiri 1.5 megabayta kadar olmak üzere depolayabilir. Bir kez yüklendikten sonra, herhangi bir LUT'u kameranızın dokunmatik LCD ekranında, ön SDI ve ana SDI çıkışlarında veya bunların herhangi bir bileşiminde görüntülemeyi seçebilirsiniz.

URSA Broadcast'ınız; DaVinci Resolve'de oluşturulmuş .cube formatlarında 33 noktalı 3D LUT'ları ve LUT dönüştürme yazılımları ile Resolve .cube formatına çevrilen 17 noktalı 3D LUT'ları destekler. Kameranız, yüksek kalite dörtyüzlü enterpolasyon (tetrahedral interpolation) kullanarak 3D LUT'ları işler.

BİLGİ LUT'ların görüntülenmesi konusunda daha fazla bilgi için, bu kullanım kılavuzunun 'ekran ayarları' bölümüne bakın.

NOT LUT'lar, yalnızca bir önizleme aracı olarak kullanılır. URSA Broadcat kameranız, kaydedilmiş görüntülere LUT'ları uygulamaz veya 'bake in' işlemi yapmaz ama, bir çekim esnasında uygulanan LUT'un bilgileri, kayıtlarınızla metaveri olarak kaydedilir. DaVinci Resolve'deki 'LUT used' (kullanılan LUT) alanı, sette görüntüleme için kullanılan LUT'un ismini, doğrulamak amacıyla kullanılabilir. Blackmagic RAW; post prodüksiyonda kullanılması için, çekim esnasında kullandığınız bir LUT'u RAW dosyasına, tahribatsız bir şekilde gömmenizi sağlar. Bu; DaVinci Resolve'de LUT'u kullanma ya da farklı bir görünüm uygulama seçeneğini size sunar. Daha fazla bilgi için, 'Gömülü 3D LUT'lar' bölümüne bakın.

#### **Dahili LUT'lar**

URSA Broadcast'ınız; 'film' dinamik aralığında veya Blackmagic RAW'da çekim yaparken, farklı görünümlerin önizlemesini yapmanızı sağlayan, çok sayıda dahili LUT sunar.

- **Broadcast Film to Video** Yüksek tanımlı video için REC 709 renk standardına benzer ve yüksek seviyede kontrast ile doygunluk içerir. REC 709 renk düzenine sınırlı kameraların yanında, URSA Broadcast'ı kullandığınız zaman, bu ayarı faydalı bulabilirsiniz.
- **Broadcast Film to Extended Video** 'Broadcast Film to Video' LUT'undan daha geniş bir dinamik aralık sunar ve parlak bölgelerde hafif kontrast değişimi ve pürüzsüz bir azalma uygular.
- **Broadcast Rec 2020 Hybrid Log Gamma** Aslında REC 709 ve bir log görüntünün karışımı olan bir önizleme sunar.
- **Broadcast Rec 2020 PQ Gamma** HDR görüntülerin hızlı kodlaması için, gözlerimizle algılayabildiğimizi baz alan bir gamma eğrisi ile önizleme sunar.

# **LUT'lar butonları**

URSA Broadcast'ın 'LUT'lar' ekranının alt tarafındaki buton ikonları, aşağıdaki fonksiyonlara karşılık gelir.

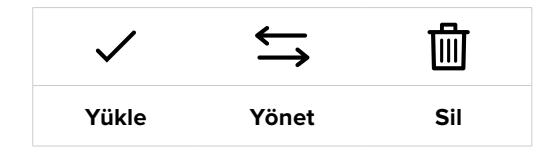

## **LUT'ların Kameraya Aktarılması**

Bir 3D LUT'u kameraya aktarmak için, 'önayarlar' menüsünün en altındaki 'yönet' ikonunu tıklayın ve onaylamak için, 'LUT'u içe aktar' seçeneğini tıklayın.

Bu, içe aktarım ekranını ortaya çıkarır. LUT'larınızın nerede kayıtlı olduklarına bağlı olarak, depolama ortamı seçim düğmesi ile SD veya CFast kart seçeneklerinden birini seçin. URSA Mini SSD Recorder'i kullanıyorsanız, bir SSD üzerinde kayıtlı olan LUT'ları da içe aktarabilirsiniz. Bu ekranın sol üst tarafındaki, 'kart 1' veya 'kart 2' seçeneklerinden birini seçerek, o kartlarda olan 3D LUT'ları görüntüleyin.

URSA Broadcast kameranız kök rehberi ve seçili depolama ortamınızdaki '3DLUTS' (3D LUT'lar) dosyasını tarayacaktır. Başka yerlerde kaydedilmiş LUT'lar görüntülenmeyecektir.

Seçmek için bir LUT'u tıklayın ve seçiminizi onaylamak için 'içe aktar' sekmesini tıklayın. Bu LUT, URSA Broadcast kameranıza kaydedilecektir.

NOT URSA Broadcast'ınızın altı adet 3D LUT yuvası doluysa, yer açmak için mevcut LUT'lardan bazılarını silmeden içe aktarma yapamazsınız.

İçe aktarmak istediğiniz LUT'un ismi, kameranızda kaydedilmiş başka bir LUT ismi ile aynıysa, bu LUT'un üzerine yazılması veya ikisinin de tutulmasına dair, sizden onay istenecektir. Bu ekranın sağ üst köşesinde, kameranızdaki boş olan LUT yerlerinin sayısını göreceksiniz. Kameranızda olan boş yer sayısı kadar LUT'u, içe aktarmanız mümkün olacaktır.

NOT URSA Broadcast kameranıza bir LUT aktarmakta sorun yaşıyorsanız LUT boyutu yanlış olabilir. Boyutunu kontrol etmek için, Lattice gibi bir LUT düzenleyici kullanabilir veya bilgisayarınızdaki herhangi bir metin düzenleyici ile açabilirsiniz. 'LUT\_3D\_SIZE' (3D LUT Boyutu) etiketinin yanında LUT'un boyutunu gösteren bir numara göreceksiniz. Bu değer, 17 veya 33 değilse Lattice'yi kullanarak 3D LUT'un boyutunu 17'ye getirebilirsiniz.

## **Bir LUT'un Uygulanması**

Kameranıza bir LUT kaydettikten sonra, seçmek için LUT menüsünde o LUT'u tıklayın ve sonra 'yükle' ikonunu tıklayın. Bu işlem, o LUT'u, kameranızdaki tüm çıkışlar için etkinleştirecektir. Ancak, her bir çıkışa uygulanması için, ekran menüsünde 'LUT'u görüntüle' seçeneğini, 'açık' olarak seçmeniz gerekir. Daha fazla bilgi için, bu kullanım kılavuzundaki 'ekran ayarları' bölümüne bakın.

## **LUT'ların dışa aktarımı**

Bir LUT'u, CFast veya SD karta aktarmak için, dışa aktarmak istediğiniz LUT'u seçin ve ikonu tıklayın. Size, 'LUT'u içe aktar' ve 'seçili LUT'u dışa aktar' şeklinde iki seçenek sunulacaktır. LUT'u dışa aktarmak istediğiniz yere bağlı olarak, SD ve CFast kartlarından birini seçmek için, depolama ortamı seçim düğmesini kullanın. URSA Mini SSD Recorder cihazını kullanıyorsanız, LUT'ları ayrıca bir SSD'ye de aktarabilirsiniz.

'Seçili LUT'u dışa aktar' ibaresinin tıklanması, dışa aktarım işlemini hangi karta yapmak istediğinizi size soracaktır. Kartın seçilmesi, kartta zaten olan bir LUT'u dışa aktarmadığınız sürece, dışa aktarım işlemini başlatacaktır. LUT'un kopyası bulunduğunda, kartınızdaki LUT'un üzerine yazılması veya ikisinin de tutulması için, sizden onay istenecektir.

# **LUT'ların Silinmesi**

URSA Broadcast kameranızın; 17 veya 33 noktalı 3D LUT için altı adet yeri vardır. Artık kullanmadığınız LUT'ları silmek için veya daha fazla LUT için yer açmak üzere, silmek istediğiniz LUT'ları seçin ve ikonu tıklayın. Sizden, yaptığınız seçimi teyit etmeniz istenecektir. Onaylamak için 'sil' ibaresini tıklayın.

# **Gömülü 3D LUT'lar**

URSA Broadcast'ınızda Blackmagic RAW çekim yaparken bir 3D LUT kullanıldığında, seçili LUT, kaydetmekte olduğunuz Blackmagic RAW dosyasına gömülmüş olacaktır. Bu; 3D LUT'un .braw dosya başlığı altında dosyalarınızla beraber kaydedileceği ve post prodüksiyon esnasında ayrı bir dosya ile uğraşmak zorunda kalmadan, kolaylıkla klibe uygulanabileceği anlamına gelir.

Yani, Blackmagic RAW dosyaları bir kurgucu veya renk uzmanına teslim edildiğinde, çekim esnasında kullanılan LUT'a kolaylıkla erişebileceklerdir. Bu da bir klibe yanlış bir 3D LUT uygulanma olasılığını, büyük ölçüde azaltır. Çekimlere kurgulama veya renk derecelendirme işlemleri yaparken, bu 3D LUT'u kullanıp kullanmayacaklarına, sonra kendileri karar verebilir ve 3D LUT'u istedikleri zaman etkisiz hale getirebilirler.

URSA Broadcast'ın kayıt menüsünde 'LUT'u dosyada uygula' seçeneği 'açık' konumda iken, kaydedilen klip; Blackmagic RAW Player ve DaVinci Resolve'de seçili 3D LUT uygulanmış olarak açılacaktır. 3D LUT, daha sonra 'açık' veya 'kapalı' olarak kolaylıkla değiştirilebilir fakat, klibin kendisine yazılması sebebiyle, daima Blackmagic RAW dosyası ile beraber hareket edecektir.

Blackmagic RAW dosyasındaki 3D LUT'un etkin veya etkisiz hale getirilmesi için, DaVinci Resolve'nin de RAW ayarlar paletinde bir 'LUT'u Uygula' düğmesi vardır. DaVinci Resolve'deki 'LUT'u Uygula' ayarı, kameradaki ayarın aynısıdır. Bunun anlamı; çekim yaparken kamerada ayarlayarak renk uzmanını LUT'u kullanması için yönlendirebileceğinizdir fakat, DaVinci Resolve'de 'LUT'u Uygula' anahtarını 'kapalı' konumuna getirerek kolaylıkla LUT'u kapatabilirler.

# **Metaverinin Girilmesi**

Metaveri; tekrar numaraları, kamera ayarları ve diğer tanımlayıcılar gibi, kliplerinizde kayıtlı olan bilgilerdir. Bu, post prodüksiyonda, çekimlerin tasnifinde ve işlenme esnasında oldukça etkilidir. Örneğin; tekrar, çekim ve sahne numaraları, vazgeçilmez düzenleme araçlarındandır. Mercek bilgisi; bozulmayı otomatik olarak kaldırmak için veya VFX (görsel efekt) değerlerinin kalıplarla daha iyi uyuşması için kullanılabilir.

Blackmagic URSA Broadcast kameranız her klibe; kamera ayarları, zaman kodu, gün ve saat gibi bazı metaveriler kaydeder. Daha fazla ilave bilgi eklemek için kameranızın 'çekim tahtası' özelliğini kullanabilirsiniz.

# **Çekim Tahtası**

URSA Broadcast kameranızın dokunmatik LCD ekranında sol veya sağ kaydırma yapma, 'çekim tahtası' özelliğini ortaya çıkarır.

Çekim tahtası; 'klipler' ve 'proje' olarak iki sekmeye bölünmüştür. Klip sekmesi her klibe göre değişen bilgi içerirken, proje sekmesi; proje ismi, yönetmen, kamera ve operatör kimliği gibi, klipler arasında ortak olan detayları girdiğiniz yerdir.

BİLGİ 'ekran' ayarları sekmesinde, 'durum metnini göster' ayarı 'yönetmen' olarak ayarlandığında, çekim tahtasına girilen metaveri URSA Broadcast'ınızın ön veya ana SDI çıkışlarında görüntülenebilir. Daha fazla bilgi için, bu kullanım kılavuzundaki 'ekran ayarları' bölümüne bakın.

# Klip metaverisi

Klip metaverisine yapılan değişiklikler; URSA Broadcast kameranızın kayda hazır olduğu 'bekleme' modunda ve yapmış olduğunuz çekimleri izlediğiniz 'oynatma' modunda biraz farklı çalışırlar. 'Bekleme' modunda, klip metaverisi bir sonra kaydedilecek klibe kaydedilecektir. Ancak, en son kaydedilmiş klibe istinaden 'en son klip iyi çekim' seçeneği, buna dahil değildir.

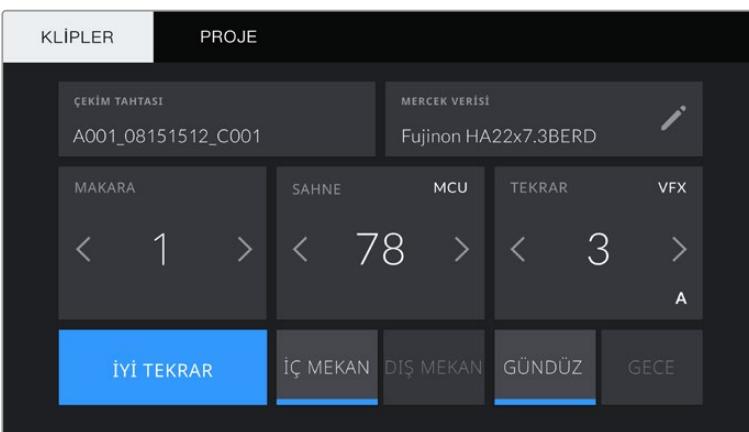

'Oynatım' modunda, klip metaverisi, daima o an izlenmekte olan klibe kaydedilir.

#### **Çekim Tahtası**

Bu ayar, şu anda gösterilen metaverinin hangi 'klip' için geçerli olduğunu gösterir. Bu; 'standby' (bekleme) modunda, bir sonra kaydedilecek klip için geçerlidir.

#### **Mercek Verisi**

Bu ayarlar, kameranızda takılı olan objektif hakkında bilgileri gösterir. Birçok elektronik objektif; mercek modeli, diyafram ve odak uzaklığı gibi bilgileri otomatik olarak sağlar.

Eğer kullandığınız objektif bu bilgileri sağlamıyorsa veya ilave bilgi girmek istediğiniz zaman, bilgiyi manuel olarak girmek için, bu ayardaki kalem ikonunu tıklayın. Bu, 'mercek verisi' menüsünü ortaya çıkarır. Menü aşağıdaki bilgileri içerir:

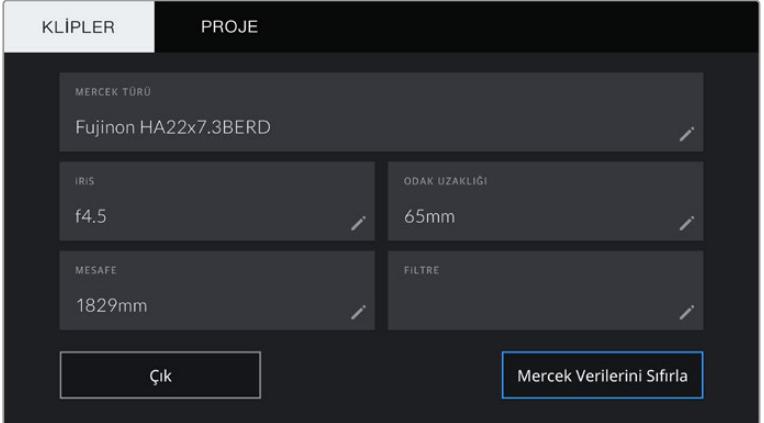

Mercek bilgisi menüsü, URSA Broadcast kameranıza mercek konektörü ile bağlı bir B4 yayın merceğinden, otomatik olarak alınan bilgileri gösterirken.

# **Mercek Tipi**

Mercek modelini gösterir. Mercek Tipi Mercek modelini gösterir.

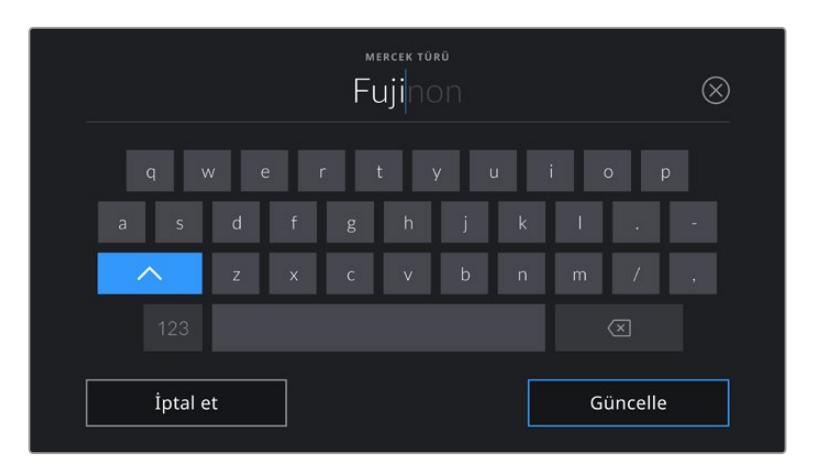

Mercek bilgisi otomatik olarak temin edilmemişse bilgiyi girmek için, dokunmatik klavyeyi kullanın.

## **İris**

Klibiniz başlangıcında iris için obtüratör ayarını gösterir. Otomatik olarak temin edildiği zaman, kullanılan objektife bağlı olarak bu bilgi f- veya T-stops olarak adımlarla gösterilebilir. Manuel olarak veriyi girmek için, bu ayarı tıklayın.

**Odak Uzaklığı** 

Kaydedilmiş klibin başlangıcında, merceğin odak uzaklığı ayarını gösterir. Otomatik olarak temin edildiğinde, bu mesafe milimetre olarak gösterilir. Manuel olarak veriyi girmek için, bu ayarı tıklayın.

## **Uzaklık**

Kaydedilen klip için, merceğin netlik mesafesi ayarlarını gösterir. Bazı mercekler, bu veriyi otomatik olarak temin edebilir ve milimetre bazında sunar. Bu bilgiyi, manuel olarak da girebilirsiniz.

## **Filtre**

Şu anda kullanılan mercek filtrelerini gösterir. Manuel olarak veriyi girmek için, bu ayarı tıklayın. Virgül ile ayırarak birden fazla veri girişi yapabilirsiniz.

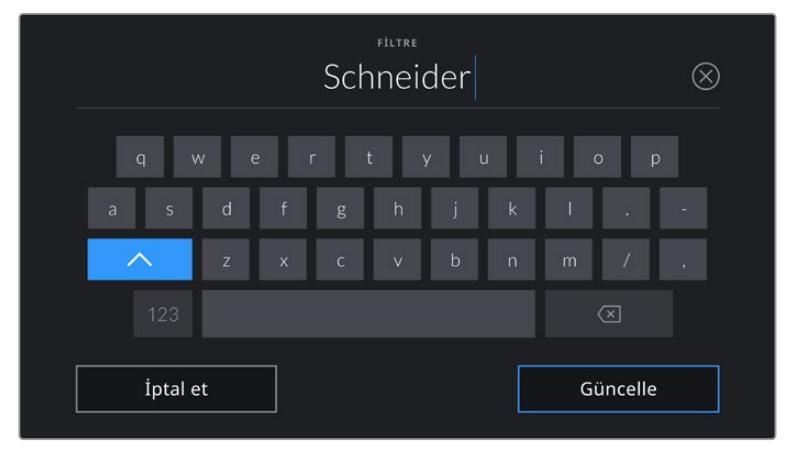

Filtre bilgisinin manuel olarak girilmesi gerekir.

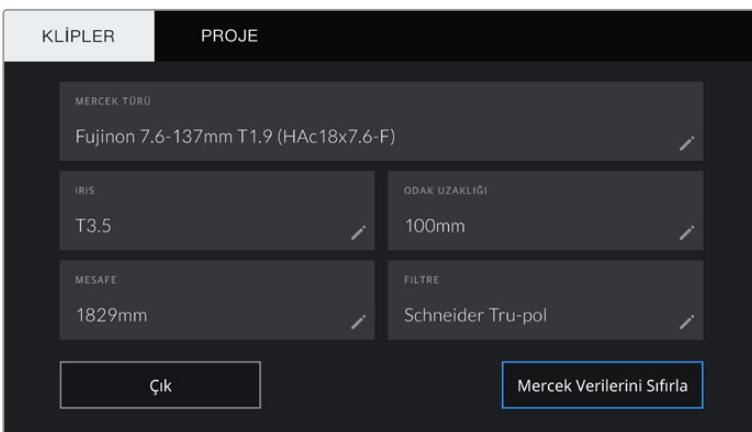

Manuel olarak girilen bilgiyi gösteren 'mercek verisi' menüsü

NOT 'Mercek verisi' menüsünde, 'mercek bilgilerini sıfırla' ibaresini tıklayarak, mercek bilgilerini istediğiniz zaman silebilirsiniz. Sizden, yaptığınız seçimi teyit etmeniz istenecektir. Teyit ettiğinizde, tüm mercek bilgileri silenecektir ve mevcut takılı merceğin bilgileri ile, otomatik olarak yeniden doldurulacaktır. Bu alanlara herhangi bir bilgiyi manuel olarak girdiyseniz, başka bir mercek monte ettiğinizde, mercek verisini yeniden ayarlamanız gerekecektir. Aksi takdirde, manuel olarak girilen değer kalacaktır.

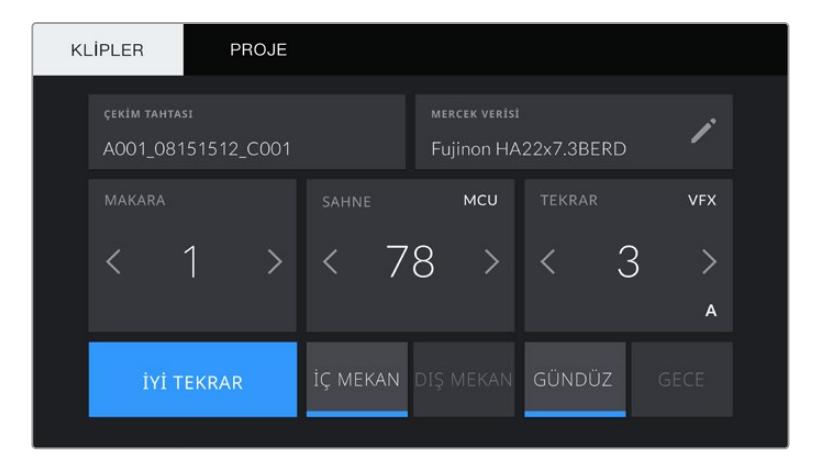

URSA Broadcast kameranızın çekim tahtası; 'klipler' ve 'proje' olarak iki sekmeye bölünmüştür.

#### **Makara**

'Makara' göstergesi, şu anki makarayı gösterir.

URSA Broadcast kameranız makara numaralarını otomatik olarak artırır, böylece manuel olarak girmenize gerek kalmaz. Yeni bir projeye başladığınızda ve makara numarasının tekrar '1'den başlamasını istiyorsanız çekim tahtasındaki 'proje' sekmesindeki 'proje verilerini sıfırla' ibaresini tıklayın.

#### **Sahne**

'Sahne' göstergesi, şu anki sahne numarasını gösterir ve aynı zamanda çekim numarası ve tarzını da gösterebilir.

Bu göstergedeki rakam, daima şu anki sahneye aittir. Sahne numarasının iki tarafındaki aşağı/yukarı oklarını kullanarak veya sahne numarası düzelticisine girmek için sahne numarasını tıklayarak, bu değiştirilebilir.

Sahne numarası için, 1'den 9999'a kadar rakamları kullanabilirsiniz.

Sahne numarası düzelticisine bir harf ekleyerek, mevcut çekimi belirtebilirsiniz. Örneğin; 23A sahne yirmi üç ve çekim biri belirtecektir. Sahnenize bir çekim harfi eklemişseniz sahne numarası düzelticisine girdiğiniz her zaman, URSA Broadcast kameranız size bir sonraki sahne numarasını ve çekim harfini önerecektir. Örneğin; şu anki sahne numarası 7B ise URSA Broadcast kameranız '7C'yi artış önerisi olarak sunacaktır.

Sahne numarası göstergesi, aynı zamanda şu anki çekim tarzını sağ üst köşede gösterir. Çekim klavyesinin sağ tarafındaki sahne numarası düzelticisinde, bunları seçebilirsiniz.

Geçerli çekim türleri:

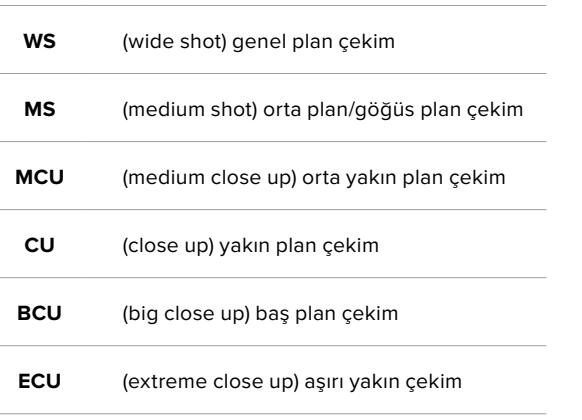

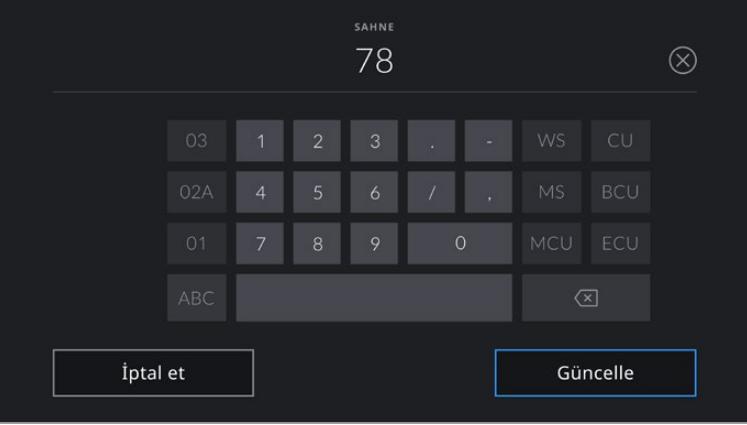

Sahne metaverisini girerken, URSA Broadcast kameranız; dokunmatik klavyenin solunda artış önerilerini ve sağ tarafta çekim tarzlarını sunar.

## **Tekrar**

Tekrar göstergesi, şu anki çekim için tekrar numarasını gösterir. Tekrar numarasının iki tarafındaki sağ ve sol oklarını tıklayarak veya tekrar numarasını girmek için göstergeyi tıklayarak, tekrar numarasını kademeli şekilde artırıp azaltabilirsiniz.

BİLGİ Çekim numarası veya sahne harfi ilerlediğinde, tekrar numarası, 1'e dönüşecektir.

Tekrar numarası düzelticisinde, tekrar için açıklamalar ekleyebilirsiniz. Bunlar, tekrar numarası klavyesinin sağ tarafında sunulur ve aşağıda belirtilen senaryolara karşılık gelir:

- **PU** 'Pick up' (düzeltme) Bu, asıl çekimler bittikten sonra, daha önceki tekrara ilave materyal eklemek için tekrarlanan çekimleri ifade eder.
- **VFX** 'Visual effects' (Görsel efektler) Bu, görsel efekt kullanımı için yapılan bir çekimi veya tekrarı ifade eder.
- **SER** 'Series' (Seri çekimler) Bu, kamera çalışır haldeyken birçok tekrarın çekildiği bir durumu ifade eder.

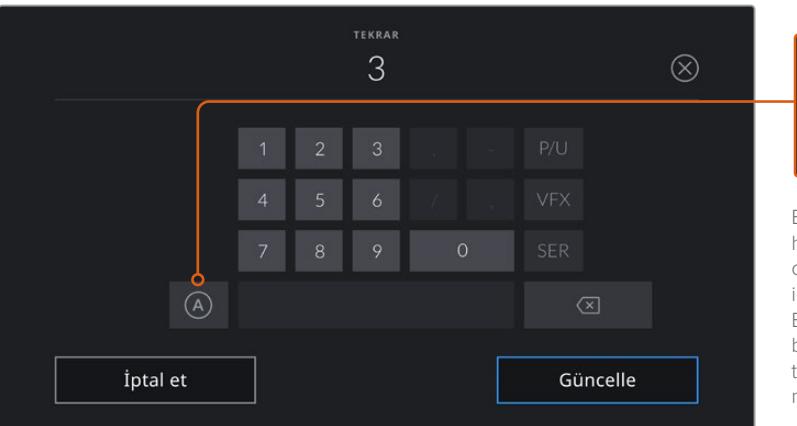

Bekleme modundayken, her klip için tekrar numarasını otomatik olarak artırmak için, 'A' butonunu tıklayın. Etkinleştirildiğinde, küçük bir 'A' simgesi, çekim tahtasındaki deneme numarasının yanında belirir.

Tekrar metaverisini girerken URSA Broadcast kameranız, dokunmatik klavyenin sağında ilave çekim tarzlarını sunacaktır.

# **İyi tekrar**

Post prodüksiyonda, iyi tekrarları kolaylıkla geri çağırmak için işaretlemek üzere, 'iyi tekrar' göstergesini tıklayın. Bu etiket; URSA Broadcast kameranız 'bekleme' modunda ise en son kaydedilen klibe veya 'oynatma' modunda ise şu anda görüntülenen klibe uygulanacaktır.

# **İç / Dış**

Bekleme modunda bir sonraki klibe veya oynatma modunda şu anki klibe, iç veya dış etiketi eklemek için, 'iç' veya 'dış' ikonlarını tıklayın.

# **Gündüz / Gece**

Bekleme modunda bir sonraki klibe veya oynatma modunda şu anki klibe, gündüz veya gece etiketi eklemek için, 'gündüz' veya 'gece' ikonlarını tıklayın.

# **Proje Metaverisi**

Proje metaverisi 'bekleme' veya 'oynatma' modunda olmanıza bakmaksızın aynı şekilde çalışır. Bu metaveri, her zaman projenizi bir bütün olarak ele alır ve klip numaralarından bağımsızdır.

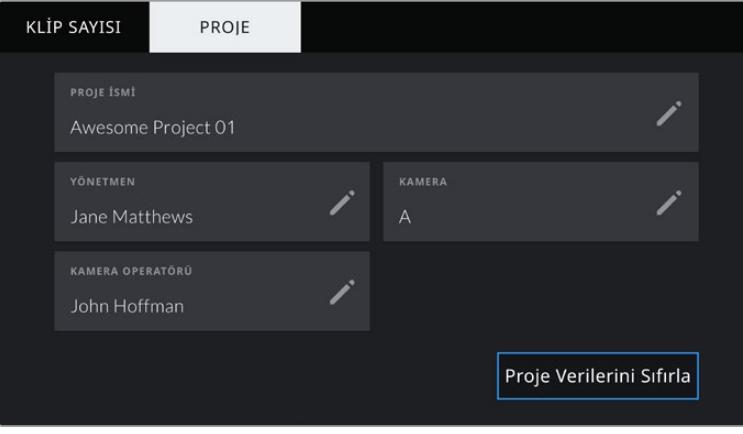

URSA Broadcast kameranızın çekim tahtası için 'proje' sekmesi

## **Proje ismi**

Şu anki projenizin ismini görüntüler. Proje adını değiştirmek için, kalem ikonunu tıklayın.

# **Yönetmen**

Mevcut projenin üzerinde çalışan yönetmenin adını görüntüler. Yönetmenin adını değiştirmek için, kalem ikonunu tıklayın.

## **Kamera**

Tek harfli bir kamera indeksi görüntüler. Kamera indeksini değiştirmek için, kalem ikonunu tıklayın.

NOT Kamera indeksi, metaveride ve dosya isimlendirme amaçları için kullanılır ve URSA Broadcast'ınızı bir ATEM switcher ile kontrol ederken kullanılan URSA Broadcast'ın ATEM kamera (ID) kimliğinden farklıdır. ATEM Kamera ID konusunda daha fazla bilgi için, bu kullanım kılavuzundaki 'Studio Camera Kontrol Hakkında' bölümüne bakın.

## **Kamera Operatörü**

Kamera operatörünün ismini görüntüler. Operatörün adını değiştirmek için, kalem ikonunu tıklayın.

# **Kamera Video Çıkışı**

# **HD Görüntüleme Çıkışı**

Blackmagic URSA Broadcast kameranın down converted (aşağı dönüştürülmüş) 3G-SDI çıkış bağlantısı, daima 1080 HD video çıkarır. Böylelikle; yönlendiricilere, ekranlara, SDI görüntü yakalama cihazlarına ve yayın switcher'leri gibi SDI cihazlarına bağlayabilirsiniz. Bu çıkış, dokunmatik ekran ayarlar menüsünde 'ön SDI' olarak etiketlendirilmiştir.

# **12G-SDI Çıkışı**

Arka panelde bulunan 12G-SDI çıkış bağlantısı; 2160p50, 59.94 ve 60 gibi yüksek kare hızlı tek geçişli formatları içeren HD ve Ultra HD videoyu, tek bir SDI kablosu ile destekler. 1080i50, 59.94 ve 60 da dahil olmak üzere, geçmeli HD formatlar da desteklenir. 12G-SDI çıkışını, herhangi bir SDI ekrana ve ATEM Production Studio 4K gibi Ultra HD switcher'lere bağlanmak için kullanabilirsiniz. Bu çıkış; dokunmatik ekrandaki 'ekran' sekmesinde bulunan 'ana SDI' için 'SDI çıkış' ayarını 1080p ya da 2160p olarak seçerek, HD ve Ultra HD arasında değiştirilebilir.

## **Video Switcher'lerine Bağlanma**

SDI çıkışları, kameranızı canlı televizyon prodüksiyonu için, kullanabilmenize olanak sağlar. Arka panel SDI çıkışını; canlı prodüksiyon işi için, doğrudan prodüksiyon switcher'lerine veya sinyalinizi optiğe dönüştürmek için, ATEM Camera Converter'lere bağlayabilirsiniz. Böylelikle, sinyali yüzlerce metre ötedeki bir yayın aracına gönderebilirsiniz.

Bir switcher'e bağlı olduğunuzda, switcher program çıkışını, Blackmagic URSA Broadcast kameranızda kolaylıkla izleyebilirsiniz. Bunu yapmak için, ilk önce switcher'i kameranızın arka 12G-SDI girişine bağlayın. Şimdi de kameranızın dışa açılan ekranında PGM olarak işaretli 'program' düğmesine basın. Kamera görüntüsüne geri dönmek için, PGM düğmesine tekrar basmanız yeterlidir.

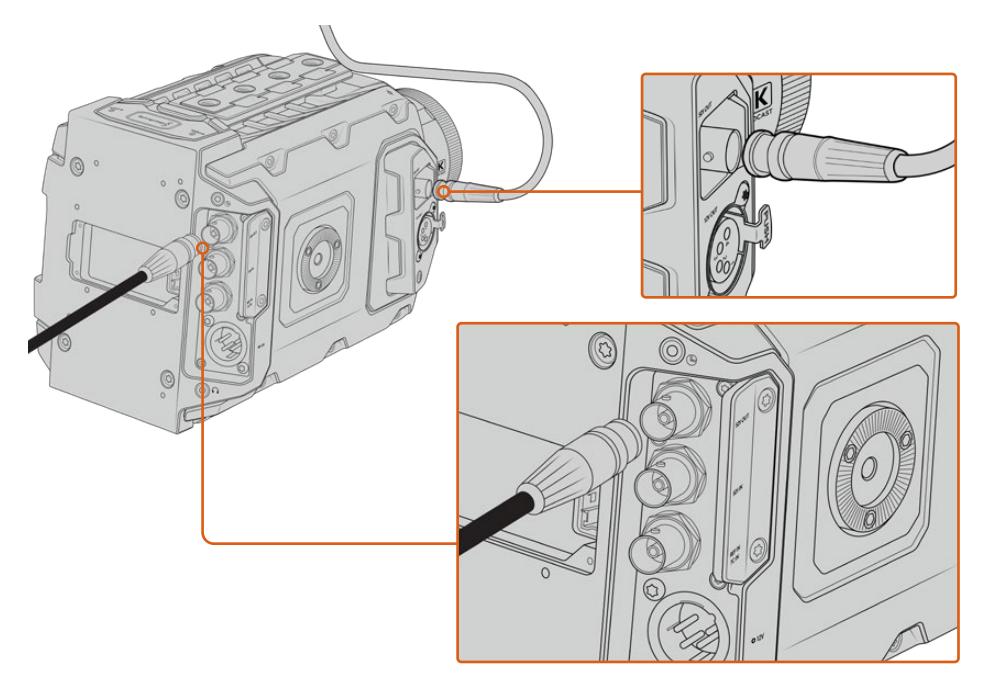

12-SDI çıkışını, herhangi bir 1080 HD ya da Ultra HD canlı prodüksiyon switcher'ine veya ekrana bağlayabilirsiniz. HD görüntüleme çıkışı, Blackmagic URSA Viewfinder gibi harici bir vizöre bağlanabilir ya da prodüksiyon ekipmanına monteliyken, harici bir ekrana da bağlanabilir. Örneğin, bir jib kolu veya vinç

## **Monitörlere Bağlanma**

LCD'ye ulaşmanın elverişsiz olduğu; örneğin kameranın vinç kolunda, vinç üzerinde veya bir araca takılıyken olduğu gibi durumlarda, SDI görüntüleme çok kullanışlı olabilir.

Dokunmatik ekrandaki 'ekran' sekmesinde, 'ön SDI' için ayarların düzeltilmesiyle, HD-SDI izleme çıkış bağlantınız üzerinden, görüntüleme bilgileri gösterilir. Bu ayarlar; kayıt detayları ve kamera ayarları gibi bilgileri ve çerçeve kılavuzlarını etkinleştirir. Sadece çekimlerinizi görüntülemek istiyorsanız, temiz bir SDI çıkışı için, katmanları her zaman kapatabilirsiniz.

Canlı olarak dalga şekli görüntüleme için; kameranın SDI çıkışını, SDI ekranlara veya bir Blackmagic SmartScope Duo 4K'ya bağlayın.

NOT Arka SDI çıkışı ve 3G-SDI görüntüleme çıkışı; 'Film' dinamik aralığında çalıştığınızda veSDI çıkışında 'Broadcast Film to Rec.2020 Hybrid Log Gamma' veya 'Broadcast Film to Rec.2020 to PQ Gamma' LUT'unu kullandığınızda, yardımcı metaverili HDR videoyu otomatikman işaretler. Bu; SDI çıkışlarından birinden, HDR etkin ekranlarda, olağanüstü HDR görüntüler sergileyebileceğiniz anlamına gelir.

# **SDI Çıkış Formatları**

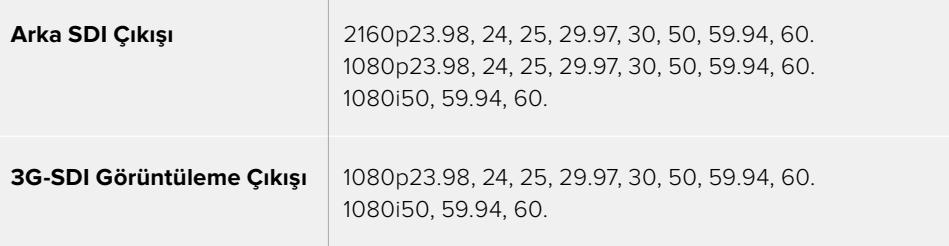

BİLGİ Bir defada 2 kodek ile canlı bir kayıt yapmak veya eşzamanlı yedekleme için, URSA Broadcast'ın arka SDI çıkışını, bir Blackmagic Video Assist veya HyperDeck'e bağlayabilirsiniz.

# **Blackmagic URSA Mini Shoulder Kit**

# **Omuz aparatının takılması**

URSA URSA Mini Shoulder Kit (URSA Mini Omuz Aparatı), Habercilik (ENG - Electronic News Gathering) tarzı çekimler için URSA Broadcast kameranızı omuzunuzda taşımanızı sağlar. Bu aparata dahil olarak; üst tutma kolu, omuz aparatı taban plakası, URSA Mini yan tutma kabzası için uzatma kolu, uzun LANC kablosu, vizör adaptör plakası ve tüm gerekli vidalar vardır.

Taban plakasındaki mandal (quick release) yatağı, kameranızı ENG tarzı tripod plakasına kilitlemenizi veya omzunuzda taşıyabilmenizi sağlar, böylelikle aksiyonu takip edebilirsiniz.

URSA Mini Shoulder Kit, Sony VCT 14'ü model almış her tripod plakasıyla çalışır. Bu yuvalar, kolaylıkla kamera mağazalarından veya internetten bulunabilir.

VCT U14 tripod plakasını model almış yuvaların farklı bir sistem olduğunu ve bunlarla çalışmayacağını belirtmemizde fayda vardır.

# **Omuz aparatını bağlarken, aşağıdaki aletlere ihtiyacınız olacaktır.**

- 2 x ¼" omuz aparatı taban plakası vidası için, 1 adet düz tornavida.
- 2 x ¼" üst tutma kolu vidası için, 1 adet 3/16" Hex uçlu tornavida.
- 4 x Vizör adaptör plakası M3 vidası için, 1 x 2.5mm Hex uçlu tornavida.

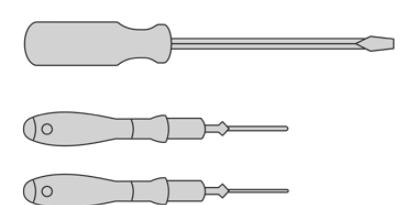

Omuz aparatını, URSA Broadcast kameranıza bağlamak için: büyük bir düz tornavida, üst tutma kolu için 3/16" Hex uçlu bir tornavida ve vizör adaptörü plakası için 2.5mm Hex uçlu bir tornavidaya ihtiyacınız olacaktır.

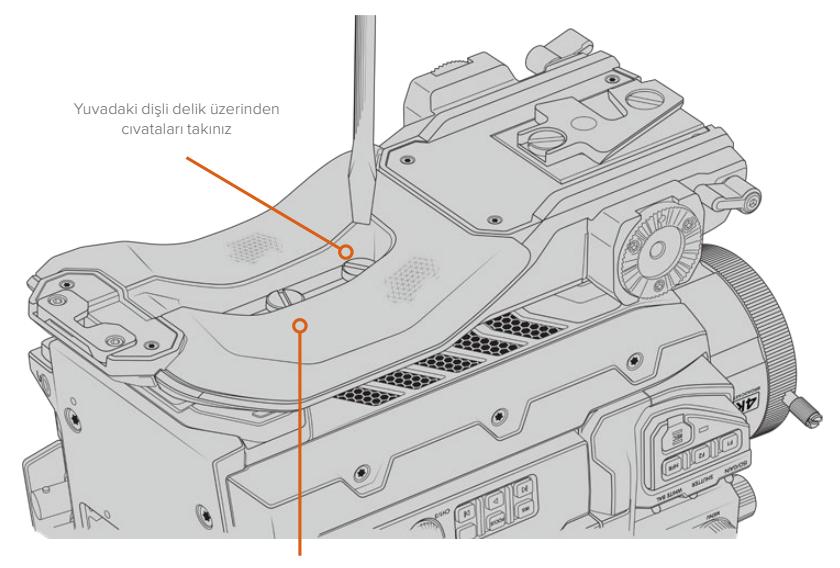

# **Omuzda aparatı taban plakasını bağlamak için:**

2 x ¼" taban plakası cıvatası

# **URSA Viewfinder olmadan üst tutma kolunun bağlanması**

URSA Mini Shoulder Kit'i, opsiyonel URSA Viewfinder ile veya URSA Viewfinder olmadan kullanabilirsiniz.

Üst tutma kolu, tabanında lastik bir vizör kapağı ile gelir. URSA Viewfinder'e bağlanırken bu kapak bir adaptör plakası ile değiştirilir. URSA Viewfinder ile kullanmadığınız zaman, bu kapağı bağlı bırakmanızı tavsiye ederiz.

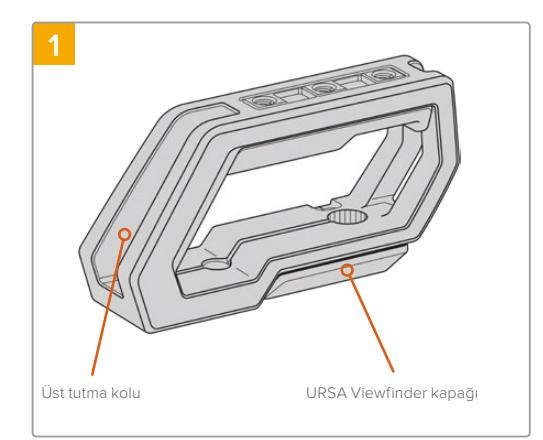

Kameranızın üst tarafına kolaylıkla erişebilmek için, URSA Broadcast kameranızı sağlam düz bir zemine koyun.

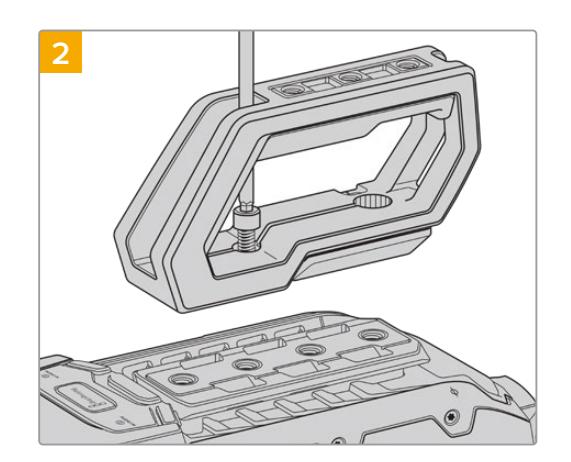

İki adet ¼" vidayı 3/16" hex uçlu tornavidayı kullanarak, tutma kolunu URSA Broadcast kameranın üzerindeki 1/4" monte noktalarından ikisine tutturun. Çoğu durumlar için, URSA Broadcast kameranın arka iki monte noktasını tavsiye ederiz ancak, büyük mercekler kullanırken ağırlığı dengelemek için, istediğiniz iki noktayı kullanabilirsiniz.

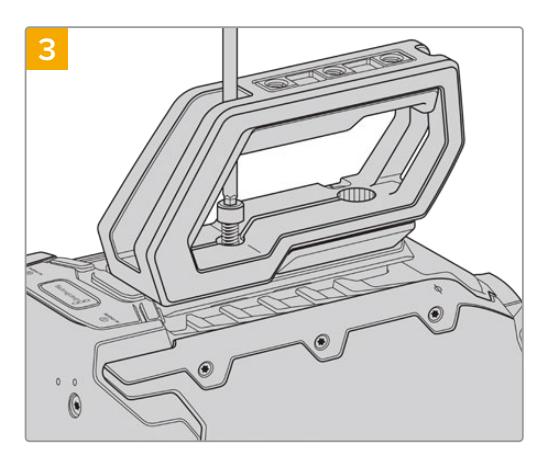

Tutma kolu sıkıca yerine bağlanıncaya kadar ve kendiliğinden gevşemeyecekleri bir şekilde vidaları sıkın. Vidanın yivlerini bozabileceği için, aşırı sıkmaktan kaçının.

# **Üst tutma kolunun URSA Viewfinder ile beraber bağlanması**

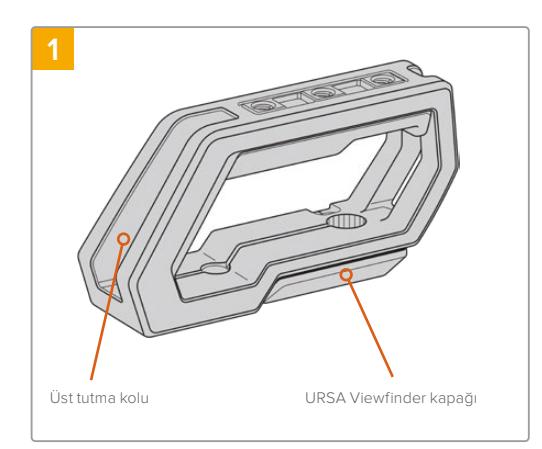

Kameranızın üst tarafına kolaylıkla erişebilmek için, URSA Broadcast kameranızı sağlam düz bir zemine koyun.

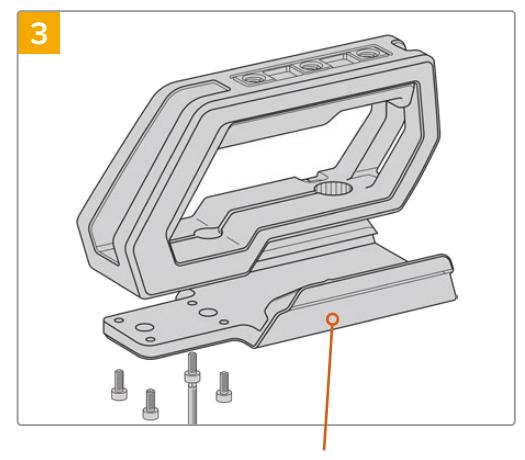

URSA Viewfinder adaptör plakası

4 adet M3 vida ve 2.5mm Hex uçlu tornavidayı kullanarak URSA Viewfinder adaptör plakasını, tutma koluna bağlayın.

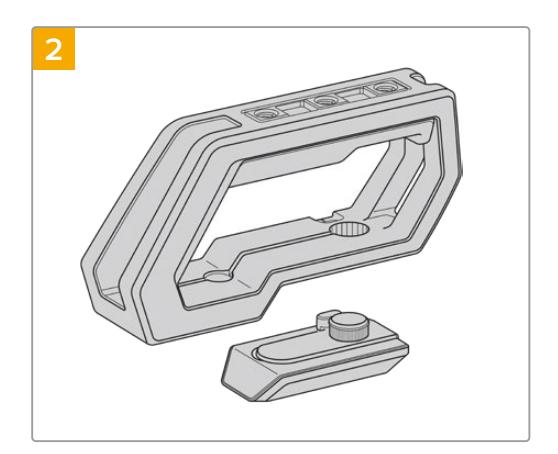

Kapak kolunu, tutma kolunun kenarından yavaşça kaldırarak ve kapağı delikten çekip çıkartarak URSA Viewfinder kapağını, alt plakadan çıkarın.

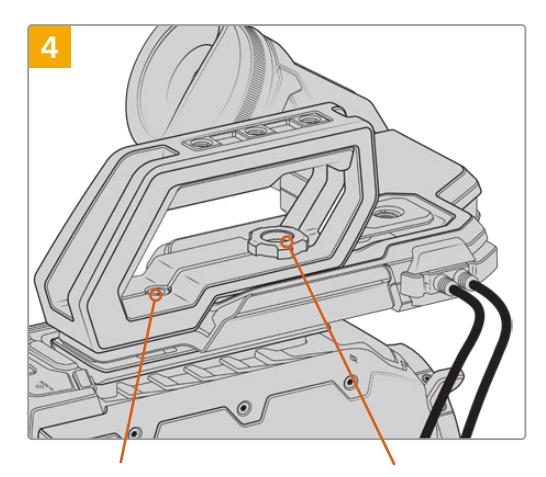

Kameraya tutma kolunu monte etmek için 2 x ¼" alyan başlık cıvata.

Opsiyonel URSA Viewfinder'in konum ayarının yapılması için tırtıllı cıvata.

İki adet ¼" vidayı ve 3/16" hex uçlu tornavidayı kullanarak tutma kolunu, URSA Broadcast kameranın üzerindeki 1/4" monte noktalarından ikisine tutturun. Çoğu durumlar için, URSA Broadcast kameranın arka iki monte noktasını tavsiye ederiz ancak, büyük mercekler kullanırken ağırlığı dengelemek için, istediğiniz iki noktayı kullanabilirsiniz. Vidanın yivlerini bozabileceği için, aşırı sıkmaktan kaçının.

URSA Viewfinder'i bağlarken ve ayarlarken, tutma kolunun ön iç tarafındaki delik ile tırtıl başlı civata kullanılır. URSA Viewfinder'in üst tutma koluna nasıl takılacağı konusunda daha fazla bilgi için, bu kullanım kılavuzundaki 'Blackmagic URSA Viewfinder' bölümüne bakın.

# **Uzatma kolunun takılması**

B4 merceklerinin gövdelerinde genellikle bir tutma yeri bulunur bu yüzden, URSA Broadcast kameranızla omuzda çekim yaparken bir kenar tutma kolu gerekli değildir.

Farklı bir mercek yuvası bağlanmışsa omuz üzerinde rahat çekim yapmak için, isteğe bağlı olan URSA Mini yan kolunu bir uzatma koluyla bağlamayı faydalı bulabilirsiniz.

İsteğe bağlı yan tutma kolunu daha ergonomik bir konuma taşımak için URSA Mini Shoulder Mount Kit, bir uzatma kolu ve daha uzun LANC kablosu ile gelir.

# Yan tutma kolunun uzatmasını takmak için:

- **1** URSA Broadcast kameranızı sağlam düz bir zemine, kameranın yanında uzatma kolunu alçaltmak için yer olacak şekilde koyun. Bunun için, URSA Broadcast kamerayı bir tripoda monte etmek faydalıdır.
- **2** Uzatma kolunun eğimli ucunu taban plakası rozet somununa bağlayın, kolu isteğinize göre alçaltın ve temin edilen tırtıl başlı rozet cıvatayla tutturun.
- **3** Yan kabzayı, uzatma kolunun ön rozetine takmak için: Yan tutma kolunun vidasını, büyük bir düz uçlu tornavida ile ya da D halkasını başparmak veya işaret parmağınızla çevirerek sıkıstırın.
- **4** Omuz aparatı ile gelen uzun LANC kablosunu kullanarak, yan tutma kolunun LANC çıkışını, kameranın LANC girişine bağlayın.

Uzatma kolunu ve yan kabzayı tercihinize göre kolaylıkla ayarlayabilirsiniz. Bunun için; rozet cıvataları gevşetip, düzeltmeyi yapıp, sonra tekrar cıvataları sıkmanız yeterlidir.

Şimdi, URSA Mini Shoulder Mount Kit'i bağlanmış olarak, hareket halindeyken hızlı çekim için ilave hıza sahipsiniz ve bunun yanında, sıkı ve sabit çekimler için kameranızı çabucak bir tripoda monte edebilirsiniz.

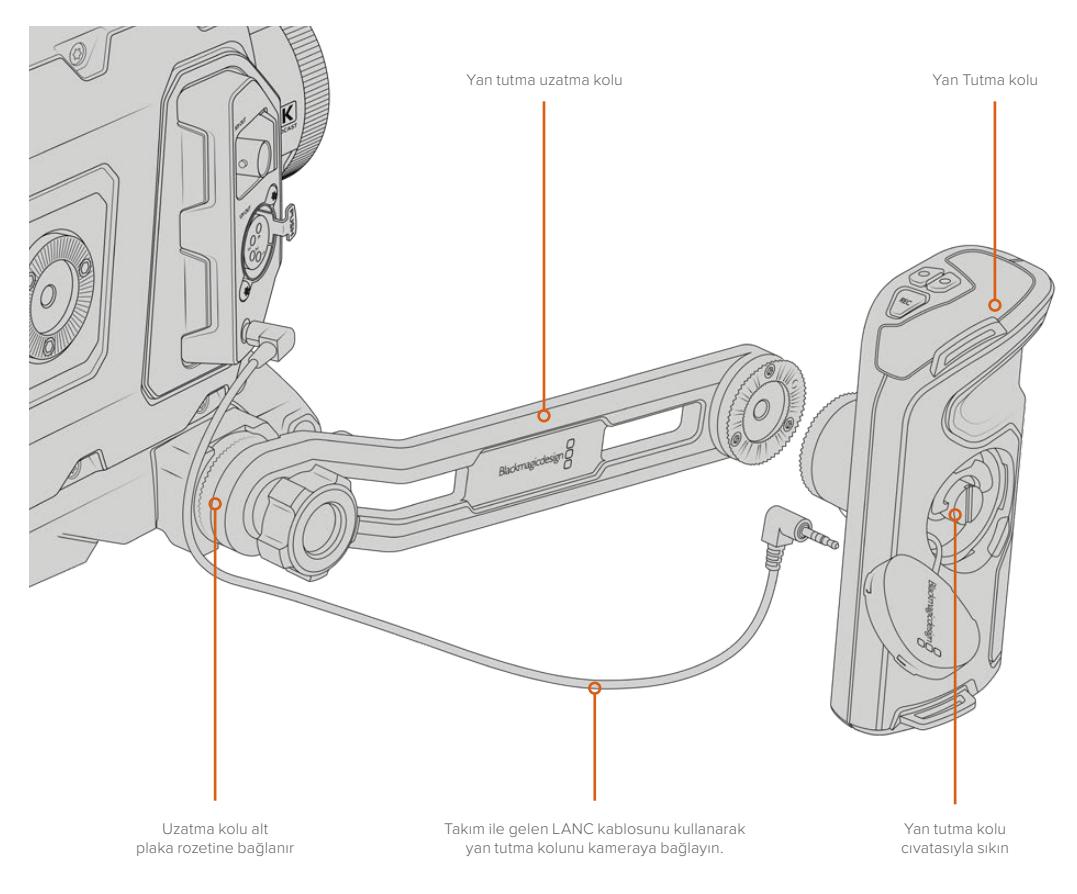

# **Blackmagic URSA Viewfinder**

Blackmagic URSA Viewfinder, Blackmagic URSA Broadcast kameranız için tasarlanmış güçlü bir elektronik vizördür. 1080HD renkli OLED ekran ve hassas cam optiği; parlak, canlı ve gerçek gibi görüntü sağlar, böylece çabuk netlik sağlayabilir ve görüntülerinizdeki en ince detayları bile görebilirsiniz.

Aşırı parlak çekim koşulları gibi, sıfır yansıma ve ışık parıltısı ile kesin doğruluğa ihtiyacınızın olduğu yerler için ve omuzdan elle çalıştırma için, bu vizör mükemmeldir.

Vizör kameraya bağlanır ve kamera tarafından enerjisi sağlanır. Farklı gösterme seçeneklerini oluşturmak için, kameradan gelen gömülü SDI verilerini kullanır. Bunun anlamı; kameranın, vizöre temiz bir SDI sinyali gönderebileceği ve aynı zamanda kamera durumuna çabuk erişebilmek ve doğru bilgi için, vizör içinde çeşitli gösterme seçenekleri arasında değiştirebileceğinizdir.

Örneğin; URSA Broadcast'ın menüsünde '2.40:1' kare kılavuz seçeneğini seçerseniz kameranız, seçilen çerçeve kılavuzunu vizöre iletecektir böylece, vizörde çerçeve kılavuzu göstergesine geçtiğiniz zaman, aynı '2.40:1' çerçeve kılavuzu görünür.

# **Blackmagic URSA Broadcast kameraya Takılması ve Bağlanması**

URSA Viewfinder'in, URSA Broadcast'a doğru olarak monte edilmesi için, Blackmagic URSA Mini Shoulder Kit'ine gereksinim vardır.

Blackmagic URSA Viewfinder'i bağlamak için, URSA Mini Shoulder Mount Kit'indeki üst tutma kolundan URSA Viewfinder kapağını sökün ve bu kılavuzun 'URSA Mini Shoulder Mount Kit' bölümünde detaylandırıldığı gibi, vizör adaptör plakasını takın.

URSA Viewfinder yuvasını, URSA Viewfinder adaptör plakasının içine kaydırın ve URSA Mini Shoulder Mount Kit ile temin edilen 1/4" tırtıl başlı cıvatayı kullanarak, URSA Viewfinder'i üst tutma koluna ve adaptör plakasına sıkıca tutturun.

Tırtıl başlı vidayı sıkıştırmak için başka aletler kullanmanıza gerek yoktur. Parmakla uygulanan baskı yeterli olacak ve fazla sıkıştırmayı engelleyecektir.

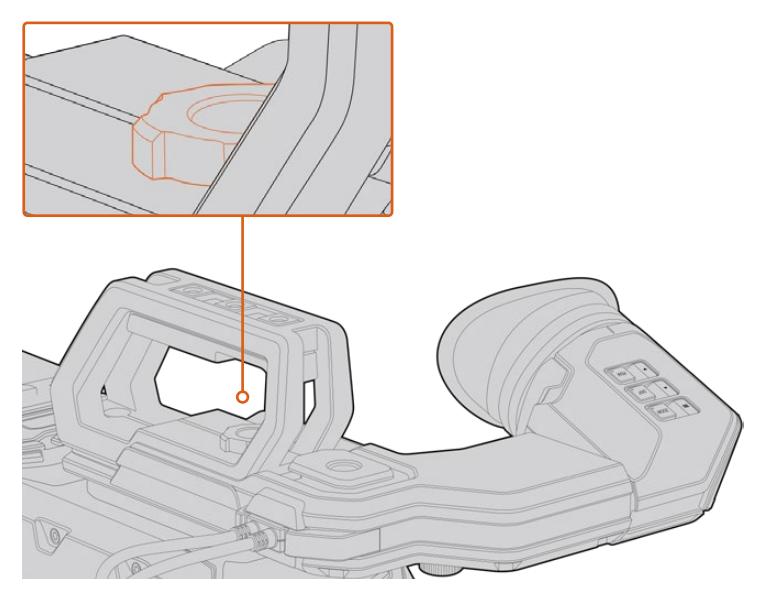

Blackmagic URSA Viewfinder'inizi, URSA Broadcast kameranıza monte etmek için; vizör bağlantı yuvasını, kameranızın kabza çıkıntıları boyunca kaydırın ve tırtıl başlı cıvatayı, ¼"lik bağlantı noktasına sıkıştırın.

URSA Viewfinder'inizi, URSA Broadcast kameranıza bağlamak için; vizörün bağlı kablolarını, kameranızın ön 12V'luk güç ve 3G-SDI çıkışlarına bağlamanız yeterlidir. Kameranız açılınca, URSA Viewfinder otomatik olarak açılacaktır.

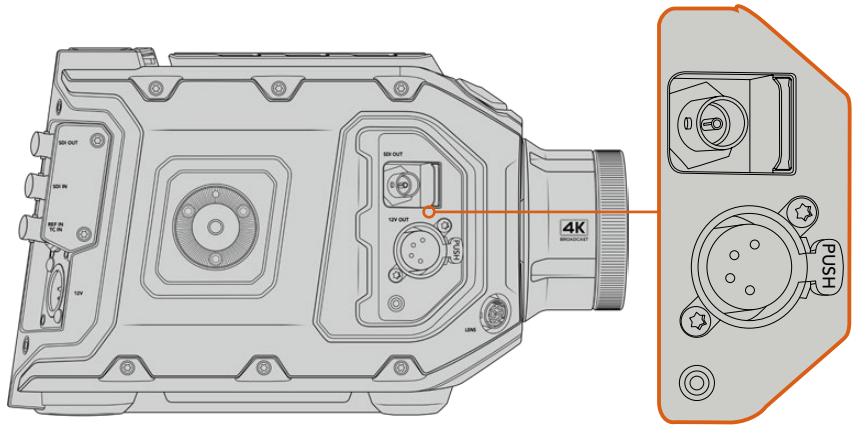

Vizörün SDI ve güç kablosunu URSA Broadcast kameranın HD-SDI ekran çıkışına ve +12 volt çıkışına takın.

URSA Viewfinder'i URSA Broadcast ile kullanırken, URSA Mini Shoulder Mount Kit'i de kurmanız şiddetle tavsiye edilir. Çünkü bu, doğru bağlantı noktalarını, 1/4" tırtıl başlı vidayı ve vizörün konumunu optimize edecek yükseklik ayarlamalarını temin eder. Bu kullanım kılavuzundaki 'URSA Mini Shoulder mount kit' bölümüne bakın.

# **Bakacın Ayarlanması**

Takılıp çıkarılabilir lastik bakaç, sol veya sağ gözünüze denk gelmesi için ayarlanabilir. Vizör kolunun altındaki düğmeyi gevşeterek ve gözünüze rahatlıkla denk gelmesi için, sağa sola kaydırarak vizör kolunu ayarlayın.

# **Buton Özellikleri**

Vizörün üstünde; zoom, görüntüle ve pik butonlarını bulacaksınız. Bu butonlar; görüntünüzü optik yaklaştırmak (zoom in) ve katmanlar ile odak boyamayı açıp kapatmak için kullanılır.

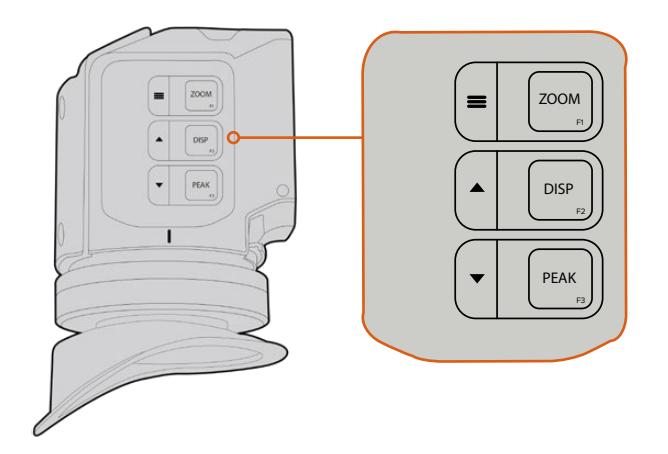

Zoom (F1), Display (Ekran) (F2) ve Peak (Pik) (F3) butonları, URSA Viewfinder'in üzerinde bulunur.

Aynı zamanda, menüyü açmak ve ayarlar içinde gezinmek gibi ilave özellikler için kullanılabilirler. Butonların yanındaki ikonlar, vizör menüsü ve navigasyon özelliklerini kontrol etmek için, hangi butonların kullanıldığını gösterir.

Bu butonların, kişiselleştirilebilir fonksiyon özellikleri vardır böylece, sıklıkla kullandığınız bilindik özellikleri etkinleştirmek için, kısayollar atayabilirsiniz. Örneğin; zoom butonuna sahte renk özelliği atamak isteyebilirsiniz. Daha fazla bilgi için, 'kısayollar' bölümüne bakın.

# **ZOOM (F1) - 'menü'**

Zoom özelliği, görüntünüze yaklaşarak net odaklama yapmanıza yardımcı olur. Yaklaşmak (zoom in) için, zoom butonuna basın ve normal görünüme geri dönmek için, tekrar aynı butona basın. Ayarlar menüsünü kullanırken, zoom butonu aynı zamanda menü butonu olarak çalışır. Ayarlar menüsüne girmek için, bu düğmeyi basılı tutun. Ayarlar menüsünde, ayar değişikliklerini onaylamak için, bu butona bir kez basın.

## **DISPLAY (EKRAN) (F2) - 'yukarı'**

Katmanları görüntülemek için 'display' butonuna basın. Ayarlar menüsünü kullanırken, bu buton aynı zamanda, 'yukarı' butonu olarak çalışır. Ayrıca, bu butonu basılı tutarak 'shortcuts' (kısayol) menü ayarlarını açabilirsiniz. Kısayolların ayarlanması hakkında daha fazla bilgi için, 'kısayollar' bölümüne bakın.

# **PEAK (PİK) (F3) - 'aşağı'**

Focus peaking (Odak Boyama) özelliği, görüntünün en keskin kısımlarının etrafında bir yeşil kenar oluşturur; böylece odaklanmanızı kolaylıkla teyit edebilirsiniz. Peaking özelliğini etkinleştirmek için, 'peak' butonuna basın. Peaking özelliğini etkisiz hale getirmek için, tekrar basın. Ayarlar menüsünü kullanırken, bu buton aynı zamanda 'aşağı' butonu olarak çalışır. Ayrıca, bu butonu basılı tutarak 'setup' (kurulum) menüsünü hızlıca açabilirsiniz.

# **Menü Ayarları**

Ayarlar menüsü; ekran, kısayollar ve kurulum için üç ana menü başlığı içerir. Ayarlar menüsüne girmek için, 'menu' ≡ butonunu basılı tutun. Kameranın yönsel 'up' (yukarı) ▲ ve 'down' (aşağı) ▼ düğmelerini kullanarak ayarlar içinde dolaşın ve sonra menü = düğmesine tekrar basarak seçiminizi onaylayın.

# Display (Ekran)

'Display' (ekran) menüsü aşağıdaki özellikleri içerir:

## **(B&W) Siyah ve Beyaz**

Renkli ile tek renk gösterim arasında geçiş yapar.

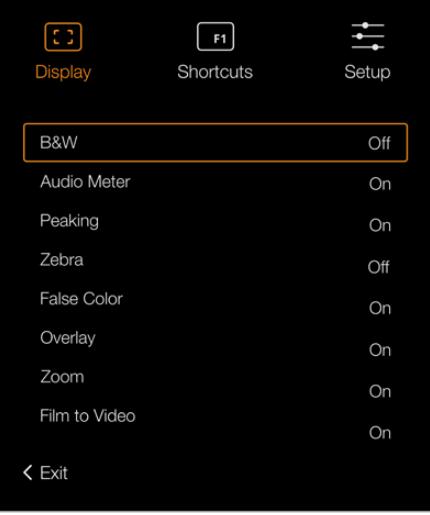

URSA Viewfinder'deki 'display' (ekran) menüsü

#### **Meters (Göstergeler)**

Katman penceresinde görüntülenmek üzere, farklı göstergeler arasında geçişi sağlar. Seçenekler; 'histogram', 'audio' (ses), 'both' (her ikisi) ya da 'none' (hiçbiri)'dir.

#### **Peaking**

Peaking özelliğinin açılıp kapatılmasında kullanılır.

#### **Zebra**

Zebra seviyelerini açıp kapatmaya yarar. Kamera ayarlarını kullanarak dilediğiniz zebra seviyelerini ayarlayın. Daha fazla bilgi için, bu kullanım kılavuzundaki 'ayarlar' bölümüne bakın.

# **Sahte Renk**

Sahte Renk özelliğini açıp kapatır. Sahte renk özelliği; görüntünüzdeki farklı öğeler için pozlama değerlerini temsil eden farklı renk katmanlarını, görüntünüzün üzerine bindirir. Örneğin; pembe renk, açık ten tonları için ideal pozlamayı temsil ederken, yeşil renk daha koyu olan ten tonları için uygundur. İnsanları çekerken, pembe veya yeşil sahte renkleri izleyerek, cilt tonları için tutarlı bir pozlama ayarı sağlayabilirsiniz. Benzer şekilde, görüntünüzdeki öğeler sarıdan kırmızıya dönüştüğünde, bu aşırı pozlamaya maruz kaldıklarını gösterir.

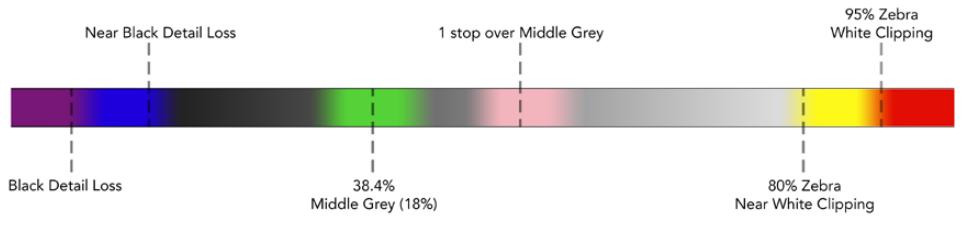

Sahte Renk Tablosu

#### **Overlay (Katman)**

Katmanların açılıp kapatılması için kullanılır. Görüntülemek istediğiniz katman türlerini, viewfinder'in 'setup' menüsünden seçebilirsiniz. Örneğin, güvenli alan yüzdesi gibi katmanların tarzı, kameranızda ayarlıdır.

#### **Zoom**

Zoom (optik yakınlaştırma) özelliğini açıp kapatmaya yarar.

#### **Film to Video (Filmden Videoya)**

Film ile video görüntü modu arasında geçiş sağlar. Film ve video modu hakkında daha fazla bilgi için, bu kullanım kılavuzundaki 'kayıt ayarları' bölümüne bakın. Bu ayar sadece, vizörünüze kameranız 'film' görüntüleri gönderdiğinde, kullanılabilir. Bir LUT üzerine başka bir LUT uygulanmasını engellemek için, 'video' görüntüleri alınırken bu, etkisiz haldedir.

## Kısayollar

Zebra

Kısayol fonksiyonu, sıkça kullanılan bir özelliğin belli bir ayarına, hızla erişmeniz gerektiğinde faydalıdır. Kısayol butonlarını kişiselleştirmek için:

- **1** Kısayollar menüsünde, 'up' (yukarı) ▲ ve 'down' (aşağı) ▼ butonunu basarak gezinin ve 3 butondan birisini kısayol butonunuz yapmak için seçin. Tercihinizi onaylamak için 'menu' butonunu basın.
- 2 Kısayol butonunu atamak için 'up' (yukarı) ▲ ve 'down' (aşağı) butonlarını kullanarak aşağıdaki özelliklerden birini seçin. Tercihinizi onaylamak için 'menu' = butonuna basın.
	- B&W (Siyah ve Beyaz) False Color (Sahte Renk)
		-
	- Peaking (Odak Boyama)
		- Display (Ekran)
			- Göstergeler Odak Tablosu
- **3** Menü ekran görüntüsünü kapatmak için 'exit' (çıkış) seçeneğine gidin ve 'menu' butonuna basın.

Zoom

Film to Video (Filmden Videoya)

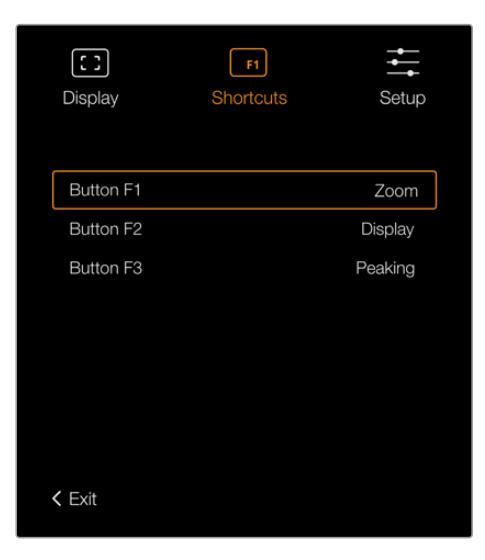

URSA Viewfinder'deki 'kısayollar' ayarları

# Setup (Ayarlar)

'Setup' (ayarlar) menüsü aşağıdaki özellikleri içerir:

# **Brightness Adjustment (Parlaklık Ayarı)**

Ekran parlaklık ayarını, -10 ile +10'a aralığı arasında ayarlamanızı sağlar.

#### **Tally Parlaklığı**

LED Tally lambasına parlaklık ayarı yapılmasını sağlar.

#### **Focus Chart (Odak Tablosu)**

Blackmagic URSA Viewfinder'inizin dahili bir odak tablosu vardır; böylelikle gözlerinize uyacak şekilde, bakacınızı odaklayabilirsiniz. Tablo kusursuz olarak odaklanıncaya kadar, bakaçtaki 'focus diopter' düğmesini (odak diyopteri) çeviriniz. Vizörünüzdeki herhangi bir düğmeye basılması, odak tablosu ekranını kapatacaktır.

#### **Çerçeve Kılavuzları**

Çerçeve kılavuzlarının görünümünü değiştirir. URSA Broadcast'ın 'ön SDI' ekran ayarlarında, 'çerçeve kılavuzları' özelliği 'açık' konumuna getirildiğinde, bu kılavuzların Blackmagic URSA Viewfinder'da görüntüsünü değiştirmek için, bu ayarı kullanabilirsiniz.

Daha fazla bilgi için, bu kullanım kılavuzundaki 'ekran ayarları' bölümüne bakın.

## **Güvenli Alan Kılavuzu**

Bir güvenli alan kılavuzunun görünümünü değiştirir. URSA Broadcast'ın 'ön SDI' ekran ayarlarında, 'güvenli alan kılavuzu' özelliği 'açık' konumuna getirildiğinde, bu kılavuzların Blackmagic URSA Viewfinder'da görüntüsünü değiştirmek için, bu ayarı kullanabilirsiniz.

Daha fazla bilgi için, bu kullanım kılavuzundaki 'ekran ayarları' bölümüne bakın.

#### **Grid (Kılavuzlar)**

Üçler kuralı (thirds rule), hedef işareti (crosshair) veya merkez noktası (center dot) için görünümünü değiştirir. URSA Broadcast'ın 'ön SDI' ekran ayarlarında, 'ızgara kılavuzlar' özelliği 'açık' konumuna getirildiğinde, bu kılavuzların Blackmagic URSA Viewfinder'da görüntüsünü değiştirmek için, bu ayarı kullanabilirsiniz.

Daha fazla bilgi için, bu kullanım kılavuzundaki 'ekran ayarları' bölümüne bakın.

NOT URSA Viewfinder kurulum menüsünde 'Grid' özelliğini etkinleştirme, bir ATEM switcher'den gönderilen tally sinyallerini, vizörünüzün görüntülemesini sağlayacaktır. Ekran menüsünde katmanlar, 'on' (açık) olarak ayarlanmış olmalıdır.

#### **Status Text (Durum Mesajı)**

Beyaz denge, kare hızı ve ISO gibi durum mesajlarının görünümünü değiştirir. URSA Broadcast'ın 'ön SDI' ekran ayarlarında, 'durum mesajı' özelliği 'açık' konumuna getirildiğinde, bu kılavuzun Blackmagic URSA Viewfinder'da görüntüsünü değiştirmek için, bu ayarı kullanabilirsiniz.

Daha fazla bilgi için, bu kullanım kılavuzundaki 'ekran ayarları' bölümüne bakın.

BİLGİ Blackmagic Viewfinder'i URSA Broadcast ile kullanırken hem vizör hem de kamera, durum mesajını göstermesi için ayarlanmışlarsa, durum mesajının görünümü uyuşmayabilir. Bu durumda, kameranızda durum mesajını açmanızı ve vizörünüzde kapatmanızı tavsiye ederiz.

# IR Sensor (Kızılötesi Sensörü)

Vizörünüzde bulunan IR Sensor'ü, bakaca yaklaştığınızı fark eder ve otomatik olarak OLED (Organic Light-Emitting Diode = Organik Işık Yayan Diyot) ekranını çalıştırır. 'Bekleme' modundayken, 20 saniyeden fazla vizörden uzak kaldığınızda, OLED ekranın ömrünü uzatmak ve enerjiyi muhafaza etmek için ekran kapanır. Kayıt esnasında, zaman aşımı için sensör 5 dakikaya uzatılır ve bu noktada OLED ekranı, yavaşça kararmaya başlar. Bakaç önündeki herhangi bir hareket, bu süreyi yeniden başlatır. Vizör bakacına baktığınızda, vizör bunu fark eder ayrıca, vizördeki herhangi bir butona basmak da ekranı yeniden etkin hale getirir.

IR (kızıl ötesi) sensörünün kasten kapatılması veya bloke edilmesi, vizör ekranının, uzun süre boyunca açık kalmasına neden olabilir. Bu, ekranın ömrünü kısaltabilir ve vizörde yüksek kontrastlı görüntüler veya kare kılavuzları gösterildiğinde, image retention (görüntü tutulması) sorununa sebep olabilir.

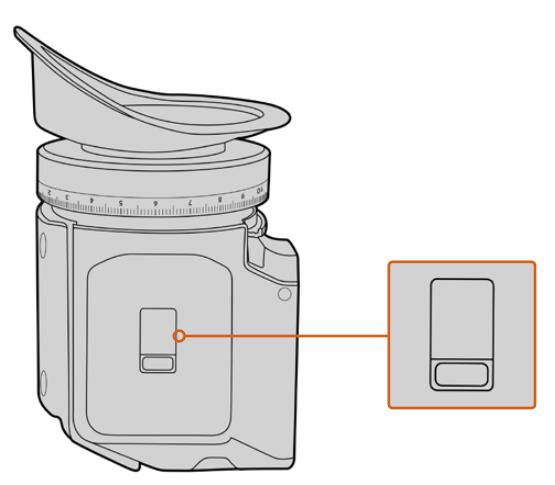

IR sensörü URSA Viewfinder'in alt kısmında bulunur.

# URSA Viewfinder'in Dahili Yazılımının Güncellenmesi

Viewfinder'inizi, Blackmagic Camera Setup yardımcı yazılımını kullanarak güncelleyin. Güncelleme esnasında vizörün çalışıyor olması gerekir bu yüzden, güncelleme yaparken vizörünüzü, URSA Broadcast kameraya bağlı tutmanızı tavsiye ederiz. URSA Broadcast kameranız sürekli enerji sağlaması gerektiği için, harici bir enerji kaynağına bağlı olduğundan emin olmanız tavsiye edilir.

Bilgisayarınızı, vizörünüzün ön tarafında bakacın yanında bulunan, küçük USB bağlantısına bağlayın. Vizörünüz bilgisayara bağlıyken Blackmagic Camera Utility (yardımcı uygulama) başlatıldığında, bilgisayarınız vizörün eski sürüm bir yazılımı kullandığını tespit ederse güncelleme yapmak için sizi uyaracaktır. Vizörünüzün dahili yazılımını güncellemek için, ekran üstü komutları takip edin.

NOT Blackmagic URSA Viewfinder'inizi URSA Broadcast ile kullanırken, birbiriyle uyumlu olmalarını sağlamak için, vizörünüzün dahili yazılımını en son sürümüyle güncellemenizi öneririz. En güncel yazılıma [www.blackmagicdesign.com/tr/support](http://www.blackmagicdesign.com/tr/support) adresindeki BlackmagicDesign destek merkezinden ulaşılabilinir. Daha fazla bilgi için, bu kılavuzun 'Blackmagic Camera Kurulum Yardımcı Yazılımı' bölümüne bakın.

BİLGİ Optimize edilmiş performans, için tüm Blackmagic URSA cihazlarınızın, aynı anda güncellenmesini tavsiye ediyoruz.

# **Blackmagic URSA Studio Viewfinder**

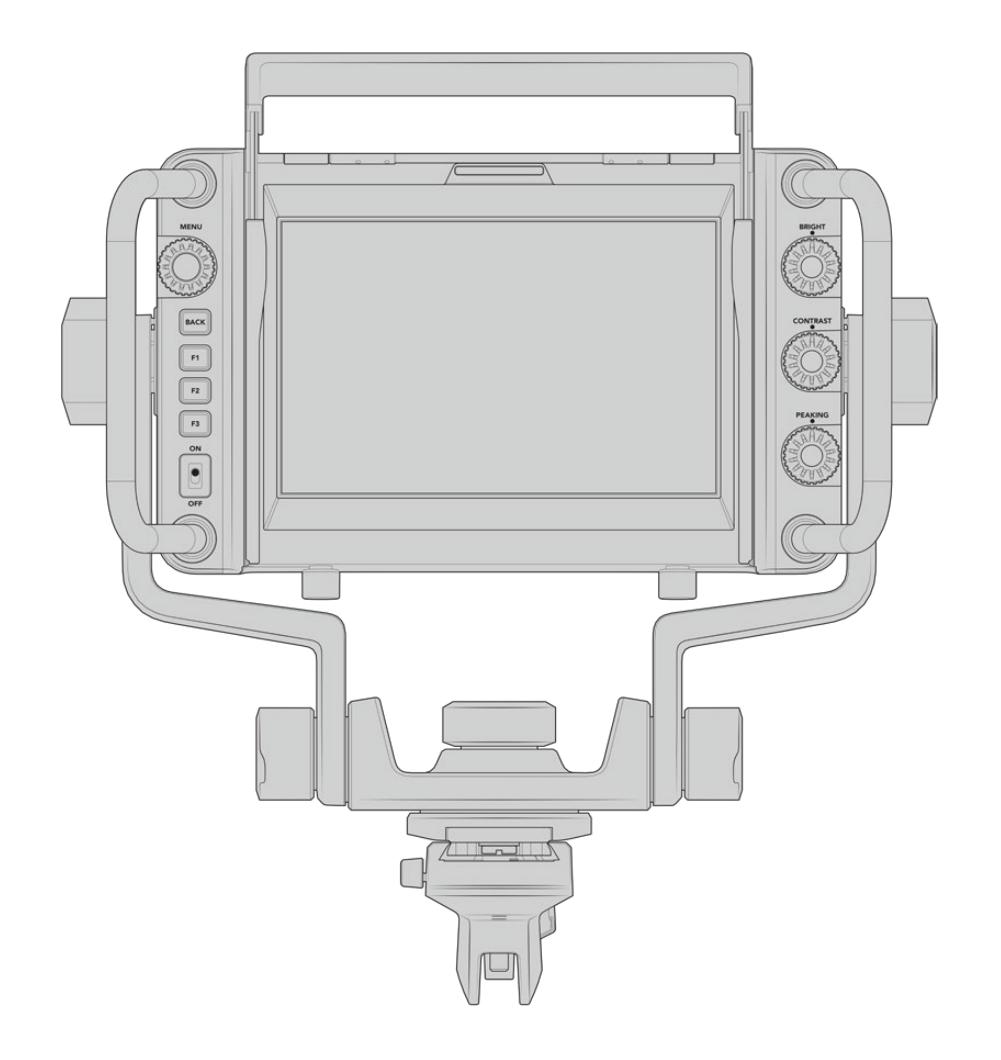

Blackmagic URSA Studio Viewfinder, Blackmagic URSA Broadcast kameranızı, profesyonel bir canlı prodüksiyon kamerasına dönüştürmenizi sağlayan, güçlü bir vizördür. Studio viewfinder; parlak 7" ekran, kolayca görülebilen geniş bir tally ışığı, kontrol düğmeleri, büyük tutma kolları, güneşlik ve kilitlenebilen eklemli gerginlik desteği özelliklerine sahiptir! Bu özellikler, uzun saatler boyunca kameranın arkasında durmanızı ve faaliyeti rahatlıkla takip etmenizi kolaylaştırır; özellikle canlı konserler, spor aktiviteleri ve diğer uzun aktivitelerin çekimlerini yaparken. URSA Studio Viewfinder, stüdyo veya dış mekandaki profesyonel canlı yapımlar için mükemmeldir.

# **Blackmagic URSA Broadcast kameraya Monte Etme ve Bağlama**

Blackmagic URSA Studio Viewfinder'i Blackmagic URSA Broadcast ile kullanırken, üniteyi kameranıza monte etmenin birkaç farklı yolu vardır.

Blackmagic URSA Studio Viewfinder, temin edilen ve kolaylıkla üst tutma yuvasından çıkarılabilen V-Lock montaj plakası ile doğrudan Blackmagic URSA Broadcast kameranın üstüne monte edilebilir.

Bir 3/16'lık Hex anahtarı kullanarak V-lock plakasını, URSA Mini tutma kolu yuvasından çıkarınız ve sonra temin edilen 1/4 inçlik cıvatalarla, kameranın üzerine takınız. Bu, kameranızdaki ağırlık merkezini daha yükseltecektir. Bunu, sabitlik için kamera bir tripoda takılıyken yapmanızı öneririz.

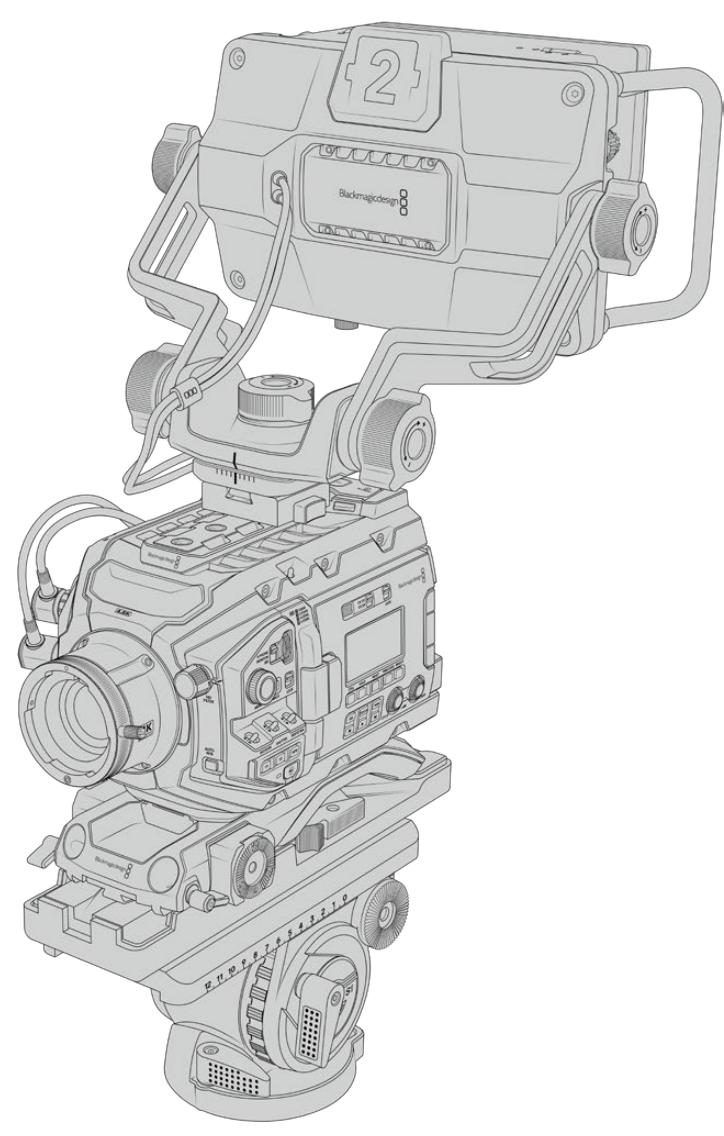

URSA Broadcast kameranıza URSA Mini omuz aparatı bağlıyken, Blackmagic URSA Studio Viewfinder'i monte ediyorsanız, temin edilen URSA Mini tutma kolu yuvasını kullanarak bağlamanız gerekir. Temin edilen 1/4 inçlik cıvataların üçünü, bir 3/16'lık Hex anahtarı kullanarak URSA Mini tutma kolu yuvasını, üst tutma koluna bağlayın. Studio Viewfinder'in V kilidini (V-lock), yerine kilitleninceye kadar, V-lock plaka yuvasına kaydırın.

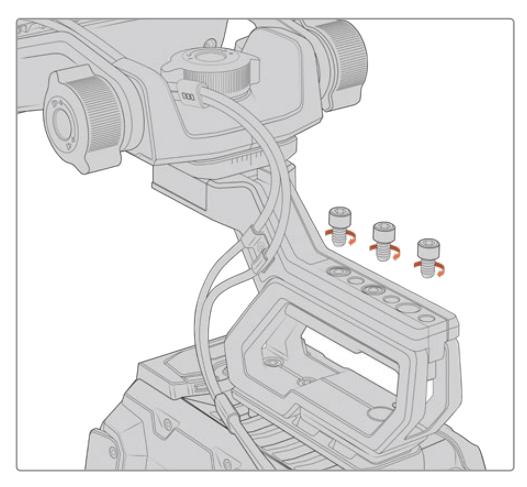

Daha fazla bilgi için, bu kullanım kılavuzundaki 'URSA Mini Omuzda Çekim Aparatı' bölümüne bakın.

Blackmagic URSA Studio Viewfinder, omuzda çekim aparatına bağlıyken

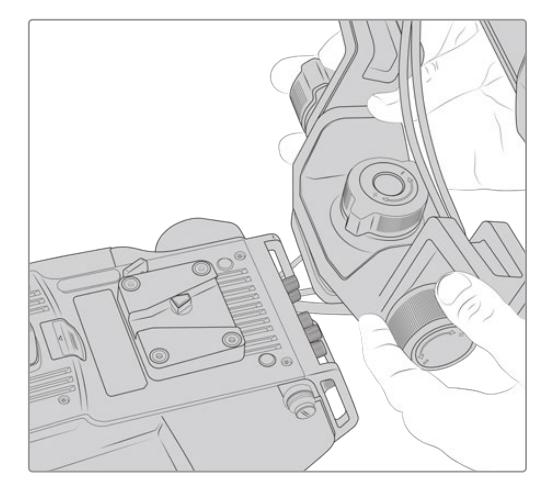

3. parti bir kameraya V-lock yuvası monte edilirken

V-Lock yuva plakası, URSA Studio Viewfinder'i beraber kullanmak istediğiniz her kameraya, 1/4 inçlik bağlantı noktaları veya 3. parti bir cheese plate (delikli plaka) ile takılabilir. Birçok kameranın üzerinde V-lock quick release plate (çabuk çıkarma mandalı) olduğu için, Blackmagic URSA Studio Viewfinder'i, ayrıca mevcut olan V-lock montaj plakası ile monte edebilirsiniz.

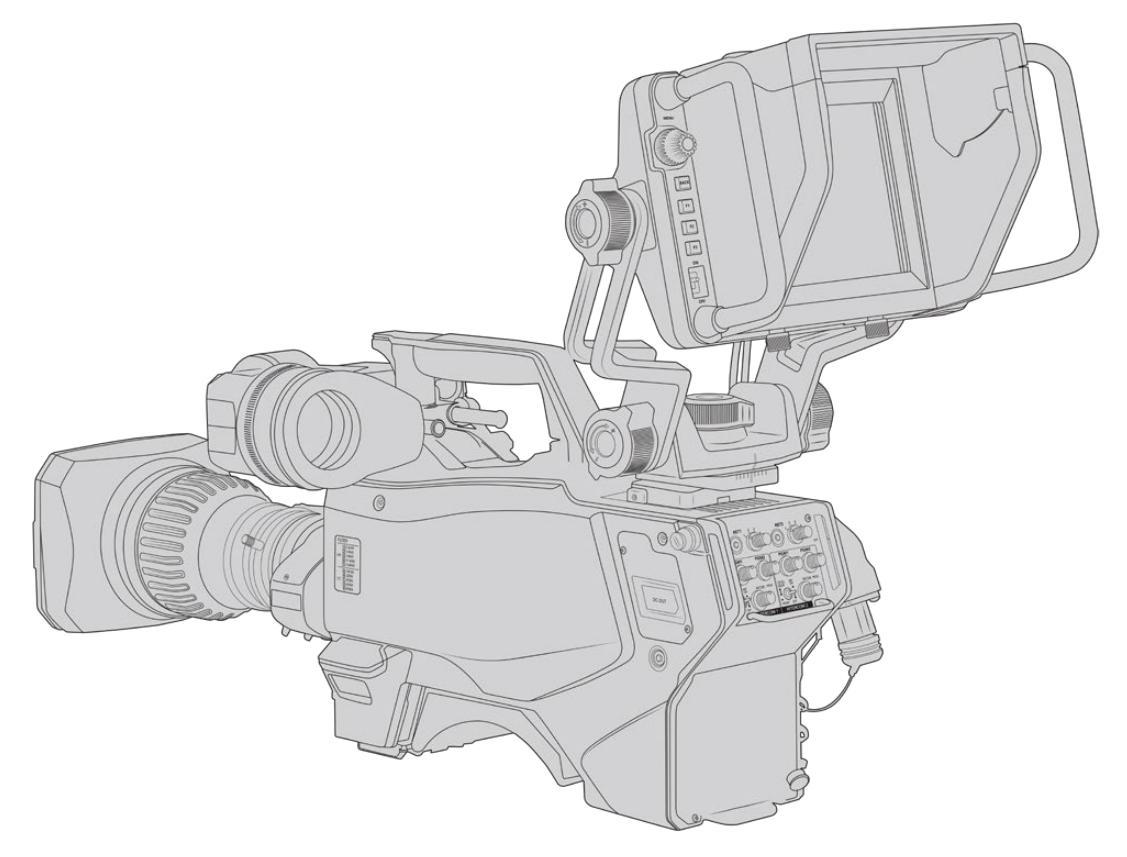

BİLGİ Blackmagic URSA Studio Viewfinder, kameraya mandallı bir V-lock montaj plakası ile bağlanır. Bunun anlamı, kamerayı tripoddan çıkarmanız gerektiğinde, vizörün hızla çıkarılabileceğidir. Spor müsabakalarını çekerken hem Blackmagic URSA Viewfinder hem de Blackmagic URSA Studio Viewfinder'i kameraya bağlı tutmak faydalı olabilir; böylece, müsabaka sonunda elde çekim için hızla URSA Viewfinder'e geçebilirsiniz. Her iki vizör de kameraya bağlanmak için, aynı 12V güç ve 3G-SDI kablolarını kullanır ve böyle bir durumda kablo değişimini kolaylaştırır.

Blackmagic URSA Studio Viewfinder'i URSA Broadcast'ınıza bağlamak için, sadece vizörün bağlı kablolarını kameranın ön 12V güç ve 3G-SDI çıkışlarına bağlayın.

Kameranız açıldığında vizördeki güç düğmesi, vizörü hemen çalıştırılmasını sağlar. URSA Mini tutma kolu yuvasının kenarında, kabloları yerinde düzenli tutmak için kelepçeler vardır.

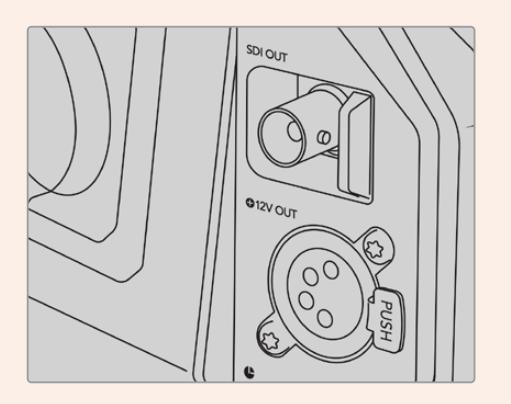

URSA Broadcast kameradaki SDI ve 12V güç bağlantıları

BİLGİ URSA Studio Viewfinder, açık standart SDI ve 4 pim yayın XLR güç bağlantıları kullanır; böylelikle başka herhangi bir kamera ile veya ayarlanabilir bir portatif mevki ekranı olarak kullanılabilir. Aynı zamanda, açık standart ATEM tally ve cihaz kontrol protokolü kullanır; böylece başka herhangi bir kamera sistemi, URSA Studio Viewfinder'daki tally ve katmanlar ile çalışmalarını sağlamak üzere, bu bilgiyi SDI akışlarına ekleyebilir.

# **Blackmagic URSA Studio Viewfinder'in Ayarlanması**

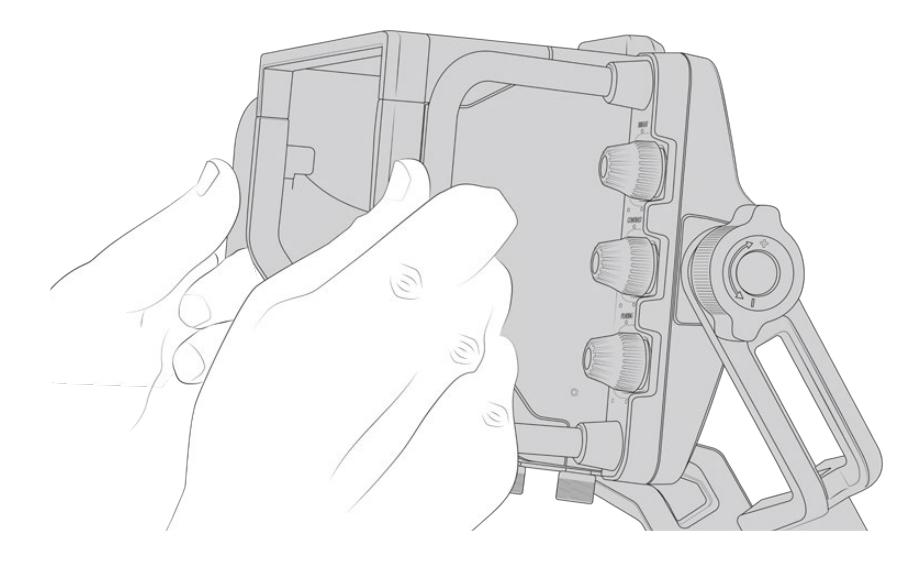

Blackmagic URSA Studio Viewfinder'de, vizörün konumunu ve açısını ayarlamanızı sağlayan büyük tutma kolları ve kilitlenebilen eklemli gerginlik desteği içerir. Büyük tutma kolları, vizörü çabucak, kolaylıkla kavramanızı ve cihazın açısı ile yönünü ayarlamanızı sağlar. Güneşlik ile tutma kolları, aynı zamanda ekranı zarardan korur; böylelikle Blackmagic URSA Studio Viewfinder'i sökmeye gerek kalmadan, tamamen kurulu olarak bir taşıma çantasında taşıyabilirsiniz. Büyük tutma kolları, cihazı tutup mekanlar arasında kolaylıkla taşımanıza da olanak sağlar.

Temin edilen montaj desteğinde, sağa sola dönme ve aşağı eğilme (pan ve tilt) için germe kadranlarının yanı sıra, ekstra gerginlik (friction) kontrolü için, vizörün her iki yanında gerginlik kadranları da bulunur. Sol taraftaki kadran, kolun direncini ayarlamak için ve sağ taraftaki kadran da ihtiyacınız olan açıyı elde ettiğinizde, vizörü yerine kilitlemenize imkan tanır.

Bu germe kadranlarının, çok geniş direnç düzeltme aralığı vardır ve belirli miktarda direnç seçmenize olanak sağlar. Bu, vizörü istediğiniz kesin bir konuma, kolaylıkla pan ve tilt yapmanızı sağlar.

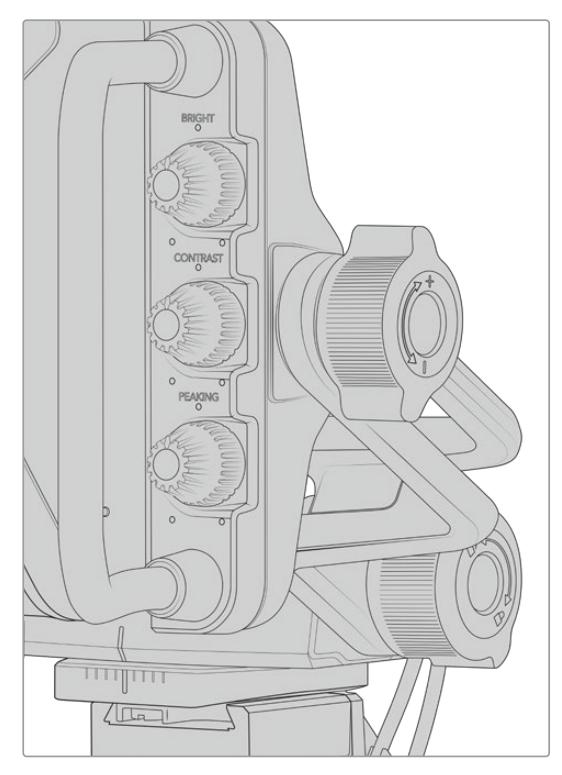

Germe kadranları, vizörün her iki yanındadır.

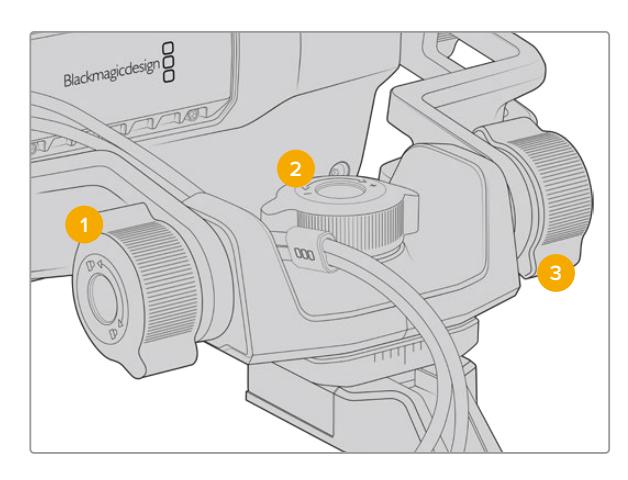

- **1 Tilt Lock Dial (Eğim Kilidi Kadranı)** Vizör mekanizmasında eğim açısını kilitler.
- **2 Pan Tension Dial (Çevirme Gerginlik Kadranı)** Pan hareketinin gerginliğini kontrol eder.
- **3 Tilt Tension Dial (Eğim Gerginlik Kadranı)** Tilt hareketinin gerginliğini kontrol eder.
BİLGİ Temin edilen yuvadaki merkez germe kadranı, pan gerginliğini kontrol eder ve vizörü kavrayabilmenizi sağlamak için gevşetilebilir ve kamera bağımsız olarak hareket ettirilebilir. Bunun anlamı, hareketi takip etmek için, vizörü göz önünde tutarken, kamerayı sağa sola çevirmenizi gerektiren, motorlu araç yarışları gibi aktiviteleri kaydedebileceğinizdir. Yuvadaki görsel bir kılavuz, vizörün kolaylıkla merkeze dönmesinin sağlanmasına yardımcı olur.

### **Güneşlik**

Güneşlik; aydınlık ve güneşli koşullarda, dokunmatik ekranı görmenize yardımcı olur. Güneşliği bağlamak için, Blackmagic URSA Studio Viewfinder'in üzerinden geçirip yerine itiniz ve güneşliğin tabanındaki iki somunsuz cıvata ile yerine sabitleyiniz. Vizörün üst kısmı ayarlanabilirdir ve ilave izleme açıları sağlamak için, kaldırılıp indirilebilir. Güneşlik, 7 inçlik ekran için ekstra koruma sağlar ve yazılım güncellemesi için USB-C bağlantısına erişmek üzere veya istenildiğinde, hızla ve kolaylıkla çıkarılabilir.

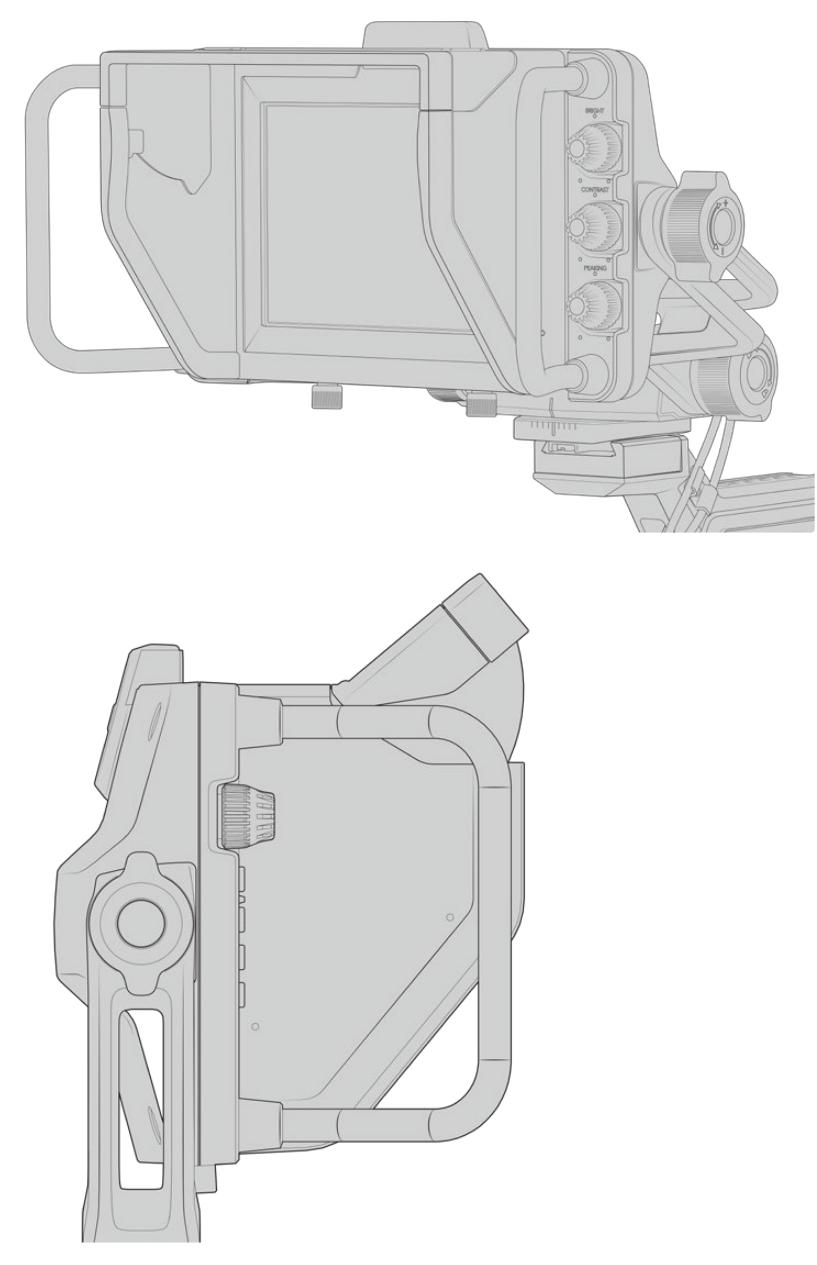

Güneşlik ve ayarlanabilir vizör

### **Buton Özellikleri**

Sağ taraf boyunca olan kontroller; parlaklık, kontrast, odak boyama ayarlarını hızla ve kolaylıkla değiştirmenize olanak verir. Kadranlar ergonomik olarak tasarlanmıştır. Güneşlik takılıyken kadranları kenardan baş parmağınızla veya daha ince ayarlar için, iki parmağınızla ayarlayabilirsiniz.

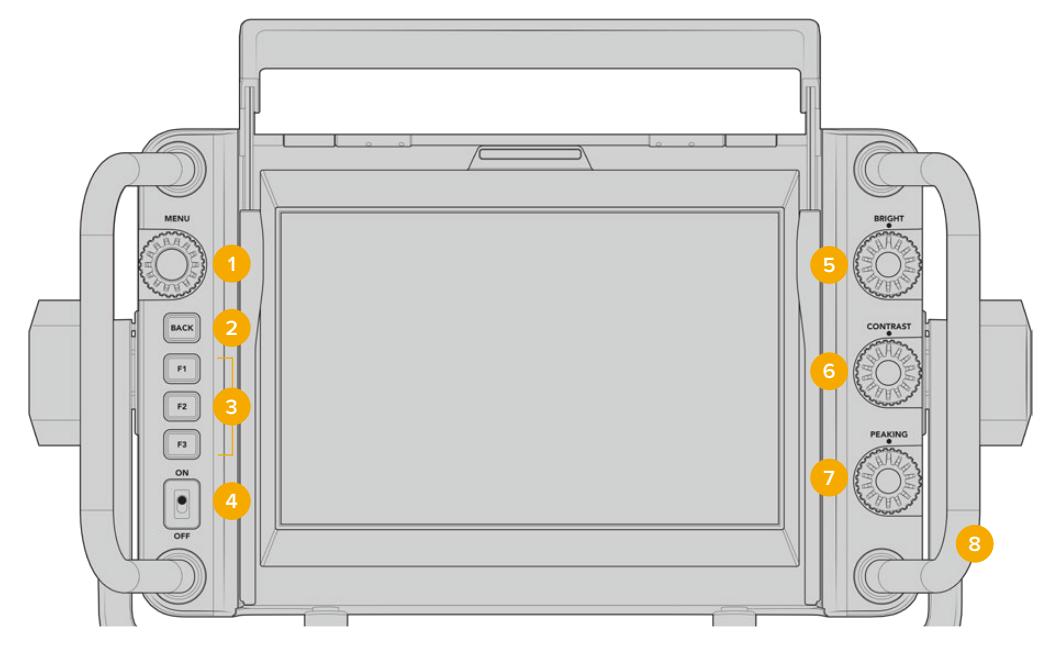

### **1 Menu Dial (Menü Kadranı)**

Basmalı düğme olan 'menü' kadranı, menüye girmenizi ve vizör ayarları arasında dolaşmanızı sağlar.

- **2 Back Button (Geri Butonu)**  Menü sisteminden çıkmanızı sağlar.
- **3 F1, F2, F3**

Atanabilir fonksiyon butonları. Bu butonları, genelde kullandığınız çeşitli fonskiyonlarla eşleştirebilirsiniz.

- **4 ON/OFF switch (AÇMA/KAPATMA anahtarı)** Blackmagic URSA Studio Viewfinder'i
- açıp kapatır. **5 Bright (Parlaklık)**

Ekrandaki görüntünün parlaklığını ayarlar. Ekrandaki katmanlar, parlaklığı -100'den +100'e kadar olan bir ölçekte gösterecektir.

#### **6 Contrast (Kontrast)**

Ekrandaki görüntünün kontrastını ayarlar. Ekrandaki katmanlar, kontrastı -100'den +100'e kadar olan bir ölçekte gösterecektir.

#### **7 Peaking**

Ekrandaki görüntünün 'focus peaking' (odak boyama) seviyesini ayarlar. Ekrandaki katmanlar, odak boyama seviyesini -100'den +100'e kadar olan bir ölçekte gösterecektir. Kurulum menüsünden, size uygun olacak odak boyama tarzlarından birini seçebilirsiniz. Odaklama için renkli çizgileri kullanmanın yanında, bir çok kişinin başka yayın sistemlerinden alışık olduğu, tipik tarzda odak boyama seçenekleri de vardır. URSA Broadcast'ınız ile; kırmızı, yeşil, mavi, siyah ve beyaz çizgi seçenekleriniz olması, belli bir rengin yoğun olduğu çekimleri yaparken, kolay görünmelerini sağlayarak size esneklik sağlar.

#### **8 Handles (Tutma kolları)**

Dahili tutma kolları büyüktür ve çekim esnasında kamerayı hareket ettirdiğinizde, Studio Viewfinder'i yerinde tutmanızı sağlar. Kurulurken ve toplanırken, ekran için koruma da sağlarlar.

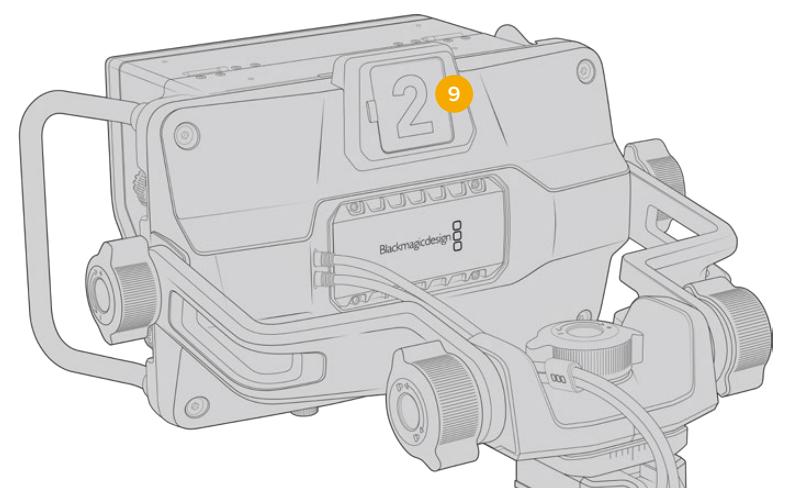

#### **9 Tally Light (Tally Lambası)**

Blackmagic URSA Studio Viewfinder'in arkasındaki büyük tally lambası, hem sunucuya hem de operatöre hangi kameranın yayında olduğunu, yayında olmak üzere olduğunu ve ISO kayıt yapıp yapmadıklarını gösterir. Tally lambası; canlı yayın için kırmızı, önizleme için yeşil ve URSA Broadcast ile kullanıldığında ISO kaydı için turuncu olarak yanar.

Yönetmen, yayına girecek görüntüyü ATEM switcher'e bağlı kameralar arasından seçtiği için, tally bilgileri SDI üzerinden tekrardan kameraya gönderilir. Böylece, kamera canlı yayındayken ya da canlı yayına girmek için önizleme yapılırken ya da kayıttayken, ışık yanık durumdadır. Bunun yanı sıra, URSA Studio Viewfinder ayrıca tally lambasına takılabilen, klipsli şeffaf kamera numaraları içermektedir. Böylelikle, sanatçı/sunucunun, 6 metre uzaklıktan kamera numaralarını, net olarak görmesini kolaylaştırır.

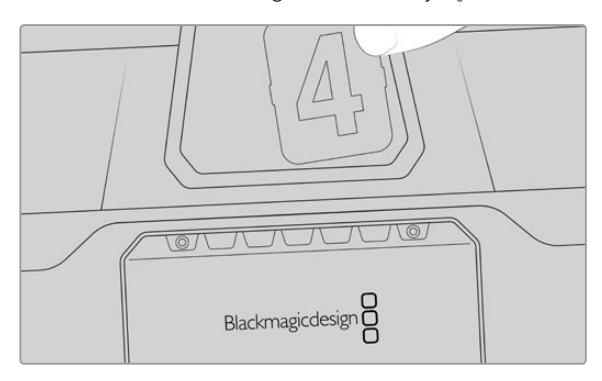

Yazılım yükleyicisine, değiştirilebilen PDF dosyaları ekledik böylece temin edilen tally numaralarına uyan kendi numaralarınızı kurgulayıp çıktılarını alabilirsiniz ve kendi özel tally numarası baskılarını oluşturabilirsiniz. Blackmagic kamera yazılımını yükledikten sonra, bunlar Mac bilgisayarlarda; Application (Uygulamalar) > Blackmagic Cameras > Documents dosyasında ve PC bilgisayarlarda; Blackmagic Design > Documents dosyasında bulunabilirler.

Tally lambası, ATEM değiştirme işlemlerine bağlı olarak yanacaktır ve kamera switcher'e bağlı olmadığı durumlarda, basit bir tally kayıt göstergesi gibi, kırmızı olarak yanacaktır. Daha fazla bilgi için, bu kılavuzun 'Studio Kamera Kontrolü Hakkında' bölümüne bakın.

BİLGİ Blackmagic URSA Studio Viewfinder'i bir ATEM switcher ile kullanırken, katmanların ve odak kutusunun ATEM switcher'e giden SDI çıkışında görünmemesini sağlamak için, 'temiz sinyal' sinyalinin seçilmesi önemlidir. URSA'da ekran menüsüne gidin ve ana SDI çıkışı için, 'temiz sinyal' ibaresini seçin.

### **Menü Ayarları**

Basmalı düğme olan 'menü' kadranı, basarak menüye girmenizi sağlarken, kadranın döndürülmesi de menü ayarları arasında dolaşmanızı sağlar. Bir menü başlığı seçili iken; ekran, kısa yollar, kurulum ve gösterge alt menüleri arasında, geçiş yapabilmenizi sağlar. Kadranın çevrilmesi, her menüde ayarlar arasında dolaşmanızı sağlar. Bir ayar seçili iken kadrana basılması, menü kadranını çevirerek o ayarın düzeltmesini yapmanıza imkan tanır. Tercihinizi onaylamak için, 'menu' kadranına tekrar basın. Menüden, 'back' (geri) butonuna basarak veya exit (çık) seçeneğine gidip, bunu seçerek çıkabilirsiniz.

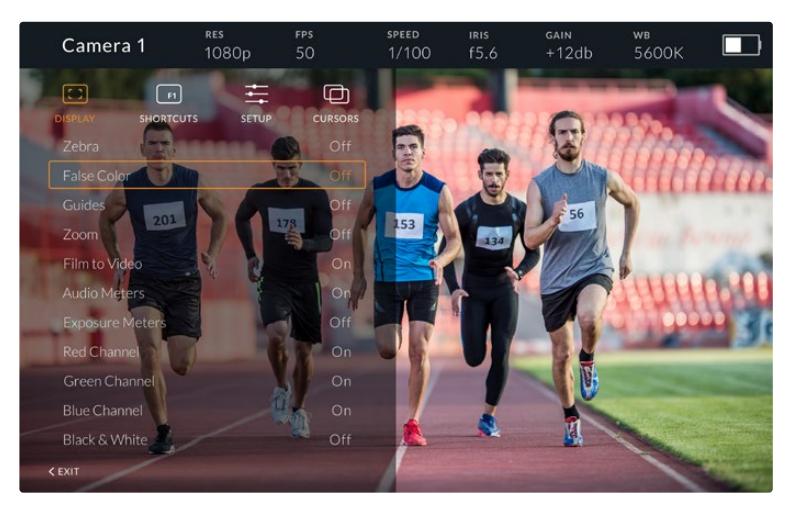

#### Display (Ekran)

#### **Zebra**

Zebra seviyelerini açıp kapatmaya yarar.

 Zebra'nın seviyesi, URSA Broadcast kameranızın 'Ekran' menüsündeki 'Hepsi' bölümündeki ayar tarafından belirlenecektir. Studio Viewfinder'in URSA Broadcast'a bağlı olmadığı durumlarda zebra seviyesi, bir Rec 709 sinyalinin %95 parlaklık seviyesini yansıtacaktır. Daha fazla bilgi için, bu kullanım kılavuzundaki 'ayarlar' bölümüne bakın.

#### **Sahte Renk**

Sahte renk özelliğinin açılıp kapatılmasında kullanılır. Sahte renk özelliği; görüntünüzdeki farklı öğeler için pozlama değerlerini temsil eden farklı renk katmanlarını, görüntünüzün üzerine bindirir. Örneğin; pembe renk, beyaz cilt renkleri için ideal olan pozlamayı temsil eder. İnsanları filme çekerken, pembe sahte rengi izleyerek, cilt tonları için tutarlı bir pozlandırmayı muhafaza edebilirsiniz. Benzer bir şekilde, görüntüdeki öğeler sarıdan kırmızıya dönüştüğünde, bu aşırı pozlamaya maruz kaldıklarını gösterir. Fonksiyon butonlarından birine atamak için, sahte renk iyi bir özelliktir çünkü, pozlama için çok kullanılan bir araca çabuk ve kolay erişim sağlar.

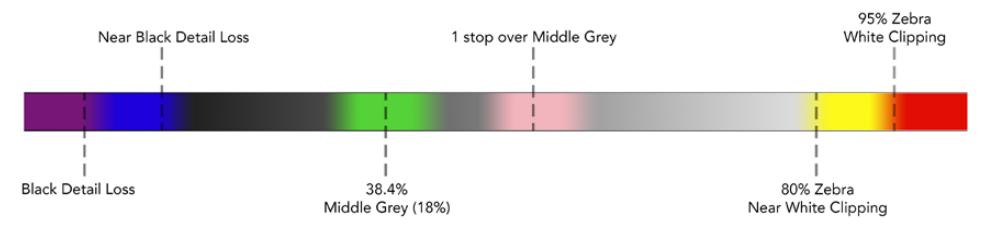

Sahte Renk Tablosu

#### **Guides (Kılavuzlar)**

Bu ayar, kılavuzlarınızı gösterme veya saklama seçeneğini verir. Kılavuzlar, URSA Broadcast kameranızın 'ekran' menüsündeki 'hepsi' bölümünde ayarlı olan kılavuz stiline eşlecektir.

Görüntü oranı (aspect ratio), çerçeve kılavuzu opaklık seviyesi (frame guide opacity level), güvenli alan yüzdesi (safe area percentage) ve gösterilen kılavuz tipleri kameranızda seçilenlerle aynı olacaktır. Studio Viewfinder'deki 'setup' (ayarlar) menüsü, ekran menüsündeki kılavuzlar açıldıktan sonra, Studio Viewfinder'de görmek istediğiniz kılavuz çeşitlerini, ayarlamanıza izin verir. Kılavuzlar sonra, bu seçimleri tek bir komutla 'on' (açık) veya 'off' (kapalı) olarak değiştirmenizi sağlar.

#### **Zoom**

Zoom özelliğini açıp kapatmaya yarar. Zoom özelliği, görüntünüze yaklaşmanıza imkan sağlayarak, keskin odaklama yapmanızı sağlar. Zoom ile yakınlaştığınızda (zoom in), menü kadranını sağa sola çevirerek ekranın belirli kısımlarında gezinmenizi sağlar. Görüntünün hangi kısmına zum yaptığınızı, katman gösterecektir.

#### **Film to Video (Filmden Videoya)**

URSA Broadcast kameranızdan bir 'film' dinamik aralıklı SDI sinyali gönderirken 'film to video' ayarı görüntüye daha renkli ve kontrastlı bir LUT uygulamanıza izin verir. Bu ayar, sadece 'film' dinamik aralığı tespit edildiğinde kullanılır hale gelir ve aksi durumlarda, yanlış bir LUT'un uygulanmasını önlemek amacıyla, seçilemez durumda olacaktır.

#### **Audio Meters (Ses Göstergeleri)**

Ses göstergeleri, SDI ile Blackmagic URSA Studio Viewfinder'e giren ses için seviyeyi gösterir bu sebeple göstergeler, URSA Broadcast kameranızın ses giriş seviyelerini de gösterecektir. Program girişi seçilmiş olduğunda, ses göstergesi, bu ses seviyelerini görüntüleyecektir.

#### **Exposure Meters (Pozlama Göstergeleri)**

Histogram'ın görüntüsünü, açıp kapatmanızı sağlar.

#### **Red Channel (Kırmızı Kanal)**

Görüntünüzün kırmızı kanalını, açıp kapatmanızı sağlar.

#### **Green Channel (Yeşil Kanal)**

Görüntünüzün yeşil kanalını, açıp kapatmanızı sağlar.

#### **Blue Channel (Mavi Kanal)**

Görüntünüzün mavi kanalını, açıp kapatmanızı sağlar.

#### **Black and White (Siyah ve Beyaz)**

Renkli ile siyah-beyaz arasında geçiş yapar.

#### 'Shortcuts' (Kısayollar)

Kısayol fonksiyonu; F1, F2 ve F3 butonlarına, belli bir fonksiyonu eşleştirmenizi sağlar. Bu kısayol düğmeleri, ekran menüsündeki veya göstergelerinizdeki herhangi bir özelliği, hızlıca açıp kapatmanıza olanak sağlar. Bu, sıkça kullanılan bir özelliğin belli bir ayarına hızla erişim sağlanması gerektiğinde, özellikle çok faydalıdır.

Kısayol butonlarını kişiselleştirmek için: 'Shortcuts' (kısayollar) menüsünde, basmalı menü kadranını çevirerek, aşağı yukarı gezinin ve 3 butondan birisini, kısayol butonunuz yapmak için seçin. Seçiminizi onaylamak için, menü kadranına tekrar basın ve sonra 'menü' kadranını, atanabilen özellikler arasında gezinmek üzere çevirin. Aşağıdaki özelliklerden birini seçebilirsiniz: 'zoom', 'cursor 1' (imleç 1), 'cursor 2', 'cursor 3', 'zebra', 'false color' (sahte renk), 'guides' (ızgara kılavuzlar), 'film to video', 'audio meters' (ses göstergeleri), 'exposure meters' (pozlama göstergeleri), 'red channel' (kırmızı kanal), 'blue channel' (mavi kanal), 'black and white' (siyah ve beyaz). Seçimi yaptıktan sonra, onaylamak için tekrar menü butonuna basın ve o fonksiyonu, seçtiğiniz kısayol butonuna atayın. Kısayol butonuna basılması, şimdi bu özelliği kapatıp açacaktır.

Kısayollarınızı gerektiği gibi ayarladıktan sonra ya 'exit' seçeneğine gidip 'menü' kadranına basarak ya da menüden 'back' (geri) butonuna basarak çıkabilirsiniz.

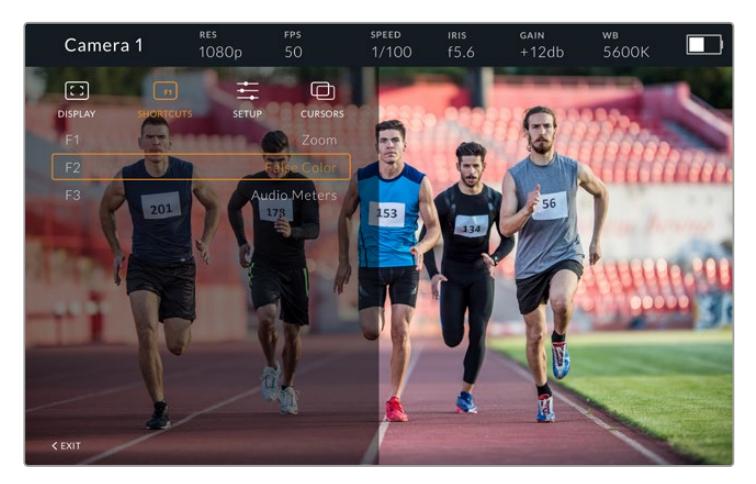

Kısayollar altmenüsü

#### Setup (Ayarlar)

Setup (ayarlar) menüsü, vizörün kurulumunda tercihlerinizi seçtiğiniz yerdir.

#### **Front Tally Brightness (Ön Tally Parlaklığı)**

Tally LED lambasının parlaklık ayarının; 'kapalı' (off), 'düşük' (low), 'orta'(medium) ve 'yüksek' (high) olarak yapılmasını sağlar. Ayarlamaları yaparken her bir ayarın parlaklık derecelerini görebilmeniz için, tally lambası yanacaktır.

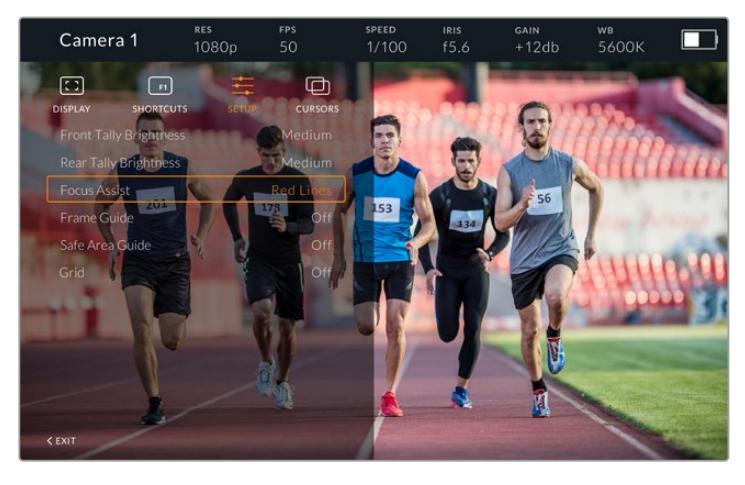

'Setup' (ayarlar) alt menüsü

#### **Rear Tally Brightness (Arka Tally Parlaklığı)**

Tally LED parlaklık ayarında; 'off' (kapalı), 'low' (düşük), medium' (orta) ve 'high' (yüksek) olarak ayar yapılmasını sağlar. Ayarlamaları yaparken her bir ayarın parlaklık derecelerini görebilmeniz için, tally lambası yanacaktır.

BİLGİ Çok aydınlık ortamlar için, yüksek bir LED parlaklık seviyesinin seçilmesi tavsiye edilir; çünkü böyle ortamlarda, sunucu ve kamera operatörleri için, çok daha iyi görme imkanı sağlayacaktır. Düşük bir LED parlaklığı, ışık yandığında kolay görünen karanlık ortamlarda, tavsiye edilir.

#### **Focus Assist (Odak Yardımı)**

Odak yardımı ayarı, vizördeki peaking (odak boyama) görüntüleri arasında değişim yapar. Tipik focus peaking gösteriminin yanı sıra, seçenekleriniz arasında; 'kırmızı' (red), 'yeşil' (green), 'mavi' (blue), 'siyah' (black) ve 'beyaz' (white) vardır.

#### **Frame Guide (Çerçeve Kılavuzu)**

Çerçeve kılavuzlarını, Studio Viewfinder kılavuzlarının (Guides) bir parçası olarak gösterme seçeneğini verir. URSA Broadcast kameranıza bağlandığında, kameranızın çerçeve kılavuzlarının görüntü oranıyla eşleşecektir. Başka sistemlere bağlandıklarında, otomatik olarak 14:9 görüntü oranına geçeceklerdir.

#### **Safe Area Guide (Güvenli Alan Kılavuzu)**

Güvenli alan göstergesini, Studio Viewfinder kılavuzunun bir parçası olarak gösterme seçeneğini verir. URSA Broadcast kameranıza bağlandığında, kameranızın güvenli alanının yüzdesiyle eşleşecektir. Başka sistemlere bağlandıklarında, otomatik olarak %90 oranına geçeceklerdir.

#### **Grid (Izgara Kılavuz)**

Grid ismindeki ızgara kılavuzu, Studio Viewfinder kılavuzlarının bir parçası olarak gösterme seçeneğini size verir. URSA Broadcast kameranıza bağlandığında, kameranızın ızgara kılavuzu ayarlarıyla eşleşecektir. Bağlı olmadığında, hedef (crosshairs) kılavuzunu açacak veya kapatacaktır.

#### **Cursors (İmleçler)**

İmleçler; lower third, grafik, logo veya ticker (ekran altı son dakika haberleri) gibi grafiklerin, ekranda kaplayacağı yeri işaretlemenizi sağlar. Bu imleçleri ayarlamak için, 'cursors' seçeneğine gidin ve 'edit cursors' sekmesini seçin. Bu, size her üç imleci de gösteren bir sayfa açacak ve her bir imleci tek tek seçmenizi sağlayacaktır. Sonrasında, her birini tek tek konumlandırmanız için; width (genişlik), height (yükseklik), x ve y koordinatlarını ayarlayabilirsiniz.

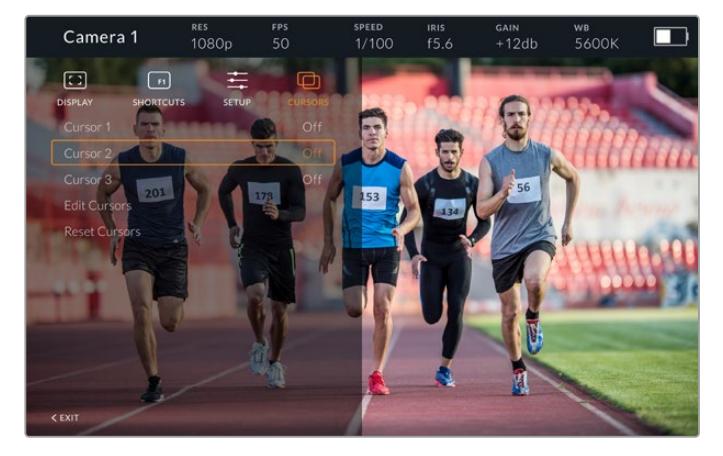

İmleçler alt menüsü

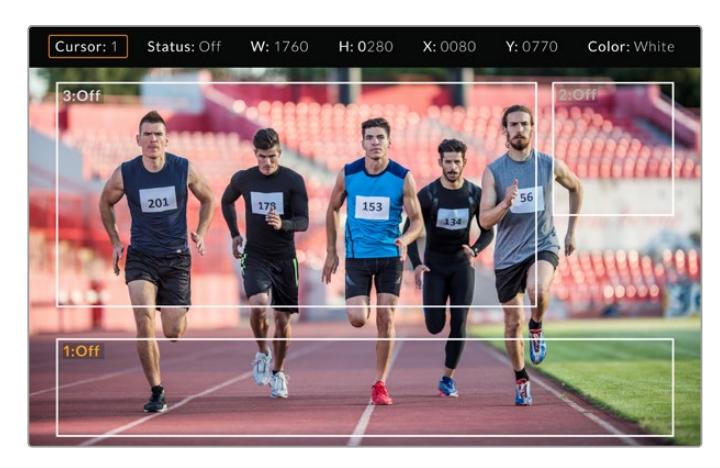

İmleçler ekranda gösterilir

Ayarlamaları bir kez yaptıktan sonra, imleçler 'cursors' menüsünden açılıp kapanabilir veya çabuk erişim için, fonksiyon tuşlarına atanabilirler. Bu, kamera operatörünün bunu dikkate alıp çekimleri doğru oluşturmasını ve kadrajlamasını sağladığından, canlı prodüksiyon için önemlidir. Canlı olarak ya da daha sonraki yayın aşamasında eklenecek olan tüm grafiklerin, boyut ve konum ile eşleştirilmesini kolaylaştırmak için; değişken yükseklik, genişlik ve konumu olabilen, üç adet siyah ya da beyaz kişiselleştirilmiş imleç yaratabilirsiniz. İmleçleri, fabrika ayarlarına geri döndürme seçeneğiniz de vardır.

#### Blackmagic URSA Studio Viewfinder ile bir yayın kulaklığı kullanımı

Blackmagic URSA Studio Viewfinder, URSA Broadcast ile kullanıldığında, kameradaki kulaklık bağlantısı talkback bağlantısına dönüşecek ve yönetmenle doğrudan iletişimi sağlayacaktır.

Daha gelişmiş talkback işlevselliği için, 5 pim XLR konektörleri olan standart yayın kulaklıklarını kullanabilmeniz için, Blackmagic Camera Fiber Converter ile Blackmagic Studio Converter'i kullanabilirsiniz. Daha fazla bilgi için, bu kullanım kılavuzundaki 'Blackmagic Fiber Converter Cihazları' bölümüne bakın.

BİLGİ URSA Broadcast'ın kulaklık girişi, iPhone kulaklığı ile uyumlu olduğundan, yönetmen ile iletişim için iPhone kulaklığı kullanabilirsiniz. Dahili uzaktan kumandadaki düğmeye basılması, yönetmen ile konuşabilmenize imkan tanır.

#### URSA Studio Viewfinder'in Dahili Yazılımının Güncellenmesi

Viewfinder'inizi, Blackmagic Camera Setup yardımcı yazılımını kullanarak güncelleyin. Vizör güncelleme esnasında çalışıyor olmalıdır, bu yüzden güncelleme işlemi esnasında, vizörü URSA Broadcast kameranıza bağlı tutmanızı tavsiye ederiz. Bu yüzden, kameranız için de sürekli enerji gerekeceğinden, fişinin harici güce takılı olduğundan emin olunuz.

Blackmagic URSA Studio Viewfinder altındaki küçük USB-C bağlantısına erişmek için, güneşliği çıkarın ve bilgisayarınızı USB-C portuna bağlayın. Vizörünüz bilgisayara bağlıyken Blackmagic Camera Utility (yardımcı uygulama) başlatıldığında, bilgisayarınız vizörün eski bir yazılım sürümünü kullandığını tespit ederse güncelleme yapmak için sizi uyaracaktır. Vizörünüzün dahili yazılımını güncellemek için, ekran üstü komutları takip edin. Daha fazla bilgi için, bu kılavuzun 'Blackmagic Camera Setup Utility' bölümüne bakın.

En iyi randıman için, tüm Blackmagic URSA donanımınızın aynı anda güncellenmesini tavsiye ediyoruz.

NOT Blackmagic URSA Studio Viewfinder'inizi URSA Broadcast ile kullanırken, birbiriyle uyumlu olmalarını sağlamak için, vizörünüzün dahili yazılımını en son sürümüyle güncellemenizi öneririz. En güncel yazılıma [www.blackmagicdesign.com/tr/support](http://www.blackmagicdesign.com/tr/support) adresindeki BlackmagicDesign destek merkezinden ulaşılabilinir. Daha fazla bilgi için, bu kılavuzun 'Blackmagic Camera Setup Utility' bölümüne bakın.

## **Bataryaların Takılması**

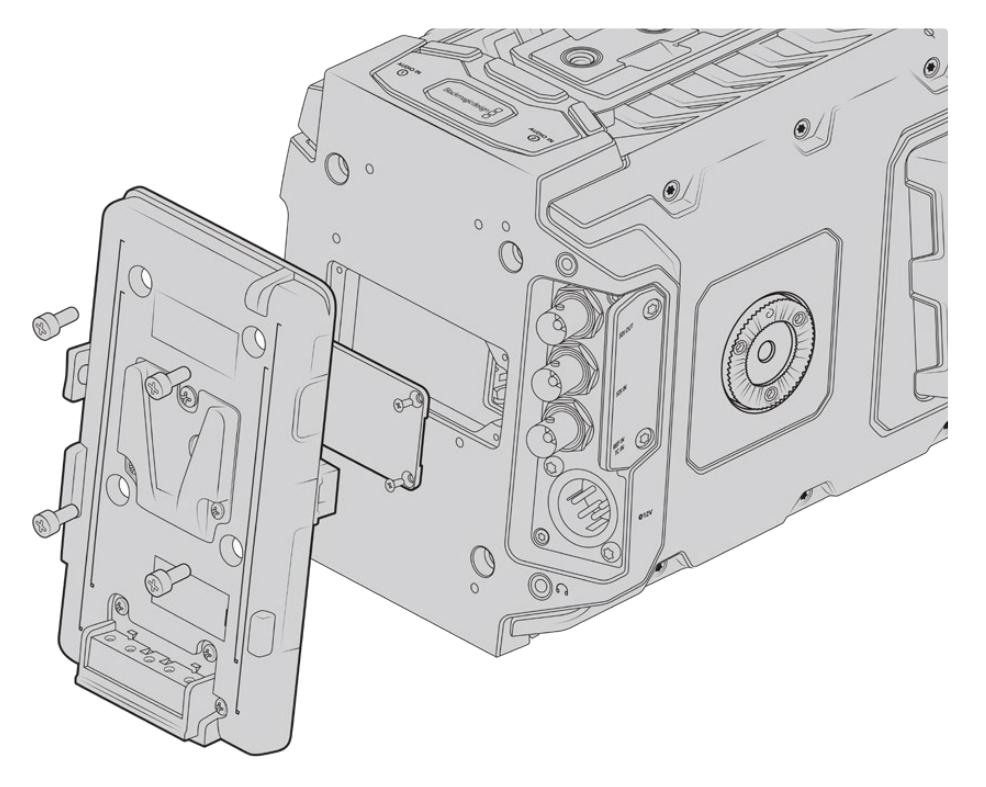

Üçüncü parti bir batarya plakasının kullanılması, V-mount veya gold mount bataryaları kullanma imkanı sağlar.

### **V-mount veya Gold Mount Bataryaların Takılması**

Blackmagic URSA Broadcast kameraya, endüstri standardı V mount veya gold mount bataryalar takabilirsiniz.

Bir batarya takmak için, kameranızın plaka yuvasına; bir Blackmagic URSA VLock Battery Plate veya URSA Gold Battery Plate veya bir üçüncü parti batarya plakasını bağlamanız gerekir.

**BİLGİ** Blackmagic URSA VLock Battery Plate ve URSA Gold Battery Plate, uygun bataryalarla yüzde bilgisini görüntülemeyi destekler. Blackmagic batarya plakalarında; harici monitör gibi aksesuarları çalıştırmak için, 'D-tap' veya 'P-tap' olarak da bilinen bir '+12V out' (+12V çıkış) konektörü vardır. Buna dikkat etmeniz faydalıdır çünkü, bu çıkış kameradan denetlenir ve kamera kapandığında, güvenli olarak gücü keser. Bu regüle edilen çıkış 1.5 Ampere kadar 12 Voltluk enerji sağlar. Bazı üçüncü parti URSA batarya plakaları ve hatta bazı bataryalar regüle edilmeyen bir D-tap çıkışı sunarlar. Bunlar; kamera yeniden çalışırken veya kapatılıp açıldığında kesintisiz güç sağlarlar fakat, bataryanın şarj seviyesine bağlı olarak voltaj değişebilir ve takılı olan aksesuarlar sürekli bataryayı boşaltırlar.

Blackmagic URSA VLock Battery Plates ve URSA Gold Battery Plates ürünlerini Blackmagic Design bayilerinden veya üçüncü parti batarya plakalarını, profesyonel dijital sinema ve video ekipmanları satan mağazalardan satın alabilirsiniz. Blackmagic URSA Broadcast için tasarlanmış hazır bir plakanız yoksa ve kendi plakanızı modifiye etmek istiyorsanız temin edilen adaptör kablosunu ve konektörü kullanabilirsiniz. URSA Broadcast ile kullanmak üzere bir batarya plakasının nasıl modifiye edilebileceği hakkında daha fazla bilgi için, 'kendinize ait batarya plakasının kullanımı' bölümüne bakınız.

#### **Arka panele, batarya plakanızı monte etmek için:**

- **1** URSA Broadcast kameranızın arka paneline bağlı bir molex güç kapağı varsa köşelerdeki 4 vidayı PH1 yıldız tornavida kullanarak kapağı çıkarın.
- **2** Batarya plakasının molex bağlantısını, kameranızın molex bağlantısına bağlayın.
- **3** Batarya plakasını, 4 adet M3 cıvatayı kullanarak, Blackmagic URSA Broadcast'ınızın plaka monte noktalarına vidalayın. Bağlantı kablosunun, kablo yatağına güvenli bir şekilde girdiğine ve sıkıştırma esnasında plakalar arasında sıkışmadığına dikkat edin.
- **4** Batarya plakası kameranıza takılı olduğuna göre, bir V-mount veya gold mount batarya monte edebilir ve kameranızı çalıştırabilirsiniz.

### **Kendinize ait Batarya Plakasının Kullanımı**

#### Adaptör Kablosu ve Konektör

Blackmagic URSA Broadcast için tasarlanmış hazır bir plakanız yoksa ve kendi plakanızı modifiye etmek istiyorsanız temin edilen adaptör kablosunu ve konektörü kullanabilirsiniz. Bunları, size en yakın Blackmagic Design destek ofisinden de temin edebilirsiniz.

Adaptör kablosunu ve konektörünü batarya plakasına bağlamak için:

- **1** Yaklaşık 1cm kadar izolasyonu (kablonun üzerindeki plastik), siyah ve kırmızı kabloların uçlarından sıyırın.
- **2** 4 adet kırmızı 'Batt' (batarya) kablosunu, batarya plakanızdan gelen ilgili 'artı uç' kablolara lehimleyin.
- **3** 4 adet siyah 'GND' (topraklama) kablosunu, batarya plakanızdan gelen ilgili 'eksi uç' kablolara lehimleyin.

Bağlantıların iyi izole olduklarından emin olun.

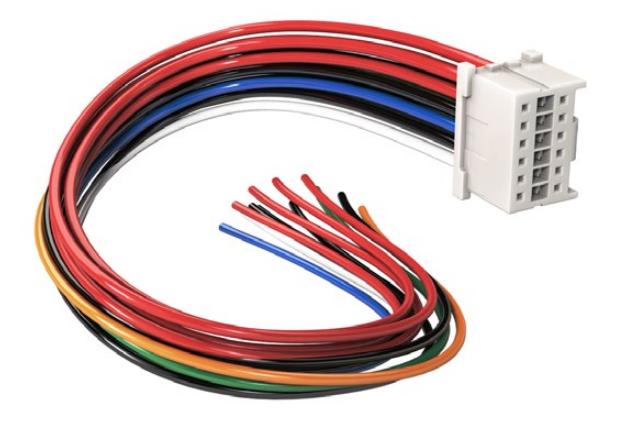

URSA Broadcast kameranıza takmak için bir plaka modifiye etmek istiyorsanız, temin edilen adaptör kablosunu ve konektörü kullanabilirsiniz. Bunları size en yakın Blackmagic Design destek ofisinden de temin edebilirsiniz.

Bu, kameranıza batarya gücü temin eder. Ayrıca, 12V'luk bir çıkış ve batarya durumu gibi özellikler için, ekstra kablolar bağlayabilirsiniz. Kabloların bağlanmasına dair yardım için, bu sayfadaki şema ve tablolara ve batarya plakası bilgilerine bakınız. Daha fazla desteğe ihtiyacınız olduğunda, [www.blackmagicdesign.com/tr/support](http://www.blackmagicdesign.com/tr/support) adresindeki Blackmagic Design destek merkezini ziyaret edin.

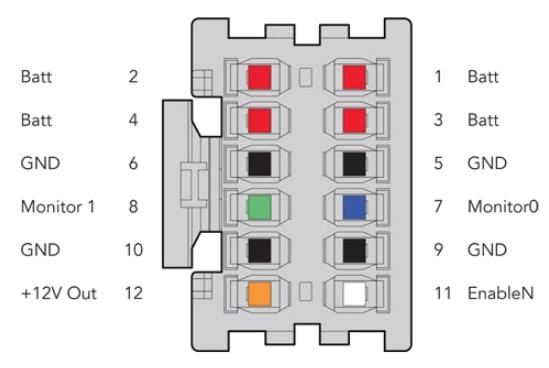

Adaptör bağlantı yuvasının arkadan görünüşü. Her pimin tanımı için, kablo düzenleme tablosuna bakınız.

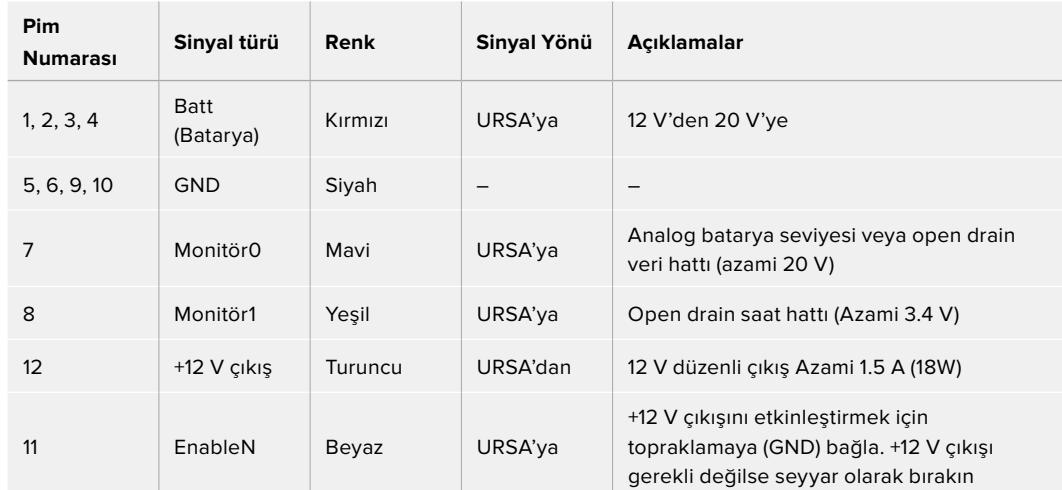

#### **Kablo Düzenleme Tablosu**

Her bir Batt (Batarya) ve GND (topraklama) pimi, 3 amper destekler. Tüm batarya (Batt) ve topraklama (GND) pimlerinin, bağlı olduğundan emin olun. Batarya durumunu; Anton Bauer, IDX veya Blueshape plakaları ile denetlemek için, aşağıdaki bağlantı tablosunu takip edin.

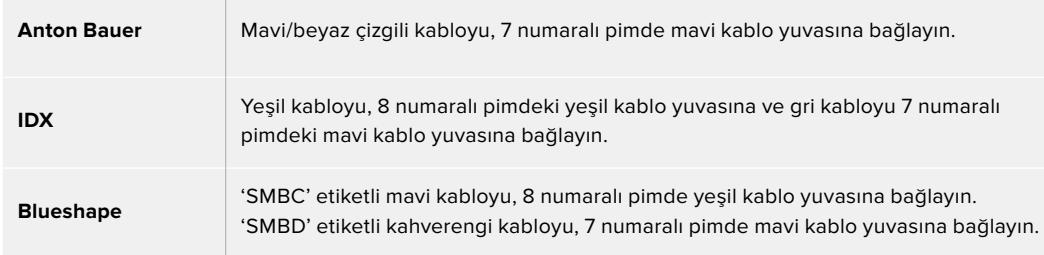

Kullanılmayan kabloları, adaptör konektörünün arkasına olabildiğince yakın olacak şekilde keserek sağlamlaştırın.

# **Blackmagic Fiber Çeviriciler**

Blackmagic Camera Fiber Converter ve Blackmagic Studio Fiber Converter, URSA Broadcast veya URSA Mini kameranızla bir ATEM switcher arasında, bir SMPTE fiber bağlantı sağlayan isteğe bağlı olan aksesuarlardır.

SMPTE fiber, tek bir endüstri standardı SMPTE hibrid fiber optik kablosu kullanarak, bir ATEM switcher ile kameranız arasında tüm video, elektrik, talkback, tally ve kamera kontrol sinyallerini bağlamanızı sağlar. Bir SMPTE fiber bağlantı, kullanılması gereken kablo sayısını geniş ölçüde azaltır ve böylelikle prodüksiyon kurulumunun çalıştırılmasını daha basit ve randımanlı yapar. Blackmagic Studio Fiber Converter'deki standart konektörler, fiber çeviricileri, mevcut yayın aracı altyapısına kolaylıkla eklemenizi sağlar.

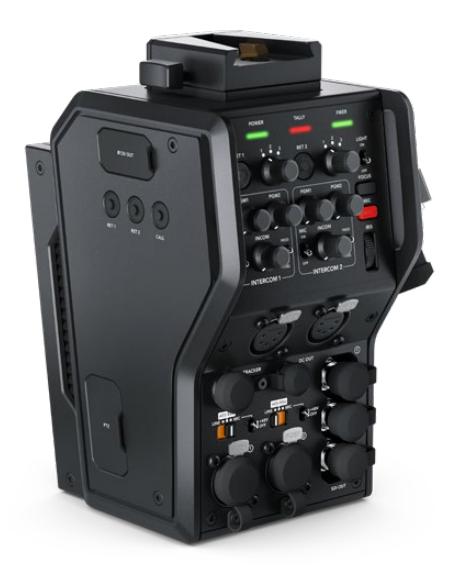

#### **Blackmagic Camera Fiber Converter**

URSA Mini veya URSA Broadcast kameranızın arkasına takılır ve standart bir SMPTE hibrid 304 konektörü ile Blackmagic Studio Fiber Converter'e bağlanır.

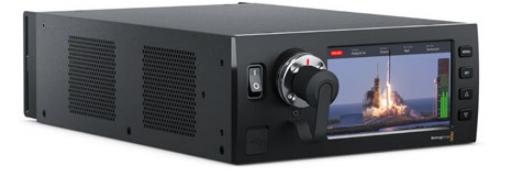

#### **Blackmagic Studio Fiber Converter**

Bu çevirici, kameraya bağlı cihazdan gelen optik fiber SDI sinyalini, BNC üzerinden SDI'ya çevirir ve sonra bir ATEM switcher'e bağlanır. Çevirici ayrıca, ATEM switcher'den program dönüş sinyali de dahil olmak üzere, tüm dönüş sinyal kaynaklarını alır ve onları tekrar kameradaki üniteye gönderir.

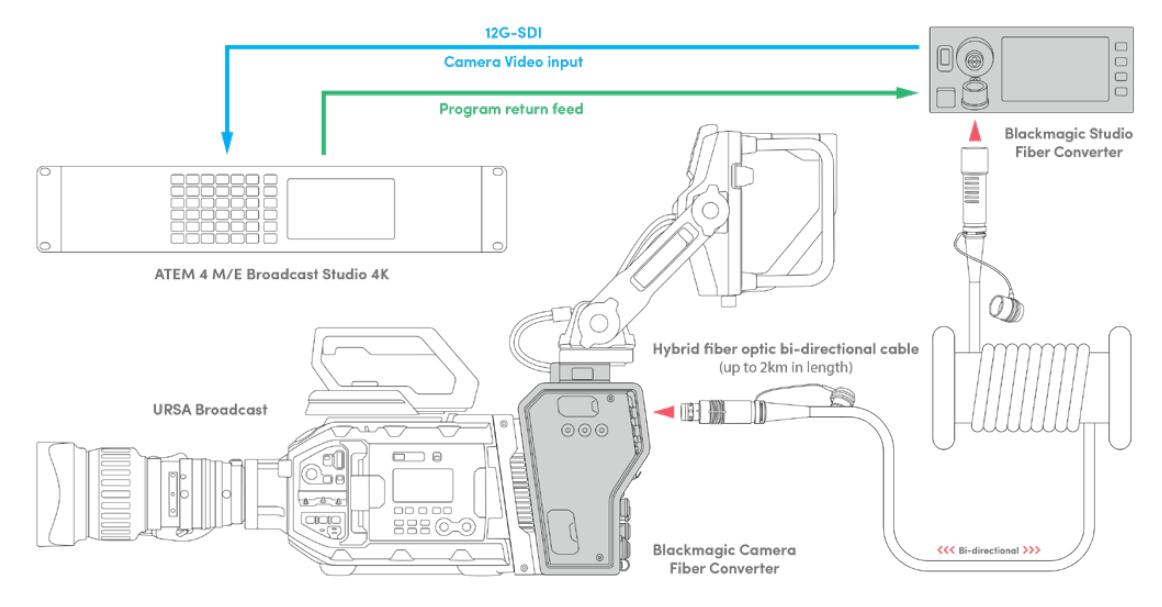

Blackmagic kamera ve stüdyo fiber çeviriciler, tek bir SMPTE fiber optik kablo üzerinden SDI video, elektrik, talkback, tally ve kontrol sinyallerini randımanlı olarak sağlamak için, optik fiber ile bağlanır.

# **Blackmagic Fiber Çeviriciler ile Başlangıç**

Başlangıç, hızlı ve etkilidir. Video içeriği oluşturmak ve SMPTE fiberin faydalarından yararlanmak fazla sürmeyecektir.

### **SMPTE Fiber Hakkında**

SMPTE fiber kablolar, güçle beraber birçok sinyali, uzun mesafelere taşımanın basitleşmiş yolunu sunar. Switcher'inize bağlı her kamera için birçok kablo bağlamanıza gerek kalmayacağı için, yayın ortamlarında bu faydalıdır.

Bir SMPTE 311 hibrid fiber optik kablosu ile her kamerayı ATEM switcher'inize bağlamak ve tek kabloyla; tüm video, elektrik, talkback, tally ve kontrol sinyallerini sağlamak için, tek bir endüstri standardı fiber optik kablo kullanabilirsiniz. Optik fiber ile bu sinyalleri ve elektriği, daha uzak, 2 kilometreye varan mesafelere taşıyabilirsiniz.

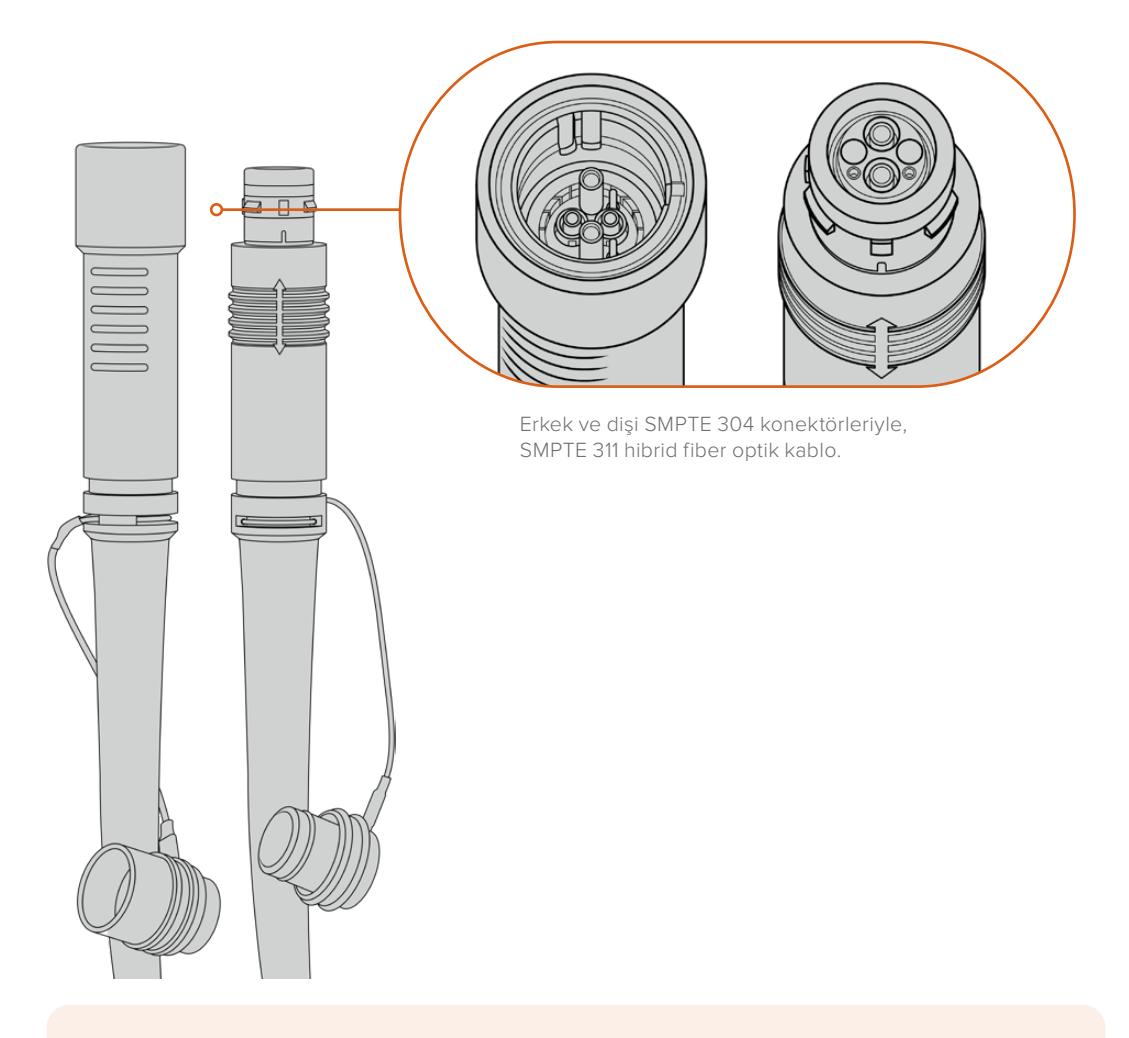

NOT Bir SMPTE 311 hibrid fiber optik kablonun erkek ve dişi uçları, SMPTE 304 konektörün uç kısmı içindeki, erkek ve dişi pimlere bakarak tespit edilebilir. Konektörlerin cinsiyeti, dışa doğru olan görünüşlerine göre belirlenmez.

BİLGİ Toz parçalarının veya kırıntıların girmesini önlemek için, SMPTE fiber kablonun iki ucundan çıkan lastik kapakları, çeviricilerdeki lastik kapakların içine takın.

SMPTE fiber bağlantı kullanmanın esas faydalarından birisi, klasik canlı yayın ortamında kontrol odasına veya yayın aracına bağlanabilmenizdir. Modern stadyumların çoğunluğunda, kamera mevkilerinden, kontrol odasına veya yayın aracına fiber kablolar önceden döşenmiştir; yani bu sistemlere doğrudan bağlanabilirsiniz.

Mevcut fiber sisteme bağlanmak veya iki Blackmagic fiber çeviriciyi birbirine bağlamak için kullanılan optik fiber kablo, SMPTE 304 konektörlü bir SMPTE 311 hibrid fiber optik kablodur.

#### SMPTE Konektörlerin Korunması

SMPTE fiber kablo konektörlerinin, lastik kapaklar ile korunması çok önemlidir. Bunun nedeni, cam fiber borunun cilalı uçlarında, toz parçacıklarının çabucak toplanabileceği ve bunun sinyal akışını engelleyeceğidir. Yapılacak en iyi şey, bir konektör açığa çıkar çıkmaz, hemen lastik kapağı kapatmaktır. Örneğin, bağlamadan hemen önce ve bağlantıdan ayırdıktan hemen sonra.

SMPTE fiber kablonun iki ucundan çıkan lastik kapakları, çeviricilerdeki lastik kapaklara bağlamak iyi fikirdir böylece, kullanırken kapaklara toz parçalarının veya kırıntıların girmesini önlemiş olursunuz.

#### Güç Kaynağını Bağlama

Güç, stüdyo ünitesinden fiber kablo ile kamera ünitesine gönderilir; bu yüzden güç kaynağına bağlanmanın ilk adımı, stüdyo ünitesine güç sağlamaktır.

#### **Studio Fiber Converter'e Güç Sağlanması**

Standart bir IEC elektrik kablosunu, stüdyo ünitesinin arka panelindeki güç bağlantısına takın.

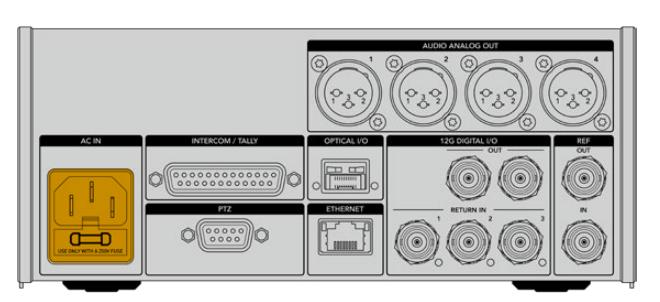

Elektriği, stüdyo fiber çeviricinize standart bir IEC elektrik kablosuyla bağlayın.

Üniteyi çalıştırmak için, ön panelde bulunan 'power' (güç) düğmesini, 'on' (açık) konumuna getirin.

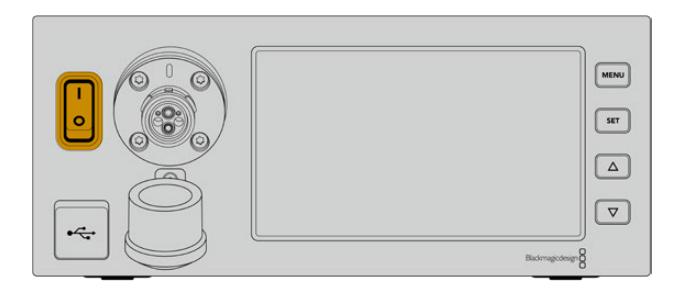

### **SMPTE Fiber Bağlanması**

Başlangıçtaki bir sonraki adım, SMPTE fiber kablosunu stüdyo fiber ünitesi ile kamera ünitesi arasına bağlamaktır. Bu işlem, stüdyo ünitesinden kamera ünitesine, elektrik ve tüm video sinyalleri için fiber sağlayacaktır.

NOT Elektrik taşıyan bir hibrid fiber optik kablo, çeviriciye her takıldığında, kapsamlı güvenlik kontrolleri başlatılır ve ünitenin güç güvenliği de kullanım süresince sürekli olarak denetlenir.

#### Fiber Kablonun Stüdyo Ünitesine Bağlanması

SMPTE fiber kablonun erkek ucu, Blackmagic Studio Fiber Converter'in ön panelindeki dişi fiber bağlantıya, güvenli bir şekilde kilitlenecektir. Bu, yayın esnasında kazayla bağlantının kesilmesini önleyecek güvenli bir kilittir.

#### **Kabloyu bağlamak için:**

Kablo konektöründeki kırmızı işareti, ünitenin fiber bağlantısının üstündeki kırmızı nokta ile hizaya getirin ve yerine güvenli bir şekilde kilitlenene kadar, konektörü içeri itiniz.

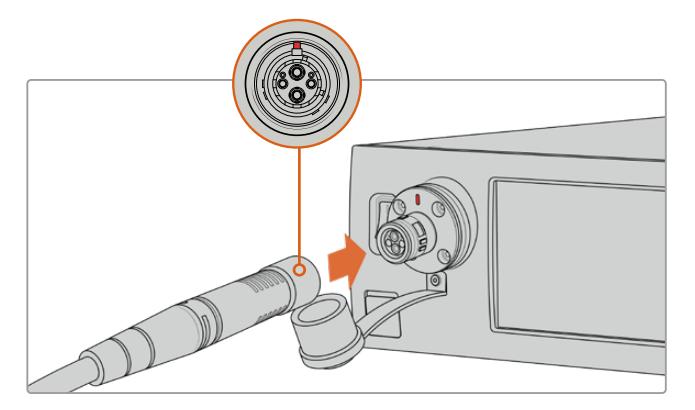

SMPTE fiber kablonun erkek ucunu, Blackmagic Studio Fiber Converter'in ön tarafında bulunan dişi bağlantıya takın.

#### **Kabloyu çıkarmak için:**

Stüdyo ünitesinin fiber bağlantısındaki metal tabanı, ön panele doğru itin ve kablo konektörünü çıkarın.

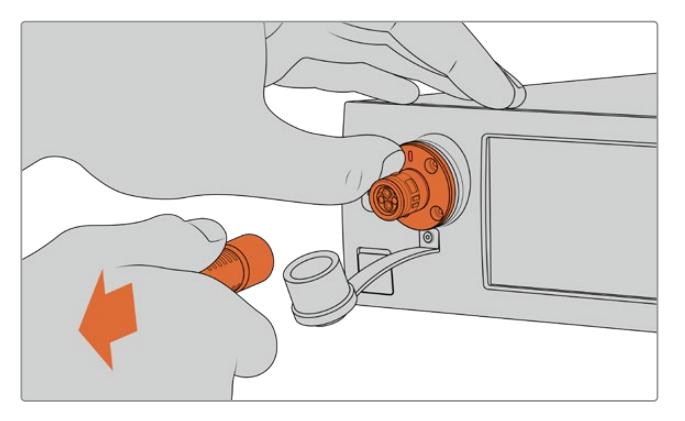

Stüdyo ünitesinin fiber konektörünün metal tabanını, kablo bağlantısını serbest bırakması için, ön panele doğru itin ve kabloyu üniteden çıkarın. Takıldıktan sonra SMPTE fiber kablonun ucundan çıkan lastik kapağı, Blackmagic Studio Fiber Converter'den çıkan lastik kapağın içine takmak iyi fikirdir. Bu, kapaklara toz ve döküntülerin girmesini engelleyecek ve kapakların temiz kalmasını sağlayacaktır.

#### Fiber kablonun Kamera Ünitesine Bağlanması

SMPTE fiber kablonun dişi ucu, Blackmagic Camera Fiber Converter'in yan tarafındaki erkek konektöre kilitlenir; böylece yayın esnasında kazayla kablonun çıkması engellenir.

#### **Kabloyu bağlamak için:**

- **1** Her bir konektördeki kırmızı işareti, aynı hizaya getirin ve kablo bağlantısını, yerine güvenli bir şekilde kilitlene kadar kamera ünitesinin konektörü içine itin.
- **2** Takıldıktan sonra SMPTE fiber kablonun ucundan çıkan lastik kapağı, Blackmagic Camera Fiber Converter'den çıkan lastik kapağın içine takmak iyi fikirdir. Bu, kapaklara toz ve döküntülerin girmesini engelleyecek ve kapakların temiz kalmasını sağlayacaktır.

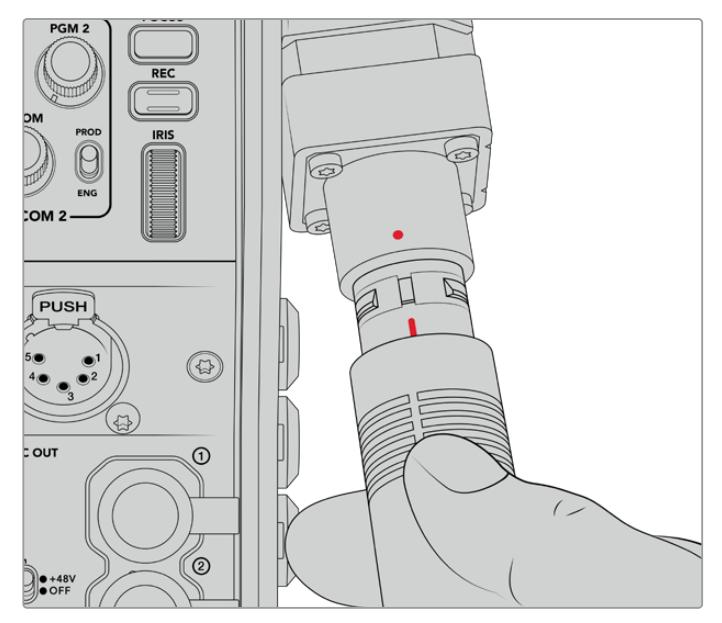

SMPTE Hibrid Fiber Optik kabloyu, Blackmagic Camera Fiber Converter'deki büyük konektöre bağlamak için, kırmızı işaretleri aynı hizaya getirin.

NOT SMPTE 311 kablosundaki SMPTE 304 konektörler, çok dayanıklıdır ve kameraya sıkıca kilitlenirler. Kabloyu çıkarmanız gerektiğinde, kameranın bir tripoda sıkıca bağlı olduğundan emin olun ya da kabloyu çıkarmaya çalışırken, diğer elinizle kamerayı sıkıca tutun.

#### **Kabloyu çıkarmak için:**

- **1** Kablonun dişi ucunun üst kısmını sıkın ve kablonun etrafındaki lastik kılıfı sıkıştırıp, kılıfın altındaki kırmızı halkayı görene kadar, uç kısmından kabloyu yavaşça çekiniz. Bu işlem, dişleri kilitleme mekanizmasından ayıracaktır.
- **2** Bir elinizi kameraya koyup hafifçe destekleyin ve Blackmagic Camera Fiber Converter'deki konektörden kabloyu çıkarın. Kablonun, fazla güç harcamadan kolaylıkla çıkması gerekir.

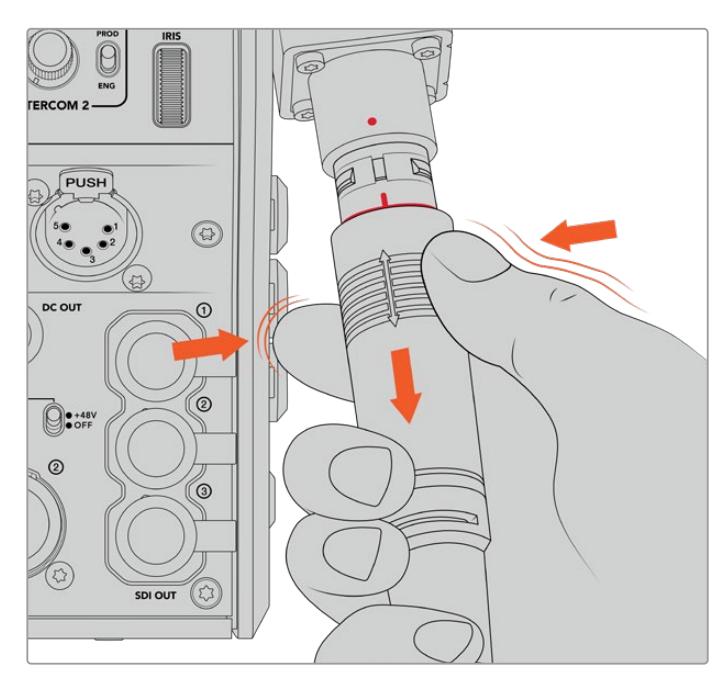

Kablonun etrafındaki lastik kılıfı, altındaki kırmızı halkayı görene kadar sıkın ve sonra kabloyu yavaşça çekerek çıkarın.

NOT SMPTE hibrid fiber kablo, yayın ekosisteminin can damarıdır. Bunun için, bakımına özen gösterilmesi çok önemlidir. Örneğin, kabloda kıvrımların olmasından kaçının. Kablonun ağır eşyaların altında kalmamasına, her zaman dikkat edin ve 90 derece gibi açılarla bükmekten kaçının. Konektörleri düşürmekten kaçının ve özenle takıp çıkarmaya çalışın. Konektörler açığa çıkar çıkmaz, her zaman kapaklarını takın.

#### Güç ve Fiberin Onaylanması

İki ünite şimdi, elektriğin güvenli olarak sağlandığı ve fiberin sağlam bir şekilde bağlandığını belirlemek için, 'handshake process' olarak adlandırılan bir uyuşma protokolü oluşturacaktır.

#### **Bu işlem, aşağıdaki adımları kapsayacaktır:**

- **1** Stüdyo ünitesi, kamera ünitesi ile bir düşük güç durumu (low power state) oluşturur. Bu durum, kamera ünitesinin kırmızı güç durum göstergesi ile gösterilir.
- **2** Elektriğin güvenli bir şekilde bağlandığı belirlendikten sonra, bir yüksek güç durumu oluşturulur ve kamera ünitesinin güç göstergesi, yeşil olarak yanacaktır.
- **3** Fiber bağlantı onaylanır ve fiber durum göstergesi, yeşil olarak yanacaktır.

Bu, genellikle çok hızlı olur ve göstergeler, neredeyse anında yeşil yanarlar. Daha uzun mesafelere uzanan bir kablo kullanıyorsanız handshake process işlemi, biraz daha uzun sürer ve gösterge biraz daha geç yeşil yanar.

Güç lambası uzun bir süre boyunca kırmızı kalır ve yeşile dönüşmezse veya kırmızı ve yeşil arasında gidip geliyorsa, fiber kablonun her iki ucunun, sıkıca bağlı olduğunu kontrol edin. Kesinti devam ederse fiber kablonun durumunu kontrol edin.

### Güç Güvenliği Konusunda Dikkate Alınacak Hususlar

SMPTE hibrid fiber optik kablo, uzun mesafelere yüksek voltaj taşıyabilme kapasitesine sahiptir; bu sayede 2km kadar uzaklıktaki, kamera ve aksesuarları çalıştırabilirsiniz.

Güvenli bir şekilde çalıştırabilmek için, Blackmagic Studio Fiber Converter'inizde dahili olarak bir güvenlik mekanizması vardır ve bu da taşınan voltajın doğru denetimini ve otomatik yönetimini sağlamaktadır.

Özel bir mikro kontrolör ile birlikte, dahili handshaking ve Blackmagic fiber çeviriciler arasındaki iletişim özelliği, Camera Fiber Converter'e takılana kadar, hibrid fiber optik kablonun kapalı kalmasını sağlar. Daha sonra, düşük güç durumuna (low power state) geçer ve yüksek güç durumuna geçmeden önce, güvenlik kontrollerini tamamlar. Çeviriciler; bir optik sinyalin varlığından, merkez akım döngüsünde 5mA'lık bir sinyalin olduğundan ve güç merkezleri arasında 30mA'dan daha az bir dengesizliğin olduğundan emin olmadan, yüksek voltajlar etkinleştirilmez.

### **Bir ATEM Switcher'e Bağlanma**

**Blackmagic Studio Fiber Converter'in switcher'inize bağlanması:**

- **1** Blackmagic Studio Fiber Converter'in arka 12G-SDI çıkışından, switcher'inizin SDI girişlerinden birisine, bir BNC kablosu bağlayın. Kameranızın, switcher'le aynı format ve kare hızını kullanmak için ayarlı olduğundan emin olun.
- **2** Switcher'inizdeki program dönüş sinyal çıkışından, stüdyo ünitesinin arka panelindeki 'return in' (dönüş sinyal girişi) 1'e, bir adet BNC kablo bağlayın.

**BİLGİ** Canlı bir prodüksiyonda birden fazla kamera kullandığınızda, switcher'den program dönüş sinyalini, bir Teranex Mini SDI Distribution 12G ya da bir Smart Videohub üzerinden göndermeniz gerekebilir. Bunun sebebi ise, switcher üzerinde sabit sayıda program çıkışının olması ve muhtemelen daha çok sayıda çıkışa ihtiyacınız olabileceğidir.

**3** Kameranıza bunun haricinde; temiz program dönüş sinyali, telepromptır sinyali, diğer bir kameradan ISO sinyali, grafikler veya başka bir sinyal göndermeniz gerektiğinde, bunları 'return in' 2 veya 3'e takın.

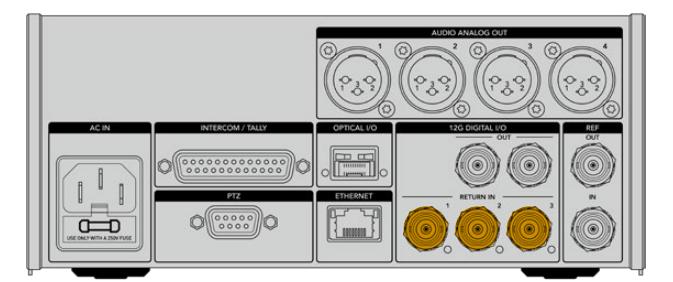

Switcher'den gelen program dönüş sinyali ve diğer kaynaklardan gelen dönüş sinyalini, stüdyo ünitesinin arka panelindeki 'return' (dönüş) girişlerine takın.

#### **Videonun Onaylanması**

Şimdi, videonun çalıştığını ve tüm dönüş sinyallerini kontrol edebilirsiniz.

- **1** ATEM switcher'in program çıkışının, stüdyo ünitesinin SDI return 1 girişine takıldığından emin olunuz.
- **2** Tüm dönüş sinyallerini kontrol etmek istiyorsanız video kaynaklarını, SDI return 2 ve 3 girişlerine takın.
- **3** Şimdi, Blackmagic SmartView 4K gibi bir SDI ekranı, kamera ünitesinin yan panelindeki 'SDI out' çıkışına takın.

SDI çıkışına bir ekran bağlı olarak, her üç dönüş sinyalinin birinden diğerine geçmek için, return butonunun yanındaki ilgili seçim düğmesini döndürün. İsterseniz iki dönüş butonunu, iki farklı dönüş sinyalini izlemek üzere ayarlayabilirsiniz.

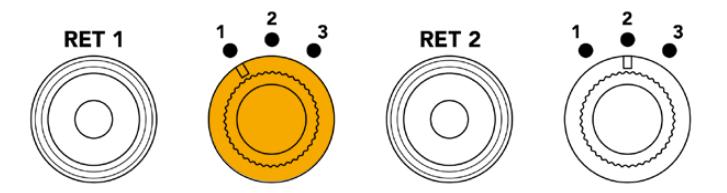

Kamera ünitesindeki dönüş sinyallerinin birisinden diğerine geçin ve seçili sinyali bir ekranda görüntülemek için, ilgili return butonuna basın.

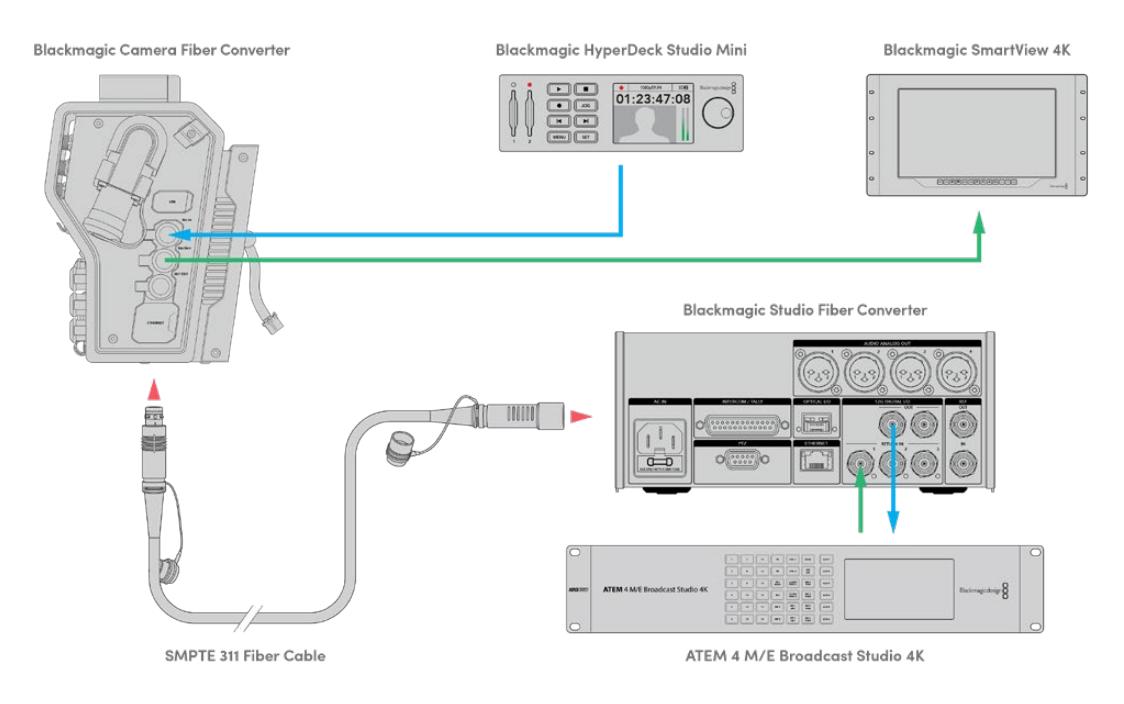

Videoyu doğrulamak için; stüdyo ünitesindeki video kaynaklarını, dönüş sinyal girişlerine takın ve sonra kamera ünitesine bağlı bir ekranda görüntüleyin.

### **Bağlantılar Neden Önde?**

Fiber bağlantısı, stüdyo ünitesinin ön tarafındadır; böylelikle bir rafın arka tarafında, optik patch bağlantısı olarak kullanılabilir. Genellikle, SMPTE kabloların üniteye doğrudan takılabilmesi için, stüdyo çeviricisi, rafın arkasına dönük şekilde kurulur. Böylelikle, ekstra rack bağlantı panellerine ve fiber üniteye, fazladan bir kısa kablo için maliyete gerek kalmaz. SMPTE fiber konektörün yanındaki büyük LCD, kamerayla iyi bir bağlantı olup olmadığını, çabucak teyit etmenizi sağlar.

### **Kamera SDI Sinyalinin Takılması**

Blackmagic Camera Fiber Converter ile URSA Broadcast veya URSA Mini arasında video sinyallerinin bağlanması, dahil edilen üç SDI kablosundan ikisini çeviricinin yan tarafından kameranızın arkasına bağlamak kadar basittir.

#### **Camera Fiber Converter'in kameranıza bağlanması**

- **1** Dahil edilen BNC kablolarından birisini, URSA Broadcast veya URSA Mini kameranızın arka 12G-SDI çıkışından, Blackmagic Camera Fiber Converter'deki SDI girişine bağlayın.
- **2** Dahil edilen BNC kablolarından birisini, Blackmagic Camera Fiber Converter'deki SDI çıkışından, URSA Broadcast veya URSA Mini kameranızın arka panelindeki 12G-SDI girişine bağlayın.

### **Dönüş SDI Çıkışlarının Takılması**

Kamera ünitesinin önünde bulunan "SDI Out' olarak işaretli üç SDI çıkışı, switcher'den gelen dönüş sinyallerinin loop (döngü) çıkışlarıdır. Bunlar, telepromptır veya sunucu ekranı gibi, kameranın yakınındaki diğer SDI ekipmanlarına, dönüş sinyallerini bağlamanızı sağlar.

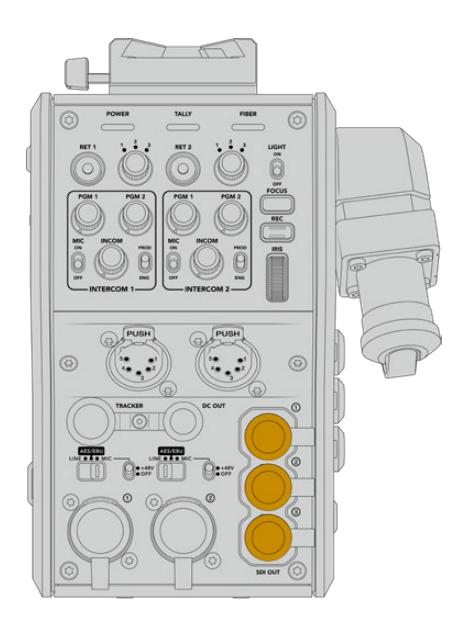

Üç dönüş sinyali loop çıkışı, kameranın yakınındaki bir telepromptır veya bir ekran gibi başka SDI ekipmanlara bağlanabilir.

NOT Dönüş sinyali SDI loop çıkışları, üç ayrı sinyale yeterince bant genişliğini sağlamak için, 3G-SDI'yı destekler. Bu sayede, switcher'den 2160p60'a kadar olan Ultra HD dönüş sinyalleri, aynı kare hızında, 1080p'ye aşağı dönüştürülür.

### **Blackmagic Camera Fiber Converter'in Monte Edilmesi**

Blackmagic Studio Fiber Converter, doğrudan URSA Broadcast veya URSA Mini'nin kamera gövdesi arkasına monte olur ve kameranızın arka SDI girişi ve SDI çıkışı, BNC konektörlerine bağlanır. Kameranızın arkasına bir batarya plakası yerleştirdiyseniz Blackmagic Camera Fiber Converter'i bağlamadan önce, onu çıkarmanız gerekecektir.

NOT Blackmagic Camera Fiber Converter'in yazılımını güncellemeden önce, URSA Mini'nin dahili yazılım sürümünün 4.4 veya üzeri olduğuna ve URSA Broadcast'ın sürümünün de 4.6 veya üzeri olduğuna dikkat edin. Yazılım sürümünü, kameranın 'kurulum' menüsünün 4. sayfasından öğrenebilirsiniz. Kameranızın bellenim güncellemesi hakkında daha fazla bilgi için, bu kılavuzun 'Blackmagic Camera Kurulum Yardımcı Yazılımı' bölümüne bakın.

Blackmagic Camera Fiber Converter ünitesini bağlarken aşağıdaki aletlere ihtiyacınız olacaktır:

- 1 x yıldız tornavida
- 1 x 2.5mm Hex tornavida

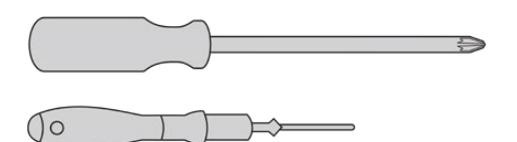

Blackmagic Camera Fiber Converter ünitesini, URSA Broadcast veya URSA Mini kameranıza bağlamak için, büyük bir yıldız tornavida ve bir 2.5mm Hex tornavida gereklidir.

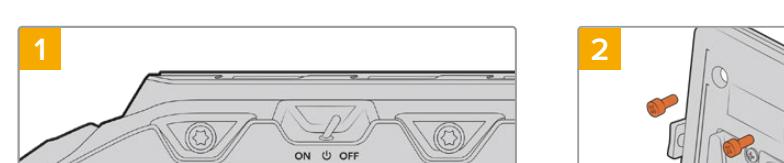

# Blackmagic Camera Fiber Converter ünitesinin monte edilmesi ve bağlanması için:

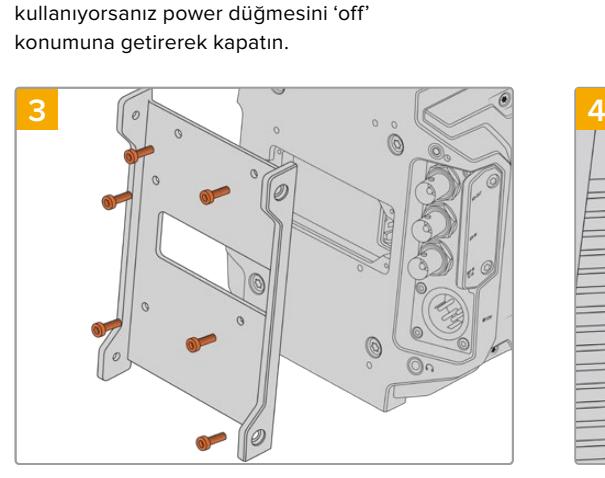

Kameranızın kapalı olduğundan emin olun. URSA Broadcast veya URSA Mini Pro

2 STOPS<br>4 STOPS<br>4 STOPS

Blackmagic Camera Fiber Converter'in bağlantı parçasını, 6 adet 2.5mm Hex vidaları ile takın.

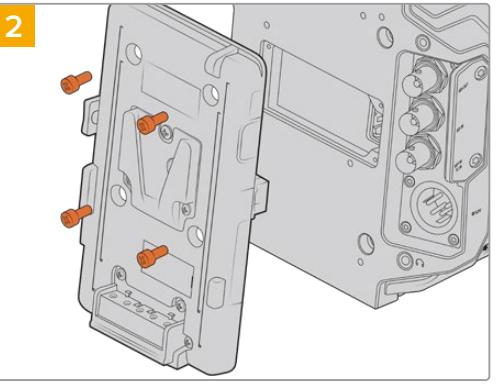

Bir yıldız tornavida kullanarak batarya plakasını veya bağlıysa molex power kapak plakasını çıkarın.

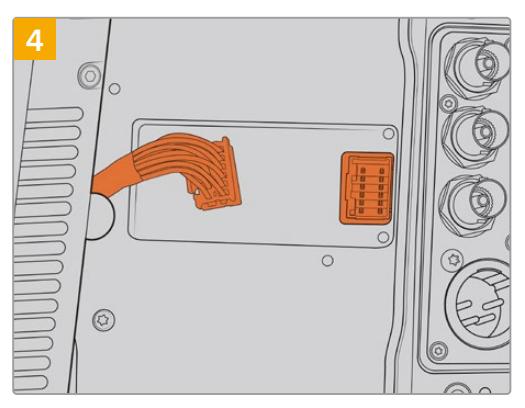

Blackmagic Camera Fiber Converter ünitesindeki molex bağlantısını, kameranızın arka panelindeki molex prizine takın.

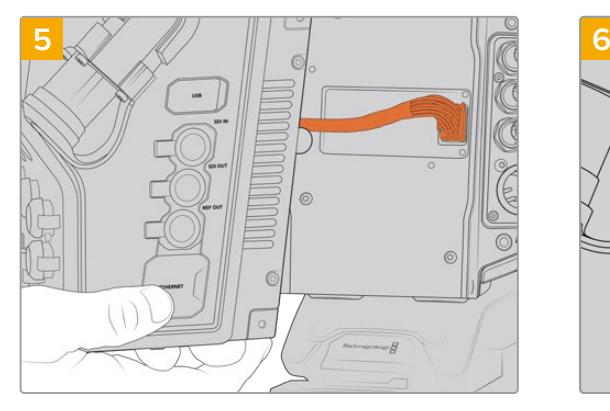

Blackmagic Camera Fiber Converter'i, bağlantı parçasının üzerine kaydırın ve 2 adet 2.5mm Hex vidasını kullanarak, bağlantı parçasının her iki tarafından vidalayarak bağlayın.

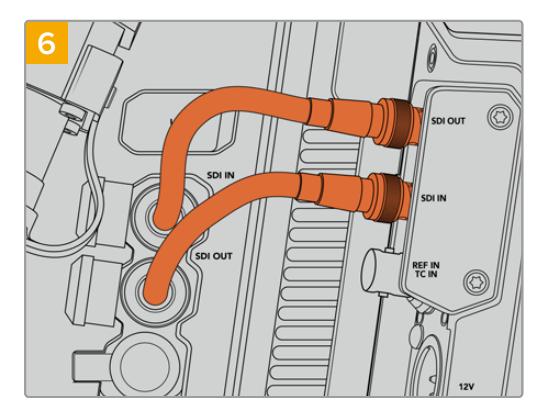

Kameranızın arkasındaki SDI çıkışını, Blackmagic Camera Fiber Converter'deki SDI girişine bağlamak için ve fiber çeviriciden SDI çıkışını, kameranızın arkasındaki SDI girişine bağlamak için, dahil edilen BNC kablolarını kullanın.

NOT Prodüksiyon için kurulumunuzu yaparken ve fiber üniteye bağlı bir URSA Broadcast veya URSA Mini kullanırken, yeterince havalandırma için, fiber ünitenin altında boşluk kalması önemlidir.

Kameranız genellikle bir tripod ile kullanılacağından ya da omuzda kullanılacağından, boşluk zaten sağlanmış olacaktır. Ancak, düz bir zemine oturtulmuş bir şekilde üniteyi çalıştırıyorsanız, o zaman URSA Mini omuzluğu ya da üçüncü parti bir taban plakası veya köprü plakası takmakta fayda vardır. Bu, Fiber Converter'in altındaki soğutma fanı hava akışının, sürekliliğini sağlayacaktır.

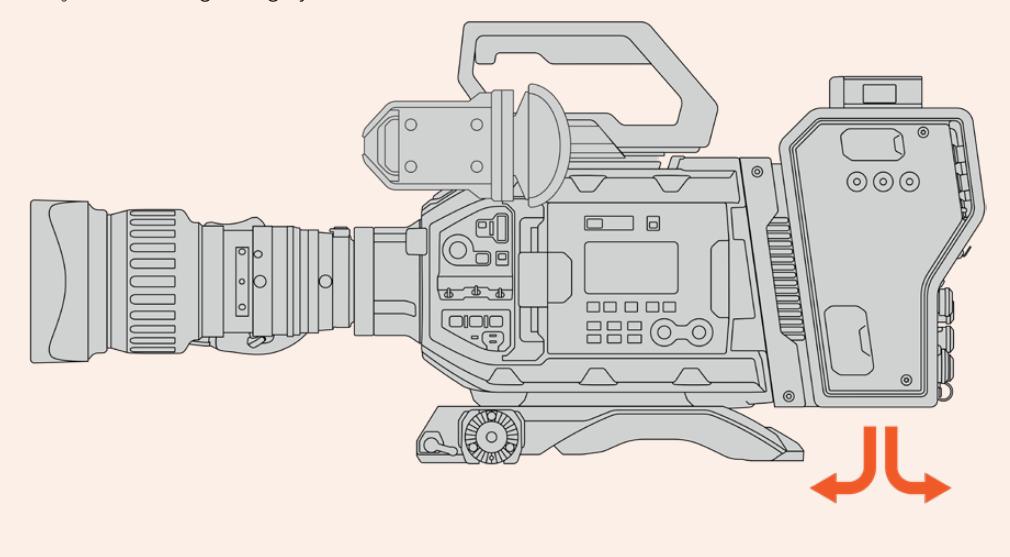

### **URSA Studio Viewfinder'in Takılması**

Ünitenin üzerinde takılı olan V-lock plaka, bir Blackmagic Studio Viewfinder bağlamanızı sağlar. Bu, kamera bir pedestal veya tripoda monte edildiğinde, URSA Studio Viewfinder'i göz hizasına konumlandırır.

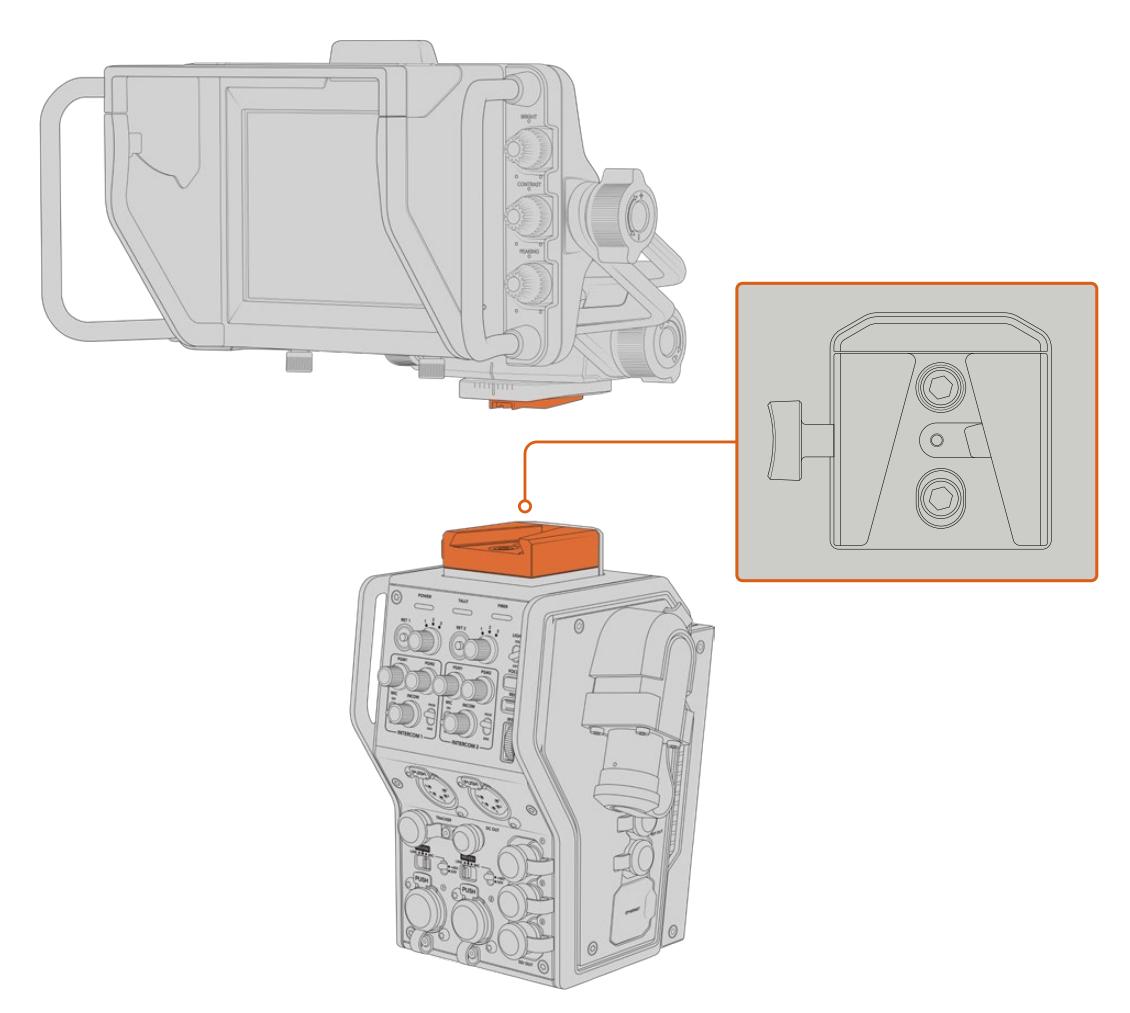

Kamera ünitesinin üzerindeki V-Lock yuvası, Blackmagic URSA Studio Viewfinder'i monte etmenizi sağlar.

### **Bir Talkback Headset (Mikrofonlu Yayın Kulaklığı) Takılması**

Kamera ünitesinin önündeki iki adet 5 pim XLR konektöründen birisine, bir yayın kulaklığı takın. İki adet kulaklık bağlantısının olması, set ekibiyle iki kişinin, aynı anda irtibat kurabilmesini sağlar.

Kullanmaya başlamanız için yapmanız gerekenlerin hepsi, bu kadardır! Fiber çeviriciler çalıştırılmış, SMPTE fiber üzerinden video bağlanmış olarak canlı yapımınızı, daha büyük esneklik ve randımanla oluşturmak için, çeviricileri kullanmaya başlayabilirsiniz. Blackmagic fiber çeviricilerinizin tüm özelliklerini nasıl kullanacağınız hakkında daha fazla bilgi için, lütfen bu kılavuzu okumaya devam ediniz.

# **Camera Fiber Converter'in Kullanımı**

### **Bir Dönüş Sinyalinin Seçilmesi**

LCD, Blackmagic URSA Studio Viewfinder ve HD izleme çıkışlarında, kamera görüntüsü ve program dönüş görüntüsü arasında sinyali değiştirmek için, ön panelde bulunan iki dönüş butonu, tıpkı kameradaki PGM (program) butonu gibi kullanılabilir.

'Ret 1' ve 'ret 2' olarak işaretli bu iki dönüş butonu, seçilmiş iki dönüş sinyalinin birinden, diğerine geçirir. 'Ret 1' ve 'ret 2' butonlarının yanında bulunan 3 yollu döner şalterler, şalterin yanındaki ilgili düğmeye bastığınızda, görüntülemek istediğiniz dönüş sinyalini tahsis eder. Döner şalter üzerindeki konumlar, Studio Fiber Converter'in arkasındaki 'return in' 1, 2 ve 3 SDI konektörleri ile ilgilidir.

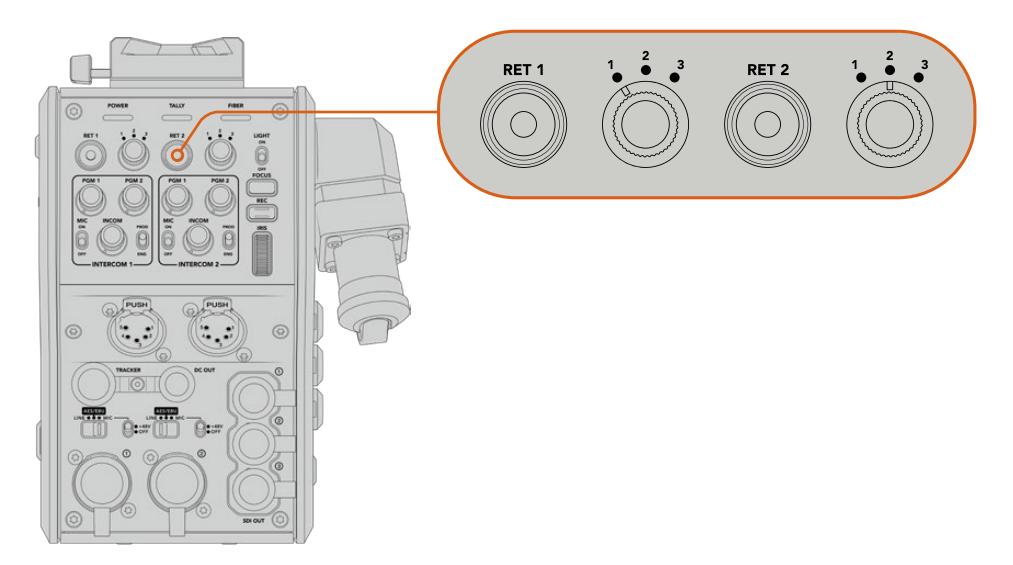

Return düğmeleri ve 3 yollu döner şalterler, return düğmeleri basıldığında, hangi dönüş sinyalinin gösterilmesini seçmenizi sağlar.

Seçili program akışını izlemek için, return butonlarından birisini basılı tutun. Return butonu basılı haldeyken program akışı, görüntülenmeye devam edecektir. Görüntüyü dönüş sinyaline kilitlemek için, return butonuna iki kez basın. Return butonuna tekrar basılması, dönüş sinyali görüntüsünden çıkmanızı ve kamera görüntüsüne geri dönmenizi sağlayacaktır.

Böylelikle, Blackmagic Studio Fiber Converter'den gönderilen üç dönüş sinyalinden istediğiniz ikisini, iki return butonundan hızlı erişimle, hızlı ve kolay bir şekilde ayarlayabilirsiniz. Örneğin, bu üç dönüş sinyali; switcher'in grafiklerle tamamlanmış program çıkışı, bir telepromptır sinyali ve kameradan doğrudan bir sinyal olabilir.

Bu döner düğmeleri kullanarak; 'ret 1' seçeneğini daimi program sinyaliniz olması için tahsis edebilir ve sonra 'ret 2' butonunu, telepromptıra ne gönderildiğini kontrol etmek için ve başka bir kameranın kadrajıyla veya açısıyla eşleştirmeniz gerektiğinde, o kameranın kadrajını arasıra kontrol etmek için değiştirebilirsiniz.

Ünitenin sol tarafında, kamerayı yandan kullanırken dönüş sinyallerinin görüntülenmesinde ilave erişim sağlayan 'ret 1' ve 'ret 2' olarak işaretlenmiş dönüş butonları da vardır. Onlar da ünitenin önündeki dönüş butonlarının gördüğü aynı işlevleri görür.

### **Arama Butonunun Kullanımı**

'Return' (dönüş) butonlarının yanında bir 'call' (arama) butonu bulunur ve basıldığında, Blackmagic Studio Fiber Converter'in LCD ekranındaki kırmızı tally göstergesinin yanıp sönmesini sağlar. Arama butonu ayrıca, ATEM Talkback Converter 4K'nın paneli üzerinde bulunan, numaralı bir 'bas konuş' (press to talk) butonunun kırmızı yanıp sönmesini sağlar. Bu görsel göstergelerin görevi, kontrol odasındaki kişilere, yardıma ihtiyacınız olduğuna dair işaret etmektir.

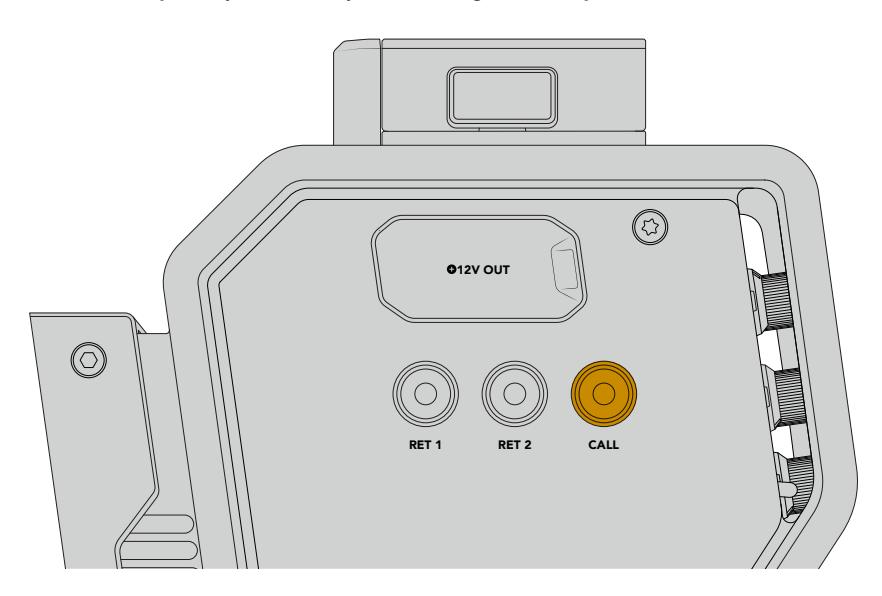

### **Talkback'in kullanımı**

İki adet dişi 5 pim XLR bağlantısı, iki adet yayın kulaklığı kullanmanızı sağlar böylelikle, siz ve başka bir ekip üyesi, diğer ekip üyeleri ile aynı anda iletişim kurabilirsiniz.

Her bir yayın kulaklığı için interkom kontrolleri, iki bağımsız gruba ayrılmıştır ve hemen altında bulunan kulaklık XLR bağlantısı için, aynı zamanda üç yollu bir ses mikseridir.

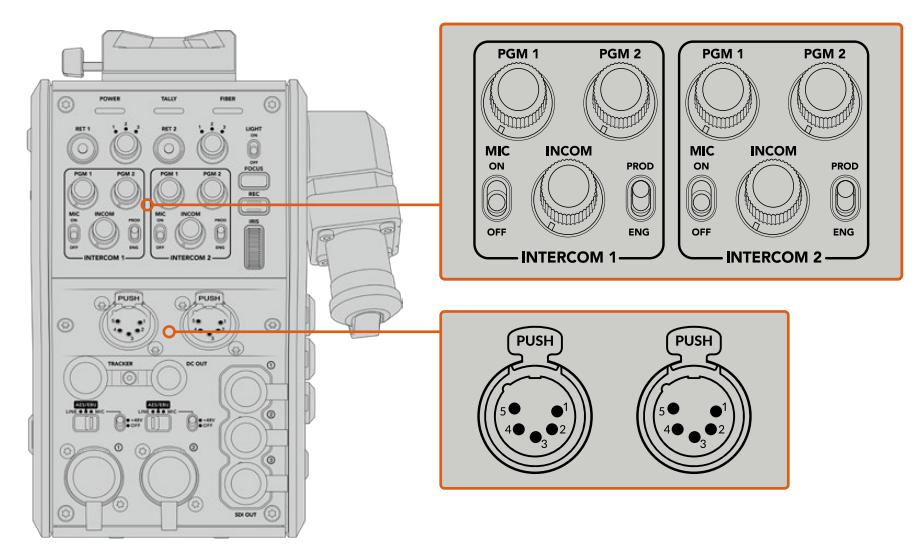

Her bir yayın kulaklığı için interkom kontrolleri, bağlantı noktalarının hemen üst tarafındadır.

Bağlı olan bir kulaklıktan, 'ret 1' ve 'ret 2' için seçtiğiniz sinyallerden gelen sesi duyarsınız. Bu sinyallerin ses seviyesini, 'pgm 1' ve 'pgm 2' düğmelerini kullanarak ve genel ses seviyesini de 'incom' düğmesini kullanarak yapabilirsiniz. 'Mic' şalteri, operatörün, kulaklık mikrofonunu açıp (on) kapatmasını (off) sağlar.

Ayrıca, her interkomda 2 adet seçilebilir kanal vardır; yapım (production) ve teknik (engineering). Bunlar ünitede 'prod' ve 'eng' olarak işaretlenmiştir. Böylelikle, büyük bir ekibi olan yayın kurulumları için, ekip iletişimlerini iki kanal arasında bölebilirsiniz. Yapım kanalı; kontrol odasındaki veya yayın aracındaki yönetmen, yapımcı ve diğer ekip bireyleriyle iletişim kurmanıza olanak sağlarken, teknik kanal ise; ışıklandırma ekibi, teknik operatörler ve diğer kamera operatörleriyle iletişim kurmanıza olanak verir. Blackmagic Studio Fiber Converter'inizin menüsündeki 'talkback' sayfasını kullanarak, Studio Fiber Converter'inizdeki her bir kanalın kaynağını 'SDI + DB25' veya 'intercom tally DB-25' olarak seçebilirsiniz. Daha fazla bilgi için 'Studio Fiber Converter'in çalıştırılması' bölümüne bakınız.

Blackmagic Camera Fiber Converter ayrıca, takipçiyle iletişim (tracker talkback) için, standart bir 10 pim bağlantı içerir. Bu, her iki kulaklık bağlantısı dolu olduğunda ve vinç operatörüne ilave bir talkback bağlantısı göndermeniz gerektiği durumlarda mükemmeldir.

BİLGİ Yoğun yayın ve stüdyo yapımlarında, kamera operatörleri ve yapım ile teknik ekip arasında, etkili iki yönlü iletişimin olması çok önemlidir. Blackmagic Camera Fiber Converter'in bir 'arama butonu vardır. Operatörler bu buton ile, yapım ve teknik ekipleri uyarabilir ve interkom kulaklıkları üzerinden onlarla konuşabilirler. Bu butonun basılması, ATEM Talkback Converter 4K üzerinde numaralı bir 'bas konuş' (press to talk) butonunu yakıp söndürür ve Blackmagic Studio Fiber Converter'in LCD ekranı üzerindeki tally göstergesinin de yanıp sönmesini sağlar. Aynı şekilde, bir kontrol odasında veya yayın aracında bulunan ekibin bir kamera operatörüyle acilen konuşma ihtiyacı olduğunda, ATEM Camera Control panelinde, o kamera için olan 'arama' (call) butonuna basabilirler. Bu işlem, Camera Fiber Converter'deki tally lambasıyla birlikte, kamerada takılı URSA Viewfinder ya da URSA Studio Viewfinder üzerindeki tally lambasının da yanıp sönmesini sağlar.

### **Tally Kullanımı**

Ön panelde bulunan tally göstergesi; yayındayken (on air) kırmızı ve ön izleme (preview) için yeşil yanarak, klasik bir tally göstergesi sağlar; böylelikle kullandığınız kamera yayında olduğunda bilirsiniz.

### **Durum Göstergeleri**

Çeviricinin üst tarafındaki 'power', 'tally' ve 'fiber' durum LED göstergeleri, ünitenin durumuna bağlı olarak farklı renklerde yanar. Fiber kablo çıkarıldığında, hiçbir ışık yanmaz.

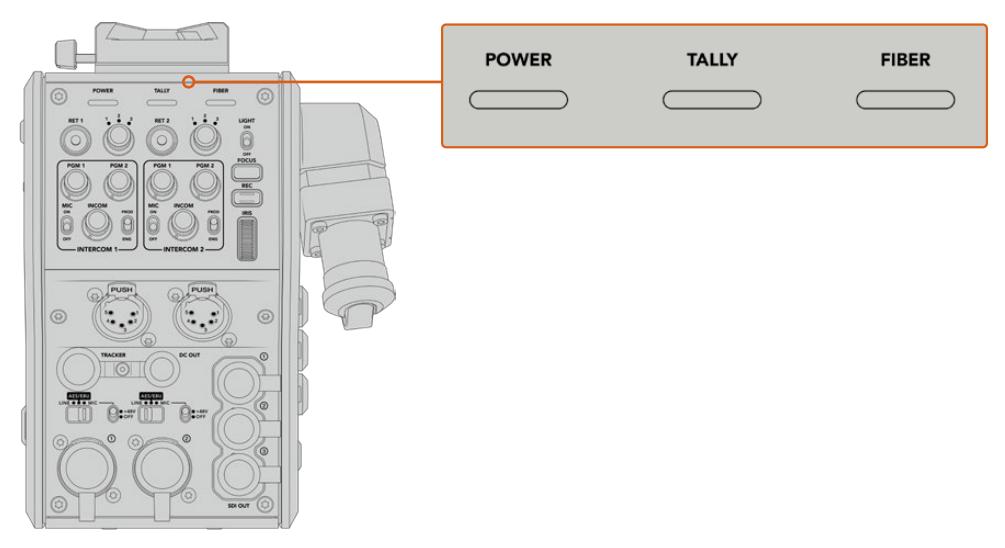

Durum LED göstergeleri, ünitenin durumunu size bildirmek için, farklı renklerde yanar.

Her bir LED rengi, LED hareketi ve durumu için açıklamalar aşağıdadır.

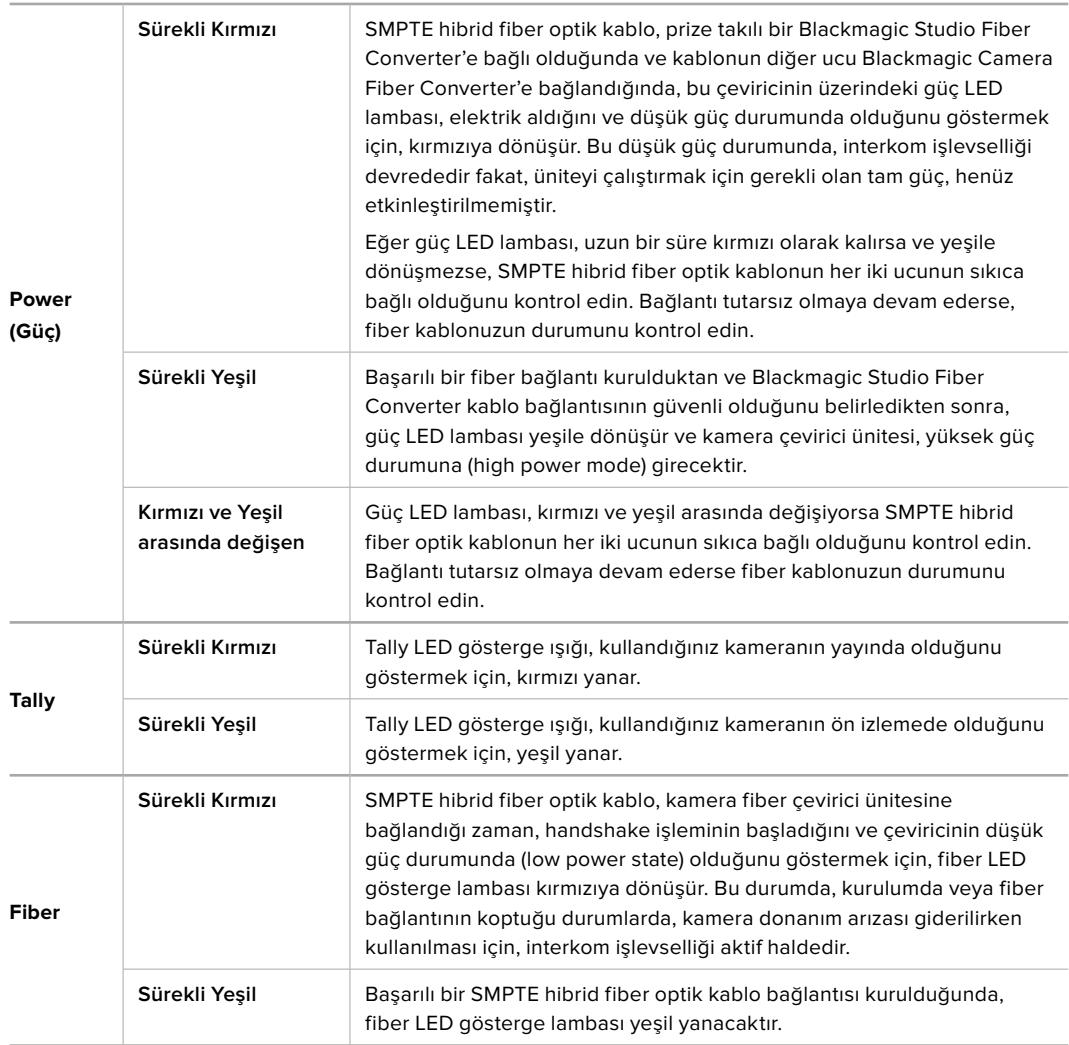

Hem güç hem de fiber lambaları yeşil yandığı zaman, bu, güvenlik denetimlerinin tamamlandığını ve çeviricilerin yüksek güç durumuna (high power mode) girdiğini gösterir.

### **Ses Girişleri (Audio Inputs)**

Blackmagic Camera Fiber Converter ünitenizin; ses mikserleri, PA sistemleri veya harici mikrofon gibi profesyonel cihazlardan, harici analog sesin bağlanması için, '1' ve '2' olarak işaretlenmiş, iki XLR girişi vardır.

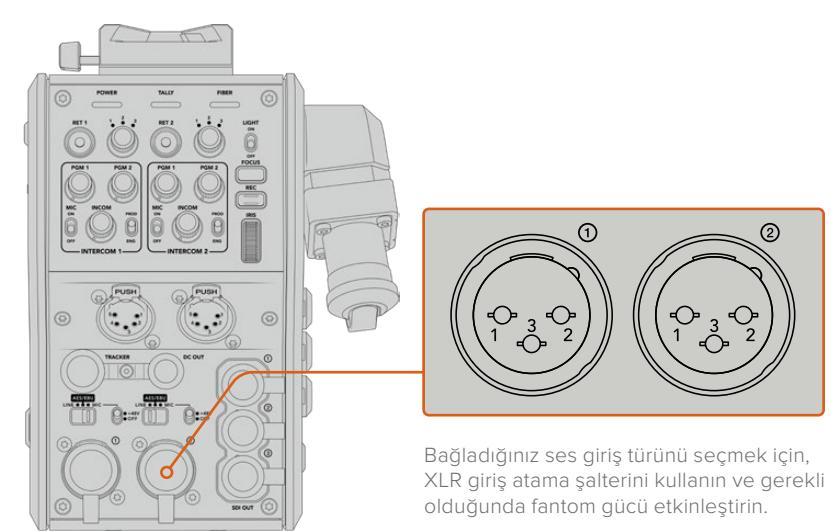

Kamera sesi, kamera sinyalinin 1. ve 2. kanallarına gömülüdür ve kamera fiber çevirici ünitesinin arkasında bulunan iki ses girişi, kanal 3 ve 4 olarak gömülür. 4 ses kanalının hepsi, diğer uçtaki stüdyo fiber çevirici ünitesinde, analog ses çıkışlarına dönüştürülür.

Blackmagic Studio Fiber Converter'inizin 'audio' (ses) sayfası, Blackmagic Camera Fiber Converter'inizin üzerindeki XLR girişlerine bağlı ses kaynaklarının giriş seviyelerini düzenlemenizi sağlar. Daha fazla bilgi için 'Studio Fiber Converter'in çalıştırılması' bölümüne bakınız. Bağlandıktan sonra, XLR girişleri giriş kaynağı olarak seçildiklerinde, istediğiniz gibi çalışmalarını ayarlamak için, XLR girişi atama anahtarını kullanın. Mikrofon sesi, hat seviyesi ses ve AES dijital ses seçenekleri vardır.

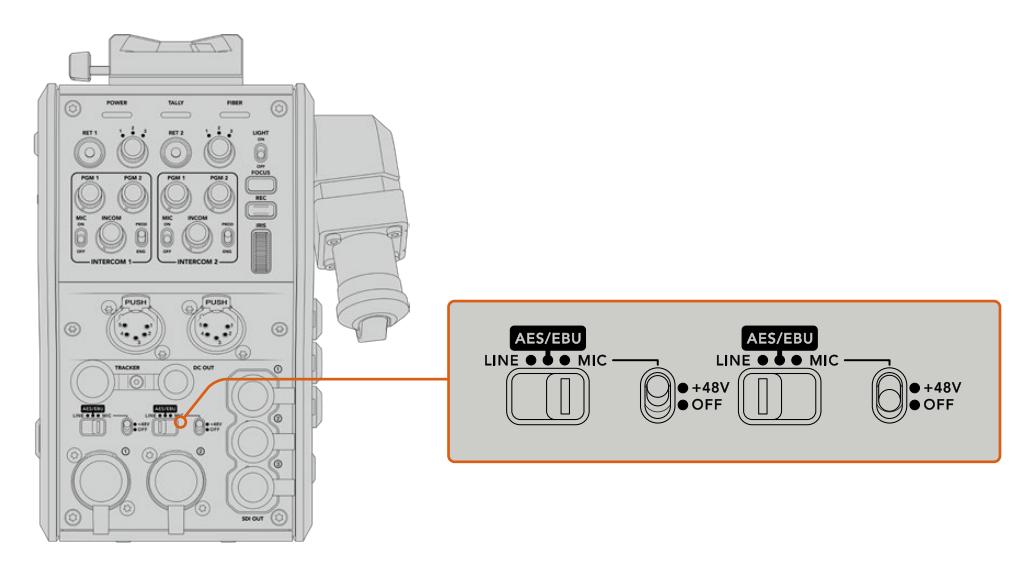

Fantom güç gerektiren mikrofonları kullanmak için, 48V fantom gücü aktif hale getirebilirsiniz. Alttaki XLR girişine bağlı herhangi bir mikrofona fantom güç sağlamak için, fantom güç şalterini '+48V' konumuna getirin veya fantom gücü etkisiz hale getirmek için, anahtarı 'off' konumuna getirin.

### **IP Video**

Bağlı bir SMPTE Fiber kablosu; Blackmagic Camera Fiber Converter ve Blackmagic Studio Fiber Converter arasında, 10-Gbit IP bağlantısı sağlar. Bu; üst düzey ve görsel açıdan kayıpsız yayın kalitesinde 10-bit video kodlama ve kod çözme özelliklerini kullanarak, tüm video ve dönüş sinyallerinizin IP video bazlı olmasını mümkün kılar. İnanılmaz derecede güvenilir performans elde etmeniz için; talkback, tally, kamera kontrol ve objektif kontrolü gibi tüm diğer bağlantılar da düşük gecikmeli IP sinyallerine dönüştürülür.

### **Güç Özellikleri**

Blackmagic Studio Fiber Converter; Blackmagic Camera Fiber Converter, kameranız ve aksesuarları için elektrik temin eder. Kameranızı, Blackmagic Camera Fiber Converter çeviricisinden çalıştırmak için molex bağlantısını, kameranızın arka panelindeki molex prizine takın.

Kameranızı, yayın aracından 2.1km'den daha uzak bir mevkide kurmanız gerekirse ve kamera ile çeviricinize uzun kablodan yeterli elektrik gitmiyorsa, kameranın 4 pim XLR güç kaynağını, URSA Broadcast veya URSA Mini'deki +12V girişine takarak kamera ve çeviriciyi yerel olarak çalıştırabilirsiniz. Blackmagic Camera Fiber Converter ünitesine, molex bağlantısından elektrik gönderilecektir.

'+12V out' (+12V çıkış) bağlantısı, bazen 'D-tap' veya 'P-tap' olarak anılır ve harici ekran, büyük box mercek gibi aksesuarları, 500 MiliAmper'e kadar 12V DC düşük gerilimle çalıştırmanızı sağlar. 'DC out' (DC çıkışı) bağlantısı, harici ekran gibi aksesuarların çalıştırılması için ilave bir seçenek sağlar. DC çıkış bağlantısı için bir kablo işlev şeması, aşağıda sunulmuştur.

#### **DC çıkış bağlantısı Kablo İşlev Şeması,**

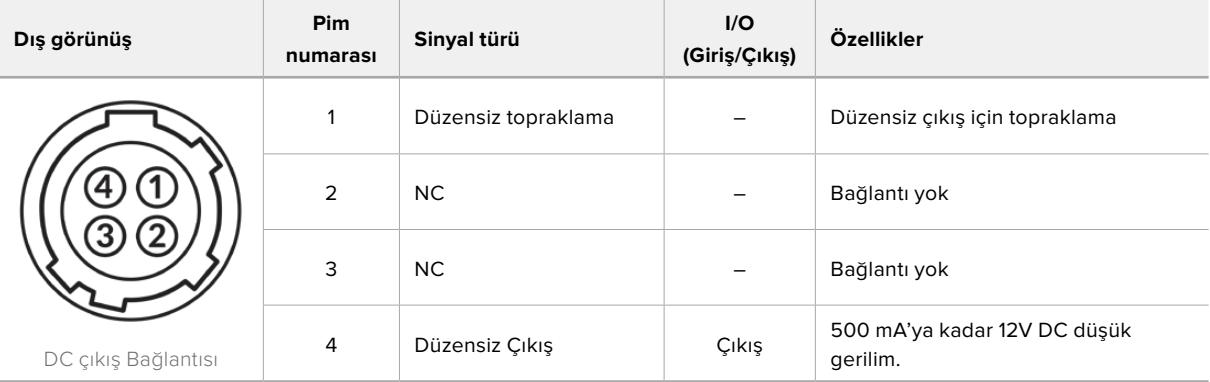

### **İlave Kamera Kontrolleri**

URSA Broadcast veya URSA Mini bir stüdyo kamerası olarak kullanılırken uyumlu objektifleri kameranın arkasından kontrol edebilmeniz için, iris ve odaklama kontrolü de dahil olmak üzere, fiber çeviriciye kamera kontrolleri ekledik. Bu, objektifi uzaktan kontrol eden bir operatör olmadığı zamanlarda faydalıdır.

Bir stüdyo kamera olarak URSA Broadcast ve URSA Mini yine de dahili kayıt yapabilirler yani, record (kayıt) düğmesi, kamerada dahili kaydı tetikleyecektir.

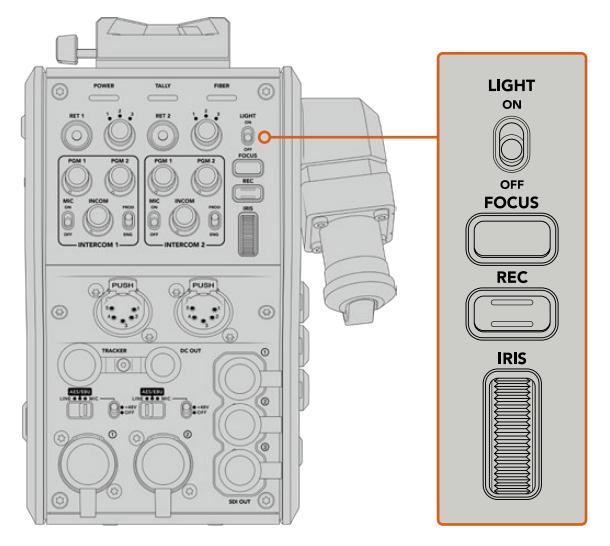

#### **Işık**

İşlem panelini aydınlatmak için arka ışığı açar böylelikle, karanlık bir ortamda çalışırken tüm kontrolleriniz kolaylıkla görülebilir.

#### **Focus (Netlik)**

Autofocus özelliğine uyumlu bir mercek kullandığınızda, 'focus' olarak işaretli düğmeye basılması, otomatik odaklamayı tetikler.

#### **Kaydetme**

"Rec' olarak işaretli düğmeye basılması, kaydı tetikleyecek ve tekrar basıldığında, kaydı durduracaktır.

#### **İris**

Kameradan kontrole imkan veren uyumlu bir aktif objektif kullanıyorsanız, 'iris' tekerini çevirerek, irisi açıp kapatabilirsiniz. İrisi açmak veya kapatmak için, tekeri yukarı veya aşağı döndürün.

# **Studio Fiber Converter'in Kullanımı**

### **LCD Kaynağının Seçilmesi**

Çalıştırıldığında, Blackmagic Studio Fiber Converter'in büyük LCD ekranı, kameranızdan gelen sinyali gösterecektir. Ana merkez ünitesi olarak Studio Fiber Converter, switcher'den program dönüş sinyalini ve tüm dönüş sinyal kaynaklarını alır ve onları SMPTE fiber kablo üzerinden Blackmagic Camera Fiber Converter'e gönderir.

Dahili LCD ekranı, kamera sinyalini ve dönüş sinyal girişlerine bağlı her bir kaynağı izlemenize yarar. Üzerinde durum bilgileri ve ses göstergeleri bulunan, denetim merkezi tarzı bir ekran sunar.

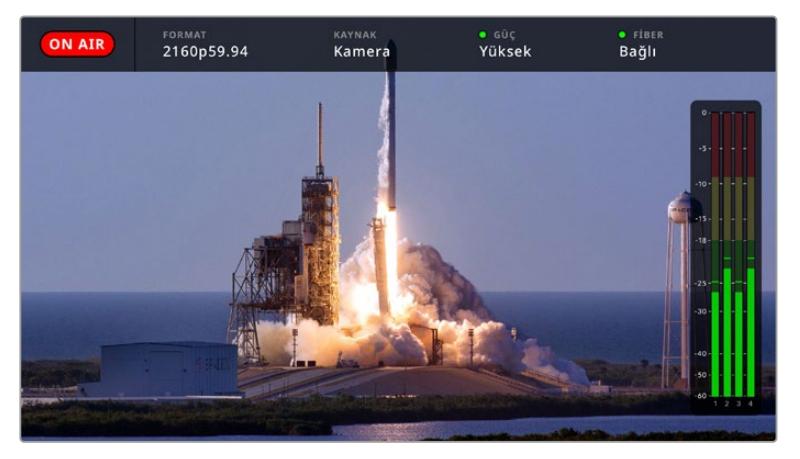

Sinyaller arasında geçiş yaparken katmanlar, izlediğiniz kaynağın ismini ve formatını teyit etmenize olanak verir.

#### **On Air (Yayında)**

Bağlı olan kamera program sinyalinde kullanıldığı durumlarda, kırmızı 'on air' (yayında) ikonu görüntülenir ve yayında olmadığı durumlarda da görüntülenmez.

#### **Format**

Mevcut kaynağın çözünürlüğünü ve kare hızını görüntüler.

#### **Kaynak**

Mevcut kaynak ismini görüntüler.

#### **Power (Güç)**

Mevcut güç durumunu görüntüler. Bağlantı boyunca kırmızı bir durum lambası ile 'low' (düşük) ibaresi görüntülenerek düşük güç durumunu gösterir ve ünite yüksek güç moduna girdikten sonra, yeşil bir durum lambası ile 'high' (yüksek) ibaresi görüntülenir. Daha fazla bilgi için, 'Camera Fiber Converter'in Kullanımı' bölümündeki 'durum göstergeleri' kısmına bakınız.

#### **Fiber**

Mevcut fiber durumunu görüntüler. İlk bağlantı sürecinde kırmızı bir durum lambasıyla 'connecting' (bağlanıyor) ibaresi belirecektir ve başarılı bir SMPTE hibrid fiber optik kablo bağlantısı kurulduğunda da yeşil bir durum lambasıyla 'connected' (bağlandı) ibaresi görüntülenecektir. Daha fazla bilgi için, 'Camera Fiber Converter'in Kullanımı' bölümündeki 'durum göstergeleri' kısmına bakınız.

#### **Ses Göstergeleri**

Pik ses göstergeleri, kamera sinyalinin 1. ve 2. kanallarına gömülü olan kamera sesini kullanırken, ses seviyelerini gösterir. 3 ve 4 numaralı kanallar, Blackmagic Camera Fiber Converter'inizin arkasındaki iki adet XLR girişine bağlı olan ses kaynaklarına karşılık gelir. Gösterge, dBFS birimleri olarak kalibre edilmiştir ve ekranda kısa bir süre görünen, pik tutma göstergeleri özelliğini içerir, böylece ulaşılan azami ses seviyelerini açıkça görebilirsiniz.

### **Menünün Kullanılması**

Yukarı ve aşağı ok butonlarının basılması, dört olası kaynak olan 'camera' (kamera), 'return 1' (dönüş 1), 'return 2' (dönüş 2), ve 'return 3' (dönüş 3) arasında hareket eder. Menü sistemine girmek için 'menu' butonuna basın ve ayarlarınızı değiştirin. Ok butonları daha sonra çeşitli menü ekranları ve her bir ekrandaki seçenekler arasında gezinmek için kullanılabilirken, 'set' butonu da seçiminizi doğrular. Menüdeki ayarlar; 'audio', 'talkback' ve 'settings' (ayarlar) sayfaları arasında bölünmüştür.

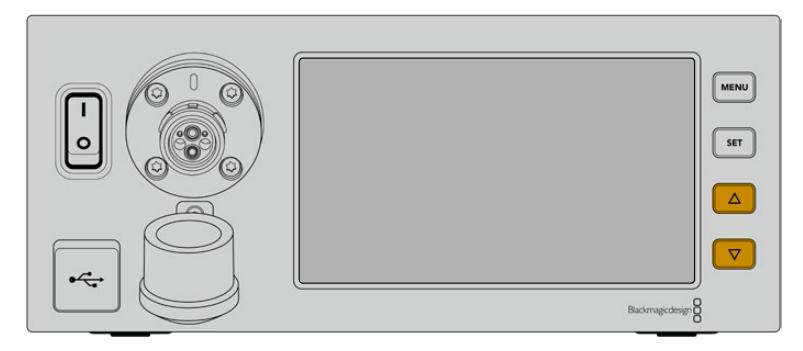

Dört olası kaynak arasında kaydırarak gezinmek ve menü kapsamında hareket etmek için, yukarı ve aşağı ok butonlarına basın.

#### **Audio (Ses)**

'Audio' (ses) sayfası, Blackmagic Camera Fiber Converter'inizin üzerindeki XLR girişlerine bağlı olan ses kaynaklarının, giriş seviyelerini düzenlemenizi sağlar.

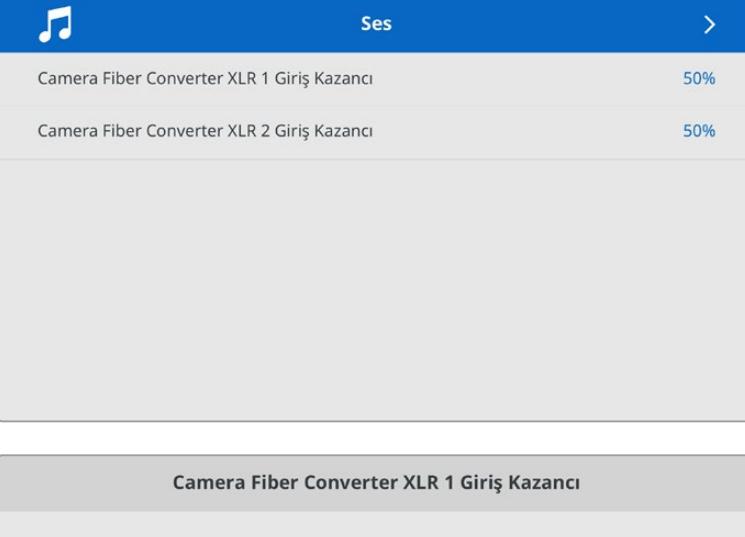

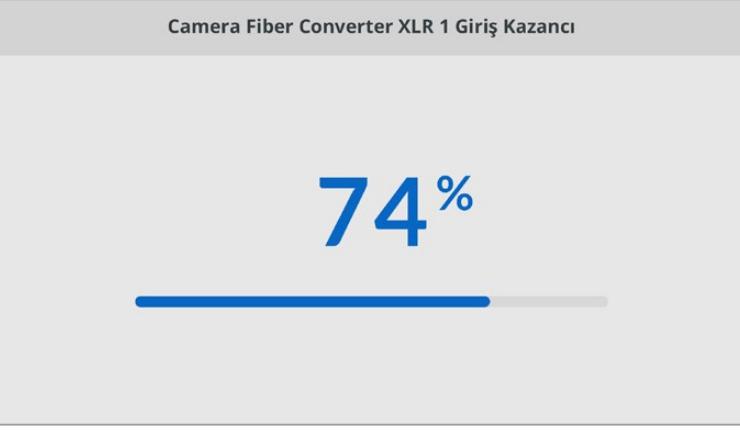

Her bir XLR girişinin giriş seviyesini düzeltmek için ok butonlarını ve seviyeyi ayarlamak için de 'set' butonunu kullanın.

#### **Talkback (İletişim)**

Yapım ve teknik kanallar için program ses kaynağınızı ve iletişim (talkback) kaynağını seçmek için 'talkback' menüsünü kullanın. Studio Fiber Converter cihazınızdaki talkback kaynağını 'SDI + DB25' veya 'intercom tally DB25' olarak ayarlayın.

Kullanmakta olduğunuz kulaklık setindeki direnç seviyelerini telafi etmek için, münferit interkom cihazlarının mikrofon ve kulaklık kazanç seviyelerini düzeltebilirsiniz.

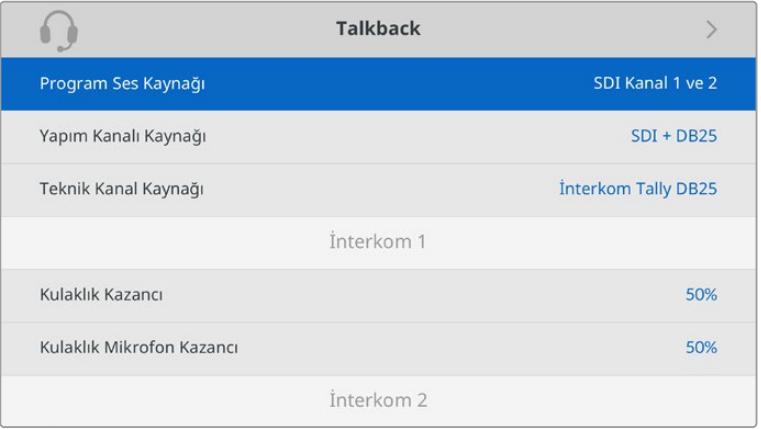

XLR girişlerine herhangi bir şeyin bağlı olmaması durumunda, interkom bölümü gri görünecektir ve bağlantı esnasında 'connecting' (bağlanıyor) ibaresi görüntülenecektir.

#### **Settings (Ayarlar)**

PTZ kaynak ayarını kullanarak, PTZ komutlarının kaynağını seçin. 'SDI' veya '9-pim' arasından seçim yapabilirsiniz. Bunlar, Blackmagic Studio Fiber Converter'in arka kısmındaki 'return in' SDI girişlerine ve PTZ için DE-9 konektörüne tekabül eder.

Bu; bir PTZ kameranın pan, tilt ve zum fonksiyonlarını bir ATEM switcher'inde kontrol edebileceğiniz ve bu PTZ komutlarını SDI üzerinden Studio Fiber Converter'e gönderebileceğiniz anlamına gelir. Bu komutlar, SMPTE fiber kablo üzerinden Blackmagic Camera Fiber Converter'inize gönderilir ve buradan, motorlu bir PTZ kafasına bağlantı için DE-9 seri konektör üzerinden ayrıştırılır ve çıkışı sağlanır.

Kamera ucunda uzaktan kumandalı bir kafayı kontrol etmek için, DE-9 konektörü üzerinden Blackmagic Studio Fiber Converter'e bir PTZ kontrolör de bağlayabilirsiniz.

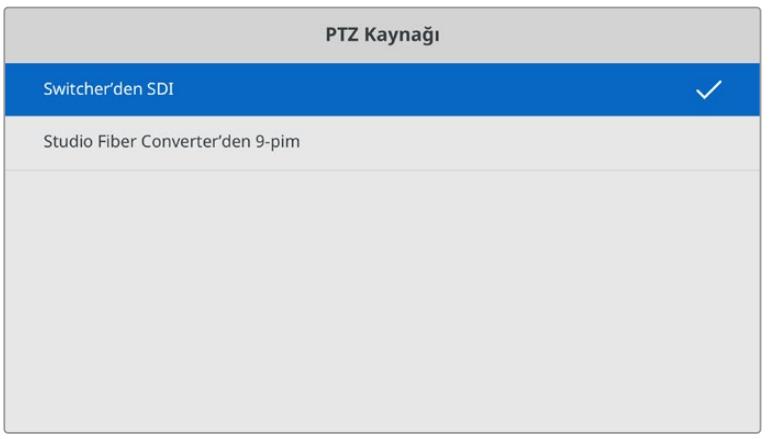

Ayarlar menüsü sayfası, PTZ komutlarının kaynağı için 'SDI' veya '9-pim' seçeneklerini sunar.

### **Stüdyo Ünitesinin Rack Dolabına Monte Edilmesi**

Birden fazla Blackmagic Studio Fiber Converter çalıştırıyorsanız çeviricilerinizi bir yayın rafına veya bir taşıma kasasına monte etmek için, bir Blackmagic Studio Fiber Rack Kit kullanabilirsiniz. Rack Kit'i kullanarak, iki üniteyi yanyana veya rafın bir tarafına monte edebilirsiniz. Tek bir ünite monte etmek istediğinizde, rafın boş tarafını kapatmanız için Studio Fiber Rack Kit ile beraber, bir kapatma paneli gelir.

Studio Fiber Converter üniteniz, iki raf birimi yüksekliğinde ve standart bir rack rafının yarı genişliğindedir, böylelikle iki Studio Fiber Converter ünitesini, yanyana bir 2RU rack boşluğuna sığdırabilirsiniz.

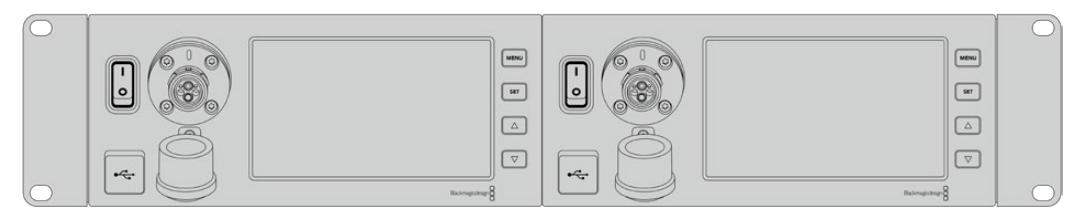

Yanyana monte edilmiş Blackmagic Studio Fiber Converter cihazları

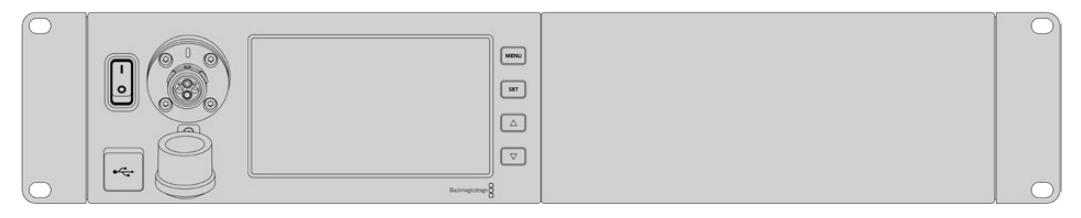

Rack Kit'ine dahil olarak gelen kapatma paneli, istenildiğinde rafın boş kısmını kapatmak için kullanılabilir.

#### **Blackmagic Studio Fiber Rack Kit aşağıdaki parçaları içerir:**

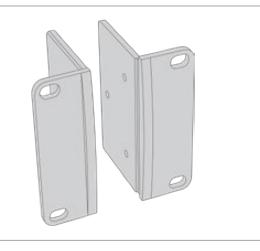

#### **2 x Raf monte kulağı (rack ears)**

**1 x yarı raf eninde kapatma paneli** Tek bir ünite takıyorsanız rafın boş kısmını kapatmanız için, kapatma panelinin bir tarafında bağlantı çıkıntısı vardır. Resim, bağlantı çıkıntısını

Blackmagic Studio Fiber Converter'i bir rafa monte edebilmek için, raf kulaklarını cihazın dış kenarlarına takınız.

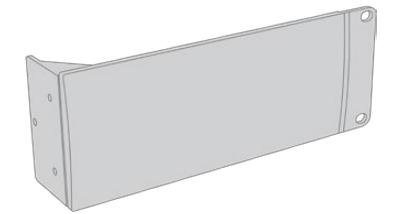

#### sağdayken göstermektedir. Diğer tarafa monte

etmek için, sadece paneli 180 derece çeviriniz.

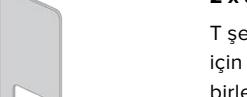

#### **2 x destek bağlantısı**

T şeklindeki destek bağlantıları, destek sağlamak için iki stüdyo fiber ünitesinin altına, ön ve arkada birleştikleri yerde bağlanır.

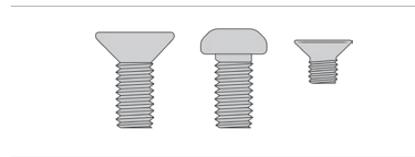

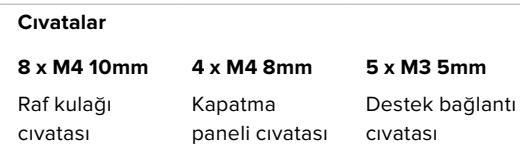

#### **Blackmagic Studio Fiber Converter'in bir rafa monte edilmesi için hazırlanması:**

- **1** Ünitenin rafın sağında veya solunda olması tercihinize bağlı olarak, kapatma panelini, Studio Fiber Converter'inizin boş olan tarafına yerleştirin. Kapatma panelinin ön yüzü, ünitenin ön paneliyle, aynı yöne bakıyor olmalıdır.
- **2** Kapatma panel cıvatalarının üçünü kullanarak kapatma panelini, Studio Fiber Converter'inizin ön kısmına yakın olacak şekilde, yan tarafına bağlayınız.

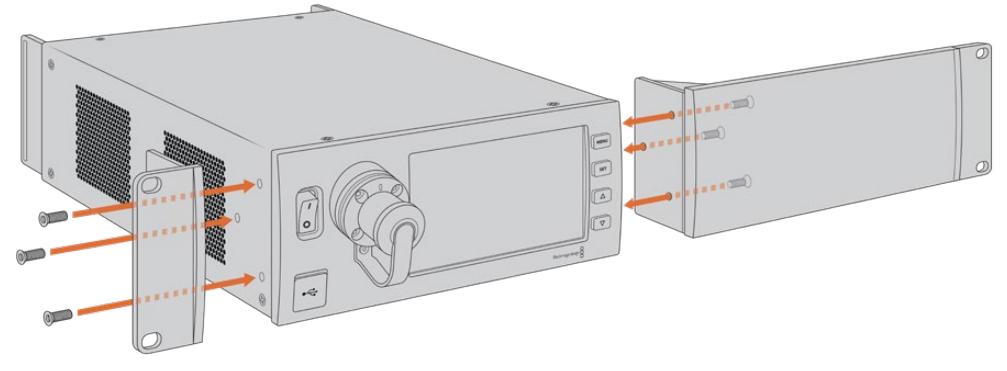

**3** Raf kulağını Studio Fiber Converter'in diğer tarafına bağlamak için, verilen 3 adet raf kulağı cıvatasını kullanın.

Raf kulağı ve kapatma paneli bağlı olarak şimdi çeviricinizi, bir standart 2 rack ünitesi boşluğuna, iki kenarında bulunan montaj deliklerini ve standart raf cıvatalarını kullanarak monte edin.

#### **İki Blackmagic Studio Fiber Converter'in bir rafa, yan yana bağlamak için hazırlanması:**

İki çeviriciyi yan yana monte ediyorsanız, destek bağlantılarını kullanarak birbirlerine sıkıca bağlayabilirsiniz; böylece monte edilmeleri daha kolay olacaktır.

İki üniteyi bağlamak için:

**1** Her iki çeviriciyi ters çevirin ve altları üste bakarken, yan yana olacak şekilde koyun. Çeviricilerin birbirlerine temas ettikleri taraftaki, iki lastik ayağı çıkarın.

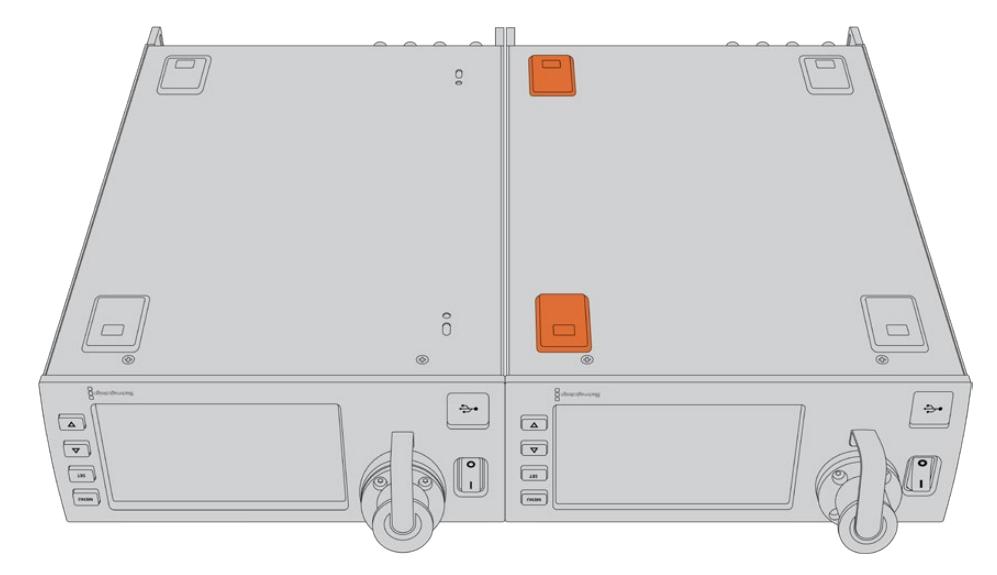

**2** Paketle gelen T şeklindeki iki destek bağlantısını, ön ve arka temas noktalarında olacak şekilde, verilen destek bağlantısı cıvataları ve mevcut delikleri kullanarak, iki stüdyo fiber ünitesinin altına bağlayın.

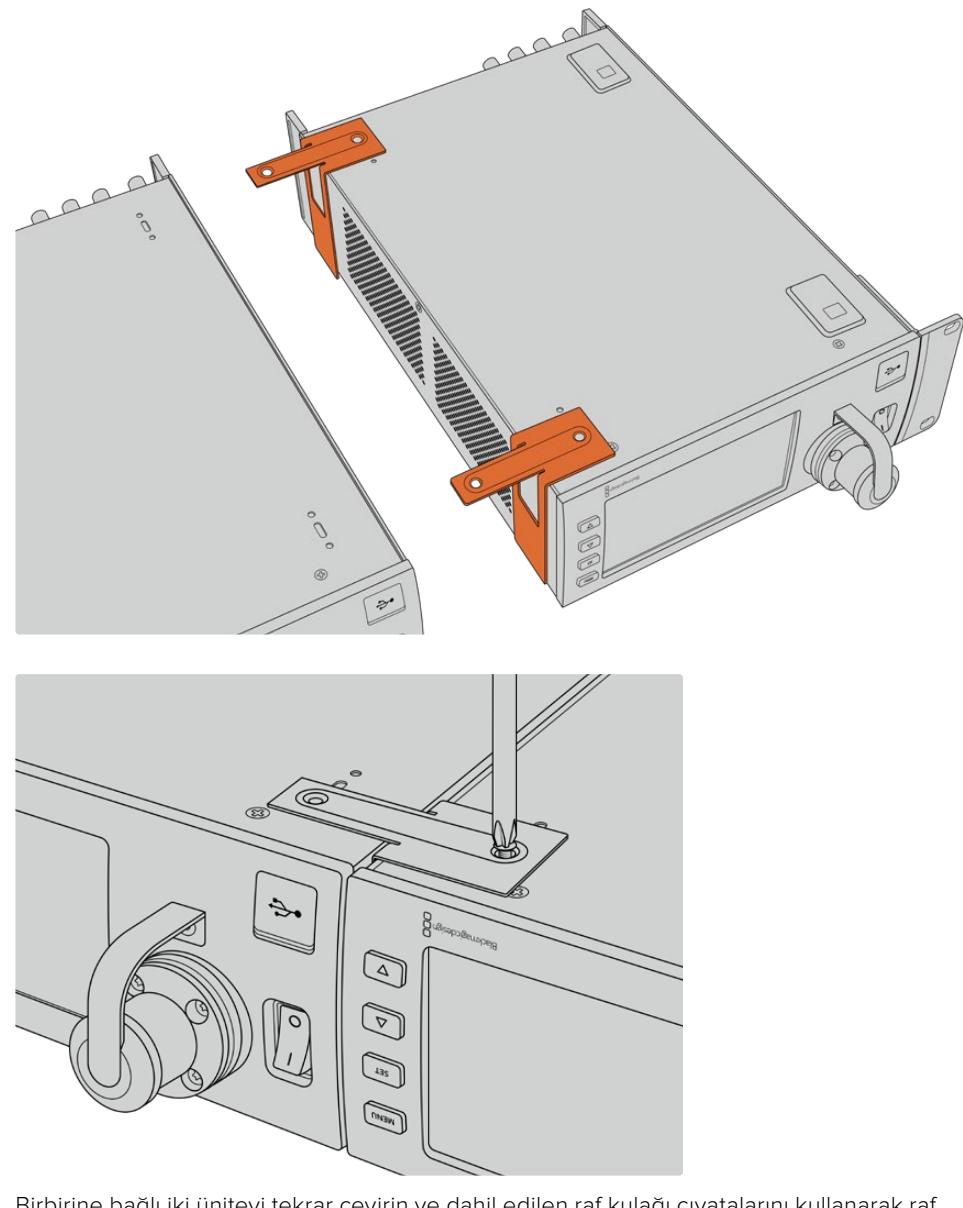

**3** Birbirine bağlı iki üniteyi tekrar çevirin ve dahil edilen raf kulağı cıvatalarını kullanarak raf kulaklarını, her iki çeviricinin ön taraftaki dış kenarlarına bağlayın. İki taraftaki montaj deliklerini ve standart raf cıvatalarını kullanarak bir rafa bağlanmaları için, çeviricileriniz şimdi hazırdır.

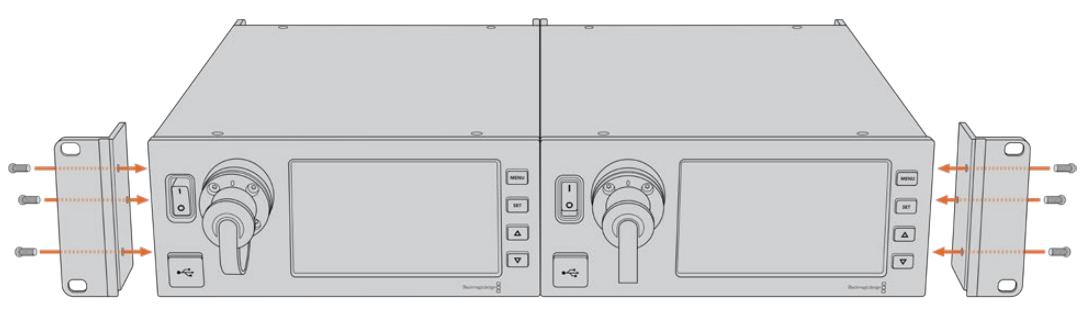

# **Kamera Ünitesi Bağlantıları**

Bağlantılar, Blackmagic Camera Fiber Converter'in arka ve yan panellerinde bulunur. Bağlantılar kullanılmadığı zaman, yağmur ve diğer dış hava etkenlerinden korunması için, lastik kapaklar kapatılmalıdır. Bu, özellikle SMPTE fiber bağlantı için geçerlidir; çünkü toz parçacıkları, cam fiber borunun cilalı uçlarında çabucak toplanabilir ve bu da sinyal akışını engeller. Hem cihazlardaki hem de kablodaki kapakların, bağlanmadan hemen önce çıkarılması ve bağlantı bittikten sonra hemen yerine takılması, her zaman faydalıdır.

### **Kamera Güç Bağlantısı**

Kamera ünitesine ve kameranıza güç, temel olarak bir SMPTE hibrid fiber kablo ile, stüdyo çeviricisinden sağlanır. Bu ayrıca, Blackmagic URSA Studio Viewfinder gibi kameranıza bağlı olan tüm aksesuarları da çalıştırır.

Ancak, kameranızın 12V XLR konektörü bir güç kaynağına takılı ise, Blackmagic Camera Fiber Converter'i kameranızdan da çalıştırabilirsiniz. Normalde bu gerekli değildir ama, kameranızın stüdyo ünitesinden 2km'den daha uzak mesafelere kurulduğu ve SMPTE fiber kablo üzerinden sağlanan gücün, pek güvenilir olmadığı durumlar için bir seçenektir.

### **PTZ Arayüzü**

DE-9 seri bağlantısı, motorlu bir PTZ kafasına bağlanmanızı sağlar. Örneğin, Blackmagic URSA Broadcast veya URSA Mini kameranız; pan, tilt, zoom kafası kullanan ve uzaktan kontrol edilen bir kamera vincine takılı olduğu zaman. Kameranıza gönderilen PTZ komutlarının kaynağını, Blackmagic Studio Fiber Converter'inizin menüsünden seçebilirsiniz. Komutların kaynağı, Studio Fiber Converter üzerindeki DE-9 konektöre veya bir ATEM switcher'den gelen SDI sinyaline ayarlı olabilir. Daha fazla bilgi için 'Studio Fiber Converter'in çalıştırılması' bölümüne bakınız.

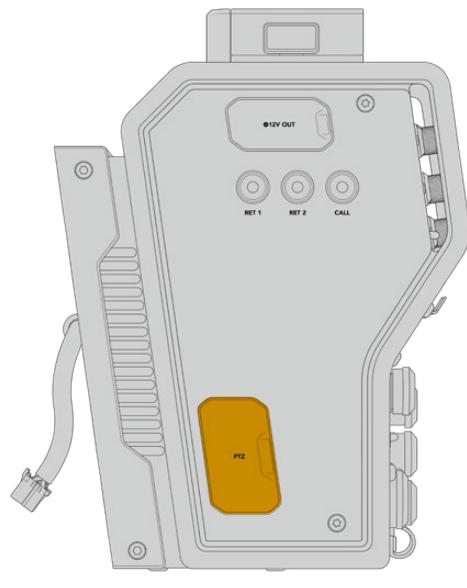

PTZ Arayüzü
# **Talkback (İletişim) Bağlantısı**

İki adet dişi 5 pim XLR bağlantısı, iki adet yayın kulaklığı bağlamanızı sağlar böylelikle, iki kişi aynı anda talkback üzerinden iletişim kurabilir. Örneğin, kamera operatörünün yayın kulaklığı, ilk XLR bağlantısına takılabilir ve bir vinç operatörü veya ses teknisyeni gibi bir ekip arkadaşınınki de ikinci XLR kulaklık bağlantısına takılabilir. Yayın kulaklığı XLR bağlantısı için bir kablo işlev şemasını, aşağıda bulabilirsiniz.

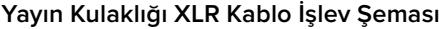

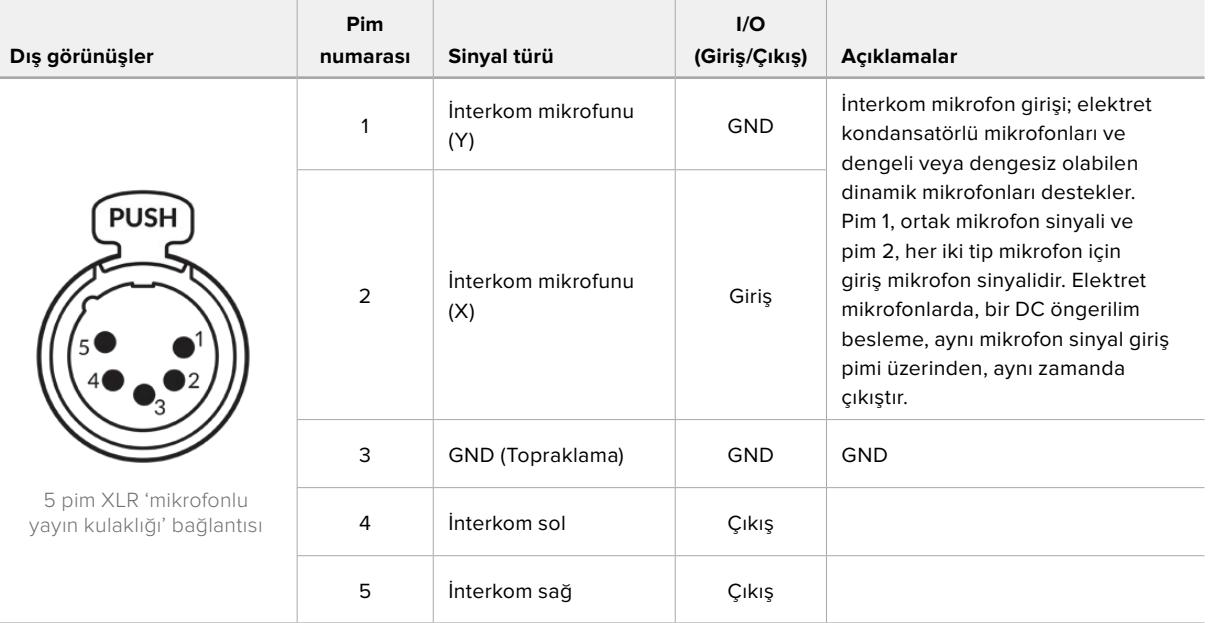

Her bir yayın kulaklığı için ilgili interkom kontrolleri, bağlantı noktalarının hemen üst tarafındadır.

İnterkom kontrollerinin kullanılması hakkında daha fazla bilgi için, 'Camera Fiber Converter'in Kullanımı' bölümüne bakın.

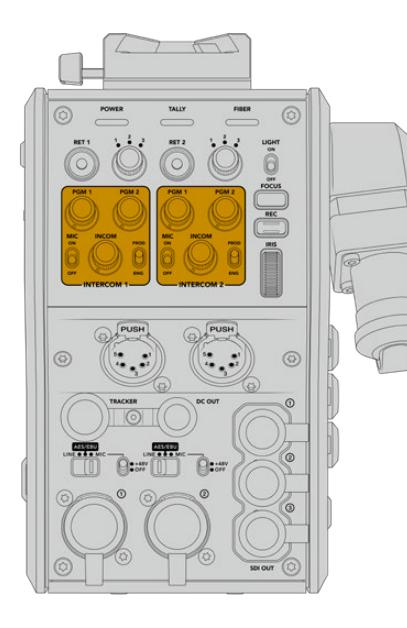

İnterkom kontrolleri talkback ses seviyelerinin miksajı için kullanılır.

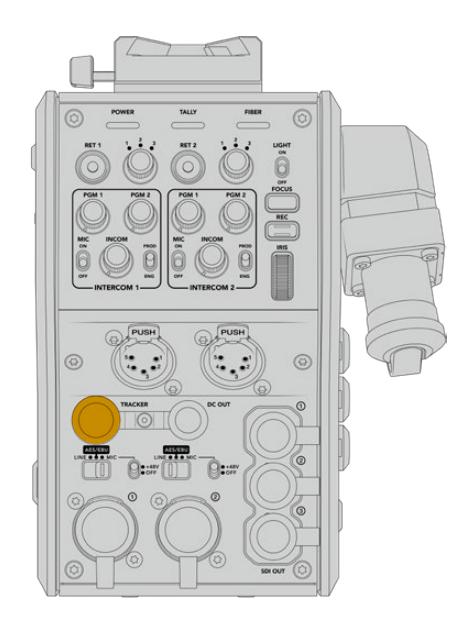

Takipçi Arayüzü (Tracker Interface) konektörü

# **Tracker (Takipçi) Arayüzü**

10 pimli takipçi konektörü, talkback ve tally sinyalleri için çok sayıda çıkış sağlamakla birlikte, telepromptır bilgisi gibi verileri de sağlamaktadır. Bu çıkış, genellikle kamera vinci gibi yapım ekipmanlarını çalıştıran destek ekibi tarafından kullanılır.

Kendi kablonuzu oluşturmak istiyorsanız bu bölümde, bir kablo işlev şeması bulabilirsiniz.

#### **Tracker (Takipçi) Çıkışı Kablo İşlev Şeması**

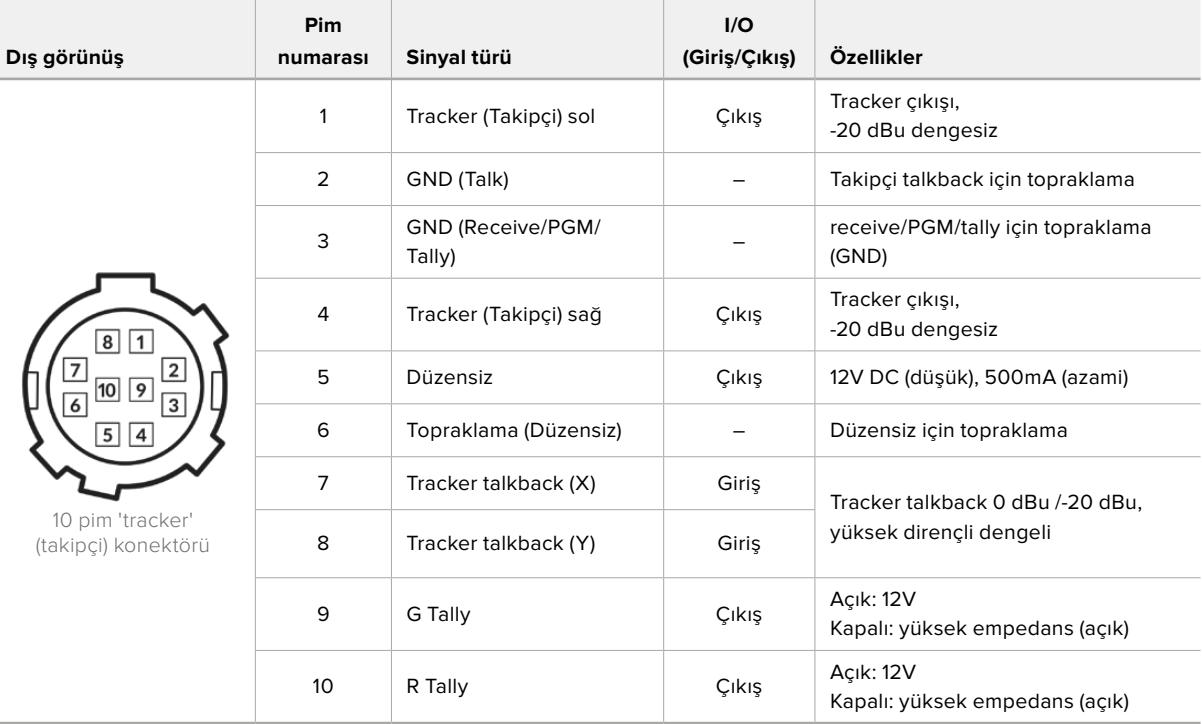

# **DC Bağlantısı**

Harici ekran gibi ilave aksesuarları, DC çıkış bağlantısı ile çalıştırabilirsiniz.

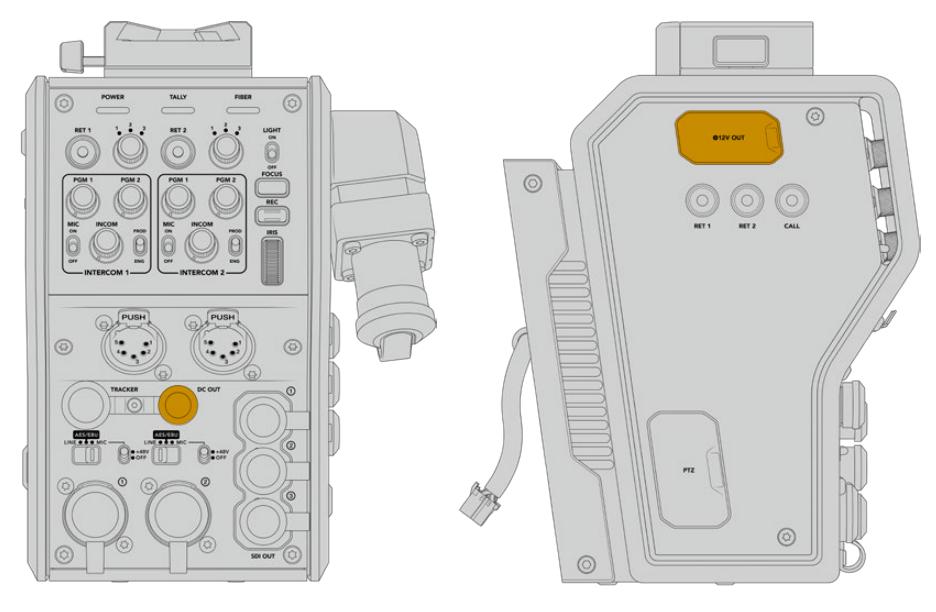

DC çıkış bağlantısı, D-Tap çıkışından, D-Tap Qıkışından, D-Tap Çıkışı ekran veya harici kayıt cihazı gibi ilave aksesuarları, çalıştırmanızı sağlar.

# **D-Tap Çıkışı**

Sol yan panelde bulunan +12V çıkışı, genellikle 'D-tap' ya da 'P-tap' olarak da bilinir ve ekran veya büyük box mercek gibi aksesuarları çalıştırmanızı sağlar. Bu çıkış, 2 amperde +12 Volt düz akım güç gerektiren box mercekleri destekler.

# **Referans Çıkışı ve Çalıştırılması**

Referans çıkışı, bir BNC kablosu ile kameranıza bir referans sinyali bağlamak için kullanılabilir.

#### **Kameranıza bir referans sinyali bağlamak için:**

- **1** Blackmagic Camera Fiber Converter'deki 'REF OUT' olarak işaretli referans çıkışını, kameranızdaki 'REF IN' olarak işaretli referans girişine, Camera Fiber Converter'iniz ile gelen küçük SDI kablolarından birini kullanarak takın.
- **2** Kameranızın referans ayarını, referans girişine ayarlayın.

Bir senkron referans sinyali, video ekipmanlarını genel bir referansa genlock etmenizi sağlar ve böylece tüm ekipman, kesinlikle aynı zamanlamaya sahip olur. Böylelikle, tüm video kaynakları senkronize olur ve pürüzsüz bir şekilde anahtarlanabilir.

ATEM switcher'lerin dahili tekrar-senkronize edicileri vardır; yani bir ATEM switcher'i ile Blackmagic kameralarını kullanıyorsanız, senkron referansı bağlamanıza gerek yoktur. Kamera, ATEM switcher'den gelen SDI program sinyaline kitlenecektir yani, tek yapmanız gereken; URSA Broadcast ya da URSA Mini'nin ayarlar menüsünün ikinci sayfasında, referans ayarının, program girişi olarak seçilmiş olduğundan emin olmaktır. Yeniden senkronize işlemi, bir karelik gecikme ekleyecektir.

ATEM dahilinde yeniden senkronize işleminin gecikmesini düşürmek istiyorsanız; ilk önce referans sinyalini URSA Broadcast veya URSA Mini'ye uygulayın sonra, hat girişinin ATEM'in anahtarlama zamanlamasından (switch timing) önce olması için, geri zamanlamayı (back timing) ayarlayın.

URSA Broadcast veya URSA Mini'de referans senkronu ayarlamak için; 'ayarlar' menüsüne girin ve 'referans' altındaki hat numarasını değiştirin.

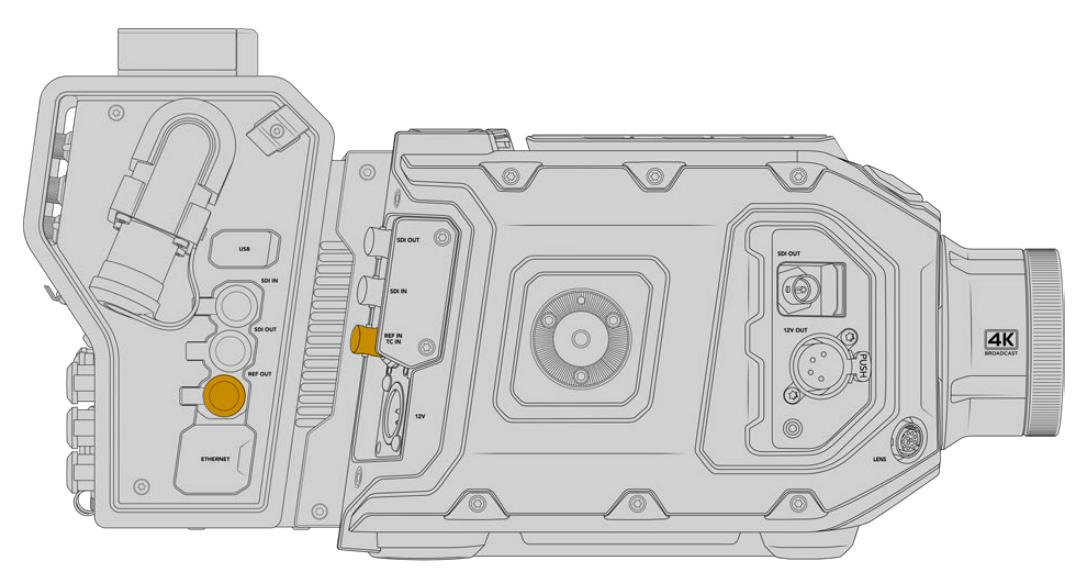

Harici bir referans sinyali kullanıyorsanız referans çıkışını, kamera fiber ünitesinden, URSA Broadcast ya da URSA Mini'nin referans girişine takın.

# **Stüdyo Ünitesi Bağlantıları**

Blackmagic Studio Fiber Converter'in arka panelinde; SDI dönüş sinyali ve BNC referans konektörleri, interkom ve tally DB-25 konektörü, PTZ 9 pim seri portu, ses çıkışları ve Ethernet bulunmaktadır.

Tüm SDI girişleri, Ultra HD 2160p60'ya kadar, 12G-SDI video formatlarını destekler.

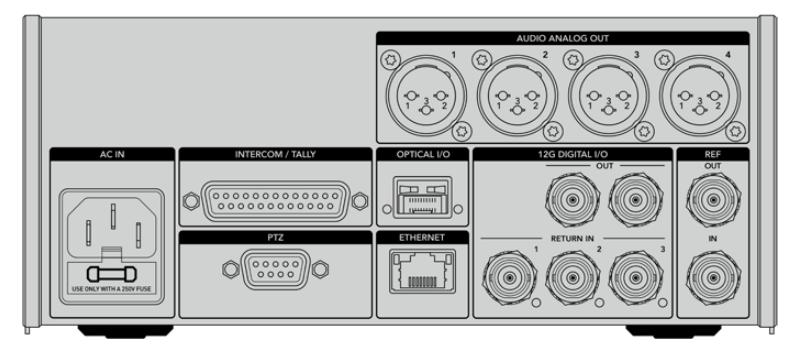

## **12G-SDI Çıkışı**

İki 12G-SDI çıkışı, stüdyo ünitesinden gelen kamera sinyalini, switcher'inizin kamera SDI girişlerinden herhangi birine bağlamak içindir. İkinci konektör, aynı sinyalin; bir Blackmagic Videohub yönlendirici, SmartView monitör veya bir HyperDeck Disk Recorder gibi, başka video cihazlarına gönderilmesi için kullanılabilir.

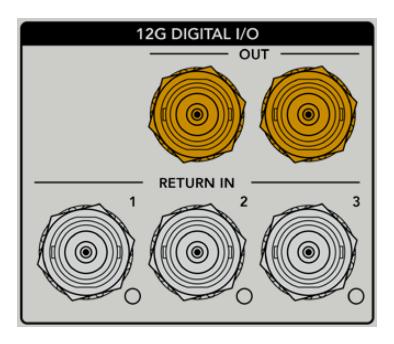

12G-SDI çıkışları, 720p50'den 2160p60'a kadar olan sinyalleri bırakır.

# **Dönüş (Return) SDI Girişleri**

12G-SDI dönüş sinyali BNC bağlantıları, üç adede kadar dönüş SDI sinyali bağlamanızı sağlar. Örneğin, bir switcher'den gelen program sinyali 'return 1' (dönüş 1) opsiyonuna bağlı olmalıdır ve kameranızla eşleşen bir kare hızına sahip olmalıdır. İkinci bir kamera çıkışı, HyperDeck playback ve hatta bir telepromptır gibi başka kaynaklar, 2 ve 3 numaralı dönüş sinyallerine bağlanabilir. Bir ATEM switcher kullanıyorsanız, return 1'e bağlı olan program sinyali ayrıca; tally, talkback, referans ve kamera kontrol sinyallerini de içerecektir.

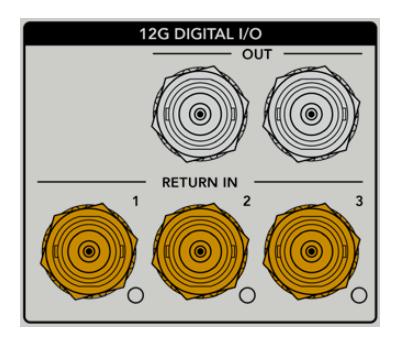

Dönüş SDI girişleri, switcher'inizden üç adede kadar dönüş sinyalini bağlamanızı sağlar. Bu sinyaller, kamera operatörü tarafından izlenebilmesi için, kameranıza gönderilir ya da SDI aracılığıyla diğer cihazlara gönderilir.

NOT Dönüş girişlerine Ultra HD video bağlarsanız, Ultra HD, aynı kare hızında 1080p'ye aşağı dönüştürülür; böylelikle kamera ünitesinin çıktısı, HD olacaktır. Ultra HD dönüş sinyallerinin HD'ye aşağı dönüşümü, çok daha geniş bant sağladığından, birden fazla dönüş kaynağı gönderebilirsiniz.

### **Referans Girişi ve Çıkışı**

ATEM switcher kullanmıyorsanız ve bir cihazı, genel bir harici referans sinyaline bağlamanız gerekiyorsa harici sinyali, BNC referans girişine takabilirsiniz. Bu, referansı SMPTE fiber kablosu üzerinden kamera ünitesine gönderir. Stüdyo ünitesinden BNC referans çıkışı, referans kaynağını, başka cihazlara döngü şeklinde göndermek için kullanılabilir.

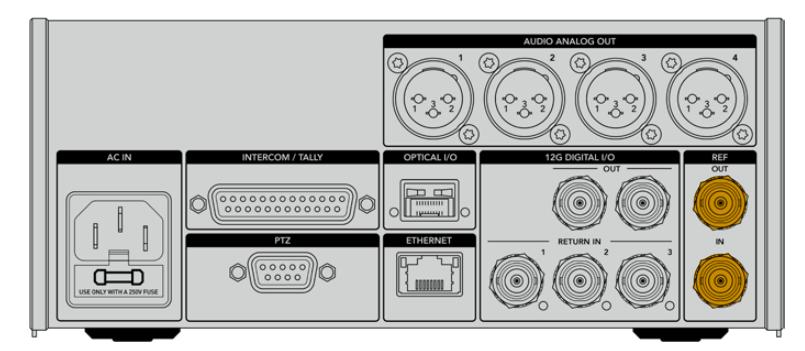

Diğer yayın ekipmanlarından, kameranıza tipik referans zamanlama göndermek için, 'ref in' bağlantısını kullanın.

# **Talkback Arayüzü**

25 pim interkom ve tally bağlantısı, üçüncü parti interkom ve tally sistemlerine bağlanmanızı sağlar. Kendinize özel bir kablo yapmak istiyorsanız, aşağıda bir kablo işlev şeması bulabilirsiniz. Teknik, yapım, tally veya program ses girişi için olan pimlerle kablo bağlantısı yaptıktan sonra, Blackmagic Studio Fiber Converter'iniz üzerinde menüyü buna bağlı olarak ayarlamanız gerekecektir.

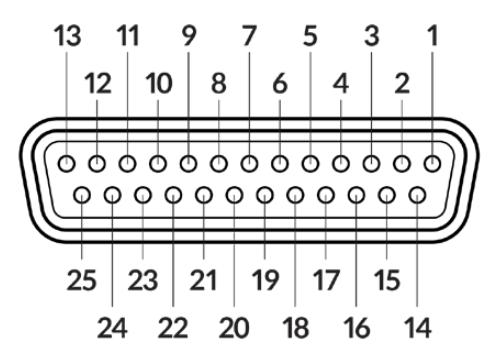

25 pim 'interkom/tally' bağlantısının dıştan görünümü

### **Talkback Kablo İşlev Şeması**

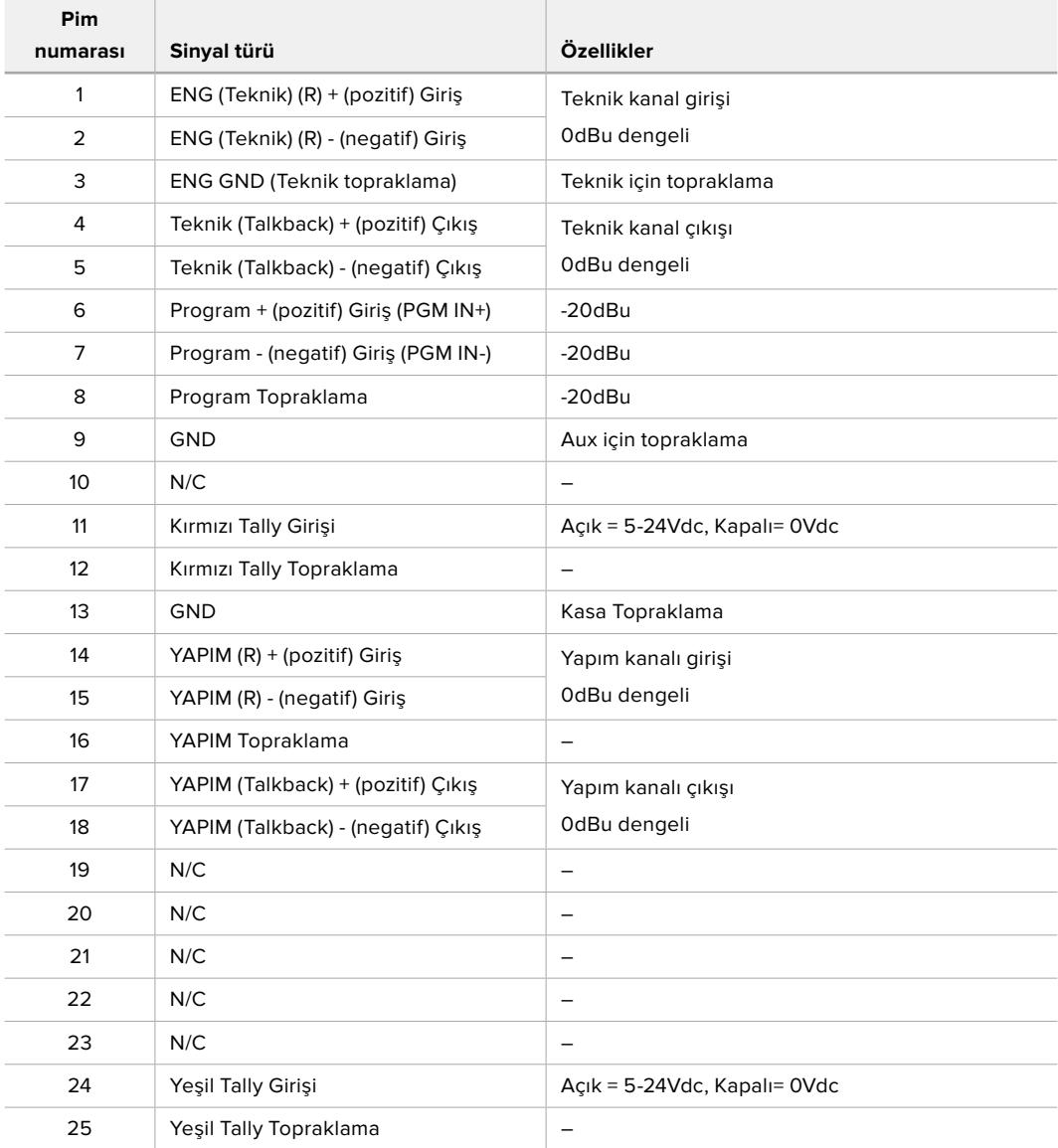

# **PTZ Arayüzü**

Hem studio ünitesinde hem de kamera ünitesinde, DE-9 konektör vardır; böylece stüdyo tarafına, bir PTZ kumandası ve kamera tarafına, uzaktan kontrol edilen bir PTZ kafası bağlayabilirsiniz. PTZ komutları, SMPTE fiber kablo aracılığıyla, üniteler arasında bağlı olan SDI sinyaline gömülüdür.

Blackmagic Camera Fiber Converter'deki ayarlar menüsü, Blackmagic Camera Fiber Converter'inize gönderilen PTZ komutlarının kaynağını seçmenize imkan tanır. Studio Fiber Converter'in arkasındaki PTZ konektörü veya bunun yerine, bir ATEM switcher'den gelen program SDI sinyali arasından seçim yapma opsiyonuna sahipsiniz. Daha fazla bilgi için, 'Studio Fiber Converter'in çalıştırılması' bölümüne bakınız.

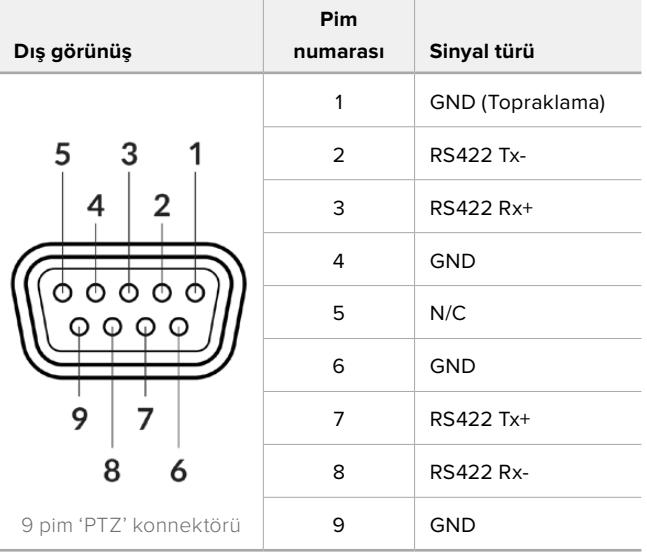

### **PTZ Arayüz Kablo İşlev Şeması**

# **Ses Çıkışları**

Stüdyo ünitesindeki 4 adet XLR ses çıkışı; URSA Broadcast ya da URSA Mini kameranızın 1 ve 2 nolu girişlerine ve kamera ünitesindeki 2 adet XLR ses girişine takılan sesin çıkışını yapmanızı sağlar.

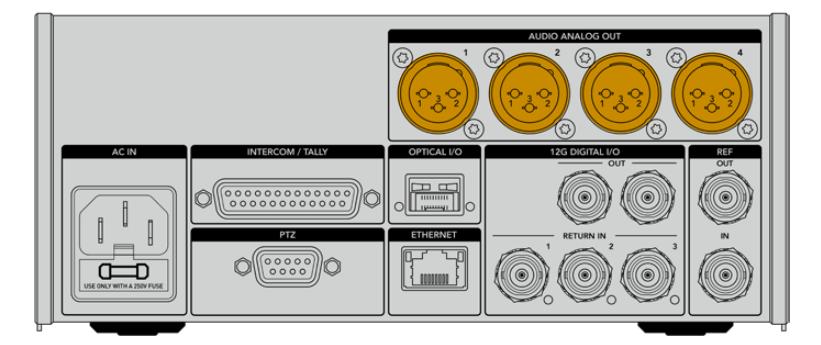

Stüdyo ünitesindeki 1 ve 2 nolu çıkışlar, URSA Broadcast ya da URSA Mini'deki XLR girişi 1 ve 2'ye karşılık gelir.

Stüdyo ünitesindeki 3 ve 4 nolu çıkışlar, Blackmagic Camera Fiber Converter'deki XLR girişi 1 ve 2'ye karşılık gelir.

# **Dahili Yazılımın Güncellenmesi**

Blackmagic Design zaman zaman, Blackmagic Fiber çeviricilerinizdeki özellikleri geliştirebilen ve etkin hale getirebilen güncellemeler yayınlar. Fiber çeviricilerinizin, en son dahili yazılımı kullandığından emin olmanız için, sık sık Blackmagic Design web sitesine bakmanızı tavsiye ederiz. Fiber çeviricinizi, Blackmagic Camera Setup Yardımcı yazılımını kullanarak güncelleyin.

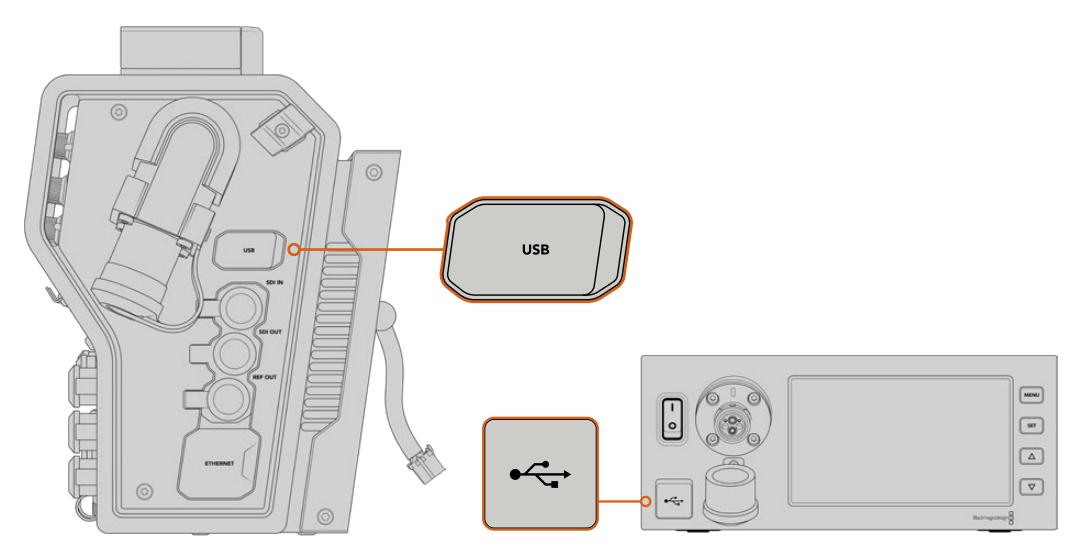

Blackmagic Fiber Converter'lerdeki USB-C portu, dahili yazılımı güncellemenizi sağlar.

### **Blackmagic Camera Fiber Converter'in Güncellenmesi**

Güncelleme esnasında Camera Fiber Converter'in çalışıyor olması gerekir bu yüzden, güncelleme yaparken çeviriciyi, URSA Broadcast veya URSA Mini kameraya bağlı tutmanızı tavsiye ederiz.

Camera Fiber Converter'den SMPTE Fiber kabloyu çıkarmanız ve bunun yerine devamlı güç için kameranızı, URSA kamera ile gelen güç kaynağı ile çalıştırmanız gereklidir.

Blackmagic Camera Fiber Converter dahili yazılımının güncellenmesi için, ünitenin sağ tarafında bir USB-C bağlantısı bulunmaktadır. Bilgisayarınızı bu USB bağlantısına takın ve Blackmagic Camera Setup Yardımcı yazılımını başlatın. Bilgisayarınız, Camera Fiber Converter'inizin eski bir sürümü kullandığını tespit ettiğinde, güncelleme yapmanız için uyarı verecektir. Çeviricinizin dahili yazılımını güncellemek için, ekran üstü komutları takip edin.

## **Blackmagic Studio Fiber Converter'in Güncellenmesi**

Studio Fiber Converter, güncelleme esnasında çalışıyor olmalıdır; bu yüzden güncelleme işlemi esnasında, IEC elektrik kablosunun, stüdyo ünitesinin arka panelindeki, güç bağlantısına bağlı tutmanızı tavsiye ederiz.

Blackmagic Studio Fiber Converter'in dahili yazılımının güncellenmesi için, ünitenin ön yüzünde bir USB-C bağlantısı bulunmaktadır. Bilgisayarınızı, bu USB bağlantısına takın ve Blackmagic Camera Setup Yardımcı yazılımını başlatın. Bilgisayarınız, Studio Fiber Converter'inizin eski bir sürümü kullandığını tespit ettiğinde, güncelleme yapmanız için uyarı verecektir. Çeviricinizin dahili yazılımını güncellemek için, ekran üstü komutları takip edin.

# **Değiştirilebilir Mercek Yuvası**

Blackmagic URSA Broadcast, özel B4 yuvası monteli olarak gelir ancak, B4 merceklerini kullanmak zorunda değilsiniz çünkü, kameranızda değiştirilebilir bir mercek yuvası vardır. Böylelikle orijinal B4 yuvasını çıkarabilir ve opsiyonel bir PL, EF veya F yuvasını bağlayabilirsiniz. Blackmagic Design PL, EF ve F mercek yuva takımları, Blackmagic Design bayilerinde satılmaktadır.

NOT Blackmagic URSA Mini Pro için bir B4 yuvası vardır ama, URSA Broadcast kameradaki B4 yuvasıyla, bu aynı değildir ve farklı bir sensör için tasarlanmıştır. Sadece URSA Broadcast kamera ile gelen B4 yuvasını kullanınız.

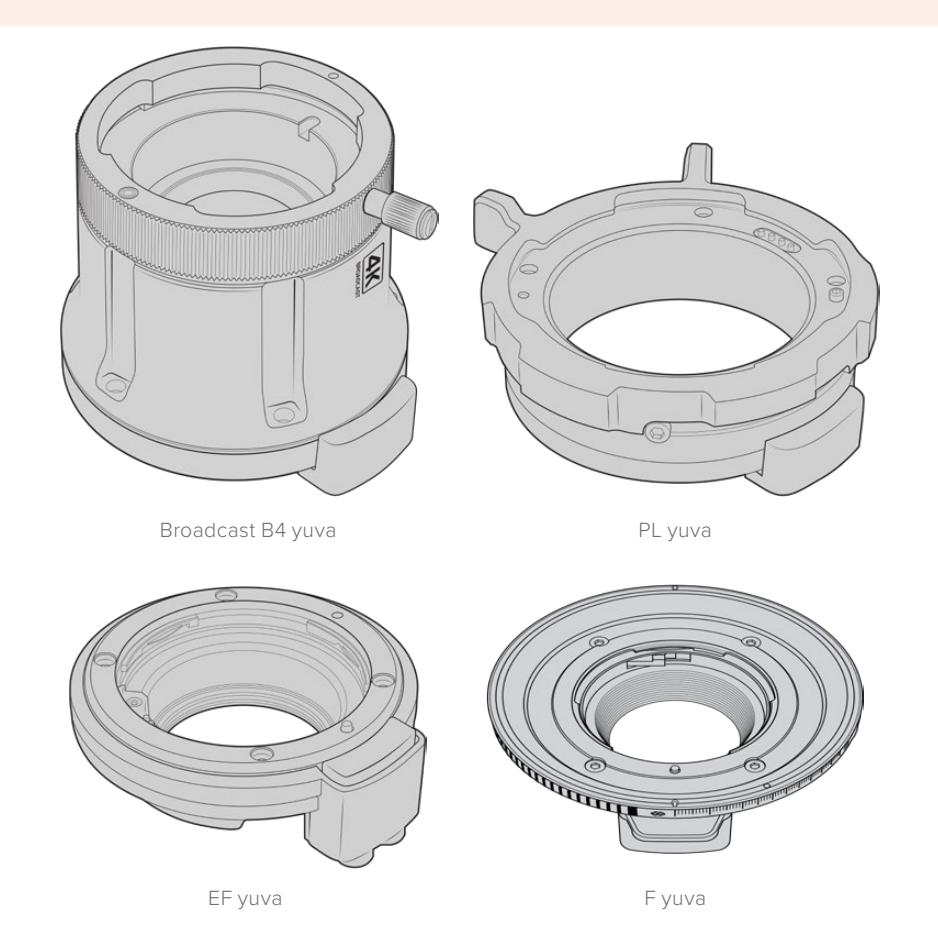

Dört ayrı değiştirebilir yuvayla, üzerinde çalıştığınız işlere göre farklı mercek kullanabilirsiniz. Örneğin; EF yuva, yüksek kalite sabit kamera mercekleri kullanmanıza olanak sağlar; B4 yuva, habercilik tarzı veya düğün çekimleri gibi işlerde ortak odaklı (par-focal) zoom mercekleri kullanmak istediğinizde mükemmeldir; PL yuva da mutlak doğruluk ve tekrar edilebilir kontrol için tasarlanmış, en son teknolojiye sahip sağlam sinema merceklerini kullanmanıza imkan tanır. F yuva; 1959'dan günümüze kadar imal edilmiş, muazzam çeşitlilikteki Nikon merceklerini kullanmanızı sağlar.

Her bir yuvanın değiştirilmesi, orijinal B4 yuvanın cıvatalarını sökerek yerinden çıkarıp, yeni yuvayla değiştirmek kadar basittir.

### **B4 Yuvanın Çıkarılması**

B4 yuvayı çıkarmak için, 2mm'lik bir Hex anahtarı kullanarak beş adet M3 Hex cıvatasını çıkarın.

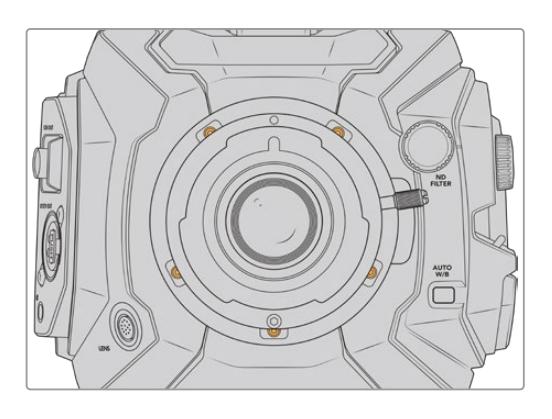

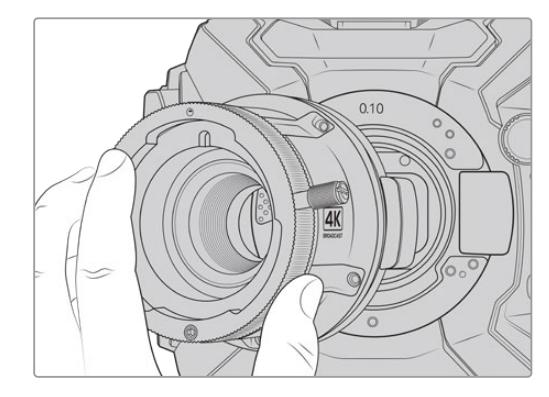

Orijinal B4 yuvası, beş adet M3 Hex cıvatasını çıkarıp kamera gövdesinden yuvayı yavaşça kaldırılarak kolaylıkla çıkarılır.

NOT Orijinal B4 yuvayı çıkarırken, yuvanın altındaki 0.10mm'lik pulun daima kameranıza takılı kaldığından emin olun.

PL, B4 ve EF mercek yuva donanımları ve her yuvanın URSA Broadcast kameraya nasıl takıldığı hakkında bilgi için bu bölümü okumaya devam edin.

### **Blackmagic URSA Mini Pro EF Mount**

EF yuva, URSA Broadcast kameranıza yaygın EF sabit merceklerini takmanıza olanak verir.

#### **EF yuva takımının içeriği:**

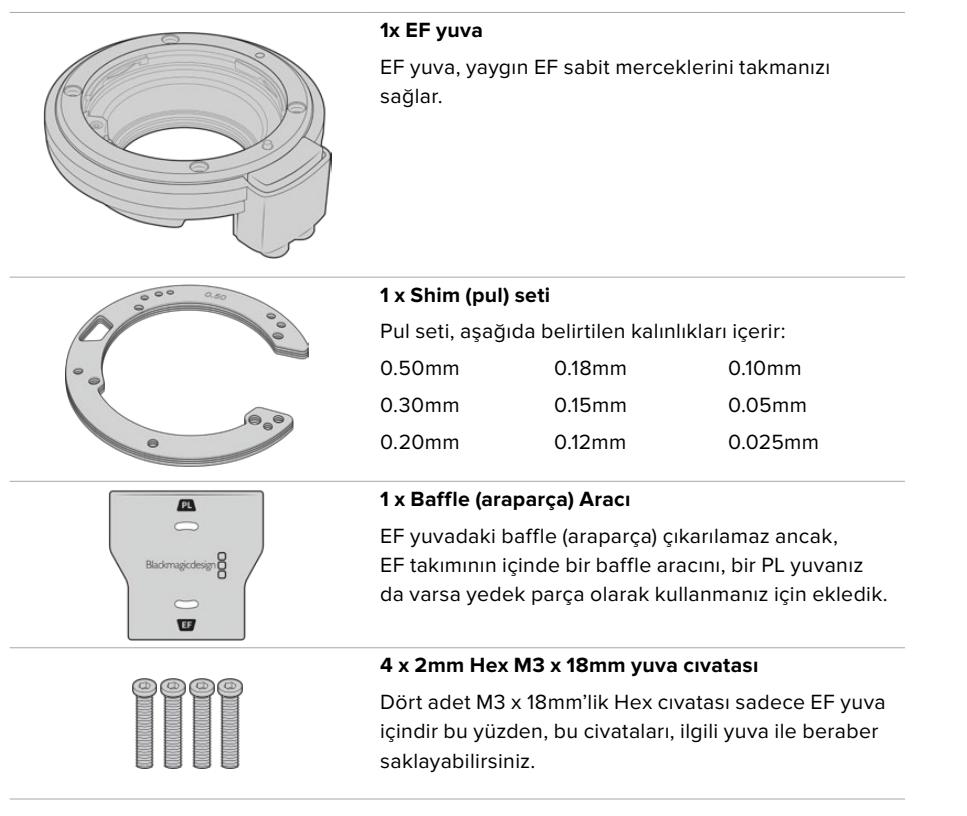

#### **Gerekli Aletler**

EF yuvasını takarken 2mm'lik bir Hex tornavidası gerekecektir. Mecburi olmasa da cıvataların çok sıkılmasını önlemek için, 0.45Nm'lik maksimum torku ayarlayabilecek bir tork anahtarı kullanmanızı tavsiye ederiz.

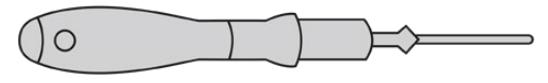

2mm Hex tornavida

### **EF Yuvasının Takılması**

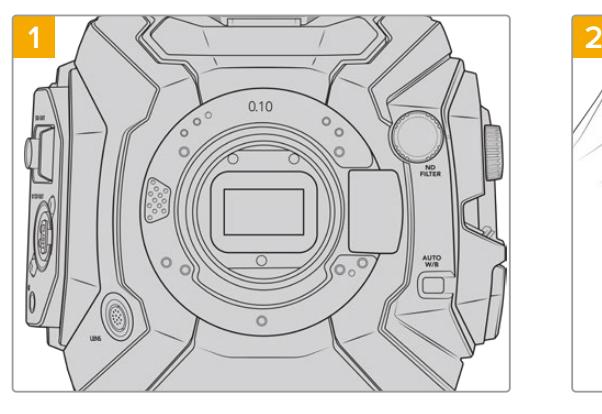

URSA Broadcast kameranızı, sağlam ve temiz bir tezgahın üzerine, yuvanın dikey olarak takılabilmesi için, dikey olarak koyun. PL yuvayı EF yuvayla değiştiriyorsanız EF yuvayı takmadan önce, PL araparçasını (baffle) çıkardığınızdan emin olun.

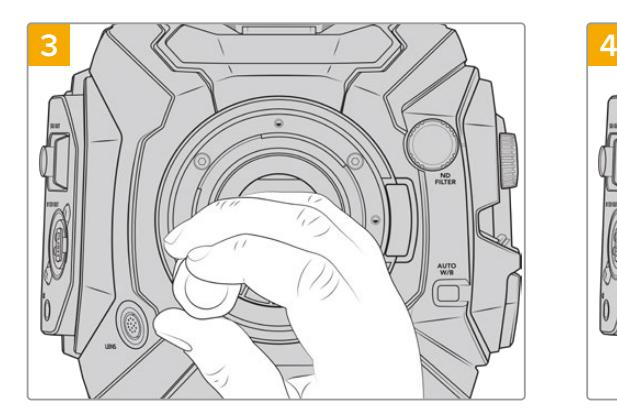

Dört adet monte cıvatasını, mercek yuvasının desteğine temas edene dek gevşekçe döndürün.

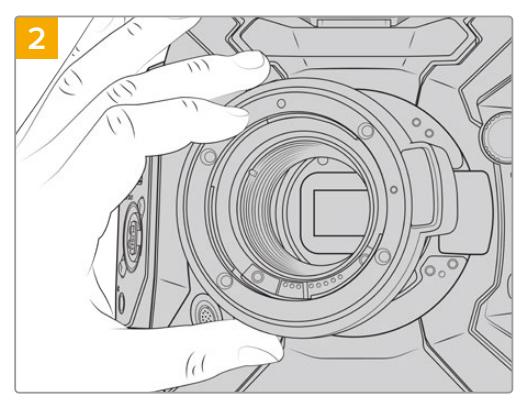

Blackmagic URSA Mini Pro EF yuvayı, kamera gövdesine yerleştirin ve kırmızı noktanın saat 12 konumunda olduğundan emin olun.

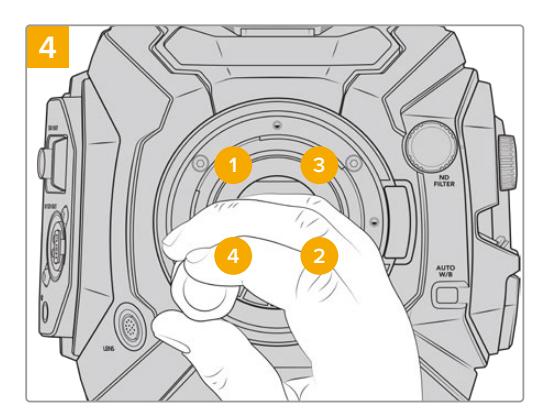

2mm Hex tornavida ya da 2mm Hex'li Tork tornavida kullanarak, 1 numaralı monte cıvatasını bir kez tam tur döndürün, sonra 2 numaralı cıvatayı tam tur döndürün ve cıvata 3 ve 4 için işlemi tekrarlayın. Tüm cıvatalar maksimum 0.45Nm'lik torka ulaşıncaya kadar, yukarıdaki sıralamayla her cıvatayı, bir kez tam tur döndürmeye devam edin.

NOT EF yuvasını çıkarırken takma işlemi talimatlarını, adım 4'ten adım 1'e doğru, tersten takip ediniz.

### Bir EF yuva mercek takmak için:

- **1** Kamera yuvasındaki nokta ile merceğinizdeki noktayı aynı hizaya getirin. Birçok mercekte görsel bir işaret vardır, örneğin; mavi, kırmızı ya da beyaz bir nokta gibi.
- **2** Merceğinizi, yuvanın içine dayayın ve yerine oturana kadar merceği saat yönünde çevirin.
- **3** Merceği çıkarmak için; kilitleme butonunu basılı tutup, saat 12 konumunu alana dek, merceği saat yönünün tersine döndürün ve sonra yavaşça çıkarın.

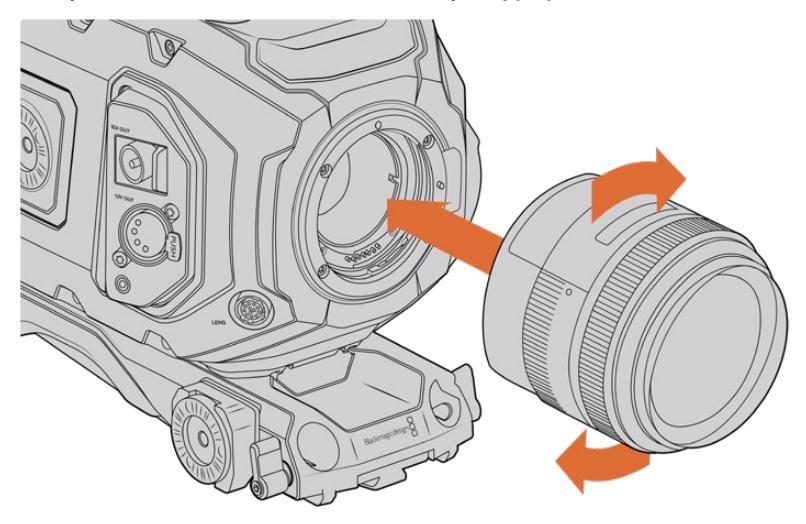

Bir EF yuva merceğin takılması ve çıkarılması

### **Blackmagic URSA Mini Pro F Mount**

URSA Broadcast kameranıza, Blackmagic URSA Mini Pro F Mount takılıyken F yuva mercekleri kullanabilirsiniz. Nikon'un F yuva sistemi 1959'lara kadar uzanır ve F yuva mercekler günümüzde halen üretilmektedir. Yani, Blackmagic URSA Mini Pro F yuva ile, muazzam çeşitlilikteki eski tip ve yeni mercekleri kullanabilirsiniz.

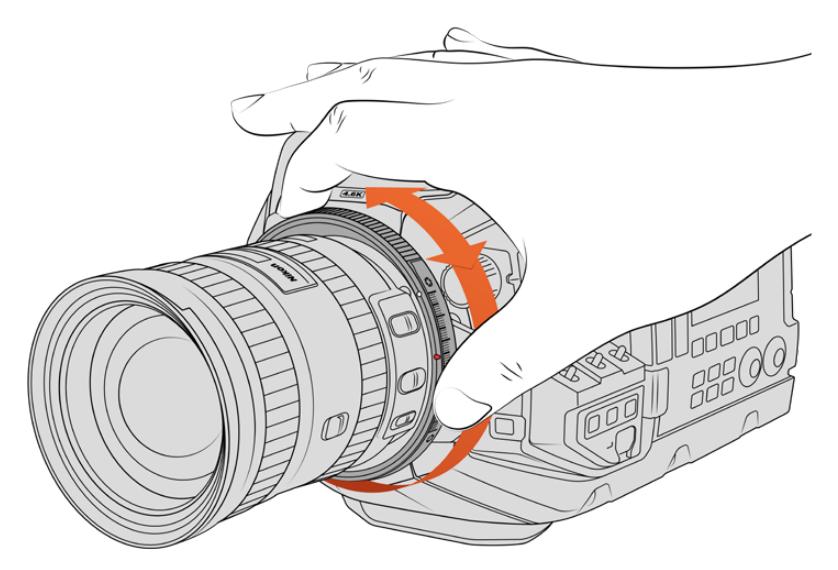

F yuva merceklerin diyaframını pürüzsüz bir şekilde değiştirmek için, URSA Mini Pro F yuvanın iris düzeltme halkasını kullanın.

F yuvanın mekanik bir yuva olduğunu belirtmemizde fayda vardır. Bunun anlamı, elektronik odaklama veya iris kontrolünün olmadığıdır. Bunun yerine, F yuvanın mekanik bir iris düzeltici özelliği vardır. Bu, pürüzsüz sinematik tarz iris ayarı için, Nikon merceklerin çoğunluğunda bulunan iris pimini hareket ettirir.

Bir F yuva takılıyken, tercih ettiğiniz pozlamayı elde etmek için, sadece Blackmagic URSA Mini Pro F yuvasındaki iris düzelticisini, hareket ettirmeniz yeterlidir. F yuvadaki kırmızı nokta ve iris düzelticisindeki işaretler, belli bir pozlama veya alan derinliği ayarına kolaylıkla geri dönmeniz için, iris ayarını işaretleyebilmenizi sağlar.

NOT F yuvasını çıkarırken, takma işlemi talimatlarını, adım 4'ten adım 1'e doğru, tersten takip ediniz.

#### **Nikon AF-D mercekleri**

Nikon AF-D serisi mercekleri kullanırken, Blackmagic URSA Mini Pro F yuvanın iris düzeltme halkasını tam kapsamlı kullanmak için, obtüratörünüzü f/22 gibi, en küçük ayara kilitlemeniz gereklidir.

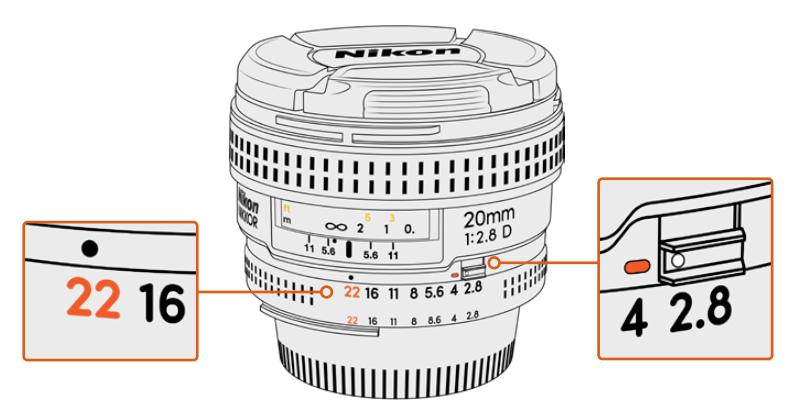

Kameranıza monte etmeden önce AF-D merceklerini en küçük obtüratör ayarına getirip kilitlemek, en kolay yöntemdir.

#### **F yuva takımının içerikleri:**

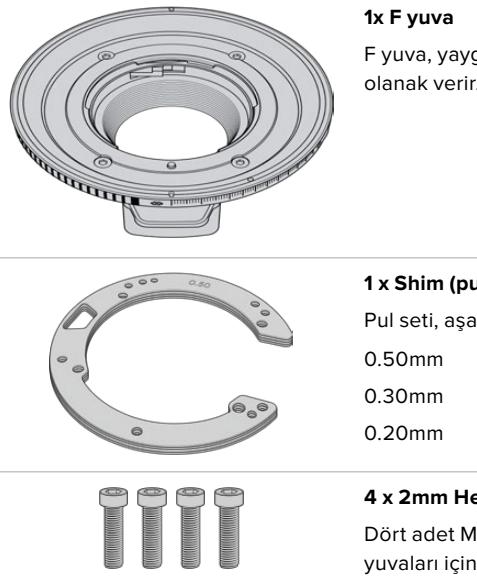

F yuva, yaygın F fotoğraf merceklerinin takılmasına olanak verir.

> 0.10mm 0.05mm 0.025mm

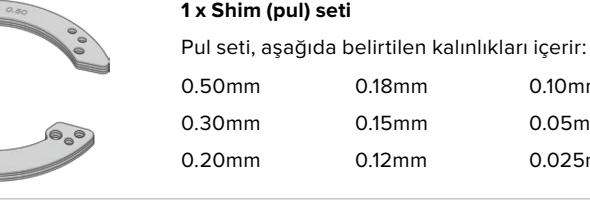

**4 x 2mm Hex M3 x 18mm yuva cıvatası** Dört adet M3 x 18mm'lik Hex cıvatası, EF ve F yuvaları içindir; bu yüzden bu cıvataları, ilgili yuvalarla beraber saklamanızı tavsiye ederiz. Ayrıca, F yuva donanımı, orijinal cıvataların kaybolma olasılığına karşı, tam set yedek cıvatalarla gelir.

#### **Gerekli Aletler**

F yuvasını takarken 2mm'lik bir Hex tornavida gerekecektir. Mecburi olmasa da cıvataların çok sıkılmasını önlemek için, 0.45Nm'lik maksimum torku ayarlayabilecek, bir tork anahtarı kullanmanızı tavsiye ederiz.

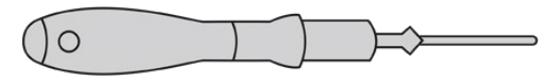

2mm Hex tornavida

## **F Yuvasının Takılması**

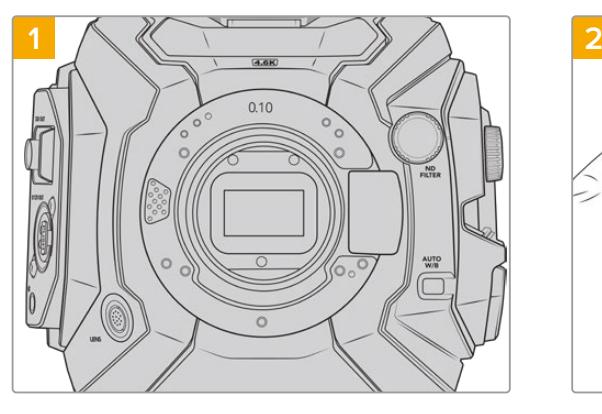

Blackmagic URSA Broadcast kameranızı, sağlam ve temiz bir tezgahın üzerine, yuvanın dikey olarak takılabilmesi için, dikey olarak koyun. PL yuvayı, F yuva ile değiştiriyorsanız F yuvayı takmadan önce, PL araparçasını (baffle) çıkardığınızdan emin olun.

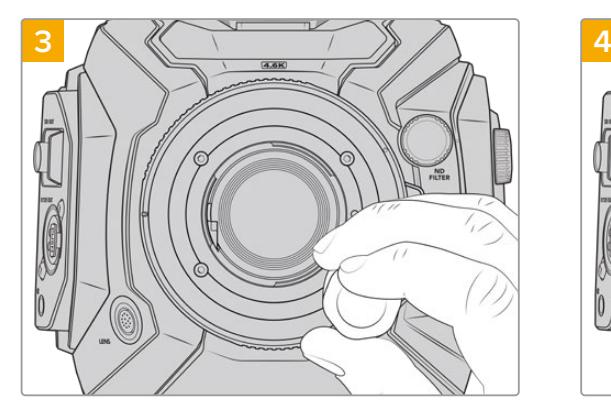

Dört adet monte vidasını, mercek yuvasının desteğine temas edene dek, gevşek kalacak şekilde döndürün.

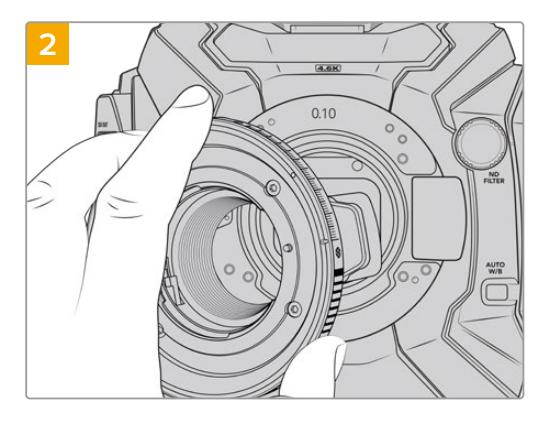

Blackmagic URSA Mini Pro F yuvasını, yavaşça kamera gövdesine yerleştirin ve beyaz noktanın saat 2 konumunda olduğundan emin olun.

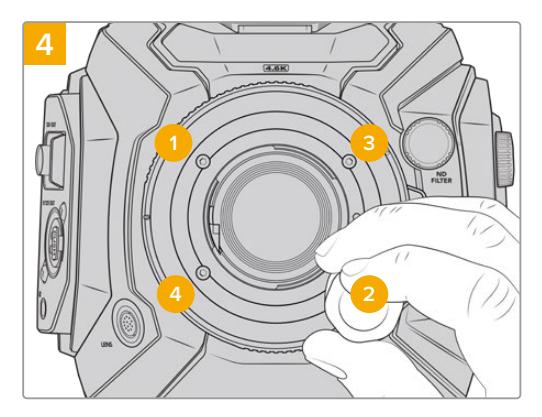

2mm Hex tornavida ya da 2mm Hex'li Tork tornavida kullanarak, 1 numaralı monte cıvatasını bir kez tam tur döndürün, sonra 2 numaralı cıvatayı tam tur döndürün ve cıvata 3 ve 4 için işlemi tekrarlayın. Tüm cıvatalar maksimum 0.45Nm'lik torka ulaşıncaya kadar, yukarıdaki sıralamayla her cıvatayı, bir kez tam tur döndürmeye devam edin.

NOT URSA Mini Pro F yuvasının çalışma şeklinden dolayı, az sayıdaki F yuva mercek, bu yuvayla uyumlu değildir.

Bunlar; mekanik iris kontrolü olmayan Nikkor AF-S E serisi mercekler, 24mm f/3.5D PC-E ve 85mm PC-E gibi, Nikon PC-E tilt-shift mercekleridir.

### Bir F yuva mercek takmak için:

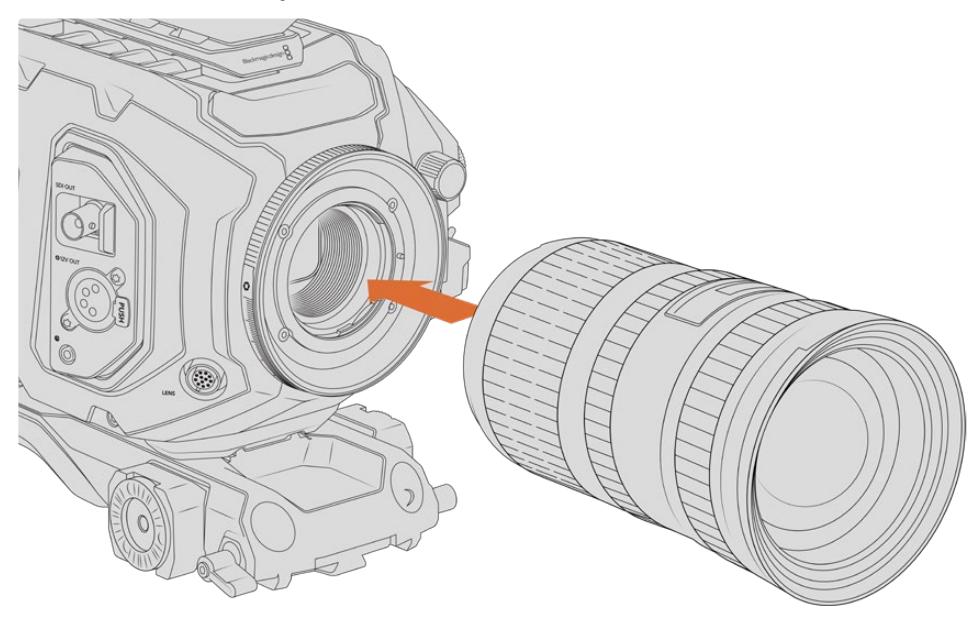

Opsiyonel F yuvası takılı Blackmagic URSA Broadcast kameraya, bir F yuva merceğin takılması ve çıkarılması.

- **1** Kamera yuvasındaki nokta ile merceğinizdeki noktayı aynı hizaya getirin. Birçok mercekte görsel bir işaret vardır, örneğin; mavi, kırmızı ya da beyaz bir nokta gibi.
- **2** Merceğinizi, yuvanın içine dayayın ve yerine oturana kadar, merceği saat yönünün tersi yönde çevirin.
- **3** Merceği çıkarmak için; kilitleme butonunu basılı tutup, saat 12 konumunu alana dek, merceği saat yönünde döndürün ve sonra yavaşça çıkarın.

NOT Blackmagic URSA Mini Pro F yuva, mekanik bir iris düzeltici içerir. Bu yuva ile, odak çemberli eski tarz Fyuva mercekleri kullanmak için, merceğinizin obtüratörünün, f/22 gibi en küçük ayarına ayarlanmış ve kilitli olması gereklidir.

### **Blackmagic URSA Mini Pro PL Mount**

URSA Broadcast kameraya PL yuvanın takılması, cinema filmleri ile televizyon prodüksiyonu için, üst düzey hassas sinema mercekleri ve Super 16mm PL merceklerinin kullanılmasına olanak verir.

BİLGİ Super 16 merceklerinin çoğunluğu, URSA Broadcast'ın sensör boyutu ile iyi eşleşir. Onları PL yuvalı bir URSA Broadcast'ta kullanırken Super 16 görüntü alanı ve alan derinliği özelliklerinin aynısını size verir.

#### **PL yuva takımının içerikleri:**

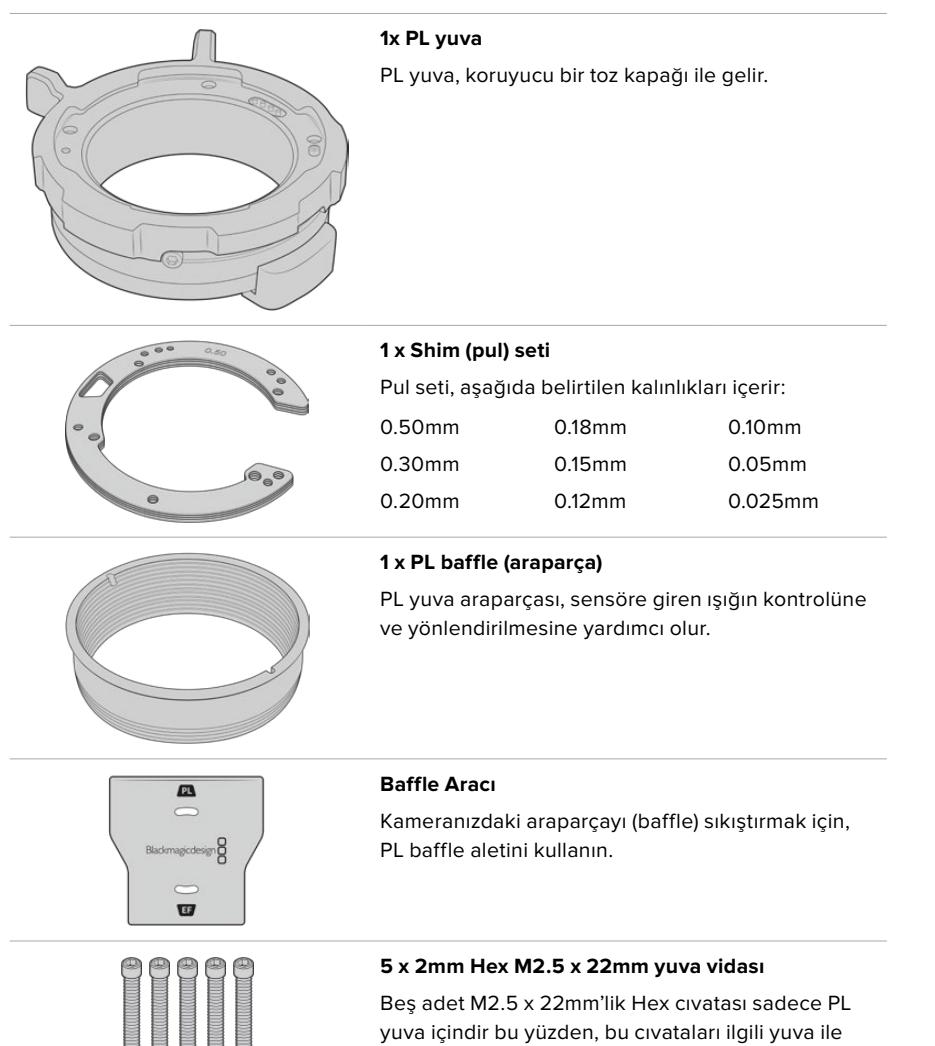

### **Gerekli Araçlar**

PL yuvasını takarken 2mm'lik bir Hex tornavida gerekecektir. Mecburi olmasa da cıvataların çok sıkılmasını önlemek için, 0.45Nm'lik maksimum torku ayarlayabilecek, bir tork anahtarı kullanmanızı tavsiye ederiz.

beraber saklayabilirsiniz.

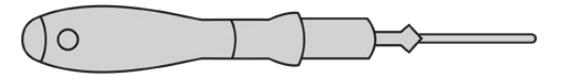

2mm Hex tornavida

### **PL Yuvasının Takılması**

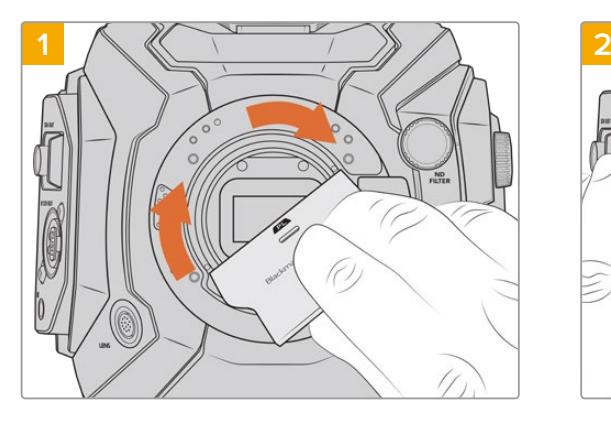

PL baffle araparçasını yavaşça mercek yuvasının ortasına sokun ve sıkışana kadar parmağınızla döndürün. Baffle aletinin geniş ucuyla, araparçayı biraz sıkıştırın. Yerinde kalması için çok az bir baskı gerekir.

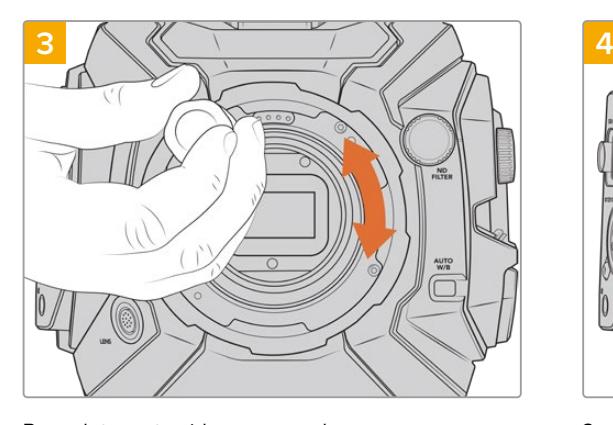

Beş adet monte vidasını, mercek yuvasının desteğine temas edene dek, gevşek kalacak şekilde döndürünüz. Halka, açık ya da kapalı olduğunda bazı deliklerin üstü kapalı olabileceğinden, bu beş cıvataya ulaşabilmek için, PL kilitleme halkasını çevirmeniz gerekebilir.

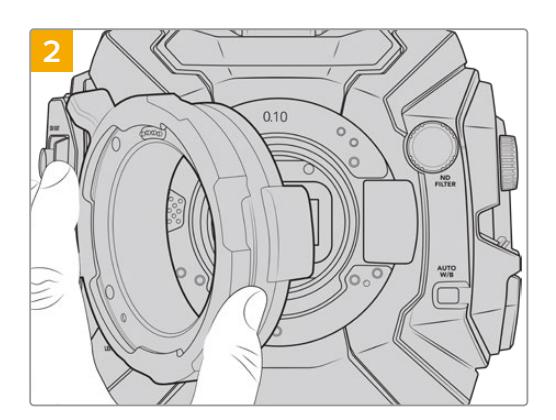

Kameranızda bir adet 0.10mm'lik plastik pul ve 0.10mm ile 0.50mm'lik metal pul takılı olmalıdır. PL yuvadaki Cooke /i Technology için olan pimlerin, saat 12 konumunda olduğuna dikkat ediniz.

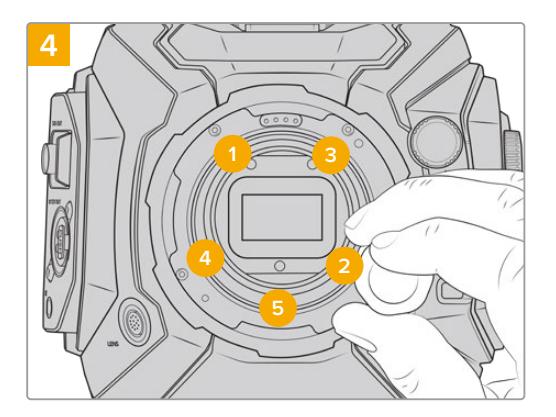

2mm Hex tornavida ya da 2mm Hex'li Tork tornavida kullanarak, 1 numaralı monte cıvatasını bir kez tam tur döndürün, sonra 2 numaralı cıvatayı tam tur döndürün. Aynı işlemi; 3 ve 4 numaralı cıvataya uygulayın, sonra da 5 numaralıya. Tüm cıvatalar maksimum 0.45Nm'lik torka ulaşıncaya kadar, yukarıdaki sıralamayla her cıvatayı, bir kez tam tur döndürmeye devam edin.

NOT PL yuvasını çıkarırken, takma işlemi talimatlarını, adım 4'ten adım 1'e doğru, tersten takip ediniz. PL baffle ara parçasını çıkarmayı ve onu PL yuvası ile beraber saklamayı unutmayın.

### Bir PL yuva mercek takmak için:

- **1** Kameranın PL kilit halkasını, durana dek saat yönünün tersine döndürerek açın.
- **2** Merceğin dört flanş kertiğinden birini, kamera yuvasındaki konum pimi ile aynı hizaya getirin. Mercek işaretlerinin kolayca görülecek bir şekilde merceği hizalandırdığınızdan emin olun.
- **3** PL kilit halkasını, saat yönünde çevirerek sıkın. Bir URSA Broadcast kameraya servo üniteli bir PL mercek yerleştirirken, servo kontrolü için 12 pim yayın konektörünü de ayrıca takabilirsiniz.

**4** Merceğin çıkarılması için, kilit halkasını durana dek saat yönünün tersine döndürün ve sonra, merceği yavaşça çekerek kamera gövdesinden çıkarın. Merceğin döndürülmesine hiç gerek yoktur.

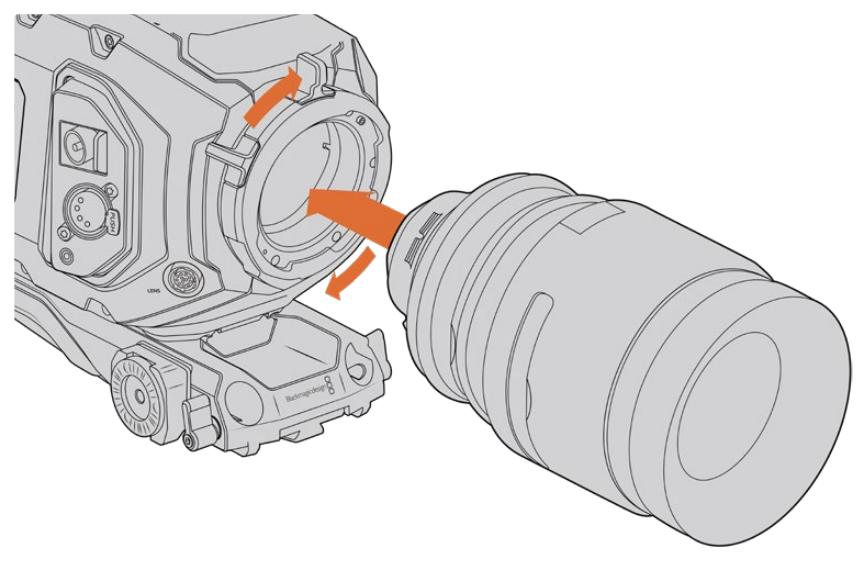

PL merceğin takılması ve çıkarılması

### Cooke Lenses /i Technology Support

URSA Broadcast ile URSA Mini Pro 4.6K için mevcut olan opsiyonel Blackmagic Design PL yuva, Cooke's /i Technology arayüzü özelliğine sahip merceklerle iletişimde kullanılan, saat 12 konumunda dört pim içerir. Bu arayüzü destekleyen merceklerin arasında; Canon, Cooke, Fujinon, Leica ve Zeiss tarafından üretilen mercekler vardır. Bu da size; mercek modeli, odak mesafesi, obtüratör ayarı, odak uzaklığı gibi mercek bilgilerini ve belirli başka bilgileri, kliplerinizin metaverisine kaydetmenizi sağlar.

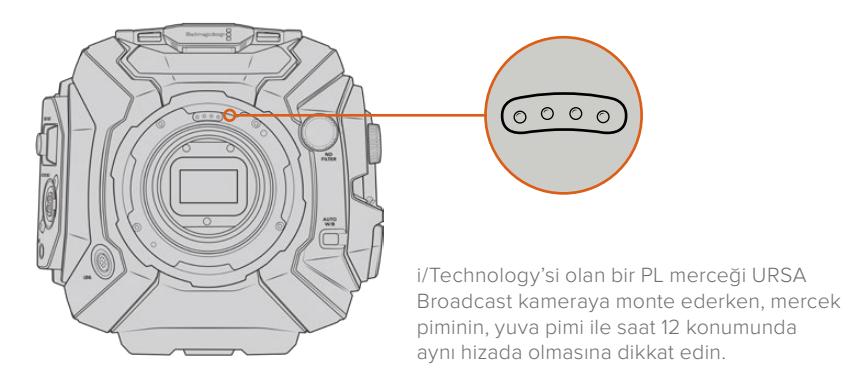

Cooke's /i Technology arayüzü ile kaydedilen bilgiler, VFX ve post prodüksiyonda çok faydalı olabilir. Prodüksiyonda kullanılan merceklerin ve tam ayarlarının bilinmesi, ileri bir tarihte kurulumun tekrardan yapılması gerektiği durumlarda faydalı olabilir.

Bu detaylı bilgiler ayrıca, geniş çeşitlilikte gelişmiş fonksiyonlar için, DaVinci Resolve ve Blackmagic Fusion gibi güçlü uygulamalar tarafından kullanılabilir. Örneğin; kaydedilen metaveri, belirli bir merceğin 3D alandaki simülasyonu için veya mercek bozulmalarını düzeltmek için kullanılabilir.

### PL Yuva Servo Mercekleri

URSA Broadcast, servo saplı PL 35mm merceklerin kontrolünü destekler. Mercek; kameradaki mercek konnektörüne bağlandığı zaman, URSA Broadcast tıpkı B4 merceklere yaptığı gibi, merceğinize güç ve kontrol sinyalleri sağlayacaktır. Daha fazla bilgi için, bu kullanım kılavuzunun 'Servo Zoom Merceklerin Kullanılması' bölümüne bakın.

### **Blackmagic URSA Broadcast B4 Mount**

Broadcast B4 yuvası, URSA Broadcast kamerayla gelen yuvadır. İsteğe bağlı olan Blackmagic URSA PL, EF veya F yuvalarını takmak için yuvayı çıkardıysanız B4 yuvasını yeniden takmak için bu talimatları takip edin.

#### **Gerekli Aletler**

B4 yuvasını takarken 2mm'lik bir Hex tornavida gerekecektir. Mecburi olmasa da cıvataların çok sıkılmasını önlemek için, 0.45Nm'lik maksimum torku ayarlayabilecek, bir tork anahtarı kullanmanızı tavsiye ederiz.

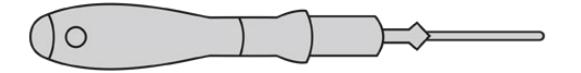

2mm Hex tornavida

### **B4 Mercek Yuvasının Takılması**

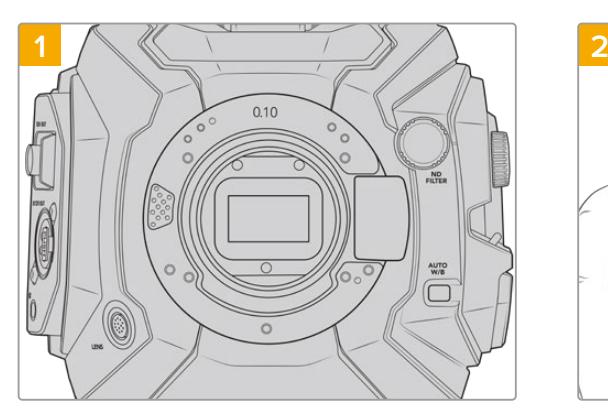

URSA Broadcast kameranızı, sağlam ve temiz bir tezgahın üzerine, yuvanın dikey olarak takılabilmesi için, dikey olarak koyun.

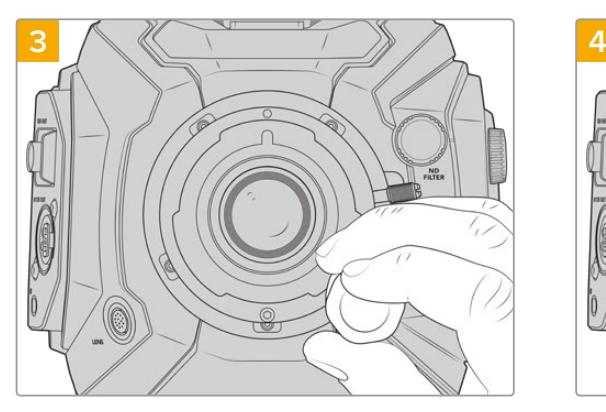

Beş adet monte vidasını, mercek yuvasının desteğine temas edene dek, gevşek kalacak şekilde döndürünüz.

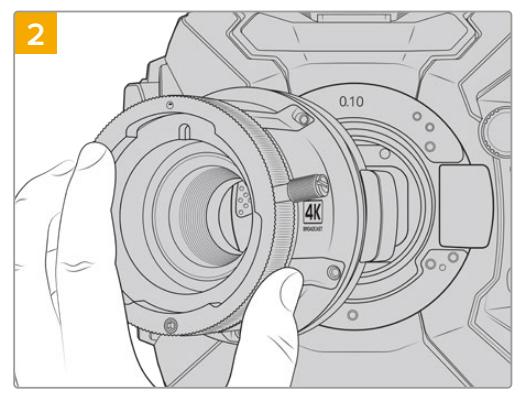

10mm'lik pulu yerinde tutarak Blackmagic URSA Broadcast B4 mercek yuvasını, kamera gövdesine yerleştirin ve kırmızı noktanın saat 12 konumunda olduğundan emin olun.

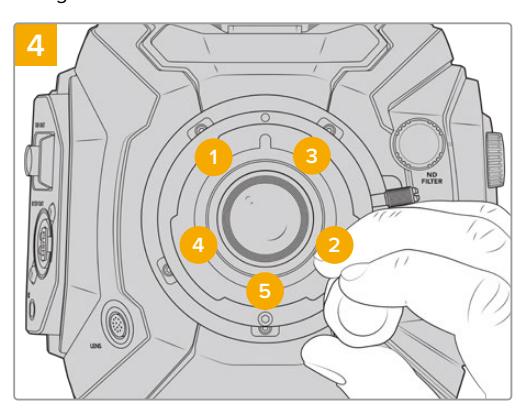

2mm Hex tornavida ya da 2mm Hex'li Tork tornavida kullanarak, 1 numaralı monte cıvatasını bir kez tam tur döndürün, sonra 2 numaralı cıvatayı tam tur döndürün. Aynı işlemi; 3 ve 4 numaralı cıvataya uygulayın, sonra da 5 numaralıya. Tüm cıvatalar maksimum 0.45Nm'lik torka ulaşıncaya kadar, yukarıdaki sıralamayla her cıvatayı, bir kez tam tur döndürmeye devam edin.

NOT B4 yuvasını çıkarırken, takma işlemi talimatlarını, adım 4'ten adım 1'e doğru, tersten takip ediniz.

# **Mercek Yuvalarına Pullama (Shimming) İşlemi**

### Shim (Pul) nedir?

Shim'ler (Pullar), mercek ile URSA Broadcast kameranın sensörü arasındaki mesafeye, ince ayar yapmanızı sağlayan farklı kalınlıklardaki ince disklerdir. Bu mesafe, genellikle odak bağlantı mesafesi (flange focal distance) ya da flanş mesafesi olarak da bilinir ve merceğin yaşı ve çekiminizin çevresel koşulları gibi değişkenlere göre, biraz farklılık gösterebilir.

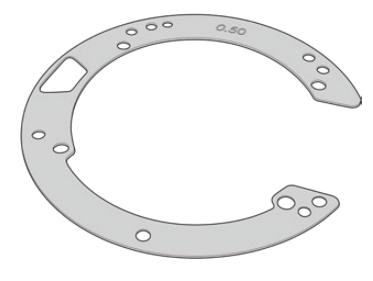

URSA Broadcast Shim

Konudan sensöre olan uzaklığın, merceğinizdeki odak noktalarıyla eşleşmesi için, mercek yuvası ile kamera gövdesi arasına pullar (shim) konulur. Bunlar, en yaygın olarak kullanılan PL merceklerdir. Bu sinema mercekleri, manuel olarak odaklanır ve fıçılarında çok kesin odak uzaklığı işaretleri vardır. Pullar ayrıca, URSA Broadcast kameraların değiştirilebilir mercek yuvaları için de kullanılır.

Blackmagic URSA Mini Pro 4.6K Shim Kit, çeşitli kalınlıklarda olan ekstra pul setleri içermektedir ve bunlar Blackmagic Design satış bayilerinden satın alınabilir. Tüm yuva takımları da bir pul seti içerir ve URSA Broadcast kamera ile uyumludur. İnce netlik ayarınızın ihtiyacına uygun kalınlıkta pul kullanınız.

### **Blackmagic URSA Mini Pro Ayar Pulu Seti**

URSA Broadcast kameranız üç adet pul (shim) ile gelir; bir adet 0.10mm'lik plastik pul ve 0.10mm ile 0.50mm'lik metal pullar. Bu pullar, URSA Broadcast kameranızın B4, EF ve F yuva mercekler için uygun odak uzaklığını ayarlar. Kesin odak işaretlerini korumak için belli boşluklar gerektiren PL mercekleri uygun hale getirmek için, çok nadiren ilave pullar kullanmanız gerekecektir. Blackmagic URSA Mini Pro Shim Kit, aşağıdaki ilave araçları içermektedir. Kesin odak işaretlerini korumak için biraz farklı boşluklar gerektiren PL mercekleri uygun hale getirmek için kameranızı yeniden pullamanız ihtimaline karşı, başka kalınlıktaki pullar da dahil edilmiştir.

### **Shim setinin içerikleri:**

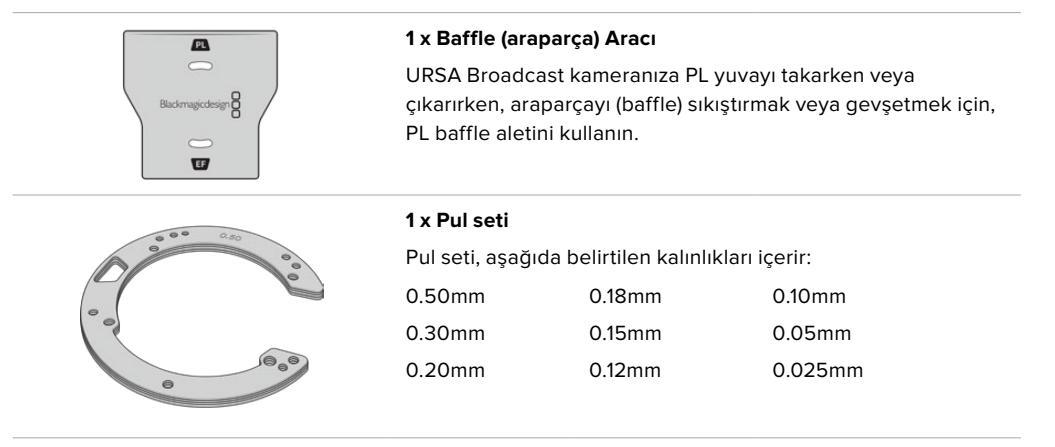

### **Yuvaların Pullanması**

Kameranızın yuvasını pullamak için, maksimum 0.45Nm'lik torku doğru olarak ayarlayabileceğiniz bir tork anahtarına, 2.0mm'lik Hex tornavida ucuna ve tornavidasına ihtiyacınız olacak.

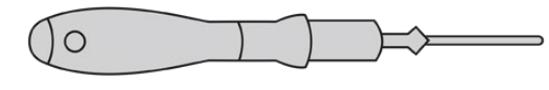

Tork anahtarı

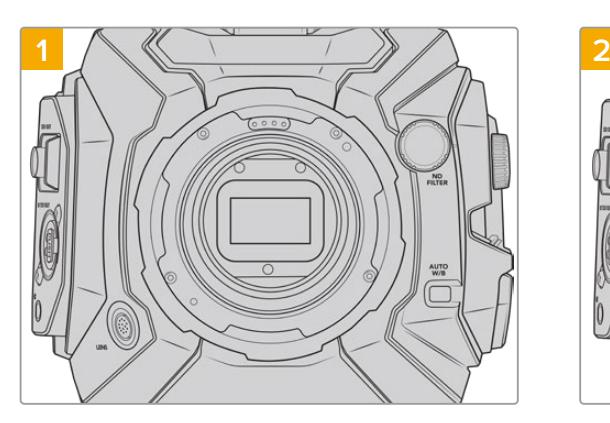

URSA Broadcast kameranızı sağlam ve temiz bir tezgahın üzerine dikey olarak koyun ve merceği veya toz kapağını çıkarın. Sensörü kapatan filtre, pullama işlemi boyunca açıkta olacağı için, filtreyi olabildiğince temiz tutmanız önemlidir. Pullama işlemi boyunca filtreye dokunmamaya dikkat edin.

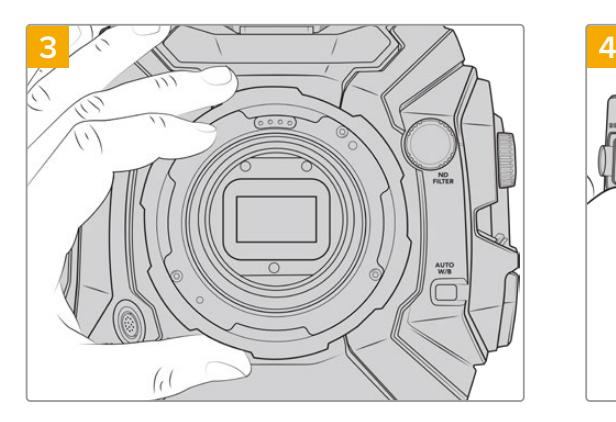

Mercek yuvasını, dikkatlice kameranın gövdesinden kaldırarak çıkarın. Cıvataları güvenli bir şekilde mercek yuvasının yanına koyun.

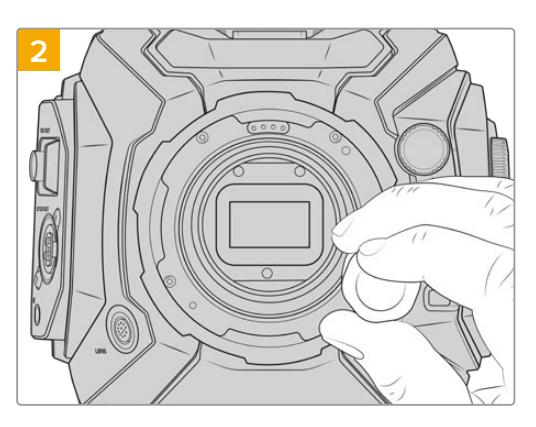

Yuvayı yerinde tutarak, bir 2.0mm Hex tornavida ile cıvataları çıkarın. Belirli yuvaların çıkarılması konusunda daha fazla bilgi için, bu kılavuzun 'değiştirilebilir mercek yuvası' kısmına bakın.

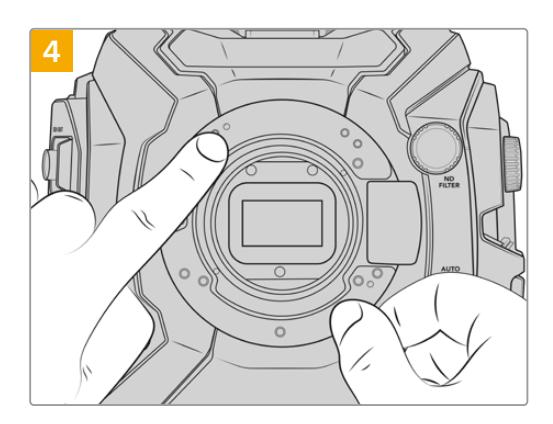

Mevcut pulun, kılavuz pimiyle hizasının saat 11 konumunda olmasına dikkat edin.

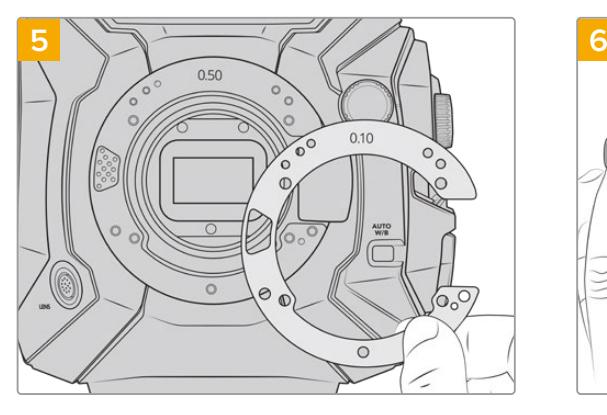

Yuvanızın derinliğini biraz değiştirmek için, pul takın veya çıkarın. 0.10mm'lik gibi küçük pul kalınlığı ile başlamanız tavsiye edilir.

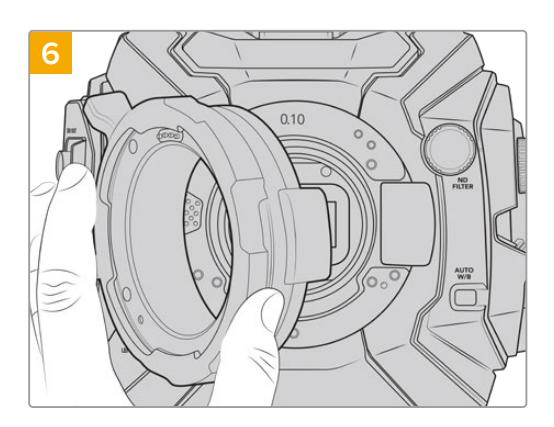

Mercek yuvasını, kamera gövdesine koyun, cıvataları sıkın ve merceğinizi tekrar takın. Şimdi, mercek odak işaretlerinin, odak uzaklığı ile uyup uymadığını kontrol edin. Değilse, o zaman 1'den 6'ya kadar basamakları tekrarlayın, merceğinizin işaretleri yerine oturana kadar, pullamayı her seferinde çok az miktarda düzeltin.

# **URSA Mini SSD Recorder**

Blackmagic URSA Mini SSD Recorder, URSA Broadcast'ın arkasına takılan opsiyonel bir ünitedir. Bu kaydedici, 2160p Blackmagic RAW dosyalar da dahil olmak üzere, yüksek kapasiteli ve ucuz katı hal disklerine veya 'SSD'lere çekimlerinizi kaydetmenizi sağlar.

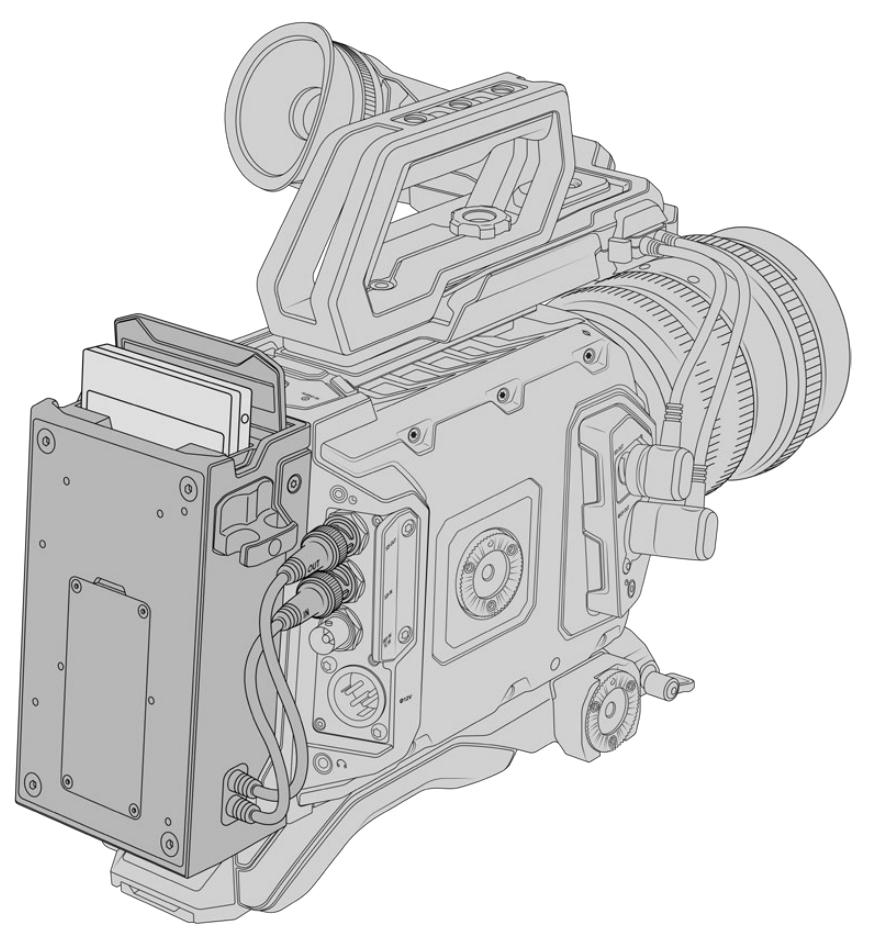

#### **URSA Mini SSD Recorder'i takmak için, aşağıdaki aletlere ihtiyacınız olacak:**

- 1 x yıldız tornavida
- 1 x T10 torx tornavida
- 1 x 2mm hex anahtarı

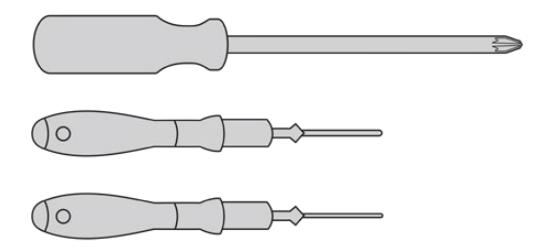

URSA Mini SSD Recorder'i URSA Broadcast'a takmak için, büyük bir yıldız tornavida, T10 torx tornavida ve bir 2mm hex anahtarına ihtiyacınız olacaktır.

### **URSA Mini SSD Recorder'i Monte Etme ve Bağlama**

URSA Mini SSD Recorder, doğrudan kamera gövdesinin arkasına takılır. Kameranın arka SDI girişi ve SDI çıkışı, BNC'leri kullanarak, verinin URSA Mini SSD kaydediciye gidiş gelişini sağlar. Kaydedicinin, bu SDI giriş ve çıkışları kullanıyor olmasından dolayı, kameranızı aynı zamanda bir ATEM switcher'e bağlayamayacağınızı belirtmemizde fayda vardır.

BİLGİ URSA Mini SSD Recorder, kameranızın batarya gücü için bir düz geçiş (passthrough) kablosu içerir. Böylece kaydedicinin arkasında, kameranın arka kısmına, V-mount ya da gold mount bataryalarını takabilirsiniz.

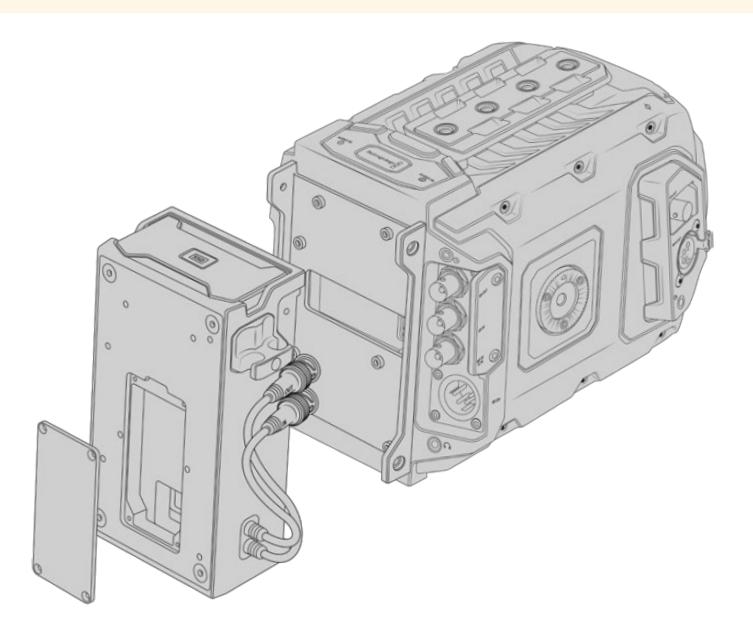

NOT URSA Mini SSD Recorder'in kurulumundan önce, Blackmagic Camera Setup Yardımcı yazılımıyla, kameranızın dahili yazılımını 4.8 sürümüne veya daha üstündeki bir sürüme güncellemeniz gerekecektir. Kameranızın bellenim güncellemesi hakkında daha fazla bilgi için, bu kılavuzun 'Blackmagic Camera Kurulum Yardımcı Yazılımı' bölümüne bakın.

### URSA Mini SSD Recorder'i monte edip bağlamak için:

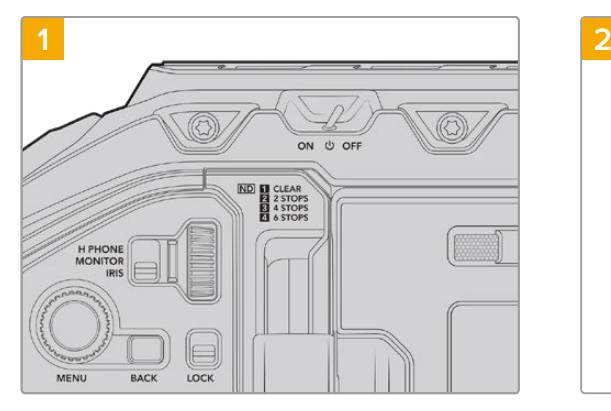

URSA Broadcast'ı, 'güç' düğmesini 'off' konumuna getirerek kapatın.

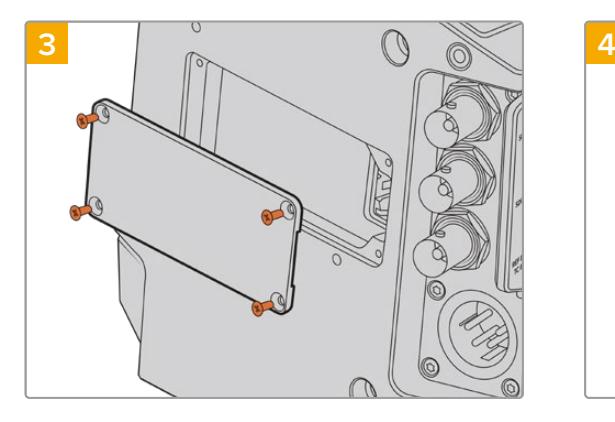

Kamerada bir batarya olmadığında, kameranızın arka panelindeki molex soketinin üzerindeki kapağı çıkarmanız gerekebilir. Kapağı tutan dört adet M3 cıvatayı çıkarmak için, bir yıldız tornavida kullanın.

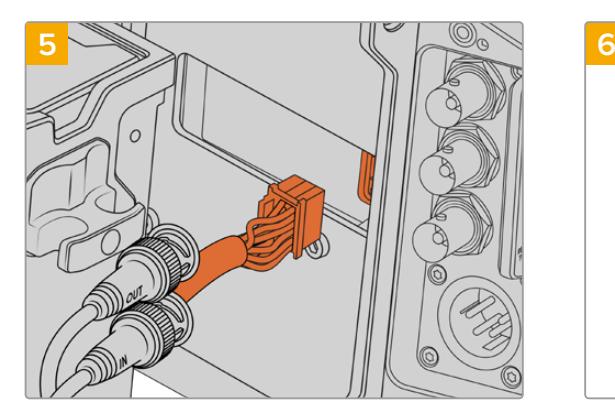

URSA Mini SSD Recorder'deki molex konektörünü, kameranızın arka panelindeki molex soketine takın.

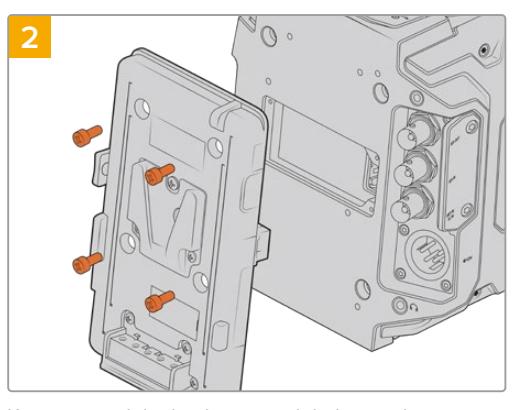

Kameraya takılı olan batarya plakalarını çıkarın. Batarya plakalarının takılması ve çıkarılması hakkında daha fazla bilgi için, bu kılavuzun 'bataryaların takılması' bölümüne bakın.

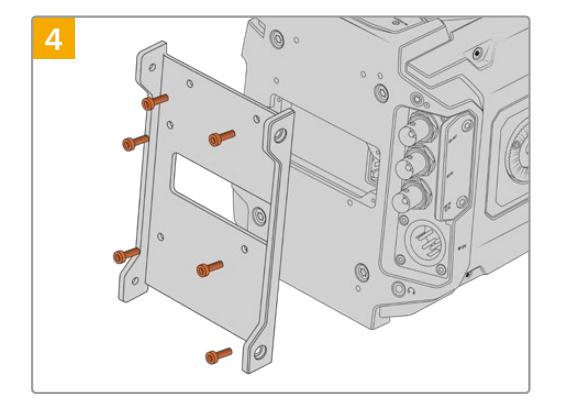

6 adet T10 torx cıvatasını kullanarak, URSA Mini SSD Recorder'in bağlantı parçasını takın.

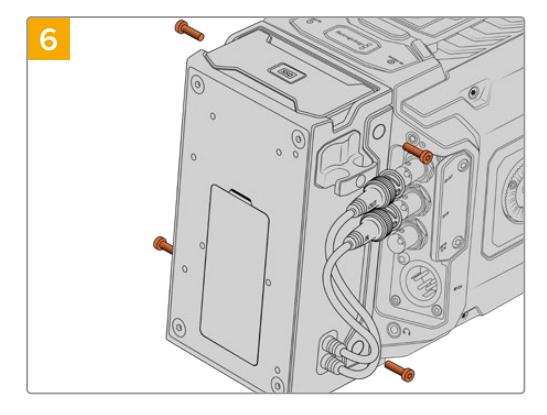

Bağlantı parçasının sol ve sağ tarafındaki 2 adet T10 torx vidayı kullanarak, URSA Mini SSD Recorder'i, bağlantı parçasına takın.

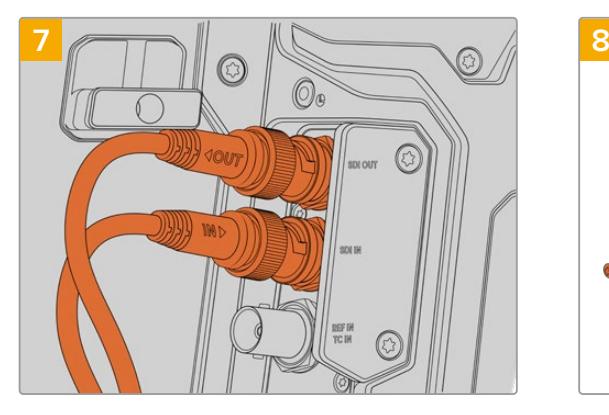

SSD Recorder'in SDI giriş ve SDI çıkış kablolarını, kameranızın arkasındaki SDI giriş ve çıkışlarına takın. SSD Recorder'in kabloları, kameranızdaki doğru konektörlerle eşleşebilmesi için, 'in' (giriş) ve 'out' (çıkış) olarak işaretlenmiştir.

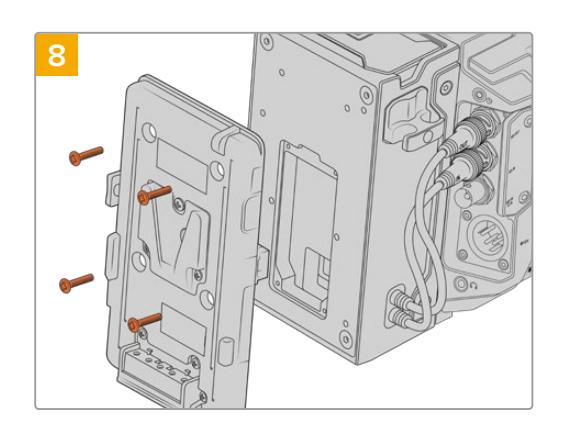

URSA Mini SSD Recorder ile bir batarya plakası kullanmak istediğinizde, bir 2mm hex tornavidası ile molex soket kapağı panelini tutan, dört M3 vidayı çıkarın. Molex soket açığa çıktıktan sonra, bu kılavuzun 'bataryaların takılması' bölümündeki adımları takip ederek, batarya plakasını takın.

### **URSA Mini SSD Recorder'in Kullanımı**

URSA Mini SSD Recorder bağlandıktan ve bir SSD yerleştirildikten sonra, URSA Broadcast'ın '2' numaralı depolama yuvasını, kaydedici devralır. URSA Mini SSD kaydedici çalışır durumda iken, kameranızın depolama yöneticisindeki 2 nolu yuvanın üzerinde bir 'SSD' göstergesi göreceksiniz.

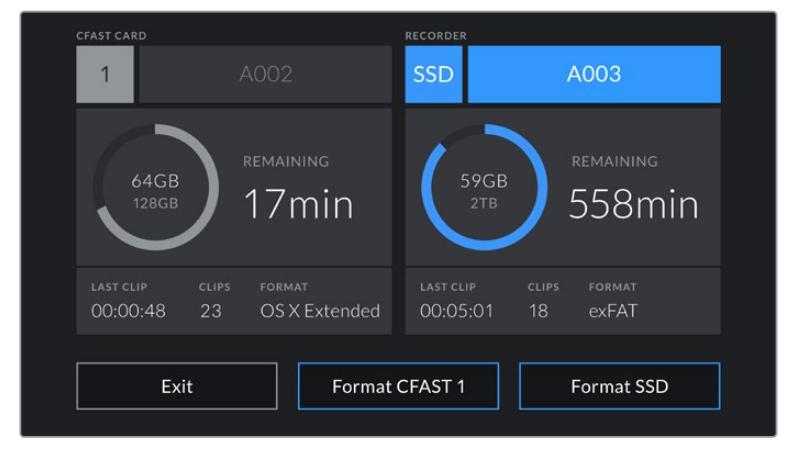

URSA Mini SSD Recorder'e bir SSD yerleştirildiğinde, depolama yöneticisi, 2 nolu depolama yuvasının üzerinde, 'SSD' ve 'recorder' işaretlerini görüntüleyecektir.

Bu; CFast veya SD kartlardaki kayıt, oynatma ve depolama yönetiminin aynısının, SSD'lerde olduğunu gösterir. SSD'lerin seçimi ile ilgili özel bilgiler için ve depolama yönetimi hakkında genel bilgiler için, bu kılavuzun 'depolama ortamı' bölümüne bakın.

### Durum LED'leri

URSA Mini SSD Recorder'in 'SDI' ve 'SSD' olmak üzere, sol panelinde iki durum lambası vardır. Bu göstergelerin parlaklığı, kameranın 'ayarlar' menüsünden; 'düşük', 'orta', 'yüksek' veya 'kapalı' olarak ayarlanabilir.

### **SDI**

'SDI' olarak işaretli üstteki LED, URSA Mini SSD Recorder'in kameranıza bağlı olduğunu gösterir.

#### LED, aşağıdaki durum göstergelerini sunar

#### **Off (Kapalı)**

SDI göstergesi kapalı (off) durumda ise, URSA Mini SSD Recorder'e güç bağlantısının olmadığını gösterir. Kamera çalışır vaziyette ise ve bu gösterge yanmadığında, URSA Mini SSD Recorder'e olan molex bağlantısını kontrol edin.

#### **Turuncu**

URSA Mini SSD Recorder çalıştırıldığında, SDI konektörünün takılı olmadığını ya da yanlış şekilde takılı olduğunu gösterir.

#### **Beyaz**

URSA Mini SSD Recorder çalıştırıldığında, SDI bağlantısının doğru şekilde takılı olduğunu gösterir.

### **SSD**

'SSD' göstergesi, takılı olan SSD'nin durumunu gösterir. Bu LED, aşağıdaki durum göstergelerini gösterir

**Yeşil** 

URSA Mini SSD Recorder'iniz, bir SSD taktığınızda kısa süreliğine yeşil yanacaktır. Bu, SSD'nin doğrulanması esnasında görülür. Gösterge söndüğünde, SSD Recorder kaydetmeye hazır olduğunu belirtir. Durum lambası, çekimlerin SSD'den oynatıldığı esnada da yeşil yanar.

#### **Kırmızı**

URSA Mini SSD Recorder'de, SSD'ye kayıt esnasında bir kırmızı ışık yanar. SSD'niz dolmak üzereyken kırmızı ışık yavaşça yanıp sönecektir.

Hızlı yanıp sönen bir kırmızı ışık, SSD'de karelerin düştüğüne işarettir. Bu olduğunda, tavsiye ettiğimiz SSD listesinden bir disk kullandığınızdan ve medyanızla uyumlu bir veri hızında kayıt yaptığınızdan emin olun.

#### **Turuncu**

SSD'nin takılması esnasında bir sorun yaşandığında, durum lambası turuncu yanar. Bu doğru formatlanmamış ya da uyumlu olmayan bir SSD'den dolayı kaynaklanıyor olabilir. Uyumlu SSD'lerin bir listesi ve formatlama bilgileri için, bu kılavuzun 'depolama ortamı' bölümüne bakın.

BİLGİ 'SSD' LED lambası, diskin takılmasıyla ilgili bir sorunu gösterdiğinde, mac ya da PC bilgisayarda, disk yardımcı veya disk yönetimi yazılımı ile, yeniden 'formatlanması' gerekebilir.

### **URSA Mini SSD Recorder'in Dahili Yazılımının Güncellenmesi**

URSA Mini SSD Recorder'i, Blackmagic Camera Setup Yardımcı yazılımıyla güncelleyin. Güncelleme esnasında, SSD Recorder'in çalışır durumda olması gerekir. Bu sebepten, güncelleme işlemi süresince SSD Recorder'in URSA Broadcast'a bağlı olmasını tavsiye ediyoruz. Kameranızın ayrıca sürekli güç temin etmesi gerektiğinden, harici bir güç kaynağına takılı olduğundan emin olun.

Dahili yazılımın güncellenmesi için, URSA Mini SSD Recorder'in alt kısmında, bir USB-C konektör bulunmaktadır. Bilgisayarınızı, bu USB konektöre bağlayın ve Blackmagic Camera Setup Yardımcı yazılımını başlatın. Bilgisayarınız, URSA Mini SSD Recorder'inizin eski bir sürümü kullandığını tespit ettiğinde, güncelleme yapmanız için uyarı verebilir. URSA Mini SSD Recorder'in dahili yazılımını güncellemek için, ekran üstü komutları takip edin.

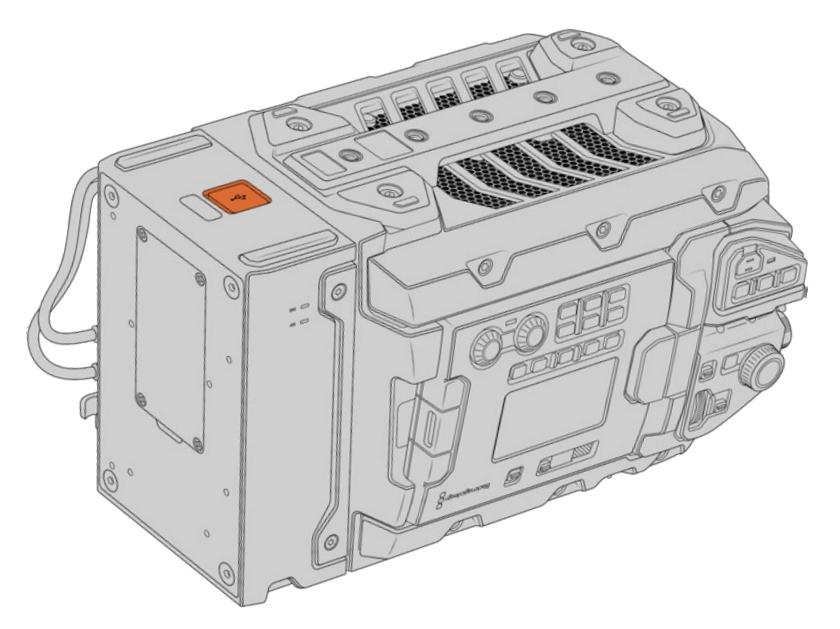

Dahili yazılımın güncellenmesi için, URSA Mini SSD Recorder'in alt kısmındaki USB-C konektörü kullanın.

NOT Daha fazla bilgi için, bu kılavuzun 'Blackmagic Camera Kurulum Yardımcı Yazılımı' bölümüne bakın.

BİLGİ En iyi randımanı almanız için, tüm Blackmagic URSA cihazlarınızın, aynı anda güncellenmesini tavsiye ediyoruz.

# **Studio Camera Kontrolü Hakkında**

Blackmagic URSA Broadcast; bir stüdyo kamera olarak kullanılabilir ve ATEM Software Control'daki 'Camera Control' (kamera kontrolü) özelliği kullanılarak bir ATEM switcher'den kontrol edilebilir. Bu, yayın stüdyonuza geniş sensör görüntü kalitesi ile inanılmaz dinamik aralığı olan bir kamera eklemenize ve herhangi bir stüdyo kamera gibi, kontrolünü yapmanıza olanak sağlar.

Kamera butonuna basılması, kamera kontrol özelliğini açar. İris, gain, odaklama ve zoom gibi ayarlar, uygun bir mercek kullanılarak kolaylıkla düzeltilebilir ve DaVinci Resolve ana renk düzelticisini ile, kameralarınıza renk dengeleme yapabilir ve eşsiz görünümler oluşturabilirsiniz.

ATEM switcher kontrolü, bir ATEM switcher'in aşağı dönüşüm (down convert) işlemi yapmayan tüm çıkışları üzerinden, yayın yapan kamera kontrol paketleri tarafından çalıştırılır. Yani bunun anlamı, ATEM switcher'in bir SDI çıkışını, URSA Broadcast kameranın 12G SDI girişine bağlayabileceğiniz ve kameranızın kontrol paketlerini SDI bağlantısında farkedeceği ve kameradaki özellikleri kontrol etmenize olanak sağlayacağıdır.

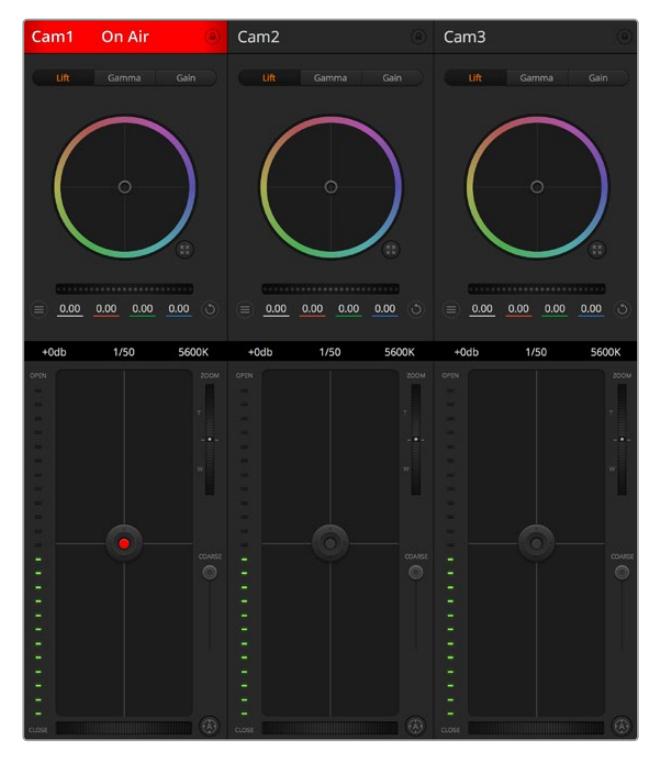

ATEM Kamera Kontrol

NOT Blackmagic URSA Broadcast'ı ATEM switcher'inizle kullanırken, birbirleriyle uyumlu olmalarını sağlamanız için, her iki ünitedeki dahili yazılımı, en son sürümüyle güncellemenizi tavsiye ederiz. En güncel yazılıma [www.blackmagicdesign.com/tr/support](http://www.blackmagicdesign.com/tr/support) adresindeki Blackmagic Design destek merkezinden ulaşılabilinir.

### URSA Broadcast kameranızın bağlanması

- **1** Blackmagic URSA Broadcast kameranızın 12G-SDI çıkışını, ATEM switcher'deki herhangibir SDI girişine bağlayın.
- **2** ATEM switcher'in 'down converted' (aşağı dönüşümlü) veya multi view (çoklu görüntüleme) haricindeki herhangi bir SDI çıkışını, URSA Broadcast kameranızın 12G-SDI girişine bağlayın. Kamera kontrol sinyalleri, multi view ve down converted SDI çıkışlarından gönderilmez.
- **3** URSA Broadcast kameranızın 'ayarlar' menüsünde 'ATEM Kamera Kimliği' sekmesine gidin ve kameranızın ATEM kimliğini switcher'in girişiyle eşleşecek biçimde ayarlayın. Örneğin; URSA Broadcast 1, ATEM switcher'de Cam 1'e bağlı ise kamera numarası da 1 olarak ayarlanmalıdır. Bu, tally bilgilerinin doğru kameraya gittiğinden emin olmanızı sağlar.
- **4** Ayarlar menüsünde referans kaynağınızı seçin. Tüm kameralarınıza ve switcher'e bir genlock sinyal gönderilmediği sürece, ATEM'e bağlı iken referans kaynağınızı, 'program' olarak ayarlamanızı öneririz.
- **5** 'Ekran' menüsüne gidin ve ATEM switcher'e giden SDI çıkışında katmanları ya da odaklama kutusunu gösterilmemesi için 'ana SDI' çıkışı için 'temiz sinyal' butonunu seçtiğinizden emin olun.

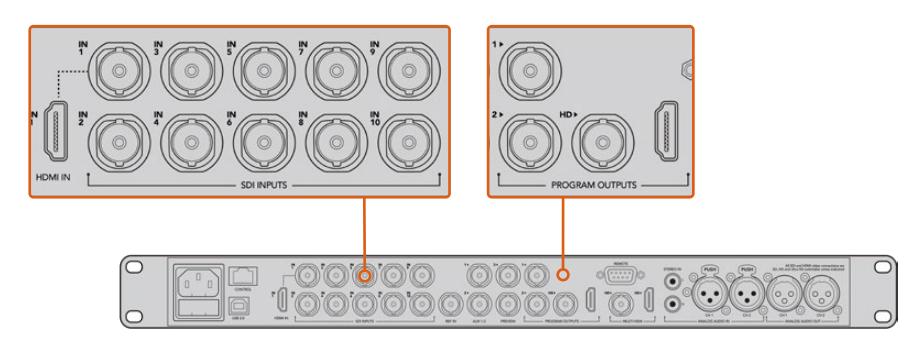

URSA Broadcast kameranızı, ATEM switcher'in herhangi bir SDI girişine bağlayın.

### **Kamera Kontrolün Kullanımı**

ATEM Software Control'ü başlatın ve yazılım penceresinin alt kısmındaki 'camera' düğmesini tıklayın. Her bir kameranın görüntüsünü düzeltip geliştirecek araçlar içeren, bir sıra etiketlenmiş kamera kontrolleri göreceksiniz. Kontrolörlerin kullanımı kolaydır. Farenizi kullanarak düğmeleri tıklayın veya düzeltmek için, tıklayıp sürükleyin.

### Kamera Kontrol Seçimi

Kamera kontrol sayfasının üst kısmındaki düğme sırası, kontrol etmek istediğiniz kamera numarasını seçmenizi sağlar. Pencereye sığan daha fazla kameranız varsa veya renk düzeltme sayfasını çalıştırıyorsanız o zaman, kameralardan hangisini kontrol etmek istediğinizi seçmek için, bu düğmeleri kullanabilirsiniz. Kontrol ettiğiniz kamerayı izlemek için bir Aux çıkışı kullanıyorsanız kontrol ettiğiniz kamerayı değiştirmek için bu düğmelere basılması, o kameranın video çıkışını da switcher tercihlerindeki Aux çıkış ayarlarına gönderecektir.

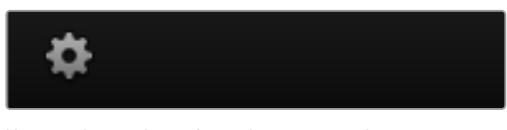

Kamera kontrol için Aux çıkışını seçmek üzere, 'settings' ikonunu tıklayın

### Kanal Durumu

Her kamera kontrolörünün üstündeki kanal durumu; kamera etiketi, yayında (On Air) göstergesi ve kilitleme düğmesini gösterir. Belirli bir kameranın tüm kontrollerini kilitlemek için, 'lock' (kilitle) düğmesine basın. Yayındayken, kanal durumu kırmızı olarak yanar ve 'On Air' (yayında) uyarısını gösterir.

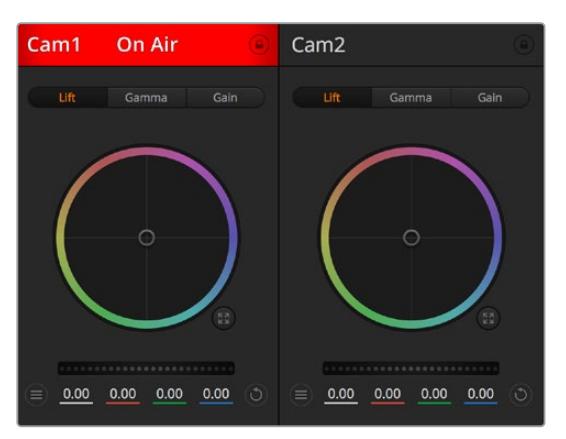

Her kamera kontrolörü, hangi kameranın yayında olduğunu bilmeniz için, kanal durumunu gösterir. YRGB kanalının lift, gamma ve gain ayarlarını düzeltmek için renk tekerlerini kullanın

### Renk Tekeri

Renk tekeri, DaVinci Resolve renk düzelticinin etkili bir özelliğidir ve her bir YRGB kanalının lift, gamma ve gain ayarlarına, renk düzeltme yapmak için kullanılır. Renk tekerinin üzerindeki üç seçim düğmesinden birini tıklayarak, hangi ayarı düzelteceğinizi seçebilirsiniz.

### Master (Ana) Teker

Tüm YRGB kanallarının aynı anda kontrast düzeltmelerini ya da lift, gamma veya gain ayarının her biri için sadece parlaklık ayarı yapmak üzere, renk tekerinin altındaki, master tekeri kullanın.

### Sıfırlama Butonları

Her kamera kontrolörünün sağ üst köşesinin yakınındaki sıfırlama (reset) düğmesi; renk düzeltme ayarlarını 'reset' (sıfırla), copy (kopyala) veya paste (yapıştır) olarak kolaylıkla seçmenize imkan tanır. Her renk tekerinin, ayrıca kendi sıfırlama düğmesi vardır. Bir ayarı, fabrika ayarlarına geri döndürmek için veya bir ayarı kopyalayıp yapıştırmak üzere basın. Kilitli olan kontrolörler, 'paste' (yapıştır) özelliğinden etkilenmezler.

Renk düzeltme panelinin sağ üst köşesindeki master reset (ana sıfırlama) düğmesi; lift, gamma ve gain renk tekerlerini ve Contrast (kontrast), Hue (renk tonu), Saturation (doygunluk) ve Lum Mix (parlaklık miksaj) ayarlarını da sıfırlamanıza olanak sağlar. Renk düzeltme ayarlarını, kamera kontrollerine birer birer veya tek tip bir görünüm için, hepsine birden yapıştırabilirsiniz. İris, focus (odaklama), coarse (üst sınır) ve pedestal (ana siyah) ayarları, yapıştırma özelliğinden etkilenmezler. 'Paste to all' (hepsine yapıştır) komutunu uyguladığınızda, uygulamayı onaylamanızı isteyen bir uyarı mesajı belirecektir. Bu, yayındaki kilitlenmemiş kameralara, kazayla yeni ayarlar yapıştırmamanız içindir.

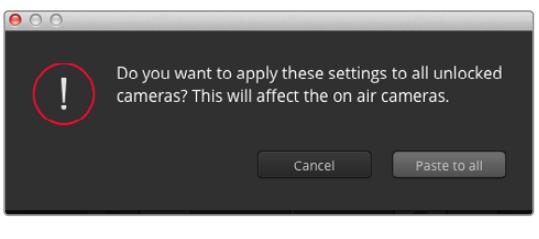

'Paste to all' (hepsine yapıştır) komutunu uyguladığınızda, uygulamayı onaylamanızı isteyen bir uyarı mesajı belirecektir. Bu, yayındaki kilitlenmemiş kameralara, kazayla yeni ayarlar yapıştırmamanız içindir.

### İris/Pedestal Kontrolü

İris/pedestal kontrolü, her bir kamera kontrolörünün 'cross hairs' (hedef işareti göstergesi) kısımları içinde yer alır. Kamera yayındayken, kontrol kırmızı renkte yanar.

İrisi açmak veya kapatmak için, kontrolü yukarı veya aşağı sürükleyin. 'Shift' tuşunun basılı tutulması, sadece iris düzeltmelerine izin verir.

NOT ATEM'e bağlı olduğunda, Auto Exposure'yi (otomatik odaklama) kapattığınızdan emin olun. İris, zoom veya odak kontrollerine ihtiyacınız olduğunda, kamera tarafından elektronik olarak kontrol edilebilen bir merceğinizin olduğundan emin olun.

URSA Broadcast kamerada, 12 pim yayın konektörü ile bağlı olan bir B4 ya da PL mercek kullandığınızda, tutma yerindeki mercek iris düğmesinin 'A' veya 'auto' olarak ayarlı olduğundan emin olmalısınız.

Karartmak için veya 'pedestal' (ana siyah) özelliğini kaldırmak için, kontrolü sağa sola sürükleyin. Mac bilgisayarlarda 'command' (komut) tuşunun veya Windows bilgisayarlarda 'control' (kontrol) tuşunun basılı tutulması, sadece pedestal düzeltmelerine izin verir.

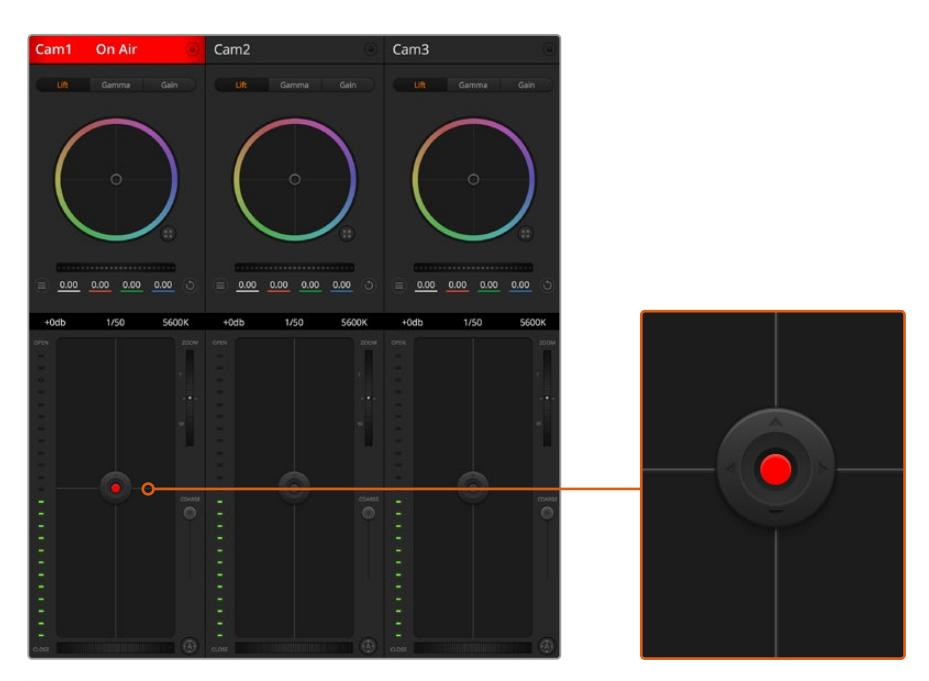

İris/pedestal kontrolü, ilgili kamera canlı yayında iken kırmızı yanar

### Zoom Kontrolü

Elektronik zoom özelliği olan uygun bir mercekle kullanıldığı zaman, zoom kontrolünü kullanarak, merceğinizi içeri ve dışarı zoom yapabilirsiniz. Kontrolör, tıpkı bir mercekteki zoom düğmesi gibi; bir ucu telefoto (uzak) ve diğer ucunda geniş açı olmak üzere çalışır. Coarse sürgüsünün üzerinde bulunan zoom kontrol düğmesini tıklayın ve yaklaştırmak (zoom in) için yukarı sürükleyin veya uzaklaştırmak (zoom out) için aşağı sürükleyin.

Merceğinizde aktif mercek kontrolü yoksa veya kameranız SDI kamera kontrol protokolü üzerinden zoom kontrolünü desteklemiyorsa o zaman, bu ayarların hiç bir etkisi yoktur. Örneğin; EF merceklerin, merceği elektronik olarak zoom yaptıracak dahili servoları yoktur yani, ATEM kamera kontrolünden zoom yapılamazlar.

NOT Analog B4 mercekleri, ATEM zoom kontrolünü desteklemezler. Analog B4 mercekleri hakkında daha fazla bilgi için, 'servo zoom merceklerin kullanımı' bölümüne bakın.

### Coarse Ayarı

Coarse ayarı, iris/pedestal kontrolünün sol tarafındadır ve iris kapsamının sınırlandırılması için kullanılır. Bu özellik, patlamış görüntülerin yayına gitmesini önlemenize yardımcı olur.

Coarse özelliğinin eşiğini (threshold) ayarlamak için, iris kontrolü kullanarak irisi tamamıyla açın ve sonra, en uygun pozlamayı ayarlamak üzere, coarse ayarını aşağı veya yukarı sürükleyin. Şimdi irisi düzelttiğinizde, coarse eşiği, irisin en yüksek pozlama sınırını aşmasını engelleyecektir.

### İris Göstergesi

İris göstergesi, iris/pedestal kontrolünün sol tarafındadır ve mercek örtücüsünün ne kadar açık veya kapalı olduğunu kolaylıkla görebilmeniz için, görsel bir referans sergiler. İris göstergesi, coarse ayarından etkilenir.

### Auto Focus (Otomatik Odaklama) Butonu

Otomatik odaklama butonu, her bir kamera kontrol kontrolörünün sol alt köşesinde bulunur. Elektronik odaklama ayarlarını destekleyen aktif bir merceğiniz olduğunda, odaklamayı otomatik olarak ayarlamak için basınız. Merceklerin çoğu elektronik odaklamayı desteklemesine rağmen, bazı merceklerin manuel veya otomatik odaklama modlarına ayarlanabilindiğini bilmek önemlidir ve bu yüzden, merceğinizin otomatik odaklama moduna ayarlandığından emin olmanız gerekir. Bazen bu, mercekteki netlik halkası, öne veya arkaya kaydırılarak ayarlanır. Servo zoom kontrolü olan B4 merceklerde, tutma yerinin alt tarafındaki anahtarı, 'servo' olarak ayarlamanız gerekecektir.

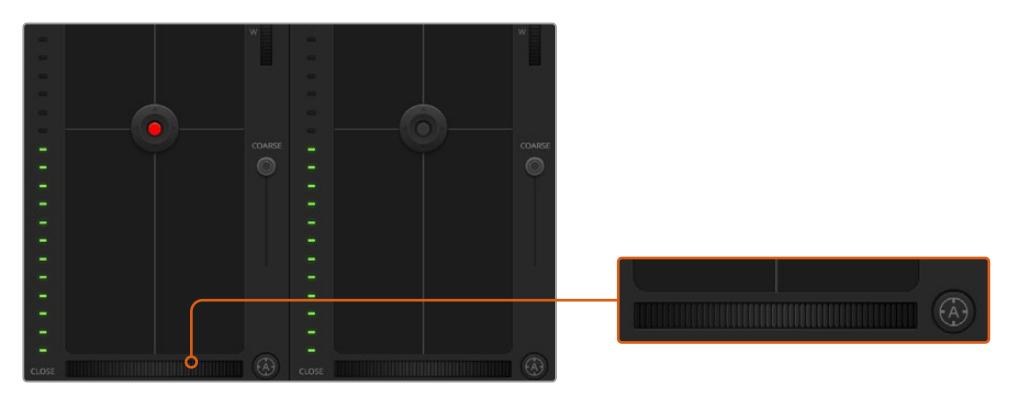

'Auto focus' (otomatik odaklama) düğmesini tıklayın veya uyumlu bir merceğin odaklaması için, manuel focus ayarını sağa veya sola sürükleyin.

### Manuel Odaklama Ayarı

Kameranızda odaklamayı, ATEM Camera Control'ü kullanarak manuel olarak ayarlamak istediğinizde, her bir kamera kontrolörünün altında bulunan, 'focus adjustment' (odaklama ayarı) seçeneğini kullanabilirsiniz. Görüntünüzün hoş ve keskin olduğundan emin olmak için, kameradan gelen görüntüyü izlerken, odaklamayı manuel olarak ayarlamak üzere, kontrol tekerini sola veya sağa doğru sürükleyin.

Switcher'inizden manuel odak kontrolü, sadece servo odak kontrolü olan B4 ve PL merceklerini kullandığınızda mümkündür. EF merceklerinde servo focus olmadığından, EF merceklerini kullanırken, bu seçenek geçerli değildir.

### Kamera Gain (Kazanç)

Değişen ışık koşullarında çalıştırırken görüntünüzün düşük pozlanmasından kaçınmak için, kameranızın kazancını atırmak veya düşürmek isteyebilirsiniz. Bunu yapmak üzere, 'gain' (kazanç) miktarını azaltmak için sol oku ve artırmak için de sağ oku tıklayabilirsiniz.

ATEM switcher, 'gain' değerini dB olarak gösterir. Bu, kameranızdaki kazanç ayarları ile aşağıdaki gibi karşılık gelir:

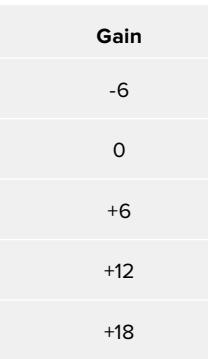

Gain ayarları dB göstergeleri kullanılarak gösterilir.

### Örtücü Hızı (Shutter Speed) Kontrolü

URSA Broadcast kameranızın örtücü hızını değiştirmek için, shutter speed control (örtücü hızı kontrolü) kullanılır.

 Örtücü hızı kontrolü, renk tekeri ve iris/pedestal kontrolünün arasında konumlandırılmıştır. Örtücü hızını, fare imlecini örtücü hızı göstergesi üzerinde gezdirerek ve sonra sol veya sağ oklarını tıklayarak azaltın veya artırın.

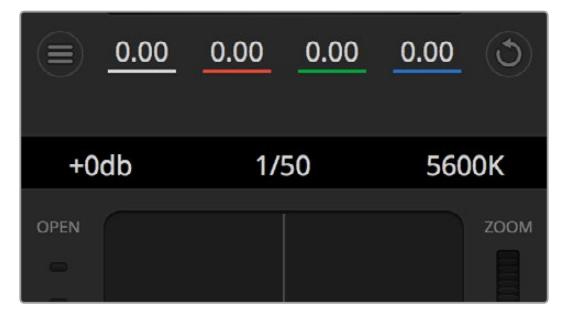

Fare imlecinizi; gain, örtücü hızı ve beyaz ayar göstergeleri üzerinde gezindirmek, ilgili ayarı düzeltmeniz için tıklayabileceğiniz okları ortaya çıkarır.

NOT ATEM örtücü hızı kontrolünün, URSA Broadcast'ta seçilen örtücü hızı üzerinde önceliği olduğundan, ATEM switcher'e bağlı olduğunda, kameranızın örtücü hız kontrolleri devreden çıkarılır.

Aşağıdaki tablo, örtücü hız kontrolünde bulunan mevcut örtücü hızlarını ve onlara eşdeğer örtücü açılarını göstermektedir. Bazı örtücü hızlarının, URSA Broadcast'ın asgari ve azami örtücü açıları olan 11.25 ve 360 derecenin dışında olduğunu, belirtmemizde fayda vardır. Böyle bir durumda, mevcut en yakın örtücü açısı kullanılır.

URSA Broadcast'ınız, bir ATEM switcher'e bağlıyken, örtücü hız ayarı kameranızın dokunmatik ekran durum göstergesinde de görünür. Bağlı olduğunda, bir URSA Viewfinder'de görünür.

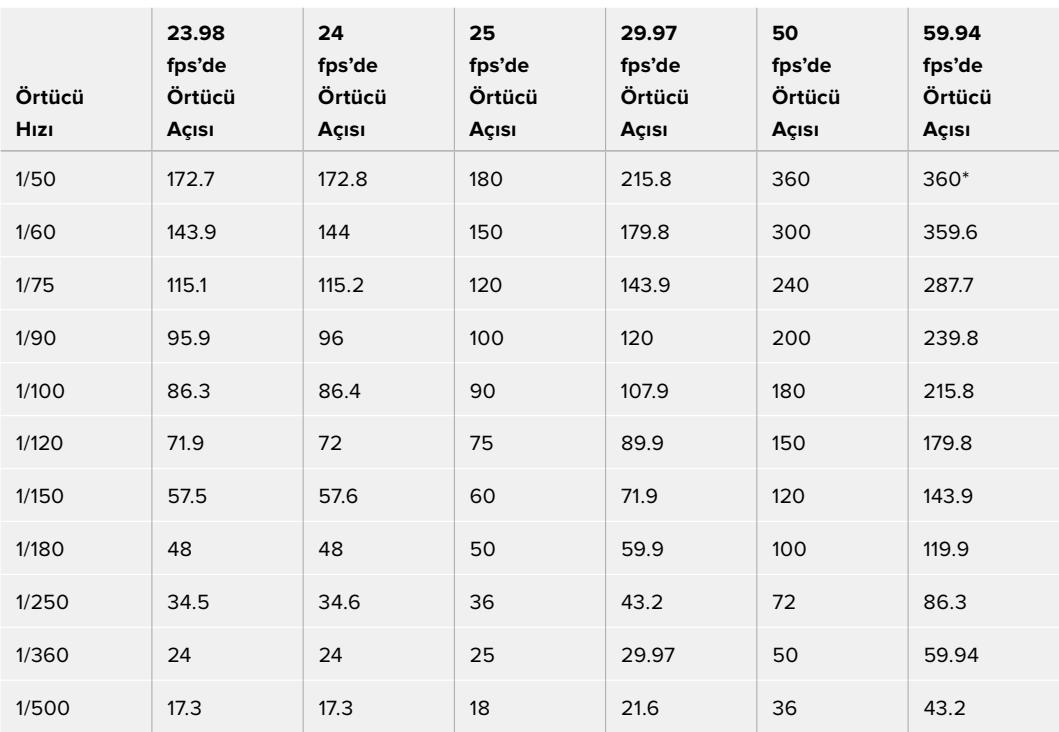

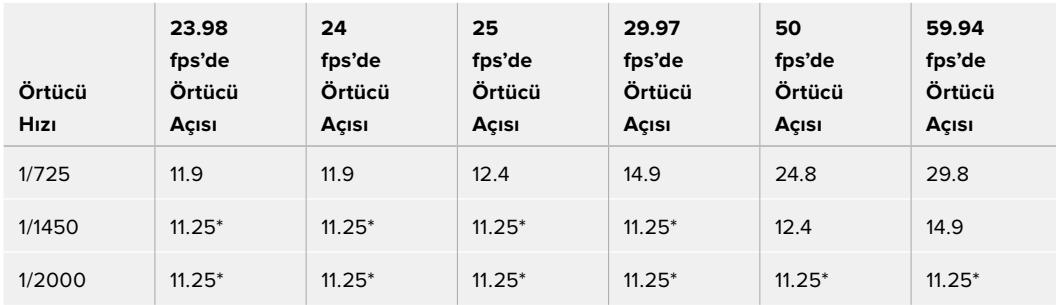

\* URSA Broadcast'ın örtücü açı aralığının dışında kalan örtücü hızları, mevcut asgari ya da azami örtücü açılarından, en yakın olanı kullanır.

BİLGİ Örtücü hızının düşürülmesi, kamera kazancını kullanmadan görüntünüzü parlatmak için iyi bir yoldur; çünkü görüntü sensörünün pozlama zamanını artırıyorsunuz. Bu; aynı zamanda floresan lamba altında çekim yaparken, kırpışmanın azalmasını ya da engellenmesini sağlar. Örtücü hızının artırılması, hareket bulanıklığını azaltacaktır, böylece hareketli çekimlerde, görüntülerin keskin ve temiz olmasını istediğinizde kullanmak için mükemmeldir.

### Beyaz Ayar (White Balance)

Örtücü hızı kontrolörünün yanında olan beyaz denge ayarı, renk ısısı göstergesinin yanlarındaki sol veya sağ okları tıklanarak ayarlanabilir. Farklı ışık kaynakları, sıcak veya soğuk renkler yayarlar; bu yüzden beyaz ayarını düzelterek denge sağlayabilirsiniz. Bu, görüntünüzdeki beyazların, beyaz kalmasını sağlar.

### **DaVinci Resolve Ana Renk Düzeltici**

Renk düzeltme deneyiminiz varsa, o zaman, kamera kontrolünü, switcher stili CCU arayüzünden, post prodüksiyon renk derecelendirme sisteminde bulunan, primary (ana) renk düzelticisine benzeyen kullanıcı arayüzüne değiştirebilirsiniz.

Blackmagic URSA Broadcast kameranızın dahili bir DaVinci Resolve ana renk düzeltici özelliği vardır. Daha önce DaVinci Resolve kullandıysanız URSA Broadcast'ta derecelendirme yaratıcı olarak aynıdır yani renk düzeltme tecrübenizi canlı yapım için kullanabilirsiniz. Renk düzeltme paneli, herhangi bir kamera kontrolöründen genişletilebilir ve ilave ayarları olan genişletilmiş renk düzeltme kontrolü ile bir tam ana renk düzeltici arayüzü temin eder.

Renk tekerleriniz ve doygunluk (saturation) gibi kullanılır ayarlarınız olur ve gölge, orta ton ve parlaklık ayarlarının hepsini, aynı anda görebilirsiniz. Pencerenin üst kısmında bulunan kamera seçim kontrollerini kullanarak, ihtiyacınız oldukça kameraları kendi arasında değiştirebilirsiniz.

BİLGİ DaVinci Resolve renk düzeltme, URSA Broadcast kameranızın SDI çıkışına ve kamerada kaydedilen ProRes videoya uygulanır. RAW video, kapsamlı post işlemleri için planlandığından, renk düzeltme işlemi RAW videoya uygulanmaz. Lakin, RAW video kaydı yaparken, URSA Broadcast'ın SDI çıkışına halen renk düzeltme işlemi uygulanabilir.

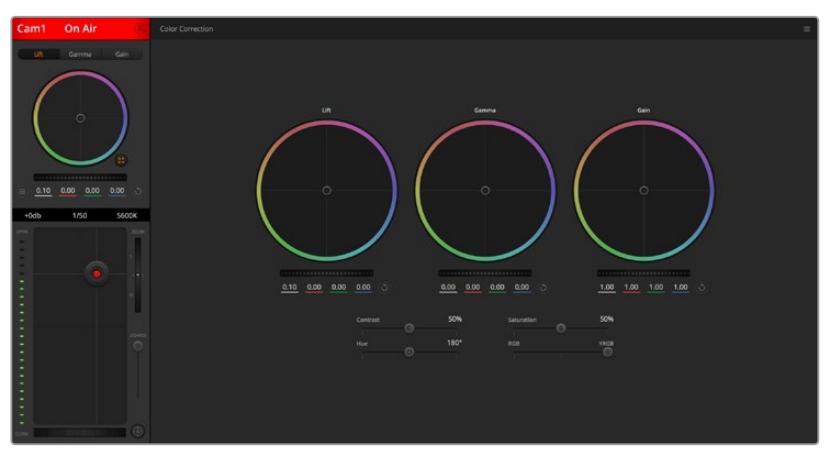

Renk düzeltme penceresini genişletip, ayarları düzeltmek için, DaVinci Resolve 'primary color corrector' (ana renk düzeltici) düğmesini tıklayın

### Renk Tekerlekleri

Lift/Gamma/Gain kontrolleri, ton olarak belirli ama, üst üste gelen bölgelere düzeltme olanağı sağlar. Fotoğrafik olarak lift, gamma ve gain; gölgeler, orta tonlar ve parlaklıklara karşılık gelir.

İnce ayar veya yoğun ayar yapmak için, renk tekerlerini aşağıdaki biçimlerde kullanınız:

**Tıklayıp, renk halkası dahilinde herhangi bir yere sürükleme:**

Renk dengesi göstergesinin, kendisini sürüklemeniz gerekmez. Renk dengesi göstergesi hareket ettiğinde, altında bulunan RGB parametreleri, her kanala yapılmakta olan değişiklikleri yansıtmak için değişir.

- **Shift tuşuna basarken tıklama ve renk halkası dahilinde herhangi bir yere sürükleme:**  Renk dengesi göstergesini, ibrenin mutlak konumuna getirir ve daha çabuk ve daha şiddetli düzeltmeler yapmanıza imkan tanır.
- **Renk halkası dahilinde çift tıklama:**

O kontrol için ana tekerleğin ayarlarını bozmadan, renk düzeltmesini resetler.

 **Bir renk halkasının sağ üst tarafındaki reset kontrolüne tıklama:**  Hem renk denge kontrolünü hem de ilgili ana tekerleği resetler.

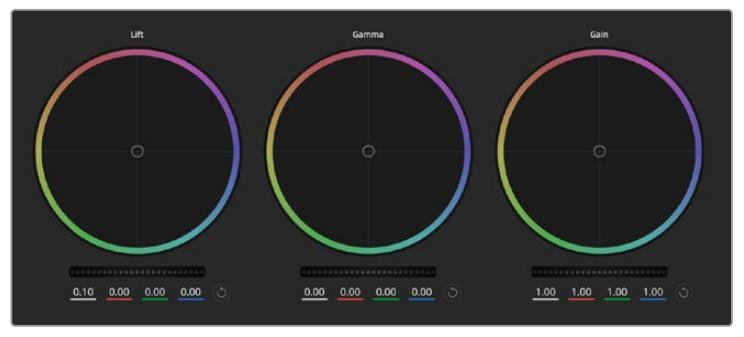

Renk düzeltme panelinde lift, gamma ve gain renk tekerleri

### Master (Ana) Tekerler

Her bir YRGB kanalının lift, gamma ve gain kontrollerini ayarlamak için, renk tekerlerinin altındaki ana tekerleri kullanın.

Ana tekeri kullanarak düzeltmeler yapmak için:

 **Ana tekeri sola veya sağa sürükleyin:** Sola sürükleme, görüntünün seçili parametrelerini karartır; sağa sürükleme, bu parametreyi aydınlatır. Bir düzeltme yaptığınızda, altında bulunan YRGB parametreleri, yaptığınız düzeltmeyi yansıtmak için değişir. Sadece Y parametrelerine ayarlama yapmak için, ALT veya Command tuşunu basılı tutun ve sağa sola sürükleyin. Renk düzeltici, YRGB işleme özelliğini kullandığından, sadece Y kanalını ayarlayarak, eşsiz efektler oluşturabilir ve bir hayli yaratıcı olabilirsiniz. Lum Mix (parlaklık miksi) ayarı, YRGB işlemeyi kullanmak için sağ tarafa ve sıradan RGB işlemeyi kullanmak için sol tarafa ayarlandığı zaman, Y kanal ayarlamaları en iyi şekilde çalışır. Normalde, DaVinci Resolve kullanan renk uzmanlarının çoğunluğu, YRGB renk düzelticisini kullanır; çünkü genel kazancı etkilemeden renk dengesinde kontrolünüz daha fazla olur; böylece istediğiniz görünüşü elde etmek için, daha az vakit harcarsınız.

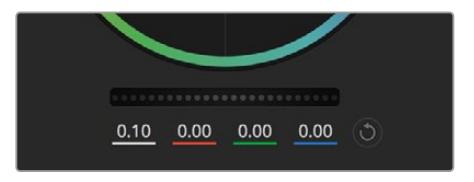

Ana tekerlerin ayarlarını, teker kontrolünü sağa veya sola sürükleyerek düzenleyiniz

### Kontrast Ayarı

Kontrast ayarı, bir görüntüdeki en karanlık ve en aydınlık değerlerin arasındaki mesafe üzerinde, size kontrol sağlar. Elde edilen efekt, lift ve gain ana tekerlerini kullanarak karşıt düzeltmeler yapmaya benzer. Varsayılan ayar %50 dir.

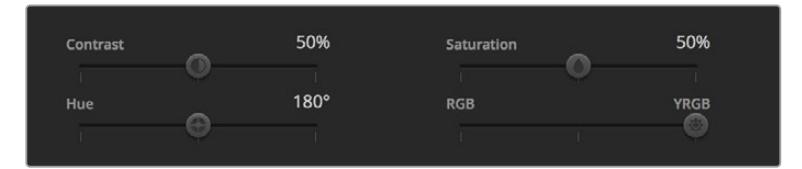

Contrast (kontrast), Saturation (doygunluk), Hue (renk tonu) ve Lum Mix (parlaklık miksi) ayarlarını düzeltmek için, sürgüleri sağa veya sola sürükleyin

### Doygunluk Ayarı

Doygunluk ayarı, görüntüdeki renk miktarının artırılması veya düşürülmesi için kullanılır. Varsayılan ayar %50'dir.

### Hue (Renk Tonu) Ayarı

Renk tonu ayarı, görüntünün tüm renk tonlarını, renk tekerleğinin çevresinde döndürür. Varsayılan ayar olan 180 derece, orijinal renk tonlarının dağılımını gösterir. Bu değerin artırılması veya azaltılması; tüm renk tonlarını, renk tekerinde görüldüğü gibi, renk dağıtımı boyunca ileri veya geri döndürür.
### Lum Mix (Parlaklık Miksi) Ayarı

Blackmagic URSA Broadcast kameranızda dahili olan renk düzeltici, DaVinci Resolve'deki ana renk düzelticiyi esas alır. DaVinci, 1980'lerin başlarından beri, renk düzelticiler yapmaktadır ve Hollywood filmlerinin çoğunluğunun renk derecelendirmesi, başka herhangi bir yöntemden çok, DaVinci Resolve ile yapılmıştır.

Bu, Blackmagic URSA Broadcast kameranızdaki dahili renk düzelticinin, bazı eşsiz ve etkili yaratıcı özelliklerinin olduğu anlamına gelir. YRGB işleme, bu özelliklerden birisidir.

Renk derecelendirmesi yaparken, RGB işlemeyi veya YRGB işlemeyi kullanmak için seçebilirsiniz. Üst düzey renk uzmanları, renk üzerinde daha hassas kontrol sağladığı için, YRGB işlemeyi kullanırlar; çünkü daha iyi ayırma ve daha fazla yaratıcı seçenekler ile, kanalları bağımsız olarak ayarlayabilirsiniz.

Lum Mix (parlaklık miksi) kontrolü sağ tarafa ayarlandığı zaman, YRGB renk düzelticinin çıkışına %100 sahip olursunuz. Lum Mix (parlaklık miksi) kontrolü sol tarafa ayarlandığı zaman, RGB renk düzelticinin çıkışına %100 sahip olursunuz. Hem YRGB hem de RGB renk düzelticilerinin çıkışlarının bir karışımını elde etmek için, Lum Mix (parlaklık miksi) ayarını, sağ ve sol tarafın arasında herhangi bir konuma ayarlayabilirsiniz.

Hangisi kullanmak için doğru ayardır? Bu size bağlıdır; çünkü renk düzeltmesi, tamamıyla yaratıcı bir süreçtir. Doğru veya yanlış yoktur ve en çok beğendiğiniz ve iyi göründüğünü düşündüğünüz, en iyi ayardır!

### Senkronizasyon Ayarları

Blackmagic URSA Broadcast kameranıza kamera kontrol sinyalleri, bağlı olduğunda ATEM switcher'den gönderilir. Bir ayar, URSA Broadcast kameranızdan kazayla değiştirildiğinde, kamera kontrol, senkronizasyonu devam ettirmek için, o ayarı otomatik olarak sıfırlayacaktır.

BİLGİ 12G-SDI girişinin bağlantısını kesseniz bile, URSA Broadcast'ınız, DaVinci Resolve renk düzeltme ile yapılmış her görüntü ayarlamalarını, kullanmaya devam edecektir. Bu, görüntü ayarlarını tekrar düzeltmenize gerek kalmadan, kamera açılarını değiştirmenizi sağlar. URSA Broadcast'ınızı fabrika ayarlarına geri döndürmek için, 12G-SDI girişinin bağlantısını kestikten sonra, URSA Broadcast'ınızı sadece kapatıp açınız.

# **DaVinci Resolve'nin Kullanımı**

Blackmagic URSA Broadcast kamera ile çekim, film ve televizyon içeriği oluşturmanın sadece bir kısmıdır ve bunun kadar önemli olan diğer kısmı da medya yedekleme ve yönetimi ile kurgu, renk düzeltme ve son master dosyalarının kodlanmasıdır. Blackmagic URSA Broadcast'ınız, macOS ve Windows için DaVinci Resolve'nin bir sürümünü içerir; yani, çekim ve post prodüksiyon için tam bir çözüme sahip oluyorsunuz!

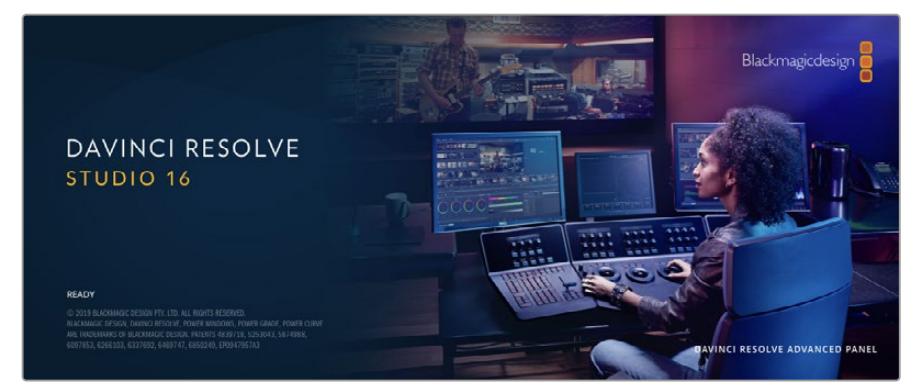

NOT URSA Broadcast ile çekilmiş kliplere doğru renk düzeltme işlemi için, DaVinci Resolve'nin en son sürümünü kullanmanızı tavsiye ederiz. Sürüm 16.1.2 veya üzeri, tüm Blackmagic kameralar için doğru rengi ve en yeni Blackmagic RAW özelliklerini temin edecektir.

CFast, SD kart veya SSD'yi bilgisayarınıza taktıktan sonra, DaVinci Resolve'nin 'media' (medya) sayfasındaki klonlama aracını kullanarak, çekim yaparken canlı yedeklemeler oluşturabilirsiniz. Her türlü ortam, hasar görmeye veya bozulmaya yatkın olduğu için, yedeklerinin oluşturulması, çekimlerinizi kaybolmaya karşı koruyacağından, bu işlem önerilir. Medyanızı yedeklemek için DaVinci Resolve'yi kullandıktan sonra; kliplerinizi DaVinci medya havuzuna ilave edebilir, sonrasında kurgulama, renk düzeltme yapabilir ve DaVinci Resolve'den hiç çıkmadan yapımınızı tamamlayabilirsiniz.

DaVinci Resolve, gişe rekoru kıran büyük sinema filmlerinde kullanılan aracın aynısıdır ve üst düzey dijital film için oldukça ileri teknolojiye dahili olarak sahiptir; bu yüzden basit bir NLE yazılım aracının ötesindedir. Çalışmanızın kurgu ve renk düzeltme işlemleri için DaVinci Resolve'yi kullandığınızda, bu teknolojiden yararlanırsınız.

Kamera dosyalarınızla DaVinci Resolve'yi kullanmaya nasıl başlayacağınız hakkında bilgi, buraya dahil edilmiştir. Elbette, DaVinci Resolve oldukça ileri teknolojiye sahiptir ve kullanıcı arayüzüne ilk baktığınızda görebildiğinizden çok daha fazla özellikler içerir. DaVinci Resolve'yi nasıl kullanacağınız hakkında daha fazla bilgi için, Blackmagic internet sitesinde DaVinci Resolve kullanım kılavuzu pdf dosyasına bakın. Burada, birçok eğitim kursu ve öğretici videolar da bulabilirsiniz.

# **Project Manager (Proje Yöneticisi)**

Kliplerinizi yazılıma aktarmadan ve kurgulamaya başlamadan önce, proje yöneticisini kullanarak projenizi düzenlemeniz gerekir.

DaVinci Resolve'yi başlatırken, proje yöneticisi göreceğiniz ilk ekrandır ancak, kullanıcı arayüzünün sağ alt köşesindeki 'home' (ana sayfa) ikonunu tıklayarak yöneticiyi istediğiniz zaman açabilirsiniz. Bu; daha önceki projeleri açmak istediğinizde veya yenilerini oluşturmak istediğinizde faydalıdır.

Yeni proje açmak için ekranın alt bölümündeki 'new project' (yeni proje) butonu üzerine tıklayın ve projenize bir isim verin. 'Create' (oluştur) ibaresini tıklayın.

"Cut' isimli hızlı kurgu sayfasını kullanarak kurgunuz üzerinde hemen çalışmaya başlayabilirsiniz.

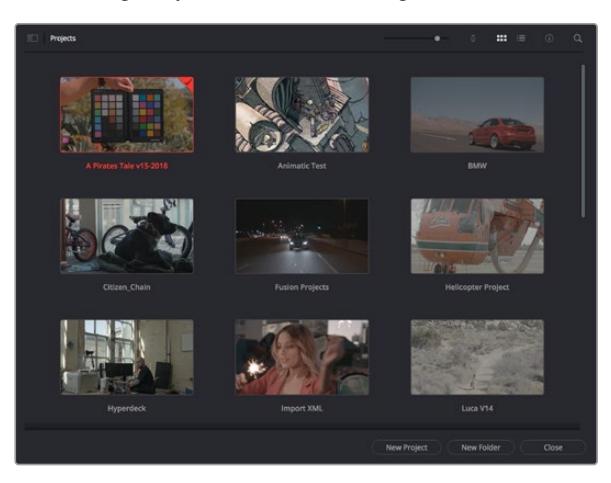

Proje yöneticisi, şu anki kullanıcıya ait tüm projeleri gösterir

Proje Yöneticisi hakkında daha fazla bilgi için, Blackmagic Design internet sitesi destek sayfasından indirilebilir, DaVinci Resolve kullanım kılavuzuna başvurun.

# **Cut (Hızlı Kurgu) Sayfası ile Kurgu**

Hızlı kurgu sayfası olan 'cut' sayfası; klipleri hızla biraraya getirmeniz, ince ayar yapmanız ve etkili bir şekilde kurgulamanızı sağlayan, hızlı bir dinamik kurgulama iş akışı sunar.

İki adet aktif timeline, kurgunuzun tamamıyla çalışmanızı sağlamanın yanı sıra, ayrıntılı bir bölgeyle de aynı anda çalışmanızı sağlar.Bunun anlamı, büyük timeline üzerinde herhangi bir yere klipler bırakabileceğiniz sonra, aynı çalışma alanı dahilindeki ayrıntılı timeline'de kurgunuzu geliştirebileceğinizdir. Bu iş akışını kullanarak, optik yakınlaştırmaya ve uzaklaştırmaya gerek duymadan ve çalıştıkça görüntüyü kaydırarak bir dizüstü bilgisayarda kurgulayabilirsiniz.

# Hızlı Kurgu sayfa düzeni

Hızlı Kurgu sayfasını açtığınız zaman, bir medya havuzu, görüntüleyici pencere ve timeline'yi görecekseniz. Bu üç ana pencere, kurgunuz üzerinde size mutlak kontrol sağlar.

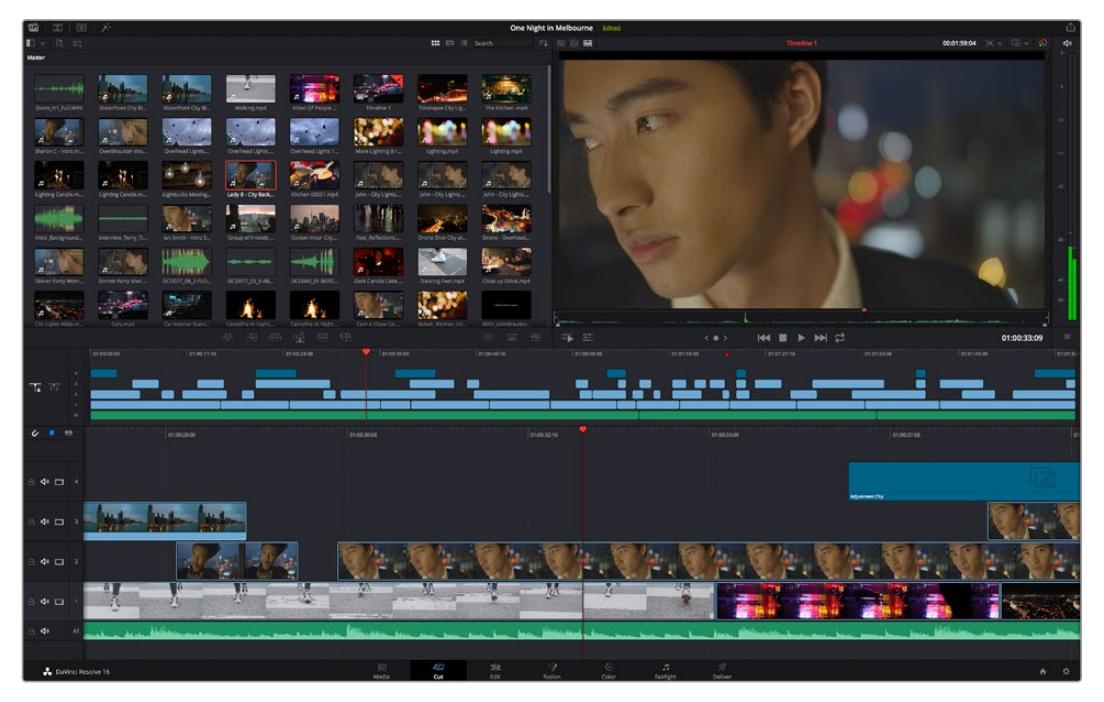

İkon görünümünde medya havuzu ile 'Hızlı Kurgu' sayfası varsayılan çalışma alanı

Hızlı Kurgu sayfası üzerinde daha fazla bilgi için, DaVinci Resolve kullanım kılavuzundaki 'Hızlı Kurgu sayfasını kullanma' bölümüne bakın.

### Medya Sekmeleri

Kullanıcı arayüzünün sol üst köşesinde 5 adet sekme göreceksiniz.

Kurgunuzu oluştururken, kullanacağınız medya araç takımlarını açmak için, bu sekmelerin üzerine tıklayın. Örneğin; ilk sekme medya havuzudur ve zaten seçili olduğunu görebilirsiniz. Diğer sekmeler; senkron bin, medya geçişleri, yazılar ve efektler içindir.

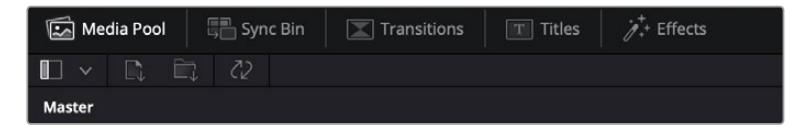

- **Medya Havuzu (Media Pool):** Medya havuzu, medya sayfası ile yazılıma aldığınız; tüm kliplerinizi, klasör ve dosyalarınızı içerir. Ayrıca, doğrudan Hızlı Kurgu sayfasından da dosyaları içe aktarabilirsiniz yani, yazılıma yeni bir klip aktarmak için medya sayfasına geri dönmenize gerek yok.
- **Senkron Bin (Sync Bin):** Bu etkili özellik; zaman kodu, tarih ve saat üzerinden tüm kliplerinizi otomatik olarak senkronize eder. Böylece, çok kameralı bir projede, tüm kameralardan açılar seçebilirsiniz.
- **Geçişler (Transitions):** Yakındaki geçişler sekmesini tıklarsanız kurgunuzda kullanabileceğiniz, tüm video ve ses geçişlerini göreceksiniz. Bunlara; çapraz erimeler ve hareketli silmeler gibi bilinen geçişler dahildir.
- **Yazılar (Titles):** Geçişlerin yanında 'yazılar' sekmesi vardır. Burada, kullanmak istediğiniz yazı türünü seçebilirsiniz. Mesela; kayan yazı, standart yazı veya ekran altı yazısı. Ayrıca, DaVinci Resolve'nin 'Fusion' sayfasında kişiselleştirilebilinen, daha hareketli dinamik yazılar için kullanabileceğiniz Fusion şablonlarının bir listesi de var.
- **Efektler (Effects):** Beşinci sekme 'efektler' sekmesidir. Kurgunuza daha çok canlılık getirmek üzere kullanabileceğiniz, kişiselleştirilebilir bulanıklar, parlamalar ve mercek efektleri gibi, tüm farklı filtreleri ve efektleri bu sekme sağlar. İçinden seçebileceğiniz birçok etkili efekt var ve arama aracını kullanarak onları hızla bulabilirsiniz.

BİLGİ Aradığınız öğeleri eksiksiz bulmak için, medya sekme ikonlarının yanındaki arama aracını kullanın. Örneğin; geçişler sekmesini seçtiyseniz arama aracına "erime" (dissolve) yazın ve görüntüleyici de sadece erime geçiş türleri gösterilecektir. Bu da aradığınız erime geçişini bulmanızı hızlandıracaktır.

### Görüntüleyici Sekmeleri

Görüntüleyici penceresinin sol üst köşesinde, görüntüleyici mod butonlarını göreceksiniz.

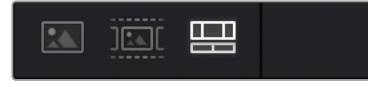

Görüntüleyici mod butonları

Bu butonlar; 'kaynak klip' (source klip), 'kaynak bant' (source tape) ve timeline dahil olmak üzere, şu anda kullanılan görüntüleyiciyi kontrol eder. Kurgunuz için klipler seçerken, bu görüntüleyici modları size çok büyük miktarda kontrol sağlarlar ve nasıl çalıştıklarına bakmak için bir iki dakika harcamanıza değecektir.

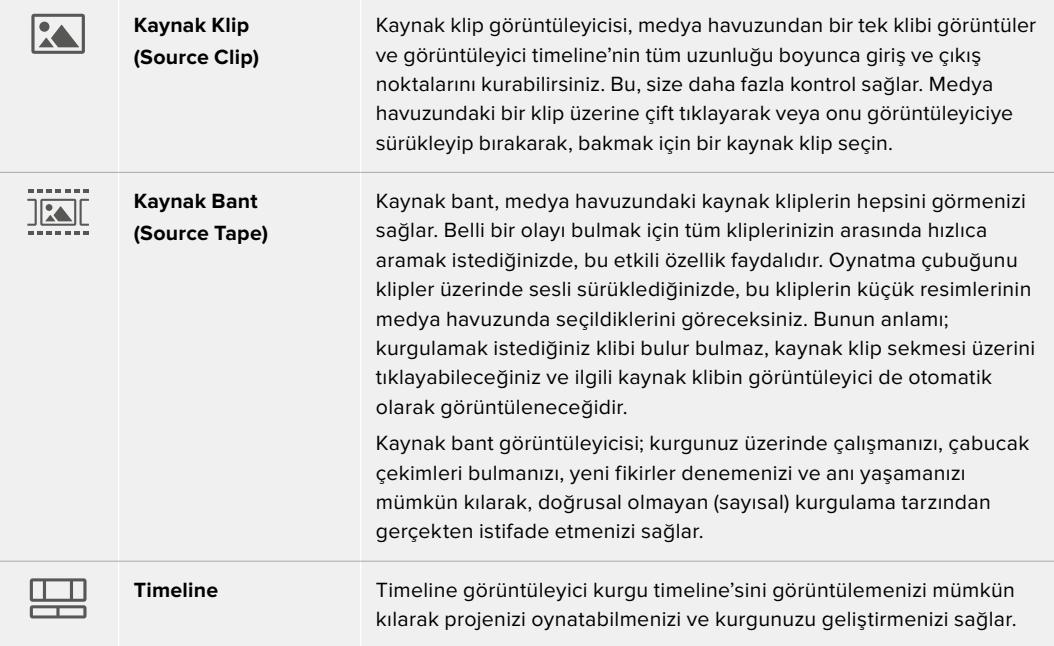

### Medya Havuzuna Klipleri Aktarma

Artık projenize medya aktarmaya başlayabilirsiniz. Bunu; hızlı kurgu sayfasının medya havuzu penceresinde, üstteki içe aktarma araçlarını kullanarak yapabilirsiniz.

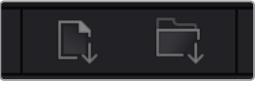

Projenize medya eklemek için içe aktarma seçeneklerinden birini seçin.

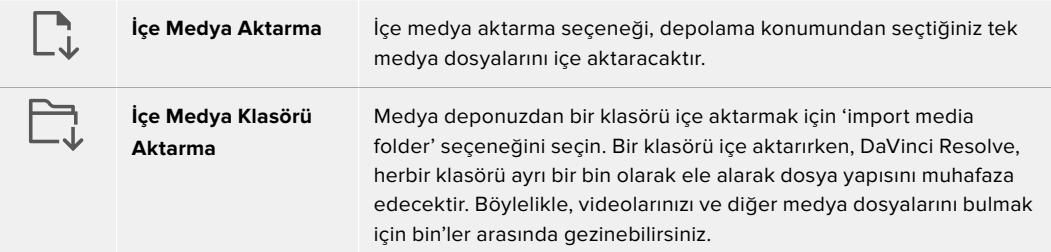

### **İçe Medya Aktarmak için:**

- **1** 'Import media' (içe medya aktar) veya 'import media folder' (içe medya klasörü aktar) ikonu üzerine tıklayın.
- **2** İçe aktarmak istediğiniz medya için medya deponuza gidin.
- **3** Dosyayı veya klasörü seçin ve 'open' (aç) ibaresini tıklayın.

Projenize medyayı ekler eklemez, değişiklikleri kaydetmeniz önerilir. DaVinci Resolve, 'live save' (canlı kaydetme) isminde, hızlı bir faal otomatik kaydetme özelliği içerir. Projenizi bir kez kaydettikten sonra, değişiklikler yaptıkça 'live save' bunları kaydedecek ve yaptığınız işin kaybolma tehlikesini ortadan kaldıracaktır.

'Live save' ve diğer otomatik kaydetme özellikleri hakkında daha fazla bilgi için, DaVinci Resolve Kullanma Kılavuzuna bakın.

# **Timeline'ye Kliplerin Eklenmesi**

Medya sekmeleri ve mod butonlarıyla artık aşina olduğunuza göre, medya havuzunu açabilir ve timeline'nize klipler eklemeye hızla başlayabilirsiniz.

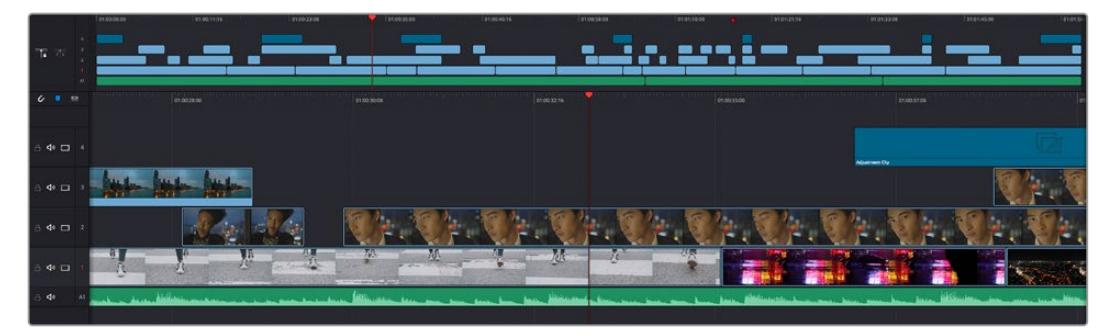

Hızlı kurgu sayfasının timeline'si; üstteki timeline ve alttaki yakınlaştırılmış timeline'yi içerir.

Timeline, kurgunuzu geliştirdiğiniz yerdir ve kliplerinizi iliştirebildiğiniz, hareket ettirebildiğiniz ve ince ayar yapabildiğiniz, kanalları olan bir pano gibidir. Kanallar klipleri diğer kliplerin üzerine yerleştirmenizi mümkün kılarak, farklı kurgular denemeniz ve geçişler ile efektler oluşturmanız için size daha çok esneklik sunar. Örneğin; altındaki kanallarda bulunan diğer klipleri etkilemeden, bir kanaldaki bir kliple bir kurguyu deneyebilirsiniz.

Timeline'ye klip eklemenin farklı yolları vardır, mesela; akıllı araya sokma (smart insert), sona ekleme (append), üstüne koyma (place on top) ve fazlası.

# Klipleri Sona Ekleme

Çekim tekrarlarını seçerken ve bir kurguyu meydana getirirken, bu çekimleri art arda timeline'nize eklemeyi istemeniz muhtemeldir. Bu görev için 'sona ekleme aracı' (append tool) mükemmeldir ve çok hızlı bir şekilde kurgulamaya başlamanızı sağlar.

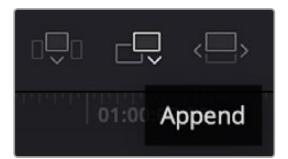

Sonuncu klibin sonuna hızla klipler eklemek için 'append' (sona ekle) ikonu üzerine tıklayın.

### **Bir klibi sona eklemek için:**

- **1** Medya havuzundaki bir klibi, görüntüleyicide açmak için, üzerine çift tıklayın.
- **2** Çekiminizin kesin doğrulukta süresini ayarlamak için, 'scratch trim tool' ismindeki ince ayar aracını kullanarak çekimin giriş (in) ve çıkış (out) noktalarını sürükleyin. Giriş ve çıkış noktalarını ayarlamak için 'i' ve 'o' klavye kısa yollarını da kullanabilirsiniz.

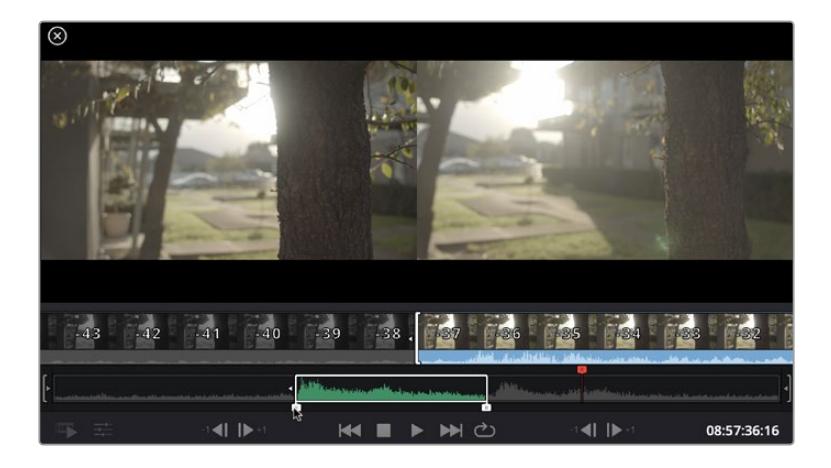

**3** Şimdi medya havuzunun altındaki 'append' (sona ekle) ikonunu tıklayın.

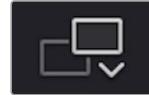

İlk klibiniz, timeline'nin başlangıcına yerleştirilecektir.

Daha fazla klip eklemek için, 1'den 3'e kadar olan basamakları tekrarlayın ve klipler otomatik olarak sona eklenerek timeline üzerinde hiç bir boşluk kalmamasını sağlar.

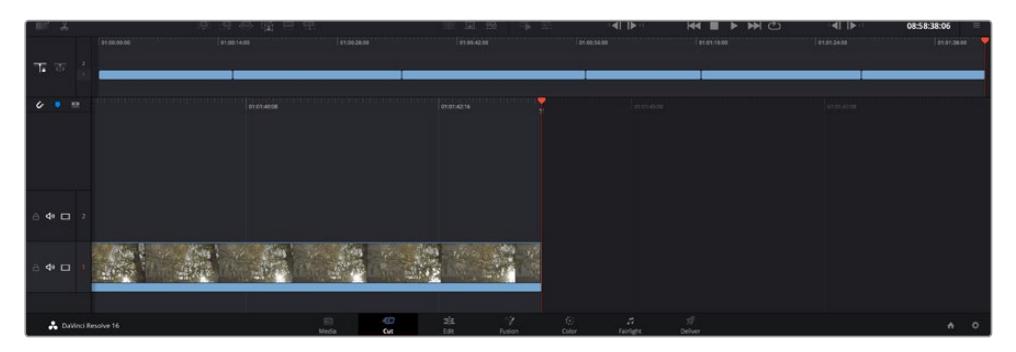

Kliplere 'sona ekleme' (append) uygulamak, timeline'de aralarından hiçbir boşluk kalmamasını sağlar.

Bilgi 'Sona ekle' (append) ikonuna bir klavye kısa yolu atayarak, bu işlemi daha da hızlandırabilirsiniz. Örneğin, 'P' tuşunu atarsanız giriş ve çıkış noktalarınızı 'I' ve 'O' tuşlarını kullanarak ayarlayabilir ve sonra klibi sona eklemek için 'P' tuşuna basabilirsiniz. Kısayol tuşlarını atama konusunda bilgi için DaVinci Resolve kullanım kılavuzuna bakınız.

# **Timeline'de Klipleri Kurgulama**

Timeline'nize klipler eklenmesi sayesinde, timeline üzerinde klipleri hareket ettirmek ve onlara ince ayar yapmak için mutlak kontrolünüz vardır.

Bir kurguya ince ayar yapmak için; klibin başlangıcı veya sonu üzerinde farenizi tutun ve sonra tıklayıp sağa veya sola sürükleyin. Mesela; klibin süresini azaltmak veya artırmak üzere, klibin sonunu sola veya sağa sürükleyin. Bu düzenlemeden sonra tüm kliplerin, bu yeni düzeltmeye uyum sağlamak için timeline üzerinde kaydıklarını fark edebilirsiniz. Zamandan kazanmanıza yardımcı olmak için 'hızlı kurgu' sayfasının kullandığı bir yoldur.

Hatta bir klibi alıp, büyük timeline'deki yeni bir video kanalına, yakınlaşmaya veya uzaklaşmaya gerek kalmadan bırakabilirsiniz. Uzun bir timeline'de gezinerek harcadığınız zamanı asgariye indirdiği için kurgu sürecini bu hızlandırır.

'Hızlı kurgu' sayfasını kullanarak klipleri kurgulamayı bitirdikten sonra, bir başlık eklemeyi istemeniz mümkündür. Bunun nasıl yapılacağını bir sonraki bölüm size gösterecek.

# **Yazı/Metin İlave Edilmesi**

Timeline üzerine bir yazı eklenmesi kolay ve birçok seçeneğiniz var.

Kullanabileceğiniz farklı yazı tiplerini görmek için, kullanıcı arayüzünün sol üst köşesindeki 'titles' (yazılar) medya sekmesi üzerini tıklayın. Seçim penceresinde; ekran altı yazılarından, süslü yazılara veya standart bir yazı başlığına varan, kullanabileceğiniz tüm farklı yazı üreteçlerini göreceksiniz. Kişiselleştirebileceğiniz hareketli yazılar olan Fusion yazılarından herhangi birini bile ekleyebilirsiniz.

Standart bir yazı eklemek iyi bir örnektir.

#### **Bunu yapmak için:**

- **1** 'Text' (yazı) metni üzerine tıklayın ve timeline üzerine sürükleyin. Hangi timeline olduğu önemli değildir ama daha doğru olması için ayrıntılı timeline'yi kullanmanızı tavsiye ederiz. 'Title' başlık için otomatik olarak yeni bir video kanalı oluşturacak ve oynatma çubuğuna yapışacaktır.
- **2** Fareyi bıraktığınızda başlık yeni kanal üzerinde belirecektir. Artık başlığı hareket ettirebilir veya başka bir video klibine yaptığınız gibi süresini değiştirebilirsiniz.
- **3** Başlığı düzeltmek için; yeni yazı klibi üzerini tıklayın ve klip görüntüleyicinin altında bir 'araç' ikonu belirir. Bu araç ikonu üzerine tıklayın.

Şimdi, yazı klibini değiştirmek için kullanabileceğiniz bir araç sırası göreceksiniz. Mesela; dönüştürme, kırpma, dinamik yaklaştırma ve daha fazlası. Bu örnek için 'yazı' aracı üzerine tıklayın.

**4** Şimdi, 'open inspector' (denetleyiciyi aç) ibaresini tıklayın.

Bu; istediğiniz yazıyı girebileceğiniz bir denetleyici penceresi açacaktır. Burada takip etme, satır aralığı, font tipi, rengi vb gibi birçok yazı ayarını düzenleyebilirsiniz.

Yazıyı tam istediğiniz gibi kişiselleştirmeniz için bir sürü seçeneğiniz var. Yazınızın görünüşünü ve şeklini nasıl değiştirdiklerini görmeniz için, farklı ayarların hepsini biraz karıştırmanızı tavsiye ederiz.

# **Blackmagic RAW Dosyalarıyla Çalışma**

Blackmagic RAW klipler, post prodüksiyonda size azami esneklik sağlar. Bu, sanki orijinal kamera ayarlarını değiştiriyormuşsunuz gibi, kliplerinize beyaz ayar ve ISO ayarı gibi ayarlamaları yapmanızı sağlar. Blackmagic RAW ile çalışma, gölgelerde ve parlak bölgelerde daha fazla renk tonu bilgisini koruduğundan, detayların telafisi için de faydalıdır. Örneğin; patlamış gökyüzünde ve görüntünüzdeki karanlık bölgelerde.

Mümkün olan en yüksek kalitenin veya parlaklıklar ve gölgeler arasında aşırı farklılık olan çekimlerin peşindeyseniz, çekimlerinizi Blackmagic RAW olarak yapmanızda fayda var ve derecelendirme esnasında, bu bölgeleri mümkün olduğunca artırıp azaltmanız gerekebilir.

Blackmagic RAW formatının küçük dosya ebatı ve hızı, proxy dosyaları oluşturmanızı gerektirmez ve oynatım, tıpkı standart bir video klip gibidir. Kullanım kılavuzunun bu bölümü, Blackmagic RAW özellikleri ve DaVinci Resolve iş akışınızda Blackmagic RAW dosyalarını nasıl kullanabileceğiniz hakkındaki detayları açıklar.

BiLGi Renk derecelendirmesine başlamadan önce, klipleriniz için Blackmagic RAW ayarlarını renk sayfasında düzeltmeniz faydalıdır.

### Blackmagic RAW için Klip Ayarları

Blackmagic RAW dosyalarını ilk kez program içine aldığınızda, DaVinci Resolve; çekim anında kullanılan beyaz ayar ve ton ayarları gibi dosyalardaki kamera verilerini, ISO'yu kullanarak çözecektir. Bu ayarların görüntüsünden memnunsanız hemen kurgulamaya başlayabilirsiniz.

Blackmagic RAW olarak çekim yapmanın en güzel tarafı, bu ayarlara hiç bağlı kalmak zorunda olmamanızdır! Blackmagic RAW dosyaları ile çalıştığınızda, mevcut post prodüksiyon seçeneklerinin genişliği, zaman içinde kendi iş akışınızı geliştireceğiniz anlamına gelir. Her bir klibin 'clip' ayarları ile 'camera raw' sekmesinde denemeler yapmak, Blackmagic RAW dosyaları ile çalışmanın ne kadar etkili ve esnek olabileceğini size gösterecektir.

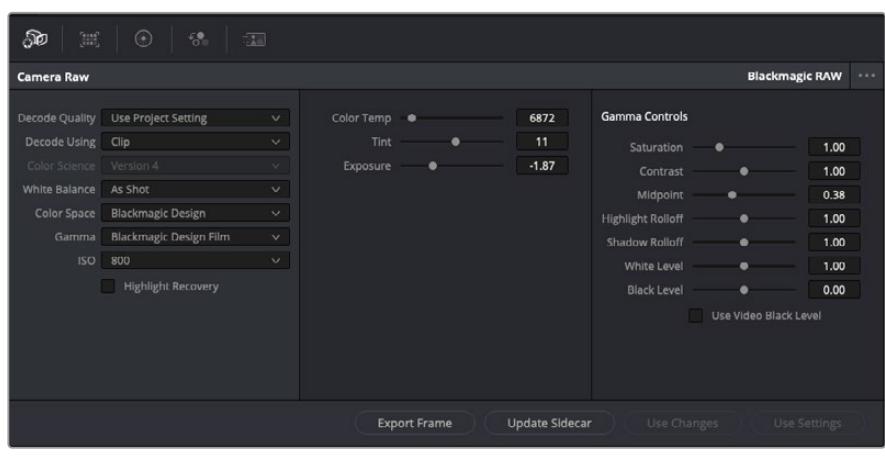

Klibinizin Blackmagic RAW ayarlarını düzenlemek için, 'camera raw' sekmesinde aşağı açılır 'decode using' (… ile kodu aç) menüsünden, 'clip' ibaresini seçin.

Blackmagic RAW için klip ayarlarını etkinleştirmek üzere DaVinci Resolve'yi bir kez ayarladığınızda, klip ayarları ve gamma kontrolleri artık düzeltilebilir hale gelir. Kliplerinizi en iyi düzeye getirmek için bu ayarların düzeltilmesi, kliplerinizi tam bir ana derecelendirmeye yakınlaştırabilir. Bu özellikle, kliplerinizi bir görünüm uygulamaya hazırlamak için nötrleştirmenize ve dengelemenize yardımcı olan, DaVinci Resolve'nin skoplarını kullanırken etkilidir.

Aşağidaki bilgiler, klip ve gamma kontrolleri için tanımlar içerir.

#### **ISO (ASA)**

ISO değeri, bu ayar düzeltilerek değiştirilebilir. Optimizasyon için klibinizi daha parlak veya daha karanlık bir başlama noktasına getirmeniz gerektiğinde, bu ayar faydalıdır.

#### **Highlight Recovery (Parlak Bölgeleri Kurtarma)**

Kırpılmayan kanallardaki bilgileri kullanarak, kırpılan kliplerdeki parlaklık bilgilerini yeniden oluşturmak için, bu kutuyu işaretleyin.

#### **Color Temp (Renk Isısı)**

Görüntüyü sıcaklaştırmak veya soğutmak için renk ısısını ayarlayın. Bu; her bir görüntüdeki rengi nötrleştirmeye yardımcı olması için kullanılabilir.

#### **Tint (Renk Tonu)**

Bu ayarın düzeltilmesi, rengin dengelenmesine yardımcı olmak için, görüntüye yeşil veya macenta ekleyecektir.

#### **Exposure (Pozlama)**

Bu ayarı, görüntünün parlaklığını genel olarak düzeltmek için kullanın. Daha fazla bilgi için, bu kılavuzun 'pozlamanın ayarlanması' bölümüne bakın.

#### **Doygunluk**

Doygunluk kontrolleri; en düşük doygunluk için -1, azami doygunluk için +4'e yayılır ve varsayılan ayarı 1'dir.

#### **Kontrast**

Varsayılan ayarı 1.0'dır. En düşük kontrast miktarı 0 için, sürgüyü sola veya kontrastı 2'ye kadar artırmak için, sürgüyü sağa sürükleyin.

#### **Midpoint (Orta Nokta)**

Blackmagic Design Film'de, orta grinin varsayılan değeri 0.38 ya da %38,4'tür. Orta noktanızı düşürmek için sürgüyü sola sürükleyin ya da 100'e kadar artırmak için sağa sürükleyin. Kontrast, varsayılan ayarından uzaklaştırıldığında, parlak bölge ve gölge eğilimini değiştirebilirsiniz.

#### **Highlight Rolloff (Parlak Bölüm Eğimi)**

Parlaklık değerini 0'a düşürmek için sürgüyü sola sürükleyerek veya 2'ye artırmak için sağa sürükleyerek parlak bölgelerin ayarını yapın. Varsayılan değer 1'dir.

#### **Shadow Rolloff (Gölge Eğimi)**

Gölgelerinizi 0'a düşürmek için, sürgüyü sola sürükleyin ya da 2'ye artırmak için sağa sürükleyin.

#### **White Level (Beyaz Seviyesi)**

Sürgüyü en yüksek değer olan 2'den, en az değer olan 0'a sürükleyerek, gamma eğrisinin beyaz noktasını ayarlayın. Varsayılan değer 1'dir.

#### **Black Level (Siyah Seviyesi)**

Sürgüyü en düşük değer olan -1'den, azami değer olan 1'e sürükleyerek, özel gamma eğrisinin siyah noktasını artırın. Varsayılan değer 0'dır.

### **Use Video Black Level (Video Siyah Seviyesini Kullan)**

Siyah seviyelerinizi videoya ayarlamak için bu kutuyu işaretleyin.

#### **Export Frame (Kareyi Dışa Aktar)**

'Export frame' (kareyi dışa aktar) butonunun tıklanması, RAW klibinizden tek bir kareyi dışa aktarmanızı sağlar.

#### **Update Sidecar (Sidecar Dosyasını Güncelle)**

Geçerli klip için Blackmagic RAW sidecar dosyasını güncellemek üzere, bu butonu tıklayın.

### Pozlamanın Ayarlanması

Diğer Blackmagic kameraları için DaVinci Resolve iş akışına aşinaysanız, URSA Broadcast'ın kazanç ayarının, Blackmagic sinema kameralarının ISO ayarından biraz farklı işlendiğini belirtmemizde fayda vardır.

URSA Broadcast'ın kazanç ayarları, daha sonra yazılımda uygulanmak yerine, kameranızın sensöründe uygulanır. Bu, tipik yayın kameralarının çalışma metoduna benzer ve bazı hassaslık ayarlarında gürültüyü azaltabilir. Aynı zamanda, çekimden sonra bir URSA Broadcast klip kazancını ne kadar düzenleyebileceğinizi de sınırlar. DaVinci Resolve'nin Kamera RAW ayarlarındaki ISO kutusunun, kameranızın klip için olan gain ayarlarıyla aynı ISO ayarını görüntülediğini fark edeceksiniz. Klibi çektiğinizde URSA Broadcast'ınızın kazanç ayarına eş olan ISO değerinden, 3 adım yukarısına kadar ISO'yu yükseltebilirsiniz. Blackmagic RAW çekimin geniş dinamik aralığından dolayı, klip pozlamanızı ayarlayarak, kamera kazancını değiştirmeye fonksiyon bakımından eşdeğer olan ek değiştirmeler yapabilirsiniz. Pozlama değerini, pozlamaya 5 adım ekleyerek veya çıkararak düzeltin. Her adım (stop), bir hassasiyet basamağına eşdeğerdir. Örneğin; bir ilave pozlama adımı, -6db gain'den 0db gain'e veya 200'den 400'e ISO'ya eşdeğerdir ancak, burada çok daha ince ayar yapma olanağınız vardır ve bir adımın 0.01'ine kadar gidebilirsiniz.

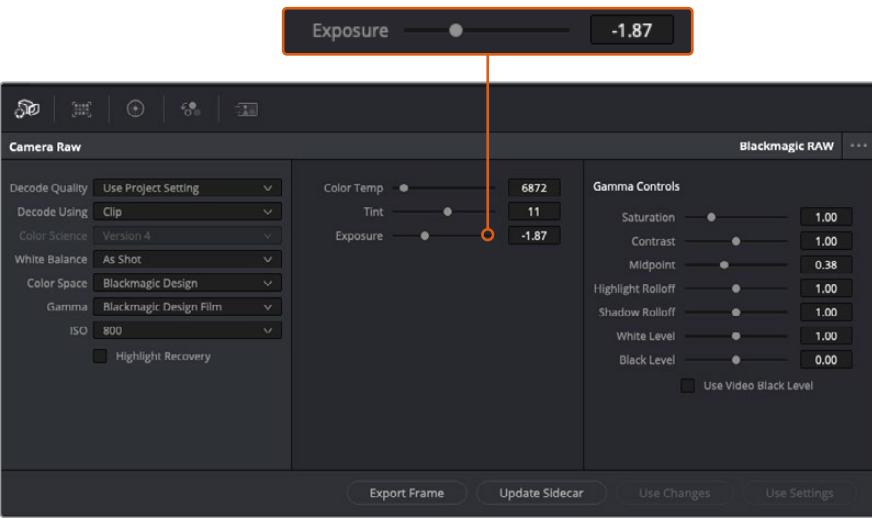

Blackmagic RAW kliplerinize yaptığınız herhangi bir değişiklik, gamma ayarının Blackmagic Design Custom olarak değişmesinden tespit edilebilir.

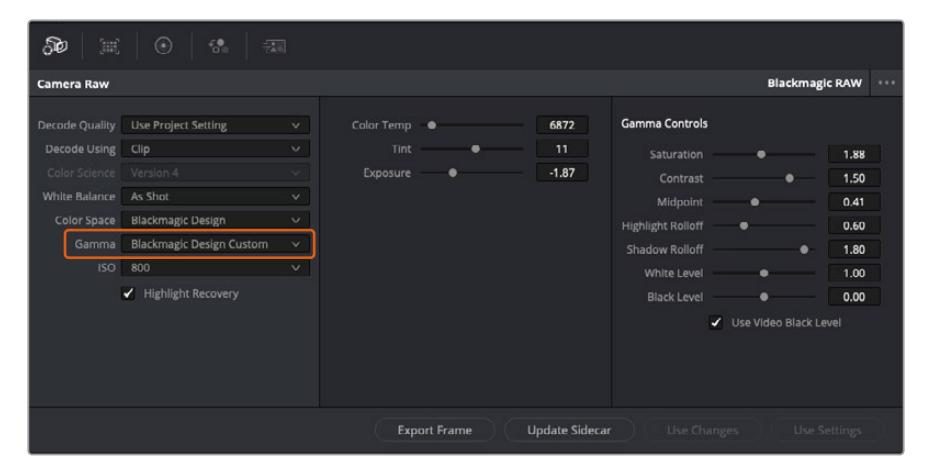

Klibinizi, mevcut varsayılan gamma seçeneklerinden birisine geri çevirmek için, aşağı açılır gamma menüsünden seçiminizi yapmanız yeterlidir.

BİLGİ 'Video' dinamik aralığı ile çekilen görüntüler için gamma kontrolleri etkisiz hale getirilmiştir fakat, Blackmagic RAW veriyi kaybetmiş olmazsınız. Aşağı açılır gamma menüsünden, Blackmagic Design Film veya Blackmagic Design Extended Video seçeneğini seçin ve düzeltmelerinizi yapın.

#### **Blackmagic RAW değişikliklerinizi kaydetme**

- **1** Blackmagic RAW klibiniz için gamma kontrollerini ayarlayın.
- **2** Sidecar dosyasını güncelle (update sidecar) butonunu tıklayın.

Bir sidecar dosyası, .braw dosyanızla aynı klasörde şimdi oluşturulacaktır. Blackmagic RAW dosyalarını başka bir kullanıcı içe aktardığında, sidecar dosyaları, DaVinci Resolve tarafından otomatik olarak okunacaktır. İlave değişiklikler yaparsanız 'update sidecar' butonuna tekrar basın.

BİLGİ Sidecar dosyanızı kaldırmak için, medya sürücünüzdeki konumundan silebilirsiniz.

### Blackmagic RAW için Proje Ayarları

Bütün kliplerde bulunan bir ayara değişiklik yapmak istediğinizde, kliplerinizi proje 'camera raw' ayarlarını kullanmaları için düzenleyebilir ve genel değişiklikleri oradan yapabilirsiniz. Örneğin; beyaz ayarına veya ISO ayarına genel bir değişiklik yapılması gibi.

#### **Blackmagic RAW için proje ayarlarını düzenlemek için:**

- **1** 'File' (dosya) üzerine tıklayın ve 'project settings' (proje ayarları) sekmesini seçerek proje ayarları menüsüne girin.
- **2** 'Camera RAW' sekmesinde, RAW profilinin yanında, aşağı açılır bir menü göreceksiniz. Listeden Blackmagic RAW seçeneğini seçmek için, okun üzerine tıklayın.
- **3** Aşağı açılır 'Decode Using' menüsünden, 'project' ibaresini seçin.
- **4** Beyaz ayar ayarını, 'custom' (özel) olarak seçin.
- **5** Aşağı açılır gamma menüsünden 'Blackmagic Design Custom' ibaresini seçin. Renk alanını 'Blackmagic Design' olarak ayarlayın. Bu işlem, gamma ayarını da 'Blackmagic Design Film' olarak düzenleyecektir.
- **6** 'Decode Quality' (Kod Çözme Kalitesi) menüsünden, çözünürlüğünüzü (resolution) seçin. Sınırlı sistemlerde, daha düşük bir çözünürlük size daha iyi bir geri oynatım sağlayacaktır. Teslimattan önce en yüksek kalitede çıktı için, daha sonra tam çözünürlüğe değiştirme esnekliğine de sahipsiniz.

Şimdi klipleriniz için; doygunluk (saturation), kontrast ve orta nokta gibi kamera ayarlarını düzenleyebilirsiniz. Bu işlem, projenizdeki 'project' seçeneğini kullanarak kod çözmeye ayarlanmış tüm klipleri etkileyecektir.

# **Renk (Color) Sayfası ile Kliplerinizin Renginin Düzeltilmesi**

Klipleriniz timeline'de olduğuna ve yazılar eklendiğine göre, 'renk' sayfasını kullanarak renk düzeltme işlemlerine başlayabilirsiniz. Renk sayfası inanılmaz derecede etkilidir ve filminizin genel görünümünü belirleyecektir ancak, bu örnek için iyi olacak bir başlangıç, tutarlı olmaları için kliplerinizin nötrleştirilmeleridir. Kurgunuza değişiklikler yapmak istiyorsanız istediğiniz zaman 'hızlı kurgu' veya 'kurgu' sayfasına da geri dönebilirsiniz.

Renk sayfası, kurgunuzun görünümünü düzeltmenize imkan tanır ve birçok yönden renk düzeltimi kendi başına bir sanat dalıdır. Renk düzeltimi eklediğinizde, aslında işinize eklediğiniz duygudur. Bu iş akışının oldukça yaratıcı bir bölümüdür ve bu becerileri öğrenmek çok tatmin edicidir ve işinizin canlandığını görebilirsiniz! Bu, genellikle ilk adımdır ve 'ana renk düzeltimi' (primary color correction) olarak veya birincil düzeltme olarak da bilinir. Ana renk düzeltimi tamamlandıktan sonra, ikincil renk düzeltme ayarlamalarını yapabilirsiniz. Görüntünüzdeki belli nesnelerin son derece hassas renk düzeltmelerini yapabileceğiniz yer burasıdır. Bu çok zevklidir ama, normalde ana renk düzeltiminden sonra yapılır çünkü, işlemin daha etkili olmasına yardım eder ve daha iyi sonuçlar alırsınız!

Öncelikle, 'renk' sayfasını açmak için, 'color' sekmesini tıklayın.

Burada; kamera raw (ham) ayarlarını, renk tekerlerini, eğri paletlerini ve genel renk düzeltme araçlarının yanı sıra, önizleme ve düğüm penceresini de göreceksiniz. Önünüzde sergilenen çok çeşitli özelliklerin sizi ürkütmesine izin vermeyin, bunların hepsi, en harika görünümleri elde etmenize yardımcı olmak üzere geliştirilmiştir. Bu 'başlarken' bölümü ana hatları gösterir ancak, daha detaylı bilgiler için, kullanma kılavuzundaki ilgili bölümlere bakın. Kullanım kılavuzundaki bu bölümler, tüm bu araçların tam olarak ne için olduğunu ve nasıl kullanılacağını, kolayca takip edilebilen adımlarla açıklar. Üst düzey renk düzeltme tesislerinde, profesyonellerin kullandığı tekniklerin aynısını öğreneceksiniz.

Genelde, ana renk düzeltmesi için ilk adım; kliplerinizdeki gölgeler, orta tonlar ve parlak bölgeler için seviyeleri optimize etmek olacaktır. Başka bir tabirle; 'lift', 'gamma' ve 'gain' ayarlarının düzenlenmesi. Bu; temiz, dengeli bir başlangıç noktasıyla, görüntülerinizin mümkün olduğunca parlak ve iyi görünmelerini sağlayarak, filminiz için istediğiniz görünümü elde etmek üzere, renk derecelendirmesine başlamanıza yardımcı olur. Seviyeleri optimize etmek için skopların kullanılması faydalıdır.

### Skopların Kullanımı

Renk uzmanlarının çoğu, programlarının sahip olmasını istedikleri duygu ve görünüme odaklanarak yaratıcı renk seçimleri yaparlar ve sonra ekranı kullanarak, bu görünümü elde etmek amacıyla çalışırlar. Görüntülerinizle neler yapabileceğiniz konusunda fikirler üretebilmeniz ve biraz pratik için, günlük nesnelere bakabilirsiniz ve farklı ışıkların, bu nesnelerle nasıl etkileşim içinde olduğunu inceleyebilirsiniz.

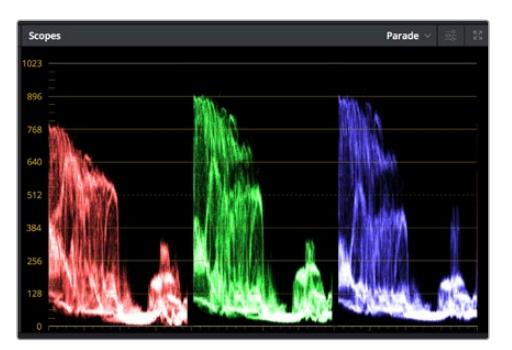

Parade skopu; parlaklıkları, orta tonları ve gölgeleri optimize etmenizi mümkün kılar

Renk derecelendirmenin diğer bir yolu, görüntülerinizi dengelemeye yardımcı olması için, dahili skopların kullanımıdır. Palet araç çubuğunda sağdan ikinci olan 'scope' butonunu tıklayarak, tek bir video skopu (faaliyet alanı) açabilirsiniz. Dalga şekli, parade, vektörskop ve histogram görüntülemeyi seçebilirsiniz. Bu skopları kullanarak; tonal dengeyi izleyebilir, siyahlarınızın fazla kararmasını ve parlaklıkların fazla kırpılmaya maruz kalmasını engellemek amacıyla, videonuzun seviyelerini gözden geçirebilir ve ayrıca, kliplerinizdeki herhangi bir renk üstünlüğünü denetleyebilirsiniz.

'Color wheels' (renk tekerleri) paleti, genelde yapacağınız ilk ayarlamada kullanacağınız 'lift', 'gamma' ve 'gain' kontrollerini içerir. Daha önce renk düzeltme üzerinde deneyiminiz olduysa bunlar, başka uygulamalarda renk ve kontrast ayarlamaları yapmak için gördüğünüz kontrolleri anımsatmalıdır.

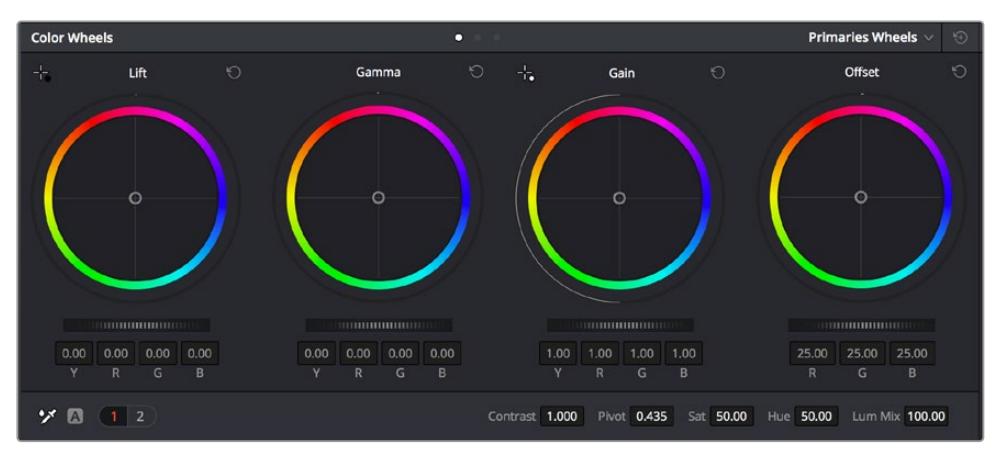

'Lift', 'gamma', 'gain' ve 'offset' renk tekerleri, kliplerinizin renk ve tonlama dengesi üzerinde tam kontrol sağlar. Her bir tonlama bölgesi için renklerin tümüne aynı ayarlamayı yapmak üzere, renk tekerlerinin altında bulunan kadranı, ileri ve geri sürükleyin.

Her bir rengin daha doğru kontrolünü sağlamak üzere, renk tekerlerini, bir fare kullanarak 'primaries bars' (ana renk çubukları) ayarına değiştirebilirsiniz. Böylelikle; lift, gamma ve gain kontrolleri için her bir renk ve parlaklık kanalını, ayrı ayrı ayarlamanız mümkün olur. Renk tekerlerinin sağ üst tarafındaki aşağı-açılır menüden, 'primaries bars' özelliğini seçin.

 **'Lift' ayarının düzeltilmesi:** Renk için olan timeline'de klibiniz seçili olarak, ilk renk tekerinin altındaki 'lift' kadranını tıklayın. Görüntünüzü nasıl etkilediğini gözlemlemek için, kadranı ileri ve geri kaydırın. Görüntünüzün karanlık bölgelerindeki parlaklıkların, arttığını ve azaldığını göreceksiniz.

En iyi görünmesini istediğiniz karanlık bölgelere göre ayarını yapın. Lift' ayarını çok fazla düşürdüğünüzde, gölgelerinizdeki ayrıntıları kaybedersiniz ve bunu önlemek için, parade skopu kullanabilirsiniz. Siyahlar için dalga şeklinde en uygun konum, parade skopunun alt çizgisinin hemen üstüdür.

- **'Gain' (kazanç) ayarının düzeltilmesi:** 'Gain' kadranı üzerine tıklayın ve ileri geri kaydırın. Bu işlem, klibinizin en parlak bölgelerini (highlights) ayarlar. Bu parlak bölgeler, parade skopundaki dalga şeklinin üst kısmında görüntülenir. Parlak bir şekilde aydınlatılmış çekimlerde, bunlar için en iyi konum, dalga şekli skopunun üst çizgisinin hemen altıdır. Parlaklıklar, dalga şekli skopunun en üst çizgisinin üstüne çıktığı takdirde kırpılacağından, görüntünüzün en parlak bölgelerinde ayrıntı kaybına sebep olacaktır.
- **'Gamma' ayarının düzeltilmesi:** Renk tekerleğinin altındaki 'gamma' tuşunu tıklayıp ileri ve geri kaydırın. Gamma'yı artırdıkça görüntünün parlaklığının da arttığını fark edeceksiniz. Gamma'yı değiştirdikçe, dalga şeklinin orta kısmının da hareket ettiğini fark edeceksiniz. Bu, klibinizin orta tonlarını temsil eder. Orta tonlar için en uygun konum, genelde dalga şekli skopunda %50 ile %70 arasındadır. Ancak, oluşturduğunuz görünüme ve klipteki aydınlatma koşullarına bağlı olarak, bu tercihinize göre olabilir.

Ana renk düzeltmeleri yapmak için, ayrıca eğri (curves) paletini de kullanabilirsiniz. Eğri grafiğindeki çapraz çizgi üzerinde kontrol noktaları oluşturmak için, çizgi üzerine tıklayın ve görüntü tonlamasının farklı alanlarındaki ana RGB kontrastını ayarlamak için, bu noktaları yukarı veya aşağı sürükleyin. Ayarlamak için en uygun noktalar, eğri çizgisinin alttaki üçte bir (bottom third), ortadaki üçte bir (mid) ve üstteki üçte bir (top third) noktalarıdır.

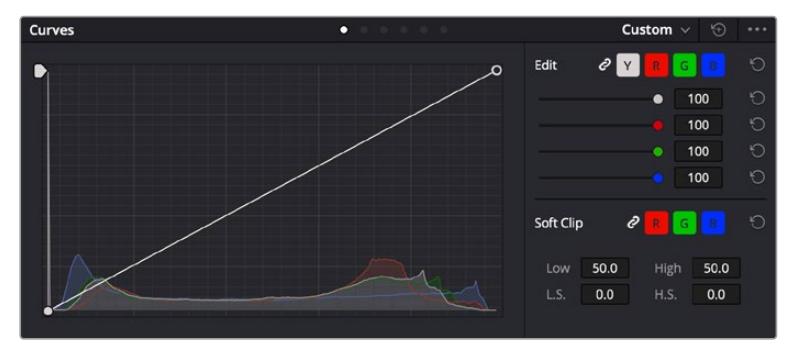

DaVinci Resolve'de ana renk düzeltmeleri yapmanın birçok yolu vardır.

Eğri paleti, ana renk düzeltmeleri yapmak ya da güç pencereleri kullanırken klibinizin belli alanlarını iyileştirmek için kullanabileceğiniz, bir başka araçtır

### İkincil Renk Düzeltme

Görüntünüzün belli bir bölümünü ayarlamak istediğinizde, ikincil düzeltmeleri kullanmanız gerekecektir. Lift, gamma ve gain ayarlarını kullanarak şimdiye kadar yaptığınız ayarlamalar, görüntünün tamamını aynı anda etkilediğinden, ana renk düzeltmeleri olarak bilinirler.

Ancak, görüntünüzün belli bir bölümünü düzeltmeniz gerekiyorsa, örneğin; bir sahnedeki çimin rengini iyileştirmek ya da gökyüzündeki maviyi koyulaştırmak istediğinizde, ikincil renk düzeltmeleri kullanabilirsiniz. İkincil renk düzeltmeleri, bir görüntünün belli bir bölümü seçilerek, yalnızca o bölüme yapılan düzeltmelerdir. Düğümler ile; birden fazla ikincil düzeltmeyi kümeleyebilir ve her şeyin istediğiniz gibi olmasını sağlayana kadar, görüntünün belli bölümleri üzerinde çalışmaya devam edebilirsiniz. Hatta, pencere (windows) ve takip (tracking) özelliğini kullanarak, seçili öğelerin, görüntünüzdeki hareketleri takip etmesini sağlayabilirsiniz.

# Bir Rengin Nitelenmesi (Qualifying a Color)

Sık sık klibinizdeki belli bir rengin iyileştirilebileceğini fark edersiniz. Örneğin; bir yol kenarındaki çim ya da bir gök yüzündeki mavi gibi veya izleyicinin ilgisini bir nesne üzerinde odaklandırmak için, o nesnenin rengini düzenlemek durumunda kalabilirsiniz. Bunu, HSL (Hue, Saturation and Luminance) qualifier (niteleyici) aracını kullanarak kolaylıkla yapabilirsiniz.

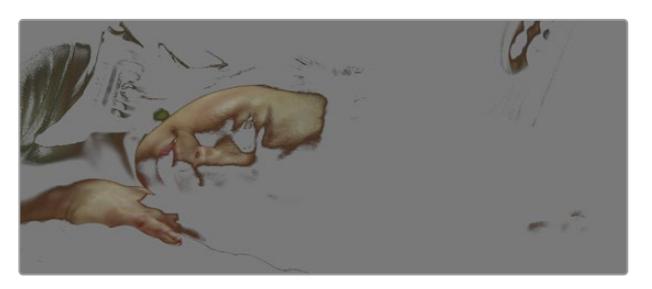

Görüntünüzdeki renkleri seçerken HSL niteleyici aracını kullanmak, görüntünün belli alanlarına 'pop' (öne çıkarma) etkisi yapmak, kontrast ilave etmek veya görüntünüzün belli bölgelerine izleyicinin ilgisini çekmek istediğinizde faydalıdır.

#### **Bir rengi nitelemek için:**

- **1** Yeni bir serial node (seri düğüm) ilave edin.
- **2** 'Qualifier' (niteleyici) paletini açın ve 'selection range' (seçim aralığı) seçici aracının seçildiğinden emin olun.
- **3** Klibinizde etkilemek istediğiniz rengin üzerine tıklayın.
- **4** Çoğu zaman, seçiminizin kenarlarını yumuşatmak ve bölgeyi yalnızca arzuladığınız renk ile sınırlandırmak için, bazı ayarlamalar yapmanız gerekecektir. Seçiminizi görmek için, görüntüleyici üzerindeki 'highlight' butonunu tıklayın.
- **5** Seçiminizi genişletmek veya daraltmak için, 'hue' (renk tonu) penceresindeki 'width' (genişlik) kontrolünü ayarlayın.

Seçiminizi nasıl düzeltebileceğinizi görmek için; yüksek, alçak ve yumuşaklık kontrolleriyle denemeler yapın. Artık renk tekerleklerini veya kişiselleştirilmiş eğrileri kullanarak seçili renginize düzeltmeler yapabilirsiniz.

Bazen seçiminiz, görüntüde etkilenmesini istemediğiniz alanlara taşabilir. Bir görünmez pencere (power window) kullanarak istenilmeyen bölgeleri, kolayca maskeleyebilirsiniz. Yeni bir pencere oluşturun ve sadece istediğiniz renk bölgesini ayırması için şekillendirin. Seçtiğiniz renk görüntü içinde hareket ediyorsa, görünmez pencerenizi takip etmesi için, 'tracking' (takip) özelliğini kullanabilirsiniz.

# **Bir Görünmez Pencerenin (Power Window) İlave Edilmesi**

Power windows olarak bilinen görünmez pencereler, kliplerinizin belli bölgelerini izole etmek için kullanılabilecek, çok etkili bir ikincil renk düzeltme aracıdır. Bu bölgelerin statik olması şart değildir fakat, bir kameranın yatay çevirme (pan), eğme (tilt) veya döndürme özellikleriyle ve bölgenin kendi hareketiyle eşleşmesi için, bu bölgeler takip edilebilir.

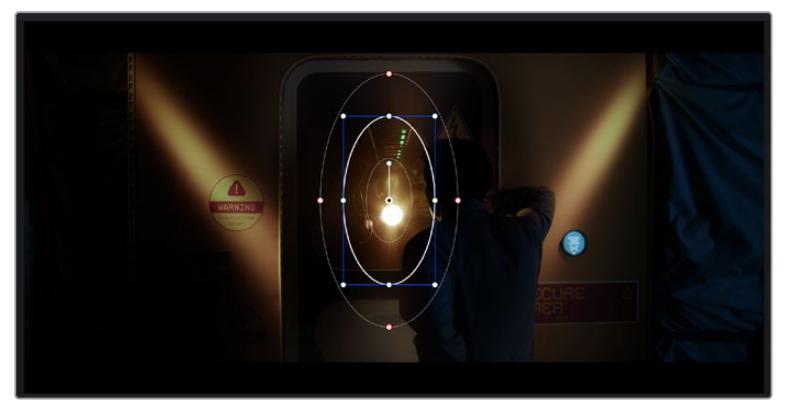

HSL qualifier ikincil ayarlamaları tarafından etkilenmesini istemediğiniz alanları maskelemek için power pencerelerini kullanın

Örneğin, çevresini etkilemeden bir kişinin sadece kendisi üzerinde renk ve kontrast değişiklikleri yapmak üzere, kişinin üzerindeki bir pencereyi takip edebilirsiniz. İzleyicilerin ilgisini istediğiniz bölgeleri fark etmeleri için çekmek üzere, bu tip düzeltmeler yapabilirsiniz.

#### **Klibinize bir görünmez pencere ilave etmek için:**

- **1** Yeni bir seri düğüm ilave edin.
- **2** 'Window' (pencere) paletini açın ve bir şekil ikonu üzerine tıklayarak dilediğiniz pencere şeklini seçin. Seçili olan pencere şekli, düğüm üzerinde belirecektir.
- **3** Şeklin çevresindeki mavi noktaları tıklayarak ve sürükleyerek, şekli yeniden boyutlandırın. Kırmızı noktalar, kenar yumuşaklığını ayarlar. Konumlandırmak için, şeklin merkez noktasını tıklayın ve izole etmek istediğiniz alana taşıyın. Merkeze bağlı olan noktayı kullanarak şekli döndürün.

Şimdi, sadece istediğiniz alandaki görüntünüze, renk düzeltme işlemleri yapabilirsiniz.

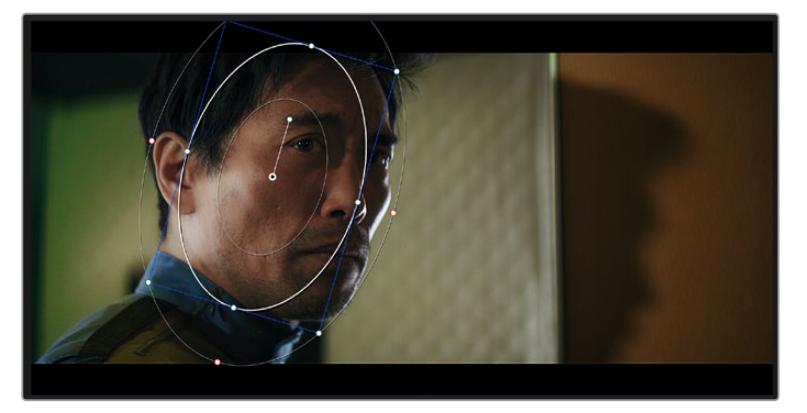

Power pencereleri görüntünüzün belirli bölümlerine ikincil düzeltmeler yapmanızı sağlar

### Bir Pencerenin Takip Edilmesi

Görüntünüzdeki kamera, nesne veya alan hareket ediyor olabilir. Bu yüzden, pencerenizin seçtiğiniz nesne ya da alan üzerinde kalmasını sağlamak için, DaVinci Resolve'nin güçlü takip özelliğini kullanabilirsiniz. Takip aracı, klibinizdeki nesnenin veya kameranın pan, tilt, zoom ve rotasyon özelliklerini analiz eder, böylece pencerelerinizi bu hareketlerle eşleştirebilirsiniz. Eğer bu yapılmazsa yaptığınız düzeltme işlemi, seçili olan hedefinizin üzerinden kayabilir ve dikkatleri üzerine çekebilir. Bu da muhtemelen arzulamayacağınız bir şeydir.

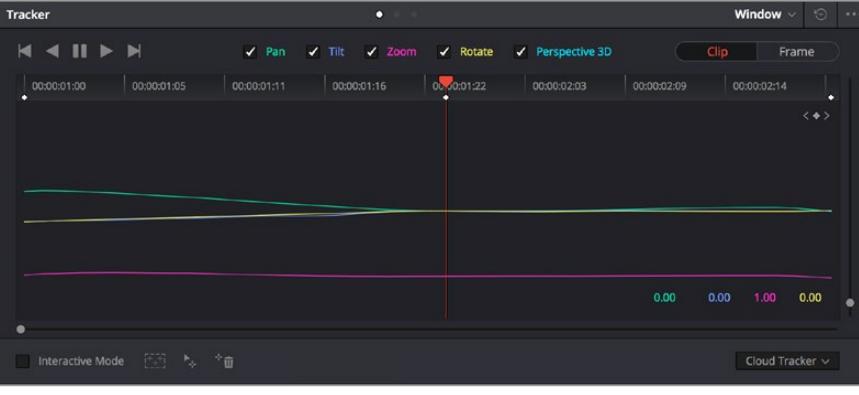

Power pencelerinin hareketi takip edebilmeleri için, takip özelliğini kullanarak klibinizdeki nesneleri veya alanları takip edebilirsiniz

#### **Hareket eden bir nesne üzerinde pencere takibi için:**

- **1** Yeni bir seri düğüm oluşturun ve bir görünmez pencere ilave edin.
- **2** Klibinizin başına gidin ve yalnızca istediğiniz nesne veya alanı vurgulaması için, pencereyi konumlandırıp boyutlandırın.
- **3** 'Tracker' paletini açın. İlgili 'analyze' (analiz et) onay kutularını onaylayarak veya onayı kaldırarak, klibinizdeki harekete uygun olan; yatay çevirme, eğme, döndürme ve 3D perspektif ayarlarını seçin.
- **4** Onay kutularının solundaki 'forward' (ileri) okunu tıklayın. DaVinci Resolve, şimdi klibinize bir takip noktası kümesi uygulayacaktır ve sonra hareketi analiz etmek için, kareler arasında ilerleyecektir. Takip işlemi tamamlandığında, görünmez pencereniz, klipteki hareketin yolunu takip edecektir.

Otomatik takip özelliği çoğu zaman başarılıdır ancak, sahneler karmaşık olabilir ve bir nesne zaman zaman seçili alanınızın önünden geçebileceğinden, takip işlevini engelleyebilir ya da etkileyebilir. Bu sorun, keyframe düzenleyici kullanılarak, manuel olarak çözümlenebilir. Daha fazla bilgi için, DaVinci Resolve kullanım kılavuzuna bakın.

# **Eklentilerin Kullanımı**

İkincil renk düzeltme işlemleri yaparken, 'color' (renk) sayfasını kullanarak hızlı ve ilginç görünüm ve efektler oluşturmak için ya da kliplerinize 'edit' (kurgu) sayfasında yaratıcı geçiş ve efektler oluşturmak için, ResolveFX veya OpenFX eklentilerini ilave edebilirsiniz. ResolveFX efektleri, DaVinci Resolve ile beraber yüklenir, OFX eklentiler üçüncü parti üreticilerden satın alınabilir ve indirilebilir.

Bir OFX eklenti takımını yükledikten sonra, 'node editor' (düğüm düzenleyici) sağındaki OpenFX denetleyiciyi açarak, bu eklentilere veya ResolveFX eklentilerine, renk sayfasından erişebilirsiniz. Yeni bir seri düğüm oluşturduktan sonra, FX bankasını açmak için, 'OpenFX' butonunu tıklayın ve yeni düğüm içine bir eklenti sürükleyerek bırakın. Eklentinin değiştirilebilir ayarları varsa bunları bitişikteki 'settings' panelinde ayarlayabilirsiniz.

'Edit' sayfasında, 'effects' bankasındaki 'OpenFX' panelini açarak ve seçili olan plugin'inizi, timeline'deki video klibinizin üzerine veya klibinizin üst tarafındaki kanal üzerine sürükleyerek kliplerinize; plugin filtrelerini, üreteçleri ve geçişleri, eklentinizin (plugin) gereksinimlerine göre ilave edebilirsiniz.

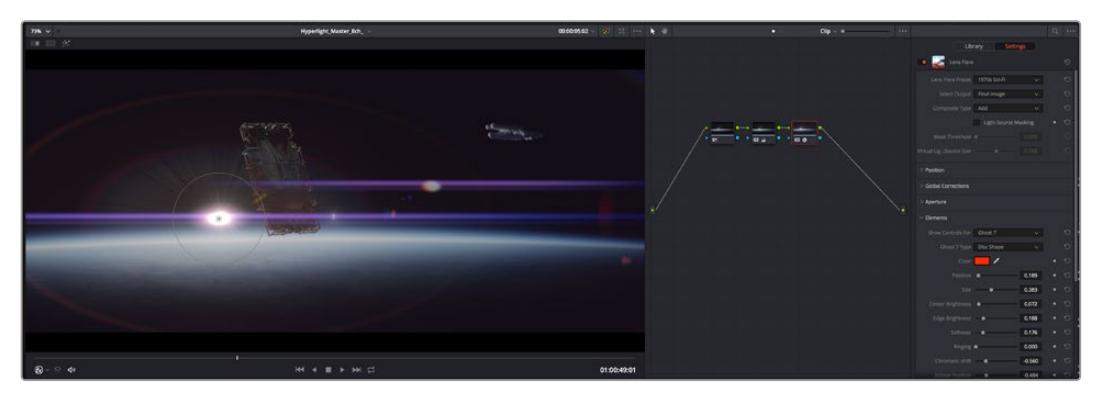

OFX pluginler yaratıcı ve ilginç bir görünüm oluşturmanın hızlı ve kolay bir yoludur.

# **Ses Miksajı**

# **Edit (Kurgu) Sayfasında Ses Miksajı**

Projenizin kurgusunu ve renk düzeltmesini yaptıktan sonra, ses miksajına başlayabilirsiniz. Proje sesinin kurgulanması, miksajı ve master işlemi için, DaVinci Resolve'nin 'edit' sayfasında bir takım faydalı özellikler vardır. Daha gelişmiş ses araçları gerektiren projeler için, Fairlight sayfası size ses için tam post prodüksiyon ortamı sağlar. Kurgu sayfasını zaten biliyorsanız ve doğrudan Fairlight sayfasına geçmek istiyorsanız bu bölümü atlayın ve bir sonraki bölüme geçin.

#### **Ses Kanallarının Eklenmesi**

Kurgu sayfasında çalışırken, basit bir ses kurgusunu, çok sayıda ses efekti ve müzik ile birleştirmek istediğinizde, ihtiyacınıza göre daha fazla ses kanalını kolaylıkla ilave edebilirsiniz. Bu özellik, ses kurgusu üzerinde çalışırken ve ses öğelerini; diyalog, ses efektleri ve müzik gibi, tek tek kanallara ayırmak istediğinizde faydalı olabilir.

#### **Kurgu Sayfasına Bir Ses Kanalını Eklemek için**

Timeline'deki herhangi bir ses kanalı adının yanına sağ tıklayın ve 'add track' ibaresini seçin ve sonra; 'mono', 'stereo' ve '5.1' seçeneklerinden seçiminizi yapın. Bu işlem, kanal listesinin en altına kanalı ekleyecektir. Aynı işlemi, kanal ekle (add track) ibaresini ve yeni kanalın veya kanalların yerleşmesini istediğiniz konumu seçerek de yapabilirsiniz.

Yeni ses kanalınız, timeline üzerinde belirecektir.

BİLGİ Oluşturduktan sonra kanal türünü değiştirmek isterseniz kanal isminin yanına sağ tıklayın ve 'change track type to' (kanal tipini değiştir) ibaresini seçin ve stereo, mono veya 5.1 gibi, istediğiniz ses kanalı türünü seçin.

#### **Timeline'de Ses Seviyelerinin Ayarlanması**

Timeline'deki her ses klibinin, farenizle yukarı veya aşağı çekerek seviyesini ayarlayabileceğiniz bir volüm katmanı vardır. Bu katman, denetleyicinizdeki volüm parametresine denk düşer.

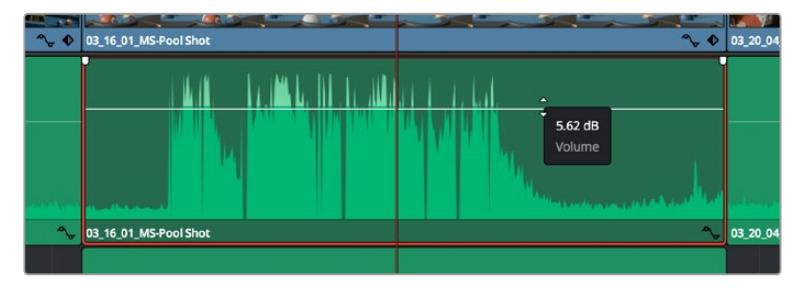

Klip seviyesini ayarlamak için, bir volüm katmanının sürüklenmesi

Daha gelişmiş ses araçları gerektiren projeler için, Fairlight sayfası size ses için tam post prodüksiyon ortamı sağlar.

### Fairlight Sayfası

DaVinci Resolve'deki Fairlight sayfası, projenizin sesini düzenlediğiniz yerdir. Bu sayfa tek ekran modundayken, projenizin ses kanallarının en iyi görüntüsünü sağlar. Pürüzsüz ve uyumlu bir ses miksajı oluşturabilmeniz için; seviyeleri değerlendirmenizi ve ayarlamanızı kolaylaştıran, genişletilmiş bir mikser ve özel dinleme kontrolleri sunar. Önünüzde sergilenen çok çeşitli özelliklerin, sizi ürkütmesine izin vermeyin, bunların hepsi, projeniz için en iyi kalitede ses elde etmenize yardımcı olmak üzere geliştirilmiştir.

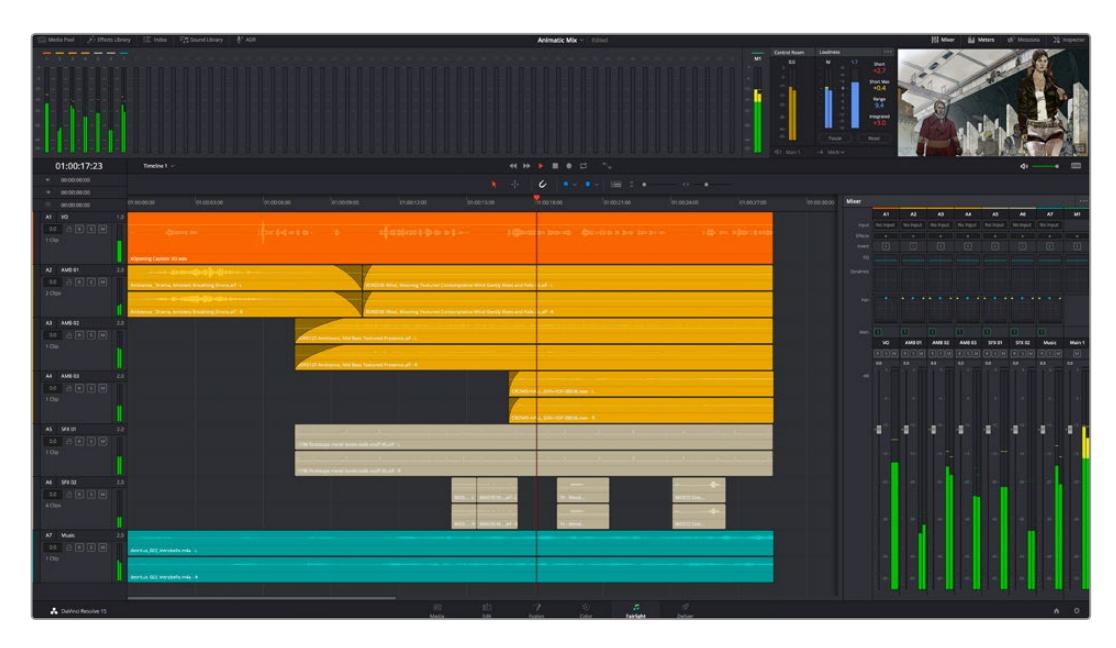

Bu kılavuz, Fairlight sayfasındaki özelliklere temel bir bakış sağlar ancak, her bir özellik hakkında daha detaylı bilgi edinmek için, DaVinci Resolve kullanım kılavuzuna bakınız. DaVinci Resolve kullanım kılavuzu, her bir aracın amacını ve nasıl kullanılacağını, kolayca takip edilebilen adımlarla açıklar.

### Ses için Timeline (Zaman Çizgisi)

- **Track Header (Kanal Üstbilgisi):** Her kanalın sol tarafında; kanal numarasını, kanal adını, kanal rengini, ses kanallarını, fader seviyesi ve ses göstergelerini gösteren bir üstbilgi bölümü vardır. Kanal üstbilgisi ayrıca, kanalı kilitlemek ve açmak için kontrollerin yanı sıra, kanalı solo yapan ve susturan kontrolleri de içerir. Bu kontroller, ses kanallarını düzenli tutmanıza yardımcı olur ve kanalları tek tek kısa çalma ile denetlemenize imkan tanır.
- **Ses Kanalları:** Fairlight sayfasındaki herbir kanal, miksaj ve kurgulama için, ses klibinin tek kanalını gösteren şeritlere bölünmüştür. Kurgu sayfası, bir sürü kanal ile uğraşmadan çok kanallı kaynakların kurgulamasını kolaylaştırmak için, bu bireysel ses kanallarını saklar ve timeline'de sadece tek bir klip olarak gösterir.

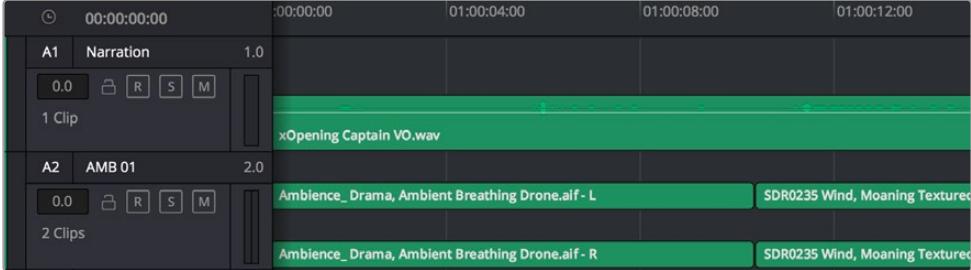

Kanal A1'deki üstbilgi, mono ses için tek şeritli bir mono kanalı gösterir ve A2 kanal üstbilgisi, stereo sesi barındırmak için, bir stereo kanalını iki şerit ile gösterir.

### Bus nedir?

Bus, özünde bir varış kanalıdır. Tek bir sinyale beraber mikslenmesi ve tek bir kanaldan kontrol edilebilmeleri için, timeline'den birden fazla ses kanalını, bus kanalına gönderebilirsiniz.

- **Ana Bus Kanalı (Main Bus):** Main bus kanalları, tipik olarak bir programın öncelikli çıkışıdır ve oluşturduğunuz her yeni proje, tek bir ana bus ile başlar ve tüm kanallar, otomatik olarak buraya yönlendirilmiştir. Ana bus kanalı, timeline'deki tüm kanalları tek bir sinyalde toplar; böylece her bireysel kanalın seviyesini ayarladıktan sonra, ses miksinin seviyesini genel olarak ayarlayabilirsiniz.
- **Sub Bus (Bus Alt Kanalı):** Alt bus kanalları; diyalog, müzik ve efektler gibi aynı kategorideki ses kanallarını, tek bir ses sinyali olarak mikslemek için birleştirmenize olanak sağlar. Örneğin, beş adet diyalog kanalınız varsa, beş kanalın hepsinin çıkışlarını, tek bir altmiks bus kanalına yönlendirebilirsiniz ve böylelikle, tüm diyalogların seviyesi, tek bir kontrolle miksajlanabilir. Bu altmikse, ayrı olarak render işlemi yapılabilir veya render işlemi için, ana bus kanalına gönderilebilir.

#### Mikser

Timeline'nizdeki her bir ses kanalı, mikserdeki bir tek kanal şeridine karşılık gelir ve mikserin en sağında M1 olarak işaretlenmiş ana bus şeridi, fabrika ayarı olarak vardır. İlave kanal şeritleri, oluşturduğunuz her bir ilave ana ve altmiks bus kanalları için bir takım kontrollerle beraber, sağ tarafta görünecektir. Bir grafik kontrol seti; ses kanallarını çıkış kanallarına atamanıza, sesin tonunu ve dinamiğini düzeltmenize, seviyeleri düzeltmenize ve otomasyonları kaydetmenize, stereo ve surround sese pan işlemi yapmanıza, ses kanalını susturmanıza ve solo olarak dinlemenize imkan tanır.

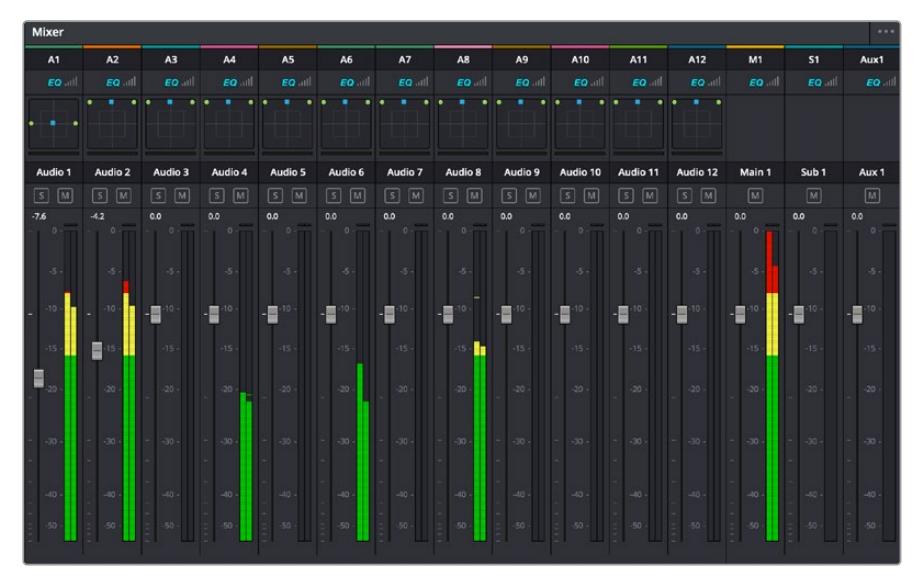

Timeline'deki ses kanalları ile eşleşen kanal şeritleri ile ses mikseri

### Sesi Geliştirmek için Ekolayzer Kullanımı

Projenizdeki ses kliplerinizin ses seviyelerini ayarladıktan sonra, sesin daha fazla ayarlama gerektirdiğini fark edebilirsiniz. Bazı durumlarda diyalog, müzik ve ses efektlerinin, ses spektrumundaki aynı frekans için birbirleriyle yarıştıklarını ve sesi, çok yoğun ve zor anlaşılır yaptıklarını bulabilirsiniz. Böyle durumlarda, her ses kanalının ses spektrumunda bulunacağı bölümü belirlemenize imkan sağladığı için, EQ kullanılması yardımcı olur. Ayrıca, bas gümbürtüler, uğultu, rüzgar sesi ve tıslama gibi istenmeyen öğeleri, sesten ayrıştırarak ve bu sesleri bulunduran frekansları düşürerek çıkarmak için veya sadece sesin kalitesini genel olarak yükselterek dinlemesini hoş hale getirmek üzere, ekolayzeri kullanabilirsiniz.

DaVinci Resolve, kanal düzeyinde tüm kanala veya klip düzeyinde her bir klibe uygulayabileceğiniz, EQ filtreleriyle donatılmıştır. Timeline'de bulunan her bir ses klibinin, denetim panelinde 4 bant ekolayzeri vardır ve her bir kanalın, mikser panelinde 6 bant parametrik ekolayzeri vardır. Grafik ve sayısal kontroller, farklı frekans aralıklarını artırmak veya azaltmak içindir ve farklı filtre çeşitleri, EQ eğrisinin şeklini belirlemenize olanak sağlar.

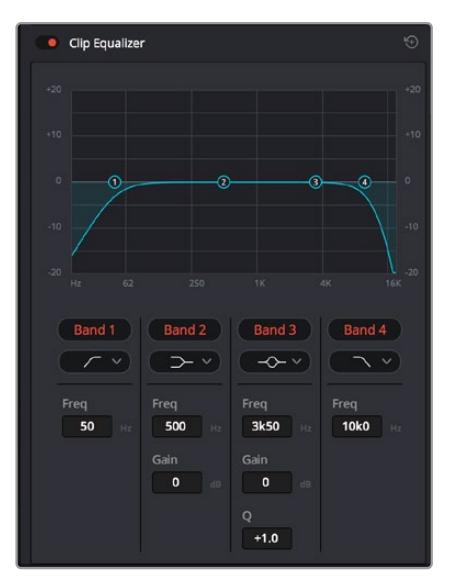

4 bant ekolayzer, timeline'deki tüm kliplere uygulanabilir.

Dış taraftaki bantlar; hi-shelf, lo-shelf, hi-pass ve lo-pass gibi filtreleri kullanarak, bant filtre ayarlamalarını yapmanıza imkan tanır. Bir pass filtresi, belirli bir frekansın üzerindeki veya altındaki tüm frekansları, sinyalden tamamen çıkararak etkiler. Örneğin; bir hi-pass filtresi, bas frekansları keserken, filtreden sadece tiz frekansların geçmesine izin verir. Kesme frekansının dışındaki tüm frekanslar, aşağı eğimli bir eğriyle yavaş yavaş kesilir.

Shelf filtresi daha az agresiftir ve o frekansları tamamen çıkarmadan, sinyalin tiz kısmının tümünü veya bas kısmının tümünü, düzeltmek istediğinizde faydalıdır. Shelf filtresi, hedef frekansı ve bu frekansın altındaki veya üstündeki her frekansı, hi-shelf veya lo-shelf kullanmanıza bağlı olarak, eşit miktarda artırır veya keser.

Ortadaki bant kontrolleri, geniş çeşitlilikte ekolayzer ayarlamaları yapmanıza olanak sağlar ve lo-shelf, çan eğrisi, çentik (notch) ve hi-shelf filtreleme seçenekleri arasında değiştirilebilir.

- **Bell (Çan):** Çan filtreleri, çan eğrisinin belirli bir merkez noktasının etrafındaki frekansları artırır veya keser ve isminden de anlaşılacağı gibi, eğrinin şekli bir çan gibidir.
- **Notch (Çentik):** Çentik filtreleri, çok dar bir aralıktaki frekansları hedeflemenizi sağlar. Örneğin, 50 veya 60Hz'de şebeke uğultusunun çıkarılması.
- **Lo-Shelf:** Low shelf filtreler, alt uçtaki hedef frekansı ve onun altındaki tüm frekansları artırır veya keser.
- **Hi-Shelf:** High shelf filtreler, üst uçtaki hedef frekansı ve onun üstündeki tüm frekansları artırır veya keser.

#### **Tek bir klibe EQ eklemek için:**

- **1** EQ filtresini eklemek istediğiniz klibi, timeline'de seçin.
- **2** Denetleyiciyi tıklayın ve sonra 'clip equalizer enable' düğmesini tıklayarak, klip için ekolayzeri aktif hale getirin.

#### **Bir ses kanalına EQ ilave etmek için:**

- **1** Ses kanallarınızdan birinin ekolayzerini açmak için, o kanalın mikserdeki EQ kısmına çift tıklayın.
- **2** Aşağı açılır menüden, ayarlamak istediğiniz bant için, filtre türünü seçin.

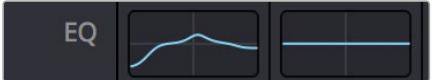

Mikser panelinde bir EQ eğrisi gösteren EQ bölümü, bir numaralı ses kanalına uygulandı.

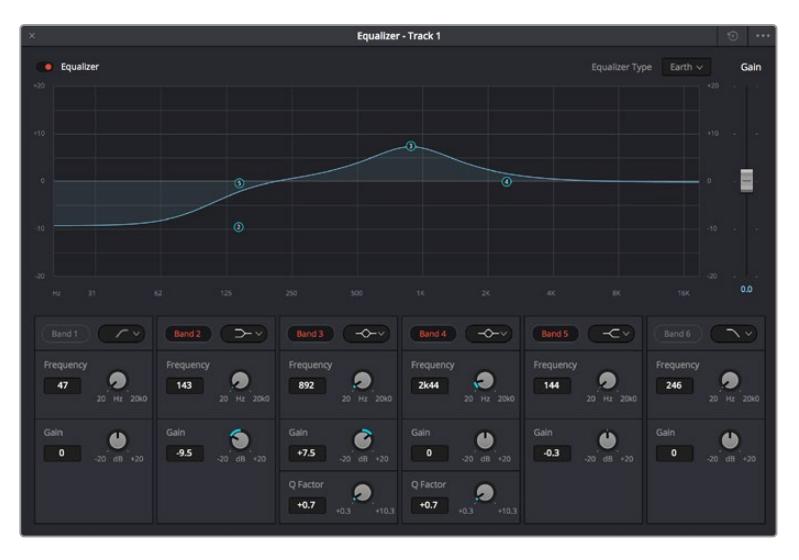

Her kanala uygulanabilen 6 bant parametrik ekolayzer

Klibinize veya ses kanalınıza EQ ekledikten sonra, her bir bant için ekolayzeri ayarlayabilirsiniz. Seçilen bant filtre türüne bağlı olarak kontrollerin değişebileceğini, göz önünde bulundurun.

#### **Bir bant filtresi için EQ ayarlamak üzere:**

- **1** Aşağı açılır menüden, ayarlamak istediğiniz bant için, filtre türünü seçin.
- **2** EQ ayarının merkez frekansını belirlemek için, frekans değerini düzeltin.
- **3** O bant tarafından yönetilen frekansları artırmak veya azaltmak için, gain (kazanç) değerini ayarlayın.
- **4** Etkilenen frekansların genişliğini ayarlamak için, Q factor (Q faktör) değerini kullanın.

EQ penceresindeki tüm kontrolleri fabrika değerlerine geri döndürmek için, reset butonunu kullanın.

Her bir ses kanalının kalitesini artırmak için, Fairlight'in kullanabileceğiniz birçok kontrolü vardır. Daha fazla kanal ekleyebilir ve bunları düzenlemek için bus kanalları kullanabilirsiniz. Buna ek olarak, delay veya reverb gibi efektler ekleyebilir ve ses miksajınızı genel olarak kusursuz hale getirebilirsiniz.

# **Fusion Sayfasında Video Efektleri (VFX) ve Görüntü Birleştirme (Compositing) Eklenmesi**

Kurgu ve düzeltmeleri bitirdiğinize göre, şimdi 2D (2 boyutlu) ve 3D (3 boyutlu) görsel efektler ve hareketli grafikler eklemek için, DaVinci Resolve içinde Fusion sayfasını açabilirsiniz. Katman bazlı görüntü birleştirme yazılımlarından farklı olarak Fusion, 'node' ismindeki düğümleri kullanır ve görüntü verilerini herhangi bir yönde dağıtırken, kompleks efektler oluşturmanıza izin verir. 'Nodes' (düğümler) penceresi, kullandığınız tüm araçları açıkça gösterir. Renk sayfasında node iş akışını tecrübe ettiyseniz bu size tanıdık gelecektir.

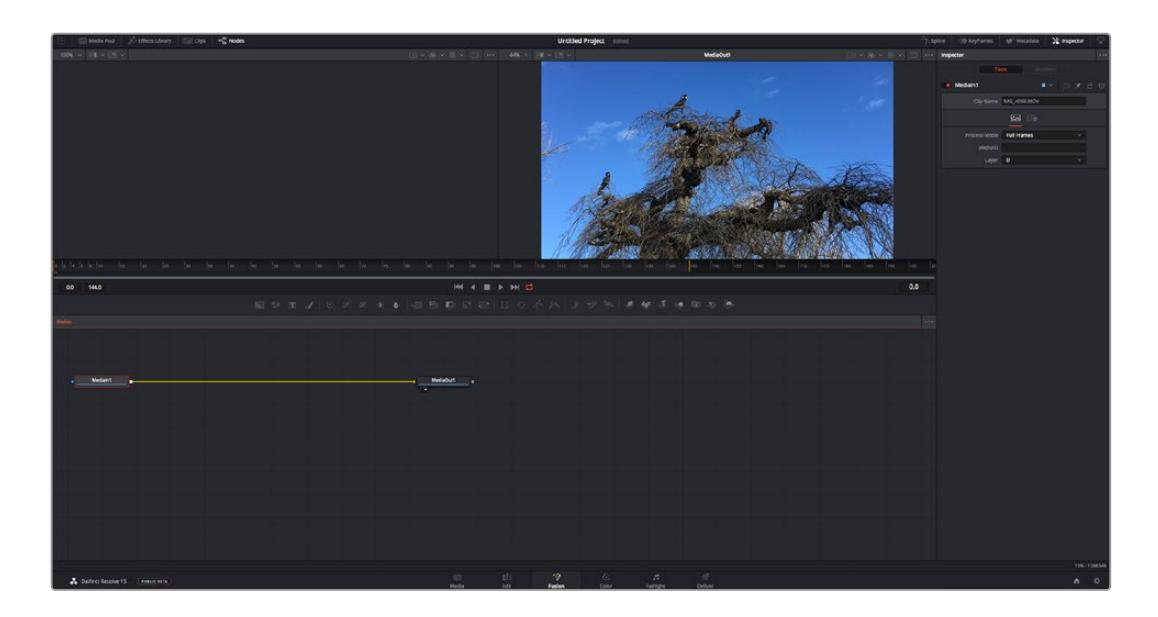

#### Fusion Sayfası

Fusion sayfası; medyanızı görüntülemek için aktarım denetimleri ile üst kısımda 2 adet görüntüleyici, araç ayarlarınıza erişmeniz için sağ tarafta bir denetleyici penceresi ve görüntü kompozisyonunuzu oluşturmanız için alt tarafta bir nodes (düğüm) penceresi içerir. Görüntüleyiciler ve aktarım denetimleri her zaman görünür olduğu halde, ekranın en üst kısmındaki arayüz araç çubuğundaki ikonların tıklanması, düğüm ve denetleyici pencerelerini gösterip saklamanızı veya efekt bankası ve spline ile keyframe düzeltici dahil olmak üzere, ilave pencereleri gösterip saklamanızı sağlar.

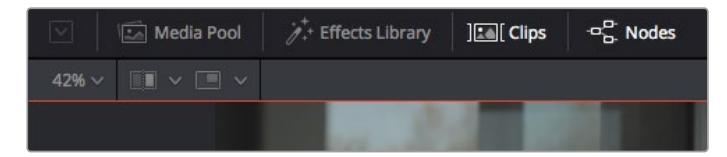

- **Medya Havuzu (Media Pool):** Medya havuzu, kurgu sayfasında olduğu gibi çalışır. İlave medyayı, doğrudan bin'lerinizden kompozisyonunuza sürükleyip bırakın.
- **Effects Library (Efekt Bankası):** Efekt bankası; Fusion araçlarınızı ve şablonlarınızı partikül (particle), takip (tracking), filtreler (filters) ve üreteçler (generators) gibi kategorilere ayrılmış olarak bulacağınız yerdir. Kompozisyonunuza eklemek için, araç üzerine tıklayabilir veya nodes (düğümler) penceresine sürükleyebilirsiniz. Medya havuzu ve efekt bankası aynı ekran alanını kullanırlar; bu yüzden, görüntüleyicilerinizi olabildiğince büyük tutmak için ikisi arasında değiştirebilirsiniz.
- **Klipler (Clips):** 'Clips' sekmesini tıklamak, timeline'nizdeki klipleri temsil eden küçük resimleri (thumbnails) ortaya çıkaracak veya saklayacaktır. Küçük resimler, düğüm düzelticilerin altında bulunur ve başka kliplere anında gidip gelmenizi sağlar.

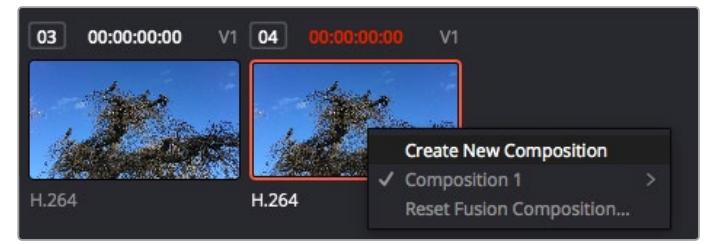

Bir küçük resim üzerine sağ tıklayıp, 'create new composition' (yeni kompozisyon oluştur) ibaresini seçerek kompozisyonunuzun yeni bir versiyonunu oluşturun.

 **Viewers (Görüntüleyiciler):** Görüntüleyiciler daima görünürler ve kompozisyonunuzun farklı görünüşlerini görmenizi sağlarlar; mesela; 3D birleştirme düğümü, kameranın bir çıkışı veya son işlem (render) çıktısı üzerinden 3 boyutlu bir genel perspektif. Bu görüntüleyiciler ayrıca, yaptığınız bir değişikliğin belli bir unsuru nasıl etkilediğini de görmenizi sağlar. Bir düğümü tıklayıp sol görüntüleyici için '1' veya sağ görüntüleyici için '2' yazarak, hangi düğümlerin görüntüleneceğini seçebilirsiniz. Hangi görüntüleyiciye atandığını göstermek üzere, düğümün altında beyaz buton ikonları belirecektir. Harici video monitörleri kullanıyorsanız medyanızı harici video monitörüne yönlendirmeniz için, üçüncü bir buton hazır olacaktır.

BİLGİ Düğümü görüntüleyici içine sürükleyip bırakarak, bir düğümü bir görüntüleyiciye de atayabilirsiniz.

Görüntüleyicilerin altındaki aktarım denetimleri, bir klibin başına veya sonuna atlamınızı, ileri oynatmanızı (play forward) veya geri oynatmanızı (reverse) veya oynatımı durdurmanızı sağlar. Zaman cetveli; giriş ve çıkış noktalarını gösteren sarı işaretler ile, bir klibin tam aralığını gösterir.

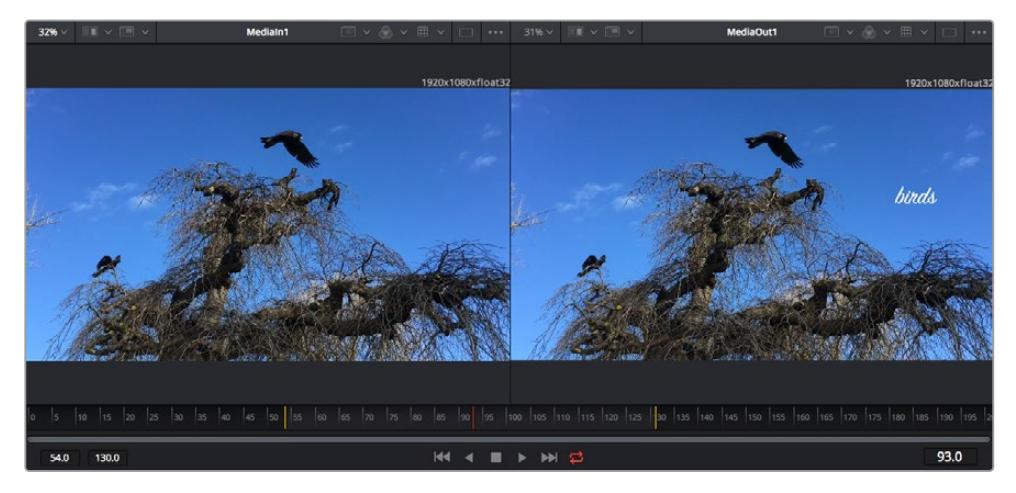

Zaman cetvelindeki sarı renkli işaretler, timeline'niz üzerinde klibinizin giriş ve çıkış noktalarını gösterir. Bir Fusion klibi veya bileşik klip kullanıyorsanız zaman cetveli sadece klibin timeline'de göründüğü süreyi gösterecektir.

- **Nodes (Düğümler):** 'Nodes' penceresi; bir düğümün çıkışından diğer düğümün girişine araçları birbirine bağlayarak düğüm ağacınızı (node tree) oluşturduğunuz, Fusion sayfasının kalbidir. Bu bölüm, hangi düzelticilerin açık olduğuna bağlı olarak, ebat değiştirecektir; mesela spline (eğri) veya keyframe düzeltici. Düğümler bölgesinin üzerindeki bir araç çubuğu, hızlı erişmeniz için en çok kullanılan araçları içerir.
- **Spline (Eğri):** Eğri düzeltici açık olduğunda, düğümler penceresinin sağ tarafında görünecektir. Bu düzeltici, her bir düğüme hassas ayarlamalar yapmanızı sağlar. Mesela; bezier eğrisini kullanarak iki keyframe arasındaki animasyonun pürüzlerini giderme gibi.
- **Keyframes (Keyframe'ler):** Her bir araç için keyframe'ler eklenebilir, çıkarılabilir veya keyframe düzeltici ile değiştirilebilir. Bu da düğümler penceresinin sağında görünür.
- **Metaveri:** Metaveri penceresi; kodek, kare hızı ve zaman kodu dahil olmak üzere, aktif klip için mevcut üstveriyi size gösterecektir.
- **Inspector (Denetleyici):** Sağ üst köşedeki denetleyici, bir veya daha fazla seçili düğüm için mevcut tüm ayarları ve değiştiricileri gösterir. Düğümler için diğer ayarlara hızlı erişim sağlamak üzere, ilave sekme seçenekleri, kategorilere göre sıralanmış olarak görünecektir.

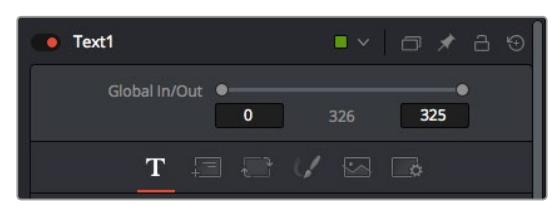

Metin denetleyici (text inspector); yazı, düzen, dönüşüm, gölgeleme, görüntü ve ayarlar için ilave sekmeler içerir.

# Fusion ile Başlarken

Fusion ile başlamak için, timeline üzerindeki herhangi bir klip üzerine timeline çubuğunuzu (playhead) yerleştirmeniz ve Fusion sayfasını açmak için, 'Fusion' sekmesine tıklamanız yeterlidir.

Fusion sayfasında, 'Medialn' olarak etiketli bir medya giriş düğümü içinde, klibiniz anında kullanıma hazır olur. Her kompozisyon, bir 'mediain' (medya girişi) ve bir 'mediaout' (medya çıkışı) düğümü ile başlar. Bu mediain düğümü, timeline çubuğunda en üstteki klibinizi temsil eder ve alttaki tüm klipleri dikkate almaz. Kurgu sayfasında klibe uyguladığınız her düzeltme de eklenmiştir. Örneğin; dönüştürme araçları ve kırpma değişiklikleri.

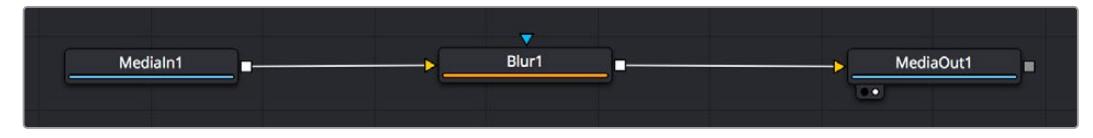

'MediaOut' isimli medya çıkış düğümü, DaVinci Resolve'nin kurgu sayfasındaki timeline'nize, çıktıyı geri gönderen düğümdür.

**BİLGİ** Kliplere kurgu sayfasında uygulanan ResolveFX veya OFX eklentileri, Fusion sayfasında uygulanmaz. Bunun nedeni, Fusion efektlerinin renk düzeltmeden ve OFX/ ResolveFX işleminden önce meydana gelmesidir. OFX'in Fusion efektlerinden önce uygulanmasını istiyorsanız; kurgu sayfasında klibi sağ tıklayın ve Fusion sayfasını tıklamadan önce 'new fusion clip' (yeni Fusion klibi) ibaresini seçin.

# Düğümlerin (Nodes) Anlaşılması

Her bir düğümü, tek bir araç veya efekt için görsel bir ikon olarak düşünmek faydalı olabilir. Düğümler, genel kompozisyonu oluşturmak için diğer düğümlere bağlanırlar, aynen bir kek içindeki malzemeler gibi. Detaylı görsel efektler oluştururken kompozisyonunuzun akışını yönlendirmenize yardımcı olacağı için, her bir düğümün girişlerini ve çıkışlarını anlamak önemlidir.

Bazı araçların, diğer düğümlere bağlayabileceğiniz birçok girişi ve çıkışı vardır. Mesela 'merge' (birleştirme) düğümü; bir önplan girişi, arkaplan girişi ve matte'ler ve key'ler için bir maske (mask) girişi bağlamanıza izin verir.

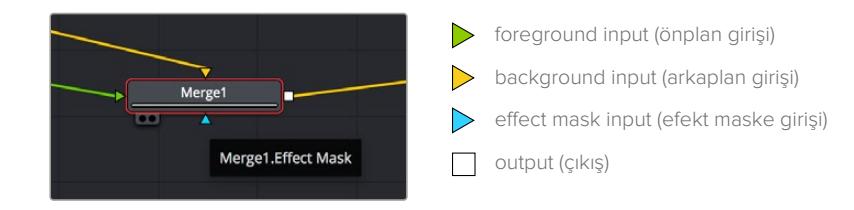

Düğümlerde birden fazla çıkışın olması, tek bir düğümün kompozisyonunuzdaki birçok farklı düğümle bağlanabileceği anlamına gelir; böylelikle, katman bazlı yazılımlarda olduğu gibi, kliplerinizi kopyalamanıza gerek kalmaz. Bağlı düğümlerin arasındaki çizgilerdeki oklar, görüntü verisinin hangi yönde aktığını göstermek için, çok iyi görsel işaretlerdir.

#### **Düğüm Düzelticiye (Node Editor) Düğümlerin Eklenmesi**

Efektlerin eklenmesi, 'mediain' ve 'mediaout' düğümlerinin arasındaki hattın üzerine bir düğüm yerleştirmek kadar kolaydır.

Bunu yapabilmeniz için birkaç farklı yol vardır. Shift tuşunu basılı tutarken iki düğüm arasına bir düğüm bırakabilir veya efekt eklemek istediğiniz düğümün üzerine tıklayıp, eklemek istediğiniz aracı seçebilirsiniz. Yeni düğüm, seçtiğiniz araca otomatik olarak bağlanacaktır. Ayrıca, düğüm penceresinde herhangi bir yere bir düğüm ekleyebilir ve birinin çıkışını diğerinin girişine sürükleyerek düğümleri birbirine elle bağlayabilirsiniz.

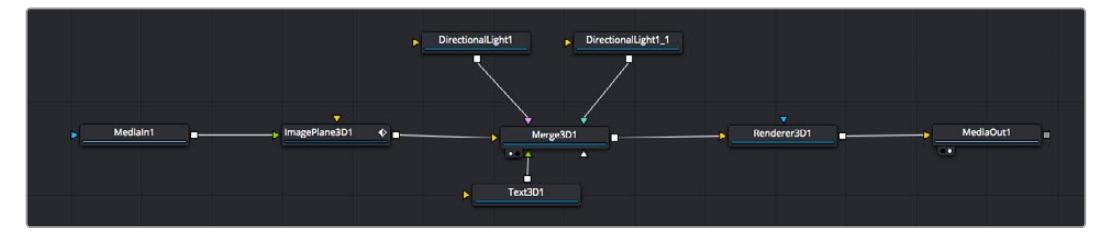

En çok kullanılan araç, 2D (2 boyutlu) veya 3D (3 boyutlu) birleştirme (merge) düğümüdür. Bu düğüm, düğüm düzelticideki araçları tek bir çıkışa toplayan merkezi bir dağıtıcı gibidir.

Boyut, konum ve harmanlama (blend) ayarları da dahil olmak üzere, girişlerin idare edilmesi için birleştirme düğümünün kontrolleri vardır. Birleştirme düğümü seçildiğinde, bu ayarların hepsine denetleyiciden erişilebilir.

Düğüm panelinin üstündeki araç çubuğu, en fazla kullanılan araçları, ikonlar olarak içerir. Düğümlere eklemek için bunları tıklayabilir veya aracı düğüm paneline sürükleyip bırakabilirsiniz. Kullanılabilir araçların tamamını görmek istiyorsanız sol üst köşedeki 'effects library' (efekt bankası) ibaresi üzerine tıklayın ve 'tools' (araçlar) seçeneğini genişletin. Burada, mercek parlaması (lens flare), gölgeleyiciler (shaders) ve arkaplanlar (backgrounds) gibi, önceden yapılmış bir şablon (templates) setinin yanı sıra, tüm araçları kategorilere ayrılmış olarak bulacaksınız.

BİLGİ Araç isimlerine bir kez aşina olduğunuzda, klavyenizde 'shift' tuşunu basılı tutup ara çubuğuna (spacebar) bastığınızda, bir 'select tools' (araçları seç) menüsü belirecektir. Araç ismini girerken, menü ilgili aracı önerecektir. Bu, istediğiniz aracı seçmek için çok hızlı bir yoldur.

#### **Denetleyici (Inspector) Panel ile Düğümlerin Ayarlanması**

Denetleyici paneli kullanarak düğümünüzün ayarını düzeltin. Değiştirmek istediğiniz düğüm üzerine tıklayın ve ayarlarını ve kontrollerini görüntülemek üzere panel güncellenecektir.

Fusion ile, düzelttiğiniz düğümü görüntülemek zorunda değilsiniz çünkü, kompozisyonunuzdaki bir düğümü görüntülerken diğerini değiştirebilirsiniz. Örneğin; birleştirme düğümü görüntülerken, bir 'text+' (yazı) düğümünün ebadını ve merkez konumunu değiştirebilirsiniz. Böylelikle, arkaplana göre yazıyı görüntülemenizi sağlar.

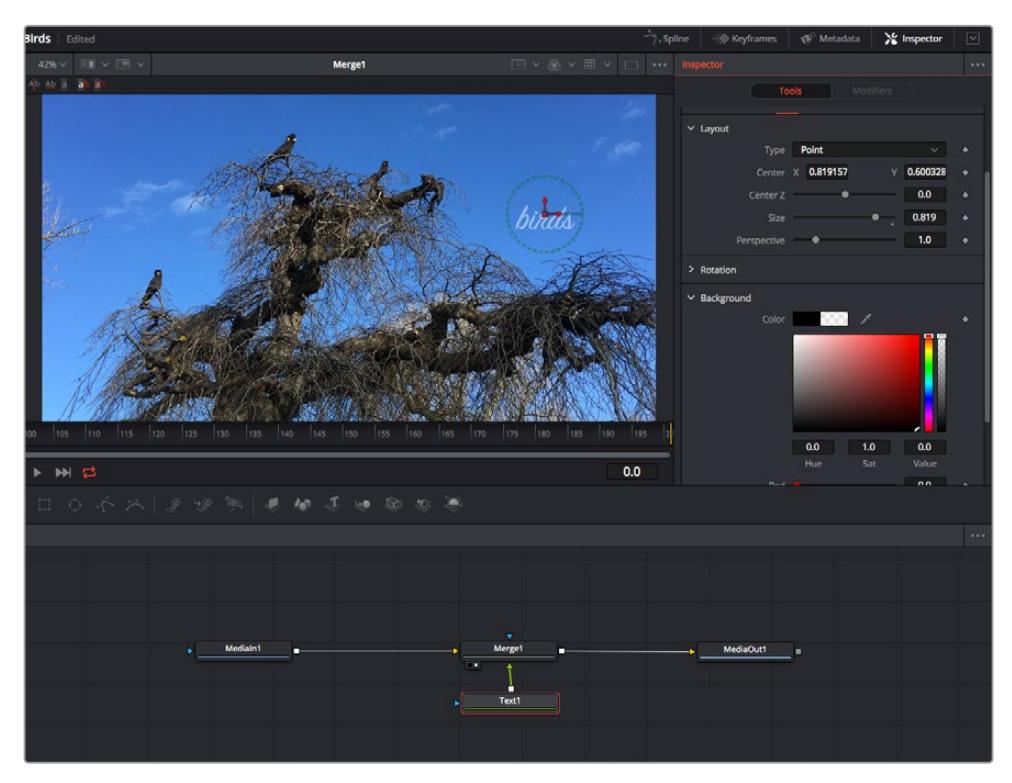

Seçili düğümler, kırmızı bir çerçeve ile görüntülenir. Burada denetleyici panel, metin/yazı düğümü için düzen sekmesi kontrollerini gösteriyor.

Görevine bağlı olarak her düğüm için, boyutlandırma ve merkez konumdan, bir yayıcı (emitter) düğümdeki partikül sayısını değiştirmeye varan, düzeltebileceğiniz farklı parametreler ve ayarlar vardır. Keyframe'leri ayarlama ve ayarları zaman içinde değiştirme, efekti canlandıracaktır.

# Keyframe'ler ile Çalışma

Denetleyici penceresinde, bir ayarı sağ tıklayarak ve içeriksel menüde 'animate' (anime et) seçeneğini seçerek bir keyframe belirleyin. Ayarın sağ tarafındaki keyframe ikonu, kırmızıya dönüşecektir. Bunun anlamı, keyframe'lerin şimdi aktif olduğu ve yapacağınız herhangi bir değişikliğin sadece şu anki kareye uygulanacağıdır. Farklı bir karede ayar parametrelerini değiştirerek iki veya daha fazla keyframe oluşturulduğunda, aralarına bir geçiş eklenir. Keyframe ikonunun her iki yanındaki oklar, timeline üzerindeki o kesin noktalara, timeline çubuğunu taşımanızı sağlar.

Eğri şeklindeki düzelticiler, keyframe animasyonu üzerinde size daha fazla kontrol sağlar. Birinci (first) ve sonuncu (last) gibi keyframe'ler seçebilir ve 'shift' + 's' tuşları ile aralarındaki animasyonu bir bezier eğrisine düzleyebilirsiniz veya bir keyframe'ye sağ tıklayıp 'smooth' (düzleştir) ibaresini de seçebilirsiniz.

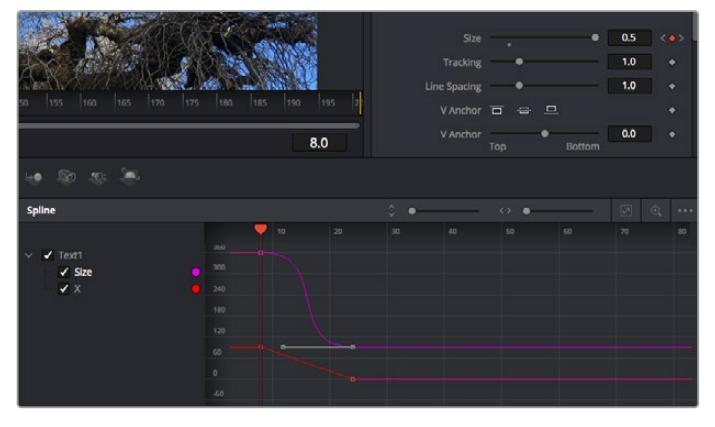

Burada, 'size' (ebat) keyframe animasyonu, bir bezier eğrisine düzlenmiştir. Eğriyi kısaltmak veya uzatmak için, bezier kollarını tıklayabilir veya keyframe konumunu değiştirmek için, keyframe kare ikonunu tıklayabilirsiniz.

### Motion Tracker (Hareket Takipçisi) Kullanma ve Metin Ekleme

Fusion' sayfasını daha iyi kullanabilmeniz için, aşağıdaki örnekleri ekledik. Böylece, bir klipteki bir unsuru takip etmek için takipçi aracını (tracker tool) nasıl kullanacağınızı, nasıl metin ekleyeceğinizi ve takip verisini kullanarak onu unsura nasıl bağlayacağınızı göreceksiniz.

Takipçi aracı; x ve y eksenlerinde zamanla piksel detaylarını takip eder ve başka unsurları eklemek için kullanabileceğiniz veriler oluşturur. Bu; yol boyunca hareket eden bir araba veya karenin bir ucundan diğerine uçan bir kuş gibi, hareket eden bir nesneyle yazı konumunu eşleştirmek istediğinizde çok iyidir.

- **1** Efekt bankasında 'tracking' (takip) aracını seçin ve 'mediain' ve 'mediaout' düğümleri arasındaki çizgiye sürükleyin. Denetleyicide özelliklerini görüntülemek üzere, şimdi takipçi düğümü tıklayın.
- **2** Takipçi düğümü soldaki ekranda görüntülemek için, klavyenizde '1' rakamını tuşlayın. Klip, takipçi ile beraber ekranda varsayılan konumunda belirecektir. Takipçi kollarını ortaya çıkarmak için, fare imlecinizi takipçi üzerinde gezindirin. Sol üst köşedeki takipçi kolunu tıklayın ve takipçiyi klibinizdeki bir ilgi alanına sürükleyin. Bir arabanın kaputu üzerindeki amblem gibi, yüksek kontrastlı bölgeler, iyi çalışır. Ekstra doğruluk için, takipçi görüntü bölgesini büyütecektir.
- **3** Takibi başlatmak için, denetleyici penceresinde 'track forward' (ileri doğru takip et) butonunu tıklayın.Takip işlemi sona erdiğinde, bir bilgilendirme penceresi belirecektir. 'OK' ibaresini tıklayın.

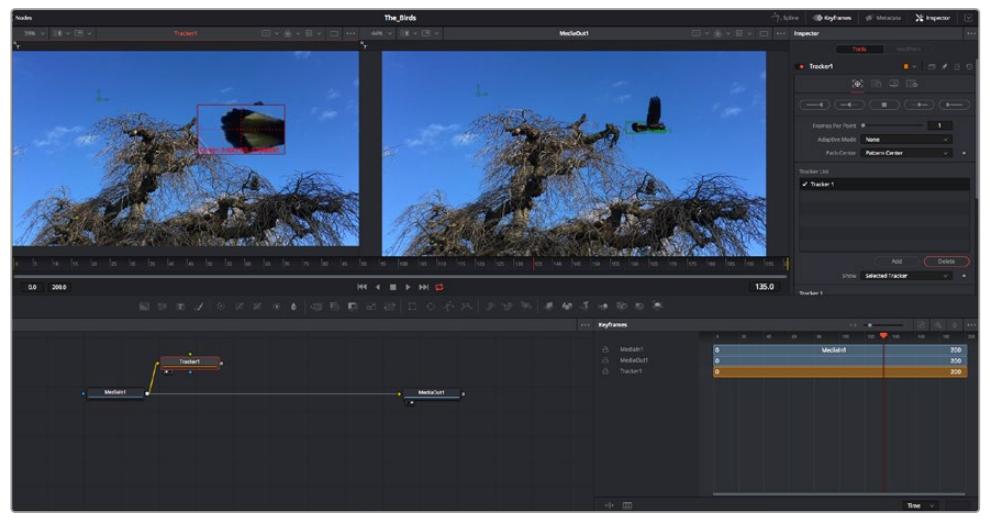

Denetleyici paneldeki takip seçeneklerine; 'son kareden veya mevcut kareden ters yöne takip', 'takibi durdurma' ve 'mevcut kareden veya ilk kareden ileri takip' dahildir.

BİLGİ 'Mevcut kareden ters yöne veya ileri takip' seçeneği, kareden dışarı doğru hareket eden bir araba veya kuş gibi, ilgi alanınızın render aralığında kaybolduğu durumlar için çok iyidir. Bu, sadece ilgili görüntüyü takip etmenizi sağlar.

Şimdi, bu takip verisini alabilir ve hareket yolunu bir yazı aracına uygulayabilirsiniz.

**4** Sıkça kullanılan düğümlerin araç çubuğunda, 'text+' (yazı) düğüm ikonu üzerine tıklayın ve 'tracker' düğümü yanındaki düğüm paneline sürükleyip bırakın. 'Text' (yazı) çıkış karesini, 'tracker' (takipçi) üzerindeki yeşil önplan girişine bağlayın.

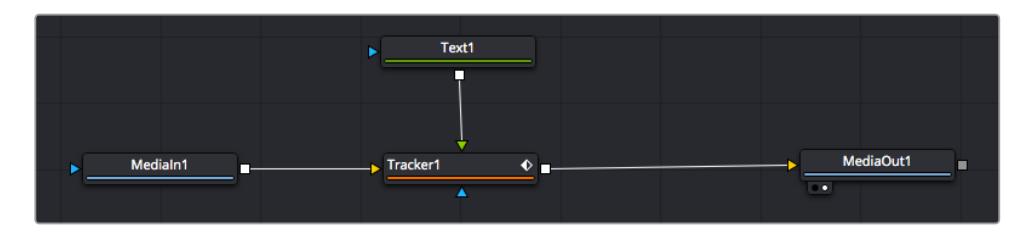

- **5** Birleştirilmiş sonuçları sol taraftaki ekranda görüntülemek için, 'tracker' düğümü üzerine tıklayın ve klavyenizde '1'i tuşlayın. Takipçi denetleyici panelinde 'operations' (işlemler) sekmesini tıklayın. Fare imlecini sekmenin üzerinde tutarak ismini görebilirsiniz. 'Operation' sekmesinin yanındaki aşağı-açılır menüyü tıklayın ve 'match move' (hareketi eşleştir) ibaresini tıklayın.
- **6** Denetleyicide özelliklerini görüntülemek üzere, şimdi 'text' (metin/yazı) düğümünü tıklayın. Yazı kutusuna metninizi yazın ve kompozisyonunuza uyması için; yazı tipini, rengini ve ebatını değiştirin.

Bu, takipçinizden gelen takip konum verisini, metninize uygulayacaktır. Yazının kenardan uzaklığını (offset) değiştirmek istiyorsanız, denetleyici panelde 'trackers' sekmesi üzerine tıklayın ve konumu değiştirmek için, x ve y offset kaydırma tekerlerini kullanın.

| Pattern Width 1         |                    | 0.048870                                          |
|-------------------------|--------------------|---------------------------------------------------|
| Pattern Height 1        |                    | 0.05                                              |
| Search Width 1          |                    | 0.215536                                          |
| Search Height 1         |                    | 0.125                                             |
| <b>Tracked Center 1</b> | 0.447269<br>x<br>Ÿ | 0.380694<br>$\langle$ $\leftrightarrow$ $\rangle$ |
| X Offset 1              |                    | 0.0101<br>۰                                       |
| Y Offset 1              |                    | 0.0                                               |

Takipçi denetleyici panelinin alt kısmındaki kaydırma tekerleri, metin için offset (kenardan uzaklık) konumunu düzeltmenizi sağlar.

Şimdi kompozisyonunuzu geri oynatabilir ve metninizi, takip ettiğiniz nesneye bağlı olarak görebilirsiniz!

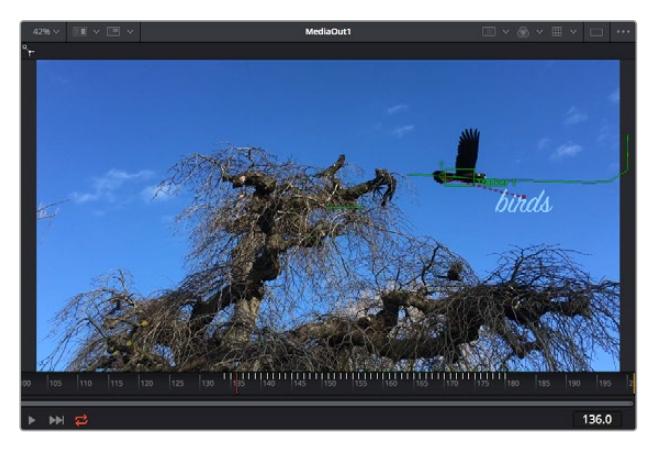

Yeşil dikdörtgen, yeşil rota boyunca takipçinin mevcut konumudur ve kesik kesik kırmızı çizgi, yazının anime edilmesi için kullanılan, kenardan uzaklık (offset) konumudur.

Bazı çekimler için, takipten sonra takip noktalarını kaldırmak isteyebilirsiniz; örneğin, takip ettiğiniz nesne ekrandan kaybolduğunda. Keyframe düzeltici, bunu çok basit bir işlem yapar.

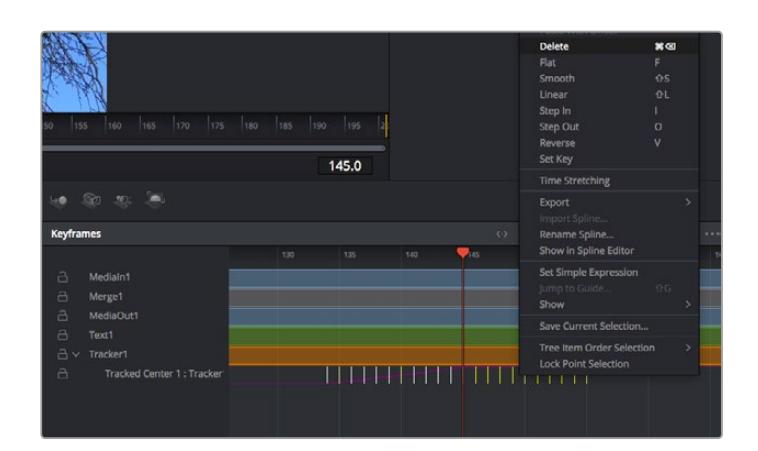

- **7** Keyframe düzelticiyi açmak için, denetleyicinin üzerindeki keyframe sekmesi üzerine tıklayın. Keyframe'lerin uygulandığı her düğümde, düğüm etiketinin yanında küçük bir ok olacaktır ve sadece keyframe'lerin eklendiği parametreler alttaki listede görünecektir. Büyüteç ikonu üzerine tıklayın ve değiştirmek istediğiniz bölgenin etrafına bir kutu sürükleyin. Bu, keyframe'leri daha kolay görebilmeniz için, o bölgeyi yakınlaştıracaktır.
- **8** Timeline çubuğunu (playhead), istediğiniz sonuncu keyframe'nin konumuna getirin. Farenizle etraflarında bir kutu çizerek, çıkarmak istediğiniz keyframe'leri seçin.Keyframe'ler sarı olarak vurgulanacaklardır. Sağ tıklayın ve menüden 'delete' (sil) ibaresini seçin.

BİLGİ Efektleriniz özellikle sistemi yoğun çalıştıran türdense, aktarım kontrolleri bölgesine sağ tıklamak, proxy oynatım dahil olmak üzere size görüntüleyici seçeneklerini verecektir. Bu da kompozisyonunuzu oluştururken, sisteminizden en iyi şekilde faydalanmanızı sağlar. Playback seçenekleri hakkında daha fazla detay için, DaVinci Resolve kullanım kılavuzuna bakın.

Çekiminizdeki bir harekete eşleşmesi için metni anime eden ilk kompozisyonunuzu şimdi tamamladınız!

Görüntünüzde geliştirmek veya değiştirmek istediğiniz düz bir yüzeyi içeren bir bölgeyi takip etmek istiyorsanız, 'planar tracker' (düzlemsel takipçi) aracını kullanabilirsiniz. 2 boyutlu düzlemlerin takibi, hareket eden bir görüntüdeki etiket ve işaretleri değiştirmek için ve hatta görüntünüzdeki bir ekrana veya televizyona bir görüntü eklemek için faydalı olabilir.

Düzlemsel takipçi ve DaVinci Resolve'nin Fusion sayfasındaki birçok etkili araç hakkında daha fazla bilgi için, DaVinci Resolve kullanım kılavuzuna bakın.

BİLGİ Fusion sayfasında görsel efektler oluşturdukça, efektlerin 2 veya 3 boyutlu olduklarını not etmeniz önemlidir, çünkü bu hangi birleştirme aracının kullanıldığını belirler. Bir birleşik görüntüde (composite), sıklıkla 2 boyutlu ve 3 boyutlu efektleri birleştirdiğinizi keşfedebilirsiniz. Bu gibi durumlarda, 3 boyutlu alanı kullanan her görsel efektin, 2 boyutlu olarak birleştirilmeden önce, 2 boyutlu bir görüntü olarak render işlemi edilmesi gerektiğini hatırlamakta fayda vardır.

DaVinci Resolve'nin kurgu, renk ve Fairlight sayfalarının gücü ile Fusion'un görsel efektlerini keşfederken ve Fusion ile çok eğleneceğinize inanıyoruz. Tüm araçlar elinizdeyken, DaVinci Resolve inanılmaz derecede etkilidir ve ne oluşturabileceğinizin gerçekten bir sınırı yoktur!

# **Kurgunuza Master İşlemi Yapılması**

Artık; kurgulama, renk düzeltme yapıp, vfx (görsel efektler) eklediğinize ve sesin miksajını yaptığınıza göre, kurgunuzu başkalarıyla paylaşmak isteyeceksiniz. Timeline'nizin içeriğini, farklı format çeşitlerinden biri şeklinde bağımsız bir dosya olarak çıkarmak için; 'quick export' isimli hızlı dışa aktarma butonunu veya menü seçimini ya da 'deliver' (teslimat) sayfasının ilave özelliklerini kullanabilirsiniz.

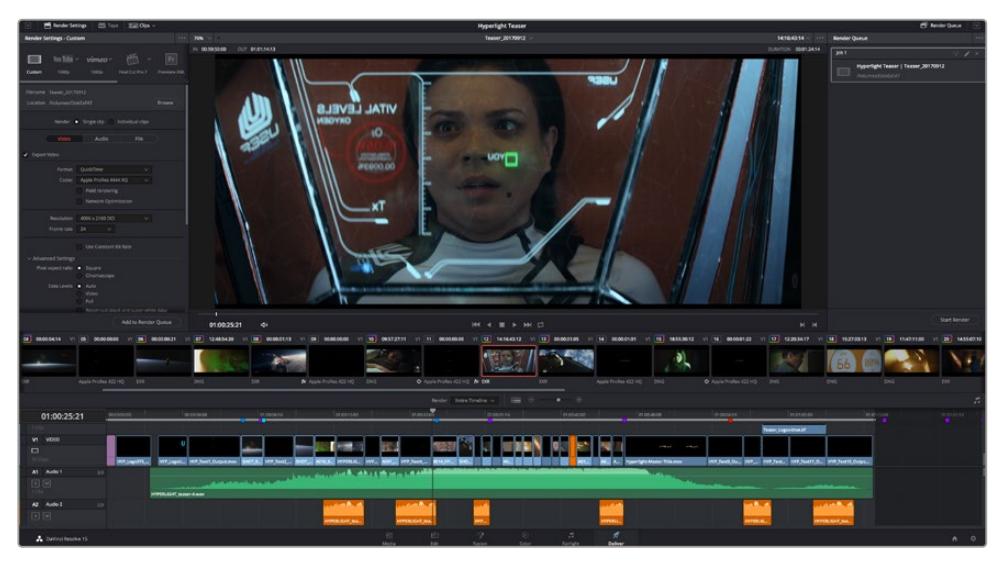

Kurgunuzu dışa aktaracağınız yer, 'deliver' sayfasıdır. Bir çok farklı video formatı ve codec arasından seçim yapabilirsiniz.

# **Quick Export (Hızlı Dışa Aktarma)**

DaVinci Resolve'nin herhangi bir sayfasından programınızı dışa aktarmak için dışa aktarma önayarlarından birini kullanmak üzere File > Quick Export sekmelerini seçebilirsiniz. YouTube, Vimeo ve Frame.io dahil olmak üzere, programınızı desteklenen video paylaşım servislerinden birine yüklemek için bile 'quick export' seçeneğini kullanabilirsiniz.

### **Quick Export özelliğini kullanmak için:**

- **1** Kurgu (edit), Fusion veya renk (color) sayfasında, dısa aktarmak istediğiniz mevcut programın kapsam alanını seçmek için giriş (in) ve çıkış (out) noktalarını seçin. Giriş ve çıkış noktaları ayarlanmadığında, timeline'nin tamamı dışa aktarılacaktır.
- **2** File > Quick Export sekmelerini seçin
- **3** Quick export diyalog kutusundaki ikonların üst sırasından, kullanmak için bir önayar seçin ve 'export' ibaresini tıklayın.
- **4** Bir dizin konumu seçin ve export diyalog pencerisini kullanarak bir dosya ismi girin sonra, 'save' (sakla) ibaresini tıklayın. Dışa aktarım işleminin ne kadar süreceğini bildirmek icin bir ilerleme çubuğu göstergesi belirir.

| <b>Quick Export</b> |                        |                                        |
|---------------------|------------------------|----------------------------------------|
| H.264<br>ፌ          | <b>ProRes</b>          | $\triangleright$ YouTube<br>vimeo<br>> |
| H.264<br>国国         | 1920x1080<br>吗         | 23.976 FPS<br>18                       |
| $(1)$ 5.1           | 00:22:13:02<br>$\odot$ | 03 Apr 2019<br><b>Tarritt</b>          |
|                     | Cancel                 | Export                                 |

Hızlı dışa aktarma diyalog penceresi

# **Teslimat (Deliver) Sayfası**

Bu sayfa, dışa aktarmak (export) istediğiniz kliplerin sırasına ek olarak; formatını, kodeğini ve çözünürlüğünü seçmenizi sağlar. QuickTime, AVI, MXF ve DPX gibi bir çok formatta 8-bit veya 10-bit sıkıştırılmamış RGB/YUV, ProRes, DNxHD, H.264 ve daha fazlası gibi kodekler kullanarak export işlemini yapabilirsiniz.

#### **Kurgunuzun tek bir klibini export etmek için:**

- **1** Teslim sayfasını açmak için, 'deliver' (teslim et) sekmesini tıklayın.
- **2** Sayfanın üst solunda bulunan 'render settings' (render ayarları) penceresine girin. Çeşitli export önayarlarından seçim yapın. Örneğin YouTube, Vimeo ve ses önayarları ya da varsayılan 'custom (özel)' önayarına kurulu bırakarak ve kendi parametrelerinizi girerek, kendi export ayarlarınızı elle düzenleyebilirsiniz. Bu örnek için; YouTube seçeneğini seçin, sonra önayarın yanındaki okun üzerine tıklayın ve 1080p video formatını seçin.

Kare hızı, projenizin kare hızı ayarına kilitli olacaktır.

- **3** Önayarların altında, timeline dosyasının adını ve dışa aktarılacak videonuzun hedef konumunu göreceksiniz. 'Browse' (tarama) butonunu tıklayın ve dışa aktarılacak dosyanızı kaydetmek istediğiniz konumu seçin ve sonra render seçeneğinden 'single clip' (tek klip) ibaresini seçin.
- **4** Timeline'nin hemen üzerinde, 'entire timeline' (timeline'nin tamamı) ibaresinin seçili olduğu, bir seçenekler kutusu göreceksiniz. Bu fonksiyon, timeline'nin tamamını dışa aktarır, ancak isterseniz timeline üzerinde bir aralık da seçebilirsiniz. Yapmanız gereken şey, 'in/out range' (giriş/çıkış aralığı) ibaresini seçmek ve sonra 'i' ve 'o' kısayollarını kullanarak timeline'nizdeki giriş ve çıkış noktalarını seçmektir.
- **5** 'Render settings' (render ayarları) sekmesinin sonuna gidin ve 'add to render queue' (render kuyruğuna ekle) butonuna tıklayın.

Render ayarlarınız, sayfanın sağ tarafındaki render kuyruğuna eklenecektir. Şimdi yapmanız gereken tek şey, 'start render' (render işlemini başlat) üzerine tıklamak ve render kuyruğunda render işleminin ilerlemesini denetlemektir.

Render işleminiz tamamlandığında; dosya konumunu açabilir, yeni render edilmiş klibiniz üzerine çift tıklayabilir ve tamamlanmış kurgunuzu izleyebilirsiniz.

Artık; kurgulama, renk düzeltme, ses miksajı ve görsel efektler ekleme hakkında temel bilgilere sahip olduğunuza göre, DaVinci Resolve ile denemeler yapmanızı tavsiye ederiz. Projenizden en iyi sonucu almanız için herbir özelliğin size nasıl yardım edeceği konusunda daha fazla bilgi edinmek üzere, DaVinci Resolve kullanım kılavuzuna bakın.

# **Blackmagic Camera Setup Utility (Kurulum Yardımcı Yazılımı)**

# **Kamera Yazılımının Güncellenmesi - Mac**

Blackmagic Camera Kurulum yardımcı yazılımını indirdikten ve indirilen dosyayı açtıktan sonra, Blackmagic Camera Kurulumu Yükleyicisini görüntülemesi için, ekrandaki disk görüntüsünü açın.

Yükleyiciyi başlatın ve ekrandaki talimatları takip edin. Yükleme işlemi bittikten sonra, uygulamalar dosyasına gidin ve bu kılavuzu, Blackmagic Camera kurulum uygulamasını, readme (beni oku) dosyaları ve bilgileri içeren belgeler dosyasını bulacağınız, Blackmagic Cameras dosyasını açın. Blackmagic kamera kurulumunu güncellediğinizde kullanmanız için, bir uninstaller (program kaldırıcı) bulacaksınız.

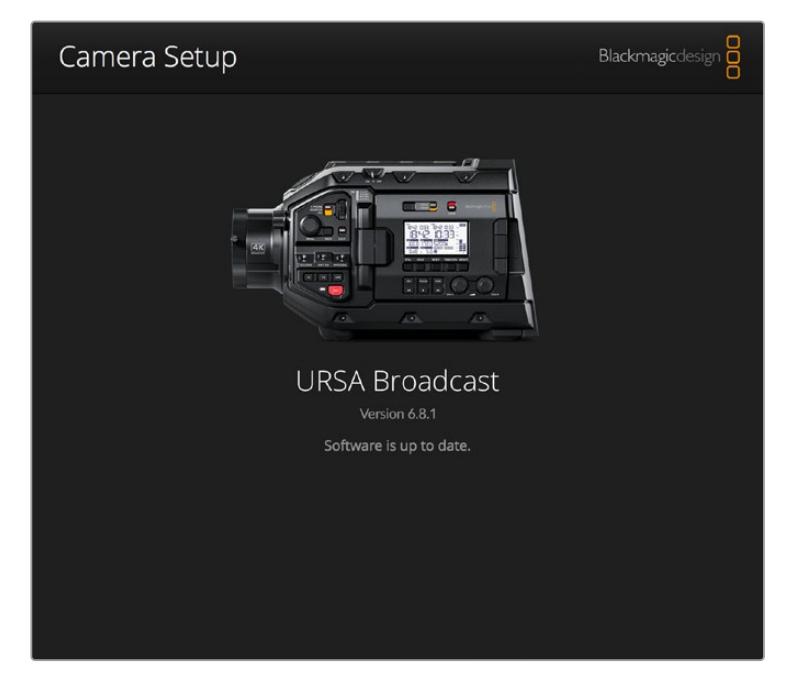

# **Kamera Yazılımının Güncellenmesi - Windows**

Blackmagic Camera Kurulum yardımcı yazılımını indirdikten ve indirilen dosyayı açtıktan sonra, bu PDF kılavuzu ile Blackmagic Camera Kurulumu Yükleyicisini içeren, bir Blackmagic Camera Kurulum dosyası göreceksiniz. Yükleyici üzerine çift tıklayın ve kurulumu tamamlamak için, ekrandaki komutları takip edin.

Windows 10 işletim sistemlerinde, başlat butonunu tıklayın ve tüm uygulamaları (all apps) seçin. Blackmagic Design dosyasına kadar gidin. Buradan Blackmagic Camera kurulumunu başlatabilirsiniz.

Windows 8.1 işletim sisteminde, başlat (start) ekranından aşağı yönünde olan oku seçin ve Blackmagic Design dosyasına kadar gidin. Buradan Blackmagic Camera kurulumunu başlatabilirsiniz.

# **Kamera Yazılımının Güncellenmesi**

En güncel Blackmagic Camera kurulum yardımcı yazılımını bilgisayarınıza yükledikten sonra, bilgisayarınızla Blackmagic URSA Broadcast kameranız arasına bir USB kablosu bağlayın. USB portu, sol panelde, bellek kart yuvalarının üzerindedir. Porta erişmek için lastik kapağı kaldırmanız yeterlidir.

Blackmagic Camera Kurulum yardımcı yazılımını başlatın ve kamera yazılımını güncellemek için, ekran komutlarını takip edin. Kamera yazılımını güncelleme işleminin, tüm önayarları ve özel yapım LUT'ları sileceğini ve tüm ayarları sıfırlayacağını dikkate almanız önemlidir. Kamera yazılımını güncelleme işlemini yapmadan önce, önayarlarınızı bir hafıza kartına yedeklemek için aktarmanız iyi olur. Kamera yazılımını güncelleme işlemi yaptıktan sonra, hafıza kartından içe aktararak, önayarlarınızı ve LUT'ları hızla geri getirebilirsiniz.

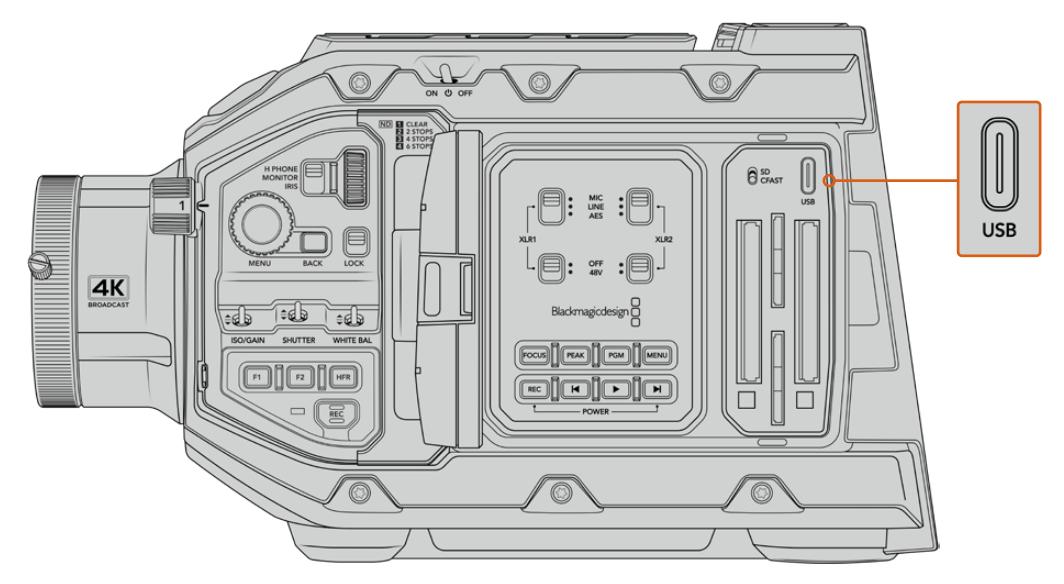

USB-C port kamera yazılımının güncellenmesinde kullanılır ve Blackmagic URSA Broadcast kameradaki medya seçimi düğmesinin yanında, bellek kart yuvalarının üzerinde bulunur.

# **Üçüncü Parti Yazılımlarla Çalışılması**

Kliplerinizi en favori yazılımınız ile kurgulamak için, kliplerinizi bir dahili veya harici diske veya RAID depolama sistemine kopyalayabilir ve sonra kliplerinizi yazılıma aktarabilirsiniz. Ya da kliplerinizi depolama medyanızdan, bir dock veya adaptör kullanarak CFast ya da SSD'nize doğrudan aktarabilirsiniz.

NOT Blackmagic RAW, URSA Broadcast'ta DaVinci Resolve 16.1.2 ve üzerindeki sürümler ile desteklenmektedir ve ayrıca çok çeşitli üçüncü parti post-prodüksiyon kurgulama programları tarafından da kullanılmaktadır. Avid Media Composer ve Adobe Premiere Pro'da Blackmagic RAW kurgulama için eklentiler, [www.blackmagicdesign.com/tr/support](http://www.blackmagicdesign.com/tr/support) adresinden indirebileceğiniz Blackmagic RAW yazılımı ile mevcuttur.

# **CFast 2.0 ve SD Kartlarındaki Dosyalarla Çalışılması**

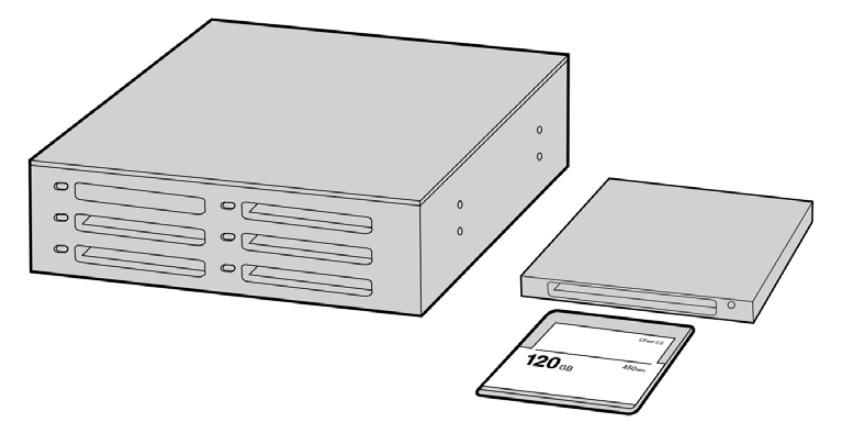

CFast kartı kameradan çıkarıp, bir CFast 2.0 okuyucu/yazıcı veya CFast sürücü aracılığıyla bilgisayarınıza takarak, bir CFast karttan doğrudan kurgulama yapabilirsiniz.

#### **Bir CFast 2.0 ya da SD karttan kliplerin içe aktarılması için:**

**1** Blackmagic URSA Broadcast kameradan CFast ya da SD kartı çıkarın.

Kartı; Mac ya da Windows bilgisayarınıza, bir kart okuyucu kullanarak takın.

- **2** Açmak için, işletim sisteminiz dahilinde kartı bulun ve burada Blackmagic RAW ya da QuickTime movie dosyalarının bir listesini göreceksiniz.
- **3** Şimdi, dilediğiniz dosyaları karttan masaüstüne veya başka bir hard diske sürükleyebilir ya da kurgu yazılımınızı kullanarak dosyalara direkt karttan erişebilirsiniz.
- **4** CFast veya SD kartı bilgisayarınızdan çekip çıkarmadan önce, macOS veya Windows bilgisayarlardan 'eject' fonksiyonunu kullanarak, CFast veya SD kartınızı emniyetle çıkarmak önemlidir. Emniyetli olmayan bir şekilde kartın çıkarılması, bazı durumlarda çekime zarar verebilir.

# **SSD'lerdeki Dosyalarla Çalışılması**

#### **Bir SSD'den kliplerinizi içe aktarmak için:**

- **1** SSD'yi, URSA Mini SSD Recorder'den çıkarın.
- **2** SSD'yi, macOS veya Windows bilgisayarınıza ya eSATA veya Thunderbolt yuvasını kullanarak bağlayın, örneğin Blackmagic MultiDock. Ayrıca, SSD'yi doğrudan bilgisayarınızın USB portuna bağlamak için, eSATA'dan USB'ye adaptör kablosu kullanabilirsiniz. USB 2.0 video kurgulaması için yeterince hızlı olmadığından, USB 3.0 daha uygundur.
- **3** Açmak için SSD kartın üzerine çift tıklayın ve karşınıza QuickTime film dosyalarının ya da Blackmagic RAW dosyalarının bir listesi çıkacaktır. Kayıt için seçtiğiniz formata bağlı olarak farklı dosyalarınız olabilir ancak, tüm dosyalar aynı isimlendirme düzenini kullanacaktır.
- **4** Şimdi, dilediğiniz dosyaları SSD'den masaüstüne veya başka bir hard diske sürükleyebilir ya da NLE yazılımınızı kullanarak, dosyalara direkt SSD'den erişim sağlayabilirsiniz.
- **5** SSD'yi bilgisayarınızdan çekip çıkarmadan önce, macOS veya Windows'u kullanarak emniyetle çıkarmak önemlidir.

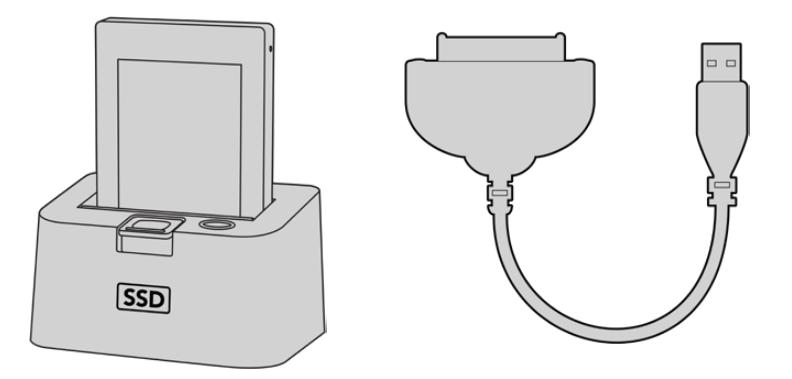

SSD'yi kameranızdan çıkartıp, bir eSATA Thunderbolt yuvası veya USB 3.0 bağlantı kablosu ile bilgisayarınıza takarak, doğrudan SSD'den kurgulama yapabilirsiniz.

# **Final Cut Pro X Kullanımı**

Final Cut Pro X ile kliplerinizi kurgulamak için, yeni bir proje oluşturun ve uygun bir video formatı ile kare hız ayarı yapın. Bu örnek, ProRes 422 HQ 1080p24'ü kullanır.

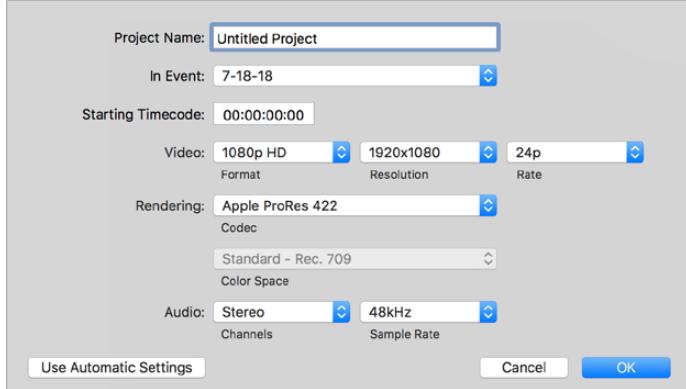

Final Cut Pro X proje ayarları

- **1** Final Cut Pro X'i başlatın, 'menu' çubuğuna gidin ve 'file/new project' ibaresini seçin. Proje ayarlarını içeren bir pencere açılacaktır.
- **2** Projenize bir isim verin ve 'custom' (özel) onay kutusunu seçin.
- **3** 'Video properties' (video özellikleri) ayarlarını; 1080p HD, 1920x1080 ve 24p olarak düzenleyin.
- **4** 'Audio and render properties' (ses ve render özellikleri) ayarlarını; stereo, 48kHz ve Apple ProRes 422 HQ olarak düzenleyin.
- **5** 'OK' ibaresini tıklayın.

Kliplerinizi projenize import etmek için, 'menu' çubuğuna girin ve 'file/import/media' sekmelerini seçin. CFast kartınızdan kliplerinizi seçin.

Şimdi, kliplerinizi kurgulama için, timeline'ye sürükleyebilirsiniz.
### **Avid Media Composer 2018 Kullanımı**

Avid Media Composer 2018 kullanarak kliplerinizi kurgulamak için; yeni bir proje oluşturun ve uygun bir video formatı ile kare hızını ayarlayın. Bu örnek için, klipler 1080p24 kullanılarak düzenlenmiştir.

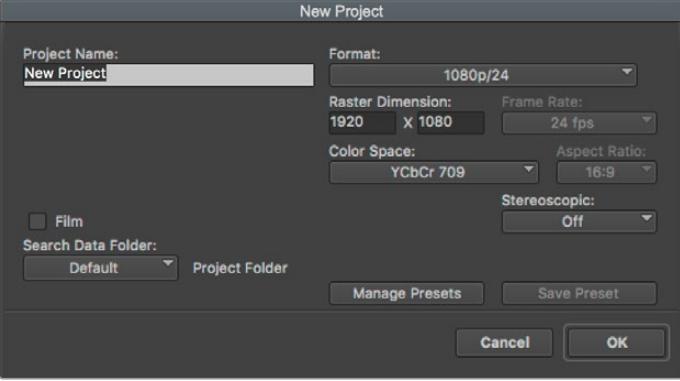

Avid Media Composer 2018'de, proje adının ve proje seçeneklerinin düzenlenmesi

- **1** Avid Media Composer 2018 uygulamasını başlatın ve 'select project' (proje seçme) penceresi belirecektir.
- **2** Yeni proje açmak için 'new project' butonuna tıklayın ve 'new project' penceresinde projenize bir isim verin.
- **3** Aşağıya açılır 'format' menüsünde; HD 1080 > 1080p/24 seçeneklerini seçin ve projeyi oluşturmak üzere 'ok' ibaresini tıklayın.
- **4** Projeyi açmak için, 'select project' penceresinde projeyi çift tıklayın.
- **5** File (dosya) > input (giriş) > source browser (kaynak tarayıcı) ibarelerini seçin ve yazılıma aktarmak istediğiniz dosyalara gidin.
- **6** Aşağı açılır menüden 'target bin'inizi (hedef klasör) seçin ve 'import' ibaresini tıklayın.

Klipler media bin'in içinde belirdiğinde, kliplerinizi timeline'ye sürükleyebilir ve kurgulamaya başlayabilirsiniz.

#### **Adobe Premier Pro CC kullanımı**

Adobe Premiere Pro CC ile Apple ProRes 422 HQ kliplerinizi kurgulamak için, yeni bir proje oluşturun ve uygun bir video formatı ile kare hız ayarı yapın. Bu örnek için, klipler ProRes 422 HQ 1080p25 kullanılarak düzenlenmiştir.

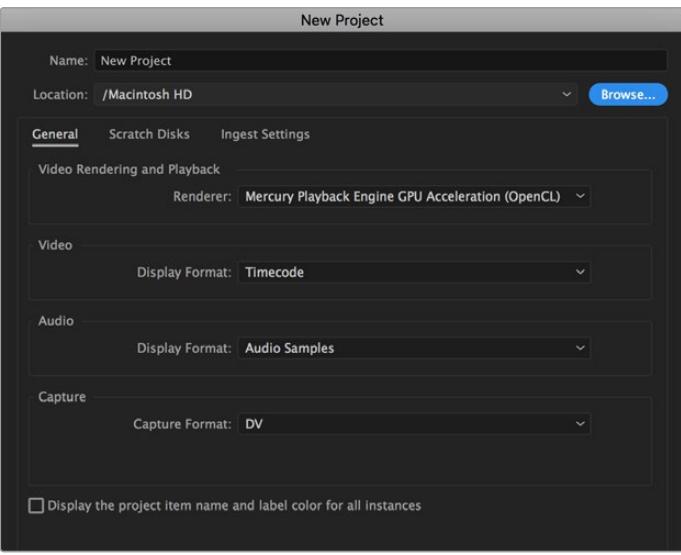

Adobe Premiere Pro CC'de proje adını ve proje seçeneklerini düzenlemek

- **1** Adobe Premier Pro CC programını başlatın. 'Welcome' (giriş) penceresinde, 'new project' (yeni proje) sekmesini seçin. Proje ayarlarını içeren bir pencere açılacaktır.
- **2** Projenize bir isim verin. 'Browse' (göz at) üzerine tıklayıp, arzu ettiğiniz dosyayı seçerek projeniz için bir konum seçin. Konum dosyasını seçtikten sonra, 'new project' penceresinde, 'OK' ibaresini tıklayın.
- **3** Adobe Premiere Pro CC 'menu' çubuğuna girin, 'file/import' sekmesini seçin ve kurgulamak istediğiniz klipleri seçin. Klipleriniz, proje penceresinde görünecektir.
- **4** Kurgulamak istediğiniz ilk klibi, project penceresinin sağ altındaki, 'new item' ikonunun üzerine sürükleyin. Klip ayarlarıyla eşleşen, yeni bir sekans oluşturulacaktır.

Artık, kliplerinizi kurgu için, sekans timeline'sine sürükleyebilirsiniz.

# **Yardım/Destek**

Yardım almanın en hızlı yolu, Blackmagic Design online destek sayfalarına girip, kameranız için olan en son destek malzemesini incelemenizdir.

#### Blackmagic Design Online Destek Sayfaları

En son kılavuz, yazılım ve destek notlarına [www.blackmagicdesign.com/tr/support](http://www.blackmagicdesign.com/tr/support) adresindeki, Blackmagic Design destek merkezinden ulaşılabilir.

#### Blackmagic Design Destek Hizmetiyle İletişim

Aradığınız yardımı, destek kaynaklarında bulamadığınız durumda, lütfen destek sayfamıza gidin ve "Bize e-posta gönderin" butonunu tıklayarak, e-posta yoluyla destek talebinde bulunun. Bunun yerine, destek sayfasındaki "Yerel destek ekibini arayın" butonunu tıklayıp size en yakın olan Blackmagic Design destek ofisini arayabilirsiniz.

#### Mevcut Yazılım Sürümünün Kontrol Edilmesi

Bilgisayarınızda, Blackmagic Camera kurulum yazılımının hangi sürümünün yüklü olduğunu kontrol etmek için, 'Blackmagic Kamera Kurulumu Hakkında' servis penceresini açın.

- Mac OS bilgisayarlarda, Blackmagic Camera Utility uygulamasını, Applications (Uygulamalar) dosyasından açın. Sürüm numarasını görüntülemek için, uygulamalar menüsünden About Blackmagic Camera Utility' (Blackmagic Kamera yazılım kontrolü hakkında) sekmesini seçin.
- Windows bilgisayarlarında, 'Black Magic Camera Utility' uygulamasını 'Start' (Başlat) menüsünden ya da Başlat ekranından açın. Sürüm numarasını görüntülemek için, Help (Yardım) menüsüne tıklayın ve 'About Blackmagic Camera Utility' sekmesini seçin.

#### En Son Yazılım Güncellemelerine Erişim

Bilgisayarınızda yüklü bulunan Blackmagic Kamera Yardımcı yazılımının sürümünü denetledikten sonra, lütfen Blackmagic Design destek merkezine [www.blackmagicdesign.com/tr/support](http://www.blackmagicdesign.com/tr/support) adresinden girerek, en son güncellemeleri gözden geçirin. En son güncellemeleri çalıştırmak faydalı olsa da önemli bir projenin ortasındayken, yazılımı güncellemekten kaçınmakta yarar vardır.

# **Düzenleyici Uyarıları**

#### **Avrupa Birliğinin elektrikli ve elektronik cihazlara dair atık kontrol yönetmeliği.**

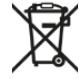

Ürün üzerindeki sembol, bu cihazın başka atık malzemelerle bertaraf edilmemesi şartını belirler. Atık cihazlarınızı bertaraf edebilmeniz için, geri dönüşümünü sağlamak üzere, belirlenmiş toplama noktasına teslim edilmeleri gerekmektedir. Bertaraf anında atık cihazlarınızın ayrı olarak toplanması ve geri dönüşümü, doğal kaynakların korunmasına yardımcı olacaktır ve insan sağlığını ve çevreyi koruyucu bir şekilde geri dönüşümünü sağlayacaktır. Atık cihazlarınızı geri dönüşüm için nereye teslim edebileceğiniz konusunda daha fazla bilgi için, lütfen yerel belediyenizin geri dönüşüm şubesini ya da ürünü satın aldığınız satış bayisini arayınız.

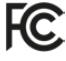

Bu cihaz, test edilmiş ve Federal İletişim Komisyonu (FCC) koşullarının 15. bölümü doğrultusunda A Sınıfı dijital cihazların sınırlarıyla uyumlu olduğu tespit edilmiştir. İlgili sınırlar, bu cihaz ticari bir ortamda çalıştırıldığı takdirde, zararlı müdahalelere karşı makul koruma sağlaması için tasarlanmıştır. Bu cihaz; radyo frekans enerjisi üretir, kullanır ve saçabilir ve talimatlar doğrultusunda kurulmadığı ve kullanılmadığı takdirde, radyo komünikasyonlarına zararlı müdahaleye yol açabilir. Bu ürünün bir yerleşim bölgesinde çalıştırılmasının zararlı müdahaleye yol açması muhtemeldir, bu durumda kullanıcı, müdahalenin düzeltilmesi için ilgili maliyeti, kendi cebinden karşılamak zorunda kalacaktır.

Bu ürünün çalıştırılması aşağıdaki şartlara bağlıdır:

- **1** Bu cihaz, zararlı müdahaleye sebebiyet vermemelidir.
- **2** Bu cihaz, arzu edilmeyen bir çalışma şekline yol açacak müdahaleler de dahil olmak üzere, maruz kaldığı her türlü müdahaleyi, kabul etmelidir.

#### **ISED Kanada Beyannamesi**

ICES-3 (A)<br>NMB-3 (A)

Bu cihaz, A Sınıfı dijital cihazlar için Kanada standartlarıyla uyumludur.

Bu cihaza yapılacak herhangi bir değişiklik veya kullanım amacı dışında kullanılması, bu standartlara uyumluluğunu hükümsüz kılabilir.

Bu cihaz, ticari ortamda kullanım amacına uygunluk için test edilmiştir.

#### **Bluetooth®**

URSA Broadcast, Bluetooth kablosuz teknoloji ile kullanılabilen bir üründür.

İçerdiği Verici Modül FCC Kimliği: QOQBGM113

Bu ekipman, kontrolsüz ortamlar için belirlenen FCC radyasyon seviyelerine uymaktadır.

İçerdiği Verici Modülü IC ID: 5123A-BGM113

Bu cihaz, Industry Canada'nın lisanstan muaf RSS standartarıyla ve RSS-102 Sayı 5'te belirlenen rutin SAR değerlendirme sınırlarından muafiyet koşullarıyla uyumludur.

Japonya için onaylanmıştır, onay numarası: 209-J00204. Bu ekipman, Radyo Yasası kapsamında, Teknik Düzenleme Onay Belgesi alınmış ve belirlenmiş, radyo donanımı içerir.

Bu modül, Güney Kore için onaylanmıştır, KC onay numarası: MSIP-CRM-BGT-BGM113

Blackmagic Design, 2.4 GHz ISM bandında geniş bant veri aktarım sistemlerini kullanan URSA Broadcast kameranın, 2014/53/EU yönetmeliği ile uyumlu olduğunu beyan eder.

EU (Avrupa Birliği) uygunluk beyanlarına ilişkin tam metin, compliance@blackmagicdesign.com adresinden temin edilinebilir.

# **Güvenlik Bilgileri**

Ürünle beraber gelen ve Blackmagic URSA Broadcast için olan AC'den 12V DC'ye güç kaynağı ile Blackmagic Studio Fiber Converter için olan IEC güç kablosu, koruyucu topraklama bağlantısı bulunan bir şebeke prizine takılmalıdır.

Blackmagic URSA Broadcast ve Camera Fiber Converter ürünleri, çevresel ısısı 40º C'ye kadar olan tropikal ortamlarda kullanılmaya uygundur. Blackmagic Studio Fiber Converter, çevresel ısısı 50º C'ye kadar olan tropikal ortamlarda kullanılmaya uygundur.

Blackmagic Studio Fiber Converter ve Camera Fiber Converter çevresinde, yeterli ventilasyon bulunduğundan ve kısıtlanmış olmadığından emin olun. Studio Fiber Converter'i, bir rack'e monte ederken havalandırmanın bitişik ekipmanlardan dolayı kısıtlanmadığından emin olunuz.

Blackmagic URSA Broadcast, Camera Fiber Converter veya Studio Fiber Converter ürünleri içinde, kullanıcı tarafından tamir edilebilecek hiç bir parça bulunmamaktadır. Gerekli tamiratları, yerel Blackmagic Design hizmet merkezine yönlendirin.

#### Kaliforniya Eyalet Beyannamesi

Bu ürün; plastik parçaları dahilinde, eser miktarda polibromine bifeniller gibi kimyasal maddelere sizi maruz bırakabilir. Kaliforniya eyaletinde, bu maddelerin kansere, doğum kusurlarına veya başka üreme bozukluklarına sebebiyet verdiği bilinmektedir.

Daha fazla bilgi için, [www.P65Warnings.ca.gov](http://www.P65Warnings.ca.gov) adresini ziyaret ediniz.

#### Blackmagic URSA Broadcast

Güneşli ortamlarda, kameranın veya Lityum bataryanın, uzun süre boyunca güneş ışığına maruz kalmasını engellemek için, kamerayı gölgede tutmaya dikkat ediniz. Lityum bataryaları, her türlü ısı kaynağından uzak tutunuz.

12V DC güç çıkış bağlantısı, Blackmagic URSA Viewfinder veya Blackmagic URSA Studio Viewfinder aksesuarlarına, güç sağlamak için uygundur. Bu bağlantıya başka aksesuarlar bağlarken, güç tüketiminin, 18W altında olmasına dikkat ediniz.

#### Blackmagic Studio Fiber Converter

Elektrik çarpma riskini azaltmak için, bu ekipmanı damlayan veya sıçrayan suya maruz bırakmayın. Deniz seviyesinden yüksekliğin 2000m'yi aşmadığı yerlerde kullanın.

#### Blackmagic Camera Fiber Converter

Çeviriciyi, yalnızca Blackmagic Studio Fiber Converter'e baglı iken kullanın. Normal kullanım şartlarında, çevirici Blackmagic Studio Fiber Converter'den tehlikeli voltajlar alabilecek şekilde tasarlanmıştır.

# **Garanti**

## **Sınırlı Garanti**

Blackmagic Design şirketi, bu ürünün satın alındığı tarihten itibaren 12 ay süre içinde malzeme ve işçilik bakımından arızasız olacağına garanti sunmaktadır. Üründe, bu garanti süresi içinde bir arıza ve kusur söz konusu olursa Blackmagic Design, kendi seçimi doğrultusunda ya arızalı ürünü parça ve işçilik bedeli talep etmeksizin tamir edecektir ya da arızalı ürünü yenisiyle değiştirecektir.

Bu garanti kapsamındaki hizmetten yararlanmak için, kusur ve hataya ilişkin garanti süresi sona ermeden, Müşteri Blackmagic Design'i bilgilendirmeli ve söz konusu hizmetin sağlanması için uygun düzenlemeleri yapmalıdır. Blackmagic Design tarafından özel belirlenmiş ve yetkilendirilmiş bir hizmet merkezine arızalı ürünün ambalajlanarak nakliyesi, Müşteri'nin sorumluluğudur ve nakliye ücretleri, peşin ödenmiş olmalıdır. Herhangi bir sebepten dolayı bize iade edilen ürünlerin; tüm nakliye, sigorta, gümrük vergileri, vergi ve tüm diğer masrafların ödenmesi, Müşteri sorumluluğu altındadır.

Bu garanti; yanlış kullanım ya da yanlış veya kusurlu bakımdan kaynaklanan herhangi bir arızayı, bozukluğu ya da hasarı kapsamaz. Blackmagic Design burada açıklanan durumlarda bu garanti kapsamında; a) Blackmagic Design temsilcileri haricindeki başka personelin ürünü kurma, tamir etme ya da bakımını yapma girişimlerinden kaynaklanan hasarı tamir etme, b) uygun olmayan kullanım veya uyumlu olmayan ekipmanlara bağlamaktan kaynaklanan hasarı tamir etme, c) Blackmagic Design parçaları ya da malzemesi olmayan ürünlerin kullanımından kaynaklanan hasarı ya da arızayı tamir etme, ya da d) Modifiye veya başka ürünlerle entegre edilmiş bir ürünü; söz konusu modifikasyon ya da entegrasyonun gereken tamiratın süresini uzattığı ya da ürün bakımını zorlaştırdığı durumlarda, tamir etme zorunluluğu yoktur.

URSA Viewfinder'in doğrudan güneş ışığına maruz bırakılması, vizörün optikleri bir büyüteç işlevi göreceğinden, vizör ekranına zarar verebilir. Statik görüntüler veya kare kılavuzları gibi yüksek kontrastlı görüntüler uzun süre boyunca OLED panellerinde gösterildiği zaman, OLED panellerinde görüntü tutma (image retention) veya görüntü izi (burn-in) oluşabilir. Bunu engellemek için, yüz algılama IR sensörünün kasten üstünün örtülmediğinden emin olunuz ve uzun süre kullanılmadığı durumlarda vizörü çıkartınız. Görüntü tutma, garanti kapsamında değildir.

BU GARANTİ, BLACKMAGIC DESIGN TARAFINDAN AÇIK YA DA ZIMNİ, HERHANGİ BİR GARANTİNİN YERİNİ TUTAR. BLACKMAGIC DESIGN VE SATICILARI, TİCARİ GARANTİ YA DA ÖZEL BİR AMACA UYGUNLUK GARANTİSİNİ KABUL ETMEZ. BLACKMAGIC DESIGN'İN BU GARANTİ SÜRESİ İÇİNDE HASARLI ÜRÜNLERİ TAMİR ETME YA DA DEĞİŞTİRME SORUMLULUĞU, MÜŞTERİYE SUNACAĞI TAM VE MÜNHASIR ÇÖZÜMDÜR. BLACKMAGIC DESIGN YA DA SATICILARININ OLABİLECEK HASARLAR HAKKINDA ÖNCEDEN BİLGİSİ OLMASINI GÖZETMEKSİZİN; ÜRÜNDE DOLAYLI, ÖZEL, TESADÜFİ YA DA NETİCE OLARAK ORTAYA ÇIKAN HERHANGİ BİR HASAR İÇİN BLACKMAGIC DESIGN SORUMLU DEĞİLDİR. BLACKMAGIC DESIGN, EKİPMANIN MÜŞTERİLER TARAFINDAN YASAL OLMAYAN HERHANGİ BİR KULLANIMINDAN SORUMLU DEĞİLDİR. BLACKMAGIC DESIGN, BU ÜRÜNÜN KULLANIMINDAN KAYNAKLANAN HERHANGİ BİR HASARDAN, SORUMLU DEĞİLDİR. BU ÜRÜNÜN ÇALIŞTIRILMASINDAN DOĞAN RİSK, KULLANICININ KENDİSİNE AİTTİR.

© Telif Hakkı Saklıdır 2020 Blackmagic Design. Tüm Hakları Saklıdır. 'Blackmagic Design', 'URSA','DeckLink', 'HDLink', 'Workgroup Videohub', 'Multibridge Pro', 'Multibridge Extreme', 'Intensity' ve 'Leading the creative video revolution' ABD ve diğer ülkelerde tescil edilmiş, ticari markalardır. Diğer tüm şirket ve ürün isimleri, bağlantılı oldukları ilgili şirketler/firmaların ticari markaları olabilir.

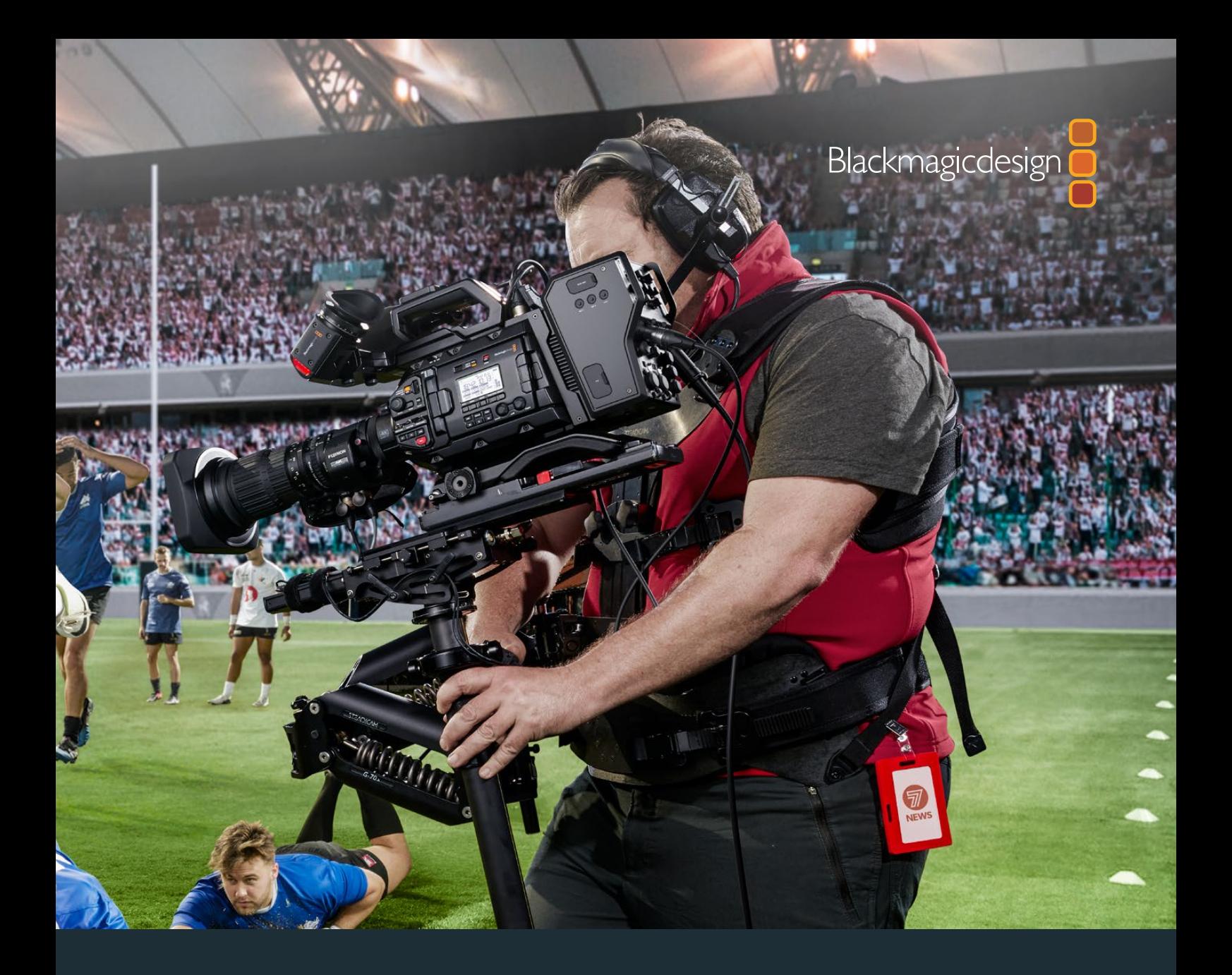

# Blackmagic URSA Broadcast

**Includes Blackmagic Camera Fiber Converter, Studio Fiber Converter, Blackmagic URSA Viewfinder, URSA Studio Viewfinder, URSA Mini Shoulder Kit and URSA Mini SSD Recorder**

April 2020

[Developer Information](#page-1-0)

# **Developer Information**

## **Blackmagic Bluetooth Camera Control**

Blackmagic cameras with Bluetooth LE implement a variety of features and commands that allow users to control their cameras wirelessly. Developers have full access to these features for their custom applications.

The following services and characteristics describe the full range of communication options that are available to the developer.

#### Service: Device Information Service

UUID: 180A

#### **Characteristics**

#### **Camera Manufacturer**

UUID: 2A29

Read the name of the manufacturer (always "Blackmagic Design").

#### **Camera Model**

UUID: 2A24

Read the name of the camera model ("URSA Broadcast").

#### Service: Blackmagic Camera Service

UUID: 291D567A-6D75-11E6-8B77-86F30CA893D3

#### **Characteristics**

#### **Outgoing Camera Control (encrypted)**

UUID: 5DD3465F-1AEE-4299-8493-D2ECA2F8E1BB

#### **Send Camera Control messages**

These messages are identical to those described in the Blackmagic SDI Camera Control Protocol section below. Please read that section for a list of supported messages and required formatting information.

For an example of how packets are structured, please see the 'example protocol packets' section in this document.

#### **Incoming Camera Control (encrypted)**

UUID: B864E140-76A0-416A-BF30-5876504537D9

Request notifications for this characteristic to receive Camera Control messages from the camera.

These messages are identical to those described in the Blackmagic SDI Camera Control Protocol section below. Please read that section for a list of supported messages and required formatting information.

#### **Timecode (encrypted)**

UUID: 6D8F2110-86F1-41BF-9AFB-451D87E976C8

Request notifications for this characteristic to receive timecode updates.

Timecode (HH:MM:SS:mm) is represented by a 32-bit BCD number: (eg. 09:12:53:10 = 0x09125310)

#### **Camera Status (encrypted)**

UUID: 7FE8691D-95DC-4FC5-8ABD-CA74339B51B9

Request notifications for this characteristic to receive camera status updates.

The camera status is represented by flags contained in an 8-bit integer:

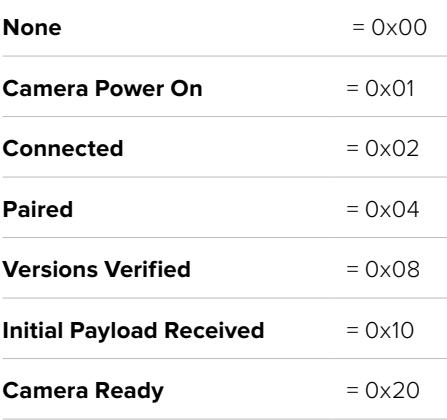

Send a value of 0x00 to power a connected camera off.

Send a value of 0x01 to power a connected camera on.

#### **Device Name**

UUID: FFAC0C52-C9FB-41A0-B063-CC76282EB89C

Send a device name to the camera (max. 32 characters).

The camera will display this name in the Bluetooth Setup Menu.

#### **Protocol Version**

UUID: 8F1FD018-B508-456F-8F82-3D392BEE2706

Read this value to determine the camera's supported CCU protocol version.

**NOTE** Encrypted characteristics can only be used once a device has successfully bonded or paired with the Blackmagic Camera. Once a connection has been established, any attempt to write to an encrypted characteristic will initiate bonding. For example, writing a 'Camera Power On' (0x01) message to the Camera Status characteristic.

Once bonding is initiated, the camera will display a 6-digit pin in the Bluetooth Setup Menu. Enter this pin on your device to establish an encrypted connection. The device will now be able to read, write and receive notifications from encrypted characteristics.

## **Blackmagic SDI and Bluetooth Camera Control Protocol**

#### **Version 1.4**

If you are a software developer you can use the Blackmagic SDI and Bluetooth Camera Control Protocol to construct devices that integrate with our products. Here at Blackmagic Design, our approach is to open up our protocols and we eagerly look forward to seeing what you come up with!

#### Overview

This document describes an extensible protocol for sending a unidirectional stream of small control messages embedded in the non-active picture region of a digital video stream. The video stream containing the protocol stream may be broadcast to a number of devices. Device addressing is used to allow the sender to specify which device each message is directed to.

#### **Assumptions**

Alignment and padding constraints are explicitly described in the protocol document. Bit fields are packed from LSB first. Message groups, individual messages and command headers are defined as, and can be assumed to be, 32 bit aligned.

#### Blanking Encoding

A message group is encoded into a SMPTE 291M packet with DID/SDID x51/x53 in the active region of VANC line 16.

#### Message Grouping

Up to 32 messages may be concatenated and transmitted in one blanking packet up to a maximum of 255 bytes payload. Under most circumstances, this should allow all messages to be sent with a maximum of one frame latency.

If the transmitting device queues more bytes of message packets than can be sent in a single frame, it should use heuristics to determine which packets to prioritize and send immediately. Lower priority messages can be delayed to later frames, or dropped entirely as appropriate.

#### Abstract Message Packet Format

Every message packet consists of a three byte header followed by an optional variable length data block. The maximum packet size is 64 bytes.

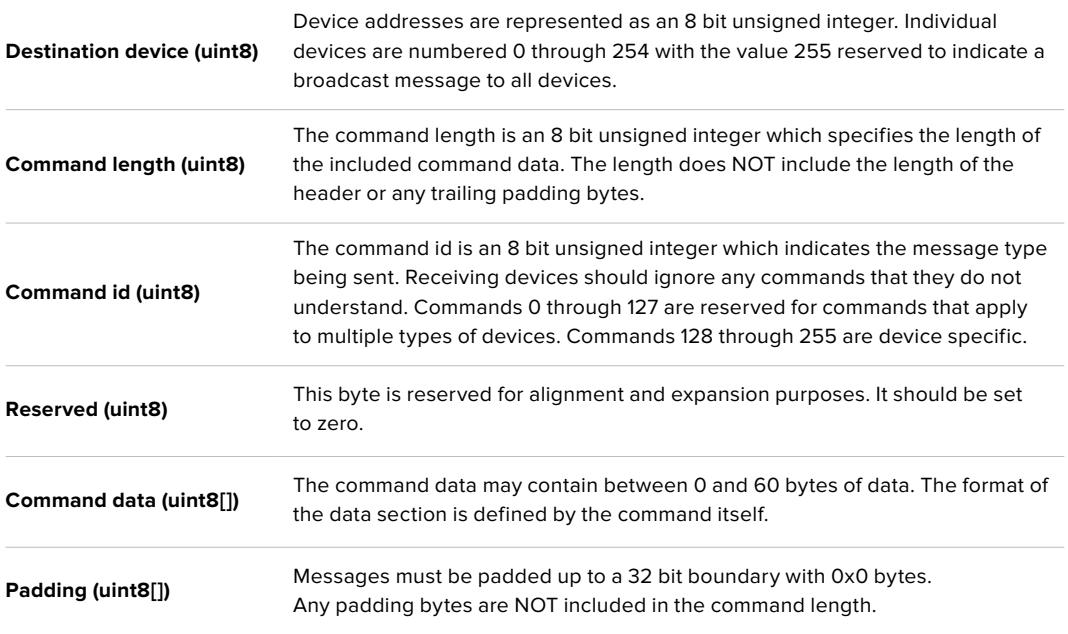

Receiving devices should use the destination device address and or the command identifier to determine which messages to process. The receiver should use the command length to skip irrelevant or unknown commands and should be careful to skip the implicit padding as well.

#### Defined Commands

#### **Command 0 : change configuration**

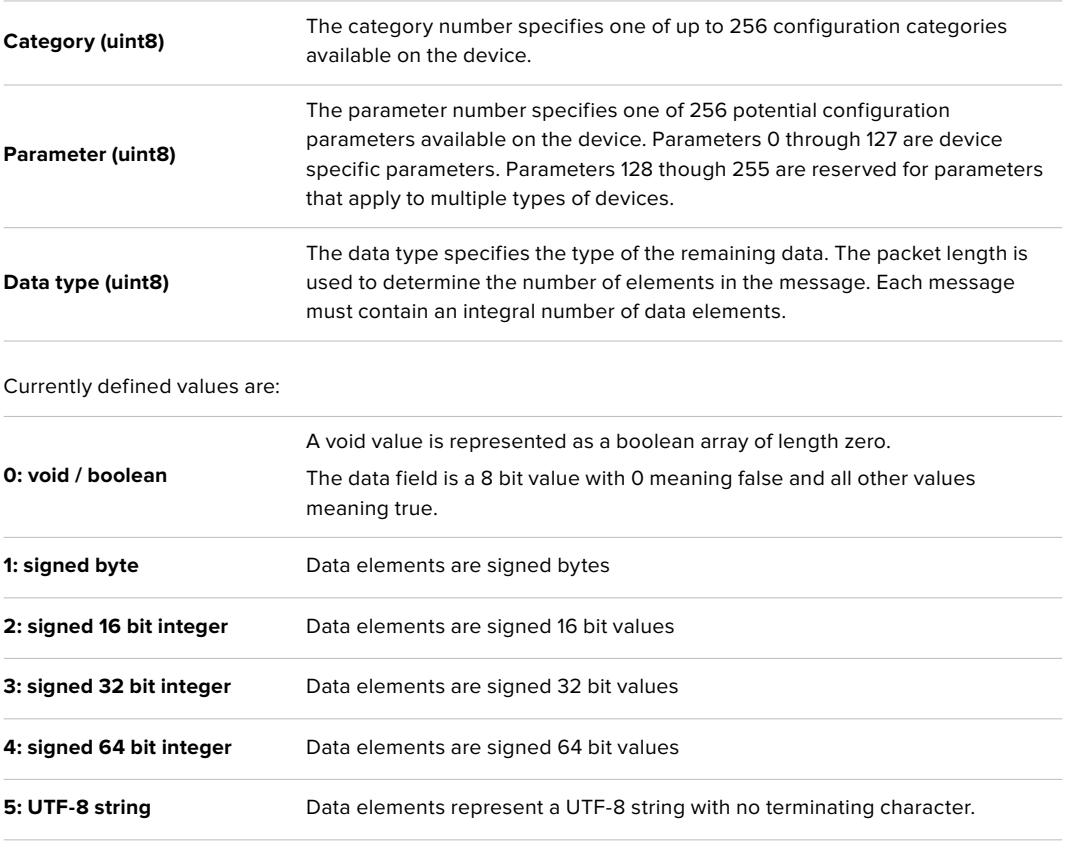

**Data types 6 through 127 are reserved.** 

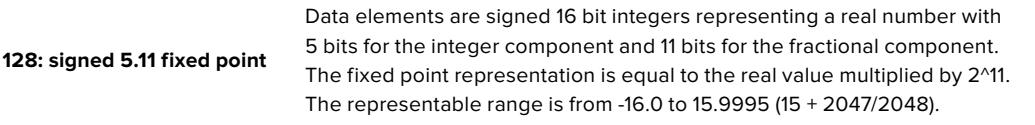

#### **Data types 129 through 255 are available for device specific purposes.**

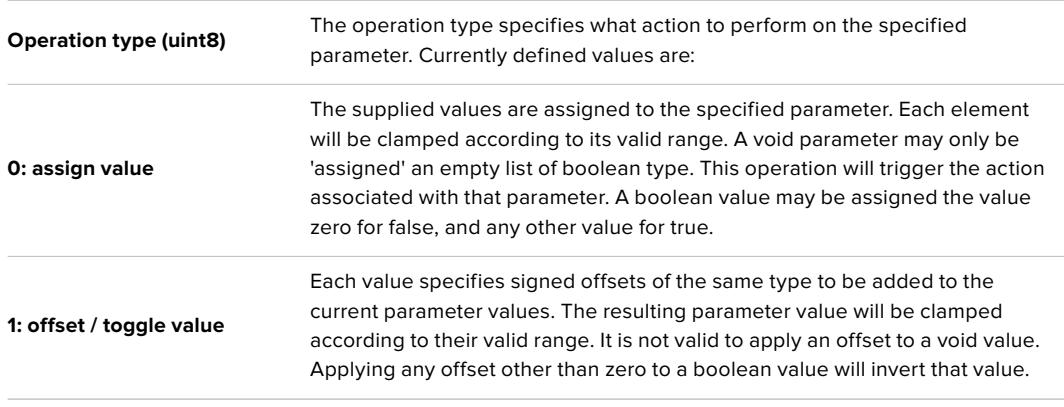

#### **Operation types 2 through 127 are reserved.**

#### **Operation types 128 through 255 are available for device specific purposes.**

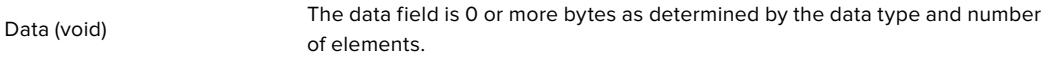

The category, parameter, data type and operation type partition a 24 bit operation space.

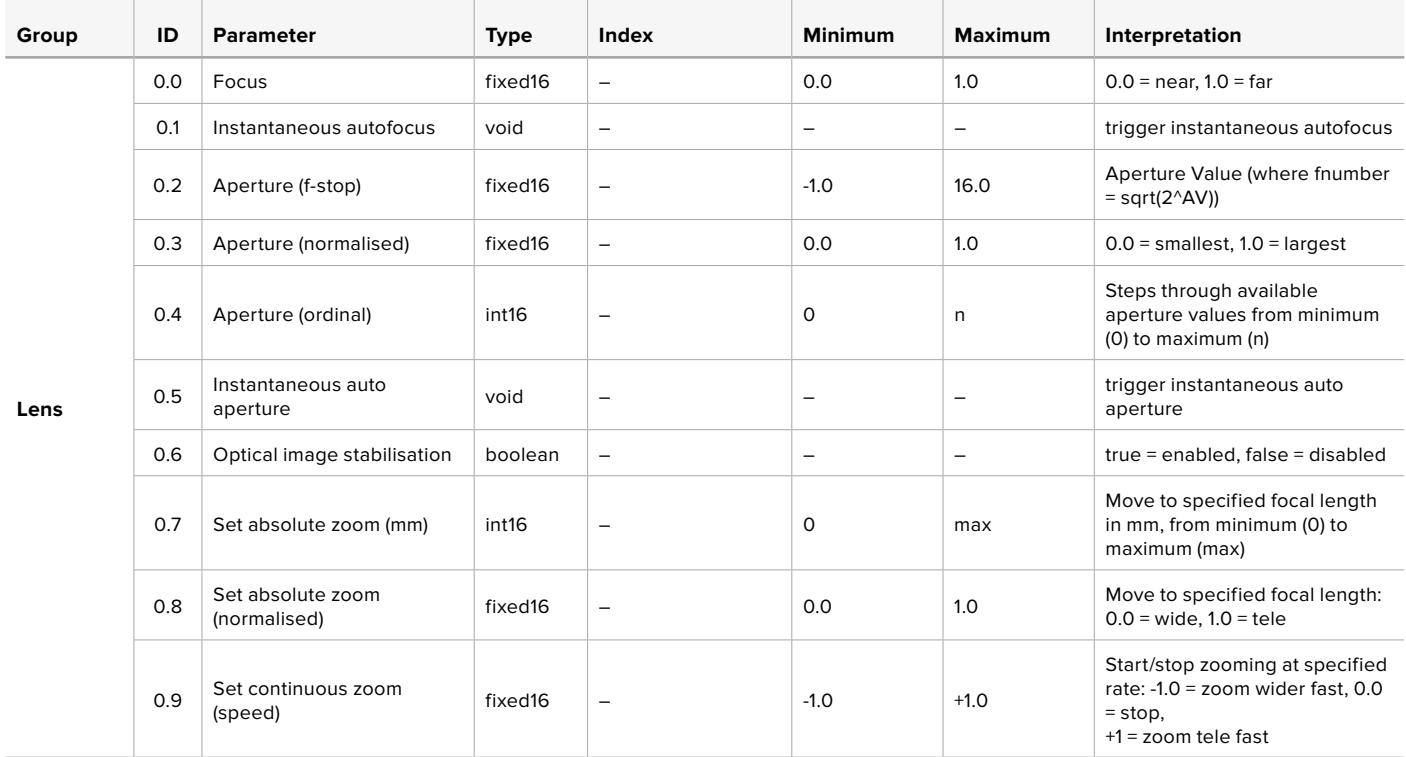

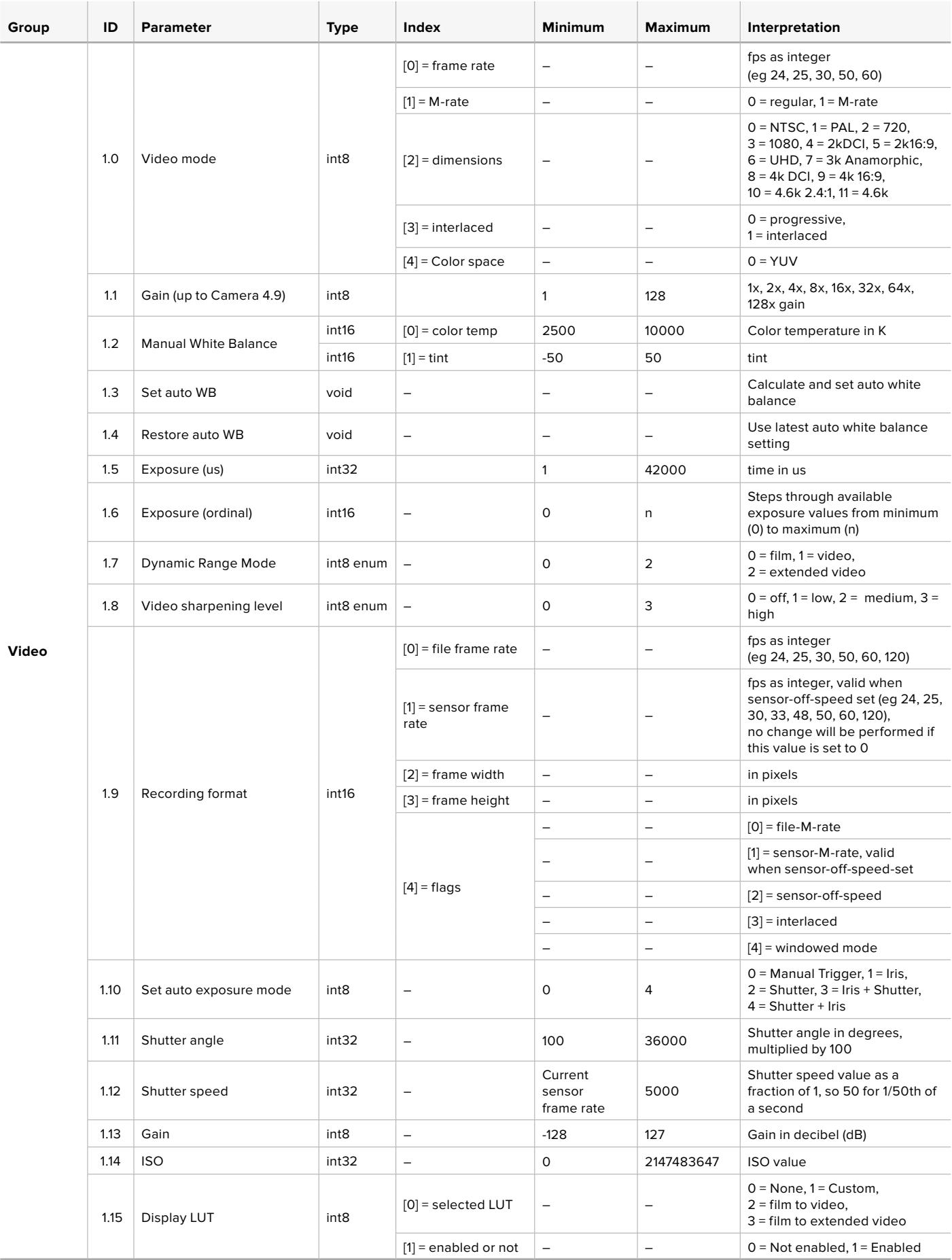

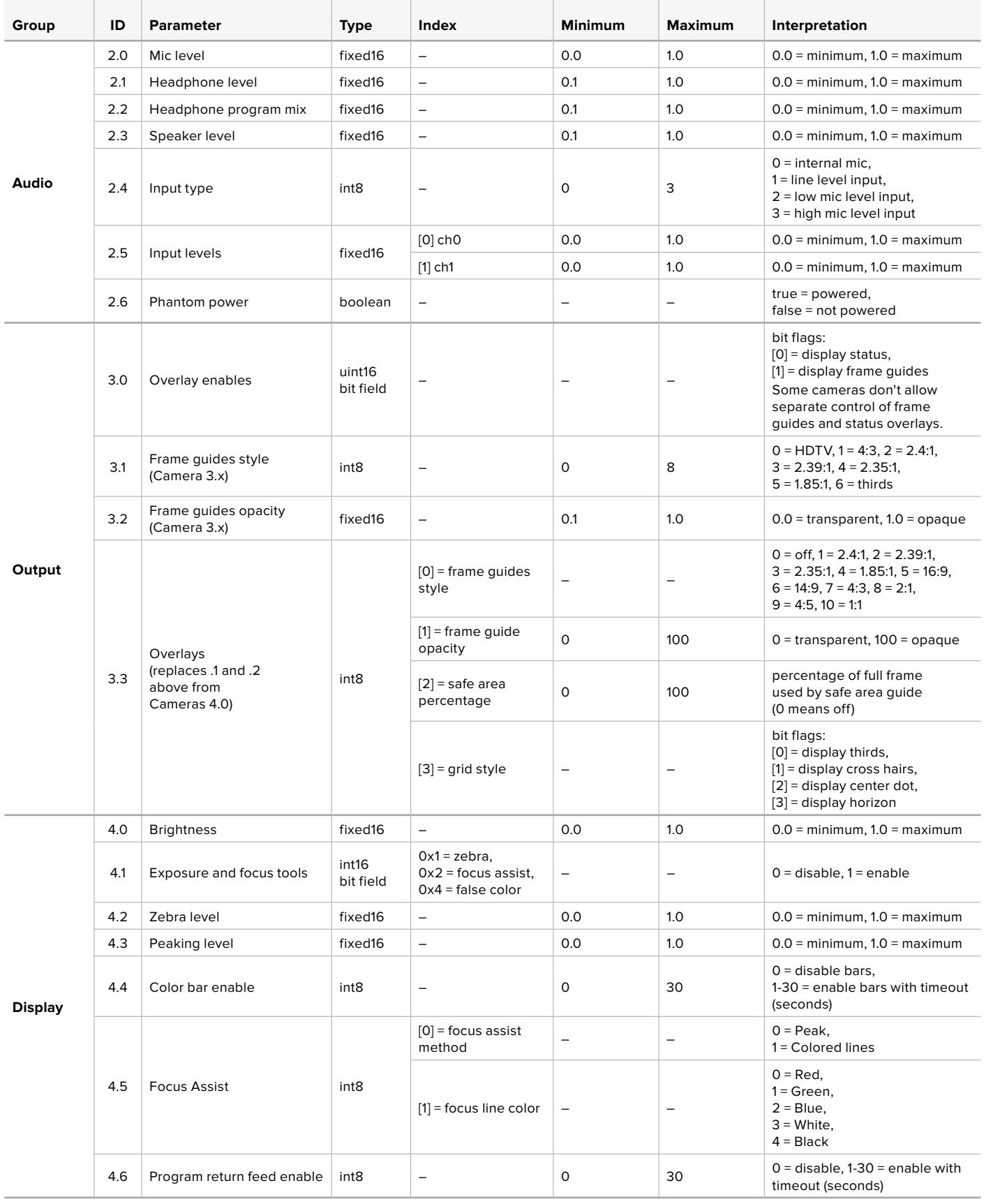

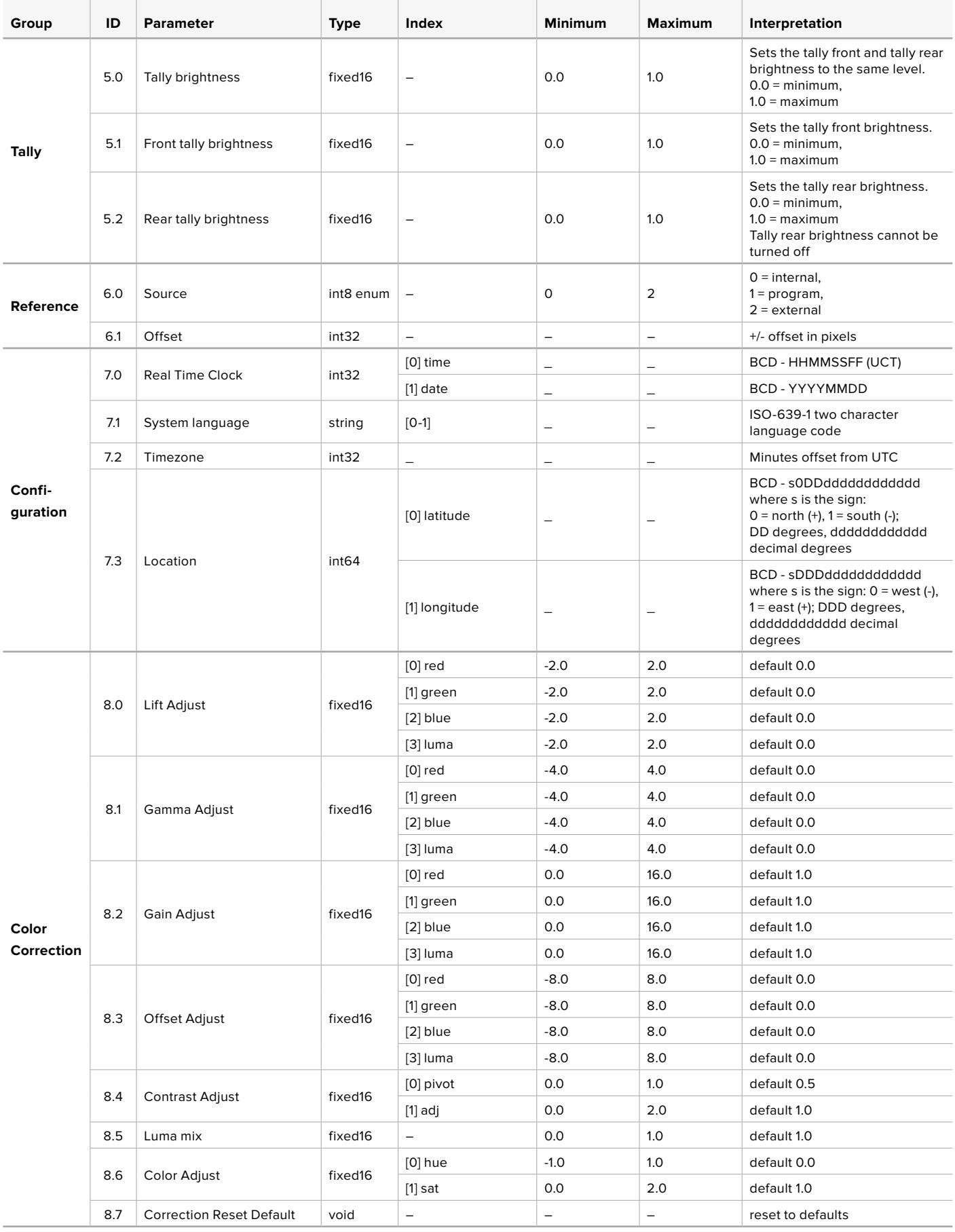

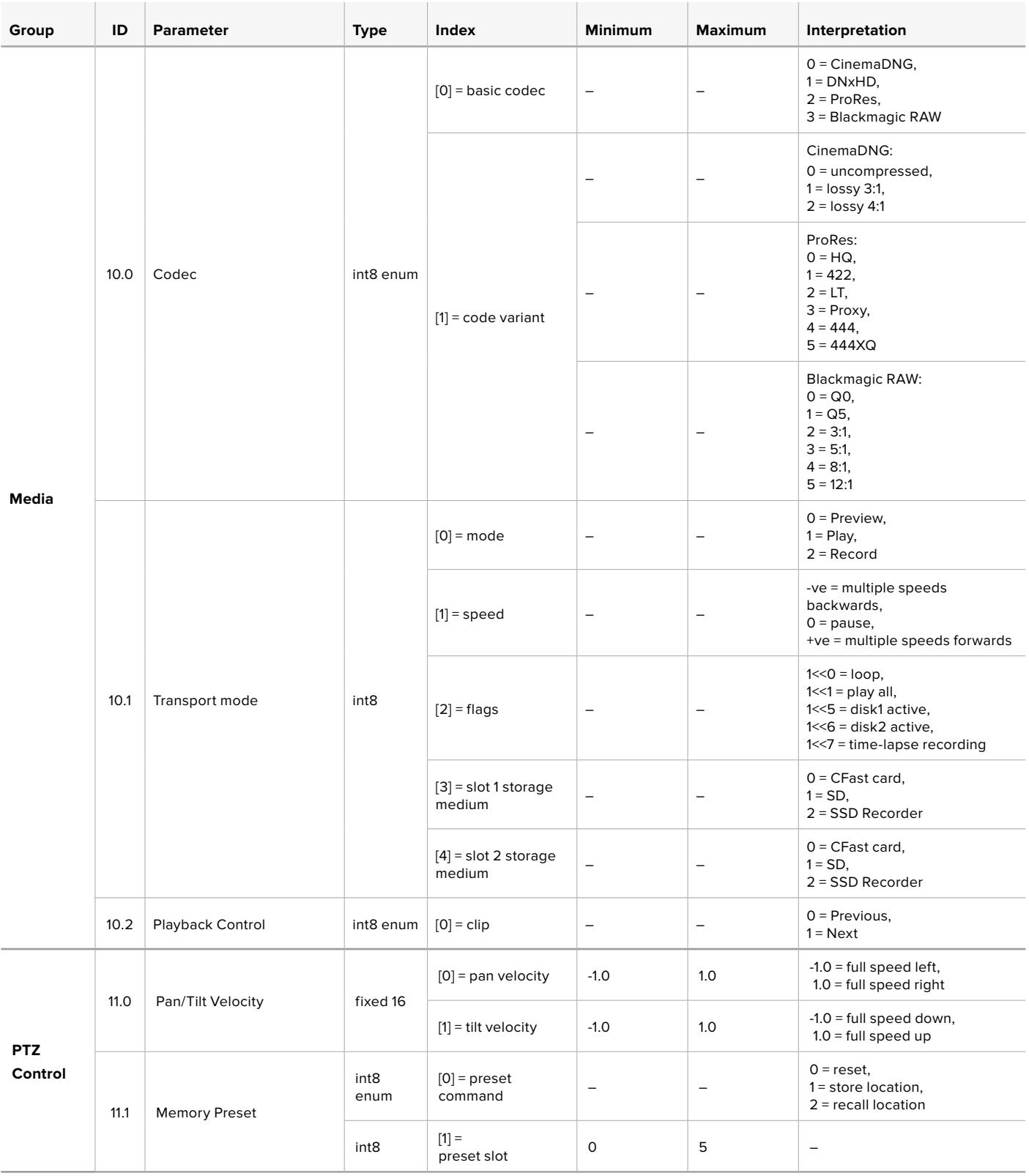

## **Example Protocol Packets**

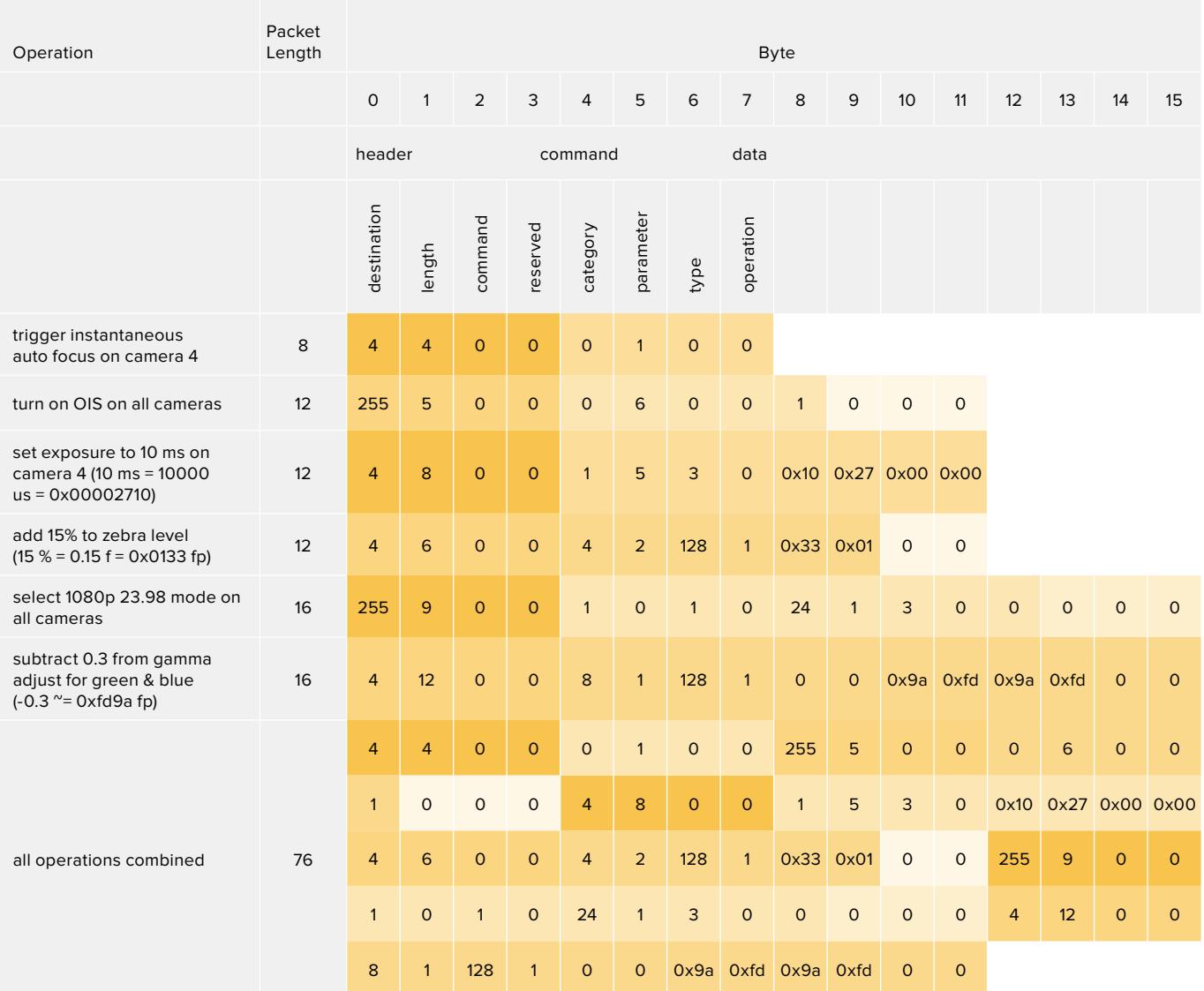

## **Blackmagic Tally Control Protocol**

#### **Version 1.0 (30/04/14)**

This section is for third party developers or anybody who may wish to add support for the Blackmagic Tally Control Protocol to their products or system. It describes the protocol for sending tally information embedded in the non-active picture region of a digital video stream.

#### Data Flow

A master device such as a broadcast switcher embeds tally information into its program feed which is broadcast to a number of slave devices such as cameras or camera controllers. The output from the slave devices is typically fed back to the master device, but may also be sent to a video monitor.

The primary flow of tally information is from the master device to the slaves. Each slave device may use its device id to extract and display the relevant tally information.

Slave devices pass through the tally packet on their output and update the monitor tally status, so that monitor devices connected to that individual output may display tally status without knowledge of the device id they are monitoring.

#### **Assumptions**

Any data alignment / padding is explicit in the protocol. Bit fields are packed from LSB first.

#### Blanking Encoding

One tally control packet may be sent per video frame. Packets are encoded as a SMPTE 291M packet with DID/SDID x51/x52 in the active region of VANC line 15. A tally control packet may contain up to 256 bytes of tally information.

#### Packet Format

Each tally status consists of 4 bits of information:

uint4 bit 0: program tally status (0=off, 1=on) bit 1: preview tally status (0=off, 1=on) bit 2-3: reserved (0x0)

The first byte of the tally packet contains the monitor device tally status and a version number.

Subsequent bytes of the tally packet contain tally status for pairs of slave devices. The master device sends tally status for the number of devices configured/supported, up to a maximum of 510.

struct tally

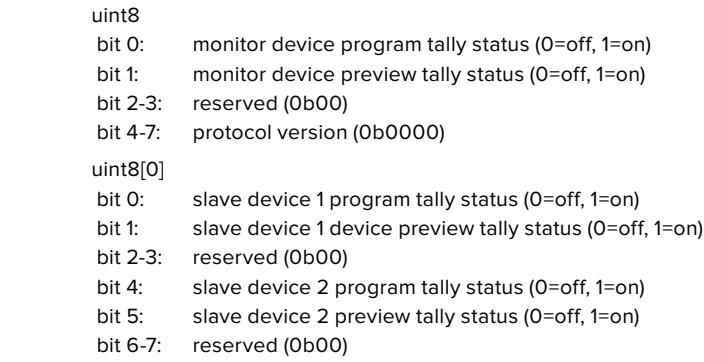

#### uint8[1]

- bit 0: slave device 3 program tally status (0=off, 1=on)
- bit 1: slave device 3 device preview tally status (0=off, 1=on)
- bit 2-3: reserved (0b00)
- bit 4: slave device 4 program tally status (0=off, 1=on)
- bit 5: slave device 4 preview tally status (0=off, 1=on)
- bit 6-7: reserved (0b00)
- . . .

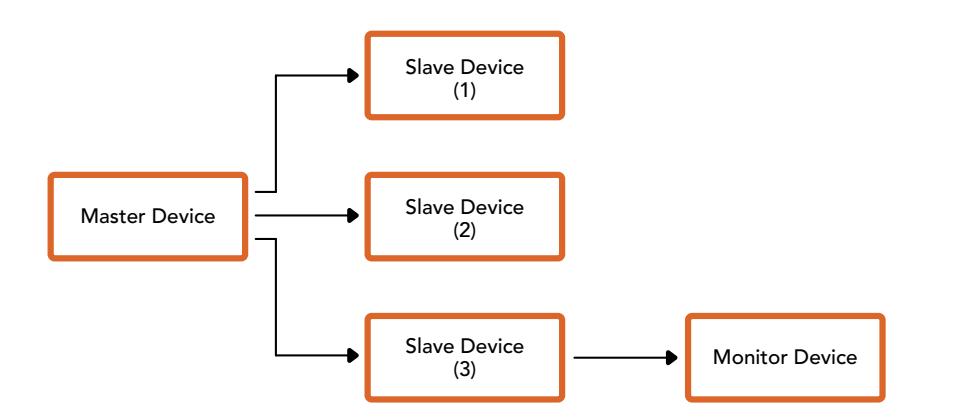

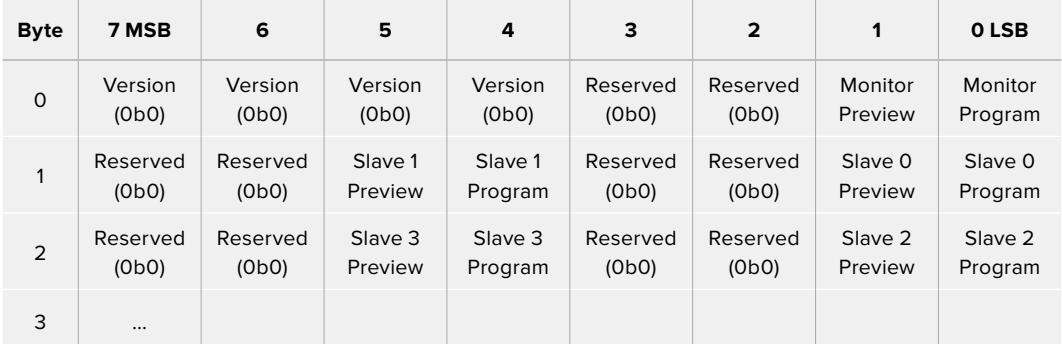